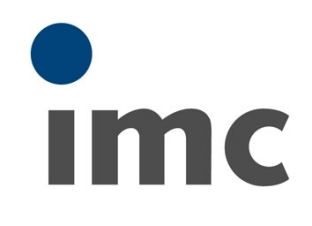

# **imc STUDIO 5.2**<br>Handbuch

**Handbuch** Doc. Rev.: 4.17 - 03.03.2021

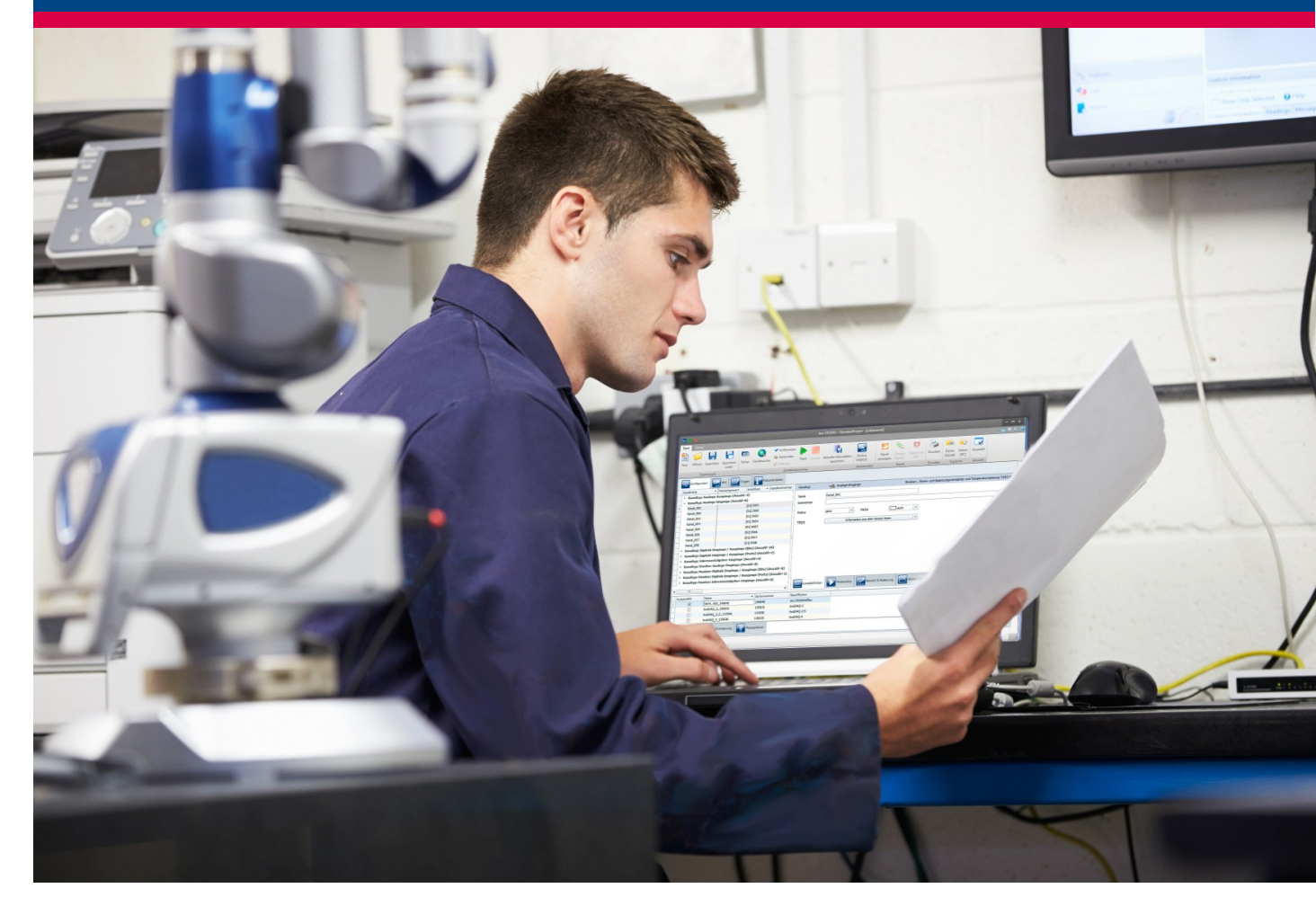

#### **Vorwort**

Vielen Dank, dass Sie sich für unser Produkt entschieden haben. Wir wünschen Ihnen viel Erfolg bei der Erfüllung Ihrer Messaufgaben mit Hilfe Ihrer Hard- und Software. Wenn Sie Fragen haben, die Sie mit Hilfe der Handbücher nicht beantworten können, wenden Sie sich bitte an unsere Hotline [\(hotline@imc-tm.de\)](mailto:hotline@imc-tm.de).

#### **Haftungsausschluss**

Diese Unterlagen wurden mit großer Sorgfalt erstellt und auf Übereinstimmung mit der beschriebenen Hardund Software geprüft. Dennoch können Abweichungen und Fehler nicht ausgeschlossen werden, sodass wir für die vollständige Übereinstimmung keine Gewähr übernehmen.

Für Verbesserungsvorschläge an unsere Hotline sind wir dankbar [\(hotline@imc-tm.de\)](mailto:hotline@imc-tm.de).

Technische Änderungen bleiben vorbehalten.

### **Copyright**

#### **© 2021 imc Test & Measurement GmbH, Deutschland**

Diese Dokumentation ist geistiges Eigentum von imc Test & Measurement GmbH. imc Test & Measurement GmbH behält sich alle Rechte auf diese Dokumentation vor. Es gelten die Bestimmungen des "imc Software-Lizenzvertrags".

Die in diesem Dokument beschriebene Software darf ausschließlich gemäß der Bestimmungen des "imc Software-Lizenzvertrags" verwendet werden.

#### **Open Source Software Lizenzen**

Einige Komponenten von imc-Produkten verwenden Software, die unter der GNU General Public License (GPL) lizenziert sind. Details finden Sie im About-Dialog.

Eine Auflistung der Open Source Software Lizenzen zu den imc Messgeräten finden Sie auf dem imc STUDIO/imc WAVE Installationsmedium im Verzeichnis "*Products\imc DEVICES\OSS*" bzw. "*Products\imc DEVICEcore\OSS*". Falls Sie ein Kopie der verwendeten GPL Sourcen erhalten möchten, setzen Sie sich bitte mit unserer Hotline in Verbindung.

# Inhaltsverzeichnis

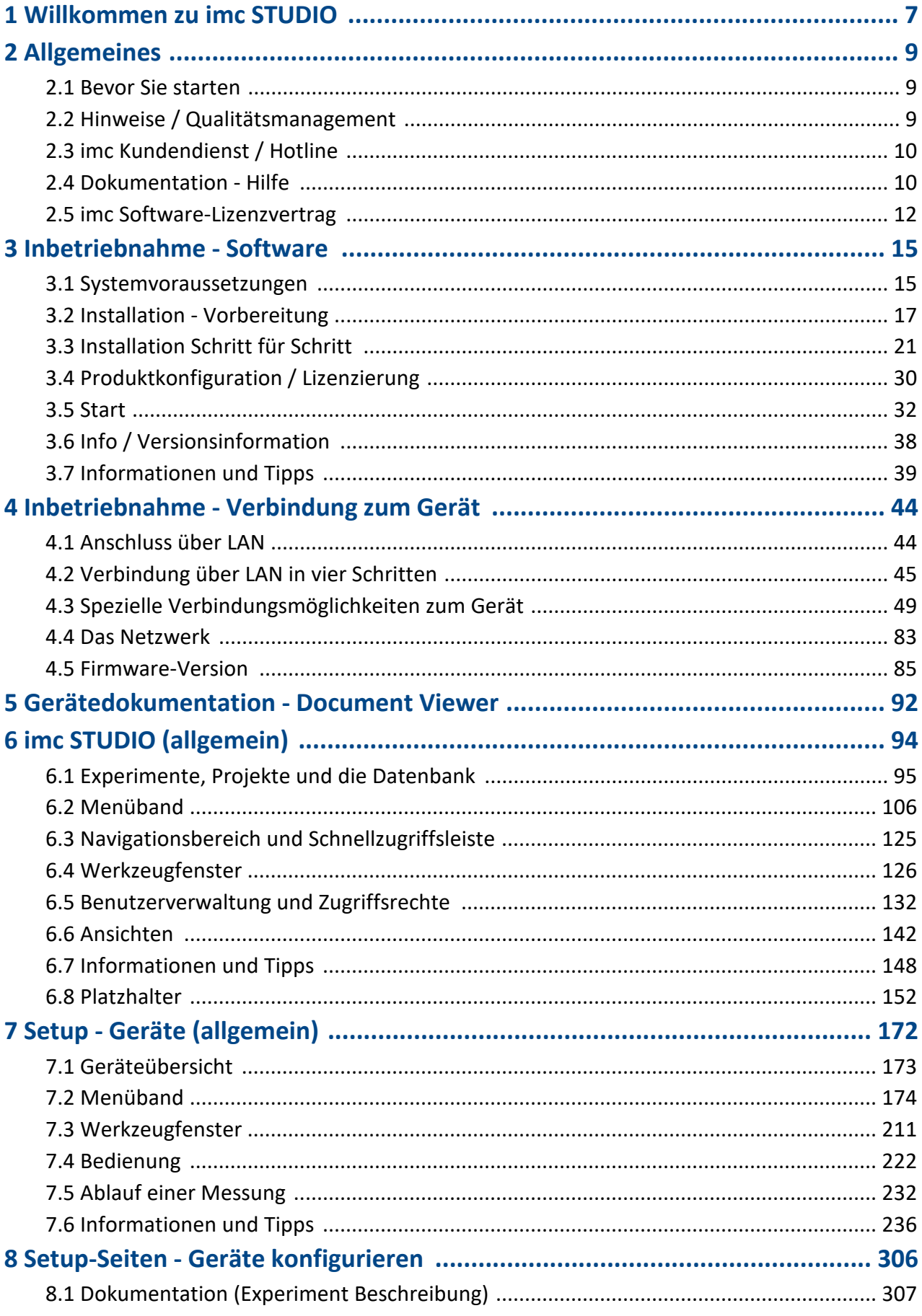

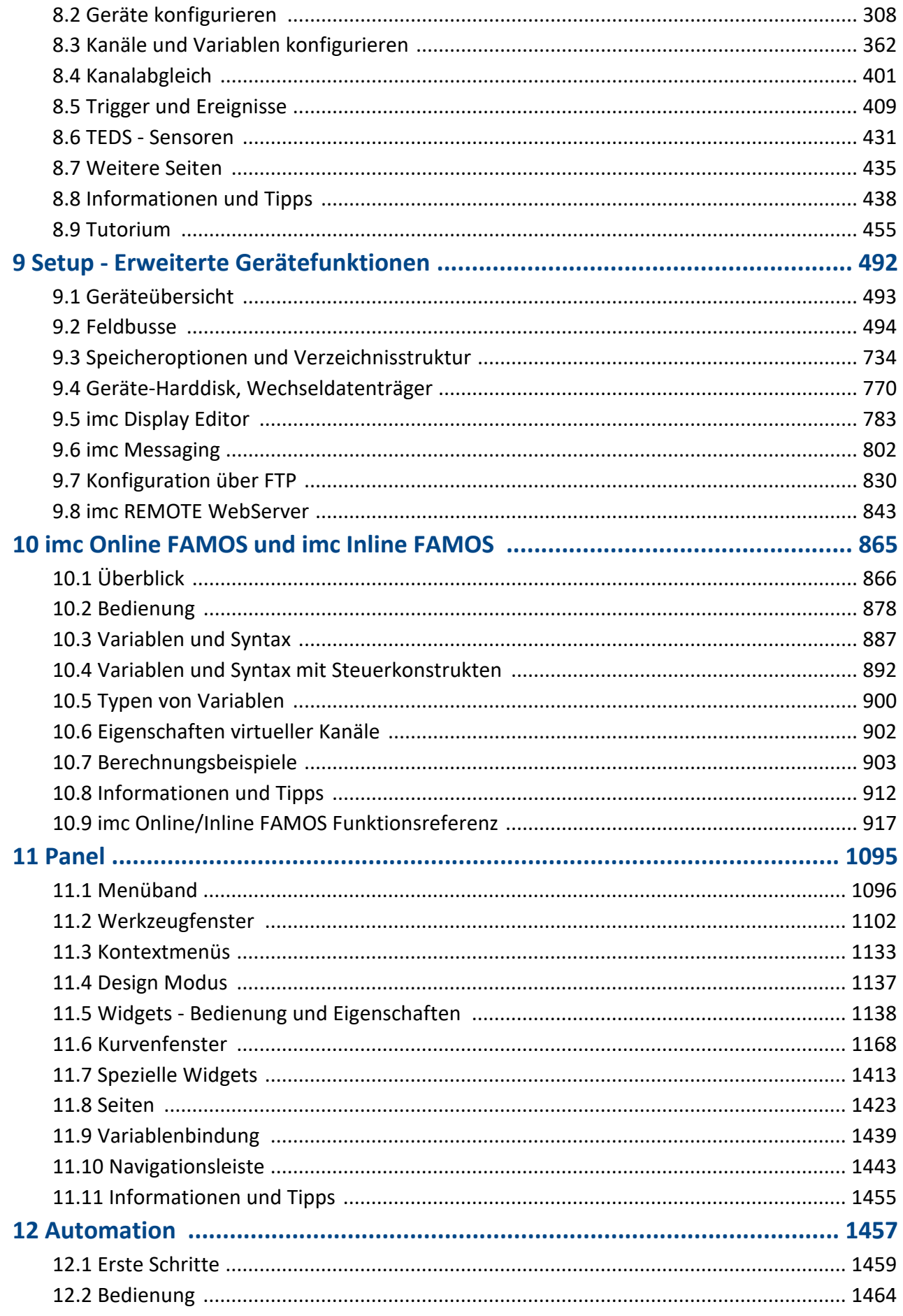

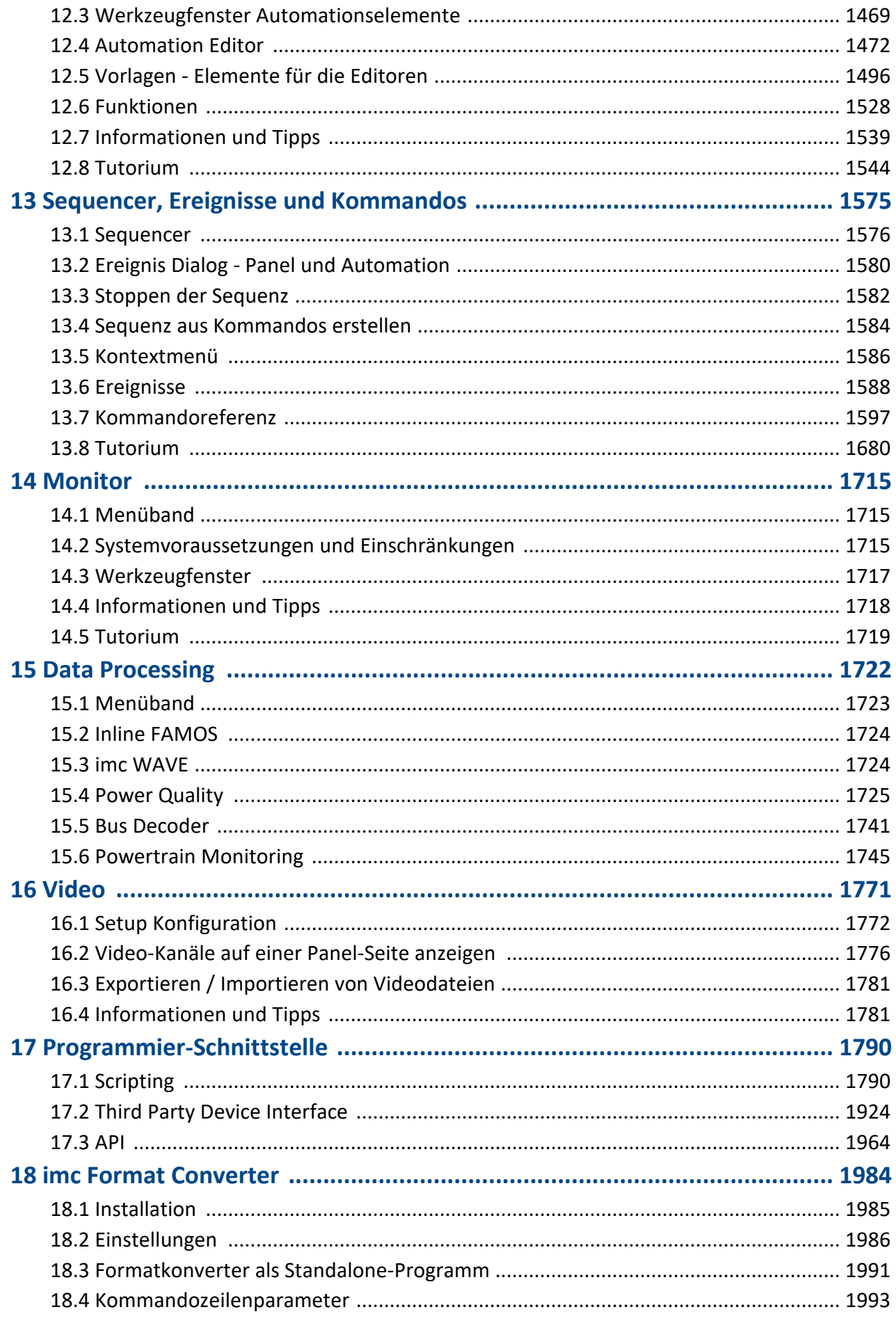

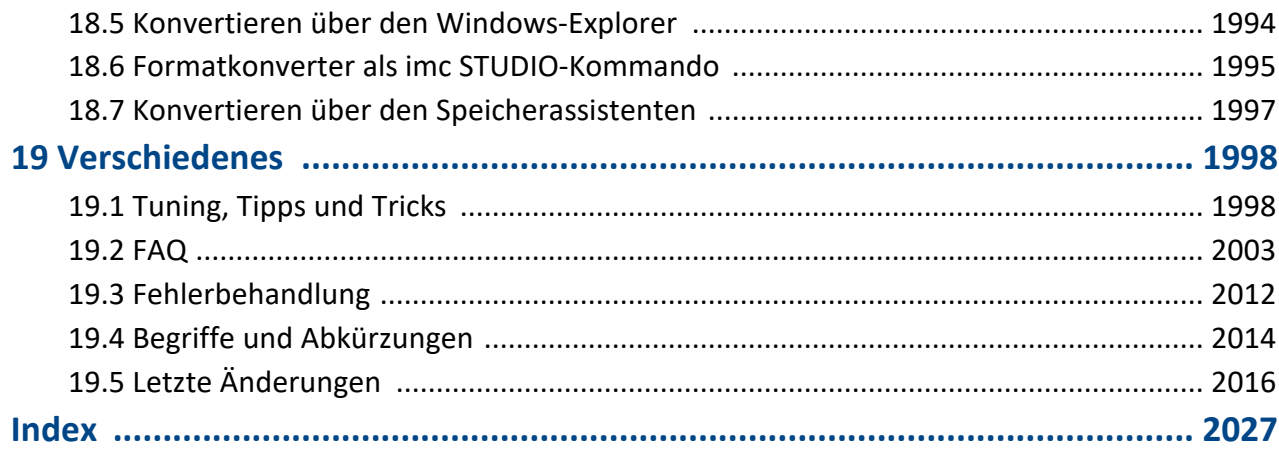

# <span id="page-6-0"></span>**1 Willkommen zu imc STUDIO**

In diesem Handbuch finden Sie eine ausführliche Beschreibung zur Bedienung der imc STUDIO Software.

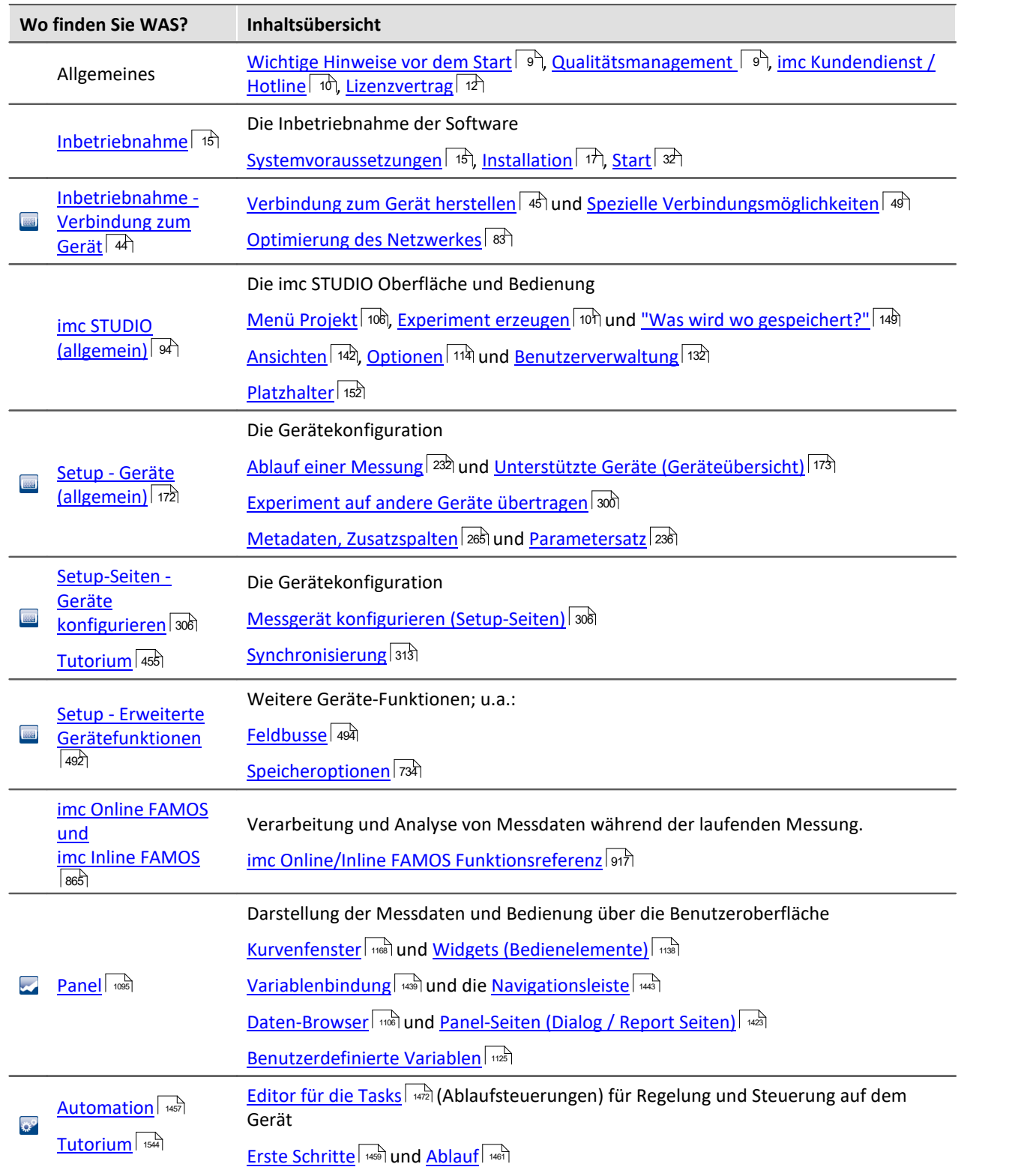

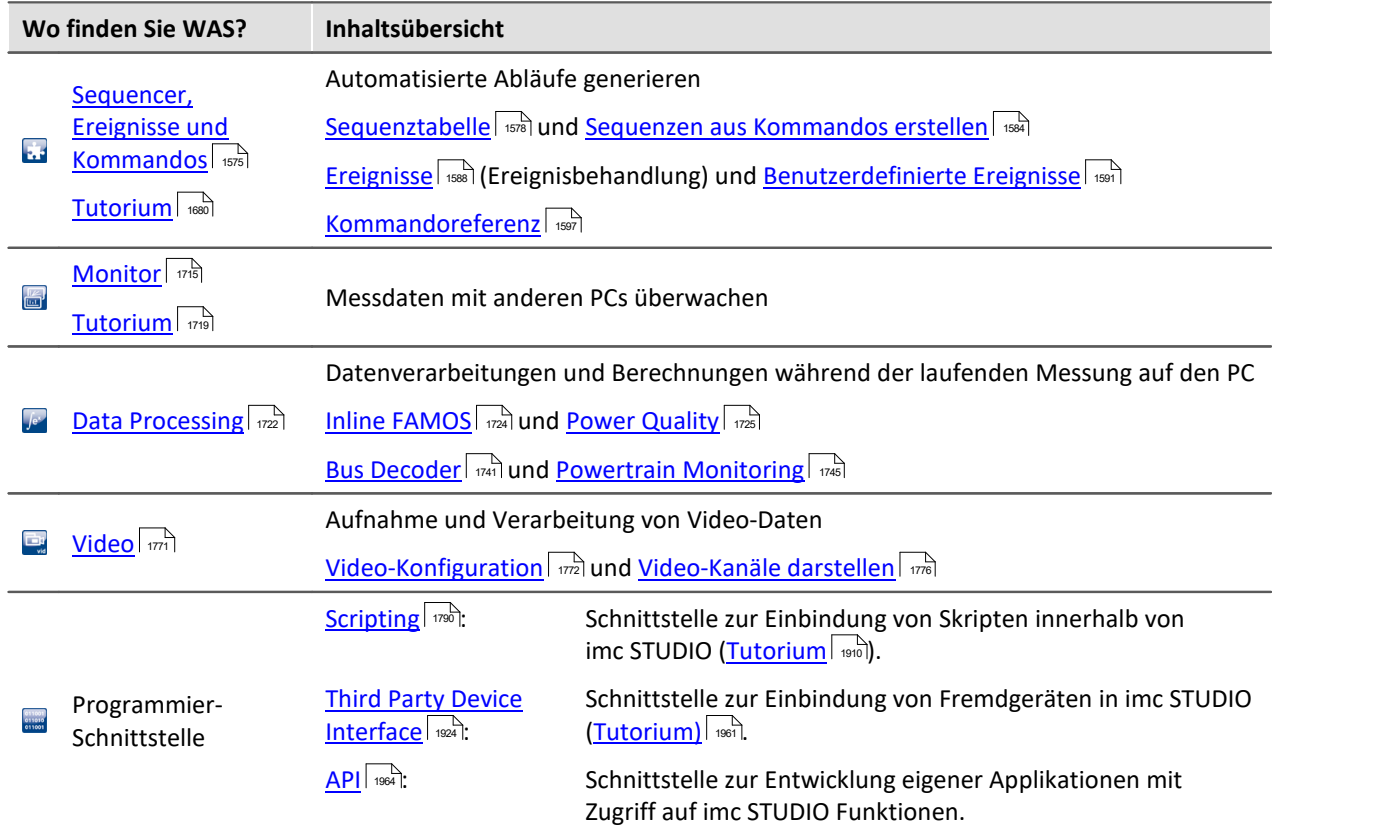

#### **Kundendienst / Hotline**

Wenn Sie Fragen haben, die Sie mit Hilfe der Handbücher nicht beantworten können, wenden Sie sich bitte an unsere Hotline.

Fragen oder Probleme? Kontaktieren Sie unseren <u>Kundendienst / Hotline</u> <sup>10</sup> .

#### **Copyright**

© 2021 imc Test & Measurement GmbH. All rights reserved.

# <span id="page-8-0"></span>**2 Allgemeines**

# **2.1 Bevor Sie starten**

Sehr geehrter Nutzer.

- 1. Die überlassene Software sowie das dazugehörige Handbuch sind für fachkundige und eingewiesene Benutzer ausgestaltet. Sollten sich Unstimmigkeiten ergeben, wenden Sie sich bitte an unsere <u>[Hotline](#page-9-0)</u>। <sup>10</sup>ो.
- 2. Durch Updates in der fortschreitenden Softwareentwicklung können einzelne Passagen des Handbuchs überholt sein. Wenn Ihnen Abweichungen auffallen, wenden Sie sich bitte an unsere Hotline.
- 3. Wenden Sie sich bitte an unsere Hotline, wenn Sie aufgrund missverständlicher Regelungen oder Ausführungen des vorliegenden Handbuchs zu der Auffassung gelangen, dass Personenschäden zu befürchten sind.
- 4. Lesen Sie den hier enthaltenen <u>[Lizenzvertrag](#page-11-0)</u>l 12ì. Mit der Nutzung der Software, erkennen Sie die Bedingungen des Lizenzvertrags an.

# <span id="page-8-1"></span>**2.2 Hinweise / Qualitätsmanagement**

#### **Qualitätsmanagement**

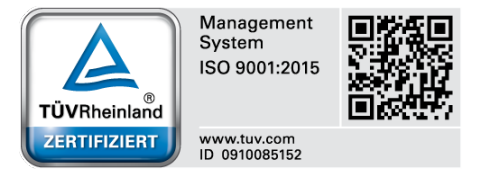

imc Test & Measurement GmbH ist seit Mai 1995 DIN-EN-ISO-9001 zertifiziert. Aktuelle Zertifikate, Konformitätserklärungen und Informationen zu unserem Qualitätsmanagementsystem finden Sie unter: [www.imc-tm.de/qualitaetssicherung/.](http://www.imc-tm.de/qualitaetssicherung/)

#### **imc Gewährleistung**

Es gelten die Allgemeinen Geschäftsbedingungen der imc Test & Measurement GmbH.

### **Produktverbesserung und Änderungswünsche**

Helfen Sie uns die Dokumentation zu verbessern:

- · Welche Begriffe oder Beschreibungen sind unverständlich?
- · Welche Ergänzungen und Erweiterungen schlagen Sie vor?
- · Wo haben sich inhaltliche Fehler eingeschlichen?
- · Welche Rechtschreib- und Tippfehler haben Sie gefunden?

Antworten und sonstige Anregungen richten Sie an die <u>Hotline</u>| 10 (Telefon / E-Mail) oder schriftlich an: imc Test & Measurement GmbH, Voltastraße 5 in 13355 Berlin

# <span id="page-9-0"></span>**2.3 imc Kundendienst / Hotline**

Wenn Sie Probleme oder Fragen haben, hilft Ihnen unser Kundendienst bzw. unsere Hotline gern weiter:

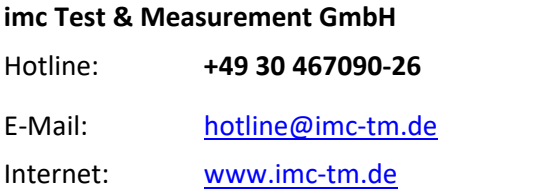

#### **Internationale Vertriebspartner**

Die internationalen Vertriebspartner finden Sie im Internet unter [www.imc-tm.de/distributoren/.](http://www.imc-tm.de/distributoren/)

# **Hilfreich für Ihre Anfrage:**

**Sie helfen uns** bei Anfragen, wenn Sie die **Seriennummer Ihrer Geräte**, sowie die **Versionsbezeichnung der Software** nennen können. Diese Dokumentation sollten Sie ebenfalls zur Hand haben. Vielen Dank!

- · Die Seriennummer des Gerätes finden Sie z.B. auf dem Typ-Schild auf dem Gerät.
- · Die Versionsbezeichnung der Software finden Sie in dem Info-Dialog (Klicken Sie in der Menüleiste auf das Symbol $\langle \cdot \rangle$ ).

# <span id="page-9-1"></span>**2.4 Dokumentation - Hilfe**

Alle imc STUDIO Produkte werden mit einer **Hilfe** (CHM oder EXE Format) geliefert. Klicken Sie in der Menüleiste auf das Symbol (3), um die Hilfe zu öffnen. In der Hilfe können auch Anteile enthalten sein, die gemeinsame imc Softwarekomponenten beschreiben. Diese Anteile können in Stil und Aufbau von der übrigen Hilfe abweichen. Alle Hilfen sind mit einer Volltextsuche ausgestattet und haben ein Stichwortverzeichnis.

#### A

#### Hinweis Hinweis zu den Beschreibungen und Screenshots

Die Bildschirmkopien in der Dokumentation wurden mit verschiedenen Windows Versionen erstellt. Sie können daher vom Erscheinungsbild Ihrer Installation abweichen.

imc STUDIO kennt <u>[Benutzergruppen und Zugriffsrechte.](#page-131-0)</u> 132 Die Benutzergruppe hat weit reichenden Einfluss auf die Sichtbarkeit und/oder Bedienbarkeit von Menüs, Symbolen usw.. Beachten Sie, dass in allen imc STUDIO Dokumenten die Rolle Administrator angenommen wird. Alle Beschreibungen beziehen sich also auf die volle Nutzbarkeit der Bedienoberfläche.

Die folgenden Beschreibungen und die Screenshots beziehen sich immer auf die Ansicht mit vollen Funktionsumfang (**Complete**). Viele dieser Funktionen finden Sie auch in der minimierten Ansicht an anderer Stelle.

#### **Dokumentation im EXE Format (e-Book für Windows)**

Das e-Book ist eine eigenständige "EXE"-Datei. Die Seiten sind html-Seiten, die über einen Browser angezeigt werden. Aus diesem Grund wird ein aktueller Standard-Browser benötigt.

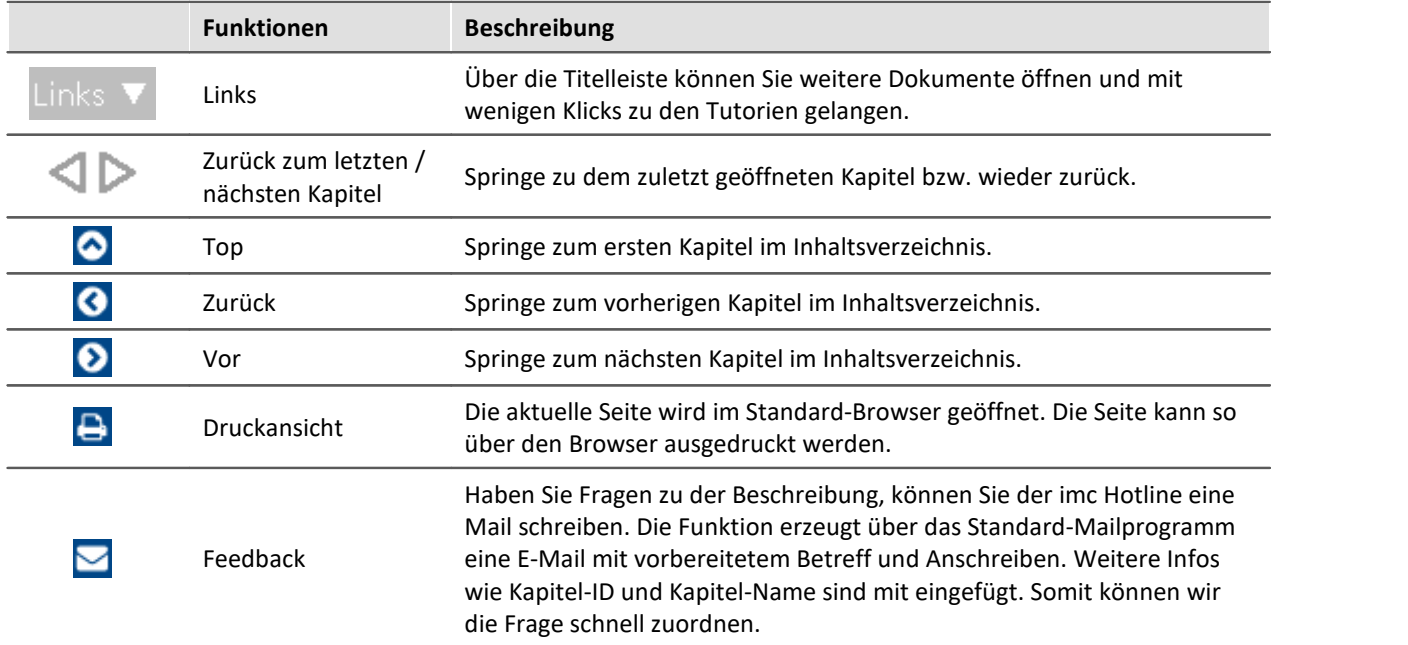

#### **Überblick über die Funktionen**

# <span id="page-11-0"></span>**2.5 imc Software-Lizenzvertrag**

imc Test & Measurement GmbH Voltastraße 5 13355 Berlin Handelsregister: Berlin-Charlottenburg HRB 28778 Geschäftsführer: Kai Gilbert, Ralf Winkelmann

#### **imc Test & Measurement GmbH Bestimmungen über die Nutzung von Software der imc Test & Measurement GmbH Stand: 10.02.2020**

#### **§ 1 Vertragsgegenstand**

- (1) Diese Bestimmungen gelten ergänzend zu den "Allgemeinen Geschäftsbedingungen über Lieferungen und Leistungen der imc Test & Measurement GmbH an Kunden" für alle Verträge mit der imc Test & Measurement GmbH ("imc"), die die Überlassung von Nutzungsrechten an jedweder von imc erstellter Software (Standard-Software, kundenspezifisch erstellte oder angepasste Software, die auf den maschinenlesbaren Trägern aufgezeichneten Datenbestände wie Dateien, Datenbanken und Datenbankmaterial, Updates, Upgrades, Releases etc., einschließlich zugehöriger Dokumentation, Informationen und Materialien, nachfolgend als "Software" bezeichnet) zum Gegenstand haben.
- (2) Die Software wird dem Kunden auf dem maschinenlesbaren Aufzeichnungsträger überlassen, auf dem sie als Objektprogramme in ausführbarem Zustand aufgezeichnet sind. Die zur Software gehörende Anwendungsdokumentation wird dem Kunden in druckschriftlicher Form oder ebenfalls auf maschinenlesbaren Aufzeichnungsträgern überlassen. Soweit nicht ausdrücklich schriftlich vereinbart, erhält der Kunde nicht den Source Code der Software.

#### **§ 2 Nutzungsrechte, Umfang**

Bei jedweder Überlassung von Nutzungsrechten an von imc erstellter Software "Software" gelten folgende Vereinbarungen:

- (1) Grundsätzliches
	- a) Der Kunde erhält ein einfaches, nicht ausschließliches und vorbehaltlich der Bestimmungen zur Nutzung der Software durch Dritte, Weiterveräußerung und Weitervermietung – nicht übertragbares Nutzungsrecht an der Software für eigene Zwecke. "Nutzen" umfasst die Ausführung der Programme und die Verarbeitung der Datenbestände.
	- b) Bis zur vollständigen Zahlung der jeweils fälligen Vergütung ist dem Kunden der Einsatz der Software nur widerruflich gestattet. imc kann den Einsatz solcher Leistungen, mit deren Vergütungszahlung sich der Kunde in Verzug befindet, für die Dauer des Verzuges widerrufen. Der Kunde erhält das zeitlich unbeschränkte Nutzungsrecht an urheberrechtlich geschützten Leistungen, insbesondere an der Software, nur mit vollständiger Zahlung der vereinbarten Vergütung.
	- c) Der Kunde hat geeignete Vorkehrungen zu treffen, um die Software vor dem unbefugten Zugriff Dritter zu schützen. Er wird die Originaldatenträger und die Datenträger mit den von ihm vertragsgemäß hergestellten Kopien sowie die Dokumentation an einem gesicherten Ort verwahren. Er wird seine Mitarbeiter darauf hinweisen, dass die Anfertigung von Kopien über den vertragsmäßigen Umfang hinaus unzulässig ist.
	- d) Wird das Nutzungsrecht widerrufen oder erlischt es aus einem anderen Grund, hat der Kunde die Software, die von ihm gezogenen Vervielfältigungen sowie die Dokumentation an imc herauszugeben. Falls eine körperliche Herausgabe der Software und der Vervielfältigungen aus technischen Gründen nicht möglich ist, wird der Kunde diese löschen und dies imc schriftlich bestätigen.
- (2) Vervielfältigung
	- a) Der Kunde darf die Software nur vervielfältigen, soweit dies für die vertragsgemäße Benutzung der Software erforderlich ist. Zu den notwendigen Vervielfältigungen gehören die Installation der Software vom Originaldatenträger auf die Festplatte der eingesetzten Hardware sowie das Laden der Software in den Arbeitsspeicher.
	- b) Der Kunde ist berechtigt, eine Sicherungskopie zu erstellen, wenn dies für die Sicherung künftiger Benutzung erforderlich ist. Für andere Zwecke dürfen Kopien nur nach vorheriger schriftlicher Zustimmung von imc erstellt werden.
- c) Sonstige Vervielfältigungen, die nicht ausdrücklich gemäß den Bestimmungen dieses Vertrages erlaubt sind, sind dem Kunden nicht gestattet.
- (3) Nutzung der Software durch Dritte, Weiterveräußerung und Weitervermietung
	- a) Die Software darf für den vertraglich vorgesehenen Zweck, insbesondere für den Geschäftsbetrieb des Kunden genutzt werden. Sie darf ferner denjenigen zugänglich gemacht werden, die für die Benutzung der Software im Auftrag des Kunden auf diese angewiesen sind. Insbesondere darf der Kunde die Software für seine eigenen Zwecke auf Datenverarbeitungsgeräten betreiben oder betreiben lassen, die sich in den Räumen und in unmittelbarem Besitz eines dritten Unternehmens befinden (Outsourcing). Das Verbot der Mehrfachnutzung bleibt jeweils unberührt.
	- b) Der Kunde darf die Software auf Dauer an Dritte veräußern oder verschenken, vorausgesetzt ihm wurde die Software zur dauerhaften Nutzung überlassen. Der Kunde darf die Software im Rahmen seiner Nutzungsdauer Dritten auch auf Zeit überlassen, sei es entgeltlich oder unentgeltlich. Das Verbot der Mehrfachnutzung bleibt jeweils unberührt. Der Kunde wird ausdrücklich darauf hingewiesen, dass die Weitergabe an Dritte nicht zulässig bzw. die Nutzung durch Dritte technisch nicht möglich ist, wenn für die Nutzung des Dritten der Erwerb einer eigenen Lizenz bzw. eine eigene Aktivierung erforderlich ist, z.B. im Fall einer sog. Runtime Lizenz.
	- c) Im Fall der zulässigen Softwarenutzung durch einen Dritten hat der Kunde dafür Sorge zu tragen, dass der Dritte die Bestimmungen dieses Vertrages über die Nutzungsrechte als für sich verbindlich anerkennt. Der Kunde darf Software und Dokumentation Dritten nicht überlassen, wenn der Verdacht besteht, der Dritte werde die Bestimmungen dieses Vertrages über die Nutzungsrechte verletzen, insbesondere unerlaubte Vervielfältigungen herstellen.
	- d) Vorbehaltlich der Bestimmungen in § 4 Absatz 1 und 2 oder einer abweichenden ausdrücklichen und schriftlichen Vereinbarung darf der Kunde während der Nutzung der Software durch einen Dritten die Software nicht nutzen (Verbot der Mehrfachnutzung); der Kunde übergibt bei einer Überlassung der Software an den Dritten sämtliche Softwarekopien einschließlich gegebenenfalls vorhandener Sicherheitskopien an imc oder vernichtet die nicht übergebenen Kopien.
- (4) Dekompilierung

Rückübersetzungen des überlassenen Programmcodes in andere Codeformen (Dekompilierung), Entassemblierung und sonstige Arten der Rückerschließung der verschiedenen Herstellungsstufen der Software (Reverse-Engineering) sind nicht gestattet. Sollten Schnittstelleninformationen für die Herstellung der Interoperabilität eines unabhängig geschaffenen Computerprogramms erforderlich sein, so können diese gegen Erstattung eines geringen Kostenbeitrags bei imc oder einem von ihr zu benennenden Dritten angefordert werden. § 69 e UrhG bleibt von dieser Regelung unberührt.

(5) Änderungen durch imc

Führt imc Anpassungen, Änderungen bzw. Erweiterungen an der Software im Auftrag und auf Rechnung des Kunden durch, so erwirbt der Kunde an den Änderungen bzw. Erweiterungen die entsprechenden Nutzungsrechte, welche ihm nach Maßgabe dieses Vertrages an der Software zustehen.

(6) Abweichende Nutzungswünsche des Kunden

Sofern der Kunde eine Nutzung der Software wünscht, die von den in Absatz 2 bis Absatz 5 genannten Voraussetzungen abweicht, erfordert diese abweichende oder weitergehende Nutzung der Software die schriftliche Zustimmung von imc. Der Kunde wird in einem solchen Fall imc Informationen über den gewünschten Leistungsumfang, die Anwendungsgebiete etc. geben. Sofern imc daraufhin die Lizenz für diese speziell zu erstellende Applikation erteilt, sind sich die Parteien darüber einig, dass in diesem Fall eine neue Lizenzgebühr anfällt, und zwar unabhängig von der Vergütung, die bereits für das überlassene Lizenzmaterial gezahlt wurde.

#### **§ 3 Urheberrecht, Schutz der Software**

- (1) Das geistige Eigentum, insbesondere das Urheberrecht sowie alle gewerblichen Schutzrechte, und Geschäftsgeheimnisse gehen nicht auf den Kunden über, sondern verbleiben bei imc. Das Eigentum des Kunden an maschinenlesbaren Aufzeichnungsträgern, Datenspeichern und Datenverarbeitungsgeräten wird hiervon nicht berührt.
- (2) Urhebervermerke, Seriennummern sowie sonstige der Programmidentifikation oder einem Schutzrecht dienende Merkmale und Rechtsvorbehalte dürfen nicht entfernt oder verändert werden. Der Kunde ist verpflichtet, die auf der Software vorhandenen Schutzrechtsvermerke auf alle Kopien zu übernehmen. Insbesondere sind Sicherungskopien der Software ausdrücklich als solche zu kennzeichnen.

#### **§ 4 Lizenz-Typen, Mehrfachnutzung**

(1)Im Fall einer Einzelplatzlizenz darf die Software auf einer Datenverarbeitungseinheit aktiviert und ausgeführt werden. Das Aktivieren bezeichnet den Vorgang, die Lizenz auf die Datenverarbeitungseinheit zu übertragen.

Wenn das technische Datenblatt zur Software eine zweite Aktivierung zulässt, dann darf der Kunde die Software zusätzlich auf einer zweiten Datenverarbeitungseinheit aktivieren. Die Ausführung der Software darf zu einem Zeitpunkt allerdings nicht auf beiden Datenverarbeitungseinheiten gleichzeitig erfolgen.

(2)Im Fall einer Netzwerklizenz darf die Software auf so vielen Datenverarbeitungseinheiten gleichzeitig ausgeführt werden, wie die Lizenzanzahl es vorgibt. Eine zentrale Datenverarbeitungseinheit dient dabei als Lizenzserver, auf dem auch die Aktivierung erfolgt.

Wenn das technische Datenblatt zur Software eine zweite Aktivierung zulässt, dann darf der Kunde die Software zusätzlich auf so vielen weiteren Datenverarbeitungseinheiten aktivieren und ausführen, wie die Lizenzanzahl es vorgibt. Diese weiteren Datenverarbeitungseinheiten müssen allerdings von denselben Anwendern genutzt werden, die sonst auch die Software mittels Lizenzserver betreiben.

- (3) Vorbehaltlich der Bestimmungen in Absatz 1 und 2 oder einer abweichenden ausdrücklichen und schriftlichen Vereinbarung über die Netzwerknutzung ist eine Mehrfachnutzung der Software nicht gestattet.
- (4) Der Kunde hat bei einem Wechsel der Datenverarbeitungseinheit die Software von der Festplatte der bisher verwendeten Hardware zu löschen.

#### **§ 5 Demo-Version**

Wenn es sich bei der verwendeten Software um eine kostenlose Demo-Version handelt, dann gelten folgende zusätzliche Einschränkungen:

- (1) Die Demo-Version berechtigt nur zum Test der Software. Insbesondere ist ein Produktiveinsatz nicht gestattet.
- (2) Das eingeräumte Nutzungsrecht erlischt nach Ablauf einer Zeitspanne, die der Produktbeschreibung entnommen werden kann.

#### **§ 6 License Key**

- (1) Mit der Lieferung der Software erhält der Kunde einen License Key. Mit Hilfe dieses License Keys kann der Kunde seine Software aktivieren. Ebenfalls mit Hilfe dieses License Keys kann der Kunde seinen Lizenzbestand einsehen und Updates, Upgrades bestellen.
- (2) Der License Key sollte vor dem Einblick Dritter geschützt werden, um Missbrauch auszuschließen. Sollte der Key dennoch widerrechtlich Dritten bekannt geworden sein, dann hat der Kunde imc unverzüglich telefonisch sowie auch schriftlich hierüber zu unterrichten, um den alten License Key zu sperren und einen neuen zu erhalten.

#### **§ 7 Schlussbestimmungen**

- (1) Es gilt das Recht der Bundesrepublik Deutschland unter Ausschluss der Regelungen des internationalen Privatrechts. Die Bestimmungen des UN-Übereinkommen über Verträge über den internationalen Warenkauf (CISG) finden keine Anwendung.
- (2) Erfüllungsort für sämtliche Verpflichtungen aus diesem Vertrag ist der Sitz von imc. Soweit der Kunde Kaufmann i. S. d. Handelsgesetzbuches, juristische Person des öffentlichen Rechts oder öffentlich-rechtliches Sondervermögen ist, wird als ausschließlicher Gerichtsstand für alle sich aus dem Vertragsverhältnis unmittelbar oder mittelbar ergebenden Streitigkeiten der Sitz von imc vereinbart. Dies gilt auch für Personen, die keinen allgemeinen Gerichtsstand im Inland haben, sowie für Personen, die nach Abschluss des Vertrages ihren Wohnsitz oder gewöhnlichen Aufenthaltsort ins Ausland verlegt haben oder deren Wohnsitz oder gewöhnlicher Aufenthalt im Zeitpunkt der Klageerhebung unbekannt ist. imc ist berechtigt, einen Rechtsstreit auch am gesetzlichen Gerichtsstand anhängig zu machen.
- (3) Mündliche Nebenabreden sind unwirksam. Abweichende oder ergänzende Bedingungen sowie Änderungen dieses Vertrages einschließlich dieser Schriftformklausel gelten nur, wenn sie schriftlich vereinbart und ausdrücklich als Änderung oder Ergänzung gekennzeichnet werden.
- (4) Sollten einzelne Bestimmungen dieses Vertrages unwirksam sein oder werden oder sollte der Vertrag eine Lücke enthalten, so berührt dies nicht die Gültigkeit der übrigen Bestimmungen. Anstelle der unwirksamen Bestimmung oder zur Ausfüllung einer Lücke ist eine Regelung zu vereinbaren, die, soweit rechtlich zulässig, dem am nächsten kommt, was die Vertragsparteien gewollt haben.

# <span id="page-14-0"></span>**3 Inbetriebnahme - Software**

Dieses Kapitel beschreibt die **ersten Schritte** für das Produkt: imc STUDIO und die **Installation weiterer imc Produkte**.

imc STUDIO ist der gemeinsame Rahmen, der durch die Kombination von modularen Komponenten (Plug-ins) zu einem **Produktpaket** wird.

Welche Komponenten verfügbar sind, hängt von der Produktinstallation (Bestellung) ab.

#### **Kapitelübersicht**

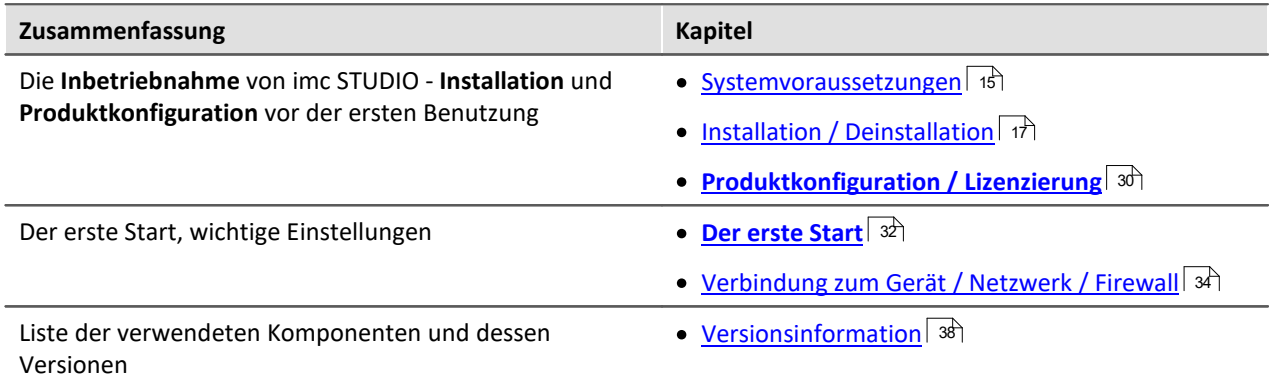

# <span id="page-14-1"></span>**3.1 Systemvoraussetzungen**

**Unterstützte Betriebssysteme**

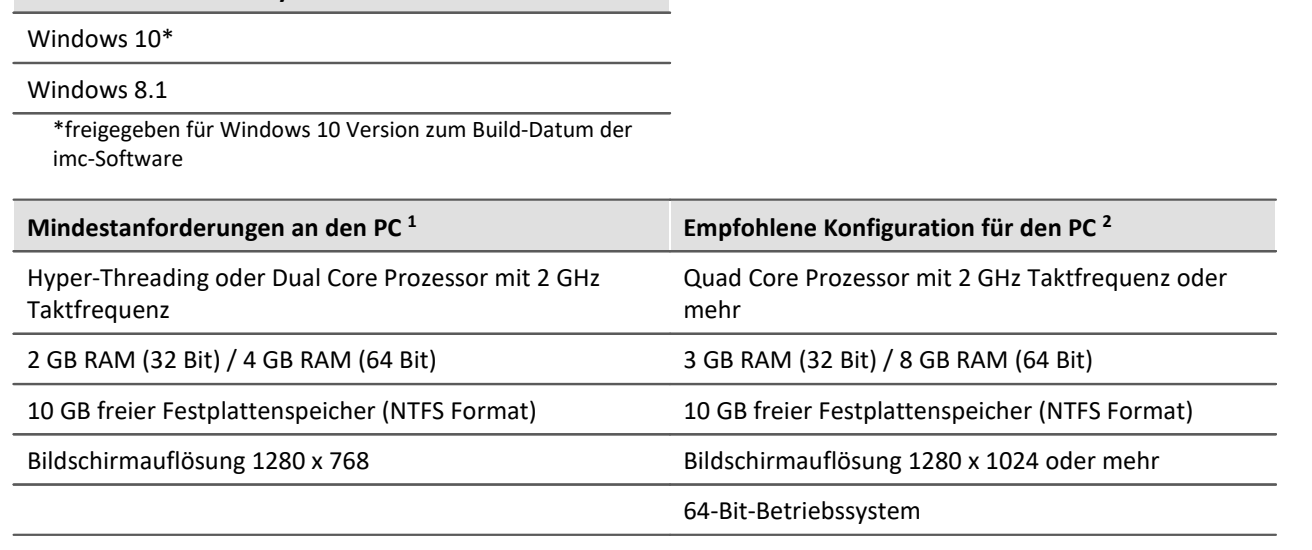

1 Ein System mit Mindestanforderungen eignet sich nicht für die Verbindung mit mehreren Geräten und für komplexe Entwurfsaufgaben mit imc STUDIO Developer. Setzen Sie solche Systeme bevorzugt nur für beobachtende Anwendungen ein.

2 Die Anforderungen an die empfohlene Konfiguration für den PC steigen in Abhängigkeit der Geräteanzahl und des Umfangs der Data Processing-Berechnungen.

#### **Unterstützte Messsysteme**

Welche Geräte Sie in imc STUDIO verwenden können, ist in der Dokumentation zum "*Setup*" > "<u>[Geräteübersicht](#page-172-0)</u>| 173|" bzw. im "*Technischen Datenblatt*" beschrieben. Für die Verbindung mit imc STUDIO Monitor müssen die Geräte zusätzlich mindestens über **32 MB internen (Interface) Gerätespeicher** verfügen (das ist für alle gängigen Gerätemodelle gewährleistet, mit Ausnahme einer begrenzten Anzahl von imc CRONOS-PL und imc CRONOS-SL-Geräten Baujahr 2007 und davor).

# <span id="page-16-0"></span>**3.2 Installation - Vorbereitung**

#### **Die Software ist lizenzpflichtig**

Die Software kann erst **nach Bezug einer Lizenz** gestartet werden (siehe [Produktkonfiguration /](#page-29-0) [Lizenzierung](#page-29-0) အြဲ).

#### **Administratorrechte erforderlich**

Für die Installation und Deinstallation ist ein Benutzerkonto mit **Administratorrechten am PC erforderlich**.

Wenn Sie **ohne Administratorrechte** am PC angemeldet sind, **melden Sie sich ab** und melden sich mit einem administrativen Benutzerkonto wieder an. Verfügen Sie nicht über ein entsprechendes Konto, benötigen Sie die Unterstützung Ihres Systemadministrators / IT-Fachabteilung.

Lesen Sie auch die speziellen <u>[Hinweise zur Windows Benutzerkontensteuerung](#page-19-0)</u>  $\left\lfloor z\right\rfloor$ 

#### **Neustart während der Installation**

Während der Installation werden Sie vom Installationsprogramm aufgefordert den PC neu zu starten.

Hinweis Neustart

Melden Sie sich nach dem Neustart mit **demselben Benutzerkonto** an, mit dem Sie die Installation begonnen haben.

#### **Parallele Applikationen: imc STUDIO, imc STUDIO Monitor, imc WAVE, ...**

Einige imc Programme werden als eigenständige und speziell angepasste imc STUDIO Instanz installiert. Sie basieren auf imc STUDIO.

Wenn nicht anders angegeben, können diese Programme parallel installiert und verwendet werden. Sofern diese Instanzen auf der gleichen imc STUDIO-Version (z.B. 5.2R1) basieren, sind alle Instanzen der gleichen Programm-Installation untergeordnet. D.h. sie verwenden geteilte Ressourcen.

Daher muss in diesem Fall die Installation von den Instanzen in einem **einzigen gemeinsamen Setup-Vorgang** erfolgen. Der Versuch von aufeinanderfolgender oder nachträglicher Installation der jeweils anderen Instanz führt zum Entfernen der bereits vorhandenen.

Dies gilt insbesondere für die gemeinsame und parallele Installation von imc WAVE mit imc STUDIO, die in einem Schritt erfolgen muss.

#### **Update oder parallele Installation**

Das Setup prüft, ob bereits eine imc STUDIO Version auf ihrem Rechner installiert ist. Ist dies der Fall, kann diese über das Setup deinstalliert werden. Eine entsprechende Abfrage erscheint. Alle Benutzerdaten, wie die Datenbank bleiben bestehen.

Sie können **beide Versionen parallel installieren**, solange sich die Versionsnummern unterscheiden (z.B. 5.0 und 5.2). Die neue Version kann in das gleiche Verzeichnis installiert werden (im Standardfall: "C: \Program Files (x86)\imc" für Win10 64-Bit). In diesem Verzeichnis wird ein neuer Ordner mit der neuen Versionsnummer für imc STUDIO angelegt.

Installieren Sie imc STUDIO und imc WAVE nicht nacheinander, sondern immer gleichzeitig.

In beiden Fällen können Sie verschiedene **Einstellungen** aus der alten Version **übernehmen**. Das Betrifft z.B. die Projekteinstellungen und Ansichten. Andere Einstellungen, wie die Produktkonfiguration und der Datenbankpfad müssen erneut eingerichtet werden.

#### **Übernahme der Einstellungen mit Hilfe einer bestehenden Datenbank (empfohlen)**

Wenn Sie die bestehende Datenbank weiter verwenden, werden die möglichen Einstellungen übernommen. Für eine Parallelinstallation werden zwei Datenbanken benötigt. Erzeugen Sie eine Kopie, damit die alte imc STUDIO Version mit der bestehenden Datenbank weiter arbeiten kann. Eine Entsprechende Abfrage erscheint um die Kopie automatisch zu erzeugen. Siehe: <u>[Update mit Hilfe der bestehenden Datenbank](#page-18-0)</u>| গ্ৰী

#### **Übernahme der Einstellungen ohne Verwendung der bestehenden Datenbank**

Sie können die Einstellungen übernehmen, wie z.B. die Ansichten, ohne die Datenbank zu verwenden. Sichern und importieren Sie dazu die passenden Einstellungen.

Siehe: <u>[Update ohne Verwendung der bestehenden Datenbank](#page-18-1)</u>| 19].

#### **Der weitere Ablauf - ein Überblick**

Folgen Sie den Anweisungen des Installationsprogramms (siehe: "<u>Installation Schritt für Schritt</u>| 21]").

- · Die Installation prüft, ob die **benötigten Systemkomponenten** installiert sind. Wenn das nicht der Fall ist, werden die fehlenden Komponenten installiert.
- · Nach dem Neustart des Systems werden die gewählten Produkte installiert.
- · Nach Abschluss der Installation haben Sie die Möglichkeit, den imc LICENSE Manager direkt zu starten, um Ihre Lizenz zu aktivieren.
- · Nachdem die Lizenz aktiviert ist, können Sie die Produkte starten und verwenden.

#### **Deinstallieren**

Um das Produkt zu deinstallieren, benutzen Sie die Windows Systemsteuerung/Einstellungen und wählen den entsprechenden Eintrag:

- · "*Systemsteuerung*" > "*Programme*" (Programm deinstallieren) (Windows 7)
- · "*Einstellungen*" > "*Apps & Features*" (Windows 10)

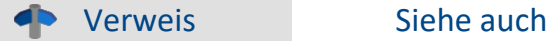

- [Unbeaufsichtigte Installation Silent-Setup](#page-41-0) 42
- [Installation Projekte installieren](#page-40-0) 41
- [Empfohlene Einstellungen des Virenscanners](#page-39-0) 40
- <u>[Sprachen ändern und nachinstallieren](#page-38-0)</u>| ॐी

Beachten Sie bitte auch die **Hinweise zum Update und zur Kompatibilität** auf unserer <u>Webseite</u>| গ্ৰী unter FAQ!

# <span id="page-18-0"></span>**3.2.1 Update mit Hilfe der bestehenden Datenbank**

Wenn Sie die bestehende Datenbank weiter verwenden, werden die möglichen Einstellungen übernommen. Dazu gehören u.a. Ansichten, selbst erstellte Setup-Spalten, Benutzerverwaltung und alle Experimente.

Möchten Sie mehrere imc STUDIO-Versionen betreiben oder eventuell zu einem späteren Zeitpunkt eine ältere Version wiederherstellen, legen Sie eine Kopie der Datenbank an.

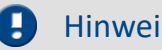

Hinweis Die Datenbank

#### **Die imc STUDIO Datenbank kann nicht parallel von beiden Versionen verwendet werden.**

- · Falls der gleiche Pfad in der neuen imc STUDIO Version ausgewählt ist, wird die Datenbank automatisch verwendet. Beim Laden von alten Experimenten wird im Logbuch darauf hingewiesen, dass die **Experimente aus einer älteren Version** stammen. Sie können **nach dem Speichern nicht mehr** mit der alten Version geladen werden.
- · Hat sich die Datenbank-Struktur verändert, werden Sie darauf hingewiesen. Ein **Konvertierungs-Dialog** erscheint. Sie können die Datenbank konvertieren oder vorher kopieren lassen. Nach dem Konvertieren kann die komplette **Datenbank nicht mehr mit der alten Version verwendet** werden.

#### Hinweis Neue Ansichten verwenden

- · Beachten Sie, dass die neue Version neue Funktionen mitbringt, wie z.B. neue oder erweiterte Setup-Seiten und neue Menü-Einträge.
- · **Empfohlen ist eine Verwendung der neuen Ansichten, damit diese neuen Funktionen zugänglich sind! Prüfen Sie in der "Was ist neu" ob es diesbezüglich Änderungen gibt.**
- · Selbst erstellte Spalten, wie Metadaten-Spalten, werden nicht automatisch in den Seiten eingefügt. Die Konfiguration dieser Spalten wird jedoch aus der alten Ansicht übernommen. Sie können diese Spalten an die gewünschte Position wieder einfügen (über die Spaltenauswahl).
- · Mehrere Ansichten sind vorhanden. Wählen Sie eine Ansicht und fügen Sie die benötigten oder gespeicherten Setup-Seiten hinzu und speichern Sie die Ansicht unter einem neuen Namen.
- · Wie Sie Ansichten speichern finden Sie in der imc STUDIO Dokumentation unter "imc STUDIO (allgemein)" > "<u>Ansichten</u> | 142]".

# <span id="page-18-1"></span>**3.2.2 Update ohne Verwendung der bestehenden Datenbank**

In imc STUDIO werden verschiedene **Einstellungen in dem jeweiligen Projekt gespeichert** und betreffen alle enthaltenen Experimente. Das sind unter anderem die Ansichtseinstellungen: benutzerdefinierten Ansichten und Spaltenkonfigurationen (z.B. Metadaten-Spalten).

Damit diese **Einstellungen nach dem Update** ohne Verwendung der Datenbank in der neuen Version **vorhanden** sind, ist ein Export der Einstellungen notwendig.

- Prüfen Sie vorher, welche Einstellungen Sie benötigen.
- · Wenn Sie **alle Einstellungen aus dem Projekt** wiederverwenden möchten, [exportieren Sie die](#page-101-0) [Projekteinstellungen](#page-101-0) (über den Projekte-Dialog: Menüband: "*Projekt*" > "*Projekt Verwalten*"). 102
- · Wenn Sie **nur die Ansichtseinstellungen** wiederverwenden möchten, [exportieren Sie die](#page-143-0) [Ansichten](#page-143-0) 144.

# **3.2.3 Hinweise und Problembehebungen**

#### <span id="page-19-0"></span>**Hinweise zur Windows Benutzerkontensteuerung**

#### **Keinen Wechsel des Benutzerkontos durchführen**

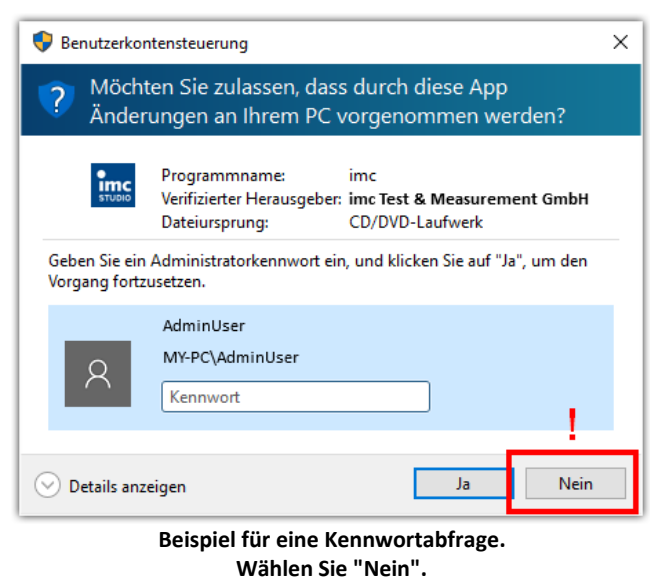

Mit Windows lässt sich die Installation ohne Administratorrechte starten. In diesem Fall fordert das Betriebssystem die Auswahl eines Benutzerkontos und dazugehörigen Kennworts an, wie im Beispielbild gezeigt.

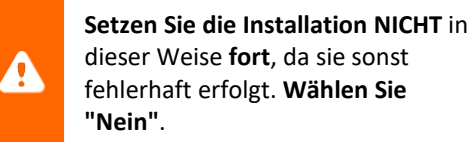

#### **Aufforderung von der Benutzerkontensteuerung bestätigen**

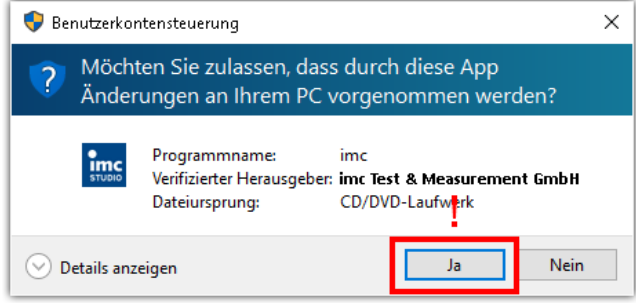

**Wählen Sie "Ja", um die Installation zu starten.**

Wenn Sie mit einem Benutzerkonto angemeldet sind, das über Administratorrechte verfügt, erhalten Sie unter Umständen von der Windows Benutzerkontensteuerung die Abfrage, ob Sie Änderungen zulassen wollen. Diese Abfrage müssen Sie bestätigen. Wählen Sie **"Ja"** wie im Folgenden zu sehen.

#### **Hinweise zur Security-Software/Viren-Scanner**

Einige Viren-Scanner **verhindern eine korrekte Installation** von imc Programmen. Aktuell sind uns Produkte der Firmen McAffe und ESET bekannt. Grundsätzlich kann fast jeder Viren-Scanner so eingestellt werden, dass benötigte Funktionen während der Installation verboten werden.

Für die Installation sind einige Schritte notwendig, wie z.B.

- · Registrieren von Programmen für Autorun
- · Registrierung von Programmen als Dienst
- · Ausführen von Skripten aus dem TEMP-Ordner
- $\bullet$  ...

Fehlerbilder können verschiedene Meldungen während der Installation sein. Oder installierte Programme, die sich nicht starten lassen.

Kontaktieren Sie bitte in solchen Fällen Ihren Administrator, ob für die Dauer der Installation einige Regeln ausgesetzt werden können. Bei weiteren Fragen wenden Sie sich bitte an unsere [Hotline](#page-9-0)  $\phi$ .

# <span id="page-20-0"></span>**3.3 Installation Schritt für Schritt**

Die Texte in den Bildschirmkopien können je nach Produktkonfiguration abweichen (Pfad/Versionsnamen).

#### **Installation von der Produkt DVD**

- · Schließen Sie alle Programme.
- · Legen Sie die Produkt DVD ein.
- · Im Normalfall startet das Setup Programm nach kurzer Wartezeit automatisch. Wenn das Setup Programm nicht automatisch startet, benutzen Sie den Windows Explorer und starten Sie das Installationsprogramm von der DVD.

#### **Installation nach Download**

· Wenn Sie das Produkt elektronisch erhalten haben (Download, Email), starten Sie einfach das Installationsprogramm manuell.

#### **Sprache während der Installation**

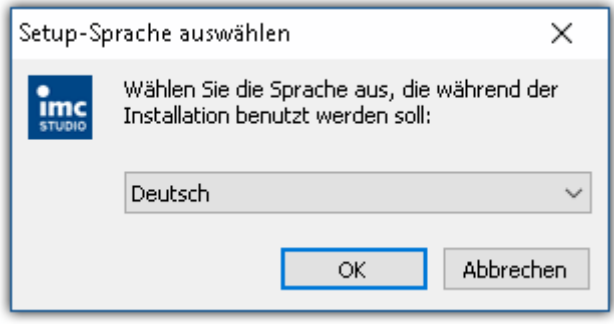

**Auswahl der Sprache während der Installation**

### **Durchführung der Installation**

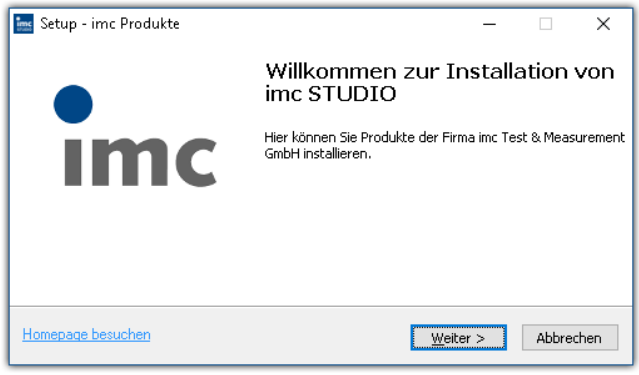

**Willkommensseite des Installationssetups**

Wenn Sie die Installation gestartet haben, sehen Sie zunächst einen Dialog für die Auswahl der Sprache während der Installation.

Nachdem Sie die Sprache gewählt haben, startet das Installationssetup mit der Begrüßung.

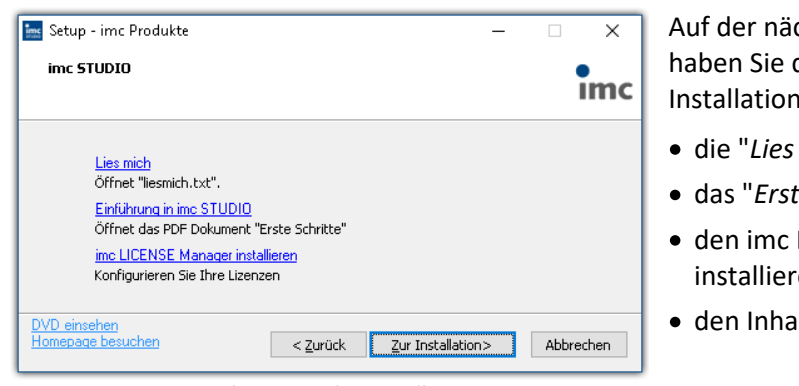

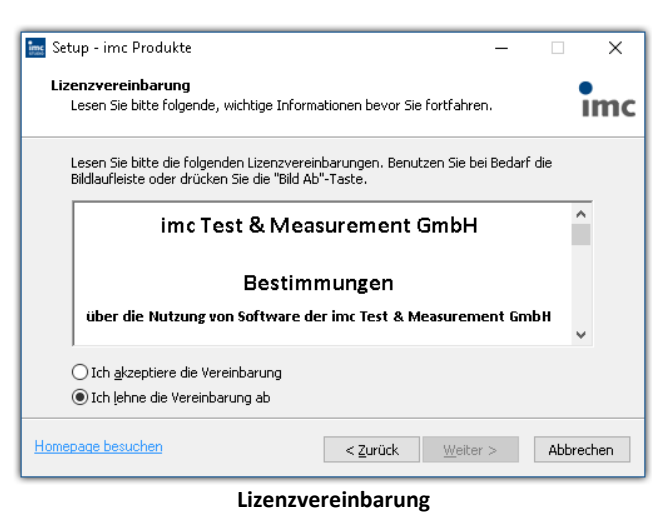

#### **Vor dem Start der Installation**

**Time** Setup - imc Produkte  $\overline{\mathsf{x}}$ Ziel-Ordner wählen  $\frac{1}{2}$ Wohin soll imc Produkte installiert werden? Das Setup wird imc Produkte in den folgenden Ordner installieren. Bitte wählen Sie das Installationsverzeichnis für alle imc Produkte, die im Folgenden<br>installiert werden sollen. In diesem Verzeichnis wird für jedes ausgewählte imc Produkt ein eigenes<br>Unterverzeichnis angelegt (z.B. ..\imc STUDIO, ..\imc FAMOS, ...) Durchsuchen ... m Files ( $\times$ 8 Homepage besuchen <zurück Weiter> Abbrechen

**Angabe des Installationspfades**

chsten Seite des Installationssetups die Möglichkeit, aus dem **Installations** 

- · die "*Lies mich*"-Datei zu öffnen,
- · das "*Erste Schritte*"-Dokument zu öffnen,
- LICENSE Manager separat zu en und
- It der DVD anzeigen zu lassen.

Akzeptieren Sie die Lizenzvereinbarung, um die Installation fortzusetzen.

Im nächsten Schritt wählen Sie den Dateipfad, wo die Produkte installiert werden. Für jedes der imc Produkte wird in diesem Pfad ein separates Unterverzeichnis angelegt (z.B. imc STUDIO 5.2). Ein zweckmäßiger und empfohlener Pfad sollte daher auf "..\imc" enden.

#### **Produktwahl / Installationsvariante**

Nun können Sie wählen, welche Komponenten der Produkte installiert werden sollen. Dazu können Sie zwischen drei Varianten wählen:

- $\bullet$  [Demo](#page-23-0)  $\boxed{24}$
- <u>[Auto](#page-23-0)</u> 24
- <u>[Benutzerdefiniert](#page-24-0)</u> अधिका

Unabhängig von der Installationsvariante werden immer die Produkte

- · imc LICENSE Manager zur Verwaltung der Lizenzen und
- · imc Shared Components, die gemeinsamen Komponenten der imc Produkte, wie z.B. das Kurvenfenster installiert.

Details zu den Varianten und den daraus resultierenden nächsten Installationsschritten finden Sie in den jeweiligen Abschnitten.

#### Q

#### Hinweis Hinweis zur nachträglichen Konfiguration von imc STUDIO

Unabhängig der ausgewählten Installationsvariante, werden bei der Installation von imc STUDIO immer alle Komponenten/Plug-ins installiert. So können Sie nach der erfolgreichen Installation jederzeit über die <u>Produktkonfiguration</u> | ॐ die Konfiguration anpassen und die passende Edition auswählen.

Mit "*Benutzerdefiniert*" haben Sie Einfluss auf alle Installations-Einstellungen

# <span id="page-23-0"></span>**3.3.1 Demo und Auto**

Die Installationsvarianten **Demo** und **Auto** unterscheiden sich nur geringfügig voneinander. Für beide Varianten sind die Installationseinstellungen vorkonfiguriert. Wenn weitergehende Einstellungen benötigt werden, verwenden Sie bitte die <u>[benutzerdefinierte Installationsvariante](#page-24-0)</u> | 25 |.

Die imc STUDIO Edition und die benötigten Komponenten/Plug-ins können Sie nach der erfolgreichen Installation jederzeit über die <u>[Produktkonfiguration](#page-29-0)</u>| ೫ী anpassen.

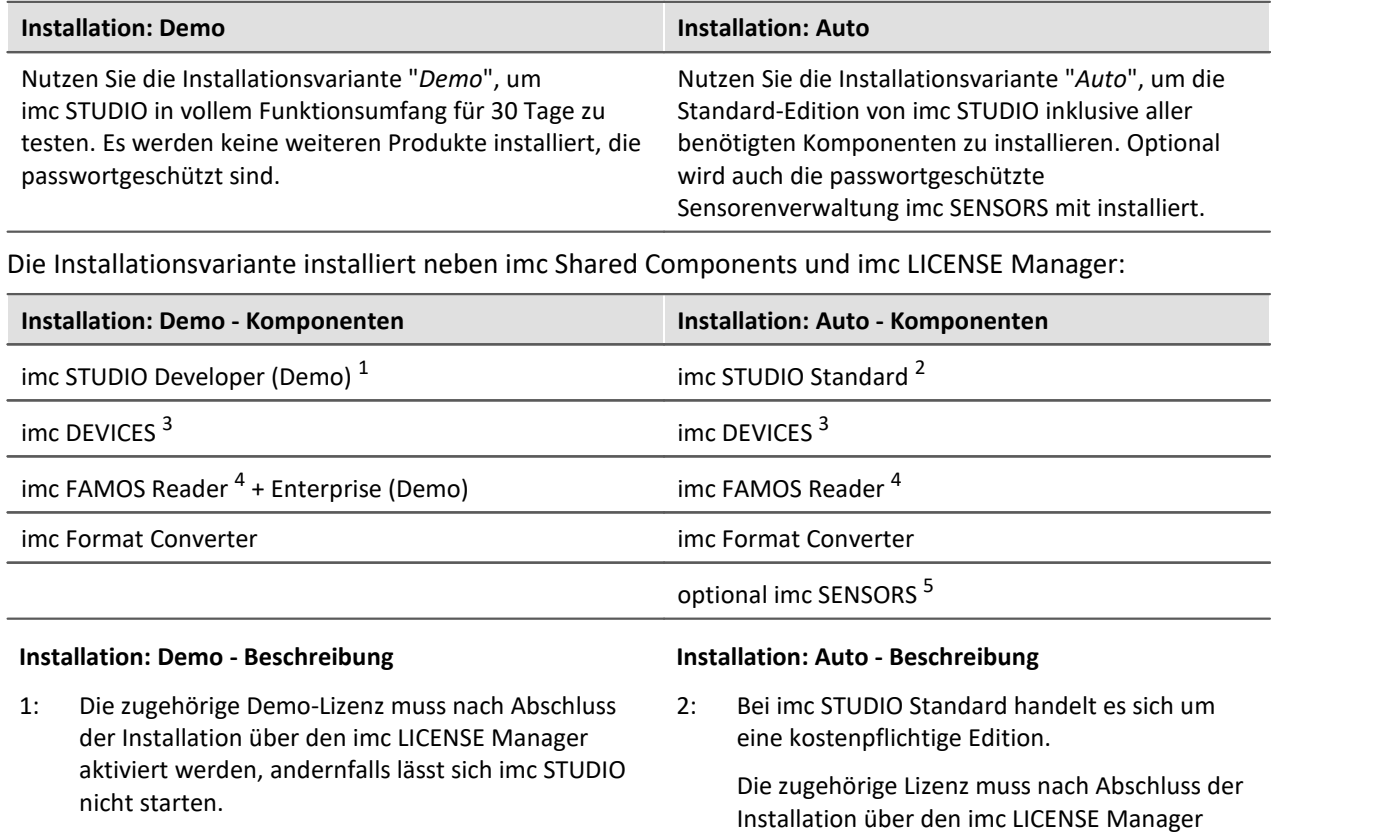

Wenn die Testzeit abgelaufen ist, stellen Sie bitte über die <u>[Produktkonfiguration](#page-29-0)</u> | 30 die Edition auf die von Ihnen erworbene Lizenz.

aktiviert werden, andernfalls lässt sich imc STUDIO nicht starten.

- 3: Als Paket von Gerätetreibern und Firmware, welches von imc STUDIO verwendet wird.
- 4: Bei imc FAMOS Reader handelt es sich um Freeware, die ebenfalls über den imc LICENSE Manager registriert werden muss.
	- 5: Optional wird imc SENSORS installiert, womit Sie Sensoren verwalten können. Dieses Produkt verlangt bei der Installation ein Passwort. Möchten Sie imc SENSORS nicht installieren, können Sie es in dem Installationsschritt abwählen.

Es folgt direkt der Start der Installation (siehe: "<u>Start der Installation</u>| 29]").

# <span id="page-24-0"></span>**3.3.2 Benutzerdefiniert**

Bei dieser Installationsvariante können Sie Ihre Installation detailliert konfigurieren. Basierend auf der Auswahl der gewünschten Komponenten, werden verschiedene Installationsschritte angezeigt.

#### Hinweis Für wen ist die Benutzerdefinierte-Installation

Nutzen Sie die Installationsvariante Benutzerdefiniert, falls Sie die einzelnen **Produkte selber konfigurieren** möchten.

Bei dieser Variante haben Sie die Möglichkeit, **passwortgeschützte Komponenten** zu installieren. Ferner können Sie weitere imc Produkte, wie **imc FAMOS** konfigurieren und mitinstallieren.

Beachten Sie, dass einige der Komponenten eine separate Lizenz benötigen können.

#### **Komponentenauswahl**

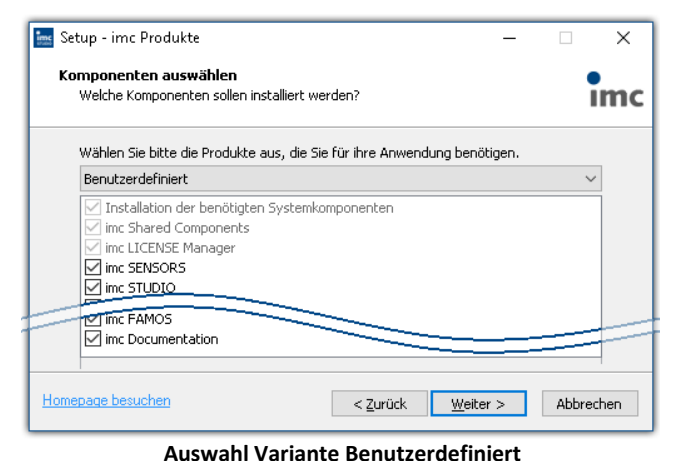

Nachdem Sie die Installationsvariante auf "*Benutzerdefiniert*" gestellt haben, können Sie im unteren Feld die gewünschten Komponenten anoder abwählen.

imc LICENSE Manager und imc Shared Components werden automatisch installiert, sowie auch die **benötigten Systemkomponenten**, da sonst die installierten Produkte nicht richtig funktionieren.

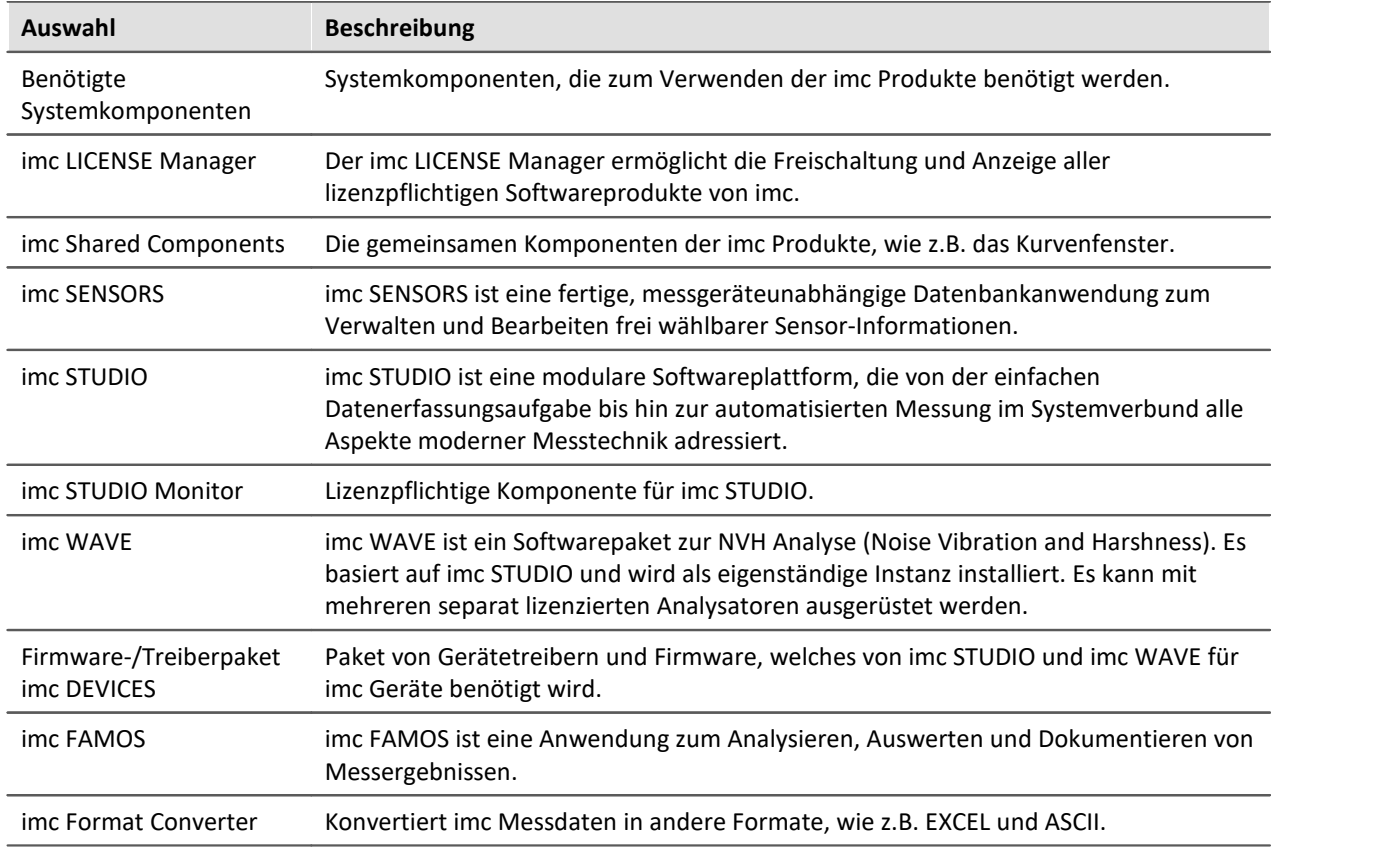

### **Benötigten Systemkomponenten**

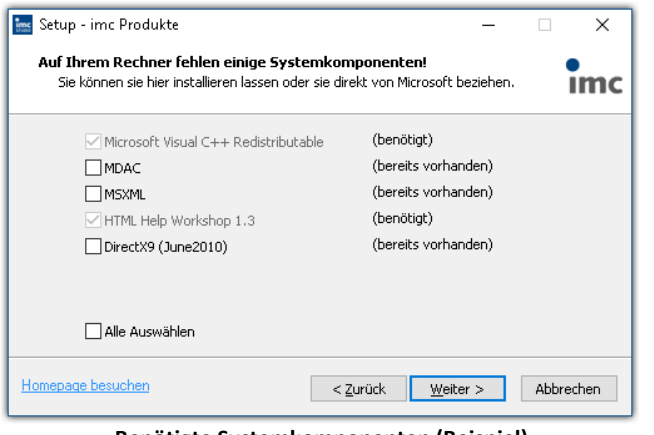

Im nächsten Schritt werden Ihnen die Systemkomponenten, welche die ausgewählten Produkte benötigen, angezeigt, mit einem Hinweis, welche davon bereits auf Ihrem System installiert sind. Sie können auch die bereits installierten Komponenten überinstallieren. Die fehlenden bzw. vorhandenen Komponenten variieren je nach System und Update-Stand, die untere Abbildung ist daher nur ein Beispiel.

**Benötigte Systemkomponenten (Beispiel)**

#### **Konfiguration von imc Shared Components**

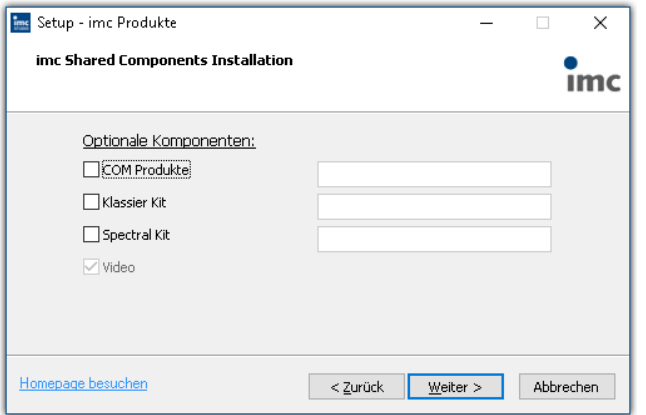

In diesem Installationsschritt haben Sie die Möglichkeit, passwortgeschützte Komponenten der imc Shared Components Komponente zu installieren.

**Konfiguration von imc Shared Components**

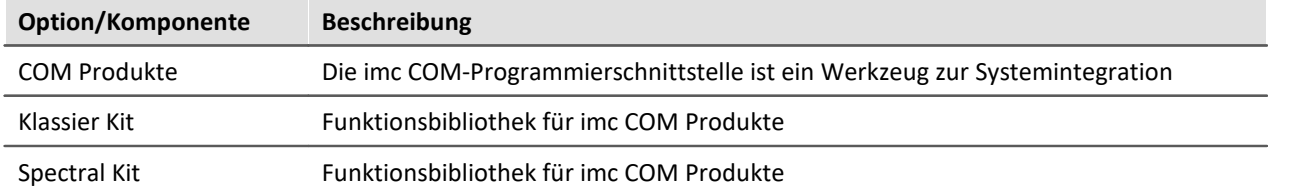

#### **Passwort für imc SENSORS**

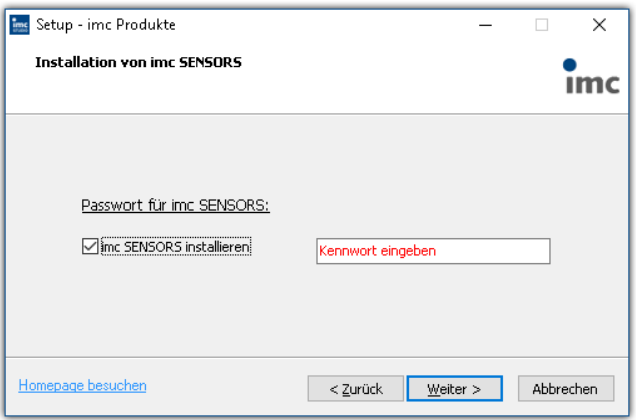

Haben Sie imc SENSORS ausgewählt, wird vor der Installation das Passwort abgefragt. Möchten Sie imc SENSORS doch nicht installieren, deselektieren Sie die Auswahl an dieser Stelle.

#### **Passwortabfrage für imc SENSORS**

#### **Konfiguration von imc STUDIO**

| <b>Ims</b> Setup - imc Produkte                                          | $\times$   | An dieser Stelle können Sie bereits Ihre lizenzierte                                     |
|--------------------------------------------------------------------------|------------|------------------------------------------------------------------------------------------|
| Konfiguration von imc STUDIO                                             | <b>Imc</b> | Edition einstellen. Eine spätere<br>Produktkonfiguration $\sinh 30$ kann dann entfallen. |
| Lizensierte Edition<br>imc STUDIO Standard<br>$\checkmark$               |            |                                                                                          |
| Optionale Komponenten:<br>Alle Sprachen installieren                     |            |                                                                                          |
| Verknüpfungen:<br>Auf dem Desktop                                        |            |                                                                                          |
| Installationsverzeichnis<br>C:\Program Files (x86)\imc\imc STUDIO 5.0 R3 |            |                                                                                          |
|                                                                          |            |                                                                                          |
| Homepage besuchen<br>< Zurück<br>Weiter >                                | Abbrechen  |                                                                                          |

**Konfiguration von imc STUDIO**

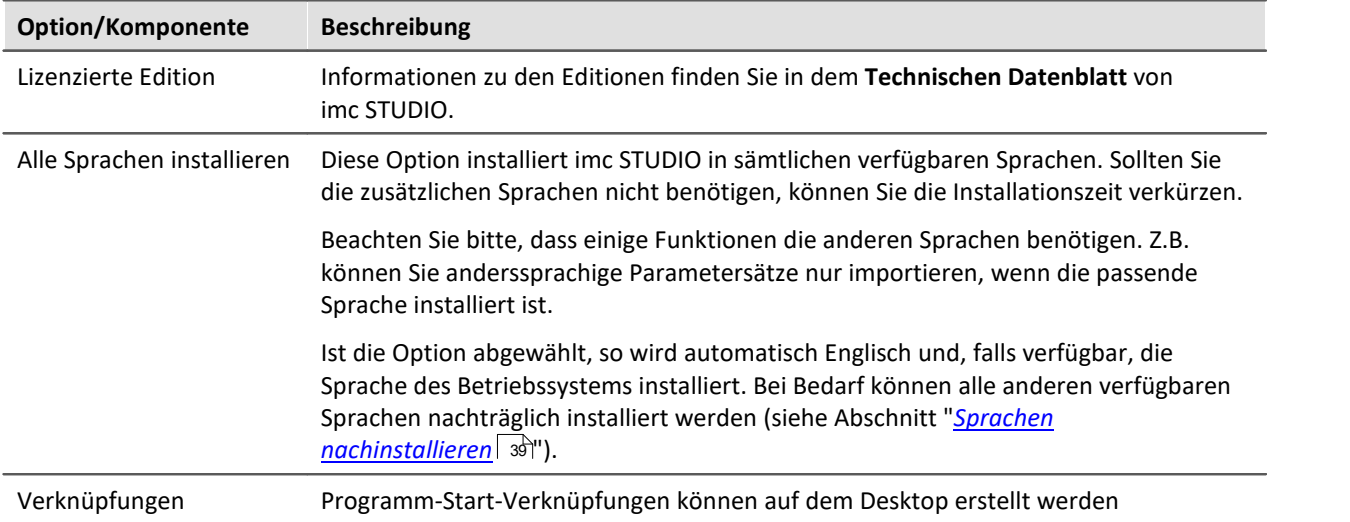

### **Konfiguration von imc DEVICES**

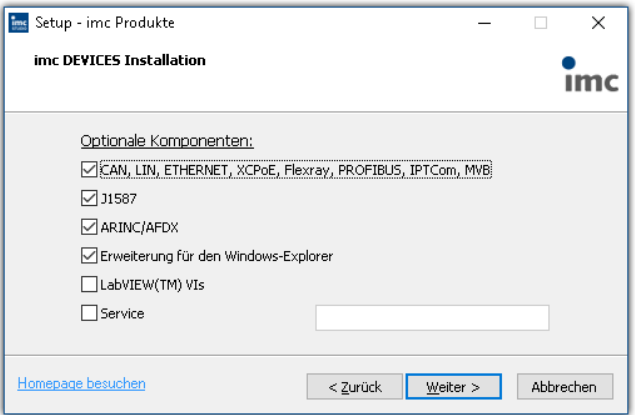

Hier können Sie optionale Komponenten des Gerätetreiber Pakets imc DEVICES installieren, die von imc STUDIO und imc WAVE verwendet werden.

**Konfiguration von imc DEVICES**

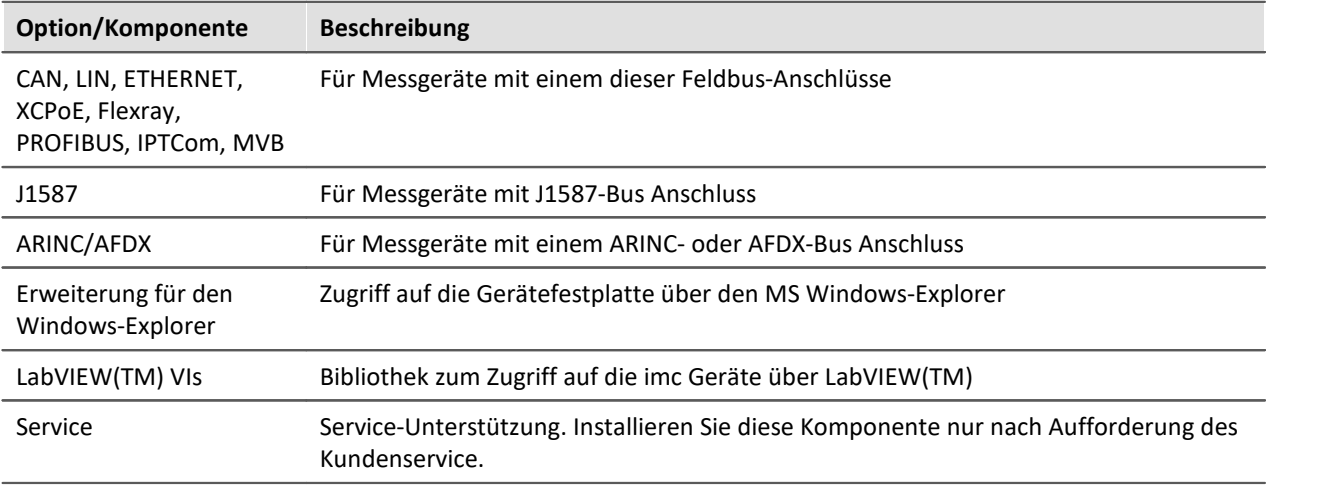

### **Konfiguration von imc FAMOS**

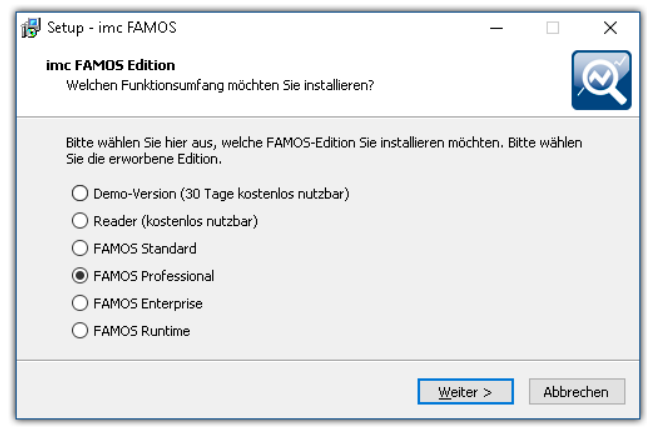

In diesem Schritt konfigurieren Sie die imc FAMOS Installation. Wählen Sie die Editionen aus, die Sie installieren möchten. Beachten Sie, dass alle Editionen außer der *Reader*-Edition lizenzpflichtig sind.

Folgen Sie dem Assistenten und wählen Sie die bevorzugte Sprache für die Hilfe und Beispieldateien, wie z.B. Projekte, Sequenzen und Dialoge. Wählen Sie optionale Komponenten, die Sie mit imc FAMOS installieren möchten. Zudem wird ein Verzeichnis für Beispieldateien benötigt.

**Konfiguration der imc FAMOS Installation**

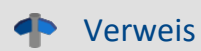

#### Verweis imc FAMOS Editionen

Genaue Informationen zu den imc FAMOS Editionen finden Sie im Handbuch zu imc FAMOS.

Nach der Konfiguration aller Produkte folgt der Start der Installation.

# <span id="page-28-0"></span>**3.3.3 Start der Installation**

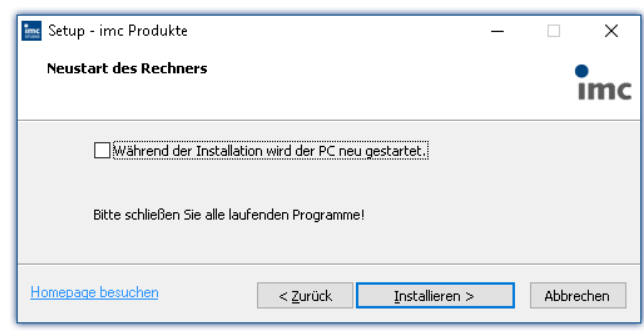

**Abschluss des Installationssetups und Start der Installation**

Vor der Installation wird ein **Systemneustart** durchgeführt. **Schließen** Sie daher bitte **alle laufenden Programme**, bevor sie fortführen!

Bestätigen Sie den Neustart über die Checkbox und fahren Sie fort (Button "Installieren"). Zunächst werden die erforderlichen Systemkomponenten installiert. Daraufhin wird der PC automatisch neu gestartet.

#### Warnung Windows Benutzerkonto

Nach dem Neustart **melden Sie sich unbedingt mit demselben Benutzerkonto an**, mit dem Sie die Installation gestartet haben. Die Verwendung eines anderen Benutzerkontos kann dazu führen, dass die Komponenten nicht korrekt installiert werden.

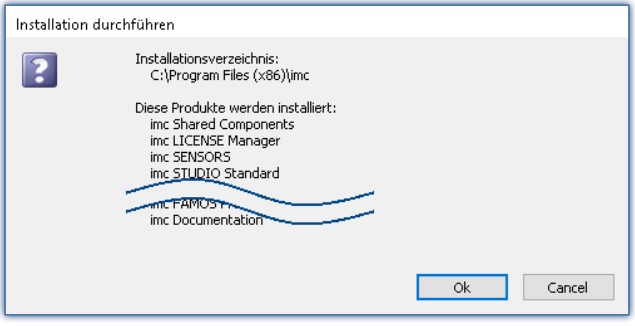

**Komponenten, die nach dem Neustart installiert werden (Beispiel)**

Nach der Anmeldung beginnt die eigentliche Installation der Produkte. Sie erhalten eine Auflistung, welche Komponenten nun installiert werden und müssen diese noch einmal mit "Installieren" bestätigen. Die untere Abbildung zeigt ein Beispiel, je nach vorheriger Auswahl weicht Ihre Auflistung hiervon ab.

Nun startet die Installation der einzelnen imc Produkte.

#### Hinweis Blockierung des Systemstarts

Während die Installation läuft, wird der weitere Start des Betriebssystems blockiert, d.h. es können keine anderen Programme gestartet werden.

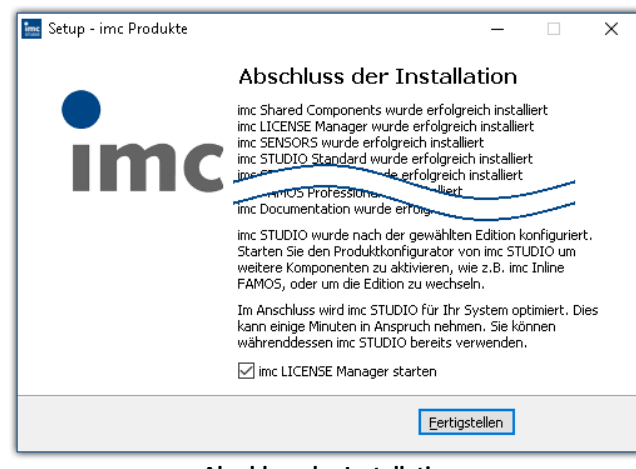

**Abschluss der Installation**

Nach Abschluss der Installation wird folgende Meldung angezeigt.

Sie können direkt im Anschluss den imc LICENSE Manager starten, um Ihre Lizenz zu aktivieren. Den imc LICENSE Manager können Sie auch später über das Startmenü starten.

# <span id="page-29-0"></span>**3.4 Produktkonfiguration / Lizenzierung**

imc STUDIO kann in verschiedenen Produktkonfigurationen bestellt und lizenziert/aktiviert werden. Weiter gehende Details dazu finden Sie in den Bestellunterlagen oder auf [www.imc-tm.de](http://www.imc-tm.de). Eine Auflistung aller möglichen Editionen und Komponenten (Plug-ins) finden Sie im "*Technischen Datenblatt*" oder wenden Sie Sich bitte an unsere <u>[Hotline](#page-9-0) வெ</u>

#### **Editionen und Komponenten**

Folgende Editionen sind für imc STUDIO verfügbar, welche jeweils eine bestimmte Grundausstattung von Komponenten (Plug-ins) bzw. Funktionalitäten enthalten.

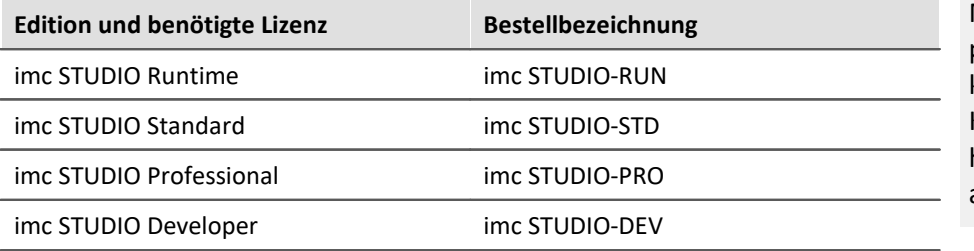

Mit aktivierter, passender "*Engine*", kann jede Edition die Konfigurationen höherer Editionen ausführen.

Weitere optionale bzw. einzeln lizenzierbare Komponenten (Plug-ins) sind zusätzlich kombinierbar.

Jede Edition kann Konfigurationen ausführen, die mit einer höherwertigen Edition erstellt wurde, sie jedoch nicht modifizieren.

Für die Editionen **Standard**, **Professional** oder **Developer** benötigen Sie eine entsprechende Lizenz. Diese können Sie im imc LICENSE Manager aktivieren. Die **Runtime**-Edition ist eine eingeschränkte, kostenfrei Version. Diese Edition können Sie im imc LICENSE Manager registrieren. Wählen Sie dort die Option "**DEMO Versionen und Freeware**".

#### **Lizenzierung (imc LICENSE Manager)**

Die Software-Lizenzen werden mit dem "*imc LICENSE Manager*" verwaltet. Nach Abschluss der Installation können Sie den imc LICENSE Manager direkt starten, um Ihre Lizenz zu konfigurieren (z.B. über das Windows Startmenü: Gruppe "*imc*" > "*imc LICENSE Manager*"). Wird imc STUDIO gestartet, ohne dass eine passende Lizenz konfiguriert ist, wird die Produktkonfiguration geöffnet, aus der heraus Sie ebenfalls den imc LICENSE Manager starten können.

Folgen Sie den Anleitungen des imc LICENSE Manager. imc LICENSE Manager bietet eine separate Dokumentation. Starten Sie den imc LICENSE Manager und betätigen Sie "*Hilfe*".

#### **Produktkonfiguration ändern**

Sie können die Produktkonfiguration ändern, um diese an die erworbene Lizenz anzupassen. Z.B. haben Sie bei der Installation eine andere Edition gewählt oder Sie haben ein Produkt-Upgrade erworben. Dazu starten Sie imc STUDIO und klicken Sie in der Menüleiste (rechts oben) auf das Symbol . Der Assistent zur Produktkonfiguration wird geöffnet. Nun können Sie die Konfiguration entsprechend Ihrer erworbenen Lizenzen ändern. Folgen Sie den Anleitungen und beenden Sie den Assistenten.

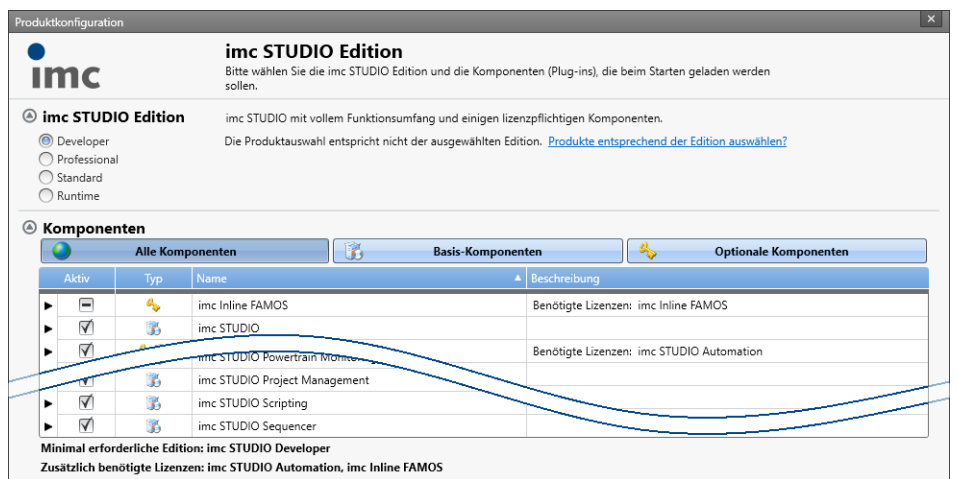

**Assistent zum Anpassen der Produktkonfiguration**

Nach Abschluss der Konfiguration müssen Sie imc STUDIO schließen und neu starten, damit die Änderungen übernommen werden.

#### **Änderung der Edition**

Im oberen Bereich des Dialogs finden Sie die Auswahl der Editionen. Vorselektiert ist die aktuell verwendete Edition. Ändern Sie die Selektion, können Sie entscheiden, ob die Auswahl der Komponenten sich der Selektion anpassen soll. In den meisten Fällen ist das empfohlen, da nur so bei einem Update alle Funktionen der Edition zur Verfügung stehen.

Optionale Komponenten sind von der Editions-Auswahl nicht betroffen und behalten den vorherigen Zustand.

Ändern Sie bitte die Edition nur, wenn Sie eine passende Edition im imc LICENSE Manager aktiviert haben.

#### **Änderung der verwendeten Komponenten**

Zu der gewählten Edition stehen weitere Komponenten (Plug-ins) zur Auswahl zur Verfügung. Für einige dieser Plug-ins benötigen Sie eine separate Lizenz.

Im unteren Bereich des Dialogs finden Sie die Auswahl der Komponenten. Vorselektiert ist die aktuell verwendete Zusammenstellung (außer nach einem Editions-Wechsel).

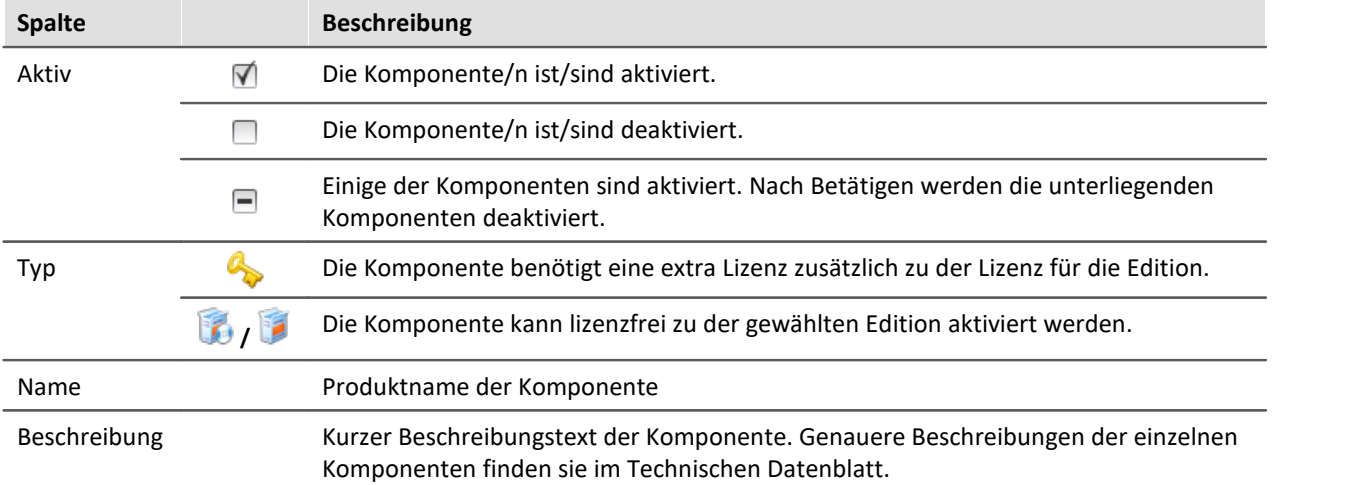

Aktivieren oder deaktivieren Sie in der Spalte "Aktiv" die einzelnen Komponenten. Unter der Liste finden Sie eine Info, welche Lizenzen Sie zusätzlich benötigen.

#### P)

#### Hinweis imc STUDIO Automation

Die Komponente "Automation" besitzt eine eigenständige Lizenz und wird aus diesem Grund bei Auswahl immer aufgelistet. Wenn Sie eine imc STUDIO Developer Lizenz besitzen, haben Sie auch eine Automation-Lizenz.

# FAQ

#### **Warum gibt es oft zwei Komponenten für ein Produkt? Z.B. "Automation Editor" und "Automation Engine"**

**Antwort:**Viele Komponenten werden aufgeteilt in die reine Funktion und die Oberfläche zum Einstellen. Diese Aufteilung existiert aus folgendem Grund: Jede Edition kann alles ausführen, was mit einer höherwertigen Edition erstellt wurde, jedoch nicht modifizieren.

Das heißt, mit der Komponente "Automation Engine" können Sie in der Standard-Edition Automation-Tasks ausführen. Der Editor ("Automation Editor") steht aber erst in der Developer-Edition zur Verfügung.

#### **Wann sollte man die "Engine" deaktivieren**

**Antwort:**In den meisten Fällen braucht man die Engine nicht deaktivieren, wenn die Komponente nicht benötigt wird. Jedoch ist zu beachten, dass jede aktivierte Komponente Ressourcen verbraucht.

Zudem beschleunigt es minimal den System-Aufstart.

**Nachteil:**Alle Funktionen der deaktivierten Komponente funktionieren nicht mehr. Beispiel "Sequencer": Kommandos an Widgets, Hotkeys/Tastenkürzel, Benutzerdefinierte Buttons, Metadaten-Assistent, Benutzerdefinierte Ereignisse.

# <span id="page-31-0"></span>**3.5 Start**

**Starten Sie die Software** über das entsprechende Symbol auf dem Desktop oder über das Startmenü.

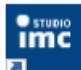

Standardmäßig wird bei der Installation ein Symbol auf dem Desktop eingerichtet und - abhängig von Ihrer Auswahl bei der <u>[Installation](#page-20-0)</u> | 21] - auch ein Symbol in der Schnellstartleiste.

Falls kein Symbol eingerichtet wurde (Installationsoption), dann öffnen Sie das **Windows Startmenü**. Dort finden Sie die Gruppe "**imc**" und darin die Verknüpfung zum Starten des Produkts.

Falls Sie die <u>[Produktkonfiguration / Lizenzierung](#page-29-0)</u> | 30] noch nicht durchgeführt haben, startet automatisch die Produktkonfiguration.

#### **Splash screen**

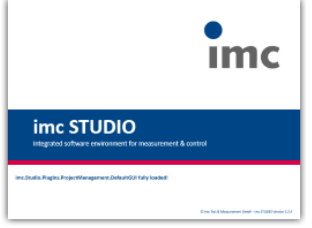

Es erscheint nun ein Bild (sog. "splash screen"), wo das Laden der Software Komponenten angezeigt wird. Je nach Installation und Leistung des PCs kann dies einige Zeit dauern.

**Laden der Software Komponenten nach dem Start**

#### **Startseite**

Die Startseite wird standardmäßig nach dem Start der Software geöffnet. Auf der Startseite werden produktabhängig einige Funktionen als Schaltflächen dargestellt. Um eine Funktion auszuwählen, klicken Sie auf die entsprechende Schaltfläche. Nach der ersten Installation kann die "*Startseite*" wie in folgendem Beispiel aussehen:

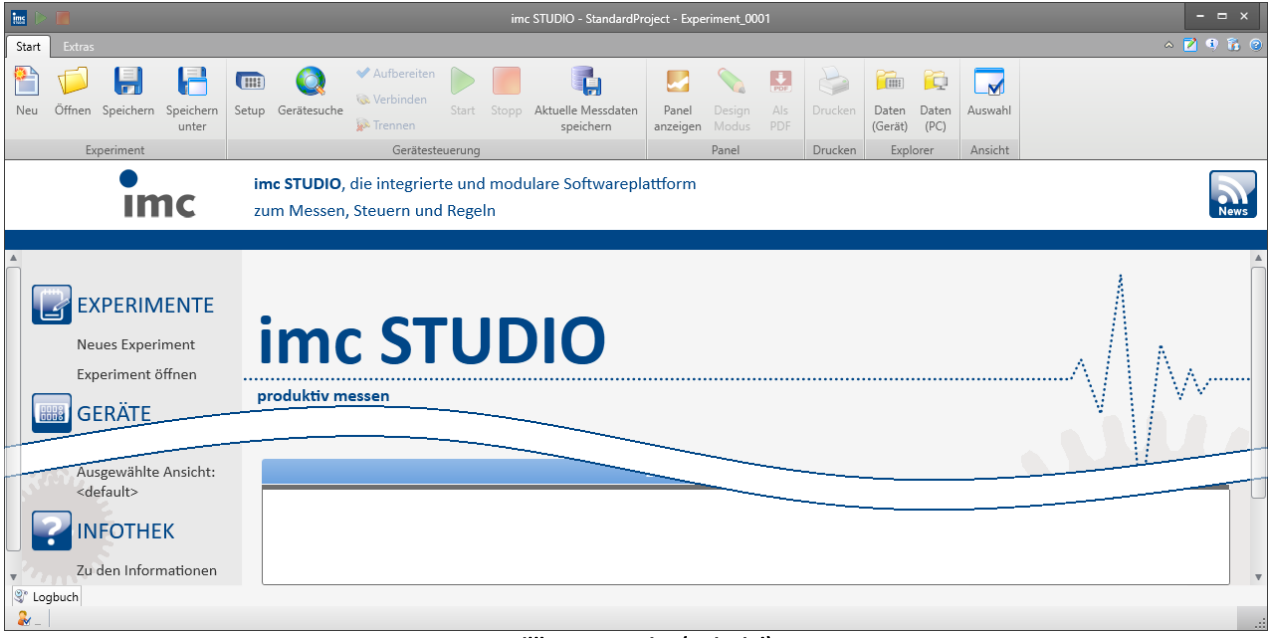

#### **Willkommenseite (Beispiel)**

#### <span id="page-32-0"></span>**imc STUDIO startet mit einer eingeschränkten Ansicht**

Mit der Installation von imc STUDIO werden mehrere **Ansichten** bereitgestellt. In den Ansichten ist definiert, wie die Oberfläche aussieht.

imc STUDIO bietet eine Vielzahl von Möglichkeiten und Funktionen, die jedoch nicht immer im vollen Umfang für eine einfache Messung benötigt werden.

#### Đ

#### Hinweis imc STUDIO startet mit einer eingeschränkten Ansicht

Damit ein leichter Einstig in die Software möglich ist, startet das Programm mit einer eingeschränkten Ansicht. Alle wichtigen Funktionen zum Messen und Visualisieren von Messdaten sind vorhanden. Das Menüband ist so strukturiert, dass Sie ausgehend von links nach rechts zu allen wichtigen <u>[Hauptfenstern](#page-34-0)</u>| ೫ gelangen.

#### **Wechsel von einer eingeschränkten Ansicht zur Ansicht: Complete**

Sie können zu jeder Zeit die Ansicht wechseln, um Zugriff auf alle Funktionen zu erhalten. Wählen Sie dazu im Menüband "*Extras*" in der Drop-Down-Liste (Ansichtenauswahl) den Eintrag: "**Complete**".

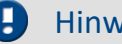

#### Hinweis Hinweis zu den Beschreibungen und Screenshots

Die folgenden Beschreibungen und die Screenshots beziehen sich immer auf die Ansicht mit vollem Funktionsumfang. Viele dieser Funktionen finden Sie auch in der minimierten Ansicht an anderer Stelle.

# <span id="page-33-0"></span>**3.5.1 Verbindung zum Gerät / Netzwerk / Firewall**

Um ein imc Messgerät zu benutzen, muss imc STUDIO eine **Verbindung über ein Netzwerk** (meist LAN) herstellen. Details zu den Netzwerkeinstellungen finden Sie im Abschnitt "*[Inbetriebnahme - Verbindung](#page-43-0)* اته | <mark>[zum Gerät](#page-43-0)</mark> الله ".

#### **Firewall**

Die verwendete Firewall auf Ihrem PC kann die **Verbindung** zwischen der Bediensoftware und dem Messgerät **verhindern**. Ist die Software der Firewall unbekannt, erscheint meist eine entsprechende Abfrage beim **Zugriff auf das Netzwerk**. Das geschieht z.B. nach dem Start der Software und beim ersten Zugriff auf ein Gerät (z.B. durch die Gerätesuche). Einige Firewall-Programme können auch den Zugriff auf System- und Hardware-Komponenten sperren.

In allen Fällen ist ein **korrekter Betrieb** nur möglich, wenn die **Verbindung nicht blockiert** wird. Betroffen sind in der Regel folgende Programme:

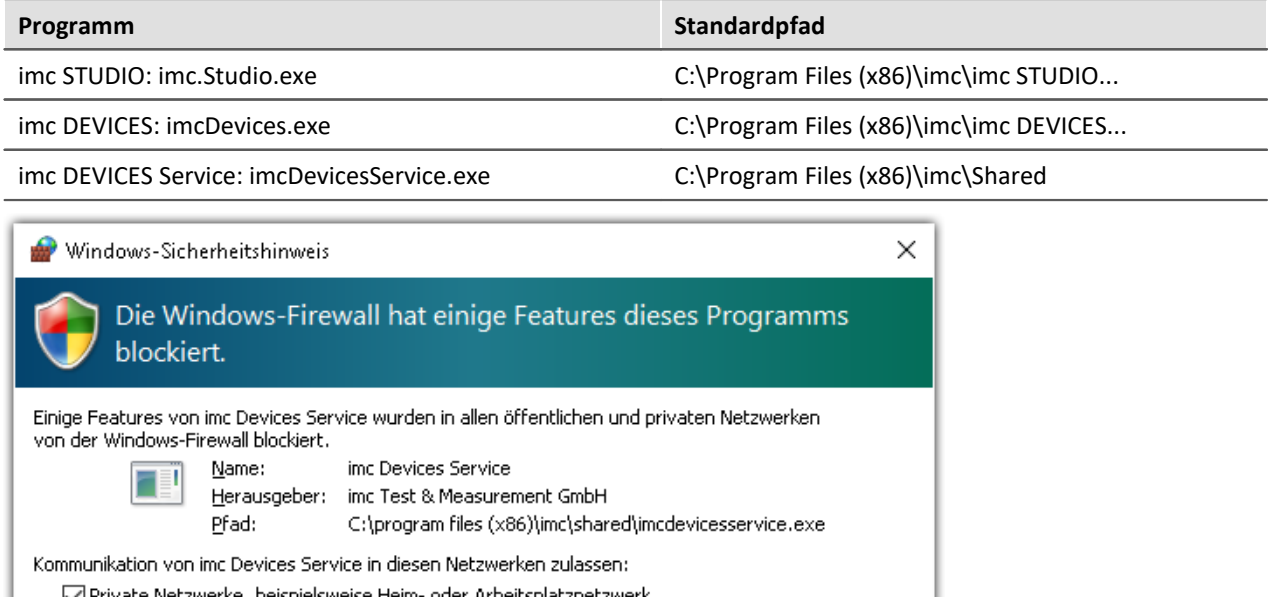

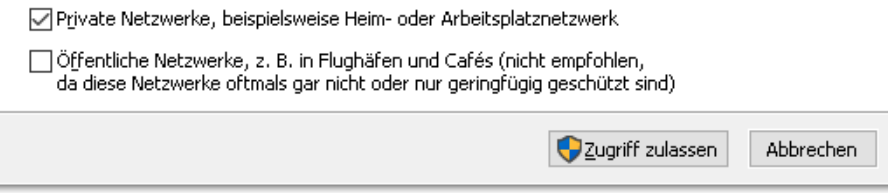

**Beispiel für die Firewall Warnung unter Windows 10**

Windows Firewall: Hier wird zwischen privaten und öffentlichen Netzwerken unterschieden. Für den Betrieb am LAN genügt die **Freigabe für "***Private Netzwerke***"**. Lassen Sie den Zugriff zu. Lesen Sie ggf. die Bedienungsanleitung Ihrer Firewall und / oder fragen Sie Ihren Administrator / IT-Fachabteilung.

þ.

Panel

D

 $\overline{\mathbf{f}}$ **Bill** 

Ţ

# <span id="page-34-0"></span>**3.5.2 Hauptfenster / Plug-ins**

imc STUDIO bildet den Rahmen für *Plug-ins*. Plug-ins erscheinen innerhalb von imc STUDIO als *Hauptfenster*. Ein Plug-in kann ein oder mehrere Hauptfenster haben.

Die Hauptfenster werden in dem Navigationsbereich angezeigt.

Links sehen Sie ein Beispiel des Navigationsbereichs mit den Hauptfenstern **Startseite**, **Setup**, **Panel**, **Automation** und **Sequencer** (**Panel** ist ausgewählt).

Um zu einem Hauptfenster zu wechseln, klicken Sie auf den jeweiligen Button im Navigationsbereich.

**[Navigationsbereich](#page-124-0)** 125): Hier finden Sie weiterführende Informationen zur Bedienung und Handhabung des Navigationsbereichs.

#### Hinweis Hinweis bei Verwendung der eingeschränkten Ansicht

- Wenn Sie die <u>[eingeschränkte Ansicht](#page-32-0)</u> | 33<sup>1</sup> verwenden, ist der Navigationsbereich ausgeblendet. Zu den Hauptfenstern Setup und Panel gelangen Sie in diesem Fall über das Menüband.
- · Die anderen Hauptfenster sind nur über den Navigationsbereich zu erreichen.
- Wenn Sie diese benötigen, <u>blenden Sie den Navigationsbereich ein</u> 27 oder wechseln Sie die [Ansicht](#page-141-0) 142.

#### **Werkzeugfenster**

Die meisten Plug-ins besitzen eigene Werkzeugfenster (z.B. das Panel mit den Werkzeugfenstern: Widgets und Daten-Browser). Die Werkzeugfenster werden in den jeweiligen Kapiteln beschrieben.

Verweis and Siehe auch

[Werkzeugfenster](#page-125-0) | 126]: Hier finden Sie weiterführende Informationen zur Bedienung und Handhabung der Werkzeugfenster und die Beschreibung der Werkzeugfenster vom imc STUDIO Rahmen.

# **3.5.3 Wichtige Einstellungen**

#### **Benutzer und Benutzergruppen**

imc STUDIO hat die Möglichkeit, verschiedene **Benutzer** zu verwalten, die das Programm in unterschiedlicher Weise benutzen können. Details dazu finden Sie im Abschnitt "<u>Benutzerverwaltung</u>|132) ".

#### **Optionen**

Bevor Sie anfangen mit imc STUDIO zu arbeiten, können Sie einige grundlegende Einstellungen vornehmen, wie z.B. den **Speicherpfad für die Experimente**.

Den Speicherpfad andern Sie in den <u>Optionen | 114</u> (unter "*Projekt Management*" > "HDD Einstellungen"):

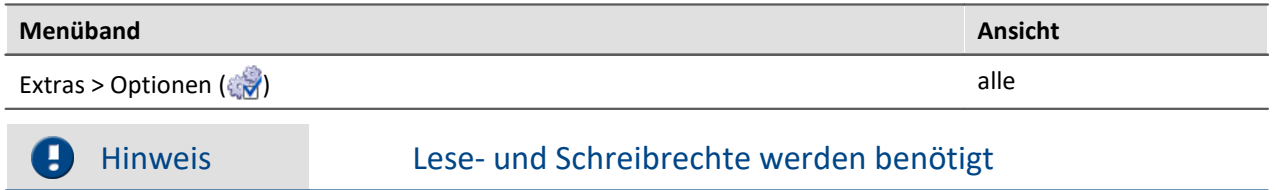

Bitte beachten Sie, dass diese Einstellung für jeden imc STUDIO Benutzer gilt. Jeder Benutzer muss Lese- und Schreibrechte auf dem Pfad haben.
### **3.5.4 Kommandozeilenparameter**

#### **Öffnen einer Experiment-Datei**

Eine <u>Experiment-Datei</u>l ssì (z.B. MyExperiment.imcstudio) kann durch Doppelklick im Windows-Explorer direkt geöffnet werden. Dabei wird eine neue Instanz von imc STUDIO gestartet und die Experiment-Datei geöffnet. Das gleiche Verhalten gilt auch für Verknüpfungen mit Experiment-Dateien, die sich beispielsweise auf dem Desktop befinden.

Experimente können mit Kommandozeilenparametern gestartet werden. Dazu erstellen Sie eine Verknüpfung zu einer Experiment-Datei und tragen die gewünschten Parameter ein.

**["imc STUDIO-Installation"] "Experiment-Datei" [/fullscreen] [/do[StartMeasurement]] [/do[StartSequencer]]**

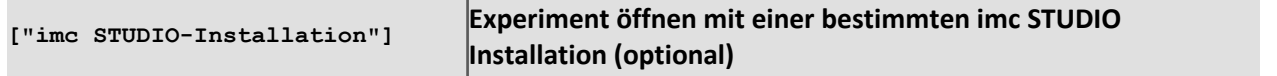

Um eine Experiment-Datei mit einer ganz bestimmten Installation von imc STUDIO zu öffnen, erweitern Sie die Verknüpfung mit der jeweiligen Installation. Z.B.:

"C:\ProgramData\imc\imc STUDIO\Applications\\_1\imc STUDIO.exe" "imcDB://DB\StandardProject\MyExperiment"

Die Experiment-Datei MyExperiment.imcStudio wird mit der imc STUDIO-Installation unter Applications\ 1\ gestartet.

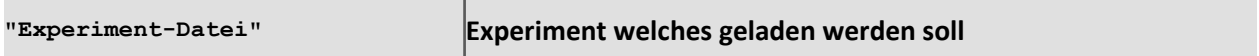

Pflichteingabe. Öffnet das eingetragene Experiment mit der imc STUDIO-Installation, welche als Standard-Programm unter MS Windows eingerichtet ist. Meistens die zuletzt installierte imc STUDIO Version, bzw. imc STUDIO Monitor, wenn diese Komponente mit installiert wurde.

Möglich ist eine absolute Pfadangabe:

 $"C:$ \Users\Public\Documents\DB\StandardProject\MyExperiment\config\MyExperiment.imcSt udio"

oder eine Angabe über den Namen der Datenbank und des Projekts (das passende Datenbankverzeichnis muss ausgewählt sein):

"imcDB://DB\StandardProject\MyExperiment"

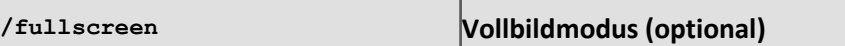

Um ein Experiment im Vollbildmodus zu starten, wird die Experiment-Datei mit dem Parameter / fullscreen geöffnet.

"imcDB://DB\StandardProject\MyExperiment" /fullscreen

Nach dem Öffnen der Experiment-Datei wird das Panel im Vollbildmodus gestartet, wenn mindestens eine Panel-Seite im Experiment vorhanden ist.

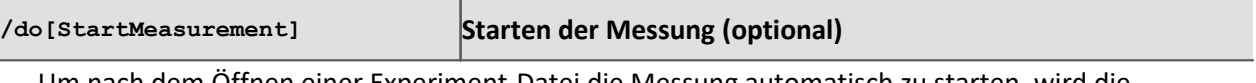

Um nach dem Öffnen einer Experiment-Datei die Messung automatisch zu starten, wird die Experiment-Datei mit dem Parameter /do[StartMeasurement] geöffnet.

"imcDB://DB\StandardProject\MyExperiment" /do[StartMeasurement]

oder

"imcDB://DB\StandardProject\MyExperiment" /fullscreen /do[StartMeasurement]

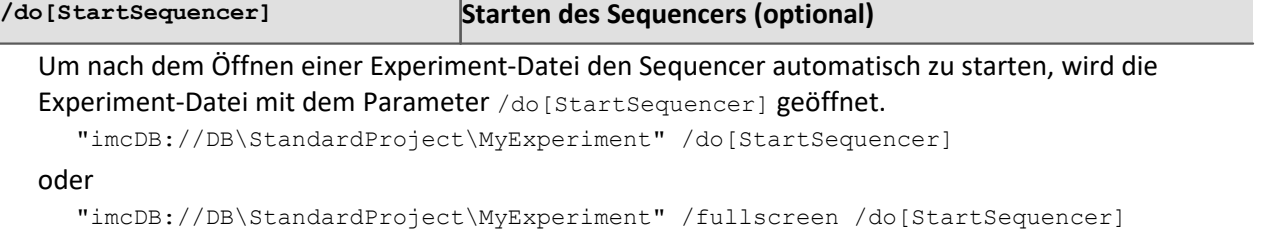

# **3.6 Info / Versionsinformation**

imc STUDIO besteht aus mehreren Komponenten (Plug-ins). Um festzustellen aus welchen Komponenten Ihr Produkt besteht, klicken Sie in der Menüleiste auf das Symbol . Es öffnet sich ein Fenster mit dem Produktnamen und Detailinformationen zu den einzelnen Komponenten:

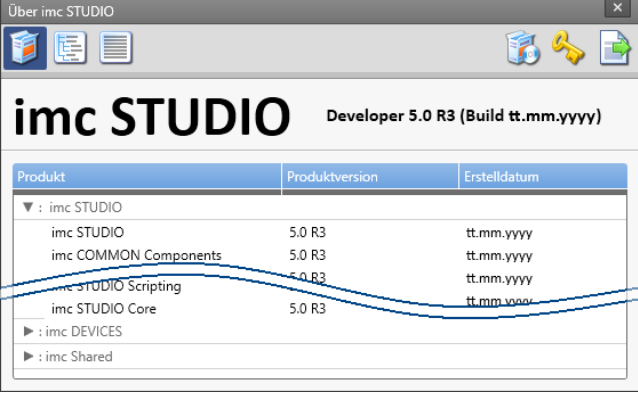

**Versionsinformation (Beispiel)**

Mit den linken Schaltflächen können Sie die Detailtiefe und Sortierung der Liste ändern.

Mit den rechten Schaltflächen können Sie den Assistent zur <u>Produktkonfiguration</u> Solstarten, den [imc LICENSE Manager](#page-29-0) | 30 starten oder die Produktauswahl exportieren.

Wenn Sie den Export ausführen können Sie den Inhalt als Datei im XML Format speichern. Für Anfragen an die Hotline kann es notwendig sein, diese Datei bereit zu halten oder per Email zu schicken (siehe auch Kapitel "<u>[Kundendienst / Hotline](#page-9-0)</u>| 10]").

# **3.7 Informationen und Tipps**

### **3.7.1 Sprachen ändern und nachinstallieren**

Falls in der Installationsvariante "<u>Benutzerdefiniert</u> | 25" die Option "Alle Sprachen installieren" nicht ausgewählt wurde, steht imc STUDIO nach Abschluss der Installation in **Englisch** und, falls verfügbar, in der **Sprache des Betriebssystems** zur Verfügung. In allen anderen Fällen, sind alle verfügbaren Sprachen installiert.

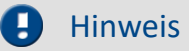

#### Hinweis Betriebssystem-Einstellungen beachten

Bitte vergewissern Sie sich, dass Ihr Betriebssystem korrekt auf die Anzeigesprache eingestellt ist. Einige Sprachen benötigen entsprechende Anpassungen. Insbesondere das "Gebietsschema" muss für die Anzeigesprache korrekt eingestellt werden.

Ansonsten kann es bei einigen Sprachen zu Problemen bei den Zeichen kommen. Betroffen sind z.B. japanisch, chinesisch, russisch, ...

#### **Sprache ändern**

Standardmäßig wird imc Software in derselben Sprache gestartet wie die installierte Windows Version. Wenn diese Sprachversion nicht unterstützt wird, erscheint das Programm in Englisch.

Die Sprache kann unabhängig von der Windows Version festgelegt werden. Verwenden Sie dazu das Programm "*imc Language Selector*". Das Programm finden Sie im Startmenü unter der Gruppe "imc".

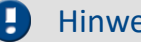

Hinweis Einschränkungen

Es werden lediglich die Texte der imc Software umgestellt. Komponenten, die mit der Spracheinstellung des Betriebssystems festgelegt werden, bleiben davon unbeeinflusst.

Verwenden Sie bitte nur eine der beiden folgenden Sprachen:

- · Default: die Sprache des Betriebssystems
- · Englisch

Bei einer anderen Auswahl kann es zu Fehlfunktionen kommen, wenn das Betriebssystem und die imc Programme unterschiedliche Sprachen verwenden.

#### **Sprachen nachinstallieren**

Bei Bedarf können alle verfügbaren Sprachen nachträglich installiert werden. Dafür wird kein Datenträger benötigt.

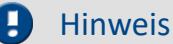

#### Hinweis Welche Sprachen werden nachinstalliert

Bei der Nachinstallation der Sprachen werden **alle verfügbaren Sprachen** installiert. Es kann **keine Auswahl** getroffen werden.

#### **Schritt für Schritt**

- · Es sind Administratorrechte erforderlich.
- · Öffnen Sie das **Installationsverzeichnis** von imc STUDIO (z.B. "*C:\Program Files (x86)\imc\imc STUDIO...*"), z.B. mit dem Windows Explorer oder über die Kommandozeile.
- · Öffnen Sie dort das Verzeichnis "*Languages*"
- · Führen Sie die Datei "*InstallLanguages.bat*" aus.
- · Warten Sie, bis das Skript mit der Meldung "*Failures: 0*" stoppt. Damit ist die Installation erfolgreich abgeschlossen.

#### П

#### Hinweis Hinweise zur Durchführung

Falls die Installation nicht erfolgreich verlaufen ist, fehlen möglicherweise die notwendigen Rechte:

- · Falls "*InstallLanguages.bat*" über die **Kommandozeile** aufgerufen wird, starten Sie die **Kommandozeile als Administrator** (Kontextmenü: "Als Administrator ausführen")
- · Falls "*InstallLanguages.bat*" über den **Windows Explorer** aufgerufen wird, führen Sie den **Aufruf als Administrator** durch (Kontextmenü: "Als Administrator ausführen")

### **3.7.2 Empfohlene Einstellungen des Virenscanners**

Viele Kanäle erzeugen eine **sehr hohe Belastung des PCs**, wenn ein Virenschutzprogramm die erfassten Daten scannt. Das kann zu einer **ruckelnden Darstellung** und zu einer hohen Prozessorbelastung führen.

Es wird dringend empfohlen **imc STUDIO aus der Virenprüfung herauszunehmen**. Die meisten Virenschutzprogramme sind in der Lage einzelne Programme mit geringem Risiko einzustufen. Lesen Sie dazu bitte die Bedienungsanleitung Ihres Virenschutzprogramms.

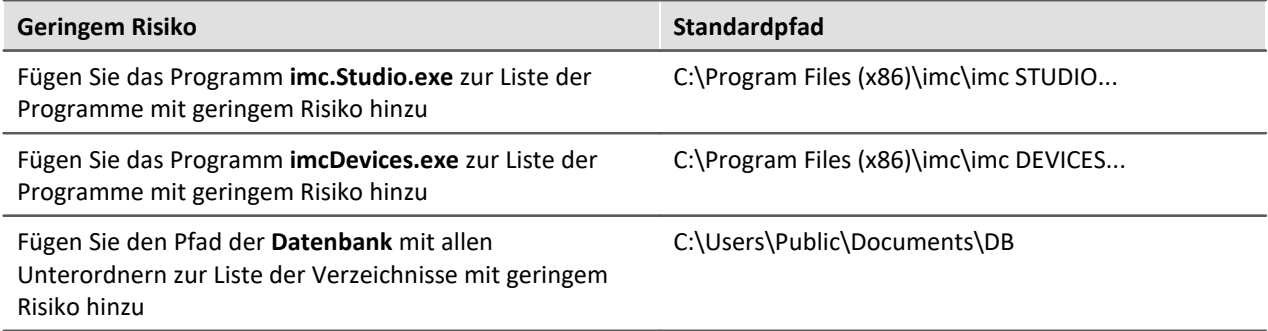

Stellen Sie sicher, dass deren Daten für lesen und schreiben nicht nach Viren durchsucht werden.

## **3.7.3 Installation - Projekte installieren**

Sie können Projekte bereitstellen, die automatisch mit installiert werden. Z.B. sollen nach der Installation spezielle Ansichten und Experimente vorhanden sein.

- · Erzeugen Sie dafür eine Projekt-Export-Datei (".imcStudioExport"). Achten Sie darauf, dass das Projekt exportiert wird und nicht nur die Experimente (Selektion). Beim Export können Sie definieren, was in der Datei enthalten sein soll. Z.B. nur die Projekt-Einstellungen, oder auch die Experimente.
- · Legen Sie diese Datei/Dateien in folgendem Pfad ab: DVD:\Products\imc STUDIO\Projects

Erzeugen Sie sich davon ein Installationsmedium und führen Sie die Installation wie gewohnt durch. Oder Installieren Sie von der Festplatte.

Die Projekte werden nach dem ersten Start von imc STUDIO in die Datenbank importiert.

# FAQ

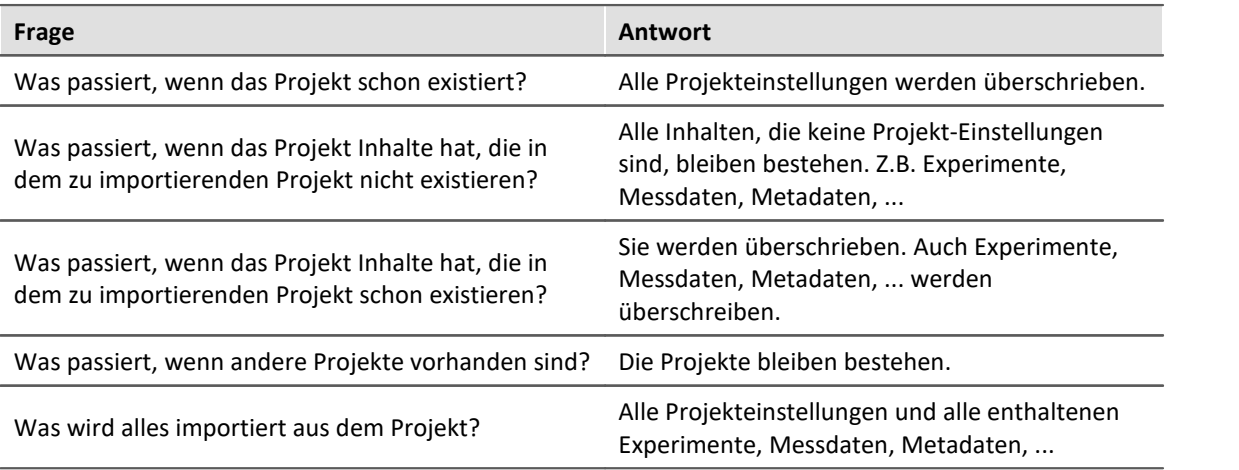

Vorhandene Projekte mit gleichem Namen werden überschrieben.

### **3.7.4 Unbeaufsichtigte Installation - Silent-Setup**

Für die unbeaufsichtigte Installation ("*Silent-Setup*") werden Parameter-Dateien (.ini) benötigt. Generieren Sie die Dateien mit Hilfe eines Kommandozeilen-Aufrufs.

#### **Setup.exe /CREATEINIFILES="<Zielpfad>"**

Gehen Sie dazu folgend for:

- · Kopieren Sie den Inhalt des Mediums (z.B. der DVD) auf Ihre Festplatte: z.B. unter "c:\DVD\"
- · Starten Sie die Windows Eingabeaufforderung (cmd).
- · Navigieren Sie zu dem entsprechenden Pfad und rufen Sie das Setup mit folgendem Aufruf auf (für das Beispiel-Verzeichnis: "c:\DVD\"):

```
Setup.exe /CREATEINIFILES="c:\DVD\"
```
Das Rahmensetup wird gestartet und kann den Wünschen entsprechend konfiguriert werden. Am Ende der Einstellungen erfolgt nicht wie gewohnt ein Neustart. Es werden stattdessen \*.ini-Dateien in folgender Struktur am angegebenen Zielort erstellt:

#### **Hauptdatei**

DVD/Configuration/Setup.ini

#### **Produkt-Dateien**

DVD/Products/\$Produktname\$/Configuration/\$Dateiname\$.ini

z.B.

DVD/Products/imc STUDIO/Configuration/imc STUDIO.setup.ini

DVD/Products/imc FAMOS/Configuration/Setup\_imcFamos.ini

Die ini-Dateien beinhalten die vorgenommenen Einstellungen.

Anschließend kann der DVD-Ordner auf einen Datenträger kopiert und für die unbeaufsichtigte Installation verwendet werden.

#### **Aufruf der unbeaufsichtigte Installation**

Der Aufruf der Installation erfolgt mit Parametern, wobei "/SILENT" die unbeaufsichtigte Installation startet. Folgend ein Beispiel für ein 64-Bit-System:

**DVD/Setup.exe /Lang=de /DIR="C:\Program Files (x86)\imc" /SILENT**

Mit dem zusätzlichen Parameter "/UNINSTALL=ALL" werden alle vorherigen Versionen deinstalliert. Wird der Schalter auf "NECESSARY" gesetzt, so werden nur die notwendigen Versionen deinstalliert. Beim Setzen auf "NONE" wird keine Version deinstalliert.

Hierbei ist zu beachten, dass in bestimmten Fällen eine Deinstallation notwendig ist. Z.B. bei der Installation von einer 5.2R2 zu einer 5.2R1 muss die 5.2R1 deinstalliert werden.

#### Ø Hinweis

#### **ini-Dateien in einem anderen Verzeichnisse erzeugen**

Sie können die ini-Dateien auch in einem anderen Verzeichnis generieren. Führen Sie in diesem Fall die beiden Verzeichnisse nachträglich zusammen. (nicht empfohlen, da Fehleranfällig)

#### **ini-Dateien bitte immer neu generieren**

Mit einer neuen Version kann es vorkommen, dass neue Schlüssel in die ini-Dateien eingefügt werden. Bitte erzeugen Sie aus diesem Grund für eine neue Version auch neue ini-Dateien.

# **4 Inbetriebnahme - Verbindung zum Gerät**

Es gibt mehrere Arten, die **imc Messgeräte mit dem PC zu verbinden**. In den meisten Fällen wird der **[Anschluss über LAN](#page-43-0)** (local area network, Ethernet) erfolgen. Im Abschnitt "*[Verbindung über LAN in](#page-44-0)* 44 *[vier Schritten](#page-44-0)* " erfahren Sie den **schnellsten Weg zur Verbindung** von PC und Messgerät. 45

Daneben gibt es andere Verbindungsarten, wie:

- · [Modem](#page-70-0) (TCP/IP mit PPP) 71
- $\bullet$  [WLAN](#page-63-0)  $\circ$   $\circ$
- · [Funkmodem](#page-79-0) (GSM, Mobilfunknetz) 80
- $\bullet$  <u>[Nullmodem](#page-77-0)</u>  $\stackrel{\circ}{\scriptscriptstyle {\rm 78}}$  (serielle Schnittstelle)

Diese sind in einem separaten Abschnitt beschrieben: [Spezielle Verbindungsmöglichkeiten zum Gerät](#page-48-0) 49).

Die Geräte benutzen ausschließlich das **TCP/IP Protokoll**. Für dieses Protokoll sind evtl. Einstellungen/Anpassungen für Ihr lokales Netzwerk notwendig. Dazu benötigen Sie möglicherweise auch die Unterstützung Ihres Netzwerkadministrators.

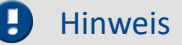

Bei **Verwendung mehrerer TCP/IP Verbindungen**, z.B. LAN, WLAN und Modem beachten Sie das Kapitel "<u>[Rechner mit mehreren TCP/IP Verbindungen](#page-52-0)</u>| छो".

# <span id="page-43-0"></span>**4.1 Anschluss über LAN**

#### **Für die Verbindung über LAN gibt es zwei Varianten:**

- 1. Das Messgerät wird an ein **bestehendes Netzwerk** angeschlossen, z.B. an einen Netzwerkknoten (Switch oder Hub).
- 2. Das Messgerät wird direkt an einen Netzwerkadapter am PC angeschlossen (**Punkt-zu-Punkt**).

In einem LAN werden Sie üblicherweise den ersten Fall benutzen. Für beide Varianten werden unter Umständen **unterschiedliche Kabel** benötigt! Moderne PCs und Netzwerk-Switches sind in der Regel mit automatischer Crossover-Erkennung Auto-MDI(X) ausgerüstet, so dass unterschiedliche Kabel nicht mehr nötig sind.

#### **1. Anschluss an ein bestehendes Netzwerk:**

- · Sie benötigen o. g. UTP-Kabel ungekreuzt, z. B. CB-UTP-3
- · Verbinden Sie die LAN Buchse des Messgerätes mit dem Switch. Das Betreiben mehrerer Geräte ist nur mit einem Switch oder Hub möglich.

#### **2. Direkter Anschluss an den PC (Punkt zu Punkt):**

- · Falls Sie ältere PCs ohne AUTO-MDI(X) Crossover Detection verwenden, benötigen Sie ein spezielles "gekreuztes" UTP-Kabel (Kategorie 5, RJ45-Stecker, z. B. CB-UTPX-3)
- · Verbinden Sie die LAN Buchse des Messgerät direkt mit der LAN Buchse des PCs

#### **Empfehlung zum Aufbau des Netzwerkes:**

Verwenden Sie, wenn möglich, immer aktuelle Netzwerktechniken um die maximale Transferbandbreite zu erreichen. Aktueller Standard (2014): 100BASE-T (Fast Ethernet 100 MBit/s) oder 1000BASE-T (GBit Ethernet). GBit Ethernet Netzwerkausrüstung (Switch) ist rückwärtskompatibel, so dass auch imc Geräte mit 100MBit Fast Ethernet betrieben werden können.

Das maximal 100 m lange Kabel vom Switch zum PC bzw. Gerät sollte geschirmt sein. Werden 100 m Kabellänge überschritten, müssen Sie einen weiteren Switch einsetzen. Wird die Anlage in ein bestehendes Netz integriert, so muss das Netz immer den erforderlichen Datendurchsatz gewährleisten können. Ist dies nicht zu garantieren, sollte die Anlage mittels einer Bridge abkoppelt werden.

# <span id="page-44-0"></span>**4.2 Verbindung über LAN in vier Schritten**

Im Folgenden wird der häufigste Fall beschrieben: PC und Gerät sind über Kabel oder Switch verbunden. Die IP-Adresse des Gerätes ist in den Adressbereich des PCs zu setzen. Anschließend kann das Gerät mit dem PC verbunden werden. Wurde einmal eine Verbindung aufgenommen, ist die Hardwareausstattung des Gerätes der Software bekannt. Experiment-Konfigurationen können dann ohne eine Verbindung zum Gerät vorbereitet werden.

#### **Schritt 1: Ermittlung der IP-Adresse des Rechners**

Bevor Sie die Konfiguration Ihres Messgeräts starten, sollten Sie die **IP-Adresse Ihres PCs ermitteln** (die folgenden Screenshots und Texte beziehen sich auf MS Windows 10). Dazu gibt es mehrere Wege, je nach Rechten kann es auf Ihrem PC nicht möglich sein einzelne davon auszuführen. In diesen Fällen sollten Sie mit dem zuständigen Administrator bzw. Ihrem IT-Service Kontakt aufnehmen.

Verbinden Sie vor der Ermittlung der IP-Adresse das Messgerät mit dem PC und schalten Sie es ein. Ansonsten kann es in einigen Fällen dazu führen, dass keine Informationen erhalten werden können.

Um den Konfigurations-Dialog zu öffnen, benutzen Sie eine der beiden folgenden Methoden:

- · Öffnen Sie die Windows Systemsteuerung und Suchen Sie nach "**Netzwerkverbindungen anzeigen**"
- · Wählen Sie "Netzwerkverbindungen anzeigen"
- · Öffnen Sie das Eingabefeld von Windows mit der Tastenkombination Windows Taste und R [Win-R].
- · Geben Sie das folgende Kommando im Eingabefeld ein: control netconnections

Es erscheint das Fenster "**Netzwerkverbindungen**". Klicken Sie dort mit der rechten Maustaste auf Ihre Netzwerkverbindung und wählen Sie aus dem Kontextmenü den Eintrag "**Eigenschaften**". Daraufhin sehen Sie das Eigenschafts-Fenster der Verbindung.

Subnetzmaske von dem Gerät und dem PC müssen zueinander passen.

IP-Adresse und

Wählen Sie das **Internetprotokoll Version 4 (TCP/IP4)** (1) und klicken auf **Eigenschaften** (2). Nun sind die momentanen Einstellungen sichtbar. Notieren Sie die **IP-Adresse** (3) und die **Subnetzmaske** (4) Ihres Rechners.

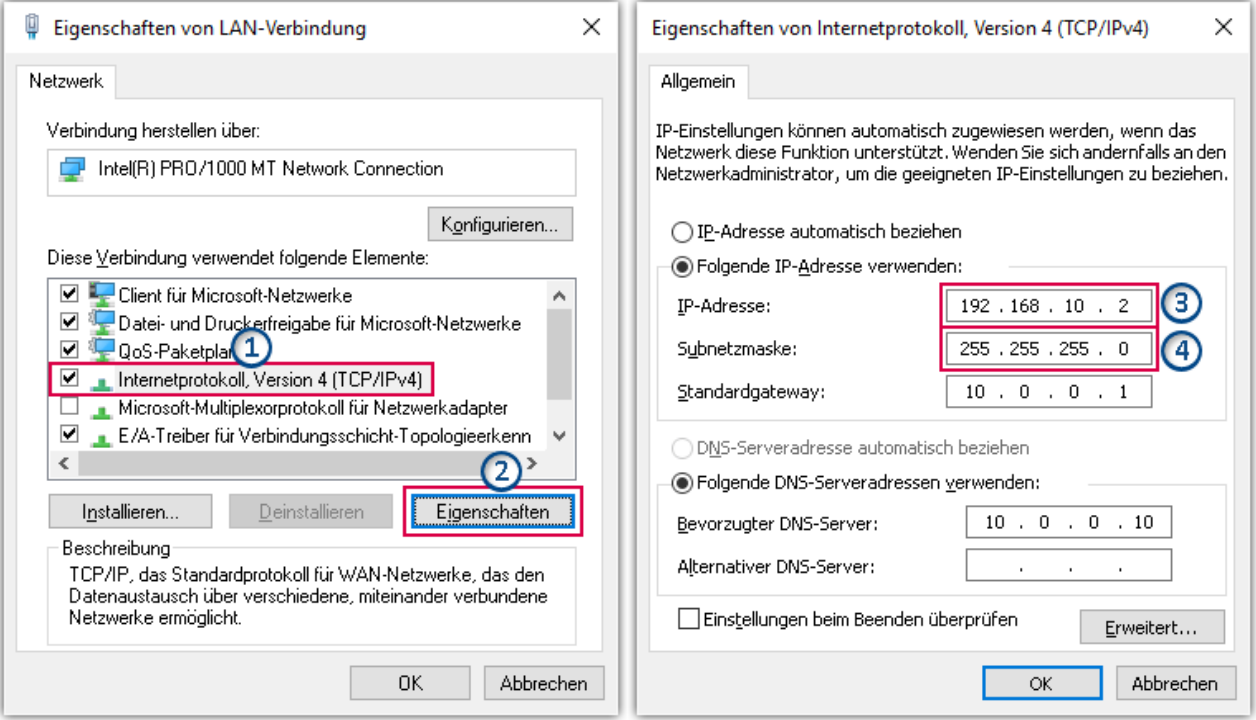

**Auswählen: Internet Protocol (TCP/IP) Einstellungen für TCP/IP**

#### **A** Warnung

Vorsicht! Falls Sie Einstellungen ändern, kann dies bei der Verwendung der gleichen Netzwerkkarte später im Firmennetz zu Schwierigkeiten führen. Bitte besprechen Sie dies in jedem Falle in Ihrem Administrator bzw. IT-Service ab.

#### A

#### Hinweis IP-Adresse automatisch beziehen (DHCP)

Wenn "IP-Adresse automatisch beziehen" ausgewählt ist, wird keine IP Adresse angezeigt. Um in diesem Fall die aktuelle IP-Adresse zu ermitteln, benutzen Sie die Eingabeaufforderung/Kommandozeile.

Beachten Sie, dass sich automatisch bezogene IP-Adressen bei einem Neustart des Betriebssystems ändern können!

#### **IP-Adresse auslesen via Kommandozeile**

Öffnen Sie das Eingabefeld von Windows mit der Tastenkombination Windows Taste und R [Win-R]. Tippen Sie cmd in das Eingabefeld ein und bestätigen Sie mit Return. Im nun erscheinenden Kommandozeilenfenster tippen Sie ipconfig ein.

Nun können Sie für die gewünschte Netzwerkverbindung die IP-Adresse ablesen:

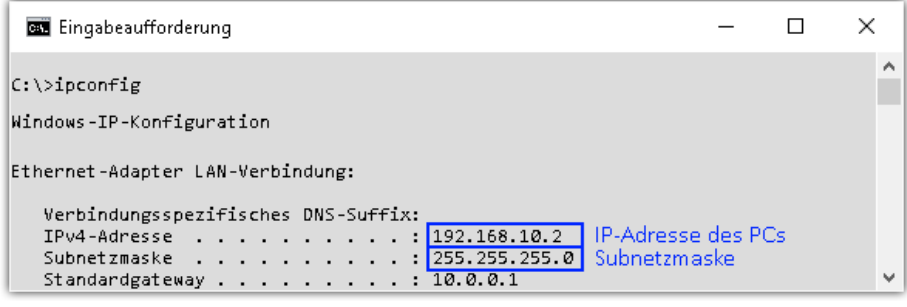

**Ausgabe des Befehls "ipconfig" in der Eingabeaufforderung**

In den dargestellten Beispielen ist eine feste IP 192.168.10.2 mit der Subnetzmaske 255.255.255.0 gewählt. Für Messgeräte wären jetzt alle Nummern die mit 192.168.10. beginnen und dann nicht 0, 2 oder 255 enthalten geeignet. Die 0 und die 255 sind wegen Ihrer Sonderbedeutung möglichst nicht zu verwenden. Die 2 ist die Nummer der Rechners.

#### **Schritt 2: Anschluss des Messgeräts**

Wenn Sie das Messgerät **direkt mit Ihrem PC verbinden**, müssen Sie unter Umständen ein **gekreuztes Netzwerkkabel** verwenden. Wird das Messgerät **über einen Netzwerkhub** bzw. Switch oder eine Patchdose an das Netzwerk angeschlossen, verwenden Sie ein **ungekreuztes Netzwerkkabel**. Moderne PCs und Netzwerkswitches sind in der Lage elektronisch umzuschalten. In diesem Fall können sie beide Kabeltypen verwenden.

Verwenden Sie ein passendes Netzwerkkabel.

### **Schritt 3: IP-Konfiguration**

Starten Sie imc STUDIO. Öffnen Sie den Dialog zur Konfiguration der Geräte-IP-Adresse über den Button <sup>"</sup>Geräte-Interfaces" (55<sub>0</sub>).

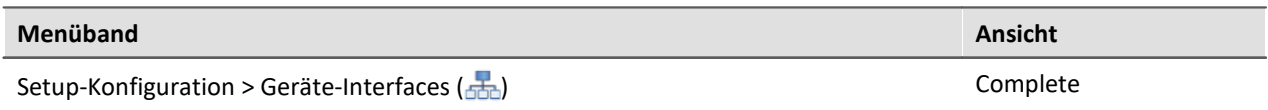

Ist der **Button** in Ihrer Ansicht **nicht vorhanden**, kann der Dialog auch nach einer Gerätesuche geöffnet werden, wenn die Gerätesuche keine neuen Geräte gefunden hat. Daraufhin erscheint eine Abfrage, ob nach Geräten mit unpassend konfigurierter Netzwerkschnittstelle gesucht werden soll. Bestätigen Sie die Abfrage mit "*Ja*".

Nach dem Start des Dialoges, wird automatisch nach allen Geräten im Netzwerk gesucht. Im Baumdiagramm werden alle verfügbaren Geräte angezeigt. Wenn Sie das Gerät in der Gruppe "**Momentan nicht erreichbar**" finden, müssen Sie die LAN-Einstellungen konfigurieren. Wenn Sie das Gerät in der Gruppe "**Bereit zur Messung**" finden, können Sie die aktuellen Einstellungen so belassen oder einsehen. Selektieren Sie dafür das Gerät.

Besteht ein IP-Konflikt, werden entsprechende Geräte nicht gelistet.

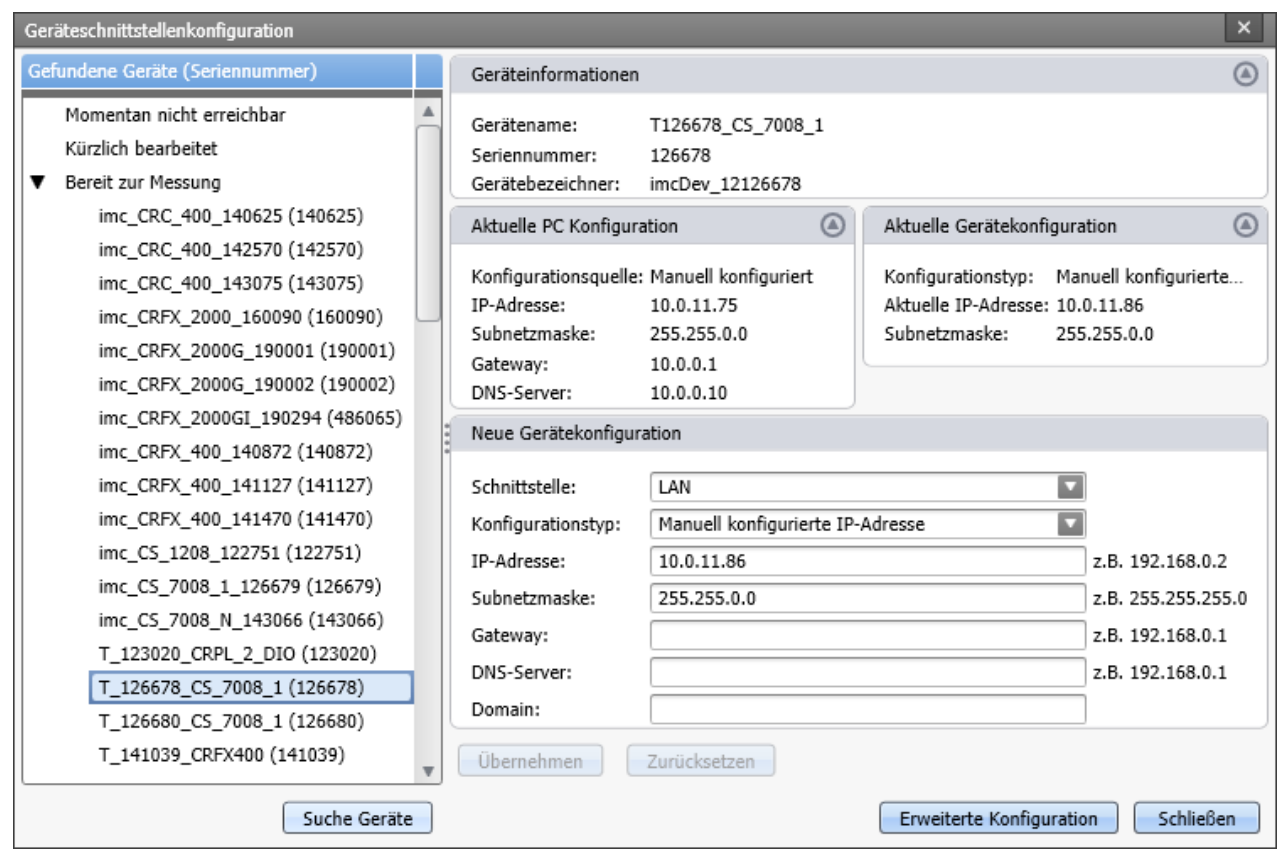

**Bild 1: Anzeige der gefundenen Messgeräte und der IP-Adresse**

Wenn der Konfigurationstyp: *DHCP* verwendet wird, wird die **IP-Adresse automatisch** vom DHCP-Server **bezogen**. Bei direkter Verbindung zwischen Gerät und PC mit einem gekreuzten Kabel sollten Sie DHCP deaktivieren. Wenn über DHCP **keine Werte bezogen** werden können, werden die **alternativen Werte verwendet**. Diese können zu Fehlern bei der Verbindung führen (unterschiedliche Netze, gleiche IP-Adressen, etc.).

Wenn Sie DHCP nicht verwenden wollen, müssen Sie die **IP-Adresse manuell einstellen**. Beachten Sie, dass die IP-Adresse des Geräts zu der Ihres PCs passt, also gemäß der Netzmaske sich nur der Geräteteil unterscheidet (siehe Beispiel).

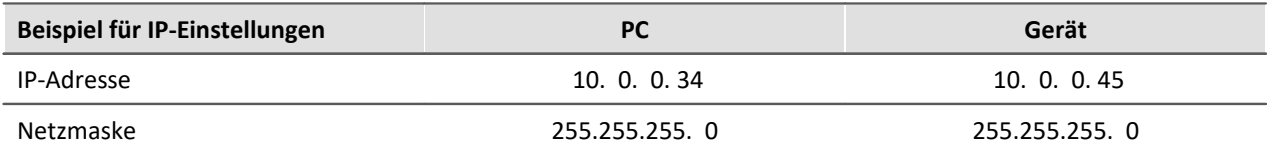

Um die vorgenommenen Änderungen zu übernehmen, klicken Button **Übernehmen**. Warten Sie den Geräte-Neustart ab und schließen Sie den Dialog.

#### Đ

#### Hinweis Verbindung über Modem oder WLAN

Wird die Verbindung zum Gerät über ein Modem oder über WLAN hergestellt, starten Sie bitte das Programm "*imc DEVICES Interface Configuration*" über den Button: "*Erweiterte Konfiguration*" (siehe Bild 1). Eine genaue Beschreibung finden Sie im Software-Handbuch Kapitel: "*Inbetriebnahme - Verbindung zum Gerät" > "<u>[Spezielle Verbindungsmöglichkeiten zum Gerät](#page-48-0)</u> 49".* 

#### **Schritt 4: Gerät in ein Experiment einbinden**

Jetzt können Sie das Gerät zum imc STUDIO Experiment hinzufügen. Falls Ihr Gerät noch nicht bekannt ist, führen Sie zunächst eine "<u>*[Gerätesuche](#page-182-0)*| 183]" durch.</u>

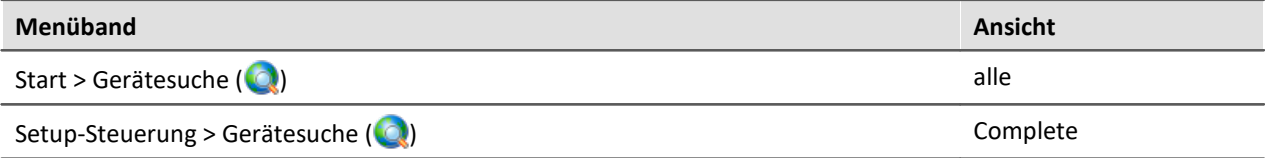

Wählen Sie ihr Gerät aus: Mit einem Klick auf das Kästchen "*Ausgewählt*" des gewünschten Geräts, steht es für das Experiment bereit (siehe <u>[Geräte suchen - Bekannt und Ausgewählt](#page-231-0)</u>|232).

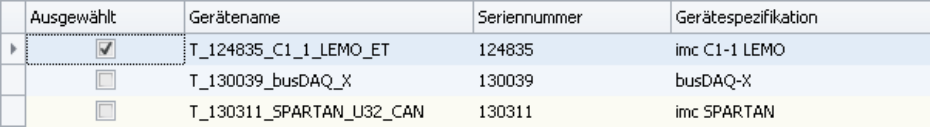

Sie können auch mehrere Geräte für Ihr Experiment auswählen.

Das Gerät ist nun "*bekannt*" und steht nach dem nächsten Start der Software zur Auswahl bereit. Für weitere Informationen, siehe Dokumentation zur Komponente [Setup](#page-171-0) 172).

# <span id="page-48-0"></span>**4.3 Spezielle Verbindungsmöglichkeiten zum Gerät**

Nachfolgend werden weitere Verbindungsmöglichkeiten beschrieben. Außerdem werden Spezialfälle beim LAN Anschluss behandelt.

### **4.3.1 Geräte und TCP/IP**

Es ist unbedingt erforderlich, dass Sie die folgenden Anweisungen in der angegebenen Reihenfolge durcharbeiten, da sie aufeinander aufbauen. Lesen Sie trotzdem zunächst das gesamte Kapitel durch, um sich einen Überblick über den Ablauf der notwendigen Arbeiten zu verschaffen.

#### **Allgemeine Vorbereitungen**

Ein imc Gerät mit TCP/IP unterstützt ein klassisches Netzwerk-Interface (LAN).

Für ein Gerät mit LAN-Schnittstelle müssen folgende Parameter sinnvoll eingestellt sein:

- · IP-Adresse
- · Subnet-Mask
- · DNS-Server-Adresse (optional)
- · Domäne (optional)
- · Router-Adresse (optional)

Wenn Ihr Netzwerk über einen DHCP-Server verfügt, können diese Daten durch das Gerät automatisch beim Einschalten bezogen werden. Bitten Sie Ihren Netzwerkadministrator, die notwendige Konfiguration des DHCP-Servers und des DNS-Servers vorzunehmen. Sie können dann den Rest dieses Abschnitts überspringen und mit [Konfiguration des PCs](#page-50-0) 51 fortfahren.

### A

#### Hinweis Hinweise für den Administrator

- · Es wird empfohlen, eine feste Zuordnung der IP-Adressen zu den Geräten zu verwenden und eine unbegrenzte leasetime einzustellen. Der Hostname eines Gerätes ist unveränderbar. Er setzt sich aus einem Prefix und der Geräteseriennummer zusammen, z.B. "imcDev\_\_99030143". Für ein Gerät mit PPP-Schnittstelle sollten folgende Parameter sinnvoll eingestellt sein:
- · Lokale und ferne IP-Adresse
- · Baudrate und Protokoll der seriellen Schnittstelle zum Modem oder Kabel
- · DNS-Server-Adresse (optional)
- · Benutzername und Passwort (optional)
- · Skripte für Verbinden und Trennen (optional)

Sollte kein DHCP-Server zur Verfügung stehen, müssen die notwendigen Einstellungen der Geräte wie weiter unten beschrieben vorgenommen werden. Lassen Sie sich dazu von Ihrem Administrator IP-Adressen für Ihre Geräte zuteilen und notieren Sie sich deren Zuordnung. Bitten Sie Ihn, die Geräte auf dem DNS-Server einzutragen, falls ein solcher Server zur Verfügung steht. In diesem Fall notieren Sie sich auch die IP-Adresse des DNS-Servers und den Namen Ihrer Netzwerk-Domäne.

Klären Sie, in welchen Subnetzen die Geräte betrieben werden sollen und notieren Sie sich die entsprechenden Subnet-Masken. Außerdem benötigen Sie die IP-Adressen von eventuell vorhandenen Routern, die von Ihren Geräten verwendet werden sollen.

Wenn Sie alle Informationen gesammelt haben, können Sie mit dem nächsten Abschnitt fortfahren.

#### <span id="page-50-0"></span>**4.3.1.1 Konfiguration des PCs**

Für den Betrieb von TCP/IP-Geräten benötigen Sie einen PC auf dem das TCP/IP-Protokoll installiert und betriebsbereit ist. An dieser Stelle muss davon ausgegangen werden, dass Ihr PC bereits entsprechend eingerichtet ist. Sollte dies nicht der Fall sein, gehen Sie bitte gemäß der Dokumentation Ihrer Netzwerkkarte und der WINDOWS-Hilfetexte vor, um TCP/IP auf Ihrem PC zu installieren.

Vermeiden Sie es, die IP-Adresse Ihres PCs zu verändern, wenn er Bestandteil eines bereits vorhandenen Netzwerks ist! Passen Sie nur die Konfiguration der Messgeräte an! Eine Hilfestellung, um Ihren PC für den Betrieb von PPP-Geräten vorzubereiten, finden Sie im Kapitel "*[Geräteverbindung über Modem](#page-70-0)* ו"ה *[\(TCP/IP mit PPP](#page-70-0)*) א']".

#### <span id="page-50-1"></span>**Firewall and Ports**

Die verwendete Firewall auf Ihrem PC kann die **Verbindung** zwischen der Bediensoftware und dem Messgerät **verhindern**. Ist die Software der Firewall unbekannt, erscheint meist eine entsprechende Abfrage beim **Zugriff auf das Netzwerk**. Das geschieht z.B. nach dem Start der Software und beim ersten Zugriff auf ein Gerät (z.B. durch die Gerätesuche). Einige Firewall-Programme können auch den Zugriff auf System- und Hardware-Komponenten sperren.

In allen Fällen ist ein **korrekter Betrieb** nur möglich, wenn die **Verbindung nicht blockiert** wird. Betroffen sind in der Regel folgende Programme:

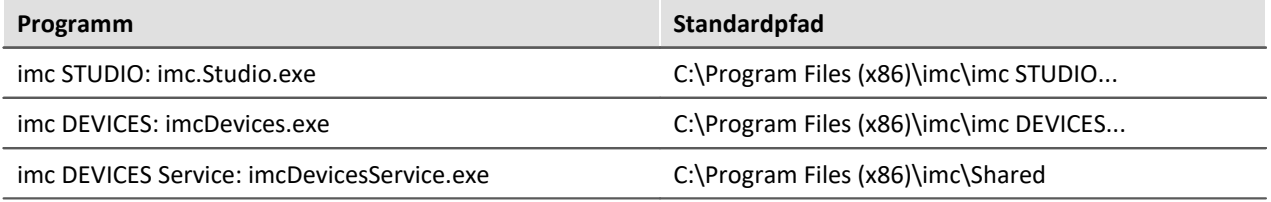

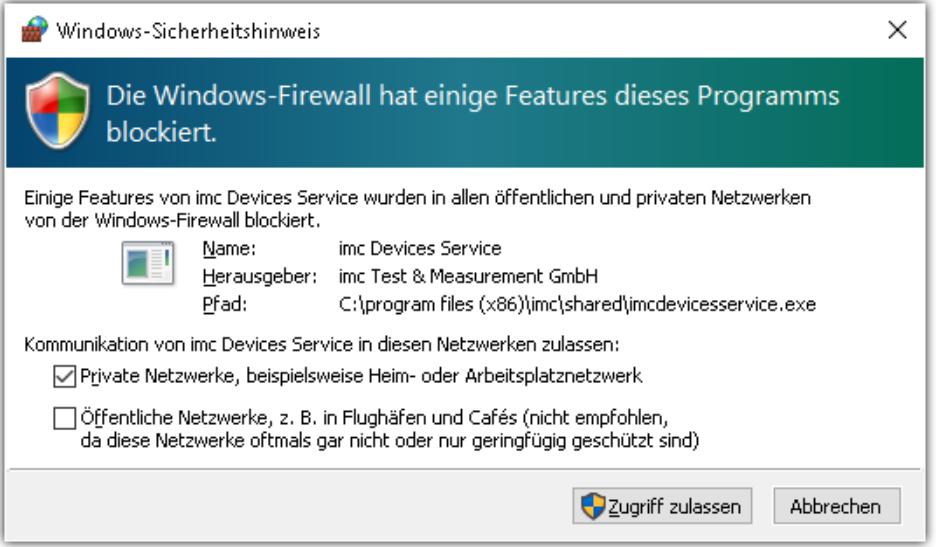

**Beispiel für die Firewall Warnung unter Windows 10**

Windows Firewall: Hier wird zwischen privaten und öffentlichen Netzwerken unterschieden. Für den Betrieb am LAN genügt die **Freigabe für "***Private Netzwerke***"**. Lassen Sie den Zugriff zu. Lesen Sie ggf. die Bedienungsanleitung Ihrer Firewall und / oder fragen Sie Ihren Administrator / IT-Fachabteilung.

#### Q Hinweis

Alternativ können Sie die Ports freischalten. Dazu muss jeder Port für UDP und TCP eingetragen werden. Es werden folgende Ports verwendet:

- · UDP 1200
- · TCP 1200 bis 1202

#### **4.3.1.2 Nutzung von TCP/IP-Geräten in verschiedenen Netzwerksituationen**

In einigen Fällen ist es nötig, den PC und das Gerät sowohl in einem Netzwerk (z.B. Firmennetz) zu betreiben, als auch für den mobilen Betrieb Punkt zu Punkt miteinander verbinden zu können. Um für beide Situationen ein möglichst bequemes und sicheres Arbeiten zu ermöglichen wird die folgende Vorgehensweise vorgeschlagen.

In größeren Netzwerken wird die IP-Adresse für die im Netzwerk befindlichen PC's meistens automatisch vergeben ("*Netzwerkeinstellungen*" > "*Internetprotokoll (TCP/IP)*" > "*Eigenschaften*" > "*IP-Adresse automatisch beziehen*"). Dazu gibt es im Netzwerk einen DHCP-Server (DHCP: **D**ynamic **H**ost **C**onfiguration **P**rotocol).

Wird in einem solchen Netzwerk das Windows-Betriebssystem auf dem PC gestartet (die physikalische Verbindung zwischen PC und dem Netzwerk (EtherNet-Kabel) besteht!), so wird dem PC automatisch eine passende IP-Adresse vergeben und der Wert für die Subnetzmaske gesetzt. Die Messgeräte können auf dieselbe Weise eine passende IP-Adresse und Subnetzmaske erhalten, wenn die Verwendung von DHCP für das Gerät eingeschaltet ist. Damit gibt es in einem Netzwerk mit DHCP-Server keine Adresskonflikte und keine Probleme, die Geräte im Netzwerk zu finden.

Wird nun der gleiche PC außerhalb der Netzwerkumgebung (es ist kein DHCP-Server vorhanden; z.B. im Fahrzeug) gestartet, so erfolgt die Vergabe der IP-Adresse nach dem APIPA-Protokoll (**A**utomatic **P**rivate **IP A**ddressing). Dazu wird vom Windows-Betriebssystem eine IP-Adresse aus einem reservierten IP-Adressbereich (169.254.0.1 ... 169.254.255.254) vergeben. Die Subnetzmaske wird auf den Wert 255.255.0.0 gesetzt. Siehe auch <u>AutoIP</u> | s4 .

Die Messgeräte verwenden in diesem Fall, die im Gerät eingestellte IP-Adresse.

Wird nun als IP-Adresse im Gerät eine Adresse aus dem für das APIPA reservierten Bereich gewählt und die Subnetzmaske auf den Wert 255.255.0.0 gesetzt (die Verwendung von DHCP für das Gerät bleibt eingeschaltet!), so kann auch eine Verbindung zwischen dem PC und dem Gerät außerhalb des Firmennetzes ohne Probleme hergestellt werden.

#### D Hinweis

- · Die für den PC aktuell verwendete IP-Adresse und der Wert für die Subnetzmaske wird ermittelt, indem man die folgende Befehlszeile in der "Eingabeaufforderung" eingibt: "ipconfig /all"
- · Soll eine IP-Adresse aus dem für das APIPA reservierten Bereich für ein Gerät eingestellt werden, so ist vorher zu prüfen, welche IP-Adresse für den PC vergeben wird, wenn der DHCP-Server nicht zur Verfügung steht. Dazu wird der PC ausgeschaltet. Statt an das Netzwerk (mit dem DHCP Server) wird der PC mit einer Gegenstelle, z.B. einem Messgerät verbunden. Nach dem Einschalten des PC's wird dann die aktuell verwendete IP-Adresse ermittelt. Notieren Sie sich diese IP-Adresse!
- · Es sollte darauf geachtet werden, dass für jedes Gerät eine eigene IP-Adresse vergeben wird. Das gilt auch für die Vergabe von IP-Adressen aus dem für das APIPA reservierten Bereich! Damit ist sichergestellt, dass es auch im Netzwerk ohne DHCP-Server keine Adresskonflikte gibt.
- · Grundsätzlich sollte die physikalische Verbindung (EtherNet-Kabel) zwischen dem Gerät und dem Netzwerk vor dem Einschalten des Gerätes hergestellt sein, damit die automatische Vergabe der IP-Adresse erfolgen kann. Schlägt der automatische Bezug der IP-Adresse fehl, so wird von diesem Zeitpunkt an bis zum Ausschalten des Gerätes die eingestellte IP-Adresse verwendet. Diese passt im Allgemeinen aber nicht zu den im Netzwerk verwendeten IP-Adressen und es kann Adresskonflikte geben bzw. Das Gerät wird nicht im Netzwerk gefunden!

#### <span id="page-52-0"></span>**4.3.1.2.1 Rechner mit mehreren TCP/IP Verbindungen**

Sollten Sie in Ihrem Rechner mehrere TCP/IP Schnittstellen eingerichtet haben, achten Sie darauf, unterschiedliche Subnets einzutragen! Ansonsten entstehen zufällige Konflikte. Gründe für mehrere TCP/IP Schnittstellen sind z.B.

- · Sie trennen Ihr Firmennetz und den Anschluss ans Messgerät mit zwei Netzwerkkarten
- · Sie Verbinden Ihr Messgerät zeitweise über Modem (PPP)
- · Sie haben eine Bluetooth-Verbindung hinzugefügt.

Die Einstellung der Adressen könnte beispielsweise so aussehen:

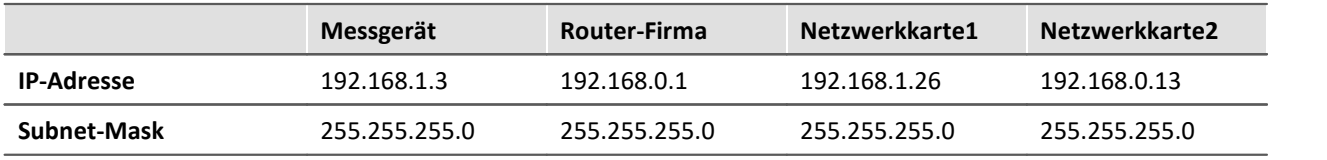

In diesem Beispiel kommuniziert Ihr PC über Netzwerkarte1 mit Ihrem Messgerät und über Karte2 mit dem Firmennetzwerk.

#### <span id="page-53-0"></span>**4.3.1.2.2 DHCP und APIPA**

Die hier aufgeführten Einstellungen beziehen sich auf das imc Gerät, nicht auf den PC:

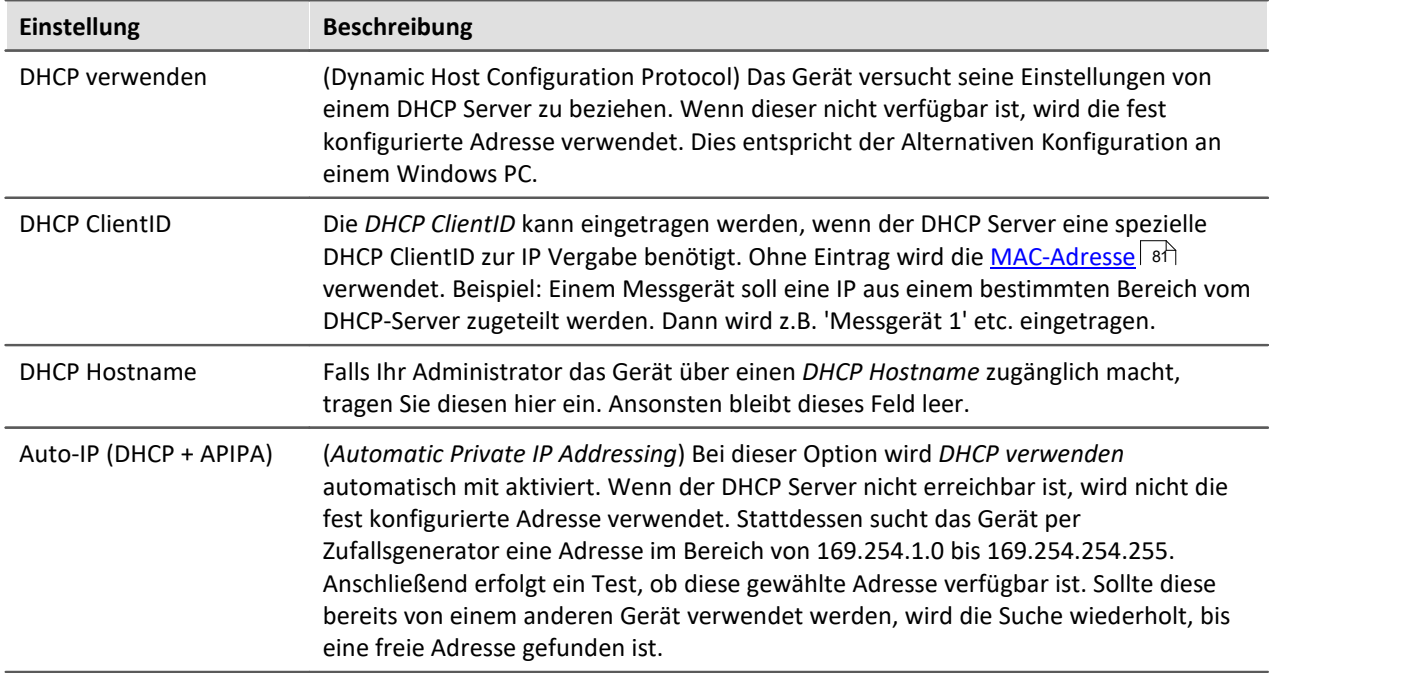

#### Hinweis D

Ist die Netzwerkschnittstelle des PCs auf "IP Adresse automatisch beziehen" (z.B. DHCP) konfiguriert, so gibt es bei einer Punkt-zu-Punkt-Verbindung zu einem Gerät Probleme, wenn die Netzwerkverbindung getrennt und wieder hergestellt wird (z.B. Neustart des Geräteinterface im Verlauf der FW-Aktualisierung).

In einem solchen Fall wird die Wiederherstellung der Verbindung zum Gerät solange Verzögert, bis die Reaktivierung der Netzwerkschnittstelle des PC vollständig (mit einer dauerhaft gültigen IP-Adresse) abgeschlossen ist.

### **4.3.2 Starte die Netzwerkkonfiguration - Interface-Configuration**

Über die Dialoge "*Geräte-Interfaces*" und "*Interface-Configuration*" können Sie feststellen, ob überhaupt eine Verbindung zum Gerät hergestellt werden kann. Sie können die Netzwerkeinstellungen des Gerätes überprüfen und die Einstellungen an das lokale Netzwerk anpassen.

Alle Einträge werden auf Plausibilität geprüft, wodurch fehlerhafte Einträge verhindert werden. Dennoch werden für die Konfiguration Systemkenntnisse vorausgesetzt und Sie benötigen möglicherweise Unterstützung durch Ihren Netzwerkadministrator.

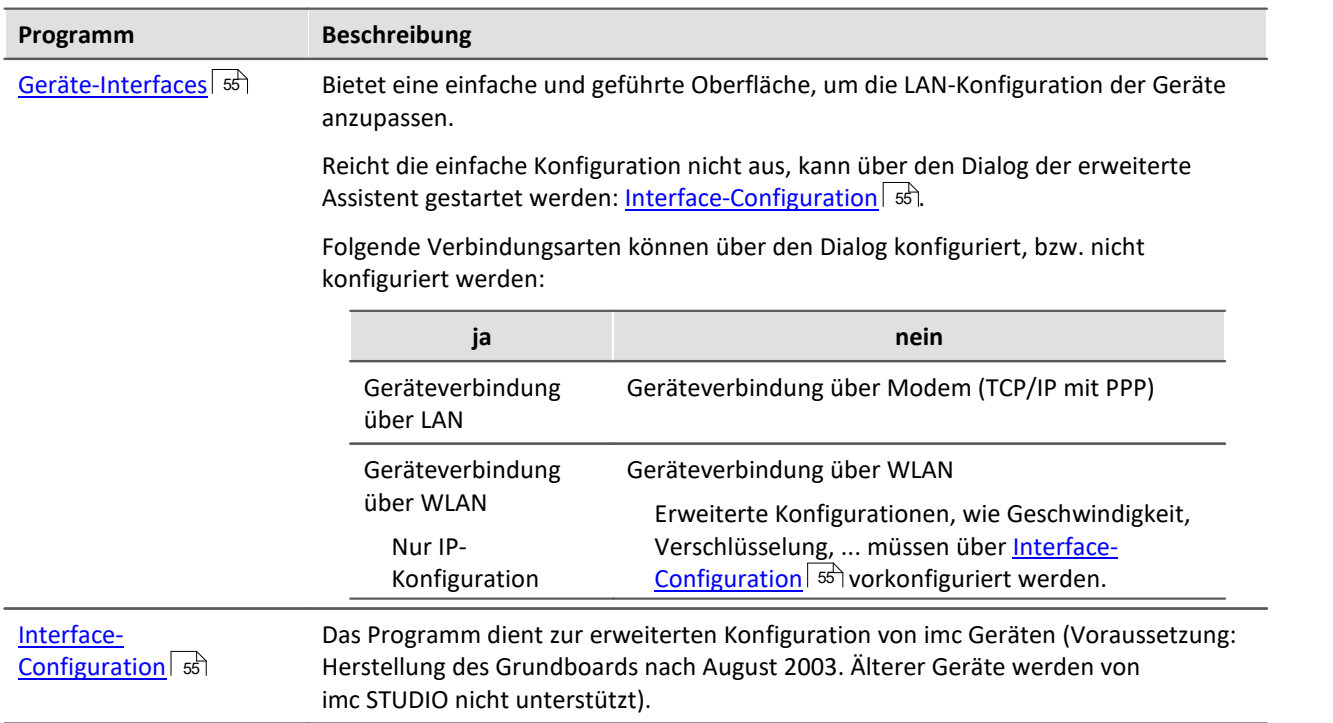

Mit imc STUDIO werden verschiedene Möglichkeiten zur Interface-Konfiguration mitgeliefert:

### <span id="page-54-0"></span>**Starte Konfiguration über "Geräte-Interfaces"**

Starten Sie imc STUDIO. Öffnen Sie den Dialog zur Konfiguration der Geräte-IP-Adresse über den Button "*Geräte-Interfaces*" ( **bud**).

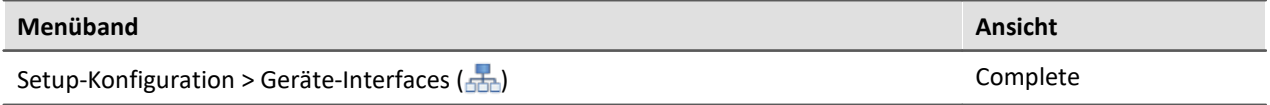

Ist der Button in Ihrer Ansicht nicht vorhanden, kann der Dialog auch nach einer Gerätesuche geöffnet werden, wenn die Gerätesuche keine neuen Geräte gefunden hat. Daraufhin erscheint eine Abfrage, ob nach Geräten mit unpassend konfigurierter Netzwerkschnittstelle gesucht werden soll. Bestätigen Sie die Abfrage mit "*Ja*".

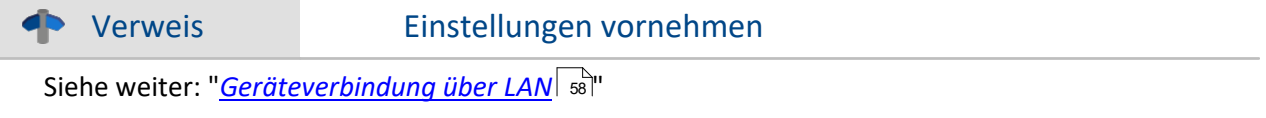

### <span id="page-54-1"></span>**Starte Konfiguration über "Interface-Configuration"**

Starten Sie das Programm "*imc DEVICES Interface-Configuration*".

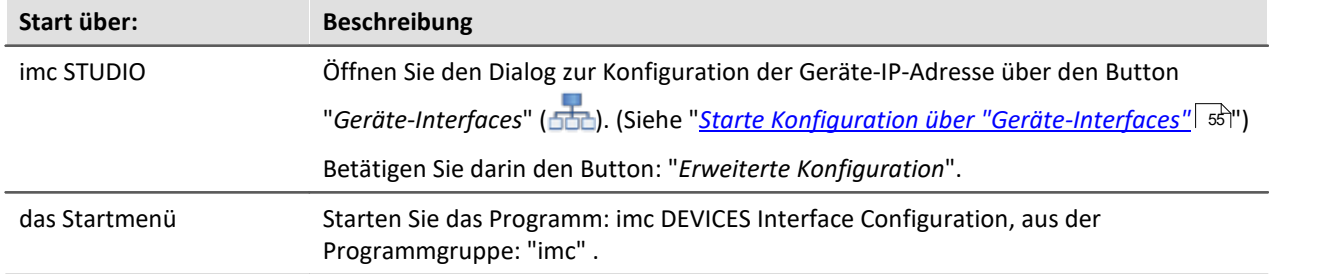

Links sehen Sie zunächst einen Baum mit dem Eintrag "*PC*" und darunter einen Eintrag für jeden Netzwerkadapter der TCP/IP verwendet. Meist wird hier der Name oder die IP-Adresse Ihres PCs angezeigt. Der jeweilige Eintrag kann entweder aus einem Domain-Namen oder der IP-Adresse des entsprechenden Adapters bestehen. Dazu zählen auch Adapter des DFÜ-Netzwerkes.

#### Hinweis Inaktive Einträge

Falls alle Einträge inaktiv geschaltet sind oder kein Eintrag existiert, ist Ihr PC nicht richtig konfiguriert. Schließen Sie das Programm und überprüfen Sie alle Netzwerkeinstellungen. Danach wiederholen Sie die Konfiguration.

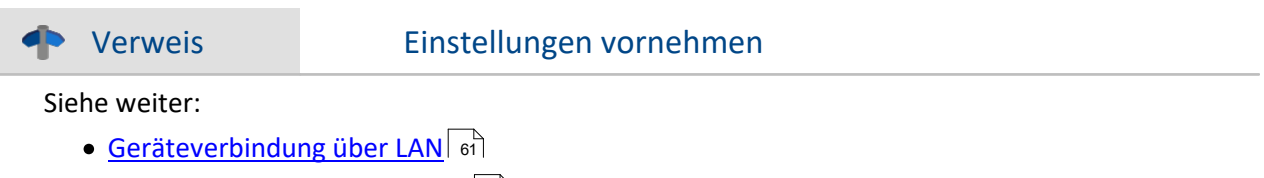

- [Geräteverbindung über WLAN](#page-63-0) की
- <u>[Geräteverbindung über Modem \(TCP/IP mit PPP\)](#page-70-0)</u> लि

#### <span id="page-55-0"></span>**Änderungen übernehmen**

In das jeweilige Messgerät wird die Konfiguration erst nach Betätigung des Buttons "*Übernehmen*" geschrieben.

· Selektieren Sie nach der Konfiguration erneut das Gerät um auf die Übersicht zurück zu gelangen.

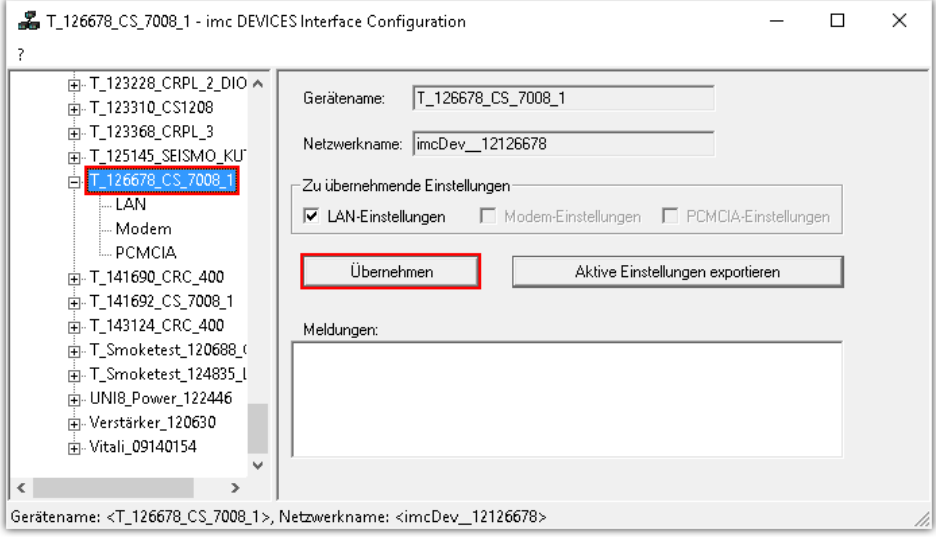

- · Geben Sie in der Gruppe "*Zu übernehmende Einstellungen*" an, für welche Geräteadapter die Änderungen übernommen werden sollen.
- · Um die Änderungen in das Messgerät zu schreiben, betätigen Sie den Button: "*Übernehmen*"

Nachdem die Konfiguration in das Messgerät geschrieben wurde, führt dieses einen Warmstart durch, damit die neuen Einstellungen wirksam werden. Dieser Vorgang dauert einige Zeit.

#### **Änderungen verwerfen**

Um alle Änderungen zu verwerfen, schließen Sie Interface-Configuration und beantworten Sie die daraus resultierende Meldung "*Alle Änderungen verwerfen*?" mit "*Ja*". Wenn Sie bei dieser Meldung "*Nein*" wählen, bleiben ihre Eintragungen auf der rechten Seite erhalten. Sie werden aber erst in das Gerät geschrieben, wenn Sie die Schaltfläche *Übernehmen* benutzen.

#### **Aktive Einstellungen exportieren**

Zur Dokumentation können Sie über die Schaltfläche "*Aktive Einstellungen exportieren*" die momentan im Gerät wirksamen Schnittstellen Einstellungen in eine CFG-Datei exportieren. Ein Import ist nicht möglich. Es wird automatisch das Geräte-Verzeichnis als Speicherort und der Gerätename mit einem Zusatz als Dateiname vorgeschlagen.

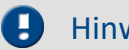

#### Hinweis

Nach Bestätigung erlaubt "Interface-Configuration", dass die Subnet Maske ein Format hat, das für diese Netzwerk-Klasse nicht üblich ist.

Beispiel: Netzwerke die mit Adresse 192 starten, sind so genannte Class C Netzwerke. Sie benutzen immer eine Subnet Maske im Format 255.255.255.X. In besonderen Situationen ist es nötig, dieses Format in 255.255.X.X zu ändern.

## <span id="page-57-0"></span>**4.3.3 Geräteverbindung über LAN**

### **Vorbereitung**

Schließen Sie die Geräte an das <u>LAN</u> | 44 an und schalten Sie die Geräte ein.

### Hinweis

#### **Keine Geräte werden gefunden**

Falls Sie über die folgend beschriebenen Dialoge keine Geräte finden, überprüfen Sie, ob Ihr PC und die Geräte richtig am Netzwerk angeschlossen und eingeschaltet sind.

Wenn Sie weiterhin keinen Erfolg haben, stellen Sie einen direkten Anschluss an den PC her. Außerdem sollten Sie prüfen, ob die <u>[Firewall und Port](#page-50-1)</u>| 5<del>1</del>] Einstellungen eine Netzwerkverbindung zum Gerät verhindern.

#### **DHCP**

DHCP (Dynamic Host Configuration Protocol) ermöglicht mit Hilfe eines entsprechenden Servers die dynamische Zuweisung einer IP-Adresse an die Geräte (siehe "<u>[DHCP und APIPA](#page-53-0)</u>| 54]").

Im Auslieferzustand sind die Geräte auf DHCP eingestellt. Wenn in Ihrem Netzwerk ein DHCP Server aktiviert ist, brauchen Sie keine weiteren manuellen Einstellungen vornehmen. Fragen Sie gegebenenfalls Ihren Netzwerkadministrator.

Warnung Gültige IP-Adresse

Um eine gültige und freie IP-Adresse in einem vorhandenen Netzwerk für das Gerät einzustellen, kontaktieren Sie unbedingt Ihren Netzwerkadministrator. Wenn Sie für das Messgerät eine IP-Adresse einstellen, die bereits von einem anderen Gerät im Netzwerk verwendet wird, führt das dazu, dass eines der Geräte nicht mehr im Netzwerk verfügbar ist.

### **LAN-Konfiguration über Geräte-Interfaces**

Öffnen Sie den Dialog zur Konfiguration der Geräte-IP-Adresse über den Button "*Geräte-Interfaces*" ( ). Siehe "<u>[Starte die Netzwerkkonfiguration - Interface-Configuration](#page-54-0)</u>| জী".

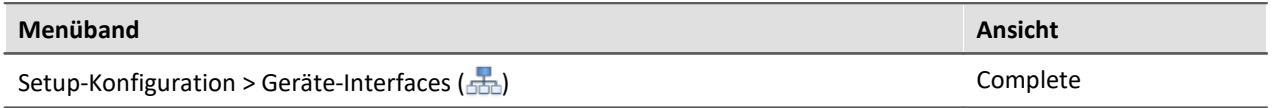

Nach dem Start des Dialoges, wird automatisch nach allen Geräten im Netzwerk gesucht. Im Baumdiagramm werden alle verfügbaren Geräte angezeigt. Wenn Sie das Gerät in der Gruppe "**Momentan nicht erreichbar**" finden, müssen Sie die LAN-Einstellungen konfigurieren. Wenn Sie das Gerät in der Gruppe "**Bereit zur Messung**" finden, können Sie die aktuellen Einstellungen so belassen oder einsehen.

Selektieren Sie das Gerät.

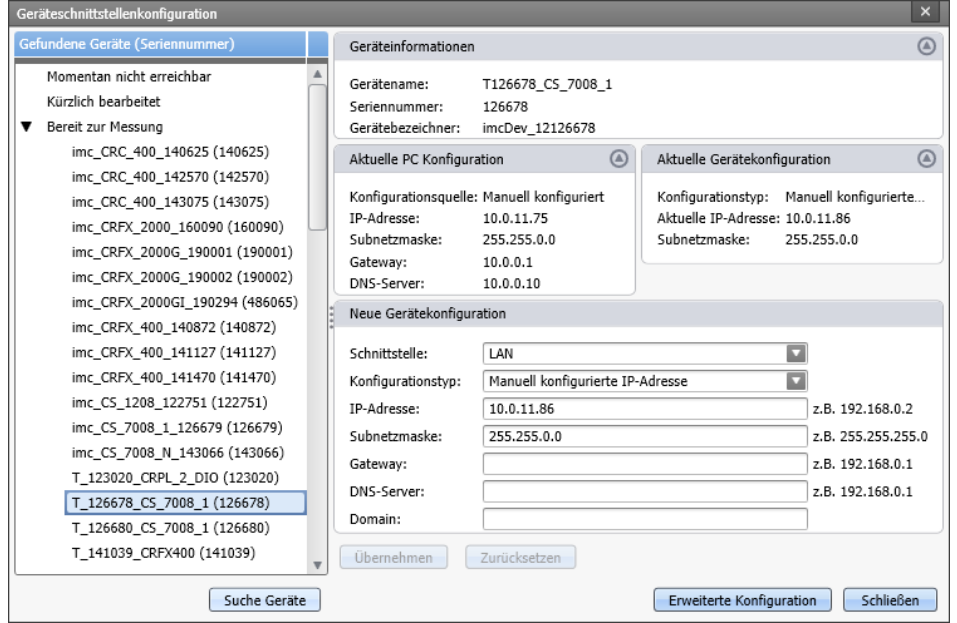

**Anzeige der gefundenen Messgeräte und der IP-Adresse**

Die rechte Hälfte ist in vier Bereiche unterteilt:

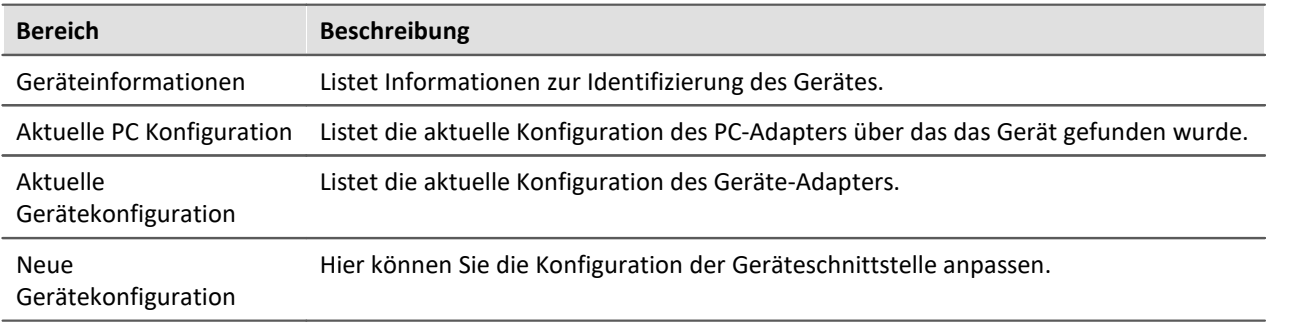

#### **Unterstützung durch einen Konfigurationsvorschlag**

Der Dialog Unterstützt bei der Schnittstellenkonfiguration. Falls das Gerät eine zum PC unpassende Konfiguration besitzt, wird eine sinnvolle Konfiguration gesucht und vorgeschlagen. Vorschläge werden "grün" hinterlegt.

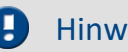

#### Hinweis Vorschlag prüfen

Bitte prüfen Sie den Vorschlag genau! Übernehmen Sie den Vorschlag nicht ohne vorher die IP-Adresse zu prüfen: Ist es eine gültige und freie IP-Adresse?

In Abhängigkeit der PC-Konfiguration wird als Vorschlag die nächste freie IP-Adresse angegeben. Freie IP-Adressen können durch Geräte belegt sein, die aktuell ausgeschaltet sind. In den meisten Fällen kann der Vorschlag bei einer "Punkt zu Punkt Verbindung" verwendet werden. Da hier keine anderen Geräte im Netzwerk vorhanden sind.

Kein passender Vorschlag:

In einigen Fällen kann es vorkommen, dass keine IP-Adresse vorgeschlagen wird. Aus IT-Gründen darf die Software keine Suche über alle IP-Adressen starten. Es wird nur eine geringe Anzahl an IP-Adressen geprüft. Sind alle geprüften Adressen belegt, wird kein Ergebnis angezeigt. Wird das Gerät erneut ausgewählt, wird eine neue Suche über andere Adressen gestartet.

Wird keine Adresse vorgeschlagen, führen Sie am besten keine weitere Suche durch, sondern geben Sie eine passende Adresse manuell ein.

#### **Vorgehen**

- · Selektieren Sie das Gerät
- · Prüfen Sie die Einstellungen und nehmen Sie die passenden Änderungen vor
- · Um die Änderungen in das Messgerät zu schreiben, betätigen Sie den Button: "*Übernehmen*"

Nachdem die Konfiguration in das Messgerät geschrieben wurde, führt dieses einen Warmstart durch, damit die neuen Einstellungen wirksam werden. Dieser Vorgang dauert einige Zeit.

#### **Erweiterte Konfiguration**

In einigen Netzwerken reicht die Konfiguration über den Dialog nicht aus. Z.B. kann die Geräteverbindung über WLAN aktiviert werden, aber nicht konfiguriert. Eine Geräteverbindung über Modem (TCP/IP mit PPP) kann nicht hergestellt werden. In diesen Fällen betätigen Sie bitte den Button: "*Erweiterte Konfiguration*". Der Dialog: "<u>[Interface-Configuration](#page-60-0)</u> | 61<sup>\*</sup>1" wird geöffnet. Folgen Sie bitte der Anleitung um darüber die Geräteschnittstelle zu konfigurieren.

### <span id="page-60-0"></span>**LAN-Konfiguration über Interface-Configuration**

Über den Dialoge "<u>[Interface-Configuration](#page-54-1)</u>| ऊौ" können Sie die LAN-Konfiguration anpassen.

Doppelklicken Sie auf den Netzwerkadapter, um automatisch nach Geräten zu suchen. Dies dauert je nach Netzwerk und Anzahl angeschlossener Geräte einige Zeit. Danach werden im Baumdiagramm unter dem Adapter alle verfügbaren Geräte angezeigt.

Wählen Sie dort das Gerät aus und klicken Sie auf den Unterpunkt "*LAN*". Sie können jetzt die aktuelle Konfiguration des Messgerätes sehen, wie in diesem Beispiel:

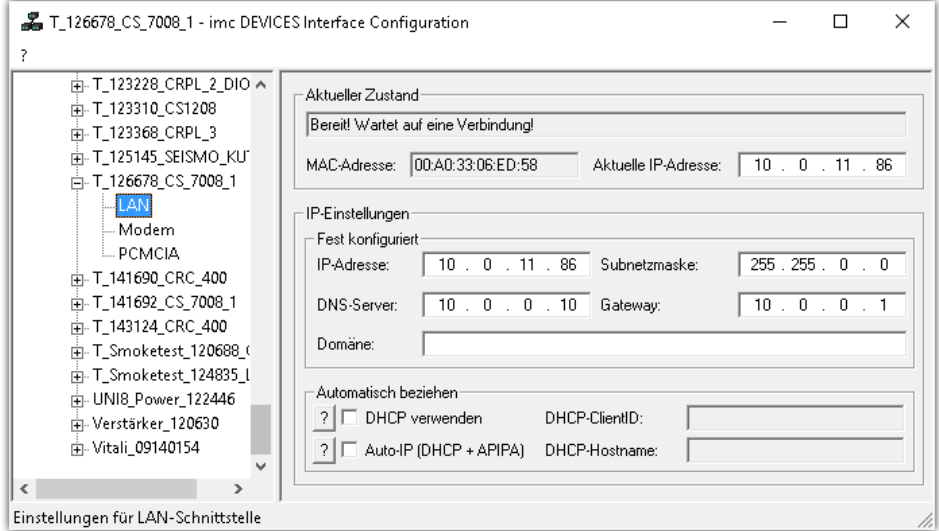

#### **TCP/IP Konfiguration**

Die IP-Einstellungen tragen Sie in den rechten Bereich ein.

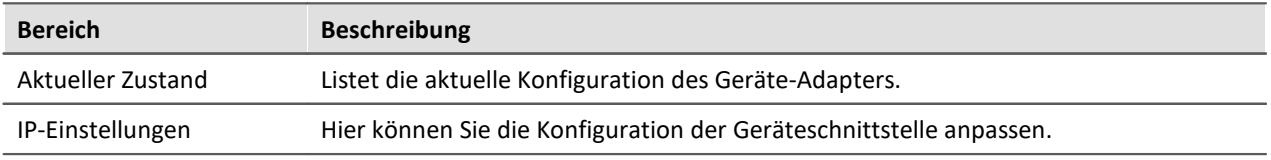

Um die Änderungen in das Messgerät zu schreiben, betätigen Sie den Button: "<u>Ü*bernehmen*| s</u>6``|"

Nachdem die Konfiguration in das Messgerät geschrieben wurde, führt dieses einen Warmstart durch, damit die neuen Einstellungen wirksam werden. Dieser Vorgang dauert einige Zeit.

#### <span id="page-61-0"></span>**4.3.3.1 TCP/IP, PPP über einen Router**

In einem strukturierten Netzwerk (Netzwerk mit Routern, Internet, ...) können imc-Geräte nicht durch eine Netzsuche aufgenommen werden. Mit Kenntnis der IP-Adresse oder des Domainnamen (DNS-Namen) kann ein Gerät in der <u>Geräte-Tabelle</u> | 309] aufgenommen und eine Verbindung hergestellt werden.

Führen Sie dazu eine Gerätesuche mit Hilfe der IP Adresse oder des DNS-Namens durch.

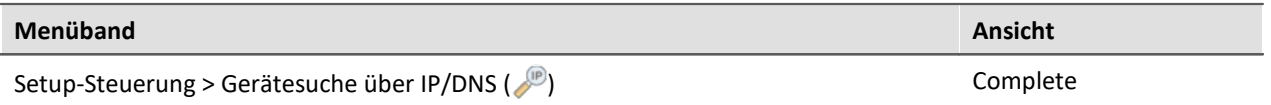

Gehen Sie wie folgt vor:

1. Öffnen Sie den Dialog "Gerätesuche über IP/DNS".

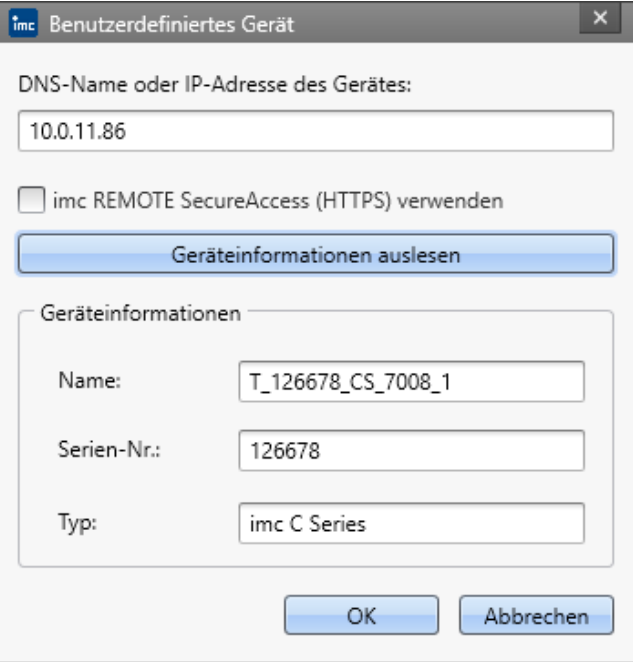

- 2. Geben Sie die IP-Adresse oder den DNS-Namen ein.
- 3. Mit dem Button "*Geräteinformationen auslesen*" wird ein Verbindungsversuch unternommen. Ist dieser erfolgreich, so wird der Name des Gerätes, die Seriennummer und der Produkttyp angezeigt und das Gerät kann aufgenommen werden.

#### Hinweis

Ţ

Wenn Sie ein Gerät definieren wollen, das über das DFÜ-Netzwerk mit dem PC verbunden ist, müssen Sie zuerst die DFÜ-Verbindung herstellen.

#### **4.3.3.2 imc REMOTE SecureAccess verwenden**

"imc REMOTE SecureAccess" ermöglicht einen direkten gesicherten Zugang auf ein Gerät sogar bei aktivierter Firewall.

#### Ţ Hinweis

Hierbei werden nur imc Geräte mit Seriennummern ab 14000 unterstützt, für die ein entsprechender Freischaltcode vorliegt. Beachten Sie, dass bei dieser Verbindungsart die Übertragung sehr langsam durchgeführt wird.

Die Aktivierung erfolgt im Dialog "*Benutzerdefiniertes Gerät*", wie im Kapitel ["TCP/IP, PPP über einen](#page-61-0) [Router](#page-61-0) <sup>| ය)</sup>" beschrieben.

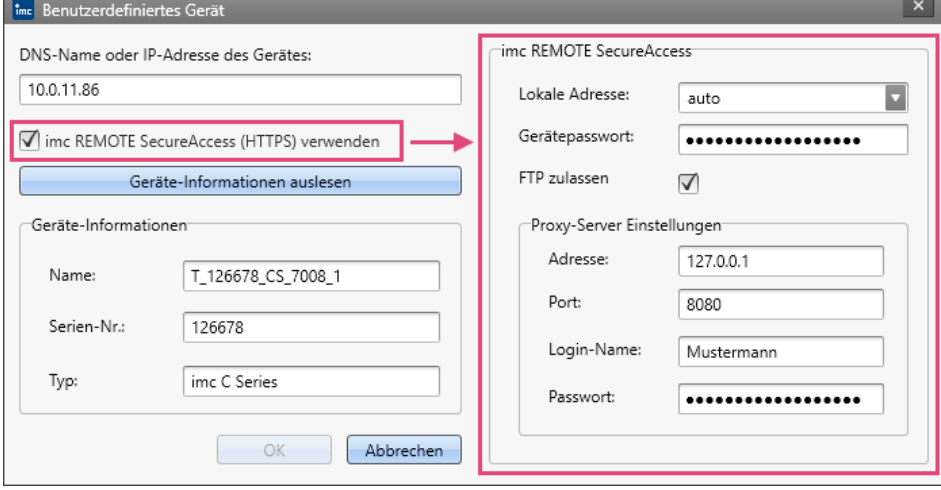

**imc REMOTE SecureAccess**

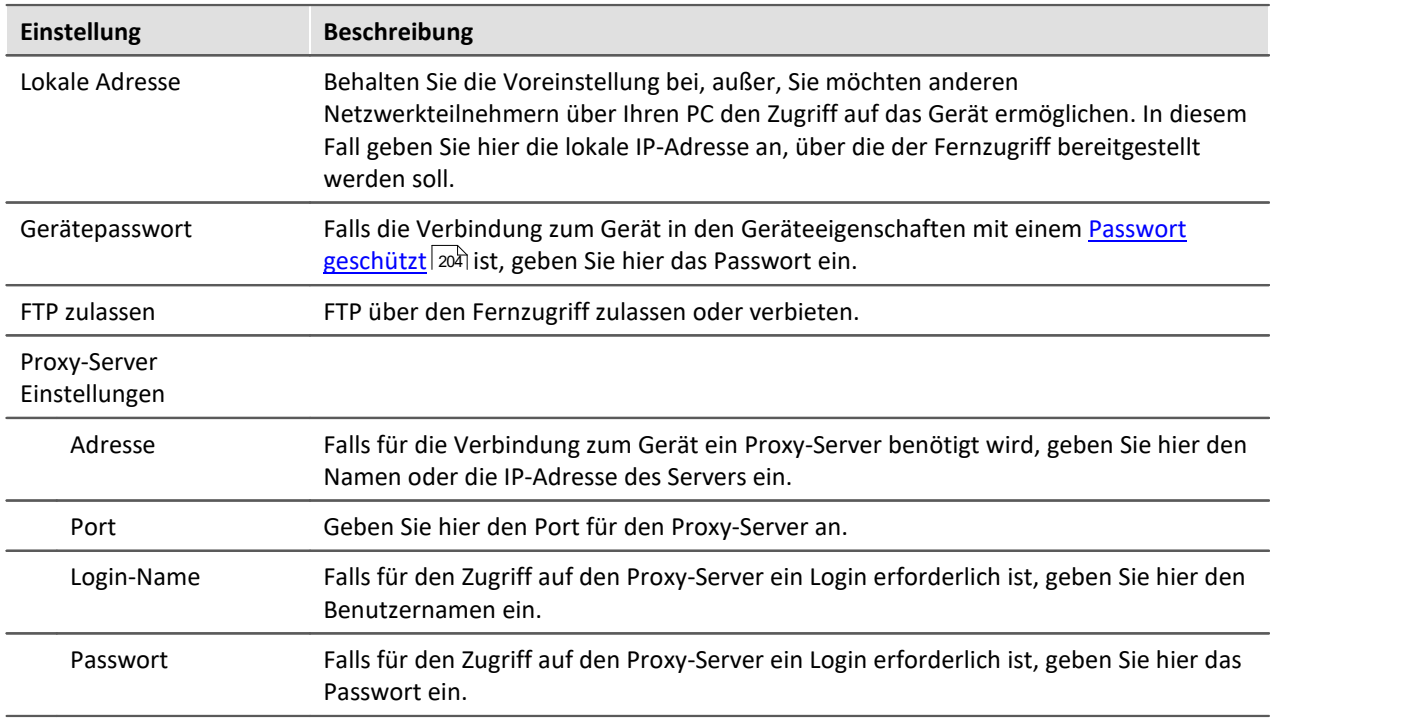

О

#### Hinweis Voraussetzungen

- · Die Option "*imc REMOTE SecureAccess*" ist kostenpflichtig und [über einen Freischaltcode](#page-207-0) [geschützt](#page-207-0) 208).
- · Es werden nur imc Geräte ab Seriennummern 14000 unterstützt.
- · Für die Übertragung über einen sicheren https-Zugang ist ein Zertifikat erforderlich, welches Sie mit der Installation erhalten. Dieses Zertifikat ist zeitlich begrenzt und muss jährlich erneuert werden. Nach der Ablaufzeit meldet das System, dass das Zertifikat nicht mehr gültig ist. Abhängig von der eingestellten Sicherheitsstufe Ihrer IT-Umgebung ist es möglich, dass dann keine Verbindung zum imc Gerät mehr aufgebaut werden kann. Wenden Sie sich in diesem Fall an die [imc Hotline](#page-9-0)  $\mid$  10 ैund an Ihren IT-Administrator.

#### **imc REMOTE SecureAccess beenden**

Wenn Sie das imc Gerät wieder direkt, ohne einen sicheren Zugang verbinden wollen, muss das Gerät neu aufgenommen werden. D.h Sie entfernen das Gerät aus der Geräteliste und nehmen es neu ohne "imc REMOTE SecureAccess" auf.

### <span id="page-63-0"></span>**4.3.4 Geräteverbindung über WLAN**

Über den Dialoge "<u>[Interface-Configuration](#page-54-1)</u>| ऊं।" können Sie die WLAN-Konfiguration anpassen. Wählen Sie dort das Gerät aus und klicken Sie auf den Unterpunkt WLAN.

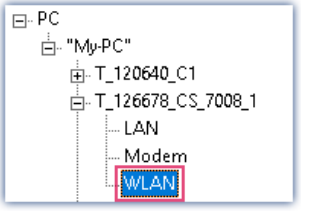

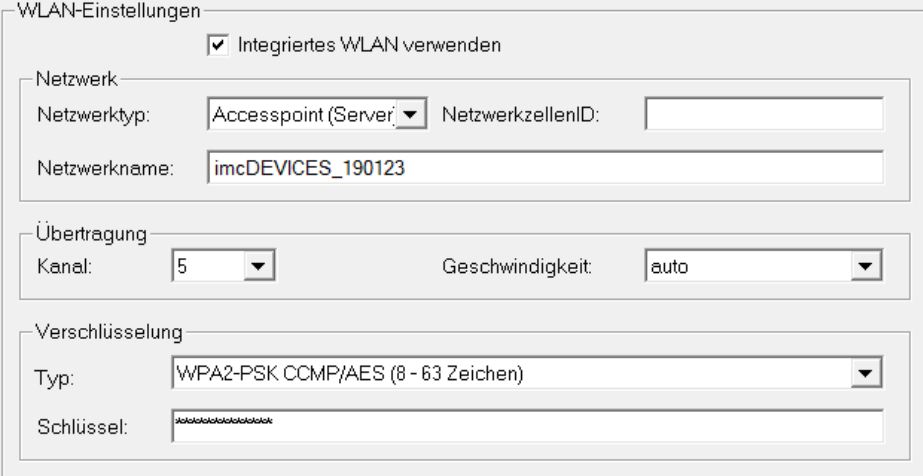

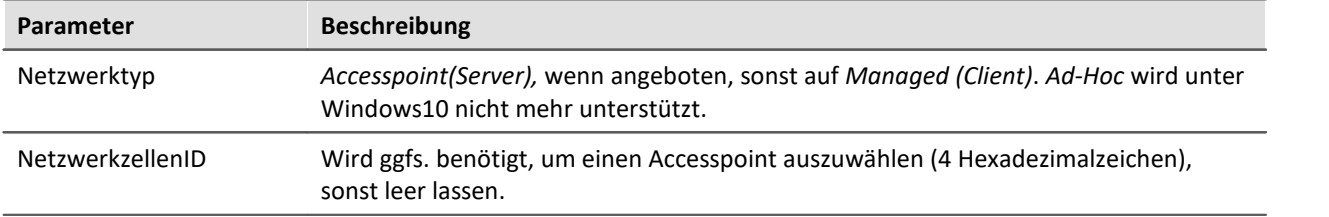

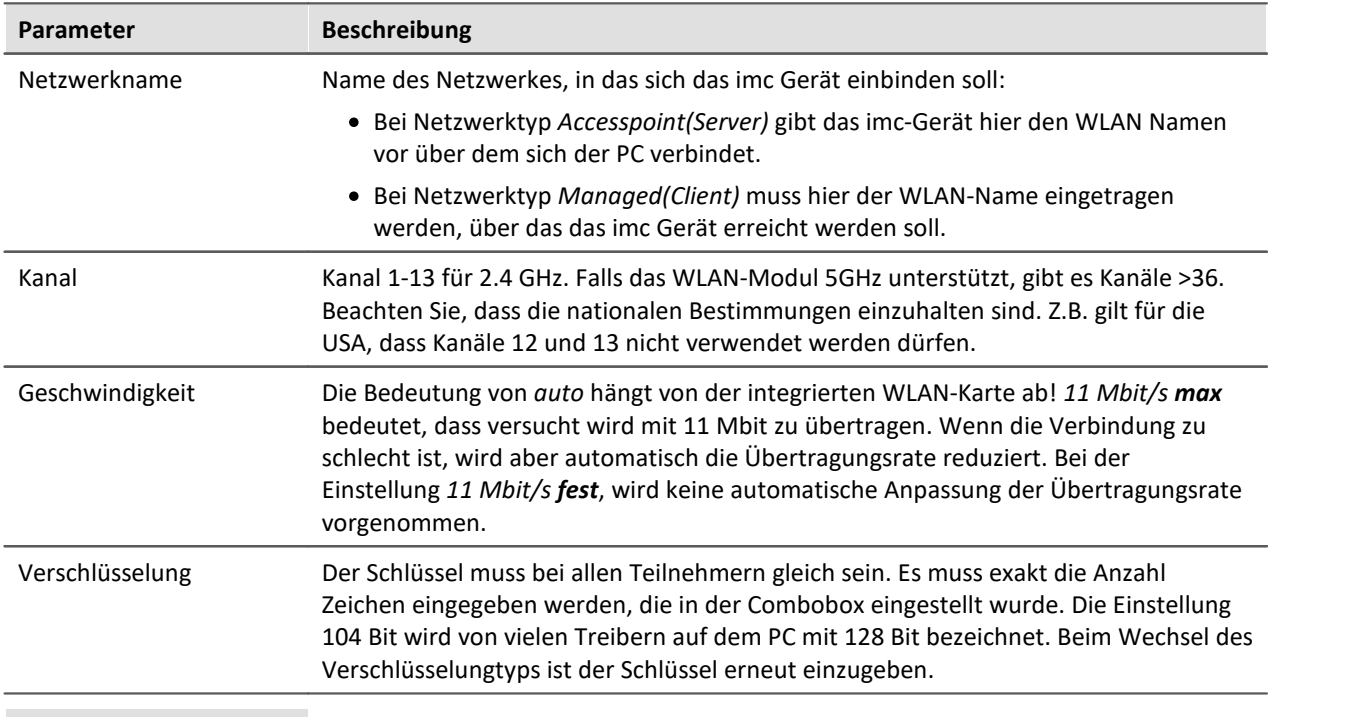

### Hinweis

- · Aktivieren Sie **nicht "***DHCP verwenden***"** im Abschnitt "*Automatisch beziehen*", wenn das Gerät als **Accesspoint (Server)** arbeitet. Das Gerät vergibt jedoch keine IP Adressen! Diese muss im gleichen IP-Adressbereich in den PC-WLAN Einstellungen vergeben werden. Achten Sie darauf, dass die Subnet-Mask auf dem PC mit dem Gerät übereinstimmt.
- · Wird für die Geschwindigkeit ein maximaler Wert eingestellt wird bei schlechter Verbindung die Geschwindigkeit automatisch angepasst. Bei häufiger Anpassung der Geschwindigkeit können Datenüberläufe auftreten. Stellen Sie in diesem Fall eine niedrigere maximale Geschwindigkeit ein.
- · Das Gerät ermöglicht keinen Datenaustausch zwischen der WLAN-Verbindung und der LAN-Verbindung. Selbst wenn ein unberechtigter Zugriff auf das WLAN erfolgt, besteht keine Gefahr des Zugriffs über das Gerät auf das LAN.
- · Für Geräte ab Gruppe 4 (SN>13xxxx) können bis zu **54 Mbit/s** übertragen werden. Voraussetzung ist eine Inbetriebnahme ab Sommer 2012 Achtung: Die WLAN Funktion kann für diese Geräte dann mit einer älteren Software nicht mehr korrekt eingestellt werden.
- · Für Geräte ab Gruppe 7 (SN>19xxxx) können bis zu **300 Mbit/s** übertragen werden. Dazu muss die *Geschwindigkeit*im Bereich *Übertragung* auf "*auto*" gesetzt werden. Weiterhin muss unter *Netzwerktyp* "*Managed*" aktiviert werden und als Verschlüsselung Typ "*WPA2-PSK CCMP/AES (8- 63 Zeichen)*". Wenn ein anderer Verschlüsselungstyp eingestellt ist, muss nach dem 802.11n Standard der Datendurchsatz auf 54 Mbit/s gedrosselt werden.

#### **4.3.4.1 WLAN Aufbaumöglichkeiten**

### **PC über integriertes WLAN / Gerät über integriertes WLAN**

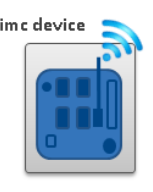

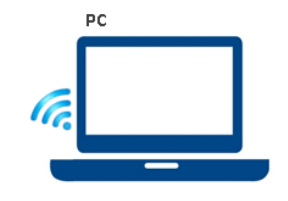

**Direkte Verbindung über WLAN (integriert)**

Eine funktionierende WLAN Strecke kann die Arbeit mit dem Gerät ungemein erleichtern. Bei einer schlechten WLAN Strecke wird die Arbeit allerdings stark behindert und führt in vielen Fällen zum Datenüberlauf. Daher sollten Sie diese Technik nur anwenden, wenn Sie eine stabile Verbindung garantieren können. Neben der direkten Integration von WLAN in die Geräte gibt es weitere Varianten, die sich für die anspruchsvolle Übertragung per WLAN eignen.

### **PC über Access Point - Gerät über integriertem WLAN**

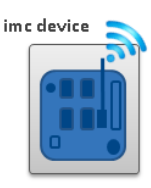

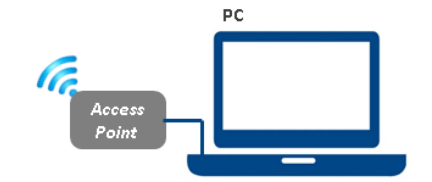

**PC über Access Point - Gerät über integrierten WLAN**

Der PC wird mit einem Access Point verbunden. Die Verbindung erfolgt über Kabel oder eine stabile WLAN Strecke. Der Access Point kann so ausgewählt werden, dass eine ausreichende Versorgung einer starken Antenne gewährleistet ist.

#### **PC über Access Point - Gerät über Access Point**

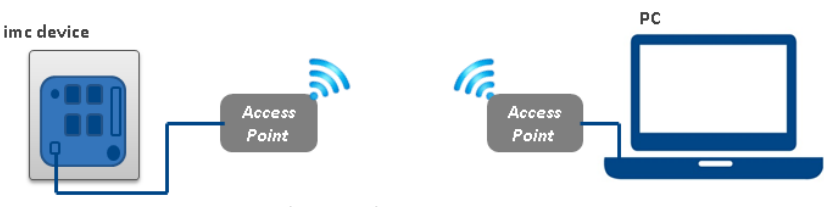

**PC und Gerät über Access Points**

Geeignet für besonders lange und schwierige Funkstrecken.

Bei einer Entfernung von mehr als 30m empfehlen wir die Verwendung von Access Points an beiden Seiten. Damit lassen sich starke gerichtete Antennen einsetzen, deren Versorgung durch die Auswahl eines passenden Access Point sichergestellt ist.

Die Verbindung zwischen Access Point und PC bzw. Gerät erfolgt über Kabel oder eine stabile WLAN Strecke.

Das Interface von PC und Messgerät wird in diesem Fall wie bei einer normalen *LAN Verbindung* | sa | konfiguriert. Das Kabel wird durch die Funkstrecke ersetzt und von den Access Points verwaltet. Diese sind entsprechend ihrer Anleitung zu konfigurieren.

#### **4.3.4.2 Ad-hoc - WLAN unter Windows 8.1 / 10**

Die nachfolgende Lösung gilt nur für imc Geräte mit einem WLAN Modul, welches als Netzwerktyp Adhoc unterstützt.

**Problem**: Unter Windows 8.1/10 gibt es keine Ad-hoc Verbindung mehr.

**Lösung**: Über die Eingabeaufforderung ("cmd") wird ein "*Accesspoint*" eingerichtet, über den das Gerät sicher verbunden werden kann.

Konfigurieren Sie die WLAN-Einstellungen im Geräte über "*Interface Configuration*":

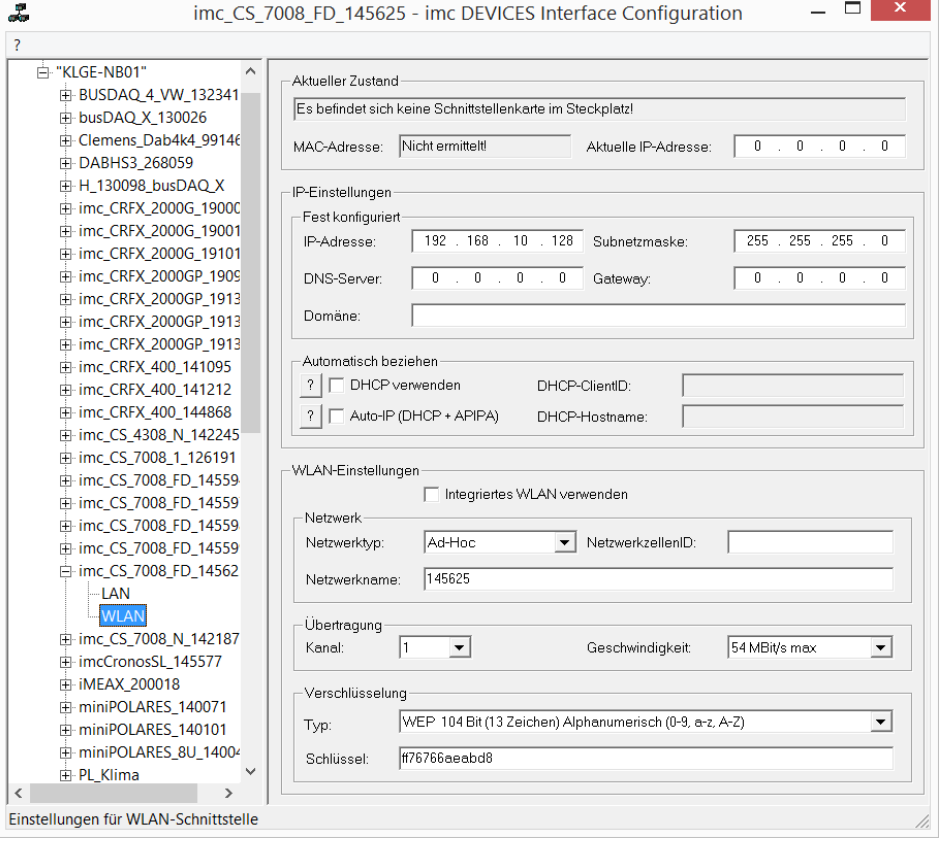

#### **Erstellen Sie eine weitere LAN-Verbindung:**

Öffnen Sie die Eingabeaufforderung ("*cmd*") mit Admin-Rechten. Legen Sie Netzwerkname und Passwort fest. Geben Sie dazu z.B. folgendes ein:

netsh wlan set hostednetwork mode=allow ssid="SVT-NET2" key="0123456789" netsh wlan start hostednetwork

Jetzt ist ein weiterer Anschluss vorhanden.

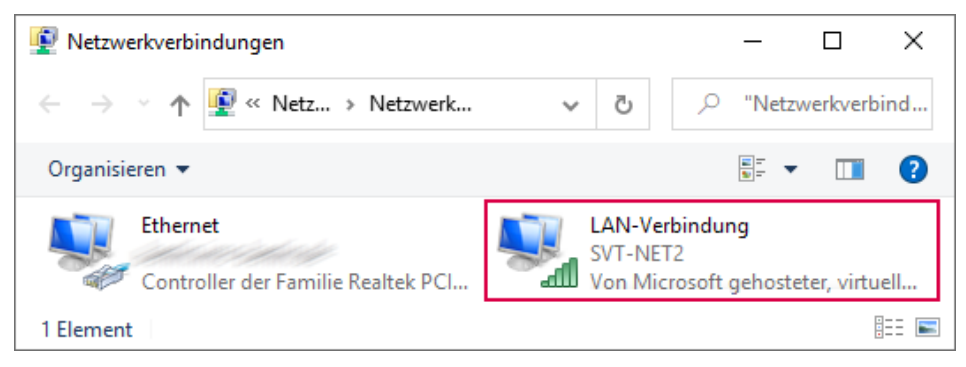

Nun sollte das Gerät erreichbar sein. In den IP-Einstellungen eine für das Gerät passende Adresse einstellen, hier z.B. 192.168.0.111. Das Gerät kann nun ganz normal über die Gerätesuche gefunden und verbunden werden.

#### Hinweis H

Nach Neustart des Rechners ist der Anschluss nicht mehr vorhanden. Die beiden Zeilen können auch in eine Batchdatei geschrieben werden. Diese muss dann mit Adminrechten ausgeführt werden. Die Anschlusseinstellungen werden dann wieder hergestellt. Siehe auch nachfolgende Beschreibung zur Erstellung als Task.

### **Erstellen der Batch-Datei und über Aufgabenplaner ausführen**

#### **Batch-Datei erstellen**

#### Erstellen Sie eine Textdatei mit den beiden Zeilen

```
netsh wlan set hostednetwork mode=allow ssid="Anschlussname " key="Passwort"
netsh wlan start hostednetwork
```
Z.B.

```
netsh wlan set hostednetwork mode=allow ssid="SVT-NET2" key="0123456789"
netsh wlan start hostednetwork
```
Nennen Sie diese Datei z.B "*MyAP*" und geben Sie dieser Datei die Endung "*.bat*"

#### **Bacht-Datei über Aufgabenplaner aufrufen**

Starten Sie den "*Aufgabenplaner*":

- · Öffnen Sie das Eingabefeld von Windows mit der Tastenkombination Windows Taste und R [Win-R].
- · Geben Sie das folgende Kommando im Eingabefeld ein: Taskschd.msc

Betätigen Sie "*Aufgabe erstellen*" in dem Dialog "*Aufgabenplanung*".

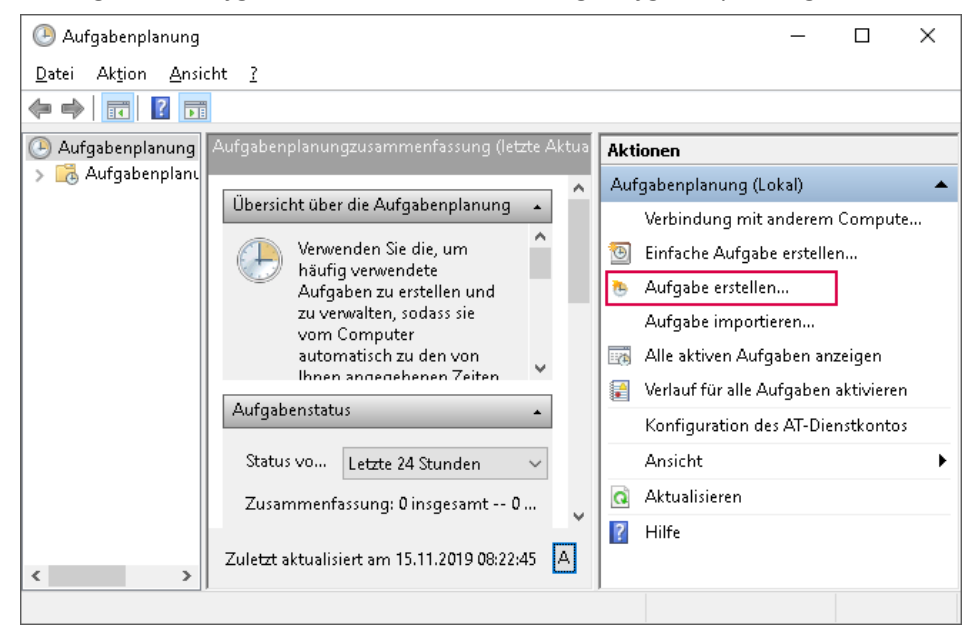

Konfigurieren Sie die "*Aufgabe*" wie folgt:

#### **Tab: Allgemein**

Definieren Sie einen geeigneten Namen, z.B. "*My\_imcDEVICES\_Wifi*"

Stellen Sie folgende Konfiguration ein:

- · Checkbox: "*Unabhängig von der Benutzeranmeldung ausführen*"
- · Checkbox: "*Mit höchsten Priviliegen ausführen*"
- · "*Konfigurieren für*": Wählen Sie hier ihre Windows-Version: z.B. "*Windows 10*"

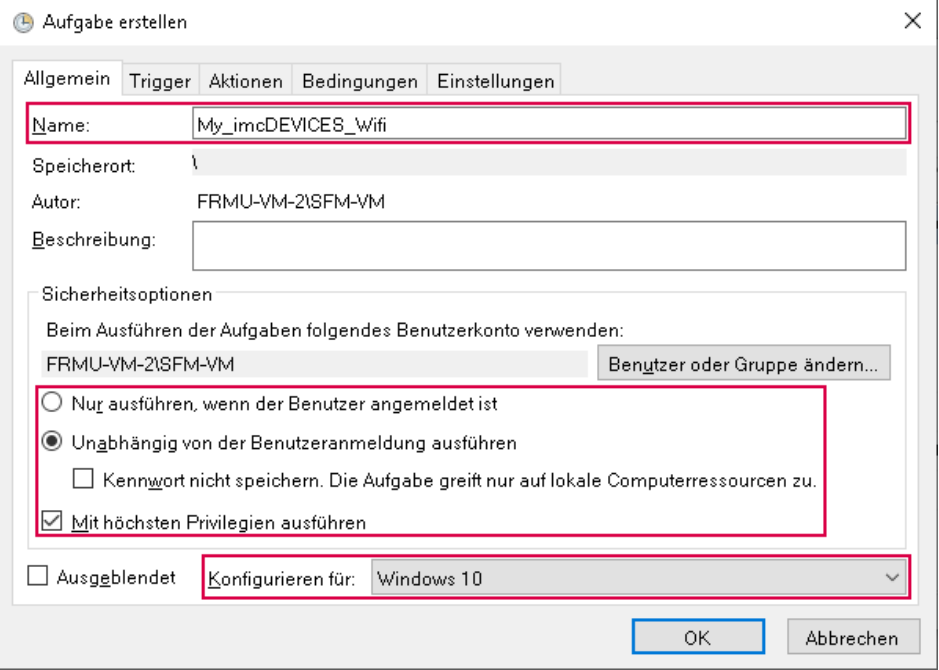

#### **Tab: Trigger**

Betätigen Sie den "*Neu...*"-Button.

Stellen Sie folgende Konfiguration ein:

- · "*Aufgabe starten*": "*Beim Start*"
- · Checkbox: "*Aktiviert*"

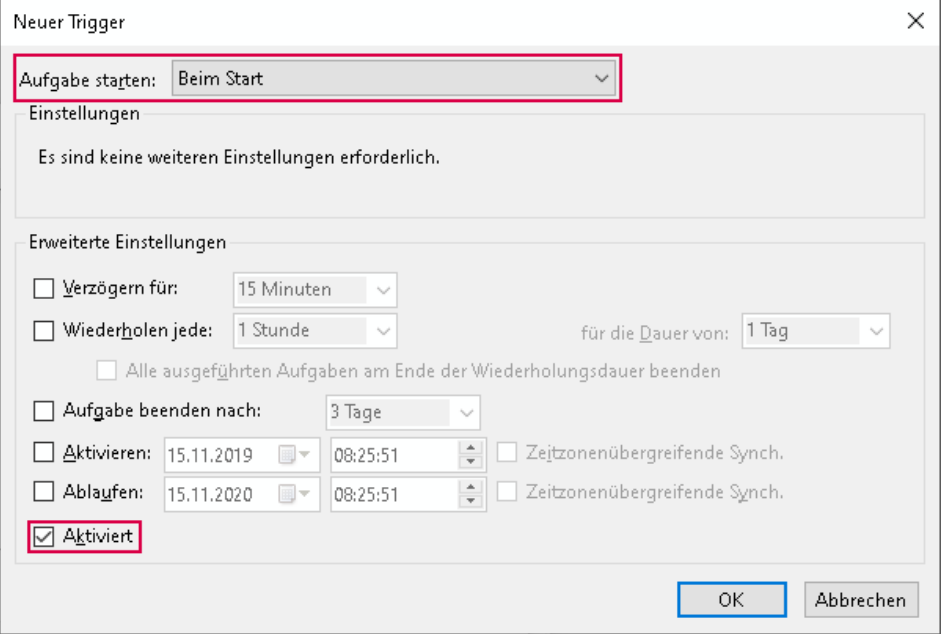

#### **Tab: Aktionen**

Betätigen Sie den "*Neu...*"-Button.

Stellen Sie folgende Konfiguration ein:

- · "*Aktion*": "*Programm starten*"
- · "*Programm/Skript*": Wählen Sie hier die erzeugte Batch-Datei

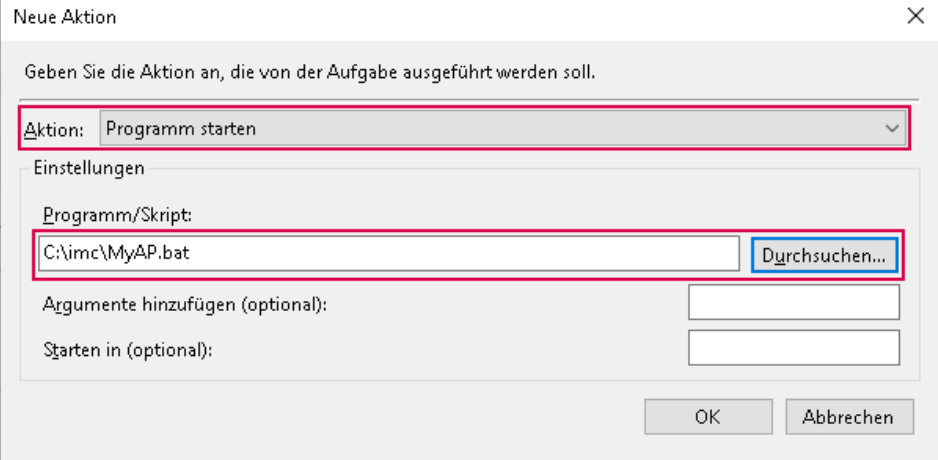

#### **Tab: Bedingungen und Einstellungen**

Deaktivieren Sie hier alle Optionen.

## <span id="page-70-0"></span>**4.3.5 Geräteverbindung über Modem (TCP/IP mit PPP)**

#### **Was ist eine PPP-Verbindung?**

Hinter der Abkürzung PPP verbirgt sich die Bezeichnung Punkt-zu-Punkt Protokoll. Im Gegensatz zum Ethernet, welches beliebig viele Teilnehmer verbinden kann, besteht eine Punkt-zu-Punkt Verbindung aus einem Client und einem Server. Der Client ist derjenige, der die Verbindung aufbaut und sich bei einem Server anmeldet. Der Server prüft die Authentizität des Clients und übermittelt ihm alle benötigten Informationen, um am Netzwerkverkehr teilhaben zu können. Anschließend konfigurieren beide ihr Netzwerkinterface und stellen eine Netzwerkverbindung her. Genau diesen Ablauf bewerkstelligt das PPP-Protokoll. Für die eigentliche Netzwerkverbindung ist es nicht zuständig! Vielmehr legt das PPP-Protokoll eine Art "Tunnel" zwischen den beiden Verbindungsteilnehmer und verpackt dabei das eigentliche Netzwerktransportprotokoll, in unserem Fall TCP/IP.

In einem TCP/IP basierten Netzwerk werden die einzelnen Netzteilnehmer durch ihre IP-Adresse unterschieden. Genau genommen wird die Adresse nicht dem Rechner oder Gerät zugeordnet, sondern dem Netzwerkinterface. Denn hat ein Rechner zwei Ethernetanschlüsse, kann er zwei IP-Adressen besitzen.

IP-Adressen können nicht nur Ethernet-Interfaces zugewiesen werden, sondern jedem beliebigen Netzwerkinterface, so es in der Lage ist, das IP- Protokoll zu übertragen. In diesem Sinne stellt auch das DFÜ-Netzwerk von Windows (mit eingeschalteter PPP-Option) ein IP-Netzwerkinterface dar.

Die physikalische Verbindung solcher Punkt-zu-Punkt Verbindungen ist seriell. Im einfachsten Fall werden die beiden PPP-Teilnehmer über ein Nullmodemkabel verbunden, im Normalfall jedoch über Modems.

#### D) **Hinweis**

- · Zusammenfassend dient PPP im Zusammenhang mit TCP/IP dazu, *einen Rechner und ein Gerät* miteinander über eine serielle Modemleitung zu verbinden. Für die verbundenen TCP/IP - Netzwerkteilnehmer bleibt die Modemverbindung transparent. Die PPP-Verbindung ist eine Eigenschaft des *DFÜ-Netzwerks*.
- · Das nachfolgende Kapitel beschreibt ausschließlich die Verbindung zu *einem* Gerät über Modem. *Mehrere* Geräte über einen Router mit SIM-Karte zu erreichen erfordert die Einrichtung eines *VPN Tunnels*, wofür keine imc-spezifischen Informationen notwendig sind. Fragen Sie hierzu Ihren Provider oder wenden Sie sich an einen IT-Dienstleister, der diesen Service anbietet.

#### **4.3.5.1 Verbindung über PPP**

Zur Verbindung über PPP benötigt das Messgerät neben einem Ethernet Anschluss eine serielle Schnittstelle am Gerät. Diese wird mit einem Modem verbunden. Das Messgerät ist dabei der PPP-Server, der Bedien-PC der PPP-Client. Das heißt, der PC ruft das Gerät an, um eine Verbindung aufzubauen. Als Netzwerkübertragungsprotokoll wird TCP/IP verwendet.

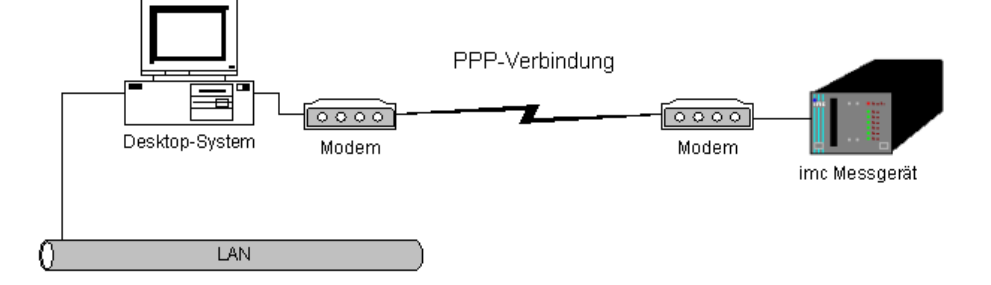

#### **4.3.5.2 Gerätekonfiguration als PPP-Server**

Das Messgerät kann als PPP-Server konfiguriert werden. Zur Konfiguration verwenden Sie bitte das Hilfsprogramm "*Interface-Konfiguration*".

#### **Gerätekonfiguration mit Interface-Configuration**

Zur PPP-Konfiguration muss das Messgerät über Ethernet mit dem PC verbunden sein. Starten Sie das Programm "*Interface-Configuration*". Wählen Sie sich in der Baumstruktur auf der linken Seite ihr Gerät aus. Klicken Sie innerhalb der Verzweigungen für ihr Gerät das *Modem* an.

Auf der rechten Seite des Dialogs können alle PPP-Einstellungen vorgenommen werden, die zum Betrieb des Gerätes als PPP-Server erforderlich sind. Lesen Sie dazu auch das Kapitel "*[Modem-Einstellungen von](#page-72-0)* ו"[73] *[TCP/IP Geräten](#page-72-0)* 

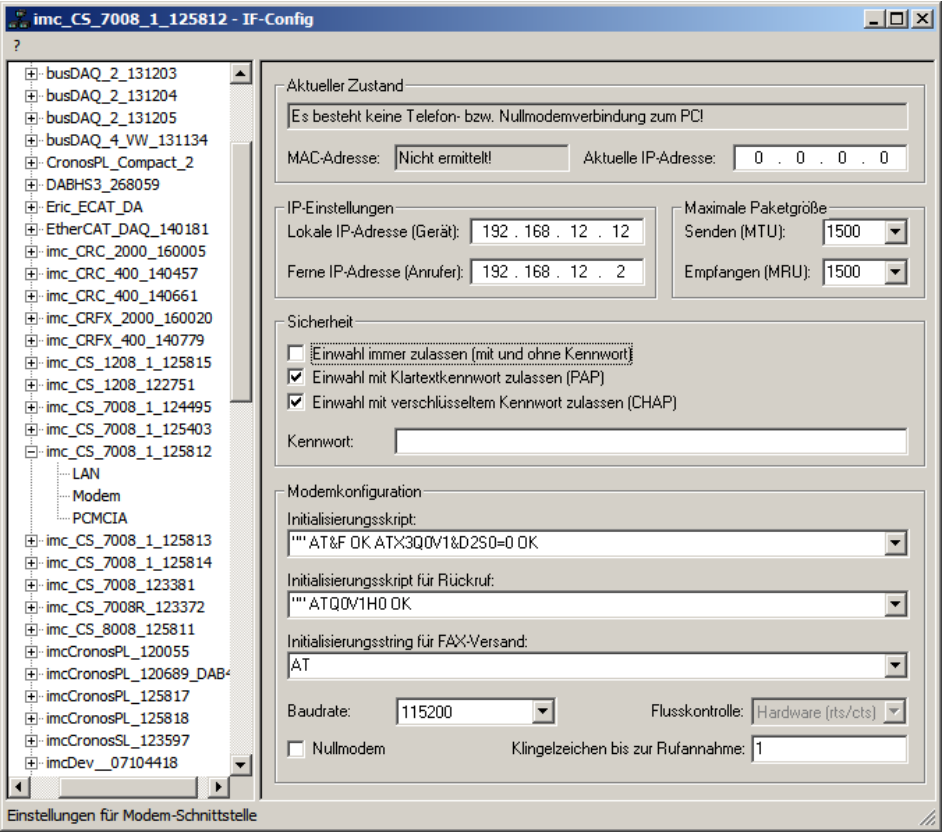

Um die Einstellungen in das Gerät zu schreiben, klicken Sie einfach auf der linken Seite das Gerät an und betätigen Sie auf der rechten Seite die Taste *Übernehmen*. Kontrollieren Sie zuvor im darüber befindlichen Feld, die zu übernehmenden Einstellungen und aktivieren/deaktivieren Sie diese in gewünschter Weise.

Nachdem die Konfiguration in das Messgerät geschrieben wurde, führt dieses einen Neustart durch und macht die neuen Einstellungen wirksam. Dieser Vorgang dauert ca. 1-2min. Wenn der Text *Einstellungen wurden übernommen* im Feld *Meldungen* angezeigt wird, ist das Gerät fertig konfiguriert und Sie können mit dem nächsten Gerät fortfahren.
### <span id="page-72-0"></span>**4.3.5.3 Modem-Einstellungen von TCP/IP Geräten (PPP)**

**IP-Adresse:**Da Windows nicht in der Lage ist, dem Messgerät eine IP-Adresse zuzuweisen, muss im Feld *Lokale IP-Adresse (Gerät)* eine IP-Adresse festgelegt werden. Das zweite Feld *Ferne IP-Adresse (Anrufer)* kann auf 0.0.0.0 belassen werden. In diesem Fall muss dem Anrufer (PC) über die Einstellungen des DFÜ-Netzwerks eine IP-Adresse zugewiesen werden. Diese IP-Adresse muss im selben Subnet liegen, wie die Adresse die dem Messgerät zugewiesen wurde. Beachten Sie den Hinweis unter "*[Rechner mit mehreren](#page-52-0)* <u>[TCP/IP Verbindungen](#page-52-0)</u>| গ্রী".

**DNS Server:**Wird bei einer direkten Modemverbindung zwischen dem PC und dem Messgerät nicht benötigt.

### **Konfiguration mit Interface-Configuration**

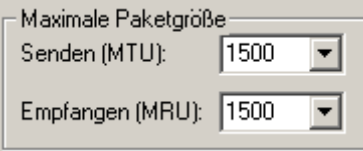

*Maximale Paketgröße:*Diese Option ermöglicht die Verringerung der maximalen Paketgröße, um den Datendurchsatz bei schlechten Verbindungen zu verbessern. Der Standardwert von *1500* sollte nur bei sehr schlechten Telefonverbindungen mit vielen CRC-Fehlern reduziert werden. CRC-Fehler können je nach Windows-Version, im Status der

DFÜ-Verbindung oder im Systemmonitor angezeigt werden.

In der Gruppe *Sicherheit*ist es möglich ein Passwort für die Modemverbindung zu bestimmen. Durch klicken in eine der Auswahlfelder kann man die zugehörige Option einstellen, die bestimmt, wie das Passwort zu behandeln ist. Das System verlangt danach stets die Eingabe des Passworts, bevor eine Modem Verbindung hergestellt werden kann.

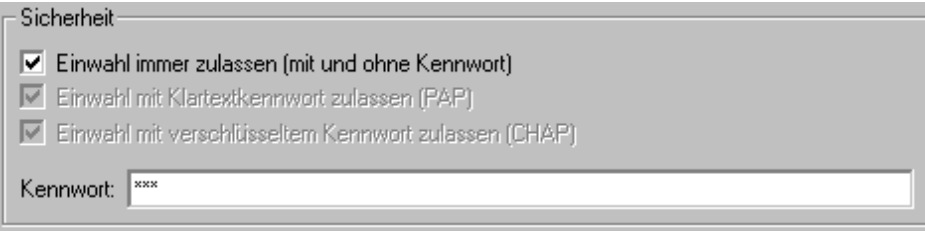

- · *Einwahl immer zulassen* bedeutet, dass der Passwortschutz deaktiviert wird! Jeder kann sich einwählen, wenn er die Telefonnummer kennt. Egal, ob er ein Passwort angibt oder nicht.
- · *Einwahl mit Klartextkennwort* bedeutet, dass PAP zugelassen ist. Bei diesem Verfahren wird das Passwort im Klartext übertragen. Es kann also u.U. abgefangen werden. Mit dem abgefangenen Passwort kann sich ein Angreifer in das Gerät einwählen.
- · *Einwahl mit verschlüsseltem Kennwort* bedeutet, dass CHAP zugelassen ist. Bei diesem Verfahren wird keine Information übertragen, aus der sich das Passwort ableiten lässt. Auch wenn ein Angreifer die Kennwortabfrage eines berechtigten Benutzers mitlesen kann, ist er danach nicht in der Lage sich in dass Gerät einzuwählen. Die nächste Kennwortabfrage verlangt eine völlig andere Antwort, die nur mit der Kenntnis des Passwortes generiert werden kann.
- · Es können auch PAP und CHAP gleichzeitig zugelassen werden.
- · Das Kennwort darf max. 32 Zeichen lang sein.

**Modemkonfiguration:** Hier werden die *Baudrate* der PPP-Schnittstelle sowie die *Skripte* festgelegt, die den Ablauf der Verbindungsaufnahme bzw. des Trennens regeln.

Die PPP-Schnittstelle wird über eine serielle Verbindung realisiert, deren maximal einstellbare Baudrate 115200 Bd beträgt. Die Flusskontrolle der serielle Schnittstelle erfolgt ausschließlich mittels Hardwareprotokoll. Diese Einstellungen müssen für beide Teilnehmer gleich sein.

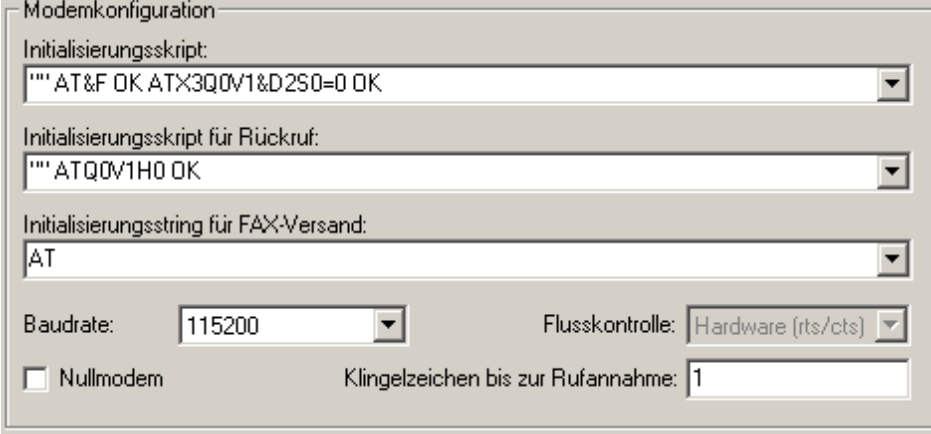

Die beiden Initialisierungsskripte bestehen aus einer Folge von "Antwort-Befehl-Paaren", wobei immer damit begonnen wird, auf eine Antwort des Modems zu warten. Da normalerweise zuerst ein Befehl gesendet werden muss, wird mit den leeren Anführungszeichen am Anfang angezeigt, dass auf nichts gewartet werden soll. Jetzt folgt der nächste Befehl z.B. "ATZ". Worauf wieder auf die Antwort gewartet wird z.B. "OK" usw.

· Das *Initialisierungsskript* kann maximal 128 Zeichen lang sein. Es dient dazu die grundlegende Initialisierung des Modems durchzuführen. Wenn das Modem eine spezielle Initialisierung benötigt, sollten die entsprechenden Befehle an dieser Stelle eingetragen werden. In der Combobox sind bereits Beispiele für die gängigsten Fälle abgelegt. Diese sollten im Normalfall ausreichen. Nur die PIN muss bei einem GSM-Modem eingegeben werden.

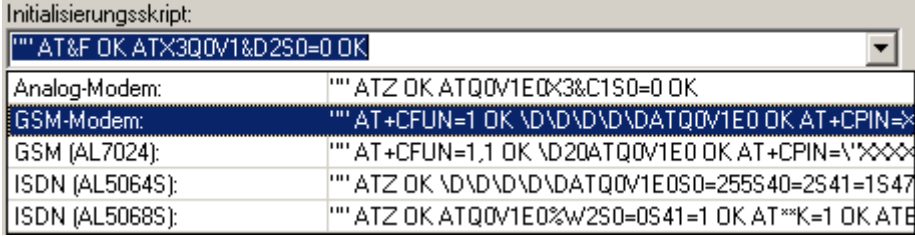

· Das *Initialisierungsskript für Rückruffunktion* sollte im Normalfall nicht geändert werden. Es können maximal 64 Zeichen eingegeben werden. Die Rückruffunktion ermöglicht es, das Gerät anzurufen und sich dann vom Gerät zurückrufen zu lassen.

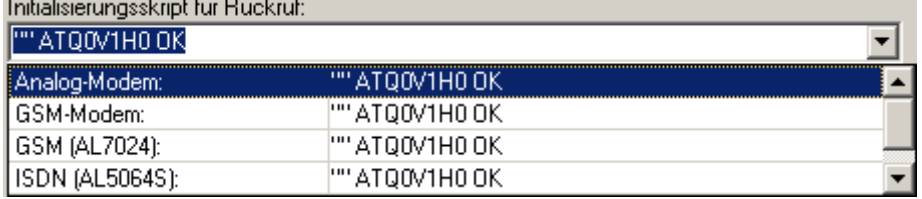

· Der *Initialisierungsstring für FAX-Versand* ist ein einziger AT-String, mit einer maximalen Länge von 64 Zeichen. Es handelt sich also nicht um ein Skript, wie bei den anderen Feldern! Hier können spezielle AT-Befehle eingetragen werden, die nötig sind, um das Modem in den FAX-Modus zu versetzen. Im Normalfall sollte hier nichts geändert werden!

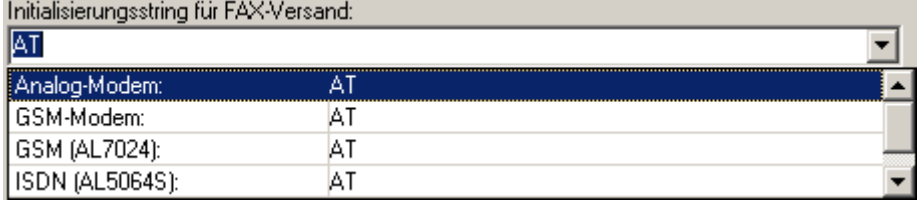

· *Klingelzeichen bis zur Rufannahme:* Falls die Anzahl so gewählt wurde, dass der Anwender den Anruf noch entgegennehmen kann, steht die Verbindung für das Gerät und für ein Gespräch zur Verfügung.

Wenn Sie eine Nullmodem-Verbindung verwenden, genügt das Setzen des Häkchens *Nullmodem*. Ansonsten wählen Sie den Modemtyp. Klicken Sie dazu rechts auf den kleinen Pfeil am Ende der Textzeile, um die Auswahl aufzuklappen (bei GSM ist XXXX durch den Pin zu ersetzen).

**COM-Port:**Die PPP-Schnittstelle wird über eine serielle Verbindung realisiert. Einstellbar sind *Baudrate* und *Protokoll (Flusskontrolle)*. Die maximale Baudrate beträgt 115200 Bd. Bei Geräten vor August 2003 (ohne 2 Leuchtdioden am Ethernetanschluss) jedoch 57600 Bd. Die serielle Schnittstelle arbeitet dann mittels Hardware- oder Softwareprotokoll - bei Geräten ab August 2003 nur noch mittels Hardwareprotokoll. Diese Einstellungen müssen für Modem und Gerät gleich sein.

Die voreingestellten Standardgrößen sind:

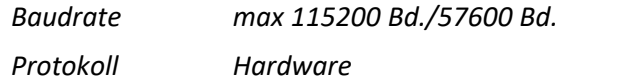

Bei Verwendung der Hardware-Flusskontrolle muss ein Kabel benutzt werden, welches diese Leitungen angeschlossen hat. Bei Nullmodem Kabeln ist das nicht immer der Fall.

### **4.3.5.4 PC als PPP-Client konfigurieren**

Um den Windows PC als PPP-Client benutzen zu können, müssen folgende Voraussetzungen erfüllt sein:

- · Am PC ist ein Modem angeschlossen.
- · Dieses ist unter Windows installiert.
- · Das DFÜ-Netzwerk unter Windows wurde installiert.

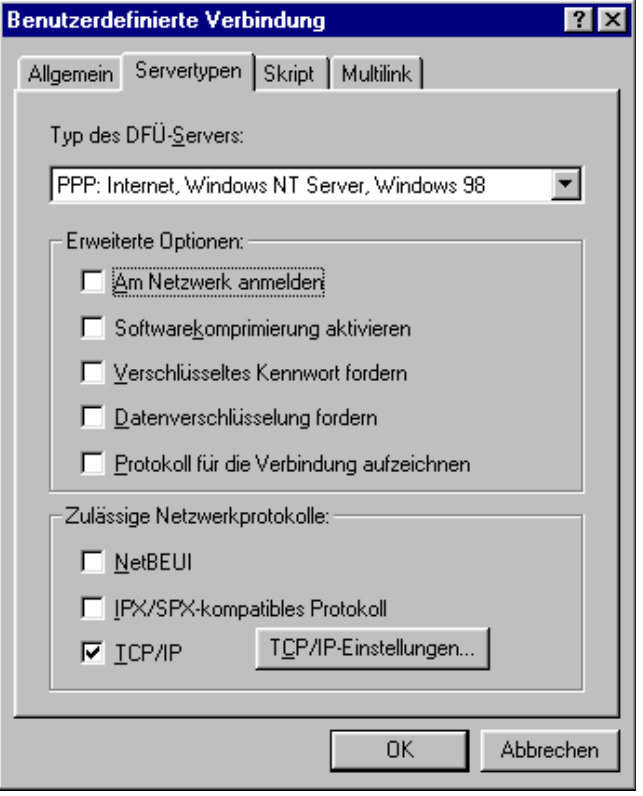

Um eine direkte Verbindung (ohne Modem) mit Nullmodemkabel zwischen dem Messgerät und dem PC herstellen zu können, muss dieses "Null-Modem" ebenfalls installiert sein. Die zu wählende Installation lautet z.B. bei WindowsXP "Kommunikationskabel zwischen zwei Computern". Nicht alle Windows-Betriebssystemen sehen eine solche Installation standardmäßig vor. Mit einem Router, der unter einem anderen Betriebssystem, wie z.B. Linux läuft, kann eine Verbindung über ein Nullmodemkabel aufgebaut werden.

Zur Installation von Modem und DFÜ-Netzwerk verweisen wir auf die Dokumentation von Modem und Microsoft Windows. Hier sollen nur einige Erläuterungen dazu gemacht werden und der prinzipielle Ablauf aufgezeigt werden.

Legen Sie eine neue Verbindung an. Geben Sie die Telefonnummer des Geräte-Modems an. Danach können die Eigenschaften der DFÜ-Verbindung bearbeitet werden. Auf den folgenden Bildern ist die empfohlene Standardkonfiguration zu sehen. Lediglich die IP-Adresse ist den eigenen Erfordernissen anzupassen. Die abgedruckten Dialoge stammen aus Windows98. Unter anderen Windows-Versionen sehen sie etwas anders aus, sind aber analog zu bedienen.

Einige Hinweise zu der Konfiguration:

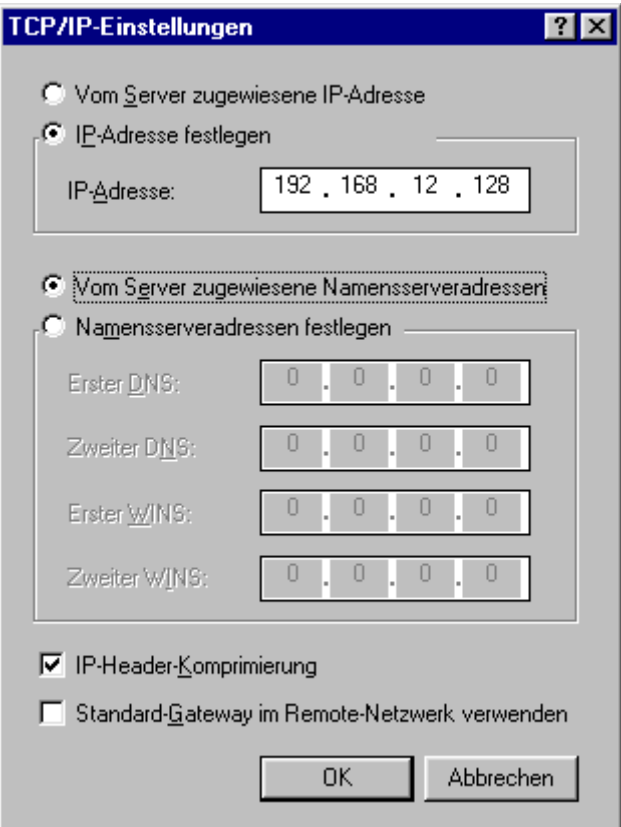

- · **Protokoll:** Nur TCP/IP auswählen! Alle anderen Protokolle abwählen.
- · **IP-Adresse**: Nach dieser Anleitung wurde das Messgerät als PPP-Server so konfiguriert, damit das PPP-Interface auf dem PC eine feste Adresse hat. Hier muss eine eindeutige Adresse angegeben werden, die das DFÜ-Netzwerk als TCP/IP- Netzwerkinterface auf dem lokalen PC identifiziert. Diese IP-Adresse darf nicht dem gleichen Subnet angehören wie ein eventuell im Rechner vorhandener Ethernet Adapter.
- · **Name-Server**: Wird bei einer direkten Modemverbindung zwischen dem PC und dem Messgerät nicht benötigt.
- · **Standard-Gateway:**Muss deaktiviert werden, da das Messgerät kein Internet Provider oder Router ist. Andernfalls besteht die Gefahr, dass das Netzwerk auf dem betreffenden PC nicht mehr funktioniert!
- · **Komprimierungen**
- · **LCP Erweiterung:**Wird vom Messgerät nicht unterstützt.

### **4.3.5.5 Herstellung eines Nullmodemkabels**

Wenn Sie Ihr Messgerät über eine Nullmodem-Verbindung bedienen wollen, benötigen Sie ein entsprechendes Kabel. Hier wird die erforderliche Pinbelegung beschrieben. Dabei ist zu unterscheiden, ob die Gegenstelle zum Messgerät Hardware-Handshaking (RTS, CTS) unterstützt, oder nicht.

### **Nullmodem mit Hardware-Handshaking**

Für ein Nullmodemkabel mit Hardware-Handshaking muss Ihr Kabel folgende Belegung aufweisen:

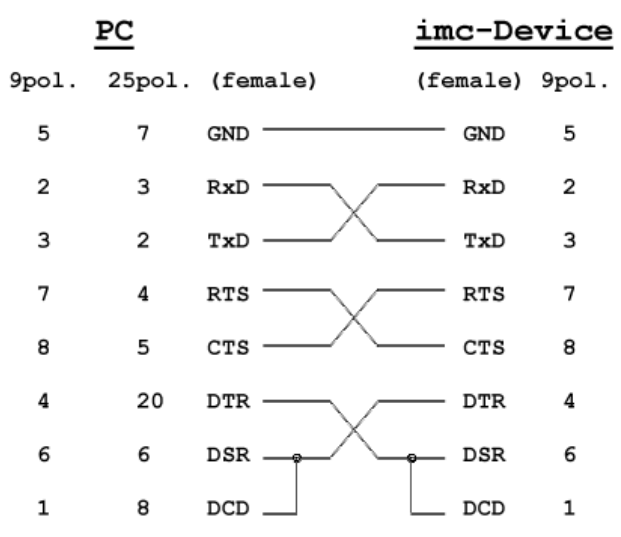

Mit der Steuerleitung *Data Terminal Ready* (DTR) des PCs, wird dem Messgerät mitgeteilt, dass es auf eine PPP-Verbindung warten soll. Wenn diese Leitung von Ihrem PC nicht richtig angesteuert wird, können Sie ersatzweise das DTR-Signal des Messgerätes verwenden, wie weiter unten beschrieben.

### **Nullmodem ohne Hardware-Handshaking**

Für eine Nullmodem-Verbindung ohne Hardware-Handshaking genügt eine Dreidraht-Verbindung.

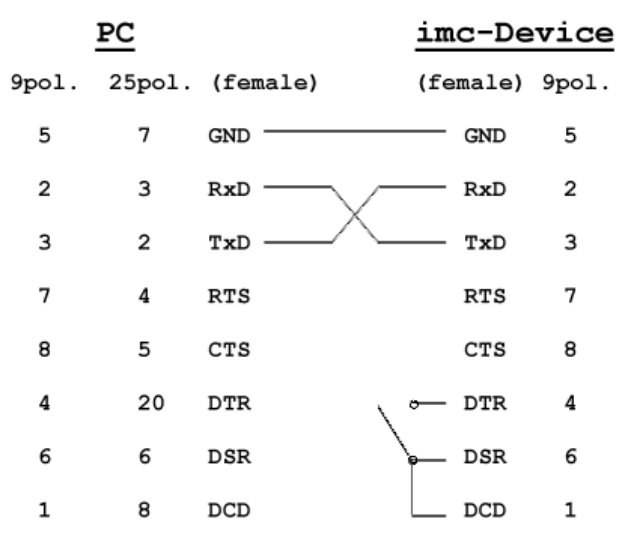

Damit das Messgerät eine PPP-Verbindung eingehen kann, müssen die Signale Data Set Ready (DSR) und Data Carrier Detect (DCD) am Gerät mit der Leitung Data Terminal Ready (DTR) verbunden werden. Dies kann entweder direkt im Stecker geschehen, oder über einen Schalter.

### **4.3.5.6 PPP-Verbindung herstellen/trennen**

### **PPP-Verbindung herstellen**

Wie eingangs erläutert, bleibt eine PPP-Verbindung für die eigentlichen Netzteilnehmer transparent. Das bedeutet, die imc STUDIO Bediensoftware weiß von der PPP-Verbindung zu dem Messgerät nichts. Für sie ist es eine gewöhnliche TCP/IP-Verbindung. Das hat zur Konsequenz, dass zuerst die PPP-Verbindung durch Windows aufgebaut werden muss, bevor die imc STUDIO Bediensoftware gestartet wird.

Zum Aufbau der PPP-Verbindung klickt man auf das Icon mit der Verbindung zum Messgerät im DFÜ-Netzwerk, das im vorhergehenden <u>[Kapitel](#page-72-0)</u>l <sup>73</sup> angelegt wurde.

Nach erfolgreichem Verbindungsaufbau steht für die imc STUDIO Software eine TCP/IP -Verbindung zur Verfügung. Nun kann eine Netzsuche durchgeführt werden, wie sie unter TCP/IP üblich ist. Nach der Netzsuche sollte das Messgerät in der Liste der Geräte auftauchen und kann ausgewählt werden.

### Hinweis

Um Ihr Messgerät über eine PPP-Verbindung erreichen zu können, muss die Verbindung über das DFÜ-Netzwerk hergestellt werden, bevor die Software gestartet wird.

### **PPP-Verbindung trennen**

Trennen Sie sich zuerst in der Software von dem Gerät (Menüband: *Start > Trennen*). Beenden Sie erst danach die Modem-Verbindung, indem Sie im DFÜ-Netzwerk *Trennen* wählen. Das Gerät geht danach wieder in Anrufbereitschaft über.

### **4.3.5.7 Inbetriebnahme von Funkmodems mit TCP/IP (PPP)**

### **Falcom A1, A2D-1, A2D-2**

#### **Voraussetzungen:**

- 1. Modem steht auf 9600Baud (Werkseinstellung).
- 2. Hyperterminalverbindung einrichten mit 9600, 8Bit, keine Parität, 1 Stoppbit, kein Protokoll.
- 3. Hyperterminalverbindung einrichten mit 115200, 8Bit, keine Parität, 1 Stoppbit, kein Protokoll.

#### **Durchführung:**

- 1. Modem über serielles Kabel mit einem PC verbinden.
- 2. Hyperterminalverbindung mit 9600Baud starten.
- 3. Eingabe: "at" dann *ENTER*. Modem muss mit "OK" antworten.
- 4. Übertragungsgeschwindigkeit auf 115200Baud ändern mit "at+ipr=115200" *ENTER*. Modem muss mit "*OK*" antworten.
- 5. Hyperterminalverbindung mit 115200Baud starten.
- 6. Eingabe: "at&f" *ENTER*, "at&s0" *ENTER*, "at+ipr=115200" *ENTER*, "at&w" *ENTER*. Modem muss jedes mal mit "*OK*" antworten.

#### **Gerät vorbereiten:**

Mit dem Programm "Interface-Configuration" werden im Gerät folgende Änderungen vorgenommen:

- 1. Die IP-Adresse wird passend zum DFÜ-Eintrag des PC's eingestellt.
- 2. Für das Initialisierungsskript wird aus der Combobox der Eintrag für GSM-Modem ausgewählt.
- 3. In dem Kommando "AT+CPIN=XXXX" wird XXXX durch die PIN der SIM-Karte ersetzt. Wird für die SIM-Karte keine PIN benötigt, wird "AT+CPIN=XXXX O AT OK" gelöscht.
- 4. Die Baudrate wird auf 115200 eingestellt.

### **WaveCom Fastrack**

#### **Voraussetzungen:**

- 1. Modem steht auf 115200Baud (Werkseinstellung).
- 2. Hyperterminalverbindung einrichten mit 115200, 8Bit, keine Parität, 1 Stoppbit, kein Protokoll.

#### **Durchführung:**

- 1. Modem über serielles Kabel mit einem PC verbinden.
- 2. Hyperterminalverbindung mit 115200Baud starten.
- 3. Eingabe: "at" dann *ENTER*. Modem muss mit "*OK*" antworten.
- 4. Eingabe: "at&f" *ENTER*, "at&s0" *ENTER*, "at+ipr=115200" *ENTER*, "at&w" *ENTER*. Modem muss jedes mal mit "*OK*" antworten.

#### **Gerät vorbereiten:**

Mit dem Programm "Interface-Configuration" werden im Gerät folgende Änderungen vorgenommen:

- 1. Die IP-Adresse wird passend zum DFÜ-Eintrag des PC's eingestellt.
- 2. Für das Initialisierungsskript wird aus der Combobox der Eintrag für GSM-Modem ausgewählt.
- 3. In dem Kommando "AT+CPIN=XXXX" wird XXXX durch die PIN der SIM-Karte ersetzt. Wird für die SIM-Karte keine PIN benötigt, wird "AT+CPIN=XXXX O AT OK" gelöscht.
- 4. Die Baudrate wird auf 115200 eingestellt.

### **4.3.5.8 MAC-Adresse des Messgerätes ermitteln**

Um die MAC-Adresse Ihres imc Gerätes zu ermitteln, starten Sie die "Eingabeaufforderung" (Tastenkombination [<Win> + R]. Tippen Sie "cmd" ein und bestätigen Sie mit Return).

Dort sprechen Sie das Gerät zunächst mit einem Ping und der IP Adresse an. Die IP Adresse können Sie mit dem Programm <u>Interface-Configuration</u>| ॐीermitteln.

Beispiel für das ping Kommando:

```
ping 10.0.9.159
@ C:\WINDOWS\system32\cmd.exe
                                                                                        \BoxC:\rightarrowping 10.0.9.159
Ping wird ausgeführt für 10.0.9.159 mit 32 Bytes Daten:
Antwort von 10.0.9.159: Bytes=32 Zeit<1ms TTL=64<br>Antwort von 10.0.9.159: Bytes=32 Zeit<1ms TTL=64
Antwort von 10.0.9.159: Bytes=32 Zeit<1ms TTL=64
Antwort von 10.0.9.159: Bytes=32 Zeit<1ms TTL=64
 Ping—Statistik für 10.0.9.159:
 ring statistik für 18.8.7.137.<br>- Pakete: Gesendet = 4, Empfangen = 4, Uerloren = 0 (0% Uerlust),<br>Ca. Zeitangaben in Millisek.:
      Minimum = 0ms, Maximum = 0ms, Mittelwert = 0ms
 C∶∖>_
                                                                                           \blacktriangleright
```
Anschließend geben Sie den folgenden Befehl ein:

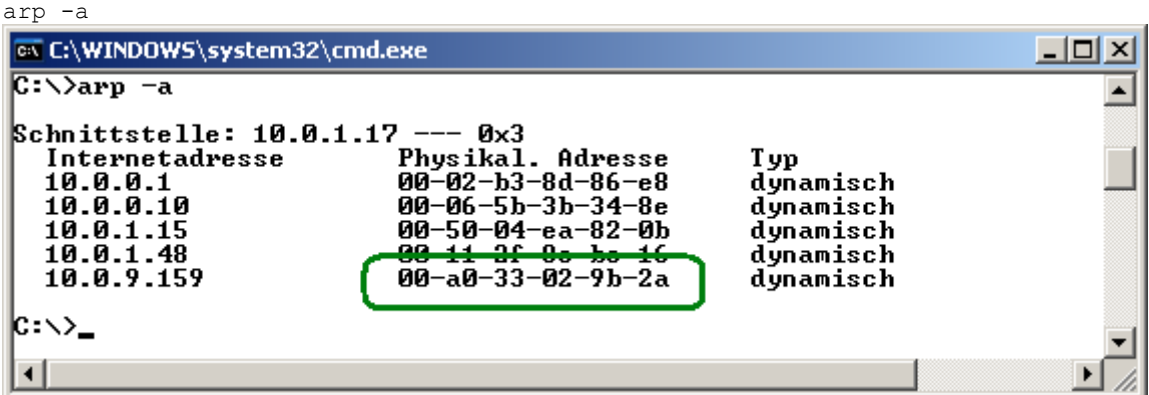

In der zweiten Spalte ("Physikal. Adresse") finden Sie jetzt die MAC-Adresse.

### **4.3.5.9 Leitfaden zur Inbetriebnahme eines PPP-Gerätes**

- **1. Systemsteuerung > Netzwerk aufrufen**
- **2. TCP/IP DFÜ-Adapter installieren**
- **3. Eigenschaften IP-Adresse festlegen, wenn kein DNS-Server zur Verfügung steht**
	- a. IP 192.168.12.1 (Bsp. imc)
	- b. Sub 255.255.255.0
- **4. Sonst DNS konfigurieren (normalerweise bereits geschehen)**
	- a. Hostname: name; Domäne imc.imc-berlin.de
	- b. Suchreihenfolge: 192.168.11.1 zu Liste hinzufügen
	- c. Domäne imc.imc-berlin.de
- **5. DFÜ-Netzwerk erstellen**
	- a. Allgemein
		- i. Rufnummer
		- ii. Modem auswählen
			- 1. Allgemein
				- a. Konfigurieren COM Anschluss
			- b. Maximale Geschw. 115200
			- 2. Einstellungen: Standard
			- 3. Optionen: Standard
	- b. Servertypen (win98SE)
		- i. Typ: PPP
		- ii. Optionen TCP/IP sonst alles aus
			- 1. TCP/IP Einstellungen
				- a. Fest vergeben z.B. 192.168.12.12
		- iii. Skript: Standard
		- iv. Multilink: Standard
- **6. Interface-Configuration aufrufen ( aus der Programmgruppe imc)**
	- a. Suchen
	- b. Gerät wählen und PPP-Einstellungen aufrufen
	- c. IP-Adresse
		- i. Lokale Adresse vergeben z.B. 192.168.12.13
		- ii. Ferne IP egal
		- iii. Benutzername & Passwort wenn gewünscht
		- iv. Skript

1. Standard > nichts ändern 2. GSM Send ATZ\r Pause 1 Send AT+CPIN=XXXX\r Pause 20 Send ATS0=1 \r Pause 1 Signal lcp open

- **7. Hardware: Standard: 38400; Hardware**
- **8. Ins Gerät schreiben**
- **9. Modemstrecke physikalisch aufbauen**
- **10.DFÜ-Verbindung aufbauen**
- **11. Wenn die Verbindung steht, imc-Software starten**
	- a. Gerät auswählen > bearbeiten
	- b. Netzeinstellung wählen
	- c. TCP/IP anklicken
	- d. Hostadresse aktivieren (in diesem Beispiel: 192.168.12.12)

## **4.4 Das Netzwerk**

### **Optimierung des Netzwerkes**

Um das Risiko eines Datenüberlaufes zu reduzieren, sollten die folgenden Punkte für Netze mit hoher Datenrate beachtet werden.

- 1. Die Verbindung zwischen den Switches/Hubs und zum PC sollten 1GBit/s sein.
- 2. Mit der Kanalanzahl sinkt der effektive Datendurchsatz. Vermeiden Sie unnötige Kanäle.
- 3. Die RAM-Pufferdauer im Gerät sollte möglichst groß sein, nicht *Auto*, siehe auch [RAM-](#page-743-0)[Pufferdauer](#page-743-0) 744
- 4. Speichern Sie keine überflüssigen Daten auf die interne Festplatte.
- 5. Vermeiden Sie Kurvenfenstereinstellungen, die den PC unnötig belasten. Wählen Sie den Rollmodus. Vermeiden Sie bei langer Messdauer die Rezoom-Funktion. Wählen Sie keine Symbole an den Datenpunkten. Versuchen Sie eine Einstellung zu finden, bei der das Kurvenfenster ohne Ruckeln gezeichnet wird.
- 6. Beachten Sie die <u>[empfohlenen Einstellungen des Virenscanners](#page-39-0)</u> 40]! Ansonsten wird jedes Sample geprüft, bevor es auf die Festplatte geschrieben wird. Das belastet den Prozessor und die Festplatte.
- 7. Kontrollieren Sie im Taskmanager die Prozessor- und Netzwerklast.

### **Beispiel für ein komplexes Netzwerk**

Theoretisch ist jedes Netzwerk möglich. Bisher wurde jedoch der Übersicht wegen ein Netzwerk aus einem PC und n imc Geräten betrachtet. Sind jedoch z.B. 3 PCs, zwei Drucker und n imc Geräte miteinander vernetzt, kann nicht gesagt werden, dass auf einem bestimmten PC nur bestimmte Aufgaben ablaufen; daher kann von jedem PC aus alles gemacht werden. Die Netzwerkfähigkeit muss in diesem Fall eine kundenspezifische Applikation erfüllen:

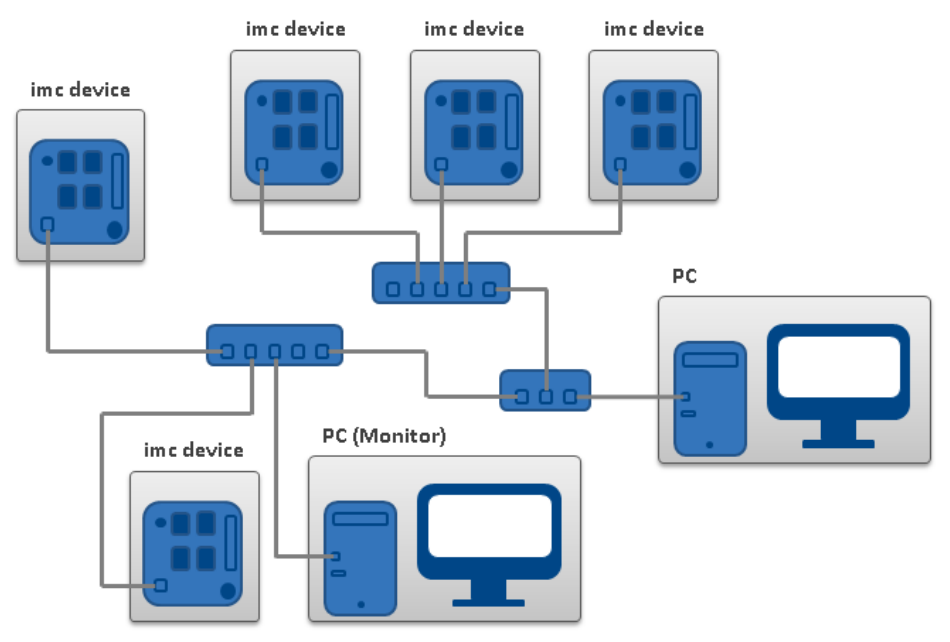

#### **Monitoring**

Der PC, auf dem imc STUDIO installiert ist, wird zum Master-PC erklärt, der das Messgerät konfiguriert. Über das Netzwerk können verschiedene andere Clienten auf das messende Gerät zugreifen (z.B. über imc STUDIO Monitor oder imc LINK, bzw., wenn eingerichtet, mit einen Browser über imc REMOTE WebServer).

Die bekannten Einschränkungen im Netzwerk gelten auch hier. Insbesondere können mehrere Benutzer nicht gleichzeitig ein und dieselbe Datei beschreiben. Ferner kann i.a. ein Benutzer eine Datei nicht lesen, während ein anderer schreibt. Was für Dateien gilt, gilt auch für die imc Geräte im Netz.

Demzufolge verhindert die Software, dass mehrere Benutzer dasselbe Gerät konfigurieren.

#### **Zweites Netzwerk**

Um den Transfer von Daten zwischen den Messgeräten und den PCs nicht unnötig im Netz zu stören, ist ein zweites Netzwerk über eine zweite Netzwerkkarte denkbar, um eine weitere Verbindung zwischen den PCs herzustellen. Über die zweite Verbindung tauschen die PCs untereinander Daten aus.

## **4.5 Firmware-Version**

Mit der Gerätesoftware (imc STUDIO) wird immer eine passende Firmware-Version mitgeliefert. Die Software kann nur mit Geräten arbeiten, die die passende Firmware enthalten. Beim Verbinden/Vorbereiten werden die Versionen verglichen. Stimmen diese nicht überein, so wird das [Firmware-Update](#page-85-0) durchgeführt. 86

Sind mehrere Firmware-Versionen auf dem PC installiert, muss für jedes Gerät eine definierte Version ausgewählt werden. Die Auswahlstrategie wird in den Optionen festgelegt: "*Setup*" > "*Geräte-Optionen*" > "*Auswahl der imc DEVICES Version*".

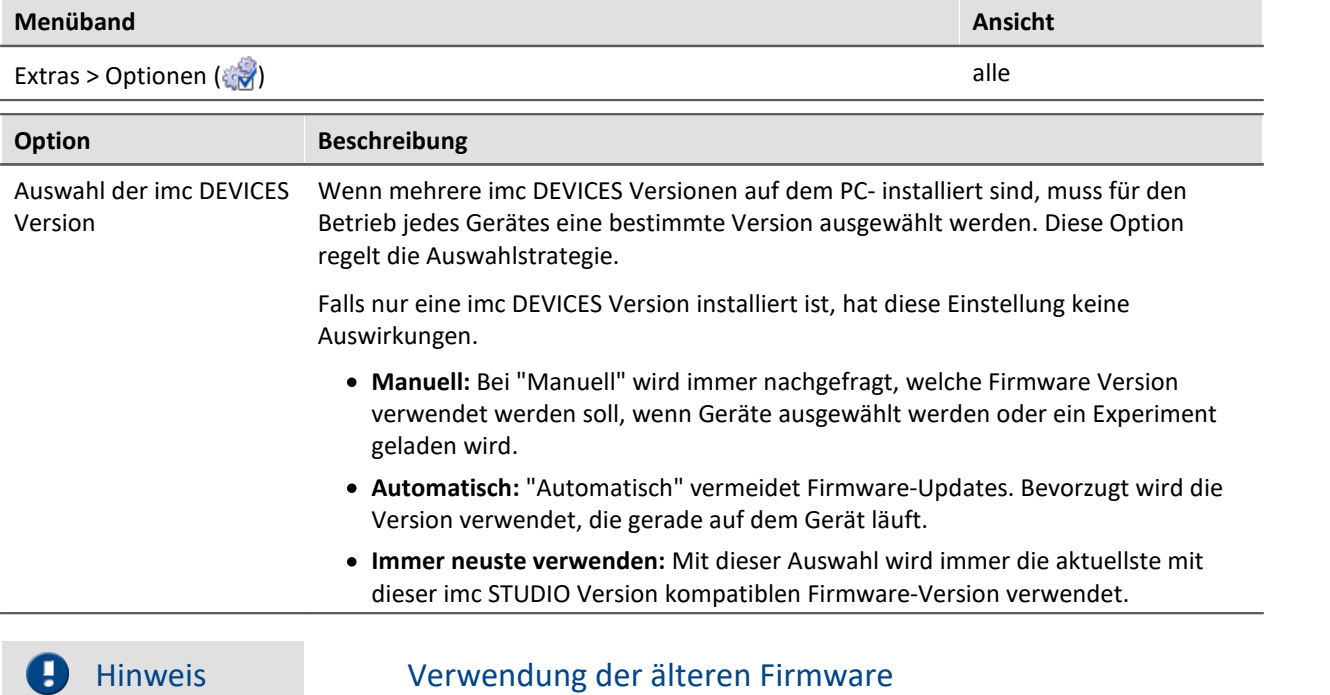

Beachten Sie bitte, dass in einer neuen Firmware-Version nicht nur neue Funktionen enthalten sind, sondern auch Fehler behoben wurden. Diese Änderungen greifen nur, wenn das Gerät auch die neue Firmware verwendet.

## FAQ

#### **Frage: Welche Firmware-Versionen unterstützt meine imc STUDIO Version?**

**Antwort:** Es gibt eine klare Zuordnung, was die Kompatibilität zur Firmware bzw. Firmwaregruppe angeht:

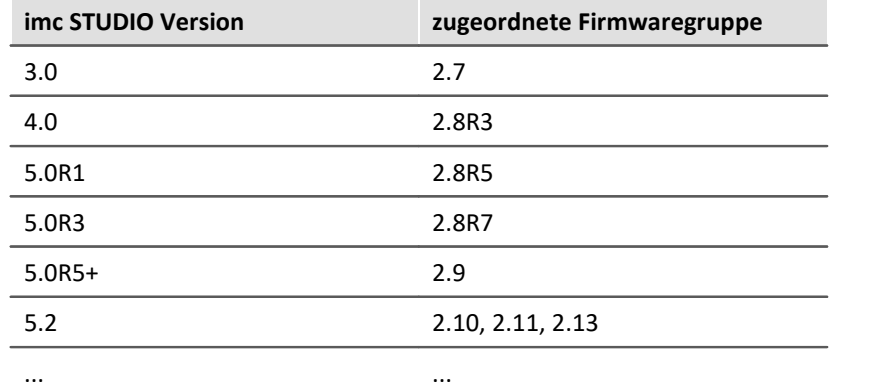

**Für die Version 4.0 bis 5.0** gilt: Die zugeordnete Gruppe und alle älteren **Gruppen bis 2.8R3** sind kompatibel zur verwendeten imc STUDIO-Version.

Beispiel: zu imc STUDIO 5.0R1 sind folgende Firmwaregruppen Kompatibel: 2.8R3 und 2.8R5.

**Ab der Version 5.2** gilt: Die zugeordnete Gruppe und alle älteren **Gruppen bis 2.10** sind kompatibel zur verwendeten imc STUDIO-Version.

#### **Frage: Können Geräte in einem Experiment verschiedene Firmware-Versionen verwenden?**

**Antwort:**Ja. Werden mehrere Geräte verwendet, kann für jedes Gerät eine andere Firmware-Version verwendet werden. Voraussetzung: Die verwendete imc STUDIO-Version unterstützt die Firmware-Versionen.

#### **Frage: Kann ich eine neue Firmware-Version installieren, ohne die imc STUDIO Version zu tauschen?**

**Antwort:**Ja. Voraussetzung: Die verwendete imc STUDIO-Version unterstützt die Firmware-Version.

#### **Frage: Kann ich erkennen mit welcher Firmware das Gerät arbeitet?**

**Antwort:**Ja.

- **•** In der Setup-Seite: "*[Geräte](#page-307-0)*<sup>| 308</sup>]" kann eine Spalte hinzugefügt werden: Gerätefirmware
- In den <u>Geräteeigenschaften</u> 203.

## <span id="page-85-0"></span>**4.5.1 Firmware-Update**

In jeder Softwareversion ist die passende Firmware für die Hardware enthalten. Die Software kann nur mit Geräten arbeiten, die die passende Firmware enthalten.

Wenn sich das Programm mit dem Messgerät verbindet, wird die Firmware des Gerätes überprüft. Ist die Software von einer anderen Version als die Firmware des Gerätes, werden Sie gefragt, ob sie ein Firmware-Update durchführen möchten.

Je nach Gerätevariante werden folgende Komponenten automatisch geladen: Interface-Firmware (Ethernet, Modem, ...), Bootprogramm, Verstärkerfirmware, Firmware für die Signalprozessoren.

#### A Hinweis

Das Firmware-Update ist nur erforderlich, wenn die Software als Update geliefert wurde. Haben Sie Ihr Messgerät zusammen mit der Software erhalten, ist kein Firmware-Update erforderlich.

#### A Warnung

#### **Schalten Sie auf keinen Fall das Gerät während des Firmware-Update aus.**

Sollte es während des Firmware Update Fehlermeldungen geben, schalten Sie das Gerät nicht aus und kontaktieren Sie die imc-Hotline. Gegebenenfalls wird das Firmware-Update mit Unterstützung durch die Hotline fortgesetzt.

Der Dialog zum Firmware-Update sieht folgendermaßen aus:

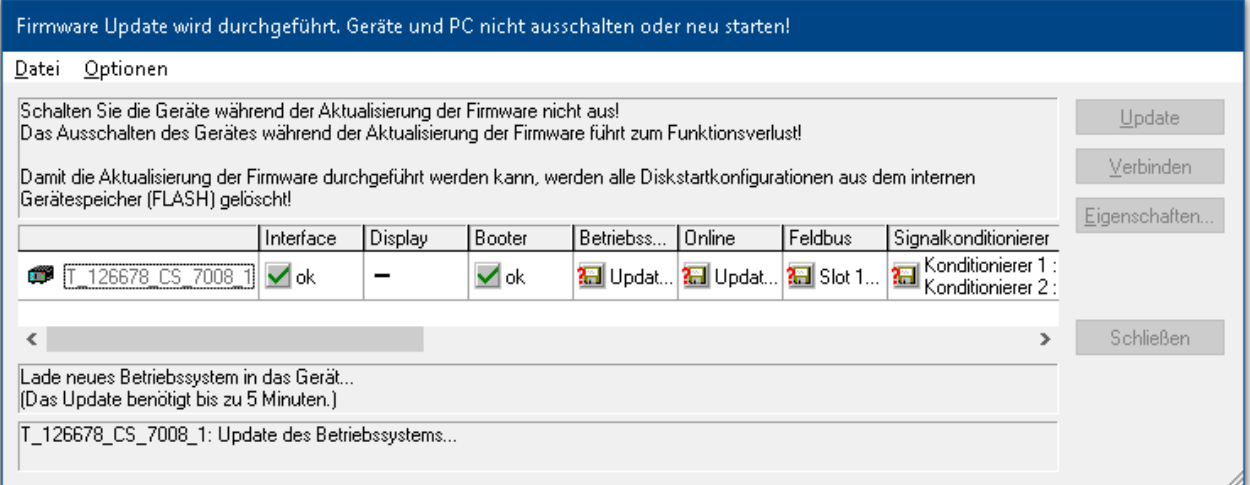

#### **Start des Firmware Update (Beispiel für ein einzelnes Gerät) Der Status der einzelnen Bestandteile der Firmware wird in der Liste angezeigt.**

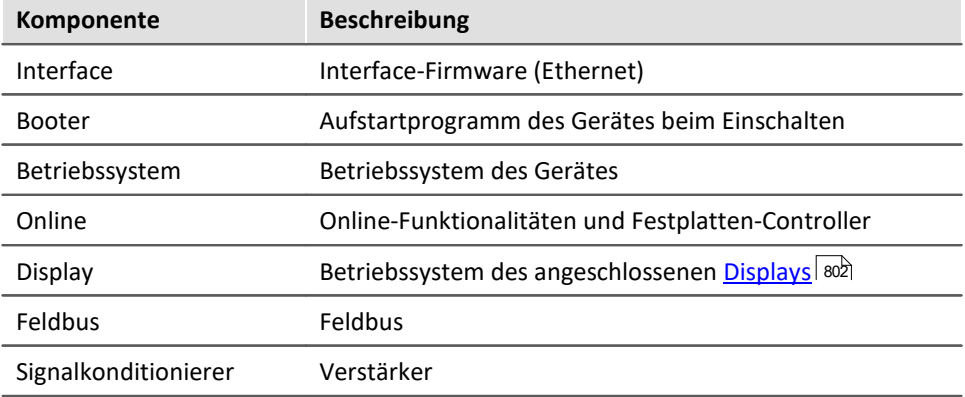

Für die einzelnen Firmware-Bestandteile erscheinen folgende Symbole in der Liste:

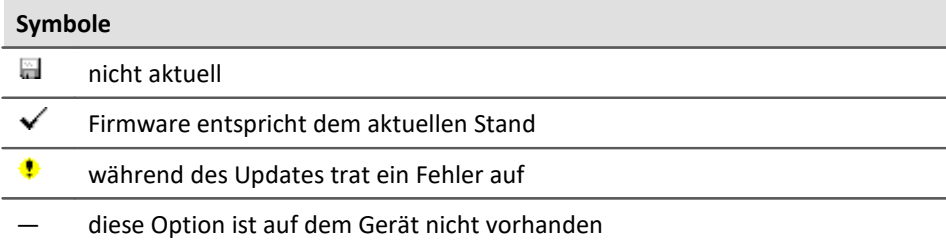

Wird für ein Gerät kein Status angezeigt, so konnte zu dem Gerät keine Verbindung aufgenommen werden.

Die Dauer des Updates hängt von der Anzahl der Verstärker ab (kann mehrere Minuten dauern). Sie werden über den Fortschritt informiert.

Das erfolgreiche Ende des Firmware-Setups wird Ihnen angezeigt, wie im folgenden Bild:

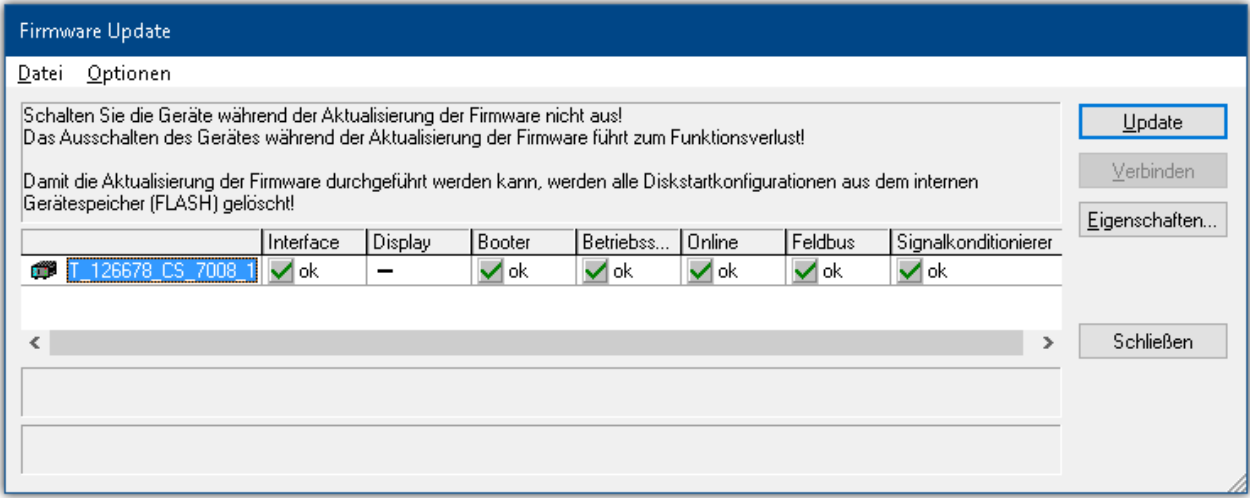

**Abschluss des Firmware Update (Beispiel für ein einzelnes Gerät)**

· Wählen Sie "*Schließen*". Das Gerät kann jetzt mit der Anwendungssoftware benutzt werden.

### A

### Warnung Das Firmware Update darf nicht unterbrochen werden

#### **Es gilt unbedingt sicher zu stellen:**

- 1. Schalten Sie auf keinen Fall das Gerät oder dessen Versorgung während des Firmware-Update aus!
- 2. Die Netzwerkverbindung darf nicht unterbrochen werden. Verwenden Sie eine Kabelverbindung, kein WLAN!
- · Mitunter wird aus diversen Gründen oder auch bei Unterbrechung der Netzwerkverbindung das Firmware-Update nicht korrekt beendet, es fehlt dann z.B. ein "Quittungssignal" am Ende der Prozedur. In diesem Fall werden zunächst keine Messkanäle angezeigt. Führt man aber nach Geräteneustart und Softwareneustart erneut das Firmware-update durch, so ist meistens alles i. O. Eventuell ist dazu die Menüfunktion "Update aller Komponenten" im Optionsmenü des FW-Update Dialogs aufzurufen. Dieses Szenario führt also in den seltensten Fällen zum bleibenden Defekt und es lohnt sich durchaus, die Prozedur zu wiederholen, bevor ein Gerät zur Reparatur eingesendet wird.
- · Im Fehlerfall wurde meist die Netzwerkverbindung durch Windows und unbemerkt vom Anwender, gekappt, das kann man aber per PC-Systemeinstellung unterbinden. Hintergrund: Während des Firmware-Updates gibt es für einige Minuten keinen Datentransfer und damit keine Netzwerkaktivität; Windows detektiert die Verbindung als inaktiv und folgende Mechanismen können greifen:
	- a) Windows Energiesparmodus schaltet den LAN Adapter ab, in Folge Unterbrechung der Netzwerkverbindung!
	- b) Windows wechselt, wenn vorhanden, auf den nächsten LAN Adapter (einige PCs haben mehrere Adapter z.B. um parallel auf SAP oder Novell zugreifen zu können, die oft über separate Netze laufen.)
	- c) Weitere Szenarien sind denkbar, z.B. wenn Switches eingeschaltet sind, die ebenfalls auf fehlenden Datenverkehr reagieren können.

Sollte es während des Firmware Updates Fehlermeldungen geben, schalten Sie das Gerät nicht aus und kontaktieren Sie die imc-Hotline. Gegebenenfalls wird das Firmware-Setup durch die Hotline mit einem Serviceprogramm unterstützt.

#### E Hinweis

#### **Firmware-Logbuch**

Im Menü "*Datei*" finden Sie einen Eintrag für die Arbeit mit dem Firmware-Logbuch. Jede Aktion während eines Firmware-Updates sowie auch eventuell auftretende Fehler werden in einem Logbuch protokolliert. Dieses Logbuch können Sie sich mit Menü "*Datei*" > "*Log-Buch*" anzeigen.

#### **Alle Komponenten aktualisieren**

Im Menü "*Optionen*" finden Sie einen Eintrag "*Alle Komponenten aktualisieren*". Damit können Sie alle Komponenten des ausgewählten Gerätes für ein Update vorsehen. Sie brauchen diese Funktion nur zu benutzen, wenn die imc-Hotline Sie dazu auffordert.

#### **Update manuell aufrufen**

Folgende Funktion ist **nur mit der Edition "imc STUDIO Developer"** möglich. Sie benötigen die **Benutzerrolle: "imc Developer"** (mit aktivierter Benutzerverwaltung).

Sie können den Firmware-Update-Dialog manuell aufrufen.

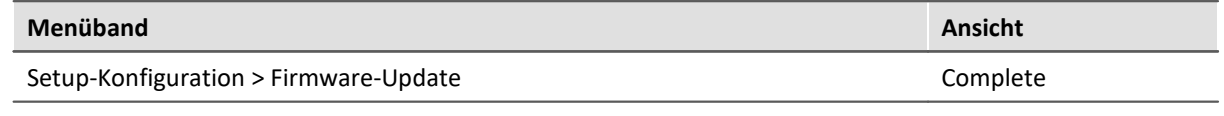

Sie brauchen diese Funktion nur zu benutzen, wenn die imc-Hotline Sie dazu auffordert.

### **Firmware-Update - Sperrung per Kennwort**

Ein unbeabsichtigtes Firmware Update kann verhindert werden. Dazu gibt es im "*[Geräteeigenschaften-](#page-202-0)[Dialog](#page-202-0)* " den Eintrag "*Zugriffsschutz*" > "*Kennwort*" und "*Verwenden für Firmware-Update*".. 203

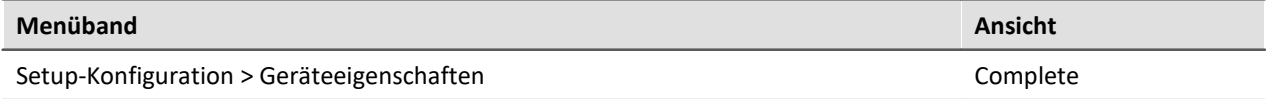

Werksseitig ist kein Kennwort gesetzt. Beim Start eines FW-Updates wird geprüft, ob das FW-Update in der Gerätekonfiguration freigegeben ist; ansonsten wird das FW-Update mit einer Fehlermeldung abgebrochen.

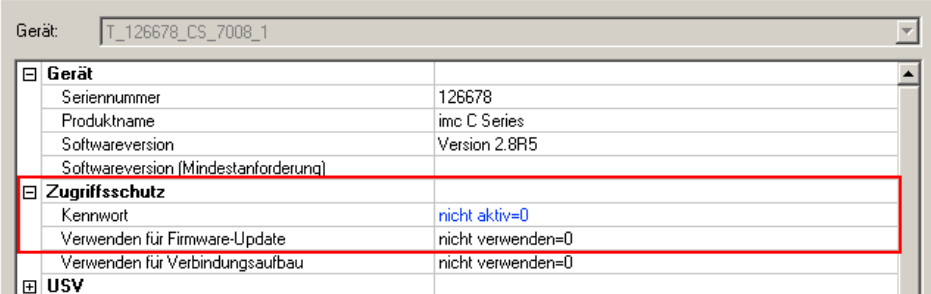

**Sperrung / Freigabe des Firmware-Updates**

#### **Sperrung und Freigabe**

Das Firmware-Update wird durch ein frei wählbares Kennwort gesperrt. Zur Freigabe geben Sie erneut das zur Sperrung verwendete Kennwortes ein. Ist dieses mit dem im Gerät hinterlegten Kennwort identisch, wird die Sperrung aufgehoben.

### $\mathbf 0$

### Hinweis Ein Generalkennwort ist vorhanden

Das Rücksetzen einer Sperre kann auch durch ein **Generalkennwort** erfolgen. Dieses Generalkennwort wird aus der Seriennummer des Gerätes erstellt und kann bei Bedarf von imc erfragt werden.

# **5 Gerätedokumentation - Document Viewer**

Dieses Handbuch befasst sich hauptsächlich mit der Gerätesoftware. Jedes Gerät besitzt seine eigene Dokumentation. Lesen Sie auch diese, um Ihr Gerät optimal zu verwenden.

#### **Wie finde ich die Handbücher der Geräte?**

Verwenden Sie dafür den "imc Document Viewer". Darüber finden Sie die Dokumente. Mit wenigen Klicks öffnen Sie das gewünschte Dokument. Das Programm finden Sie

- · im Menüband: "*Hilfe*" > "*Weitere Dokumente*",
- · im Startmenü unter der Gruppe "*imc*" oder
- · auf dem Datenträger ("*imc Document Viewer.cmd*").

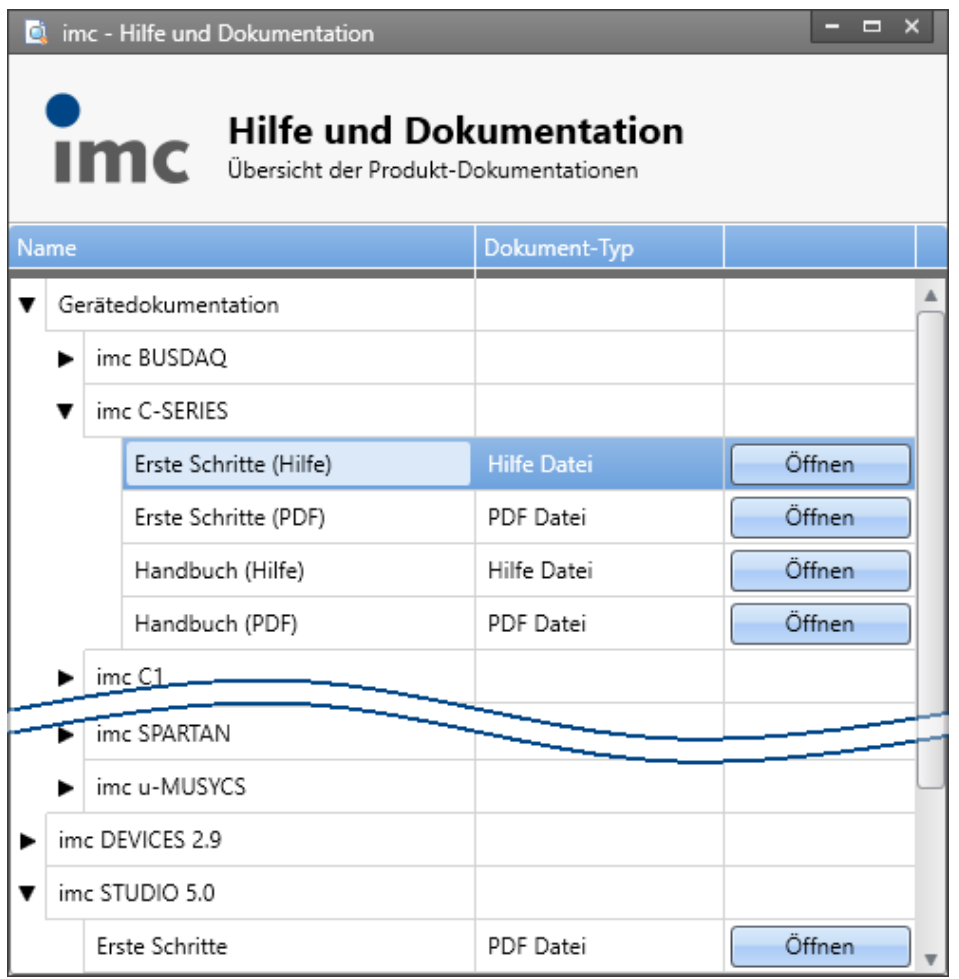

**Der "Document Viewer" listet hier die imc C-SERIE Dokumente "Erste Schritte" und "Handbuch" im PDF und CHM Format.**

### A

#### Hinweis Deinstallation der Dokumentationen

Die Dokumentation von älteren bereits deinstallierten Software Versionen wird nicht automatisch gelöscht. Es kann also vorkommen, dass mehrere Handbuch Versionen aufgelistet werden. Sie sollten die alten Versionen löschen.

Um manuell Dokumente zu löschen, starten Sie die Deinstallation des Programms: "imc Documents". Eine Abfrage erscheint, welche Dokumente Sie deinstallieren möchten.

Solange nicht alles ausgewählt ist, werden nur die selektierten Dokumente deinstalliert. Das Programm "imc Document Viewer" wird erst mit deinstalliert, wenn die letzte Dokumentation deinstalliert ist.

Sie können somit alte Dokument-Versionen ohne weiteres deinstallieren.

# **6 imc STUDIO (allgemein)**

imc STUDIO ist der **gemeinsame Rahmen**, der durch die Kombination von modularen Komponenten (Plug-ins) zu einem Produktpaket wird.

Welche Plug-ins verfügbar sind, hängt von der Produktinstallation (Bestellung) ab.

### **Kapitelübersicht**

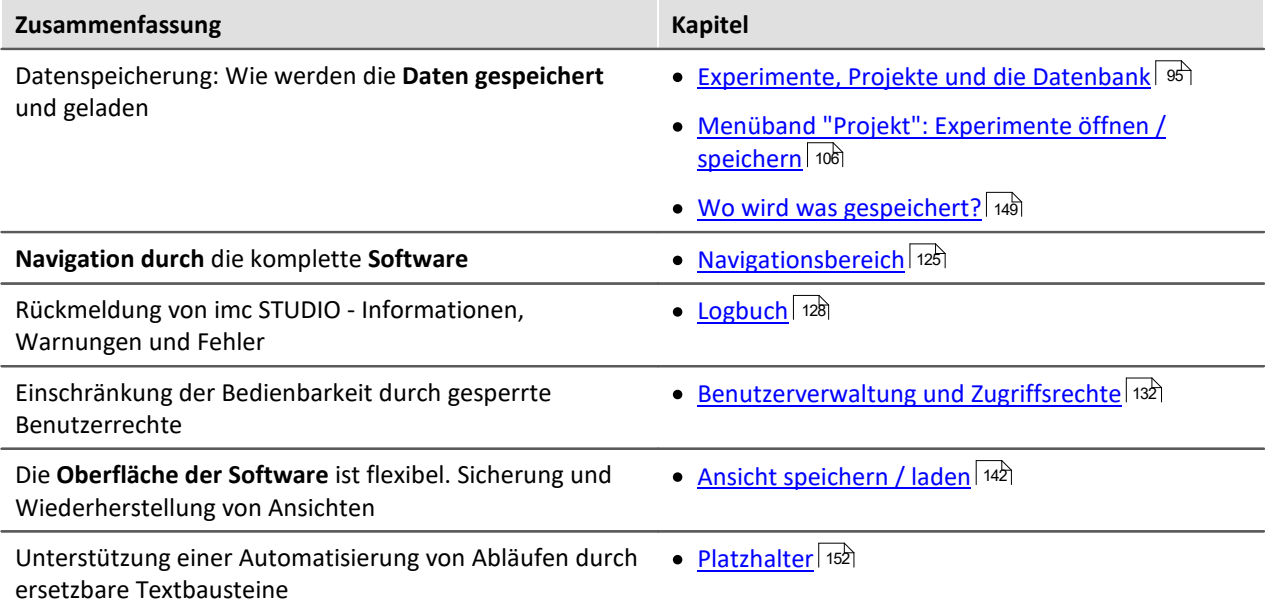

# <span id="page-94-0"></span>**6.1 Experimente, Projekte und die Datenbank**

Dieses Kapitel beschreibt den Zusammenhang zwischen der "*Datenbank*", "*Projekten*", "*Experimentvorlagen*" und "*Experimenten*".

### **Experiment**

In dem Experiment werden alle Einstellungen gespeichert, die zum Erzeugen der Messdaten, zum Betrachten und Auswerten notwendig sind. Auch die Messdaten selber werden passend zum Experiment abgespeichert.

Sie können verschiedene Experimente erstellen, die unterschiedliche Messaufgaben erledigen. imc STUDIO arbeitet immer genau mit einem Experiment und alle Änderungen werden darin gespeichert.

Unter anderem werden folgende Einstellungen gespeichert:

- · die Experiment-Datei (Dateinamenerweiterung: "\*.imcStudio"),
- · Messdateien und Metadaten,
- · verschiedene Backup-Dateien und Verwaltungs-Dateien

In der Experiment-Datei werden u.a. alle Einstellungen hinterlegt, die in den Hauptfenstern und den Setup-Assistenten vorgenommen werden.

Jedes Experiment hat einen kennzeichnenden Namen, der beim <u>Speichern</u> I 101] festgelegt wird.

### **Messdaten**

Die Messdaten werden standardmäßig im Experiment-Ordner gespeichert. Sie gehören zum Experiment. Die Datenstruktur legen Sie in den Geräte-Einstellungen "<u>[Speicherung](#page-309-0)</u> आणे" fest (Setup-Seite: "*Geräte*" > "*Speicherung*").

### **Projekt**

Ein Projekt ist in erster Linie eine Zusammenstellung von verschiedenen Experimenten. Die Werkseinstellung von imc STUDIO ist so konfiguriert, dass nur ein Projekt existiert und Sie davon auch so wenig wie möglich mitbekommen.

Alle Ihr Experimente werden in diesem Projekt gespeichert ("*StandardProject*").

Einige Optionen und Konfigurationen werden nicht zusammen mit dem Experiment gespeichert. Sie können beispielsweise mit dem Projekt gespeichert werden und gelten für alle zum Projekt gehörenden Experimente. In einigen Fällen können Sie definieren, wo etwas gespeichert werden soll. Z.B. beim Erzeugen von Variablen, können Sie den Geltungsbereich ändern und diese z.B. nicht im Experiment speichern, sondern für alle Experimente im Projekt.

Was in einem Projekt (und nicht im Experiment) gespeichert wird, ist an den entsprechenden Stellen gekennzeichnet.

Ein Projekt enthält z.B.:

- · ein oder mehrere Experimente
- eine oder mehrere <u>Experimentvorlagen</u> | 104 |
- · Projekteinstellungen (z.B. Ansichten, Benutzerverwaltung und Projekt-Events)

Nach dem ersten Start von imc STUDIO wird das Standard-Projekt angelegt, in das Ihre Experimente gespeichert werden.

#### **Projektansicht - arbeiten mit mehreren Projekten**

Wenn Sie die "*Projektansicht*" aktivieren, erscheint in den [Öffnen- und Speichern-Dialogen ein Projekt-](#page-99-0)[Baum](#page-99-0) | 100]. Hier können Sie weitere Projekte anlegen und Experimente aus anderen Projekten laden.

Hinweis Projekt anlegen setzt Variablen zurück

Erzeugen Sie ein neues Projekt, wird der Stand des aktuell geöffneten Experiments temporär abgelegt und nach der Erstellung des neuen Projekts wieder geladen. Dadurch werden die Variablen-Werte wieder zurückgesetzt, so als ob Sie das Experiment neu laden.

Das Ereignis "*Experiment\_Loaded*" wird dabei nicht ausgelöst. Ist dies für Ihr Experiment notwendig, laden Sie es bitte erneut manuell.

Speichern Sie ihr Experiment in dem neuen Projekt ab ("*Speichern unter*") verhält es sich ähnlich. Auch hier werden die Variablen zurückgesetzt. Jedoch wird zusätzlich das Ereignis "*Experiment\_Loaded*" ausgelöst.

Die "*Projektansicht*" aktivieren Sie in den Optionen (unter "*Projekt Management*" > "*Allgemeine Optionen*"):

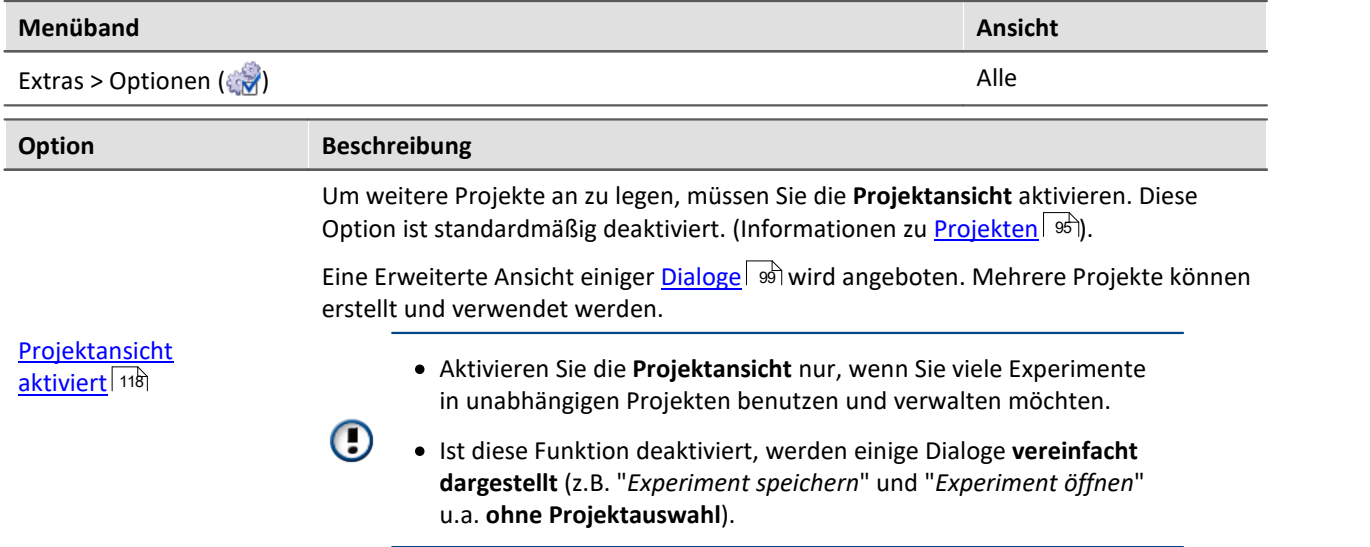

### **Datenbank**

Die Datenbank ist die Datenablage für imc STUDIO. Hier werden die Projekte und dessen Experimente gespeichert. Eigene Einstellungen und Konfigurationen besitzt die Datenbank nicht.

Der Pfad der **Datenbank ist frei wählbar** (in den Optionen unter: "*Projekt Management*" > "*HDD Einstellungen*").

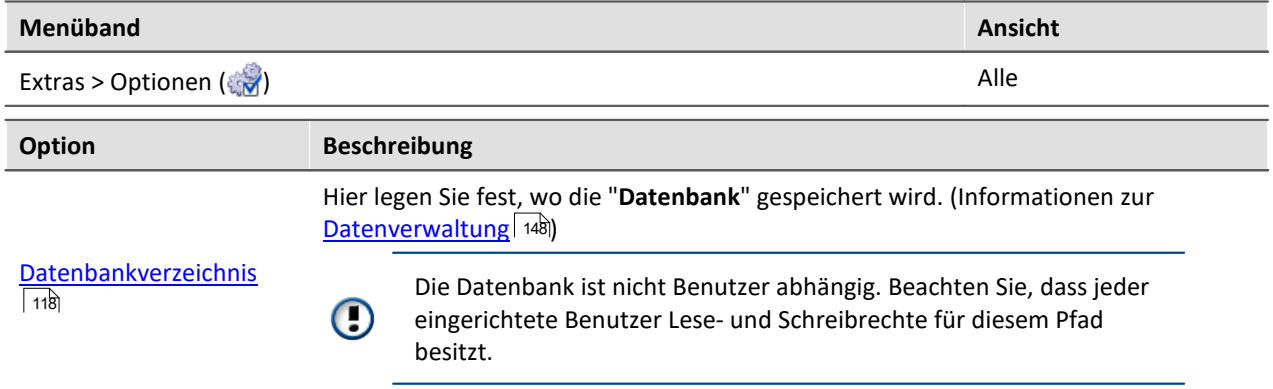

#### **Datenbank-Konvertierung**

Hat sich die Datenbank-Struktur verändert, werden Sie darauf hingewiesen. Das kann z.B. bei einem Update auf eine neue Version der Fall sein.

Ein **Konvertierungs-Dialog** erscheint. Sie können die Datenbank konvertieren oder vorher kopieren lassen. Nach dem Konvertieren kann die komplette **Datenbank nicht mehr mit der alten Version verwendet** werden.

Datenbanken sind nicht abwärtskompatibel.

Im oberen Bereich steht der Grund, warum die Datenbank zur aktuellen Version nicht passt. Z.B. eine zu neue Datenbank oder zu alte Datenbank. In der unteren Liste werden alle im ausgewählten Verzeichnis gefunden Datenbanken aufgelistet. In der "Status"-Zeile finden Sie Informationen zu der Datenbank.

Sie haben folgende Möglichkeiten:

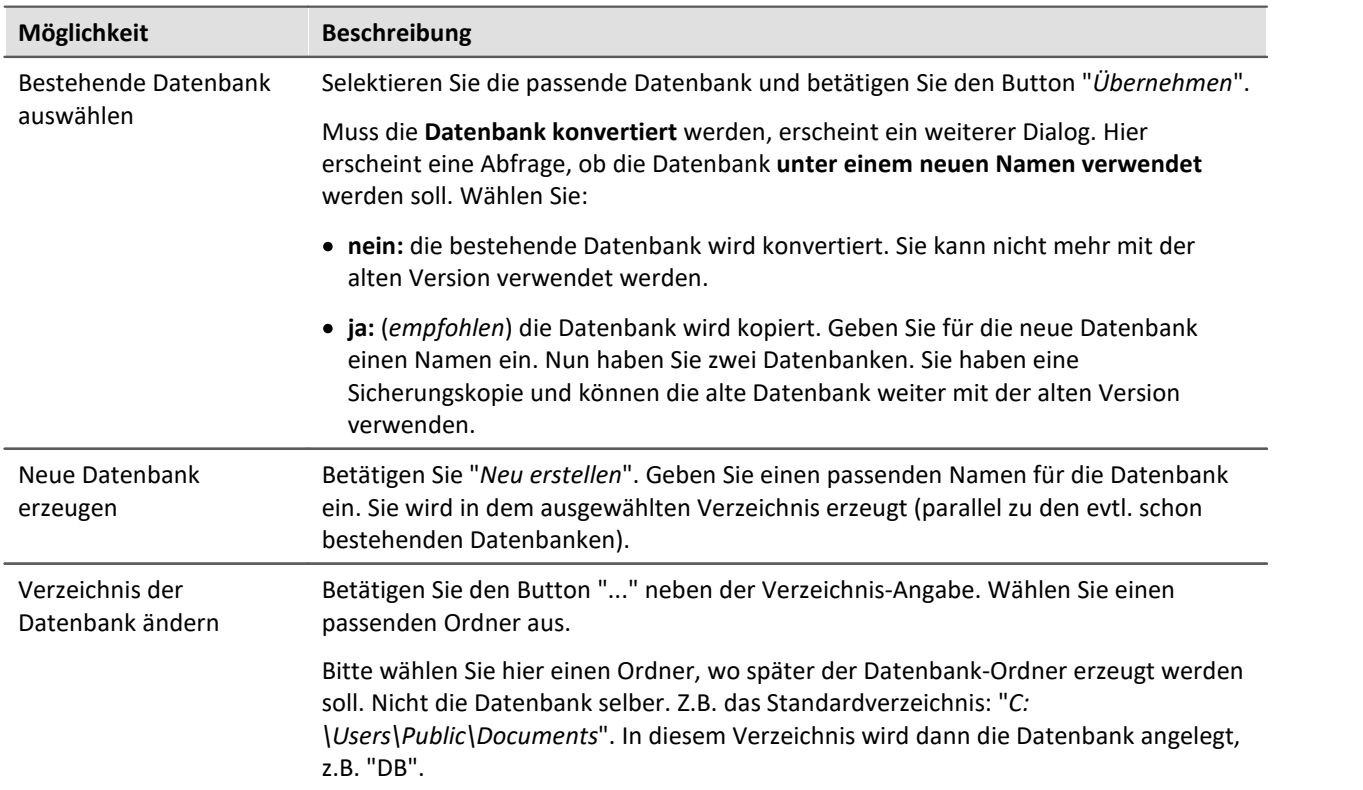

### **Experimentvorlage**

Siehe: <u>[Experimentvorlagen](#page-103-0)</u> | 104]

<span id="page-97-0"></span>Ð

Hinweis Dateien zum Experiment ablegen - im Ordner "Meta"

Sie können **eigene Dateien zum Experiment ablegen**, wie z.B. eigene Metadaten, imc FAMOS-Sequenzen, Info-Dateien, ...

Verwenden Sie dafür den **Ordner: "Meta"**. Legen Sie diesen zuvor im Experiment Pfad manuell an. Wenn Sie das Experiment unter einem anderen Namen speichern oder exportieren. Werden alle Dateien aus dem Ordern "Meta" mitgenommen.

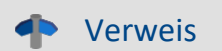

Siehe auch:

- Struktur und Dateien in der Datenbank: "*[Datenverwaltung](#page-147-0)* | 148 | "
- [Was wird wo gespeichert?](#page-148-0) 149

## <span id="page-98-0"></span>**6.1.1 Dialoge: Projekt und Experiment**

Folgend werden die Projekt Management-Dialoge beschrieben:

- · mit "**Projektansicht**" und
- · mit "**Experimentvorlagen**".

Diese <u>[Optionen](#page-117-0)</u> | 118 sind standardmäßig deaktiviert, demzufolge sind nicht alle Funktionen verfügbar. Options-abhängige Funktionen werden folgend explizit erwähnt.

Die Dialoge hinter den Funktionen "**Projekt verwalten**", "**Experiment neu**", "**Speichern unter**" und "**Öffnen**" sind ähnlich aufgebaut. Der Dialog wird folgend an dem Beispiel von "*Projekt Verwalten*" erläutert. Nicht alle Dialoge haben den kompletten Funktionsumfang.

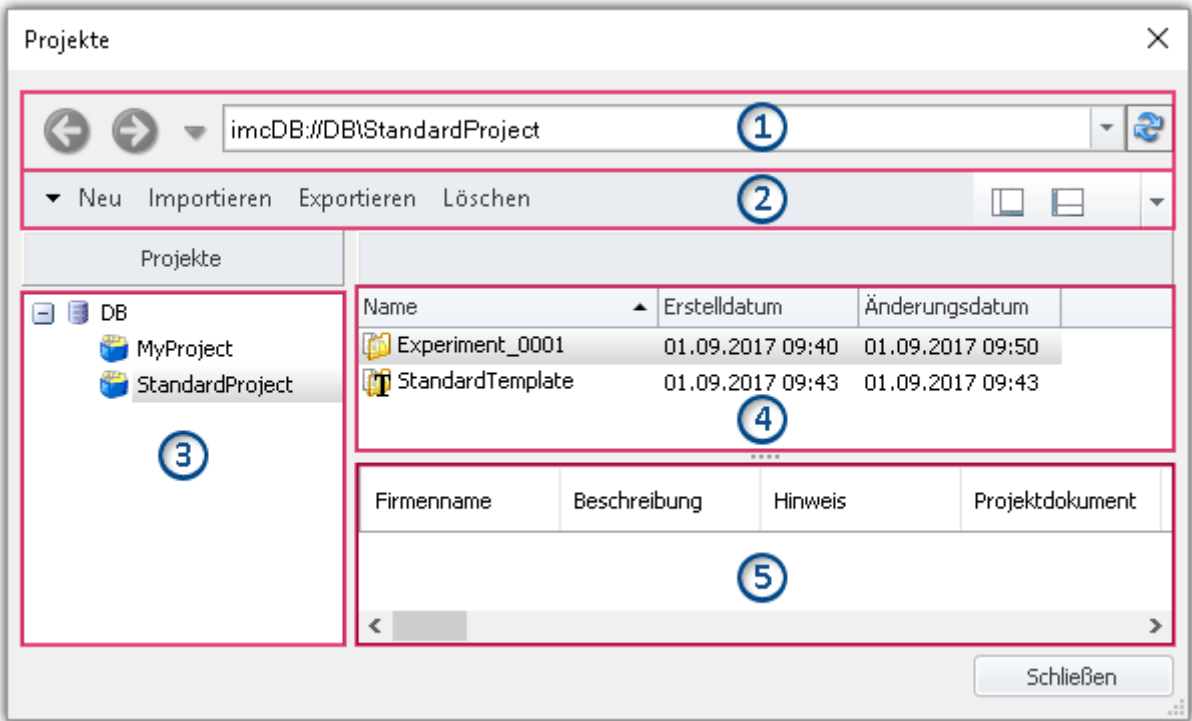

#### **Beispiel: Projekt verwalten**

Der Dialog lässt sich in fünf Bereiche aufteilen (von oben nach unten):

- 1. Adressleiste
- 2. Menüleiste
- 3. Liste aller Projekte
- 4. Liste aller Experimente und Experimentvorlagen in dem selektierten Projekt
- 5. Verknüpfte Metadaten-Informationen von dem selektierten Experiment

Die Bereiche 1,2 und 4 werden standardmäßig angezeigt, die anderen Bereiche können aktiviert werden.

### **Bereich 1: Adressleiste**

Die Adressleiste liefert lediglich den Namen der Datenbank und des selektierten Projekts. Die Leiste hat keinerlei weitere Funktionen.

### **Bereich 2: Menüleiste**

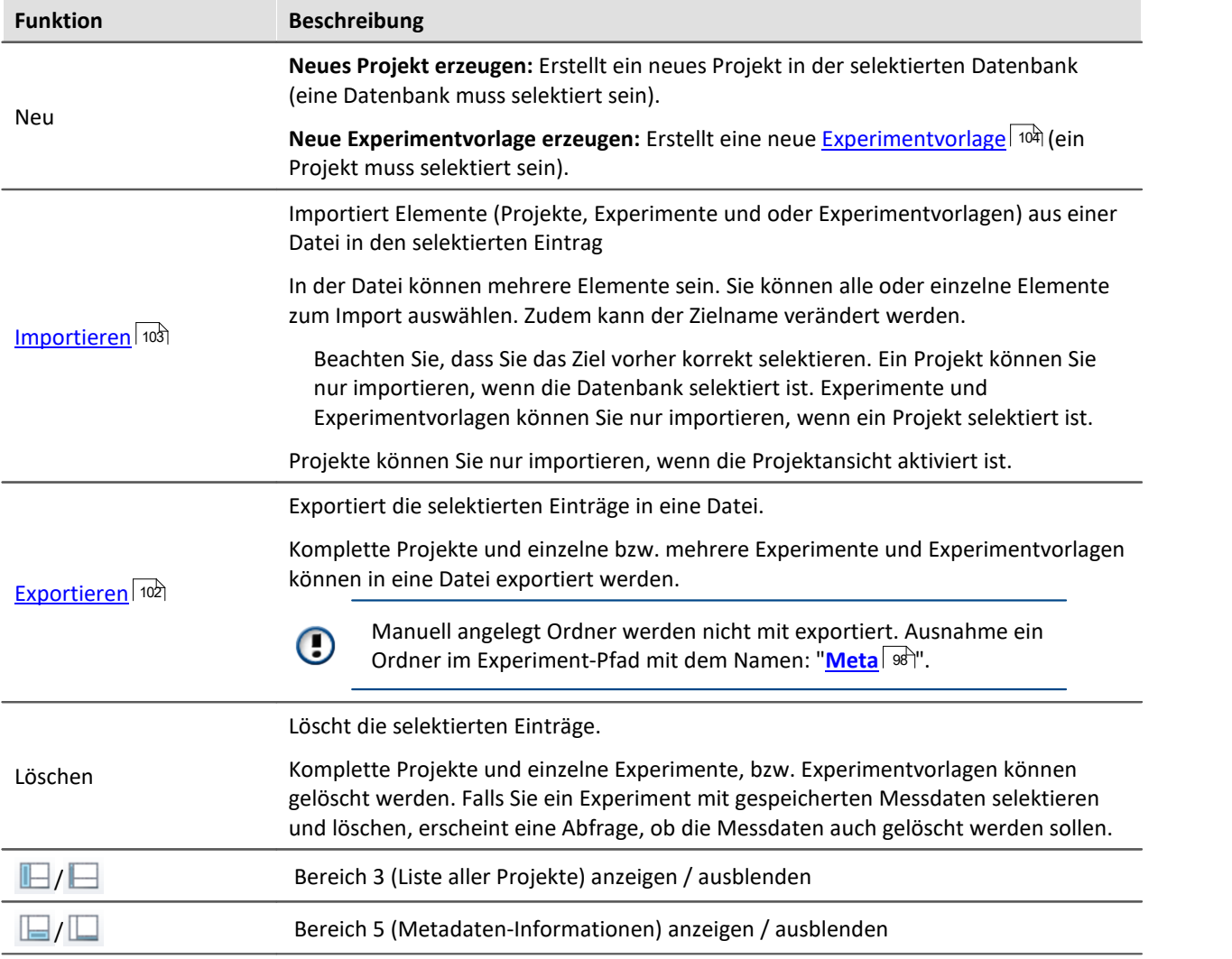

## **Bereich 3 und 4: Liste aller Projekte bzw. Experimente und Experimentvorlagen**

<span id="page-99-0"></span>In den beiden Bereichen werden die Projekte, bzw. die Experiment und Experimentvorlagen aufgelistet. Wenn Sie ein Projekt selektieren werden im rechten Bereich alle Elemente des selektieren Projekts angezeigt.

Bereich 3 wird nur angezeigt, wenn die Projektansicht aktiviert ist und der Bereich eingeblendet ist (über den Menü-Button:  $\blacksquare$ ).

Bereich 4 zeigt nur die Experimentvorlagen, wenn diese aktiviert sind.

### **Bereich 5: Verknüpfte Metadaten-Informationen**

In dem Bereich werden die gespeicherten Metadaten zu dem selektierten Experiment angezeigt. Wenn ein Experiment gespeichert wird, können automatisch Metadaten mit abgespeichert werden. In den [Optionen](#page-115-0) "*Metadaten*" > "*Experiment - Metadaten*" > "*Setup-Seite*" können Sie wählen, welche 116Quelle, für die Metadaten verwendet werden soll.

Wird nur angezeigt, wenn der Bereich eingeblendet wird (über den Menü-Button:  $\Box$ ).

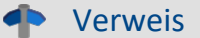

Verweis Besonderheiten

#### **Dialog: Experiment neu**

Siehe: <u>[Experiment erzeugen](#page-100-0)</u>| ग्णे

#### **Dialog: Projekt Verwalten**

Siehe: <u>[Bevorzugte Experimentvorlage](#page-104-0)</u>| 105ী

## <span id="page-100-0"></span>**6.1.2 Experiment erzeugen und speichern**

Jedes Experiment hat einen kennzeichnenden Namen, der beim Speichern oder Erstellen festgelegt wird. Jeder Name kann nur ein Mal pro Projekt verwendet werden.

Wenn Sie ein Experiment erstellen (Menüband: "*Start*" oder "*Projekt*" > "*Neu*") oder wenn Sie ein Experiment unter einem neuen Namen speichern, werden Sie nach einem Namen gefragt. Geben Sie in diesem Fall einen eindeutigen Namen ein.

Ist die "<u>Projektansicht</u> | 118|" aktiviert, können Sie zudem das **Zielprojekt** wählen.

### **Experiment Neu**

Wenn Sie ein **neues Experiment** erstellen, wird dieses aus einer Experimentvorlage generiert (siehe "<u>Experimentvorlagen (104</u>]").

- Wenn die [Experimentvorlagen angezeigt](#page-103-0) | 104 werden, wählen Sie eine Experimentvorlage aus.
- $\bullet$  Werden Sie nicht angezeigt, wird automatisch die <mark>[bevorzugte Experimentvorlage](#page-104-0)</mark> I 105 verwendet (im Standardfall: "*StandardTemplate*").

Alle Änderungen seit der letzten Speicherung werden verworfen, wenn ein neues Experiment erstellt wird.

### **Experiment speichern unter**

Wenn Sie ein Experiment unter einem neuen Namen speichern, wird ein neues Experiment mit den aktuellen Einstellungen angelegt.

- · Messdaten aus dem bestehenden Experiment werden nicht mit in das neue Experiment übertragen (Ausnahme: das Experiment wurde zuvor noch nie gespeichert, dann erscheint eine Abfrage, ob die Messdaten mitgenommen werden sollen).
- <u>[Dateien aus dem Ordner "Meta"](#page-97-0)</u> | sol werden kopiert und stehen im neuen Experiment zu Verfügung.

# **6.1.3 Exportieren und Importieren von Experimenten und Projekten**

Über die Projekt- und Experiment-Dialoge können Sie komplette Projekte mit Experimenten und Messdaten exportieren/importieren. Oder etwas verfeinert auch nur die Projekt-Einstellungen oder einzelne Experimente.

### <span id="page-101-0"></span>**Exportieren**

Die selektierten Elemente werden in eine Datei exportiert.

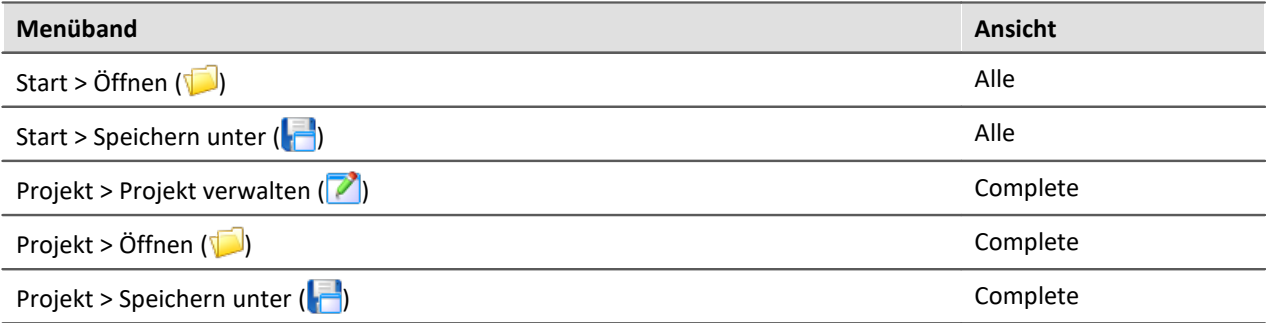

Ablauf: Zum Exportieren selektieren Sie die gewünschten Elemente, z.B. zwei Experimente. Betätigen Sie "*Exportieren*".

Ein Dialog erscheint, indem Sie wählen können, was in die "*imcStudioExport*-Datei" eingepackt werden soll. Bestätigen Sie die Auswahl und wählen Sie einen passenden Ort.

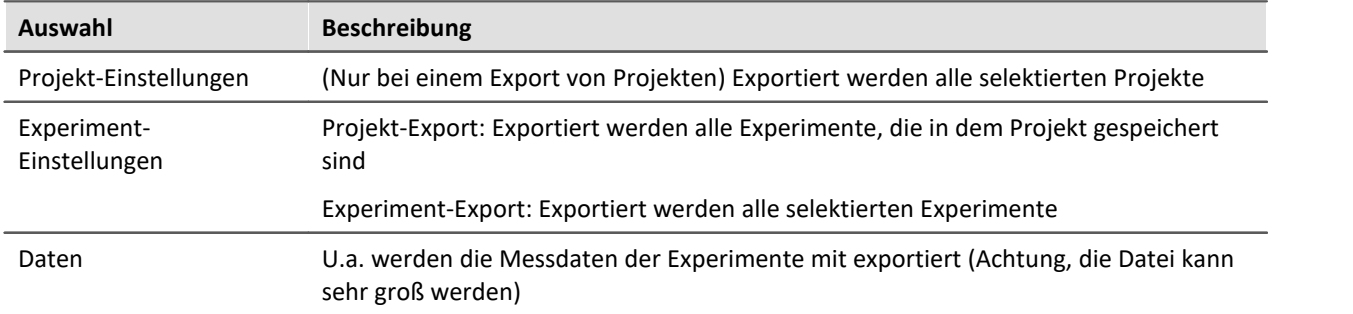

### П

Hinweis Metadaten

Manuell angelegt Ordner werden nicht mit exportiert. Ausnahme ein Ordner im Experiment-Pfad mit dem Namen: "<u>Meta</u>| ঞ্চী".

### <span id="page-102-0"></span>**Importieren**

Exportierte Projekte oder Experimente können Sie über die Projekt- und Experiment-Dialoge importieren.

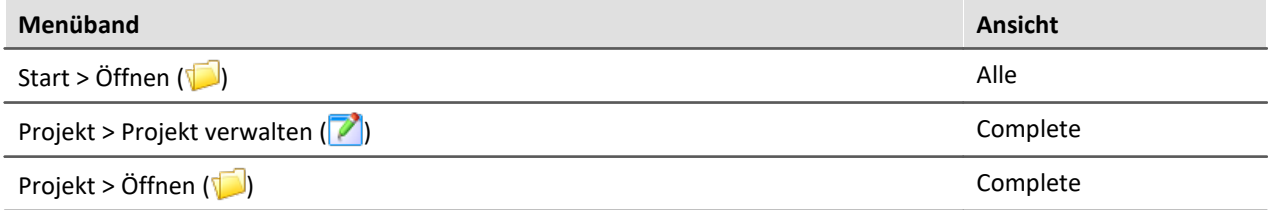

Ablauf: Selektieren Sie zuvor die Stelle, an die der Inhalt importiert werden soll. Betätigen Sie anschließen den "*Import*"-Button und wählen Sie die gewünschte Datei.

In der "*imcStudioExport*-Datei" können mehrere Elemente vorhanden sein. Sie können alle oder einzelne Elemente zum Import auswählen. Zudem kann der Zielname verändert werden.

Im ersten Dialog wählen Sie die Hauptelemente, die importiert werden sollen (welche Projekte oder welche Experimente). Beim Projekt-Export sehen Sie die einzelnen Projekte, beim Experiment-Import, die verschiedenen Experimente. In der Spalte "*Zielname*" können Sie den Namen anpassen.

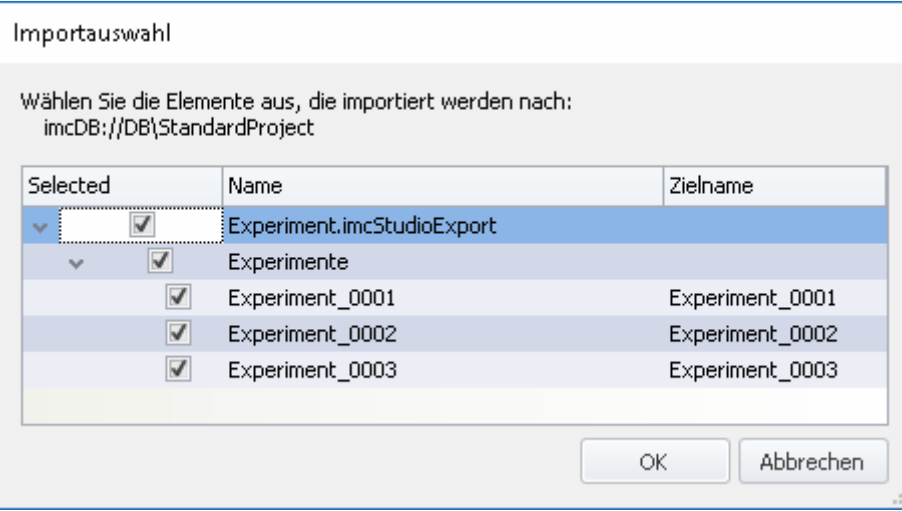

Beachten Sie, dass Sie das Ziel vorher korrekt selektieren.

Ein Projekt können Sie importieren, wenn die Datenbank selektiert ist.

Experimente, wenn ein Projekt selektiert ist.

Hinweis: Projekte können Sie nur importieren, wenn die Projektansicht aktiviert ist.

Bestätigen Sie die Auswahl.

Daraufhin erscheint ein weiterer Dialog (wie beim Export), wo Sie definieren können, welche zusätzlichen Elemente aus der Datei importiert werden sollen.

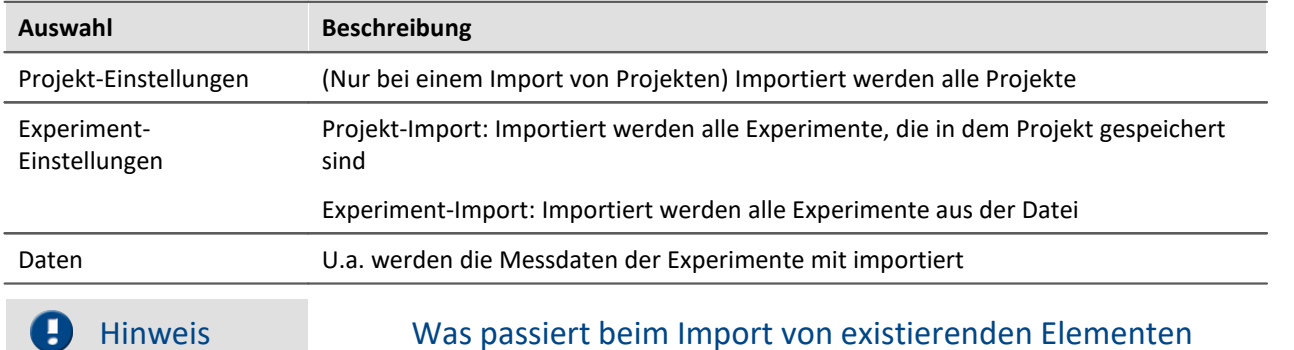

Projekt-Einstellungen und Experiment-Einstellungen können Sie importieren, ohne dass die darunterliegenden Elemente entfernt werden. Z.B. können Sie das Projekt austauschen. Die darunterliegenden Experimente bleiben bestehen.

So kann an einem Entwicklungs-PC das Projekt angepasst werden und auf dem Prüfstand das Projekt importiert werden.

Überschrieben werden nur Elemente mit gleichem Namen.

## <span id="page-103-0"></span>**6.1.4 Experimentvorlagen**

Wenn Sie ein neues Experiment erstellen, wird dieses aus einer Experimentvorlage generiert.

Das neue Experiment erhält alle Eigenschaften der gewählten Vorlage. In den Vorlagen werden alle Einstellungen gespeichert, die auch in einem Experiment gespeichert werden.

Nach der ersten Installation oder nach dem Erstellen eines neuen Projekts existiert jeweils in dem Projekt eine "leere" Experimentvorlage.

#### **Experimentvorlagen sichtbar machen**

Um Experimentvorlagen verwenden zu können, müssen Sie zuvor **Experimentvorlagen sichtbar** machen. Diese Option ist standardmäßig deaktiviert.

- Wählen Sie aus dem Menüband "*Extras*" > "<u>[Optionen](#page-113-0) ស</u> 114 "
- · Wählen Sie in dem Optionsdialog "*Projekt Management*" > "*Allgemeine Optionen*"

#### q Hinweis

- · Aktivieren Sie diese Funktion nur, wenn Sie mehrere ähnliche Experimente erstellen wollen.
- · Ist diese Funktion deaktiviert, werden einige Dialoge vereinfacht dargestellt (z.B. "**Experiment neu**" u.a. ohne Auswahl der Experimentvorlage).

### **Experimentvorlagen erstellen**

Stellen Sie sicher, dass Experimentvorlagen sichtbar sind.

Experimentvorlagen können Sie aus verschiedenen Quellen erzeugen:

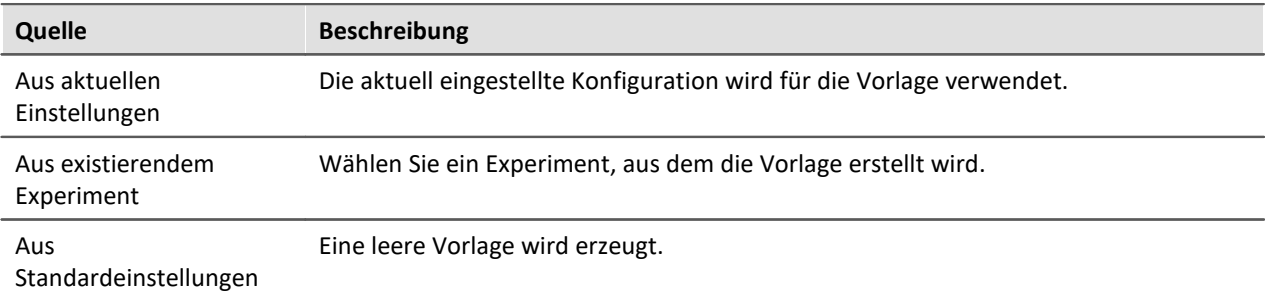

- · Selektieren Sie das Projekt (wenn die Projekte nicht angezeigt werden, klicken Sie auf den weißen Hintergrund, damit kein Experiment selektiert ist)
- · Betätigen Sie den Button: "*Projekt verwalten*"

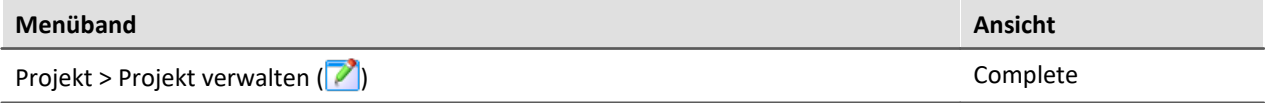

- · Betätigen Sie im Menü des Dialogs: "*Neu*" > "*Neue Experimentvorlage erzeugen*"
- · Wählen Sie eine Quelle

Die Experimentvorlage wird aus der Quelle erzeugt und steht beim [Erstellen eines Experiments](#page-100-0) voll zur Verfügung.

### <span id="page-104-0"></span>**Bevorzugte Experimentvorlage**

Sie können eine Experimentvorlage als **bevorzugt markieren** (Kontextmenü der Vorlage > "*Als bevorzugte Experimentvorlage markieren*").

Wenn die Experimentvorlagen nicht mehr angezeigt werden, wird beim Erstellen eines neuen Experiments automatisch die neue bevorzugte Experimentvorlage verwendet.

## <span id="page-105-0"></span>**6.2 Menüband**

## **6.2.1 Menü Projekt**

Das Menü "**Projekt**" erreichen Sie aus jedem Plug-in.

Einige der Dialoge bieten eine <u>erweiterte Ansicht</u> | 118 an. Standardmäßig werden die Dialoge ohne "**Projektansicht**" und "**Experimentvorlagen**" dargestellt.

### **Projekt**

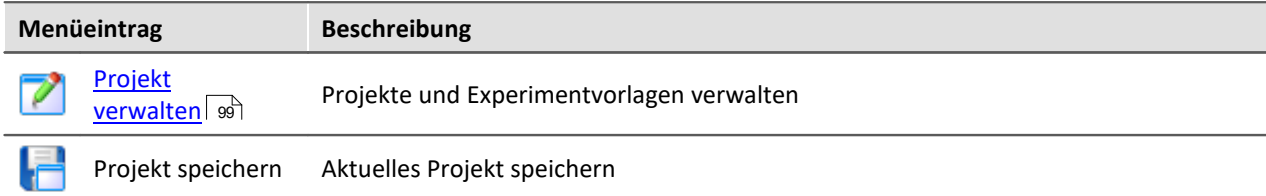

## **Experiment**

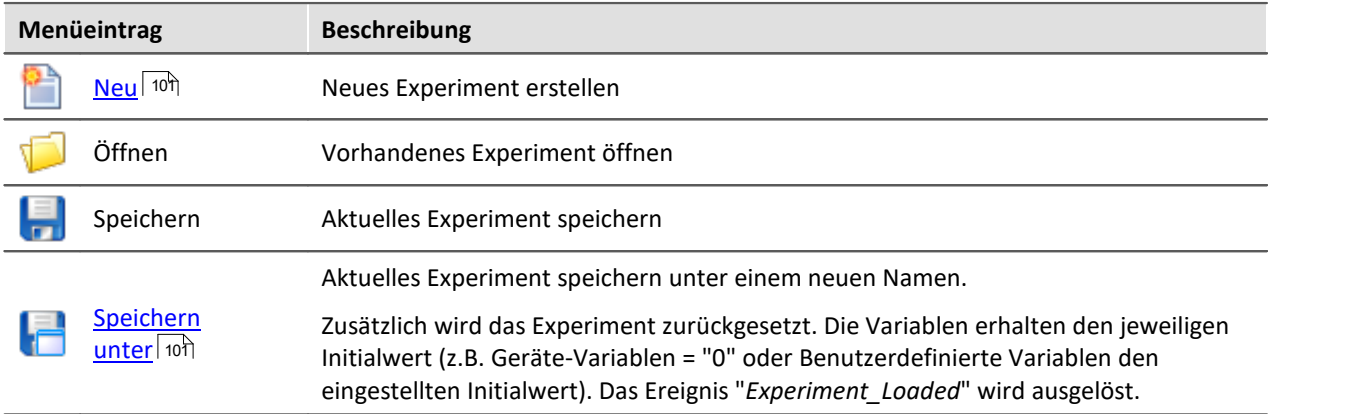

### **Im-/Export**

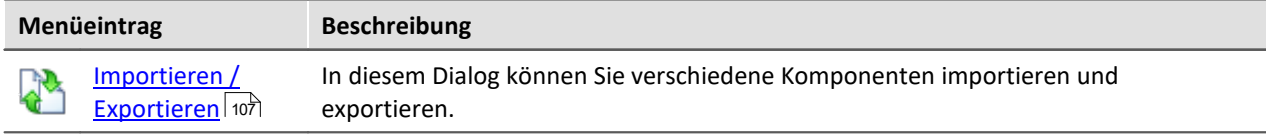

### **Messdaten**

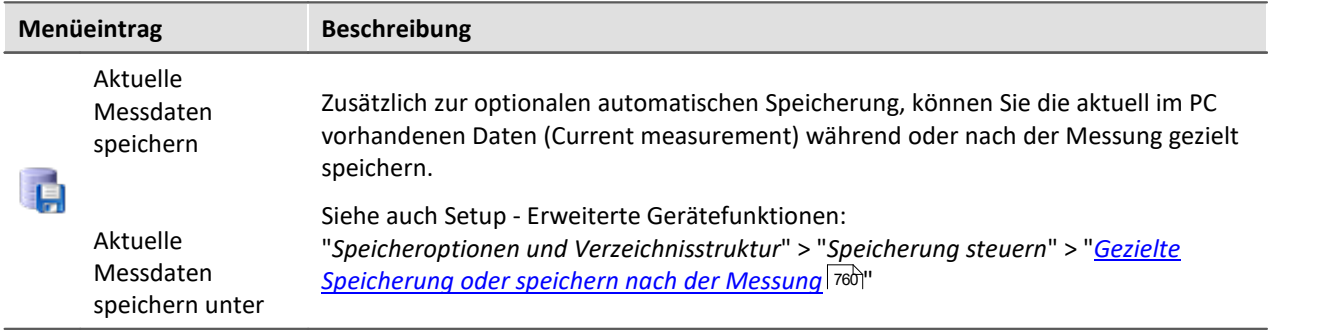

### П

#### Hinweis Ohne imc STUDIO Project Management

In der Produktkonfiguration kann die Komponente "**imc STUDIO Project Management**" deaktiviert werden. Das ist z.B. in imc STUDIO Monitor immer der Fall.

Ist "**imc STUDIO Project Management**" deaktiviert, gibt es verschiedene Einschränkungen.

Unter anderem gibt es keine Datenbank mehr. Die Dialoge zum Speichern und Öffnen von Experimenten entsprechen den standardisierten "Speichern unter"- bzw. "Öffnen"-Dialogen. Experimente können an einen beliebigen Ort gespeichert werden. Die gespeicherten Messdaten werden in den passenden Experiment Ordner abgelegt.

Die Funktionen des Projekt Managements sind im Technischen Datenblatt aufgelistet.

Die Beschreibung der Projekt- und Experiment- Dialoge auf den folgenden Seiten betrifft imc STUDIO mit aktiviertem Project Management.

### **Änderungen im Menü ohne imc STUDIO Project Management:**

#### **Projekt - ohne Project Management**

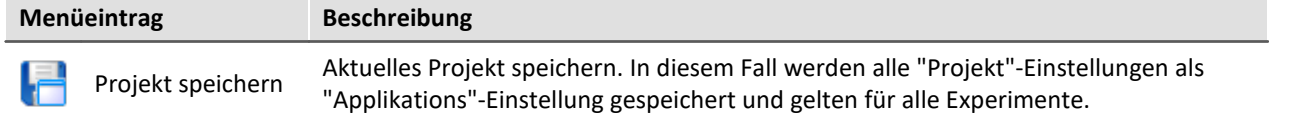

#### **Experiment - ohne Project Management**

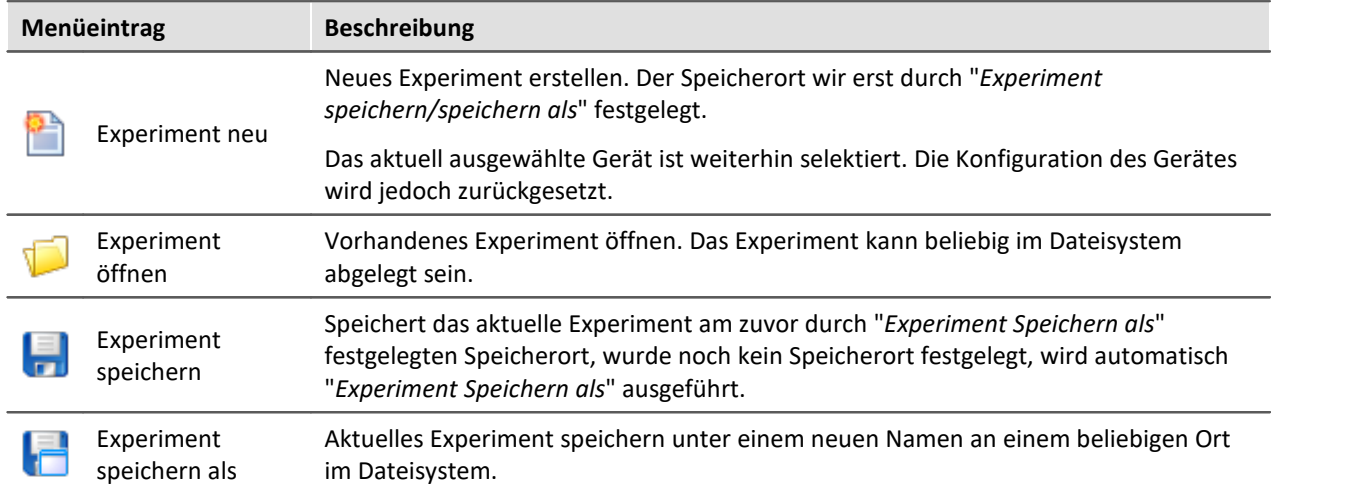

### <span id="page-106-0"></span>**6.2.1.1 Importieren / Exportieren**

In diesem Dialog können Sie verschiedene Komponenten importieren und exportieren.

Wählen Sie im Menüband *Projekt > Importieren / Exportieren*.

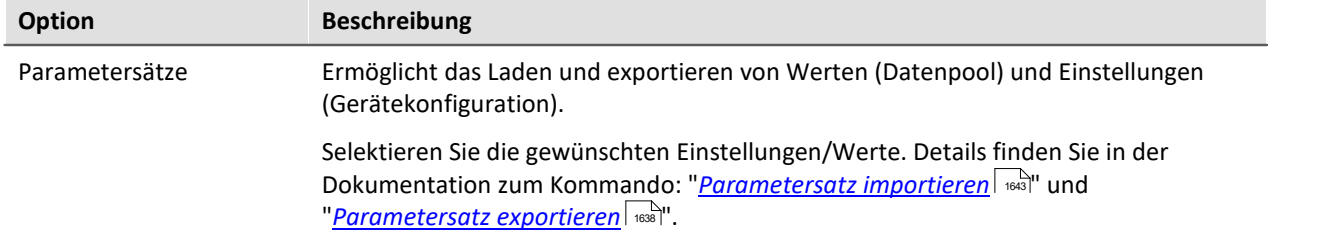

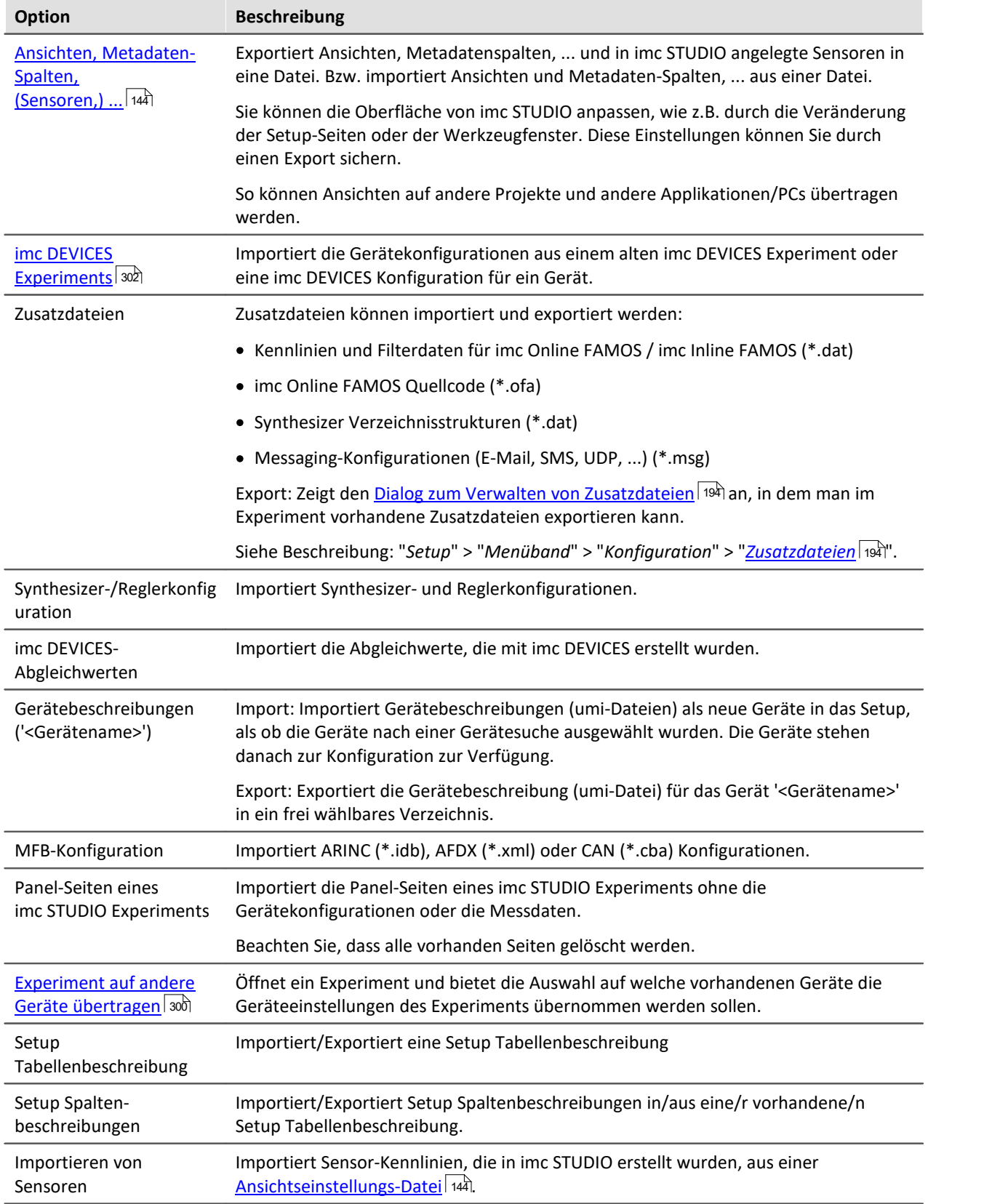
# **6.2.2 Menü Bearbeiten**

Die Auswirkungen einiger Funktionen sind abhängig von dem aktuellen Hauptfenster.

## **Zwischenablage**

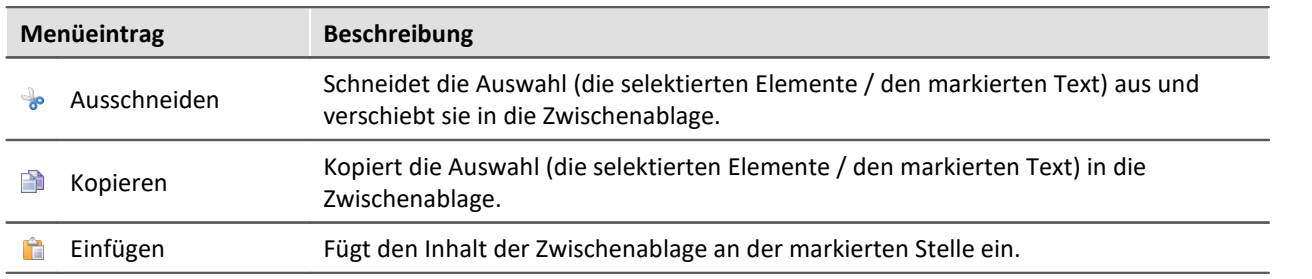

### **Bearbeiten**

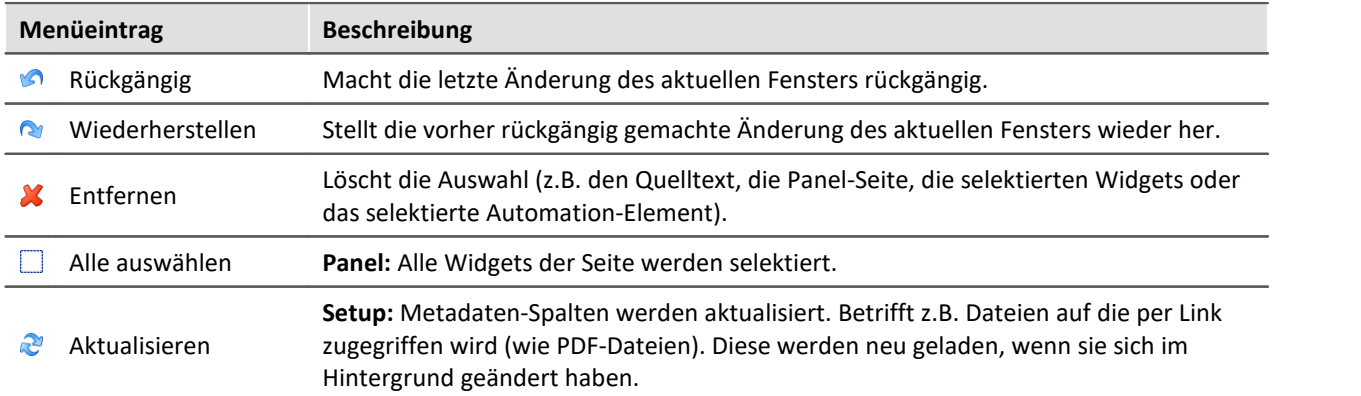

### **Suchen**

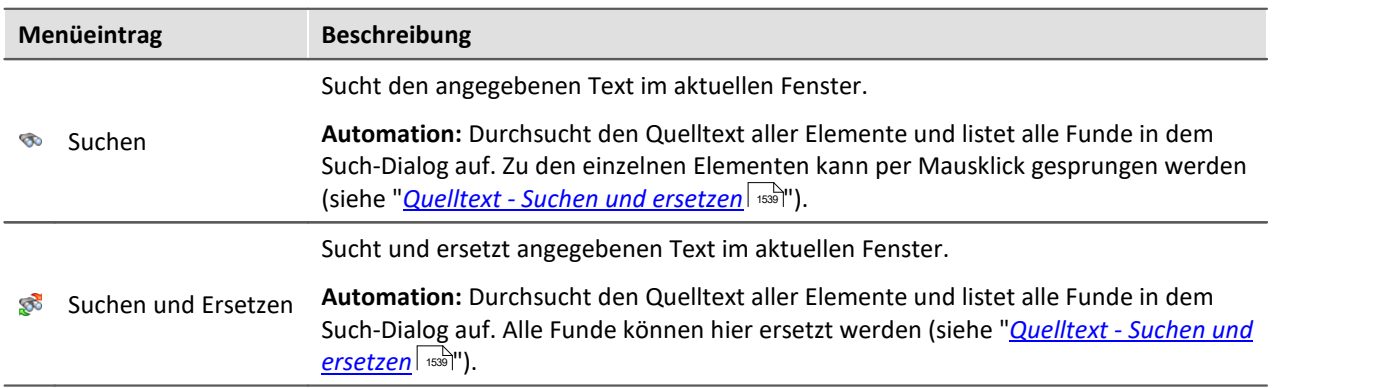

## **Drucken**

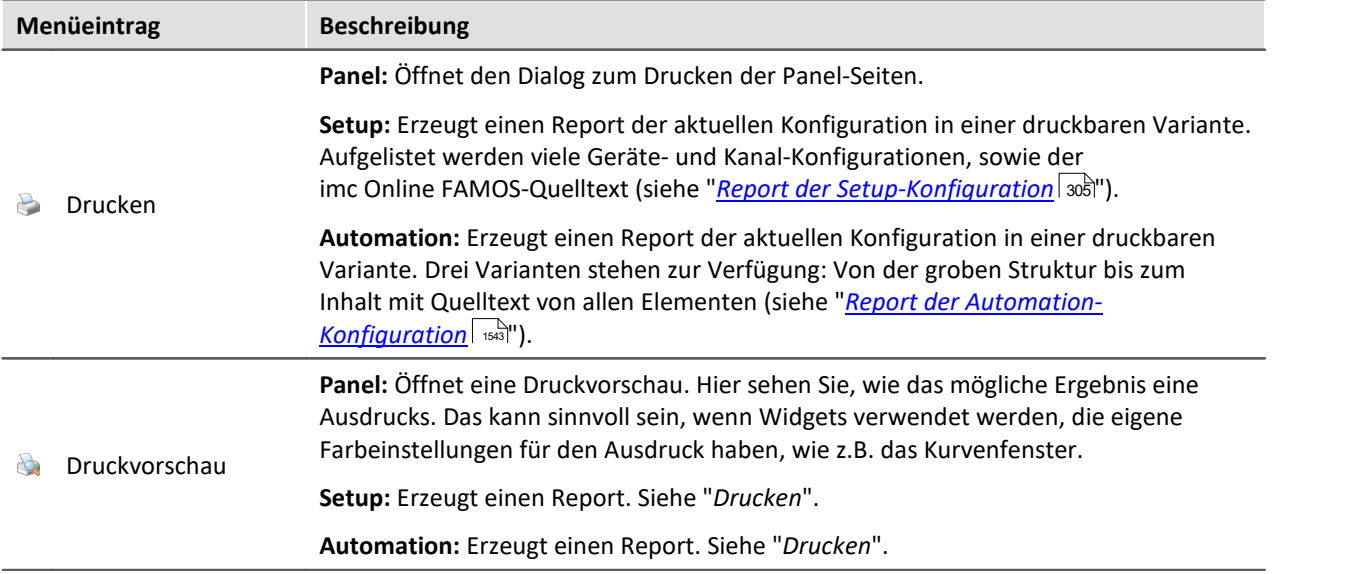

# **6.2.3 Menü Ansicht**

## **Ansichten**

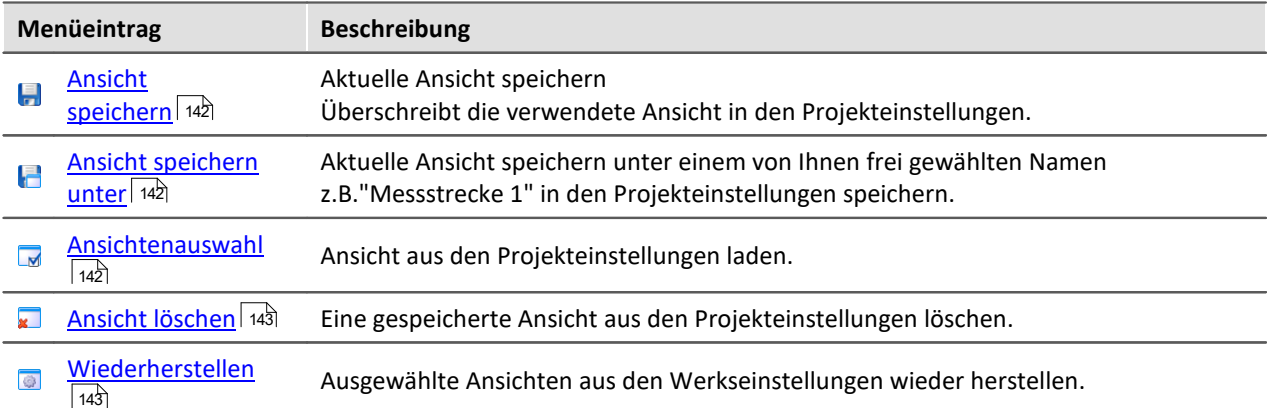

### **Layout**

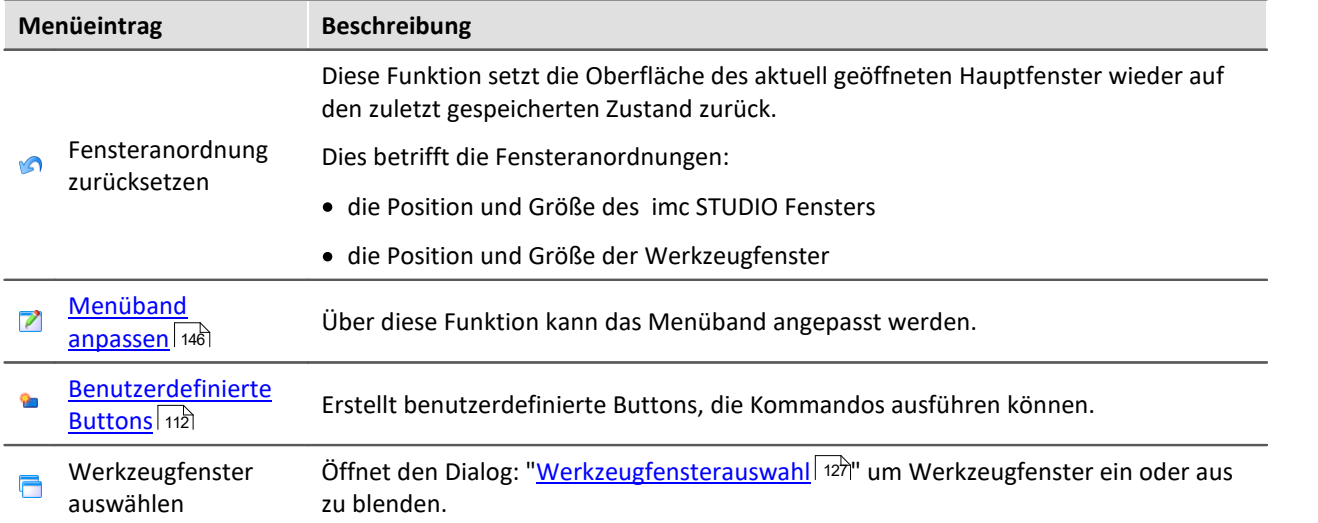

#### <span id="page-111-0"></span>**6.2.3.1 Benutzerdefinierte Buttons**

Sie können sich eigene Buttons für das Menüband erstellen. An einem Button hängen Kommandos, die ausgeführt werden, wenn der Button betätigt wird.

In der Aufklapp-Liste sind alle vorhandenen benutzerdefinierten Buttons gelistet. Die "Beschriftung" des jeweiligen Buttons wird zur Identifizierung des Buttons in dieser Liste verwendet. Über die Liste können Sie vorhandene Button öffnen und umkonfigurieren/löschen.

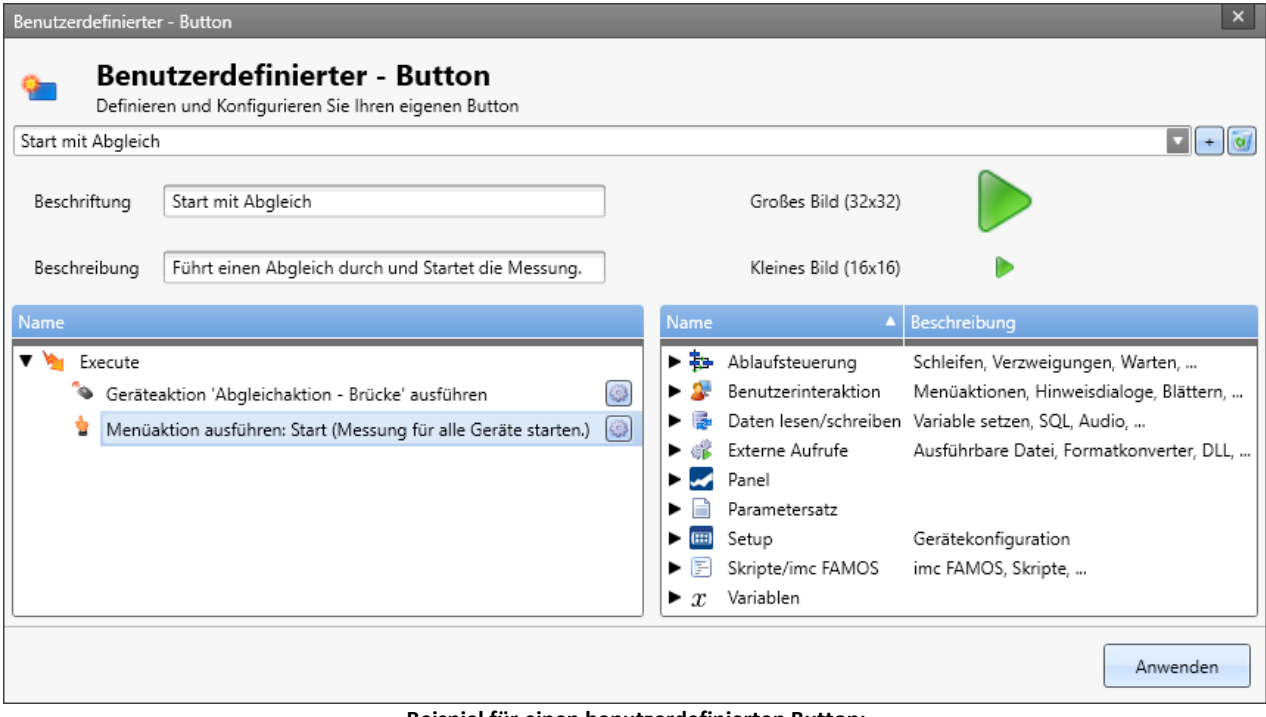

**Beispiel für einen benutzerdefinierten Button: Führt einen Abgleich durch und Startet danach die Messung**

### **Einen neuen Button hinzufügen**

Betätigen Sie das "+"-Symbol, um einen neuen Button zu erzeugen.

Konfigurieren Sie die Anzeige im Menüband des Button:

- · Beschriftung: der Anzeige-Namen im Menüband
- · Beschreibung: die Information im Tool-Tip des Buttons
- · Bild: das Icon im Menüband für die große und kleine Variante

#### **Kommando-Konfiguration**

Unten finden Sie zwei Bereiche:

- · Links die auszuführenden Kommandos
- · Rechts die zur Verfügung stehenden Kommandos

Fügen Sie die Kommandos per Drag&Drop in die linke Liste ein und konfigurieren Sie die Kommandos entsprechend.

#### **Kommando entfernen**

Möchten Sie ein Kommando aus der Liste entfernen, selektieren Sie dieses und betätigen Sie die <Entf>- Taste.

### **Button im Menüband hinzufügen**

Betätigen Sie den Button "Anwenden". Daraufhin erscheint der Dialog zum Anpassen des Menüband. Jedoch beschränkt auf die benutzerdefinierten Buttons. Fügen Sie den Button an der gewünschten Stelle im Menüband ein. Informationen dazu finden Sie im Kapitel: "<u>[Menüband anpassen](#page-145-0)</u> | 146]".

#### П

Hinweis Speicherung der Konfiguration der Buttons

Die **Konfiguration der Buttons** wird in dem jeweiligen Projekt <u>[gespeichert](#page-148-0)</u> 145. So stehen der Button in allen Experimenten des Projekts zur Verfügung.

Die Konfiguration **wird nur gespeichert**, wenn auch das **Projekt gespeichert** wird.

Die Anzeige im Menüband des Buttons wird in der Ansicht gespeichert.

## **6.2.4 Menü Extras**

Der Inhalt des Menüs "**Extras**" ist abhängig der vorhandenen Plug-ins.

### **Optionen**

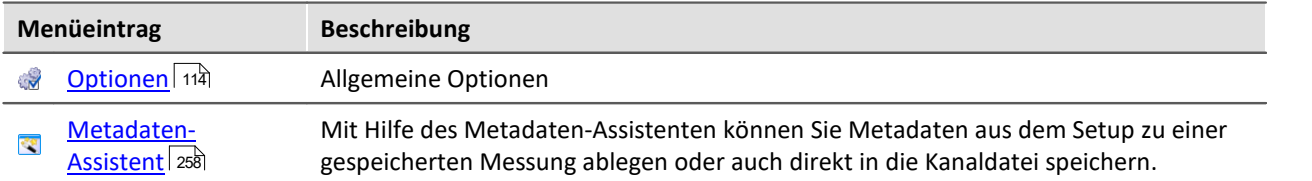

#### **Benutzerverwaltung**

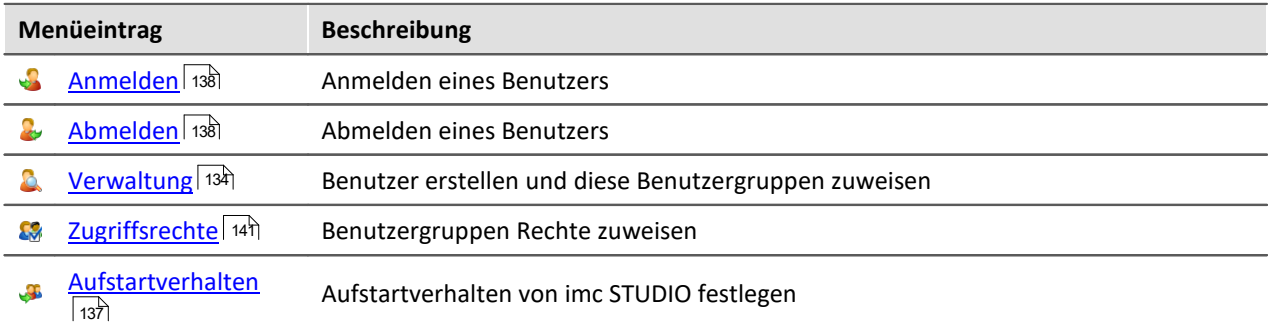

### **Sequencer**

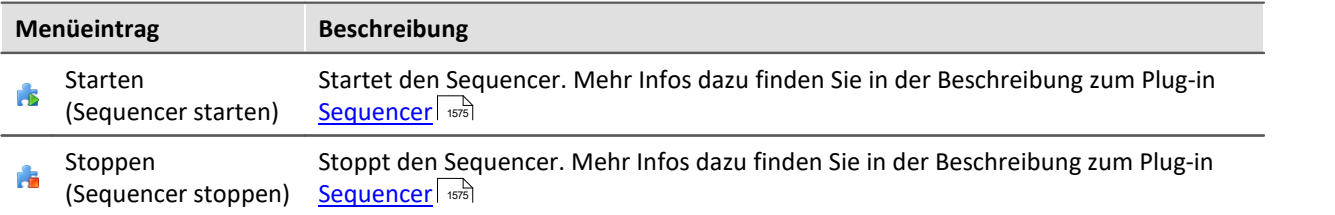

#### <span id="page-113-0"></span>**6.2.4.1 Optionen**

In diesem Dialog können Sie die Grundeinstellungen für die einzelnen Komponenten vornehmen.

#### **Wo werden die Optionen gespeichert?**

Die einzelnen Optionen haben unterschiedliche Speicherorte. Einige werden zum Projekt gespeichert, die anderen wiederum für die gesamte Applikation (die imc STUDIO Installation). Ein Disketten-Symbol verdeutlicht den Speicherort:

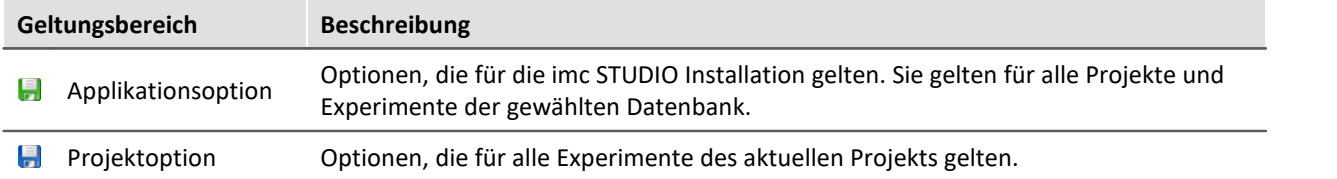

### **Optionen zurücksetzen**

Über die Auswahlliste links unten können Sie einzelne Seiten oder alle Optionen zurücksetzen.

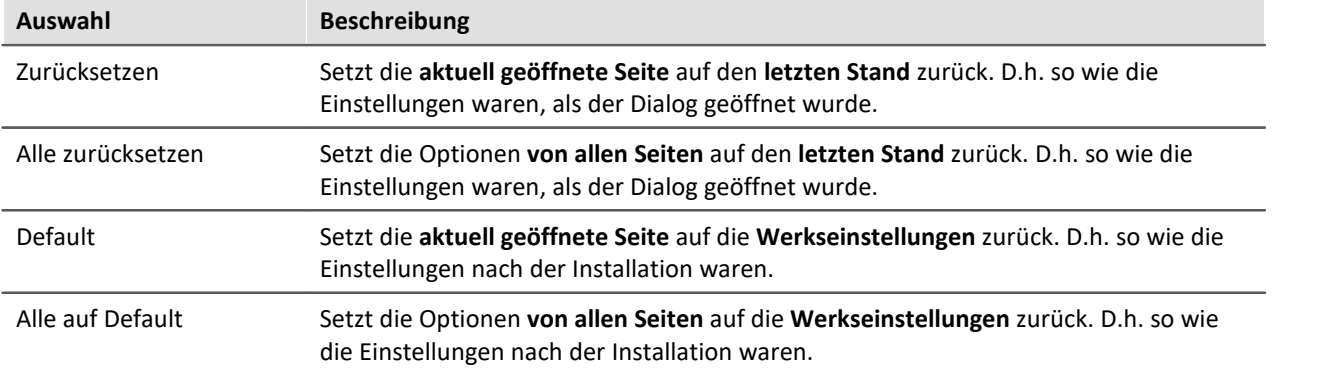

### **Allgemeine Optionen**

#### **Dialogantwort vorgeben**

Hier ist es möglich die Antworten für Dialogabfragen vorzugeben. Wenn ein anderer Wert als "Dialog anzeigen" ausgewählt ist, wird der entsprechende Dialog nicht mehr angezeigt und stattdessen die gewählte Antwort verwendet.

### **Daten-Browser**

#### **Allgemeine Optionen**

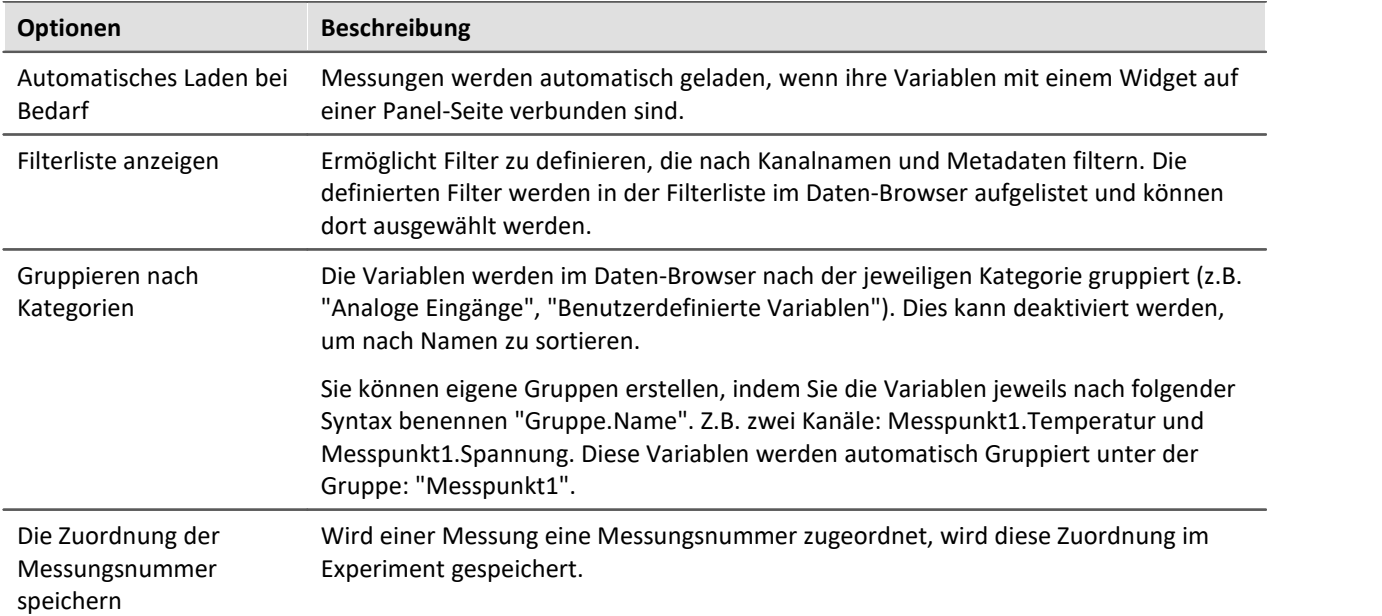

### **Kommandos**

#### **E-Mail Optionen**

Vorgabewerte für das Mail-Kommando. Solange in dem jeweiligen Kommando keine anderen Einstellungen vorgenommen werden, werden die Vorgabewerte verwendet.

Informieren Sie sich bitte bei Ihrem E-Mail-Provider über die notwendigen Angaben.

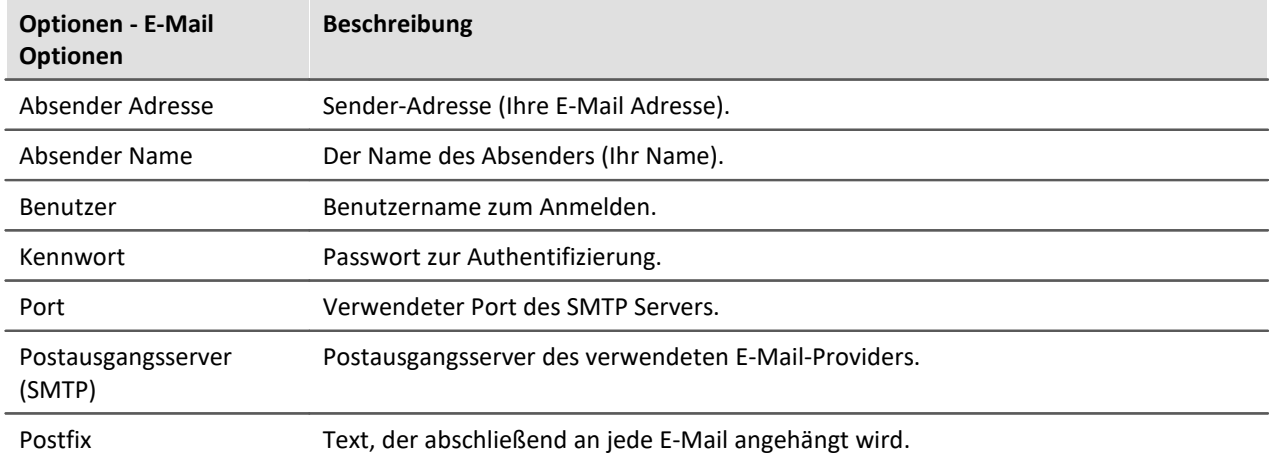

# <span id="page-115-0"></span>**Logbuch**

#### **Logbuch**

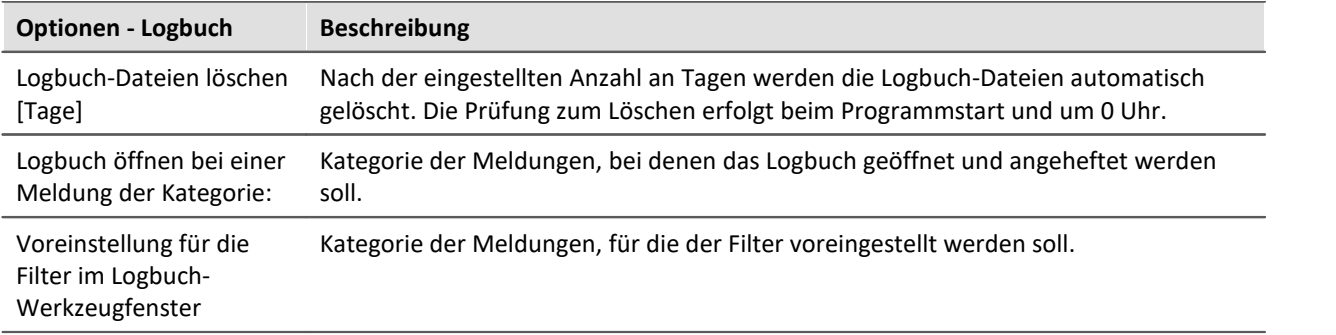

### **Metadaten**

#### **Allgemeine Optionen**

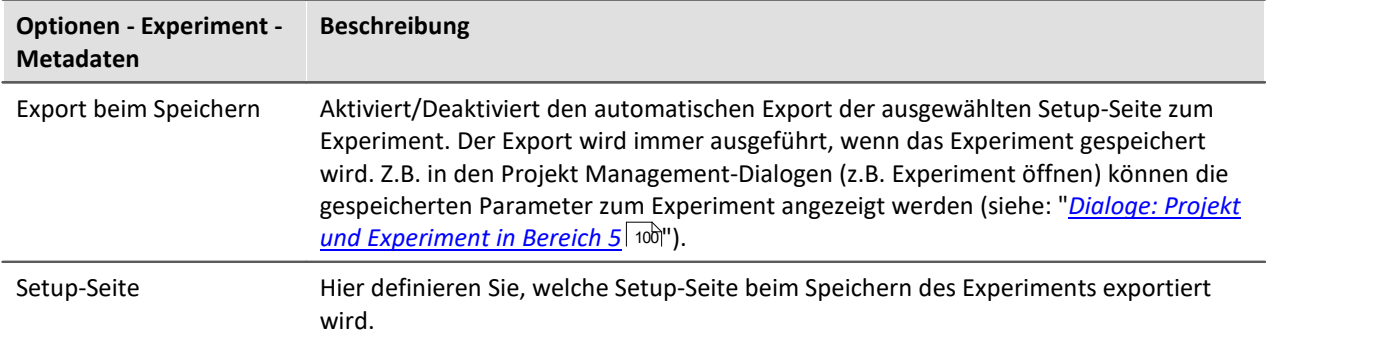

### **Panel**

### **Allgemeine Option**

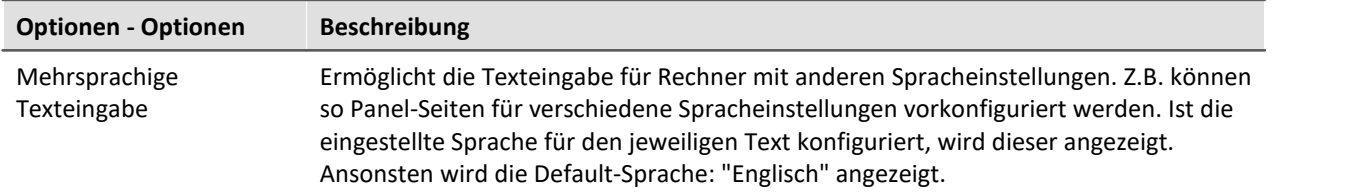

#### **Navigation**

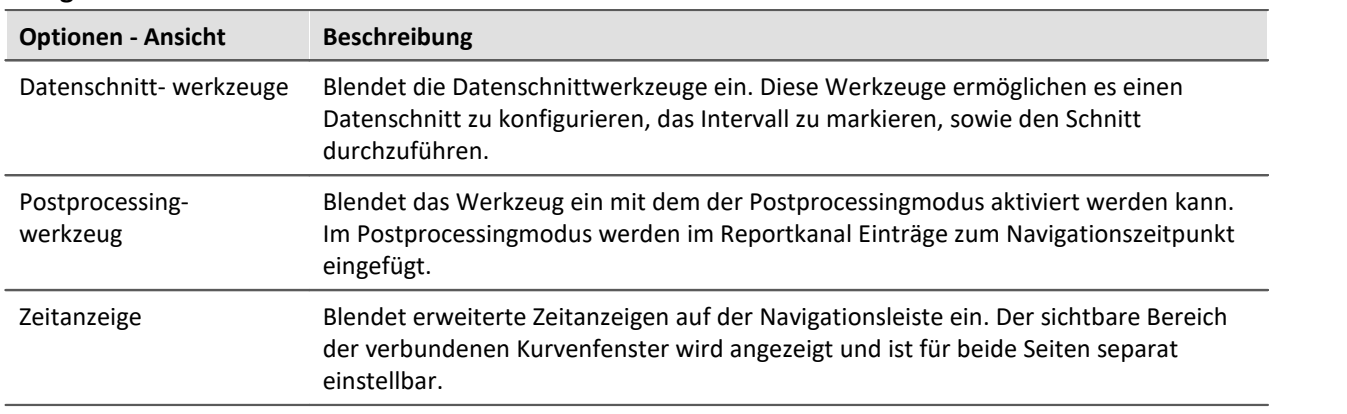

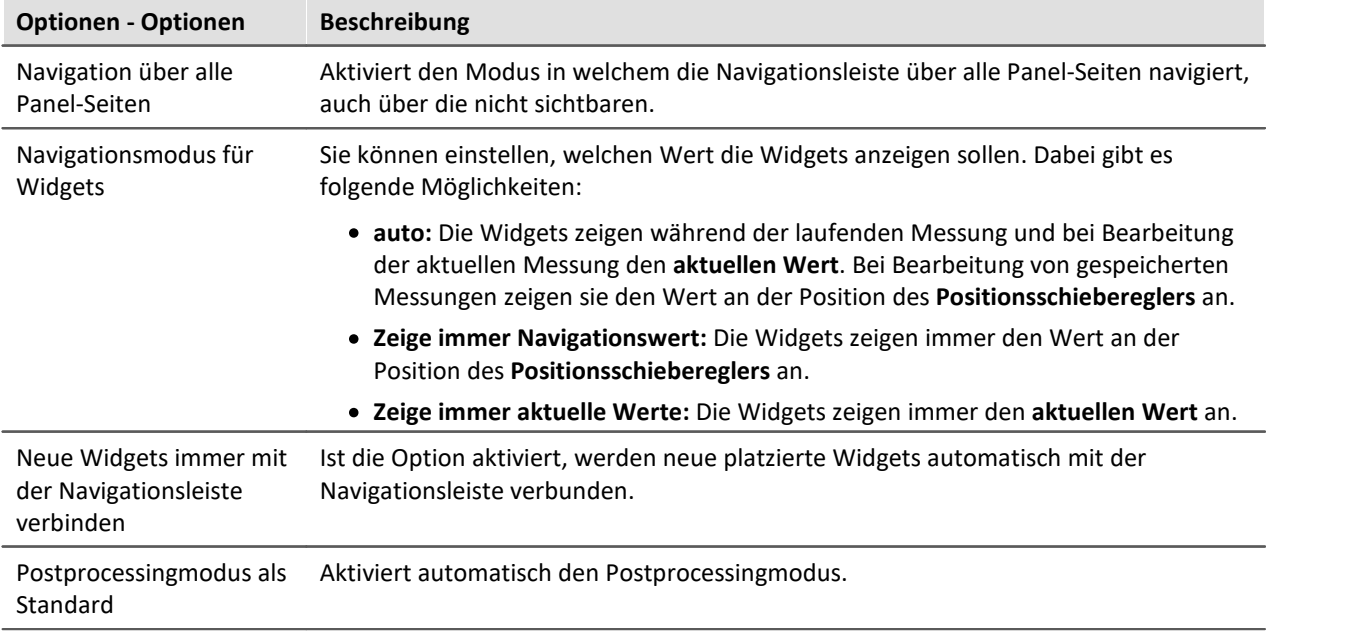

#### **Panel Widgets**

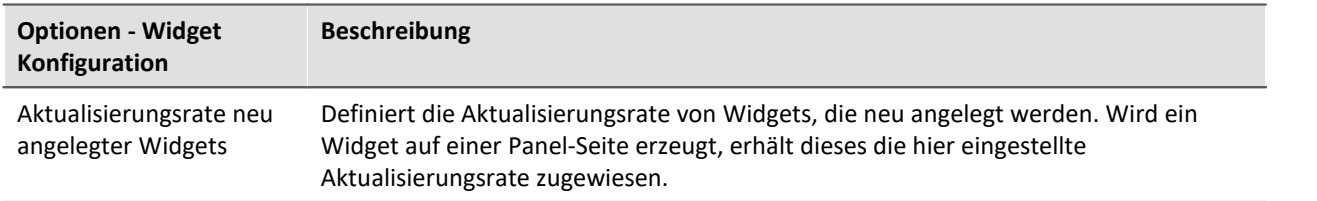

# **Projekt Management**

#### **Allgemeine Optionen**

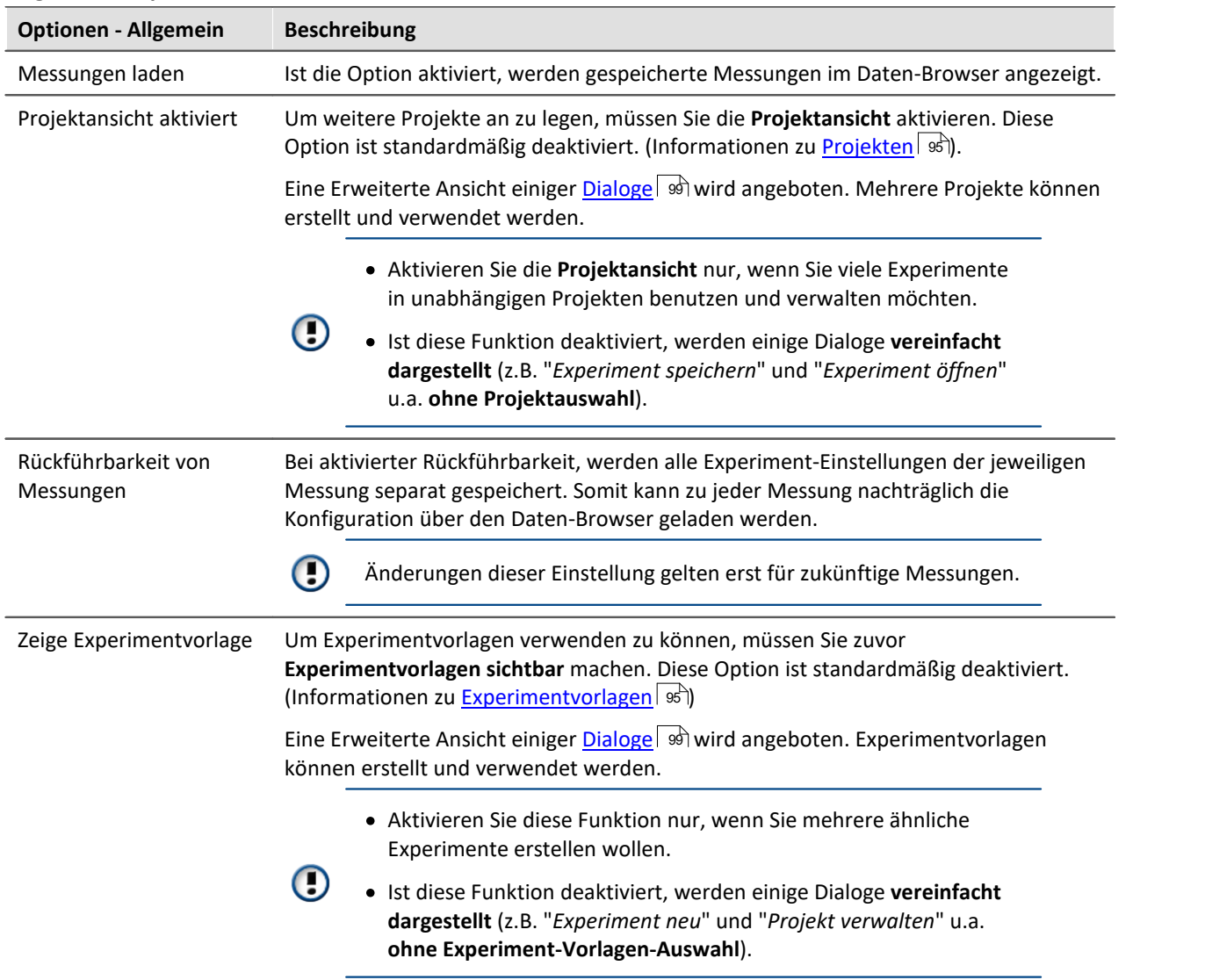

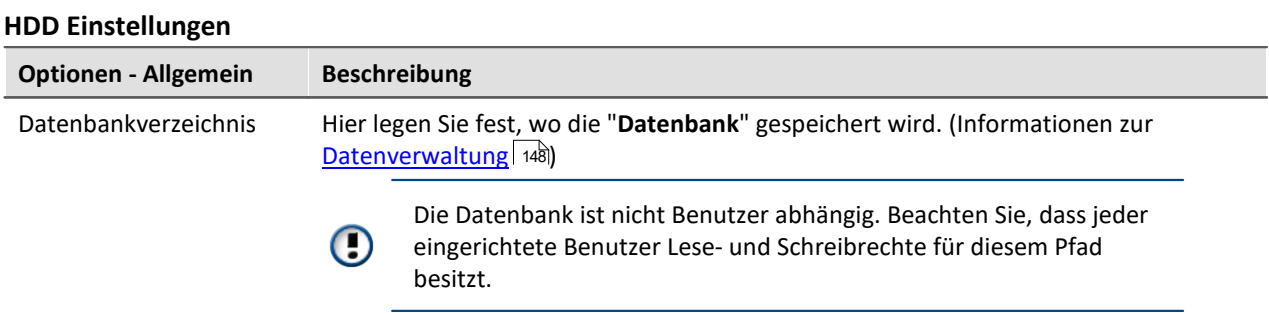

#### **Messungsablage**

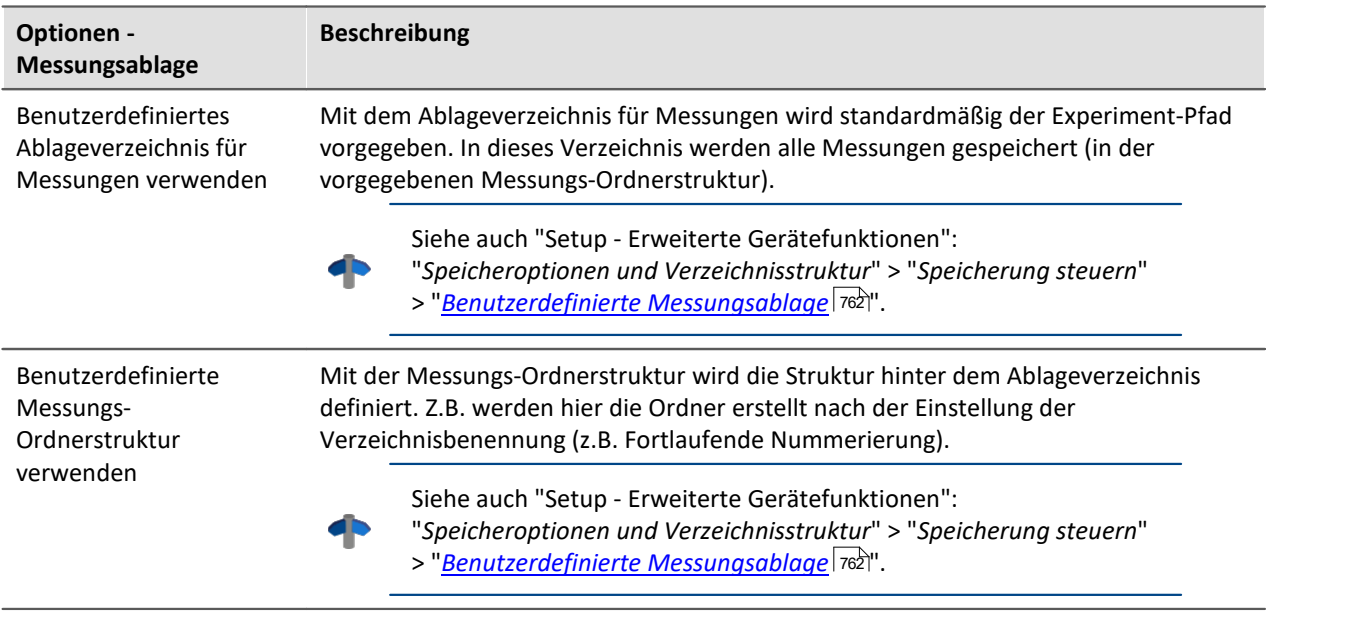

# **Scripting**

#### **Skript-Optionen**

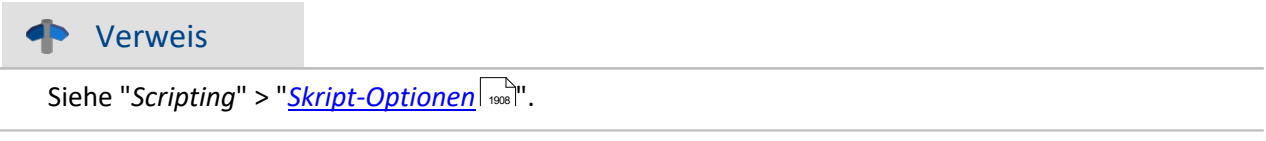

# **Sequencer**

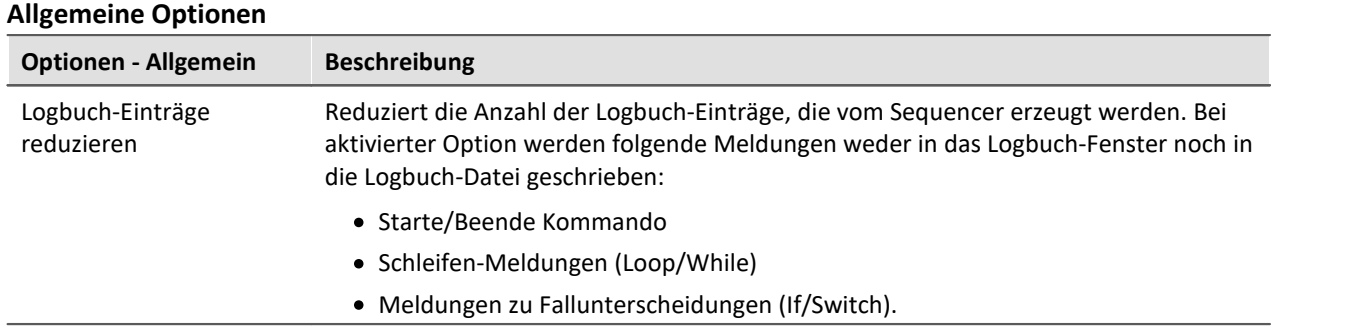

### **Setup**

#### **Allgemeine Optionen**

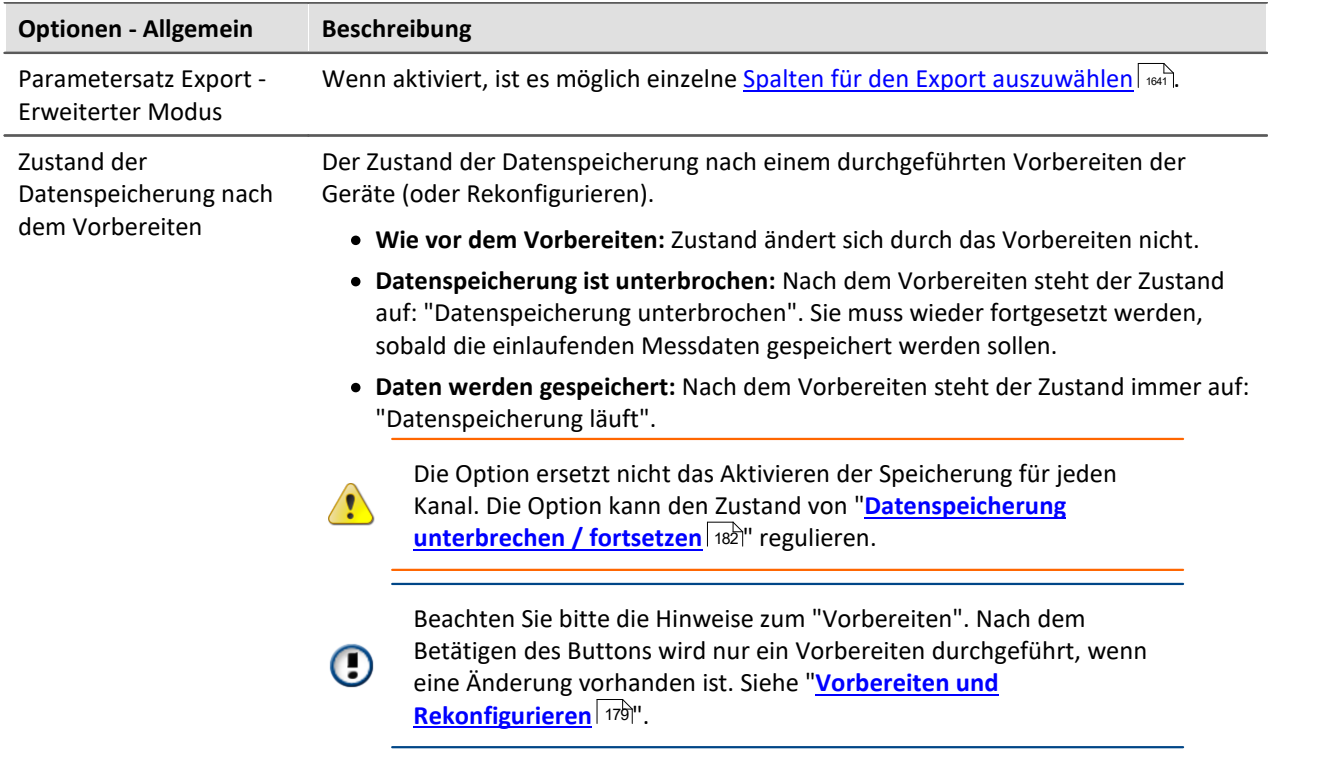

#### **Geräte-Optionen**

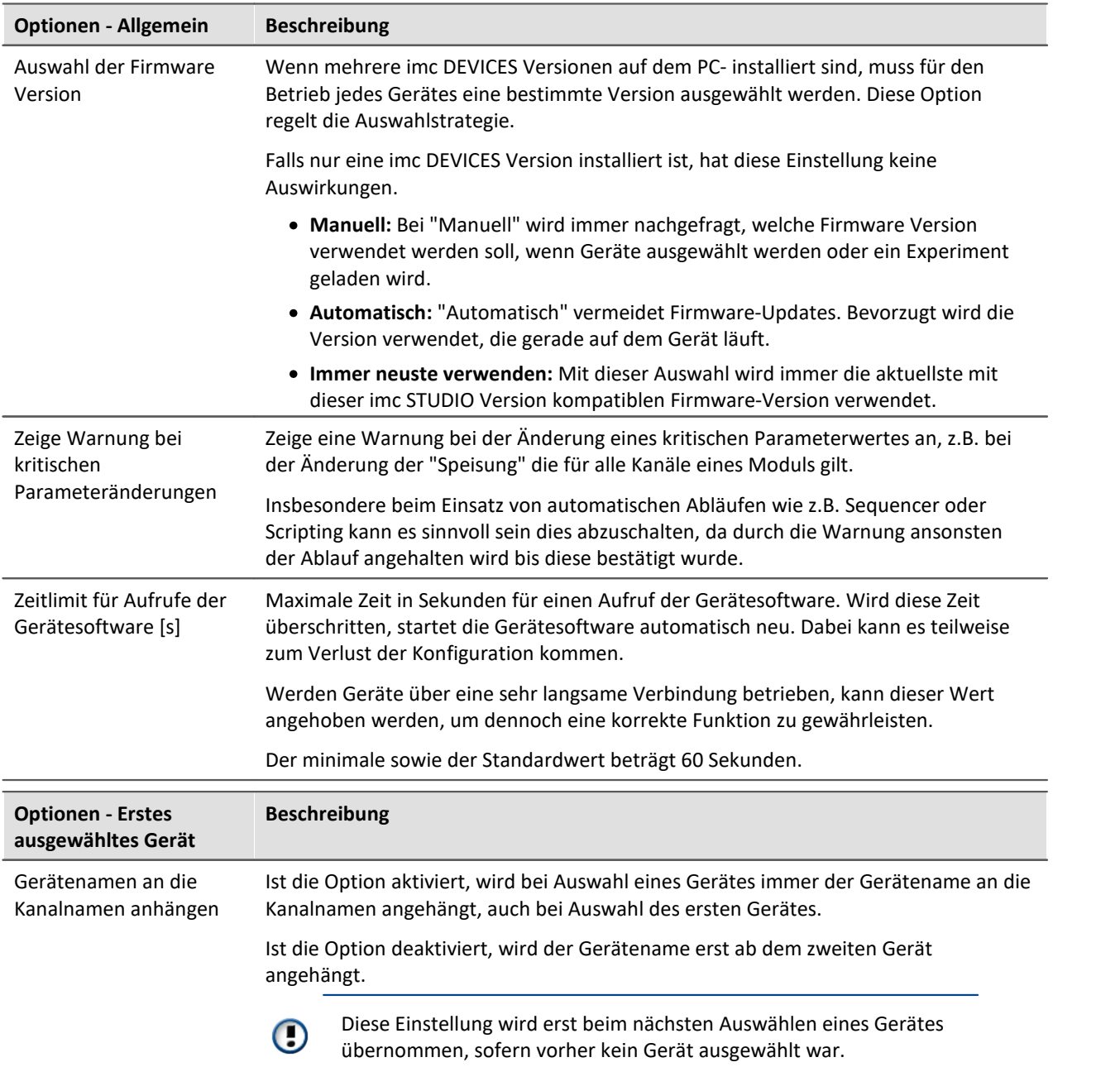

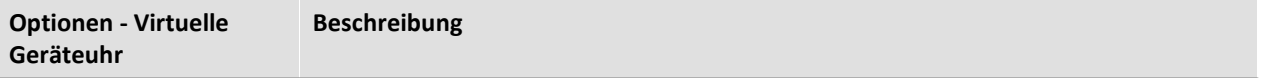

#### **Virtuelle Geräteuhr:**

Die virtuelle Uhr synchronisiert sich während der laufenden Messung mit der Uhr des Master-Gerätes. Das ist notwendig wenn PC-Seitig Funktionen verwendet werden, die eine genaue Zeitspur benötigen (z.B. Video).

Bei stark belasteten Netzwerken ist eine gute Synchronisation (Virtuelle Geräteuhr auf dem PC zu Gerät) nicht immer möglich. Bei zu hoher Netzlast meldet imc STUDIO eine entsprechende Fehlermeldung, falls versucht wird die Messung zu starten.

Erhöhen Sie gegebenenfalls die Mindestgenauigkeit.

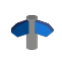

Siehe auch "Setup-Seiten - Geräte konfigurieren": "*Synchronisierung*" > "*Uhrentypen*" > "*[VRTC -](#page-327-0) <u>[Virtuelle Uhr auf dem PC](#page-327-0)</u>\328`\".* 

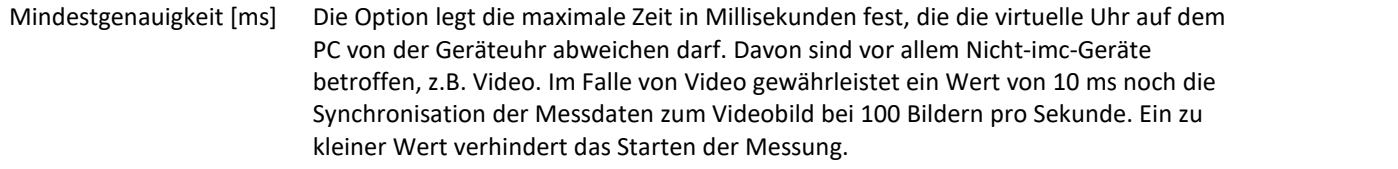

#### **Sensoren**

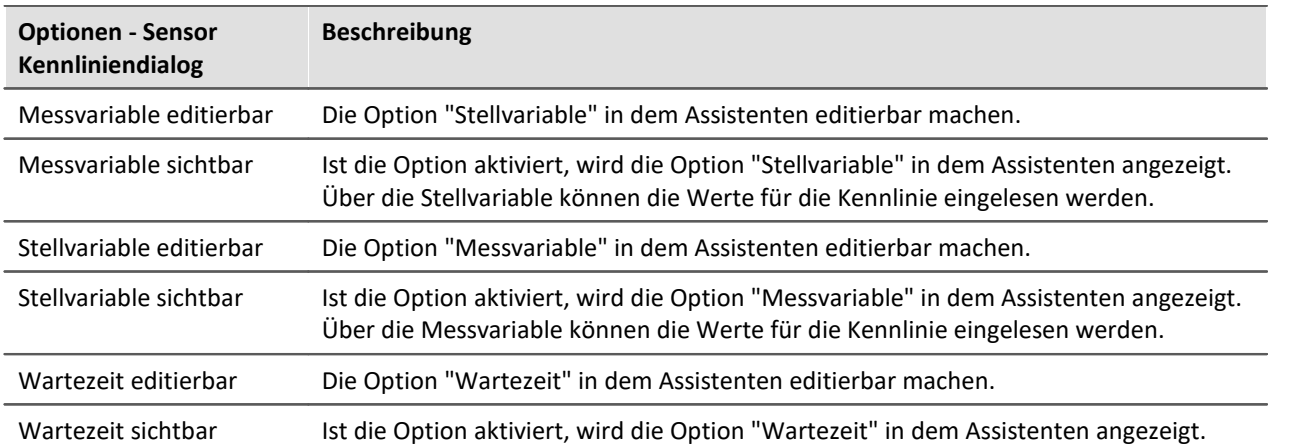

## **Variablen**

#### **Datenpool**

Einstellungen zum Speicherverbrauch des imc STUDIO Datenpools.

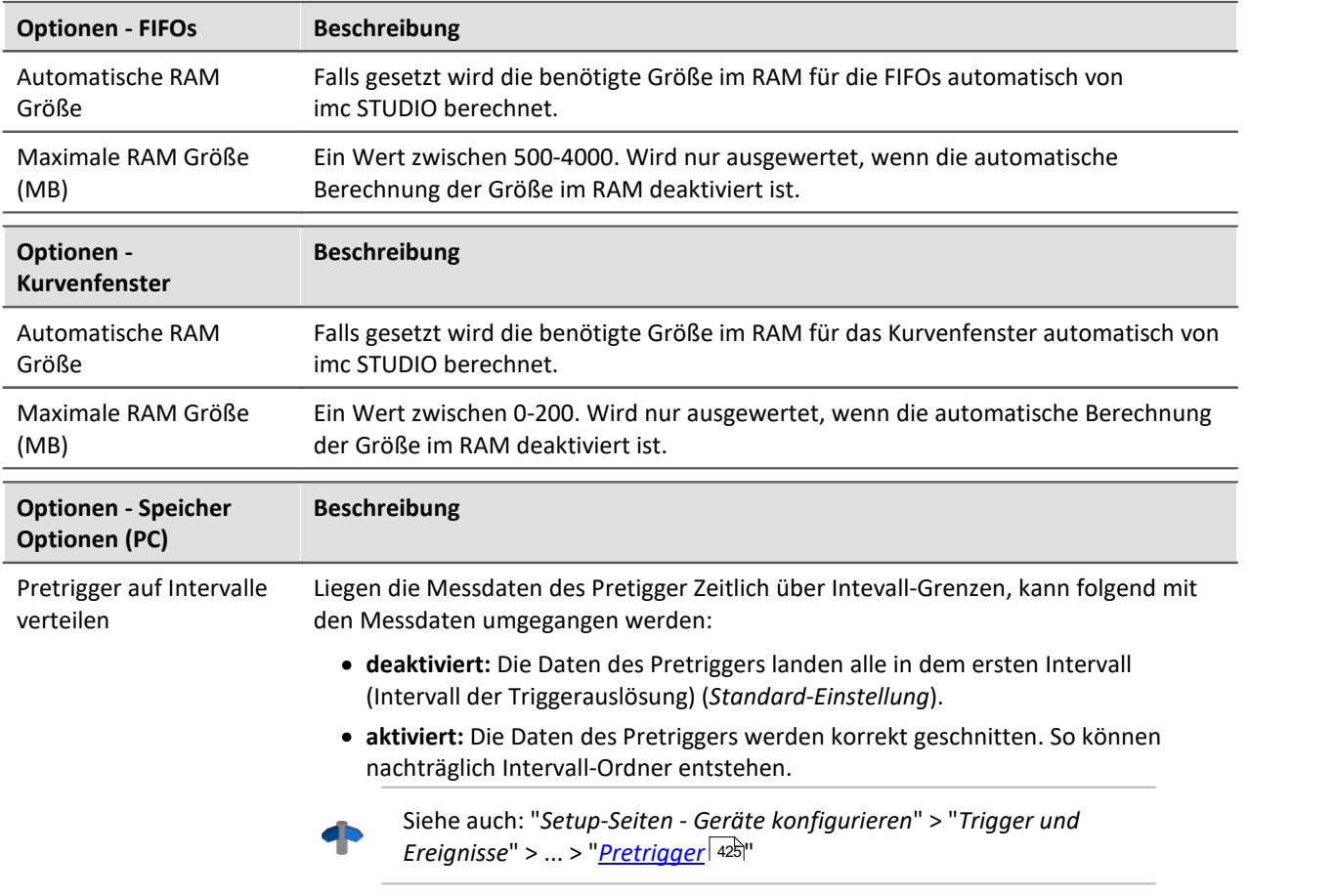

#### **Aktuelle Messdaten speichern**

Zusätzlich zur optionalen automatischen Speicherung, können Sie die aktuell im PC vorhandenen Daten (Current measurement) während oder nach der Messung gezielt speichern.

### Verweis

Siehe auch Setup - Erweiterte Gerätefunktionen: "*Speicheroptionen und Verzeichnisstruktur*" > "Speicherung steuern" > "<u>[Gezielte Speicherung oder speichern nach der Messung](#page-759-0)</u>| ರ್ಣ)".

#### **Aktuelle Messdaten speichern - Variablen exportieren**

Definieren Sie vorher, in welchem Dateityp das Kommando "<u>[Variable exportieren](#page-1672-0)</u> | <sub>673</sub>" die Variablen speichern soll. Dies ist nur eine Voreinstellung, die bei der Auswahl der Variable im Kommando eingestellt wird. Sie können den Dateityp im Kommando weiterhin anpassen. Ein Dateityp, das die jeweilige Variable nicht unterstützt wird nicht in der Kommandokonfiguration übernommen.

#### **Benutzerdefinierte Variablen**

Diese Einstellungen werden automatisch beim Import, der Konvertierung oder der Erstellung von benutzerdefinierten Variablen angewendet.

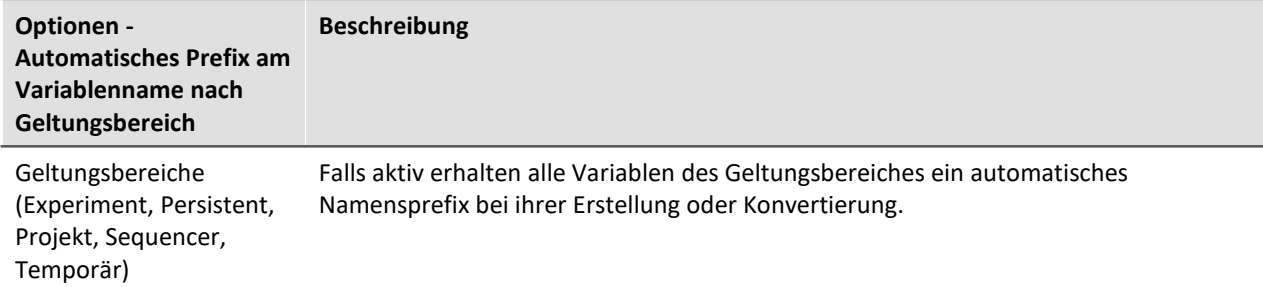

# **6.2.5 Menü Hilfe**

#### **Internet**

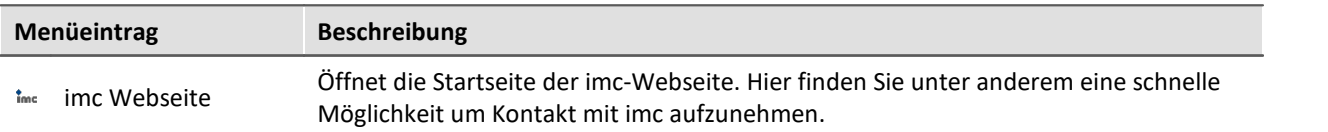

### **Aktivierung**

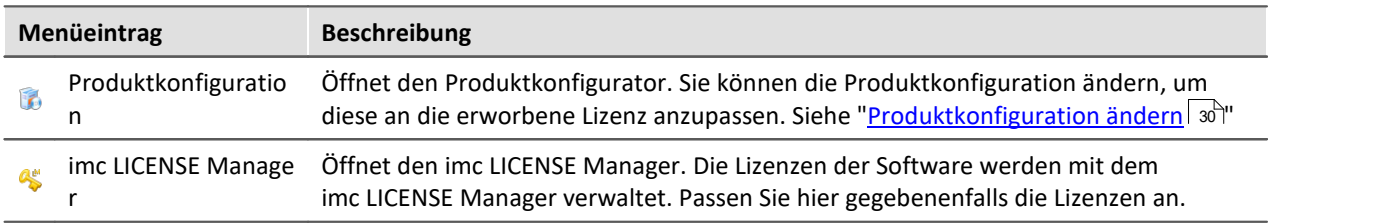

### **Hilfe**

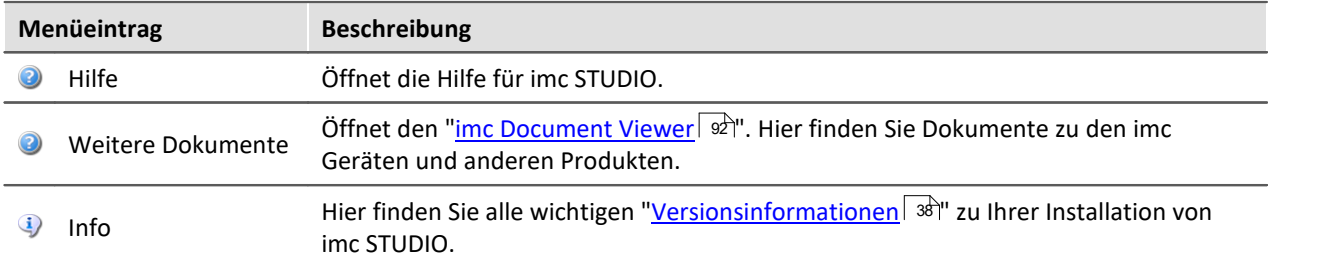

# <span id="page-124-0"></span>**6.3 Navigationsbereich und Schnellzugriffsleiste**

## **Navigationsbereich**

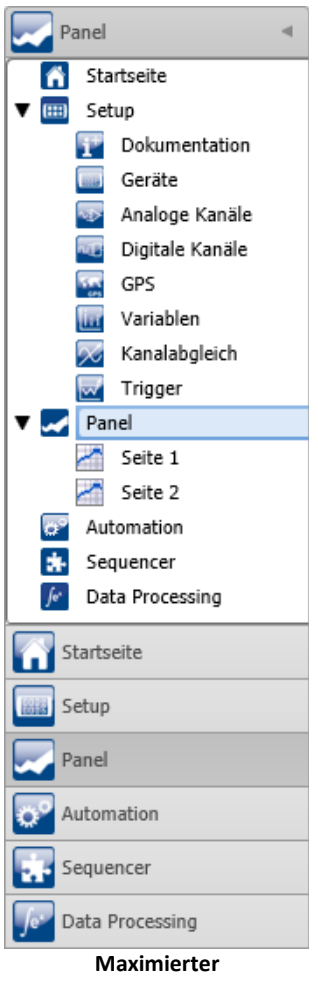

Panel

**Navigationsbereich (Beispiel)**

Im **Navigationsbereich** werden die Hauptfenster der installierten Plug-ins angezeigt. Um das entsprechende Hauptfenster zu öffnen bzw. zum Hauptfenster zu wechseln, klicken Sie auf den entsprechenden Eintrag.

Der Navigationsbereich kann aufgeklappt und zugeklappt, maximiert und minimiert werden.

- · Um den Navigationsbereich zu **maximieren** bzw. **minimieren**, klicken Sie in der obersten Zeile auf das Pfeil-Symbol.
- · Um den Navigationsbereich **auf** bzw. **zu zu klappen** klicken Sie auf den oberen Bereich unter dem Pfeil.

Ist der Navigationsbereich maximiert oder aufgeklappt, werden die Hauptfenster zusätzlich als Baumstruktur angezeigt (siehe Beispiel).

Über die Baumstruktur kann zu den Hauptfenstern gewechselt werden oder direkt zu den Seiten, die die Hauptfenster besitzen. Über die Pfeile-Symbole ( ) vor den Hauptfenstern kann der Bereich der Baumstruktur aufgeklappt bzw. zugeklappt werden.

#### **Sie können den Navigationsbereich ausblenden.**

Bitte beachten Sie, dass Sie dann unter Umständen keine Möglichkeit haben zwischen den Hauptfenstern zu wechseln. Für diesen Fall sollten Sie das Kommando: "*Arbeitsbereich blättern*" an geeigneten Stellen hinzufügen. Z.B. im Menüband ("<u>Benutzerdefinierte Button</u>| 112]").

Um den Navigationsbereich ein und aus zu blenden, verwenden Sie den Dialog: "<mark>[Werkzeugfensterauswahl](#page-126-0)</mark> 127".

### **Schnellzugriffsleiste**

Die Symbolleiste für den Schnellzugriff können Sie mit einer Reihe von Menüaktionen anpassen. Diese sind unabhängig von der derzeit im Menüband angezeigten Registerkarte.

Über das Kontextmenü können Sie Menüaktionen hinzufügen oder entfernen.

- · Hinzufügen: Kontextmenü auf Menüaktionim Menüband (Hinweis: das Menüband darf nicht minimiert sein)
- · Entfernen: Kontextmenü auf Menüaktionin der Symbolleiste

Sie können die Symbolleiste ober- oder unterhalb des Menübands platzieren.

A

#### Hinweis Speicherung der Konfiguration

Die **Konfiguration der "Schnellzugriffsleiste"** wird in der jeweiligen Ansicht [gespeichert](#page-148-0) 149. Die Ansicht **wird nur gespeichert**, wenn auch das **Projekt gespeichert** wird.

# **6.4 Werkzeugfenster**

Werkzeugfenster enthalten spezielle Elemente zur Bedienung/Beobachtung eines Hauptfensters. (Informationen zur Bedingung der Werkzeugfenster siehe: "<u>Bedienung</u>|126]")

C<sup>o</sup> Logbuch Daten-Browser Widgets Seitenvorlagen Eigenschaften **Fünf Werkzeugfenster - Das Logbuch vom imc STUDIO Rahmen - Vier weitere vom Hauptfenster imc STUDIO Panel**

Ein Werkzeugfenster gehört zum imc STUDIO Rahmen und wird immer angeboten:

• [Logbuch](#page-127-0) 128

Das *Logbuch* wird immer angezeigt und kann minimiert werden. Die Werkzeugfenster der anderen Hauptfenster (z.B. für das Panel) werden angezeigt, sobald das jeweilige Hauptfenster geöffnet wird.

#### Hinweis Nicht alle Werkzeugfenster sind zu sehen

Es werden standardmäßig alle notwendigen Werkzeugfenster angezeigt. Alle weiteren können [eingeblendet](#page-125-0) | 126] werden, sofern sie benötigt werden.

# <span id="page-125-0"></span>**6.4.1 Bedienung**

Werkzeugfenster enthalten spezielle Elemente zum Bedienung und Editieren eines Hauptfensters.

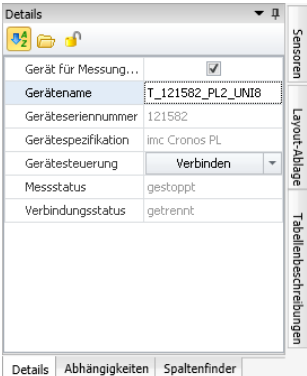

**Werkzeugfenster (Beispiel)**

Jedes Hauptfenster hat seine eigenen Werkzeugfenster, die in der Dokumentation der dazu gehörigen Komponente beschrieben sind. Werkzeugfenster können verschoben und entfernt werden.

Standardmäßig sind die Werkzeugfenster am Hauptfenster angeheftet (z.B. am unteren oder rechten Rand).

Das Bild zeigt ein geöffnetes Werkzeugfenster ( "*Details*"). Dieses ist angeheftet und enthält zwei weitere Reiter. Durch Klicken auf die Reiter wird das entsprechende Werkzeugfenster geöffnet ("*Abhängigkeiten*" und "*Spaltenfinder*").

Drei weitere Werkzeugfenster sind zugeklappt am rechten Rand zu finden ("*Sensoren*", "*Layout-Ablage*" und "*Tabellenbeschreibung*").

Ein Werkzeugfenster wird geöffnet, sobald Sie die Maus darüber bewegen.

Solange ein Werkzeugfenster selektiert ist oder die Maus sich über dem Werkzeugfenster befindet, bleibt das Werkzeugfenster geöffnet. Ansonsten wird es wieder zugeklappt.

### <span id="page-126-0"></span>**Werkzeugfenster ein und ausblenden**

Werkzeugfenster können Sie ein- und ausblenden. Öffnen Sie dazu den Dialog: "**Werkzeugfensterauswahl**"

- · über das Menüband "*Ansicht*" > "*Werkzeugfenster*" oder
- $\bullet$  über den Button ( $\bullet$ ) in einem vorhandenen Werkzeugfenster.

 $[Weerkzeuafensterauswahl \qquad \times \qquad$ Es öffnet sich der Dialog: Werkzeugfensterauswahl.

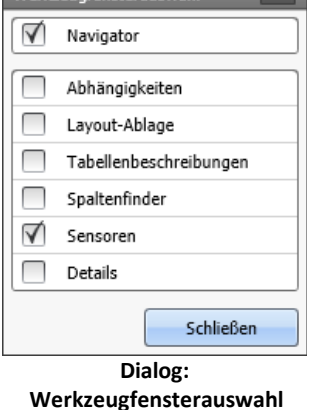

Setzen Sie vor den Werkzeugfenstern, die Sie anzeigen wollen einen Haken.

### **Werkzeugfenster anheften**

Werkzeugfenster können angeheftet werden. Angeheftete Werkzeugfenster bleiben geöffnet, auch wenn es nicht mehr selektiert ist.

Um ein Werkzeugfenster an zu heften, klicken Sie auf den Pinnadel-Button ( $\uparrow$ ).

### **Werkzeugfenster frei platzieren**

Um das angeheftete Werkzeugfenster frei zu platzieren, ziehen Sie die Titelleiste des Werkzeugfensters per drag and drop an die gewünschte Position.

### **Werkzeugfenster docken**

Um das Werkzeugfenster zu docken, ziehen Sie die Titelleiste des Werkzeugfensters per drag and drop an die gewünschte Position. An den möglichen Stellen erscheint ein Dock-Symbol.

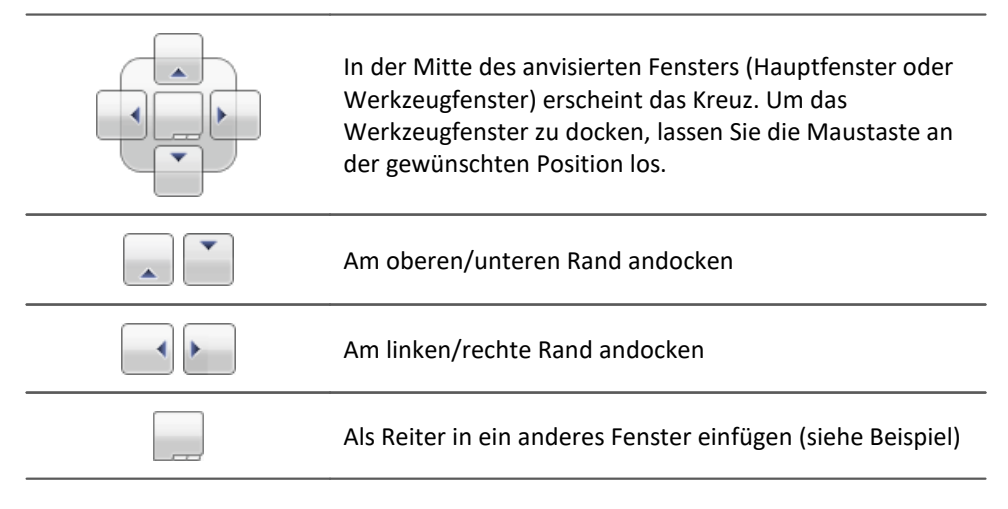

# <span id="page-127-0"></span>**6.4.2 Logbuch**

Im Werkzeugfenster "Logbuch" werden Meldungen der Kategorien: "Fatal" (·), "Fehler" (·), "*Warnung*" (A) und "*Information*" (**B**) eingetragen. Die Logbucheinträge weisen auf Probleme und Fehler hin und geben Hinweise, wo sie zu finden und zu beheben sind. Es werden Aktionen dokumentiert, die durchgeführt wurden.

Z.B. wird für jedes durchgeführte Kommando ein Hinweis im Logbuch eingetragen:

- · erfolgreich durchgeführt ("*Information*") oder
- · nicht erfolgreich durchgeführt ("*Fehler*" oder "*Warnung*")

Das Logbuch wird standardmäßig geöffnet beim Auftreten eines Eintrages der Kategorien "*Fatal*", "*Fehler*" oder "*Warnung*". "*Informationen*" werden standardmäßig ohne weiteren Einfluss auf das Logbuch eingetragen.

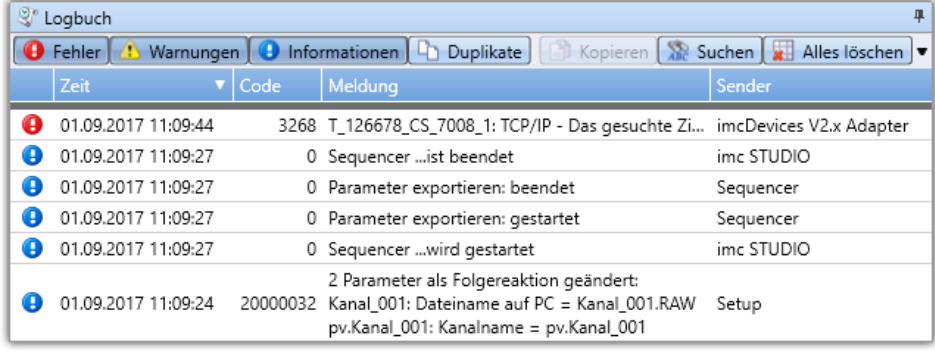

**Beispiel für Logbucheinträge**

Jeder Logbucheintrag besteht aus:

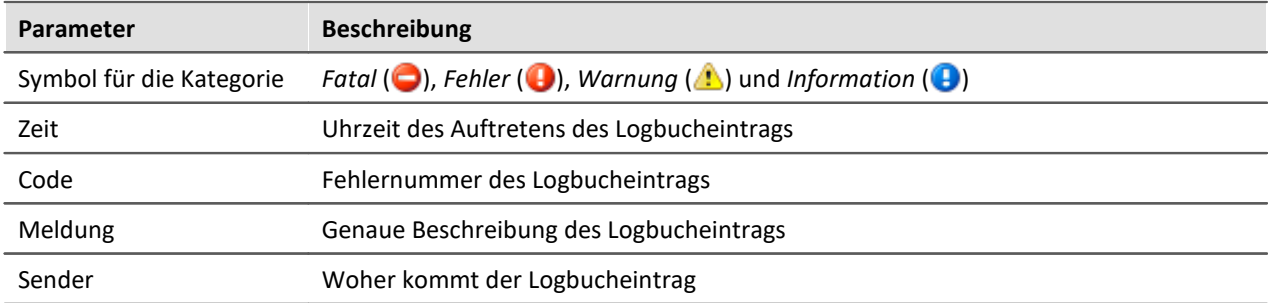

Nach jedem Neustart von imc STUDIO erscheint das Logbuch leer. Das Logbuch selber zeigt nur Meldungen, die seit dem letzten Start auftraten. Ältere Meldungen können über den "*Logbuch-Betrachter*" geöffnet werden.

#### Hinweis Das Logbuch wird gespeichert

Zur Rückverfolgung wird das Logbuch tageweise im Applikationsverzeichnis gespeichert: Standardpfad für Windows 10: **C:\ProgramData\imc\imc STUDIO\Applications\\_1\log** (Beispiel)

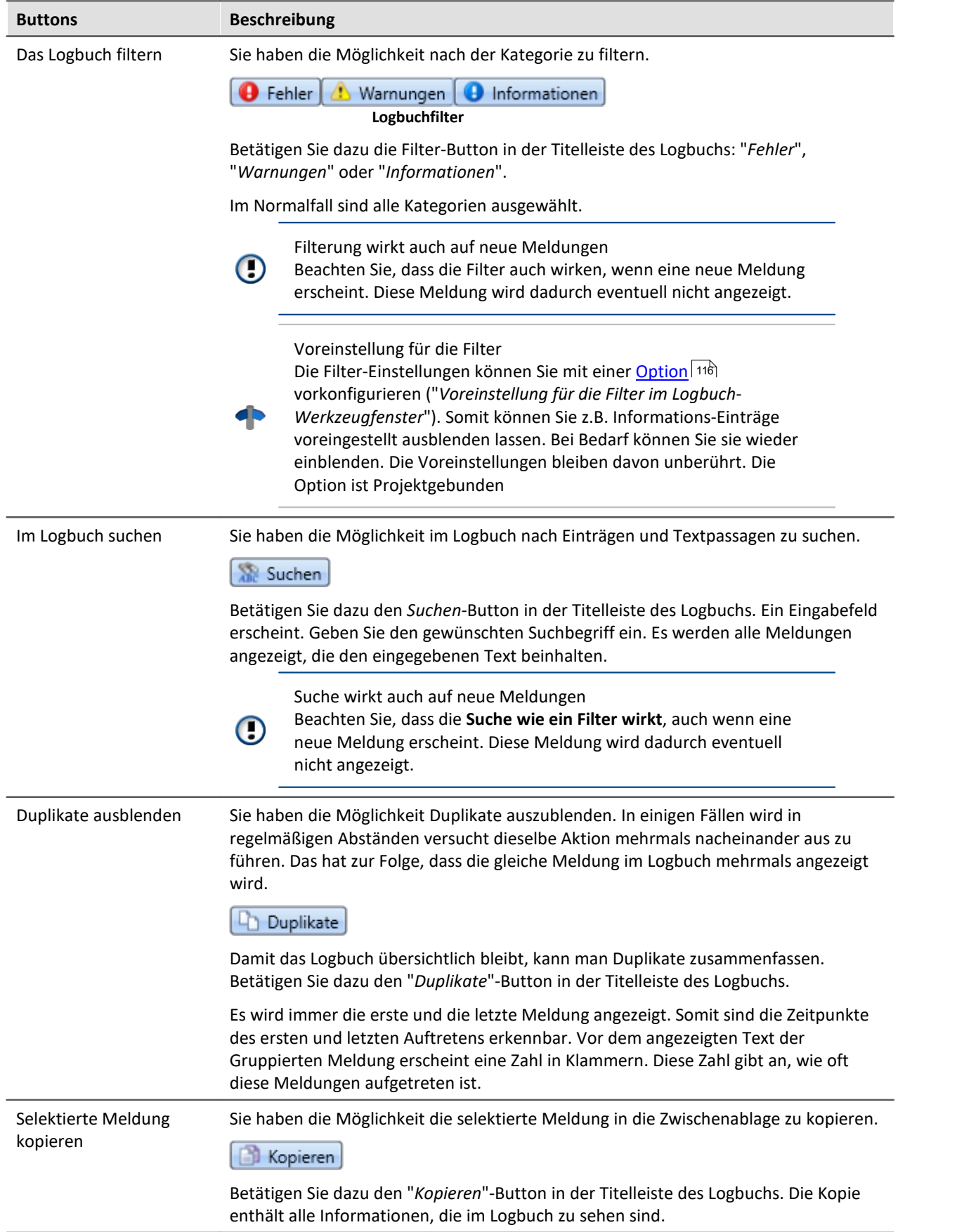

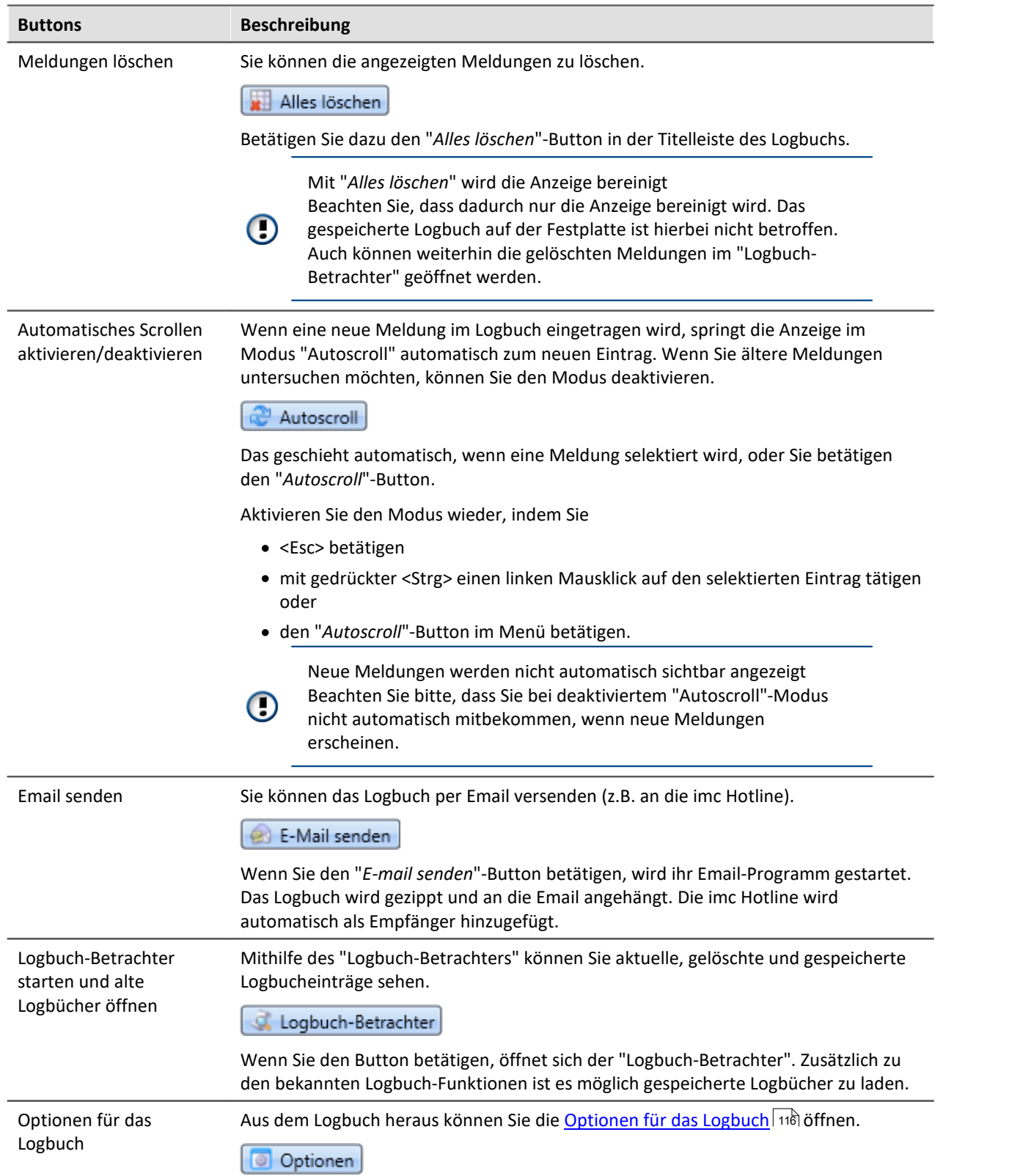

# **Nützliche Optionen**

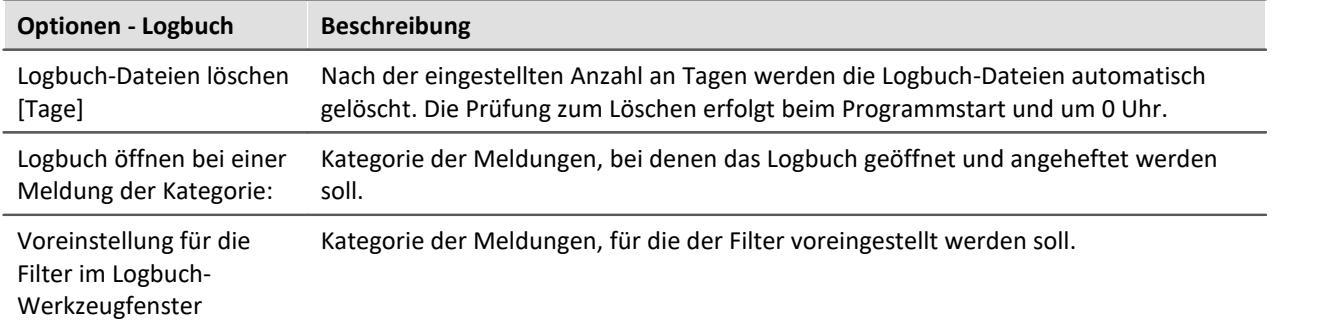

# **6.5 Benutzerverwaltung und Zugriffsrechte**

In einigen Fällen ist es erforderlich, dass sich jeder Benutzer ausweisen kann. Dadurch wird sichergestellt, dass nur berechtigte Benutzer mit imc STUDIO arbeiten können.

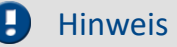

- · Die Benutzerverwaltung steht ab der Edition **imc STUDIO PRO** zur Verfügung.
- · Die Benutzerverwaltung ist standardmäßig deaktiviert. Jeder Benutzer hat solange die Rechte der Gruppe "*imc Administrators*".

In imc STUDIO sind verschiedene Aktionen an Benutzergruppen gebunden. Jeder eingerichtete Benutzer ist einer dieser Benutzergruppen zugeordnet.

Die Zugehörigkeit zu einer Benutzergruppen bestimmt, welche Funktionen von imc STUDIO zur Verfügung stehen. So kann beispielsweise ein Testingenieur Experimente konfigurieren und an Techniker zur Ausführung übergeben. Wenn die Zugriffsrechte entsprechend konfiguriert sind, können diese Benutzer die Messungen durchführen und die Ergebnisse prüfen und speichern. Sie können die Experimente aber nicht verändern.

Die Benutzergruppe hat weit reichenden Einfluss auf die Sichtbarkeit und/oder Bedienbarkeit von Menüs, Symbolen usw..

Die Rechte eines Benutzers werden mit der Gruppen-Zugehörigkeit bestimmt. Es gibt keine individuellen Rechte für einen einzelnen Benutzer.

Die Gruppen sind hierarchisch geordnet (tiefer > höher):

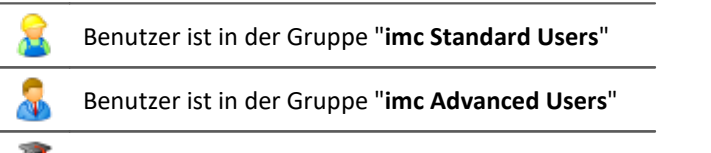

- Benutzer ist in der Gruppe "**imc Administrators**" ۵Ú
- Benutzer ist in der Gruppe "**imc Developers**" × (nur in der Edition: **imc STUDIO DEV**)
- 

#### Hinweis Die Benutzerverwaltung wird im Projekt gespeichert

- · Einstellungen der Benutzerverwaltung werden im jeweiligen Projekt gespeichert.
- · Änderungen sind sofort wirksam, werden aber nur gespeichert, wenn das Projekt gespeichert wird.

# **Kapitelübersicht**

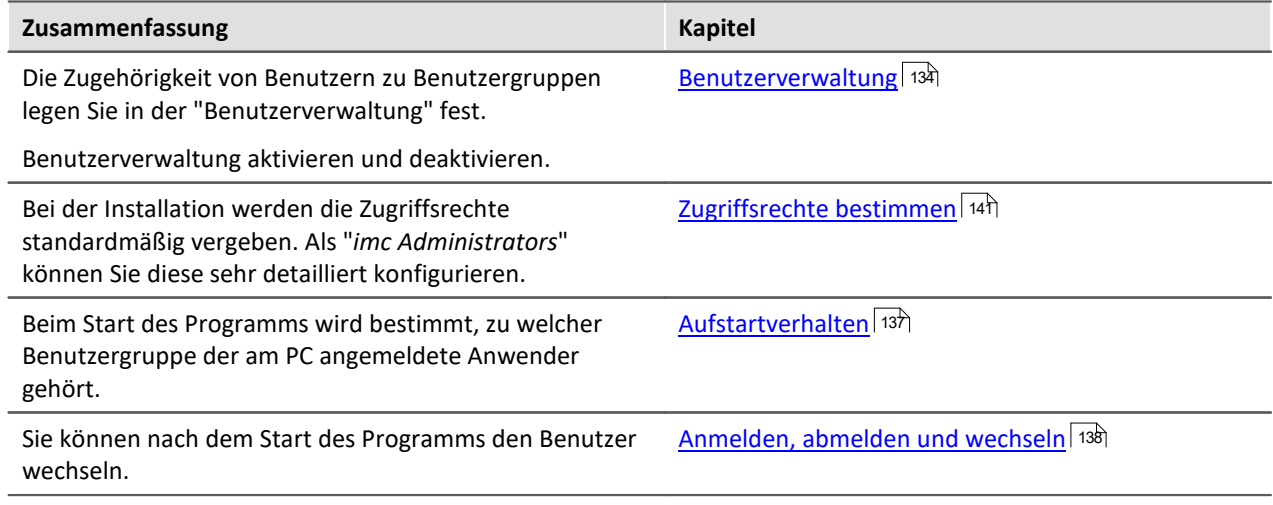

# <span id="page-133-0"></span>**6.5.1 Benutzerverwaltung**

In diesem Dialog können Sie die Benutzerverwaltung aktiveren bzw. deaktivieren. Sie können Benutzer anlegen und die Benutzer den Benutzergruppen zuordnen. Somit erhält jeder Benutzer den Gruppen entsprechende Rechte.

Öffnen Sie den Dialog über den Menüeintrag "*Verwaltung*".

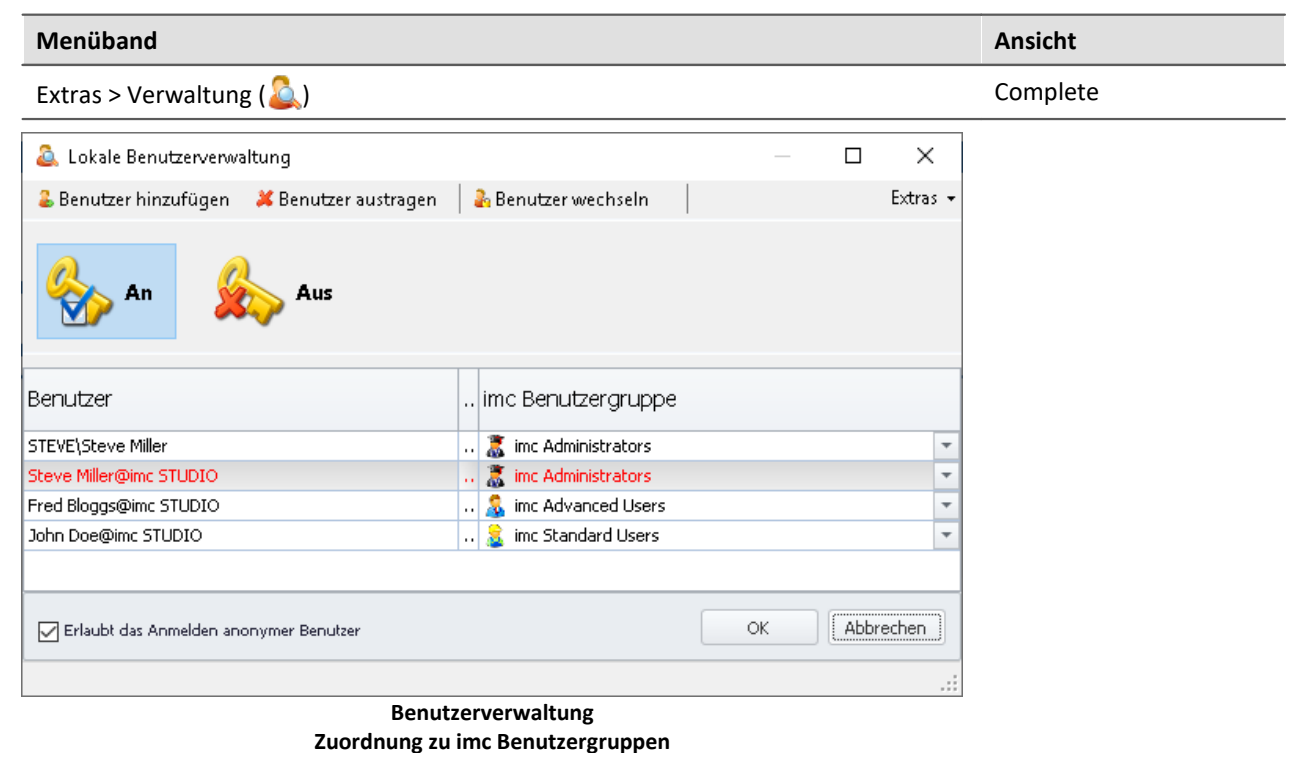

### Hinweis Anmelden beim Starten der Benutzerverwaltung erforderlich

- · Die Einstellungen der Benutzerverwaltung können nur verändert werden, wenn ein Benutzer mit den entsprechenden Rechten angemeldet ist.
- · Aus diesem Grund ist beim Starten der Benutzerverwaltung immer ein gesondertes Anmelden erforderlich.

### **Benutzerverwaltung aktivieren und deaktivieren**

Ist oder wird die Benutzerverwaltung deaktiviert, hat jeder Benutzer die Rechte der Gruppe "*imc Administrators*".

- Um die Benutzerverwaltung zu aktivieren betätigen Sie den Aktivierungs-Button ( $\left\langle \right\rangle$ )
- Um die Benutzerverwaltung zu deaktivieren betätigen Sie den Deaktivierungs-Button (\*

### **Benutzertypen**

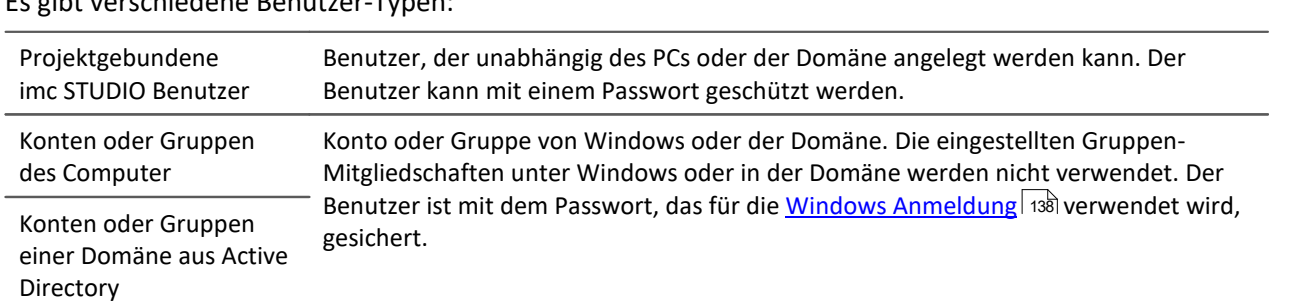

Es gibt verschiedene Benutzer-Typen:

### **Benutzer hinzufügen**

#### **Hinzufügen eines Benutzers des Typs Projektgebundene imc STUDIO Benutzer:**

- · betätigen Sie den Button "*Benutzer hinzufügen*"
- · wählen Sie einen Benutzertyp "*Projektgebundene imc STUDIO Benutzer*".

#### Folgender Dialog erscheint:

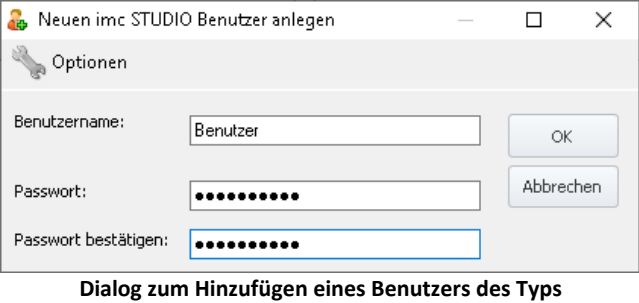

**"Projektgebundene imc STUDIO Benutzer"**

- · Geben Sie einen Benutzernamen ein
- · Geben Sie ein Password ein und bestätigen Sie das Passwort
- · Nach korrekter Eingabe betätigen Sie "*OK*". Der Benutzer wird hinzugefügt

Die Identität des neuen Benutzers ist folgend aufgebaut:

*Benutzername@imc STUDIO*.

#### Hinweis Mindestlänge von Benutzername und Passwort

Über die Optionen in der Titelleiste kann die Mindestlänge von Benutzernamen und dessen Passwort festgelegt werden.

#### **Hinzufügen eines Benutzers des Typs Konto oder Gruppe des Computer oder einer Domäne aus Active Directory:**

- · betätigen Sie den Button "*Benutzer hinzufügen*"
- · wählen Sie einen Benutzertyp "*Konto oder Gruppe des Computers hinzufügen*" oder "*Konto oder Gruppe einer Domäne aus Active Directory hinzufügen*"
- · Es erscheint der Windows-Dialog zum Suchen eines Kontos oder einer Gruppe. Folgen Sie dessen Anleitungen
- · Nach korrekter Eingabe wird der Benutzer hinzugefügt

Die Identität des neuen Benutzers ist folgend aufgebaut: *Benutzername@Vollständiger Computername*.

#### **Benutzer austragen / Benutzer entfernen**

Um einen Benutzer zu entfernen oder aus zu tragen:

- · selektieren Sie den Benutzer
- · betätigen Sie den Button *Benutzer austragen*
- · bestätigen Sie die Abfrage mit *Ja*, wenn Sie den Benutzer entfernen möchten

#### **Benutzer einer Benutzergruppe zuordnen / Benutzergruppe wechseln**

Die Gruppen sind hierarchisch geordnet (tiefer > höher):

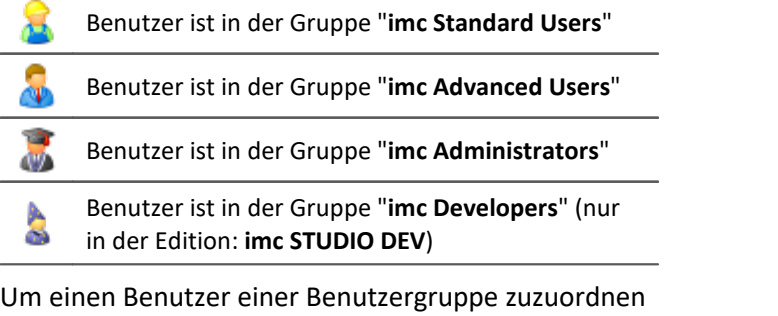

- · öffnen Sie die Drop-Down Liste der Spalte "*imc Benutzergruppe*" und
- · wählen Sie die gewünschte Gruppe

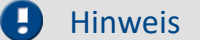

Es muss immer ein Benutzer der Gruppe "*imc Administrators*" oder höher vorhanden sein.

#### **Anonyme Benutzer**

Benutzer, die nicht in der Benutzerverwaltung eingetragen sind, werden "*Anonyme Benutzer*" genannt.

Wenn Anonyme Benutzer erlaubt sind, kann sich jeder Benutzer mit einem beliebigen Namen anmelden. Dieser Benutzer erhält die Rechte der Benutzergruppe "*imc Standard Users*".

Wenn z.B. der PC-Benutzer nicht als Benutzer eingerichtet ist, wird dieser als Anonymer Benutzer beim Start von imc STUDIO angemeldet (bei <u>Aufstartverhalten ស $\pi$ </u>): "*Windows Sitzung*").

#### **Das Anmelden als Anonymer Benutzer verbieten**

Um das Anmelden als anonymer Benutzer zu verbieten,

· entfernen Sie den Haken bei "*Erlaubt das Anmelden anonymer Benutzer*".

### **Exportieren/Importieren**

Um die aktuelle Benutzerverwaltung auch in anderen Projekten oder auf anderen Rechnern verwenden zu können, können Sie diese exportieren und auf dem Ziel wieder importieren.

- · betätigen Sie den Button "*Extras*"
- · wählen Sie die gewünschte Aktion: Export oder Import

# <span id="page-136-0"></span>**6.5.2 Aufstartverhalten**

In diesem Dialog kann das Aufstartverhalten eingerichtet werden. Öffnen Sie den Dialog über den Menüeintrag "*Aufstartverhalten*".

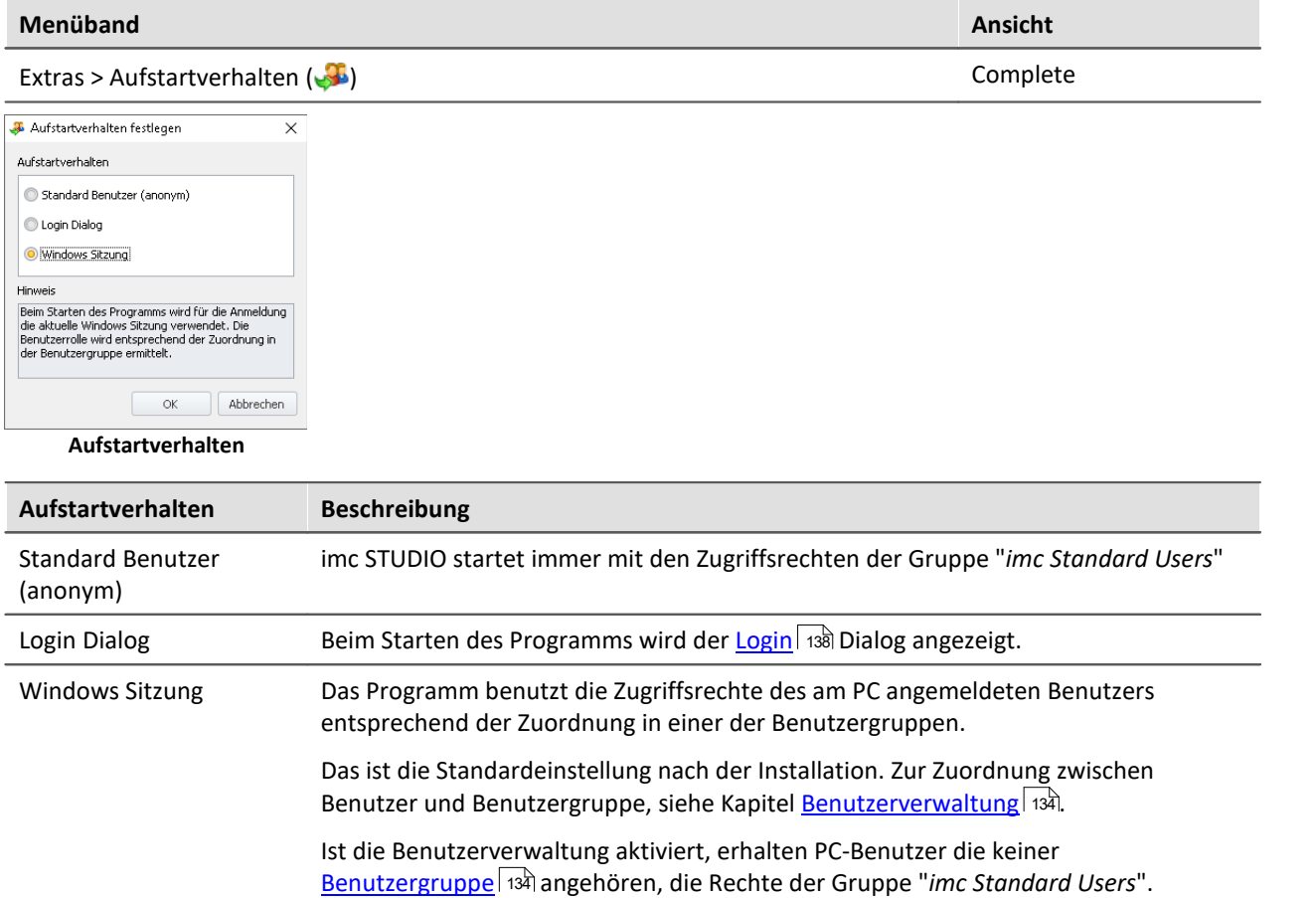

# <span id="page-137-0"></span>**6.5.3 Anmelden, abmelden und wechseln**

Die Anmeldung dient zur Identifikation und Authentifizierung des Benutzers. Dadurch wird sichergestellt, dass nur berechtigte Benutzer mit imc STUDIO arbeiten können.

Mit dem Aufstartverhalten: "<u>[Login Dialog](#page-136-0)</u> अज्ञी" erscheint nach dem Starten von imc STUDIO das Anmeldefenster. Auch nach dem Start von imc STUDIO können Sie den Benutzer wechseln.

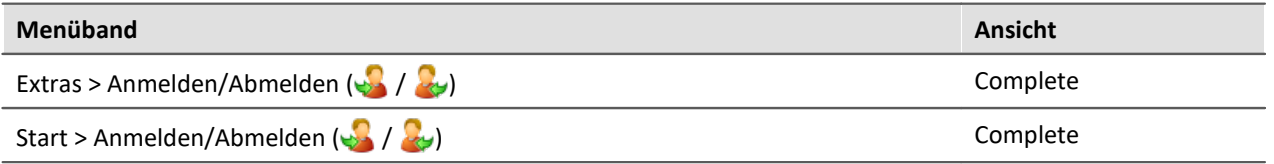

Ist die **Benutzerverwaltung deaktiviert** erfolgt die Anmeldung immer anonym. Jeder Benutzer hat solange die Rechte der Gruppe "*imc Administrators*".

Ist die **Benutzerverwaltung aktiviert** kann der Benutzer wählen:

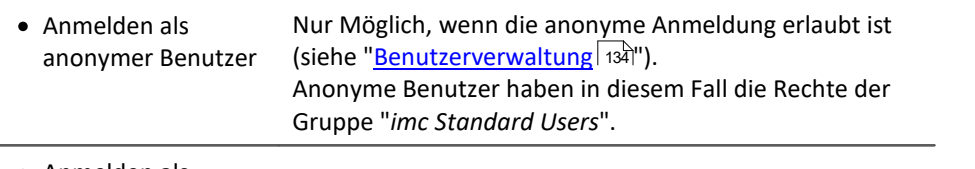

· Anmelden als registrierter Benutzer

### **Anmelden eines registrierten Benutzers**

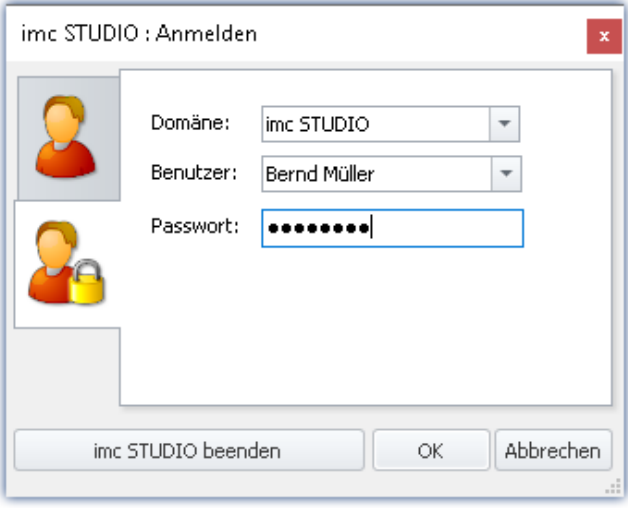

**Login Dialog Anmelden eines registrierten Benutzers**

Die Authentifizierung des registrierten Benutzers bei der Anmeldung erfolgt über:

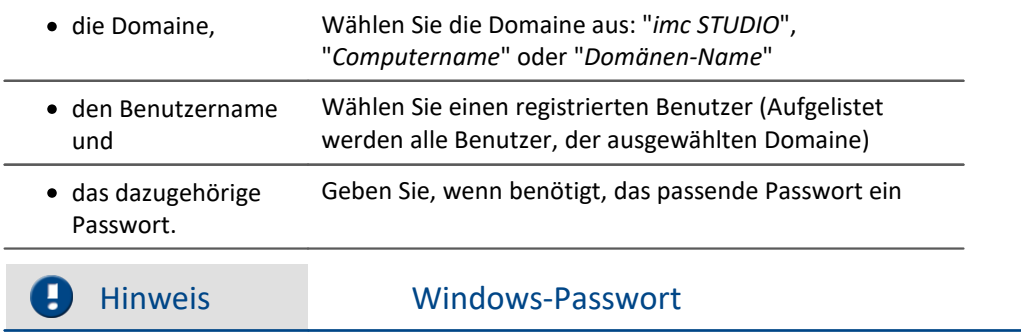

- · imc STUDIO verwendet bei den eingerichteten PC-Benutzer das entsprechende Windows-Passwort.
- · Das eingegebene Passwort wird von imc STUDIO niemals gespeichert. Das Passwort wird Windows als Hash-Code übergeben. Windows überprüft es auf Richtigkeit und reicht das Ergebnis an imc STUDIO zurück.

### **Anmelden eines anonymen Benutzers**

Die Authentifizierung des anonymen Benutzers bei der Anmeldung erfolgt über den Benutzername. Hier kann ein beliebiger Name verwendet werden.

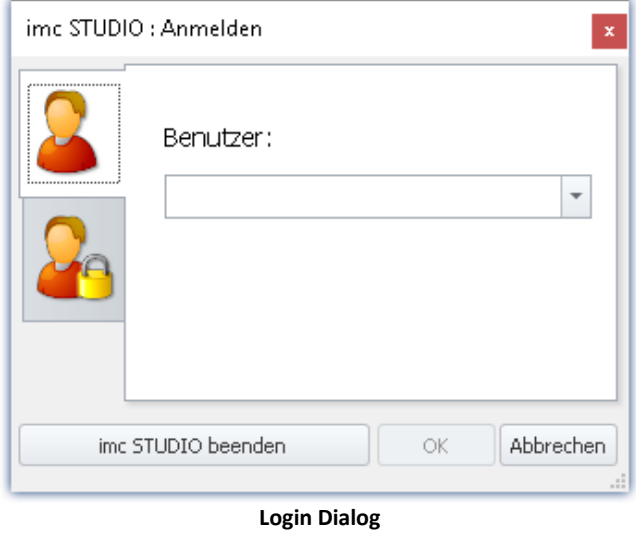

**Anmelden eines anonymen Benutzers**

#### **Abmelden eines Benutzers**

Wird der aktuell angemeldete Benutzer abgemeldet, erscheint der Anmelde-Dialog.

Der Benutzer ist abgemeldet. Abbrechen ist nicht möglich.

### **Statusleiste**

In der Statusleiste links unten wird der angemeldete Benutzer angezeigt. Links davon ein Symbol für die Benutzergruppe.

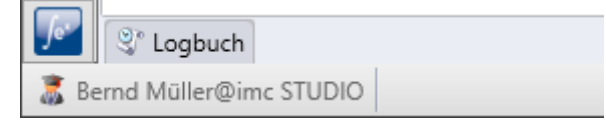

# <span id="page-140-0"></span>**6.5.4 Zugriffsrechte bestimmen**

In dem Dialog "*Zugriffsrechte der imc Benutzergruppen*" werden die Rechte der Benutzergruppen aufgelistet und können dem aktuellen Anspruch angepasst werden.

Öffnen Sie den Dialog über den Menüeintrag "*Zugriffsrechte*".

| Menüband                                   |                    |              |                  |                                         |   |
|--------------------------------------------|--------------------|--------------|------------------|-----------------------------------------|---|
| Extras > Zugriffsrechte ( $\binom{1}{1}$   |                    |              |                  |                                         |   |
| Exp Zugriffsrechte der imc Benutzergruppen |                    |              |                  | ×                                       |   |
| Name                                       | * imc Administr    | imc Advanced | imc Standard U., | Beschreibung                            |   |
| <b>Anmelden</b>                            | Freigegeben        | Freigegeben  | Freigegeben      | Benutzer wechseln.                      | ∸ |
| Aufstartverhalten                          | Freigegeben        | Freigegeben  | Versteckt        | Das Aufstartverhalten festlegen - Aus   |   |
| Automation                                 | Vollzugriff        | Vollzugriff  | Verweigert       | Automation - Editor öffnen,             |   |
| Benutzerverwaltung: D                      | Freigegeben        | Freigegeben  | <b>Freigeen</b>  | and existierenue messunger              |   |
| vollzugriff"   Vollzugriff"                |                    | Vollzuowen   | versteckt        | Eine existierende Messung löschen.      |   |
| Experiment: Editieren                      | <b>Freigegeben</b> | Freigegeben  | Freigegeben      | Ein existierendes Experiment editieren. |   |
| Experiment: Importieren                    | Freigegeben        | Gesperrt     | Versteckt        | Importieren eines Experiments.          |   |
| Experiment: Löschen u.,                    | Freigegeben        | Gesperrt     | Versteckt        | Ein existierendes Experiment löschen o  |   |
| Experiment: Neu                            | Freigegeben        | Freigegeben  | Freigegeben      | Ein neues Experiment erstellen.         |   |
| Experiment: Öffnen                         | Freigegeben        | Freigegeben  | Freigegeben      | Ein existierendes Experiment öffnen.    | ▼ |

**Dialog zur Definition der Zugriffsrechte**

Ein Benutzer einer höheren Gruppe kann einer niedrigeren Gruppe die Rechte einschränken oder bis zu seinem eigenem Rechtestatus freigeben. Die eigenen Rechte und die von höheren Gruppen können jedoch nicht verändert werden.

Dabei sind folgende Rechte möglich:

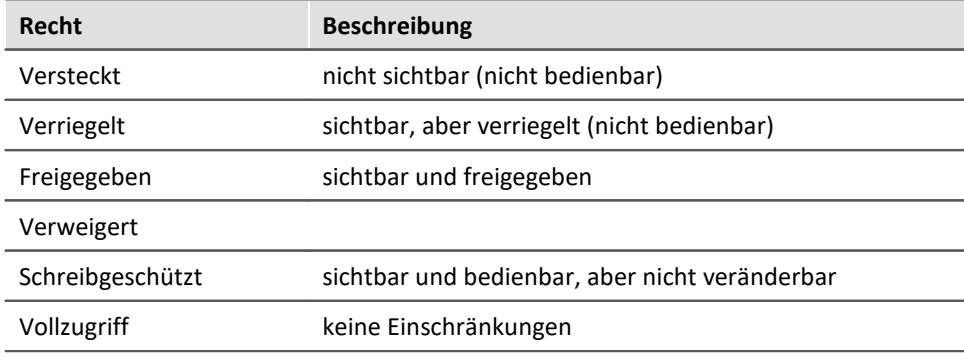

Für einige Einträge gibt es abweichende Rechte.

# <span id="page-141-1"></span>**6.6 Ansichten**

Die Oberfläche der Software ist flexibel, so können z.B. Fenster und Spalten frei positionieren und angezeigt werden. **Der Aufbau der Oberfläche** wird in sogenannten "*Ansichten*" gespeichert. Für die verschiedenen Bedürfnisse können separate Ansichten erstellt werden.

In den Ansichten werden folgende Einstellungen gespeichert:

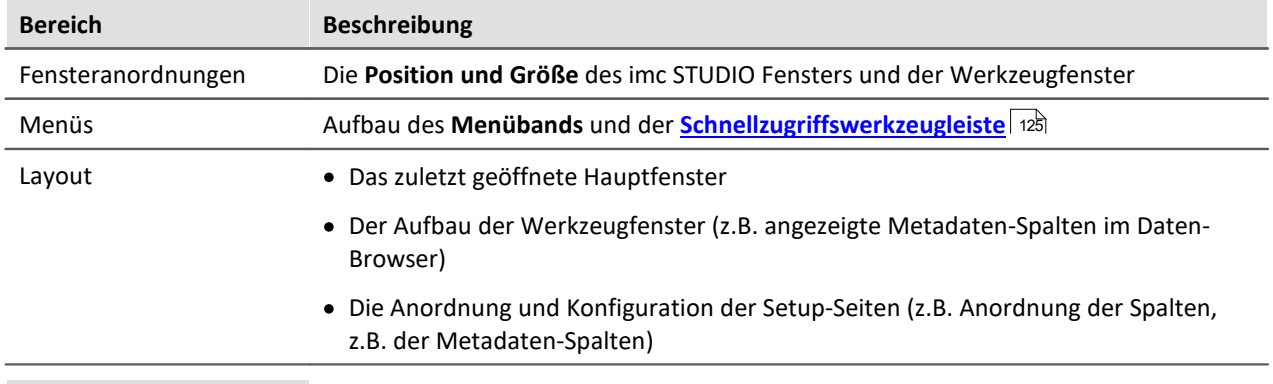

#### Hinweis

Beachten Sie bitte, dass mit den Ansichten nur die Position von einzelnen Elementen gespeichert wird. Die Existent und Konfiguration z.B. der Setup-Spalten (Tabellen- und Spaltenbeschreibung) wird in dem jeweiligen Projekt gespeichert.

**Wenn Sie eine Ansicht speichern, wird immer auch das Projekt gespeichert.**Das beinhaltet also auch die aktuelle Konfiguration der Spalten.

### <span id="page-141-0"></span>**Ansichten speichern**

Um die gegenwärtige Ansicht zu speichern, wählen Sie den Menüeintrag "*Ansicht speichern (unter)*":

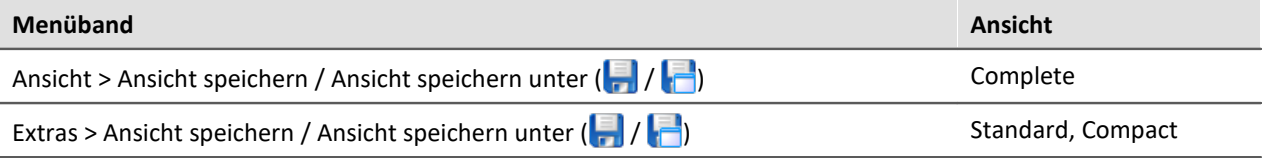

Gespeichert werden alle Einstellungen der aktuellen Ansicht. Dazu gehören die oben genannten Punkte.

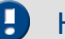

#### Hinweis Die Ansichten werden im Projekt gespeichert

Die Ansichten werden im jeweiligen Projekt gespeichert. Wird eine Ansicht gespeichert, erfordert das ein Speichern des Projekts. Darauf wird beim Speichern hingewiesen.

Im Projekt werden weitere wichtige Einstellungen gespeichert, die die Ansichten betreffen:

- · Setup-Tabellenbeschreibungen und Spaltenbeschreibungen (dazu gehören z.B. Zusatzspalten, wie Metadaten-Spalten, Parametersatz-Spalten, ...) (Werkzeugfenster: Tabellenbeschreibungen)
- · gespeicherte Setup-Komplettlayouts (Werkzeugfenster: Layout-Ablage)

### **Ansichten laden**

Um eine gespeicherte Ansicht zu laden, wählen Sie im Menüband "*Ansicht*" in der Drop-Down-Liste die gewünschte Ansicht. Hier werden alle dem Projekt zur Verfügung gestellten Ansichten angezeigt.

Nach der Auswahl wird die Ansicht geladen.

In einem Experiment wird hinterlegt, mit welcher Ansicht das Experiment gespeichert wurde. Wird das Experiment geladen, wir automatisch die Ansicht geladen.

### <span id="page-142-0"></span>**Ansichten löschen**

Um eine gespeicherte Ansicht zu löschen, wählen Sie den Menüeintrag "*Ansicht löschen*".

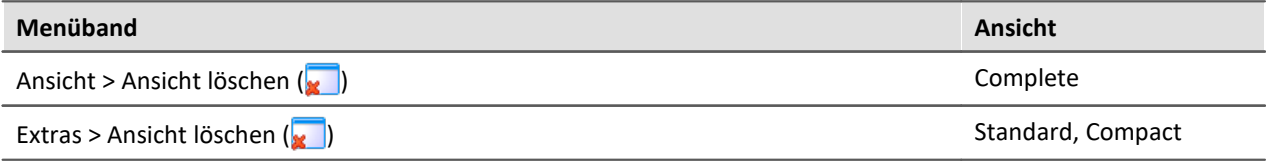

In dem anschließenden Dialog wählen Sie in der Drop-Down-Liste die zu löschende Ansicht. Bestätigen Sie die Auswahl mit "*Projekt speichern*".

### <span id="page-142-1"></span>**Ansichten wiederherstellen**

Ansichten sind nicht schreibgeschützt. Sie können wieder auf den ursprünglichen Zustand gebracht werden. Die Werkseinstellungen enthalten eine Kopie aller Ansichten, die im Rahmen der Programminstallation erstellt wurden.

Um eine Ansicht aus den Werkseinstellungen wiederherzustellen, wählen Sie den Menüeintrag "*Wiederherstellen*".

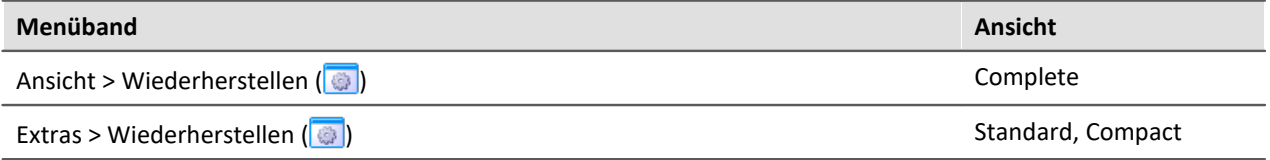

In dem anschließenden Dialog wählen Sie die gewünschten Ansichten aus. Sie werden aus den Werkseinstellungen importiert. Bestätigen Sie die Auswahl mit dem Button "*OK*".

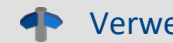

#### **Example 3** Verweis Siehe auch

- <u>[Importieren von Sensoren](#page-107-0)</u> | 108 |
- Ex- und Importieren von <u>Ansichten</u> 144 F
- Ex- und Importieren von <u>Setup Tabellenbeschreibungen</u> ଥରେ ।
- Ex- und Importieren von <u>Setup Spaltenbeschreibungen</u>  $\ket{\mathsf{29}}$

# <span id="page-143-0"></span>**6.6.1 Ex- und Importieren von Ansichten**

Wenn Sie die Ansichtseinstellungen exportieren, werden in der Export-Datei verschiedene Projekteinstellungen hinterlegt.

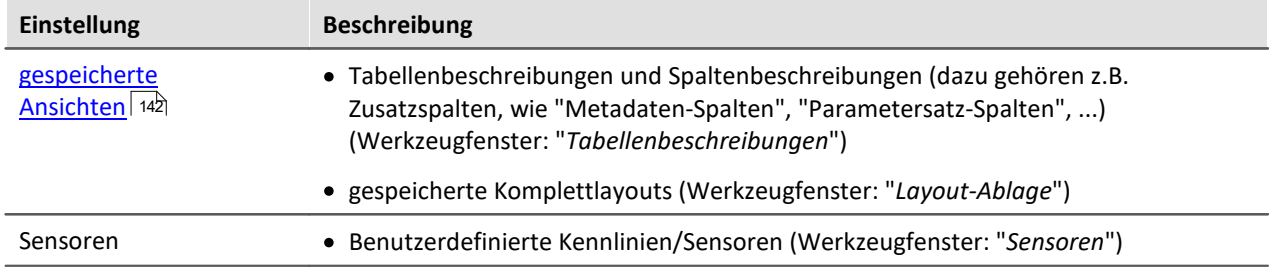

### **Exportieren von Ansichten, Metadaten-Spalten, Sensoren, ...**

Über den Menüeintrag "*Importieren / Exportieren*" können Sie die Ansichtseinstellungen exportieren:

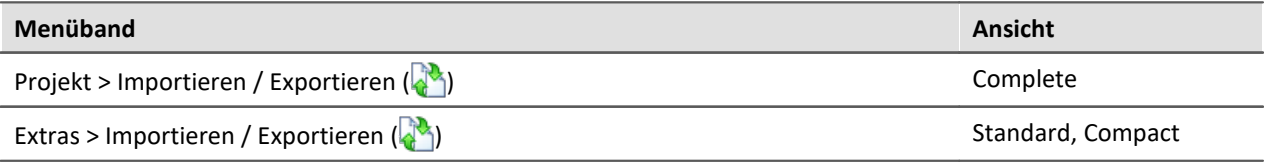

- · Wählen Sie die Option "*Exportieren*" und in der Liste den Eintrag "*Exportieren von Ansichten, Metadatenspalten, Sensoren, ...*"
- · Wählen Sie einen geeigneten Dateinamen und Pfad für die Ansichtseinstellungsdatei

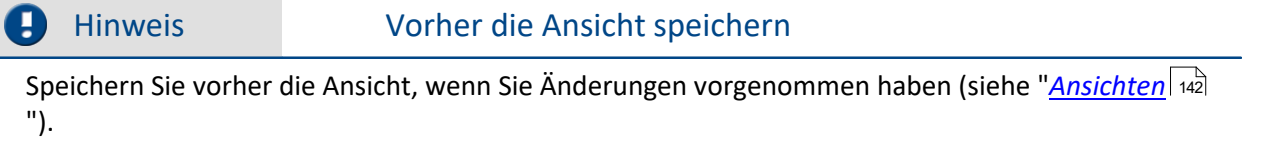

### **Importieren von Ansichten, Metadaten-Spalten, ...**

Über den Menüeintrag "*Importieren / Exportieren*" können Sie die **Ansichtseinstellungen in das aktuelle Projekt importieren**:

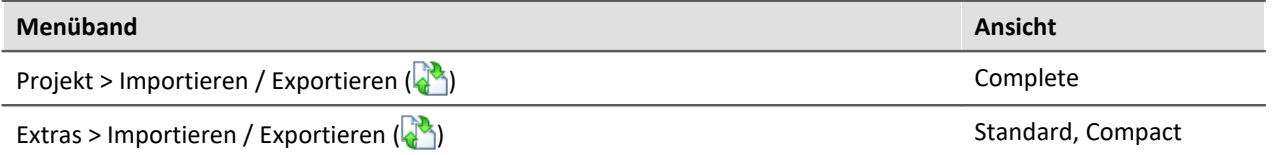

- · Wählen Sie die Option "*Importieren*" und in der Liste den Eintrag "*Importieren von Ansichten, Metadaten-Spalten, ...*"
- · Im Dateiauswahldialog wählen Sie die gespeicherte Ansichtseinstellungsdatei
Daran anschließend sehen Sie einen Dialog, wo Sie alle oder einzelne Ansichtseinstellungen importieren können.

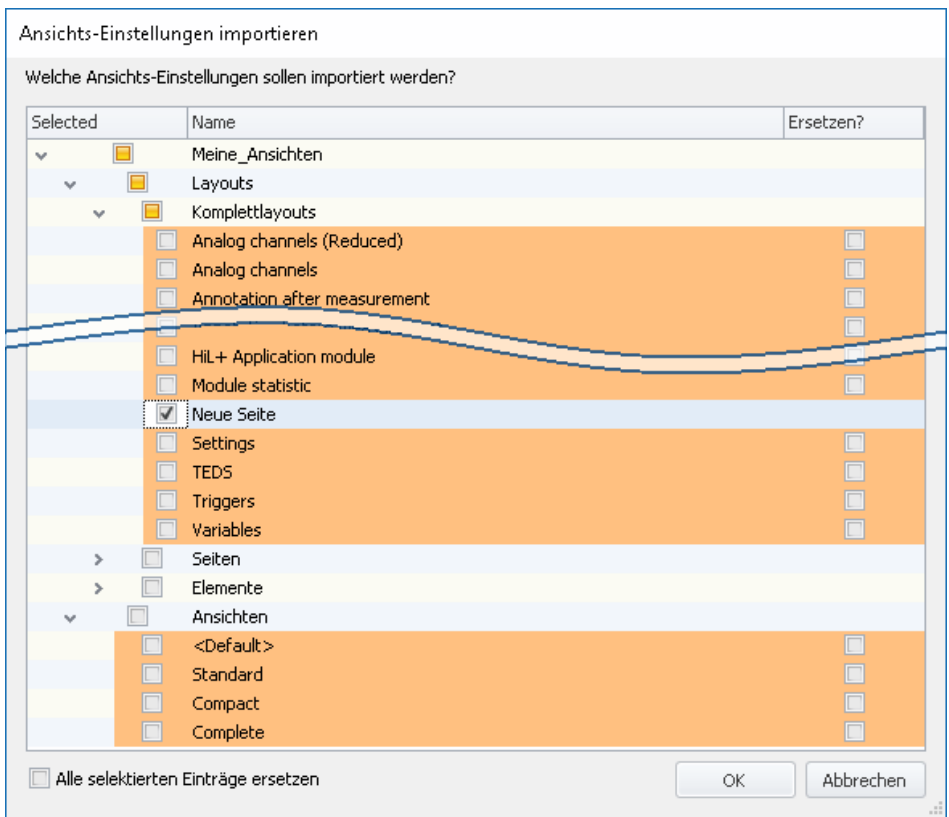

**Farbig hinterlegte** Einträge **existieren bereits** in dem aktuellen Projekt. In dem Beispiel ist das Komplettlayout "*Neue Seite*" noch nicht vorhanden.

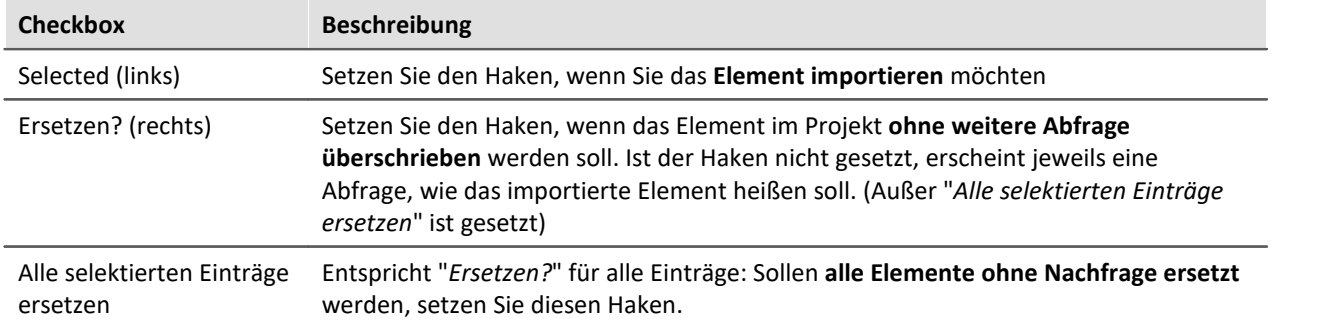

#### **Folgende Elemente können Sie auswählen:**

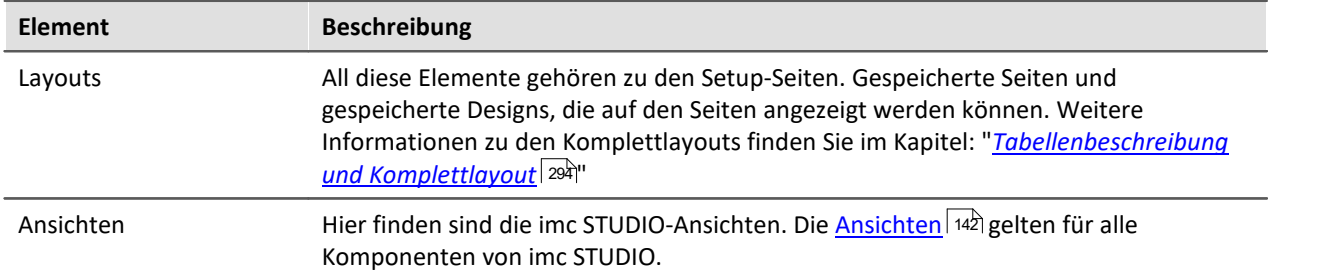

#### q

### Hinweis Neue Funktionen können überschrieben werden

Beachten Sie bitte, dass beim Ersetzen gegebenenfalls neue Funktionen verloren gehen, wenn Sie alte Ansichten/Spalten importieren.

### **Definierte Zusatzspalten importieren**

Eine weitere Abfrage erscheint, wenn

- · Unterschiede an den vorhandenen **Setup-Spalten** festgestellt wurden oder
- · **weitere Zusatzspalten** in der Datei enthalten sind.

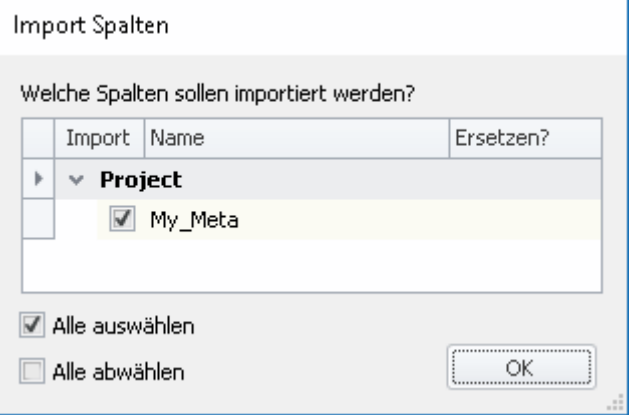

Selektieren Sie, welche Spalten importiert und ggf. ersetzt werden sollen.

Ist die **Spalte schon vorhanden**, erscheint die Checkbox unter "*Ersetzen?*". Wird diese nicht gesetzt, wird die **Spalte automatisch umbenannt**. Passen Sie den Namen nachträglich an. Informationen dazu finden  $\,$ Sie im Kapitel: "<u>[Zusatzspalten erstellen und konfigurieren](#page-269-0)</u> $\,$ מל".

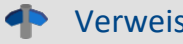

#### Verweis Siehe auch

- <u>[Importieren von Sensoren](#page-107-0)</u> ॑<sup>108</sup> े
- Ex- und Importieren von <u>Setup Tabellenbeschreibungen</u> 283
- Ex- und Importieren von <u>Setup Spaltenbeschreibungen</u>|ஊी

# <span id="page-145-0"></span>**6.6.2 Menüband anpassen**

Für einen schnellen Zugriff auf die wichtigsten Funktionen, können Sie das Menüband individuell gestalten. Das Menüband besteht meist aus mehreren Registerkarten (Seiten) und mehreren Gruppen. Die Gruppen beinhalten die Menüaktionen. Sie können vorhandene Menüaktionen verschieben, löschen und weitere hinzufügen. Zudem können Sie eigene Gruppen und Registerkarten erzeugen.

Jede Ansicht hat eine eigene Menüband-Konfiguration. Diese Konfigurationen können Sie anpassen und in den jeweiligen Ansichten wieder speichern.

Um das Menüband anzupassen, öffnen Sie den Dialog: "*Menüband anpassen*".

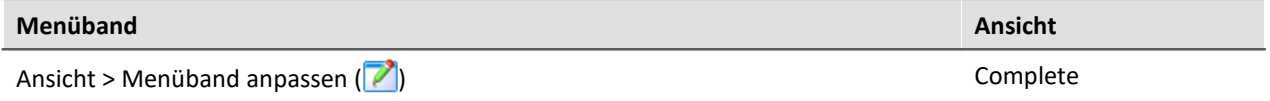

Ist der Button in Ihrer Ansicht nicht vorhanden, kann der Dialog auch über das entsprechende Symbol ( ) in der Menüleiste (rechts oben) geöffnet werden.

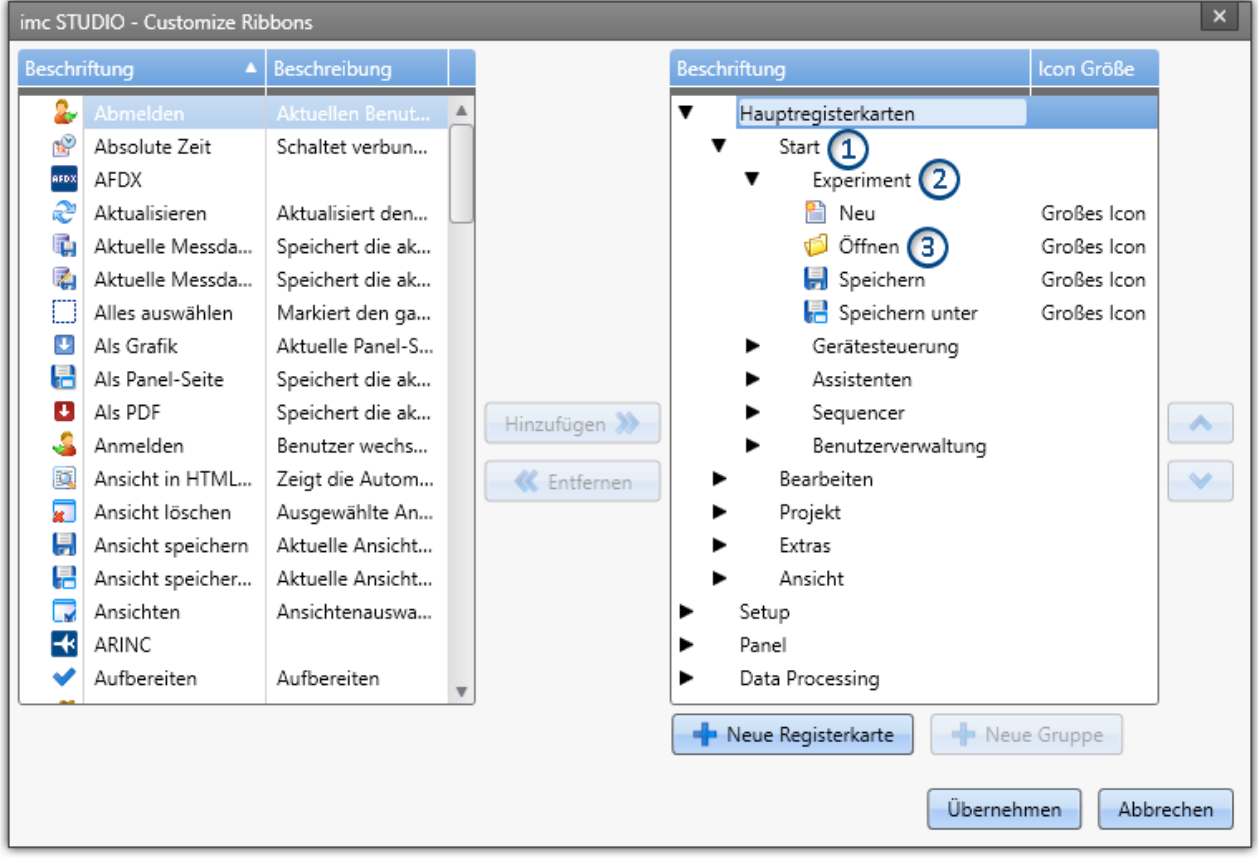

Links finden Sie alle zur Verfügung stehenden Menüaktionen. Rechts finden Sie die Menüaktionen der aktuell gewählten Ansicht. In den Listen finden Sie auch Aktionen, die Sie evtl. nicht in der Oberfläche sehen. Z.B. Aktionen die nur speziellen Benutzerrollen verwenden dürfen. Oder Aktionen, die nur bei einer speziellen Produktkonfigurationen aktiviert werden.

Mit den <sup>de</sup> Schaltflächen fügen Sie neue Registerkarten (1) oder Gruppen (2) hinzu. Selektieren Sie vorher die gewünschte Stelle in der rechten Seite. Mit der Schaltfläche fügen Sie die links gewählte **Aktion** (3) unter der aktuellen Position hinzu.

**Löschen** Sie die aktuell selektierte Aktion, Registerkarte oder Gruppe aus der Liste über die Schaltfläche.

Mit den Schaltflächen **Aund V** ändern Sie die Position der Aktion innerhalb der Gruppe. Die Icon-**Größe** im Menüband können Sie in der rechten Seite hinter jeder Aktion anpassen.

#### Verweis Eigene Menüaktionen

Sie haben die Möglichkeit eigene Menüaktionen anzulegen. Siehe:

- eine Kommando-Sequenz ("<u>*[Benutzerdefinierte Buttons](#page-111-0)* | 112</u>]")
- · eine Setup-Seite als Dialog (Eigenschaft: "*Zeige in Dialog als Menüaktion*" "*[Eigenschaften der](#page-294-0)* <u>*[Seiten/Komplettlayouts](#page-294-0)|2*ឆী</u>" - Nur in imc STUDIO Developer)

# **6.7 Informationen und Tipps**

# **6.7.1 Datenverwaltung**

imc STUDIO verwendet für die Ablage der Projekte eine "*Datenbank*". Der Pfad der Datenbank ist frei wählbar (siehe "<u>[Experimente, Projekte und die Datenbank](#page-96-0)</u>| भ्रे").

U.a. alle "**Projekte**", "**Experimentvorlagen**", "**Experimente**" und **Messdaten** werden in der Datenbank gespeichert.

Folgende Dateien werden für ein Beispiel-Projekt angelegt: (Projekt: "*MyProject*", Experimentvorlage: "*MyTemplate*", Experiment: "*MyExp*")

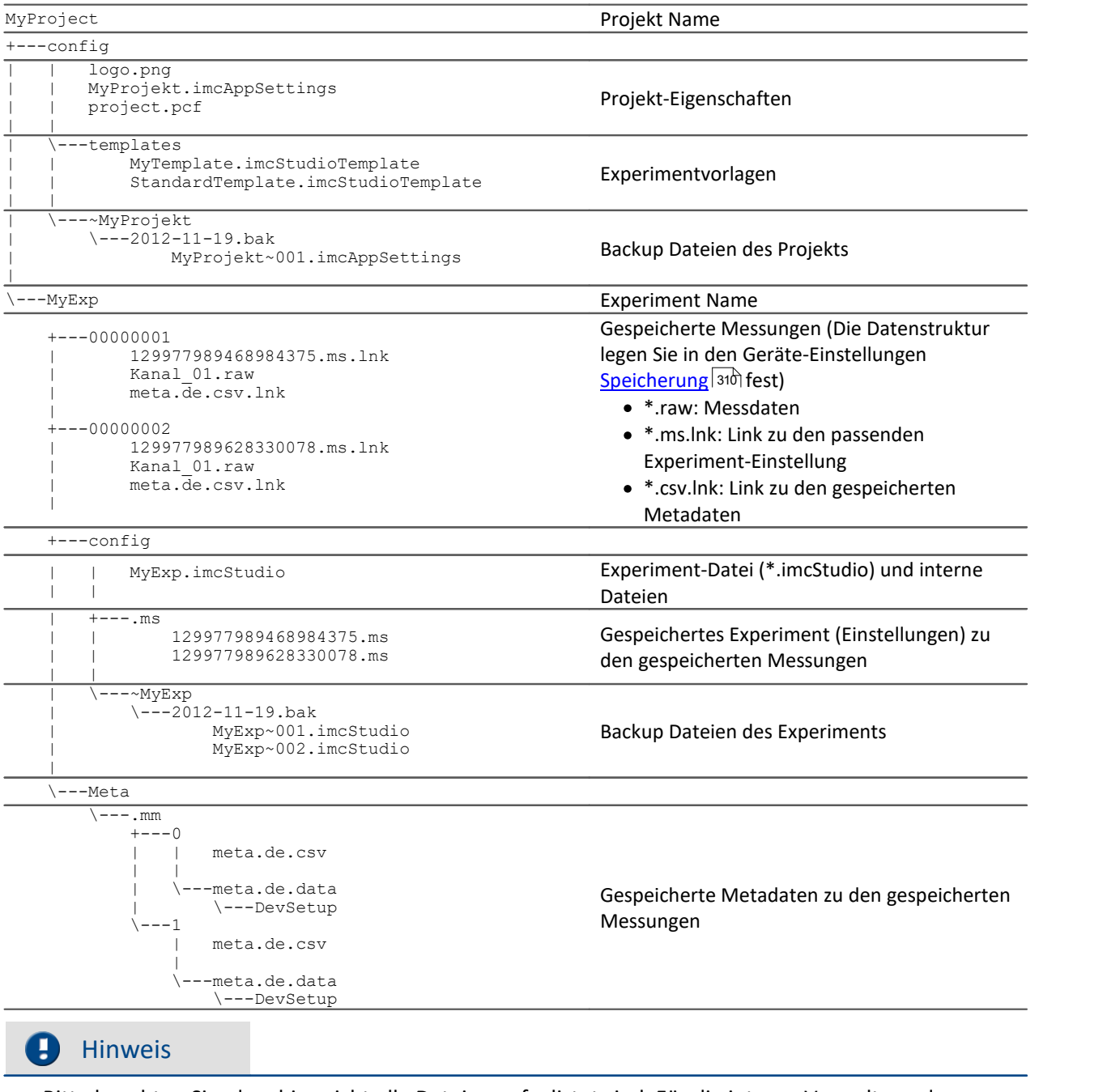

Bitte beachten Sie, dass hier nicht alle Dateien aufgelistet sind. Für die interne Verwaltung der Datenbank sind mehrere interne Dateien nötig.

# **6.7.2 Was wird wo gespeichert?**

Jede Einstellung, Option oder Parameter wird gespeichert. Einige werden im geladenen Experiment gespeichert, einige im Projekt und andere wiederum in dem Programm. Folgend finden Sie eine Auflistung der wichtigsten Bereiche und wo sie gespeichert werden.

#### **Legende:**

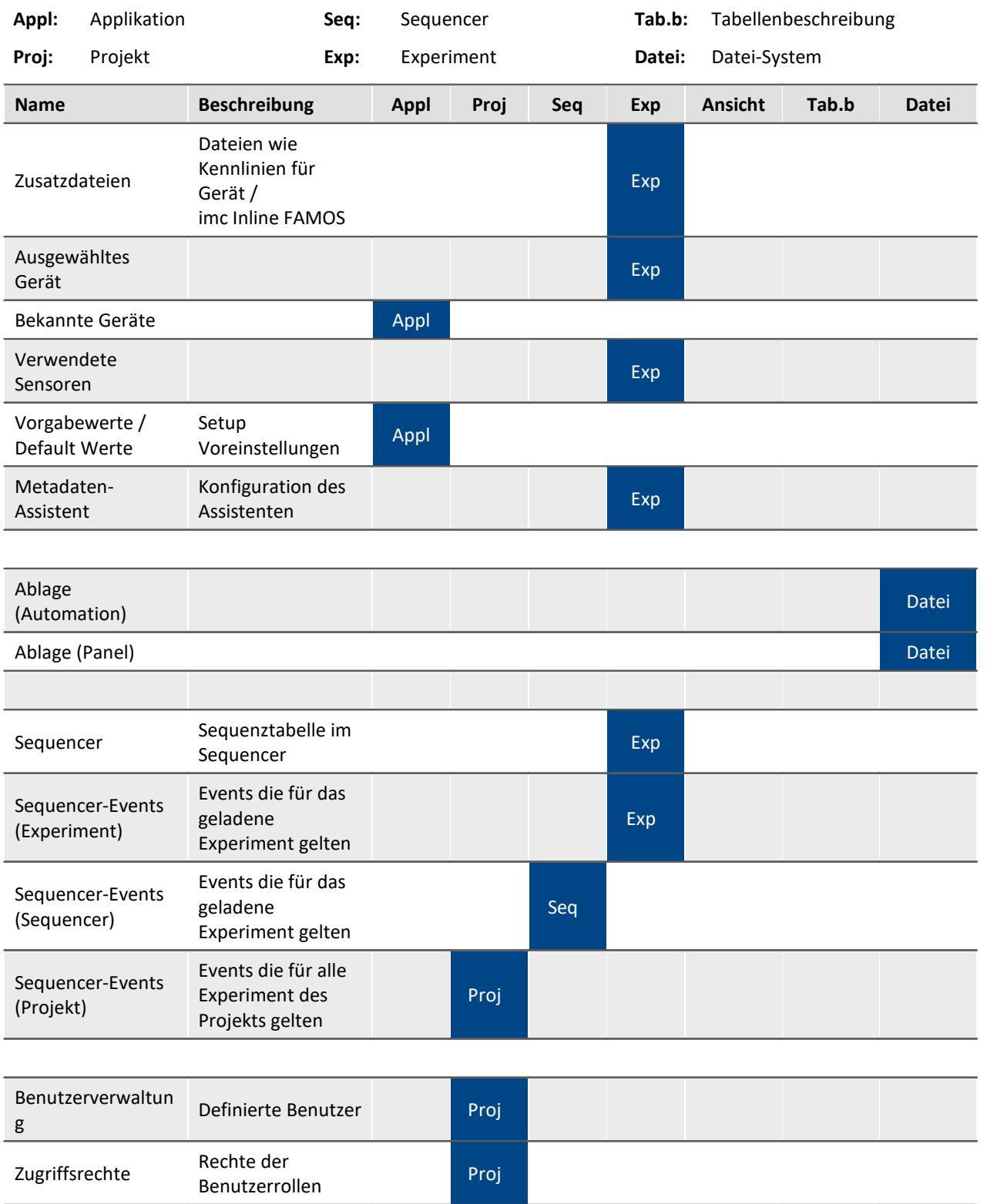

## **imc STUDIO (allgemein)** 150

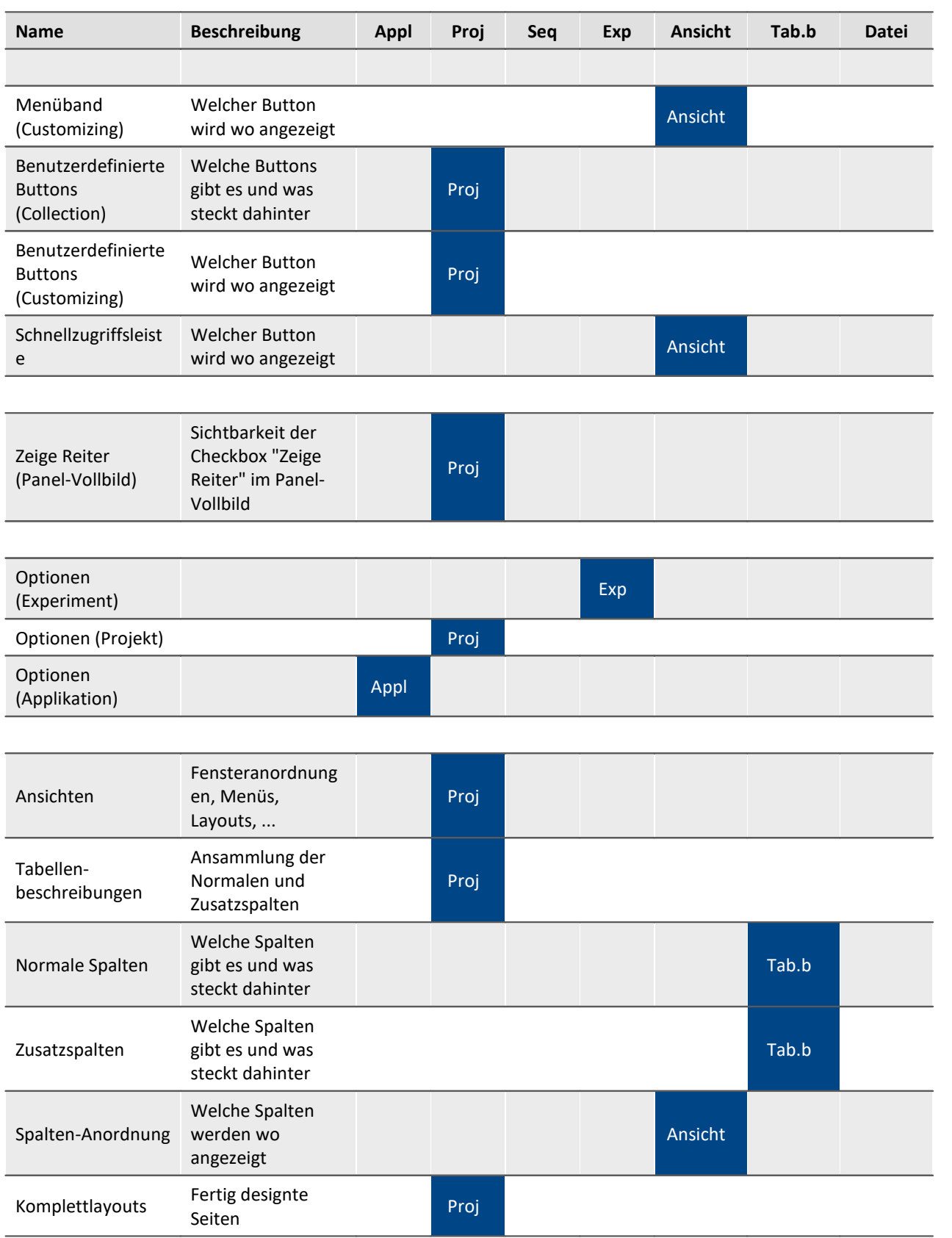

# **6.7.3 Sicherungskopien - Backup-Mechanismus von Experimenten**

Für imc STUDIO Experimente wird vor jedem Speichern eine Sicherungskopie des vorherigen Speicherstandes erzeugt. Folgende Speichertiefe ist umgesetzt:

- · pro Kalendertag werden maximal die letzten 10 Versionen gespeichert.
- · Es werden maximal 5 Kalendertage gespeichert.
- · Ab dem 3. Kalendertag und älter wird jeweils nur die letzte Version aufgehoben.

# **Speicherort - Backup-Verzeichnis**

Die Sicherungskopien liegen in einem Backup-Verzeichnis im Experiment-Ordner. Dort finden Sie einen Ordner mit einem vorangestellten Tilde-Symbol: "*~<ExperimentName>*". Z.B. "*~Experiemtn\_001*".

Hinweis Das Backup-Verzeichnis ist versteckt

Dieses Backup-Verzeichnis ist versteckt. Der Pfad kann aber in die Adresszeile des Windows-Explorers eingegeben werden, um das Verzeichnis zu öffnen. Oder Sie blenden die Versteckten Order ein.

In dem Backup-Verzeichnis liegt für jeden Arbeitstage jeweils ein Ordner: z.B. 2018-05-17.bak, 2018-05- 16.bak, ...

Darin enthalten sind die letzten Speicherstände des Experiments. Folgend ein Beispiel mit drei und vier Speicherständen.

MeinExperiment\config\~MeinExperiment\2018-05-16.bak\

MeinExperiment~001.imcStudio

MeinExperiment~002.imcStudio

MeinExperiment~003.imcStudio

MeinExperiment\config\~MeinExperiment\2018-05-17.bak\

MeinExperiment~001.imcStudio

MeinExperiment~002.imcStudio

MeinExperiment~003.imcStudio

MeinExperiment~004.imcStudio

# **Backup wiederherstellen**

Um die Speicherstände wiederherzustellen, importieren Sie die .imcStudio-Datei über den [Projekt-](#page-99-0)[Dialog](#page-99-0) 100]. Kopieren Sie die Datei vorher z.B. auf den Desktop und benennen Sie die Datei passend um. Z.B. MeinExperiment~004.imcStudio -> MeinExperiment.imcStudio.

# Ð

## Hinweis Überschreiben beim Import löscht die Backups

Beachten Sie, dass beim Import das Original-Experiment überschrieben wird, wenn Sie es genauso benennen. Damit werden auch alle weiteren Backups gelöscht.

# **6.8 Platzhalter**

In imc STUDIO können Sie an verschiedenen Stellen Platzhalter verwenden, die **automatisch erkannt und aufgelöst** werden.

Mit Hilfe von Platzhaltern können Sie z.B. einen Parametersatz im aktuellen Experiment-Verzeichnis ablegen, ohne zu wissen, wie der Pfad lautet oder auch den Wert einer Variablen in einem Text anzeigen.

Platzhalter können sowohl in einigen Kommandos als auch bei <u>Widgets</u> | 1138 eingesetzt werden. Eine Liste aller bekannter Platzhalter finden Sie im Abschnitt "<u>[Liste der Platzhalter](#page-152-0)</u> | 153 ".

Platzhalter werden angeboten, wo das Platzhalter-Symbol (**)** angezeigt wird. Es können nicht alle Platzhalter an allen Stellen verwendet werden. Um eine Liste der verfügbaren Platzhalter zu bekommen,

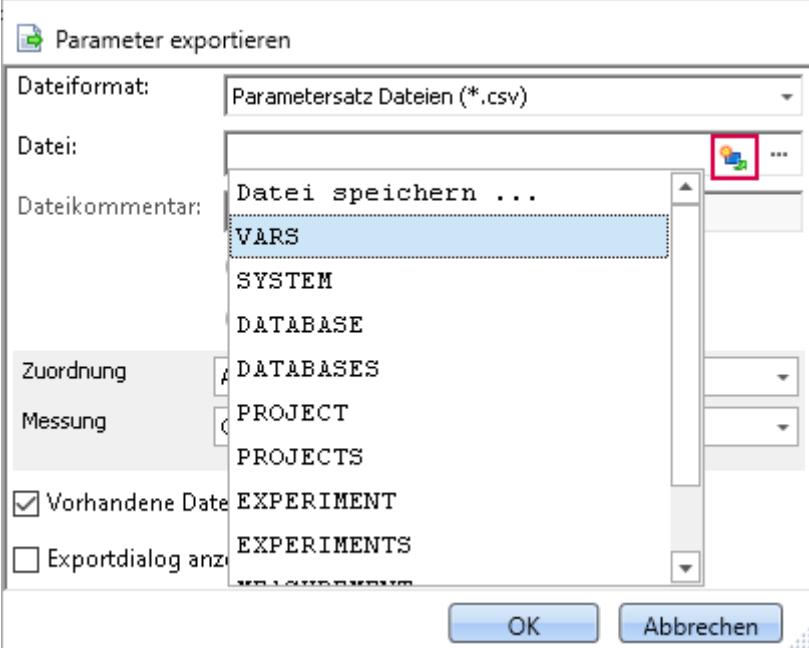

klicken Sie mit der linken Maustaste auf das Platzhalter-Symbol (15)

**Liste der verfügbaren Platzhalter für das Kommando "Parameter exportieren"**

Neben dem Mausklick auf das Platzhalter-Symbol haben Sie im Eingabefeld noch weitere Möglichkeiten, sich die Liste der verfügbaren Platzhalter anzeigen zu lassen:

- · mit der Tastenkombination STRG + Leertaste
- · über das Kontextmenu (rechte Maustaste)
- · im Kontextmenu über den Punkt "*Eingabeunterstützung*"

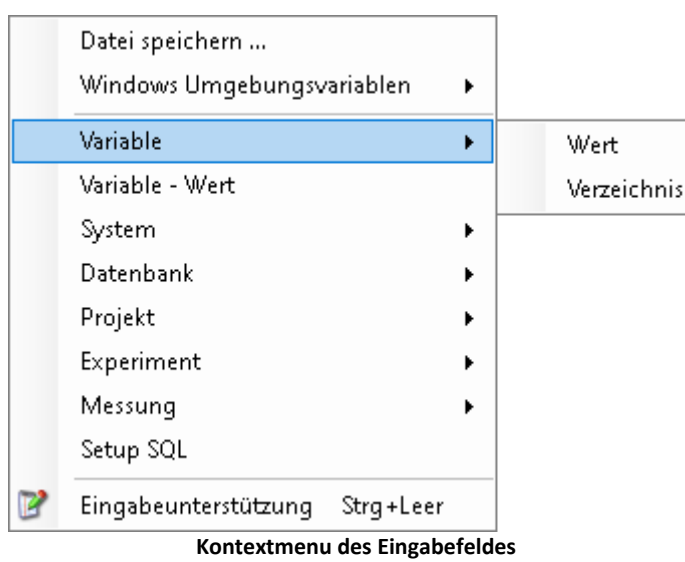

Es besteht außerdem die Möglichkeit, die gewünschten Platzhalter komplett manuell einzugeben, jedoch weiß man dann nicht, ob der Platzhalter an dieser Stelle unterstützt wird.

In den nächsten Abschnitten finden Sie folgende Informationen:

- **[Auflistung und Beschreibung](#page-152-0)** iss bekannter Platzhalter
- [Formatierung](#page-166-0) <sup>| 167</sup> der Platzhalter
- [Umgebungsvariablen des Betriebssystems](#page-170-0) (171), die von imc STUDIO unterstützt werden

# <span id="page-152-0"></span>**6.8.1 Liste der Platzhalter**

Folgende Platzhalter werden in diesem Abschnitt beschrieben:

- $\bullet$   $\overline{\text{CONTROL}}$  $\overline{\text{CONTROL}}$  $\overline{\text{CONTROL}}$   $\left| \begin{smallmatrix} 154 \end{smallmatrix} \right|$
- <mark>[DATABASE/DATABASES](#page-154-0)</mark> 155 ါ
- $\bullet$  <u>[EXPERIMENT/EXPERIMENTS](#page-155-0)</u> 15බි
- · [MEASUREMENT](#page-158-0) 159
- · [PAGE](#page-159-0) 160
- <mark>[PANEL](#page-159-1)</mark> 160 ।
- <mark>[PROJECT/PROJECTS](#page-160-0)</mark> 161ी
- <u>[SELCONTROL](#page-162-0)</u> 163े
- $\bullet$  [SETUP](#page-163-0)  $|_{164}$
- <u>[SYSTEM](#page-164-0)</u> 165 |
- <mark>[VAR/VARS](#page-165-0)</mark> 166

## <span id="page-153-0"></span>**6.8.1.1 CONTROL**

Diese Platzhalter stehen nur für Widgets zur Verfügung.

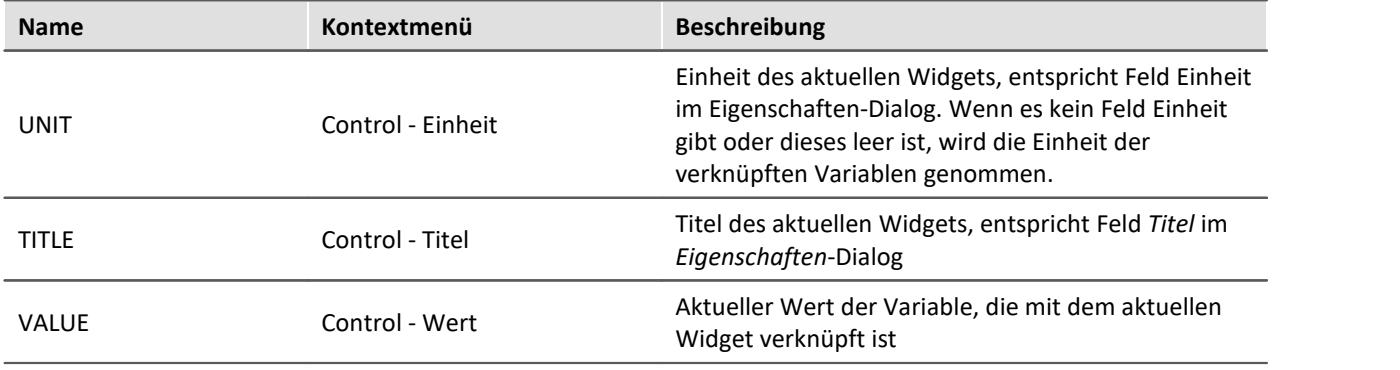

## Beispiel

Das folgende Beispiel soll die Bedeutung der drei Platzhalter verdeutlichen.

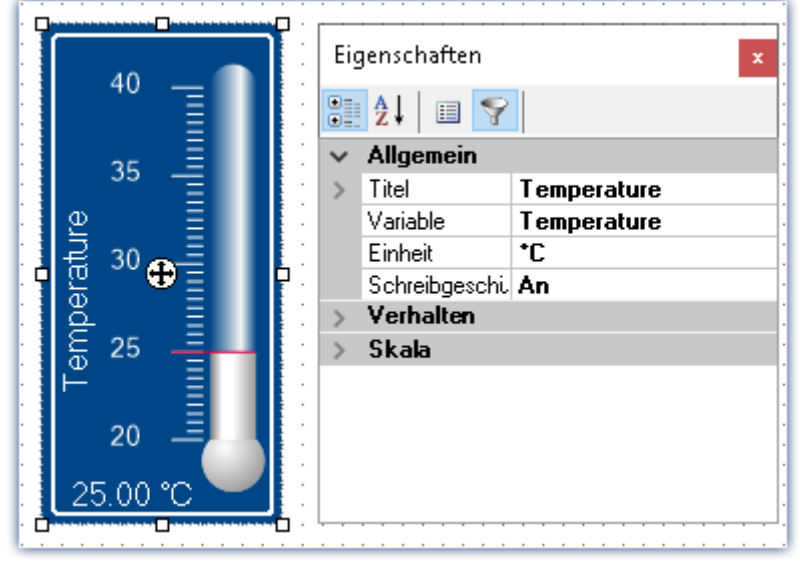

**Eigenschaften eines Widgets**

In diesem Beispiel haben die oben aufgelisteten Platzhalter folgende Werte:

- · <CONTROL.UNIT> = °C
- · <CONTROL.TITLE> = Temperature
- · <CONTROL.VALUE> = 25

# <span id="page-154-0"></span>**6.8.1.2 DATABASE/DATABASES**

Dieser Platzhalter steht überall dort zur Verfügung, wo Dateipfade benötigt werden, z.B. für Export- und Import-Kommandos.

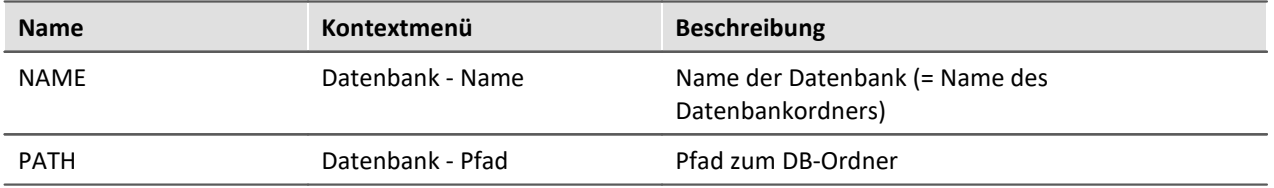

Verwendet werden hier die Angaben, die in den *Globalen Optionen* eingetragen wurden.

#### Hinweis

Der Platzhalter *DATABASE* bezieht sich immer auf die aktuelle Projektdatenbank. Möchten Sie den Platzhalter auf eine andere Datenbank anwenden, ist der Platzhalter*DATABASES* zu verwenden,z.B.: <DATABASES["Andere\_Datenbank"].PATH>

Anhand zweier Beispiele soll die Bedeutung der beiden Platzhalter verdeutlicht werden.

# Beispiel 1

Das erste Beispiel bezieht sich auf die unveränderte imc STUDIO Standardeinstellung, hier unter Windows 10:

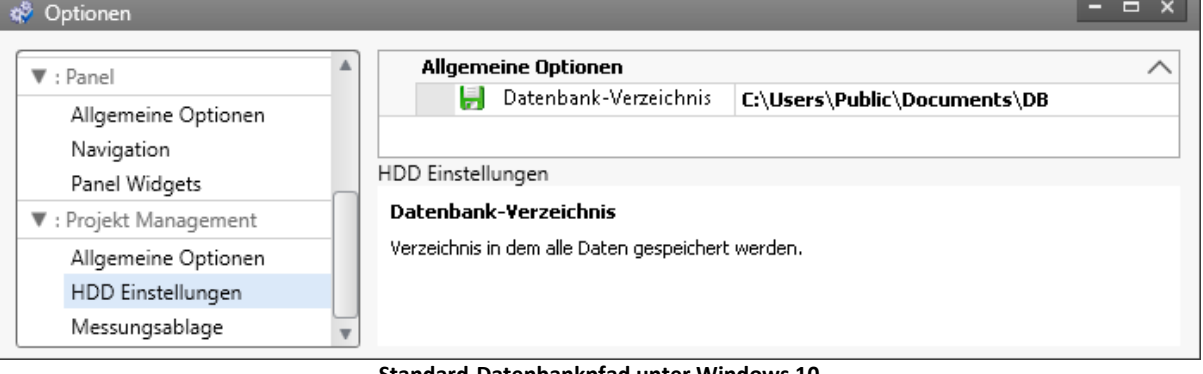

**Standard-Datenbankpfad unter Windows 10**

- · <DATABASE.NAME> = DB
- · <DATABASE.PATH> = C:\Users\Public\Documents\DB

### Beispiel 2

Das zweite Beispiel zeigt die aufgelösten Platzhalter bei veränderten Datenbankpfad:

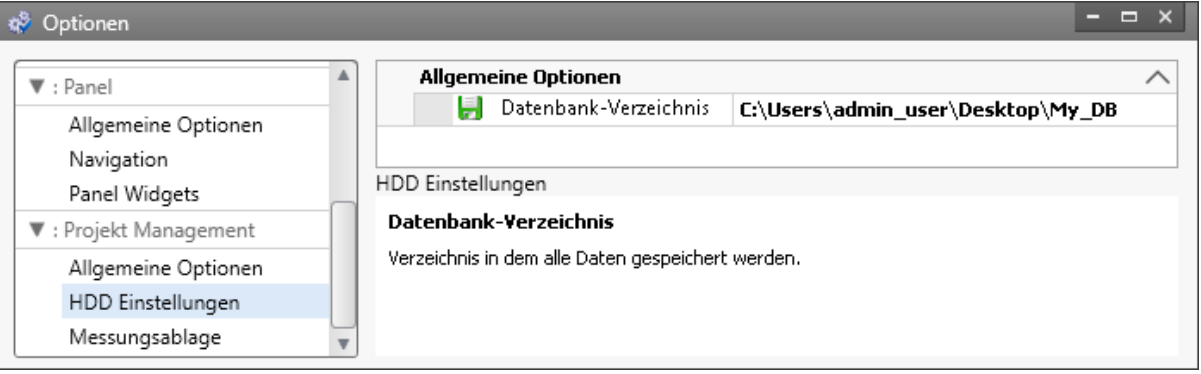

- **Veränderter Datenbankpfad**
- <DATABASE.NAME> = My DB
- · <DATABASE.PATH> = C:\Users\admin\_user\Desktop\My\_DB

Um dieselben Werte unter Verwendung des Platzhalters DATABASES zu erhalten, sieht der Aufruf wie folgt aus:

- · <DATABASES["My\_DB"].NAME> = My\_DB
- · <DATABASES["My\_DB"].PATH> = C:\Users\admin\_user\Desktop\My\_DB

#### <span id="page-155-0"></span>**6.8.1.3 EXPERIMENT/EXPERIMENTS**

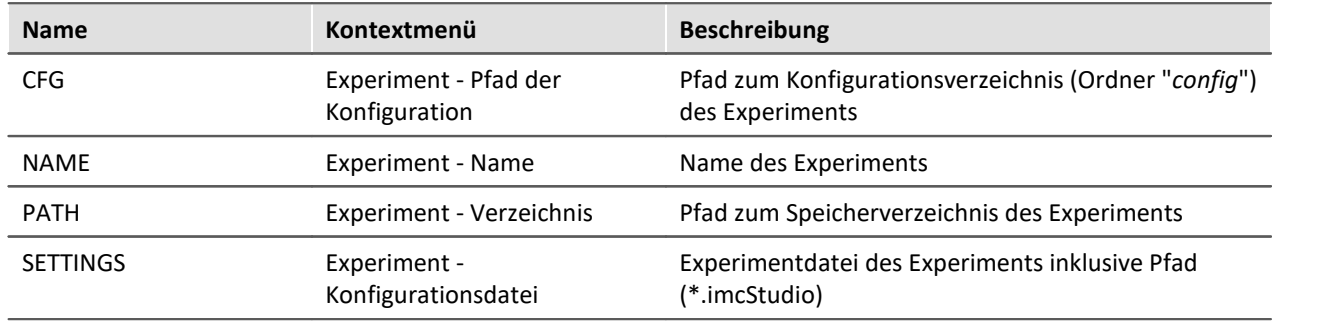

## Hinweis

Der Platzhalter *EXPERIMENT* bezieht sich immer auf das aktuelle Experiment. Möchten Sie den Platzhalter auf ein anderes Experiment anwenden, ist der Platzhalter *EXPERIMENTS* zu verwenden,z.B.: <EXPERIMENTS["Anderes\_Experiment"].PATH>

## Beispiel

Dieses Beispiel basiert auf unveränderten imc STUDIO Standardeinstellungen, hier unter Windows 10:

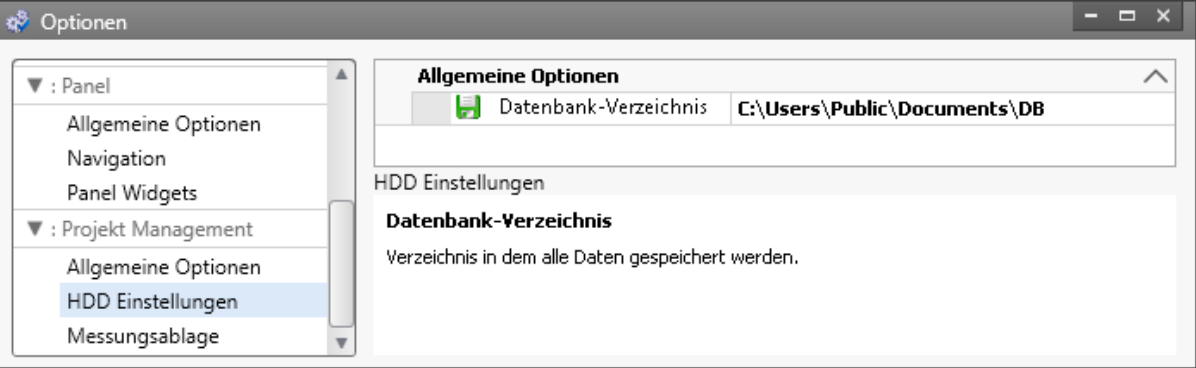

#### **Standard-Datenbankpfad unter Windows 10**

Der Name des Projektes ist *StandardProject,* das Experiment heißt *My\_Experiment*.

Mit diesen Einstellungen haben die oben aufgeführten Platzhalter folgende Werte:

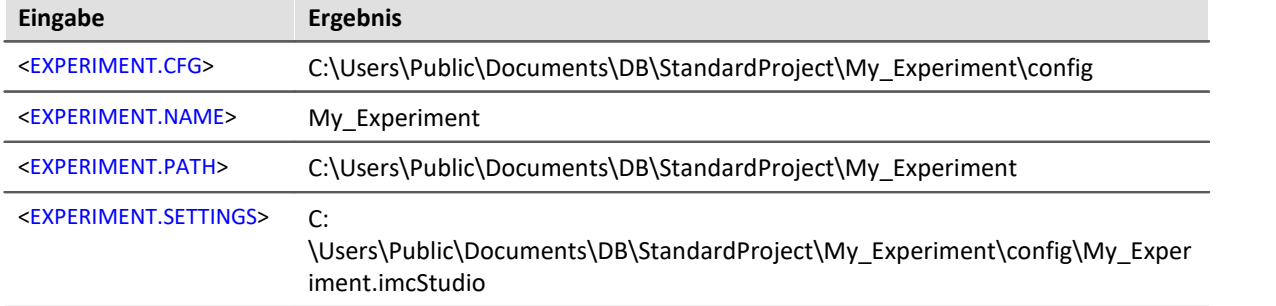

Um dieselben Werte unter Verwendung des Platzhalters "*EXPERIMENTS*" zu erhalten, sieht der Aufruf wie folgt aus:

**Eingabe Ergebnis**

<EXPERIMENTS["My\_Experiment"].CFG>

C:\Users\Public\Documents\DB\StandardProject\My\_Experiment\config

<EXPERIMENTS["My\_Experiment"].NAME>

My\_Experiment

<EXPERIMENTS["My\_Experiment"].PATH>

C:\Users\Public\Documents\DB\StandardProject\My\_Experiment

<EXPERIMENTS["My\_Experiment"].SETTINGS>

C:

\Users\Public\Documents\DB\StandardProject\My\_Experiment\config\My\_Exper iment.imcStudio

# Ø

## Hinweis Abweichendes Verhalten

#### **Abweichendes Verhalten ohne die Komponente: imc STUDIO Project Management:**

Ist die Komponente imc STUDIO Project Management deaktiviert, wird keine Datenbank verwendet um die Experimente zusammen zu verwalten. Aus diesem Grunde liefert der Platzhalter dann andere Ergebnisse.

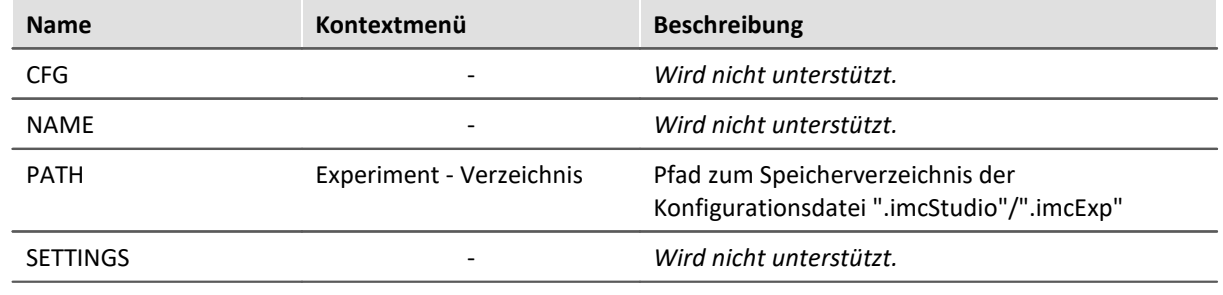

## <span id="page-158-0"></span>**6.8.1.4 MEASUREMENT**

Mit diesem Platzhalter können Sie auf Eigenschaften und Metadaten einer gespeicherten Messung zugreifen, wie z.B. den Speicherpfad oder Metadaten, die zur Messung gespeichert wurden.

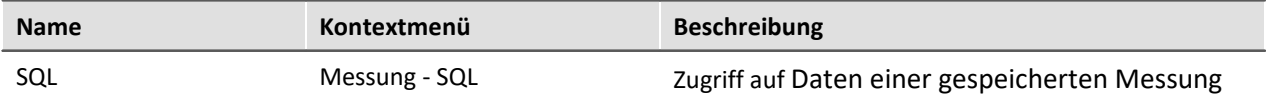

Der Platzhalter liest Eigenschaften und Metadaten gespeicherter Messungen aus. Dafür werden Befehle der Datenbanksprache SQL verwendet. Bei der Eingabe des Platzhalters wird automatisch ein Assistent geöffnet, der die Eingabe des SQL-Befehls übernimmt:

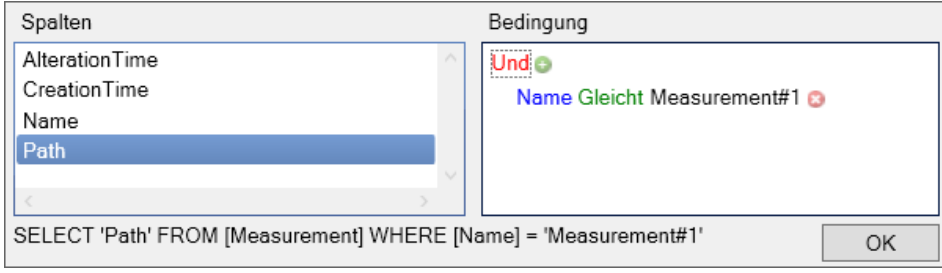

**MEASUREMENT.SQL-Assistent**

Im Assistenten kann jeweils aus verschiedenen **Spalten** gewählt werden, die mit einer **Bedingung** verknüpft werden können:

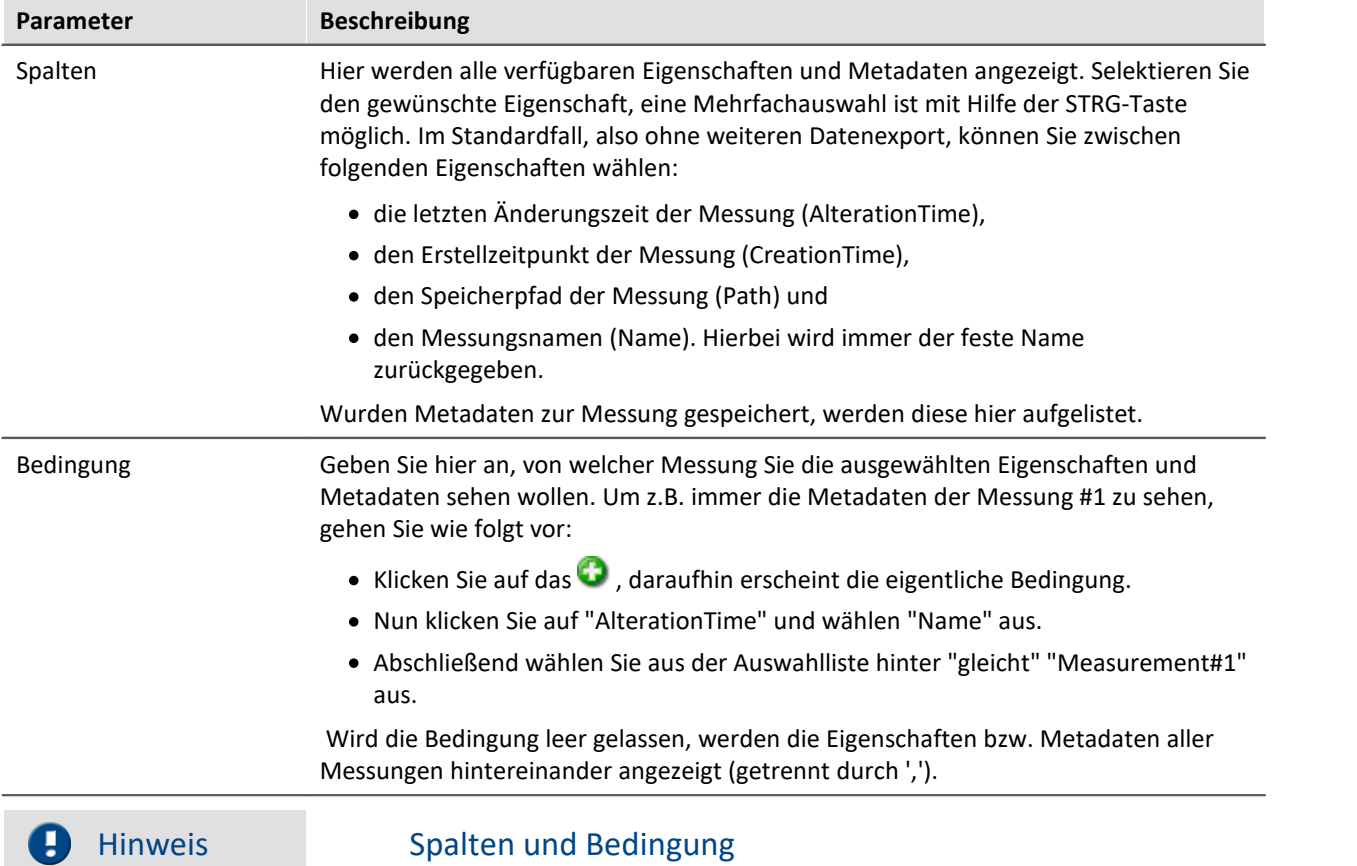

In den **Spalten** wählen Sie die **Eigenschaft bzw. die Metadaten**, die Sie **anzeigen** möchten. In der **Bedingung** geben Sie an, **von welcher Messung** Sie diese Eigenschaft bzw. Metadaten verwenden möchten.

## Beispiel

Die im obigen Bild eingestellte Auswahl liefert den Speicherpfad der Messung, die gerade (im Daten-Browser) mit der Nummer #1 benannt ist.

## <span id="page-159-0"></span>**6.8.1.5 PAGE**

Dieser Platzhalter steht nur für das Panel zur Verfügung.

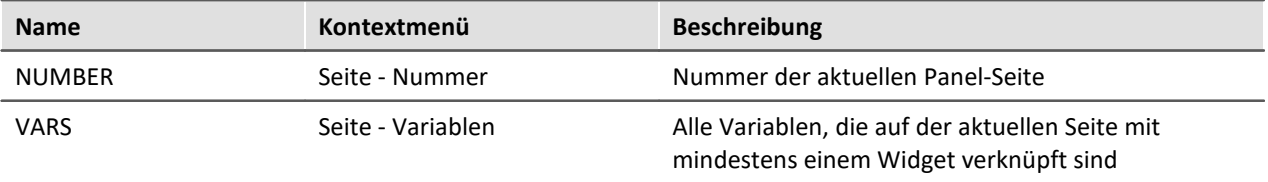

Beispiel

Im Panel wurden folgende Seiten angelegt:

- · Start
- · Meas
- · Report

Start | Meas | Report

**Vorhandene Seiten im Panel**

Wird der Platzhalter z.B. auf der Seite *Start* verwendet, ist <PAGE.NUMBER> = 1, auf der Seite *Report* ist <PAGE.NUMBER> = 3.

Ist auf der Seite *Start* z.B. ein Kurvenfenster mit *Kanal\_001* verknüpft und ein Zeigerinstrument mit der benutzerdefinierten Variablen *Test*, dann ist <PAGE.VARS> = Kanal\_001,Test.

#### <span id="page-159-1"></span>**6.8.1.6 PANEL**

Dieser Platzhalter steht nur für das Panel zur Verfügung.

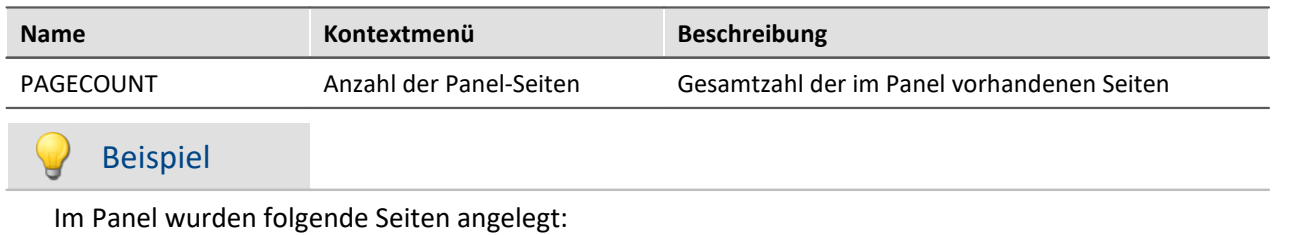

- · Start
- · Messung
- · Report

dann ist <PANEL.PAGECOUNT> = 3.

# <span id="page-160-0"></span>**6.8.1.7 PROJECT/PROJECTS**

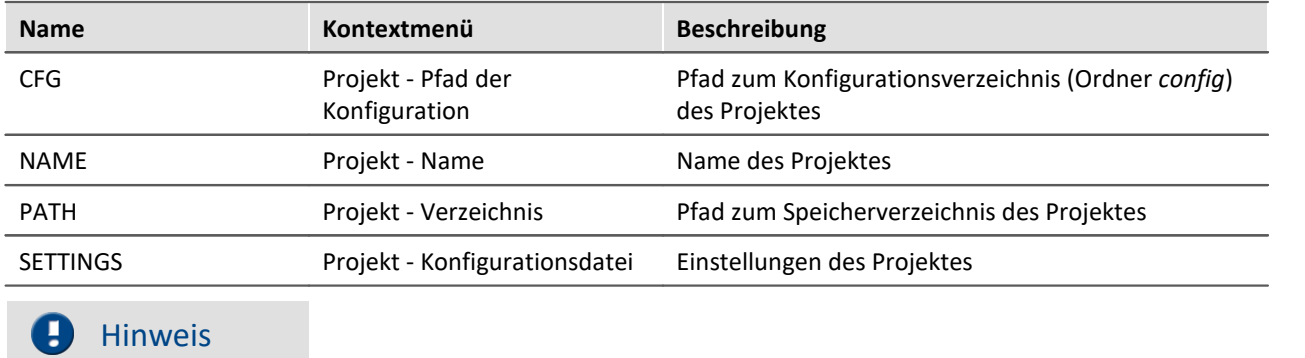

Der Platzhalter *PROJECT* bezieht sich immer auf das aktuelle Projekt. Möchten Sie den Platzhalter auf ein anderes Projekt anwenden, ist der Platzhalter *PROJECTS* zu verwenden, z.B.: <PROJECTS["Another\_Project"].PATH>

## Beispiel

Dieses Beispiel basiert auf unveränderten imc STUDIO Standardeinstellungen, hier unter Windows 10:

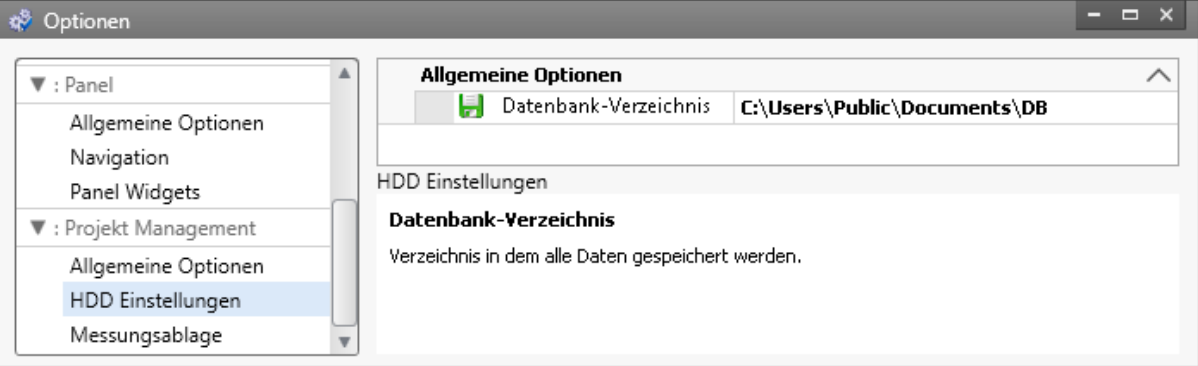

#### **Standard-Datenbankpfad unter Windows 10**

Der Name des Projektes ist *StandardProject.*

Mit diesen Einstellungen haben die oben aufgeführten Platzhalter folgende Werte:

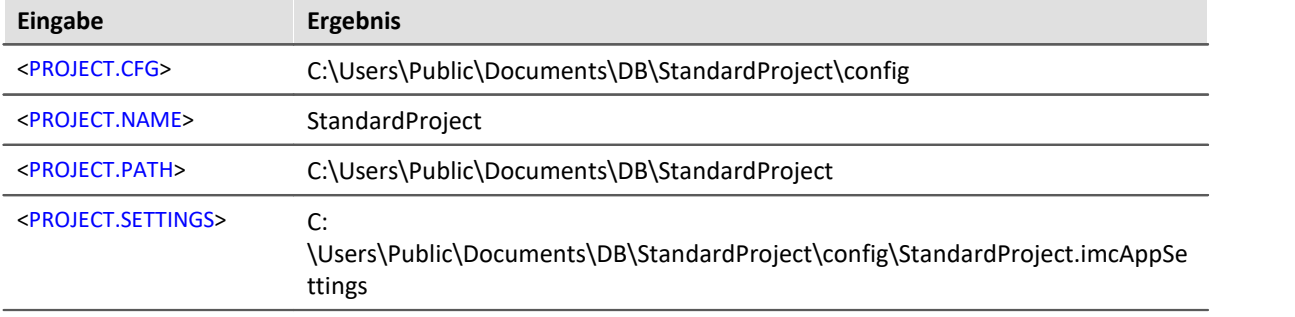

Um dieselben Werte unter Verwendung des Platzhalters *PROJECTS* zu erhalten, sieht der Aufruf wie folgt aus:

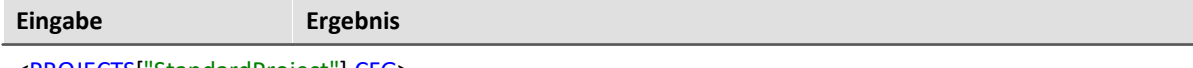

<PROJECTS["StandardProject"].CFG>

C:\Users\Public\Documents\DB\StandardProject\config

<PROJECTS["StandardProject"].NAME>

StandardProject

<PROJECTS["StandardProject"].PATH>

C:\Users\Public\Documents\DB\StandardProject

<PROJECTS["StandardProject"].SETTINGS>

C:

\Users\Public\Documents\DB\StandardProject\config\StandardProject.imcAppSe ttings

## <span id="page-162-0"></span>**6.8.1.8 SELCONTROL**

Dieser Platzhalter steht nur für das Panel zur Verfügung.

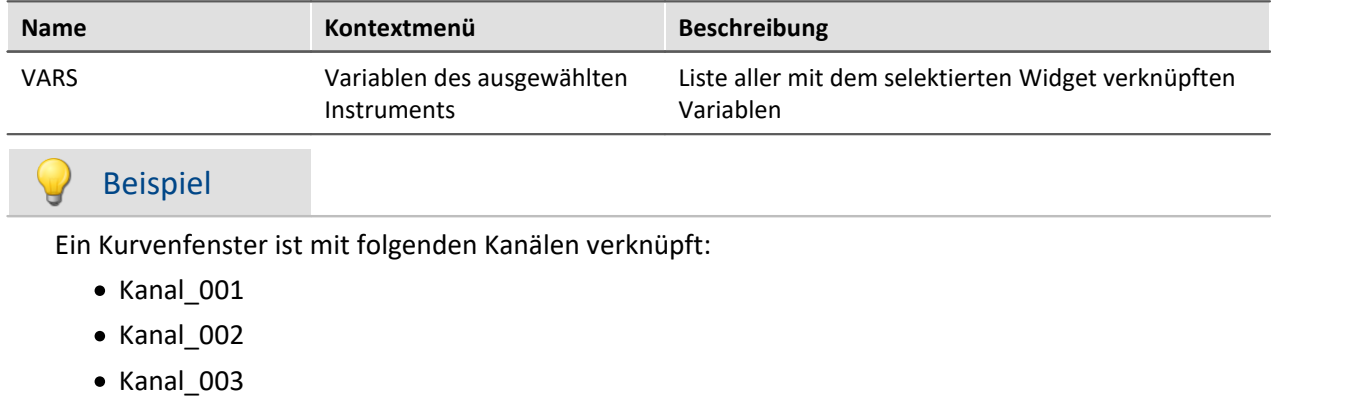

dann ist <SELCONTROL.VARS> = Kanal\_001,Kanal\_002,Kanal\_003.

## <span id="page-163-0"></span>**6.8.1.9 SETUP**

Mit diesem Platzhalter können Sie auf Daten aus dem Setup zugreifen.

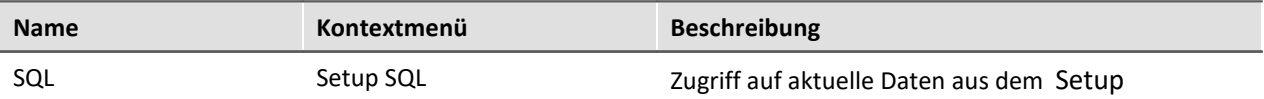

Der Platzhalter liest aktuelle Werte von Parametern aus dem Setup. Dafür werden Befehle der Datenbanksprache SQL verwendet. Bei der Eingabe des Platzhalters wird automatisch ein Assistent geöffnet, der die Eingabe des SQL-Befehls übernimmt:

| Tabellen                                                                     |  | Spalten                      |  | Bedingung                 |  |
|------------------------------------------------------------------------------|--|------------------------------|--|---------------------------|--|
| HiL Zuodnung                                                                 |  | Abgleichintervall            |  | <b>Unde</b>               |  |
| Kanäle                                                                       |  | Ablenkungsgeschwindigkeit    |  | Kanalname Gleicht Kanal 0 |  |
| Kanäle (Abgleich, Kalibriers)                                                |  | Abtastgeschwindigkeit        |  |                           |  |
| Module                                                                       |  | <b>Abtastrate</b>            |  |                           |  |
| Trigger                                                                      |  | Abtastung & Filter           |  |                           |  |
| Triggerquellauswahl                                                          |  | Abtastzeit                   |  |                           |  |
| Triggerguellverknüpfung                                                      |  | Anschluss                    |  |                           |  |
| Triggerzielauswahl                                                           |  | Anzahl Speicherintervalle a  |  |                           |  |
| Triggerzielverknüpfung                                                       |  | Anzahl Speicherintervalle in |  |                           |  |
| Variablen                                                                    |  | Anzahl Verarbeitungspunkt    |  |                           |  |
| Zeitstart                                                                    |  | Auflösung                    |  |                           |  |
|                                                                              |  | Auedohnungekooffiziont       |  | €                         |  |
| SELECT 'SampleRate' FROM [Channels] WHERE [eChannelName] = 'Kanal_001'<br>OK |  |                              |  |                           |  |

**SETUP.SQL-Assistent**

#### Der Assistent zeigt folgende Spalten:

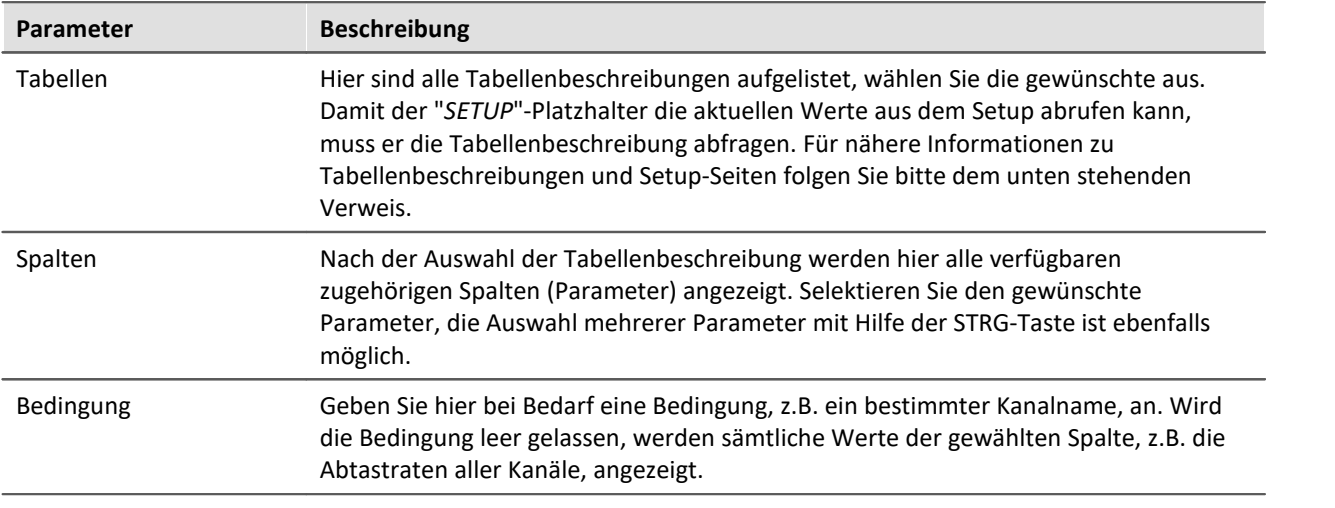

#### Beispiel

Die im obigen Bild eingestellte Auswahl liefert die Abtastrate des Kanals "Kanal\_001" als Text, z.B. "100 Hz". Löscht man die eingegebene Bedingung, erhält man sämtliche Abtastraten als Aufzählung, z.B. "100 Hz, 1 kHz, 100 Hz,100 Hz, 1 kHz, , ,100 Hz, ...". Elemente, die keine Abtastrate besitzen, liefern ein leeres Element (", ,").

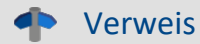

Informationen über den Zusammenhang von Tabellenbeschreibungen, Komplettlayout und Setup-Seiten finden Sie im Kapitel [Tabellenbeschreibung und Komplettlayout](#page-293-0) 294.

Da auch Metadaten, wie z.B. Einträge der Seiten *Dokumentation, Kommentar vor der Messung* und *Kommentar nach der Messung* zum Setup gehören, können auch solche über diesen Weg im Panel dargestellt oder in Kommandos verwendet werden.

#### Hinweis H

Der Platzhalter liest per SQL-Befehl **immer den aktuellen Wert** aus dem Setup, d.h. der Wert wird aktualisiert, sobald im Setupeine Änderung vorgenommen wird.

## <span id="page-164-0"></span>**6.8.1.10 SYSTEM**

Dieser Platzhalter ermöglicht, das aktuelle Datum sowie die aktuelle Uhrzeit des Systems zu verwenden.

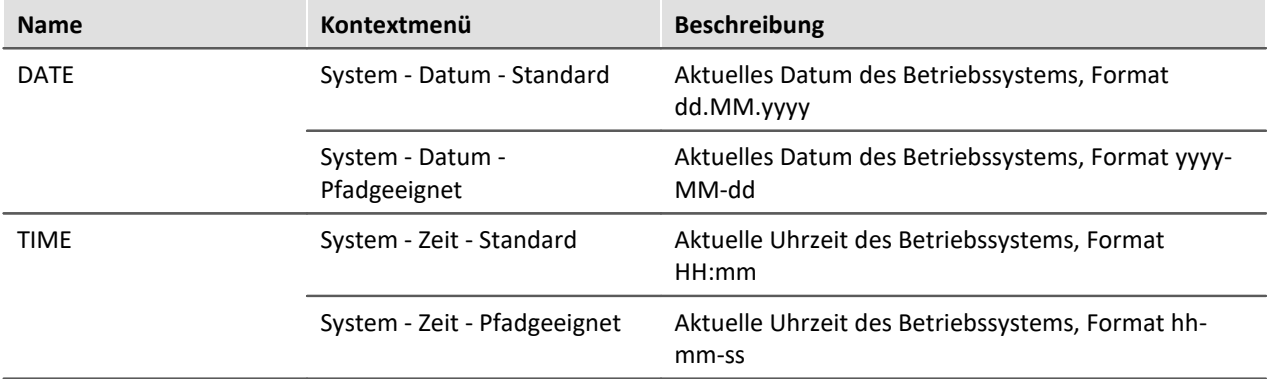

Erläuterungen der Formatierung des <u>[Datums](#page-167-0)</u> I ﷺ und der <u>Uhrzeit សឿ</u> finden Sie im Abschnitt <u>[Formatierung](#page-166-0)</u> । 167 सि

# Beispiel

Angenommen, im Betriebssystem ist der 14. Juni 2011, 14:30 Uhr eingestellt. Dann liefern die beiden Platzhalter in ihrer Standardformatierung:

- · <SYSTEM.DATE> = 14.06.2011
- $\bullet$  <SYSTEM.TIME> = 14:30

Die weiteren Formatierungsmöglichkeiten werden <mark>hier</mark> I67 beschrieben.

# <span id="page-165-0"></span>**6.8.1.11 VAR/VARS**

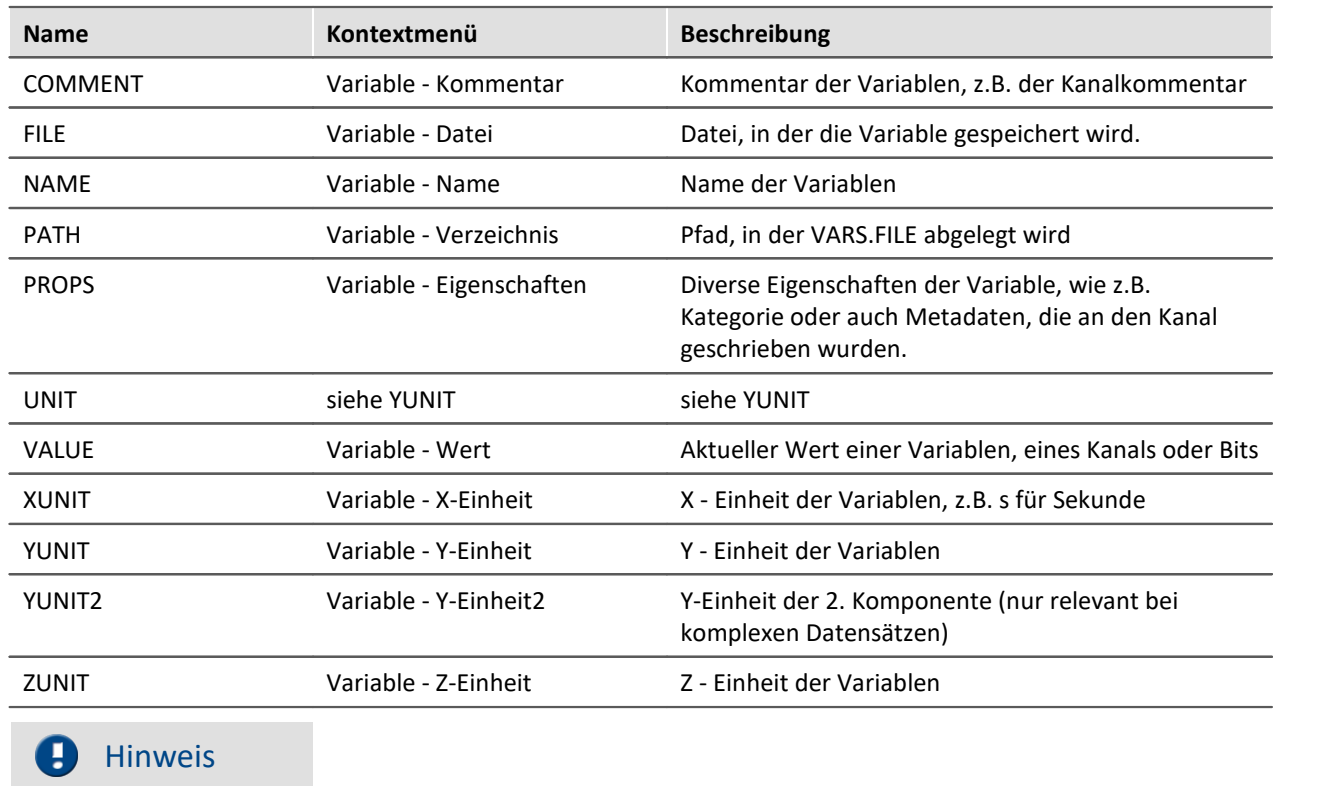

Der Platzhalter *VAR* bezieht sich immer auf die Variable, die mit dem Widget verknüpft ist. Möchten Sie über den Platzhalter auf eine andere Variable zugreifen, ist der Platzhalter*VARS* zu verwenden,z.B.: <VARS["meineVariable"].PATH>

## Beispiel

Es wird eine Schwingung in "*µ eps*" über die Zeit (Sekunde) gemessen. In imc Online FAMOS wird eine FFT des Eingangssignals durchgeführt.

Der dabei entstehende virtuelle Kanal wird zusammen mit dem Messkanal auf dem PC gespeichert. Speichereinstellungen:

- · Pfad: C:\Users\Public\Documents\DB\StandardProject\My\_Experiment
- · Verzeichnisbenennung: Fortlaufende Nummerierung
- · Speicherintervall: Ende der Messung

Der virtuelle Kanal hat in diesem Beispiel den Namen "*myFFT*" und den Kommentar "*Ergebnis der FFT*".

Somit werden die oben aufgelisteten Platzhalter nach der ersten Messung wie folgt aufgelöst:

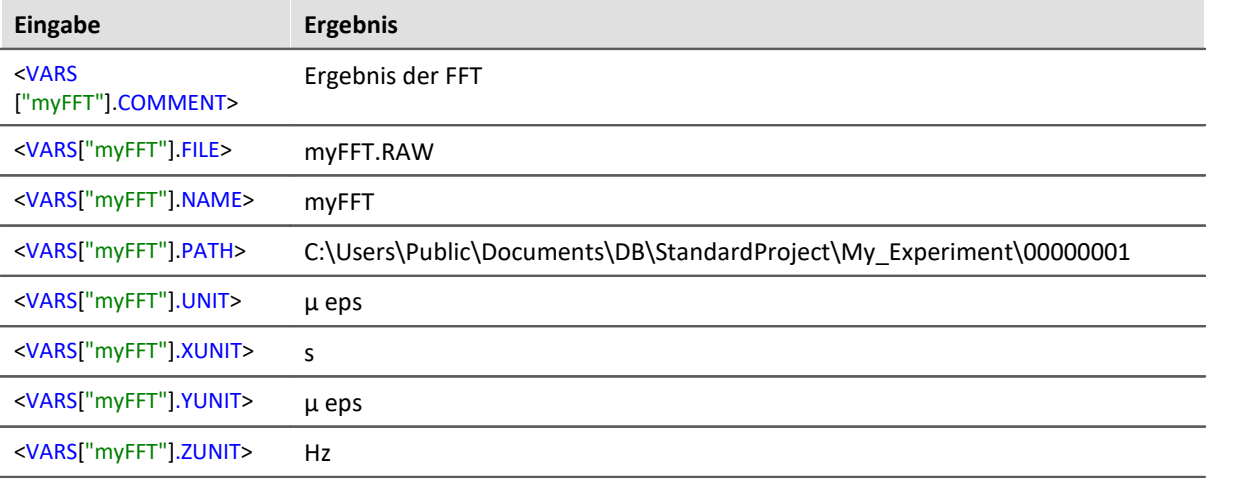

<VARS["myFFT"].VALUE> wird zwar aufgelöst, hat aber in diesem Beispiel (FFT-Berechnung) keinen vernünftigen Wert. Hinweise zur Formatierung des Platzhalters *VALUE* finden sich unter "<mark>[Formatierung - VALUE](#page-168-1)</mark> ।ଈ".

# <span id="page-166-0"></span>**6.8.2 Formatierung**

Bei einigen Platzhaltern haben Sie die Möglichkeit, eine gewünschte Formatierung der Ausgabe vorzugeben. Die verschiedenen Formatierungen werden auf den folgenden Seiten exemplarisch beschrieben.

Meistens ist die manuelle Eingabe des Formatierungsstrings notwendig. Der Platzhalter "*VALUE*" bietet Ihnen eine Eingabeunterstützung an.

Eine Formatierung ist bei folgenden Platzhaltern möglich:

- $\bullet$  <u>[PAGE.NUMBER/PANEL.PAGECOUNT](#page-167-1)</u> 168 ါ
- <u>[SYSTEM.DATE](#page-167-0)</u> 168 |
- <u>[SYSTEM.TIME](#page-168-0)</u> 169
- <u>[VALUE](#page-168-1)</u> 169

### <span id="page-167-1"></span>**6.8.2.1 PAGE.NUMBER/PANEL.PAGECOUNT**

Bei den Platzhaltern PAGE.NUMBER und PANEL.PAGECOUNT handelt es sich um ganze Zahlen, bei denen es möglich ist, die Anzahl der gewünschten Stellen anzugeben.

Angenommen, <PANEL.PAGECOUNT> hat den Wert 3, dann kann dieser Wert z.B. wie folgt ausgegeben werden:

- $\bullet$  <PANEL.PAGECOUNT("00")> = 03
- $\bullet$  <PANEL.PAGECOUNT("000")> = 003

Diese Formatierungsstrings können genauso für <PAGE.NUMBER> verwendet werden.

#### <span id="page-167-0"></span>**6.8.2.2 SYSTEM.DATE**

Im Formatierungsstring für das Datum können folgende Bestandteile verwendet werden:

- · d bzw. dd = aktueller Tag
- · M bzw. MM = aktueller Monat
- · yy bzw. yyyy = aktuelles Jahr
- Trennzeichen z.B.  $'$ .',',',',','\_'

#### Hinweis

Q

Möchten Sie den Platzhalter in einer Pfadangabe verwenden, sollte als Trennzeichen "-" verwendet werden. Dieses Zeichen ist sprachunabhängig als Sonderzeichen in Pfadangaben erlaubt.

# Beispiel

Anhand des Datums 14. Juli 2019 soll veranschaulicht werden, wie man den Formatierungsstring verwenden kann.

- · <SYSTEM.DATE> = 14.07.2019
- · <SYSTEM.DATE("yyyy-MM-dd")> = 2019-07-14
- $\bullet$  <SYSTEM.DATE("yy-M-d")> = 19-7-14
- $<$ SYSTEM.DATE("dd\_MM\_yy")> = 14\_07\_18

## <span id="page-168-0"></span>**6.8.2.3 SYSTEM.TIME**

Im Formatierungsstring für die Uhrzeit können folgende Bestandteile verwendet werden:

- · h bzw. hh = aktuelle Stunde 12h
- $\bullet$  H bzw. HH = aktuelle Stunde 24h
- m bzw. mm = aktuelle Minute
- · s bzw. ss = aktuelle Sekunde
- Trennzeichen z.B.  $\langle \cdot, \cdot, \cdot, \cdot, \cdot \rangle$

#### Hinweis

Möchten Sie den Platzhalter in einer Pfadangabe verwenden, sollte als Trennzeichen "-" verwendet werden. Dieses Zeichen ist sprachunabhängig als Sonderzeichen in Pfadangaben erlaubt.

Beispiel

Anhand der Uhrzeit 13:05:03 soll veranschaulicht werden, wie man den Formatierungsstring verwenden kann.

- $\bullet$  <SYSTEM.TIME> = 13:05
- · <SYSTEM.TIME("hh-mm-ss")> = 01-05-03
- $<$ SYSTEM.TIME("h-m-s")> = 1-5-3
- $\bullet$  <SYSTEM.TIME("HH\_mm\_ss")> = 13\_05\_03

#### <span id="page-168-1"></span>**6.8.2.4 VALUE**

Formatierungen für VALUE können entweder über die Eingabehilfe (siehe Abbildung) oder manuell eingegeben werden.

| <control.value></control.value> |                                  |           |
|---------------------------------|----------------------------------|-----------|
|                                 | Allgemein                        |           |
|                                 | Dezimal                          |           |
|                                 | Exponential                      |           |
|                                 | Hexadezimal (kurz)               |           |
|                                 | 3.14159265358 Hexadezimal (lang) |           |
|                                 | Keine Formatierung               |           |
|                                 | Numerisch                        |           |
|                                 | Numerisch (kurz)                 |           |
|                                 | Numerisch (lang)                 |           |
|                                 | Prozent                          |           |
|                                 | Prozent (lang)                   | Abbrechen |
|                                 | Währung                          |           |
|                                 |                                  |           |

**Eingabehilfe für die Formatierung**

Die verschiedenen Formatierungsmöglichkeiten werden in der folgenden Tabelle anhand der Variablen pi=3,1415926535 erläutert. Die hier angegebenen Anzahlen der Vor- und Nachkommastellen kann durch beliebige ganzzahlige Zahlen ersetzt werden.

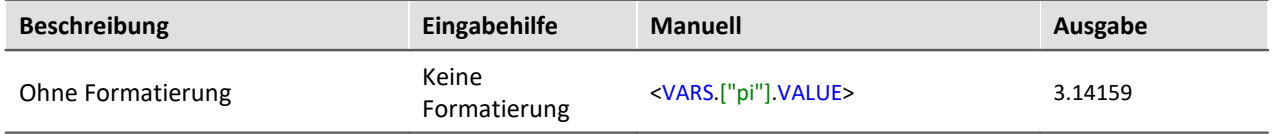

#### **imc STUDIO (allgemein)** 170

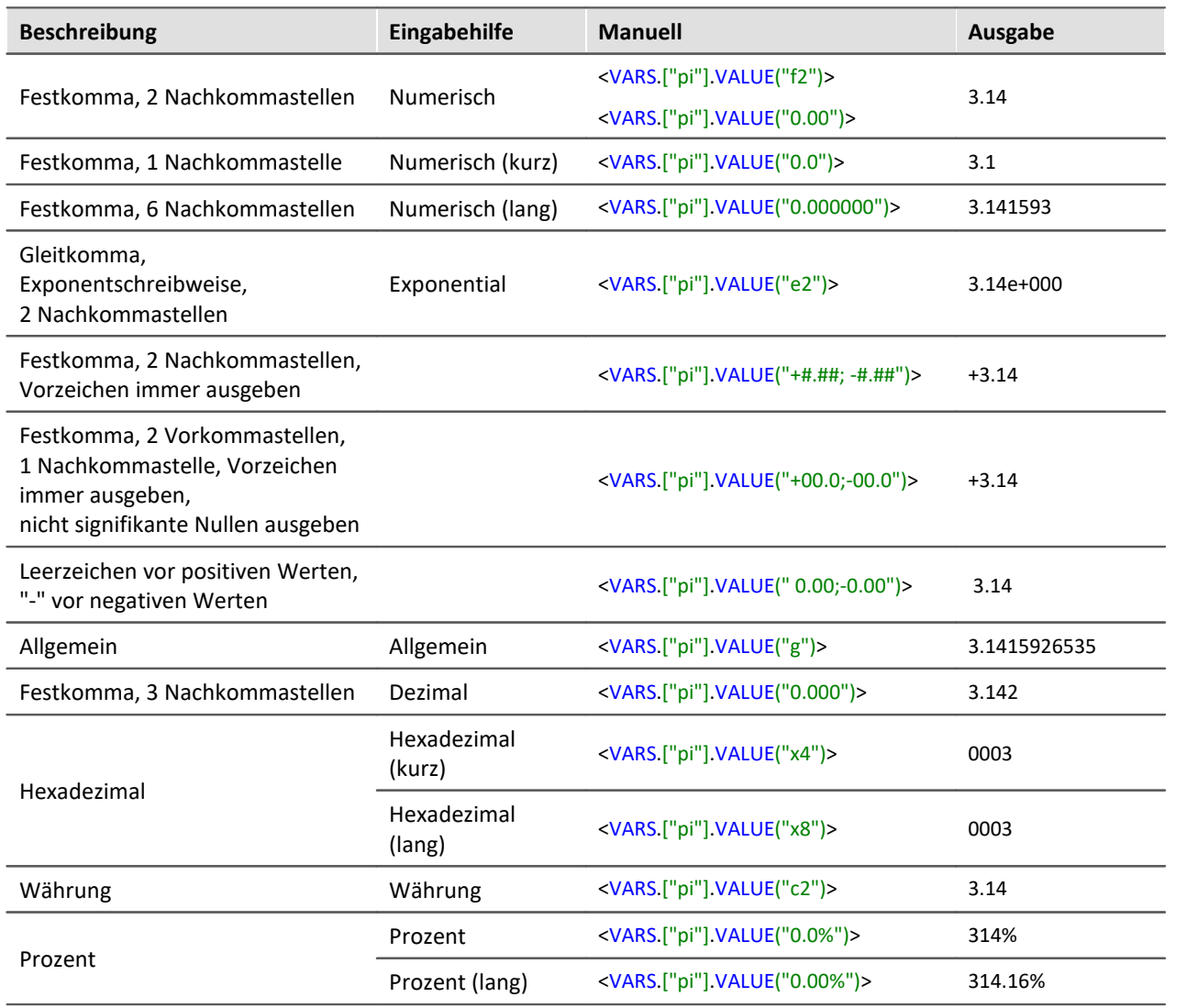

Anstatt des Dezimalpunkts kann auch ein Komma verwendet werden. In der Ausgabe wird dann entsprechend ein Komma angezeigt, z.B.:

· <VARS.["pi"].VALUE("0,00")> = 3,14

Bei ganzzahligen Werten ist eine Formatierung ebenfalls möglich. Existiert z.B. eine Variable *anzahl* mit dem momentanen Wert 4, kann man sich diesen Wert auch als 04, 004, usw. ausgeben lassen:

- $\bullet$  <VARS.["anzahl"].VALUE("00")> = 04
- · <VARS.["anzahl"].VALUE("000")> = 004

# <span id="page-170-0"></span>**6.8.3 Umgebungsvariablen des Betriebssystems**

Sie können in imc STUDIO auch auf Umgebungsvariablen des Betriebssystems zugreifen.

Zur Verwendung:

- · Setzen Sie die Variable, die aufgelöst werden soll, in spitze Klammern mit Prozentzeichen, also z.B. <%USERNAME%>
- · Beachten Sie die Groß- und Kleinschreibung. Die Variable muss genau so geschrieben werden, wie Sie vom Betriebssystem geschrieben wird, z.B. *ProgramData*, *HOMEDRIVE* oder *windir*.

D

Hinweis Hinweis für 64-Bit Systeme

- · Bei **64-Bit**-Systemen ist zu beachten, dass die Variablen **ProgramFiles** und **CommonProgramFiles** (unter Microsoft Windows) auf die jeweiligen 32bit-Verzeichnisse verweisen. Das liegt daran, dass imc STUDIO ein 32-Bit-Programm ist und sich die vom Betriebssystem gelieferten Variablenwerte auf das ausführende Programm (imc STUDIO) beziehen. In diesem Fall liefert das Betriebsystem also die 32-Bit-Pfade.
- · Sollten Sie die 64-Bit-Pfade benötigen, verwenden Sie bitte die Variablen **ProgramW6432** und **CommonProgramW6432**.

# **7 Setup - Geräte (allgemein)**

**imc STUDIO Setup** ist das **imc STUDIO** Plug-in zur einheitlichen Konfiguration und Steuerung von imc Messgeräten.

# **Kapitelübersicht**

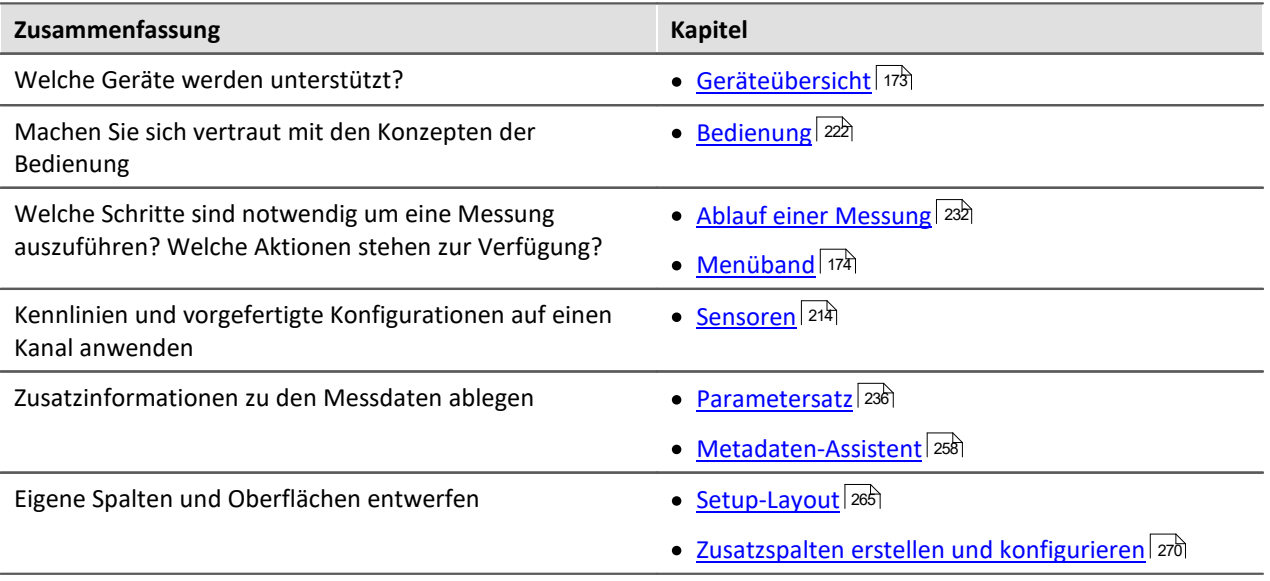

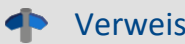

### Verweis Gerät und Messung konfigurieren

Mit den Setup-Seiten konfigurieren Sie einzelne oder mehrere Messgeräte schnell und übersichtlich.

Die umfangreichen Speicher-, Trigger- und Echtzeitfunktionen sind übersichtlich für jedes Gerät gegliedert. Die Messparameter können Sie kanalindividuell einstellen. Die Speicherung der Messdaten ist für jeden Kanal einzeln möglich. Messkanäle können Sie kontinuierlich überwachen und nur bei bestimmten Ereignissen Daten aufnehmen lassen.

Siehe: "*[Setup-Seiten - Geräte konfigurieren](#page-305-0)* " 306

#### p. Hinweis

Wenn in der Dokumentation von einem Gerät die Rede ist, gelten die Angaben sinngemäß auch für mehrere Geräte. Alle Screenshots sind mit der "*Complete*"-Ansicht aufgenommen worden.

# <span id="page-172-0"></span>**7.1 Geräteübersicht**

imc STUDIO verbindet sich mit den imc Messgeräten z.B. über das lokale Netzwerk (LAN). Zum Aufbau der Verbindung müssen die Geräte vorkonfiguriert werden (siehe "*[Inbetriebnahme - Verbindung zum](#page-43-0) [Gerät](#page-43-0)* | 44 | ").

Einige, der in diesem Handbuch beschriebenen Möglichkeiten, gelten nur für bestimmte Gerätevarianten. Die entsprechenden Gerätegruppen werden an den jeweiligen Stellen im Handbuch genannt. Sie finden die Gruppen in der folgenden Tabelle, die von imc STUDIO verwaltet werden.

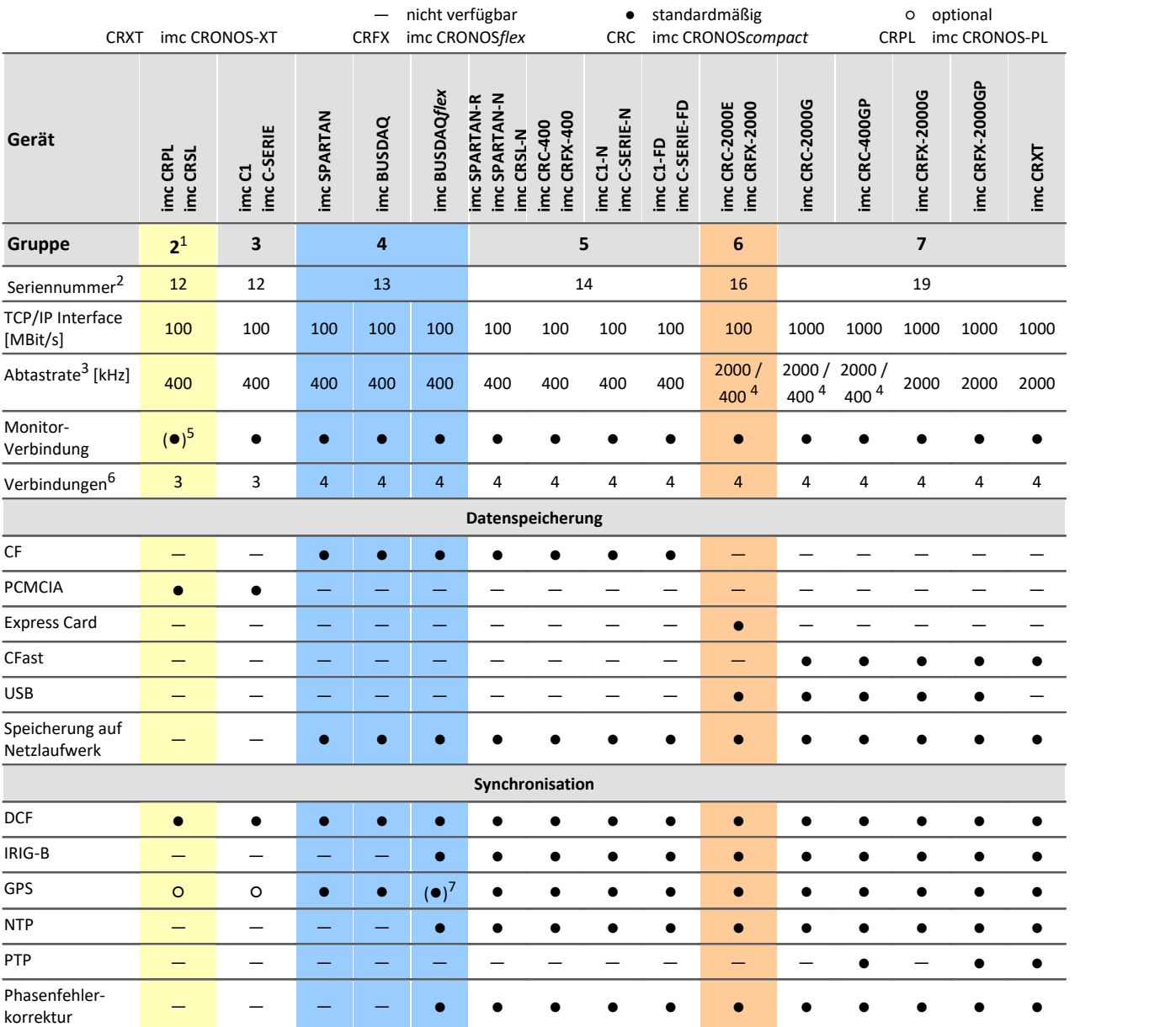

1 zu erkennen am Herstellerdatum (ab Sommer 2003)

2 Seriennummer-Bereich erweitern mit vier Ziffern

3 maximale Summenabtastrate (siehe Geräte-Datenblatt)

4 2000 via EtherCAT sonst 400

5 imc STUDIO Monitor-Verbindung ab 2007

6 Anzahl der imc STUDIO Monitor-Verbindungen oder imc REMOTE (ab 14xxxx) Verbindungen

7 nicht verfügbar für imc BUSDAQ*flex*-2-S

# <span id="page-173-0"></span>**7.2 Menüband**

Das Menüband für "imc STUDIO Setup".

# **7.2.1 Steuerung**

# **Tabellenfilter**

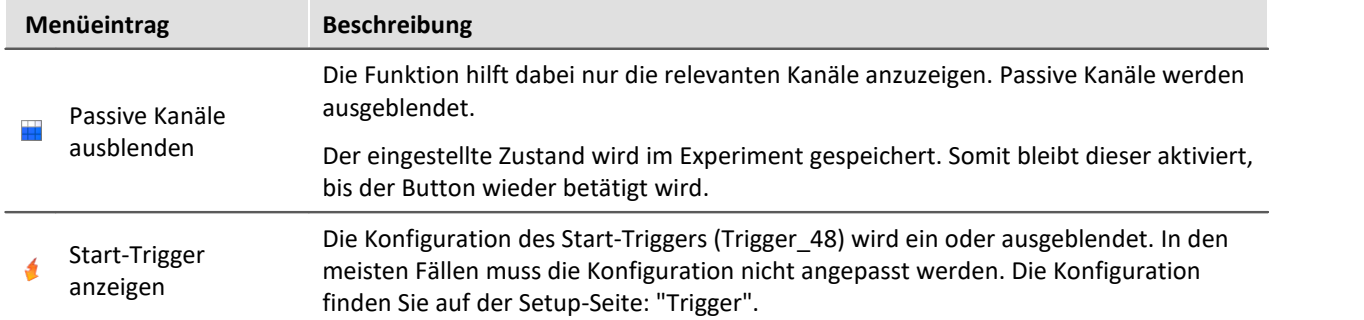

# **Gerätesteuerung**

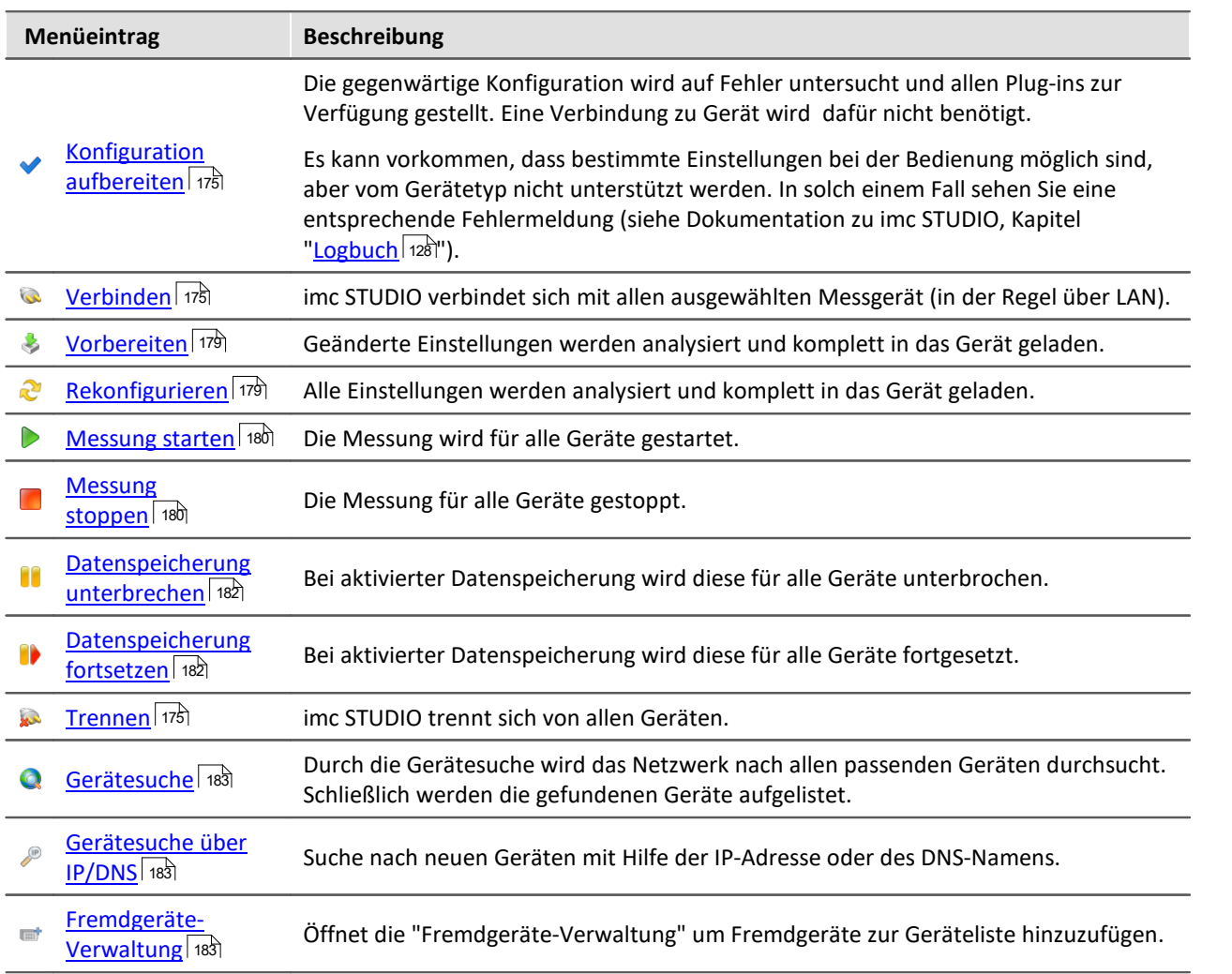

## <span id="page-174-0"></span>**7.2.1.1 Konfiguration aufbereiten**

Die gegenwärtige Konfiguration wird auf Fehler untersucht und allen Plug-ins zur Verfügung gestellt. Eine Verbindung zu den Geräten wird dafür nicht benötigt.

## Hinweis

Es kann vorkommen, dass bestimmte Einstellungen bei der Bedienung möglich sind, aber vom Gerätetyp nicht unterstützt werden. In solch einem Fall sehen Sie eine entsprechende Fehlermeldung.

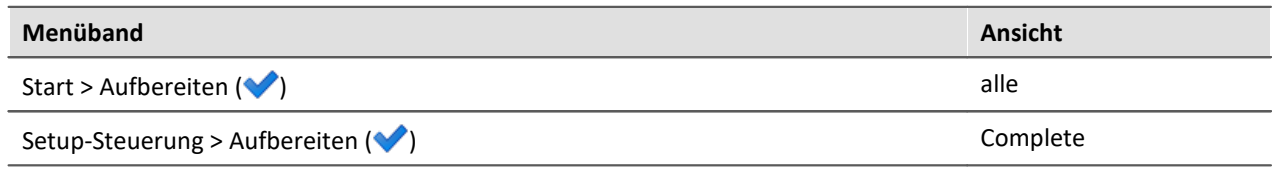

# <span id="page-174-1"></span>**7.2.1.2 Verbinden und Trennen**

imc STUDIO verbindet sich mit allen ausgewählten Messgerät (in der Regel über LAN), bzw. trennt sich von allen Geräten.

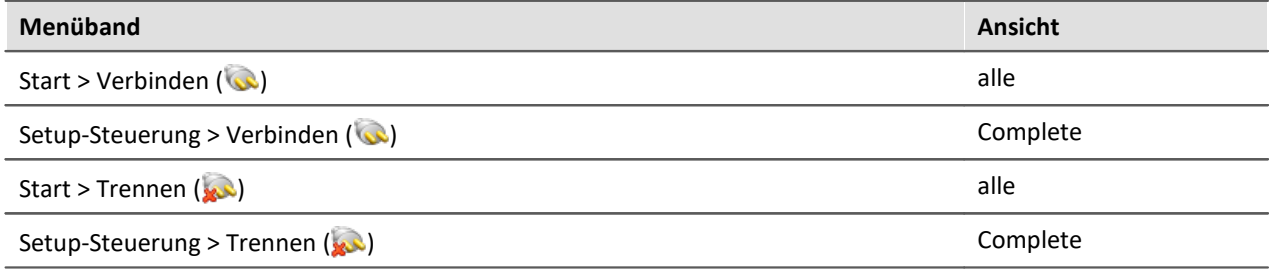

#### Hinweis H)

Die Software kann nur mit Geräten arbeiten, die die passende Firmware enthalten. Beim Verbinden/Vorbereiten werden die Versionen verglichen. Stimmen diese nicht überein, so wird das <u>[Firmware-Update](#page-84-0)</u>l <sup>ಜ</sup>ಾdurchgeführt.

# **Änderungen an dem imc Messgerät**

Beim Verbinden wird untersucht, ob das bekannte Gerät dem tatsächlichen Gerät entspricht. Unterschiede können z.B. bei modularen Systemen auftreten. Wurde ein Unterschied festgestellt muss der aktuelle Geräte-Aufbau ermittelt werden. Danach stehen die Änderungen imc STUDIO zur Verfügung.

#### Ą. Warnung

Beachten Sie bitte das dadurch die aktuellen Experiment-Einstellungen eventuell nicht übernommen werden können. Z.B. wenn zuvor in dem Gerät ein Brücken-Verstärker vorhanden war und dieser ersetzt wurde mit einem Temperatur-Verstärker

Wurden Änderungen festgestellt, erschient die Abfrage, wie Sie mit dem aktuellen Konfiguration umgehen möchten. Sie können die Konfiguration **verwerfen**, oder auf das "aktuelle, geänderte" Gerät **übertragen**. Übertragen Sie in diesem Fall die Konfiguration auf das Gerät.

Ein Modul-Zuordnungsdialog erschient. Wurde nur ein Modul hinzugefügt, müssen Sie hier keine Änderungen vornehmen. Haben Sie ein Modul ausgetauscht oder wurde bei einem Servicefall intern Hardware ausgetauscht, kontrollieren Sie bitte die Zuordnung.

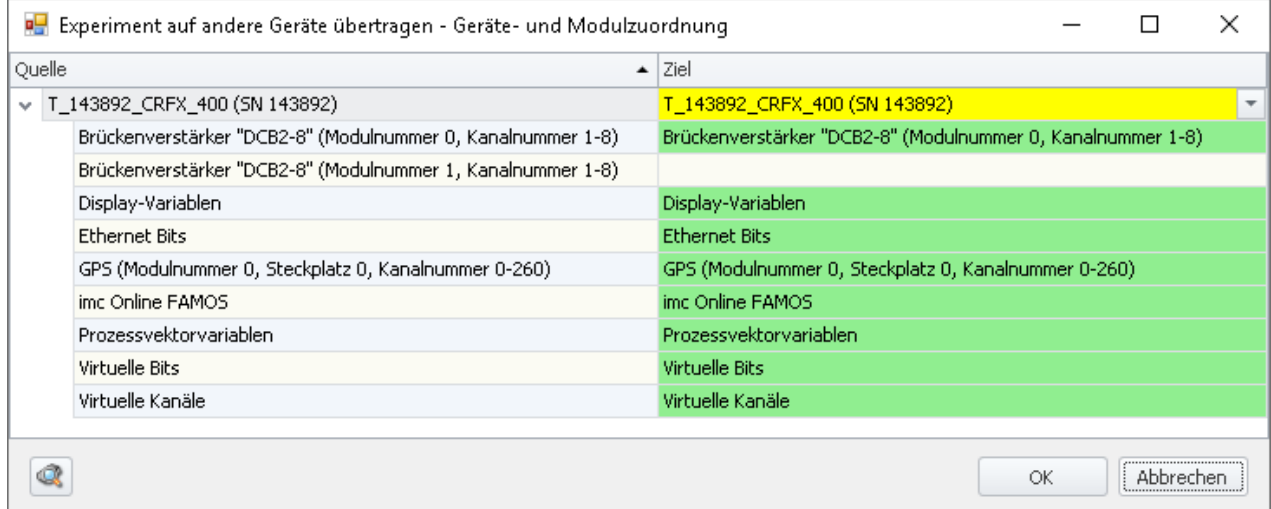

**Übertragen bei geänderter Gerätekonfiguration**

Links finden Sie das alte und rechts das neue Gerät.

Unterhalb des jeweiligen Gerätes finden Sie eine Liste aller "Module" und Komponenten des Gerätes. Diese Liste ist abhängig vom Geräteausbau. Wählen Sie rechts über die Drop-Down-Listen die passenden Module aus.

#### **Die Farben:**

**Grün:**Alle Einstellungen des Moduls können übertragen werden.

**Gelb:** Nicht alle Einstellungen des Moduls können übertragen werden. Z.B. anderer Verstärker-Typ.

Bitte vergewissern Sie sich, dass das Zielmodul die benötigten Konfiguration des Quellmoduls verwenden kann. Z.B. kann ein Universalverstärker einige Einstellungen von einem Temperatur-Verstärker verwenden.

**Rot:**Die Zuordnung sollte nicht gewählt werden.

#### **Was wird übernommen**

Grundsätzlich werden alle möglichen Einstellungen übernommen, mit Ausnahme der Kalibrierwerte (Tarierung, Brücke, Zweipunktskalierung, ...). Einstellungen, die nicht übernommen werden können, werden ignoriert und im Logbuch nach dem Transfer gelistet.

# **Verbinden, während auf dem Messgerät eine Messung läuft**

Wird versucht eine Verbindung zu einem messenden Messgerät herzustellen, können Sie sich mit der [laufenden Messung verbinden](#page-176-0) | 177 oder die **Messung stoppen** und sich danach mit dem Messgerät verbinden.

#### Ω **Warnung**

Wenn imc STUDIO eine Verbindung zu einer laufenden Messung herstellt, werden die aktuellen Einstellungen verworfen und die Einstellungen des laufenden Experiments geladen.

# <span id="page-176-0"></span>**7.2.1.2.1 Trennen/Verbinden - Laufende Messung**

# **Trennen vom Gerät bei laufender Messung - Trenndatei**

Wird während der laufenden Messung imc STUDIO vom Gerät getrennt (ohne die Messung zu stoppen), so wird eine **Trenndatei auf dem PC gespeichert**. Diese wird bei jedem Wiederverbinden zur Messung geladen. Die Trenndatei entspricht dem **aktuellen Zustand des Experimentes** zum Zeitpunkt des **Messungsstarts**.

Die laufende Messung wird nach dem "*Trennen*" durch das Gerät fortgesetzt.

#### p) Hinweis Ohne Experiment kein Wiederverbinden

Wird das **Experiment** mit der Trenndatei auf dem PC **gelöscht** ist ein Wiederverbinden mit der laufenden Messung **nicht mehr möglich**.

# **Wiederverbinden mit dem messenden Gerät**

Das Trennen und Wiederverbinden erfolgt auf dem gleichen Rechner. imc STUDIO kann in der Zwischenzeit beendet werden bzw. auch der Rechner heruntergefahren werden.

Beim Wiederverbinden mit einem messenden Gerät wird **geprüft**, ob sich das entsprechende **Experiment und die Trenndatei auf dem PC befinden**. Nur dann ist ein Wiederverbinden möglich. Das heißt: Sollten Sie eine Messung mit einem Rechner A starten, diesen dann vom Gerät trennen und mit einem Rechner B Wiederverbinden, ist das nicht möglich.

Ist das Wiederverbinden möglich, wird das **ursprüngliche Experiment aus der Trenndatei wieder geladen**. Meistens erscheint dabei eine Speichern-Abfrage, da das aktuell geladene Experiment verworfen wird (auch wenn sich nichts geändert hat, wird das Experiment geladen).

# **A**

Warnung Messdaten unter "Current measurement" ("Aktuelle Messung") gehen verloren

Da das Experiment aus der Trenndatei geladen wird, werden die Messdaten aus "Current measurement" ("Aktuelle Messung") geleert. Sie stehen nicht mehr zur Verfügung. Die gespeicherten Messdaten stehen weiterhin zur Verfügung.

#### Hinweis Wiederverbinden nicht über die Setup-Tabelle

Das Wiederverbinden zur laufenden Messung ist nur über die Menüaktion "*Verbinden*" möglich. Nicht jedoch über die Spalte "<u>*[Gerätesteuerung](#page-309-1)*</u> | अ0े".

# **Messdaten und die Speicherung während der Trennphase**

Solange imc STUDIO nicht mit dem Gerät verbunden ist, können die aktuellen Messdaten nicht betrachtet werden.

Nach dem Wiederverbinden wird die Speicherung in den letzten Dateien fortgesetzt. Ein neues "Event" wird erzeugt (eventierte Datensätze). Der RAM-Puffer wird nicht ausgelesen. Die Messdaten zwischen Trennen und Wiederverbinden fehlen und werden nicht gespeichert. Abhilfe: Speichern Sie die Messdaten zusätzlich im Gerät.

Ausnahme: imc STUDIO wird zwischen dem Trennen und Wiederverbinden nicht beendet und zusätzlich wird keine Datenlücke erkannt: In diesem Fall wird der RAM-Puffer ausgelesen und die Speicherung ohne Unterbrechung fortgesetzt.

## Hinweis

Wird eine Messung im getrennten Modus durchgeführt und verbinden Sie sich mit dem Gerät erst **nach Beendigung** der Messung, so sind die **Messdaten nicht im Daten-Browser vorhanden**.

# **Verbinden mit einem messenden Gerät, welches durch einen Diskstart/Selbststart gestartet wurde**

Wenn eine Diskstart-Konfiguration erstellt wird, wird zusätzlich eine **Trenndatei auf dem PC gespeichert**. Das Verbinden mit dem messenden Gerät verhält sich entsprechend dem Wiederverbinden wie oben beschrieben.

Wird als Speicherort *Geräte "Wechselplatte"*gewählt, wird zusätzlich zur Diskstart-Konfiguration das imc STUDIO-Experiment (\*.imcStudio) auf der Geräte Wechselplatte gespeichert. In diesem Fall ist **das Herstellen einer Verbindung** zu dem messenden Gerät auch **ohne Experiment und Trenndatei möglich**.

# **Bearbeiten eines durch Verbinden erstelltes Experiment**

Durch das erfolgreiche Verbinden mit einem messenden Gerät werden die passenden Einstellungen aller imc STUDIO Komponenten geladen. Diese können bearbeitet und zur Neukonfiguration des Gerätes verwendet werden.

Warnung Speichern überschreibt das Experiment

Speichern Sie die Konfiguration, überschreiben Sie damit das Original-Experiment.

Verbinden Sie sich zu einen späteren Zeitpunkt wieder mit der Messung, laden Sie automatisch wieder die Trenndatei. Demzufolge den alten Zustand.

# **7.2.1.2.2 Verlust der Netzwerk-Verbindung**

Ein Verlust der Netzwerk-Verbindung zwischen dem PC und dem Gerät führt oft zu einem Messdatenverlust. Auch hier wird ein Wiederverbinden zur laufenden Messung durchgeführt. Dies ist mit dem "*Trennen und Wiederverbinden*" nicht zu vergleichen.

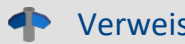

Verweis RAM-Pufferdauer - Verlust der Netzwerk-Verbindung

Weitere Informationen, wie Sie ein Messdatenverlust vermeiden können und wie die Verbindung wiederhergestellt wird, finden Sie im Kapitel: "*Setup - Erweiterte Gerätefunktionen*" > "*Speicheroptionen und Verzeichnisstruktur*" > "*[RAM-Pufferdauer - Verlust der](#page-743-0) [Netzwerkverbindung](#page-743-0)*  $744$ ".

# <span id="page-178-0"></span>**7.2.1.3 Vorbereiten und Rekonfigurieren**

Vor dem ersten Start der Messung muss die gegenwärtige Konfiguration in das Gerät geschrieben werden. Das Gerät wird automatisch vorbereitet, wenn die Konfiguration in dem Gerät nicht aktuell ist. Wenn das Gerät die aktuelle Konfiguration enthält, wird kein Vorbereiten durchgeführt.

Um die Konfiguration in das Gerät zu laden gibt es zwei Möglichkeiten:

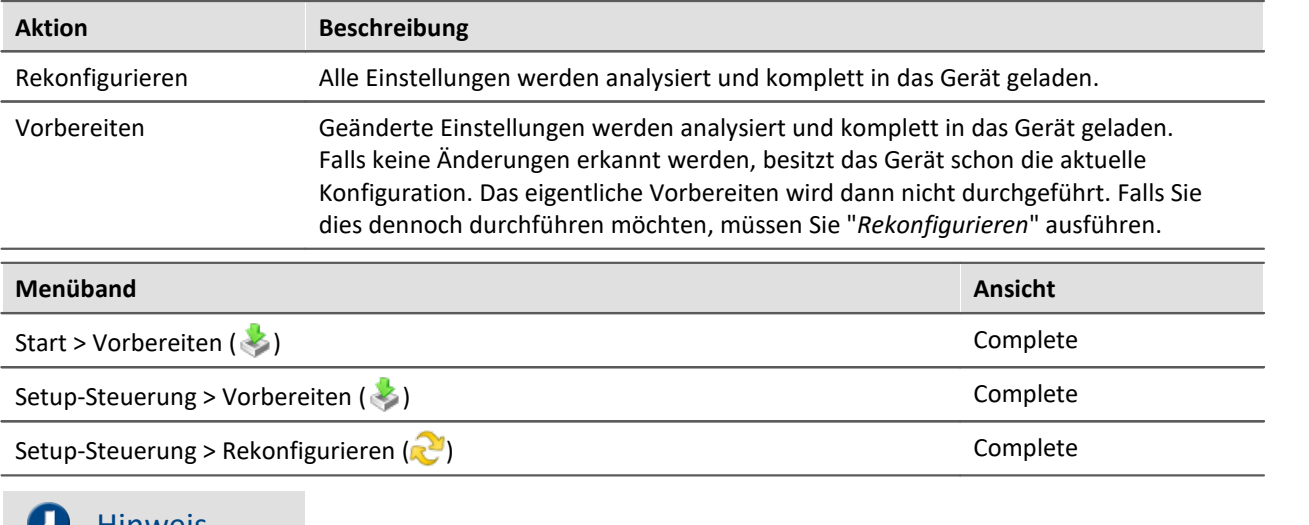

#### $\bullet$ Hinweis

- Gegebenenfalls wird zuvor die [Konfiguration aufbereitet](#page-174-0) |175), wenn dies noch nicht geschehen ist.
- · Für Vorbereiten und Rekonfigurieren muss der PC eine Verbindung zum Gerät aufgebaut haben (siehe "<u>Verbinden und Trennen</u>| ग्र्हो").

# FAQ

#### **Frage: Warum habe ich die Button "Vorbereiten" und "Rekonfigurieren" nicht?**

**Antwort:**Die beiden Button sind nur in der Ansicht "*Complete*" vorhanden. In den meisten Fällen muss das Gerät nicht manuell vorbereitet werden. Es reicht aus, wenn das Gerät zum Start der Messung automatisch vorbereitet wird.

Benötigen Sie die Funktion dennoch, können Sie entweder die Ansicht wechseln oder den Button in Ihrer Oberfläche hinzufügen (siehe "<u>Menüband anpassen</u>|146|").

#### **Frage: Was passiert, wenn mehrere "Schreiber" ihren neuen Wert beim Vorbereiten setzen möchten? Z.B. Wird über ein Widget ein Wert für den DAC eingestellt und in imc Online FAMOS im Steuerkonstrukt: "OnInitAll" auch.**

**Antwort:**(Ab der Firmware 2.8R7) Um Sprünge z.B. auf einem DAC-Ausgangskanal zu vermeiden, wird beim Vorbereiten geprüft, ob ein DAC-Ausgangskanal im "OnInitAll" im imc Online FAMOS-Code initialisiert wird. Ist dies der Fall wird dieser Wert verwendet und ein evtl. vorher gesetzter Wert aus dem Datenpool (z.B. über ein Widget) wird ignoriert.

#### **Frage: Ich erhalte gelegentlich folgende Fehlermeldung: "Das Gerät ist in der Vergangenheit nicht ordnungsgemäß herunter gefahren worden. Sie sollten die Funktion der Geräte-USV überprüfen!" Was soll ich tun?**

**Antwort:**Wenn Sie das Gerät ausschalten, benötigt das Gerät noch einige Sekunden zum Herunterfahren. In dieser Zeit wird das Gerät von der internen USV betrieben. Wenn die USV defekt ist, kann das Gerät nicht korrekt heruntergefahren werden und schaltet sofort ab.

Testen Sie bitte, ob das Gerät sofort nach dem Betätigen des Hauptschalters oder erst nach ca. einer Sekunde (oder länger) ausgeht.

Geht das Gerät sofort aus, ist anzunehmen, dass die USV nicht korrekt arbeitet. Kontaktieren Sie bitte die <u>[imc Hotline](#page-9-0) wil</u>

#### <span id="page-179-0"></span>**7.2.1.4 Messung starten und stoppen**

Die Messung wird für alle Geräte gestartet bzw. gestoppt.

## Hinweis

- Gegebenenfalls wird zuvor "<u>Vorbereitet</u> | 179", wenn dies noch nicht geschehen ist
- · Für das Starten und Stoppen der Messung muss der PC eine Verbindung zum Gerät aufgebaut haben (siehe "<u>Verbinden und Trennen</u>|175|")

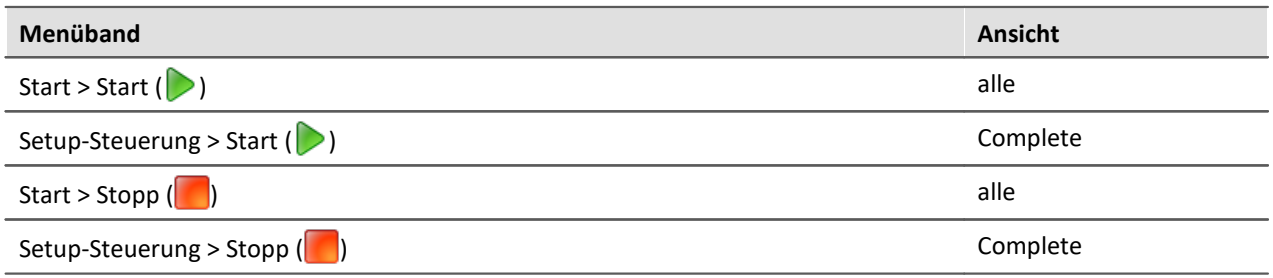
# **Status der Messung (läuft, gestoppt)**

Den Status der Messung erkennen Sie z.B. an dem Stopp-Symbol (wenn imc STUDIO mit dem Gerät verbunden ist):

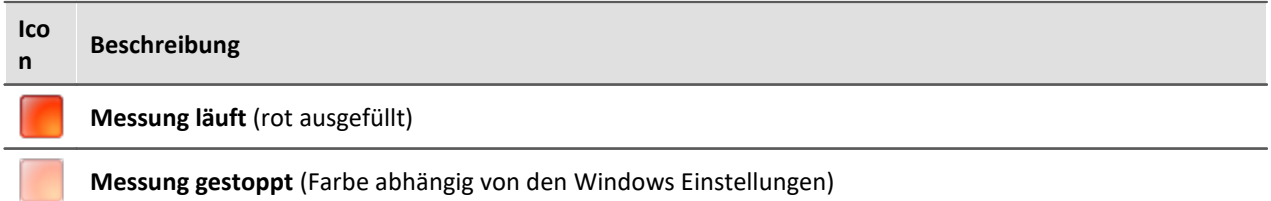

Sie können den Status auch in der Spalte "*Messstatus*" der Seite "**Geräte**" sehen:

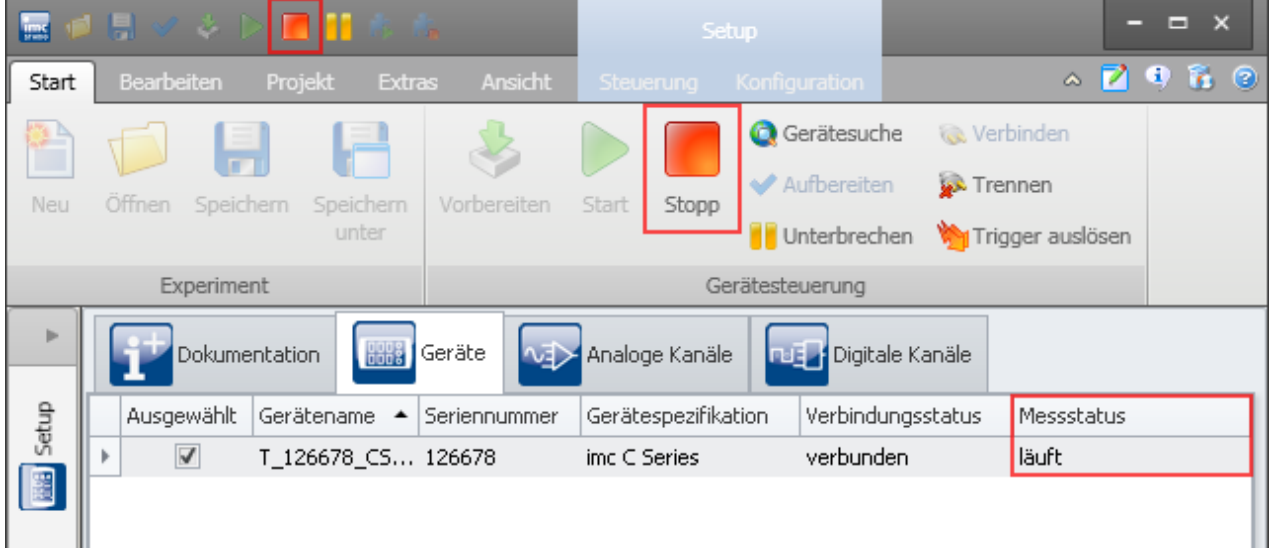

**Spalte "Messstatus"**

Hinweis LED 6 blinkt während der Messung

Die LED 6 blinkt im Sekundentakt bei laufender Messung. Somit kann optisch leicht geprüft werden, ob die Messung läuft.

Die LED 6 blinkt nicht,

- · wenn sie im imc Online FAMOS Quellcode verwendet wird,
- · wenn das Verhalten in den imc Online FAMOS Optionen deaktiviert ist,
- · wenn imc Online FAMOS gesperrt ist.

## **7.2.1.5 Datenspeicherung unterbrechen / fortsetzen**

Ist die <u>Speicherung von Messdaten aktiviert</u> | 395), können Sie **während der Messung** die Datenspeicherung steuern. Sie können die **Datenspeicherung unterbrechen** und zu einem späteren Zeitpunkt **wieder fortsetzen**.

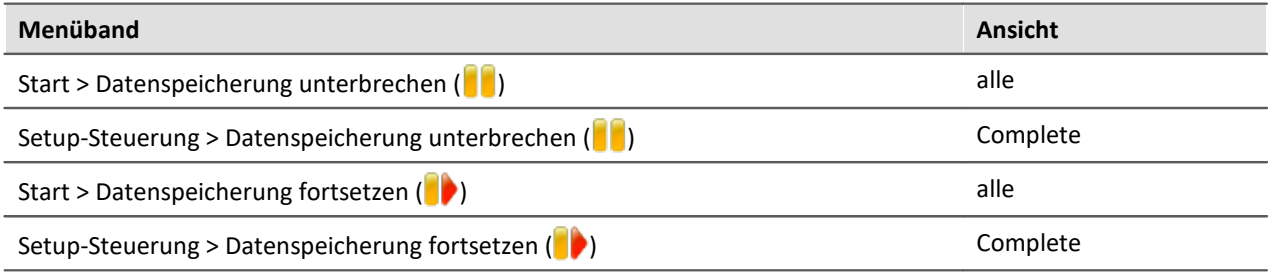

## **Wirkung**

Wenn Sie die **Datenspeicherung unterbrechen**, werden die **Dateien abgeschlossen** und erscheinen im Daten-Browser (als ob die Messung beendet wurde). Alle **weiteren Daten**, die nun ankommen oder berechnet werden, **werden nicht gespeichert**.

Wenn Sie die **Datenspeicherung fortsetzen**, werden **neue Dateien** in einem **neuen Messungsordner angelegt** (als ob die Messung gestartet wurde). Alle Daten, die vor dem "Fortsetzen der Speicherung" eingingen, werden nicht gespeichert.

Die Funktion ist dazu gedacht die **Speicherung für einen längeren Zeitraum zu unterbrechen**. Bitte verwenden Sie diese **nicht um Messdaten zu "schneiden"** (einen Messungsordner abzuschließen und sofort einen neuen starten).

#### Hinweis H

- · Die Speicherung **kann nur gesteuert werden**, wenn sie zuvor **aktiviert** wurde.
- · Das **Unterbrechen und Fortsetzen** der Datenspeicherung **verläuft nicht** geräteübergreifend **synchron**! Somit können die jeweiligen **Schnitt-Zeitpunkte** zwischen Geräten und Kanälen **einige Messpunkte auseinanderliegen**.

## **Wirkungsbereich**

Die Aktionen **gelten für alle Geräte und für den PC**. Eine Trennung ist nicht möglich. Auch alle weiteren Komponenten, die Daten zur Speicherung liefern sind betroffen (wie z.B. Fremdgeräte).

## Hinweis Video-Dateien sind nicht betroffen

Die **Speicherung von Video-Dateien** ist von der Funktion **nicht betroffen**. Video-Dateien werden immer aufgezeichnet.

### Verweis Zustand der Datenspeicherung nach dem Vorbereiten

Mit der Option "Zustand der Datenspeicherung nach dem Vorbereiten", können Sie den Zustand der Funktion steuern. Z.B. kann nach dem "Vorbereiten" generell die Speicherung aktiviert sein.

Siehe Optionen: "*Setup*" > "*Allgemeine Optionen*" > "*[Zustand der Datenspeicherung nach dem](#page-119-0)* <u>[Vorbereiten](#page-119-0)</u>| 120]".

## **7.2.1.6 Gerätesuche**

Durch die Gerätesuche wird das Netzwerk nach allen passenden Geräten durchsucht. Das kann je nach Anzahl der angeschlossenen Geräte und der Art des Netzwerks einige Zeit dauern. Schließlich werden die gefundenen Geräte aufgelistet und die Ansicht wechselt automatisch auf die "**Geräte**" Seite des Plug-ins **Setup**.

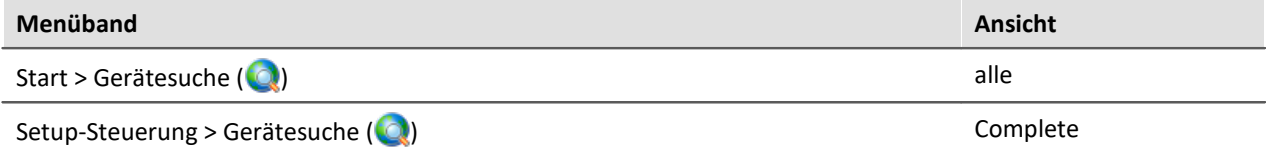

Z.B. ist nach dem ersten Start von imc STUDIO die <u>Geräte-Tabelle</u> | 309 leer. Bevor Sie ein Experiment erstellen können, müssen Sie ein oder mehrere Geräte in die Geräte-Tabelle aufnehmen. Führen Sie dazu die Gerätesuche durch. Die <u>[Geräte-Tabelle](#page-308-0)</u> | 309] listet alle gefundenen Geräte auf. Das folgende Bild zeigt einen typischen Aufbau:

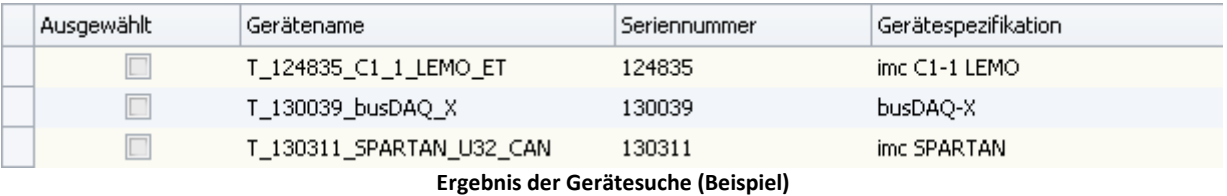

## Verweis

- · Wie Sie die **Netzwerkkonfiguration Ihres Gerätes** korrekt einstellen und was Sie dabei beachten müssen, finden Sie im Kapitel: "*[Inbetriebnahme - Verbindung zum Gerät](#page-43-0)* " 44
- · Weitere Informationen zum **Auswählen der Geräte für das Experiment** finden Sie im Kapitel: <u>"[Geräte suchen - Bekannt und Ausgewählt](#page-231-0)</u> | 232ً|"

## **7.2.1.7 Gerätesuche über IP/DNS (TCP/IP, PPP über einen Router)**

In einem strukturierten Netzwerk (Netzwerk mit Routern, Internet, ...) können imc-Geräte nicht durch eine Netzsuche aufgenommen werden. Mit Kenntnis der IP-Adresse oder des Domainnamens (DNS-Namen) kann ein Gerät in der <u>Geräte-Tabelle</u> | 309] aufgenommen und eine Verbindung hergestellt werden.

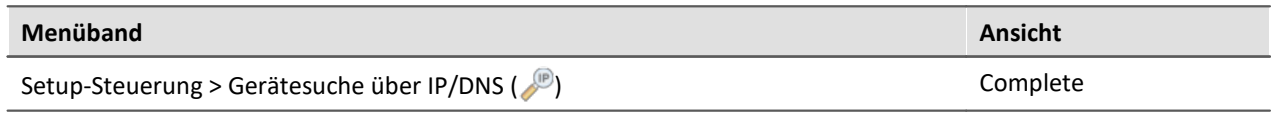

## Verweis

Weitere Informationen finden Sie im Kapitel: "<u>[Inbetriebnahme - Verbindung zum Gerät](#page-43-0)</u>| क्षे" > "<u>[TCP/IP, PPP über einen Router](#page-61-0)</u>| ଢৌ"

## **7.2.1.8 Fremdgeräte-Verwaltung**

Mit Hilfe der Fremdgeräte-Verwaltung können funktionsfähige Fremdgerät-Skript-Vorlagen ausgewählt werden, z.B. den Funktions-Simulator, das SimplePollDevice oder das SimplePushDevice. Ebenso gibt es bereits fertige Fremdgeräte. Neben dem AudioDevice und dem ChannelLoader stehen noch das Agilent Scope und das fos4x zur Verfügung. Die letzten beiden Geräte benötigen eine extra Lizenz.

#### Ţ Hinweis

- · Die Fremdgeräte-Verwaltung ist in den Editionen *Developer*, *Professional* und *Standard* verfügbar.
- · Für die Benutzung von Fremdgeräten ist eine aktivierte Lizenz **imc STUDIO 3PDI-Inclusive** bzw. **imc STUDIO 3PDI-Exclusive** notwendig.
- · Das **AudioDevice** und der **ChannelLoader** können ohne **3PDI-Lizenz** verwendet werden.
- · Für das **AgilentInfinniVisionDSO6014L** ist eine **imc STUDIO 3PDI-Digital Scope** Lizenz notwendig.
- · Für das **fos4x** ist eine **imc STUDIO 3PDI-fos4x** Lizenz notwendig.

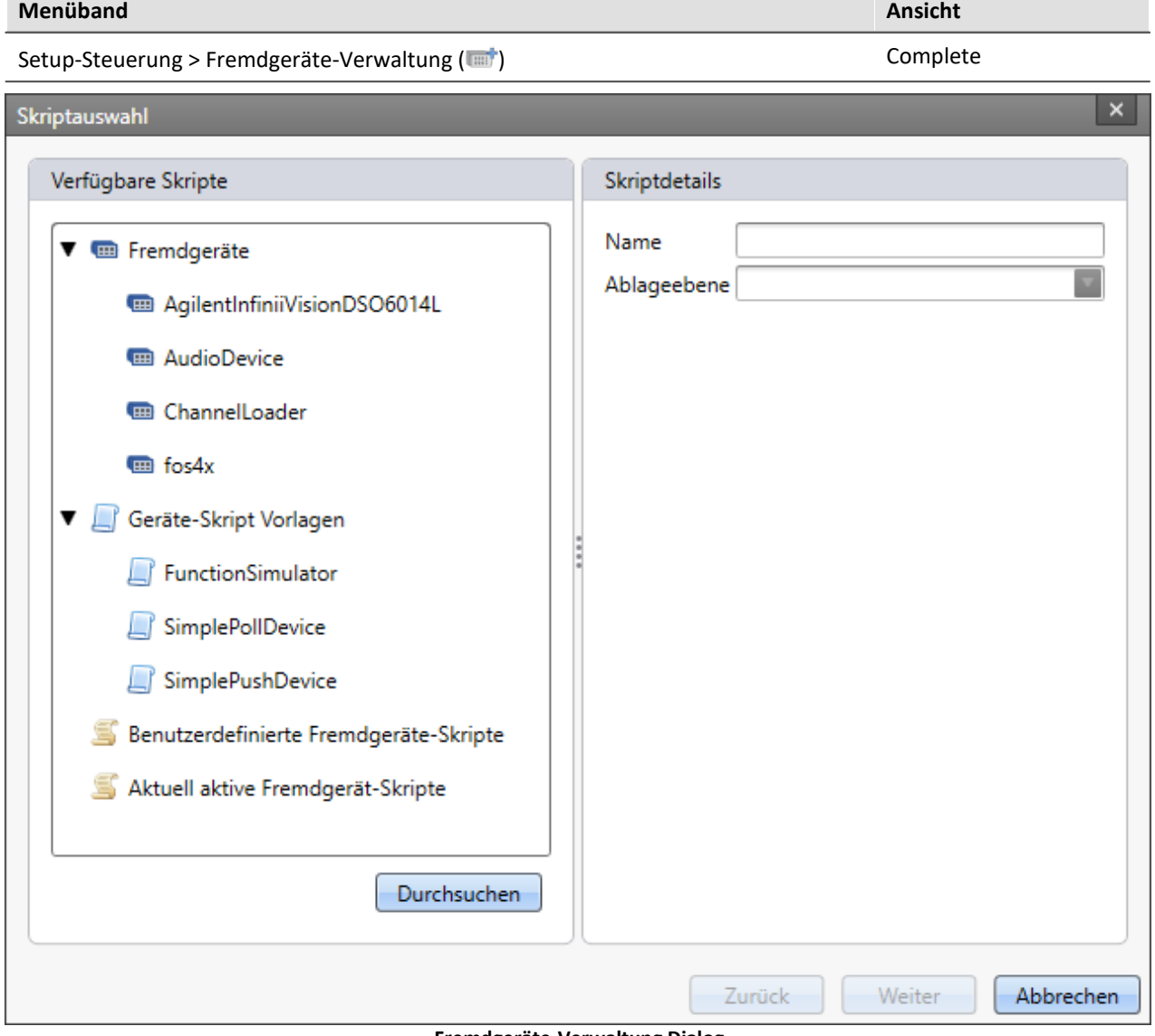

**Fremdgeräte-Verwaltung Dialog**

Beim Anwählen einer Skript-Vorlage gibt es die Option, dass sich der Skript-Editor anschließend öffnen soll.

Benutzerdefinierte Skripte können über *Durchsuchen* hinzugefügt werden.

Unter *Aktuell aktive Fremdgerät-Geräte* sind alle derzeitigen Fremdgeräte gelistet. Durch Markieren und Klicken auf *Weiter* werden diese gelöscht.

### Verweis

Weitere Informationen über Fremdgeräte finden Sie im Dokument <u>[Scripting - Third Party Device](#page-1923-0) Bard.</u>

#### **AudioDevice**

Um angeschlossene Audio-Geräte zu verwenden, wählen Sie das Geräte-Skript *AudioDevice* aus und klicken auf *Weiter*. Anschließend werden alle Audio-Geräte in der Geräteliste aufgeführt. Beim Anwählen eines Audio-Gerätes erscheinen die Audio-Eingangskanäle des Computers auf der Seite *Analoge Kanäle*. Beim Starten einer Messung können so die Audio-Eingänge des Computers dargestellt und aufgezeichnet werden.

Weitere Informationen erhalten Sie im Kapitel <u>[AudioDevice](#page-1937-0) Sasse.</u>

#### **ChannelLoader**

Der *ChannelLoader* dient zum Abspielen bereits aufgenommener Daten. Wählen Sie den *ChannelLoader* aus und klicken auf *Weiter*. Anschließend wird das Gerät *ChannelLoader* in der Geräteliste aufgeführt. Wird der *ChannelLoader* angewählt, so erscheint ein Datei-Auswahl-Dialog mit Multiselektion. Hier können mehrere, bereits aufgenommene Daten oder imc FAMOS-Datensätze ausgewählt werden. Auf der Seite *Analoge Kanäle* erscheinen die entsprechenden Kanäle. Wird eine Messung gestartet, so werden die ausgewählten Daten mit ihrer entsprechenden Abtastzeit zyklisch abgespielt.

Weitere Informationen erhalten Sie im Kapitel <u>[ChannelLoader](#page-1938-0)</u> I assil.

#### **Geräte-Skript-Vorlagen**

Die Geräte aus den Skript-Vorlagen simulieren ein Sinus-Signal bzw. beim *FunctionSimulator* eine Reihe verschiedener Signale (Trapez, Dreieck, Rechteck, ...).

# **7.2.2 Konfiguration**

### Hinweis

In einigen Dialogen (z.B. imc Online FAMOS) können Sie Gerät-abhängige Einstellungen vornehmen. Innerhalb des Dialogs müssen Sie auswählen, für welches Gerät Sie die Einstellungen ändern.

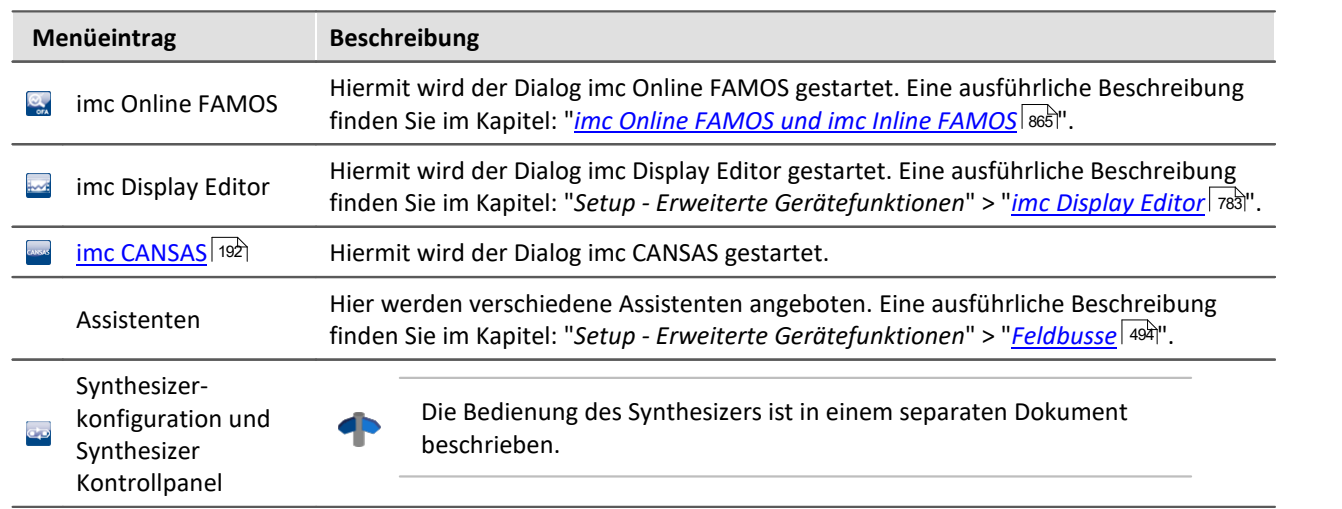

## **Assistenten und Synthesizer**

# **Gerätekonfiguration**

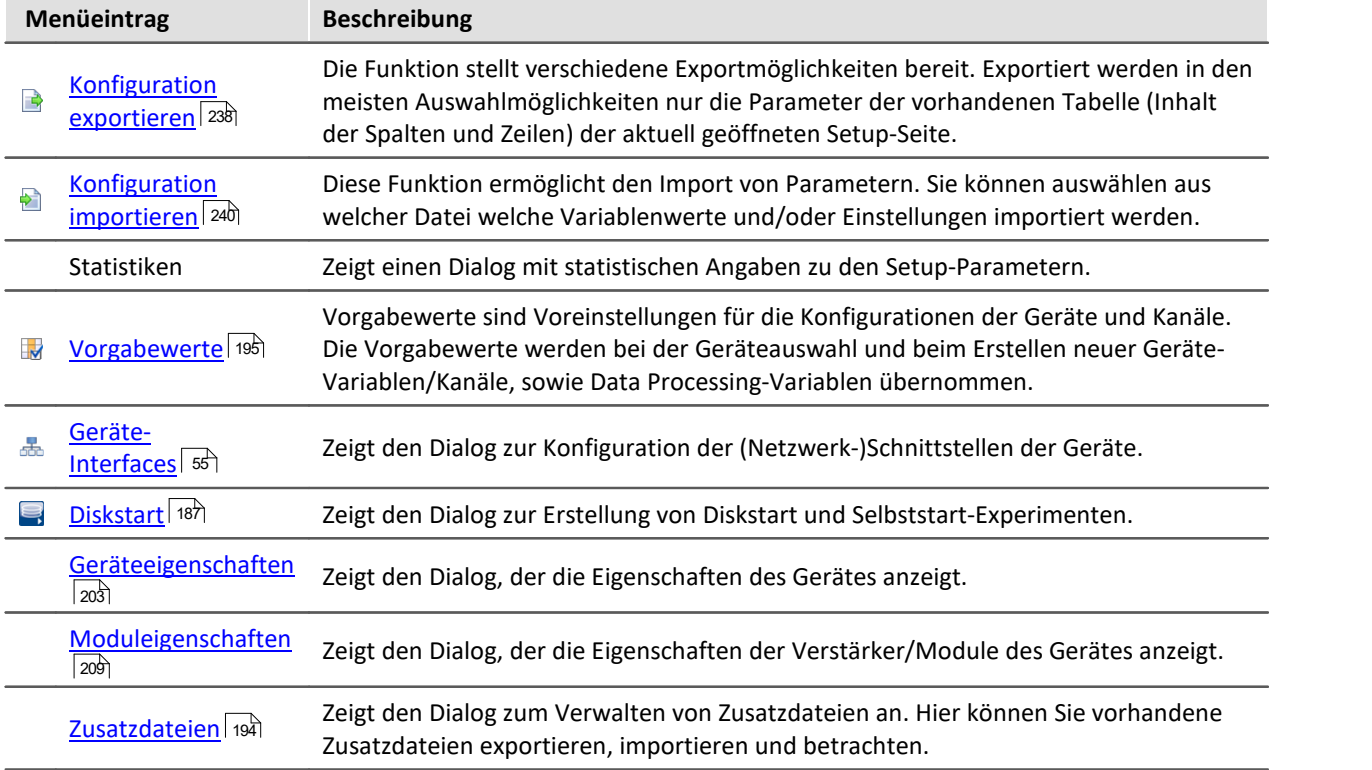

## **Bearbeiten**

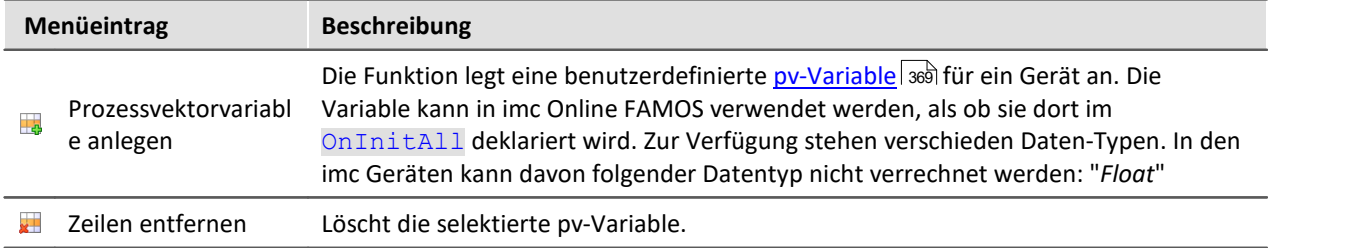

## <span id="page-186-0"></span>**7.2.2.1 Diskstart**

Das Messgerät ist in der Lage eine Messung zu starten, ohne an einen PC angeschlossen zu sein. In den meisten Fällen ist dies nur sinnvoll, wenn Sie die aufgenommen Messdaten auf der optionalen Geräte-Harddisk speichern. Es können mehrere Diskstart-Konfigurationen parallel im internen Gerätespeicher hinterlegt werden, jedoch nur genau eine mit der Einstellung: "*Selbststart-Konfiguration*".

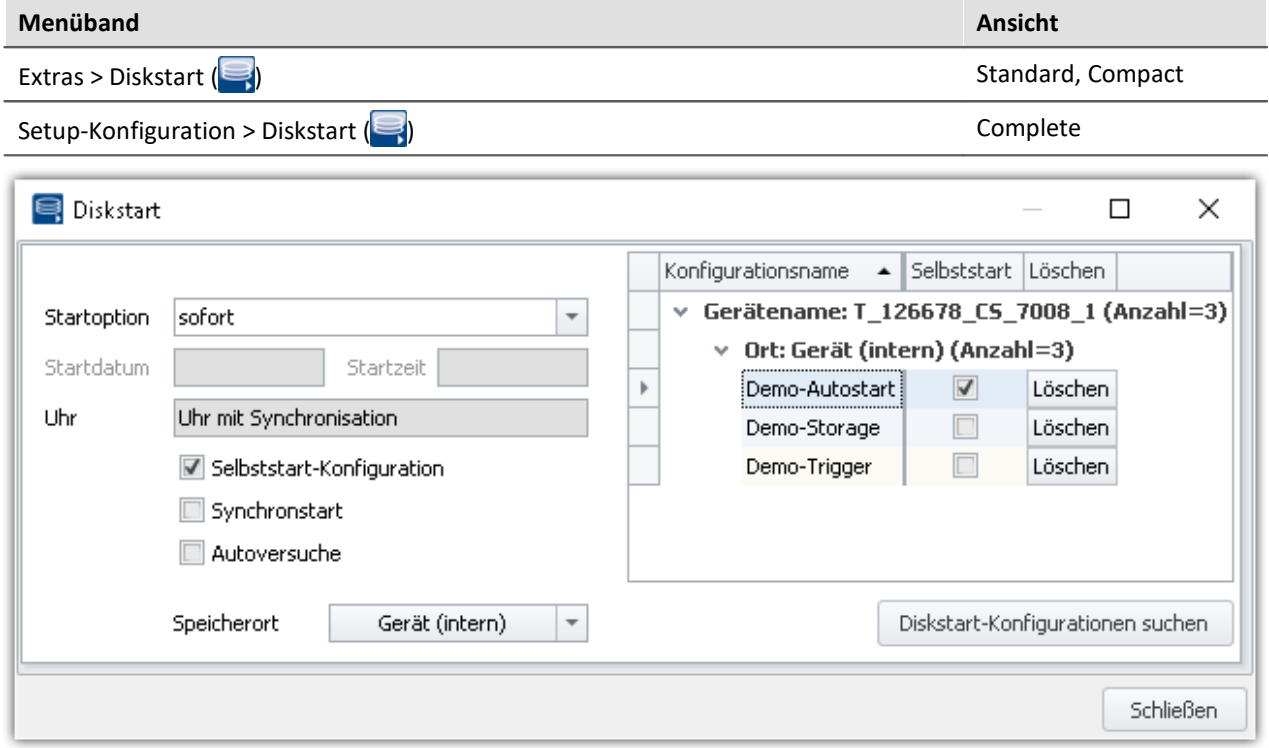

## **Diskstart ohne Selbststart**

Nach dem Einschalten des Gerätes erfolgt die Auswahl der Diskstart-Konfiguration über ein angeschlossenes Display. **Das optionale Display ist dann zwingend notwendig.**

## **Diskstart mit Selbststart**

Ist eine Diskstart-Konfiguration mit der Eigenschaft: "*Selbststart-Konfiguration*" vorhanden, wird nach dem Einschalten des Gerätes automatisch diese Messung gestartet. Das erfolgt **ohne Auswahl über ein Display**. Alle anderen Diskstart-Konfigurationen, die sich auf der Geräte-HD befinden, sind somit nicht mehr selektierbar.

Nur eine Diskstart-Konfiguration kann die Eigenschaft: "*Selbststart-Konfiguration*" besitzen.

## **Startoption**

Startoptionen stehen sowohl für den normalen Start (per Start-Button), als auch für den Diskstart zur Verfügung. Die Funktionalität wird im Kapitel "<u>Zeitstart</u> | अर्ब" beschrieben (Einschränkungen sind angegeben).

## **Uhr**

Die Startbedingung "**Synchronstart**" stellt sicher, dass das Gerät die Messung erst startet, wenn die Geräteuhr entsprechend der <u>[Synchonisationseinstellungen](#page-312-0)</u> | 313) aufsynchronisiert wurde.

Beachten Sie dabei die "*maximale Wartezeit*", die über die <u>[Geräteeigenschaften](#page-206-0)</u> | 2071 gesetzt wird.

## **Autoversuche**

Wird ein Diskstart ausgeführt, können die Messgeräte nach dem Ende einer Messung diese gleich wieder starten. Dieser Modus heißt "*Autoversuche*".

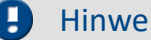

#### Hinweis Hinweis zum Zeitstart mit Autoversuche

Im Modus "*Autoversuche*" ist die Dauer zwischen den Messungen undefiniert. Daher funktioniert der Zeitstart lediglich für die erste Messung. Alle folgenden Messungen starten dann unmittelbar.

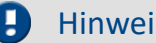

### Hinweis Autoversuche unter imc STUDIO

"*Autoversuche*" werden in imc STUDIO ersetzt durch verschiedene andere Komponenten. z.B. der Sequencer. Zudem kann er mit einer geeigneten Trigger-Konfiguration auch entsprechend konfiguriert werden.

#### **Aus diesem Grund sind die "***Autoversuche***" nur noch für den Diskstart aktivierbar.**

Durch das autarke starten der Messung ist imc STUDIO nicht in der Lage sich ohne Probleme mit der laufenden Messung zu verbinden.

Wenn sich imc STUDIO mit der laufenden Messung verbindet, wird der Autoversuche-Modus deaktiviert. Das bedeutet, die Messung wird noch korrekt zu ende geführt. Danach wird sie jedoch nicht mehr neu gestartet.

## **Abgleich bei Gerätestart**

Setzen Sie für die gewünschten Kanäle die Eigenschaft "*Abgleich bei Gerätestart*" (Setup-Seite: "*Kanalabgleich*" oder "*Analoge Kanäle*"). Blenden Sie gegebenenfalls dazu den gleichnamigen Parameter über die "<u>S*paltenauswahl*|æ</u>il" als weitere Spalte ein.

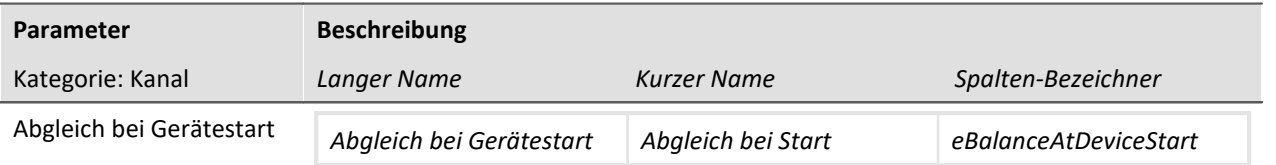

Der Parameter hat zwei Funktionen:

- · Bevor die Messung eines **Diskstarts/Selbstarts** startet, kann für ausgewählte Kanäle ein **Abgleich** durchgeführt werden.
- · Die ausgewählten Kanäle können mit der **imc Online FAMOS Funktion** RunAutoBance () | word abgeglichen werden.

Dieser Abgleich startet automatisch vor jeder Diskstart-Messung bzw. bei Aufruf der Funktion. Durchgeführt wird, der auf folgender Seite eingestellte Abgleich-Typ: Setup-Seite: "*Kanalabgleich*" > "<u>[Abgleich](#page-400-0)</u> | 40 . Möglich sind: Tarierung oder Brückenabgleich (abhängig von der Hardware).

## Hinweis

Es wird eine Versionsüberprüfung (Prüfung der FW-Version) durchgeführt. Eine Diskstart-Konfiguration wird für genau die aktuelle FW-Version erstellt. Wird die FW-Version des Gerätes geändert (z.B. durch FW-Update), so darf die vorhandene Diskstart-Konfiguration nicht mehr geladen werden bzw. die Konfiguration wird mit der Fehlermeldung " Error: -132" abgebrochen. Nachdem die Diskstart-Konfiguration erneut erstellt wurde, kann sie mit der aktuellen Geräte-SW wieder geladen werden.

## **7.2.2.1.1 Erstellen einer Diskstart-Konfiguration**

Sie können ein Experiment als Diskstart-Konfiguration

- · direkt in das Gerät speichern (auf die Geräte-Festplatte ("*Gerät (intern)*" bzw. "*Geräte Wechselplatte*")
- · oder vorerst auf dem PC ("*PC Festplatte*"), wenn das Messgerät z.B. nicht zur Verfügung steht und später auf den Wechseldatenträger kopiert wird.

## Hinweis

- · Bei Speicherort: "*Geräte Wechselplatte*" wird u.a. das komplette imc STUDIO-Experiment auf den Datenträger gespeichert. Der Speicherort: "*Gerät (intern)*" ist dafür nicht groß genug.
- · Wird die Diskstart-Konfiguration auf die "*Geräte Wechselplatte*" gespeichert, kann jeder PC mit der passenden imc STUDIO Version sich mit der laufenden Messung **verbinden ohne das Experiment zu besitzen** (siehe: "<u>[Trennen/Verbinden - Laufende Messung](#page-177-0)</u>| ग्हो").
- · Bei aktivierter Option "*Synchronstart*" wartet das Gerät bis es auf die eingestellte Synchronquelle synchronisiert wurde. Ist die Synchronquelle nicht mehr vorhanden, hängt das Verhalten von den Geräteeigenschaften ab: Die Option "*Maximale Wartezeit auf Synchronisation*" > "0" startet das Gerät auch ohne Synchronisation nach Ablauf der Zeit. Bei "0" wird unbegrenzt gewartet, bei "-1" wird sofort gestartet und nicht synchronisiert.

#### **Voraussetzung für beide Varianten:**

· Das gewünschte Gerät muss der Software bekannt sein.

#### **Voraussetzungen für die Speicherorte: "***Gerät (intern)***" und "***Geräte Wechselplatte***":**

- · Eine Verbindung zwischen Gerät und PC muss hergestellt sein.
- · Ein Geräte-Speicher mit ausreichend Speicherplatz muss zur Verfügung stehen.

## **Diskstart-Konfiguration erstellen**

Um eine Diskstart-Konfiguration zu erstellen gehen Sie wie folgt vor:

- · Stellen Sie sicher, dass eine Verbindung zwischen Gerät und PC hergestellt ist (wenn der Speicherort "*Gerät (intern)*" oder "*Geräte Wechselplatte*" ist)
- · Betätigen Sie im Menüband: "*Setup-Konfiguration*" > "*Diskstart*" ( ).
- **•** Stellen Sie die Optionen <u>["Startoption" und "Startdatum/-zeit"](#page-358-0)</u> | 359 passen ein.
- Aktivieren Sie eventuell die Option: "<u>*[Selbststart-Konfiguration](#page-186-0)* अत्र</u>ी".

· Öffnen Sie die Auswahlliste "*Speicherort*" und wählen Sie den passenden Eintrag

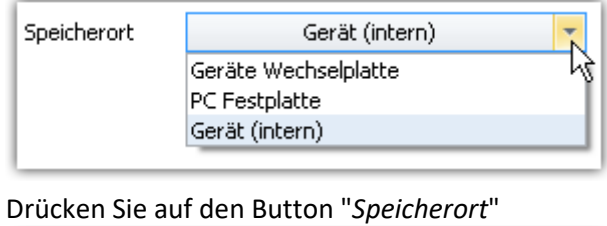

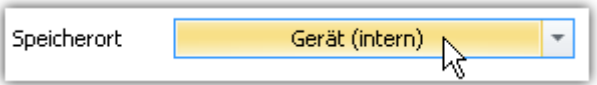

## Hinweis

- · Mit dem Erzeugen der Diskstart-Konfiguration wird auf Grundlage der aktuellen Experiment-Einstellung eine "ume-Datei" bzw. "ums-Datei" (mit "*Selbststart*") auf der Geräte-Festplatte erzeugt. Das Speichern der aktuellen Experiment-Konfiguration ist dazu nicht erforderlich. Dies kann aber zu unterschiedlichen Experimenten auf der Gerätefestplatte und dem PC führen.
- · Wird als Speicherort "*PC Festplatte*" gewählt, so wird die "ume"/"ums"-Datei auf einem beliebigen Pfad erstellt. Passend dazu wird eine Experiment-Datei ("*\*.imcSudio*") erzeugt.

## **Speicherort: PC Festplatte**

Für den Fall, dass Ihr Messgerät gerade nicht verfügbar ist, können Sie einen Diskstart vorbereiten, indem Sie als Speicherort "*PC Festplatte*" wählen.

In dem gewählten Speicherort werden **zwei Dateien** erstellt:

- · **Diskstart-Konfigurationsdatei** für das Gerät: "\*.ume.zip" (ohne "*Selbststart*") bzw. "\*.ums.zip" (mit "*Selbststart*")
- · dazu eine passende **imc STUDIO-Experiment Datei**: "\*.imcStudio"

Damit haben Sie eine Konfigurationsdatei erstellt, die zum Diskstart genutzt werden kann.

#### **Die Diskstart-Konfigurationsdatei kann nun auf einen Wechseldatenträger kopiert werden.**

- · Stecken Sie einen passenden Wechseldatenträger in Ihren PC.
- · Legen Sie ein **Unterverzeichnis mit dem Experimentnamen** an und kopieren Sie beide Dateien in das erstellte Unterverzeichnis.

### Beispiel Beispiel ohne Selbststart

Experimentname: "Experiment\_001"

Gerätename: "dev001"

#### Laufwerksbuchstabe des Wechseldatenträger: "D"

```
D:\Experiment 001\Dev001.ume.zip
```
D:\Experiment\_001\Experiment\_001.imcStudio

## Hinweis Diskstart ohne Selbstart in einen Diskstart mit Selbststart ändern

Sie können aus einer bestehenden Diskstart-Konfiguration ohne Selbstart eine Konfiguration mit Selbstart generieren ohne die Datei neu erzeugen zu müssen.

Ändern Sie in diesem Fall die Dateiendung:

\*.ume.zip (ohne "*Selbststart*") --> \*.ums.zip (mit "*Selbststart*")

## **7.2.2.1.2 Diskstart löschen**

Um eine Diskstart-Konfiguration zu löschen gehen Sie wie folgt vor:

- · Stellen Sie sicher, dass eine Verbindung zwischen Gerät und PC hergestellt ist.
- · Betätigen Sie im Menüband: "*Setup-Konfiguration*" > "*Diskstart*" ( ).
- · Wenn der gewünschte Konfigurationsname nicht erscheint, betätigen Sie den Button "*Diskstart-Konfiguration suchen*". In der Tabelle erscheinen alle Vorhandenen Diskstart-Konfiguration.
- · Betätigen Sie den Button "*Löschen*" hinter der zu löschenden Konfiguration in der Tabelle.

## **7.2.2.1.3 Auswahl und Start der Diskstart-Konfiguration**

Die Diskstart-Konfiguration wird erstellt und im Gerät hinterlegt.

Nach dem Einschalten des Gerätes wird der Wechseldatenträger und eine evtl. vorhandene Festplatte automatisch nach Diskstart-Konfigurationen durchsucht. Wird eine oder mehrere Diskstart-Konfigurationen gefunden, so wird eine Auswahlliste sowie einige kurze Anweisungen im Geräte-Display angeboten.

Die Auswahl der Diskstart-Konfiguration erfolgt nur mit Hilfe des Geräte- Display's; ein PC oder eine Verbindung zu einem PC ist nicht nötig.

Nach Auswahl der Diskstart-Konfiguration und Bestätigung der Auswahl kann das Gerät durch Tastendruck konfiguriert und gestartet werden.

## **7.2.2.1.4 Verbinden mit laufender Diskstart-Messung**

Informationen zur Herstellung einer Verbindung zwischen einem PC und einem Gerät mit laufender Diskstart-Messung finden Sie im Kapitel: ["Trennen/Verbinden - Laufende Messung](#page-177-0) 178".

## <span id="page-191-0"></span>**7.2.2.2 imc CANSAS**

Hiermit wird der Dialog imc CANSAS gestartet.

#### **Voraussetzungen**

Der Eintrag ist nur verfügbar wenn,

- · die imc CANSAS Konfigurationssoftware ab Version 1.4Rev 5 installiert ist und
- · das Messgerät über ein CAN Interface vom Typ CAN2 verfügt.
- **Example Verweis** Handbuch

- · Die Hilfe der imc CANSAS Software kann mit der Funktionstaste [F1] im imc CANSAS Assistenten geöffnet werden.
- · Als Handbuch im PDF Format befindet sie sich auf der Installations-CD von imc CANSAS.

## **Integration der imc CANSAS Software in imc STUDIO**

Einige Funktionen und Menüpunkte sind beim Aufruf aus imc STUDIO heraus nicht vorhanden. Beispielsweise wird die imc CANSAS Konfiguration nicht als MDB-Datenbank verwaltet, da sie im imc STUDIO Experiment mit gespeichert wird. Ein XML-Export/Import ist möglich.

Der Zugriff auf die imc CANSAS Hardware erfolgt über den CAN-Bus der Geräte Hardware. Diese kommuniziert über Ethernet, so dass alle Interfaces inkl. imc-USB und auch der Interface-Dialog gesperrt sind.

## Hinweis Keine Änderung der Kanal-Einstellungen in imc STUDIO vornehmen

Bitte **ändern Sie keine Eigenschaften** der imc CANSAS-Kanäle **über** die Konfigurations-Seiten der **imc STUDIO**-Software. Z.B. auch nicht folgende: Name, Kommentar, Abtastzeit, Einheit und X-Achse.

Nehmen Sie die Einstellungen in der imc CANSAS-Software vor. Sobald Sie eine Änderung in imc STUDIO vornehmen, erscheint eine Fehlermeldung beim Vorbereiten.

**Fehlerkorrektur:**Machen Sie bitte die Änderungen Rückgängig (z.B. über das Menüband "*Bearbeiten*" > "*Rückgängig*"). Oder öffnen und schließen Sie einmal imc CANSAS. Alle Einstellungen werden erneut ausgelesen und die Konfiguration wird automatisch korrigiert.

Bei Verwendung von imc STUDIO zur Konfiguration der imc CANSAS Module werden diese vom Messgerät ähnlich wie ein Verstärker integriert. Damit ist eine eindeutige Zuordnung notwendig, da beim Vorbereiten der Messung die Konfiguration der imc CANSAS Module ebenfalls überprüft und eingestellt wird. Dies vereinfacht die Handhabung von imc CANSAS Modulen erheblich, da der Umweg über den Import von CAN-Bus Konfigurationen entfällt.

## **Einschränkungen**

Ein Experiment mit imc CANSAS Modulen, die aus imc STUDIO heraus mit dem imc CANSAS Assistenten integriert wird, erwartet beim Vorbereiten der Messung genau dieses imc CANSAS Modul. Falls ein zuvor integriertes imc CANSAS Modul aus dem Messaufbau herausgenommen wird, kommt es beim nächsten Start zu einer Fehlermeldung, da dieses Modul nicht mehr angesprochen werden kann. Der Start der Messung ist erst dann nur möglich, nachdem das Modul im imc CANSAS Assistenten herausgenommen wird. Auch der Austausch mit einem gleich konfigurierten Modul führt zu einem Fehler, da imc STUDIO das baugleiche Ersatzmodul zunächst nicht kennt. Erst wenn es in der imc CANSAS Oberfläche ausgetauscht und konfiguriert wurde, kann die Messung weiter geführt werden. Damit ist der Austausch bei laufenden Messbetrieb, den die CAN-Bus Technologie ermöglicht, nicht durchführbar.

### **Abhilfe**

Dieses Verhalten kann auf zwei Arten vermieden werden:

#### **1. imc CANSAS Module direkt mit PC-Interface konfigurieren**

Wenn es wahrscheinlich ist, das im Verlauf einer Messkampagne imc CANSAS Module getauscht oder entfernt werden, empfiehlt es sich weiterhin mit der imc CANSAS Software und einem CAN/PC Interface zu arbeiten. Die Konfiguration kann dann als CBA Datei in imc STUDIO importiert werden. Wird im weiteren Verlauf ein imc CANSAS Modul mit einem gleich konfigurierten getauscht, gibt es keinerlei Einschränkungen im Messablauf. Wird ein imc CANSAS Modul entfernt, startet die Messung ohne Fehlermeldung, jedoch kommen für dessen Kanäle keine Daten. Dieser Fall kann mit einer Fehlerüberprüfung pro Kanal oder der Heartbeat Funktion überwacht werden.

#### **2. Durchparametrieren und CBA Dateien erstellen**

Beim Austausch, Entfernen oder Hinzufügen eines imc CANSAS Moduls sind folgende Schritte erforderlich:

- a) Nachdem alle imc CANSAS Module im imc CANSAS Assistenten konfiguriert wurden öffnen Sie den CAN-Assistenten und exportieren die CAN-Bus Konfigurationen für jeden Knoten als CBA Datei.
- b) Speichern Sie das Experiment für spätere Änderungen unter einem anderen Namen ab.
- c) Öffnen Sie den imc CANSAS Assistenten aus imc STUDIO heraus und entfernen Sie alle imc CANSAS Module. Die CAN-Kanäle werden damit im CAN-Bus Assistenten entfernt.
- d) Öffnen Sie wieder den CAN-Assistenten und importieren Sie die zuvor erstellte CBA Datei für den jeweiligen Knoten.
- e) Speichern Sie das Experiment unter einem neuen Namen. Die imc CANSAS Kanäle werden nun wie zuvor erfasst, so wie dies auch unter 1. geschieht. Allerdings entfällt die Überprüfung von imc STUDIO.
- f) Dieses Verfahren erzeugt keine Datenbank, die in imc CANSAS zur Verfügung steht. Um die imc CANSAS Module neu zu konfigurieren, muss das zuvor unter b) gesicherte Experiment geladen werden. Nachdem die Anpassung eines imc CANSAS Moduls durchgeführt wurde, muss dessen Knoten im CAN-Assistenten erneut als CBA Datei wie bei d) gespeichert werden. Anschließend laden Sie das unter e) gespeicherte Experiment und importieren den geänderten Knoten im CAN-Assistenten.

## <span id="page-193-0"></span>**7.2.2.3 Zusatzdateien**

Zusatzdateien sind **Dateien, die im Gerät gespeichert werden**. Z.B. kann auf eine Kennlinien-Zusatzdatei während der Messung **mit imc Online FAMOS zugegriffen** werden.

Zudem können Sie eine Zusatzdatei auch **für einen imc Inline FAMOS-Task importieren**. Ein imc Inline FAMOS-Task wird genauso behandelt, wie ein Gerät. Wenn folgend von Geräten gesprochen wir, gilt das auch für einen imc Inline FAMOS-Task.

## **Folgende Zusatzdateitypen steht zur Verfügung:**

- · Kennlinien und Filterdaten für imc Online FAMOS / imc Inline FAMOS (\*.dat)
- · imc Online FAMOS Quellcode (\*.ofa)
- · Synthesizer Verzeichnisstrukturen (\*.dat)
- · Messaging-Konfigurationen (E-Mail, SMS, UDP, ...) (\*.msg)

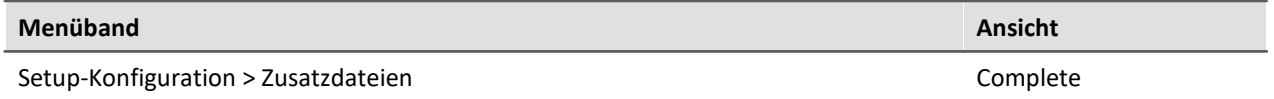

## **Der Dialog: Zusatzdateien**

In diesem Dialog werden alle vorhanden Zusatzdateien pro ausgewähltem Gerät aufgelistet. Folgend finden Sie ein Beispiel: ein Gerät mit einer Kennliniendatei (Charact.dat) und einer Messaging-Konfigurationsdatei (Dev001.msg).

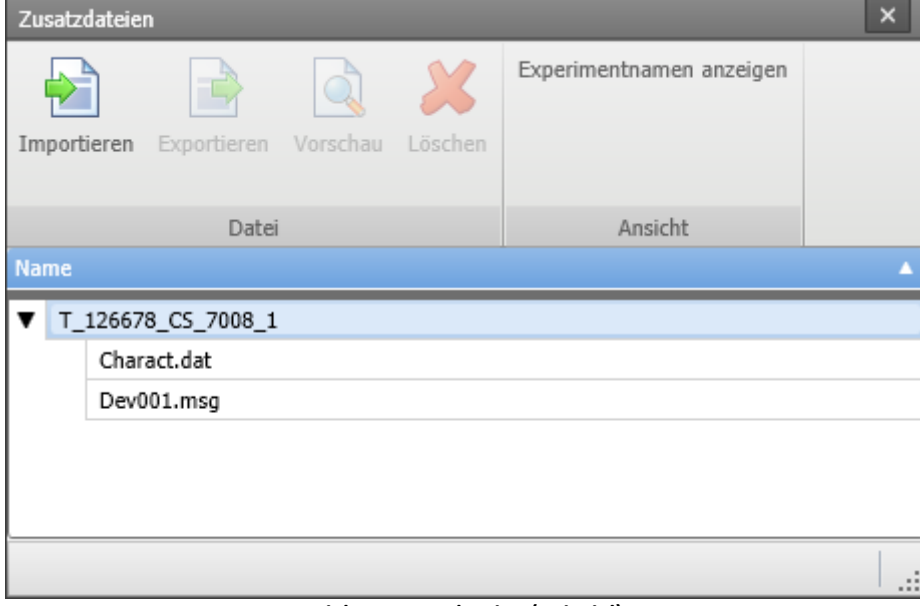

**Dialog: Zusatzdateien (Beispiel)**

Über diesen Dialog können Sie Zusatzdateien

- · löschen
- · anzeigen (Vorschau)
- · exportieren
- und neue Dateien importieren (auch über Menüband "*Projekt*" > "<u>[Importieren / Exportieren](#page-107-0)</u> | 108 | " möglich)

## **Importieren**

- · Nach dem Betätigen von "*Importieren*", **wählen Sie** bitte im Datei-Auswahl-Dialog **die gewünschte Datei**.
- · Verwenden Sie **mehrere Geräte** im Experiment erscheint nach der Datei-Auswahl ein Geräte-Auswahl-Dialog. Hier können Sie **wählen auf welche Geräte** die Datei **importiert** werden soll.

Importierte Zusatzdateien werden in der Experiment-Datei gespeichert. Wird die **Messung vorbereitet**, werden die Zusatzdateien **in den Gerätespeicher kopiert** (ausgenommen imc Inline FAMOS-Zusatzdateien). Somit kann z.B. imc Online FAMOS auf die Datei zugreifen ohne mit dem PC verbunden zu sein.

## **Umbenennen**

Klicken Sie mit der Maus auf den Namen einer importierten Datei. Ein Cursor erscheint. Sie können nun die Datei umbenennen.

## **Vorschau**

Mit der Funktion "*Vorschau*" wird ein **externes Programm** gestartet, welches die selektierte Datei öffnet.

**Änderungen** die über das externen Program durchgeführt wurden **können nicht** automatisch in die vorhandene Zusatzdatei **übernommen werden**. Speichern Sie die Änderungen temporär ab und importieren Sie die neue Datei.

## <span id="page-194-0"></span>**7.2.2.4 Vorgabewerte / Default Werte**

Vorgabewerte sind Voreinstellungen für die Konfigurationen (Parameter) der Geräte und Kanäle (z.B. Speichern auf dem Gerät). Es können einzelne Parameter vorgegeben werden oder ganze Gruppen von Parametern.

Die Vorgabewerte werden bei der Geräteauswahl und beim Erstellen neuer Geräte-Variablen/Kanäle, sowie Data Processing-Variablen übernommen (z.B. für virtuelle Kanäle und Feldbuskanäle).

Wann ist es sinnvoll die Vorgabewerte zu ändern?

Wenn die standard Einstellung der Geräte und Kanäle nicht mit dem Großteil der Anwendungen übereinstimmen.

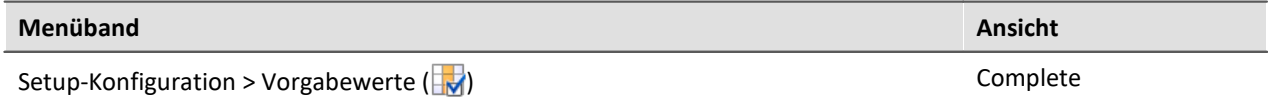

In diesem Dialog werden alle vorhanden Vorgabewerte aufgelistet.

#### **Beispiel:**

- · Für alle Kanäle soll die Kanalspeicherung auf dem PC aktiviert sein. Die Speicherung kann nachträglich pro Kanal deaktiviert werden, aber nach der Erstellung soll jeder Kanal erst mal gespeichert werden.
- · Der Ringspeicher für das Kurvenfenster soll nach der Geräteauswahl immer auf "*unbegrenzt*" stehen.
- · Die Intervallspeicherung soll nach Geräteauswahl immer aktiviert sein.

## Hinweis

**Beachten Sie, dass diese Einstellungen initial gesetzt werden.** Nachträglich kann jeder Parameter wieder verändert werden.

Mit den Vorgabewerten können Parameter auch in Abhängigkeit von anderen Parametern gesetzt werden.

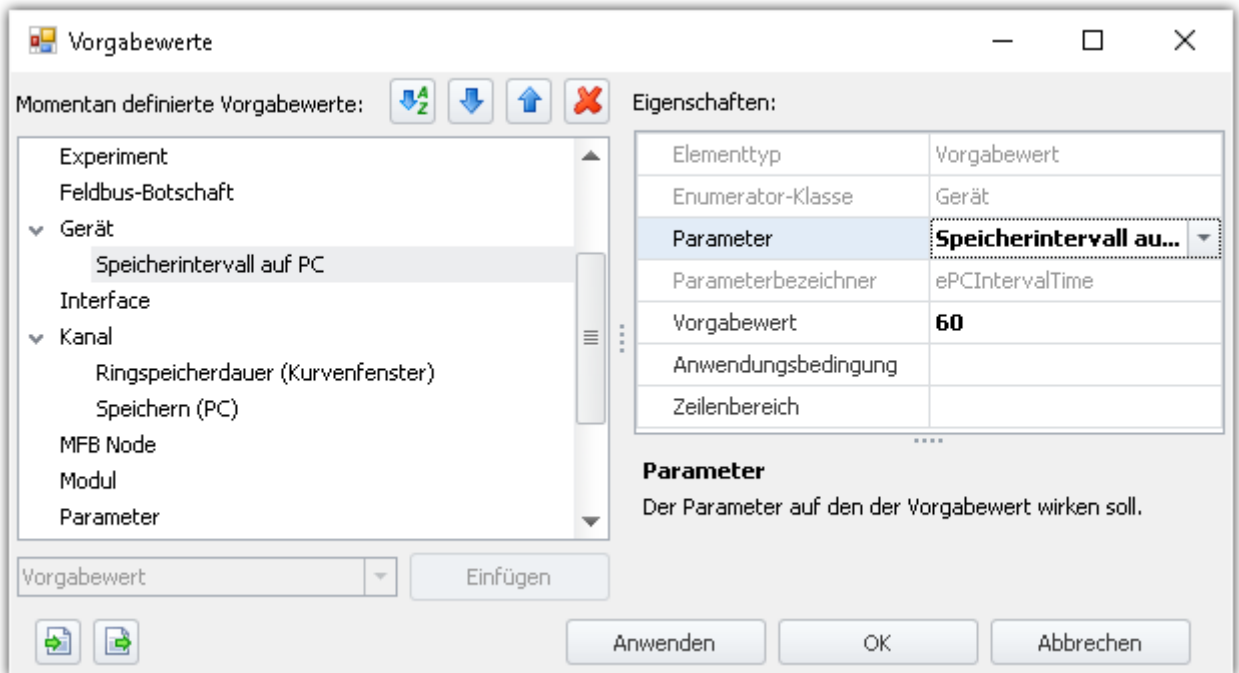

**Beispiel für Vorgabewerte: "Speicherintervall auf dem PC" wird auf "60 s" gesetzt**

## **Vorgabewerte oder Gruppen für Vorgabewerte erstellen**

Um "Vorgabewerte" oder "Gruppen für Vorgabewerte" zu erzeugen, öffnen Sie den Dialog: "Vorgabewerte" (Menüband "*Setup-Konfiguration*" > "*Vorgabewerte*").

- · Im linken Bereich wählen Sie eine passende Enumerator-Klasse (Anwendungsgebiet der Parameter). Eine Liste der Klassen und die darin enthaltenen Bereiche finden Sie im Kapitel ["Enumerator-](#page-256-0)**[Klasse](#page-256-0)** 257".
- · In der Drop-Down Auswahlliste (links unten) wählen Sie "Vorgabewert" oder "Vorgabewertgruppe".
- · Klicken Sie auf "*Einfügen*" und das Element wird an der selektierten Stelle erstellt.
- · Im "*Eigenschaften*" Fenster bestimmen Sie den Zielparameter, den zu setzenden Vorgabewert und evtl. weitere Einstellungen wie die Anwendungsbedingung, etc.

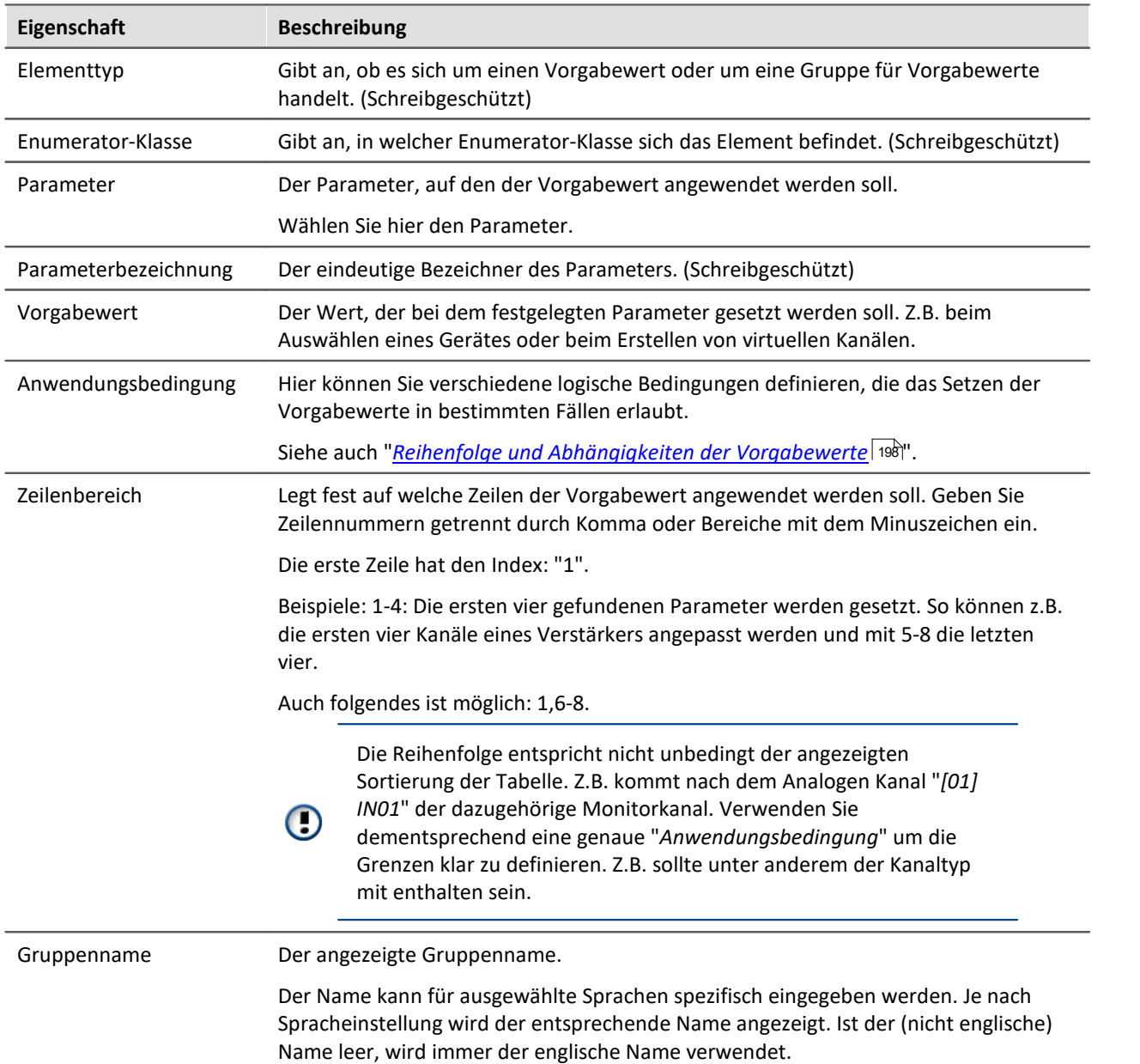

# **Eigenschaften**

## <span id="page-197-0"></span>**Reihenfolge und Abhängigkeiten der Vorgabewerte - Sortieren und löschen**

Um Einträge zu sortieren, benutzen Sie die Pfeil "Auf/Ab"-Symbole (**10 / +**) oder verschieben Sie sie per Drag&Drop.

Um Einträge zu löschen, benutzen Sie das "X" Symbol ( $\mathbf{\mathcal{X}}$ ).

#### **Reihenfolge**

Die Reihenfolge der Einträge hat eine Auswirkung auf das Ergebnis. Die Vorgabewerte werden von oben nach unten nacheinander gesetzt. Da Werte in Abhängigkeit von anderen Parametern gesetzt werden können, ist es wichtig das zu beachten.

#### **Beispiel:**

Die Abgleichaktion soll auf "Brücke" gesetzt werden, für alle Kanäle, die auf die Kopplung "Halbbrücke" gesetzt sind. Zuvor müssen aber alle Vollbrücken auf Halbbrücken gesetzt werden.

#### **Abhängigkeit erzeugen**

Die Abhängigkeit wird mit der Eigenschaft "**Anwendungsbedingung**" über den Filter Editor definiert. Hier können Sie verschiedene logische Bedingungen eingeben. In dem oben genannten Beispiel wäre das folgende logische Bedingung:

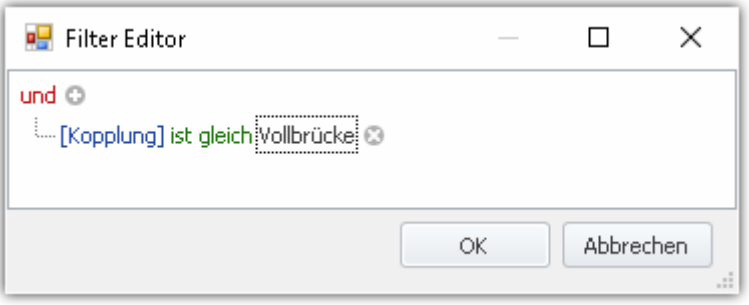

Damit die Abhängigkeiten sprachunabhängig sind, werden diese in der Liste in die internen Parameter aufgelöst. In dem Fall: ([eCoupling] = 5).

Abhängigkeiten können pro Vorgabewert definiert werden oder auch für eine ganze Gruppe von Vorgabewerten. Fügen Sie in diesem Fall eine "Vorgabewertgruppe" hinzu und in die Gruppe die jeweiligen Parameter. Für die Gruppe definieren Sie die Anwendungsbedingung. Die einzelnen Vorgabewerte benötigen keine eigenen Anwendungsbedingungen, können aber auch separate Bedingungen besitzen.

## **Vorgabewerte aus aktuellen Einstellungen erzeugen (Tipp)**

Es ist oft mühselig und nicht so einfach die Vorgabewerte korrekt einzustellen. Teils ist es sicherer, wenn die internen Angaben verwendet werden, um z.B. den Messbereich anzupassen.

Um sich mit den Vorgabewerten vertraut zu machen oder um schnell viele Parameter einzurichten, erzeugen Sie am besten aus vorhanden Einstellungen die Vorgabewerte. Über die Kanaltabelle können Sie die Selektion als Vorgabewert definieren.

Öffnen Sie dazu das Kontextmenü und wählen Sie: "*Vorgabewerte aus Auswahl erzeugen*".

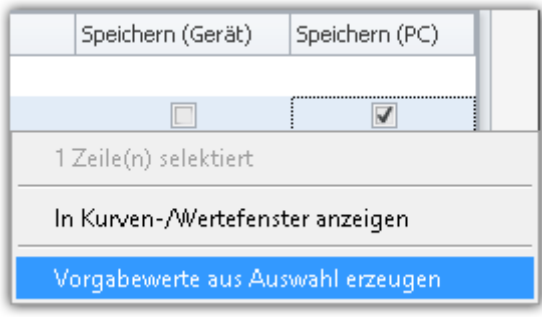

**Kontextmenü einer Zelle Vorgabewerte aus Auswahl erzeugen**

Ein Dialog zur Einstellung der Vorgabewertgruppe hilft, eine passende Bedingung zu finden. Wählen Sie die Bedingung aus, die für die Vorgabewerte gelten soll. Die Bedingung wird als Anwendungsbedingung in der erzeugten Gruppe eingetragen.

#### **Beispiel:**

Stellen Sie folgende Parameter eines analogen Kanals ein:

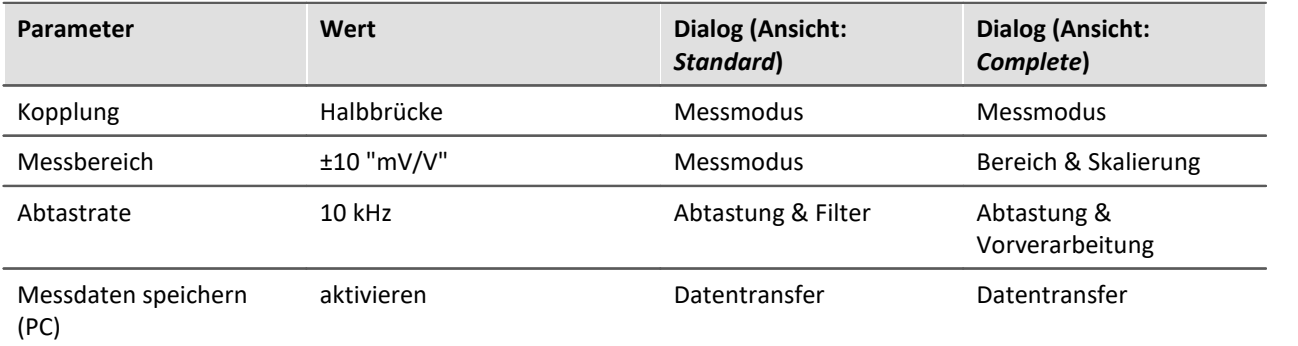

Diese Einstellungen finden Sie auch in der Kanaltabelle in verschiedenen Spalten. Wenn Sie aus einer [kombinierten Spalte](#page-271-0) | 272 (eine Spalte mit mehreren Parametern) Vorgabewerte erzeugen, werden alle Parameter der Spalte als Vorgabewert gesetzt. Entweder Sie lassen sich für diesen Fall die gewünschten Parameter als normale Spalte <u>anzeigen</u> | 266] und erzeugen nur daraus die Vorgabewerte oder Sie löschen nachträglich alle nicht benötigten Vorgabewerte.

#### **Setup - Geräte (allgemein)** 200

Nachfolgend wird der zweite Weg beschrieben:

- · Selektieren Sie die (kombinieren) Spalten: "Messmodus", "Bereich & Skalierung", "Abtastung & Filterung" und "Speichern (PC)"
- · Öffnen Sie das Kontextmenü und wählen Sie: "*Vorgabewerte aus Auswahl erzeugen*"
- · In dem darauffolgenden Dialog zur Auswahl der Bedingung wählen Sie z.B. "*Auf die Kanäle mit den Kanaltypen der ausgewählten Zeilen*". Somit wird eine Gruppe erzeugt mit der Anwendungsbedingung: "*Kanäle des Typs 'Analoge Eingänge'*"

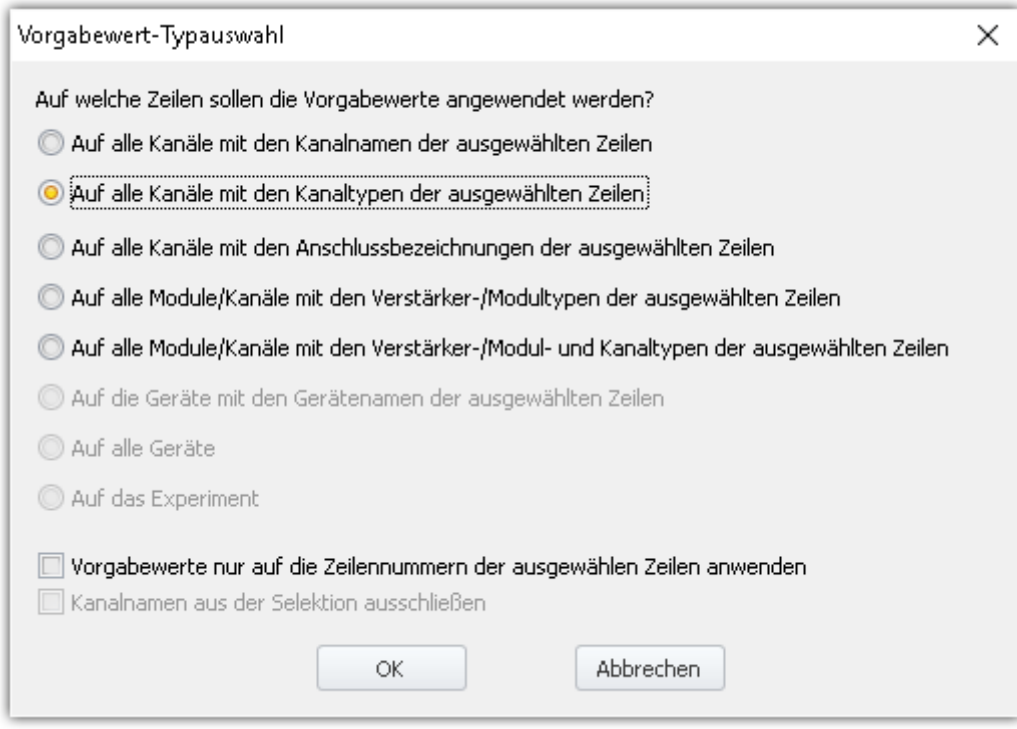

· Öffnen Sie den Dialog "Vorgabewerte" und entfernen Sie aus der erzeugten Gruppe alle Parameter, die nicht gesetzt werden sollen.

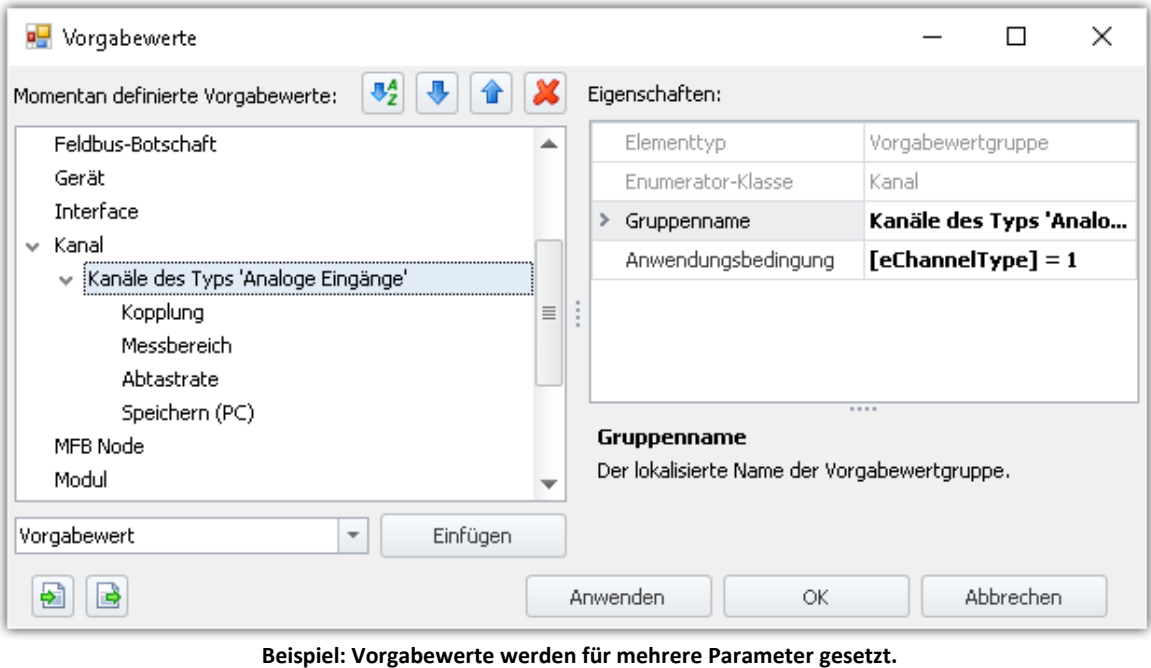

**Aber nur für die Kanäle des Typs 'Analoge Eingänge'**

· Bei der nächsten Geräteauswahl werden die analogen Kanäle entsprechend angepasst.

# Ţ

## Hinweis Dieses Beispiel dient nur der Veranschaulichung und ist nicht vollständig!

Achten Sie in diesem Fall, ob wirklich jeder von Ihnen verwendete analoge Kanal als Brückenverstärker verwendet werden kann. Verwenden Sie in diesem Fall z.B. die zusätzliche Bedingung, dass nur Kanäle, die als Vollbrücke eingestellt sind angepasst werden.

## **Die vordefinierten Bedingungen**

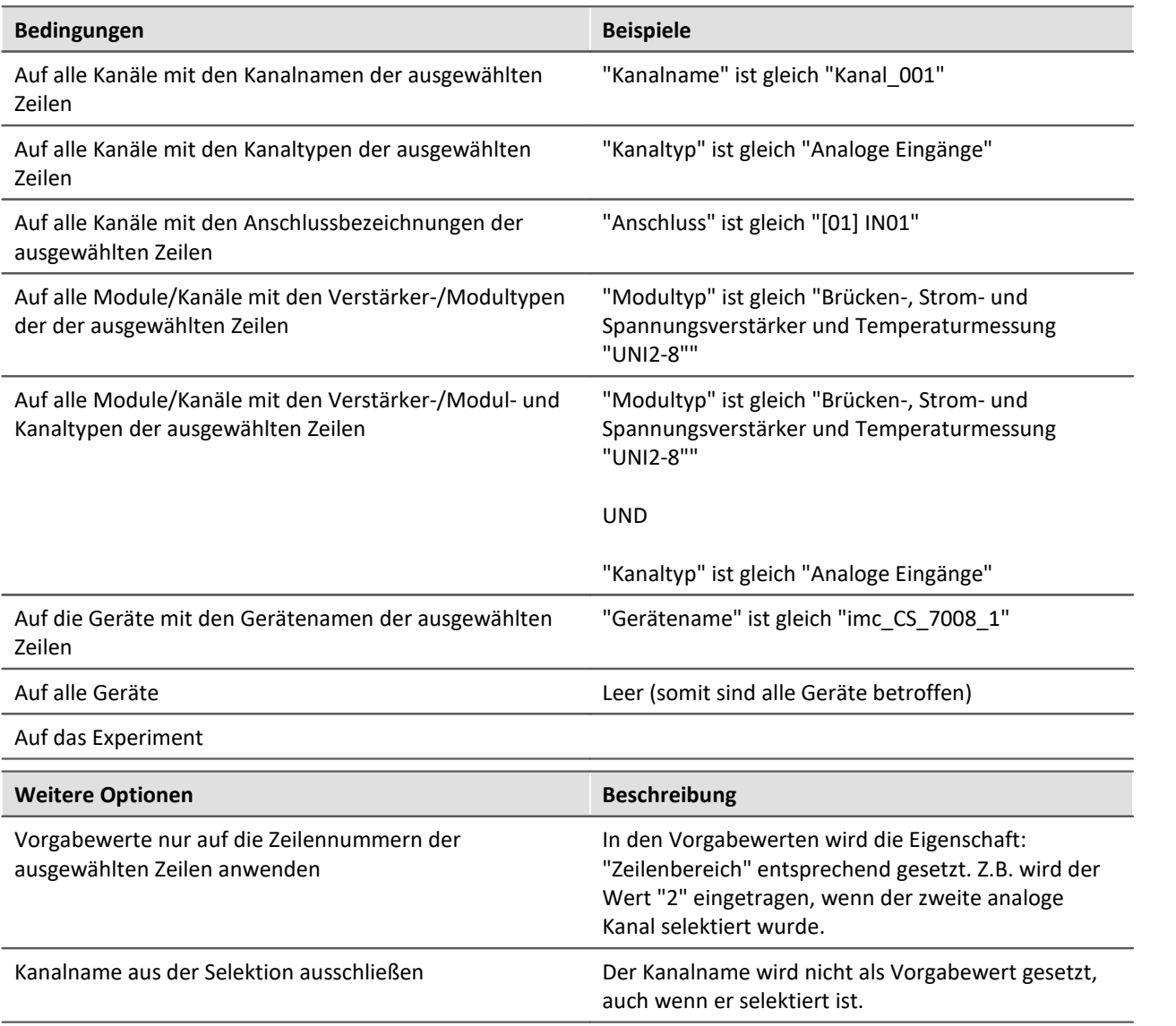

Ð

### Hinweis Speicherung der Vorgabewerte

Die **Konfiguration der Vorgabewerte** wird in der jeweiligen **Installation** ("**Applikation**") gespeichert. So stehen Vorgabewerte in allen Experimenten, die mit der imc STUDIO Installation erzeugt werden zur Verfügung.

Diese Einstellungen werden nur gespeichert, wenn auch das "**Projekt**" gespeichert wird.

Д.

# **Vorgabewerte auf andere PCs oder Installationen übertragen (Importieren/Exportieren)**

Um die Vorgabewerte zu übertragen, verwenden Sie die Import/Export-Symbole ( $\boxed{\bullet}$  /  $\boxed{\bullet}$ ).

Warnung alle vorhandenen Einträge werden gelöscht

Existieren zu dem Zeitpunkt des Imports schon Vorgabewerte, werden diese gelöscht. Nach dem Import sind nur die importierten Vorgabewerte vorhanden.

### <span id="page-202-0"></span>**7.2.2.5 Geräteeigenschaften**

Dieser Dialog zeigt die Eigenschaften eines Gerätes. Die meisten Eigenschaften hängen von der verwendeten Hardware ab. Z.B. ist eine Änderung des verwendeten Displays nur sinnvoll, wenn Ihr Gerät über einen Displayanschluss verfügt

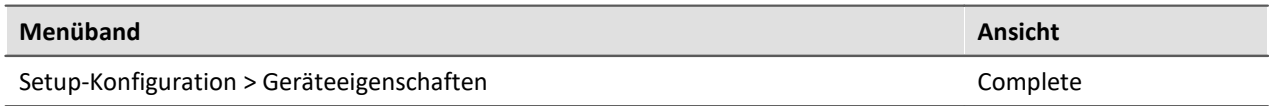

Eine Meldung beim Start des Dialoges weist auf die Möglichkeit von unplausiblen Einstellungen hin. Ändern Sie die Eigenschaften daher nur nach Rücksprache mit der <u>imc Hotline</u>  $\ket{\psi}$ .

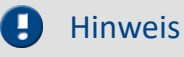

#### **Neustart**

Alle Änderungen werden erst mit einem Neustart des Gerätes wirksam!

#### **Protokolldatei**

Bei der Übernahme geänderter Geräteeigenschaften wird eine Textdatei erzeugt. Es werden alle Informationen der aktuell eingestellten Geräteeigenschaften gespeichert sobald im Eigenschaftsdialog die Taste "*Übernehmen*" betätigt wird.

- · Speicherort: Firmwareverzeichnis der Gerätesoftware, z.B. "*C:\Program Files (x86) \imc\imc\_DEVICES\_2.13R3\Firmware*".
- · Name der Datei: "*PropertiesLog\_<Devicename>\_yyyy-MM-dd\_HH-mm-ss.txt*"

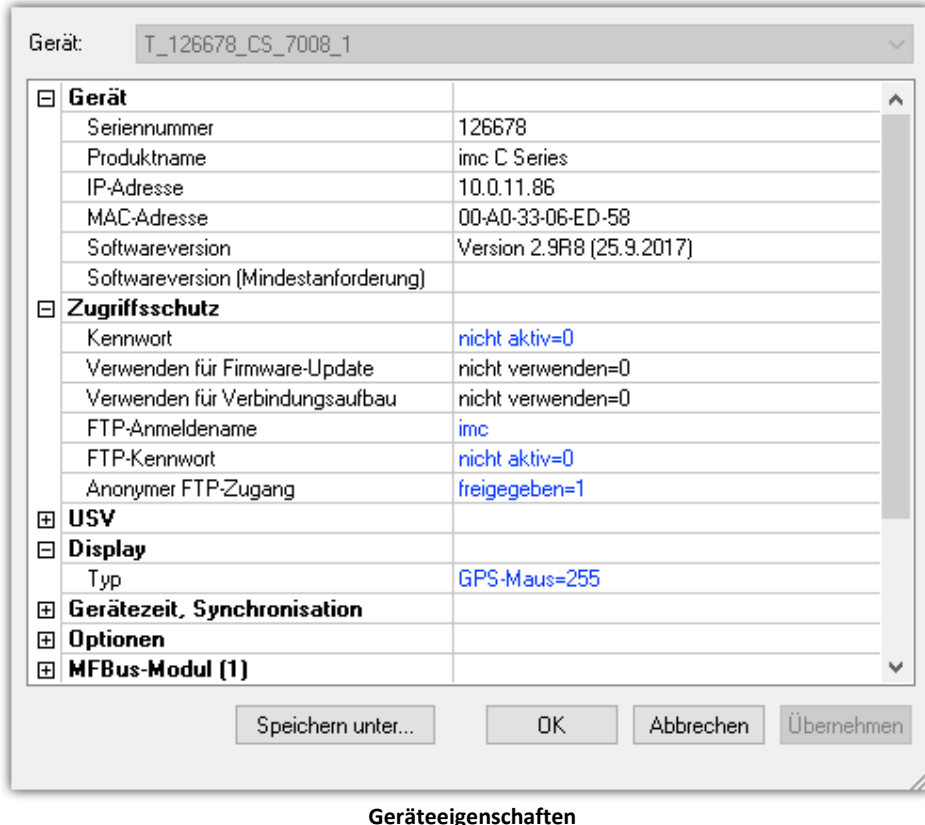

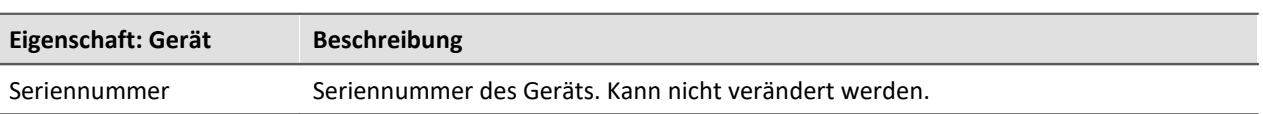

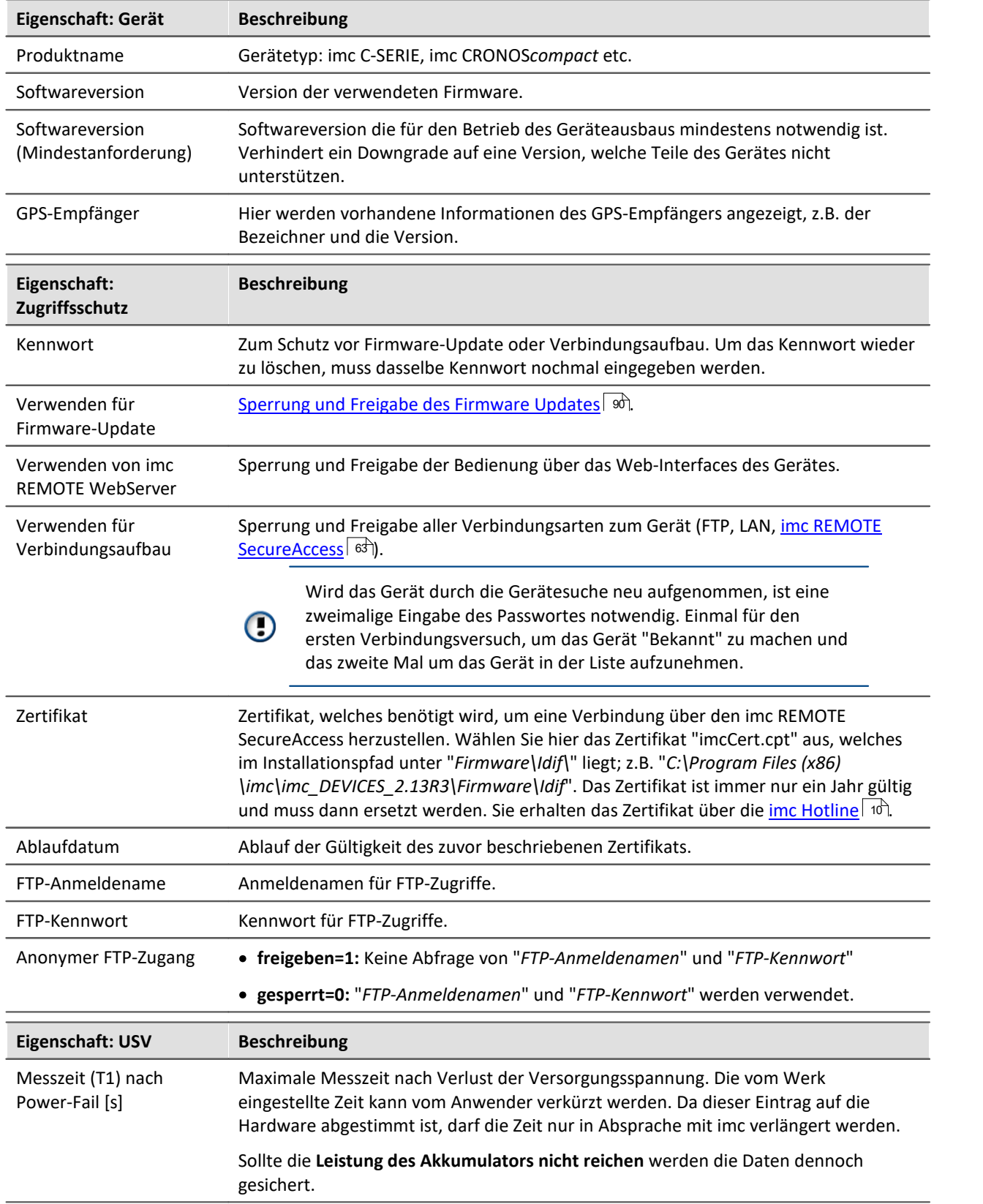

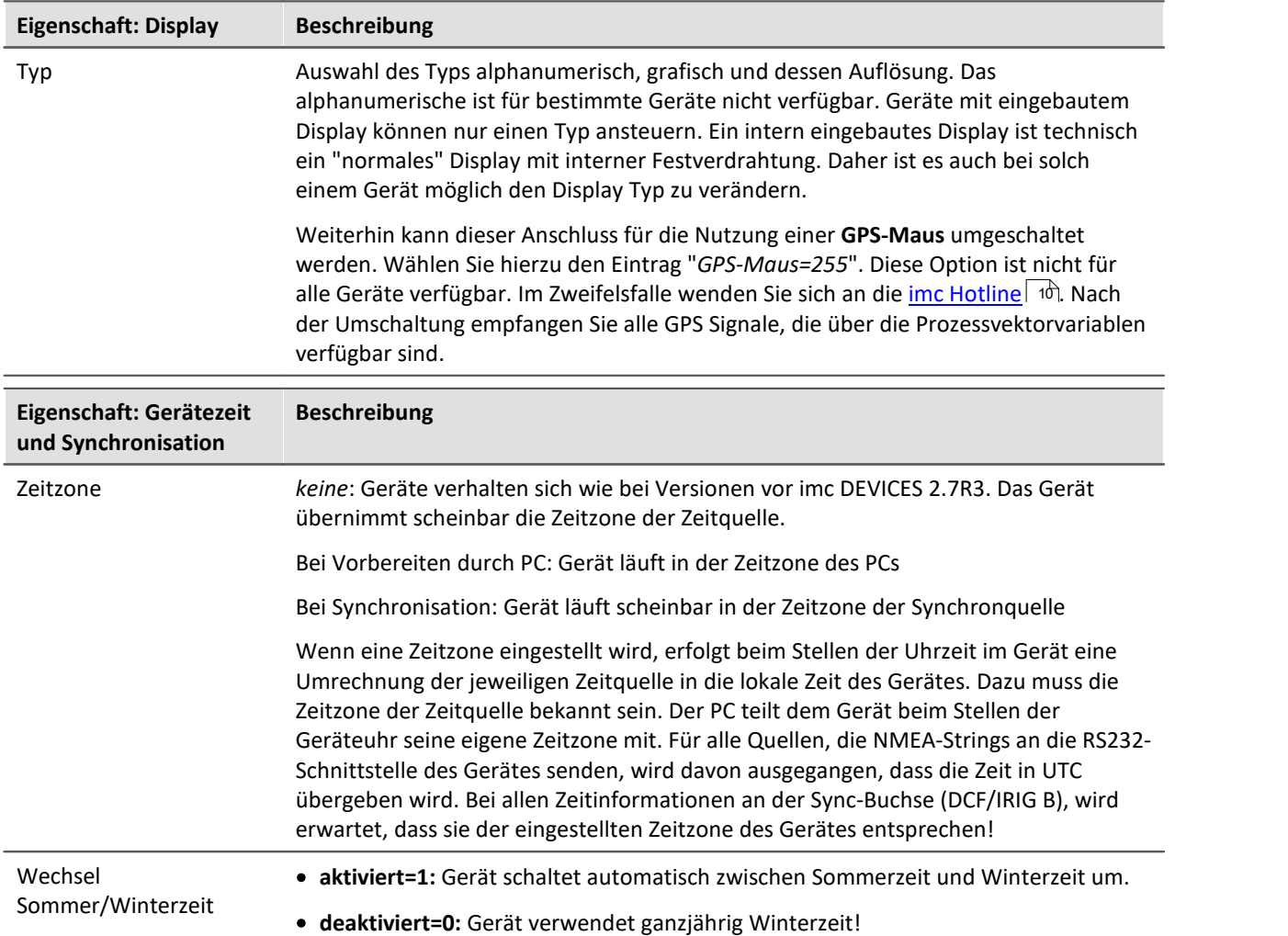

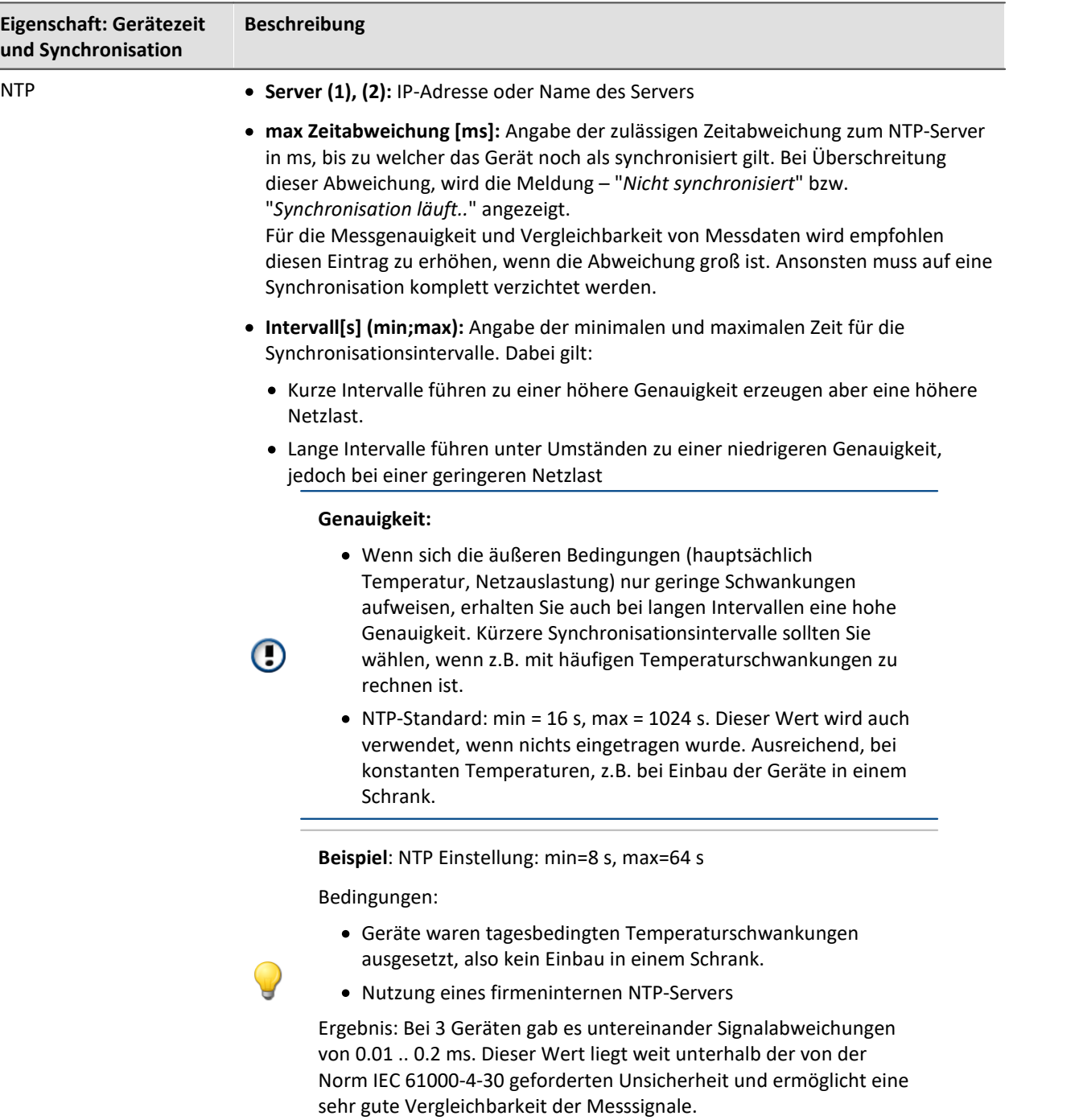

<span id="page-206-0"></span>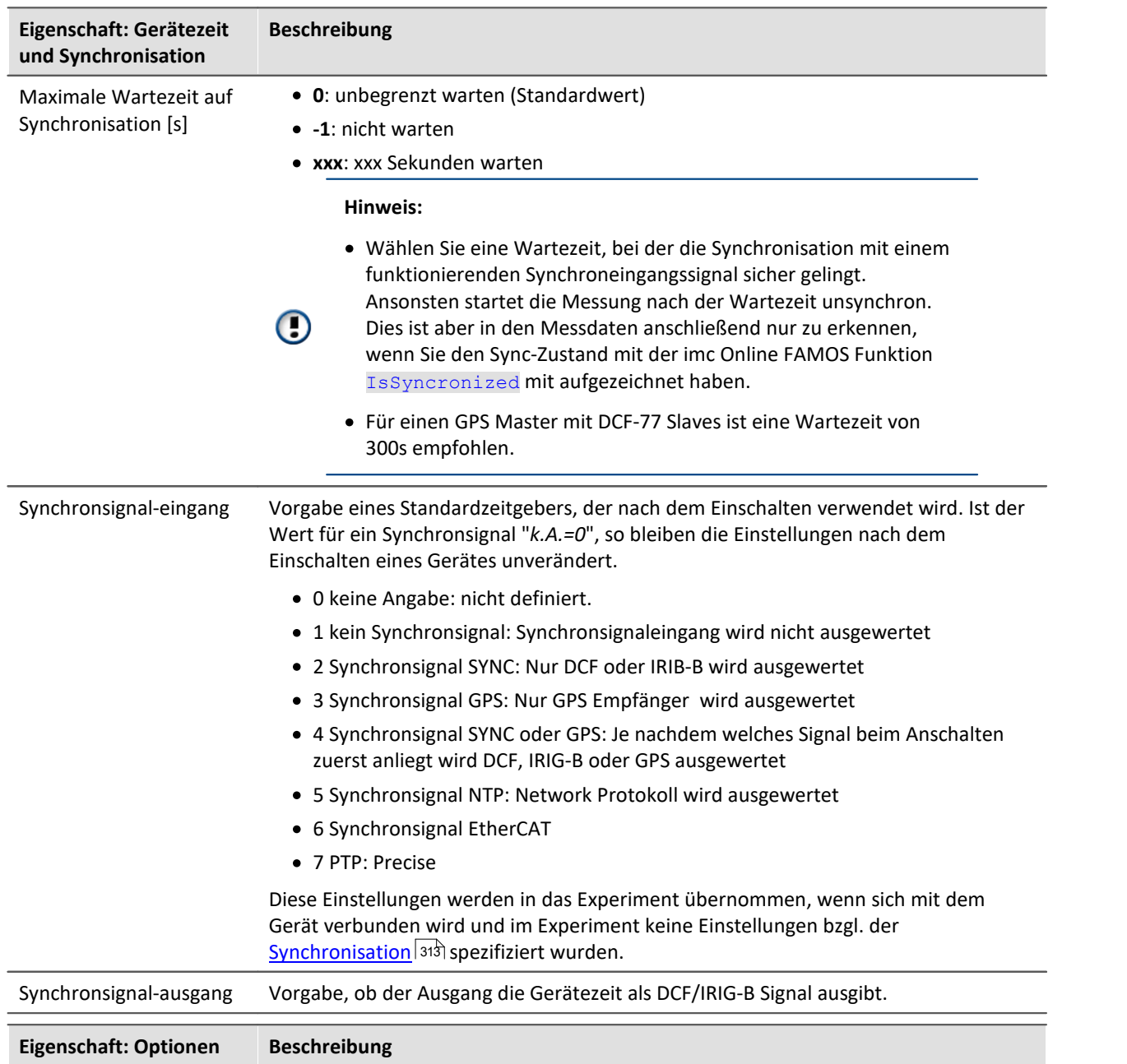

Einige Softwareoptionen sind kostenpflichtig. Die Freischaltung dieser Optionen erfolgt mit Hilfe von s.g. **Freischaltcodes**. Der Freischaltcode ist eine mehrstellige Zahl und wird für jedes Gerät unter Angabe der Geräteseriennummer ermittelt.

Die Freischaltung der Optionen kann bereits ab Werk erfolgen und wird zusammen mit dem Gerät ausgeliefert (Aufkleber in der Nähe des Seriennummerschildes auf dem Gerätegehäuse).

Die Freischaltung der Optionen kann nachträglich erfolgen. Freigeschaltete Optionen werden in der Gerätekonfiguration (Flash-EEPROM) im Gerät vermerkt und gehen daher nicht verloren.

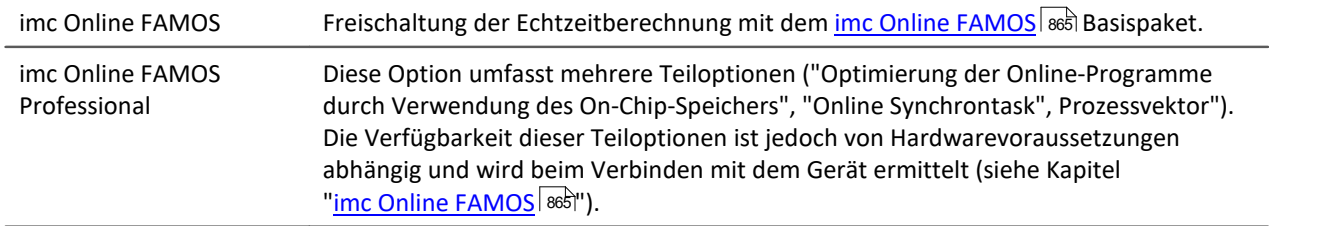

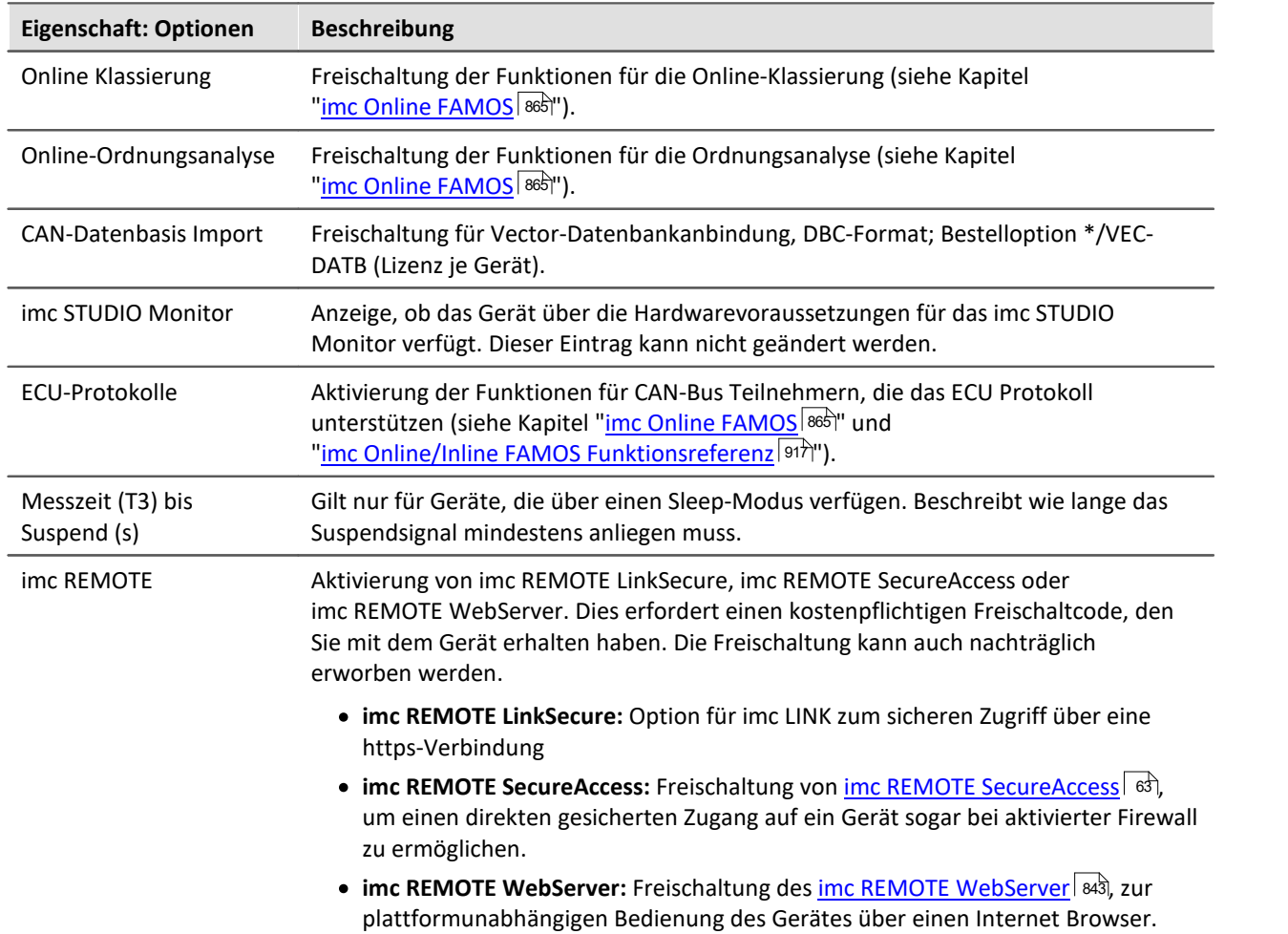

## <span id="page-208-0"></span>**7.2.2.6 Moduleigenschaften**

Der Dialog listet alle im Gerät verwendeten Verstärker auf.

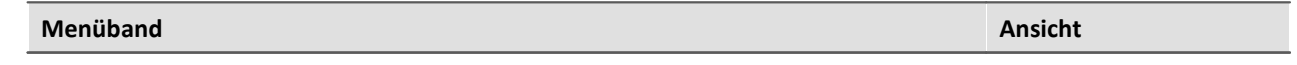

Setup-Konfiguration > Moduleigenschaften Complete

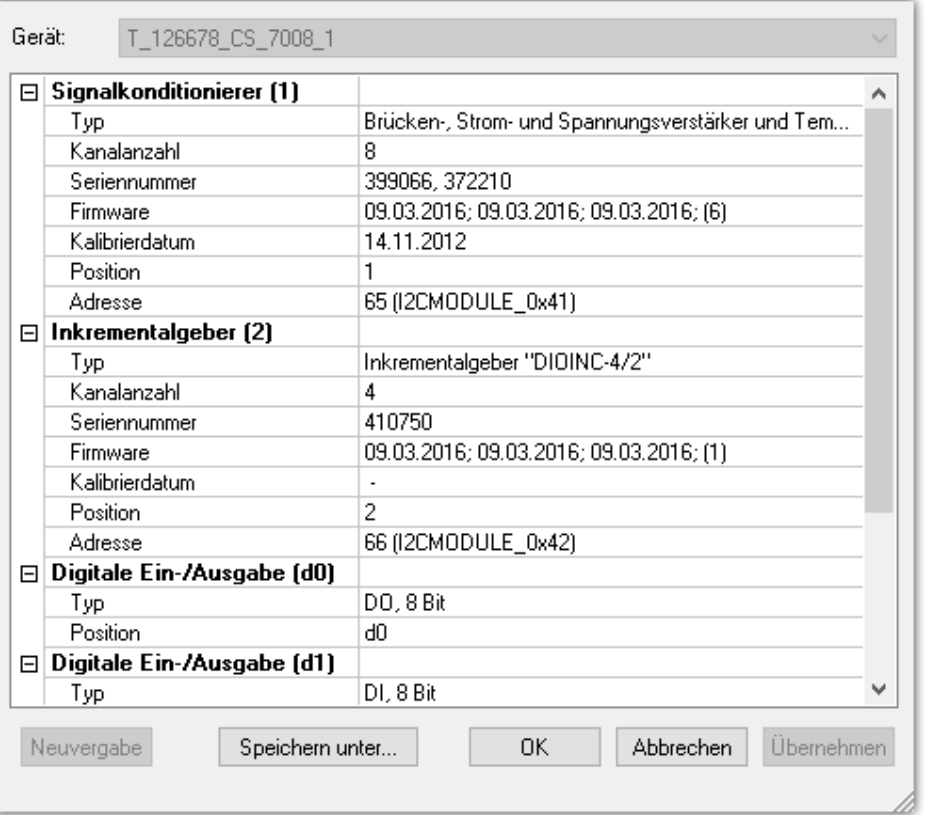

**Modulkonfiguration**

Neben der "*Typbezeichnung*", der "*Seriennummer*"*,* der "*Firmware*" und das "*Kalibrierdatum*" finden Sie die "*Adresse*" (mit Busbezeichnung) und die resultierende "*Position*" des Verstärkers.

Mit "*Speichern unter...*" wird eine Datei erstellt, welche die angeschlossenen Verstärker auflistet.

Es gibt zwei Gruppen von Verstärkern:

· **Fest eingebaute Verstärker** nutzen einen Adressschalter auf dem Verstärker, der bei der Auslieferung eingestellt wird. Bei einigen Geräten kann dieser von geschulten Anwendern verändert werden (siehe "Gerätehandbuch").

Einen fest eingebauten Verstärker erkennen Sie an der Adressbezeichnung: **I2CMODULE**.

• Module (z.B. <u>imc CRONOSflex oder CRONOS-XT Module</u> | 367) werden mit einem Master (z.B. CRFX/CRXT Basis-Einheit oder mit einem EtherCAT Master (ECAT-DA) für imc CRONOS*compact*) eingebunden. Sie erhalten ihre Moduladresse automatisch. Die Nummerierung des Moduls erfolgt beim ersten Anschluss und bleibt erhalten. Mit der Vergabe der Modulnummer (Position) wird eine "ScanID" (Identifikator für das Modul) vergeben. Eine 7-Segment Anzeige stellt die Moduladresse dar.

Ein CRFX/CRXT Modul erkennen Sie an der Adressbezeichnung: **xbus**.

## **Vergabe der Modulnummer**

- · **Neuvergabe**: Die Schaltfläche "*Neuvergabe*" überschreibt die vorhandene Nummerierung der Module mit einer lückenlosen Neunummerierung.
- · **Manuelle Vergabe**: Die Positionsnummer kann manuell vergeben werden. Klicken Sie auf die Zahl und wählen Sie eine Position aus der Liste.

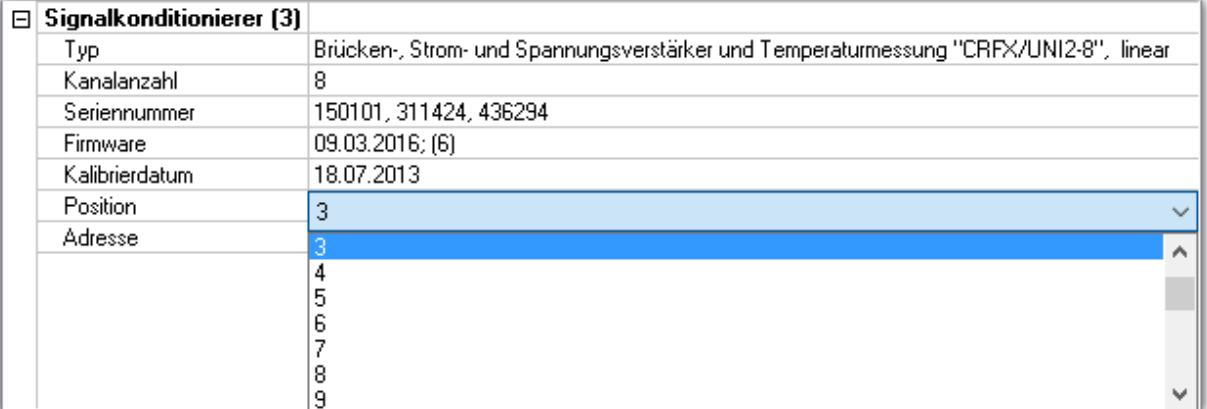

#### **Manuelle Vergabe**

## Warnung

Beachten Sie, dass eine Änderung der Modulkonfiguration wie ein Umsortieren der Verstärker zu verstehen ist. Wenn die Reihenfolge der Module verändert eingetragen wird, können vorhandene Experimenten nicht mehr verwendet werden.

## **Entfernen von CRFX/CRXT Modulen**

Falls ein Modul entfernt wird, behält die Gerätebeschreibung die Modulnummerierung bei. Es entsteht eine Lücke in der Nummerierung. Da die Gerätebeschreibung auch mit dem Experiment gespeichert wird, kann bei einem späteren Wiedereinsatz des selben Moduls das alte Experiment problemlos weiter genutzt werden.

## **Austausch von CRFX/CRXT Modulen**

Die Gerätebeschreibung identifiziert ein Modul anhand der Seriennummer. Nach dem Austausch eines Moduls mit einem baugleichen Typ wird dieses anhand der Seriennummer als neues Modul erkannt und erhält eine neue Adresse. Bestehende Experimente können so vorerst nicht verwendet werden. Korrigieren Sie in diesem Fall die Adresse (*Manuelle Vergabe*), **bevor** Sie bestehende Experimente weiter verwenden.

#### Hinweis Hinweis zur Vergabe der Modulnummer

- · Wird ein CRFX/CRXT-Modul abwechselnd mit verschiedenen imc Geräten verwendet, speichert es für jedes Messgerät separat die Moduladresse. Die Anzahl der Moduladressen ist auf 63 begrenzt. Wird die Anzahl der möglichen Moduladressen überschritten, so wird der älteste Eintrag gelöscht. Ein Modul kann somit in unterschiedlichen Geräteausbauten unterschiedliche Moduladressen haben. Die Verwendung des selben Moduls an verschiedenen Geräten ist somit möglich, ohne das jedes Mal eine Neuzuweisung der Moduladresse notwendig ist.
- · Bei Übereinstimmung der ScanID wird die auf dem Modul gespeicherte Moduladresse verwendet.
- · Gibt es bei Übereinstimmung der ScanID ein Konflikt (mehrere Module haben die gleiche Moduladresse), so erfolgt eine *Neuvergabe* der Moduladressen.
- · Für alle anderen Module (keine Übereinstimmung der ScanID) werden die Moduladressen neu vergeben.
- · Bei der Zuweisung von Moduladressen wird die letzte verwendete Adresse berücksichtigt. Die neu vergebenen Adressen schließen sich der zuletzt vergebenen Adresse an ("am Ende anfügen").
- · Bei Neuvergabe der Moduladressen wird eine neue ScanID gebildet und allen Modulen eine neue Adresse zugewiesen.

## Hinweis Hinweis bei Änderung des Geräteausbaus

- · Nach dem Verbinden mit einem Gerät durch die Gerätesoftware können keine Änderungen des Geräteausbaus (Entfernen und/oder Hinzufügen von Modulen) berücksichtigt werden (z.B. Ereignismeldung mit anschließender Anpassung der Einstelldialoge).
- · Wurde der Geräteausbau (die Modulkonfiguration) des Gerätes verändert, so werden die Änderungen erst nach dem Trennen und Wiederverbinden mit dem Gerät von der Gerätesoftware berücksichtigt.
- · Während einer laufenden Messung kann auf Änderungen des Geräteausbaus nicht reagiert werden (kein "hot plug")!

# **7.3 Werkzeugfenster**

# **7.3.1 Details**

Der Inhalt des "*Details*" Fensters hängt davon ab, welche Seite ausgewählt ist. Wie in der "<u>Tabellendarstellung</u>|222|" können Sie auch in diesem Werkzeugfenster Parameter <u>[direkt editieren](#page-229-0)</u>|230].

| Details<br>▼ Ω         |                    |  |  |  |  |  |  |  |
|------------------------|--------------------|--|--|--|--|--|--|--|
| $\mathbb{Z}$ and       |                    |  |  |  |  |  |  |  |
| Gerät für Messung ausg |                    |  |  |  |  |  |  |  |
| Gerätename             | T 126678 CS 7008 1 |  |  |  |  |  |  |  |
| Geräteseriennummer     | 126678             |  |  |  |  |  |  |  |
| Gerätespezifikation    | imc C Series       |  |  |  |  |  |  |  |
| Gerätesteuerung        | Verbinden          |  |  |  |  |  |  |  |
| Messstatus             | gestoppt           |  |  |  |  |  |  |  |
| Verbindungsstatus      | getrennt           |  |  |  |  |  |  |  |

**Werkzeugfenster "Details" im Plug-in "imc STUDIO Setup" (Beispiel)**

## **Versteckte Parameter**

Standardmäßig zeigt das Details Fenster einen ausgewählten Satz von Parametern, die auch in der Tabellendarstellung und den Dialogen zu sehen sind. Durch klicken auf das **Schloss-Symbol**( ) werden auch alle anderen Parameter angezeigt, die zur Auswahl in der Tabellendarstellung gehören ("versteckte Parameter").

## **Beispiel**

Wenn Sie auf das Schloss-Symbol klicken, sehen Sie die wesentlich umfangreichere Liste aller Geräteparameter. Das folgende Bild zeigt nur einen Ausschnitt:

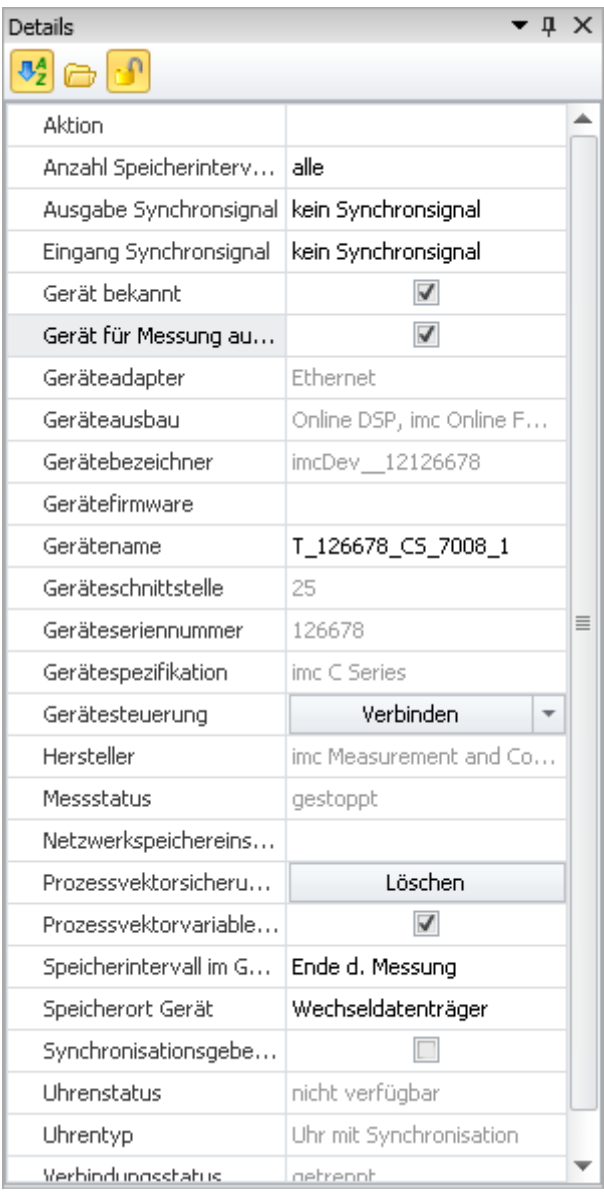

**Werkzeugfenster "Details" für ein ausgewähltes Gerät mit Anzeige der versteckten Parameter**

In dieser Darstellung können Sie auch Parameter einstellen, die in der Tabellendarstellung oder in den Dialogen nicht verfügbar sind.

## **Parameter gruppieren / sortieren**

Die Parameter im "*Details*" Fenster können auch gruppiert dargestellt werden. Klicken Sie dazu auf das Gruppierungssymbol ( $\Box$ ). Die Parameter werden dann in die folgenden Gruppen aufgeteilt:

- · Sichtbar
- · Ausgeblendet

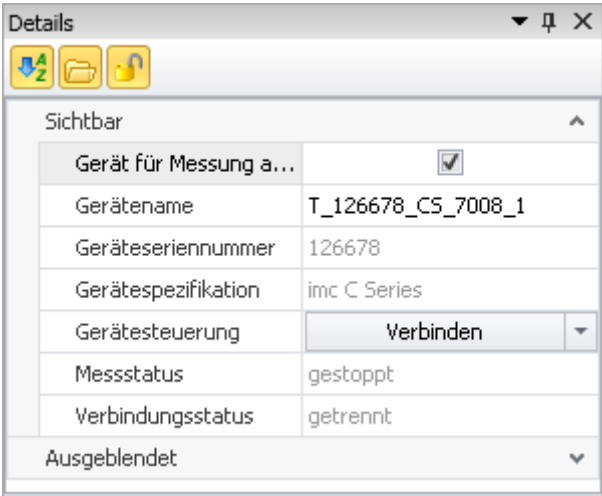

**Werkzeugfenster "Details" in gruppierter Darstellung**

Die Gruppen können einzeln geöffnet oder geschlossen werden (Symbole:  $\boxed{\bullet}$  .).

Um die Parameter alphabetisch zu sortieren, klicken Sie auf das Sortieren-Symbol ( $\sqrt[4]{2}$ ). Klicken Sie erneut, um die Sortierreihenfolge zu ändern.

# **7.3.2 Sensoren**

Das Werkzeugfenster "*Sensoren*" stellt alle Informationen zu vorhandenen Sensoren und Kennlinien dar (nachfolgend in den meisten Fällen beides "Sensoren" genannt).

Hier finden Sie Informationen zu den verwendeten Sensoren. Zudem können Sie "**benutzerdefinierte Kennlinien**" erstellen und bearbeiten. Wenn **imc SENSORS** installiert ist, werden die Sensoren aus dieser Datenbank angezeigt und können verwendet werden.

| Sensoren<br>$\bullet$ $\uparrow$ $\times$ |                               |  |              |                            |             |              |  |
|-------------------------------------------|-------------------------------|--|--------------|----------------------------|-------------|--------------|--|
| 8 2 3 Q                                   |                               |  |              |                            |             |              |  |
| Filter                                    |                               |  |              | Typ des Sensors<br>$\cdot$ | Bezeichnung | Physikalisch |  |
| v R                                       | Alle Sensoren                 |  | $\mathbb{F}$ | Sensor mit Spannungsau     | Kennlinie 1 | V            |  |
| ্≯                                        | Verstärker                    |  |              | 2 Sensor mit Spannungsau   | Kurve 2     | <b>bar</b>   |  |
| 10<br>Y.                                  | Beschleunigung                |  |              |                            |             |              |  |
| ∕°                                        | Piezoelektrisch               |  |              |                            |             |              |  |
| ℭ                                         | Brückensensor                 |  |              |                            |             |              |  |
| 三                                         | <b>DMS</b>                    |  |              |                            |             |              |  |
| 燊                                         | Encoder                       |  |              |                            |             |              |  |
| ₩Æ                                        | LVDT                          |  |              |                            |             |              |  |
| 也                                         | Potentiometrisch              |  |              |                            |             |              |  |
| ∯                                         | Pt100                         |  |              |                            |             |              |  |
| ЮF.                                       | Mikrophon                     |  |              |                            |             |              |  |
| Φ                                         | Spannungsausgang              |  |              |                            |             |              |  |
| ∯                                         | Thermistor (NTC)              |  |              |                            |             |              |  |
| Õ.                                        | Stromausgang                  |  |              |                            |             |              |  |
| ई                                         | Widerstand R                  |  |              |                            |             |              |  |
| ⊛                                         | Aktoren                       |  |              |                            |             |              |  |
| C                                         | Thermoelement                 |  |              |                            |             |              |  |
|                                           | Alle neuen Sensoren           |  |              |                            |             |              |  |
|                                           | Benutzerdefinierte Kennlinien |  | ∢            | $\  \, \ $                 |             |              |  |

**Werkzeugfenster "Sensoren" im Plug-in "imc STUDIO Setup " (Beispiel)**

## **Aufbau**

Das Fenster ist zweigeteilt. Links finden Sie eine strukturierte Liste aller Gruppen von Sensoren. Rechts finden Sie die Sensoren der selektierten Gruppe und dessen Eigenschaften.

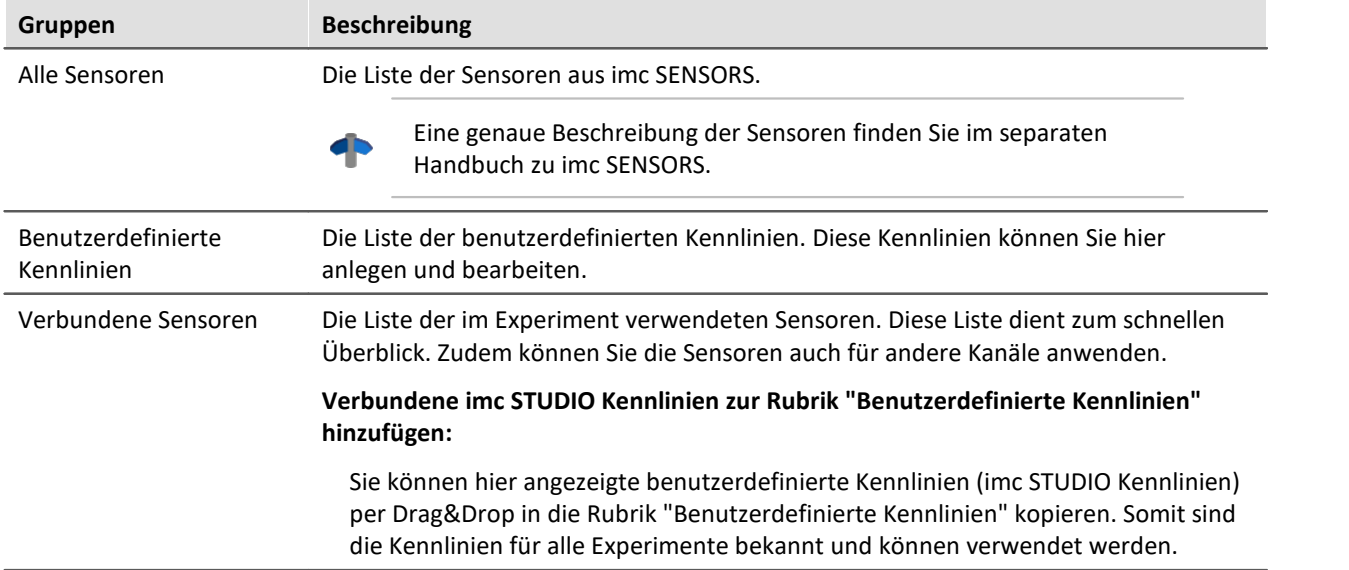

## **Begriffsdefinition**

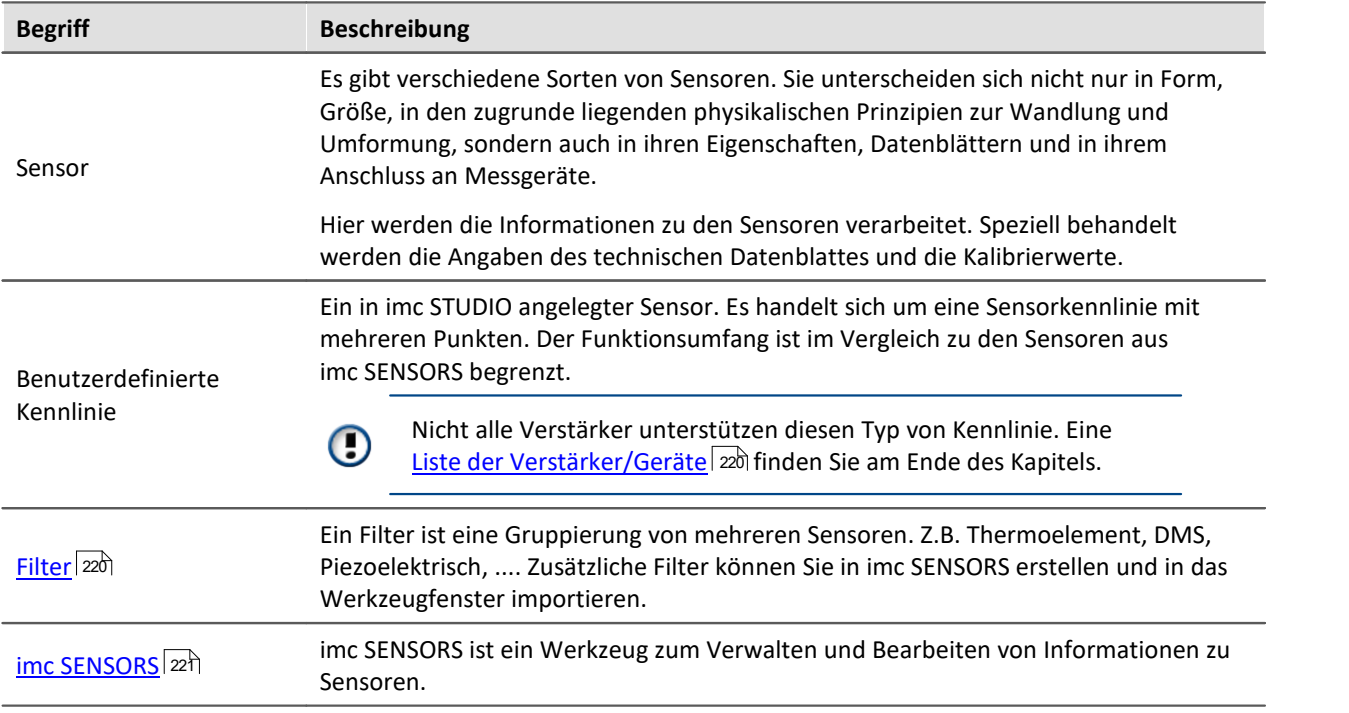

## **Sensorinformationen in den Kanal schreiben**

Um die Informationen und Konfigurationen eines Sensor auf einen Kanal zu bekommen, ziehen Sie den Sensor per Drag&Drop auf den entsprechenden Kanal. Die Konfigurationen, die im Sensor hinterlegt sind, werden in der Kanalkonfiguration übernommen.

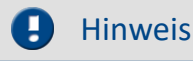

- · Der Verstärker und imc STUDIO müssen den Sensor unterstützen. Die Sensor-Informationen werden nur übernommen, wenn der Kanal die eingetragenen Eigenschaften auch unterstützt.
- Eine <u>Liste der Verstärker/Geräte</u> | 22 aldie Sensoren mit Kennlinien unterstützen, finden Sie am Ende des Kapitels.
- · Eine Liste der unterstützten Module finden Sie im Kapitel: "*[Liste der unterstützten Sensoren](#page-433-0)* الله | <mark>[\(TEDS/imc SENSORS\)](#page-433-0)</mark> (134).

Der verbundene Sensor befindet sich nun auch unter: "*Verbundene Sensoren*".

## **Sensorinformationen vom Kanal wieder löschen**

Um die Sensorinformationen vom Kanal wieder zu entfernen wird die Setup-Seite: ["TEDS](#page-430-0) 431" benötigt.

Wie Sie die Seite hinzufügen, finden Sie im Kapitel: "*Setup-Seiten - Geräte konfigurieren*" > "*[Weitere](#page-434-0)*  $Seiten$  <sup>435</sup>।"

- · Öffnen Sie die Setup-Seite: "*TEDS*".
- · Selektieren Sie den gewünschten Kanal (Multiselektion ist möglich)
- · Wählen Sie in der Auswahlliste: "*Sensorinformation des Kanals verwerfen*"
- · Betätigen Sie den Button

Die Sensor-Informationen werden gelöscht.

A

### Hinweis Die Konfiguration bleibt bestehen

Die Kanalkonfiguration wird nicht auf den Stand vor dem auslesen zurückgesetzt. Die aktuelle Konfiguration bleibt bestehen, solange durch den Sensor keine Parameter gesetzt wurden, die ohne Sensorinformation nicht möglich sind. In diesem Fall wird der Standardwert wiederhergestellt.
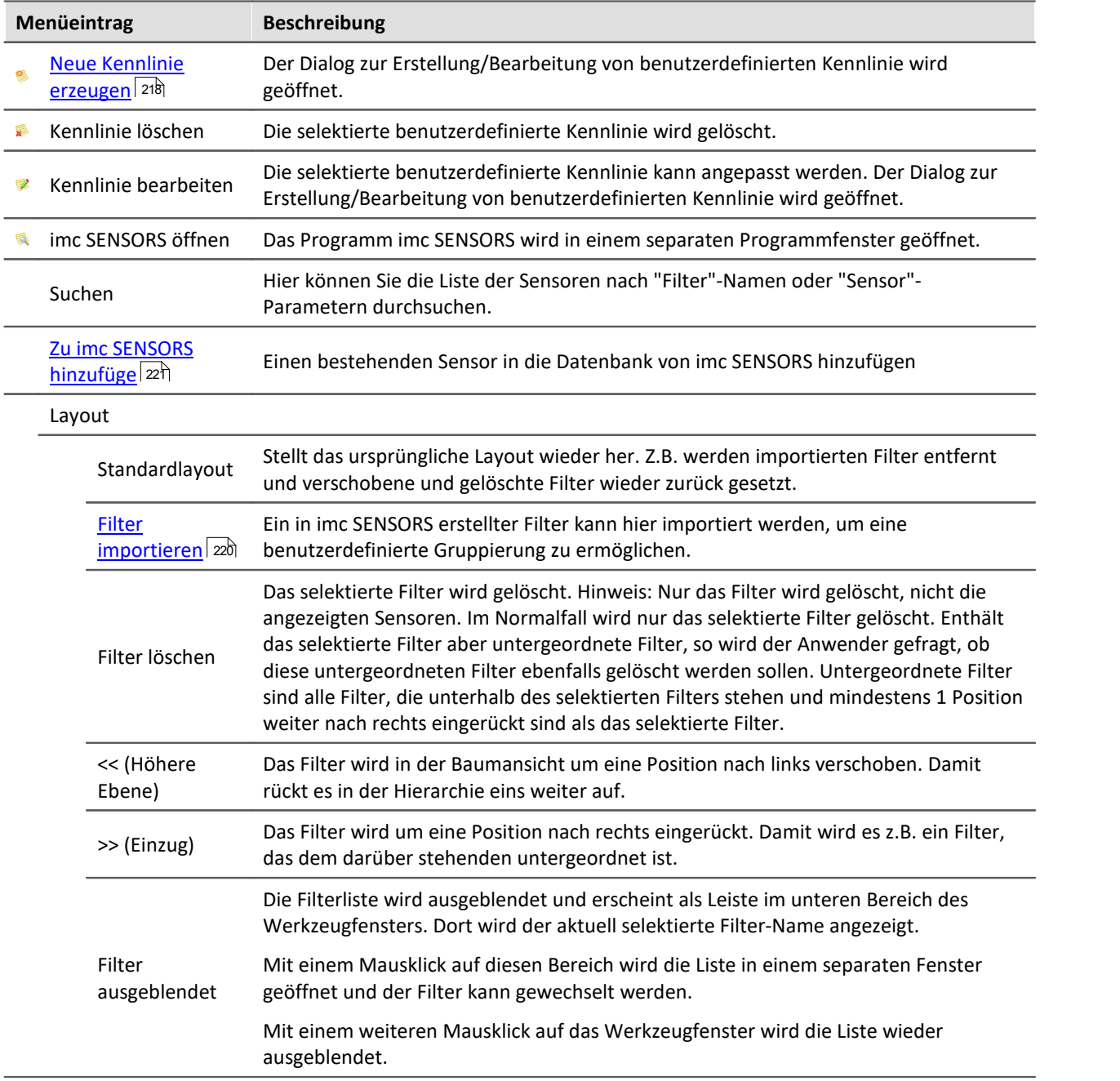

# **Symbolleiste und Kontextmenü**

# <span id="page-217-0"></span>**Neuen Sensor erstellen**

Um einen neuen Sensor zu erstellen öffnen Sie das Kontextmenü und wählen "*Kennlinie*" > "*Neu*" oder betätigen Sie den entsprechenden Button (<br>
. Der Dialog zur Erstellung/Bearbeitung von benutzerdefinierten Kennlinie wird geöffnet.

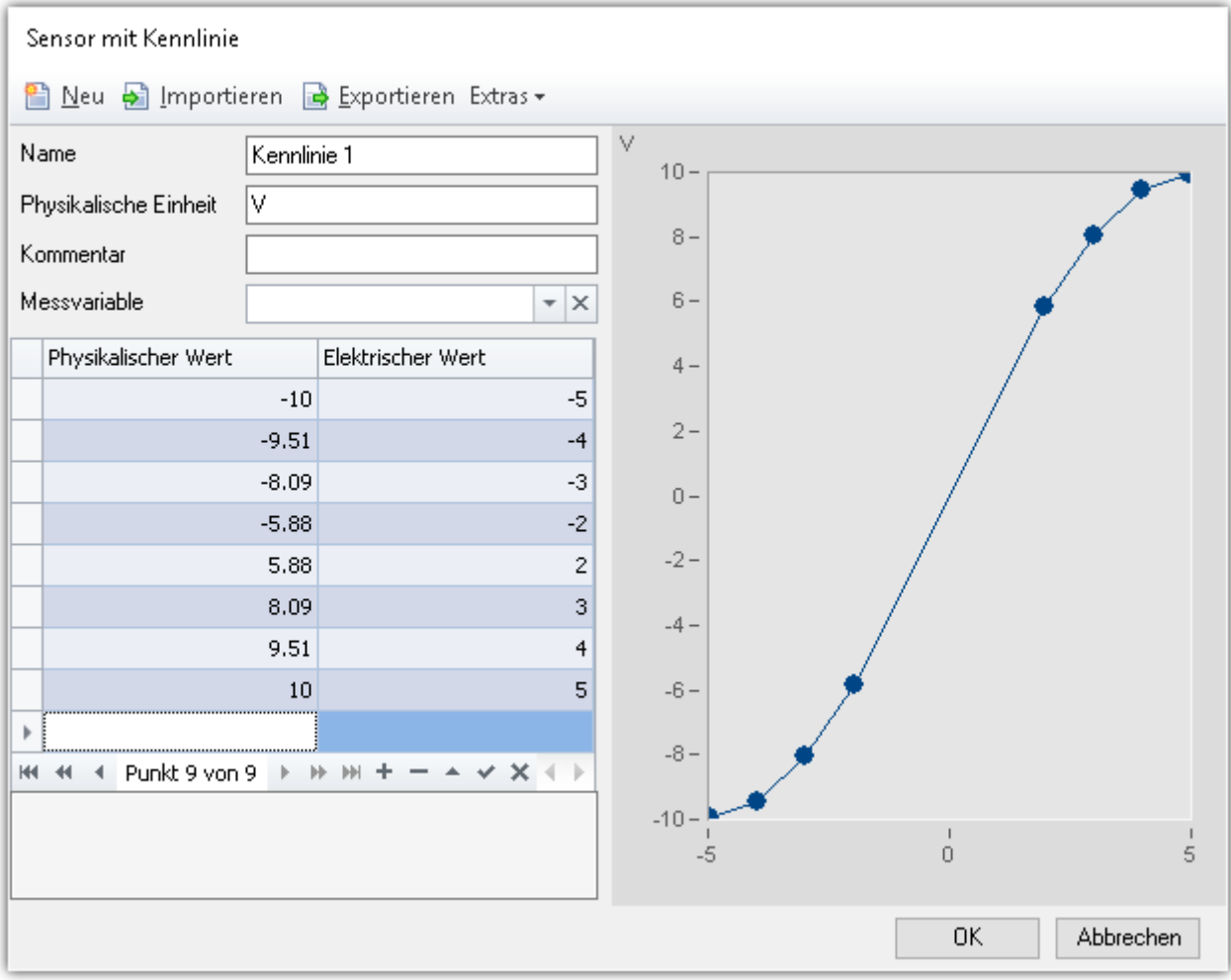

#### **Beispiel einer benutzerdefinierten Kennlinie**

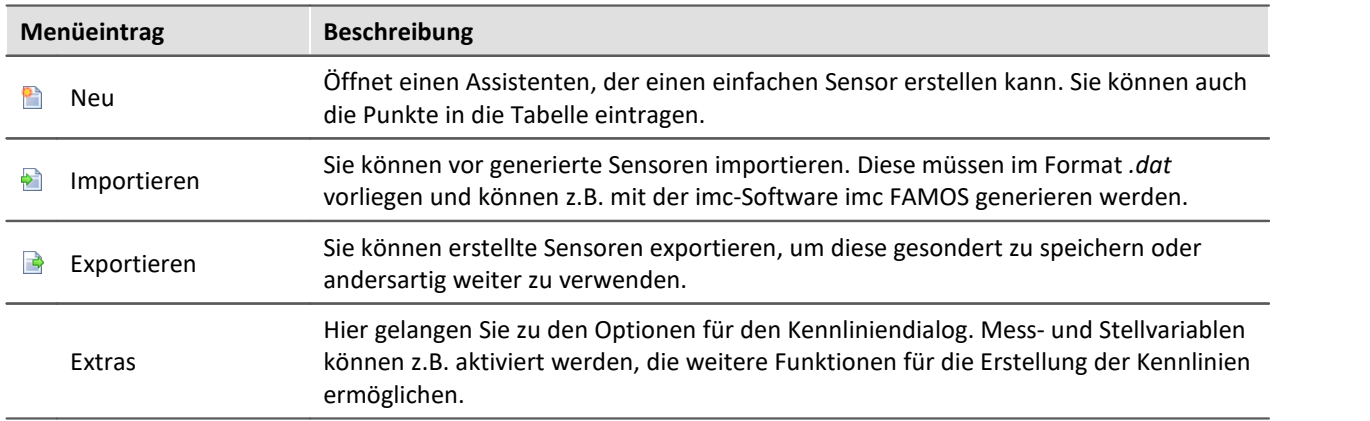

#### **Punkte für die Kennlinie**

Eine Kennlinie besteht immer aus mindestens zwei Punkten. In der Tabelle können Sie die Werte für die Kennlinie eingeben. In dem Kurvenfenster wird sie entsprechend dargestellt.

Werte für die Kennlinie:

- · Elektrischer Wert: Der vom Sensor erfasste Messwert.
- · Physikalischer Wert: Der Wert, der angezeigt werden soll, wenn der entsprechende elektrische Messwert erfasst wird.

Die Werte können Sie eingeben, importieren (**b)** oder über den Assistenten eine Gerade generieren lassen ( $\Box$ ), die Sie dann entsprechend anpassen.

#### **Schnelle Generierung mehrerer Punkte für die weitere Bearbeitung**

Um schnell mehrere Punkte mit einem festen Abstand zu generieren klicken Sie auf "*Neu*" ( ). Ein Fenster erscheint mit der Möglichkeit eine Vorlage als Kennlinie zu erzeugen.

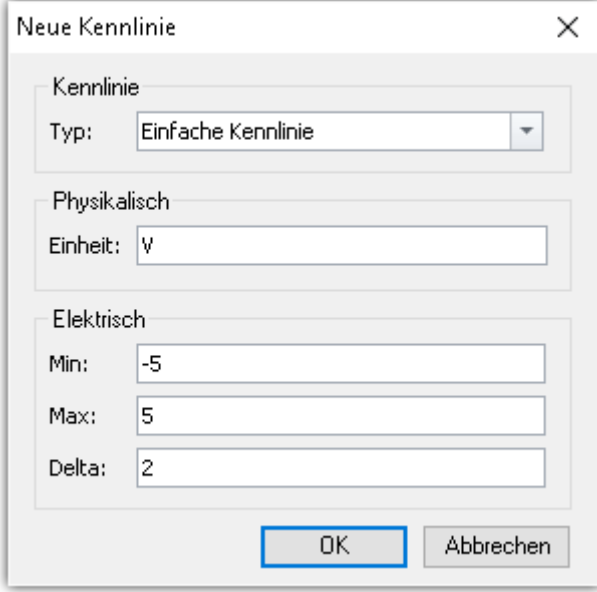

In dem Beispiel wird eine Gerade erzeugt von -5 bis +5 mit einem Punktabstand von 2. So können Sie schnell viele Punkte erzeugen, die Sie nachträglich einfach angepasst können.

#### **Einlesen der Werte über die Messvariable**

Die elektrischen Werte können direkt vom Sensor ausgelesen werden. Wählen Sie die entsprechende pv-Variable des Sensors als Messvariable aus. Die elektrischen Werte können nun nicht mehr manuell eingegeben werden, sondern werden direkt gemessen. Der gemessene Wert wird eingetragen.

Um einen Wert auszulesen selektieren Sie die Zelle und betätigen Sie die Taste am rechten Rand der Zelle:

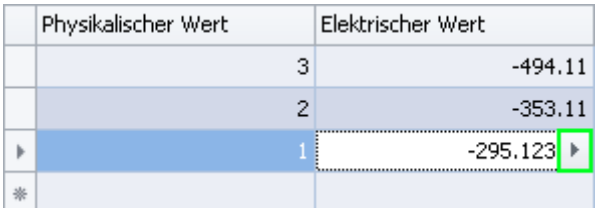

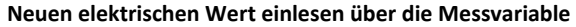

#### ? FAQ

#### **Frage: Welche Verstärker unterstützen Sensoren mit Kennlinien?**

Die Unterstützung von Sensorkennlinien ist für folgende Geräte freigeschaltet:

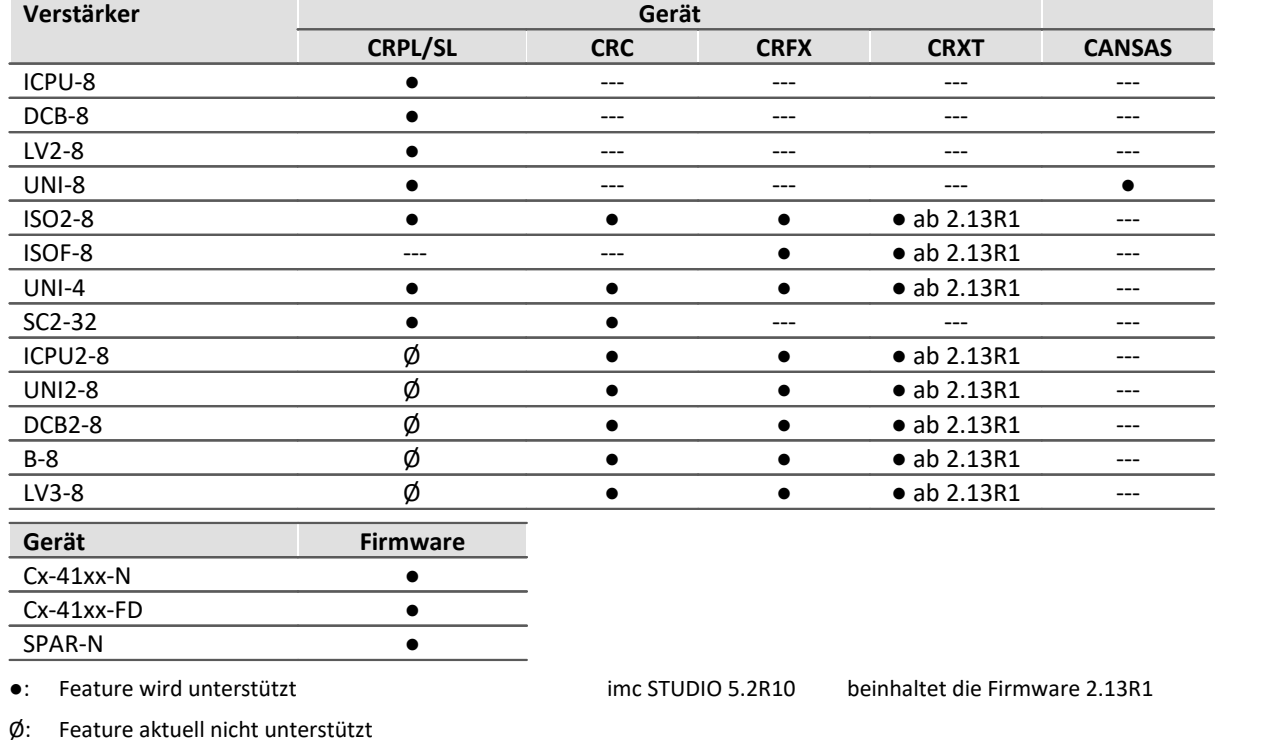

---: Verstärker in Gerätefamilie nicht verfügbar

# <span id="page-219-0"></span>**Eigene Gruppierung - Filter importieren**

Ein Filter ist eine Gruppierung von mehreren Sensoren. Z.B. Thermoelement, DMS, Piezoelektrisch, ....

Zusätzliche Filter können Sie in imc SENSORS erstellen. Diese werden nicht automatisch in imc STUDIO angezeigt. Importieren Sie den Filter über das Kontextmenü in der Filterliste "*Layout*" > "*Filter importieren*".

### **Note that Contact Servers** Filterkonfiguration

Eine genaue Beschreibung der Filterkonfiguration finden Sie im separaten Handbuch zu imc SENSORS.

## **7.3.2.1 Sensor-Datenbank - imc SENSORS**

imc STUDIO unterstützt das Auslesen von Sensor-Informationen aus einer Sensor-Datenbank und die Anwendung dieser Informationen zur Konfiguration von Kanälen.

Dazu ist die Installation des Produkts imc SENSORS notwendig. Die Sensor-Datenbank imc SENSORS ist eine Datenbank zur Verwaltung von Sensorinformationen. Es können Sensoren angelegt, bearbeitet und verwaltet werden.

#### **imc SENSORS öffnen**

Ist imc SENSORS installiert, kann die Sensor-Datenbank über das Werkzeugfenster *Sensoren* gestartet werden. Öffnen Sie dazu das Kontextmenü und wählen "*imc SENSORS öffnen*" oder betätigen Sie den entsprechenden Button (

# **Einlesen von Sensor-Informationen aus der Sensor-Datenbank**

Um Sensor-Informationen auf einen Kanal zu übertragen, braucht imc SENSORS nicht geöffnet zu werden. Das Werkzeugfenster *Sensoren* listet alle Sensoren der Datenbank. Wie Sie die Sensor-Informationen auf den Kanal übertragen, finden Sie in der Beschreibung zu dem Werkzeugfenster "<mark>Sensoren</mark> २१६ँ।".

# <span id="page-220-0"></span>**Übernahme der Sensorinformationen in die Sensor-Datenbank**

Um Sensor-Informationen aus einem Sensor-TEDS in die Sensor-Datenbank zu übertragen, öffnen Sie das Kontextmenü im Werkzeugfenster "*Sensoren*" und betätigen Sie "*Zu imc SENSORS hinzufügen*". Dabei wird die Kanaleinstellung nicht verändert.

# **7.3.3 Layout-Ablage**

**Komplett Layouts:** Hier finden Sie eine Liste aller vorhanden Setup-Seiten. Um eine Seite anzuzeigen, ziehen Sie sie per Drag&Drop auf die Tab-Leiste (oder über das Kontextmenü - siehe "*[Weitere Seiten](#page-434-0)* 435 ").

#### **Für die Editionen imc STUDIO Developer:**

**Komplett Layouts:** Über das Kontextmenü können Sie die Einstellungen von den gespeicherten Seiten anpassen (siehe "<u>[Eigenschaften der Seiten/Komplettlayouts](#page-294-0)</u> | 295|").

**Seiten und Element:** Hier finden Sie Elemente für das Anpassen und Designen von eigenen Seiten (siehe "<u>*[Design von Seiten](#page-295-0)*</u>|ঞ্চী").

# **7.4 Bedienung**

Das Setup Hauptfenster ist in mehrere vordefinierte Seiten gegliedert. Einige Seiten sind in zwei übereinander liegende Fenster geteilt, wie in diesem Beispiel zu sehen:

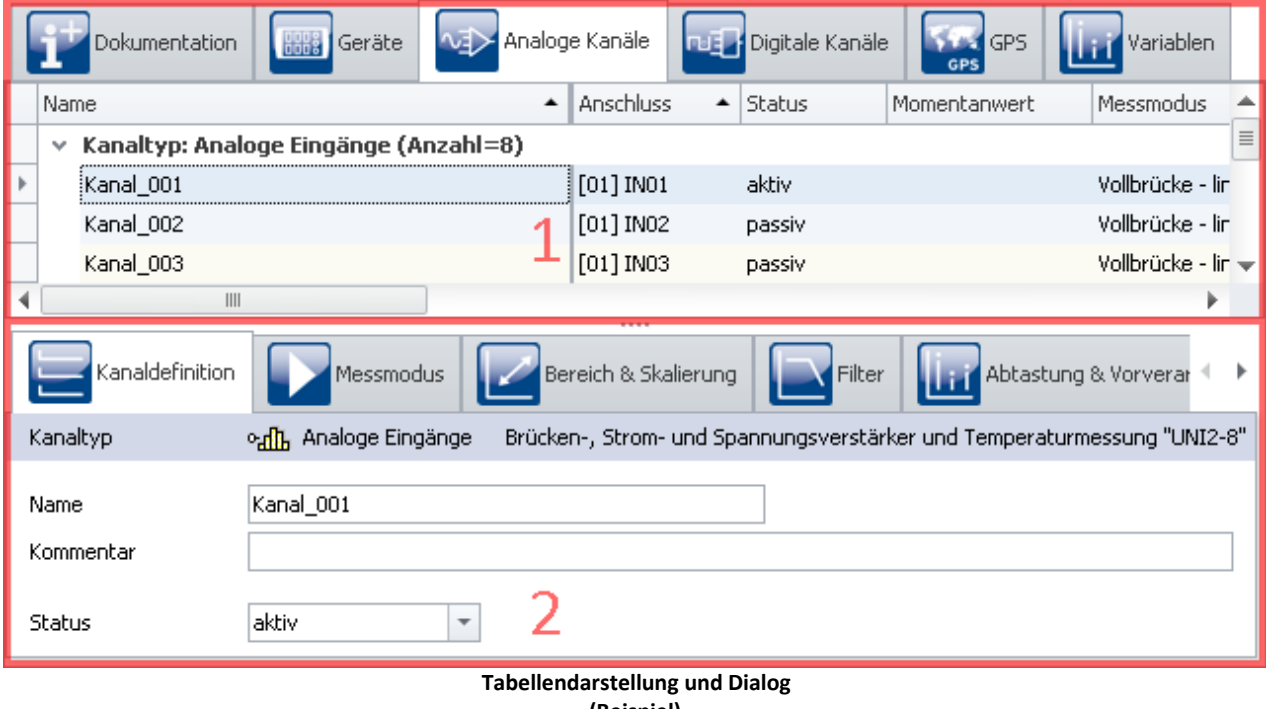

**(Beispiel)**

| <b>Bereich</b> |                                     | <b>Beschreibung</b>                                                                                                    |
|----------------|-------------------------------------|----------------------------------------------------------------------------------------------------|
| 1:             | <b>Tabellendarstellung</b><br> 222ी | Das obere Fenster zeigt eine Tabelle (Zeilen/Spalten/Zellen). In der Tabelle werden<br>z.B. alle bekannten Geräte oder Kanäle/Variablen dargestellt. Sie bietet einen<br>schnellen Überblick auf Parameter und kann mit vielen Spalten gefüllt werden. |
|                | $Dialoge$ $229$                     | Das untere Fenster zeigt für die wichtigsten Parameter spezielle Dialoge 226.                                                                                                    |
|                | Assistenten 23 मे                   | Die Assistenten helfen bei der Konfiguration von speziellen Geräte-Komponenten. Das<br>können u.a. Feldbusse oder imc Online FAMOS sein.                                                                                                    |

Editieren: Die Parameter können Sie durch <u>direktes Editieren</u> 225 in der Tabelle als auch <u>im Dialog</u> [verändern](#page-229-0) ¤ $^{\rm 230}$ . Um die Höhe der Fenster zu verändern, ziehen Sie mit der Maus an der Trennlinie.

# <span id="page-221-0"></span>**7.4.1 Tabellendarstellung**

In der Tabellendarstellung werden viele Parameter der ausgewählten Seite in einer gegliederten Tabelle dargestellt.

|      |                                       |   | Analoge Kanäle   |                         |              |                    |
|------|---------------------------------------|---|------------------|-------------------------|--------------|--------------------|
| Name |                                       | ▲ | <b>Anschluss</b> | $\blacktriangle$ Status | Momentanwert | Messmodus          |
| v.   | Kanaltyp: Analoge Eingänge (Anzahl=8) |   |                  |                         |              | 亖                  |
|      | Kanal_001                             |   | [01] IN01        | aktiv                   |              | Vollbrücke - lin   |
|      | Kanal_002                             |   | $[01]$ INO2      | passiv                  |              | Vollbrücke - lin   |
|      | Kanal_003                             |   | $[01]$ IN03      | passiv                  |              | Vollbrücke - lir = |
|      | $\parallel \parallel \parallel$       |   |                  |                         |              |                    |

**Beispiel Tabelle "Analoge Kanäle"**

Sie können sowohl einen einzelnen Parameter, als auch einen Satz von mehreren Parametern (siehe [Auswahl](#page-222-0)<sup>| 223</sup>l) direkt in der Tabellenzelle <u>editieren</u> 225 .Die Verfügbarkeit und Auswahl der Einstellungen hängt von der geöffneten Seite und der Auswahl in der Tabelle ab.

**Weitere Parameter:**Grundsätzlich können über die Tabelle alle Parameter konfiguriert werden. Dazu können Sie über die <u>Spaltenauswahl</u> | 226] die gewünschten Parameter in die Tabelle aufnehmen. Außerdem können Sie komplexe Spalten über die Funktion <u>[Zusatzspalten](#page-269-0)</u> 270 konfigurieren.

## <span id="page-222-0"></span>**7.4.1.1 Auswahl**

In der Tabellendarstellung können Sie sowohl einen einzelnen Parameter, als auch einen Satz von mehreren Parametern **direkt in der Tabellenzelle editieren**.

Dazu wählen Sie zunächst die Zeile(n) aus, in der sich die Parameter befinden.

# **Auswahl mit der Maus**

Um zusammenhängende Zellen auszuwählen, brauchen Sie lediglich den gewünschten Bereich mit der Maus ein Rechteck über dem gewünschten Bereich aufziehen.

| Name                                       | Status  | Anschluss            |   | Name |                                       | <b>Status</b>          | Anschluss        |
|--------------------------------------------|---------|----------------------|---|------|---------------------------------------|------------------------|------------------|
| Kanaltyp: Analoge Eingänge (Anzahl=8)<br>v |         |                      |   | v    | Kanaltyp: Analoge Eingänge (Anzahl=8) |                        |                  |
| (Kanal 001<br>of Chapter                   | aktiv   | [01] IN01            | r |      | (Kanal_001)                           | $\blacktriangle$ aktiv | $[01]$ INO1      |
| M<br>Kanal_002                             | 'passiv | [01] IN02            | ь |      | Kanal 002                             | *passiv                | $[01]$ INO2      |
| Kanal 003.                                 | passiv  | [01] IN03            | ь |      | Kanal 003                             | passiv                 | $[01]$ IN03      |
| Kanal 004                                  | passiv  | [01] IN04            | ь |      | Kanal_004                             | passiv                 | [01] IN04        |
| Kanal 005                                  | passiv  | $[01]$ INOS $\cdots$ | ь |      | Kanal_005                             | passiv                 | $[01]$ INOS      |
| Kanal_006                                  | passiv  | [01] IN06            |   |      | Kanal 006                             | passiv                 | M<br>$[01]$ INO6 |

**Maustaste gedrückt halten und Maus bewegen**

**An der gewünschten Stelle die Maustaste loslassen**

# **Auswahl mit Maus und Tastatur**

Benutzen Sie dazu die Leiste am linken Rand der Tabelle, wie im ersten Bild zu sehen.

#### **Einzelne Zeile auswählen**

Klicken Sie auf den zugehörigen Eintrag am linken Rand:

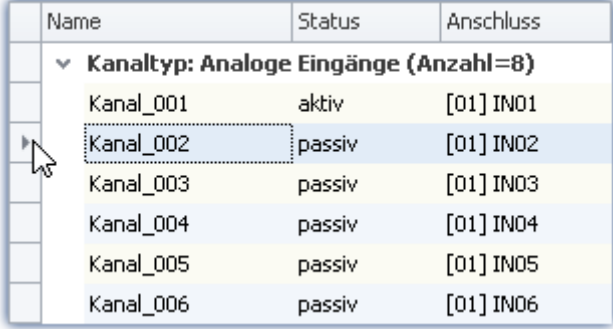

**Einzelne Zeile ausgewählt (einfacher Klick am Rand der Tabelle)**

#### **Mehrere Zeilen zusammenhängend auswählen**

Klicken Sie auf die erste Zeile die Sie auswählen wollen. Dann halten Sie die *<Shift>* - Taste gedrückt und klicken Sie auf die letzte Zeile, die Sie mit in die Auswahl aufnehmen wollen. Dadurch wird die Auswahl bis zur letzten Zeile aufgefüllt.

| Name          |                                       | Status | Anschluss   |
|---------------|---------------------------------------|--------|-------------|
| $\mathcal{A}$ | Kanaltyp: Analoge Eingänge (Anzahl=8) |        |             |
|               | Kanal_001                             | aktiv  | $[01]$ INO1 |
|               | Kanal_002                             | passiv | $[01]$ INO2 |
|               | Kanal_003                             | passiv | $[01]$ IN03 |
|               | Kanal_004                             | passiv | [01] IN04   |
|               | (Kanal_005)                           | passiv | [01] IN05   |
|               | Kanal_006                             | passiv | [01] IN06   |

**Mehrere Zeilen zusammenhängend ausgewählt (<Shift>-Taste gedrückt halten)**

Sie können diesen Vorgang auch mehrfach (in mehreren Schritten) durchführen. Dazwischen können Sie z.B. die Bildlaufleiste benutzen, um die Tabelle nach oben oder unten zu rollen. So können Sie auch Zeilen markieren, die nicht zusammen in der Tabelle sichtbar sind.

#### **Mehrere Zeilen separat auswählen**

Klicken Sie auf die erste Zeile, die Sie auswählen wollen. Dann halten Sie die *<Strg>* - Taste gedrückt und klicken auf die nächste Zeile, die Sie zur Auswahl hinzufügen wollen. Jede Zeile die Sie noch anklicken wird zur Auswahl hinzugefügt, solange die *<Strg>* - Taste gedrückt gehalten wird.

| Name |             | Status   | Anschluss                             |  |  |
|------|-------------|----------|---------------------------------------|--|--|
|      |             |          | Kanaltyp: Analoge Eingänge (Anzahl=8) |  |  |
|      | Kanal_001   | aktiv    | $[01]$ INO1                           |  |  |
|      | Kanal_002   | passiv   | $[01]$ INO2                           |  |  |
|      | Kanal_003   | passiv   | $[01]$ IN03                           |  |  |
|      | Kanal_004   | passiv   | $[01]$ INO4                           |  |  |
|      | (Kanal_005) | A passiv | [01] IN05                             |  |  |
|      | Kanal_006   | passiv   | [01] IN06                             |  |  |

**Mehrere Zeilen separat ausgewählt (<Strg>-Taste gedrückt halten)**

Sie können diesen Vorgang auch mehrfach (in mehreren Schritten) durchführen. Dazwischen können Sie z.B. die Bildlaufleiste benutzen, um die Tabelle nach oben oder unten zu rollen. So können Sie auch Zeilen markieren, die nicht zusammen in der Tabelle sichtbar sind.

# **Auswahl lösen**

Um eine Mehrfach Auswahl zu lösen, klicken Sie in einen einzelnen Eintrag am linken Rand der Tabelle.

## <span id="page-224-0"></span>**7.4.1.2 Direktes Editieren**

Alle Parameter, die in der Tabellendarstellung als Spalten angezeigt werden, können Sie direkt in der Tabelle bearbeiten (ändern). Beachten Sie, dass es für ausgewählte Parameter die Darstellung als [Dialog](#page-228-0) 229 gibt.

# **Einzelnen Parameter bearbeiten**

|    | Name |                                         | Status |   | Anschluss   |
|----|------|-----------------------------------------|--------|---|-------------|
|    |      | v Kanaltyp: Analoge Eingänge (Anzahl=8) |        |   |             |
| В. |      | Kanal 001                               | ‡aktiv |   | $[01]$ INO1 |
|    |      | Kanal 002                               | aktiv  | ド | $[01]$ INO2 |
|    |      | Kanal 003                               | passiv |   | [01] IN03   |

**Einzelne Parameter bearbeiten: klicken auf die Zelle**

Um einen einzelnen Parameter zu bearbeiten, klicken Sie direkt in die entsprechende Tabellenzelle. Es ist nicht notwendig vorher die Zeile auszuwählen. Nach dem Klick sehen Sie ein Bedienelement, mit dem Sie den Parameter bearbeiten (ändern) können. Der Typ des Bedienelements hängt vom Parameter ab. Im obigen Bild sehen Sie eine DropDown-Auswahlliste für die Einstellung des Kanal-Status (aktiv/passiv).

# **Mehrere Parameter bearbeiten**

| $\,$<br>Þ<br>В. | Kanaltyp: Analoge Eingänge (Anzahl=8)<br>٧<br>Kanal_001<br>Kanal_002 | aktiv<br>aktiv | $[01]$ INO1<br>$[01]$ INO2 |
|-----------------|----------------------------------------------------------------------|----------------|----------------------------|
|                 |                                                                      |                |                            |
|                 |                                                                      |                |                            |
|                 |                                                                      |                |                            |
|                 | Kanal_003                                                            | (aktiv)        | 4 [01] IN03                |
|                 |                                                                      | Kanalstatus    | aktiv<br>aktiv<br>passiv   |
|                 |                                                                      |                |                            |

**Bedienelement für Mehrfachauswahl (Beispiel)**

Wählen Sie die gewünschten Zeilen aus, wie im vorhergehenden Kapitel (<u>Auswahl</u>|223) beschrieben. Klicken Sie dann auf eine der Zellen wo Sie Parameter bearbeiten wollen. Es öffnet sich ein Bedienelement für den entsprechenden Parameter. Wenn alle Parameter den selben Wert haben, wird dieser angezeigt, sonst sehen Sie ein "Ungleich" - Symbol ( $\neq$ ):

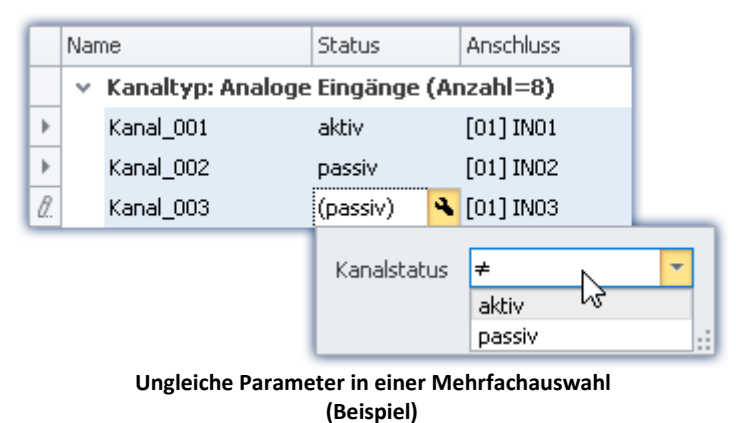

# <span id="page-225-0"></span>**7.4.1.3 Spalten konfigurieren**

Die verschiedenen Seiten des Plug-ins **Setup** zeigen standardmäßig eine bestimme Auswahl von Spalten (Parametern). Sie können die Auswahl und Reihenfolge der Spalten aber nach eigenen Wünschen konfigurieren (siehe "<u>[Spalten einblenden und verschieben](#page-265-0)</u> | 266)"). Die Spaltenkonfiguration wird mit der Ansicht gespeichert / geladen (siehe im Handbuch imc STUDIO (allgemein) > Kapitel <u>[Ansichten](#page-141-0)</u>| 142).

Hinweis Konfiguration speichern / wiederherstellen

Um das Spaltenlayout zu speichern, benutzen Sie die Funktionen im Menüband "*Ansicht*" (siehe im Handbuch imc STUDIO (allgemein) > Kapitel "<u>A*nsichten*| 142</u>]").

# **7.4.1.4 Sortieren und Gruppieren**

```
A
```
Hinweis Speicherung der Sortierung und Gruppierung

Die **Sortierung und Gruppierung** wird in den **Ansichten gespeichert**. Die Ansichten werden **mit dem Projekt gespeichert**. So stehen die Ansichten in allen Experimenten des Projekts zur Verfügung.

- Siehe: "<u>*[Was wird wo gespeichert?](#page-148-0)* [149]"</u>
- Siehe: "<u>A*nsichten* 142]"</u>

# **Sortieren**

Mit einem Mausklick auf einen Spalten-Kopf wird die Tabelle nach der Spalte sortiert. Die Pfeilrichtung am rechten Rand symbolisiert die Sortierreihenfolge:

Anschluss  $\blacktriangle$ 

**Reihenfolge umkehren:**Mit einem weiteren Mausklick ändern Sie die Sortierreihenfolge

**Sortierung entfernen:** Öffnen Sie das Kontextmenü des Spalten-Kopfes und wählen Sie "*Sortierung entfernen*".

**Nach mehreren Spalten sortieren:**Aktivieren Sie die Sortierung nach einer weiteren Spalte mit einem Mausklick bei gedrückter <SHIFT>-Taste.

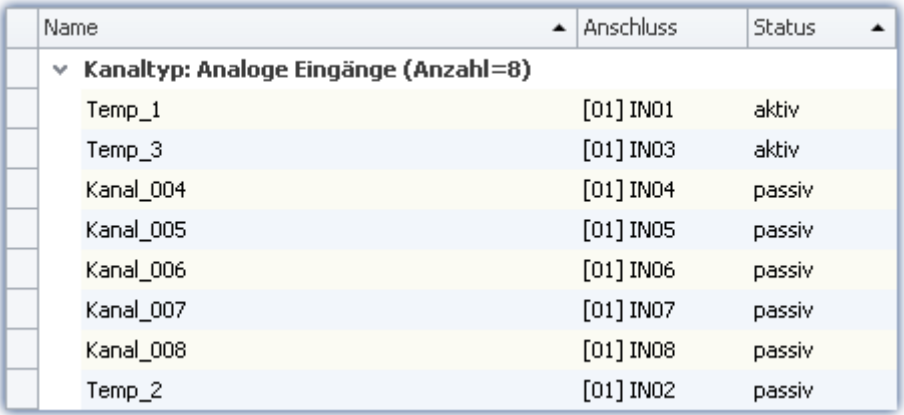

**Die Tabelle wird nach dem Parameter "Status" sortiert und danach nach "Name". Aktive Kanäle sind somit immer oben.**

**Alle aktiven und passiven Kanäle sind unter sich weiterhin alphabetisch sortiert.**

# **Gruppieren**

Die meisten Tabellen sind standardmäßig nach einem Parameter gruppiert. Die Kanal-Tabellen z.B. nach dem Parameter: "*Kanaltyp*". Sie haben die Möglichkeit die Gruppierung aufzuheben oder zu ändern.

Öffnen Sie dazu das Kontextmenü in der oberen linken Ecke der Tabelle und wählen Sie "*Gruppierfeld*". Über der Tabelle wird das Feld eingeblendet. Hier können Sie Spalten der Tabelle per Drag&Drop einfügen.

| Kanaltyp<br>Speichern (PC)<br>$\blacktriangle$ |                                       |               |  |  |  |  |
|------------------------------------------------|---------------------------------------|---------------|--|--|--|--|
| Name                                           | Anschluss<br>$\blacktriangle$         | <b>Status</b> |  |  |  |  |
| v                                              | Kanaltyp: Analoge Eingänge (Anzahl=8) |               |  |  |  |  |
| Speichern (PC): False (Anzahl=4)               |                                       |               |  |  |  |  |
| Kanal_005                                      | $[01]$ IN05                           | aktiv         |  |  |  |  |
| Kanal_006                                      | [01] IN06                             | aktiv         |  |  |  |  |
| Kanal 007                                      | $[01]$ INO7                           | passiv        |  |  |  |  |
| Kanal 008                                      | $[01]$ IN08                           | passiv        |  |  |  |  |
| Speichern (PC): True (Anzahl=4)                |                                       |               |  |  |  |  |
| Kanal 004                                      | $[01]$ INO4                           | passiv        |  |  |  |  |
| $Temp_1$                                       | [01] IN01                             | aktiv         |  |  |  |  |
| Temp_2                                         | $[01]$ INO2                           | passiv        |  |  |  |  |
| Temp_3                                         | $[01]$ IN03                           | aktiv         |  |  |  |  |

**Beispiel einer Gruppierung nach Kanaltyp und daraufhin nach der Speicherung.**

Nachteil: Spalten nach denen gruppiert wird, können nicht mehr in der Tabelle eingeblendet werden. Wird dies dennoch benötigt, erzeugen Sie sich eine Zusatzspalte vom Typ: "<u>[Kombinierte Spalte](#page-269-0)</u> | 270|". Über diesen Umweg können Sie den Parameter wieder einblenden. (Das Erstellen, bzw. Editieren der Spalten ist erst ab der Produktversionen <u>imc STUDIO PRO</u>| ೫ möglich.)

# **7.4.1.5 Spalten filtern**

Hinweis Speicherung der Filtereinstellung

Die **Filtereinstellung** wird in den **Ansichten gespeichert**. Die Ansichten werden **mit dem Projekt gespeichert**. So stehen die Ansichten in allen Experimenten des Projekts zur Verfügung.

- Siehe: "<u>*[Was wird wo gespeichert?](#page-148-0)* [149]"</u>
- Siehe: "<u>A*nsichten* 142]"</u>

Einen Filter wählen Sie über den Kopf der Spalte, auf den der Filter angewendet werden soll. Bewegen Sie die Maus auf den Spaltenkopf, wird das Filter-Symbol rechts eingeblendet Status 9

Mit einem Mausklick auf das Filter-Symbol erscheint ein Auswahlmenü. Hier können Sie aus den aktuellen Einstellungen einen Wert wählen, der als einziger noch angezeigt werden soll. Oder Sie definieren sich einen eigenen Filter ("*Angepasst*").

Haben Sie einen Filter definiert, erscheint unten eine Filter-Leiste.

× | Ø [Kopplung] = 'Vollbrücke' oder [Kopplung] = 'Halbbrücke' | ▼ Filter bearbeiten

```
Filter-Leiste
```
Hier sehen Sie den aktuell eingestellten Filter. In dem Beispiel werden alle Zeilen angezeigt, die die Kopplung "*Vollbrücke*" oder "*Halbbrücke*" verwenden.

**Filter entfernen:** Über das "X" können Sie den Filter entfernen oder über das Filter-Symbol im Tabellenkopf: wählen Sie hier "*Alle*".

**Aktivieren und deaktivieren:** Über die Checkbox in der Leiste können Sie den Filter aktivieren und deaktivieren ohne ihn zu entfernen

**Filter wechseln:**Mit einem Mausklick auf das Drop-Down-Symbol erhalten Sie eine Liste mit einer Auswahl der letzten Filter. Hier können Sie einen anderen Filter wählen.

# **Benutzerdefinierter Filter (angepasst)**

Finden Sie über das Filter-Symbol nicht den passenden Wert oder benötigen Sie andere Bedingungen, können Sie über "*angepasst*" andere Eingaben tätigen.

Der folgende Dialog erscheint. Konfigurieren Sie sich hier den Filter und betätigen Sie daraufhin "OK". Beachten Sie, dass der Filter nur mit exakten Werten/Texten funktioniert.

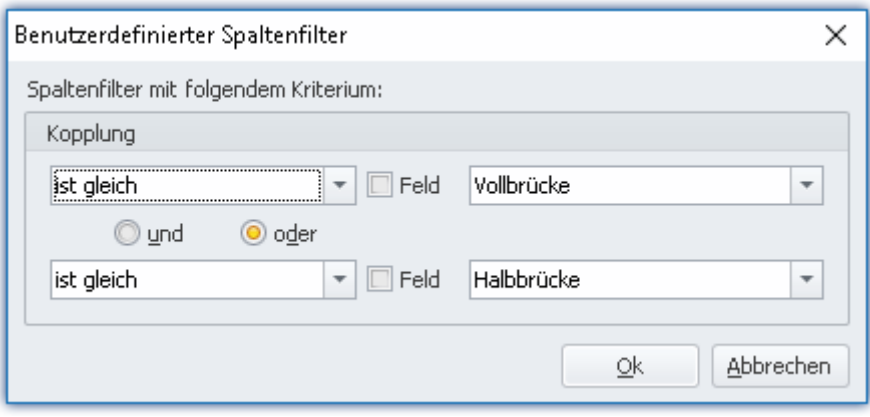

**Benutzerdefinierter Filter**

# **Filter bearbeiten**

Um komplexe Filter zu definieren, klicken Sie in der Filter-Leiste auf "*Filter bearbeiten*". Es öffnet sich folgendes Dialogfenster:

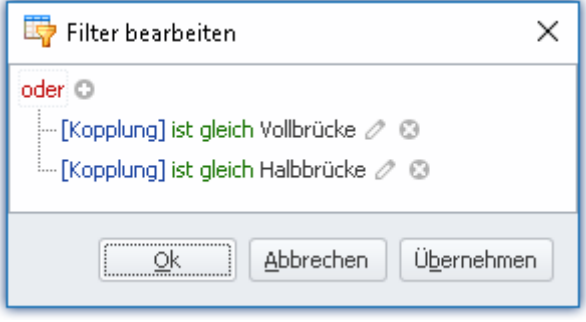

**Allgemeiner Filter-Dialog**

Mit diesem Dialogfenster können Sie komplexe Kombinationen von Filterbedingungen formulieren.

**Verknüpfung der Gruppe ändern:**Klicken Sie auf die eingestellte Verknüpfung der Gruppe. In der erscheinenden Liste können Sie die passende Verknüpfung wählen "und", "oder", ...

Bedingung hinzufügen: Sie können durch das <sup>D</sup> beliebig viele Filterbedingungen zur Verknüpfungs-Gruppe hinzufügen. Hierbei ist darauf zu achten, dass an erster Stelle einer Filterbedingung der Parameter (z.B. Kopplung) steht, an zweiter Stelle die Bedingung (z.B. "ist gleich" oder "ist ungleich", ...) und an dritter Stelle der "Wert".

Löschen: Durch das <sup>c</sup> können Filterbedingungen wieder gelöscht werden.

**Gruppe mit einer weiteren Verknüpfung hinzufügen:**Klicken Sie auf die eingestellte Verknüpfung der Gruppe. In der erscheinenden Liste wählen Sie "*Gruppe hinzufügen*". Die neue Gruppe kann eine andere Verknüpfungs-Art besitzen und kann wieder beliebige Bedingungen/Gruppen enthalten.

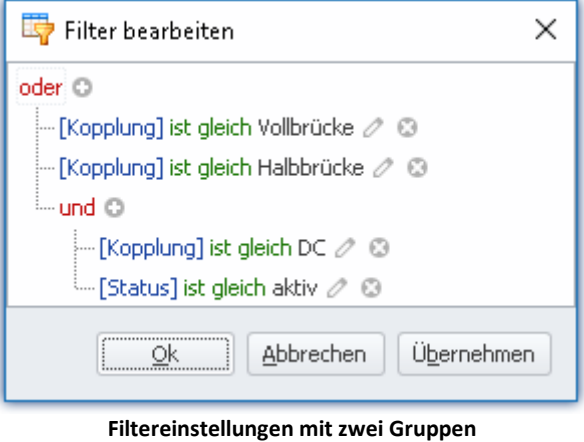

**Kopplung = "Vollbrücke" ODER Kopplung = "Halbbrücke" ODER (Kopplung = "DC" UND Status = "aktiv")**

**Abhängig von anderen Parametern:**Anstatt einen Wert einzutragen, nach dem gefiltert werden soll, können Sie auch einen anderen Parameter wählen. So können Sie Abhängigkeiten zu anderen Einstellungen hinzufügen. Betätigen Sie dazu neben dem Wert das Stift-Symbol, bzw. das Feld-Symbol um zu wechseln.

# <span id="page-228-0"></span>**7.4.2 Dialoge**

In dieser Sektion werden für die wichtigsten Parameter spezielle Dialoge angeboten.

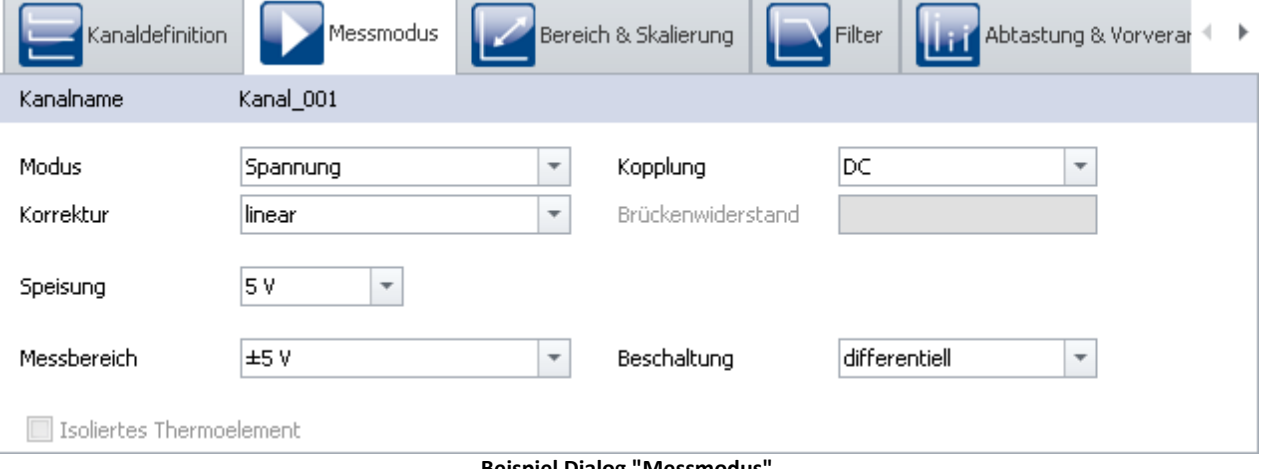

**Beispiel Dialog "Messmodus"**

Verteilt auf mehrere Dialoge werden hier ausgewählte Parameter angezeigt. Die Dialoge sind strukturiert und übersichtlich aufgebaut. Wie in der Tabellendarstellung können Sie auch in den Dialogen Parameter <u>[direkt editieren](#page-229-0)</u>| 230ो.

Die Verfügbarkeit und Auswahl der Dialoge und der Einstellungen hängt von der geöffneten Seite und der Auswahl in der Tabelle ab.

## <span id="page-229-0"></span>**7.4.2.1 Direktes Editieren**

Alle Parameter, die in Dialogen angezeigt werden, können Sie direkt bearbeiten (ändern).

# **Einzelnen Parameter bearbeiten**

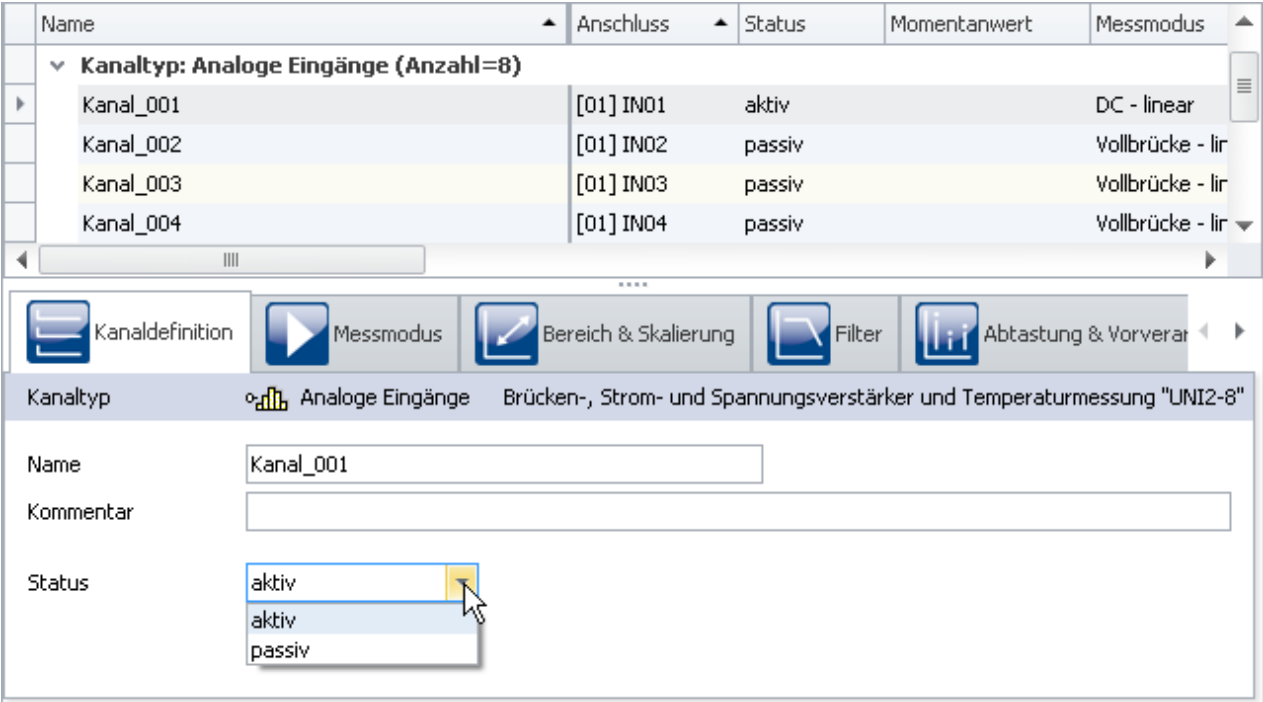

#### **Einzelne Parameter bearbeiten (Beispiel)**

Um einen Parameter zu bearbeiten, selektieren Sie zuvor die entsprechende Tabellenzeile in der Tabellendarstellung (<u>Auswahl</u> | 223). Die zu der Auswahl passenden Dialoge werden angezeigt. Öffnen Sie den entsprechenden Dialog, in dem der zu ändernde Parameter zu finden ist.

Klicken Sie auf das Bedienelement, mit dem Sie den Parameter bearbeiten (ändern) können. Der Typ des Bedienelements hängt vom Parameter ab. Im obigen Bild sehen Sie eine DropDown-Auswahlliste für die Einstellung des Kanal-Status (aktiv/passiv).

# **Mehrere Parameter bearbeiten**

Wird ein Parameter in einem Dialog bearbeitet, dann wirkt diese Änderung auf alle selektierten Zeilen in der Tabellendarstellung. Wenn alle Parameter den selben Wert haben, wird dieser angezeigt, sonst sehen Sie ein "Ungleich" - Symbol ( $\neq$ ).

Im folgenden Beispielbild sehen Sie drei ausgewählte Kanäle und den Dialog *Kanaldefinition*. Wenn Sie in der Dropdown-Liste **Status** den Wert *aktiv* auswählen, wird der Status für alle drei Kanäle auf *aktiv* umgestellt. Das Ergebnis sehen Sie sofort in der Kanal-Tabelle.

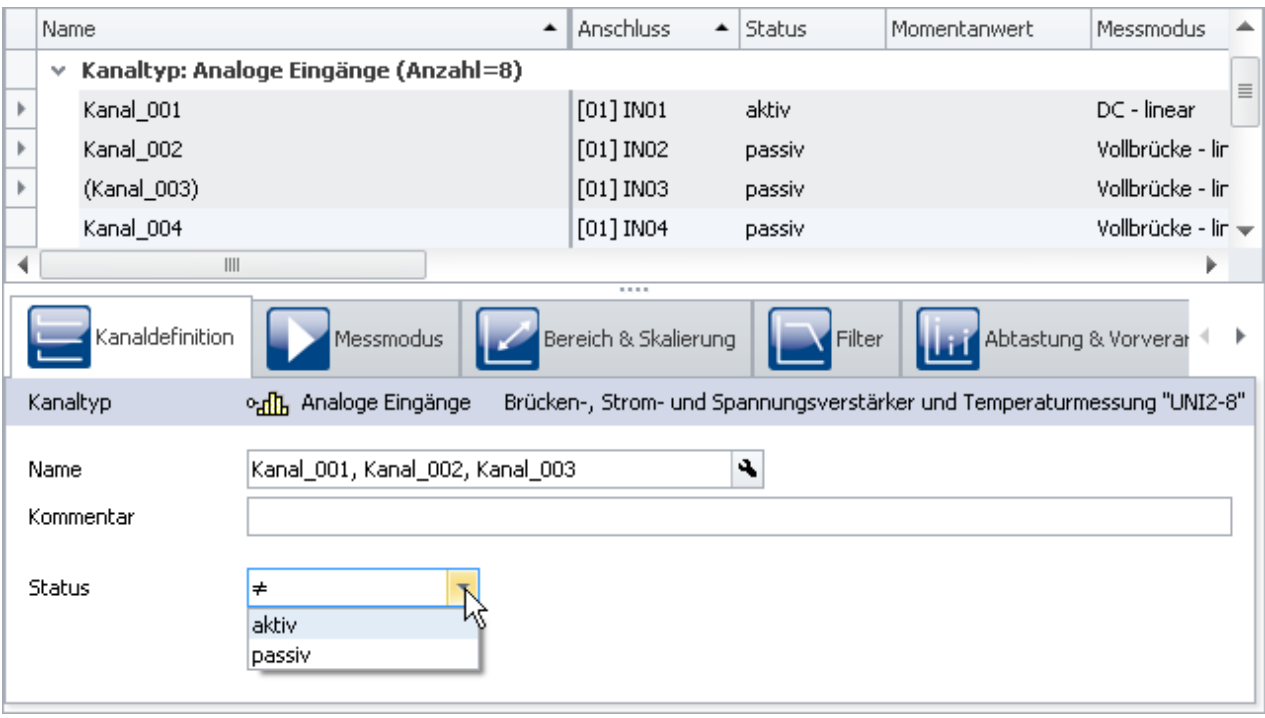

**Ungleiche Parameter in einer Mehrfachauswahl (Beispiel)**

# <span id="page-230-0"></span>**7.4.3 Assistenten**

Die Assistenten helfen bei der Konfiguration von speziellen Geräte-Komponenten. Das können u.a. Feldbusse oder imc Online FAMOS sein. Die Bedienung und Konfiguration der jeweiligen Assistenten finden Sie in den entsprechenden Kapiteln.

Alle Assistenten werden in einem Dialog-Rahmen eingeblendet, über den Sie die entsprechende Gerätewahl vornehmen. Haben Sie nur ein Gerät im Experiment, müssen Sie nichts tun. Das Gerät ist automatisch ausgewählt. Haben Sie mehrere Geräte in der Liste, wählen Sie bitte über die Drop-Down-Liste im oberen Bereich des Dialogs das Gerät, welches Sie anpassen möchten.

Für jedes so ausgewählte Gerät erscheint ein eigener Tab.

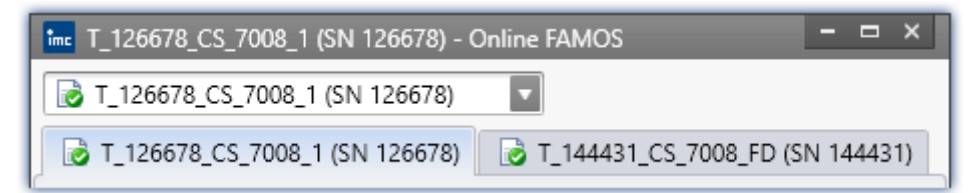

Die Symbole vor den Tabs, weisen gegebenenfalls auf Namenskonflikte hin (rotes Kreuz). Grüner Haken: kein Namenskonflikt.

# **7.5 Ablauf einer Messung**

In diesem Kapitel wird beschrieben, wie der Ablauf der Messung (des Experiments) gesteuert wird. Viele Funktionen erreichen Sie über das Menüband **Start** bzw. alle über das Menüband <mark>[Setup](#page-173-0)</mark> 174.

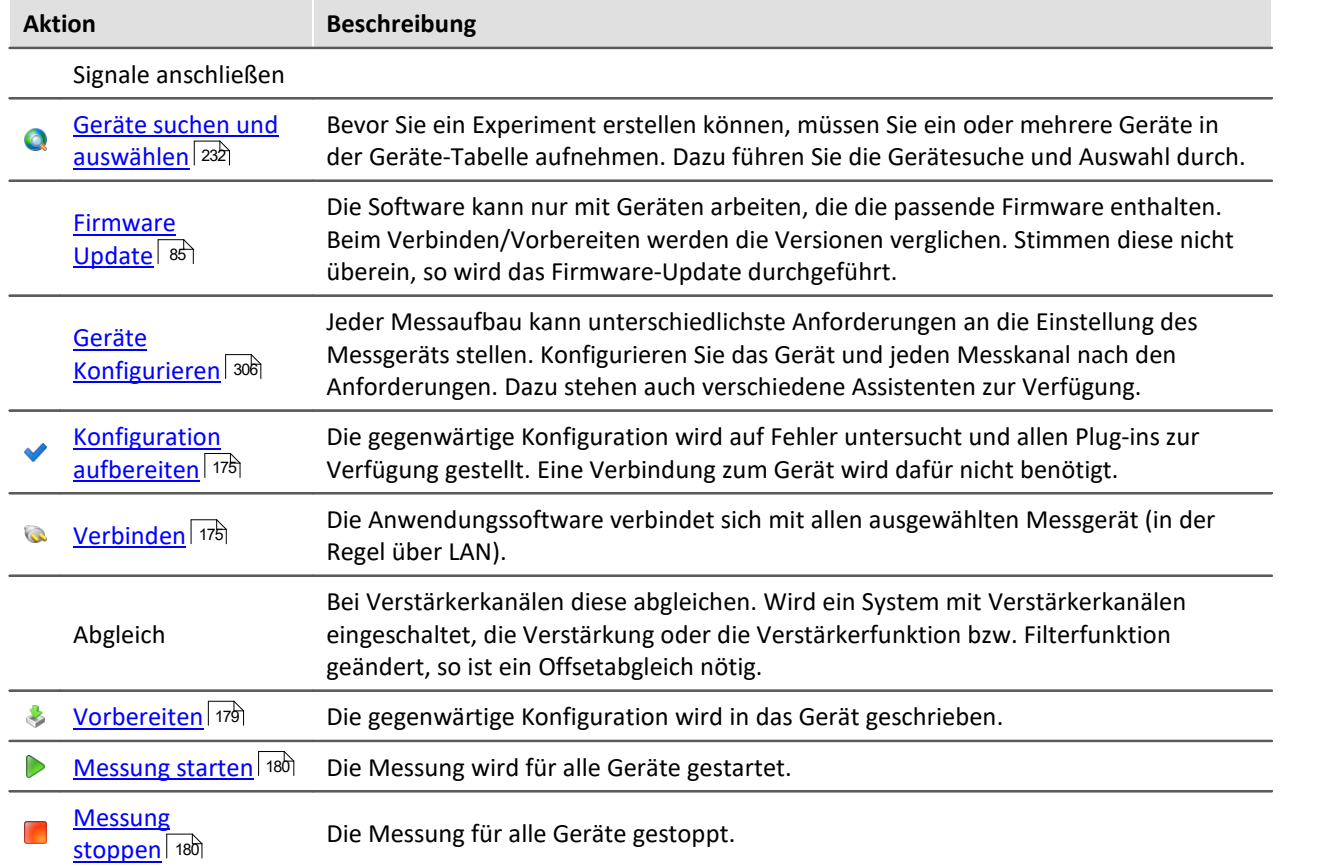

# <span id="page-231-0"></span>**7.5.1 Geräte suchen - Bekannt und Ausgewählt**

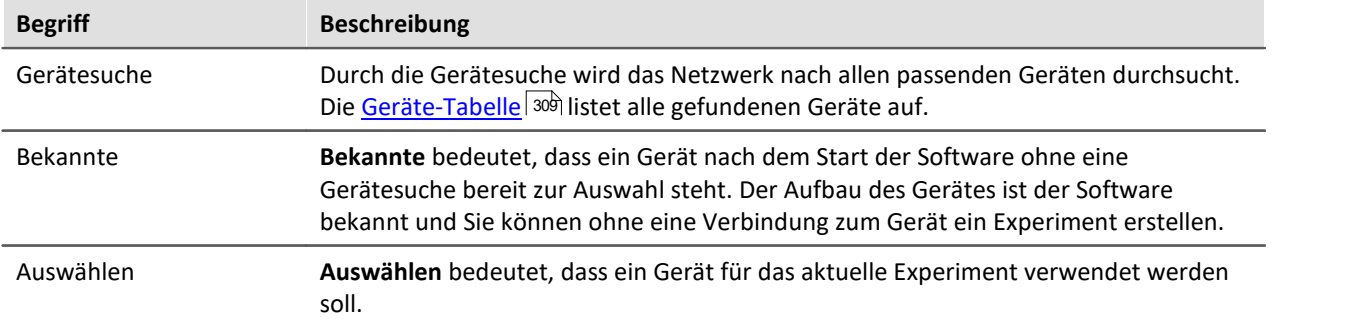

# **Gerät bekannt machen**

Um ein Gerät bekannt zu machen müssen Sie zuvor das Gerät suchen.

Betätigen Sie dazu im Menüband: **Start** (oder **Setup-Steuerung**) **> Gerätesuche** ( ). Die Geräte werden jetzt im Netzwerk gesucht (siehe <u>[Gerätesuche](#page-182-0)</u> | 183).

Schließlich werden die gefundenen Geräte aufgelistet. Das folgende Bild zeigt einen typischen Aufbau:

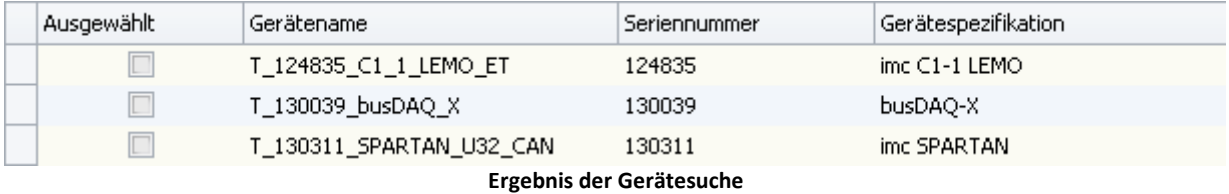

**(Beispiel)**

# Hinweis

Die nun aufgelisteten Geräte sind noch nicht bekannt!

Um ein gefundenes Gerät bekannt zu machen können Sie eine der zwei folgenden Möglichkeiten benutzen:

- · Das Gerät *auswählen* (damit ist das Gerät auch gleich für das Experiment ausgewählt)
- Den ausgeblendeten Parameter *Gerät bekannt* (z.B. im Werkzeugfenster *[Details](#page-210-0)* 211) auswählen

Wenn das Gerät *bekannt* gemacht wird, wird der Aufbau des Gerätes ermittelt.

### Hinweis Hinweis zum Ermitteln des Geräteausbaus

Zur erfolgreichen Ermittlung des Geräteausbau wird kurzzeitig eine Verbindung zum Gerät hergestellt.

Ist das nicht möglich wird das Gerät nicht bekannt gemacht. Ein entsprechender Hinweis erscheint im Logbuch. Gründe können sein:

- · falscher Frimwarestand
- · das Gerät befindet sich im Messmodus (das heißt, dass das Gerät gerade misst)
- · das Gerät hat eine aktive Verbindung zu einem anderen Rechner aufgebaut

Da das Gerät nun *bekannt*ist, steht das Gerät nach dem nächsten Start der Software ohne ein erneutes Suchen zur Auswahl bereit.

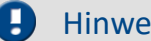

#### Hinweis Sonderfall

**Gerät bekannt machen durch laden von Experimenten**

Wird ein Experiment geladen, in dem ein unbekanntes Gerät verwendet wird, wird das Gerät automatisch als bekannt übernommen.

#### <u>? I</u> FAQ

#### **Frage: Das Gerät in einem Experiment besitzt einen anderen Geräteausbau, als mein bekanntes Gerät. Wird das bekannte Gerät damit ersetzt?**

**Antwort:**Das bekannte Gerät wird erst ersetzt, wenn Sie sich mit dem Gerät verbinden. Wird ein Experiment mit einem bekannten Gerät geladen, welches jedoch einen anderen Geräteausbau hat (z.B. CRFX mit anderen Modulen), wird das bekannte Gerät vorerst nicht überschrieben. In der Geräte-Tabelle finden Sie temporär das "neue" Gerät. Starten Sie imc STUDIO neu, ist in der Tabelle wieder das ursprüngliche Gerät zu finden.

Erst wenn Sie sich mit dem Gerät verbinden, wird die Geräteliste aktualisiert. Der vorherige Zustand geht verloren.

# **Gerät auswählen**

Um ein Gerät für das Experiment auszuwählen muss es *ausgewählt* werden.

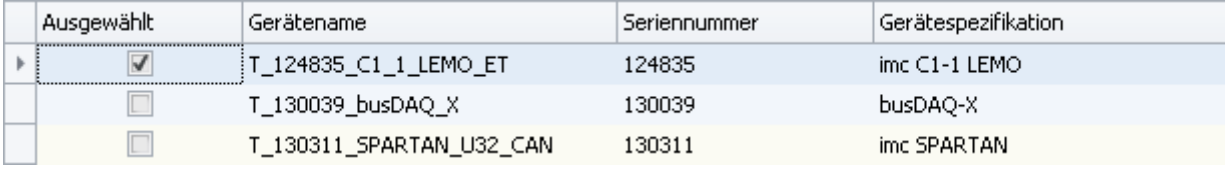

Mit einem Klick auf das Kästchen *Ausgewählt* des gewünschten Geräts, steht es für das Experiment bereit. Sie können auch mehrere Geräte für Ihr Experiment auswählen.

#### Ð **Hinweis**

Sie sind noch nicht mit dem Gerät verbunden!

Wenn das Gerät zuvor noch nicht bekannt war, wird bei der ersten Auswahl das Gerät *bekannt* gemacht.

# **Statusanzeige**

Nach dem Auswählen des Gerätes sehen Sie den **Status** der *Verbindung* und der *Messung* in den entsprechenden Spalten:

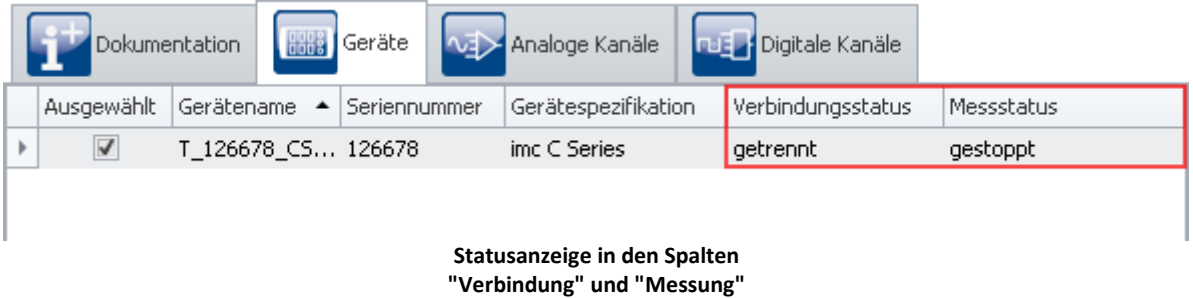

Die gleichen Informationen können Sie auch im Werkzeugfenster *Details* sehen ("Messstatus", "Verbindungsstatus"):

| Details<br>, ∟ X<br>$\mathbb{Z}$ and |                    |  |  |
|--------------------------------------|--------------------|--|--|
| Gerät für Messung ausg               |                    |  |  |
| Gerätename                           | T_126678_CS_7008_1 |  |  |
| Geräteseriennummer                   | 126678             |  |  |
| Gerätespezifikation                  | imc C Series       |  |  |
| Gerätesteuerung                      | Verbinden          |  |  |
| Messstatus                           | gestoppt           |  |  |
| Verbindungsstatus                    | getrennt           |  |  |

**Statusanzeige im "Details" Fenster**

# **7.6 Informationen und Tipps**

# **7.6.1 Parametersatz**

#### **Was ist ein Parametersatz?**

Ein Parametersatz ist eine Ansammlung von Parametern, der für verschiedene Zwecke verwendbar ist. Mögliche Parameter sind **Einstellwerte für die Geräte- und Kanalkonfiguration**, sowie **Metadaten** und **Variablenwerte**.

# Beispiel

#### **Beispiel: Kanalkonfiguration**

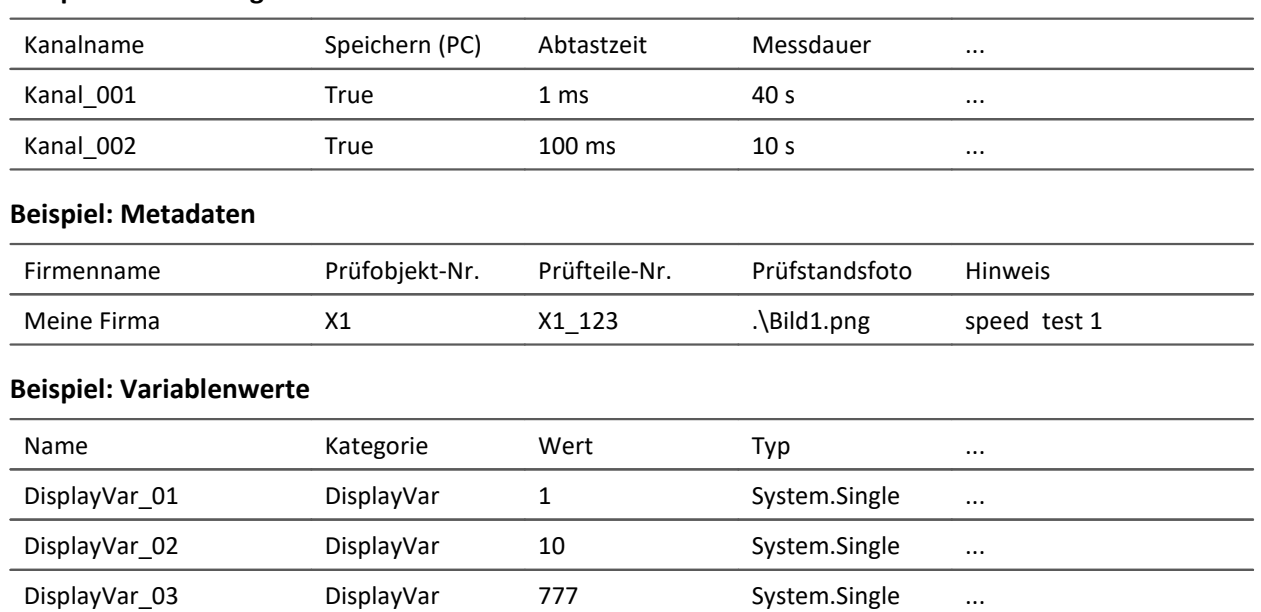

Die Parameter können in eine Datei exportiert werden. Diese ist in den meisten Fällen mit einem Text-Programm oder mit EXCEL lesbar und beschreibbar (es stehen verschiedene Datentypen zur Verfügung: siehe *Exportformate*). Die Parameter können so bearbeitet werden und zu einem späteren Zeitpunkt wieder importiert werden. Beachten Sie bitte beim Bearbeiten die Punkte unter: *[Bearbeiten des](#page-242-0) [Parametersatzes](#page-242-0)* <sup>243</sup>.

# **Wofür kann man einen Parametersatz benutzen?**

#### **Parametrierung der Geräte- und Kanalkonfiguration über den Inhalt der Datei**

Auf verschiedene Wege können Sie die Datei importieren und so das Messgerät konfigurieren. Sie können mehrere Parametersätze ablegen und in Abhängigkeit von den Anforderungen einen bestimmten Parametersatz davon immer vor dem Start der Messung importieren.

So können Sie die Konfiguration des Messgerät und der Kanäle immer korrekt anpassen, ohne jedes mal die Konfiguration per Hand editieren zu müssen.

#### **Initialisierung von Variablenwerte über den Inhalt der Datei**

So wie Sie die Gerätekonfiguration parametrisieren können, können Sie auch Variablenwerte initialisieren. In den Dateien stehen Variablenwerte, die Sie zu einem gewünschten Zeitpunkt importieren können.

#### **Sicherung der Konfiguration in einer Datei als Dokumentation zum Experiment**

Zur Dokumentation zu den Messdaten oder zum Experiment können Sie die Parametersätze mit der Geräte-/Kanalkonfiguration oder aktuellen Variablenwerten ablegen. Diese können von allen eingesehen werden, ohne, dass imc STUDIO gestartet oder installiert sein muss. Eine weitere Möglichkeit der Dokumentation ist ein <u>Report</u> | 305]. [Report](#page-304-0)s können von verschiedenen Konfigurationen erstellt werden.

#### **Metadaten zum Experiment oder zur Messung**

Metadaten können Sie zum Experiment oder zur Messung speichern. Experiment-Metadaten werden in den Projekt-Dialogen zum selektierten Experiment angezeigt und Messungs-Metadaten im Daten-Browser zur Messung. So können Sie danach filtern und sortieren.

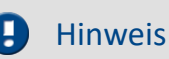

Trigger-Einstellungen und imc HiL-/Applikations-Modul-Zuordnungen

Trigger-Einstellungen und imc HiL-/Applikations-Modul-Zuordnungen können nicht sinnvoll per Parametersatz exportiert werden.

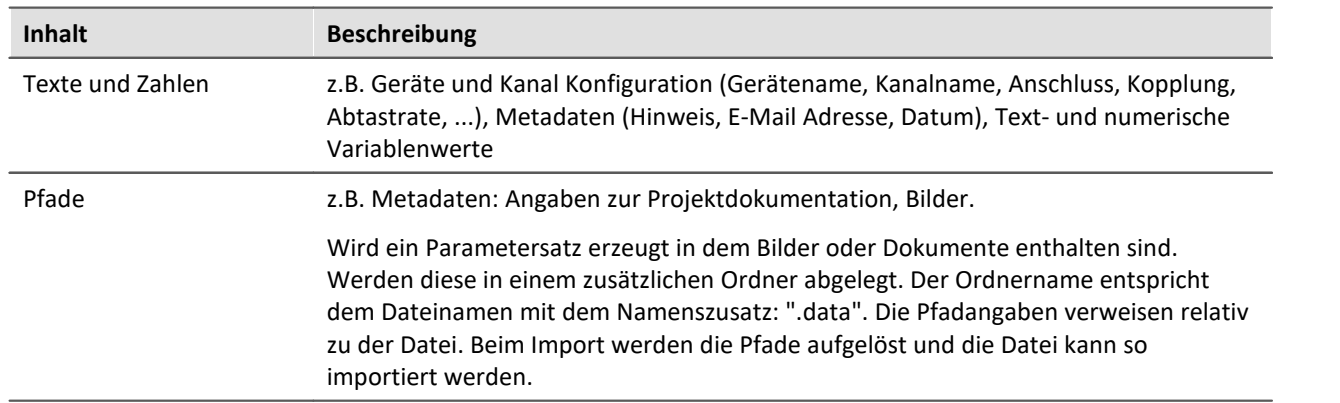

# **Was kann ein Parametersatz beinhalten**

# **Dateiformate**

Verschiedene Dateiformate stehen zur Verfügung. Jedes Format hat seine Vorteile, die entsprechend der Anwendung gewählt werden sollten

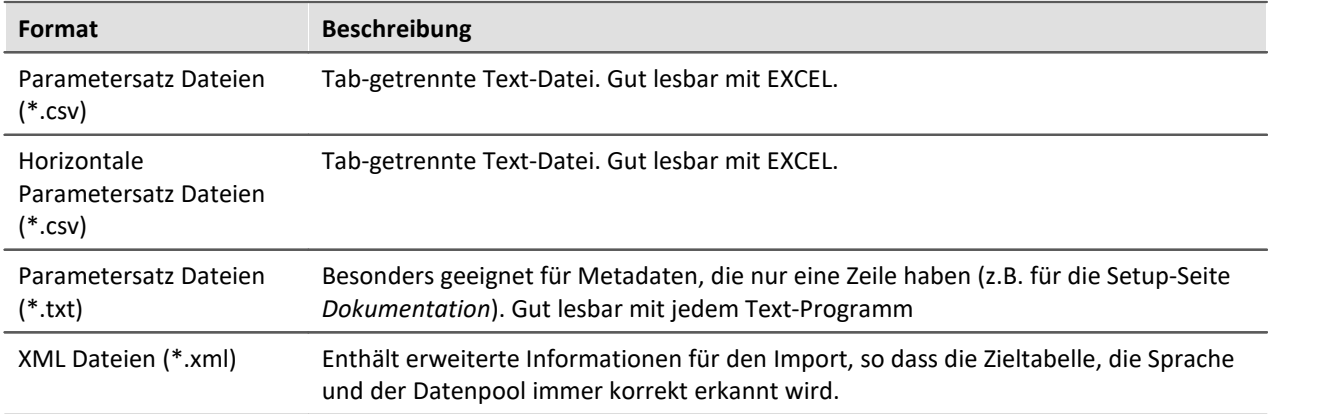

# **Parametersatz exportieren über**

#### **Kommando: Parametersatz exportieren**

Das Kommando: "**Parametersatz exportieren**" ermöglicht es automatisiert die Parameter zu gewünschten Zeiten und mit einer vorher generierten Einstellung zu exportieren.

Es stehen vorgefertigte Export-Konfigurationen zur Verfügung, wie "Alle Messdatenkanäle" (Variablenwerte der aktiven Kanäle) oder "Alle Messdatenkanäle und Einstellungen" (Variablenwerte der aktiven Kanäle und Kanaleinstellungen aller analogen-Kanäle). Oder Sie können manuell auswählen welche Variablenwerte und Einstellungen exportiert werden sollen.

#### **Menüband: Projekt > Importieren/Exportieren > Exportieren > Exportieren von Parametersätzen**

Entspricht dem Kommando: "Parametersatz exportieren", mit der Einschränkung, dass es keine vorgefertigten Konfigurationen gibt und der Export ausgeführt wird, wenn Sie den Dialog beenden.

#### **Menüband: Setup-Konfiguration > Konfiguration exportieren**

Die Funktion stellt verschiedene Exportmöglichkeiten bereit. Exportiert werden in den meisten Auswahlmöglichkeiten nur die Parameter der vorhandenen Tabelle (Inhalt der Spalten und Zeilen) der aktuell geöffneten Setup-Seite. Die Tabelle ist mit einer sogenannten <u>Tabellenbeschreibung</u> |294] verbunden. In der Tabellenbeschreibung wird definiert, welche Parameter vorhanden sind (z.B. Kanalname, Kanalstatus, ...). In der Tabelle werden nicht alle Parameter angezeigt, die möglich wären. Daher gibt es verschiedene Exportmöglichkeiten um nur die sichtbaren, selektieren oder auch unsichtbaren Parameter zu exportieren.

 $\mathbf 0$ 

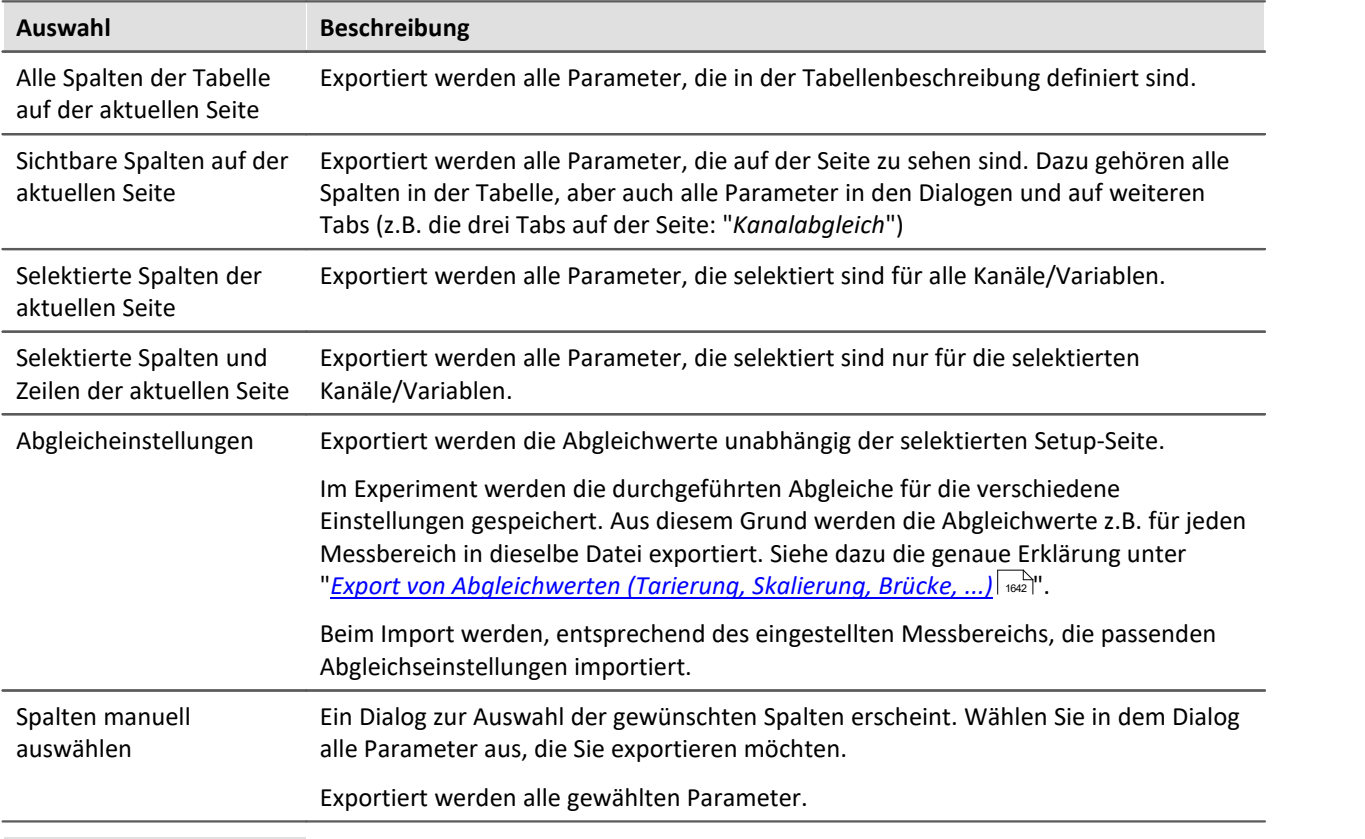

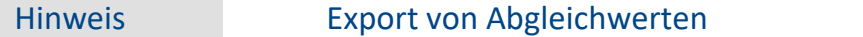

Werden Parameter importiert, die relevant für den Abgleich sind, kommt es zu inkonsistenten Zuständen, wenn nicht alle Parameter für den Abgleich dazu passen. Z.B. wenn nur die Kompensationswerte importiert werden. Deshalb wird beim Exportieren dieser Werte darauf geachtet, dass alle Abgleichsinformationen vorhanden sind, wenn eine dieser relevanten Spalten exportiert werden.

In allen Auswahlmöglichkeiten wird auch die Spalte "*Abgleich Information*" exportiert, sobald eine relevante Abgleichspalte enthalten ist. Ausnahme: "*Spalten manuell auswählen*", hier wird nur exportiert, was wirklich ausgewählt ist.

Weiterhin ist es möglich die Export-Datei manuell zu bearbeiten, wodurch die Abgleichsinformationen inkonsistent werden können.

# **Parametersatz importieren über**

#### **Kommando: Parametersatz importieren**

Das Kommando: "**Parametersatz importieren**" ermöglicht es automatisiert die Parameter zu gewünschten Zeiten und mit einer vorher generierten Einstellung zu importieren. Sie können auswählen aus welcher Datei welche Variablenwerte und/oder Einstellungen importiert werden sollen.

#### **Menüband: Projekt > Importieren/Exportieren > Importieren > Importieren von Parametersätzen**

Entspricht dem Kommando: "Parametersatz importieren", mit der Einschränkung, dass der Import ausgeführt wird, wenn Sie den Dialog beenden.

#### **Menüband: Setup-Konfiguration > Konfiguration importieren**

Entspricht dem Kommando: "Parametersatz importieren", mit der Einschränkung, dass der Import ausgeführt wird, wenn Sie den Dialog beenden. Importiert wird alles unabhängig der geöffneten Setup-Seite.

#### **Parametersatzimport-Spalte**

Mit der "*Parametersatzimport-Spalte*" können schnell unterschiedliche Einstellungen geladen werden. Mit der Auswahl von Einträgen in der Setup-Tabelle, wird automatisch die dazu gespeicherte Parametersatz (\*.csv) geladen. Siehe auch <u>[Zusatzspalten](#page-269-0)</u> 270 > <u>[Parametersatzimport-Spalte](#page-285-0)</u> 286 .

### P)

### Hinweis Variablen importieren

Für den Import von Variablen-Werten sollte anstatt des Kommando: "*Parametersatz importieren*" das Kommando "*Variablen importieren*" verwendet werden. Das Kommando ist speziell für Variablen-Werte konzipiert.

Über das Kommando: "*Parametersatz importieren*" kann unbewusst die Gerätesteuerung verändert werden.

### Hinweis Wie wird das richtige Ziel gefunden

Parametersätze werden in Form von Tabellen gespeichert. Beim Importieren von zuvor gespeicherten Parametersätzen gelten im Normalfall die folgenden Regeln:

- · **Zieltabelle:**Als Zieltabelle (Tabellenbeschreibung) wird die Tabelle verwendet, in der die meisten Spalten der Parametersatztabelle gefunden werden. Dabei ist zu beachten, dass die Spalten anhand ihrer Anzeigenamen gefunden werden. Hierbei ist es egal, ob der kurze oder lange Anzeigenamen für eine Spalte verwendet wird.
- · **Sprache:**In dem Dateinamen ist in den meisten Fällen das Sprachkürzel zu finden. Darüber kann ein Parametersatz auch aus einer anderen Sprache importiert werden (siehe "*[Hinweis:](#page-240-0) [Sprachkürzel](#page-240-0)* | 241]").
- · **Geräte-/Kanalkonfiguration oder Datenpool (Variablenwerte):**Der Datenpool wird als Ziel erkannt, sobald in der Parametersatztabelle mindestens die Spalten "Name" und "Wert" vorhanden sind.
- · **Zielzeile**: Die Zielzeilen der zu importierenden Parameter werden anhand der Namen der entsprechenden Elemente gesucht. (Siehe <u>[Zuordnung für Import und Export](#page-240-1)</u> | 241)
- · Existiert in einer Zieltabelle nur eine Zeile (z.B. Experimentbeschreibung), so wird immer eine Zeile aus der Parametersatztabelle importiert.

Wird als Dateiformate XML gewählt, werden weitere Parameter mit exportiert, so dass die Zieltabelle, die Sprache und der Datenpool immer korrekt erkannt wird.

Hinweis Sprachkürzel

<span id="page-240-0"></span>Die csv-Dateien sind Sprachunabhängig gestaltet. Interne Bezeichnungen werden nicht verwendet, so dass sie gut lesbar sind. Im Dateiname wird automatisch ein Sprachkürzel angehängt. Somit kann beim import erkannt werden, für welche Sprache die Datei erzeugt wurde. Darüber hinaus kann ein Parametersatz auch aus einer anderen Sprache importiert werden (solange die Quellsprache installiert ist).

**Erkennung der Sprache:**Ist das Kürzel nicht vorhanden wird die Sprache mit den meisten übereinstimmenden Titeln als Quellsprache verwendet.

**Sonderfall: Der Sprachkürzel existiert nicht, doch es existieren parallel mehrere passende Dateien.**

Wird beim Import eine Datei nur mit der Endung ".csv" ohne Sprachkürzel angegeben, wird automatisch nach gültigen Dateien mit Sprachkürzel gesucht (Dateiname.Sprache.csv). Wenn eine entsprechende Datei vorhanden ist, wird sie importiert.

Wenn mehrere solcher Dateien existieren (verschiedene Sprachen) wird bevorzugt die Datei mit der aktuellen Sprache verwendet. Wenn diese nicht vorhanden ist, wird die importiert, die zuerst gefunden wurde. Das Kommando erzeugt eine Information im Logbuch, welche Datei importiert wurde.

# <span id="page-240-1"></span>**Zuordnung für Import und Export**

#### **Zuordnung: Import**

Hier können Sie auswählen, nach welchen Parametern importiert werden soll. Mindestens ein Parameter muss als Zuordnung verwendet werden um sicherzustellen, dass die Parameter auch dem gewünschten Kanal zugeordnet werden.

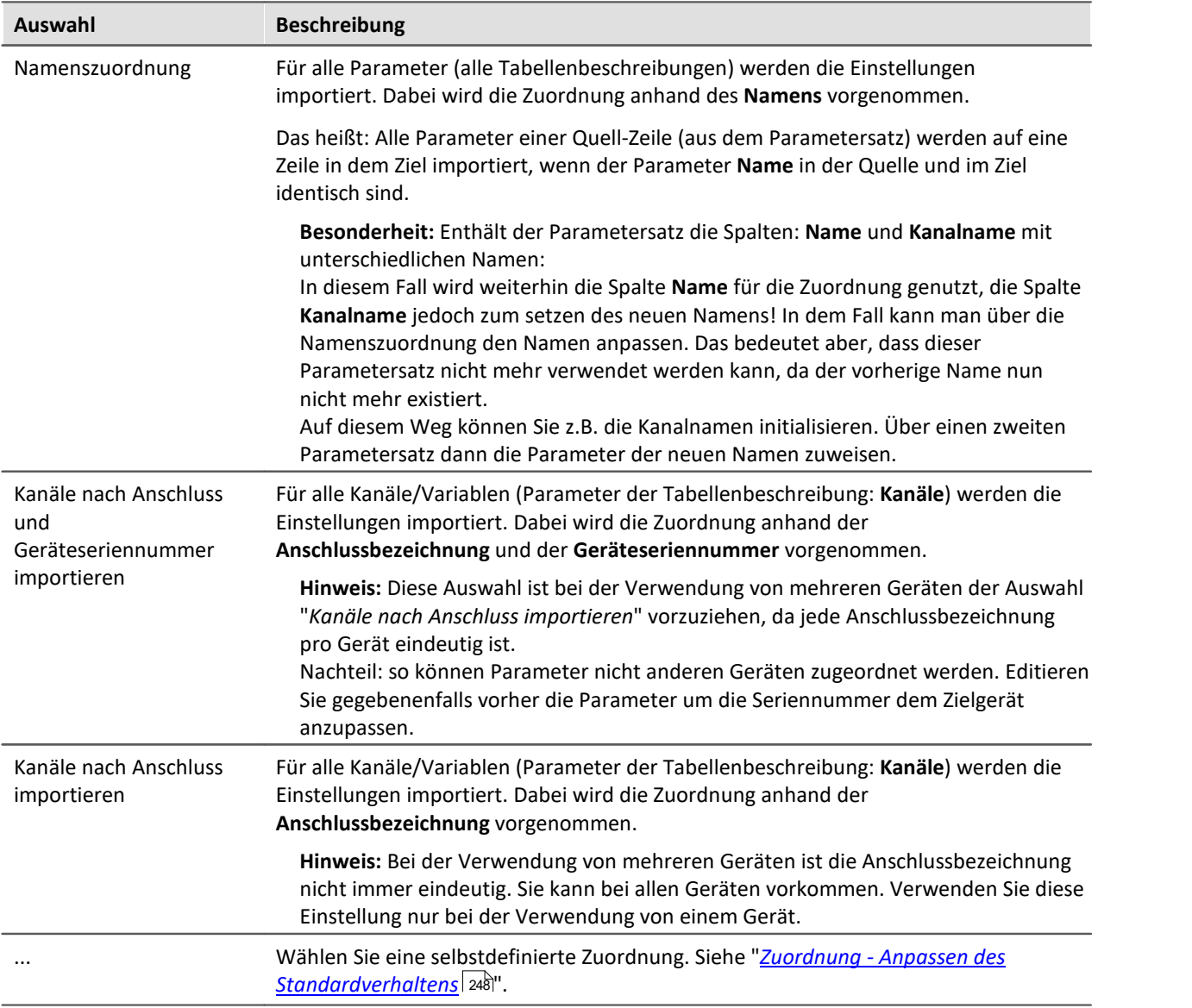

### **Zuordnung: Export**

Hier können Sie auswählen, was exportiert werden soll.

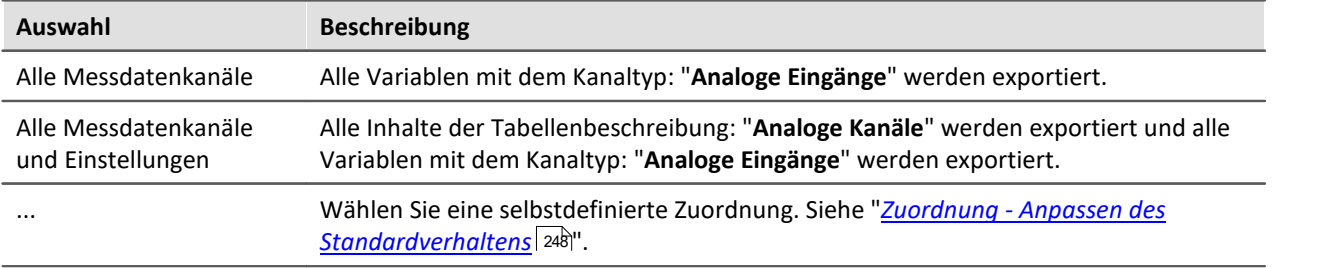

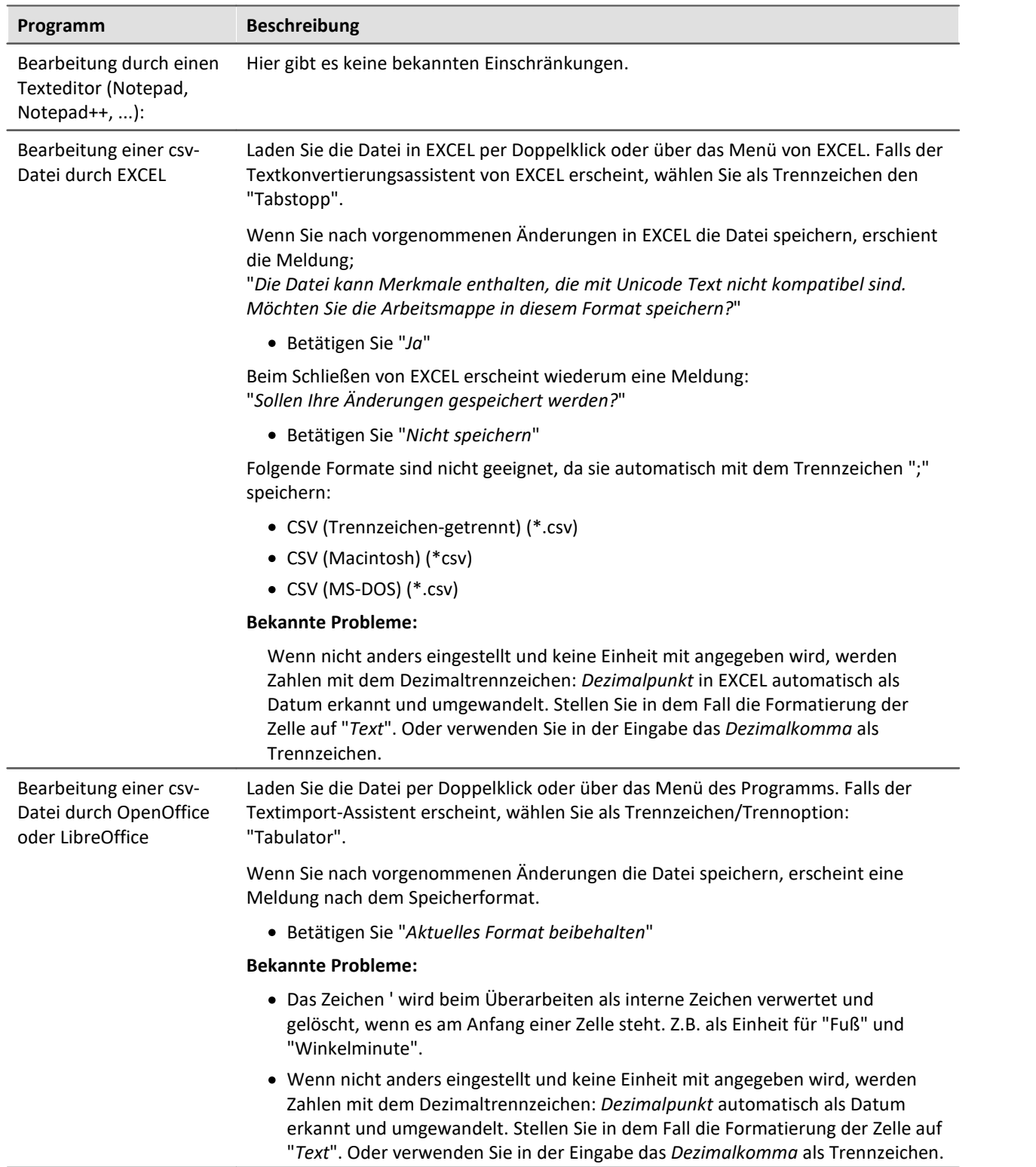

# <span id="page-242-0"></span>**Bearbeiten des Parametersatzes**

# **7.6.1.1 Parametersatz in der Anwendung**

# **Faktor, Offset, Einheit und den Kanalnamen aus einer CSV laden**

Mit diesem Beispiel wird gezeigt, wie Sie verschiedene Einstellungen zielgerichtet importieren. Das Beispiel können Sie an die benötigten Parameter anpassen.

Erzeugen Sie sich zuerst eine csv-Vorlage aus einem Export von allen Parametern.

Wechseln Sie auf die Setup-Seite: "*Analoge Kanäle*" und führen Sie einen Export durch:

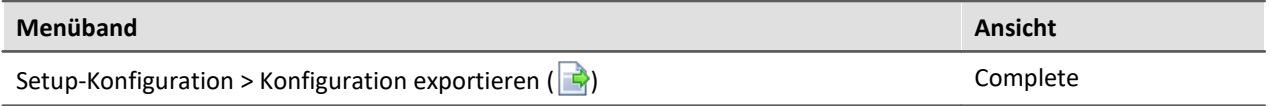

Wählen Sie für den Export "*Alle Spalten der Tabelle auf der aktuellen Seite*". Exportiert werden alle Parameter, die in der Tabellenbeschreibung definiert sind. Schließen Sie den Export ab und erzeugen Sie so eine Datei mit dem Dateityp "*Parametersatz Datei (\*.csv)*".

#### **Editieren in EXCEL**

Öffnen Sie die csv Datei mit EXCEL

- · Löschen Sie alle Spalten bis auf folgende: "*Name*", "*Kanalname*", "*Einheit*", "*Skalierungsoffset*" und "*Skalierungsfaktor*"
- · Löschen Sie zudem alle Zeilen, bis auf die gewünschten analogen Kanäle.
- · Beachten Sie bitte die automatischen Formatierungen bei EXCEL (siehe "*[Bearbeiten des](#page-242-0)* **[Parametersatzes](#page-242-0)** | 243 | '): Stellen Sie die "*Formatierung*" der Spalten: Skalierungsoffset und Skalierungsfaktor auf "*Text*"
- · Ändern Sie nun die Werte. Hier ein Beispiel:

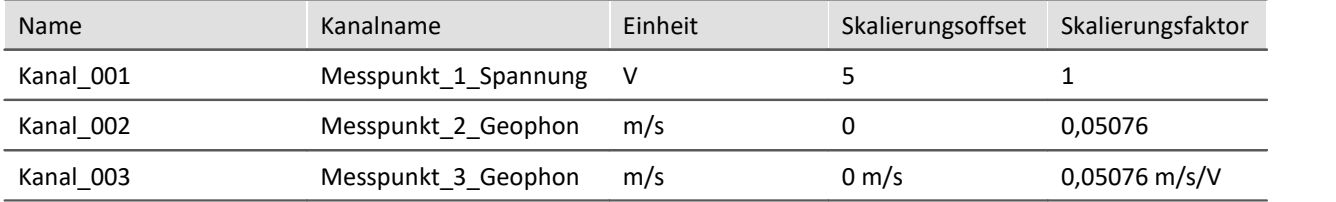

Hinweise zu den Beispielwerten:

- · Die Spalte "*Name*" wird für die Zuordnung beim Import verwendet.
- · Die Spalte "*Kanalname*" wird für den neuen Namen verwendet.
- · Die Spalte "*Skalierungsoffset*" ist abhängig von der Einheit und die Spalte "*Skalierungsfaktor*" zusätzlich noch vom Messmodus. In dem Beispiel würde der Import von Kanal\_003 nicht funktionieren, wenn der Messmodus auf einer Brücke steht. In diesem Fall müsste die Einheit für den Faktor z.B. auf "*m/s/"mV/V"*" stehen.

Wie Sie an Kanal 002 sehen, können Sie die Einheit auch weg lassen.

Speichern Sie die csv Datei. Beachten Sie auch hier die Hinweise zu EXCEL (siehe "*[Bearbeiten des](#page-242-0) [Parametersatzes](#page-242-0)\ 24*3}"):

Beim Speichern erschient die Meldung;

"*Einige Features in der Arbeitsmappe gehen möglicherweise verloren, wenn Sie sie als Unicode-Text speichern. Möchten Sie das Format trotzdem verwenden?*"

· Betätigen Sie "*Ja*"

Beim Schließen von EXCEL erscheint wiederum eine Meldung: "*Sollen Ihre Änderungen gespeichert werden?*"

· Betätigen Sie "*Nicht speichern*"

#### **Import in imc STUDIO**

Führen Sie einen Import durch:

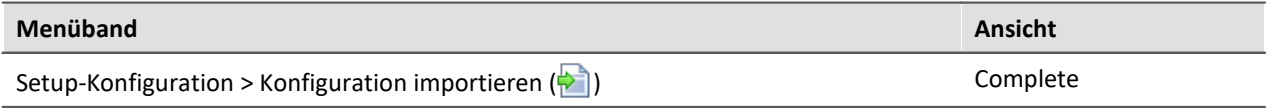

Verwenden Sie als Mapping die "*Namenszuordnung*"

## **Beschränkter Import von Parametern z.B. ohne den Kanalnamen**

**Anforderung:**In einem Parametersatz finden Sie viele Parameter, die immer mit importiert werden. Das ist jedoch nicht immer gewünscht.

**Mögliche Lösungen:** Sie können z.B. die Parametersatz-Datei editieren und alle unerwünschten Parameter löschen.

Wenn man das einmalig machen muss, ist das der einfachste Weg. Wird jedoch in regelmäßigen Abständen eine neue Datei über den Export erzeugt, ist es oft zeitsparender den **Importmechanismus anzupassen**.

Folgend finden Sie ein Beispiel für den Import von Abgleich-Werten.

Beispiel Beim Import von Abgleichwerten sollen nicht alle Parameter importiert werden

Der Abgleich ist abhängig von verschiedenen Parametern, wie z.B. Messbereich und Messmodus. Andere Parameter, wie der Kanalname, der Kommentar, die Speichereinstellungen, ... sollen jedoch nicht importiert werden.

In einer speziellen Anwendung werden die Abgleich-Werte regelmäßig exportiert. Somit können sie in allen Experimenten für das eine Gerät verwendet werden. Wenn benötigt, soll die Datei importiert werden, ohne sie immer editieren zu müssen. Dafür muss einmalig der "<u>Zuordnungs</u>| "-Mechanismus angepasst werden.

### **Zuordnung:**

In der Zuordnungs-Vorschrift können Sie auswählen, wonach importiert wird. Zudem können Sie andere Beschränkungen definieren.

Das heißt: Die **Abgleich-Parameter** mit der **Anschlussbezeichnung "[01] IN01"** (aus der Zeile in dem Parametersatz) werden dem **Gerät mit der entsprechenden Seriennummer** in der **Zeile mit der Anschlussbezeichnung "[01] IN01"** zugewiesen. Das passiert nun mit jedem Parameter. Ausnahme: Kanalname, dieser Parameter wird übersprungen.

### **Information zur Zuordnung:**

Jede definierte Zuordnung wird in einer xml-Datei abgelegt.

Vorhandene Zuordnungen für die Parametersatz-Kommandos finden Sie nach der Installation unter folgendem Pfad (abhängig von der Installation und evtl. der Version): (Tastenkürzel <win> +r)

shell:common appdata\imc\imc STUDIO\Applications\\_1\Extensions\Parameterset

In dem entsprechenden Import oder Export Verzeichnis liegen die verwendeten Zuordnungsdateien. **Verändern Sie bitte nicht die Originaldateien!**Wenn Sie eigene Dateien dort ablegen, stehen diese dem Import/Export zur Verfügung.

Eine genaue Beschreibung finden Sie im Kapitel: "*[Zuordnung - Anpassen des](#page-247-0)* <u>*[Standardverhaltens](#page-247-0)* | 248</u>)''

Weitere Konfiguration für den Import, Beispiele und Ideen finden Sie auch in dem Kapitel. Sie können den Import z.B. auf Kanal-Typen begrenzen, oder weitere Parameter aus dem Import ausschließen (wie z.B. die Speicher-Konfiguration)

#### **Gehen Sie wie folgt vor:**

Am besten kopieren Sie sich eine der vorhandenen Dateien und öffnen Sie diese mit einem Texteditor (z.B. Notepad++)

Der Name der neuen Datei muss folgend enden: ".mapping.xml"; z.B. Balancing\_ConnectorAssignment.mapping.xml

Kopieren Sie folgenden Text in die Datei (achten Sie bitte darauf, dass evtl. ein Zeilenumbruch durch das Kopieren für die langen Zeilen entfernt werden muss):

```
<import>
     <languageblock language="de">
         <caption>
             Abgleichdaten nach Anschluss und Geräteseriennummer importieren
         </caption>
         <description>
             Für alle Kanäle werden die Abgleich Einstellungen importiert. Ignoriert
werden Parameter, wie der Kanalname. Dabei wird die Zuordnung anhand der
Anschlussbezeichnung und der Geräteseriennummer vorgenommen.
         </description>
         <mapping>
             <source>
                 SELECT *
             </source>
             <target>
                 SELECT *\Name,Kanalname WHERE Anschluss = source.Anschluss AND
Geräteseriennummer = source.Geräteseriennummer
             </target>
         </mapping>
     </languageblock>
</import>
<import>
     <languageblock language="en">
         <caption>
             Import balance settings in accordance with the connection and device
serial number
         </caption>
         <description>
             The balance settings are imported for all channels. The assignments are
made according to the connector designation and the device serial number. Parameters
such as the channel name are ignored.
         </description>
         <mapping>
             <source>
                 SELECT *
             </source>
             <target>
                 SELECT *\Name,Channel name WHERE Connector = source.Connector AND
Device SN = source.Device SN
             </target>
         </mapping>
     </languageblock>
</import>
```
Nun finden Sie beim Parametersatz-Import in der Auswahl der Zuordnung einen weiteren Eintrag "*Abgleichdaten nach Anschluss und Geräteseriennummer importieren*".

<**target**>

</**target**>

Mit der folgenden Zeile definieren Sie nach den Zeichen "\*\" welche Parameter nicht importiert werden sollen.

 **SELECT \*\Name,Kanalname WHERE ...**

Weitere Syntax-Beispiele finden Sie im Kapitel "*[Zuordnung - Anpassen des](#page-247-0)* <u>[Standardverhaltens](#page-247-0)</u>|248`।"

Beachten Sie bitte auch die Hinweise zu den <u>Sprachen</u> 250.

# <span id="page-247-0"></span>**7.6.1.2 Zuordnung - Anpassen des Standardverhaltens**

## A

### Hinweis Vertiefende Hinweise

Das Kapitel dient der Vertiefung in den Import- und Exportmechanismus. In den meisten Fällen kann das Kapitel übersprungen werden.

# Warnung

Die folgende Beschreibung führen zu einer Änderung des Standardverhaltens des Im- und Exports. Für die meisten Anwendungen reichen die vorhandenen Zuordnungen aus.

Bitte ändern Sie die vorhandenen Zuordnungen nicht, sondern erstellen maximal neue Zuordnungen.

Die **Zuordnung** definiert, wie der Import und Export geregelt wird, z.B: nach welchem Muster importiert wird. In diesem Kapitel finden Sie einige Beispiele für die Zuordnung. Nach diesen Mustern können Sie eigene Zuordnungen definieren, um den Import und Export nach den Anforderungen zu gestalten.

Jede definierte Zuordnung wird in einer xml-Datei abgelegt.

Vorhandene Zuordnungen für die Parametersatz-Kommandos finden Sie nach der Installation unter folgendem Pfad (abhängig von der Installation und evtl. der Version): (Tastenkürzel <win> +r)

shell:common appdata\imc\imc STUDIO\Applications\\_1\Extensions\Parameterset

In dem entsprechenden Import oder Export Verzeichnis liegen die verwendeten Zuordnungsdateien. **Verändern Sie bitte nicht die Originaldateien!**Wenn Sie eigene Dateien dort ablegen, stehen diese dem Import/Export zur Verfügung.

# **Anwendungsgebiete für den Import**

Es sollen nur bestimmte Zeilen aus einer Tabelle importiert werden oder es sollen die Parameter nach anderen Kriterien als nach dem Namen zugeordnet werden.

# **Anwendungsgebiete für den Export**

Wenn z.B. alle Kanäle exportiert werden sollen, müssen diese Ausgewählt werden und die Namen bekannt sein. Doch sobald sich die Konfiguration ändert und neue Kanäle hinzukommen muss die Export-Liste angepasst werden. Mithilfe der Export-Zuordnungsvorschriften ist es möglich alle Kanäle zu exportieren oder nur Variablen eines Typs, unabhängig wie viele es sind und welche Namen verwendet werden.

# **Definition einer Zuordnungsvorschrift**

Diese Zuordnungsvorschrift wird in einer XML Datei mit der Endung ".mapping.xml" abgelegt. **Hierbei ist zu beachten, dass die Datei UTF-8 kodiert sein muss**. Es muss in jedem Fall die Sprache mit angegeben werden für die die Zuordnungsvorschrift zu verwenden ist.

In einer solchen Datei können beliebige Zuordnungvorschriften, ein Name und eine Beschreibung für die Zuordnungsvorschrift angegeben werden.

```
Beispiel Einleitendes Beispiel für einen Import mit Erklärungen
<import>
     <languageblock language="de">
         <caption>
             Hier kann eine Bezeichnung angegeben werden
         </caption>
         <description>
             Hier kann Erklärung für diese Zuordnungsvorschrift angegeben werden.
         </description>
         <mapping>
             <source>
                Hier wird definiert, welche Zeilen aus welchen Tabellen aus dem
Parametersatz gelesen werden sollen.
             </source>
             <target>
                 Hier wird definiert, auf welche Zeilen und Spalten die Daten der
Quellzeilen abgebildet werden sollen.
             </target>
         </mapping>
     </languageblock>
</import>
```
# <span id="page-249-0"></span>**Sprachen in der Zuordnungsvorschrift**

Damit eine Zuordnung möglich ist, muss die Sprache der zu importierenden Datei und der der Software in der Zuordnungs-Datei vorhanden sein. In jedem Fall sollte Englisch als Rückfallsprache vorhanden sein, falls einige Parameter in der aktuell verwendeten Software-Sprache nicht vorhanden sind.

Erstellen Sie für jede Sprache einen eigenen **languageblock**-Block.

```
Beispiel Beispiel languageblock-Block
<import>
    <languageblock language="de">
         <caption>
             ...
         </caption>
         ...
     </languageblock>
     <languageblock language="en">
         ...
     </languageblock>
     <languageblock language="fr">
         ...
     </languageblock>
     <languageblock language="ja">
         ...
     </languageblock>
     <languageblock language="zh-CN">
         ...
     </languageblock>
     <languageblock language="zh-TW">
         ...
     </languageblock>
    ...
</import>
```
# **Syntax-Beispiele für den Import:**

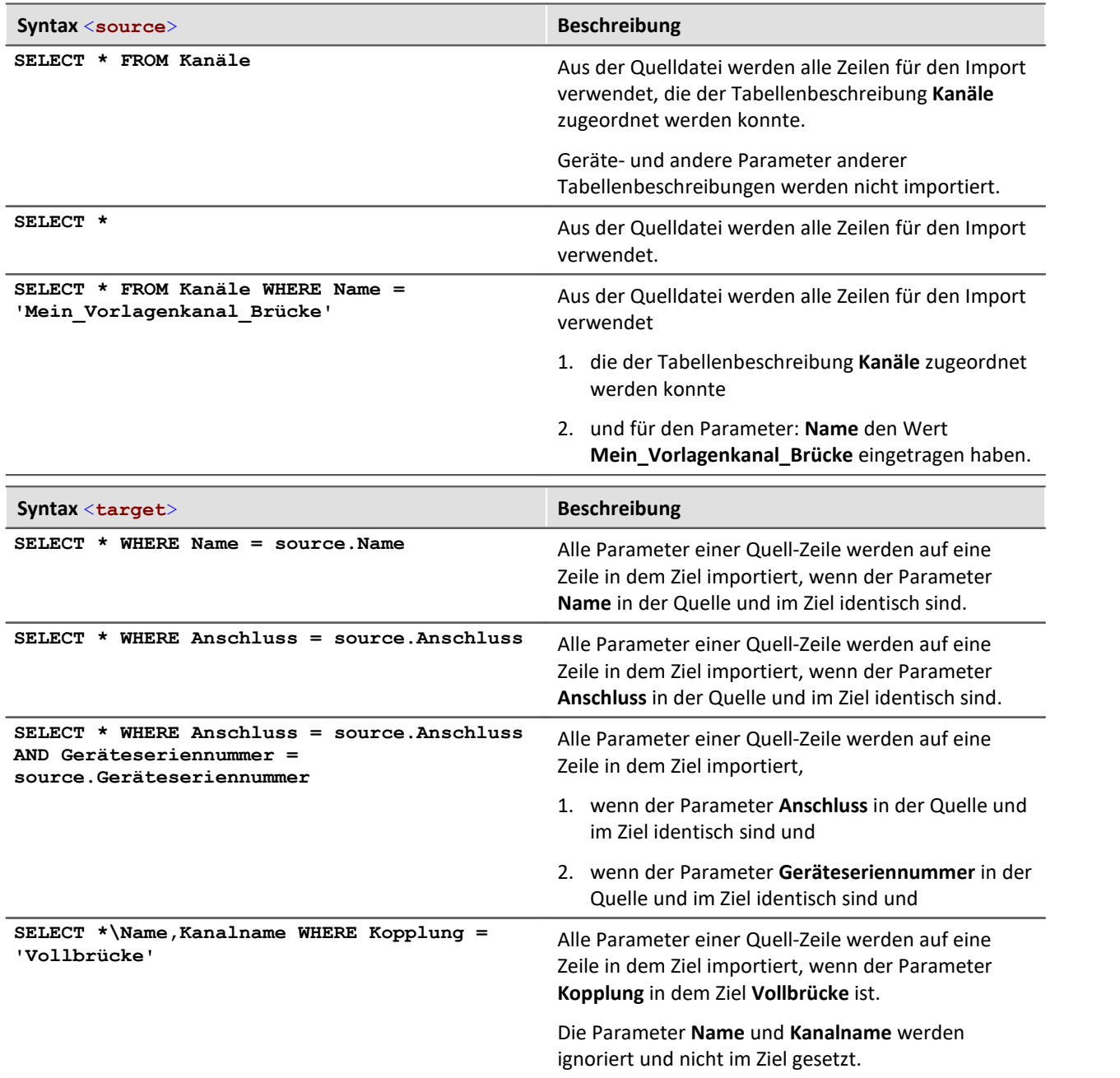

# Beispiel Import 1: Kanäle - Namenszuordnung

Aus der Quelldatei werden alle Zeilen für den Import verwendet, die der Tabellenbeschreibung **Kanäle** zugeordnet werden kann.

Es wird jede Zeile im Parametersatz auf eine Zeile in der Zieltabelle abgebildet, die den gleichen **Namen** trägt, wie die Quellzeile.

```
<import>
     <languageblock language="de">
         <caption>
             Kanaele - Namenszuordnung
         </caption>
         <description>
             Die Kanaele der Kanaltabelle werden nach ihren Namen zugeordnet
         </description>
         <mapping>
              <source>
                  SELECT * FROM Kanäle
              </source>
              <target>
                 SELECT * WHERE Name = source.Name
              </target>
         </mapping>
     </languageblock>
</import>
```
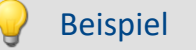

Beispiel Import 2: Namenszuordnung

Ähnlich dem Beispiel 1.

Aus der Quelldatei werden alle Zeilen für den Import verwendet. Nicht nur für die Tabellenbeschreibung: **Kanäle**.

Es wird jede Zeile im Parametersatz auf eine Zeile in der Zieltabelle abgebildet, die den gleichen **Namen** trägt, wie die Quellzeile.

```
<import>
     <languageblock language="de">
         <caption>
             Namenszuordnung
         </caption>
         <description>
             Alle Parameter werden nach ihren Namen zugeordnet.
         </description>
         <mapping>
              <source>
                  SELECT *
              </source>
              <target>
                  SELECT * WHERE Name = source.Name
              </target>
         </mapping>
     </languageblock>
</import>
```
#### Beispiel Import 3: Kanäle nach Anschluss importieren

Datei: ConnectorAssignment\_one\_Device.mapping.xml

Aus der Quelldatei werden alle Zeilen für den Import verwendet.

Für alle Kanäle werden die Einstellungen importiert. Dabei wird die Zuordnung anhand der Anschlussbezeichnung vorgenommen. Es wird jede Zeile im Parametersatz auf eine Zeile in der Zieltabelle abgebildet, die die gleiche **Anschlussbezeichnung** trägt, wie die Quellzeile.

```
<import>
     <languageblock language="de">
         <caption>
             Kanäle nach Anschluss importieren
         </caption>
         <description>
             Für alle Kanäle werden die Einstellungen importiert. Dabei wird die
Zuordnung anhand der Anschlussbezeichnung vorgenommen.
         </description>
         <mapping>
              <source>
                  SELECT *
              </source>
              <target>
                  SELECT * WHERE Anschluss = source.Anschluss
              </target>
         </mapping>
     </languageblock>
</import>
```
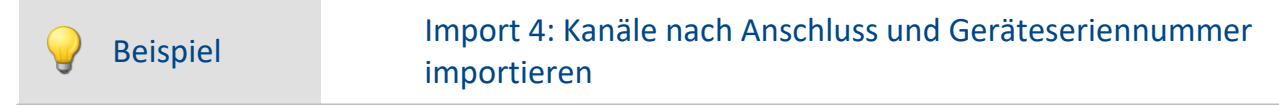

Datei: ConnectorAssignment.mapping.xml

Aus der Quelldatei werden alle Zeilen für den Import verwendet.

Für alle Kanäle werden die Einstellungen importiert. Dabei wird die Zuordnung anhand der Anschlussbezeichnung und der Geräteseriennummer vorgenommen. Es wird jede Zeile im Parametersatz auf eine Zeile in der Zieltabelle abgebildet, die die gleiche **Anschlussbezeichnung** und **Seriennummer** trägt, wie die Quellzeile.

```
<import>
     <languageblock language="de">
         <caption>
             Kanäle nach Anschluss und Geräteseriennummer importieren
         </caption>
         <description>
             Für alle Kanäle werden die Einstellungen importiert. Dabei wird die
Zuordnung anhand der Anschlussbezeichnung und der Geräteseriennummer vorgenommen.
         </description>
         <mapping>
             <source>
                 SELECT *
             </source>
             <target>
                 SELECT * WHERE Anschluss = source.Anschluss AND Geräteseriennummer =
source.Geräteseriennummer
             </target>
         </mapping>
     </languageblock>
</import>
```
Beispiel Import 5

Diese Zuordnungsvorschrift besteht aus zwei Teilen. Zuerst wird die Zeile des Parametersatzes eingelesen, die für die Kanaltabelle importiert wurde und den Namen "Mein\_Vorlagenkanal\_Brücke" trägt. Danach wird diese Zeile auf alle Zeilen in der Zieltabelle abgebildet, die als Kopplung "Vollbrücke" eingestellt haben.

Im zweiten Schritt wird die Zeile des Parametersatzes eingelesen, die für die Kanaltabelle importiert wurde und den Namen "Mein Vorlagenkanal DC" trägt. Danach wird diese Zeile auf alle Zeilen in der Zieltabelle abgebildet, die als Kopplung "DC" eingestellt haben.

In beiden Fällen werden Name und Kanalname im Ziel nicht gesetzt.

```
<import>
     <languageblock language="de">
         <caption>
             Analogkanäle initialisieren
         </caption>
         <description>
             Für alle Analogkanäle eine Grundkonfiguration erstellen.
         </description>
         <mapping>
              <source>
                 SELECT * FROM Kanäle WHERE Name = 'Mein_Vorlagenkanal_Brücke'
             </source>
             <target>
                 SELECT *\Name,Kanalname WHERE Kopplung = 'Vollbrücke'
             </target>
         </mapping>
         <mapping>
             <source>
                 SELECT * FROM Kanäle WHERE Name = 'Mein_Vorlagenkanal_DC'
             </source>
             <target>
                 SELECT *\Name,Kanalname WHERE Kopplung = 'DC'
             </target>
         </mapping>
     </languageblock>
</import>
```
## Beispiel Beispieldateien für Beispiel Import 5

#### **Beispiel csv-Datei**

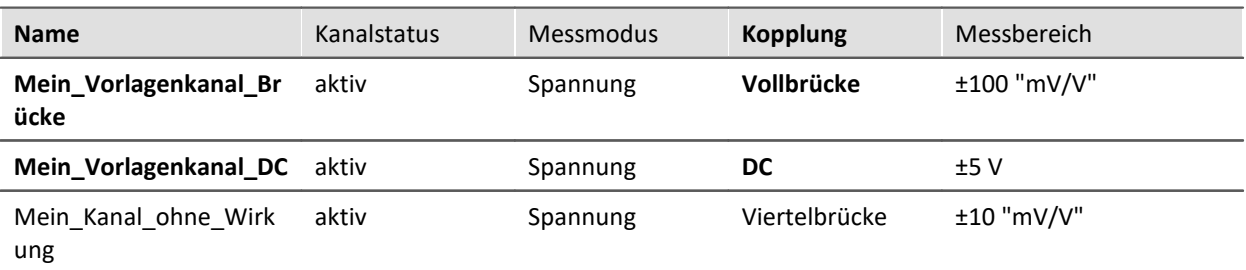

#### **Beispiel: Kanal-Konfiguration vor dem Import**

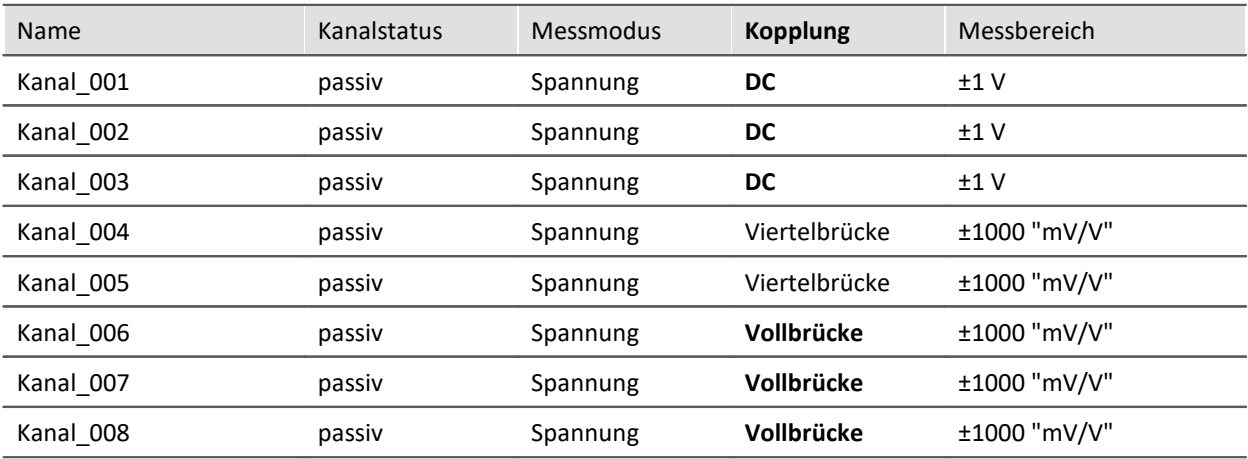

#### **Beispiel: Kanal-Konfiguration nach dem Import**

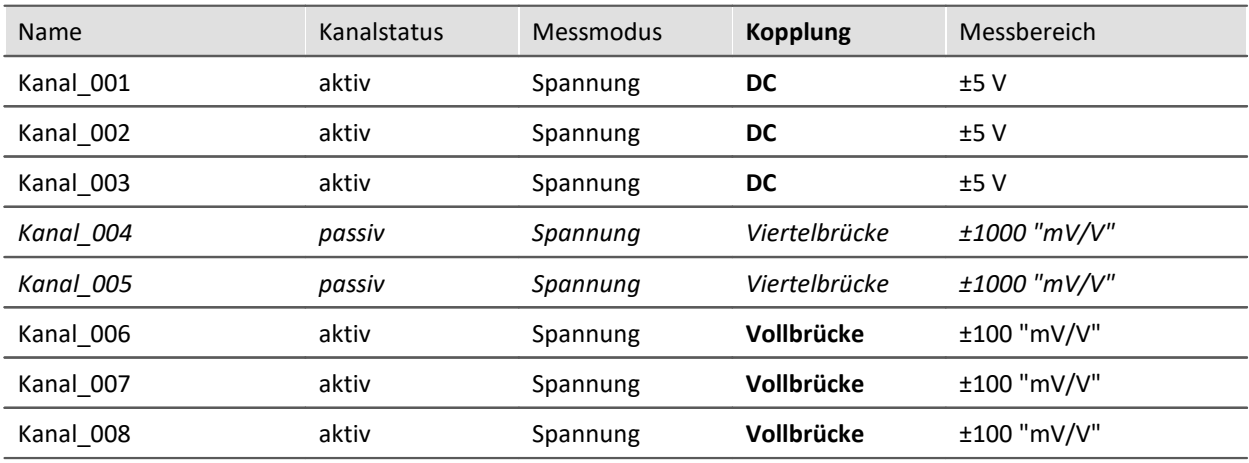

Die Namen werden ignoriert. Die Kanäle: "*Kanal\_004*" und "*Kanal\_005*" bleiben, wie sie sind, da die Kopplung "*Viertelbrücke*" nicht in der Zuordnungsvorschrift für das Ziel enthalten ist.

Die Quell-Zeile "*Mein\_Kanal\_ohne\_Wirkung*" ist in der Zuordnungsvorschrift auch nicht enthalten und wird nicht als Quelle verwendet.

# **Syntax-Beispiele für den Export:**

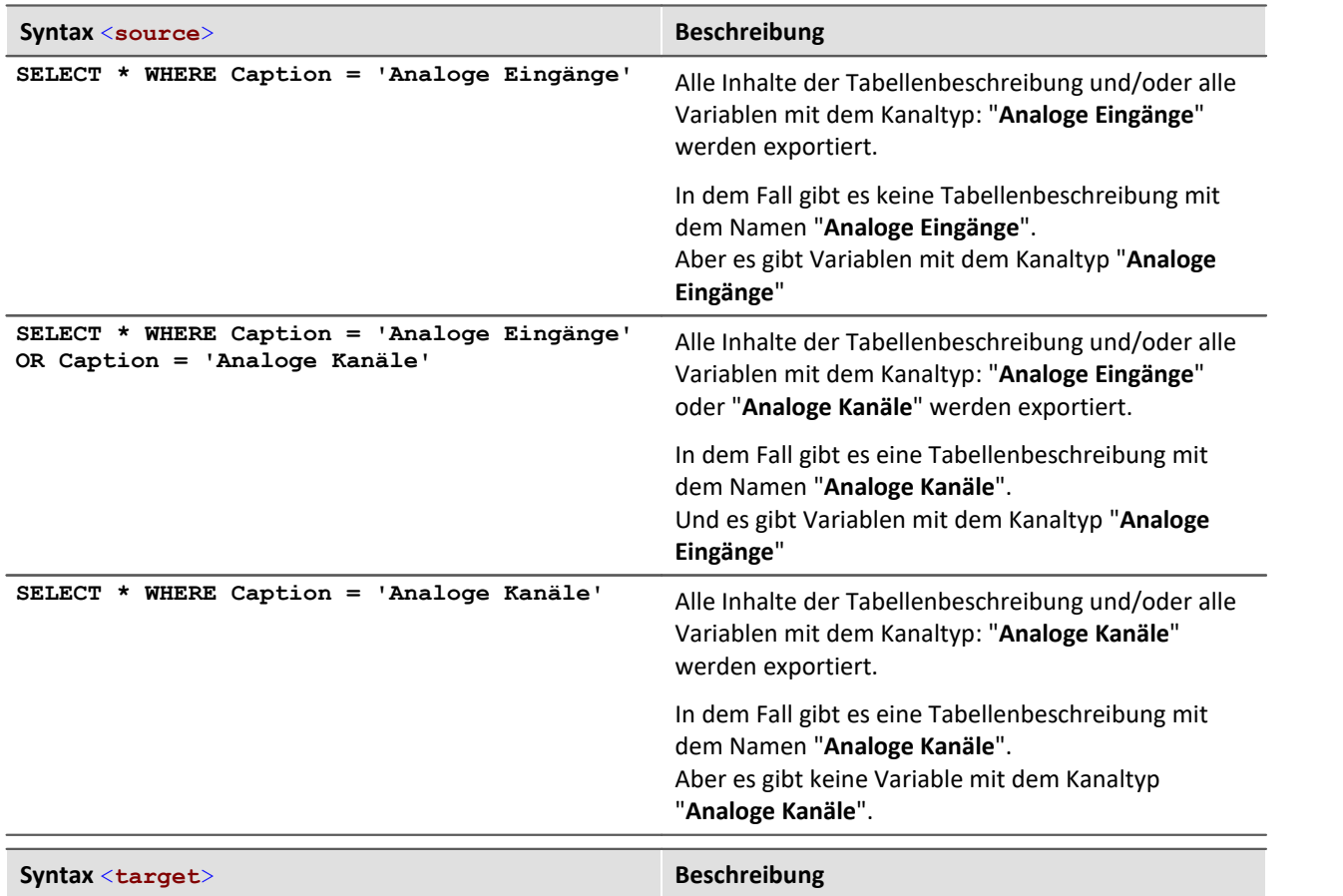

**SELECT** \* Pflichtangabe

## Beispiel Export 1: Alle Messdatenkanäle

Alle Variablen mit dem Kanaltyp: "**Analoge Eingänge**" werden exportiert.

```
<import>
     <languageblock language="de">
         <caption>
             Alle Messdatenkanäle
         </caption>
         <description>
             Es werden die Daten aller aktiven Messkanäle exportiert.
         </description>
         <mapping>
             <source>
                 SELECT * WHERE Caption = 'Analoge Eingänge'
             </source>
             <target>
                 SELECT *
             </target>
         </mapping>
     </languageblock>
</import>
```
# Beispiel Export 2: Alle Messdatenkanäle und Einstellungen

Alle Inhalte der Tabellenbeschreibung: "**Analoge Kanäle**" werden exportiert und alle Variablen mit dem Kanaltyp: "**Analoge Eingänge**" werden exportiert.

Unterschieden wird nur durch den Namen: "Analoge Eingänge" bzw. "Analoge Kanäle". Die Namen müssen eindeutig sein, wenn Sie für den Export verwendet werden.

```
<import>
     <languageblock language="de">
         <caption>
             Alle Messdatenkanäle und Einstellungen
         </caption>
         <description>
             Es werden die Daten und Einstellungen aller aktiven Messkanäle exportiert.
         </description>
         <mapping>
             <source>
                 SELECT * WHERE Caption = 'Analoge Eingänge' OR Caption = 'Analoge
Kanäle'
             </source>
             <target>
                 SELECT *
             </target>
         </mapping>
     </languageblock>
</import>
```
# **7.6.2 Enumerator-Klasse**

In einer Enumerator-Klasse wird die Zugehörigkeit von "Objekt-Gruppen" definiert (z.B. Analogen Kanälen, Display-Variablen, Geräte, ...).

Eine passende Auswahl ist z.B. bei den <u>[Vorgabewerten](#page-194-0) |si</u> wichtig, um die richtigen Ziele für die Vorgaben zu erhalten.

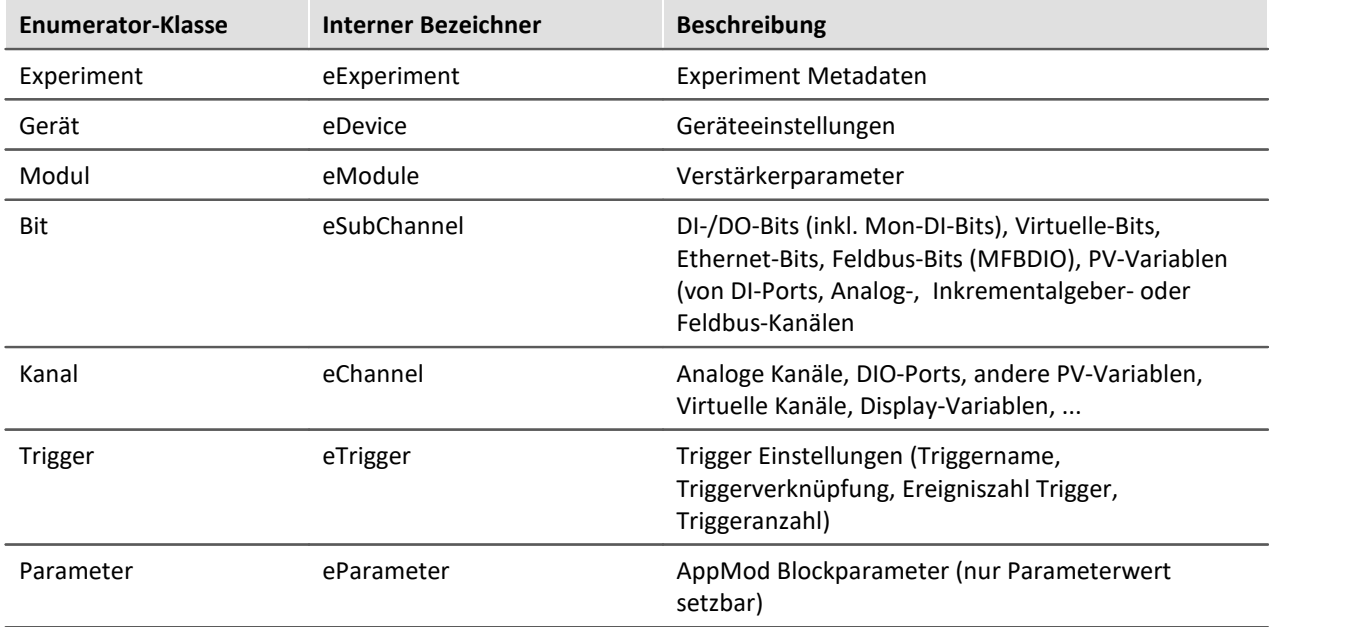

# <span id="page-257-0"></span>**7.6.3 Metadaten-Assistent**

Mit Hilfe des Metadaten-Assistenten können Sie Metadaten aus dem Setup zu einer gespeicherten Messung ablegen oder auch direkt in die Kanaldatei speichern.

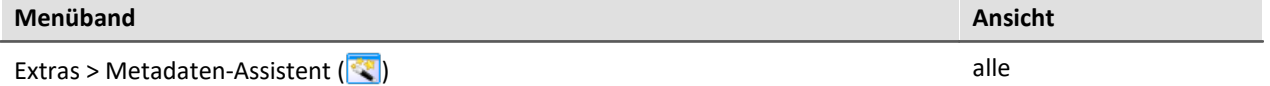

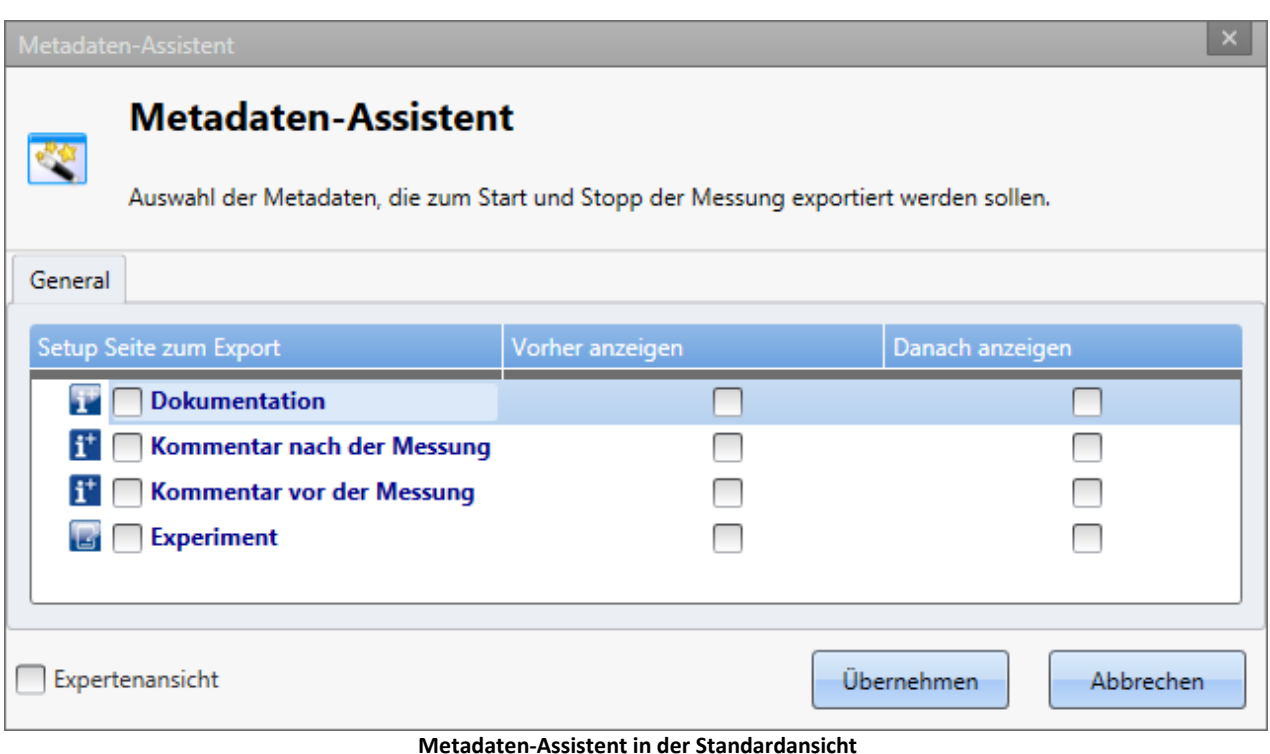

Damit die **Daten zur Messung gespeichert** werden, selektieren Sie die gewünschte Setup-Seite in der Spalte "*Setup Seite zum Export*". Zusätzlich können Sie die Seiten jeweils **vor dem Start der Messung** bzw. nach dem Ende der Messung **anzeigen** lassen. Selektieren Sie dazu das Kästchen der gewünschten Setup-Seite in der Spalte "*Vorher anzeigen*" bzw. "*Danach anzeigen*".

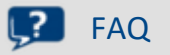

#### **Frage: Wie und wo werden die Metadaten gespeichert?**

**Antwort:**Die Metadaten werden **als \*.csv-Datei gespeichert**. Dazu wird im Experimentverzeichnis parallel zu den Messungen ein Verzeichnis "*Meta*" angelegt. Im jeweiligen **Messungsordner wird ein Link** zu der zugehörigen csv-Datei abgelegt.

Werden beim **Exportieren eines Experiments** die Messdaten exportiert, werden auch die Metadaten mitgenommen.

#### **Frage: Können Metadaten auch auf dem Gerät gespeichert werden?**

**Antwort:**Metadaten, die **zur Messung** gespeichert werden, werden nur auf dem PC gespeichert. Metadaten, die **in die Kanaldatei** gespeichert werden, werden auch in die Dateien geschrieben, die auf dem Gerät abgelegt werden.

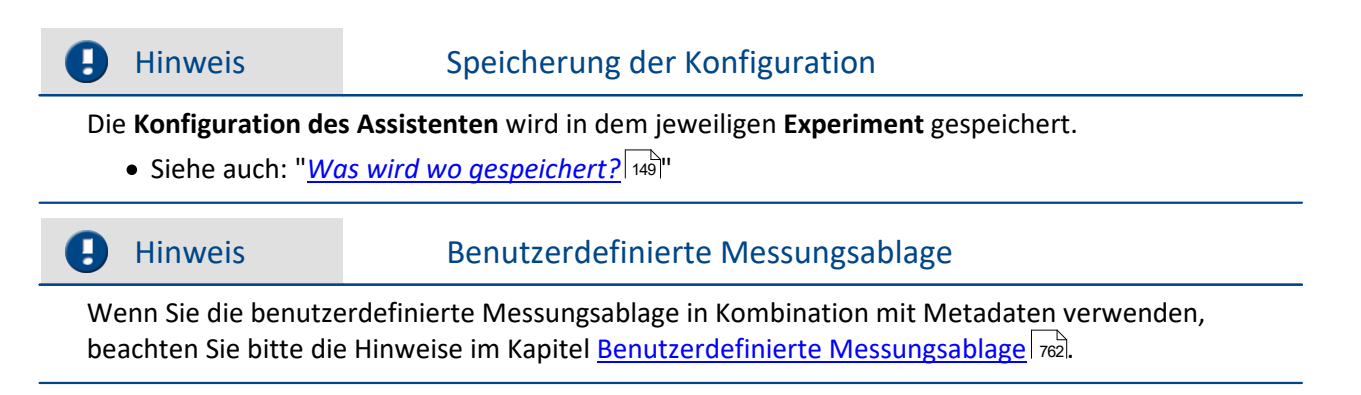

# **Verwendung der Metadaten im Panel**

Möchten Sie Metadaten, die zur Messung gespeichert wurden im Panel anzeigen, können Sie diese über den Platzhalter <MEASUREMENT. SQL 159> abrufen.

Beispiel "Kommentar (Start)", der zur Messung gespeichert wurde, abfragen

Aktivieren Sie einen Eingangskanal des Messgerätes und speichern Sie diesen auf dem PC. Öffnen Sie anschließend den Metadaten-Assistenten und stellen Sie für "*Kommentar vor der Messung*" ein, dass die Seite exportiert und vor dem Start der Messung angezeigt wird.

Führen Sie anschließend eine Messung durch. Beim Start wird die Seite als Dialog angezeigt. Geben Sie einen Text im Feld "*Kommentar (Start)*" ein und verlassen Sie den Dialog mit "*Schließen*". Lassen Sie die Messung einige Sekunden laufen und stoppen Sie sie dann.

Gehen Sie zum Daten-Browser und selektieren Sie die gespeicherte Messung, so dass diese die **Messungsnummer #1** erhält.

Sie können den gespeicherten Kommentar nun wie folgt abfragen:

· Im **Widget**: Erstellen Sie ein Textfeld der Gruppe *Automotive, Industrial oder Designer.* Öffnen Sie die Eigenschaften des Textfelds. Öffnen Sie die Eigenschaft "*Text*" und drücken Sie STRG+Leertaste, um die Platzhalterauswahl zu öffnen. Wählen Sie den Platzhalter <MEASUREMENT.\*>. Im sich öffnenden Assistenten stellen Sie folgendes ein:

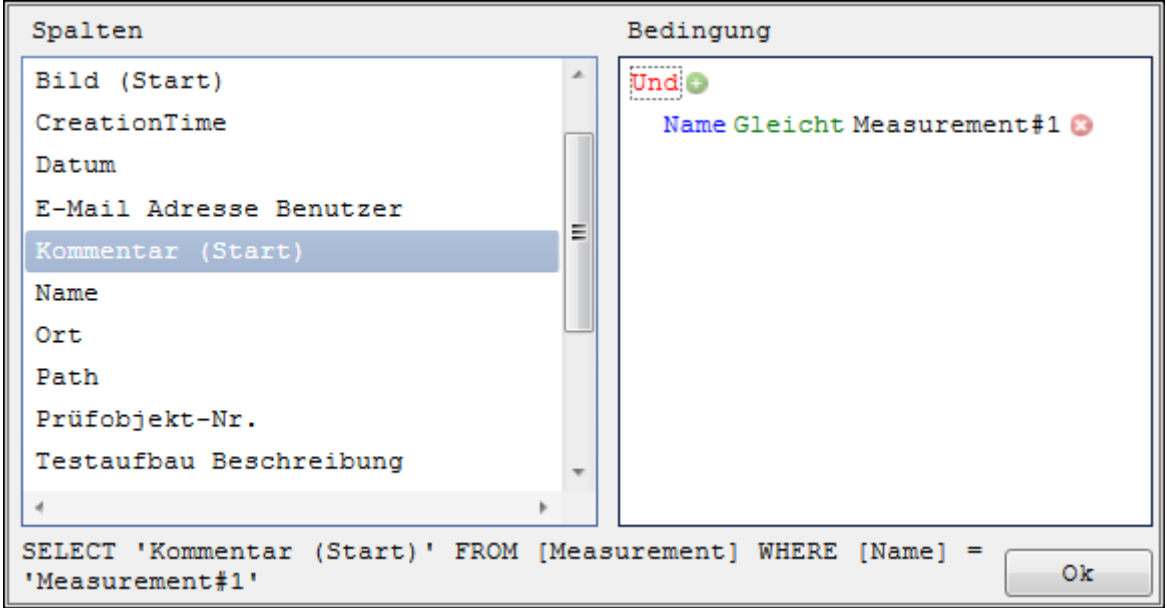

**Abfragen des "Kommentar (Start)" der Messung mit der symbolischen Messungsnummer #1**

· Im **Daten-Browser**: Öffnen Sie das Kontextmenü im Daten-Browser und wählen Sie "*Metadaten-Spalten hinzufügen*". Wählen Sie aus der Liste "*Kommentar (Start)*". Die Spalte wird nun im Daten-Browser eingeblendet. Der jeweilige Inhalt steht in der Zeile der Messung.

# **Verfügbare Setup-Seiten**

Per Standardeinstellung sind die Setup-Seiten "*Dokumentation*", "*Experiment*", "*Kommentar vor der Messung*" und "*Kommentar nach der Messung*" im Metadaten-Assistent verfügbar.

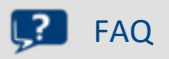

#### **Frage: Kann ich weitere Setup-Seiten verfügbar machen?**

**Antwort:**Ja (ab imc STUDIO Developer).

Ob Setup-Seiten im Assistenten angezeigt werden oder nicht, wird über eine Eigenschaft der jeweiligen Setup-Seite gesteuert.

Öffnen Sie das Setup. Selektieren Sie im Werkzeugfenster "**Layout-Ablage**" die gewünschte Setup-Seite und öffnen Sie die Eigenschaften (über das Kontextmenü oder die Taste F4). Hier finden Sie die Eigenschaft "*Metadaten-Vorlage*". Selektieren Sie das Kästchen und schließen Sie das Eigenschaften-Fenster, um die Setup-Seite im Metadaten-Assistenten verfügbar zu machen.

Falls das Werkzeugfenster "**Layout-Ablage**" nicht sichtbar sein sollte, können Sie dieses über das Menü "*Ansicht*" > "*Werkzeugfenster*" bzw. "*Extras*" > "*Werkzeugfenster*" einblenden.

#### **Frage: Kann ich verfügbare Setup-Seiten anpassen?**

**Antwort:**Ja (ab imc STUDIO Professional).

Öffnen Sie dazu im Setup die gewünschte Seite. Falls die Seite nicht vorhanden ist (z.B. *Kommentar vor der Messung*), können Sie diese per Drag&Drop aus dem Werkzeugfenster "**Layout-Ablage**" zu den anderen Seiten hinzufügen. Falls das Werkezeugfenster "**Layout-Ablage**" nicht sichtbar sein sollte, können Sie dieses über das Menü "*Ansicht*" > "*Werkzeugfenster*" bzw. "*Extras*" > "*Werkzeugfenster*" einblenden.

Passen Sie die Seite nun wie gewünscht an. Informationen hierzu finden Sie im Abschnitt "*[Setup-](#page-264-0)*<mark>[Layout](#page-264-0)</mark> | 265 |"

Wenn Sie die Seite fertig angepasst haben, öffnen Sie das Kontextmenü über dem Titel der Setup-Seite und wählen Sie "*Als Komplettlayout speichern*". Um die vorhandene Seite zu überschreiben, bestätigen Sie den vorgeschlagenen Namen. **Beachten Sie, dass diese Änderung sich auf das gesamte Projekt auswirkt**. Ab imc STUDIO Developer: Möchten Sie die Seite unter einem neuen Namen verwenden, geben Sie den neuen Namen ein. In diesem Fall müssen Sie nach dem Speichern noch die Eigenschaft "*Metadatenvorlage*" setzen (siehe vorherige FAQ). Speichern Sie anschließend die Ansicht.

Wenn Sie nun den Metadaten-Assistenten öffnen, steht die geänderte Seite zur Verfügung. **Aus technischen Gründen muss immer erst die Seite angepasst werden, bevor die Seite im Assistenten ausgewählt wird.** Andernfalls wird der alte Stand verwendet.

## **7.6.3.1 Expertenansicht**

Um in die Expertenansicht zu wechseln, selektieren Sie das Auswahlfeld neben "*Expertenansicht*" im unteren Bereich des Assistenten. Nun finden Sie neben dem Reiter "*General*" noch drei weitere Reiter, um Ihre Metadaten zu konfigurieren.

# **Spaltenauswahl**

Hier können Sie konfigurieren, welche **einzelnen Metadaten zur Messung** gespeichert werden sollen.

Der Reiter "*General*" bietet die Möglichkeit, alle Informationen einer Setup-Seite zur Messung zu speichern. Auf dem Reiter "*Spaltenauswahl*" können Sie diese Auswahl verfeinern: Es werden alle Informationen (Spalten) der Setup-Seiten aufgelistet, die nach Bedarf **einzeln an- oder abgewählt** werden können. Wenn Sie nur wenige Informationen benötigen, empfiehlt es sich, erst die komplette Seite abzuwählen und anschließend die einzelnen, gewünschten Informationen anzuwählen.

Die Speicherung erfolgt genau, wie beim Reiter "*General*" bereits <u>[beschrieben](#page-257-0)</u> | 258), mit dem Unterschied, dass nur die ausgewählten Informationen gespeichert werden und verfügbar sind.

# **Meta-data in Channels**

Auf diesem Reiter finden Sie diverse Daten zur Auswahl, die Sie direkt **in dem Kanal** speichern können. Es entsteht **keine separate csv-Datei**. Die Informationen werden jeweils in allen Kanälen und somit auch den Dateien auf der Festplatte abgelegt.

Alle vorhandenen Setup-Parameter können Sie so als zusätzliche Informationen in den Kanal-Dateien speichern. Auch eigene Metadaten-Spalten.

Dies gilt für die Speicherung auf dem PC, wie auch im Gerät. Bei einem Diskstart werden die Daten im Kanal gespeichert, die zum Zeitpunkt der Diskstart-Erzeugung vorhanden waren.

Wenn Sie die gespeicherten Daten aus der Kanaldatei auslesen möchten, können Sie das wie folgt:

- · **Widgets:** Über den Platzhalter <**VARS**[**"meinKanal"**].**PROPS**[**"meinMetadatum"**]> können die Metadaten, die in die Kanaldatei gespeichert wurden, abgefragt werden.
- **imc FAMOS:** Verwenden Sie das Kommando "<u>[imc FAMOS Sequenz ausführen](#page-1660-0)</u> | <sub>'®"</sub>]". Verwenden Sie den Befehl UserPropText? (bei Texten) bzw. UserPropValue? (bei Zahlen).
- · **Daten-Browser**: Die gespeicherten Metadaten können als Spalte im Daten-Browser hinzugefügt werden. Öffnen Sie hierzu das Kontextmenü im Daten-Browser und wählen Sie "*Metadaten-Spalte hinzufügen*". Wählen Sie in der Liste die **interne Bezeichnung** des gewünschten Metadatums. Die Spalte wird eingeblendet und die Metadaten in der jeweiligen Zeile des Kanals angezeigt. Die Spalten des Daten-Browsers gehören zur **Ansicht**. Um die Einstellung für den nächsten imc STUDIO-Start zu behalten, speichern Sie vor dem Beenden die Ansicht.

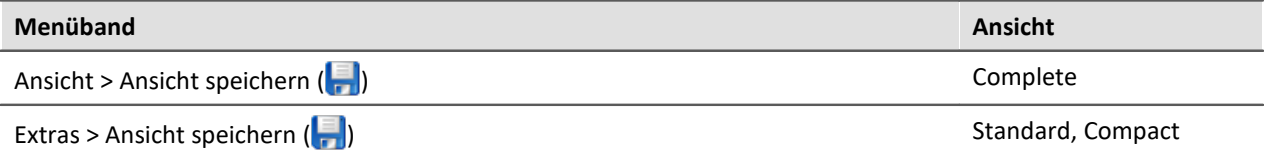

#### Ţ Hinweis

#### **Änderungen während der Messung**

Die Metadaten für den Kanal werden **beim Starten der Messung** festgelegt. Änderungen an den Metadaten während der Messung werden nicht übernommen. Das gilt auch, wenn die Speicherung in einer neuen Datei fortgesetzt wird (z.B. bei der "*Intervallspeicherung*").

#### **Interne Bezeichnung**

Metadaten, die **zur Messung** gespeichert werden (Reiter "*General*" und "*Spaltenauswahl*") werden in einer separaten Datei gespeichert. Um auf diese Metadaten zu zugreifen (Widget oder Daten-Browser), wird immer der **Name aus der Oberfläche** (z.B. "*Kommentar (Start)*") verwendet.

Um Metadaten abzufragen, die **in die Kanaldatei gespeichert** werden, benötigen Sie die **interne Bezeichnung** der Metadaten. Lesen Sie hierzu den folgenden Kasten "FAQ: "*Wie finde ich die internen Bezeichnungen heraus?*"

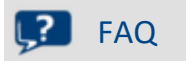

#### **Frage: Wie finde ich die interne Bezeichnung der Metadaten heraus?**

**Antwort:** Öffnen Sie einen gespeicherten Kanal im freifliegenden Kurvenfenster, der Metadaten enthält (Doppelklick auf den Kanal im Daten-Browser).

Wählen Sie nun im Menü "*Konfiguration*" > "*Weitere Datensätze*". Wechseln Sie auf den Reiter "*Kanalinfo*".

Hier finden Sie unter der Rubrik "*Anwenderdefinierte Eigenschaften*" die verfügbaren, gespeicherten Metadaten mit den jeweiligen internen Bezeichnungen.

# Beispiel "Kommentar (Start)" von einem Kanal abfragen

Wenn Sie eingestellt haben, dass *Kommentar (Start)* in die Kanaldatei gespeichert werden soll (unter *Meta-data in Channels* auf dem Reiter *Andere* den Eintrag *Kommentar (Start)* selektiert haben) und schon mindestens eine Messung mit dieser Konfiguration durchgeführt wurde, können Sie den gespeicherten Kommentar wie folgt abfragen:

· Im **Widget**: Erstellen Sie ein Textfeld der Gruppe *Automotive*, *Industrial* oder *Designer*. Öffnen Sie die Eigenschaften des Textfelds. In der Eigenschaft *Text* geben Sie folgendes ein (ggf. ist das vollständige Erstellen mit Hilfe der Eingabeunterstützung nicht möglich, ergänzen Sie den Text in diesem Fall):

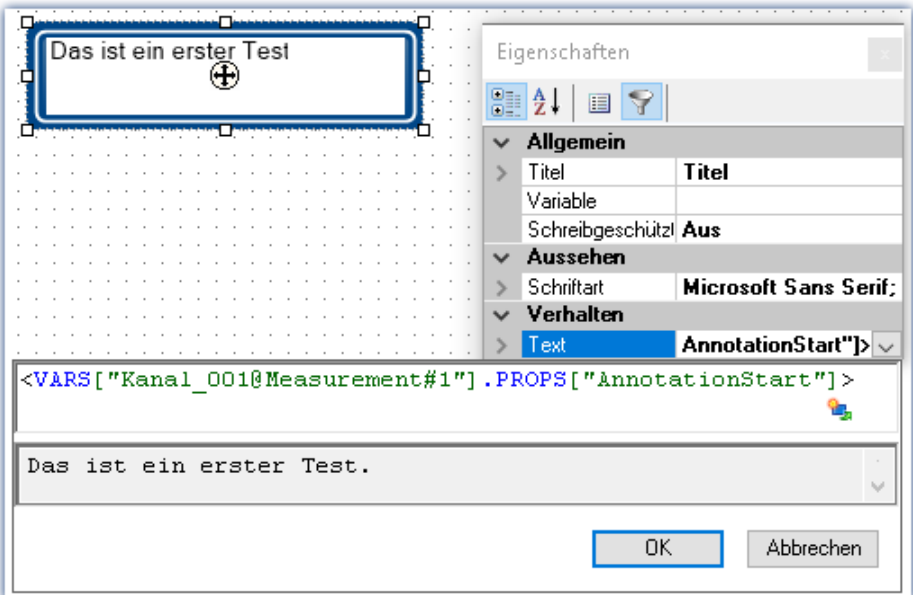

**Abfragen des "Kommentar (Start)" der Messung mit der symbolischen Messungsnummer #1**

- · Über **imc FAMOS**: Übergeben Sie den Kanal per Kommando "*[imc FAMOS Sequenz ausführen](#page-1660-0)* "*.* 1661 Geben Sie als imc FAMOS Befehl kommentarStart = UserPropText?(Kanal\_001, "AnnotationStart") ein*.* Die Variable "*kommentarStart*" können Sie z.B. zurück nach imc STUDIO geben, um sie dort weiter zu verwenden. Um stets den Kanal der Messung #1 zu verwenden, stellen Sie beim Übergabedialog "*Nach imc FAMOS Quelle=Measurement#1*" ein.
- · Im **Daten-Browser**: Öffnen Sie das Kontextmenü im Daten-Browser und wählen Sie "*Metadaten-Spalten hinzufügen*". Wählen Sie aus der Liste "*AnnotationStart*". Die Spalte wird nun im Daten-Browser eingeblendet. Der jeweilige Inhalt steht in der Zeile des Kanals.

# **Konfiguration der Events**

Dieser Reiter ist nur sichtbar, wenn das Zugriffsrecht "*Metadaten-Assistent: Konfiguration der Events*" für den aktuellen Benutzer freigegeben ist. Im Standardfall (wenn also noch keine Änderungen an den Zugriffsrechten vorgenommen wurden), ist diese Funktion nur für Benutzer der Gruppe "*imc Developers*" verfügbar.

Hier können Sie weitere <u>[Kommandos](#page-1596-0)</u> | <sub>﴿ ﴿ sart an das Starten bzw. das Stoppen der Geräte koppeln.</sub>

# <span id="page-264-0"></span>**7.6.4 Setup-Layout**

Dieser Abschnitt beschreibt die Design-Möglichkeiten der Setup-Oberfläche.

# **Kapitelübersicht**

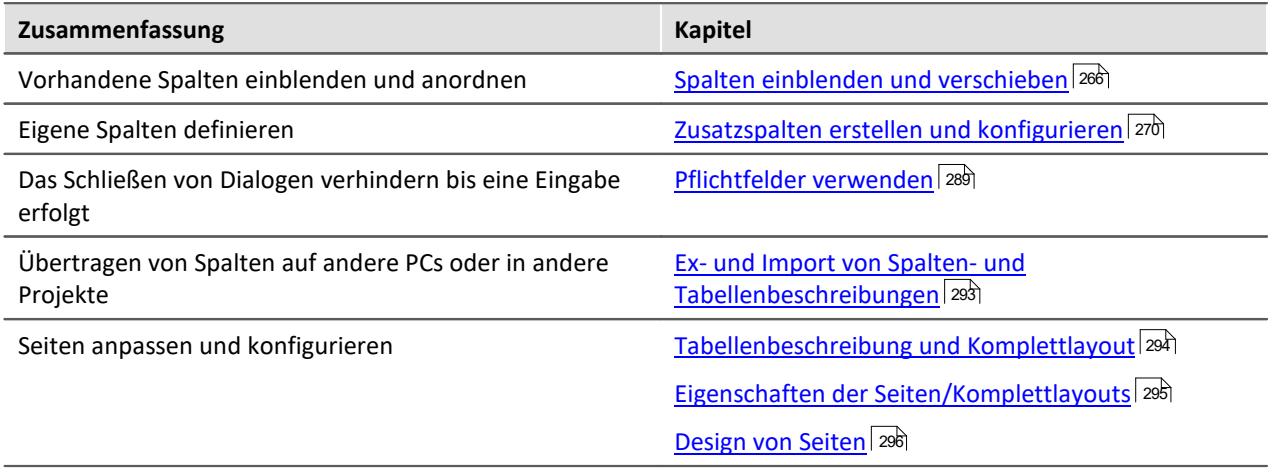

# <span id="page-265-0"></span>**7.6.4.1 Spalten einblenden und verschieben**

Die verschiedenen Setup-Seiten zeigen standardmäßig eine bestimme Auswahl von Spalten (Parametern). Sie können die **Auswahl und Reihenfolge der Spalten** aber nach eigenen Wünschen anpassen. Die Spaltenkonfiguration wird mit der Ansicht gespeichert / geladen.

#### Hinweis Speicherung der Spaltenauswahl

Die **Position und Größe der Spalte** wird in den **Ansichten gespeichert**. Die Ansichten werden **mit dem Projekt gespeichert**. So stehen die Ansichten in allen Experimenten des Projekts zur Verfügung.

- Siehe: "<u>*[Was wird wo gespeichert?](#page-148-0)* [149]"</u>
- Siehe: "<u>A*nsichten* 142]"</u>

Die Seiten sind unterschiedlich aufgebaut. Die verschiedenen Gestaltungselemente haben unterschiedliche Herangehensweisen für die Konfiguration.

# **Darstellung in einer "Tabelle": z.B. die Seiten "Geräte", "Analoge Kanäle", ...**

### **"Spaltenauswahl" öffnen**

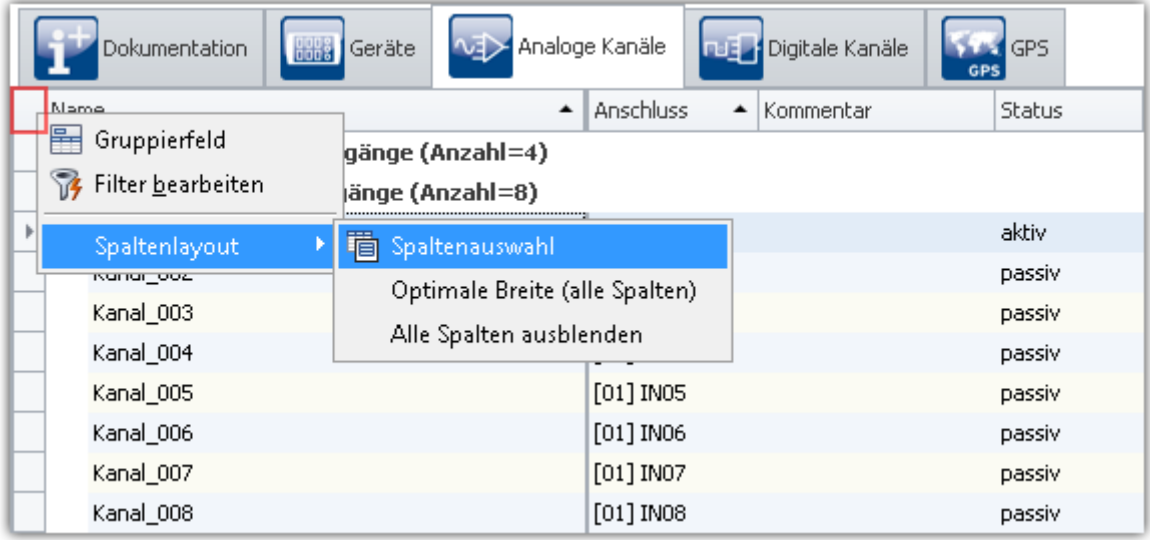

#### **Kontextmenü der Tabelle öffnen**

Um Spalten einzufügen, öffnen Sie den Dialog "*Spaltenauswahl*". Öffnen Sie dazu das Kontextmenü der linken, oberen Ecke der Tabelle. Wählen Sie "*Spaltenauswahl*".

### **Spalte einfügen**

Der Dialog "*Spaltenauswahl* "enthält eine **Liste aller Spalten** die eingefügt werden können. Um eine Spalte einzufügen, **ziehen Sie diese aus der Liste** auf die Kopfzeile der Spalte, wie im folgenden Bild zu sehen.

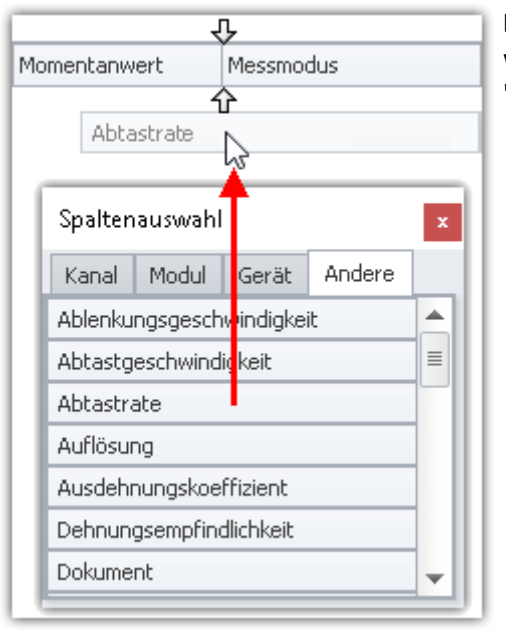

**Die Position der Pfeile** (vor dem Ablegen der Spalte) **zeigt an**, wo die Spalte eingefügt wird. Im Beispielbild wird die Spalte "Abtastrate" rechts neben "Momentanwert" eingefügt.

**Spalte ziehen**

Wenn Sie die Spalte abgelegt haben, wird Sie an der gewählten Position eingefügt.

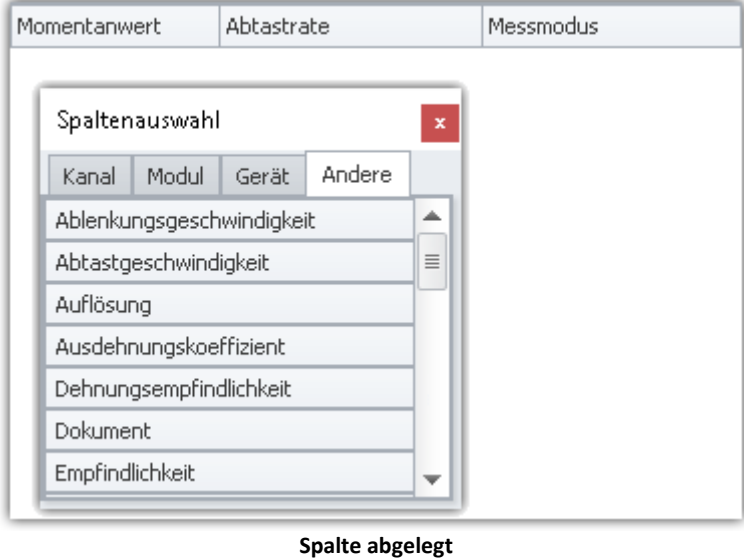

#### **Spalten verschieben (Position ändern)**

Um die Position einer Spalte zu ändern, **ziehen Sie diese per Drag&Drop** auf der Titelzeile an die gewünschte Position.

### **Spalten löschen**

Um eine Spalte zu löschen, benutzen Sie eine der folgenden Möglichkeiten:

- · Öffnen Sie den "*Spaltenauswahl*"-Dialog und ziehen Sie die Spalte auf den Dialog
- · Ziehen Sie die Spalte auf einen freien Bereich neben der Tabelle wie im folgenden Bild zu sehen:

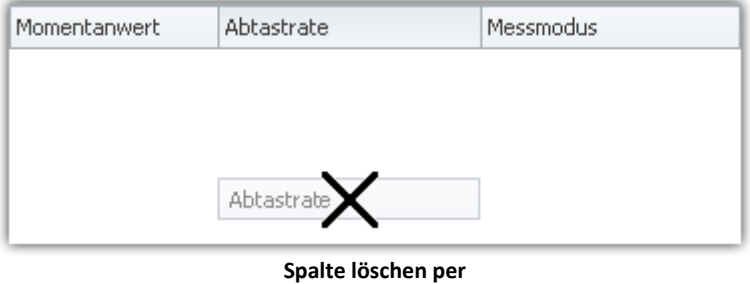

**Drag&Drop**

Der "*Spaltenauswahl*"-Dialog muss dazu nicht geöffnet werden.

# **Darstellung in einer "Detail-Tabelle": z.B. die Seiten "Dokumentation", "Experiment", ...**

### **"Spaltenauswahl" öffnen**

Um Spalten einzufügen, öffnen Sie den Dialog "*Spaltenauswahl*". Öffnen Sie dazu das **Kontextmenü eines bestehenden Spalten-Titels** oder einer freien Fläche. Wählen Sie den Eintrag "*Spaltenauswahl*".

### **Spalte einfügen**

Der Dialog "*Spaltenauswahl* "enthält eine **Liste aller Spalten**, die eingefügt werden können. Um eine Spalte einzufügen, **ziehen Sie diese aus der Liste** in die bestehende Tabelle.

Der **Maus-Cursor** zeigt an, wo die Spalte eingefügt wird.

#### **Als Zweig einer bestehenden Gruppe**

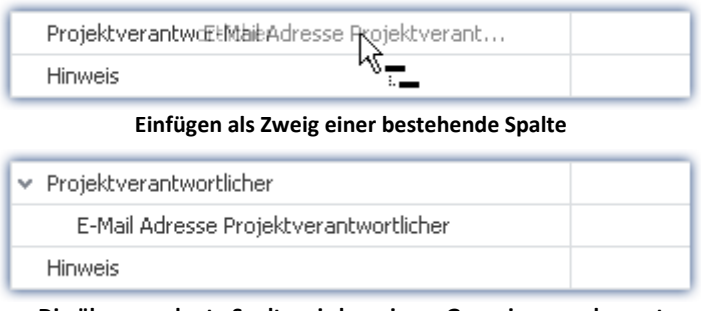

**Die übergeordnete Spalte wird zu einem Gruppierungselement**

#### **Zwischen bestehende Spalten**

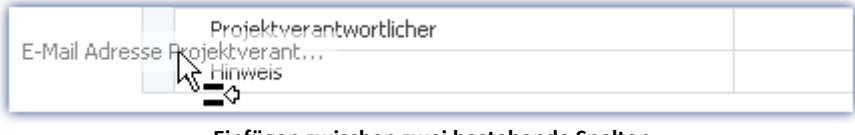

**Einfügen zwischen zwei bestehende Spalten Achten Sie darauf, dass der Cursor ziemlich weit links sein muss**

| Projektverantwortlicher                |  |
|----------------------------------------|--|
| E-Mail Adresse Projektverantwortlicher |  |
| <b>Hinweis</b>                         |  |

**Die Spalte wird dazwischen eingefügt**

#### **Nach der letzten Spalte**

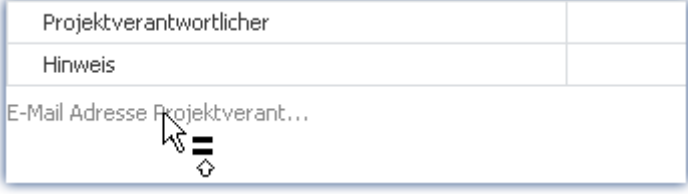

**Einfügen nach der letzten bestehende Spalten**

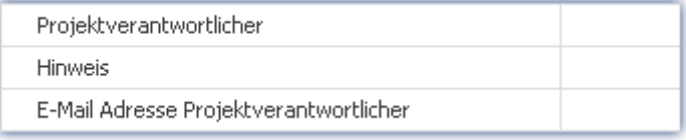

**Die Spalte wird am Ende eingefügt**

#### **Spalten verschieben (Position ändern)**

**Öffnen Sie zuvor** den Dialog "*Spaltenauswahl*". Um die Position einer Spalte zu ändern, **ziehen Sie den Titel** per Drag&Drop an die **gewünschte Position** (entsprechend dem Einfügen der Spalte).

#### **Spalten löschen**

**Öffnen Sie zuvor** den Dialog "*Spaltenauswahl*". Um eine Spalte zu löschen, **ziehen Sie den Titel** per Drag&Drop **auf den Dialog**.

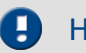

#### Hinweis Konfiguration speichern / wiederherstellen

Um das Spaltenlayout zu speichern, benutzen Sie die Funktionen im Menüband "*Ansicht*" (siehe im Handbuch imc STUDIO (allgemein) > Kapitel "*[Ansichten](#page-141-0)* <sup>142</sup>").

# <span id="page-269-0"></span>**7.6.4.2 Zusatzspalten erstellen und konfigurieren**

IJ

Hinweis Voraussetzung: imc STUDIO Professional

Das Erstellen, bzw. Editieren der Spalten ist erst ab der Produktversionen <u>[imc STUDIO PRO](#page-29-0)</u> 30 and möglich.

Mit "*Zusatzspalten*" können Sie die **Bedienung und Dokumentation** Ihrer Messergebnisse in vielfältiger Form **verbessern und anpassen**.

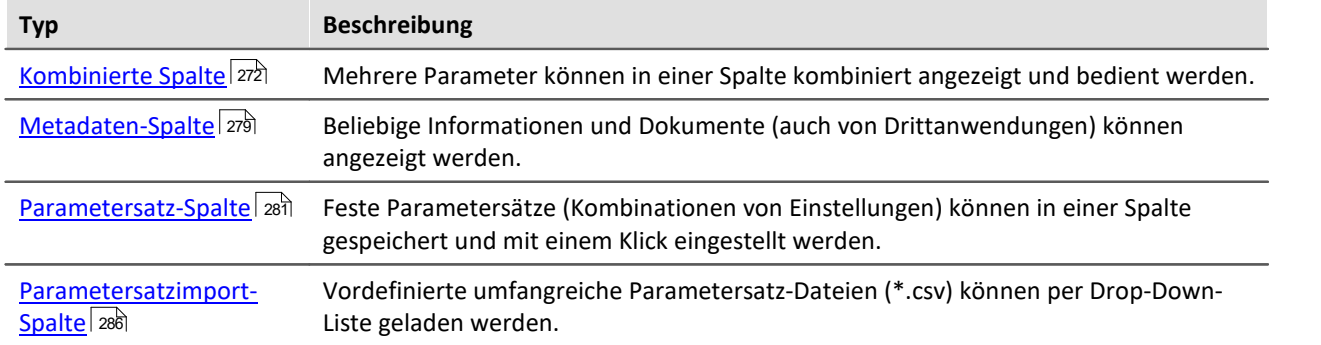

Zusatzspalten werden in zwei Schritten definiert. **Wählen Sie zunächst den Typ** der Zusatzspalte und legen einige grundlegende Eigenschaften fest wie den Titel und Bezeichner. Danach wählen Sie für die "*Kombinierte Spalte*" und die "*Parametersatz-Spalte*" **die entsprechenden Spalten** aus und für die "*Metadaten-Spalte*" wählen Sie **den Datentyp** oder die Datenquelle (Datei) aus.

# **Spalte erstellen mit dem Auflistungseditor**

**Um Zusatzspalten zu erzeugen**, öffnen Sie das **Kontextmenü der Spaltenüberschriften** und wählen Sie "*Tabellenoptionen*" > "*Tabellenbeschreibung "<Name>"* " > "*Zusatzspalten bearbeiten*".

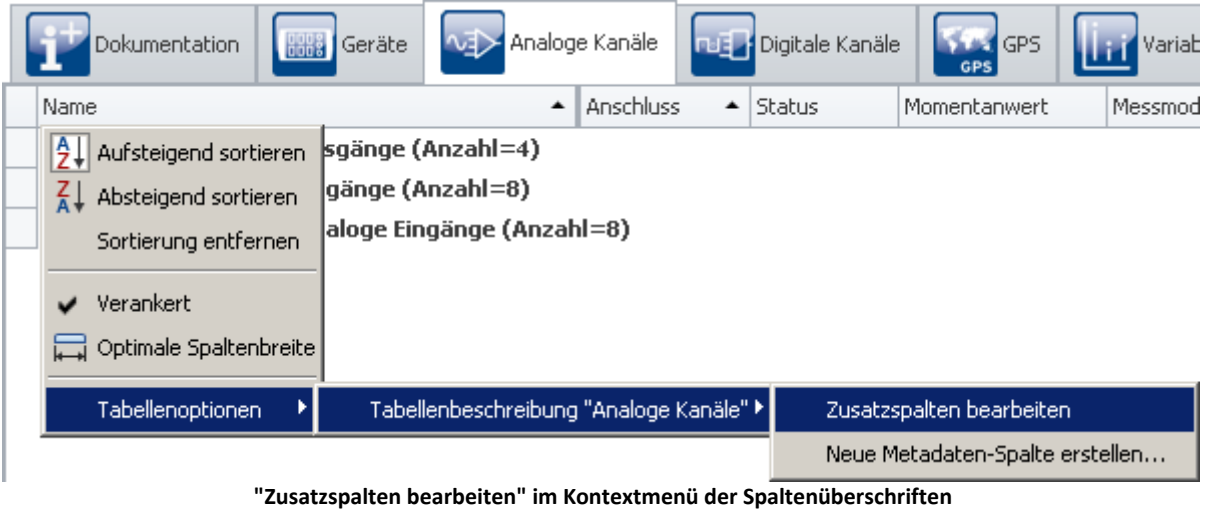

**Hier auch: Kontextmenü des Tabellenkopfes**

Diese Funktion ist auf jeder Setup-Seite verfügbar (Dokumentation (hier ohne Tabelle), Geräte, Kanäle, ...).

#### Es öffnet sich der **Auflistungseditor**:

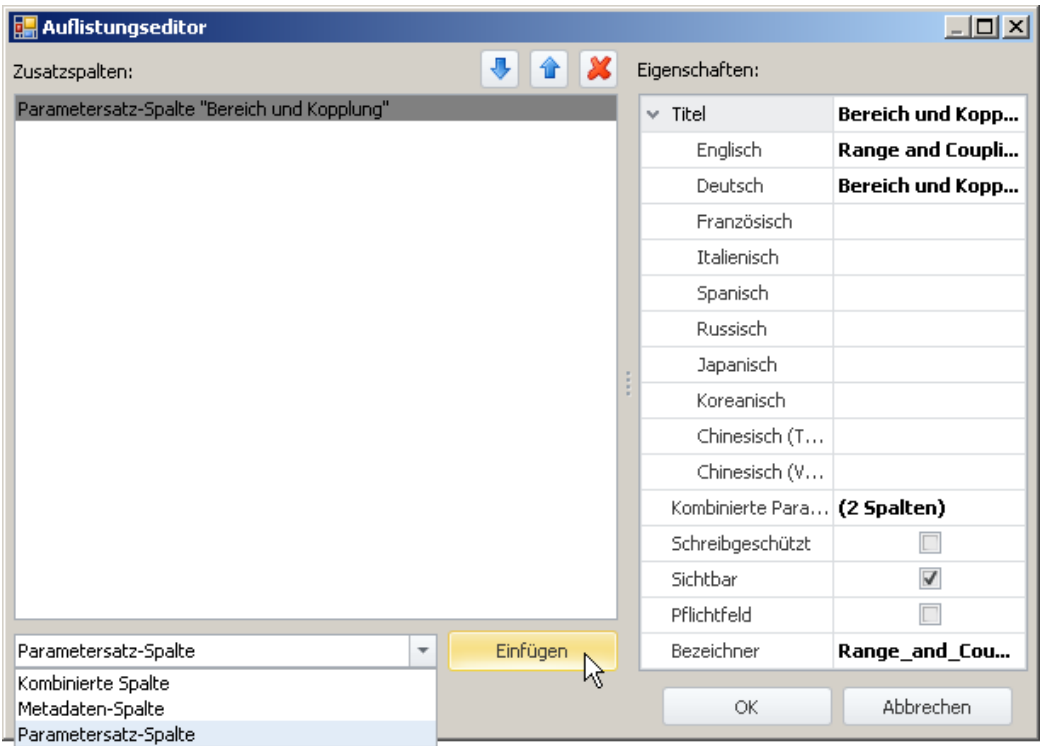

**Auflistungseditor (Beispiel)**

- · In der Drop-Down Liste (links unten), **wählen Sie Art der Zusatzspalte**.
- · Klicken Sie auf "*Einfügen*" und **die Spalte wird in die Liste aufgenommen**.
- · Im "*Eigenschaften*" Fenster bestimmen Sie das **Aussehen bzw. die Funktionalität** der Spalte.

Ein ausführliches Beispiel finden Sie im Kapitel "<u>[Kombinierte Spalte](#page-271-0)</u> थये" oder "<u>[Parametersatz-Spalte](#page-280-0)</u> थो".

# **Spalten und Parameter sortieren und löschen im Auflistungseditor**

Um **Einträge zu sortieren**, benutzen Sie die Pfeil "Auf/Ab"-Symbole ( $\left|\mathbf{u}\right|/\left|\mathbf{u}\right|$ ). Um Einträge zu löschen, benutzen sie das "X" Symbol ( $\mathbf{X}$ ).

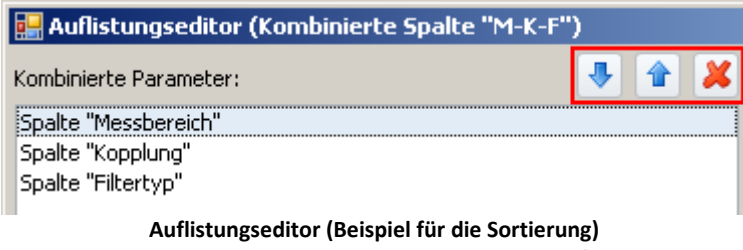

**Liste von Parametern einer Kominierten Spalte**

Ein ausführliches Beispiel finden Sie im Kapitel "<u>[Kombinierte Spalte](#page-271-0)</u> |272|".

# <span id="page-271-1"></span>**Gemeinsame Eigenschaften**

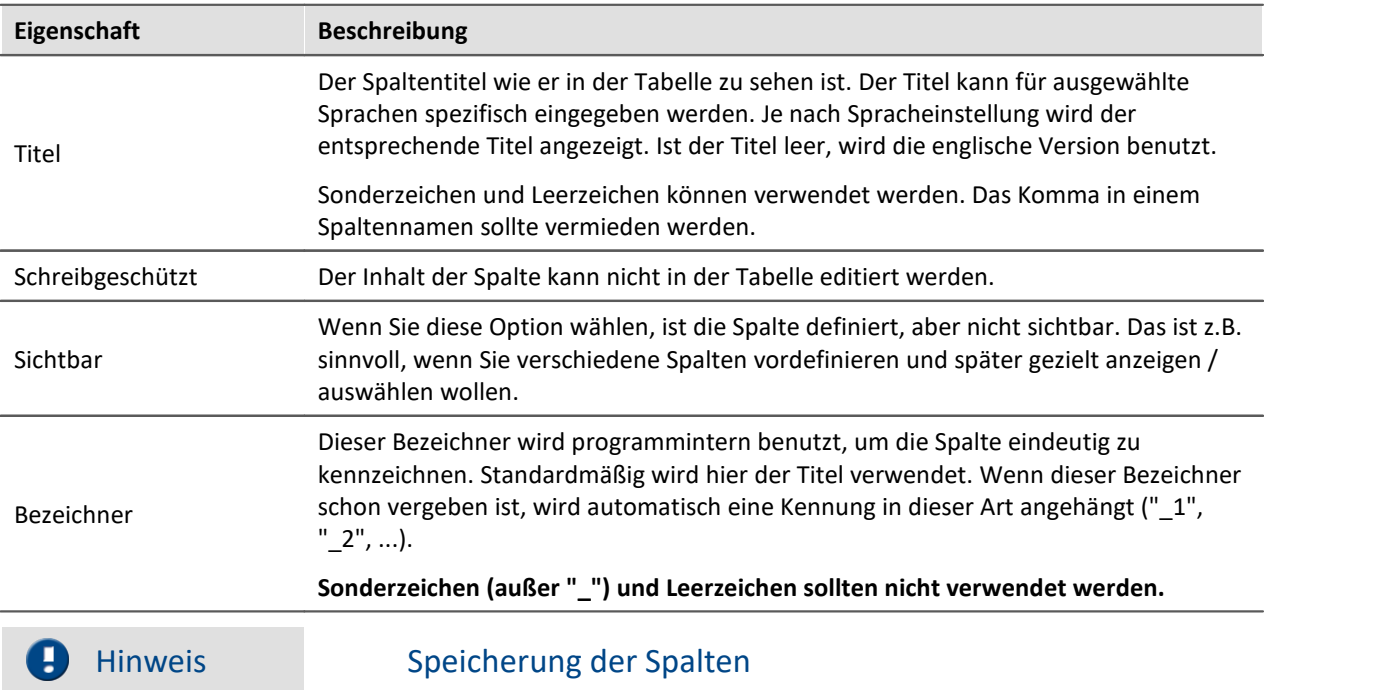

Einige Eigenschaften sind allen Zusatzspalten gemeinsam:

Die **Konfiguration der Zusatzspalte** wird in der jeweiligen **Tabellenbeschreibung gespeichert**. Die Tabellenbeschreibungen werden **mit dem Projekt gespeichert**. So stehen definierte Zusatzspalten in allen Experimenten des Projekts zur Verfügung.

- Siehe: "<u>*[Was wird wo gespeichert?](#page-148-0)* [149] All</u>
- Siehe: "<u>A*nsichten* 142]"</u>

# <span id="page-271-0"></span>**7.6.4.2.1 Kombinierte Spalte**

Die **Kombinierte Spalte** fasst mehrere Parameter in einer Spalte zusammen.

Das ist z.B. sinnvoll, wenn eine Messung sehr oft durchgeführt wird und vor jeder Messung eine bestimmte Auswahl von Parametern eingestellt werden muss. Die Parameter können Sie dann in dieser Spalte einstellen und müssen nicht mehr verschiedene Spalten/Registerkarten öffnen ("durchklicken").

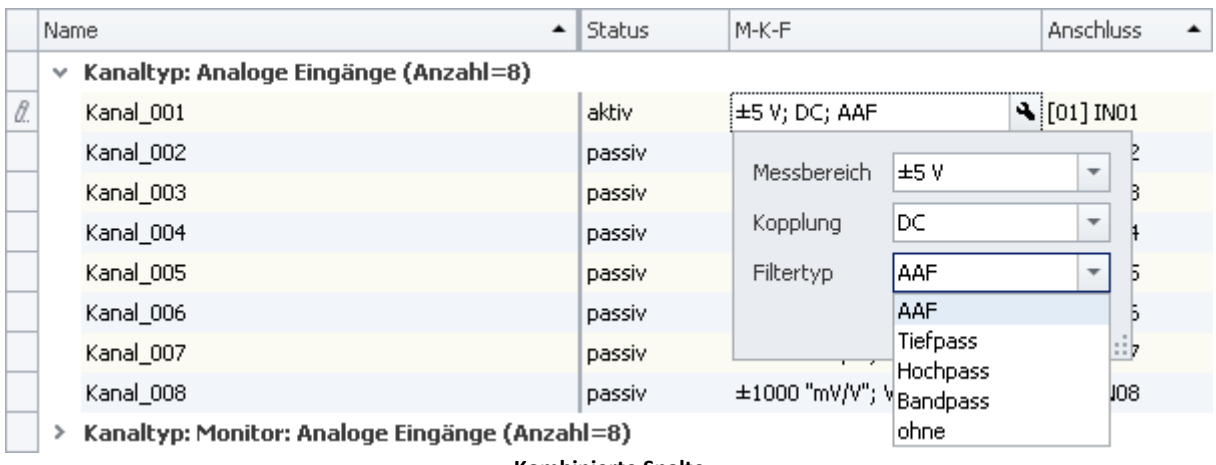

**Kombinierte Spalte Beispiel für die Spalte M-K-F**

#### **Konfigurieren**

Um die kombinierten Parameter zu konfigurieren, klicken Sie in die Tabellenzelle (es können auch mehrere Zeilen selektiert werden, siehe Kapitel *Tabellendarstellung > <mark>Auswah!</mark>\2*zৗ). Die Bedienelemente für die Parameter werden angezeigt und am Rand sehen Sie das Zangensymbol ( $\blacktriangle$ ):

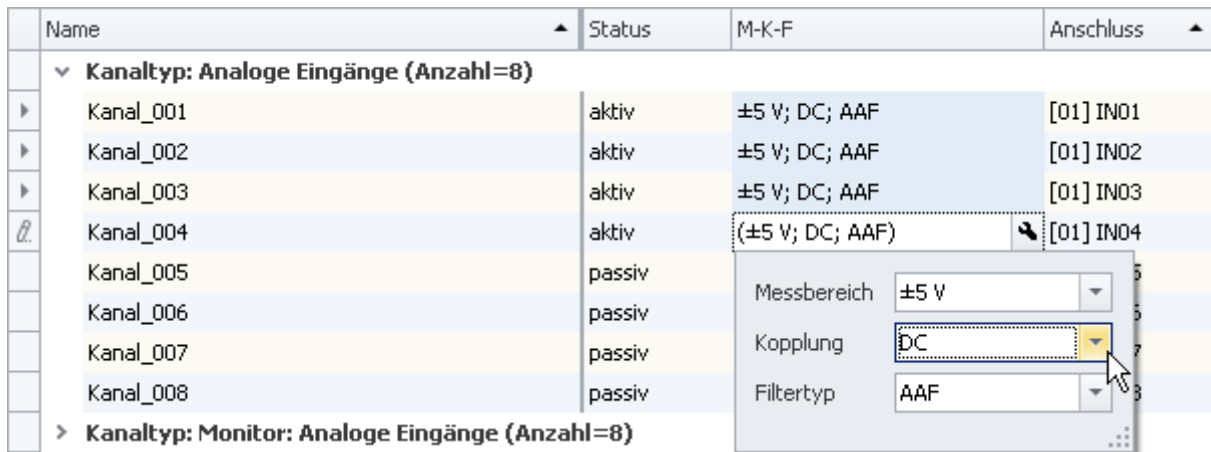

**Kombinierte Spalte mit mehreren selektierten Zellen Beispiel für die Spalte M-K-F**

Wenn Sie im obigen Bild die Kopplung von "**DC**" auf z.B. "**Halbbrücke**" umstellen, wird die Änderung auf alle selektierten Zellen angewendet. Wenn die Zellen vor dem Öffnen der kombinierten Spalte eine unterschiedliche Kopplung hatten, wird im Feld für die Kopplung das Ungleich-Symbol ( $\neq$ ) angezeigt.

Um die kombinierte Spalte zu schließen, klicken Sie auf Zangensymbol ( $\blacktriangle$ )

# **Eigenschaften**

Gemeinsame Eigenschaften siehe: <u>[Zusatzspalten](#page-271-1)</u> 272.

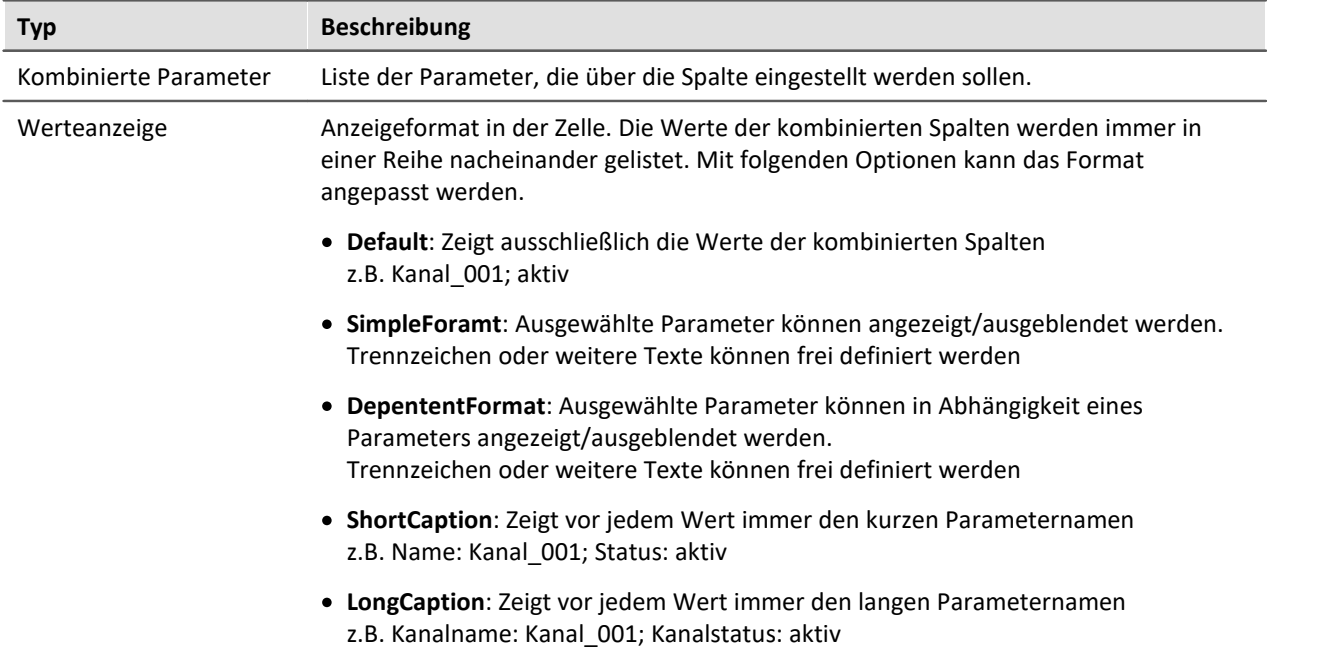

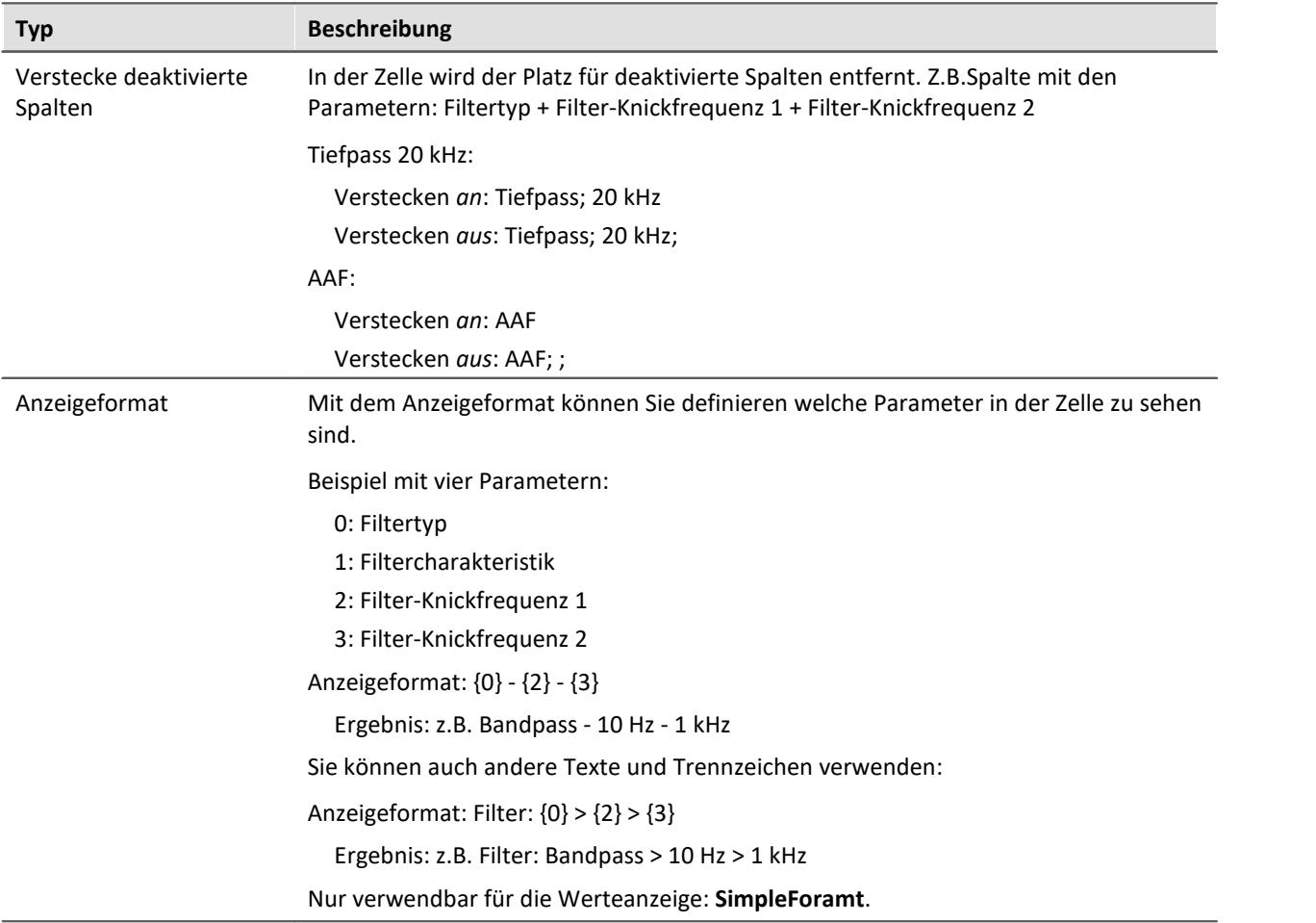

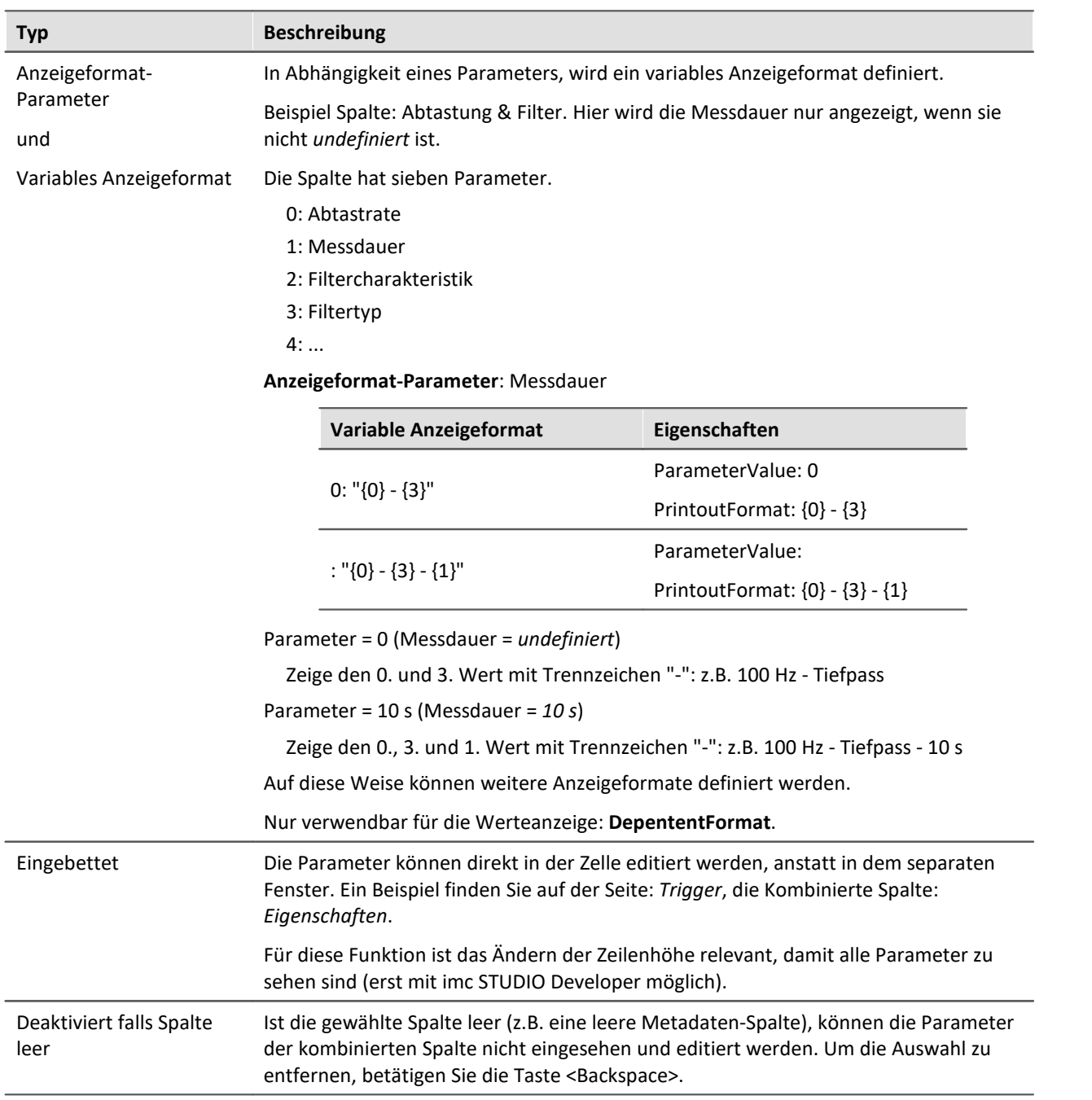

# **Beispiel für eine Kombinierte Spalte**

Starten Sie den Auflistungseditor wie im vorhergehenden Kapitel <u>[Zusatzspalten](#page-269-0)</u> | 270 beschrieben.

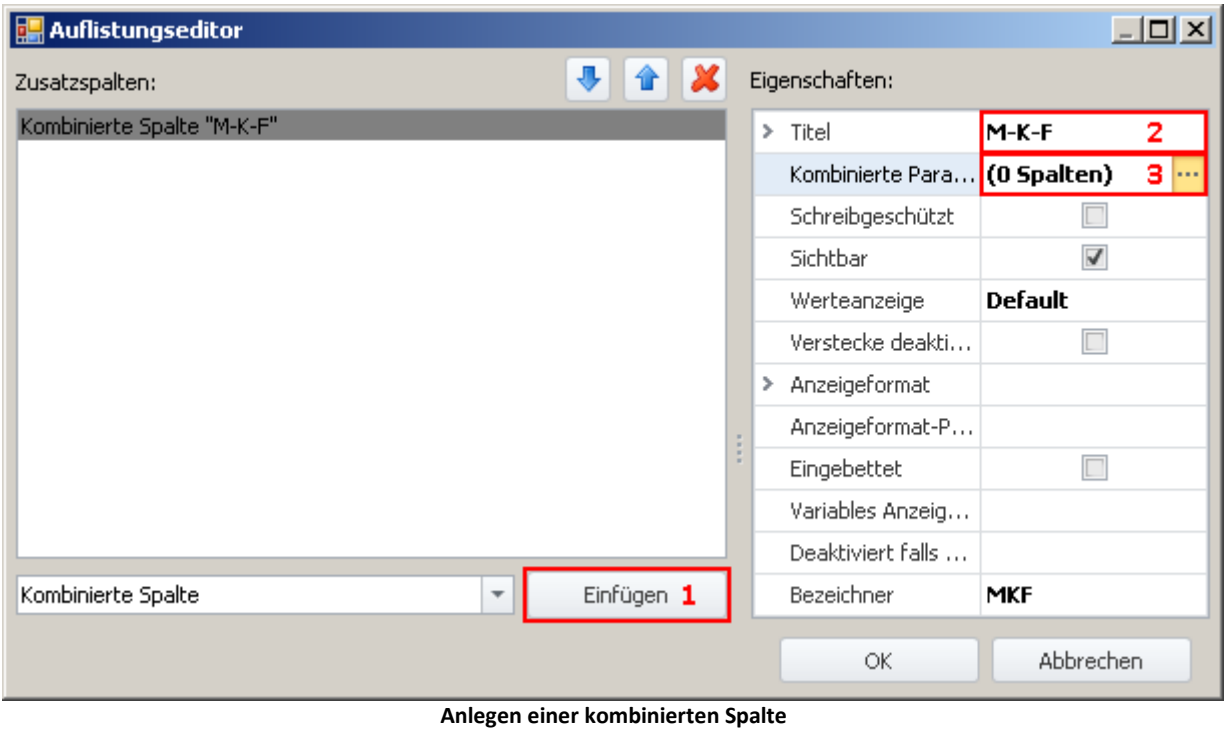

**(Beispiel)**

**1)** Wählen Sie in der Drop-Down Liste den Eintrag *Kombinierte Spalte* und klicken auf *Einfügen*. Dadurch wird eine kombinierte Spalte ohne Namen (Titel) erzeugt.

**2)** Geben Sie jetzt im Eingabefeld *Titel* den gewünschten Titel ein, z.B. "M-K-F" und drücken Sie die **<Eingabe>**-Taste (siehe obiges Bild). Diese Eingabe wird automatisch als eindeutiger *Bezeichner* verwendet. Beachten Sie, dass Sonderzeichen (außer "\_") und Leerzeichen als Bezeichner nicht verwendet werden sollten. Entfernen Sie alle "-" in diesem Beispiel.

#### **Parameter (Spalten) hinzufügen**

**3)** Klicken Sie in die Zeile *Kombinierte Parameter* im Eigenschaften Fenster und betätigen Sie den Button mit den drei Punkten ( .... ).

Daraufhin öffnet sich **ein weiteres Fenster des Auflistungseditors**. Sie legen hier fest, welche Spalten/Parameter kombiniert werden sollen.

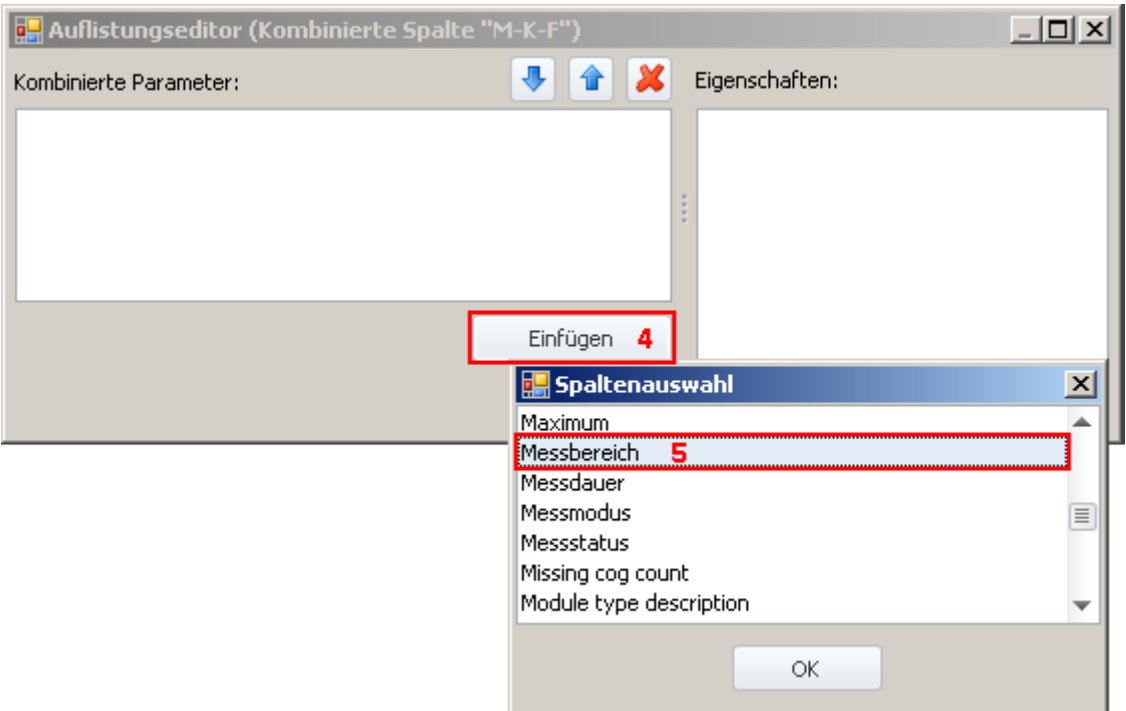

**Auflistungseditor, zweites Fenster, Spalte "Messbereich" hinzufügen**

**4)** Klicken Sie auf *Einfügen*: Ein weiteres Fenster mit einer Liste aller zur Verfügung stehenden Parametern wird geöffnet.

**5)** Wählen Sie aus der Liste den oder die gewünschten Parameter aus (für das Beispiel: **Messbereich**, **Kopplung** und **Filtertyp**).

#### **Sortieren**

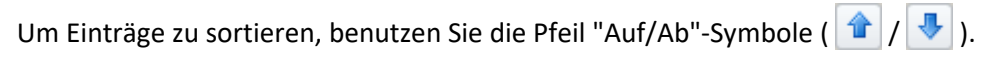

Sortieren Sie in der Reihenfolge "Messbereich", "Kopplung", "Filter", wie im folgenden Bild zu sehen:

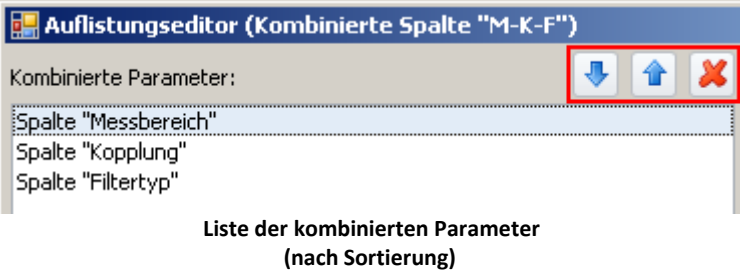

Schließen Sie das zweite Fenster mit *OK*. Sie sehen jetzt das erste Fenster mit der konfigurierten Spalte "**M-K-F**" und dem Hinweis, dass "(3 Spalten)" kombiniert wurden:

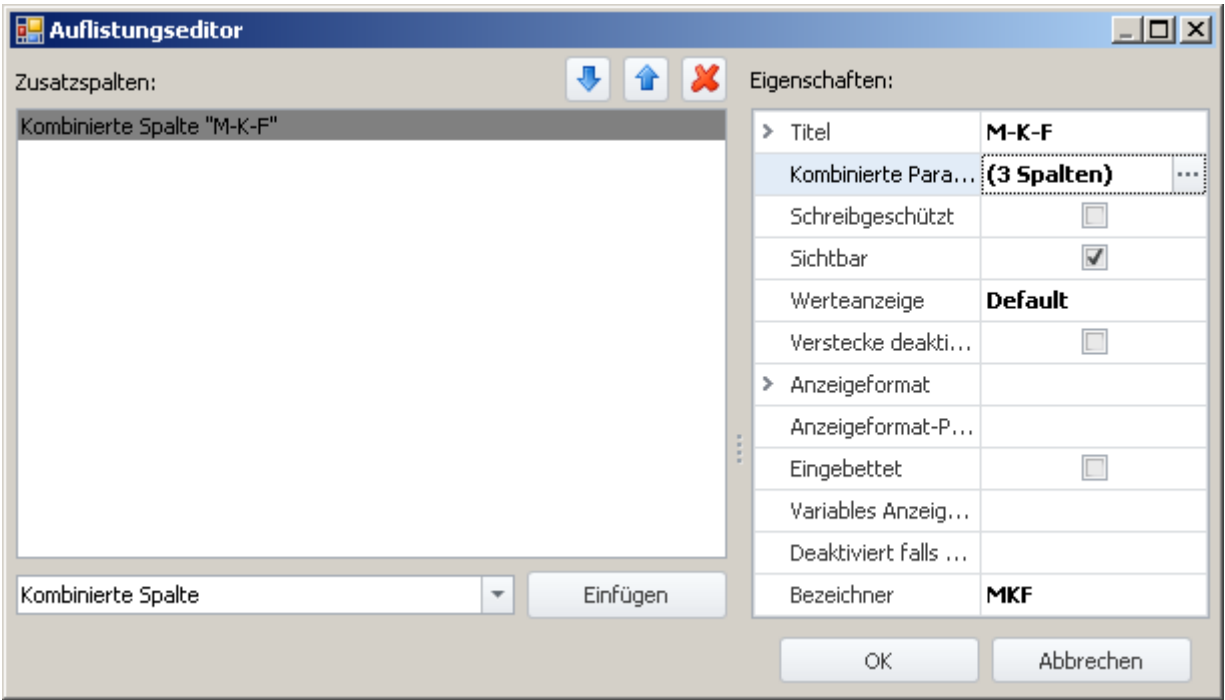

**Auflistungseditor, erstes Fenster, kombinierte Spalte "M-K-F" (3 Spalten)**

Schließen Sie dieses Fenster mit *OK*. Sie haben jetzt eine neue Spalte in der Kanalliste, mit der Sie die drei Parameter zusammengefasst sehen und konfigurieren können.

# <span id="page-278-0"></span>**7.6.4.2.2 Metadaten-Spalte**

In einer **Metadaten-Spalte** können Sie beliebige Informationen oder Dokumente anzeigen. Dies können Bilder (z.B. eine Abbildung, wie der Prüfling in den Prüfstand einzulegen ist), Datums- oder Uhrzeitanzeige, beschreibende Texte oder Ähnliches sein.

Die Metadaten können zu jedem Zeitpunkt eingeben / verändert werden, z.B. auch nach einer Messung. Die nahe liegende Anwendung der Metadaten ist die Test/Prüfdokumentation. Der Inhalt der Metadaten wird zusammen mit dem Experiment gespeichert, außer für die Typen "Bild" und "Dokument". Bei diesen Typen können Sie wählen, ob der Inhalt der Dateien mit dem Experiment gespeichert wird oder nur als Verweis.

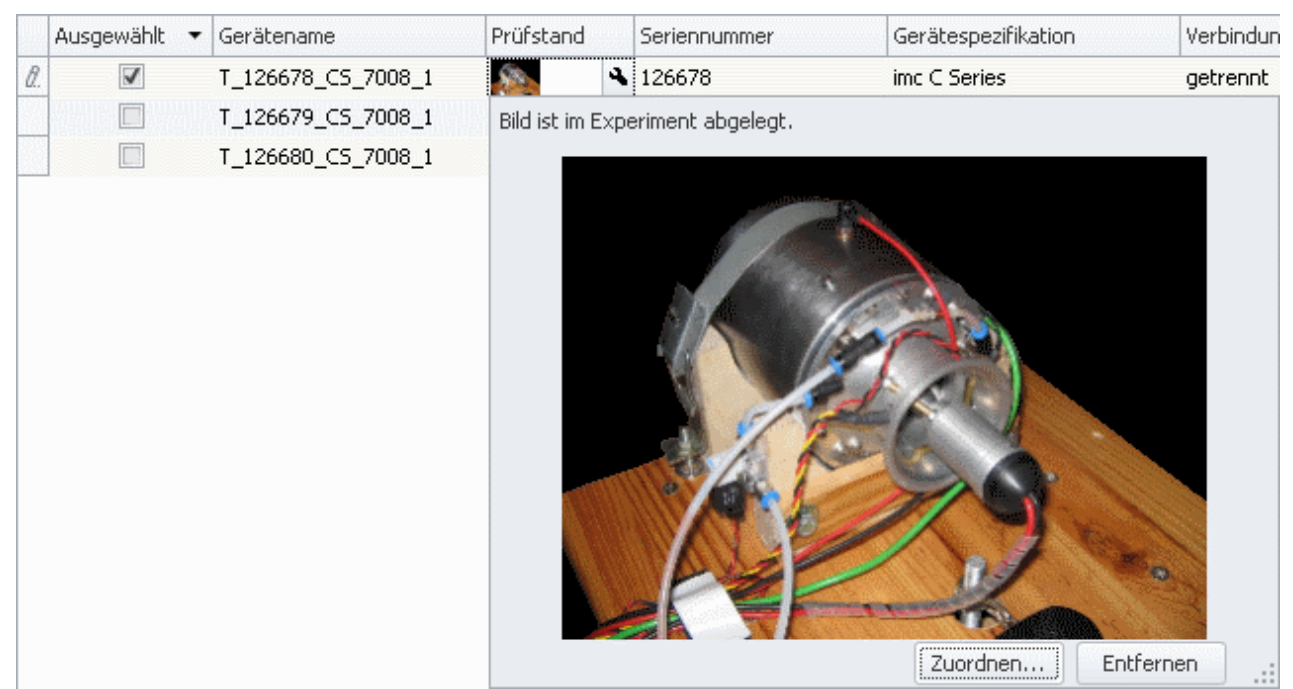

**Beispiel einer Metadaten Spalte**

# **Metadaten Typen**

#### **Folgende Typen stehen zur Verfügung:**

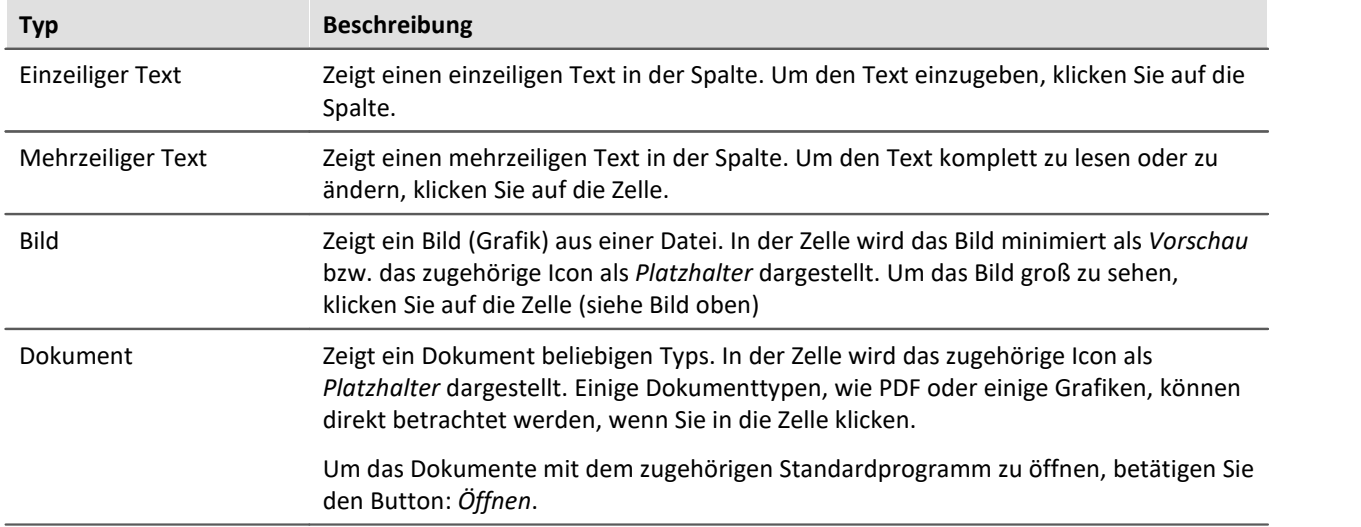

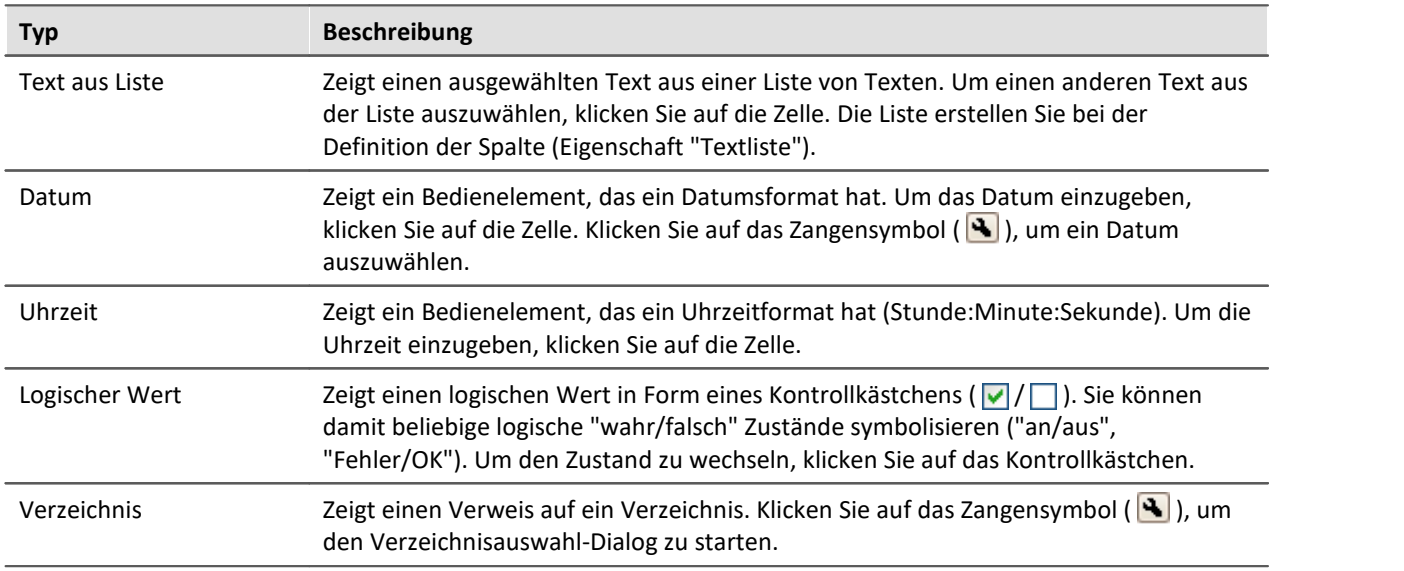

# **Eigenschaften**

Gemeinsame Eigenschaften siehe: <u>[Zusatzspalten](#page-271-1)</u> 272.

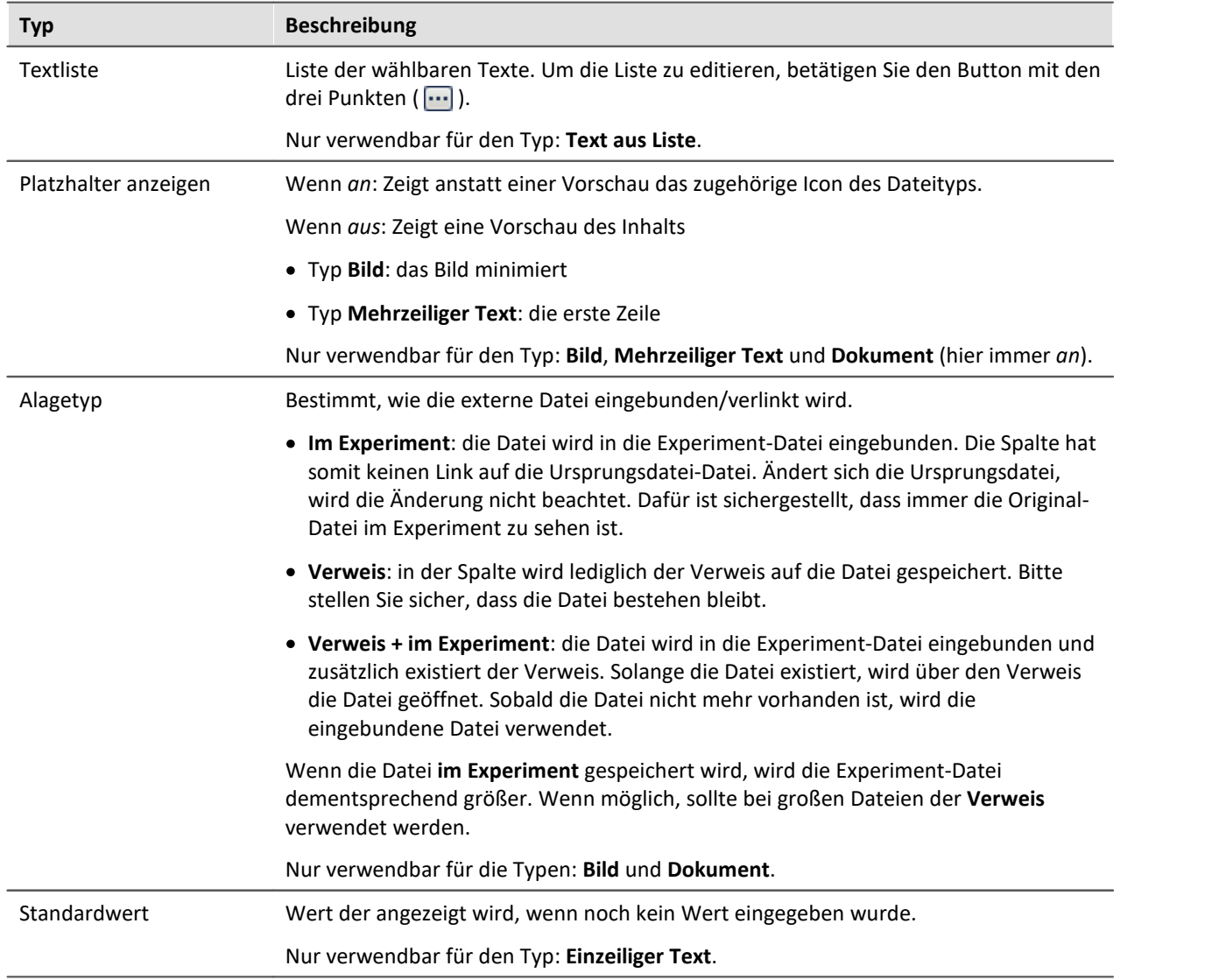

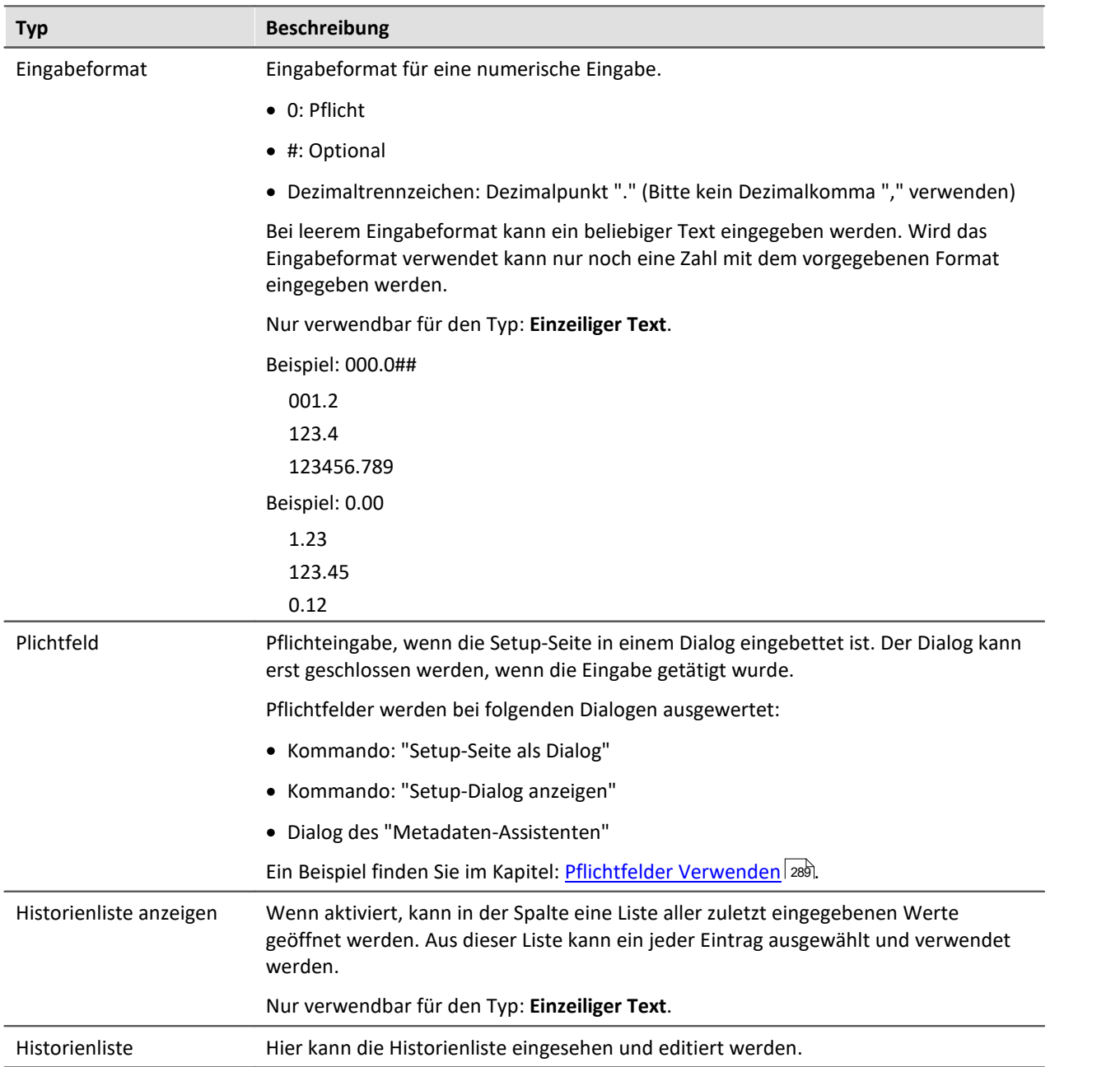

## <span id="page-280-0"></span>**7.6.4.2.3 Parametersatz-Spalte**

Die *Parametersatz Spalte* bietet die Möglichkeit der Zusammenfassung mehrerer Einstellungen mit fest vergebenen Werten zu einem *Parametersatz*. Der Endanwender muss bei vordefinierten Parametersätzen nur noch den Parametersatz für die entsprechende Messung auswählen. Dadurch muss der Bediener am Prüfstand nicht die gesamte Messhardware und deren Einstellmöglichkeiten durchschauen.

# **Spalte erstellen**

- · Legen Sie eine Parametersatz Spalte an (Titel, Bezeichner).
- · Legen Sie fest, welche Spalten (Parameter) in dem Parametersatz zusammengefasst werden.
- · Damit ist die Definition der Parametersatz Spalte abgeschlossen.

# **Parameter anlegen/speichern**

- · Stellen Sie nun die entsprechenden Einzelparameter ein.
- · Klicken Sie dann in die Parametersatz Spalte und wählen "- Neuer Parametersatz -".

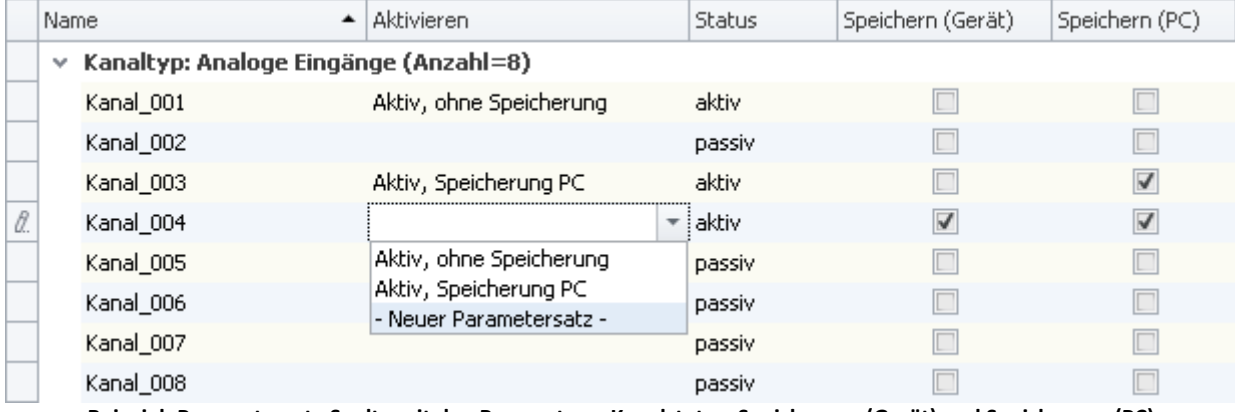

**Beispiel: Parametersatz-Spalte mit den Parametern: Kanalstatus, Speicherung (Gerät) und Speicherung (PC).**

· Vergeben Sie einen Namen für den Parametersatz.

In dem Parameter werden alle Einstellungen der Spalten gespeichert, die mit der Parametersatz-Spalte verbunden sind.

Wenn in dem oberen Beispiel ein neuer Parametersatz der selektierten Spalte erzeugt wird, werden darin folgende Einstellungen gespeichert:

- · Kanalstatus: aktiv
- · Speicherung (Gerät): true
- · Speicherung (PC): true

Für diese Spalte kann ein passender Name eingegeben werden: z.B. *Aktiv, Speicherung PC und Gerät*.

#### Hinweis Speicherung der Parameter

Die Konfiguration der Parameter wird in der jeweiligen Zusatzspalte [gespeichert](#page-148-0) 49. Die Spalte selber wird in dem Projekt gespeichert. So stehen die definierten Parameter in allen Experimenten des Projekts zur Verfügung.

Die Parameter **werden nur gespeichert**, wenn auch das **Projekt gespeichert** wird.

# **Parametersatz auswählen**

Wenn Sie einen Parametersatz aus der Liste wählen, übernehmen alle Spalten die gespeicherten Einstellungen, die mit der Parametersatz-Spalte verbunden sind.

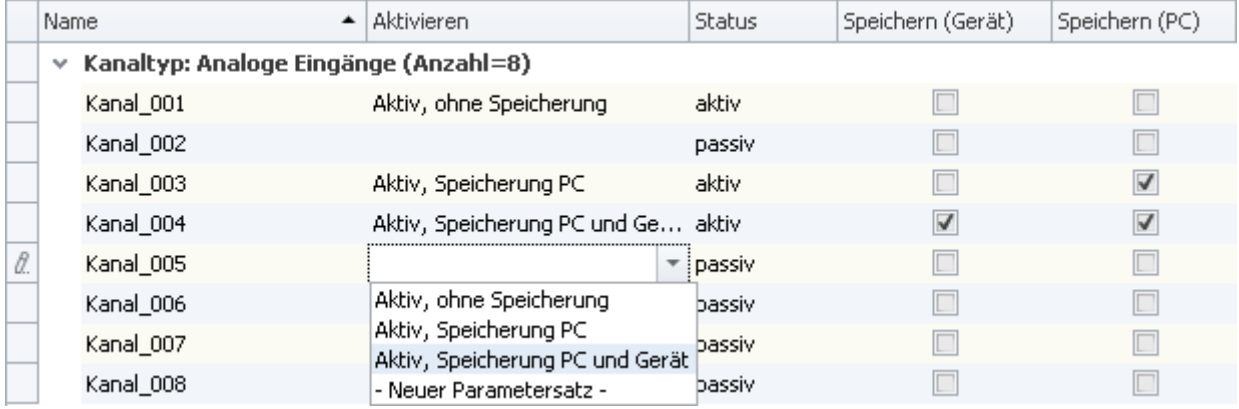

Wird in dem Beispiel für Kanal\_005 der Parametersatz: *Aktiv, Speicherung PC und Gerät* gewählt, werden folgende Einstellungen übernommen:

- · Kanalstatus: aktiv
- · Speicherung (Gerät): true
- · Speicherung (PC): true

Diese Einstellungen werden übernommen, da sie vorher so definiert wurden (siehe: **Parameter anlegen/speichern**)

Solange keine weitere Spalten mit der Parametersatz-Spalte verbunden ist, werden alle anderen Parameter nicht verändert.

# **Parametersatz umbenennen und löschen**

Um einen Parametersatz umzubenennen oder zu löschen, öffnen Sie in einer Zelle die Auswahlliste und betätigen Sie das Kontextmenü der betreffenden Zeile.

Wählen Sie nun *Parametersatz umbenennen* oder *Parametersatz löschen*.

# **Eigenschaften**

Gemeinsame Eigenschaften siehe: <u>[Zusatzspalten](#page-271-1)</u> 272.

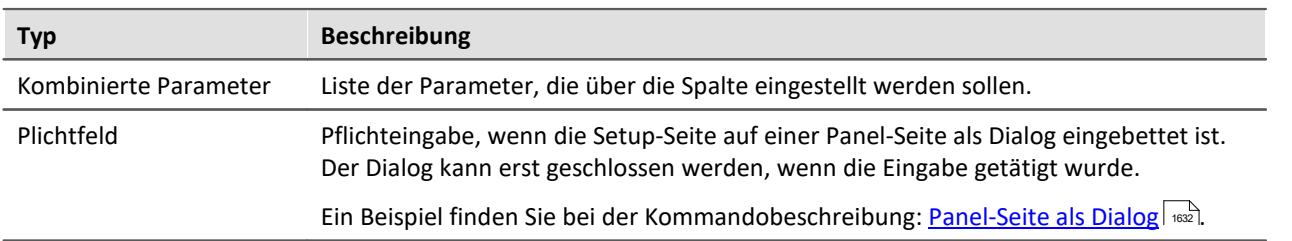

# **Beispiel für eine Parametersatz-Spalte**

Starten Sie den Auflistungseditor wie im Kapitel <u>[Zusatzspalten](#page-269-0)</u> znd beschrieben.

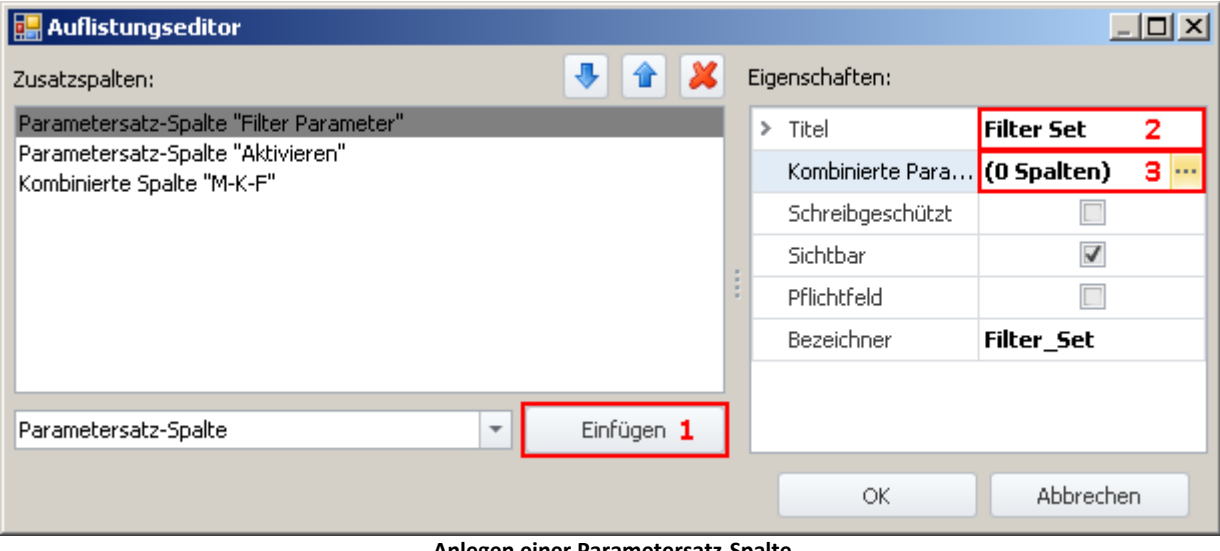

**Anlegen einer Parametersatz-Spalte (Beispiel)**

**1)** Wählen Sie in der Drop-Down Liste den Eintrag *Parametersatz-Spalte* und klicken auf *Einfügen*. Dadurch wird eine Parametersatz-Spalte ohne Namen (Titel) erzeugt.

**2)** Geben Sie jetzt im Eingabefeld *Titel* den gewünschten Titel ein, z.B. "Filter Parameter" und drücken Sie die **<Eingabe>**-Taste (siehe obiges Bild). Diese Eingabe wird automatisch als eindeutiger *Bezeichner* verwendet. Beachten Sie, dass Sonderzeichen (außer "\_") und Leerzeichen als Bezeichner nicht verwendet werden sollten. Entfernen Sie alle " " in diesem Beispiel. Sie können als Ersatzzeichen: "\_" verwenden.

#### **Parameter (Spalten) hinzufügen**

**3)** Klicken Sie in die Zeile *Kombinierte Parameter* im Eigenschaften Fenster und betätigen Sie den Button mit den drei Punkten (.........).

Daraufhin öffnet sich **ein weiteres Fenster des Auflistungseditors**. Sie legen hier fest, welche Spalten/Parameter kombiniert werden sollen.

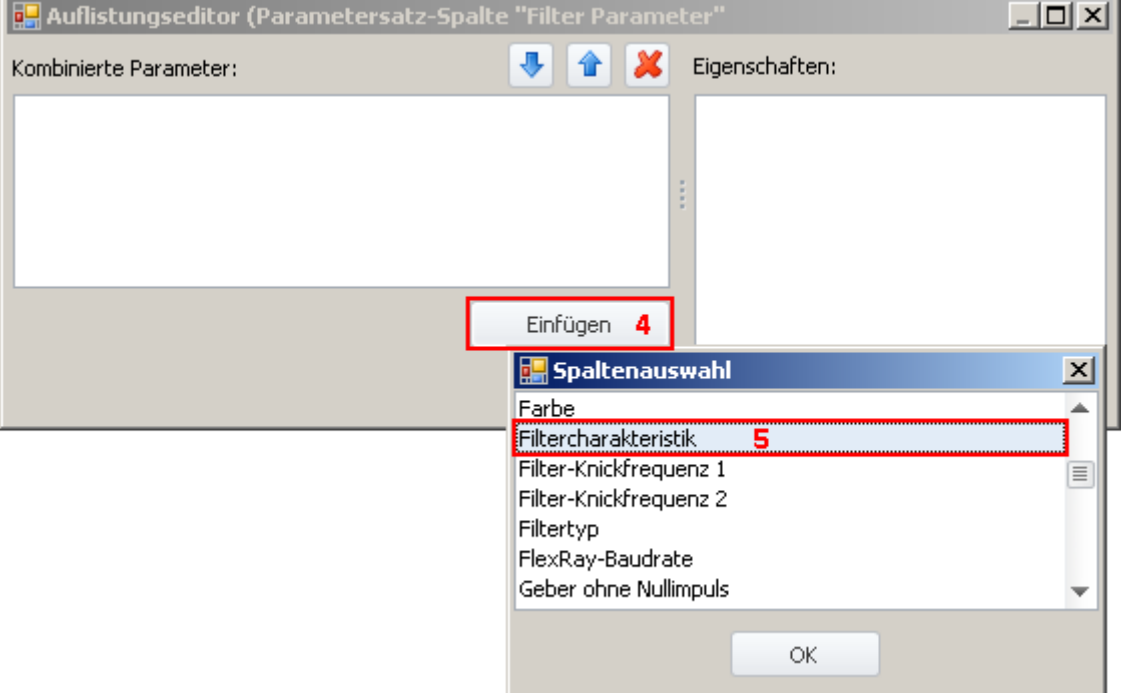

**Auflistungseditor, zweites Fenster, Spalte "Filtercharakteristik" hinzufügen**

**4)** Klicken Sie auf *Einfügen*: Ein weiteres Fenster mit einer Liste aller zur Verfügung stehenden Parametern wird geöffnet.

**5)** Wählen Sie aus der Liste den oder die gewünschten Parameter aus (für das Beispiel: **Filtercharakteristik**, **Filter-Knickfrequenz 1**, **Filter-Knickfrequenz 2** und **Filtertyp**).

#### **Sortieren**

Um Einträge zu sortieren, benutzen Sie die Pfeil "Auf/Ab"-Symbole ( $\left|\hat{\mathbf{u}}\right|/\left|\mathbf{v}\right|$ ).

Sortieren Sie in der Reihenfolge "Filtercharakteristik", "Filtertyp", "Filter-Knickfrequenz 1", "Filter-Knickfrequenz 2", wie im folgenden Bild zu sehen:

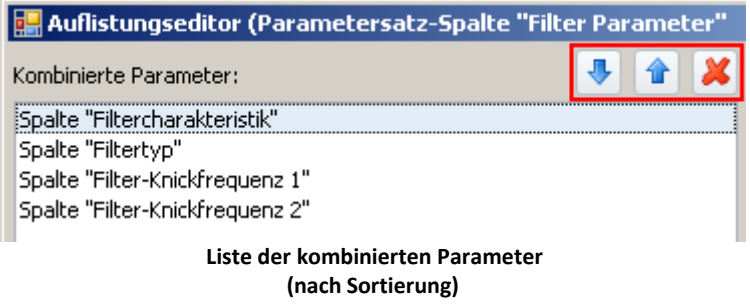

### Hinweis Warum ist die Sortierung wichtig

Die Sortierung entscheidet über die Reihenfolge des Setzens der Parameter.

Z.B. kann der Spalte: *Filter-Knickfrequenz 2* nur ein Wert zugewiesen werden, wenn die Spalte "aktiv" ist. Das heißt, wenn die Spalte für den verwendeten Filtertyp benötigt wird. Das ist z.B. bei dem Bandpass der Fall.

Demzufolge ist es notwendig die Parameter in der Reihenfolge der Abhängigkeiten zu setzen. Der Filtertyp muss vor der Knickfequenz gesetzt werden.

Schließen Sie das zweite Fenster mit *OK*. Sie sehen jetzt das erste Fenster mit der konfigurierten Spalte "**Filter Parameter**" und dem Hinweis, dass "(4 Spalten)" kombiniert wurden:

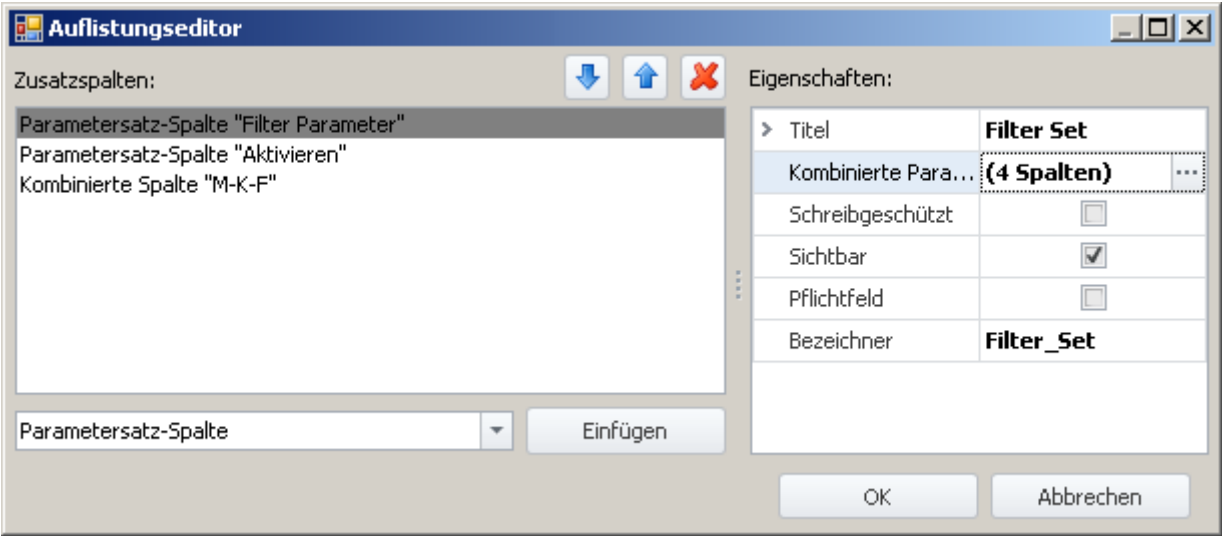

**Auflistungseditor, erstes Fenster, Parametersatz-Spalte "Filter Parameter" (4 Spalten)**

Schließen Sie dieses Fenster mit *OK*. Sie haben jetzt eine neue Spalte in der Kanalliste, mit der Sie die Parameter der vier Spalten speichern und laden können.

## <span id="page-285-0"></span>**7.6.4.2.4 Parametersatzimport-Spalte**

Mit der "*Parametersatzimport Spalte*" können schnell unterschiedliche Einstellungen geladen werden. Mit der Auswahl von Einträgen, wird automatisch die dazu gespeicherte Parametersatz (\*.csv) geladen.

#### **Funktionsweise und der Unterschied zur Parametersatz-Spalte:**

Die <mark>[Parametersatz-Spalte](#page-280-0)</mark> | 281] ist gebunden an die verbundenen Spalten. Die **Parametersatzimport-Spalte** funktioniert dagegen, wie das Kommando: <mark>[Parametersatz import](#page-1642-0)</mark> I @68]. Ein Parametersatz wird importiert und alle dort vorhanden Einstellungen werden gesetzt.

Parameter, die in der Datei nicht vorhanden sind, behalten ihren Wert.

# **Beispiel für eine Parametersatzimport-Spalte**

Auf einem Prüfstand werden zwei Motortypen regelmäßig getestet. Für jeden Typ gibt es 3 Testabläufe, mit unterschiedlichen Bezeichnungen (Metadaten) und Kanaleinstellungen.

Für jede dieser sechs "Mess-Zustände" wird ein Parametersatz (\*.csv) erzeugt. Folgend ein Beispiel für eine Datei:

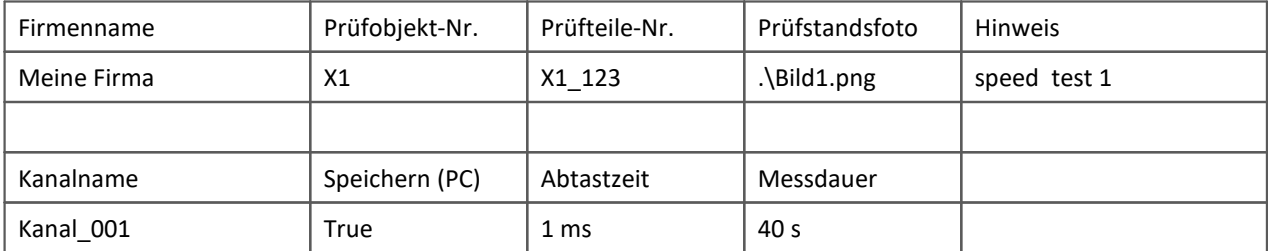

Diese Dateien werden Folgend in Ordnern abgelegt:

Motortypen

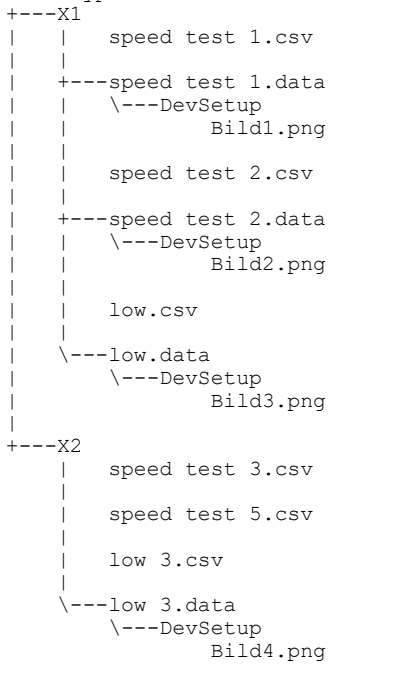

Die Motortypen: X1 und X2 sind Ordner, in denen die csv-Dateien liegen. Neben der csv-Datei kann ein gleichnamiger "\*.data"-Ordner mit weiteren Dateien liegen. Diese Dateien können als verlinkte Metadaten verwendet werden (z.B. Bilder).

Auf der Setup-Seite werden für diese Dateistruktur zwei Spalten angelegt.

- · Erste Spalte: Erste Ordner-Ebene: In dem Beispiel kann hier der Motortyp gewählt werden (Ordnername: "X1" oder "X2")
- · Letzte Spalte: Dateiebene: In dem Beispiel kann hier der Testablauf gewählt werden (Name der vorhandenen csv-Dateien)

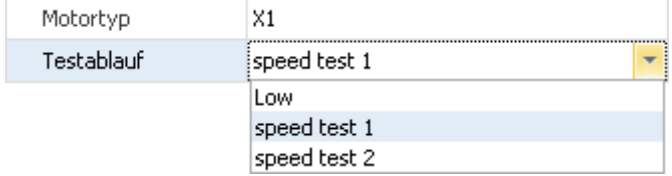

Wird in der ersten Spalte ein Eintrag ausgewählt, wird der Inhalt der zweiten Spalte entsprechend der vorhandenen csv-Dateien angepasst.

Wird in der zweiten Spalte ein Eintrag gewählt, wird die csv-Datei importiert.

# **Eigenschaften**

Gemeinsame Eigenschaften siehe: <u>[Zusatzspalten](#page-271-1)</u> 272.

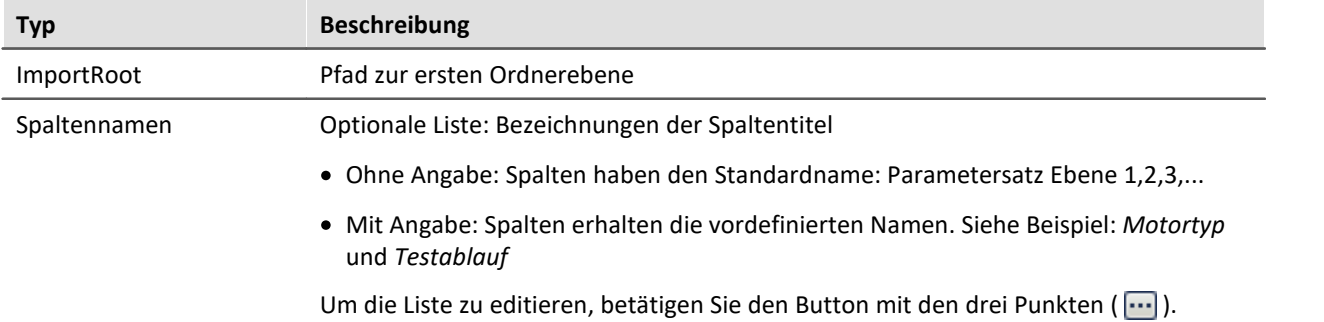

# **A** Hinweis

- · Auch mehrere Unterordner sind möglich. Für jeden weiteren Unterordner wird eine eigene Spalte erstellt. Eine csv-Datei wird jedoch nur in der untersten Ebene importiert.
- · Der Parametersatz Import verwendet als **Zuordnung: Namenszuordnung**. Werden Kanal-Parameter importiert, muss der Name der Kanäle den Namen in der csv-Datei gleichen.
- · Der Parametersatz Import importiert Tabellenbeschreibungs-übergreifend. Das heißt: In der csv-Datei können Parameter für verschiedene Setup-Seiten vorhanden sein. In dem Beispiel sind z.B. Parameter für die Seiten:
	- · Dokumentation (Tabellenbeschreibung: Experiment)
	- · Analoge Kanäle (Tabellenbeschreibung: Analoge-Kanäle, Digitale Kanäle und Kanäle, ...)
- · Der Spaltentyp ist nur auf den Setup-Seiten: *Dokumentation* oder *Experiment* vorhanden
#### **7.6.4.3 Pflichtfelder verwenden**

Werden Setup-Seiten in Dialogen aufgerufen, kann das Schließen der Dialoge verhindert werden. In diesem Fall ist das Schließen erst möglich, wenn die wichtigen "Pflichteingaben" getätigt werden.

Nur Metadaten-Spalten können als sogenannte "Pflichtfelder" definiert werden.

Es ist nicht möglich, mit dieser Funktion andere Eingaben zu überprüfen (z.B. Eingaben, die über Widgets erfolgen oder Eingaben von Geräte/Kanal-Parametern). Die Prüfung auf gültige Eingaben bezieht sich darauf, welchen Typ und welches Format Sie für die Metadaten-Spalte angegeben haben. So wird für den Typ "*Verzeichnis*" z.B. geprüft, ob ein \ enthalten ist, sofern kein eigenes Format verwendet wurde.

Ein Pflichtfeld hat ausschließlich Auswirkungen auf das Verhalten der folgenden Funktionen:

- · das Kommando "Panel-Seite als Dialog"
- · das Kommando "Setup-Dialog anzeigen"
- · die Dialoge des "Metadaten-Assistenten"

Keine Auswirkung hat es auf die normalen Setup-Seiten.

Um die Funktion und ihre Verwendung zu verdeutlichen, wird sie anhand von Beispielen erläutert.

### **Beispiel: Panel-Seite als Dialog mit einem Pflichtfeld erstellen**

In diesem Beispiel wird zunächst eine neue Metadaten-Spalte "*User*" der bereits vorhandenen Setup-Seite "*Dokumentation*" hinzugefügt und als Pflichtfeld deklariert. Anschließend wird eine Panel-Seite erstellt, auf der die Setup-Seite "*Dokumentation*" angezeigt wird. Diese Panel-Seite wird als Dialog aufgerufen. Und zwar so, dass der Dialog über "OK" nur geschlossen werden kann, wenn etwas im Pflichtfeld eingetragen ist.

Zur Information: Auf der Seite "*Dokumentation*" werden die Spalten der Tabellenbeschreibung mit dem Namen "*Experiment*" angezeigt.

Öffnen Sie die Seite "*Dokumentation*" im **Setup**

Öffnen Sie auf der weißen Fläche das Kontextmenü und wählen Sie "*Tabellenbeschreibung "Experiment"*" > "*Neue Metadaten-Spalte erstellen...*".

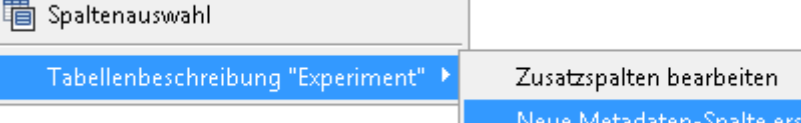

tellen..

#### **Kontextmenü der Seite "Dokumentation" (Tabellenbeschreibung: "Experiment")**

Es öffnet sich ein Dialog mit dem Namen "*Auflistungseditor*". Betätigen Sie die Schaltfläche "Einfügen". Es wird zunächst eine titellose Spalte erstellt.

Geben Sie folgende **Eigenschaften** ein:

- · Titel: User
- · Typ: Einzeiliger Text (bleibt)
- Pflichtfeld:  $\sqrt{ }$

Alle anderen Einstellungen bleiben unverändert. Schließen Sie den Dialog mit "OK". Die neue Spalte ist jetzt auf der Seite "*Dokumentation*" vorhanden.

Wechseln Sie zum **Panel**.

Fügen Sie das Widget "**Setup (Komplettvorlage)**" (aus der Gruppe "*Gerätebedienung*") auf der Panel-Seite ein.

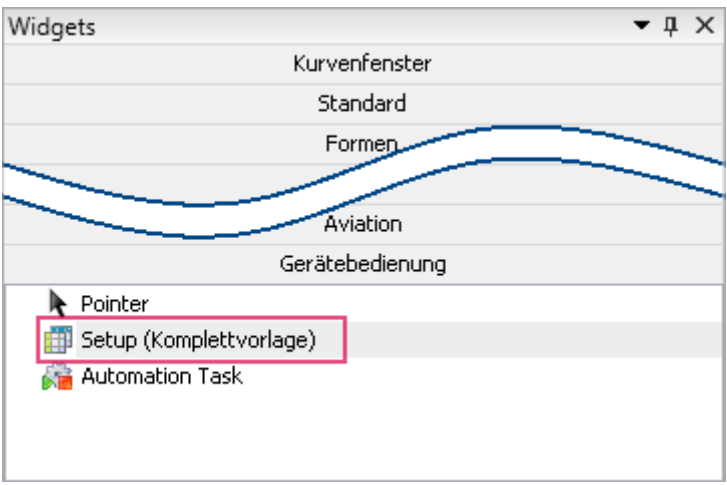

**Gerätebedienung - Widget "Setup (Komplettvorlage)"**

Öffnen Sie die Eigenschaften des Widgets und wählen Sie als **Vorlage**: "*Dokumentation*".

Hinweis

Falls die neue Spalte nicht eingeblendet ist, führen Sie folgende Schritte durch:

Um sie einzublenden, öffnen Sie im Widget das Kontextmenü und wählen Sie den Punkt "*Spaltenauswahl*". Selektieren Sie dort die Spalte "User" (Tab: "Zeilen") und ziehen Sie sie per Drag&Drop auf das Widget.

Wechseln Sie zum **Sequencer** und fügen Sie dort das Kommando "*Panel-Seite als Dialog*" hinzu.

**Konfigurieren** Sie das Kommando:

- · Anzuzeigende Panel-Seite: Wählen Sie die zuvor konfigurierte Seite
- · Dialogschaltflächen anzeigen: Ja
- · OK-Schaltfläche: Aktiv: Wenn alle Eingaben gültig sind

Alle anderen Einstellungen bleiben unverändert. Schließen Sie die Konfiguration mit "OK"

**Starten** Sie nun den **Sequencer**. Der Dialog öffnet sich und wird erst geschlossen, wenn "*User*" einen **gültigen Wert** (hier Text) enthält.

#### **Beispiel: Die vorhandene Spalte "Test-Ingenieur" als Pflichtfeld definieren**

Auf der Setup-Seite "Dokumentation" finden Sie die Metadaten-Spalte "*Test-Ingenieur*". Diese soll als Pflichtfeld definiert werden.

Zur Information: Auf der Seite "*Dokumentation*" werden die Spalten der Tabellenbeschreibung mit dem Namen "*Experiment*" angezeigt.

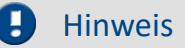

Vorhandene Spalten können mit der imc STUDIO Standard-Version nicht bearbeitet werden!

Um auf vorhandene Metadaten-Spalten zuzugreifen, öffnen Sie die Eigenschaften der Tabellenbeschreibung "*Experiment*":

- · Wechselns Sie zum Setup
- · Blenden Sie gegebenenfalls erst das Werkzeugfenster "*Tabellenbeschreibungen*" ein (Menüband: "*Ansicht*" > "*Werkzeugfenster auswählen*"). Das Werkzeugfenster ist nicht in der imc STUDIO Standard-Version verfügbar.
- · Öffnen Sie das Kontextmenü der Tabellenbeschreibung "*Experiment*" und wählen Sie "*Eigenschaften*".

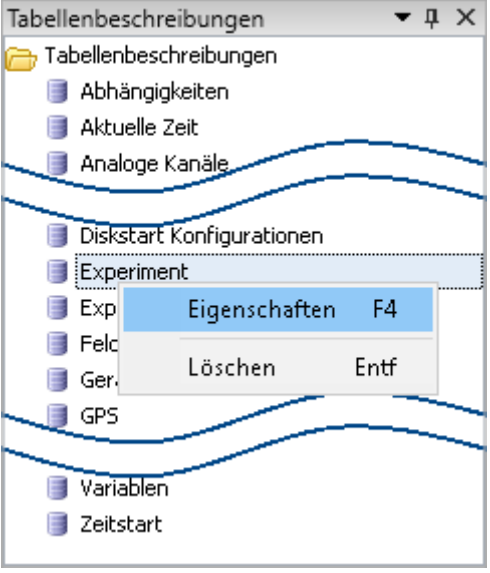

**Werkzeugfenster Tabellenbeschreibungen**

Öffnen Sie die Liste der vorhandenen Spalten:

- · Klicken Sie im Eigenschaften-Dialog mit der linken Maustaste in die Spalte mit dem Namen "*Spalten*" (1).
- · Öffnen Sie über den Button (....) die Liste. Es erscheint ein Dialog mit dem Namen "*Auflistungseditor*", welcher die Eigenschaften der einzelnen Metadaten-Spalten enthält.

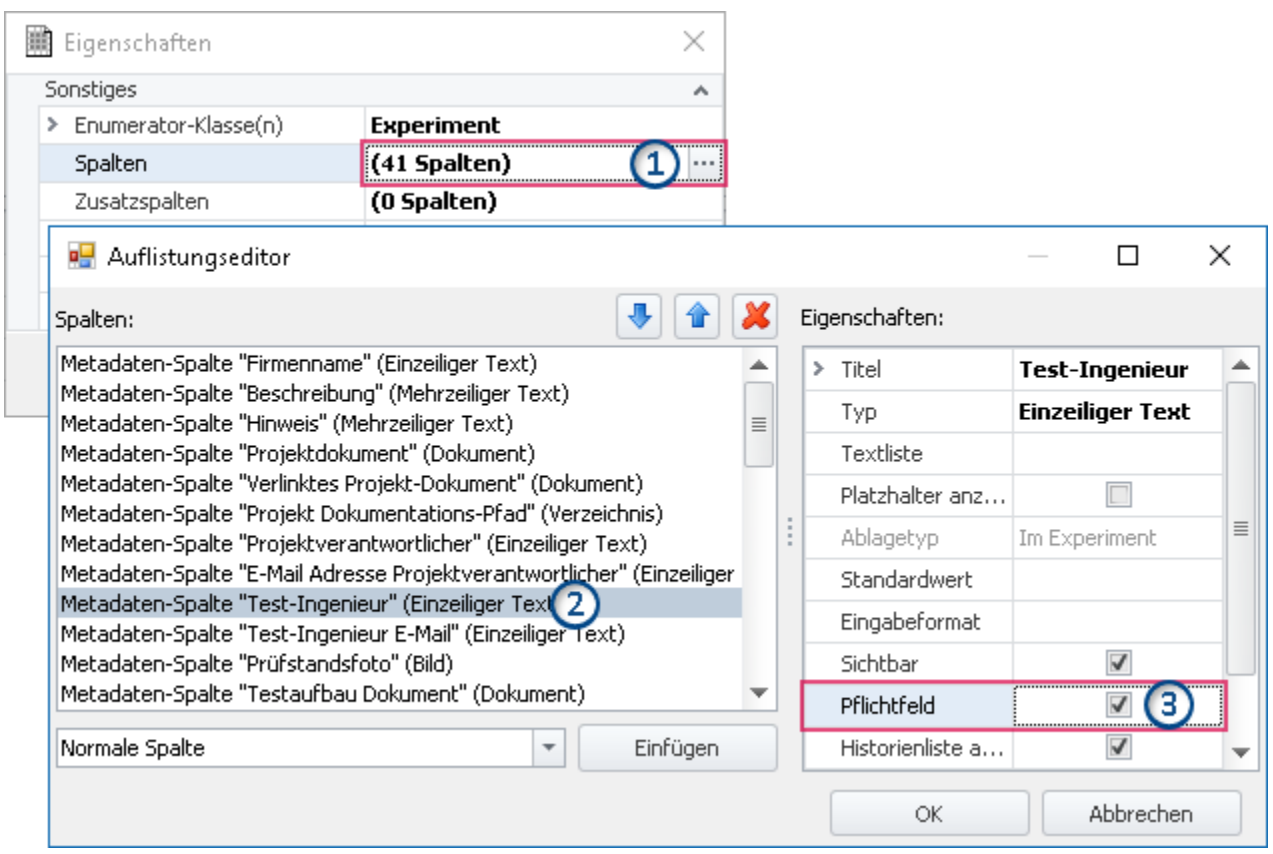

**Eigenschaften und Auflistungseditor der Tabelle Experiment**

Definieren Sie die Spalte "*Test-Ingenieur*" als Pflichtfeld:

- · Selektieren Sie im Auflistungseditor die Spalte "*Test-Ingenieur*" (2)
- · Setzen Sie dann den Haken bei "*Pflichtfeld*" (3)
- · Beenden Sie abschließend den Dialog mit "OK".

Zeigen Sie nun die Seite "*Dokumentation*" in einem Dialog an. Der Dialog wird erst geschlossen, wenn "*Test-Ingenieur*" einen **gültigen Wert** (hier Text) enthält.

### **7.6.4.4 Ex- und Import von Spalten- und Tabellenbeschreibungen**

Sie können gezielt komplette Tabellenbeschreibungen und einzelne Spaltenbeschreibungen ex-/importieren. So können Sie z.B. definierte Zusatzspalten aus einer Tabellenbeschreibung in eine andere transferieren. Oder Sie können Tabellenbeschreibungen austauschen, ohne die komplette Ansicht importieren zu müssen.

### **Exportieren von Spalten- und Tabellenbeschreibungen**

Über den Menüeintrag "*Importieren / Exportieren*" können Sie die **Spalten- und Tabellenbeschreibungen speichern**:

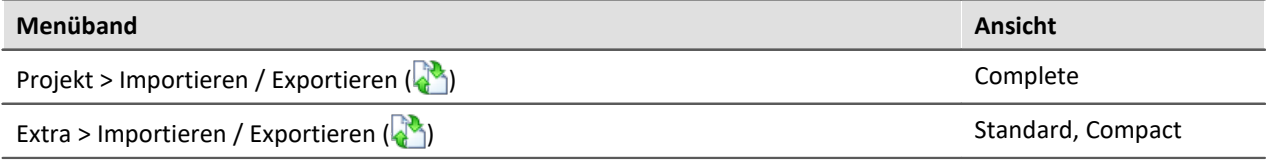

- · Wählen Sie die Option "*Exportieren*" und in der Liste den Eintrag "*Exportieren von Setup Tabellenbeschreibung*" bzw. "*Exportieren von Setup Spaltenbeschreibungen*"
- · Selektieren Sie in der angebotenen Liste die gewünschten Elemente (eine Tabellenbeschreibung, bzw. ein oder mehrere Spaltenbeschreibungen einer Tabellenbeschreibung)
- · Wählen Sie einen geeigneten Dateinamen und Pfad für die Export-Datei

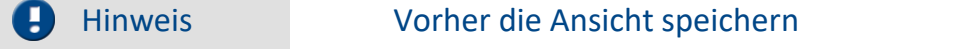

Speichern Sie vorher die Ansicht, wenn Sie Änderungen vorgenommen haben (siehe "<u>A*nsichten*| 142)</u> ").

### **Importieren von Spalten- und Tabellenbeschreibungen**

Über den Menüeintrag "*Importieren / Exportieren*" können Sie die **Spalten- und Tabellenbeschreibungen importieren**:

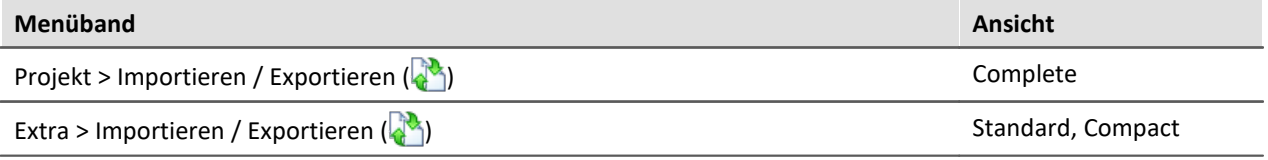

### **Importieren von Setup Tabellenbeschreibung**

- · Wählen Sie die Option "*Importieren*" und in der Liste den Eintrag "*Importieren von Setup Tabellenbeschreibung*"
- · Im Dateiauswahldialog wählen Sie die gespeicherte Datei

Die Tabellenbeschreibung wird importiert mit allen enthaltenen Spalten. Existiert eine Tabellenbeschreibung mit dem gleichen "*Bezeichner*", erscheint eine Abfrage. Hier können Sie die vorhandene Beschreibung ersetzen, oder den "*Bezeichner*" der neuen Tabellenbeschreibung umbenennen.

Bitte beachten Sie, dass der "*Bezeichner*" nur die interne ID ist. Der Anzeigename (z.B. im Werkzeugfenster: "*Tabellenbeschreibung*") wird nicht geändert. Haben Sie den "*Bezeichner*" umbenannt, können nun zwei Tabellenbeschreibungen mit dem gleichen Anzeigenamen, aber einem unterschiedlichen Bezeichner existieren. Diese Konstellation ist nicht empfohlen.

Hinweis Neue Funktionen können überschrieben werden

Beachten Sie bitte, dass beim Ersetzen gegebenenfalls neue Funktionen verloren gehen, wenn Sie alte Ansichten/Spalten importieren.

#### **Importieren von Setup Spaltenbeschreibungen**

- · Wählen Sie die Option "*Importieren*" und in der Liste den Eintrag "*Importieren von Setup Spaltenbeschreibungen*"
- · Im Dateiauswahldialog wählen Sie die gespeicherte Datei
- · Selektieren Sie in der angebotenen Liste die Ziel-Tabellenbeschreibung

Alle Spalten werden in die gewählte Tabellenbeschreibung importiert. Tabellenbeschreibungen werden nicht angeboten, wenn sie Spalten mit gleichen "*Bezeichnern*" besitzen.

Verweis Siehe auch

Ex- und Importieren von <u>Ansichten (</u>144)

#### **7.6.4.5 Konfiguration und Design der Seiten**

#### **7.6.4.5.1 Tabellenbeschreibung und Komplettlayout**

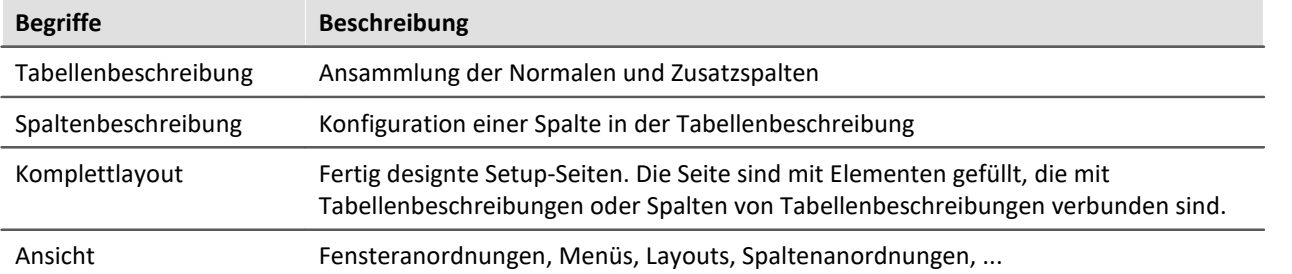

Die "*Tabellenbeschreibung*" **enthält diverse Spalten**. Auf dieser basierend werden die einzelnen Setup-Seiten erstellt. Dazu werden aus einer oder mehreren Tabellenbeschreibungen **die gewünschten Spalten auswählt und angeordnet**. Man kann die **neue Seite** als "*Komplettlayout*" **speichern** (ab imc STUDIO Professional) und sie somit z.B. für den Metadaten-Export zur Verfügung stellen.

Im "*Komplettlayout*" wird nur die "optische" Information hinterlegt (das Erscheinungsbild):

- · welche Spalten werden angezeigt und
- · wie und wo werden die Spalten angezeigt.

Die **Werte** der Spalten sind an die "*Tabellenbeschreibung*" gekoppelt. Somit wird sichergestellt, dass die Werte auf allen Setup-Seiten gleichzeitig aktualisiert werden.

### Beispiel

Die Spalte "*Kanalname*" wird z.B. sowohl auf der Seite "*Analoge Kanäle*" als auch auf der Seite "*Kanalabgleich*" verwendet. Ändert man auf einer der beiden Seiten nun den Kanalnamen, wird dieser automatisch auf der anderen Seite aktualisiert, da es sich um dieselbe Spalte handelt, die lediglich auf zwei verschiedenen Seiten angezeigt wird.

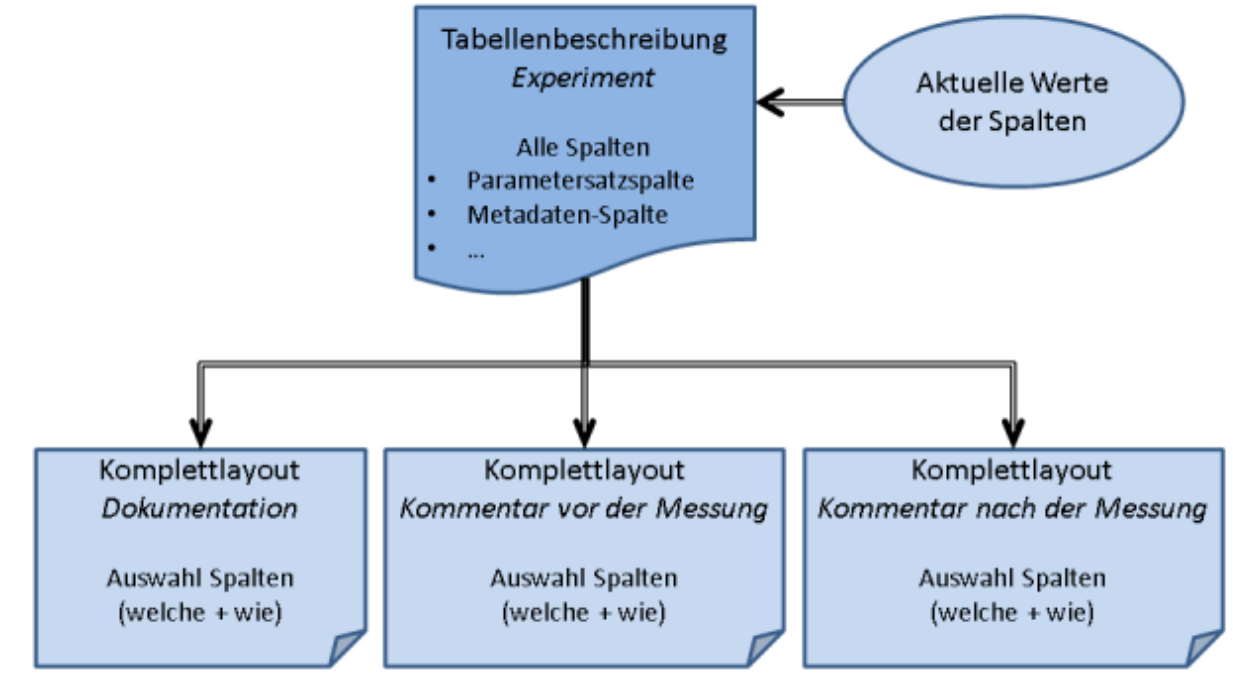

**Tabellenbeschreibung und Komplettlayout**

### **7.6.4.5.2 Eigenschaften der Seiten/Komplettlayouts**

H

#### Hinweis Voraussetzung: imc STUDIO Developer

Die Funktion ist erst ab der Produktversionen <u>[imc STUDIO DEV](#page-29-0)</u> | ॐ | verwendbar.

Über das Werkzeugfenster: "<u>[Layout-Ablage](#page-220-0)</u> | 221" können Sie einige Einstellungen der Seiten anpassen. Öffnen Sie dazu das Kontextmenü einer Seite (Komplettlayout) und wählen Sie "*Eigenschaften*".

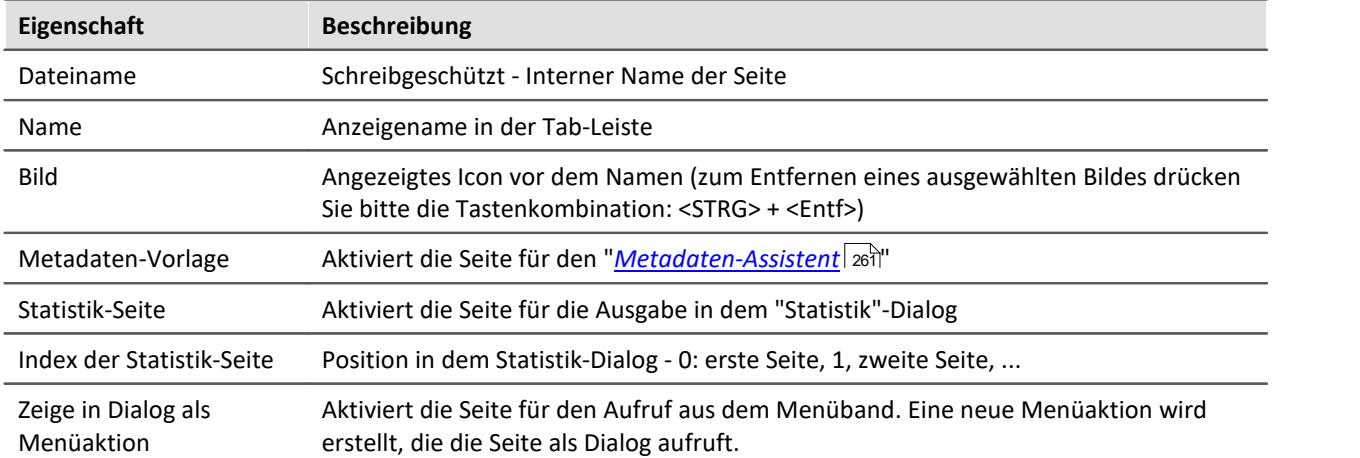

#### **7.6.4.5.3 Design von Seiten**

```
Ţ
```
Hinweis Voraussetzung: imc STUDIO Developer

Der Design Modus ist erst ab der Produktversionen <u>imc STUDIO DEV</u> | ॐ verwendbar.

Tiefer gehende **Änderungen an bestehenden Seiten** oder das **Erstellen von neuen Seiten** ist über den Setup-"*Design Modus*" möglich.

Um den "*Design Modus*" verwenden zu können, ist ein genaues Wissen über die Abhängigkeiten von Tabellenbeschreibungen und den Elementen auf der Seite Voraussetzung. Das Anpassen der bestehenden Seiten wird nur für appliakative Anwendungen empfohlen, die nicht mit den bestehenden Seiten auskommen.

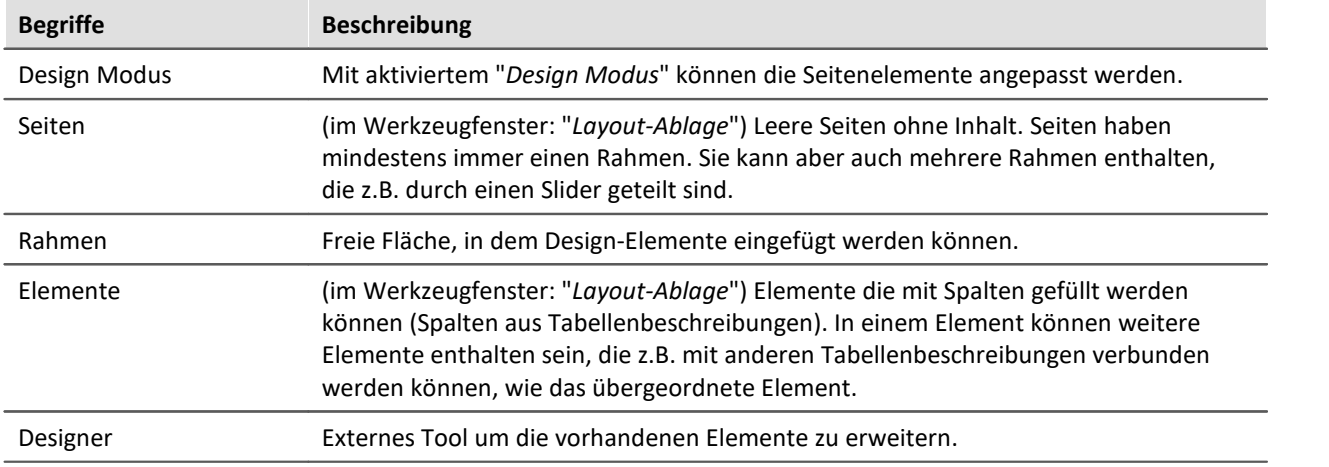

### **Design Modus**

Um den "*Design Modus*" der Setup-Komponente zu starten, öffnen Sie das Kontextmenü einer bestehenden Seite. Wählen Sie "*Design Modus*".

Die aktuelle Seite erhält gelbe "*Rahmen*" für jede verwendbare Fläche.

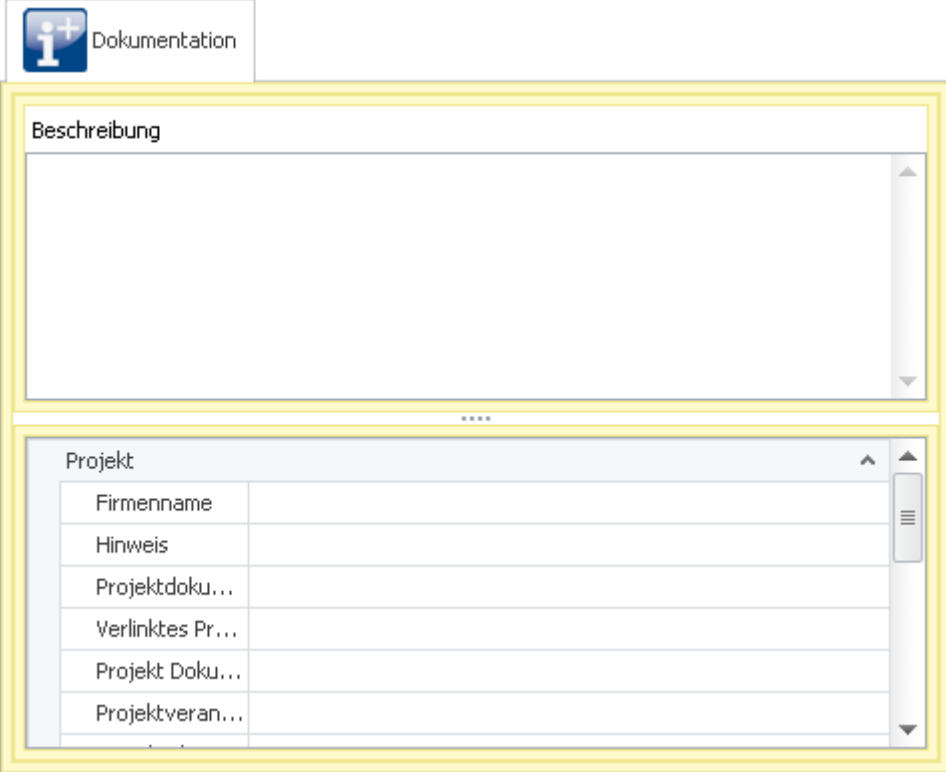

**Beispiel der Seite: Dokumentation Außen herum erkennt man einen gelber Rahmen der Seite. Darin sind zwei weitere gelbe Rahmen. Diese sind gefüllt mit Elementen. Die Elemente sind verbunden mit einer Tabellenbeschreibung.**

Um "*Rahmen*" mit Spalten zu füllen, muss ein "*Element*" eingefügt werden. Elemente fügen Sie aus dem Werkzeugfenster "*Layout-Ablage*" ein.

### Beispiel

Erzeugen Sie eine neue Seite über das Kontextmenü der Tab-Leiste: "*Neue Seite erstellen*".

Öffnen Sie die neue Seite per Mausklick. Zu sehen ist eine leere Seite mit einem Rahmen.

Fügen Sie ein Element aus dem Werkzeugfenster "*Layout-Ablage*" ein: z.B.

- · **Tabelle:** entspricht z.B. dem Design der Seiten "Geräte", "Analoge Kanäle", ...
- · **Detail-Tabelle:** entspricht z.B. dem Design der Seiten "Dokumentation", "Experiment", ...

Nur wenn das Element schon weitere Design-Elemente besitzt verändert sich die Ansicht. Die Seite bleibt z.B. nach dem Einfügen der Detail-Tabelle weiterhin leer.

Nun können Sie das Element mit einer Tabellen-Beschreibung verbinden. Ziehen Sie die passende Tabellenbeschreibung aus dem gleichnamigen Werkzeugfenster auf das Element. Haben Sie ein Tabellen-Element gewählt, werden alle Spalten eingeblendet.

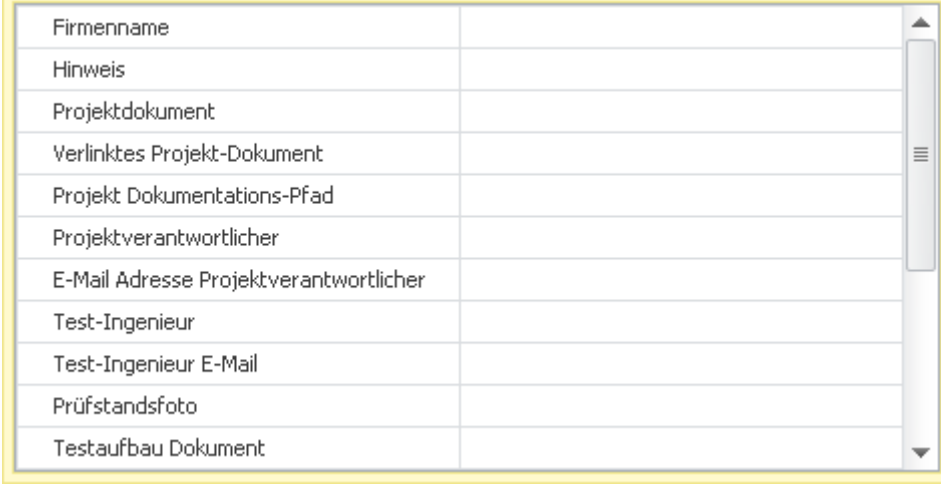

**Beispiel einer neuen Seite mit dem Element "Detail-Tabelle" und der Tabellenbeschreibung: "Experiment" Entspricht dem unteren Teil der Seite: "Dokumentation"**

#### **Verschachtelte Elemente**

Um verschachtelten Elementen Tabellenbeschreibungen zuzuweisen, fangen Sie bitte mit der untersten Ebene an.

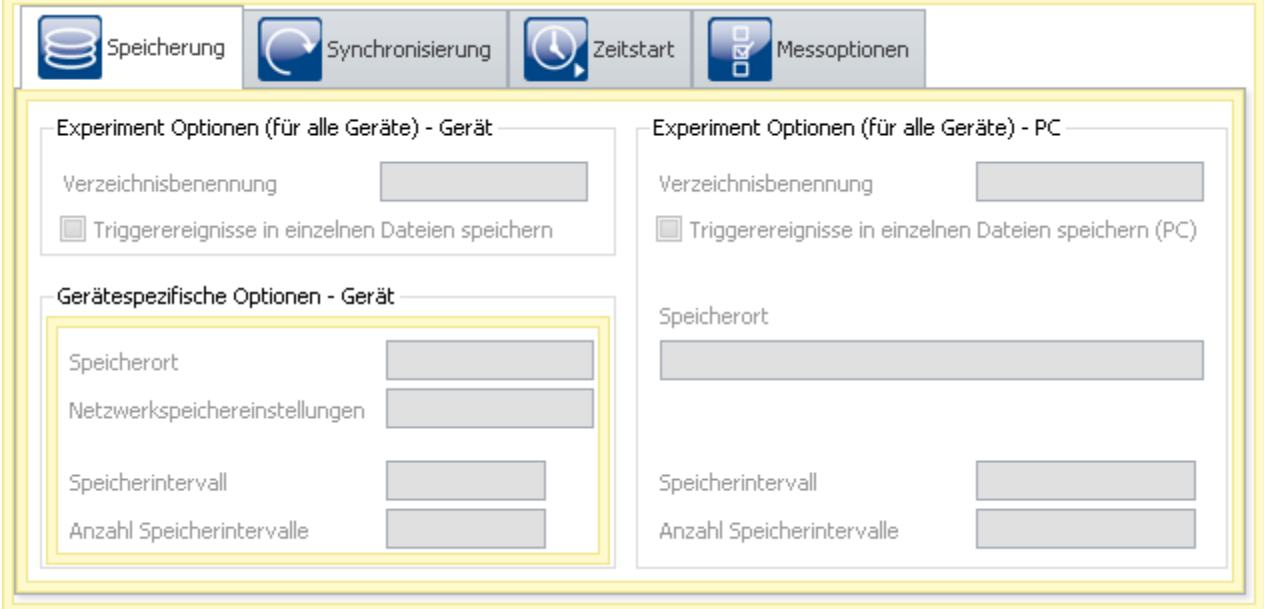

Weist man in dem Beispiel dem mittleren Rahmen eine Tabellenbeschreibung zu, wird auch dem kleinen Rahmen ("*Gerätespezifische Optionen*") dieselbe Tabellenbeschreibung zugewiesen. Erst danach können Sie dem kleinen Rahmen eine andere Tabellenbeschreibung zuweisen.

#### **Designer**

Warnung Verwendung des "*Designers*"

Die Verwendung des "*Designers*" wird ausdrücklich nicht empfohlen und geschieht auf eigene Verantwortung. Verloren gegangene Funktionen können Sie rückgängig machen, indem Sie die kompletten Seiten ersetzen (aus der "*Layout-Ablage*" oder die Ansicht auf die Werkseinstellungen zurücksetzen).

Öffnen Sie den Designer über das Kontextmenü eines Rahmens. Wählen Sie "*Bearbeiten im Designer*". Der Inhalt des gewählten Rahmens wird im "Layout-Designer" dargestellt.

FAQ

Im Designer können Sie weitere Elemente hinzufügen und diese genau parametrieren.

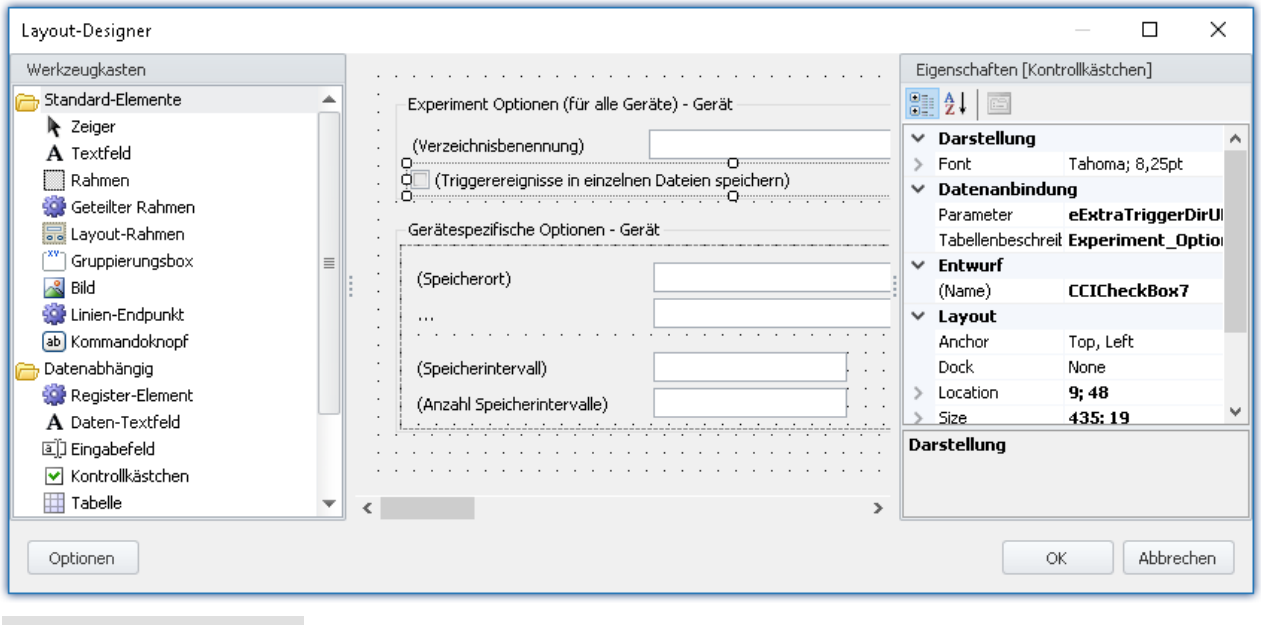

#### **Warum finde ich viele Spalten nicht in der Parameter-Liste?**

**Antwort:**In der Liste "*Parameter*" werden nur "*Normale Spalten*" angeboten. Das sind z.B. Parameter, die direkt vom Gerät kommen.

Alle anderen Spalten sind dem "*Designer*" unbekannt und werden somit nicht angeboten, z.B.

- · Berechnete Spalten (wie die "*Abtastrate*")
- · Kombinierte Spalten (wie "*ScalingPoint1*" ("*Punkt 1*" der Zweipunktskalierung)
- · Metadaten-Spalten, Parametersatz-Spalten, Gespiegelte Spalten, ...

**Lösung:** Sie können die Spalten in dem Eingabefeld eintragen, auch wenn Sie sie nicht auswählen können. Geben Sie den exakten Spalten-Bezeichner ein.

Die Verknüpfung mit der Tabellenbeschreibung geht über das gleichnamige Eingabefeld oder per Drag&Drop auf die fertige Seite.

### **7.6.5 Experiment auf andere Geräte übertragen**

Sie können ein komplettes Experiment auf anderer Geräte übertragen. Alle **möglichen Einstellungen** werden auf die anderen Geräte transferiert. Der Transfer kann Modulgenau eingestellt werden. Dafür gibt es einen Assistenten, der bei der Zuordnung Hilfestellungen gib.

Der Assistent kann auf mehrere Wege geöffnet werden:

#### **1. Komplettes Experiment übertragen**

- · Öffnen Sie das Menüband *Projekt*, wählen Sie den Befehl *Importieren / Exportieren*
	- · Wählen Sie die Option *Importieren* und dann den Listeneintrag *Experiment auf andere Geräte übertragen*
	- · Wählen Sie das gewünschte Experiment
- · Der Assistent wird geöffnet

### **2. In einem geladenen Experiment ein Gerät tauschen**

- · Öffnen Sie ein Experiment
- · Wechseln Sie zur **Setup-Seite: Geräte**
	- · Wählen Sie das zu transferierende Gerät ab (Spalte: Ausgewählt)
	- · Ein Dialog erscheint: Übertragen Sie die Einstellung mit dem Button: *Übertragen*
	- · Im Nächsten Schritt können Sie das Gerät suchen, falls es noch nicht bekannt ist. Ansonsten überspringen Sie den Schritt
- · Der Assistent wird geöffnet

### **3. Verbindung zum Gerät kann nicht aufgebaut werden**

- · Kann die Verbindung zum Gerät nicht hergestellt werden, besteht die Möglichkeit ein anderes Gerät zu verwenden. Dazu erscheint ein passender Dialog
- · Das Übertragen bei fehlender Verbindung kann auch automatisiert werden mit dem Kommando: [Geräteeinstellungen übertragen](#page-1651-0) | 682]. Das Automatisieren ist nur bei Baugleichen Geräten empfohlen.

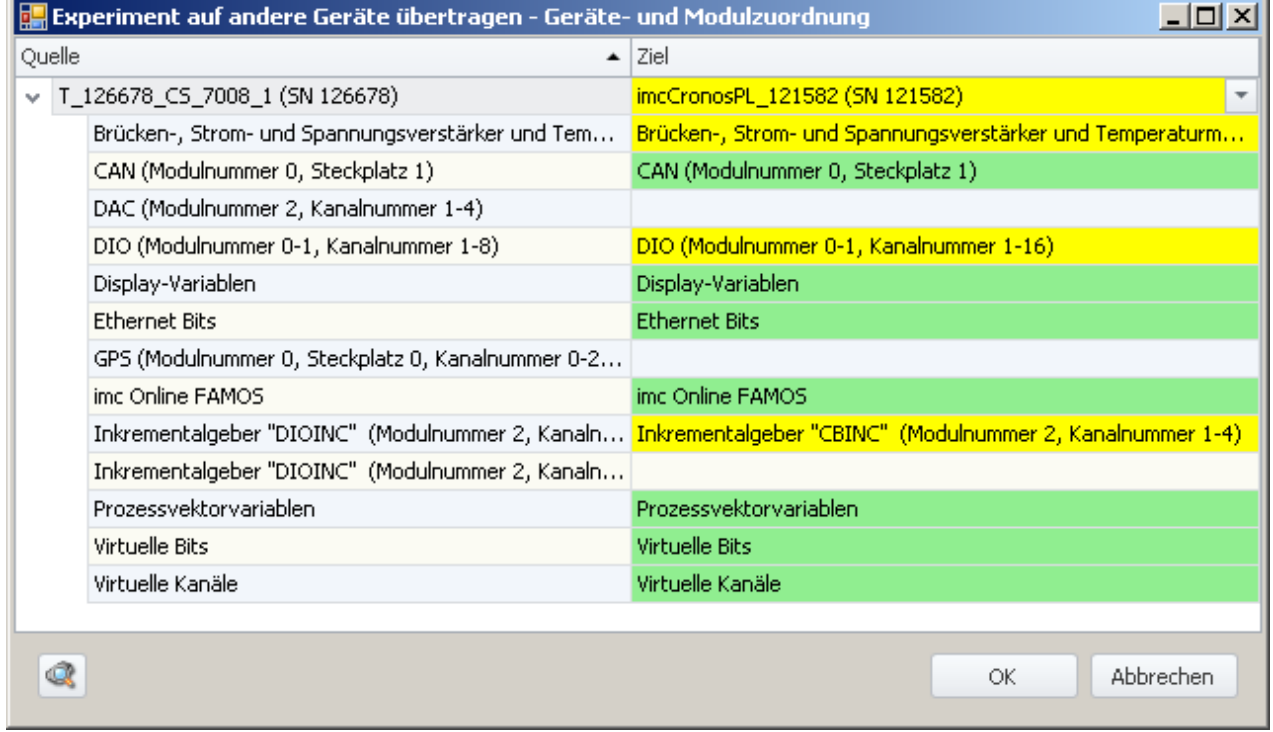

**Übertragen auf ein anderes Gerät Beispiel: unterschiedliche Gerätetypen**

Links finden Sie eine Liste aller Geräte im Experiment (oder nur ein Gerät, wenn es abgewählt wurde). Rechts finden Sie die Zielgeräte. Diese Seite ist vorerst leer und muss konfiguriert werden.

Unterhalb des jeweiligen Gerätes finden Sie eine Liste aller "Module" und Komponenten des Gerätes. Diese Liste ist abhängig vom Geräteausbau.

Um ein Zielgerät fest zu legen, wählen sie in der rechten Spalten, neben dem Quellgerät, ein Gerät aus der Drop-down-Liste aus. Sobald Sie ein Gerät auswählen, wird das Gerät analysiert. Der Assistent generiert ein Vorschlag für zu Zuordnung (siehe Beispiel oben).

Bei baugleichen Geräten kann die Voreinstellung verwendet werden. Sollte das Gerät auf einen anderen Geräteausbau übertragen werden, kontrollieren Sie bitte den Vorschlag.

### **Die Farben:**

**Grün:**Alle Einstellungen des Moduls können übertragen werden.

**Gelb:** Nicht alle Einstellungen des Moduls können übertragen werden. Z.B. anderer Verstärker-Typ.

Bitte vergewissern Sie sich, dass das Zielmodul die benötigten Konfiguration des Quellmoduls verwenden kann. Z.B. kann ein Universalverstärker einige Einstellungen von einem Temperatur-Verstärker verwenden.

**Rot:**Die Zuordnung sollte nicht gewählt werden.

#### **Was wird übernommen**

Grundsätzlich werden alle möglichen Einstellungen übernommen, mit Ausnahme der **Kalibrierwerte** (Tarierung, Brücke, Zweipunktskalierung, ...). Einstellungen, die nicht übernommen werden können, werden ignoriert und im **Logbuch** nach dem Transfer gelistet.

Auch die **Kanalnamen** werden übernommen.

Werden in einem Experiment mehrere Geräte verwendet, erhalten die Kanäle automatisch den Gerätenamen als Präfix. Wenn einige dieser Kanäle nicht umbenannt wurden, bleibt dieser Name auch nach dem Transfer bestehen. Der Gerätename im Kanalname entspricht dann nicht mehr dem neuen Gerätenamen.

### **Automatische Analyse**

Wenn ein Zielgerät ausgewählt wird, wird die Analyse gestartet. Das Ergebnis ist der Vorschlag für die Zuordnung. Dies kann für alle Geräte automatisch angestoßen werden, sobald der Dialog geöffnet wird.

Betätigen Sie dafür den Button:

Ist der Button betätigt, werden alle bekannten Geräte analysiert. Nachdem dieser Schritt abgeschlossen ist, kann ein Gerät selektiert werden.

Vorteil: In der Drop-Down-Liste ist sofort erkenntlich welche Geräte zum Transfer geeignet sind. Nachteil: **Alle bekannten**Geräte werden analysiert, das kann in Abhängigkeit der Anzahl länger dauern.

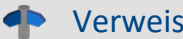

Verweis Modultausch

Ein ähnlicher Dialog wird auch nach dem Tausch eines Moduls in einem Gerät angezeigt. Siehe "<mark>[Änderungen an dem imc Messgerät](#page-174-0)</mark>| 175|" .

## **7.6.6 Importieren eines imc DEVICES Experiments**

Sie können ein komplettes imc DEVICES Experiment nach imc STUDIO importieren. Alle möglichen Einstellungen werden transferiert.

- · Öffnen Sie das Menüband *Projekt*, wählen Sie den Befehl *Importieren / Exportieren*
- · Wählen Sie die Option *Importieren* und dann den Listeneintrag *Importieren eines imc DEVICES Experiments*
- · Wählen Sie das gewünschte Experiment

# **P** FAQ

#### **Frage: In imc STUDIO gibt es keine Vorgabewerte für Geräte-Variablen wie in imc DEVICES. Wie gehe ich damit am besten um?**

**Antwort:**Wird ein imc DEVICES Experiment mit Vorgabewerten importiert, erscheint ein entsprechender Hinweisdialog. Die Vorgabewerte werden temporär als aktuelle Werte in den Variablen übernommen.

Die aktuellen Werte werden nicht mit dem Experiment gespeichert!

· Möglichkeit 1:

Verwenden Sie die Kommandos: "Variable exportieren" + "Variable importieren" Exportieren Sie die für den Ablauf wichtigen Variablen. Die Export-Datei können Sie an den entsprechenden Stellen automatisch importieren lassen.

Verwenden Sie das Kommando: "Variable exportieren" zum Exportieren. Für den Import verwenden Sie z.B. einen Button auf einer Panel-Seite oder den Sequencer mit der Kommandoabfolge: "Variable importieren" + "Menüaktion ausführen: Start (Messung starten)"

· Möglichkeit 2:

Verwenden Sie das Kommando: "Variablen setzen". Hier können leider die Werte nicht automatisch übernommen werden. Konfigurieren Sie das Kommando manuell. Für das setzen verwenden Sie z.B. einen Button auf einer Panel-Seite oder den Sequencer mit der Kommandoabfolge: "Variablen setzen" + "Menüaktion ausführen: Start (Messung starten)"

#### **Frage: Wie bekomme ich die frei-fliegenden Kurvenfenster aus imc DEVICES in die imc STUDIO Panel-Seiten?**

A**ntwort:** In imc DEVICES Experimenten werden <u>[frei-fliegende Kurvenfenster](#page-1415-0)</u> | 446] verwendet um die Messdaten zu sehen. Damit die Kurvenfenster-Konfigurationen beim Import nach imc STUDIO nicht verloren gehen, werden die Kurvenfenster auch in imc STUDIO angezeigt. Sie können die Konfiguration dieser Kurvenfenster speichern und in Kurvenfenstern auf den Panel-Seiten wieder laden. Somit stehen die Konfigurationen auch in imc STUDIO zur Verfügung.

#### **Frage: Wie stelle ich in imc STUDIO "Autoversuche" ein.**

**Antwort:**In imc STUDIO gibt es keine Autoversuche in dem Sinne, wie sie in imc DEVICES verwendet wurden. Verwenden Sie bitte stattdessen den Sequencer um die Messung immer wieder zu starten oder passen Sie bitte die Triggermaschine so an, dass die Messung nicht beendet wird, dafür aber ein Trigger immer wieder gestartet wird.

#### **Frage: Wo finde ich die Aktion: "Abgleich aktiver Kanäle"**

**Antwort:** Um alle aktiven Kanäle abzugleichen benutzen Sie bitte das Kommando: "Geräteaktion ausführen" mit folgender Konfiguration:

Enumerator-Klasse: Kanal

Aktionsspalte: Abgleichaktion

Aktion: Aktuell ausgewählt (so ist die imc DEVICES Funktion konfiguriert)

Filtertyp: Alle Zeilen (passive Kanäle werden ignoriert!)

## Ţ

#### Hinweis Bekannte Probleme

**Der Ringspeicher wird nicht richtig importiert (imc DEVICES Version 2.7x - Baudatum vor dem 03.02.2011).**

Der eingestellte Ringspeicher wird nicht richtig importiert von Experimenten, die mit einer imc DEVICES Version 2.7x (Baudatum vor dem 03.02.2011) erstellt wurden.

Für alle Kanäle wird der Ringspeicher für die Datenspeicherung auf 1 min gesetzt.

**Lösung:** Öffnen Sie diese Experimente mit der imc DEVICES Version, die mit dieser imc STUDIO Version installiert wird und speichern Sie das Experiment erneut ab.

#### **Nach dem Import fehlt die Gerätekonfiguration (imc DEVICES Version 2.6x und älter).**

imc DEVICES Experimente der Version 2.6x und älter beinhalteten noch nicht die Gerätebeschreibungsdatei (\*.umi). Der Importmechanismus setzt die Datei jedoch voraus.

**Lösung 1:**Kopieren Sie vor dem Import die passende umi-Datei in den Experiment-Ordner.

**Lösung 2:** Öffnen Sie diese Experimente mit der imc DEVICES Version, die mit dieser imc STUDIO Version installiert wird und speichern Sie das Experiment **unter einem neuen Namen** erneut ab. Importieren Sie das neu erstellte Experiment.

# **7.6.7 Report der Setup-Konfiguration**

Sie können von der **aktuellen Setup-Konfiguration** einen **Report erzeugen**. Der Report wird im Browser geöffnet und kann von dort **gespeichert oder gedruckt** werden. Starten Sie den Report über das Menüband, wenn Setup geöffnet ist.

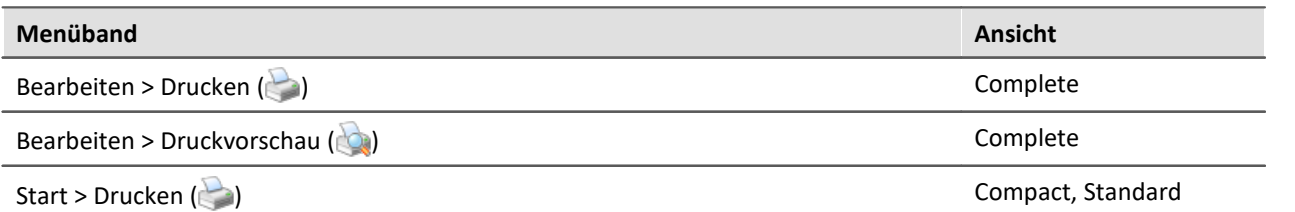

Aufgelistet werden viele Geräte- und Kanal-Konfigurationen, sowie der imc Online FAMOS-Quelltext.

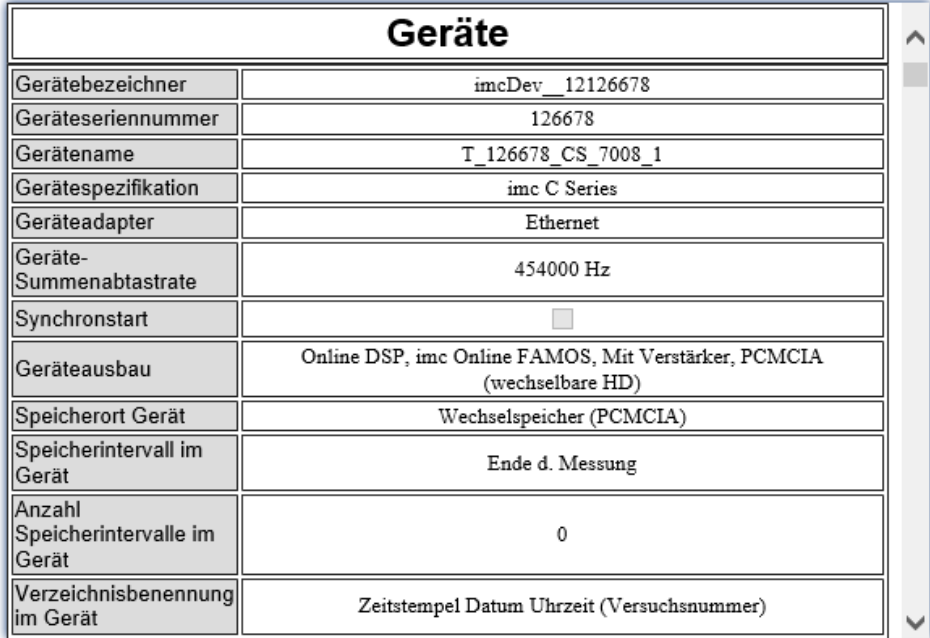

**Beispiel eines Reports.**

**Die ersten Spalten der Geräte-Konfiguration. Die Kanal-Konfiguration folgt weiter unten.**

### **Report über den Windows-Explorer**

Sie können den Report erzeugen, ohne imc STUDIO starten zu müssen. Navigieren Sie im Explorer in das Experiment-Verzeichnis und öffnen Sie das Kontextmenü der "*.imcStudio*"-Datei.

z.B. "*C:*

*\Users\Public\Documents\DB\StandardProject\Experiment\_0001\config\Experiment\_0001.imcStudio*"

Wählen Sie unter "*imc STUDIO Report*" den Eintrag: "*Setup Report für imc Geräte*".

# **8 Setup-Seiten - Geräte konfigurieren**

Jeder Messaufbau kann unterschiedlichste Anforderungen an die Einstellung des Messgeräts stellen. Konfigurieren Sie das Gerät und jeden Messkanal nach den Anforderungen. Dazu stehen auch verschiedene Assistenten zur Verfügung.

Die folgenden Kapitel beschreiben die einzelnen Parameter aller Seiten (Setup-Seiten) zur Konfiguration des Messgeräts.

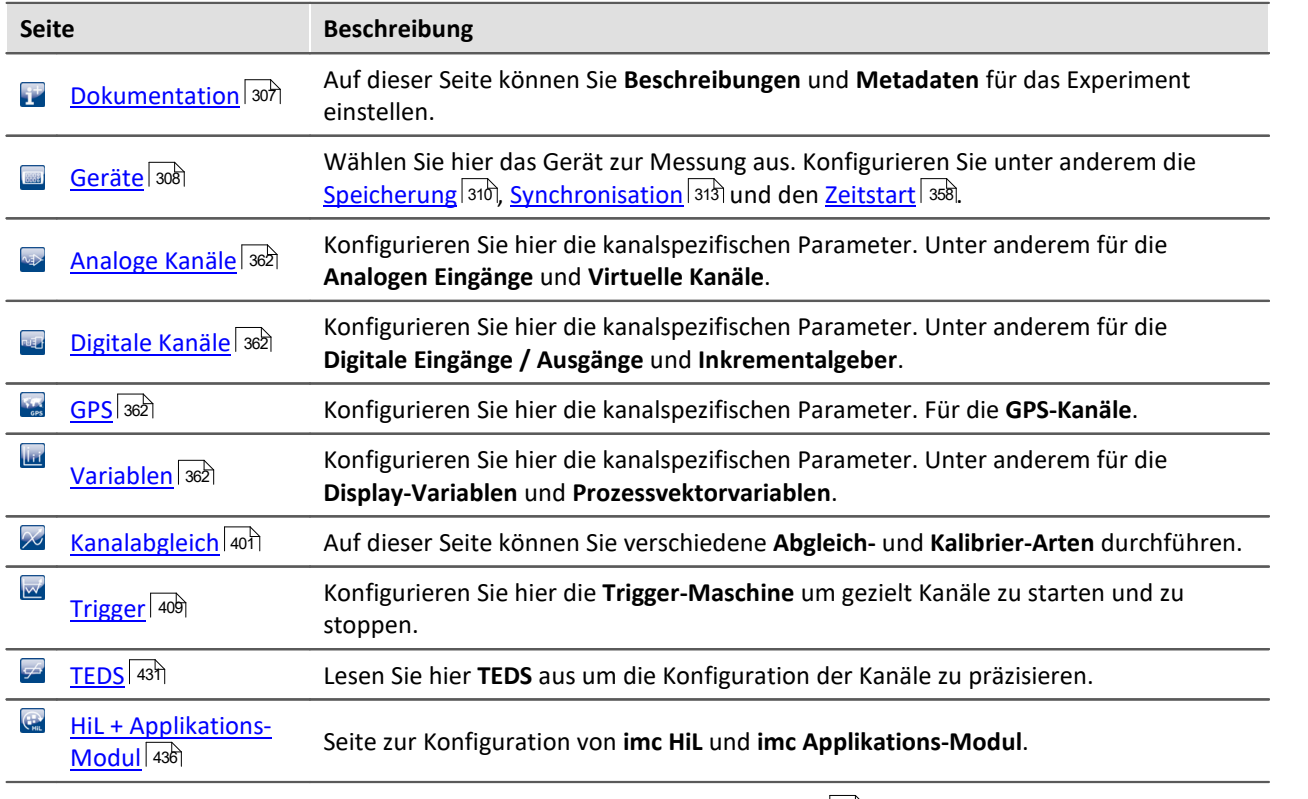

Das Menüband bietet verschiedene [Assistenten und weitere Dialoge](#page-184-0) I<sup>85</sup> zur Konfiguration.

Verweis Erweiterte Gerätefunktionen

Zu einigen Einstellungen gibt erweiterte Erklärungen in dem Handbuch: **[Setup - Erweiterte](#page-491-0) <u>[Gerätefunktionen](#page-491-0)</u> 492). An den jeweiligen Stellen finden Sie gesonderte Hinweise zu den weiteren** Beschreibungen.

# <span id="page-306-0"></span>**8.1 Dokumentation (Experiment Beschreibung)**

Auf der Seite "*Dokumentation*" können Sie Beschreibungen und Metadaten für das Experiment einstellen.

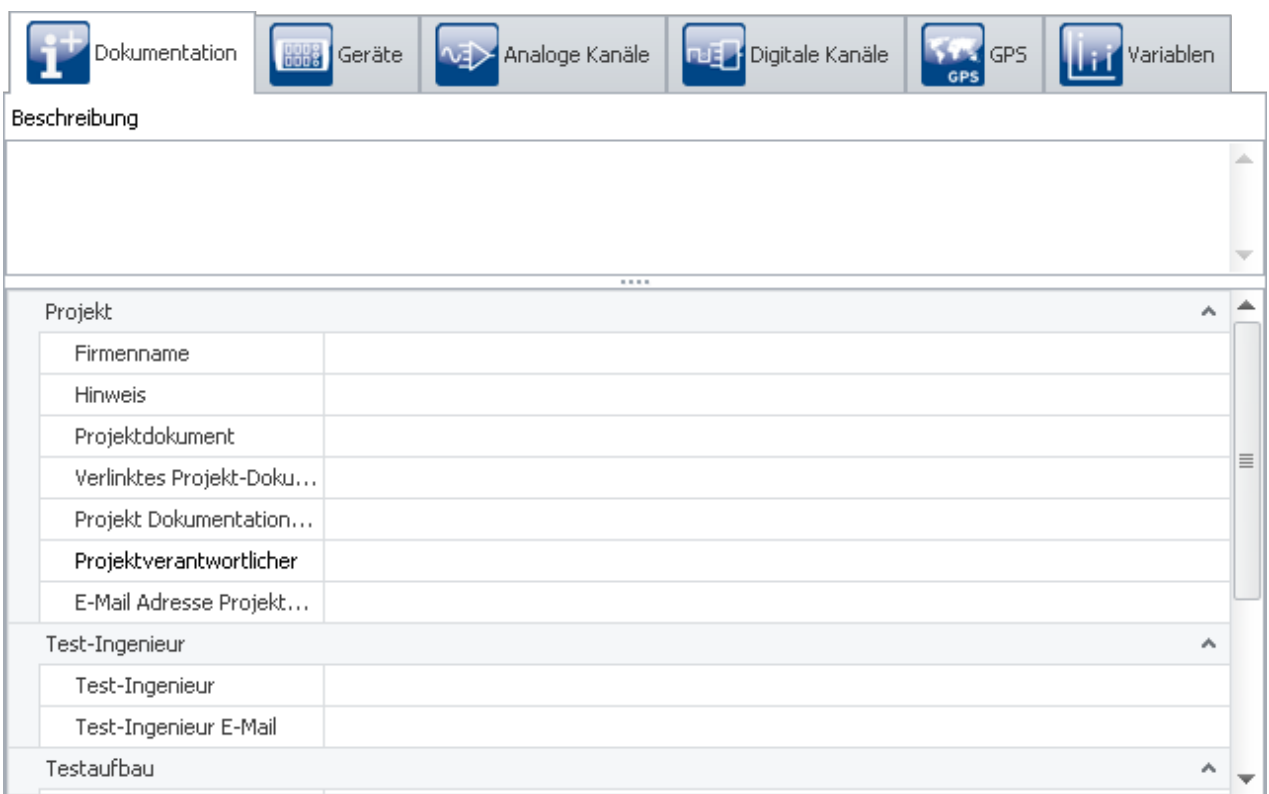

Die Seite ist in zwei Bereiche unterteilt: die untere **Tabelle** und eine **Beschreibung**.

In der Tabelle können Sie Informationen passend zum Experiment eintragen.

Sie kann mit vielen Spalten gefüllt werden (siehe <u>Spalten konfigurieren</u> | 268`). Haben Sie die **Spaltenauswahl** geöffnet, können Sie zusätzlich Spalten verschieben Gruppieren und entfernen.

In dem Feld **Beschreibung** haben Sie die Möglichkeit Ihr Experiment ausführlich, mehrzeilig zu beschreiben.

# <span id="page-307-0"></span>**8.2 Geräte konfigurieren**

Auf der Seite **Geräte** können Sie alle Gerätespezifischen Parameter einstellen.

| Dokumentation                                                              | <b>Geräte</b>      |  | <b>MEX</b> Analoge Kanäle |  | <b>DUE 7</b> Digitale Kanäle | <b>SALES</b> GPS<br><b>GPS</b> | Variablen         |          |  |
|----------------------------------------------------------------------------|--------------------|--|---------------------------|--|------------------------------|--------------------------------|-------------------|----------|--|
| Ausgewählt                                                                 | Gerätename         |  | Seriennummer              |  | Gerätespezifikation          |                                | Verbindungsstatus |          |  |
|                                                                            | T_126678_CS_7008_1 |  | 126678                    |  | imc C Series                 |                                | getrennt          |          |  |
|                                                                            | T 126680 CS 7008 1 |  | 126680                    |  | imc C Series                 |                                |                   |          |  |
|                                                                            | T_140578_CRC_400   |  | 141578                    |  | imc CRONOScompact            |                                |                   | $\equiv$ |  |
|                                                                            | T_141692_CS_7008_1 |  | 141692                    |  | imc C Serie                  |                                |                   |          |  |
|                                                                            |                    |  |                           |  |                              |                                |                   |          |  |
| 11111<br>Speicherung<br>Synchronisierung<br>Zeitstart<br>Messoptionen<br>▭ |                    |  |                           |  |                              |                                |                   |          |  |
| <b>Coite "Coröte" im Blug in "ime CTUDIO Cotun"</b>                        |                    |  |                           |  |                              |                                |                   |          |  |

**Seite "Geräte" im Plug-in "imc STUDIO Setup"**

Die Seite ist in zwei Bereiche unterteilt: die "*Geräte-Tabelle*" und die "*Dialoge*".

In der Geräte-Tabelle werden alle bekannten Geräte dargestellt. Sie bietet einen schnellen Zugriff auf viele Einstellungen. Im unteren Bereich können Sie verschiedene Dialoge auswählen. Diese bieten einen übersichtlicheren Zugriff auf alle Eigenschaften.

Die Verfügbarkeit und Auswahl der Einstellungen hängt vom Geräte-Typ ab. Je nach Typ finden Sie unterschiedliche Einstellmöglichkeiten für die Parameter.

#### **Folgende Dialoge können vorhanden sein:**

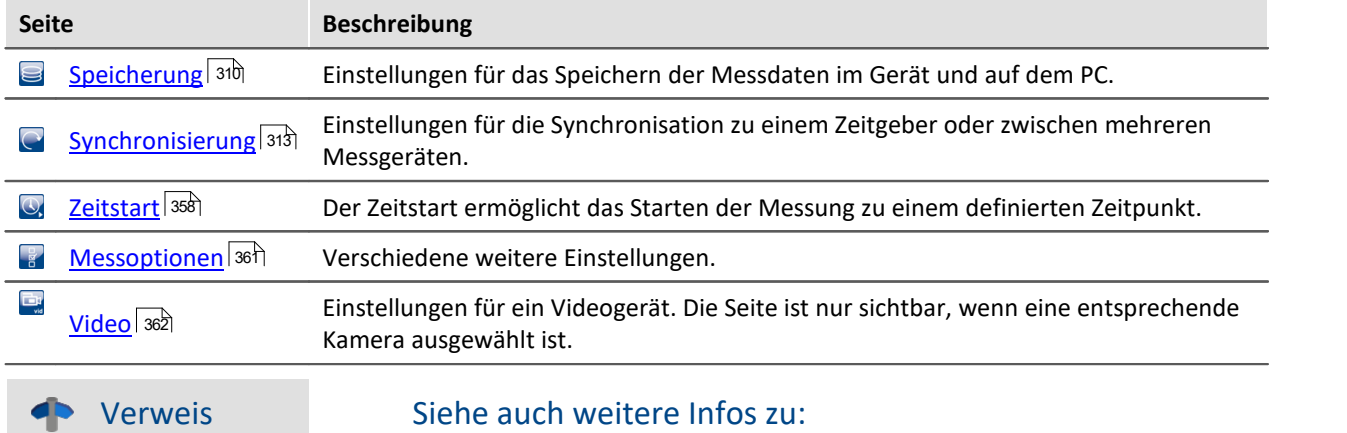

- Bedienung und Konfiguration von der [Tabellendarstellung](#page-221-0)  $\ket{\text{zz}}$  und den <u>Dialogen</u>  $\ket{\text{zz}}$
- <u>[Spalten einblenden und verschieben](#page-265-0)</u> 286 au
- **[Zusatzspalten erstellen und konfigurieren](#page-269-0)** | 270 |

### **8.2.1 Geräte-Tabelle**

In diesem Bereich werden die <mark>[bekannten](#page-231-0)</mark> | 232 Geräte in einer gegliederten Tabelle dargestellt, wie in diesem Beispielbild zu sehen.

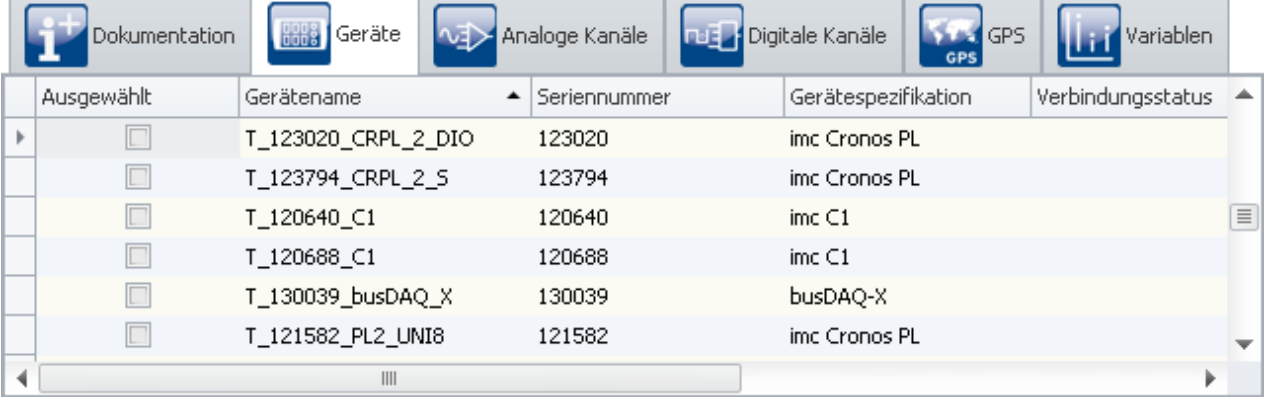

#### **Geräte-Tabelle (Beispiel)**

Um ein **Geräte** für das aktuelle Experiment zu **verwenden**, müssen Sie es <u>[suchen und auswählen](#page-231-0)</u> 2:2ª. Um die **Einstellungen der Geräten anzupassen**, wählen Sie ein oder mehrere Geräte aus. Anschließend können Sie entweder direkt in den <u>[Tabellenzellen editieren](#page-224-0)</u> 225 oder Sie wählen den <u>Dialog</u> 229 für die gewünschten Parameter.

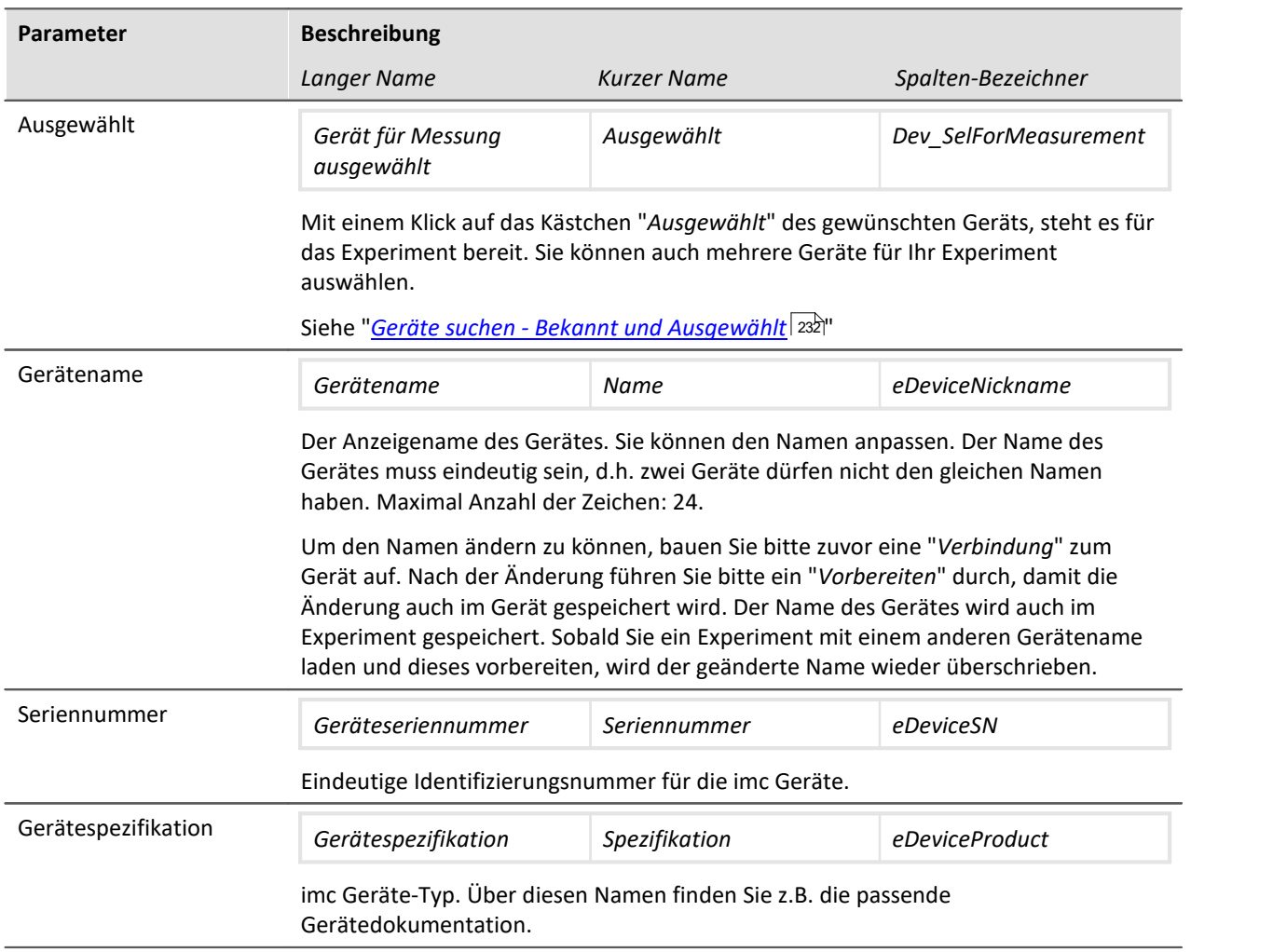

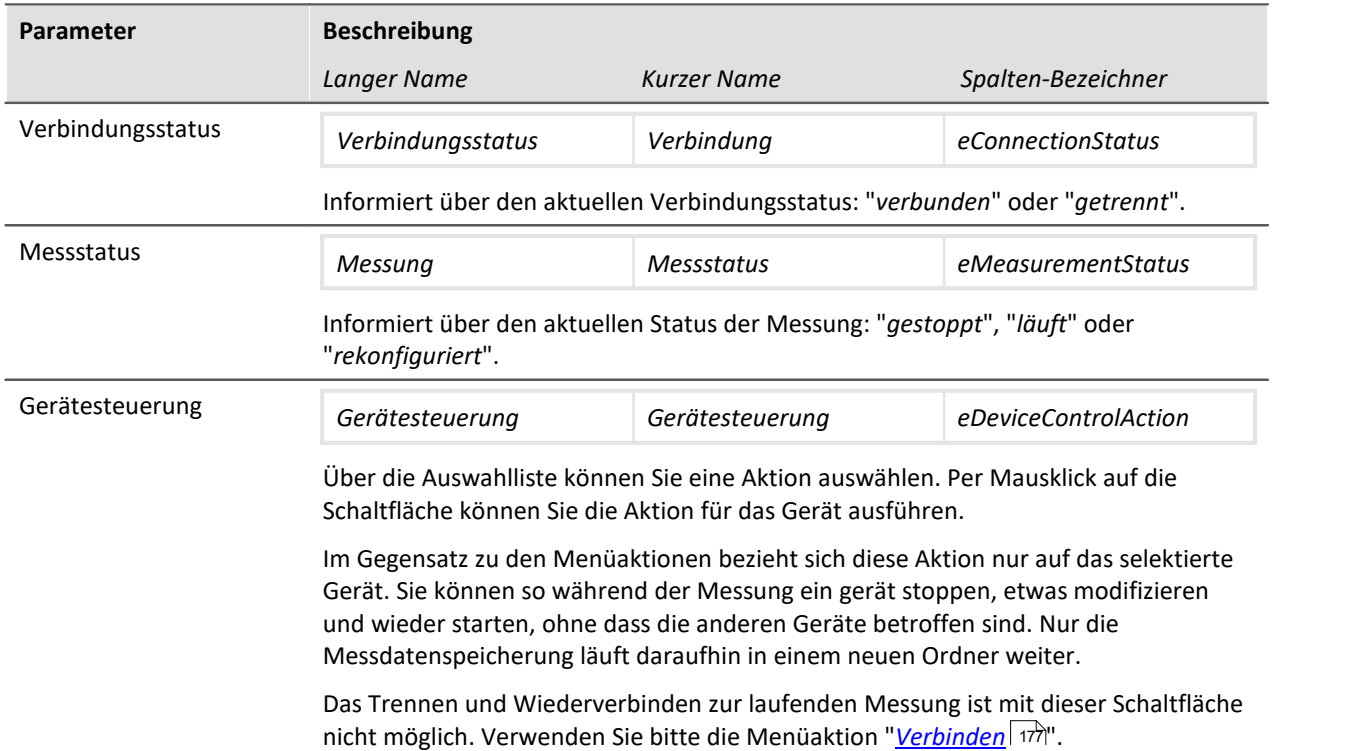

## <span id="page-309-0"></span>**8.2.2 Speicherung**

#### Verweis

Dieses Kapitel beinhaltet eine kurze Einleitung zur Speicherung von Kanälen. Eine genaue Beschreibung aller Funktionen finden Sie in dem Handbuch: *Setup - Erweiterte Gerätefunktionen > [Speicheroptionen und Verzeichnisstruktur](#page-733-0) .* 734

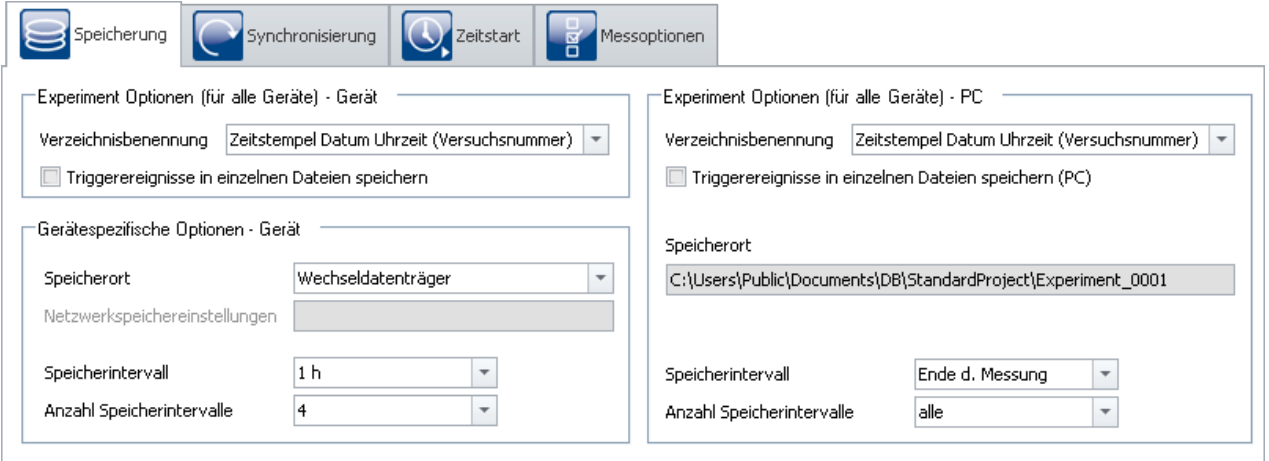

#### **Dialog "Speicherung"**

Dieser Dialog stellt die Optionen zur Speicherung der Messdaten im Gerät und auf dem PC ein. Sie können bestimmen, wie die Verzeichnisse benannt und abgelegt werden. Weiterhin können Sie festlegen, in welchen Intervallen die Messdaten gespeichert werden.

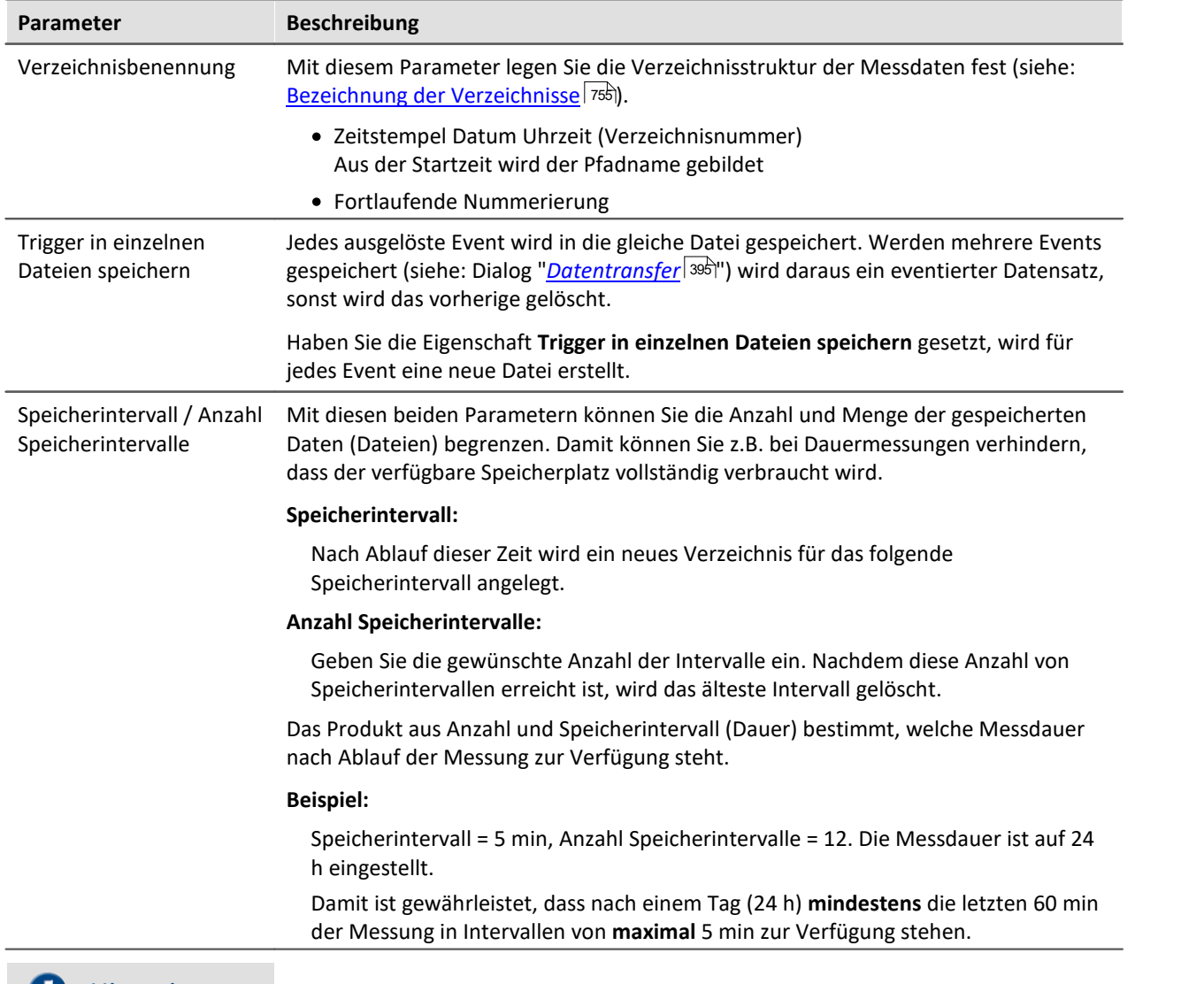

#### Hinweis ا ہے

#### **Trigger in einzelnen Dateien speichern**

- · Mit diese Option muss sehr sorgsam umgegangen werden. Falls eine ungünstige Triggerbedingung zu vielen kurzen Auslösungen führt, ist es möglich, dass die Festplatte in kürzester Zeit mit Triggerverzeichnissen voll geschrieben wird.
- · Mit der Anzahl der Verzeichnisse wächst auch die Zugriffszeit des Systems auf die Daten.

#### **Wichtige Hinweise: Anzahl der Speicherintervalle**

- · Nach Ablauf der Messung erhalten Sie in der Regel ein Speicherintervall mehr als voreingestellt.
- · Bei aktivierter Intervallspeicherung werden alle **Verzeichnisse gelöscht, bis auf die eingestellte Anzahl** der Speicherintervalle!
- · Siehe bitte die weiteren Hinweise im Kapitel: *Setup Erweiterte Gerätefunktionen > [Speicheroptionen und Verzeichnisstruktur](#page-733-0) > [Intervall-Speicherung](#page-746-0) .* 734 747

#### **8.2.2.1 Speicherung durch das Gerät**

Bei der Speicherung durch das Gerät können Sie auch ein Netzwerklaufwerk als Ziel angeben. D.h. das Gerät kann die Messdaten selbstständig im Netzwerk speichern, ohne das die Anwendung auf dem PC läuft. Das Gerät muss die Netzwerkspeicherung jedoch unterstützen können, ansonsten steht die Auswahl nicht zur Verfügung. (Geräte ab der <u>Gruppe 4</u> 173)

In diesem Dialog werden ausschließlich Einstellungen zu den Pfaden und Verzeichnissen vorgenommen. Die Einstellungen beziehen sich auf das Gerät. Die Speichereinstellungen pro Kanal sind im Kapitel *[Kanäle](#page-394-0)* <u>[konfigurieren > Datentransfer](#page-394-0)</u>|अ्रे beschrieben.

Mit diesen Optionen können Sie die Datenspeicherung nach verschiedenen Kriterien optimieren (Performance, Sicherheit).

#### **Netzwerkspeichereinstellungen**

Nur verfügbar für Geräte ab der <u>Gruppe 4 173</u>.

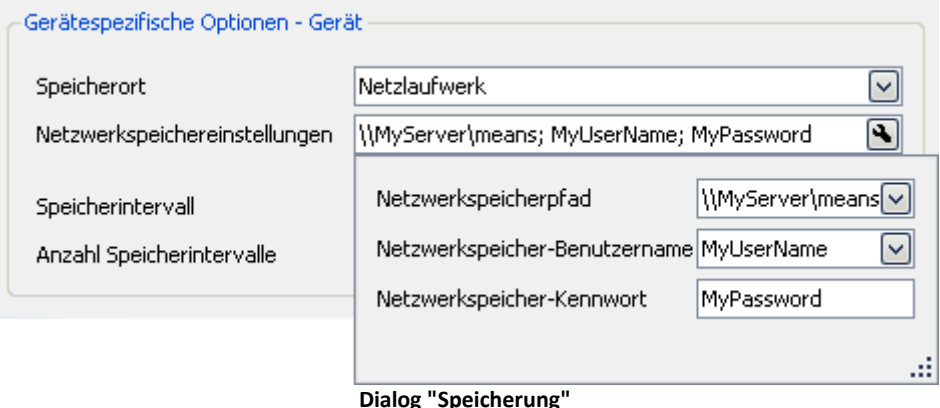

**Netzwerkspeicheichereinstellungen**

Der Netzwerkspeicherpfad muss in der UNC Notation (\\server\share) angegeben werden. Stellen Sie sicher, dass der Schreibzugriff auf den Netzwerkspeicherpfad (Freigabe, "share") mit dem angegebenen Benutzernamen und Kennwort möglich ist.

Für die Daten legt das Messgerät auf dem Netzwerkpfad ein Unterverzeichnis an, das aus dem Namen des Geräts und dem Namen des Experiments zusammengesetzt wird.

### Beispiel

Sie haben einen Netzwerkpfad wie im Bild oben angegeben

#### **\\MyServer\means**

Das Gerät hat den Namen:

#### **imcCronosPL\_123368**

Wenn Sie nun das Experiment speichern unter dem Namen:

#### **Versuch1**

und die Messung starten, finden Sie die Messdaten auf dem Pfad:

**\\MyServer\means\imcCronosPL\_123368\Versuch1.**

Hinweis Netzwerknamen

DNS oder nur IP Adresse möglich

## <span id="page-312-0"></span>**8.2.3 Synchronisierung**

Dieses Kapitel beschreibt die unterschiedlichen Möglichkeiten zur Synchronisation von imc Messgeräten.

Hierbei geht es um eine **einheitliche Zeitbasis verschiedener Geräte**, deren Messdaten verglichen werden sollen. Synchronisierte Geräte liefern z.B. **Messdaten, die zeitlich genau zueinander passen**.

Verweis Laufzeitunterschiede

Laufzeitunterschiede von Verstärkern, Feldbussen, etc. können ebenfalls Unsynchronitäten verursachen. Diese werden hier nicht behandelt. Soweit systembedingt möglich werden diese Laufzeiten bereits pro Gerät ausgeglichen.

Hinweise zu den Laufzeitunterschieden der Verstärker entnehmen Sie bitte dem jeweiligen Gerätehandbuch im Kapitel "*...*" > "*Synchronität*" > "*Verzögerung*".

### **Synchronisation einstellen**

Alle **Einstellungen zur Synchronisation** nehmen Sie in dem Dialog: "*Synchronisation*" vor (auf der Setup-Seite "*Geräte*").

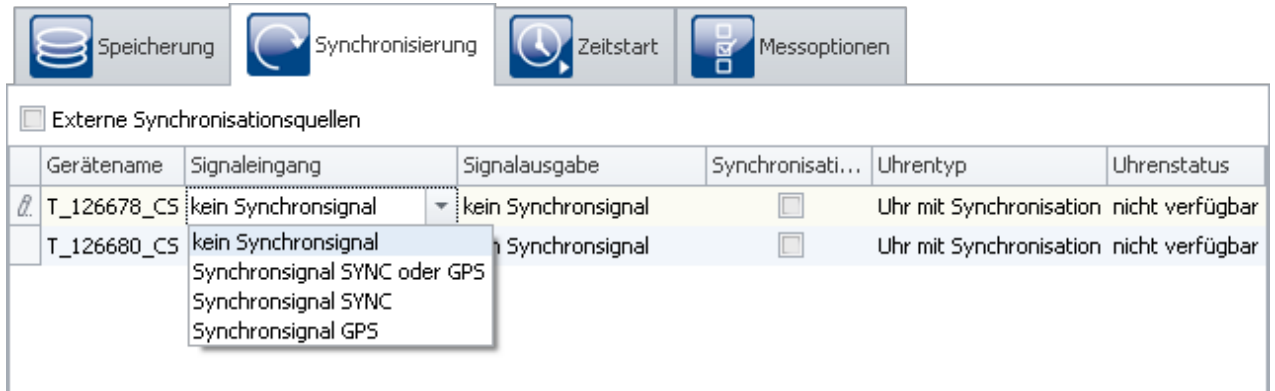

In diesem Dialog können Sie **mehrere Geräte miteinander synchronisieren** oder ein Gerät auf eine **externe Uhr** einstellen. Synchronisierte Geräte liefern z.B. **Messdaten, die zeitlich genau zueinander passen**.

Um die Geräte miteinander zu synchronisieren, müssen Sie mit dem **Synchronsignal-Geber verbunden** sein. Das kann ein externer Master oder ein imc Gerät sein. Einige Varianten werden über den **SYNC Anschluss** miteinander verbunden (z.B. DCF/IRIG-B). Andere wiederum werden über das **Netzwerk** synchronisiert (z.B. NTP/PTP) oder über **GPS**.

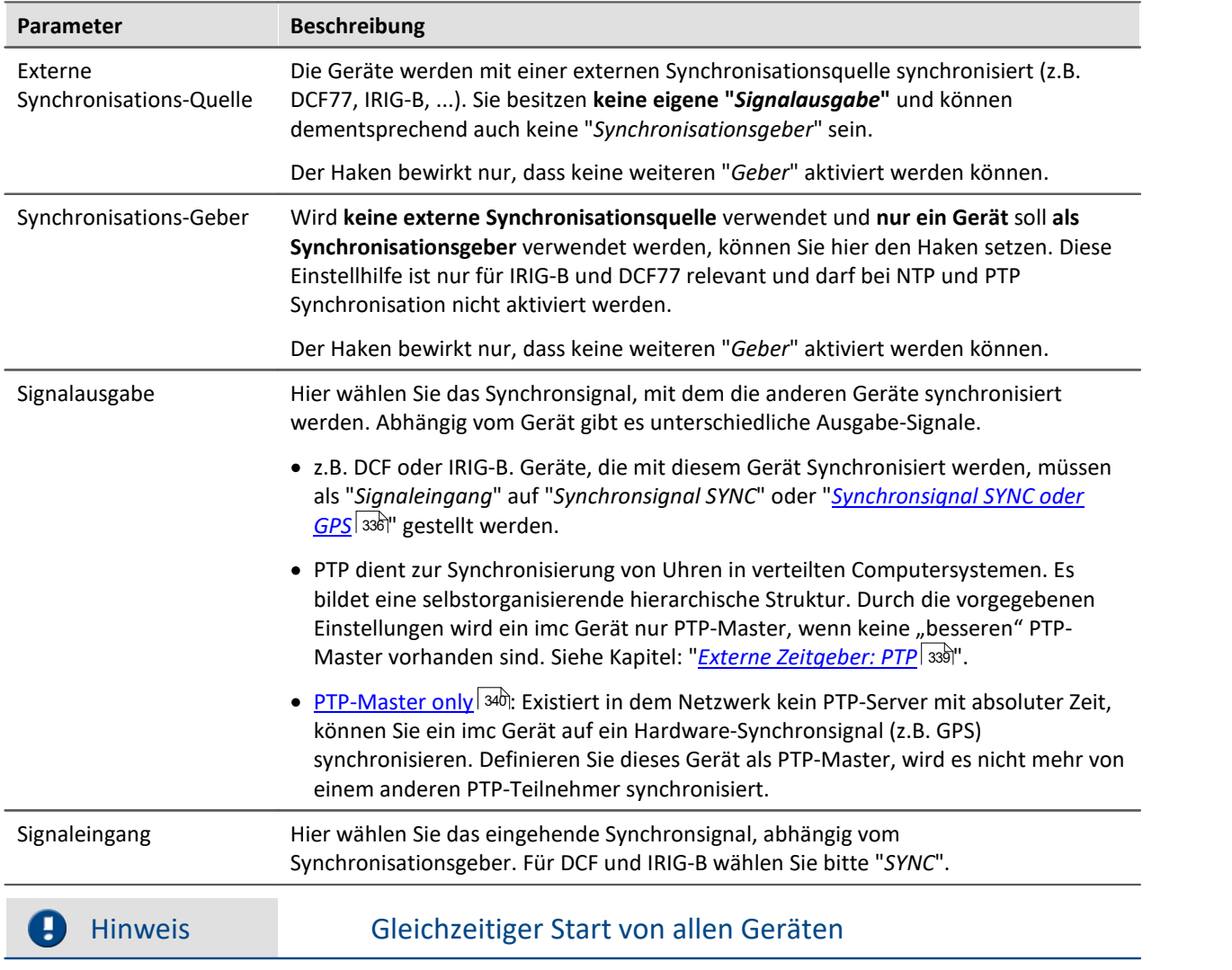

Kanäle von synchronisierten Geräten besitzen absolut die korrekte Zeit. **Jedoch starten die Geräte noch seriell.**

Um dies zu verhindern, wählen Sie

- $\bullet \,$  unter "<u>[Zeitstart](#page-357-0)</u> | 358 "' den "<u>[Synchronstart](#page-359-0)</u> | 360 "'
- $\bullet\,$  und eine geeignete "<u>[Startoption](#page-358-0)</u>  $^{\ket{359}''}$ ; z.B. "Automatischer Zeitstart".

### **Wegweiser**

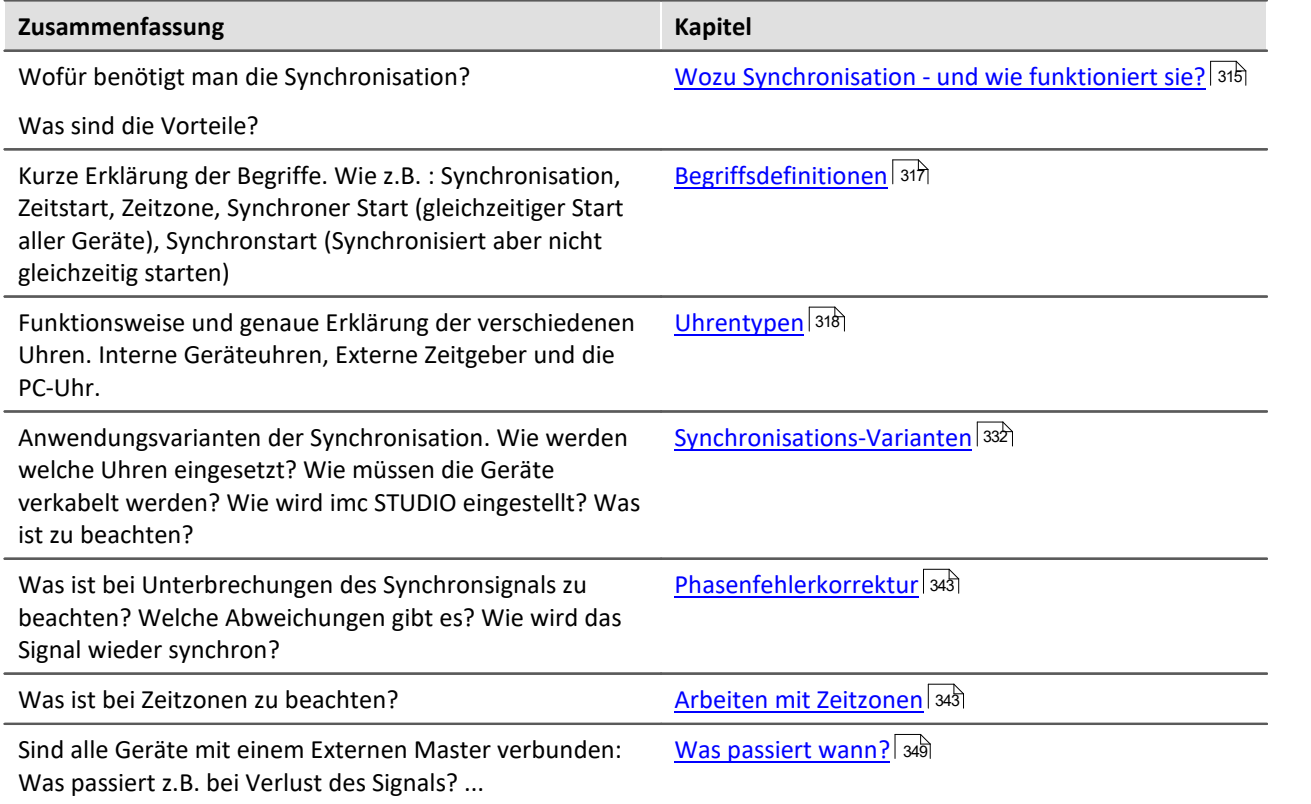

### <span id="page-314-0"></span>**8.2.3.1 Wozu Synchronisation - und wie funktioniert sie?**

Wenn Sie genau ein Gerät zur Verfügung haben, werden Sie sich fragen wofür eine Synchronisation überhaupt notwendig ist. Eine korrekte Zeit haben Sie in Ihren Daten bereits gefunden. Für die meisten Anwender ist es ausreichend die gemessenen Signale gegeneinander vergleichen zu können, solange diese innerhalb desselben Gerätes aufgenommen wurden.

**Synchronität wird benötigt**, wenn:

- · **Mehrere Geräte** gleichzeitig an einem Objekt messen
- · Die **absolute Zeit** von Bedeutung ist

Werden **Daten von verschiedenen Geräten** erfasst, sollen diese **zeitlich** genauso **verglichen** werden können, wie Daten eines einzelnen Gerätes. Die absolute Zeit spielt dabei meist keine große Rolle.

Die absolute Zeit ist aber dann wichtig, wenn **geografisch weit voneinander entfernte Ereignisse** mit einzelnen Geräten erfasst werden sollen. Mittels absolutem Zeitstempel werden sie anschließend gemeinsam analysiert.

### **Ablauf einer Synchronisation**

Nach dem "Vorbereiten" übernehmen die Geräte die eingestellten Synchronisationseinstellungen.

Erst **nach dem ersten Vorbereiten**, **synchronisieren** sich die Geräte auf die jeweiligen Quellen. Die **Uhr im Gerät wird gestellt** (Phase), die **Frequenz wird dauerhaft geregelt** (frequenzsynchron). Bei der Übernahme der Zeit wird die im Gerät eingestellte **Zeitzone berücksichtigt** (z.B. Umrechnung der GPS-Zeit (UTC) in die eingestellte Zeitzone).

Bei jeder Synchronisationsvariante gibt es Unterschiede. Bei einigen wird z.B. die PC Uhr in die Geräte übernommen, bei anderen nicht (wenn z.B. ein externer Master verwendet wird). Weitere Infos finden Sie im Kapitel: "<u>[VRTC - Virtuelle Uhr auf dem PC](#page-327-0)</u> 328".

Beim **Start einer Messung** wird deren **Startzeit** entweder automatisch **festgelegt** (Sofortstart, automatischer Zeitstart), oder die Angabe erfolgt explizit (Zeitstart). Sobald die Startzeit ermittelt wurde, darf die Uhr im Gerät nicht mehr verstellt werden (siehe auch dazu den Hinweis weiter unten zur "*Abweichung der Zeit*"). Dadurch ist auch festgelegt, ob die Messzeit in Sommerzeit oder Winterzeit ausgedrückt wird.

**Synchronsignalunterbrechung** (nur Geräte ab der <u>Gruppe 5 | 173</u>):

Wenn das Synchronsignal nach einer Unterbrechung wieder zur Verfügung steht, wird ermittelt, wie weit die Zeit des Gerätes von der Referenzzeit abweicht. Dieser Phasenfehler wird dann durch vertrimmen des Gerätetaktes korrigiert, bis das Gerät wieder absolut synchron zur Referenzzeit ist (siehe dazu: "<u>[Phasenfehlerkorrektur](#page-342-0)</u>| ෲৗ").

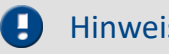

#### Hinweis Abweichung der Zeit

Betätigen Sie "Messung starten" ( $\triangleright$ ), bevor die Synchronisierung abgeschlossen ist, kann eine Abweichung der Gerätezeit zur Referenzzeit nicht mehr korrigiert werden.

**Warten Sie mit dem Messungsstart**, bis alle Geräte "*Synchronisiert*" melden, wenn **keine Abweichung** existieren darf. Oder erzwingen Sie einen "<u>[synchronen Start](#page-359-0)</u> | 360]" (gleichzeitiger Start aller Geräte), wenn Sie mehr als ein Gerät verwenden.

#### **Wie kommt es zu der Abweichung?**

Die Startzeit wird festgelegt, sobald Sie "*Messung starten*" ( ) betätigen. Das geschieht bei allen Start-Varianten, z.B. beim "*Sofortstart*", wie auch beim Start zu einer "*definierten Zeit*".

Ist die Startzeit festgelegt, wird die Geräte-Uhr nicht mehr gestellt (Zeitsprung um die Absolutzeit zu übernehmen). Das Gerät meldet trotzdem, dass es synchron (frequenz-synchron) ist! (Uhrenstatus und imc Online FAMOS "IsSynchronized")

Die Frequenz ist synchron. Jedoch gibt es einen Offset zur Referenzzeit.

Beim nächsten Vorbereiten wird erneut versucht die Absolutzeit der externen Zeitreferenz zu übernehmen. Dazu wird die Synchronisation kurzzeitig unterbrochen und neu begonnen. Der Start der nächsten Messung sollte erst nach der erneuten Synchronisation erfolgen. Andernfalls wird dieser Vorgang bei jedem weiteren Vorbereiten wiederholt!

#### **Ermittlung der Abweichung zur Referenzzeit bei NTP- und PTP-Synchronisierung**

Die verbleibende Abweichung der Gerätezeit zur Referenzzeit wird in der Variable "*pv.State.ResidualSyncTimeDeviation*" angegeben. Der Wert wird gesetzt, wenn "*Messung starten*" betätigt wird. Die aktuelle Abweichung wird daraufhin angegeben.

- · "0.0" : "Initialwert", "keine Abweichung" oder "Wert konnte nicht ermittelt werden" (siehe weiter unten).
- · ">0" : Abweichung in Sekunden.

#### **Keine Angabe bei allen anderen Synchronisationsvarianten**

Bei den anderen Synchronisationsvarianten (wie z.B. GPS, DCF, ...) ist der Wert nicht ermittelbar und wird immer auf "0.0" gesetzt!

### O

#### Hinweis Wann wird die Geräteuhr nicht gestellt

Wenn der PC eine Messung vorbereitet, stellt er auch die Uhrzeit im Gerät. Die Gerätezeit wird **nicht** vom PC gestellt:

- · wenn bereits ein gültiges Synchronsignal anliegt (insbesondere, wenn das Gerät synchron ist) oder
- · wenn die Synchronisations-Ausgabe (*SYNC*) des Gerätes bereits läuft (ansonsten müssten allen Geräte die Synchronisation erneut starten) oder
- · wenn als Synchronsignal "NTP" oder "PTP" ausgewählt ist.

### <span id="page-316-0"></span>**8.2.3.2 Begriffsdefinitionen**

### **Synchronisation:**

Synchron sind Geräte, deren Zeitbasen starr miteinander gekoppelt sind. Dies wird auf zwei Wegen erreicht:

- · *Verwendung eines externen Zeitsignals:* Steht das Zeitsignal eines genauen Zeitnormales (absoluter Zeitgeber: z.B. DCF, GPS, NTP, ...) zur Verfügung, kann dieses zur Synchronisation der Geräte verwendet werden. Die Zeitbasen der Geräte sind dann nicht nur untereinander synchron, sondern auch zum verwendeten Zeitnormal.
- · *Verwendung der Zeitbasis eines Gerätes:* Das Zeitsignal eines Gerätes (Master) wird zur Synchronisation weiterer Geräte (Slaves) verwendet. Die Zeitbasen der Geräte sind nur untereinander synchron, nicht aber gegenüber der absoluten Zeit.

Ein Mix-Betrieb ist möglich, so dass ein Gerät sich auf eine externe Quelle synchronisiert und sich alle andern Geräte auf das (Master)-Gerät synchronisieren.

### **Zeitstart:**

Der Start wird von einer Uhr zu einem vorgegebenen Zeitpunkt ausgelöst. Jedes Gerät hat eine eigene Uhr. Sollen mehrere Geräte gleichzeitig starten, hängt die Genauigkeit des Startzeitpunkts von der Genauigkeit der Synchronisation ab.

### **Synchronstart (Synchronisiert aber nicht gleichzeitig starten):**

Diese Betriebsart stellt die Synchronisation von mehreren Geräten sicher, wobei der Start durch die Uhr jedes Gerätes ausgelöst wird. Alle Uhren müssen dazu synchron sein. Als Masteruhr wird entweder

- · eine extern synchronisierbare Uhr verwendet oder
- · das Uhrenmodul eines Gerätes, welches zum Master erklärt wird oder
- · jedes Gerät hat seine eigene Zeitquelle oder
- · ...

### **Synchroner Start (gleichzeitiger Start aller Geräte):**

Bei aktivierter Synchronisation ist ein [gleichzeitiger Start](#page-359-0) 380) der Geräte möglich. Dazu müssen einige Voraussetzungen erfüllt sein. U.a. muss eine geeignete "<u>[Startoption](#page-358-0)</u> | 359)" gewählt werden. z.B. "Automatischer Zeitstart".

Mit der Option "sofort" messen die Geräte in diesem Fall synchron, werden schnell, aber nacheinander gestartet. Die Messdaten sind dann nur in der absoluten Zeit-Darstellung synchron zueinander.

Zudem muss die Option: "*[Synchronstart](#page-359-0)* " aktiviert sein. 360

### **Zeitzone und Wechsel von Sommer-/Winterzeit:**

Die Gerätesoftware ist in der Lage den Wechsel von Sommer auf Winterzeit sowie eine Zeitzone zu berücksichtigen. Die Einstellung erfolgt in der <u>Gerätekonfiguration</u> | 205) (Menüband "*Setup-Konfiguration*" > "*Geräteeigenschaften*", Abschnitt "*Gerätezeit, Synchronisation*"): "*Zeitzone*" und "*Wechsel Sommer/Winterzeit*".

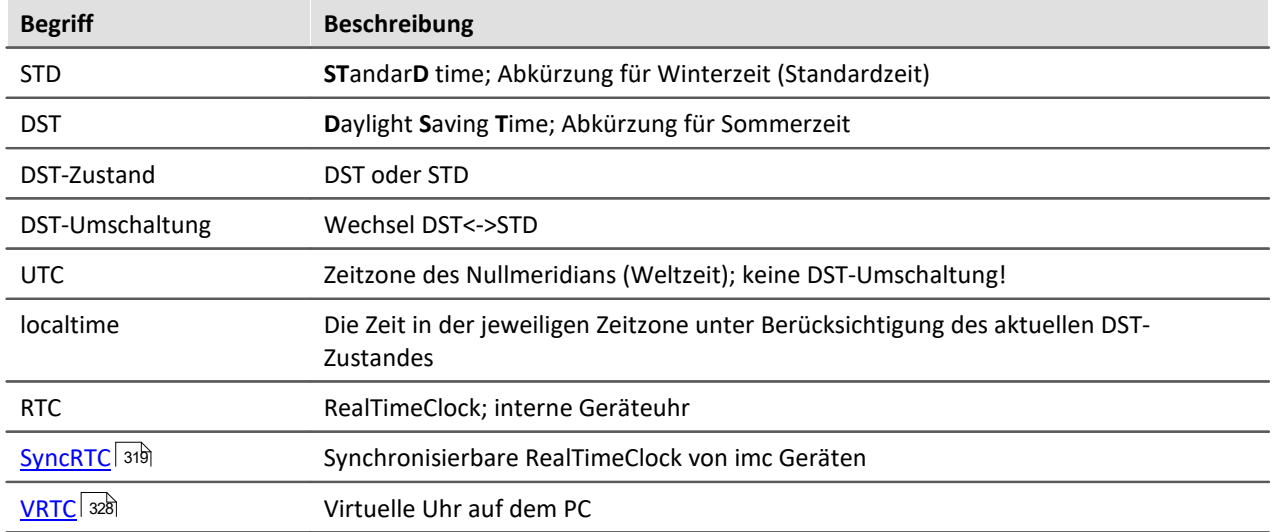

### <span id="page-317-0"></span>**8.2.3.3 Uhrentypen**

### **Interne Zeitgeber**

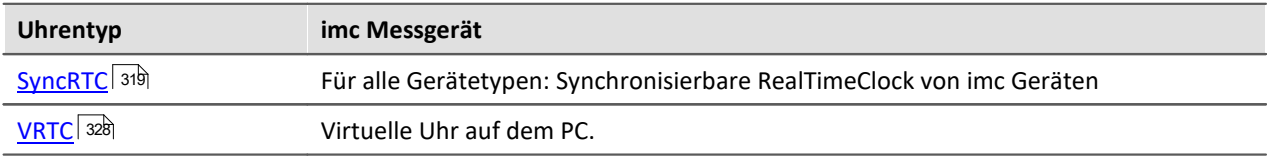

### **Externe Zeitgeber**

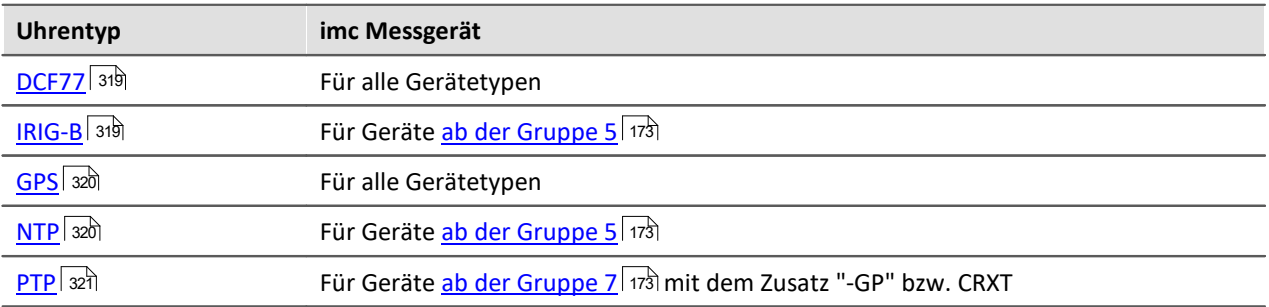

#### <span id="page-318-0"></span>**8.2.3.3.1 Interne Zeitgeber: Geräteuhr - SyncRTC**

<span id="page-318-1"></span>SyncRTC: **Sync**hronisierbare **R**eal **T**ime **C**lock.

Die SyncRTC ist die geräteinterne Uhr.

Sie wird z.B. verwendet, um die Startzeit der ersten Messung nach dem Vorbereiten zu bestimmen. Nachdem diese Startzeit ermittelt wurde, spielt die Absolutzeit der SyncRTC bis zum nächsten Vorbereiten einer Messung keine Rolle mehr. Sämtliche Zeitangaben werden durch Addition von Abtastzeiten zur Startzeit gebildet. Die Abtastzeiten werden aus der Frequenz der SyncRTC abgeleitet.

Sollte die Uhr z.B. springen (Zeitumstellung) hat das keinen Einfluss auf die Messung.

Die SyncRTC kann auf vielfältige Weise mit externen Zeitquellen synchronisiert werden. Damit verwendet sie sowohl die korrekte absolute Zeit als auch die korrekte Frequenz.

Die meisten Geräte\* verfügen über einen externen Anschluss "SYNC" und einen GPS-Eingang zur Synchronisation mit anderen Uhren. Den SYNC-Anschluss können Sie wahlweise als Eingang oder Ausgang konfigurieren. DCF77 oder IRIG-B 002 (wenn vom Gerät unterstützt) können Sie als Signalformat wählen.

Als Eingangssignale können Sie andere imc Geräte oder externe Zeitquellen verwenden (z.B. DCF- oder GPS-Uhren von Meinberg, Hopf, etc.).

Abhängig vom Gerätetyp stehen noch weitere Synchronisationsmechanismen zur Verfügung. Siehe: <u>[Uhrentypen: Externe Zeitgeber](#page-317-0) 318]</u>

\*Hinweis: Abhängig vom Gerätetyp und Gehäuse, können Anschlüsse nicht vorhanden sein!

### **8.2.3.3.2 Externe Zeitgeber: DCF77, IRIG-B, GPS, NTP**

#### <span id="page-318-2"></span>**DCF77**

Das DCF77 Signal wird über die SYNC-Buchse eingespeist. Das Messgerät verarbeitet bei DCF77 ein LOW<sup>[1](#page-320-1)|32f</sup>i aktives 5V TTL Signal (1Hz Impulse). Auch invertierte Signale werden von der Hardware erkannt und ausgewertet.

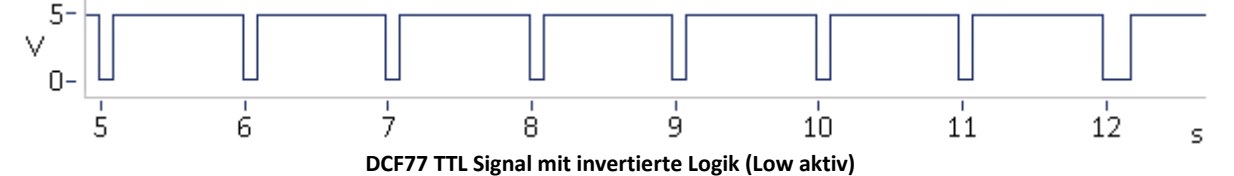

**Dauer der Synchronisation:** Die komplette Zeit ist innerhalb einer Minute verschlüsselt und beginnt beim Start der Minute. Daher beträgt die Minimaldauer der Synchronisation mindestens 1 Minute!

### <span id="page-318-3"></span>**IRIG-B**

#### **Für Geräte [ab der Gruppe 5](#page-172-1) .**173

Das IRIG-B Signal wird über die SYNC-Buchse eingespeist. Das Messgerät verarbeitet ein LOW<sup>[1](#page-320-1) 324</sup> aktives 5V TTL Signal und unterstützt folgende Varianten IRIG-B002, B000, B001, B003. Auch invertierte Signale werden von der Hardware erkannt und ausgewertet.

Für alle Varianten gilt 100 Pulse pro Sekunde, DC Level Shift (DCLS), Pulsbreitenkodiert, kein Trägersignal. Die letzte Ziffer beschreibt die kodierte Information:

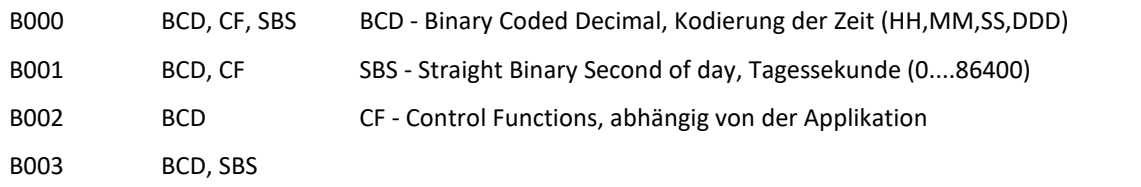

Es können die hier aufgeführten Varianten IRIG-B000, -B001, -B002 und -003 als Eingangssignal angeschlossen werden. Das Messgerät wertet jedoch ausschließlich die BCD Information aus!

**Dauer der Synchronisation:**Mit einer typischen Synchronisationszeit von ca. 20 s ist IRIG-B die schnellste der verfügbaren Varianten.

#### IJ Hinweis

- · Als Synchronsignaleingang muss "Synchronsignal SYNC" eingestellt werden.
- · Es wird erwartet, dass die Zeitinformation der lokalen Zeit des Gerätes entspricht! Dies ist wichtig, wenn für das Gerät eine Zeitzone eingestellt wurde!
- · **Bei der Signalausgabe** werden nur **BCD-Informationen** ausgegeben, also keine CF bzw. SBS Informationen.

### <span id="page-319-0"></span>**GPS**

Der GPS Empfänger (**G**lobal **P**ositioning **S**ystem) wird an die 9 polige DSUB Buchse "GPS" angeschlossen. Die Versorgung erfolgt über das Messgerät. *S*obald das Gerät eingeschaltet ist beginnt der GPS Empfänger mit der Suche nach den Satelliten.

Das GPS Signal, welches weltweit empfangen wird, liefert unter anderem die Greenwich Mean Time (GMT).

**Dauer der Synchronisation:** Die Mindestdauer der Synchronisation ist abhängig vom Empfang und vom letzten Einsatzort. Beim Ersteinsatz benötigt der Empfänger einige Minuten, bis einige Satelliten und damit die eigene Position gefunden wurde. Beim nächsten Start werden die letzten Positionsdaten verwendet und die Satelliten schneller gefunden.

Bei freier Sicht zum Himmel ist der Empfänger typisch nach 1Minute bereit, Zeit- und Positionsdaten an das Gerät zu senden.

### <span id="page-319-1"></span>**NTP (Network Time Protocol)**

#### **Für Geräte [ab der Gruppe 5](#page-172-1) .**173

Das Network Time Protocol (NTP) ist ein Standard zur Synchronisierung von Uhren in Computersystemen und verwendet das Transportprotokoll UDP. Es wurde speziell entwickelt, um eine zuverlässige Verteilung der Zeitinformation über Netzwerke mit variabler Paketlaufzeit zu ermöglichen.

**Genauigkeit:** NTPv4 kann die lokale Zeit eines Systems über das öffentliche Internet mit einer Genauigkeit von ca. 10 Millisekunden synchronisieren, in lokalen Netzwerken sind unter idealen Bedingungen sogar Genauigkeiten von 200 Mikrosekunden und besser möglich.

**Dauer der Synchronisation:**Die Synchronisation auf einen NTP Server ist ein langwieriger Prozess. In Intervallen tauscht das Messgerät mit dem Server ein Datenpaket aus. Mit den Standardeinstellungen und einer großen Zeitabweichung kann es bis zu 3h dauern, bis eine Genauigkeit im Bereich von 20ms erreicht wird. Bzw. bis zu 12h bis die Abweichung <5ms beträgt.

Damit die Synchronisation schon nach dem Einschalten beginnt kann die Verwendung von NTP als Standard Synchronisations-Eingang für das Messgerät eingerichtet werden (siehe <u>[Geräteeigenschaften](#page-202-0)</u>| 2031).

Zudem können Sie dort die Intervall-Zeit verringern, um eine bessere Genauigkeit und eine schnellere Synchronisierung zu erlangen. Mit dem "Min-Intervall" wird bei großer Abweichung gegen geregelt; bei guten Werten wird die Intervall-Zeit erhöht bis auf "Max-Intervall"

Nach der ersten Synchronisierung sollte das Gerät mindestens eine Stunde eingeschaltet bleiben. Erst dann wird die ermittelte Frequenzabweichung im Gerät gespeichert. Wird das Gerät neugestartet, ist die Frequenzabweichung bekannt und eine Synchronisation geht dementsprechend schneller.

Das Messgerät unterstützt bis zu zwei NTP Server. Zur **Einstellung von NTP** sind folgende Parameter in den <u>Geräteeigenschaften</u>| 2031 zu definieren:

- · Auswahl der *Zeitzone*
- · Berücksichtigung des Wechsels von *Sommer und Winterzeit*
- · IP des *NTP Server (1);* IP des *NTP Server (2)*

## Hinweis

- · Falls die Phasenlage zweier Spannungen von zwei verschiedenen Geräten verglichen werden soll, ist nur der Master auf NTP zu synchronisieren. Dieser synchronisiert weitere Geräte über SYNC (DCF77/IRIG-B), siehe <u>[NTP-Zeit über LAN unter Master /Slave Aufbau](#page-336-0)</u> 337 .
- · Die Güte der Synchronisation kann mit Hilfe der PV-Variable "pv.SyncTimeDeviation" überwacht werden. Sie gibt die geschätzte Abweichung der Gerätezeit zurzeit des NTP-Servers in Sekunden an. Der Momentanwert ist nicht aussagefähig! Erst bei einer Betrachtung über einen längeren Zeitraum vermittelt der Verlauf einen Eindruck von der Güte der Synchronisation!
- · Die Konstanz der Synchronisation hängt stark von den Temperaturschwankungen des Gerätes ab! Jedes °C kann zu einer vorübergehenden größeren Abweichung führen. Hohe Genauigkeiten werden nur unter konstanten Temperaturverhältnissen erreicht (z.B. Schaltschränke).
- <span id="page-320-1"></span>1: Aufgrund der höheren Flankensteilheit erreichen LOW aktive Signale eine bessere Genauigkeit als HIGH aktive Signale.

### <span id="page-320-0"></span>**8.2.3.3.3 Externe Zeitgeber: PTP**

Das Precision Time Protocol (PTP) dient zur Synchronisierung von Uhren in verteilten Computersystemen. Im Vergleich zu NTP ist die erzielbare Genauigkeit deutlich höher.

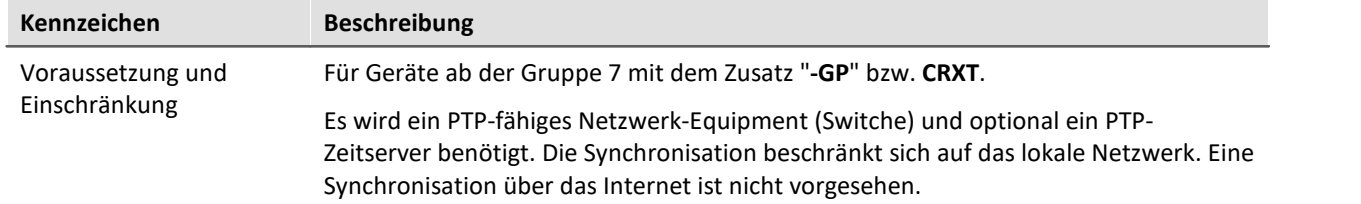

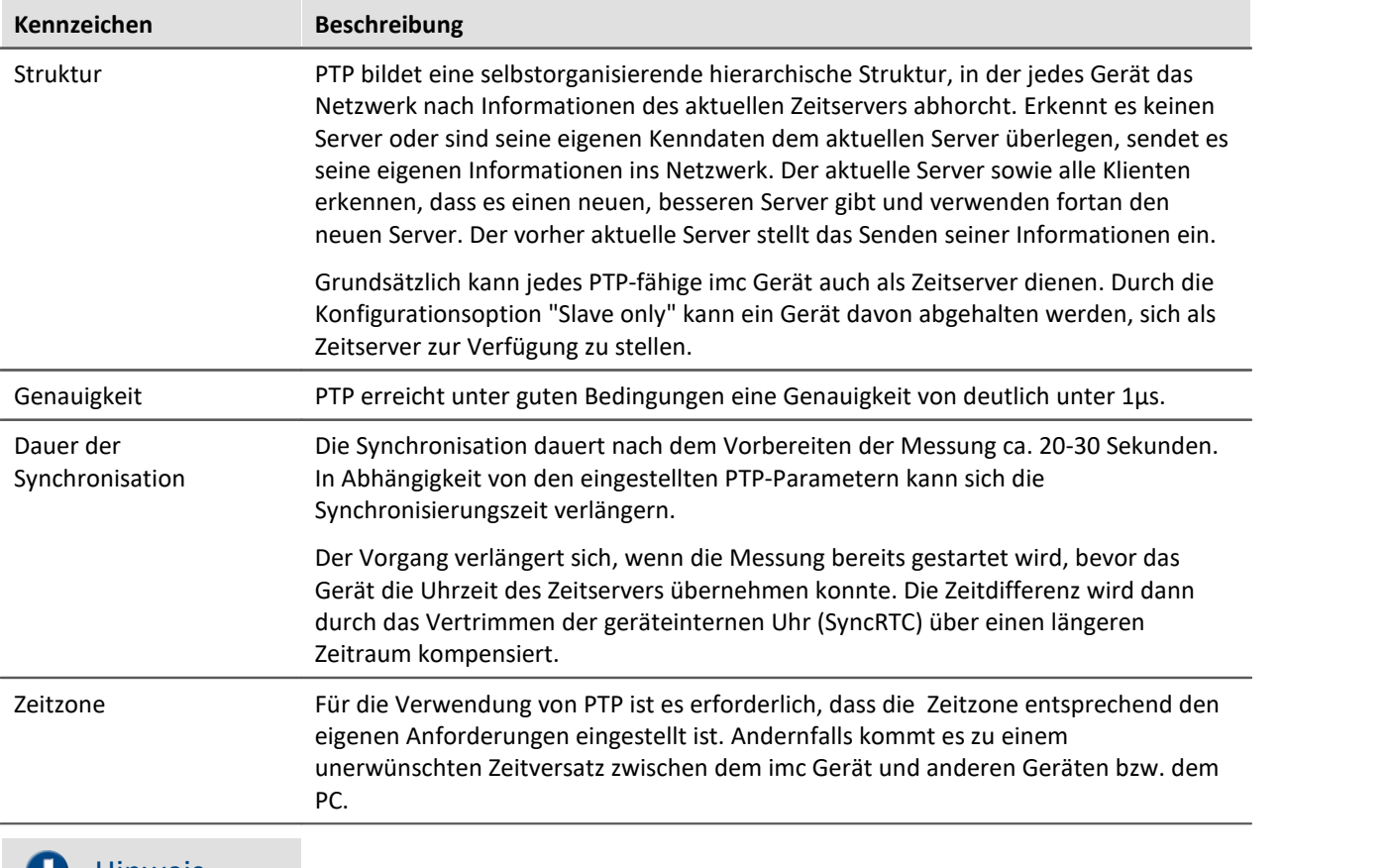

#### **Hinweis**

Mit den Parametern "*First step threshold*" und "*Step threshold*" kann das Verhalten vor und nach dem Start der Messung beeinflusst werden (siehe Beschreibung der Parameter).

### **Anwendung in imc STUDIO**

Auf der Setup-Seite "*Geräte*" im Dialog "*Synchronisation*" **wird der Signaleingang konfiguriert**. Für PTPfähige Geräte wird dort u.a. "*Synchronsignal PTP*" angeboten.

Wird als **Signaleingang "***Synchronsignal PTP***"** ausgewählt, erscheint ein weiterer Reiter mit dem Namen "PTP". Hier können Sie PTP für die Geräte konfigurieren. Der Reiter wird nur angezeigt, wenn das entsprechende Gerät selektiert ist.

### **Preset - Voreinstellungen**

Das Protokoll kann mit Hilfe von vielen Parametern an Ihre Bedürfnisse angepasst werden. imc STUDIO bietet mehrere Voreinstellungen für die Parameter. Zudem können Sie jeden Parameter editieren.

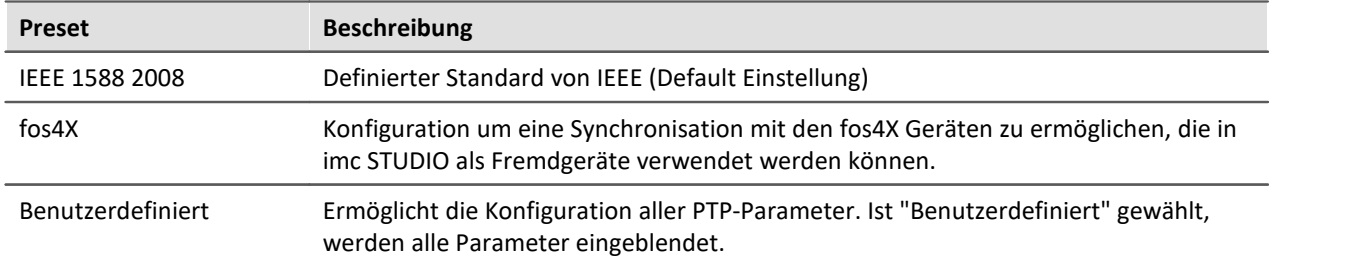

#### D Hinweis

Die eingestellten Werte werden verworfen, sobald wieder eine andere Voreinstellung gewählt wird.

#### n Hinweis

- · Die PTP Parameter werden im Experiment gespeichert.
- · Für den Parameter "Signalausgang" gibt es keine Option wie "Synchronsignal PTP".
- · Wird im Dialog "Synchronisierung" der Parameter "Externe Synchronisationsquelle" aktiviert, wird für alle PTP-Geräte "Slave only" aktiviert.

### **Vergleich: NTP vs. PTP**

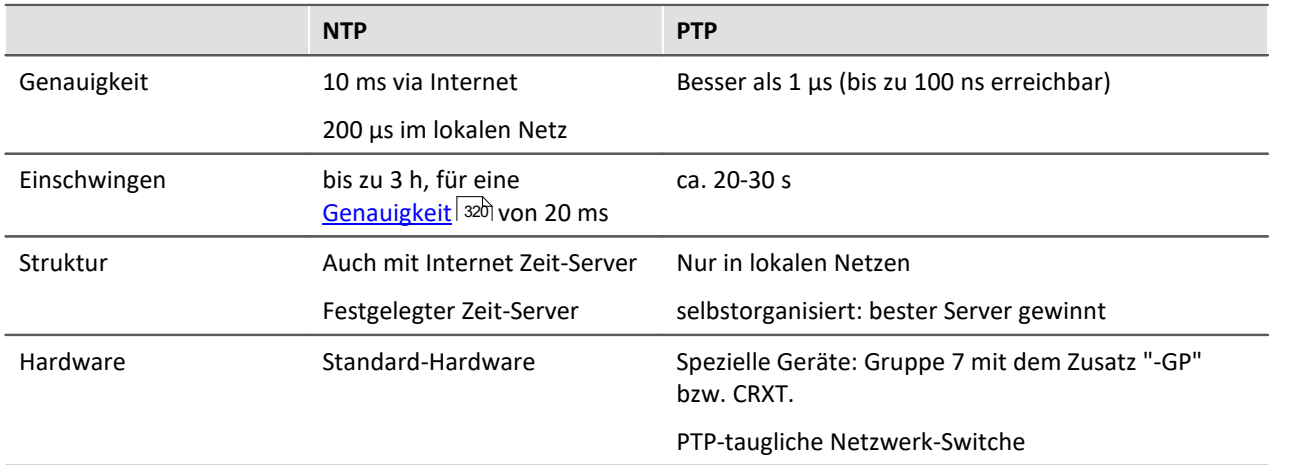

#### **PTP - Parameter**

Die Parameter werden in "Gerätespezifische" und "Experiment Optionen (für alle Geräte)" unterteilt. "Gerätespezifisch" gilt immer für das aktuell in der Geräte-Tabelle selektierte Gerät.

Haben Sie den Preset "Benutzerdefiniert" gewählt, können Sie alle PTP Parameter nach Ihren Bedürfnissen anpassen. Die Parameter werden angezeigt, sobald "Benutzerdefiniert" ausgewählt ist.

Folgende Parameter können Sie anpassen bzw. werden durch den Preset vorgegeben (die Beschreibung der Parameter finden Sie weiter unten):

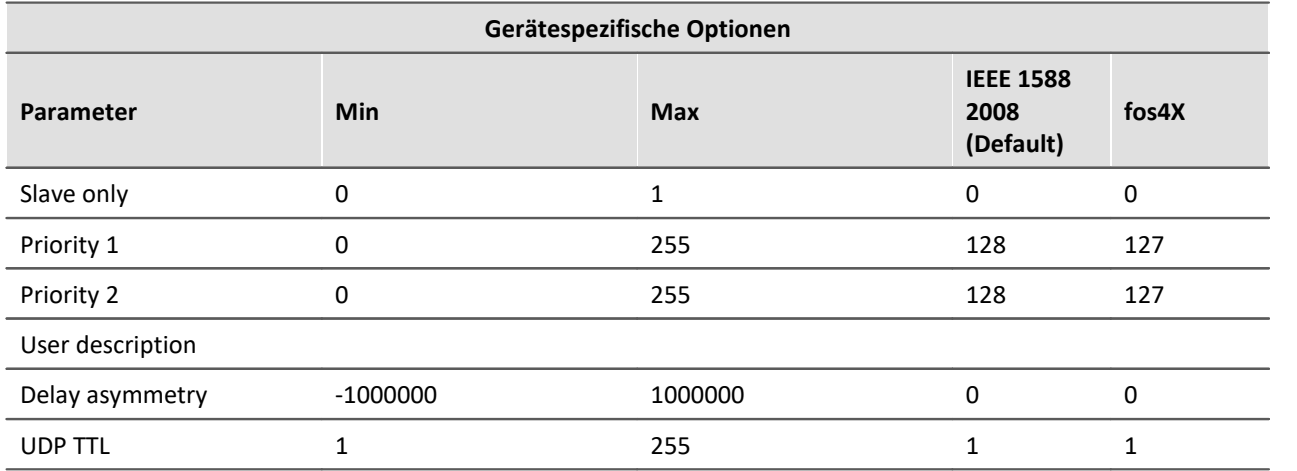

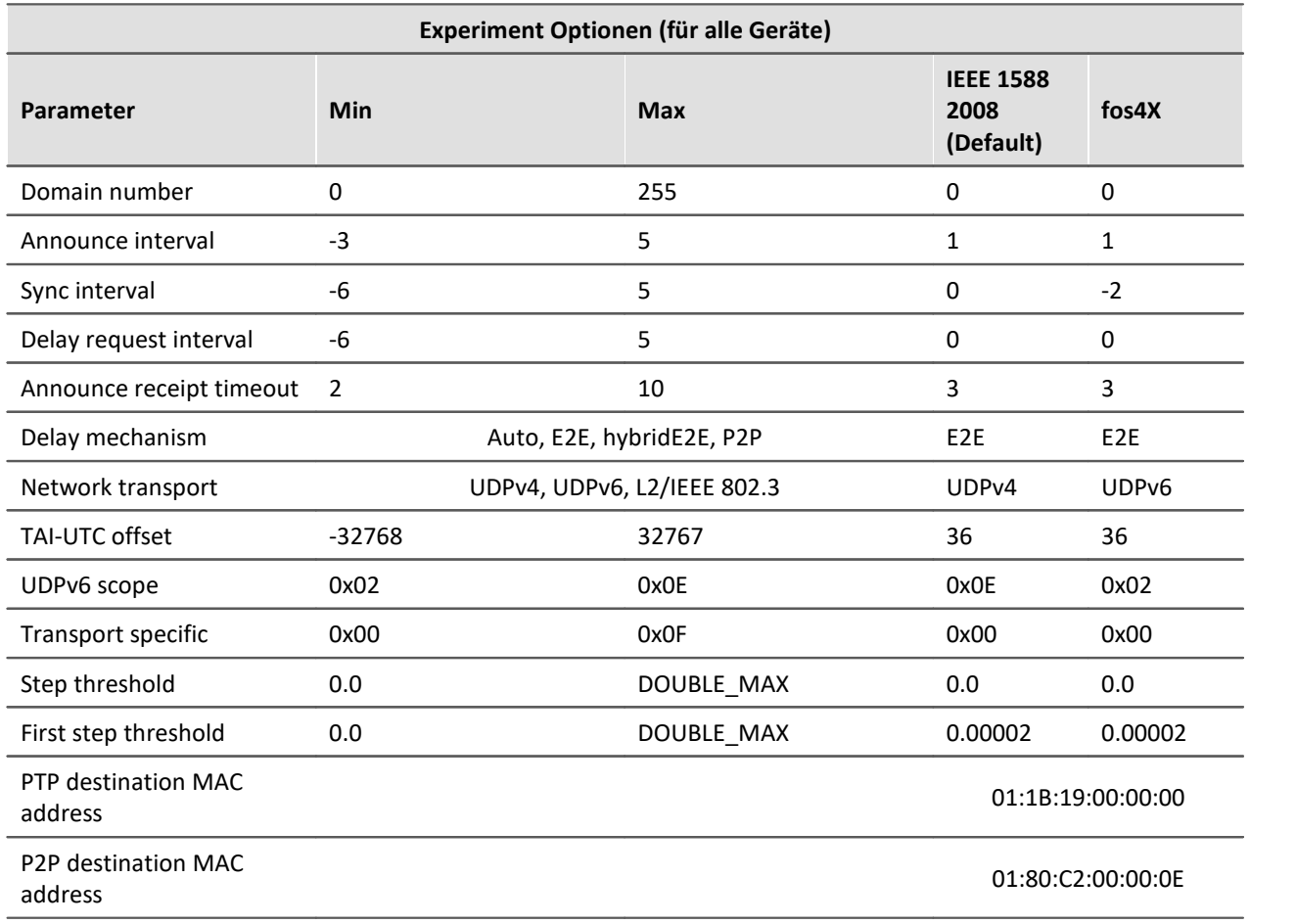

#### **Beschreibung**

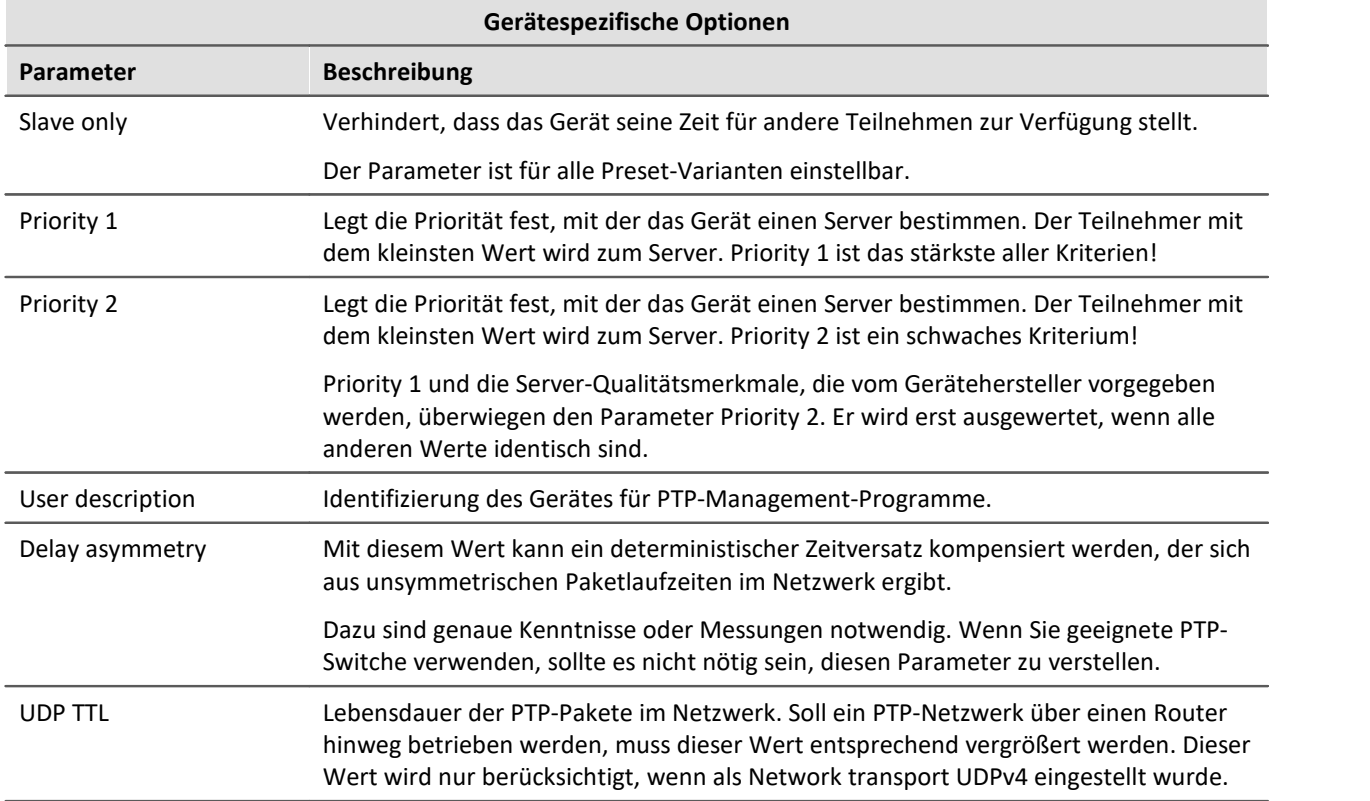
Die folgenden Parameter müssen für alle beteiligten Geräte übereinstimmen. Das gilt nicht nur für die Geräte von imc sondern auch für alle Switche, PTP-Server und sonstigen Geräte!

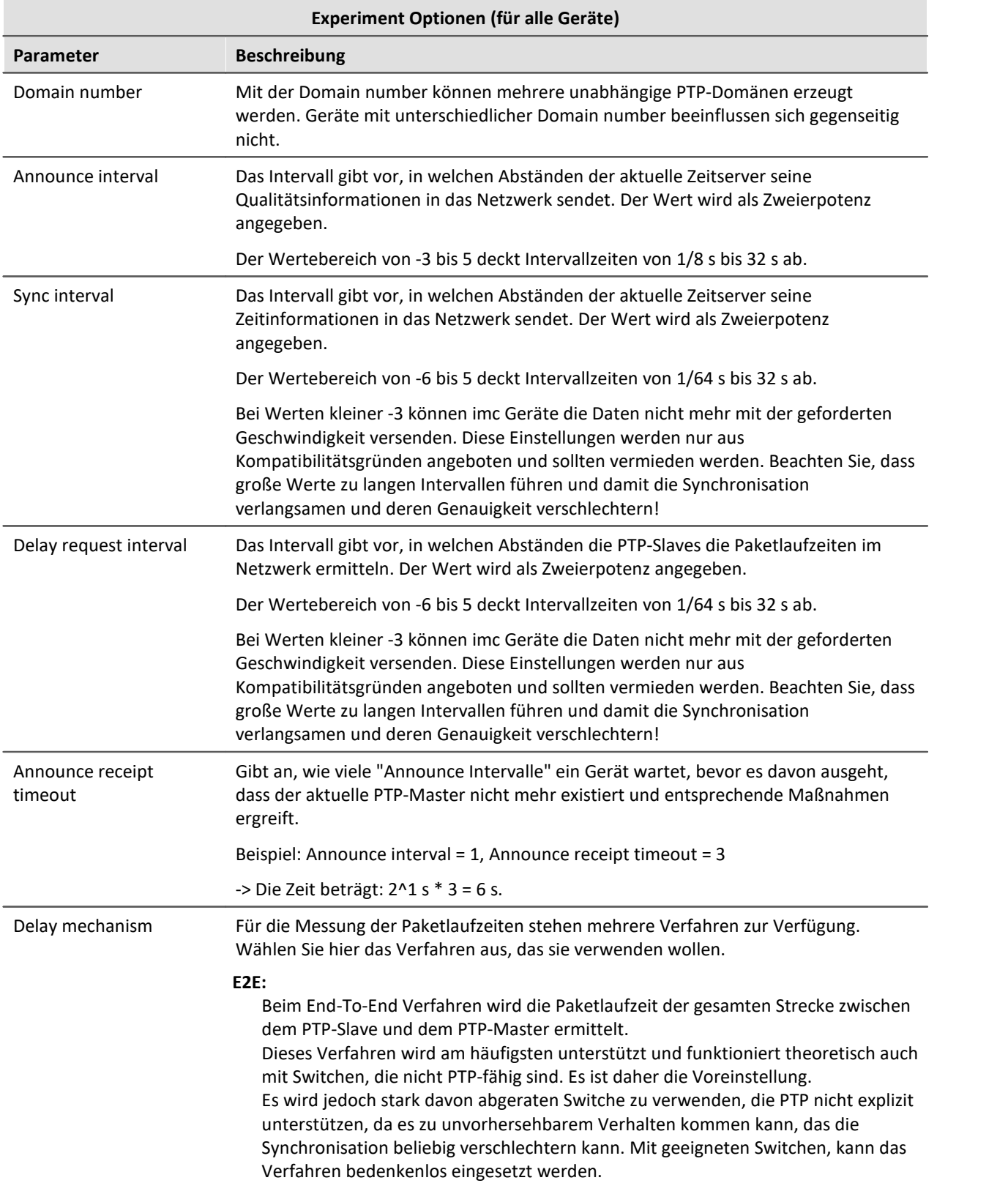

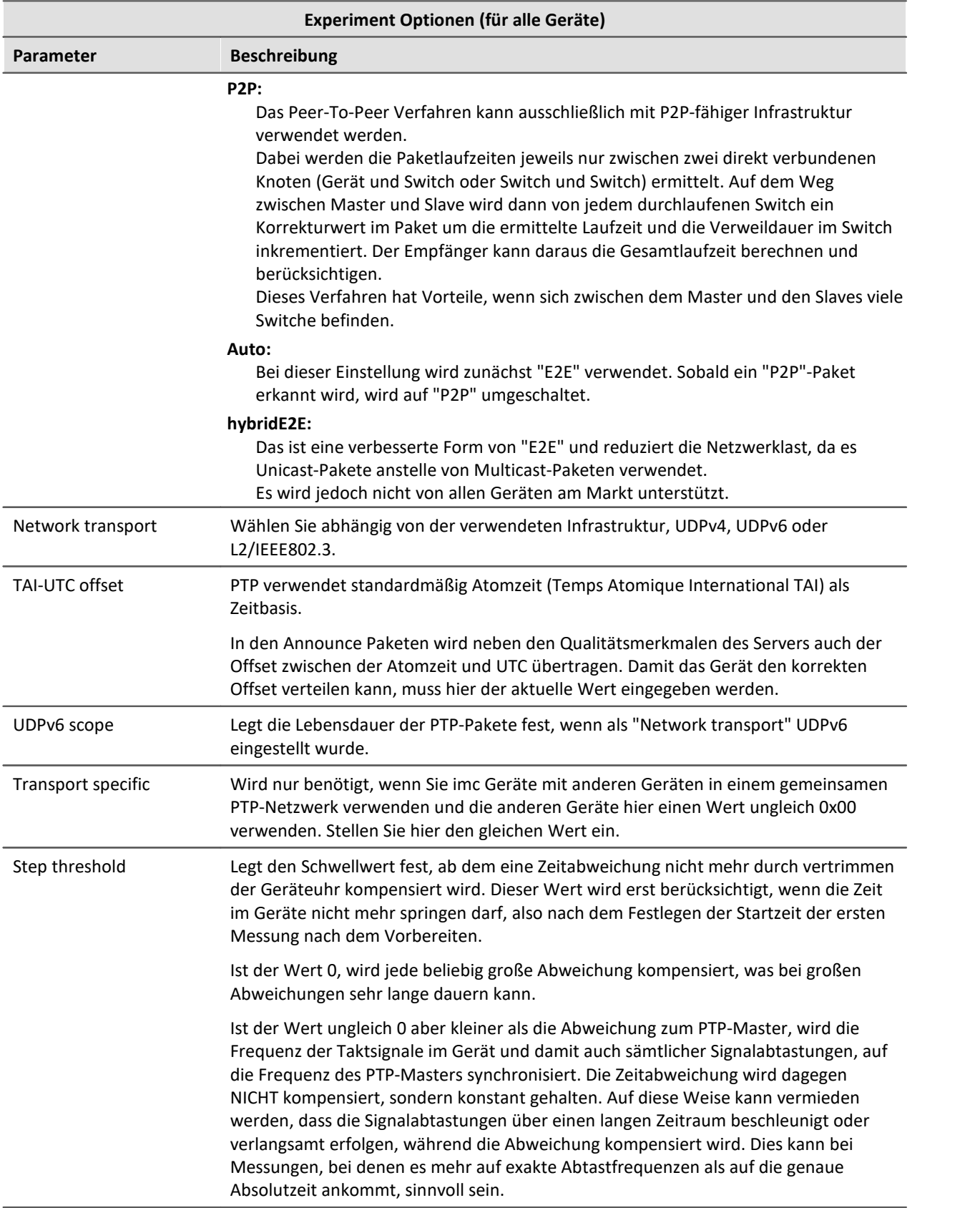

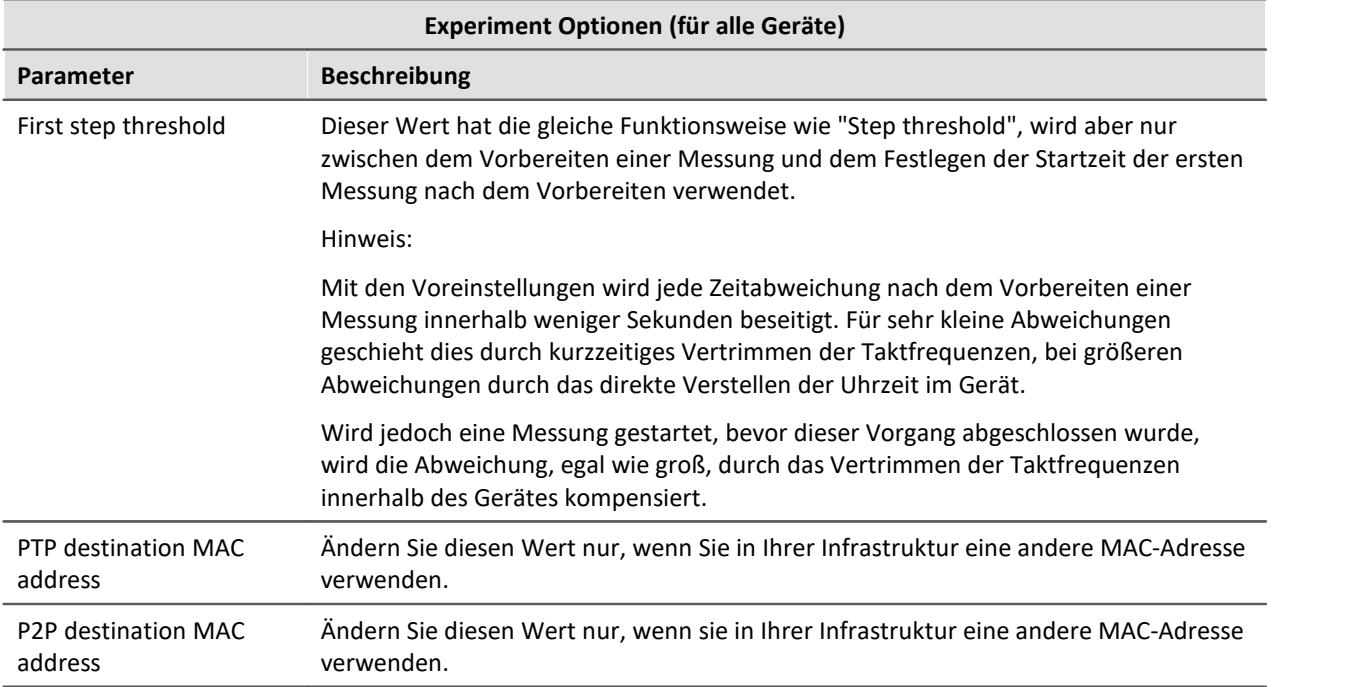

#### <span id="page-327-0"></span>**8.2.3.3.4 VRTC - Virtuelle Uhr auf dem PC**

Für genaue Zeitangaben auf dem PC und für die Synchronisation von Geräte- und PC-Ergebnissen wird auf dem PC eine **virtuelle Uhr** (VRTC) verwendet.

Die Abnehmer auf dem PC verwenden immer die Uhrzeit der virtuellen Uhr. Ein Abnehmer kann z.B. die Uhr auf einer Panel-Seite sein oder ein Video-Signal.

### **Kurzfassung: Wie funktioniert die virtuelle Geräteuhr?**

Die virtuelle Uhr synchronisiert sich während der laufenden Messung mit der Uhr des Master-imc-Gerätes. Das ist notwendig wenn PC-seitig Funktionen verwendet werden, die eine genaue Zeitspur benötigen (z.B. Video, Reportkanäle und Fremdgeräte wie Fos4X, ProfiNet, CAEMAX).

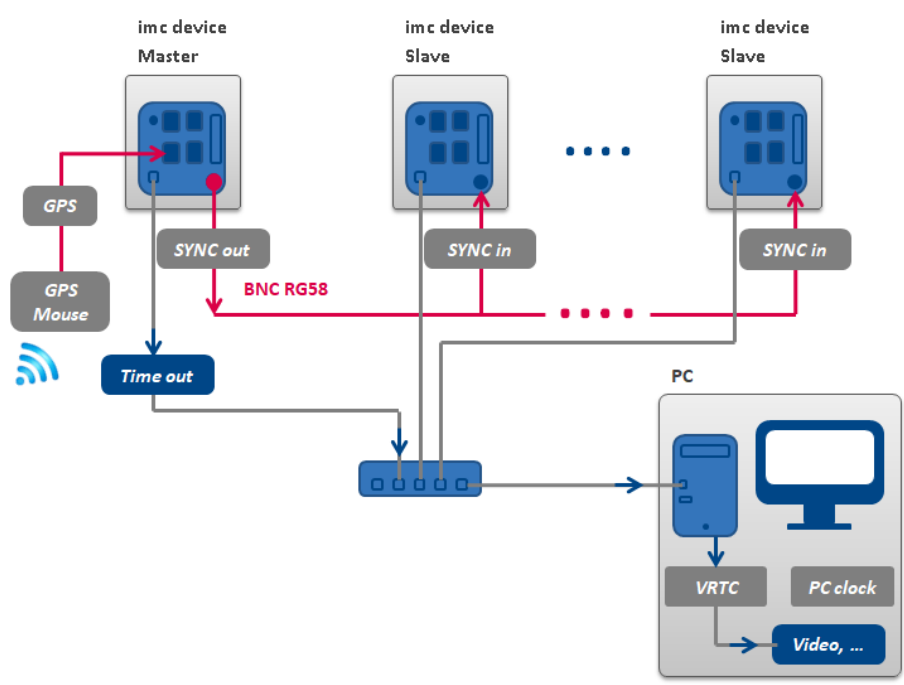

**Beispiel für eine Synchronisation der VRTC über das Master-Gerät.**

Bei stark belasteten Netzwerken ist eine gute Synchronisation (virtuelle Geräteuhr auf dem PC zu Gerät) nicht immer möglich. Bei zu hoher Netzlast meldet imc STUDIO eine entsprechende Fehlermeldung, falls versucht wird die Messung zu starten.

Erhöhen Sie gegebenenfalls die Mindestgenauigkeit.

### **Mindestgenauigkeit:**

Die Option legt die maximale Zeit in Millisekunden fest, die die virtuelle Uhr auf dem PC von der Geräteuhr abweichen darf. Davon sind vor allem Nicht-imc-Geräte betroffen, z.B. Video. Im Falle von Video gewährleistet ein Wert von 10 ms noch die Synchronisation der Messdaten zum Videobild bei 100 Bildern pro Sekunde. Ein zu kleiner Wert verhindert das Starten der Messung.

Die "*Mindestgenauigkeit*" finden Sie in den Optionen: Menüband "*Extras*" > "*Optionen*" unter dem Bereich: "*Setup*" > "*Geräte-Optionen*" > "[Virtuelle Geräteuhr](#page-121-0) 12<sup>9</sup>".

# FAQ

#### **Frage: Welche Uhrzeit wird beim Vorbereiten der Geräte verwendet?**

**Antwort:**Das hängt von der eingestellten Synchronisation der Geräte ab:

- · Ohne externen Synchrongeber, werden beim Vorbereiten die Geräte-Uhren **auf die Uhrzeit der VRTC gestellt** (die Uhren aller Geräte, bzw. bei Synchronisation die der Mastergeräte)
- · Mit externen Synchrongeber, synchronisieren sich beim Vorbereiten die Geräteuhren mit dem Synchrongeber. Die virtuelle Uhr wird **auf die Uhrzeit des Master-Gerätes gestellt**.

Danach regelt sich die VRTC auf die Geräteuhr.

Weitere Hinweise und Abweichungen finden Sie weiter unten im Bereich "*Genaue Arbeitsweise der VRTC*". Insbesondere bei der NTP- und PTP-Synchronisation bzw. zum Verhalten während der Messung.

#### **Frage: Unterscheiden sich die PC Uhr und die VRTC auf dem PC?**

**Antwort:**Ja. Die VRTC läuft auf dem PC und kann die Uhrzeit des PCs unter Umständen annehmen (siehe Frage zuvor). Jedoch hat sie einen eigenen hoch aufgelösten Counter, der es ermöglicht wesentlich genauere Zeiten anzugeben, als die PC Zeit. Die größte Abweichung existiert bei externer Synchronisation. Dabei nimmt die VRTC die Geräte-Uhrzeit beim Vorbereiten an.

#### **Auflösung und Abweichungen vor und nach dem Messungs-Start**

Die VRTC regelt sich während der Messung auf die Geräteuhr. Der Takt der Geräte liefert dafür eine Auflösung von 1 ms oder besser.

**Bis zum Startzeitpunkt** gibt es Unterschiede bei den Geräten:

- **•** Zum Zeitpunkt des Starts bei Geräten ab der [Gruppe 5](#page-172-0) +73 hat die VRTC typischerweise eine **Abweichung von 1 ms**.
- **•** Zum Zeitpunkt des Starts bei Geräten bis zur [Gruppe 4](#page-172-1)  $\frac{1}{173}$  hat die VRTC typischerweise eine **Abweichung von 15 ms**. (Entspricht dem Verhalten der imc STUDIO 5.0 für alle Gerätegruppen.)

Die Abweichung wird nach dem Start über mehrere Sekunden hinweg verbessert. Das ist bei allen Abnehmern der VRTC zu beachten. Z.B. Video, Reportkanäle und Fremdgeräte wie Fos4X, ProfiNet, CAEMAX.

Definieren Sie wenn möglich ein Gerät ab der <u>[Gruppe 5](#page-172-0)</u> | 173 als Synchron-Master. Besonders wenn Sie verschiedene Geräte im Messverbund verwenden.

### **Genaue Arbeitsweise der VRTC**

Beim Start von imc STUDIO übernimmt die VRTC die Zeit vom PC.

Wenn keine Messung läuft (oder keine anderen Komponenten die VRTC benötigen) gilt folgendes Verhalten: Die Zeit zwischen PC und VRTC wird alle 10 s kalibriert. Da es keine Abnehmer gibt, wird hier auch gesprungen (in positiver, wie negativer Richtung).

#### **Verhalten beim Vorbereiten (aller Geräte) - Setzen der Geräte-Uhr:**

· Ohne externen Synchrongeber, werden beim Vorbereiten einmalig die Geräte-Uhren auf die Uhrzeit der VRTC gestellt (die Uhren aller Geräte, bzw. bei Synchronisation die der Mastergeräte)

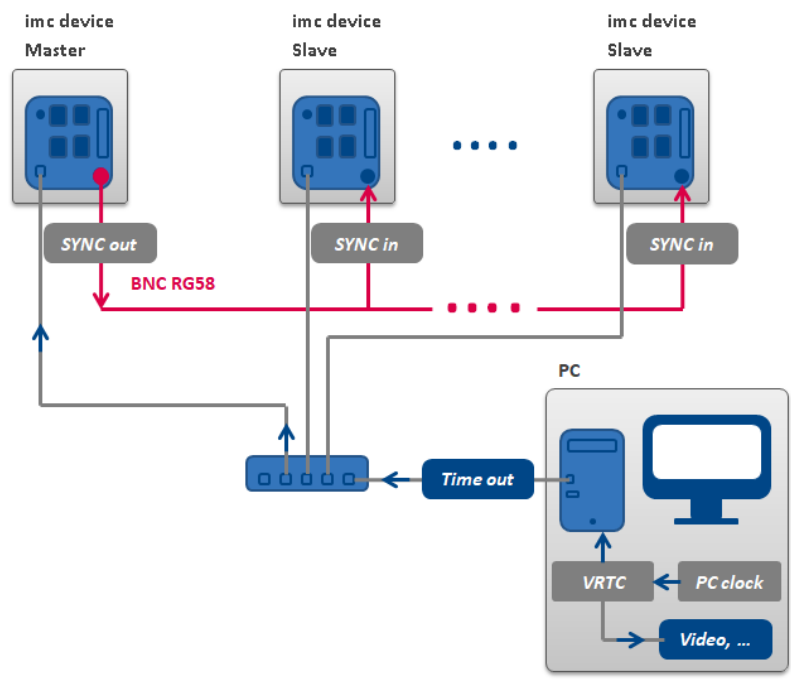

**Einmaliges Synchronisieren der Zeit beim Vorbereiten ohne externen Master**

· Mit externen Synchrongeber, synchronisieren sich beim Vorbereiten die Geräteuhren mit dem Synchrongeber. Die virtuelle Uhr wird einmalig auf die Uhrzeit des Master-Gerätes gestellt (siehe weiter unten die Ausnahme bei NTP- und PTP-Synchronisation).

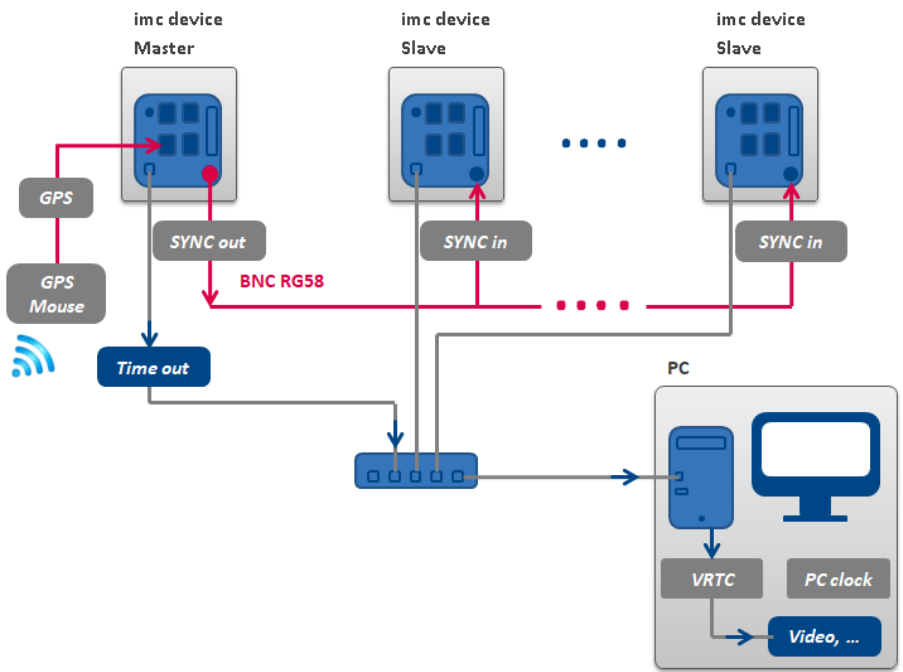

**Einmaliges Synchronisieren der Zeit beim Vorbereiten mit externen Master**

#### **Verhalten während der Messung:**

- · Die imc Geräte synchronisieren sich in Abhängigkeit ihrer Synchronisations-Einstellungen. Diese arbeiten unabhängig von der VRTC.
- · Verhalten der VRTC
	- · **Keine Synchronisation** der Geräte untereinander oder **Synchronisation über DCF, IRIG B**: Die VRTC regelt sich auf die Geräteuhr des Mastergerätes (wenn kein Mastergerät existiert, dann das erste in der Liste).

Die Anpassung der Zeit läuft immer monoton steigend. Sprünge werden nicht durchgeführt.

· **NTP**, **PTP**: Es findet keine Kalibrierung der VRTC auf die Geräte-Uhr statt! Synchronisieren Sie bitte den PC auf die gleiche Quelle.

Die VRTC regelt sich auf die PC-Zeit.

#### Hinweis Die Genauigkeit ist Abhängig vom Betriebssystem

Die Genauigkeit des internen Taktes des PCs spielt hier eine große Rolle. Neuere Betriebssysteme haben eine höhere Genauigkeit. Bei Win 7 kann man von einer Genauigkeit von bis zu 1 µs ausgehen. Bei Win 10 von bis zu 100 ns.

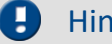

п

#### Hinweis Empfohlene Verfahrensweisen

- · Verwenden Sie wenn möglich definierte Mastergeräte.
- Definieren Sie wenn möglich ein Gerät ab der [Gruppe 5](#page-172-0) 473 als Master. Besonders wenn Sie verschiedene Geräte im Messverbund verwenden.
- · Synchronisieren Sie, bei Verwendung von NTP oder PTP, immer auch den PC mit der Quelle.

### **8.2.3.4 Synchronisations-Varianten**

In den folgenden Beispielen werden zwei Synchronisations-Varianten vorgestellt.

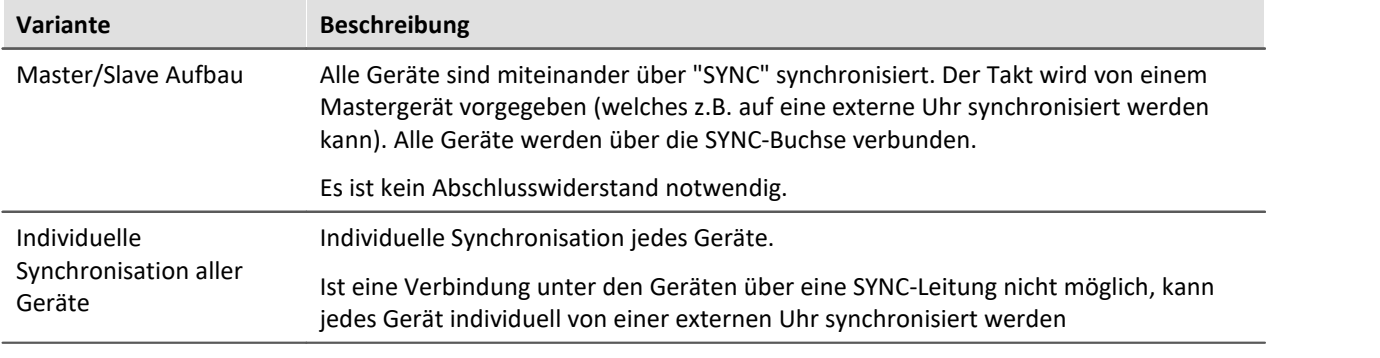

#### g Hinweis

#### **Potentialunterschiede**

Falls die synchronisierten Geräte auf unterschiedlichen Potentialen liegen, sollten diese über eine zusätzliche Leitung mit ausreichendem Querschnitt ausgeglichen werden. Ist der SYNC-Anschluss mit einem gelben Ring unterlegt, ist dieser bereits isoliert und gegen Potentialunterschiede geschützt (betrifft Geräte ab Sommer 2012). Verwendet Ihr Gerät einen nicht isolierten SYNC-Anschluss kann dieser extern mit einem <u>ISOSYNC</u> | 356 Zwischenstück potential-getrennt werden.

· Siehe technische Daten im entsprechenden Gerätehandbuch, Kapitel "*Synchronisation und Zeitbasis*".

#### **Ausfall der Synchron-Quelle**

- · Beim **Ausfall des Masters** arbeiten alle Geräte mit ihrer internen Uhr weiter und driften entsprechend der Genauigkeit in den technischen Daten des Gerätes auseinander.
- · Beim **Ausfall der externen Zeitquelle** (z.B. GPS oder NTP/PTP) läuft der Master mit seiner internen Uhr weiter. Die Geräte bleiben jedoch untereinander synchron.

#### **8.2.3.4.1 DCF77 oder IRIG-B - Kein externer Zeitgeber**

### **Master/Slave Aufbau**

#### **Am Beispiel: DCF77**

Die Geräte sind zueinander synchron, jedoch nicht synchron zur Absolutzeit einer externen Uhr.

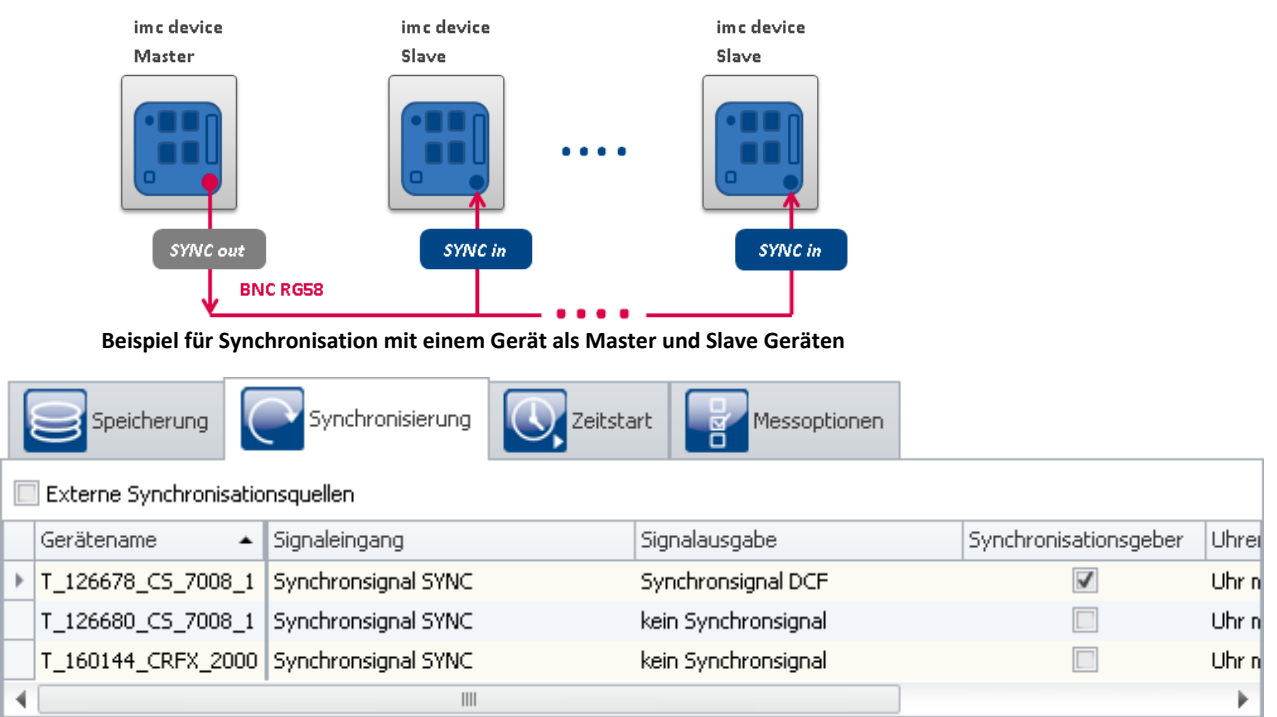

**Einstellungen im Plug-in Setup auf der Seite "Geräte" im Dialog "Synchronisierung"**

Hinweis SYNC für DCF und IRIG-B

Wählen Sie bei DCF77 und IRIG-B als Signaleingang "*SYNC*". Die Hardware erkennt selbstständig, um welchen Typ es sich handelt.

### Hinweis

- · Der Master synchronisiert sich auf sein eigenes Signal, damit er auch meldet, dass er synchron ist. Daher ist dessen Synchroneingang auf "*Synchronsignal SYNC*" eingestellt.
- · Eine Slave-Uhr, die ein externes Uhren-Signal empfängt, wird niemals vom PC gestellt.
- · Die Masteruhr wird beim Vorbereiten auf die PC Zeit gestellt (siehe "*[VRTC Virtuelle Uhr auf dem](#page-327-0) [PC](#page-327-0)* 328 ]").

Das geschieht z.B. auch nach dem Einschalten der Geräte <sup>1</sup>.

Damit wird erreicht, dass beim Arbeiten mit den Geräten nur ein einziges Mal auf die Synchronisation gewartet werden muss.

- · Falls am Mastergerät ein GPS Empfänger angeschlossen ist, dieser aber ignoriert werden soll, muss als Signaleingang "*Synchronsignal SYNC*" eingestellt werden. Andernfalls synchronisiert sich der Master u.U. auf das GPS-Signal.
- 1: Trifft nicht zu, wenn in den Geräteeigenschaften die Default-Synchroneinstellung definiert ist. Dann wird die Zeit nur angepasst, wenn nachträglich auf der Synchronisations-Seite die Signalausgabe auf "Kein Synchronsignal" gestellt wird. Nach der Umstellung führen Sie einmal das Vorberieten durch und stellen Sie danach die gewünschte Synchronisation ein.

#### **8.2.3.4.2 DCF77 oder IRIG-B - Externer Zeitgeber**

### **Individuelle Synchronisation aller Geräte**

#### **Am Beispiel: DCF77**

Jedes Gerät ist synchron zur absoluten DCF77 Zeit. Damit sind die Geräte auch synchron zueinander.

Das Antennensignal muss über einen Decoder auf TTL Pegel gewandelt werden.

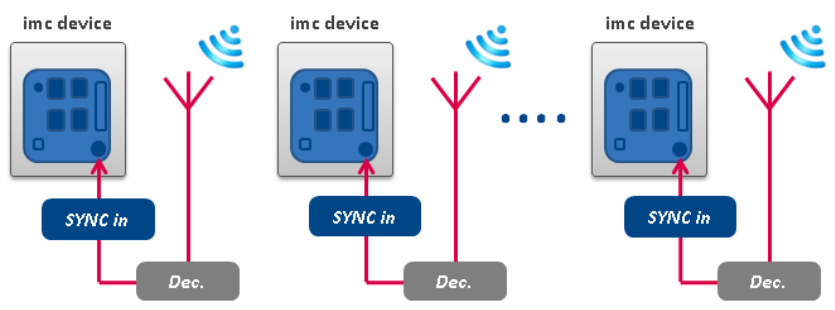

**Beispiel für individuelle Synchronisation mit DCF77**

#### **Am Beispiel: IRIG-B**

Jedes Gerät ist synchron zur absoluten IRIG-B Zeit. Damit sind die Geräte auch synchron zueinander.

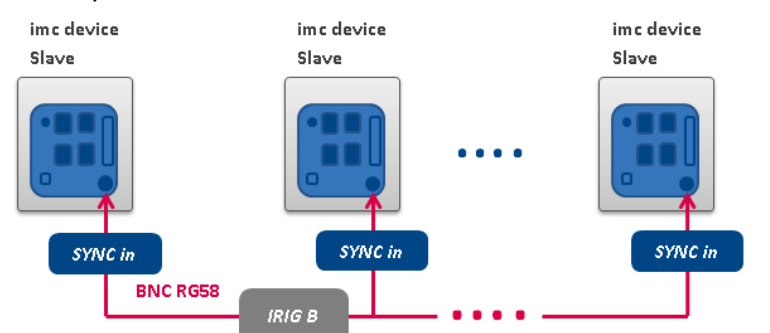

**Beispiel für individuelle Synchronisation mit IRIG-B**

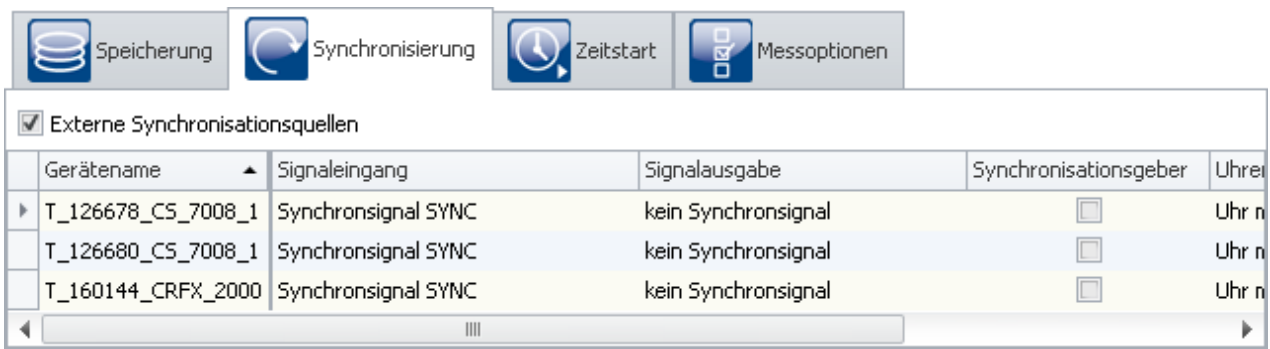

**Einstellungen im Plug-in Setup auf der Seite "Geräte" im Dialog "Synchronisierung"**

### Ę

#### Hinweis SYNC für DCF und IRIG-B

Wählen Sie bei DCF77 und IRIG-B als Signaleingang "*SYNC*". Die Hardware erkennt selbstständig, um welchen Typ es sich handelt.

#### **8.2.3.4.3 GPS Empfänger als Zeitgeber**

### **Master/Slave Aufbau**

Die Geräte sind zueinander synchron und synchron zur absoluten GPS Zeit.

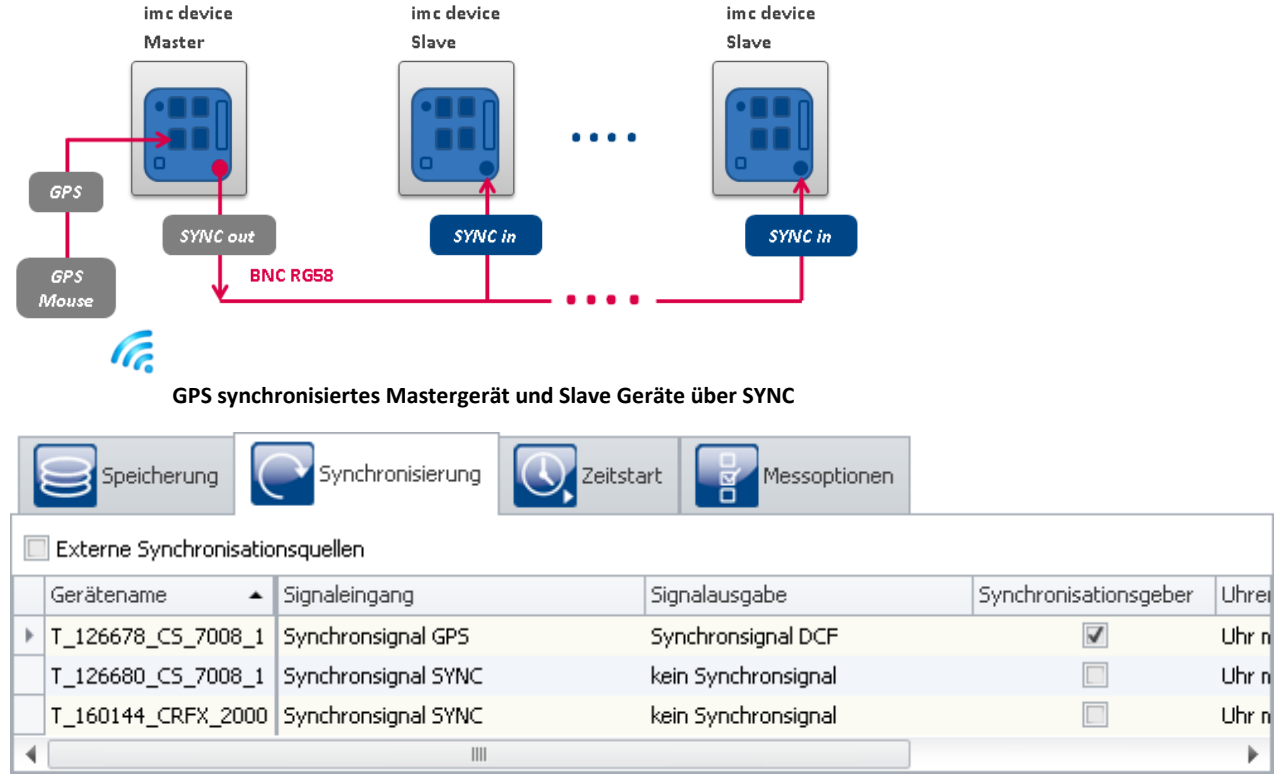

**Einstellungen im Plug-in Setup auf der Seite "Geräte" im Dialog "Synchronisierung"**

#### **Unterschiedliches Verhalten bei GPS-Synchronisation + DCF/IRIG-B-Ausgabe**

- **Verhalten bei Geräte der** *[Gruppe 2 bis 4](#page-172-2)* **| 173**: Wird bei einem Gerät die DCF-Ausgabe aktiviert und gleichzeitig GPS als Synchroneingang eingestellt, erfolgt die DCF-Ausgabe nur solange, wie das Gerät mit der GPS-Quelle synchron ist. Fällt die GPS-Quelle aus, wird die DCF-Ausgabe vorübergehend deaktiviert!
- **Verhalten bei Geräte** *[ab der Gruppe 5](#page-172-0)* **| 173: Die DCF/IRIG-B-Ausgabe beginnt erst nach der ersten** Synchronisation mit GPS. Fällt das GPS-Signal aus, wird das DCF/IRIG-B-Signal trotzdem weiter ausgegeben. Alle angeschlossenen Geräte bleiben synchron zum Master. Wenn das GPS-Signal wiederkehrt, wird der entstandene Phasenfehler vom Master korrigiert, siehe <u>[Phasenfehlerkorrektur](#page-342-0)</u> | 343). Dabei werden automatisch auch alle angeschlossenen DCF/IRIG-B-Slaves in der Phase mit angepasst.

#### **Unterschiedliches Verhalten bei GPS- und DCF/IRIG-B Synchronisation + DCF/IRIG-B-Ausgabe**

- **Verhalten bei Geräte der** *[Gruppe 2 bis 4](#page-172-2)* **| 173: Es wird sofort mit der DCF-Ausgabe begonnen. Liegt** ein GPS-Signal an, so wird darauf synchronisiert. Fällt das GPS-Signal einmal aus oder liegt es nach dem Vorbereiten der Messung nicht an, synchronisiert sich das Gerät auf seine eigene DCF-Ausgabe. Das GPS-Signal wird dann für die laufende Messung nicht mehr berücksichtigt!
- **Verhalten bei Geräte <mark>[ab der Gruppe 5](#page-172-0)</mark> 173: Es wird sofort mit der DCF/IRIG-B-Ausgabe begonnen.** Ein anliegendes GPS-Signal verdrängt immer das eigene DCF/IRIG-B-Signal als Synchronquelle! Liegt kein GPS- Signal an, synchronisiert sich das Gerät auf seine eigene DCF/IRIG-B-Ausgabe. Sobald ein GPS-Signal verfügbar ist, synchronisiert sich das Gerät mit GPS. Die DCF/IRIG-B-Ausgabe wird kurz unterbrochen, damit alle DCF/IRIG-B-Slaves die GPS-Zeit übernehmen. Nach der ersten Synchronisation mit GPS bleibt die DCF/IRIG-B-Ausgabe erhalten auch wenn das GPS-Signal ausfällt! Fällt das GPS-Signal erneut aus, synchronisiert sich das Gerät wieder auf sein eigenes DCF/IRIG-B-Signal. Kehrt das externe GPS-Signal zurück, synchronisiert sich das Gerät darauf, indem es den entstandenen <u>[Phasenfehler](#page-342-0)</u> | अबे korrigiert. Dabei werden automatisch auch alle angeschlossenen DCF/IRIG-B-Slaves in der Phase mit angepasst.

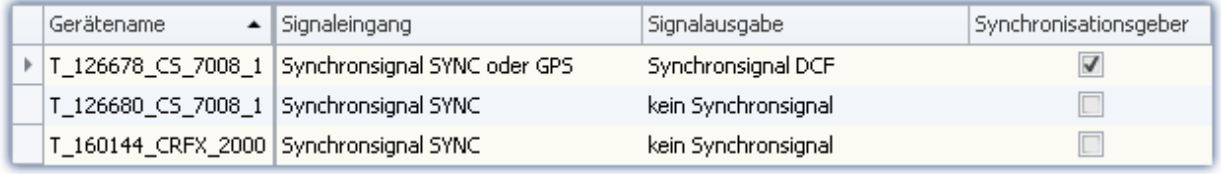

### **Individuelle Synchronisation aller Geräte**

Jedes Gerät ist synchron zur absoluten GPS Zeit. Damit sind die Geräte auch synchron zueinander.

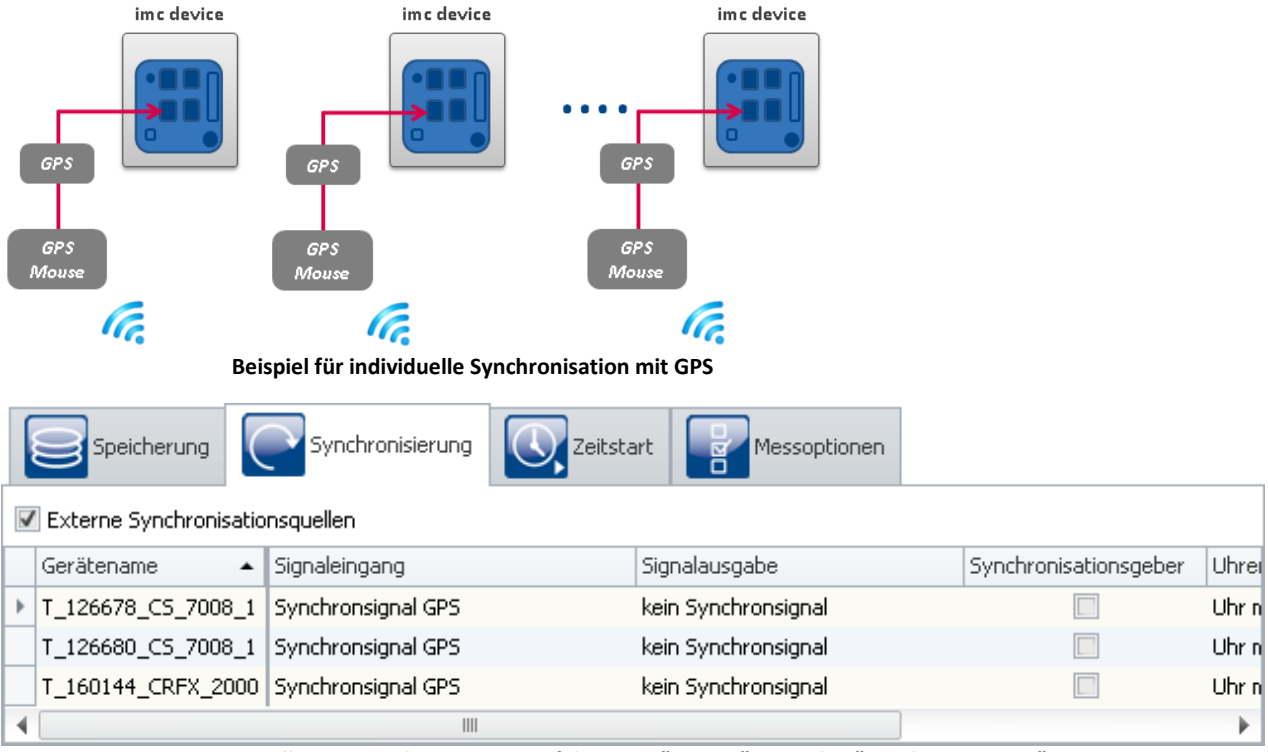

**Einstellungen im Plug-in Setup auf der Seite "Geräte" im Dialog "Synchronisierung"**

### **8.2.3.4.4 NTP**

### **Master/Slave Aufbau**

Die Geräte sind zueinander synchron und synchron zur absoluten NTP Zeit.

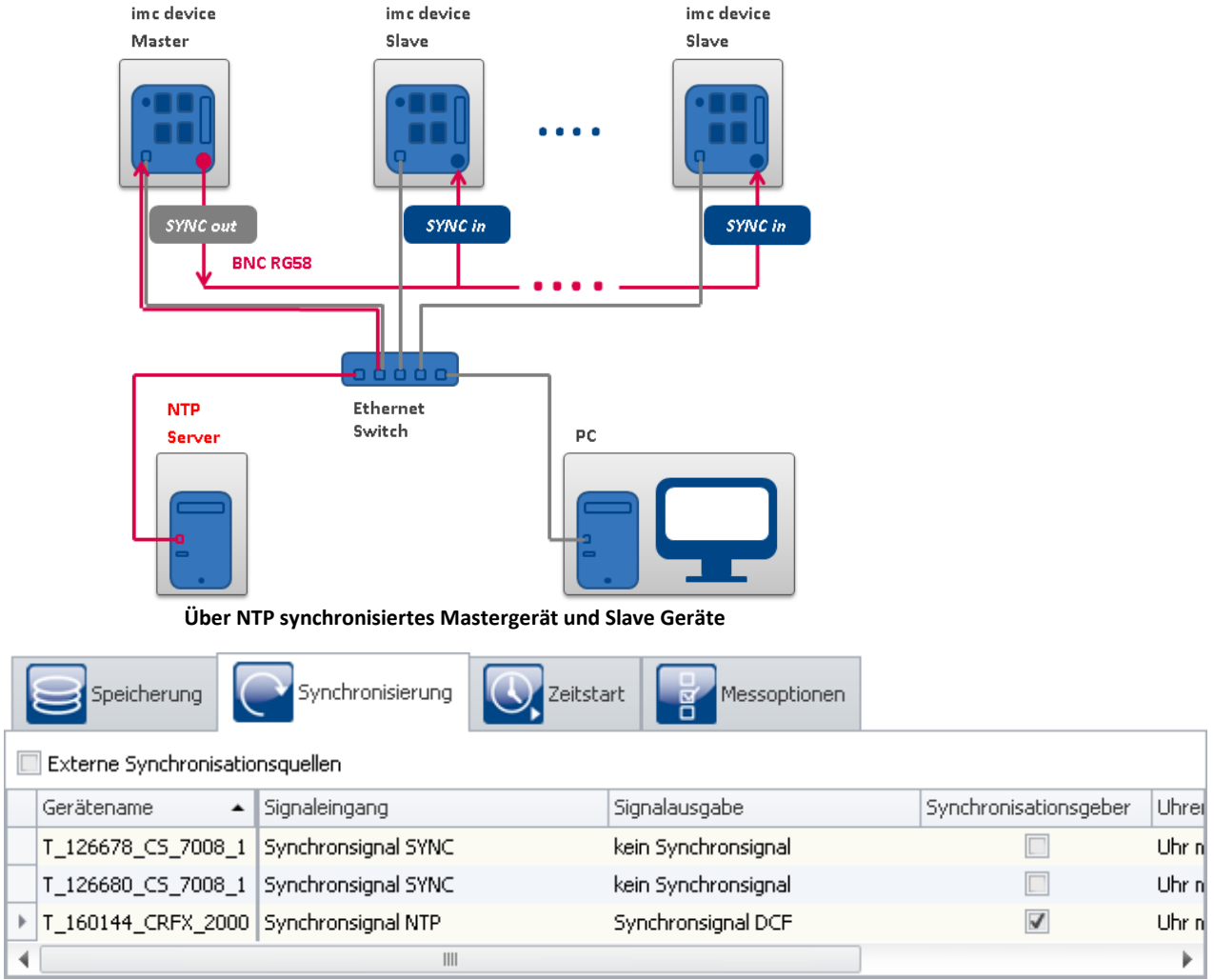

**Einstellungen im Plug-in Setup auf der Seite "Geräte" im Dialog "Synchronisierung"**

### **Individuelle Synchronisation aller Geräte**

Jedes Gerät ist synchron zur absoluten NTP Zeit. Damit sind die Geräte auch synchron zueinander. Die Synchronität untereinander ist begrenzt (siehe <u>Externen Zeitgeber: NTP</u> | 320).

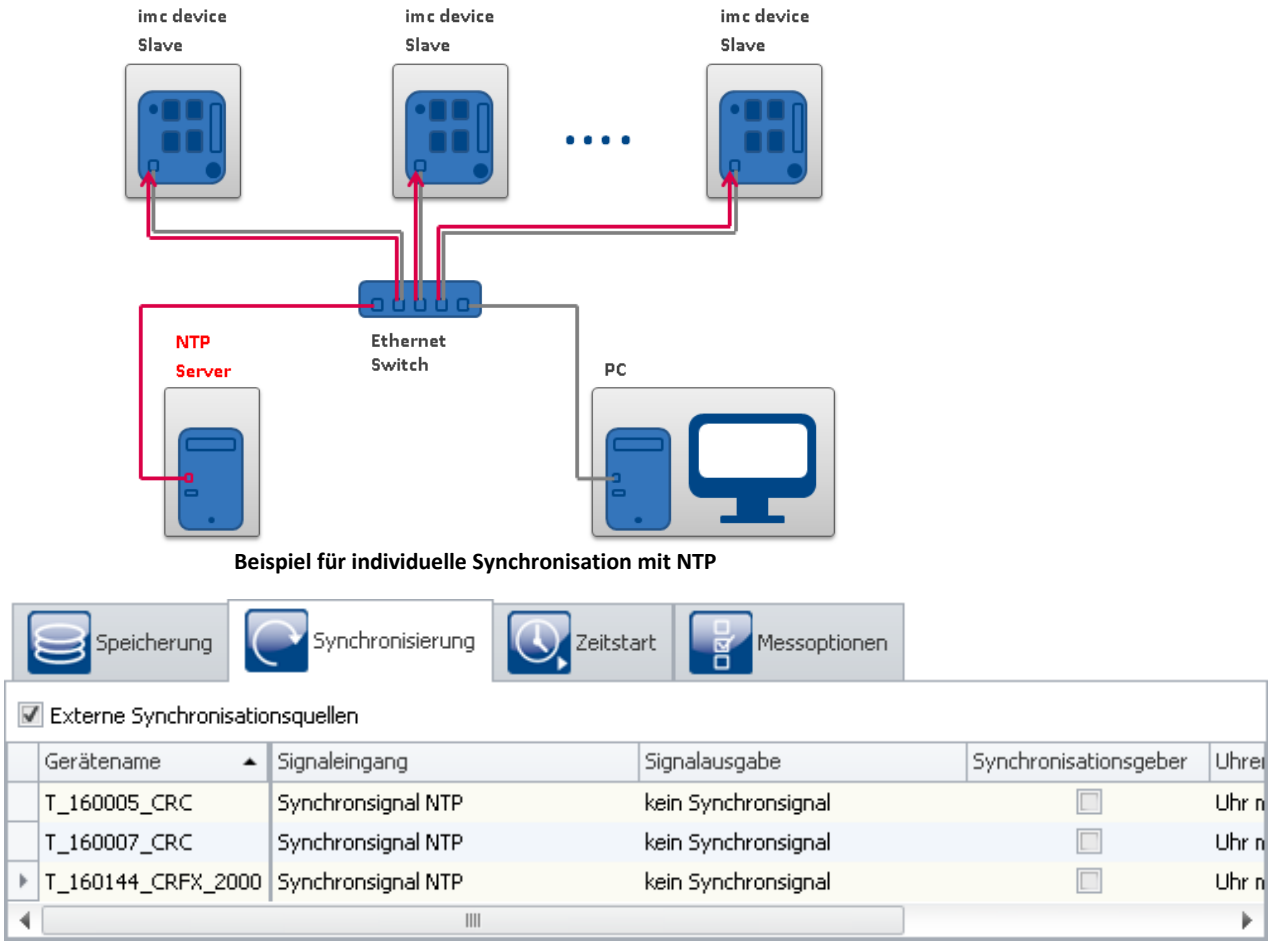

**Einstellungen im Plug-in Setup auf der Seite "Geräte" im Dialog "Synchronisierung"**

### **8.2.3.4.5 PTP**

### **Master/Slave Aufbau**

Die Geräte sind zueinander synchron und synchron zur absoluten PTP Zeit.

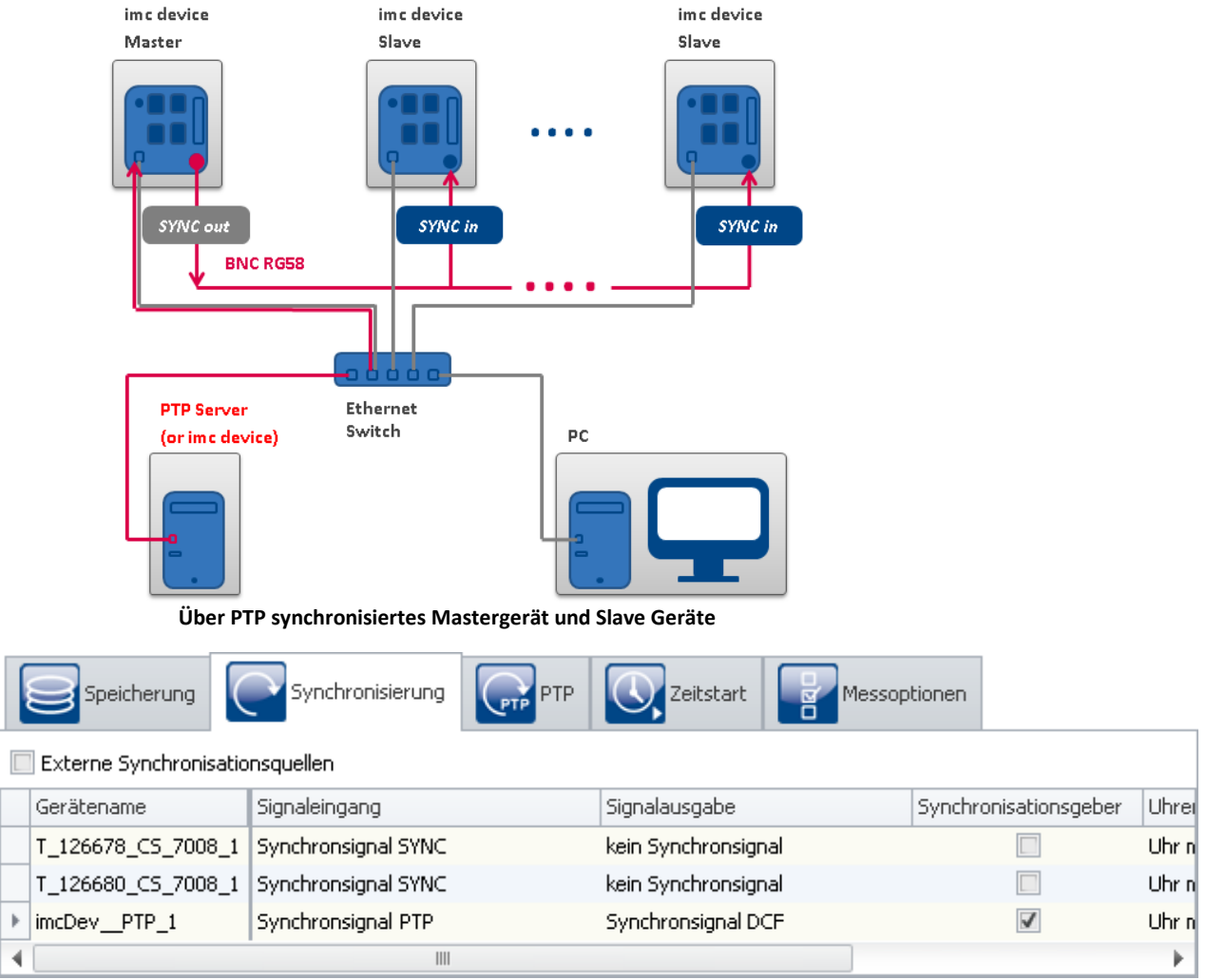

**Einstellungen im Plug-in Setup auf der Seite "Geräte" im Dialog "Synchronisierung"**

### **Individuelle Synchronisation aller Geräte**

Jedes Gerät ist synchron zur absoluten PTP Zeit. Damit sind die Geräte auch synchron zueinander. Die Synchronität untereinander ist begrenzt (siehe <u>Externen Zeitgeber: PTP</u> | 321).

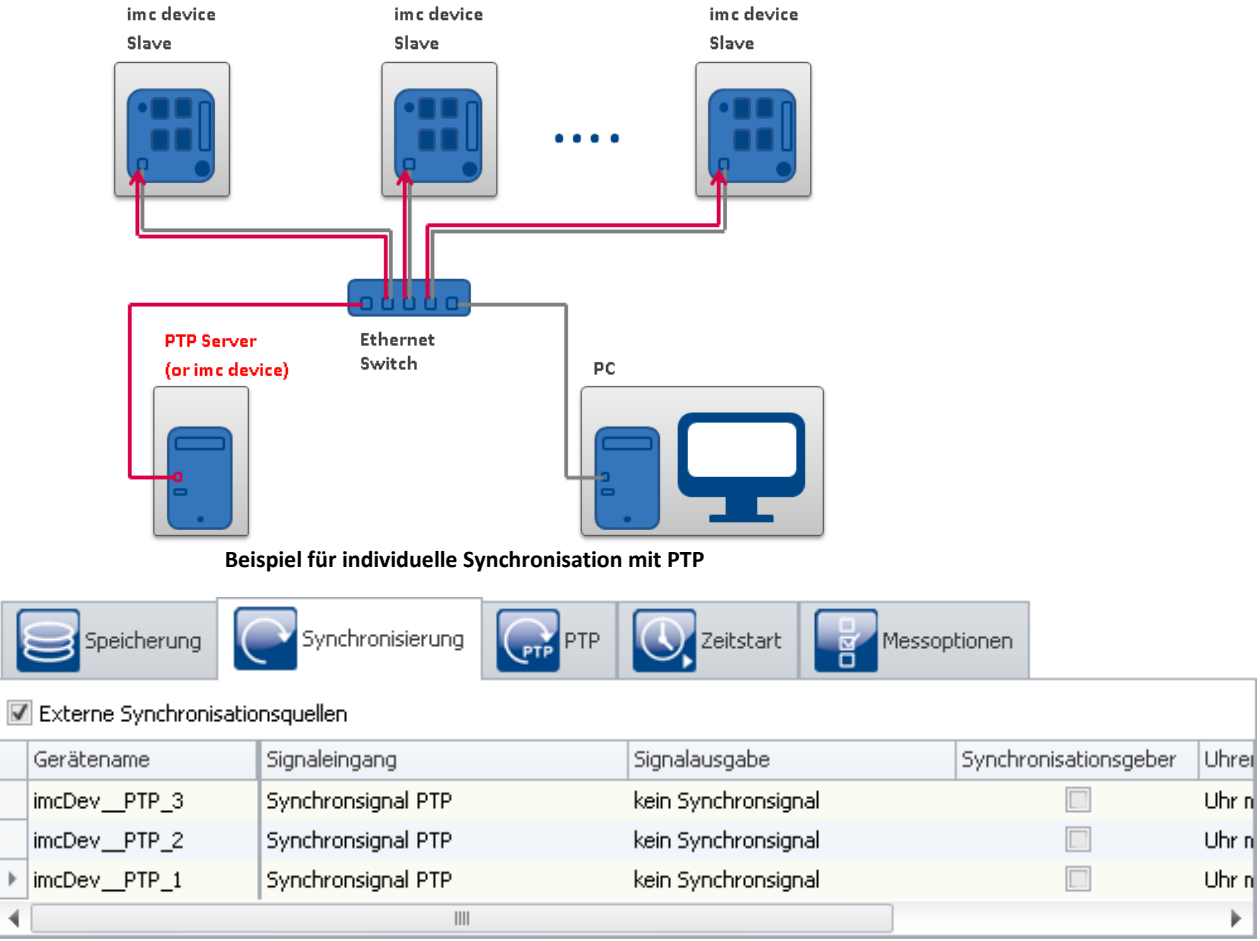

**Einstellungen im Plug-in Setup auf der Seite "Geräte" im Dialog "Synchronisierung"**

#### **8.2.3.4.6 PTP-Master only**

Durch die vorgegebenen Einstellungen, wird ein imc Gerät nur PTP-Master, wenn keine "besseren" PTP-**Master vorhanden sind. Siehe Kapitel:** "[Externe Zeitgeber: PTP](#page-320-0) 321".

**Ein unsynchrones imc Gerät** verfügt über **keine präzise Absolutzeit**. Diese Geräte sollten in einem PTP-Netzwerk kein Master werden. Dementsprechend sind die PTP-Parameter gewählt. Ein **imc Geräte wird als "schlechter" Zeitgeber** identifiziert. **Andere Teilnehmer mit einer guten Absolutzeit** sollten entsprechend als "gute" PTP-Master erkannt werden.

Existiert in dem Netzwerk **kein PTP-Server mit absoluter Zeit**, können Sie ein **imc Gerät** auf ein Hardware-Synchronsignal (z.B. GPS) **synchronisieren**. Definieren Sie dieses **Gerät als PTP-Master**, wird es nicht mehr von einem anderen PTP-Teilnehmer synchronisiert.

#### **Setup-Seiten - Geräte konfigurieren** 341

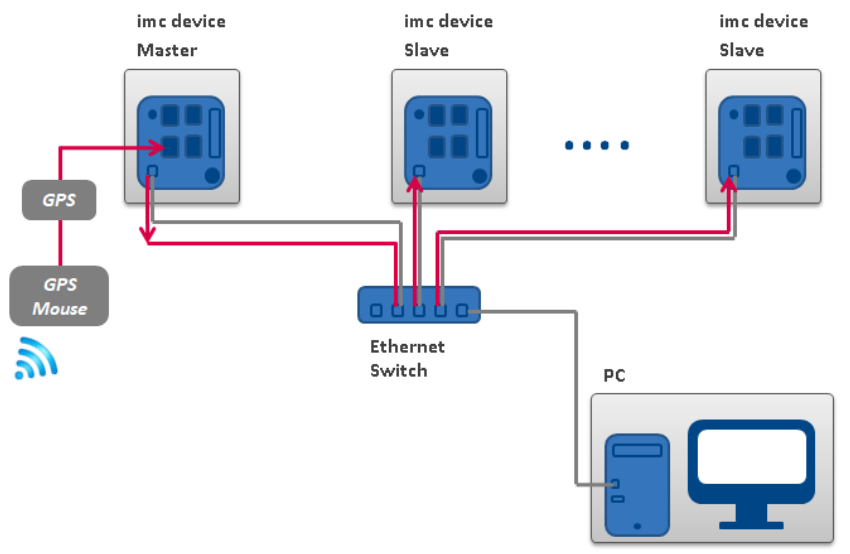

**Ein PTP-Master synchronisiert sich auf die GPS-Uhr. Alle anderen PTP-Teilnehmer im Netzwerk können sich auf diesen Master synchronisieren.**

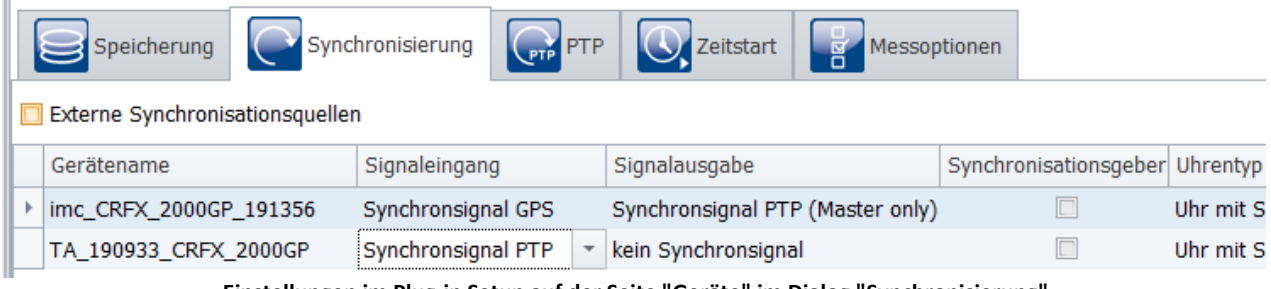

**Einstellungen im Plug-in Setup auf der Seite "Geräte" im Dialog "Synchronisierung"**

Stellen Sie den **Signaleingang des Master-Geräts** entsprechend ein, z.B. GPS, SYNC, ...

Stellen Sie die **Signalausgabe auf "***Synchronsignal PTP (Master-Only)***"**. Alle anderen imc Geräte im Experiment mit **"***Synchronsignal PTP***" als Signaleingang** werden **automatisch auf "***Slave-only***"** gestellt.

### **Ablauf der Synchronisierung**

Der Master **liefert vorerst keine Zeitinformationen** per PTP. Erst wenn der "Master" sich **auf das externe Signal synchronisiert** hat, liefert dieser die Zeitinformation über das PTP-Netzwerk.

- · Wenn **nur imc Geräte als PTP-Teilnehmer** existieren, werden sie sich auf den eingestellten Master synchronisieren.
- · Wenn **noch weitere PTP-Teilnehmer** existieren, sind die imc Slave-Geräte evtl. schon mit den anderen Teilnehmer synchronisiert. Die **Geräte melden**, dass sie **synchron** sind, obwohl sie **nicht mit dem imc-Master Gerät synchron** sind.

Sobald das **Master-Gerät die Zeitinformation liefert**, können sich die anderen **Geräte darauf synchronisieren**. Das ist wiederum abhängig von den Parametern. Die **Geräte suchen** sich den Teilnehmer mit der **besten Qualität** aus (siehe "*[Externe Zeitgeber: PTP](#page-320-0)* "). Sobald ein Gerät als "*PTP* 321*(Master-Only)*" definiert ist, erhält es **eine etwas höhere Qualität** als die anderen imc Geräte. Somit können sich auch andere imc Geräte auf den Master synchronisieren, die nicht in dem Experiment enthalten sind, aber Teilnehmer des Netzwerkes sind.

p

#### Hinweis Netzwerkstruktur beachten und sonstige Hinweise

- · Beachten Sie bitte immer den Aufbau ihres PTP-Netzwerkes, damit keine ungewollten Effekte entstehen. Wenn ein anderer Teilnehmer eine höhere Qualität hat, dann können die Slave-Geräte eine andere "absolute" Zeit haben, als das Master-Gerät.
- · Ein "*Synchronisationsgeber*" darf bei dieser Variante nicht ausgewählt sein.
- Beachten Sie die Hinweise im Kapitel <u>Genauigkeit</u> | अजी und [Einschränkungen der Synchronisation](#page-357-0) | अबी , insbesondere zu *Phasenlage* und *RAM-Pufferdauer*.

### **PTP-Master only und DCF oder IRIG-B Ausgabe**

Zusätzlich zur Ausgabe der Zeitinformation als PTP-Master, kann das Gerät auch noch als DCF- oder IRIG-B-Master definiert werden.

Stellen Sie die **Signalausgabe auf "***Synchronsignal PTP (Master-Only) und DCF/IRIG B002***"**.

#### **8.2.3.4.7 Synchronstart mit Multimaster-Geräten**

Können mehrere Geräte nicht per SYNC-Leitung verbunden werden, besteht die Möglichkeit die Geräte in mehrere Master/Slave Gruppen aufzuteilen:

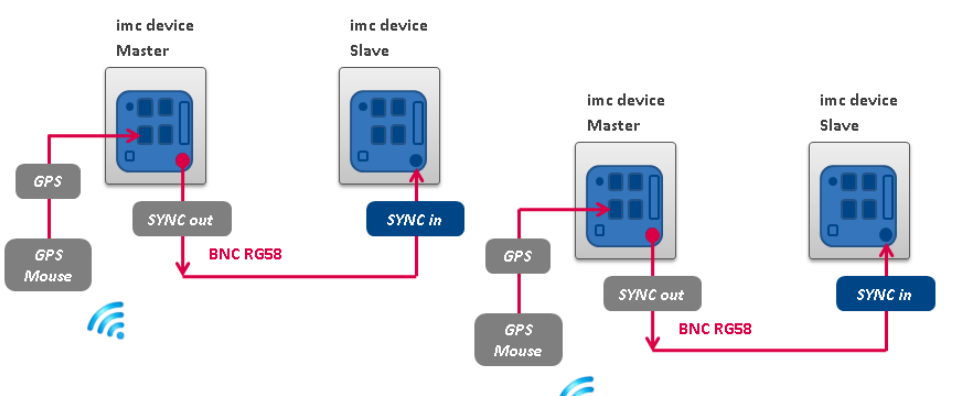

**Beispiel für zwei Master/Slave Kombination**

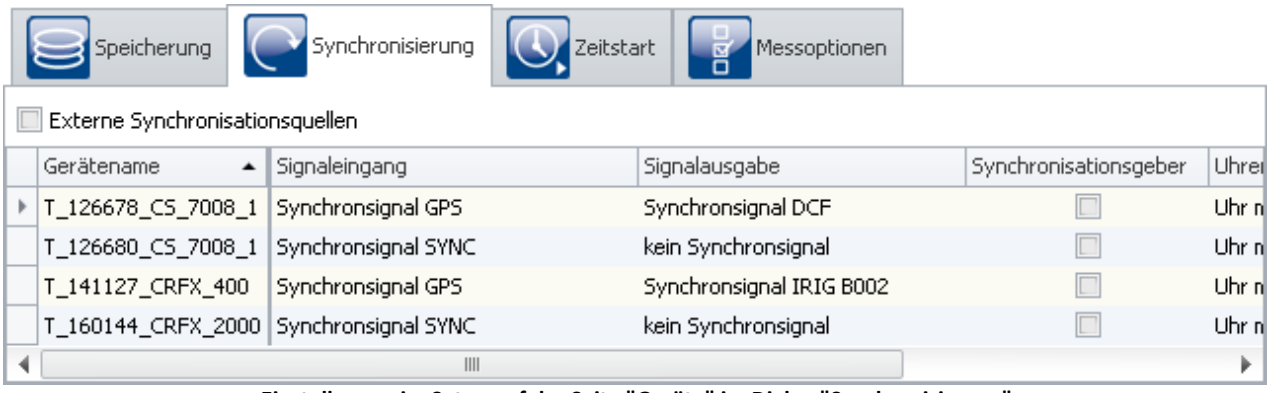

**Einstellungen im Setup auf der Seite "Geräte" im Dialog "Synchronisierung"**

#### Hinweis

Da bei Multi-Master/Slave mehrere Master das SYNC Signal ausgeben, dürfen die SYNC Ausgänge der Master nicht miteinander verbunden werden.

#### <span id="page-342-0"></span>**8.2.3.5 Phasenfehlerkorrektur**

### **Für Geräte der [Gruppen 2-4](#page-172-3) :** 173

Bei Geräten der Gruppen 2-4 wird nach einer Unterbrechung des Synchronisations-Signals nur der Frequenzfehler korrigiert (d.h. die Frequenz der SyncRTC und der Signalabtastung wird auf die Zeitquelle synchronisiert). Ein Phasenfehler wird nicht korrigiert. Der Versatz bleibt bis zum nächsten Vorbereiten erhalten.

## **Für Geräte [ab der Gruppe 5](#page-172-0) :** 173

War das Messgerät zu einer Quelle synchron und erhält nach einer Unterbrechung erneut ein gültiges Signal aus der gleichen Quelle, wird der inzwischen entstandene Phasenfehler korrigiert. Signale, die von verschiedenen Geräten aufgenommen werden, liegen nach dem Resynchronisieren wieder genauso gut übereinander wie vor der Synchronisationsunterbrechung.

Wird beim Resynchronisieren ein unplausibler Phasenfehler ermittelt, wird davon ausgegangen, dass es sich um eine andere Synchronquelle handelt. In diesem Fall wird keine Phasenkorrektur während der laufenden Messung durchgeführt, sondern nur der Frequenzfehler korrigiert (d.h. die Frequenz der SyncRTC und der Signalabtastung wird auf die Zeitquelle synchronisiert). Es wird eine erneute, vollständige Synchronisation durchgeführt, wenn die Messung neu vorbereitet wird. Das gleiche gilt, bei einem Wechsel von DCF nach GPS usw. .

#### **8.2.3.6 Arbeiten mit Zeitzonen**

Die Abkürzungen zum Thema Zeitzonen finden Sie im Abschnitt <u>Begriffsdefinitionen 318).</u>

Die Zeitzoneninformationen umfassen den Versatz der lokalen Standardzeit STD zu UTC, sowie die Differenz zwischen STD und DST mit den jeweiligen Umschaltzeiten.

Nur wenn die vollständigen Zeitzoneninformationen zweier Zeitzonen bekannt sind, können die lokalen Zeiten ineinander umgerechnet werden.

Ein Sonderfall ist die "doppelte" Stunde, in der die Zeit rückwärts springt. Hier genügt es nicht nur zu wissen in welcher Zeitzone die Zeit angegeben ist. Es muss zusätzlich bekannt sein, ob die Zeit in STD oder DST angegeben ist.

Wird eine vorgesehene DST-Umschaltung nicht durchgeführt, kann die Zeit durch die explizite Angabe des DST-Zustandes trotzdem korrekt angegeben werden!

#### Beispiel

- · Zeitzone für Deutschland 05.07. 14:00 Uhr STD
- · Diese Zeit liegt eigentlich in der Sommerzeit und müsste 15:00Uhr DST lauten
- · Die Umrechnung in UTC ergibt aber in beiden Fällen korrekt 13:00Uhr UTC

#### **Wozu werden Zeitzonen benötigt?**

Ein Gerät nimmt die UTC Zeit an, wenn es mit einem GPS-Empfänger synchronisiert wird. Hier kann durch die Angabe einer Zeitzone Abhilfe geschafft werden. Das Gerät verwendet dann die eingestellte Zeitzone, unabhängig davon, ob die Uhr durch GPS oder durch einen PC gestellt wird.

Anwender von <u>[NTP](#page-319-0)</u> | 32ï)/<u>PTP</u> | 32ï] müssen ebenfalls eine Zeitzone angeben, weil das Gerät sonst die UTC Zeit annimmt.

#### Hinweis

- · Wird keine Zeitzone verwendet, übernehmen die Geräte die Zeitzone des jeweiligen Zeitgebers.
	- · Verwendung von GPS: Gerätezeit = UTC
	- · PC stellt die Gerätezeit: Gerätezeit ist lokale Zeit des PCs.
	- · Keine DST-Umschaltung
- · Alle Ausführungen zum Thema Zeitzonen sind nur von Bedeutung, wenn für das Gerät eine Zeitzone eingestellt wurde.

Die DST Umschaltung wird in der <u>Geräteeigenschaften</u> | 205 (Menüband *Setup-Konfiguration > Geräteeigenschaften*, Abschnitt *Gerätezeit, Synchronisation*): *Zeitzone* und *Wechsel Sommer/Winterzeit* aktiviert.

Die Einstellung "*deaktiviert*" bedeutet, dass das Gerät ganzjährig die Winterzeit (STD) verwendet! Selbst wenn der PC in der Sommerzeit die Uhrzeit im Gerät stellt, wird aus z.B. 14:00 (DST im PC) die Uhrzeit 13:00 im Gerät (STD). Dies hat den Vorteil, dass es im Gerät und damit in den Messdaten keine Zeitsprünge gibt!

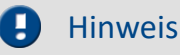

Auch eine DCF-oder IRIG B002-Quelle darf dann nur STD liefern. Ansonsten wird die Zeit falsch interpretiert - es kommt zu einem Fehler von einer Stunde!

Bei der Einstellung *aktiviert*, wird die Zeit des PCs oder der Synchronquelle entsprechend der erwarteten Zeitzone interpretiert und übernommen.

Damit die Zeit einer Zeitquelle in die localtime des Gerätes umgerechnet werden kann, muss auch die Zeitzone der Zeitquelle inklusive ihres DST-Zustandes bekannt sein.

Die Zeit, die in Form von NMEA-Strings über die RS232-Schnittstelle an das Gerät übergeben wird (GPS, IRIG B12X auf GPS Umsetzer), wird als UTC interpretiert.

Beim NTP-Protokoll ist die Zeitzone der übertragenen Zeitinformation ebenfalls UTC. Bei PTP: Atomic time (TAI) + TAI-UTC-Offset oder auch UTC. Daher ist die Zeit in diesen Fällen vollständig beschrieben.

Für die Zeit an der SYNC-Eingangsbuchse (DCF/IRIG B002) wird erwartet, dass sie der aktuellen Zeitzone des Gerätes entspricht. Der DST-Zustand für diese Zeitsignale kann aber nicht immer korrekt ermittelt werden.

#### Beispiel

- · Ein Gerät soll DCF-Synchronisation verwenden und ist auf die Zeitzone für Mitteleuropa mit DST-Umschaltung eingestellt.
- · Die DCF-Quelle liefert die Zeitangabe 03.01.2010 04:58:13Uhr
- · Das Gerät interpretiert die Zeit als STD, weil laut Zeitzoneneinstellungen diese Zeit in STD liegt.
- · Die DCF-Quelle liefert die Zeitangabe 14.07.2010 14:34:00Uhr
- · Das Gerät interpretiert die Zeit als DST, weil laut Zeitzoneneinstellungen diese Zeit in DST liegt.

Befindet sich die Quelle nicht im korrekten DST-Zustand, entsteht dadurch ein Fehler von einer Stunde. Daher übernimmt das Gerät nur beim ersten Synchronisationsvorgang nach dem Einschalten oder Vorbereiten einer Messung den DST-Zustand der Quelle.

Die "verbotene Stunde" beim Vorwärtssprung wird immer in die entsprechende, folgende Stunde umgewandelt. Eine Zeit in der "doppelten Stunde" vor dem Rückwärtssprung wird immer als DST interpretiert!

Nach einer Unterbrechung des Synchronsignals, wird beim erneuten Synchronisieren ermittelt, ob die Abweichung zwischen der Zeitreferenz und der Gerätezeit ca. 1h (Differenz zwischen STD und DST) beträgt. Dann wird davon ausgegangen, dass der DST-Zustand der Zeitreferenz nicht mehr mit dem DST-Zustand des Gerätes übereinstimmt.

Dies ist z.B. der Fall, wenn das Gerät keine DST-Umschaltung durchführt, weil bereits eine Messung läuft, oder wenn das Gerät die DST-Umschaltung durchgeführt hat aber die DCF-Quelle nicht.

Ein Gerät <u>[ab der Gruppe 5](#page-172-0) |a</u> 173 behält dann seinen DST-Zustand bei, übernimmt aber die Zeit der Quelle korrekt.

Ein Gerät der [Gruppe 2 bis 4](#page-172-2)  $\frac{1}{3}$ übernimmt bei DCF-Synchronisation immer den DST-Zustand des DCF-Signals, erkennt aber beim wiederholten Synchronisieren, wenn die Quelle keine DST-Umschaltung vorgenommen hat. Die Zeit wird also korrekt interpretiert, sofern der DST-Zustand beim ersten Synchronisieren gestimmt hat.

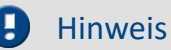

Bei der Einstellung *Wechsel Sommer-/Winterzeit aktiviert* wird mit dem Erreichen des jeweiligen Umschaltzeitpunktes automatisch der Wechsel DST<->STD vollzogen. Dabei gelten aber folgende Einschränkungen:

- · Nachdem die Startzeit einer Messung festgelegt wurde (Startknopf gedrückt), darf die Uhrzeit im Gerät nicht mehr verstellt werden. Auch der DST-Zustand muss erhalten bleiben. Daher wird die DST-Umschaltung erst beim nächsten Vorbereiten einer Messung vorgenommen.
- Bei Geräten der [Gruppe 3 und 4](#page-172-2) 1<sup>7</sup> wird die SyncRTC durch die DCF-Synchronisation direkt verstellt. Es ist also nicht möglich den DST-Zustand zu ändern, solange eine DCF-Synchronisation besteht. Ist das DCF-Signal zum Umschaltzeitpunkt nicht gültig oder fällt danach aus, wird die Umschaltung vorgenommen. Bei der erneuten Synchronisation mit DCF, übernimmt das Gerät wieder den DST-Zustand des DCF- Signals. Bei einem weiteren Ausfall des DCF-Signals erfolgt keine erneute Umschaltung des DST-Zustandes!
- · Eine Messung verwendet immer den aktuellen DST-Zustand des Gerätes zu dem Zeitpunkt als die Startzeit der Messung festgelegt wurde und behält ihn auch bei, unabhängig davon, ob die SyncRTC verstellt wird. Erst mit dem nächsten Vorbereiten einer Messung, kann der DST-Zustand geändert werden.
- · Ein Diskstart, Selbststart, Schlaf- und Aufwach-Funktion (imc BUSDAQ) und ein automatischer Zeitstart führt immer zum Vorbereiten einer Messung und kann damit den Wechsel des DST-Zustandes bewirken.

#### **8.2.3.6.1 Mögliche Beispiele aus der Praxis**

#### Beispiel 1

- Ein Gerät der [Gruppe 2 bis 4](#page-172-4)  $\frac{1}{3}$ soll DCF-Synchronisation verwenden und ist auf eine Zeitzone mit DST-Umschaltung eingestellt.
- · Zum Zeitpunkt der Umschaltung von STD auf DST ist das DCF-Signal unterbrochen.
- · Das Gerät schaltet auf DST.
- · Es wird eine Messung gestartet. Die Messung verwendet DST.
- · Das DCF-Signal liegt wieder an und das Gerät synchronisiert sich wieder.
- · Wenn das DCF-Signal weiterhin STD liefert, übernimmt die SyncRTC die Zeit als STD. Die laufende Messung behält aber DST bei.
- · Wenn das DCF-Signal DST liefert, weil die DCF-Quelle ebenfalls die DST-Umschaltung vorgenommen hat, übernimmt die SyncRTC die Zeit als DST.

### Beispiel 2

- Ein Gerät der [Gruppe 2 bis 4](#page-172-4)  $\frac{1}{3}$ soll DCF-Synchronisation verwenden und ist auf eine Zeitzone mit DST-Umschaltung eingestellt.
- · Zum Zeitpunkt der Umschaltung von STD auf DST läuft bereits eine Messung (in STD).
- · Die verbundene DCF-Quelle führt die DST-Umschaltung durch.
- · Die SyncRTC übernimmt die DST aus dem DCF-Signal. Die laufende Messung behält aber STD bei.

#### Beispiel 3

- Ein Gerät der [Gruppe 2 bis 4](#page-172-4)  $\frac{1}{3}$ soll DCF-Synchronisation verwenden und ist auf eine Zeitzone mit DST-Umschaltung eingestellt.
- · Die verbundene DCF-Quelle führt KEINE DST-Umschaltung durch.
- · Das Gerät behält seinen DST-Zustand bei.

### Beispiel 4

- Ein Gerät [ab der Gruppe 5](#page-172-0) +<sup>1</sup>3 soll DCF-Synchronisation verwenden und ist auf eine Zeitzone mit DST-Umschaltung eingestellt.
- · Das Gerät schaltet zum gegebenen Zeitpunkt auf DST um, unabhängig davon, ob die DCF-Quelle umschaltet oder nicht.
- · Das DCF-Signal wird unterbrochen
- · Das DCF-Signal liegt wieder an und das Gerät synchronisiert sich wieder.
- · Das Gerät übernimmt die Zeit in jedem Fall korrekt und die SyncRTC läuft weiterhin in DST egal, ob die DCF-Quelle noch in STD läuft oder in DST.

### Beispiel 5

- Ein Gerät [ab der Gruppe 5](#page-172-0) <sup>| 173</sup>| soll DCF-Synchronisation verwenden und ist auf eine Zeitzone mit DST-Umschaltung eingestellt.
- · Zum Zeitpunkt der Umschaltung von STD auf DST läuft bereits eine Messung (in STD).
- · Die verbundene DCF-Quelle führt die DST-Umschaltung durch.
- · Die SyncRTC und die laufende Messung behalten STD bei.

#### **8.2.3.6.2 Zusammenfassung**

Liefert die externe Quelle eine falsche Zeit, z.B. weil

- · eine DST-Umschaltung nicht erfolgt ist,
- · die DST-Umschaltung erfolgt ist, obwohl sie im Gerät nicht aktiviert ist oder
- · die Zeitzone nicht mit der des Gerätes übereinstimmt bzw. nicht, wie erwartet, UTC bereitgestellt wird,

so ist auch die Zeitinformation des Gerätes fehlerhaft!

Nachdem die Startzeit der ersten Messung nach dem Vorbereiten festgelegt wurde, darf die SyncRTC nicht mehr verstellt werden. Daher findet nach dem Festlegen der Startzeit keine DST-Umschaltung mehr statt. Eine Messung, deren Startzeit z.B. in Winterzeit festgelegt wurde, wird immer in Winterzeit fortgeführt. Auch alle folgenden Messungen behalten bis zum nächsten Vorbereiten denselben DST-Zustand bei.

Für die Systemzeit des Interface wird die DST-Umschaltung weiterhin durchgeführt. Die Zeiten, die das Dateisystem an die Verzeichnisse und Dateien schreibt, weisen entsprechende Sprünge auf!

Bei einem Diskstart, Selbststart, Schlaf- und Aufwach-Funktion (imc BUSDAQ) und einem automatischen Zeitstart wird immer ein Vorbereiten durchgeführt! In diesen Fällen kann sich der DST-Zustand also wieder ändern! Falls die SyncRTC die Zeit einer Synchronquelle nicht übernehmen konnte weil schon eine Messung lief, wird bei Bedarf beim Vorbereiten die Synchronisation gestört und eine erneute Synchronisation ausgelöst! Dies geschieht immer dann, wenn es zur exakten Übernahme der Zeit notwendig ist.

### **Geräte [der Gruppe 2 bis 4](#page-172-0) :** 173

#### *Synchronquelle:* **Externe DCF-Quelle (nicht die eigene DCF-Ausgabe)**

- · *Erwartete Zeitzone:* Lokalzeit gemäß den Einstellungen des Gerätes
- · Die SyncRTC wird unmittelbar durch die Hardware gestellt. Eine Beeinflussung ist nicht möglich. Die SyncRTC enthält nach dem Synchronisieren immer exakt die Zeit der Quelle.
- · Es wird davon ausgegangen, dass die externe Synchronquelle zu jeder Zeit die korrekte Lokalzeit liefert! Beim ersten Synchronisieren muss der DST-Zustand der DCF-Quelle korrekt sein, andernfalls entsteht ein Fehler von einer Stunde!!!
- · Solange die Startzeit der ersten Messung noch nicht festgelegt ist, wird überwacht, ob die nächste DST-Grenze überschritten wird. Solange das DCF-Signal anliegt findet keine automatische DST-Umschaltung der SyncRTC statt. Sollte das DCF-Signal ausfallen, wird die DST-Umschaltung vorgenommen. Beim Resynchronisieren nach einem Ausfall des DCF-Signals wird versucht zu ermitteln, ob die DCF-Quelle die DST- Umschaltung nicht mitgemacht hat. Der DST-Zustand aus der DCF-Zeit wird korrekt übernommen.

#### *Synchronquelle:* **Die eigene DCF-Ausgabe (DCF-Master und DCF-Slave)**

- · *Erwartete Zeitzone:* Lokalzeit gemäß den Einstellungen des Gerätes
- · Solange die Startzeit der ersten Messung noch nicht festgelegt ist, wird überwacht, ob die nächste DST-Grenze überschritten wird. Dann wird die DCF-Ausgabe deaktiviert (damit auf die SyncRTC geschrieben werden kann), die SyncRTC um die DST-Differenz verstellt und die DCF-Ausgabe wieder eingeschaltet. Sollten sich andere Geräte auf das ausgegebene DCF-Signal synchronisieren, erhalten sie die neue Zeit.

#### *Synchronquelle:* **GPS / IRIG-B 12X Umsetzer**

- · *Erwartete Zeitzone:* UTC
- · Es wird davon ausgegangen, dass die Quelle UTC liefert. Die Zeit wird in die Zeitzone des Gerätes umgerechnet. Vor dem Festlegen der ersten Startzeit wird eine DST-Umschaltung berücksichtigt. Dazu wird, falls nötig, die DCF-Ausgabe vorübergehend deaktiviert. Sollten sich andere Geräte auf das ausgegebene DCF-Signal synchronisieren, erhalten sie die neue Zeit.

## **Gerät [ab der Gruppe 5](#page-172-0) :** 173

#### *Synchronquelle:* **Externe DCF-Quelle (nicht die eigene DCF-Ausgabe) / IRIG-B 002**

- · *Erwartete Zeitzone:* Lokalzeit gemäß den Einstellungen des Gerätes
- · Es wird davon ausgegangen, dass die externe Synchronquelle zu jeder Zeit die korrekte Lokalzeit liefert! Beim ersten Synchronisieren muss der DST-Zustand der SYNC-Quelle korrekt sein, andernfalls entsteht ein Fehler von einer Stunde!!!
- · Vor dem Festlegen der ersten Startzeit wird eine DST-Umschaltung unabhängig vom anliegenden SYNC-Signal berücksichtigt.
- · Beim Resynchronisieren nach einem Ausfall des SYNC-Signals wird versucht zu ermitteln, ob die Quelle die DST-Umschaltung durchgeführt hat. Die Zeit wird korrekt übernommen. Das Gerät behält seinen DST-Zustand bei.

#### *Synchronquelle:* **Die eigene DCF-Ausgabe (DCF-Master und DCF-Slave)**

- · *Erwartete Zeitzone:* Lokalzeit gemäß den Einstellungen des Gerätes
- · Vor dem Festlegen der ersten Startzeit wird eine DST-Umschaltung berücksichtigt. Dazu wird die DCF-Ausgabe vorübergehend deaktiviert. Sollten sich andere Geräte auf das ausgegebene DCF-Signal synchronisieren, erhalten sie die neue Zeit.

#### *Synchronquelle:* **GPS / IRIG-B 12X Umsetzer / NTP / PTP (mit Zeitbasis UTC)**

- · *Erwartete Zeitzone:* UTC
- · Es wird davon ausgegangen, dass die Quelle UTC liefert. Die Zeit wird in die Zeitzone des Gerätes umgerechnet. Vor dem Festlegen der ersten Startzeit wird eine DST-Umschaltung berücksichtigt. Dazu wird, falls nötig, die SYNC-Ausgabe vorübergehend deaktiviert. Sollten sich andere Geräte auf das ausgegebene SYNC-Signal synchronisieren, erhalten sie die neue Zeit.

#### *Synchronquelle:* **PTP (mit Zeitbasis Atomzeit)**

- · *Erwartete Zeitzone:* Atomzeit (Temps Atomique International TAI)
- · Es wird davon ausgegangen, dass die Quelle Atomzeit liefert und den ihr bekannten Offset zwischen Atomzeit und UTC. Daraus lässt sich UTC berechnen, sodass eine Umrechnung in die Zeitzone des Gerätes möglich ist.
- · Wird das Gerät selbst zum PTP-Master, verwendet es den TAI-UTC-Offset, der ihm vom PC übergeben wurde oder den Offset, der im zuletzt von einem anderen Master mitgeteilt wurde.

### **8.2.3.7 Applikationshinweise**

#### **8.2.3.7.1 Anzeige der Daten im Kurvenfenster**

Wenn zeitsynchrone Daten in einem Kurvenfenster richtig angezeigt werden sollen, muss im Kurvenfenster die X-Achse auf *Datum/Uhrzeit absolut* eingestellt werden. Andernfalls werden die Triggerzeitpunkte der Signale gleichgesetzt. Bei Verwendung von verschiedenen Triggern, was bei mehreren Geräten immer der Fall ist, geht damit der absolute Zeitbezug verloren.

### <span id="page-348-0"></span>**8.2.3.7.2 Was passiert wann?**

Wenn möglich nutzen Sie die Möglichkeit, mehrere Geräte in einem Experiment zusammen zu betreiben und diese über den SYNC-Anschluss zu verbinden. Bestimmen Sie ein Gerät zum Master, der die Uhren aller anderen Geräte synchronisiert. Der Master kann zusätzlich extern synchronisiert werden, jedoch ist dies nur für die absolute Zeit notwendig. Falls es allein um die Vergleichbarkeit der Daten aller Geräte geht, reicht die interne Uhr des Mastergerätes als Taktgeber aus.

#### **Die folgenden Beispiele gelten daher nur für eine externe Synchronisation ohne Verbindung der SYNC-Leitung zwischen den Geräten.**

Nicht immer ist ein ausreichender Empfang der DCF77/IRIG-B oder GPS Empfänger vorhanden. Wie verhält sich das Messgerät dann?

- · Es spielt keine Rolle, ob DCF77/IRIG-B oder GPS als Zeitvorgabe genutzt wird.
- · Bei kurzzeitigem Verlust der Synchronisation, driften die Geräteuhren mit bis zu 1 ppm. Bei anhaltendem Verlust der Synchronisation kann sich die Genauigkeit, bei starker Temperaturänderung, um bis zu 50ppm verschlechtern. Nachdem das Synchronsignal wieder als gültig erkannt wird, laufen die Geräteuhren wieder synchron. Sobald das Synchronsignal wieder gültig erkannt wird, ist das Verhalten vom <u>[Gerätetyp](#page-172-3)</u>l 173 abhängig:
	- Bei Geräten der Gruppen 2-4 wird nur der <u>Frequenzfehler</u> 343 korrigiert.
	- Geräte ab der Gruppe 5 versuchen den <u>Phasenfehler</u> अबे auszuregeln.
- · Abweichung unmittelbar bei Verlust der Synchronisation (1 ppm):

 $t_{\text{delta}} = t_{\text{unsync}} * 1 * 10^{-6}$ ; mit  $t_{\text{delta}} =$  Abweichung in Sekunden

t<sub>unsync</sub>= Zeit ohne Synchronisation in Sekunden

1\* 10-6= Genauigkeit der Geräteuhr (1 ppm)

· Abweichung bei andauerndem Verlust der Synchronisation und starker Temperaturänderung (max. 50 ppm):

 $t_{delta} = t_{unsync} * 50 * 10^{-6}$ 

### <span id="page-349-0"></span>**8.2.3.7.2.1 Messung mit einem Gerät**

Externe Synchronisation über DCF77, IRIG-B, GPS-Empfänger, NTP oder PTP.

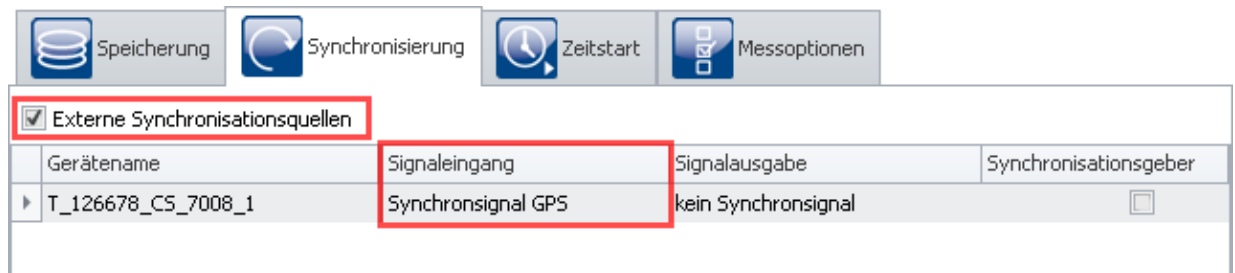

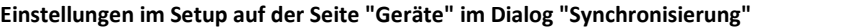

#### Zeitstart Option: "sofort"

#### Synchronstart: aktiviert

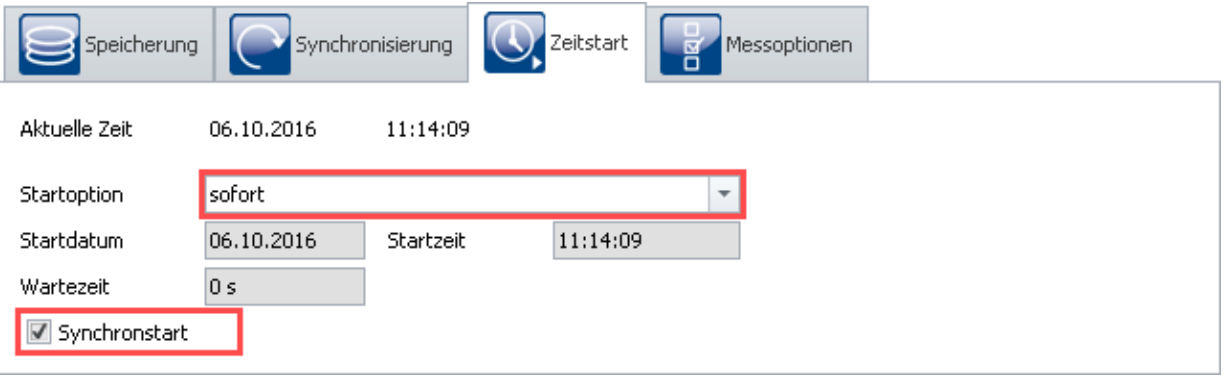

**Einstellungen im Setup auf der Seite "Geräte" im Dialog "Zeitstart"**

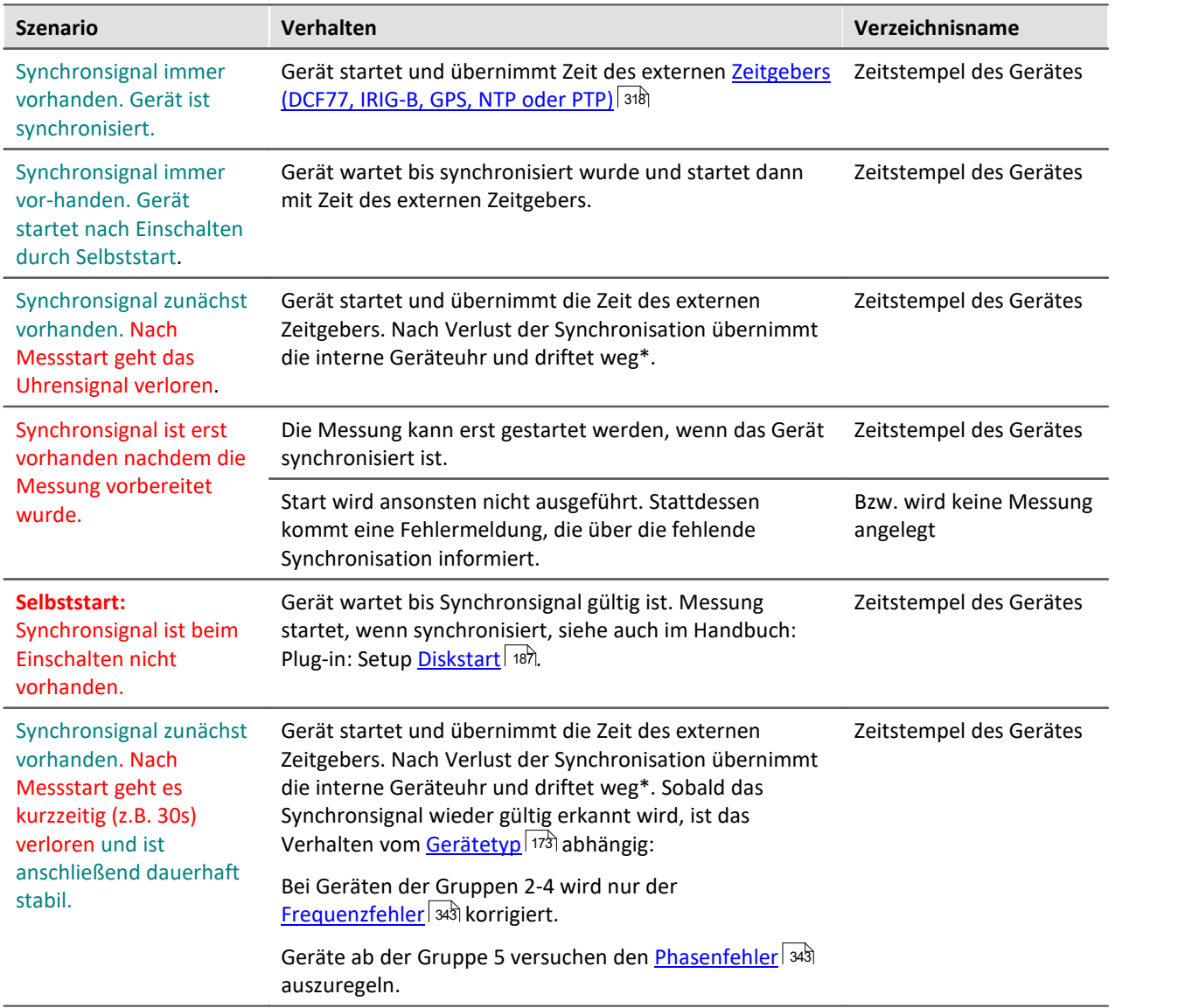

\* Bei kurzzeitigem Verlust der Synchronisation, driften die Geräteuhren mit bis zu 1 ppm. Bei anhaltendem Verlust der Synchronisation kann sich die Genauigkeit, bei starker Temperaturänderung, um bis zu 50ppm verschlechtern.

#### **8.2.3.7.2.2 Messung mit mehreren Geräten**

Geräte werden **einzeln extern** synchronisiert. Es gibt **keine** Verbindung über die SYNC Anschlüsse.

| Synchronisierung<br>Speicherung<br>Zeitstart<br>Messoptionen<br>哥 |                    |                     |                       |
|-------------------------------------------------------------------|--------------------|---------------------|-----------------------|
| Externe Synchronisationsquellen                                   |                    |                     |                       |
| Gerätename                                                        | Signaleingang      | Signalausgabe       | Synchronisationsgeber |
| T_126678_CS_7008_1                                                | Synchronsignal GPS | kein Synchronsignal |                       |
| T 126680 CS 7008 1                                                | Synchronsignal GPS | kein Synchronsignal |                       |
|                                                                   |                    |                     |                       |

**Einstellungen im Setup auf der Seite "Geräte" im Dialog "Zeitstart"**

Synchronstart: aktiviert

1) Zeitstart Option: "sofort": Verhalten wie bei "<u>Messung mit einem Gerät</u> | 350|" unabhängig von einander.

#### 2) Zeitstart Option: nicht auf "sofort"

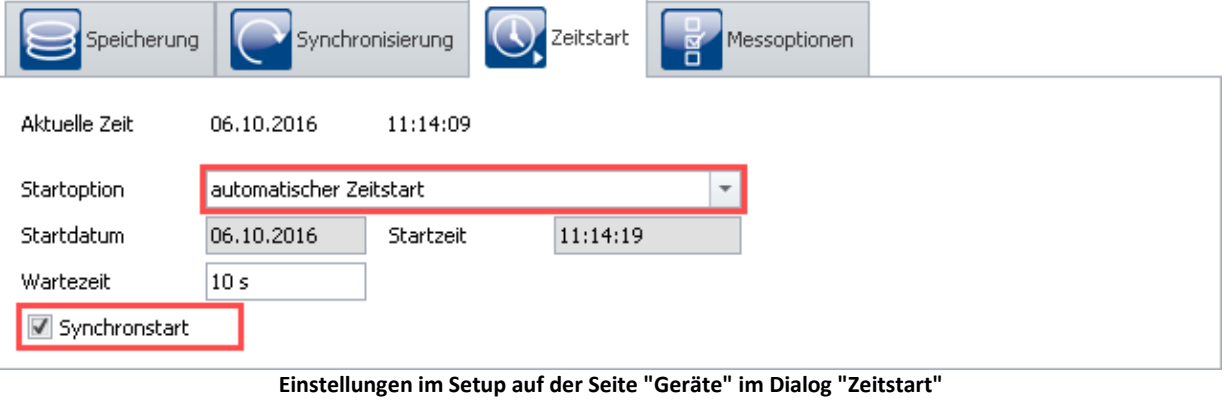

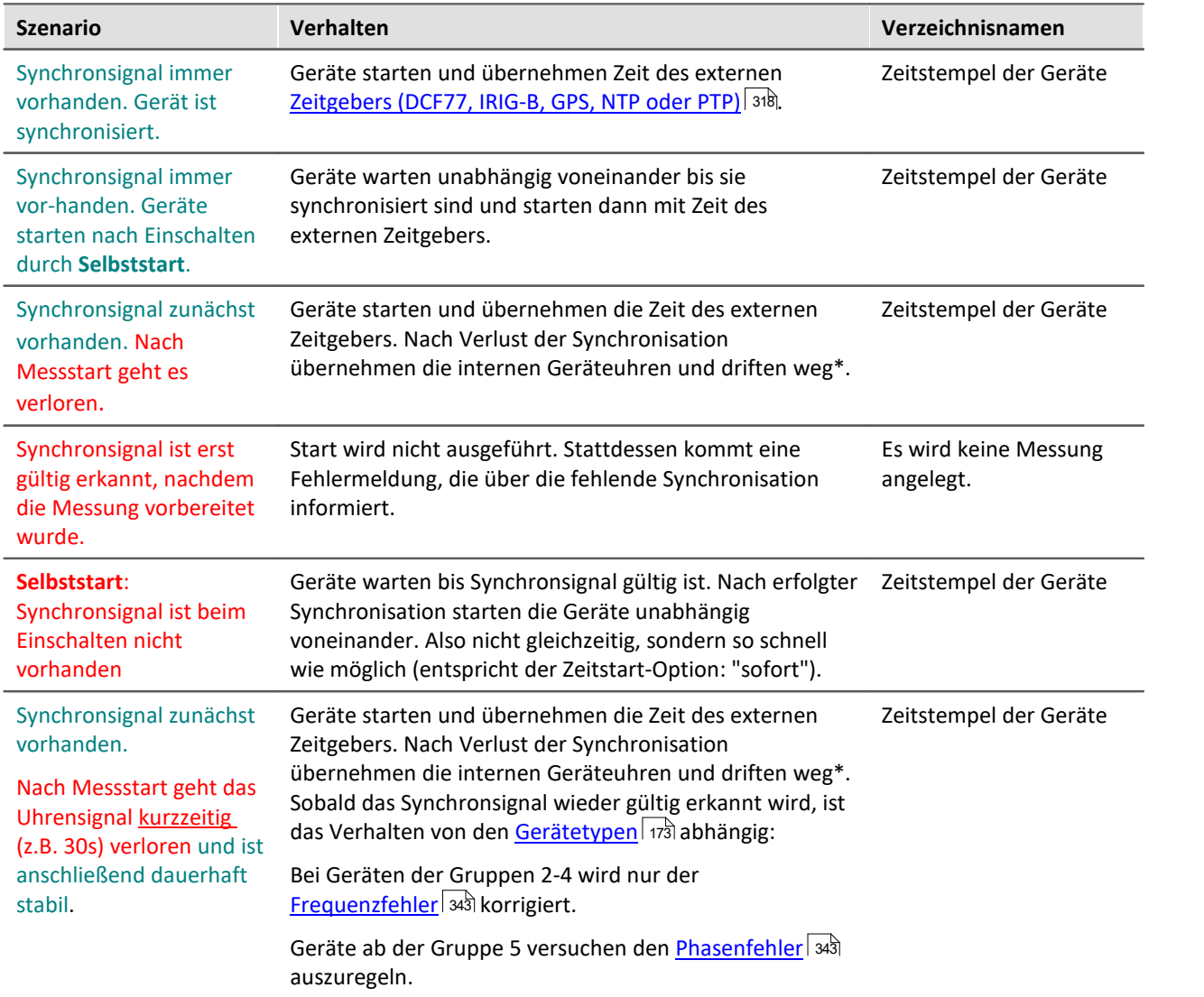

\* Bei kurzzeitigem Verlust der Synchronisation, driften die Geräteuhren mit bis zu 1 ppm. Bei anhaltendem Verlust der Synchronisation kann sich die Genauigkeit, bei starker Temperaturänderung, um bis zu 50ppm verschlechtern.

### **8.2.3.7.3 Synchronisationskontrolle**

Normalerweise muss die Aufnahme bei kurzzeitigen Messungen nicht gestoppt werden, wenn die Synchronisation verloren geht. Berechnen Sie nach der Formel im Abschnitt <u>"Was passiert wann?"</u> | अ9े, ob die mögliche Abweichung für Ihre Messung vertretbar ist.

Folgende Funktionen und Einschränkungen müssen bei einer automatischen Synchronisationskontrolle berücksichtigt werden:

- · Startet ein Gerät mit einem Selbststartexperiment mit Synchronisation auf, wird die Messung erst gestartet, wenn die Synchronisation erfolgt ist.
- $\bullet\,$  **Für Geräte der <u>[Gruppen 2-4](#page-172-3)</u> 73**: Nachdem die Synchronisation kurzzeitig verloren wurde, muss die Messung neu vorbereitet werden, damit der externe Zeitgeber wieder neu eingelesen wird.
- · Der Status der Synchronisation wird mit der imc Online FAMOS Funktion isSynchronized erfasst.

### <span id="page-353-0"></span>**8.2.3.7.3.1 Messung kontrolliert vom PC**

### **1. Synchronisationseinstellungen**

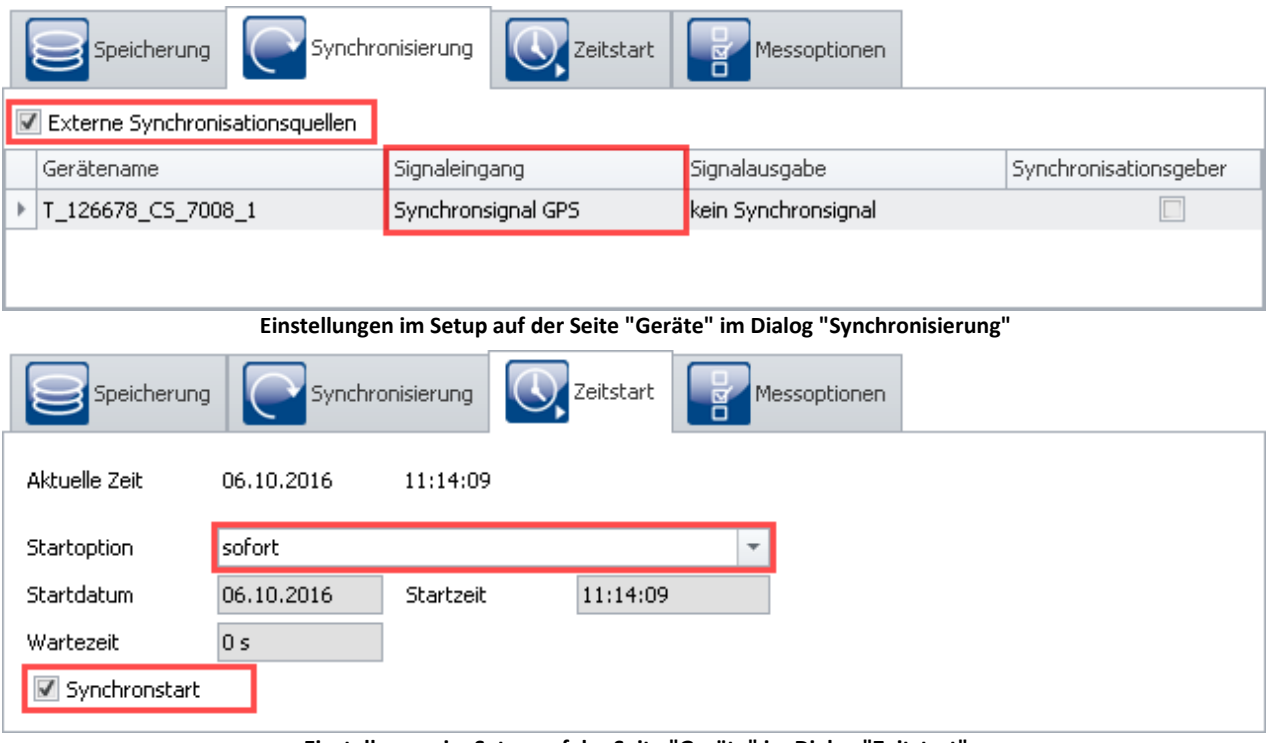

**Einstellungen im Setup auf der Seite "Geräte" im Dialog "Zeitstart"**

### **2. Konfiguration**

Aktivieren Sie neben dem zu erfassenden Messsignal einen Monitorkanal mit einer Abtastzeit von *10ms* als Zeittakt. Benennen Sie zwei virtuelle Bits um: *IsSync\_Bit\_Start* und *IsSync\_Bit\_Stop*.

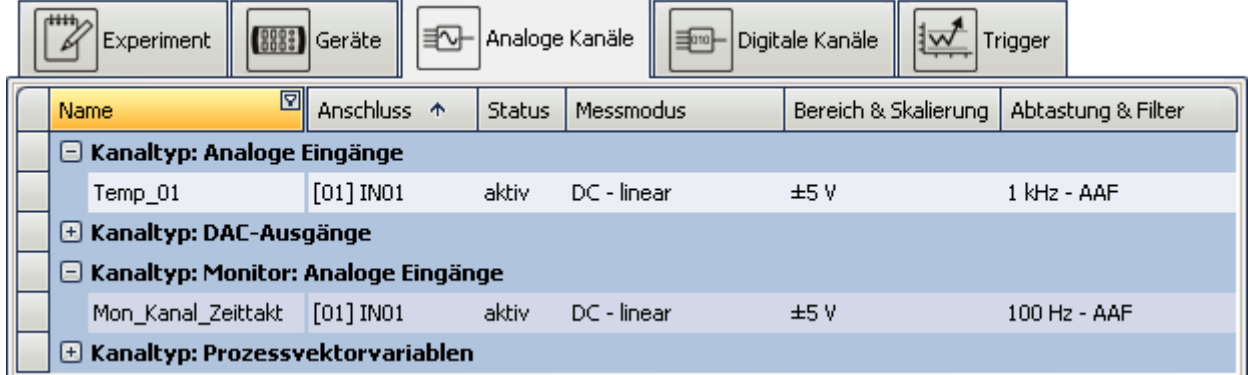

**Einstellungen im Plug-in Setup auf der Seite "Analoge Kanäle"**

### **3. Triggermaschine**

Die beiden virtuellen Bits zeigen ein Ereignis an bei *Signal=1*. Das zu messende Signal wird von Bit *IsSync\_Bit\_Start* gestartet. Der Zeittaktkanal wird sofort bei Messbeginn gestartet. Beide Kanäle werden beendet, sobald virtuelles Bit *IsSync\_Bit\_Stop* gesetzt wird.

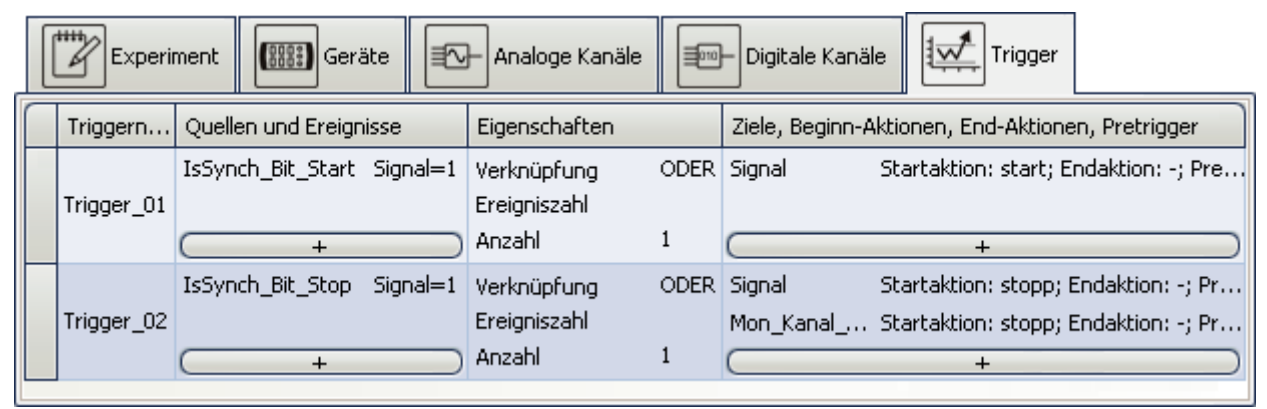

**Triggermaschine Einstellungen im Plug-in Setup auf der Seite "Trigger"**

### **4. imc Online FAMOS**

imc Online FAMOS wertet zunächst das Synchronsignal aus. Der Zustand wird mit *LED\_01* angezeigt und schaltet einen digitalen Ausgangskanal.

Ein binärer Kanal wird erzeugt, der *1* ist, wenn das Synchronsignal nicht gültig ist. Mit der Integration des Kanals, zeigt der letzte Wert die Summe der unsynchronen Zeiten an. Bei Überschreitung einer

```
vorgegebenen Zeit wird das Stoppbit gesetzt.
; Erstelle Kontrollkanal für Synchronisation mit 1Hz Abtastrate
; Monitorkanal:10ms Abtastzeit*100= 1s
IsSync Bit Start= IsSyncronized( mean(Mon Kanal Zeittakt, 100, 100) )
LED 01=IsSync Bit Start ; LED 01 zeigt synchronisiert
; Erzeuge binären Kanal im Sekundentakt: 1= nicht synchron
unsynchron= mean(Mon Kanal Zeittakt, 100, 100)*0+1 - IsSync Bit Start
BEEP 01= unsynchron ; Summer an, wenn nicht synchron
Zeit<sup>-</sup>unsynchron= Integral( unsynchron) ; Sekunden summieren
; Messung stoppen, wenn Syncsignal länger als 50s nicht gültg
IsSync_Bit_Stop= greater(Zeit_unsynchron, 50)
DOut01_Bit01 = IsSync_Bit_Stop; Ausgabe an digitalen Ausgang
```
#### **8.2.3.7.3.2 Messung automatisch kontrolliert (unbemannt)**

Befindet sich die Messung auf einer Anlage, bei der Sie keinen Zugriff haben, muss ein Mechanismus ergänzt werden, der das Gerät neu aufstartet.

### **1. Vorbereitung**

- Erstellen Sie das Experiment wie im Beispiel <u>[Messung kontrolliert vom PC](#page-353-0)</u> 354.
- · Speichern Sie dieses Experiment im Gerät als Selbststartexperiment ab.

# **2. Ein- und Ausschalten des Gerätes über die REMOTE Buchse oder PowerFail.**

Geräte, die über eine Remote-Buchse verfügen können über diese ein- und ausgeschaltet werden. Dies ist bei allen imc CRONOS-PL/SL, imc BUSDAQ, imc SPARTAN und einigen imc C-SERIE Geräten der Fall. Geräte ohne Remote-Buchse werden einfach durch Zu- und Abschalten der Versorgungsspannung ein und ausgeschaltet. In beiden Fällen wird die laufende Messung geordnet abgeschlossen, bevor das Gerät aus geht.

#### **Beispiel imc CRONOS-PL**

- · Einschalten: Verbindung zwischen SWITCH und ON schaltet das Gerät ein
- · Ausschalten: Verbindung zwischen SWITCH und OFF führt zu einer Zwangsabschaltung nach 10s

#### **Beispiel imc CS-7008**

- · Bringen Sie den Hauptschalter in Position I
- · Einschalten: Zuschalten der Versorgungsspannung
- · Ausschalten: Abschalten der Versorgungsspannung, Zwangsabschaltung nach 10s

Ein vorübergehendes Abschalten der Versorgung beendet die Messung, wenn die Dauer die [Messzeit \(T1\)](#page-202-0) [für Power Fail](#page-202-0)la  $\vec{a}$ l überschreitet. Beim Wiederzuschalten der Versorgung wird das Gerät einschalten, da sich der Hauptschalter noch immer in EIN-Position befindet. Das Selbststartexperiment wird nun automatisch geladen und gestartet, nachdem die Synchronisation hergestellt wurde.

### **3. Steuerung durch Auswertung des digitalen Ausgangs**

Im imc Online FAMOS wurde bereits ein digitaler Ausgangskanal vorbereitet.

DOut01\_Bit01 = IsSync\_Bit\_Stop; Ausgabe an digitalen Ausgang

Dieser Ausgang muss von einer externen Steuerung genutzt werden, um die die Remote-Buchse zu beschalten bzw. die Versorgungsspannung kurzzeitig abzuschalten.

### <span id="page-355-0"></span>**8.2.3.7.4 ISOSYNC Galvanisch getrennte Synchronisation**

Falls die synchronisierten Geräte auf unterschiedlichen Potentialen liegen, sollte diese über eine zusätzliche Leitung mit ausreichendem Querschnitt ausgeglichen werden. Ist der SYNC-Anschluss mit einem gelben Ring unterlegt, ist dieser bereits isoliert und gegen Potentialunterschiede geschützt (betrifft Geräte ab Sommer 2012).

Alternativ besteht die Möglichkeit die Verbindung über das Modul *ISOSYNC* galvanisch zu trennen:

- · Zur Isolierung des Synchronisationssignals wird ausschließlich an die betreffenden imc Geräte-SYNC-**Slaves** ein ISOSYNC Modul (ISO-Koppler) angeschlossen. Das ISOSYNC Modul ist direkt an die Sync-Buchse anzuschließen (keine Kabelverlängerung zulässig)!
- · An das Master-Gerät wird **kein** ISO-Koppler angeschlossen. Damit ist festgelegt, welches Gerät Master ist und welche Geräte Slaves sind. In der Bediensoftware ist der Master entsprechend einzustellen. Bei Geräten mit integrierter Isolierung (gelber Ring) wird die Isolation des Masters automatisch ausgeschaltet.
- · Als Signalausgabe ist der **DCF Modus** einzustellen.

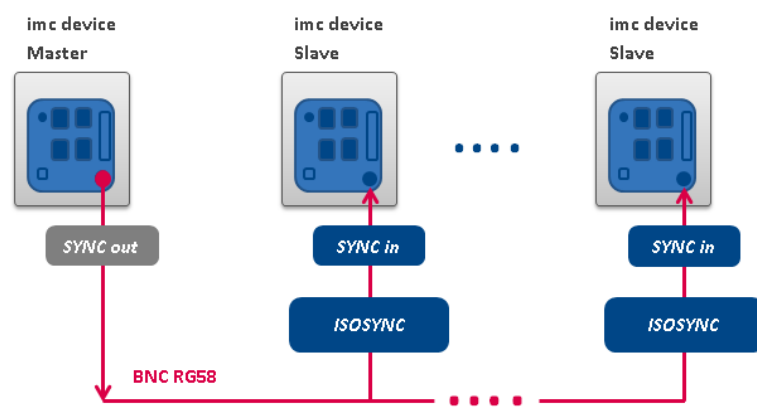

#### **8.2.3.7.5 imc CRONOS (PC) mit anderen Geräten**

Eine Synchronisation von einem Stand-alone Gerät imc CRONOS (mit integrierten PC) und anderen imc Geräten ist nicht möglich!

#### <span id="page-356-0"></span>**8.2.3.7.6 Genauigkeit**

- · Die maximale Zeitdifferenz zwischen den Daten von unterschiedlichen Geräten beträgt 1 Sample, max. 3ms (solange nichts anderes eingestellt ist, z.B. wie bei NTP).
- · Beim *Synchronstart* (Karte: *Zeitstart*) werden die Geräte gleichzeitig gestartet. Das Eintreffen des jeweils ersten Samples kann jedoch unterschiedlich sein. Dies ist durch die Systemarchitektur bedingt und von mehreren Faktoren abhängig (z.B. Mittelung, Abtastzeit etc.). Der Zeitstempel der Daten ist davon jedoch nicht beeinflusst. Dieser Effekt ist im Kurvenfenster zu sehen, wenn man Daten verschiedener Geräte übereinander darstellt. In der absoluten Zeitdarstellung werden die Samples zeitrichtig angezeigt, jedoch beginnen die Kanäle nicht zur selben Zeit.

#### <span id="page-357-0"></span>**8.2.3.7.7 Einschränkungen der Synchronisation**

- 1. **Anzahl der Geräte:**Max. 20 Geräte über den SYNC-Anschluss
- 2. **Kabellänge:**Die Leitungslänge der Synchronleitung (SYNC) beträgt maximal 200m.
- 3. **Potentialunterschiede:** Es ist sicherzustellen, dass alle Geräte auf gleichem Potential liegen. Gegebenenfalls müssen Potentialunterschiede zwischen den Geräten über eine zusätzliche Leitung mit ausreichendem Querschnitt ausgeglichen werden. Alternativ können die Geräte mit dem Modul *ISOSYNC* galvanisch getrennt synchronisiert werden. Ist der SYNC-Anschluss mit einem gelben Ring unterlegt, ist dieser bereits isoliert und gegen Potentialunterschiede geschützt (betrifft Geräte ab Sommer 2012).
- 4. **Start-Verzögerung:**Die Zeit zum Armieren des Systems ist ein Vielfaches der langsamsten Abtastzeit im System. Die minimale Verzögerung liegt bei 3s. Sind sehr langsame Kanäle beteiligt, muss mit entsprechend langer Wartedauer gerechnet werden, bis die Messung wirklich beginnt. Das gilt nicht nur für den ersten, sondern auch für einen erneuten Start oder eine erneute Triggerung innerhalb einer Messung. Insbesondere im Zusammenspiel mit Zeitstart muss wegen der Startverzögerung die Startzeit weit genug in der Zukunft liegen.
- 5. **Phasenlage:**Beachten Sie die Abhängigkeit der Phasenlage eines Signals vom eingestellten Filter. Beim Vergleich zweier Kanäle müssen diese über dieselben Filtereinstellungen verfügen. Siehe auch Filtereinstellungen und Synchronität im Gerätehandbuch. Weiterhin kann eine zu große RAM-Pufferdauer und verschiedene Trigger zu einem Versatz führen. Beachten Sie hierzu die Hinweise im Abschnitt <u>RAM-Pufferdauer</u> 746.

## **8.2.4 Zeitstart**

Im Normalfall startet die Messung nach dem Betätigen des Start-Buttons. Wenn erforderlich wird zuvor das Gerät vorbereitet, was den Messbeginn etwas verzögert.

In diesem Dialog können Sie auch **andere "Startoptionen" festlegen**.

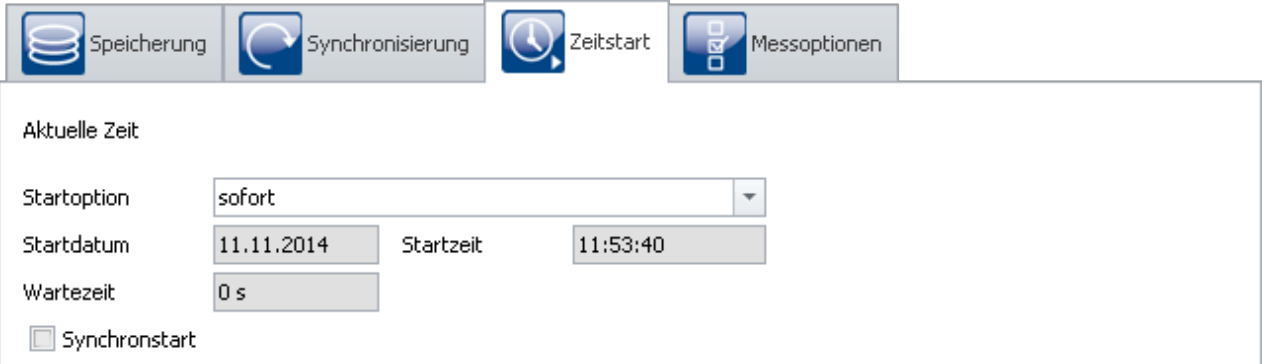

"Startoptionen" stehen sowohl für den normalen Start (per Start-Button), als auch für den <u>[Diskstart](#page-186-0)</u> | 187 | zur Verfügung (Einschränkungen sind angegeben).

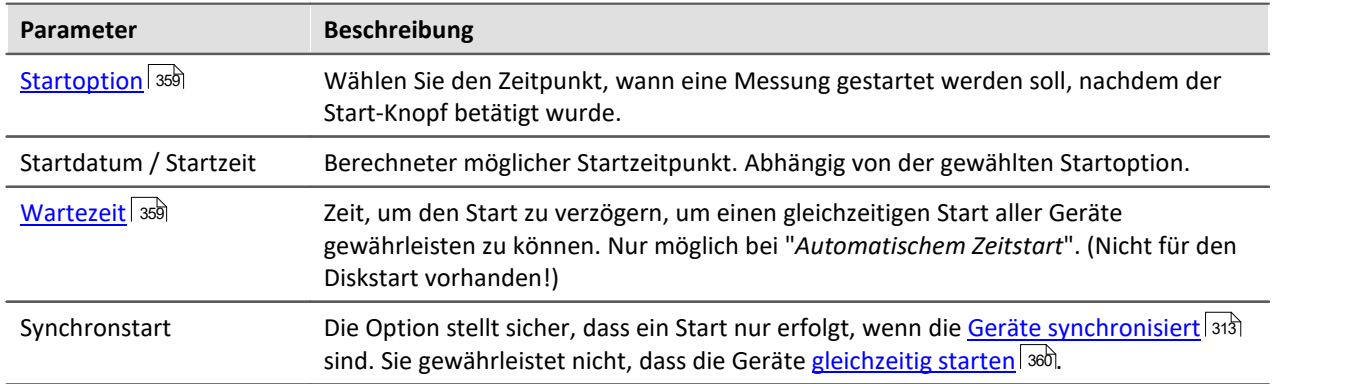

### <span id="page-358-0"></span>**8.2.4.1 Startoption**

### **Sofort**

Die Messung startet so schnell wie möglich nach dem Betätigen des Start-Buttons. Beim ersten Start nach dem Vorbereiten beginnt die Datenaufnahme exakt zur vollen Sekunde.

Die maximale Startverzögerung beim Start beträgt jeweils 1s. Die Zeit zum <u>Vorbereiten</u> | 179 ist hier nicht mit eingerechnet. Wenn erforderlich kommt diese Zeit noch hinzu. Dies kann über den Knopf Vorbereiten vorweggenommen werden.

## Hinweis

Die Startoption "*sofort*" ist mit einem **[Synchronen Start](#page-359-0) (gleichzeitiger Start aller Geräte)** nicht 360möglich.

Bei aktivierter Synchronisation ist ein gleichzeitiger Start der Geräte z.B. **mit "***automatischem Zeitstart***" möglich**. Mit der Option "*sofort*" messen die Geräte in diesem Fall synchron, werden schnell, aber nacheinander gestartet.

### **Zur definierten Zeit**

Nicht für den Diskstart vorhanden!

Die Messung startet zu dem eingestellten Zeitpunkt. "*Zur definierten Zeit*" ist nur **für einen einmaligen Start geeignet**. Für jeden weiteren Start muss die Uhrzeit erneut angepasst werden.

### Hinweis

- · Jeder Start mit "*zur definierten Zeit*" erfordert ein Vorbereiten des Gerätes.
- · Starten Sie die Messung mit **zur definierten Zeit**, z.B. um 17.00 Uhr oder zur vollen Stunde, so kann der erste Messwert systembedingt mit einer Verzögerung aufgenommen werden, die u. a. von der gewählten Abtastzeit abhängt. Bei ungünstig gewählter Abtastrate oder starker Mittelung kann diese Verzögerung mehrere Sekunden betragen. Die absolute Zeit ist jedoch immer korrekt.

### <span id="page-358-1"></span>**Automatischer Zeitstart**

Nicht für den Diskstart vorhanden!

Der automatische Zeitstart **garantiert einen synchronen Start aller Geräte** des Experiments. Hierbei ist die absolute Startzeit nicht von Bedeutung.

Um sicherzustellen, dass alle Geräte bereit sind, wird der aktuellen Zeit ein Zeitoffset (**Wartezeit**) hinzugefügt. Bei Geräten, die mit RS232-Schnittstelle oder Modem verbunden sind, kann der Offset mehr als 30 Sekunden betragen, sonst mindestens 4 s.

#### Hinweis imc Online FAMOS - OnInitAll

Bei jedem Messungsstart mit "*Automatischem Zeitstart*" wird in imc Online FAMOS das Steuerkonstrukt OnInitAll ausgeführt. Auch wenn das Gerät selber nicht vorbereitet werden musste.

#### <span id="page-359-0"></span>**8.2.4.2 Synchroner Start**

Die Option "Synchronstart" stellt sicher, dass ein Start nur erfolgt, wenn die Geräte synchronisiert sind. Sie gewährleistet nicht, dass die Geräte gleichzeitig starten.

Ein **gleichzeitiger Start aller Geräte** ist möglich. Dazu müssen einige Voraussetzungen erfüllt sein.

- · Die Option: "**Synchronstart**" muss aktiviert sein.
- Eine geeignete "<mark>[Startoption](#page-358-0)</mark> | 359|" muss gewählt werden. z.B. "Automatischer Zeitstart".
- Für alle Geräte muss ein <mark>[Synchronsignal für den Signaleingang](#page-312-0)</mark> 313 ausgewählt sein.

Ein Start ist auch ohne Einhalten der Voraussetzungen möglich, allerdings starten die Geräte dann seriell. Kanäle von synchronisierten Geräten besitzen dann zwar absolut die korrekte Zeit, jedoch ist der Triggerzeitpunkt bei jedem Gerät ein wenig anders. Bei einem Kurvenfenster mit der X-Achse in Sekunden beginnt die Zeit 0s mit der Triggerauslösung. Nur in der Darstellung X-Achse in absoluter Zeit, werden die Kanäle unterschiedlicher Geräte zeitrichtig dargestellt.

#### Verweis

Zur Synchronisation beachten Sie bitte die Hinweise im Handbuch: "Setup-Seiten - Geräte konfigurieren" > "Geräte konfigurieren" > "<u>[Synchronisierung](#page-312-0)</u>| 313|" > "<u>[Was](#page-348-0)</u> <u>[passiert wann?](#page-348-0)</u>| ෲৗ"
# <span id="page-360-0"></span>**8.2.5 Messoptionen**

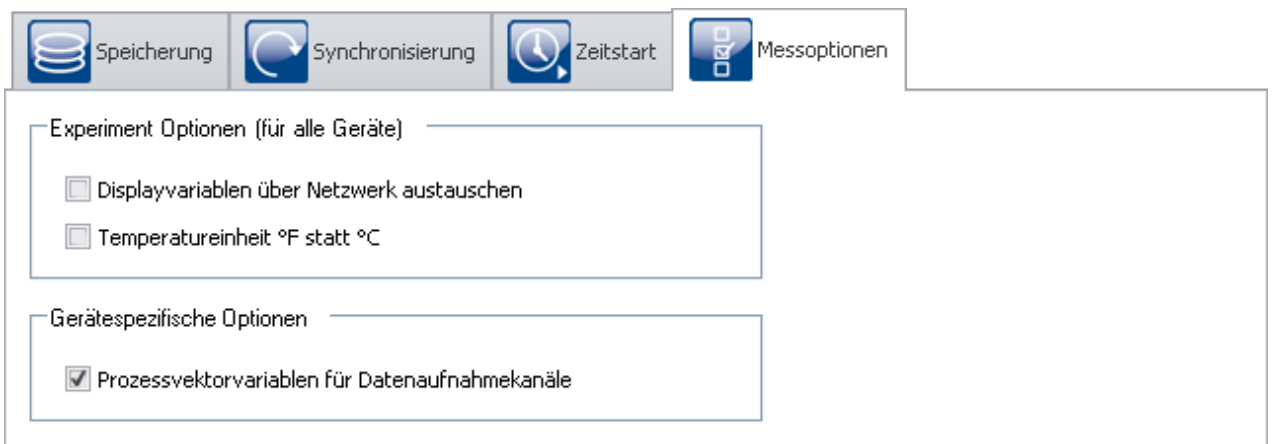

## **Displayvariablen über Netzwerk austauschen**

Es ist möglich, die Werte der Display-Variablen über das Netzwerk auszutauschen, wenn sich diese ändern. Damit lassen sich Kanäle verschiedener Geräte eines Experiments miteinander verrechnen.

# Hinweis

- · Die Änderung der Display-Variablen wird alle 10 ms überprüft. Deshalb können schnellere Änderungen (von hoch abgetasteten Kanälen) nicht weitergereicht werden.
- · Die Überprüfung und das Senden der Display-Variablen belastet die Rechenleistung des Messgerätes und das Ethernet. Schalten Sie diese Funktion daher nur ein, wenn Sie Daten zwischen zwei Geräten verrechnen wollen.

## **Temperatureinheit °F statt °C**

Mit dieser Option bestimmen Sie die Standardeinheit für alle Temperaturkanäle.

#### Ð **Hinweis**

Beachten Sie, dass Temperaturen, die über Feldbusse erfasst werden gesondert eingestellt werden. Alle Temperaturkanäle werden in der hier eingestellten Einheit angezeigt. Falls zum Beispiel über CAN-Bus Temperaturen in °C erfasst werden jedoch hier °F eingestellt ist, werden die °C-Temperaturen der CAN-Kanäle ohne Umrechnung mit der Einheit °F versehen.

## **Prozessvektorvariablen für Datenaufnahmekanäle**

Für Datenaufnahmekanäle werden <u>Prozessvektorvariablen</u> | 365 | angelegt. Diese Option ist standardmäßig aktiviert.

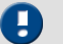

Hinweis

Auch wenn die Prozessvektorvariablen nicht genutzt werden beanspruchen sie einen Teil der Geräteleistung. Die volle Summenabtastrate Ihres Gerätes ist daher nicht verwendbar.

Für jedes Gerät können Sie die Prozessvektorvariablen für die Datenaufnahmekanäle deaktivieren. Entfernen Sie den Haken für das <u>selektierte</u> | 223 Gerät. Nun steht die volle Summenabtastrate zur Verfügung. Zusätzliche Prozessvektorvariablen (z.B. GPS-Daten) sind davon nicht betroffen

# **8.2.6 Video**

Nur sichtbar mit angeschlossenen Video-Geräten.

In diesem Dialog können Sie die Video-Einstellungen anpassen. Angebotene Einstellungen sind abhängig der Geräte.

Verweis

Eine ausführliche Beschreibung finden Sie im Handbuch: <mark>[Video](#page-1770-0)</mark> .mil

# **8.3 Kanäle und Variablen konfigurieren**

Auf den Seiten **Analoge Kanäle**, **Digitale Kanäle**, **Variablen** und **GPS** können Sie alle kanalspezifischen Parameter einstellen.

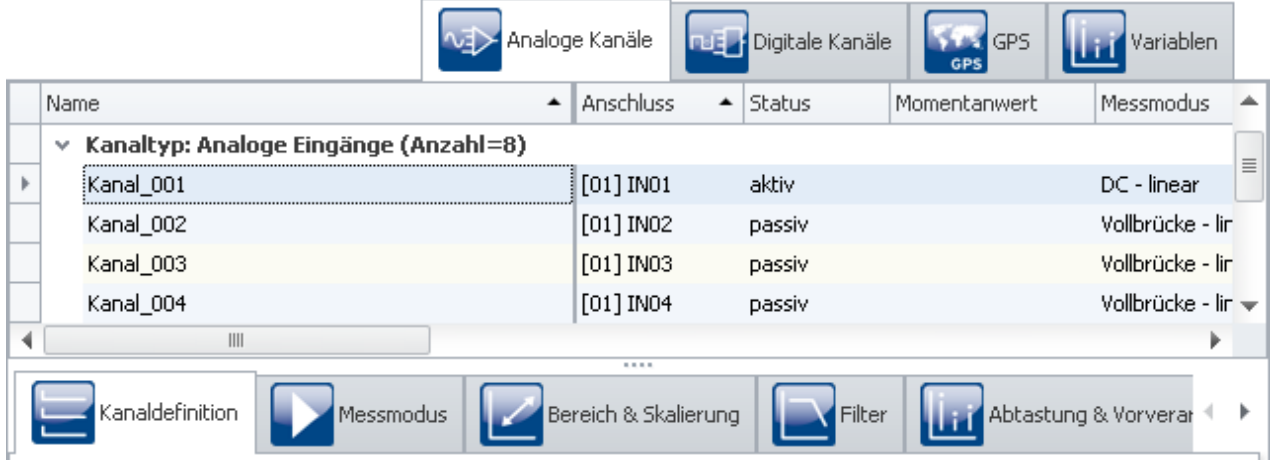

Die vier Seiten sind in zwei Bereiche unterteilt: die *Kanal-Tabelle* und die *Dialoge*.

In der Kanal-Tabelle werden alle Kanäle dargestellt, die in den <u>ausgewählten Messgeräten</u> | 232) vorhanden sind. Sie bietet einen schnellen Zugriff auf viele Einstellungen. Im unteren Bereich können Sie verschiedene Dialoge auswählen. Diese bieten einen übersichtlicheren Zugriff auf die Eigenschaften.

Die Verfügbarkeit und Auswahl der Dialoge und der Einstellungen hängt vom Kanaltyp ab, d.h. von der im Gerät eingebauten Verstärkerhardware. Je nach Typ finden Sie unterschiedliche Einstellmöglichkeiten für die Parameter.

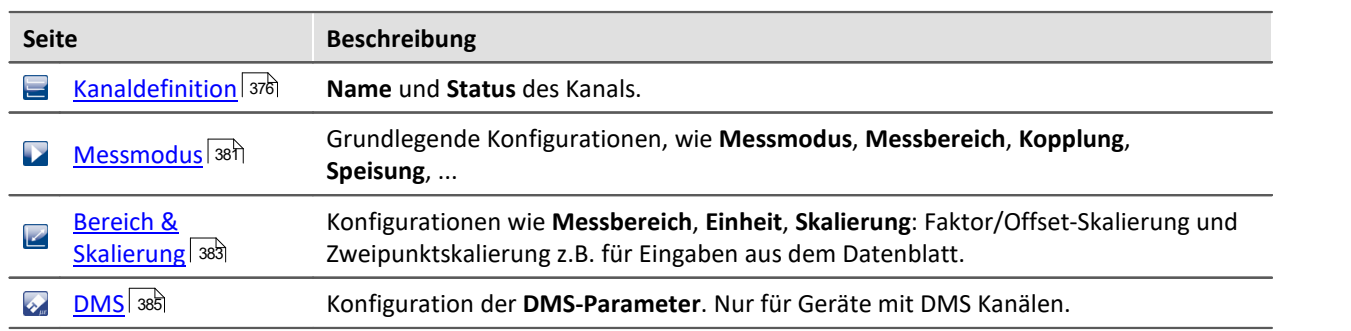

#### **Folgende Dialoge können vorhanden sein:**

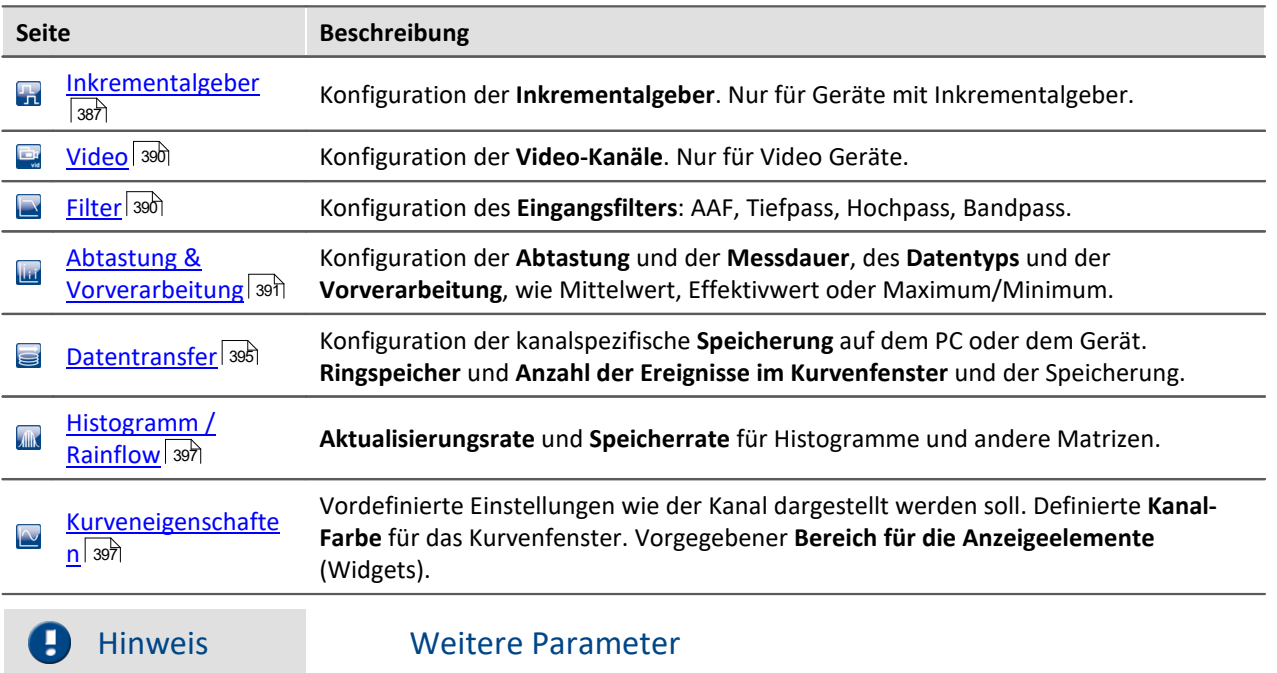

Nicht alle Parameter sind in den Dialogen zu finden. Für spezielle Anwendungen sind weitere Einstellungen gegebenenfalls notwendig. In dem Kapitel "<u>[Weitere Parameter](#page-398-0)</u> | 399)" finden Sie die Beschreibungen von den wichtigsten weiteren Parametern.

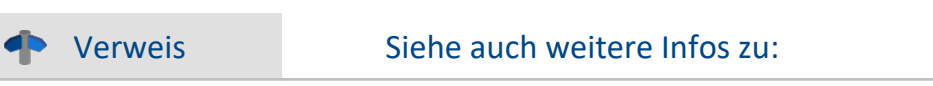

- Bedienung und Konfiguration von der [Tabellendarstellung](#page-221-0)  $\ket{\text{zz}}$  und den <u>Dialogen</u>  $\ket{\text{zz}}$
- <u>[Spalten einblenden und verschieben](#page-265-0)</u> 2<sup>86</sup>।
- **[Zusatzspalten erstellen und konfigurieren](#page-269-0)** 270

# <span id="page-363-0"></span>**8.3.1 Kanal-Tabelle**

In diesem Bereich werden die **Kanäle** der ausgewählten Geräte in einer gegliederten Tabelle dargestellt, wie in diesem Beispielbild zu sehen.

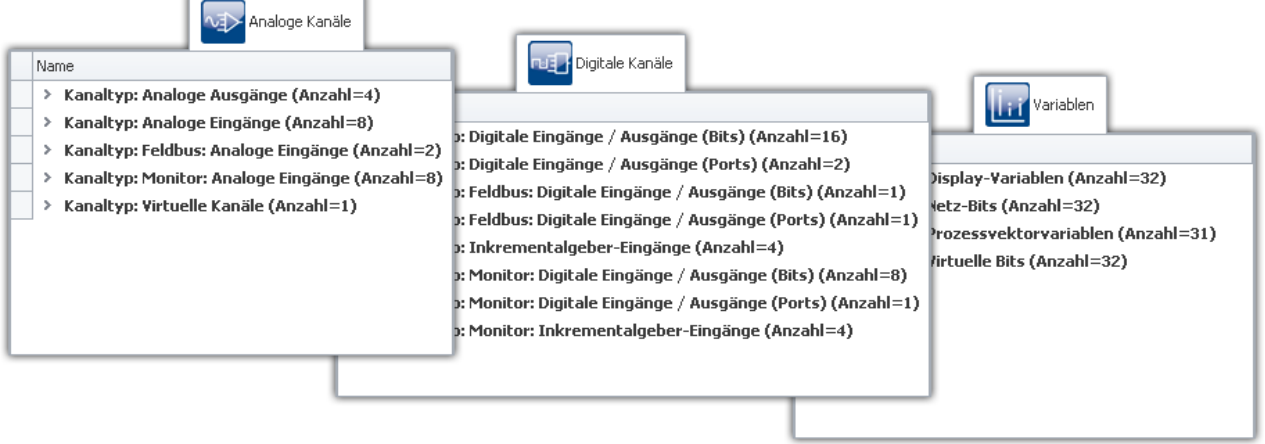

**Kanal-Tabelle (Beispiel)**

In der Kanal-Tabelle werden die Kanäle aller Geräte mit ihrer Konfiguration angezeigt. Die Liste ist eingeteilt in Gruppen, die jeweils als Verzweigung (Knoten) ausgeführt sind. Die Gruppenzweige können erweitert bzw. reduziert werden, so dass die Einträge der entsprechenden Kanäle sichtbar bzw. verborgen sind.

Um Kanäle auszuwählen, öffnen Sie zunächst einen Zweig (>). Dann wählen Sie einen oder mehrere Kanäle aus. Anschließend können Sie entweder direkt in den <u>Tabellenzellen editieren</u> 225), oder Sie wählen den <u>Dialog</u>|229] für die gewünschten Parameter.

Alle Einstellungen in den Dialogen beziehen sich immer auf die in der Tabelle selektierten Kanäle.

Die Kanäle sind in der Kanal-Tabelle in folgenden Gruppen geordnet:

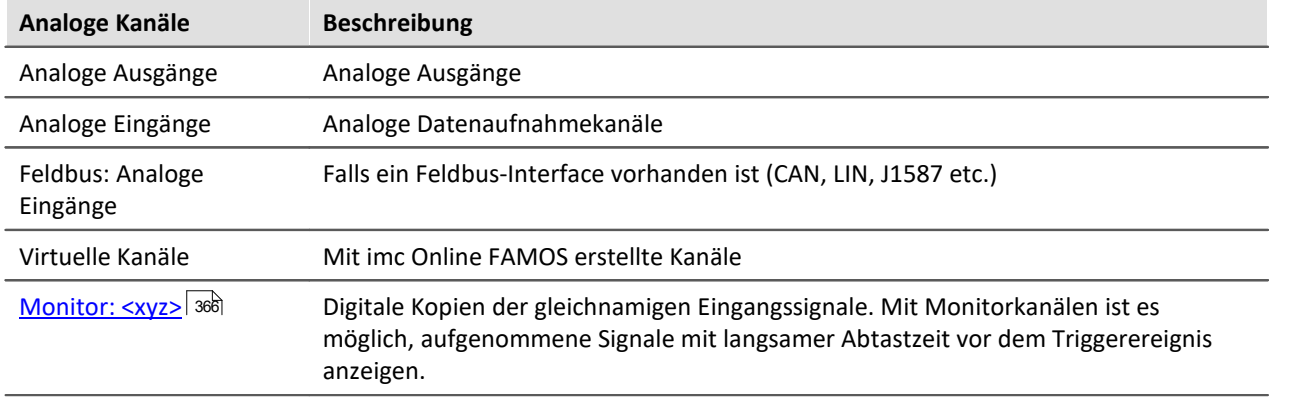

<span id="page-364-0"></span>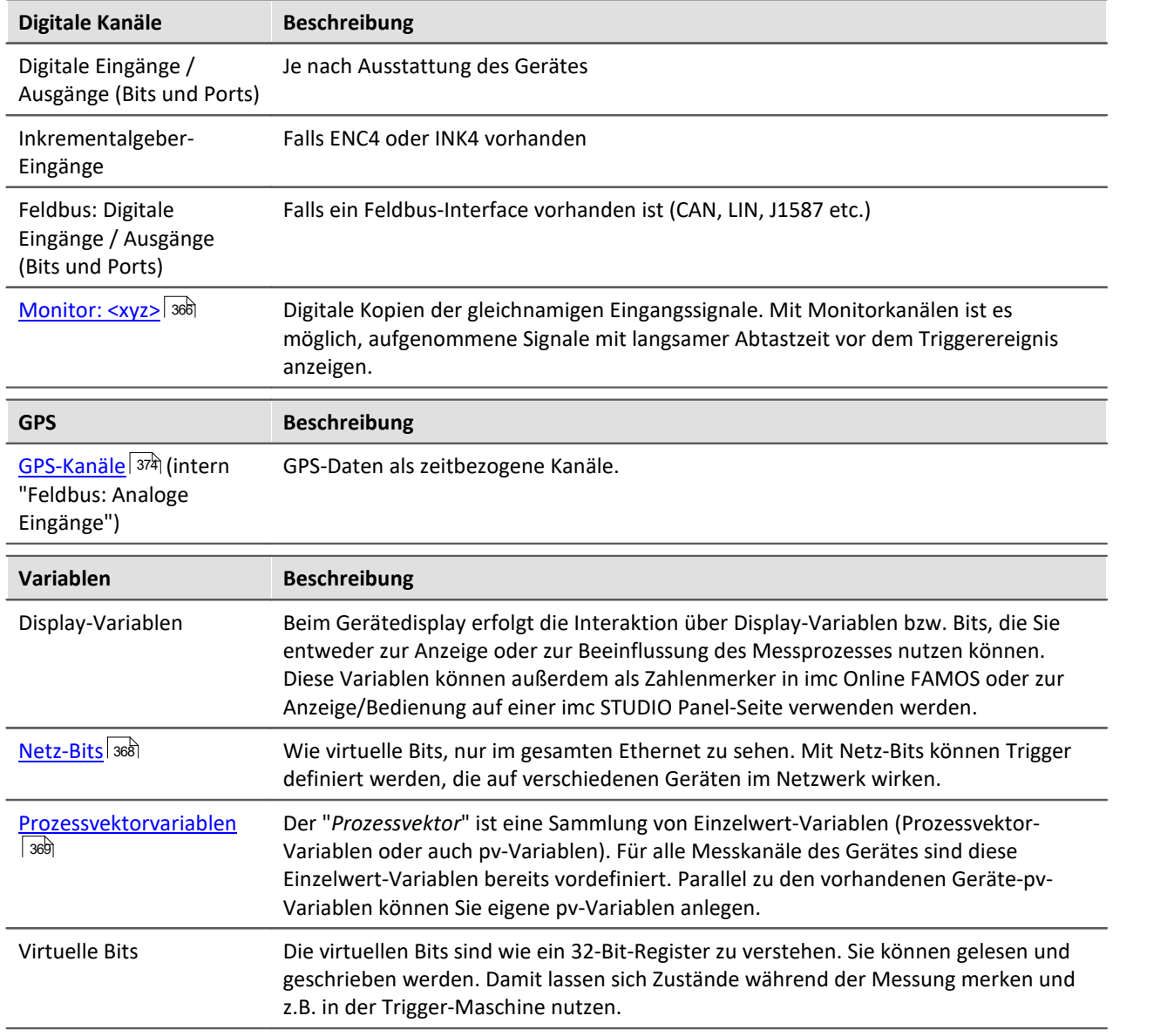

## <span id="page-365-1"></span>**Maximale Anzahl von Kanälen pro Gerät**

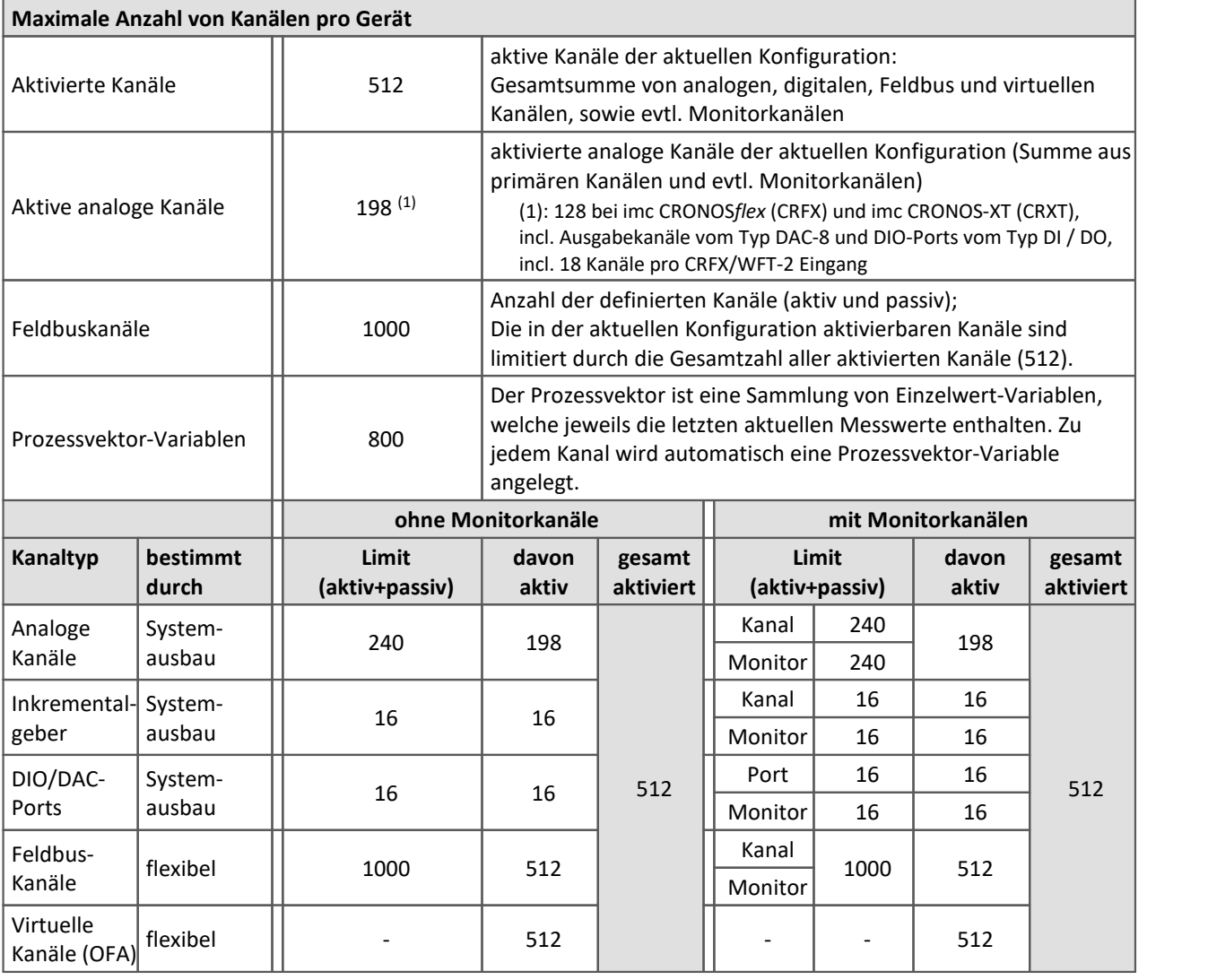

DI-Ports (bzw. Kanäle) haben Monitorports, DO/DAC dagegen nicht

Beispiel: ein DO-16 Modul entspricht einem DIO-Port; ein DI8-DO8-ENC4-DAC4 entspricht drei Ports

## <span id="page-365-0"></span>**8.3.1.1 Monitorkanäle**

 $\bigodot$ 

Digitale Kopien der gleichnamigen Eingangssignale für eine kontinuierliche Überwachung. Die Einstellungen für Triggerung, Speicherung und Abtastrate sind unabhängig vom Originalkanal. Mit Monitorkanälen ist es möglich, aufgenommene Signale mit langsamer Abtastzeit vor dem Triggerereignis anzeigen.

Die **Abtastrate beträgt maximal** die des Eingangkanals. Der Monitorkanal verfügt über kein unabhängiges Tiefpassfilter. Daher sind bei geringerer Nachabtastung **Aliasing-Effekte möglich**.

Verfügt ein Kanal über eine "<u>[Vorverarbeitung](#page-391-0)</u> | 392]", erhält der Monitorkanal die Daten vor der Verrechnung.

Monitorkanäle gibt es für die Kanaltypen Analog, Digital und Inkremental. Auch die meisten Feldbus-Schnittstellen bieten eine Option an, mit der Monitorkanäle angelegt werden können.

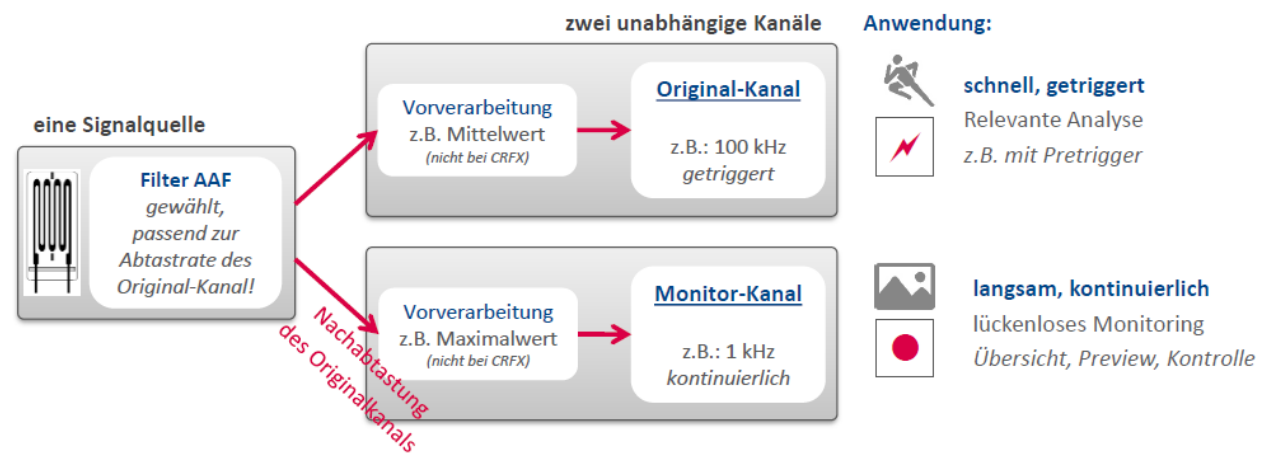

**Konzept der Monitorkanäle**

## **8.3.1.2 imc CRONOSflex und CRONOS-XT Module**

Die Gerätesoftware listet die Verstärkerkanäle der imc CRONOS*flex* (CRFX) und imc CRONOS-XT (CRXT) Module automatisch in der Kanal-Tabelle.

Informationen zur maximalen Abtastrate pro Kanal und zur maximalen Summenabtastrate pro System und weitere mögliche Einschränkungen finden Sie in den technischen Angaben im Gerätehandbuch.

Z.Zt. ist keine **Vorverarbeitung** (z.B. Arith. Mittel) für CRFX/CRXT Verstärkerkanäle möglich. Kanäle, die von den Modulen aufgezeichnet werden, können nur mit imc Online FAMOS Funktionen weiterverarbeitet werden (Mean(), Min(), Max(), RMS())

## **Anschlusskennung**

Die Nummerierung des Moduls erfolgt beim ersten Anschluss automatisch und bleibt erhalten. Die Nummer wird am Modul mit einer 7-Segment Anzeige dargestellt. Sie erscheint in der Kanal-Tabelle in der Spalte **Anschluss** als Steckplatzkennung in Klammern vor der Kanalnummer des Verstärkers (z.B. **[01]** IN07, **[01]** IN08, **[02]** IN01).

Einen Überblick über die angeschlossenen Module erhalten Sie im Dialog "<u>[Moduleigenschaften](#page-208-0)</u> | 205)". Sie erkennen ein CRFX/CRXT Modul an der Adressbezeichnung (*xbus...*).

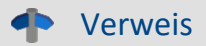

Beachten Sie die Hinweise zum **Entfernen und Austauschen von Modulen** und der **Neuvergabe der Modulnummern** in der Beschreibung zum Dialog: <mark>[Moduleigenschaften](#page-208-0)</mark> 209.

## Hinweis Digitale CRFX Modulen DIO, Impulszähler und DAC

- · 32-kanalige DI- oder DO-Module sind als "Doppel-Module" realisiert, die sich logisch wie zwei Module verhalten und entsprechende IDs auf zwei 7-Segment-Anzeigen darstellen.
- · Die maximale Anzahl von Modulen pro Gerät ist begrenzt. Weite Informationen finden Sie im Technischen Datenblatt des Gerätes und im Kapitel "<u>[Kanal-Tabelle](#page-365-1)</u> आहें।".
- · Die 7-Segment Anzeige auf der Front der Module zeigt die zugewiesene Adresse in HEX Format mit einem vorangestellten "d" für Digitalmodul an. Die in einer Basiseinheit integrierten digitalen Module haben keine 7-Segment Anzeige und sind ab Werk mit "d0" adressiert.
- · Beachten Sie auch die Beschreibung im Handbuch der imc CRONOS System Familie, Kapitel "*DI, DO, DAC, HRENC und SYNTH*".

## <span id="page-367-0"></span>**8.3.1.3 Netz-Bits**

imc STUDIO kann aus seinen analogen und digitalen Kanälen Triggerbedingungen direkt und durch Verknüpfung mit UND bzw. ODER ableiten. Arbeitet man mit mehreren Geräten besteht oft die Notwendigkeit ein Triggerereignis allen Geräten mitzuteilen.

Das Verlegen von digitalen Leitungen bei einer weiträumigen Vernetzung ist oft schwer zu realisieren. Ein Ausweg besteht darin, die vorhandene Ethernet-Verbindung zu nutzen. Dies geschieht in Form der so genannten *Netz-Bits*. Man kann sich parallel zum Ethernet einen Bus aus 32 fest verdrahteten optogekoppelten digitalen Leitungen denken, die alle imc STUDIO im Netzwerk untereinander verbinden. Damit erhält das Messgerät neben dem physikalisch vorhandenen DIO und dem virtuellen DIO einen weiteren DIO-Port, das Ethernet-DIO. Diese digitalen In- und Outputs können zur Triggerung wie die physikalisch vorhandenen DIO-Bits des Messgerätes genutzt werden.

#### **Dabei sind folgende Punkte zu beachten:**

- · Netz-Bits stehen nur bei Ethernet-Geräten zur Verfügung.
- · Netz-Bits wirken nur innerhalb eines Protokolls.
- · Die Netz-Bits von TCP/IP-Geräten wirken nur innerhalb ihres Subnet.
- · Es gelten weitere Analogien zum physikalischen DIO: Auch am Ethernet gibt es vom Setzen eines Bits bis zum Erkennen des neuen Zustands auf einem anderen Gerät eine Verzögerungszeit.

#### p, **Hinweis**

Beim Vorbereiten einer Messung werden alle Bits zurückgesetzt, einschließlich der Ethernet-Bits. Damit sind vom Reset auch messende Geräte im Netzwerk betroffen. Eventuell gesetzte Ethernet-Bits werden beim Vorbereiten eines beliebigen Gerätes im Netzwerk zurückgesetzt.

## <span id="page-368-0"></span>**8.3.1.4 Prozessvektor-Variablen**

Der "*Prozessvektor*" ist eine Sammlung von **Einzelwert-Variablen** (Prozessvektor-Variablen oder auch pv-Variablen). **Für alle Messkanäle** des Gerätes sind diese Einzelwert-Variablen bereits **vordefiniert**.

Hinweis Werte stehen sofort zur Verfügung

Die Aktualisierung der Geräte-pv-Variablen erfolgt sofort nach dem Vorbereiten des Messgeräts. Die pv-Variablen zeigen somit immer den aktuellen Wert, auch wenn die Messung noch nicht läuft oder schon beendet ist oder der Kanal-Trigger noch nicht ausgelöst wurde.

imc Online FAMOS arbeitet unabhängig vom Trigger und kann so mit Hilfe der Variablen auf die aktuell anliegenden Messwerte zugreifen. Mit Hilfe des "*synchronen Tasks*" kann dies für eine Überwachung und Steuerung genutzt werden.

## **Benutzerdefinierte pv-Variablen**

Parallel zu den vorhandenen Geräte-pv-Variablen können Sie eigene pv-Variablen anlegen. Das ist an folgende Bedingungen geknüpft:

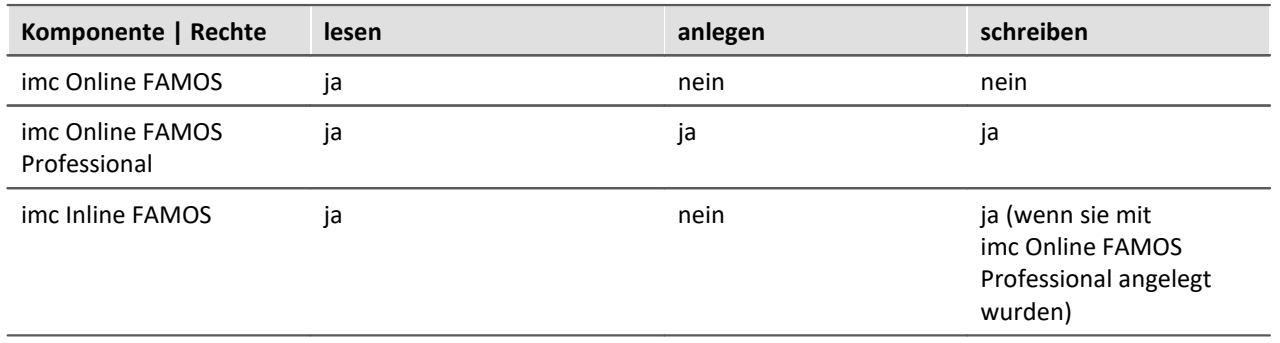

## **Anlegen einer benutzerdefinierten pv-Variable**

Sie können benutzerdefinierte pv-Variablen über verschiedene Bereiche anlegen (Voraussetzung: "<u>[imc Online FAMOS Professional](#page-875-0)</u>| ফ্লী"):

- <u>[imc Online FAMOS](#page-900-0)</u> |९०१ सोलांt Steuerkonstrukten
- **[Automation](#page-1480-0)**  $\begin{bmatrix} 1 & 1 \\ 1 & 481 \end{bmatrix}$
- · Setup-Seite: "*Variablen*" über das Menüband: "*Setup-Konfiguration*" > "*[Prozessvektorvariable](#page-185-0)* [anlegen](#page-185-0) ৰ 186 শ

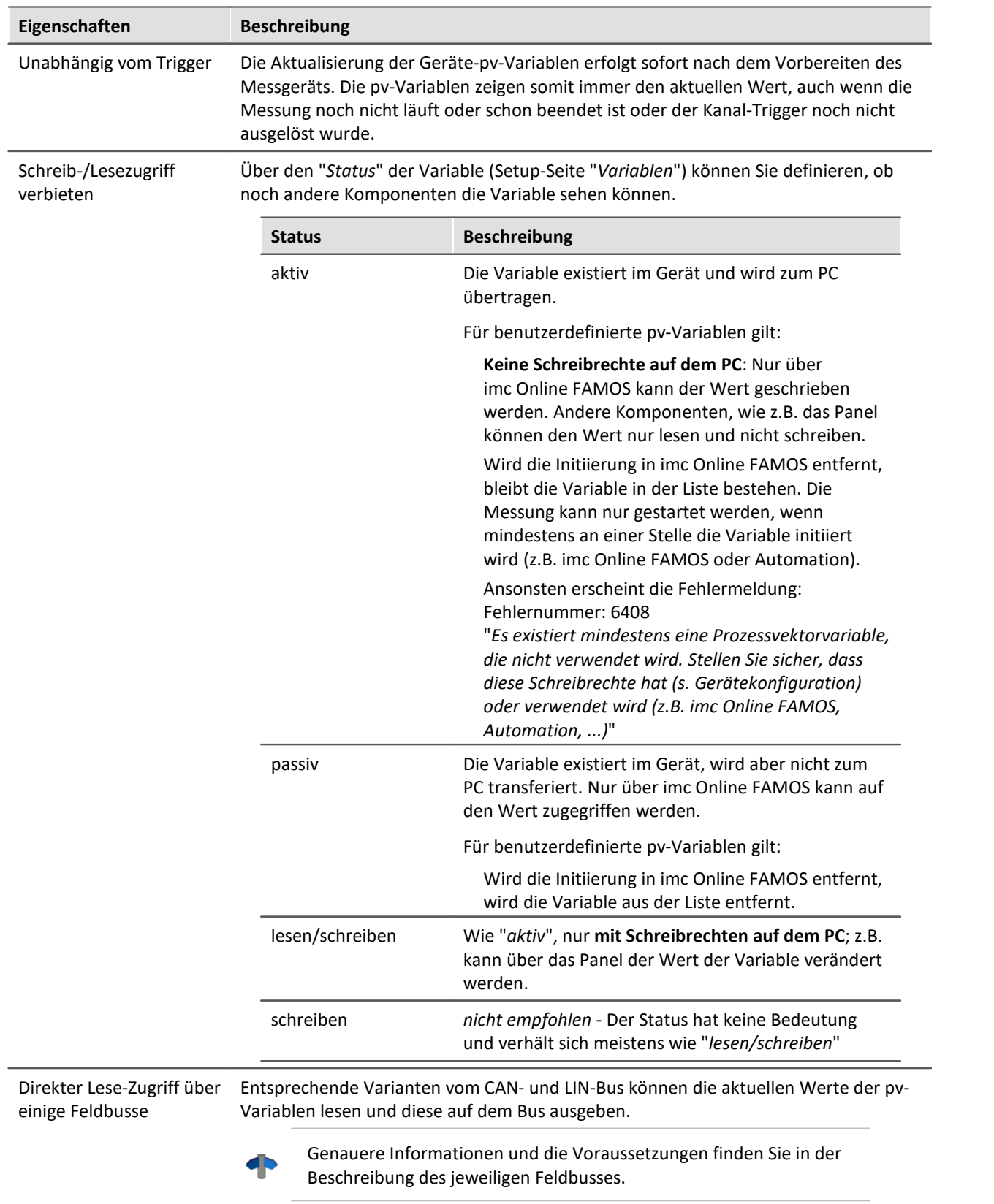

# **Spezielle Eigenschaften der pv-Variablen**

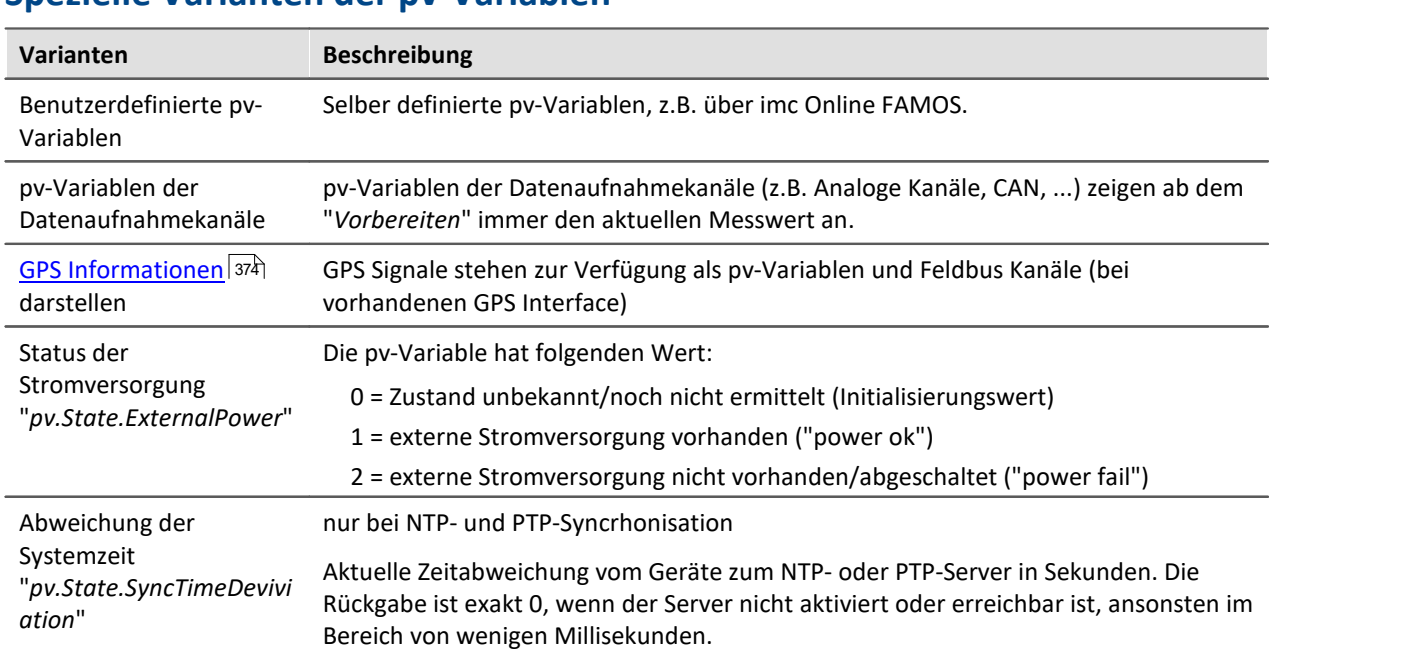

## **Spezielle Varianten der pv-Variablen**

## **Abschalten der Prozessvektor-Variablen für Datenaufnahmekanäle**

Standardmäßig sind Prozessvektor Variablen für die Datenaufnahmekanäle (z.B. die analogen Kanäle) aktiviert.

Auch wenn sie nicht genutzt werden, beanspruchen Sie einen Teil der Geräteleistung. Die volle Summenabtastrate Ihres Gerätes ist daher nur verfügbar, wenn die Prozessvektor Variablen abgeschaltet werden. Andernfalls erhalten Sie Meldungen, dass die Summenabtastrate überschritten wurde, obwohl Sie rein rechnerisch diese noch nicht erreicht haben.

Die Abschaltung der **Prozessvektor-Variablen für Datenaufnahmekanäle** ist im Handbuch zum Plug-in: Setup - <u>[Messoptionen](#page-360-0)</u>|अ्तो beschreiben.

## **Unterstützung von Prozessvektor-Variablen vom Typ IEEE-Float**

Prozessvektor-Variablen des Typs IEEE-Float (z.B. Prozessvektor-Variablen für CAN-Kanäle vom Typ Float) können in imc Online FAMOS ebenfalls verwendet werden. Entsprechende CAN-Kanäle erscheinen dann in der Kanal-Tabelle, ebenso die zugehörigen Prozessvektor-Variablen.

## **Namen für Geräte-pv-Variablen**

Werden mehrere Geräte im Experiment verwendet, so wird der Name einer pv-Variablen automatisch mit dem Gerätenamen erweitert (vollständiger Name). Die Ergänzung der Namen erfolgt auch für die vordefinierten pv-Variablen.

## Beispiel

Gerätename "imcDev\_\_05123456"

pv.Kanal\_001\_imcDev\_\_05123456" für pv-Variable eines Datenaufnahmekanals "Kanal\_001" "pv.GPS.longitude\_imcDev\_\_05123456" vordefinierte pv-Variable für die GPS-Position:

# **Der Variablen-Typ von pv-Variablen kann über imc Online FAMOS gesteuert werden**

pv-Variablen können an verschiedenen Stellen erzeugt werden. In den meisten Fällen kann nur in imc Online FAMOS der Typ (Int, Float) beim Erstellen definiert werden. Über imc Online FAMOS können Sie den Typ von pv-Variablen anpassen, die selber nicht in imc Online FAMOS erstellt wurden (z.B. vom CAN-Assistent).

- · int: ein reiner Zahlenwert (ohne Berücksichtigung von Faktor und Offset); mit 32-Bit-Genauigkeit
- · float: ein skalierter Zahlenwert (Faktor und Offset sind berücksichtigt); mit 24-Bit-Genauigkeit

## Beispiel

```
OnInitAll
     Int pv.CAN_001
     ; reiner Zahlenwert, 32 Bit Auflösung
     ; Faktor und Offset nicht berücksichtigt
     ; Falls benötigt, Faktor und Offset selbst
     ; im imc Online FAMOS Quellcode zufügen
     Float pv.CAN_002
     ; Skalierter Zahlenwert, Float-Auflösung
     ; Faktor und Offset bereits berücksichtigt
End
```
## **8.3.1.4.1 Sicherung/Wiederherstellung von pv-Variablen**

Wird eine Messung beendet oder das Gerät ausgeschaltet, so können die aktuellen Werte von Prozessvektor-Variablen so gesichert werden, dass diese vor einem Neustart der Messung als Startwerte wiederhergestellt werden.

Die Sicherung der aktuellen Werte erfolgt im Gerät in einer Datei. Diese Sicherungsdatei befindet sich in einem nichtflüchtigen Speicher und bleibt also auch dann erhalten, wenn das Gerät ausgeschaltet wird.

#### p, Hinweis

- · Es gibt nur eine Sicherungsdatei im Gerät; es werden keine für die verschiedenen Experimente getrennten Sicherungsdateien angelegt!
- · Die Entscheidung, das ein Wert für eine Prozessvektor-Variable mit gleichen Namen wieder hergestellt wird, hängt von der verwendeten Wiederherstellungsstrategie ab.
- · Voraussetzung ist eine funktionierende USV, die beim Ausschalten die Sicherung ermöglicht.

## **Deklaration**

Zur Sicherung- und Wiederherstellung von Prozessvektor-Variablen im Gerät werden die gewünschten pv-Variablen mit einem Attribut versehen.

In einem imc Online FAMOS-Programm wird dieses Attribut durch das Schlüsselwort restore bei der Deklaration einer pv-Variablen gesetzt:

restore pv.Counter = 1

## **Zeitpunkte für Sicherung und Wiederherstellung**

Die Sicherung der aktuellen Werte der Prozessvektor-Variablen wird zu folgenden Zeitpunkten erstellt:

- · vor der (Neu-)konfiguration (Konfiguration durch Bediener-PC, Diskstart/Selbststart); genauer: nach dem Stoppen der Datenaufnahme
- · beim Abschalten des Gerätes (Ereignis POWER SHUTDOWN)

Die Wiederherstellung der Werte der Prozessvektor-Variablen wird zu folgenden Zeitpunkten ausgeführt:

· nach der (Neu-)konfiguration (Konfiguration durch Bediener-PC, Diskstart/Selbststart); genauer: nach dem Laden und Starten der Online-Task und vor dem Start der Messung

## **Wiederherstellungsstrategien**

Das Attribut hat ein Parameter zur Angabe der Wiederherstellungsstrategie.

Es können unterschiedliche Wiederherstellungsstrategien angegeben werden:

- · Übereinstimmung von Name, Datentyp, Skalierung und Kommentar Mit der Angabe einer Zeichenkette (als Kommentar) kann der gleiche Name einer pv-Variablen bei unterschiedlichen Anwendungen (z.B. unterschiedlichen Experimenten) unterschieden werden. **Hinweis:** Diese Wiederherstellungsstrategie wird von der Bedienersoftware "imc DEVICES" (imc Online FAMOS) verwendet.
- · Übereinstimmung von Name, Datentyp, Idx, Systemadresse, und Skalierung (exakte Übereinstimmung) **Hinweis:** Wird das ursprüngliche Experiment geändert, so führt das meistens zu einer Änderung

von Idx oder Systemadresse, somit werden die Werte der Prozessvektor-Variablen nicht wieder hergestellt!

· Übereinstimmung von Name und Kommentar Mit der Angabe einer Zeichenkette (als Kommentar) kann der gleiche Name einer pv-Variablen bei unterschiedlichen Anwendungen (z.B. unterschiedlichen Experimenten) unterschieden werden. **Hinweis:** Diese Wiederherstellungsstrategie wird von dem imc STUDIO Plug-in Automation verwendet.

## **Löschen der Prozessvektorsicherungsdatei**

Um die Sicherungsdatei zu löschen, gehen Sie wie folgt vor:

- · Öffnen Sie das Plug-in **Setup**
- · Öffnen Sie die Seite **Geräte**

Mit dem Parameter **Prozessvektorsicherungsdatei** können Sie die Datei löschen. Fügen Sie den Parameter als Spalte in der Tabelle hinzu oder verwenden Sie das Werkzeugfenster **Details** (versteckte Parameter müssen sichtbar gemacht werden).

- · Selektieren Sie die gewünschten Geräte in der Geräte-Tabelle
- · Betätigen Sie den Button *Löschen* des Parameters **Prozessvektorsicherungsdatei**

## **Was passiert beim Wechsel von Experimenten?**

- · Die Prozessvektor-Variable bleibt im Gerät erhalten, wenn eine imc Online FAMOS Variable gleichen Namens vom gleichen Typ (Integer oder Float) existiert.
- · Wird ein Experiment ausgeführt in dem die Variable nicht mehr enthalten ist, so wird diese aus der Prozessvektorsicherungs-Datei entfernt und ist somit nicht mehr vorhanden.
- · Wird die Variable im Kontext der imc STUDIO Automation verwendet, verbleibt die Variable solange der gleichnamige Automation Task vorhanden ist.

## **8.3.1.4.2 Aktualisierungsrate von pv-Variablen**

Die aktuellen Messwerte für den Prozessvektor werden**im Abtasttakt des entsprechenden Kanals** aktualisiert, maximal jedoch mit 10kHz. Der für den Kanal eingestellte Filter wird ebenfalls benutzt, genau wie für die getriggerte Aufzeichnung des Kanals.

Daten von **imc CRONOS***flex* **Modulen** werden mit einer **max. Übertragungsrate** von 5 kHz (200 µs) gesendet. Höhere Abtastraten werden blockweise übertragen. Das bedeutet, dass Prozessvektor-Variablen (PVV) von imc CRONOS*flex* Modulen mit **maximal 5 kHz aktualisiert** werden. Daraus ergeben sich für Prozessvektor-Variablen folgende Einschränkungen:

Prozessvektor-Variablen von Kanälen mit Abtastraten < 5 kHz können nur mit einem Vielfachen von 200 µs übertragen werden:

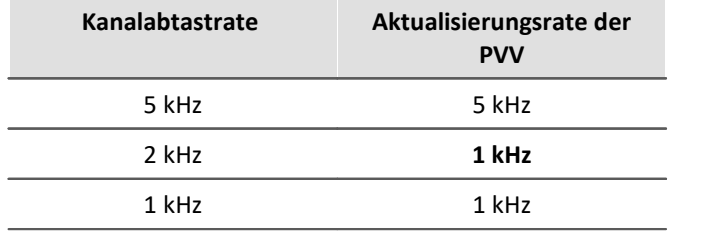

## **8.3.1.4.3 pv-Variablen als Monitorkanäle**

In dem Plug-in Panel lassen sich Widgets mit den Prozessvektor-Variablen verknüpfen. Da diese bereits nach dem Vorbereiten, also auch vor dem Auslösen eines Triggers aktualisiert werden, stellt dies eine einfache Alternative zu den Monitorkanälen dar.

### <span id="page-373-0"></span>**8.3.1.5 GPS**

Über die neunpolige GPS Buchse können Sie GPS-Empfänger anschließen. Das ermöglicht eine absolute **Zeitsynchronisierung auf die GPS Zeit**. Hat die GPS-Maus Empfang, synchronisiert sich das Messsystem automatisch. Auch die **Synchronisation mit einer NMEA Quelle** ist möglich. Voraussetzung ist, dass die Uhr neben dem Sekundentakt den GPRMC-String liefert.

Alle **GPS Informationen** können Sie **auswerten** und über OFA/IFA **weiterverarbeiten**.

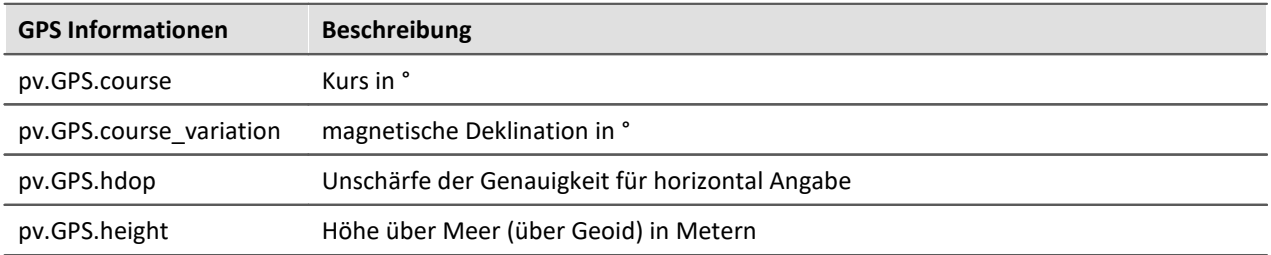

GPS Signale **stehen zur Verfügung** als: Prozessvektor-Variablen und Feldbus Kanäle.

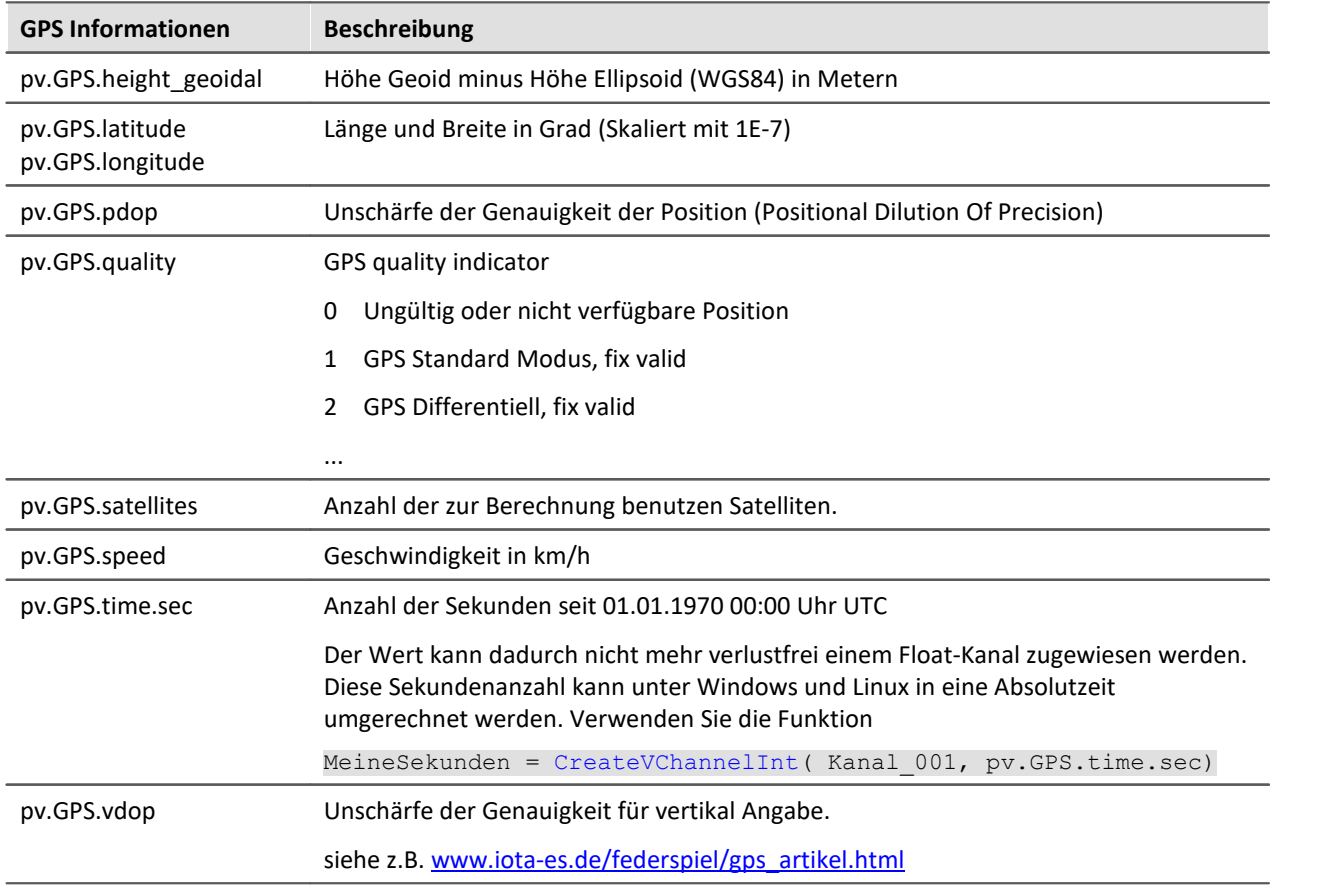

Hinweis

#### **Skalierung von Latitude und Longitude**

pv.GPS.latitude und pv.GPS.longitude sind **INT32** Werte, **skaliert mit 1E-7**. Sie müssen **als Integerkanäle behandelt** werden, sonst **geht die Genauigkeit verloren**.

Sie können mit imc Online FAMOS daraus Virtuelle Kanäle erzeugen. Durch die Rückskalierung geht jedoch die Genauigkeit verloren:

latitude = Kanal  $001*0+pv.GPS.latitude *1E-7$ 

**Empfehlung:**Verwenden Sie den entsprechenden Feldbuskanal: "*GPS.latitude*" bzw. "*GPS.longitude*". Hier ist keine Skalierung mehr notwendig, wodurch die Genauigkeit erhalten bleibt.

#### **Abtastrate**

Systembedingt werden GPS Kanäle zur Bestimmung der schnellsten Abtastrate im System nicht berücksichtigt. Für eine fehlerfreie Konfiguration muss daher mindestens **ein anderer Kanal** (Feldbus, digital oder analog) **gleich oder schneller** abgetastet werden, als der GPS-Kanal.

#### **Interne Variablen, nicht zu benutzen**

- · pv.GPS.counter
- · pv.GPS.test
- · pv.GPS.time.rel
- · pv.GPS.time.usec

## **RS232 Port-Einstellungen**

Damit ein GPS-Empfänger von imc Geräten verwendet werden kann, müssen folgende Bedingungen erfüllt sein:

- · **Baudrate**: Mögliche Werte sind 4800, 9600, 19200, 38400, 57600 oder 115200
- · 8 Bit, 1 Stopp Bit, kein Flow control
- · Folgende **NMEA-Strings** müssen gesendet werden: *GPRMC, GPGGA, GPGSA*. Die Reihenfolge der String muss eingehalten werden. Weitere Strings sollten nach Möglichkeit deaktiviert werden. Falls dies nicht möglich ist, müssen alle anderen Strings **vor** dem GPGSA String liegen!
- · Der Empfänger muss einen **1 Hz-Takt** liefern.
- · Die steigende Flanke des Taktes muss die Sekunde markieren, die im nächsten GPRMC-String angegeben ist.
- · Das Senden aller drei Strings sollte möglichst zeitnahe nach dem Sekunden-Takt erfolgen, so dass zwischen dem letzten String und dem nächsten Sekunden-Takt ausreichend Zeit für die Verarbeitung bleibt.

# <span id="page-375-0"></span>**8.3.2 Kanaldefinition**

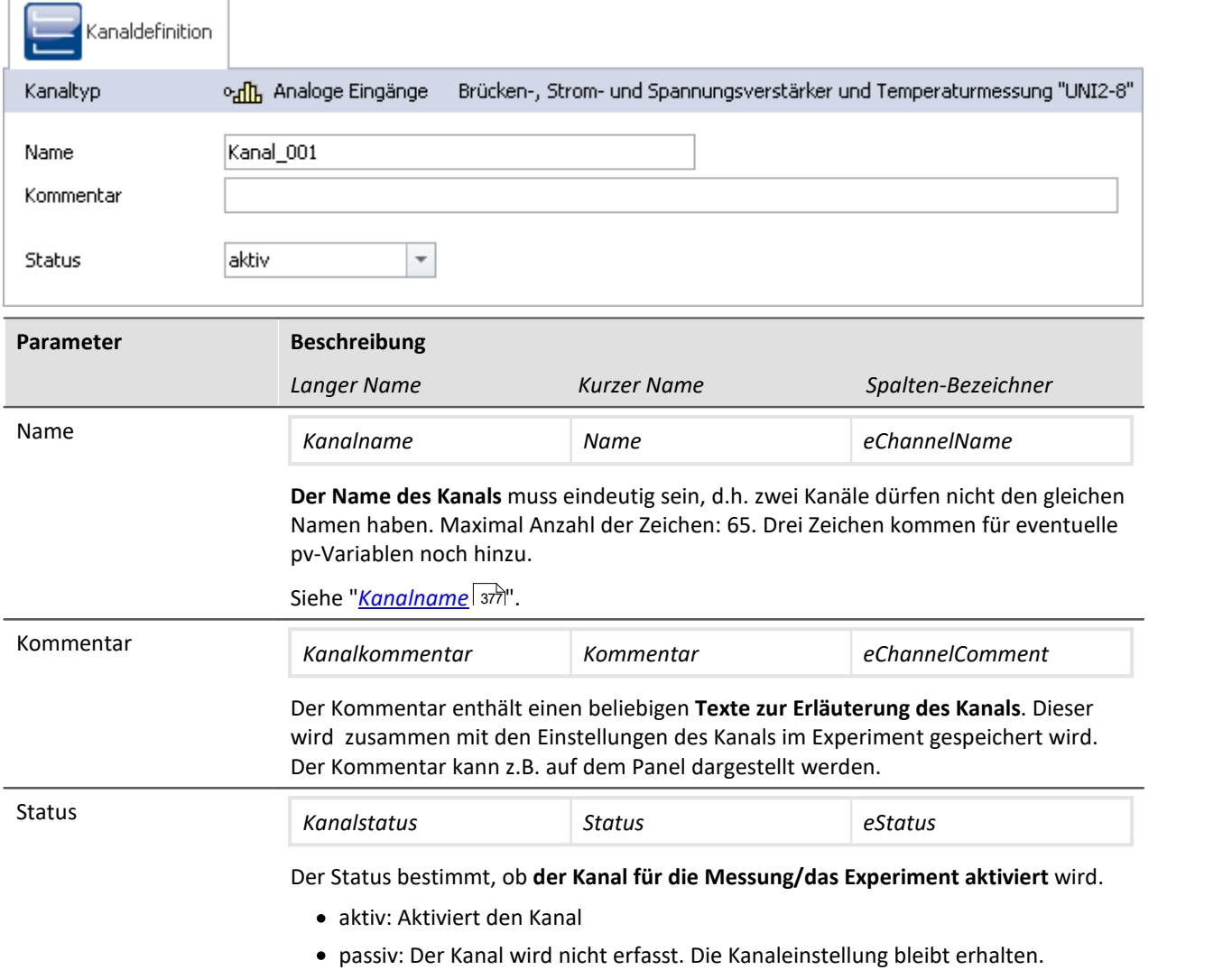

### <span id="page-376-0"></span>**8.3.2.1 Kanalname**

```
H
```
Hinweis Sonderzeichen im Namen verwenden

Beginnt ein Kanalname mit einer Zahl oder beinhaltet eine Sonderzeichen ("\?+!" oder das Leerzeichen) so muss der Kanalname in OFA/IFA mit geschweiften Klammern umschlossen werden. Beispiel:

Kanalname = "123 Mein Kanal zur 100% Anzeige"

in OFA/IFA = "{123 Mein Kanal zur 100% Anzeige}"

## **Variablen zu einer Gruppe zusammenzufassen**

v <sub>a</sub>nn Analoge Eingänge Um mehrere Variablen zu einer Gruppe zusammenzufassen, können Sie das  $\vee$  on Messpunkt1 Zeichen '.' im Variablennamen verwenden. Z.B. "*Messpunkt1.Temperatur*", "*Messpunkt1.Spannung*" ergibt diese ω "<mark>di</mark>), Spannung  $\circledR$ dh Temperatur Darstellung im Daten-Browser. **Darstellung im Daten-Browser**

## **Viele Kanäle zusammen umbenennen (Kanalnamen Assistent)**

Mit Hilfe des "*Kanalnamen Assistenten*" können Sie mehrere Kanäle gleichzeitig umbenennen. Dafür stehen verschiedene namensgebende Formatierungen zur Verfügung. Wie z.B. Nummerierungen und Text-Listen.

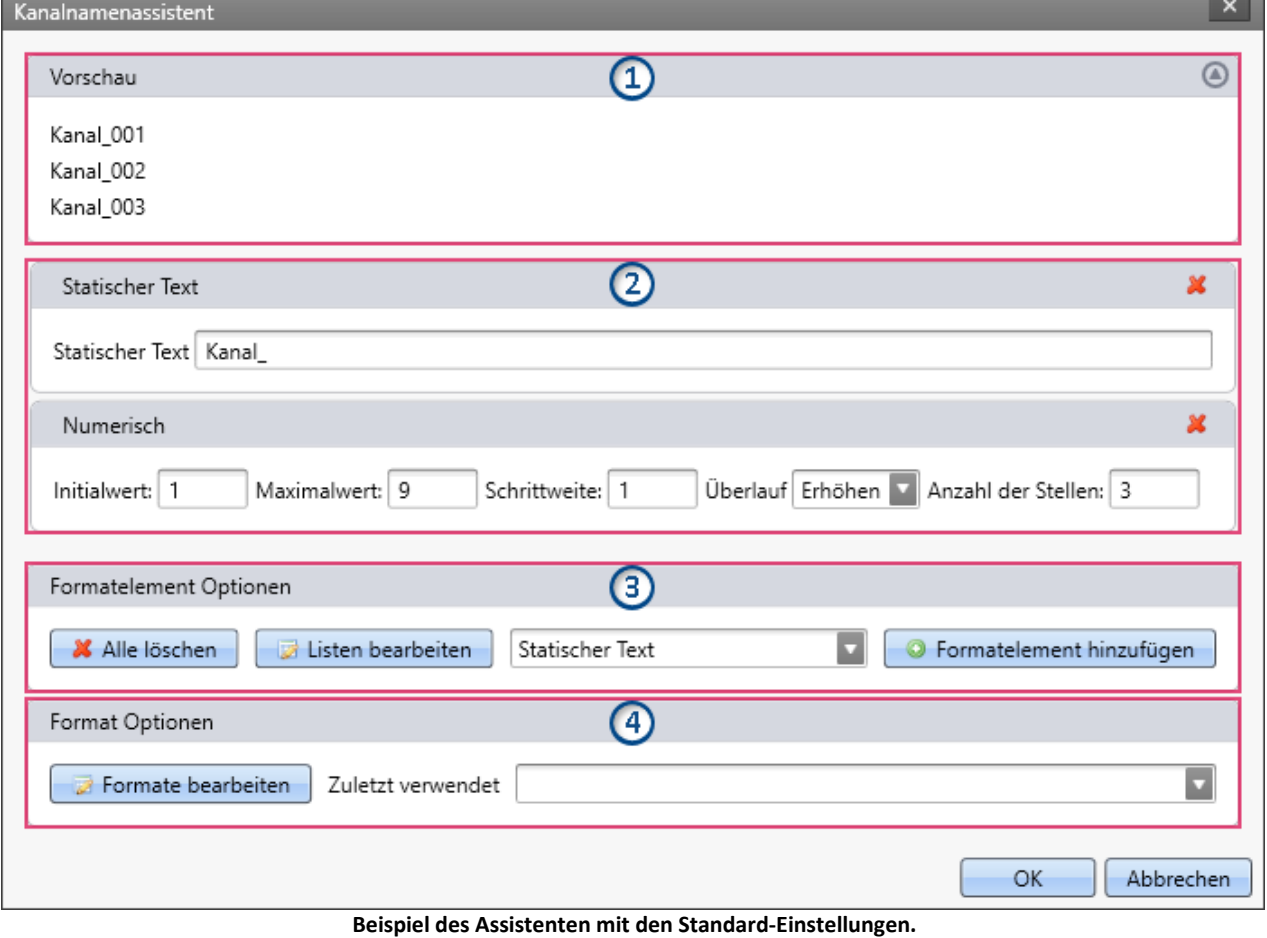

**Als Ergebnis erhält der erste Kanal den Namen "Kanal\_001", der zweite "Kanal\_002", ...**

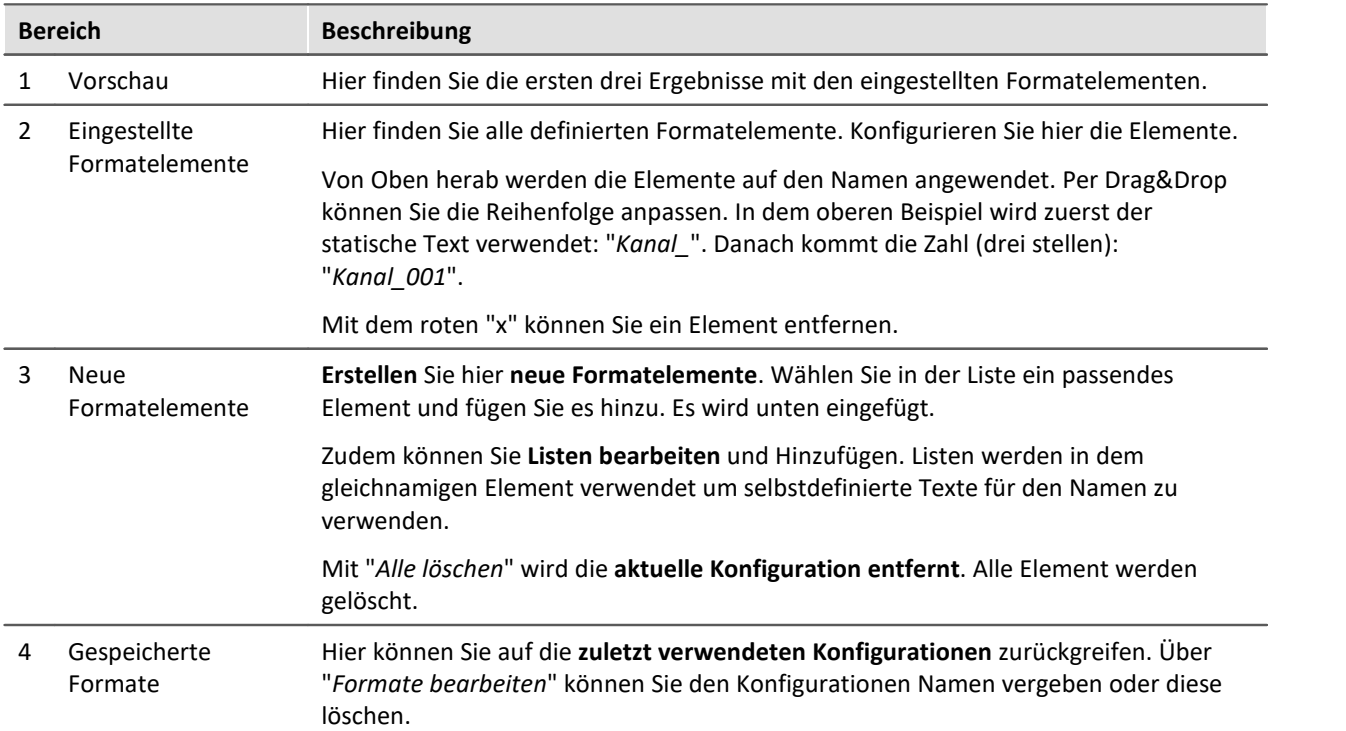

## **Formatelemente konfigurieren**

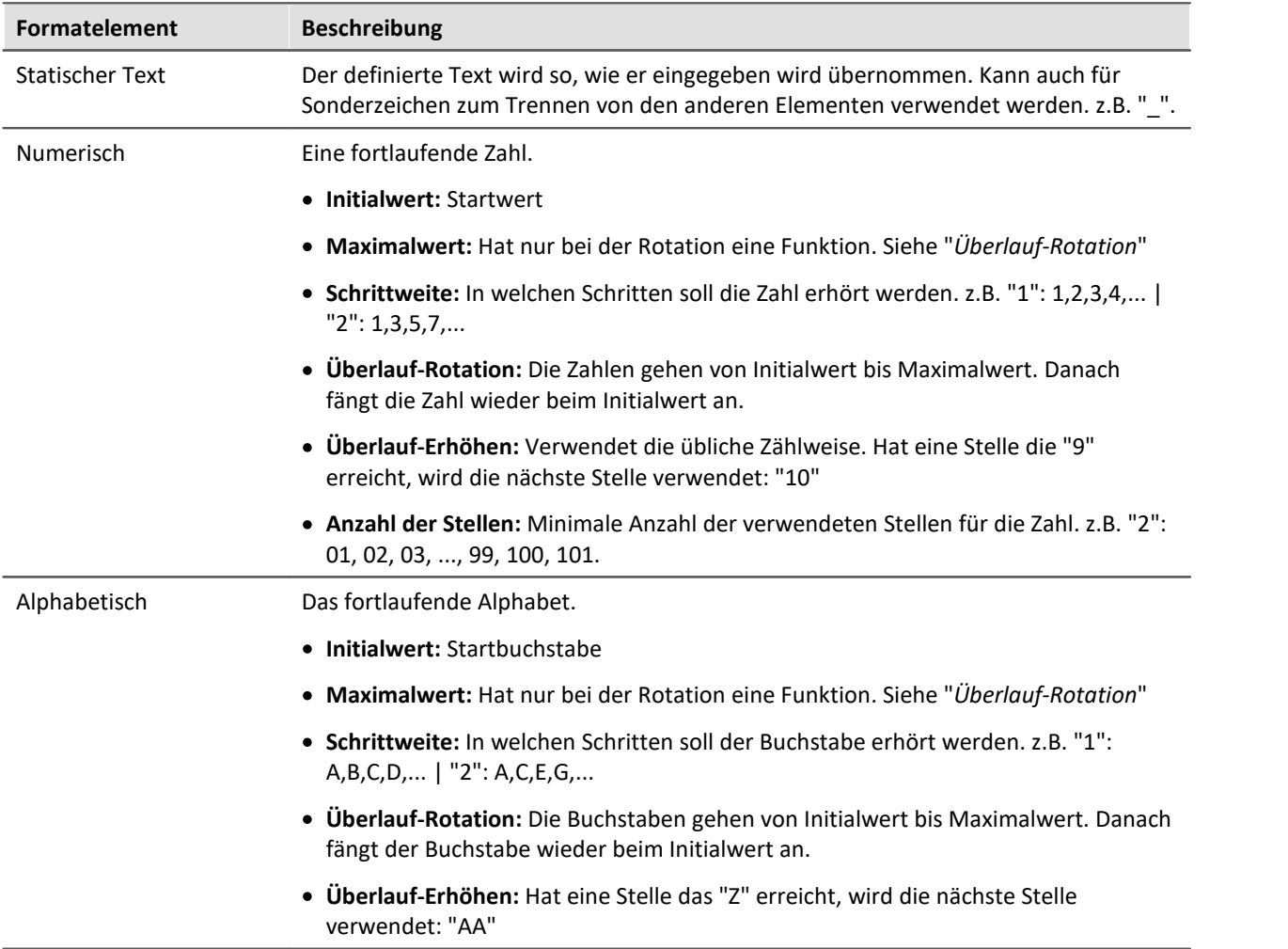

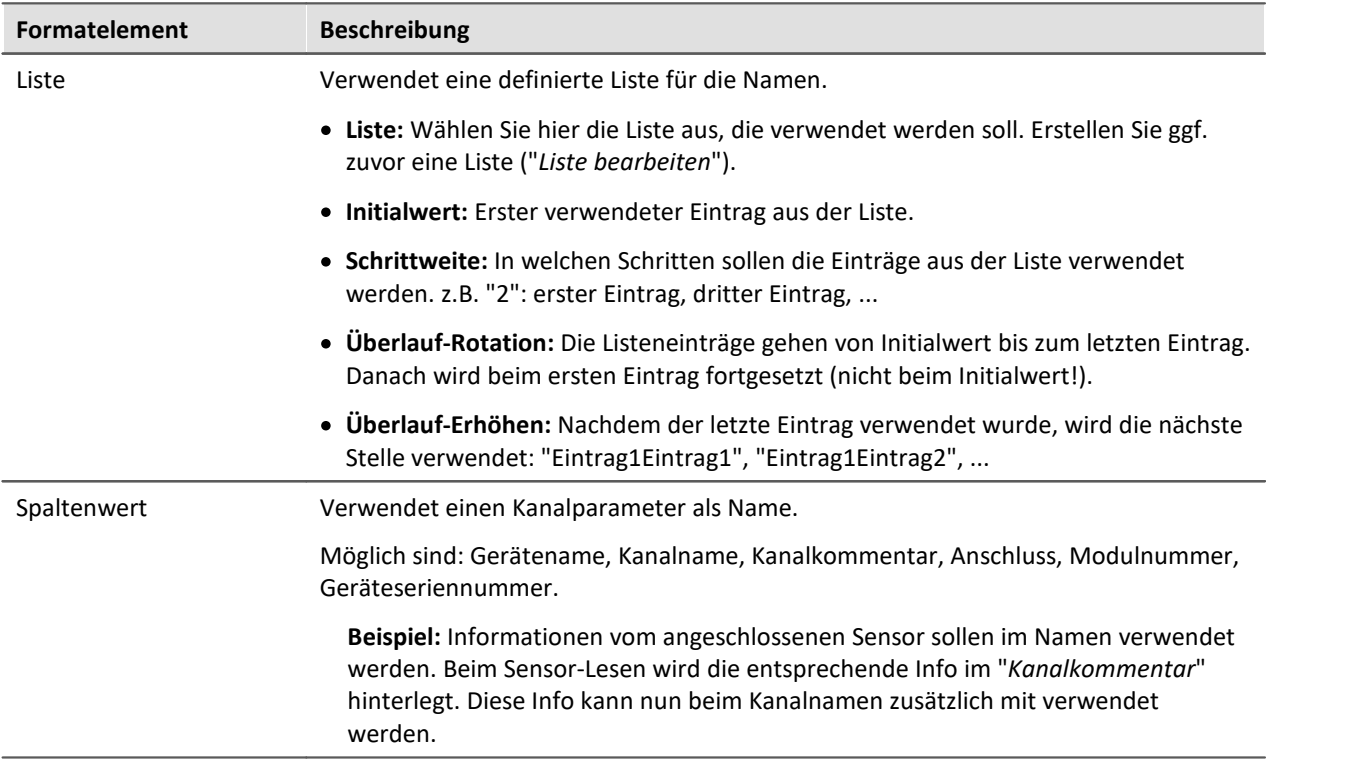

#### Beispiel Kombination von Elementen

Der Namen soll sich aus einer Messpunkt-Nummer zusammen setzen. Jeder Messpunkt hat drei Anschlüsse "Temperatur", "Spannung" und "Strom".

Zuvor wurde eine Liste ("Meine Liste") definiert mit den drei Anschluss-Bezeichnungen.

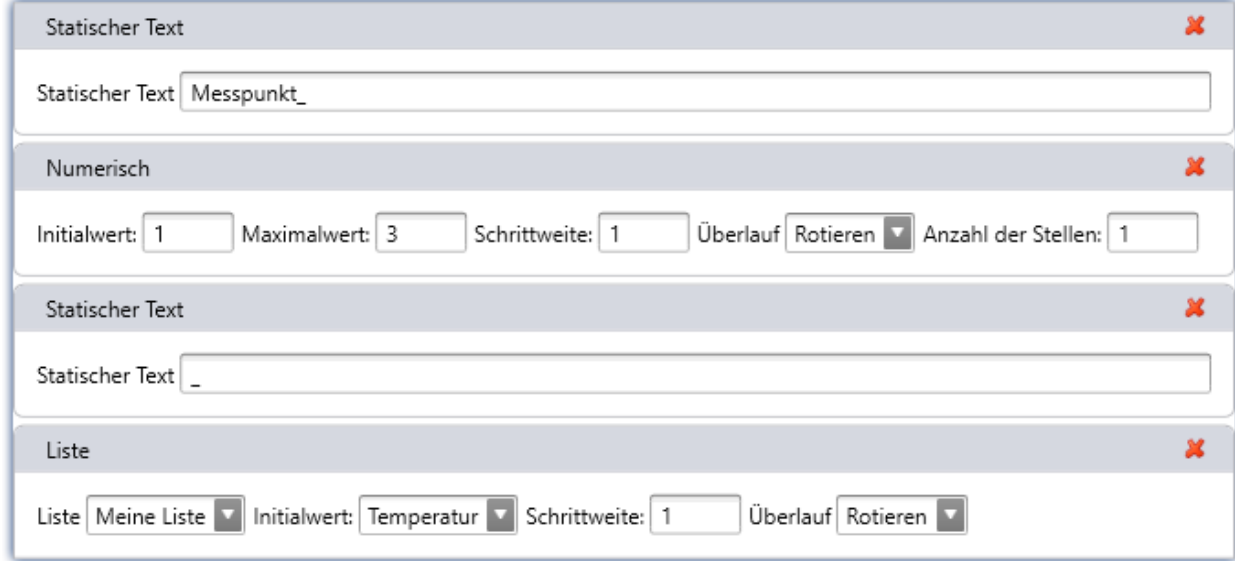

Diese Konfiguration erzeugt folgende Variablen-Namen:

Messpunkt\_1\_Temperatur Messpunkt\_1\_Spannung Messpunkt\_1\_Stom Messpunkt\_2\_Temperatur Messpunkt\_2\_Spannung Messpunkt\_2\_Stom Messpunkt\_3\_Temperatur Messpunkt\_3\_Spannung Messpunkt\_3\_Stom

# <span id="page-380-0"></span>**8.3.3 Messmodus**

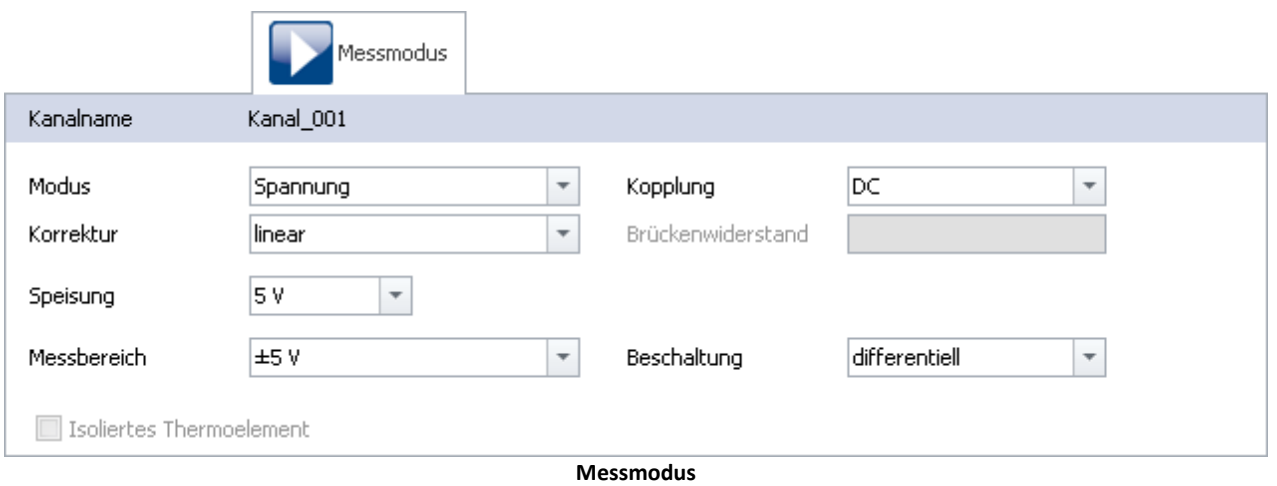

## **O** Verweis

Die möglichen Einstellungen sind durch den Verstärkertyp vorgegeben. Diese sind im jeweiligen Gerätehandbuch zusammen mit der Anschlusstechnik beschrieben.

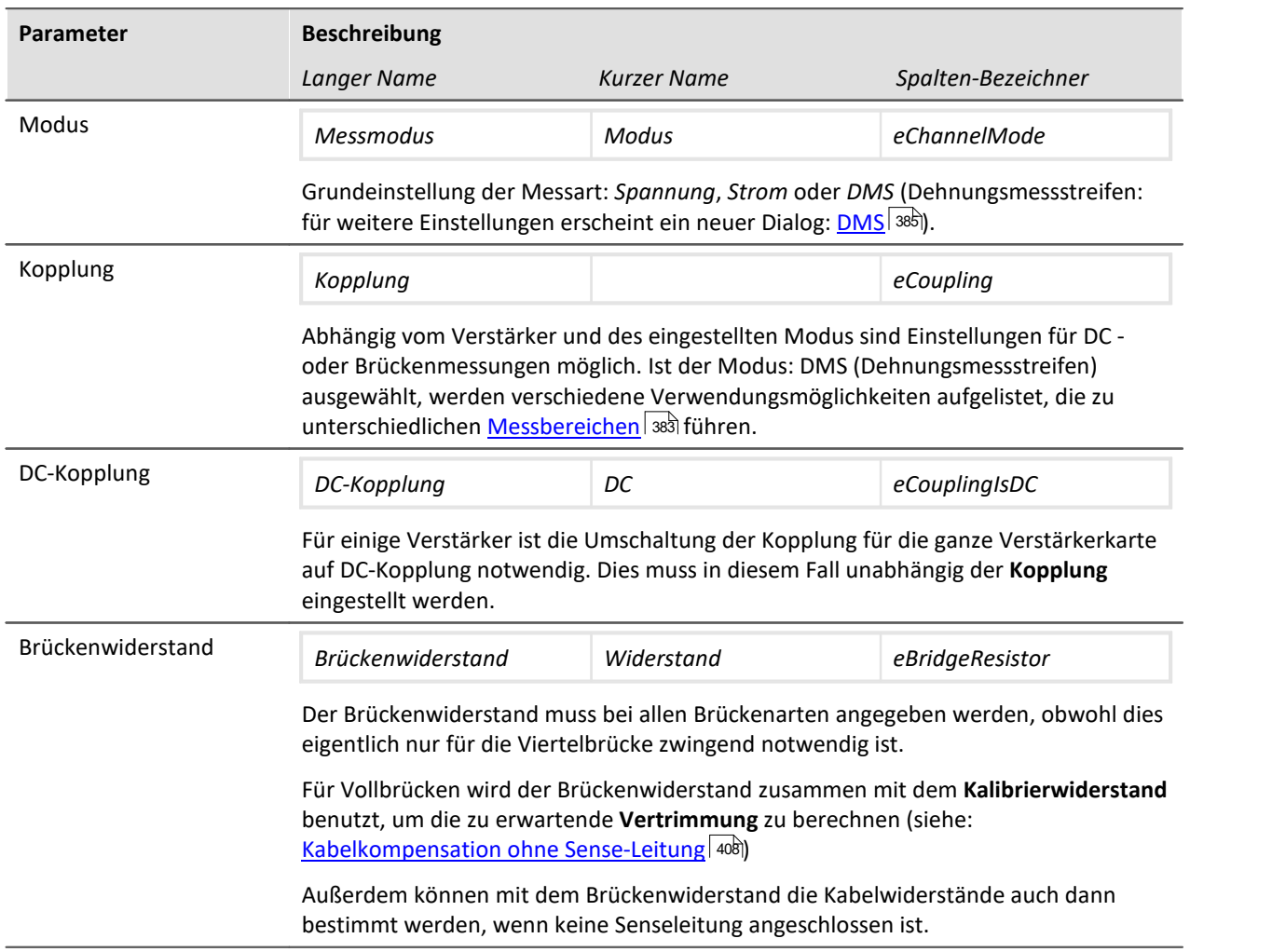

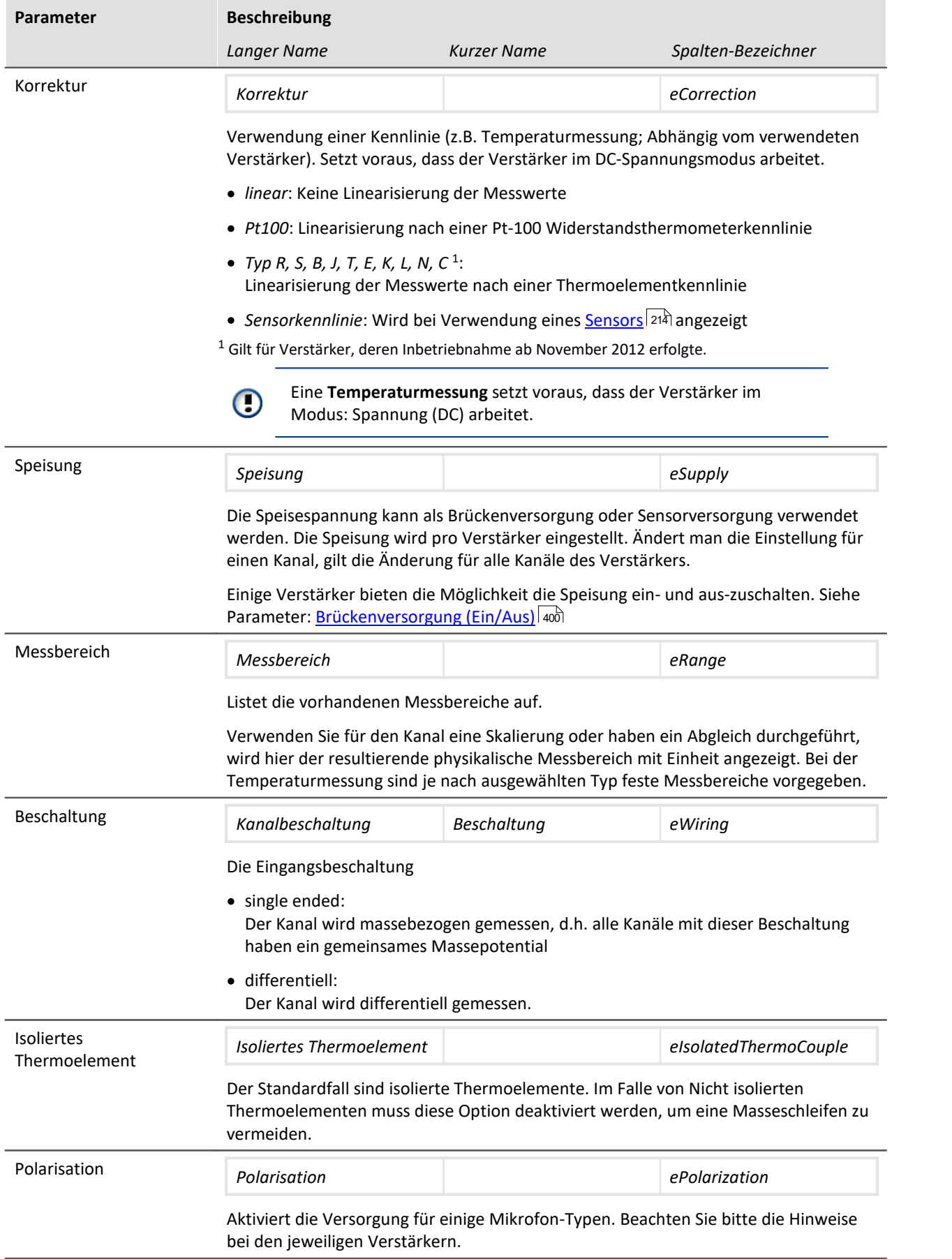

# <span id="page-382-0"></span>**8.3.4 Bereich & Skalierung**

<span id="page-382-1"></span>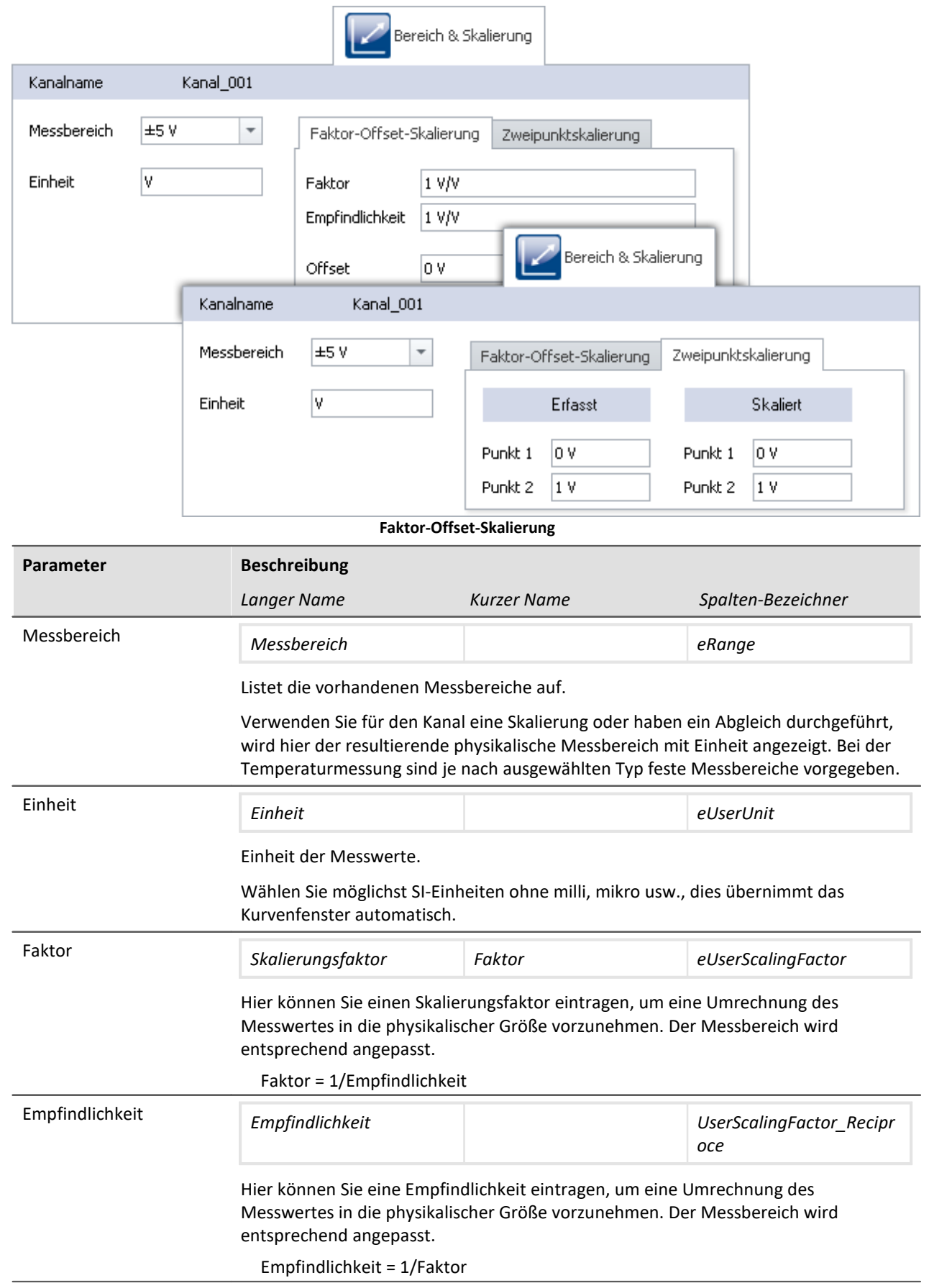

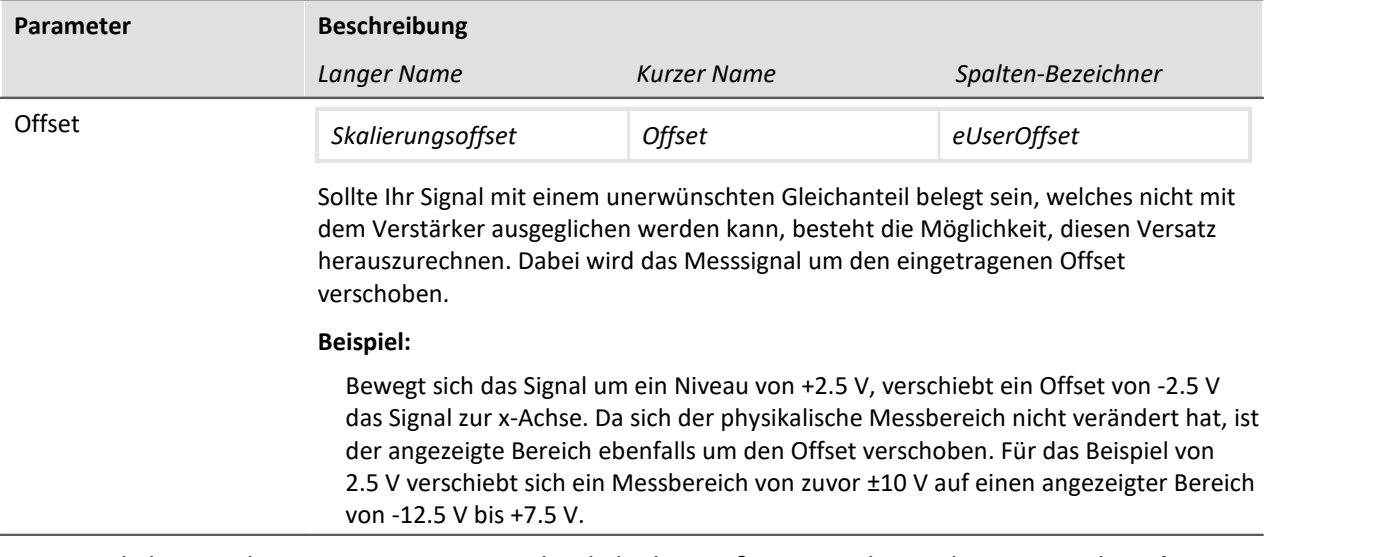

Um eine Skalierung des Messwertes in eine physikalische Größe vorzunehmen, können Sie die **Faktor-Offset-Skalierung** oder die **Zweipunktskalierung** durchführen. Der Messbereich wird entsprechend angepasst.

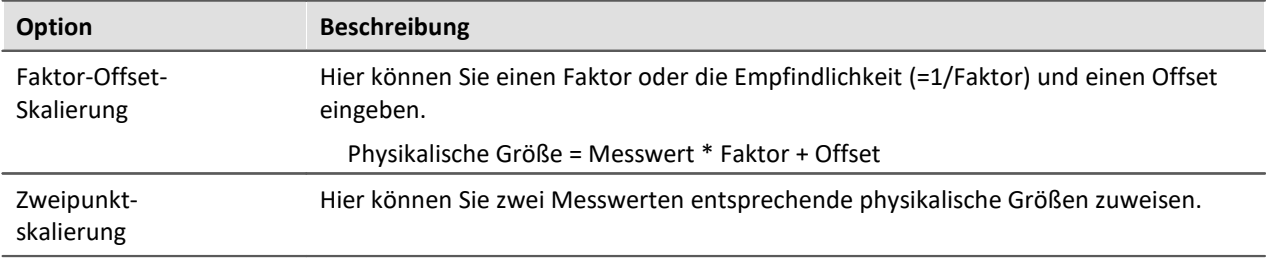

#### Beispiel Beispiel für Faktor-Offset-Skalierung

Ein Brückenverstärker wird im Messbereich 100 mV/V betrieben. Es wird ein Wegsensor angeschlossen, der die Brücke bei einem Millimeter Weg um 1.6 mV/V verstimmt. Dazu wird bei **Faktor** 1.6e-3 und bei Einheit m eingetragen und der Messbereich ändert sich auf ±0.16 m. Sollten Sie außerdem einen **Offset** von 5e-3 eintragen, verschiebt sich der Messbereich entsprechend auf -155 mm ...165 mm.

$$
\bigcirc \hspace{-0.75cm} \bigcirc \hspace{-0.75cm} \texttt{Be}
$$

Beispiel Beispiel für Zweipunktskalierung

Drucksensor liefert bei 0-10 bar einen Strom von 4-20 mA. Der Strom wird über einen Stecker mit einem 50 Ω Bürdewiderstand erfasst. Die resultierende Spannung ist daher:

0 V bis 10 bar entsprechen 4 mA \* 50 Ω bis 20 mA \* 50 Ω = **0.2 V bis 1 V**

· Bei **Erfasst** geben Sie die resultierenden Spannungswerte ein und

· bei **Skaliert** die passenden Druckwerte.

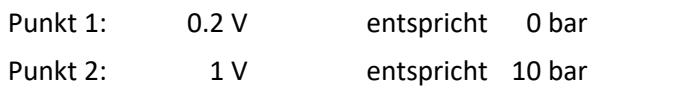

## Hinweis

Eine höhere Genauigkeit erreichen Sie, wenn Sie eine Zweipunktskalierung auf dem Verstärker durchführen (siehe: <u>[Zweipunkt-Skalierung](#page-406-0)</u>|407). Durch dieses Verfahren werden alle Unsicherheitstoleranzen in der Skalierung berücksichtigt.

Es ist jedoch möglich, dass die vom Verstärker skalierten Werte zusätzlich mit der hier beschriebenen Skalierung kombiniert werden.

#### Hinweis Hinweise zur Hardware: Tarierung mit eingestelltem Offset

Eine Tarierung mit eingestelltem Offset führt bei CRFX/CRXT Modulen und Verstärkern die in imc CRONOS*compact*, imc C-SERIE oder imc SPARTAN eingebaut sind zu unterschiedlichen Ergebnissen:

- CRFX/CRXT: Eine [Tarierung](#page-400-0) 401 gleicht den Kanal in der physikalischen Einheit ab, also z.B. 0 bar. Dies gilt für alle Module zur Erfassung analoger Spannungen mit 16 oder 24 Bit, ausgenommen UNI-4.
- · imc CRONOS*compact*, imc C-SERIE, imc SPARTAN, CRFX/UNI-4: Es wird der elektrische Wert tariert, d.h. der eingetragene Offset bleibt erhalten. Nach dem Abgleich wird der physikalische Wert mit negativem Offset angezeigt. Damit wird sichergestellt, dass ein nachträglich eingetragener Offset nicht überschrieben wird. Wenn Sie möchten, dass die Tarierung den Offset bestimmt, tragen Sie **nur den Faktor** ein und tarieren Sie anschließend denn Offset mit der <u>Tarierungsfunktion</u> 401. Die Anpassung an das Verhalten von CRFX/CRXT ist in Vorbereitung.

# <span id="page-384-0"></span>**8.3.5 DMS**

Nur sichtbar für Kanäle im Modus: **DMS**.

Um den DMS zu konfigurieren, müssen Sie im Dialog **Messmodus** den **Modus** auf *DMS* stellen. Ein neuer Dialog **DMS** erscheint, solange der Kanal in der Kanal-Tabelle selektiert ist.

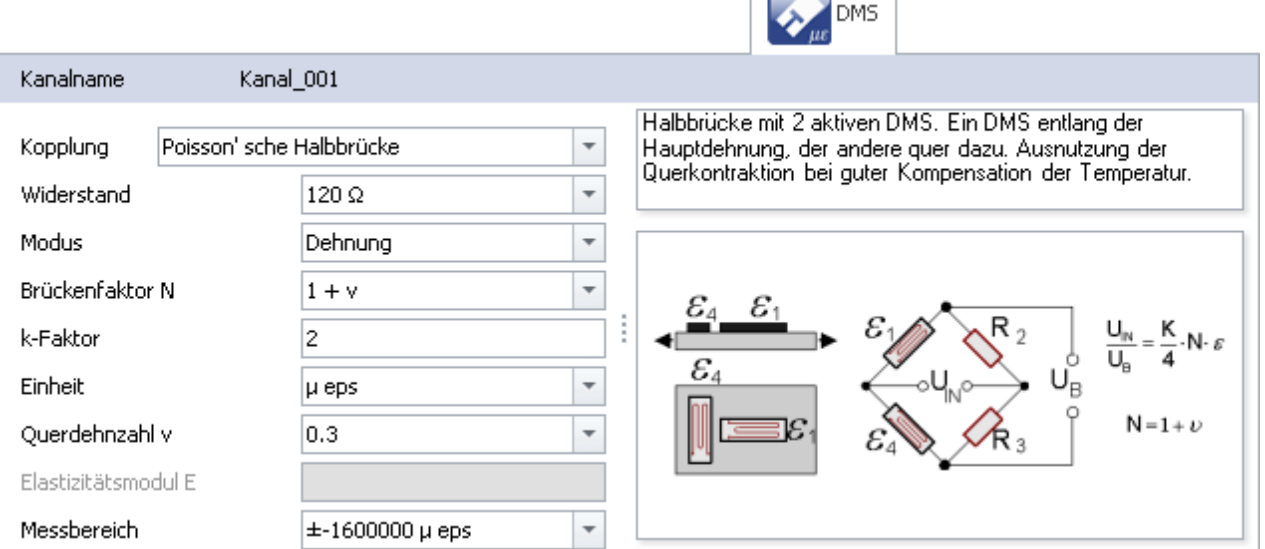

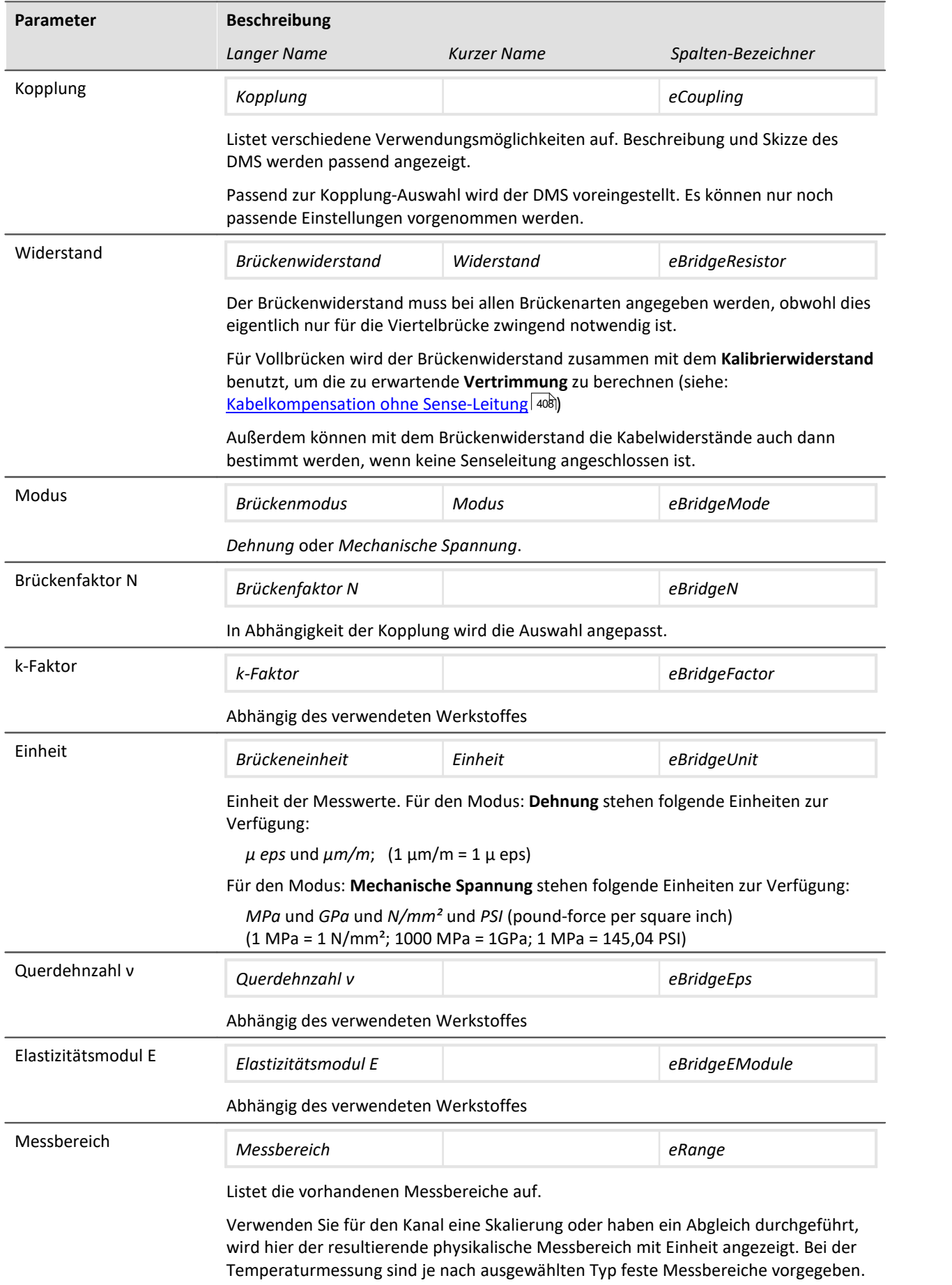

# <span id="page-386-0"></span>**8.3.6 Inkrementalgeber**

Nur sichtbar für Geräte mit Inkrementalgeber-Eingängen.

Bestimmte Eigenschaften sind von der Hardware abhängig und werden im jeweiligen Gerätehandbuch beschrieben. Dort finden Sie auch Hintergrundinformationen über die technische Funktionsweise der Module.

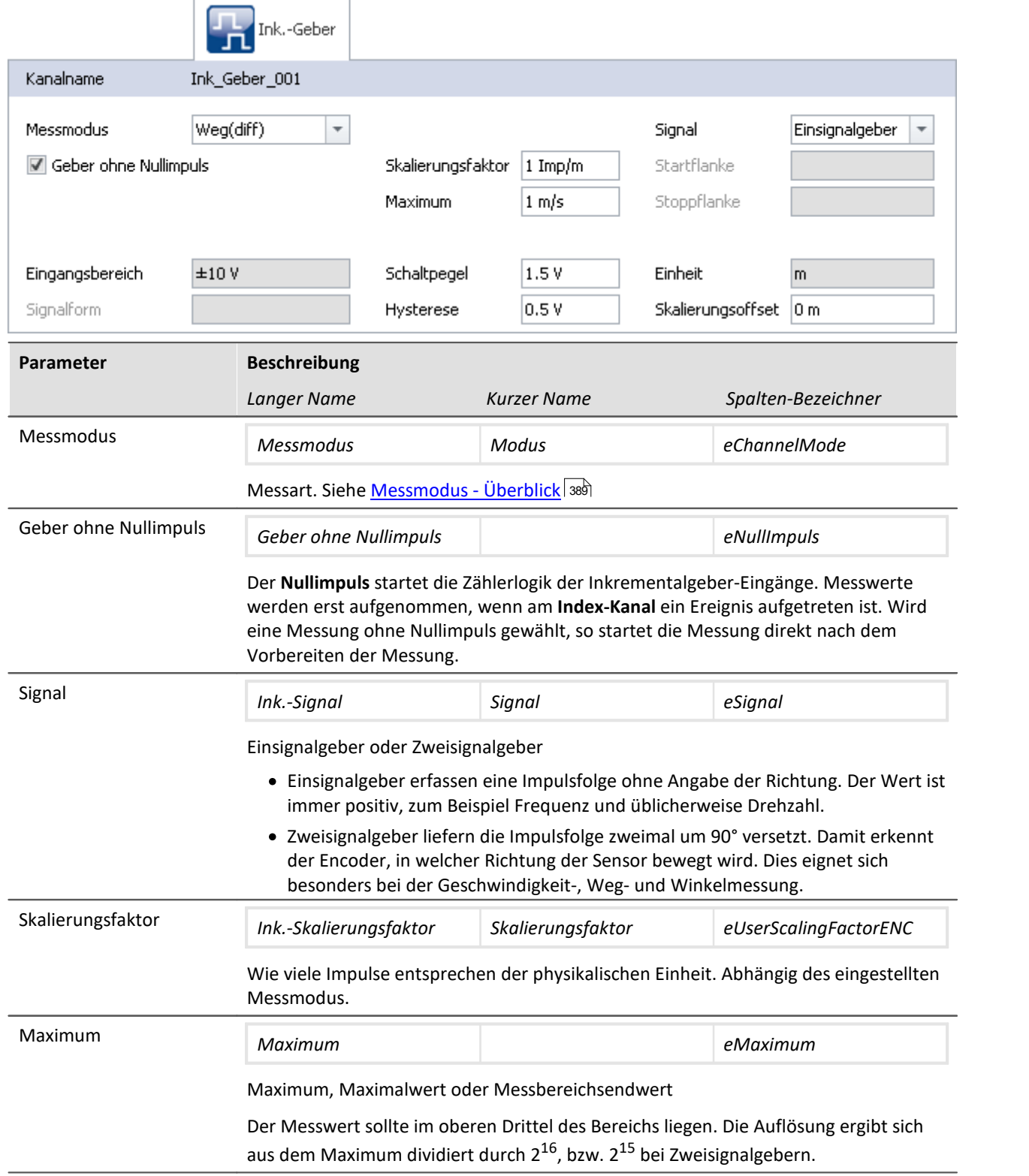

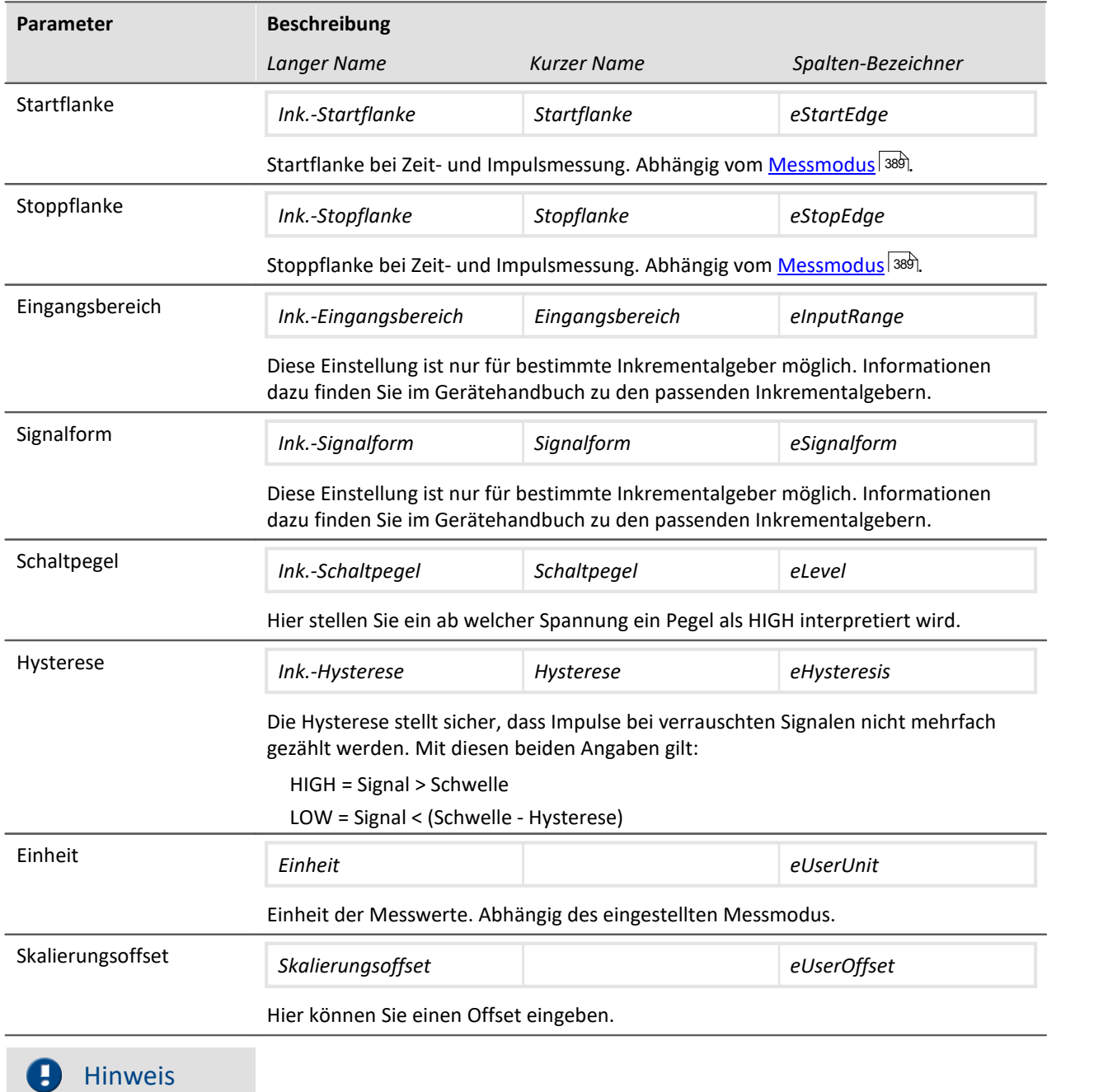

#### **Tiefpassfilter**

Stellen Sie passend dazu den Tiefpass-[Filter](#page-389-1) ein (siehe "<u>Filter</u> 390"). Der Tiefpass stellt sicher, dass Nadeln auf dem Signal nicht zu Mehrfachzählungen führen.

Achten Sie darauf, dass die Frequenz des Nutzsignals unterhalb der eingestellten Tiefpassfrequenz liegt. Ansonsten wird ihr Nutzsignal glatt gefiltert.

#### **Abtastzeit/-rate**

Für aktive Inkrementalgeber eines Moduls (z.B. CRFX) oder eines Gerätes (z.B. C-SERIE) (und die zugehörigen aktiven Monitorkanäle) darf nur eine Abtastzeit/-rate eingestellt sein.

## <span id="page-388-0"></span>**8.3.6.1 Messmodus - Überblick**

## **OD** Verweis

Eine ausführliche Beschreibung aller Messmodi finden Sie im Kapitel: *Informationen und Tipps >* <u>[Inkrementalgeber](#page-437-0)</u> | 438 oder im jeweiligen Gerätehandbuch.

Grundsätzlich geben Sie die Messart mit der Auswahl bei **Messmodus** vor:

## **Ereigniszählung**

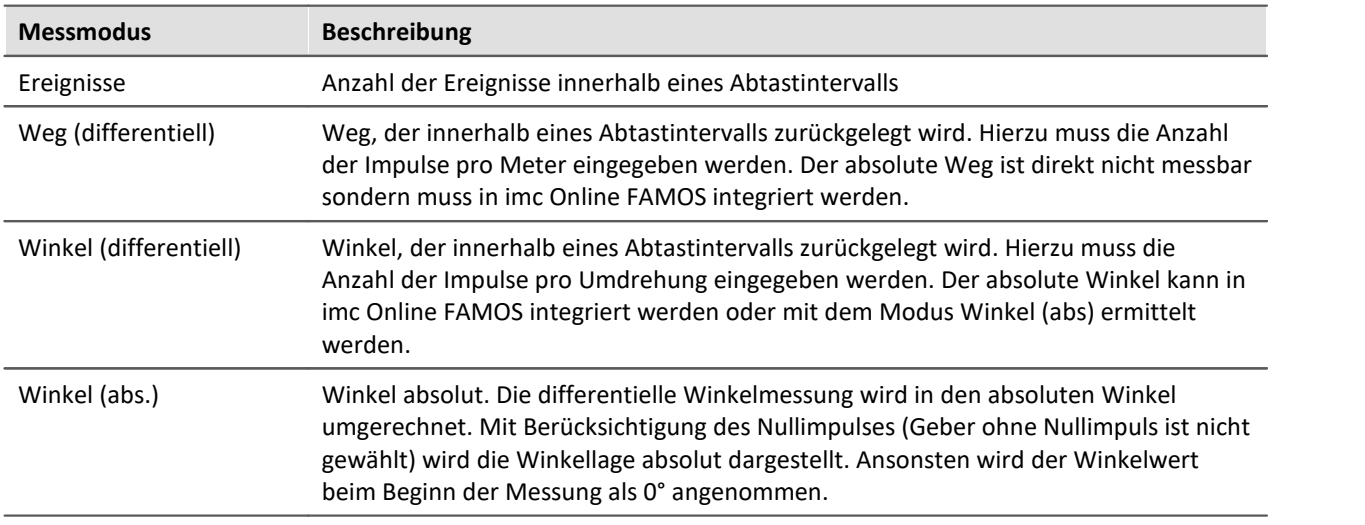

## **Zeitmessung**

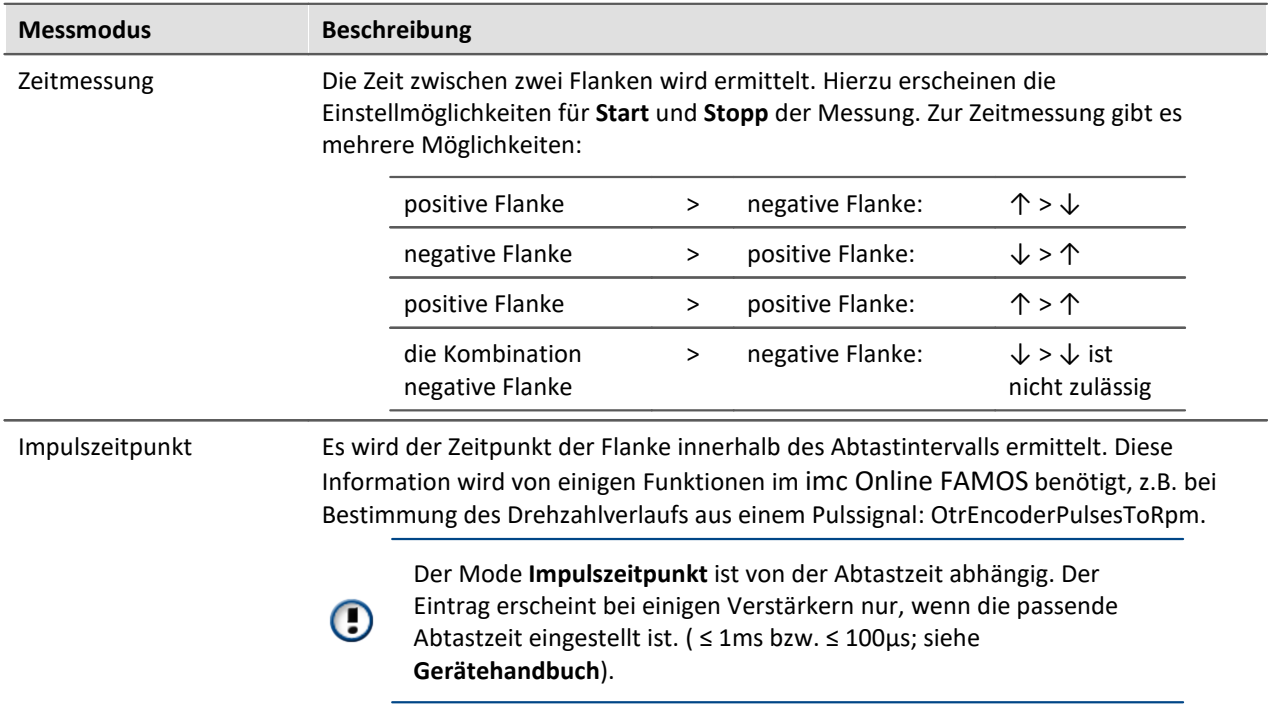

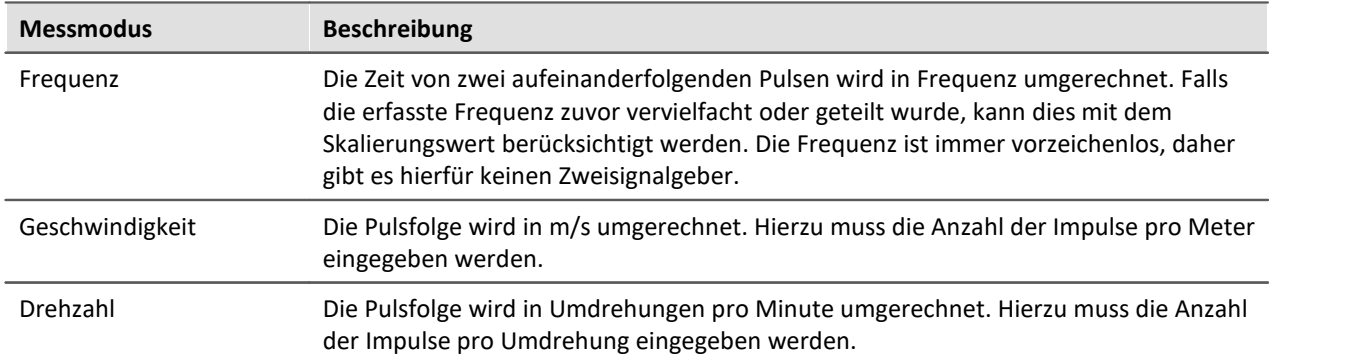

## **Kombinierte Erfassung**

# <span id="page-389-0"></span>**8.3.7 Video**

Nur sichtbar mit angeschlossenen Video-Geräten.

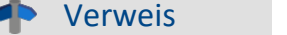

Eine ausführliche Beschreibung finden Sie im Handbuch: <mark>[Video](#page-1770-0)</mark> 1771.

# <span id="page-389-1"></span>**8.3.8 Filter**

Die Verstärker sind in der Lage das Signal zu filtern, bevor es im System weiter verarbeitet wird. Das Filter 6. Ordnung mit Bessel oder Butterworth Charakteristik bietet Tief-, Hoch- und Bandpass.

 $\overline{\phantom{0}}$ 

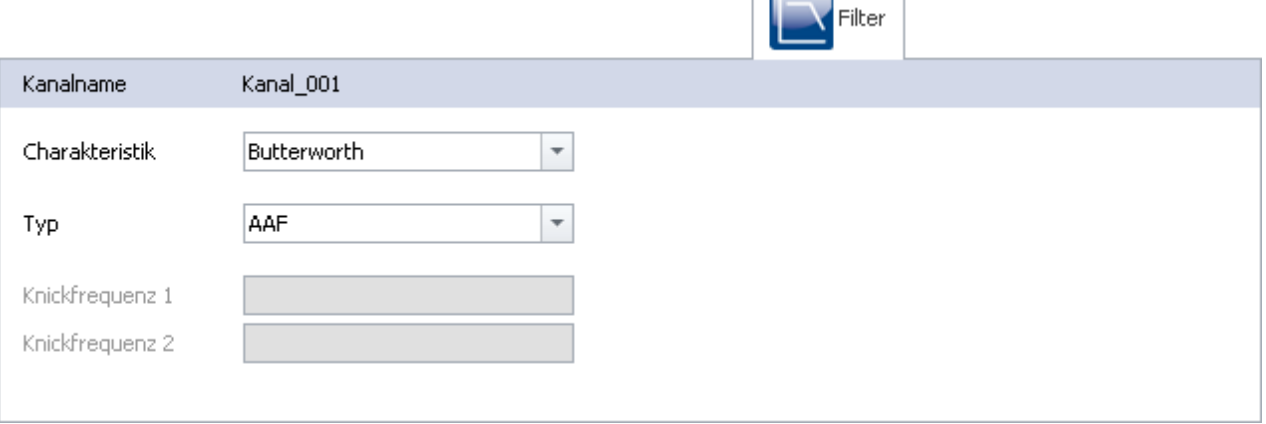

**Filter Einstellungen (Beispiel)**

Hier wählen Sie die **Filtercharakteristik** und den **Filtertyp** für den ausgewählten Kanal. Die Knickfrequenz 2 ist nur einstellbar für den Bandpassfilter.

Neben verschiedenen Filtertypen finden Sie ein **Antialiasing Filter (***AAF***)**. Dies ist ein Tiefpass dessen Grenzfrequenz so eingestellt ist, dass das Abtasttheorem nicht verletzt wird. Damit werden Frequenzanteile unterdrückt, die oberhalb der **½ Abtastfrequenz** liegen. Dieser bezieht sich ausschließlich auf den Eingangskanal, nicht auf dessen <mark>[Monitorkanal](#page-365-0)</mark> 366. Bei einem Monitorkanal sind durch **Nachabtastung Aliasing-Effekte** möglich.

Die Standardeinstellung ist AAF, bei dem intern ein **Cauer-Filter** gerechnet wird. Die angezeigte *Charakteristik* (im Bild Butterworth) wird nur bei vorgegebener Grenzfrequenz verwendet.

đ Verweis

Eine genauere Beschreibung zur Filtertechnik finden Sie im **Gerätehandbuch**.

# <span id="page-390-0"></span>**8.3.9 Abtastung & Vorverarbeitung**

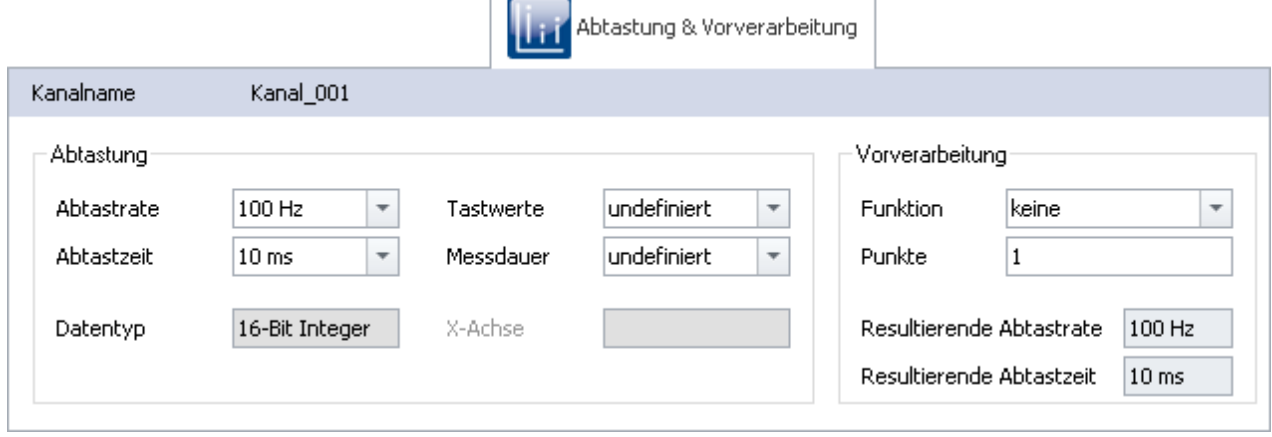

#### **Abtastung & Vorverarbeitung**

Die Verfügbarkeit und Auswahl der Einstellungen hängt vom Kanaltyp ab.

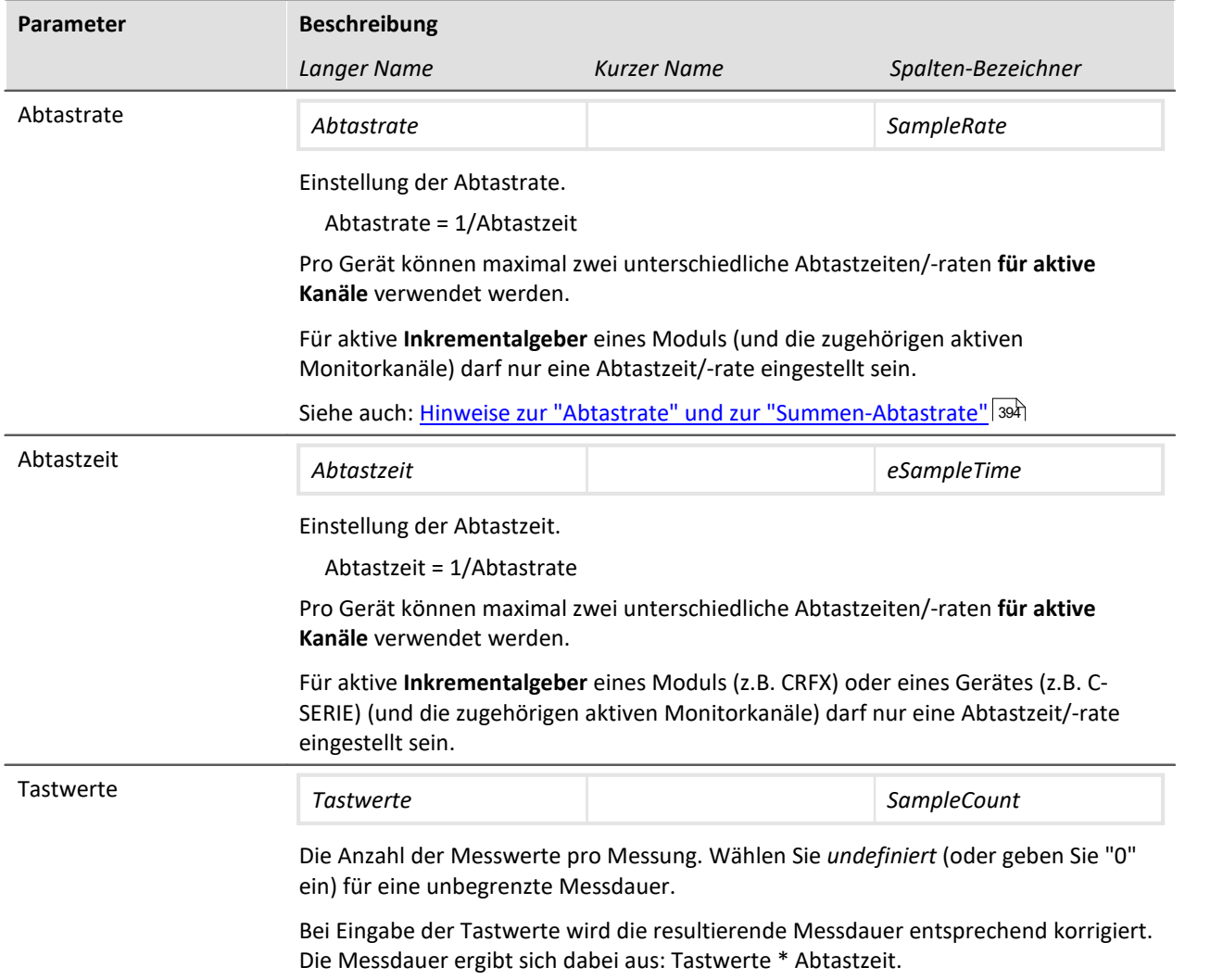

<span id="page-391-0"></span>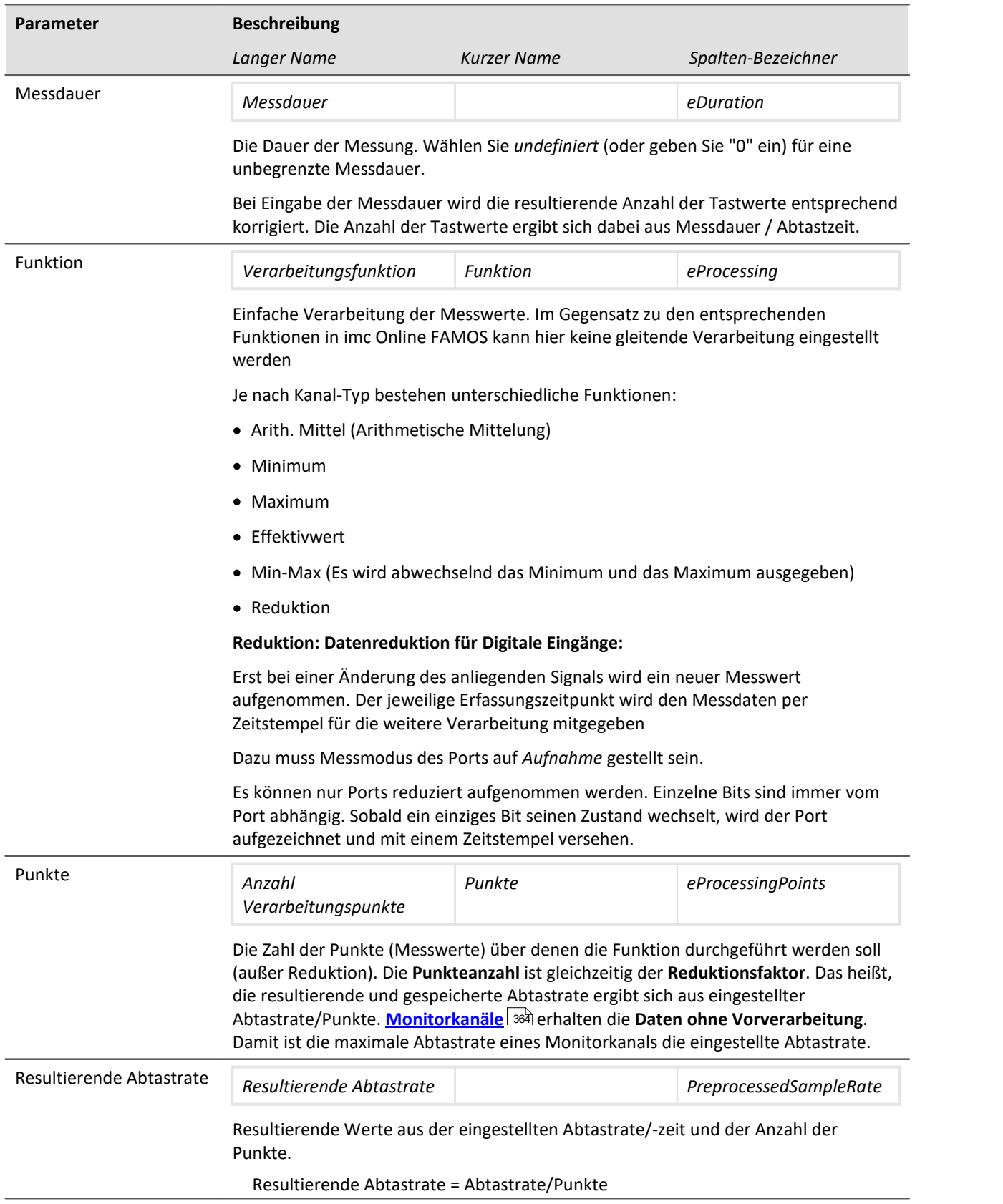

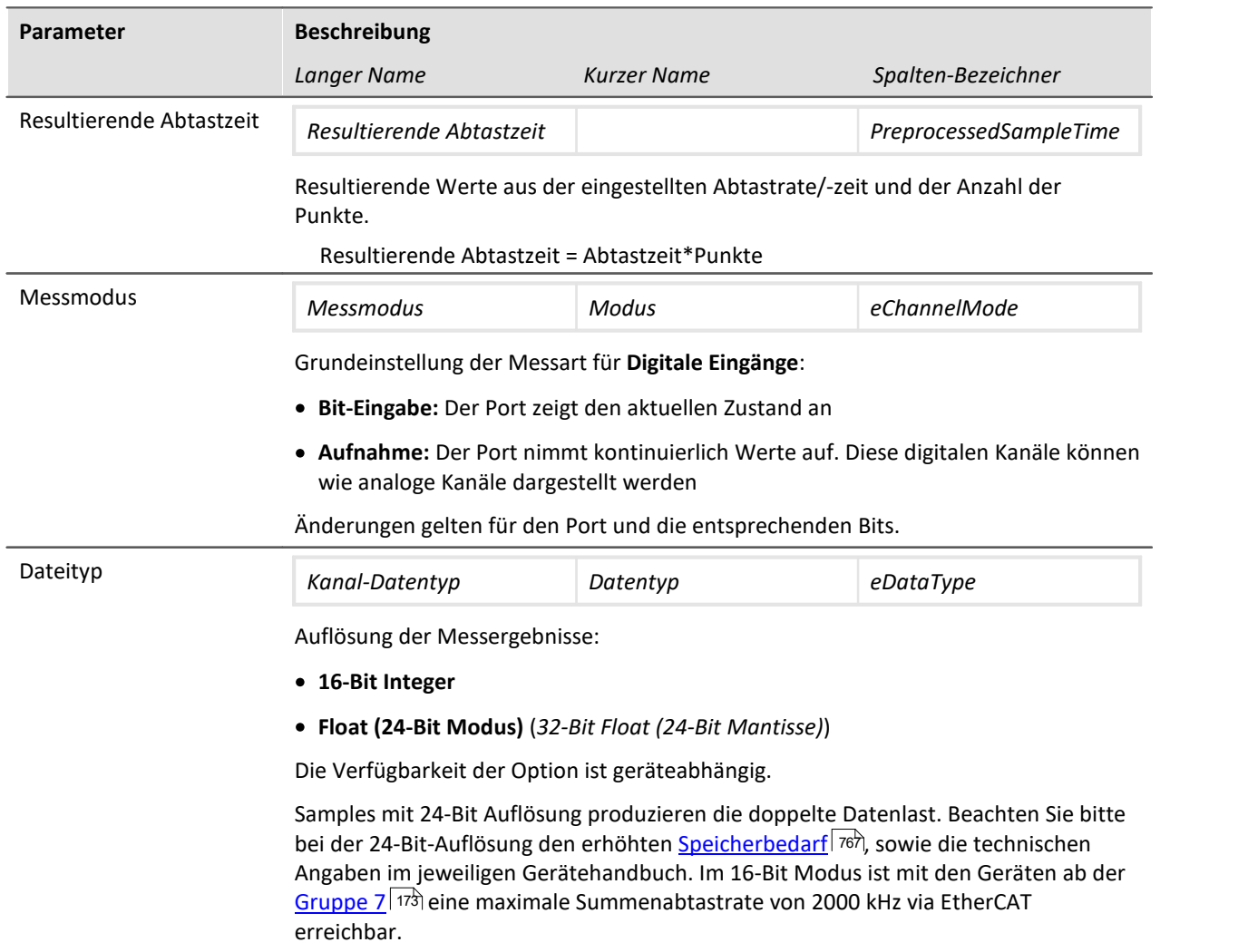

## **Einstellungen für Feldbuskanäle**

Diese Kanäle werden über ein spezielles Feldbus-Interface erfasst. Die notwendigen Definitionen erfolgen mittels Feldbus-Assistent. Feldbuskanäle gehen ebenfalls in die Trigger-Maschine ein.

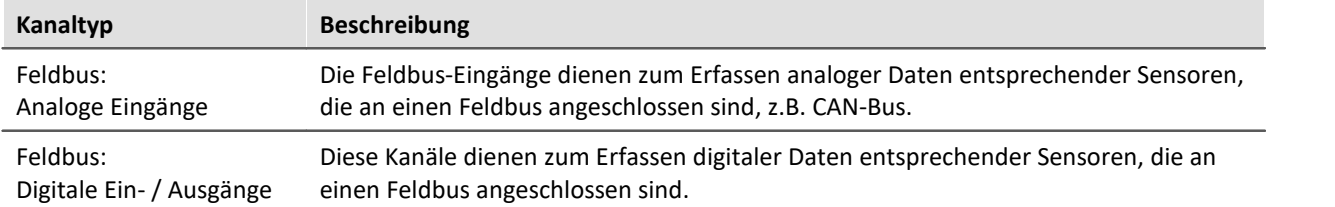

Sind in der Kanal-Tabelle Feldbus-Kanäle selektiert (vorausgesetzt das Gerät lässt dies zu), so ergeben sich zusätzliche Eingabemöglichkeiten:

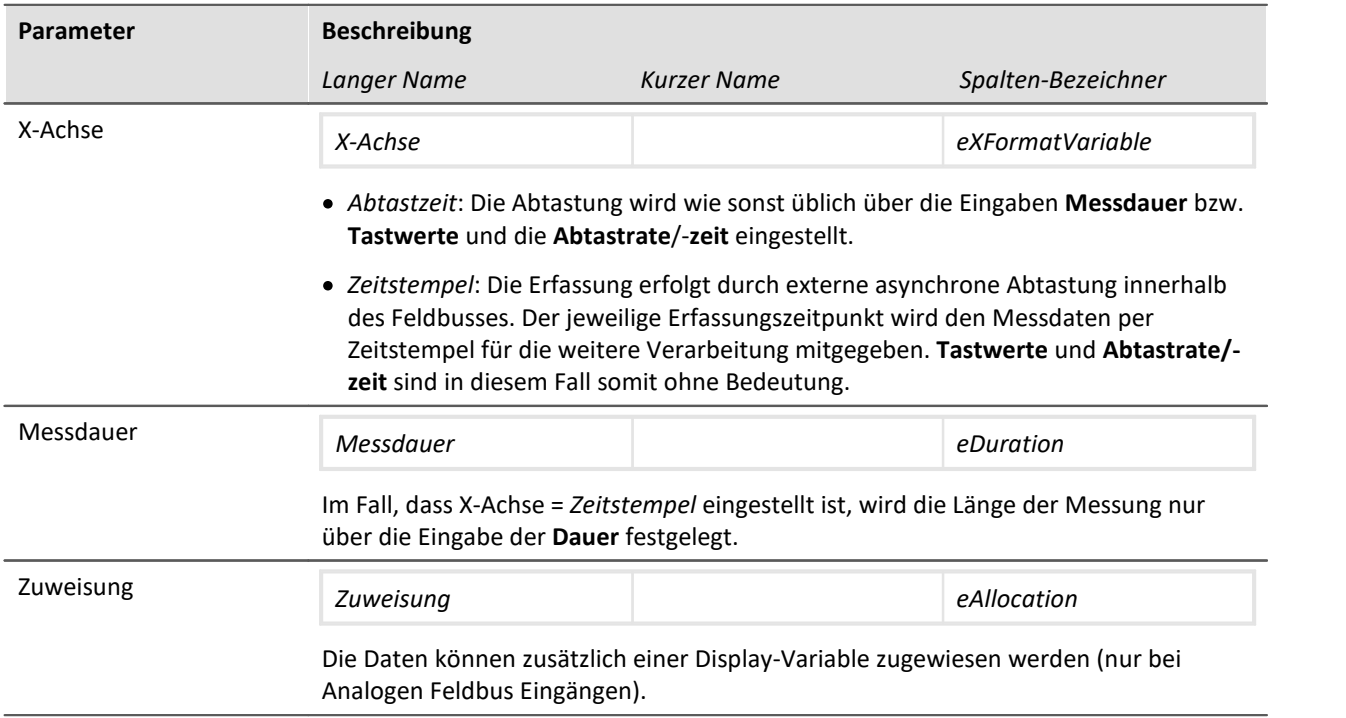

## <span id="page-393-0"></span>**Hinweise zur "Abtastrate" und zur "Summen-Abtastrate"**

Für die physikalischen Messkanäle können pro Messgerät zwei verschiedene Abtastzeiten definiert werden, wobei der kleinste (schnellste) einstellbare Wert 10 µs beträgt, entsprechend einer Kanal-Abtastrate von 100 kHz (Kehrwert, Abtastrate). Die Summenabtastrate des Systems ergibt sich aus der Summe der Abtastraten aller aktiven Kanäle.

Die maximale Summenabtastrate für die Geräte der [Gruppe 2 bis 5](#page-172-0) 173 kann 400 kHz betragen.

Die maximale Summenabtastrate für die Geräte der [Gruppe 7](#page-172-1) 173 kann 2 MHz via EtherCAT betragen, sonst 400 kHz. Diese maximale Summenabtastrate (2 MHz via EtherCAT) ist nur ohne Verwendung der Prozessvektor Variablen und ohne Trigger und nur im 16-Bit Modus erreichbar! Dabei belastet ein CRFX/DAC-8 Modul das System mit 5 kHz und 16 Bit pro Kanal, unabhängig davon, ob es im Experiment verwendet wird.

Die Datenraten der mit **imc Online FAMOS** errechneten **virtuellen Kanäle** gehen in die Summenabtastrate nicht ein. Neben den zwei primären Abtastraten können sich durch imc Online FAMOS Funktionen, mit reduzierender Wirkung, noch weitere Abtastraten im System ergeben.

## Hinweis

Bezüglich der Wahl von **zwei Abtastraten** besteht folgende Einschränkung: **Zwei Abtastraten**, die zueinander im Verhältnis **2:5** stehen und unterhalb 1 ms liegen sind nicht zulässig (z.B. 200 µs und 500 µs). Eine Verletzung dieser Bedingung wird beim Vorbereiten der Messung durch eine entsprechende Fehlermeldung abgefangen:

*"Die zwei aktiven Abtastzeiten dürfen nicht das Verhältnis 2:5 bilden. Fehlernummer: 365"*

# Д Hinweis Hinweis für imc CRONOS*flex* Bei CRFX Modulen ergeben sich durch die Busrate des CRFX-Systembus von 5 kHz folgende Einschränkungen: · Ein CRFX-Kanal, der langsamer als mit 5 kHz abgetastet wird, produziert auf dem CRFX-Systembus die gleiche Datenlast, wie ein 5 kHz Kanal. Somit verursachen beispielsweise 20 Kanäle mit 100 Hz Abtastrate statt 2 kHz eine CRFX-Systembusauslastung von 100 kHz. · Bei 2 kHz Kanälen entsteht wegen des 2:5 Verhältnisses eine Datenlast von 10 kHz pro Kanal. · imc CRONOS*flex* DIO- und DAC Module unterstützen maximal eine Abtastrate von 5 kHz, obwohl in der Software 100 kHz einstellbar sind. **Hinweis** Hinweis für GPS Kanäle Systembedingt werden **GPS Kanäle** zur Bestimmung der schnellsten Abtastrate im System nicht berücksichtigt. Für eine fehlerfreie Konfiguration muss daher mindestens ein anderer Kanal (Feldbus, digital oder analog) gleich oder schneller abgetastet werden. Verweis Bitte berücksichtigen Sie für die Abtastrate pro Kanal, sowie die maximale Summenabtastrate aller Modulkanäle die jeweiligen Spezifikationen in Kapitel "Technischen Daten" des Gerätehandbuches

# <span id="page-394-0"></span>**8.3.10 Datentransfer**

und die Beschreibung der Kanalkonfiguration.

### **OD** Verweis

Dieses Kapitel beinhaltet eine kurze Einleitung zur Speicherung von Kanälen. Eine genaue Beschreibung aller Funktionen finden Sie in dem Handbuch:

*Setup - Erweiterte Gerätefunktionen > [Speicheroptionen und Verzeichnisstruktur](#page-733-0)* <sup>734</sup> .

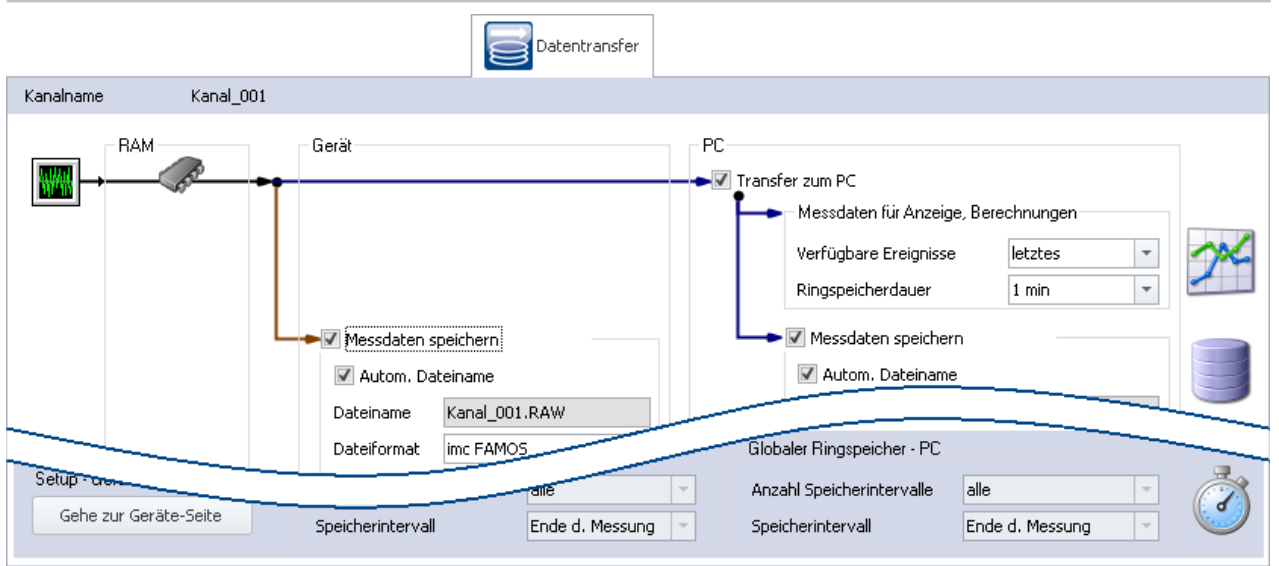

## **Transfer zum PC**

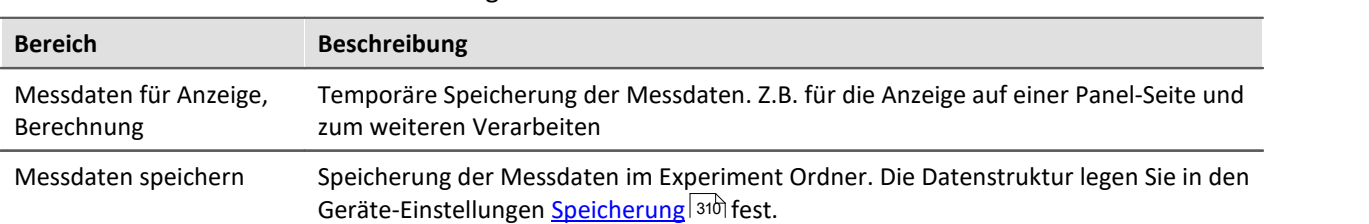

Für den Transfer der Messdaten zum PC gibt es zwei Bereiche:

Beide Bereiche werden unabhängig voneinander eingestellt.

#### A Hinweis

Es wird pro Intervall bzw. Messung je Kanal eine Datei angelegt, welche die jeweiligen Messdaten enthält.

### **Verfügbare / Gespeicherte Ereignisse**

Mit dieser Einstellung legen Sie fest, ob alle ausgelösten Events gespeichert werden sollen oder nur das letzte.

Werden alle Events gespeichert, wird daraus ein eventierter Datensatz. Für die Messdaten-Speicherung auf dem PC kann jedes Event in eine extra Datei gespeichert werden. (siehe Geräte-Einstellungen <mark>[Speicherung](#page-309-0)</mark>| গটী)

#### **Ringspeicherdauer**

Hiermit bestimmen Sie, wie lange der maximale Zeitabschnitt ist. Geben Sie die Zeit in Sekunden ein. Sie können aber auch eine formatierte Eingabe machen. Hängen Sie dazu an den Zahlenwert eine der folgenden Zeichenketten an: s: Sekunden; min: Minuten; h: Stunden; d: Tage.

Ringspeicher deaktivieren: Wenn sie "*0*" eingeben, wird der Ringbetrieb deaktiviert und alle Daten werden gespeichert

## Warnung

Wenn Sie die Speicherdauer auf unbegrenzt (0) einstellen, verbrauchen die Kurvenfenster unbegrenzte Mengen von Arbeitsspeicher

**Diese Einstellung ist auf keinen Fall für Dauermessungen geeignet**
## **8.3.11 Histogramm / Rainflow**

Nur sichtbar für bestimmte virtuelle Kanäle, die in imc Online FAMOS mit entsprechenden Funktionen erzeugt werden.

Hier können Sie Voreinstellungen vornehmen. Diese beeinflussen die Darstellung und die Speicherung der Daten von entsprechenden virtuellen Kanal: z.B. Histogramm oder Rainflow.

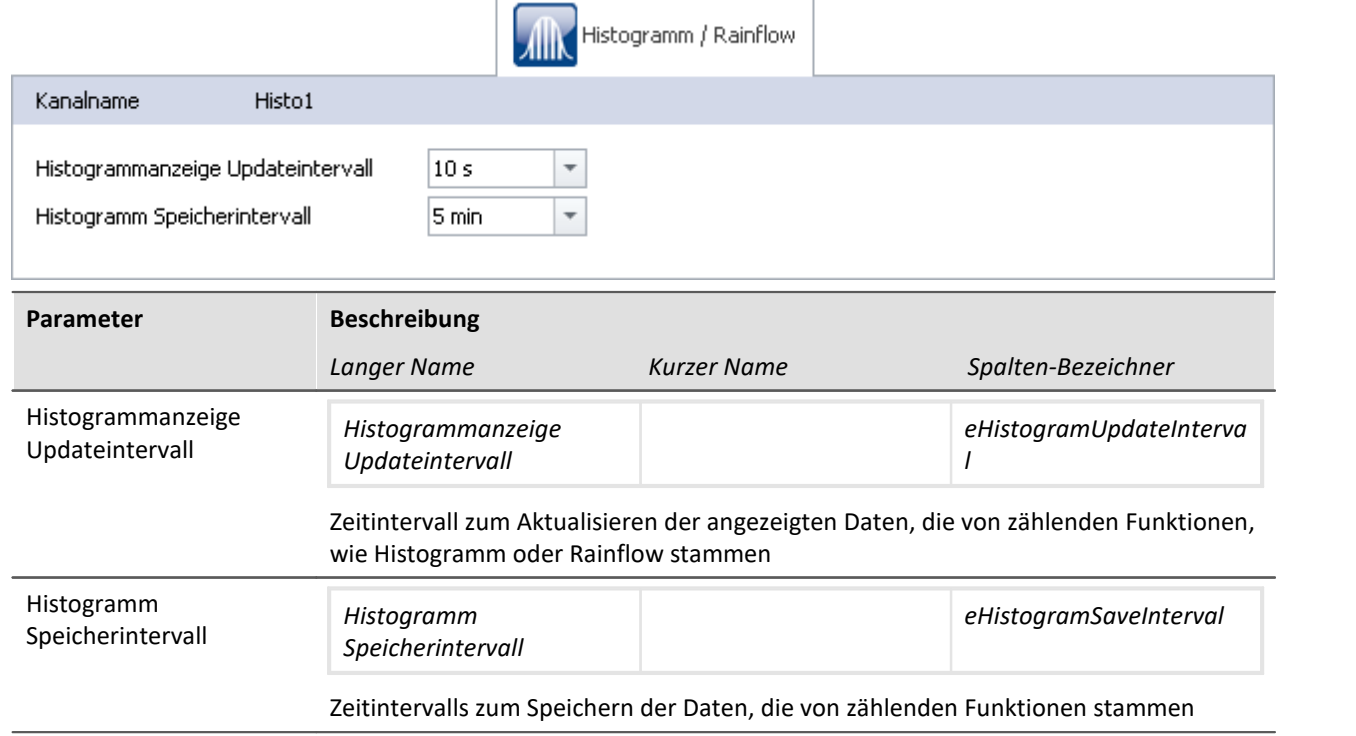

# **8.3.12 Kurveneigenschaften**

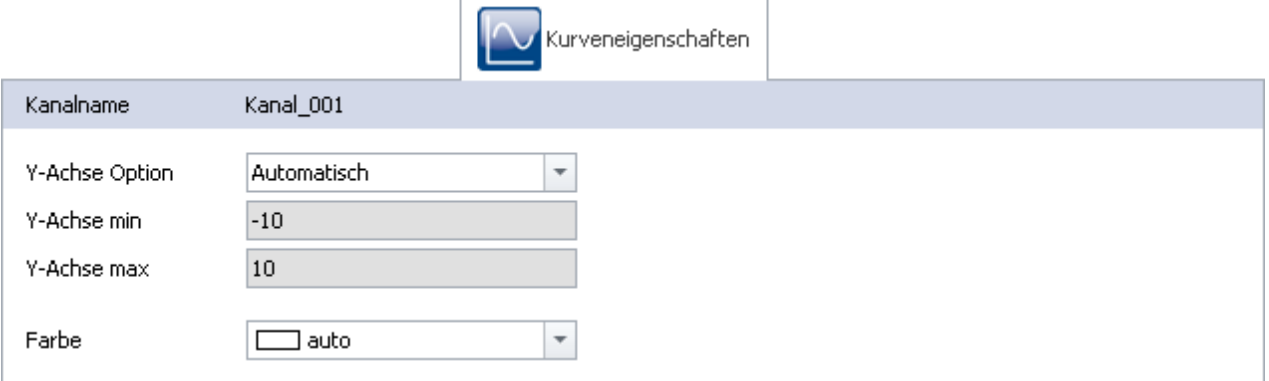

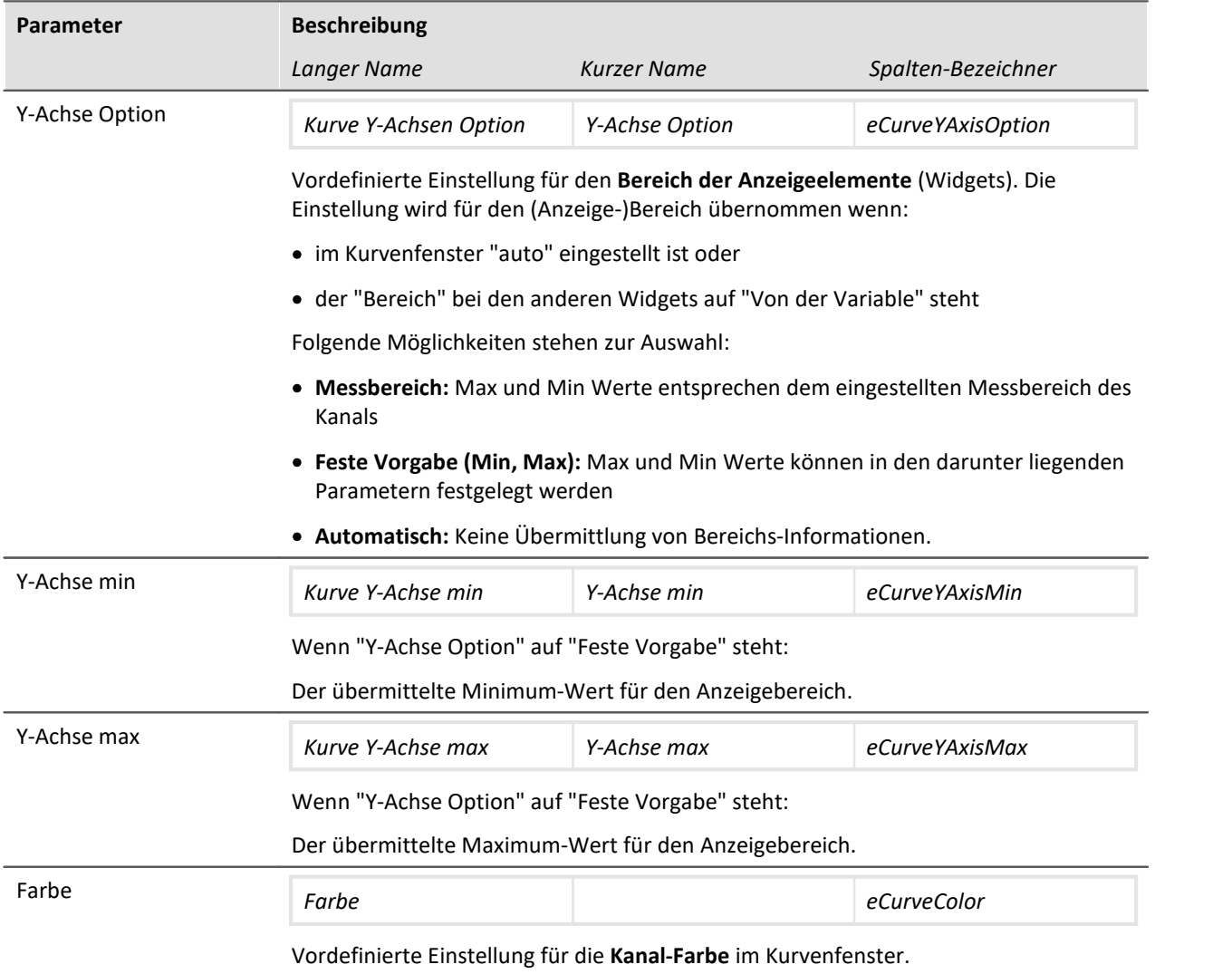

## **8.3.13 Weitere Parameter**

Weitere Parameter stehen zur Verfügung, die entweder schon in der Kanal-Tabelle angezeigt werden oder die Sie über die "<u>S*paltenauswahl*| 266)</u>" manuell hinzufügen können.

### **Kategorie: Kanal**

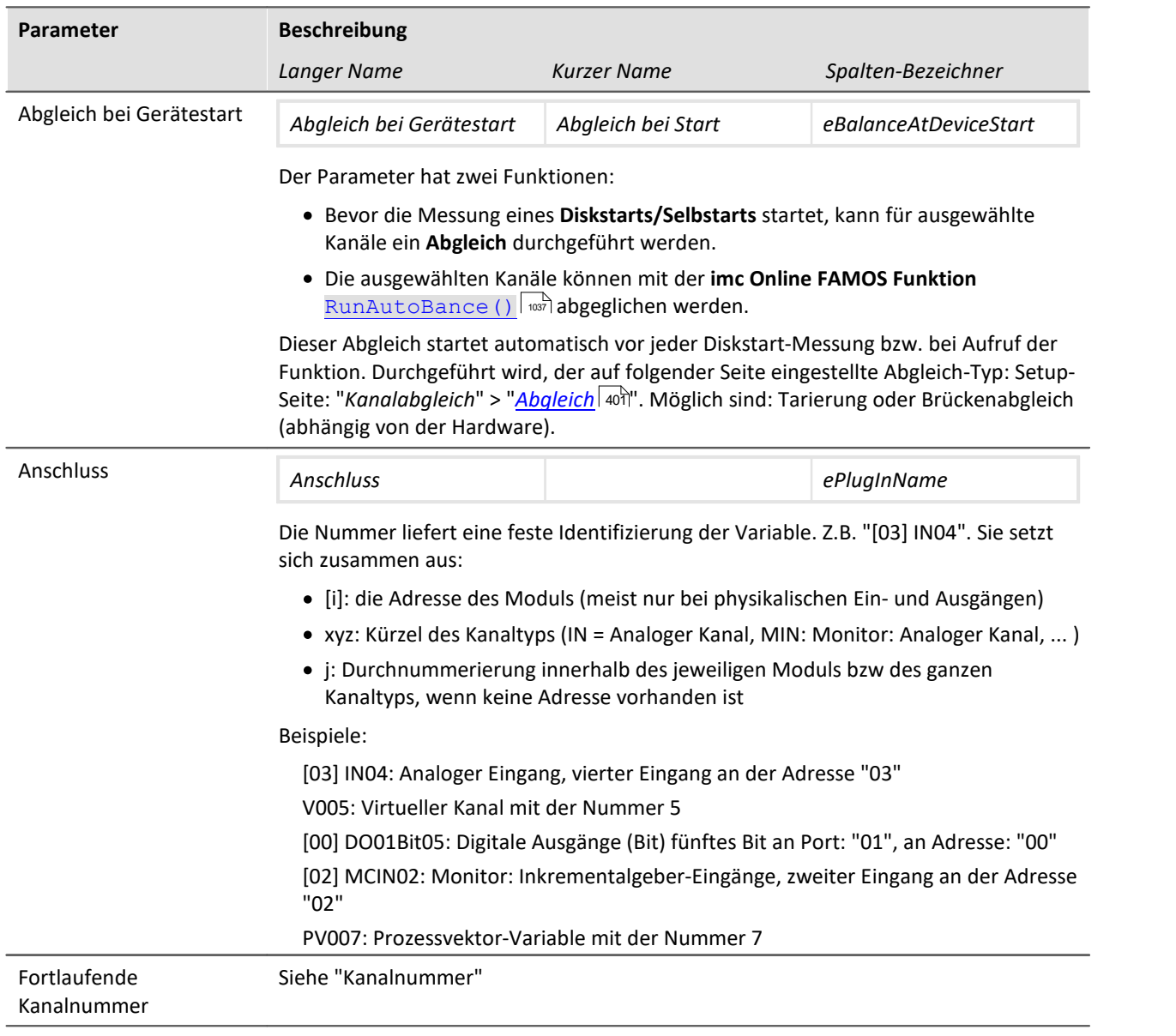

Weitere Parameter stehen zur Verfügung, die entweder schon in der Kanal-Tabelle angezeigt werden oder die Sie über die "<u>S*paltenauswahl* |</u> 266]" manuell hinzufügen können.

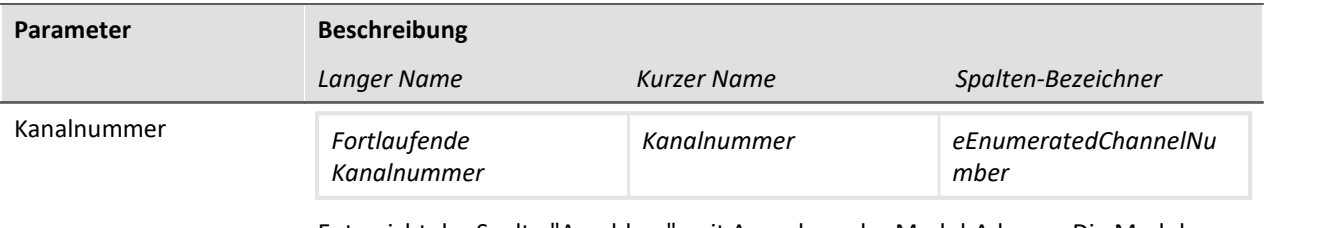

Entspricht der Spalte "Anschluss", mit Ausnahme der Modul-Adresse. Die Modul-Adresse wird nicht mit angezeigt und so wird über alle Module gezählt, anstatt über jedes Modul einzeln.

Die Spalte: "Anschluss" entspricht bei einigen Geräten nicht der fortlaufenden Nummerierung auf der Frontplatte (z.B. imc SPARTAN und imc CRC).

Beispiel:

Oben: "Anschluss"; Unten: "Fortlaufende Kanalnummer"

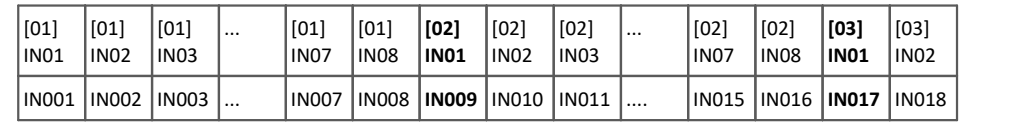

#### **Kategorie: Modul**

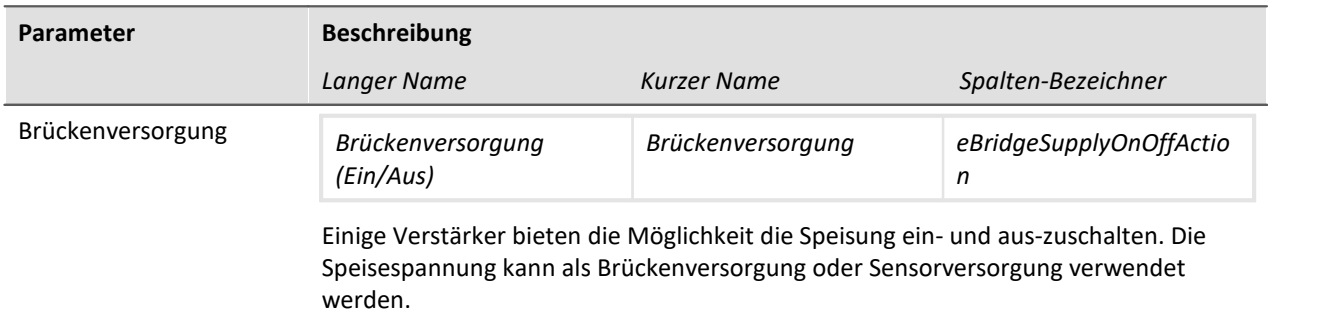

### **Kategorie: Andere**

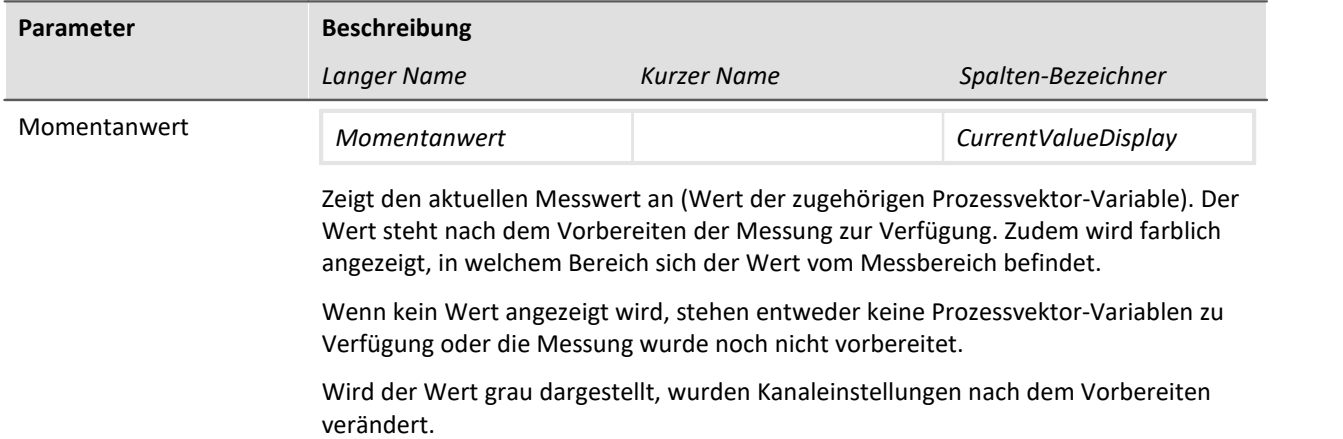

## **8.4 Kanalabgleich**

Auf der Seite **Kanalabgleich** können Sie verschiedene Abgleich- und Kalibrier-Arten durchführen und Informationen über die Beschaltung erhalten.

Um zu den passenden Seiten zu gelangen, finden Sie unten links eine Tab-Leiste.

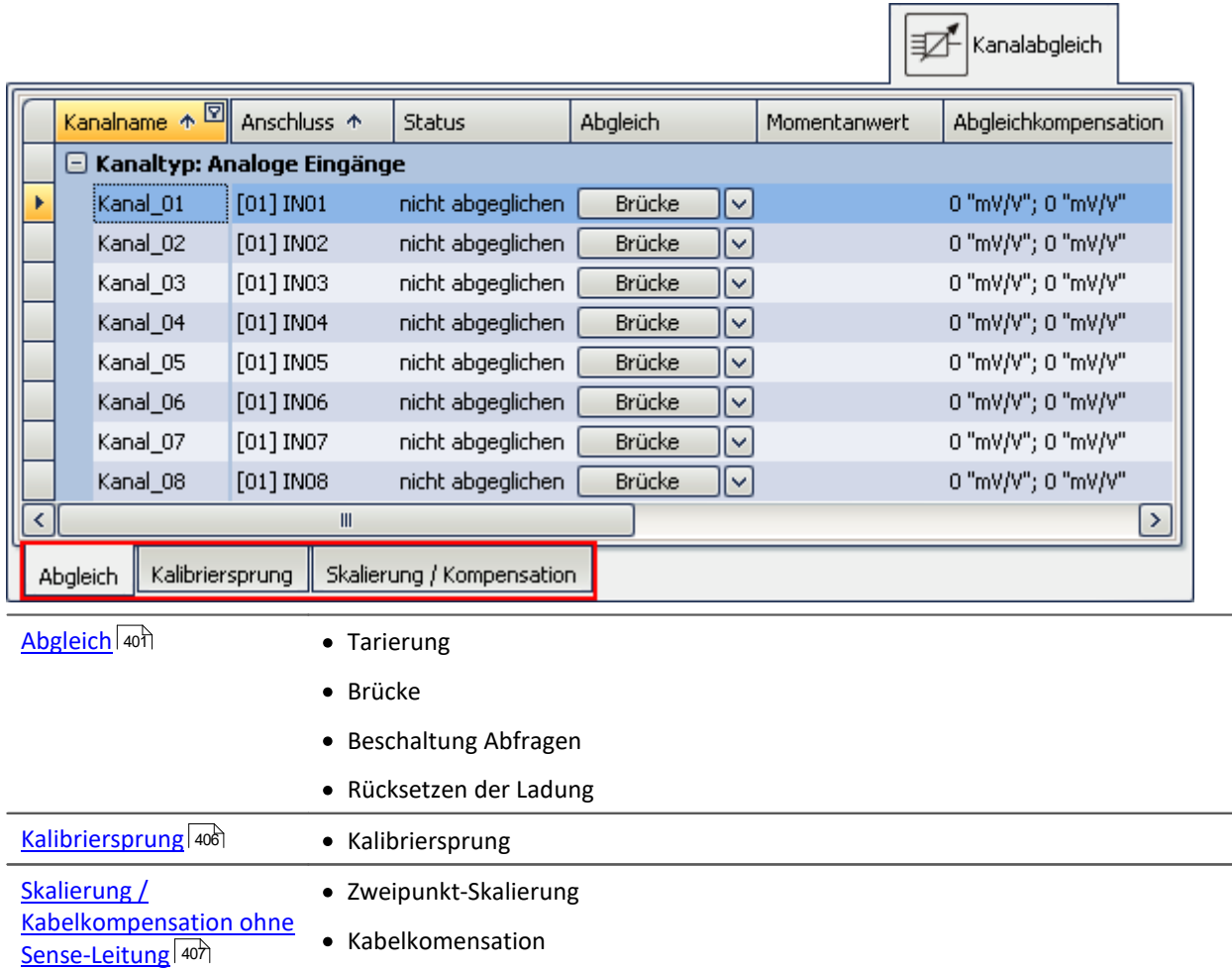

## <span id="page-400-0"></span>**8.4.1 Abgleich - Tarierung und Brücke**

### **Abgleich**

Diese Seite ermöglicht unter anderem eine **Tarierung** und einen **Brückenabgleich** von Verstärkerkanälen durchzuführen.

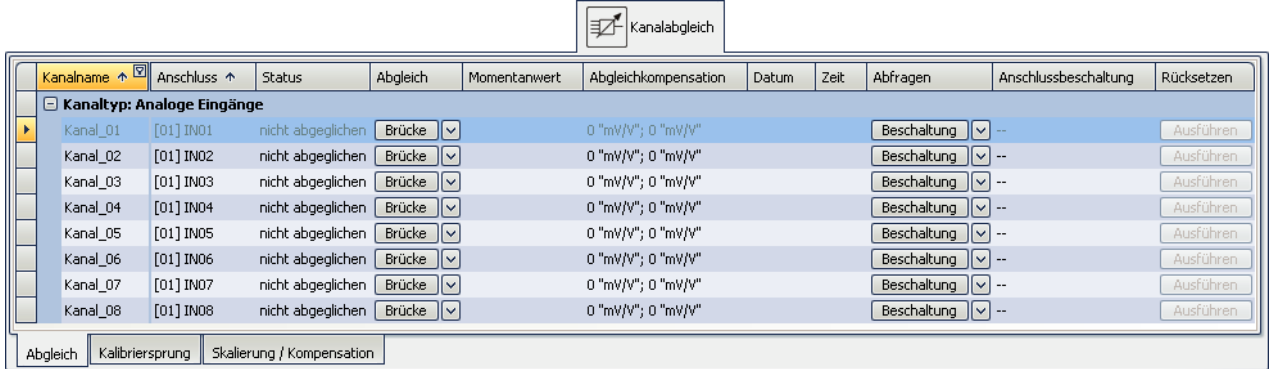

Um einen Abgleich durch zu führen, wählen Sie zunächst den Kanal aus und in der Spalte *Abgleich* über den rechten Button die gewünschte Aktion.

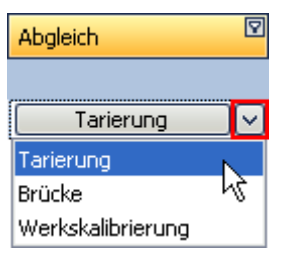

Der Abgleich wird erst gestartet, wenn Sie nach der Auswahl auf den Button klicken.

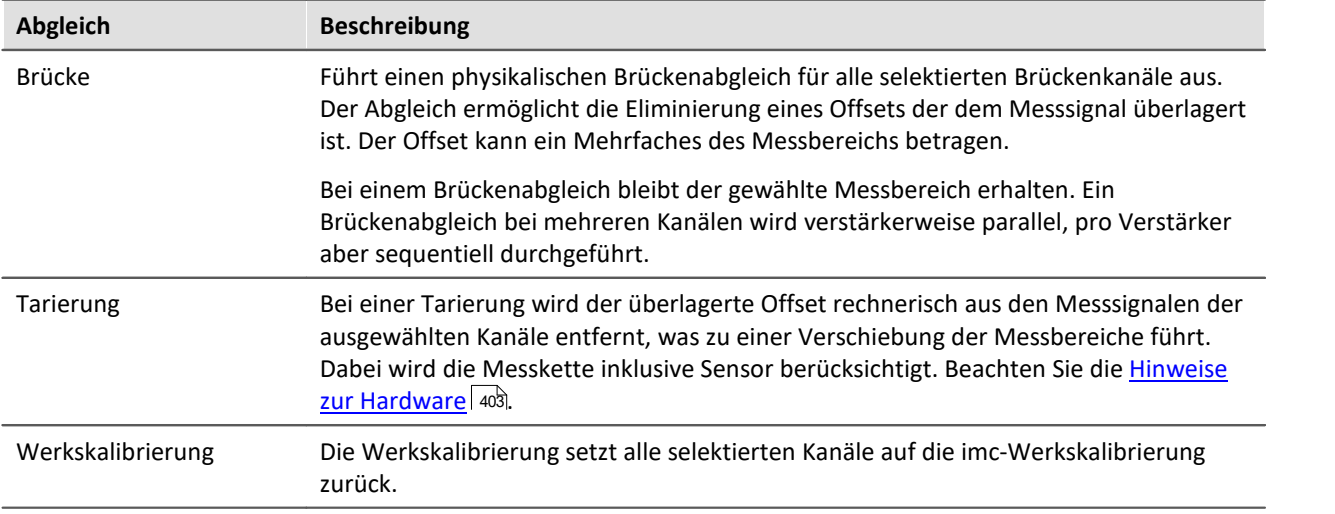

#### Hinweis Hinweise zur Hardware: Tarierung mit eingestelltem Offset

<span id="page-402-0"></span>Eine Tarierung mit eingestelltem Offset führt bei CRFX/CRXT Modulen und Verstärkern die in imc CRONOS*compact*, imc C-SERIE oder imc SPARTAN eingebaut sind zu unterschiedlichen Ergebnissen:

- CRFX/CRXT: Eine [Tarierung](#page-400-0) 401 gleicht den Kanal in der physikalischen Einheit ab, also z.B. 0 bar. Dies gilt für alle Module zur Erfassung analoger Spannungen mit 16 oder 24 Bit, ausgenommen UNI-4.
- · imc CRONOS*compact*, imc C-SERIE, imc SPARTAN, CRFX/UNI-4: Es wird der elektrische Wert tariert, d.h. der eingetragene Offset bleibt erhalten. Nach dem Abgleich wird der physikalische Wert mit negativem Offset angezeigt. Damit wird sichergestellt, dass ein nachträglich eingetragener Offset nicht überschrieben wird. Wenn Sie möchten, dass die Tarierung den Offset bestimmt, tragen Sie **nur den Faktor** ein und tarieren Sie anschließend denn Offset mit der <u>Tarierungsfunktion</u> 401. Die Anpassung an das Verhalten von CRFX/CRXT ist in Vorbereitung.

#### **Verhalten des Abgleichs bei Änderung von Messbereich und von Messmodus**

Der Abgleich ist abhängig vom Messbereich und von Messmodus (Spannung - Strom - DMS). Das heißt, der Abgleich gilt nur für die aktuelle Einstellung. Bei einer Änderung am Messbereich oder an dem Messmodus muss neu abgeglichen werden. Die Abgleichs-Werte werden intern gespeichert und werden wieder aktiviert, wenn zurück gewechselt wird.

Wird z.B. der Messbereich verändert, wird der Abgleich für die alten Einstellungen intern gesichert und für den neuen Messbereich entfernt. Existiert für den neuen Messbereich bereits ein Abgleichwert, wird dieser nach dem Vorbereiten geladen.

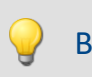

Beispiel Automatische Wiederherstellen des Abgleichs bei Messbereichs-Änderung

**Messbereich: ±5V** Angelegter Wert: 1V Abgleich durchgeführt -> verschobener Messbereich liegt bei -6 .. 4V

**Messbereich ändern auf ±2.5V** -> Abgleich wird dadurch entfernt Angelegter Wert: 2V Abgleich durchgeführt -> verschobener Messbereich liegt bei -4.5 .. 0.5V

**Messbereich ändern auf ±5V** -> Abgleich wird dadurch entfernt Vorbereiten -> verschobener Messbereich liegt bei "-6 .. 4V". Das entspricht dem ersten Abgleich.

### Hinweis

Die Ergebnisse werden im Experiment gespeichert. Mit der Durchführung eines Abgleichs oder der Werkskalibrierung, werden vorherige Ergebnisse gelöscht.

## FAQ

#### **Frage: Kann ich einen Abgleich auch während der Messung durchführen?**

**Antwort:** Ja. Ab der <u>[Firmware](#page-84-0)</u>| & 2.8R7 ist es möglich eine Tarierung oder einen Brückenabgleich während einer laufenden Messung durchzuführen. Das Stoppen der Messung ist nicht notwendig.

#### **Frage: Wann ist ein Abgleich "OK"?**

**Antwort:**Abgleich OK bedeutet, dass die Symmetrierung oder Tarierung erfolgreich durchgeführt wurde. Bei Tarierung wurde der Messbereich entsprechend angepasst und der Vorgang beendet ist. Ein Erfolgreicher Abgleich ist dann zustande gekommen, wenn der verbliebene Restoffset innerhalb der garantierten Messunsicherheit liegt.

Entsprechend gibt es verschiedene Möglichkeiten von Fehlerrückgaben.

- · Die angeschlossene Brücke ist nicht stabil, d.h. die gerade ermittelte Anfangsvertrimmung ist bei der nächsten Messung eine andere.
- · Die angeschlossene Brücke hat eine zu hohe Anfangsvertrimmung. Die abgleichbare Anfangsvertrimmung ist abhängig vom Verstärkertyp (UNI-8,BR-4, etc.) und Messbereich und den entsprechenden Datenblättern zu entnehmen.

Der Abgleich wird selbstständig von der Verstärkerkarte durchgeführt. Dieser erhält das vom Grundsystem das Kommando zum Abgleich und erfasst die anliegenden Signale. Entsprechend dem Messwert wird ein Symmetrierwert errechnet (DAC-Einstellung bei BR4 oder DCB4; oder 24Bit ADCWert bei Uni8 und ähnliche). Anschließend mit diesem Wert eine erneute Messung vorgenommen, die den vorhergehenden errechneten Wert bestätigt oder bei DAC-gesteuerter Symmetrierung zu einer weiteren Iteration des Vorgangs führt.

#### **Frage: Werden die in einem Experiment gespeicherten Abgleichwerte beim [Öffnen mit einem](#page-299-0) [anderen Gerät übertragen](#page-299-0) ?** 300

**Antwort:**Auch beim Öffnen eines Experimentes, das auf ein anderes Gerät übertragen wird, bleiben die im Experiment gespeicherten Abgleichwerte erhalten. Beachten Sie, dass dabei Ungenauigkeiten entstehen, da sich die Abgleichwerte aus der Vertrimmung der Brücke und der Toleranz der Brückenergänzung im Verstärker ergeben. D.h. Bei Halb- und Viertelbrücke ist für eine hohe Genauigkeit ein nochmaliger Abgleich nötig.

#### **Frage: Können Abgleichwerte als Parametersatz exportiert und wieder importiert werden?**

**Antwort:**Wenn der Verstärkertyp und alle relevanten Verstärkereinstellungen der exportierten Kanäle (Brückenmodus, Messbereich, 16 oder 24Bit Auflösung...) mit den des importierten Kanals übereinstimmen, ist ein Ex- und Import grundsätzlich möglich. Bei der **Tarierung** korrigiert der Abgleichwert den ermittelten Messwert und ist daher unkritisch. Beim **Brückenabgleich** ist zusätzlich zu beachten, dass Ungenauigkeiten entstehen, da sich die Abgleichwerte aus der Vertrimmung der Brücke und der Toleranz der Brückenergänzung im Verstärker ergeben. Lesen Sie dazu das Kapitel <u>[Parametersatz importieren](#page-1646-0)</u> 1667.

## **Automatischer Abgleich bei Diskstart/Selbststart oder per imc Online FAMOS**

Setzen Sie für die gewünschten Kanäle die Eigenschaft "*Abgleich bei Gerätestart*" (Setup-Seite: "*Kanalabgleich*" oder "*Analoge Kanäle*"). Blenden Sie gegebenenfalls dazu den gleichnamigen Parameter über die "<u>S*paltenauswahl*|266]"</u> als weitere Spalte ein.

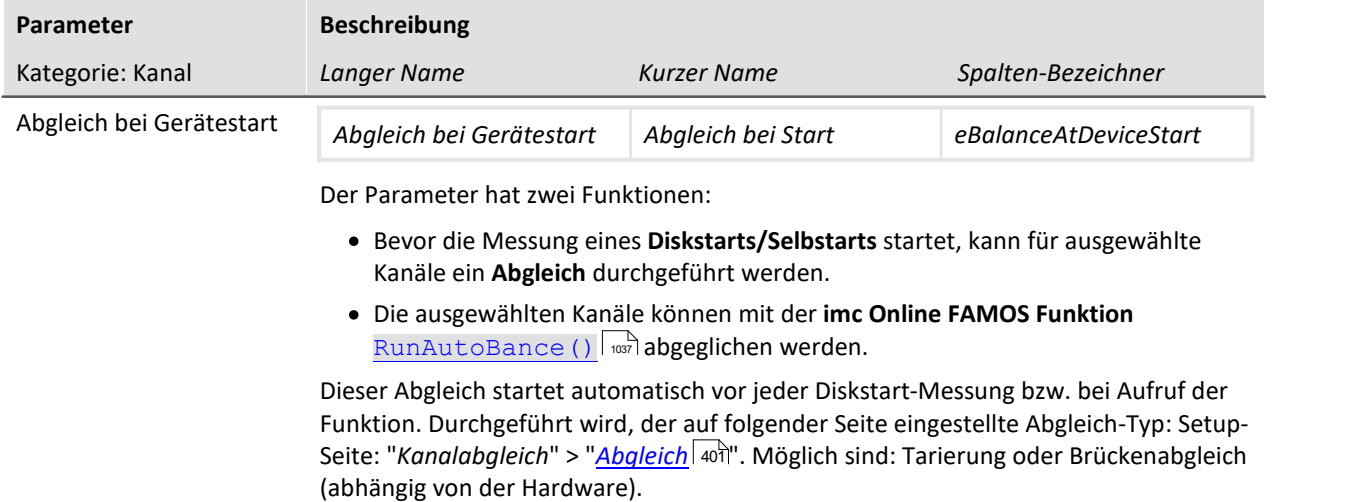

### **Beschaltung abfragen**

Bei dieser Funktion werden die Sense-Leitungen gemessen und davon die Beschaltungsvariante abgeleitet. Dabei kann die Hardware nicht unterscheiden, ob eine Beschaltung ohne Sense-Leitungen vorhanden ist oder die Brücke versehentlich falsch oder gar nicht angeschlossen wurde. Daher ist diese Funktion nicht zum Detektieren der Schaltung gedacht sondern zur Überprüfung, ob die gewünschte Beschaltung von der Hardware richtig erkannt wird.

#### p) Hinweis

Die Hardware ist bei Viertelbrücke nicht in der Lage zwischen 5- und 6-Leitermessung zu unterscheiden

### **Rücksetzen der Ladung**

Für Ladungsverstärker (Kopplung = "Ladung/DC") sowie für Audioverstärker mit Peak-Bewertung (Filtertyp = "Peak") ist es erforderlich, von Zeit zu Zeit ein Reset auszuführen.

In der Spalte Rücksetzen wird der Button *Ausführen* aktiv, falls diese Funktion vom gewählten Verstärkerkanal unterstützt wird. Dieser Button setzt den Kanal manuell zurück.

## <span id="page-405-0"></span>**8.4.2 Kalibriersprung**

Diese Seite ermöglicht einen **Kalibiersprung** von Verstärkerkanälen durchzuführen.

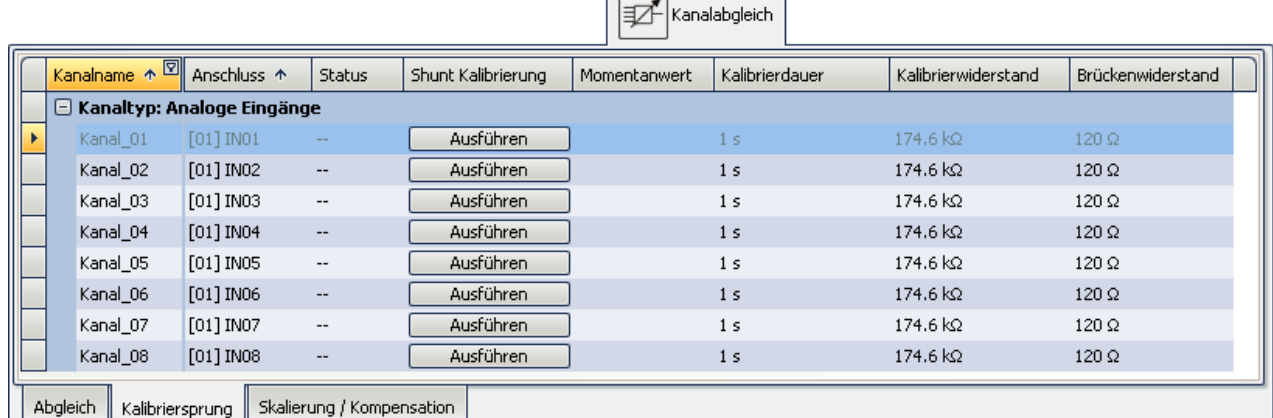

 $\overline{\phantom{a}}$ 

Beim Ausführen eines Kalibriersprungs wird die Brücke mit einem parallelgeschalteten Widerstand für eine bestimmte Zeit vertrimmt. Die angebotenen Kalibrierwiderstände sind vom Verstärkertyp abhängig.

Ein Kalibriersprung kann jederzeit während der laufenden Messung ausgeführt werden.

Die eingestellte Kalibrierdauer ist die Mindestdauer. Sie ist deutlich länger und hängt von der Systemauslastung ab.

### Hinweis

Der Kalibriersprung ist nur als **Funktionstest** zu verstehen. Da sich der Kalibrierwiderstand im Gerät befindet, wird das Ergebnis um die Leitungswiderstände verfälscht. Genau diese Tatsache wird wiederum bei der Kabelkompensation ohne Sense-Leitung genutzt. Die gemessene Abweichung wird zur Berechnung der Kabelwiderstände genutzt.

## **8.4.3 Auslösen von Abgleich und Kalibriersprung**

Neben der Bedienung über die Gerätesoftware kann ein Abgleich oder ein Kalibriersprung wie folgt ausgelöst werden:

- Über eine Taste des "imc Displays" welche mit dem <u>[Abgleich/Kalibriersprung](#page-794-0)</u> | 795) verknüpft ist.
- Nach dem <u>[Diskstart/Selbststart](#page-187-0)</u> <sup>188</sup> eines Gerätes (nur Abgleich)
- $\bullet$  Über der imc Online FAMOS Funktion  $\overline{\text{DisplaySetButton}}$  $\overline{\text{DisplaySetButton}}$  $\overline{\text{DisplaySetButton}}$  sa), welche einen Abgleich/Kalibriersprung ausführt, wenn die <u>[Taste mit dieser Funktion](#page-794-0)</u> |೫5) verknüpft wurde.
- Über das Kommando: "<u>Geräteaktion ausführen</u>| راهما

## <span id="page-406-0"></span>**8.4.4 Skalierung / Kabelkompensation ohne Sense-Leitung**

**Diese Seite ermöglicht eine <mark>[Zweipunkt-Skalierung](#page-406-1)</mark> | 407) und eine <u>Kabelkompensation ohne Sense-</u> [Leitung](#page-407-0)** ¼%) von Verstärkerkanälen durchzuführen.

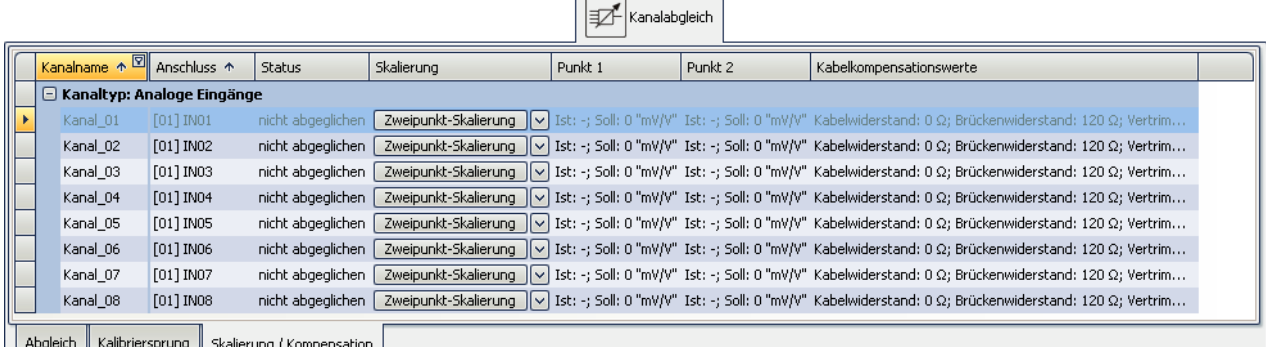

#### <span id="page-406-1"></span>**Zweipunkt-Skalierung**

Die Zweipunk-Skalierung ermöglicht eine Linearisierung des Messbereichs zwischen zwei definierten Punkten.

Um eine Zweipunkt-Skalierung durch zu führen, wählen Sie zunächst den Kanal aus und in der Spalte *Skalierung* über den rechten Button die *Zweipunkt-Skalierung*.

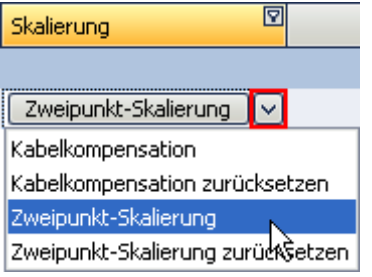

In den Spalten *Punkt 1/2* legen Sie den jeweiligen Sollwert fest. Erfassen Sie nacheinander Punkt 1 und Punkt 2.

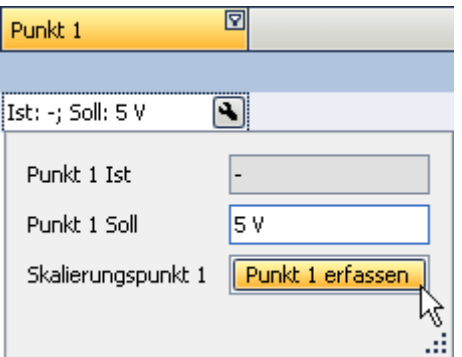

Der Status der Durchführung wird in der Spalte *Status* angezeigt.

Wurden Punkt 1 und Punkt 2 erfolgreich erfasst, muss die eigentliche Skalierung durchgeführt werden. Drücken Sie dazu auf den Button in der Spalte *Skalierung*.

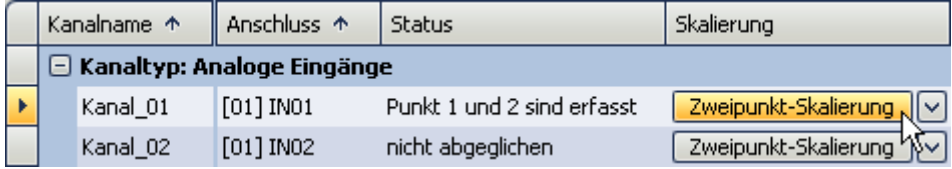

## Hinweis

- · Wird ein Brückenabgleich oder eine Brückentarierung nach einer Zweipunkt-Skalierung durchgeführt, so wird ein eventuell vorhandener Offset entfernt, die zwischen den beiden Punkten ermittelte Steigung bleibt jedoch erhalten.
- · Die Punkte müssen mindestens um 1% des Messbereichs auseinander liegen. Ist es technisch erforderlich den Abgleich in einem kleineren Messbereich durchzuführen entsteht ein Problem, da nach einem Wechsel in den größeren Messbereich die gültige Zweipunkt-Skalierung des Verstärker verworfen wird. In diesem Fall muss man auf die Zweipunktskalierung des Dialogs <mark>[Bereich & Skalierung](#page-382-0)</mark>|೫ಾ der Seite *Kanäle (Analoge und Digitale) z*urückgreifen. In den <u>[FAQ](#page-2008-0)</u>| 2009] finden Sie eine Beschreibung dazu.
- · Die hier beschriebene Zweipunktskalierung erfolgt im Verstärkermodul durch Messung der angelegten Signale. Diese werden an das Grundsystem gegeben. Das Grundsystem selbst ist in der Lage den Messbereich mit einer weiteren <u>Zweipunkt-Skalierung durch manueller Eingabe</u>|ෲ 3 umzuskalieren. Falls beide Verfahren angewendet werden sind sie in Reihe geschaltet, d.h. die skalierten Werte vom Verstärker sind die Eingangswerte der Zweipunkt-Skalierung auf dem Grundsystem.

#### **Zweipunkt-Skalierung zurücksetzen**

Um eine Zweipunkt-Skalierung zurück zu setzen, wählen Sie in der Spalte *Skalierung* über den rechten Button *Zweipunkt-Skalierung zurücksetzen* aus. Die Ergebnisse in den Spalten *Punkt 1/2* werden nicht mehr angezeigt. Erst durch das Betätigen des Buttons wird die Zweipunkt-Skalierung gelöscht.

### <span id="page-407-0"></span>**Kabelkompensation ohne Sense-Leitung**

Bei bekanntem Brückenwiderstand ist es möglich, den Kabelwiderstand zu bestimmen, auch bzw. gerade, wenn die Sense-Leitung nicht angeschlossen ist. Dazu wird intern ein Kalibriersprung durchgeführt. Aus der Abweichung zur erwarteten Vertrimmung wird der Kabelwiderstand bestimmt.

Um eine Kabelkompensation durch zu führen, wählen Sie in der Spalte *Skalierung* über den rechten Button *Kabelkompensation* aus.

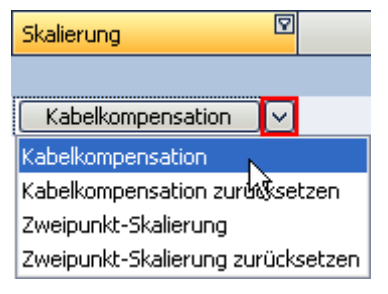

Legen Sie den Brückenwiederstand fest, falls Sie dies noch nicht getan haben.

Um die Kompensation zu starten, betätigen Sie den Button in der Spalte *Skalierung*.

Nach Ausführen der Kabelkompensation werden die ermittelten Leitungswiderstände in der Spalte *Kabelkompensationswerte* angezeigt.

### Hinweis

- · Eine Brückenbeschaltung mit Sense-Leitung ist hinsichtlich der Genauigkeit der Messergebnisse immer einer Kabelkompensation ohne Sense-Leitung zu bevorzugen!
- · Bei der Kabelkompensation gilt die allgemeine Regel der Messtechnik: Wählen Sie einen Messbereich, bei dem der maximale Messwert im oberen Drittel des Messbereichs liegt. Andernfalls funktioniert die Kabelkompensation nicht zuverlässig

#### **Kabelkompensation zurücksetzen**

Um eine Kabelkompensation zurück zu setzen, wählen Sie in der Spalte *Skalierung* über den rechten Button *Kabelkompensation zurücksetzen* aus. Erst durch das Betätigen des Buttons *Kabelkompensation* zurücksetzen wird die Kabelkompensation gelöscht.

## **8.5 Trigger und Ereignisse**

Im Messgerät ist eine komplexe Trigger-Maschine implementiert. Dieses Kapitel beschreibt die Details zur Handhabung der Triggermöglichkeiten der imc Messgeräte.

Bei bestimmten Experimenten wird gewünscht, dass eine Messung erst dann gestartet wird, wenn ein oder mehrere, bestimmte Ereignisse auftreten. Dies ist beispielsweise bei Messungen der Fall, bei denen im Voraus unbekannt ist, wann gemessen werden muss.

Eine solche Messung wäre z.B. die Schwingungsmessung einer Brücke beim Überfahren von schweren LKW's. Die Brücke weist in diesem Fall größere Schwingungsamplituden als bei der Überfahrt von PKW auf. Die Messung soll erst gestartet werden, wenn die Brücke bei der Überfahrt von einem schweren LKW eine bestimmte Schwingungsamplitude überschreitet.

Es ist möglich, Messkanäle kontinuierlich zu überwachen und nur bei bestimmten Ereignissen Daten aufzunehmen. Dazu werden Trigger verwendet, die basierend auf Ereignissen Kanäle starten und stoppen können.

Sobald bei einem Signal ein Ereignis (z.B. eine bestimmte Schwelle wird überschritten > positive Flanke) eintritt, wird der zugehörige Ereigniskanal auf 1 gesetzt. Dieser Zustand bleibt für einen Zeitschritt erhalten. Der mit dem Ereignis verknüpfte Trigger wird zeitgleich ausgelöst und die damit verknüpfte Aktion ausgeführt.

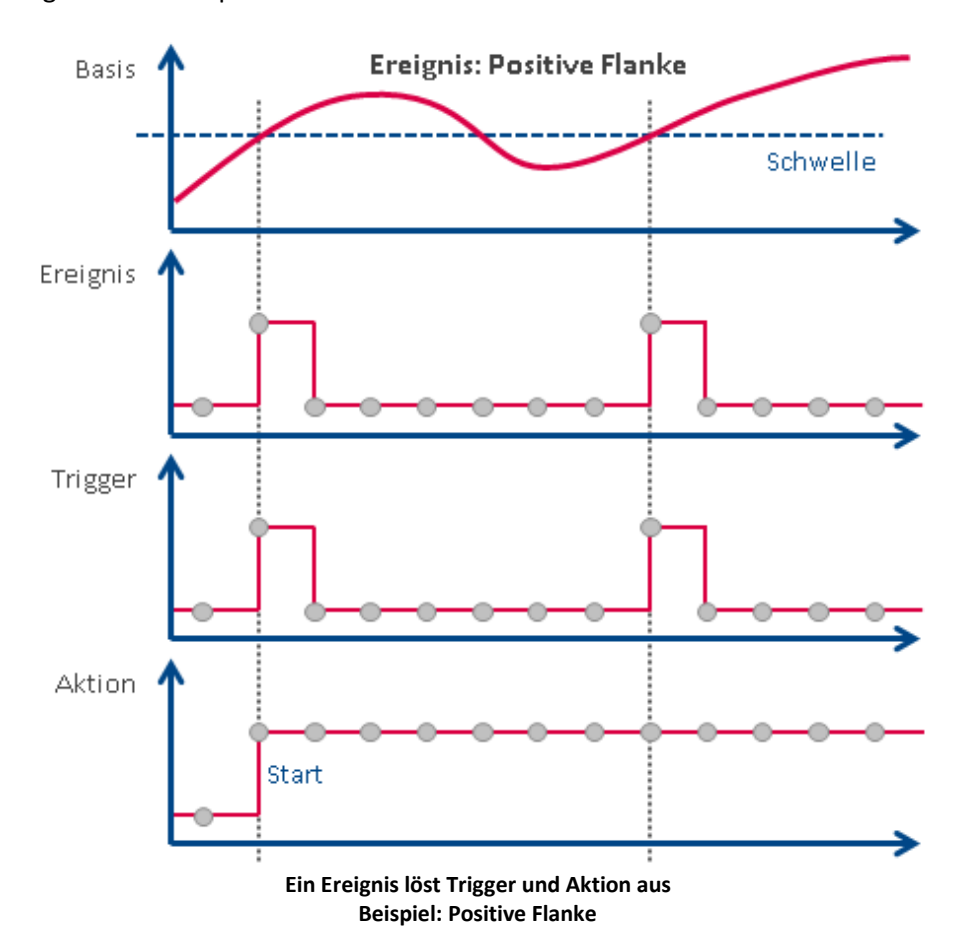

Folgend zwei Beispiele:

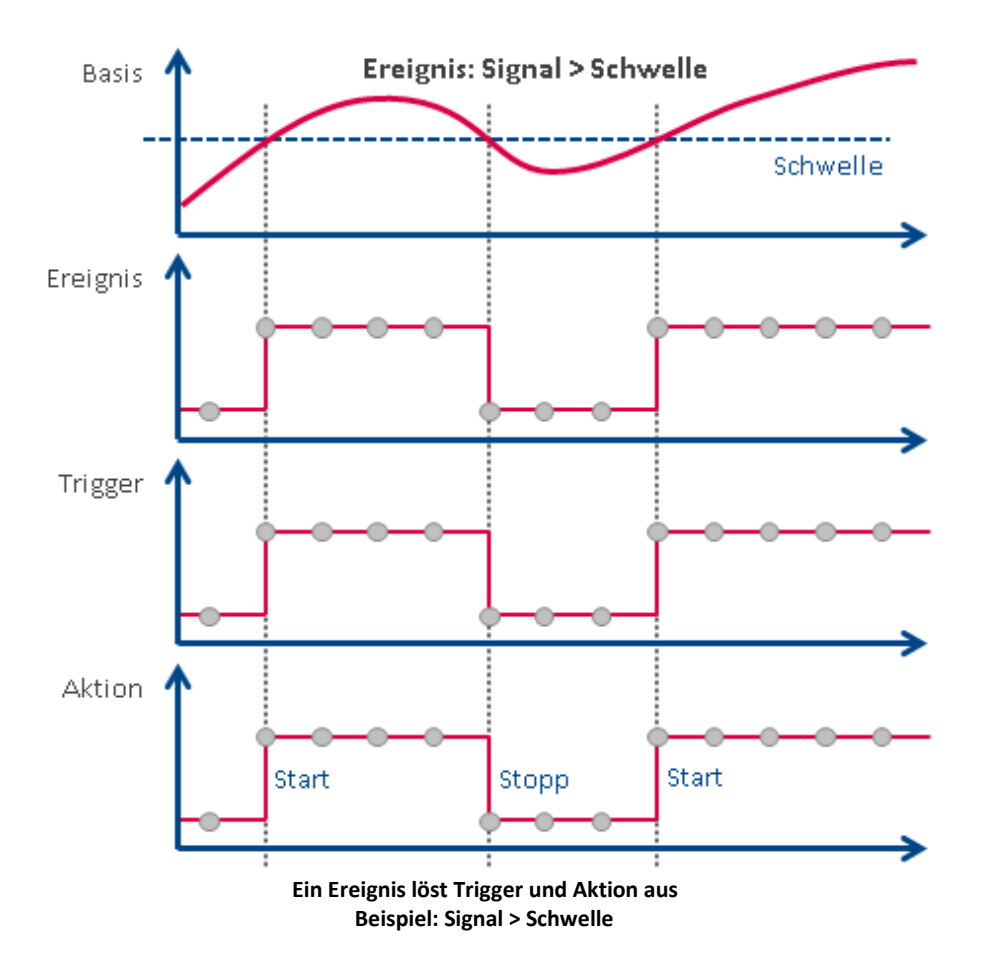

## **8.5.1 Übersicht**

Zunächst wird die "ungetriggerte" Messung erläutert. Anschließend erhalten Sie eine Beschreibung der [Trigger-Maschine](#page-411-0) 412 der imc Geräte:

- Starten und Stoppen durch Trigger. Was ist dabei zu beachten (siehe: <u>[Quellen und Ereignisse](#page-413-0)</u> 414)
- Spezielle Aspekte zur Wiederholung von Messungen (siehe: [Mehrfach-Triggerungen](#page-421-0) [\(Multischussbetrieb\)](#page-421-0) | 422)
- Triggern mit Virtuellen Kanälen (Siehe: <u>Virtuelle Kanäle aus imc Online FAMOS</u> 427)
- Verwendung von Triggern in imc Online FAMOS (Siehe: <u>[Online-Trigger](#page-426-1)</u> 427)
- Langsame Hintergrundmessung bei schnellen Vordergrund-Triggerungen (siehe: [Beispiel:](#page-427-0) <u>[Hintergrundmessung](#page-427-0)</u> | 428 )
- · Ereignisgesteuertes Setzen von digitalen Ausgängen (siehe: [Beispiel: Digitale Ausgänge](#page-428-0) [ereignisgesteuert setzen](#page-428-0) <sup>| 429</sup>1)
- $\bullet$  [Ablauf einer Messung](#page-425-0) 426

### **Ungetriggerte Messung**

Eine ungetriggerte Messung wird mit der Start-Taste (1) ausgelöst. Dafür müssen Sie nichts weiter einstellen. Die Aufzeichnung der Daten beginnt unmittelbar. Das Ende wird vom Kanal mit der längsten

Messdauer bestimmt. Ist diese undefiniert beenden Sie die Messung über die Stopp-Taste ( ).

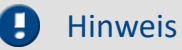

Das direkte Starten wird intern mit einem *1-Trigger* realisiert. Auch wenn Sie keinen Trigger definiert haben finden Sie im Triggerdialog den **"Trigger\_48"** als *1-Trigger* aktiviert. Mehr dazu finden Sie in der Beschreibung der "<u>[Trigger-Maschine](#page-411-0)</u>| 412|".

## <span id="page-411-0"></span>**8.5.2 Die Trigger-Maschine**

Im Messgerät ist eine komplexe Trigger-Maschine implementiert, die auch schwierige Aufgaben lösen kann. Insbesondere enthält sie folgende Merkmale:

- · Mit der Trigger-Maschine können bis zu 48 Trigger unabhängig voneinander realisiert werden.
- · Bei CRFX/CRXT Modulen können bis zu 8 Triggerereignisse pro Konditionierer berechnet werden.
- · Einzelne Kanäle können ereignisgesteuert gestartet und gestoppt werden
- · Digitale Eingänge können Trigger auslösen
- · Ereignisse können digitale Ausgänge setzen
- · Virtuelle Bits können für interne Verknüpfungen verwendet werden
- · Ereignisse können UND- bzw. ODER-Verknüpft werden
- · Die Trigger-Maschine arbeitet in Echtzeit

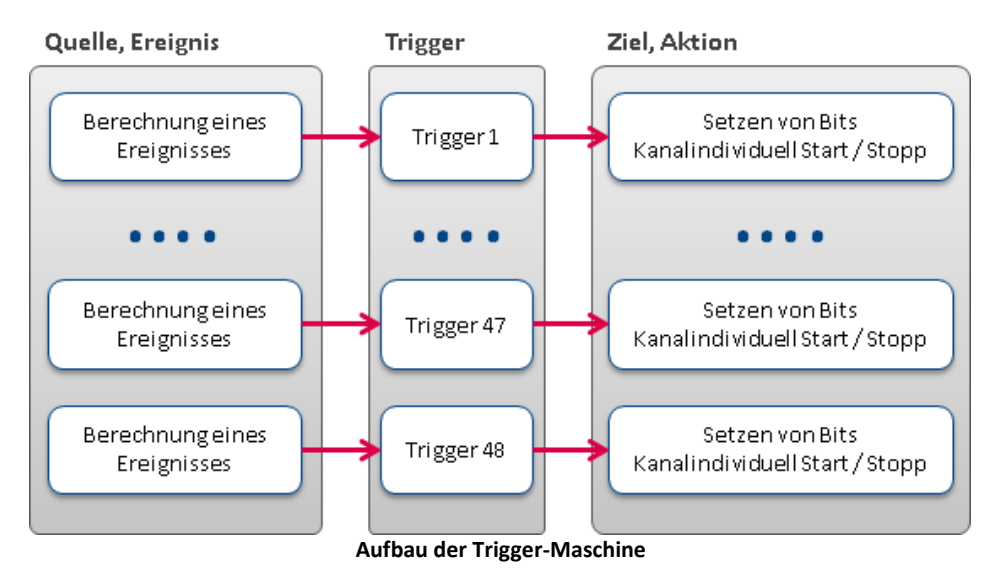

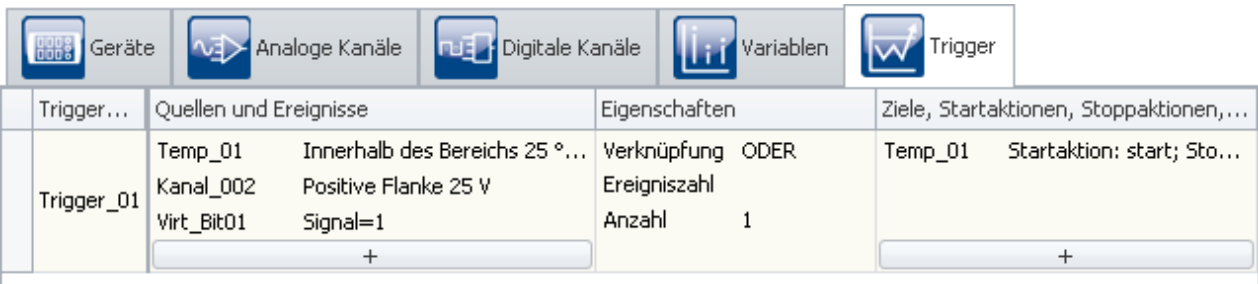

Auf der Registerkarte Trigger werden die entsprechenden Einstellungen vorgenommen.

**Die Registerkarte Trigger**

### **8.5.2.1 Begriffsdefinitionen**

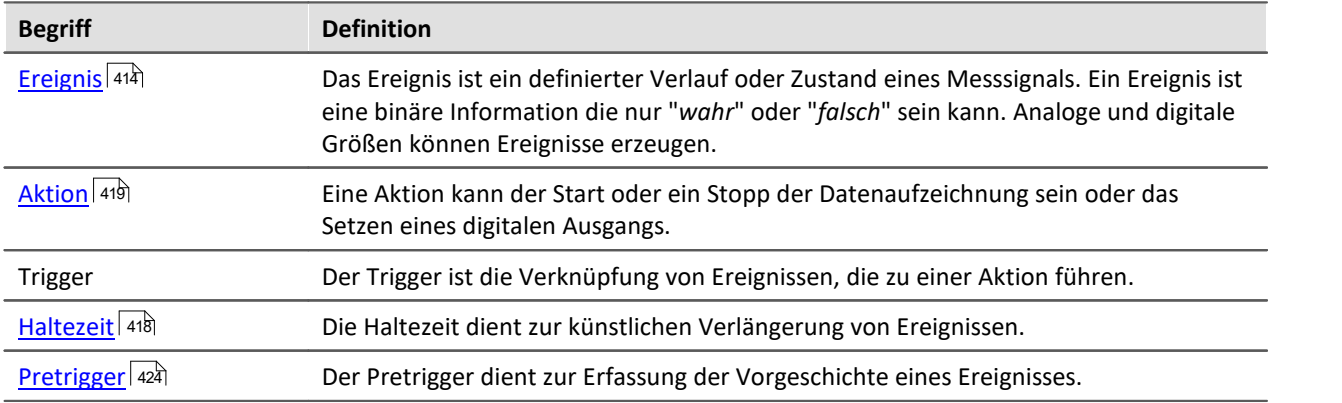

#### <span id="page-413-0"></span>**8.5.2.2 Quellen und Ereignisse**

Für jeden Eingangskanal (Analog, Inkrementalgeber, Feldbus) und jeden digitalen Eingang (Bit) kann ein Ereignis berechnet werden. Mehrere Ereignisse können zu einem Summenereignis zusammengefasst werden. Die Berechnung des Summenereignisses ist in folgender Übersicht dargestellt:

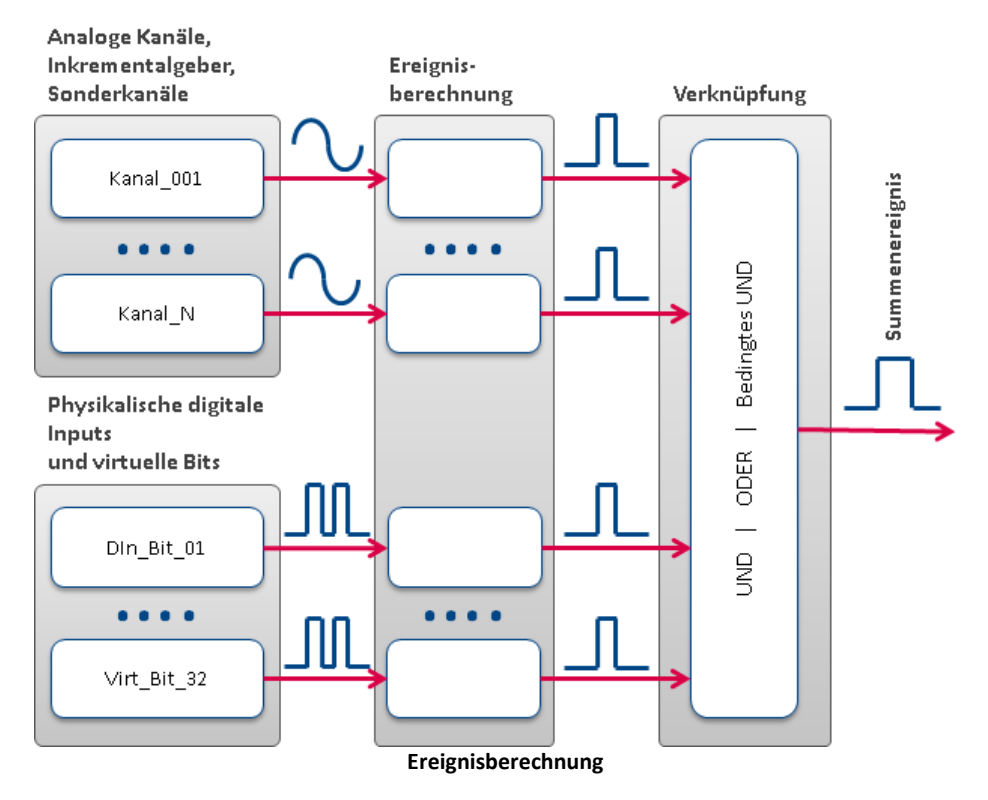

### **Berechnung von Ereignissen aus analogen Größen**

Das analoge Signal geht nach der Vorverarbeitung (Kennlinienkorrektur, skaliert, gemittelt oder Effektivwertbildung) mit seinem physikalischen Wert in die Ereignisberechnung ein. Dort wird in Abhängigkeit des eingestellten Typs geprüft, ob ein Ereignis vorliegt.

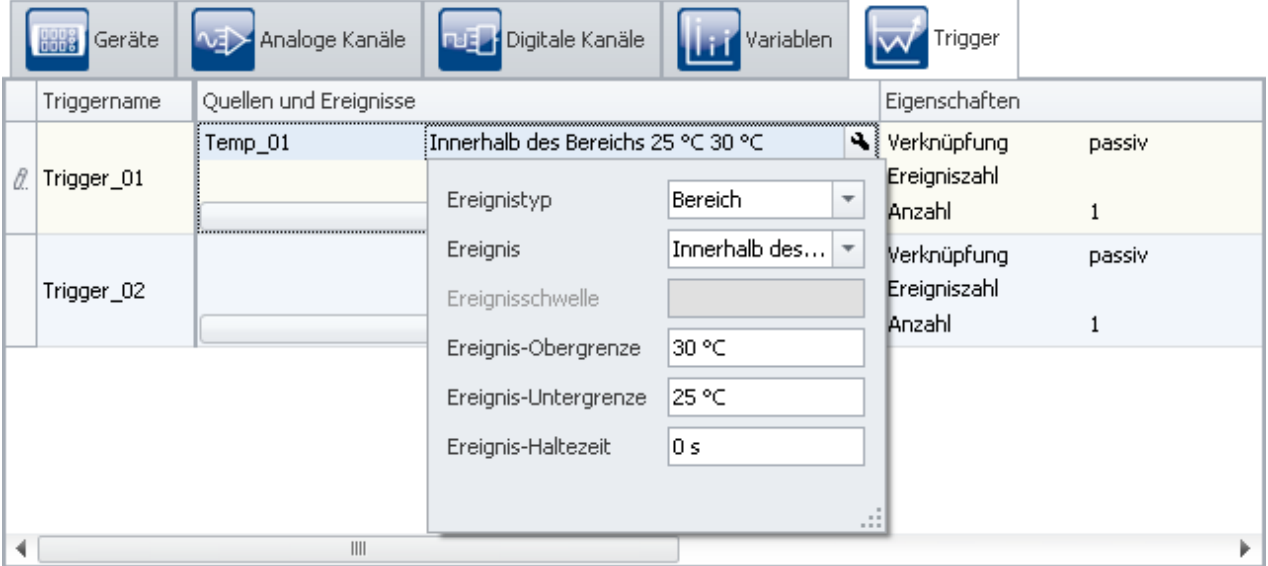

Die Definition erfolgt auf der Setup-Seite: "*Trigger*":

**Beispiel: Das Ereignis tritt auf wenn das Signal innerhalb der Grenzen 25 und 30 °C liegt**

Hier werden die Kanäle (Quellen) und Bedingungen (Ereignisse) für das Auslösen des entsprechenden Triggers festgelegt. Über den Button  $\boxed{+}$  gelangt man in einen Auswahldialog für die Quellen.

| Quellen und Ereignisse                            |                                                         |                          |   |  |  |  |
|---------------------------------------------------|---------------------------------------------------------|--------------------------|---|--|--|--|
|                                                   | Kanaltyp: Analoge Eingänge                              |                          |   |  |  |  |
|                                                   | Kanal 001                                               | Positive Flanke 0 "mV/V" |   |  |  |  |
|                                                   | Kanal 002                                               | Positive Flanke 0 "mV/V" |   |  |  |  |
|                                                   | Kanal 003                                               | Positive Flanke 0 "mV/V" |   |  |  |  |
|                                                   | Kanal_004                                               | Positive Flanke 0 "mV/V" |   |  |  |  |
|                                                   | Kanal 005                                               | Positive Flanke 0 "mV/V" |   |  |  |  |
|                                                   | Kanal 006                                               | Positive Flanke 0 "mV/V" |   |  |  |  |
|                                                   | Kanal 007                                               | Positive Flanke 0 "mV/V" | ≣ |  |  |  |
|                                                   | Kanal 008                                               | Positive Flanke 0 "mV/V" |   |  |  |  |
| ≻                                                 | Kanaltyp: Digitale Eingänge / Ausgänge (Bits)           |                          |   |  |  |  |
| ≻                                                 | Kanaltyp: Inkrementalgeber-Eingänge                     |                          |   |  |  |  |
| ⋟                                                 | Kanaltyp: Monitor: Analoge Eingänge                     |                          |   |  |  |  |
| ≻                                                 | Kanaltyp: Monitor: Digitale Eingänge / Ausgänge (Bits)] |                          |   |  |  |  |
| Kanaltyp: Monitor: Inkrementalgeber-Eingänge<br>⋟ |                                                         |                          |   |  |  |  |
| Kanaltyp: Netz-Bits<br>>                          |                                                         |                          |   |  |  |  |
| ⋟                                                 | Kanaltyp: Virtuelle Bits                                |                          |   |  |  |  |
| $^{+}$                                            |                                                         |                          |   |  |  |  |

**Kanal auswählen**

Links stehen die zur Verfügung stehenden Kanäle und rechts die eingestellten Ereignisse. Um einen Kanal auszuwählen klicken Sie in das Kästchen vor dem Kanal-Namen. Um die Ereignisse zu konfigurieren, klicken Sie auf das Ereignis. Dadurch wird ein Menü für die Ereignisseinstellung aufgerufen.

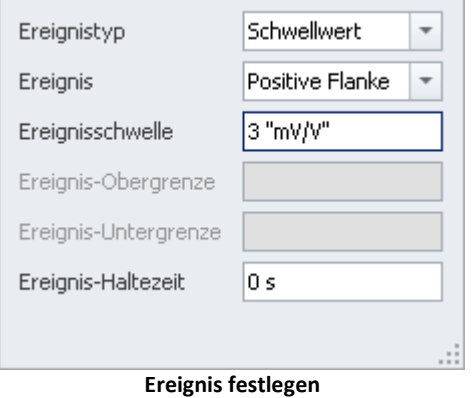

**COL** 

Als "<mark>[Ereignistyp](#page-415-0)</mark> |416|" kann zwischen "*Schwellwert*" und "*Bereich*" gewählt werden. Entsprechend kann daraufhin das Ereignis festgelegt werden.

### <span id="page-415-0"></span>**8.5.2.3 Ereignistyp**

## **Ereignistyp: Schwellwert**

Der einfachste und häufigste Fall ist die Wahl des Ereignistyps "Schwellwert". Im Feld "<u>Haltezeit</u> | 418 " geben Sie an, wie lange das Ereignis gültig bleibt, nachdem die Bedingung nicht mehr erfüllt ist.

Sie können folgende Ereignisse und deren Schwelle auswählen:

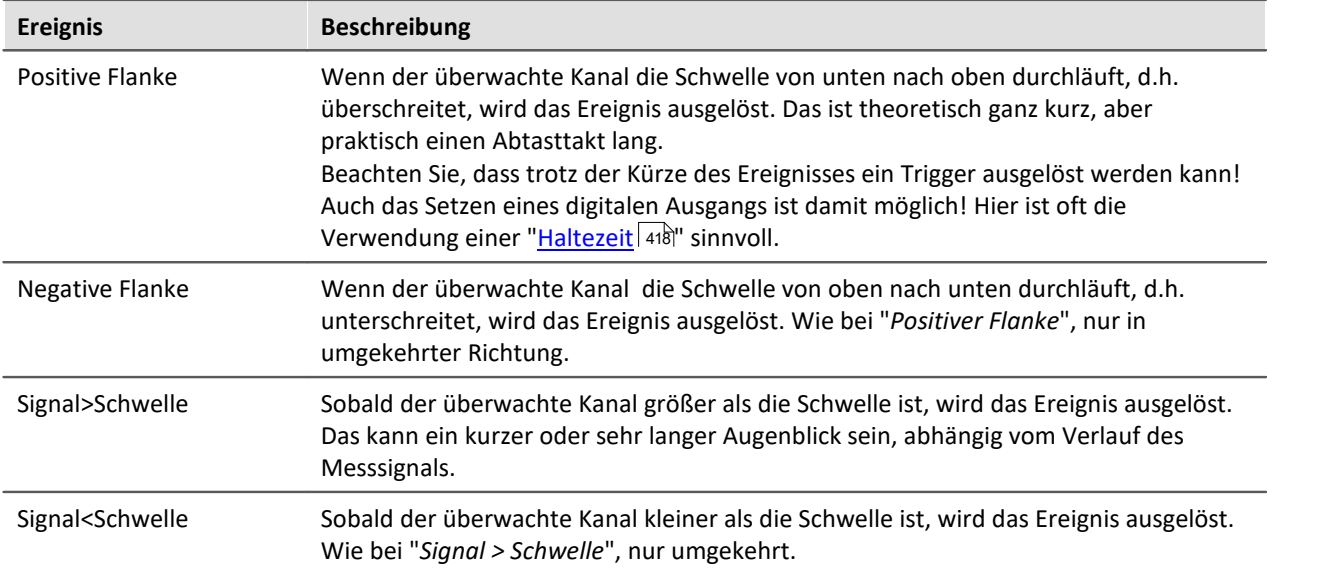

### **Ereignistyp: Bereich**

Sie bestimmen einen Amplituden-Bereich in dem das Ereignis gültig sein soll. Der Bereich wird durch eine Unter- und Obergrenze festgelegt. Im Feld "<u>Haltezeit</u> 48" geben Sie an, wie lange das Ereignis gültig bleibt, nachdem die Bedingung nicht mehr erfüllt ist.

Sie können folgende Ereignisse und deren Grenzen auswählen:

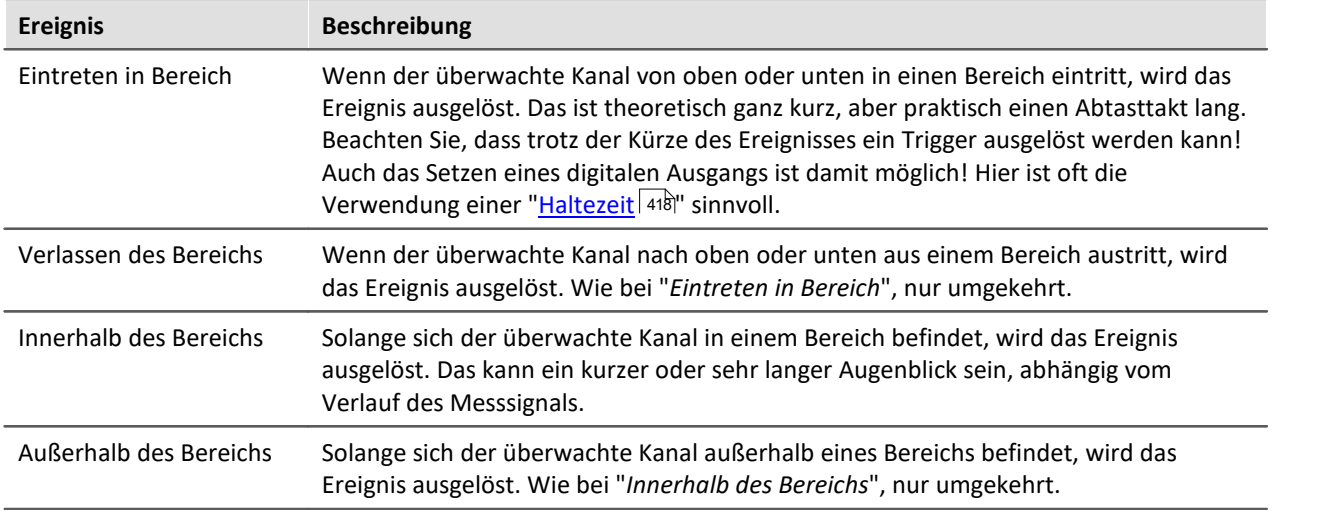

## **Ereignisse von digitalen Signalen und virtuellen Bits**

Digitale Signale kommen entweder von den digitalen Eingängen des Gerätes oder den virtuellen Bits. Die 32 virtuellen Bits (wie ein 32Bit-Register zu verstehen), können auch wie digitale Eingänge gelesen werde. Für Bits gibt es kein Ereignistyp. Im Feld "<u>Haltezeit</u> 48)" geben Sie an, wie lange das Ereignis gültig bleibt, nachdem die Bedingung nicht mehr erfüllt ist.

Sie können folgende Ereignisse auswählen:

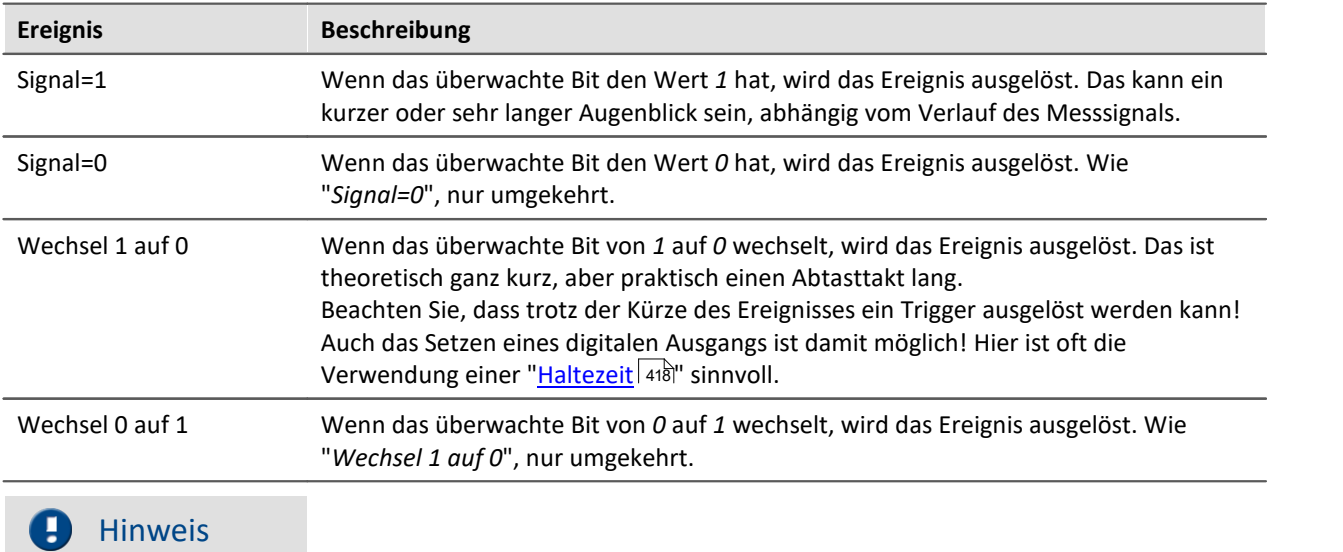

Aus technischen Gründen erfolgt die Berechnung des Triggers erst nach 2 Abtastraten des langsamsten Kanals. Wird z.B. der langsamste Kanal mit 1Hz abgetastet, bedeutet das, dass erst nach 2 Sekunden eine Änderung der Bits berücksichtigt wird.

#### <span id="page-417-0"></span>**8.5.2.4 Haltezeit: Künstliche Verlängerung von Ereignissen**

Bei Ereignissen, die nur ganz kurz vorliegen (Flanken, Durchgänge) ist es oftmals notwendig, die Dauer des Ereignisses künstlich zu verlängern, indem eine "*Haltezeit*" > 0 definiert wird.

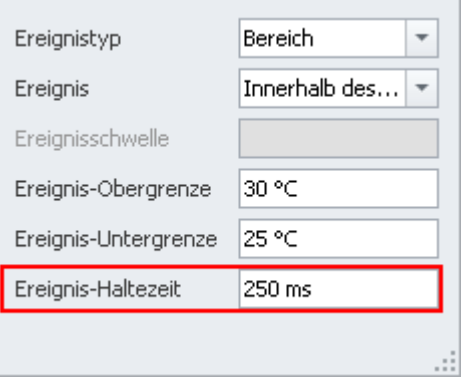

### **Einstellung der Haltezeit**

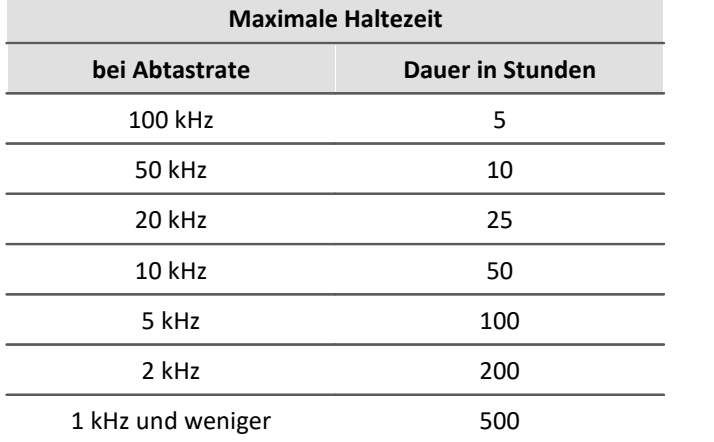

Jedes Ereignis wird um die Haltezeit verlängert. Damit kann auch ein sehr kurzes Ereignis für eine definierte Dauer gehalten werden.

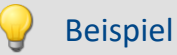

#### **Beispiel 1**

Ein digitaler Ausgang wird so bei kurzer Überschreitung trotzdem für eine merkliche Dauer aktiviert. Eine angeschlossene Lampe blitzt nicht nur kurz auf, sondern leuchtet für eine bestimmte Zeit.

#### **Beispiel 2**

Ebenso ist vorstellbar, dass nicht sofort bei einer Flanke eine Messung startet sondern erst nach einer vorgegebene Wartezeit. Dies kann man dadurch realisieren, dass eine Flanke mit einer Haltezeit ein virtuelles Bit setzt und danach wieder zurücksetzt. Das Virtuelle Bit löst mit einem Wechsel von "*1*" auf "*0*" wiederum ein Ereignis aus, welches zum Starten genutzt wird.

#### **8.5.2.5 Verknüpfung von Ereignissen**

Es ist möglich mehrere Ereignisse mit einem Trigger zu verknüpfen. Fünf Verknüpfungstypen stehen dafür zur Verfügung:

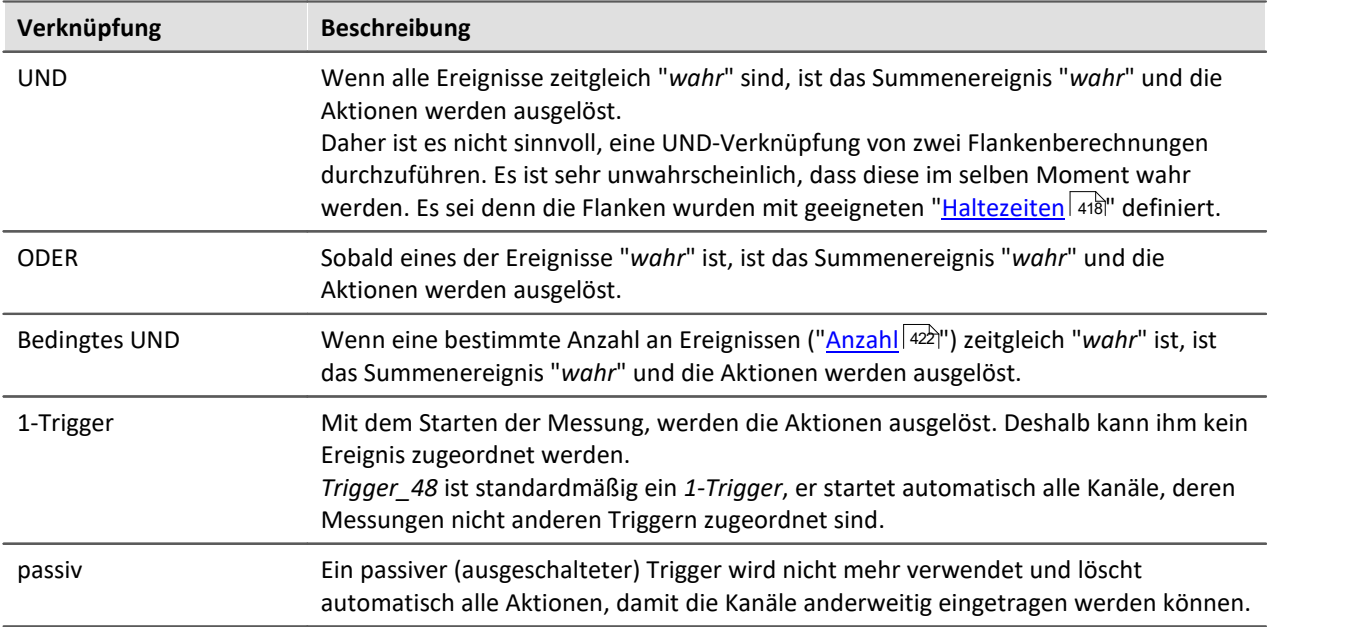

Die **Einstellung der Verknüpfung von Ereignissen** erfolgt auf der Setup-Seite: "*Trigger*" in der Spalte "*Eigenschaften*".

Um die Verknüpfung zu ändern, öffnen Sie in der Spalte "*Eigenschaften*" die Auswahlliste und wählen Sie die gewünschte Verknüpfung aus.

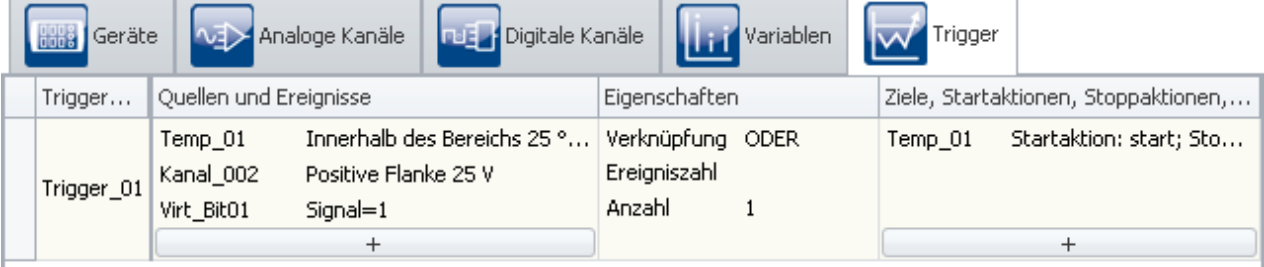

**Verknüpfung von Ereignissen**

#### <span id="page-418-0"></span>**8.5.2.6 Aktionen und Ziele**

Als Ziel können verschiedene Aktionen eingestellt werden, die auf verschiedenen Wege ausgelöst werden können.

Ein Trigger mit der Aktion: "**Starten der Datenaufzeichnung**" kann auf mehrere Wege ausgelöst werden:

- · Das Summenergebnis ist "*wahr*"
- · Über die Bedienung durch imc STUDIO
- · Durch imc Online FAMOS

Ein Trigger mit der Aktion: "**Bit setzen**" und "**Stoppen der Datenaufzeichnung**" kann auf einem Weg ausgelöst werden:

· Das Summenergebnis ist "*wahr*" bzw. "*unwahr*"

### **Aktion: Starten der Datenaufzeichnung**

Die Datenaufzeichnung **kann nur gestartet werden, wenn der Trigger "***armiert***"** ist und die maximale Anzahl an der Trigger-Wiederholungen noch nicht erreicht ist.

Ein Trigger wird beim starten der Messung armiert. Das heißt er ist bereit ausgelöst zu werden.

Während der Datenaufzeichnung ist der Trigger "*ausgelöst*".

Wird daraufhin die Datenaufzeichnung aller Ziel-Kanäle des Trigger beendet, z.B. über die Messdauer, wird der Trigger wieder armiert. Wenn die maximale Anzahl der Trigger-Wiederholungen noch nicht erreicht ist, kann der Trigger erneut ausgelöst werden.

#### **Aktion: Bits setzen**

Jeder Wechsel des Summenereignisses kann einen Bit auf "1" oder "0" setzen, dazu gehören u.a. digitale Ausgang und virtuelle Bits. Virtuelle Bits sind wie ein 32Bit-Register zu verstehen, die beliebig geschrieben und gelesen werden können. Sie haben keinen physikalischen Anschluss und dienen lediglich zum Austausch von Informationen sowie zum Halten von Zuständen.

#### Hinweis Unabhängig von Anzahl und der Messung

- · "*Bits setzen*" ist **nicht abhängig von der eingestellten "***Anzahl***"**. Es kann beliebig oft ausgelöst werden.
- · "*Bits setzen*" ist **nicht abhängig von der Armierung eines Triggers**. Es wird unabhängig von der Messung ausgelöst (nach dem Vorbereiten).

Hinweis Wert nachträglich ändern

**Das Setzen** eines Bits **wird einmalig ausgeführt**, bis der Trigger erneut ausgelöst wird. Während der Trigger aktiv ist, kann der Wert des Bits geändert werden, ohne dass der Trigger das Bit immer wieder setzt. Z.B. vom PC oder imc Online FAMOS. Das gilt für die virtuelle Bits und den digitalen ausgangs Bits.

#### **Aktionen und Ziele definieren**

**Die Einstellung der Ziele und Aktionen** erfolgt auf der Setup-Seite: "*Trigger*" in der Spalte "*Ziele, Startaktionen, Stoppaktionen, Pretrigger*".

Hier werden die Ziele angegeben. Z.B. ein Kanal, der nach Auslösen des entsprechenden Triggers gemessen oder gestoppt werden soll.

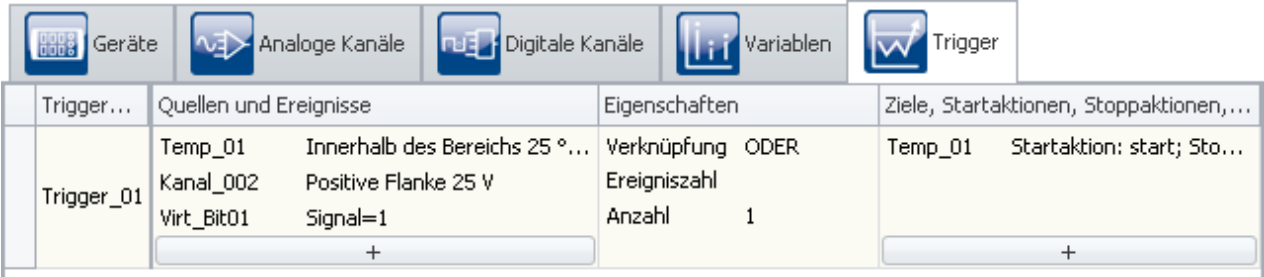

**Definition von Zielen und Aktionen**

Über den Button  $\begin{array}{|c|c|}\n\hline\n+&\end{array}$ gelangt man in einen Auswahldialog für die Ziele.

Um ein Ziel auszuwählen, betätigen Sie das Auswahlfeld.

Um die Aktionen zu definieren, drücken Sie mit der linken Maustaste auf den rechten Bereich.

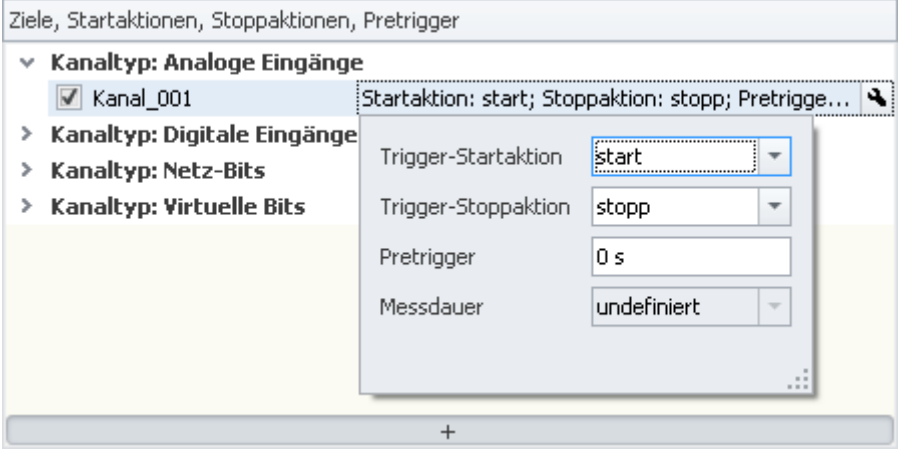

**Aktionen festlegen**

Hier können Sie die Aktionen definieren

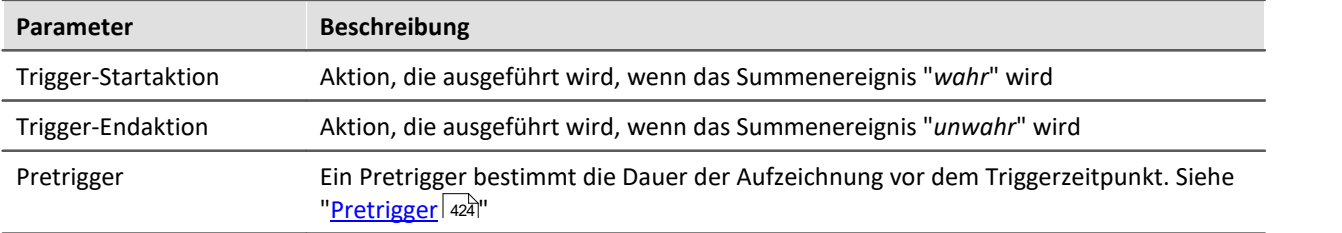

### **Mögliche Ziele für Datenaufnahmekanäle**

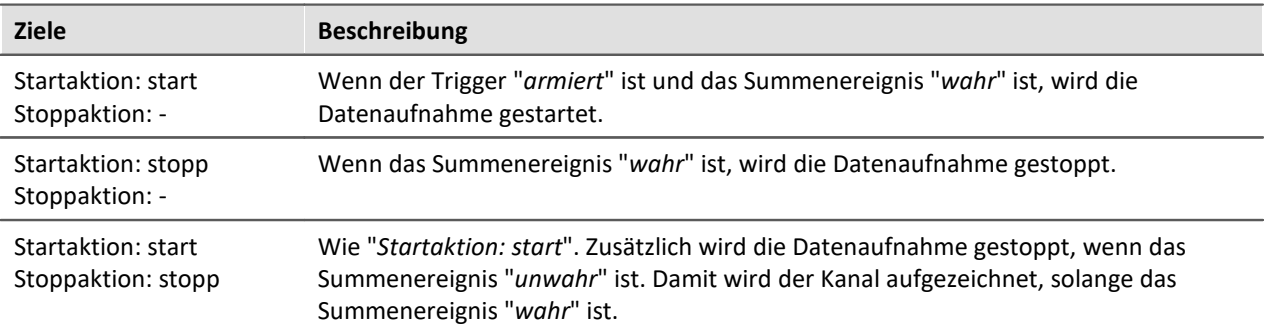

Ein Kanal kann von genau einem Trigger gestartet und/oder gestoppt werden. Beides kann von verschiedenen oder demselben Trigger geschehen.

### **Mögliche Ziele für digitale Bits**

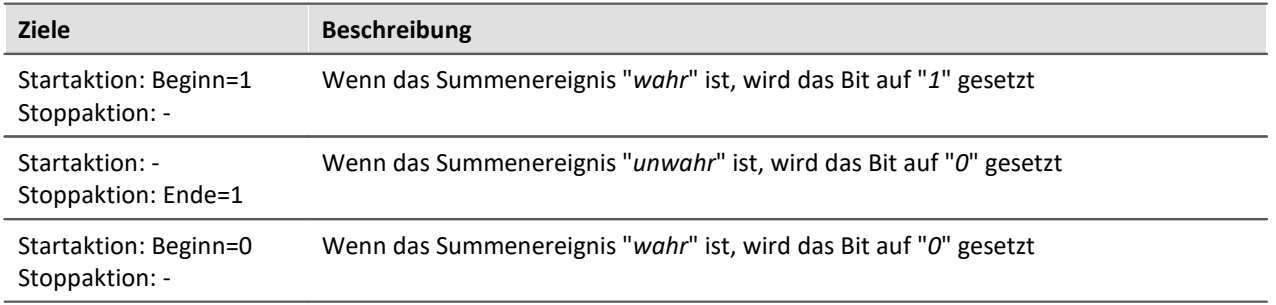

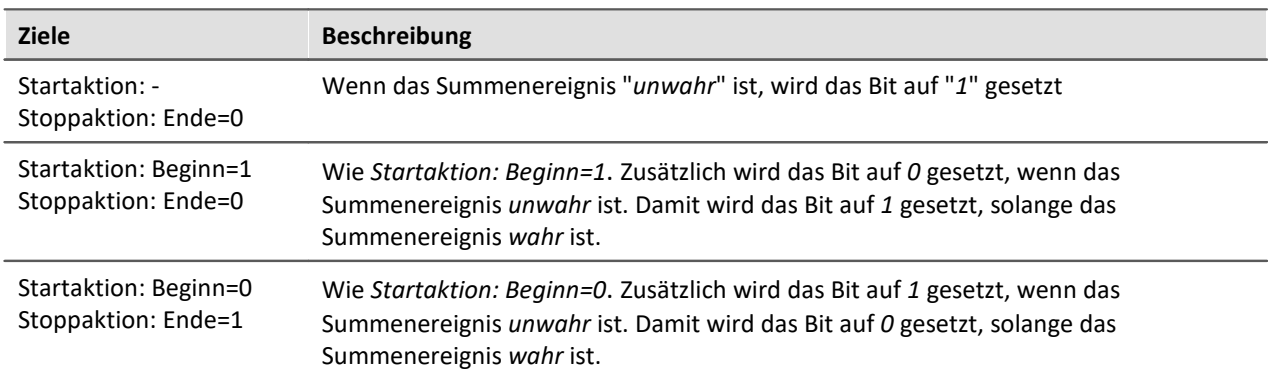

Ein Bit kann von genau einem Trigger gesetzt und/oder ausgeschaltet werden. Beides kann von verschiedenen oder demselben Trigger geschehen.

#### <span id="page-421-0"></span>**8.5.2.7 Mehrfach-Triggerungen (Multischussbetrieb)**

Innerhalb einer Messung gibt es die Möglichkeit, dass einzelne Trigger mehrmals auslösen.

Die **Einstellung der "Anzahl"** erfolgt auf der Setup-Seite: "*Trigger*" in der Spalte "*Eigenschaften*".

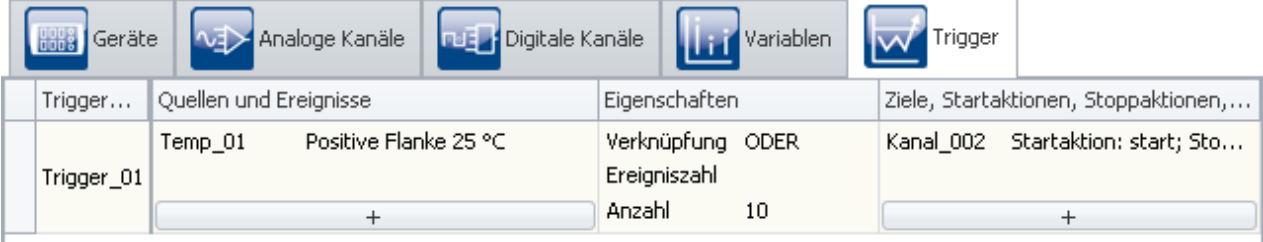

#### **Einstellung der Anzahl**

Mit der Eigenschaft: "*Anzahl*" können Sie die Anzahl der Triggerungen vorgeben Normalerweise steht diese Anzahl auf "*unbegrenzt*". Sie können eine beliebige Anzahl vorgeben.

Damit wird der Trigger nach dem Ende der zugehörigen Datenaufzeichnung solange neu armiert, bis die geforderte Anzahl von Triggerungen abgearbeitet ist.

Wenn Sie vorher nicht genau wissen, wie oft der Trigger auslösen soll, stellen Sie die Anzahl der Triggerungen auf "*unbegrenzt*".

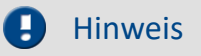

- · Haben Sie eine unbegrenzte Anzahl von Triggerungen eingestellt, endet die Messung nie. Erst mit dem Betätigen der Stopp-Taste wird die Messung beendet.
- · Als "*Anzahl*" sind **bis 32767 Triggerungen** möglich. Eine größere Zahl wird automatisch auf unbegrenzt gesetzt.
- · "*Bits setzen*" ist **nicht abhängig von der eingestellten "***Anzahl***"**. Sie kann beliebig oft ausgelöst werden.
- Beachten Sie die Hinweise bei Verwendung eines <mark>[Pretriggers](#page-423-0)</mark> 424.

Alle Messdaten zu einer Messung werden beim Speichern in ein gemeinsames Verzeichnis geschrieben, dies gilt auch für mehrfach getriggerte Kanäle. Diese Kanäle können in einer Daten mit mehreren "*Events*" gespeichert werden oder in einzelne Dateien (siehe Dokumentation zur Gerätekonfiguration > "<u>Speicherung</u>|अणॆ").

Mehrfach-Triggerung ermöglicht unter anderem die Daten verschiedener Trigger grafisch leicht zu vergleichen.

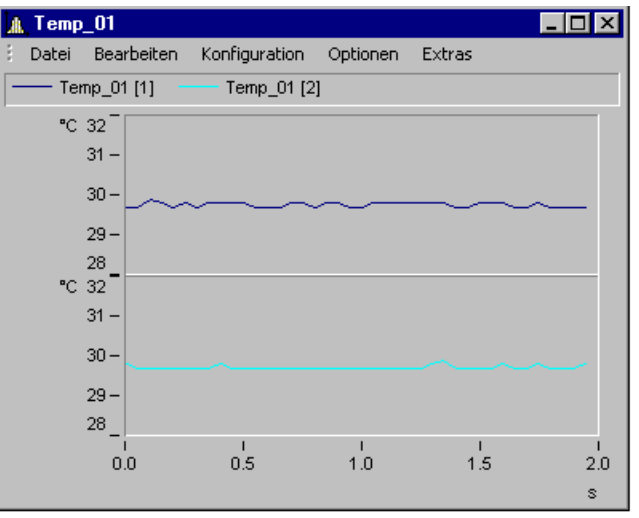

In den Kurvenfenstern können Sie die einzelnen Events vergleichen:

**Kurvenfenster mit mehreren Events eines Kanals**

Dazu muss das Kurvenfenster passend konfiguriert werden. Wählen Sie im Menü "*Konfiguration*" > "*Events, Segmente, Perioden...*". Auf der Karte "*Events*" können Sie die auswählen, wie viele Events sei angezeigt bekommen wollen.

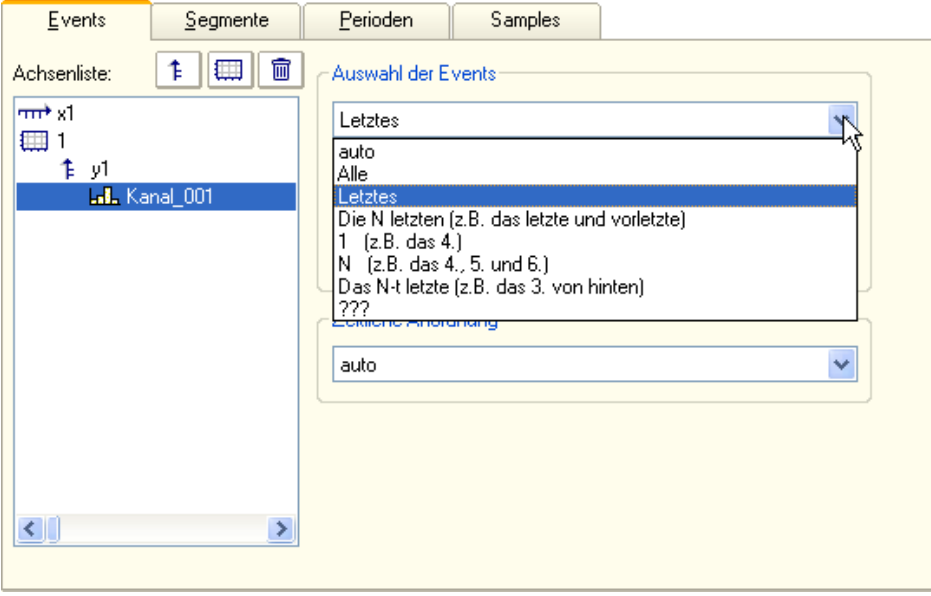

#### <span id="page-423-0"></span>**8.5.2.8 Pretrigger**

Für jeden getriggerten Kanal können Sie eine Vorgeschichte definieren. Ein Pretrigger bestimmt die Dauer der Aufzeichnung vor dem Triggerzeitpunkt. Der Triggerzeitpunkt hat die relative Zeit 0. Pretriggerwerte haben Zeiten < 0.

**Die Einstellung des Pretriggers** erfolgt auf der Setup-Seite: "*Trigger*" in der Spalte "*Ziele, Startaktionen, Stoppaktionen, Pretrigger*".

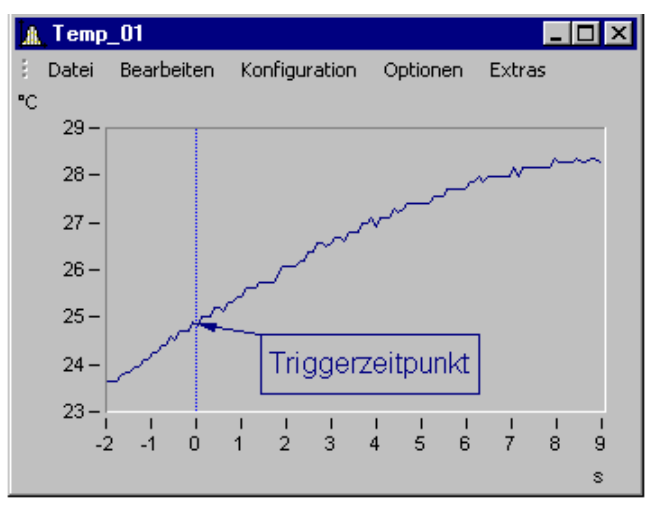

### Hinweis

- · Der Pretrigger wird definiert für Kanäle die einem definierten Trigger zugeordnet sind. Kanäle ohne eine solche Triggerzuordnung, die also direkt über den Messungsstart gestartet werden, sind dem symbolischen Sondertrigger "Trigger\_48" zugeordnet. **Löscht man für einen Kanal eine Triggerzordnung**, weist ihm also "Trigger\_48" zu, **so wird der Pretrigger automatisch entfernt**.
- · Um die Vorgeschichte eines Signals mit der eingestellten Pretriggerzeit vollständig zu sehen, muss die 1. Messung nach dem Vorbereiten mindestens um die Pretriggerzeit vor dem Triggerereignis gestartet worden sein. Bei der 2. Messung wird der Pretrigger bereits nach dem Stoppen der 1. Messung gefüllt.

Dies gilt besonders bei Mehrfachtriggern zu beachten, da erst nach dem Ende des vorangegangenen Triggereignisses der Pretrigger wieder gefüllt wird. Bei der eingestellten Messdauer wird die Pretriggerzeit fest mit eingerechnet. **Ist Pretrigger nicht vollständig gefüllt, ist die Messdauer kürzer.**

#### Beispiel

Eingestellte Messdauer 10 s, Pretriggerzeit: 2 s

Messzeit nach Trigger =  $(10-2)s = 8s$ 

Wenn der Trigger nach 1s auslöst: Dauer der erfassten Daten = 1s +8s = 9s

· *Beispiel FFT mit 8192 Samples davon 1024 Samples für den Pretrigger:* Bei 500 Hz Abtastrate -> Messdauer= 4,1 s Pretriggerzeit: 512 ms

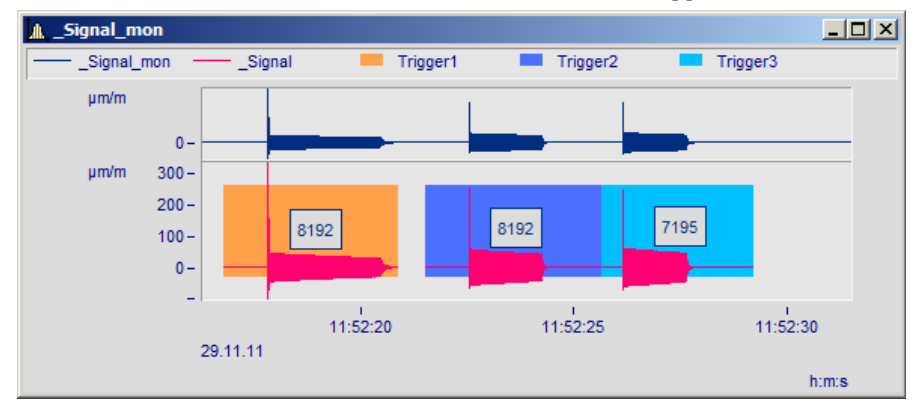

Für das dritte Ereignis reichte die Zeit nicht den Pretrigger vollständig aufzufüllen und es wurden nur 7195 Samples erfasst. Da die FFT zur Berechnung 8192 benötigt, kann das Spektrum für dieses Ereignis nicht berechnet werden.

#### **Pretrigger im Zusammenspiel mit Intervallen**

Liegen die Messdaten des Pretigger Zeitlich über Intevall-Grenzen, kann folgend mit den Messdaten umgegangen werden:

- · Die Daten des Pretriggers können zusammen mit dem ersten Intervall gespeichert werden (Intervall der Triggerauslösung) (*Standard-Einstellung*)
- · Die Daten des Pretriggers können korrekt geschnitten werden. So können nachträglich Intervall-Ordner entstehen.

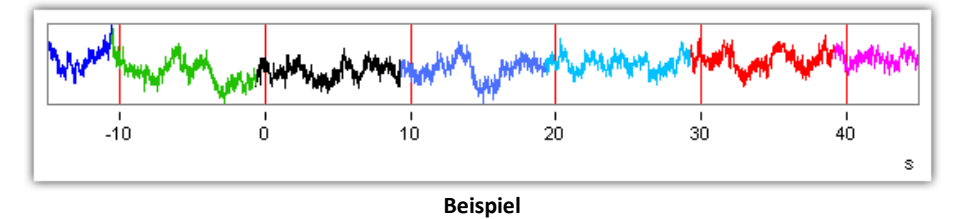

Jede Farbe kennzeichnet ein Intervall-Ordner. Bei "0" wurde der Trigger ausgelöst. Die beiden Farben vor "0" sind die Pretrigger-Daten. Sie können entweder zusammen mit dem Intervall des Trigger-Start (schwarz) abgespeichert werden, oder wie hier auch in eigenen Intervall-Ordnern.

Die Einstellung ist global in den [Optionen](#page-113-0) vorzunehmen: "<u>Optionen</u> 114]" > Bereich: "*Variablen*" > "Datenpool" > "<u>[Pretriggerdaten auf Intervalle verteilen](#page-122-0)</u> 123``".

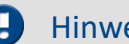

#### Hinweis Hinweis zum Pretrigger vor dem Messungs-Start

Diese Funktion gilt nicht für Messdaten, die vor dem Messungs-Start im Pretrigger aufgenommen werden. Der Pretrigger füllt sich z.B. schon für die zweite Messung, bevor die Messung gestartet wurde. Diese Messdaten landen immer alle in dem ersten Intervall-Ordner.

Verweis Siehe auch

[Intervall-Speicherung](#page-746-0) 747

## <span id="page-425-0"></span>**8.5.3 Ablauf einer Messung**

Bei imc STUDIO beginnt eine Messung mit dem Drücken des Start-Knopfes (bzw. mit dem Einschalten des Gerätes, wenn dieses im Selbststartmodus läuft). Danach sind alle Trigger armiert. Ungetriggerte Kanälen, welche dem 1-Trigger: "Trigger 48" zugeordnet sind, beginnen unmittelbar mit der Datenaufzeichnung. imc STUDIO beendet die Messung von allein, wenn alle geforderten Teilmessungen durchgeführt sind. Die Messung ist zu Ende, wenn kein Trigger mehr ausstehende Wiederholungen hat und alle Teilmessungen beendet sind.

Durch Drücken des Stopp-Knopfes können Sie eine Messung vorzeitig beenden.

Alle aufgezeichneten Messdaten, die auf der Festplatte gespeichert werden, sind in einem gemeinsamen Verzeichnis abgelegt. Damit finden Sie alle Daten wieder, die zu einer Messung gehören. Mit einer neuen Messung, wird auch ein neues Verzeichnis angelegt.

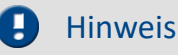

- · Startverzögerung: Zum Starten benötigt das Messsystem mindestens zwei Samples. D.h. der langsamste Kanal im System bestimmt die Startverzögerung. Beispiel: Ein Temperaturkanal mit 10 s Abtastrate führt zu einer Verzögerung von 20 Sekunden.
- · Wird zusätzlich die "*Arithmetische Mittelung*" des Verstärkerkanals verwendet, erhöht sich die Startverzögerung um die "Mittelungspunkte" als Faktor, siehe "<u>[FAQ: Startverzögerung](#page-2002-0)</u> | 2003<sup>1</sup>".

## **8.5.4 Informationen und Tipps**

### **8.5.4.1 Trigger-Maschine und imc Online FAMOS**

### <span id="page-426-0"></span>**Virtuelle Kanäle aus imc Online FAMOS**

Mit imc Online FAMOS erzeugte virtuelle Kanäle können nicht direkt in der Triggermaschine als Ereignis genutzt werden. Stattdessen kann ein virtueller Kanal mit imc Online FAMOS Funktionen auf Ereignisse verglichen werden. Das Ergebnis schaltet eines der virtuellen Bits und diese können wiederum in der Triggermaschine ausgewertet werden.

| <b>Operationen</b>                                                                                                    |                               |                                  |                                                 |  |  |  |  |  |  |
|----------------------------------------------------------------------------------------------------|-------------------------------|----------------------------------|-------------------------------------------------|--|--|--|--|--|--|
| RMS 01= rms(Kanal 01, 1000, 1000);Effektivwert der Spannung Kanal 01<br>Wirt Bit01= Greater( RMS 01, 230); Virtuelles Bit= 1, wenn RMS 01 > 230V |                               |                                  |                                                 |  |  |  |  |  |  |
| imc Online FAMOS: Überschreitung des Effektivwert von 230V setzt das virtuelle Bit 01                                                            |                               |                                  |                                                 |  |  |  |  |  |  |
| <b>Variablen</b><br><b>DE 21</b> Digitale Kanäle<br>Trigger<br>Analoge Kanäle<br>Geräte                                                          |                               |                                  |                                                 |  |  |  |  |  |  |
| Trigger                                                                                                    | Quellen und Ereignisse        | Eigenschaften                    | Ziele, Startaktionen, Stoppaktionen, Pretrigger |  |  |  |  |  |  |
| Trigger_01                                                                                                    | Wechsel 0 auf 1<br>Virt Bit01 | Verknüpfung ODER<br>Ereigniszahl | Startaktion: start; Stoppakti<br>Kanal 02       |  |  |  |  |  |  |
|                                                                                                    | $^{+}$                        | Anzahl<br>unbegrenzt             | $^{+}$                                          |  |  |  |  |  |  |

**Triggerung von Kanal\_02 bei Überschreitung des Effektivwertes indirekt über Virt\_Bit01** 

#### Hinweis

Es ist möglich ein virtuelles Bit sowohl in der Triggermaschine als auch in imc Online FAMOS zu setzen. Um diesen Konflikt zu vermeiden, sollten in imc Online FAMOS gesetzte Bits niemals auf der Zielseite der Triggermaschine erscheinen.

### <span id="page-426-1"></span>**Online-Trigger**

imc Online FAMOS mit <u>[Steuerkonstrukten](#page-873-0)</u> | 874 ermöglicht gezielte Aktionen bei bestimmten Zuständen des Triggers: OnTriggerStart, OnTriggerMeasure, OnTriggerEnd.

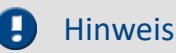

Dies gilt nur für Trigger mit einer Startaktion: start.

Folgend werden die Steuerkonstrukte eines Trigger behandelt:

- Wenn der Trigger ausgelöst wird, wird der Inhalt des Steuerkonstrukts OnTriggerStart einmalig ausgeführt.
- · Solange der Trigger ausgelöst ist, wird der Inhalt des Steuerkonstrukts OnTriggerMeasure dauernd ausgeführt.
- Wenn der Trigger beendet wird, wird der Inhalt des Steuerkonstrukts OnTriggerEnd einmalig ausgeführt.

Falls an einem Trigger Kanäle mit verschiedener Messdauer zugeordnet werden, endet der Trigger nach der längsten Messdauer.

· Grundsätzlich ist zu empfehlen, bei allen physikalischen Kanälen eines Triggers die gleiche Messdauer einzustellen.

#### **8.5.4.2 Anzeige vor dem Triggerereignis**

Getriggerte Kanäle werden im Kurvenfenster erst nach dem Auslösen des Triggers angezeigt. Die Daten durchlaufen bereits nach dem Start der Messung das Gerät, jedoch sind sie nicht zu sehen. Sollte der Sensor nicht richtig angeschlossen sein bzw. zwischenzeitlich mechanisch beschädigt worden sein, ist die Ursache für den ausbleibenden Trigger nicht zu sehen.

Aus diesem Grund gibt es für alle analogen Kanäle Monitorkanäle. Diese Kanäle werden von den aktiven Kanälen nachabgetastet. Sie können daher nicht schneller abgetastet werden als ihre Originalkanäle. Es ist allerdings möglich für Monitorkanäle andere oder keine Triggerbedingungen zu definieren. Damit können Sie auch dargestellt werden, wenn die Originalkanäle noch nicht getriggert wurden.

#### **Feldbuskanäle**

Für viele Feldbuskanäle gibt es keine Monitorkanäle. Man kann jedoch mit einem Trick welche erzeugen. Im Assistenten wird innerhalb der Botschaft für einen Kanal ein weiterer Kanal mit einem anderen Namen erzeugt, der exakt gleich eingestellt ist. Dieser Kanal kann dann ungetriggert erfasst werden.

#### **8.5.4.3 Trigger-Variablen im Daten-Browser**

Im Daten-Browser finden Sie nicht nur die Ergebnis-Kanäle eines Triggers. Dort sind auch für jeden konfigurierten **Trigger Variablen** vorhanden. Diese liefern z.B. **Informationen** über den **Zustand des Triggers**. Die Trigger Variablen besitzen verschiedene Informationen, die separat angezeigt werden und einfach per Drag&Drop auf das Panel gezogen werden können.

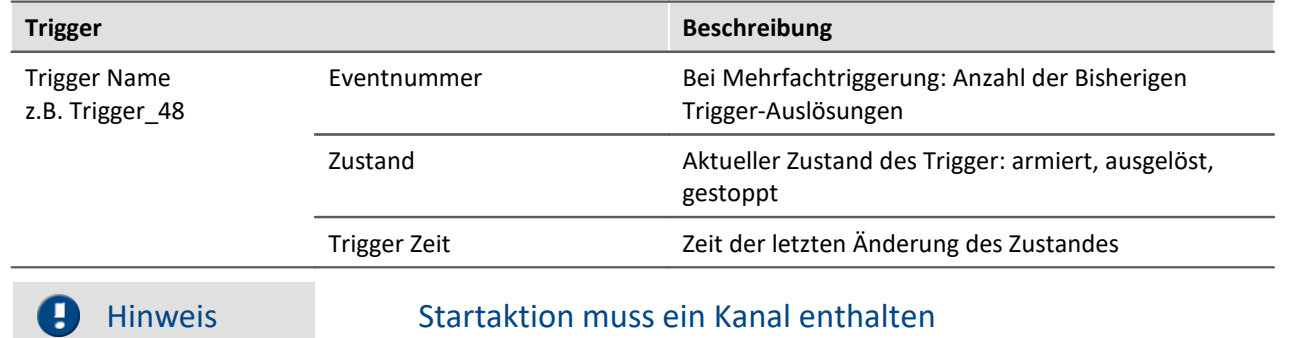

Die Variablen **liefern nur Werte**, wenn für die **Startaktion** des Trigger ein Kanal eingestellt ist.

## <span id="page-427-0"></span>**8.5.5 Beispiele**

#### **8.5.5.1 Hintergrundmessung**

Zwei Messaufgaben sollen parallel im selben Gerät ausgeführt werden. Sie möchten z.B. jeden Einschaltoder Bremsvorgang hochaufgelöst aufzeichnen. Dazwischen gibt es längere Pausen. Andererseits gibt es einige Signale, die ständig und lückenlos aufgezeichnet werden sollen, z.B. Temperaturen und die Drehzahl eines Antriebs.

Dies wird bezeichnet als eine getriggerte Vordergrundmessung mit höherer Abtastrate und eine ungetriggerte Hintergrundmessung mit niedriger Abtastrate.

Stellen Sie die Trigger-Einstellungen des Kanals der Vordergrundmessung auf der Setup-Seite: "*Trigger*" entsprechend ein.

Setzen Sie zudem die "**Anzahl**" auf "*unbegrenzt*".

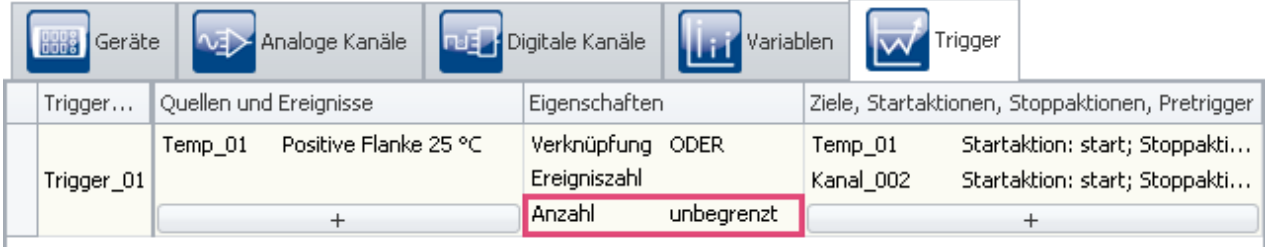

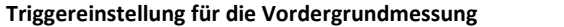

Stellen Sie die Messdauer der Kanäle der Hintergrundmessung auf der Setup-Seite: "*Analoge/Digitale Kanäle*" auf "*undefiniert*". Sie müssen hier die Messung mit dem Stopp-Knopf beenden.

Mit diesen Einstellungen kann der Trigger während einer Messung unendlich oft hintereinander auslösen. Nach jeder beendeten Aufzeichnung wird der Trigger automatisch erneut armiert.

Die Messung selbst dauert so lange an, bis die Hintergrundmessung mit der Stopp-Taste beendet wird.

#### <span id="page-428-0"></span>**8.5.5.2 Digitale Ausgänge ereignisgesteuert setzen**

Ein digitaler Ausgang soll gesetzt werden, solange ein Signal innerhalb eines vorgegebenen Toleranzbandes liegt.

Stellen Sie das Triggerereignis des Kanals auf der Setup-Seite: "*Trigger*" entsprechend ein:

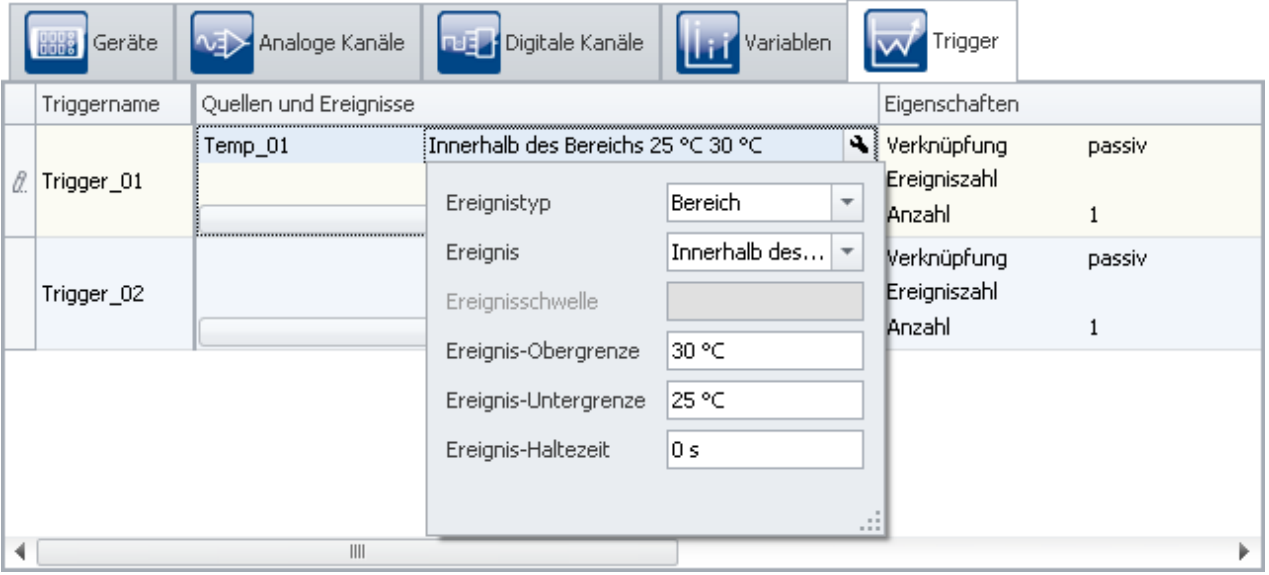

#### **Einstellungen für das Ereignis**

Das Ereignis soll immer dann vorliegen, wenn sich das Signal innerhalb des definierten Bereichs von 25 °C bis 30 °C befindet.

Nun wird der Trigger eingestellt.

| <b>Geräte</b> | <b>Analoge Kanäle</b>            | <b>True / Digitale Kanäle</b>             Variablen             Trigger |                                                  |
|---------------|----------------------------------|-------------------------------------------------------------------------|--------------------------------------------------|
| Trigger       | Quellen und Ereignisse           | Eigenschaften                                                           | Ziele, Startaktionen, Stoppaktionen, Pretrigger. |
| Trigger 01    | Innerhalb des Bereich<br>Temp 01 | Verknüpfung ODER<br>Ereigniszahl                                        | DOut002_Bi Startaktion: Beginn=1; Stop           |
|               |                                  | Anzahl                                                                  |                                                  |

**Triggereinstellungen zum Setzen eines Bits**

Wählen Sie als "*Quelle*" den Kanal, von dem das Ereignis abgeleitet ist (hier: "*Temp\_01*").

Wählen Sie als "*Ziel*" den gewünschten digitalen Ausgang, den Sie setzen möchten (hier: "*DOut002\_Bit01*"). Stellen Sie als "*Startaktion*": "*Beginn=1*" und als "*Stoppaktion*": "*Ende=0*" ein.

Wenn Während der Laufenden Messung der Kanal: "*Temp\_01*" sich innerhalb der eingestellten Grenze befindet, dann liefert das Digitale Ausgang-Bit "*high*".

## **8.6 TEDS - Sensoren**

Auf der Setup-Seite **TEDS** können Sie Sensor-Informationen aus TEDS zur Konfiguration von Kanälen verwenden und TEDS mit Informationen beschreiben.

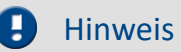

#### **Seite ist nicht vorhanden**

Diese Seite wird standardmäßig nicht angezeigt. Um diese Seite anzuzeigen, folgen Sie bitte der Anleitung im Kapitel: "<u>[Weitere Seiten](#page-434-0)</u>| ४३५ँ।".

#### **Hinweis für die Ansichten: Compact und Standard**

Einige Funktionen (z.B. Lesen und Verwerfen) stehen auch auf der Setup-Seite "*Analoge Kanäle*" zur Verfügung. In dem Dialog: "*Kanaldefinition*".

Für die folgenden Beschreibungen wird immer von der Seite "*TEDS*" ausgegangen.

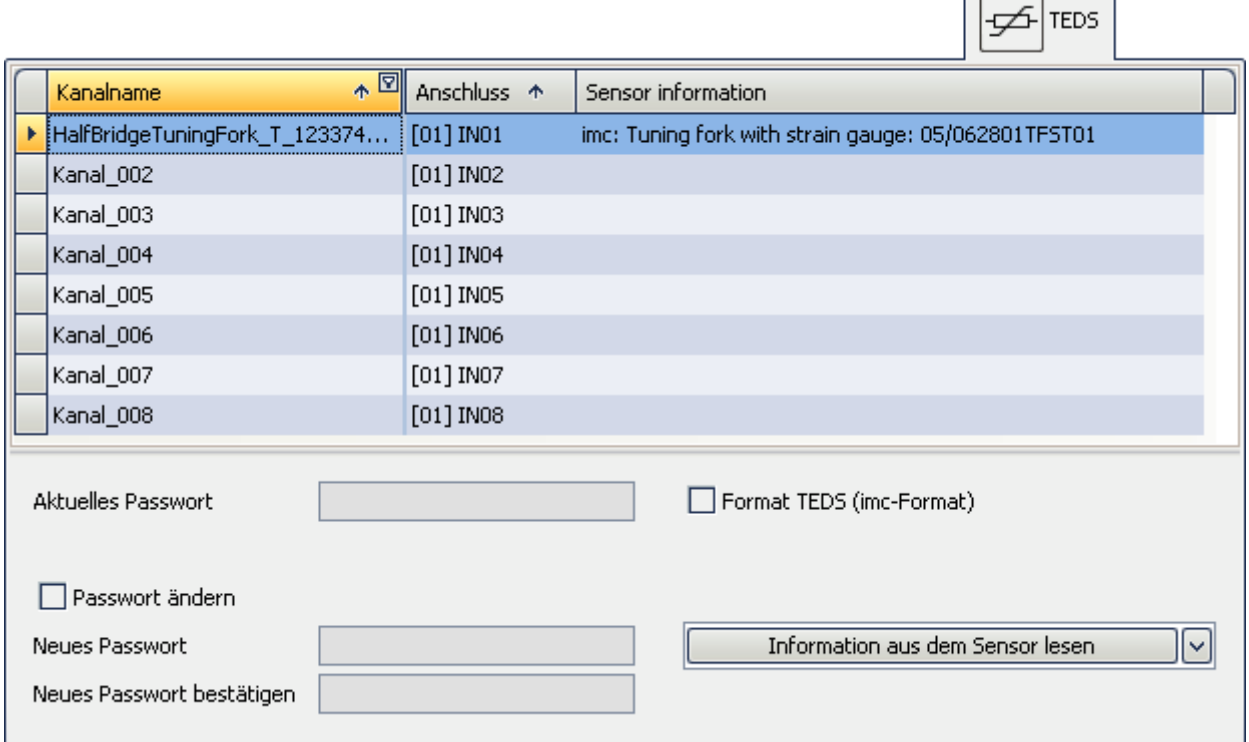

Die Seite ist in zwei Bereiche unterteilt: die *Kanal-Tabelle* und ein einzelner *Dialog*. (Informationen zur Bedienung und Konfiguration siehe: <u>[Tabellendarstellung](#page-221-0)</u> 222 und <u>Dialoge</u> 225)

#### **Was sind TEDS**

Die Gerätesoftware unterstützt das Auslesen von Sensor-Informationen aus einem Sensor-TEDS und die Anwendung dieser Informationen zur Konfiguration von Kanälen.

Die Sensor-TEDS sind serielle ROMs. Diese sind über eine digitale Signalleitung (*1-wire-PROM*) mit einem Verstärkerkanal verbunden. Jedes Sensor-TEDS hat eine *ROM-ID* zur eindeutigen Identifikation (*Sensor-ID*, *silicon serial number*). Ein Sensor-TEDS kann auch weitere Informationen zu einem Sensor enthalten. Elektrisch löschbare und wiederbeschreibbare Sensor-TEDS werden als *Sensor-EEPROM* bezeichnet.

 $\overline{\phantom{a}}$ 

#### P) Hinweis

Einige Verstärker unterstützten *TC-TEDS* (Informationen dazu finden Sie in den Geräte-Handbüchern.

- · Hierzu muss das eigentliche Verstärker-Modul um einen TC-TEDS-Adapter erweitert werden, welcher dann statt der üblichen DSUB-Buchsen SMMI-fähige Thermoelement Typ-K Eingänge zur Verfügung stellt.
- · Unter Verwendung von entsprechenden SMMI-fähigen Thermoelement Steckern (TC-TEDS) können so Sensorinformationen von Thermoelementen genutzt werden.

#### **imc SENSORS und das Werkzeugfenster Sensoren**

Zur Konfiguration der Sensorinformation gibt zwei Möglichkeiten

- $\bullet \,$  über das Produkt <u>imc SENSORS</u>  $\left\vert \mathsf{z}\right\vert$
- · über das imc STUDIO Werkzeugfenster Sensoren (eingeschränkt)

Weitere Informationen dazu, siehe: Werkzeugfenster <u>[Sensoren](#page-213-0)</u> 214.

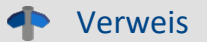

Die ausführliche Beschreibung der Datenbank selbst entnehmen Sie dem Handbuch zu **imc SENSORS**.

Im folgenden wird das Einlesen bereits beschriebener Sensoren in imc STUDIO beschrieben.
# **8.6.1 Sensor-Informationen auslesen und verwerfen**

### **Informationen aus dem Sensor lesen**

#### **Voraussetzungen:**

- · imc STUDIO muss mit dem Gerät verbunden sein
- · Der Verstärker und imc STUDIO müssen den angeschlossenen TEDS unterstützen

Öffnen Sie die Setup-Seite: "*TEDS*".

#### **Informationen aus dem Sensor lesen**

- · Selektieren Sie den gewünschten Kanal, an dem der TEDS angeschlossen ist (Multiselektion ist möglich, wenn an jedem Kanal ein TEDS angeschlossen ist)
- · Wählen Sie in der Auswahlliste: "*Information aus dem Sensor lesen*"
- · Betätigen Sie den Button

Die Sensor-Informationen werden ausgelesen und zur Konfiguration des Kanals verwendet. Alle durch das Einlesen und Verarbeiten der Sensor-Information durchgeführten Änderungen werden in dem Werkzeugfenster "*[Sensoren](#page-213-0)* | 214]" angezeigt.

# Hinweis

#### **Abtastrate**

Ist im TEDS eine **Abtastrate** definiert, wird diese in den Kanaleinstellungen **nicht übernommen**. Da mehr als zwei verschiedene Abtastraten pro Gerät nicht möglich sind, würde das in den meisten Fällen zu einem Abbruch des Einlesevorganges führen.

#### **Speicherung der eingelesenen Sensorinformationen**

Die eingelesenen und mit einem Kanal verknüpften Sensor-Informationen werden **im Experiment gespeichert**. Wird das Experiment weitergegeben (z.B. auf einen neuen PC kopiert), so gehen diese Sensor-Informationen nicht verloren!

### **Sensorinformationen des Kanals verwerfen**

- · Öffnen Sie die Setup-Seite: "*TEDS*".
- · Selektieren Sie den gewünschten Kanal (Multiselektion ist möglich)
- · Wählen Sie in der Auswahlliste: "*Sensorinformation des Kanals verwerfen*"
- · Betätigen Sie den Button

Die Sensor-Informationen werden gelöscht.

### **Hinweis** Die Konfiguration bleibt bestehen

Die Kanalkonfiguration wird nicht auf den Stand vor dem auslesen zurückgesetzt. Die aktuelle Konfiguration bleibt bestehen, solange durch den Sensor keine Parameter gesetzt wurden, die ohne Sensorinformation nicht möglich sind. In diesem Fall wird der Standardwert wiederhergestellt.

# **8.6.2 Verknüpfung der Sensoren und Kanäle**

In dem Werkzeugfenster "<u>[Sensoren](#page-213-0)</u>|214" unter "*Verbundene Sensoren*" werden in einer Liste die Sensor-Informationen des ausgewählten Sensors in einer ausführlichen Form dargestellt. Die Sensor-Informationen können hier jedoch nicht bearbeitet werden!

Außerdem können vorhandene Sensor-Informationen zur Konfiguration aller Kanäle genutzt werden.

A Hinweis

Zur Bearbeitung der Sensor-Informationen ist die Installation des Produkts imc SENSORS notwendig. Die Sensor-Datenbank imc SENSORS ist eine Datenbank zur Verwaltung von Sensorinformationen. Es können Sensoren angelegt, bearbeitet und verwaltet werden, siehe "<u>[Sensor-Datenbank](#page-220-0)</u> | 221]".

# **8.6.3 Liste der unterstützten Sensoren (TEDS/imc SENSORS)**

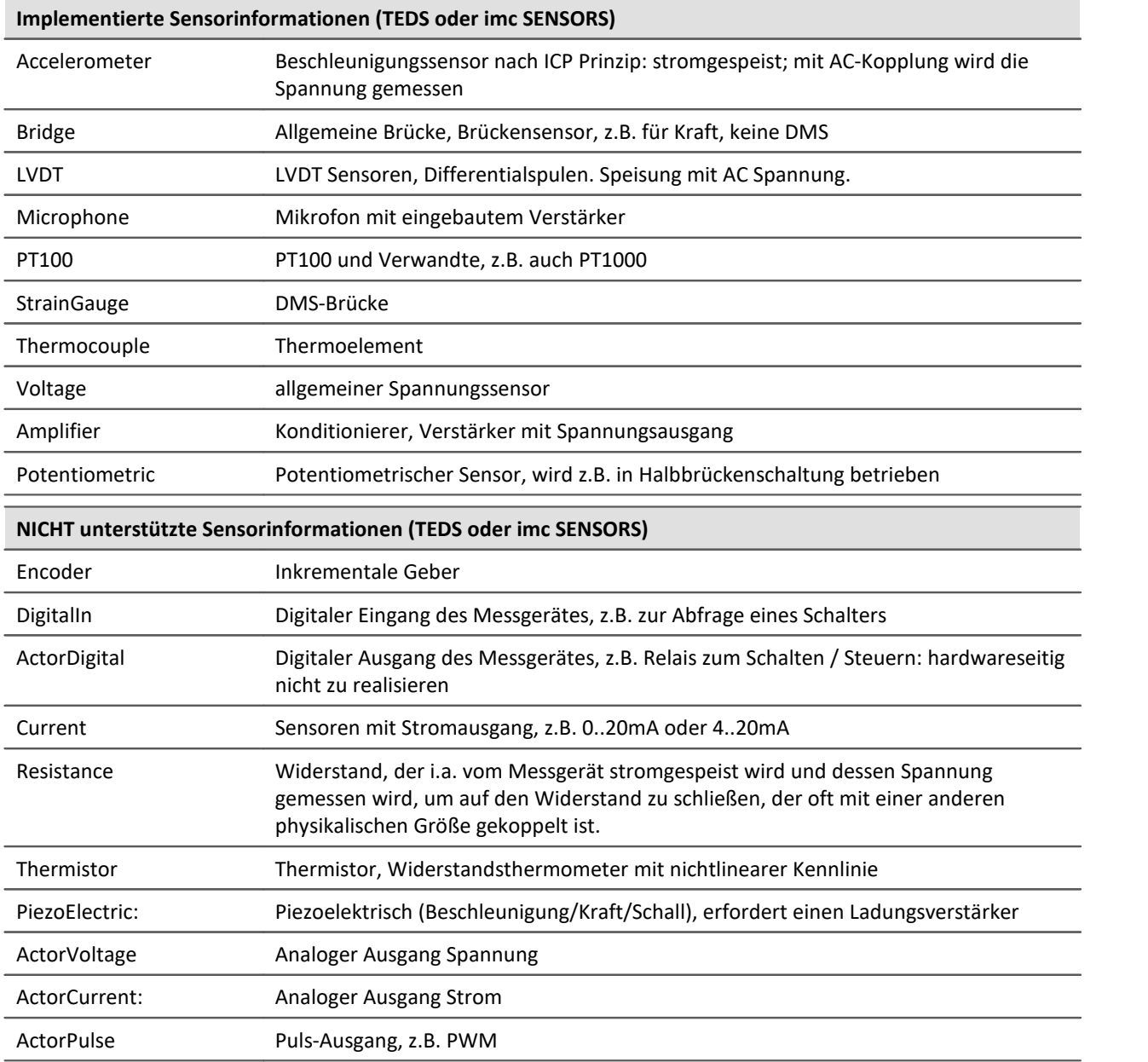

# **8.6.4 Information in den Sensor schreiben**

Die mit einem Kanal verknüpften Sensor-Informationen können in den am Kanal angeschlossene Sensor-TEDS geschrieben werden.

### Hinweis

Das Beschreiben eines Sensors ist ausschließlich *auf* der Seite *TEDS* möglich! Dies unterstreicht, dass lediglich Sensorinformationen geschrieben werden können, also solche, die auch in der Datenbank imc SENSORS aufgeführt sind. Es werden jedoch keine veränderten Kanal-Eigenschaften aus imc STUDIO geschrieben.Dies gilt auch für Sensorinformationen, die in imc STUDIO verändert werden können. Geschrieben wird immer, was in dem Werkzeugfenster *Sensoren* angezeigt wird, nicht was anschließend mit imc STUDIO verändert wurde!

**Beispiel:**Der Messbereich wurde mit der Sensordatenbank oder Sensor-TEDS auf ±5V eingestellt. Anschließend wurde der Messbereich auf ±2V geändert. Diese Einstellung wird nicht in dem Werkzeugfenster Sensoren übernommen. Der Sensor-TEDS wird weiterhin mit den zuvor gelesenen ±5V beschrieben.

- · Selektieren Sie den gewünschten Kanal, dessen Kanal-Einstellungen in den TEDS geschrieben werden soll (Multiselektion ist möglich, wenn an jedem Kanal ein TEDS angeschlossen ist)
- · Wählen Sie in der Auswahlliste: *Informationen in den Sensor schreiben*
- · Betätigen Sie den Button

Ist der *Sensor-TEDS* durch ein Passwort geschützt, so muss dieses angegeben werden.

Hier kann auch das Passwort geändert werden.

Hinweis Kennwortschutz

- · Die Sensor-Eproms in 1-Wire Technologie beinhalten keinen hardwaremäßigen Kennwortschutz bzw. Schreibschutz.
- · Mit Hilfe des imc-eigene Formats (*Format TEDS (imc-Format)*) halten sich alle imc Applikationen daran, einen softwaremäßigen Kennwortschutz zu realisieren: Nur wenn beim Schreiben eines TEDS das richtige Kennwort angegeben wird, wird der Schreibvorgang ausgeführt. Das Kennwort ist eine 32 bit ganze Zahl.

# <span id="page-434-0"></span>**8.7 Weitere Seiten**

Standardmäßig wird nur eine Auswahl der vorhandenen Setup-Seiten angezeigt. Sie haben die Möglichkeit weitere vorkonfigurierte Seiten an zu zeigen oder können Seiten selber erstellen\*.

Unter anderem stehen ihnen folgende Seiten zur Verfügung:

- <u>[TEDS](#page-430-0)</u> | 431े
- <u>[HiL + Applikations-Modul](#page-435-0)</u> 436 |
- $\bullet$  ...

\* Die Verfügbarkeit dieser Funktion ist abhängig von Ihrer Produktlizenz. Siehe Technisches Datenblatt

#### **Seite anzeigen**

Um eine Seite zur Oberfläche hinzuzufügen,

- · öffnen Sie das Kontextmenü auf einem Seiten-Tab oder auf dem freien Bereich rechts davon.
- · Betätigen Sie in der Liste unter *Komplettlayout einfügen* den entsprechenden Seiten-Eintrag.

Daraufhin wird die Seite rechts neben der selektierten Stellen eingefügt.

### Hinweis Ansichten speichern

Änderungen an der Ansicht, wie z.B: "Setup-Seite einfügen", müssen in einer Ansicht gespeichert werden, damit Sie beim nächsten Start der Software weiterhin sichtbar sind.

Siehe im Handbuch "*imc STUDIO (allgemein)*" > "<u>A*nsichten*|142]".</u>

# <span id="page-435-0"></span>**8.7.1 HiL + Applikations-Modul**

Hinweis Seite ist nicht vorhanden

Diese Seite wird standardmäßig nicht angezeigt. Um diese Seite anzuzeigen, folgen Sie bitte der Anleitung im Kapitel: "<u>[Weitere Seiten](#page-434-0)</u>| ४३५ँ।".

### **imc HiL**

imc HiL ist eine Komponente für die imc CRONOS-Gerätefamilie. Es umfasst die Simulation, Messdatenerfassung, Steuerung und Regelung in einem einzigen kompakten System. Die Hardware Basis für diese Komponente ist ein in das Messgerät eingebetteter Prozessor der ausschließlich für die Ausführung der MATLAB Simulink® Modelle reserviert ist (Simulink Real-Time Anwendungen).

Auf Softwareseite wird die MATLAB Simulink® Bibliothek um imc-Verbindungsblöcke erweitert, die eine Schnittstelle zu den imc Geräten darstellen. Durch diese Erweiterung können in gewohnter Weise Simulink Anwendungen erstellt und auf imc Geräte übertragen werden. Als Schnittstelle dient dabei die imc Gerätesoftware (imc STUDIO) mit dem imc HiL Assistenten, der mit allen übrigen imc Komponenten verbunden ist.

### **Besonderheiten**

- · imc HiL **integriert** bestehende **MATLAB Simulink® Modelle** (Simulink Real-Time)
- · **Echtzeitsimulation** von Situationen mit direkter Rückwirkung auf das zu testende Objekt
- · Stellt einen dedizierten, in das Messgerät integrierten Prozessor zur Verfügung:

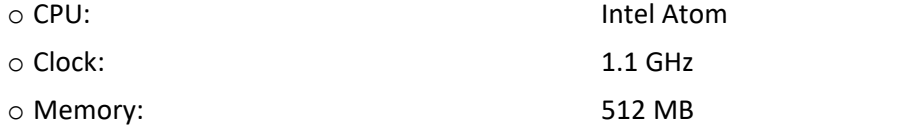

- · Erweiterte MATLAB Simulink ® Bibliothek, die eine Schnittstelle zu den imc Geräten darstellt
- · imc STUDIO ermöglicht alle Einstellungen und Konfigurationen der Messdatenaufnahme und der Weiterverarbeitung der Signale innerhalb von imc CRONOS-Gerätefamilie
- · Unterstützung von Tunable Parametern
- · Keine separate MATLAB Lizenz für das Zielsystem nötig

#### **Voraussetzung**

Das Datenblatt (PDF) finden Sie im Download Bereich auf unserer imc Webseite. Dieses Datenblatt spezifiziert die Voraussetzungen an den Entwicklungs-PC der MATLAB Simulink Modelle und listet die notwendigen Lizenzen uvm.

Verweis Handbuch

Das imc HiL Gerätehandbuch beschreibt detailliert die Anwendung und Inbetriebnahme des Moduls.

### **imc Applikations-Modul**

Das imc Applikations-Modul dient dazu, **Messkanäle** in ein imc CRONOS*compac*t bzw. imc CRONOS*flex* System zu **integrieren**, die **von "externen" Geräten oder Systemen** über Standard Hardware-Schnittstellen geliefert werden.

Diese Quellen können etwa folgende sein:

- · spezielle komplexe Sensoren
- · "externe" Geräte
- · Bussysteme (z.B. Feldbusse)

Die unterstützen Standard-Schnittstellen sind insbesondere:

- · Ethernet
- · serielle Schnittstellen (RS-232, RS-485, RS-422)

Die einzubindenden Systeme sind typischerweise anwenderspezifische bzw. dedizierte Geräte von Fremd-Herstellern. Die Integration erfolgt mittels eines Standard-Hardware-Moduls (APPMOD). Auf diesem steht ein dedizierter Prozessor zur Verfügung, für den eine spezielle Applikation programmiert wird. Diese wird entweder von imc als Auftragsarbeit erstellt, oder kann von qualifizierten Partnern bzw. speziell geschulten Anwendern mit zur Verfügung gestellten Entwicklungswerkzeugen implementiert werden.

Diese anwenderspezifische Hard- und Software-Erweiterung wird dabei von der Gerätesoftware (imc STUDIO) unterstützt. Eine spezielle Version der Gerätesoftware ist nicht nötig.

#### **Besondere Merkmale:**

- · gekapselte Hardware + Software Spezial-Lösung, eingebettet in ein imc Standard System
- · Standard-System mit vollständiger Software-Unterstützung
- · flexibel unterstützt durch unveränderte Standard Geräte-Software
- · Standard-Hardware Komponente
- · Stand-alone fähige autarke System-Umgebung

### Verweis Handbuch

Das Handbuch des imc Applikations-Modul beschreibt detailliert die Anwendung und Inbetriebnahme des Moduls, z.B. das RS-232, RS-485, RS-422.

# **8.8 Informationen und Tipps**

# **8.8.1 Inkrementalgeber**

Die Inkrementalgeber-Kanäle dienen zum Messen von Signalen, bei denen **Zeit- oder Frequenzinformationen** erfasst werden sollen. Im Gegensatz zu den analogen Kanälen besteht die eigentliche Messung dabei nicht in einer Abtastung in einem festen Zeitraster (Sampling). Vielmehr werden mittels digitaler Zähler Zeiten zwischen den zu definierenden Flanken (Übergängen) oder Anzahl von Pulsen des digitalen Signals gemessen.

Die verwendeten **Zähler** (individuell für jeden der Eingangskanäle) erreichen dabei Zeitauflösungen von bis zu 31 ns (32 MHz) und eröffnen damit Dimensionen, die mit **Sampling-Verfahren** (bei vergleichbarem Aufwand) nicht erreichbar sind. Die einzustellende *Abtastrate* eines Inkrementalgeber-Kanals bedeutet dabei die Rate, mit der die Ergebniswerte der digitalen Zähler gelesen und gespeichert werden.

# **8.8.1.1 Messgrößen und Konditionierung**

### **8.8.1.1.1 Messmodus**

Die verschiedenen Modi werden durch folgende Messverfahren realisiert:

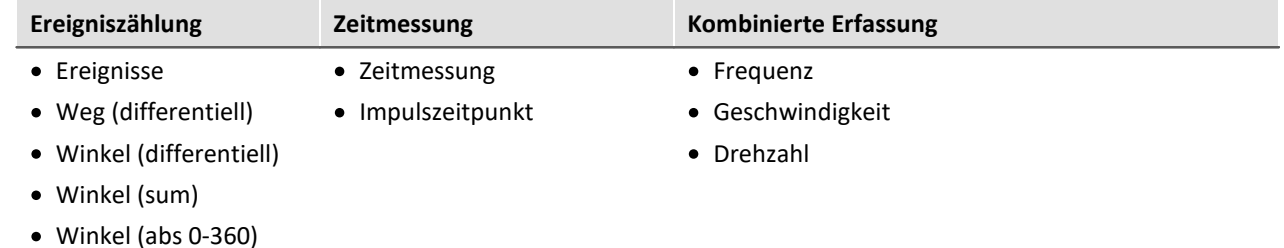

· Weg (abs.)

# **Ereigniszählung**

Aus der **Ereigniszählung** werden folgende Größen abgeleitet:

- [Ereignisse](#page-442-0) 443
- · [Weg \(differentiell\)](#page-442-1) 443
- $\bullet$  <u>[Winkel \(differentiell\)](#page-442-2)</u> 443  $\,$
- $\bullet$  [Winkel \(abs.\)](#page-442-2) 443
- $\bullet$   $\sqrt{ \text{Weg} (\text{abs.})}$   $\ket{443}$

Anzahl der Ereignisse innerhalb eines Abtastintervalls. Der Ereigniszähler zählt die Sensorimpulse, die innerhalb eines Zeitintervalls auftreten. **Ein Ereignis ist eine positive Flanke im Messsignal, die den einstellbaren Schwellwert überschreitet**.

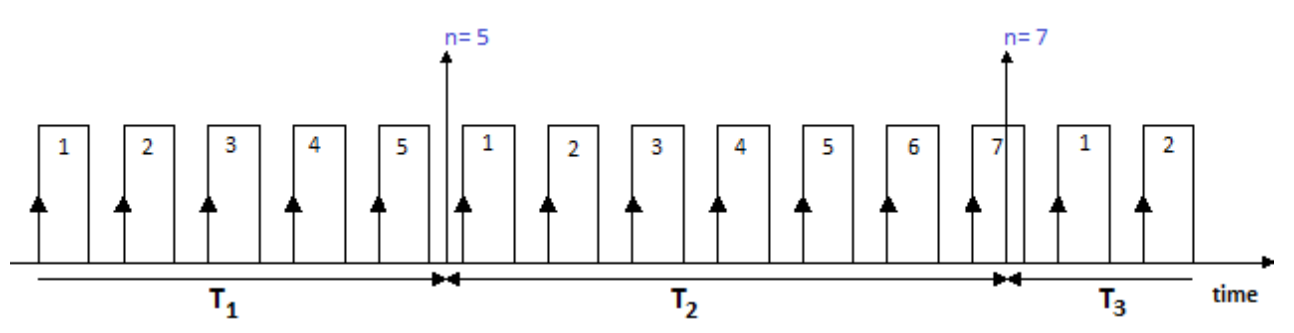

# **Zeitmessung**

Eine reine **Zeitmessung** erfolgt bei:

- [Zeitmessung](#page-443-0) 444 (zweier aufeinander folgenden Flanken)
- [Impulszeitpunkt](#page-444-0) 445 (Zeit von Beginn des Abtastintervalls bis zur ersten Flanke)

### **Weitere Pulse im Abtastintervall werden hier nicht ausgewertet.**

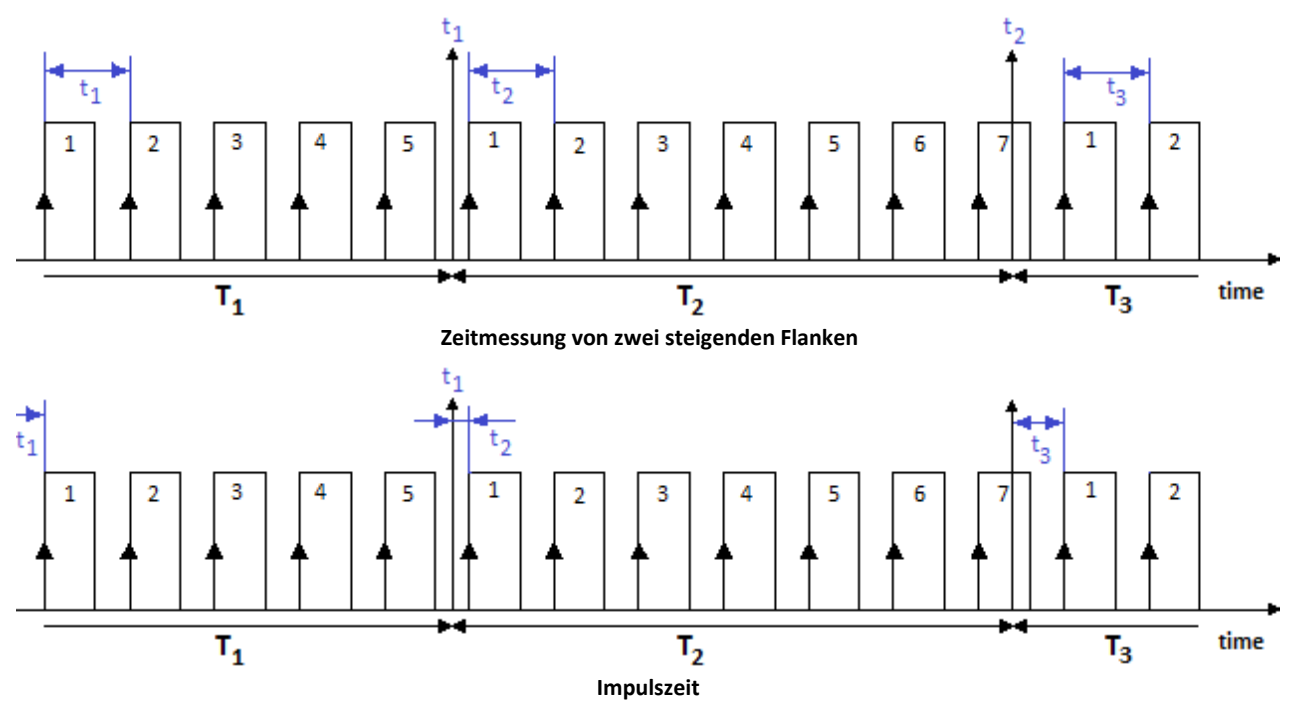

# <span id="page-438-0"></span>**Kombinierte Erfassung**

Die Bestimmung der Frequenz und der daraus abgeleiteten Größen Drehzahl und Geschwindigkeit, basiert auf einer **kombinierten Ereigniszählung mit Zeitmessung**. Es wird während einer Abtastzeit also sowohl die Anzahl der aufgetretenen Ereignisse als auch die Zeit zwischen erstem und letztem Ereignis gemessen:

- <u>[Frequenz](#page-445-0)</u>| <sup>446</sup>ါ
- [Geschwindigkeit](#page-445-1) 446
- · [Drehzahl](#page-445-2)

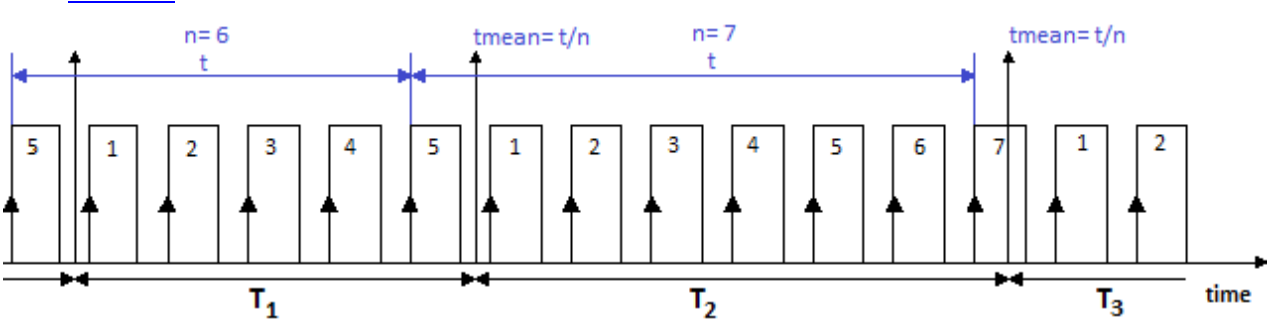

Die Frequenz ermittelt sich aus den gezählten Ereignissen, geteilt durch die Zeit zwischen erstem und letztem "vollständigem" Ereignis im Intervall. Ein Ereignis ist vollständig, wenn die positive Flanke von der nächsten positiven Flanke "abgelöst" wird.

**Die Frequenzen müssen innerhalb der Bandbreite des verwendeten Moduls liegen**. Wird bei der Messung die maximale Frequenz überschritten, so werden die (zu großen) Messwerte auf den Messbereichsendwert gesetzt.

Die abgeleiteten Größen Drehzahl- und Geschwindigkeitsmessung besitzen folgende optionale Eigenschaften:

- Wahl zwischen [Einsignal- und Zweisignalgeber](#page-441-0) 42
- Start der Messung mit oder ohne <u>["Nullimpuls"](#page-441-1)</u> 442
- · Die Anzahl der Geberpulse (pro Einheit)

Die Messbereiche und Auflösungen für die Drehzahl bzw. Geschwindigkeit sind zudem abhängig von der Anzahl der eingestellten Geberpulse. Ist die Anzahl der Geberpulse bekannt, so lassen sich aus obiger Tabelle leicht die Werte für die Drehzahl und Geschwindigkeit ermitteln:

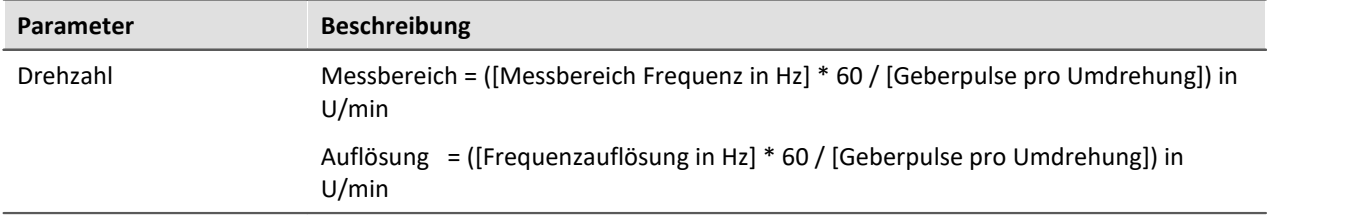

#### **Verhalten beim Ausbleiben von Impulsen**

Wenn bei langsamer werdenden Pulsfolge in einem Abtastintervall kein Impuls vorhanden ist, kann für dieses Abtastintervall keine Berechnung erfolgen. In diesem Fall wird angenommen, dass sich z.B. die Drehzahl verlangsamt und der Signalverlauf abklingend extrapoliert. Dieser "geschätzte" Messwert ist damit dem wahren Wert näher, als der Wert aus dem vorangegangenen Abtastintervall. Dieses Verfahren hat sich in der Praxis bewährt.

### **Hinweis**

Im Extremfall liefert der Sensor gar keine Impulse mehr, z.B. im Falle eines plötzlichen Stillstands. Das Verfahren erzeugt dann eine Abklingkurve, also Werte > 0, auch wenn das Messobjekt nicht mehr in Bewegung ist.

### **8.8.1.1.2 Messverfahren**

### **Differenzielle Messverfahren**

Die aus *Ereigniszählung* abgeleiteten Größen **Ereignis, Weg** und **Winkel** mit dem Zusatz **(diff.)** sind als *differentielle* Messungen zu verstehen. Angezeigt wird jeweils die innerhalb des letzten Abtastintervalls erfasste Weg- oder Winkel-Änderung (positiv oder bei Zweisignalgebern auch negativ) bzw. die neu aufgetretenen Ereignisse (immer positiv).

Soll z.B. der Gesamt-Weg angezeigt werden, so ist die **Integration** der differentiellen Messgrößen mit Online FAMOS Funktionen durchzuführen.

### **Summierende Messverfahren**

Die aus *Ereigniszählung* abgeleiteten Größen **Weg** und **Winkel** mit dem Zusatz **(abs.)** sind als "**summierende"** Messungen zu verstehen. Hier wird als Messgröße die **Summe** aller seit dem Messstart erfassten Änderungen, wie z.B. Weg angezeigt.

### **8.8.1.1.3 Skalierung**

Unter *Messbereich* (max. Geschwindigkeit, max. Frequenz etc., je nach Modus) ist ein Maximalwert anzugeben. Dieses **Maximum** bestimmt Skalierungsfaktoren der Rechenverarbeitung und stellt den Bereich dar, der auf das zur Verfügung stehende Zahlenformat von 16 Bit abgebildet wird. Je nach Messgröße ist er in der Einheit des resultierenden Messbereichs anzugeben oder aber als Größe, die einer max. Impulsrate entspricht.

Im Interesse einer möglichst hohen **Bereichsauflösung** wird empfohlen, diesen Wert entsprechend anzupassen.

Die *Skalierung* bezieht sich wie gewohnt auf die Spezifikation eines Sensors, gibt also an, wie viele Impulse dieser pro zu messender Größe abgibt. An dieser Stelle kann das Übersetzungsverhältnis des Sensors angegeben werden und auch eine beliebige physikalische Messgröße spezifiziert werden, wenn z.B. einer Umdrehung eines Durchfluss-Sensors ein bestimmtes Volumen entsprechen soll.

Eine Zusammenstellung der in den verschiedenen Messarten relevanten *Größeneinheiten* zeigt die folgende Tabelle; die fett/kursiv gesetzte Größe innerhalb der Skalierung gibt die (nicht veränderliche) primäre Messgröße an, der hintere Teil die (editierbare) physikalische Default-Einheit:

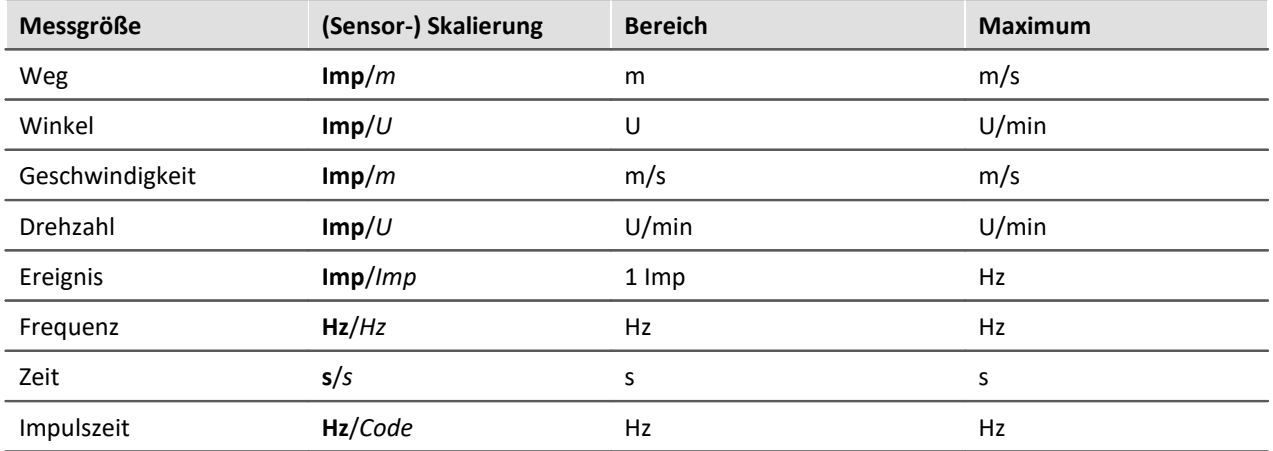

### **8.8.1.1.4 Komparator-Konditionierung**

Die speziellen Eigenschaften der Inkrementalgeber-Kanäle stellen **besondere Anforderungen an die Signalqualität**: Durch die sehr hohe Zeitauflösung des Detektors bzw. Zählers werden bereits kürzeste Impulse erfasst und ausgewertet, die bei abtastenden Messverfahren (wie z.B. bei den Modulen mit digitalen Eingängen) nicht zuverlässig erfasst werden. Daher müssen die digitalen Signale saubere Flanken aufweisen, um nicht zu gestörten Messungen zu führen. Fehlerimpulse oder Prellen führen sonst zu Artefakten in Form von Einbrüchen in gemessenen Zeitverläufen bzw. enormen "Spitzen" in Drehzahlverläufen.

Einfache Sensoren z.B. induktiver Art oder nach dem Lichtschranken-Prinzip geben oft unkonditionierte analoge Signale ab, die nach einer Schwellenwert-Bedingung ausgewertet werden müssen. Daneben können selbst bei konditionierten Gebersignalen (z.B. TTL-Pegel) durch lange Kabel, schlechte Bezugspotentiale, Erdschleifen oder Störeinkopplung Probleme entstehen. Dem begegnen die imc Inkrementalgeber-Eingänge durch eine spezielle 3-stufige Konditioniereinheit.

Zunächst ermöglicht ein hochohmiger **Differenzverstärker** (± 10 V Bereich, 100 kΩ) die sichere Messung eines Sensors auch über lange Kabel sowie eine wirksame Unterdrückung von Gleichtaktstörungen und Erdschleifen. Ein nachgeschaltetes (konfigurierbares) **Glättungsfilter** bietet eine weitere an die Mess-Situation angepasste Störunterdrückung. Schließlich fungiert ein **Komparator** mit einstellbarer Schwelle und Hysterese als digitaler Detektor. Die (einstellbare) **Hysterese** wirkt dabei abermals als störunterdrückendes Element.

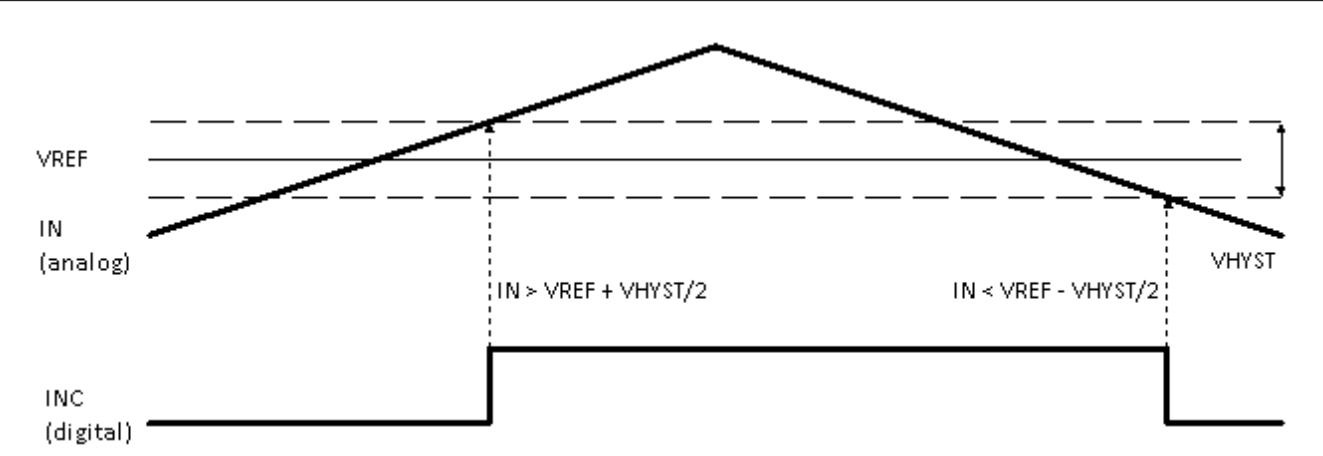

Das *digitale Signal* wechselt von**0 nach 1**, wenn das *analoge Signal* die Schwelle **VREF + VHYST/2** überschreitet.

Das *digitale Signal* wechselt von **1 nach 0**, wenn das *analoge Signal* die Schwelle **VREF - VHYST/2** unterschreitet.

Der Betrag der Hysterese stellt somit die Breite eines Bandes dar, das Signalrauschen und Störungen überschreiten dürfen, ohne zu Fehlimpulsen zu führen.

**Bereiche:**

- VREF (Schwelle) =  $-10$  V bis  $+10$  V
- VHYST (Hysterese) =  $+100$  mV bis  $+4$  V
- · Tiefpassfilter: Kein, 20 kHz, 2 kHz, 200 Hz

### <span id="page-441-0"></span>**8.8.1.1.5 Einsignal-/ Zweisignal**

Der **Einsignalgeber** liefert eine einfache Pulsfolge. Damit kann die Anzahl der Pulse bzw. die Zeit zwischen zwei Pulsen ermittelt werden, nicht aber die Drehrichtung des Inkrementalgebers.

Ein **Zweisignalgeber** liefert zwei um 90° versetzte Pulsfolgen. Neben der Pulsfrequenz lässt sich so die Drehrichtung positiv oder negativ anzeigen. Eine Messung mit Zweisignalgeber wird im Kombinationsfeld "Messmodus" zusammen mit der gewünschten Betriebsart ausgewählt.

### <span id="page-441-1"></span>**8.8.1.1.6 Nullimpuls (Index)**

Der **Nullimpuls** startet die Zählerlogik der Eingangskanäle des Moduls. D.h. Messwerte werden erst aufgenommen, wenn am **Index-Kanal** ein Ereignis aufgetreten ist. Wird eine Messung ohne Nullimpuls gewählt, so startet die Messung direkt nach dem Vorbereiten der Messung.

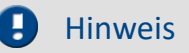

- · **Der Nullimpuls wird nur nach dem Vorbereiten der Messung berücksichtigt. Ein Neustart der Messung führt nicht zum Zurücksetzen.**
- · Bleibt der Nullimpuls aus, startet das Modul die Messung überhaupt nicht. Die Kanäle liefern dann nur Nullwerte.

# **8.8.1.2 Modus (Ereigniszählung)**

# <span id="page-442-0"></span>**Ereignisse**

Anzahl der Ereignisse innerhalb eines Abtastintervalls. Der Ereigniszähler zählt die Sensorimpulse, die innerhalb eines Zeitintervalls auftreten (differentielle Ereigniszählung) . Das Intervall entspricht der eingestellten Abtastzeit. Die maximale Ereignisfrequenz beträgt etwa 500 kHz.

### **Ein Ereignis ist eine positive Flanke im Messsignal, die den einstellbaren Schwellwert überschreitet.**

Die abgeleiteten Größen Weg- und Winkelmessung besitzen folgende optionale Eigenschaften:

- Wahl zwischen [Einsignal- und Zweisignalgeber](#page-441-0) 442
- Start der Messung mit oder ohne <u>["Nullimpuls"](#page-441-1)</u> 42
- · Die Anzahl der Geberpulse (pro Einheit)

### <span id="page-442-1"></span>**Weg**

### **Weg (differentiell)**

Weg, der innerhalb eines Abtastintervalls zurückgelegt wird. Hierzu muss die Anzahl der Impulse pro Meter eingegeben werden.

### **Weg (abs.)**

Die differentielle Wegmessung wird in den absoluten Weg umgerechnet. Mit Berücksichtigung des Nullimpulses (Geber ohne Nullimpuls ist nicht gewählt) wird der Weg absolut dargestellt. Ansonsten wird der Weg beim Beginn der Messung als 0 m angenommen.

### <span id="page-442-2"></span>**Winkel**

### **Winkel (differentiell)**

Winkel, der innerhalb eines Abtastintervalls zurückgelegt wird. Hierzu muss die Anzahl der Impulse pro Umdrehung eingegeben werden. Der absolute Winkel kann in imc Online FAMOS integriert werden oder mit dem Modus Winkel(abs) ermittelt werden.

### **Winkel (abs.)**

Die differentielle Winkelmessung wird in den **absoluten** Winkel umgerechnet. Mit Berücksichtigung des Nullimpulses (Geber ohne Nullimpuls ist nicht gewählt) wird die Winkellage absolut dargestellt. Ansonsten wird der Winkelwert beim Beginn der Messung als 0° angenommen.

### **Winkel (sum.)**

Die differentielle Winkelmessung wird in den **summierten** Winkel umgerechnet. Dabei wird ein Nullimpulse nur einmalig ausgewertet. Es sind daher Winkel > 360° möglich.

#### О Hinweis

Bei Verwendung von Inkrementalgeber-Modulen, die intern mit einem 16 Bit Zähler arbeiten, können Geber mit hohen Pulszahlen zu Überläufen führen. Die Zählung erfolgt immer mit Vorzeichen:  $2^{16}$  = 65536, also  $\pm$  32767. Bei Zweisignalgebern wird die Pulszahl intern nochmals vervierfacht und führt zu einer maximalen Pulsanzahl pro Umdrehung von 8192. Bei Gebern mit mehr Pulsen pro Umdrehung muss die Hardware über einen 32 Bit Zähler verfügen, z.B. imc CANSAS*fit*-ENC6. Ansonsten muss stattdessen eine Ereigniszählung durchgeführt werden und mit imc Online FAMOS umgerechnet werden.

# **8.8.1.3 Modus (Zeitmessung)**

### <span id="page-443-0"></span>**Zeitmessung**

Die Zeit zwischen zwei Flanken wird ermittelt. Hierzu erscheinen die Einstellmöglichkeiten für **Start** und **Stopp** der Messung. Zur Zeitmessung gibt es mehrere Möglichkeiten.

Folgende Kombinationen sind dabei möglich:

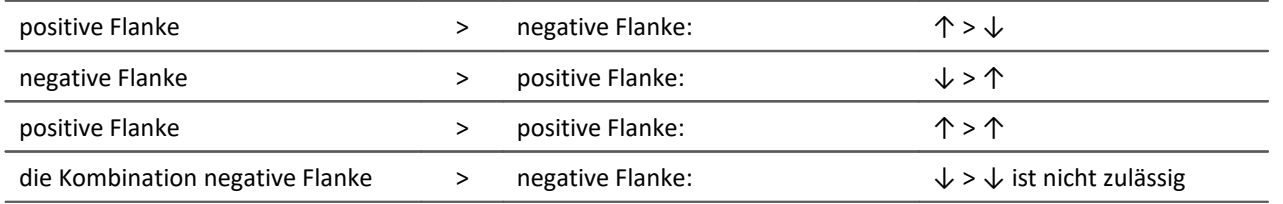

Um eine hohe Zeitauflösung der Messergebnisse zu gewährleisten, ist eine geeignete Skalierung hinsichtlich der bevorstehenden Messung vorzunehmen. Ein **Messbereich (INC4)** oder**Maximale Zeit(s) (ENC-6)** gibt die maximal zu erfassende Zeit zwischen der gewählten Start- und Stopflanke an. **Die Zeit zwischen den Flanken darf nicht größer werden als mit dem gewählten Messbereich angewählt**. Wird bei der Messung die maximale Zeit überschritten, so werden die (zu großen) Messwerte auf den Messbereichsendwert gesetzt.

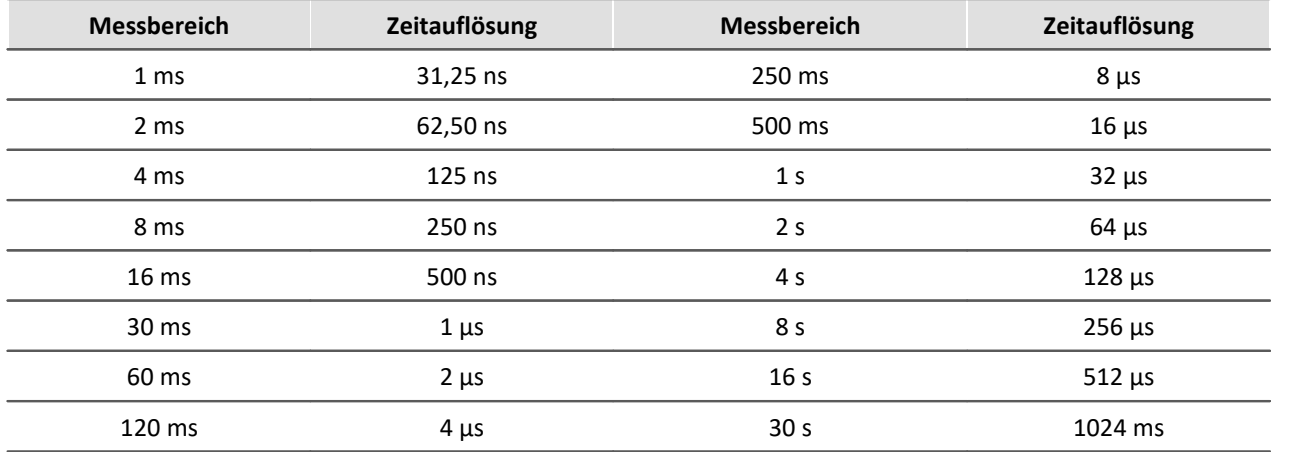

#### **Zeitauflösungen beim INC4**

Die Zeitauflösung entspricht dem Wert eines LSB (Least Significant Bit).

Ist während einer Abtastzeit noch keine Zeitmessung möglich gewesen (fehlende Start- bzw. Stopflanke), so wird die letzte gültige Zeit ausgegeben, bis eine vollständige Zeitmessung erfolgt ist. Ist noch keine gültige Zeit vorhanden, so wird Null ausgegeben. Ist innerhalb einer Abtastzeit mehr als eine Zeitmessung erfolgt (mehrere Start- bzw. Stopflanken), so wird die letzte gemessene Zeit als Ergebnis ausgegeben.

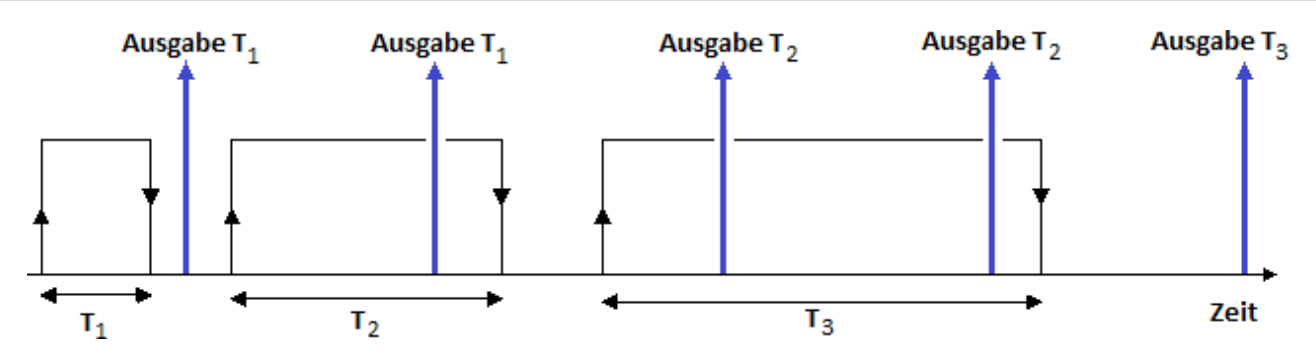

Dargestellt ist eine Zeitmessung, deren Start durch eine positive Flanke im Signal gestartet und durch eine negative Flanke gestoppt wird. Die senkrechten nach oben weisenden Pfeile entsprechen der Ausgabezeit mit dem zu diesem Zeitpunkt gültigen Ergebnis. Dabei wird zwei mal T1, zwei mal T2 und ein mal T3 ausgegeben.

### <span id="page-444-0"></span>**Impulszeitpunkt**

Es wird der Zeitpunkt der Flanke innerhalb des Abtastintervalls ermittelt. Diese Information wird von einigen Funktionen im imc Online FAMOS benötigt, z.B. bei Bestimmung des Drehzahlverlaufs aus einem Pulssignal: OtrEncoderPulsesToRpm.

Die Messgröße *Impulszeitpunkt* bezeichnet eine Phaseninformation, die nur bei speziellen Applikationen (insb. Ordnungsanalyse) von Bedeutung ist. Sie wird für weitere Online-Verrechnungen benötigt. Der Impulszeitpunkt repräsentiert die Zeit zwischen dem letzten detektierten (asynchronen) Impuls und dem (synchronen) Abtastzeitpunkt zu dem die Zählerstände abgetastet und ausgewertet wurden. Die dieser Größe zugeordnete Einheit lautet *Code*.

# Hinweis

Der Modus *Impulszeitpunkt*ist von der Abtastrate abhängig. Der Eintrag erscheint nur, wenn die Abtastrate bei allen ENC-4 Varianten kleiner gleich 1ms beträgt, bei HRENC-4 kleiner gleich 100µs.

### **PWM**

Die Pulsweitenmodulation (PWM) ist eine Modulationsart, bei der eine technische Größe (z. B. elektrischer Strom) zwischen zwei Werten wechselt. Dabei wird das **Tastverhältnis bei konstanter Frequenz** moduliert. PWM ist auch unter Pulsbreitenmodulation (PBM) und Pulsdauermodulation (PDM) bekannt.

Ein anschauliches Beispiel für diese Modulationsart ist ein Schalter, mit dem man eine Heizung ständig ein- und ausschaltet. Je länger die Einschaltzeit gegenüber der Ausschaltzeit ist, umso höher die mittlere Heizleistung.

Eine direkte **PWM-Messung** ist in der Gerätesoftware nicht einstellbar. Bei bekannter Frequenz kann dies aber über folgende Einstellung mit der Zeitmessung realisiert werden:

Das **Verhältnis** ergibt sich aus der *Dauer des HIGH Pegels* zur *Periodendauer*.

Die *Dauer des HIGH Pegels* erhalten Sie über eine **Zeitmessung** von *steigender zu fallender Flanke*.

Die *Periodendauer* ist der **Kehrwert der Frequenz**, welche bekannt sein muss.

 $PWM = t_{impuls}/t_{Peridoendauer} * 100%$  oder  $t_{impuls} * f * 100%$ 

### **Beispiel:**

f= 50Hz, Pulsdauer= 10ms

Skalierung:  $t_{impuls}$  \* f \* 100%/s = 5000%/s

bei 10ms: 0.01s\*5000%/s= 50%

Dies kann über die Skalierung direkt eingetragen werden:

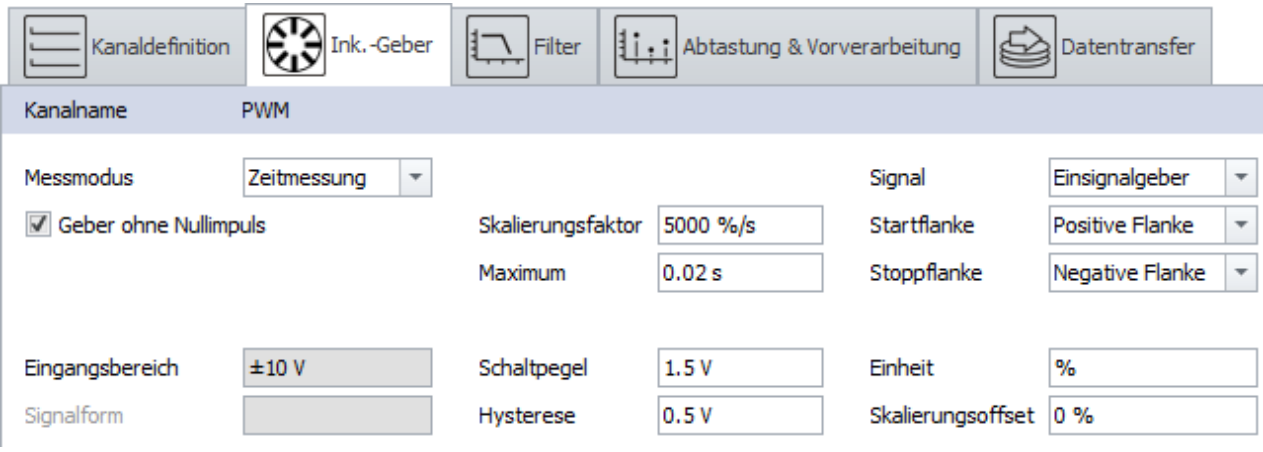

**Einstellung zur PWM Messung im Modus Zeitmessung**

### **8.8.1.4 Modus (Kombinierte Erfassung)**

### <span id="page-445-0"></span>**Frequenz**

Die Frequenz wird mit Hilfe der <u>kombinierten Erfassunglas ermittelt</u>. Falls die erfasste Frequenz zuvor vervielfacht oder geteilt wurde, kann dies mit dem Skalierungswert berücksichtigt werden. Die Frequenz ist immer vorzeichenlos, daher gibt es hierfür keinen Zweisignalgeber.

# <span id="page-445-1"></span>**Geschwindigkeit**

Die Pulsfolge wird mit Hilfe der <u>[kombinierten Erfassung](#page-438-0)la3</u> in m/s umgerechnet. Hierzu muss die Anzahl der Impulse pro Meter eingegeben werden.

### <span id="page-445-2"></span>**Drehzahl**

Die Pulsfolge wird mit Hilfe der <u>[kombinierten Erfassung](#page-438-0)</u> | 439 in Umdrehungen pro Minute umgerechnet. Zur korrekten Skalierung muss die Anzahl der Impulse pro Umdrehung eingegeben werden.

# **8.8.2 WFT Modul**

Bei der Entwicklung von Kraftfahrzeugen werden 6-Komponenten-Messräder (WFTs – Wheel Force Transducer) eingesetzt, um bei realen Testfahrten die an den Rädern auftretenden Lasten – 3 Kräfte (Fx, Fy, Fz) und 3 Drehmomente (Mx, My, Mz) – zu ermitteln und aufzuzeichnen. Diese Messergebnisse bilden u.a. die Grundlage von Simulationsrechnungen oder können als Eingabeparameter für Prüfstandsfahrten dienen.

Das WFT-System wird durch ein Interface für die imc CRONOS Gerätefamilie betrieben. Damit ist eine durchgängige Software-Lösung über imc CRONOS und imc STUDIO möglich.

In diesem Dokument finden Sie die Parameterbeschreibung für die Konfiguration des WFT-Moduls.

Verweis WFT-Dokumentaion

Den Aufbau und der Umgang mit dem Messrad finden Sie in einer separaten Dokumentation.

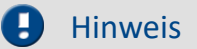

### **Parameter vom Sensor auslesen**

Durch das erste Verbinden mit dem Sensor werden alle relevanten Einstellungen aus dem Sensor gelesen. Z.B. werden die Messbereiche passend gesetzt, so dass sie nicht mehr angepasst werden müssen. Wird eine Änderung am Sensor festgestellt (Seriennummer ändert sich), werden beim Verbinden erneut die Parameter ausgelesen. Die aktuelle Konfiguration wird überschieben.

### **Abhängigkeiten**

Abtastrate und Filtereinstellungen gelten für alle Kanäle eines Anschlusses.

### **8.8.2.1 WFT-Parameter**

Zusätzlich zu den Standard-Konfigurationsmöglichkeiten gibt es für das WFT-Modul spezielle Parameter und Abhängigkeiten. Das Modul hat zwei Eingänge. Intern werden aus den Signalen verschiedene Ausgänge berechnet, die als Analoge Kanäle zur Verfügung stehen.

Der Name der Analogen Kanäle ist folgend aufgebaut: Kanaltyp Position(l: links oder r: rechts) Adresse. Beispiel: Fx 1 00, Umdr 1 00, Status 1 00

Selektieren Sie die WFT-Kanäle in der Kanalliste auf der Setup-Seite "*Analoge Kanäle*", erhalten Sie einen weiteren Dialog: "*WFT*", über den Sie Einstellungen vornehmen können.

Folgende Parameter sind für die Messung mit dem WFT-Modul wichtig.

# **Dialog: WFT - Sensor Informationen (nur lesen)**

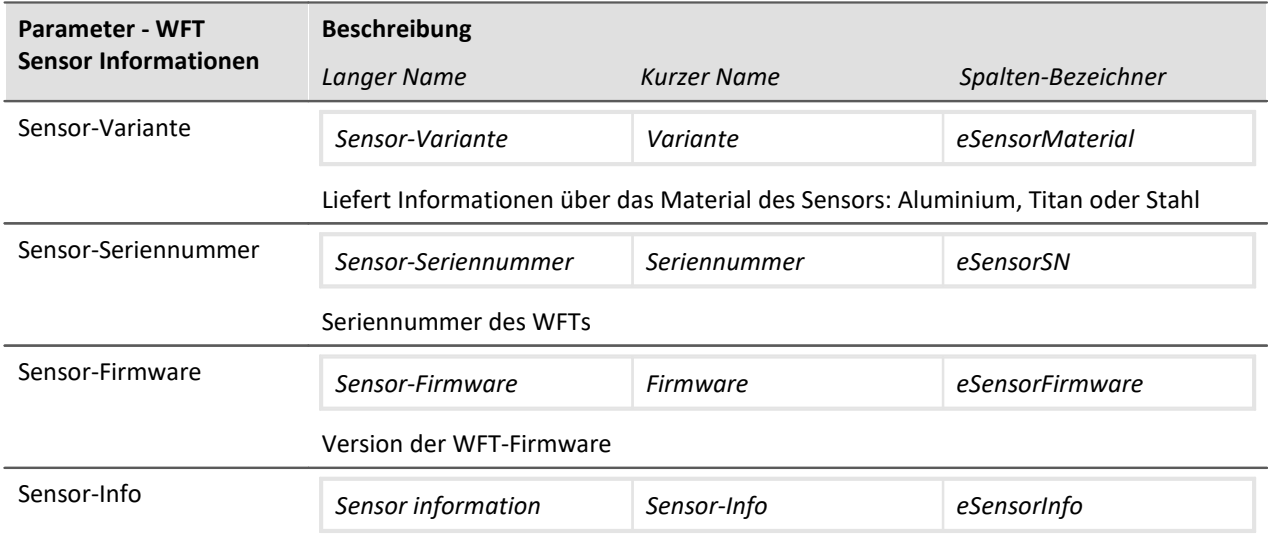

# **Dialog: Messmodus**

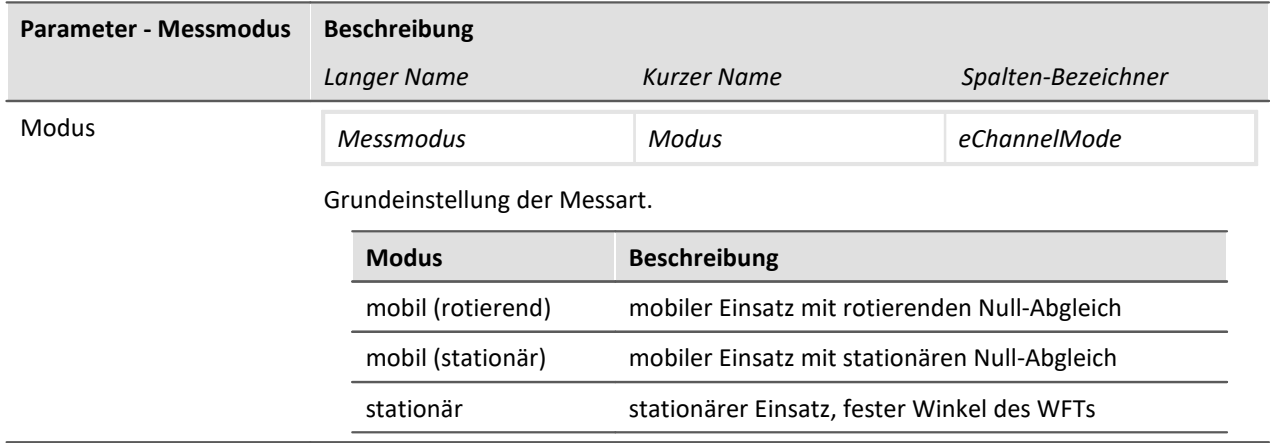

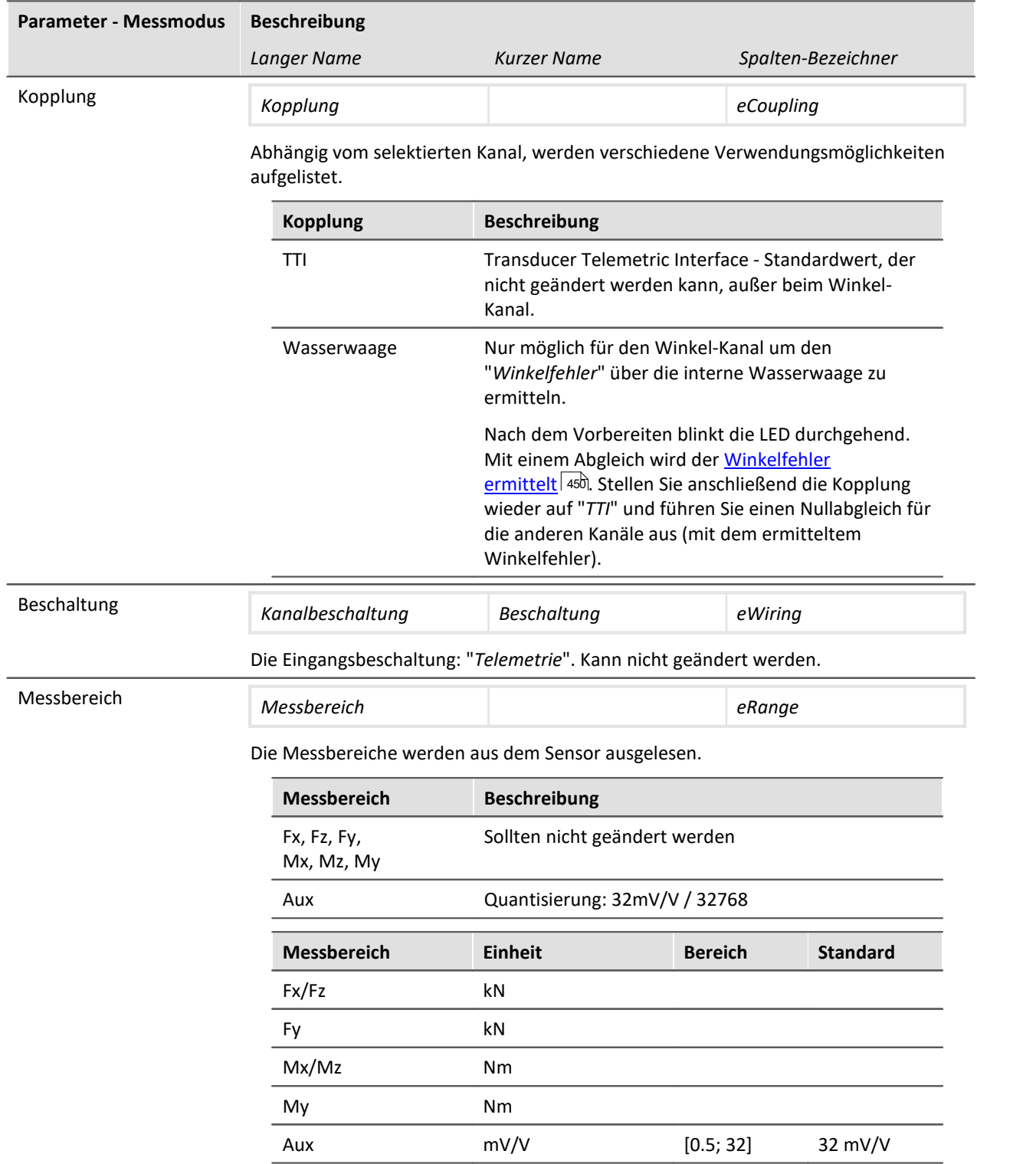

# **Dialog: WFT - Transformation**

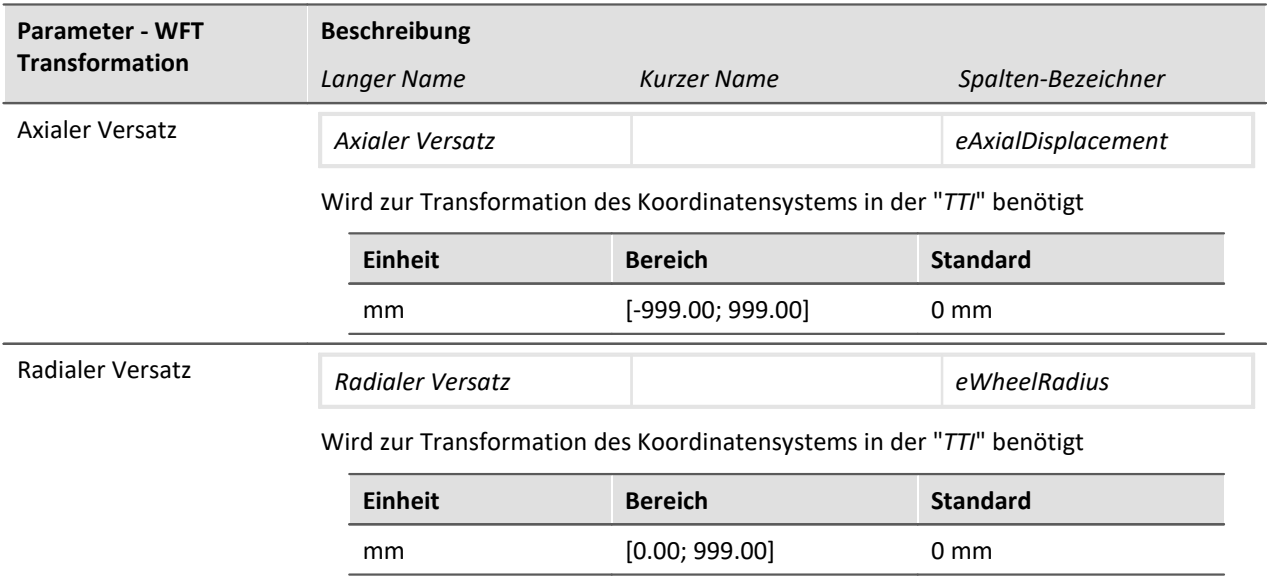

# **Dialog: WFT - Abgleich**

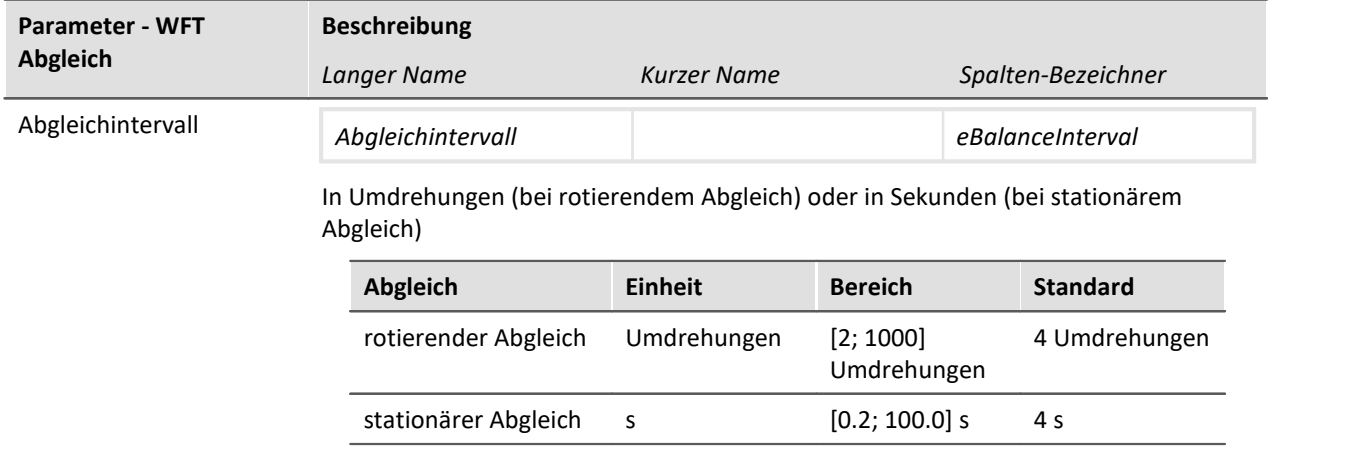

# **Dialog: verschiedene**

<span id="page-449-0"></span>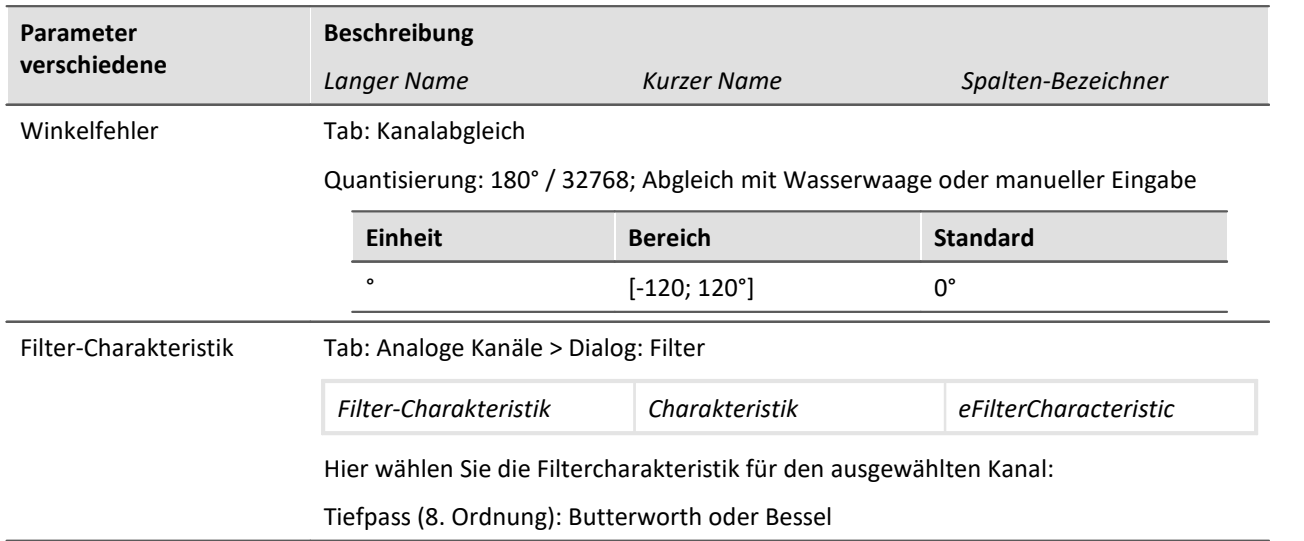

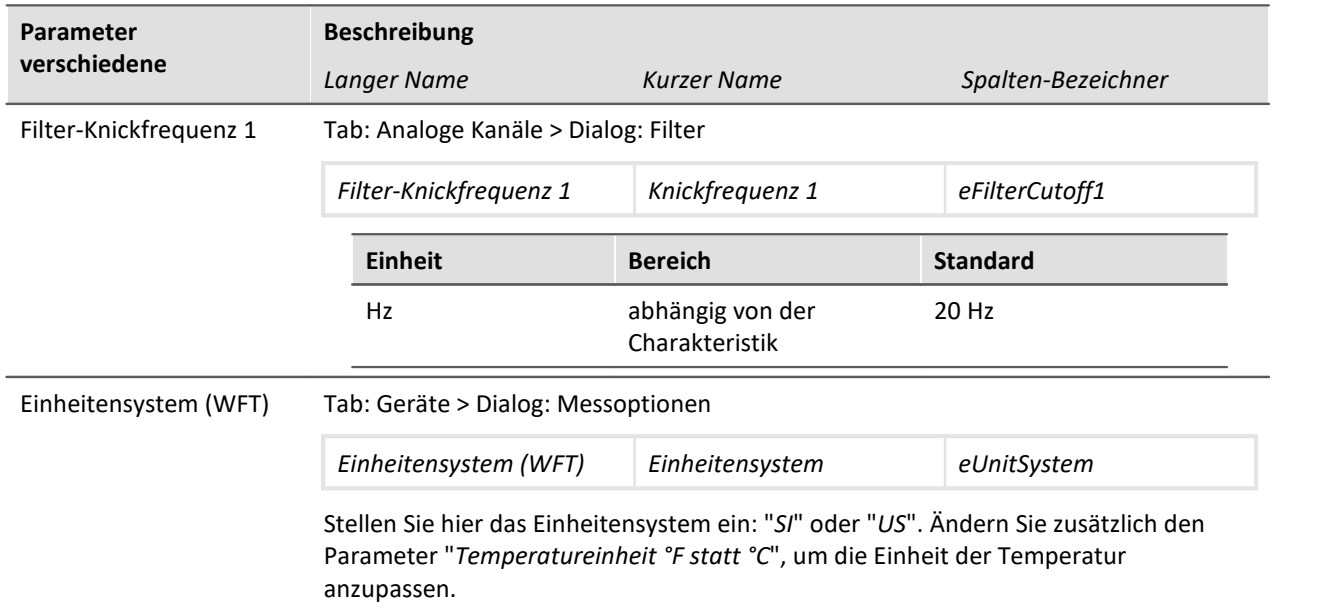

# **Kanäle mit zugehörigen Parametern**

Kanäle die vom Sensor gesendet werden (jeweils für das linke und rechte Rad).

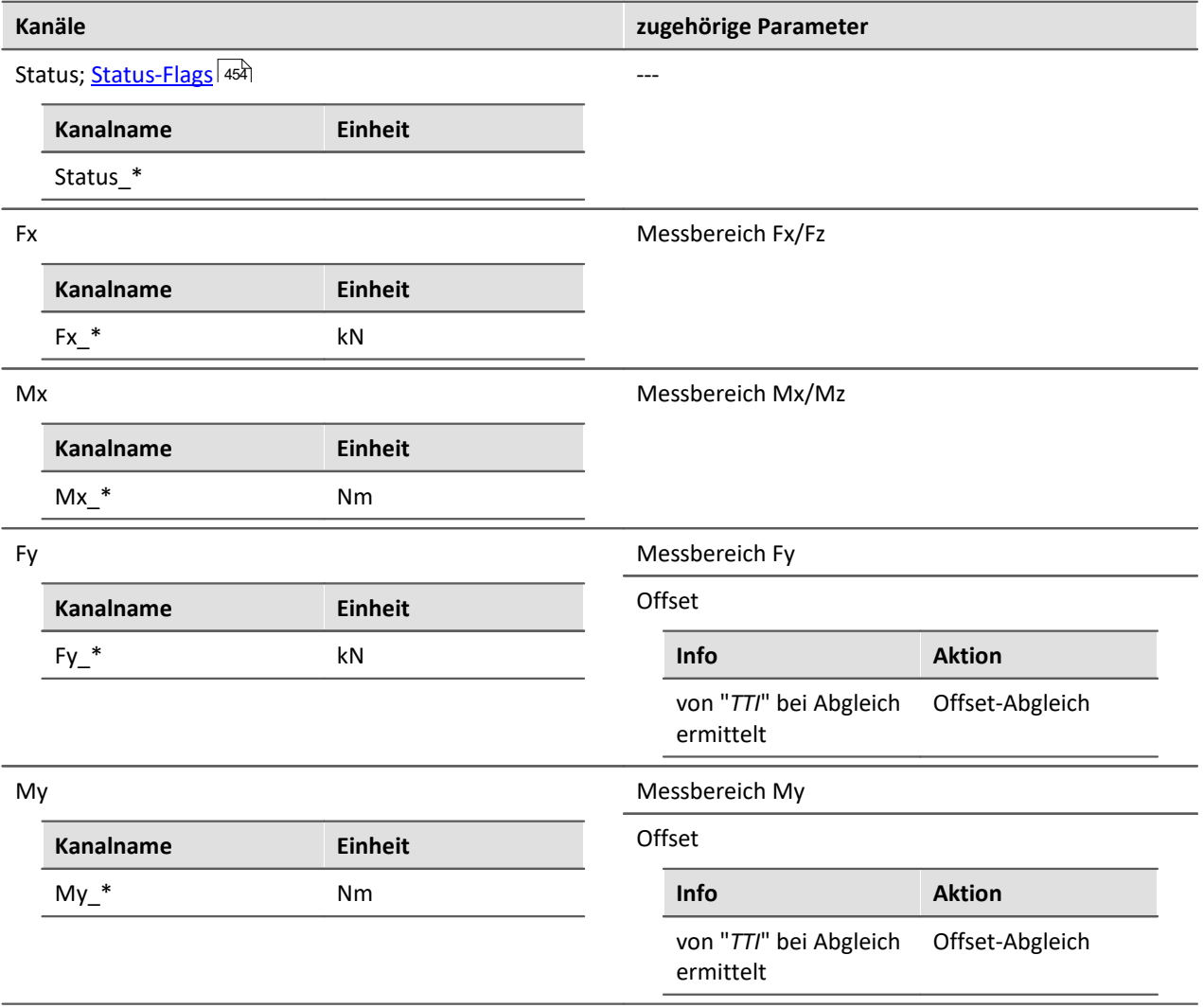

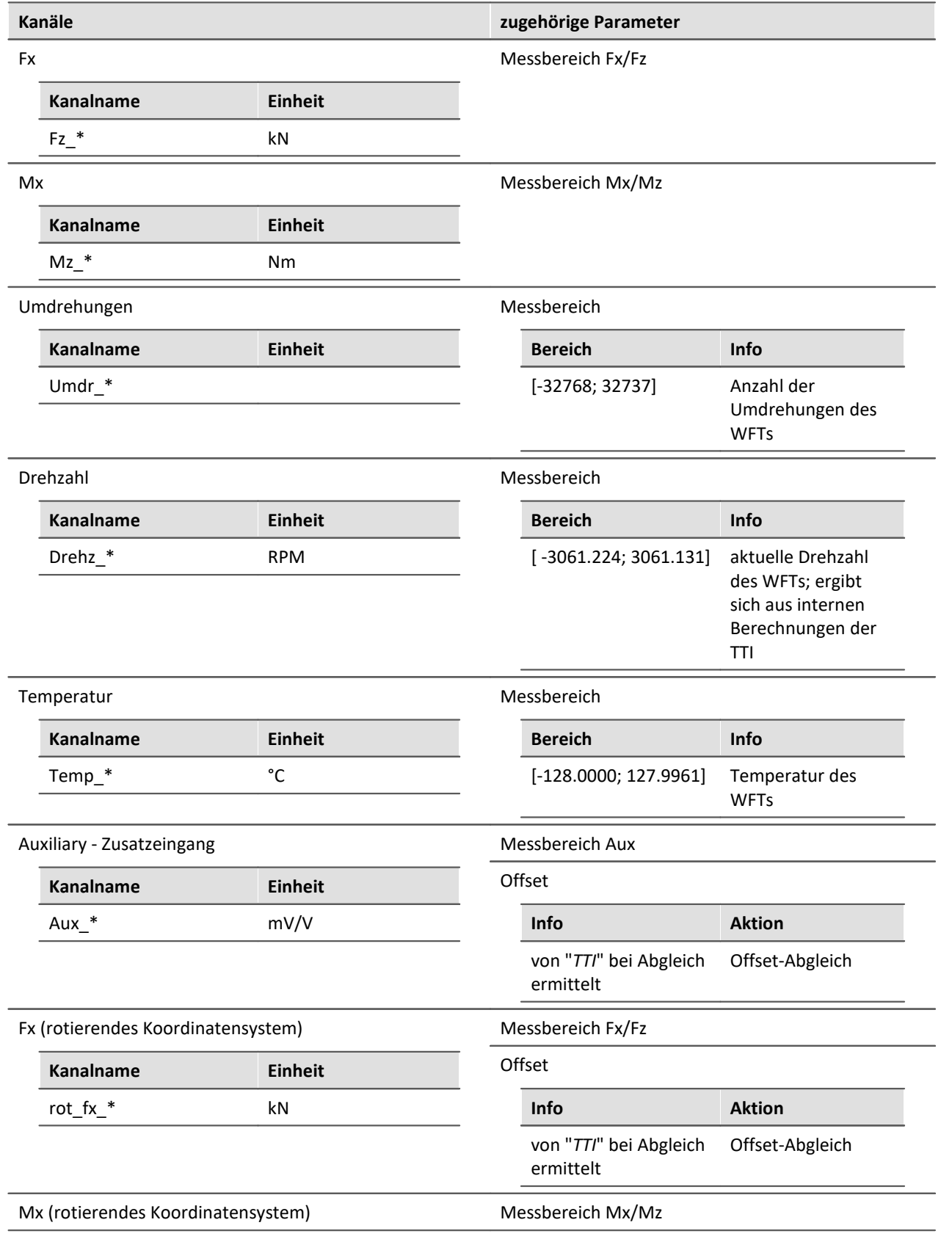

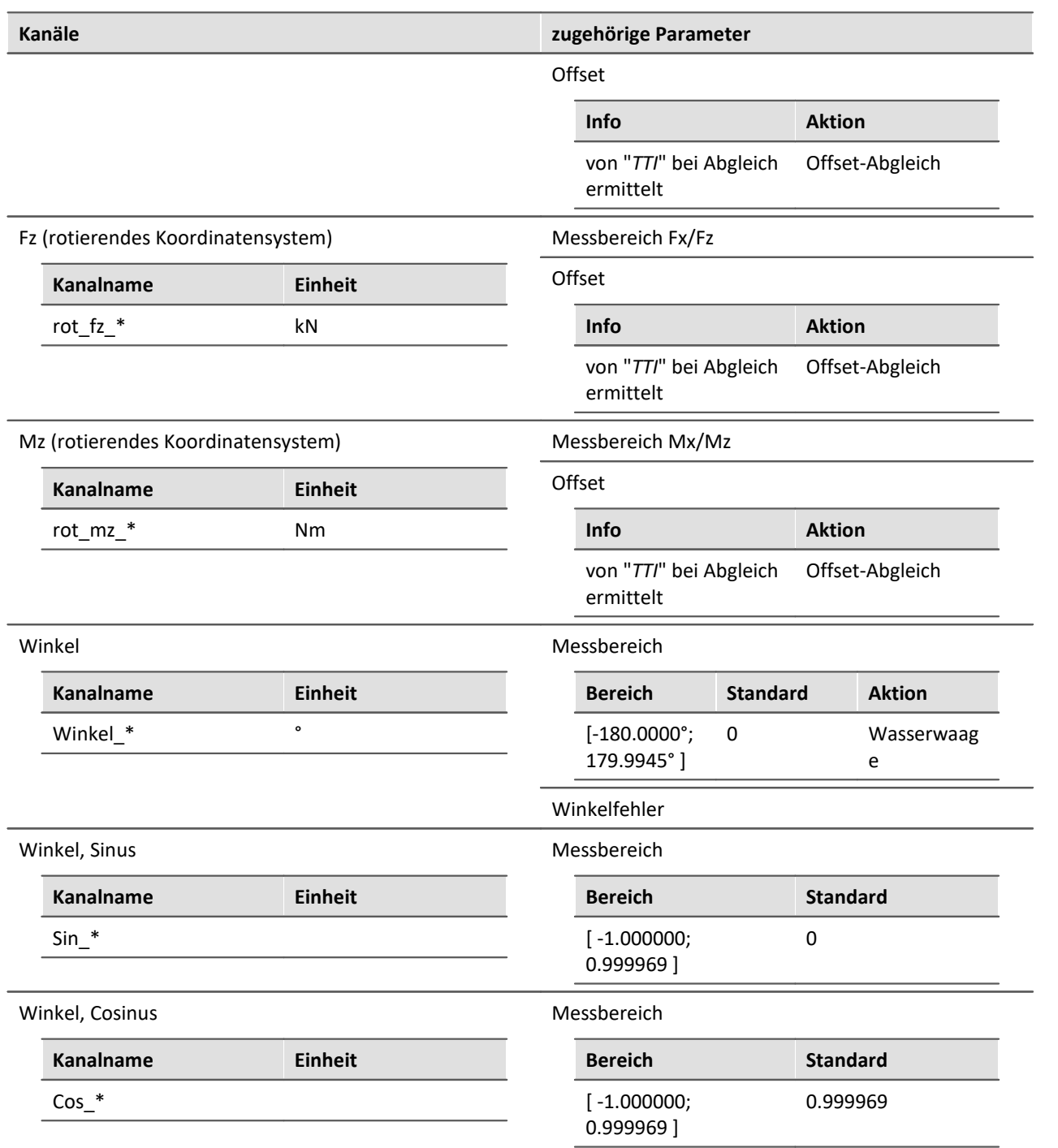

# <span id="page-453-0"></span>**Status-Flags**

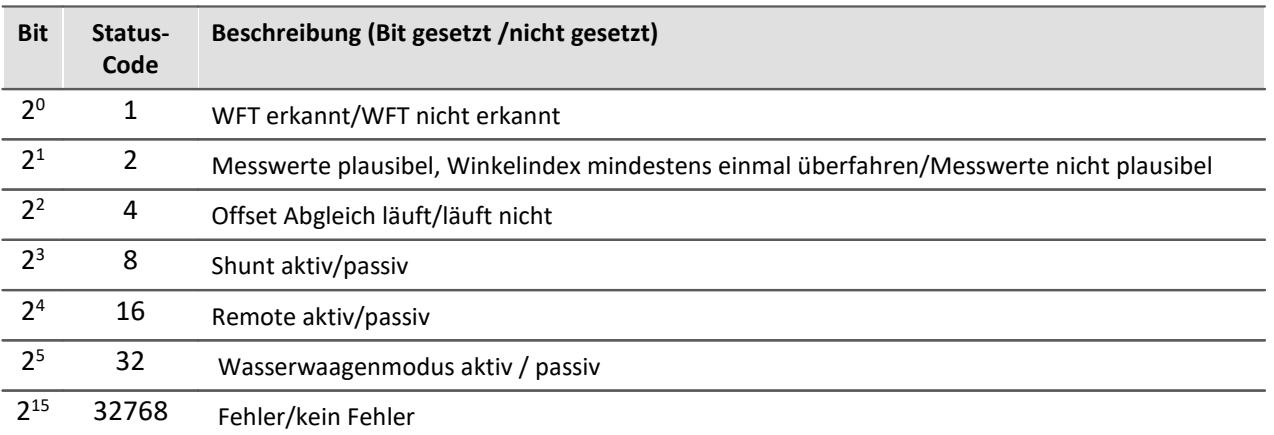

# **8.9 Tutorium**

Hier finden Sie einige Beispiele zum Plug-in **Setup**. Die Beispiele verwenden <mark>[Widgets](#page-1137-0)</mark> | 1138] aus dem Plug-in **[Panel](#page-1094-0)** | wei, die in Ihrer Installation möglicherweise nicht enthalten sind (abhängig von der Produktkonfiguration).

- <u>[Einfache Messung Erste Schritte](#page-455-0)</u> | 456 |
- [Nachträgliche Messdatenspeicherung](#page-460-0) 461े
- [Vordefinierte Messdatenspeicherung](#page-463-0) 464
- <u>[Einfache Triggerung](#page-466-0)</u> । <sup>467</sup>।
- <u>[Einfache Triggerung Erweiterung](#page-474-0)</u> । 475 |
- <u>[Künstlicher Sinus](#page-476-0)</u> 477 |
- <u>[Getriggerte Messung](#page-480-0)</u> कभी
- [Messung Thermoelement](#page-487-0) 488 सिं

# <span id="page-455-0"></span>**8.9.1 Einfache Messung - Erste Schritte**

# **Aufgabe:**

Erstellen Sie ein Experiment. Eine Messung mit einem analogen Kanal soll gestartet werden und die Messergebnisse sollen auf einer Panel-Seite dargestellt werden. Das anliegende Signal in diesem Beispiel ist eine Dreiecksspannung ±2 V mit einer Grundfrequenz von 1 Hz. Wenn Sie ein anderes Signal verwenden müssen Sie den verwendeten Kanal dementsprechend einstellen.

# **Lernziele:**

- · Erstellung eines Experiments
- · Einfache Benutzung eines Gerätes

# **Verwendete Elemente:**

- · Gerätesuche
- · Geräteauswahl
- · Verbinden
- · Kanaleinstellungen

# **Zusätzlich verwendete Plug-ins:**

· Panel

### **Voraussetzung:**

· imc Messgerät mit einem analogen Kanal

# **Vorgehensweise:**

Installieren Sie **imc STUDIO**. Mehr Informationen zur Installation finden Sie im Kapitel: [Inbetriebnahme -](#page-14-0) Software  $15$ .

Software .Verbinden Sie einen Signalgenerator mit dem *Kanal\_001* Ihres Gerätes. Lesen Sie im Geräte-Handbuch nach, wie ein Signal an Ihrem Gerät angeschlossen wird (Stecker, etc.).

Starten Sie dann **imc STUDIO**, wie im Kapitel <u>Start</u> baideschrieben.

### **8.9.1.1 Setup - Einstellungen**

Als erstes wird das Messgerät ausgewählt und konfiguriert.

- · Öffnen Sie das Plug-in **Setup**.
- **· Wechseln Sie zum Reiter: Geräte**

Hier finden Sie bekannte Geräte, die Sie schon ein Mal verwendet haben. Nach der ersten Installation von imc STUDIO ist diese Liste leer.

Wählen Sie Ihr Gerät aus:

- Wenn das gewünschte Gerät nicht in der Liste vorhanden ist, dann führen Sie eine <mark>[Gerätesuche](#page-231-0)</mark> 232 ( ) durch (Menüband *Start*(oder *Setup-Steuerung*) > *Gerätesuche*). Daraufhin werden alle gefundenen Geräte in der Liste angezeigt.
- Klicken Sie auf das Checkbox-Symbol (n) um das Gerät **auszuwählen**.

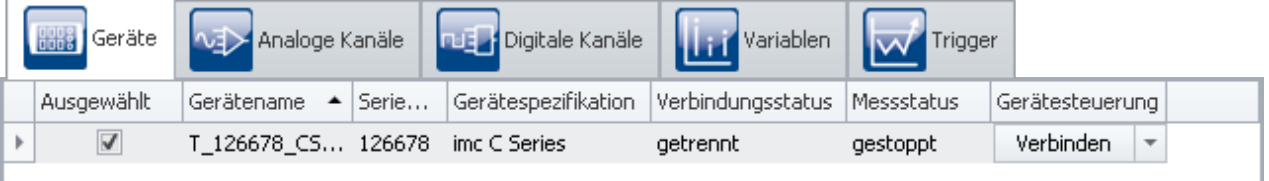

#### **Gerät auswählen**

Das Gerät ist nun bekannt und ausgewählt und steht Ihnen nach jedem Neustart von **imc STUDIO** zur Verfügung.

# **Konfiguration eines Kanals**

Nun wird der verwendete Kanal konfiguriert:

· Wechseln Sie zum Reiter: **Analoge Kanäle** .

Unter dem **Kanaltyp: Analoge Eingänge** wählen Sie *Kanal\_001* aus*.*Dieser ist standardmäßig auf *aktiv* gesetzt. Um Einstellungen vorzunehmen, klicken Sie in das jeweilige Feld und ändern die Eingabe.

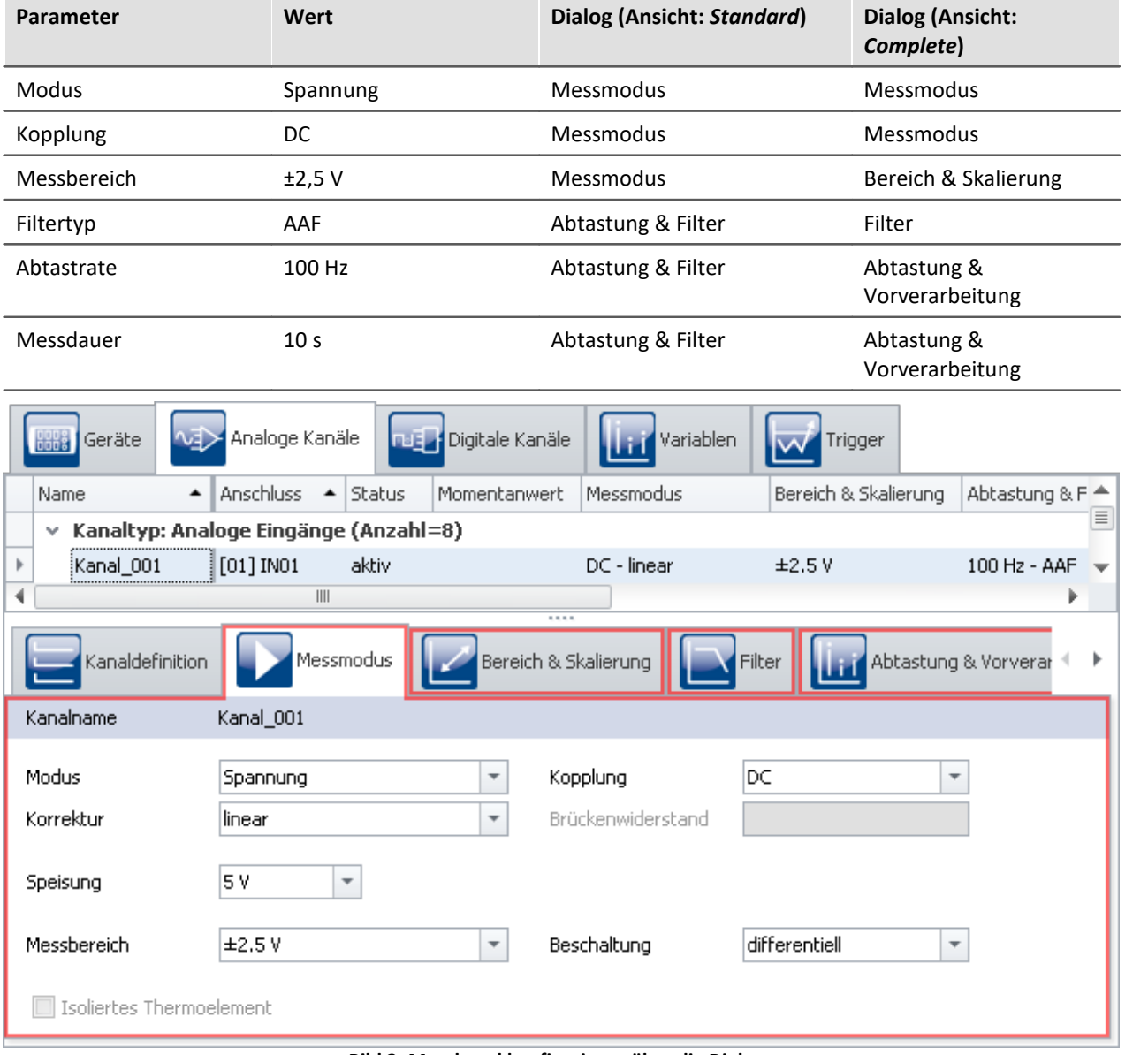

Stellen Sie den *Kanal\_001* ein, entsprechend dem Eingangssignal Ihres Generators. In dem Beispiel:

**Bild 2: Messkanal konfigurieren über die Dialoge**

• Um die Änderungen zu übernehmen, betätigen Sie den Button <mark>[Konfiguration aufbereiten](#page-231-0)</mark> 232 ( $\blacktriangleright$ ) (Menüband *Start*(oder *Setup-Steuerung*) > *Aufbereiten*).

Somit stehen die Geräteeinstellungen auch den anderen Plug-ins zur Verfügung.

### **8.9.1.2 Panel - Einstellungen / Messung starten**

Um Messwerte darzustellen, erstellen Sie eine Panel-Seite.

· Öffnen Sie das Plug-in **Panel**.

Wie das Plug-in [Panel](#page-1094-0) aufgebaut ist, finden Sie im Handbuch: <mark>Panel</mark> 1096].

Nur im **Design Modus** können Sie die Seite editieren (z.B. neue **Widgets** anlegen, **Eigenschaften** ändern usw.).

• Aktivieren Sie den Design-Modus (
a) (Menüband *Panel-Design* (oder für vereinfachte Ansicht: *Start*) > *Design Modus*).

# A

### Hinweis Hinweis zum Daten-Browser

Das Panel hat verschiedene **Werkzeugfenster**. Im **Daten-Browser** finden Sie die Kanäle des Gerätes, wie im unteren Bild zu sehen. Nach Änderungen im **Setup** muss diese Liste mit dem Befehl **[Konfiguration](#page-231-0) [aufbereiten](#page-231-0)**  $^{232}$ aktualisiert werden.

- · Öffnen Sie das Werkzeugfenster **Daten-Browser** und wählen Sie den analogen Eingang: *Kanal\_001* aus.
- · Ziehen Sie diesen per Drag&Dropauf die Seite.

Es erscheint ein Menü mit **Widgets**, die sich für den Datentyp des analogen Kanals eignen.

· Wählen Sie eines dieser Widgets aus. Im Beispiel wird ein **Standard Kurvenfenster** gewählt.

### Verweis Dokumentation zum Kurvenfenster

Dieses Widget ist das bewährte Kurvenfenster, das auch in anderen imc-Software Paketen verwendet wird. Mehr Informationen dazu finden Sie in der <u>Dokumentation zum Kurvenfenster</u> | 1888].

|                                    | $\mathfrak{p} \times$<br>Daten-Browser                          |  |  |  |  |
|------------------------------------|-----------------------------------------------------------------|--|--|--|--|
|                                    | ÷,<br>∽<br>$x^{\prime}$<br>Ť<br>зg<br>Þε                        |  |  |  |  |
| Standard maximiert<br>7X.          | Kein Filter<br>ಳು<br>▼                                          |  |  |  |  |
| 屋<br>Standard                      | 물•                                                              |  |  |  |  |
| 15<br>Numerisch<br>3.14            | $\blacktriangle$ Einheit<br>#<br>Name                           |  |  |  |  |
| ≣<br>Tabelle (Kurvenfenster)       | Current measurement<br>da<br>v                                  |  |  |  |  |
| Į.<br>Balkeninstrument             | Analoge Ausgänge                                                |  |  |  |  |
|                                    | Ah Analoge Eingänge<br>v.                                       |  |  |  |  |
| ß.<br>Wasserfall                   | dh Kanal_001<br>v<br>ω                                          |  |  |  |  |
| Farbkarte<br>振                     | > [J]o Digitale Ausgangsbits                                    |  |  |  |  |
| 3D                                 | co- Digitale Ausgangsports                                      |  |  |  |  |
| æ                                  | <b>亚</b> Display-Variablen                                      |  |  |  |  |
| Aussteuerungsanzeige               | <u>吧</u> Ethernet-Bits                                          |  |  |  |  |
| Audio (Automotive)<br>Ø.           | <b>III</b> Gerätesystem-Variablen<br>Lokale Systeminformationen |  |  |  |  |
| 曲<br>Tabelle mit Poti (Automotive) |                                                                 |  |  |  |  |
|                                    | Prozessvektorvariablen                                          |  |  |  |  |
| Kurvenfenster                      | Trigger                                                         |  |  |  |  |
| Standard                           | Virtuelle Bits                                                  |  |  |  |  |
| Automotive                         |                                                                 |  |  |  |  |
| Industrial                         |                                                                 |  |  |  |  |
| Designer                           |                                                                 |  |  |  |  |
| Aviation                           |                                                                 |  |  |  |  |
| Gerätebedienung                    |                                                                 |  |  |  |  |
| Widgets<br>Daten-Browser           |                                                                 |  |  |  |  |

**Bild 3: Analogen Kanal auf Panel-Seite ziehen**

Es stehen unterschiedlichste Widgets zur Verfügung. Das Bild 3 im Beispiel kann von Ihrer Konfiguration abweichen.

Nach der Auswahl erscheint das gewählte Widget auf der Panel-Seite und ist mit dem analogen Eingang: *Kanal\_001* verknüpft (mehr Informationen zu der Variablenbindung finden Sie in der Dokumentation zum *Panel > [Variablenbindung](#page-1438-0)* ). 1439

Solange das Widget selektiert (ausgewählt) ist, sehen Sie in der Mitte ein Kreuz ((+). Damit können sie das Widget verschieben oder dort ein Kontextmenü öffnen (Rechtsklick).

• Deaktivieren Sie den Design-Modus ( **)** (Menüband *Panel-Design* (oder für vereinfachte Ansicht: *Start*) > *Design Modus*).

### **Messung starten**

- · Um die aktuellen Einstellungen in das Gerät zu übertragen, betätigen Sie den Button **[Vorbereiten](#page-231-0)** ( ) (Menüband *Start*(oder *Setup/Panel-Steuerung*) > *Vorbereiten*). 232
- [Starten Sie die Messung](#page-231-0) 22 (D) (Menüband Start (oder Setup/Panel-Steuerung) > Start).

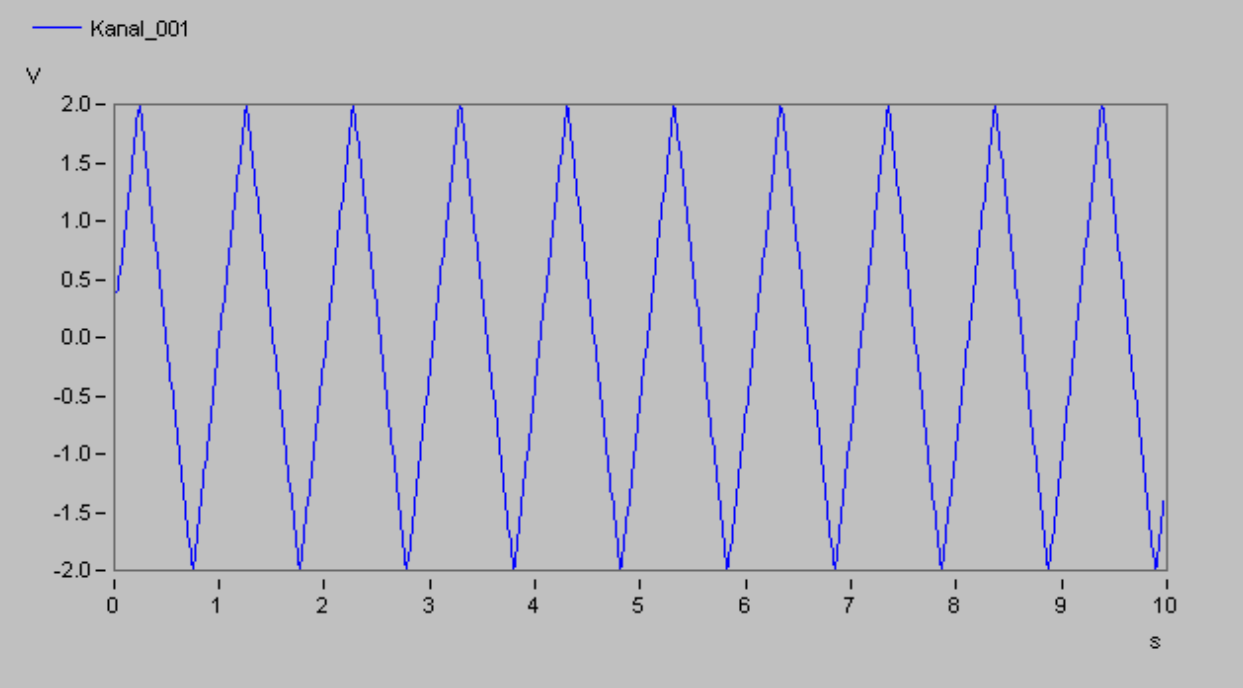

**Bild 4: Kurvenfenster**

Nach zehn Sekunden endet die Messung automatisch. Sie können die Messung auch mehrfach starten oder mit der entsprechenden Schaltfläche ( ) vorzeitig stoppen (Menüband *Start*(oder *Setup/Panel-Steuerung*) > *Stopp*).

Mit Hilfe des Kurvenfensters können Sie die Daten in vielfältiger Weise analysieren.

### **Experiment speichern**

Damit haben Sie Ihr erstes Experiment beendet. Speichern Sie das Experiment:

- · Betätigen Sie den Button: **Speichern unter** ( ) (Menüband *Start*(oder *Projekt*) > *Speichern unter*).
- · Speichern Sie das Experiment unter dem Namen "*Erste Schritte*".

### **Speichern der Messdaten**

In diesem Beispiel wurden die Daten nicht permanent gespeichert. Sie finden keine Daten auf der Festplatte, können diese aber nachträglich speichern (siehe <u>[Nachträgliche Messdatenspeicherung](#page-460-0)</u> | 461). Zudem können Sie vor der Messung die permanente Datenspeicherung für jeden einzelnen Kanal aktivieren (siehe <u>[Vordefinierte Messdatenspeicherung](#page-460-0)</u> किंगे).

Hinweis Permanente Speicherung

- · Bei aktivierter Datenspeicherung für jeden einzelnen Kanal, werden die Messdaten automatisch gespeichert. Ein passender Ordner wird für jede beendete Messung im Daten-Browser angelegt.
- · Die Aktivierung der Speicherung stellt sicher, dass keine Messdaten verloren gehen. Nachträglich können die Messdaten immer gelöscht werden, wenn sie nicht mehr benötigt werden.

# <span id="page-460-0"></span>**8.9.2 Nachträgliche Messdatenspeicherung**

### **Aufgabe:**

Führen Sie eine Messung durch und speichern Sie anschließend die Messdaten auf der Festplatte.

### **Lernziele:**

· Verwendung der nachträglichen Messdatenspeicherung

### **Verwendete Elemente:**

· Aktuelle Messdaten speichern

### **Zusätzlich verwendete Plug-ins:**

· Panel

### **Voraussetzung:**

· imc Messgerät mit einem analogen Kanal

### **Vorgehensweise:**

Laden Sie das Experiment *Erste Schritte* aus dem Tutorium <u>[Einfache Messung - Erste Schritte](#page-455-0)</u>|456] bzw. stoppen Sie die aktuelle Messung (**ieb)** falls diese noch läuft.

Um das Experiment zu laden:

- · betätigen Sie den Button: **Öffnen** ( ) (Menüband *Start*(oder *Projekt*) > *Öffnen*).
- · selektieren Sie das Experiment *Erste Schritte* und bestätigen Sie den Dialog mit "Öffnen".

### **8.9.2.1 Panel - Messung starten**

Öffnen Sie die Panel-Seite und führen Sie eine Messung durch.

### **Messung starten**

· Um die aktuellen Einstellungen in das Gerät zu übertragen, betätigen Sie den Button **[Vorbereiten](#page-231-0)** ( ) (Menüband *Start*(oder *Setup/Panel-Steuerung*) > *Vorbereiten*). 232

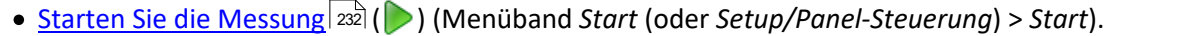

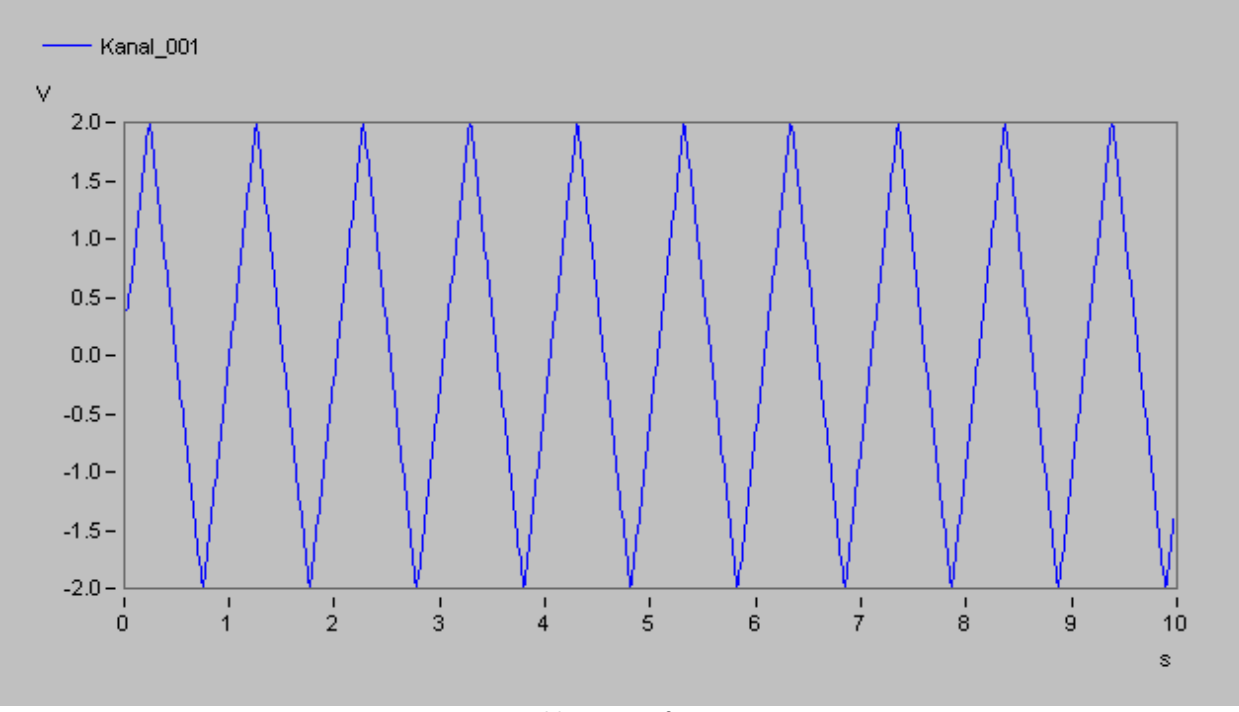

#### **Bild 5: Kurvenfenster**

Nach zehn Sekunden endet die Messung automatisch.

### **8.9.2.2 Messdaten nachträglich speichern**

Um die Messdaten auf der Festplatte zu sichern, führen Sie die folgenden Schritte durch:

- · Betätigen Sie den Button: **Aktuelle Messdaten speichern** ( ) (Menüband *Projekt*(oder für vereinfachte Ansicht: *Start*) > *Aktuelle Messdaten speichern*).
- · Wurde die Aktion nicht anders konfiguriert, erscheint ein Dialog mit der Aufforderung ein Verzeichnisname einzugeben. Als Vorgabewert wird der aktuelle Zeitstempel vorgeschlagen. Bestätigen Sie den Dialog mit "OK".

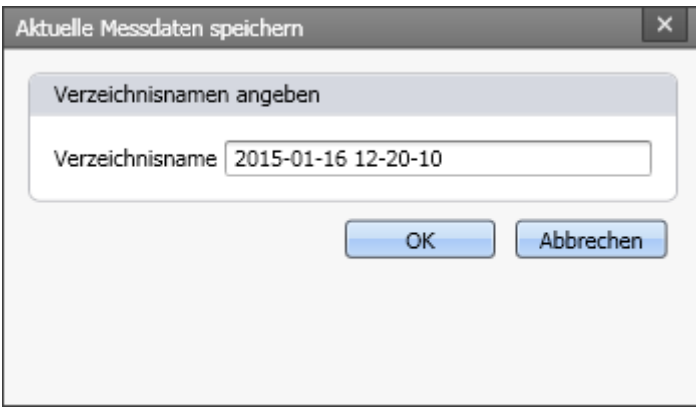

#### **Bild 6: Dialog: Aktuelle Messdaten speichern**

Daraufhin werden alle Kanäle (u.a. Analoge Kanäle, Virtuelle Kanäle, ... ) zum Experiment auf der Festplatte gespeichert. Im Experimentverzeichnis wird ein Verzeichnis mit dem angegebenen Namen erstellt, in dem dann die Daten abgelegt werden. Im Daten-Browser erscheint passend zu dem Verzeichnisname ein Ordner, der die gespeicherten Messdaten enthält. Diese können Sie laden und über das Panel betrachten.

|                                                | Daten-Browser                              |                                       |                                                                                                    | Д<br>$\times$ |
|------------------------------------------------|--------------------------------------------|---------------------------------------|----------------------------------------------------------------------------------------------------|---------------|
|                                                |                                            |                                       | $\mathbb{Z}$ $\mathbb{Z}$ $\mathbb{H}$ $\mathbb{E}$ $\mathbb{Z}$ $\mathbb{Z}$ $\mathbb{Z}$ $\mathbb{Z}$ $\mathbb{Z}$ | з             |
|                                                | ◈ - ] - 1                                  |                                       | ← ↓ Kein Filter                                                                                                    | ÷             |
| #                                              | Name                                       |                                       |                                                                                                    | Einheit       |
| $\mathbf{1}$                                   |                                            | $\sqrt{6}$ 2015-01-16 12-20-10        |                                                                                                    |               |
| v n <mark>ill,</mark> Analoge Eingänge         |                                            |                                       |                                                                                                    |               |
| @                                              |                                            | n <mark>¶},</mark> Kanal_001          |                                                                                                    | Ĩγ            |
| v da Current measurement                       |                                            |                                       |                                                                                                    |               |
|                                                | > so Analoge Ausgänge                      |                                       |                                                                                                    |               |
|                                                |                                            | ▽ . <mark>.∰.</mark> Analoge Eingänge |                                                                                                    |               |
| ω                                              |                                            | All, Kanal_001                        |                                                                                                    | ٧             |
|                                                |                                            | > @ Automation Tasks                  |                                                                                                    |               |
| ∐∙ Digitale Ausgangsbits<br>s.                 |                                            |                                       |                                                                                                    |               |
|                                                | ම - Digitale Ausgangsports<br>s            |                                       |                                                                                                    |               |
|                                                | <b>WEE</b> Display-Variablen<br>ÿ.         |                                       |                                                                                                    |               |
| 吧 Ethernet-Bits<br>s.                          |                                            |                                       |                                                                                                    |               |
|                                                | <b>Hill</b> Gerätesystem-Variablen<br>s.   |                                       |                                                                                                    |               |
|                                                | <b>La</b> Lokale Systeminformationen<br>Y. |                                       |                                                                                                    |               |
|                                                |                                            | 羅羅 Prozessvektorvariablen             |                                                                                                    |               |
|                                                |                                            | $\triangleright$ $\bigcirc$ Trigger   |                                                                                                    |               |
| $\rightarrow$ $\leftrightarrow$ Virtuelle Bits |                                            |                                       |                                                                                                    |               |
|                                                |                                            |                                       |                                                                                                    |               |
|                                                | Daten-Browser                              | Widgets                               |                                                                                                    |               |

**Bild 7: Gespeicherte Messdaten (Beispiel)**

Die Messdaten, die über *Aktuelle Messdaten speichern* gespeichert werden, werden immer im Experimentverzeichnis abgelegt. Möchten Sie die Messdaten in ein beliebiges Verzeichnis speichern, verwenden Sie den Button: **Aktuelle Messdaten speichern unter** (Menüband *Projekt).* Beachten Sie, dass Messdaten, die auf diesem Weg gespeichert werden, nicht vom Daten-Browser erfasst werden und somit nicht angezeigt werden können.

# Ţ

### Hinweis Einschränkungen

- · **Es werden keine Einzelwerte gespeichert.**Darunter fallen z.B. die Display-Variablen
- · Beachten Sie, dass mit dieser Funktion nur die Variablen gespeichert werden, die im Daten-Browser unter **Current measurement** zu finden sind. Für diese Variablen ist meistens ein **Ringspeicher** aktiviert, so dass nicht alle Ergebnisse seit Messungsstart zur Verfügung stehen. Für Geräte-Variablen gelten dafür die <u>Datentransfereinstellungen</u> | 395]. Es wird der Speicher: *Messdaten für Anzeige, Berechnung* verwendet.

#### **dis** Verweis

Weitere Informationen zu der Funktion: **Aktuelle Messdaten speichern**, finden Sie im Dokument: *Setup - Erweiterte Gerätefunktionen > Speicheroptionen und Verzeichnisstruktur > [Gezielte Speicherung](#page-759-0)* <u>[oder speichern nach der Messung](#page-759-0)</u> । रब्जे.

# <span id="page-463-0"></span>**8.9.3 Vordefinierte Messdatenspeicherung**

# **Aufgabe:**

Konfigurieren Sie das Messgerät so, dass die Messdaten schon während der Messung gespeichert werden. Führen Sie anschließend eine Messung durch.

# **Lernziele:**

· Speicherung der Messdaten während der Messung

### **Verwendete Elemente:**

· Kanaleinstellungen: Datentransfer

### **Zusätzlich verwendete Plug-ins:**

· Panel

### **Voraussetzung:**

· imc Messgerät mit einem analogen Kanal

### **Vorgehensweise:**

Laden Sie das Experiment *Erste Schritte* bzw. stoppen Sie die aktuelle Messung (**ie )** falls diese noch läuft.

Speichern Sie das Experiment unter einem neuen Namen: "*Erste Schritte mit Speicherung*"

· Betätigen Sie dazu den Button: **Speichern unter** ( ) (Menüband *Start*(oder *Projekt*) > *Speichern unter*).

### **8.9.3.1 Setup - Einstellungen**

Aktivieren Sie die Messdatenspeicherung für den aktiven Messkanal.

- · Öffnen Sie das Plug-in **Setup**.
- · Wechseln Sie zum Reiter: **Analoge Kanäle** .

Unter dem **Kanaltyp: Analoge Eingänge** wählen Sie *Kanal\_001* aus*.*

Aktivieren Sie die Messdatenspeicherung auf dem PC für den analogen Eingang: *Kanal\_001*.

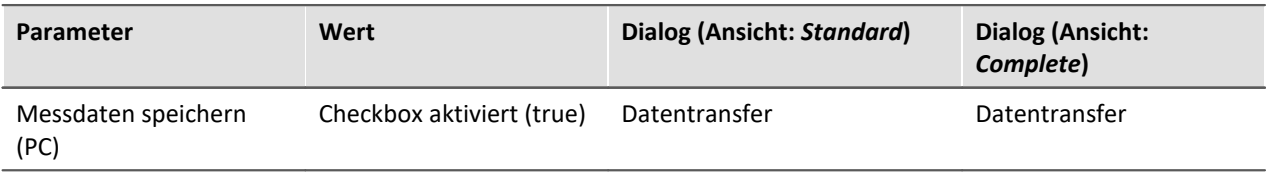

Hinweis IJ

Die Option *Messdaten speichern* existiert auf dem Reiter *Datentransfer* zwei Mal. Ein Mal aktiviert sie die Messdatenspeicherung auf dem **Gerät** und ein Mal auf dem **PC**. Beachten Sie, dass Sie die gewünschte Speicherung aktivieren.

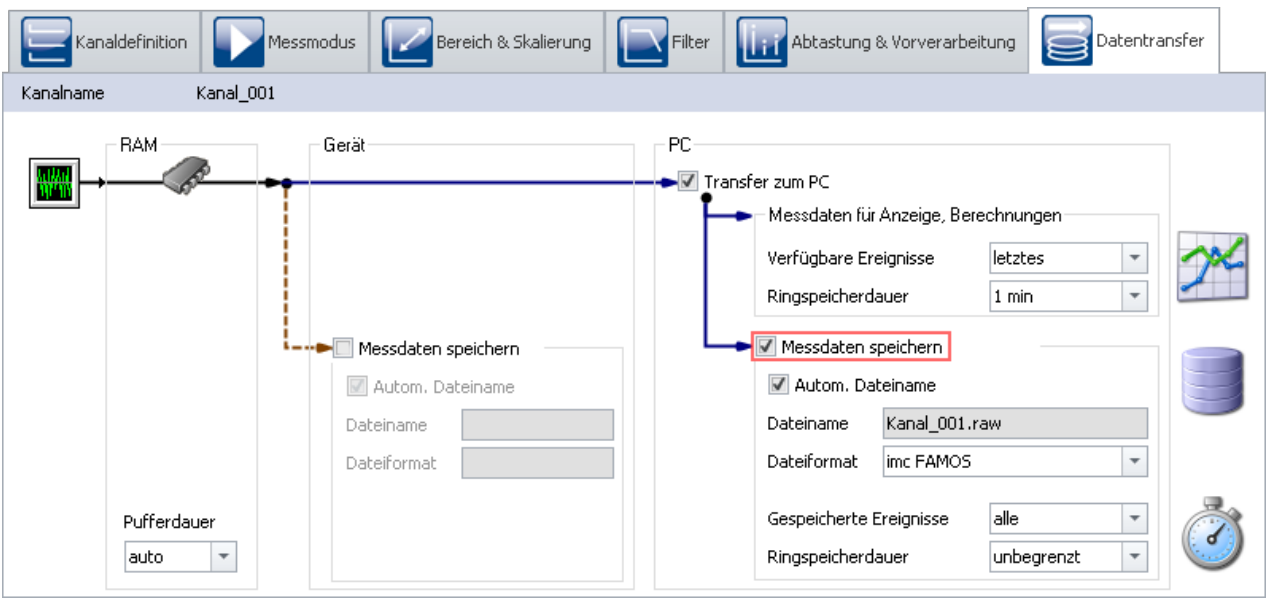

**Bild 8: Messdatenspeicherung aktivieren über die Dialoge**

• Um die Änderungen zu übernehmen, betätigen Sie den Button <mark>[Konfiguration aufbereiten](#page-231-0)</mark> 232 (❤) (Menüband *Start*(oder *Setup-Steuerung*) > *Aufbereiten*).

Somit stehen die Geräteeinstellungen auch den anderen Plug-ins zur Verfügung.

### **8.9.3.2 Panel - Messung starten**

Öffnen Sie die Panel-Seite und führen Sie eine Messung durch.

### **Messung starten**

- · Um die aktuellen Einstellungen in das Gerät zu übertragen, betätigen Sie den Button **[Vorbereiten](#page-231-0)** ( ) (Menüband *Start*(oder *Setup/Panel-Steuerung*) > *Vorbereiten*). 232
- [Starten Sie die Messung](#page-231-0) 22 (D) (Menüband Start (oder Setup/Panel-Steuerung) > Start).

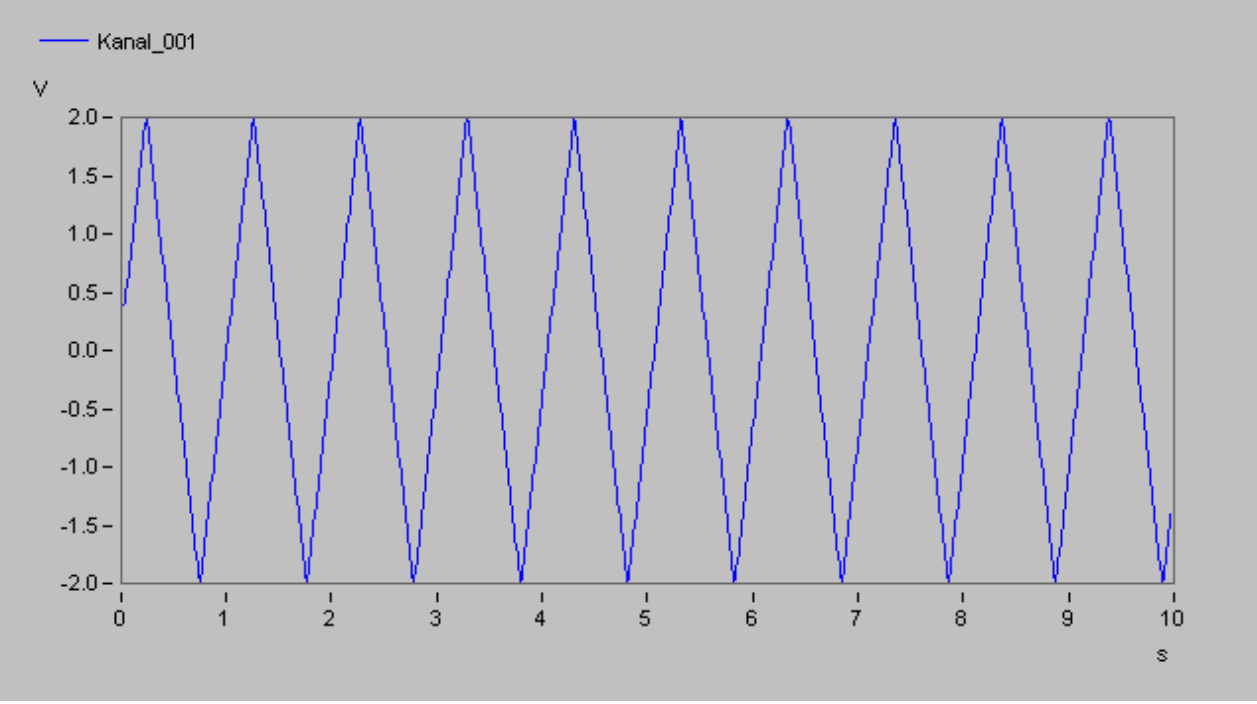

**Bild 9: Kurvenfenster**

Nach zehn Sekunden endet die Messung automatisch.

Die Messungen werden am Ende der Messung jeweils in einem Ordner im **Experimentverzeichnis** abgelegt. Das Verzeichnis wird mit dem Start-Zeitstempel der Messung benannt.

Die gespeicherte Messung wird im **Daten-Browser** angezeigt:

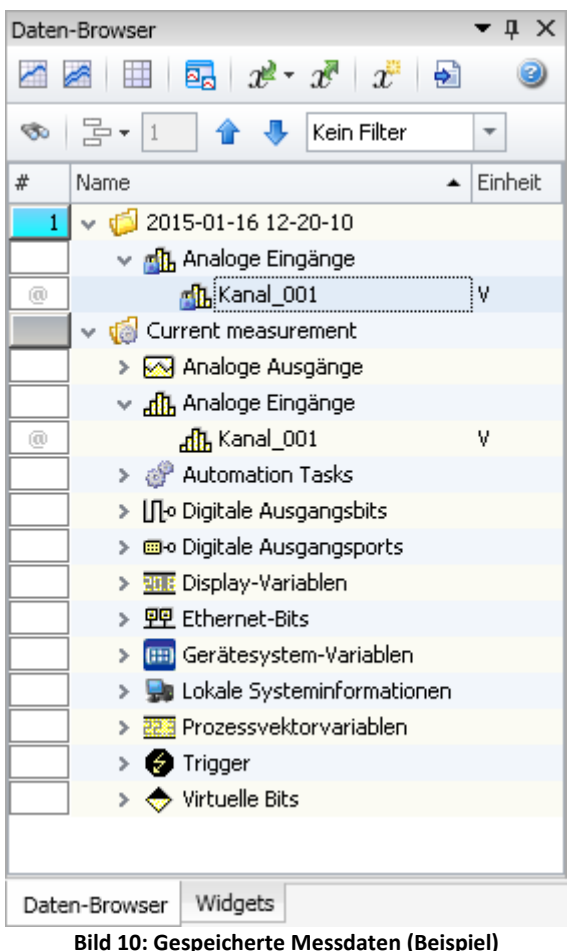

g

### Hinweis Permanente Speicherung

- · Bei aktivierter Datenspeicherung für jeden einzelnen Kanal, werden die Messdaten automatisch gespeichert. Ein passender Ordner wird für jede beendete Messung im Daten-Browser angelegt.
- · Die Aktivierung der Speicherung stellt sicher, dass keine Messdaten verloren gehen. Nachträglich können die Messdaten immer gelöscht werden, wenn sie nicht mehr benötigt werden.

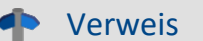

Weitere Informationen zur **Aktivierung der Datenspeicherung** finden Sie im Kapitel: *[Datentransfer](#page-394-0)* <sup>395</sup> .

# <span id="page-466-0"></span>**8.9.4 Einfache Triggerung**

# **Aufgabe:**

Eine Messung mit einem analogen Kanal darstellen. Einen Schalter auf der **Panel**-Seite benutzen, um interaktiv die Messung für diesen Kanal zu starten oder zu stoppen.

### **Lernziele:**

- · Erstellung eines Experiments
- · Einfache Benutzung eines Gerätes
- · Verwendung eines Trigger

### **Verwendete Elemente:**

- · Verbinden mit dem Gerät
- · Kanaleinstellungen
- · Trigger

### **Zusätzlich verwendete Plug-ins:**

· Panel

### **Voraussetzung:**

· imc Messgerät mit einem analogen Kanal

### **Vorgehensweise:**

Starten Sie zunächst **imc STUDIO**.

### **8.9.4.1 Setup - Einstellungen**

Als erstes wird das Messgerät konfiguriert und den verwendeten Variablen ein geeigneter Name zugewiesen.

- · Öffnen Sie das Plug-in **Setup**.
- · Wechseln Sie zum Reiter: **Geräte** .

Wählen Sie Ihr Gerät aus:

- Wenn das gewünschte Gerät nicht in der Liste vorhanden ist, dann führen Sie eine <mark>[Gerätesuche](#page-231-0)</mark> 232) ( ) durch (Menüband *Start*(oder *Setup-Steuerung*) > *Gerätesuche*). Daraufhin werden alle gefundenen Geräte in der Liste angezeigt.
- Klicken Sie auf das Checkbox-Symbol ( ) um das Gerät **auszuwählen**.

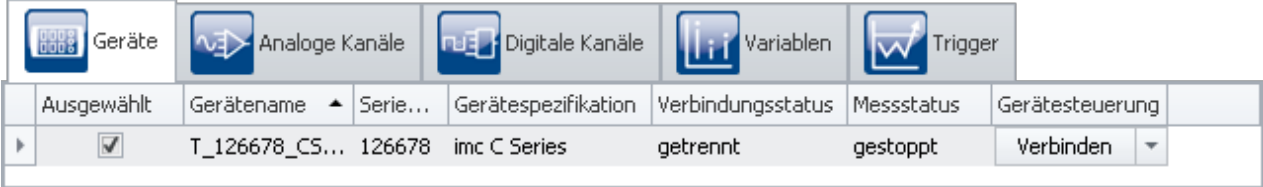

```
Gerät auswählen
```
Das Gerät ist nun bekannt und ausgewählt und steht Ihnen nach jedem Neustart von **imc STUDIO** zur Verfügung.

### **Konfiguration der Kanäle**

· Wechseln Sie zum Reiter: **Analoge Kanäle** .

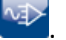

Unter dem **Kanaltyp: Analoge Eingänge** wählen Sie *Kanal\_001* aus*.*Dieser ist standardmäßig auf *aktiv* gesetzt.

· Um eine zeitlich unbegrenzte Messung einzustellen, wählen Sie in der Spalte **Abtastung & Filter**, Zeile Messdauer den Wert *undefiniert* über das Pfeil-Symbol ( $\vee$ ).

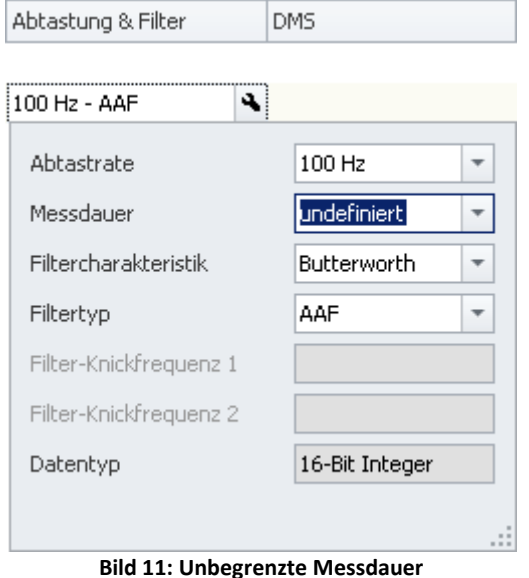
- <span id="page-468-0"></span>· Wechseln Sie zum Reiter: **Variablen** .
- · Unter dem **Kanaltyp: Virtuelle Bits** klicken Sie auf *Virt\_Bit01* und benennen es um in *Schalterstellung*. Sie können gegebenenfalls auch einen Kommentar festlegen (*Messung darstellen/stoppen*), wie im Bild 12 dargestellt:

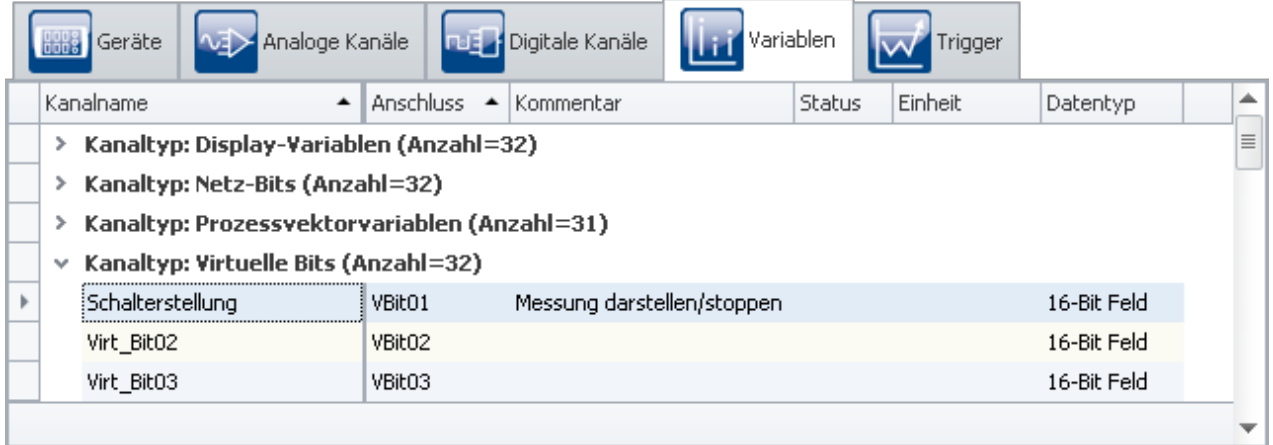

**Bild 12: Kanaltyp "Virtuelle Bits"**

# **Trigger definieren**

- **Wechseln Sie zum Reiter: Trigger ...**
- · Um das **Virtuelle Bit** *Schalterstellung* als Quelle zu definieren, klicken Sie in der Spalte **Quellen und Ereignisse** auf das Plus-Symbol ( $\begin{array}{|c|c|c|}\n\hline\n\text{+} & \text{-.}\n\end{array}$ ).
- · Wählen Sie *Schalterstellung* aus (siehe Bild: 13)

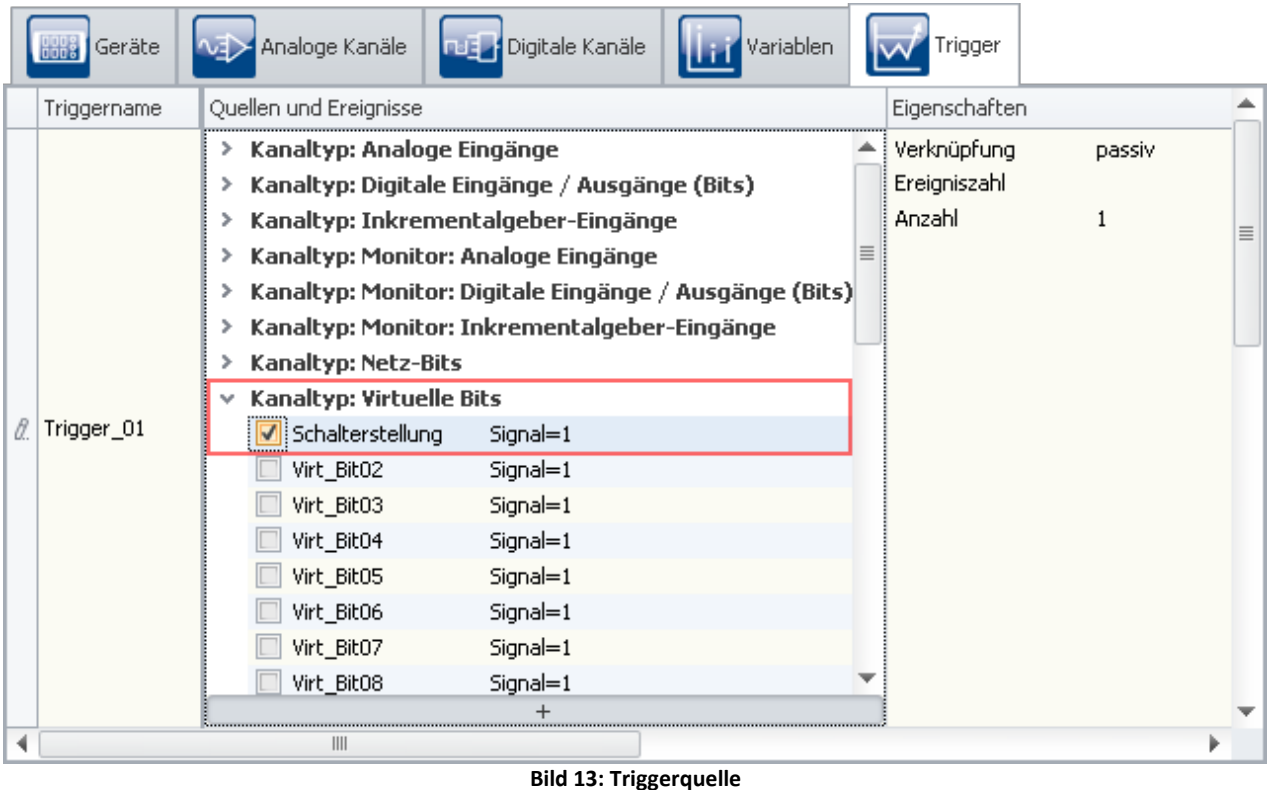

#### · Um den Trigger mehrmals auslösen zu können, stellen Sie in der Spalte **Eigenschaften** die **Anzahl** auf *unbegrenzt*

#### · Als **Ziel** geben Sie *Kanal\_001* an

Die Messung soll bei *Schalterstellung = 1* starten und bei *Schalterstellung = 0* stoppen. Stellen Sie dazu, so wie im Bild 14 dargestellt, die **Start-** und **Stoppaktionen** ein.

| Parameter                                  |                                  |                           | Wert  |                        |                  |                                                                          |  |  |
|--------------------------------------------|----------------------------------|---------------------------|-------|------------------------|------------------|--------------------------------------------------------------------------|--|--|
| Trigger-Startaktion                        |                                  |                           | start |                        |                  |                                                                          |  |  |
| Trigger-Stoppaktion<br>stopp               |                                  |                           |       |                        |                  |                                                                          |  |  |
| <b>MEX</b> Analoge Kanäle<br><b>Geräte</b> |                                  |                           |       | <b>Digitale Kanäle</b> | <b>Variablen</b> | Trigger                                                                  |  |  |
|                                            | Triggername                      | Quellen und Ereignisse    |       | Eigenschaften          |                  | Ziele, Startaktionen, Stoppaktionen, Pretrigger                          |  |  |
|                                            | $\blacktriangleright$ Trigger 01 | Schalterstellung Signal=1 |       | Verknüpfung            | <b>ODER</b>      | Kanal 001<br>Startaktion: start; Stoppaktion: stopp; Pretrigger: 0 s; Me |  |  |
|                                            |                                  |                           |       | Ereigniszahl           |                  |                                                                          |  |  |
|                                            |                                  | $^{+}$                    |       | Anzahl                 | unbegrenzt       | $^{+}$                                                                   |  |  |
|                                            | Trigger_02                       |                           |       | Verknüpfung            | passiv           |                                                                          |  |  |
|                                            |                                  |                           |       | Ereigniszahl           |                  |                                                                          |  |  |
|                                            |                                  | $^{+}$                    |       | Anzahl                 |                  | $^{+}$                                                                   |  |  |

**Bild 14: Einstellungen für den Trigger**

· Um die aktuellen Einstellungen in das Gerät zu übertragen, betätigen Sie den Button **[Vorbereiten](#page-231-0)** ( ) (Menüband *Start*(oder *Setup/Panel-Steuerung*) > *Vorbereiten*). 232

#### **8.9.4.2 Panel - Einstellungen / Messung starten**

Nun kann die Panel-Seite erstellt werden.

- · Öffnen Sie das Plug-in **Panel**.
- Aktivieren Sie den Design-Modus (
a) (Menüband *Panel-Design* (oder für vereinfachte Ansicht: *Start*) > *Design Modus*).

#### **Schalter**

- · Aus dem **Daten-Browser** können Sie nun die *Schalterstellung* (zu finden unter dem **Kanaltyp: Virtuelle Bits**) auf die Panel-Seite ziehen.
- · Nach dem Loslassen der Maustaste (Drag&Drop) erscheint ein Kontextmenü. Aus diesem Kontextmenü wählen Sie einen **Schalter**.

|   |                           | Daten-Browser                                                                        | $\blacktriangledown$ $\updownarrow$ $\times$ |
|---|---------------------------|--------------------------------------------------------------------------------------|----------------------------------------------|
|   |                           | $\overline{\phantom{0}}$<br>畢<br>ø<br>勗<br>$x^2$<br>$x^{\prime}$<br>$x^{\mathbb{R}}$ | ଇ<br>0                                       |
| ☑ | Schalter                  | ] - 급<br>Kein Filter<br>ಳಾ<br>J.                                                     | $\overline{\mathbf v}$                       |
| ۲ | Kippschalter (Automotive) | #<br>Name                                                                            | Ein<br>÷<br>$\blacktriangle$                 |
|   | LED (Automotive)          | Prozessvektorvariablen<br>> 翻圖                                                       |                                              |
| Ñ | <b>Automation Task</b>    | <b>Trigger</b><br>>                                                                  |                                              |
|   | Standard                  | $\vee$ $\Leftrightarrow$ Virtuelle Bits                                              |                                              |
|   | Automotive                | $\bigcirc$ Schalterstellung<br>$\circledcirc$                                        |                                              |
|   | Industrial                | → Virt_Bit02<br>$\circledcirc$                                                       |                                              |
|   |                           | ♦ Virt_Bit03<br>ω                                                                    |                                              |
|   | Designer                  | → Virt_Bit04<br>$_{\textcircled{\scriptsize{0}}}$                                    | 亖                                            |
|   | Aviation                  | → Virt_Bit05<br>$\textcircled{\scriptsize{0}}$                                       |                                              |
|   | Gerätebedienung           | → Virt_Bit06<br>$^\copyright$<br>♦ Virt_Bit07<br>$_{\textcircled{\scriptsize{0}}}$   |                                              |
|   |                           | → Virt_Bit08<br>$\circledR$                                                          |                                              |
|   |                           | ♦ Virt_Bit09<br>(0)                                                                  |                                              |
|   |                           | → Virt_Bit10<br>ω                                                                    |                                              |
|   |                           | → Virt_Bit11<br>$^{\textregistered}$                                                 |                                              |
|   |                           | ♦ Virt_Bit12<br>@                                                                    |                                              |
|   |                           | → Virt_Bit13<br>$_{\textcircled{\scriptsize{0}}}$                                    |                                              |
|   |                           | ♦ Virt_Bit14<br>$^{\circ}$                                                           |                                              |
|   |                           | → Virt_Bit15<br>@                                                                    |                                              |
|   |                           | Widgets<br>Daten-Browser                                                             |                                              |

**Bild 15: Virtuelles Bit auf Panel-Seite ziehen**

Die unterschiedlichsten Bedienelemente (Widgets) stehen Ihnen zur Verfügung. Bitte beachten Sie hierbei, dass das Bild als Beispiel dienen soll und nicht Ihren Bedienelementen entsprechen muss.

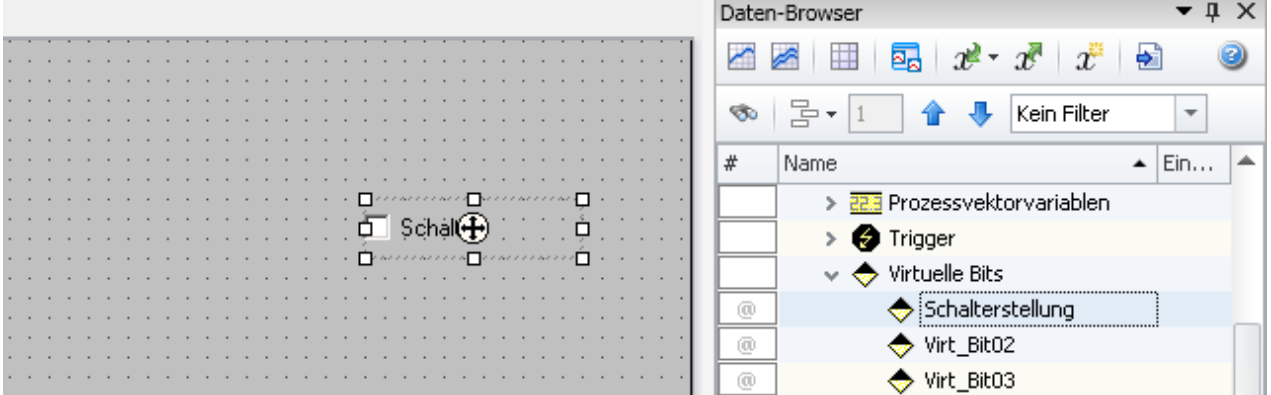

Damit ist der Schalter auf der Panel-Seite mit dem virtuellen Bit namens *Schalterstellung* im Gerät verbunden. Sie können mit dem Schalter interaktiv das virtuelle Bit ein und ausschalten.

Über die Widget-Eigenschaft: "Text" können Sie den Schalter passend beschriften; z.B. "*Trigger start*". Öffnen Sie dazu das Kontextmenü auf dem "Fadenkreuz" ((+)) innerhalb des selektierten Widgets und wählen Sie den Eintrag: "*Eigenschaften*".

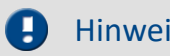

#### Hinweis Weitere Widgets

Abhängig von der Produktkonfiguration stehen weitere Widgets zur Verfügung. Anstatt des einfachen Schalters können Sie z.B. aus der Rubrik "Automotive" einen Kippschalter verwenden:

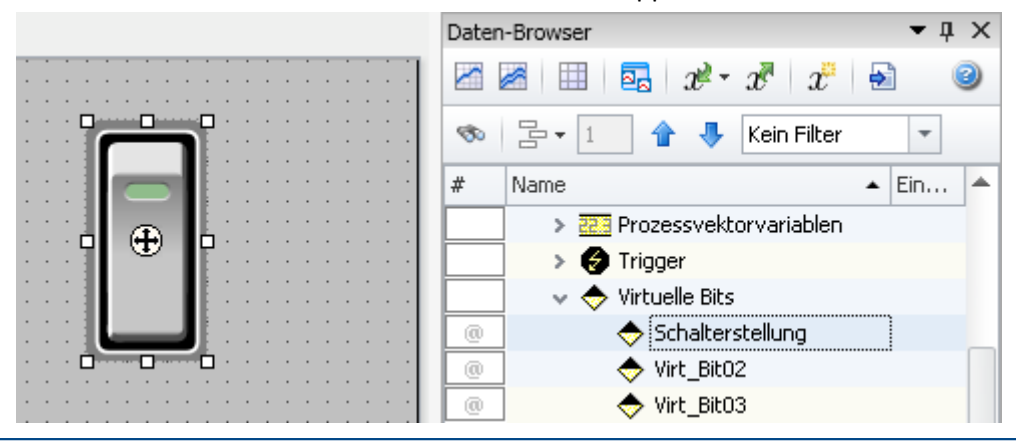

#### **Kurvenfenster**

Nach Positionierung des Schalters auf der Panel-Seite erstellen Sie nun das Kurvenfenster:

- · Ziehen Sie den analogen Kanal *Kanal\_001* aus dem **Daten-Browser** auf die Panel-Seite
- · Nach dem Loslassen wählen Sie im Kontextmenü *Standard*. Damit wird ein Standard Kurvenfenster erzeugt

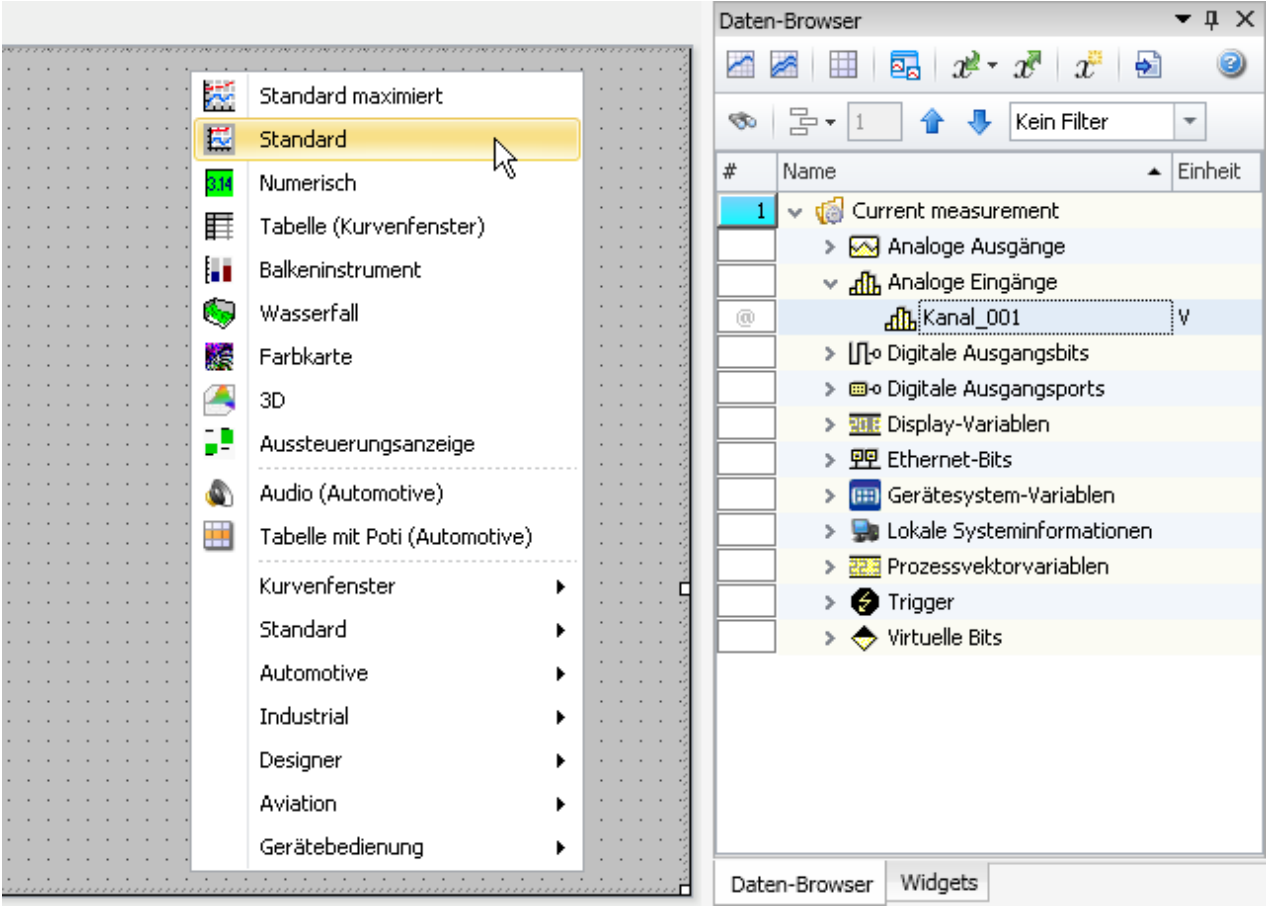

**Bild 16: Analogen Kanal auf Panel-Seite ziehen**

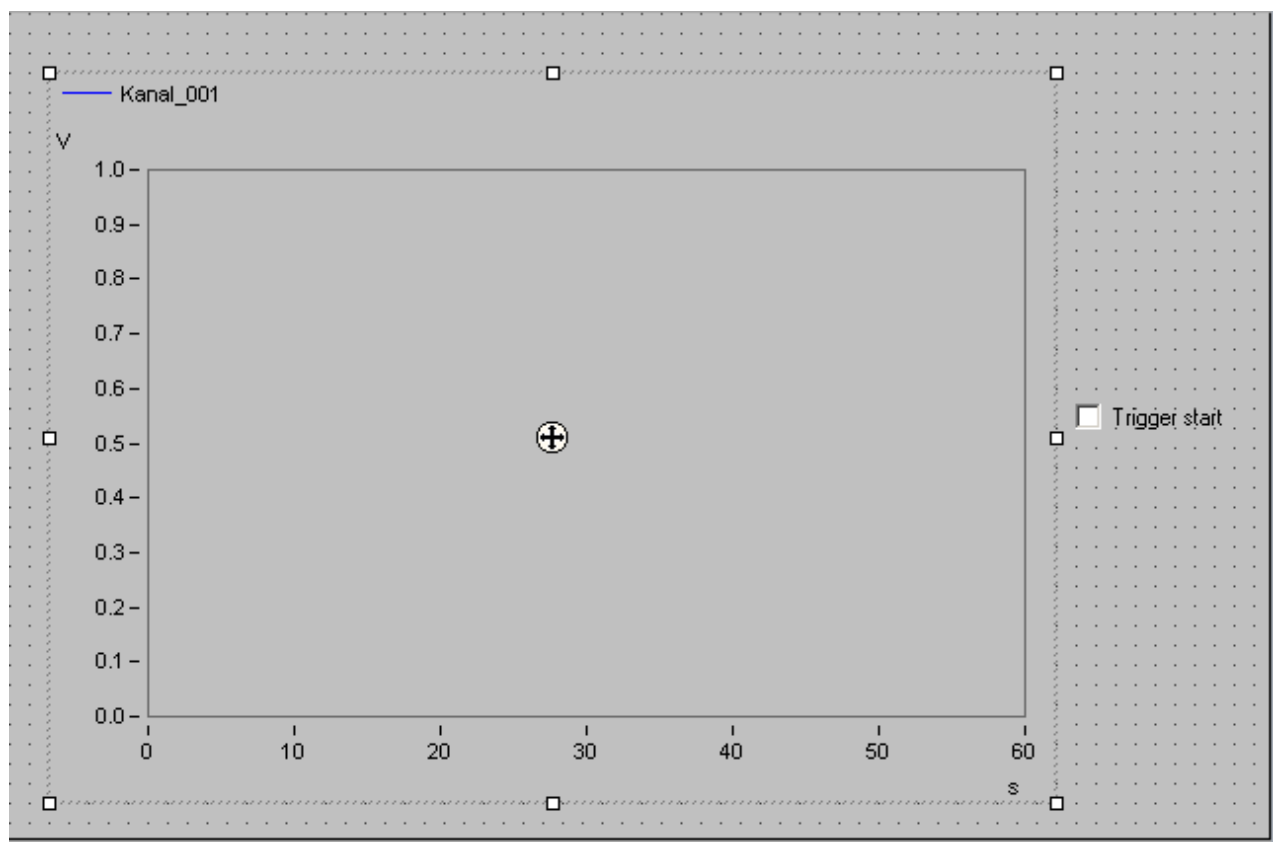

**Bild 17: Beispiel: Fertige Panel-Seite mit zwei Widgets**

Solange das Widget selektiert (ausgewählt) ist, sehen Sie in der Mitte ein "Fadenkreuz" ((+). Damit können sie das Widget verschieben oder dort ein Kontextmenü öffnen (Rechtsklick).

• Deaktivieren Sie den Design-Modus (
a) (Menüband *Panel-Design* (oder für vereinfachte Ansicht: *Start*) > *Design Modus*).

#### **Messung starten, Schalter betätigen, Stoppen**

• [Starten Sie die Messung](#page-231-0) 23<sup>3</sup> (D) (Menüband Start (oder Setup/Panel-Steuerung) > Start).

*Kanal\_001* wird mit dem Virtuellen Bit *Schalterstellung* getriggert. D.h. wenn Sie den Schalter betätigen wird die Aufnahme von *Kanal\_001* gestartet, bzw. gestoppt.

· Betätigen sie den Schalter mehrmals.

#### **Experiment speichern**

Damit haben Sie das Experiment beendet. Speichern Sie das Experiment:

- Stoppen Sie die Messung (**Comparished Start** (oder *Setup/Panel-Steuerung*) > *Stopp*).
- · Betätigen Sie den Button: **Speichern unter** ( ) (Menüband *Start*(oder *Projekt*) > *Speichern unter*).
- · Speichern Sie das Experiment unter dem Namen "*Einfache Triggerung*".

#### Verweis

Für eine zusätzliche Textanzeige auf der Panel-Seite, die den Zustand der Messung anzeigt, lesen Sie bitte die Erweiterung: <u>[Einfache Triggerung - Erweiterung](#page-474-0)</u> क्षित्रे.

# <span id="page-474-0"></span>**8.9.5 Einfache Triggerung - Erweiterung**

### **Aufgabe:**

Ein Textfeld zeigt auf der **Panel**-Seite den Zustand der Messung an (entspricht *[Schalterstellung](#page-468-0)* ). 469 Angezeigt wird (*läuft*, *gestoppt*).

### **Lernziele:**

· Beobachtung des Status der Messung auf der Panel-Seite

#### **Verwendete Elemente:**

· Zonen

#### **Zusätzlich verwendete Plug-ins:**

• imc STUDIO Panel

#### **Voraussetzung:**

- Dies ist eine Erweiterung für das Experiment: *[Einfache Triggerung](#page-466-0)* 467. Dieses muss vorhanden sein.
- · Es gelten alle Voraussetzungen des Experiments: *[Einfache Triggerung](#page-466-0)* 467

#### **Vorgehensweise:**

Starten Sie zunächst **imc STUDIO**.

- Laden Sie das Experiment *Einfache Triggerung* bzw. stoppen Sie die aktuelle Messung (**ieg)** falls diese noch läuft.
- · Speichern Sie das Experiment unter einem neuen Namen: "*Einfache Triggerung Erweitert*"
	- · Betätigen Sie dazu den Button: **Speichern unter** ( ) (Menüband *Start*(oder *Projekt*) > *Speichern unter*).

#### **8.9.5.1 Panel - Einstellungen / Messung starten**

- · Öffnen Sie das Plug-in **Panel**.
- Aktivieren Sie den Design-Modus ( **Menüband Panel-Design (oder für vereinfachte Ansicht:** *Start*) > *Design Modus*).
- · Ziehen Sie das Widget: "**Auswahlfeld**" auf die Panel-Seite:
	- · Werkzeugfenster: *Widgets* Gruppe: *Standard > Auswahlfeld*.

Über die **Widget-Eigenschaften** wird das "Auswahlfeld" konfiguriert. Öffnen Sie dazu das Kontextmenü auf dem "Fadenkreuz" ((+)) innerhalb des selektierten Widgets und wählen Sie den Eintrag: "*Eigenschaften*".

 $\bullet$  Wählen Sie in der Eigenschaft: "**Variable**" das virtuelle Bit "<u>[Schalterstellung](#page-468-0)</u> 466)" aus.

Somit haben Sie eine Verknüpfung zwischen dem Schalter und dem Auswahlfeld hergestellt. Wenn Sie den Schalter betätigen, zeigt das Auswahlfeld den passenden Zustand an.

### **Zustand (Zonen) einrichten und anpassen**

Die angezeigten Zustände sollen angepasst werden. Dafür haben einige Widgets die Eigenschaft: "**Zonen**".

• Klicken Sie auf das Symbol ... wie im Bild 18 zu sehen:

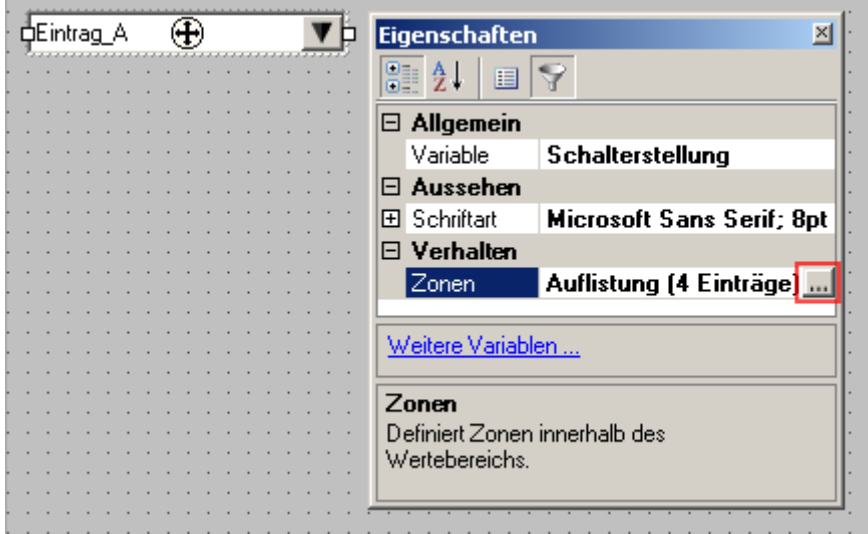

**Bild 18: Zustände (Zonen) definieren für das Auswahlfeld**

Im Dialogfenster können Sie nun die Zonen beschreiben. Es gibt die zwei Zustände Messung "*gestoppt*" und Messung "*läuft*".

- · Es werden nur zwei Zonen benötigt, löschen Sie zunächst alle bis auf zwei Zonen
- · Geben Sie die Zonen wie in Bild 19 zu sehen ein (die Farbe ist nicht relevant für das Beispiel):

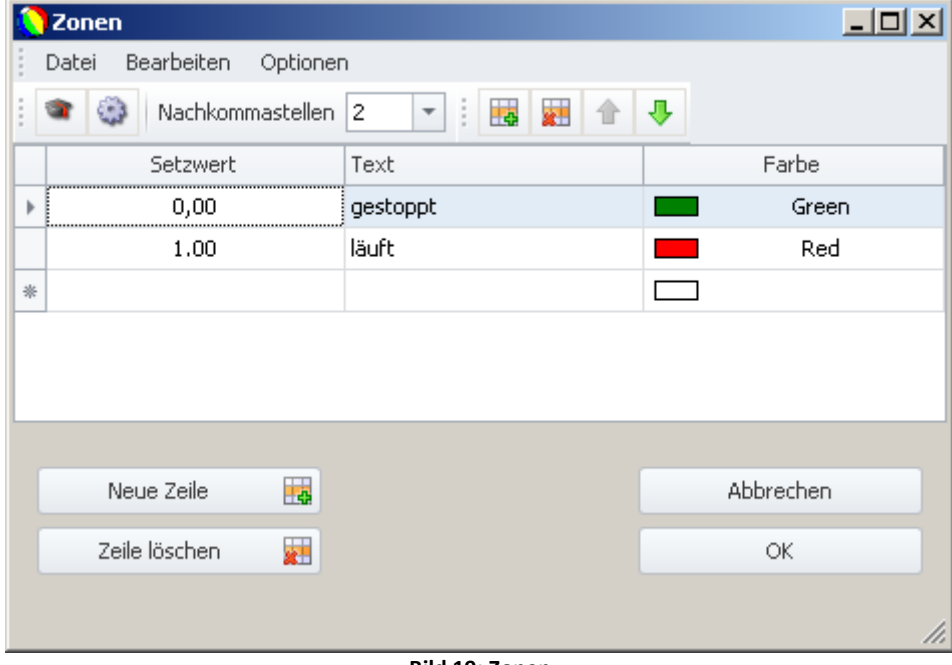

**Bild 19: Zonen**

- Deaktivieren Sie den Design-Modus ( **)** (Menüband *Panel-Design* (oder für vereinfachte Ansicht: *Start*) > *Design Modus*).
- **[Starten Sie die Messung](#page-231-0) 23 (D) (Menüband Start (oder Setup/Panel-Steuerung) > Start).**
- · und betätigen Sie anschließend den Schalter auf der Panel-Seite

Das Auswahlfeld ändert sich (läuft, gestoppt) abhängig von der Schalterstellung:

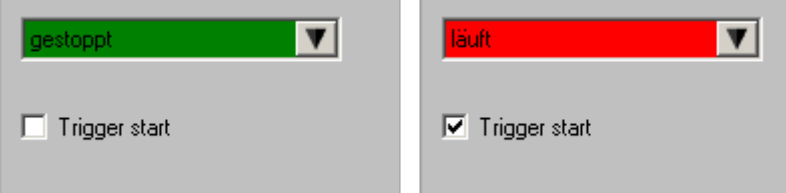

Somit ist das Ziel dieser Erweiterung erfüllt.

### **Speichern**

Damit haben Sie dieses Beispiel beendet und können es speichern. Da das Experiment schon unter einem neuen Namen gespeichert wurde, reicht es die Änderungen zu speichern.

- Stoppen Sie die Messung (**Comparished Start** (oder *Setup*/Panel-Steuerung) > *Stopp*).
- · Betätigen Sie den Button: **Speichern** ( ) (Menüband *Start*(oder *Projekt*) > *Speichern*).

# **8.9.6 Künstlicher Sinus**

#### **Aufgabe:**

Einen künstlichen Sinus mit imc Online FAMOS erzeugen und auf der Panel-Seite darstellen. Frequenz und Amplitude sollen über Widgets einstellbar sein.

#### **Lernziele:**

- · Verwendung von imc Online FAMOS
- · Steuern über das Panel

#### **Verwendete Elemente:**

- · Verbinden mit dem Gerät
- · Kanaleinstellungen
- imc Online FAMOS

#### **Zusätzlich verwendete Plug-ins:**

· Panel

#### **Voraussetzung:**

· imc Messgerät mit einem analogen Kanal

#### **Vorgehensweise:**

Starten Sie zunächst **imc STUDIO**.

#### **8.9.6.1 Setup - Einstellungen**

Als erstes wird das Messgerät konfiguriert und den verwendeten Variablen ein geeigneter Name zugewiesen.

- · Öffnen Sie das Plug-in **Setup**.
- · Wechseln Sie zum Reiter: **Geräte** .

Wählen Sie Ihr Gerät aus

#### **Konfiguration der Kanäle**

· Wechseln Sie zum Reiter: **Analoge Kanäle** .

Unter dem **Kanaltyp: Analoge Eingänge** wählen Sie *Kanal\_001* aus. Stellen Sie folgende Parameter-Konfiguration für den Kanal ein:

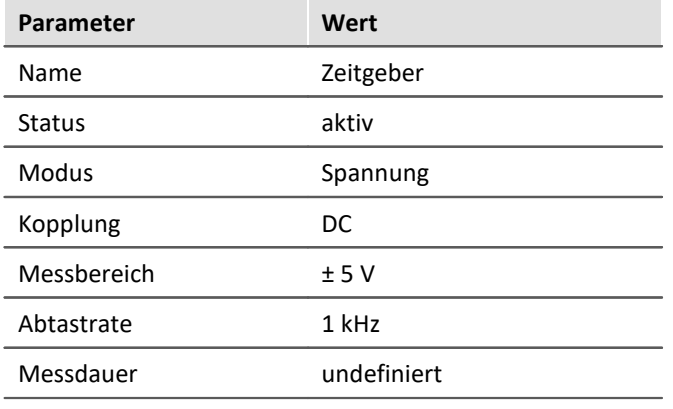

- · Wechseln Sie zum Reiter: **Variablen** .
- · Unter dem **Kanaltyp: Display Variablen** benennen Sie folgende Variablen um:
	- · *DisplayVar\_01* > *Amplitude*
	- · *DisplayVar\_02* > *Frequenz*

#### **imc Online FAMOS**

- · Öffnen Sie imc Online FAMOS ( ) (Menüband *Start*(oder *Setup-Konfiguration*) > *Online FAMOS*)
- · Geben Sie in den imc Online FAMOS Editor folgenden Quellcode ein:

```
t = integral(Zeitgeber * 0 + 1)Schwingung = Amplitude * Sin(6.283185 * Frequenz * t)
```
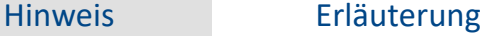

Der Ausdruck *Zeitgeber \* 0 + 1* erzeugt nach dem Starten der Messung die Einheitssprungfolge u[n].

Da die Abtastfrequenz des Kanals 1 kHz beträgt, besteht die Sprungfolge aus 1000 Werten pro Sekunde. Durch Integrieren des Einheitssprungs entsteht eine Gerade mit der Steigung 1. Die Zeit "t" steigt somit linear an.

Die allgemeine Form von sinus: **x(t)=A\*sin(u\*t)** mit **u=2\*Pi\*f=6.283185\*f**.

**Sprungfolge**

 $u[n]$  $\mathbf{1}$ 

Hier ist zu beachten, dass es sich dabei ebenfalls um ein diskretes Signal mit 1000 Werten pro Sekunde handelt. Um die Auflösung zu ändern, müssen Sie lediglich die Abtastfrequenz des Kanals ändern.

Die von Ihnen definierten virtuellen Kanäle *t* und *Schwingung* werden durch diese Zuordnung automatisch generiert.

• Führen Sie den Syntax Check  $\frac{676}{10}$  durch und verlassen Sie imc Online FAMOS.

#### **Vorbereiten**

· Um die aktuellen Einstellungen in das Gerät zu übertragen, betätigen Sie den Button **[Vorbereiten](#page-231-0)** ( ) (Menüband *Start*(oder *Setup/Panel-Steuerung*) > *Vorbereiten*). 232

#### **8.9.6.2 Panel - Einstellungen / Messung starten**

Nun kann die Panel-Seite erstellt werden.

- · Öffnen Sie das Plug-in **Panel**.
- Aktivieren Sie den Design-Modus (
a) (Menüband *Panel-Design* (oder für vereinfachte Ansicht: *Start*) > *Design Modus*).

In dem Werkzeugfenster: Daten-Browser finden Sie den in imc Online FAMOS festgelegten **virtuellen Kanal** *Schwingung*.

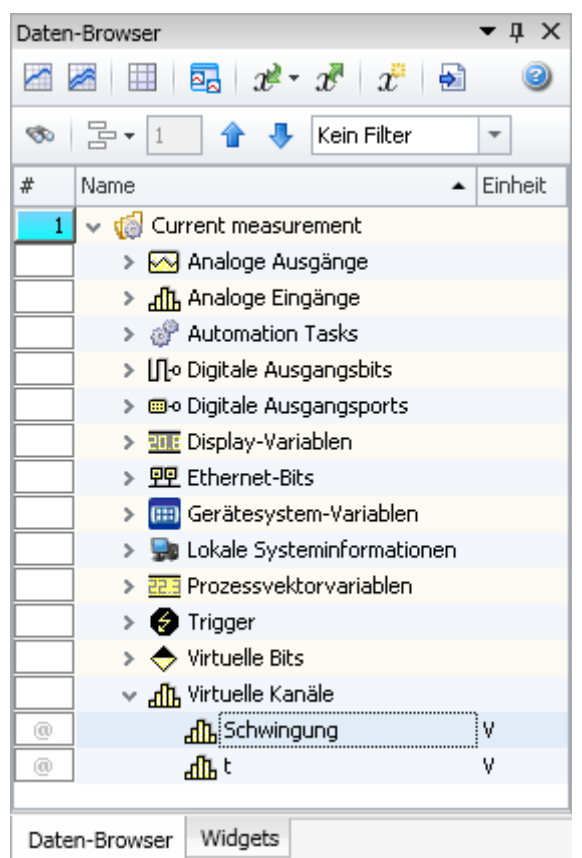

- · Ziehen Sie aus dem Werkzeugfenster: **Daten-Browser** die Variable: *Virtuelle Kanäle > Schwingung* auf die Panel-Seite.
- · Wählen Sie in der Widget-Auswahlliste: **Standard** (Kurvenfenster).

Um die Werte der Variablen *Frequenz* und *Amplitude* zu ändern, werden diese mit geeigneten Widgets auf der Panel-Seite dargestellt.

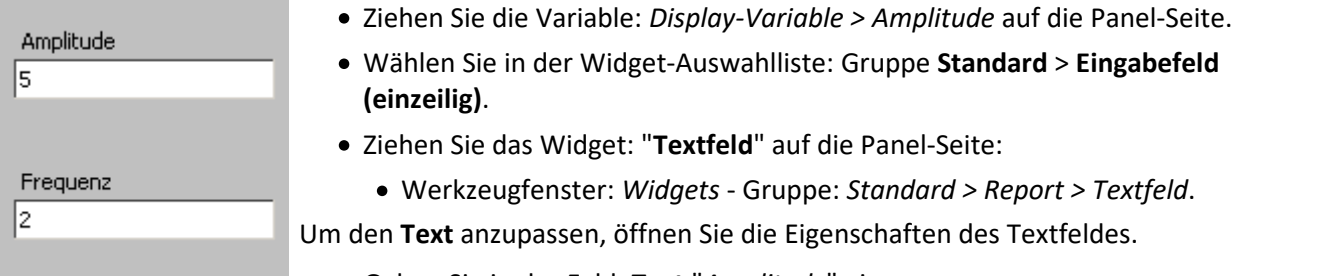

· Geben Sie in das Feld: **Text** "*Amplitude*" ein.

Stellen Sie die Variable *Frequenz* genauso dar.

#### **Messung starten, Ergebnis beobachten**

- Deaktivieren Sie den Design-Modus (
a) (Menüband *Panel-Design* (oder für vereinfachte Ansicht: *Start*) > *Design Modus*).
- **[Starten Sie die Messung](#page-231-0) 23 (D) (Menüband Start (oder Setup/Panel-Steuerung) > Start).**
- · verändern Sie die *Amplitude* und die *Frequenz* und beobachten Sie die Änderungen im Kurvenfenster (siehe Bild 20)

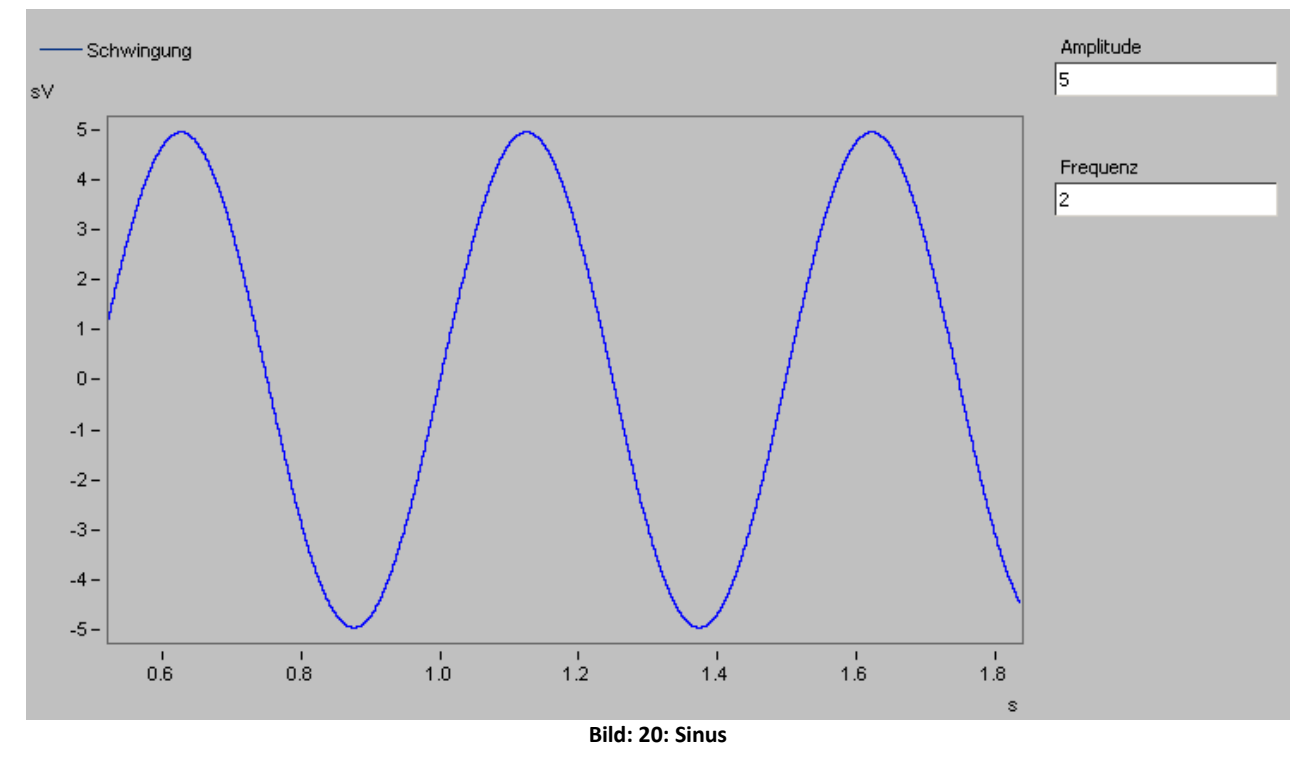

#### **Speichern**

Damit haben Sie dieses Beispiel beendet und können es speichern:

- Stoppen Sie die Messung (**Comparished Start** (oder *Setup/Panel-Steuerung*) > *Stopp*).
- Speichern ( $\leftarrow$ ) Sie das Experiment unter dem Namen "*Kuenstlicher Sinus*".

# **8.9.7 Getriggerte Messung**

### **Aufgabe:**

Der analoger Kanal soll 5 ms lang messen, wenn das Eingangssignal die Schwelle von 3 V überschreitet. Schließen Sie an einen analogen Eingang des Messgerätes ein Signal mit einstellbarer Amplitude an, z.B. mit einem Funktionsgenerator.

### **Lernziele:**

- · Verwendung eines Triggers
- · Kanal dem erwarteten Eingangssignal entsprechend einstellen

#### **Verwendete Elemente:**

- · Verbinden mit dem Gerät
- · Kanaleinstellungen
- · Monitor Kanal

#### **Zusätzlich verwendete Plug-ins:**

· Panel

#### **Voraussetzung:**

- · imc Messgerät mit einem analogen Kanal
- · Funktionsgenerator oder eine andere Signalquelle

#### **Vorgehensweise:**

Funktionsgenerator einstellen: Sinusfunktion mit einer Frequenz von 1 kHz einstellen und eine Anfangsamplitude von z.B. 2 V.

Starten Sie danach **imc STUDIO**.

#### **8.9.7.1 Setup - Einstellungen**

Als erstes wird das Messgerät konfiguriert.

- · Öffnen Sie das Plug-in **Setup**.
- · Wechseln Sie zum Reiter: **Geräte** .

Wählen Sie Ihr Gerät aus

### **Konfiguration der Kanäle**

· Wechseln Sie zum Reiter: **Analoge Kanäle** .

Unter dem **Kanaltyp: Analoge Eingänge** wählen Sie *Kanal\_001* aus. Stellen Sie folgende Parameter-Konfiguration für den Kanal ein:

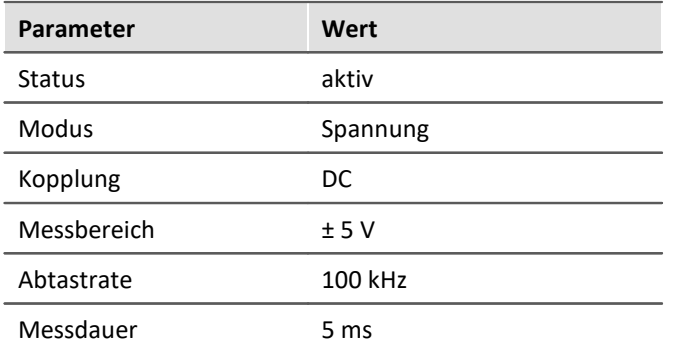

Unter dem **Kanaltyp: Monitor: Analoge Eingänge** wählen Sie *Mon\_Kanal\_001* aus. Stellen Sie folgende Parameter-Konfiguration für den Kanal ein:

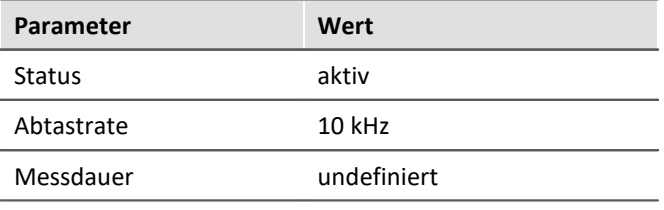

```
Hinweis
Ţ
```
Die Abtastrate des Monitorkanals kann nur kleiner als die Abtastrate des analogen Eingangs gewählt werden.

### **Trigger definieren**

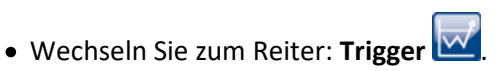

In der Spalte **Quellen und Ereignisse** stellen Sie *Kanal\_001* als Quelle ein. Mit folgendem Ereignis

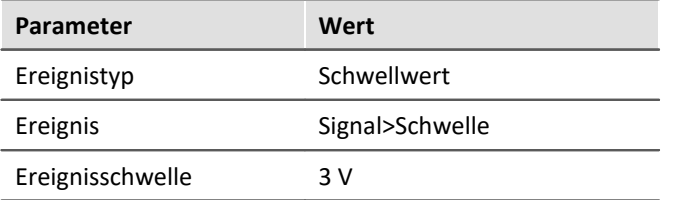

In der Spalte **Eigenschaften** stellen Sie als **Verknüpfung** *ODER* ein, da hier nur ein einziges Ereignis verwendet wird.

In der Spalte **Ziele, Startaktionen, Stoppaktionen, Pretrigger** stellen Sie *Kanal\_001* ebenfalls als Ziel an, da dieser als Triggerereignis und Messkanal verwendet wird.

| <b>Parameter</b>                 | Wert                                                    |                             |                                                                                  |
|----------------------------------|---------------------------------------------------------|-----------------------------|----------------------------------------------------------------------------------|
| Startaktion                      | start                                                   |                             |                                                                                  |
| Stoppaktion                      | ۰                                                       |                             |                                                                                  |
| Pretrigger                       | 0 <sub>s</sub>                                          |                             |                                                                                  |
| <b>Geräte</b>                    | <b>Digitale Kanäle</b><br><b>NE &gt; Analoge Kanäle</b> | Variablen                   | Trigger<br>$\overline{N}$                                                        |
| Triggername                      | Quellen und Ereignisse                                  | Eigenschaften               | Ziele, Startaktionen, Stoppaktionen, Pretrigger                                  |
| $\blacktriangleright$ Trigger 01 | Signal>Schwelle 3 V<br>Kanal_001                        | Verknüpfung<br>Ereigniszahl | Startaktion: start; Stoppaktion: -; Pretrigger: 0 s;<br>Kanal_001<br><b>ODER</b> |
|                                  | $^{+}$                                                  | Anzahl<br>1                 | $+$                                                                              |
| Trigger_02                       |                                                         | Verknüpfung<br>Ereigniszahl | passiv                                                                           |
|                                  | $+$                                                     | Anzahl                      | $+$                                                                              |

**Bild 21: Einstellungen für den Trigger**

### **Vorbereiten**

· Um die aktuellen Einstellungen in das Gerät zu übertragen, betätigen Sie den Button **[Vorbereiten](#page-231-0)** ( ) (Menüband *Start*(oder *Setup/Panel-Steuerung*) > *Vorbereiten*). 232

#### **8.9.7.2 Panel - Einstellungen / Messung starten**

Nun kann die Panel-Seite erstellt werden.

- · Öffnen Sie das Plug-in **Panel**.
- Aktivieren Sie den Design-Modus (
a) (Menüband *Panel-Design* (oder für vereinfachte Ansicht: *Start*) > *Design Modus*).

Erstellen Sie ein Kurvenfenster mit *Kanal\_001*:

- · Ziehen Sie aus dem Werkzeugfenster: **Daten-Browser** die Variable: *Analoge Eingänge > Kanal\_001* auf die Panel-Seite.
- · Wählen Sie in der Widget-Auswahlliste: **Standard** (Kurvenfenster).

### **Eigenschaften des Kurvenfensters**

#### **Weitere Datensätze**

In einem Kurvenfenster können Sie nicht nur einen Kanal darstellen.

- Klicken Sie mit der rechten Maustaste auf das Kurvenfenster (nicht auf das Kreuz ( $\leftarrow$ )) in der Mitte).
- · In dem erscheinenden Kontextmenü wählen Sie **Konfiguration** und anschließend den Befehl **Weitere Datensätze...**

Es erscheint ein Dialog, mit dem Sie weitere Kanäle auswählen können, die dann ebenfalls im gleichen Kurvenfenster dargestellt werden.

Alle Datensätze, die zur Auswahl stehen, werden in der rechten Liste (**Verfügbare Daten**) angezeigt. Die bereits im Kurvenfenster dargestellten Datensätze finden Sie in der linken Liste (**Achsenliste**).

· Ziehen Sie *Mon\_Kanal\_001* aus **Verfügbare Daten** (siehe Bild 22) in das Feld **Achsenliste**.

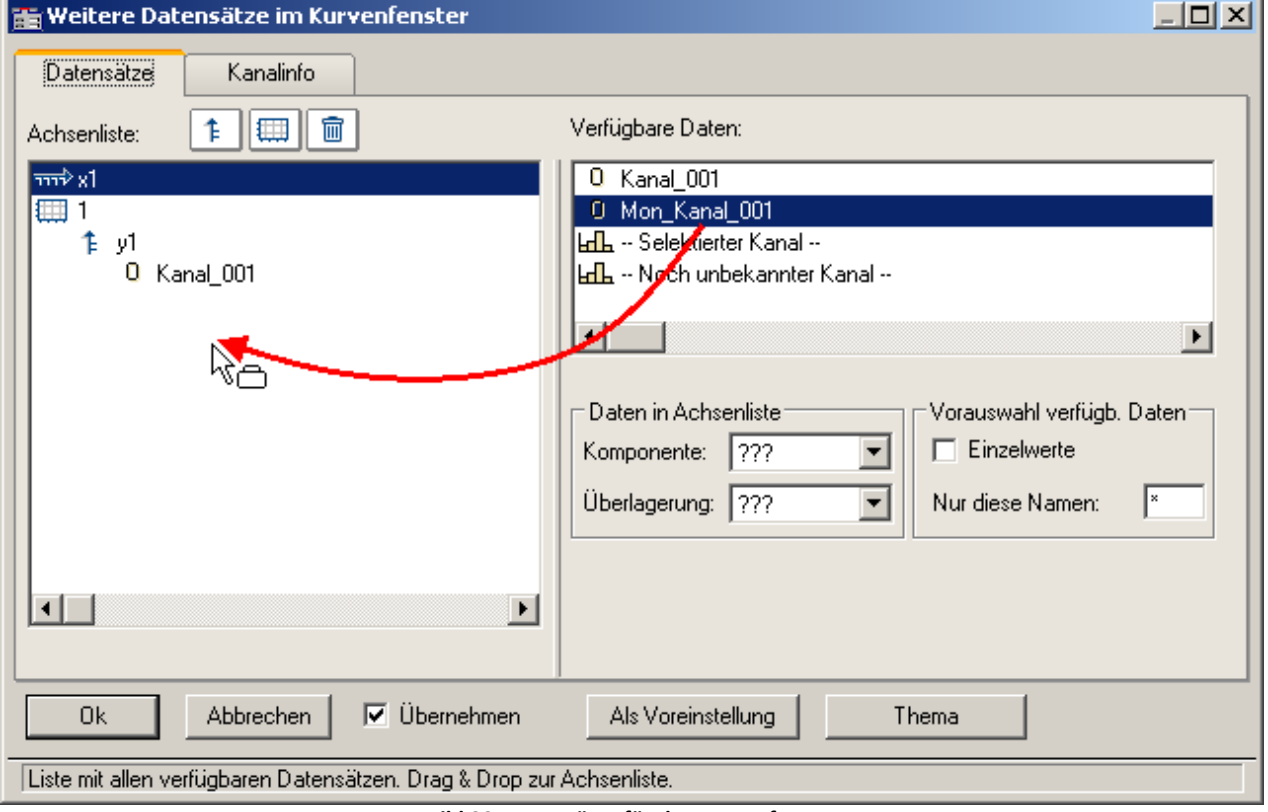

**Bild 22: Datensätze für das Kurvenfenster**

- · Um die beiden Kanäle auf verschiedenen Y-Achse an zu zeigen, klicken Sie auf das Koordinaten-Symbol  $\left( \frac{1}{2} \right)$ .
- · Nun wählen Sie den Kanal *Mon\_Kanal\_001*.Dieser erhält nun ein eigenes Koordinatensystem.

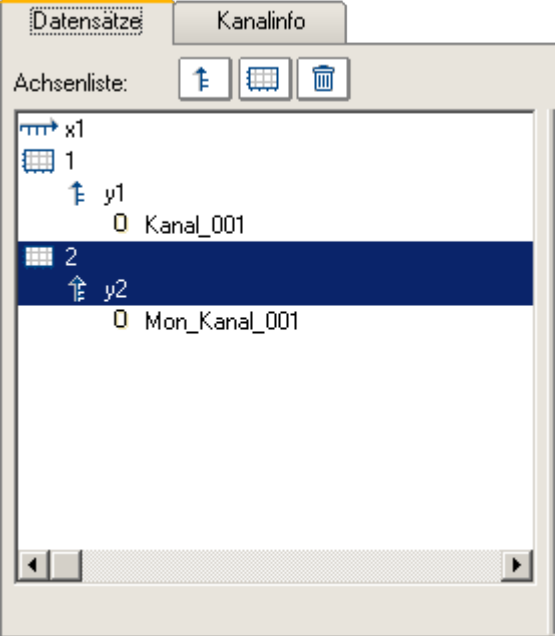

Um die Einstellungen zu übernehmen, betätigen Sie den Button "*OK*".

#### **Achsen einstellen**

Die Beiden Kanäle haben unterschiedliche Trigger-Zeitpunkte, aber im Kurvenfenster werden beide standardmäßig bei x = 0 übereinander dargestellt. Jeder Kanal beginnt also in diesem Beispiel bei x = 0, auch wenn der getriggerte Kanal: "Kanal 001" später gestartet wird.

Damit die beiden Kanäle zeitlich übereinander liegen, muss die Skala der x-Achse umgestellt werden.

- Klicken Sie mit der rechten Maustaste auf das Kurvenfenster (nicht auf das Kreuz ( $\left(\frac{1}{2}\right)$ ) in der Mitte).
- · In dem erscheinenden Kontextmenü wählen Sie **Konfiguration** und anschließend den Befehl **Achsen...**

Es erscheint ein Dialog, mit dem Sie die Achsen des Kurvenfensters anpassen können.

· Um die Einstellungen der x-Achse zu sehen, selektieren Sie in der linken Liste (**Achsenliste**) die Achse *x1*.

Stellen Sie nun folgendes ein:

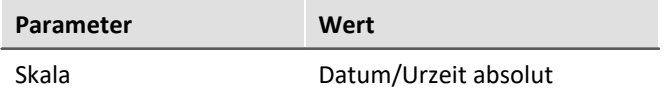

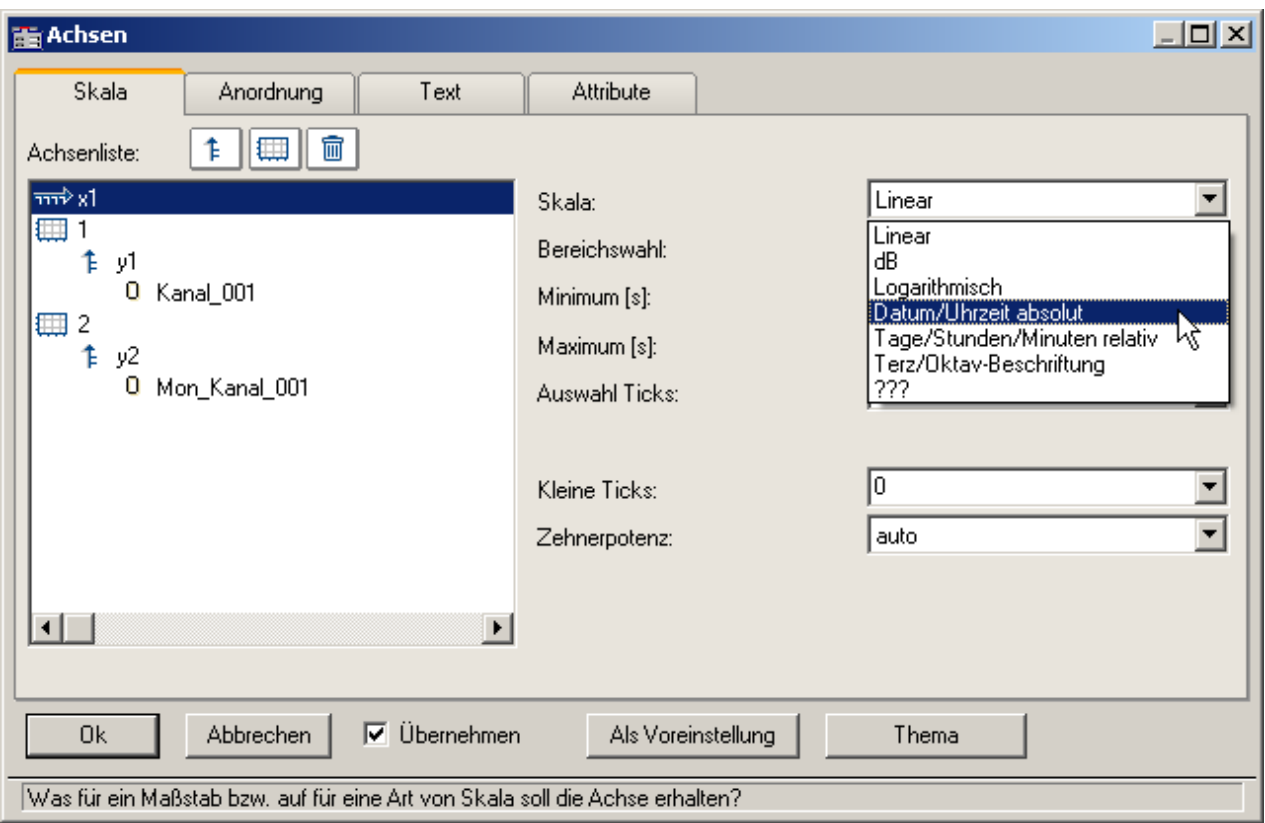

**Bild 23: Achseneinstellung für das Kurvenfenster**

Um die Einstellungen zu übernehmen, betätigen Sie den Button "*OK*".

#### Verweis

- · Im Kontextmenü des Kurvenfensters können Sie eine ausführliche Hilfe des Kurvenfensters öffnen.
- · Die Dokumentation ist auch über die imc STUDIO Hilfe zu erreichen: *Panel > Spezielle Widgets > [Kurvenfenster](#page-1167-0)* 1168

#### **Messung starten, Ergebnis beobachten**

- Deaktivieren Sie den Design-Modus (
beaktivieren Sie den Design-Modus (
beaktivieren Sie den Design-Modus (
beaktivieren Sie den Design-Modus (
beaktivieren Sie den Design-Modus (
beaktivieren Sie den Design-Modus (
beak *Start*) > *Design Modus*).
- · schließen Sie am Eingang: *Kanal\_001* z.B. ein Sinussignal mit einer Amplitude < 3 V an
- **[Starten Sie die Messung](#page-231-0) 232 (D) (Menüband Start (oder Setup/Panel-Steuerung) > Start).**
- · nach einer Weile drehen Sie die Amplitude auf einen Wert > 3 V.

Wenn die Amplitude 3 V überschreitet, wird *Kanal\_001* für 5 ms lang aufgezeichnet. *Mon\_Kanal\_001* zeichnet die Daten schon gleich nach dem Start der Messung auf.

• Stoppen Sie die Messung (**in als in Australia Start** (oder *Setup/Panel-Steuerung*) > *Stopp*).

Um die Daten zu untersuchen, müssen Sie im Kurvenfenster an die richtige Stelle zoomen.

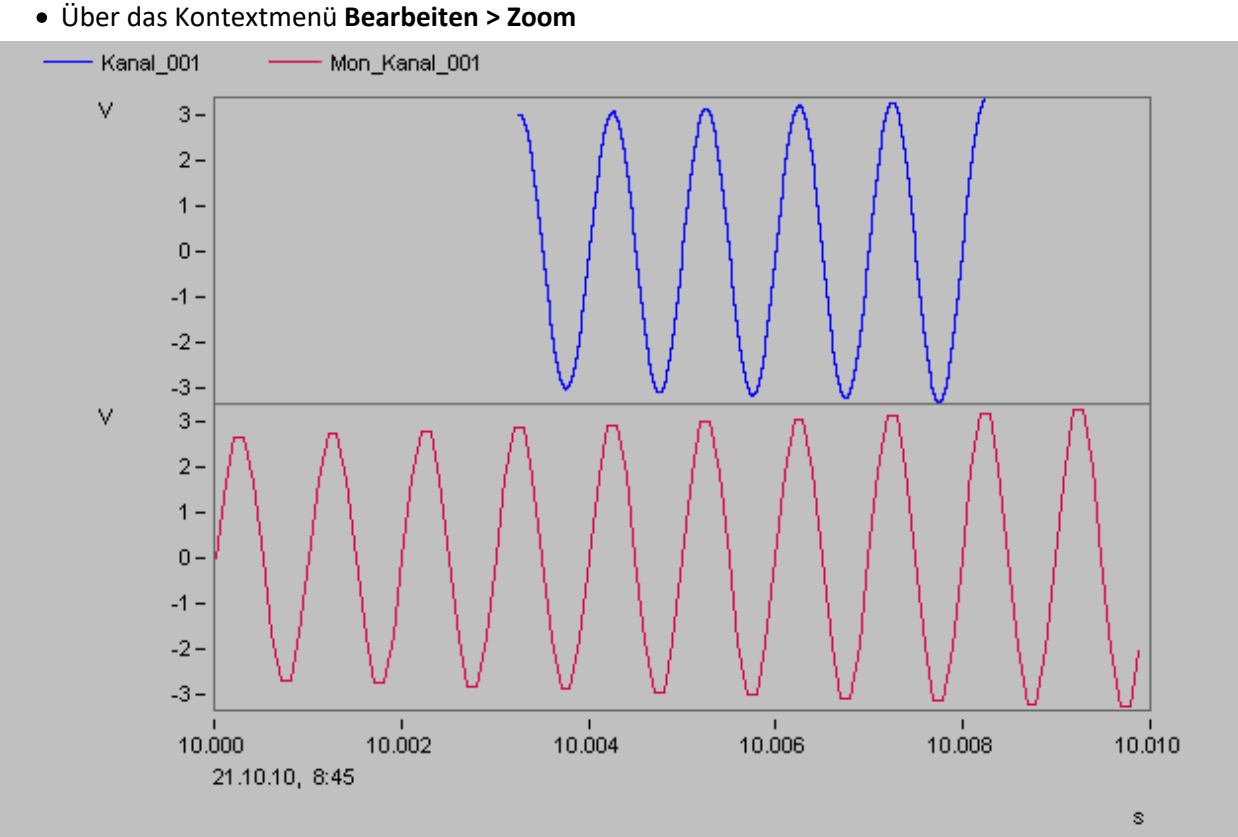

**Bild 24: Die Messung des Kanals beginnt erst nachdem das Triggerereignis eingetreten ist**

### **Speichern**

Damit haben Sie dieses Beispiel beendet und können es speichern:

· Speichern ( ) Sie das Experiment unter dem Namen "*Getriggerte Messung*".

# **8.9.8 Messung Thermoelement**

### **Aufgabe:**

Mit einem Thermoelement soll die Temperatur gemessen werden.

### **Lernziele:**

· Erweiterte Kanaleinstellungen

#### **Verwendete Elemente:**

- · Kanaleinstellungen
- · Sensor & Skalierung
- · Vorverarbeitung

#### **Zusätzlich verwendete Plug-ins:**

· Panel

#### **Voraussetzung:**

- · imc Messgerät mit einem Verstärker für Temperaturmessung
- · Thermoelement Typ K
- · Passender Stecker, um das Thermoelement mit dem imc Messgerät zu verbinden

#### **Vorgehensweise:**

Schließen Sie das Thermoelement an Kanal\_001 des imc Messgerätes an. Starten Sie danach **imc STUDIO**.

#### **8.9.8.1 Setup - Einstellungen**

Als erstes wird das Messgerät konfiguriert und den verwendeten Variablen ein geeigneter Name zugewiesen.

- · Öffnen Sie das Plug-in **Setup**.
- · Wechseln Sie zum Reiter: **Geräte** .

Wählen Sie Ihr Gerät aus

### **Konfiguration der Kanäle**

· Wechseln Sie zum Reiter: **Analoge Kanäle** .

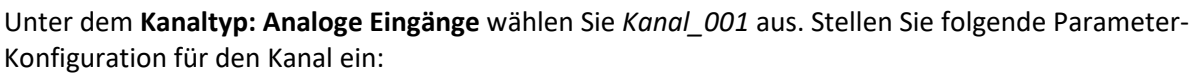

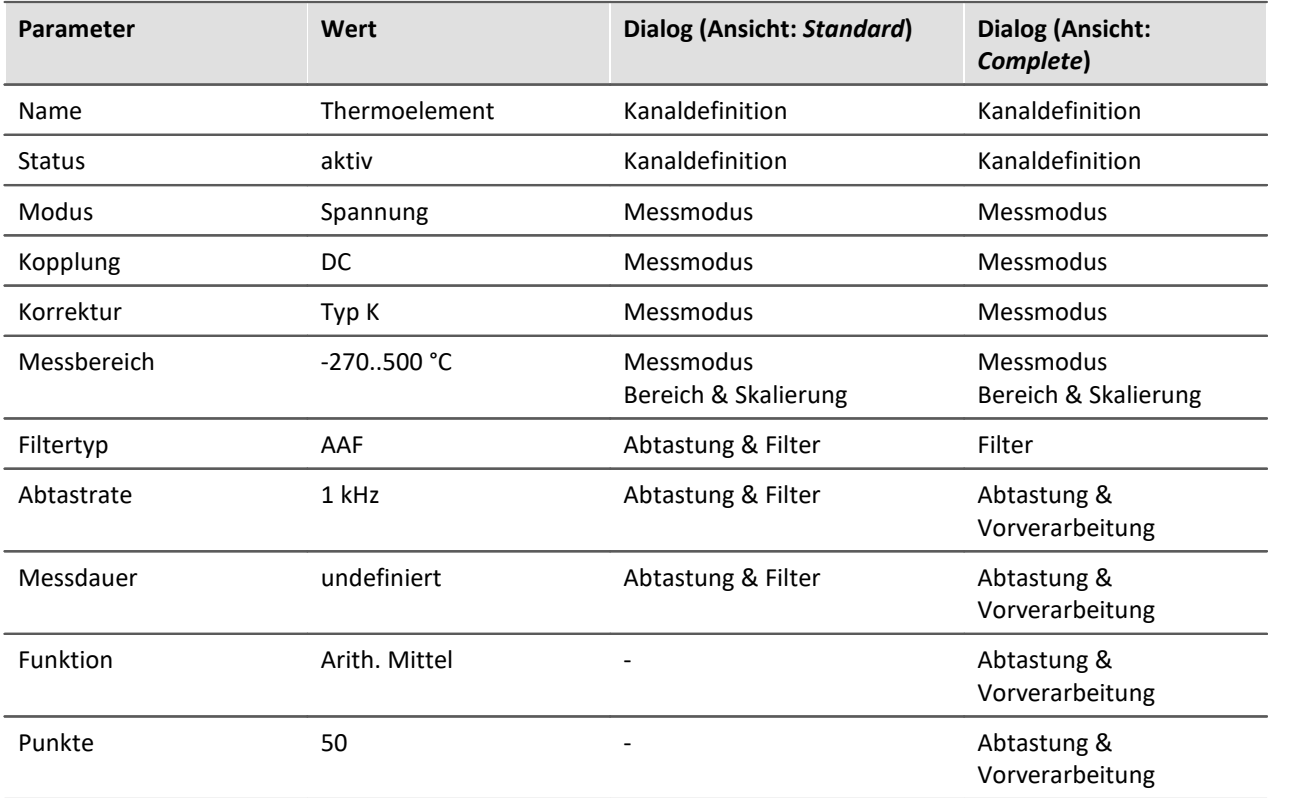

Durch die **Korrektur** wird automatisch der **Messbereich** und die **Einheit** angepasst.

Die **arithmetische Mittelung** über 50 Abtastpunkte bewirkt eine **resultierende Abtastrate** von 20 Hz, da jeweils 50 Punkte zu einem zusammengefasst werden.

### **Vorbereiten**

· Um die aktuellen Einstellungen in das Gerät zu übertragen, betätigen Sie den Button **[Vorbereiten](#page-231-0)** ( ) (Menüband *Start*(oder *Setup/Panel-Steuerung*) > *Vorbereiten*). 232

#### **8.9.8.2 Panel - Einstellungen / Messung starten**

Nun kann die Panel-Seite erstellt werden.

- · Öffnen Sie das Plug-in **Panel**.
- Aktivieren Sie den Design-Modus (
a) (Menüband *Panel-Design* (oder für vereinfachte Ansicht: *Start*) > *Design Modus*).

Erstellen Sie ein Kurvenfenster mit *Thermoelement*:

- · Ziehen Sie aus dem Werkzeugfenster: **Daten-Browser** die Variable: *Analoge Eingänge > Thermoelement* auf die Panel-Seite.
- · Wählen Sie in der Widget-Auswahlliste: **Standard** (Kurvenfenster).

### **Eigenschaften des Kurvenfensters**

#### **Achsen einstellen**

Einstellung der Achsen anpassen:

- Klicken Sie mit der rechten Maustaste auf das Kurvenfenster (nicht auf das Kreuz (+)) in der Mitte)
- · In dem erscheinenden Kontextmenü wählen Sie **Konfiguration** und anschließend den Befehl **Achsen...**

Es erscheint ein Dialog, mit dem Sie die Achsen des Kurvenfensters anpassen können.

· Um die Einstellungen der y-Achse zu sehen, selektieren Sie in der linken Liste (**Achsenliste**) die Achse *y1*.

Stellen Sie nun folgendes ein:

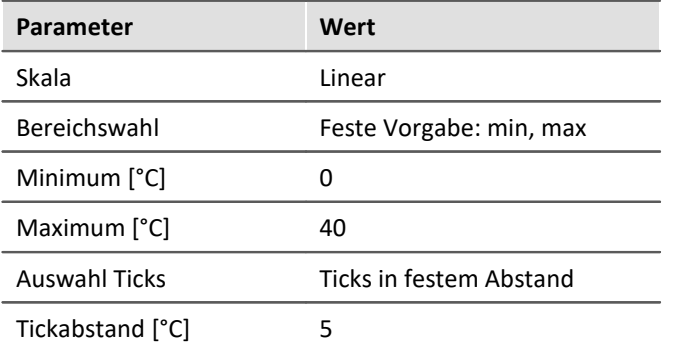

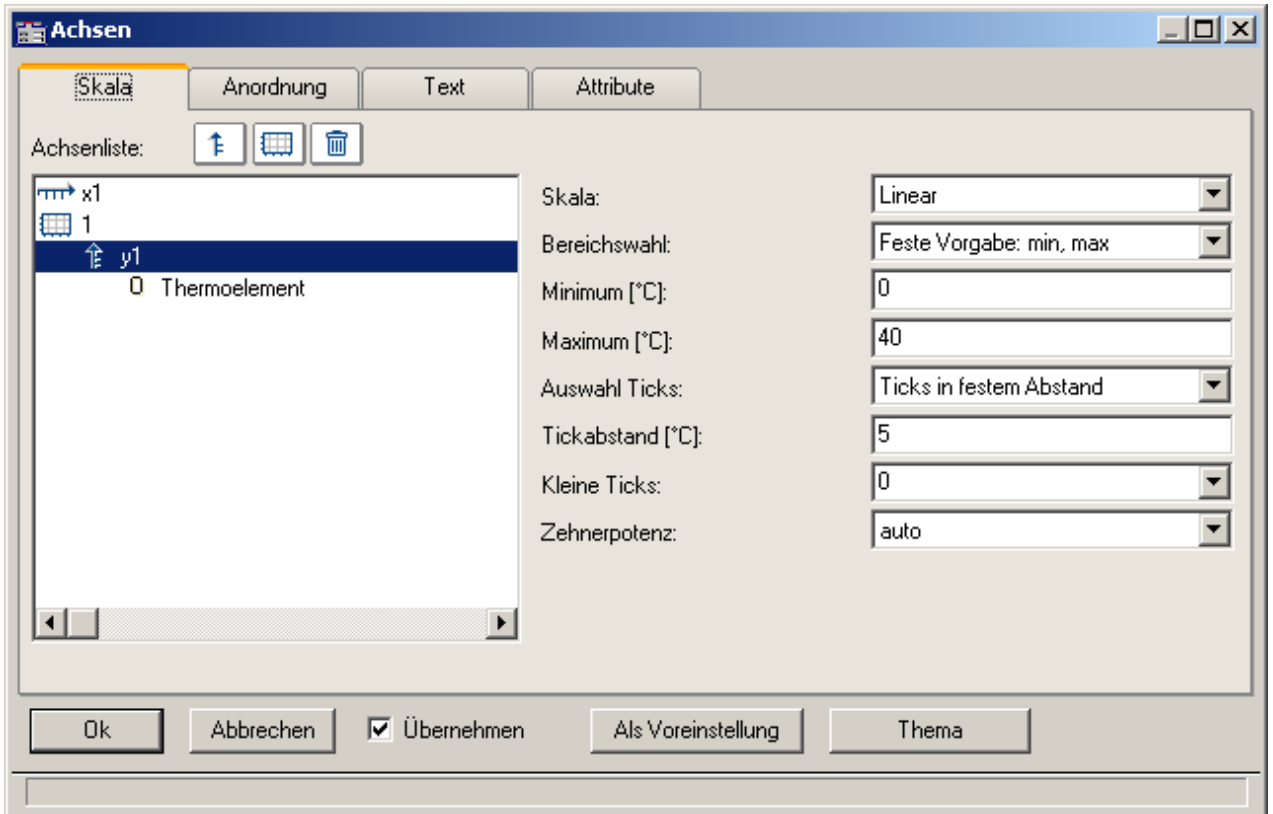

#### **Bild 25: Einstellungen für die y-Aches**

Um die Einstellungen zu übernehmen, betätigen Sie den Button "*OK*".

· Blenden Sie ein Gitter über das Kontextmenü des Kurvenfensters, **Konfiguration > Gitter**, ein.

- · Fügen Sie ein **Textfeld** ein mit dem Text: *Messung Thermoelement* und passen Sie die Schriftgröße und die Widget-Größe an
- Deaktivieren Sie den Design-Modus ( **Menüband Panel-Design (oder für vereinfachte Ansicht:** *Start*) > *Design Modus*).

#### **Messung starten, Ergebnis beobachten**

• [Starten Sie die Messung](#page-231-0) 2<sup>3</sup> (D) (Menüband Start (oder Setup/Panel-Steuerung) > Start).

Das Bild 26 veranschaulicht eine mögliche Darstellung des Temperaturverlaufs.

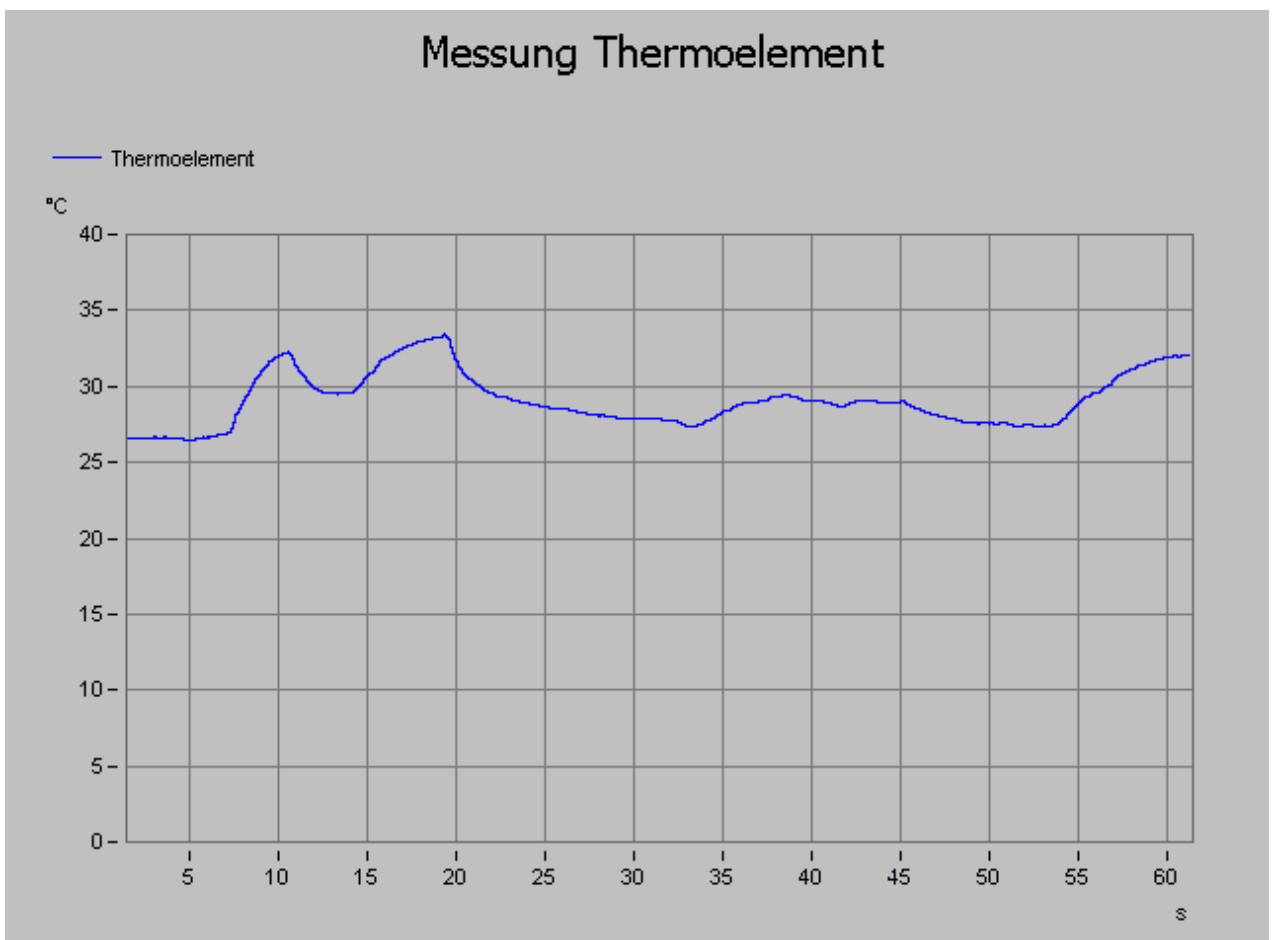

**Bild 26: Kurvenfenster mit Temperaturverlauf**

# **Speichern**

Damit haben Sie dieses Beispiel beendet und können es speichern:

- Stoppen Sie die Messung (**Comparished Start** (oder *Setup/Panel-Steuerung*) > *Stopp*).
- · Speichern ( ) Sie das Experiment unter dem Namen "*Messung Thermoelement*".

# **9 Setup - Erweiterte Gerätefunktionen**

Hier finden Sie einige Spezialthemen aus dem Bereich "*Setup*".

## **Kapitelübersicht**

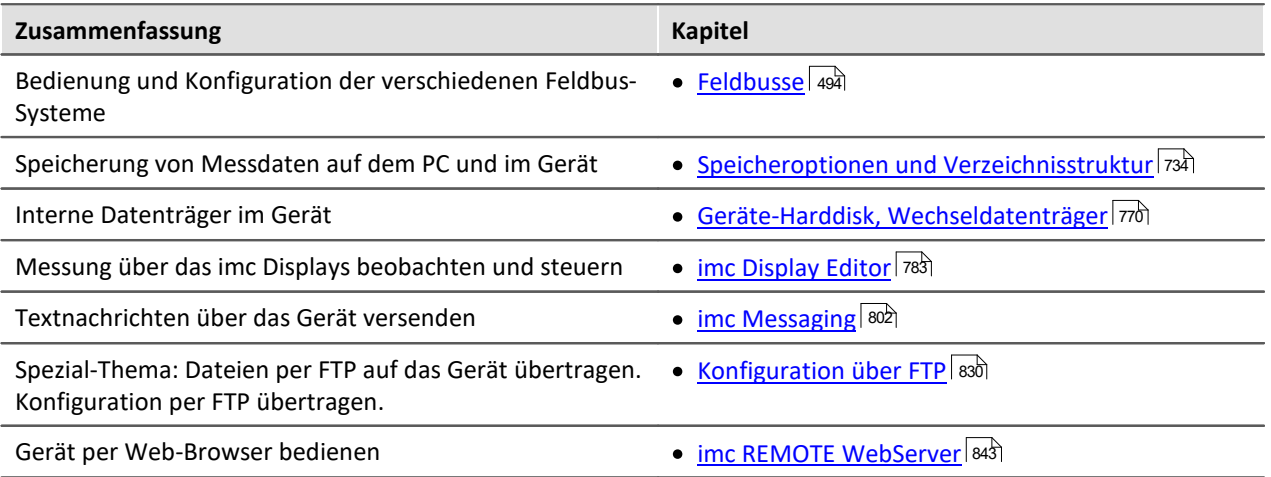

# **9.1 Geräteübersicht**

imc STUDIO verbindet sich mit den imc Messgeräten z.B. über das lokale Netzwerk (LAN). Zum Aufbau der Verbindung müssen die Geräte vorkonfiguriert werden (siehe "*[Inbetriebnahme - Verbindung zum](#page-43-0) [Gerät](#page-43-0)* | 44 | ").

Einige, der in diesem Handbuch beschriebenen Möglichkeiten, gelten nur für bestimmte Gerätevarianten. Die entsprechenden Gerätegruppen werden an den jeweiligen Stellen im Handbuch genannt. Sie finden die Gruppen in der folgenden Tabelle, die von imc STUDIO verwaltet werden.

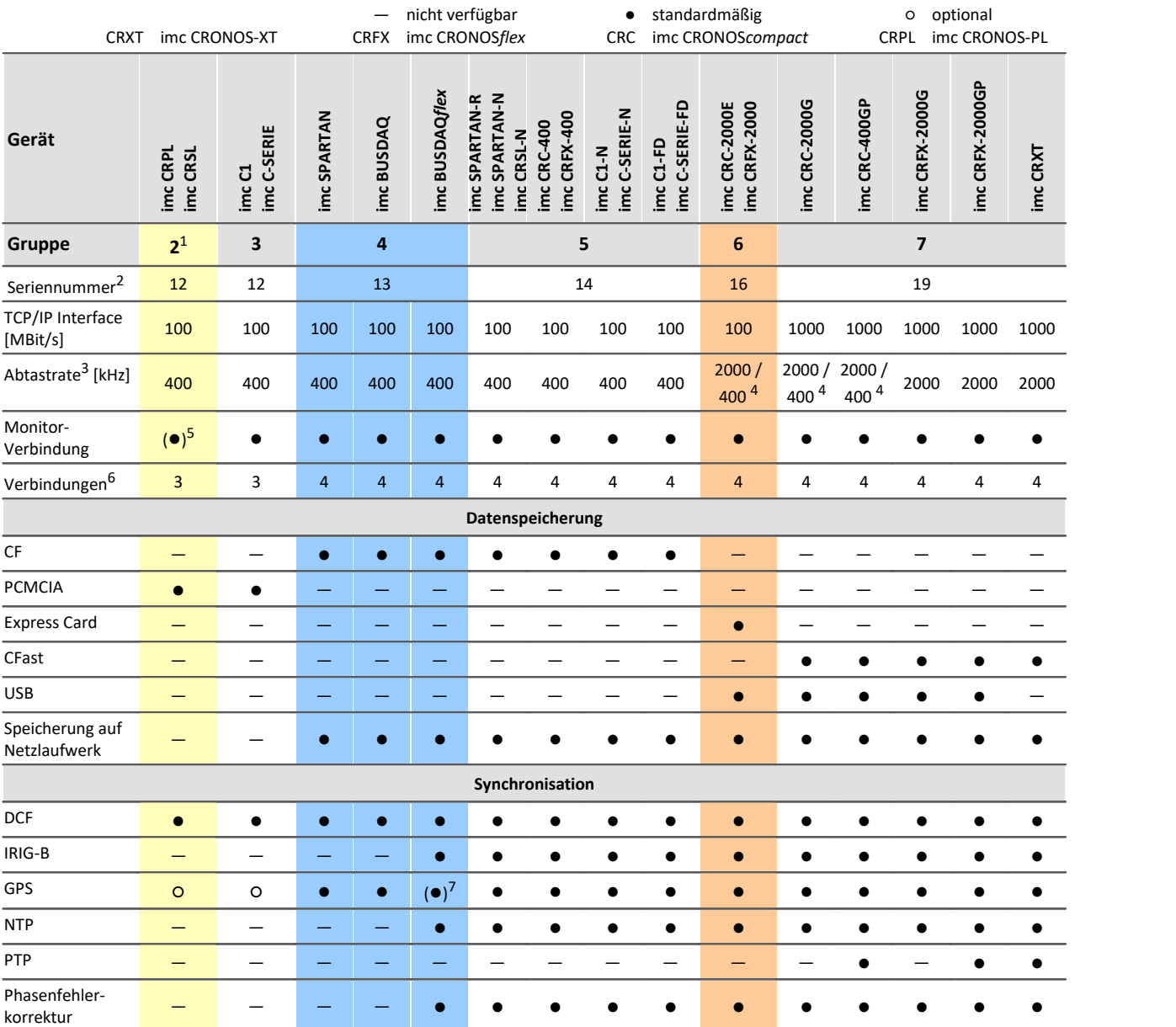

1 zu erkennen am Herstellerdatum (ab Sommer 2003)

2 Seriennummer-Bereich erweitern mit vier Ziffern

3 maximale Summenabtastrate (siehe Geräte-Datenblatt)

4 2000 via EtherCAT sonst 400

5 imc STUDIO Monitor-Verbindung ab 2007

6 Anzahl der imc STUDIO Monitor-Verbindungen oder imc REMOTE (ab 14xxxx) Verbindungen

7 nicht verfügbar für imc BUSDAQ*flex*-2-S

# <span id="page-493-0"></span>**9.2 Feldbusse**

Dieses Kapitel beschreibt die verschiedenen Feldbusse und deren Handhabung mit imc STUDIO.

# <span id="page-493-1"></span>**9.2.1 Allgemeines zu Feldbussen**

#### **Feldbus-Kanäle: Bedienphilosophie**

Analoge Kanäle werden auf der Setup-Seite konditioniert und zur Aufzeichnung eingestellt.

Für jeden Feldbus gibt es einen entsprechenden Dialog, die Feldbus-Assistenten. Dort wird eine "digitale Konditionierung" durchgeführt. Genau wie die Verstärkerkanäle stehen die in den Feldbus-Assistenten definierten Kanäle ebenfalls auf der Setup Seite der digitalen Kanäle zur Verfügung. Für den Anwender erscheinen diese wie zusätzliche analoge Eingänge.

Zunächst werden im jeweiligen Feldbus-Assistent festgelegt, wie die Kanäle aus den Botschaften extrahiert werden sollen. Anschließend werden auf der Setup Seite der digitalen Kanäle die weiteren Einstellungen zur Aufnahme und Speicherung vorgenommen. Die Kanäle stehen auch in imc Online FAMOS und imc Inline FAMOS für eine Verrechnung zur Verfügung.

#### **9.2.1.1 Feldbus-Kanäle: Synchronität zu analogen Kanälen**

Parallele Aufzeichnung von analogen Daten und Feldbuskanälen ist möglich.

Bei Feldbussen ist im allgemeinen nicht exakt festzustellen, wann die AD-Wandlung an dem sendenden Busteilnehmer stattgefunden hat. Der so entstehende Zeitversatz wird nicht berücksichtigt.

Der Empfang einer Botschaft wird im Gerät mit einer minimalen zeitlichen Unsicherheit von 100µs registriert. Dies ist die Zeit des vollendeten Empfangs der Botschaft. Außerdem gibt es durch verschiedene Pipelines (AD-Wandler, Zeitversatz-Korrektur, Trigger-Berechnung) eine generelle zeitliche Unsicherheit von einer Abtastzeit bei der Zeitbestimmung. Bei den meisten Feldbussen sind es sogar zwei Abtastzeiten.

Wenn ein analog aufgezeichneter Kanal und ein Feldbus-Kanal zeitlich miteinander verglichen werden sollen, so ist dabei der mögliche maximale Zeitversatz  $\Delta t_{\text{max}}$ 

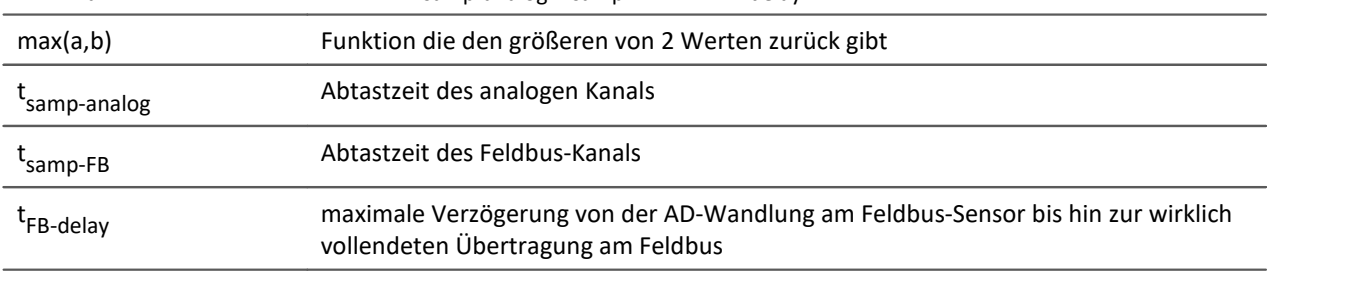

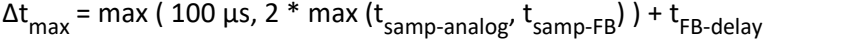

#### Beispiel

Ein CAN-Kanal wird mit 2ms abgetastet und ein analoger Kanal wird mit 1ms abgetastet. Die Verzögerung am Feldbus wird mit 3ms angenommen.

 $\Delta t_{\text{max}}$  = 2  $*$  2ms + 3ms = 7ms

#### **9.2.1.2 Behandlung von Kanalnamen**

Beim Import von Kanalnamen ist es möglich, dass die für imc Geräte geltende Namensregeln nicht eingehalten werden. Im allgemeinen werden die Namen übernommen und bei Verwendung in Online FAMOS oder imc FAMOS Enterprise etc. mit **{...}** umschlossen.

Einzige Ausnahme: Um Verwechselungen mit Prozessvektorvariablen zu vermeiden werden Kanalnamen, die mit "*pv.*" beginnen in "*pv\_*" umbenannt.

#### **9.2.1.3 Allgemeines zu Abtastung und Zeitstempel**

Jeder Kanal, der über einen Feldbus aufgezeichnet wird, kann auf zwei Weisen gespeichert werden.

- · Mit fester Rate abgetastet
- · Jedes Sample erhält einen Zeitstempel

#### <span id="page-494-0"></span>**9.2.1.3.1 Messwerterfassung durch Abtastung**

Die Botschaften kommen nie mit exakt fester Abtastrate über den jeweiligen Feldbus, sondern immer etwas unregelmäßig. Trotzdem gibt es den Bedarf, gleichmäßig abgetastete Werte zu erhalten. Viele Sensoren versuchen, in regelmäßigen Intervallen, ihre Botschaften auf den Feldbus zu legen. Auch wenn das nicht exakt eingehalten wird, so doch in ausreichender Näherung.

Für viele Online-Verrechnungen ist es wichtig, gleichmäßig abgetastete Daten zu erhalten, z.B. alle digitalen Filterungen, FFT, ...

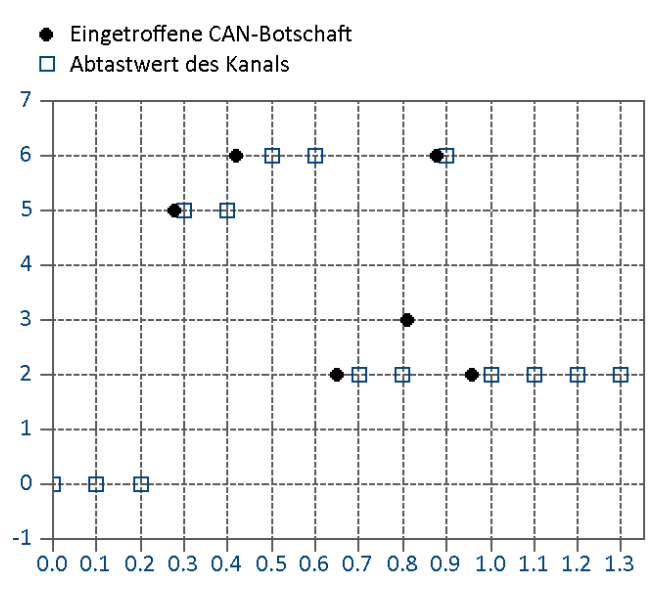

Die gleichmäßige Abtastung erfolgt gemäß folgendem Algorithmus: Immer wenn die Abtastzeit verstrichen ist, wird als aktueller Messwert der letzte über den Feldbus eingetroffene Wert für diesen Kanal benutzt.

Die Daten werden kompakt ohne Zeitstempel gespeichert, als reine Folge von Messwerten. Die Zeit ergibt sich aus den Header-Informationen Startzeit der Messung, Abtastzeit und Anzahl der eingetroffenen Samples.

Das Verfahren hat folgende wichtige Auswirkungen:

- · Solange noch keine Botschaft am Feldbus übertragen wurde, aber eine Abtastung erfolgen muss, wird der Kanal mit einem Initialisierungswert (meist 0 bzw. der Offset des Signals) gefüllt. Das tritt praktisch nur auf, wenn das Messgerät gerade konfiguriert wurde, sofort eine Messung gestartet wird und der Sensor noch keine Botschaft bis zum Trigger gesendet hat. Wenn eine Messung später noch einmal ohne erneute Vorbereitung des Gerätes gestartet wird (Re-Start), dann liegen i. a. noch letzte sinnvolle Botschaften vor. Die Nullen treten i. a. nicht auf, wenn der Sensor regelmäßig unter 200ms sendet und eine entsprechende Abtastrate eingestellt ist. Falls solche Nullwerte am Anfang auftreten und stören, wird empfohlen getriggert zu arbeiten. Also erst vorbereiten, dann Start-Knopf betätigen, das System ist armiert. Der Trigger wartet auf Botschaften am Feldbus. Erst wenn der Sensor Botschaften liefert, beginnt der ausgelöste Trigger die Messung.
- · Wenn die Abtastrate deutlich höher eingestellt ist als das Zeitintervall, in dem der Sensor sendet, erhalten Sie unnötig viele Daten. Dabei haben aufeinander folgende Daten immer denselben Wert, wodurch Speicher und Rechenzeit verschwendet wird. Ist die Abtastrate deutlich niedriger als das Sendeintervall des Sensors, gehen Ihnen durch die zu grobe Abtastung Werte verloren.
- · Es ist empfehlenswert, möglichst eine Abtastzeit zu wählen, die dem Sende-Intervall der Botschaft entspricht.
- · Wenn der Sensor nicht mehr sendet, wird der letzte empfangene Wert als aktueller Abtastwert in den Kanal eingetragen.

Beachten Sie die Anmerkung zur <u>Darstellung im Kurvenfenster</u> 497.

#### **Wann ist eine feste Abtastung sinnvoll?**

- · Wenn der Sensor in regelmäßigen Intervallen sendet, ist das die kompakteste Art der Speicherung und schnellste Art der Visualisierung.
- · Wenn die Daten mit imc Online FAMOS verrechnet werden sollen.

#### <span id="page-496-0"></span>**Anmerkung zur Darstellung im Kurvenfenster**

Vergleicht man die zeitgestempelten mit den äquidistant abgetasteten Resultate des selben Feldbuskanals, erscheint die äquidistante Aufzeichnung früher als die zeitgestempelte.

Nach dem zuvor beschriebenen Prinzip erscheint das widersprüchlich. Tatsächlich ist es so, dass der äquidistante Kanal am Ende des Abtastintervalls den aktuellen Wert übernimmt. Dieser wird jedoch an den Beginn des Abtastintervalls platziert.

Im folgendes Beispiel werden die Botschaften eines Kanals zeitgestempelt erfasst (rot: TimeStamp). Die Botschaften werden alle 100ms gesendet. Derselbe Kanal wird zusätzlich mit einer festen Abtastrate von 1Hz abgetastet (blau: Sampled\_1Hz). Im Diagramm ist zu sehen, dass beide Kanäle bei 0s beginnen. Der erste Wert des 1Hz Kanals entspricht der letzten Botschaft im ersten Abtastintervall. Der Kanal erscheint dadurch vorgezogen:

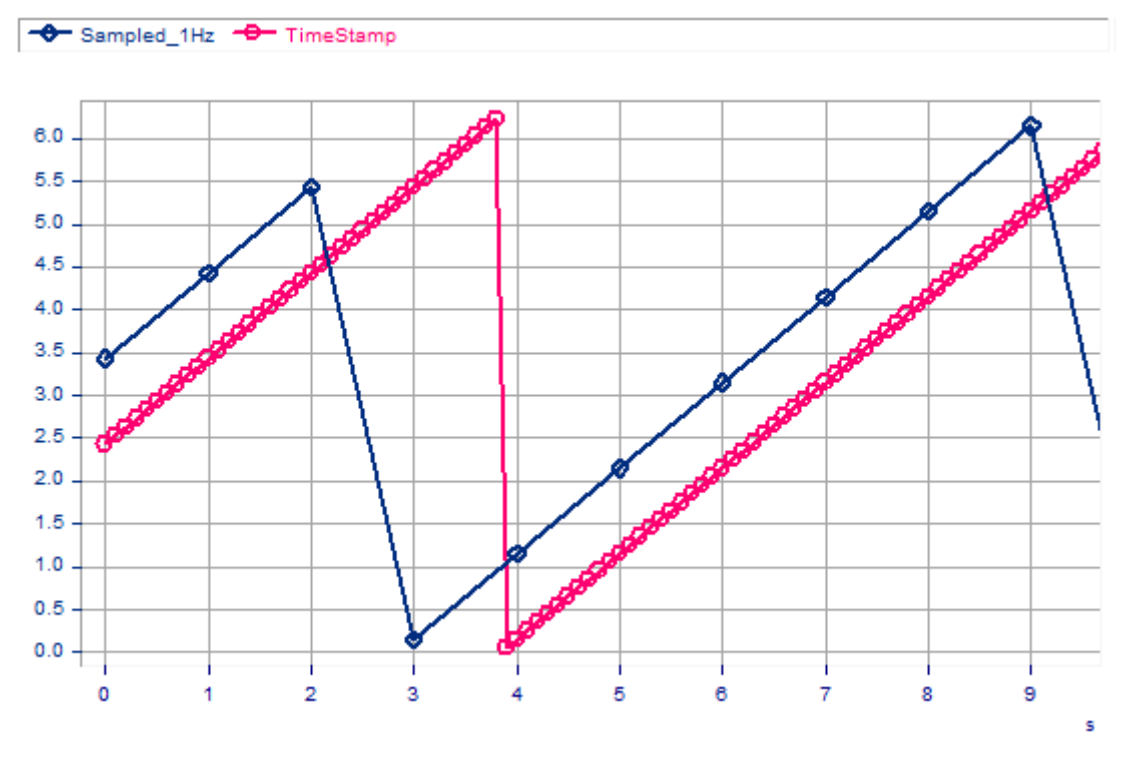

#### **Warum wird der Wert an den Beginn des Intervalls und nicht an das Ende gesetzt?**

Bei einer äquidistanten Abtastung besteht immer eine zeitliche Unsicherheit von einem Abtastintervall. Da messtechnisch aber die physikalisch erfasste Größe noch durch analoge Eingangsfilter, Digitalisierung und Transfer auf dem Feldbus etc. verzögert wird, ist es besser, diese Verzögerung zumindest tendenziell zu kompensieren.

#### <span id="page-497-0"></span>**9.2.1.3.2 Messwerterfassung mit Zeitstempel**

Bei der Erfassung mit Zeitstempel wird nur dann ein Messwert für den Kanal erzeugt, wenn eine Botschaft eintrifft. Jedem Messwert wird ein Zeitstempel zugeordnet. Dieser Zeitstempel enthält den Zeitpunkt des Empfangs der kanalbeinhaltenden Botschaft. Der Zeitstempel benötigt 6 Byte. Dies ist notwendig, um auch nach längerer Messdauer die Zeit sehr fein aufzulösen. Das einzelne zeitgestempelte Sample benötigt damit 6 Byte mehr Speicher als ein Sample mit fester Abtastung.

#### **Wann ist Messwerterfassung mit Zeitstempel sinnvoll?**

- · Wenn der genaue Zeitpunkt des Eintreffens einer Botschaft protokolliert werden soll.
- · Wenn der Sensor in äußerst unregelmäßigen Abständen Botschaften sendet und ein gleichmäßiges Abtasten die Datenmenge unnötig vergrößern würde.

#### **Nachteile der zeitgestempelten Messwerterfassung**

- · **Feldbus-Kanäle, die mit Zeitstempel erfasst werden, können nicht in imc Online FAMOS berechnet werden.**
- · **Intervalspeichern von zeitgestempelten Feldbus-Kanälen auf PC wird nicht unterstützt!** Stattdessen kann Intervallspeichern auf der internen Platte (Wechseldatenträger oder IDE) genutzt werden.
- · Sendet ein Kanal sehr häufig Daten ist der Speicherbedarf zu beachten. Vor allem der Pufferspeicher im Gerät benötigt entsprechend mehr Speicher für dieselbe Pufferzeit als bei äquidistanter Messung.

### **9.2.1.3.2.1 Einstellung der Pufferdauer, Ringpufferdauer und Pretriggerdauer für zeitgestempelte Kanäle**

Die Pufferdauer, Ringpufferdauer und Pretriggerdauer wird im "*Setup*" als eine zeitliche Dauer angegeben. Für Kanäle mit Zeitstempel wird von der imc STUDIO Software eine durchschnittliche Samplerate S<sub>assumed</sub> von 100 Samples je Sekunde angenommen. Dies ist nötig, damit die Software von der angegebenen Dauer auf eine Puffergröße in Samples umrechnen kann.

Ist dem Anwender die wirkliche durchschnittliche Samplerate S<sub>real</sub> bekannt, so kann man nach der

folgenden Gleichung die einzustellende Dauer berechnen.

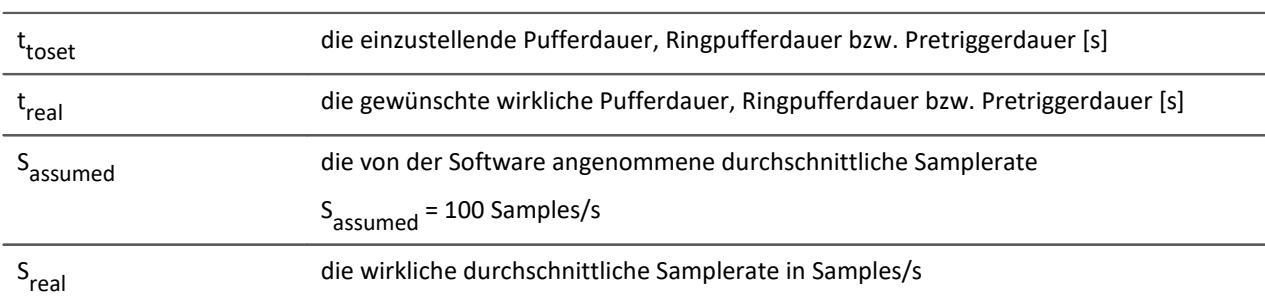

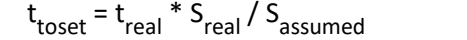

#### Beispiel

Die tatsächliche Samplerate S<sub>real</sub> ist 1200 Samples/s

Die gewünschte Pufferdauer treal ist 1min.

t toset = treal \* Sreal/ Sassumed t<sub>toset</sub> = 60s \* (1200 Samples/s) / (100 Samples/s) t toset = 720s

### **9.2.1.3.2.2 Einstellung der Pufferdauer, Ringpufferdauer und Pretriggerdauer für zeitgestempelte Text-Kanäle (time stamped ASCII, kurz TSA )**

Zeitgestempelte Text-Kanäle (TSA-Kanäle) werden unter anderem verwendet für Botschaftsprotokolle der verschiedenen Feldbusse. Ein Sample eines solchen Kanals besteht aus einem Zeitstempel und dem Text bzw. der Nutzbytes von beliebiger Länge, und mehreren TSA-formatspezifischen Bytes. Die Pufferdauer, Ringpufferdauer und Pretriggerdauer für diese Kanäle wird den Dialogen *Konfiguration* bzw*. Speicherung* als eine zeitliche Dauer angegeben. Hierbei wird von der Software eine durchschnittliche Samplerate S<sub>assumed</sub> von 100 Samples je Sekunde angenommen, wobei für jedes Sample eine Größe

L assumed von 20 Bytes je Sample angenommen wird. Diese 20 Bytes entsprechen etwa der Größe eines Samples (bzw. Eintrags) im Botschaftsprotokoll des Feldbusses. Diese angenommenen Werte sind nötig, damit die Software von der angegebenen Pufferdauer auf eine Puffergröße in Bytes umrechnen kann.

Um die einzustellende Pufferdauer, Ringpufferdauer bzw. Pretriggerdauer t<sub>toset</sub> zu ermitteln, ist zuvor die wirkliche durchschnittliche Datenrate D<sub>real</sub> zu berechnen. Diese Datenrate ist abhängig von zwei abzuschätzenden Werten.

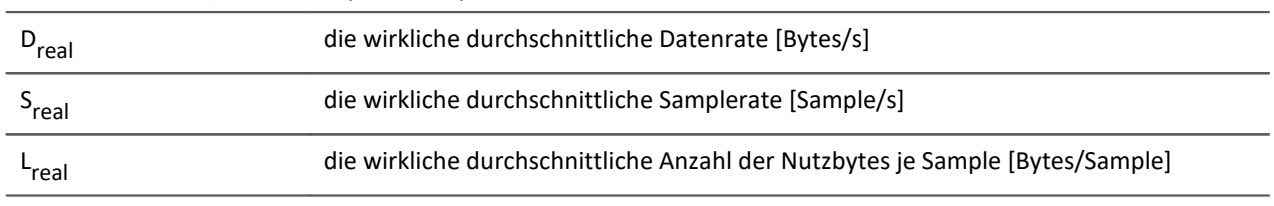

Dreal = Sreal \* (Lreal + 12 Bytes/Sample)

Ist dem Anwender nun die wirkliche durchschnittliche Datenrate D<sub>real</sub> bekannt, so kann man nach der folgenden Gleichung die einzustellende Dauer berechnen.

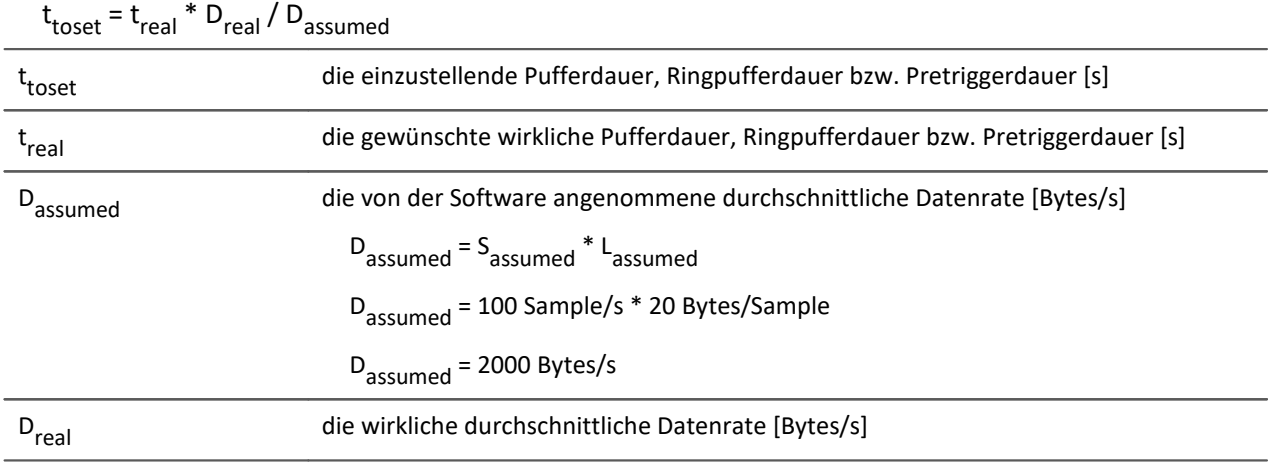

### Beispiel

Es handelt sich um einen TSA-Kanal.

Die wirkliche durchschnittliche Datenrate S<sub>real</sub> ist 150 Samples/s

Durchschnittlich sind 48 Nutzbytes pro Sample enthalten. L<sub>real</sub> = 48 Bytes/Sample

 $D_{\text{real}} = S_{\text{real}} * (L_{\text{real}} + 12 \text{Bytes/Sample})$  $D_{real}$  = 150 Samples/s  $*$  (48 Bytes/Sample + 12 Bytes/Sample)  $D_{\text{real}}$  = 9000 Bytes/s

Die gewünschte Pufferdauer t<sub>real</sub> ist 1min.

t toset = treal \* Dreal/ Dassumed t toset = 60s \* (9000 Bytes/Sample) / (2000 Bytes/s) t<sub>toset</sub> = 279s

# **9.2.2 ARINC-Bus Interface**

#### **Einleitung - Was ist der ARINC-Bus?**

Der ARINC Bus ist ein Feldbus, der vorrangig in der zivilen Luftfahrt eingesetzt wird. Alle Daten, die auf dem ARINC Bus gesendet werden, bestehen aus 32 Bit Wörtern. Im folgenden wird das typische Diagramm der Daten für den ARINC 429 dargestellt.

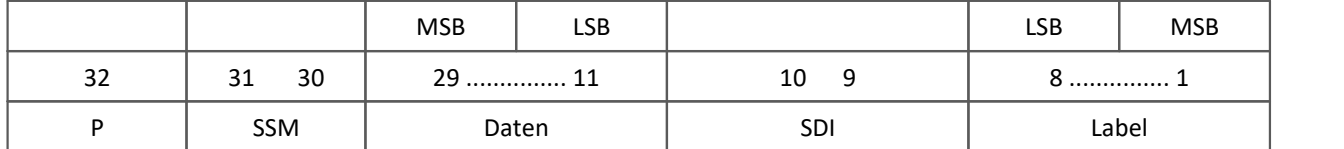

Die Übertragung der Bits startet mit Bit 1, das Schluss-Bit, welches übertragen wird, ist das Paritäts-Bit. Das Label wird übertragen beginnend mit dem MSB (most significant bit). Im Gegensatz dazu beginnt die Übertragung der Daten-Bits mit dem LSB (least significant bit). Das Label ist ein Wert von 1 bis 255, wobei die meisten in den Spezifikationen der **A**ERONAUTICAL **R**ADIO, **INC**. definiert sind bis auf wenige, die noch für zukünftige Zwecke freigehalten wurden.

imc Geräte können auf Wunsch mit dem ARINC 429 Feldbus- Interface ausgerüstet werden (siehe Datenblatt). Dadurch ist es möglich, dass Daten auf dem ARINC Bus parallel mit analogen Messdaten aufgenommen und verarbeitet werden können. Mit Hilfe eines ARINC-Assistenten können Kanäle auf dem ARINC Bus schnell und einfach konfiguriert werden.

Das ARINC Interface bietet folgende Leistungsmerkmale:

- · 8 Empfängerkanäle
- · es können sowohl binär (BNR) als auch dezimal (BCD) kodierte Daten und diskrete Daten (DSC) aufgenommen werden. Dabei können diese 3 Datentypen in einem ARINC Wort gemeinsam auftreten.
- · 4 Senderkanäle (über Prozessvektorvariablen)

In diesem Kapitel wird vorausgesetzt, dass Sie mit der Konfiguration von analogen und digitalen Kanälen in imc STUDIO bereits vertraut sind.

# Hinweis

Beachten Sie auch die allgemeinen Hinweise zu Feldbussen bzgl. <u>Bedienphilosophie</u> | 494 | und Abtastrate mit <u>fester Abtastrate</u> | 495 bzw. <u>Zeitstempel</u> | 498 .

#### **9.2.2.1 ARINC-Bus-Assistent**

Bevor man mit dem Gerät einen ARINC Datenkanal aufzeichnen kann, muss in einem ersten Schritt das zu messende ARINC Datenwort definiert werden. Diese Aufgabe wird vom ARINC-Bus-Assistenten erledigt. Nachdem dieser Schritt erledigt ist und der Assistent geschlossen wurde, steht in imc STUDIO ein weiterer Messkanal zur Verfügung, der ganz ähnlich einem analogen oder digitalen Kanal benutzt werden kann. Das heißt, der Kanal kann z. B. in imc Online FAMOS verrechnet werden oder zusammen mit analogen Kanälen an einem Trigger verknüpft und aufgezeichnet werden. Im ARINC Assistenten müssen nur die zum ARINC- Bus spezifischen Einstellungen gemacht werden. Alle anderen Eigenschaften, wie z. B. Messdauer oder Triggerverknüpfungen, werden genauso gehandhabt, als wenn es ein ganz gewöhnlicher analoger oder digitaler Messkanal wäre.

#### **Philosophie des ARINC-Busses**

Um die Bedienung des Assistenten besser verstehen zu können, lohnt sich ein kurzer Blick auf die Philosophie des ARINC- Busses. Anders als beim CAN-Bus, wo mehrere Signalgeber (Sender) an einem Bus liegen dürfen und die Bedeutung der CAN- Botschaften in weiten Grenzen vom Anwender bestimmt werden darf, wird die Belegung der ARINC- Signale von einer zentralen Stelle (AERONAUTICAL RADIO, INC.) verwaltet. Damit ist Format und Bedeutung eines ARINC-Signals durch seine Labelnummer und Equipment-ID normalerweise eindeutig festgelegt. Aus diesem Grunde sollte das Format eines ARINC-Signals in einem Messsystem nur ein einziges Mal definiert werden und dann für alle Messaufgaben als Auswahl aus einer Liste zur Verfügung stehen.

#### **9.2.2.2 Starten des Assistenten**

Um den Assistenten aus imc STUDIO zu starten betätigen Sie im Menüband *Setup-Konfiguration > ARINC-Assistent*.

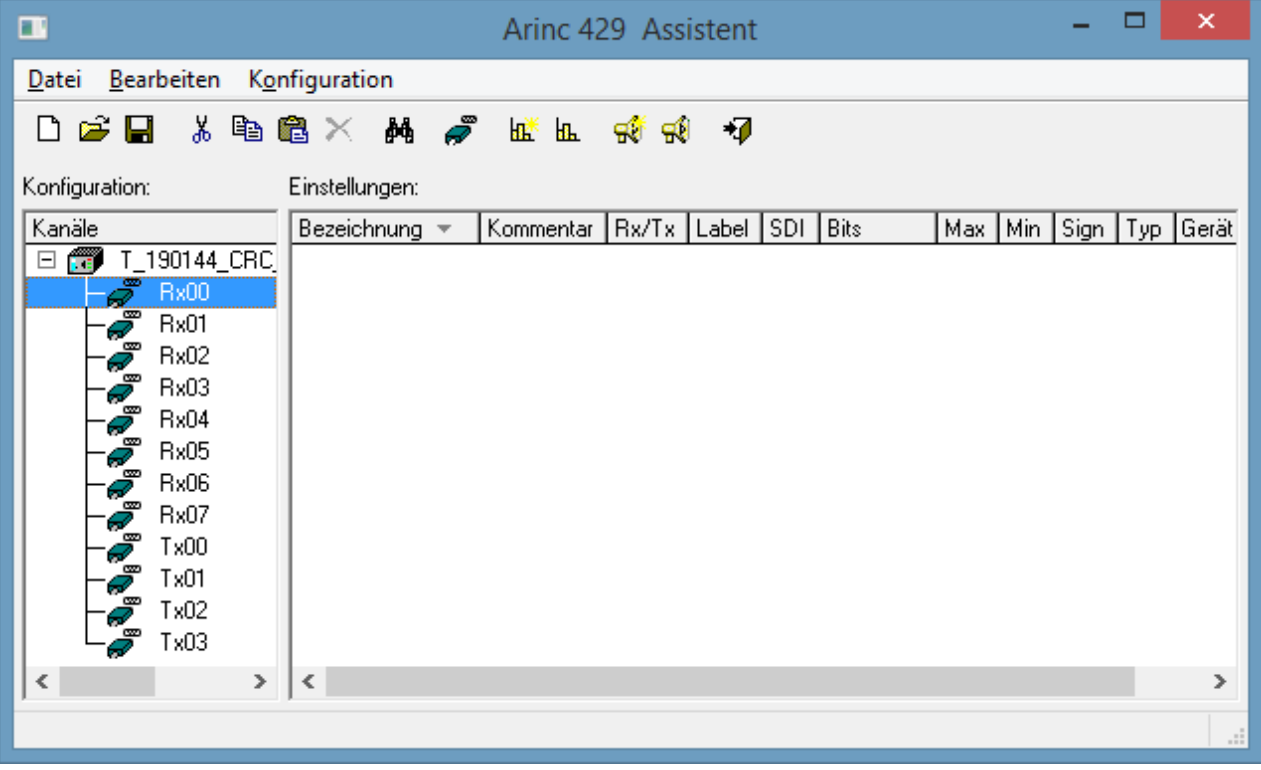

Nach dem Start erscheint der Assistent mit folgendem Dialog:

#### **ARINC-Assistent**

Das Hauptfenster des ARINC-Assistenten ist zweigeteilt:

- **•** Die linke Seite mit der Bezeichnung [Konfiguration](#page-524-0) s<sup>25</sup>llistet das Gerät und die dazugehörigen Kanäle auf.
- · Die rechte Seite mit der Bezeichnung **Einstellungen** listet die dem derzeitig ausgewähltem Rx-Kanal zugehörigen und definierten ARINC- Signale auf.

| Arinc 429 Assistent                                                                    |                                                                          |           | $\Box$ $\Box$ $\times$ |  |  |  |  |  |
|----------------------------------------------------------------------------------------|--------------------------------------------------------------------------|-----------|------------------------|--|--|--|--|--|
| Datei Bearbeiten Konfiguration                                                         |                                                                          |           |                        |  |  |  |  |  |
| 8V<br>a<br>$\mathbf{A}$<br>$\tilde{\boldsymbol{\varepsilon}}$<br>阄<br> 職  町 <br>ାଇ∛ ଇଥ |                                                                          |           |                        |  |  |  |  |  |
| Konfiguration:                                                                         | Einstellungen:                                                           |           |                        |  |  |  |  |  |
| Kanäle                                                                                 | Name $\equiv$<br>Bezeichnung                                             | <b>Bx</b> | Label 4                |  |  |  |  |  |
| ARINC_051325I<br>日價                                                                    | Hala HLSF11TL001_FarFail<br>FLAPS_SYSTEM_STATUS_DISCRETE_1_2             |           | 001                    |  |  |  |  |  |
| Bx0                                                                                    | <b>LdL</b> HLSF11TL001_FlapFPPUVal<br>FLAPS_SYSTEM_STATUS_DISCRETE_1_2   |           | 001                    |  |  |  |  |  |
| B×1                                                                                    | <b>LdL</b> HLSF11TL001_FlapsLeverVal<br>FLAPS_SYSTEM_STATUS_DISCRETE_1_2 |           | 001                    |  |  |  |  |  |
| Rx2                                                                                    | <b>Lall</b> HLSF11TL001_FlapsLocked<br>FLAPS_SYSTEM_STATUS_DISCRETE_1_2  |           | 001                    |  |  |  |  |  |
| Bx3                                                                                    | <b>LdL</b> HLSF11TL001_FlapsLvrOutOfDet FLAPS_SYSTEM_STATUS_DISCRETE_1 2 |           | 001                    |  |  |  |  |  |
| B×4                                                                                    | <b>Lall</b> HLSF11TL001_FlrfEngaged<br>FLAPS_SYSTEM_STATUS_DISCRETE_1_2  |           | 001                    |  |  |  |  |  |
| Rx5                                                                                    | <b>LdL</b> HLSF11TL001 FlrfFail<br>FLAPS_SYSTEM_STATUS_DISCRETE_1_2      |           | 001                    |  |  |  |  |  |
| Bx6                                                                                    | <b>Lall</b> HLSF11TL001_RecycleLever<br>FLAPS_SYSTEM_STATUS_DISCRETE_1_2 |           | 001                    |  |  |  |  |  |
| Bx7                                                                                    | <b>LdL</b> HLSF11TL011_FlapSurfaceAngle FLAPS_SURFACE_ANGLE_BNR          | 2.        | 011                    |  |  |  |  |  |
|                                                                                        | <b>LEL HLSF11TL021 FAP 00DEG</b> FLAPS SURFACE ANGLE DISCRETE            | 2.        | 021                    |  |  |  |  |  |
|                                                                                        |                                                                          |           |                        |  |  |  |  |  |
|                                                                                        |                                                                          |           |                        |  |  |  |  |  |

**ARINC Assistent, Hauptfenster (Beispiel)**

Die hier unter **Einstellungen** vorgenommenen Definitionen der jeweiligen ARINC-Signale werden in einer eigenen Konfigurationsdatei (.idb-Format) und damit unabhängig vom jeweiligen Experiment gespeichert. Diese Konfigurationsdatei kann als eine Art Datenbank angesehen werden, in der alle definierten ARINC-Signale mit der Zuordnung zum jeweiligen Kanal gespeichert sind. Um ein Experiment mit dem ARINC-Bus zu konfigurieren braucht man demnach nur eine ARINC-Konfigurationsdatei zu laden und den Assistenten zu schließen. Alle definierten ARINC-Signale erscheinen dann in der imc STUDIO Bediensoftware als Kanal und können dargestellt oder in imc Online FAMOS weiter verrechnet werden.

#### **9.2.2.3 ARINC-Konfigurationsdatei**

Alle ARINC-Signaldefinitionen werden in einer Konfigurationsdatei (.idb-Format) abgespeichert. Diese Konfigurationsdatei kann wie eine zentrale Datenbank genutzt werden, indem Sie für jedes Experiment geladen werden kann und die ARINC-Signale nach Belieben gelöscht, kopiert oder verschoben werden können.

Somit sind die Signaldefinitionen unabhängig vom Experiment. Grundsätzlich kann so aus einer Konfigurationsdatei jederzeit eine neue, auf das jeweilige Experiment zugeschnittene Konfigurationsdatei schnell erstellt werden.

Das Format \*.idb2: Mit diesem Format werden zusätzlich Parity-Bit und SSM gespeichert.

#### **9.2.2.3.1 Neue Konfigurationsdatei erstellen**

Um eine neue Konfigurationsdatei anzulegen, kann man entweder den Knopf  $\Box$  in der Knopfleiste oder den Menüpunkt *Datei > Neu* anklicken.

### **9.2.2.3.2 Konfigurationsdatei laden**

Um eine bereits bestehende Konfigurationsdatei zu laden, kann man entweder den Knopf  $\mathbb{E}$  in der Knopfleiste oder den Menüpunkt *Datei > Laden..*. anklicken. Die Datei trägt standardmäßig die Endung \*.idb. Es können auch \*.csv-Dateien geladen werden, um bereits eigene bestehende ARINC-Signaldatenbanken zu importieren.

#### A Hinweis

- · Wenn Protokollkanäle aktiviert wurden, werden sie in der Kanalliste aufgelistet (*Bus-Einstellungen > Protokollkanal* an).
- · Wird eine neue IDB-Datei eingelesen, verschwinden die Protokollkanäle in der Kanalliste, sind aber bei den Bus-Einstellungen noch aktiviert.
- · Diese müssen dann nach jedem Neueinlesen einer ARINC-Konfiguration zunächst deaktiviert werden. Nachdem sie wieder aktiviert sind; müssen deren Eigenschaften nochmals eingestellt werden (Speicherung, etc.).

#### **9.2.2.3.3 Konfigurationsdatei sichern / sichern unter**

Um eine Konfigurationsdatei zu sichern, kann man entweder den Knopf | | in der Knopfleiste oder den Menüpunkt *Datei > Sichern* anklicken.

Wenn die geladene Konfigurationsdatei unter einem anderen Namen oder Pfad gesichert werden soll, muss dazu der Menüpunkt *Datei > Sichern unter* angeklickt werden. Im Windows Dateidialog muss dann der Name der Datei ohne Extension eingegeben werden. Die Extension \*.idb wird automatisch angehängt.
### <span id="page-504-0"></span>**9.2.2.3.4 Empfänger-Kanal (Rx) - ARINC Label erstellen**

Ein neues ARINC-Signal (wird hier künftig ARINC-Label genannt) kann nur in der Konfigurationsdatei und niemals direkt in imc STUDIO: Setup erstellt werden.

- · Um ein neues ARINC-Label zu erstellen, lädt man entweder eine bereits bestehende Konfigurationsdatei oder erstellt eine neue.
- · Dann wählt man im linken Teil Konfigurationen den Rx-Kanal aus, auf dem das ARINC-Signal empfangen werden soll.
- Anschließend kann man entweder den Knopf **KE** in der Kopfleiste oder im Menüpunkt *Konfiguration > Neues Label* anklicken.

Ein Dialog erscheint:

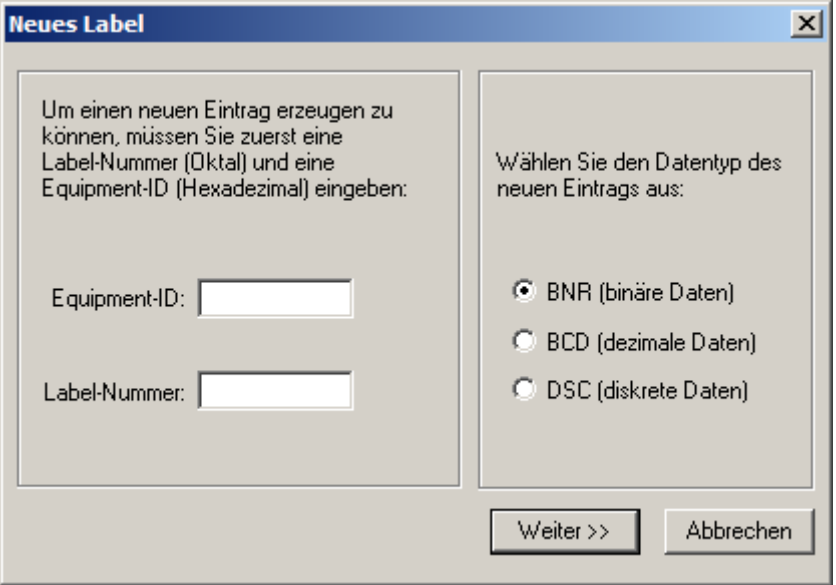

**Label erstellen**

Hier muss im **linken Teil** die **Equipment-ID**(Hexadezimal) und die **Label-Nummer** (Oktal) eingetragen werden. Diese Angaben können der ARINC-Spezifikation entnommen werden.

Als Beispiel sind folgende Daten der ARINC-Spezifikation entnommen worden:

```
LABEL 103
EQPT. ID (HEX) 003
PARAMETER NAME Selected Airspeed
DATA TYP BNR
UNITS Knots
RANGE (SCALE) 512
SIG DIG 11
RESOL 0. 25
MINIMUM TRANSIT INTERVAL (ms) 100
MAXIMUM TRANSIT INTERVAL (ms) 200
MAXIMUM TRANSPORT DELAY (ms)
```
Aus der Tabelle kann man für das Beispiel als Labelnummer 103 und für die Equipment- ID 003 entnehmen. Wenn diese beiden Werte richtig eingetragen worden sind, gelangt man durch Anklicken der Taste *Weiter>>* zum eigentlichen Konfigurationsdialog für das ARINC- Label.

Im **rechten Teil** des Dialoges wird der Datentyp für die Kodierung der Daten auf dem ARINC-Bus ausgewählt. Zur Auswahl stehen die Datentypen **BNR** für binäre Kodierung, **BCD**für BCD kodierte Daten und **DSC** für diskrete Daten. Mit *Weiter >>* kommt man zum nächsten Dialog, der entsprechend dem gewählten Datentyp unterschiedlich aufgebaut ist. Wie man die einzelnen Datentypen definiert, wird in den folgenden Abschnitten beschrieben.

### **9.2.2.3.4.1 BNR Datenwort konfigurieren**

Der Dialog ist thematisch in Gruppen geordnet, die an der grauen Umrandung zu erkennen sind.

In der Gruppe **Datenwort** sind alle Einstellungen zusammengefasst, die den Aufbau des ARINC-Datenwortes betreffen. Die aktuelle Einstellung wird in Form des grünen Balkens visuell dargestellt.

In der Gruppe **Skalierung** sind Einstellungen zusammengefasst, die zum Berechnen des endgültigen Messwertes aus den Rohdaten erforderlich sind.

In der Gruppe **Übertragung** können noch Einstellungen zum Zeitverhalten des übertragenen ARINC-Datenwortes gemacht werden.

Die Bedeutung der einzelnen Felder wird nachfolgend beschrieben:

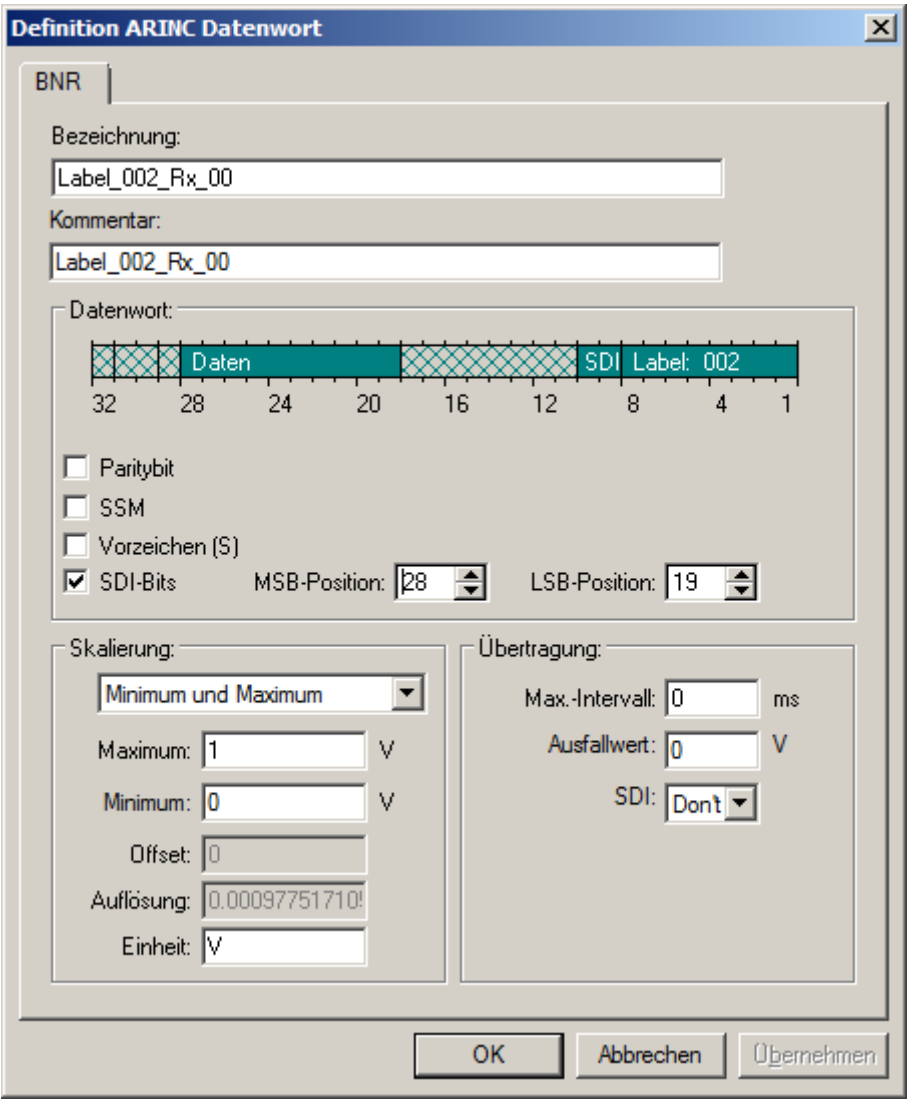

**BNR Datenwort**

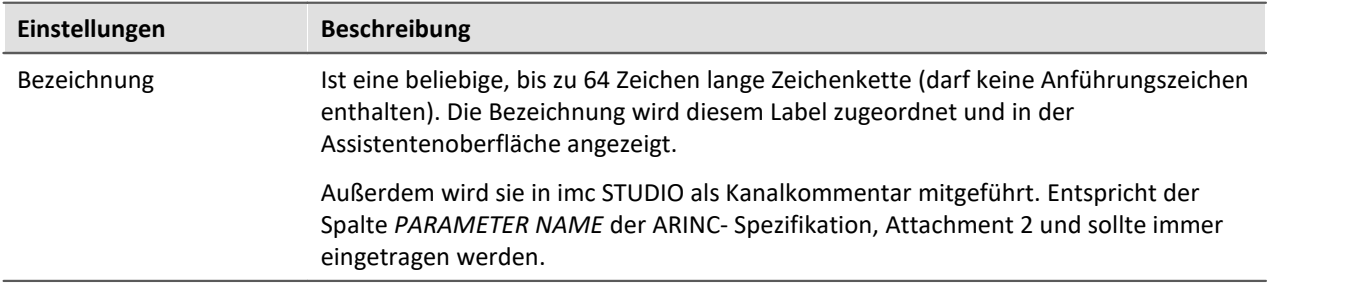

## **Datenwort**

"*Paritybit*", "*SSM*" und "*Vorzeichen*" erweitern bzw. schränken die maximale MSB-Position ein.

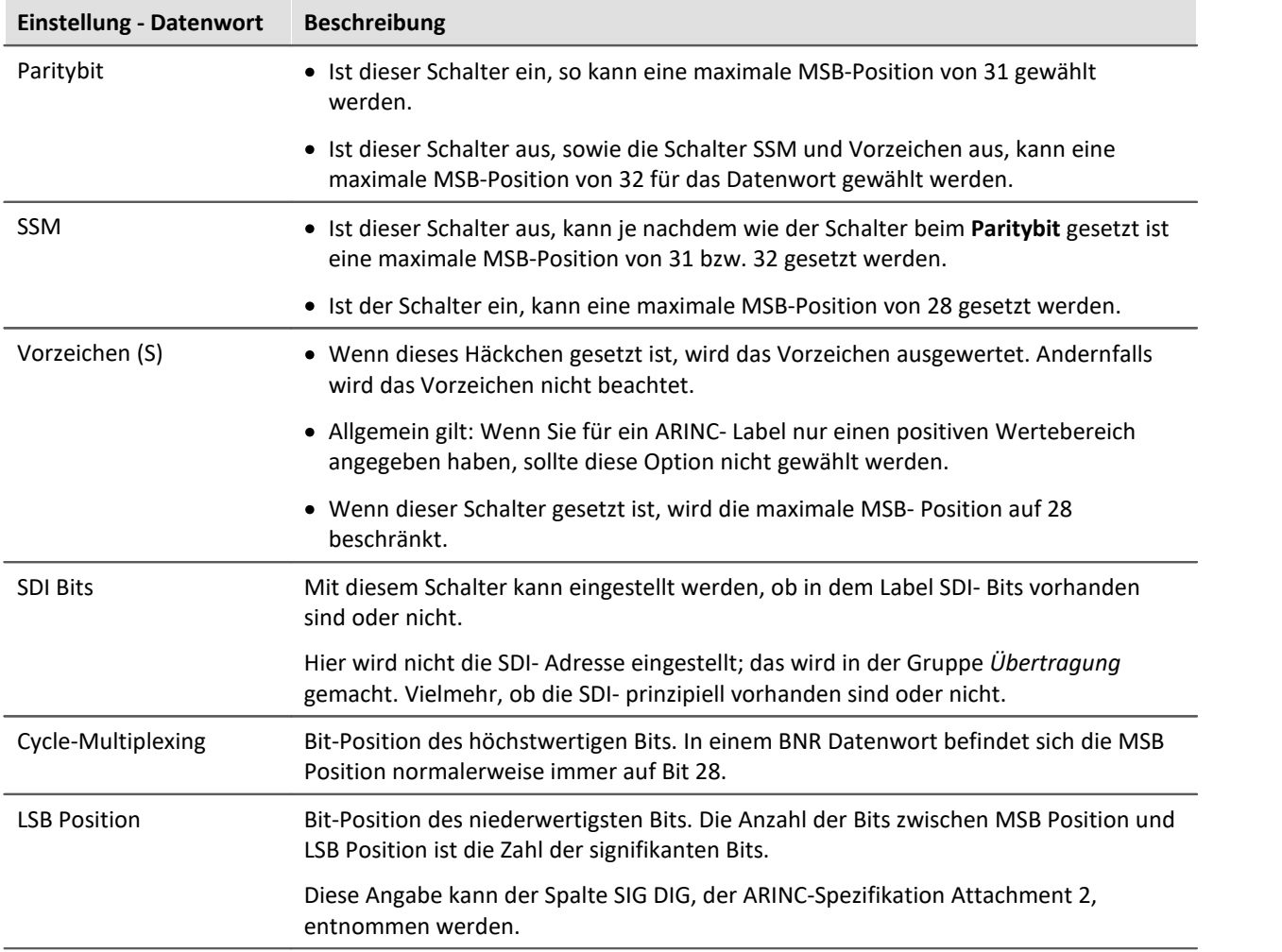

# **Skalierung**

Die Skalierung kann durch *Auflösung und Offset* oder durch *Minimum und Maximum* bestimmt werden.

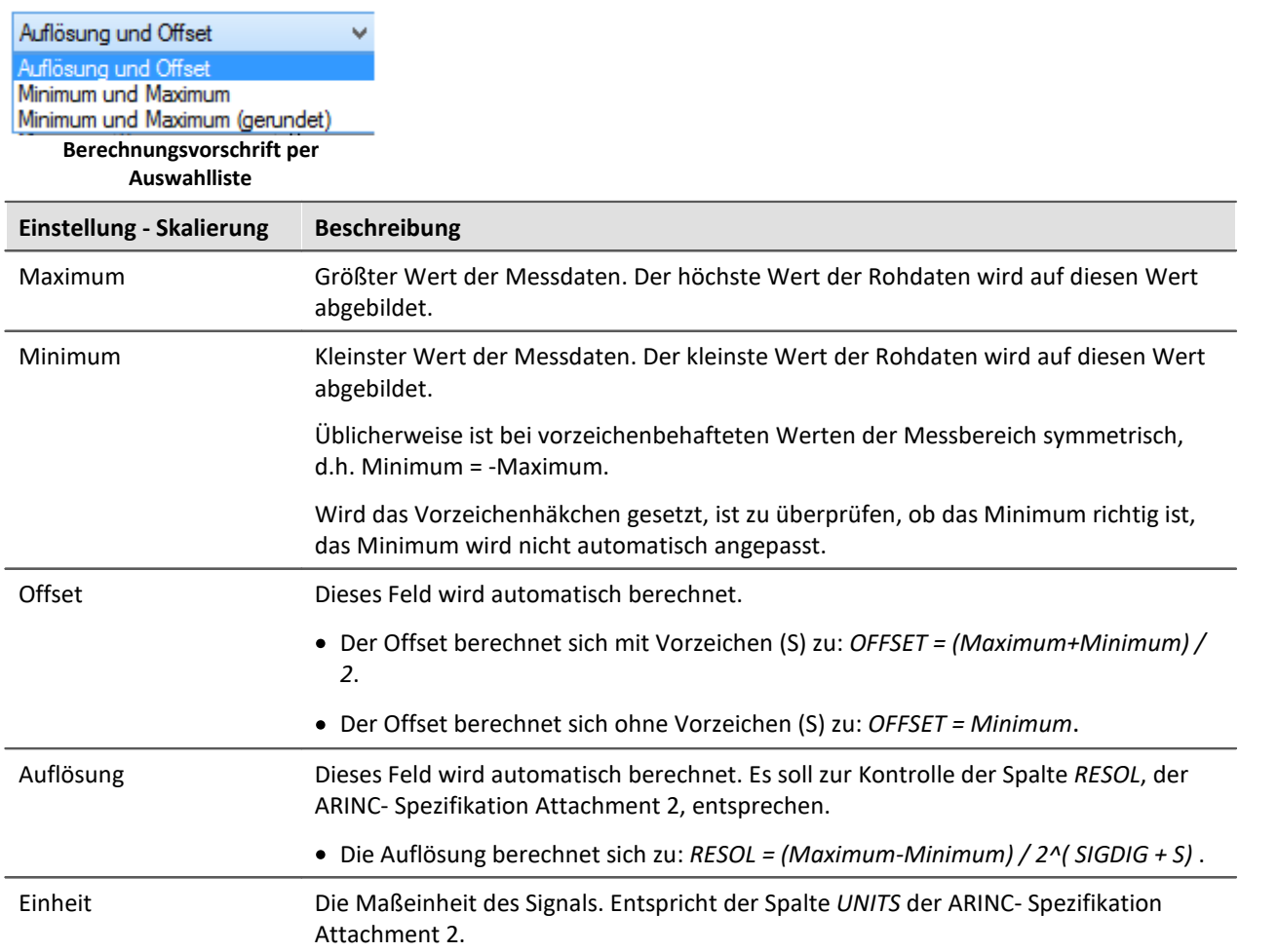

# **Übertragung**

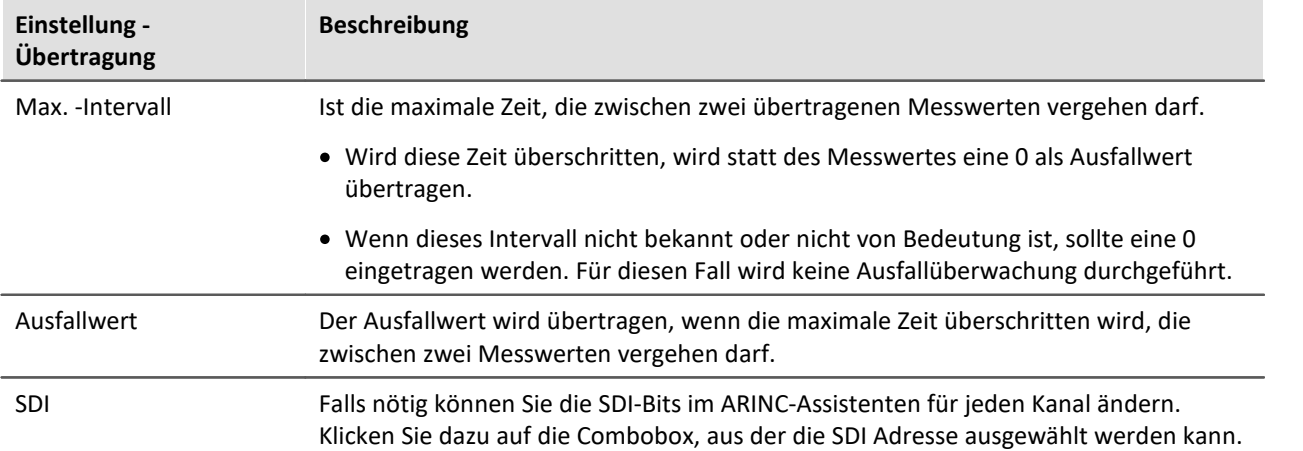

### <span id="page-508-0"></span>**9.2.2.3.4.2 BCD Datenwort konfigurieren**

Der Dialog ist thematisch in Gruppen geordnet, die an der grauen Umrandung zu erkennen sind.

In der Gruppe **Datenwort** sind alle Einstellungen zusammengefasst, die den Aufbau des ARINC-Datenwortes betreffen. Die aktuelle Einstellung wird in Form des grünen Balkens visuell dargestellt.

In der Gruppe **Skalierung** sind Einstellungen zusammengefasst, die zum Berechnen des endgültigen Messwertes aus den Rohdaten erforderlich sind.

In der Gruppe **Übertragung** können noch Einstellungen zum Zeitverhalten des übertragenen ARINC-Datenwortes gemacht werden.

Die Bedeutung der einzelnen Felder wird nachfolgend beschrieben:

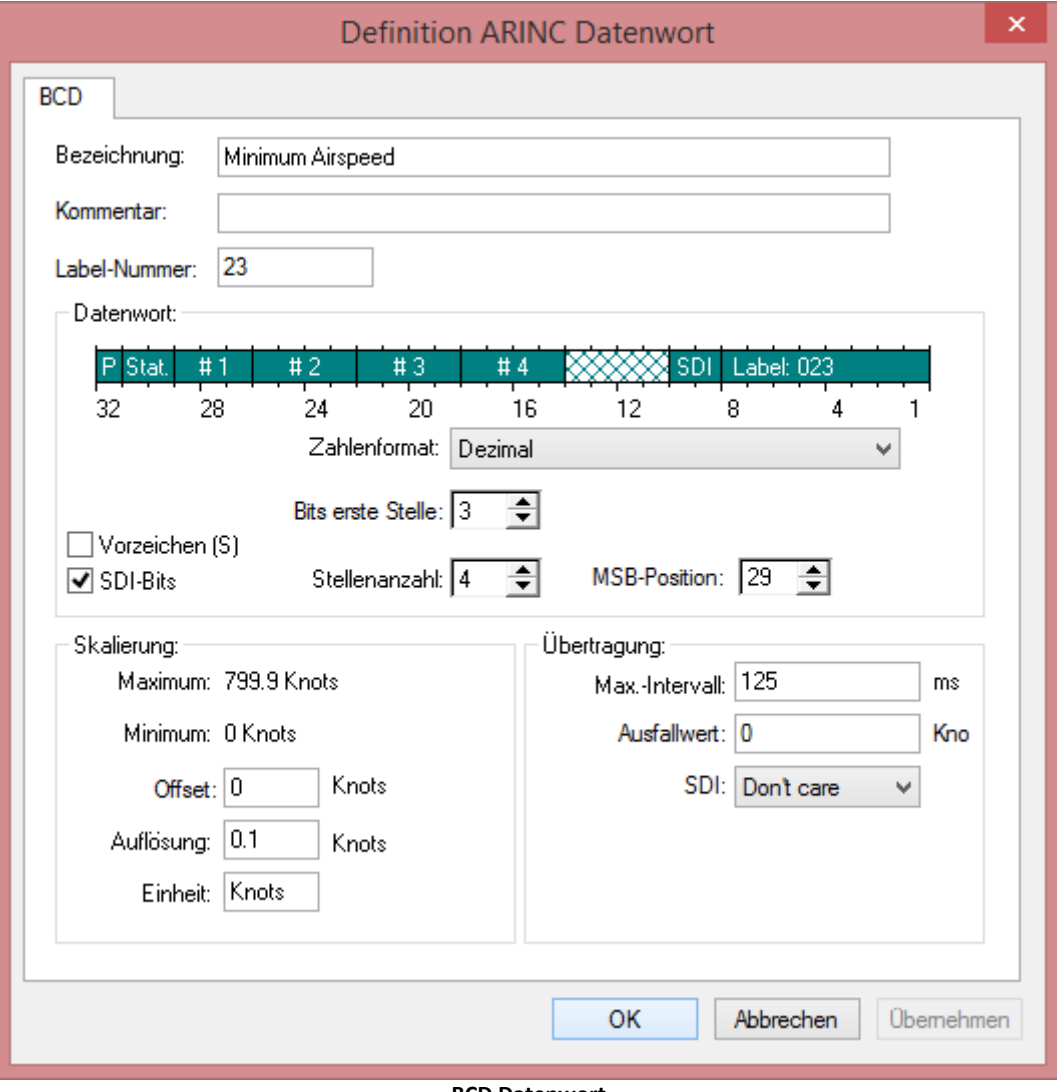

**BCD Datenwort**

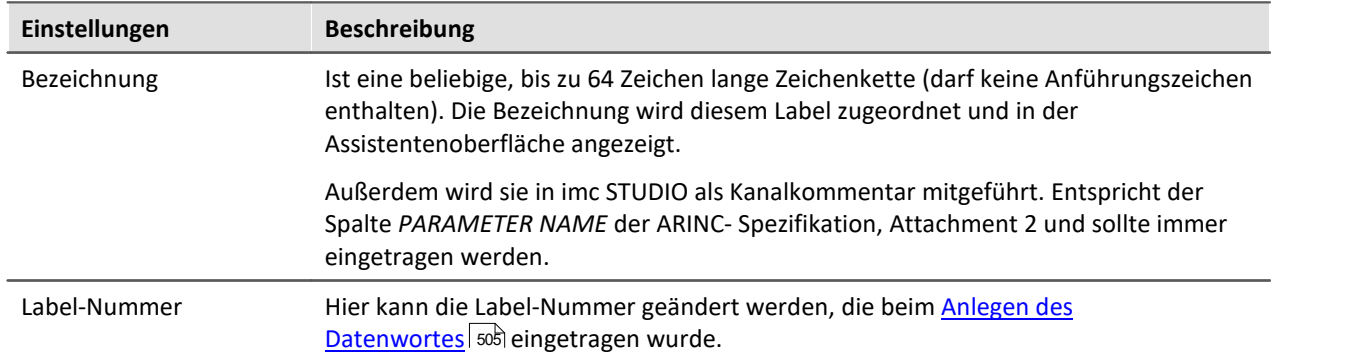

## **Datenwort**

Die Reihenfolge des Datenwortes kann für alle Zahlenformate umgedreht werden.

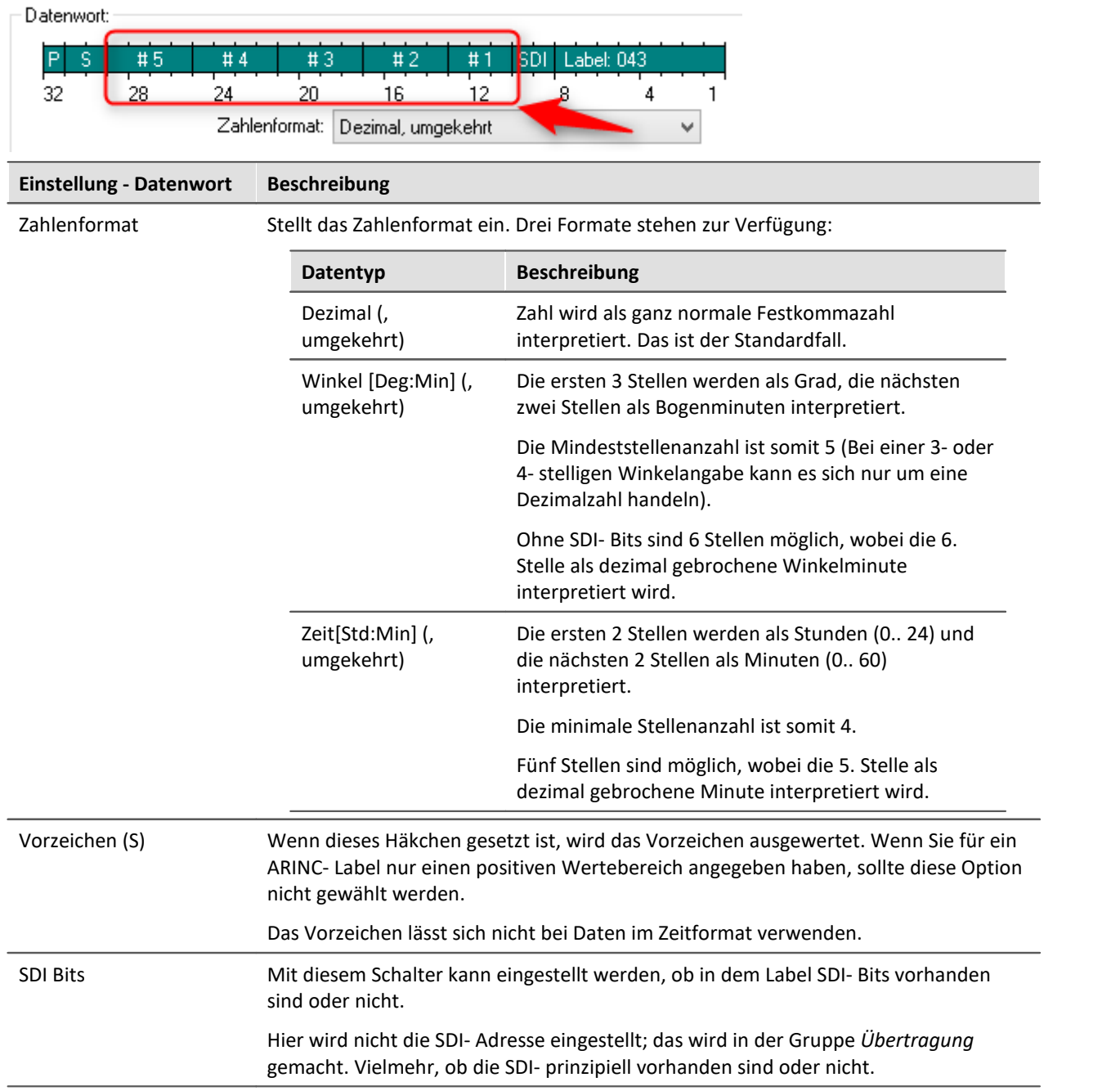

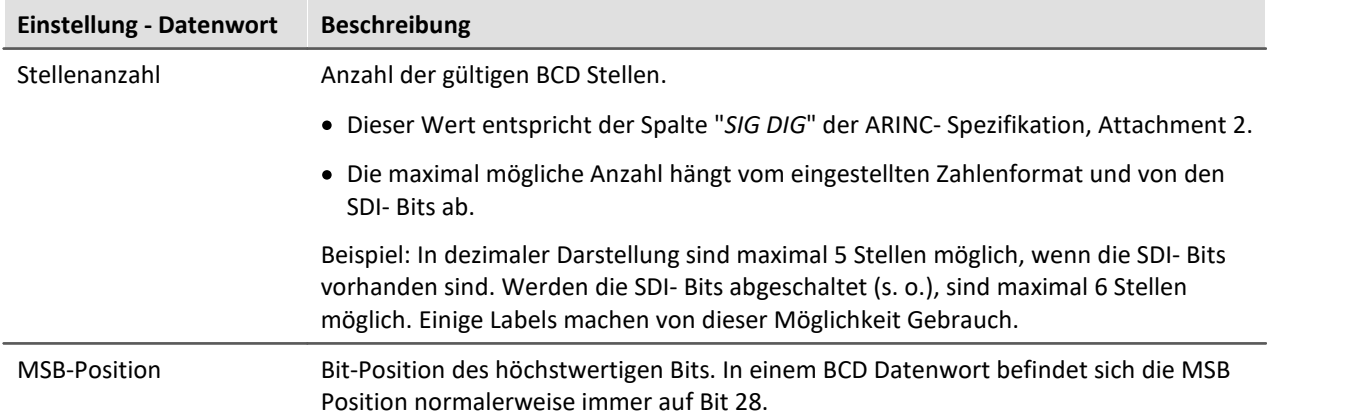

# **Skalierung**

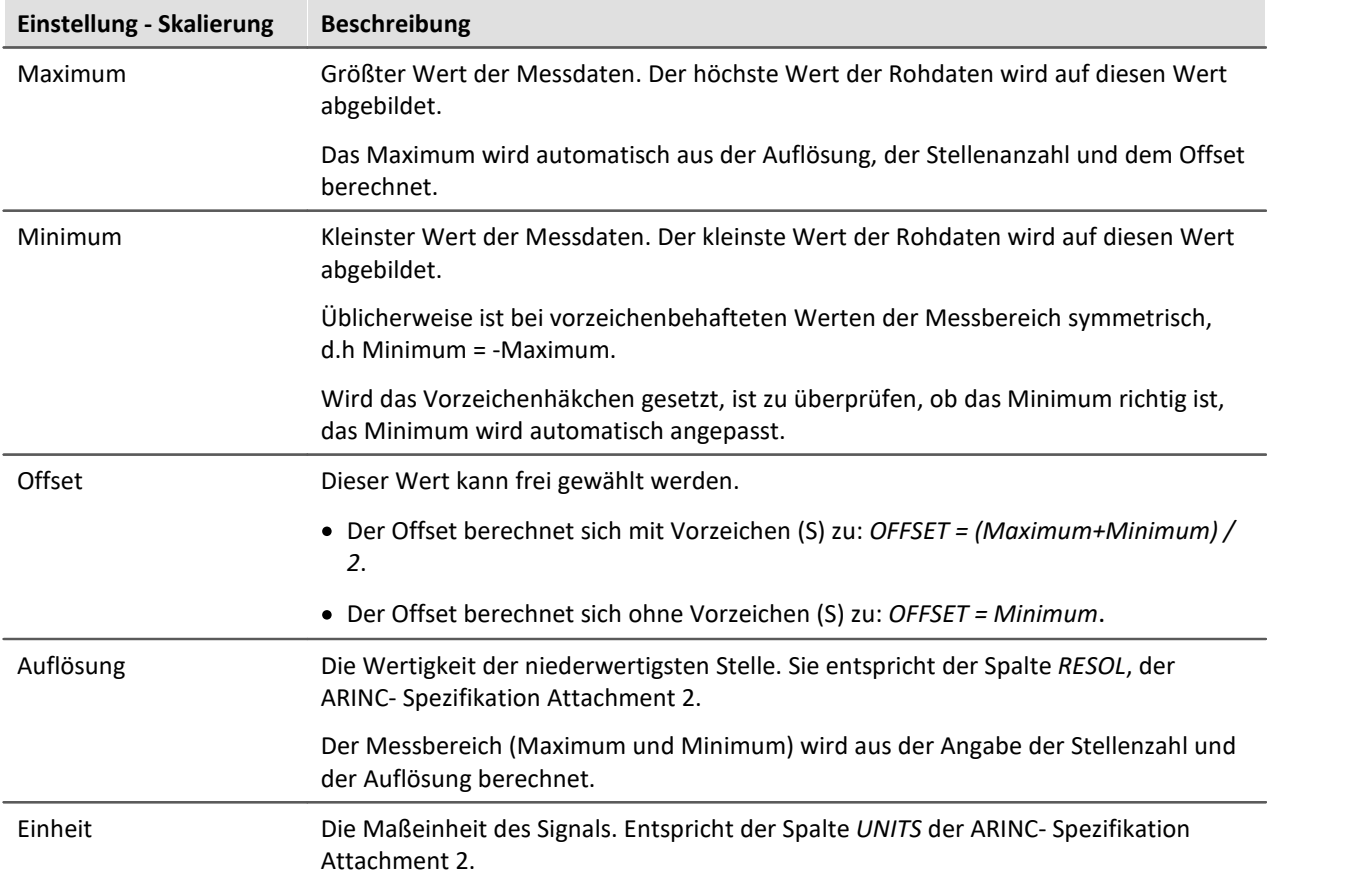

# **Übertragung**

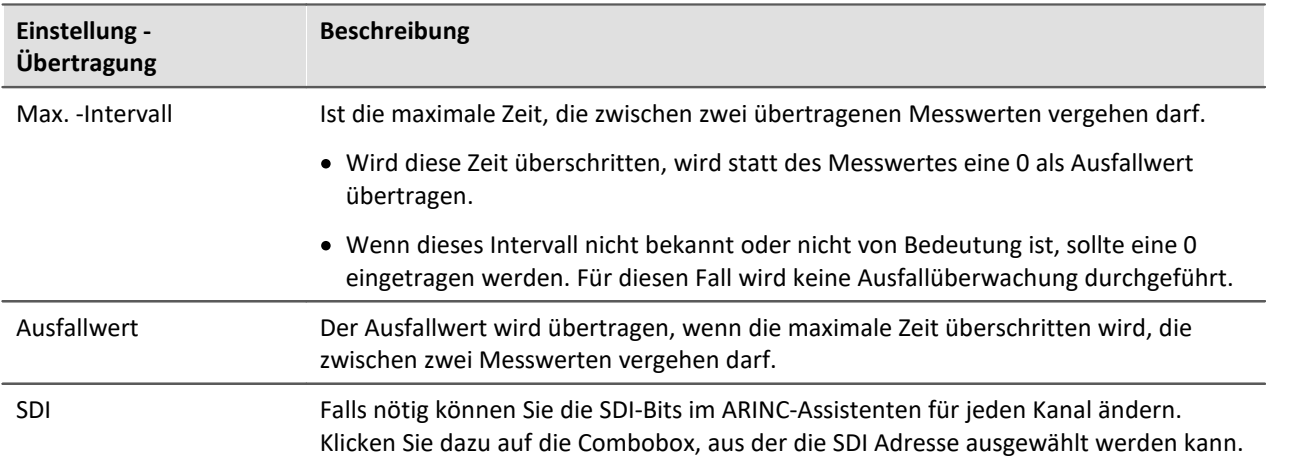

### **9.2.2.3.4.3 BCD free Datenwort konfigurieren**

Der Dialog ist thematisch in Gruppen geordnet, die an der grauen Umrandung zu erkennen sind.

In der Gruppe **Datenwort** sind alle Einstellungen zusammengefasst, die den Aufbau des ARINC-Datenwortes betreffen. Die aktuelle Einstellung wird in Form des grünen Balkens visuell dargestellt.

In der Gruppe **Positionen** werden die Anordnung der Datenbits bestimmt.

In der Gruppe **Skalierung** sind Einstellungen zusammengefasst, die zum Berechnen des endgültigen Messwertes aus den Rohdaten erforderlich sind.

In der Gruppe **Übertragung** können noch Einstellungen zum Zeitverhalten des übertragenen ARINC-Datenwortes gemacht werden.

Die Bedeutung der einzelnen Felder wird nachfolgend beschrieben:

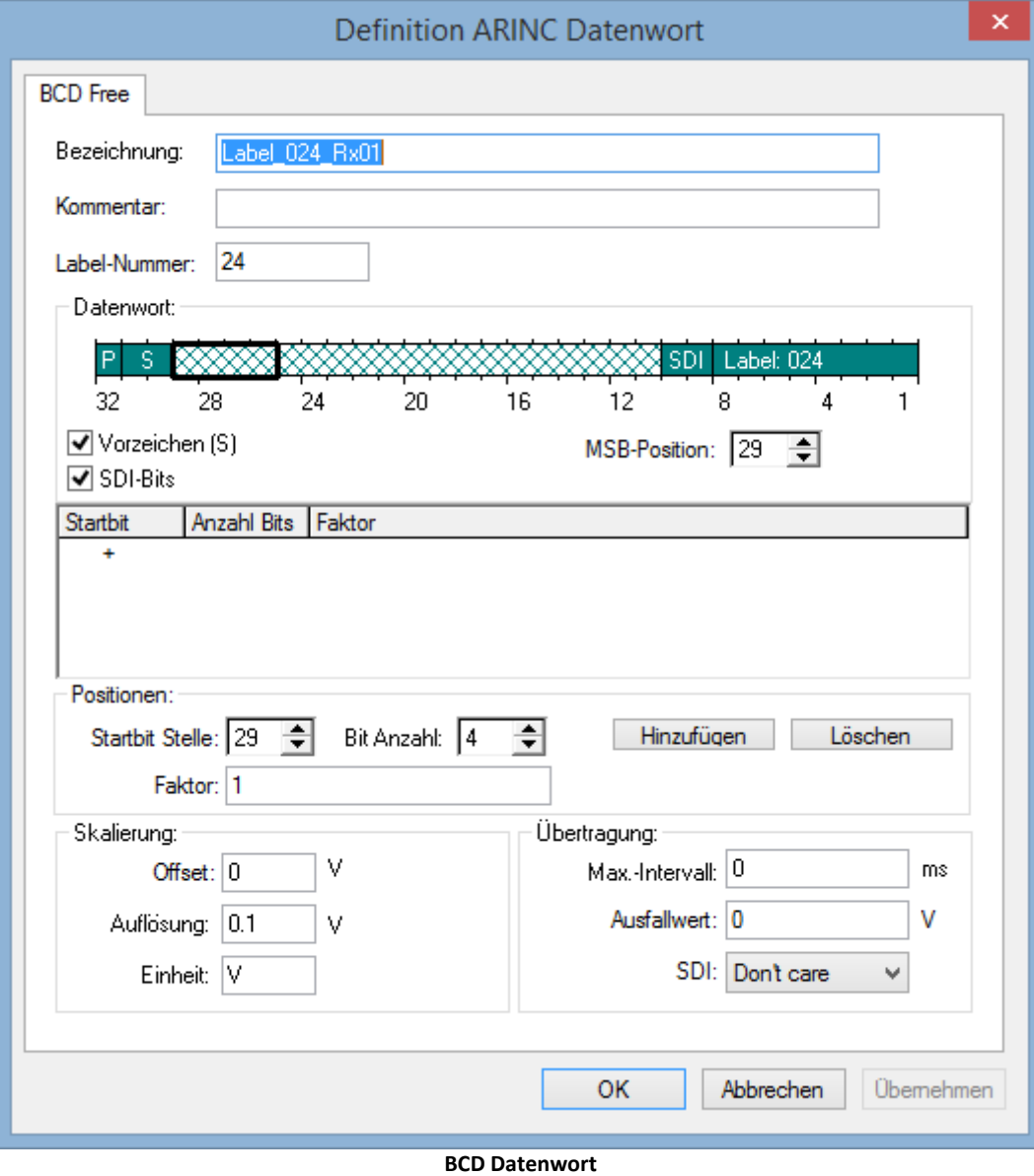

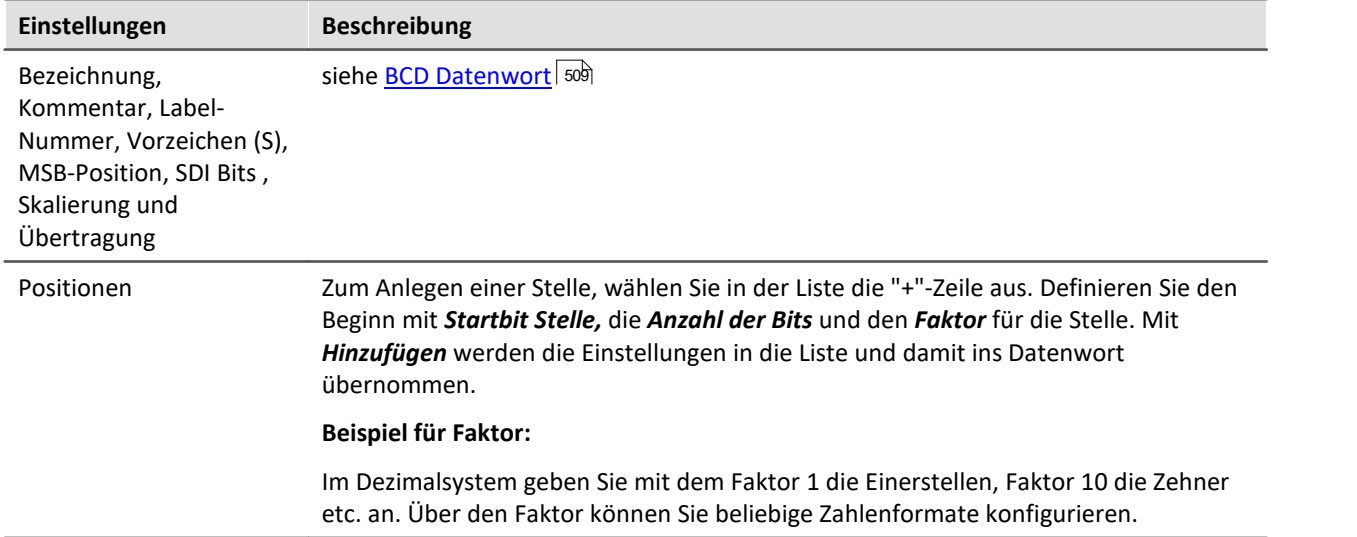

### **9.2.2.3.4.4 Diskretes (DSC) Datenwort konfigurieren**

Der Dialog ist thematisch in Gruppen geordnet, die an der grauen Umrandung zu erkennen sind.

In der Gruppe **Datenwort** sind alle Einstellungen zusammengefasst, die den Aufbau des ARINC-Datenwortes betreffen. Die aktuelle Einstellung wird in Form des grünen Balkens visuell dargestellt.

Alle Bits im Datenbereich lassen sich einzeln konfigurieren. Dazu wird mit dem Control *Bitnummer* das entsprechende Bit ausgewählt (das Bit blinkt in dem grünen Balken).

In der Gruppe **Digitales Bit** kann dann das Bit bearbeitet werden.

In der Gruppe **Übertragung** können noch Einstellungen zum Zeitverhalten des übertragenen ARINC-Datenwortes gemacht werden.

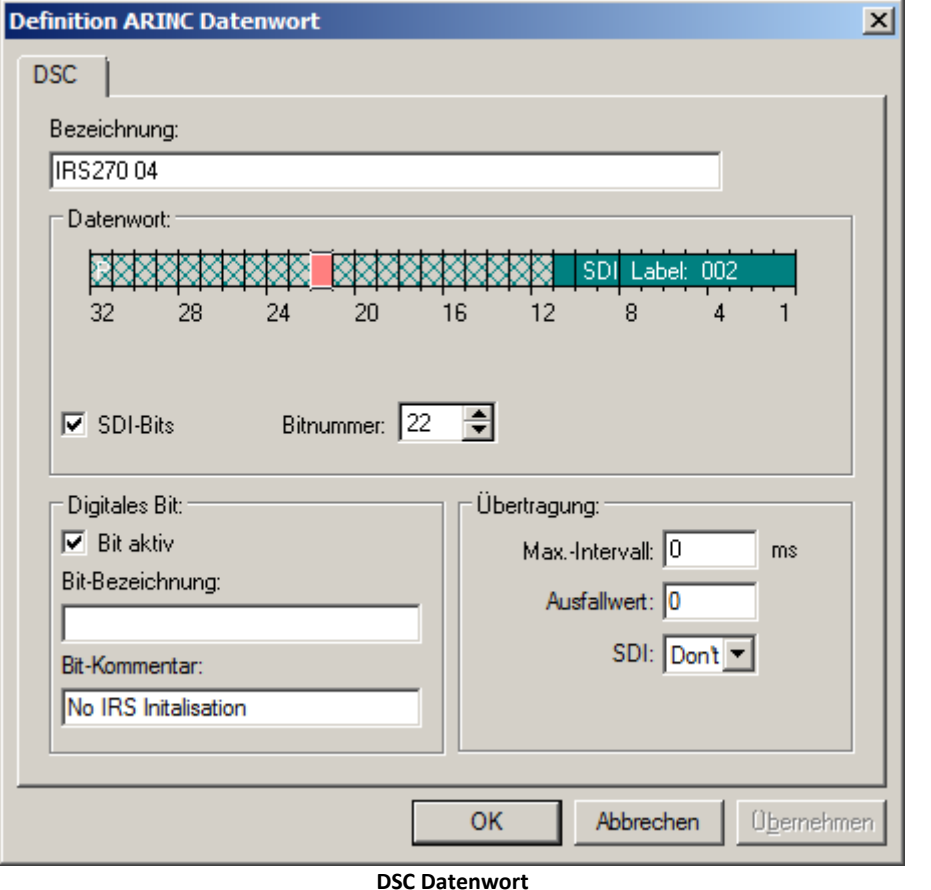

Die Bedeutung der einzelnen Felder wird nachfolgend beschrieben:

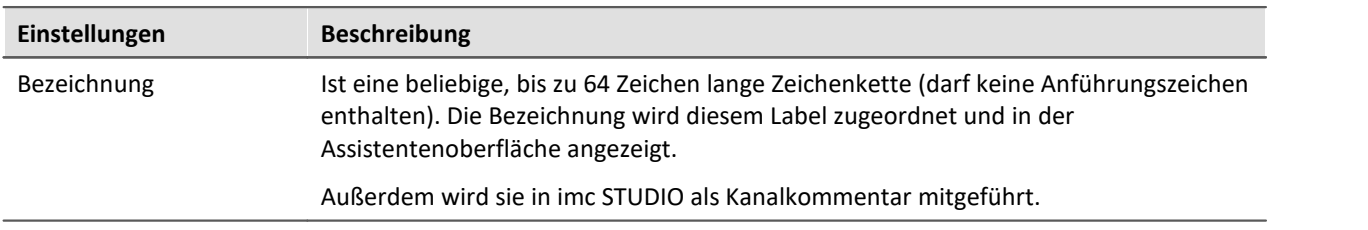

## **Datenwort**

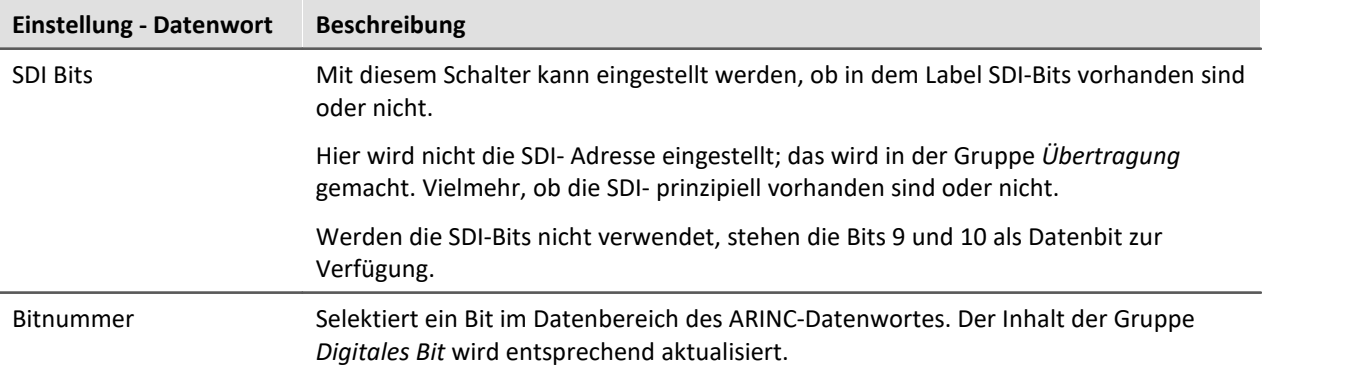

# **Digitales Bit**

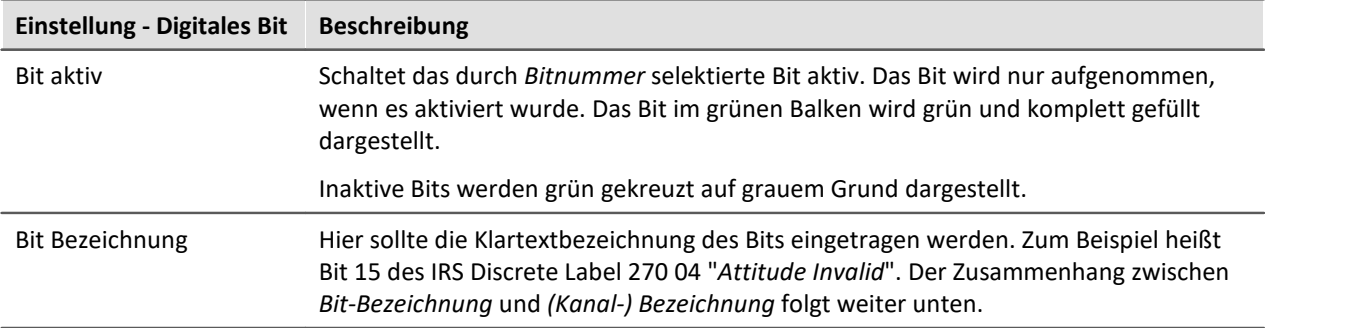

# **Übertragung**

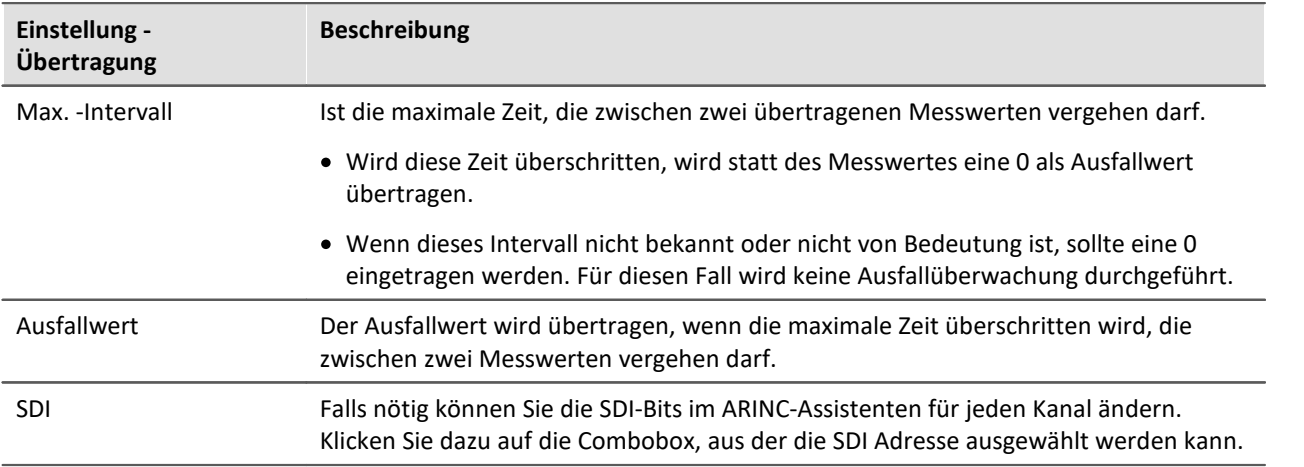

### **9.2.2.3.4.5 Gemischte Konfigurationen**

Laut ARINC-Standard ist es möglich, dass innerhalb eines Labels die höherwertigen Datenbits ein BNR Datenwort ergeben, während die niederwertigen Bits diskreten Signalen zugeordnet sind. Andersherum können in diskreten Labels mehrere Bits zu einer Binärzahl kodiert sein.

### **Vorraussetzung:**

Es muss pro ARINC- Label mehr als eine Definition angelegt werden (jeweils eine für BNR und eine für DSC).

Im Assistenten können prinzipiell beliebig viele Definitionen für ein und das selbe Label gemacht werden. Dabei spielt auch der Typ (BNR, BCD oder DSC) keine Rolle.

Zur besseren Unterscheidung sollte jedoch im Feld **Bezeichnung** ein eindeutiger Name vorhanden sein.

## **9.2.2.3.5 Sende-Kanal (Tx) - ARINC Label erstellen**

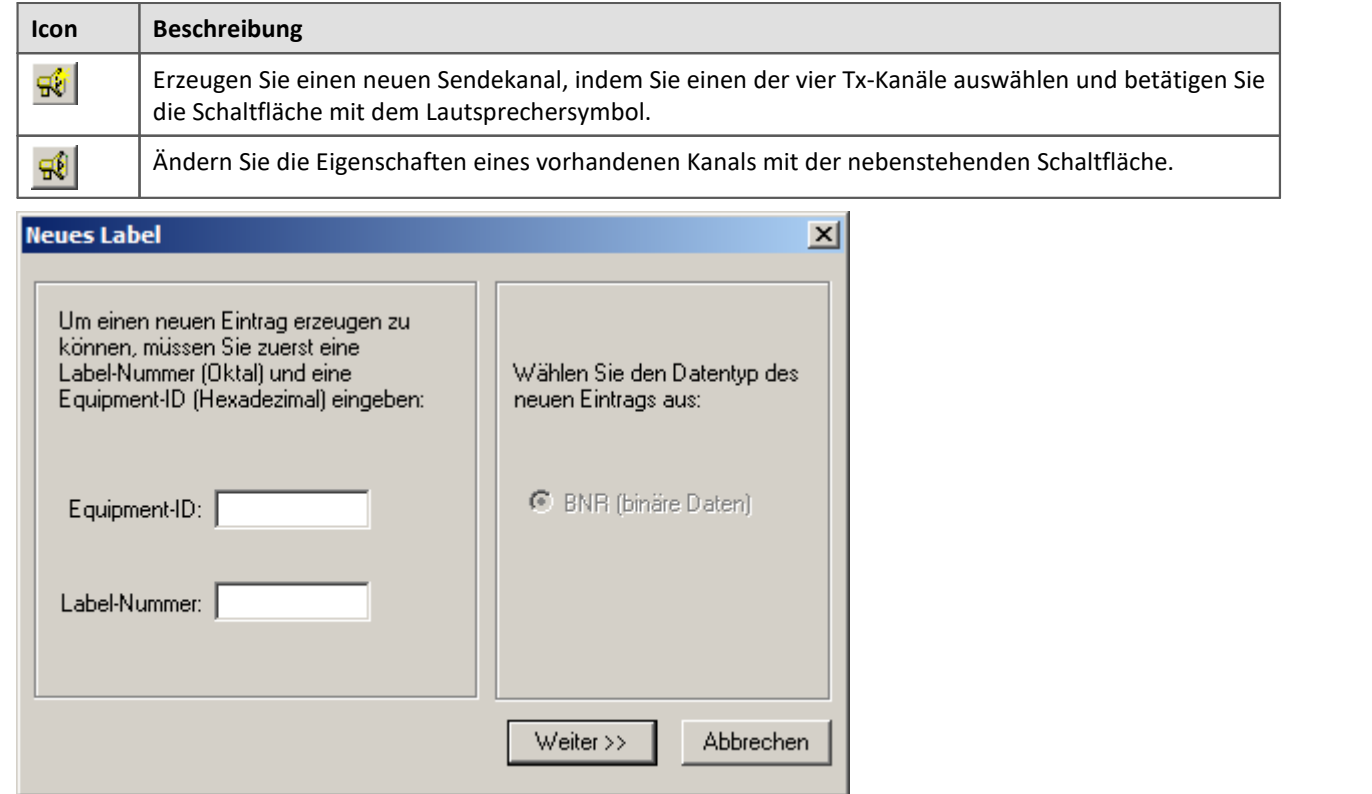

**Label erstellen**

Geben Sie im **linken Teil** die **Equipment-ID**(Hexadezimal) und die **Label-Nummer** (Oktal) ein. Diese Angaben können der ARINC-Spezifikation entnommen werden.

Zum Senden steht als Datentyp nur **BNR** für binäre Kodierung zur Verfügung.

### **9.2.2.3.5.1 BNR Datenwort konfigurieren**

Die Liste **Signalname** (recht) bietet alle Daten an, die vom Messgerät versendet werden können.

In der Gruppe **Datenwort** sind alle Einstellungen zusammengefasst, die den Aufbau des ARINC-Datenwortes betreffen. Die aktuelle Einstellung wird in Form des grünen Balkens visuell dargestellt.

Die linke Tabelle führt alle Daten auf, die zum Versenden hinzugefügt wurden.

In der Gruppe **Position** wird der Datentyp und dessen Bitlänge berücksichtigt.

In der Gruppe **Skalierung** sind Einstellungen zusammengefasst, die zum Berechnen des endgültigen Messwertes aus den Rohdaten erforderlich sind.

In der Gruppe **Übertragung** können noch Einstellungen zum Zeitverhalten des übertragenen ARINC-Datenwortes gemacht werden.

Die Bedeutung der einzelnen Felder wird nachfolgend beschrieben:

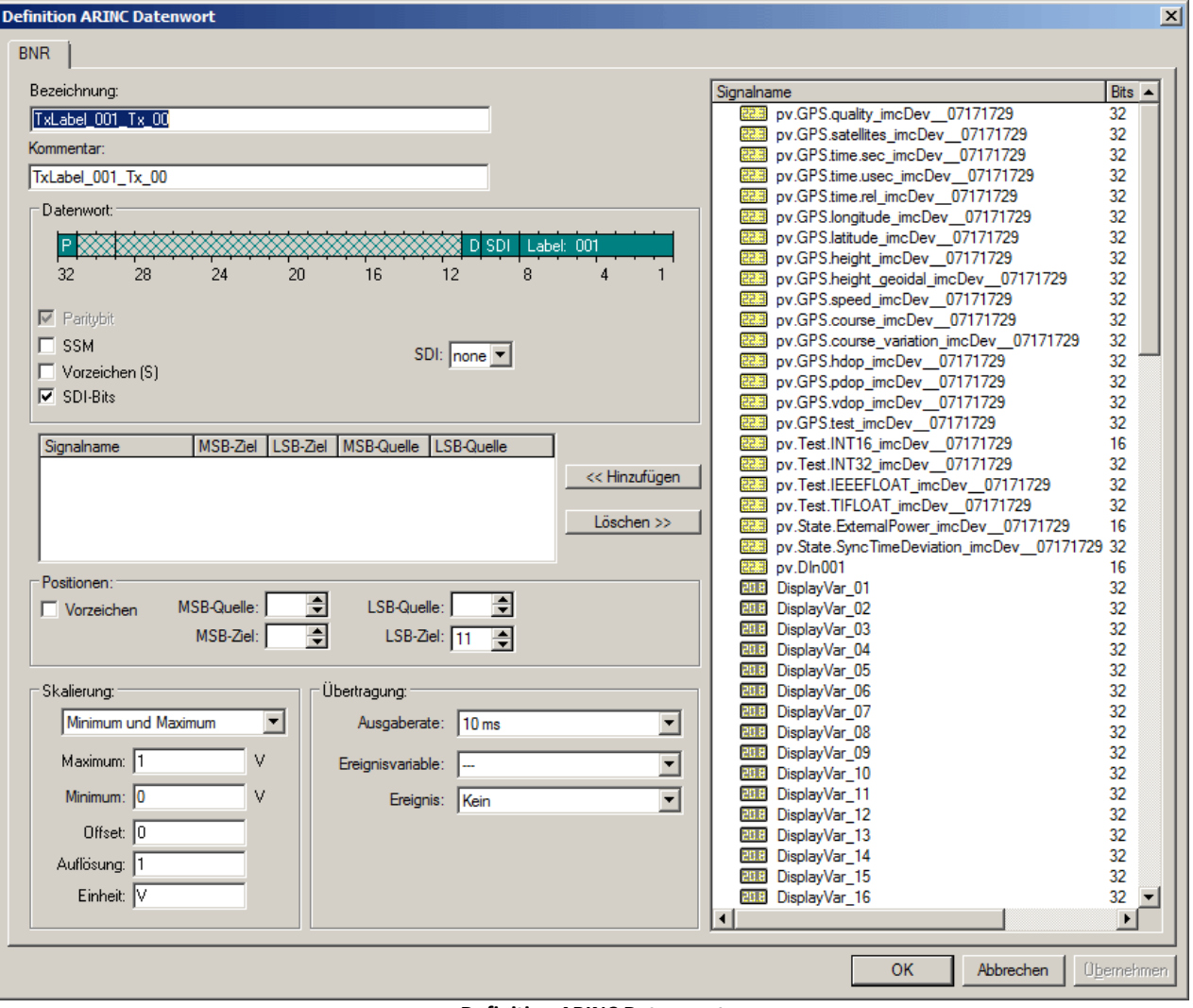

**Definition ARINC Datenwort**

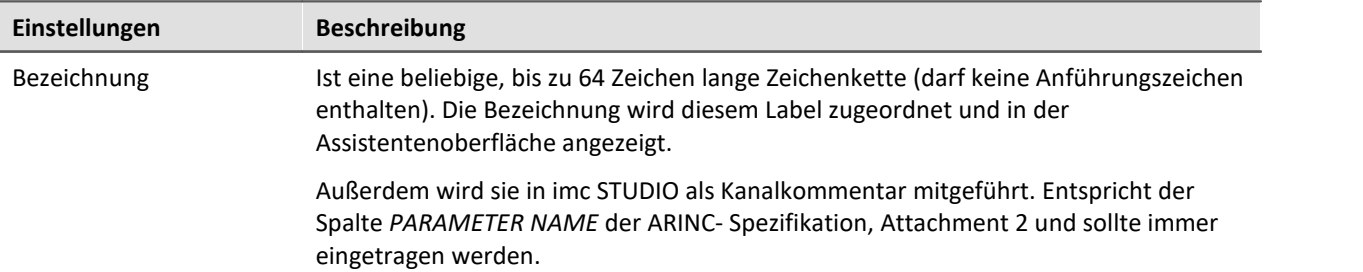

### **Datenwort**

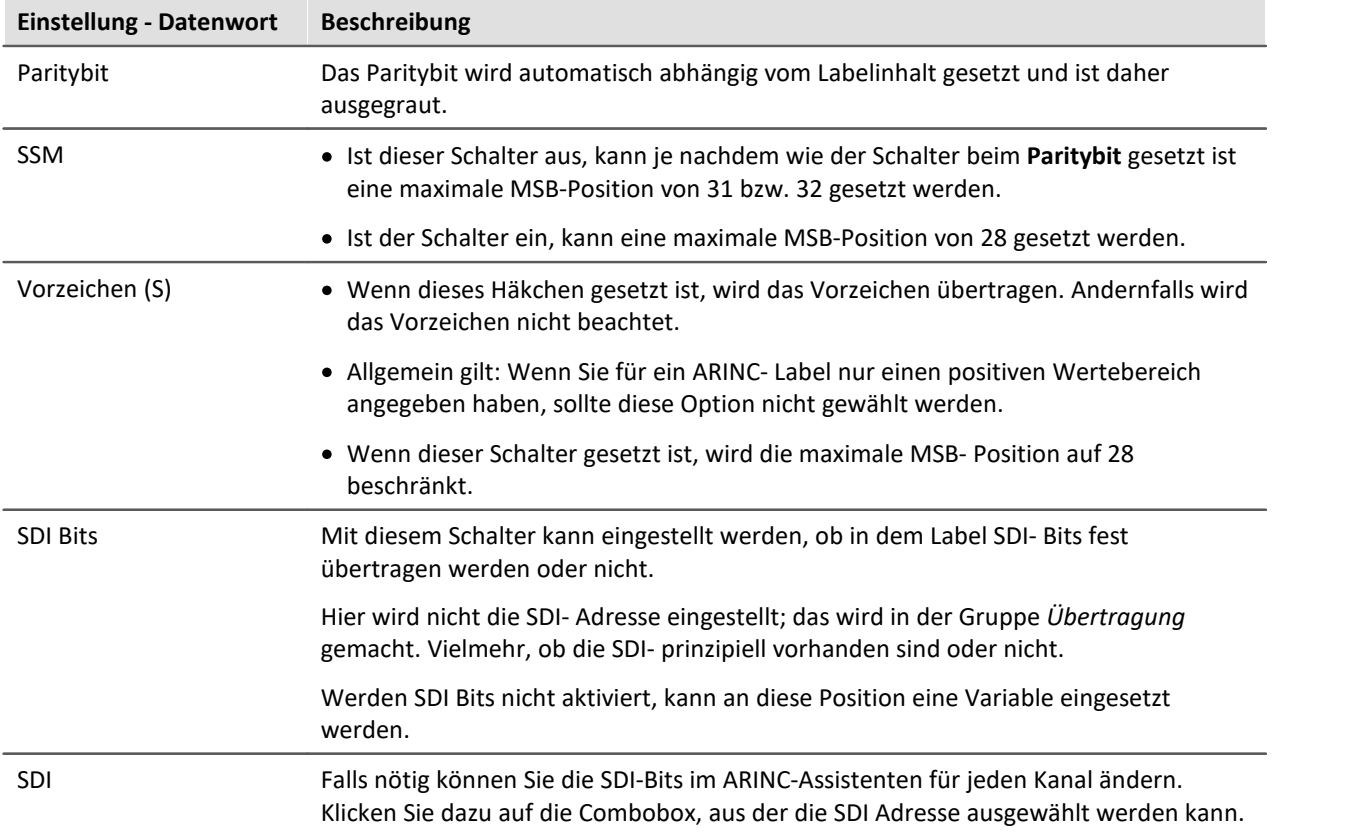

### **Position**

Im Feld Position wird festgelegt, wie die zu sendenden Variablen auf den Datenbereich des Labels abgebildet werden. Sind *SSM, Sign* und *SDI* im Bereich *Datenwort* angewählt, stehen maximal 19 Bit im Datenbereich zur Verfügung. Sind die entsprechenden Optionen abgewählt, stehen maximal 23 Bit zur Verfügung.

Die zu sendenden Variablen (Quelldatenworte) haben unterschiedliche Datenformate. So können Prozessvektorvariablen im Datenformat 8, 16 oder 32 Bit Integer (Ganzzahl) mit und ohne Vorzeichen sowie 32-Bit Float (Fließkommazahl) vorliegen.

- · Displayvariablen haben immer den Datentyp 32-Bit Fließkommazahl.
- · DIO-Ports bestehen aus einem 16-Bit Wort.
- · Bits bestehen aus einem 1-Bit.

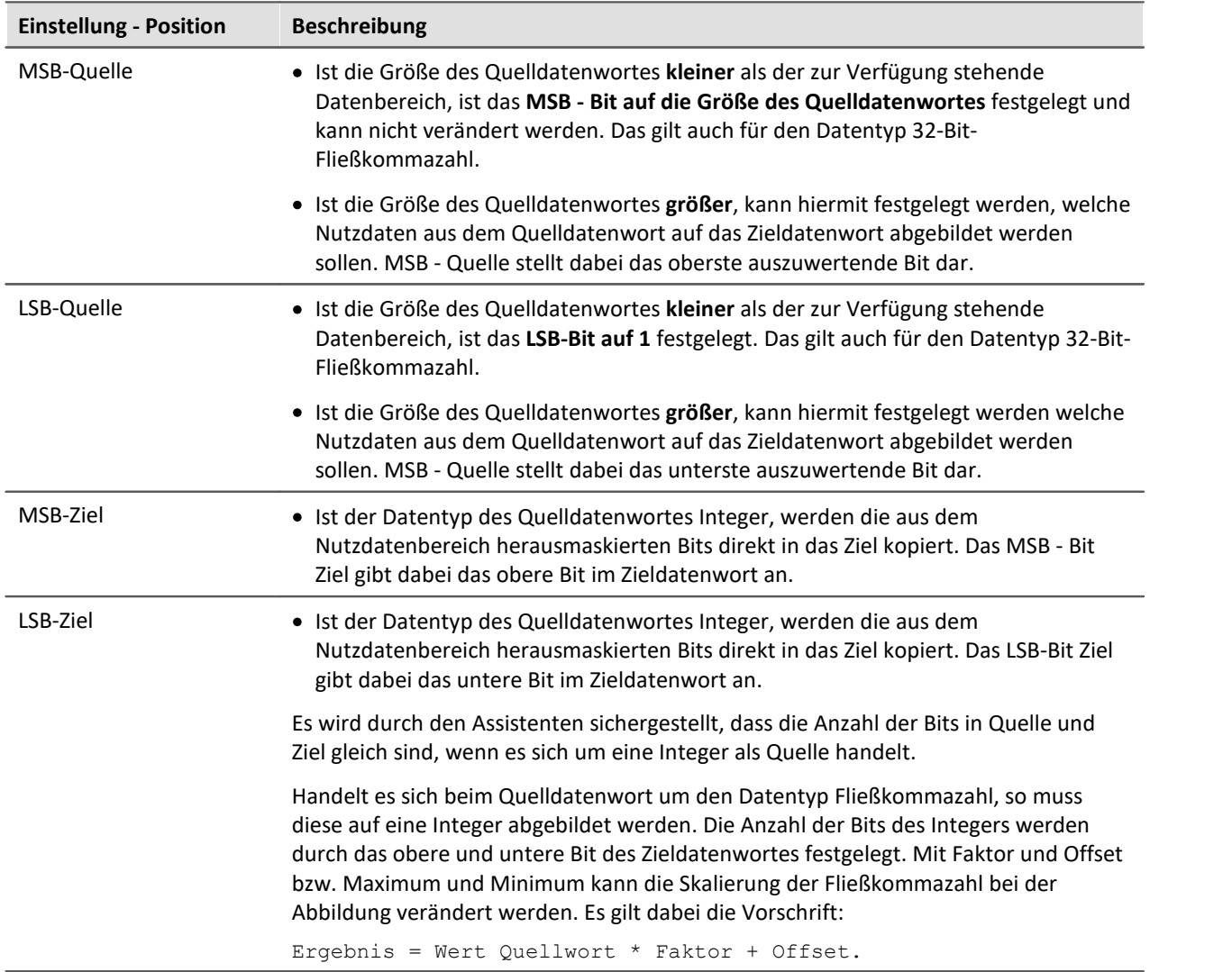

### **Vorzeichen**

Es können mehrere zu sendende Variablen in den Datenbereich des Label kopiert werden. Diese dürfen nicht überlappen.

Ist im Bereich *Datenwort* die Option *Vorzeichen (S*) gewählt, so muss festgelegt werden durch welche Variable das Vorzeichen bestimmt wird. D. h. ist die Variable negativ, so wird das Vorzeichenbit gesetzt, bei Null oder größer Null wird das Vorzeichenbit nicht gesetzt.

Auch wenn im *Datenwort* die Option *Vorzeichen* abgewählt ist kann man vorzeichenbehaftete Label erzeugen. Dies geschieht, indem das Quelldatenwort so gelegt wird, dass das Vorzeichen (das oberste Bit) auf dem Bit 29 liegt.

Die folgende Abbildung verdeutlicht das Kopieren des Quellwortes in den Datenbereich.

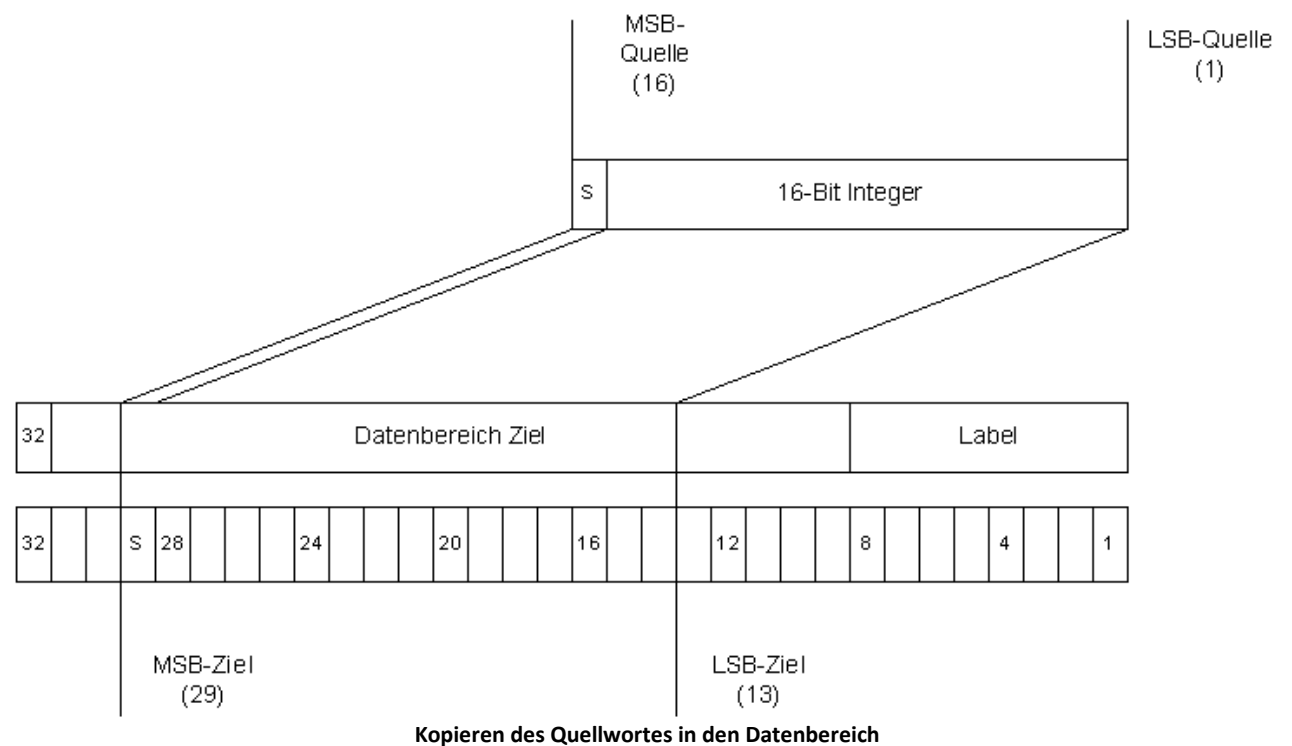

# **Skalierung**

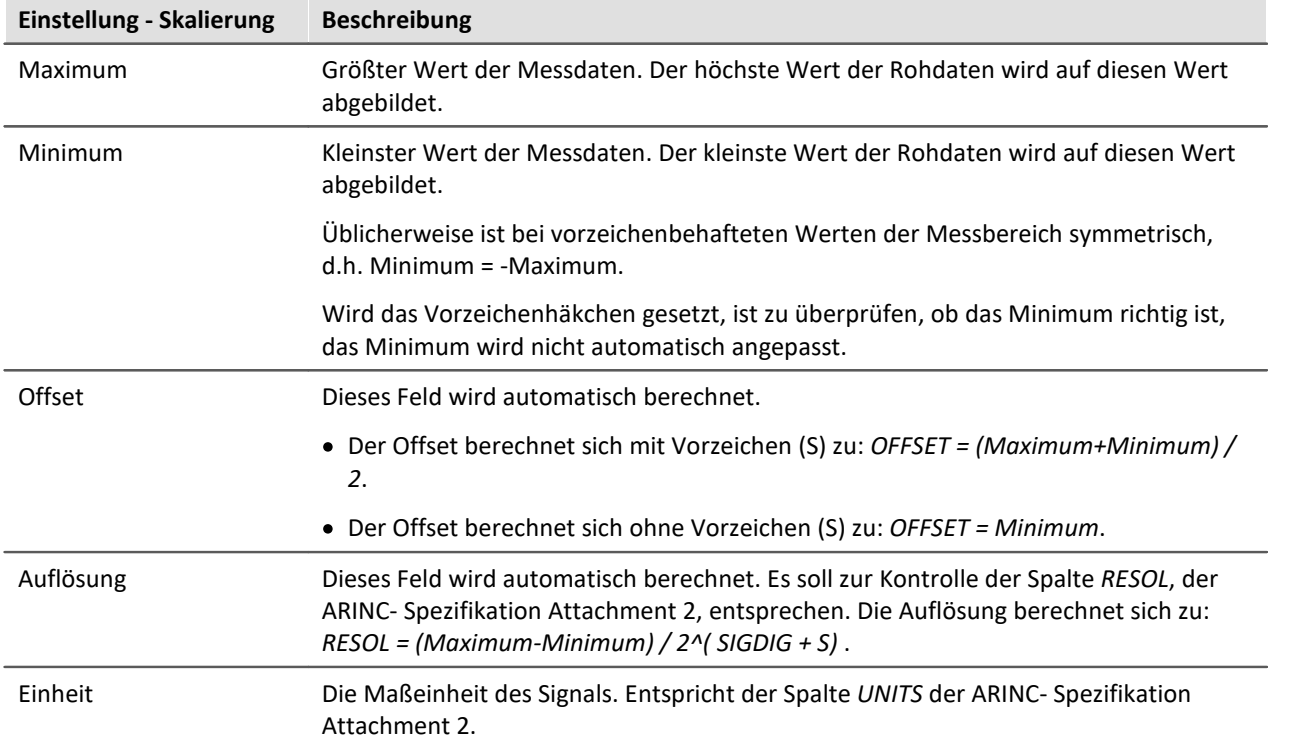

# **Übertragung**

Definiert wird eine Ausgaberate und eine Sendebedingung. Diese verhält sich ähnlich wie Triggereignisse in der Triggermaschine mit folgenden Einschränkungen: Es gibt nur eine Ereignisvariable. Eine UND oder ODER-Verknüpfung mehrerer Variablen ist nur über imc Online FAMOS möglich.

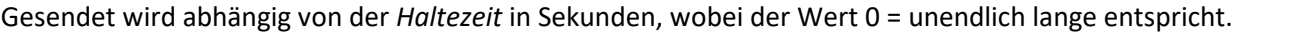

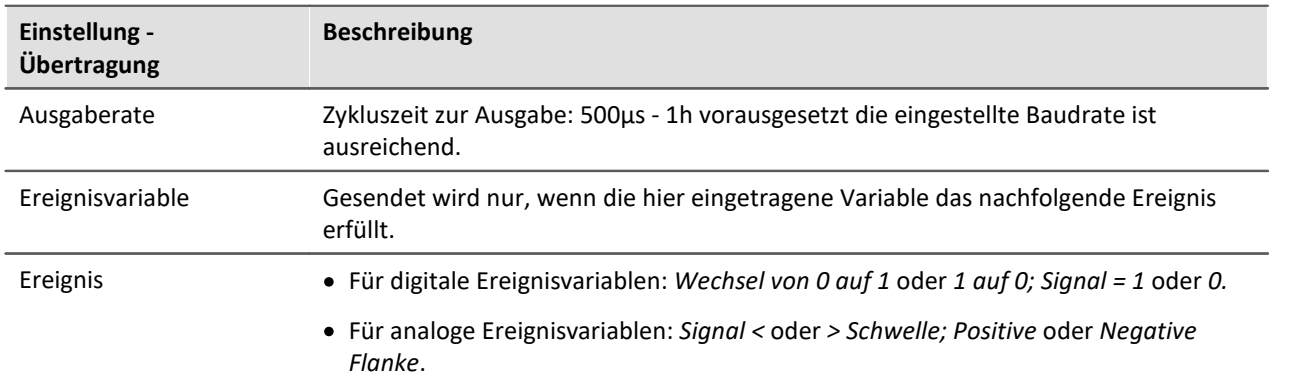

### **9.2.2.3.6 Konfigurationsdateiliste - Einstellungen**

Wurde die ARINC-Konfigurationsdateiliste für die gewünschten Kanäle mit Definitionen gefüllt, sieht die Liste zum Beispiel aus wie im folgenden Bild:

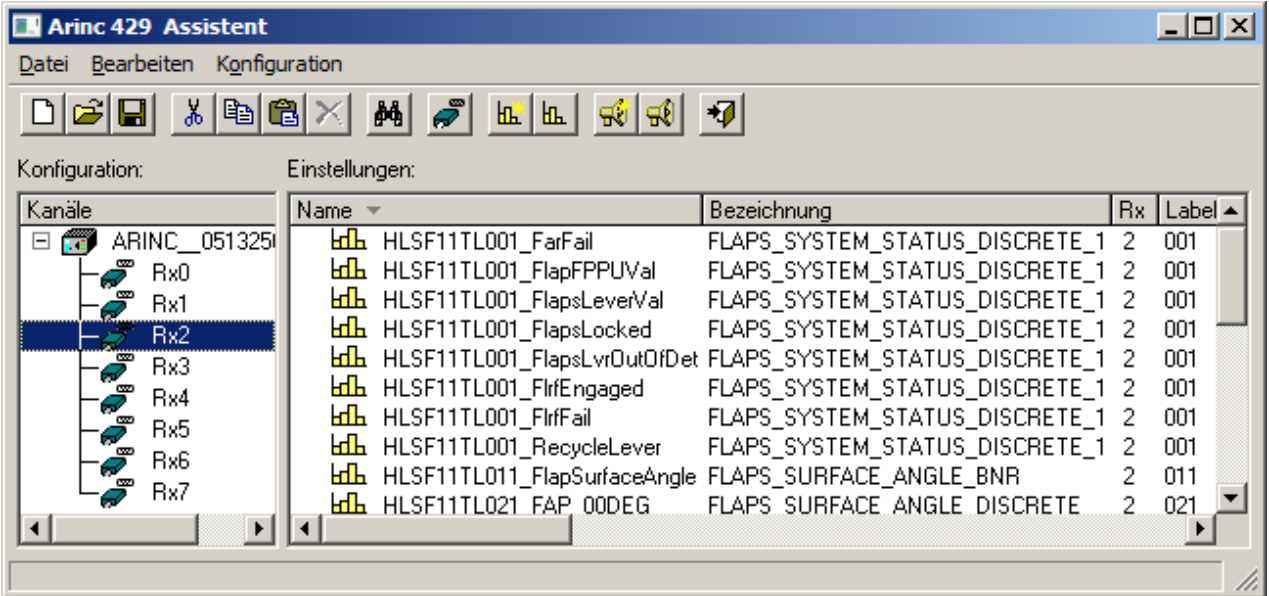

### **ARINC Konfigurationsdialog**

Alle Definitionen können durch Klicken auf die entsprechende Spalte beliebig sortiert werden.

Alle **EL**Ikonen stehen für eine Definition eines Kanals. Hinter der Ikone wird Name, Bezeichnung etc. des definierten Labels angezeigt.

### **9.2.2.3.7 Labeldefinition bearbeiten**

Um eine bestehende Labeldefinition zu bearbeiten, selektiert man eine Zeile und wählt dann im Menü *Konfiguration > Eigenschaften Label* aus.

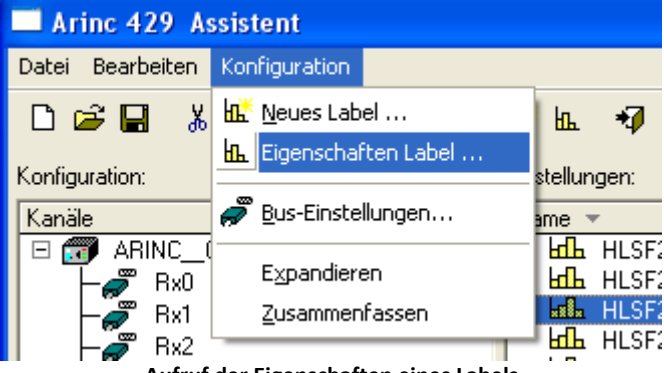

**Aufruf der Eigenschaften eines Labels**

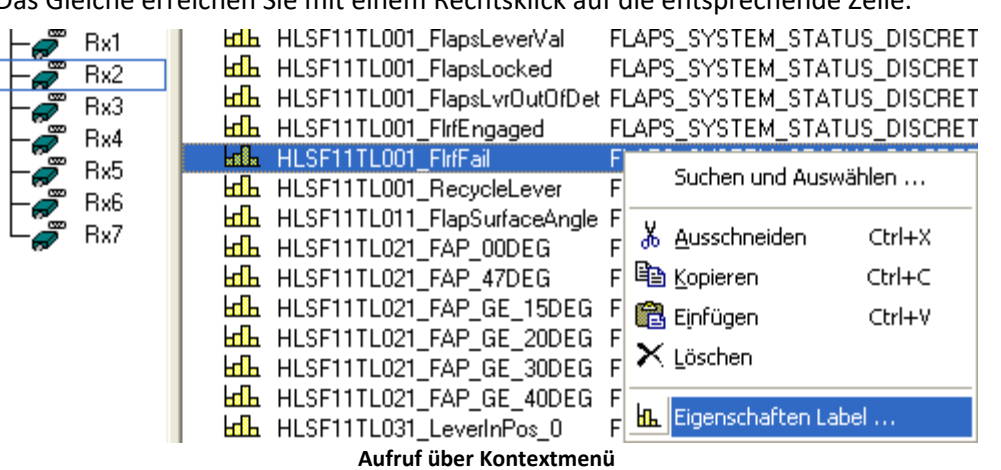

Das Gleiche erreichen Sie mit einem Rechtsklick auf die entsprechende Zeile.

Es erscheint der Dialog zum Datenwort bearbeiten s. o.

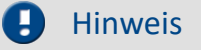

Die Sendereihenfolge wird durch den Kommentar festgelegt. Die Label werden in alphabetischer Reihenfolge des Kommentars abgearbeitet.

### **9.2.2.3.8 Labeldefinition ausschneiden, kopieren, einfügen oder löschen**

Zum Ausschneiden, Kopieren, Einfügen oder Löschen einer Labeldefinition muss zuerst ein Eintrag selektiert werden. Dann kann man entweder durch Anklicken der entsprechenden Taste in der Symbolleiste oder durch Rechtsklick auf die ausgewählte Definition einen der Bearbeitungspunkte zum Ausschneiden, Kopieren, Einfügen oder Löschen einer Labeldefinition auswählen.

### **9.2.2.3.9 Nach einer Labeldefinition suchen und auswählen...**

Ebenfalls über das Rechtsklickmenü steht die Funktion *Suchen und Auswählen*... zur Verfügung. In ihr kann direkt nach Labeldefinitionen gesucht werden.

Über den Menüpunkt *Bearbeiten* oder die Tastenkombination *Strg+F* steht die Funktion **Suchen** zur Verfügung.

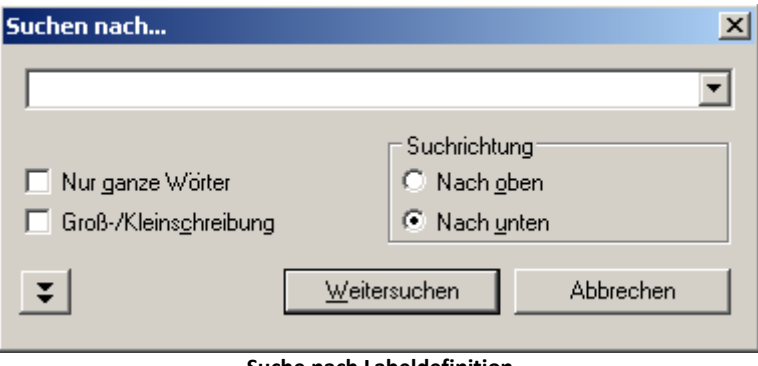

**Suche nach Labeldefinition**

Zusätzlich können durch aktivieren der Funktion **Nur in Spalte**, die über die Doppelpfeiltaste zu erreichen ist, auch mehrere Labeldefinitionen mit einer gemeinsamen Eigenschaft ausgewählt werden.

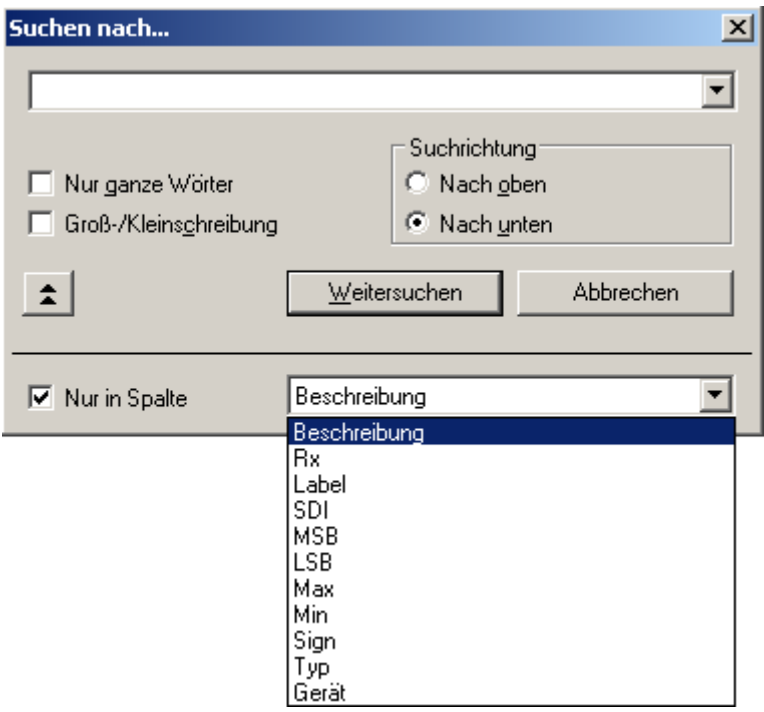

**Suchen in einer bestimmten Spalte**

### **9.2.2.4 Konfiguration**

Die nun folgenden Abschnitte beschreiben den linken Teil des Assistenten, der mit **Konfiguration** bezeichnet wird, da alles was in dieser Hälfte eingestellt wird, in der Konfiguration des Experiments von imc STUDIO gespeichert wird. Im einfachsten Fall wird nach dem Start des Assistenten aus einer Konfigurationsdatei ein Kanal (eine Labeldefinition) hinzugefügt. Durch Schließen des Assistenten wird dieser Kanal in imc STUDIO übernommen. In etwas komplizierteren Fällen müssen vor dem Schließen noch die SDI-Bits und die ARINC- Busgeschwindigkeit eingestellt werden. Wie das im einzelnen geht, wird nun beschrieben.

### **9.2.2.4.1 Konfigurationsliste**

In der (leeren) Konfigurationsliste sind alle imc Geräte mit ihren ARINC-Interfaces aufgelistet. Das folgende Bild soll ein Beispiel geben:

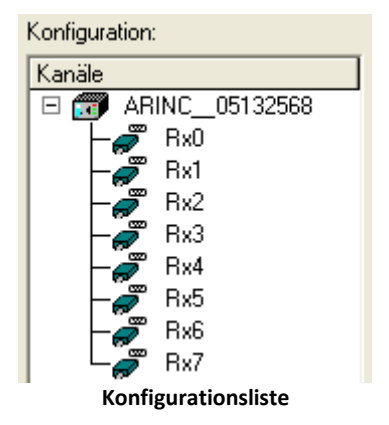

Die **Ingelande steht dabei für ein Messgerät. Dahinter steht der** Gerätename.

Die über Linien damit verbundenen Ikonen symbolisieren die ARINC-Anschlüsse des Gerätes.

Sie sind mit Rx für Empfänger (receiver) durchnummeriert.

### **9.2.2.4.2 Kanalparameter ändern**

Kanalparameter wie Kanalname, Abtastzeit, Messdauer und ähnliches werden auf die gleiche Weise geändert, wie bei einem analogen Kanal.

Alle im Assistenten konfigurierten Kanäle erscheinen bei den Feldbus-Eingängen.

### **9.2.2.4.3 ARINC-Busgeschwindigkeit einstellen**

Der ARINC- Bus kann für **Low** Speed (12.5 kbit/ s ) oder **High** Speed (100 kbit/ s), **Alle High** oder **Alle Low** konfiguriert werden. Zum Assistenten gelangt man entweder über den Menüpunkt *Konfiguration* > *Bus Einstellungen* alternativ:

- 1. mit dem Knopf  $\mathcal{F}$  zum Einstelldialog für die ARINC- Bus Hardware.
- 2. Durch Klicken in der Spalte Bit-Rate auf die entsprechende Zeile erscheint eine Combobox, aus der die entsprechende Busgeschwindigkeit ausgewählt werden kann.

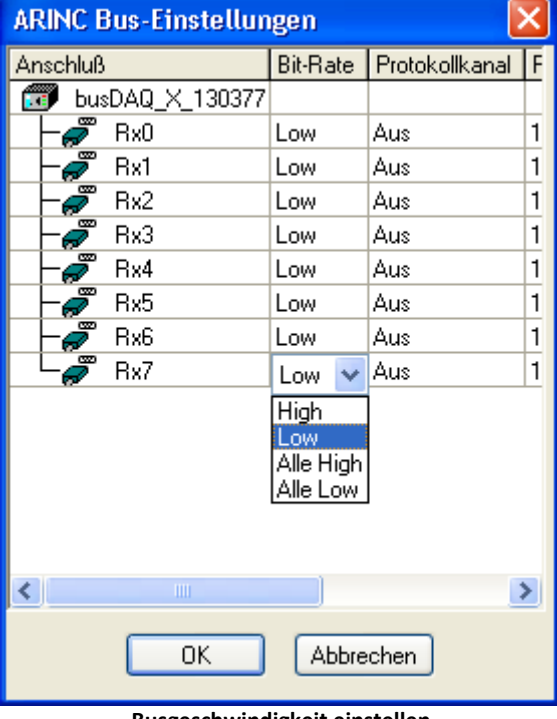

**Busgeschwindigkeit einstellen**

Wenn die Busgeschwindigkeit für alle Busse gleich gesetzt werden soll, kann die Option *Alle High* bzw. *Alle Low* gewählt werden.

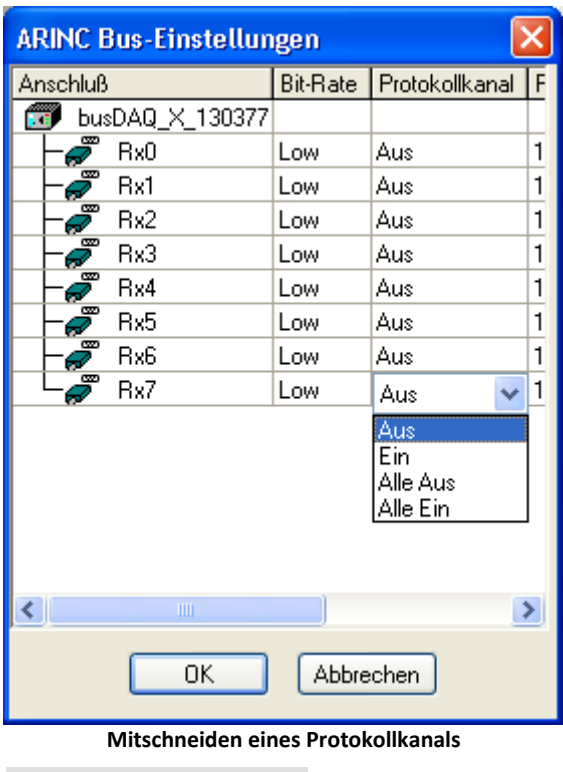

Zusätzlich kann der gesamte Datenverkehr eines Knotens in einem Protokollkanal mitgeschnitten werden, indem der für den jeweiligen Knoten die Option *Ein* gewählt wird. Der Protokollkanal erhält dann den gleichen Namen, wie der Knoten. Sollen alle Knoten bzw. kein Knoten protokolliert werden kann die Option *Alle Ein* bzw. *Alle Aus* angewählt werden.

Protokollkanäle können zur Offline Auswertung des Datenverkehrs, z. B. mit Hilfe von imc FAMOS verwendet werden.

#### A Hinweis

Wenn Protokollkanäle aktiviert sind, werden diese in der Kanalliste angezeigt.

Wird dann über die IDB-Schnittstelle eine neue IDB-Datei eingelesen, verschwinden die Protokollkanäle in der Kanalliste, sind aber bei den Bus-Einstellungen noch aktiviert.

Diese müssen dann nach jedem Neueinlesen einer ARINC-Konfiguration erstmal deaktiviert werden, dann aktiviert werden; mit all den Folgen, die ein Neuanlegen von Kanälen hat (Eigenschaften einstellen, Speicherung einstellen, etc.).

## <span id="page-527-0"></span>**9.2.2.5 Spezifikation IDB Konfiguarionsdatei 9.2.2.5.1 ARINC BNR Parameter**

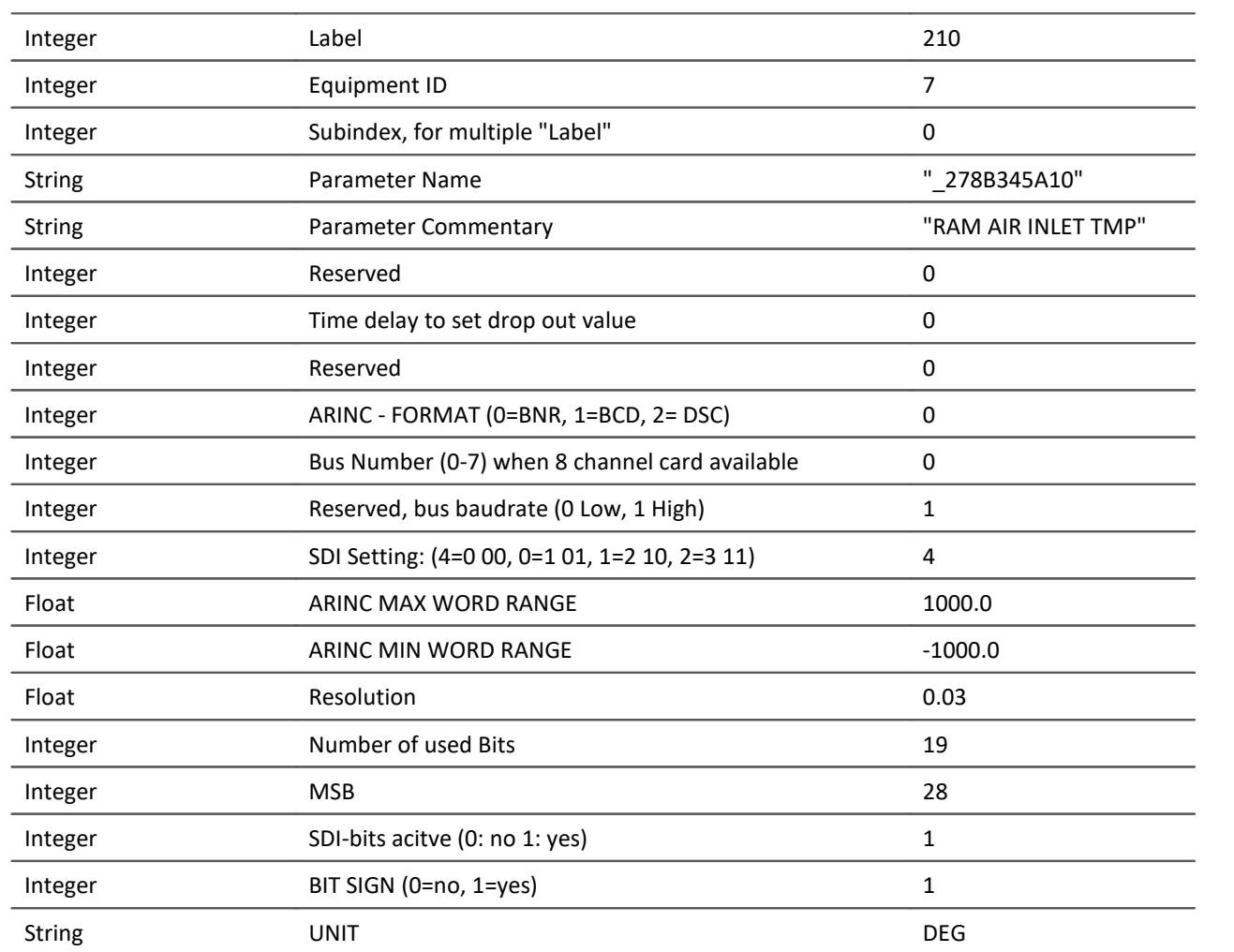

### **Example:**

210 7 0 "\_278B345A10" "RAW AIR INLET TMP" 0 0 0 0 0 1 4 1000 -1000 0.003 19 29 1 1 DEG

### **9.2.2.5.2 ARINC BCD Parameter**

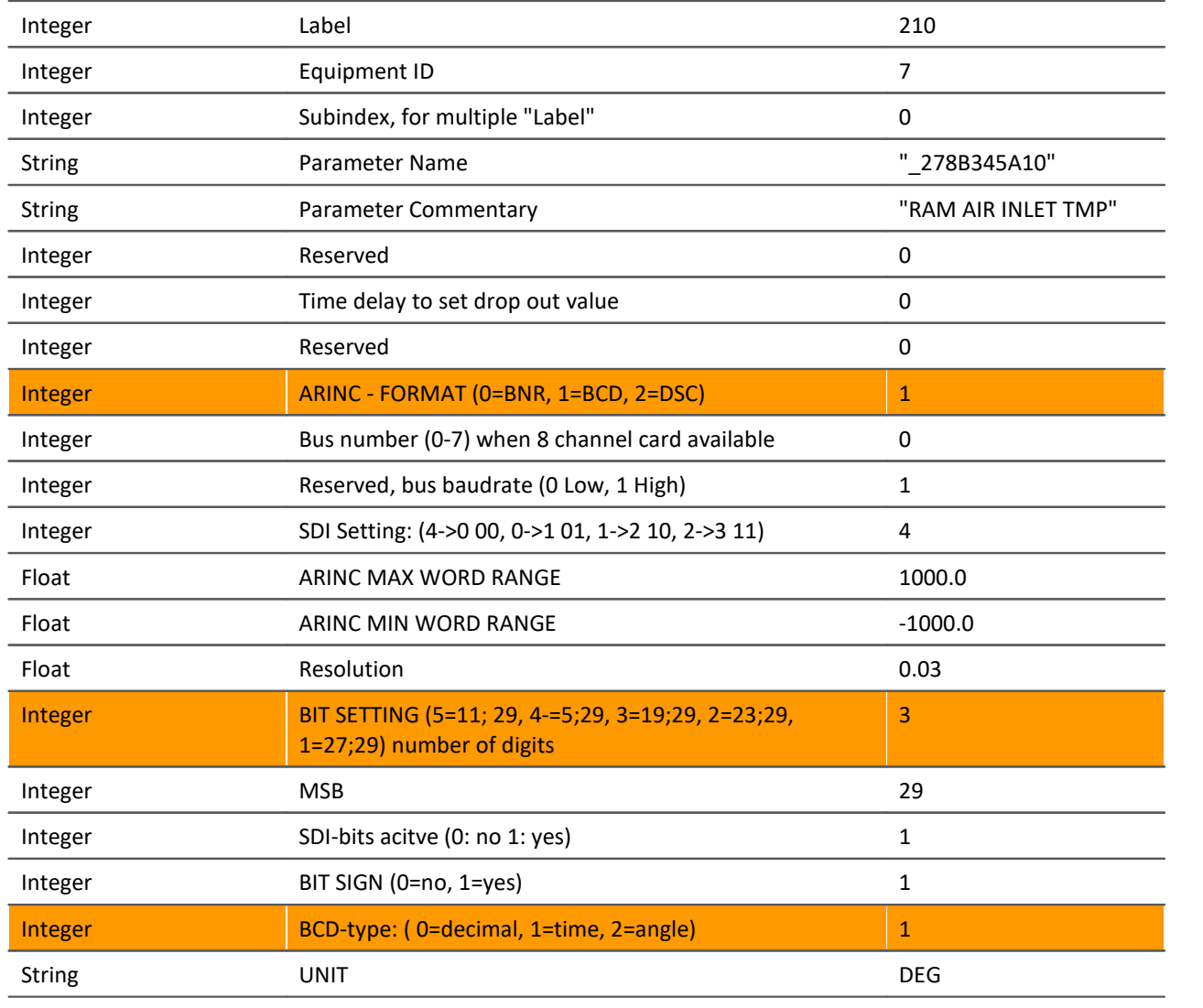

**Difference to [BNR](#page-527-0)** 528

### **Example:**

210 7 0 "\_278B345A10" "RAW AIR INLET TMP" 0 0 0 **1** 0 1 4 1000 -1000 0.003 **3** 29 1 **1** 1 DEG

### **9.2.2.5.3 ARINC DSC Parameter**

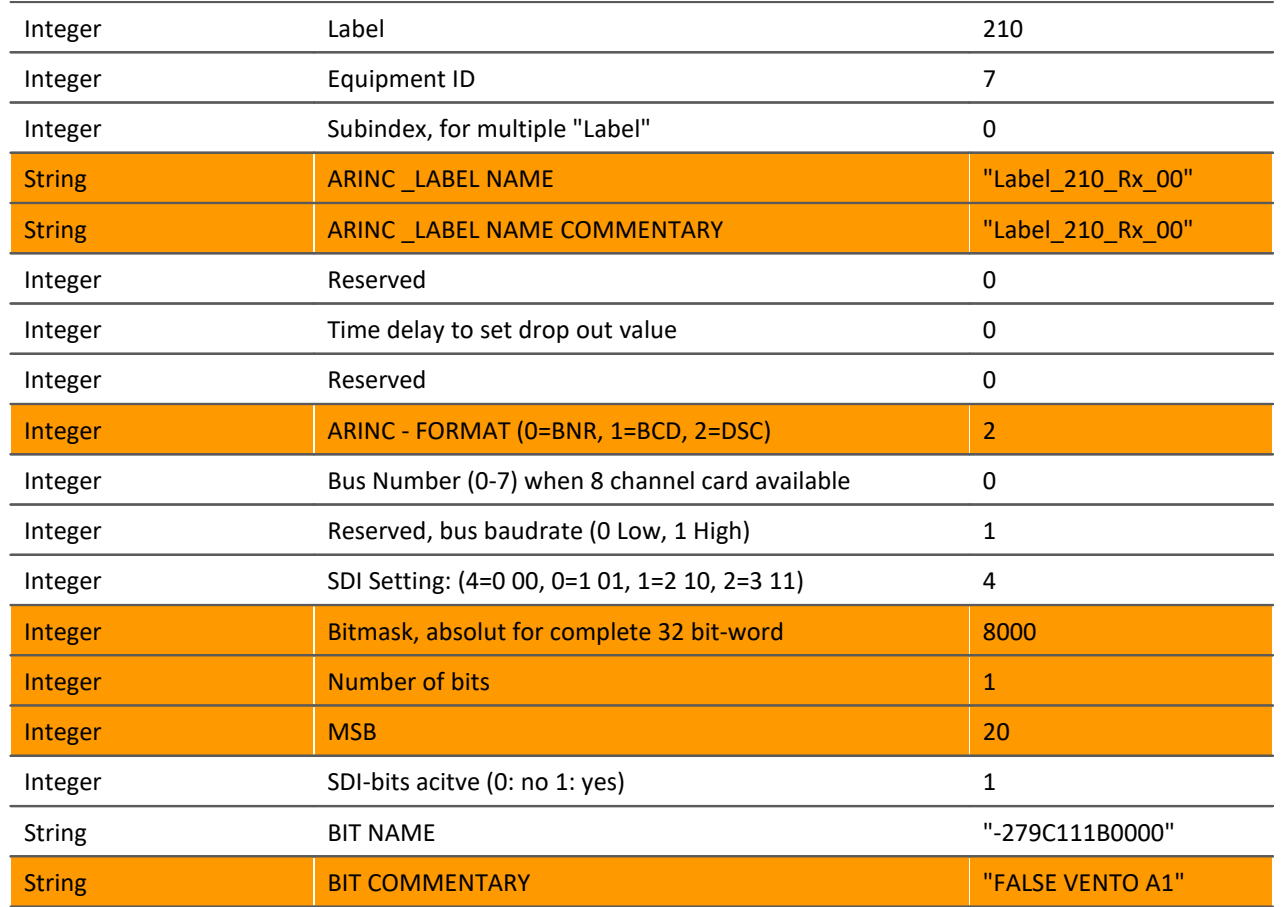

### **Example:**

210 7 0 "\_ Label\_210\_Rx\_00" " Label\_210\_Rx\_00 " 0 0 0 2 0 1 4 8000 0 1 20 1 DEG "\_ 279C111B000" "FALSE VENTIL A1"

# **9.2.3 AFDX-Bus Interface**

### **Einleitung - Was ist der AFDX-Bus?**

### AFDX: Avionics Full Duplex Switched Ethernet

Der ARINC-664 Standard verwendet die Grundelemente des AFDX, der auf der IEEE 802.3 basiert. Da die Hauptelemente aus AFDX Endsystemen, AFDX Switches und AFDX Links bestehen, ist der AFDX eher eine Art Netzwerk als ein Bussystem.

Die Endsysteme tauschen sich über so genannte Virtual Links (VL) aus, die in einer Richtung die Verbindung von einer Quelle zu einem Bestimmungsort definieren. Auf der Basis dieser Virtual Links wird gleichzeitig eine Überwachung der Datenübertragungsraten auf dem AFDX durchgeführt, da für jeden Virtual Link eine bestimmte Bandbreite gilt.

Ein Frame auf dem AFDX besteht grundsätzlich aus den Netzwerkdaten wie Mac-Adresse, IP und UDP sowie dem Nutzdatenteil. Dieser Nutzdatenteil kann aus bis zu 1472 Achtbitzeichen bestehen. Jedoch werden nur 1471 der Achtbitzeichen als reale Nutzdaten verwendet. Das verbleibende Achtbitzeichen wird für die Sequenznummer (SN) gebraucht.

Die Nutzdaten an sich bestehen aus einem Funktionsstatus (FS) und dem dazugehörigen Datensatz (DS). In dem Funktionsstatus werden Eigenschaften des dazugehörigen Datensatzes beschrieben. Diese Eigenschaften und weitere Punkte des AFDX können im AFDX-Assistenten definiert werden.

#### O Hinweis

Beachten Sie auch die allgemeinen Hinweise zu Feldbussen bzgl. <u>Bedienphilosophie</u> | 494 | und Abtastrate mit <u>fester Abtastrate</u> | 495 bzw. <u>Zeitstempel</u> | 498 .

### **9.2.3.1 AFDX-Assistent**

Bevor man mit dem imc Messgerät einen AFDX Kanal aufzeichnen kann, muss in einem ersten Schritt das zu messende AFDX Datenwort definiert werden. Diese Aufgabe wird vom AFDX-Assistenten erledigt.

Nachdem dieser Schritt erledigt ist und der Assistent geschlossen wurde, steht in imc STUDIO ein weiterer Messkanal zur Verfügung, der ganz ähnlich einem analogen oder digitalen Kanal benutzt werden kann. Das heißt, der Kanal kann z. B. in imc Online FAMOS verrechnet werden oder zusammen mit analogen Kanälen an einem Trigger verknüpft und aufgezeichnet werden.

Im AFDX Assistenten müssen also nur die zum AFDX-Bus spezifischen Einstellungen gemacht werden. Alle anderen Eigenschaften, wie z. B. Messdauer oder Triggerverknüpfungen, werden genauso gehandhabt, als wenn es ein ganz gewöhnlicher analoger oder digitaler Messkanal wäre.

### **9.2.3.2 Starten des Assistenten**

Um den Assistenten aus imc STUDIO zu starten betätigen Sie im Menüband *Setup-Konfiguration > AFDX-Assistent*.

Nach dem Start erscheint der Assistent mit folgendem Dialog:

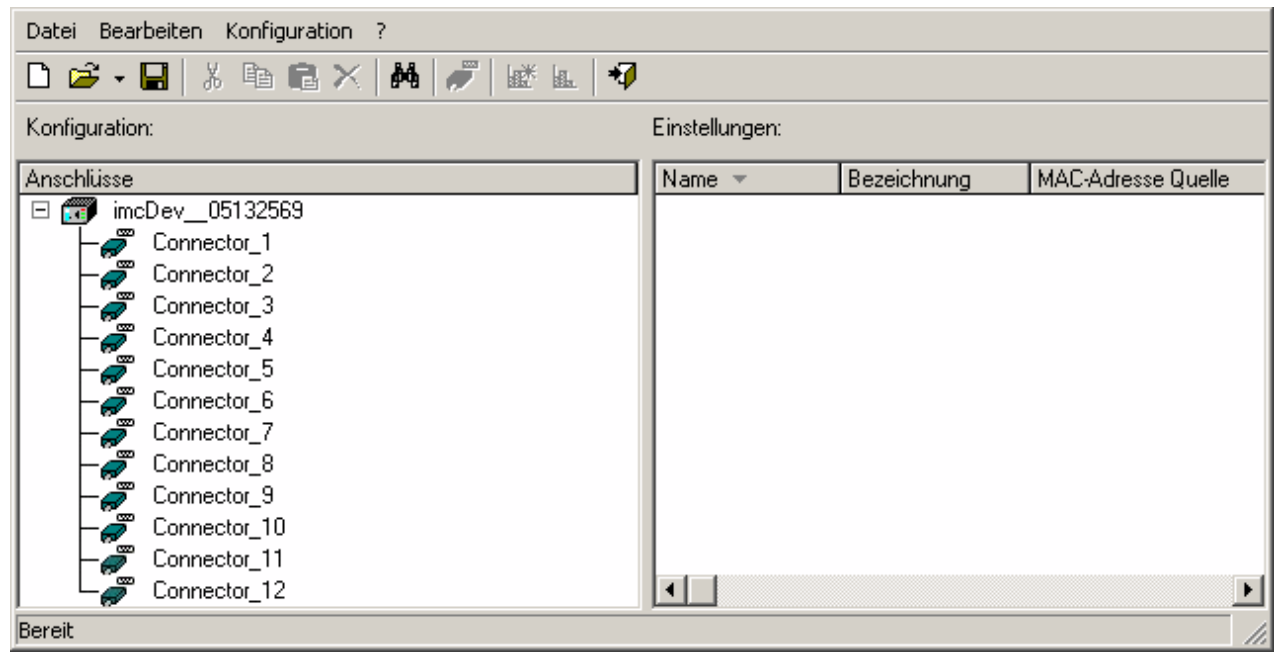

**AFDX-Assistent**

Das Hauptfenster des AFDX- Assistenten ist zweigeteilt:

- · Die linke Seite mit der Bezeichnung **Konfiguration** listet das Gerät und die dazugehörigen Empfängerkanäle auf.
- · Die rechte Seite mit der Bezeichnung **Einstellungen** listet die dem derzeitig ausgewähltem Connector-Kanal zugehörigen und definierten AFDX-Kanäle auf.

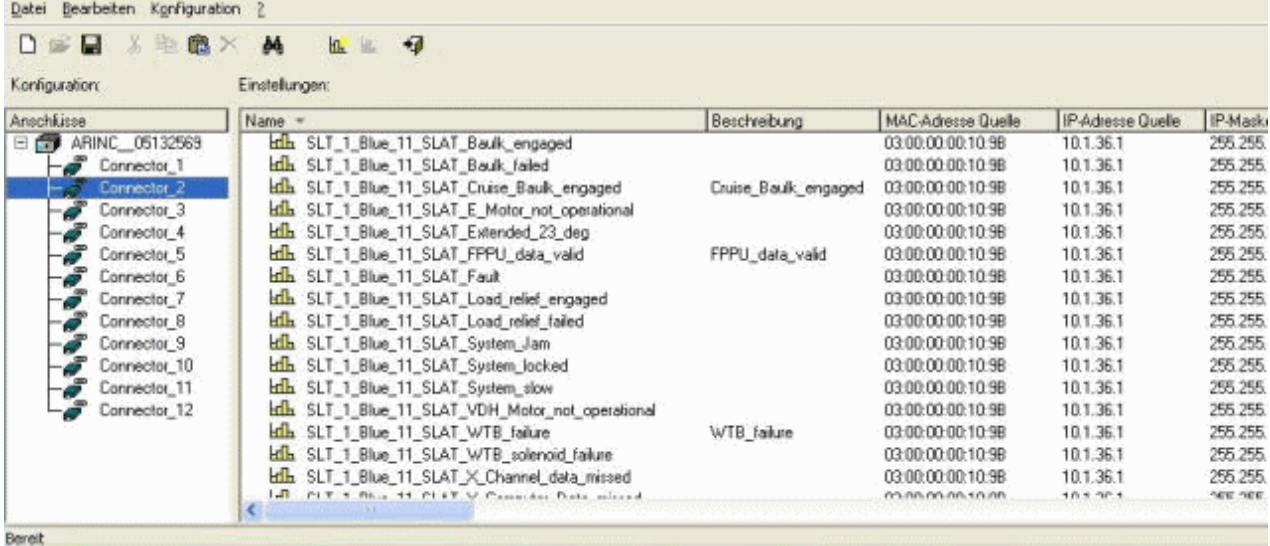

**AFDX-Assistent, Hauptfenster (Beispiel)**

Die hier unter **Einstellungen** vorgenommenen Definitionen der jeweiligen AFDX-Kanäle werden in einer eigenen Konfigurationsdatei (.xml-Format) und damit unabhängig vom jeweiligen Experiment gespeichert. Diese Konfigurationsdatei kann als eine Art Datenbank angesehen werden, in der alle definierten AFDX-Kanäle mit der Zuordnung zum jeweiligen Kanal gespeichert sind. Um ein Experiment mit dem AFDX-Bus zu konfigurieren braucht man demnach nur eine AFDX-Konfigurationsdatei zu laden und den Assistenten zu schließen. Alle definierten AFDX-Kanäle erscheinen dann in der imc STUDIO Bediensoftware als Kanal und können dargestellt oder in imc Online FAMOS weiter verrechnet werden.

### **9.2.3.3 AFDX-Konfigurationsdatei**

Alle AFDX-Kanaldefinitionen werden in einer Konfigurationsdatei abgespeichert. Diese Konfigurationsdatei kann wie eine zentrale Datenbank genutzt werden. Die Datei kann für jedes Experiment geladen werden, die AFDX-Kanäle nach Belieben gelöscht, kopiert oder verschoben werden. Somit sind die Signaldefinitionen unabhängig vom Experiment. Grundsätzlich kann so aus einer Konfigurationsdatei jederzeit eine neue, auf das jeweilige Experiment zugeschnittene Konfigurationsdatei schnell erstellt werden.

### **9.2.3.3.1 Neue Konfigurationsdatei erstellen**

Um eine neue Konfigurationsdatei anzulegen, kann man entweder den Knopf  $\Box$  in der Knopfleiste oder den Menüpunkt *Datei > Neu* anklicken.

### **9.2.3.3.2 Konfigurationsdatei laden**

Um eine bereits bestehende Konfigurationsdatei zu laden, kann man entweder den Knopf  $\mathbb{E}$  in der Knopfleiste oder den Menüpunkt *Datei > Laden..*. anklicken. Die Datei trägt standardmäßig die Endung \*.xml. Es können auch \*.csv-Dateien geladen werden, um bereits eigene bestehende AFDX-Kanaldatenbanken zu importieren.

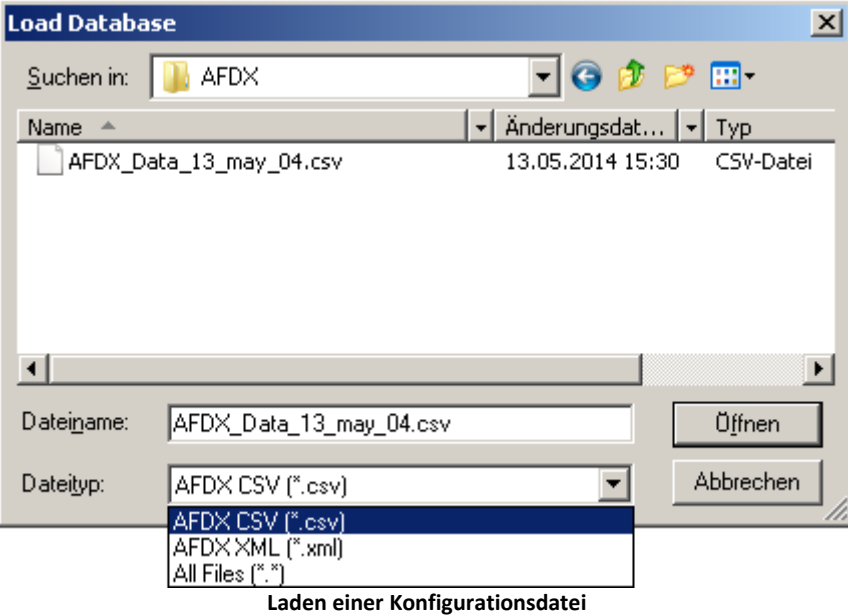

### **9.2.3.3.3 Konfigurationsdatei sichern / sichern unter**

Um eine Konfigurationsdatei zu sichern, kann man entweder den Knopf | | in der Knopfleiste oder den Menüpunkt *Datei > Sichern* anklicken.

Wenn die geladene Konfigurationsdatei unter einem anderen Namen oder Pfad gesichert werden soll, muss dazu der Menüpunkt *Datei > Sichern unter* angeklickt werden. Im Windows Dateidialog muss dann der Name der Datei ohne Extension eingegeben werden. Die Extension \*.xml wird automatisch angehängt.

### **9.2.3.3.4 Neuen AFDX-Kanal erstellen**

Ein neuer AFDX-Kanal kann nur in der Konfigurationsdatei und niemals direkt in imc STUDIO: Setup erstellt werden.

- · Um einen neuen AFDX-Kanal zu erstellen, lädt man entweder eine bereits bestehende Konfigurationsdatei oder erstellt eine neue.
- · Dann wählt man im linken Teil Konfigurationen den Connector-Kanal aus, auf dem der AFDX-Kanal empfangen werden soll.
- Anschließend kann man entweder den Knopf **K** in der Kopfleiste oder im Menüpunkt *Konfiguration > Neuer Kanal* anklicken.

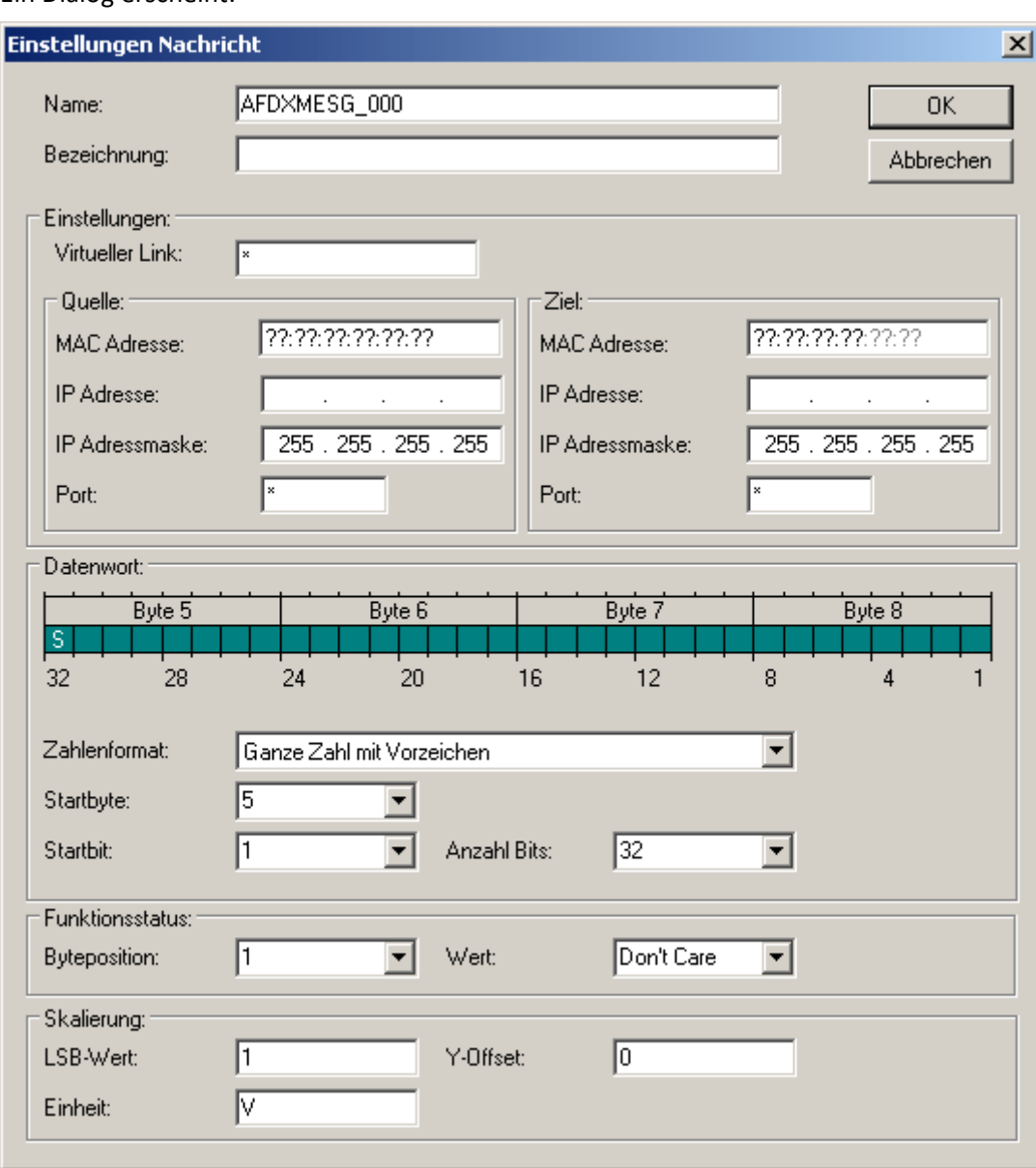

Ein Dialog erscheint:

### **Erstellung eines AFDX Kanals**

Der Dialog ist in 5 Bereiche unterteilt. Im obersten Bereich können der Kanalname sowie zusätzlich eine Bezeichnung für den neu erstellten Kanal eingegeben werden.

Die Bereiche <u>[Einstellungen](#page-535-0)</u>| ಮೃ), <u>[Datenwort](#page-536-0)</u>| ಮ], <u>Funktionsstatus</u>| ಮ] und <u>[Skalierung](#page-537-0)</u>| ಮೃ) werden im folgenden beschrieben.

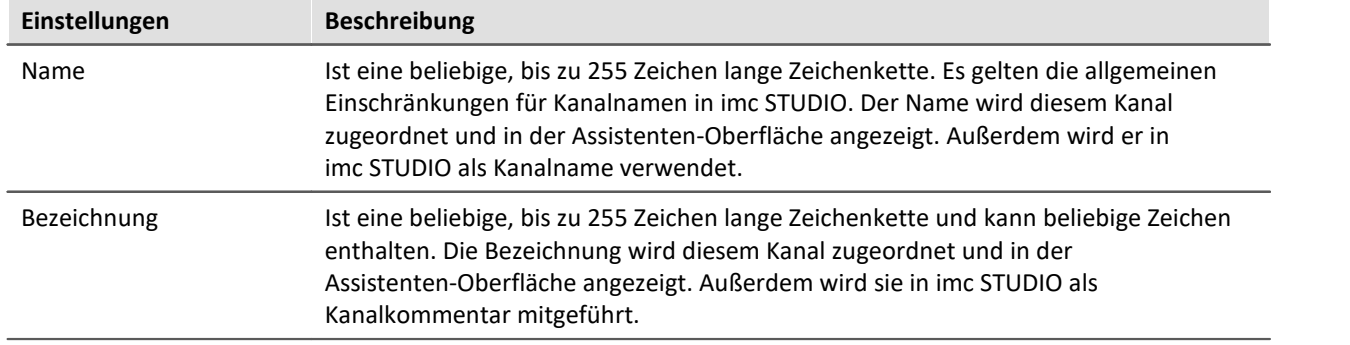

# <span id="page-535-0"></span>**Einstellungen**

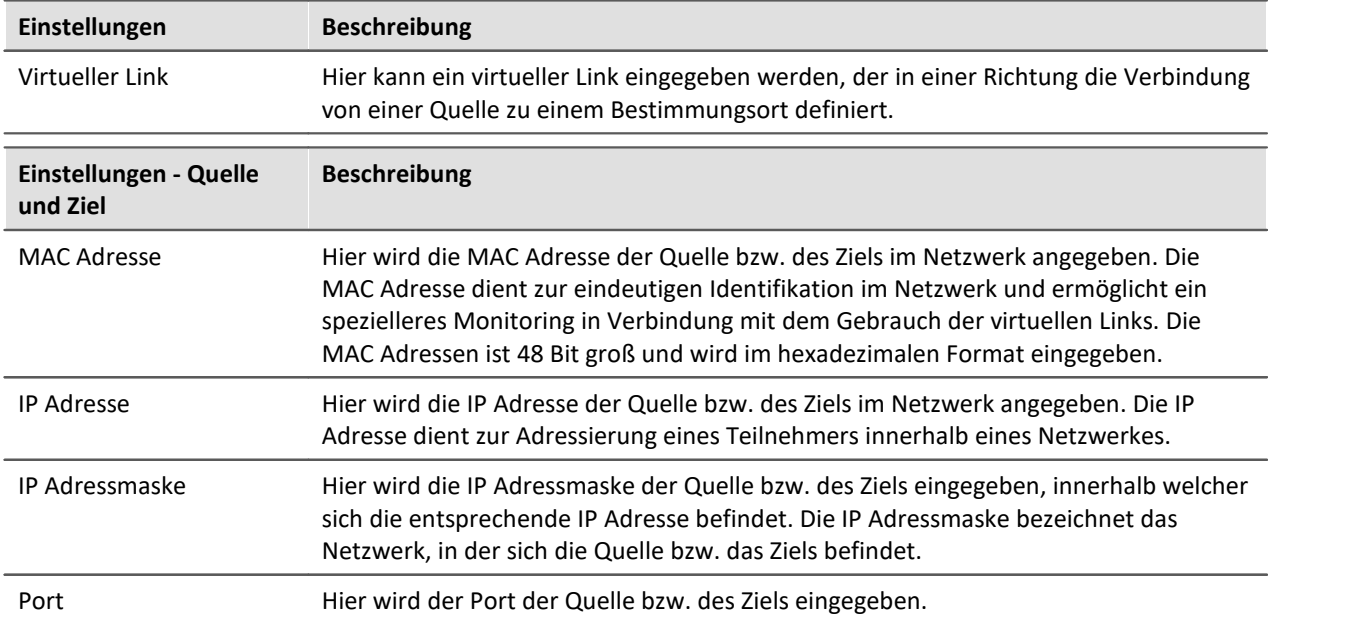

## <span id="page-536-0"></span>**Datenwort**

In einem Datenwort stehen 128 Bit zur Verfügung. Da die Daten immer in 4 Byte großen Funktions-Status-Sätzen versendet werden, werden auch im Dialog immer nur 4 Byte dargestellt. Nicht verwendete Bits werden im Dialog durch schraffierte Kästchen dargestellt. Verwendete Bits werden durch ausgefüllte Kästchen dargestellt. Für das Datenwort stehen die Zahlenformate Digital, Ganze Zahl mit Vorzeichen und Reelle Zahl zur Verfügung.

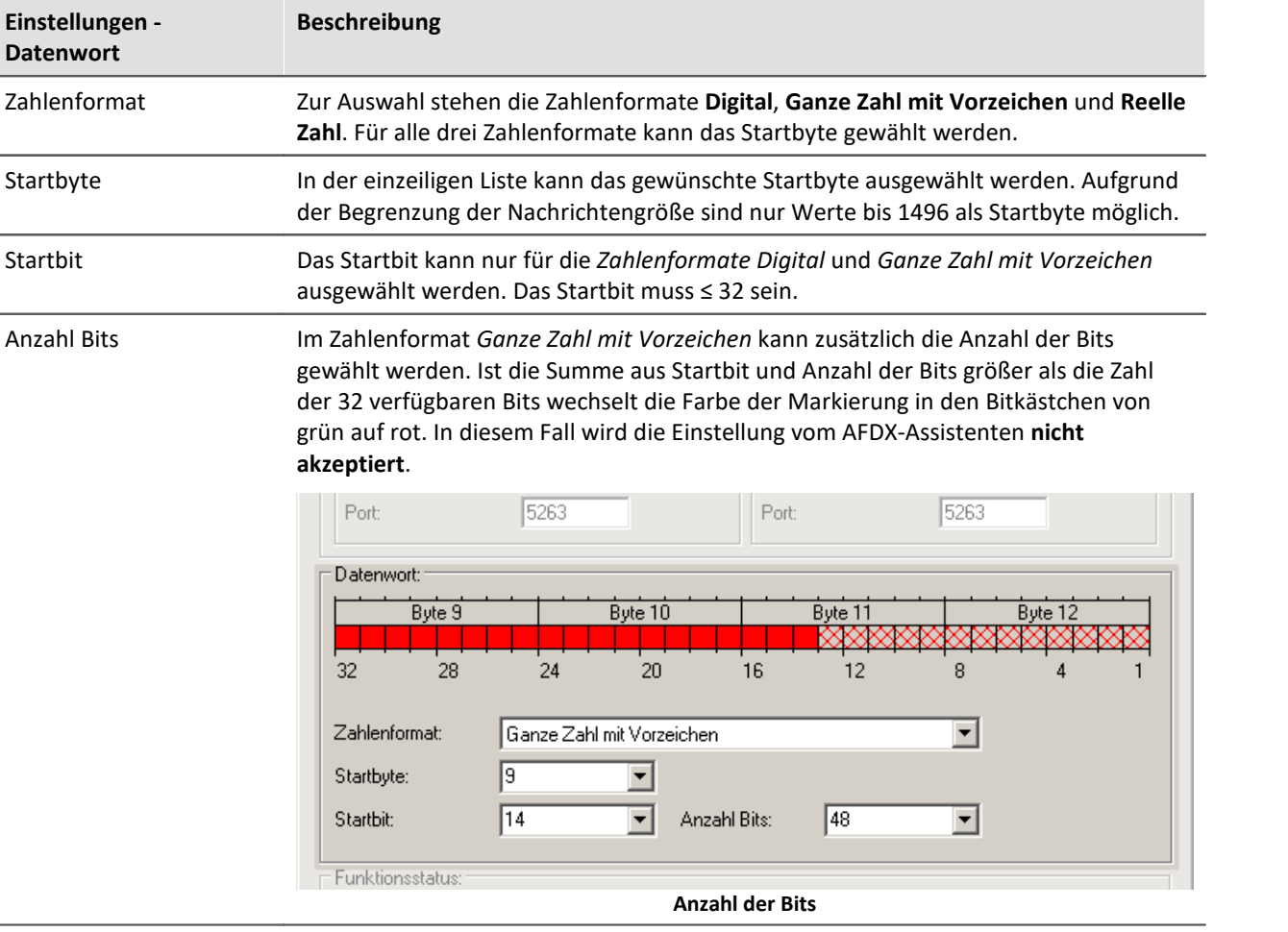

### <span id="page-536-1"></span>**Funktionsstatus**

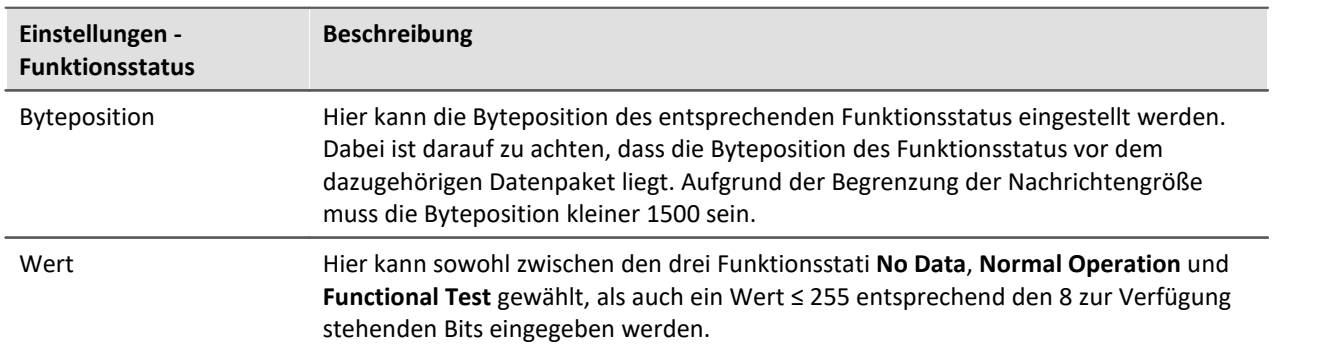

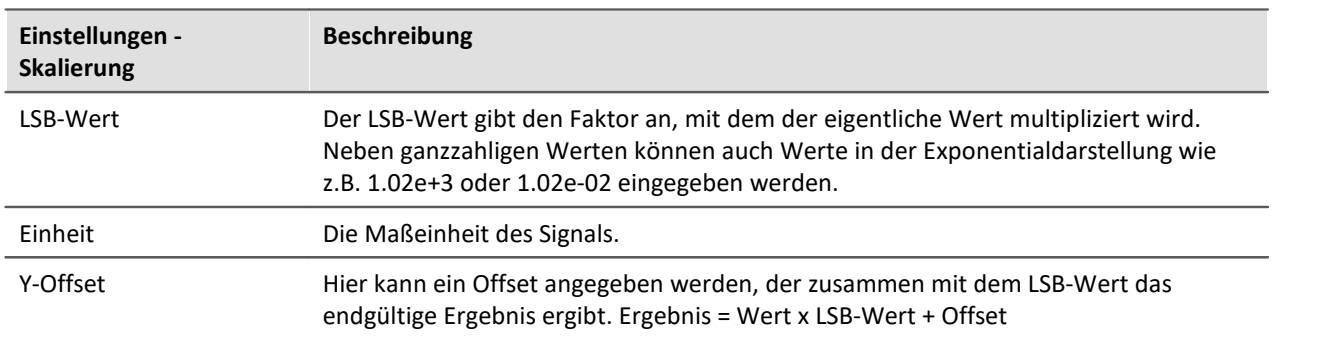

# <span id="page-537-0"></span>**Skalierung**

## **9.2.3.3.5 Konfigurationsdateiliste - Einstellungen**

Wurde die AFDX- Konfigurationsdateiliste für die gewünschten Connector-Kanäle mit AFDX-Kanälen gefüllt, sieht die Liste zum Beispiel aus wie im folgenden Bild:

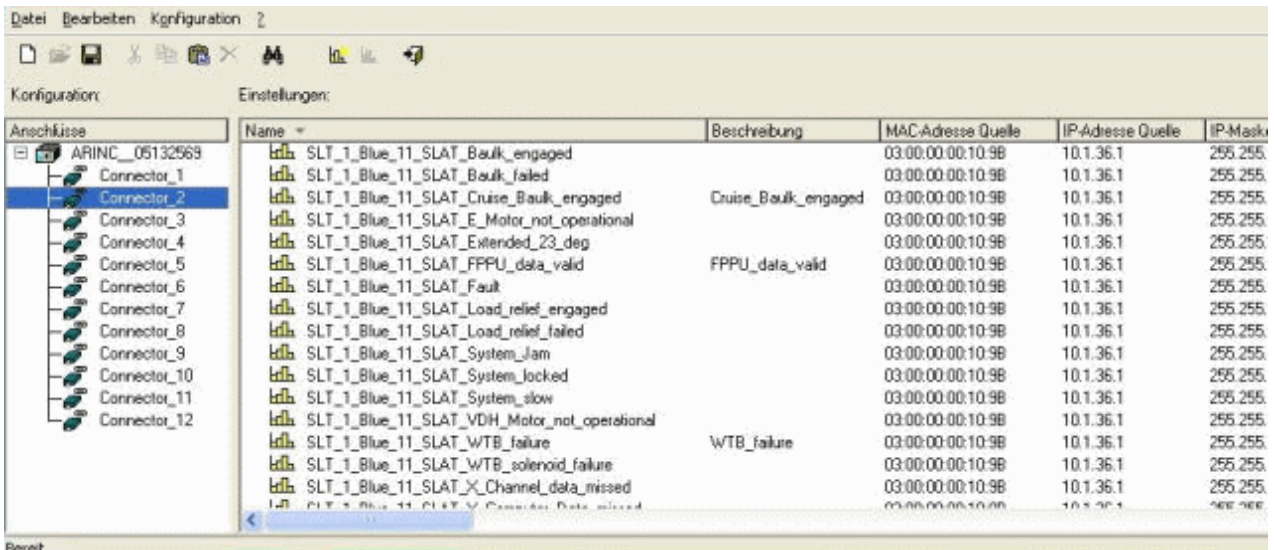

### **Konfigurationsdateiliste**

Alle AFDX-Kanäle können durch Klicken auf die entsprechende Spalte beliebig sortiert werden.

Alle **Hin**lkonen stehen für eine Definition eines Kanals. Hinter der Ikone wird Name, Bezeichnung etc. des definierten AFDX-Kanals angezeigt.

### **9.2.3.3.6 Einen AFDX-Kanal bearbeiten**

Um einen bestehenden AFDX-Kanal zu bearbeiten, selektiert man eine Zeile und wählt dann im Menü *Konfiguration > Eigenschaften Kanäle* aus.

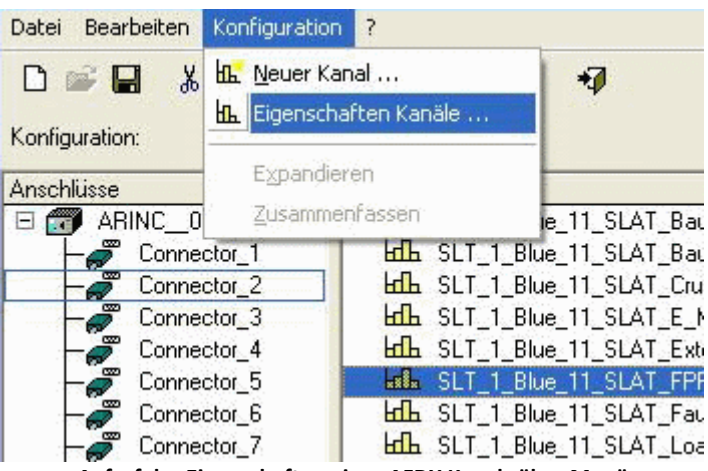

**Aufruf der Eigenschaften eines AFDX Kanals über Menü**

oder öffnet über Rechtsklick auf die entsprechende Zeile den Konfigurationsdialog.

| Anschlüsse                  | $Name =$                                                          | Besch  |
|-----------------------------|-------------------------------------------------------------------|--------|
| ARINC 05132569<br>N.        | <b>kth</b> SLT_1_Blue_11_SLAT_Baulk_engaged                       |        |
| Connector 1                 | <b>Hila</b> SLT_1_Blue_11_SLAT_Baulk_failed                       |        |
| Connector <sub>2</sub>      | <b>x8x</b> SLT_1_Blue_11_SLAT_                                    | Druise |
| Connector_3                 | Suchen und auswählen<br><b>Hill</b> SLT_1_Blue_11_SLAT            |        |
| Connector_4                 | <b>LdL</b> SLT_1_Blue_11_SLAT_                                    |        |
| Connector <sub>5</sub>      | Rückgängig<br>$Strg+Z$<br><b>Hill</b> SLT_1_Blue_11_SLAT          | FPPU   |
| Connector <sub>6</sub>      | <b>LdL</b> SLT_1_Blue_11_SLAT_<br>& Ausschneiden                  |        |
| Connector <sub>7</sub><br>P | Strg+X<br><b>LdL</b> SLT_1_Blue_11_SLAT                           |        |
| Connector <sub>8</sub><br>P | the Kopieren<br>Strg+C<br><b>LdL</b> SLT_1_Blue_11_SLAT           |        |
| Connector <sub>9</sub><br>P | Einfügen<br><b>H<sub>I</sub>L</b> SLT 1 Blue 11 SLAT<br>Strg+V    |        |
| ð<br>Connector_10           | <b>kth</b> SLT_1_Blue_11_SLAT_  X Löschen                         |        |
| ಕೆ<br>Connector_11          | <b>LdL</b> SLT_1_Blue_11_SLAT                                     |        |
| Connector_12                | <b>LdL</b> SLT_1_Blue_11_SLAT_1<br><b>HL</b> Neuer Kanal          |        |
|                             | <b>LdL</b> SLT_1_Blue_11_SLAT_'<br><b>R.</b> Eigenschaften Kanäle | WTB    |
|                             | Lah SLT_1_Blue_11_SLAT_                                           |        |
|                             | <b>LdL</b> SLT_1_Blue_11_SLAT_1<br>Spaltenbreite anpassen         |        |
|                             | n-і<br>CIT 4 DL., 44 CLAT                                         |        |
|                             | Ш                                                                 |        |

**Eigenschaften über das Kontextmenü**

Es erscheint der Dialog zum Einstellen eines AFDX-Kanals, s.o.

### **9.2.3.3.7 Einen AFDX-Kanal ausschneiden, kopieren, einfügen oder löschen**

Zum Ausschneiden, Kopieren, Einfügen oder Löschen eines AFDX-Kanal muss zuerst ein Eintrag selektiert werden. Dann kann man entweder durch Anklicken der entsprechenden Taste in der Symbolleiste oder durch Rechtsklick auf die ausgewählte Definition einen der Bearbeitungspunkte zum Ausschneiden, Kopieren, Einfügen oder Löschen eines AFDX-Kanals auswählen.

### **9.2.3.3.8 Einen AFDX-Kanal suchen und auswählen**

Ebenfalls über das Rechtsklickmenü steht die Funktion *Suchen und Auswählen...* zur Verfügung. In ihr kann direkt nach AFDX-Kanälen gesucht werden.

Über den Menüpunkt *Bearbeiten* oder die Tastenkombination *Strg+F* steht die Funktion **Suchen** zur Verfügung.

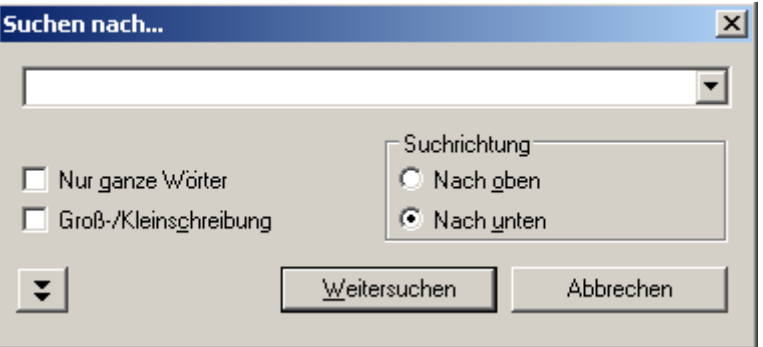

**Suchen eine AFDX Kanals**

Zusätzlich können durch aktivieren der Funktion **Nur in Spalte**, die über die Doppelpfeiltaste zu erreichen ist, auch mehrere Kanaldefinitionen mit einer gemeinsamen Eigenschaft ausgewählt werden.

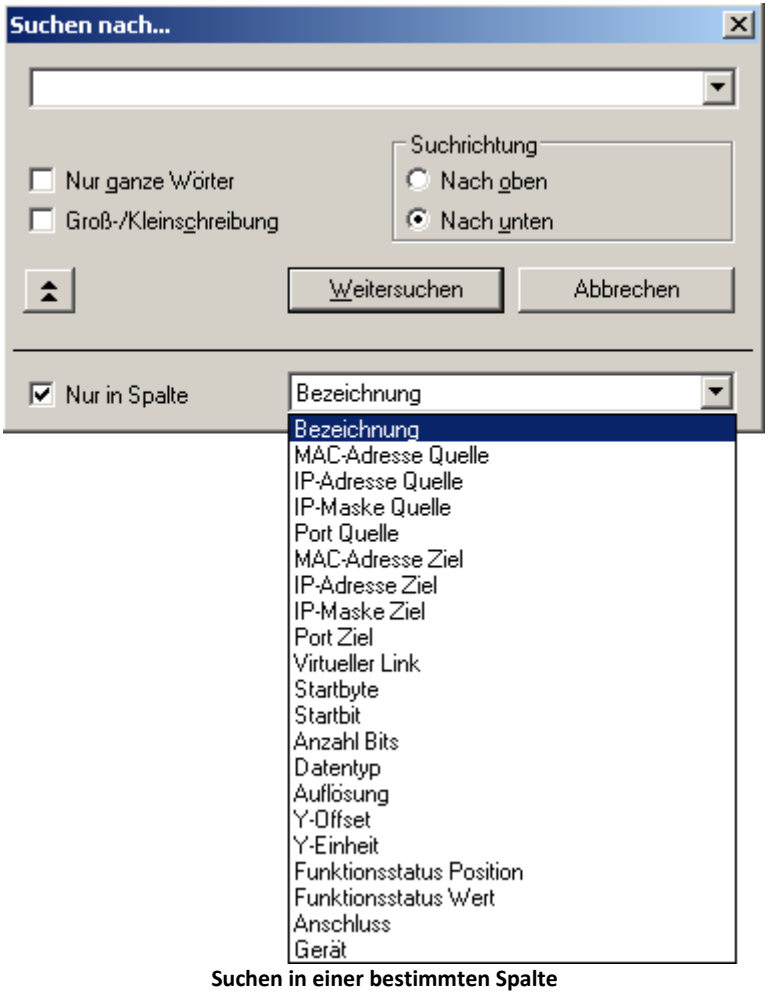
#### **9.2.3.4 Konfiguration**

Die nun folgenden Abschnitte beschreiben den linken Teil des Assistenten, der mit **Konfiguration** bezeichnet wird, da alles was in dieser Hälfte eingestellt wird, in der Konfiguration des Experiments von imc STUDIO gespeichert wird. Im einfachsten Fall wird nach dem Start des Assistenten aus einer Konfigurationsdatei ein AFDX-Kanal hinzugefügt. Durch Schließen des Assistenten wird dieser Kanal in imc STUDIO übernommen. Wie das im einzelnen geht, wird nun beschrieben.

### **9.2.3.4.1 Konfigurationsliste**

In der (leeren) Konfigurationsliste sind alle imc Geräte mit ihren AFDX-Interfaces aufgelistet. Das folgende Bild soll ein Beispiel geben:

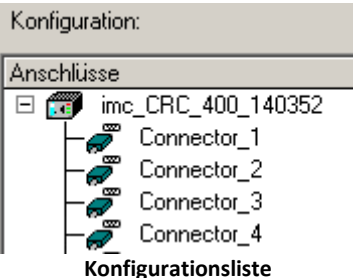

Die **Ingelande Steht dabei für ein Messgerät. Dahinter steht der** Gerätename.

Die über Linien damit verbundenen Ikonen symbolisieren die AFDX-Kanäle und sind durchnummeriert.

#### **9.2.3.4.2 Kanalparameter ändern**

Kanalparameter wie Kanalname, Abtastzeit, Messdauer und ähnliches werden auf die gleiche Weise geändert, wie bei einem analogen Kanal.

Alle im Assistenten konfigurierten Kanäle erscheinen bei den Feldbus-Eingängen.

### **9.2.3.4.3 Suchfilter definieren**

Um den Suchfilter zu starten, öffnen Sie das Kontextmenü in der Anschlussliste und wählen Sie **Suchfilter definieren**.

Dieser Filter unterstützt das Darstellen und Bearbeiten von Kanälen einer bestimmten Gruppe durch Wildcardsuche.

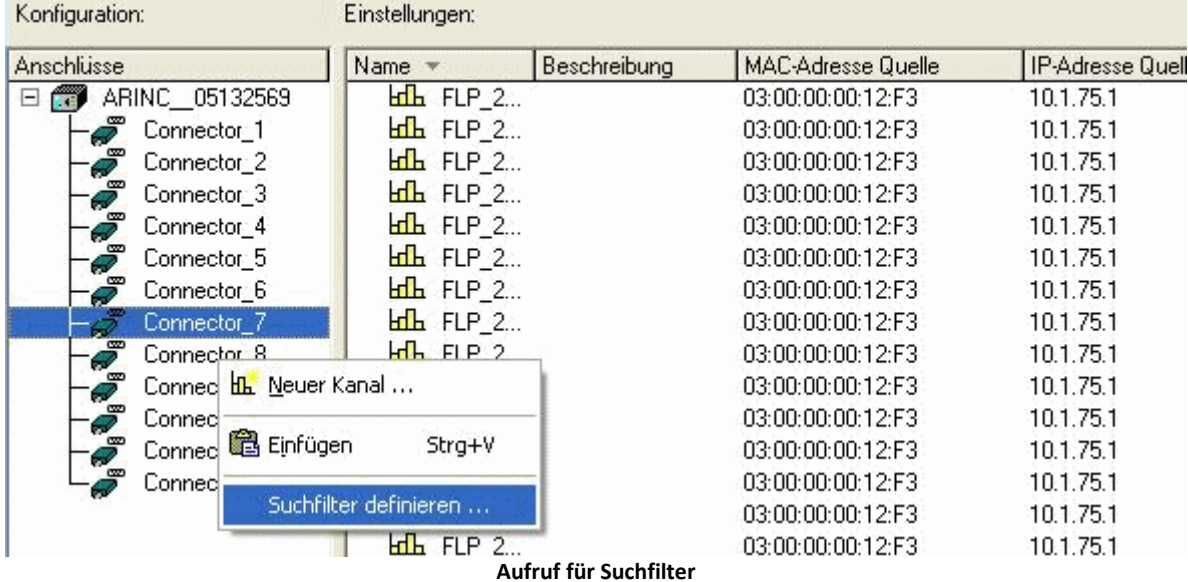

Wählen Sie in der einzeiligen Spalte **Suchen nach** die Eigenschaft und im Feld darüber den Wert, nach dem gesucht werden soll.

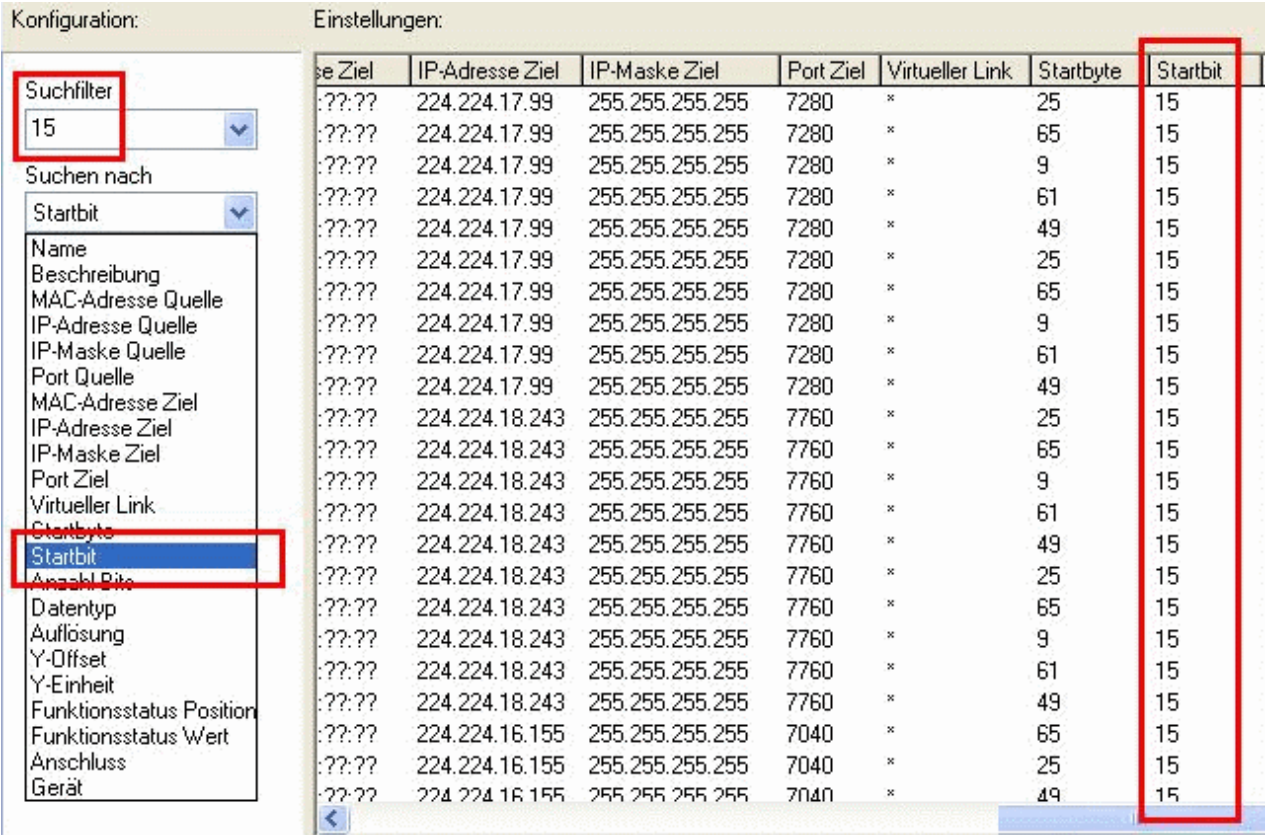

**Anwedung eines Suchfilters**

## **9.2.4 CAN-Bus Interface**

#### **Was ist der CAN-Bus?**

Das CAN-Bus-Interface unterstützt das Messen von CAN-Bus-Sensoren mit einfachen Datenformaten. Am CAN-Bus soll parallel und näherungsweise synchron zu den analogen und digitalen Eingängen des Gerätes gemessen werden.

Der CAN-Bus (Controller Area Network) ist eine serielle Übertragungsstrecke, die alle Module in einer Zweidrahtschaltung verbindet. Zur Verhinderung von Reflexionen sind die Kabelenden mit Terminatoren abzuschließen. Der Modulhalter ist für den Betrieb des CAN-Busses nach CiA Standard ausgelegt (CiA Draft Standard 102 Version 2.0, CAN Physical Layer for Industrial Applications).

Am CAN-Bus können mehrere Sensoren und Geräte angeschlossen werden, die beispielsweise in regelmäßigem Takt ihre Messwerte auf den Bus legen. Jedes Gerät bzw. jeder Sensor sendet seine Daten innerhalb einer *Botschaft* auf den Bus. Mit einer Botschaft werden bis zu 8 Byte Daten versendet. Sie ist eindeutig durch einen *Identifier* bestimmt. Kennwerte eines Signals, wie z.B. Kanalname und Einheit werden nicht mit der Botschaft gesendet. Diese Informationen sind meist in einer Datenbank festgehalten, in der anhand des Identifiers die Aufteilung der Botschaft zu entnehmen ist.

Jedes CAN-Modul wird am CAN-Bus an einem Knoten angeschlossen.

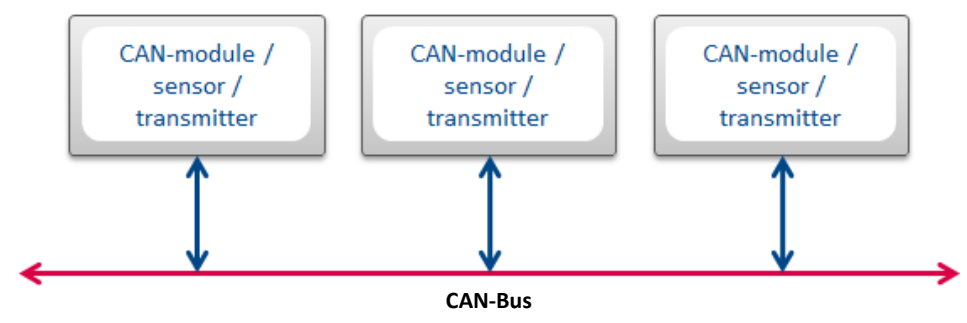

### **9.2.4.1 Informationen**

### **Bestellinformation**

Standardmäßig liefern wir zwei schnelle CAN-Busse (gemäß ISO 11898) aus. Möglich ist auch eine langsame Variante (gemäß ISO 11519-2). Falls ein oder zwei langsame Busse gewünscht werden, ist dies auf der Bestellung zu vermerken. Z. B. "CAN1 = ISO 11898, CAN2 = ISO 11519-2".

### **Verweis auf Norm und Literatur**

- · CiA® Draft Standard 102 Version 2.0: CAN Physical Layer
- · CAN Controller Area Network, Wolfhard Lawrenz, Hüthig Verlage, 1994 Heidelberg
- · ISO / DIS 11898 (ISO 11519-2) für Bus Treiber
- · ISO / OSI Referenzmodell
- · CAN-FD (ISO 11898-1:2015)

Hinweis Remote Frame

imc CANSAS unterstützt zurzeit keine Remote Frames (RTR) gemäß CAN Spezifikation.

### **Bus-Anschaltung**

Das CAN-Bus-Interface hat folgende grundsätzliche Merkmale:

- · CAN Transceiver nach ISO / DIS 11898; galvanisch getrennt
- · Baudrate per Software einstellbar
- · Standard-Identifier am CAN-Bus: 11 Bit Identifier (0 ... 2047)
- · Extended Identifier am CAN-Bus: 29 Bit Identifier (0 ... 536870911)
- · CAN-FD (ISO 11898-1:2015)

#### **P** Verweis

Beachten Sie auch die allgemeinen Hinweise zu Feldbussen bzgl. <u>[Bedienphilosophie](#page-493-0)</u> | 494 und Abtastrate mit <u>fester Abtastrate</u> किं bzw. <u>[Zeitstempel](#page-497-0)</u> किं किं

### **9.2.4.2 Anschluss an das Messgerät**

### **9.2.4.2.1 Belegung der D-SUB Stecker**

Das Messgerät hat an seiner Anschlussseite für jeden CAN-Knoten ein Paar von Steckern mit folgender Belegung:

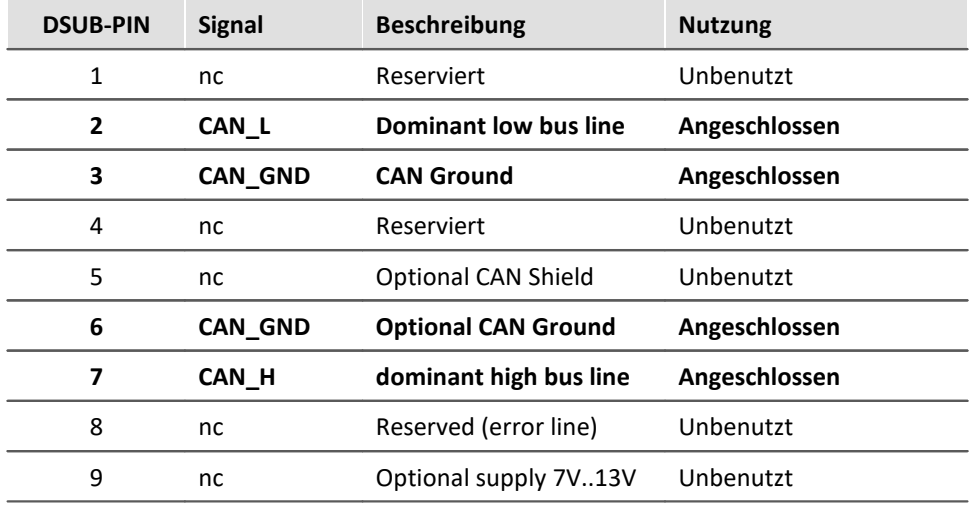

### **9.2.4.2.2 CAN-Verkabelung (T-Stück)**

#### **Geräteanschluss mit T-Stück**

Wenn Ihr imc Gerät über mindestens 2 Knoten (DSUB-9) verfügt, werden die jeweils mit einem T-Stück an den Bus angeschlossen.

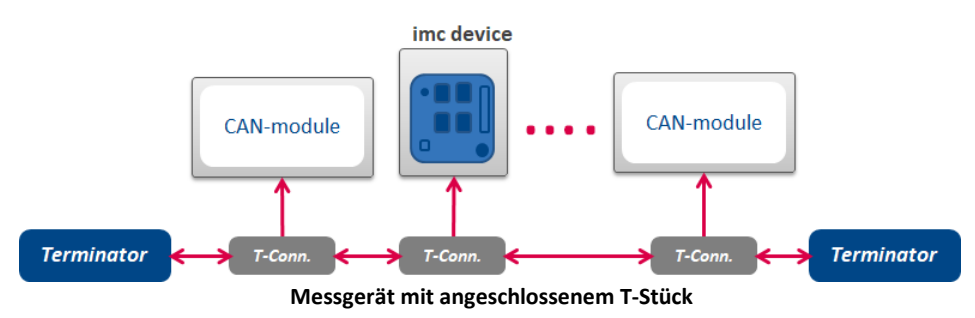

Beachten Sie, dass bei 1 Mbit/s Übertragungsrate am CAN-Bus die **Stich-Leitung** an einer T-Verbindung **nur maximal 30 cm lang** sein darf. Im allgemeinen ist die Verdrahtung im Gerät bereits 30 cm lang. Wenn ein externes T-Stück verwendet wird, so muss dieses unmittelbar am Stecker angebracht werden.

In diesem Zusammenhang ist es egal, ob die übrigen Sensoren mit oder ohne T-Stück angeschlossen sind. Die Grafik zeigt nur eine der Möglichkeiten.

#### **9.2.4.2.3 Anschluss der Terminatoren**

Terminator-Widerstände von 124 Ω entsprechend CiA.

Terminatoren werden zwischen Pin 2 und 7 angeschlossen.

Terminatoren müssen an beiden Enden des Busses eingesetzt werden. Ansonsten dürfen keine weiteren Terminatoren angeschlossen sein.

Mit dem CAN-Businterface CAN2, ist es möglich, die <u>[Terminierung per Software am Knoten](#page-558-0)</u>|க்கிvom Messgerät zuzuschalten.

### **9.2.4.2.4 Anschluss und Einschalten**

Zuerst muss der CAN-Bus komplett verdrahtet sein und am Messgerät angeschlossen werden. Erst danach darf das Gerät eingeschaltet werden. Während des Betriebes sollten die CAN-Stecker nicht gezogen werden.

Warnung Sicherheitshinweis!

Im allgemeinen ist es möglich, während des Betriebes die CAN-Stecker zu ziehen. Wenn sie dann wieder angesteckt werden, wird ein Reset auf den CAN-Controllern des Gerätes ausgelöst. Danach werden wieder Daten vom CAN-Bus erfasst. Dieser Betrieb ist aber nicht spezifiziert. Obwohl meist funktionsfähig, ist er nicht garantiert. Es kann beim Verbinden z.B. zu elektrostatischen Entladungen kommen, bei denen Spannungen von unzulässiger Höhe auftreten können und Fehlfunktionen der Schaltkreise verursachen können. Eine Person kann sich durchaus auf mehrere kV aufladen.

### Warnung

Bei elektrostatischen Entladungen kann das Gerät Schaden nehmen! Im allgemeinen muss das Messgerät aus- und wieder eingeschaltet werden, um einen einwandfreien Betrieb zu ermöglichen.

### **9.2.4.3 Technische Beschreibung**

## **9.2.4.3.1 CAN-Übertragungsrate**

Bei der Übertragungsrate muss zwischen dem Standard CAN und CAN-FD (CAN mit flexibler Datenrate) unterschieden werden. Die folgende Beschreibung bezieht sich zunächst auf den klassischen Standard CAN-Bus.

Mit steigender Leitungslänge sinkt die maximal zuverlässige Datenübertragungsrate. Weiterhin hängt die mögliche Datenrate vom Bustiming ab, welches durch Hardwarestand und Softwareversion gegeben ist.

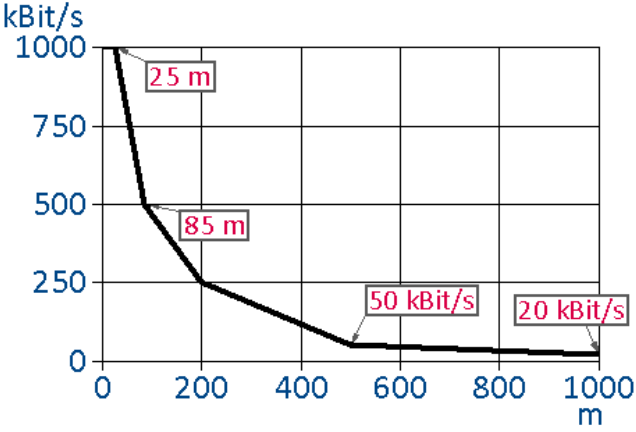

**Datenrate über Leitungslänge für imc-Geräte mit CAN2 Karten** 

Das Diagramm zeigt die Übertragungsrate für Geräte mit CAN2 Karten. Übertragungsraten für imc-USB, imc CANSAS-Module und älteren CAN Interfacekarten finden Sie in den technischen Daten der Gerätebeschreibung.

 $\bf C$ 

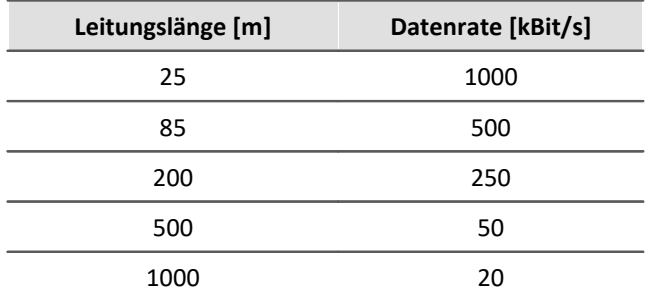

imc Geräte sind mit galvanischer Trennung zum Bus aufgebaut. Geräte ohne galvanischer Trennung erreichen etwas höhere Werte für die maximale Leitungslänge: 40 m bei 1000 kBit/s bzw. 100 m bei 500 kBit/s.

#### **Nettodatenrate (CAN Standard 1MBit/s)**

Die Nettodatenrate dagegen ist abhängig von der Paketgröße und davon, ob der Standard Frame oder der Extended Frame verwendet wird. Hat man beispielsweise jedes Paket seines imc CANSAS optimal mit 8 Byte gepackt, verwendet den Standard Frame und hat sonst keine weiteren Teilnehmer am Knoten, so kommt man auf 576,6 kBit/s, das macht 36 kSamples/s. Die Tabelle zeigt die Nettodatenraten bei 1MBit/s.

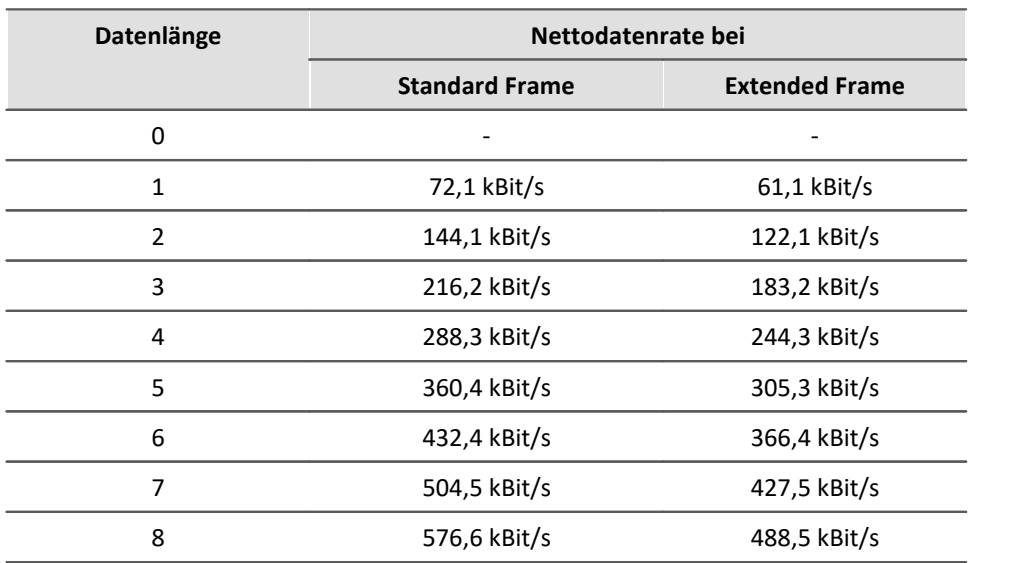

### **9.2.4.3.2 CAN FD**

CAN-FD (CAN mit flexibler Datenrate) bietet mit bis zu **8 MBit/s eine höhere Datenrate** und bis zu **64 Byte Nutzdaten pro Botschaft**.

Grundsätzlich kann die gleiche Netz-Topologie verwendet werden, wie beim klassischen CAN-Protokoll. Jedoch sind die bisherigen CAN-Controller nicht in der Lage CAN-FD Botschaften > 8 Byte zu versenden oder zu empfangen. Daher können CAN und CAN FD zusammen in einem Bus-System verwendet werden, wenn

- · kein Remote-Frame gesendet wird (wird von imc Software nicht erzeugt),
- · keine CAN-Botschaften > 8 Bytes verwendet werden
- $\bullet\,$  kein <u>Switch Bit Rate</u>  $\vert$   $\!$  s $\!$   $\!$  verwendet wird.

#### **Anmerkungen zu CAN FD**

- Es können größere Botschaften mit  $\underline{\mathsf{Online}\text{ FAMOS}}$  s<sup>4</sup> versendet und empfangen werden.
- · Grundsätzlich können alle CAN-Experimente auf Geräte mit CAN FD übertragen werden.
- **•** Botschaften können mit der Option "*[Switch Bit Rate](#page-572-0)* | 573" mit schneller Baudrate versendet werden.
- · CAN FD Konfigurationen können auf CAN-Geräte importiert werden. Die Konfiguration wird dann auf CAN umgestellt und resultierende Fehler müssen anschließend vom Anwender entfernt werden.

### **9.2.4.3.3 Anzahl von CAN-Knoten**

Beziehung zwischen Leitungslänge, Knotenanzahl und Kabelquerschnitt. Wenn viele CAN-Knoten gemeinsam betrieben werden, ist ein entsprechender Leitungsquerschnitt vorzusehen.

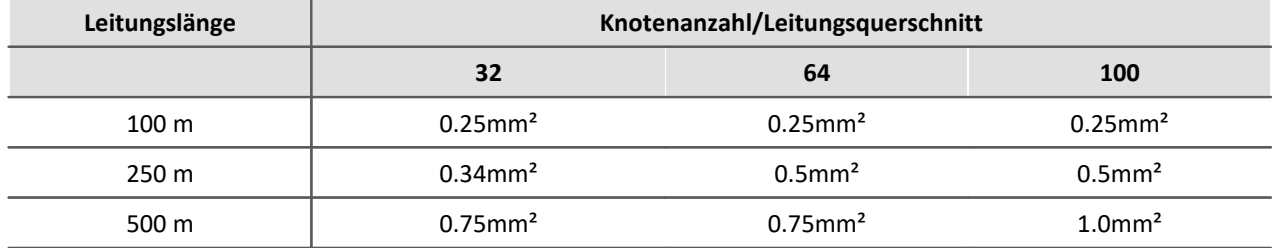

### **9.2.4.3.4 Eckdaten von imc STUDIO am CAN-Bus**

- · Baudrate bis 1Mbit/s; 8Mbit/s bei CAN-FD
- · Mehrere unabhängige CAN-Knoten
- · Bis maximal 512 Kanäle insgesamt (analog, virtuell und CAN).
- · Übertragungsrate der Daten: Typisch bis zu 15.000 Samples / s pro CAN Knoten. Jedoch stark abhängig von Datentypen, Kanalanzahl und Verarbeitung. Die Gerätesummenabtastrate bleibt davon so gut wie unberührt. Die Triggerung der CAN-Bus-Kanäle erfolgt nach wie vor auf dem Grundboard des Messgerätes. Daher kann dies Auswirkungen auf dessen max. Summenabtastrate haben.

#### **9.2.4.3.5 Was muss man wissen, um einen CAN-Sensor anzuschließen**

Jeder Sensor sendet Botschaften. Der Aufbau dieser Botschaft ist entscheidend. Botschaften sind typischerweise tabellarisch gelistet.

Folgende Informationen werden benötigt:

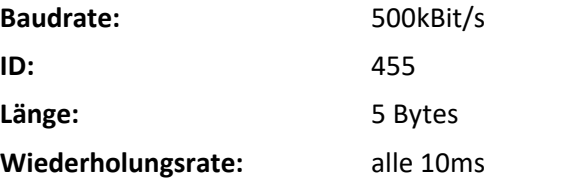

Die Inhalte der verschiedenen Nachrichten werden üblicherweise in einer Tabelle aufgelistet, so wie in dieser typischen CAN Anwendung:

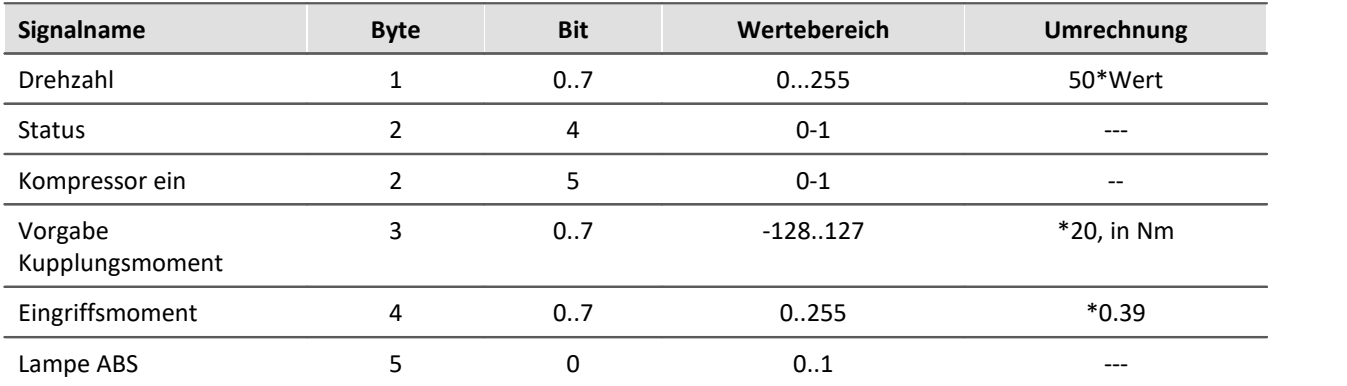

### Hinweis

- · Achten Sie darauf, dass in der imc STUDIO Software die Bytes wie auch die Bits von 0..7 durchnummeriert sind. Byte 0 ist das erste, Byte 7 das letzte Byte. Bit 0 ist das LSB, Bit 7 das MSB. Manche Tabellen (wie auch die hier gezeigte) weichen davon ab. Oft ist das erste Byte mit dem Index 1 gekennzeichnet. Ziehen Sie dann immer 1 ab!
- Beachten Sie auch die allgemeinen Hinweise zu Feldbussen bzgl. <u>Bedienphilosophie</u> |494 und Abtastrate mit <u>fester Abtastrate</u> । 495 bzw. <u>Zeitstempel</u> । 498 .

### **9.2.4.3.6 Unterstützte CAN-Protokolle**

### **Was ist möglich?**

- · Nur Schicht 1 und 2 des Schichtenmodells.
- · Kanäle, die eindeutig aus einem Identifier abgeleitet werden mit genau einem Sample pro Identifier.
- · Sensoren, die über den CAN-Bus zum Senden und Messen aufgefordert werden müssen.
- · Messgerät empfängt Daten
- · Messgerät sendet Daten
- · Definition von Kanälen der folgenden Art:

Für einen Identifier wird angegeben, in welchem Byte ein Messwert eines Kanals steht und in welchem Zahlenformat dieser Messwert vorliegt. Messwerte von analogen Sensoren und binäre Signale (nur 0 oder 1) können gelesen werden.

### Beispiel

Die folgende Tabelle zeigt eine typische Anwendung, die unterstützt wird:

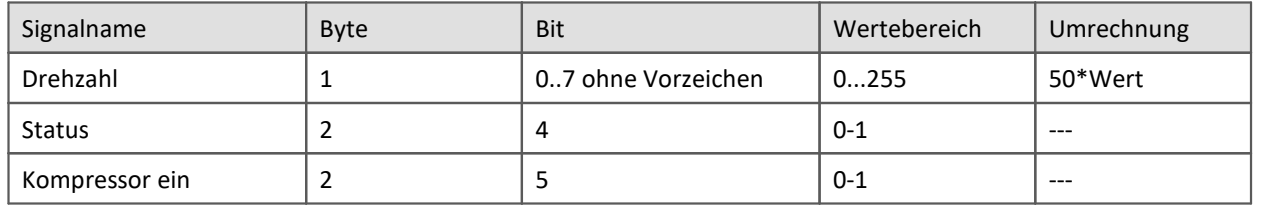

### **Was geht nicht?**

- · Terminalkanäle
- · (100 Byte langes) Fehlerprotokoll aufzeichnen und auswerten
- · Steuerung von anderen Geräten am CAN-Bus vom Messgerät aus
- · Komplizierte Bedingungen berücksichtigen
- · Die Daten am CAN-Bus kommen mit einer Verzögerung an, welche nicht ausgeglichen wird.
- · Überlagerte Protokolle
- · Höhere Protokolle

### **Alle wesentlichen imc STUDIO Merkmale für CAN-Kanäle**

- · Verrechenbarkeit in imc Online FAMOS (inkl. Transitional Recording)
- · Analoge und CAN-Daten sind miteinander verrechenbar
- · Speicherung auf internem Datenträger und/oder PC-Festplatte
- · CAN-Kanäle sind voll in der Trigger-Maschine integriert
- · Standalone-Betrieb möglich
- · Binäre Signale vom CAN-Bus

### **Wie entsteht ein CAN-Bus-Kanal im Messgerät**

Am CAN-Bus sind mehrere Sensoren und Geräte angeschlossen, die mit regelmäßigem Takt ihre Messwerte auf den Bus legen. Jedes Gerät bzw. jeder Sensor legt seine Daten mit einem Identifier auf den Bus. Der Identifier gibt eindeutig die Herkunft und Bedeutung der Daten an. Zu einem Identifier gehört ein Paket von bis zu 8 Byte Daten (64 Byte bei CAN-FD).

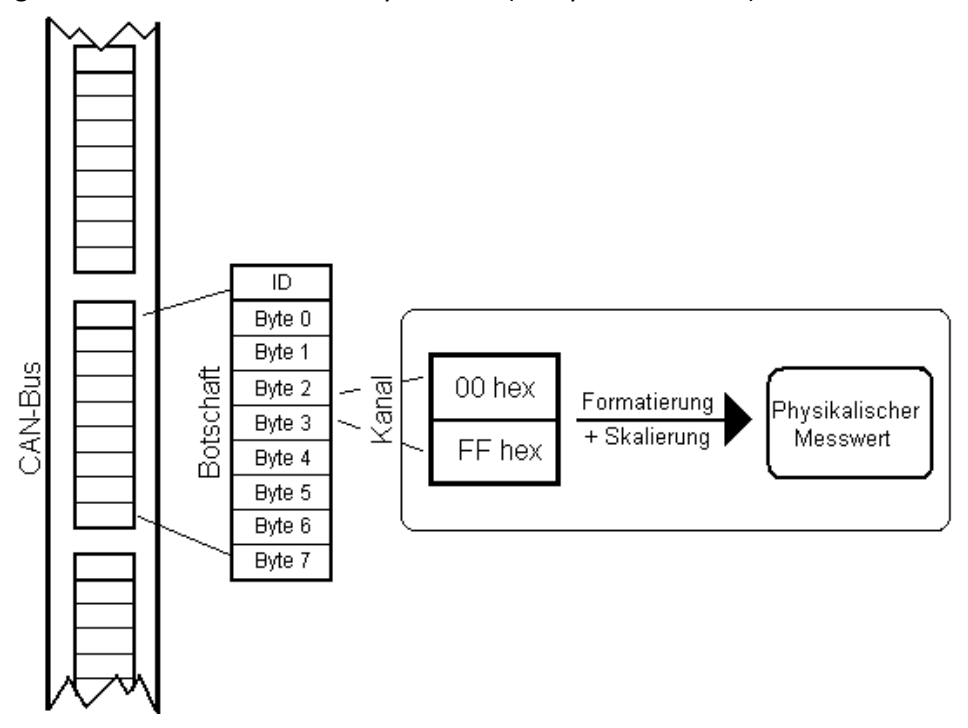

### **Formate**

Aus einer Botschaft können einzelne Bits oder Bytes gelesen werden

- · Diese entsprechen den Messwerten eines Kanals.
- · Zahlenformate sind 1 Bit, 1...8 Byte (1...64 Byte bei CAN-FD), ganze Zahlen mit und ohne Vorzeichen, reelle Zahlen mit Intel- oder Motorola -Reihenfolgen.
- · Ganze Zahlen sind in den physikalischen Wert umrechenbar.

### **Zeitstempel alternativ**

Um die genaue Zeit einer CAN-Bus-Botschaft zu protokollieren, gibt es alternativ ein Format, bei dem jedem Messwert eines Kanals seine präzise Übertragungszeit zugeordnet ist.

- · Diese Daten können gespeichert und visualisiert werden.
- · Die andere Alternative ist das äquidistante Nachabtasten, um z.B. digitale Filter, FFT etc. rechnen zu können.

### **Behandlung von CAN-Fehlern**

Am CAN-Bus können einzelne Teilnehmer, Sensoren eines Teilnehmers oder die Leitung defekt sein.

· Die Behandlung von allen Fehlern ist konfigurierbar.

### **9.2.4.3.7 ECU (Motorsteuergeräte) Protokolle**

Die Gerätesoftware bietet Funktionen für (Motor-)Steuergeräte (ECU) und spezielle Protokolle von Steuergeräten. Dadurch können interne Werte von Steuergeräten abgefragt und erfasst werden sowie spezielle Funktionen des Steuergerätes gestartet werden.

Motorsteuergeräte sind über den CAN-Bus verbunden. Zur Abfrage von internen Werten von Steuergeräten sind spezielle Protokolle einzuhalten.

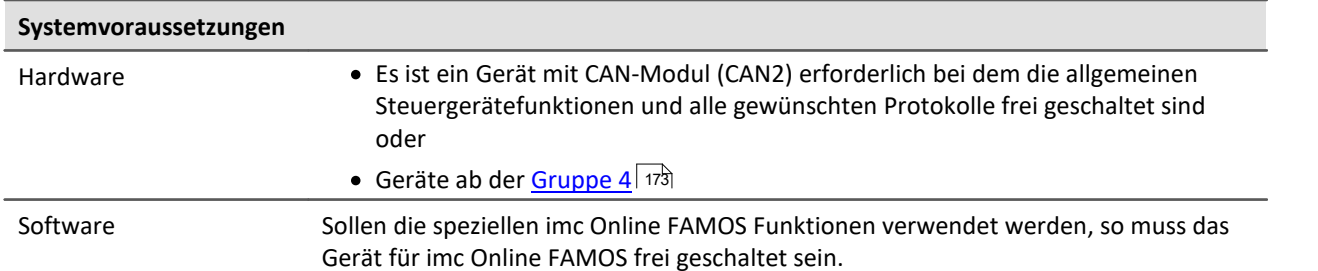

#### Die unterstützen ECU-Protokolle finden Sie <u>[hier](#page-599-0)</u> ගෙි.

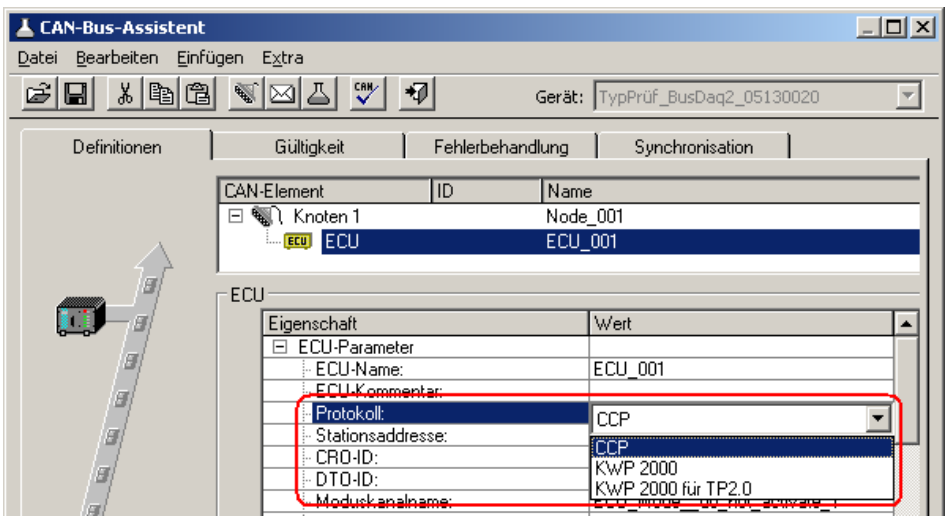

**Eigenschaften einer ECU Botschaft**

Zur Erfassung von internen Werten von Steuergeräten ist die Konfiguration der Steuergeräte und der zu erfassenden Werte (Kanäle) mit Hilfe des CAN-Bus-Assistenten erforderlich.

Sollen die Rückgabewerte der Kommandos an das Steuergerät ausgewertet oder spezielle Funktionen des Steuergerätes gestartet werden, so ist die Anwendung von speziellen Funktionen in einem imc Online FAMOS-Programm mit Steuerkonstrukten notwendig.

Die Konfiguration ist unter <u>Steuergeräte im CAN-Assistenten</u> <sup>600</sup> beschrieben.

## **Grundfunktionen**

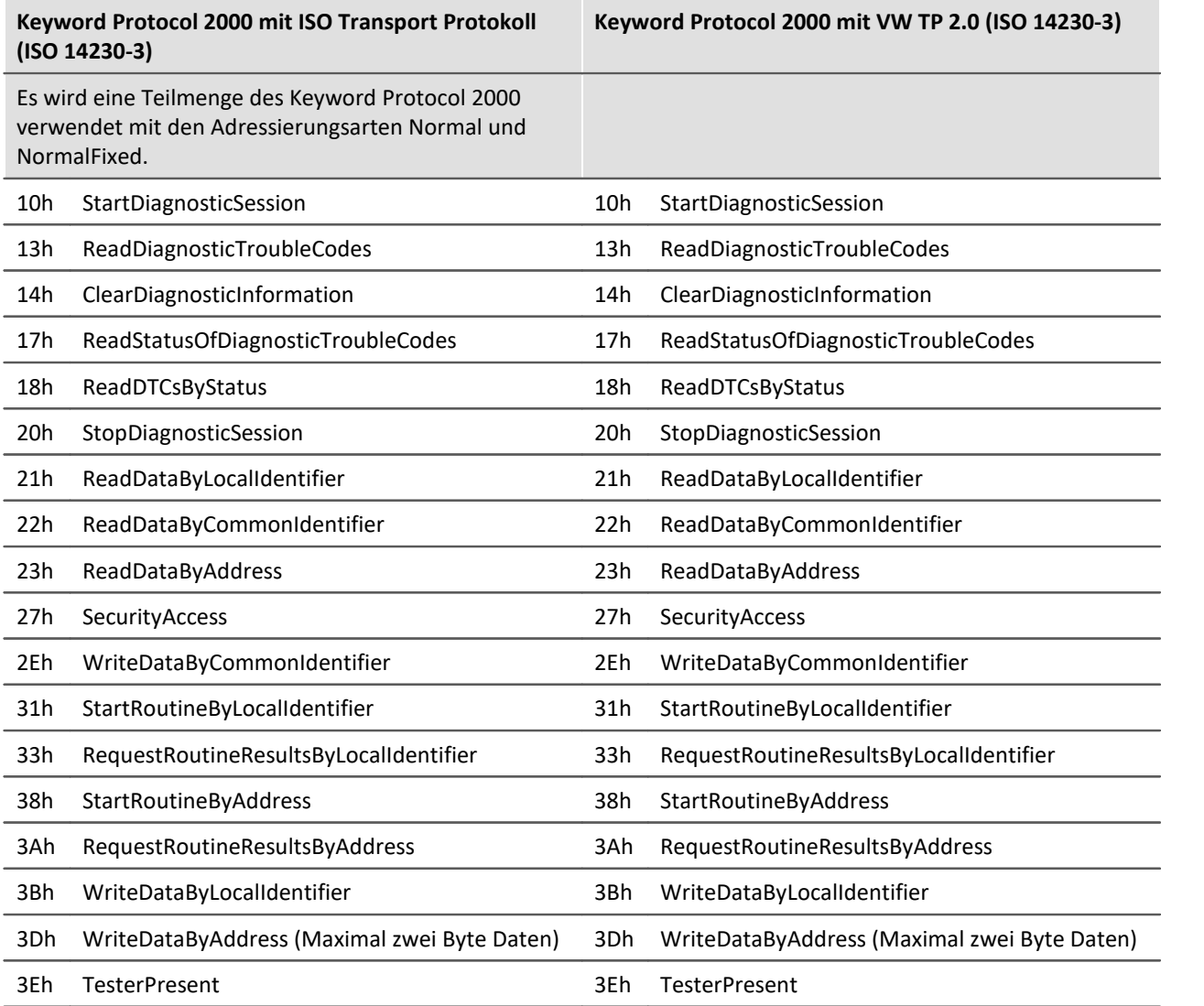

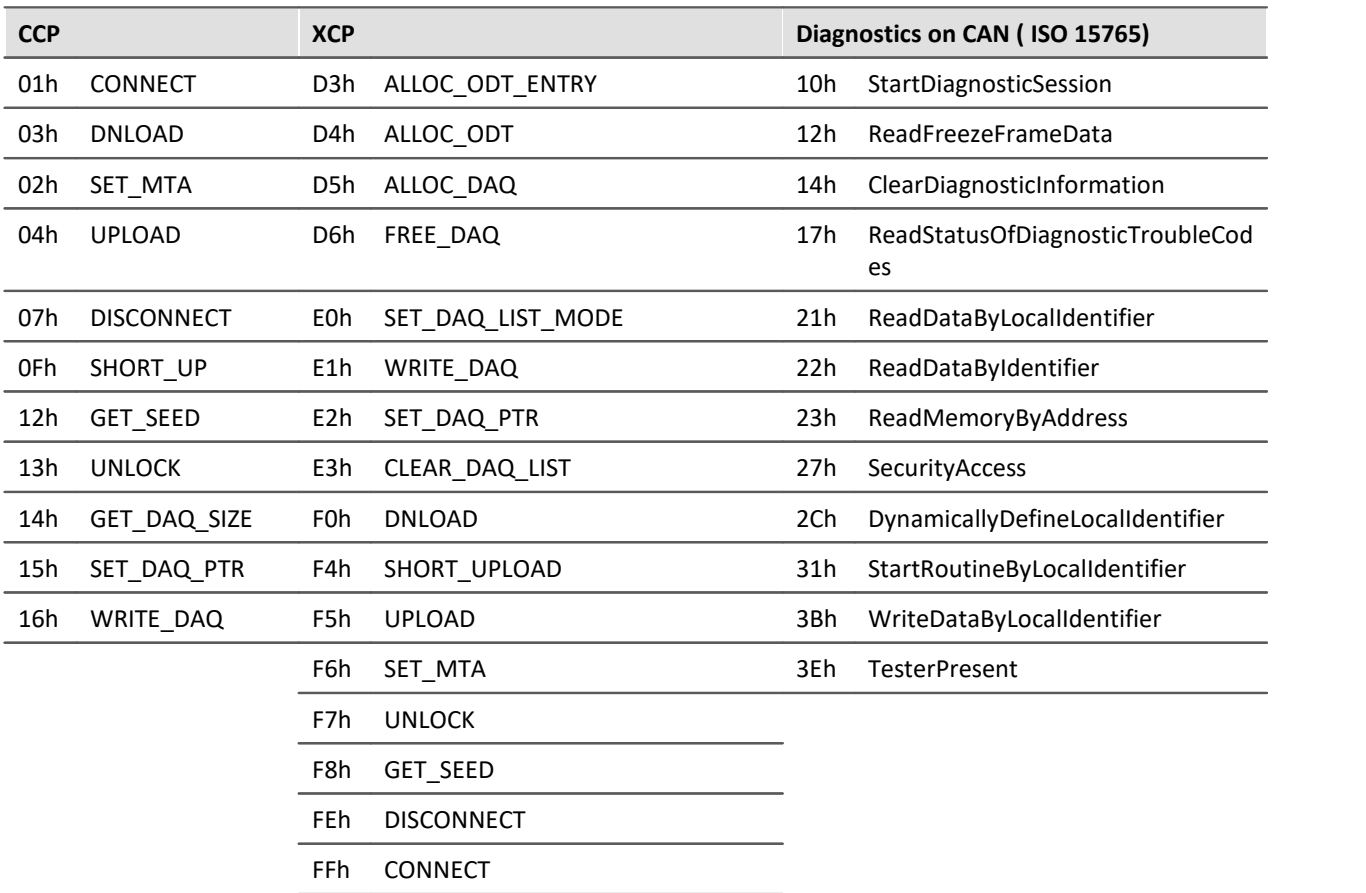

### **Normen**

Keyword Protocol 2000 mit ISO Transport Protokoll

- · Keyword Protokoll 2000: ISO 14230-3
- · ISO Transport Protokoll: ISO 15762-2

## **Optionen und Erweiterungen**

Die verschiedenen Protokolle sind optional.

### **9.2.4.4 CAN-Kanäle: Datenformate**

Für die Aufzeichnung von CAN-Kanälen stehen folgende Datenformate zur Verfügung:

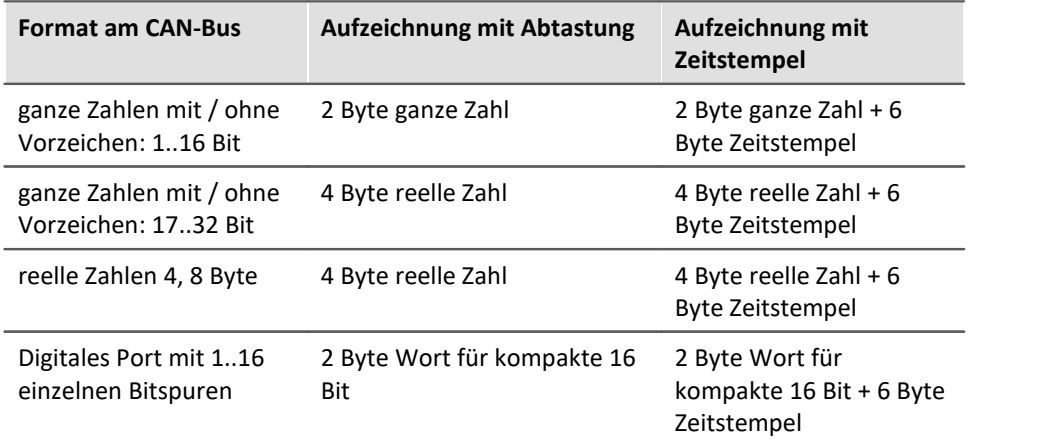

Die Formate haben unterschiedliche Speicheranforderungen. Die Kenntnis ist wichtig zur Abschätzung des Speicherbedarfs und der Genauigkeit von Messwerten.

### Beispiel

Liefert ein Sensor z.B. am CAN-Bus in einer Botschaft eine Zahl mit 8 Bit, wird dieser Kanal mit 2 Byte ganze Zahl gespeichert.

### **9.2.4.5 Sensor-Initialisierung**

Viele Sensoren benötigen eine einmalige Initialisierung in Form von einer oder mehreren Botschaften. Diese Initialisierung ist meist einmalig nach dem Einschalten der Sensoren erforderlich.

Das Gerät kann eine feste Folge von festen Botschaften einmalig am CAN-Bus absetzen. Diese Initialisierungs-Sequenz wird einmalig nur beim Vorbereiten der Messung nach dem Konfigurieren des Gerätes durchgeführt. Wenn die Konfiguration nicht geändert wird, erfolgt beim nächsten Start keine mehr.

Beim selbststartenden Gerät erfolgt die Initialisierung auf dieselbe Weise mit dem ersten Starten.

Die Initialisierung besteht aus einer Folge von Botschaften. Nach jeder Botschaft kann optional mit time out auf eine Reaktion des Sensors gewartet werden. Viele Sensoren quittieren eine Parametrierungs-Botschaft mit einer weiteren Botschaft. Das Gerät wartet dann erst auf das Eintreffen der Antwort des Sensors, bevor es die nächste Botschaft sendet.

## **Initialisierungs Dialog**

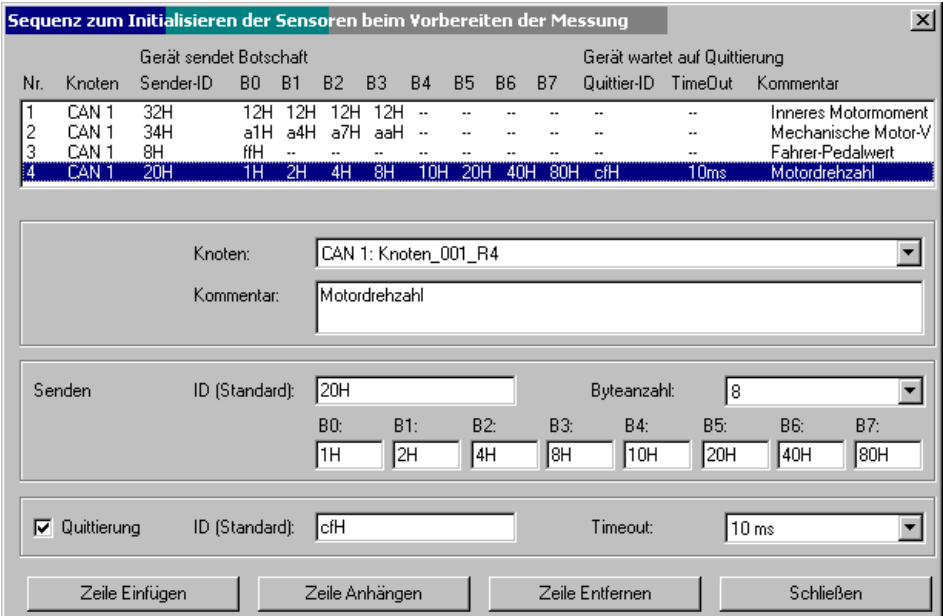

Aufruf des Dialogs über Menü *Bearbeiten > Sensor-Initialisierung*:

Zur Initialisierung werden Botschaften an die Sensoren gesendet. Es besteht die Möglichkeit diese Botschaften quittieren zu lassen. Die Liste im Dialog zeigt die gesamte Initialisierungs-Sequenz.

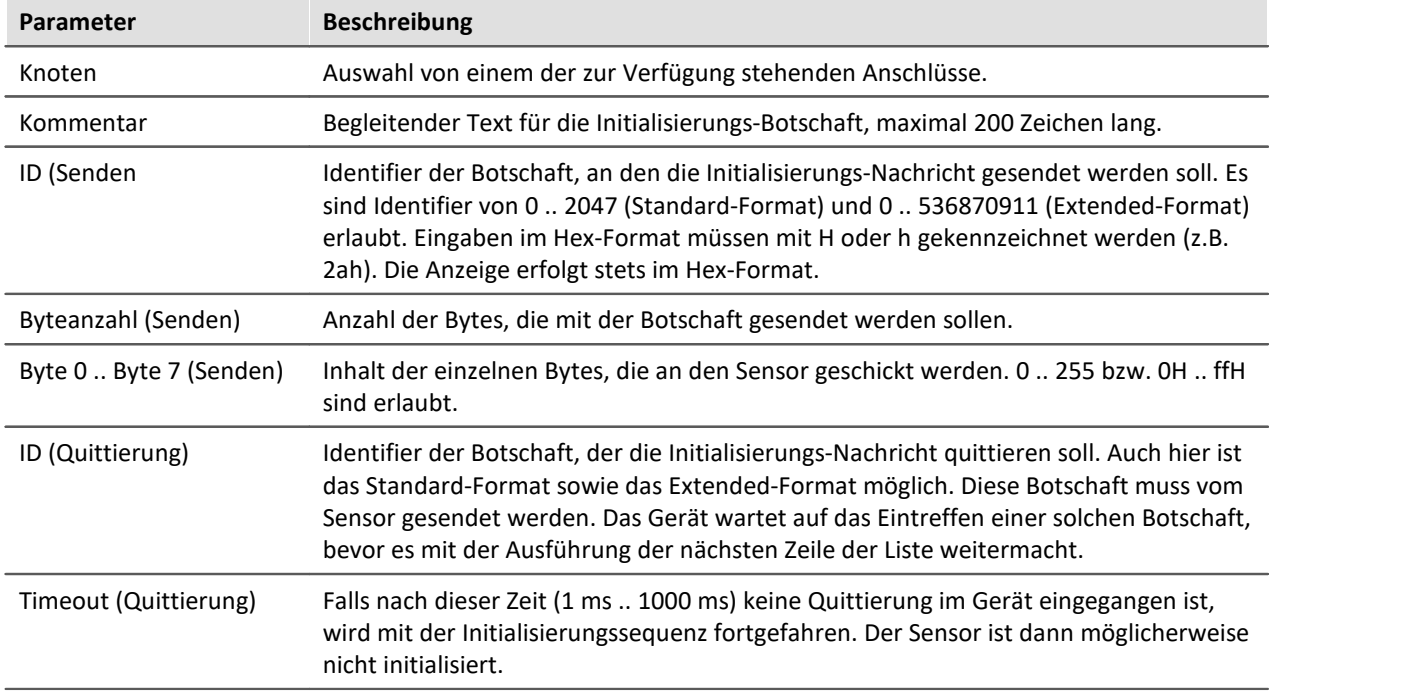

**Sensor Initialisierung**

#### **9.2.4.6 CAN-Bus-Assistent**

Um Knoten, Botschaften und Kanäle zu konfigurieren, wird der der *CAN-Bus-Assistent* verwendet. Starten Sie den Assistenten über das Menüband *Start*(oder *Setup-Konfiguration*) *> CAN*.

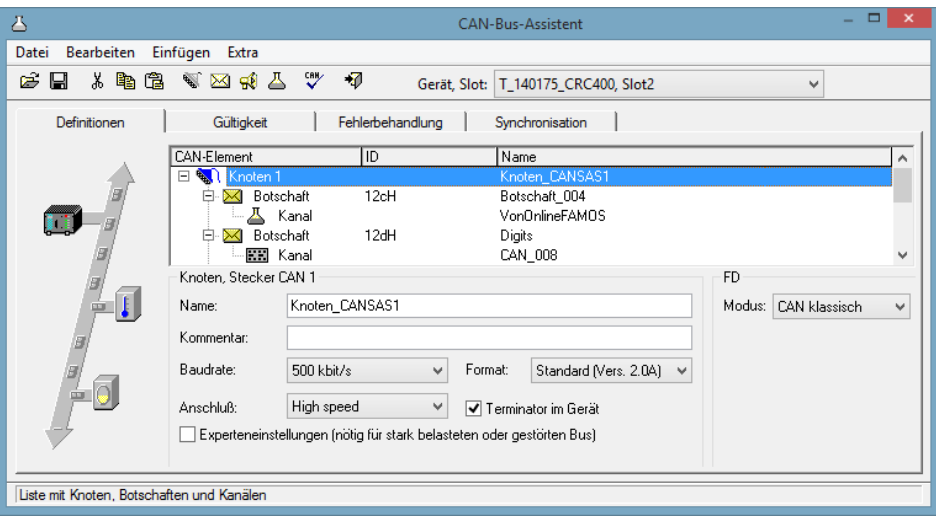

**CAN-Bus Assistent**

Alle Knoten, Botschaften und Kanäle eines Geräts mit ihren definierten Eigenschaften bilden eine CAN-Konfiguration. Diese Konfiguration können Sie speichern. Die Dateierweiterung dieser CAN-Konfigurationsdatei ist fest vorgegeben (\*.CBA). Es wird empfohlen, sich ein separates Verzeichnis für Dateien mit diesem Format anzulegen. CBA-Dateien sind im ASCII-Format abgelegt. Damit können Sie die Inhalte dieser Dateien mit einem Texteditor einsehen. In einer Zeile befindet sich jeweils ein Codewort mit dessen Information (z. B. eine Zahl oder ein Text). Es wird empfohlen, Änderungen nur im CAN-Bus-Assistent vorzunehmen.

Im CAN-Bus-Assistent gibt es keine *OK* - Taste. Ihre Eingaben werden direkt übernommen. Falls Sie unzulässige Eingaben vornehmen, wird Ihnen das beim Verändern unten in der Statuszeile rot angezeigt. Um Fehler anzuzeigen empfehlen wir zwischendurch öfter einen <u>[Konfigurations-Check](#page-586-0)</u> | sɐˈʔ durchzuführen. ₩

### Hinweis

Es ist möglich den CAN-Bus-Assistent mit einer fehlerhaften Konfiguration zu verlassen, wobei jedoch keine CAN-Kanäle erzeugt werden.

### **9.2.4.6.1 Kurz-Tutorium**

Mit diesem Tutoriums erzeugen Sie eine Mindestkonfiguration mit einem Kanal.

#### **1. Aufruf vom CAN-Bus-Assistent**

Wählen Sie im Menüband "*Start*" (oder "*Setup-Konfiguration*") > "*CAN*". Der Dialog startet standardmäßig mit einem Knoten.

#### **2. Knoten definieren**

Ersetzen Sie den standardmäßig erzeugten Knotennamen durch einen für Ihre Konfiguration passenderen Namen. Wählen Sie aus der einzeiligen Liste die Baudrate aus. Wählen Sie das Format des Knotens aus (Standard- oder Extended-Format).

#### **3. Botschaft erzeugen**

Selektieren Sie den Knoten und klicken auf den Knopf mit dem Brief - Symbol. Unter dem Knoten wird eine Zeile mit einer Botschaft angehängt.

#### **4. Botschaft definieren**

Ersetzen Sie den standardmäßig erzeugten Botschaftsnamen durch einen für Ihre Konfiguration passenden Namen. Ordnen Sie der Botschaft eine ID zu. Hier gilt für das Standard-Format ein Wert zwischen 0 und 2047; für das Extended-Format zwischen 0 und 536870911.

#### **5. Kanal erzeugen**

Selektieren Sie die Botschaft. Betätigen Sie den Knopf mit dem Glasgefäß - Symbol. Unter der Botschaft wird eine Zeile mit einem Kanal angehängt.

#### **6. Kanal definieren**

Ersetzen Sie den standardmäßig erzeugten Kanalnamen durch einen für Ihre Konfiguration passenden Namen. Wählen Sie das Zahlenformat für diesen Kanal aus der einzeiligen Liste aus.

#### **7. Konfigurations-Check durchführen**

Um sicherzustellen, dass alle Eingaben zulässig gewesen sind, führen Sie einen Check Ihrer Konfiguration durch. Klicken Sie dazu auf den Knopf mit dem Haken-Symbol.

#### **8. CAN-Bus-Assistent beenden**

Sobald Sie den Assistenten beendet haben, kann die von Ihnen erstellte CAN-Konfiguration zum Messen in Ihrem Gerät verwendet werden. In der Bediensoftware erscheint der von Ihnen definierte CAN-Kanal.

### **9.2.4.6.2 Editieren im Assistent**

Der Assistent ist in Listentechnik aufgebaut. Sie selektieren Zeilen der Liste. Für alle selektierten Zeilen können Eigenschaften editiert werden. Da die Zeilen aus Knoten, Botschaften und Kanälen bestehen, ist ein Editieren nur möglich, wenn gleiche Objekte selektiert sind. Dabei hilft auch das Kontext-Menü der Liste.

### Hinweis

Änderungen werden sofort ohne *Enter*-Taste oder *OK*-Knopf übernommen, dies gilt zum Teil auch für fehlerhafte Eingaben, z. B. Kanalnamen. In der Statusleiste wird der Fehler angezeigt. Es gibt keinen *Abbrechen*-Knopf, um unerwünschte Änderungen rückgängig zu machen!

Es wird empfohlen, zunächst neue Elemente über die Werkzeugleiste, Menü oder Kontext-Menü der Liste zu erstellen. Selektieren Sie dann jeweils eine Zeile in der Liste, um dessen Eintrag zu editieren. Eine Mehrfach-Selektion ist ratsam, wenn eine Eigenschaft für alle selektierten Zeilen denselben Wert annehmen soll. Eindeutige Eigenschaften wie Kanalnamen sind bei Mehrfach-Selektion gesperrt.

## **9.2.4.6.3 Knoten 9.2.4.6.3.1 Definition**

| Definitionen           | <b>Gültigkeit</b>                                                     | Fehlerbehandlung  | Synchronisation          |              |                                                 |              |
|------------------------|-----------------------------------------------------------------------|-------------------|--------------------------|--------------|-------------------------------------------------|--------------|
| 計<br>I<br>$\mathbf{m}$ | CAN-Element                                                           | ID                | Name                     |              |                                                 | ۸            |
|                        | ⊟<br>$\mathbb{R}$<br>(noten 1                                         |                   | Knoten_CANSAS1           |              |                                                 |              |
|                        | Botschaft<br>⊟                                                        | 12cH              | Botschaft 004            |              |                                                 |              |
|                        | Kanal                                                                 |                   | VonOnlineFAMOS           |              |                                                 |              |
|                        | Botschaft<br>$\Box$                                                   | 12dH              | Digits                   |              |                                                 |              |
|                        | <b>KH</b> Kanal                                                       |                   | CAN 008                  |              |                                                 | $\checkmark$ |
|                        | Knoten, Stecker CAN 1                                                 |                   |                          | FD.          |                                                 |              |
|                        | Name:                                                                 | Knoten CANSAS1    |                          | Modus:       | CAN klassisch                                   | v            |
|                        | Kommentar:                                                            |                   |                          |              | <b>CAN klassisch</b>                            |              |
|                        |                                                                       |                   |                          |              | CAN FD (ISO Standard)<br>CAN FD (non-ISO Draft) |              |
|                        | Baudrate:                                                             | $500$ kbit/s<br>v | Format:<br>Extended+     | $\mathbf{v}$ | ???                                             |              |
|                        | Anschluß:                                                             | High speed<br>v   | Terminator im Gerät<br>▿ |              |                                                 |              |
|                        | Experteneinstellungen (nötig für stark belasteten oder gestörten Bus) |                   |                          |              |                                                 |              |
|                        |                                                                       |                   |                          |              |                                                 |              |

**Definiton eines Knoten**

#### **FD-Modus:**

Ist das Gerät mit einem CAN FD Interface ausgestattet, erscheint auf der *Definitionen*-Karte der Eintrag FD. Hier wird das Übertragungsprotokoll festgelegt:

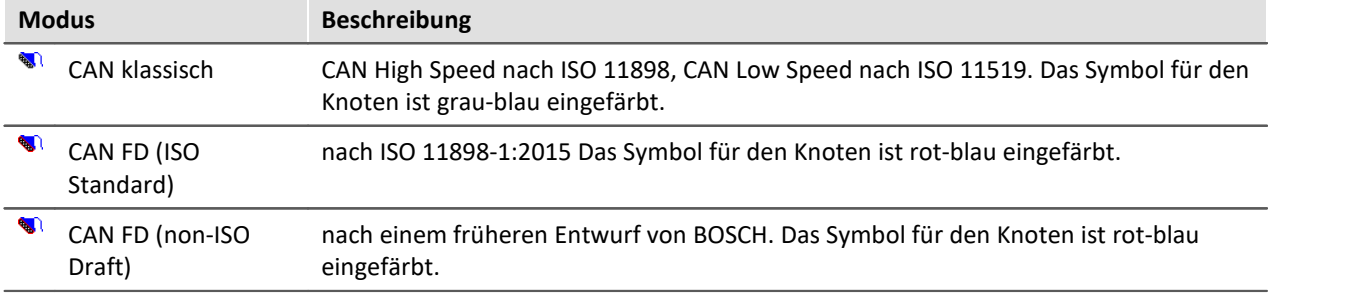

#### Ð Hinweis

Ein Mischbetrieb von klassischen CAN-Modulen und CAN-FD wird vom ISO Standard 11898-1:2015 vorgesehen, wenn die beteiligten CAN-Controller diesen unterstützen. Ein Mischbetrieb mit Modulen, die mit "alten" Controllern arbeiten ist jedoch nicht möglich. Beim Empfang von CAN-FD Botschaften würden diese Module Error-Frames erzeugen.

<span id="page-557-0"></span>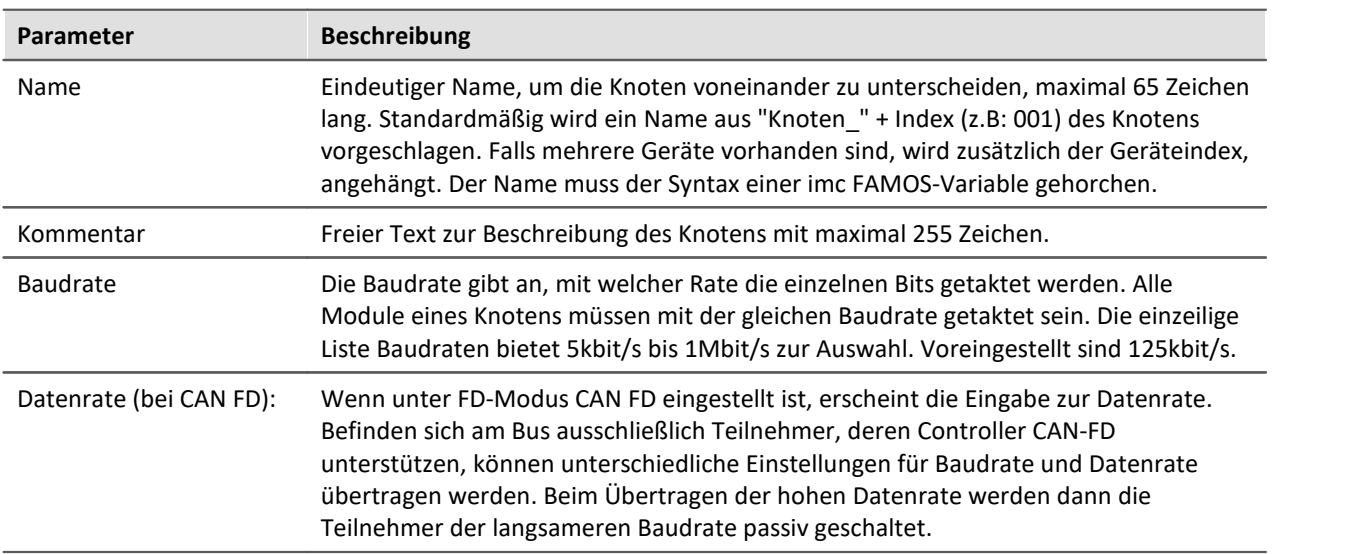

<span id="page-558-1"></span>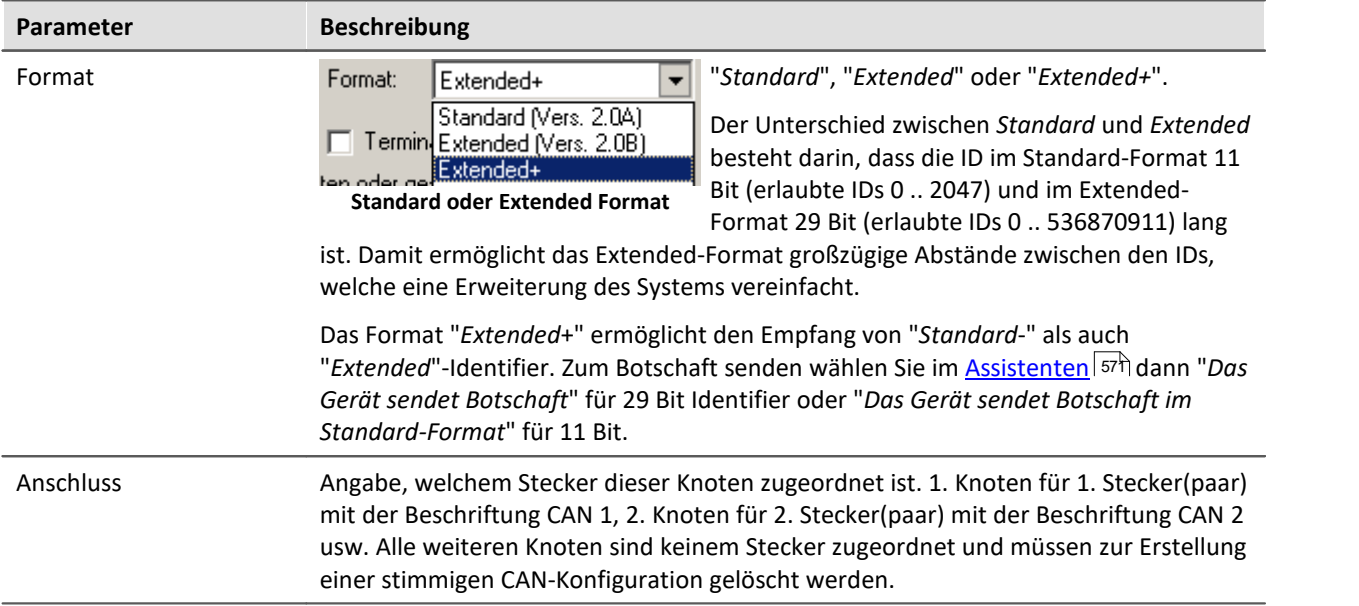

### <span id="page-558-0"></span>**Terminator am Gerät**

Bei Geräten, die mit einem CAN-Bus Interface CAN2 ausgestattet sind, kann per Software ein Abschlusswiderstand am Knoten zugeschaltet werden. Ist das Messgerät an einem Ende des CAN Strangs angeschlossen, erspart man sich hiermit eine Y-Kabel mit dem externen Terminator.

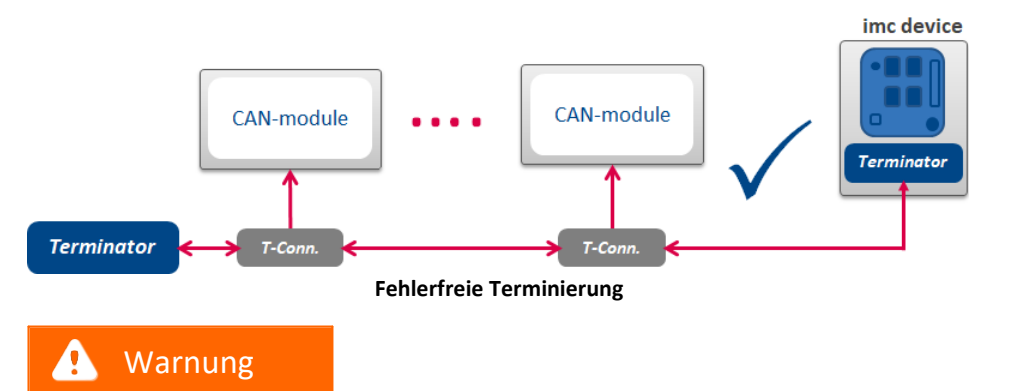

Falls der Bus bereits extern korrekt abgeschlossen ist, darf diese Option nicht genutzt werden!

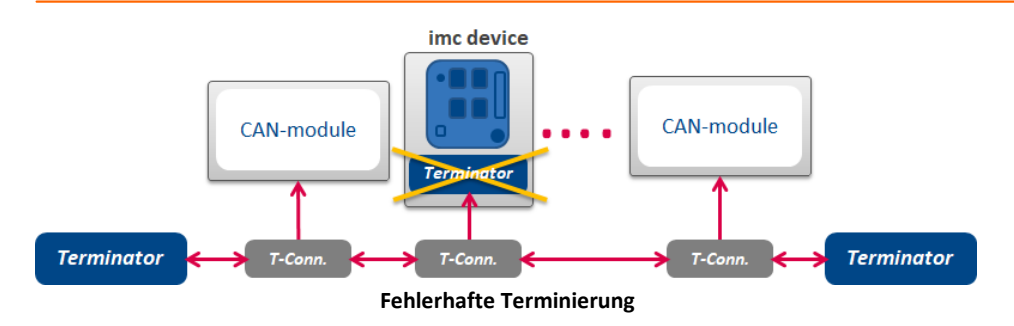

## **Experteneinstellungen**

#### **Klassisches CAN-Protokoll**

Diese Option wird nur in ganz seltenen Fällen gebraucht. Falls es Störungen auf dem Bus gibt, können Sie hier Anpassungen für jeden Knoten machen.

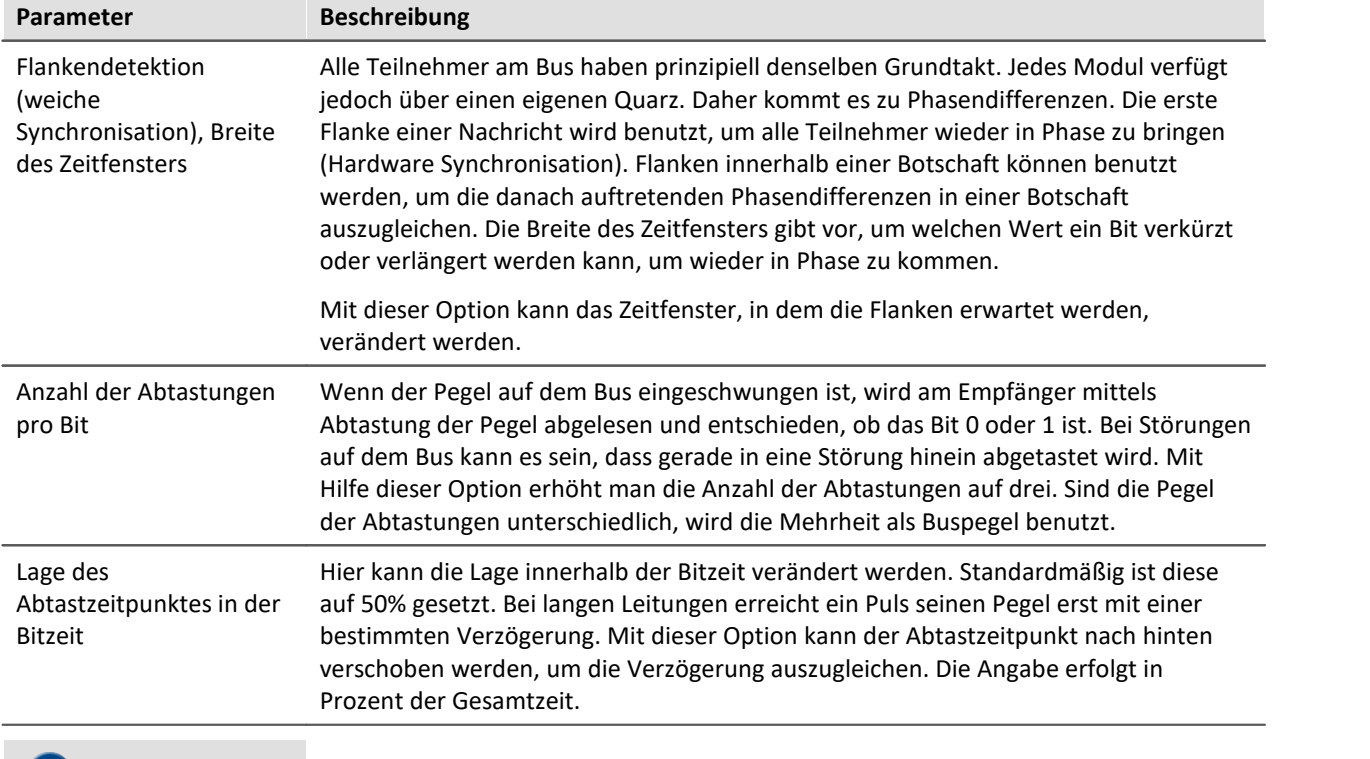

#### Hinweis U

- · In den meisten Fällen kann man Störungen auf einem Bus dadurch ausgleichen, dass man die *Lage des Abtastzeitpunktes* nach hinten verschiebt.
- · Störungen entstehen meist durch lange Leitungen. Der Tiefpass-Effekt von langen Leitungen verhindert schnelle Pegeländerungen. Dies führt im Extremfall dazu, dass der Pegel in der Mitte der Bitzeit (50%) noch nicht sicher erreicht ist.

#### **CAN-FD**

Für die Übertragung mit der CAN-FD Datenrate können abweichende Einstellungen verwendet werden. Lediglich die Anzahl der Abtastungen pro Bit entfällt hier.

### **9.2.4.6.3.2 Synchronisation**

Zur Synchronisation angeschlossener CAN-Module wie imc CANSAS, ist das Messsystem in der Lage eine Botschaft im CAN-1 Protokoll auszugeben. Ihr Messsystem arbeitet in diesem Fall als Master. Ist das imc CANSAS Modul entsprechend konfiguriert, synchronisiert es sich auf diese Botschaft.

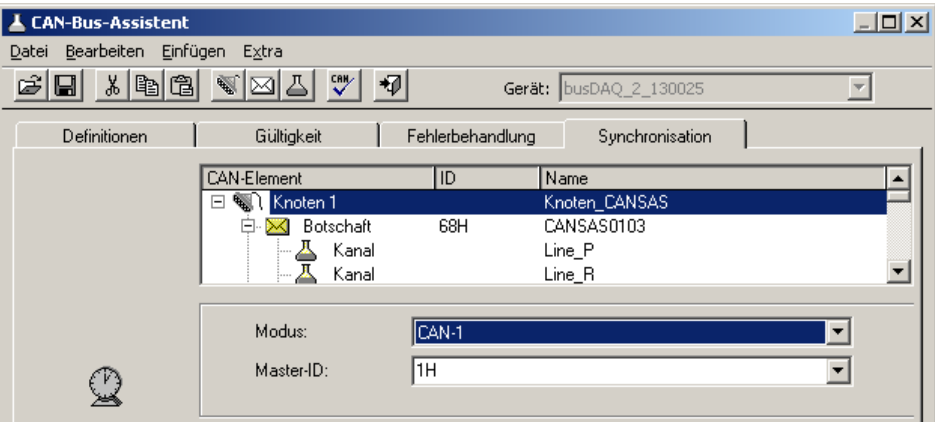

**Synchronisation eines Knoten**

Die **CAN-1 Protokoll** Botschaft wird im Sekundentakt gesendet, das als Master arbeitet. imc CANSAS Module, die als Slave arbeiten, empfangen diese CAN-Botschaft und synchronisieren sich darauf. Die benutzte Botschaft hat ein Format entsprechend dem CAN-1 Protokoll. Auch andere imc CANSAS können als CAN-1 Master arbeiten. Der empfohlene Betrieb ist, wenn das Gerät welches die Erfassung der Messdaten durchführt als CAN-1 Master arbeitet.

#### **Voraussetzungen**

- · Alle Geräte (also Master und alle Slaves) sind am selben CAN-Bus Strang montiert.
- · Es darf kein Gateway oder Router dazwischen geschaltet sein. Im CAN-1 Protokoll wird speziell berücksichtigt, dass eine zeitlich sehr hohe Genauigkeit erzielt wird.
- Bei imc BUSDAQ [\(Gruppe 4](#page-172-0)  $\vert$  173):Das imc Gerät darf nicht im Sleep/Resume Modus betrieben werden.

### **9.2.4.6.3.3 Gültigkeit**

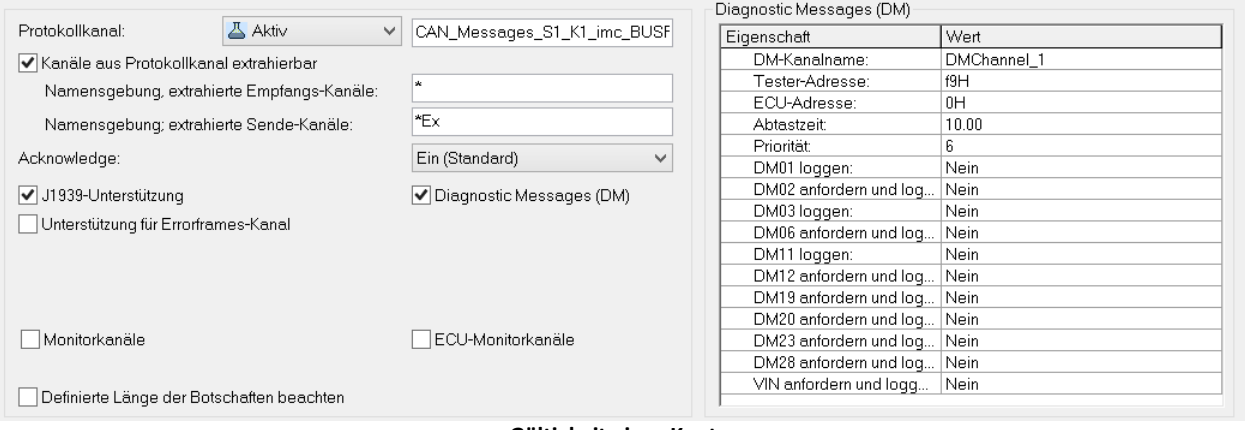

**Gültigkeit eines Knotens**

## <span id="page-561-0"></span>**Protokollkanal**

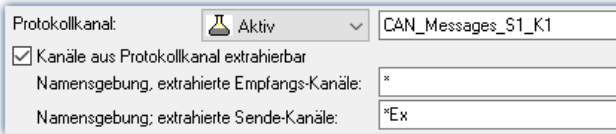

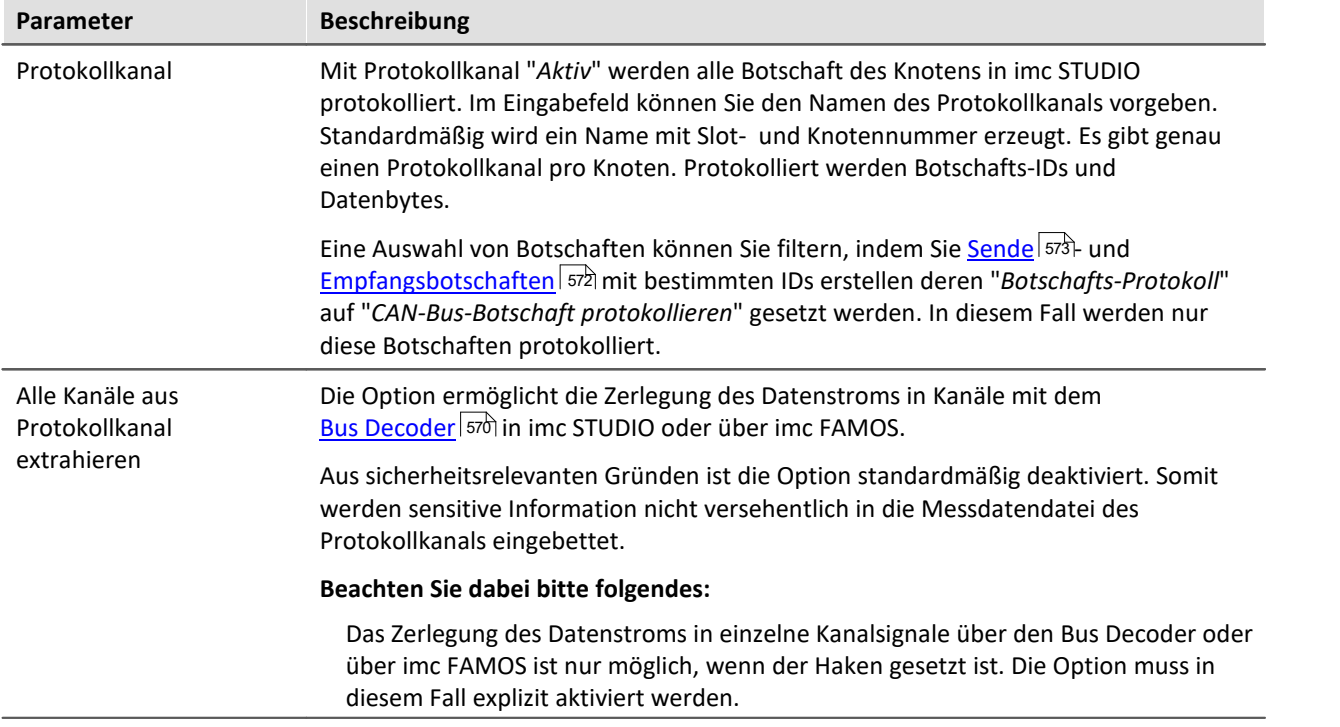

Ein globaler Kanal zum Protokollieren von CAN-Botschaften in imc STUDIO liegt im ASCII-Zeitstempel-Datenformat vor. Standardmäßig erzeugt imc STUDIO diesen globalen Kanal mit dem Namen CAN\_Messages\_Si\_Kj, i: Slotindex (1..8), j: Knotenindex (1,2). Falls Sie das Protokollieren von Botschaften verschiedener Slots bzw. Knoten eingestellt haben, werden entsprechend viele globale Kanäle angelegt.

Im Kurvenfenster können Sie im Kontextmenü unter "*Tabelle*" das Textformat auf "*imc DEVICES CAN-Botschaft*" einstellen. Links in jeder Tabellenzeile befindet sich dann die ID der Botschaft, rechts daneben folgen die Datenbytes der Botschaft. Die Werte werden hexadezimal angezeigt.

Botschafts-Protokollkanäle können auf dem Gerätespeicher im MDF Format gespeichert werden, siehe dazu Kapitel: "<u>Speicheroptionen</u>|⁊औ".

### **Acknowledge**

Ermöglicht das Abschalten von Acknowledge Paketen. Diese werden vom CAN-Controller normalerweise zum Quittieren erfolgreich erhaltener Botschaften gesendet.

### **J1939-Unterstützung**

Aktiviert die J1939 Unterstützung, siehe auch <u>Botschaft: Gültigkeit</u> जिंगे.

#### Ð Hinweis

Diese Option ist nur bedienbar, wenn als Format das *Extended Format 2.0B* oder *Extended+* eingestellt ist.

Weiterhin können DM-Services für J1939 eingestellt werden:

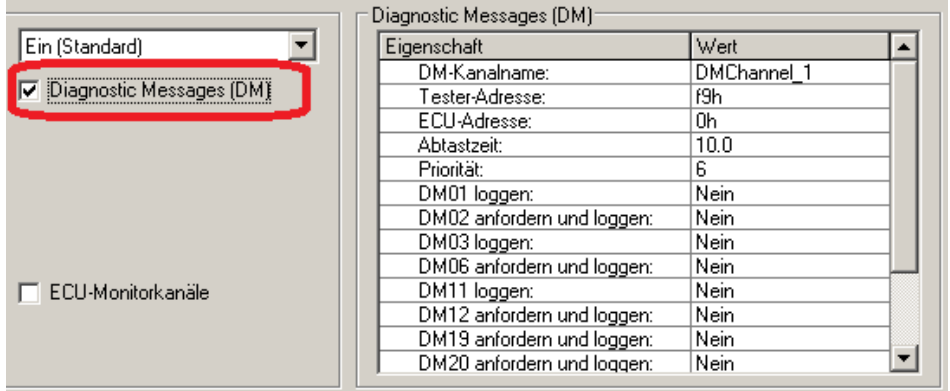

**Diagnostic Messages (DM)**

Die Fehlercodes werden als Time Stamp ASCII Kanäle mit imc STUDIO erfasst. Zur Darstellung des Kanals im Kurvenfenster wählen Sie unter *Konfiguration\Darstellung* "*Tabelle*". Stellen Sie dort *Text Format*: *Hex* ein.

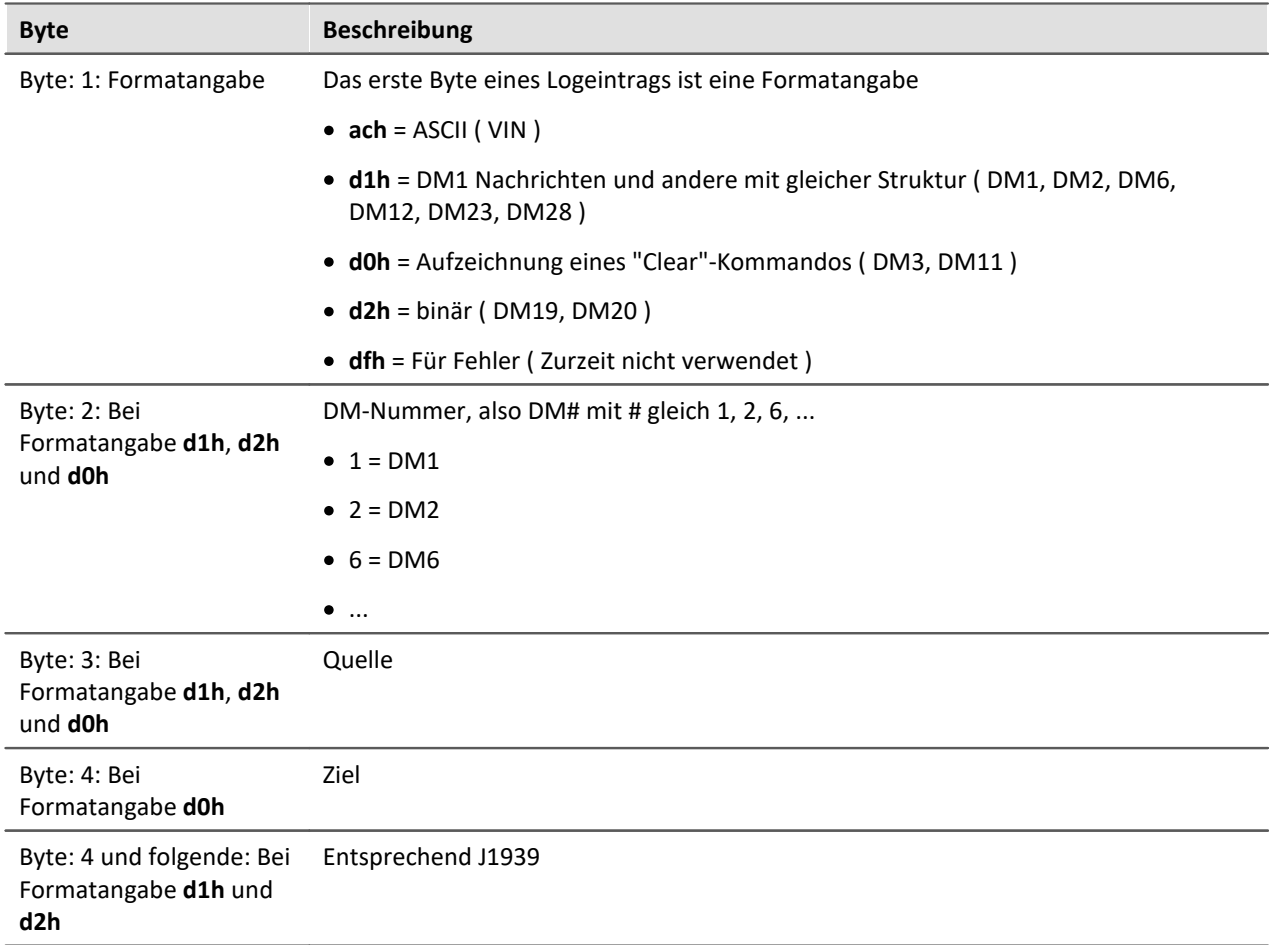

#### **Das Format der Fehlercodes ist wie folgt aufgebaut:**

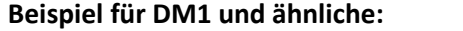

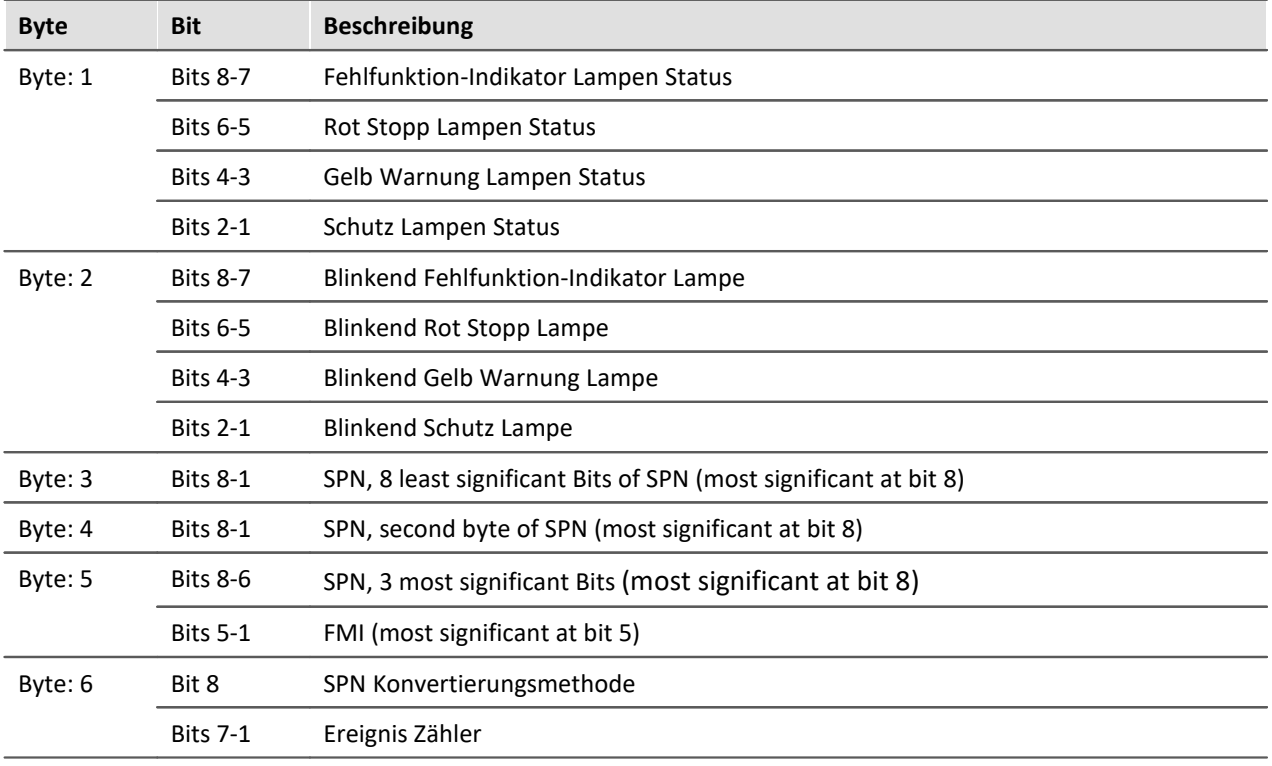

### **A** Hinweis

Falls der Ereigniszähler nicht verfügbar ist, sollten alle Bits auf "1" gesetzt werden (= 127).

## Beispiel

Nachfolgend beschreibt das Botschaftsformat, falls es mehr als einen Diagnostic Fehlercode gibt.

Vorgegeben:

- · a=Lampen Status
- · b=SPN
- · c=FMI
- · d=CM and OC

Die Botschaft wird in folgender Form gesendet: a,b,c,d,b,c,d,b,c,d,b,c,d....etc.

#### **Bei Formatangabe ach = ASCII**

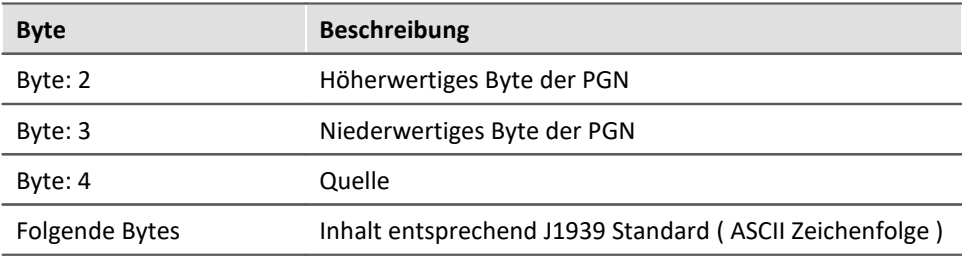

#### **Abkürzungen**

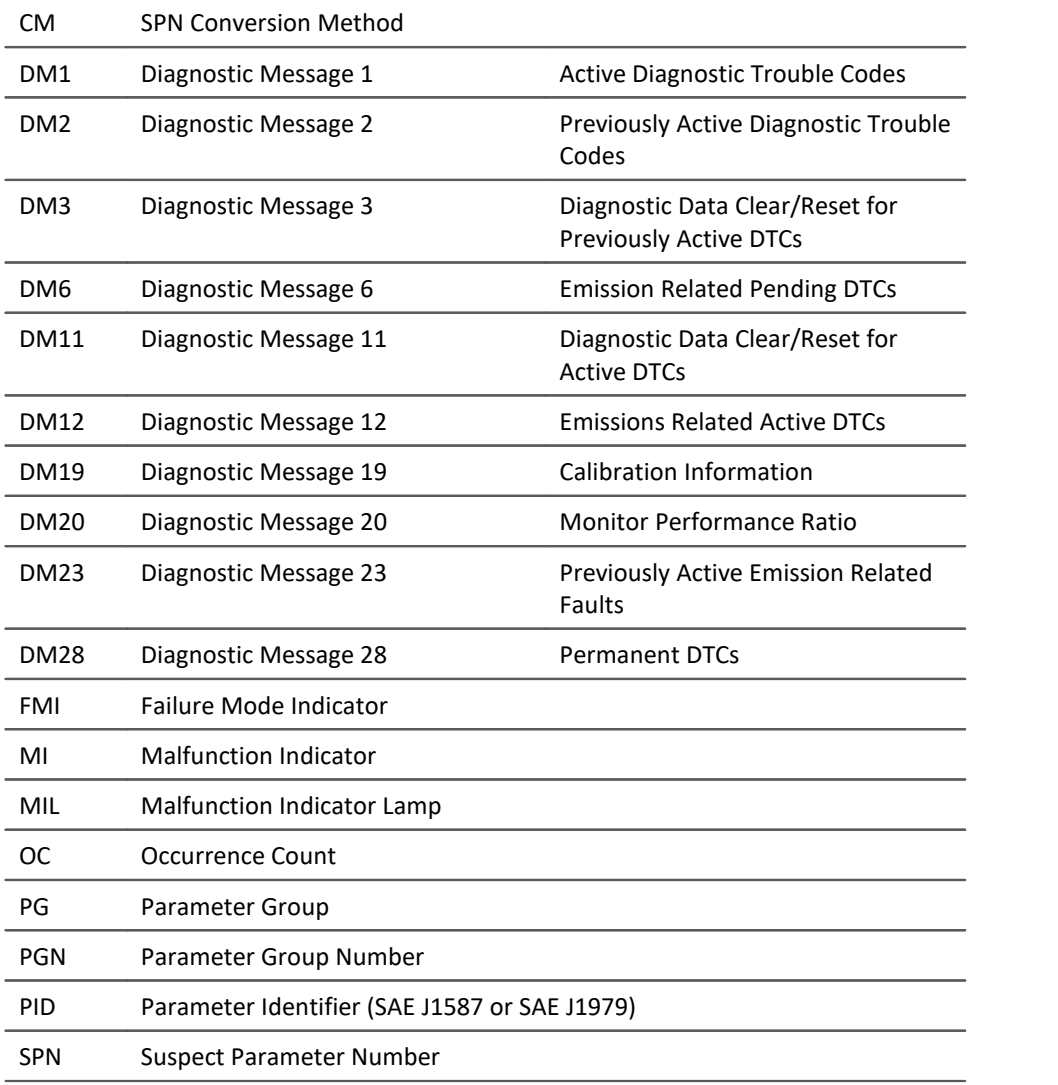

# **Unterstützung von Errorframes-Kanal**

Beim Aktivieren dieser Option erzeugt der Controller einen weiteren Kanal, in dem die Anzahl der erhaltenen Errorframes pro Abtastinterval geschrieben werden. Die Bezeichnung ist im Bearbeitungsfeld Kanalname frei wählbar.

### **Wake On CAN**

#### **Voraussetzung**

Diese Funktion ist nur für den neuen **imc BUSDAQ** verfügbar, <u>Gruppe 4.</u> *11*3 Die Geräte müssen über den Remote Anschluss entsprechend der Beschreibung des Geräte Handbuchs beschaltet werden.

#### **Beschreibung**

**Wake On CAN** ermöglicht die Sleep Funktionalität in Abhängigkeit der Aktivität am CAN-Bus. Sobald am CAN-Knoten Daten ankommen startet das Gerät die Messung. Nach einer einstellbaren Zeit ohne Aktivität am Bus wird das Gerät wieder in den Sleep Modus versetzt.

Systeme, welche das Messgerät getrennt vom angeschlossenen CAN-Bus versorgen oder schalten vermeiden damit ein zu frühes Aufstarten des Aufnahmegerätes und damit einen unnötigen Stromverbrauch.

Jeder Knoten kann individuell eingestellt werden.

Voraussetzung ist die im Gerätehandbuch beschriebene Beschaltung am Remote Stecker, die den Hardware gesteuerten Sleep-Modus ermöglicht.

- · Ohne Wake On CAN ist der Sleep-Modus ohne zusätzliche Vorbereitung in der Bediensoftware möglich.
- · Die Wake On CAN Funktion kommt als UND Bedingung hinzu und muss im CAN-Assistent aktiviert werden.

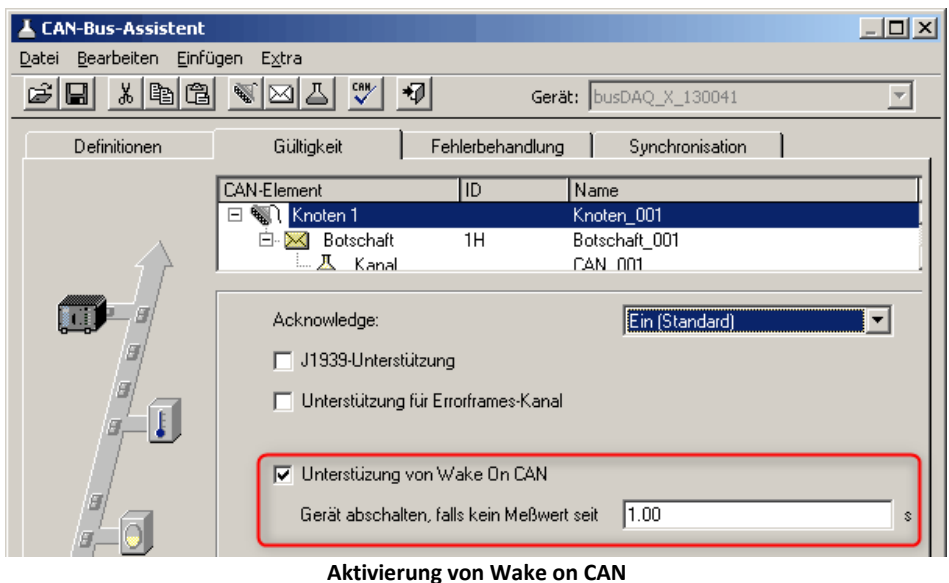

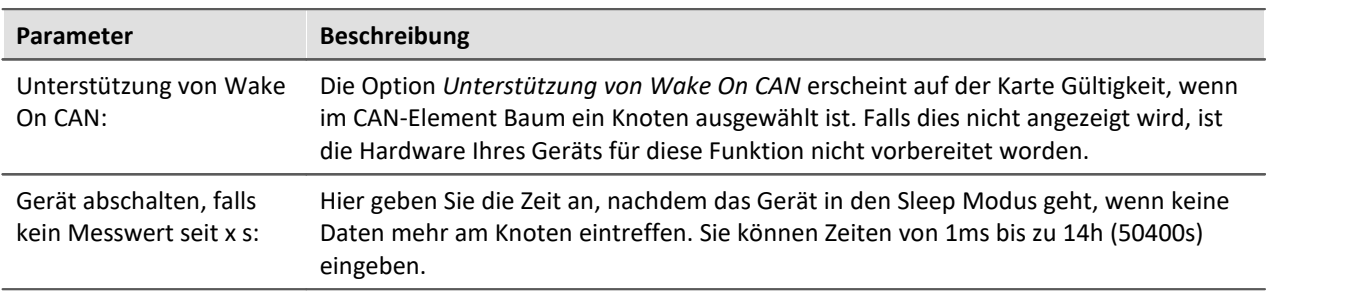

### **Monitorkanäle**

Getriggerte Feldbuskanäle sind vor dem Triggerereignis nicht zu sehen. Für analoge Kanäle gibt es daher Monitorkanäle, die unabhängig vom Trigger des Originalkanals gestartet werden können.

#### **Monitorkanäle für alle Kanäle eines Knotens erzeugen:**

Sie können für jeden CAN-Kanal oder ECU-Kanal ein Monitorkanal erzeugen. Aktivieren Sie dazu auf der Karte *Gültigkeit* des Knotens die Option *Monitorkanäle* bzw. *ECU-Monitorkanäle*.

#### **Namensgebung:**

Monitorkanäle erhalten einen Namenszusatz, den Sie im Eingabefeld *Namensgebung* frei definieren können

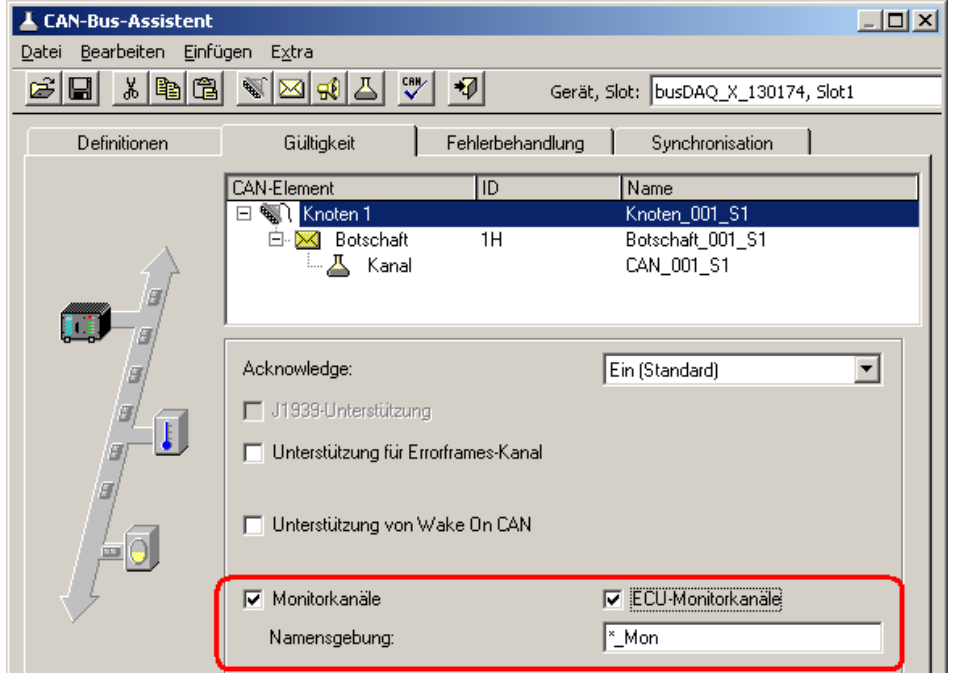

**Aktivieren von Monitorkanälen für CAN- oder ECU-Kanälen**

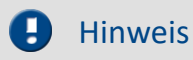

Es werden für alle CAN-Kanäle bzw. alle ECU Kanäle eines Knotens Monitorkanäle erzeugt.

#### **Monitorkanäle für einzelne Kanäle erzeugen:**

Im Assistenten wird innerhalb der Botschaft für einen Kanal ein weiterer Kanal mit einem anderen Namen erzeugt, der exakt gleich eingestellt ist. Dieser Kanal kann dann ungetriggert erfasst werden.

#### Kopieren: L CAN-Bus-Assistent  $| \Box | \times |$ Datei Bearbeiten Einfügen Extra  $\mathcal{L}[\mathbf{E}]\times[\mathbf{E}]\otimes[\mathbf{E}]\times[\mathbf{E}]\times[\mathbf{E$ 韧 Gerät: imc CL 4124 122409 Gültigkeit Fehlerbehandlung Definitionen Sunchronisation CAN-Element ℼ Name Node CANSAS1 <sup>输</sup>】Knoten 1 ⊟- XI Botschaft  $64H$ Message100 **Kanal** Ausschneiden Strg+X X Botschaft Kopieren  $Strg + C$ **Ago** Kanal Einfügen Stra+V Analoger Kanal Entfernen Strg+Entf Name: Alle Zeilen selektieren Kommentar: Alle Knoten selektieren. mmm Botschaften selektieren. Zahlenformat:  $\overline{\phantom{0}}$ mmm Kanäle selektieren  $\alpha$ . **Erstellen von einzelnen Feldbus-Monitorkanälen: Kopieren**

#### und einfügen:

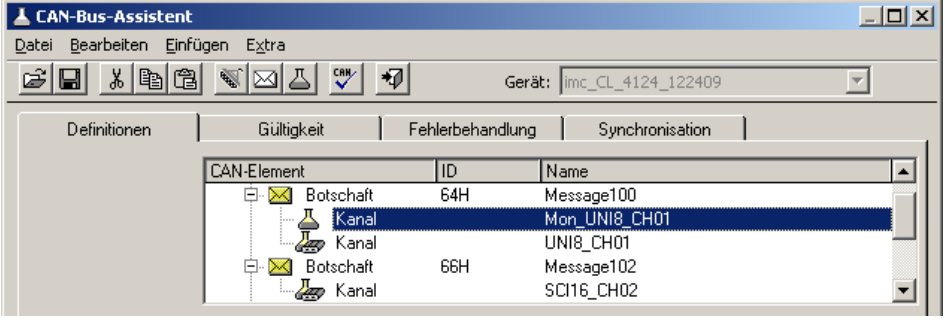

**Erstellen von einzelnen Feldbus-Monitorkanälen: Einfügen**

#### D Hinweis

Monitorkanäle, die von Modulen mit CAN-1 Synchronisation abgeleitet wurden, dürfen nicht mit geringerer Abtastrate abgeholt werden.

### **Definierte Länge der Botschaften beachten**

Im Standardfall wird die im CAN-Assistent definierte Länge einer Botschaft nicht streng beachtet und nur in einigen Situationen geprüft. Botschaften einer ID können nur einmal pro Knoten erstellt werden, ansonsten meldet der Syntax-Check des CAN-Assistenten einen Fehler.

Wird die Option "*Definierte Länge der Botschaften beachten*" für einen Knoten eingeschaltet, wird beim Empfang einer Botschaft auf diesem Knoten die wirklich am Bus übertragene Länge gegen die im CAN-Assistenten definierte Länge verglichen. Falls abweichend, werden keine Kanäle aus dieser Botschaft extrahiert. Im Botschaftsprotokoll (Protokoll-Kanal, Dump des CAN-Busses, Log-File) werden jedoch auch die Botschaften mit abweichender Länge protokolliert.

Diese Option ermöglicht nun, dass **eine Botschaft** mit **einer** bestimmten **ID mehrfach** mit **unterschiedlichen Längen** einem Knoten zugeordnet werden kann. Dieselbe ID mit selber Länge ist mehrfach nicht erlaubt.

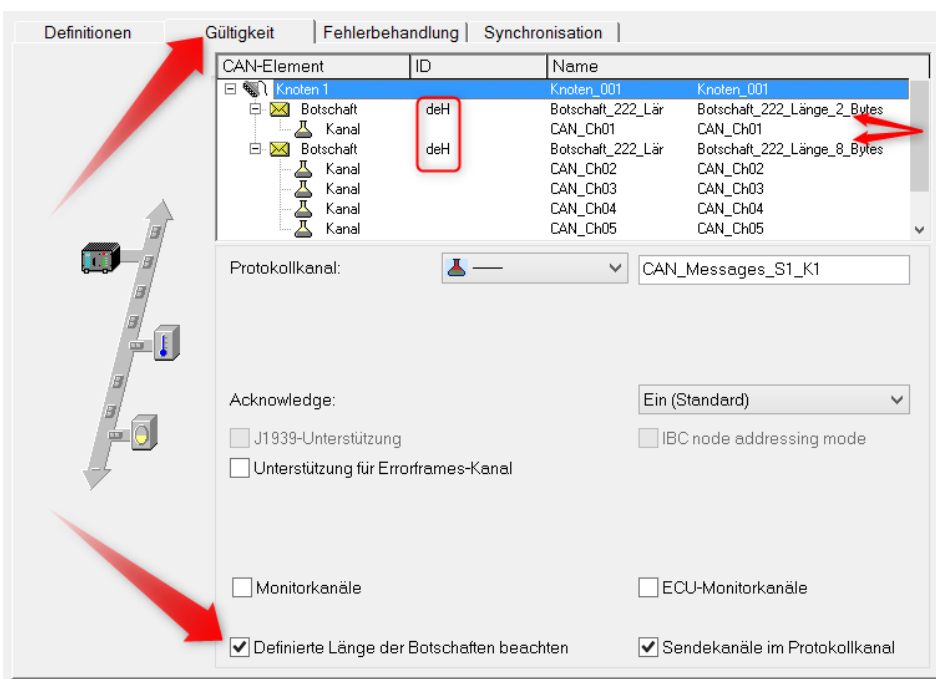

**Beispiel**

**Definierte Länge der Botschaften beachten**

### **Sendekanäle im Protokollkanal**

Gesendete CAN-Kanäle werden standardmäßig im Protokollkanal angezeigt und können mit OnCanMessageReceive in imc Online FAMOS aus den Protokollkanal extrahiert werden. Mit dieser Option können Sendekanäle aus dem Datenstrom herausgenommen werden.

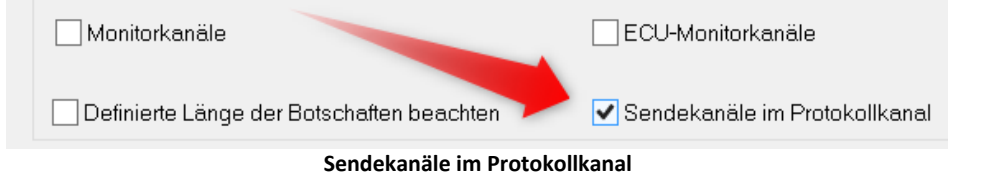

### <span id="page-569-0"></span>**9.2.4.6.3.4 Blob - Decodieren mit dem Bus Decoder**

Alle Daten eines CAN-Knoten können komplett als Protokollkanal erfasst werden. Damit kann die Begrenzung auf 512 Kanäle pro Geräteinstanz umgangen werden. Neben der Aufteilung in einzelne Kanäle mit imc FAMOS kann dies bereits mit dem <mark>Bus Decoder</mark> vil von imc STUDIO geschehen.

Hierzu stellen Sie im CAN-Assistenten folgendes ein:

- Ein Protokollkanal, der <u>alle Botschaften protokolliert</u> sså.
	- · Auf der Karte "*[Gültigkeit](#page-561-0)* " des Knotens muss "*Kanäle aus Protokollkanal extrahierbar*" 562 angekreuzt sein.
- · Die CAN-Kanäle, die im Bus Decoder aus dem Protokollkanal extrahiert werden sollen, müssen auf der "*[Gültigkeits](#page-581-0)* "-Karte auf " *Nicht im Gerät, im imc STUDIO, aus Protokollkanal extrahierbar*" 582eingestellt werden (hellblaue Markierung).

Nutzen Sie zum selektieren aller Kanäle die Menüfunktion "*Bearbeiten*" > "*Kanäle selektieren*" > "*Alle Empfangs-Kanäle selektieren*".

Wird der Protokollkanal dann im imc STUDIO extrahiert, erscheinen alle so markierten CAN-Kanäle im Bus Decoder.

Wird der Protokollkanal in imc FAMOS extrahiert, erscheinen **alle** CAN-Kanäle in imc FAMOS (nicht nur die speziell markierten).

### **9.2.4.6.4 Botschaft 9.2.4.6.4.1 Definition**

### **Botschaft wird empfangen**

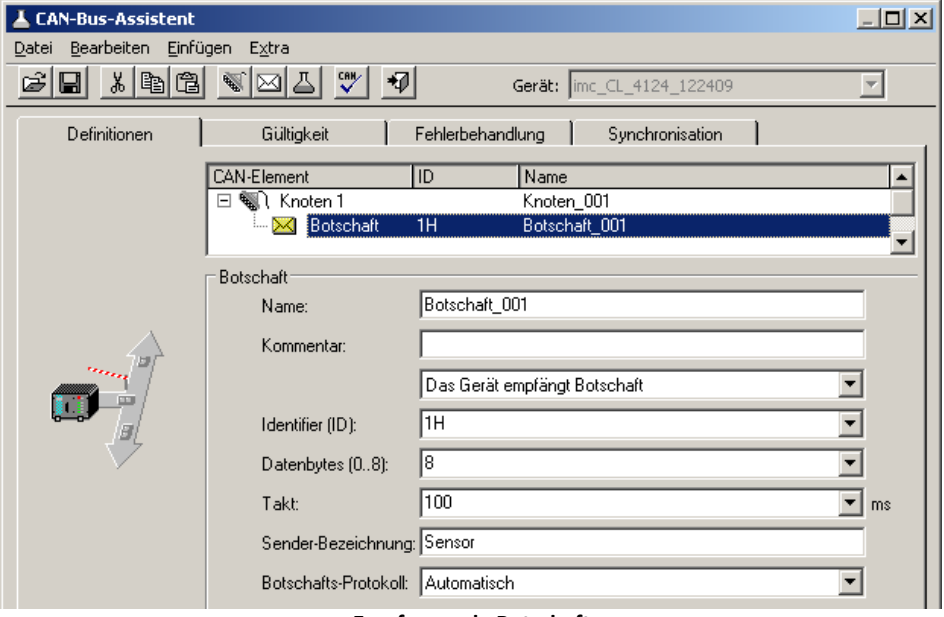

**Empfangende Botschaft**

<span id="page-570-0"></span>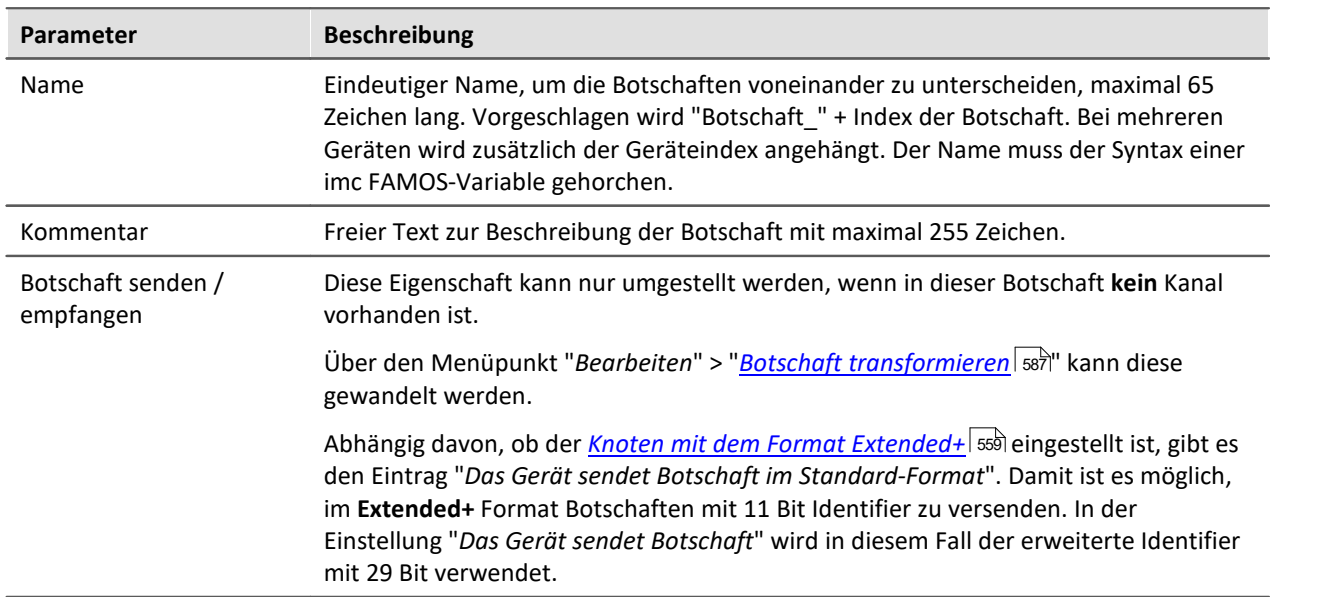

<span id="page-571-0"></span>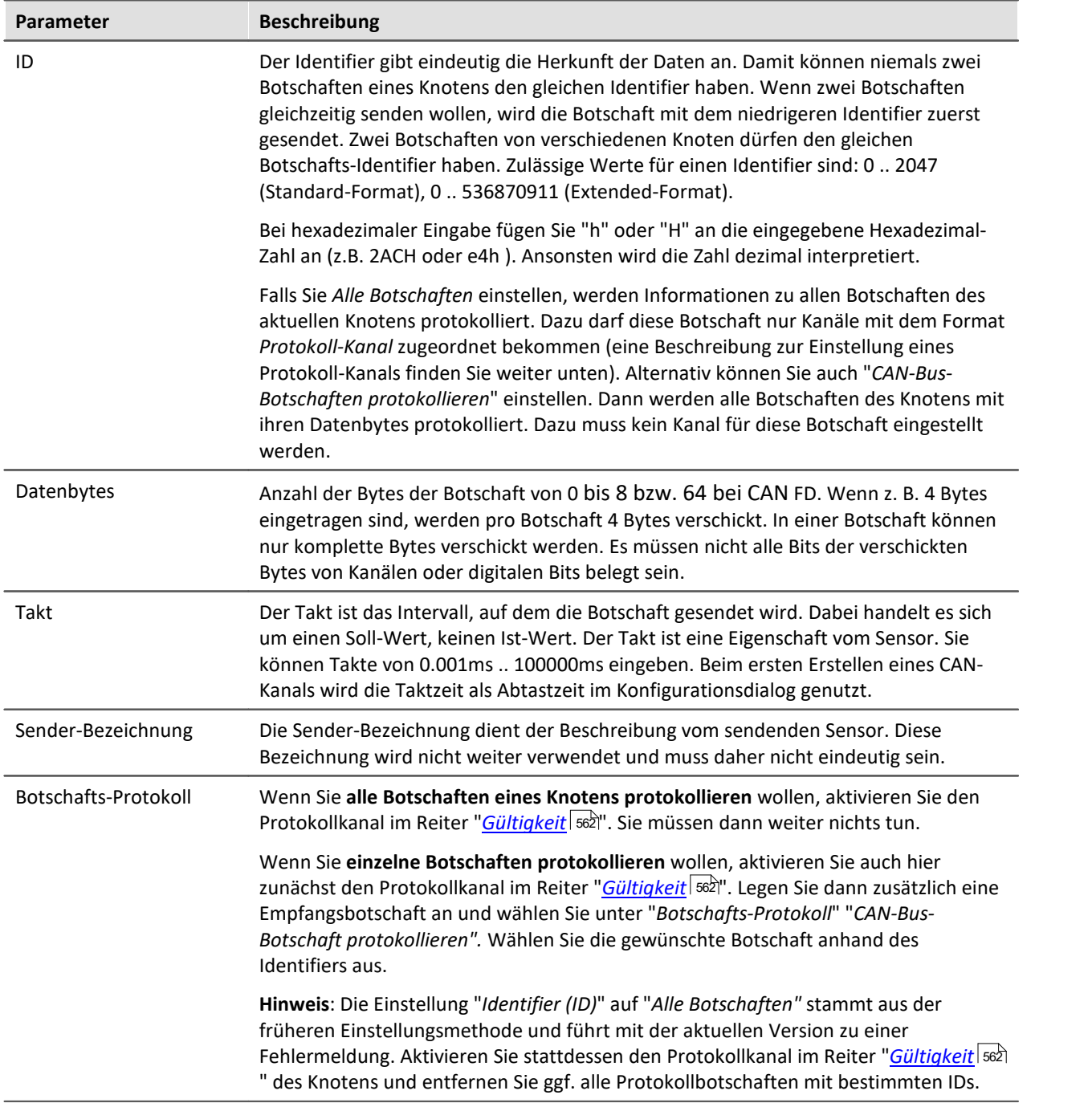

## <span id="page-572-1"></span>**Botschaft wird gesendet**

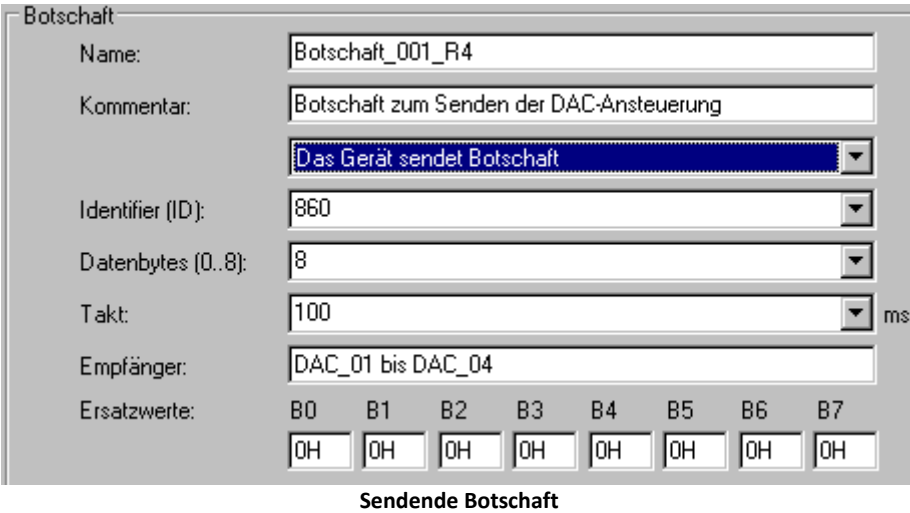

Mit dem CAN-Assistent wird ein formales Gerüst aus Botschaften und Kanälen erstellt. Diese Botschaft kann auf zwei Wegen mit Kanälen gefüllt werden: imc Online FAMOS und Prozessvektor-Variablen (nur CAN2), siehe weiter unten.

<span id="page-572-0"></span>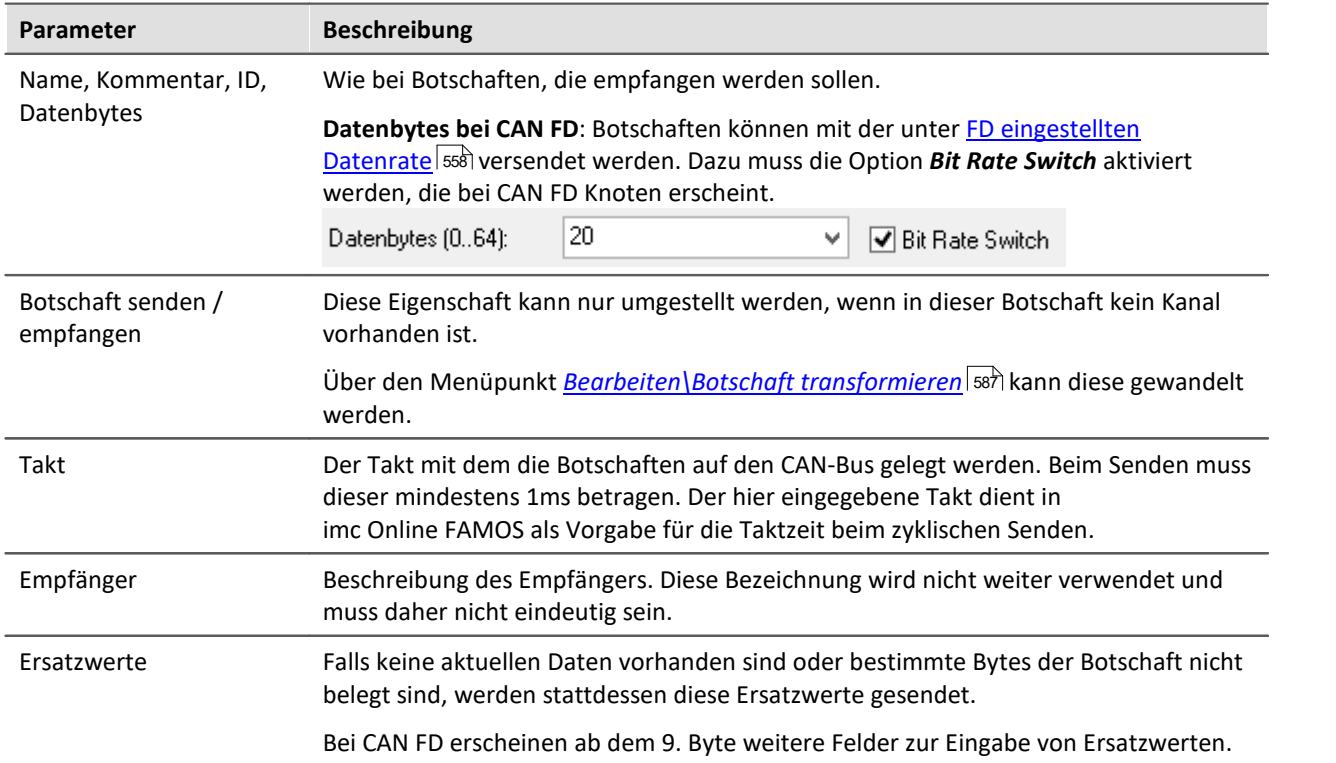

#### D Hinweis

Wird ein <u>[Knoten](#page-558-1)</u> | 550] auf Format *Extended* oder *Extended+* eingestellt, kann eine Botschaften nun sowohl **Extended** oder im **Standard**-Format versendet werden! Standardmäßig wird dann die Botschaft im **extended Format** versendet. Um eine Botschaft auf einem Extende(+) Knoten im **Standard-Format** zu versenden, wählen Sie *"Das Gerät sendet Botschaft im Standard Format"*.

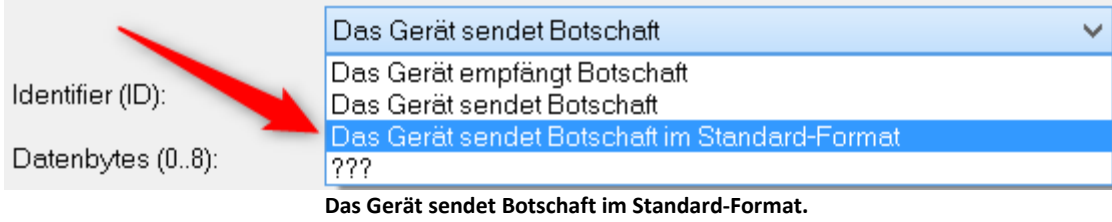

### <span id="page-573-0"></span>**Kanäle Senden mit imc Online FAMOS**

Mit Hilfe von imc Online FAMOS wird die Botschaft mit Daten gefüllt und verschickt. Die Kanäle oder Einzelwerte in imc Online FAMOS werden in dem vom CAN-Assistent eingestellten Format verschickt. Wie beim Empfangen von CAN-Botschaften werden zu jeder Botschaft Kanäle mit Datentyp, Startbit, Startbyte, Bitanzahl usw. definiert. imc Online FAMOS generiert aus diesen Informationen für jede Botschaft eine Sendefunktion. Mit Hilfe dieser Sendefunktion wird z.B. ein virtueller Kanal dem im CAN-Bus-Assistent definierten Kanal zugeordnet und verschickt.

Auch größere Botschaften bei **CAN FD**können mit imc Online FAMOS gesendet werden.

CAN-Botschaften können in imc Online FAMOS **asynchron** oder **synchron** versendet werden.

Das **asynchrone Senden** geschieht **ohne Steuerkonstrukte** durch den *SendMessage\_Botschaftsname* nachdem im CAN-Assistenten eine Sendebotschaft angelegt wurde. Sind **Steuerkonstrukte aktiviert**, erfolgt das Senden im *OnTriggerMeasure* des zu sendenden Kanals.

**Synchron** erfolgt das Senden in einem *SyncTask*. Systembedingt kann immer nur **ein** SyncTask CAN-Botschaften versenden. Das Senden in verschiedenen synchronen Tasks ist nicht erlaubt.

Sehen Sie im Kapitel <u>[CAN-Senden](#page-592-0)</u>| ﷺ, wie das Senden von Botschaften genutzt wird.

### **Kanäle Senden aus dem CAN-Assistenten**

Kanäle, Prozessvektor Variablen und Display-Variablen können direkt im CAN-Assistent zugewiesen werden. Wenn eine Botschaft im Modus *Senden* ausgewählt wird, erscheint eine Liste mit *Sendekanalname.* Mit Doppelklick oder Drag&Drop, wird der Kanal der Botschaft zugewiesen. Eine weitere Bearbeitung in imc Online FAMOS ist nicht nötig.

**Voraussetzung** ist die Freischaltung von imc Online FAMOS, auch wenn der Editor nicht benötigt wird und ein CAN-Interface ab Version 2.

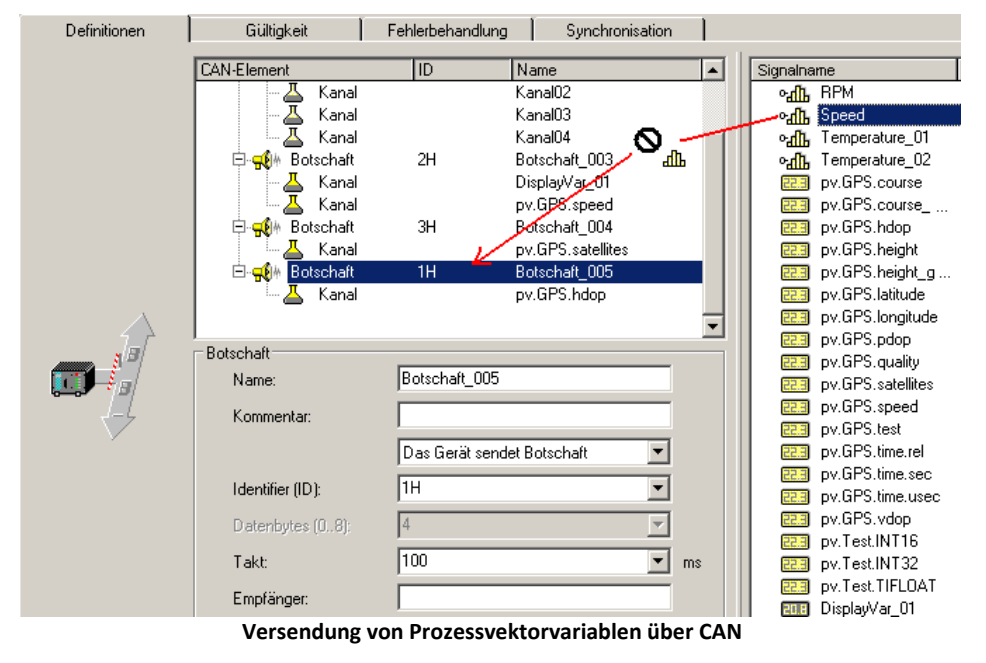

#### Hinweis

- · Es können nur komplette Botschaften kopiert werden. Einzelne Sendesignale kann man nicht kopieren.
- · Gibt es beim Versenden von Botschaften (noch) kein Empfänger, kann es zu einer Fehlermeldung kommen, dass CAN-Botschaften verloren gegangen sind.

### **9.2.4.6.4.2 Gültigkeit**

### <span id="page-574-0"></span>**J1939**

Für das Arbeiten mit J1939 wird auf der Karte *Gültigkeit*für *CAN-Knoten J1939-Unterstützung* aktiviert. Daraufhin werden Einstellmöglichkeiten auf der Karte *Gültigkeit für Botschaften* sichtbar:

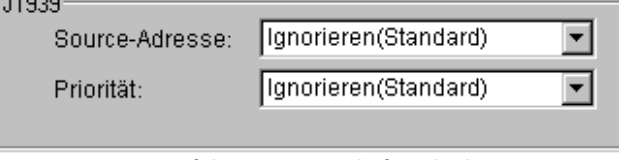

**J1939 auf der Karte Botschaft-Gültigkeit**

Sowohl die Source-Adresse als auch die Priorität können für Botschaften geachtet oder ignoriert werden. Bei J1939 werden standardmäßig die Source-Adresse und die Priorität ignoriert. Die Source-Adresse befindet sich in den untersten 8 Bit des extended Identifier und die Priorität in den obersten 3 Bit.

Mit *Ignorieren (Standard)* werden die entsprechenden Bit wegmaskiert.

Unter J1939 setzt sich der erweiterte Identifier für Botschaften folgendermaßen zusammen:

```
ID Extended = Source-Adresse + ProgramGroupNumber * 28 + Priorität * 2^{26}Für Standard-Ids gilt:
```
ID Standard = PGN-Nummer + Priorität \*  $2^8$ 

Beim Import aus einer DBC-Datei können J1939 Botschaften größer 8 Byte vorliegen. Diese werden ab imcDevices Version 2.7R2 in mehreren Botschaften übernommen.

Liefert der Import keine explizite Angabe von Priorität und Source-Adresse werden diese aus der Botschafts-ID der DBC-Datei extrahiert. Zusammen mit den passenden Bits der Botschafts-ID der DBC-Datei wird dann die Botschafts-ID im CAN-Assistent erzeugt.

### **Sensor-Verzögerung**

Hier kann die Sensorverzögerung beim Empfang von CAN-Botschaften berücksichtigt werden. Laufzeitunterschiede können auf diese Weise kompensiert werden.

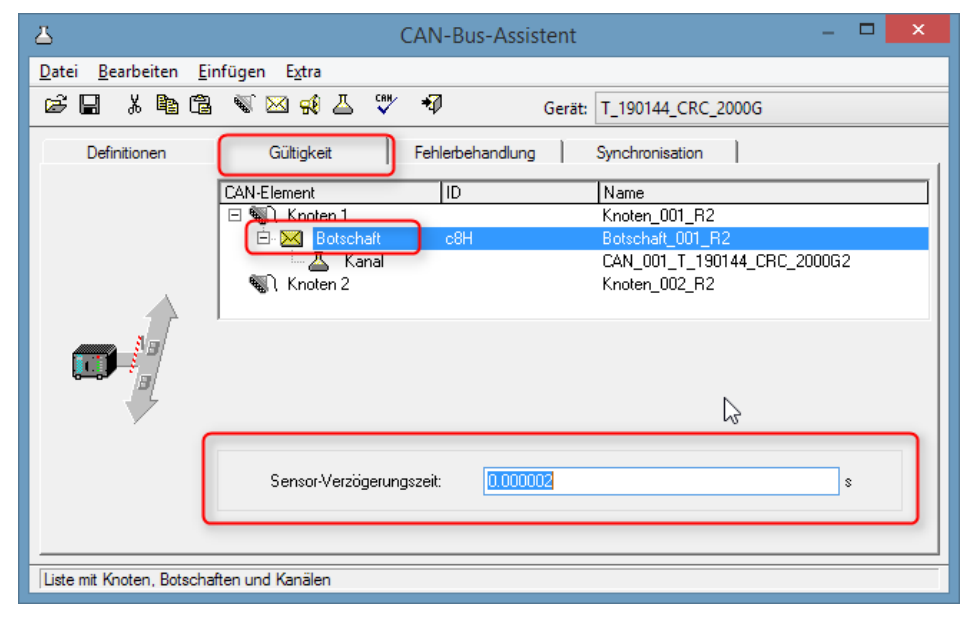
#### **9.2.4.6.4.3 Synchronisation**

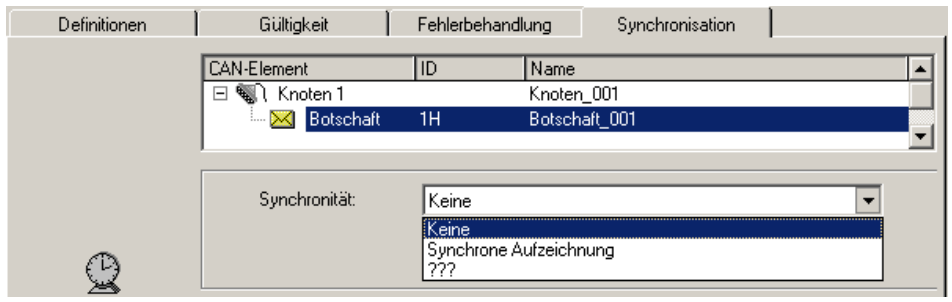

**Synchronisation einer Botschaft**

Die Synchronisierung wird am Knoten eingeschaltet wird. An diesem Knoten können neben imc CANSAS auch andere Geräte arbeiten die das CAN-1 Protokoll nicht verstehen. Die Botschaften dieser Geräten sollen ebenfalls aufgezeichnet werden können, auch ohne Überwachung der Synchronisation. Falls für solche Botschaften Synchrone Aufzeichnung gewählt wird, kommt es zu Fehlermeldungen sobald die Botschaften im erwarteten Takt ausbleiben.

Da die integrierte imc CANSAS Software den Funktionsumfang der imc CANSAS Module kennt, werden deren Botschaften automatisch passend voreingestellt. Wird in der imc CANSAS Software ein imc CANSAS Modul z.B. als *CAN-1* Slave eingestellt, wird automatisch dessen Botschaft im CAN-Assistent auf *Synchrone Aufzeichnung* eingestellt.

# **9.2.4.6.5 Kanal 9.2.4.6.5.1 Definition**

### **Analoger CAN-Kanal**

Analoge Signale werden von den CAN-Sensoren mit einer bestimmten Bitanzahl digitalisiert. Das Zahlenformat ist auf *Ganze Zahl mit Vorzeichen, Ganze Zahl ohne Vorzeichen* oder *Reelle Zahl* eingestellt.

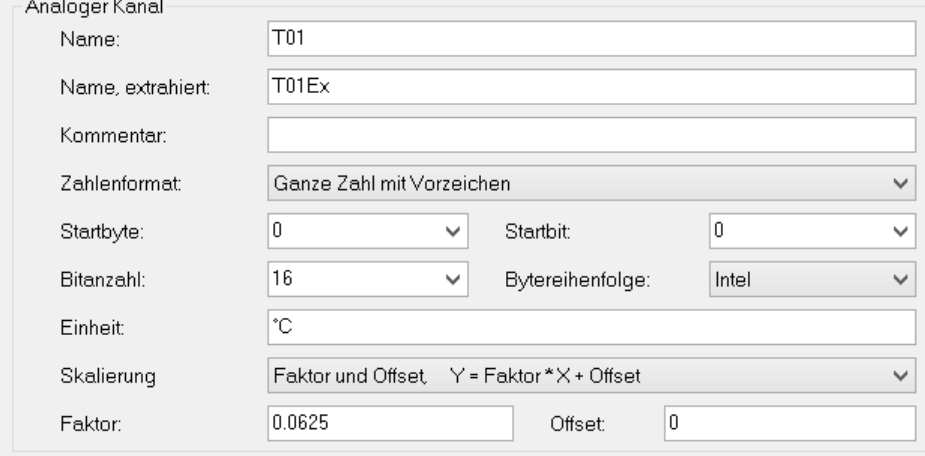

**Definition eines analogen Kanals**

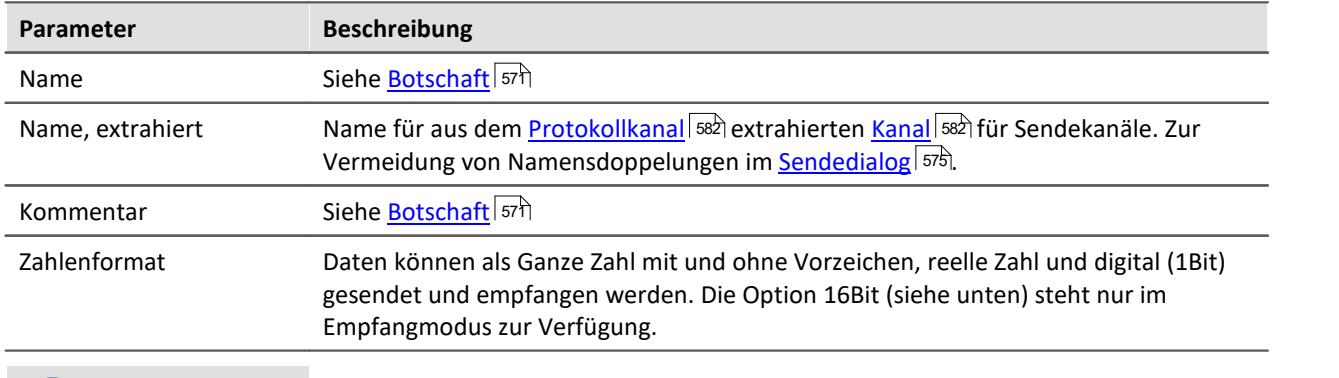

#### Hinweis Informationen zum Zahlenformat

#### **Manche Hersteller geben in ihren Tabellen für CAN-Botschaften nicht eindeutig an, welches Zahlenformat sie benutzen.**

Z.B. erhält man zur Bestimmung des physikalischen Wertes für den Lenkwinkel als Angabe Byte1 bis Byte2 dessen Wert mit 0.0639 multipliziert werden muss. In so einem Fall kann Ihnen auch die imc-Hotline nicht weiterhelfen und man muss ausprobieren. Manchmal gibt es jedoch versteckte Hinweise.

#### **Beispiele:**

- · Minimum = 0, Maximum =ffff Hex. Da vorzeichenlose ganze Zahlen immer bei 0 beginnen, ist dies eine vorzeichenlose Zahl.
- · 7fff Hex = -700 °C, 8000 Hex = +700 °C Grad. Dies entspricht einer Darstellung im 2er Komplement. 0 Hex liegt in der Mitte zwischen positiven und negativen ganzen Zahlen.

#### **Die sicherste Methode zur Ermittlung des Zahlenformats ist es, den Sensor über den ganzen Wertebereich zu durchfahren.**

Ist das Zahlenformat richtig gewählt, verläuft der gemessene Kurvenzug kontinuierlich. Ein falsches Format vertauscht die obere und untere Hälfte und zeigt sich durch unerwartete Sprünge.

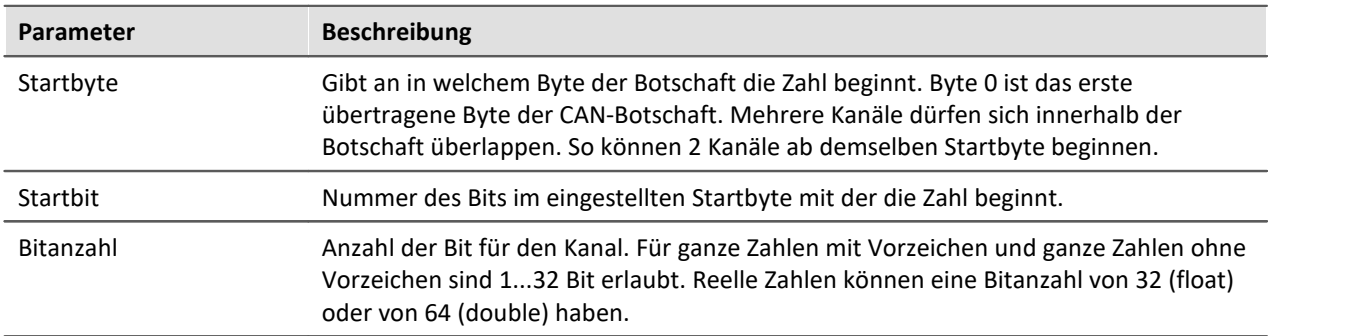

# Đ

Hinweis Informationen zur Darstellung und zum Format

#### **Grafische Darstellung der Position in der Botschaft**

Der Assistent stellt die eingestellte Lage innerhalb der Botschaft grafisch dar. Damit lassen sich auch überschneidende Belegungen leicht erkennen:

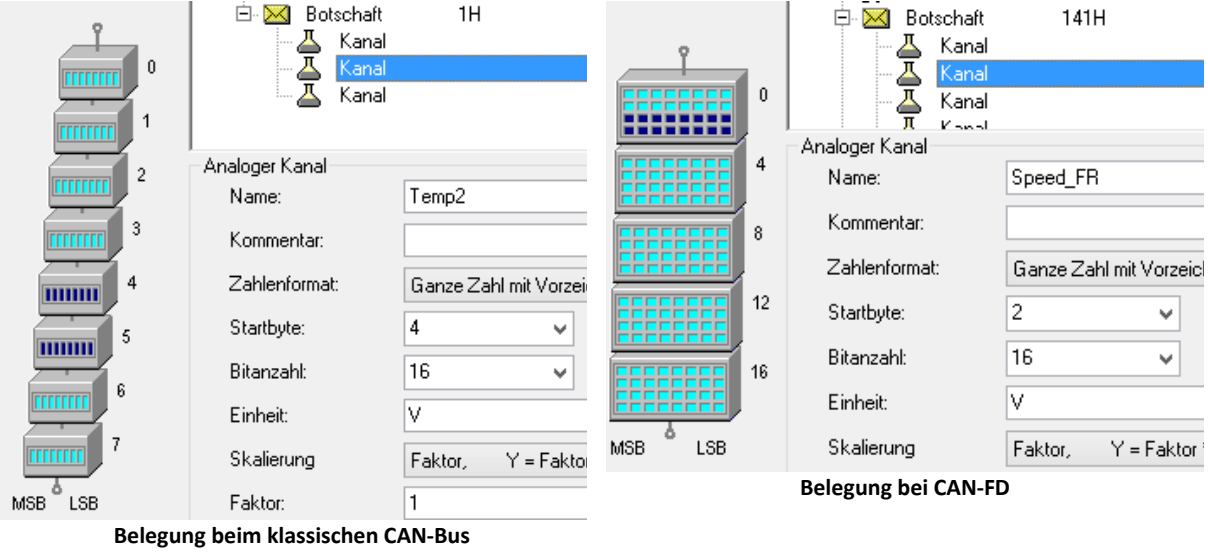

#### О

#### Hinweis Reihenfolge | Format

Vom CAN-Modul verwendete Bitreihenfolgenb: entweder im **Intel-Format** oder im **Motorola-Format**.

**Intel-Format:**Das Startbit ist das LSB. Das **LSB** hat einen **niedrigeren Byteindex** als das MSB.

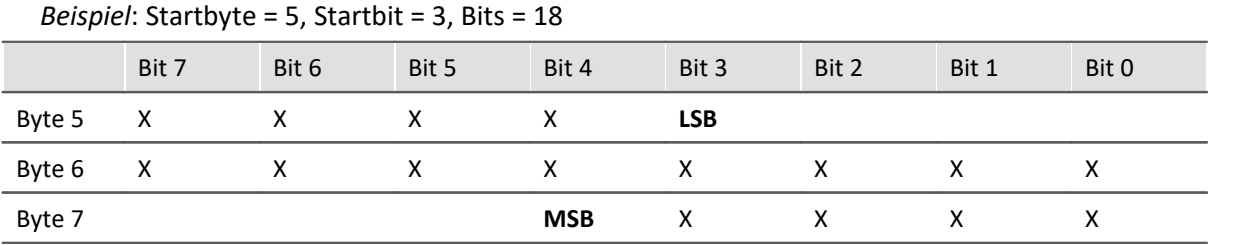

**Motorola-Format:**Das Startbit ist das MSB. Das **LSB** hat einen **höheren Byteindex** als das MSB.

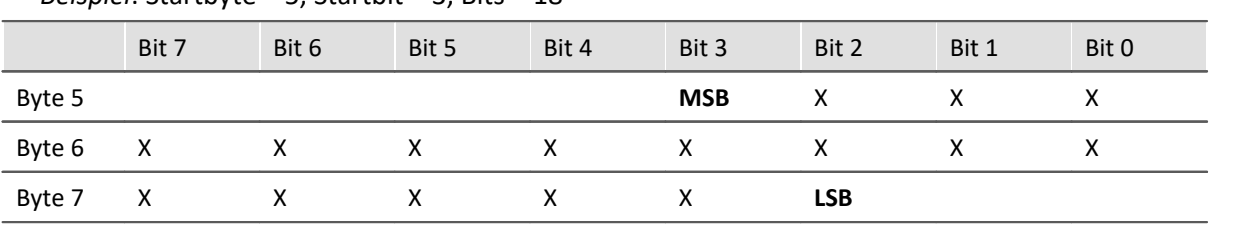

*Beispiel*: Startbyte = 5, Startbit = 3, Bits = 18

**Hinweis zum Erkennen des Intel bzw. Motorola-Formats**

- · **Die CAN Tabellen der Hersteller geben nicht immer an, ob die Reihenfolge der Bytes im Inteloder Motorola Format benutzt wird.** Indirekt kann jedoch meist darauf geschlossen werden. Zunächst einmal wird typischerweise in einer Botschaft nur von einer Variante Gebrauch gemacht.
- · Beispiel: Wenn bei einer 2 Byte Größe das erste Byte als LOW-Byte und das nachfolgende als HIGH-Byte bezeichnet wird handelt es sich um das Intel-Format.
- · Beispiel: Ist erwähnt, dass Bits 0...14 einen Messwert darstellen und Bit 0 das LSB ist, dann kann man folgern: Der Messwert belegt Byte0 und Byte1. Von Byte1 aber nur die untersten 7 Bit. Damit ist das LSB im Byte mit dem kleineren Index welches dem Intel-Format entspricht.

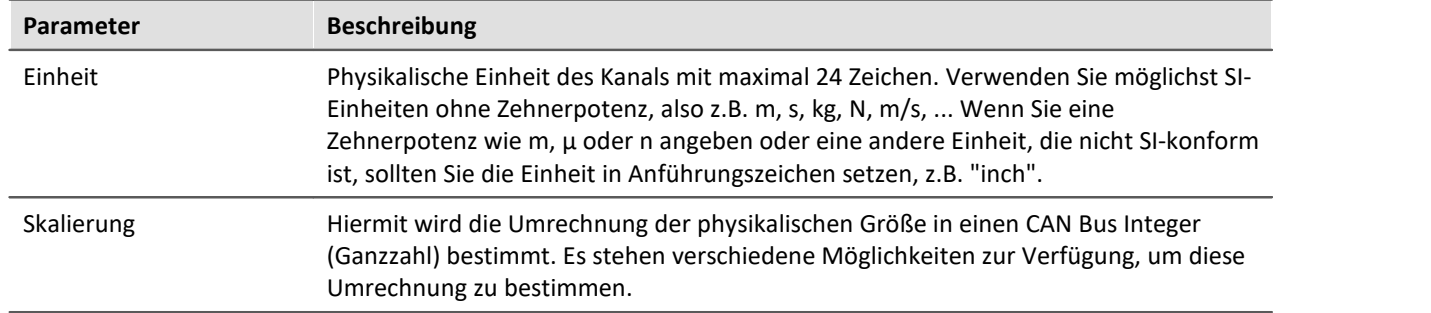

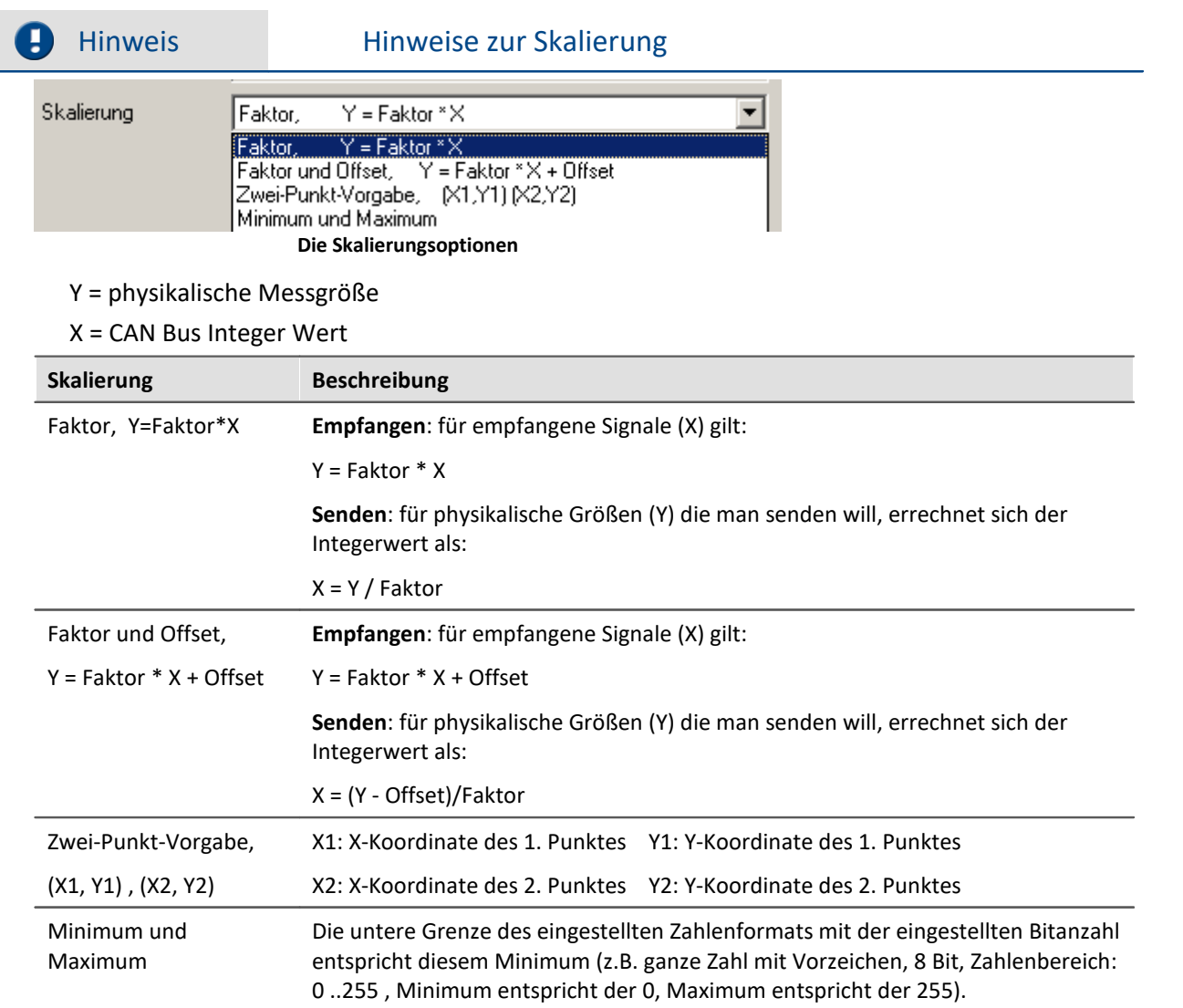

# **Digitaler CAN-Kanal**

Das Zahlenformat ist auf Digital, 16Bit eingestellt (nur beim Empfangen von CAN-Bus-Botschaften).

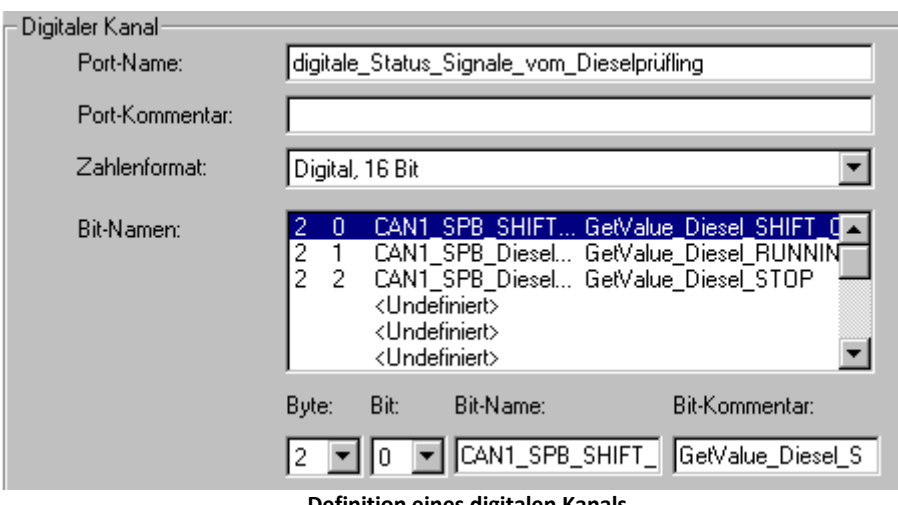

**Definition eines digitalen Kanals**

Ein digitaler Kanal ist ein digitaler Port, bestehend aus 16 einzelnen Bit. Der 16Bit-Port erhält einen Namen, der z.B. in der Triggermaschine verwendet wird. Für die Anzeige in Kurvenfenstern erhält jede Bitspur einen separaten Namen. Im digitalen Kanal müssen nicht alle 16Bit belegt sein.

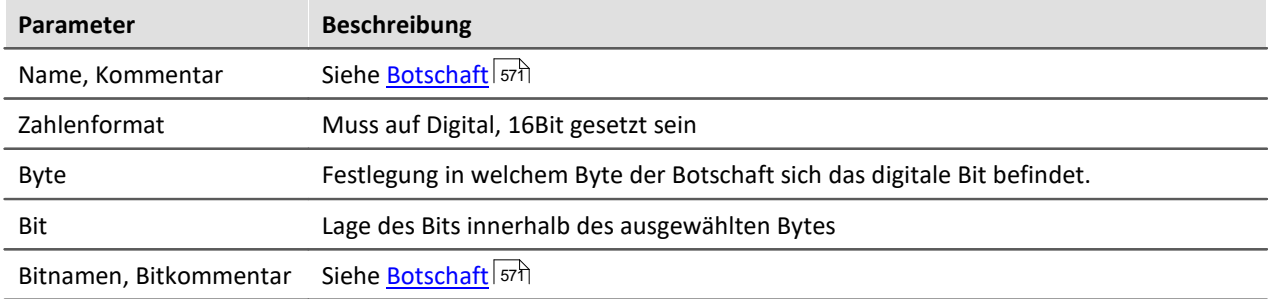

### <span id="page-581-0"></span>**Protokoll-Kanal**

Stellen Sie hierfür das Zahlenformat auf *Spezielles Format: Protokoll-Kanal*. Dieser spezielle Protokollkanal erlaubt das filtern nach Low- oder High word der Botschafts-IDs oder der Anzahl der Datenbytes. Einen Protokollkanal, der den kompletten Datentransfer beinhaltet wird im <u>[Knoten/Gültigkeit](#page-560-0)</u> ब्ली eingestellt.

Diesen Protokoll-Kanal gibt es ist nur für Botschaften im **Empfangsmodus**. Zusätzlich muss die ID der zugehörigen Botschaft auf *Alle Botschaften* gesetzt sein.

| :Protokoll-Kanal: |                                               |  |
|-------------------|-----------------------------------------------|--|
| Name:             | CAN1_AS_Diesel_Notch                          |  |
| Kommentar:        | SetValue_Diesel_Notch                         |  |
| Zahlenformat:     | Spezielles Format: Protokoll-Kanal            |  |
| Inhalt:           | Botschafts-IDs (low word bei Extended-Format) |  |
|                   |                                               |  |

**Definition eines Protokoll-Kanals**

Informationen zu allen Botschaften des Knotens werden protokolliert. Es können die Botschaft-IDs oder die Anzahl der Datenbytes protokolliert werden. Im Standard-Format werden die Botschaft-IDs direkt protokolliert. Für das Extended-Format (29 Bit Botschafts-IDs) können LOW Word und HIGH Word nur separat protokolliert werden. Jede ID muss dann aus dem LOW Word und dem HIGH Word zusammengesetzt werden.

**Inhalt:**Botschafts-IDs (low word bei Extended-Format) / High word der Botschafts-IDs (nur bei Extended-Format) oder Anzahl der Datenbytes.

## <span id="page-581-2"></span>**9.2.4.6.5.2 Gültigkeit**

Der Dialog erscheint nur für empfangende Botschaften.

## <span id="page-581-1"></span>**Kanal-Status**

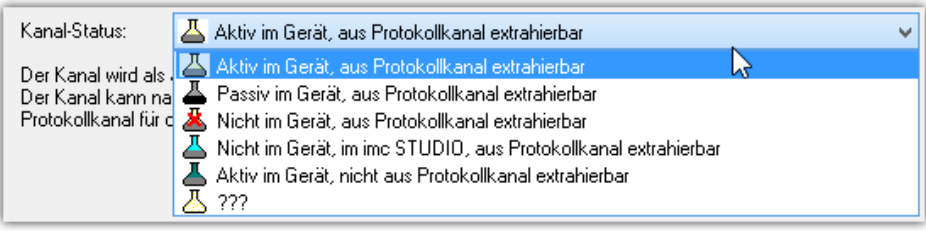

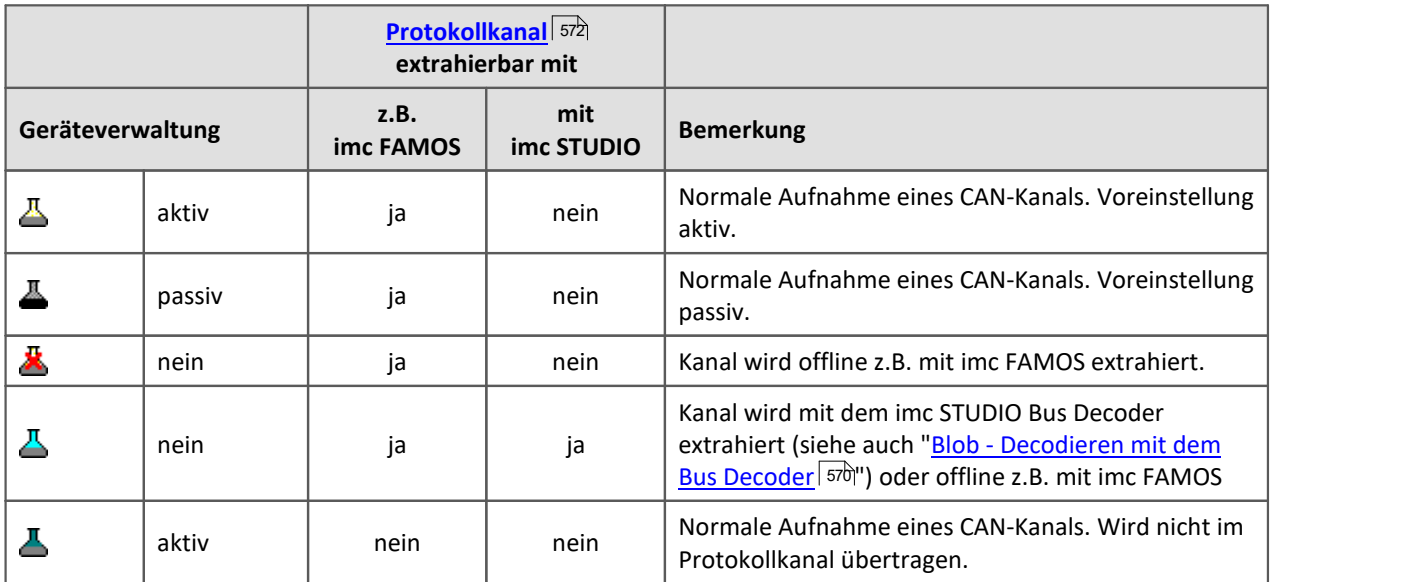

Ist ein Kanal in der *Geräteverwaltung* vorhanden, kann er zur Aufzeichnung aktiviert **b**oder ausgeschaltet werden. D.h. der Kanal erscheint als Feldbuskanal im Setup.

Umfangreiche CAN-Konfigurationen (z.B. \*.DBC) können die maximale Anzahl von Kanälen überschreiten, die vom Gerät verwaltet werden. Für diesen Fall können bestimmte Kanäle mit dem Kanalstatus " *Nicht im Gerät*" aus der Geräteverwaltung herausgenommen werden. Diese sind dann im Setup nicht zu sehen. Die Daten der "nicht aktivierten" Kanäle können stattdessen nach der Messung extrahiert werden. Dazu muss für den zugehörigen Knoten ein **Protokollkanal** aktiviert werden, siehe <u>[hier](#page-571-0) 572.</u>

Mit imc STUDIO besteht weiterhin die Möglichkeit Kanäle während der Messung aus dem Protokollkanal zu extrahieren. Dies übernimmt der <u>Bus Decoder veil.</u> Die zu extrahierenden Kanäle müssen mit dem Kanalstatus " *Nicht im Gerät, ...*" für den Bus Decoder angemeldet werden.

# **Gültigkeit in Abhängigkeit von einem anderen Kanal**

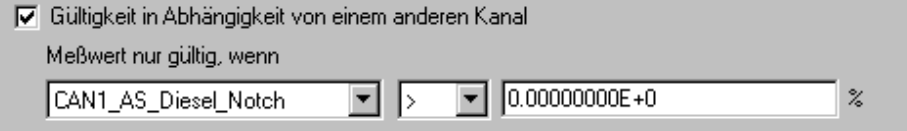

**Abhängigkeit von einem anderen Kanal**

Falls der aktuelle Kanal von einem anderen Kanal der gleichen Botschaft (Modus-Kanal) abhängen soll, aktivieren Sie *Gültigkeit in Abhängigkeit von einem anderen Kanal*.

Solch ein Modus-Kanal muss sich in der gleichen Botschaft wie der aktuelle Kanal befinden und das Zahlenformat *Ganze Zahl ohne Vorzeichen* mit einer Bitanzahl ≤ 16 haben. Zur Auswahl des Modus-Kanals nutzen Sie die einzeilige Liste.

Zusätzlich müssen für einen Modus-Kanal die folgenden Bedingungen erfüllt sein:

- · Kanal und Modus-Kanal müssen verschieden sein (ein Kanal darf nicht von sich selbst abhängen).
- · Ein Modus-Kanal darf nicht von einem anderen (Modus-) Kanal abhängen.

Nur wenn die eingegebene Bedingung für den Modus-Kanal (z. B. CAN\_001 ≤ 5) erfüllt ist, ist der aktuelle Wert des Kanals auch gültig. Ansonsten verhält sich Ihr Gerät so, als wäre die Botschaft nicht gesendet worden. Als Vergleichswert wird eine reelle Zahl in der physikalischen Einheit erwartet.

#### **9.2.4.6.5.3 Fehlerbehandlung**

Der Dialog erscheint nur für empfangende Botschaften:

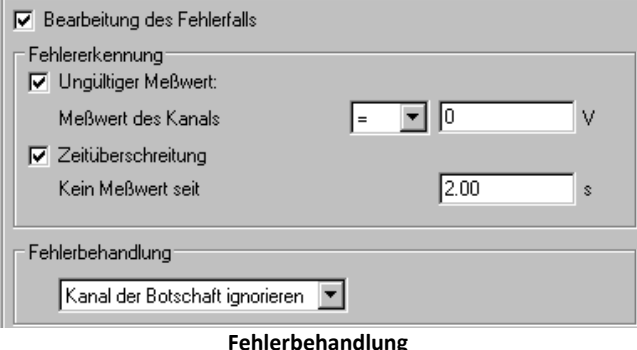

Falls ein ungültiger Messwert auftritt oder nach Überschreitung einer bestimmten Zeit keine Botschaft mehr im Gerät angekommen ist, können Sie eine Fehlerbehandlung durchführen. Aktivieren Sie dazu *Bearbeitung des Fehlerfalls* an und je nachdem, welche Fehlererkennung(en) beachtet werden soll(en), zusätzlich *Ungültiger Messwert* und/oder *Zeitüberschreitung*.

### **Ungültiger Messwert:**

Der Vergleichswert für einen analogen Kanal wird als reelle Zahl in der physikalischen Einheit erwartet.

Für einen Vergleich beim digitalen Port wird eine Zahl erwartet, die folgendermaßen bestimmt wird: Die Zahl ist 0, wenn kein digitales Bit gesetzt ist. Für jedes gesetzte Bit werden 2<sup>Bitindex</sup>, Bitindex: 0.. 15, addiert. Soll z.B. das 1. Bit (Bit 0) und das 3. Bit (Bit 2) gesetzt sein, erhält man  $0 + 2^0 + 2^2 = 5$ . Der Messwert ist ungültig, wenn die eingegebene Bedingung erfüllt ist.

### **Zeitüberschreitung:**

Zeitliche Obergrenze innerhalb die Botschaft erwartet wird. Die Fehlerbehandlung beginnt beim Überschreiten der vorgegebenen Zeit. Diese Fehlererkennung eignet sich zur Feststellung, ob ein Sensor defekt oder abgeschaltet ist oder ob der CAN-Bus dauerhaft gestört ist.

### **Fehlerbehandlung:**

Zur Auswahl stehen

- · Kanal der Botschaft ignorieren
- · Letzten Wert des Kanals
- · Ersatzwert Wert zum Erkennen eines Fehlers, z.B. -999

Die Fehlerbehandlung wirkt sich unterschiedlich aus, je nachdem ob der Kanal gleichmäßig mit einer Abtastzeit oder mit einem Zeitstempel erfasst wird.

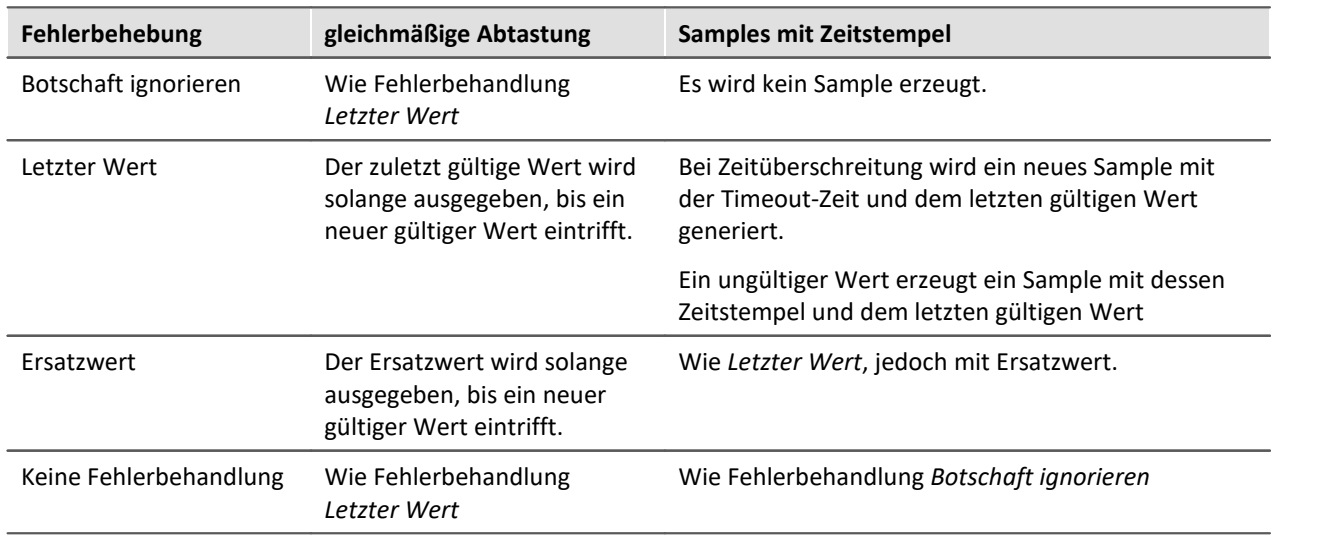

# **Hinweis**

- · **Wertebereich von Ersatzwerte bei der Fehlerbehandlung** Bestimmte Ersatzwerte dürfen außerhalb vom Wertebereich für den CAN-Kanal liegen.
- · Kanäle mit kleiner oder gleich 16 Bit können Ersatzwerte mit 16 Bit-Wertebereich erhalten. Beispiel: Für einen CAN Kanal mit 8 Bit ist ein Ersatzwert bis zu 16 Bit zulässig.
- · Kanäle mit mehr als 16 Bit und weniger oder gleich 32 Bit können Ersatzwerte mit 32-Bit-Wertebreich erhalten.Beispiel: Für einen CAN Kanal mit 24Bit ist ein Ersatzwert bis zu 32 Bit zulässig.
- · Damit ergeben sich folgende Ausnahmen: Kanäle mit genau 16 Bit oder 32 Bit Kanälen lassen nur Ersatzwerte, die denselben Wertebereich haben.

### **9.2.4.6.6 Menü**

## **Datei**

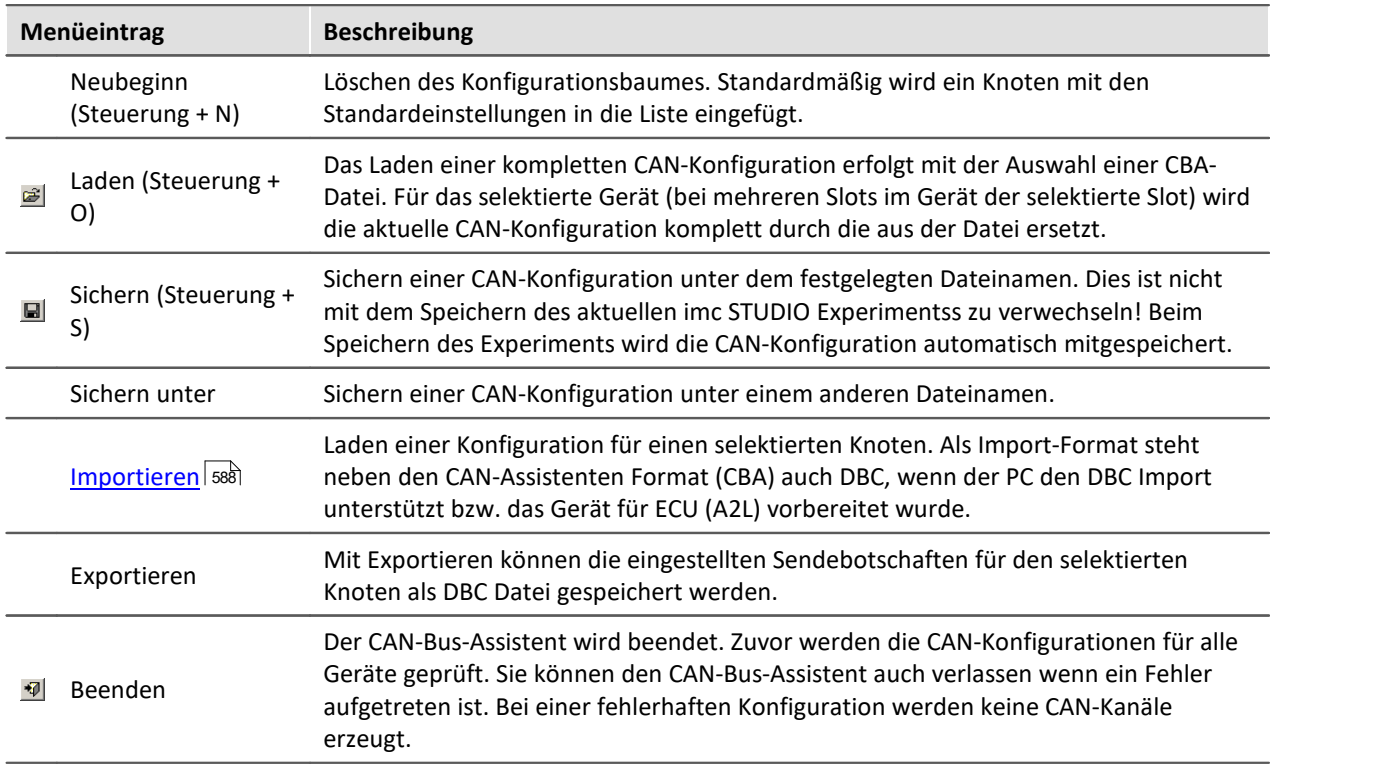

# **Bearbeiten**

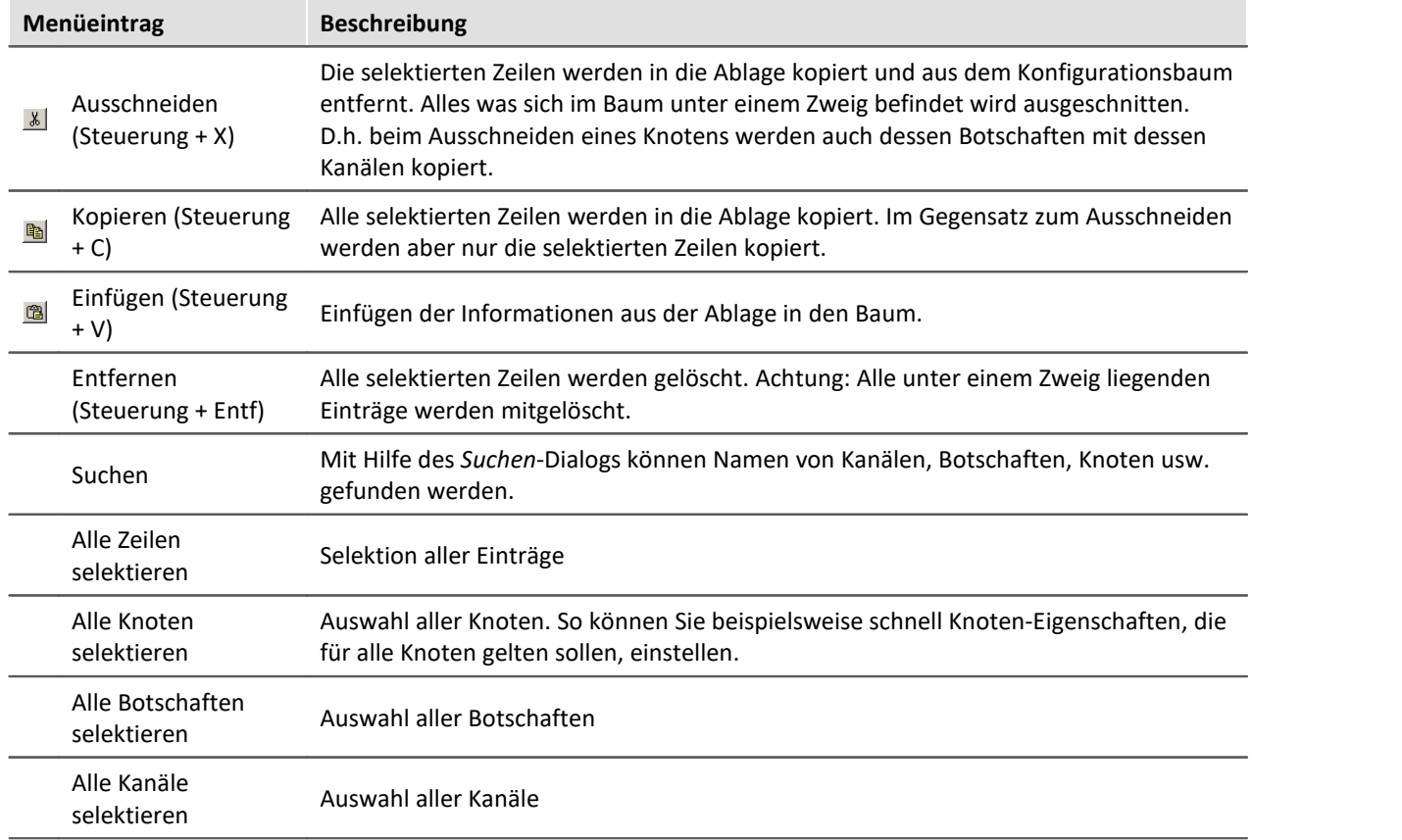

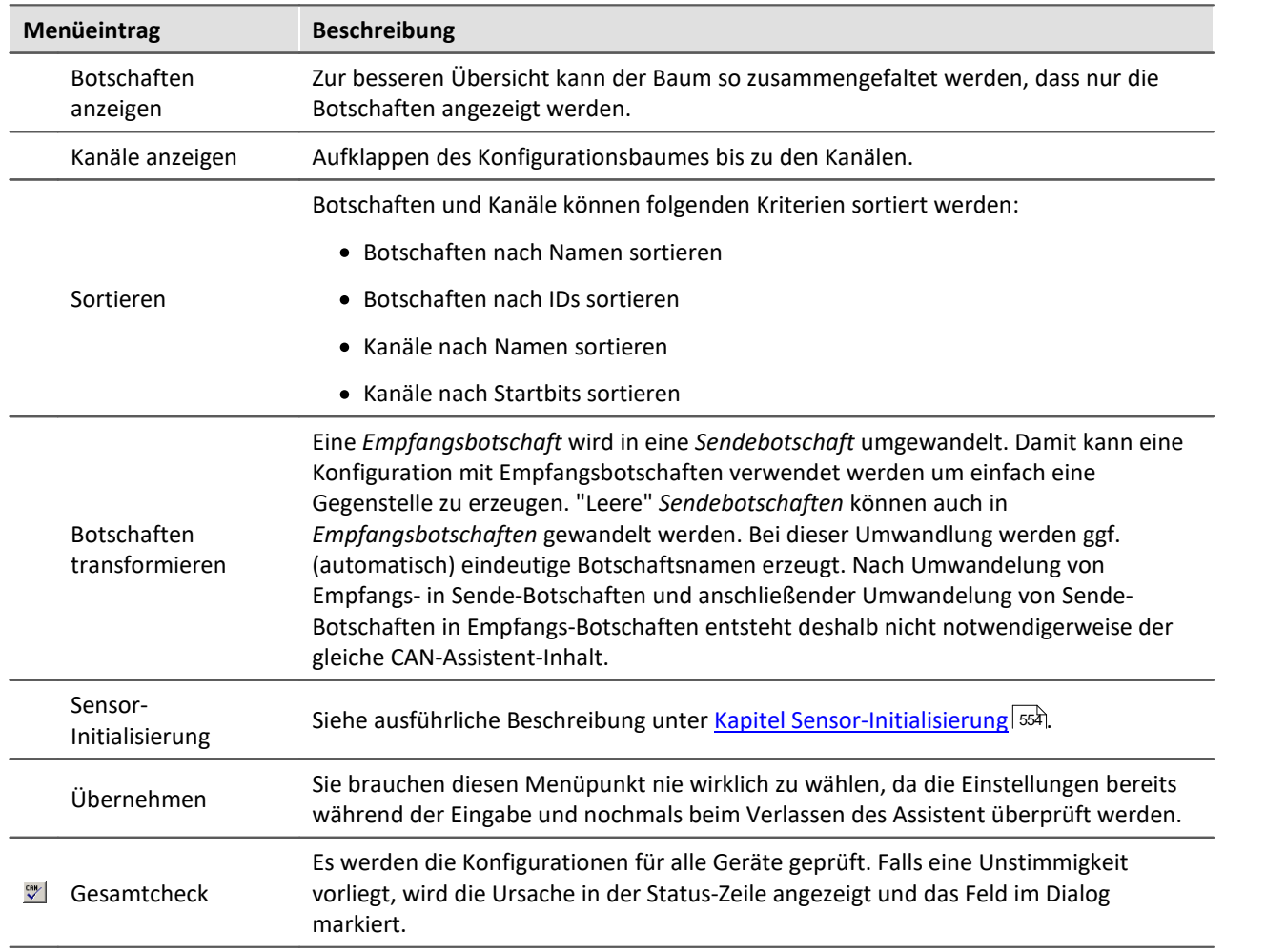

# <span id="page-586-0"></span>**Einfügen**

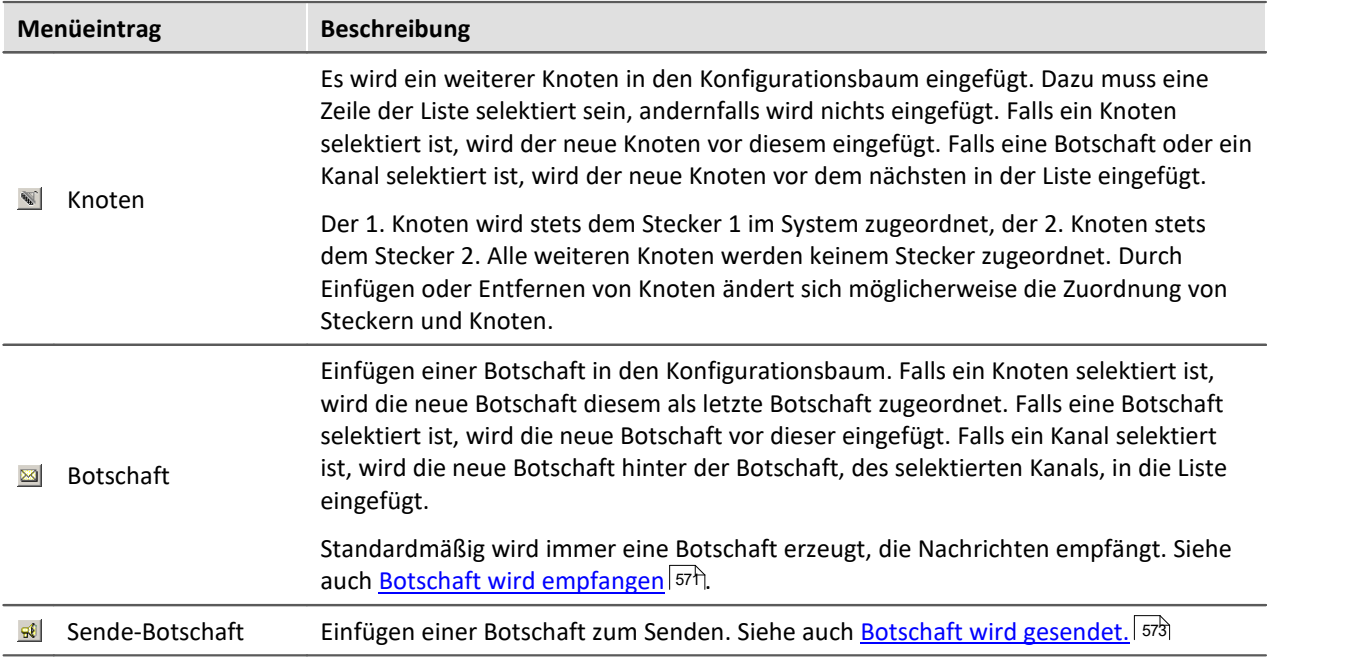

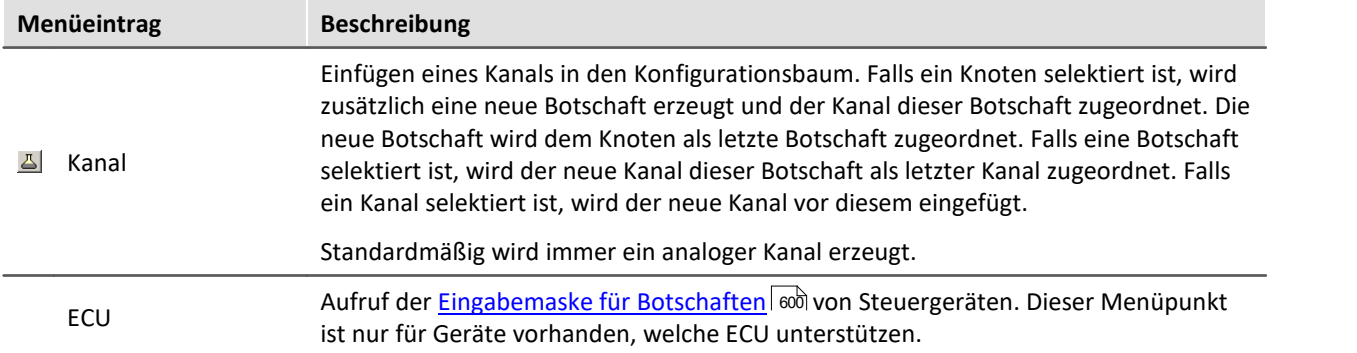

### **Extra**

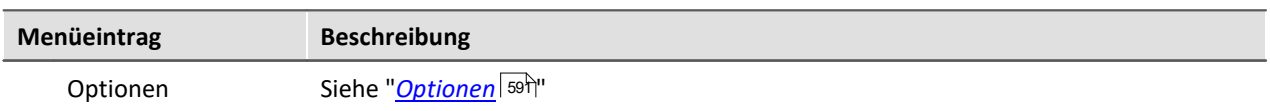

### <span id="page-587-0"></span>**9.2.4.6.6.1 Importieren**

#### $\bullet$ Hinweis

Derzeit ist ein Import von mehr als 1000 Kanälen nicht direkt möglich. Damit dennoch Kanäle aus einer solchen Importdatei genutzt werden können, müssen nicht benötigte Kanäle für das System ausgeblendet werden. Laden Sie die Importdatei, wechseln Sie auf die Karte <u>[Kanal-Gültigkeit](#page-581-2)</u> | sszì und vergeben Sie den nicht benötigten Kanälen den Status "nicht ins System übernehmen"  $\Delta$  -

### **DBC**

Für den **DBC** Import benötigen Sie die Erweiterung *Import CAN-Datenbasis (\*.DBC)*. DBC-Dateien können mit dem Programm CANdb (© Vector Informatik GmbH) erzeugt werden. CANdb ist ein Programm zur Verwaltung der CAN-Systemdatenbasis vom CANalyzer (© Vector Informatik GmbH). Es werden DBC-Dateien unterstützt, die mit den Versionen 3.03 bis 3.20 des CANdb-Programms erzeugt worden sind. Diese Versionen von CANdb gehören zu den Versionen 2.0a bis 3.0 vom CANalyzer.

DBC-Dateien beinhalten meist alle Kanäle, die an einem CAN-Knoten gesendet werden. Beim Import haben Sie die Möglichkeit gezielt die Kanäle heraus zu filtern, die für das Experiment relevant sind.

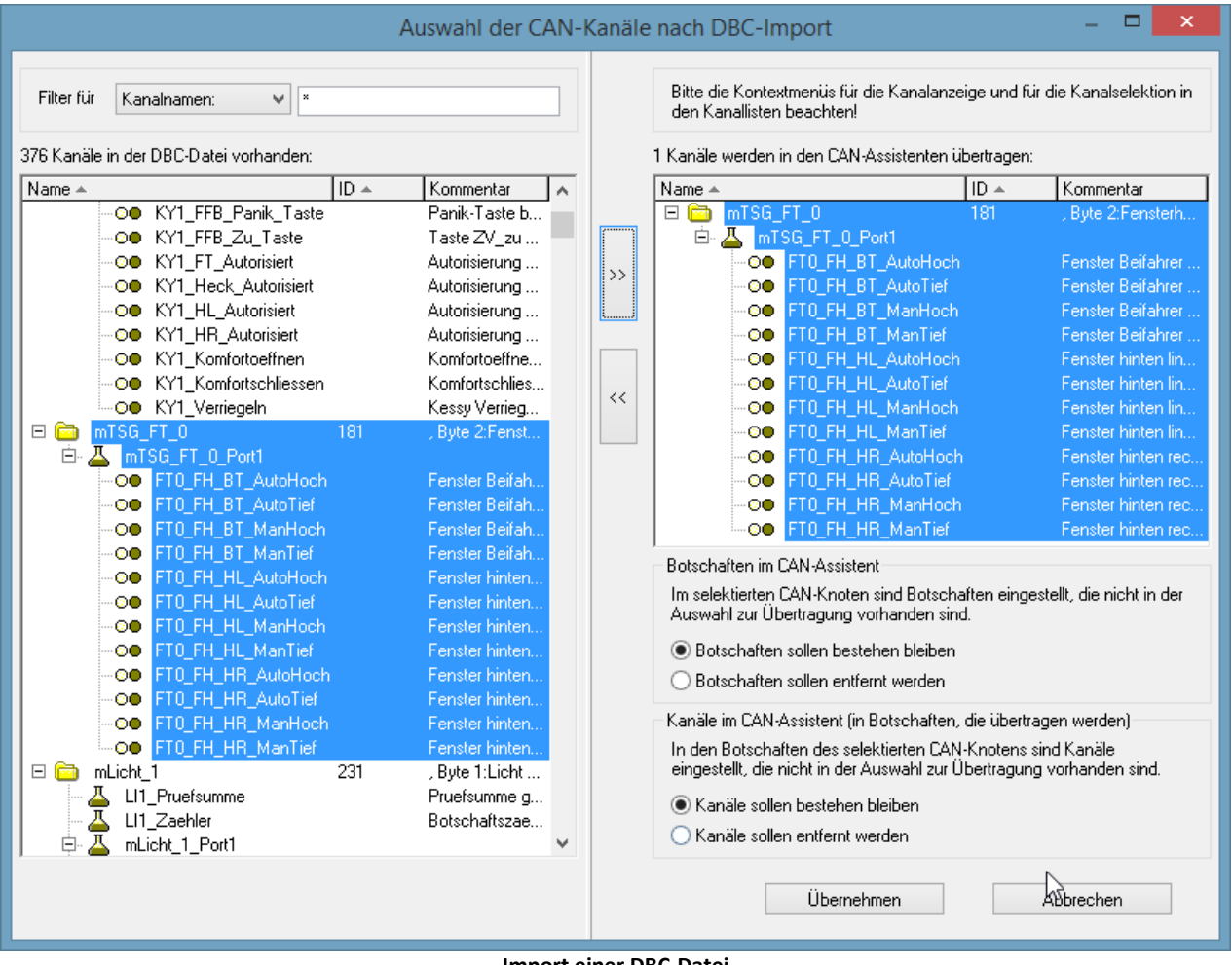

**Import einer DBC-Datei**

Die [J1939](#page-574-1)-Norm wird bei DBC-Dateien berücksichtigt. Siehe auch die Beschreibung zu J1939 575).

### **CBA**

Analog zum Laden einer **CBA**-Datei wird die aktuelle CAN-Konfiguration komplett durch die Informationen der CAN-Datenbank ersetzt. Im CAN-Assistent wird standardmäßig ein Knoten eingefügt, da die CAN-Datenbasis keine Informationen zu einem Knoten enthält. Falls in der aktuellen Konfiguration bereits ein Knoten vorhanden ist, bleibt dieser erhalten. Die Knoteneinstellungen sollten jedoch überprüft werden.

# **ECU (A2L)**

Für Nutzer der *Import CAN-Datenbasis (\*.DBC)* und *ECU (A2L)* gilt grundsätzlich das gleiche wie beim Laden einer kompletten Konfiguration. Beim Import von ECUs kann aber auch eine ECU selektiert werden (nicht nur ein Knoten). Dabei wird diese ECU ersetzt. Sollte der Name der ECU und der in der Datei verschieden sein, erscheint eine Abfrage, ob die ECU ersetzt werden soll. Sind in der A2L Datei kurze und lange Eventnamen enthalten, werden die langen verwendet.

Das erweiterte Format *XCPplus* wird unterstützt.

### **ARXML**

Das *ARXML* Format wurde von der Entwicklungspartnerschaft **AUTOSAR** (*AUT*omotive *O*pen *S*ystem *AR*chitecture) definiert. Nach Öffnen der Datei können im Auswahlassistenten einzelne Botschaften bzw. Kanäle importiert werden.

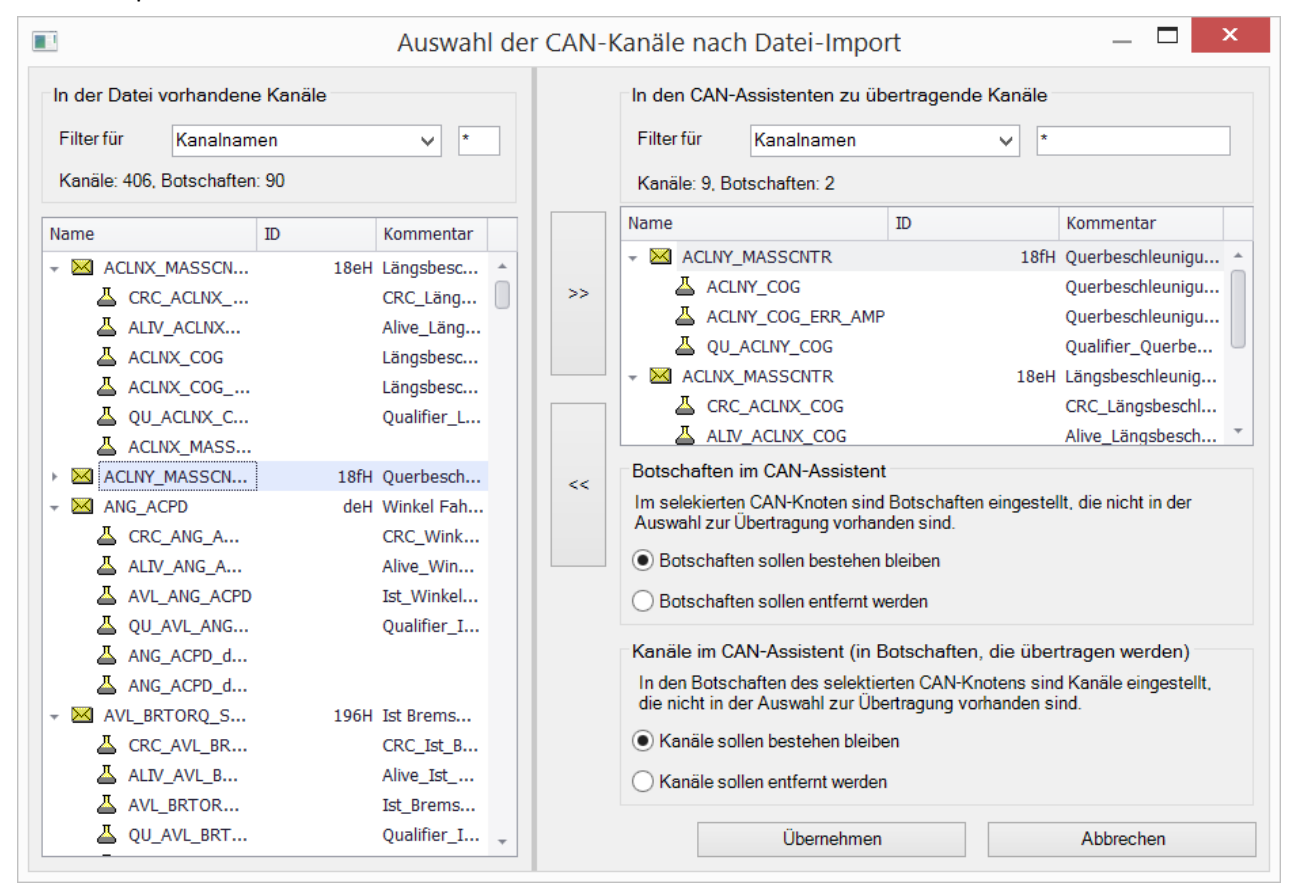

## **CAN FD**

CAN FD Konfigurationen können auf CAN-Geräte importiert werden. Die Konfiguration wird dann auf CAN umgestellt und resultierende Fehler müssen anschließend vom Anwender entfernt werden.

### <span id="page-590-0"></span>**9.2.4.6.6.2 Optionen**

### **Bei geändertem Botschafts-Takt**

Wenn die Option "*Abtastzeit für zugehörige Kanäle übernehmen?*" aktiviert ist, wird die Abtastrate der Feldbuskanäle in der imc STUDIO Bediensoftware automatisch mit eingestellt.

**Beispiel:** Es wird eine CAN Datenbank importiert. Die Feldbuskanäle werden im CAN-Assistenten weiter eingestellt. Die Abtastraten in der Basiskarte sind zunächst so eingestellt, wie dem Kanal zugehörigen Botschaftstakt. Der Anwender kann jedoch in der Basiskarte die Abtastrate abweichend vom Botschaftstakt einstellen. Geht man nun zurück zum CAN-Assistenten und lädt die Datenbank erneut oder verändert den Botschaftstakt direkt wird die Abtastrate in der Basiskarte auf die Botschaftsrate gleichgesetzt, wenn die Option Abtastzeit für zugehörige Kanäle übernehmen aktiviert ist. Ist sie nicht aktiviert, werden die zuvor eingestellten Abtastraten in der Basiskarte beibehalten.

### **Beim Import von CAN-Datenbasen (\*.DBC)**

#### **Doppelte Kanalnamen**

Doppelte Kanalnamen sind in imc STUDIO nicht erlaubt. Um dennoch eine CAN-Konfiguration mit doppelten Kanalnamen zu laden, gibt es verschiedene Möglichkeiten:

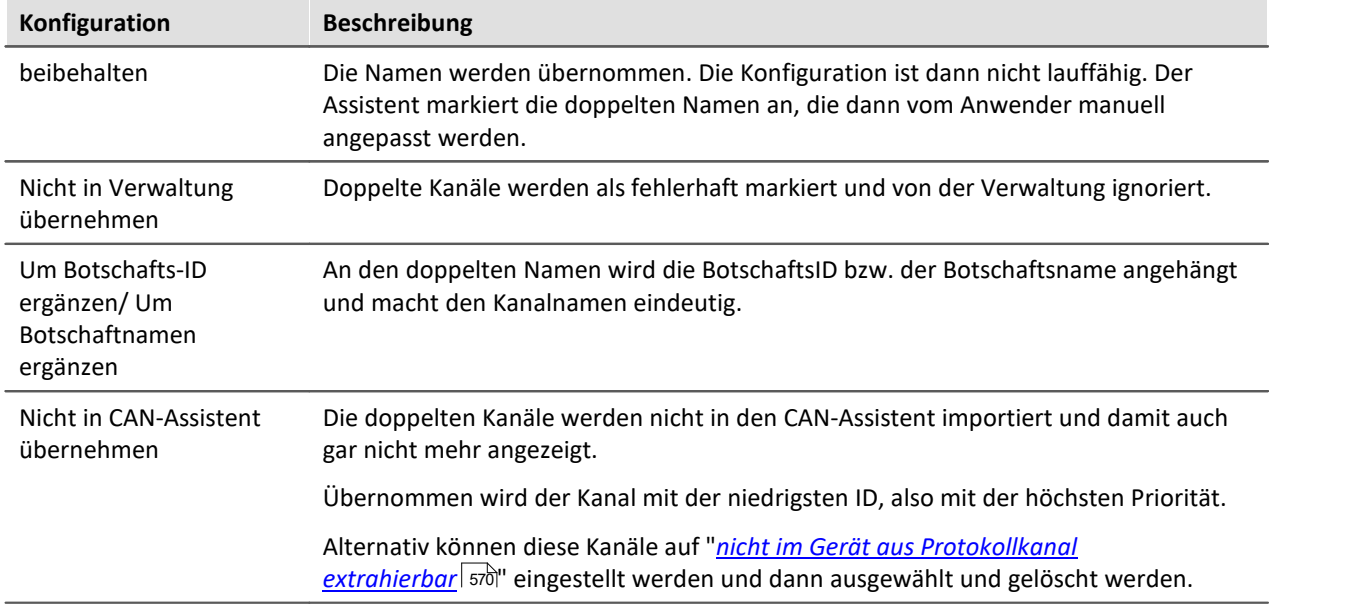

#### **Kanäle mit ungültigen Eigenschaften**

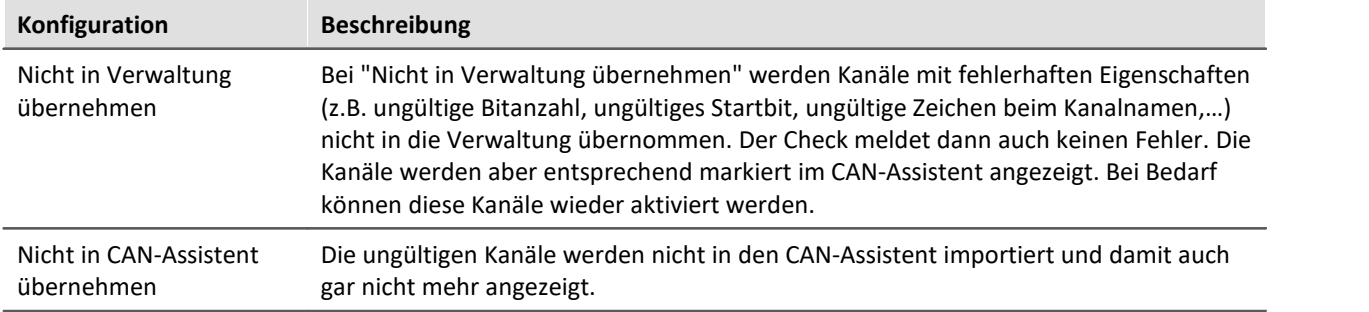

#### **Dialog zur Namenserweiterung aufrufen**

Falls ausgewählt, wird beim Import einer DBC-Datei nach Auswahl der Datei der Dialog zur Namenserweiterung angezeigt. Dieser dient dazu, gleiche DBC-Dateien auf verschiedene Knoten eines (Slots eines) Geräts zu importieren und trotzdem eindeutige Namen zu erhalten.

#### **J1939-Protokoll einstellen, falls Byteanzahl einer Botschaft > 8 und Extended-Format**

Bei CAN-FD kann das Protokoll automatisch auf J1939 im Extended Format gestellt werden.

#### **Die angegebenen Geräte als CAN-Sender einlesen, Filter für Gerätenamen**

Beim DBC-Import werden entsprechend gekennzeichnete Gerätenamen im Optionen-Diaog als Sendegeräte eingelesen und damit deren Botschaften als Sendebotschaften interpretiert.

### **Beim Import von A2L-Dateien:**

*Kennlinien vom Typ CURVE und VAL\_BLK durch Kennlinien vom TYP VALUE ersetzen*.Weitere Infos siehe <mark>[hier](#page-617-0)</mark> बिंगे.

Messungs-Vektoren mit ARRAY\_SIZE > 0 werden mit Option "*Messvektoren mit ARRAY\_SIZE > 0 durch Messvektorelemente ersetzen*" als einzelne Vektorelemente (Messungs-Kanäle) im ECU-Kanal-Auswahl-Dialog angezeigt.

### **9.2.4.6.7 imc STUDIO - Konfiguration / Verarbeitung von Feldbuskanälen**

## **Analoge Eingänge**

Die mit dem CAN-Bus-Assistent erstellten Kanäle erscheinen in der Kanal-Liste unter **Analoge Kanäle > Feldbus: Analoge Eingänge** zur weiteren Bearbeitung.

## **Digitale Ein-/Ausgänge**

Digitale Daten, die zuvor mit dem CAN-Assistent definiert wurden, erscheinen in der Kanalliste unter **Digitale Kanäle > Feldbus: Digitale Eingänge / Ausgänge**.

### **9.2.4.6.7.1 Einstellungen**

Sind in der Kanalliste Feldbus-Kanäle selektiert, ergeben sich zusätzliche Eingabemöglichkeiten.

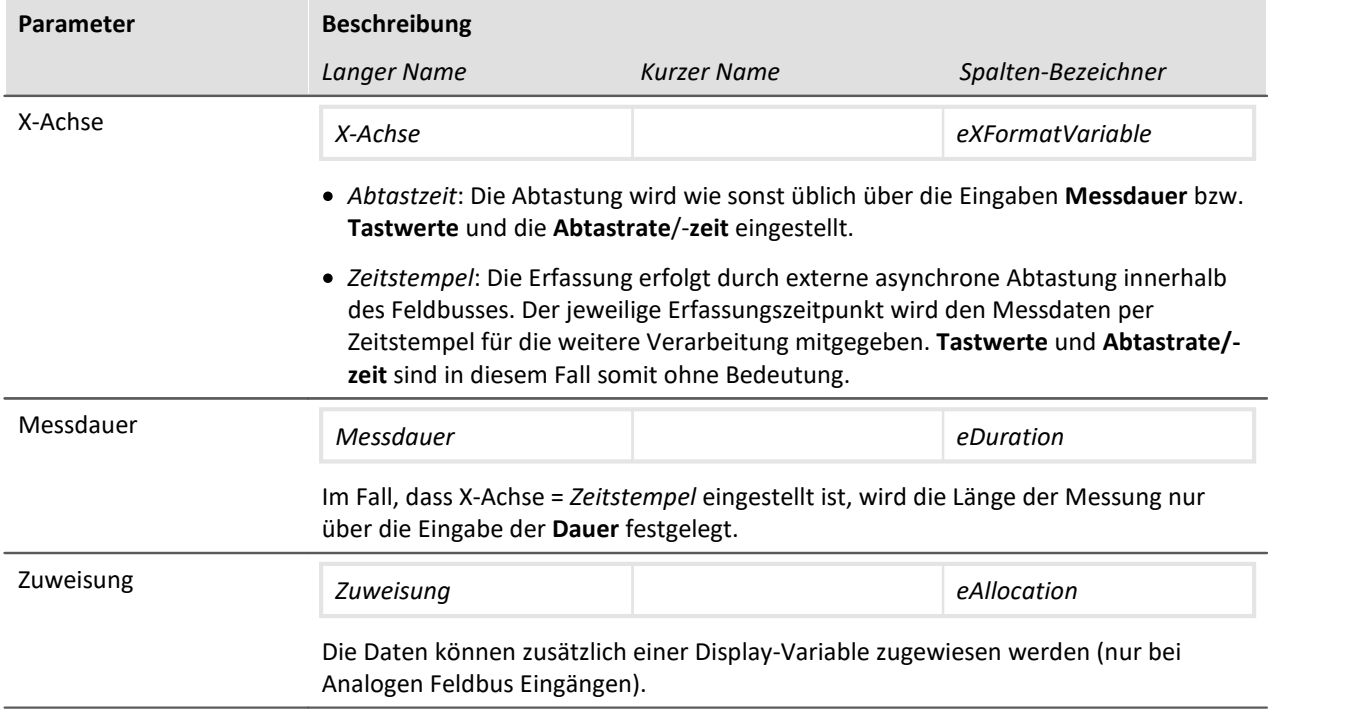

### **9.2.4.6.7.2 Globale Kanäle zum Protokollieren von CAN-Bus-Botschaften**

Diese Kanäle dienen der Erfassung von Daten entsprechender Sensoren, die an einen CAN-Bus angeschlossen sind. In diesen Kanälen werden IDs und Datenbytes von CAN-Botschaften protokolliert. Die Kanäle liegen im ASCII-Zeitstempel-Format vor. Die Messdauer kann verändert werden.

### **9.2.4.7 Applikationsbeispiele**

#### **9.2.4.7.1 CAN-Senden**

Für diese Beispiele ist ein imc Gerät mit CAN-Interface notwendig.

#### <span id="page-592-0"></span>**9.2.4.7.1.1 Abgleich eines Brückenmoduls über CAN**

Mit einem CANSAS-Brückenmodul wird ein Dehnungsmessstreifen gemessen. In Ruhelage soll die Brücke ferngesteuert abgeglichen werden.

Einige imc CANSAS-Module sind in der Lage CAN-Botschaften für Abgleich und Kalibriersprung zu empfangen. Die Geräte müssen mittels imc CANSAS-Konfigurationssoftware darauf vorbereitet werden, siehe hierzu CANSAS Handbuch. Das Beispiel geht davon aus, dass ein Abgleich erfolgt, wenn in einer Botschaft mit dem Identifier 200 die Zahl 10 Hex gesendet wird.

#### **Einstellungen CAN-Bus-Assistent:**

Es wird eine Botschaft "SetBridge\_429" angelegt. Der Name ist beliebig, die Angabe \_429 hilft uns das Modul anhand der Seriennummer zu finden. Die Botschaft muss die ID erhalten, die im imc CANSAS-Modul zuvor zum Empfang eingestellt wurde, Standardeinstellung ist 200.

Der Kanal CAN\_Bridge1 misst den DMS. Somit können wir sehen wie der Offset verschwindet, wenn wir bei laufender Messung die Brücke abgleichen.

| <b>CAN-Bus-Assistent</b><br>Bearbeiten Einfügen Extra<br>Datei |                                  |                            |                       | $  D  \times$ |
|----------------------------------------------------------------|----------------------------------|----------------------------|-----------------------|---------------|
| る間                                                             | <b>CRI</b><br>$ \boxtimes $      |                            | Gerät:   imcC1_120688 |               |
| Definitionen                                                   | Gültigkeit                       | Fehlerbehandlung           | Synchronisation       |               |
|                                                                | <b>CAN-Element</b>               | IID.                       | Name                  |               |
|                                                                | Knoten 1<br>F<br>ъ.              |                            | Knoten_001            |               |
|                                                                | <b>Ref</b> Botschaft<br>$\equiv$ | c8H                        | SetBridge_429         |               |
|                                                                | Kanal                            |                            | CAN_003               |               |
|                                                                | Botschaft<br>Ėŀ                  | 1H                         | Botschaft 002         |               |
|                                                                | - 基<br>Kanal                     |                            | CAN Bridge1           |               |
|                                                                | <b>Botschaft</b>                 |                            |                       |               |
|                                                                | Name:                            | SetBridge_429              |                       |               |
| ăЕ                                                             | Kommentar:                       |                            |                       |               |
| w                                                              |                                  | Das Gerät sendet Botschaft |                       |               |
|                                                                | Identifier (ID):                 | 200                        |                       |               |

**Erstellung einer Sendebotschaft für den Abgleichbefehl**

Weiterhin wird der Kanal "CAN\_003" angelegt. Wir wollen über diesen Kanal die Zahl 10 Hex senden und reservieren diesem Kanal 8 Bit.

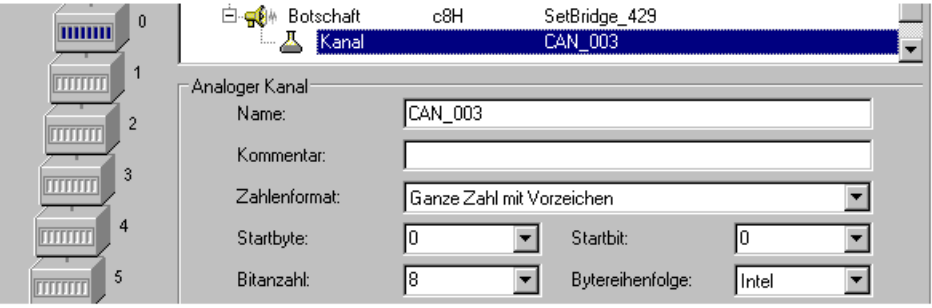

**Kanal für den Abgleichbefehl**

Der Abgleich soll auf Kommando stattfinden. Dazu nutzen wir ein virtuelles Bit und benennen dies in der Konfiguration um. Dieses können wir später mit dem DIODAC-Dialog bequem setzen. Natürlich könnte auch ein digitales Eingangsbit genutzt werden, welches über einen Taster gesetzt wird.

#### **imc Online FAMOS:**

Nachdem eine Botschaft im CAN-Assistent angelegt wurde (und nur dann!), erscheint in imc Online FAMOS ein neuer Eintrag *CAN-Botschaften Senden*. Dort finden Sie eine Funktion die mit *SendMessage\_* beginnt und den Namen Ihrer Botschaft trägt, also *SendMessage\_SetBridge\_429*. Diese Funktion ist in der Lage eine Botschaft auf drei Arten zu senden: Zyklisch, nach Bedingung und, falls Sie mit Steuerkonstrukten arbeiten, immer.

Wir wählen als Betriebsart *Mit Bedingung* aus und wählen unser virtuelles Bit *VrtBit\_Abgleich* als Bedingung. Als Zahl senden wir die 10 Hex, die das imc CANSAS-Modul zum Abgleich veranlasst.

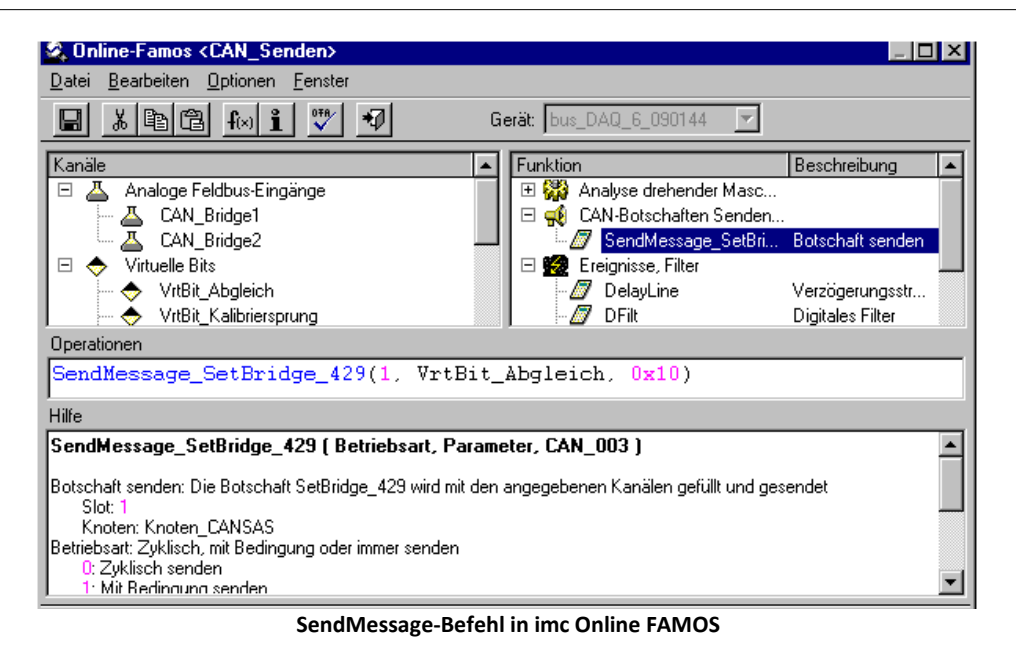

Jetzt erzeugen wir eine Panel-Seite welches den DMS in einem Kurvenfenster zeigt und erstellen einen Taster, der mit dem Virtuellen Abgleichbit verknüpft ist. Starten Sie die Messung. Zunächst ist die Brücke vertrimmt. Setzen Sie nun das Abgleichbit mit dem Taster.

Die Brücke ist abgeglichen:

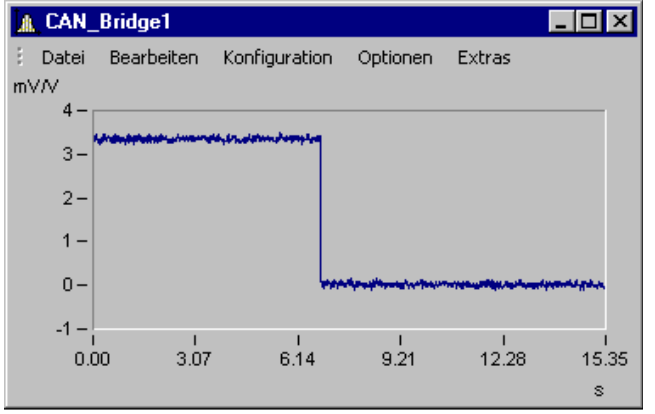

**Die Brücke wird abgeglichen und springt auf 0 mV/V**

#### **9.2.4.7.1.2 Kalibriersprung bei einem Brückenmodul über CAN auslösen**

Gehen Sie vor wie bei <u>Abgleich eines Brückenmoduls über CAN</u> | 593). Ersetzen Sie lediglich den zu sendenden HEX-Code auf 20Hex.

### **9.2.4.7.1.3 Ausgabe einer Fahrkurve an ein DAC Modul**

Ein anderes Beispiel ist die zyklische Ausgabe von Werten. Das Beispiel erzeugt eine Rampe. Der auszugebende Datensatz wird als Kennlinie geladen. In der Charact-Funktion wird die Rampe als Eingangsgröße benutzt und gibt als Ausgangsgröße den Datensatz aus. Diese wird als Botschaft an ein DAC-Modul versendet.

#### **Einstellungen CAN-Assistent: Botschaft:**

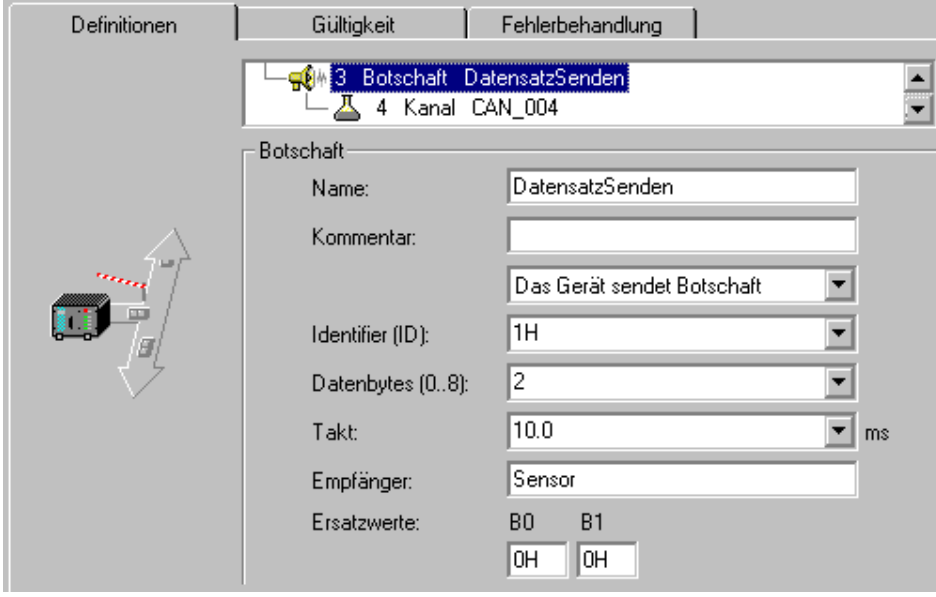

**Erstellen Sie eine Sendebotschaft mit einem Kanal**

#### **Kanal:**

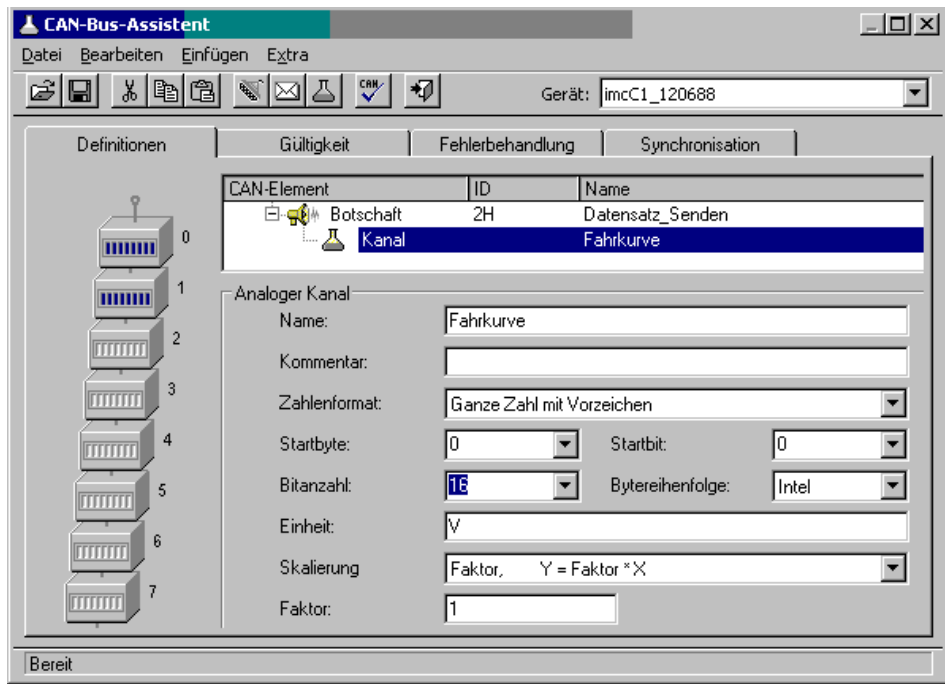

**Der Sendekanal erhät das Format der Daten, welche im Anschluss von imc Online FAMOS übergeben werden**

Der Text in imc Online FAMOS sieht dann so aus:

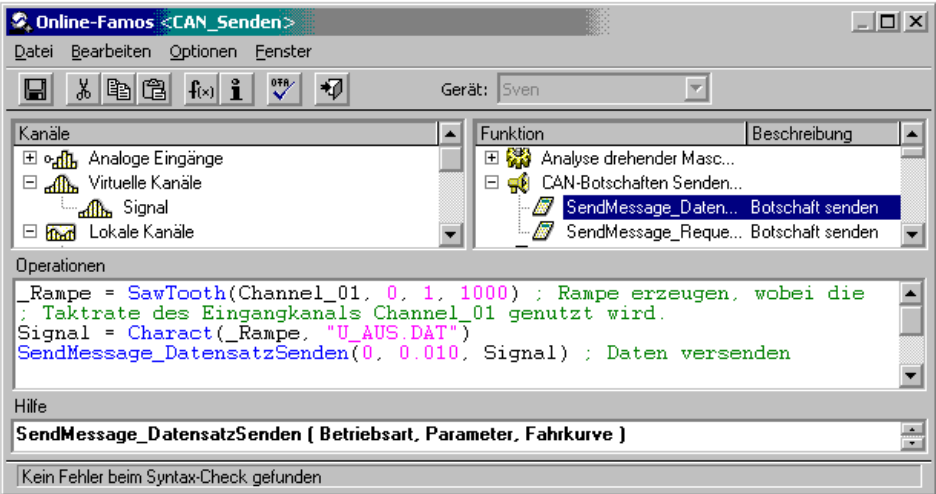

**Übergabe der Daten in imc Online FAMOS**

# Hinweis

- · Die Rampe muss die selbe Länge und die selbe Abtastrate wie der auszugebende Datensatz haben.
- · Im Beispiel wurde der Rampe ein Unterstrich "\_" vorangestellt. Damit verbleibt die Rampe als Hilfsvariable im Signalprozessor und ist im Kurvenfenster nicht zu finden.
- · Der auszugebende Datensatz muss in dem Verzeichnis stehen, welches unter Optionen-Verzeichnisse eingetragen ist.
- · Der auszugebende Datensatz muss im imc FAMOS Format vorliegen. Sie können ihn mit imc FAMOS erzeugen oder kopieren sich einfach Daten aus einer aufgezeichneten Messung.

### **9.2.4.7.2 Einen Sensor initialisieren und Daten anfordern**

Manche Sensoren senden nicht zyklisch und müssen "gestartet" werden. Dazu benötigen Sie Informationen über die Initialisierungs- ID sowie der Zahlen, die zum Initialisieren versendet werden. Beides steht in der Beschreibung Ihres Sensors.

Um eine Initialisierungssequenz anzulegen öffnen Sie den *CAN-Assistent*. Im CAN-Assistent wählen Sie im Menü *Bearbeiten* den Punkt <u>Sensor Initialisierung</u>| ड्यो.<br>Die Eingabe könnte so aussehen:

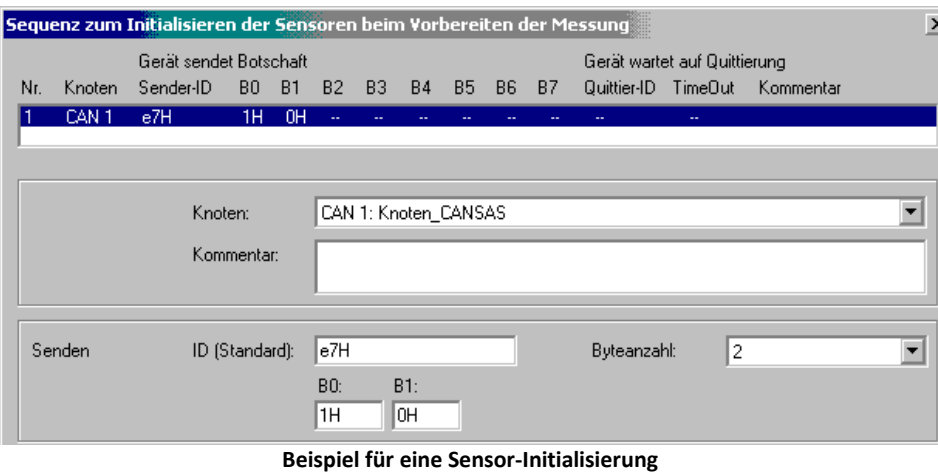

Benötigt Ihr Sensor eine Anforderung auf Daten, müssen Sie diesem eine Botschaft senden. ID und Inhalt der Botschaft entnehmen Sie den Sensorunterlagen.

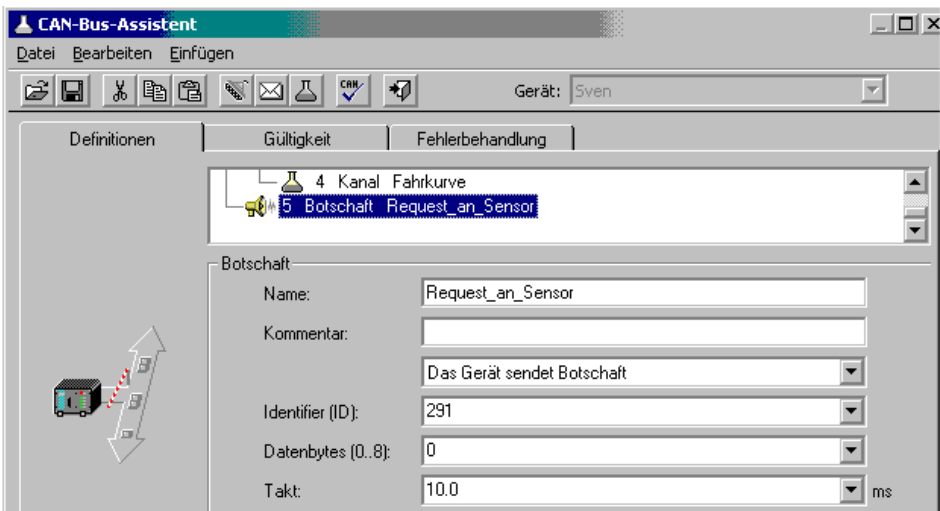

Im CAN-Assistent legen Sie eine Botschaft an und schalten diese auf Senden:

**Sendebotschaft erzeugen**

In imc Online FAMOS wählen Sie die SendMessage-Funktion aus und geben an, ob die Anforderung zyklisch oder in Abhängigkeit von einer Zustandsänderung erfolgt:

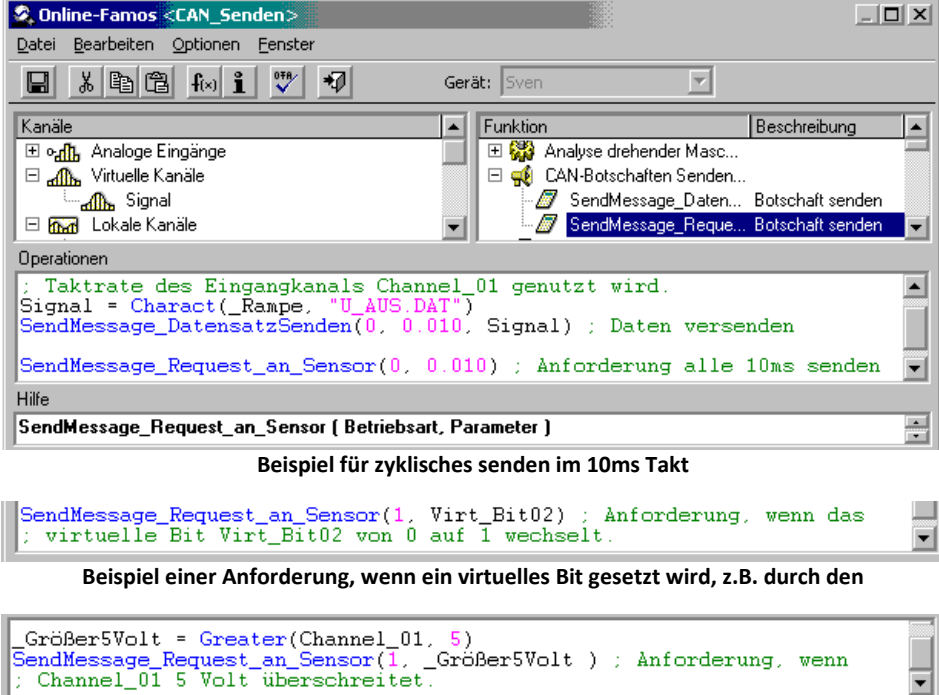

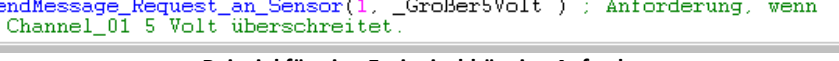

**Beispiel für eine Ereignisabhängige Anforderung**

 $\blacktriangledown$ 

### **9.2.4.7.3 Einstellen von imc STUDIO als CAN-Analysator**

Es ist möglich beliebige Botschaften zu protokollieren. Dazu muss im CAN-Assistent eine Botschaft angelegt werden, die alle IDs empfängt. Weiterhin muss bei Botschafts-Protokoll *CAN-Botschaften protokollieren* eingetragen sein:

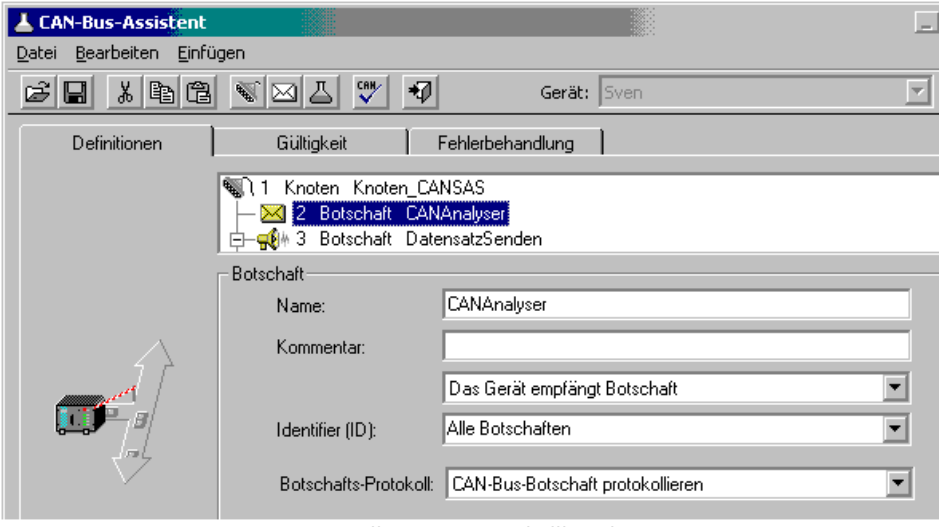

**Erstellen eines Protokollkanals**

Daraufhin wird ein Kanal erzeugt, der bei den Feldbus-Eingängen in der Kanal-Liste erscheint.

Stellen Sie diesen Kanal als Kurvenfenster in Tabellenform dar. Wählen Sie unter Optionen Darstellung Datum/Uhrzeit absolut.

Klicken Sie mit der rechten Maustaste in die Tabelle und wählen Sie *Tabelle...* Wählen Sie als Textform *imc DEVICES, CAN-Botschaften*.

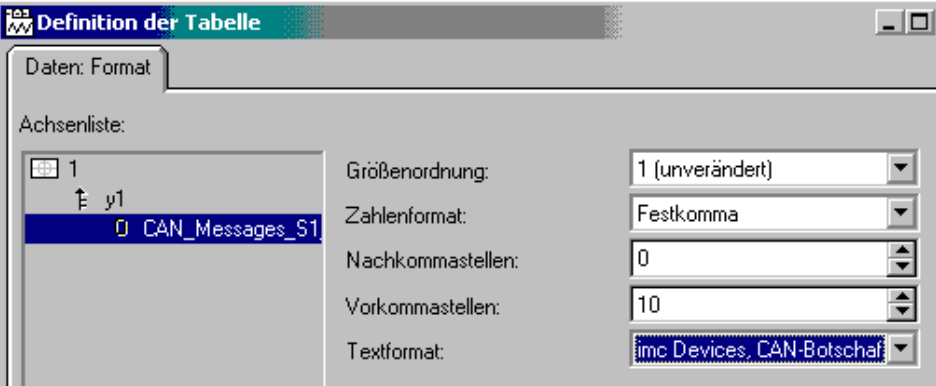

**Tabellenforamt im Kurvenfenster mit Textformat CAN-Botschaft**

|       | <b>A CAN Messages S1 K1</b> |                                                                           | $ \Box$ $\times$ |  |
|-------|-----------------------------|---------------------------------------------------------------------------|------------------|--|
| Datei |                             | Bearbeiten Konfiguration Optionen Extras                                  |                  |  |
|       |                             | Date, Time CAN_Messages_S1_K1                                             |                  |  |
|       |                             | 19.06.2003 13:14:54.3063 0064: 73 4d 73 4d 73 4d                          |                  |  |
|       |                             | 19.06.2003 13:14:54.5063 0064: 73 4d 73 4d 73 4d                          |                  |  |
|       |                             | 19.06.2003 13:14:54.7063 0064: 73 4d 73 4d 73 4d                          |                  |  |
|       |                             | 19.06.2003 13:14:54.9063 0064: 73 4d 73 4d 73 4d                          |                  |  |
|       |                             | 19.06.2003    13:14:55.1063    l   0064: 73    4d    73    4d    73    4d |                  |  |
|       |                             | 19.06.2003 13:14:55.3063 0064: 73 4d 73 4d 73 4d                          |                  |  |
|       |                             | 19.06.2003 13:14:55.5063 0064: 73 4d 73 4d 73 4d                          |                  |  |
|       |                             | 19.06.2003 13:14:55.7063 0064: 73 4d 73 4d 73 4d                          |                  |  |
|       |                             | 19.06.2003 13:14:55.9063 0064: 73 4d 73 4d 73 4d                          |                  |  |

**Anzeige von CAN-Botschaften als CAN-Analysator**

### <span id="page-599-0"></span>**9.2.4.8 Steuergeräte im CAN-Assistenten (ECU)**

Mit Hilfe des CAN-Bus-Assistenten werden die Eigenschaften des Steuergerätes und der zu erfassenden Werte festgelegt. Dies kann auch durch Einlesen einer Datei geschehen in der das Steuergerät beschrieben wird oder durch schrittweises Konfigurieren.

Voraussetzung siehe [hier](#page-550-0) 551.

### **9.2.4.8.1 Konfigurieren eines neuen Steuergerätes**

Zunächst wird einem CAN-Knoten eine neue ECU zugeordnet. Je nach verwendetem Steuergerät und Protokoll sind dann die Eigenschaften der ECU zu konfigurieren. Wählen Sie im Menü *[Einfügen -ECU](#page-586-0) .* 587

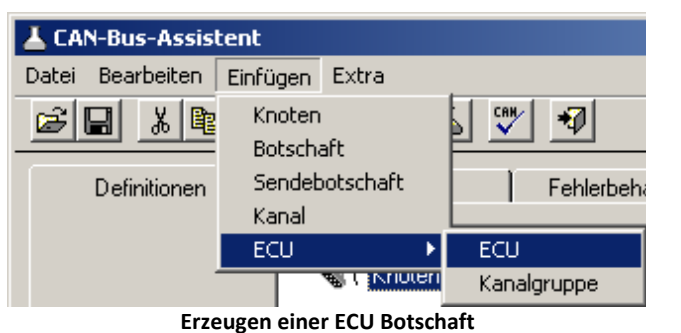

▲ CAN-Bus-Assistent  $-121 \times$ Datei Bearbeiten Einfügen Extra  $\mathcal{L}[\mathbf{E}]\times[\mathbf{E}[\mathbf{E}]\times[\mathbf{E}]\times[\mathbf{E}]$ 韧 Gerät: <sup>[</sup> mcCronosPL\_120672 Fehlerbehandlung Gültigkeit Definitionen Synchronisation - 1 CAN-Element  $\overline{\mathbb{D}}$ Name ∣≖ Knoten\_001 日 | Knoten 1  $ECU$  001 白 ECU <mark>⊫M Lesekanäle</mark> ECU Eigenschaft Wert ∣∡ E ECU-Parameter **ECU\_001** ECU-Name: ECU-Kommentar: **KWP 2000** - Protokoll: ID für Tester:  $7e0h$ ID für ECU:  $7e8h$ Kanalname für DiagnosticTroubleCodes: DTC\_Messages\_1 Mit RequestRoutineResults? Ja Verbindungs-Parameter  $\Box$  $ECU$ ................................<br>Verbindungsaufbau automatisch? Ja Verbindungsaufbau nach Fehler? Ja Fehlermeldungen automatisch? Ja <u>Kanalname für Fehlermeldungen</u> Error\_Messages\_1 Zeit-Parameter

**Eigenschaften einer ECU Botschaft**

Der neuen ECU können Kanäle zugeordnet werden, die die zu erfassenden Werte beschreiben. Dazu wird eine neue Kanalgruppe angelegt.

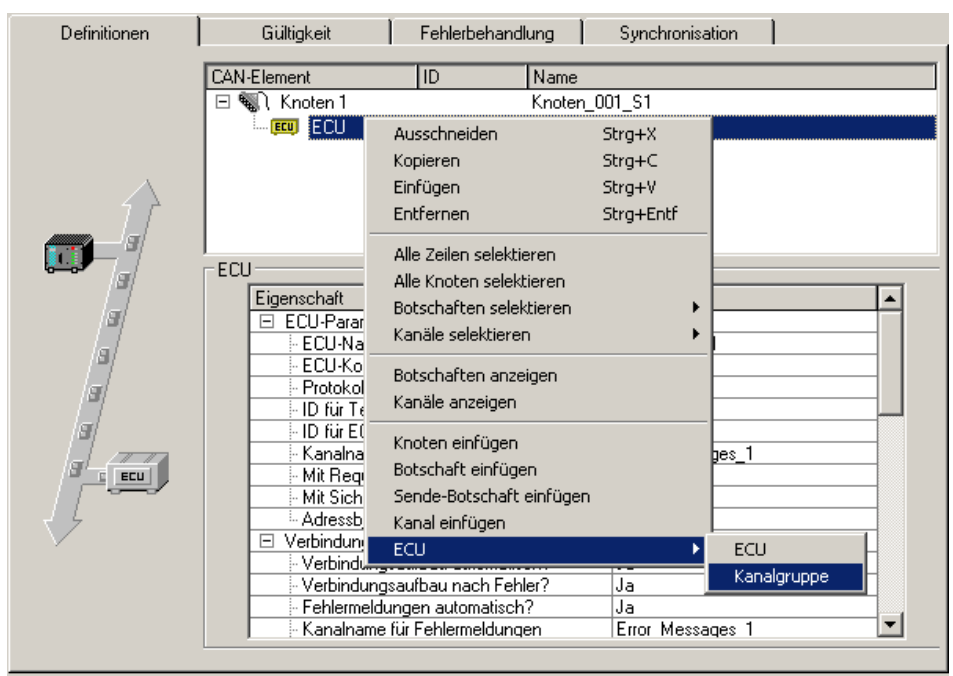

**Erstellung einer Kanalgruppe für eine ECU Botschaft**

Für eine neu angelegte Kanalgruppe wird automatisch ein neuer Kanal angelegt.

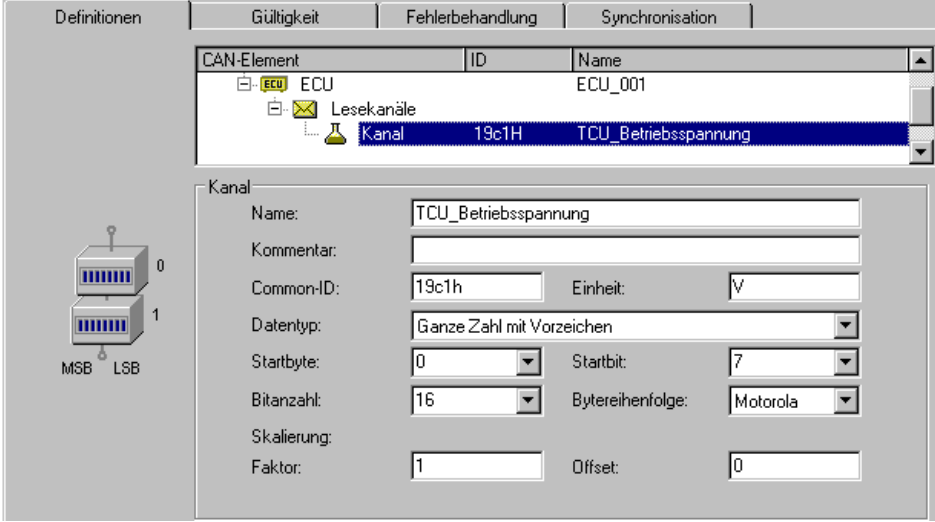

**Kanal in einer Kanalgruppe**

Die Kanäle einer ECU werden in Kanalgruppen zusammengefasst. Eine Kanalgruppe bestimmt wie die Werte der ECU angesprochen werden. Sollen die Werte der ECU über verschiedene Adressierungsarten angesprochen werden, sind mehrere Kanalgruppen zu verwenden.

Es können auch Kanalgruppen für eigene Ordnungszwecke verwendet werden. Wenn eine Adresse der ECU mehrere kombinierte Werte liefert, zum Beispiel mehrere einzelne Bits mit verschiedenen Bedeutungen, können diese in einer Kanalgruppe zusammengefasst werden.

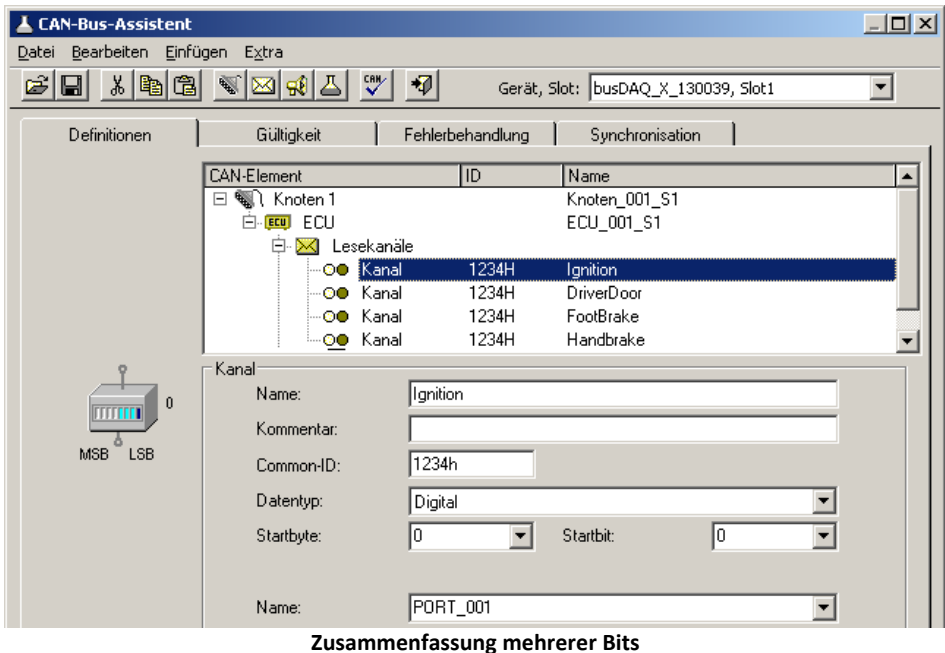

Das einer ECU-Adresse zugeordnete Objekt (Kanal) hat in der Regel eine feste Größe in Bytes. Damit die Erfassung der Werte eines solchen Objekts erfolgen kann, muss bei der Abfrage die richtige Größe verwendet werden. Definieren Sie dazu alle Werte eines Objektes. Konfigurieren Sie nicht gewünschte Kanäle als passiv. Alternativ definieren Sie mindestens einen Kanal im höchstwertigen Byte des Objektes und konfigurieren diesen passiv, wenn die Erfassung nicht gewünscht ist.

Wenn die Protokollunterstützung des verwendeten Steuergerätprotokolls es gestattet, können auch Kanalgruppen zum Schreiben und/oder Lesen von Kanälen und zum Starten von Routinen angelegt werden.

Für jede Routine ist eine eigene Kanalgruppe anzulegen, in der die Parameter der Routine zu definieren sind.

Die Kanäle erscheinen in der Kanal-Tabelle.

### <span id="page-602-0"></span>**9.2.4.8.1.1 Seed & Key**

Der Zugriff auf bestimmte Diagnosedienste kann mit dem **See-and-Key Verfahren** geschützt werden. Dies geschieht entweder über einen **festen Schlüssel** oder über einen **zufälligen Seed-Wert**. Die zur Erzeugung des zufälligen Seed-Wertes erforderlichen Algorithmus wird als Datei im Gerät hinterlegt. Pro Algorithmus muss eine Datei nach dem folgendem Schema angelegt werden:

- · "*name.architektur.so*" (nur kleine Buchstaben).
- · *name*: kann vom Anwender frei gewählt werden
- · *architektur*: bezeichnet die Plattform, auf der die Datei ausgeführt werden kann
- "arma" für alle derzeitigen Plattformen (Geräte ab der [Gruppe 4](#page-172-0) + 173), MBus, ABus)
- · *so*: Unter Linux übliche Dateierweiterung für dynamisch ladbare Bibliotheken.
- · *.skb*: Alternatives Format von Vector-CANape.

<span id="page-603-0"></span>Diese Datei muss sich in dem Verzeichnis "*C:\Users\Public\Documents\imc\SeedKey"* befinden.

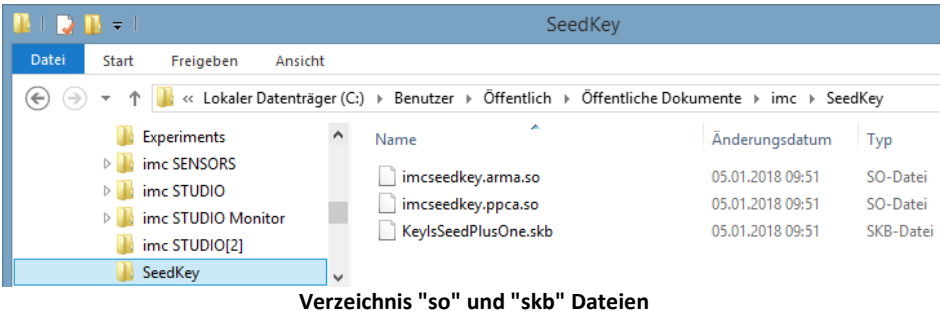

### **Einstellungen**

In den Einstellungen der ECU Botschaft deren Protokoll das Seed-and-Key Verfahren unterstützt, sind folgende Parameter einzustellen:

· In der Eigenschaft "*Mit Sicherheitszugang?*" wird die Auswahl "*Nein*", "*Fester Key*" und alle Dateinamen angeboten, die im SeedKey Verzeichnis vorhanden sind. Wenn eine Datei ausgewählt wurde, wird sie beim Vorbereiten innerhalb der Konfiguration übertragen. ECU

| Eigenschaft                           | Wert                                    | A |  |
|---------------------------------------|-----------------------------------------|---|--|
| □ ECU-Parameter                       |                                         |   |  |
| - ECU-Name:                           | ECU 001                                 |   |  |
| ECU-Kommentar:                        |                                         |   |  |
| - Protokoll: I                        | KWP 2000                                |   |  |
| - ID für Tester:                      | 7e0H                                    |   |  |
| - ID für ECU:                         | 7e8H                                    |   |  |
| Kanalname für DiagnosticTroubleCodes: | DTC Messages 1                          |   |  |
| Mit RequestRoutineResults?            | Ja                                      |   |  |
| Mit Sicherheitszugang?                | <b>Nein</b><br>$\overline{\phantom{a}}$ |   |  |
| Adressbytes für Read-AVriteMemorv:    | <b>Nein</b>                             |   |  |
| □ Mit Bit Rate Switch?                | Fester Schlüssel                        |   |  |
| □ Verbindungs-Parameter               | imcseedkey                              |   |  |
| - Verbindungsaufbau automatisch?      | KeylsSeedPlusOne                        |   |  |
| - Verbindungsaufbau nach Fehler?      | Ja                                      |   |  |

**Auswahl "Mit Sicherheitszugang?"**

- Auswahl "Fester Schlüssel": Wenn Mit Sicherheitszugang? auf Fester Schlüssel eingestellt ist, muss *LogInKey* der Key für das Steuergerät angegeben werden. Es wird nur ein festes Seed/Key-Paar unterstützt. Der Key ist in der Eigenschaft *LogInKey* anzugeben.
- · Auswahl einer Verschlüsselungsdatei: Befinden sich im [SeedKey-Verzeichnis](#page-603-0) *.so* oder *.skb* 604(*KeyIsSeedPlusOne*) Dateien, sind diese in der Auswahl von "*Mit Sicherheitszugang?*" ebenfalls verfügbar.

### **9.2.4.8.2 Steuergeräte in imc Online FAMOS**

Die Verwendung von speziellen Funktionen zur Kontrolle von Steuergeräten ist nur möglich, wenn **imc Online FAMOS mit Steuerkonstrukten** verwendet wird.

Damit die Rückgabewerte von Kommandos an das Steuergerät ausgewertet werden können, ist das spezielle Steuerkonstrukt OnECUCmdReturn\_\* einzusetzen (\* steht für die Bezeichnung des Steuergerätes (z.B. ECU\_01)).

#### **OnECUCmdReturn\_\* (Return, ECUCmd, CmdID )**

#### *Return***: Rückgabewert**

Der Rückgabewert ist aus zwei Teilen zusammengesetzt.

 $kt * 256 + k$ 

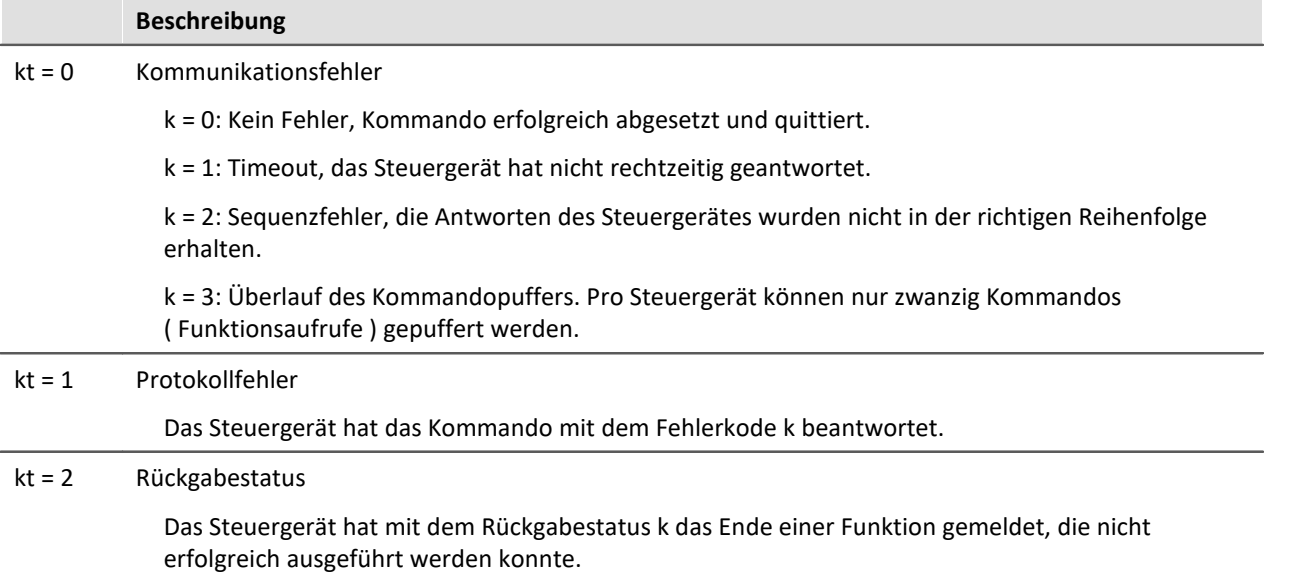

#### *ECUCmd***: Identifikation des Kommandos**

Die Identifikation des Kommandos ist aus drei Teilen zusammengesetzt.

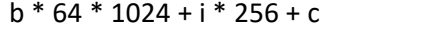

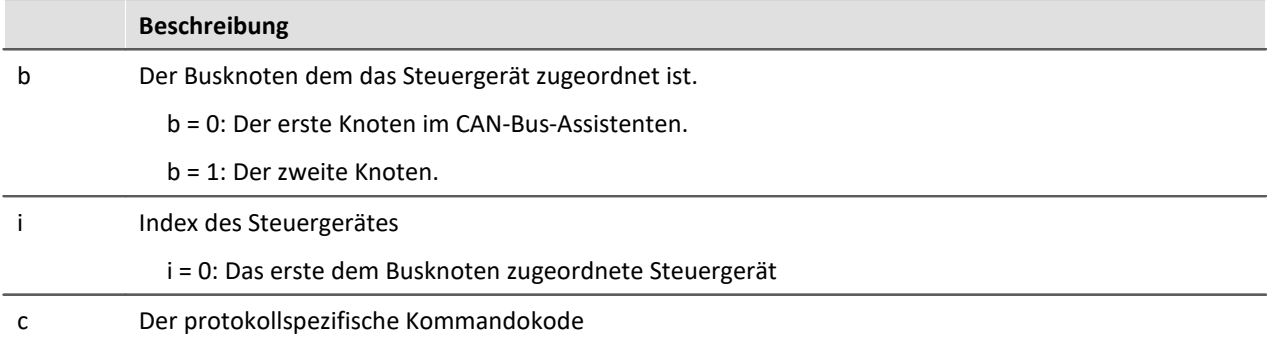

#### *CmdID***: Identifier oder Adresse des Kommandos**

Weiterhin gibt es spezielle Funktionen für die Steuergeräte:

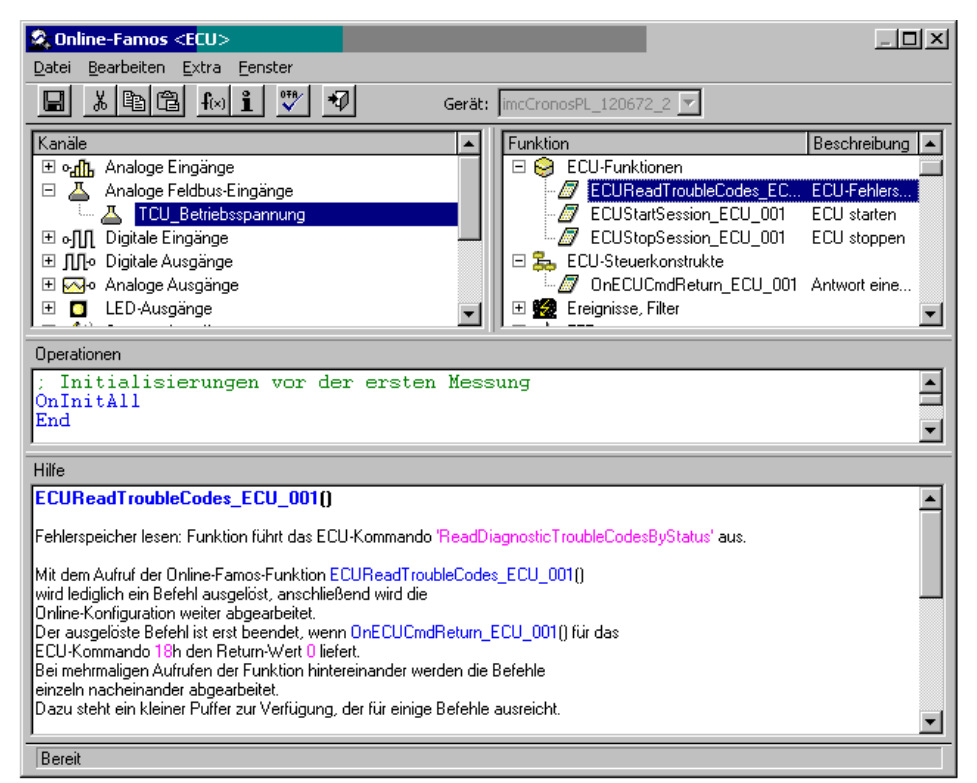

#### **Steuergeräte in imc Online FAMOS**

```
; Ausführung während der Messung
; Durch das Setzen des virtuellen Bits Virt_Bit01 wird eine Funktion 
; mit der ID = 0x68 im Steuergerät gestartet.
OnTriggerMeasure(Trigger_48)
    if Virt Bit01 =
        Virt Bit01 = 0ECURoutine ECU 001 (0x68, 9, 1)
     End
End
; Ausführung bei Antwort auf Kommando
OnECUCmdReturn_ECU_001( OECR_Return, OECR_ECUCmd, OECR_ProcCmd )
; Hier wird die Antwort des Funktionsaufrufs mit der I\overline{D} = 0x68 behandelt
    If OECR Return = 0 AND OECR ProcCmd = 0x68 ECUReadTroubleCodes_ECU_001( )
     End
End
```
#### **9.2.4.8.3 KWP2000 (on CAN)**

Für dieses Protokoll ist in der Regel folgendes zu konfigurieren:

- · *ID für Tester:* Mit diesem Identifier werden Botschaften an die ECU gesendet.
- · *ID für ECU:* Antwortbotschaften der ECU werden mit diesem Identifier erwartet.
- · Werten oder das Starten der gewünschten Funktionen.
- · Seed-and-Key Einstellungen, siehe [hier](#page-602-0) . 603
- · *Mit RequestRoutineResults?:* Wenn auf das Ergebnis einer länger dauernden Routine mit einem speziellen Protokoll gewartet werden soll, ist "Ja" einzustellen.
- *Mit Bit Rate Switch?*: Bei [CAN FD](#page-557-0) <sup>| ss</sub>s können alle Sende Botschaften mit schneller Baudrate</sup> gesendet werden.

#### **Weitere Parameter:**

- · *Kanalname für DiagnosticTroubleCodes:* Eindeutiger Name für den Kanal in den abgefragte DTCs geschrieben werden.
- · *StartDiagnosticSession:* Hier ist die Bytefolge für eine Diagnosesitzung, die das Steuergerät versteht, anzugeben. Es ist eine Diagnosesitzung auszuwählen, die die gewünschten Anforderungen erlaubt. D.h. das Auslesen von
- · *Adressbytes für Read-/WriteMemory:* Der Standardwert für KWP2000 ist die Adresse aus drei Byte.
- · *Tester anwesend:* Wie soll bezüglich der Botschaft verfahren werden, die der ECU die Anwesenheit eines Tester ankündigt.
- · *nicht senden:* Die Botschaft wird nie gesendet.
- · *bei Bedarf senden:* Nur Senden, wenn für einen Zeitraum des "*Tester anwesend Zyklus*" keine andere Botschaft an die ECU gesendet wurde.
- · *immer senden:* Die Botschaft wird immer mit dem "*Tester anwesend Zyklus*" gesendet unabhängig von anderen Botschaften.
- · *am Start und immer senden:* Am Anfang wird nicht erst ein "*Tester anwesend Zyklus*" abgewartet, sondern gleich eine Botschaft gesendet.
- · *Standard-Timeout:* Zeitspanne in Sekunden innerhalb der die ECU geantwortet haben muss.
- · *Erweiterter Timeout:* Zeitspanne in Sekunden innerhalb der die ECU gestartete Routinen abgeschlossen haben muss, die innerhalb des Standard-Timeout nicht abgeschlossen werden konnten.
- · *Tester anwesend Zyklus:* Zyklus in dem das Messgerät eine Botschaft als Lebenszeichen an die ECU sendet.
- · *StartDiagnosticSession:* Das zweite Byte legt die "*Diagnostic Session*" fest. Diese Eigenschaft ist ECU spezifisch.
- · *LogInKey:* Für den Fall, dass "*Mit Sicherheitszugang?*" auf *Ja* gesetzt wurde ist hier der Key für das Seed/Key-Verfahren einzutragen.
- · *ReadDiagnosticTroubleCodesByStatus:* Das zweite Byte ist der abzufragende Status. Das dritte und vierte Byte sind High Byte und Low Byte der abzufragenden Gruppe von DTCs.
- · *ClearDiagnosticInformation, ReadDiagnosticTroubleCodes, ReadStatusOfDiagnosticTroubleCodes:* Das zweite und dritte Byte sind High Byte und Low Byte der Gruppe von DTCs.
- · *P3 time out*

#### **Spezielle imc Online FAMOS Funktionen für Steuergeräte:**

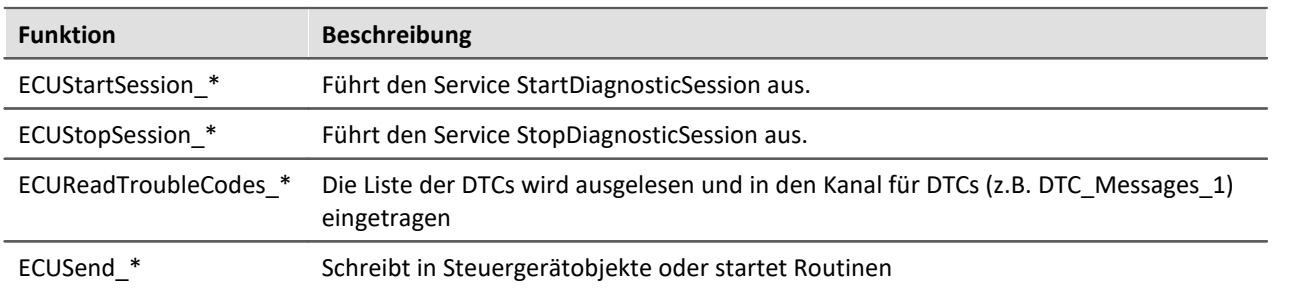

#### **Beispiel TCU mit Protokoll KWP2000 ( on CAN )**

Nachdem ein neues Steuergerät eingefügt wurde, wird das Protokoll gewählt und die ID konfiguriert.

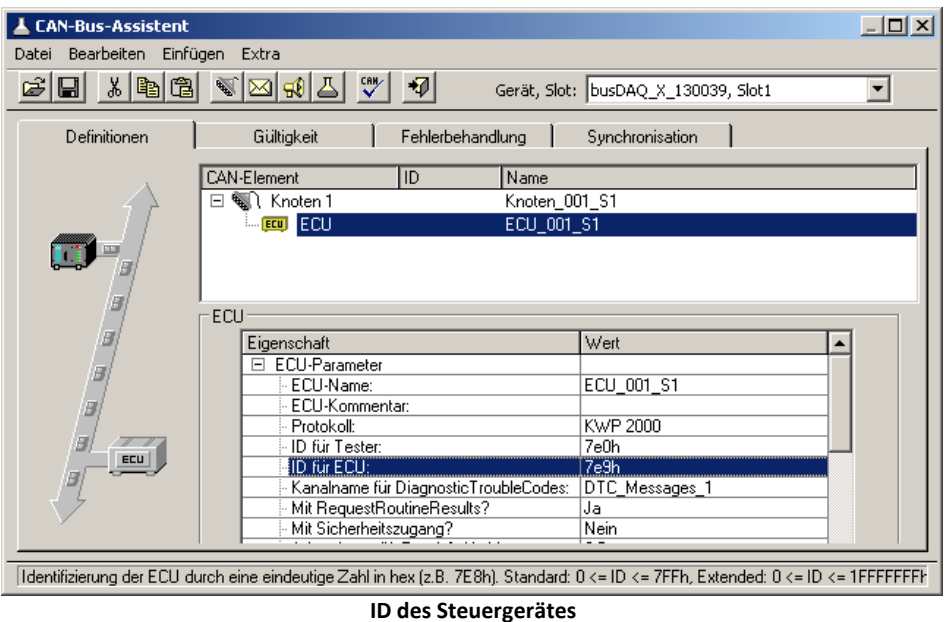

Der Wert für StartDiagosticSession wird auf der Standardeinstellung belassen.

Nun wird der erste Kanal konfiguriert mit Name "TCU\_Betriebsspannung" und mit der Common-ID 0x19C1. Dies ist eine ganze Zahl ohne Vorzeichen mit 16 Bit und einem Faktor von 0.01.

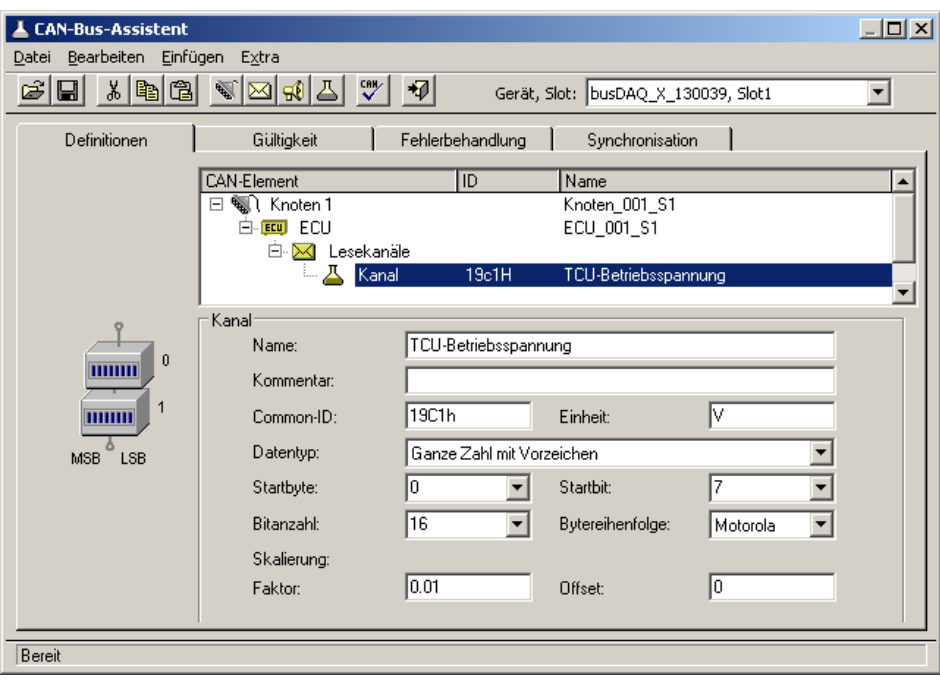

**Konfiguration des Kanals**

Um eine Routine des Steuergerätes von imc Online FAMOS aus starten zu können, muss die Routine im CAN-Bus-Assistenten konfiguriert werden. Dazu wird zuerst eine neue Kanalgruppe geschaffen.

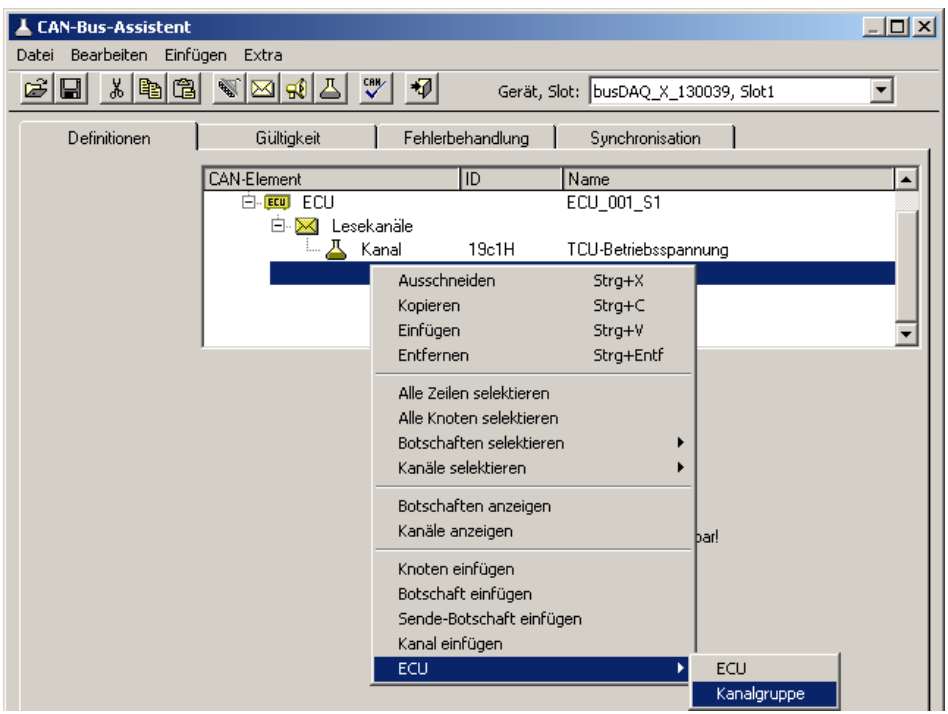

**Erzeugung einer Kanalgruppe**

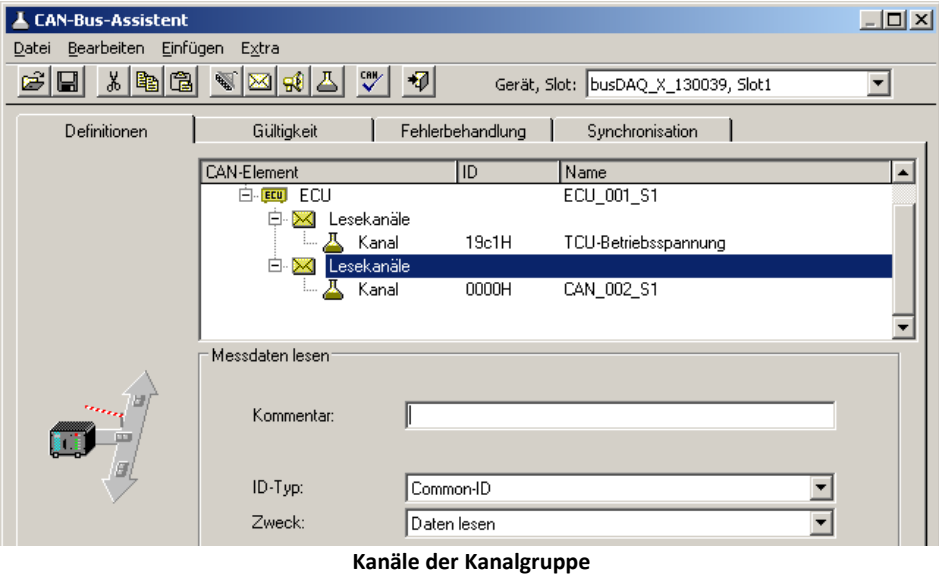

Die neue Kanalgruppe wird zum *Zweck* der Routine konfiguriert mit einem "Local Identifier" von 68h.

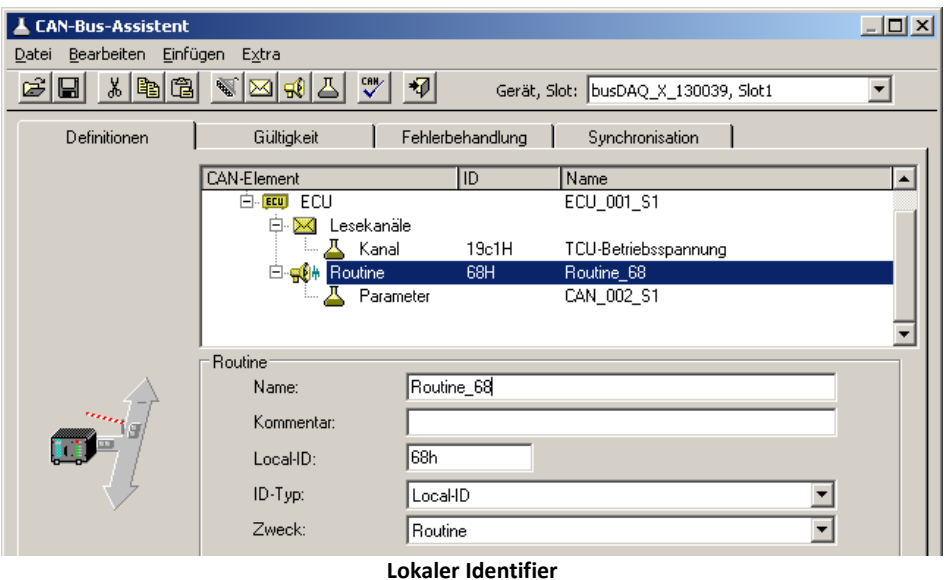

Jetzt wird noch der Parameter benannt und auf 8 Bit konfiguriert.

| <b>CAN-Bus-Assistent</b>           |                       |                           |                                     |          | $ \Box$ $\times$ |
|------------------------------------|-----------------------|---------------------------|-------------------------------------|----------|------------------|
| Bearbeiten Einfügen Extra<br>Datei |                       |                           |                                     |          |                  |
| ៳  <br>隐<br>Ê<br>剛<br>⊌            | 땟<br>⊠∣ฆ<br>☜<br>즤    | 切                         | Gerät, Slot: busDAQ_X_130039, Slot1 |          |                  |
| Definitionen                       | Gültigkeit            | Fehlerbehandlung          | Synchronisation                     |          |                  |
|                                    | <b>CAN-Element</b>    | <b>ID</b>                 | Name                                |          | $\blacktriangle$ |
|                                    | 白·BEU ECU             |                           | ECU_001_S1                          |          |                  |
|                                    | 向.<br>X Lesekanäle    |                           |                                     |          |                  |
|                                    | 丛 Kanal               | 19c1H                     | TCU-Betriebsspannung                |          |                  |
|                                    | 白-quelle Routine<br>ж | 68H                       | Routine_68<br>Parameter68           |          |                  |
|                                    | Parameter<br>i        |                           |                                     |          |                  |
|                                    |                       |                           |                                     |          |                  |
|                                    | Kanali                |                           |                                     |          |                  |
|                                    | Name:                 | Parameter68               |                                     |          |                  |
| ۰<br>$\bf{0}$                      | Kommentar:            |                           |                                     |          |                  |
| mm                                 |                       |                           | Einheit:                            | I٧       |                  |
| <b>LSB</b><br><b>MSB</b>           | Datentyp:             | Ganze Zahl mit Vorzeichen |                                     |          |                  |
|                                    | Starthute:            | In                        | Startbit:                           | 7        |                  |
|                                    | Bitanzahl:            | l8                        | Bytereihenfolge:                    | Motorola |                  |
|                                    | Skalierung:           |                           |                                     |          |                  |
|                                    | Faktor:               | 1                         | Offset:                             | 10       |                  |

**Parameter konfiguriert auf 8 Bit**

Die Konfiguration des CAN-Bus-Assistenten ist damit abgeschlossen.

imc Online FAMOS wird jetzt so konfiguriert, dass beim Setzen des virtuellen Bits 1 die Routine\_68 des Steuergerätes mit Parameter 9 gestartet wird. Wird die Routine erfolgreich beendet, so wird die Liste mit DTCs ausgelesen.

```
; Initialisierungen vor der ersten Messung
OnInitAll
End
; Ständige Ausführung
OnAlways
End
; Ausführung am Anfang der Messung
OnTriggerStart(Trigger_48)
End
```

```
; Ausführung während der Messung
OnTriggerMeasure(Trigger_48)
   if Virt Bit01 =
       Virt Bit01 = 0ECUSend Routine68( 9 )
    End
End
; Ausführung am Ende der Messung
OnTriggerEnd(Trigger_48)
End
; Ausführung bei Antwort auf Kommando
OnECUCmdReturn_ECU_001( OECR_Return, OECR_ECUCmd, OECR_CmdID )
    If OECR Return = 0 AND OECR CmdID = 0x68ECUReadTroubleCodes ECU 001( )
    End
End
  Ţ
     Hinweis
```
- · Werden die Werte der zu erfassenden Kanäle jeweils einzeln vom Steuergerät abgefragt, so wird die für den Kanal konfigurierte Abtastzeit verwendet. Wie für andere CAN-Kanäle auch, ist die Abtastzeit ab 100µs einstellbar. Steuergeräte benötigen normalerweise länger für die Antwort (typ. 30 ms ). Daher ist eine Konfiguration mit einer schnelleren Abtastzeit als die vom Steuergerät mögliche nicht sinnvoll.
- · Ein Steuergerät führt in der Regel nur ein Kommando zurzeit aus. Werden Werte des Steuergeräts erfasst, ist keine Abfrage möglich, wenn eine länger dauernde Funktion des Steuergerätes gestartet wurde. Die Kanäle, die die Werte des Steuergeräts anzeigen, können daher für die Dauer der Funktion keine neuen Werte bekommen. Je nach Konfiguration zeigen sie den letzten bekannten Wert oder einen Ersatzwert.
- · Wird bei KWP2000 ( on CAN ) ein LogInKey angegeben, wird der Key auch bei Seed 00h 00h, wenn das Steuergerät bereits freigeschaltet ist, gesendet.

#### **9.2.4.8.3.1 KWP2000 für TP2.0**

Soweit hier nichts anderes angegeben ist gilt die Beschreibung der Eigenschaften unter KWP2000.

*Quell-Adresse:* Die Quell-Adresse für den dynamischen Kanalaufbau. Standardmäßig Null für den Tester.

*Ziel-Adresse:* Die Ziel-Adresse für den dynamischen Kanalaufbau. Standardmäßig Eins für das Motorsteuergerät.

*Dynamic Setup?:* Soll ein dynamischer Kanalaufbau stattfinden oder statt dessen feste Identifier verwendet werden.

### **9.2.4.8.3.2 Diagnostic On CAN**

Für *Diagnostic On CAN* gelten auch die Bemerkungen zu KWP2000 bis auf die nachfolgenden Unterschiede.

- · Der Service *ReadFreezeFrameData* wird unterstützt.
- · Der Service *DynamicallyDefineLocalID* wird unterstützt.
- · Der Service *RequestRoutineResultsByLocalId* wird nicht unterstützt.

#### **DynamicallyDefineLocalID**

- Für ein standardkonformes Steuergerät können die Eigenschaften für , Dynamisch definierte Listen' wie folgt eingestellt werden.
- · *Länge der Definitionsnachricht:* -1 für automatisch verwendet die maximal mögliche Länge. Wenn die Länge bei dem Steuergerät eingeschränkt ist, ist dieser Wert einzustellen.
- · *Definierte Datenlänge*: -1 für automatisch verwendet die maximal mögliche Blocklänge. Wenn die Blocklänge bei dem Steuergerät eingeschränkt ist, ist dieser Wert einzustellen.
- · *Geschachtelte Liste?:* Wenn die Listen nicht unabhängig voneinander verwendet werden können, ist hier "Ja" einzustellen. Es wird dann nur eine Liste beim Lesen abgefragt. Zur Definition kann aber die vorige Liste verwendet werden.
- · *Mit Local- und Common-ID?:* Wenn alle Arten von Identifiern zur Definition verwendet werden können, ist "Ja" einzustellen. "Nein" ist einzustellen, wenn nur Adressen verwendet werden können.
- · *Dynamische Listen löschen?:* Wenn die dynamischen Listen vor einer neuen Definition gelöscht werden müssen, ist "Ja" einzustellen.

#### **Spezielle imc Online FAMOS Funktionen:**

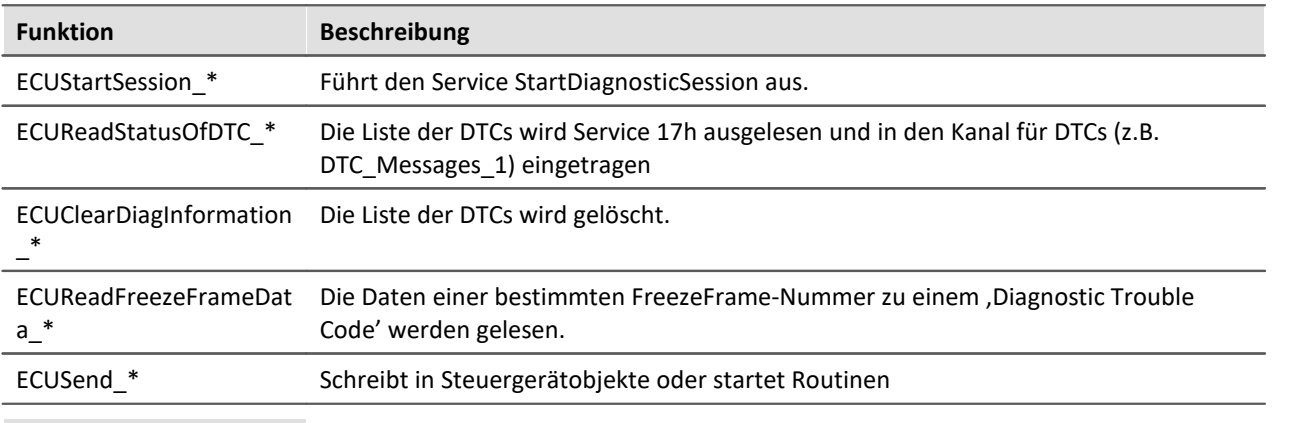

#### Hinweis p,

Beim DiagOnCAN-Protokoll werden 3-Byte- und 4-Byte-Adressen mit jeweils 1 oder 2 Längenbytes unterstützt.
### **9.2.4.8.4 OBD-2**

OBD-2 ermöglicht das Lesen von standardisierten ECU Kanälen. Das ECU-Protokoll OBD-2 ist nach dem SAE J1979 Standard (2017/2019) implementiert.

In imc Online FAMOS gibt für OBD-2 die Funktion ECUClearDiagInformation \*, welche die im Steuergerät gespeicherten Diagnose-Informationen löscht.

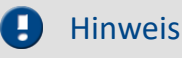

Zur Anwendung werden Kenntnisse des OBD-2-Protokolls vorausgesetzt.

#### **Allgemein**

**O**n**B**oard**D**iagnostik, kurz OBD-2 ist ein standardisierter Kontrollmechanismus, der einen schnellen Zugriff auf die Kontrollinstrumente und Sensordaten eines Fahrzeugs ermöglicht. Diese Schnittstelle ist für neuere Fahrzeuge gesetzlich vorgeschrieben.

OnBoardDiagnostik überwacht und speichert sogar im Fahrbetrieb aufgetretene Fehler. Bestimmte Sensordaten werden im Fehlerfall aufgezeichnet.

Diese Fehlerumgebung (englisch freeze frames) ermöglicht eine recht effektive Fehlersuche und - Diagnose. Die Informationen müssen vom Fahrzeughersteller zugänglich gemacht werden. Damit können diese Fahrzeugdaten auch ausgelesen und für Diagnosezwecke genutzt werden.

Der Anschluss befindet im Fahrgastraum, niemals im Motor- oder Kofferraum.

### **9.2.4.8.4.1 Einstellungen im Assistenten**

Zur Auswahl von OBD-2 Kanälen fügen Sie eine <u>ECU ein</u> 601. Stellen Sie unter ECU-Parameter den Protokolltyp auf OBD-2, bevor die Kanäle hinzugefügt werden:

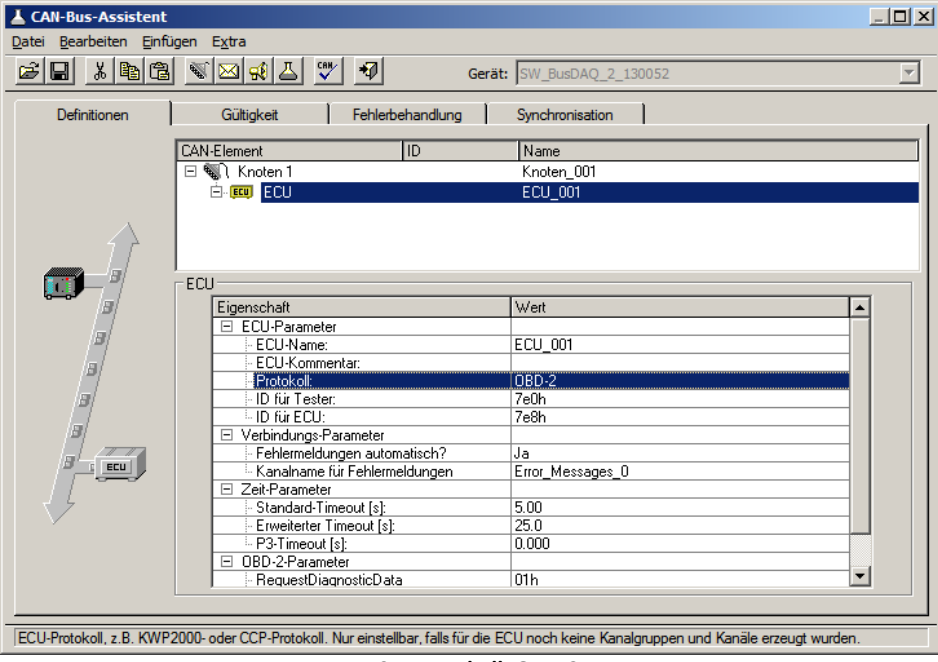

**ECU-Protokoll: OBD-2**

Bei diesem sind nur wenige ECU-Parameter einzustellen, z.B. gibt es hier keine Log-In-Kommandos, keine Security und keine dynamischen Listen.

Zur Auswahl der ECU-Kanälen werden feste PIDs eingestellt. Erzeugen Sie eine Botschaft und einen Kanal und wählen Sie den Kanal über die PID Liste:

| ID.<br><b>CAN-Element</b><br>Name<br><sup>€</sup> Knoten 1<br>Knoten 001<br>E.                          |  |
|----------------------------------------------------------------------------------------------------|--|
|                                                                                                    |  |
|                                                                                                    |  |
| 白 EEU ECU<br>ECU 001                                                                                    |  |
| 白 XI Lesekanäle                                                                                         |  |
| ட д<br>Kanal<br>0cH<br><b>RPM</b>                                                                       |  |
|                                                                                                    |  |
|                                                                                                    |  |
| Kanal                                                                                                   |  |
| <b>RPM</b><br>Name:                                                                                     |  |
| Engine RPM<br>Kommentar:                                                                                |  |
|                                                                                                    |  |
| nach PIDs<br>Einheit:<br>PID-Liste sortieren:<br> rpm                                                   |  |
|                                                                                                    |  |
| PID:<br>0ch<br><b>RPM</b><br>Engine RPM                                                                 |  |
| <b>RPM</b><br>0ch<br>Engine RPM<br>Startbyte:                                                           |  |
| 0dh<br>VSS<br>Vehicle speed sensor                                                                      |  |
| Bitanzahl:                                                                                              |  |
| 00h<br>PID 01 08<br>Support of PIDs 01  08<br>00h<br>PID_09_10<br>Support of PIDs 09 10<br>Messbereich: |  |
| 00h<br>PID_11_18<br>Support of PIDs 11  18                                                              |  |
| PID 19 20<br>00h<br>Support of PIDs 19 20                                                               |  |
| MON STAT1<br>01h<br>Monitor status since DTCs cleared, byte 1 of 4                                      |  |
| 01h<br>MON_STAT2<br>Monitor status since DTCs cleared, byte 2 of 4                                      |  |
| 01h<br>MON_STAT3<br>Monitor status since DTCs cleared, byte 3 of 4                                      |  |
| 01 h<br>MON STAT4<br>Monitor status since DTCs cleared, byte 4 of 4                                     |  |
| 02h<br><b>DTCFRZF</b><br>DTC that caused required freeze frame data storage.                            |  |
| 03h<br>FUELSYS1<br>Fuel system 1 status                                                                 |  |
| 03h<br>FUELSYS2<br>Fuel system 2 status                                                                 |  |
| 04h<br>LOAD_PCT<br>Calculated engine load value                                                         |  |
| 05h<br>ECT<br>Engine coolant temperature                                                                |  |
| 06h<br>SHRTFT1<br>Short term fuel trim - Bank 1                                                         |  |
| 06h<br>Short term fuel trim - Bank 3<br>SHRTFT3                                                         |  |
| 07h<br>LONGFT1<br>Long term fuel trim - Bank 1                                                          |  |
| 07h<br>LONGFT3<br>Long term fuel trim - Bank 3<br>08h                                                   |  |
| SHRTFT2<br>Short term fuel trim - Bank 2<br>08h<br>SHRTFT4<br>Short term fuel trim - Bank 4             |  |
| 09h<br>LONGFT2<br>Long term fuel trim - Bank 2                                                          |  |
| 09h<br>LONGFT4<br>Long term fuel trim - Bank 4                                                          |  |
| <b>FRP</b><br>0ah<br>Fuel Rail Pressure (gauge)                                                         |  |

**Auswahl eines OBD-2 Kanals**

Die PID kann nach Kanalnamen, Kanalbeschreibung oder nach PID sortiert werden.

Nach Auswahl einer PID werden für diese PID Kanalname, Skalierung, Einheit, Kommentar, Startbyte, Startbit, Byteanzahl und Byteformat automatisch eingestellt.

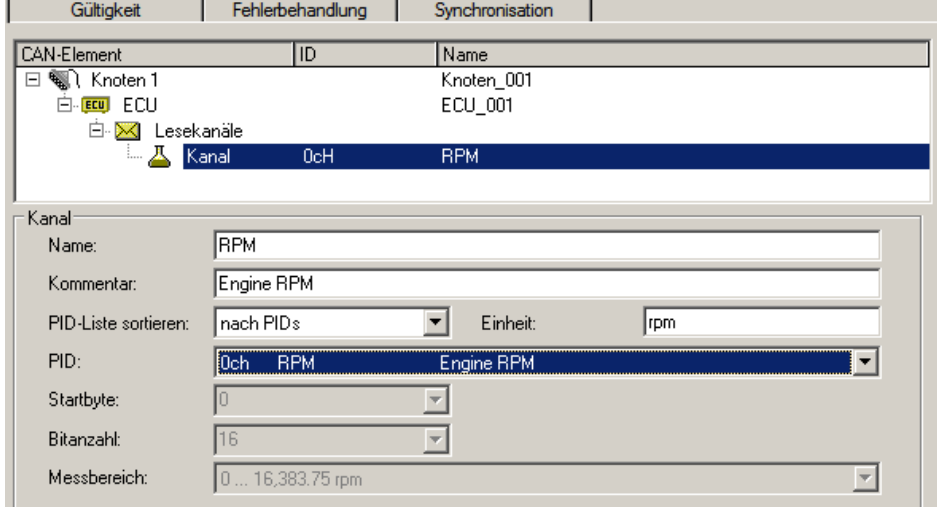

**Eigenschaften eines OBD-2 Kanals**

ř.

## **9.2.4.8.5 CCP**

Für dieses Protokoll ist in der Regel folgendes zu konfigurieren:

- · *CRO-ID (ID für Tester):* Mit diesem Identifier werden Botschaften an die ECU gesendet.
- · *DTO-ID (ID für ECU):* Antwortbotschaften der ECU werden mit diesem Identifier erwartet.
- · *Stationsadresse:* Die Stationsadresse dient zur Unterscheidung der Steuergeräte für den Fall, dass mehrere Steuergeräte die gleichen Identifier verwenden.
- Seed-and-Key Einstellungen, siehe <u>[hier](#page-602-0)</u> <sup>603</sup>.
- · *DAQ-Listen:* Wenn das Steuergerät DAQ-Listen unterstützt können DAQ-Listen zur Entlastung des Steuergeräts und des CAN-Bus benutzt werden.

#### **Weitere Parameter:**

- · *DAQ-Liste nur mit Bytes:* Es ist "Ja" einzustellen, wenn in den DAQ-Listen nur einzelne Bytes definiert werden können. Für einen 16 Bit breiten Wert müssen dann zwei Einträge verwendet werden.
- · *Bytereihenfolge:* Welche Bytereihenfolge ist standardmäßig zu verwenden.
- · *Moduskanalname:* Eindeutiger Name für den zusätzlichen Kanal, der bei der Verwendung von DAQ-Listen benötigt wird.
- · *Mit SHORT\_UP?:* Wenn das Steuergerät das Kommando SHORT\_UP versteht, können Daten vereinfacht abgefragt werden.
- · *Mit START\_STOP\_ALL?:* Wenn das Steuergerät das Kommando START\_STOP\_ALL versteht, können alle DAQ-Listen zusammen gestartet werden.
- · *Verwenden ECUs gleiche IDs?:* Wenn Steuergeräte die gleichen Identifier verwenden ist bei jedem Zugriff eine Verbindung mit Angabe der Stationsadresse und ein nachfolgendes Trennen notwendig.
- · *Standard-Timeout:* Zeitspanne in Sekunden innerhalb der die ECU geantwortet haben muss.
- · *LogInKey für Sendekanäle:* Für den Fall, dass "Mit Sicherheitszugang?" auf Ja gesetzt wurde ist hier der Key für das Freischalten des Schreibzugriffs einzutragen.
- · *LogInKey für DAQ-Listen:* Für den Fall, dass "Mit Sicherheitszugang?" auf Ja gesetzt wurde ist hier der Key für das Freischalten der DAQ-Listen einzutragen.
- · *Events:* Um DAQ-Listen verwenden zu können müssen zuerst die Events definiert werden. Ein ECU Event ist ein zyklisches Ereignis für genau eine DAQ-Liste (Abtastpunkt). Ein Event kann zeitgesteuert ausgelöst werden oder durch Umdrehungen, z.B. der Kurbelwelle. imc STUDIO kann nur zeitgesteuerte Events verarbeiten.
- · *Eigenschaften eines Event:* Name: zur Kennzeichnung eines Event
- · *ID:* die Identifikation die die ECU verwendet. Beginnt normalerweise mit Null und endet bei der Anzahl der Events minus Eins. Für einen nicht benutzten Eintrag ist -1 zu verwenden.
- · *Grundtakt:* die Zeitspanne zwischen den Auslösungen des Events.
- · *Verbindungsaufbau automatisch:* Ja oder Nein

#### **DAQ-Listen**

Zur Verwendung von DAQ-Listen müssen die 'Events' des Steuergeräts definiert werden. Das sind die vom Steuergerät zu Verfügung gestellten Abtastzeiten. Ein ,Event' wird definiert durch einen frei wählbaren Namen, die Event-ID und dem Grundtakt des Events.

Zur Definition einer DAQ-Liste sind anzugeben:

- · *Die Nummer der Liste:* Die Identifikation die die ECU verwendet. Beginnt normalerweise mit Null und endet bei der Anzahl der DAQ-Listen minus Eins. Für einen nicht benutzten Eintrag ist -1 zu verwenden.
- · *Event:* Durch welches Event kann die DAQ-Liste ausgelöst werden. *Variabel* wenn die DAQ-Liste durch jedes Event ausgelöst werden kann. Es ist der Name eines bestimmten Events einzustellen, wenn die DAQ-Liste nur durch dieses Event ausgelöst werden kann.
- · *CAN-ID:* Identifier mit dem Botschaften versendet werden -1 für die DTO-ID. Wenn die DAQ-Liste andere Identifier anstatt der DTO-ID verwenden kann, kann ein unbenutzer Identifier eingestellt werden. Für manche DAQ-Listen ist ein fester anderer Identifier einzustellen.
- · *MAX\_ODT:* Die maximale Anzahl von Tabellen ( Object Descriptor Table ) pro DAQ-Liste.
- · *MAX\_ODT\_ENTRY:* Die Anzahl möglicher Einträge in eine Tabelle (ODT).
- · *FirstPID:* Die PID der ersten ODT dieser DAQ-Liste. Die PID wird verwendet, um die zugrundeliegende ODT zu identifizieren. Für die folgenden ODTs wird jeweils eine Eins addiert. -1 für automatisch verwendet 0 für die erste DAQ-Liste, MAX\_ODT der ersten DAQ-Liste für die zweite DAQ-Liste und so weiter.
- · *Mit Reduktion:* Ist gleich *Ja*, wenn der Grundtakt heruntergeteilt werden kann. Botschaften werden dann nur bei jedem n-ten Event gesendet. Die Kanäle eines Steuergerätes werden entsprechend ihrer Abtastzeit auf die DAQ-Listen aufgeteilt. Die Kanäle mit der kleinsten Abtastzeit werden zuerst verwendet. Reichen die DAQ-Listen nicht für alle Kanäle, so werden die restlichen Kanäle gepollt ( Zu jedem Abtastzeitpunkt direkt gelesen ).

#### **Spezielle imc Online FAMOS Funktionen:**

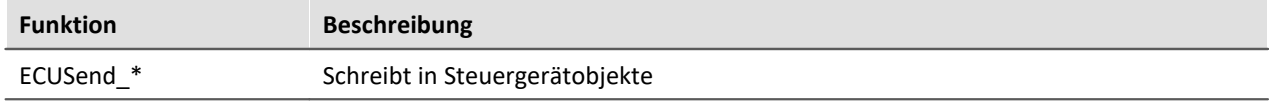

# Beispiel

**1. Es sind keine DAQ-Listen vorhanden oder sie sollen nicht verwendet werden.**

Der Parameter Nummer ist für alle DAQ-Listen auf -1 gesetzt.

#### **2. Eine DAQ-Liste**

```
Nummer: 0
Event: Variabel
CAN-ID: -1MAX_ODT: 10
MAX<sup>ODT</sup> ENTRY: 7
First PID: -1Mit Reduktion? Nein
```
#### **3. Zwei DAQ-Listen mit jeweils festem Event, besonderer "First PID" und unterschiedlicher Größe**

```
Nummer: 1
Event: 0
CAN-ID: -1MAX_ODT: 12
MAX ODT ENTRY: 7
First PTD \cdot 0Mit Reduktion? Nein
Nummer: 0
Event: 1
CAN-ID: -1MAX_ODT: 8
MAX<sup>ODT</sup> ENTRY: 7
First PID: 16
Mit Reduktion? Nein
```
### **9.2.4.8.6 XCP**

Für XCP gelten auch die Bemerkungen zu CCP bis auf die nachfolgenden Unterschiede.

- · XCP kennt keine Stationsadresse
- Seed-and-Key Einstellungen, siehe <u>[hier](#page-602-0)</u> <sup>வெரி</sup>.
- · *Dynamische DAQ-Listen:* Wenn DAQ-Listen nach Bedarf vom Steuergerät angelegt werden können, ist hier "Ja" einzustellen.

#### **Weitere Parameter**

- · *Alignment in Bytes*: Welches Alignment ist bei der Definition der ODTs einzuhalten.
- · Beim XCP-Protokoll werden die vom Steuergerät gesendeten Botschaften in kurzem Format (nur die notwendigen Bytes enthalten, XCP-Standard) unterstützt. Es werden auch die auf 8 Byte aufgefüllten Botschaften unterstützt.

### **9.2.4.8.7 GMLAN**

Das ECU-Protokoll **GMLAN** ist ähnlich dem KWP2000. Das Einlesen von A2L-Dateien ist möglich. Das GMLAN-Protokoll wurde nach Spezifikation GMW 3110 Version 1.5 (04.02.2004) implementiert.

#### **Für dynamische Listen werden zusätzlich folgende Kommandos unterstützt:**

*DynamicallyDefineMessage:* Zuordnung einer PID-Liste zu einer DPID *DefinePIDByAddress:* Zuordnung eindeutiger PIDs zu den Adressen (der Kanäle) *ReadDataByPacketIdentifier*: Definition einer DPID-Liste.

Bei dynamischen Listen müssen die Parameter in der Gruppe *'Dynamische definierte Listen'* passend eingestellt werden.

*Moduskanalname:* Für dynamische Listen wird ein zusätzlicher Kanal benötigt (für interne Zwecke, wie z.B. bei CCP).

*Adressbytes:* Es werden 2-, 3- und 4-Byte-Adressen unterstützt

#### **Unterstützte Funktionen in imc Online FAMOS:**

*ECUStartSession\_\* ECUStopSession\_\**

## **9.2.4.8.8 UDS**

Das UDS Protokoll ist ähnlich dem KWP2000-Protokoll und nach ISO 14229-1 Standard (04.2007) implementiert.

• Seed-and-Key Einstellungen, siehe <u>[hier](#page-602-0)</u> <sup>603</sup>.

### **Zusätzlich unterstützte Kommandos für dynamische Listen:**

*DynamicallyDefineDataID :* Zuordnung von Adressen (Kanälen) zu eindeutigen PIDs

*ReadDataByPeriodicIdentifier :* Zuordnung einer PID-Liste zu einem der vorgegebenen Abtasttakte

Bei dynamischen Listen müssen die Parameter in der Gruppe *'Dynamische definierte Listen*' passend eingestellt werden. Die dynamischen Listen dienen dazu, mehrere Kanäle möglichst zeitnah auf dem Bus zu übertragen und dabei möglichst wenig Buslast zu verbrauchen.

*Moduskanalname*: Für dynamische Listen wird für interne Zwecke ein zusätzlicher Kanal benötigt.

*Adressbytes:* Es werden 2-, 3- und 4-Byte-Adressen unterstützt

### **Unterstützte Funktionen in imc Online FAMOS:**

*ECUStartSession\_\* :* Führt den Service StartDiagnosticSession aus. *ECUStopSession\_\* :* Führt den Service StopDiagnosticSession aus. *ECUClearDiagInformation\_\* :* Die Liste der Diagnose-Informationen wird gelöscht *ECUSend\_\* :* Schreibt in Steuergerätobjekte oder startet Routinen

## **9.2.4.8.9 A2L: CURVE und VAL\_BLK**

Kennlinien vom Typ *CURVE* und *VAL\_BLK* einer A2L-Datei können für die ECU-Protokolle CCP und XCP importiert werden.

Mit der Option Kennlinien vom Typ *CURVE* und *VAL\_BLK* durch Kennlinien vom Typ VALUE ersetzen (siehe Menü <u>Extra > Optionen</u> | ﷺ) werden alle Kennlinien dieser beiden Typen durch Kennlinien vom Typ *VALUE* ersetzt. Dabei entstehen so viele Kennlinien vom Typ *VALUE*, wie die ursprüngliche Kennlinie Werte hat. Für jede ausgewählte Kennlinie vom Typ *VALUE* wird jeweils eine Schreibfunktion in imc Online FAMOS erzeugt.

Ohne die Option wird für jede Kennlinie vom Typ *CURVE* oder *VAL\_BLK* ein Kanal mit dem zusätzlichen Dialog-Element *Vektorlänge*: erzeugt, der nur geschrieben werden kann. Für jede Kennlinie wird automatisch eine Schreibfunktion in imc Online FAMOS erzeugt, in der der Vektorindex beim Aufruf anzugeben ist. Pro Kennlinie also eine Schreib-Funktion in imc Online FAMOS.

#### **Beispiel imc Online FAMOS:**

```
; Ausführung während der Messung
OnTriggerMeasure(Trigger_48)
   if Isv02 > 0 ECUSend_CCP_struct_gen_vector_02( 54.5, 1) ; Index: 1,2
  ECUSend_CCP_struct_gen_vector_02( 58.5, 2)
  IsV02 = 0
     end
end
```
## **9.2.4.8.10 Gemeinsame Eigenschaften**

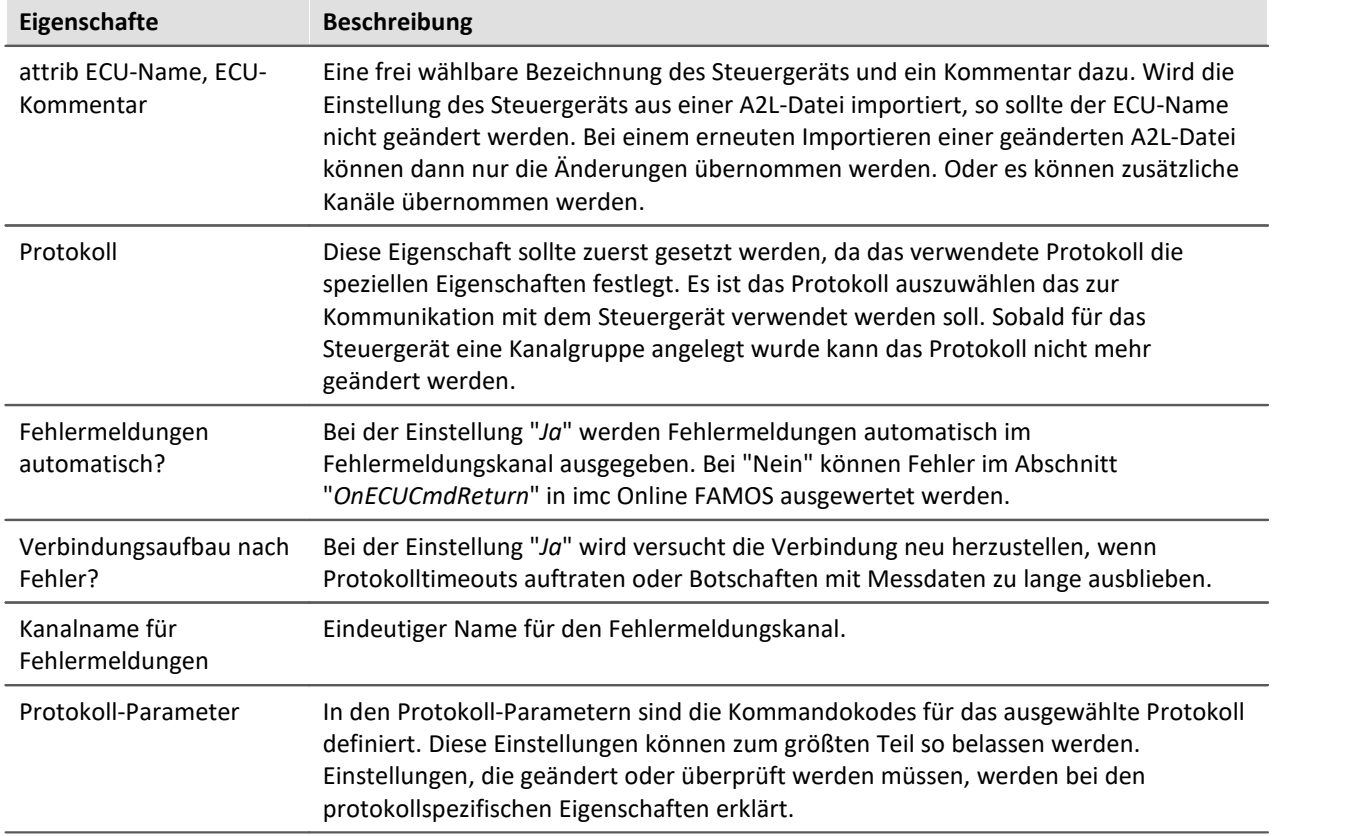

# **9.2.5 EtherCAT Slave Interface**

Das Feldbus Modul imc ECAT-Slave-IF ermöglicht den Einsatz der Geräte imc CRONOS*flex* und imc CRONOS*compact*in einem Automatisierungssystem mit EtherCAT-Feldbus.

Über das Interface wird das komplette imc CRONOS Gerät als Slave-Modul in den EtherCAT Feldbus eingebunden, welcher von einem externen EtherCAT Master betrieben wird.

Damit sind Daten aus dem imc Messgerät innerhalb eines EtherCAT Systems verfügbar und es wird eine Integration des Geräts in andere System-Umgebungen möglich.

# Hinweis

Das **EtherCAT-Slave-IF** ist nicht mit der **imc CRONOS***flex***-Basiseinheit** (dem **imc EtherCAT-Master**) zu verwechseln, welche den Anschluss von <u>[imc CRONOSflex](#page-366-0)</u> | अत्रो Modulen ermöglicht. imc CRONOS*flex* ist ein verteiltes Messsystem, in dem der EtherCAT-Feldbus als Übertragungsmedium zwischen imc-Verstärkern und dem imc-Grundgerät genutzt wird. In diesem Anwendungsfall ist der angeschlossene EtherCAT-Bus als imc-interner Bus zu betrachten, an dem nur imc EtherCAT-Module angeschlossen werden.

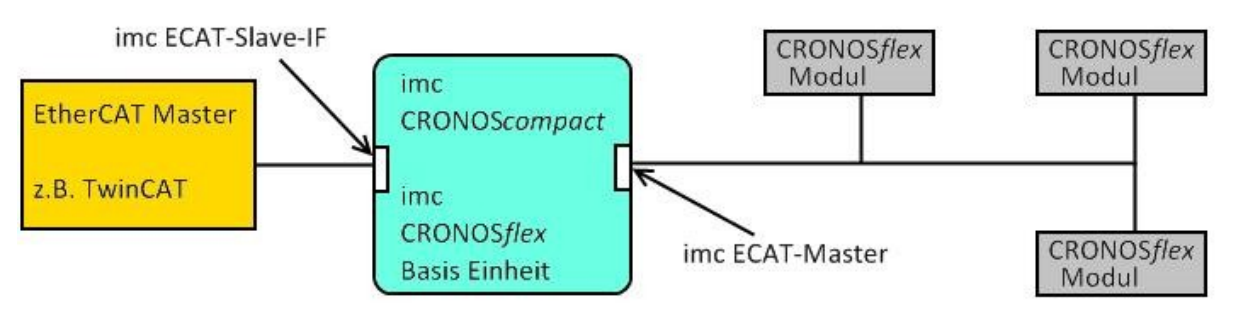

**Anwendungsbeispiel imc ECAT-Slave-IF in einem Gerät der CRONOS Systemfamilie**

## **Bedienung:**

- · Als Signalquelle wird der Prozessvektor des imc Gerätes verwendet. D.h. die als Prozessvektor Variablen repräsentierten Messkanäle und virtuellen Kanäle sind über EtherCAT für externe Teilnehmer und Systeme verfügbar. Die Daten sind unabhängig von Triggerauslösungen direkt nach dem Vorbereiten verfügbar und gültig.
- · Über das Interface können Prozessvektorvariablen (pv.Variablen) des imc Systems gelesen und geschrieben werden. Das Lesen bzw. Schreiben kann zyklisch oder azyklisch erfolgen.
- · Zyklische Daten werden nach dem Start des Feldbusses und des imc Messsystems zyklisch übertragen.
- · Azyklische Daten lassen sich durch den EtherCAT Master asynchron über das Protokoll CoE (CANopen over EtherCAT) abfragen, welches vom imc System unterstützt wird.
- · Konfiguration und Parametrierung des imc Messystems kann komfortabel über die Gerätesoftware imc STUDIO vorgenommen werden, mit der dann ein "EtherCAT-Slave-Information" Dokument (ESI) im XML-Format erstellt bzw. exportiert werden kann. Dieses dient zur Systemkonfiguration des EtherCAT Masters.
- · Alternativ bzw. zusätzlich ist die Parametrierung des imc Systems über das CoE Protokoll möglich.

## **9.2.5.1 EtherCAT Grundlagen**

#### **EtherCAT** (**Ether**net for **C**ontrol **A**utomation **T**echnology)

EtherCAT ist ein auf Ethernet-basierender Feldbus. EtherCAT zeichnet sich durch hohe Perfomance und Echtzeitfähigkeit aus und ermöglicht so Steuerungs- und Regelungskonzepte, die mit klassischen Feldbussystemen nicht mehr realisierbar waren. EtherCAT benutzt das Prinzip eines Master-Slave-Kommunikationssystems. Als Master dient dabei ein handelsüblicher PC mit Netzwerkkarte. Die Slaves nutzen als Interface eine spezielle EtherCAT-Hardware, welche einen Datenaustausch auf Hardwareebene ermöglicht. Dadurch entfällt ein zeitaufwendiges Bearbeiten des Protokolls in einer Interface-Software.

#### **CoE** (**C**ANopen **o**ver **E**therCAT)

Zum Abbilden der Prozessdaten und zum Erstellen eines Kommunikationskanals zu jedem Busteilnehmer benutzt EtherCAT das Kommunikationsprofil CANopen (*Controler Area Network*). Mit dem Kommunikationskanal wird bei Bedarf die Konfiguration des zyklischen Echtzeitbetriebs durchgeführt sowie die azyklische Übertragung von Daten ermöglicht. Basis für die Kommunikation über das CANopen-Protokoll ist das CANopen Objektverzeichnis, welches auf jedem Busteilnehmer vorhanden ist. Jedes im Objektverzeichnis enthaltene Objekt ist über einen sogenannten CANopen-Objektindex eindeutig definiert (UINT16 Wert). Im EtherCAT-Standard wird das Anwenden des CANopen Standards als *CANopen over EtherCAT* (CoE*)* bezeichnet*.* Wird die Kommunikation über CoE von einem Slave nicht unterstützt, ist das Datenabbild (Mapping) im ESI-Dokument hinterlegt.

#### **Datenabbild**

Im EtherCAT-Protokoll findet der Datenaustausch zwischen EtherCAT-Master und EtherCAT-Slave über sogenannte Sync-Manager statt. Ein Sync-Manager definiert in der EtherCAT Slave Hardware einen Speicherbereich bestimmter Länge, von welchem der Master zyklisch Daten lesen oder schreiben kann. Um die Struktur und Größe der zu übertragenden Prozessdaten eines Sync-Managers abzubilden, sind im CANopen-Objektverzeichnis eines EtherCAT-Slaves SyncM-Objekte (SM-Objekte) aufgeführt, welche den einzelnen SyncManagern Prozessdatenobjekte (PDOs) zuordnen. Zusammen ergeben SM-Objekte und PDOs das Prozessdatenabbild (Mapping).

Ein SyncManager-Objekt hat die Struktur eines *UINT16 Arrays*. Jeder Eintrag im *SM-Objekt* entspricht einem PDO-Index. Ein PDO hat die Struktur eines *UINT32-Arrays*. Jeder Eintrag des PDOs verweist auf ein Subobjekt eines im Objektverzeichnis aufgeführten Objektes. Der Eintrag beinhaltet den Index des Objektes, den Subindex des Subobjektes und dessen Bitlänge.

Beispiel: Sync Manger3 (0x1c13) , 2 PDOs(0x1A00;0x1A01) , 2 Datenobjekte(0x2000 , 0x2001) Subobjekte 1-3 Daten Länge 16 Bit

```
<0x1c13>
      < 0x1A00>
             <0x20000110>(0x2000;1,16)
             <0x20000210>(0x2000;2,16)
             <0x20000310>(0x2000;3,16)
      < 0x1A00/>
      < 0x1A01><0x20000110>(0x2000;1,16)
             <0x20000210>(0x2000;2,16)
             <0x20000310>(0x2000;3,16)
      < 0x1A01<0x1c13/
```
### **9.2.5.2 Voraussetzung**

Zum Betrieb von imcECAT-IF wird das Modul **CRC/ECAT-Slave** benötigt. Unterstützt wird das Modul von imc CRONOS*compac*t und imc CRONOS-PL.

## **9.2.5.3 Konfiguration des EtherCAT-Interfaces**

Die Konfiguration des Feldbus-Moduls erfolgt mit Hilfe des in der Geräte-Software integrierten imcECAT-IF-Assistenten. Mittels des Assistenten wird definiert, welche auf dem imc Gerät vorhandenen PVVs im CANopen Objektverzeichnis des imcECAT-IF's abgebildet werden. Zusätzlich bietet der Assistent die Möglichkeit das Datenabbild (CoE-Mapping) der zyklischen Datenübertragung zu definieren.

Folgende zwei Konfigurationsvarianten sind möglich:

## **Variante 1:**

Es ist **kein vollständiges Mapping** definiert. Der EtherCAT Master führt das Mapping über CoE durch.

Konfigurationsaufwand im Assistenten:

- · Definition der PVVs
- · Definition der CoE-Prozessdatenobjekte (PDOs)

Konfigurationsaufwand des EtherCAT-Masters (über CoE):

- · Definition der PDO-Inhalte
- · Definition der Sync-Manager Inhalte (siehe CoE)

## **Variante 2:**

**Vollständiges Mapping** ist definiert (keine CoE Kommunikation ist notwendig).

Konfigurationsaufwand im Assistenten:

- · Definition der PVVs
- · Definition der CoE-Prozessdatenobjekte (PDOs)
- · Definition der PDO-Inhalte
- · Definition der Sync-Manager Inhalte (siehe CoE)

Das im Assistenten erstellte Datenabbild (Mapping) kann über CoE vom Master ausgelesen werden oder über ein mit dem Mapping erweitertes ESI Dokument dem Master zugeführt werden. Das Erstellen dieses gerätespezifischen ESI-Dokumentes kann mit Hilfe des Assistenten durchgeführt werden. Die Zuordnung des gerätespezifischen ESI-Dokumentes zum jeweiligen imcECAT-Slave-IF kann vom EtherCAT-Master durch VendorID, ProduktCode und **Seriennummer** des Geräts ermittelt werden.

## **9.2.5.4 CANopen Objektverzeichnis**

Die im Objektverzeichnis enthaltenen *CANopen* Objekte können in zwei Funktionsgruppen unterteilt werden. Der ersten Gruppe sind Objekte zugeordnet, deren Funktion, CANopen-Index und Name fest vom CANopen-Standard bzw. EtherCAT-Standard vorgegeben sind. Der zweiten Gruppe sind alle *imc* spezifischen Objekte zugeordnet. Welcher Gruppe ein Objekt angehört, kann über den CANopen-Index ermittelt werden. Alle Objekte deren Index 0x2000 …..0x6000 ist, gehören zu der Gruppe der *imc* spezifischen CANopen-Objekte.

Hauptbestandteil des Objektverzeichnisses sind Objekte, welche die in der Konfiguration definierten PVVs beschreiben. Ein Kanal wird vollständig durch ein Datenobjekt und ein Parameterobjekt beschrieben. Die Zusammengehörigkeit eines "Objektpaares" ist über den Objektnamen festgelegt. Ein Datenobjekt eines *imc*-Messkanals besteht aus maximal 1 Subobjekt, wobei ein Subobjekt den momentanen Wert der PVV abbildet. Ein *imc*-Parameterobjekt besteht aus mehreren Subobjekten. Die einzelnen Subobjekte beinhalten die Eigenschaften der PVV, wie Beispielsweise Abtastzeit, Skalierung usw. Jedes Subobjekt kann über CoE ausgelesen werden. Parameterobjekte können nicht einem PDO zugeordnet ("gemapped") werden.

#### **Inhalt Objektverzeichnis**

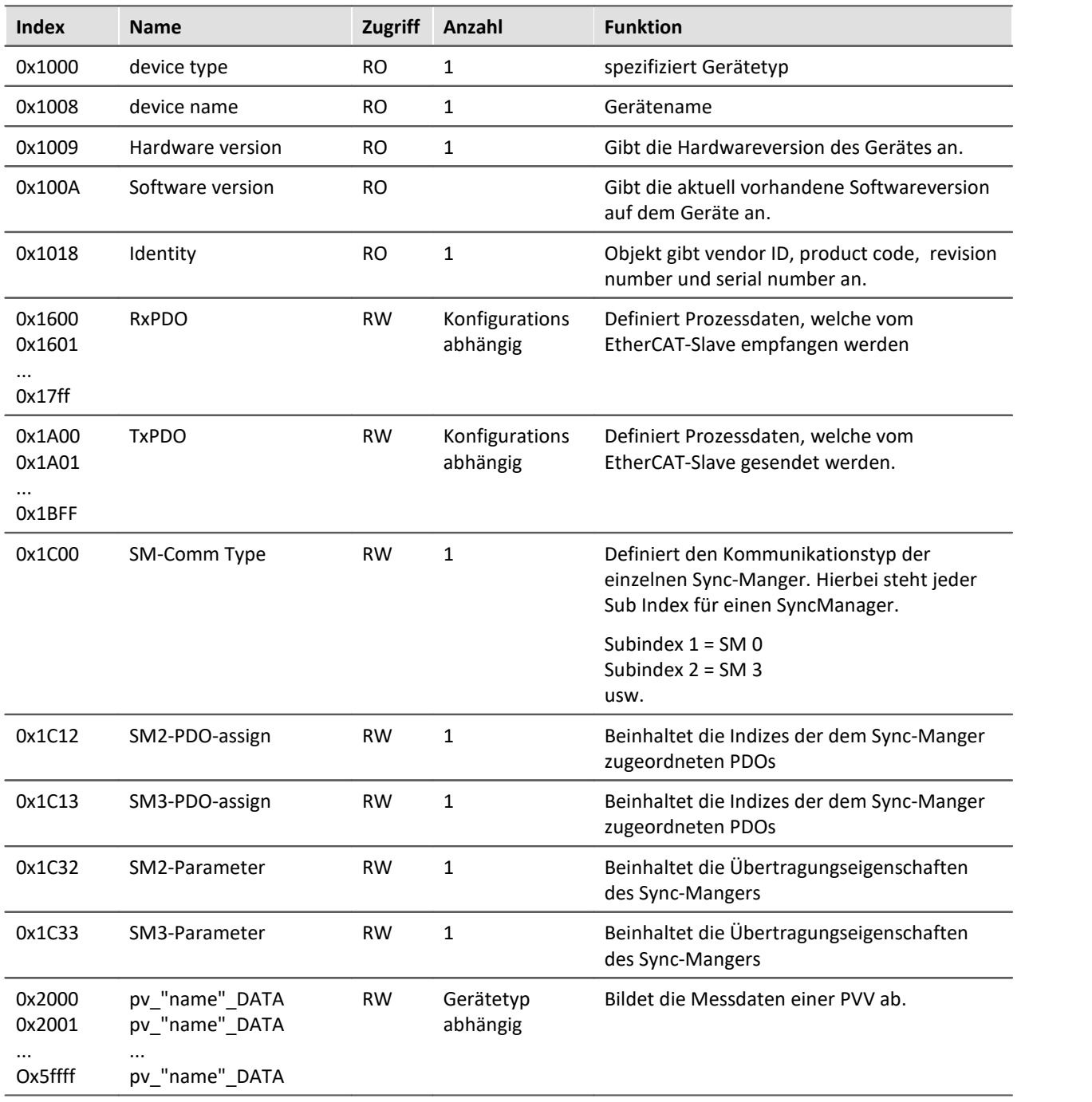

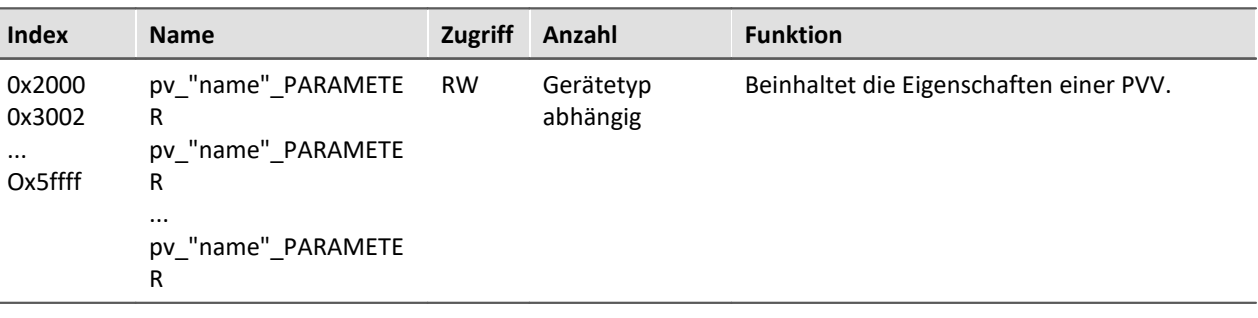

### **9.2.5.5 Parameterobjekt**

Ein imc Parameterobjekt bildet über seine Subobjekte die Eigenschaften einer PVV ab. Im Objekt sind Eigenschaften des mit der PVV verbundenen Kanals (z.B Abtastzeit)enthalten, sowie Übetragungseigenschaften bezüglich der EtherCAT-Schnittstelle. Das Objekt beinhaltet insgesamt sieben Subobjekte unterschiedlicher Datentypen (entspricht CANopen REC-Struktur).

Folgende Eigenschaften sind im Parameterobjekt enthalten:

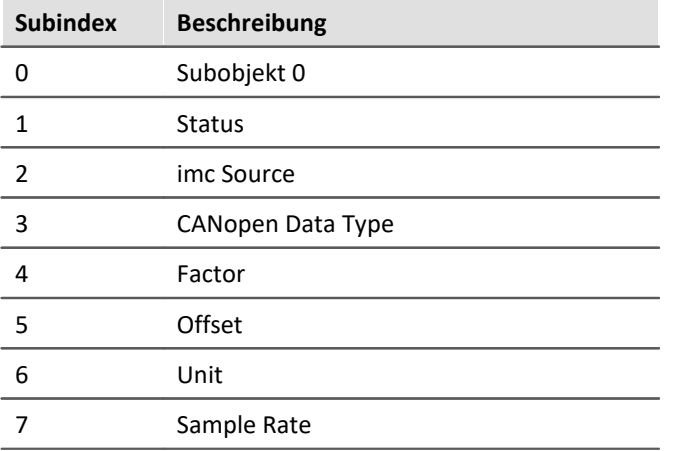

## **Subobjekt 0**

Die Funktion des im Subobjekt 0 enthaltenen Wertes, sowie sein Datentype ist im CANopen-Standard für alle CANopen-Objekte fest definiert. Der Wert des Subobjekts gibt an, wie viele Subobjekte in einem CANopen-Objekt enthalten sind.

## **Status**

Über das Subobjekt "Status" ist definiert, ob die im Objektverzeichnis abgebildete PVV in der Gerätekonfiguration der imc STUDIO Software angelegt ist.

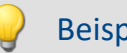

Beispiel

Eine im imc Online FAMOS-Quelltext definierte PVV wird im Objektverzeichnis des EtherCAT-Slave-IF abgebildet. Wird durch eine Umstellung des imc Online FAMOS Quelltextes die PVV-Definition gelöscht, wird die PVV im Objektverzeichnis des EtherCAT-Slave-IF als "passive" dargestellt. Soll auch das Abbild der gelöschten PVV im Objektverzeichnis gelöscht werden, muss die EtherCAT-Slave-IF Konfiguration geändert werden.

Datentype: UNSIGNED 8

Abbildungsart der Eigenschaft: ENUM

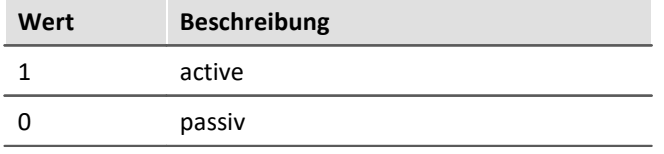

## **imc Source**

imc Source enthält die Information mit welchem Ressourcen-Typ die PVV verbunden ist. Durch diese Information kann zum Beispiel ermittelt werden, ob eine PVV den Messwert eines Verstärker-Kanals abbildet.

Datentyp: UNSIGNED16

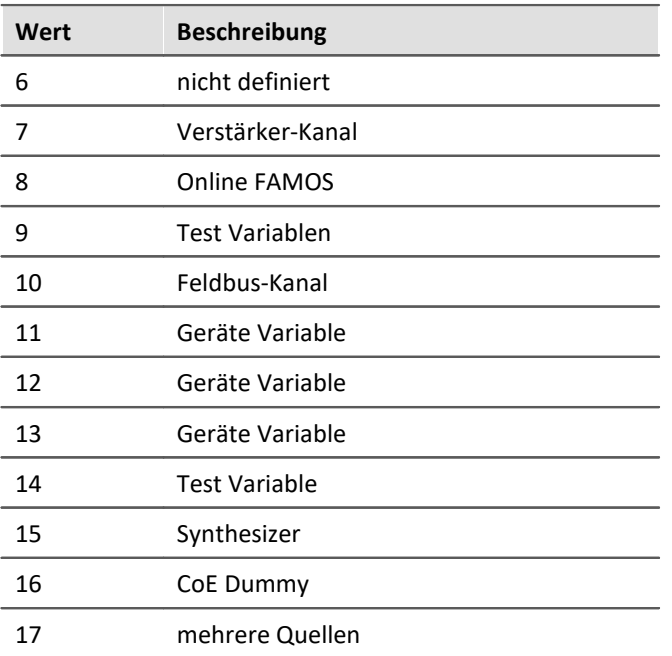

## **CANopen Data Type**

Enthält den Datentyp der PVV. Abgebildet wird der Datentyp in Form eines CANopen Indexes. Die Definition der Datentypen und der zugeordneten Indices ist im CANopen-Standard definierten.

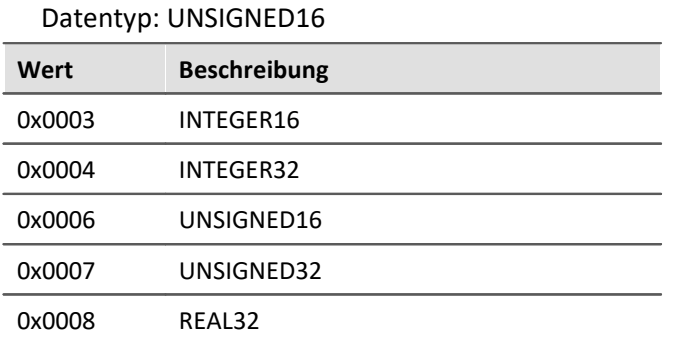

## **Factor (nur bei Ressource-Typ Verstärker-Kanal und Feldbus-Kanal definiert)**

Inhalt des Subobjektes bezieht sich auf den mit der PVV verbundenen Kanal.

Datentyp: REAL32

## **Offset (nur bei Ressource-Typ Verstärker-Kanal und Feldbus-Kanal definiert)**

Inhalt des Subobjektes bezieht sich auf den mit der PVV verbundenen Kanal.

Datentyp: REAL32

## **UNIT (nur bei Ressource-Typ Verstärker-Kanal und Feldbus-Kanal definiert)**

Inhalt des Subobjektes bezieht sich auf den mit der PVV verbundenen Kanal.

Es enthält die physikalische Einheit der am Kanaleingang/ausgang anliegenden physikalischen Größe. Voraussetzung für das Anzeigen der Einheit ist das vorherige definieren der Einheit in der imc-Geräte-Konfiguration.

Datentyp: String

## **Sample Rate (nur bei Ressource-Typ Verstärker-Kanal und Feldbus-Kanal definiert)**

Inhalt des Subobjektes bezieht sich auf den mit der PVV verbundenen Kanal.

Datentyp: UNSIGNED32

### **9.2.5.6 EtherCAT-IF Assistent**

Der EtherCAT Assistent erstellt aus dem eingestellten Experiment eine XML Datei, die alle Prozessvektorvariablen als EtherCAT Kanäle zur Verfügung stellt.

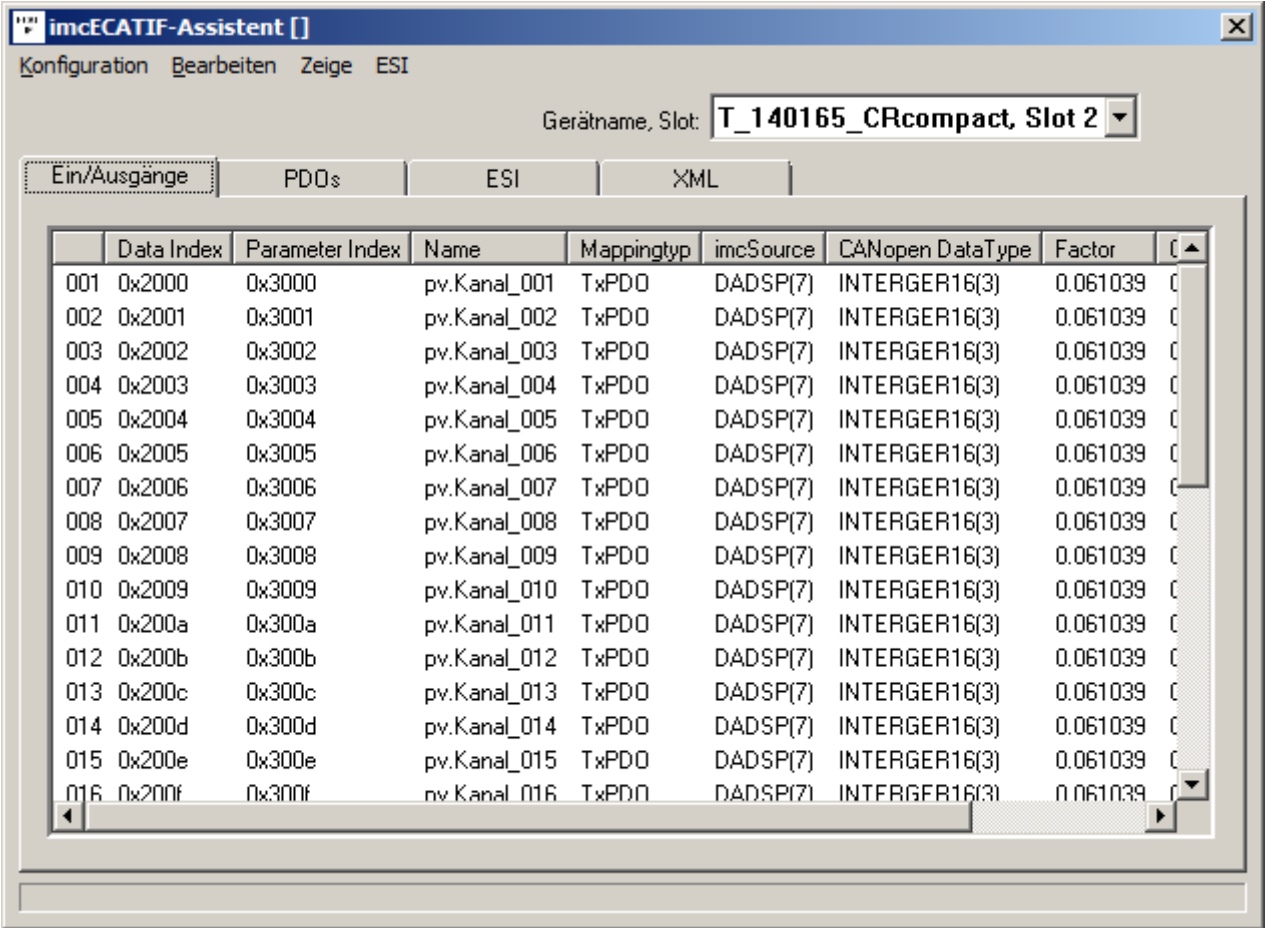

#### **EtherCAT-IF Assistent**

Anschließend ist es ist möglich bestimmte EtherCAT Kanäle aus der XML-Datei zu entfernen.

Im ersten Schritt erscheinen alle pv.Variablen als EtherCAT-Ausgänge. Prozessvektorvariablen, die in imc Online FAMOS angelegt werden, können zu EtherCAT-Eingänge umgeschaltet werden.

### **9.2.5.6.1 Vorgehensweise - Konfigurationsvarianten**

## **Konfigurationsvariante I (kein Mapping)**

- 1. Erzeugen Sie ein Experiment mit allen Kanaleinstellungen etc.
- 2. Definieren Sie unter <u>Bearbeiten > Ausgänge</u> बियो bzw. <u>[Bearbeiten > Eingänge](#page-630-1) សो</u>, welche PVVs im CANopen Objektverzeichnis des imcECAT-IF's abgebildet werden sollen.
- 3. Definieren Sie mit <u>[Bearbeiten > PDO einfügen](#page-630-2)</u> si die für das Mapping erforderlichen PDOs. Sollen die PDO keiner bestimmten Struktur entsprechen könne sie mit [Bearbeiten > PDOs automatisch](#page-630-3) [erstellen](#page-630-3) <sup>631</sup> automatisch erzeugt werden.
- 4. Mit <u>Konfiguration > Übernehmen</u> ब्लिबे sichern Sie die erstellte Konfiguration.
- 5. Mit <u>ESI > Geräte spezifische ESI speichern</u>| können Sie bei Bedarf ein ESI Dokument sichern, in dem ein Abbild des CANopen Objekteverzeichnis enthalten ist.
- 6. Schließen Sie den Assistenten. Mit dem nächsten Vorbereiten wird das EtherCAT Interface konfiguriert.

#### **Beispiel:**

· Zielvariable(n) (PV) in Online FAMOS definieren. Unter "*Extras" ->* "*Mit Steuerkonstrukten*" aktivieren und die Variable anlegen:

```
; Ständige Ausführung
OnInitAll
    pv.input= 0
End
```
· Mit dem Menü "*Extras*" öffnen Sie den *ECATIF Assistenten.* Schieben mit dem Menü "*Bearbeiten*" unter "*Eingänge*" die PV Variable auf die rechte Seite (">>"). Die Informationen zu *Data Index* und *Parameter Index* sollte der ECat Master zur Verfügung stellen.

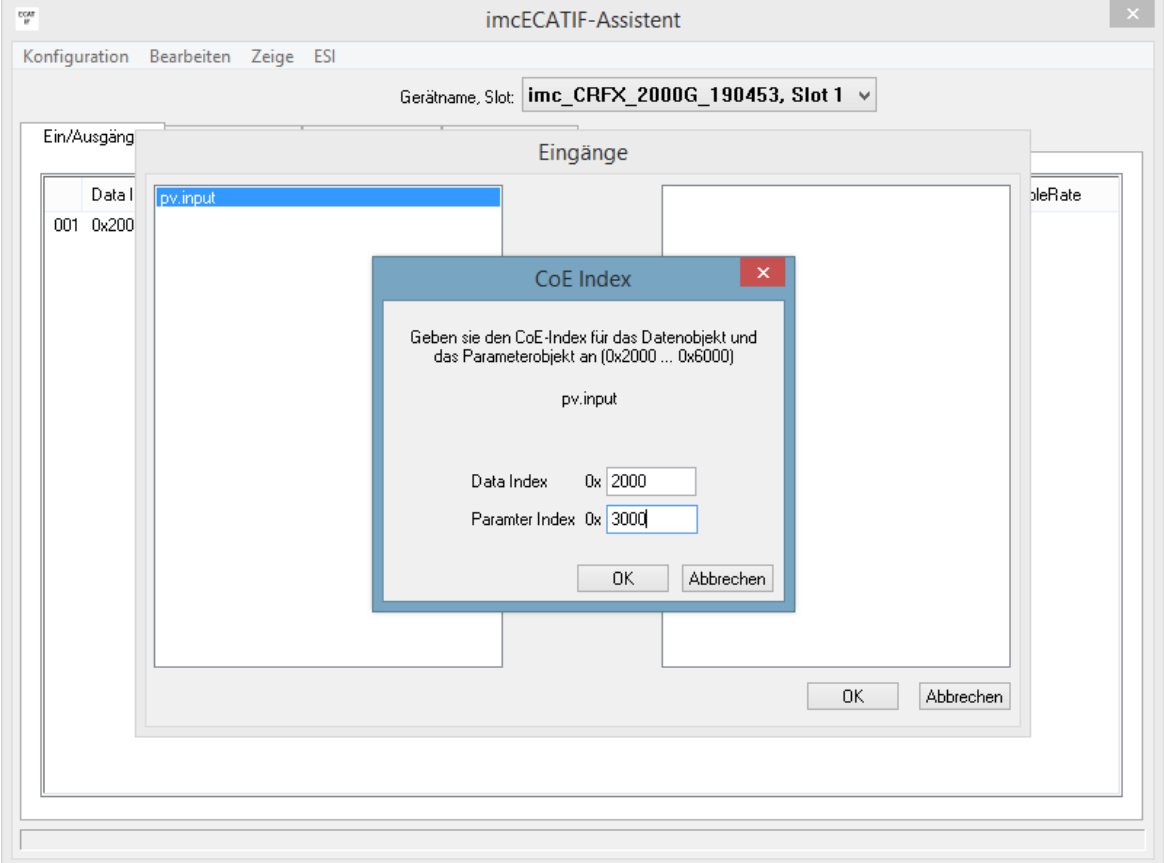

· Nach Schließen mit OK erscheint die Variable unter "Ein-/Ausgänge":

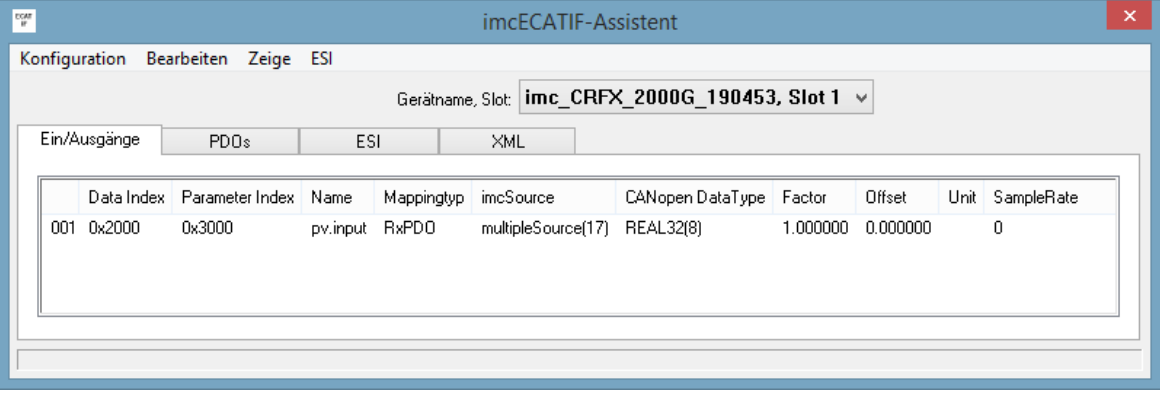

· Anschießend werden die PDOs erzeugt. Über das Menü "*Bearbeiten*" wählen Sie entweder automatisch ( "*Automatisch Erstellen der PDOs*")" oder manuell ("*PDO einfügen*"). Im Beispiel wird automatisch gewählt. Wählen Sie im Menü "*Bearbeiten*" --> "*Mapping*". Klicken Sie auf der rechten Seite auf *SyncManager 2* und ordnen Sie den Rx-PDO, der daraufhin erscheint zu. Dazu muss der Rx-PDO markiert werden bevor die Zuordnung mit der Pfeiltaste (">>") erfolgt.

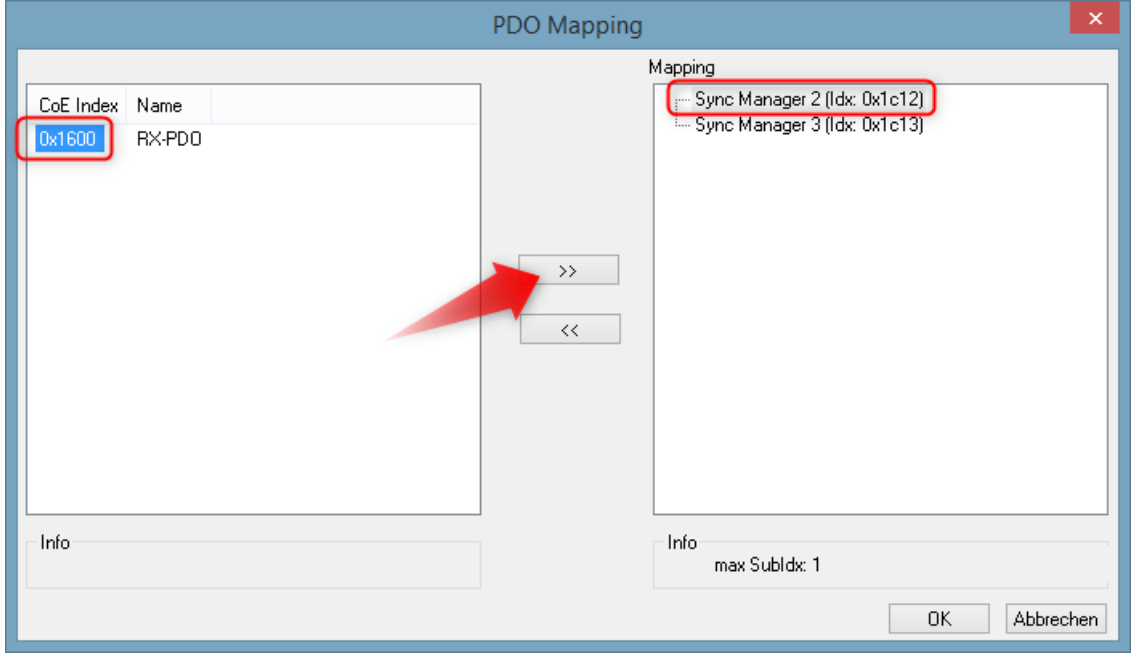

· Wählen Sie nun auf der rechten Seite das *PDO* unter dem *SyncManager 2* aus und ordnen Sie diesem die *PV* auf der linken Seite zu:

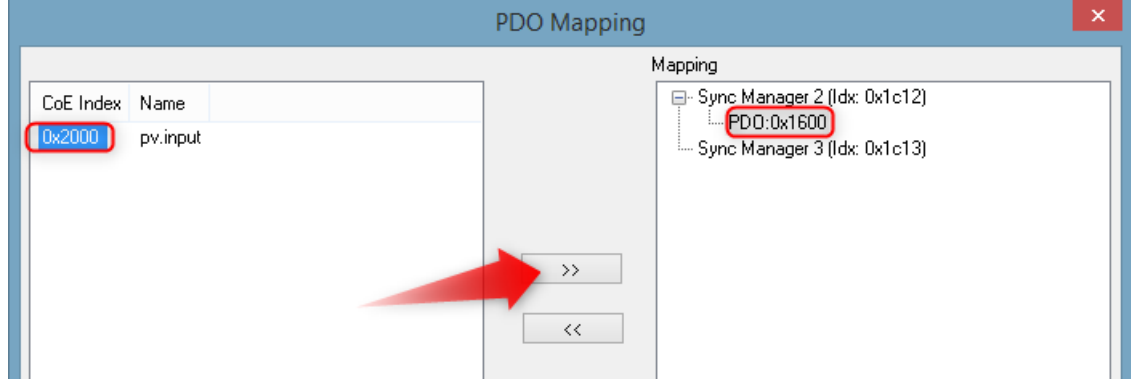

· Damit erhält die Prozessvektorvariable die gewünschten Daten:

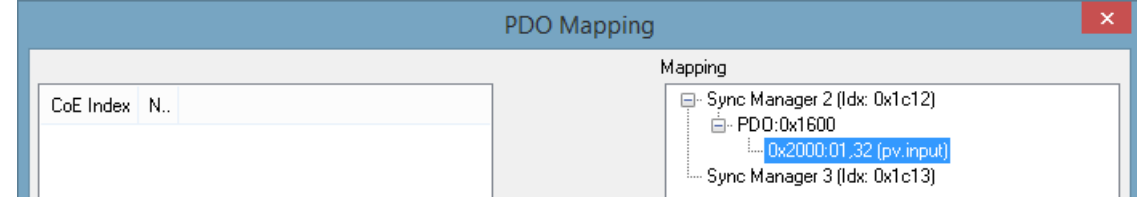

· Mit Online FAMOS kann aus dieser Variable ein virtueller Kanal erzeugt werden:

```
; Ständige Ausführung zwischen dem Triggerstart und dem Triggerende
OnTriggerMeasure(Trigger_48_imc_CRFX_2000G_190453)
    vc_ECAT_Input= CreateVChannelInt(Channel_001, pv.input)
End
```
## <span id="page-629-0"></span>**Konfigurationsvariante II**

- 1. Erzeugen Sie ein Experiment mit allen Kanaleinstellungen, imc Online FAMOS etc.
- 2. Definieren Sie unter <u>Bearbeiten > Ausgänge</u> ब्जि bzw. <u>[Bearbeiten > Eingänge](#page-630-1)</u> ब्जि, welche PVVs im CANopen Objektverzeichnis des imcECAT-IF's abgebildet werden sollen.
- 3. Definieren Sie mit <u>[Bearbeiten > PDO einfügen](#page-630-2)</u> si die für das Mapping erforderlichen PDOs. Sollen die PDO keiner bestimmten Struktur entsprechen könne sie mit [Bearbeiten > PDOs automatisch](#page-630-3) [erstellen](#page-630-3) ब्ी automatisch erzeugt werden.
- 4. Erstellen sie unter <u>[Bearbeiten > Mapping](#page-631-0)lex</u> das Mapping der zyklischen Datenübertragung.
- 5. Mit <u>Konfiguration > Übernehmen</u> | 631] sichern Sie die erstellte Konfiguration.
- 6. Mit <u>ESI > Geräte spezifische ESI speichern</u>|ಯ können Sie bei Bedarf ein ESI Dokument sichern, in dem ein Abbild des CANopen Objekteverzeichnis enthalten ist.
- 7. Schließen Sie den Assistenten. Mit dem nächsten Vorbereiten wird das EtherCAT Interface konfiguriert.

## **9.2.5.6.2 Erstellen und editieren einer Konfiguration**

Die Verbindung zwischen EtherCAT Interface und Aufnahmekanäle wird über die Kanalnamen hergestellt. Konfigurierte Kanäle, die nachträglich deaktiviert oder umbenannt werden, verbleiben in der EtherCAT Konfiguration für eine spätere Verwendung und haben keinen störenden Einfluss.

## Hinweis

Werden Änderungen am Experiment nach Erstellung einer EtherCAT Konfiguration durchgeführt, werden diese **nicht** in der EtherCAT Konfiguration nachgeführt. Daher müssen zusätzliche Kanäle aber auch geänderte Kanalnamen erneut im EtherCAT Assistenten angelegt werden.

Nachdem die eingestellte Konfiguration mit dem Menüpunkt <mark>Neulesil für das EtherCAT Interface</mark> vorbereitet wurde, können diese als Aus- oder Eingänge mit Daten und Paramteradresse eingestellt werden.

Alternativ können Sie eine komplette EtherCAT Konfiguration mit dem Menüpunkt [PDOs automatisch](#page-630-3) <u>[erstellen](#page-630-3)</u>| <sup>ढाने</sup> erzeugen.

## **9.2.5.6.3 Menü**

# **Konfiguration**

<span id="page-630-5"></span><span id="page-630-4"></span>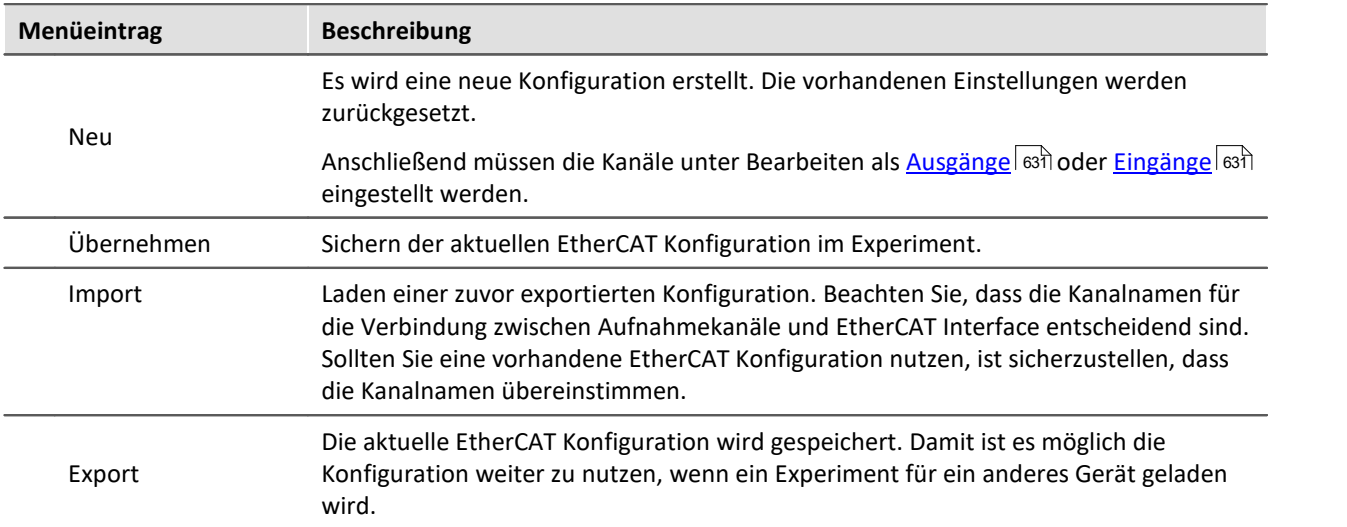

## **Bearbeiten**

<span id="page-630-3"></span><span id="page-630-2"></span><span id="page-630-1"></span><span id="page-630-0"></span>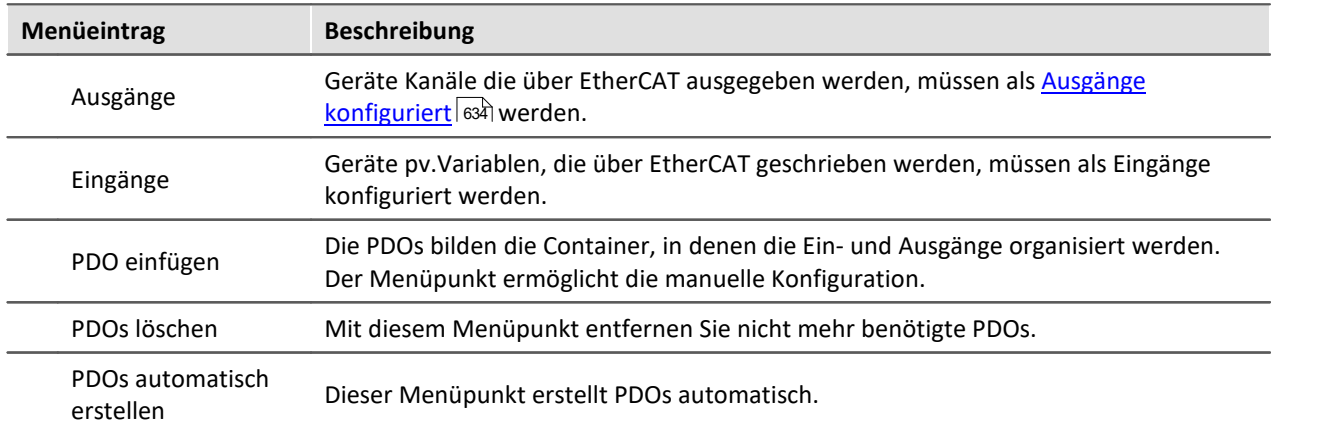

<span id="page-631-0"></span>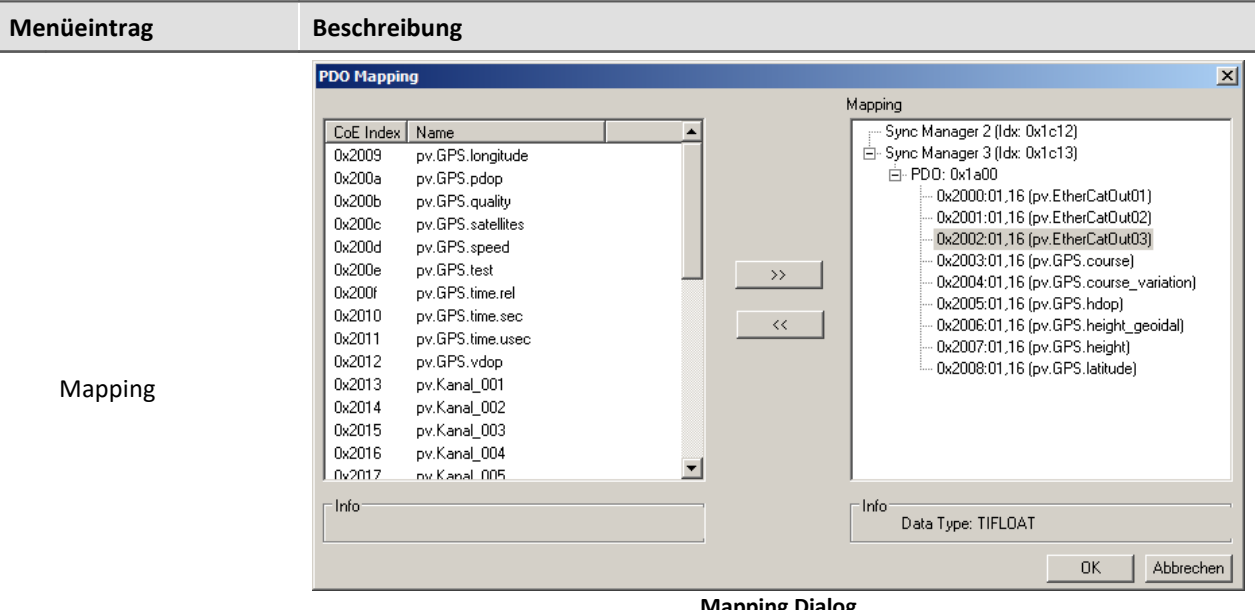

**Mapping Dialog**

Erstellen Sie die Konfiguration wie unter <u>[Konfigurationsvariante II](#page-629-0)</u> | හෙි beschrieben.

Anschließend können Sie das Mapping anpassen.

## **Zeige**

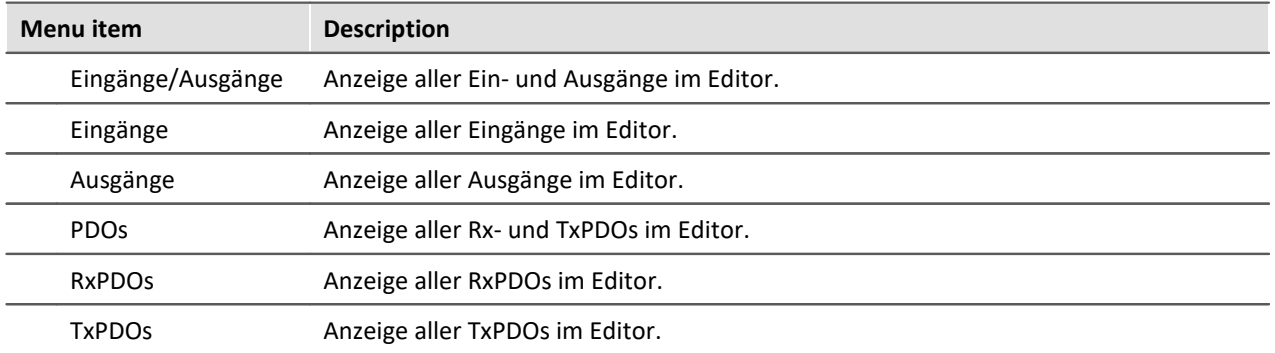

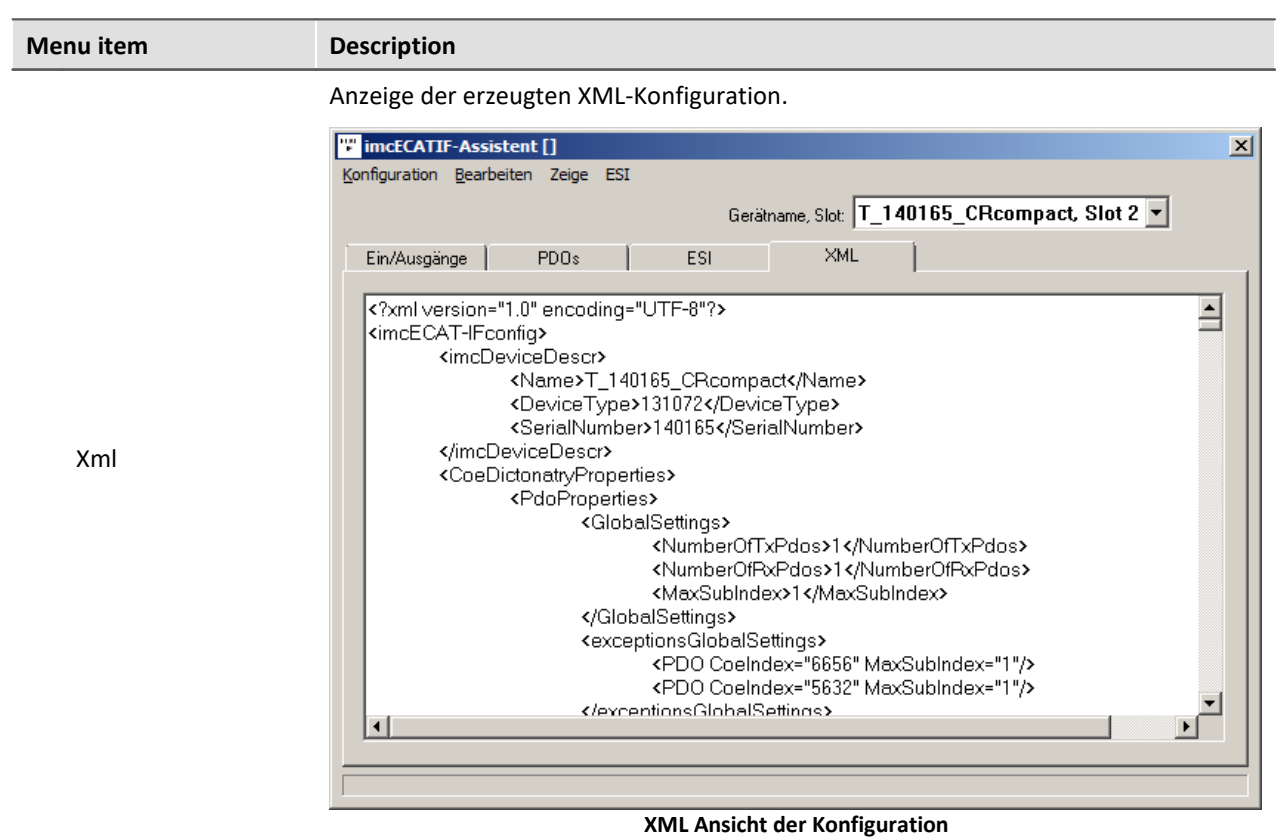

## **ESI**

Die Übertragungseigenschaften des EtherCAT Interfaces können in einem *EtherCAT-Slave-Information* Dokument (ESI) übergeben werden.

<span id="page-632-0"></span>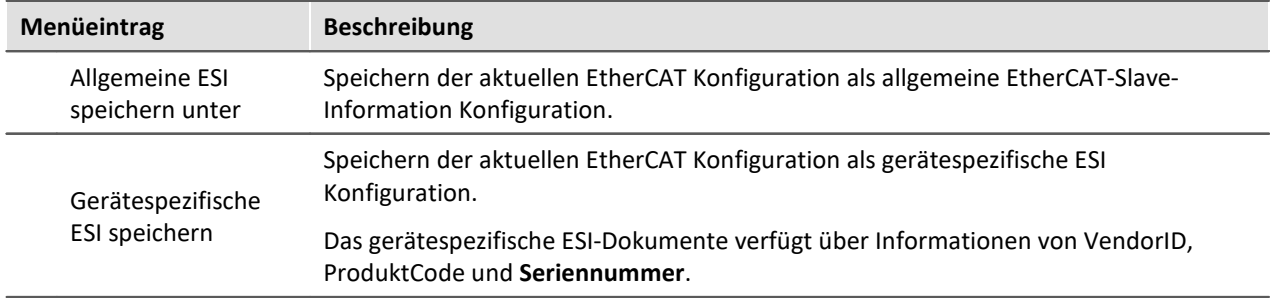

## <span id="page-633-0"></span>**9.2.5.6.3.1 Ausgänge konfiguriert**

Geräte Kanäle die über EtherCAT ausgegeben werden, müssen als Ausgänge konfiguriert werden.

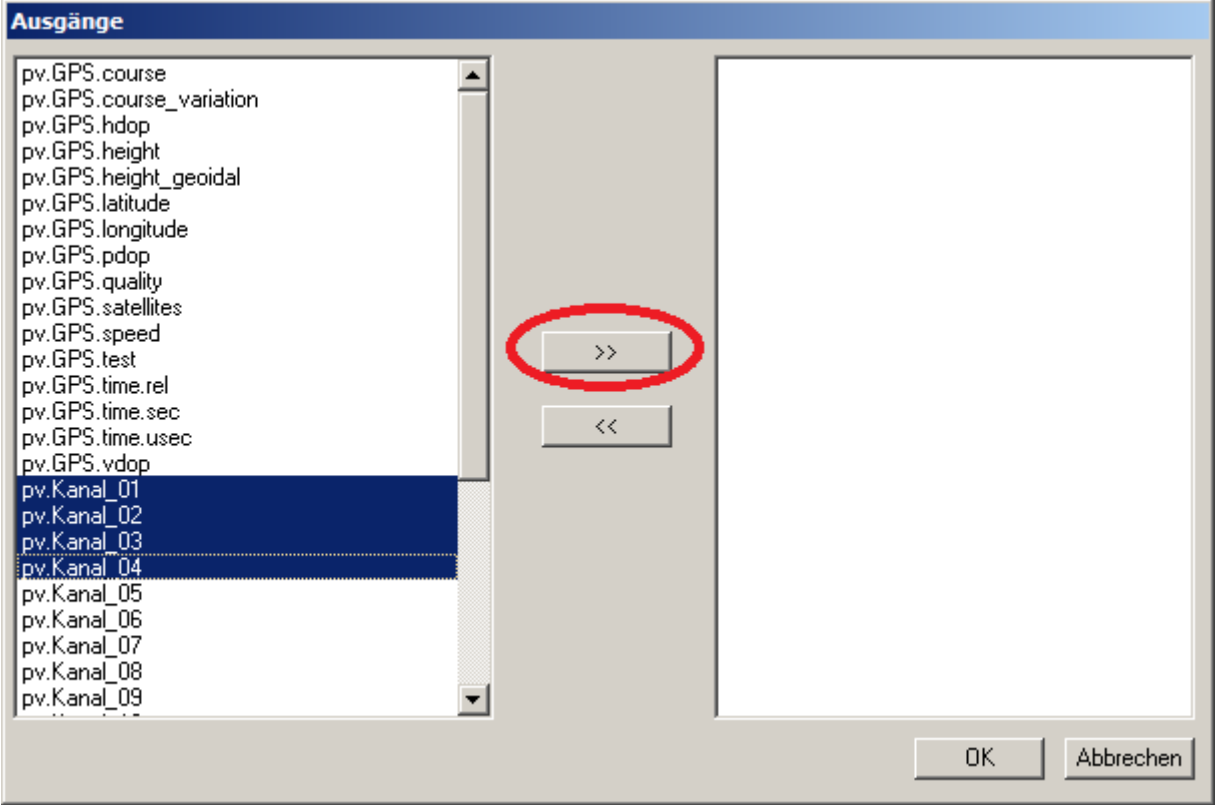

**Wählen Sie einen oder mehrere pv.Kanäle aus und klicken Sie auf die Schaltfläche ">>"**

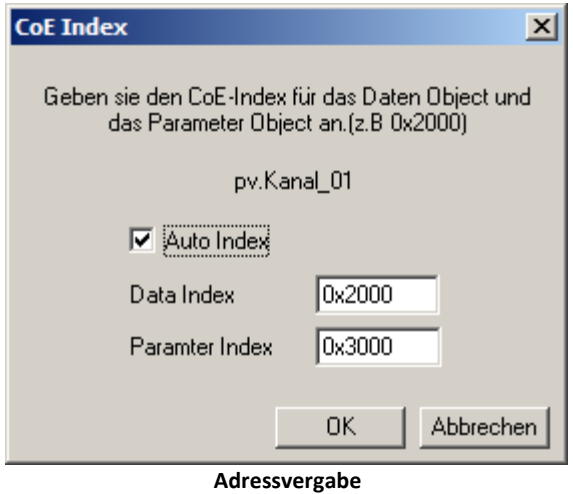

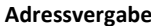

Sowohl für den Datenteil als auch für die Parameter muss ein eindeutiger Index vorgegeben werden.

Die Parameter beinhalten Informationen wie Einheit, Offset, etc.

Bei Auswahl mehrerer Kanäle erscheint die Option *Auto Index*. Ist diese aktiviert, bestimmen Sie die Adressen für den ersten Kanal. Die nachfolgenden Adressen werden dann automatisch hochgezählt.

Die Adressen werden im EtherCAT üblichen Zahlenformat **Hex** vorgegeben, also mit "0x" vor der Zahl. Der Zahlenbereich ist von **0x2000 bis 0x6000** fest vorgegeben.

Mit *OK* werden die Ausgänge konfiguriert und aufgelistet.

Ausgänge, die mit <u>[Automatisch erstellen](#page-630-3)</u>|ങി erzeugt wurden, können mit der Schaltfläche "<<" auf die linke Seite gebracht werden. Anschließend erscheinen diese unter <mark>[Bearbeiten > Eingänge](#page-630-1)</mark> । <sup>हुन्</sup>ने und können dort als Eingang konfiguriert werden.

## **9.2.5.6.3.2 PDO einfügen**

Die PDOs bilden die Container, in denen die Ein- und Ausgänge organisiert werden. Auch der Menüpunkt  $PDOs$  automatisch erstellen को erzeugt diese. Der Menüpunkt *Bearbeiten > PDO einfügen* ermöglicht die manuelle Konfiguration.

PDOs zum Senden beinhalten **Ausgänge** und werden **RxPDOs** genannt.

PDOs zum Empfang beinhalten **Eingänge** und werden **TxPDOs** genannt.

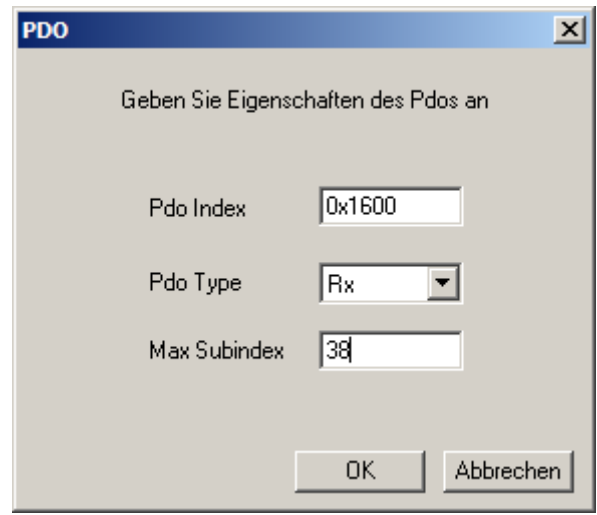

Im Beispiel wird ein RxPDOs mit Index 0x1600 und Subindex 38 erzeugt.

**PDO hinzufügen**

# **9.2.6 FlexRay-Bus Interface**

#### **Was ist der FlexRay-Bus?**

FlexRay ist ein Feldbussystem, das für schnelle und deterministische Datenübertragung in Automobilen verwendet wird.

Zur Konfiguration von imc Geräten mit FlexRay Anschluss bietet imc STUDIO den <mark>[FlexRay Assistenten](#page-637-0)</mark> ब्ब्री an.

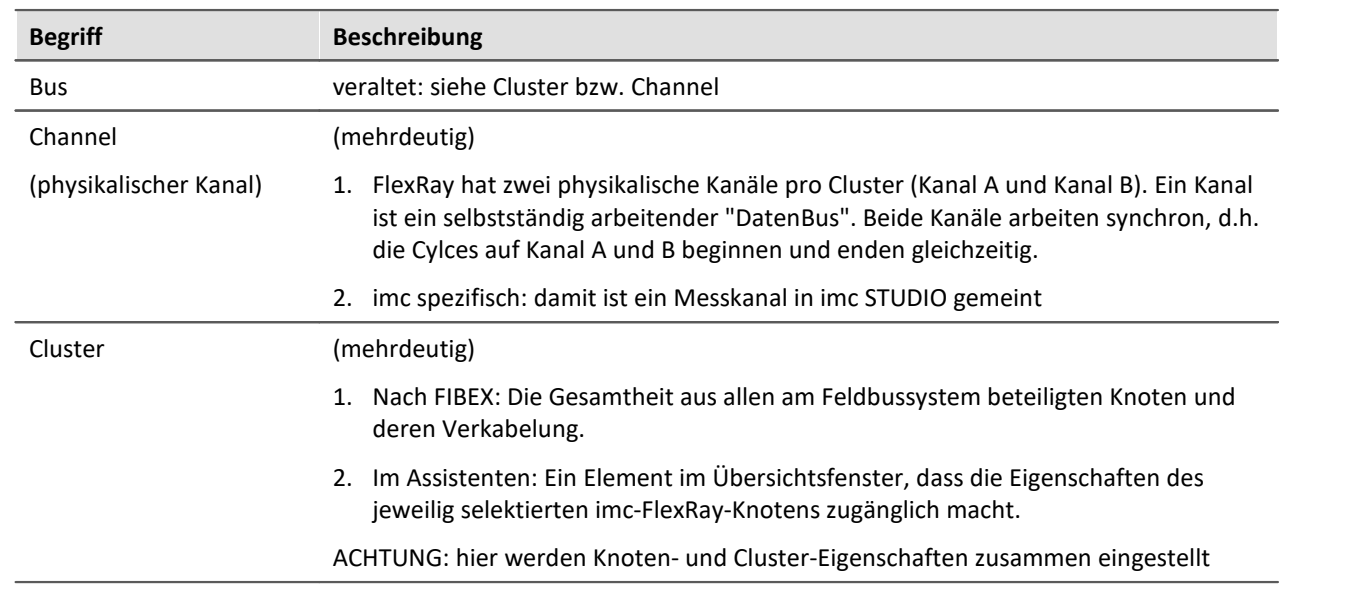

### **9.2.6.1 Begriffsdefinitionen**

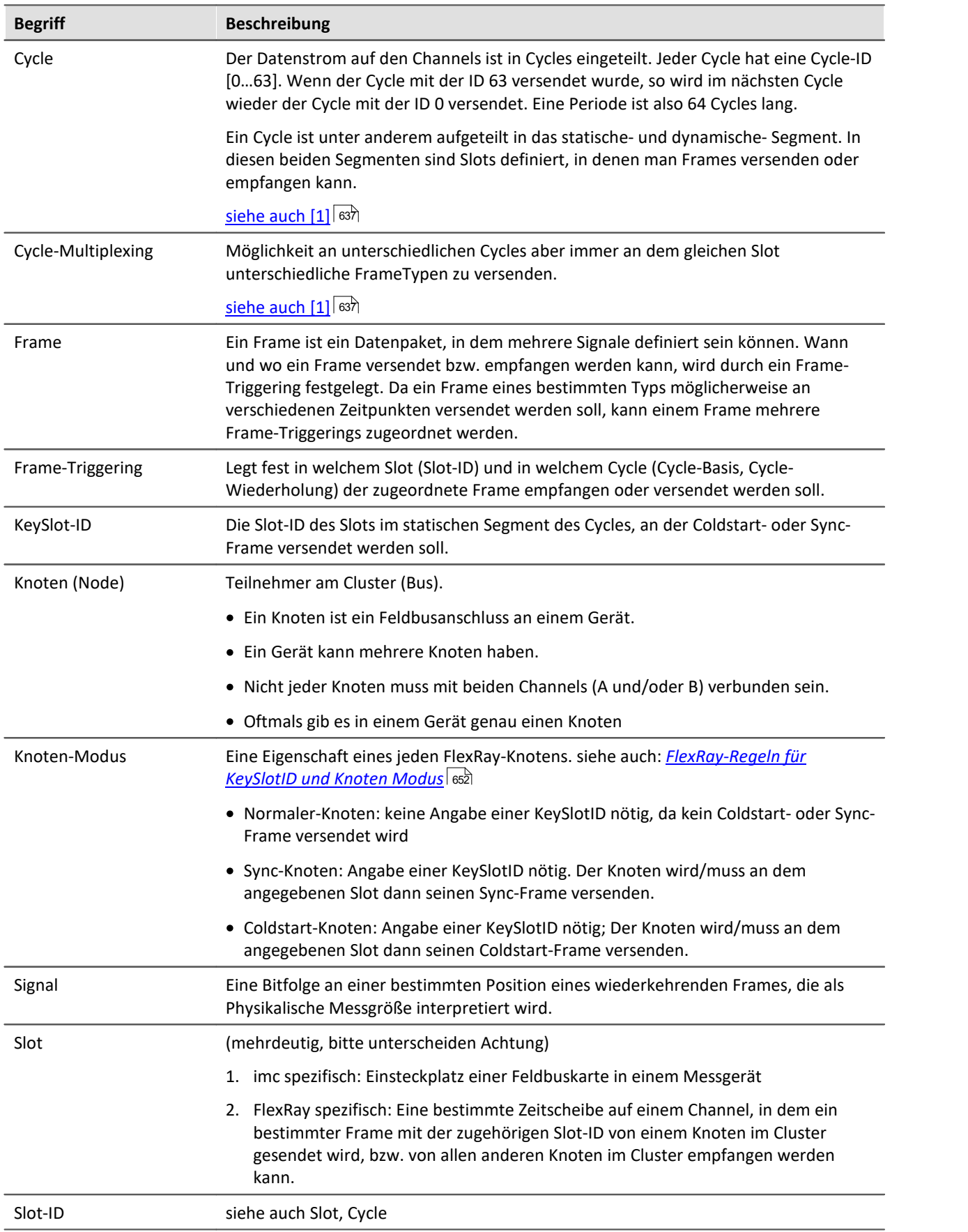

### <span id="page-636-0"></span>**9.2.6.2 Verweise auf Literatur und Normen**

- [1] FlexRay Protocol Specification V2.1.rev A, Copyright © 2004-2005 FlexRay Consortium
- [2] FlexRay EPL-Specification V2.1.rev A, Copyright © 2004-2005 FlexRay Consortium
- [3] FlexRay EPL-Application Notes V2.1.rev A, Copyright © 2004-2005 FlexRay Consortium
- [4] FIBEX Field Bus Exchange Format, AE[FBX] Version 2.0, Release Version, Association for Standardisation of Automation and Measuring Systems, © ASAM e.V

### **9.2.6.3 Fähigkeiten und Einschränkungen**

- · **Protokollierung** der empfangenen Bus-Daten
- · **Zerlegung** der Bus-Daten in Signale (Mess-Kanäle)
- · Messen von maximal 512 Kanäle pro Gerät (inklusive aller sonstigen Kanäle: analog, inkremental etc.)
- · Senden von Frames und Daten möglich
- · Senden von Sync- und Coldstart-Frames möglich
- · kein Cycle-Multiplexing in Coldstart- oder Sync-Frames (KeySlot-Frames) möglich
- <u>[Import von FlexRay](#page-650-0)</u> | <sup>651</sup> FIBEX-Dateien Version 2.0.1 (\*.xml)
- Import von <u>FlexRay-FIBEX-Plus</u> <sup>65</sup> Dateien die auf der FIBEX-Version 2.0.1 beruhen (\*.xml)
- · Import von FlexRay FIBEX-Dateien Version 3.0.0 und 3.1.0 (\*.xml)
- · XCP-Master
- Import von <u>A2L</u> <sup>ssal</sup>-Dateien für FlexRay
- · Unterstützte XCP-Spezifikationen:
	- ASAM\_AE\_MCD-1\_XCP\_BS\_Protocol-Layer\_V1-2-0.pdf "ASAM MCD-1 (XCP); Universal Measurement and Calibration Protocol; Protocol Layer Specification; Version 1.2.0 Date: 2013- 06-20"
	- ASAM\_AE\_MCD-1\_XCP\_AS\_Flexray-Transport-Layer\_V1-2-0.pdf "ASAM MCD-1 (XCP on FlexRay); Universal Measurement and Calibration Protocol; FlexRay Transport Layer; Version 1.2.0; Date: 2013-06-20"

### **Einschränkungen vom FIBEX-Import:**

- · keine Umsetzung von CODING.COMPU-METHOD.CATEGORY "TEXTTABLE", "SCALE-LINEAR","TAB-NOINTP", "FORMULA"
- · keine Umsetzung von FRAME.MULTIPLEXERS (bei FIBEX 2.0.1) und PDU.MULTIPLEXERs (bei FIBEX 3.0.0, 3.1.0)
- · keine Umsetzung von mehreren COMPU-METHOD.COMPU-INTERNAL-TO-PHYS.COMPU-SCALEs pro Signal, Es wird nur ein COMPU-SCALE ausgewertet.
- keine Umsetzung von UPDATE-BITs in PDUs und SIGNALs

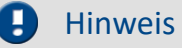

Beachten Sie auch die allgemeinen Hinweise zu Feldbussen bzgl. <u>Bedienphilosophie</u> | 494 | und Abtastrate mit <u>fester Abtastrate</u> । ४९५ bzw. <u>Zeitstempel</u> । ४९४ l.

## **9.2.6.4 Steckerbelegung DSUB-9**

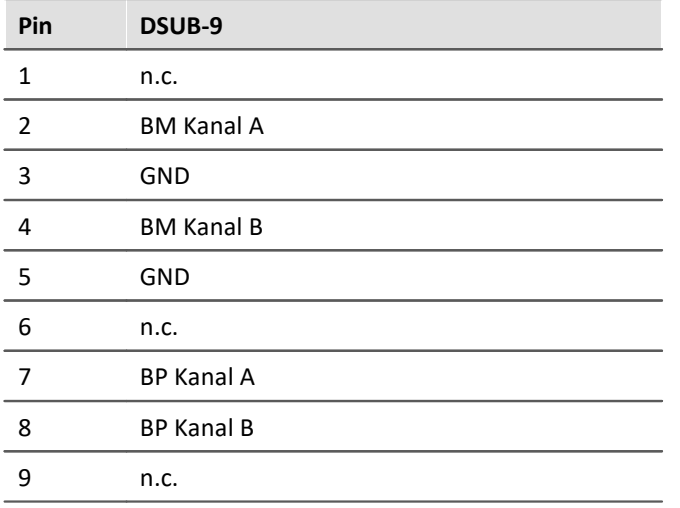

### <span id="page-637-0"></span>**9.2.6.5 FlexRay Assistent**

Der FlexRay-Assistent wird verwendet, um FlexRay Anschlüsse (Cluster) einzustellen, sowie Frames und Kanäle (Signale) zu definieren.

Um den Assistenten aus imc STUDIO zu starten betätigen Sie im Menüband *Setup-Konfiguration > FlexRay-Assistent*.

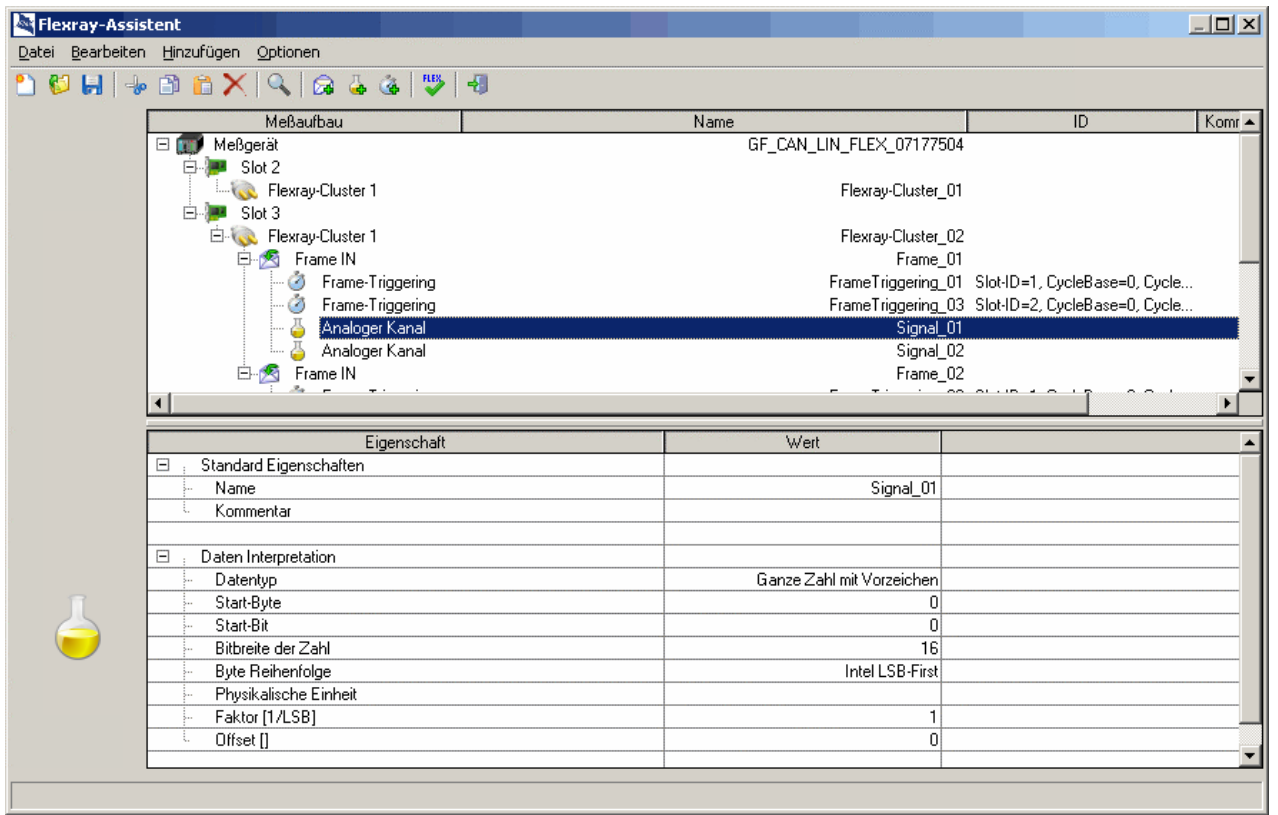

**FlexRay-Assistent**

## **9.2.6.5.1 Übersichtsfenster**

Im oberen Bereich des Assistenten wird die Übersicht angezeigt. Dort wird der für die FlexRay-Konfiguration relevante Messaufbau schematisch dargestellt. Sie sehen die mit dem Experiment verbundenen Messgeräte ((1) und dessen Namen. Falls nur ein FlexRay-fähiges Gerät im Experiment vorhanden ist, wird dieses Gerät aus Gründen der Übersichtlichkeit nicht angezeigt.

Unter jedem Messgerät werden die eingebauten FlexRay-Module ( ) (Slot) mit seinem FlexRay-Anschluss ((e) (FlexRay-Cluster) abgebildet.

Für jeden FlexRay-Cluster werden die bisher definierten Frames ( $\langle \cdot \rangle$ ) (Rahmen) mit seinen dazugehörigen Signalen ( $\mathbb{L}$ ) (Kanälen) dargestellt.

Die Auswahl der Frames und Signale kann über das Kontextmenü erfolgen, auch invertiert.

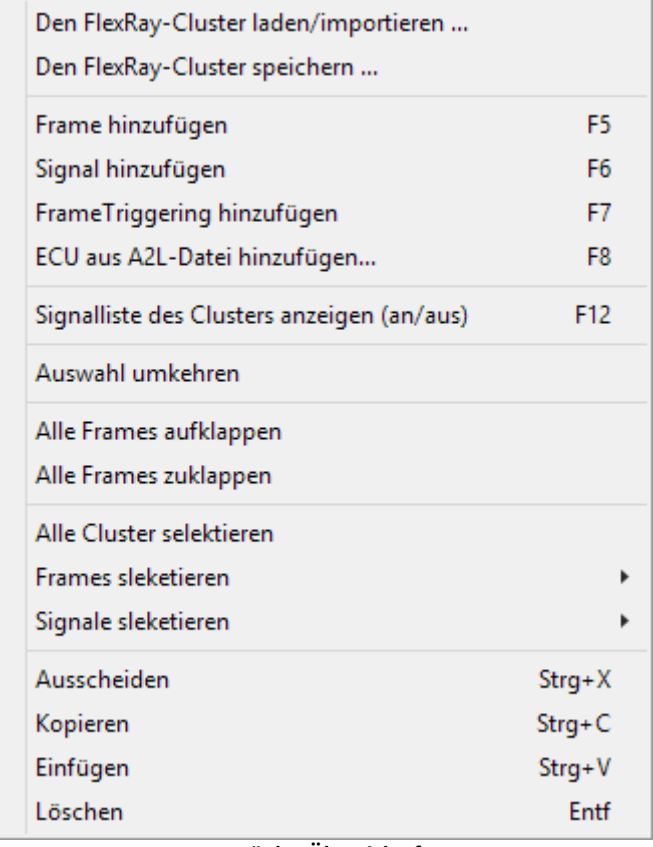

**Kontextmenü des Übersichtsfensters**

## **9.2.6.5.2 Eigenschaftsfenster**

Das Eigenschaftsfenster ist im unteren Teil zu sehen. Es zeigt die zu editierenden Eigenschaften sowie die Einstellmöglichkeiten für das momentan im Übersichtsfenster ausgewählte Objekt an. Werden mehrere Objekte gleichzeitig ausgewählt, so zeigt das Eigenschaftsfenster eine Auswahl der passenden Eigenschaften an.

Zum Ändern eines Wertes einer Eigenschaft klicken Sie auf den gewünschten Wert.

Je nach Eigenschaft wird entweder eine Klappliste oder ein Textfeld verwendet.

## **9.2.6.5.3 Menüpunkte des Hauptmenüs**

### **Datei**

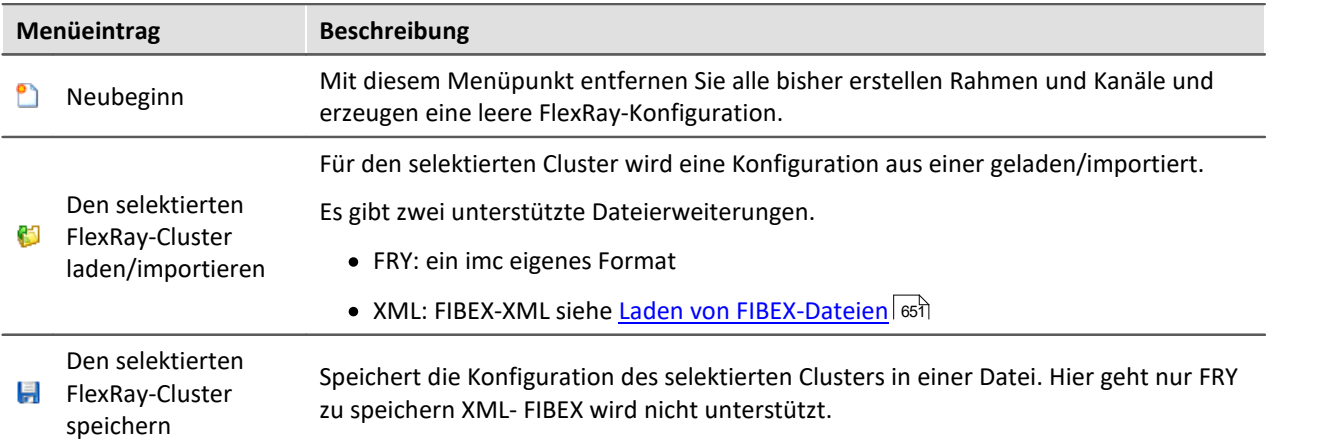

## **Bearbeiten**

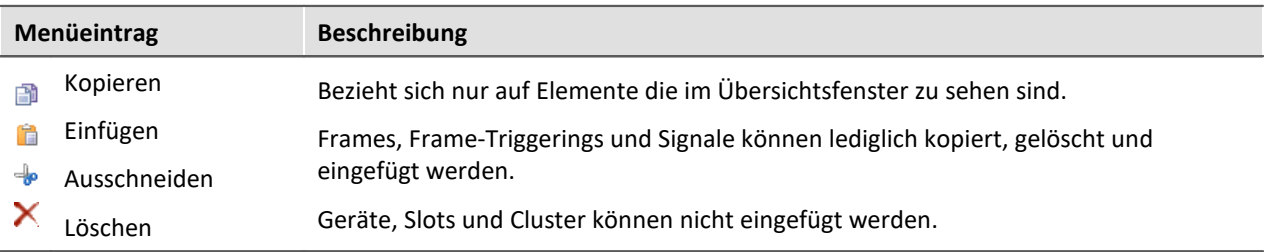

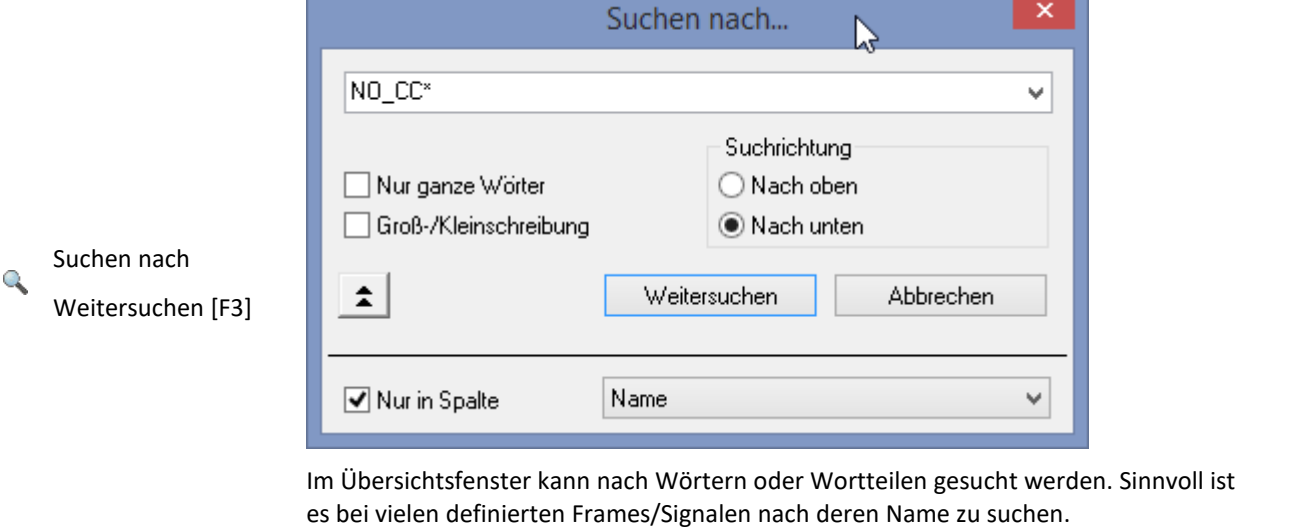

Es kann auch gezielt in ausgewählten Spalten gesucht werden.

п

# **Hinzufügen**

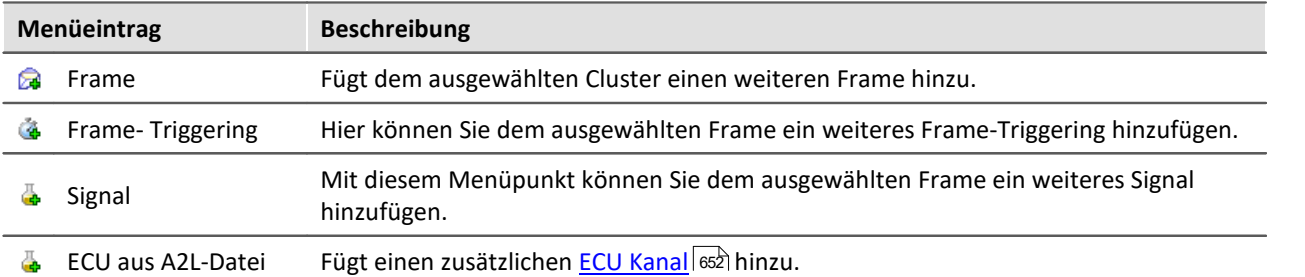

## **Ansicht**

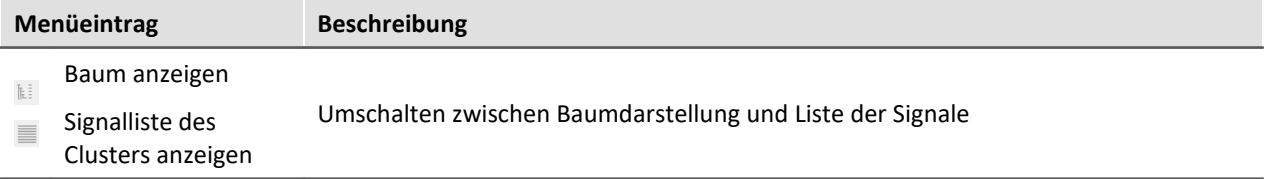

# **Konfiguration**

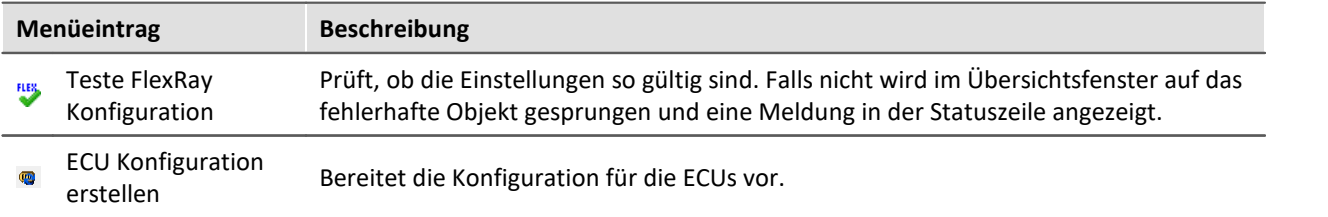

# **Optionen**

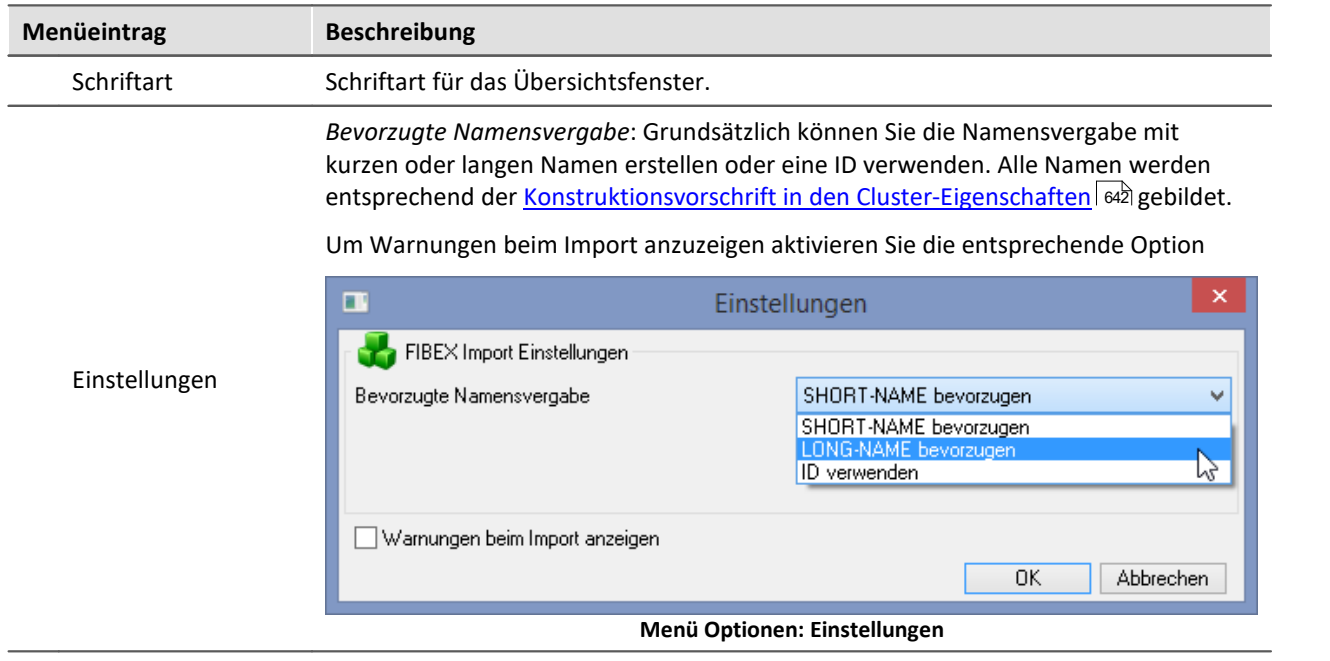

## **9.2.6.5.4 Eigenschaften von Clusters**

Hier können die FlexRay-Cluster- und Knoten (Node) Parameter eingestellt werden.

Cluster-Parameter sind Parameter, die für alle Knoten im Cluster gleich sein müssen damit der Cluster störungsfrei arbeiten kann. Die Knoten-Parameter sind Parameter, die sich nur auf den Knoten (Anschluss) des betreffenden imc Gerätes beziehen. Diese müssen nicht in allen Knoten des Clusters gleich sein.

Einige der Knoten-Parameter sind nur zur Information für interessierte Anwender sichtbar. Diese können nicht verändert werden, da sie aus den anderen eingestellten Parametern automatisch berechnet werden.

Die Bedeutung der jeweiligen Parameter würde hier zu weit führen. Bitte informieren Sie sich daher zusätzlich: <u>[1] FlexRay - Protocol Specification</u>|ब्ध्री.

In einem Cluster können mehrere Frames angelegt werden.

#### <span id="page-641-0"></span>**Konstruktionsvorschrift für Namen von Kanälen**

Die Kanalnamen können aus den Namenseinträgen mit Platzhaltern erstellt werden: {CLU} für **Cluster**, {Fra} für Frame 644, {Sig} für Signal 646, und {Ecu} für ECU-Kanäle 652,

{Fra} für **Frame** , {Sig} für **Signal** . und {Ecu} für **ECU-Kanäle** . Beispiel: Name des Clusters = "*FR\_Cl01*", Name des Frames= "*Frame01*" und Name des Signals = "*Sig01*"

aus *{Clu}\_abc\_{Frm}\_{Sig}\_123*  wird der resultierende Name: "*FR\_Cl01\_abc\_Frame01\_Sig01\_123"*

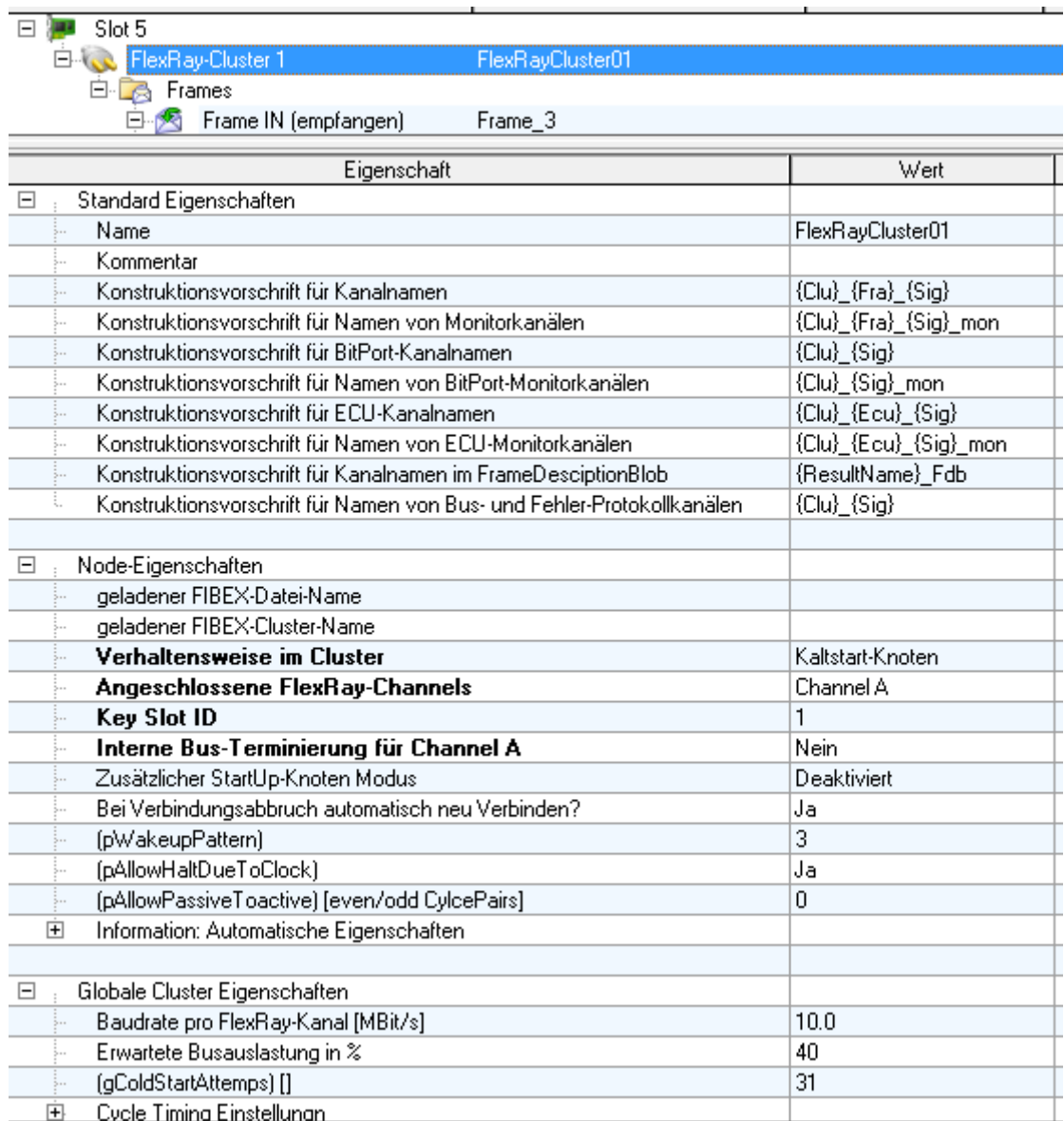

**Eigenschaften von Clusters**

#### Ţ Hinweis

Ist die *Protokollierung von Null- oder Datenframes* aktiviert, so werden alle Frames auf dem Bus verarbeitet. Das kann bei großer Buslast zu Performance Problemen führen. Ist die Protokollierung deaktiviert, so werden nur die Frames verarbeitet, die im FlexRay Assistenten aufgeführt sind.

## <span id="page-643-0"></span>**9.2.6.5.5 Eigenschaften von Frames**

In den Frame Parametern kann nur die Länge und die Richtung angegeben werden. In Frames können mehrere Signale und mehrere Frame-Triggerings angelegt werden.

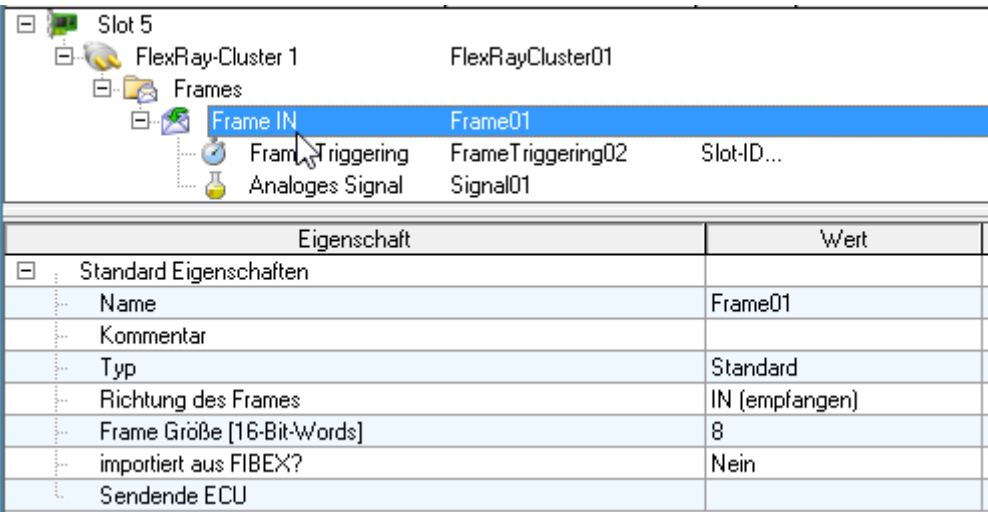

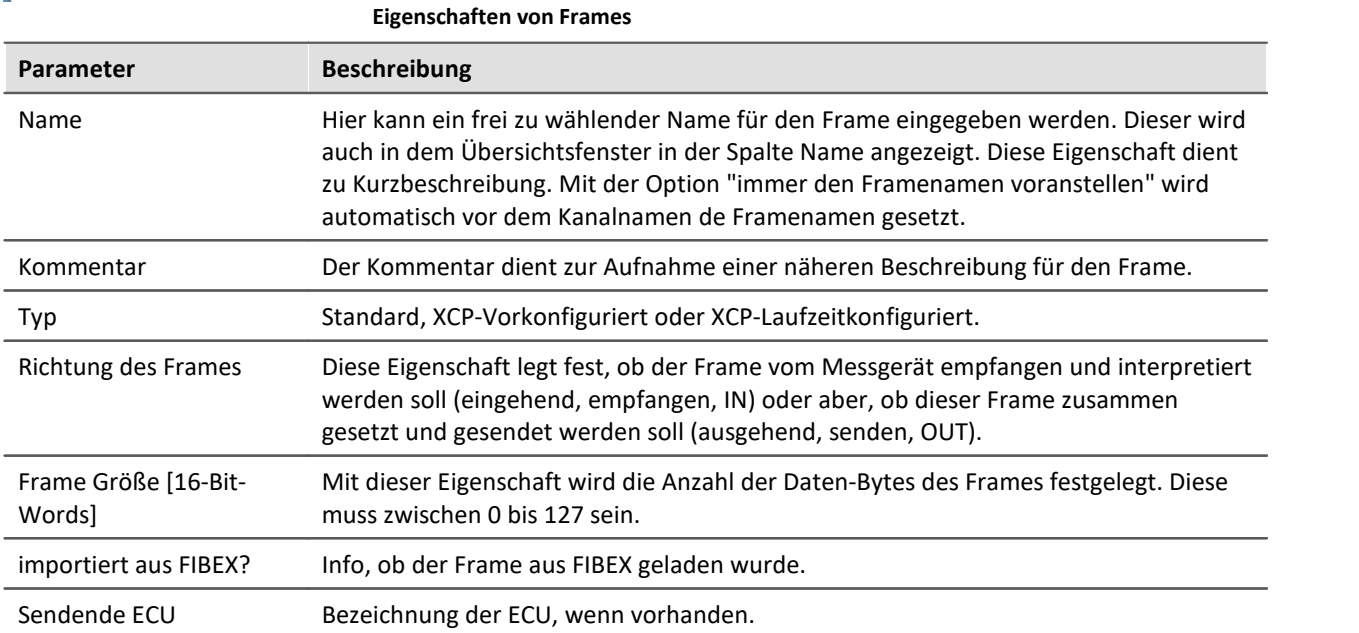

## **9.2.6.5.6 Eigenschaften von Frame-Triggerings**

Ein Frame-Triggering legt fest, wann und wo ein Frame gesendet oder empfangen werden soll. Daher sind hier die Slot-ID, Cycle-Basis, Cycle-Wiederholungen und die Channel Zuordnung zu finden.

Die Trennung von Frames und den Triggerings begründet sich darin, dass man somit mehrere Zeitpunkte festlegen kann wann ein Frame gesendet / empfangen werden soll, ohne immer neue Frames mit all seinen Signalen neu zu definieren(einzugeben).

Die Eigenschaft PDU-Position gibt eine Verschiebung aller Signale im Frame an. Die Signale werden um den angagabenen Wert in Bits nach hinten im Frame verschoben. Somit können die Signalpositionen für jedes Frame-Triggering anders sein.

Mit der *UpdatedBitPosition* wird die Position des Bits zum Steuern der Gültigkeit des PDUs festgelegt. Nur wenn das Bit (hier auf Position 46) auf "1" gesetzt ist, werden die Signale in diesem Frame ausgewertet. Zusätzlich muss das <u>[signalspezifische UpdateBit](#page-646-0)</u>l <sup>&</sup> ebenfalls auf "1" gesetzt sein.

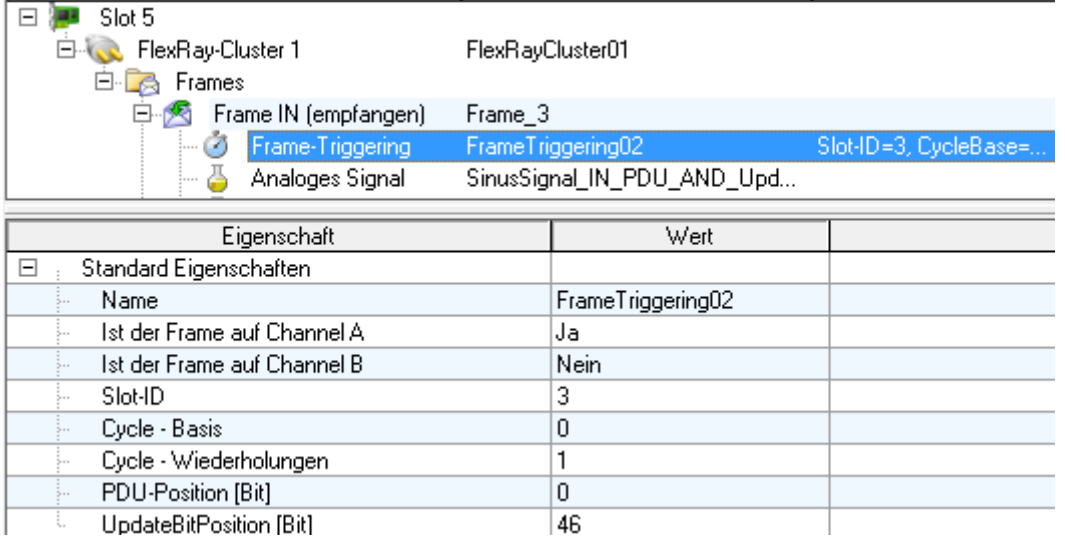

**Eigenschaften von Frame-Triggerings**

# <span id="page-645-0"></span>**9.2.6.5.7 Eigenschaften von Signalen**

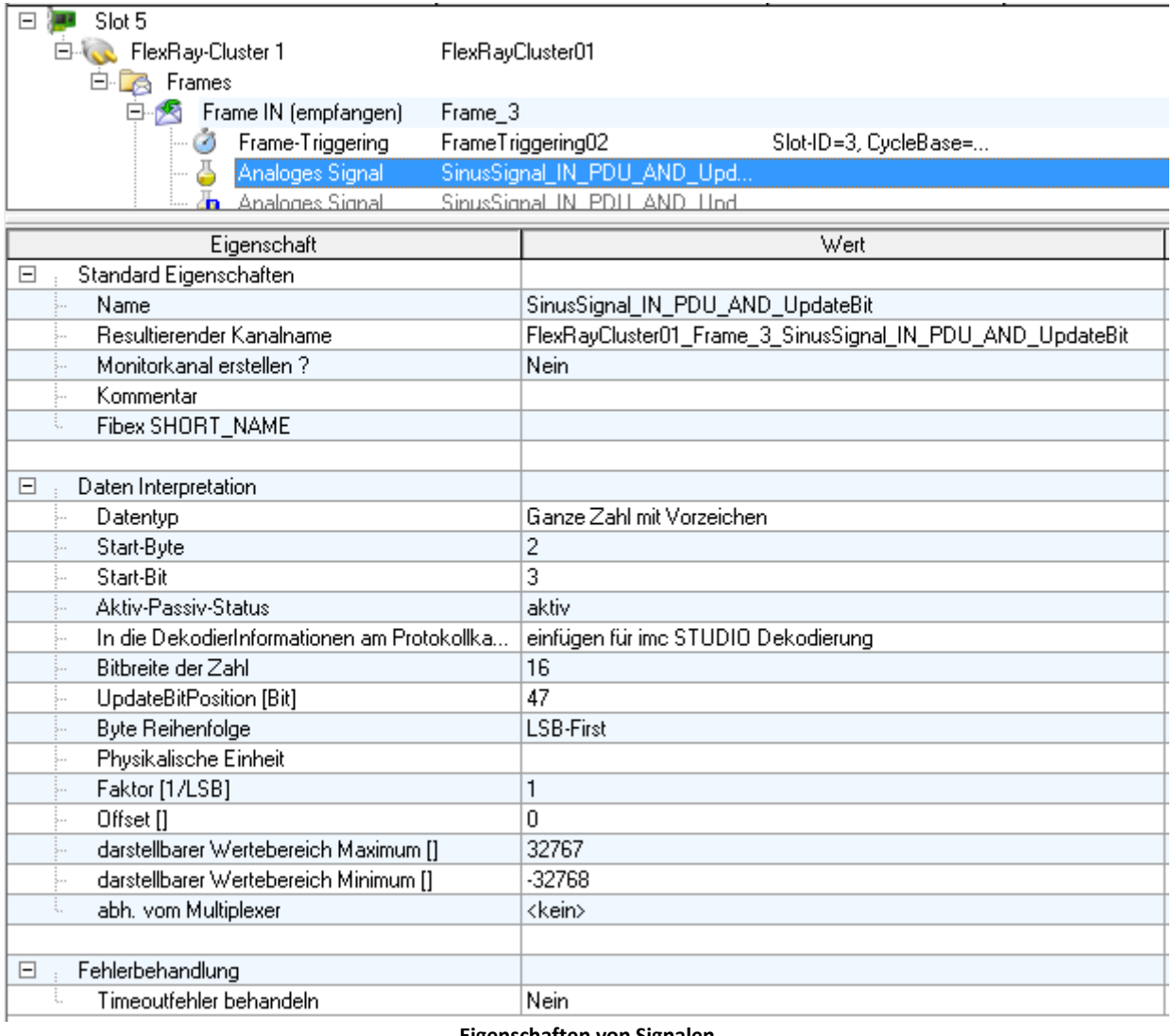

**Eigenschaften von Signalen**

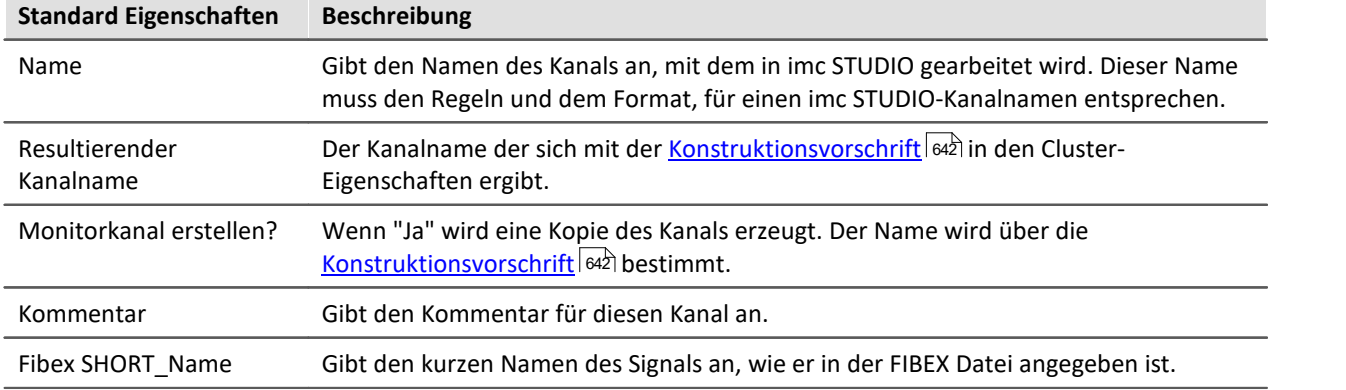

<span id="page-646-0"></span>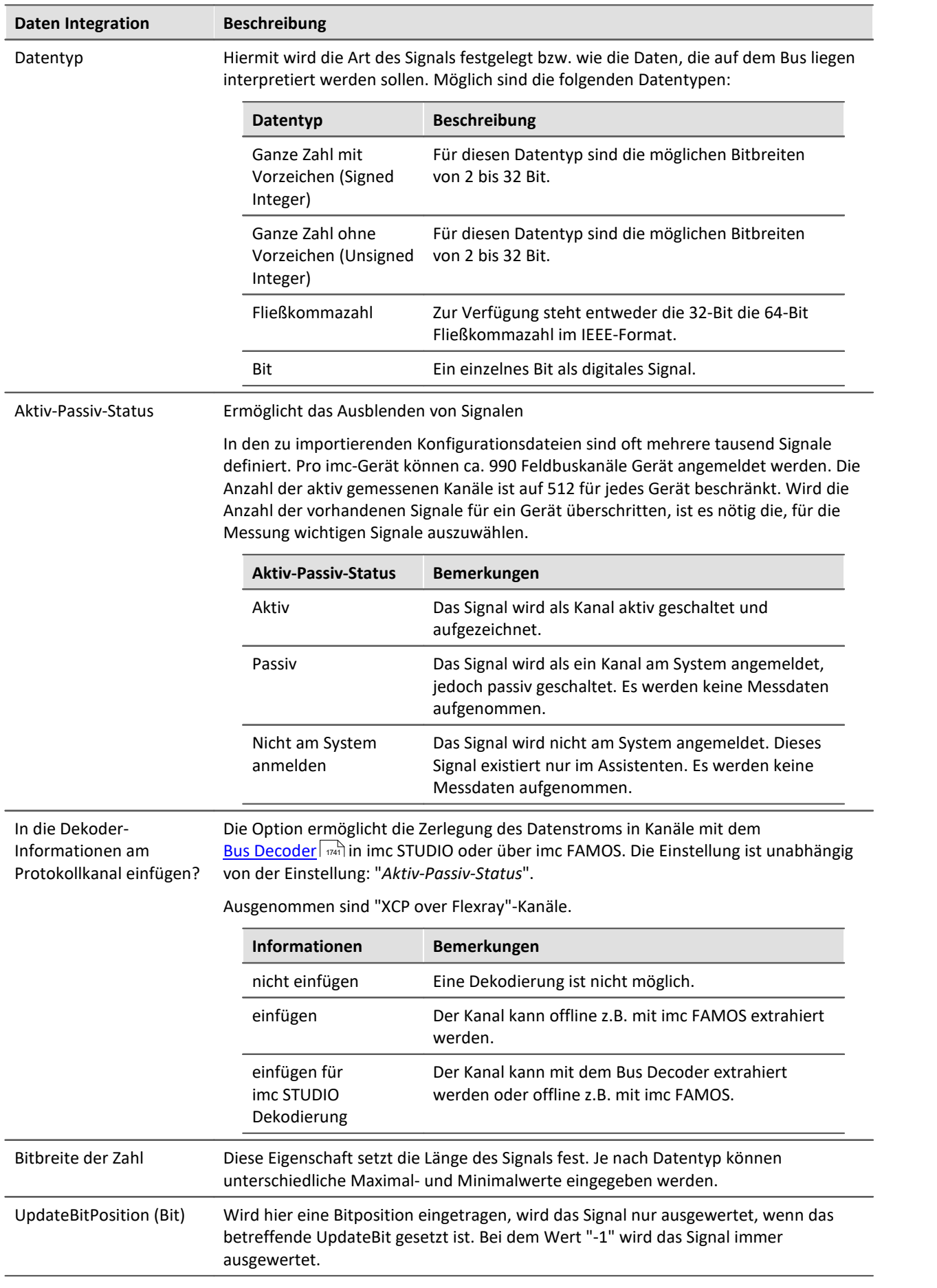

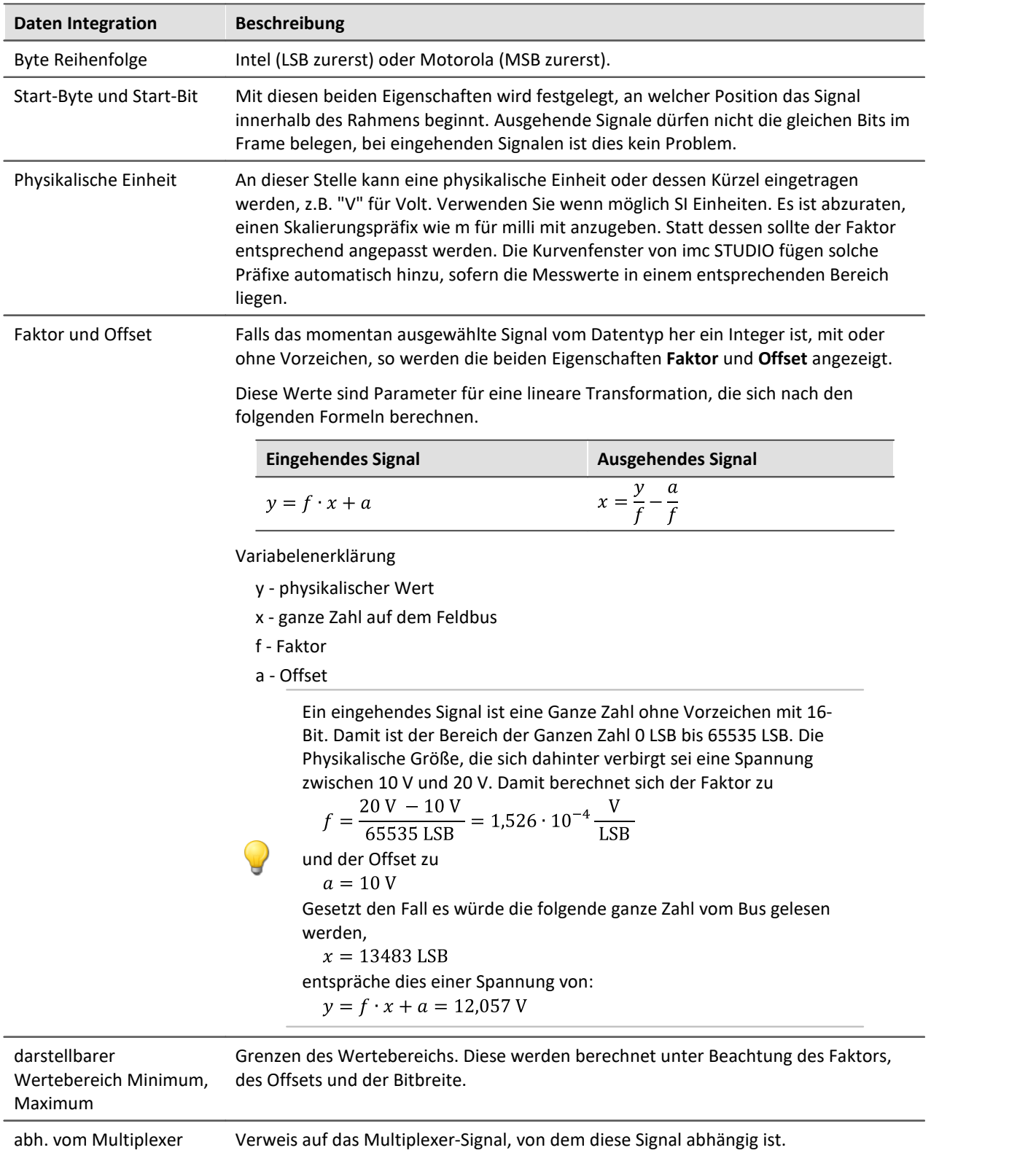
## **Fehlerbehandlung**

Unter dem Begriff Timeout-Fehler ist hier folgendes zu verstehen. Wird nach einer bestimmen Zeit kein weiterer Messwert vom Feldbus empfangen, so kann in diesem Fall eine Fehlerbehandlung stattfinden.

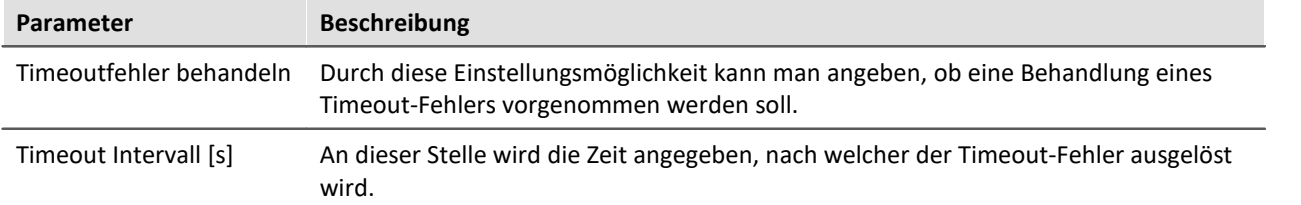

#### **Fehlerbehandlungsaktion**

Mit dieser Einstellungen wird die Aktion festgelegt, die im Falle eines abgelaufenen Timeouts durchgeführt werden soll.

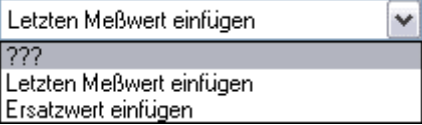

Dabei bestehen die folgenden Auswahlmöglichkeiten, je nachdem ob ein Kanal gleichmäßig mit einer Abtastzeit oder mit einem Zeitstempel erfasst wird.

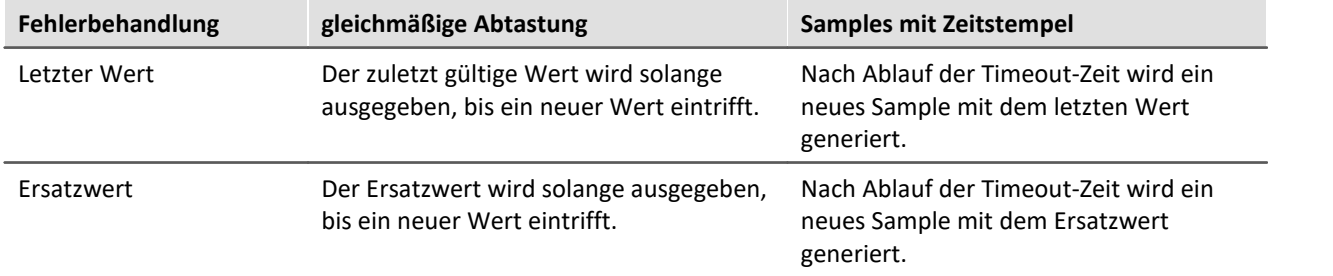

### **9.2.6.5.7.1 Multiplexer Signal**

Wird der Datentyp eines Signals auf "*Multiplexer*" eingestellt, kann der Frame in Abhängigkeit eines UpdateBits ausgewertet werden.

1. Zunächst wird ein Signal angelegt, dessen Datentyp auf "*Multiplexer*" eingestellt wird:

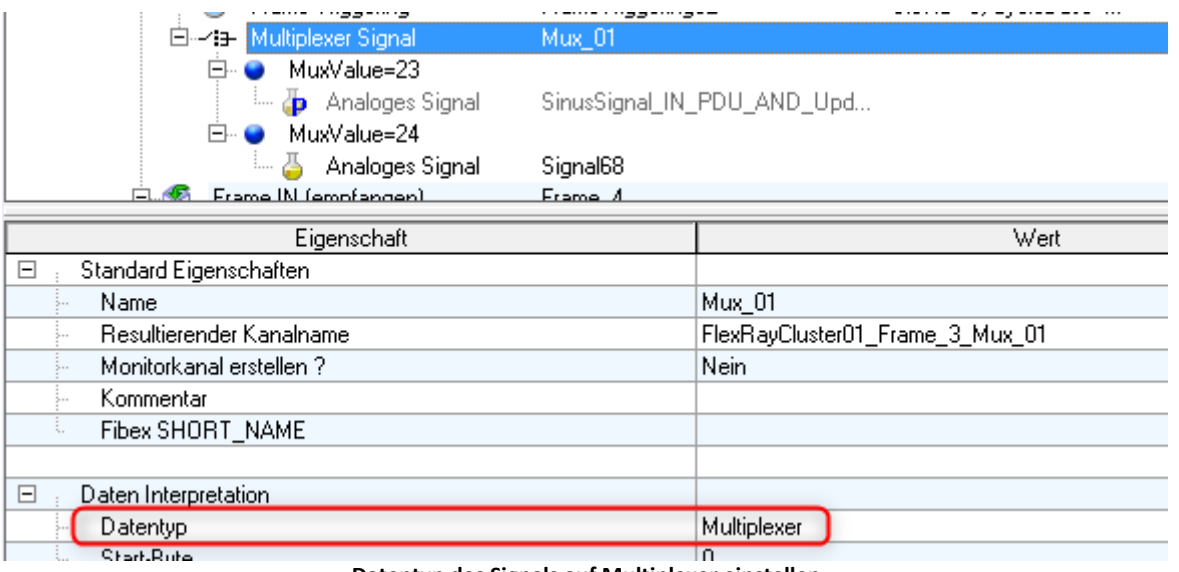

**Datentyp des Signals auf Multiplexer einstellen**

2. Ein weiteres Signal wird angelegt. Dort wird im Zweig "*Daten Interpretation*" in der Eigenschaft "*abh. vom Multiplexer*" der zuvor angelegte Multiplexer ausgewählt. Daraufhin wird eine weitere Zeile für den "*Multiplexer-Wert*" eingefügt, indem der Wert für die Gültigkeit des Signals eingetragen werden muss.

| 白一:+ Multiplexer Signal<br>MuxValue=23<br>F              | Mux_01<br>SinusSignal_IN_PDU_AND_Upd |                                     |      |
|----------------------------------------------------------|--------------------------------------|-------------------------------------|------|
| Analoges Signal                                          |                                      |                                     |      |
| MuxValue=24<br>口                                         |                                      |                                     |      |
| Analoges Signal<br>쓰                                     | Signal68                             |                                     |      |
| Frame IN (empfangen)                                     | Frame A                              |                                     |      |
| Eigenschaft                                              |                                      |                                     | Wert |
| <b>Standard Eigenschaften</b><br>$\overline{+}$          |                                      |                                     |      |
|                                                          |                                      |                                     |      |
| Daten Interpretation<br>F                                |                                      |                                     |      |
| Datentyp                                                 |                                      | Ganze Zahl mit Vorzeichen           |      |
| Start-Byte                                               |                                      | 2                                   |      |
| Start-Bit                                                |                                      | 3                                   |      |
| Aktiv-Passiv-Status                                      |                                      | passiv                              |      |
| In die DekodierInformationen am Protokollkanal einfügen? |                                      | einfügen für imc STUDIO Dekodierung |      |
| Bitbreite der Zahl                                       |                                      | 16                                  |      |
| UpdateBitPosition [Bit]                                  |                                      | 47                                  |      |
| Byte Reihenfolge                                         |                                      | <b>LSB-First</b>                    |      |
| Physikalische Einheit                                    |                                      |                                     |      |
| Faktor [1/LSB]                                           |                                      |                                     |      |
| Offset []                                                |                                      | 0                                   |      |
| darstellbarer Wertebereich Maximum []                    |                                      | 32767                               |      |
| darstellbarer Wertebereich Minimum []                    |                                      | $-32768$                            |      |
| abh. vom Multiplexer<br>-                                |                                      | Mux_01                              |      |
| Multiplexer-Wert                                         |                                      | 23                                  |      |

**Multiplexer auswählen und Multiplexer-Wert einstellen**

## **9.2.6.5.8 Blob - Decodieren mit dem Bus Decoder**

Alle Daten eines FlexRay-Knoten können komplett als Protokollkanal erfasst werden. Damit kann die Begrenzung auf 512 Kanäle pro Geräteinstanz umgangen werden. Neben der Aufteilung in einzelne Kanäle mit imc FAMOS kann dies bereits mit dem <u>Bus Decoder vall</u> von imc STUDIO geschehen.

Hierzu stellen Sie im FlexRay-Assistenten folgendes ein:

- · Die FlexRay-Kanäle, die im Bus Decoder aus dem Protokollkanal extrahiert werden sollen, müssen bei den <u>[Eigenschaften](#page-645-0)</u>|બ્લૅ|unter "*In die Dekodierinformationen am Protokollkanal einfügen*" auf "*einfügen für imc STUDIO Dekodierung*" eingestellt werden. Mit "*einfügen für imc STUDIO Dekodierung*" können die Kanäle in imc STUDIO und imc FAMOS extrahiert werden. Mit "*einfügen*" sind sie lediglich in imc FAMOS sichtbar.
- · Bei FlexRay wird ein Protokollkanal mit dem ersten Einfügen eines eingehenden Signals angelegt. Einen Aktiv/Passiv Schalter gibt es im FlexRay-Assistenten nicht.

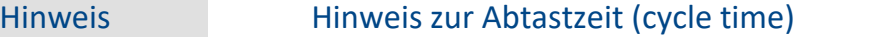

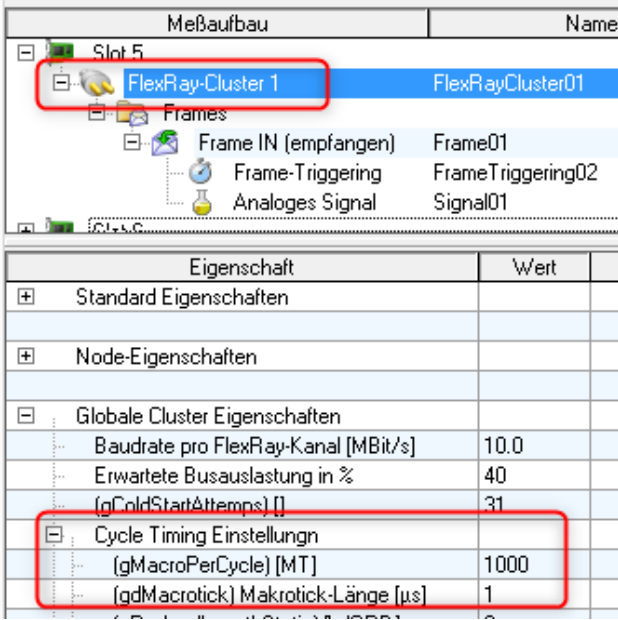

Die Abtastrate eines Kanals wird in FlexRay nicht direkt eingegeben sondern ergibt sich aus der Berechnung folgender Parametern:

 Abtastzeit = *gMarcoPerCycle \* gdMarcotick \* CycleRepetition*

#### **Beispiel:** 1000 \* 1µs \* 2 = 2ms

Dadurch können sich Abtastraten ergeben, die das Gerät aufgrund der 1-,2-,5er Vorgaben bei Abtastzeiten nicht direkt einstellen kann. Stattdessen wird im Gerät dann die nächst höhere Abtastrate eingestellt.

#### **Beispiel:**

Berechnete Abtastrate im Bus Decoder = 333Hz

Eingestellte Abtastrate im Gerät = 500Hz

Es ist daher möglich, dass beim selben Signal unterschiedliche Abtastraten zu sehen sind, wenn die Daten vom Gerät mit den Daten aus dem Bus Decoder verglichen werden.

## **9.2.6.5.9 Laden von FIBEX-Dateien**

Es kann nur eine FIBEX Datei mit FlexRay-Cluster-Beschreibung importiert werden. Dateien mit Feldbusbeschreibungen für andere Bussysteme werden ausgelassen.

Sollten mehrere Cluster in der FIBEX-Datei beschrieben werden, so wird die erste Konfiguration auf dem ersten Cluster des Assistenten geladen, die zweite Konfiguration kommt auf den zweiten Cluster usw.

Das Laden der FIBEX-Dateien wird beendet, wenn keine Cluster Konfigurationen mehr in der Datei vorhanden sind oder keine freien Cluster mehr im Assistenten (Gerät) vorhanden sind.

## **Import von FIBEX-Plus Dateien**

Beim Import von FIBEX-Plus-Dateien können auch die PDU-Positions (Protocol Data Unit) geladen und angewendet werden. Dieses Datenelement legt die Byte-Position einer Gruppe von Signalen (PDU (Protocol Data Unit)) innerhalb eines Frames fest. Das Datenelement wird in der Frame-Triggering-Struktur angelegt. Somit werden die bisherigen eingehenden Frames u.U. zu solchen PDUs.

Beim Senden von Frames wird die Eigenschaft PDU-Positions aus den Frame-Triggerings ignoriert. Es können daher nur komplette Frames gesendet werden.

Beim Import von Signalen werden folgende Eigenschaften angezeigt: Kurzname, Sender ECU, Frame-Name, Signal- und Frame-Kommentar.

## **Nach dem Laden**

Nach dem Laden einer FIBEX-Datei sind folgende Fragestellungen/ Einstellungen zu durchdenken, da in der importierten FIBEX keine Informationen über das imc Messsystem enthalten sind.

- · Sollen die internen Abschlusswiderstände geschaltet werden?
- · Mit welchen Channels (A und/oder B) ist das imc-Gerät verbunden?
- · Soll der Anschluss des imc Gerätes als "Normaler-", "Coldstart-" oder als "Sync-Knoten" arbeiten?
- · **Falls** das Gerät als "Coldstart-" oder als "Sync-Knoten" arbeiten soll, muss zusätzlich die "KeySlotID" angegeben werden, <u>siehe auch FlexRay-Regeln für die KeySlotID und den Knoten Modus</u>|ඎ

Diese Einstellungen finden Sie in den Eigenschaften eines jeden Clusters. Sie sind zur schnelleren Suche fett hervorgehoben.

### **9.2.6.5.10 Laden von A2L Dateien (XCPoFlexRay)**

XCP over FlexRay.

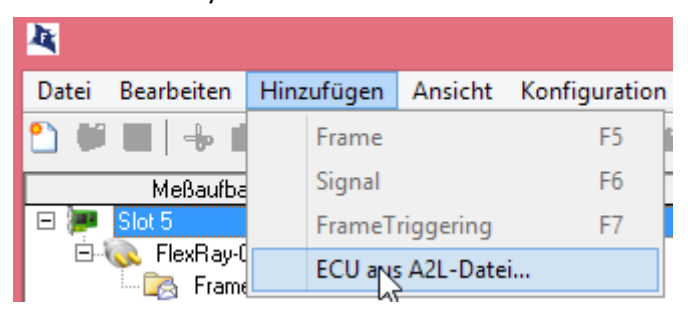

Der Import Assistent für A2L Dateien zeigt die verfügbaren Namen, deren Adresse und Kommentar an.

### <span id="page-651-0"></span>**9.2.6.5.11 FlexRay-Regeln für KeySlotID und Knoten Modus**

- · In einem Cluster müssen mindestens zwei und maximal drei Coldstart-Knoten konfiguriert sein.
- · Jeder Coldstart-Knoten ist gleichzeitig ein Sync-Knoten.
- · Jeder Sync-Knoten (und damit auch jeder Coldstart-Knoten) hat **seine eigene und eindeutige** KeySlotID.
- · Eine KeySlotID ist eine SlotID, die im statischen Segment des Cycles liegt (niemals im dynamischen Segment).

#### IJ Hinweis

- · Der FlexRay-Assistent kennt nur die im imc Gerät vorhandenen FlexRay-Knoten.
- · Knoten, die sonst noch im angeschlossenen FlexRay-Cluster vorkommen, sind dem Assistenten nicht bekannt.
- · Diese können deshalb nicht nach den oben genannten Regeln überprüft werden.

## <span id="page-652-0"></span>**9.2.6.5.12 Vorgehensweise beim Anschließen und Protokollieren**

#### **Allgemeine Vorgehensweise**

- · Das imc Gerät an den Cluster anschließen, da sonst keine Protokollierung/Messung möglich ist.
- · Schliessen Sie das imc Gerät vorzugsweise **nicht** an den Enden der Busleitungen an, da sonst der interne Abschlusswiderstand (Terminator) für den/die angeschlossenen Channels (A, B) geschaltet werden muss. Das kann unter Umständen zu einer zu häufigen Bus-Terminierung führen, da evtl. in der verwendeten Verbindungsleitung oder in den anderen Busteilnehmern auch schon der Bus terminiert wird.

## **9.2.6.5.12.1 Vollständigen Cluster protokollieren (messen)**

#### **Beispiel:**

- · Es wurde eine FIBEX-Datei geladen.
- · Der Cluster ist vollständig vorhanden. D.h. alle in der FIBEX-Datei beschriebenen Geräte sind vorhanden und so verbunden wie in der FIBEX-Datei beschrieben.

#### **Vorgehensweise:**

- Siehe <u>[Allgemeine Vorgehensweise](#page-652-0)</u> <sup>653</sup>.
- · Stellen Sie In den Cluster-Einstellungen den Knoten-Modus ("Verhaltensweise am Cluster") auf "Normaler Knoten".

## **9.2.6.5.12.2 Cluster mit fehlendem Coldstart-Knoten**

#### **Beispiel:**

- · Es wurde eine FIBEX-Datei geladen.
- · Der Cluster ist nur teilweise vorhanden. Es fehlt ein (Coldstart-)Knoten. (Gerät)

#### **Vorgehensweise:**

- Siehe <u>[Allgemeine Vorgehensweise](#page-652-0)</u> क्षित्रे
- · Ermitteln Sie, ob das fehlende Gerät ein Coldstart-Knoten war.
- · Ermitteln Sie, wie viele Coldstart-Knoten noch vorhanden sind. Es wäre möglich, dass zuvor drei Knoten vorhanden waren und nun immer noch zwei sind. Damit ist der Bus noch lauffähig, siehe <u>[FlexRay-Regeln für KeySlotID und Knoten Modus](#page-651-0)</u> 652.

Falls noch zwei Coldstart-Knoten vorhanden sind:

· Stellen Sie in den Cluster-Einstellungen den Knoten-Modus ("Verhaltensweise am Cluster") auf "Normaler Knoten".

Falls nur noch ein Coldstart-Knoten vorhanden ist:

- · Stellen Sie in den Cluster-Einstellungen den Knoten-Modus ("Verhaltensweise am Cluster") auf "Coldstart Knoten".
- · Da dem Cluster ein Coldstart-Knoten fehlt, muss das imc Gerät dessen Funktion übernehmen. Ansonsten kann der Cluster nicht hochfahren (siehe auch [FlexRay-Regeln für KeySlotID und Knoten](#page-651-0)  $\overline{\textsf{Modus}}$  $\overline{\textsf{Modus}}$  $\overline{\textsf{Modus}}$   $|$  652)).
- · Einem Coldstart-Knoten muss eine KeySlotID zugeordnet werden. In dem Slot dieser KeySlotID wird der Coldstart-Knoten seinen Coldstart-Frame senden. Die Auswahl einer geeigneten KeySlotID kann schwierig sein, wenn man die KeySlotID des fehlenden Coldstart-Knotens nicht kennt. In der eventuell vorher importierten FibexDatei sind meistens alle Coldstart-Knoten mit deren KeySlotIDs beschrieben.
- · Um Ihnen zu helfen, wird bei der Eingabe des KeySlotID eine Liste der in der Fibex-Datei angegebenen KeySlotIDs mit den dazugehörenden ColdStart-Knoten-Namen angezeigt. Sie können nun anhand des Namens den fehlenden Coldstart-Knoten auswählen. Somit wird das imc Gerät an dessen Stelle treten.
- · Wählen Sie hier nun die KeySlotID des fehlenden Gerätes aus. Das imc Gerät wird dann in diesem Slot immer seinen Coldstart-Frame senden.
- · Da nun ein Coldstart-Frame gesendet werden soll, so muss auch ein solcher Send-Frame konfiguriert werden.

#### **Dazu gibt es zwei Möglichkeiten:**

1. Falls keine wichtigen Signale in diesem KeySlot versendet werden müssen. (schneller Weg)

- · Erstellen Sie einen neuen Frame.
- · Stellen Sie die Richtung des Frames auf "OUT (senden)".
- · Gehen Sie in das Frame-Triggering des neuen Frames und stellen Sie hier die Slot-ID auf die oben ermittelte KeySlotID.
- · Optional: Suchen Sie alle eingehenden Frames (Frame-Triggerings), die die gleiche SlotID haben wie die KeySlotID, und löschen die Frame-Triggerings und evtl. die zugehörigen Frames. (Suchfunktion: "Slot-ID=???") Grund: Vom imc-Gerät gesendete Frames können nicht empfangenen werden. Durch das Entfernen werden evtl. weniger Kanäle angemeldet. Das erhöht die Leistung und die Übersicht im Assistenten.
- 2. Falls wichtige Signale in diesem KeySlot versendet werden müssen. (aufwendiger Weg)
	- · Suchen Sie alle eingehenden Frames (Frame-Triggerings), die die gleiche SlotID haben wie die KeySlotID, und löschen alle bis auf den Frame der die benötigten Signale bereits definiert hat. (Suchfunktion: "Slot-ID=???")
	- · Stellen Sie die Richtung des Frames auf "OUT (senden)".
	- · Legen Sie nun für jedes Signal im KeySlot-Frame eine Signalquelle oder einen konstanten Wert fest.
	- · **ACHTUNG:** Es kann leider kein Cycle-Multiplexing in zu sendenden KeySlots gefahren werden. Daher darf für diesen Frame nur ein Frame-Triggering existieren. Dieses FrameTriggering darf dann auch nur eine Cycle-Basis=0 und eine Cycle-Wiederholung=1 haben.

## **9.2.7 imc Applikations-Modul**

Das imc Applikations-Modul dient dazu, **Messkanäle** in ein imc CRONOS*compac*t bzw. imc CRONOS*flex* System zu **integrieren**, die **von "externen" Geräten oder Systemen** über Standard Hardware-Schnittstellen geliefert werden.

Diese Quellen können etwa folgende sein:

- · spezielle komplexe Sensoren
- · "externe" Geräte
- · Bussysteme (z.B. Feldbusse)

Die unterstützen Standard-Schnittstellen sind insbesondere:

- · Ethernet
- · serielle Schnittstellen (RS-232, RS-485, RS-422)

Die einzubindenden Systeme sind typischerweise anwenderspezifische bzw. dedizierte Geräte von Fremd-Herstellern. Die Integration erfolgt mittels eines Standard-Hardware-Moduls (APPMOD). Auf diesem steht ein dedizierter Prozessor zur Verfügung, für den eine spezielle Applikation programmiert wird. Diese wird entweder von imc als Auftragsarbeit erstellt, oder kann von qualifizierten Partnern bzw. speziell geschulten Anwendern mit zur Verfügung gestellten Entwicklungswerkzeugen implementiert werden.

Diese anwenderspezifische Hard- und Software-Erweiterung wird dabei von der Gerätesoftware (imc STUDIO) unterstützt. Eine spezielle Version der Gerätesoftware ist nicht nötig.

#### **Besondere Merkmale:**

- · gekapselte Hardware + Software Spezial-Lösung, eingebettet in ein imc Standard System
- · Standard-System mit vollständiger Software-Unterstützung
- · flexibel unterstützt durch unveränderte Standard Geräte-Software
- · Standard-Hardware Komponente
- · Stand-alone fähige autarke System-Umgebung

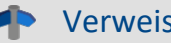

### Verweis Handbuch

Das Handbuch des imc Applikations-Modul beschreibt detailliert die Anwendung und Inbetriebnahme des Moduls, z.B. das RS-232, RS-485, RS-422.

## **9.2.8 imc HiL: Hardware in the Loop**

imc HiL ist eine Komponente für die imc CRONOS-Gerätefamilie. Es umfasst die Simulation, Messdatenerfassung, Steuerung und Regelung in einem einzigen kompakten System. Die Hardware Basis für diese Komponente ist ein in das Messgerät eingebetteter Prozessor der ausschließlich für die Ausführung der MATLAB Simulink® Modelle reserviert ist (Simulink Real-Time Anwendungen).

Auf Softwareseite wird die MATLAB Simulink® Bibliothek um imc-Verbindungsblöcke erweitert, die eine Schnittstelle zu den imc Geräten darstellen. Durch diese Erweiterung können in gewohnter Weise Simulink Anwendungen erstellt und auf imc Geräte übertragen werden. Als Schnittstelle dient dabei die imc Gerätesoftware (imc STUDIO) mit dem imc HiL Assistenten, der mit allen übrigen imc Komponenten verbunden ist.

#### **Besonderheiten**

- · imc HiL **integriert** bestehende **MATLAB Simulink® Modelle** (Simulink Real-Time)
- · **Echtzeitsimulation** von Situationen mit direkter Rückwirkung auf das zu testende Objekt
- · Stellt einen dedizierten, in das Messgerät integrierten Prozessor zur Verfügung:
	- o CPU: Intel Atom
	- $\circ$  Clock: 1.1 GHz
	- o Memory: 512 MB
- · Erweiterte MATLAB Simulink ® Bibliothek, die eine Schnittstelle zu den imc Geräten darstellt
- · imc STUDIO ermöglicht alle Einstellungen und Konfigurationen der Messdatenaufnahme und der Weiterverarbeitung der Signale innerhalb von imc CRONOS-Gerätefamilie
- · Unterstützung von Tunable Parametern
- · Keine separate MATLAB Lizenz für das Zielsystem nötig

#### **Voraussetzung**

Das Datenblatt (PDF) finden Sie im Download Bereich auf unserer imc Webseite. Dieses Datenblatt spezifiziert die Voraussetzungen an den Entwicklungs-PC der MATLAB Simulink Modelle und listet die notwendigen Lizenzen uvm.

Verweis Handbuch

Das imc HiL Gerätehandbuch beschreibt detailliert die Anwendung und Inbetriebnahme des Moduls.

## **9.2.9 LIN-Bus Interface**

## **Was ist der LIN-Bus?**

- · Preiswerter Automobil-Bus für langsame Steuerungen und Regelungen (z.B. Klimaanlage, Fensterheber, Außenspiegel, usw.)
- · Eindraht Bus (Rückleitung ist Masse (Karosserie))
- · Übertragungsraten: 1kBit/s bis 20kBit/s
- · Master-Slave Zugriffssteuerung
- · Ein Mastergerät fragt die Slavegeräte nacheinander nach zu übertragenden Frames ab.
- · Verwandt zum CAN-Bus, daher preiswerte Gateways
- · Verwendet Frame-Identifier ähnlich wie CAN
- · Bis zu 8 Daten-Bytes können in einem Frame übertragen werden.

#### A Hinweis

Beachten Sie auch die allgemeinen Hinweise zu Feldbussen bzgl. <u>Bedienphilosophie</u> | 494 | und Abtastrate mit <u>fester Abtastrate</u> । 495 bzw. <u>Zeitstempel</u> । 498 .

## **Verweise auf Literatur und Normen**

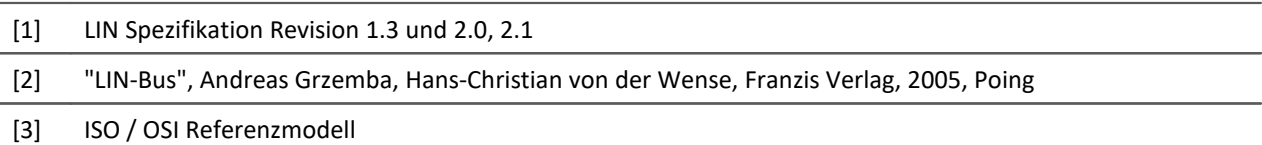

## **9.2.9.1 Steckerbelegung DSUB-9**

Es handelt sich bei den LIN-Anschlüssen am Gerät um 9-polige D-Sub-Stecker (männlich). Sie benötigen daher Kabel, die mit einem weiblichen Ende ausgestattet sind.

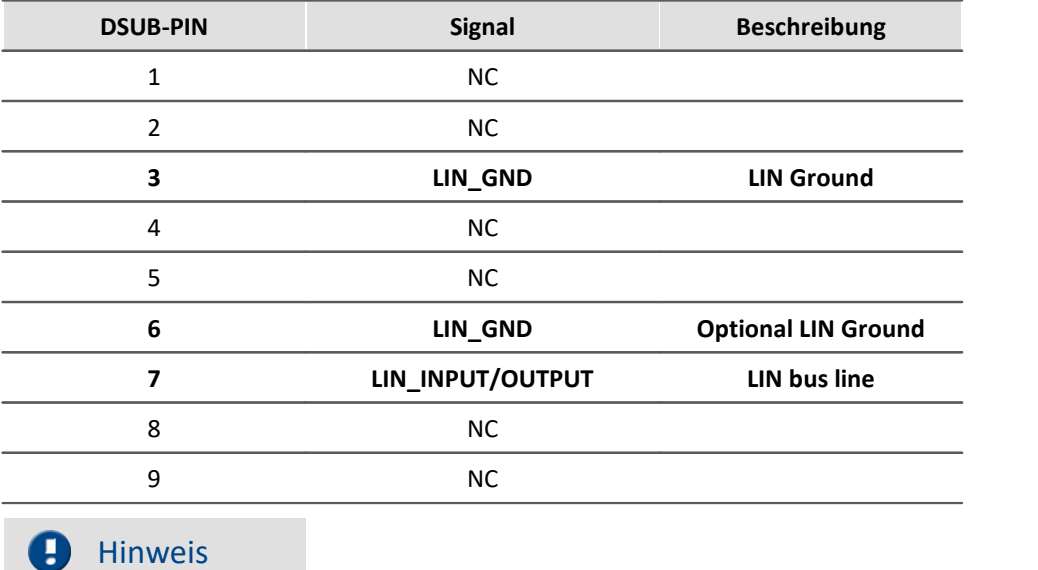

Da die PIN-Belegung ähnlich wie die des CAN-Busses ist, können Sie ihre bisherigen CAN-Bus Kabel auch für den LIN-Bus verwenden. Allerdings dürfen LIN- und CAN-Module an einem Knoten nicht gemischt betrieben werden!

## **9.2.9.2 LIN-Verkabelung und Beschaltung**

Es sind keine Abschlusswiderstände (Terminatoren) wie beim CAN-Bus nötig.

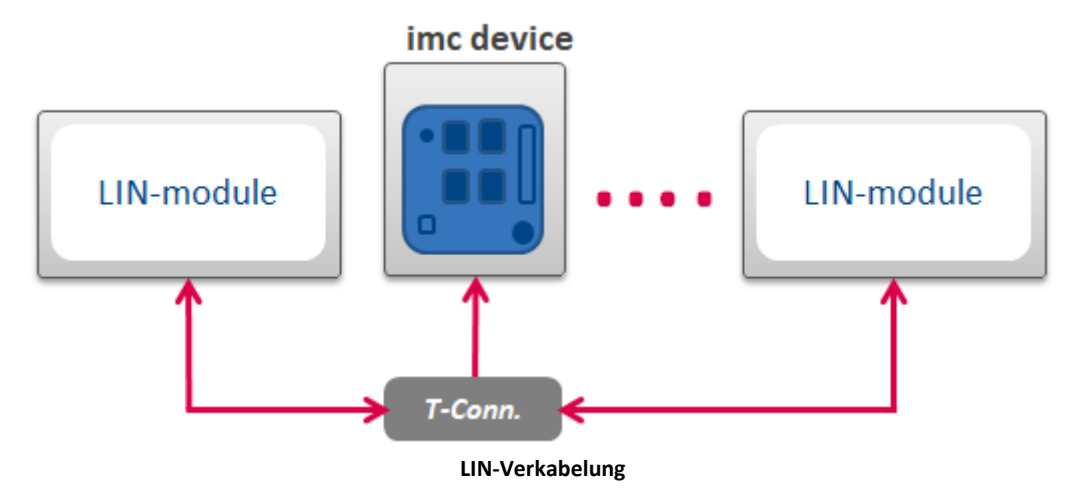

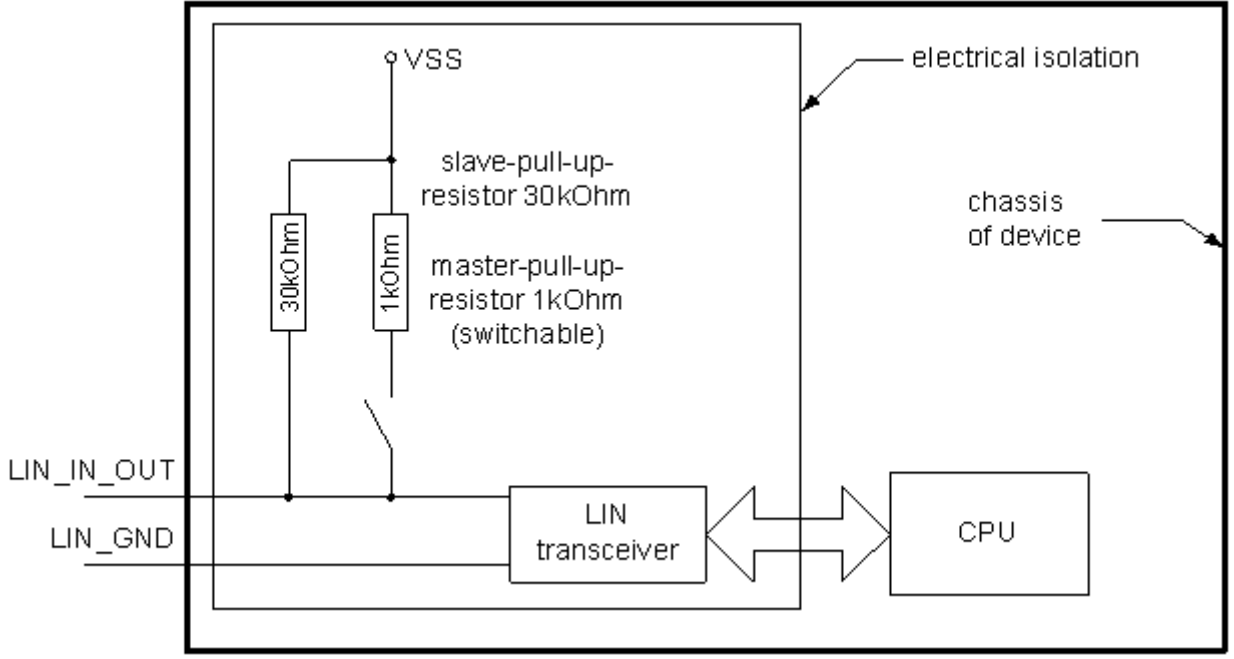

**LIN-Beschaltung und Potentialtrennung**

Die Abbildung zeigt die Beschaltung für einen LIN-Bus Anschluss. Der LIN-Transceiver mit den beiden nach außen geführten Signalen LIN\_GND und LIN\_INPUT/OUTPUT ist gegenüber dem Rest des Messgerätes potentialgetrennt, siehe technische Daten zu LIN.

#### A Warnung

Es sollte niemals ein LIN-Bus angeschlossen werden, dessen Potential weiter als diese angegebene Potentialtrennspannung von dem Potential des Messgerätes abweicht.

## **Pull-Up Widerstände:**

In der Abbildung sind zwei Pull-Up Widerstände eingezeichnet. Nach der LIN-Spezifikation muss ein LIN-Master-Gerät einen Pull-Up-Widerstand von 1kΩ besitzen und ein LIN-Slave-Gerät einen Pull-Up-Widerstand von 30kΩ haben. Da die LIN-Geräte von imc je nach eingestellter Konfiguration mal Master und mal Slave sein können, ist der Master-Pull-Up-Widerstand schaltbar.

## **9.2.9.3 Datentransfer auf dem LIN-Bus**

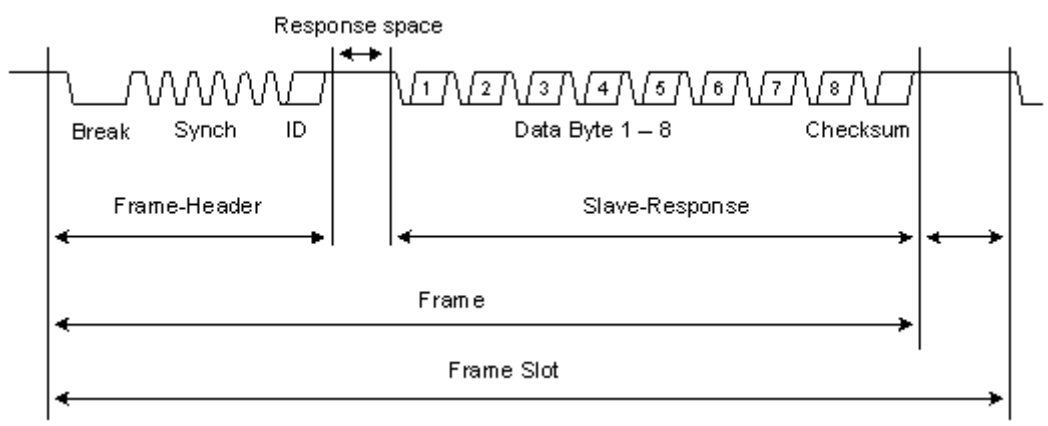

**Aufbau eines Frames auf dem LIN-Bus.**

Der Frame ist das Grundelement der Datenübertragung für den LIN-Bus. An ihm lässt sich am besten die Datenübertragung des LIN-Bus erläutern.

Der LIN-Bus überträgt die Daten mit Hilfe eines Master-Slave-Prinzips. An jedem LIN-Bus gibt es genau einen Master, welcher alle zu übertragenden Frames von den Slaves abruft. Der Master erzeugt den Frame-Header. In dem Frame-Header ist der Frame-Identifier enthalten, welcher den zu übertragenden Frame festlegt.

Die am Bus angeschlossenen Slaves empfangen diesen Frame-Header, und ein bestimmter Slave wird im Normalfall an diesen Frame-Header seine passende Slave-Response anhängen. Die Slave-Response besteht aus einem oder bis zu acht Datenbytes und einer abschließenden Checksumme.

Der Master legt mit dem Erzeugen des Headers fest, wann ein Frame übertragen wird. Ein Slave kann daher nicht autark senden.

#### E Hinweis

Die Checksumme kann nach zwei Verschiedenen Arten berechnet werden. Die Version 2.x bezieht bei der Berechnung den *Protected-Frame-Identifier* mit in die Checksumme ein, bei Version 1.3 geschieht dies nicht.

## <span id="page-659-0"></span>**9.2.9.4 Anwendungsbeispiele und Betriebsmöglichkeiten**

## **Protokollieren (Monitoring / Mithorchen)**

Das Messgerät bietet dem Anwender die Möglichkeit, einen existierenden LIN-Bus zu beobachten. Das heißt, dass man alle auf dem LIN-Bus verschickten Frames als Rohdaten protokolliert und/oder interessante Signale aus diesen Frames extrahiert. Die Signale und das Protokoll werden als Messkanäle abgelegt, und können so nach der Messung analysiert werden.

Es werden hierbei keine Änderungen der übertragenen Daten vorgenommen. Das Gerät verhält sich gegenüber dem LIN-Bus passiv.

Eine solche Anwendung bedingt in dem zu protokollierenden LIN-Bus einen existierenden Master, ohne den sonst keine Datenübertragung stattfindet.

## Beispiel

Sie möchten den Datenverkehr einer kompletten modernen Fahrzeugtür analysieren. Der Master und alle Slave-Aktoren und -Sensoren sind vorhanden, und sollten bei ihrer Funktion nicht gestört werden.

## **Slave**

Eine andere Möglichkeit des Messgerätes ist es, als ein Slave aufzutreten. Das imc-Messgerät antwortet indem es den angeforderten Frame sendet. Die Antwort kann aus Konstanten und/oder Variablen in verschiedensten Datenformaten bestehen. Bei den Variablen handelt es sich um Display-Variablen und um virtuelle Bits, die man zum Beispiel in Online FAMOS berechnen kann.

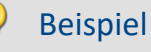

Sie möchten den Datenverkehr einer Autotür analysieren. Der Master und einige Slave-Aktoren und/oder -Sensoren sind vorhanden. Um den LIN-Bus-System lauffähig zu machen, müssen einige Frames von fehlenden Slaves ersetzt werden. Das imc-Messsystem kann diese Aufgabe übernehmen.

## **Master**

Eine weitere Möglichkeit ist es, dass man einen fehlenden Master ersetzen kann. Das imc-Messsystem fordert dann selbst die Slaves zum Senden auf, indem es in den eingestellten zeitlichen Abständen Frame-Header, für die zu übertragenden Frames erzeugt.

## Beispiel

Sie wollen den Datenverkehr eines Slaves überprüfen, und haben keinen passenden Master. Um den Slave lauffähig zu machen, müssen bestimmte Frame-Header auf dem Bus erstellt werden, auf die der Slave antworten kann. Das imc-Messsystem kann diese Aufgabe übernehmen.

## **Kombination**

Das imc-Messsystem kann auch alle drei dargestellten Szenarien beliebig kombinieren. So kann der LIN-Masterbetrieb mit gleichzeitiger Protokollierung und gleichzeitiger Slave- Simulation durchgeführt werden.

## **9.2.9.5 LIN-Assistent**

Mit dem *LIN-Bus-Assistent* werden die LIN-Bus Anschlüsse eingestellt, sowie Frames und Kanäle (Signale) definiert.

Um den Assistenten aus imc STUDIO zu starten betätigen Sie im Menüband *Setup-Konfiguration > LIN-Assistent*.

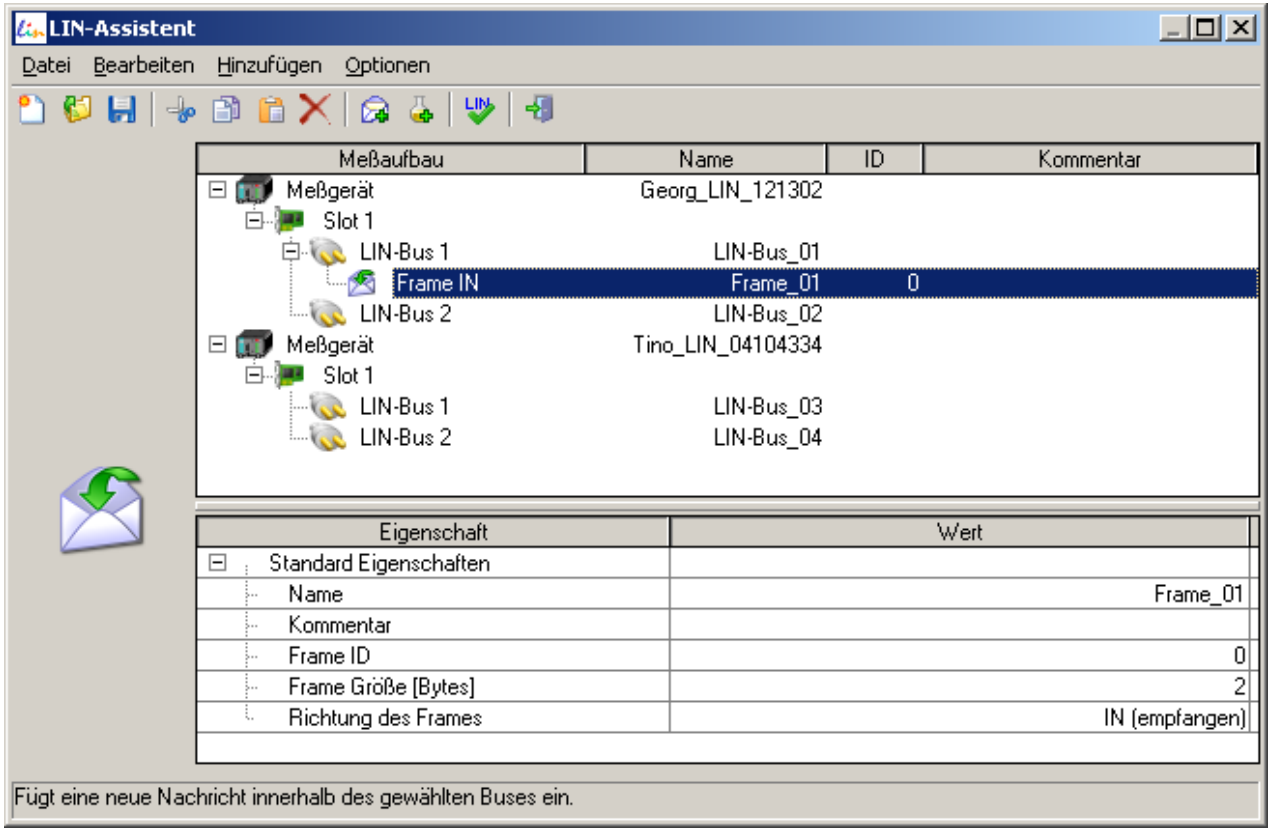

**LIN-Bus-Assistent**

## **Kurzbeschreibung des LIN-Assistenten**

- · Der LIN-Assistent ist ein Teil der imc STUDIO Software, und kann nicht ohne diese arbeiten
- · einfache Erstellung einer Konfiguration der zu empfangenden und zu sendenden Daten
- · Erstellung von Messkanälen in imc STUDIO in denen die empfangenen Daten geschrieben werden

### **9.2.9.5.1 Eigenschaften des LIN-Assistenten**

- · Gleichzeitige Funktion als LIN-Slave und als LIN-Master (der Master ist eingeschränkt, siehe <u>[Einschränkungen des LIN Assistenten](#page-662-0)</u>|ඎ)
- · Konfiguration der Frames und der Signale
- · Folgende Datentypen können empfangen und gesendet werden:
	- einzelne Bits
	- · Vorzeichenlose ganze Zahl von 2 Bit bis 32 Bit.
	- · Vorzeichenbehaftete ganze Zahl von 2 Bit bis 32 Bit
	- · Fließkommazahl (reale Zahl) mit 32 Bit und 64 Bit nach IEEE 754: Standard for Binary Floating-Point Arithmetic
- · Umrechnung der empfangenen LIN-Bus Daten (ganze Zahlen) mit Faktor und Offset (lineare Transformation), Fließkommazahlen können nicht transformiert werden
- · Umrechnung der zu sendenden Daten (ganze Zahlen) mit Faktor und Offset, bevor diese auf den Bus geschrieben werden (lineare Transformation), Fließkommazahlen werden nicht transformiert.
- · zu sendende Daten können sein:
	- · konstante Werte die im LIN-Assistenten hinterlegt werden
	- · Werte, die im Moment des Master-Requests in einer Display-Variable, Prozessvektorvariablen oder eines virtuellen Bits stehen. Diese Variablen werden in Online FAMOS berechnet und in diese Variable geschrieben. Die Werte können auch direkt mit Hilfe eines eventuell angeschlossenem Displays in die Display-Variablen eingegeben werden.
- · Austausch von LIN-Bus-Konfigurationen zwischen verschiedenen Experimenten: Speichern und Laden der Konfigurationen auf die Festplatte als \*.LCF Datei
- · Import von \*.LDF Dateien möglich, (nicht alle der LDF-Features werden unterstützt)
- · Konfiguration kann ohne Maus (nur mit Tastatur) erstellt werden
- · Ein Bus-Protokoll ist möglich: alle Frames werden mit ID und Datenbytes mit einer zeitlichen Auflösung von 100µs gelistet
- · Alle im Experiment mit LIN-Knoten ausgerüsteten Messgeräte werden mit ihren LIN-Karten und Anschlüssen gleichzeitig anzeigt
- · zu jedem Frame kann ein Kommentar eingegeben werden
- · visuelle Darstellung der Signalpositionen im Frame (bekannt aus dem CAN-Assistenten)
- · Überprüfung der eingestellten Konfiguration auf Plausibilität (keine doppelt vergebenen FrameIDs, keine ungültigen Positionen der Signale innerhalb des Frames, uvm.)
- · Fehlerbehandlung
	- · Timeout Fehler > kann Ersatzwerte einfügen

## <span id="page-662-0"></span>**9.2.9.5.2 Einschränkungen des LIN-Assistenten**

#### **Keine vollständige LIN 1.3 Umsetzung**

- · Es können keine Knoten definiert werden, nur Signale in den Frames
- · keine Diagnostic-Signals definierbar
- · keine Diagnostic-Frames definierbar
- · keine Event Triggered Frames definierbar
- · keine frei definierbaren Schedule-Tables für den Normal Betrieb als Master definierbar. Es wird automatisch eine Frame Abfragefolge aus den konfigurierten Frames erstellt.

#### **Keine vollständige LIN 2.0, 2.1 Umsetzung**

- · Es sind keine Knoten definierbar, nur Signale in den Frames
- · keine Diagnostic-Signals definierbar
- · keine Diagnostic-Frames definierbar
- · keine Event Triggered Frames definierbar

#### **Wenn als Slave agierend:**

· keine Annahme und Beantwortung von AssignNAD, AssignFrameID ...usw. möglich

#### **Wenn als Master agierend:**

- · keine automatische Konfiguration aller angeschlossenen Knoten beim Start mit AssignNAD, AssignFrameID ...usw. möglich
- · keine frei definierbaren Schedule-Tables für den Normal Betrieb definierbar. Es wird automatisch eine Frameabfragefolge aus den konfigurierten Frames erstellt.
- · keine Diagnostic Schedule Tables
- · keine Configuration Schedule Tables
- · keine Sleep-Schedule Tables

## **9.2.9.5.3 Übersichtsfenster**

Im oberen Bereich des Assistenten wird die Übersicht angezeigt. Dort wird der für die LIN-Konfiguration relevante Messaufbau schematisch dargestellt. Sie sehen die mit dem Experiment verbundenen Messgeräte (**100**) und dessen Namen. Falls nur ein LIN-fähiges Gerät im Experiment vorhanden ist, wird dieses Gerät aus Gründen der Übersichtlichkeit nicht angezeigt.

Unter jedem Messgerät werden die eingebauten LIN-Module (24) (Slot) mit seinen zwei LIN-Anschlüssen ( ) (LIN-Busse, LIN-Knoten) abgebildet.

Für jeden LIN-Bus werden die bisher definierten Frames ( ) (Rahmen) mit seinen dazugehörigen Signalen ( $\Box$ ) (Kanälen) dargestellt.

## **9.2.9.5.4 Eigenschaftsfenster**

Das Eigenschaftsfenster ist im unteren Teil zu sehen. Es zeigt die zu editierenden Eigenschaften sowie die Einstellmöglichkeiten für das momentan im Übersichtsfenster ausgewählte Objekt an. Werden mehrere Objekte gleichzeitig ausgewählt, so zeigt das Eigenschaftsfenster eine Auswahl der passenden Eigenschaften an.

Zum Ändern eines Wertes einer Eigenschaft klicken Sie auf den gewünschten Wert.

Je nach Eigenschaft wird entweder eine Klappliste oder ein Textfeld verwendet.

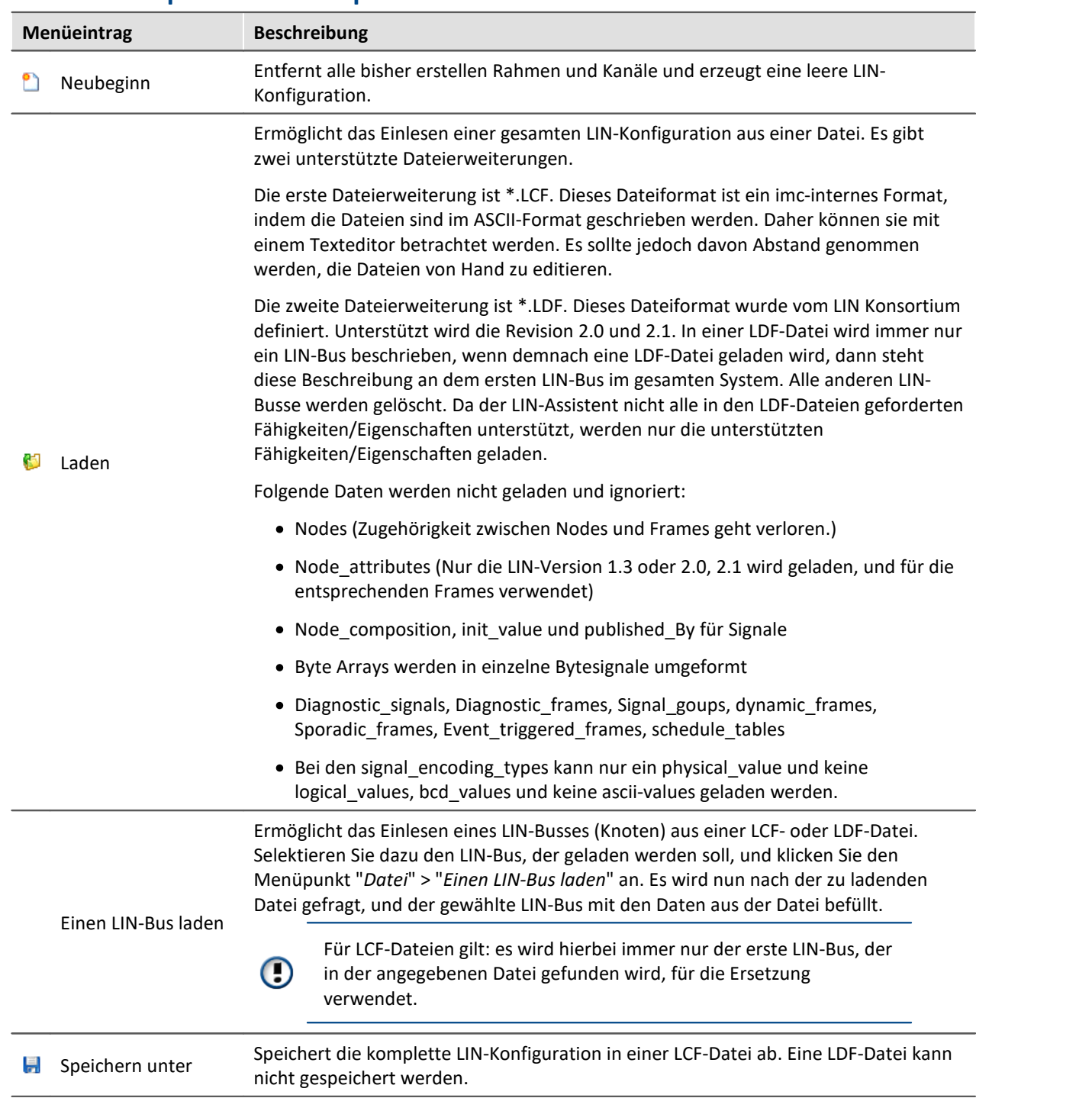

## **9.2.9.5.5 Menüpunkte des Hauptmenüs**

## **9.2.9.5.6 Weitere Menüs**

## **Bearbeiten - Menü**

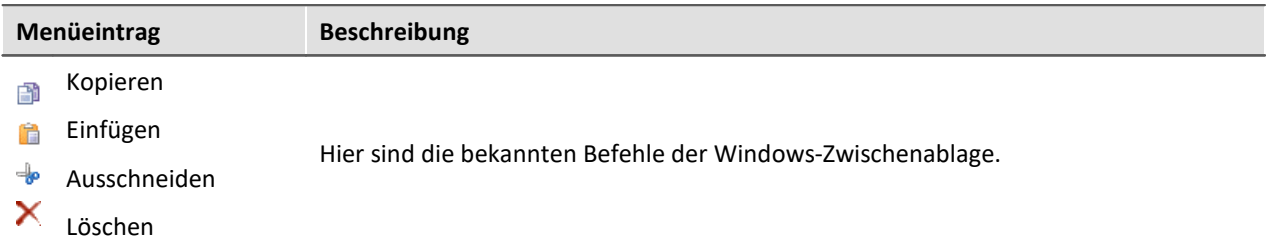

## **Hinzufügen - Menü**

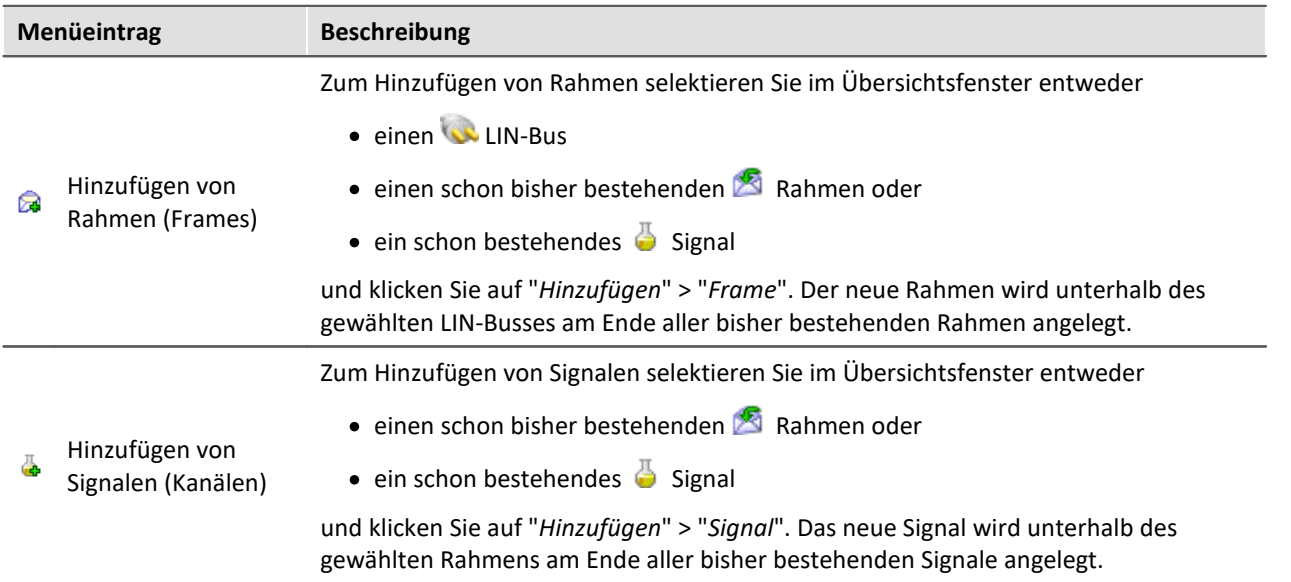

## **Optionen - Menü**

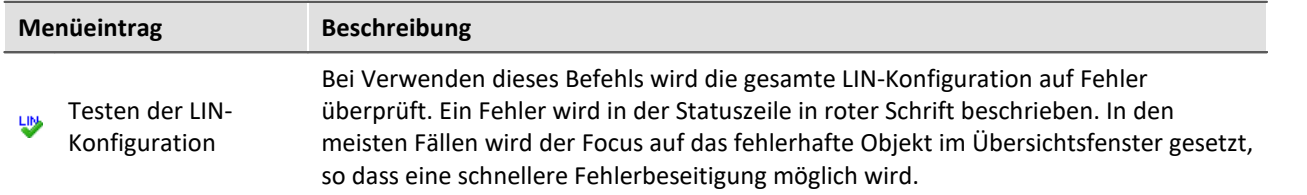

## **9.2.9.5.7 Eigenschaften des LIN-Bus (Anschluss)**

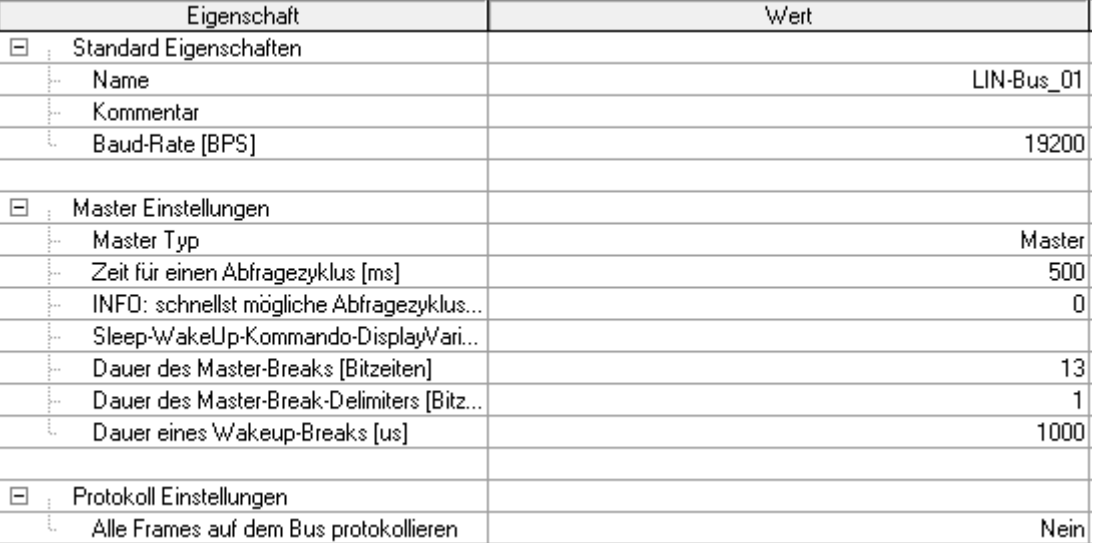

**Eigenschaften des LIN Bus Anschlusses**

## **Standard-Eigenschaften**

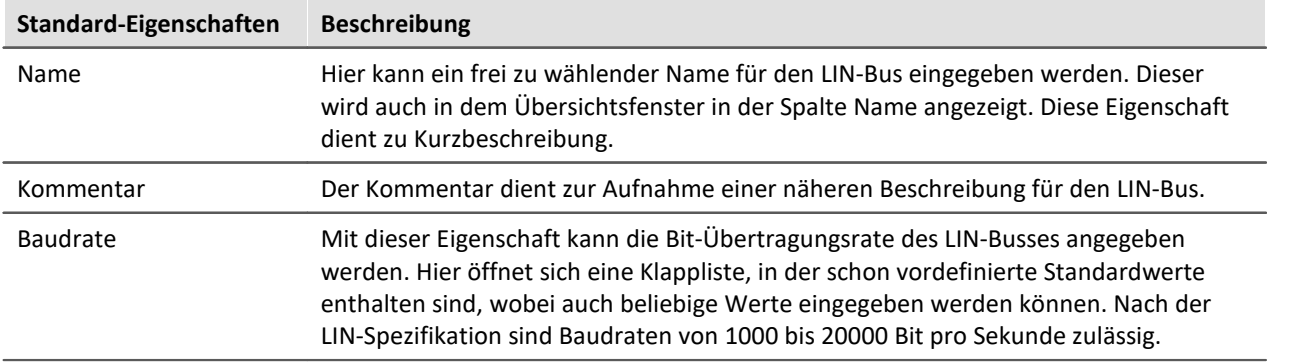

## **Master-Einstellungen**

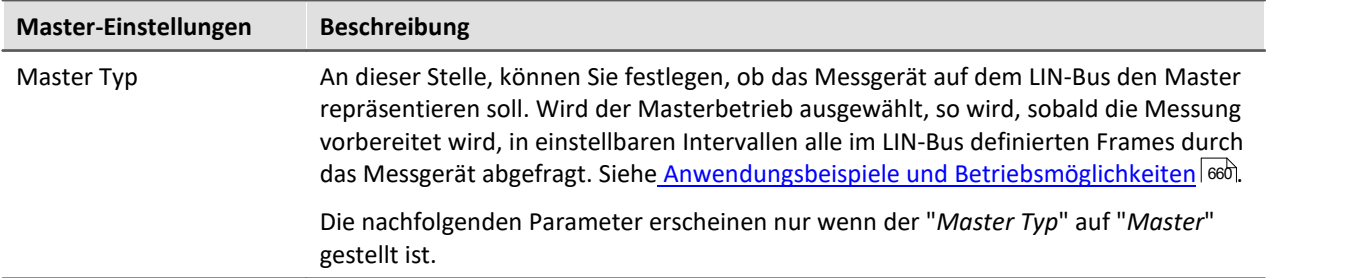

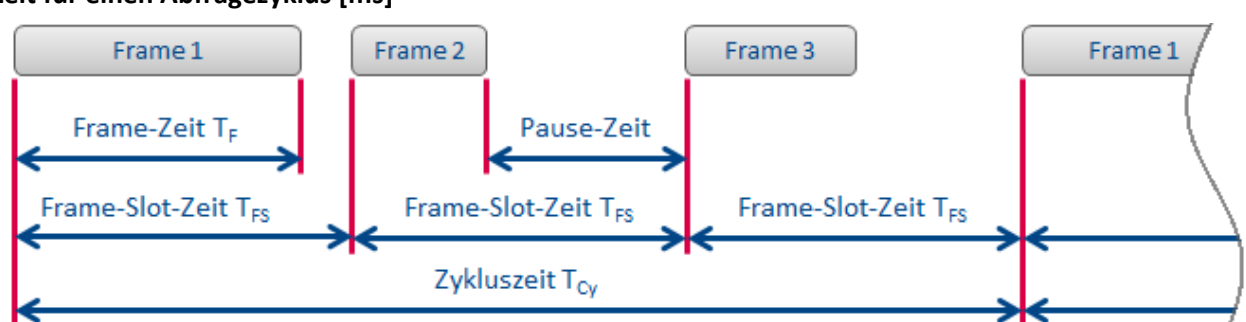

**Zeit für einen Abfragezyklus [ms]**

Mit der Zeit für einen Abfragezyklus **T Cy** wird eingestellt, wie viel Zeit für eine Abfrage aller definierten

Frames verwendet wird. Die Anzahl der Frames die abgefragt werden, soll hier mit **n** bezeichnet werden. Die Zykluszeit besteht aus **n** gleich großen Zeitscheiben, die hier als Frame-Slot-Zeit bezeichnet werden. In jedem Frame-Slot wird genau ein Frame übertragen. Da nicht alle Frames die gleiche Größe haben, wird nach der Übertragung eines Frames eine mehr oder weniger lange Pause eingelegt.

Der längste Rahmen legt durch seine benötigte Übertragungszeit **T FMax** den Minimalwert der Frame-Slot Zeit **T FSMin** fest. Durch das Einbeziehen der Frame-Anzahl **n** kann die kleinste mögliche Zykluszeit **T CyMin** nach folgender Formel berechnet werden:

Wobei:

 $T_{CvMin} = n \cdot T_{FSMin}$ 

 $T_{FSMin} = T_{FSMax}$ 

Für die Berechnung der Übertragungszeit **T <sup>F</sup>** eines Frames kann folgende Formel verwendet werden.

$$
T_F = 1.4 \cdot \frac{34 \text{ bits} + 10 \cdot \frac{\text{bits}}{\text{Bytes}} \cdot (n_{\text{Database}} + 1 \text{Byte})}{v_{\text{Bit}}}
$$

Variablen- und Zahlen-Erklärung:

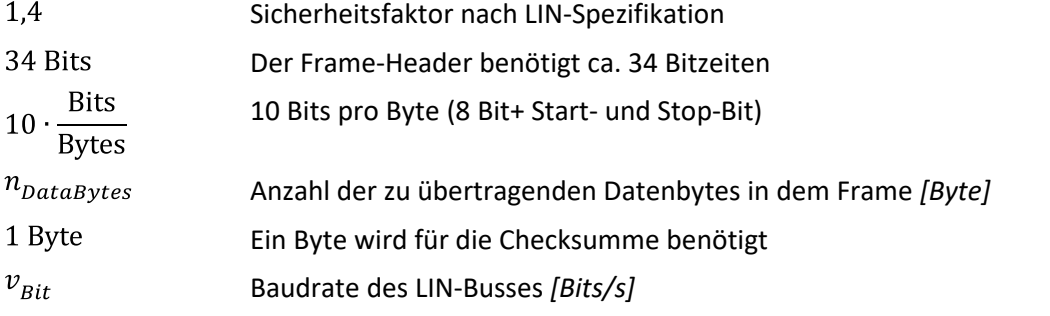

Formt man diese Gleichung um, so erhält man die zugeschnittene Größengleichung:

$$
T_F = \frac{14 \cdot n_{DataBytes} + 61,6}{v_{Bit}}
$$

Die Einheiten der Größen müssen wie oben angegeben sein.

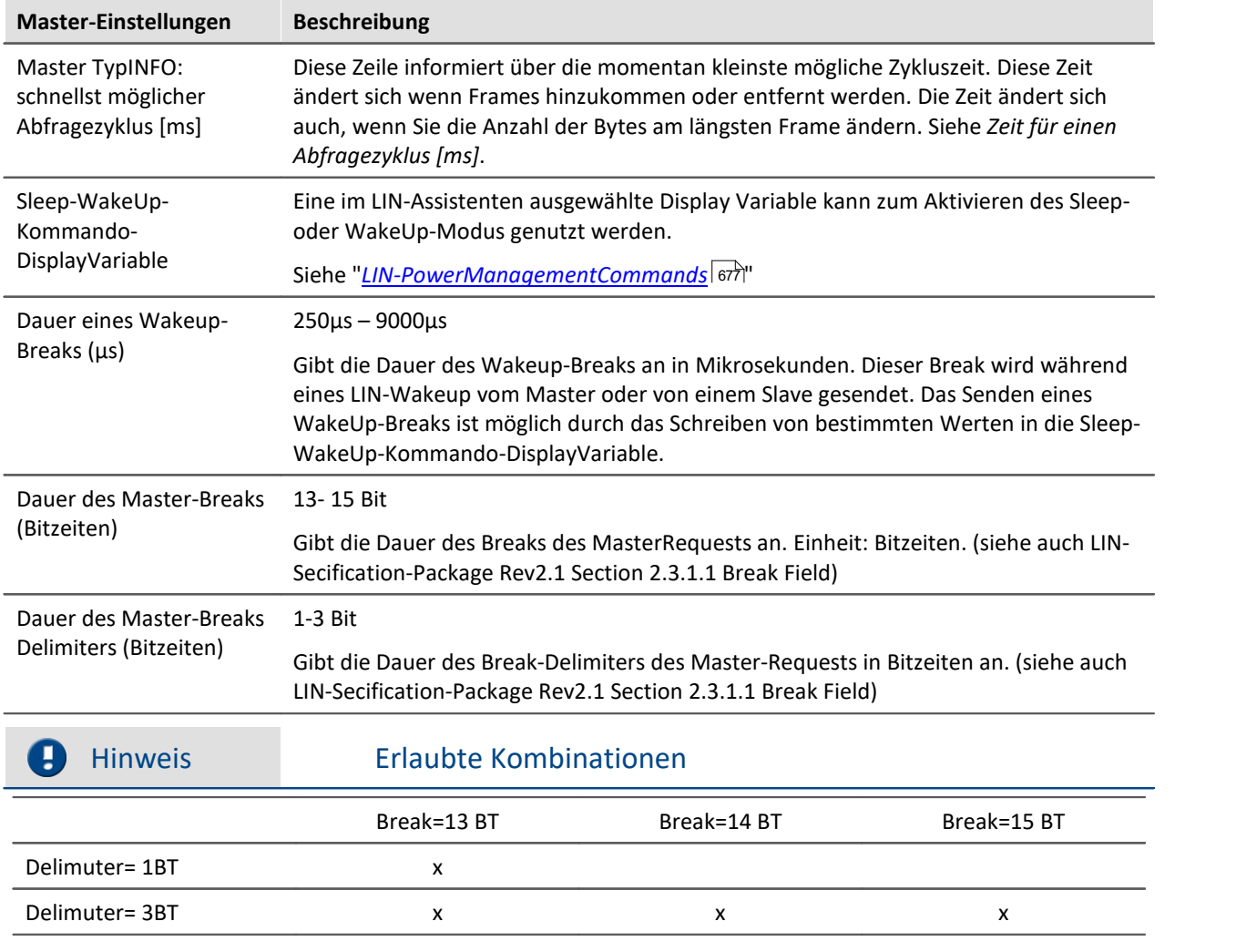

## **Protokoll Einstellungen**

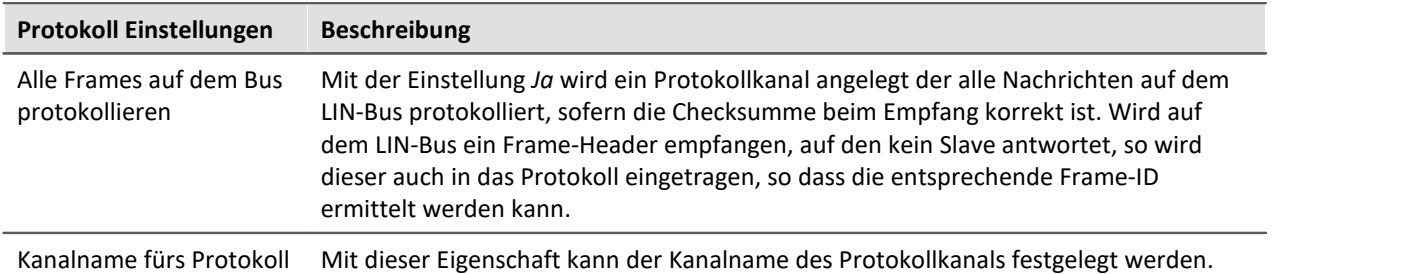

# **9.2.9.5.8 Eigenschaften von Frames (Botschaften)**

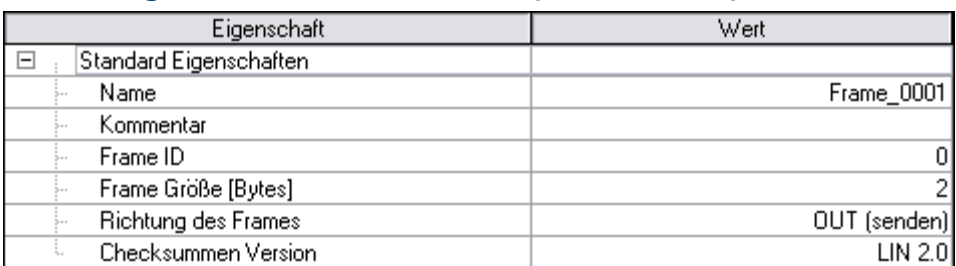

**Eigenschaften eines Frames**

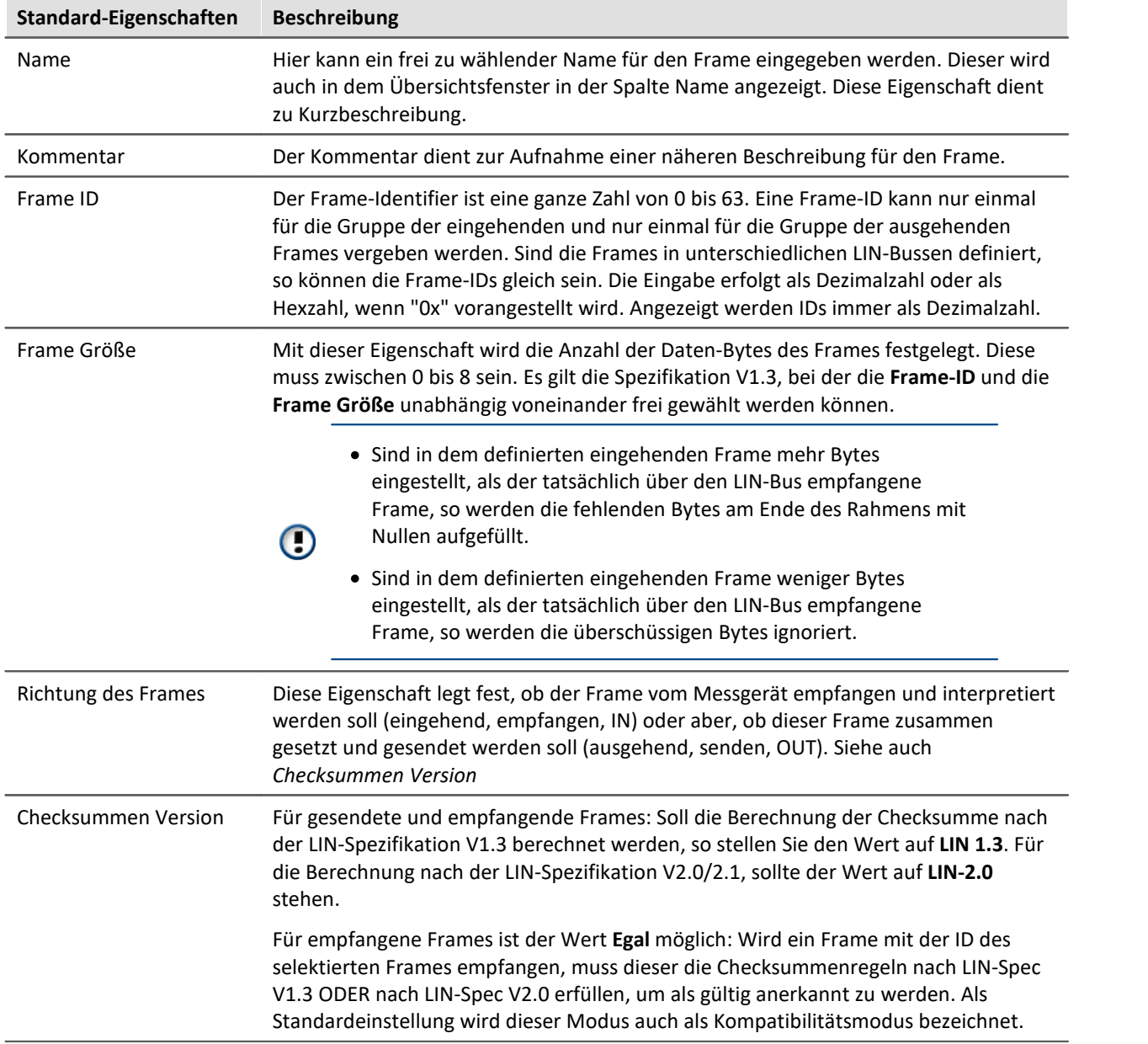

## **9.2.9.5.9 Eigenschaften von Signalen (Kanäle)**

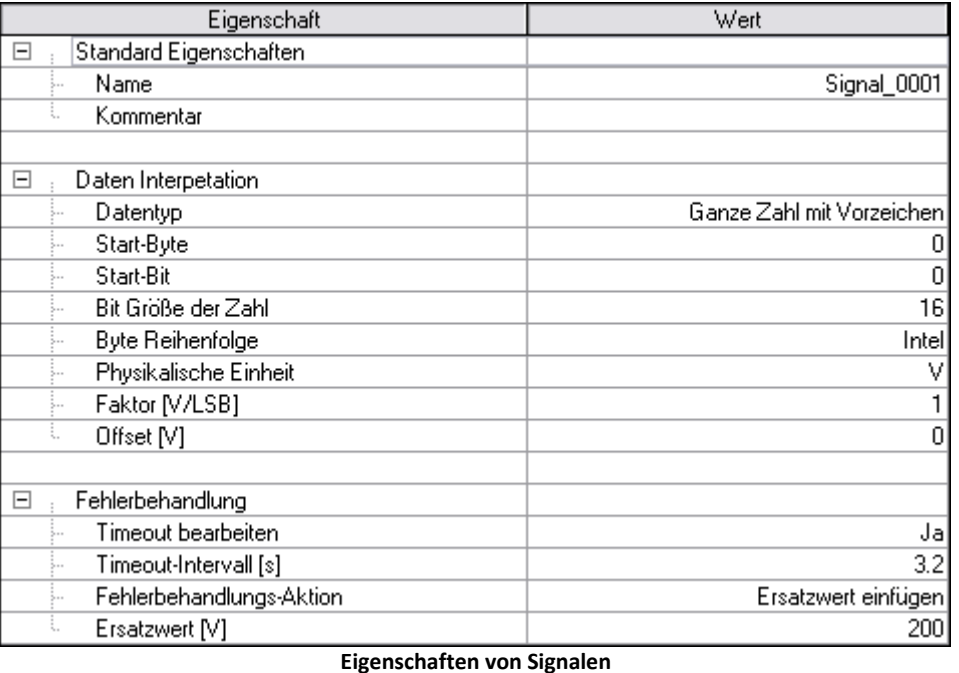

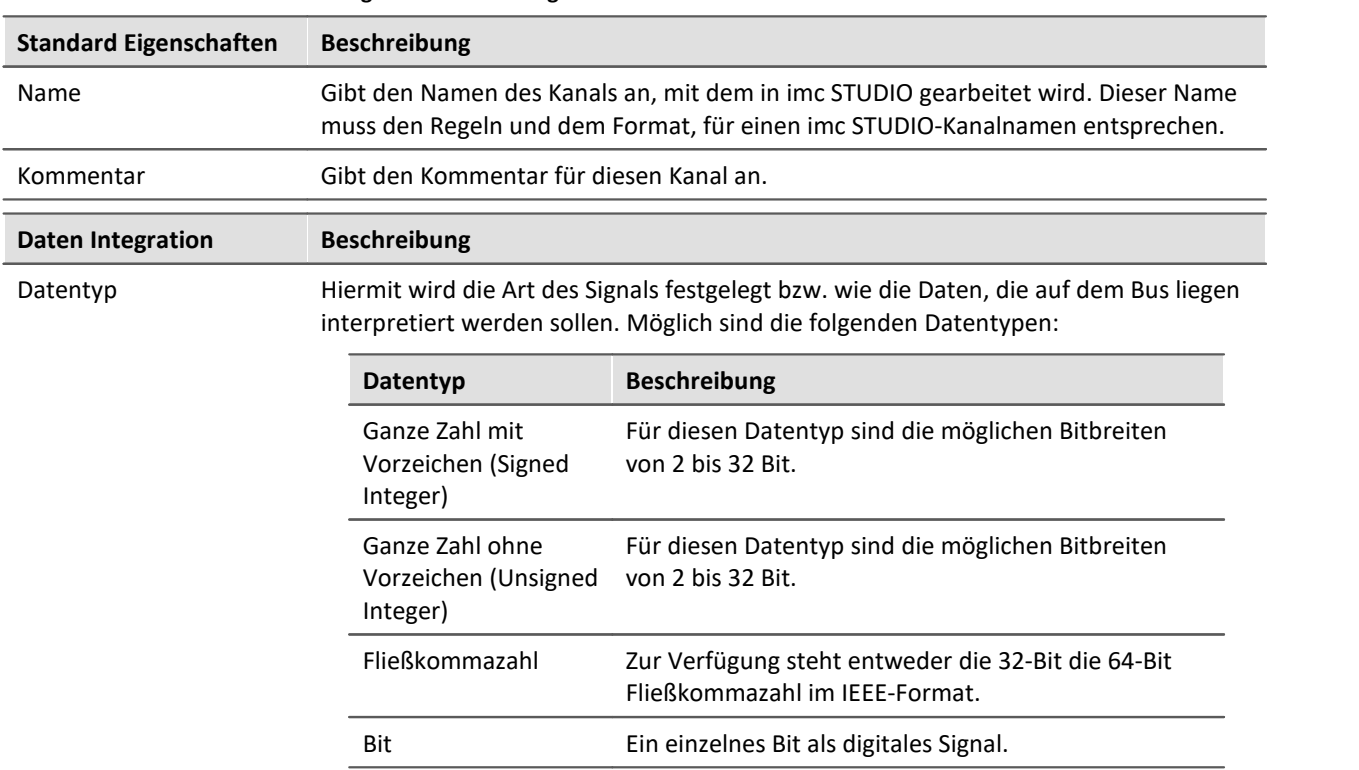

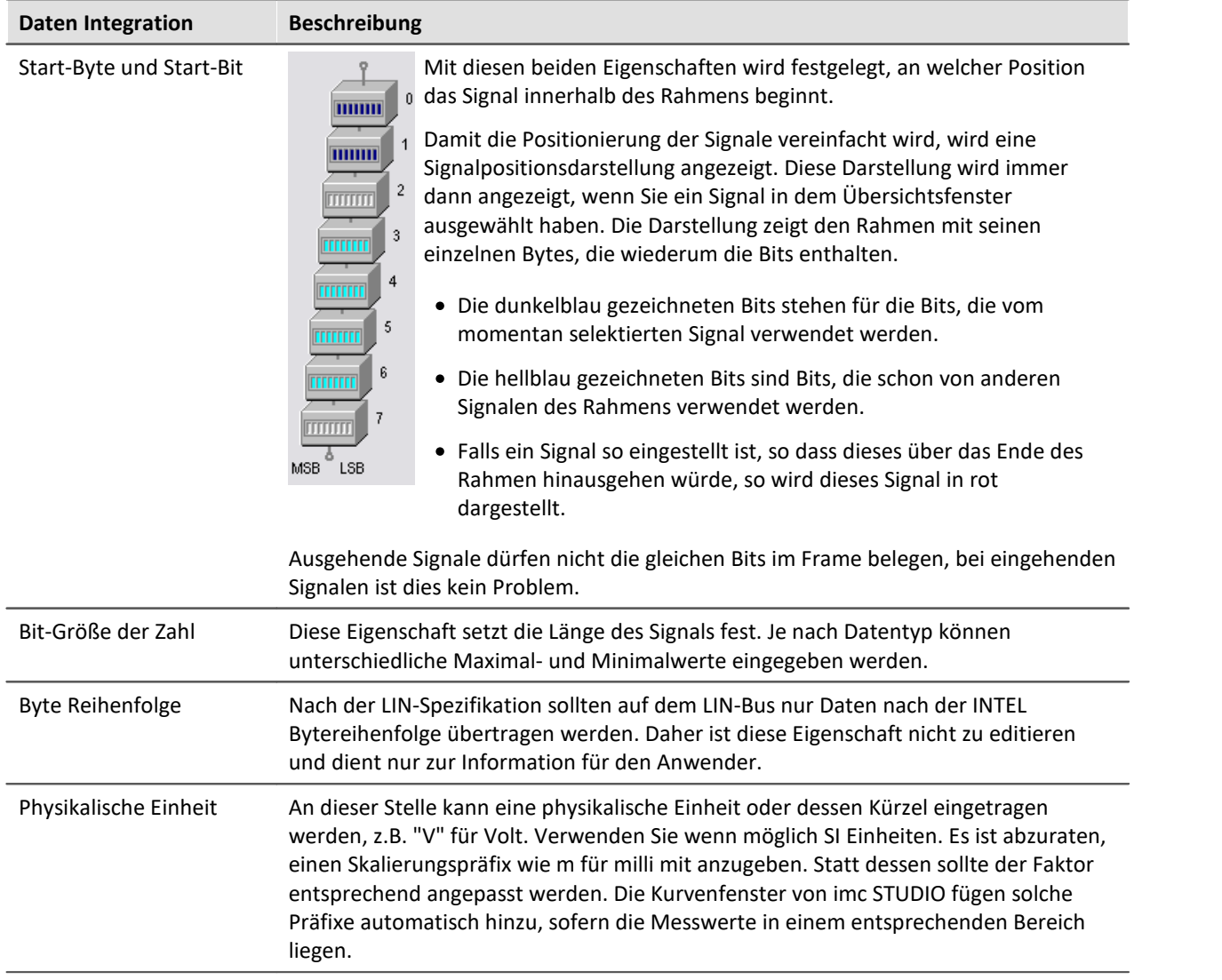

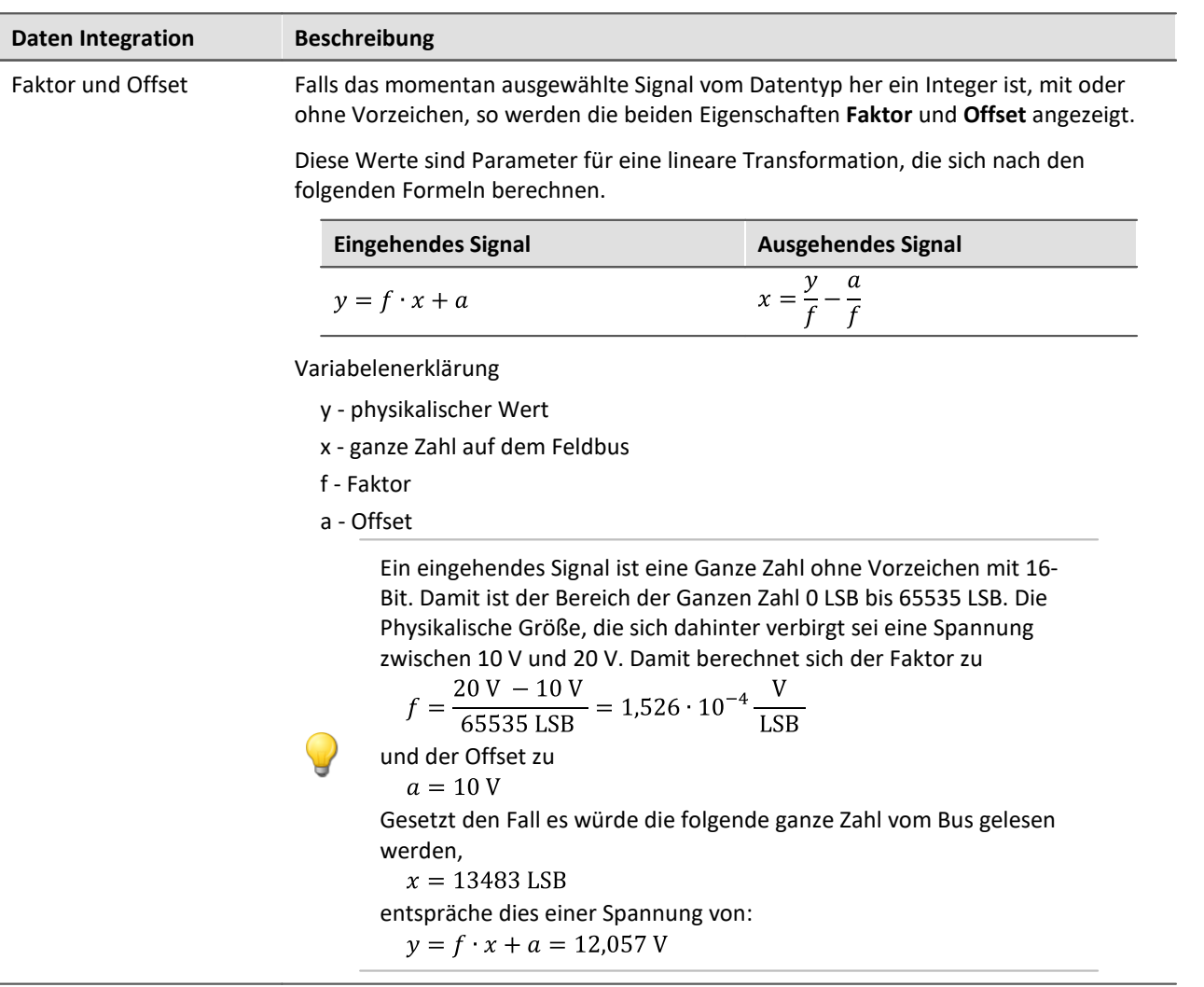

## **Fehlerbehandlung**

Unter dem Begriff Timeout-Fehler ist hier folgendes zu verstehen. Wird nach einer bestimmen Zeit kein weiterer Messwert vom Feldbus empfangen, so kann in diesem Fall eine Fehlerbehandlung stattfinden.

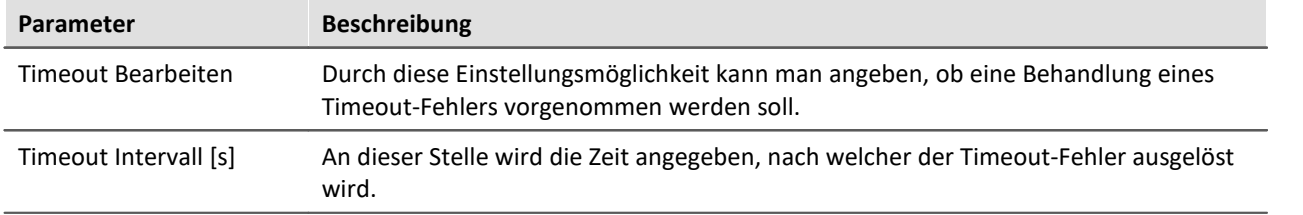

#### **Fehlerbehandlungsaktion**

Mit dieser Einstellungen wird die Aktion festgelegt, die im Falle eines abgelaufenen Timeouts durchgeführt werden soll.

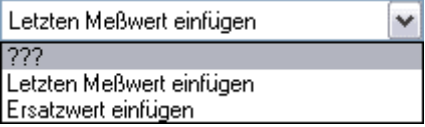

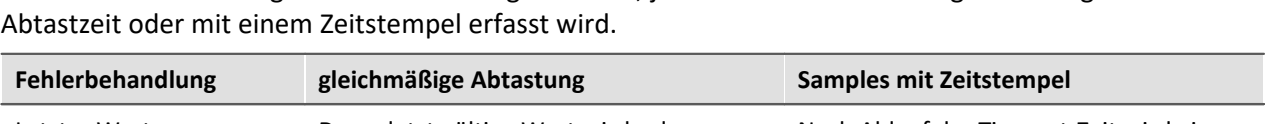

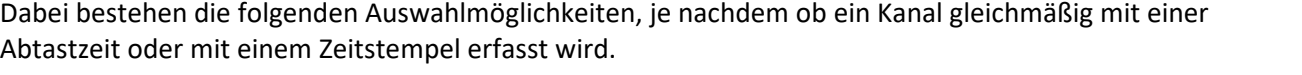

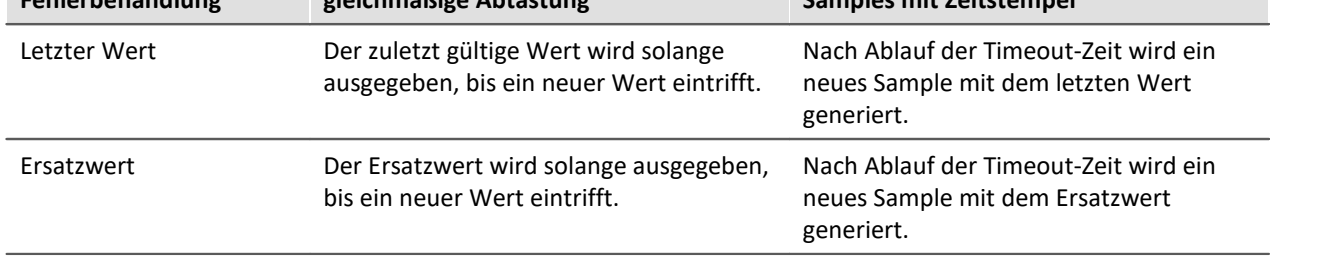

## **9.2.9.5.9.1 Besondere Eigenschaften beim Datentyp Bit**

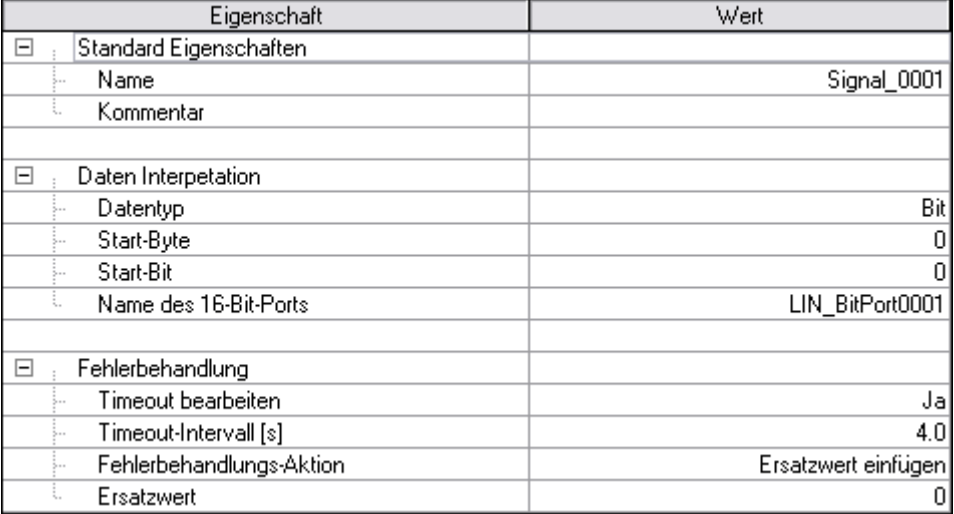

**Besondere Eigenschaften beim Datentyp Bit**

## **Name des 16-Bit-Ports**

Falls Sie den Datentyp eines **eingehenden** Signals auf Bit gestellt haben, wird diese editierbare Eigenschaft angezeigt. Es handelt sich hierbei um den Namen des digitalen 16-Bit Ports, in welchen das einzelne Bit einsortiert wird. Durch diesen Datentyp werden 16 einzelne Bits zu einem Wort zwecks Datenreduzierung zusammengefasst. In der Triggermaschine kann immer nur der gesamte Port getriggert werden.

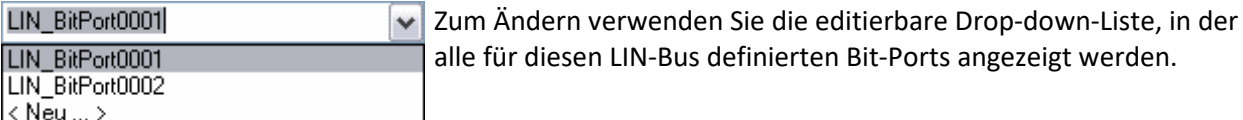

Sie können hier mehrere Aktionen vornehmen:

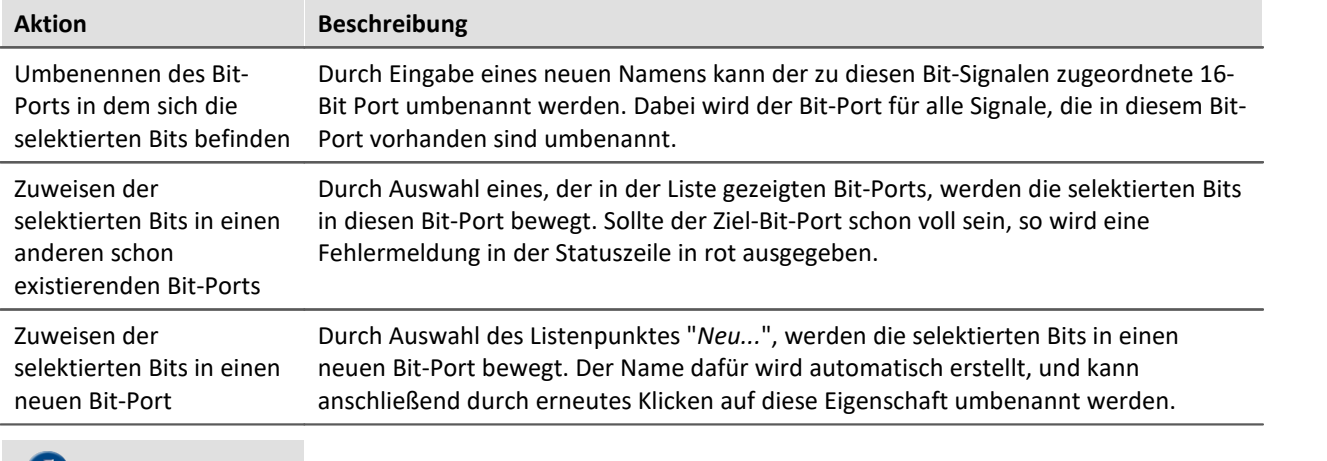

Hinweis н.

Leere Bit-Ports werden automatisch entfernt. Dabei werden die Einstellungen mit entfernt, die im imc STUDIO: Setup vorgenommen wurden. Das bedeutet, dass Einstellungen wie Abtastrate, Zeitstempel und Triggerung verloren gehen, selbst wenn anschließend ohne Verlassen des LIN-Assistenten ein neuer Bit-Port mit dem gleichen Namen erstellt wird.

### **9.2.9.5.9.2 Besondere Eigenschaften beim Senden**

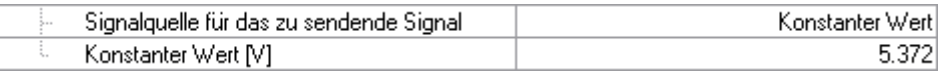

## **Signalquelle für das zu sendende Signal**

Haben Sie Signale innerhalb eines zu sendenden Frames definiert, so wird mit dieser Eigenschaft die Signalquelle festgelegt.

Dabei haben Sie je nach Datentyp eine unterschiedliche Auswahl.

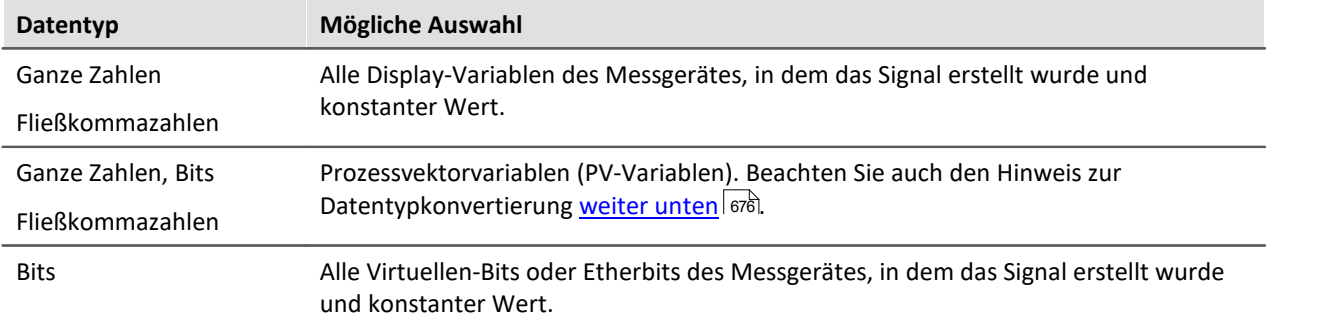

Der Master bestimmt durch einen bestimmten Frame-Header den Zeitpunkt, wann die Daten übermittelt werden sollen. Die zu sendenden Werte werden beim Empfang eines Frame-Headers aus den Display-Variablen und/oder den virtuellen Bits geholt und mit den konstanten Werten zu einem Frame zusammengebaut. Anschließend werden die Daten-Bytes an den Frame-Header angehangen und damit versendet.

Ein imc Online FAMOS Befehl wie CAN\_Senden(...) ist für diesen Bus nicht sinnvoll, weil der Slave nicht autark senden kann.

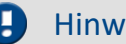

## Hinweis

- · Die Werte in den Display-Variablen und PV-Variablen werden in **physikalischen Einheiten** erwartet, denn im Falle von zu sendenden ganzen Zahlen werden diese Werte mit Faktor und Offset verrechnet und anschließend erst übermittelt.
- <span id="page-675-0"></span>· Bei PV-Variablen ergeben sich Einschränkungen durch die Datentypkonvertierung. Diese ist notwendig, da Quelle und Ziel unterschiedliche Datentypen verwenden können. Im Aufnahmegerät können PV-Variablen mit folgenden Datentypen verwaltet werden: Bit16, INT16, UINT16, INT32, UINT32, FLOAT und Bit1. Demgegenüber kann das LIN Empfangsgerät nur SINT, UINT, FLOAT und BIT verarbeiten. Bei der Umrechnung kann es passieren, dass der Zahlenbereich des gesendeten Datentyps im empfangenen Datentyp nicht oder nur teilweise abgedeckt werden kann. Solche Fälle werden von der Software mit einer Warnmeldung angezeigt. Eine detaillierte Beschreibung dazu erhalten Sie auf Wunsch von der imc Hotline.

## **Konstanter Wert**

Falls für die Eigenschaft "**Signalquelle für das zu sendende Signal**" der Wert "**Konstanter Wert**" ausgewählt wurde, so ist diese Eigenschaft sichtbar. Es kann hier der zu sendende konstante Wert eingetragen werden.

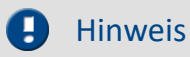

Der konstante Wert wird in **physikalischen Einheiten** erwartet, denn im Falle einer zu sendenden ganzen Zahl wird dieser Wert mit Faktor und Offset verrechnet und anschließend erst übermittelt.

### <span id="page-676-0"></span>**9.2.9.5.10 LIN-PowerManagementCommands**

Sleep- / WakeUp-Kommandos über eine Displayvariable absetzen

## **Allgemeines**

Die hier beschriebene Fähigkeit bezieht sich auf den Abschnitt "2.6 NETWORK MANAGEMENT" der LIN-Spezifikation "LIN Specification Package Revision 2.1". Dort wird spezifiziert, wie das "Wake up" und das "Go to sleep" funktioniert.

*Sleep/WakeUp* bezieht sich hierbei auf den LIN-Bus und ist nicht mit der *Sleep/Resume* Funktion eines imc BUSDAQs zu verwechseln.

Eine im LIN-Assistenten ausgewählte Displayvariable kann zum Aktivieren des Sleep- oder WakeUp-Modus genutzt werden. Diese Funktion ist nur vorhanden, wenn die imc LIN-Schnittstelle (Port) als LIN-Master konfiguriert ist. Zum Ändern des Sleep- oder WakeUp-Modus wird ein 16 Bit Word in die Display-Variable geschrieben. Wird nur eine LIN-Schnittstelle (Port) angesprochen, so wird bei erfolgreicher Übernahme der Wert der Display-Variable wieder auf Null gesetzt.

## **Kommando ausführen**

Die Displayvariable wird zyklisch abgefragt. Sobald deren Wert ungleich Null ist, wird das Kommando ausgeführt. Es ist lediglich notwendig den *Master Typ* auf *Master* zu setzen und eine Displayvariable auszuwählen. Die Zuweisung des Wertes der Displayvariablen geschieht z.B. über Online FAMOS, über den Ein-/Ausgabedialog unter imc DEVICES oder über das Setzen einer Variablen in imc STUDIO.

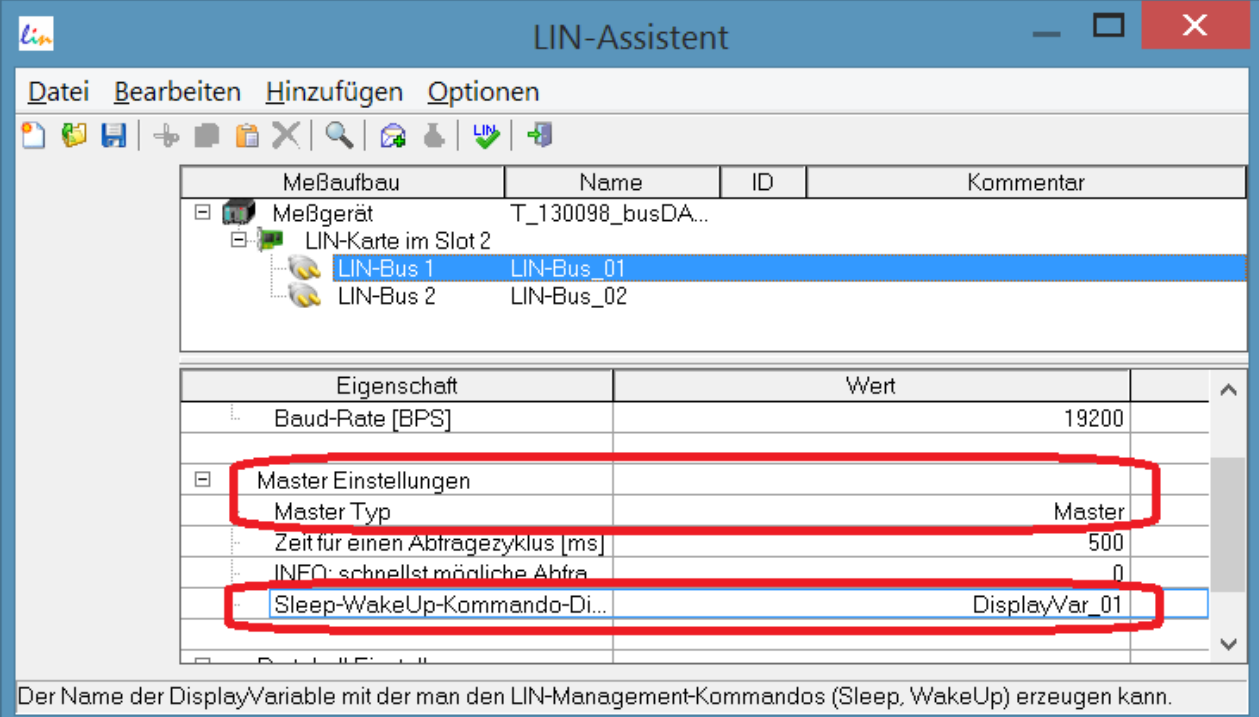

#### **Aufbau des 16-Bit Wortes:**

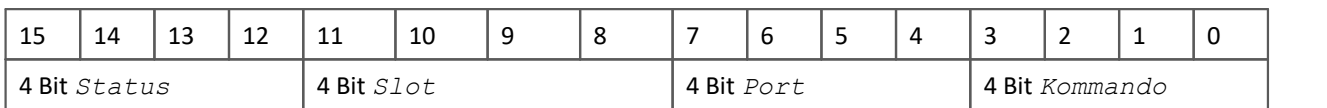

## **Beschreibung der Bitfelder:**

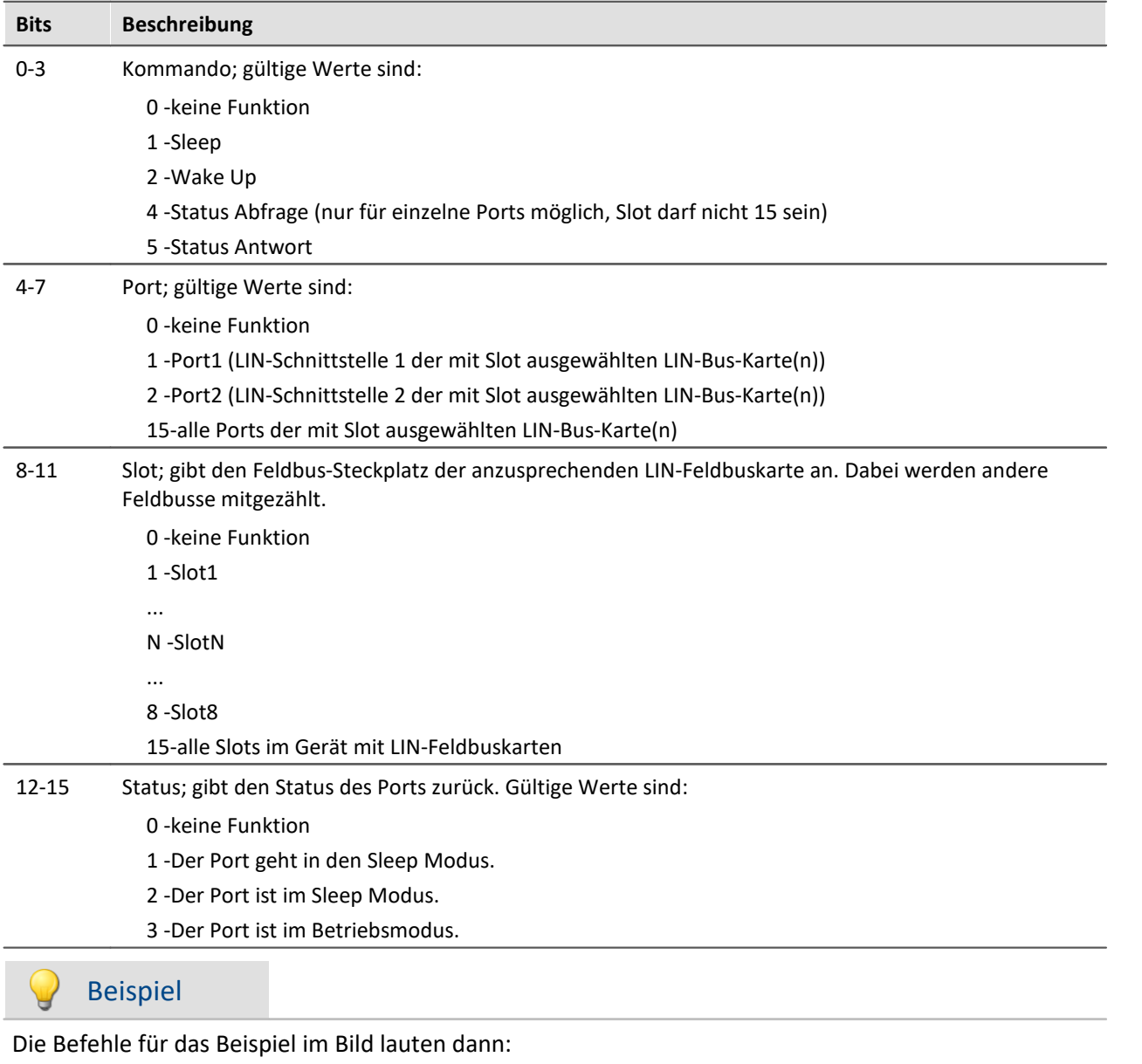

0x0211: Sleep

0x0212: Wake up

## **9.2.10 MVB-Bus Interface**

## **Was ist der MVB-Bus?**

MVB ist eine Abkürzung für "Multipurpose Vehicle Bus". Dieser Bus ist ein serieller Kommunikationsbus für Schienenfahrzeuge. Er verbindet Steuergeräte untereinander und auch mit einfachen Sensoren und Aktoren.

Der MVB ist unter anderem standardisiert durch die International Electrotechnical Commission (IEC) und durch das Deutsches Institut für Normung (DIN).

## **Verweise auf Literatur und Normen**

[1] DIN EN 61375-3-1: Elektronische Betriebsmittel für Bahnen - Zug-Kommunikations-Netzwerk -Teil 3-1: MVB - Multipurpose Vehicle Bus (IEC 9/1276/CDV:2009)

Englische Fassung FprEN 61375-3-1:2009

Die englische Originalfassung des internationalen Dokuments IEC 9/1276/CDV:2009 "Electronic Railway Equipment - Train Communication Network - Part 3-1: MVB - Multipurpose Vehicle Bus" (Entwurf in der Umfrage) ist unverändert in diesen Norm-Entwurf übernommen worden.

## **Voraussetzungen**

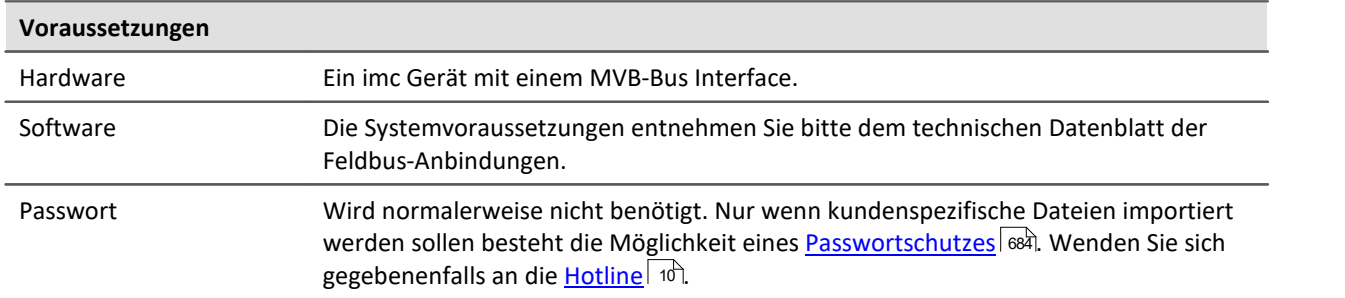

### **9.2.10.1 Begriffsdefinitionen**

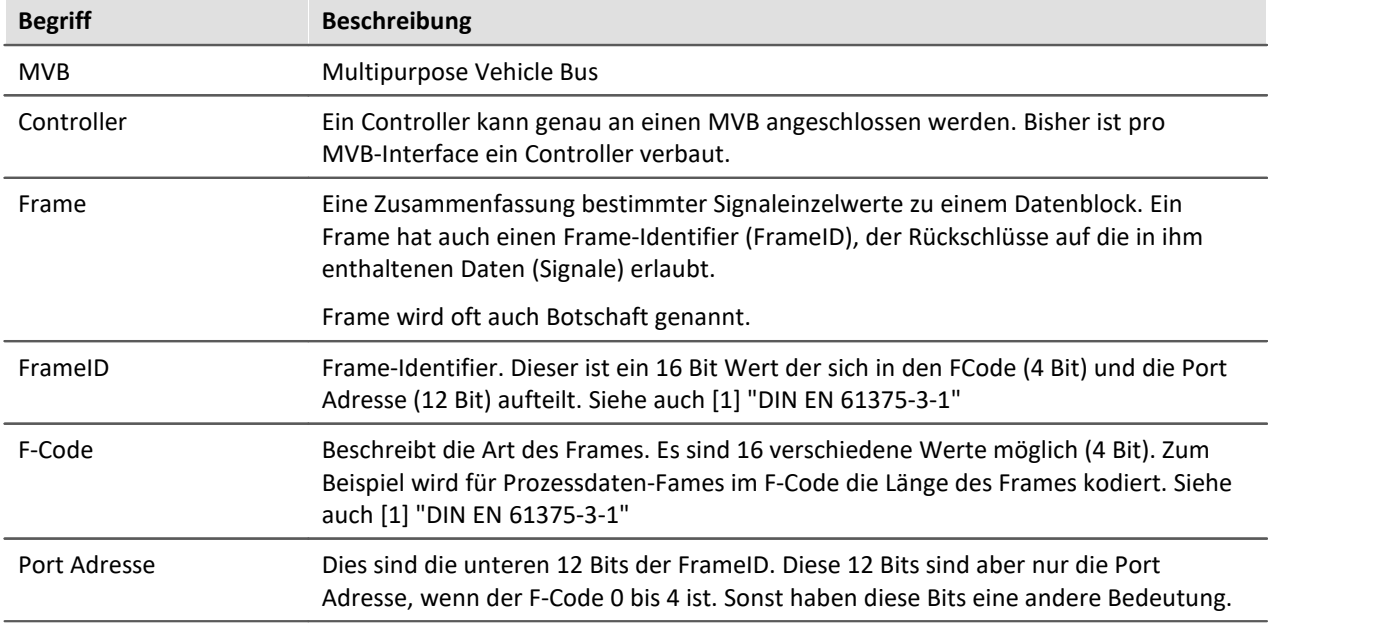

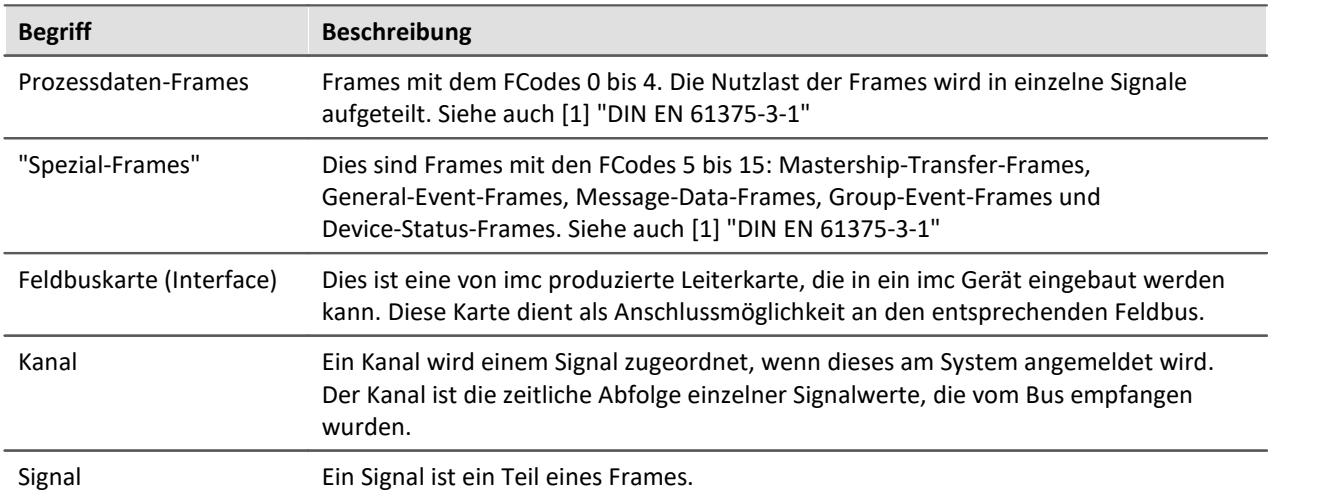

## **9.2.10.2 Fähigkeiten und Einschränkungen**

- · Protokollierung der empfangenen Prozessdaten-Frames vom Bus. (D.h. Frames mit dem FCodes 0 bis 4)
- · Zerlegung der empfangenen Prozessdaten-Frames in Signale (Mess-Kanäle)
- · Kein Empfang von "Spezial-Frames" mit den FCodes zwischen 5 bis 15. Es werden somit keine Mastership-Transfer-Frames, General-Event-Frames, Message-Data-Frames, Group-Event-Frames und Device-Status-Frames empfangen.
- · Kein Senden von Frames und Daten möglich
- · Import von kundenspezifischen Buskonfigurationsdateien (\*.xml)
- · Messen von bis zu 512 Signalen pro Gerät möglich (inklusive aller anderen Kanäle)
- · Die Summenabtastrate pro MVB-Interface beträgt ca. 40000 Samples/Sekunde

### **9.2.10.3 Allgemeine Beschreibung des MVB**

Der **M**ultipurpose **V**ehicle **B**us (MVB) ist ein "Vielzweck"-Feldbus, der innerhalb eines Eisenbahnfahrzeuges verwendet wird. In den 1990er Jahren wurde dieser Feldbus als Diagnosesystem entwickelt.

Der MVB verbindet programmierbare Systeme und stellt eine direkte Verbindung zu einfachen Sensoren her. Er folgt dem Standard IEC, *TC9, WG 22 in the standard Electric Traction Equipment - Train Communication Network, Teil 1 bis 3.*

Er ist ein echter Datenbus bei dem mehrere Busanschaltungen an eine Leitung angeschlossen werden können. Zu einem Zeitpunkt darf nur genau eine dieser Anschaltungen Daten senden. Diese Daten werden dann von allen anderen empfangen. Die Daten werden im Zeitmultiplex-Verfahren mit einer Brutto-Übertragungsrate von 1,5 MBit/s gesendet. Die Signalpegel auf der Leitung sind RS485-Pegel.

Es gibt drei verschiedene Übertragungsmedien:

- · EMD (**E**lectrical **M**iddle **D**istance bus): Verdrillte Zweidrahtleitung mit Potentialtrennung der Busanschaltungen durch Übertrager.
- · ESD (**E**lectrical **S**hort **D**istance bus): Verdrillte Zweidrahtleitung mit zusätzlicher Masseleitung ohne Potentialtrennung oder Potentialtrennung durch Optokoppler. Wegen des beschränkten Eingangsspannungsbereiches der Optokoppler ist eine Ausgleichsleitung notwendig, welche die Massen der Optokopplerbausteine verbindet.
- · OGF (**O**ptical **G**lass **F**ibre): Glasfaserleitung. Punkt-zu-Punkt-Verbindungen mit sogenannten Sternkopplern.

EMD ist der einfachste Bus.

Praktisch alle seit ca. 1995 gelieferten Eisenbahnfahrzeuge der Hersteller Siemens und AEG/ABB/Adtranz/Bombardier wurden und werden mit MVB als Feldbus ausgestattet. Der MVB verbindet dabei die wichtigsten Komponenten der Leittechnik miteinander. Das sind meist die Antriebssteuerung, Zugsicherung, Führerstandsanzeigen, zentrale Steuergeräte, dezentrale Ein-/Ausgaben, Türsteuerungen, Klimaanlagen, Hilfsbetriebeumrichter und andere mehr.

Der MVB überträgt dabei in seinen "Prozessdaten" die kurzen, aber zeitkritischen Steuer- und Statussignale für die Automatisierung des Zuges (wie z. B. Uhrzeit oder Geschwindigkeit) in Echtzeit (Zyklen typischerweise 16 ms bis 512 ms). Außerdem wird er zur Übertragung von Diagnosemeldungen, etc genutzt.

## **Anforderungen und Eigenschaften**

Eisenbahnfahrzeuge stellen eine recht schwierige Umgebung für elektronische Geräte dar. Daher verfügt der MVB Bus über Eigenschaften, die in Bussen von normalen Computersystemen nicht benötigt werden.

- · Schutz gegen starke **magnetische Felder**
- · **Erweiterter Betriebstemperaturbereich**
- · Hohe **mechanische Stabilität** für Controler, Kabel und Sensoren
- · Bei kurzen Leitungslängen werden Kupferleitungen verwendet, bei langen optische Leitungen. Bei Kupferleitungen kann die Versorgungsspannung mitgeführt werden.
- · Redundantes **Layout und Kabelführung**
- · Der MVB nutzt eine mediumunabhängige Signalübertragung mit **Manchester Codierung**.
- · Das Busmanagement kann zwischen verschiedenen Stellen über ein **Token Frame** gewechselt werden.
- · Die Daten können zyklisch oder sporatisch gesendet werden.

## **Zusammenfassende Eigenschaften**

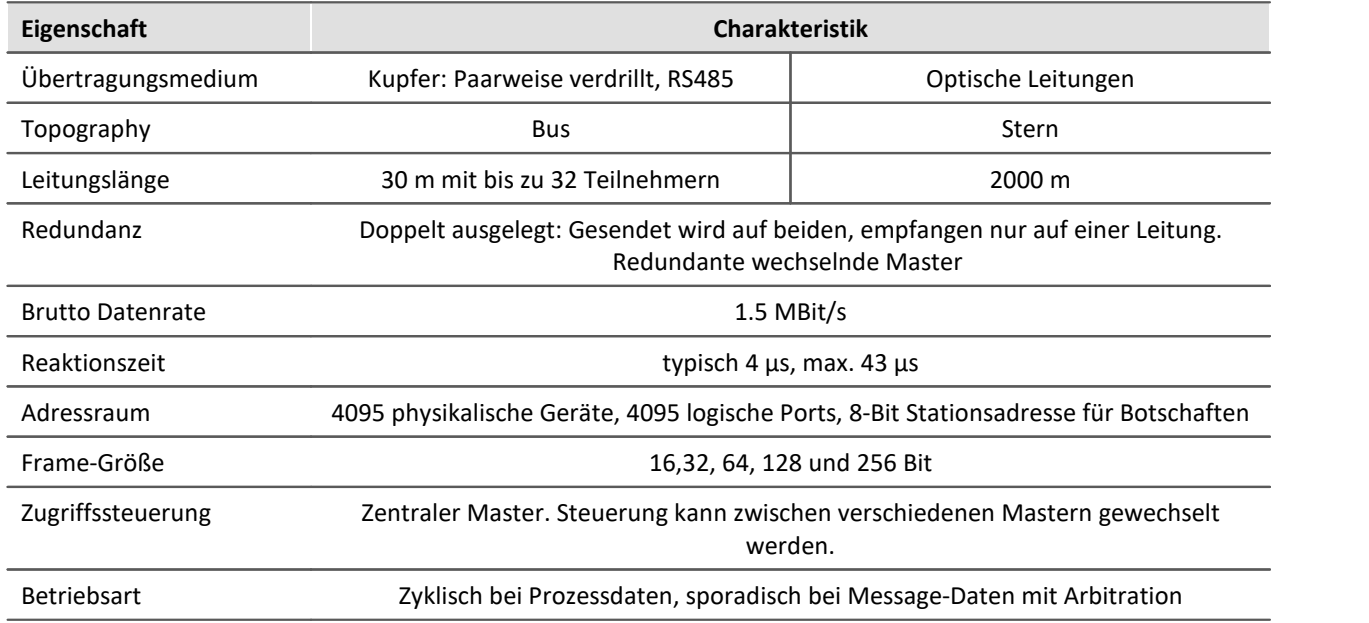

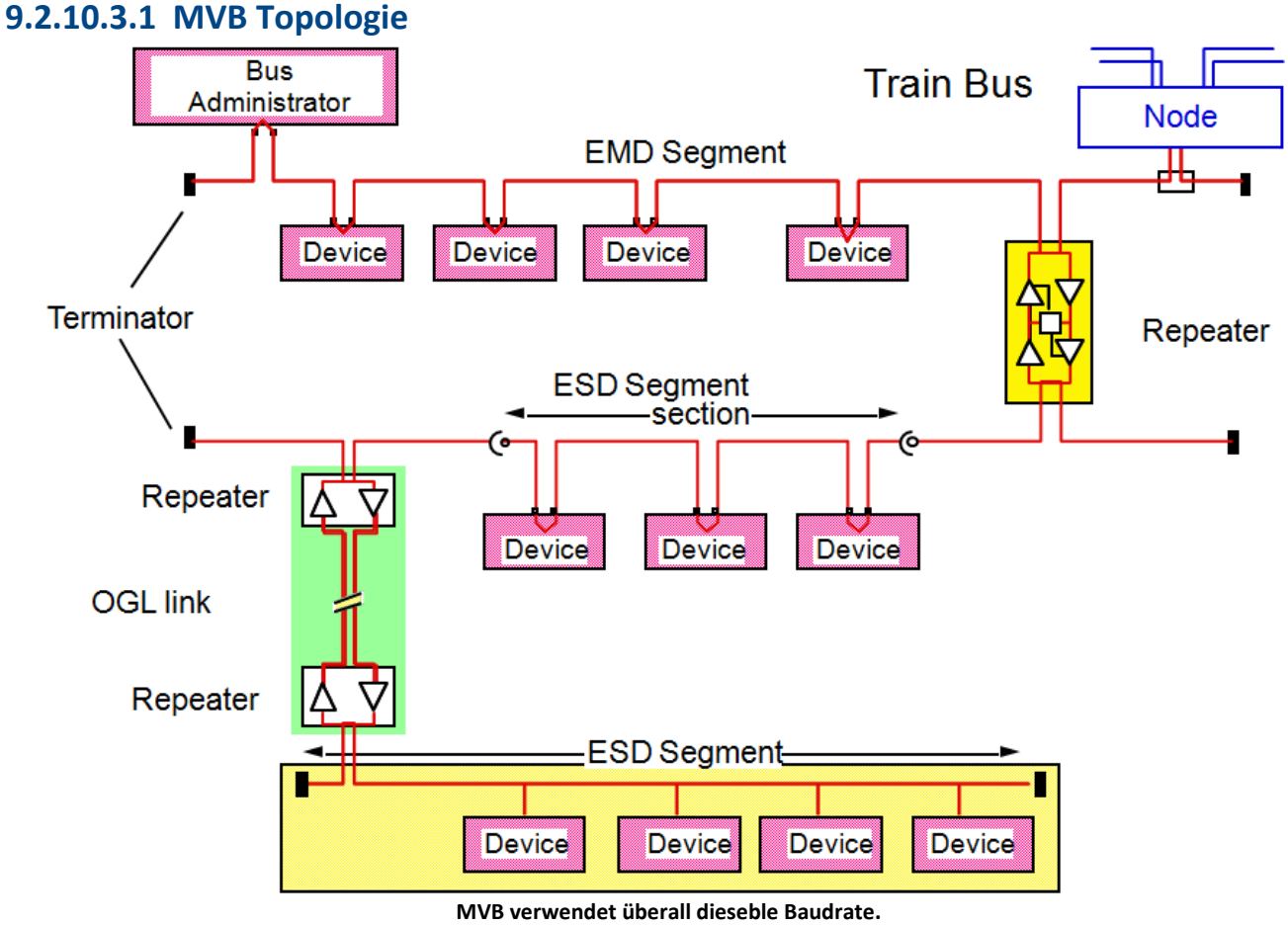

**Die Segmente sind über Repeater verbunden.**

## **9.2.10.3.2 Anschluss und Einschalten**

- · Der MVB-Bus darf erst am Messgerät angeschlossen werden, wenn er komplett verdrahtet ist.
- · Erst danach darf das Gerät eingeschaltet werden.
- · Während des Betriebes sollten die MVB-Stecker nicht gezogen werden.

### **9.2.10.4 MVB-Assistent**

Der MVB-Assistent bietet die Möglichkeit die MVB-Anschlüsse der imc-Geräte einzustellen. Dazu gehört das Definieren der zu empfangenen Frames und Kanäle(Signale).

Die gesamte MVB-Konfigurationen aller Controller im Experiment oder auch nur die Konfiguration eines Controllers kann in einer Datei (\*.mvbaf) gespeichert/geladen werden.

Um den Assistenten aus imc STUDIO zu starten betätigen Sie im Menüband *Setup-Konfiguration > MVB-Assistent*.

### <span id="page-683-0"></span>**Passwort**

Weiterhin kann die Konfiguration eines Controllers aus kundenspezifischen Dateien importiert werden. Um den Import von kundenspezifischen Formaten freizuschalten, werden je nach Kunde unterschiedliche Passwörter benötigt. In diesem Fall wird beim ersten Aufruf des Assistenten ein Passwort verlangt. Wenden Sie sich gegebenenfalls an die <u>[Hotline](#page-9-0)</u>। 10ो.

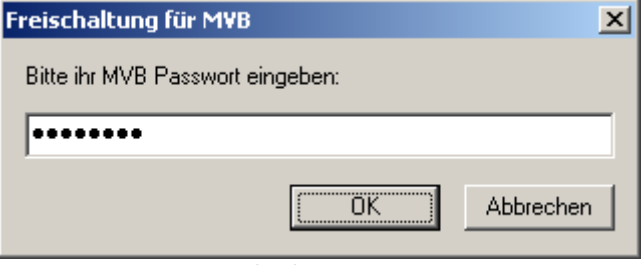

**Eingabe des Passwortes**
# **9.2.10.4.1 Übersichtsfenster**

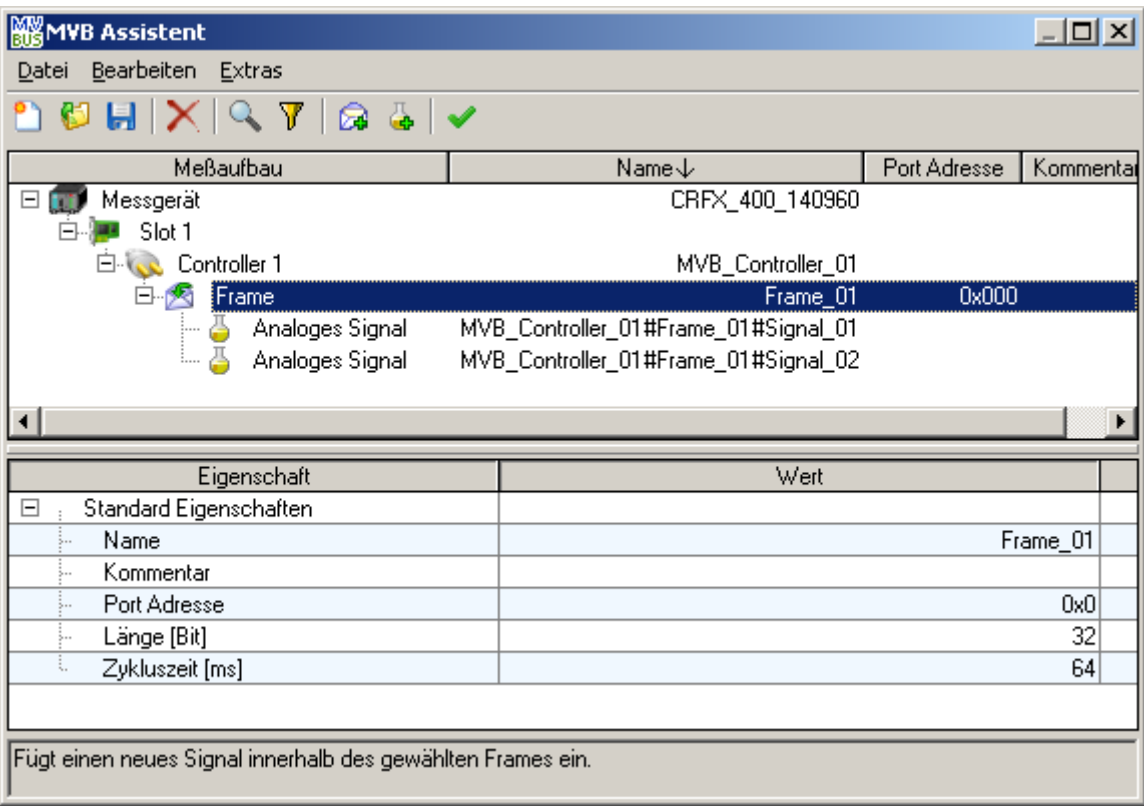

Im oberen Bereich des Assistenten wird die Übersicht angezeigt. Dort wird der für die MVB-Konfiguration relevante Messaufbau schematisch dargestellt. Sie sehen die mit dem Experiment verbundenen Messgeräte (**I i i )** und dessen Namen.

Unter jedem Messgerät werden die eingebauten MVB-Interfaces ( ) (Slot) mit seinem MVB-Controller ( ) abgebildet.

Für jeden MVB-Cluster werden die bisher definierten Frames ( $\sqrt{2}$ ) (Rahmen) mit seinen dazugehörigen Signalen ( $\Box$ ) (Kanälen) dargestellt.

## **9.2.10.4.2 Eigenschaftsfenster**

Das Eigenschaftsfenster ist im unteren Teil zu sehen. Es zeigt die zu editierenden Eigenschaften sowie die Einstellmöglichkeiten für das momentan im Übersichtsfenster ausgewählte Objekt an. Werden mehrere Objekte gleichzeitig ausgewählt, so zeigt das Eigenschaftsfenster eine Auswahl der passenden Eigenschaften an.

Zum Ändern eines Wertes einer Eigenschaft klicken Sie auf den gewünschten Wert.

Je nach Eigenschaft wird entweder eine Klappliste oder ein Textfeld verwendet.

# **9.2.10.4.3 Menü**

# **9.2.10.4.3.1 Datei**

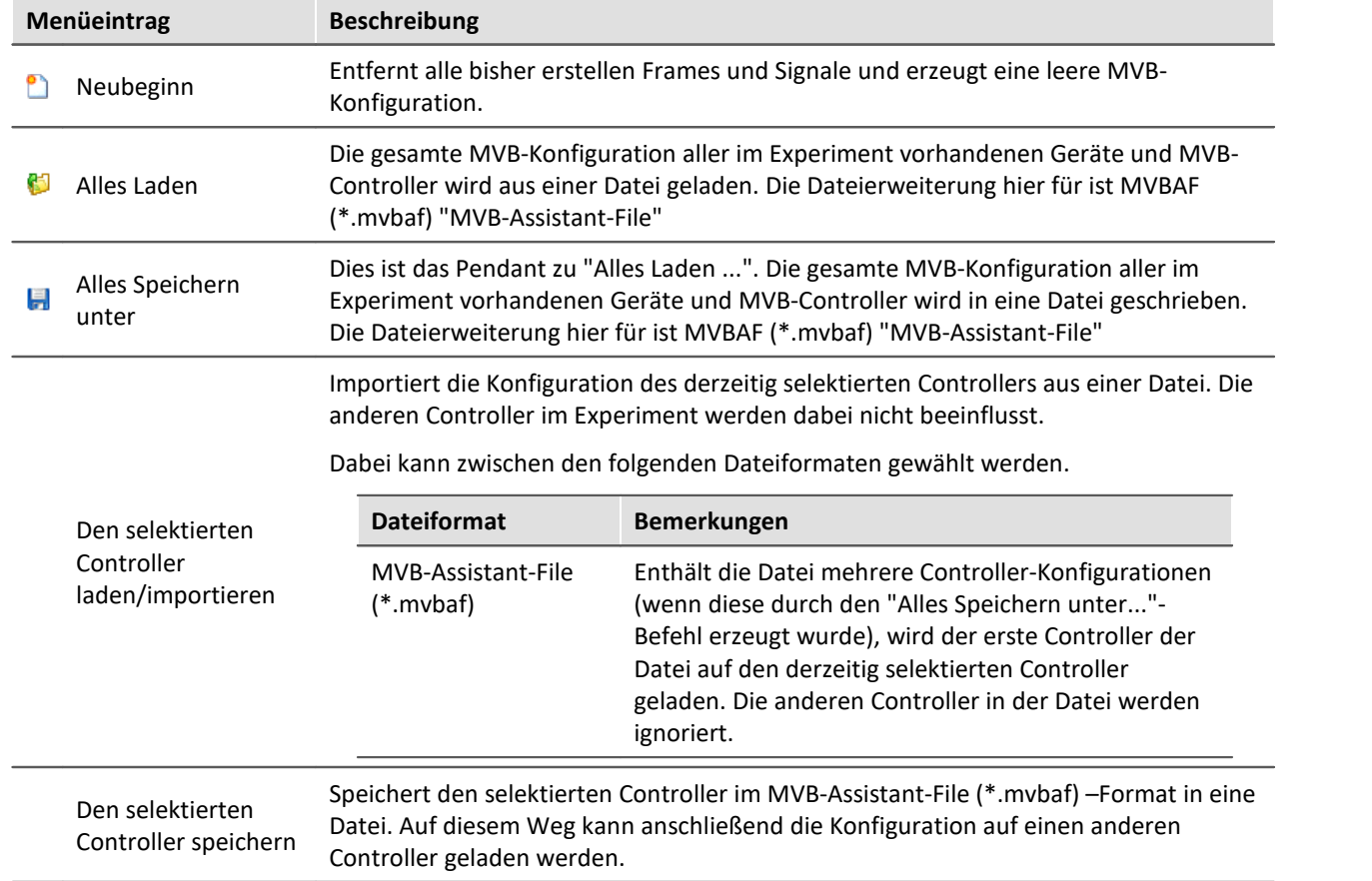

# **9.2.10.4.3.2 Bearbeiten**

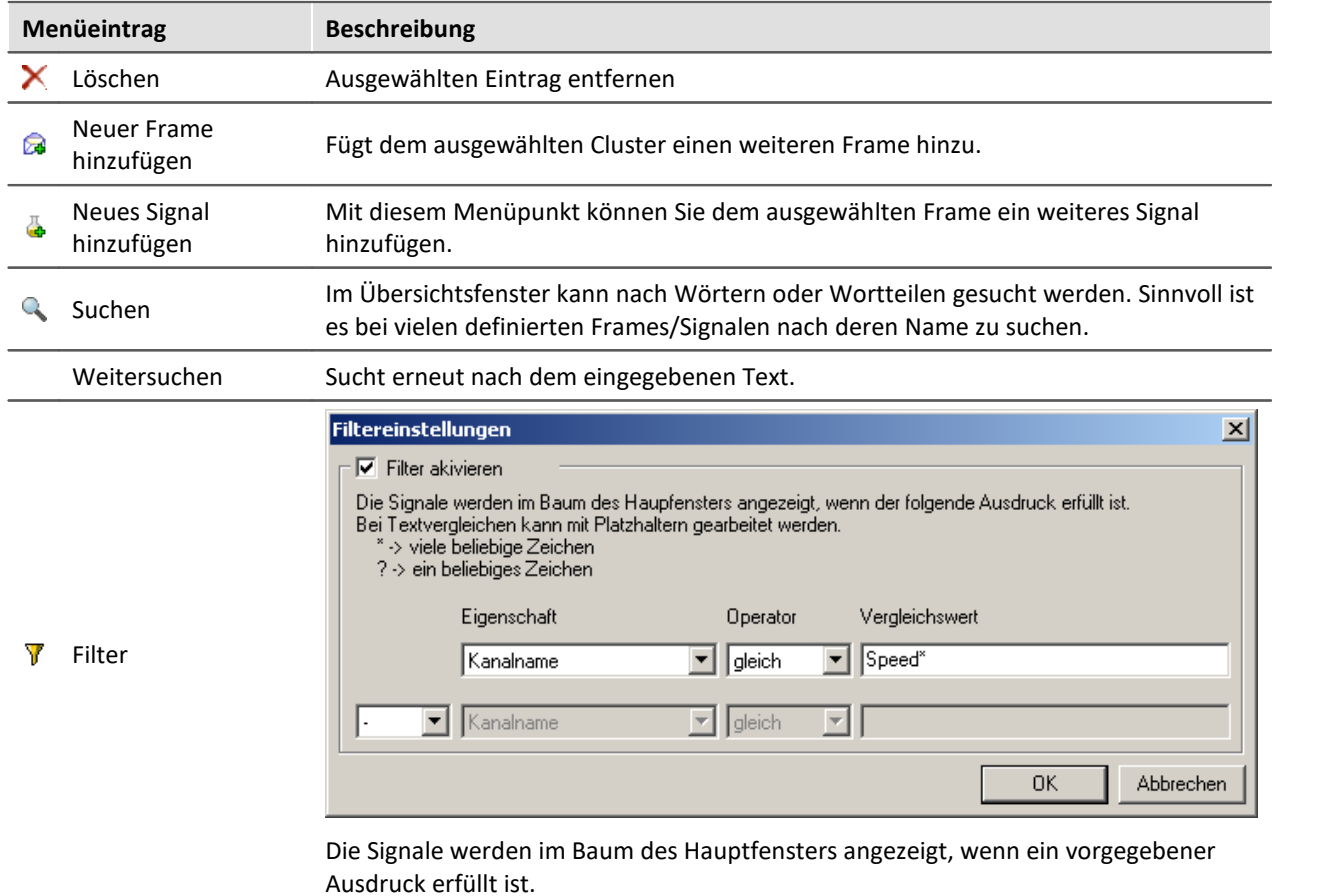

# **9.2.10.4.3.3 Extras**

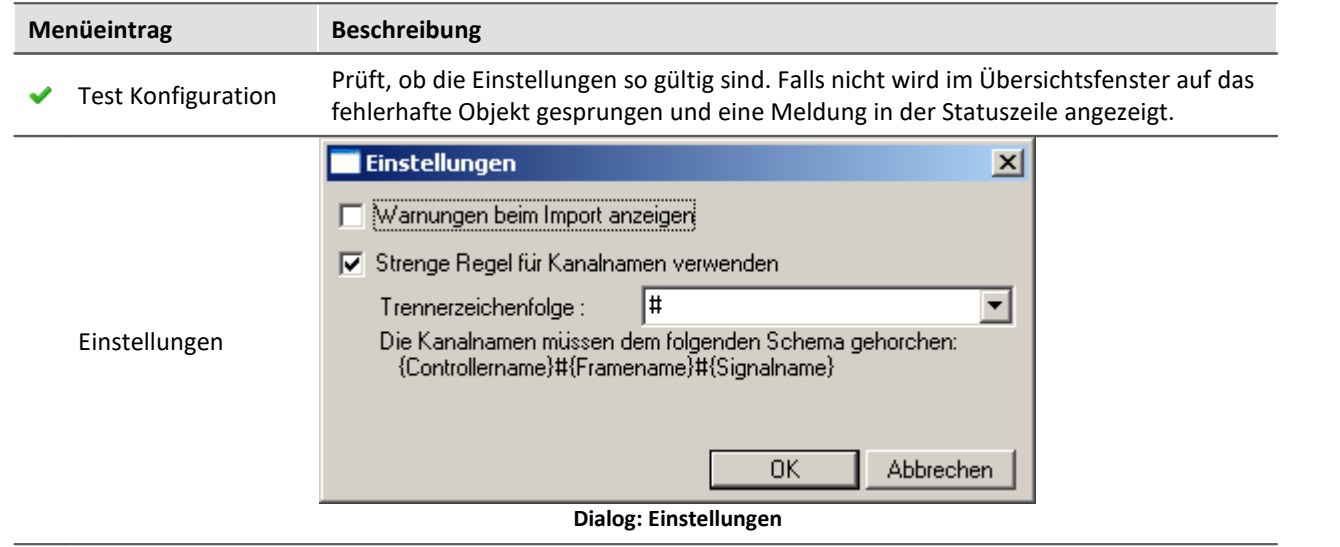

#### **Einstellungen: Warnungen beim Import anzeigen**

Ist die Option "Warnungen beim Import anzeigen" aktiv, so wird beim Import von kundenspezifischen Dateien eine Liste mit Hinweisen ausgegeben, die über gefundene Probleme informiert.

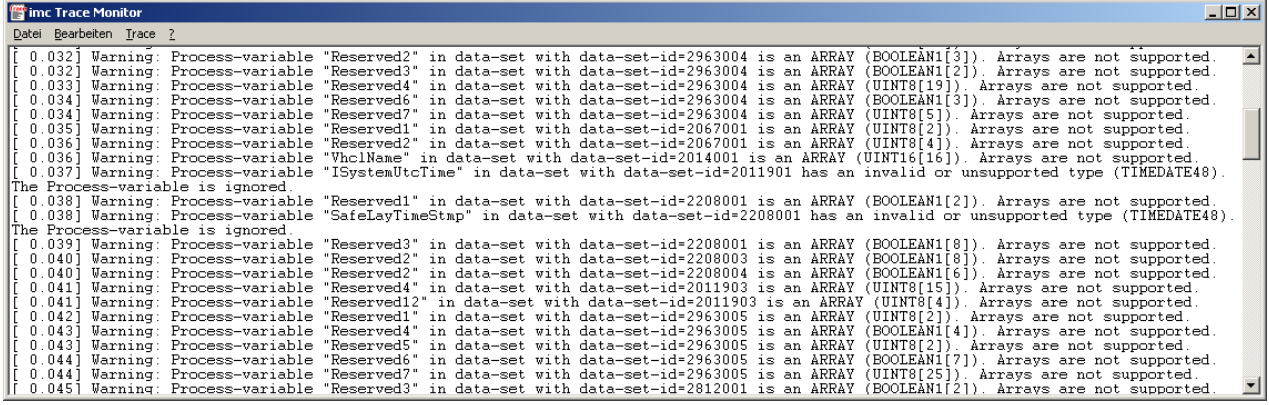

#### **imc Trace Monitor**

### **9.2.10.4.3.4 Kontextmenü im Baum**

Durch einen Rechtsklick in den Baum wird ein Kontextmenü angezeigt. Einige der hier aufgeführten Befehle sind aus den anderen Menüs bekannt. Somit werden hier nur die neuen Befehle erläutert.

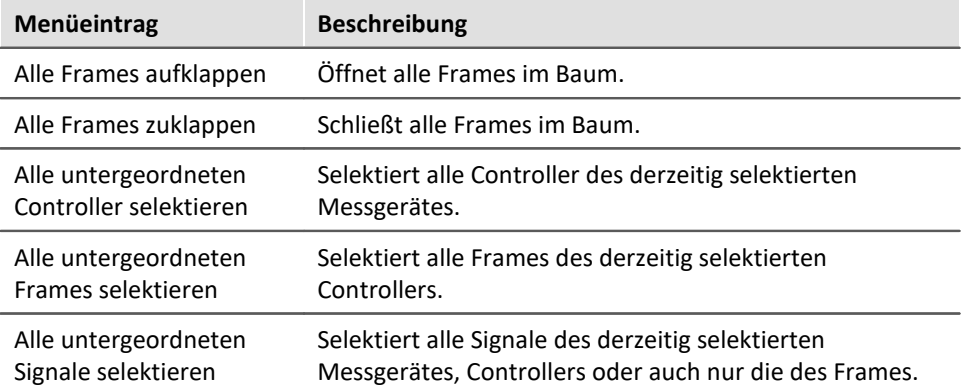

# **9.2.10.4.4 Eigenschaften von Controllern**

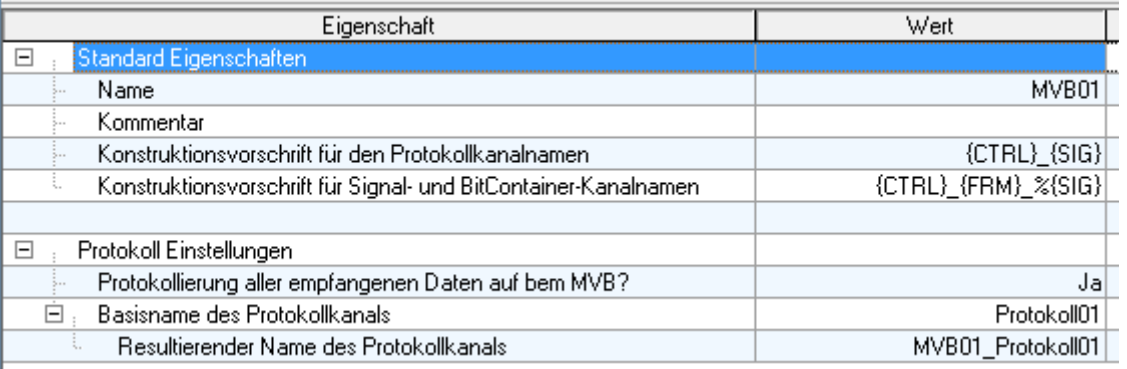

**Eigenschaften eines Controllers**

<span id="page-688-1"></span><span id="page-688-0"></span>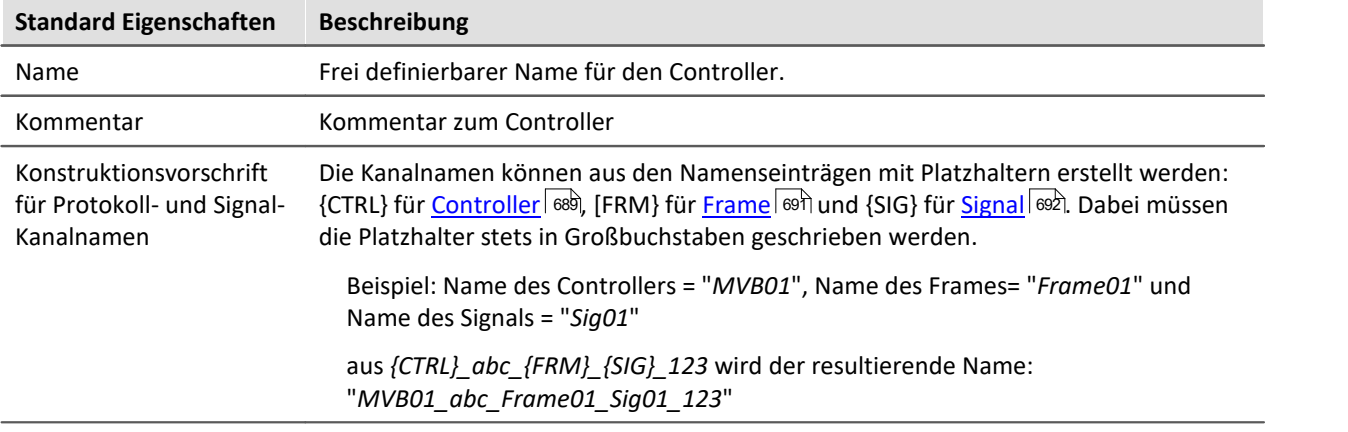

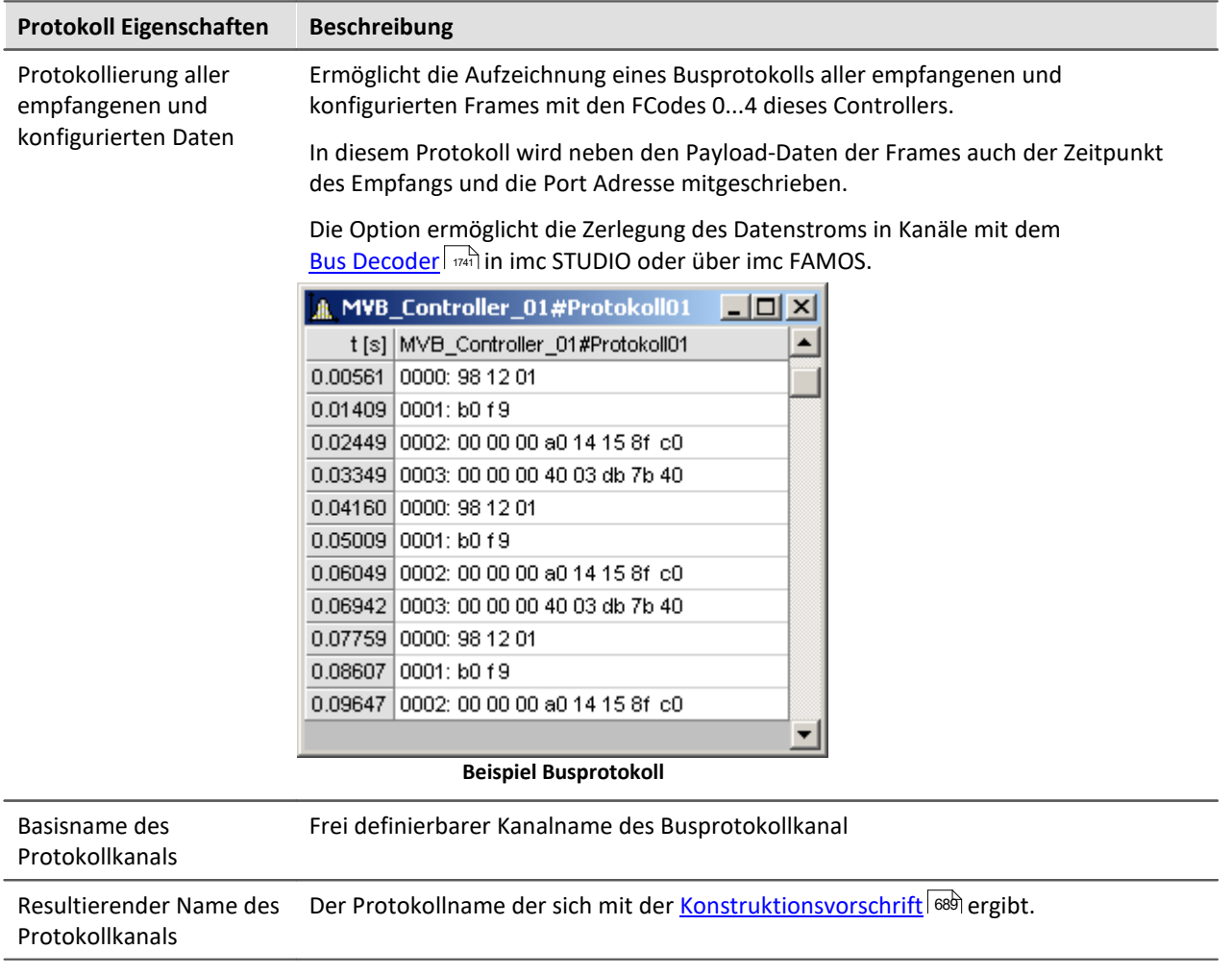

# **9.2.10.4.5 Eigenschaften von Frames**

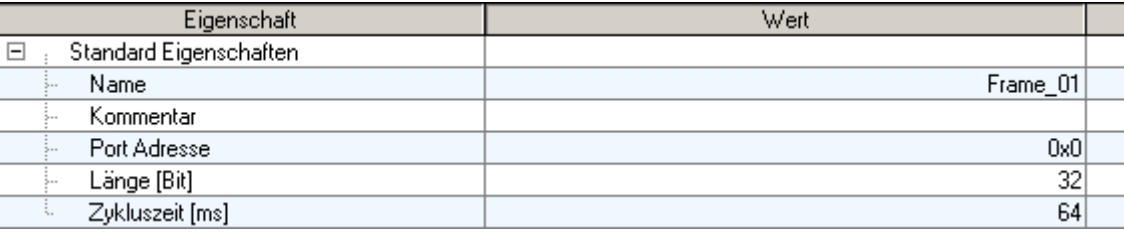

**Eigenschaften eines Frames**

<span id="page-690-0"></span>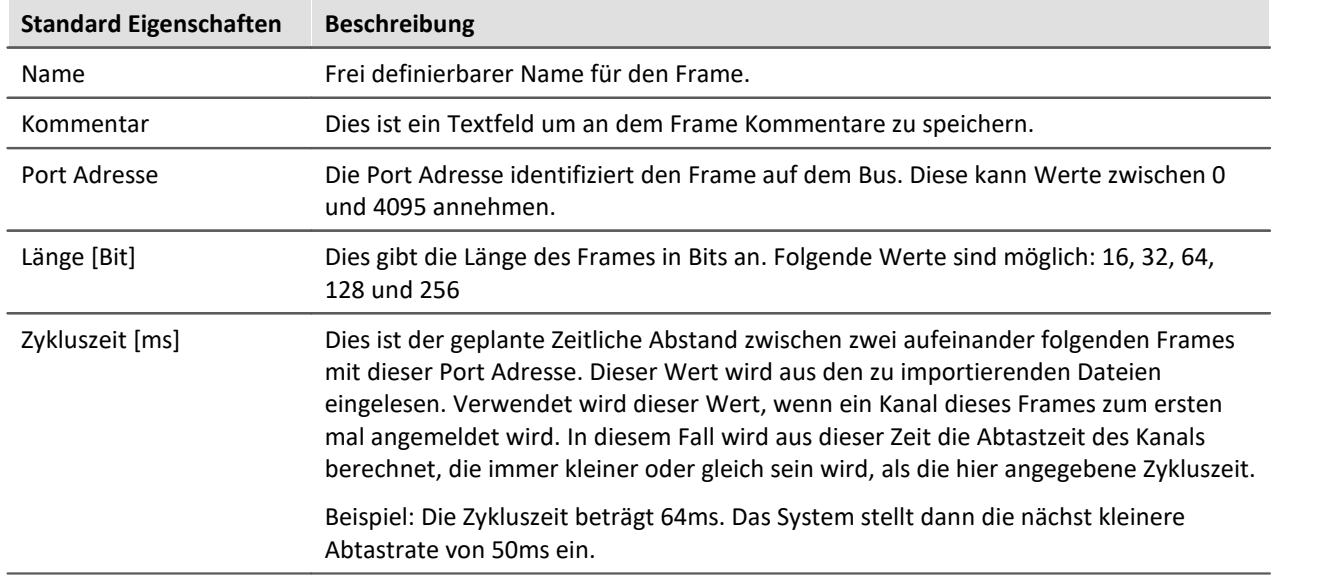

# **9.2.10.4.6 Eigenschaften von Signalen**

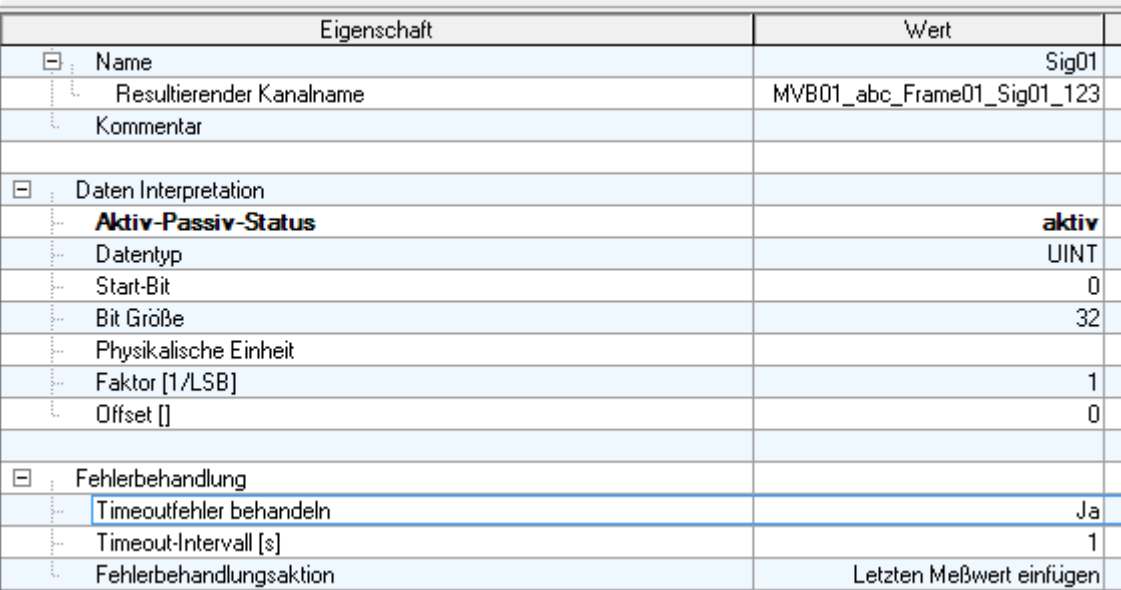

**Eigenschaften eines Signals**

<span id="page-691-0"></span>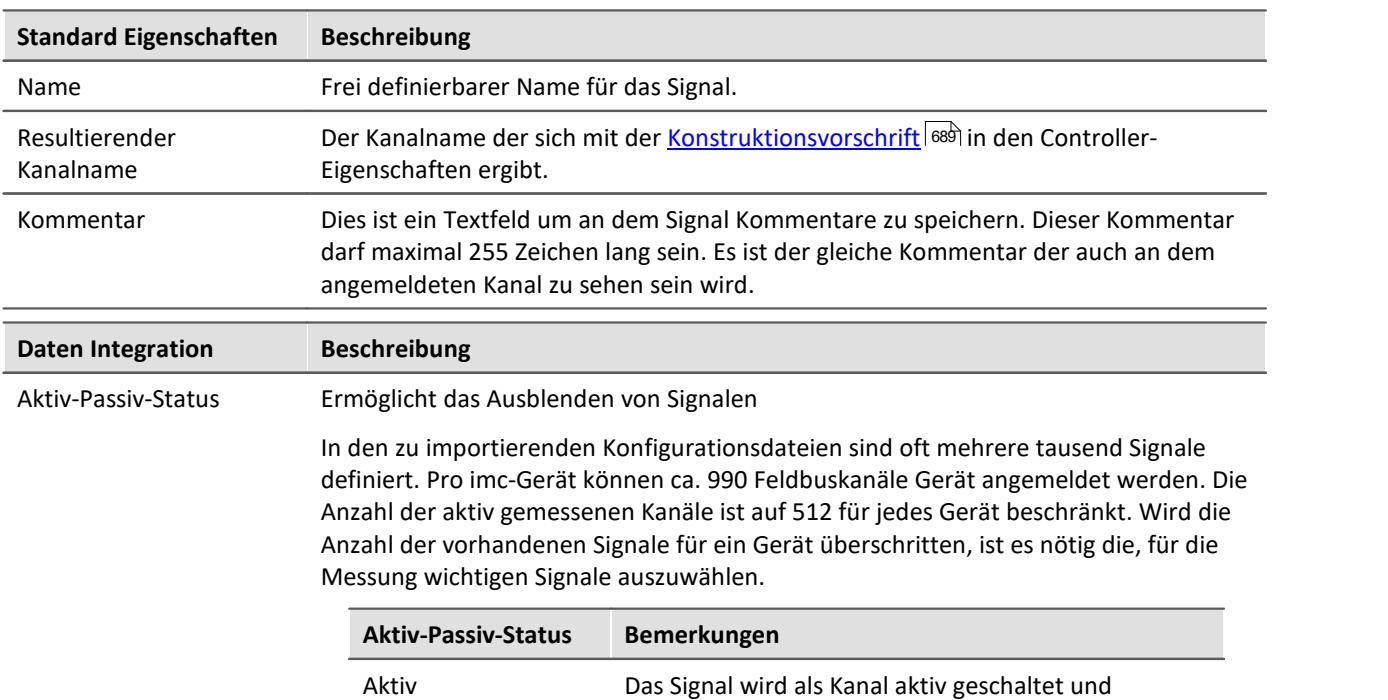

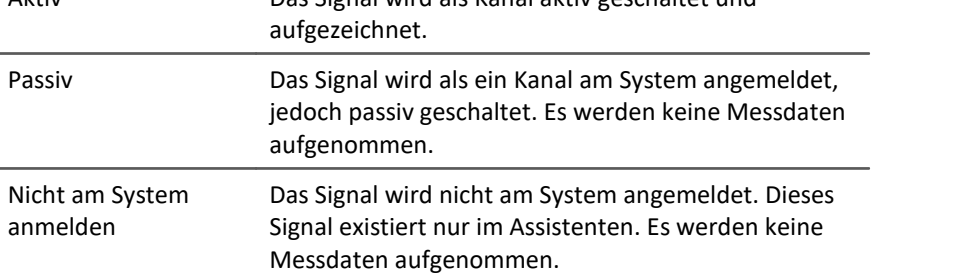

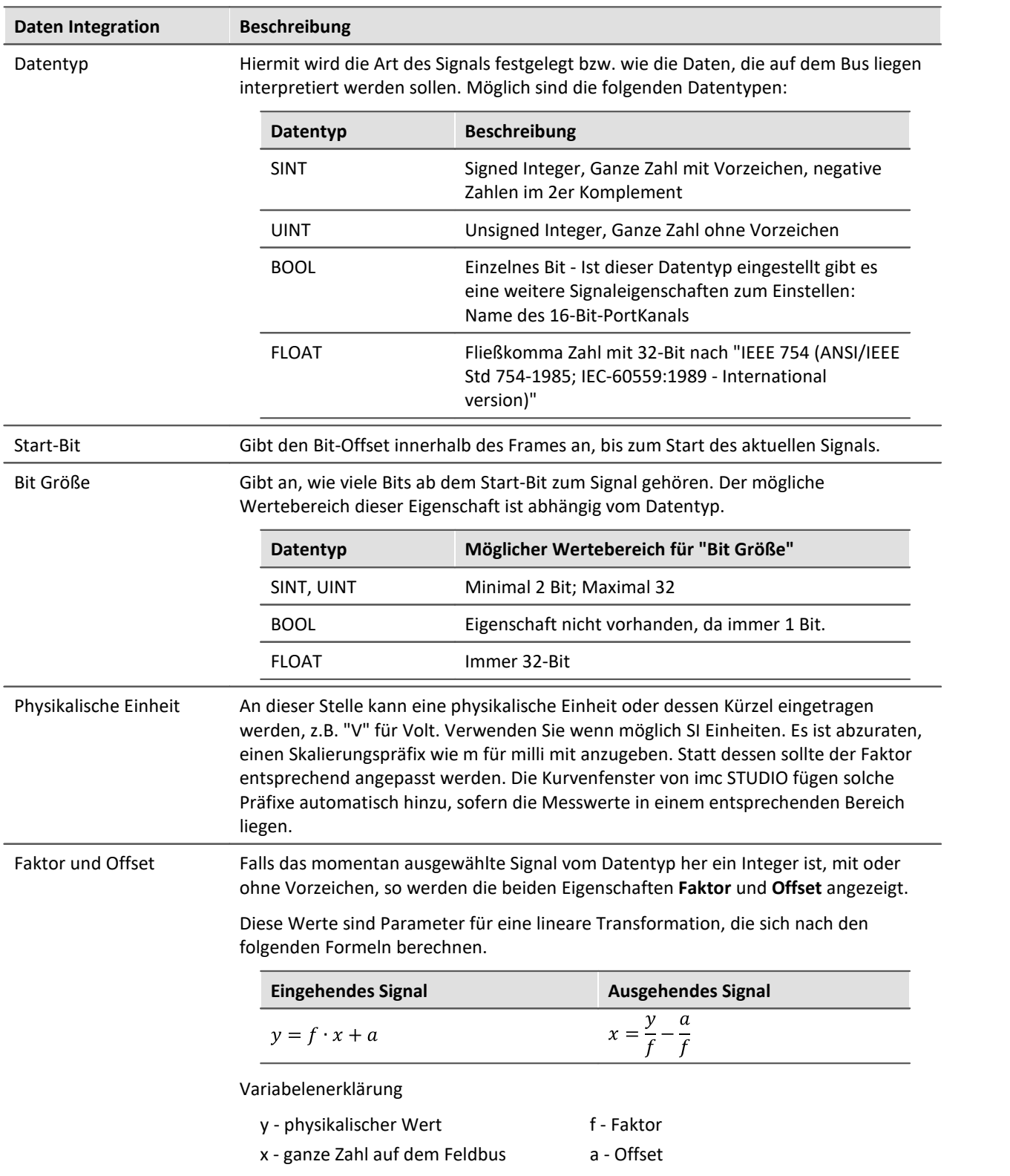

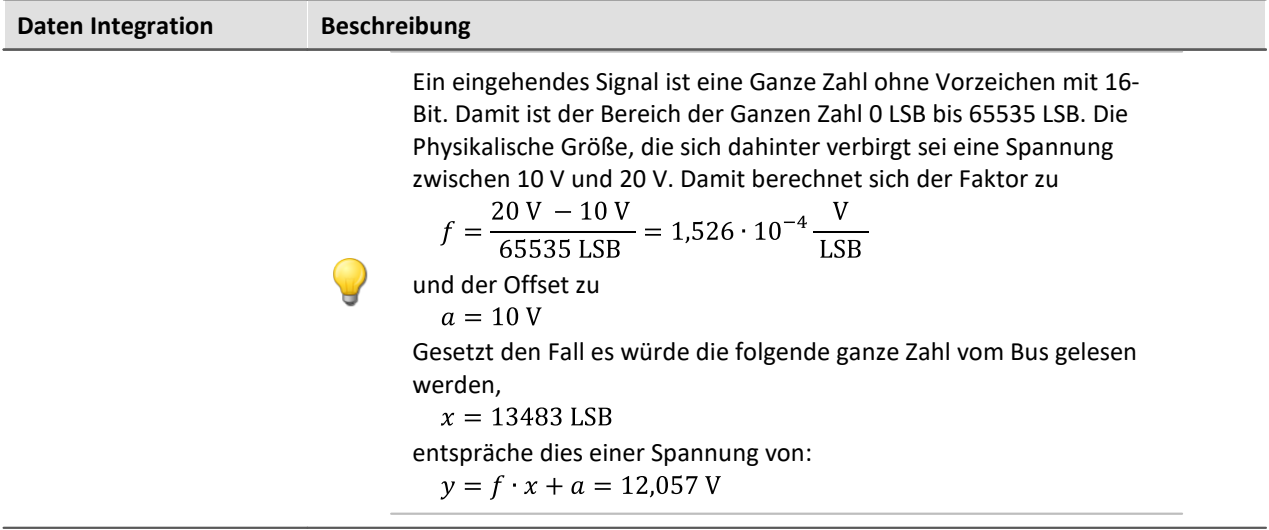

# **Fehlerbehandlung**

Unter dem Begriff Timeout-Fehler ist hier folgendes zu verstehen. Wird nach einer bestimmen Zeit kein weiterer Messwert vom Feldbus empfangen, so kann in diesem Fall eine Fehlerbehandlung stattfinden.

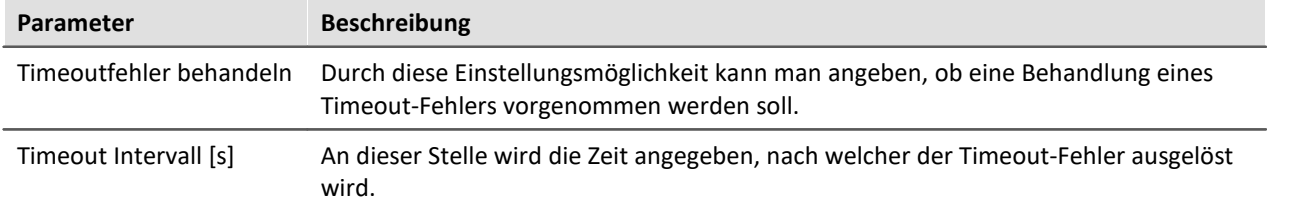

#### **Fehlerbehandlungsaktion**

Mit dieser Einstellungen wird die Aktion festgelegt, die im Falle eines abgelaufenen Timeouts durchgeführt werden soll.

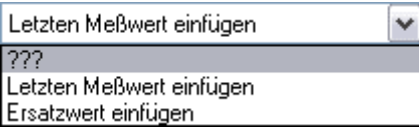

Dabei bestehen die folgenden Auswahlmöglichkeiten, je nachdem ob ein Kanal gleichmäßig mit einer Abtastzeit oder mit einem Zeitstempel erfasst wird.

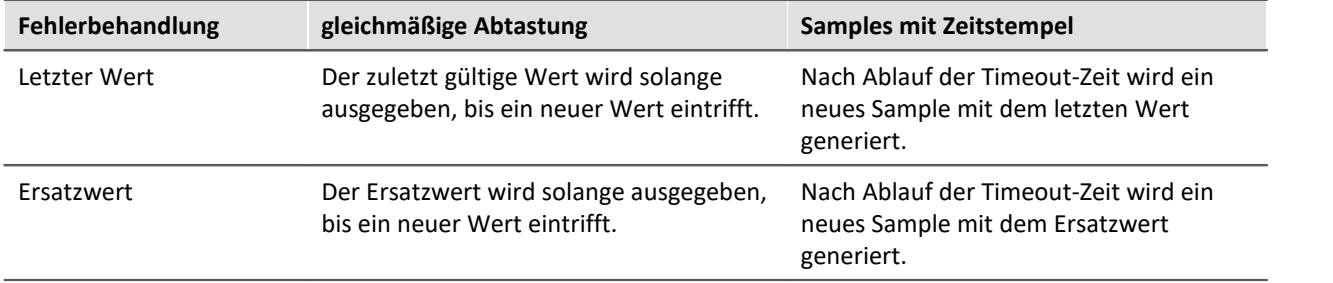

# **9.2.11 Profinet Interface**

Profinet steht für *Proc*ess *Fi*le *Net*work-*I*sochronous-*R*eal-*T*ime. Die von Mitgliedsfirmen der Profibus-Nutzerorganisation mit Siemens entwickelte Technologie basiert auf Ethernet-TCP/IP und UDP/IP und ist in der IEC 61158 und IEC 61784 standardisiert.

Die Einbindung in imc CRONOS*compact* erfolgt über die Schnittstellenmodul **imc PROFINET-IRT**. Zur Konfiguration wird das Komplett-Layout "*HiL + Applikations-Modul*" verwendet, welches die Nötigen Konfigurationsschritte ermöglicht.

## **9.2.11.1 Vorbereitung**

## **Einbindung ins Experiment**

Damit imc STUDIO den nachfolgenden Assistenten laden kann, muss die Geräteausstattung bekannt sein.

Der Assistent zur Konfiguration des Profinet Interfaces wird aus den "*Komplettlayouts*" hinzugefügt:

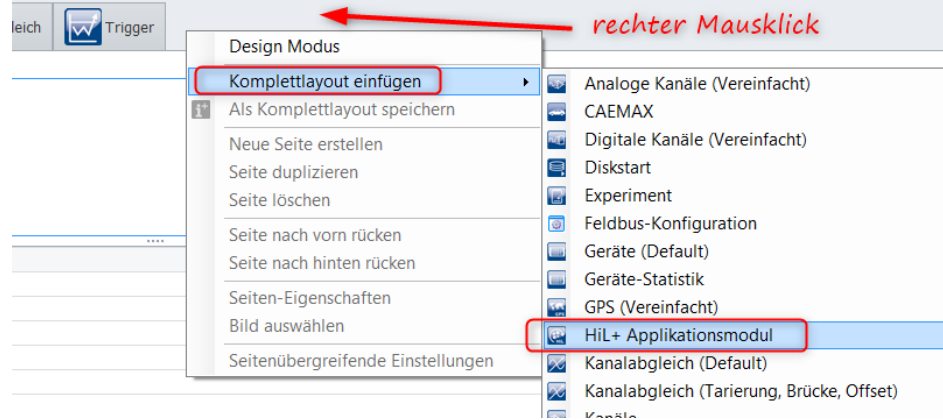

**Aufruf des Assistenten**

imc STUDIO lädt automatisch die Modulkonfiguration für Profinet-IRT und ermöglicht die Konfiguration in zugehörigen Assistenten.

### **9.2.11.2 PROFINET-IRT Assistent**

Um den Assistenten aus imc STUDIO zu starten betätigen Sie "*Konfiguration bearbeiten*" unter "*Setup-HiL & Applikations-Modul*".

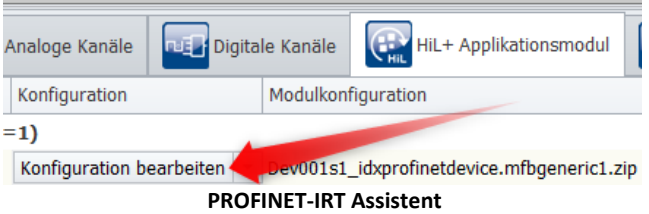

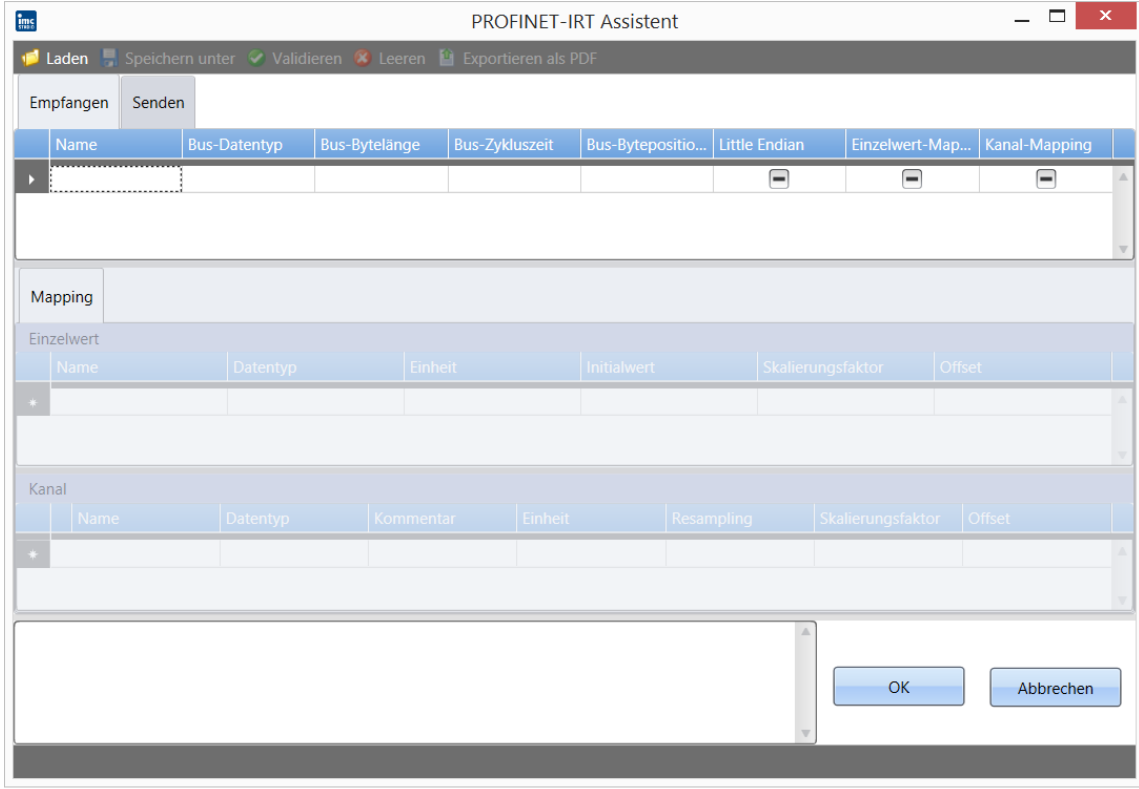

### **9.2.11.2.1 Menü**

I Laden Speichern unter V Validieren X Leeren L'Exportieren als PDF **Menüleiste des PROFINET-IRT Assistenten**

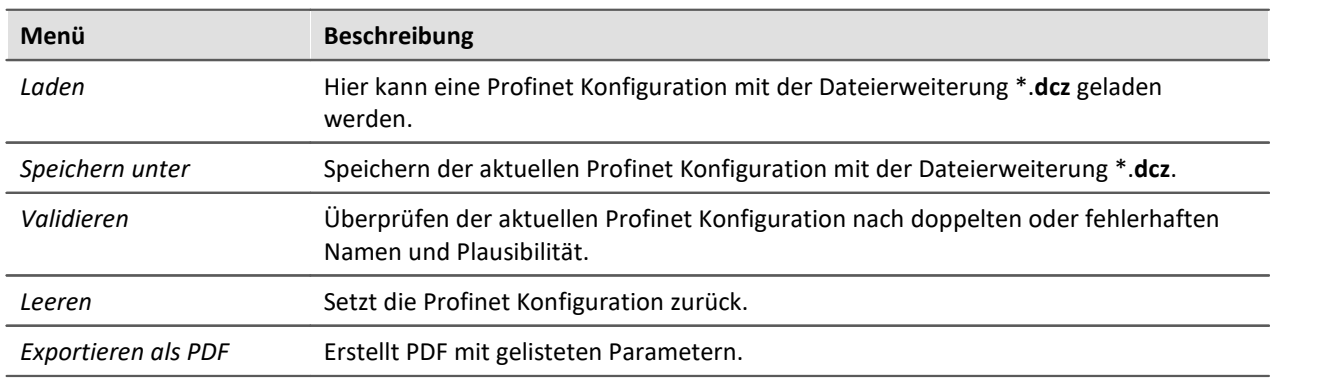

### **9.2.11.2.2 Senden**

Unter der Karte "*Senden*" werden ausgewählte, vom imc System erfasste Kanäle an den PROFINET-IRT Empfänger gesendet. Aus Sicht der SPS wird dies als **Input-Messdatenraum** bezeichnet.

| ims                                                               | <b>PROFINET-IRT Assistent</b> |               |               |  |     |                                    |                      |                                                     |                 |   | $\mathsf{x}$ |
|-------------------------------------------------------------------|-------------------------------|---------------|---------------|--|-----|------------------------------------|----------------------|-----------------------------------------------------|-----------------|---|--------------|
| Laden Speichern unter V Validieren X Leeren B Exportieren als PDF |                               |               |               |  |     |                                    |                      |                                                     |                 |   |              |
| Senden<br>Empfangen                                               |                               |               |               |  |     |                                    |                      |                                                     |                 |   |              |
|                                                                   | Name                          | Datenquelle   | <b>Offset</b> |  |     | Skalierungs Einheit   Bus-Datentyp | <b>Bus-Bytelänge</b> | Bus-Byteposition ▲   Bus-Zykluszeit   Little Endian |                 |   |              |
|                                                                   | Send Float Bi                 | Channel 001   | $\Omega$      |  | l V | Int8                               |                      |                                                     | 1 <sub>ms</sub> |   |              |
|                                                                   | Send Float Lit                | Channel 001   | $\mathbf 0$   |  | 1 V | Float                              |                      |                                                     | 1 <sub>ms</sub> | ⊽ |              |
|                                                                   | Send Int32 Bi                 | pv.Int32 BigE | $\mathbf{0}$  |  |     | Int32                              |                      | 8                                                   | 1 <sub>ms</sub> | ∇ |              |
|                                                                   | Send Int32 Li                 | pv.Int32_BigE | $\Omega$      |  |     | Int32                              |                      | 12                                                  | 1 <sub>ms</sub> | ∇ |              |
|                                                                   |                               |               |               |  |     |                                    |                      |                                                     |                 |   |              |

**PROFINET-IRT Sende-Dialog**

PROFINET-IRT verwendet das Ethernet-Netzwerk und versendet in einem Datenpaket bis zu 20 Blöcke mit je 64Byte, also maximal 1280 Byte. Die Daten werden mit der Position des ersten Bytes und der Byteanzahl des Signal adressiert.

Es können Kanäle, Prozessvektorvariablen und Displayvariablen versendet werden. Digitale Kanäle können nicht bitweise versendet werden sondern nur als Byte.

Ausgewählte Zeilen können mit der Entfernen-Taste gelöscht werden. Achtung: "*Leeren*" löscht nicht nur die ausgewählte Zeile sondern die komplette Liste!

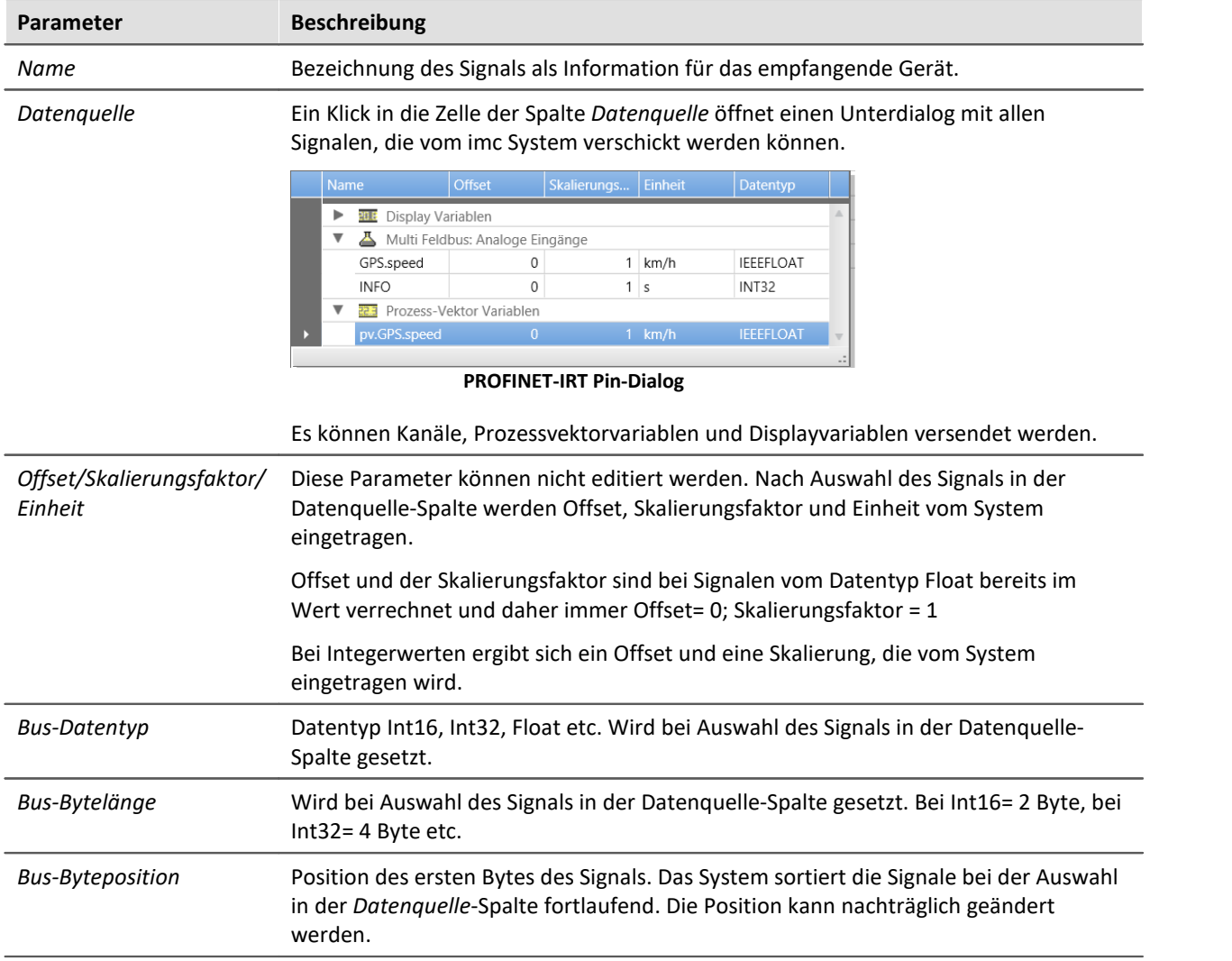

<span id="page-697-0"></span>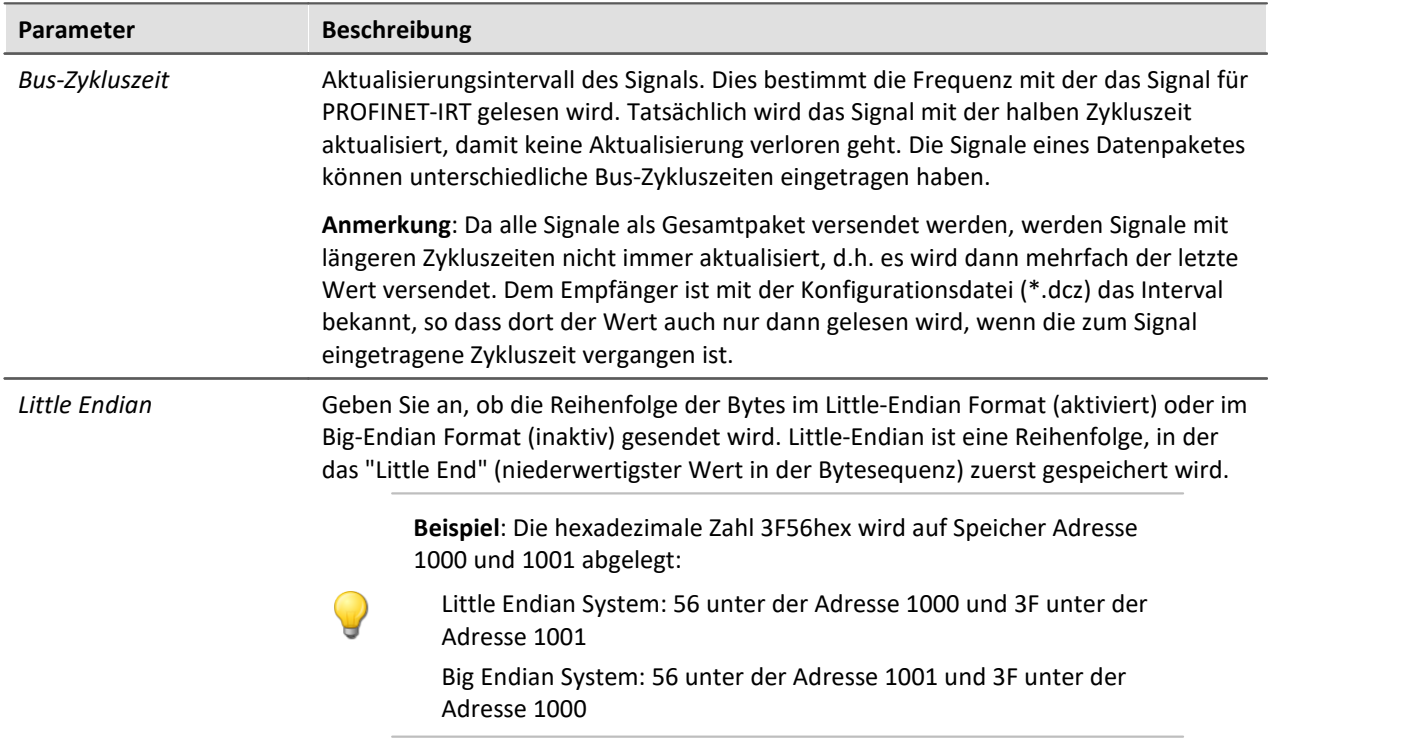

## **9.2.11.2.3 Empfangen**

Unter der Karte "*Empfangen*" werden Signale aus dem PROFINET-IRT Datenpaket herausgefiltert und für das imc System als Kanäle oder Einzelwerte bereitgestellt. Aus Sicht der SPS wird dies als **Output-Messdatenraum** bezeichnet.

| $\frac{1}{1005}$                                                    |                      |                           |                                                     |                       | $\mathbf x$<br><b>PROFINET-IRT Assistent</b> |                      |                                         |                   |                 |                         |  |  |  |
|---------------------------------------------------------------------|----------------------|---------------------------|-----------------------------------------------------|-----------------------|----------------------------------------------|----------------------|-----------------------------------------|-------------------|-----------------|-------------------------|--|--|--|
| Laden J. Speich in unter Validieren X Leeren La Exportieren als PDF |                      |                           |                                                     |                       |                                              |                      |                                         |                   |                 |                         |  |  |  |
|                                                                     | Empfangen<br>Senden  |                           |                                                     |                       |                                              |                      |                                         |                   |                 |                         |  |  |  |
|                                                                     |                      |                           |                                                     |                       |                                              |                      |                                         |                   |                 |                         |  |  |  |
|                                                                     | Name                 | <b>Bus-Datentyp</b>       | <b>Bus-Bytelänge</b>                                | <b>Bus-Zykluszeit</b> | <b>Bus-Byteposition</b>                      | <b>Little Endian</b> | Einzelwert-Zuordnung                    |                   | Kanal-Zuordnung |                         |  |  |  |
| D                                                                   | Int8_BigEndian       | Int <sub>8</sub>          | $\mathbf{1}$                                        | 1 <sub>ms</sub>       | $\overline{0}$                               |                      | $\triangledown$                         |                   | $\triangledown$ |                         |  |  |  |
|                                                                     | Int16_BigEndi        | Int16                     | $\overline{c}$                                      | 1 <sub>ms</sub>       | 1                                            |                      | ∀                                       |                   | ∀               |                         |  |  |  |
|                                                                     | Int16_LittleEn       | Int16                     | $\overline{2}$                                      | 1 <sub>ms</sub>       | 3<br>5                                       | ∀                    | ∀                                       |                   | ∀               |                         |  |  |  |
|                                                                     | Int32_BigEndi        | Int32                     |                                                     | 4<br>2ms              |                                              |                      | ∀                                       |                   | ∀               |                         |  |  |  |
|                                                                     | Int32_LittleEn       | Int32                     | 4                                                   | 1 <sub>ms</sub>       | 9                                            |                      | $\triangledown$<br>$\blacktriangledown$ |                   | ∀               |                         |  |  |  |
|                                                                     | UInt8_BigEndi        | UInt8                     | $\mathbf{1}$                                        | 1 <sub>ms</sub>       | 13                                           |                      | $\triangledown$                         |                   | ∀<br>∀          |                         |  |  |  |
|                                                                     | UInt16_BigEn         | Ulnt16                    | $\overline{2}$<br>1 <sub>ms</sub><br>$\overline{a}$ |                       | 14<br>4.C                                    | $\sigma$             | $\sigma$                                | $\triangledown$   |                 | $\overline{\mathbf{v}}$ |  |  |  |
|                                                                     | <b>TRAFFIC TIMES</b> | $111 + 46$                |                                                     | 1 <sub>max</sub>      |                                              |                      |                                         |                   | $\sigma$        |                         |  |  |  |
| Zuordnung                                                           |                      |                           |                                                     |                       |                                              |                      |                                         |                   |                 |                         |  |  |  |
|                                                                     | <b>Finzelwert</b>    |                           |                                                     |                       |                                              |                      |                                         |                   |                 |                         |  |  |  |
|                                                                     | Name                 |                           | Datentyp                                            | Einheit               | <b>Initialwert</b>                           |                      | Skalierungsfaktor                       | <b>Offset</b>     |                 |                         |  |  |  |
|                                                                     | pv.Int8_BigEndian    |                           |                                                     |                       |                                              |                      | 0                                       | 1                 |                 | $0^{\circ}$             |  |  |  |
|                                                                     |                      |                           |                                                     |                       |                                              |                      |                                         |                   |                 |                         |  |  |  |
|                                                                     |                      |                           |                                                     |                       |                                              |                      |                                         |                   |                 |                         |  |  |  |
| Kanal                                                               |                      |                           |                                                     |                       |                                              |                      |                                         |                   |                 |                         |  |  |  |
|                                                                     | <b>Name</b>          |                           | Datentyp                                            | Kommentar             | Einheit                                      | Nachabtastung        |                                         | Skalierungsfaktor | Offset          |                         |  |  |  |
|                                                                     |                      | Chan_Int8_BigEndian Int32 |                                                     |                       |                                              | 1ms / 1kHz           |                                         | 1                 |                 | $\mathbf{0}$            |  |  |  |
|                                                                     |                      |                           |                                                     |                       |                                              |                      |                                         |                   |                 |                         |  |  |  |

**PROFINET-IRT Empfangen-Dialog**

PROFINET-IRT verwendet das Ethernet-Netzwerk und versendet in einem Datenpaket bis zu 20 Blöcke mit je 64Byte, also maximal 1280 Byte. Die Signale werden mit der Byteposition des ersten Bytes und der Anzahl der Bytes für das Signal adressiert.

Die empfangenen Daten werden im imc System auf Kanäle oder Einzelwerte (Prozessvektorvariablen) gemappt. Displayvariablen können nicht direkt beschrieben werden. Digitale Signale können nur auf 2 Byte Kanäle oder 32 Bit Prozessvektorvariablen gemappt werden.

Ausgewählte Zeilen können mit der Entfernen-Taste gelöscht werden. Achtung: *Leeren* löscht nicht nur die ausgewählte Zeile sondern die komplette Liste!

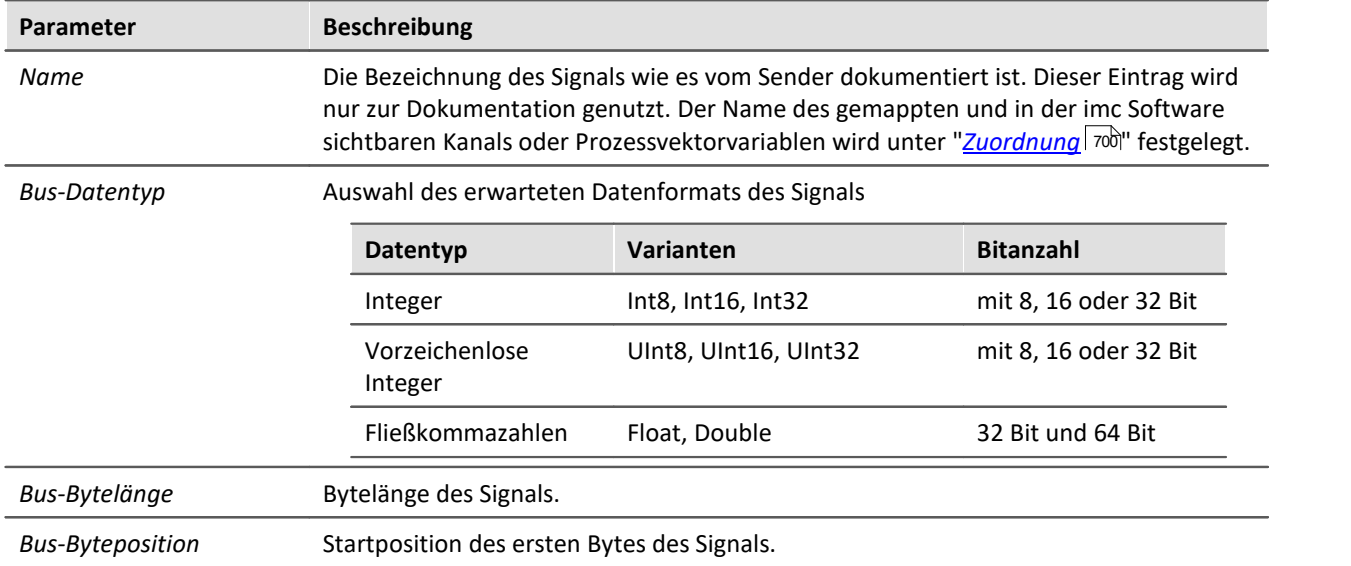

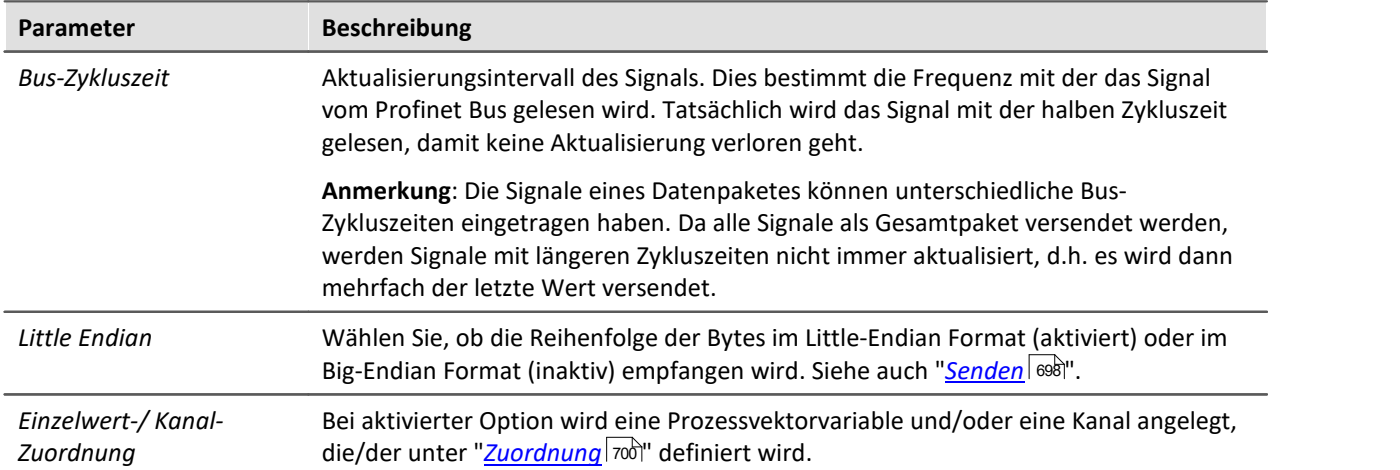

#### <span id="page-699-0"></span>**9.2.11.2.3.1 Zuordnung**

Abhängig davon, ob in der Spalte **Einzelwert-** oder **Kanal-Zuordnung** die Option aktiviert ist, wird das gewählte Signal unter "*Zuordnung*" aufgeführt. Ein Signal kann als Kanal, als Prozessvektorvariable oder beides bereitgestellt werden.

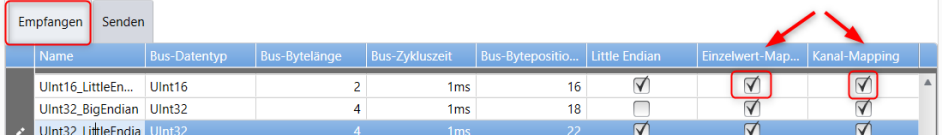

Im unteren Bereich unter "*Zuordnung*" werden die Signale aus dem PROFINET-IRT Datenpaket für das imc System definiert.

| <b>Mapping</b> |                        |          |           |         |  |              |  |                   |  |                    |             |                          |
|----------------|------------------------|----------|-----------|---------|--|--------------|--|-------------------|--|--------------------|-------------|--------------------------|
| Einzelwert     |                        |          |           |         |  |              |  |                   |  |                    |             |                          |
|                | Name                   | Datentyp | Einheit   |         |  | Initialwert  |  | Skalierungsfaktor |  | Offset <sup></sup> |             |                          |
|                | pv.UInt32_LittleEndian | Int32    |           |         |  | $\mathbf{0}$ |  |                   |  |                    | $0^{\circ}$ |                          |
| e.             |                        |          |           |         |  |              |  |                   |  |                    |             |                          |
|                |                        |          |           |         |  |              |  |                   |  |                    |             | $\overline{\phantom{a}}$ |
| Kanal          |                        |          |           |         |  |              |  |                   |  |                    |             |                          |
|                | Name                   | Datentyp | Kommentar | Einheit |  | Resampling   |  | Skalierungsfaktor |  | <b>Offset</b>      |             |                          |
|                | Chan_UInt32_Littl      | Int32    |           |         |  | 1ms / 1kHz   |  |                   |  |                    | $0^{\circ}$ |                          |
|                |                        |          |           |         |  |              |  |                   |  |                    |             |                          |

**PROFINET-IRT Empfangen-Dialog**

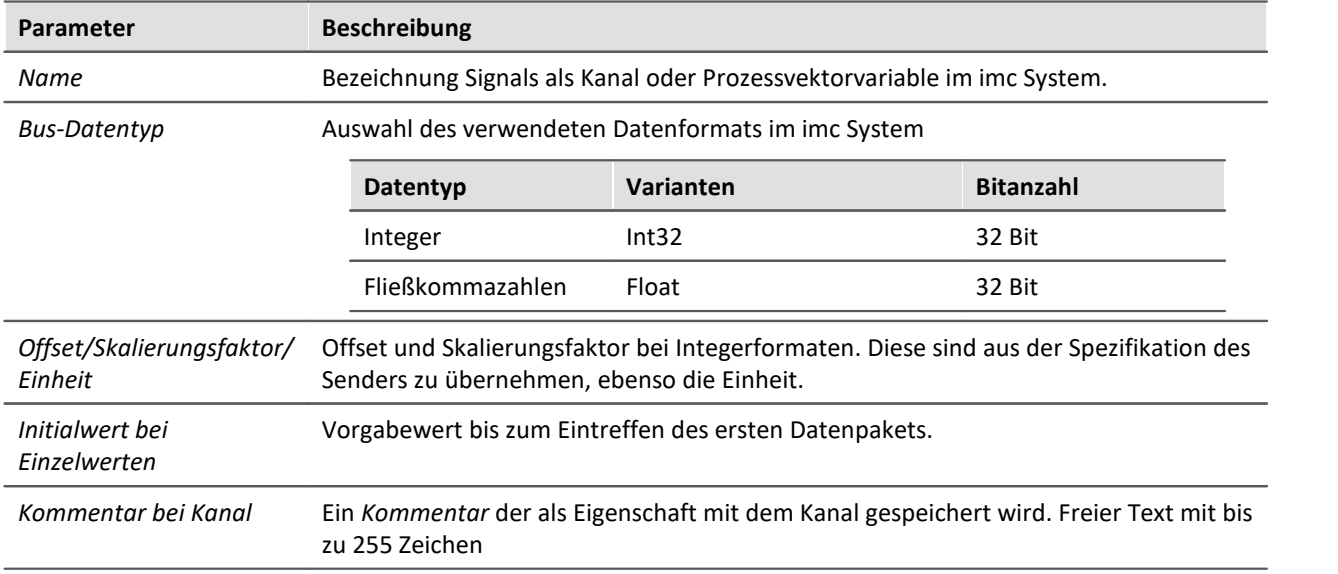

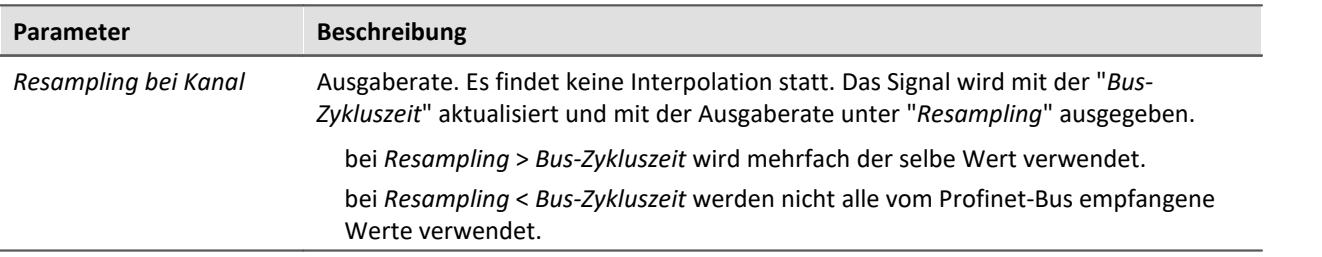

# **9.2.11.2.4 Exportieren als PDF**

Die Tabelle wird als PDF exportiert.

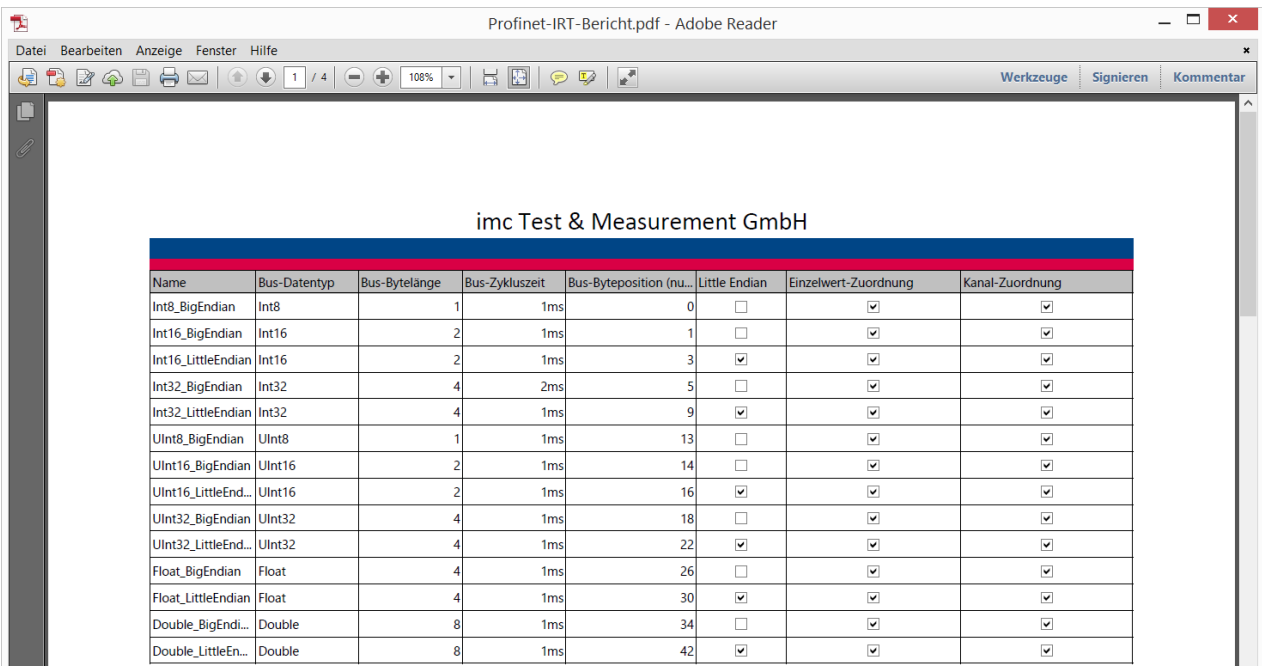

# **9.2.12 PROFIBUS Interface**

Mit dem <u>[PROFIBUS Configurator](#page-701-0)</u> *vi*d erstellen Sie eine Konfiguration für den Assistenten in imc STUDIO. Mit dem <u>[PROFIBUS Assistenten](#page-709-0)</u> 710 stellen Sie das Feldbus Interface der imc Geräte entsprechend ein.

## <span id="page-701-0"></span>**9.2.12.1 PROFIBUS Configurator**

Leider existiert kein allgemeiner Standard zum Austausch von PROFIBUS Konfigurationen.

Allerdings gibt es standardisierte Modulbeschreibungen: GSD Dateien oder General Station Description. GSD Dateien enthalten sogenannte Gerätestammdaten die einen PROFIBUS-Teilnehmer in seinen Eigenschaften beschreiben. Der PROFIBUS Configurator stellt die vorhandenen Module mit den GSD Dateien in der Konfiguration zusammen.

Aus dem PROFIBUS Configurator wird diese Konfiguration im csv Format exportiert und vom PROFIBUS Assistenten in imc STUDIO wieder importiert.

## **Installation**

Dieses Programm wird nicht automatisch mit installiert. Es befindet sich auf dem Datenträger von imc STUDIO im Ordner Products\imc DEVICES\Tools\imcPROFIBUSConfigurator.

Starten Sie das Setup und folgen Sie den Anweisungen. Das Programm kann an einen beliebigen Ort auf Ihrer Festplatte installiert werden.

## <span id="page-701-1"></span>**9.2.12.1.1 Erster Start**

Beim Start der Software werden Sie aufgefordert ein GSD-Verzeichnis zu wählen. In diesem Verzeichnis befinden sich die GSD-Dateien der Anlage die Sie konfigurieren möchten. Alternativ kann das GSD-Verzeichnis auch eine komplette Sammlung der GSD-Dateien ihrer Produkte enthalten und als Bibliothek fungieren.

Falls nötig erstellen Sie ein solches Verzeichnis auf Ihrem PC und kopieren die Dateien Ihrer Module dorthin.

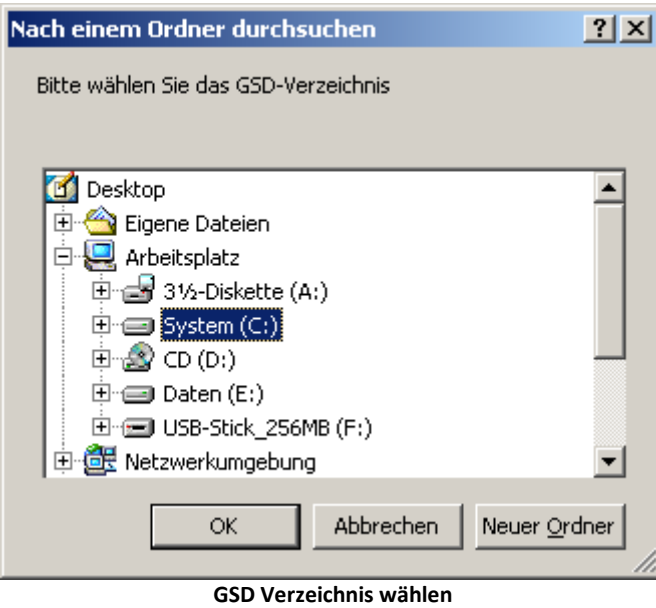

## <span id="page-702-0"></span>**9.2.12.1.2 Hauptfenster**

Das Hauptmenü unterteilt sich in zwei Teile:

- · **Teil 1** bildet die Busstruktur ab. Mit einem Klick der rechten Maustaste auf eines der Elemente öffnen Sie die dazu editierbaren Optionen. Zum Beispiel die Elementeigenschaften oder das Hinzufügen untergeordneter Elemente an.
- · **Teil 2** zeigt die Eigenschaften des jeweils aktiven Elementes an, erlaubt jedoch keinerlei Veränderungen.

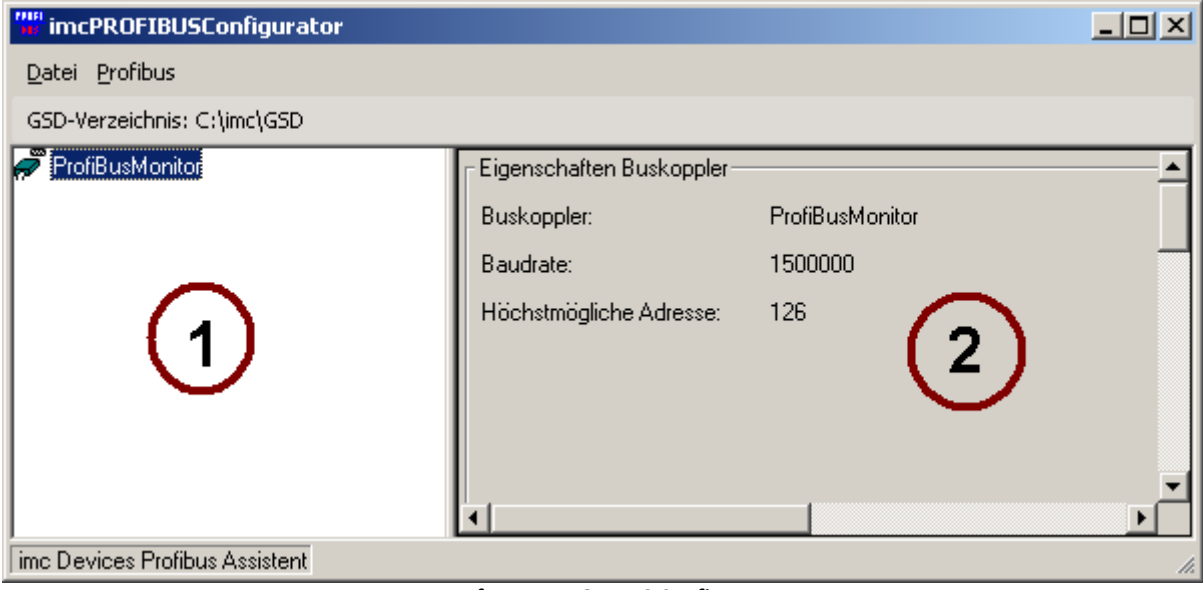

**Haupfenster PROFIBUS Configurator**

## **Datei Menü**

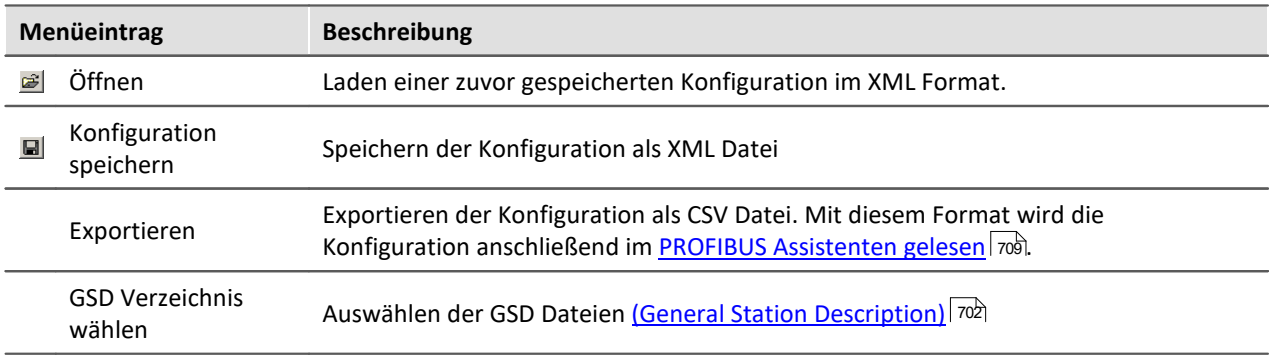

# **Profibus Menü**

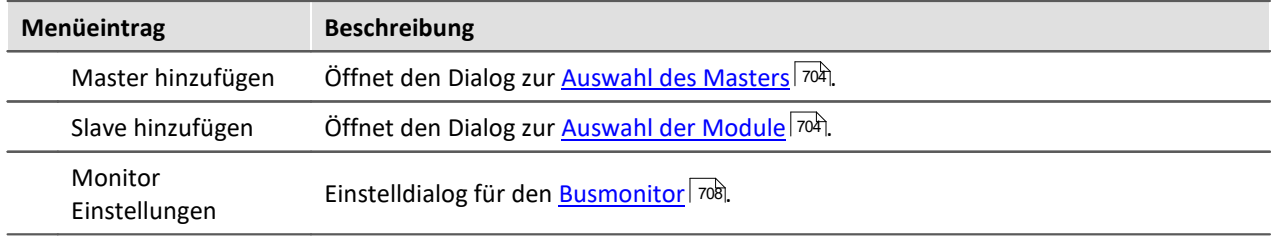

## <span id="page-703-0"></span>**9.2.12.1.3 Master / Slave hinzufügen**

Mit dem Menüpunkt *Profibus > Master hinzufügen* bzw. *Slave hinzufügen* erscheint jeweils ein Dialog zur Auswahl.

Der Dialog listet alle Master oder Slavemodule auf, die sich im GSD Verzeichnis befinden. Sollten das GSD [Verzeichnis nicht gesetzt](#page-702-0) | 703 sein oder keine GSD-Dateien beinhalten, verbleibt die Liste leer.

Klicken Sie auf das gewünschte Produkt und anschließend auf *Weiter*. Im folgenden Fenster können Sie alle gewünschten Eigenschaften, wie Namen und PROFIBUS Adressen einstellen. Mit dem Knopf *Importieren* können Sie weitere GSD-Dateien hinzufügen.

Hinweis H

Beachten Sie, dass nur Elemente aufgeführt sind, deren GSD-Dateien sich im GSD-Verzeichnis befinden.

# **Master konfigurieren**

Wenn Sie einen neuen Master hinzufügen möchten, brauchen Sie nicht zwangsläufig eine GSD-Datei. Die Software kennt einen *freien Master* der ohne GSD-Datei auskommt.

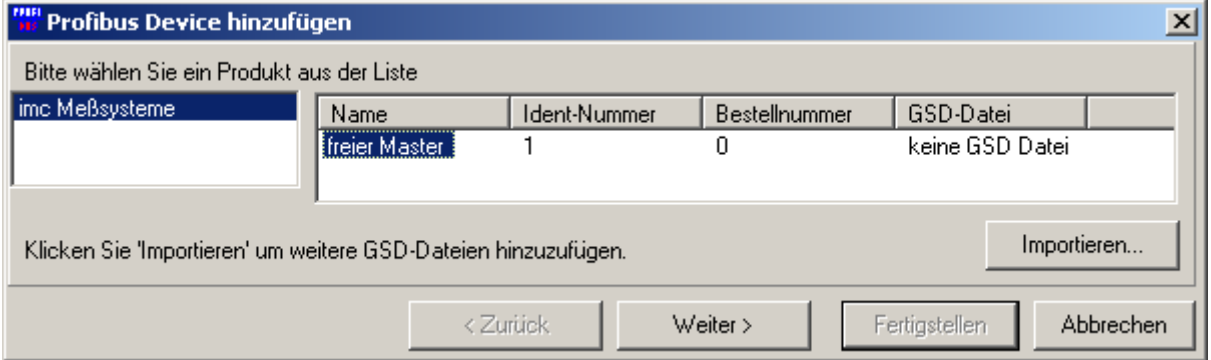

**Master konfigurieren**

Klicken Sie auf *Weiter >* und legen Sie den Namen und die ID fest.

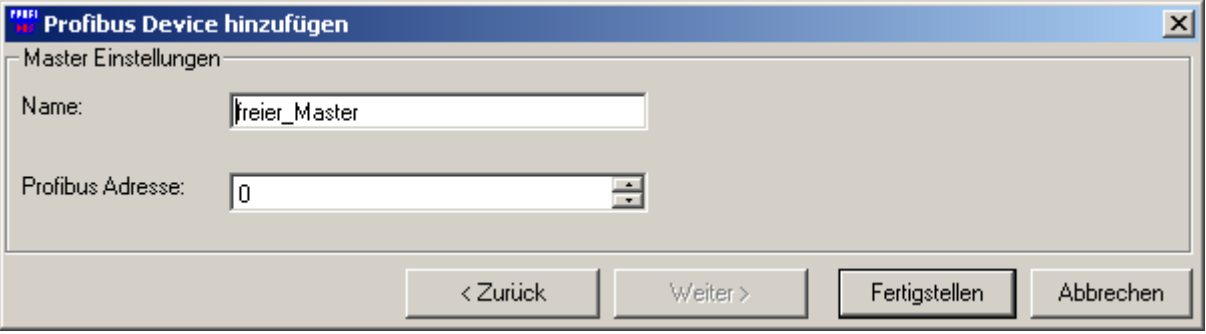

**Master ID festlegen**

# **Slave konfigurieren**

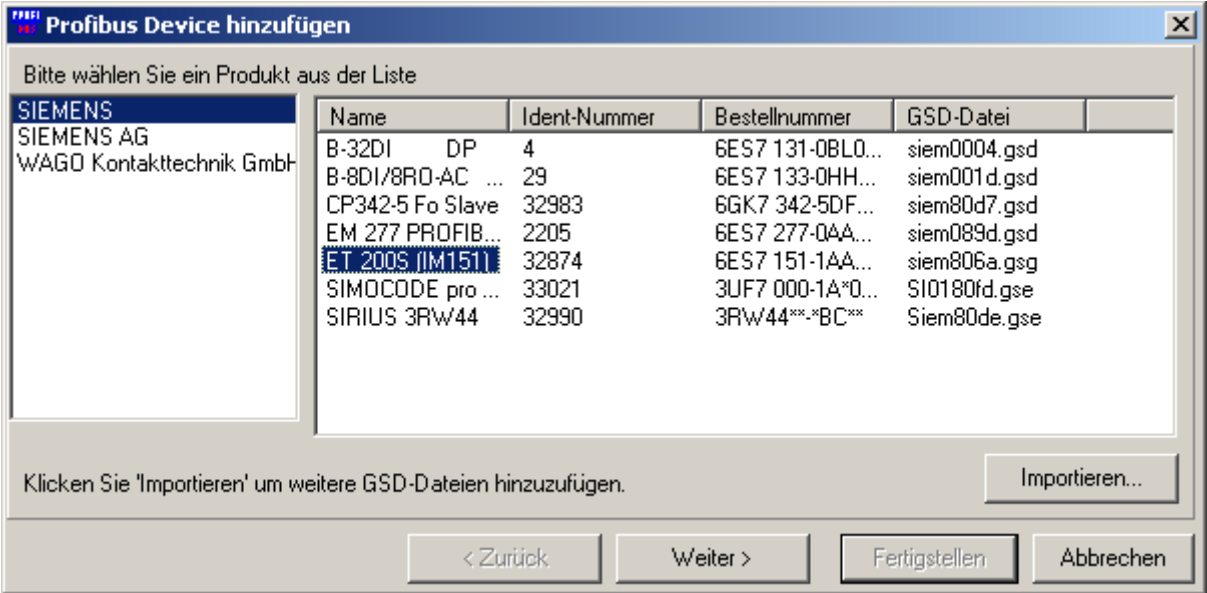

**Elemente hinzufügen**

Wählen Sie die Anschlussklemme und klicken Sie auf *Weiter>*.

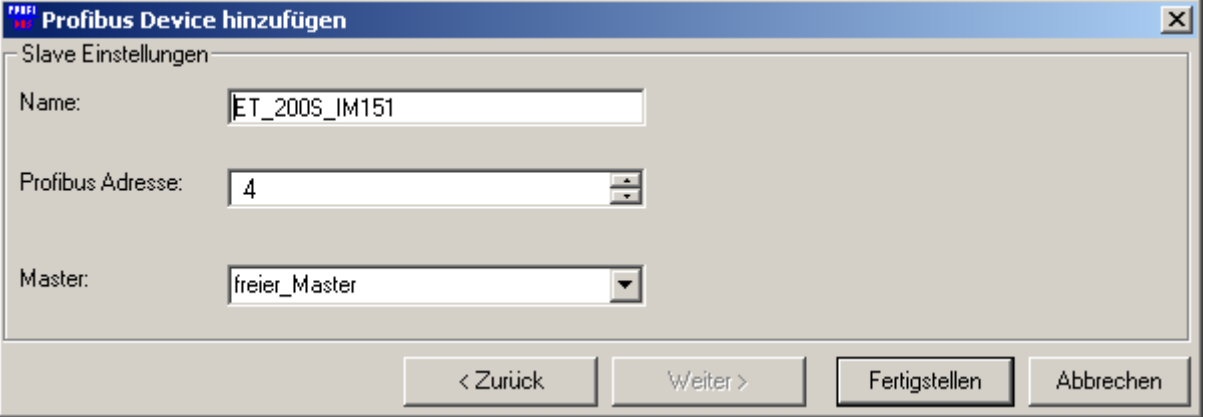

**Legen Sie auch hier die Profibus Adresse und die Bezeichnung fest**

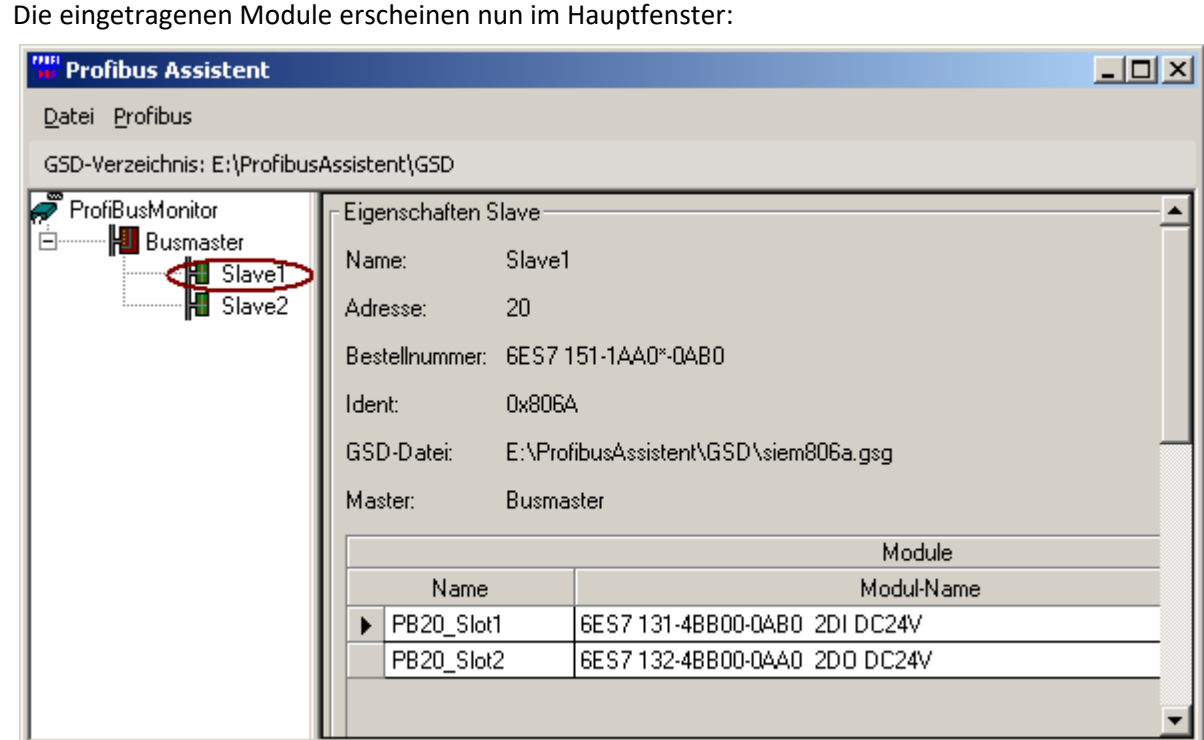

**Time Devices Profibus Assistent** 

#### **Module im Profibus Assistenten**

Bei modularen Slaves müssen Sie deren Ausbau manuell nachtragen. Dieses Konzept geht davon aus, das man meist **Busklemmen** als PROFIBUS-Slave Teilnehmer vorfindet. Diese werden mit einer Vielzahl **Ein** bzw. **Ausgangsklemmen** bestückt.

Mit einem Rechtsklick auf Master oder Slave erscheint das Kontextmenü:

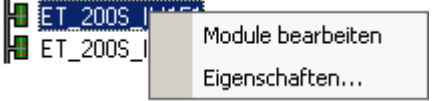

**Eigenschaften** ermöglicht eine direkte Änderung von ID und Namen.

Um die Eigenschaften von einzelnen Elementen zu verändern, wählen Sie **Module bearbeiten***.*

Es erscheint der Dialog zur Modulkonfiguration.

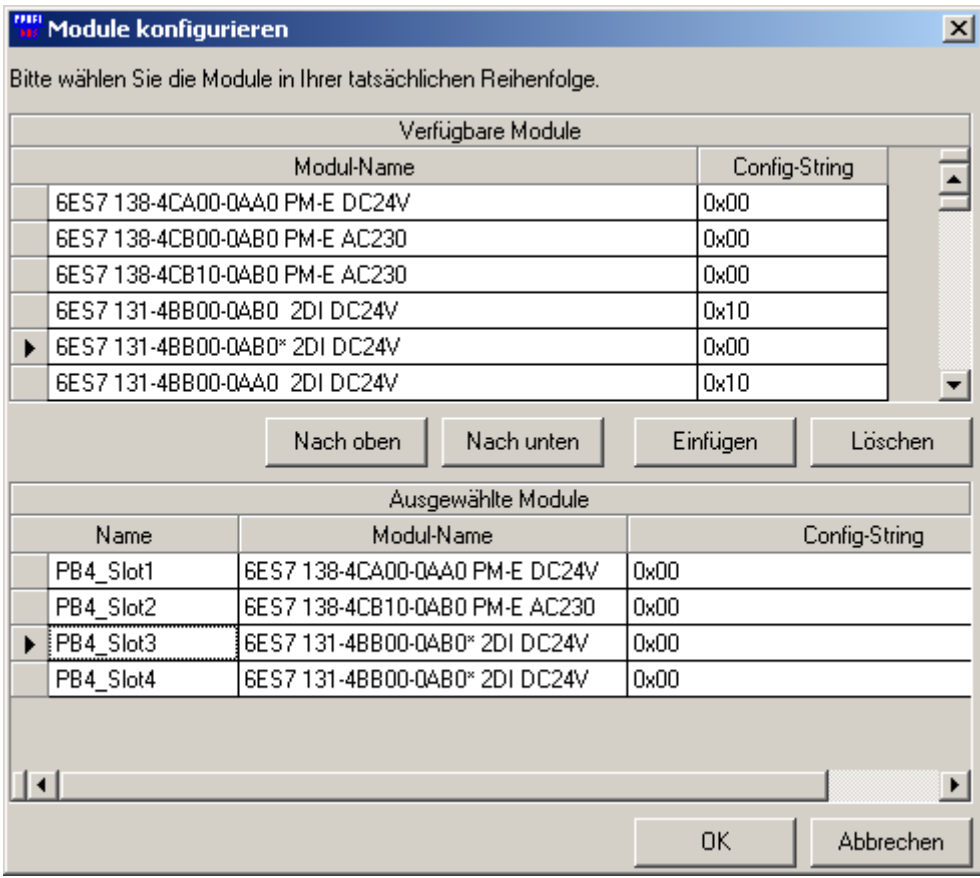

#### **Modulkonfiguration**

Fügen Sie mit der Taste *Einfügen* die gewünschten Module ein. Ändern Sie die Reihenfolge mit den Tasten *Nach oben* und *Nach unten*.

### Hinweis

E

Beachten Sie, dass es unbedingt notwendig ist, die Module in ihrer tatsächlichen Reihenfolge anzuordnen.

Die ausgewählten Module werden automatisch benannt, diese Benennung kann durch den Nutzer verändert werden und findet sich anschließend in den Kanalnamen von imc STUDIO wieder.

## <span id="page-707-0"></span>**9.2.12.1.4 Monitor Einstellungen**

Über den Menüpunkt Profibus/Monitor Einstellungen setzen Sie den Namen, Baudrate und Höchste Adresse.

Die hier eingestellte Baudrate und der Name erscheint im PROFIBUS Assistent bei den [Einstellungen des](#page-709-1) <mark>[Anschlusses](#page-709-1)</mark>| <sup>710</sup>.

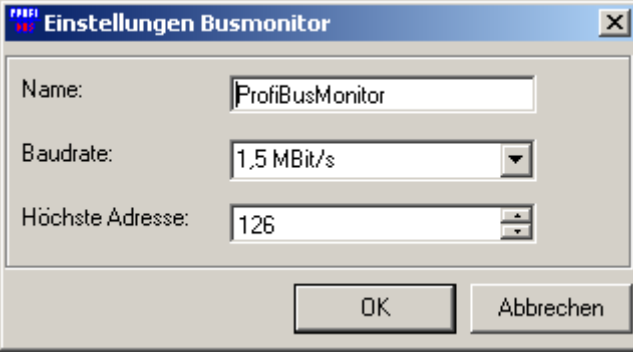

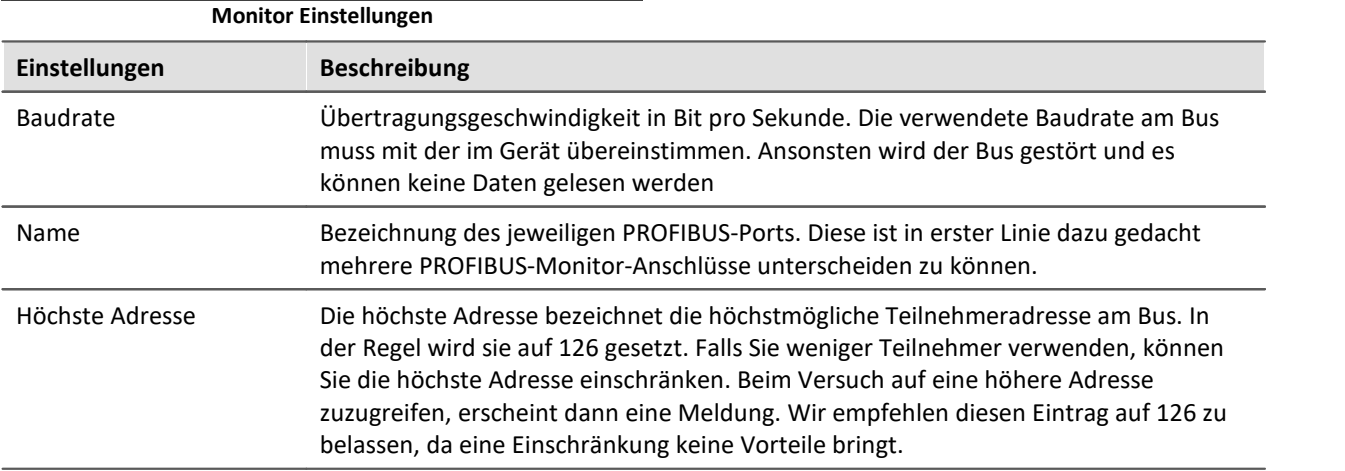

### <span id="page-708-0"></span>**9.2.12.2 Konfiguration nach imc STUDIO übertragen**

Nachdem Sie Ihre Anlage mit dem PROFIBUS Configurator nachgebildet haben, fügen Sie die Konfiguration in einem imc STUDIO Experiment hinzu.

Dazu gehen Sie wie folgt vor:

- *1.* Wählen Sie im Hauptfenster des PROFIBUS Configurator den Menüpunkt *Datei > Exportieren*
- *2.* Speichern Sie die Datei an einem beliebigen Ort
- *3.* Starten Sie imc STUDIO
- 4. Starten Sie den <mark>PROFIBUS Assistenten</mark>|710 |
- *5.* Öffnen Sie die unter 2. gespeicherte Datei

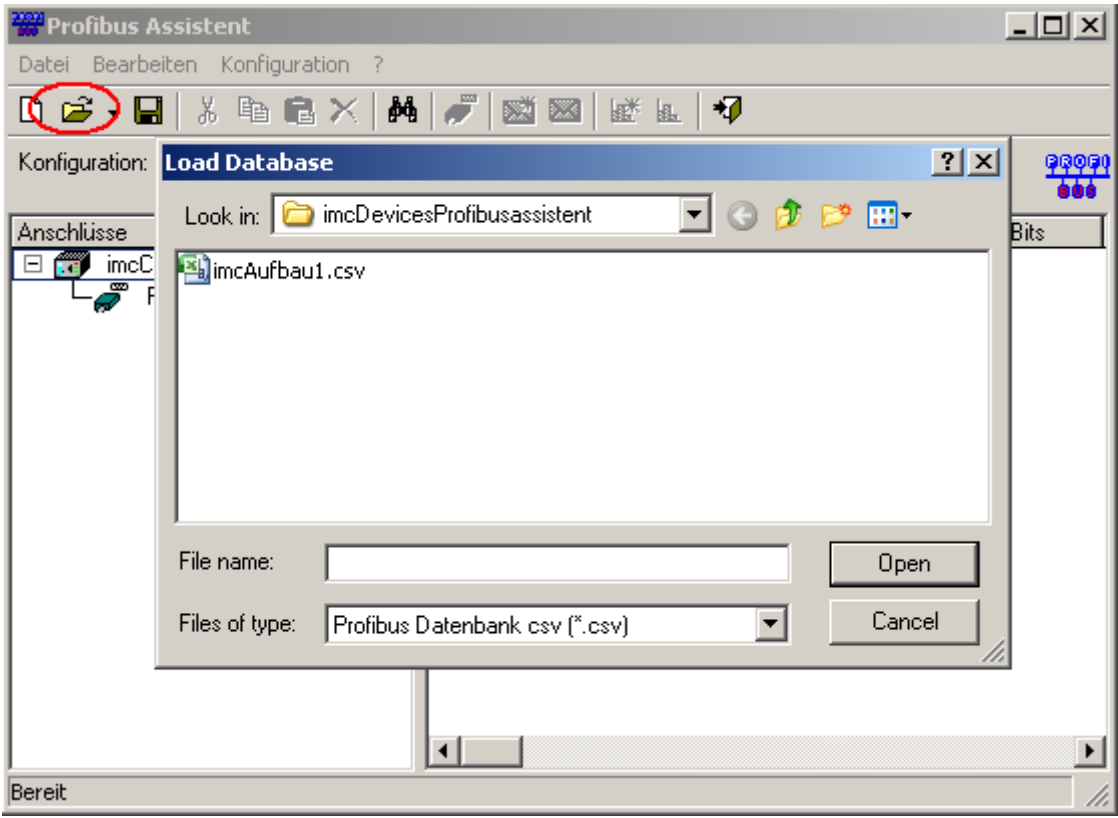

#### **Laden der Konfiguration**

## <span id="page-709-0"></span>**9.2.12.3 PROFIBUS Assistent**

Um den Assistenten aus imc STUDIO zu starten betätigen Sie im Menüband *Setup-Konfiguration > Profibus-Assistent*.

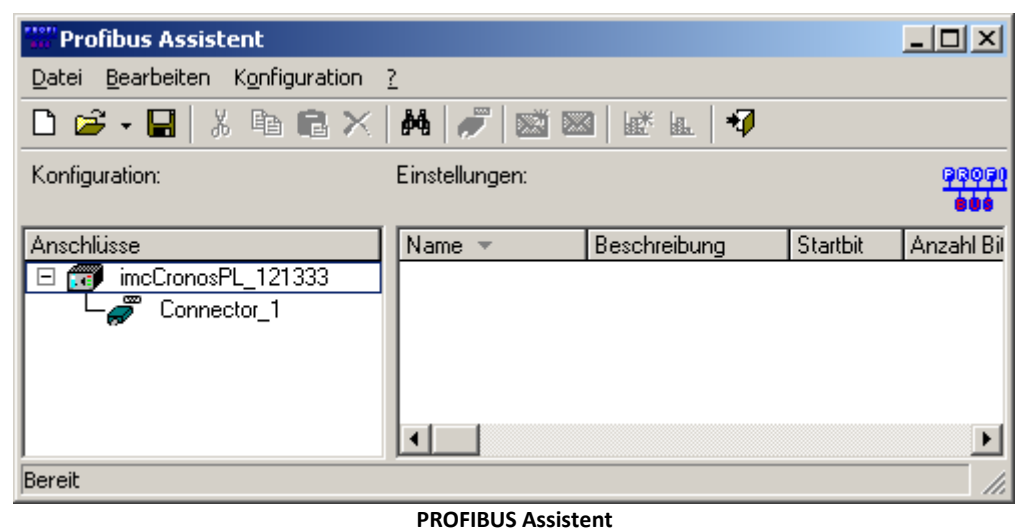

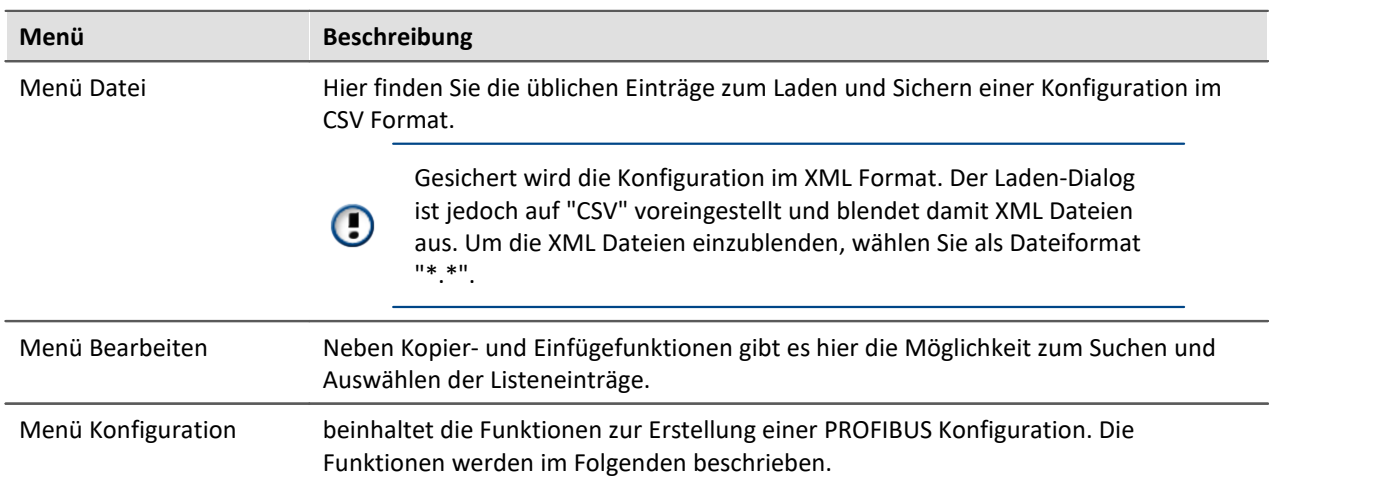

## <span id="page-709-1"></span>**9.2.12.3.1 Einstellungen Anschluss**

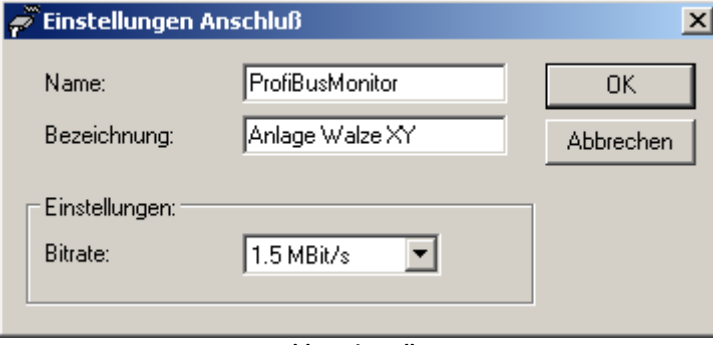

#### **Anschlusseinstellungen**

Name, Bezeichnung und Baudrate des Anschlusses. Die im PROFIBUS Configurator erzeugten [Einstellungen](#page-707-0) 708 werden hier automatisch übernommen.

## **9.2.12.3.2 Einstellungen Botschaft**

Die mit dem [PROFIBUS Configurator](#page-701-0) | 702 | erstellte Konfigurationsdatei enthält bereits Definitionen für alle verfügbaren Botschaften der Anlage.

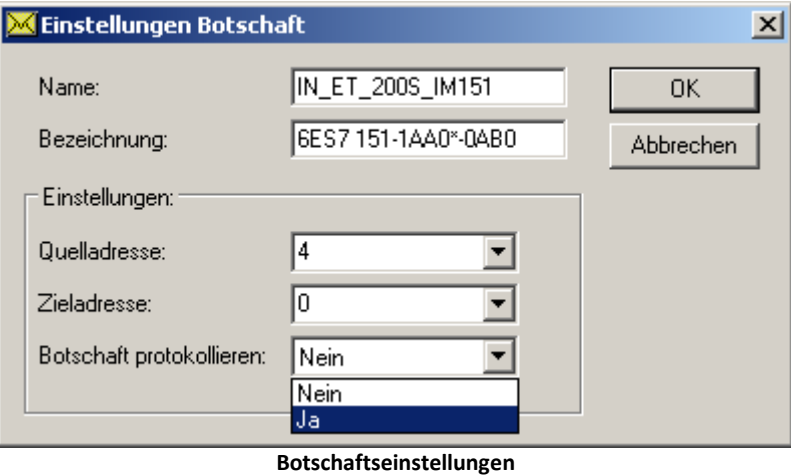

Wenn Sie die Rohdaten einer Botschaft betrachten wollen, aktivieren Sie unter den Botschafts-Einstellungen den Punkt Botschaft-Protokollieren. Der Protokollkanal steht dann als gesonderter Kanal in imc STUDIO zur Verfügung.

## **9.2.12.3.3 Kanaleinstellungen für imc STUDIO**

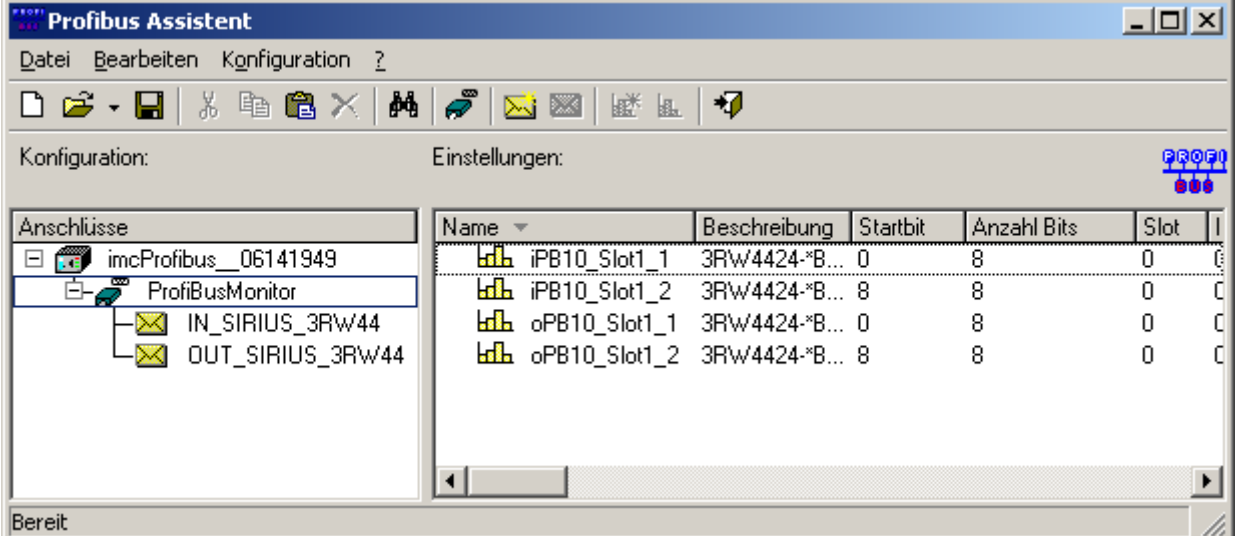

**PROFIBUS: Kanalübersicht**

Auf der linken Seite sind Botschaften zu sehen. Bei den Botschaften handelt es sich um die PROFIBUS Telegramme, die aus dem mitgeschnittenen Datenstrom herausgefiltert werden. Als Merkmal dienen hierbei die Adressdaten (Quelle / Zieladresse).

Jede Botschaft enthält mehrere Kanäle, die auf der rechten Seite dargestellt sind. Durch einen Rechtsklick auf den jeweiligen Kanal öffnen Sie das Kontextmenü des Kanals. In diesem Menü befindet sich der Menüpunkt *Eigenschaften Kanäle...* Durch einen Klick auf diesen Menüpunkt, erreichen Sie den nachfolgenden Einstellungsdialog.

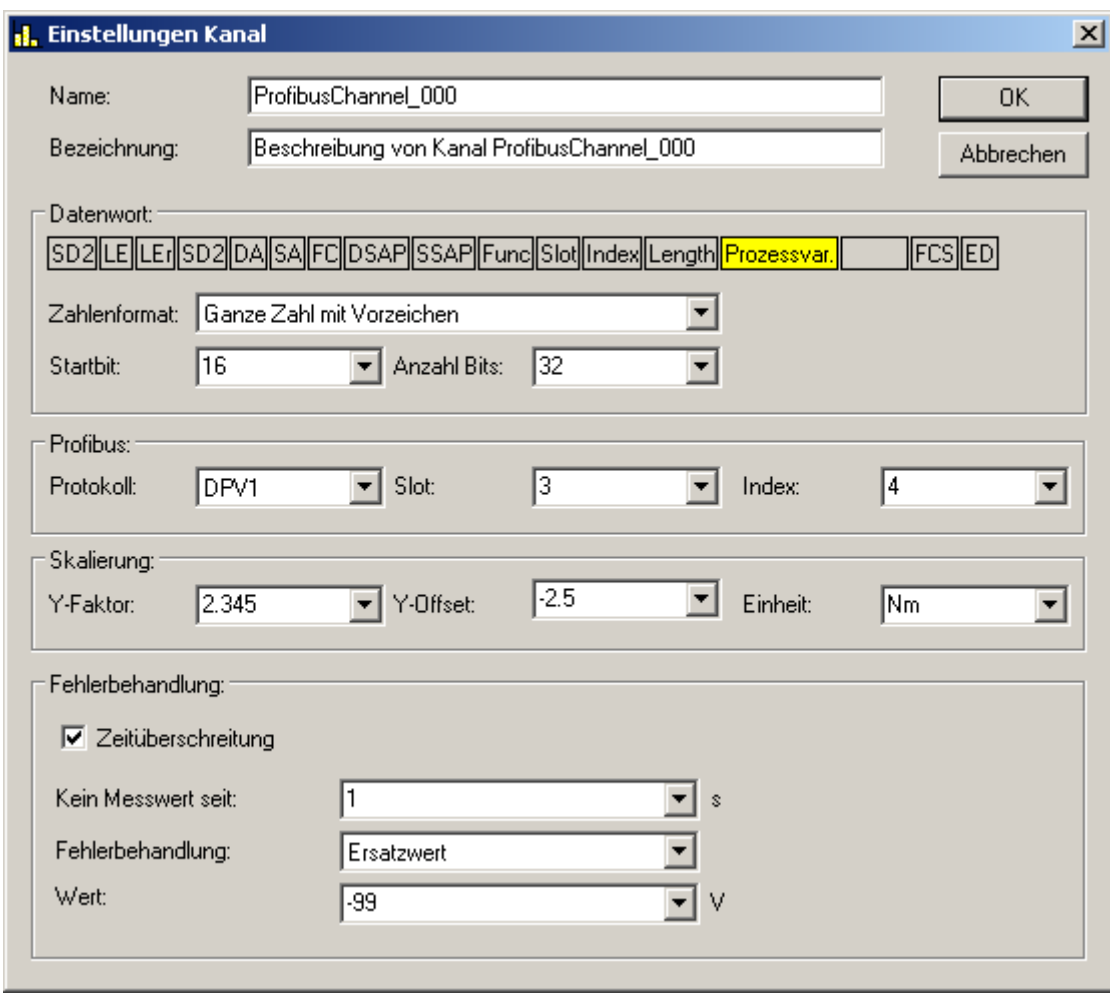

**Kanaleinstellungen**

Mit diesem Dialog skalieren Sie die Kanaldaten und benennen die Einheit. Des Weiteren filtern Sie durch das Verändern der Werte der Start- bzw. Stoppbit Angaben einzelne Bits aus dem Kanal. Dieses Vorgehen ist besonders für binäre Daten sinnvoll.

Nachdem Sie alle gewünschten Kanäle parametriert haben, verlassen Sie den PROFIBUS Assistenten. Die parametrierten Kanäle stehen dann in gewohnter Weise in imc STUDIO zu Verfügung.

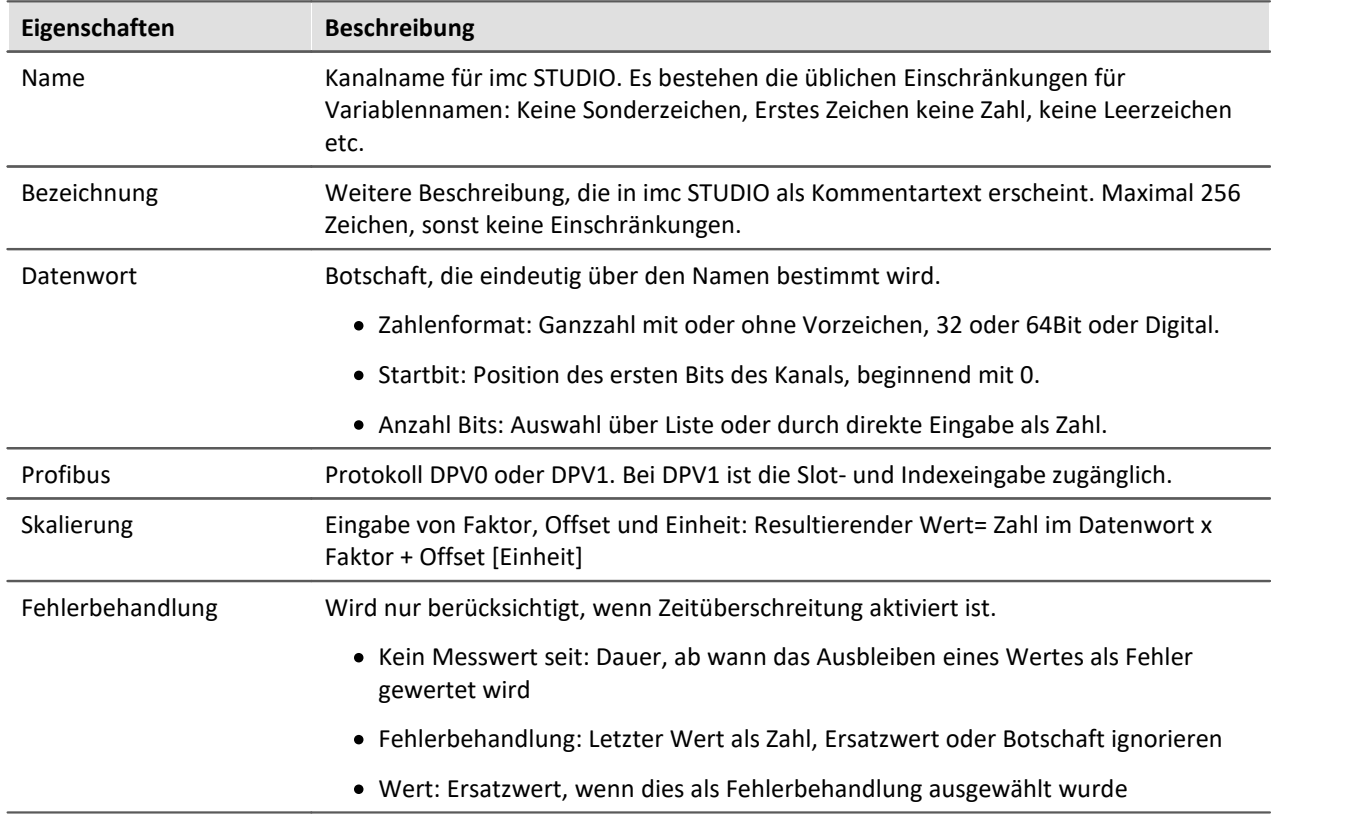

# **9.2.13 RoaDyn Interface**

Das RoaDyn Interface bietet die Schnittstelle zwischen dem Radkraftmesssystem von Kistler und einem imc Messgerät, das mit diesem RoaDyn Interface ausgestattet ist. Neben dem RoaDyn 2000 wird auch das KiRoad Performance System unterstützt. Kompatible Kistler Versionseinheiten sind 4.01a, 4.01b und c mit DSP-Typ VC33.

Neben den Haupt-Kanälen des RoaDyn Systems (3x Kraft, 3x Moment, Winkel, Winkelgeschwindigkeit, Temperatur, Versorgungsspannung) sind auch sämtliche Zusatz und Service-Kanäle (Einzelkraft-Komponenten, Fehlerfälle etc.) verfügbar.

# **9.2.13.1 Was beinhaltet das RoaDyn System**

Das RoaDyn-On-board electronics system 2000 ist eine RACK-basierte Geräteserie zur intelligenten Radkraftmessung.

Die Radkraftmessung ist an den Messrädern für LKW und schwere LKW sowie ein 6-Komponenten Messrad für PKW, SUV und leichte LKW mit universellem Radadapter für Prüfstände verfügbar. Sie beinhaltet typischerweise die Messung von Druck, Kraft und Beschleunigung. Die Kombination von dem RoaDyn 2000 System und der RoaDyn Radkraftmessung in Prüfständen ermöglicht eine Aufnahme der Motor Performance und des Antriebes.

#### **KiRoad Performance**

Die KiRoad Performance Steuereinheit übernimmt nicht nur die Energieversorgung aller RoaDyn Radkraftsensoren, sondern sie bereitet die Rohsignale der Messzellen bezüglich übersprech- und hebelarmkompensiert auf. Die Daten werden digital und analog zur Verfügung gestellt und sorgt für präzise Messresultate. Eine detaillierte Beschreibung Bedienung entnehmen Sie bitte der Beschreibung des Herstellers.

**imc Online FAMOS** als imc Messgeräte-Erweiterung bietet eine Vielzahl von Echtzeit Funktionen zur Analyse und Auswertung der gemessenen Ergebnisse. Das imc Online FAMOS Class-Counting Kit bietet Funktionen für die Kalkulation der Betriebsfestigkeit. imc Online FAMOS ermöglicht eine sofortige Umrechnung der eingehenden Messdaten in Ergebnisse und die Auswertung der Ergebnisse ohne das ein PC angeschlossen sein muss. Mit der Synchronisation mehrerer Geräte kann mit imc Online FAMOS vergleichen und weitere mathematische Operationen eingehender Messdaten und Statistiken erstellen. Über Fernzugriff können Einstellungen für das RoaDyn vorgenommen werden. Eine detaillierte Beschreibung des Systems entnehmen Sie bitte der Beschreibung des Herstellers.

### **9.2.13.2 Voraussetzungen**

#### **An die imc Hardware bzw. die imc Geräte**

· Gerät mit einem RoaDyn Interface

#### **Signal Anschlüsse**

- · Die BNC Anschlüsse des RoaDyn 2000: Clock und Trigger (CLK und TRG) müssen mit den gleich benannten BNC Anschlüssen am Applikations-Modul verbunden werden.
- · Die Netzwerkbuchse (RoaDyn) des RoaDyn Applikations-Moduls ist mit dem RoaDyn-On-board electronics System 2000's Ethernet interface (ETH) zu verbinden.

#### A Hinweis

Prüfen Sie bitte vorsichtig die Signalanschlüsse. Die Netzwerkbuchse des Applikations-Moduls sollte nicht mit der Standard Netzwerkbuchse am Gerät (LAN) und auch nicht mit der EtherCAT OUT Buchse verwechselt werden.

# **Wie ist der Assistent mit der gewünschten Applikation zu starten?**

Als erstes müssen Sie eine vorkonfigurierte Setup-Seite hinzufügen. Um die benötigte Seite der Oberfläche hinzuzufügen, öffnen Sie das Kontextmenü auf einem Seiten-Tab oder auf dem freien Bereich rechts davon. Betätigen Sie in der Liste unter Komplettlayout einfügen den Seiten-Eintrag: *HiL + Applikations-Modul*.

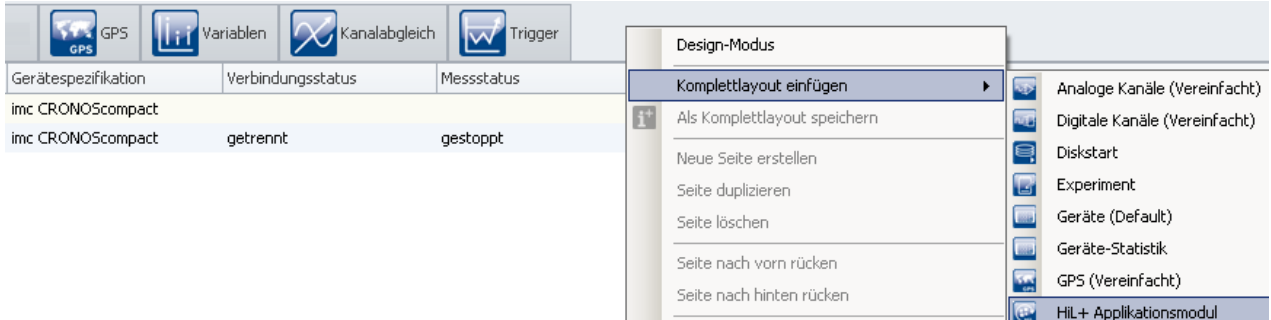

Daraufhin wird die Seite neben der selektierten Stelle eingefügt:

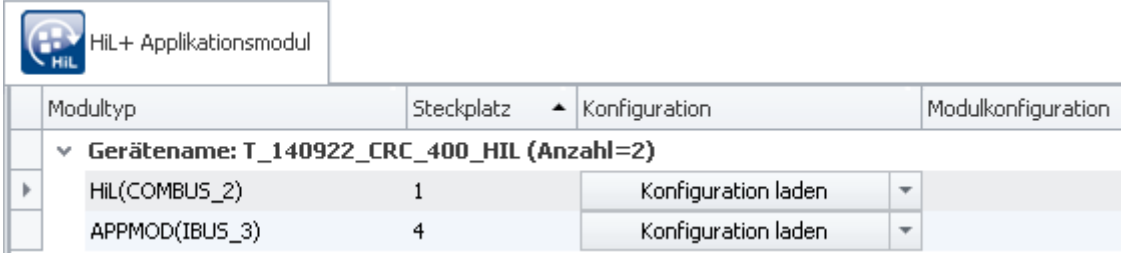

Laden Sie nun die APPMOD Konfiguration, in dem Sie die folgende Datei *ModulConfig-AppRoaDyn2000.appmod.zip* auswählen. Diese Datei beinhaltet die Applikation und befindet sich im folgenden Verzeichnis des Datenträgers: ..\Products\imc DEVICES\Tools\imcAppMod\Applications.

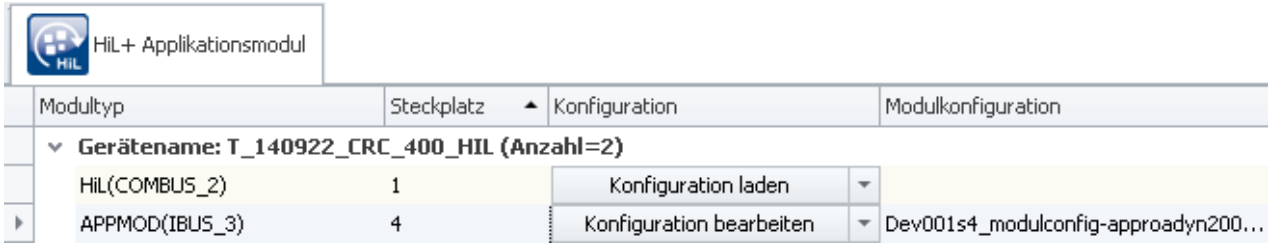

Um den Assistenten zu öffnen, wählen Sie die Schaltfläche "*Konfiguration bearbeiten*".

#### <span id="page-714-0"></span>**9.2.13.3 Konfigurationsmodus**

Im Konfigurationsmodus der AppRoaDyn2000 Applikation, gibt es die folgenden Einstellungen:

- [1] Devicetype (Gerätetyp: RoaDyn 2000 oder KiRoad Performance)
- [2] Abtastrate
- [3] Netzwerk-Einstellungen
- [4] Auswahl der Kanäle der Räder mit einem Signal

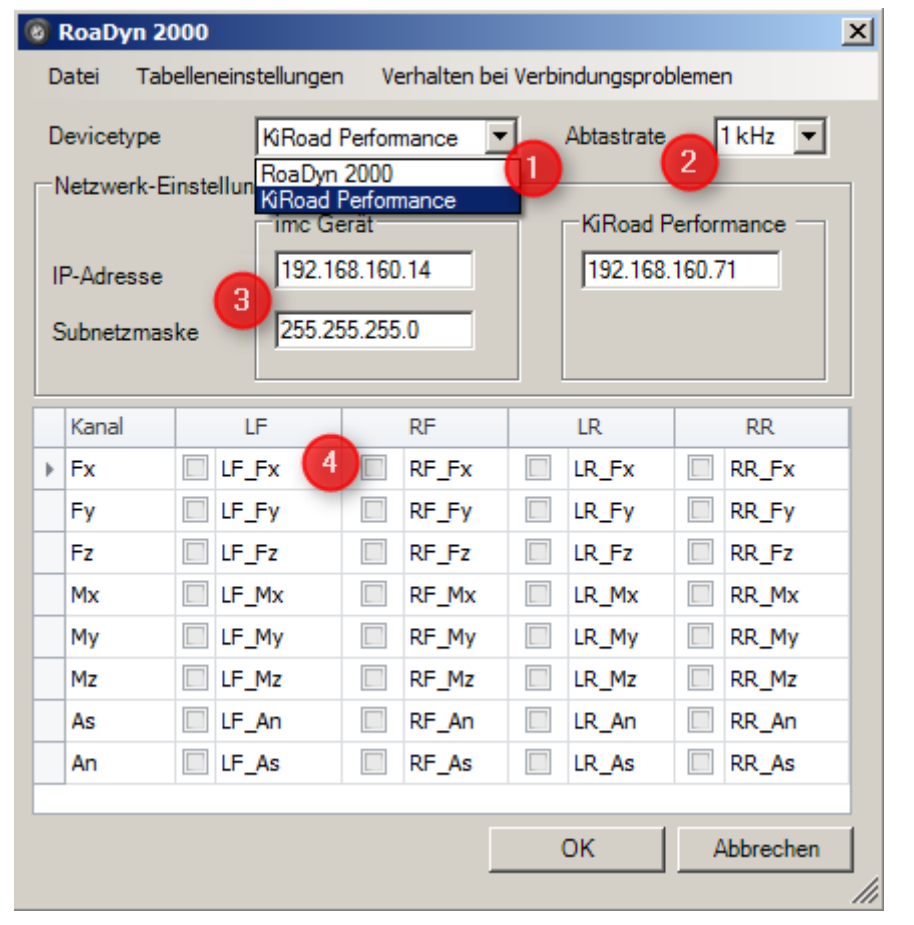

**[1]**: Auswahl, bitte wählen Sie hier zwischen dem *RoaDyn 2000* oder *KiRoad Performance*

Die Auflistung aller Kanäle **[4]** der Räder mit Signalen sind individuell für jedes Rad in Spalten angeordnet:

LF: linkes Vorderrad (Front), RF: rechtes Vorderrad

LR: linkes Hinterrad, RR: rechtes Hinterrad

Die Kanalnamen sind entsprechend den RoaDyn 2000 Vorgaben bezeichnet. Im Konfigurationsdialog (siehe oben) sind die Kraftangaben in x-Richtung an jedem Rad ausgewählt. Die Kanäle erscheinen als Feldbus Kanäle und stehen für Online FAMOS Berechnungen, Trigger uvm. zur Verfügung.

Zurzeit können die folgenden **Abtastraten [2]** für jeden Kanal eingestellt werden: 1 ms (1 kHz), 2 ms (500 Hz), 5 ms (200 Hz), 10 ms (100 Hz) und 20 ms (50 Hz).

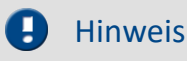

Die Abtastrate darf nicht während einer laufenden Messung verändert werden.

Sobald das Netzwerk konfiguriert wird **[3]**, muss sowohl eine IP Adresse für das Applikations-Modul wie auch für das RoaDyn 2000 bzw. KiRoad Performance System vergeben werden.

#### Ţ Hinweis

Im Konfigurationsdialog (siehe oben) erscheinen die imc Messgeräte über dem Eingabefeld in dem die IP Adressen des Applikations-Moduls eingetragen werden.

Zusätzlich zu den IP Adressen müssen Sie die Netzwerkeigenschaften des Applikations-Moduls eintragen, z.B. 255.255.255.0. Die IP Adresse des RoaDyn 2000 Systems bzw. KiRoad Performance Systems kann in Kombination mit der Applikation: "AppRoaDyn2000" nicht geändert werden. Diese Adresse ist voreingestellt und kann über das RoaDyn Remote control importiert werden.

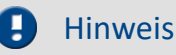

Die IP-Adressen des Applikations-Moduls und des RoaDyn 2000 Systems bzw. KiRoad Performance sind in denselben Adressbereich mit unterschiedlichen IP-Adressen zu setzen.

Für **besondere Einstellungen**, wie z.B. Zugriff auf individuelle Hub-Kanäle, können in diesem AppRoaDyn2000 Assistenten alle Kanäle angezeigt werden.

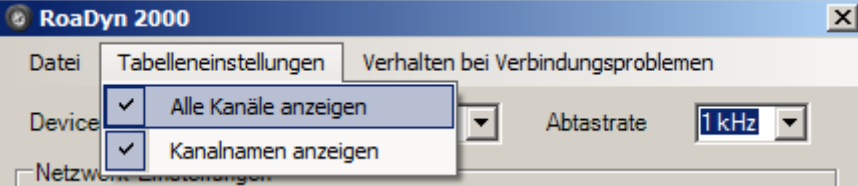

## **9.2.13.3.1 Einstellen der Konfigurationsprozedur und Simulationsmodus**

Der Modul-Parameter "*Operation Mode"*kann zur Einstellung drei Werte annehmen. Voreingestellt ist der Modul-Parameter mit dem Wert "0". Dieser Wert wird auch verwendet, wenn der Modul-Parameter nicht gefunden wird.

- 0 Wird das RoaDyn 2000 System bzw. KiRoad Performance gefunden, werden Konfigurationsfehler des RoaDyn 2000 bzw. der KiRoad Performance bei der Messvorbereitung gemeldet. Wird das RoaDyn 2000 Gerät bzw. KiRoad Performance nicht gefunden, wird ein Simulationsmodus aktiviert und die Ersatzwerte("0.0") in die Kanäle geschrieben.
- 1 In diesem Modus werden keine Konfigurationsprobleme mit dem RoaDyn 2000 bzw. KiRoad Performance während der Messvorbereitung gemeldet; das erste Konfigurationsproblem mit dem RoaDyn 2000 bzw. KiRoad Performance führt zum Aktivieren des Simulationsmodus.
- 2 Jedes Konfigurationsproblem/Kommunikationsproblem mit dem RoaDyn 2000 bzw. KiRoad Performance führt zum Abbruch der Messvorbereitung.

Ist der Simulationsmodus aktiviert, wird der Konfigurationszyklus ohne Fehlermeldung beendet. Die Aktivierung des Simulationsmodus wird bei Messbeginn mit dem applikationsspezifischen Fehler 15 (- 5447) gemeldet.

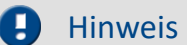

#### Hinweis Hinweis zur Beschaltung des *KiRoad Performance*

Wird das "Synchronization Cable 55135189" von Kistler verwendet, so ist die BNC-Leitung "1" für Clock und die BNC-Leitung "2" einzusetzen.

## **9.2.13.3.2 Voraussetzungen zur Übernahme der Konfiguration**

Befindet sich das RoaDyn im Messmodus kann eine geänderte Konfiguration nicht direkt übertragen werden. Hier sind folgende Schritte zu beachten:

- *1.* Aktivieren Sie den Konfigurationsmodus *[KiRoad Performance](#page-714-0) .* 715
- *2.* Es wird empfohlen die Ethernetverbindung zur KiRoad Performance Steuereinheit über einen Switch herzustellen, damit die IP Konfiguration sicher erhalten bleibt.
- *3.* Um die Übertragung der Konfiguration zu ermöglichen, muss der Datentransfer gestoppt werden. Dazu muss imc STUDIO die Schaltfläche "*Rekonfigurieren*" betätigt werden.

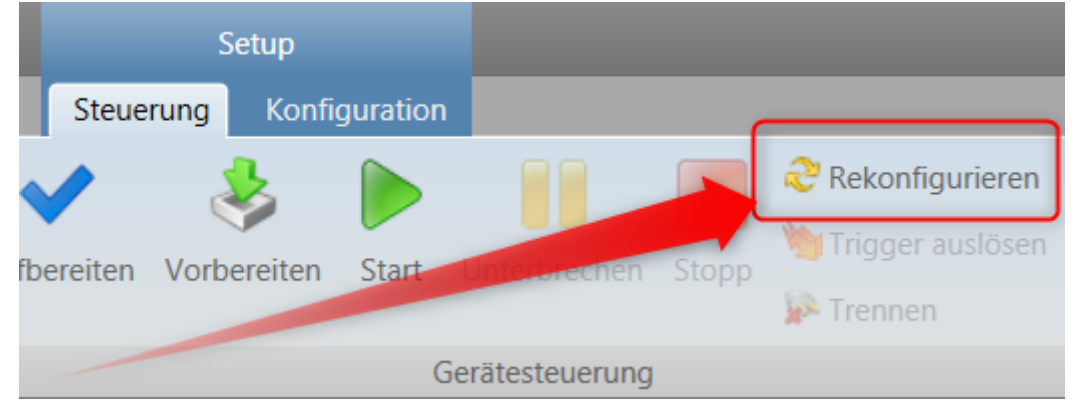

Nun ist die externe Konfiguration des Sensors möglich.

### **9.2.13.4 Applikationsupdate**

Im Falle des Betriebes auf einem allgemeinen Applikations-Modul erfolgt ein Applikationsupdate, wie in der Anleitung zum Applikations-Modul-Assistenten beschrieben. In der auf den Betrieb der AppRoaDyn2000 festgelegten Fassung des Applikations-Moduls erfolgt das Update der Applikation beim normalen Softwareupdate des Gerätes. Wenn Anpassungen an der Konfiguration erfolgen müssen, wird dies durch den Assistenten durchgeführt.

## **9.2.13.5 Problembehebungen**

#### **Meldungen während der Messvorbereitung**

In Fehlerfällen werden die folgenden Meldungen durch die Applikation gemeldet:

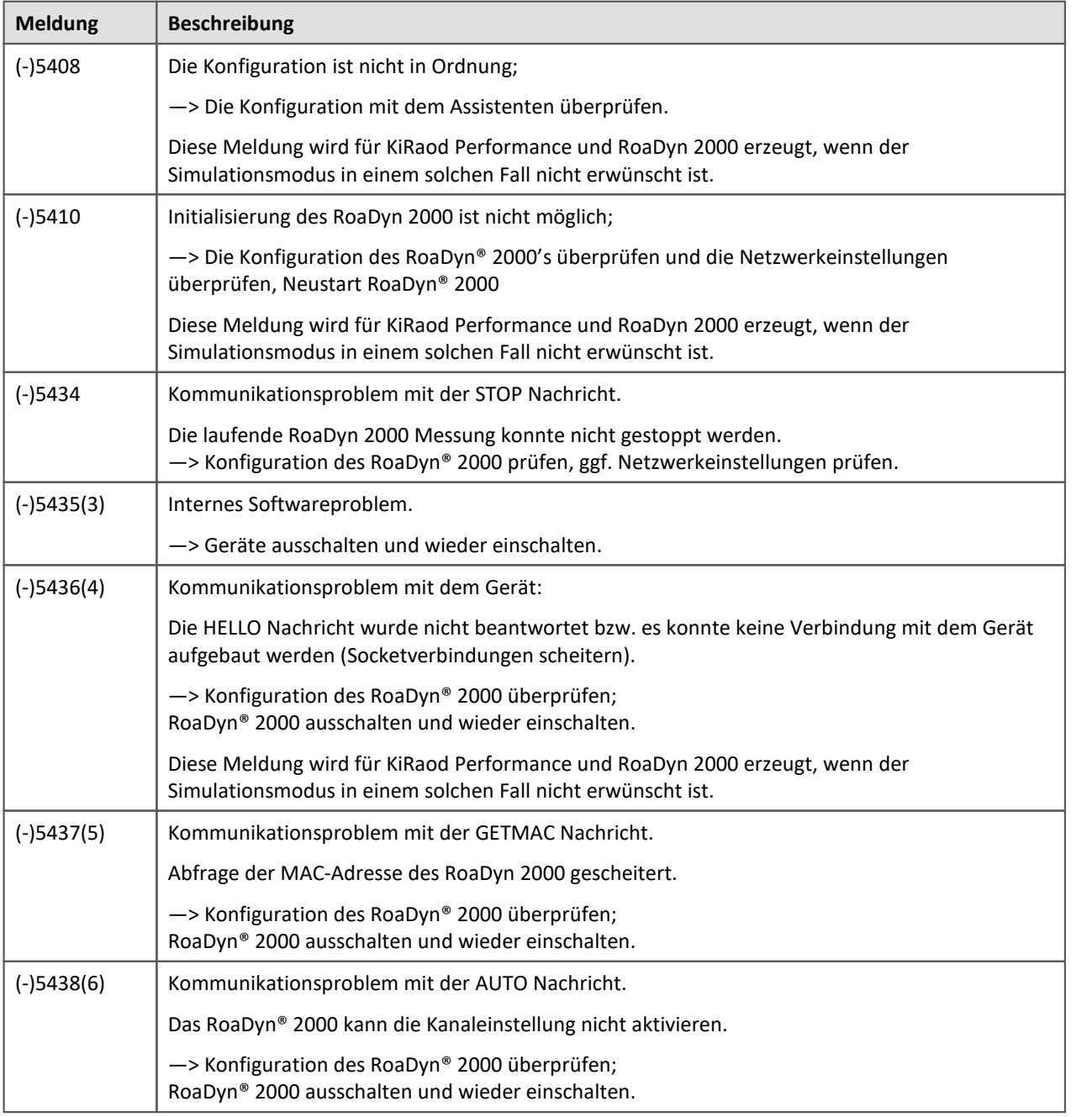

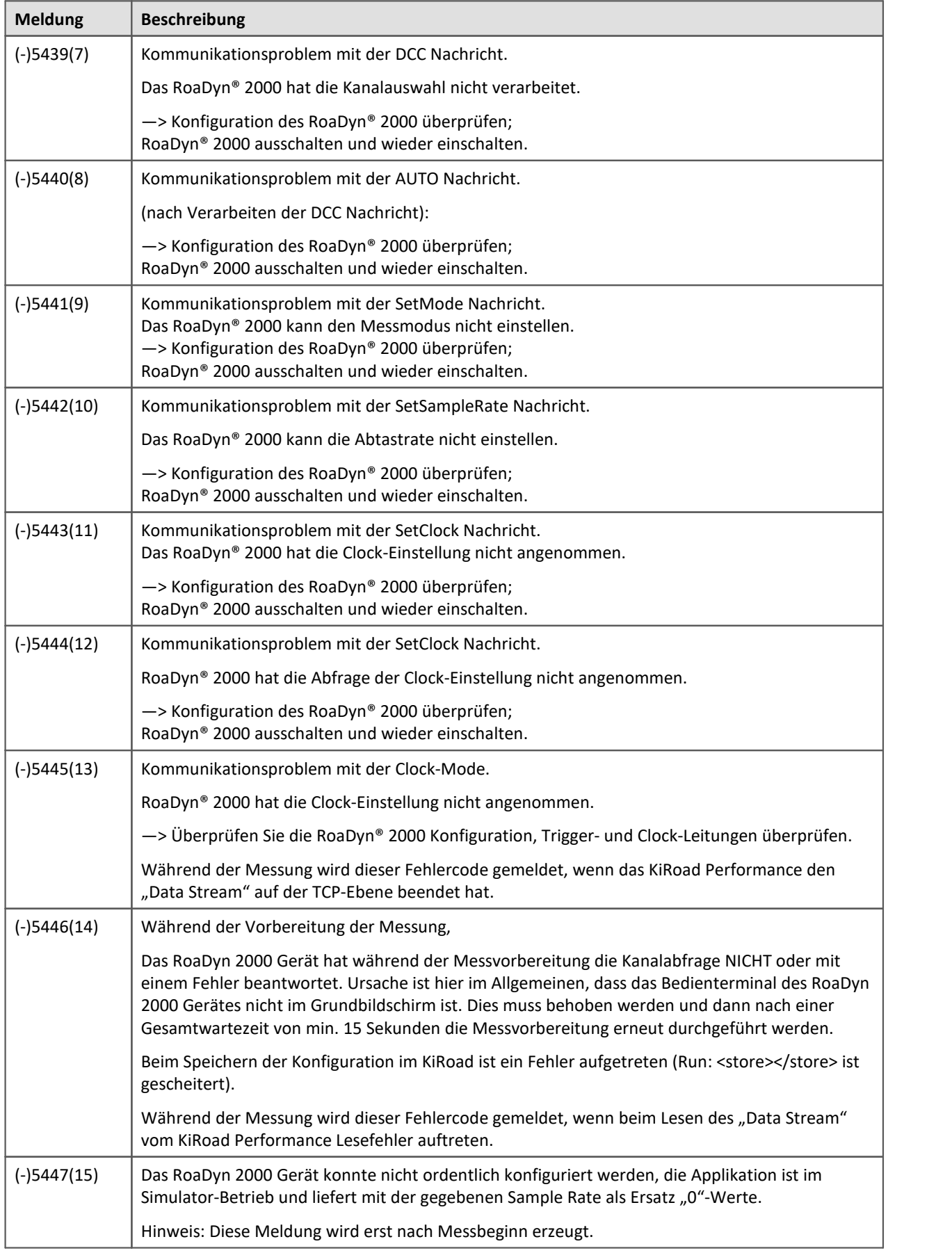

# Ţ

#### Hinweis Wichtige Hinweise für das KiRoad Performance

#### **Betrieb mit KiCenter**

Während mit dem KiRoad Performance gearbeitet wird, kann es zu Problemen kommen, wenn das KiCenter geöffnet ist. Beenden Sie in diesem Fall alle aktiven KiCenter Instanzen, die sich im Netzwerk des KiRaod Performance befinden.

#### **WEB-Oberfläche:**

Das KiRoad Performance kann mit einer Bedienoberfläche im Webbrowser konfiguriert werden. Hiermit kann das EventLog des KiRoad Performance gelesen und heruntergeladen werden. Im EventLog können auch Hinweise zu Fehlfunktionen vermerkt werden, deren Bedeutung bei Kistler erfragt werden können.

Beispiel der Webbedienoberfläche des KiRoad Performance:

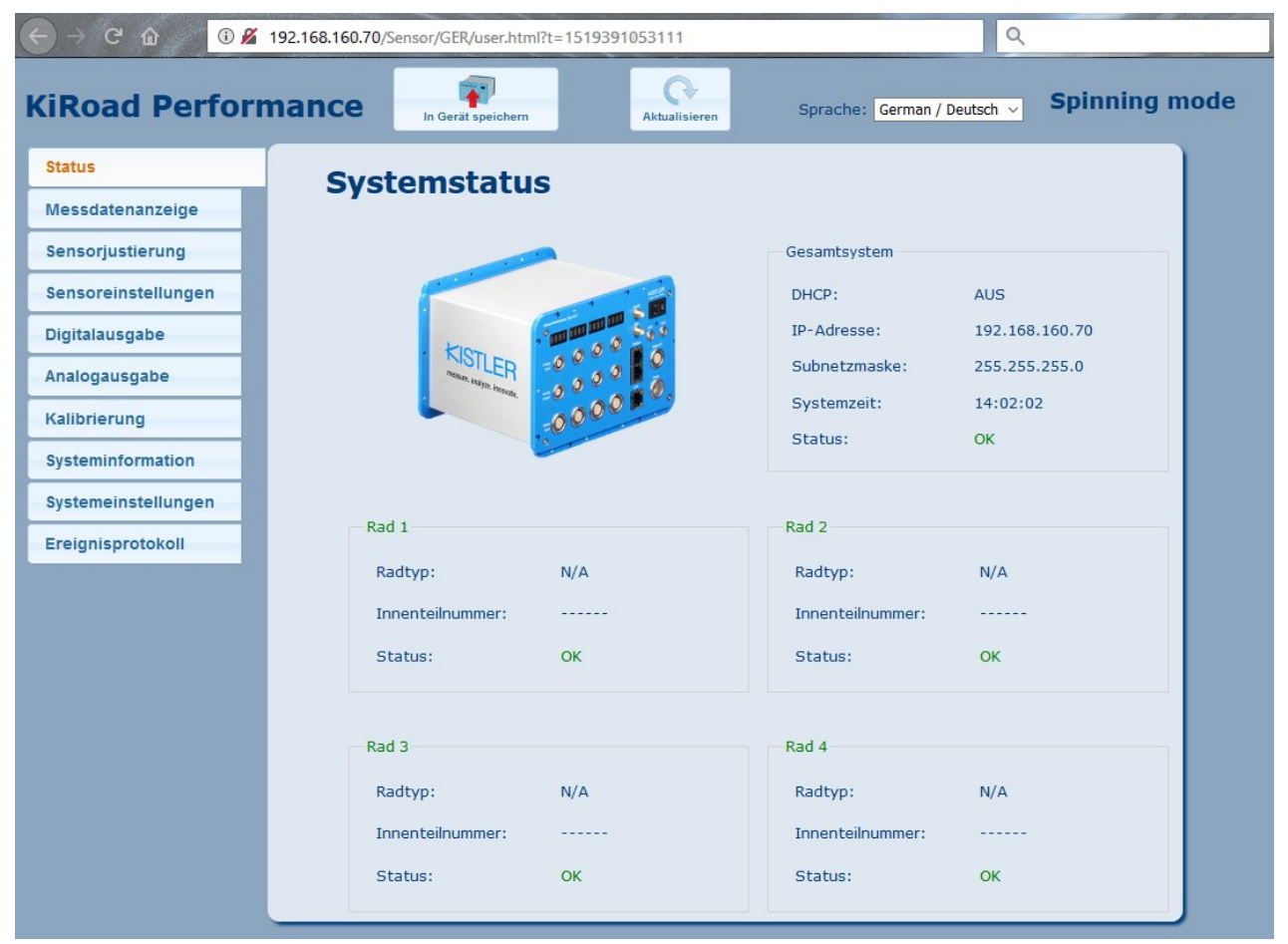
## **9.2.14 SPI-Bus Interface**

### **Was ist der SPI-Bus?**

Das Serial Peripheral Interface (SPI) ist ein Bus-System für einen synchronen seriellen Datenbus, mit dem digitale Schaltungen im Master-Slave Prinzip verbunden werden.

Die Firmware des SPI-Moduls sorgt mit FPGA-Unterstützung für das Abarbeiten der Befehlslisten. Dazu gehört das Erzeugen der Chipselects und das Erzeugen der richtigen Bit-Folgen auf den Frames auf der MOSI Leitung. Die vom Sensor kommenden MISO Frames werden erfasst, mit einem Zeitstempel versehen und samt Kennung zur Identifikation in einen Protokoll-Kanal geschrieben. Pro SPI und Chipselect entsteht ein Protokollkanal. Wenn auf einer SPI Schnittstelle mehrere Sensoren über unterschiedliche Chipselect angesprochen werden, entsteht pro Sensor ein Protokollkanal. Die Dekodierung erfolgt auf dem PC mittels BusDecoder, ein imc STUDIO Plug-in.

### Verweis

Die Beschreibung der Hardware und die Pinbelegung der Anschlüsse entnehmen Sie bitte Ihrer SPI Sonderbeschreibung. Diese Angaben werden wir künftig in unser Geräte Handbuch ergänzen.

### **Was müssen Sie einstellen?**

- · Hardware Parameter
- · Zuordnung der SPI Leitungen zu den Steckern (Welches Signal auf welchem Pin?)
- · SPI Clock
- · ECLK Taktfrequenz
- · Einstellbarkeit von Polarität und Phase der SPI-Kommunikation
- · Einstellungen der Signalkonditionierung auf dem Board, z.B. High Pegel und Schalter
- · "In Frame" und "Out of Frame" Kommunikation
- · Kanalname und Abtastzeit (100 ms bis 1 s) für den Frequenzzähler (gemessene Frequenz am WDGI Eingang); ein Frequenzzähler pro SPI ist möglich
- · Verknüpfung mit einer Display Variable zur Vorgabe der internen VDDA und einer weiteren zur Vorgabe von VDDDD. Sie können für mehrere SPI Schnittstellen dieselbe Display Variable verwenden.
- · Gemeinsame Abtastzeit (100 ms bis 1 s) für die vier analogen Kanäle und deren Kanalbezeichnungen
- · Definition der Frames
	- · Frames, die auf MOSI und auf MISO basieren, werden paarweise definiert
- · Bitbreite (8 bis 128 Bit) MOSI und MISO

#### **Hinweis**

Den [Bus Decoder](#page-1740-0) 1741 öffnen Sie über das Plug-in [Data Processing](#page-1721-0) 1722.

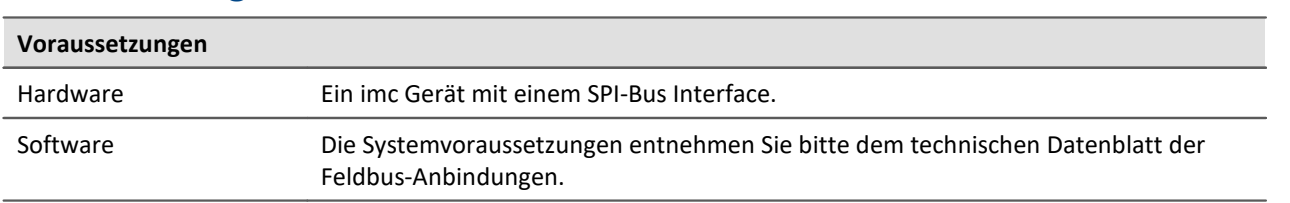

#### **Voraussetzungen**

### **9.2.14.1 Begriffsdefinition**

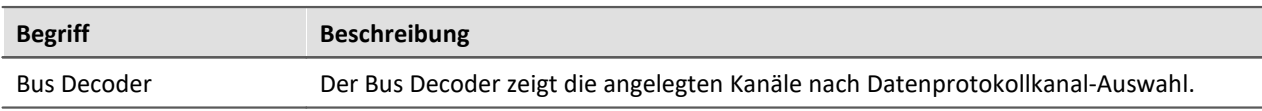

#### **9.2.14.2 SPI Assistent**

Der Assistent zeigt alle im Experiment enthaltenen SPI-Schnittstellen zum Zweck ihrer Konfiguration an. Diese einzelnen Basiseinheiten werden per Umschaltung im Assistenten ausgewählt.

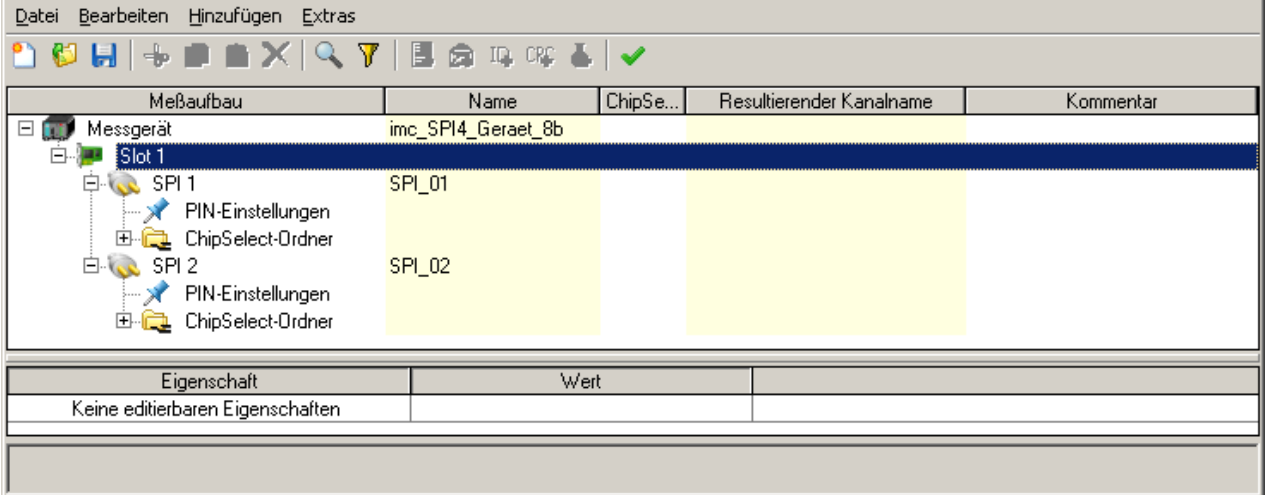

Der Assistent arbeitet in Tabellen-Technik, damit eine Vielzahl von Parametern strukturiert und übersichtlich editiert werden kann. Der Assistent zeigt grafisch den Aufbau des gerade editierten Frames.

## **9.2.14.2.1 Aktivieren und Deaktivieren der SPI-Master-Send-Listen via Display-Variable**

## **Allgemeines**

Im SPI-Assistenten können Sie an jeder SPI-Schnittstelle eine Display-Variable auswählen. Diese können Sie zum Aktivieren und Deaktivieren von konfigurierten Master-Send-Listen verwenden.

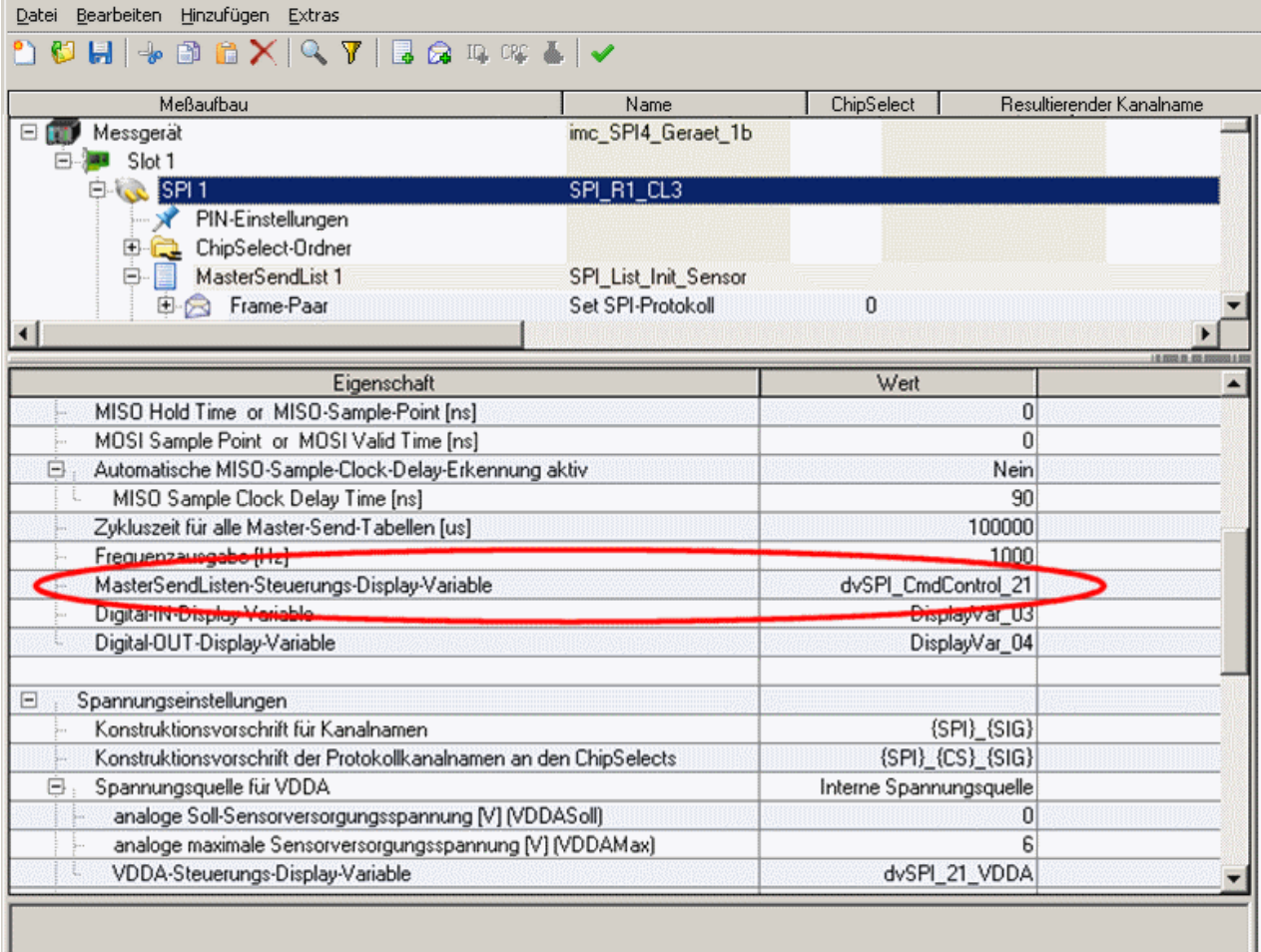

Während der laufenden Messung können Aktivierungs- oder Deaktivierungs-Kommandos in diese Display-Variable geschrieben werden. Dazu wird ein 16 Bit Word in die Display-Variable geschrieben. Bei erfolgreicher Übernahme des Kommandos durch das SPI-System wird der Wert der Display-Variable wieder auf Null gesetzt.

### **Aufbau des 16-Bit Words**

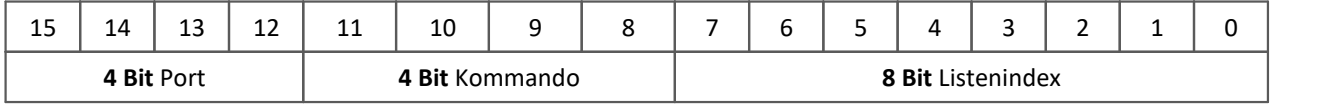

## **Beschreibung der Bitfelder**

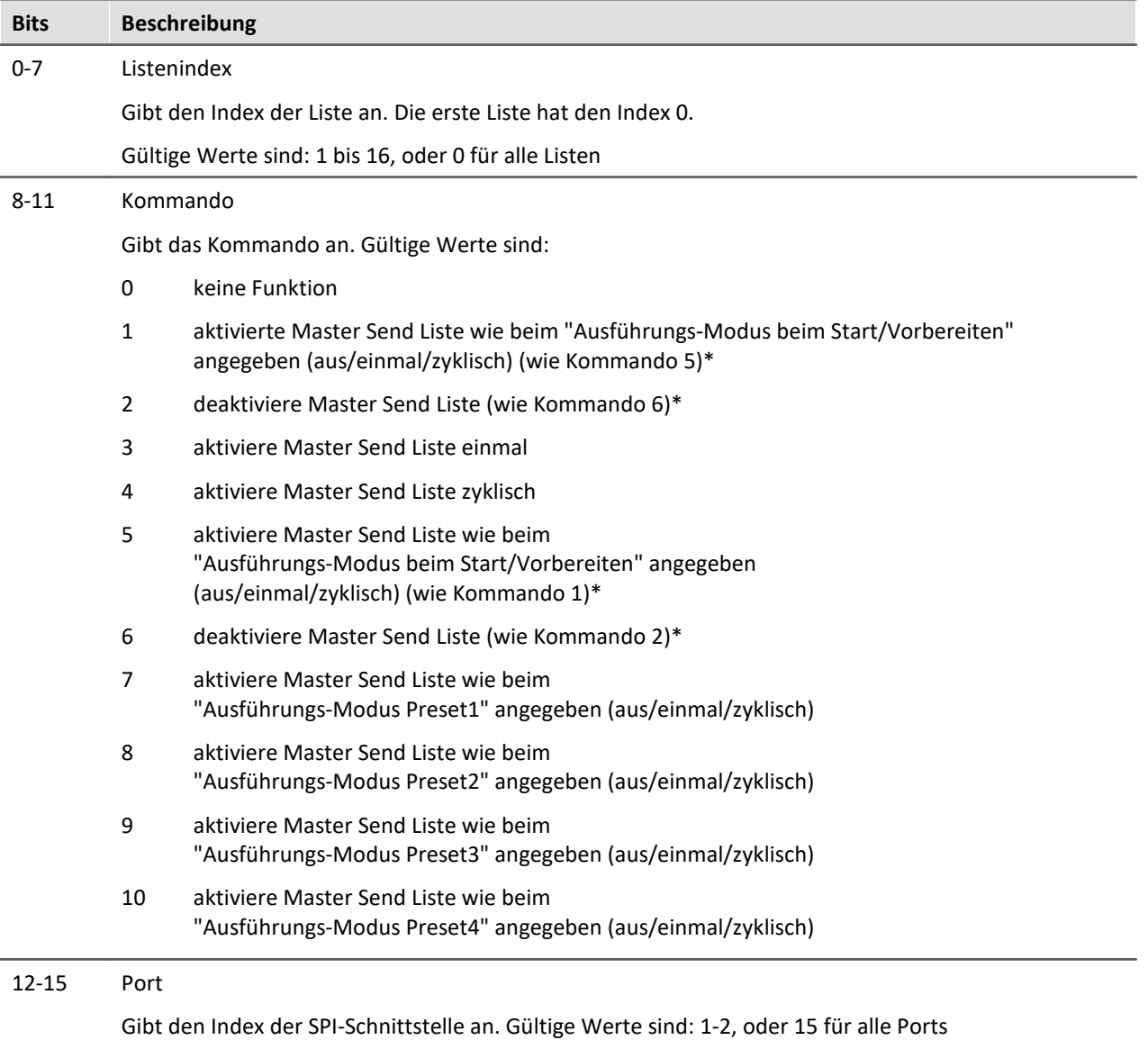

#### **Hinweise**

Im SPI-Assistenten können an jeder Master-Send-Liste bis zu 4 Presets festgelegt werden. Zwischen diesen kann mit den Kommandos 7 bis 10 hin und her geschaltet werden. Ein einziges Kommando kann das aufwendige einzelne Schalten zwischen den Listen ersetzen. Dadurch werden imc Online FAMOS Programme kleiner und unabhängig von der Konfiguration des SPI-Assistenten.

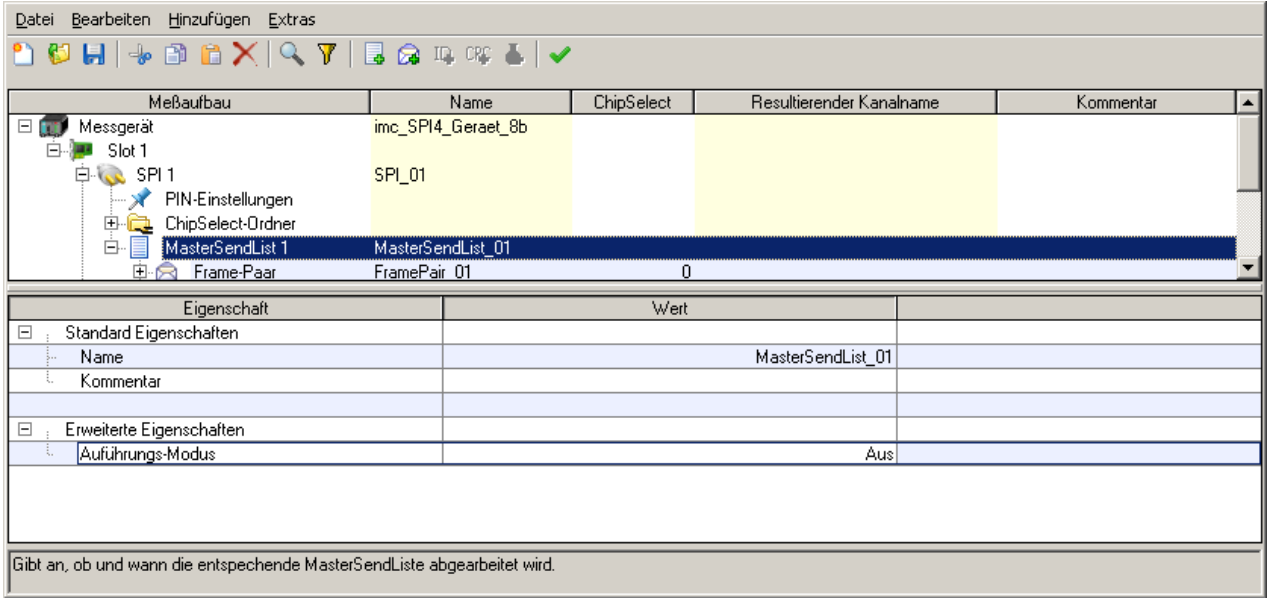

Wenn die Spannungen VDDD und/ oder VDDA für die Sensoren auch vom Online FAMOS gesteuert werden, ist es sinnvoll den Ausführungsmodus beim Start für alle Master-Send-Listen auf "AUS" zu stellen. Anderenfalls werden SPI-Daten an die Sensoren gesendet, obwohl noch keine Spannungsversorgung eingeschaltet ist, oder die Sensoren noch booten.

#### **Beispiele für vollständige 16-Bit-Kommandos**

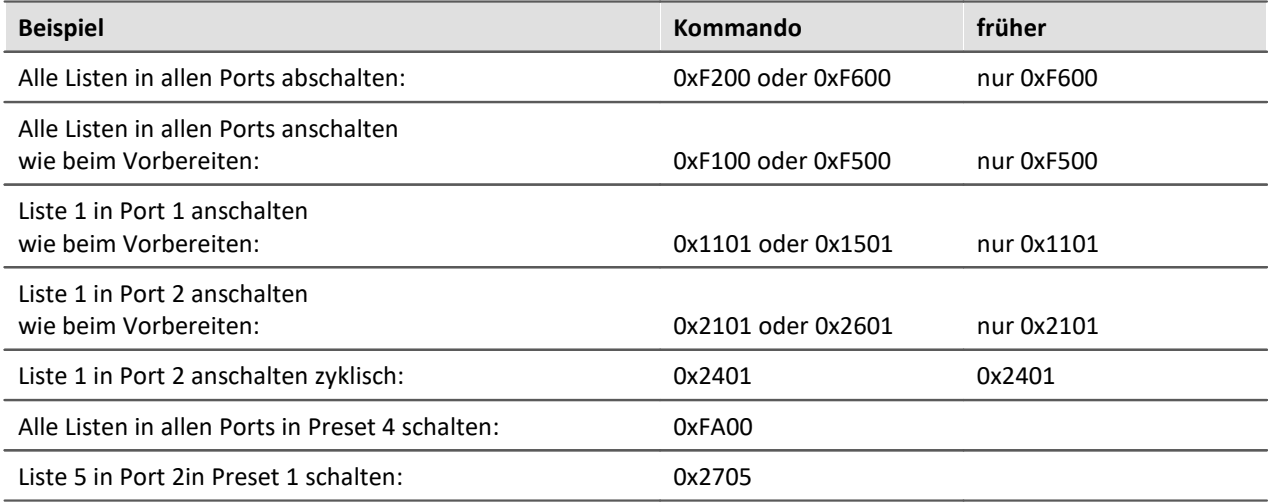

#### **9.2.14.2.2 Einstellungen Chipselect**

Signalvorgabe (konstante Vorgabe auf MOSI).

Hier können Sie den zu sendenden MOSI Frame einstellen, z.B. "SEN" = 1, "SQ 3  $4$ " = 2. Diese ausgewählten Werte identifizieren den Frame eindeutig.

- · Startbit
- · Bitbreite
- · MSB vorn/hinten
- · Vorgabewert oder im Fall der Identifikation: Vergleichswert

Mehrere solcher Vorgabewerte können pro Frame definiert werden. Die einzelnen Vorgabewerte dürfen sich nicht überlappen.

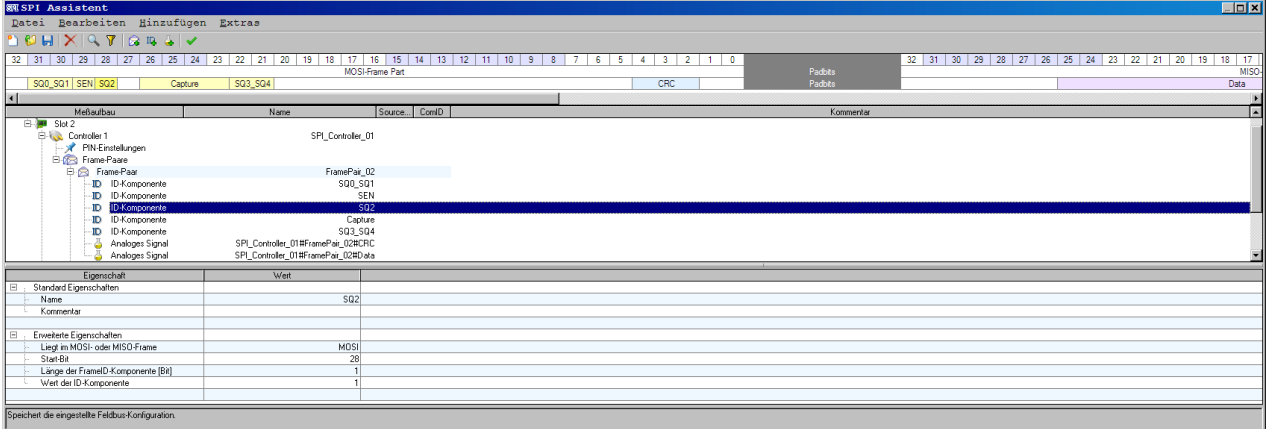

#### **9.2.14.2.3 SPI Assistent Fehlerbehandlung**

**Start/Stop Protokoll:**imc STUDIO protokolliert das Starten / Stoppen der Messung.

**Abbruch der Ethernet Verbindung:**imc STUDIO protokolliert, ob die Ethernet-Verbindung zum Gerät abgebrochen ist.

**Fehler im Signal:**

Checksumme und Parity werden nicht als separate Kanäle geführt. Vielmehr münden sie in einem gemeinsamen Fehlerkanal. Falls in Sonderanwendungen der Inhalt von Checksumme und Parity als Kanäle in der Auswertung vorhanden sein soll, werden beide zusätzlich wie ein normales Signal aus dem Frame extrahiert.

Wenn ein Sensor nicht wie erwartet antwortet, wird wie bei einem CRC-Fehler ein NO\_DATA Fehler ausgelöst. Dieser Fehler wird daran erkannt, dass in der Antwort des Sensors eine bestimmte Bit Kombination nicht vorhanden ist.

#### **9.2.14.2.4 Besonderheiten**

Besondere Vorkehrungen, damit das typische Editieren bei einer großen Anzahl von (fast) gleichen Sensoren bequem ablaufen kann, ohne aber die Flexibilität für mehrere unterschiedliche angeschlossene Sensoren zu verlieren.

- · Mehrfach-Selektion über viele Signale oder viele Frames
- · Filter für Signal- und Frame-Bezeichnungen.
- · Platzhalter für eine Nummerierung in Namen. Schnelle Namensgenerierung bei vielen gleichartigen Sensoren, bei denen sich die Kanalnamen nur in einer fortlaufenden Nummer unterscheiden. Beispiel: Sie definieren für einen SMB460 im Frame RD\_SENSOR\_DATA für den channel 1 den Kanalnamen RD\_SENSOR\_DATA\_CH1\_# durch Mehrfachselektion für alle Sensoren im Assistent, so entstehen die Namen RD\_SENSOR\_DATA\_CH1\_1, RD\_SENSOR\_DATA\_CH1\_2, RD\_SENSOR\_DATA\_CH1\_3.
- · SPI-Timeout je Kanal

Wenn innerhalb einer definierten Zeit (**Timeout-Zeit**) keine SPI-Daten (MISO/MOSI Frames) mehr empfangen werden, kann der Wert des Kanals automatisch auf einen eingestellten Fehlerersatzwert springen. Ein Timeout tritt beispielsweise auf, wenn der Kanal deaktiviert wird.

## **9.2.15 XCPoE-Bus Interface**

XCP Spezifikationen beschreiben eine erweiterte und generalisierte Version von CCP. (Universal Measurement and Calibration Protocol).

Das "X" verallgemeinert die verschiedenen Transportschichtenation, welche von den Mitgliedern der Protokollfamilien verwendet werden, z.B. "XCP on CAN", "XCP on TCP/IP", "XCP on UDP/IP", "XCP on USB" usw.

Es ist ratsam vor dem Weiterlesen die nachfolgend genannte Literatur zumindest überflogen zu haben. Diese Beschreibung setzt Kenntnisse voraus.

Da "XCP on Ethernet" kein wirklich von ASAM definierter Standard ist, soll hier erwähnt sein, dass hier unter "*XCP on Ethernet*" die Zusammenfassung von "*XCP on TCP/IP*" und "*XCP on UDP/IP*" ist.

Das imc Gerät kann entweder "*XCP on TCP/IP*" oder "*XCP on UDP/IP*". Dies kann mit Hilfe des Assistenten geändert werden.

### **Verweise auf Literatur und Normen**

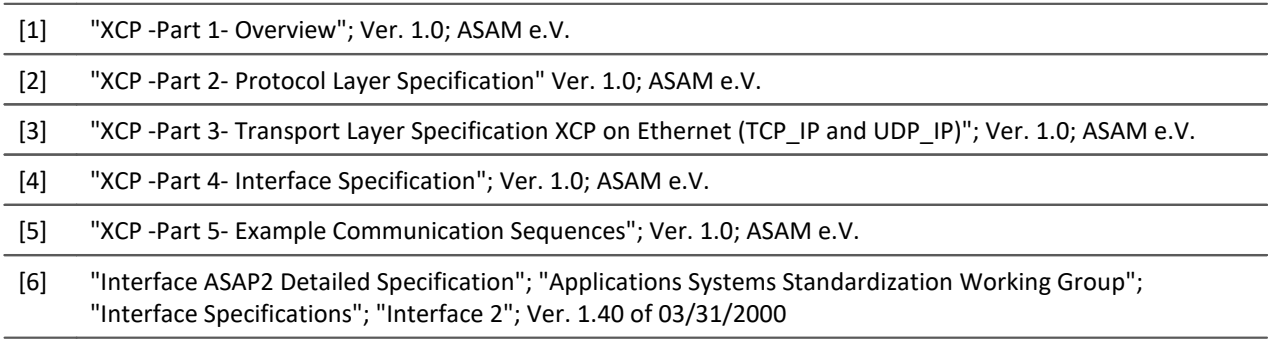

### **Voraussetzungen**

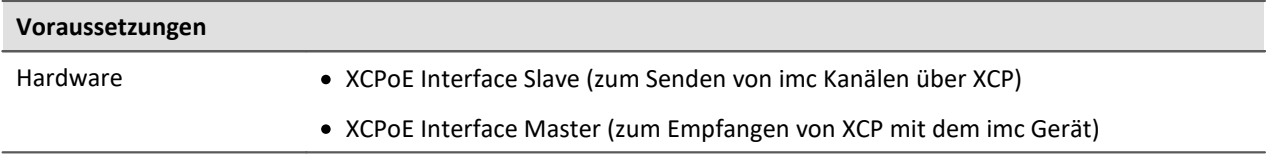

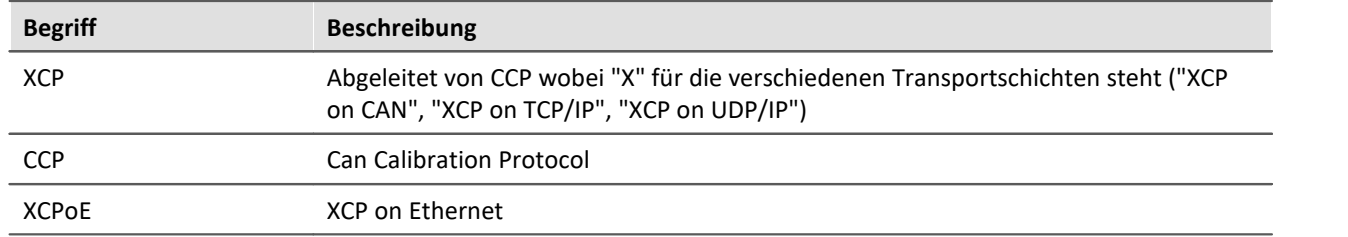

#### **9.2.15.1 Begriffsdefinitionen**

### **9.2.15.2 XCPoE Slave**

Senden von **Kanälen**, **die** mit dem **imc Gerät erfasst** werden und **über XCPoE versendet** werden.

Mit dem Modus "*Slave*" ist bestimmt, dass diese Kommunikation maßgeblich vom externen XCP-Master bestimmt wird und nicht vom imc-System. Der Slave-Modus bestimmt dabei zunächst nicht, in welche Richtung (in/out) diese Kommunikation gerichtet ist. Prinzipiell ist auch für einen XCP-Slave nicht nur das zur Verfügung stellen (**output**) von Variablen definiert, sondern auch das Entgegennehmen (input, Stimulus). Letzteres wird jedoch vom imc Slave-Modul aktuell nicht unterstützt!

### **9.2.15.2.1 Variablen-Übertragung**

Der von imc STUDIO angebotenen Assistent für das XCPoE-Slave Modul bietet eine [globale Option](#page-729-0) 730 an, mit der alle "Variablen" des imc-Systems zur Übertragung aktiviert werden. Diese werden in eine automatisch generierte <u>[\\*.A2L](#page-728-0)</u> | 729) Datei eingebettet, die dann dem XCP-Master zur Konfiguration übergeben werden kann.

- · Alle **Messkanäle** (FIFO-Kanäle, keine Prozessvektorvariablen) des Systems werden zur Verfügung gestellt:
	- · Analoge Kanäle
	- · Digitale Kanäle
	- · Feldbus-Kanäle
	- · Virtuelle Kanäle aus imc Online FAMOS (OFA)
- · Über XCP zu übertragende Kanäle müssen dem "Trigger\_48" zugeordnet sein! Das heißt sie dürfen an keinem Triggerereignis gebunden sein sonder direkt mit "START" der Messung beginnen.
- · Die Kanäle werden *weitestgehend* **mit ihrer eingestellten Abtastrate** auch über XCP propagiert:
	- · Für die OFA-Kanäle gilt: Ausgabe = **Abtastrate des OFA-Ausgangs**, was mehr als 2 Datenraten im System zulässt .
	- · **Max. 5 verschiedene Ausgaberaten** werden unterstützt! Dieses Limit wird durch das XCP-Protokolls bestimmt.
	- · **Max. 100 kHz pro Kanal**: Eine Limitierung erfolgt durch die Performance des XCP-Moduls.
- · Die **XCP-Botschaften** erhalten einen **Zeitstempel**, der sich auf das Erfassungsdatum im imc-System bezieht. *Alle Kanäle* in der XCP-Botschaft sind zueinander *perfekt zeitsynchron*.
- · Der Zeitpunkt der Ausgabe, also des Transports via Ethernet kann variieren(Latenz). Alle Kanäle des Systems (incl. OFA) müssen gültig vorliegen, damit für diesen Zeitpunkt die Daten zueinander konsistent via XCP ausgegeben werden können.

#### A Hinweis

Wenn OFA-Kanäle zum Master übertragen werden, sollten die Abtastzeiten durch Online nicht geändert werden. Von Online FAMOS geänderte Abtastzeiten werden **nicht** gesondert berücksichtigt.

Beim Beenden der Messung kann es zu folgender Fehlermeldung kommen: "*Überlauf bei den Messdaten!"*

Der Master sollte nicht mehr verbunden sein, wenn die Messung gestoppt wird. In allen so beobachteten Fällen trat **kein Überlauf** auf während der Master verbunden war.

### **9.2.15.2.1.1 Update von imc STUDIO vor 5.0R1**

Das Konzept von XCPoE unter imc STUDIO vor Version 5.0R1 basierte auf Prozessvektorvariablen. Mit diesem Konzept konnten die Kanäle unabhängig vom Trigger versendet werden. Getriggerte Kanäle aus diesen Konfigurationen würden in die A2L-Datei und die Interface-Konfiguration übernommen werden, dort jedoch zu einer Blockierung führen (Warten auf Trigger).

## Hinweis

Sollten bestehende und auf älteren Versionen basierende Konfigurationen mit **getriggerten Kanälen** existieren, so sind diese im Zuge des Software-Updates anzupassen und **auf** komplett **ungetriggerte Messung umzustellen**.

### <span id="page-728-0"></span>**9.2.15.2.2 Dynamische Erstellung der A2L-Datei**

Zu einem XCP-Gerät gehört normalerweise eine **A2L-Datei**, in der angegeben ist,

- · wie das Gerät anzusprechen ist,
- · welche Daten über XCP abgefragt werden können und
- · wie die Daten zu interpretieren sind.

Da die Kanalanzahl und auch deren Einstellungen wie Faktor und Offset bei imc Geräten von Experiment zu Experiment sehr variieren können, wird die A2L-Datei erst dann erzeugt wenn diese Daten feststehen.

Dies ist dann der Fall, wenn das Experiment vorbereitet wird. Beim Vorbereiten werden die A2L-Dateien, je eine pro im Experiment verwendetem XCPoE-fähigem Gerät, an die im XCPoE-Assistenten angegeben Ort geschrieben.

Dort kann sich die XCP-Gegenstelle die Datei abholen.

### <span id="page-729-0"></span>**9.2.15.2.3 XCP on Ethernet Assistent - Slave**

Um den Assistenten aus imc STUDIO zu starten betätigen Sie im Menüband *Setup-Konfiguration > XCPoE-Slave*.

Anschließend wird der XPCoE Assistent geöffnet:

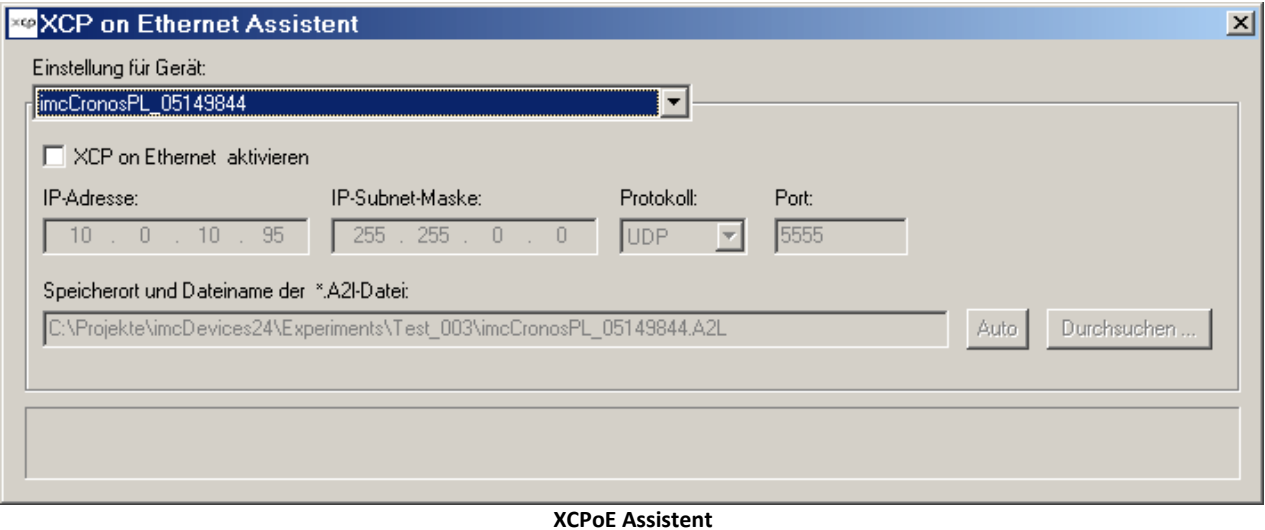

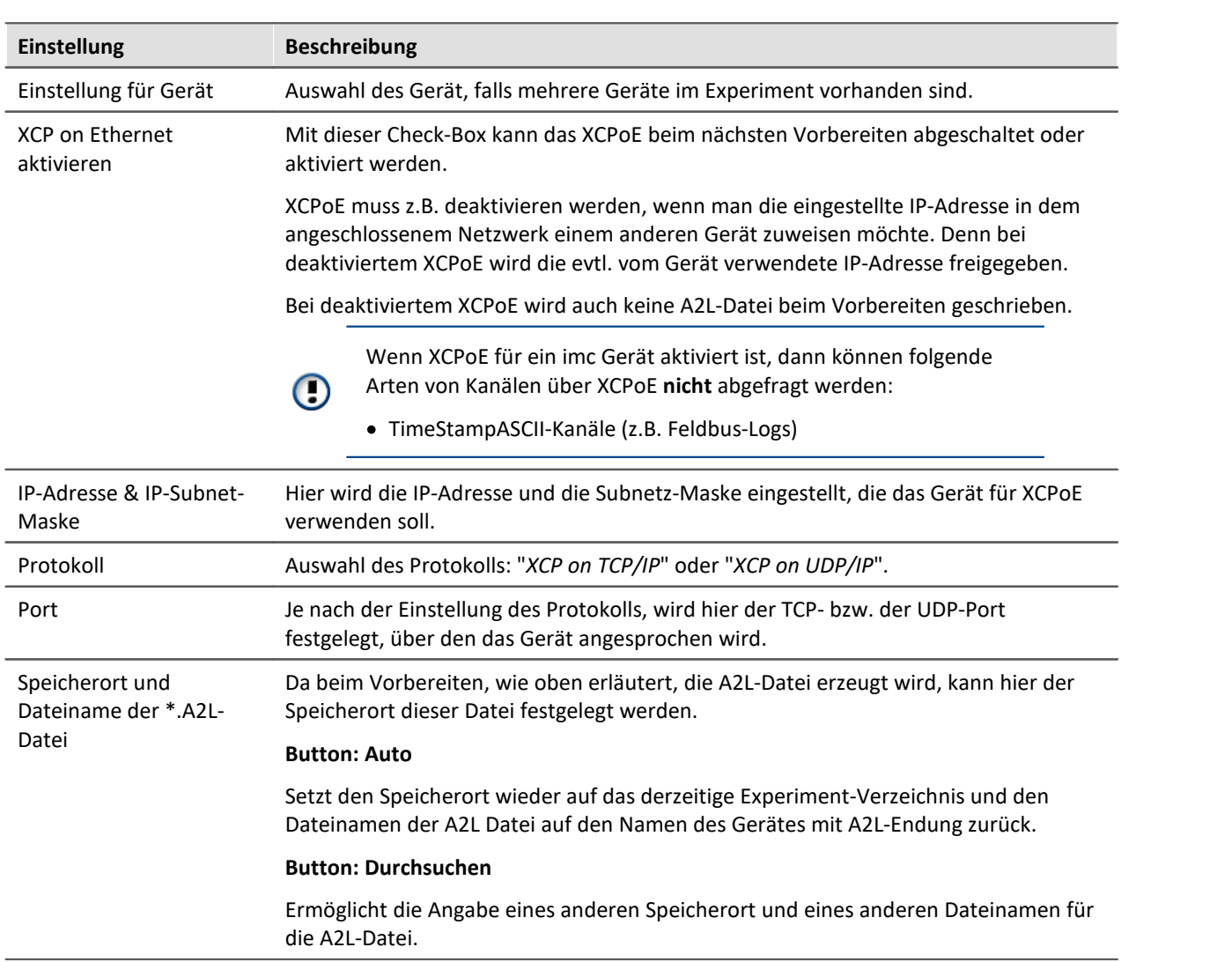

#### **9.2.15.3 XCPoE Master**

**Erfassen** von Feldbuskanälen **über XCP**

#### **9.2.15.3.1 XCP on Ethernet Assistent - Master**

Um den Assistenten aus imc STUDIO zu starten betätigen Sie im Menüband *Setup-Konfiguration > XCPoE-Master*.

### **9.2.15.3.2 Laden einer A2L Datei**

Wählen Sie die A2L Datei über *Datei > Import* aus. Suchen Sie die gewünschten Kanäle mithilfe des Filers. Wählen Sie die Kanäle aus, indem Sie diese auf die rechte Seite bringen.

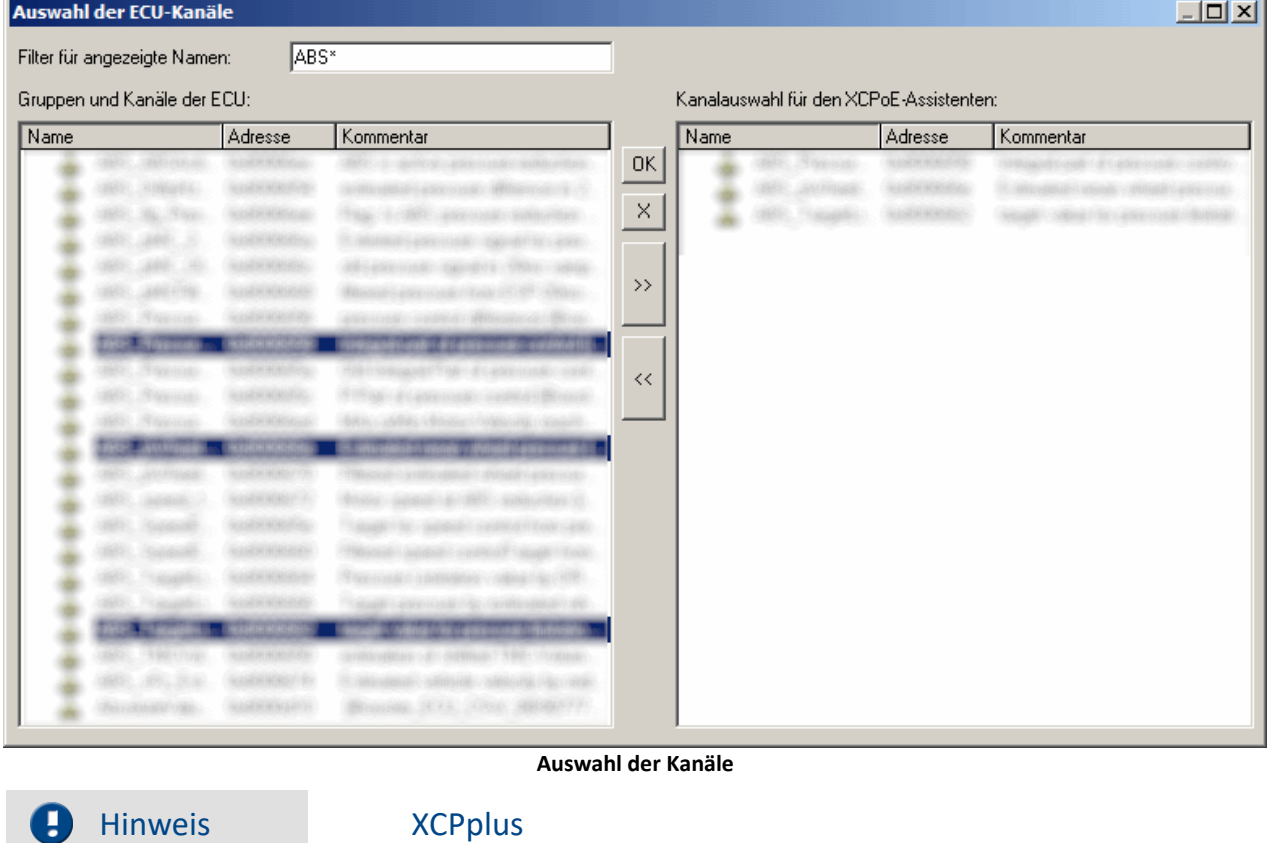

Das erweiterte Format *XCPplus* wird unterstützt.

Sollte bereits ein ECU Zweig vorhanden sein, erscheint zunächst ein weiterer Dialog:

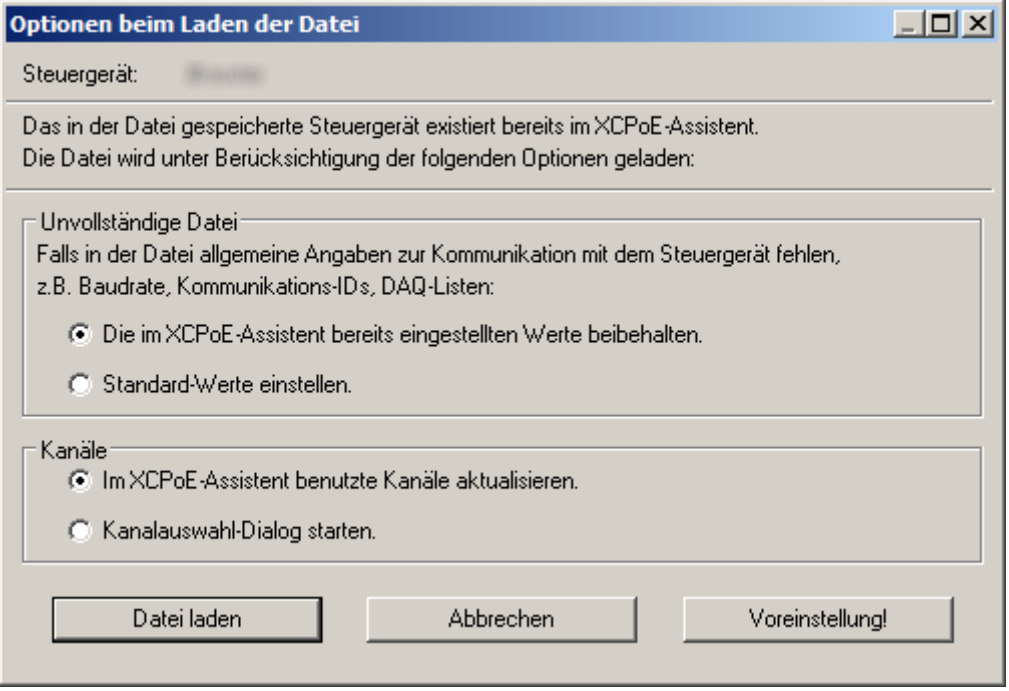

**Importdialog, wenn bereits eine ECU eingetragen ist**

### **9.2.15.3.3 Knoten-Einstellung**

Am Knoten stellen Sie die IP-Adresse und die Subnetzmaske ein.

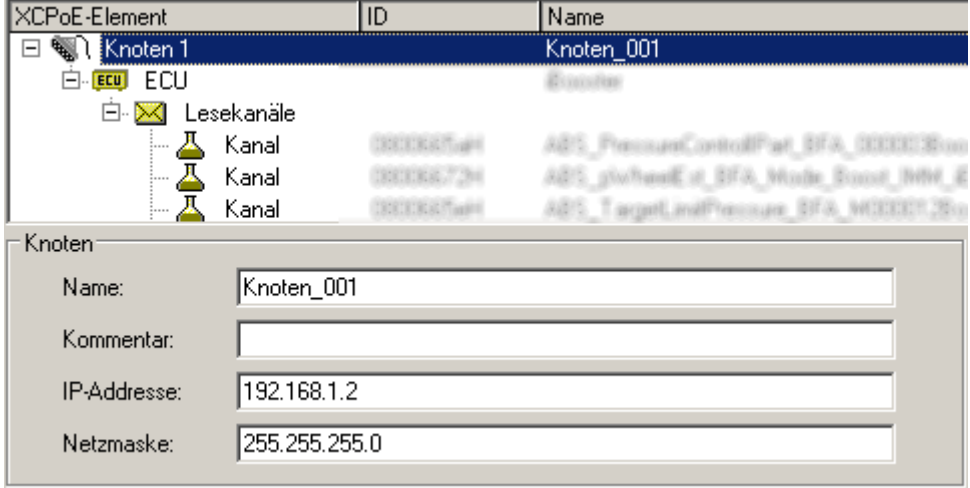

**XCPoE Einstellung Knoten**

### **9.2.15.3.4 ECU-Einstellungen**

Bei Auswahl des ECU Zweigs erscheint eine Tabelle mit den Einstellungen der ECU, die Sie editieren können.

| <b>XCPoE-Element</b>                      | <b>ID</b> | Name                              |
|-------------------------------------------|-----------|-----------------------------------|
| ∰ि Knoten 1<br>$\boxminus$                |           | Knoten_001                        |
| <b>EI-EEU</b> ECU                         |           |                                   |
| 白 区 Lesekanäle                            |           |                                   |
| 쵹<br>Kanal                                |           | serioal fram an                   |
| Kanal                                     |           | SV/NeedS # 1979, Woods: Boook WWV |
| ┈┻<br>Kanal                               |           |                                   |
| <b>ECU</b>                                |           |                                   |
| Property                                  |           | Value<br>▲                        |
| <b>ECU-Parameter</b><br>F.                |           |                                   |
| - ECU-Name:                               |           | Brigades                          |
| ECU-Kommentar:                            |           | a bizi law is full t              |
| - Netzprotokoll:                          |           | 38                                |
| - IP-Adresse:                             |           | 安徽县                               |
| - Port:                                   |           | side v                            |
| Moduskanalname:                           |           | i work do not anticate            |
| Mit SHORT_UP?                             |           | <b>Doggio</b>                     |
| Mit Sicherheitszugang?                    |           | <b>Doastu</b>                     |
| DAQ-Liste nur mit Bytes?                  |           | <b>boativ</b>                     |
| Bytereihenfolge:                          |           |                                   |
| Dynamische DAQ-Listen?                    |           | ×                                 |
| Dynamische DAQ-Listen mit Reduktion?      |           | ×                                 |
| Maximale Länge der ODT-Einträge in Bytes: |           |                                   |
| In Identification Field Tvp:              |           | Folnistic, Annex, sitteracy       |

**ECU-Einstellungen** 

### **9.2.15.3.5 Kanal-Einstellungen**

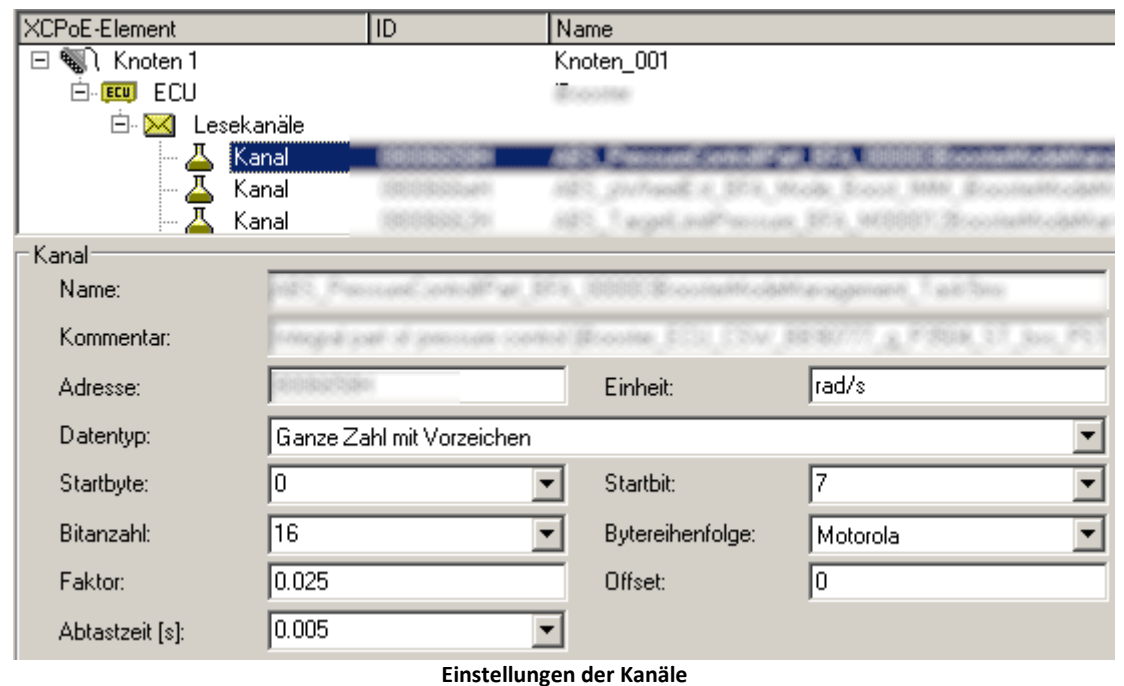

## **9.2.16 GPS**

#### **P** Verweis

Siehe Kapitel: "*Setup-Seiten - Geräte konfigurieren*" > "*Kanäle und Variablen konfigurieren*" > ... > "*[GPS](#page-373-0)* 374]"

# **9.3 Speicheroptionen und Verzeichnisstruktur**

Dieses Kapitel beschreibt die unterschiedlichen Möglichkeiten zur Speicherung von Messdaten mit imc STUDIO.

#### Hinweis Der Datenstrom

Das Messgerät erzeugt nach dem Start der Messung einen Datenstrom. Ziel jeder Messung ist es, diesen Datenstrom ohne Verlust zu verarbeiten und ggf. zu beobachten und zu speichern.

- Der Datenstrom wird zunächst in einen geräteeigenen [RAM Puffer](#page-743-0) <sup>|744</sup> geschrieben.
- · Dieser RAM Puffer wird vom Signalprozessor ("DSP") gelesen.
	- Wenn Sie ein <u>imc Online FAMOS</u> | 865 Programm im Experiment verwenden, wird an dieser Stelle der Datenstrom gelesen und verarbeitet.
	- · Für Regleranwendungen kann es sinnvoll sein, den Datenstrom bereits an dieser Stelle zu unterbrechen (keine Speicherung der Messdaten im Gerät, "<u>[Transfer zum PC](#page-734-0)</u> | 735)" abwählen).
- · Nach dieser Stufe können die Daten wahlweise durch das Gerät selbst gespeichert werden, als auch zum steuernden PC übertragen und dort gespeichert werden.
	- · Ob Daten überhaupt zum PC transferiert werden und ob sie dort gespeichert werden, können Sie pro Kanal individuell einstellen.
	- · Um Daten zu speichern, müssen Sie also sowohl die entsprechenden Optionen für den Kanal als auch für das Gerät einstellen.
- p,

#### Hinweis Anzeige ohne Speicherung

Zur Inbetriebnahme oder zur Probemessung zum Zweck der Visualisierung braucht man keine Speicherung. Mit "*Transfer zum PC*" können Sie die Daten während der Messung auch ohne Speicherung anschauen.

## **[Speicherung durch das Gerät](#page-739-0)** 740

Durch das Gerät können die Messdaten auf dem internen [Speichermedium](#page-739-0) 740 oder auf einem [Netzwerkrechner](#page-740-0) «11) (Netzwerkfreigabe) gespeichert werden. Welche Möglichkeiten zur Verfügung stehen, hängt von Geräteausbau und Gerätetyp ab.

Die Speicherung durch das Gerät ermöglicht einen autarken Betrieb, ohne dass ein steuernder PC verbunden ist, z.B. im Trennmodus oder im <u>[Selbststart](#page-186-0)</u> अत्री.

## **[Speicherung und Anzeige auf dem PC](#page-742-0)** 743

Der Datenstrom wird über die **Verbindung** (meist LAN) zum steuernden PC übertragen [\(Transfer zum](#page-734-0) <u>[PC](#page-734-0)</u> | 735]).

Die Daten können auf **Panel-Seiten** dargestellt werden. Zudem können die übertragenen Messdaten auf dem PC gespeichert werden. Standardmäßig werden die **Daten für die Anzeige** auf dem PC in einem **Ringspeicher** abgelegt. Für die **Speicherung** ist der Ringspeicher **nicht aktiviert**. Durch die Anwendung des Ringspeichers wird verhindert, dass der Datenstrom den verfügbaren Arbeitsspeicher des PCs vollständig verbraucht.

## **Speicherung durch den PC und das Gerät**

Die Speicherung

- · auf dem PC ist standardmäßig aktiviert.
- · auf dem Gerät ist standardmäßig deaktiviert.

Zur Speicherung gibt es verschiedene Einstellmöglichkeiten.

Folgend finden Sie Link zu den wichtigsten Parameter:

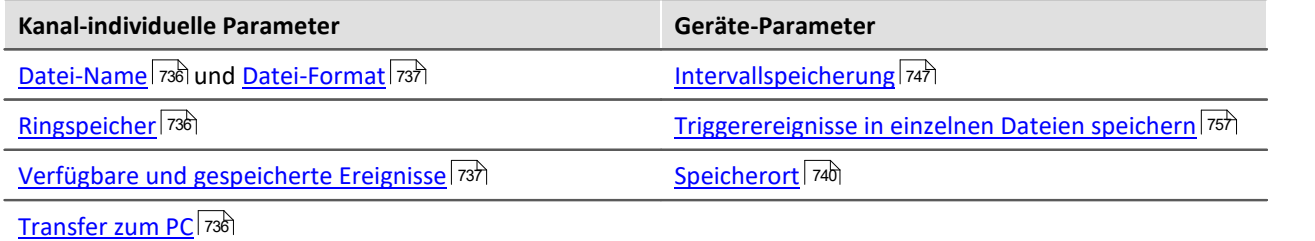

# <span id="page-734-0"></span>**9.3.1 Speicheroptionen - Einstellung für die Kanäle**

Die Einstellung der Speicherung für die Kanäle erfolgt auf der Setup-Seite: "*Analoge/Digitale Kanäle*" im Dialog: "*Datentransfer*".

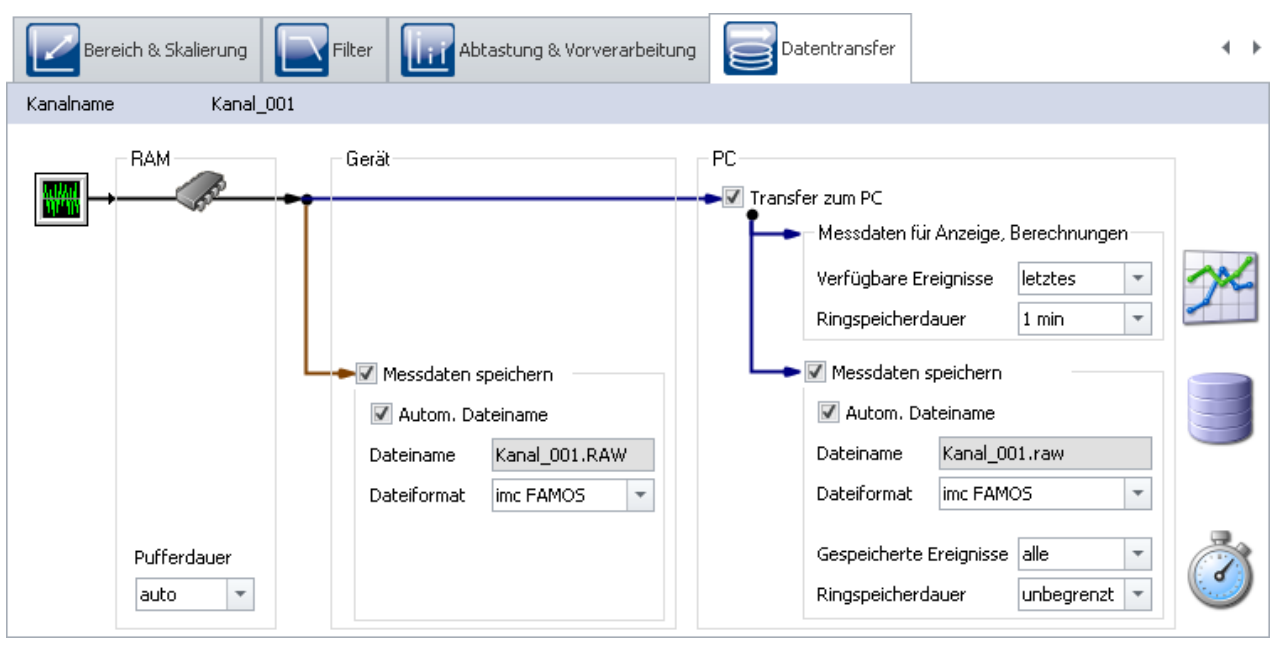

Anfallende Messdaten werden im Messgerät zwischengespeichert, bis sie für eine Darstellung, Auswertung oder Speicherung zum PC übertragen werden.

imc STUDIO bietet folgende Optionen, die Sie im Dialog: "**Datentransfer**" finden:

- 1. Nur Online-Verrechnung (keine Übertragung und Anzeige auf dem PC)
- 2. Speicherung auf internem Speichermedium (Geräteplatte)
- 3. Anzeige und Berechnung der Daten auf dem PC (mit oder ohne Ringspeicher<sup>1</sup>)
- 4. Speicherung auf der Festplatte des PCs

Die Punkte 2 bis 4 sind beliebig miteinander zu kombinieren. Alle Speicheroptionen können Sie für jeden Kanal individuell einstellen.

<sup>1</sup> Ringspeicher: die Daten werden für die eingestellte Zeit im Speicher des PC gehalten und dann gelöscht (first in first out).

<span id="page-735-2"></span><span id="page-735-1"></span><span id="page-735-0"></span>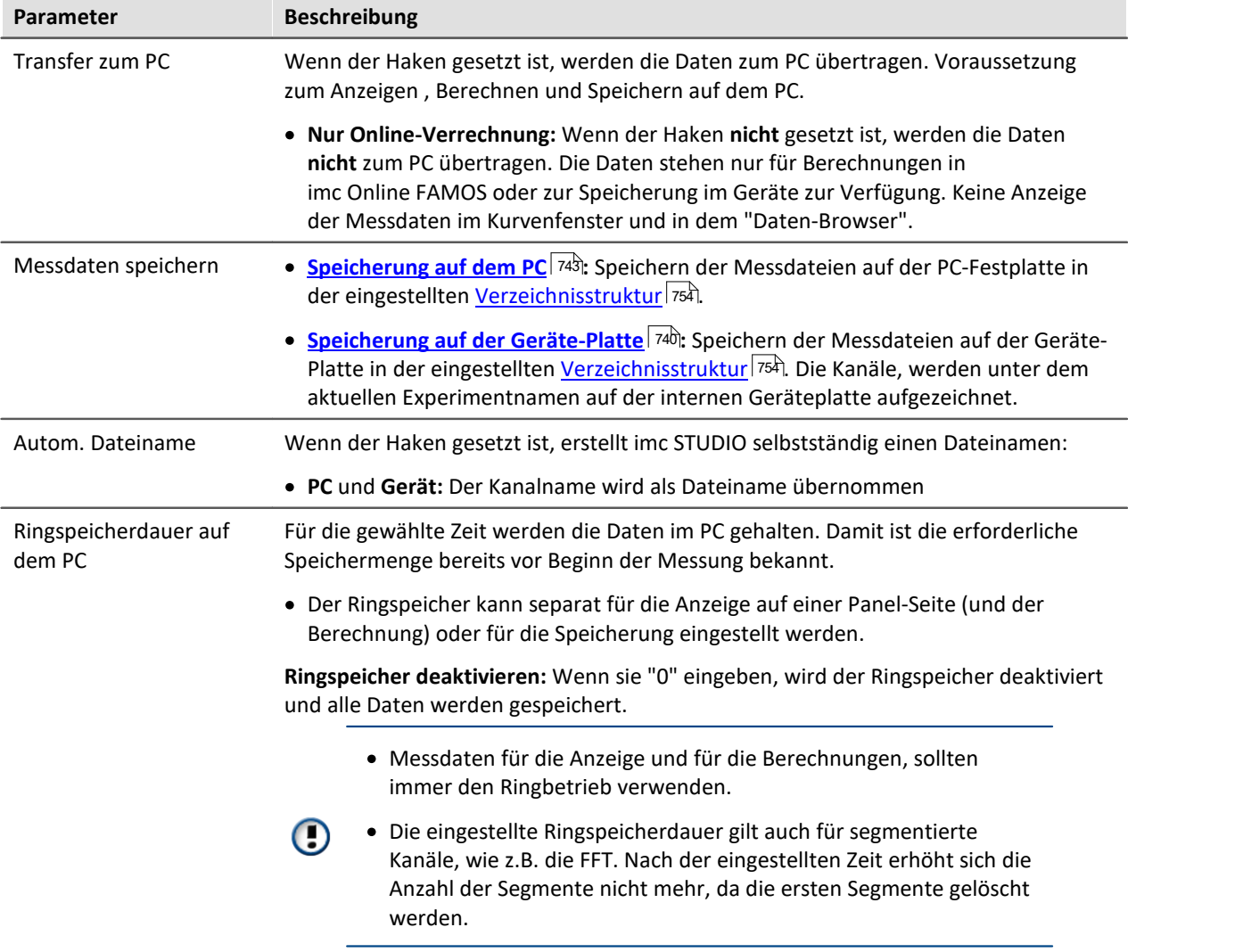

<span id="page-736-3"></span><span id="page-736-1"></span>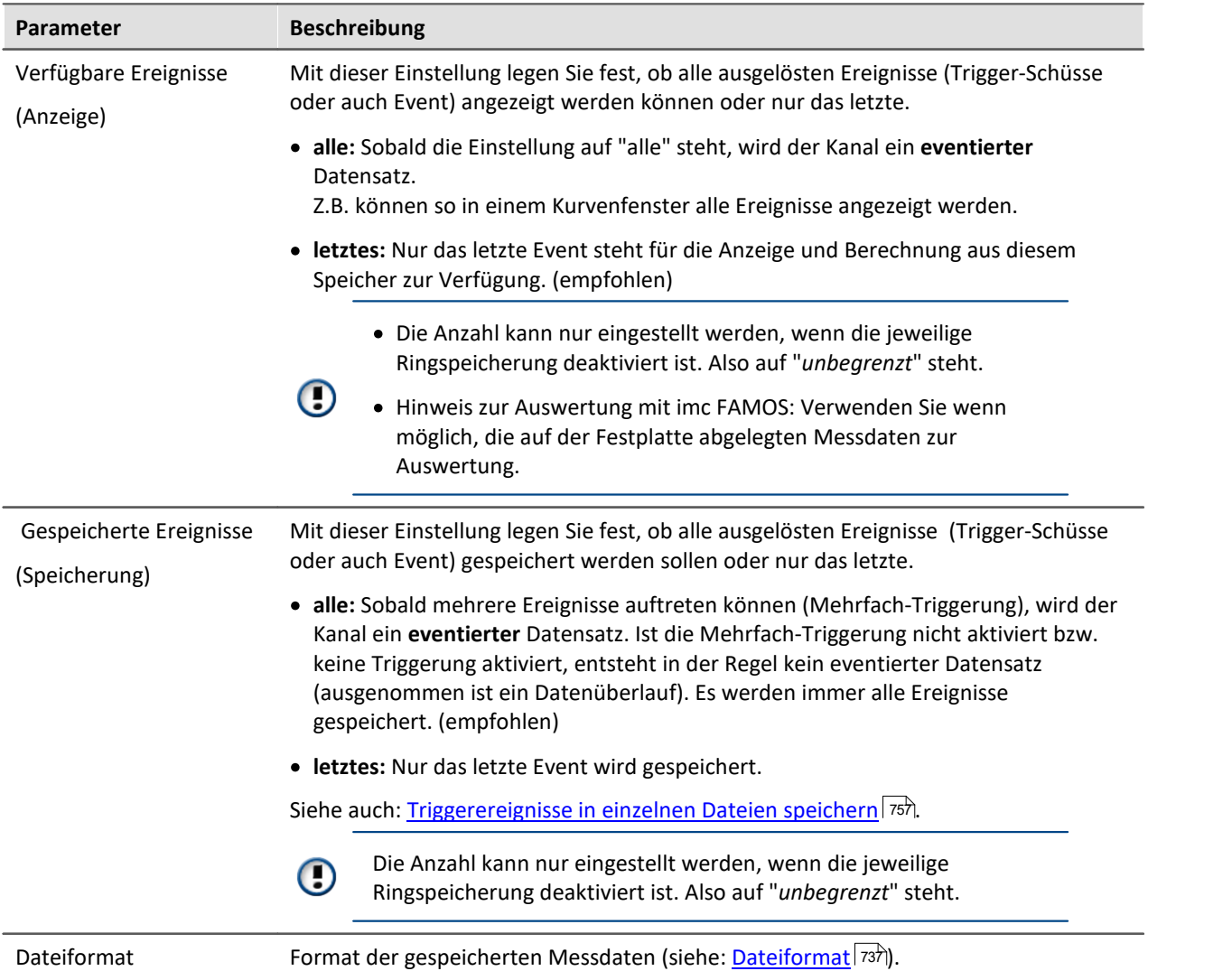

### <span id="page-736-2"></span><span id="page-736-0"></span>**9.3.1.1 Dateiformat**

Die Messdaten werden standardmäßig in dem Dateiformat imc FAMOS gespeichert. In der Auswahlliste des Dateiformats wird das gewünschte Dateiformat eingestellt:

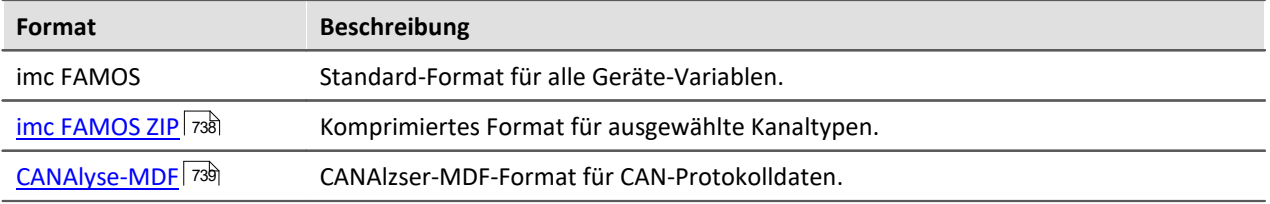

### **imc FAMOS**

Das Dateiformat **imc FAMOS** basiert auf dem DSF-Standard-Format.

Jeder Kanal wird in einer eigenen Datei mit der Erweiterung \*.RAW gespeichert. RAW steht für Roh-Daten, also unverarbeitete Original-Daten aus dem Messgerät.

Im Header jeder Messdatendatei wird eine *Versionsinformation* von imc STUDIO und der Firmware (imc DEVICES) gespeichert. Beim *Speichern im Gerät* wird zusätzlich die Seriennummer des Gerätes eingetragen.

#### Verweis

Eine ausführliche Dokumentation zu diesem Dateiformat finden Sie im Handbuch "imcGemeinsameKomponenten.pdf" > Datei-Assistent > Dateiformat. Dort sind die Module beschrieben, die imc FAMOS und imc STUDIO gemeinsam nutzen.

Die mit Ihrem Messgerät gespeicherten Messdaten können ohne Konvertierung direkt von imc FAMOS (5.0 Revision 8 oder höher) gelesen werden.

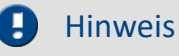

Falls Sie die Messdaten in eine EXCEL Tabelle oder einer ASCII Datei wandeln wollen, finden Sie das Programm ImcFrmtCvrt im Verzeichnis *Tools* auf der imc DEVICES Installations-CD, oder benutzen Sie das Kommando: <mark>[Formatkonverter](#page-1621-0)</mark> I 1622].

### <span id="page-737-0"></span>**imc FAMOS ZIP**

Für einige Kanaltypen kann der **Speicherverbrauch** auf der Gerätefestplatte **verringert** werden (Dateiformat: "imc FAMOS ZIP"). Im Hintergrund wird die Datei-Größe durch eine zip-Komprimierung minimiert. Das Ergebnis ist dementsprechend abhängig von dem vorhandenen Signal.

Der Dateiname ändert sich nicht. Auch das Handling mit der Datei z.B. mit imc FAMOS ist die gleiche.

Die Datenkomprimierung ist für folgende Kanaltypen möglich:

- · analoger/digitaler Feldbuskanal
- · Protokollkanal des CAN-Feldbusses
- · digitale Eingang-Ports

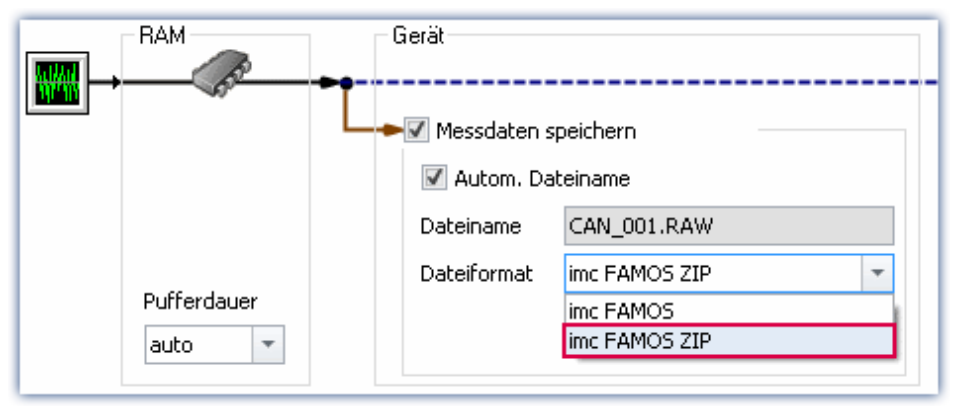

#### Hinweis Beschränkung: Rechenleistung des Grundsystems

Die Komprimierung der Daten ist durch die Rechenleistung des Grundsystems beschränkt. Eine **Überlastung durch zu viele einzeln komprimierte Kanäle kann zu einem Neustart des Systems führen**! Dabei ist in erster Linie die **Kanalanzahl** ausschlaggebend. Typische Messungen mit einen imc BUSDAQ-4 zeigten, dass bis zu **60 Kanäle** dauerhaft erfolgreich komprimiert werden können.

Wird die Komprimierung auf die Protokollkanäle beschränkt, führt eine Überlastung nicht zu einem Neustart. Es ist jedoch möglich, dass die Komprimierung so viel Zeit in Anspruch nimmt, dass die Daten nicht mehr rechtzeitig abgeholt werden können. Das System meldet in diesem Fall einen Datenüberlauf.

#### P)

Hinweis imc FAMOS-Version

Die Datei kann mit imc FAMOS ab Version 7.2R4 geladen werden. Das Laden mit älteren Version kann in einigen Fällen möglich sein, wenn eine aktuelle imc STUDIO Version auf dem Rechner installiert ist. Sprechen Sie in den Fällen bitte unsere Hotline an.

### <span id="page-738-0"></span>**CAN-Protokolldaten im CANAlyser-MDF-Format**

CAN-Botschaften, die protokolliert werden, können wahlweise im imc FAMOS Format oder im CANAlyse-MDF Dateiformat gespeichert werden.

Diese Option steht nur im Gerät zur Verfügung.

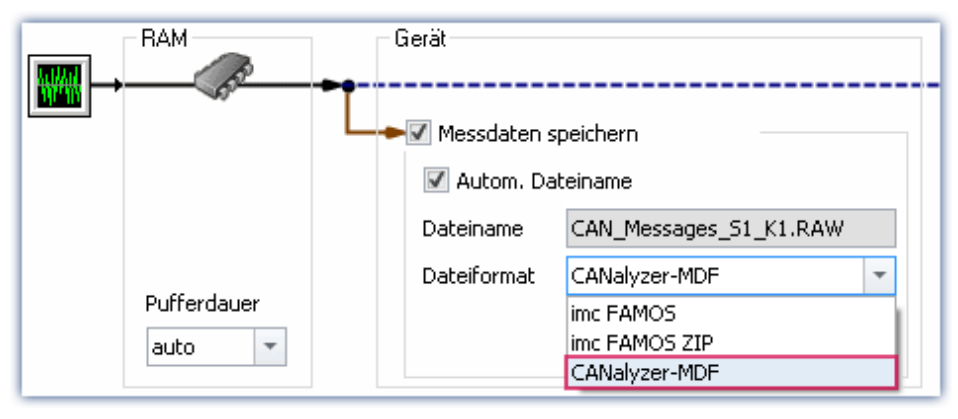

#### Hinweis

- · Die maximale mögliche Messdauer beträgt 11 Stunden, 55 Minuten und 49,67 Sekunden.
- · Dieses Format ist nur vorhanden, wenn im CAN Assistent für den Knoten der "Protokollkanal" aktiviert ist.

## <span id="page-739-0"></span>**9.3.2 Datenverarbeitung und Speicherung im Gerät**

Die Einstellung der Speicherung für die Kanäle erfolgt auf der Setup-Seite: "*Analoge/Digitale Kanäle*" im Dialog: "*Datentransfer*".

### **Speicherung auf dem internen Speichermedium**

Sie können die Messdaten direkt im Gerät speichern. Dafür ist ein passendes Speichermedium notwendig (siehe <u>Geräte-Harddisk, Wechseldatenträger</u> 770).

Die Speicherung durch das Gerät ermöglicht einen autarken Betrieb, ohne dass ein steuernder PC verbunden ist, z.B. im Trennmodus oder im <u>[Selbststart](#page-186-0)</u> अत्री.

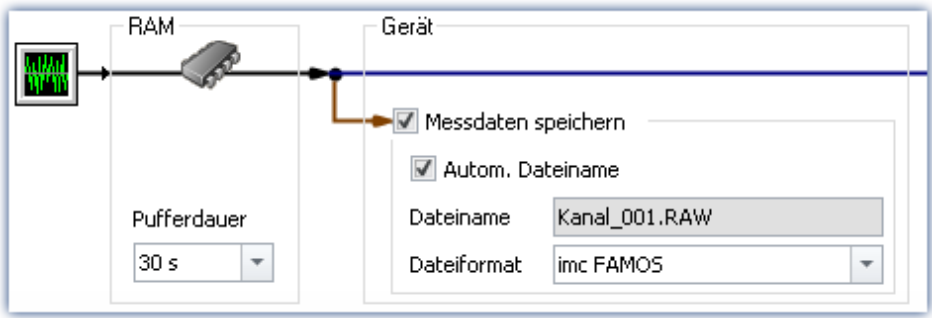

Standardmäßig ist die Speicherung durch das Gerät deaktiviert. Um die Speicherung zu aktivieren, betätigen Sie die Checkbox bei **Messdaten speichern**.

Die Kanäle, werden unter dem aktuellen Experimentnamen auf der internen Geräteplatte aufgezeichnet, in der eingestellten <u>[Verzeichnisstruktur](#page-753-0)</u> 1754).

### **Speicherort**

Für die Speicherung durch das Gerät gibt es vier verschiedene Möglichkeiten:

- · Speicherung auf einer **Festplatte**, die im Gerätegehäuse eingebaut ist.
- · Speicherung auf einem **Wechseldatenträger** der nur bei ausgeschaltetem Gerät gewechselt werden dar (**nicht Hotplug fähig**)
- · Speicherung auf einem **Wechseldatenträger** der während des Betriebs gewechselt werden darf (**Hotplug**)
- Speicherung auf einem <mark>[Netzwerkrechner](#page-740-0)</mark> 41 (Netzwerkfreigabe)

Welche Möglichkeiten zur Verfügung stehen, hängt von Geräteausbau und Gerätetyp ab.

Um den Speicherort einzustellen, öffnen Sie auf der Setup-Seite: "**Geräte**" den Dialog: "**Speicherung**".

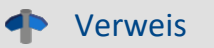

#### **Datentransfer**

Die Übertragung der Daten von interner Festplatte zum PC ist im Kapitel "<u>Geräte-Harddisk</u> 75)" beschrieben.

#### **Speicheroptionen**

Informationen zu den Optionen für die Speicherung der Messdaten finden Sie im Kapitel: "<u>Speicheroptionen - Einstellung für die Kanäle</u> | ⁊s͡|".

#### <span id="page-740-0"></span>**9.3.2.1 Speicherung der Daten auf einem Netzwerk**

Bei der Speicherung durch das Gerät können Sie auch ein Netzwerklaufwerk als Ziel angeben. D.h. das Gerät kann die Messdaten selbstständig im Netzwerk speichern, ohne das die Anwendung auf dem PC läuft.

Das Gerät muss die Netzwerkspeicherung jedoch unterstützen können, ansonsten steht die Auswahl nicht zur Verfügung. (Geräte ab der <u>[Gruppe 4](#page-172-0)</u> | 173 )

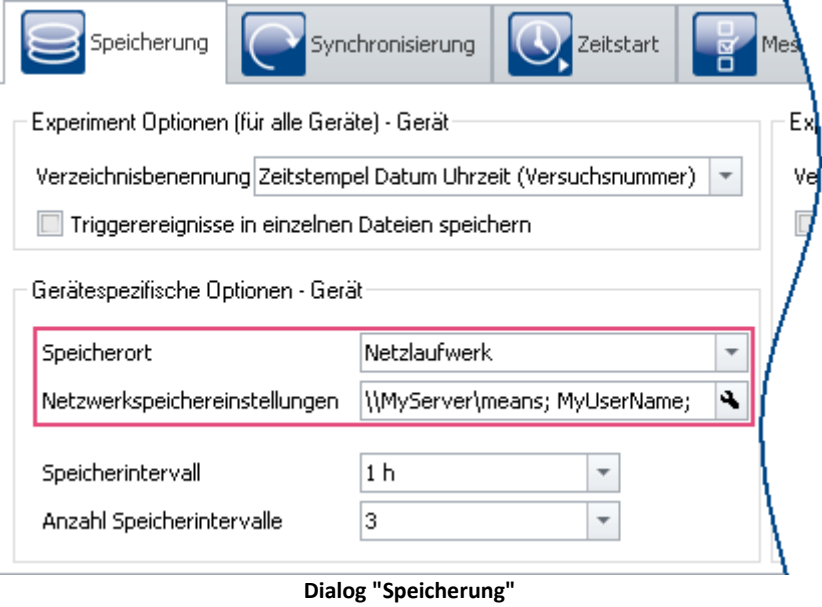

**Netzwerkspeicheicher**

Die Daten werden nicht im Gerät gespeichert, sondern z.B. auf einem zentralen Datensammler.

Als Zielort können Systeme angesprochen werden, die das Common Internet File System (CIFS) verwenden (siehe "<u>Voraussetzungen</u> 742)").

Um die Speicherung auf einem Netzlaufwerk einzustellen, öffnen Sie auf der Setup-Seite: "**Geräte**" den Dialog: "**Speicherung**".

### **Grundlegende Unterschiede zur Speicherung auf dem PC:**

- · Im Gegensatz zum Speichern auf dem PC ist es nicht notwendig, dass die Messdaten in der imc STUDIO Datenbank bei dem Experiment gespeichert werden.
- · Die Messergebnisse werden nicht als gespeicherte Messung im Daten-Browser angezeigt.
- · Technisch gibt es einen weiteren Unterschied zwischen der Datenspeicherung im PC und Datenspeicherung im Gerät\Netzlaufwerk:
	- · Bei Datenspeicherung im PC übernimmt die Bediensoftware das Abspeichern.
	- · Speichern über Netzlaufwerk wird vom Messgerät verwaltet.

Damit ist es nicht mehr notwendig, dass die Bediensoftware während der Messung läuft.

### **Vorteile:**

- · Die Bediensoftware muss während der Messung nicht laufen
- · Das Speichern auf einem PC über Netzlaufwerk funktioniert daher auch im Selbststart und im Sleep/Resume Modus (z.B. <u>imc BUSDAQ</u>|173).
- · Zentrale Speicherung, unabhängig vom Speicherort des Experiments
- · Kopieren der internen Platten zum zentralen Datenspeicher nach einer Messung entfällt

### <span id="page-741-0"></span>**Voraussetzungen:**

- Geräte ab [Gruppe 4](#page-172-0) 173
- · Freigabe eines Netzlaufwerkes mit Schreibrechten
- · Sicheres Netzwerk
- · Zielsystem, das Common Internet File System(CIFS) verwenden: LINUX, WIN2000 und Windows XP/Vista/7/8/10

### **Einstellung**

Die Angabe des Netzlaufwerkes erfolgt über die IP-Adresse des Zielrechner und dem Namen des freigegeben Verzeichnisses. Der Netzwerkspeicherpfad muss in der UNC Notation (\\server\share) angegeben werden.

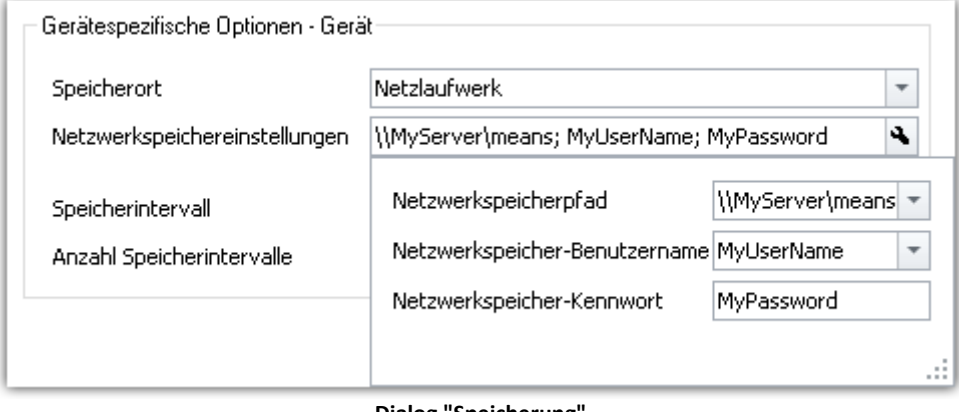

**Dialog "Speicherung" Netzwerkspeicheicher Einstellungen**

Stellen Sie sicher, dass der Schreibzugriff auf den Netzwerkspeicherpfad (Freigabe, "share") mit dem angegebenen Benutzernamen und Kennwort möglich ist. Sollten Sie das Zielsystem nicht mit einem Passwort geschützt haben, lassen Sie das Feld leer (WIN2000 und Windows XP/Vista/7/8/10 unterstützen dies zurzeit nicht).

Für die Daten legt das Messgerät auf dem Netzwerkpfad ein Unterverzeichnis an, das aus dem Namen des Geräts und dem Namen des Experiments zusammengesetzt wird.

Die "*Wartezeit [s]*" bestimmt die Maximalzeit beim Vorbereiten der Messung, welche zum Mounten des Netzlaufwerkes zur Verfügung steht.

### Beispiel

Folgender Netzwerkpfad ist ausgewählt (**\\MyServer\means**)

Das Gerät hat den Namen: **imcCronosPL\_123368**

Das Experiment wurde gespeichert unter dem Namen: **Test1**

Wenn Sie die Messung starten, werden die Messergebnisse auf folgenden Pfad gespeichert:

#### **\\MyServer\means\imcCronosPL\_123368\Test1**.

#### Hinweis

Sollte der Zielrechner nicht zur Verfügung stehen, meldet das System einen WINSOCK Fehler. Dieser blockiert das Gerät für ca. 5 Minuten und ist nur mit Neubooten vorzeitig abzubrechen.

## <span id="page-742-0"></span>**9.3.3 Datenverarbeitung und Speicherung auf dem PC**

Die Einstellung der Speicherung für die Kanäle erfolgt auf der Setup-Seite: "*Analoge/Digitale Kanäle*" im Dialog: "*Datentransfer*".

### **Transfer zum PC**

Die Messdaten werden zum PC übertragen, wenn die Option "*Transfer zum PC*" aktiviert ist. Während der Messung können Sie sich die Messdaten am PC darstellen lassen und dabei auf der Festplatte speichern.

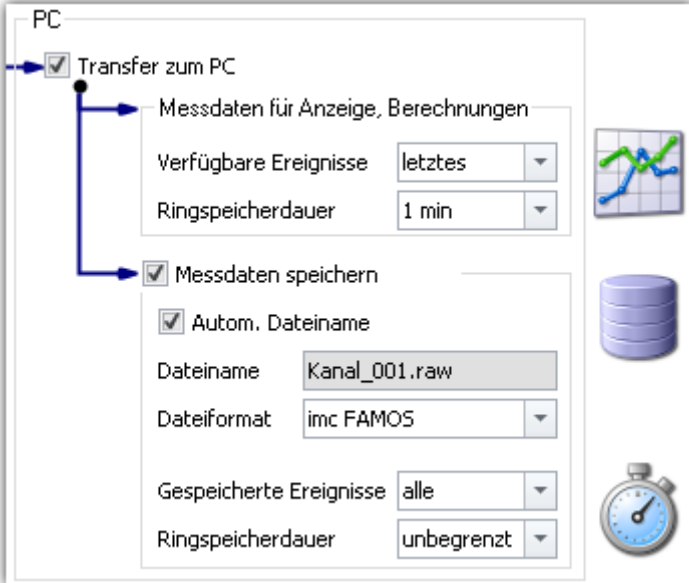

## **Messdaten für Anzeige und Berechnung**

Die Messdaten stehen zur Anzeige auf Panel-Seiten und zur Berechnung zur Verfügung.

### **Messdaten speichern**

Um die Speicherung auf dem PC zu aktivieren, setzen Sie einen Haken bei "*Messdaten speichern*".

### **Speicherort**

Die **Messdateien** werden in einer definierten Verzeichnisstruktur **zusammen** mit dem **Experiment** gespeichert. Die <u>[Verzeichnisstruktur](#page-753-0)</u> 1754) können Sie mit einigen Optionen anpassen. Zudem besteht die Möglichkeit **die Speicherung und den Ort** über die Optionen für die ["Benutzerdefinierte](#page-761-0) **[Messungsablage](#page-761-0) 762" selber zu gestalten.** 

Nach Abschluss der Messung zeigen Sie die so gespeicherten Daten z.B. auf Panel-Seiten oder mit imc FAMOS an.

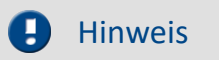

Stellen Sie sicher, dass sich auf dem Laufwerk auch ausreichend Platz für die zu erwartenden Messdaten befindet.

#### Verweis

- · Informationen zu den Optionen für die für die Anzeige und Speicherung der Messdaten finden Sie im Kapitel: "<u>Speicheroptionen - Einstellung für die Kanäle</u> अ्डो".
- · Informationen zum Anzeigen der gespeicherten Messdaten finden Sie im Kapitel: ["Anschauen](#page-769-1) [gespeicherter Messdaten](#page-769-1) או ז'ס".

## <span id="page-743-0"></span>**9.3.4 RAM-Pufferdauer - Verlust der Netzwerk-Verbindung**

Ein Verlust der Netzwerk-Verbindung zwischen dem PC und dem Gerät führt oft zu einem Messdatenverlust.

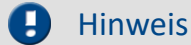

#### Hinweis Messdaten im Gerät speichern

Abhilfe: Speichern sie zusätzlich der Messdaten auch im Gerät. Somit können die Messdaten zusammengeführt und wiederhergestellt werden.

Die RAM-Pufferdauer reserviert jedem Kanal eine Dauer, in der die Daten im Arbeitsspeicher des Messgerätes gehalten werden. Je größer diese Zeit ist, desto unwahrscheinlicher ist ein Datenüberlauf, falls das Messgerät vom PC unterbrochen wird.

Werden z.B. infolge eines Verbindungsfehlers zum PC die Daten nicht zum PC übertragen, gibt es nach der eingestellten RAM-Pufferdauer einen Datenüberlauf. Eine Anpassung dieser Dauer ist z.B. bei umfangreichen Online-Programmen sinnvoll. Ebenso wenn Sie beabsichtigen, das interne Speichermedium während der Messung zu wechseln (Hot-Plug).

Die RAM-Einstellung für die Kanäle erfolgt auf der Setup-Seite: "*Analoge/Digitale Kanäle*" im Dialog: "*Datentransfer*".

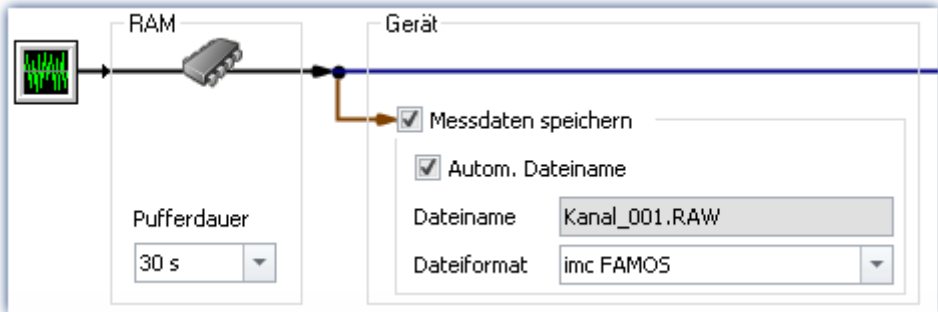

### Beispiel

Die Daten der aktiven Kanäle erhalten eine RAM-Pufferdauer von 10s. Holt der PC 10s lang keine Daten über die Ethernet-Schnittstelle ab, so läuft der Puffer über, d.h. Daten, die zum PC übertragen werden sollen, gehen verloren. Es kommt die Meldung "*Datenüberlauf*". Die Pufferdauer sollte daher auf einen ausreichend hohen Wert eingestellt werden.

Die RAM-Puffergröße eines Kanals errechnet sich aus der Multiplikation von Abtastrate x Pufferdauer. Zum Beispiel benötigt ein mit 5 kHz abgetasteter Kanal für die empfohlene RAM-Pufferdauer von 10s 5000 x 10= 50.000 Samples. Beim Vorbereiten einer Messung wird u.a. geprüft, ob der benötigte Speicher aller Kanäle im vorhandenen freien RAM zur Verfügung steht.

Bekommen Sie **Fehlermeldungen beim Vorbereiten**, so reduzieren Sie die Anzahl der aktiven Kanäle oder die Pufferdauer für einzelne Kanäle, z.B solche, die nicht im PC gespeichert werden.

#### Verweis Zeitgestempelte Daten

Beachten Sie auch den Hinweis zur RAM-Pufferdauer bei CAN-Daten mit Zeitstempel im CAN Assistent, Kapitel "<u>Erfassung mit Zeitstempel</u> | 498]".

#### **Verhalten beim Verlust der Netzwerkverbindung**

In regelmäßigen Abständen versucht imc STUDIO die Verbindung zum Gerät wiederherzustellen. Ist dies nicht möglich erhalten Sie eine entsprechende Meldung. Ist die Verbindung wiederhergestellt, wird die Datenaufnahme der einzelnen Kanäle wieder gestartet. Das geschieht für jeden Kanal separat und kann zu unterschiedlichen Ergebnissen führen, z.B. wenn die RAM-Puffergröße unterschiedlich ist.

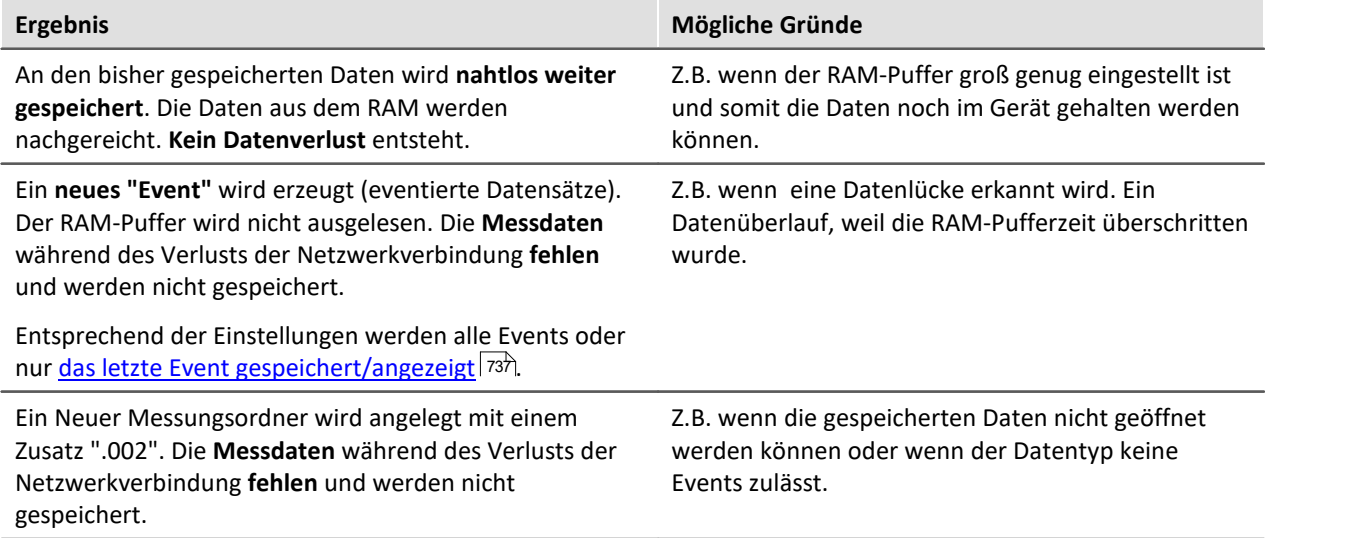

### **Automatische Anpassung des RAM-Puffers**

Werden **viele hoch abgetastete Kanäle** verwendet, ist der **RAM-Puffer** im Gerät möglicherweise **zu klein**. Bei festen Puffergrößen führt das oft zu folgendem Fehler: "*Der Datenspeicher im Gerät ist nicht ausreichend! Beachten Sie die Pufferdauer und Triggeranzahl der Kanäle.*".

Mit der **Einstellung "***auto***"** wird die **RAM-Pufferdauer** zwischen 2 und 10 Sekunden **dynamisch angepasst**.

Wird eine der berechneten **Puffer-Zeiten kleiner als 2 s**, erscheint wieder die genannte **Fehlermeldung**.

"*auto*" ist die Standardeinstellung. Wenn der Puffer auf einen **festen Wert** gesetzt wird, wird der Puffer **nicht mehr automatisch** angepasst.

### <span id="page-745-0"></span>**RAM-Pufferdauer - Datenüberlauf auf dem interne Speichermedium**

Die Datenübertragung zum PC wird vom selben Prozess ausgeführt, der auch die Daten auf das interne Speichermedium schreibt. Daher kann es bei einer Verbindungsunterbrechung zum PC unter bestimmten Umständen auch zu einem Datenüberlauf auf dem internen Datenspeicher kommen, unabhängig davon, ob die betroffenen Kanäle zum PC übertragen werden oder nicht.

Mit folgenden Einstellungen verhindern Sie Datenüberläufe im Falle von **Verbindungsproblemen**:

1. Fall: Bei einer Summenabtastrate von ca. 50% (200kHz) reicht eine RAM-Pufferdauer von 10s pro Kanal aus, um einen Datenüberlauf zu vermeiden.

2. Fall: Bei maximaler Summenabtastrate (400kHz) ist zu empfehlen, die Messung im Selbststart durchzuführen.

### **RAM-Pufferdauer und Synchronität**

Eine absolut synchrone Aufzeichnung für mehrere Kanäle, z.B. bei der Berechnung der Leistung aus einem Strom- und Spannungskanal, wird mit eine der folgenden Möglichkeiten sichergestellt:

- 1. Möglichkeit: Wählen Sie für die zu verrechnenden Kanäle die **gleiche Abtastzeit** und die **gleiche RAM-Pufferdauer**. Weisen Sie diese Kanäle demselben Trigger zu.
- 2. Möglichkeit: Vermeiden Sie Mehrfachtriggerungen und bereiten Sie die Messung vor dem Start vor, auch wenn sich die Konfiguration nicht geändert hat. Um ein erneutes Vorbereiten zu erzwingen, betätigen Sie im Menüband *Setup-Steuerung > Rekonfigurieren*.
- 3. Möglichkeit: Wählen Sie eine **RAM-Pufferdauer**, welche eine resultierende **Puffergröße kleiner 65.536** ergibt. Beispiel: 20kHz Abtastrate: 65.536 / 20.000= 3,3s. Sie können diesen Wert im Eingabefeld neben den vorgeschlagenen Werten mit der Tastatur eintragen. Bei sehr hohen Abtastraten muss das Messsystem unter Umständen im Selbststart betrieben werden, um einen Datenüberlauf zu vermeiden, siehe oben ["RAM-Pufferdauer - Datenüberlauf auf dem interne](#page-745-0) [Speichermedium](#page-745-0) | ⁊46 ".

Sollte keine dieser Möglichkeiten berücksichtigt worden sein, kann es zu einem kleinen Zeitversatz zwischen den Kanälen kommen. Dies hat folgende Ursache:

Einem RAM-Puffer eines Kanals stehen 2^16= 65.536 Adressen zu Verfügung. Damit kann bei einer RAM-Puffergröße mit bis zu 65.536 Samples jedes Sample adressiert werden. Ergibt sich aus Abtastrate x Pufferdauer ein größerer Wert, wird der RAM-Puffer in Blöcken organisiert.

## Beispiel

Eine Abtastrate von 10kHz x 10s Pufferdauer ergibt 100.000 > 65.536 Samples. Hier muss der RAM-Puffer in 50.000 Blöcken zu 2 Samples organisiert werden. Damit ergibt sich eine Unschärfe in der Adressierung in Höhe der Blockgröße-1, im Beispiel 1 Sample.

In wenigen Fällen kann sich diese Unschärfe als Zeitversatz zwischen zwei Kanälen auswirken. Der mögliche Zeitversatz liegt dann im Bereich von 0 bis (Blockgröße-1) Samples.

## <span id="page-746-0"></span>**9.3.5 Intervall-Speicherung**

### **Speicherintervall - Was und Wofür?**

In einem Zeitintervall wird ein Datensatz abgeschlossen und eine neue Datei angelegt.

- · Es wird eine Anzahl von Speicherintervallen angegeben. Die Anzahl multipliziert mit der Dauer des Intervalls ergibt die maximale Speichertiefe. Beim Überschreiten der Anzahl der Intervalle wird das älteste Intervallverzeichnis gelöscht.
- · Die Einstellung gilt für alle Kanäle eines Gerätes.

Fällt zum Beispiel während der Messung die Stromversorgung des Systems aus, so kann nicht garantiert werden, dass die Dateien korrekt abgeschlossen werden. Damit ist der zuletzt aufgenommene Versuch nicht auszuwerten. Mit der Angabe eines Speicherintervalls legen Sie fest, wie groß der maximale Datenverlust im Falle eines Systemausfalls ist.

## **Aktivieren der Intervallspeicherung**

Um die Intervallspeicherung zu aktivieren, öffnen Sie auf der Setup-Seite: "**Geräte**" den Dialog: "**Speicherung**".

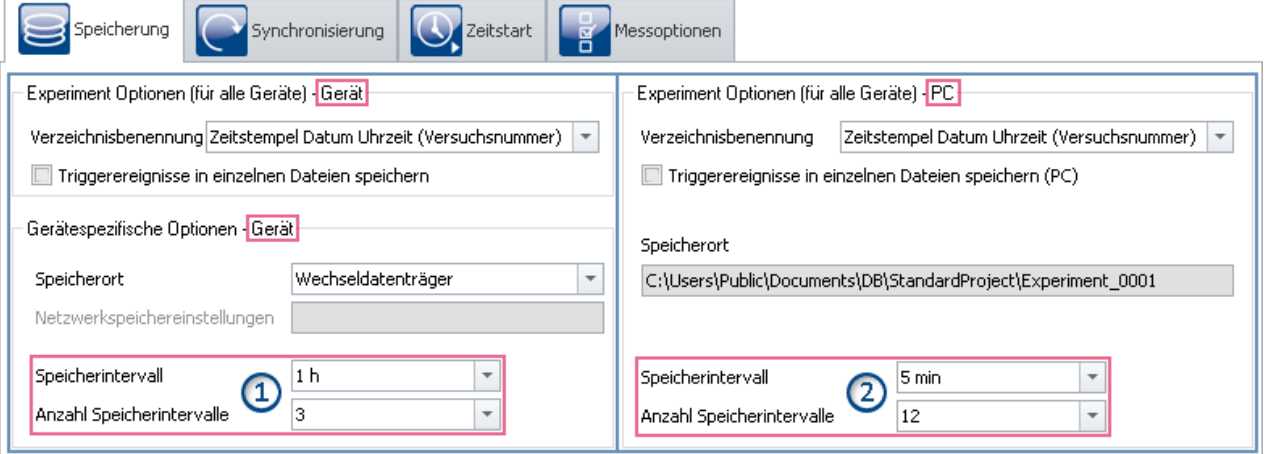

Die Intervall-Speicherung kann für die Speicherung auf den Geräten und dem PC separat eingestellt werden.

- Auf der linken Seite finden Sie die Einstellungen für die <u>[Speicherung auf dem Geräte](#page-749-0)</u> 756): Die Intervall-Speicherung kann für **jedes Gerät separat** eingestellt werden (1).
- · Auf der rechten Seite finden Sie die Einstellungen für die Speicherung auf dem PC: Die eingestellte Intervall-Speicherung **gilt für alle Geräte** (2).
- · Die Intervallspeicherung ist **keine Kanal-individuelle** Einstellung!

#### Hinweis

- · Das Aktivieren der Intervallspeicherung aktiviert nicht die Speicherung für die einzelnen Kanäle.
- [Aktivieren Sie zusätzlich die Speicherung](#page-734-0) <sup>| 736</sup> auf dem PC oder im Gerät für die gewünschten Kanäle!

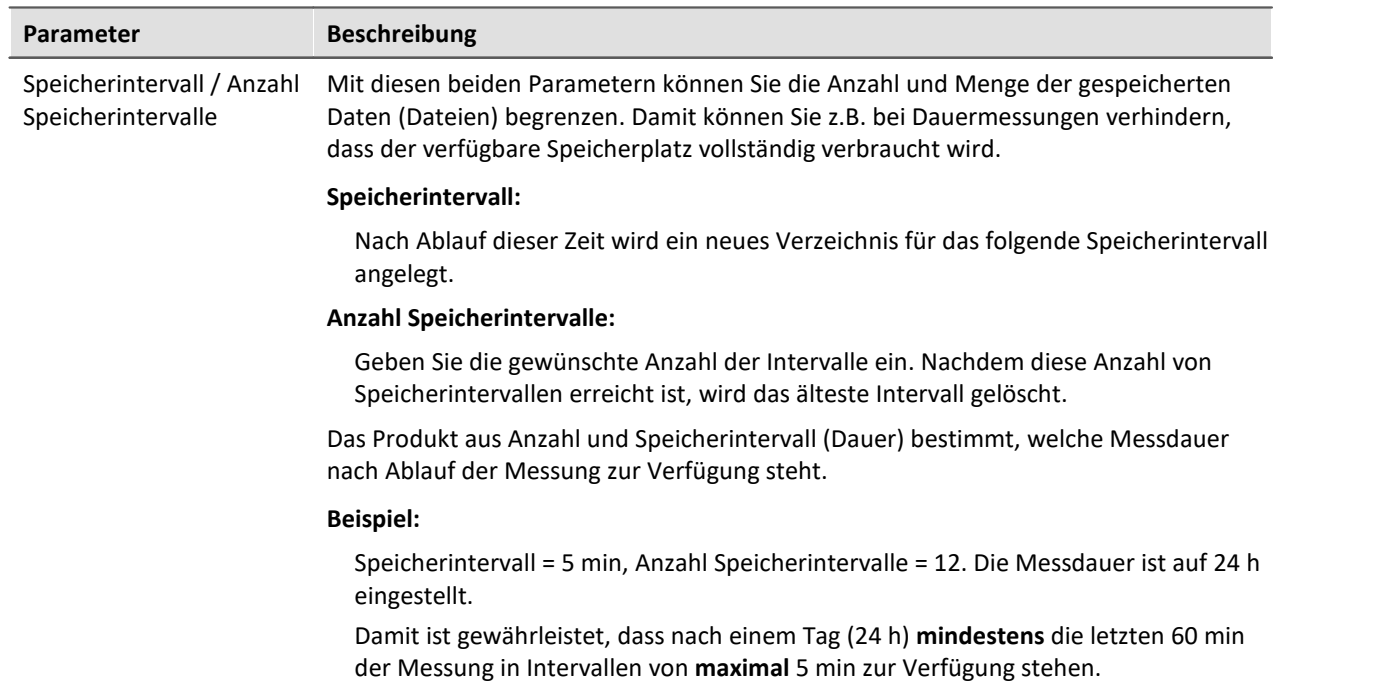

## **Speicherintervall / Anzahl Speicherintervalle**

D

#### Hinweis Anzahl der Speicherintervalle

**Nach Ablauf der Messung** erhalten Sie in der Regel **ein Speicherintervall mehr** als voreingestellt. Somit ist sichergestellt, dass am Ende der Messung mindestens die gewünschten Daten vorhanden sind.

· Beispiel:

**Messdauer**: 60 s; mit **Intervallen** von 10 s; und einer **Anzahl** von 3 Intervallen -> ergeben 30 Sekunden erwartete Daten.

- · Messungs-Start ist: 00:05
- · Die Intervalle werden folgend geschnitten: 00:05 bis 00:10 <- gelöscht 00:10 bis 00:20 <- gelöscht 00:20 bis 00:30 <- gelöscht 00:30 bis 00:40 00:40 bis 00:50 00:50 bis 01:00 01:00 bis 01:05

Damit mindestens 30 Sekunden nach der Messung vorhanden sind, müssen die letzten 4 Intervalle gespeichert bleiben. Das macht 35 Sekunden Messdaten in diesem Beispiel. Würde man das älteste Intervall löschen, hätte man nur 25 Sekunden.

· Unvollständige Intervalle vermeiden Sie mit einem **Zeitstart**. Starten Sie so die Messung genau an einer **Intervall-Grenze**.

Für einige Datentypen wird, aus technischen Gründen, dennoch ein Intervall mehr angelegt. Betroffen Sind meist Datentypen wie Matrizen, Histogramme oder TimeStampASCII (TSA) Daten.

**Während der Messung** sind auf dem PC in der Regel **zwei Speicherintervalle mehr** vorhanden, da auf das aktuelle Intervall noch nicht zugegriffen werden kann. Somit stehen auch in diesem Fall immer mindestens die gewünschten Daten zur Anzeige/Auswertung zur Verfügung.

#### Warnung Messdaten werden gelöscht

- · Bei aktivierter Intervallspeicherung werden alle **Verzeichnisse gelöscht, bis auf die eingestellte Anzahl** der Speicherintervalle!
- · Wenn Sie eine **Messung vorbereiten oder starten**, werden **die vorhandenen Messungsordner reduziert** auf die Anzahl der Speicherintervalle.

Das gilt auch, wenn die Anzahl der Intervalle verkleinert wird.

· Nur entladene Messungen werden auf diesem Weg automatisch gelöscht. Geladene Messungen werden ignoriert. Somit werden Messungen nicht automatisch gelöscht, die gerade auf dem Panel betrachtet oder ausgewertet werden.

Dadurch kann es vorkommen, dass mehr gespeicherte Messungen übrig bleiben, als eingestellt wurden. Die Messungen werden erst wieder automatisch gelöscht, wenn die jeweilige Messung entladen wurde.

· Die Messungen können manuell jeder Zeit über das Kontextmenü des Daten-Browsers gelöscht werden.

## FAQ

#### **Warum ist das erste Intervall kürzer?**

**Antwort:** Um eine Vereinheitlichung der Intervallverzeichnisse auf dem PC und im Gerät zu erreichen, wird das erste Intervall auf die nächste Intervallgrenze gerundet.

Beispiel:

- · Die Messung beginnt um 12:55:03, das Speicherintervall ist auf 10 Minuten eingestellt.
- · Das erste Intervall wird zum nächsten ganzzahligen 10 Minutenintervall geschlossen, also 13:00:00. Danach folgen 13:10:00, 13:20:00 etc.

Verweis

Siehe auch:

• [Pretrigger im Zusammenspiel mit Intervallen](#page-424-0) 425

#### <span id="page-749-0"></span>**9.3.5.1 Speicherintervall auf dem internen Speichermedium**

Mit den Einstellungen "*Speicherintervall*" und "*Anzahl Speicherintervalle*" geben Sie eine definierte Speichertiefe an. Mit einer **begrenzten Anzahl** entspricht das Speicher-Verhalten einem **Ring-Betrieb**. Ist die eingestellte Anzahl erreicht, wird das **Älteste gelöscht**.

## **Besonderheit des Ring-Betriebes (begrenzte Anzahl von Speicherintervallen)**

Eine Besonderheit gibt es bei der **Speicherung im Gerät**, wenn eine definierte Anzahl eingestellt ist (gilt nicht wenn "*alle*" eingestellt ist). Ist der **freie Speicher bereits erschöpft**, bevor die geforderte Verzeichnisanzahl erreicht ist, wird der **Ring-Speicher mit weniger Intervallen** durchgeführt! Jedoch nur, wenn **mindestens vier Intervalle** vorhanden sind.

### **Umsetzung des Ring-Betriebs**

- · In einer Schleife wird getestet, ob sich in dem aktuellen Experimentverzeichnis mindestens vier Verzeichnisse befinden.
- · Das älteste Verzeichnis wird gelöscht und überprüft, ob der freie Speicher nun über der Grenze liegt.
- · Sollte dies nicht der Fall sein, beginnt der Ablauf von vorne.
- · Steht irgendwann wieder genügend Speicher zur Verfügung, wird die Datenaufzeichnung fortgesetzt.
- · Sind nur drei, oder weniger Verzeichnisse übrig, wird die Datenaufzeichnung auf dem Speichermedium beendet und die Fehlermeldung "Platte voll" ausgegeben.

#### <u>?</u> FAQ

#### **Unter welchen Bedingungen kann der Ring-Betrieb nicht funktionieren?**

#### **Antwort:**

- 1. Wenn das Speichermedium bereits voll ist und ein neues Experiment angelegt werden soll.
- 2. Eine Messung ist unendlich lang und ohne Speicherintervall eingestellt.
- 3. Der Speicherplatz auf dem Speichermedium, der für das aktuelle Experiment zur Verfügung steht, ist so klein, dass er erschöpft ist, bevor mindestens vier Verzeichnisse gespeichert wurden. Dies gilt auch wenn die Verzeichnisse unterschiedlich viel Speicher benötigen.

#### **Warum müssen mindestens vier Verzeichnisse vorhanden sein?**

#### **Antwort:**

1. Für den Ring-Betrieb wird nur der Speicher auf dem Speichermedium verwendet, der bereits beim Start der Messung von alten Verzeichnissen desselben Experimentes belegt wird, bzw. der noch frei ist.

Prinzipiell gilt: Es werden keine Dateien eines anderen Experimentes gelöscht.

- 2. Es soll zu jeder Zeit mindestens zwei abgeschlossene Verzeichnisse mit lesbaren Daten geben.
- 3. Daraus folgt, dass das aktuelle Verzeichnis nicht zählt, weil es unter Umständen noch keine Daten enthält. Wenn also nach dem Löschen mindestens noch ein gültiges Verzeichnis existieren soll, müssen vor dem Löschen drei Verzeichnisse vorhanden gewesen sein. Zusammen mit dem aktuellen Verzeichnis ergibt das die notwendige Anzahl von vier vorhandenen Verzeichnissen vor dem Löschen.

#### p, Hinweis

- · Die Sampleanzahl pro Speicherinterval kann insbesondere bei großem Datendurchsatz leicht variieren. Es gehen jedoch keine Samples verloren.
- Ein abgeschlossenes Interval erkennen Sie an der Datei [DirClosed](#page-757-0) 758.

# **9.3.6 Speicher- und Anzeigeoptionen im Überblick**

## **Analoge-, Digitale- oder andere äquidistant abgetastete Kanäle oder Zeitgestempelte Kanäle (z.B reduzierte Kanäle)**

 $0/1$  = deaktiviert / aktiviert | --- = Option wird ignoriert

**Für Anzeige und Berechnung** (Mit oder ohne Messdatenspeicherung)

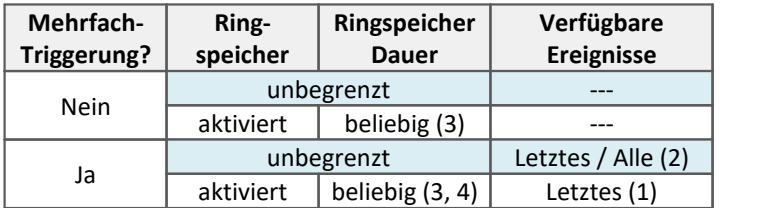

#### **Messdatenspeicherung auf dem PC**

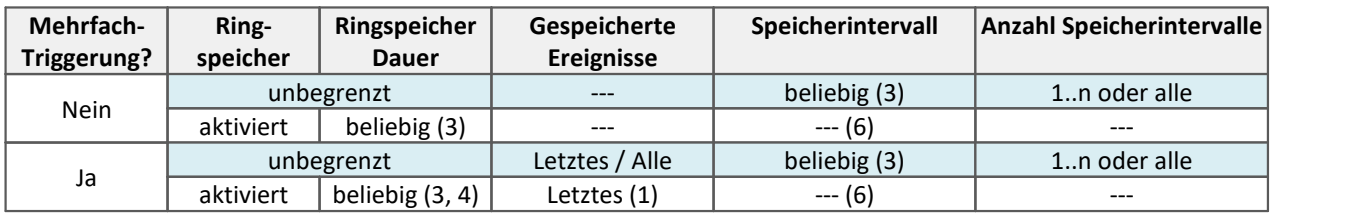

#### **Messdatenspeicherung auf dem Gerät**

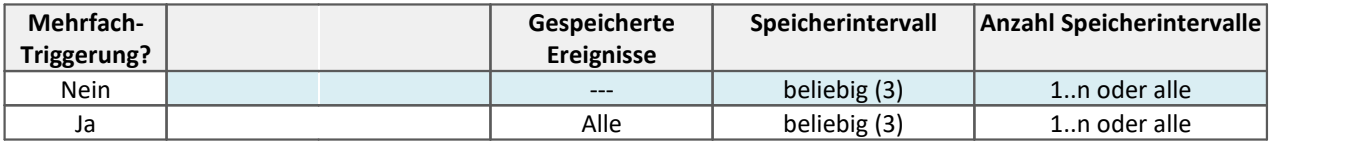

(1) Der Ringspeicher ist bei Kanälen mit Mehrfach-Triggerung immer auf das letzte Trigger-Ereignis bezogen. Der Ringspeicher geht NICHT über mehrere Trigger-Ereignisse! Nur das letzte Ereignis wird angezeigt/gesichert.

- (2) Die Standardeinstellung steht auf: Anzeige des "letzten" Events (auch für Kanäle mit unendlicher Anzahl von Trigger-Ereignissen). Dadurch soll bei langen Messungen das 'Volllaufen' des Speichers verhindert werden. Unabhängig von dieser Einstellung, können Sie für die Anzeige im Kurvenfenster die angezeigten Ereignisse auf "alle/letztes/einige" stellen.
- (3) Die Ringspeicherlänge und die Anzahl der Speicherintervalle sind 'beliebig' im Rahmen der Speichermöglichkeiten des benutzten PC's. Die minimale Speichergröße sind 2 Datensample.
- (4) Die Ringspeichergröße ist durch die Trigger-Länge des Kanals begrenzt. Da die Datenanzahl auf einen Trigger begrenzt ist, ist ein größerer Speicher nutzlos.
- (6) Die Intervallspeicherung wird für Kanäle ignoriert, die in einem Ringspeicher gespeichert werden.

### **FFT oder ähnliche Virtuelle Kanäle**

- $0/1$  = deaktiviert / aktiviert | --- = Option wird ignoriert
- SL = Segmentlänge (Länge der FFT oder ähnliche)

#### **Für Anzeige und Berechnung** (Mit oder ohne Messdatenspeicherung)

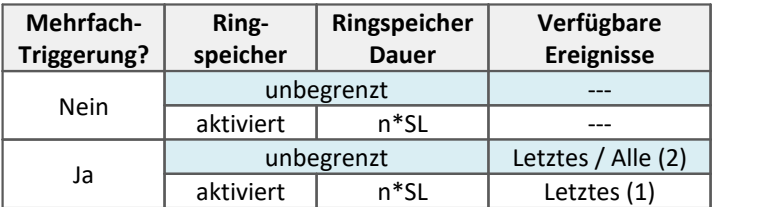

#### **Messdatenspeicherung auf dem PC**

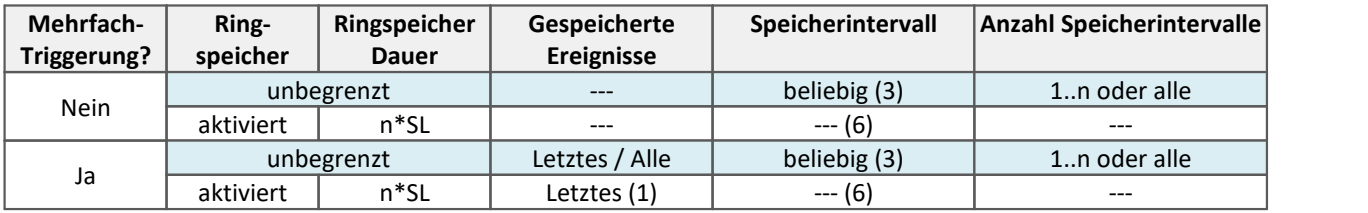

#### **Messdatenspeicherung auf dem Gerät**

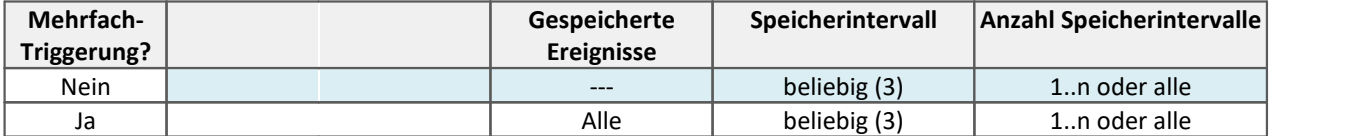

(1) Der Ringspeicher ist bei Kanälen mit Mehrfach-Triggerung immer auf das letzte Trigger-Ereignis bezogen. Der Ringspeicher geht NICHT über mehrere Trigger-Ereignisse! Nur das letzte Ereignis wird angezeigt/gesichert.

- (2) Die Standardeinstellung steht auf: Anzeige des "letzten" Events (auch für Kanäle mit unendlicher Anzahl von Trigger-Ereignissen). Dadurch soll bei langen Messungen das 'Volllaufen' des Speichers verhindert werden. Unabhängig von dieser Einstellung, können Sie für die Anzeige im Kurvenfenster die angezeigten Ereignisse auf "alle/letztes/einige" stellen.
- (3) Die Ringspeicherlänge und die Anzahl der Speicherintervalle sind 'beliebig' im Rahmen der Speichermöglichkeiten des benutzten PC's. Die minimale Speichergröße sind 2 Datensample.
- (6) Die Intervallspeicherung wird für Kanäle ignoriert, die in einem Ringspeicher gespeichert werden.

### **Matrix oder Histogramme**

 $0/1$  = deaktiviert / aktiviert | --- = Option wird ignoriert

#### **Für Anzeige und Berechnung** (Mit oder ohne Messdatenspeicherung)

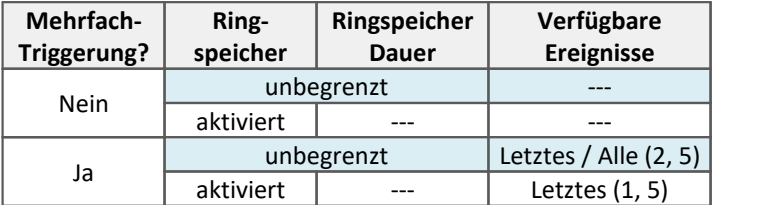

#### **Messdatenspeicherung auf dem PC**

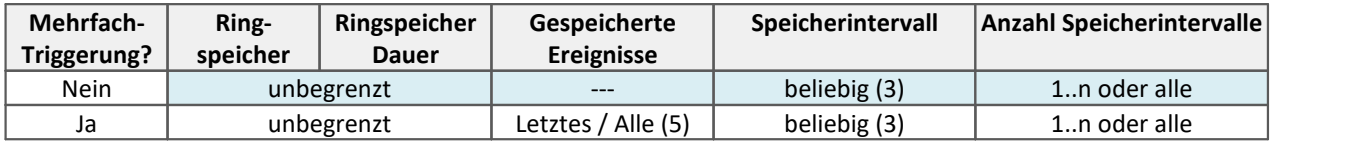

#### **Messdatenspeicherung auf dem Gerät**

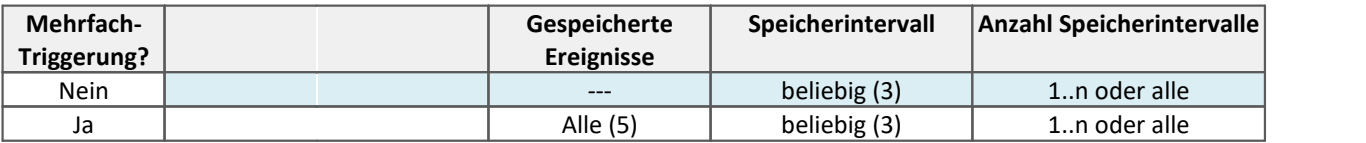

- (1) Der Ringspeicher ist bei Kanälen mit Mehrfach-Triggerung immer auf das letzte Trigger-Ereignis bezogen. Der Ringspeicher geht NICHT über mehrere Trigger-Ereignisse! Nur das letzte Ereignis wird angezeigt/gesichert.
- (2) Die Standardeinstellung steht auf: Anzeige des "letzten" Events (auch für Kanäle mit unendlicher Anzahl von Trigger-Ereignissen). Dadurch soll bei langen Messungen das 'Volllaufen' des Speichers verhindert werden. Unabhängig von dieser Einstellung, können Sie für die Anzeige im Kurvenfenster die angezeigten Ereignisse auf "alle/letztes/einige" stellen.
- (3) Die Ringspeicherlänge und die Anzahl der Speicherintervalle sind 'beliebig' im Rahmen der Speichermöglichkeiten des benutzten PC's. Die minimale Speichergröße sind 2 Datensample.
- (5) Als Berechnungsgrundlage für Matrizen und Histogramme werden nur die Messdaten des aktuellen Trigger-Ereignisses verwendet.
- (6) Die Intervallspeicherung wird für Kanäle ignoriert, die in einem Ringspeicher gespeichert werden.

## <span id="page-753-0"></span>**9.3.7 Datenablage und Verzeichnisstruktur**

Um die Verzeichnisstruktur für die Ablage der Messergebnisse zu ändern, öffnen Sie auf der Setup-Seite: "*Geräte*" den Dialog: "*Speicherung*".

Dieser Dialog stellt die Optionen zur Speicherung der Messdaten im Gerät und auf dem PC ein. Sie können bestimmen, wie die Verzeichnisse benannt und abgelegt werden. Weiterhin können Sie festlegen, in welchen [Intervallen](#page-746-0) 747 die Messdaten gespeichert werden.

## q

#### Hinweis Hinweise zum Datenüberlauf

#### **Mit Intervallspeicherung:**

Kommt es zum Datenüberlauf beim Abholen der Messdaten, wodurch eine Datenlücke entsteht, die größer als ein Speicherintervall ist, so wird nur eine neue Datei angelegt und keine leere Datei für die fehlenden Daten.

#### **Mit und ohne Intervallspeicherung:**

Tritt ein Datenüberlauf **innerhalb eines Intervalls** oder **ohne Intervallspeicherung** auf, gibt es unterschiedliche Herangehensweisen:

#### **Datenspeicherung im Gerät:**

In den Messdaten entsteht keine Lücke. Die neuen Samples werden unabhängig von der Anzahl der verlorenen Samples weiter an die vorhandenen Messdaten angehängt. Sie erhalten dadurch einen falschen Zeitstempel (zeitlich verschobene Samples). In der <u>"SysLog"-Datei</u>| <del>7s8</del>) wird genau angegeben, wann ein Datenüberlauf auftrat und wie viele Punkte fehlen. So kann die Datei korrigiert werden.

Sobald eine neue Datei angefangen wird, stimmt der Zeitstempel wieder (z.B. Intervallgrenze).

**Datenspeicherung auf dem PC:**Das Verhalten ist abhängig von der Einstellung: "*[Gespeicherte](#page-736-3) [Ereignisse](#page-736-3)* " in den "*Datentransfer*"-Einstellungen der jeweiligen Kanäle. 737

- · **alle:**Der Kanal wird ein eventierter Datensatz. Die neuen Samples werden in einem neuen event gespeichert. Sie haben dadurch einen korrekten Zeitstempel. Alle Daten vor und nach dem Überlauf sind vorhanden. Der Zeitstempel ist korrekt.
- · **letztes:**Bereits vorhandenen Daten in der Datei werden überschrieben. Damit sind nur die Daten nach dem Überlauf gespeichert. Der Zeitstempel ist korrekt.

#### Hinweis Die maximale Dateigröße: 2 GB

Es wird pro Intervall bzw. Messung je Kanal eine Datei angelegt, welche die jeweiligen Messdaten enthält.

Erreicht diese Datei die Größe von **2 GB**, so wird automatisch ein neuer Messungsordner mit einer neuen Datei erzeugt. Dieser Ordner hat denselben Namen wie der vorherige, wird jedoch zusätzlich mit einem Suffix 002 versehen, z.B. "*2014-08-05 14-30-00 (1).002*".

Erreicht auch die neue Datei die Größe von 2 GB, so wird wiederum eine neue Datei erzeugt, diesmal mit einem Suffix 003 usw.

#### **9.3.7.1 Bezeichnung der Verzeichnisse**

Als Standard werden die Verzeichnisse mit Datum und Uhrzeit benannt. Daneben kann eine Durchnummerierung erfolgen. Weiterhin können pro <u>[Triggerereignis Unterverzeichnis](#page-756-0)</u>|757| erstellt werden.

Mit dem Parameter **Verzeichnisbenennung** legen Sie die Verzeichnisstruktur der Messdaten fest. Zudem besteht die Möglichkeit PC-Seitig **die Speicherung und den Ort** über die Optionen für die **["Benutzerdefinierte Messungsablage](#page-761-0) | 762|" selber zu gestalten.** 

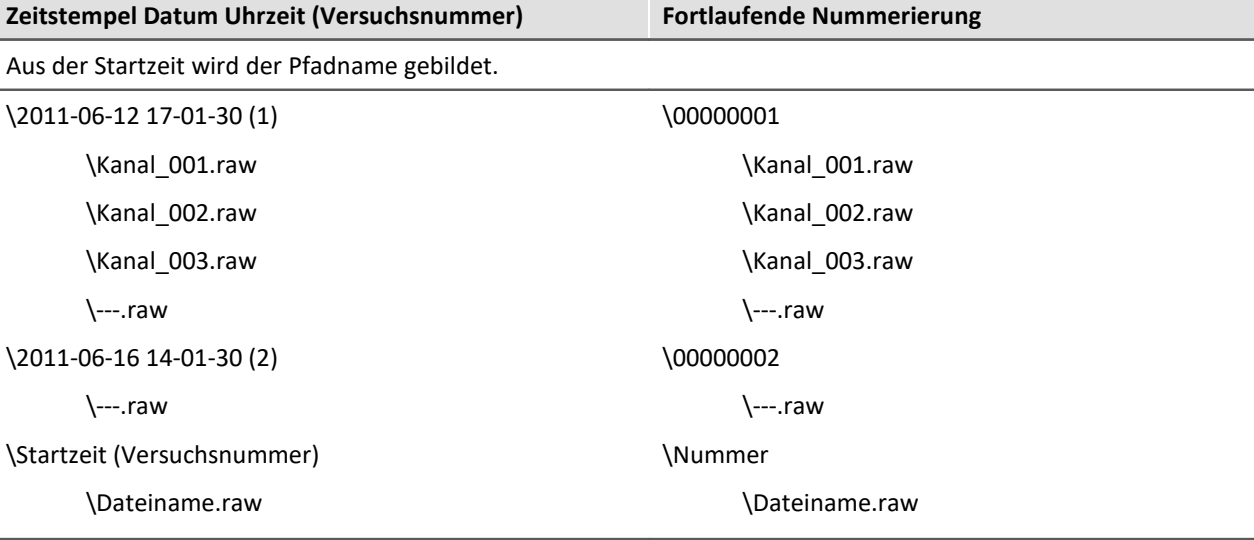

$$
\mathbf{a} \cdot \mathbf{b}
$$

#### Hinweis Hinweis zur parallelen Speicherung auf PC und Gerät

Wird die Speicherung im Gerät und auf dem PC parallel verwendet, ist es sinnvoll die Benennung der Messungsordner gleich zu halten.

Das ist mit der Verzeichnisbenennung: "Zeitstempel" gegeben.

Mit der Verzeichnisbenennung: "Fortlaufende Nummerierung" kann es zu Abweichungen kommen.

- 1. Die Fortlaufende Nummerierung bezieht sich auf die vorhandenen Messungsordner. Wurden z.B. auf dem PC Messungen gelöscht, gibt es bei der Benennung der nächsten Messung Abweichungen.
- 2. Beim Vorbereiten wird geprüft, was die höchste, verwendete Nummer ist. Beim Starten der Messung wird die nächste Nummer verwendet. Die Speicherung **auf dem PC** prüft bei jedem Start erneut, welche Nummer die Höchste ist. Wird z.B. nach einer Messung der Ordner mit der höchsten Nummer gelöscht, wird diese

Nummer beim nächsten Start wieder verwendet.

Das Speichermedium **auf dem Gerät** kann nicht vor jedem Start schnell genug nach der größten Nummer untersucht werden. Aus diesem Grund wird für jede Messung die Nummer erhöht. Auch wenn die letzte Messung gelöscht wurde. Erst beim Vorbereiten wird erneut geprüft, was die höchste Nummer ist.

Das kann zu unterschiedlichen Ergebnissen führen, wenn nach einer Messung Messdaten gelöscht werden.
### <span id="page-756-0"></span>**9.3.7.2 Triggerereignisse in einzelnen Dateien speichern**

Mit der Option: "*Trigger in einzelnen Dateien speichern*" stellen Sie das Speicherverhalten für Trigger-Events ein:

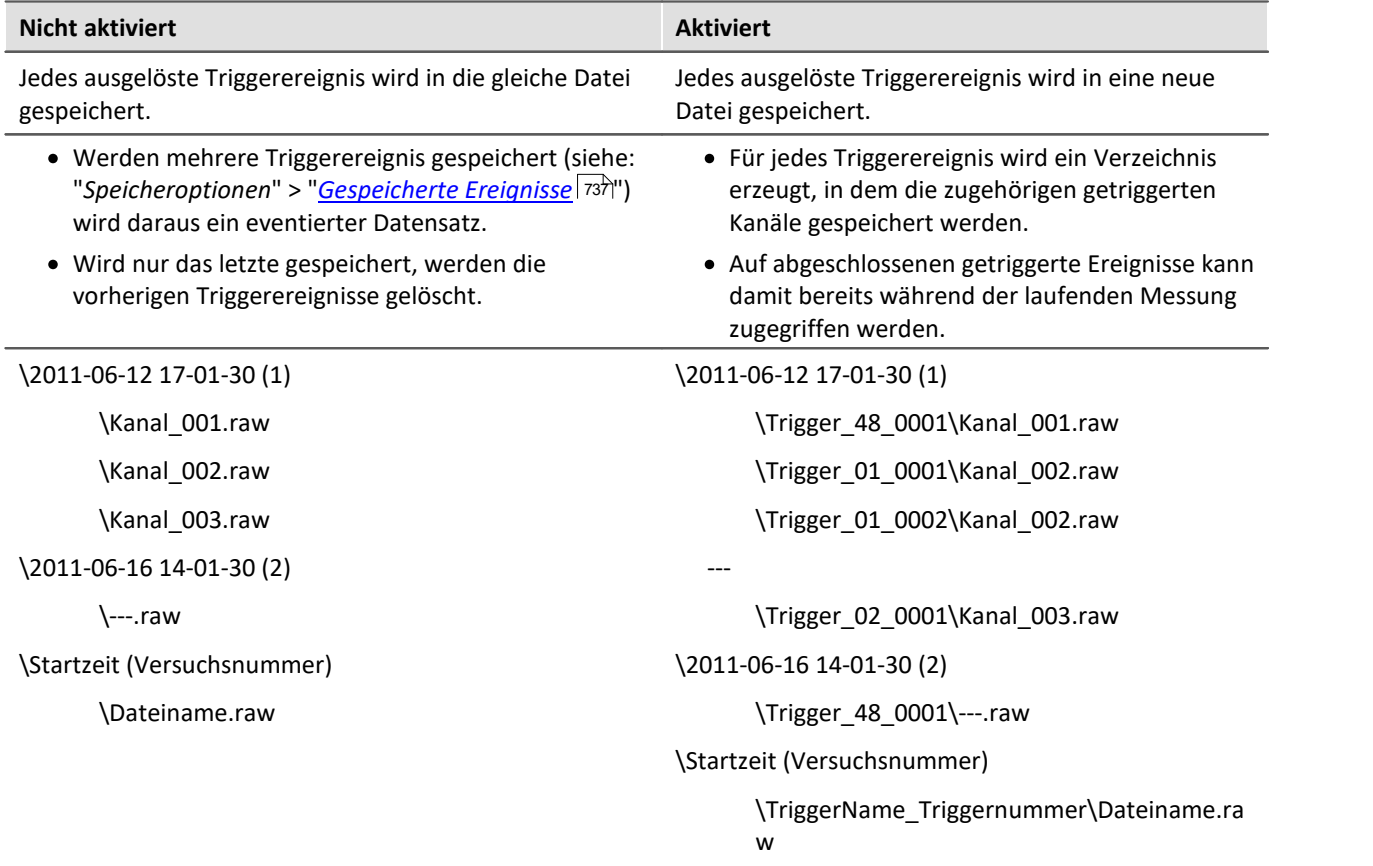

Die Verzeichnisstruktur der Messdaten sieht bei dieser Einstellung beispielsweise wie folgt aus:

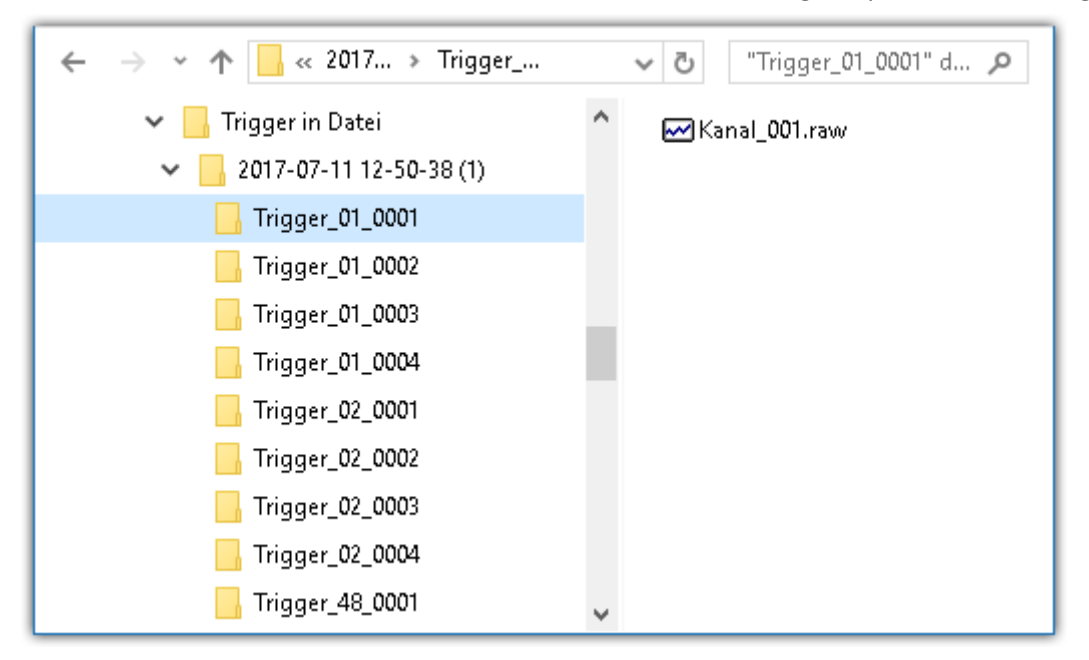

#### D Hinweis

Alle Trigger mit der Verknüpfung: "*1-Trigger*" werden immer im Ordner des "*Trigger\_48*" gespeichert. Sie erhalten keinen separaten Ordner.

## Warnung

- · Mit diese Option muss sehr sorgsam umgegangen werden. Falls eine ungünstige Triggerbedingung zu vielen kurzen Auslösungen führt, ist es möglich, dass die Festplatte in kürzester Zeit mit Triggerverzeichnissen voll geschrieben wird.
- · Mit der Anzahl der Verzeichnisse wächst auch die Zugriffszeit des Systems auf die Daten.
	- · Aus diesem Grund wird, für die Speicherung im Gerät, ab einer Anzahl von **1000 Triggerverzeichnissen**, ein **neues Messdatenverzeichnis** erzeugt. Dies gilt nicht für die Speicherung auf dem PC.

#### **9.3.7.3 Zusatzdateien DirClosed und imcSyslog**

Neben den Messdaten legt das Messgerät zwei Systemdateien an.

### <span id="page-757-0"></span>**DirClosed**

Auf der Geräteplatte wird die Datei "*DirClosed*" angelegt, sobald ein Messdatenverzeichnis vollständig abgeschlossen ist. Die Datei hat keinen Inhalt. Ist diese Datei vorhanden, kann auf die Messdaten zugegriffen werden. Damit ist für imc LINK oder einem selbstgeschriebenen Transferprogramm das Kopieren und Löschen sicher gewährleistet.

### <span id="page-757-1"></span>**imcSyslog**

Wird ein Gerät ohne verbundenen PC betrieben, kann das Gerät keine Fehler melden. Sollte es zum Beispiel zu einem <u>Datenüberlauf</u> | ﮬ bei der Onlineverrechnung oder beim Speichern der Daten kommen, muss diese Information im Gerät gespeichert werden.

Diese Informationen werden in der Datei "*Syslog*" gespeichert, die sich im jeweiligen Messdatenverzeichnis befindet. Derzeit werden ausschließlich wichtige Informationen im Falle eines Datenüberlaufs protokolliert. Damit lassen sich bis auf die verlorenen Samples die Messdaten reparieren.

#### **Name der Datei**

*DeviceXXXXXX.syslog*, "XXXXXX" steht für die Seriennummer des Gerätes z.B. Device120345.syslog.

#### **Aufbau der Datei bei normaler Funktion**

imcSyslog Version 1.0 imc Devices 2.8R3 SP6 (8.4.2013) Nothing to report!

#### **Aufbau der Datei bei einem Datenüberlauf**

```
imcSyslog Version 1.0
2010-12-21 11:08:06.929190 M#:Data overflow on disk! F#:V006_G01.raw E#:1 FE#:0 O#:206 L#:1253
2010-12-21 11:08:08.147645 M#:Data overflow on disk! F#:V006_G01.raw E#:1 FE#:0 O#:1459 L#:1800
2010-12-21 11:08:11.029787 M#:Data overflow on disk! F#:V006_G01.raw E#:1 FE#:0 O#:3259 L#:1113
2010-12-21 11:08:16.071192 M#:Data overflow on disk! F#:V006_G01.raw E#:1 FE#:0 O#:6918 L#:1304
2010-12-21 11:08:22.906673 M#:Data overflow on disk! F#:V006_G01.raw E#:1 FE#:0 O#:10111 L#:1054
2010-12-21 11:08:24.630697 M#:Data overflow on disk! F#:V006_G01.raw E#:1 FE#:0 O#:11186 L#:1100
Log closed!
```
Der Aufbau ist so gestaltet, dass die Informationen sowohl gelesen werden können als auch in einem Reparaturprogramm verarbeitet werden können.

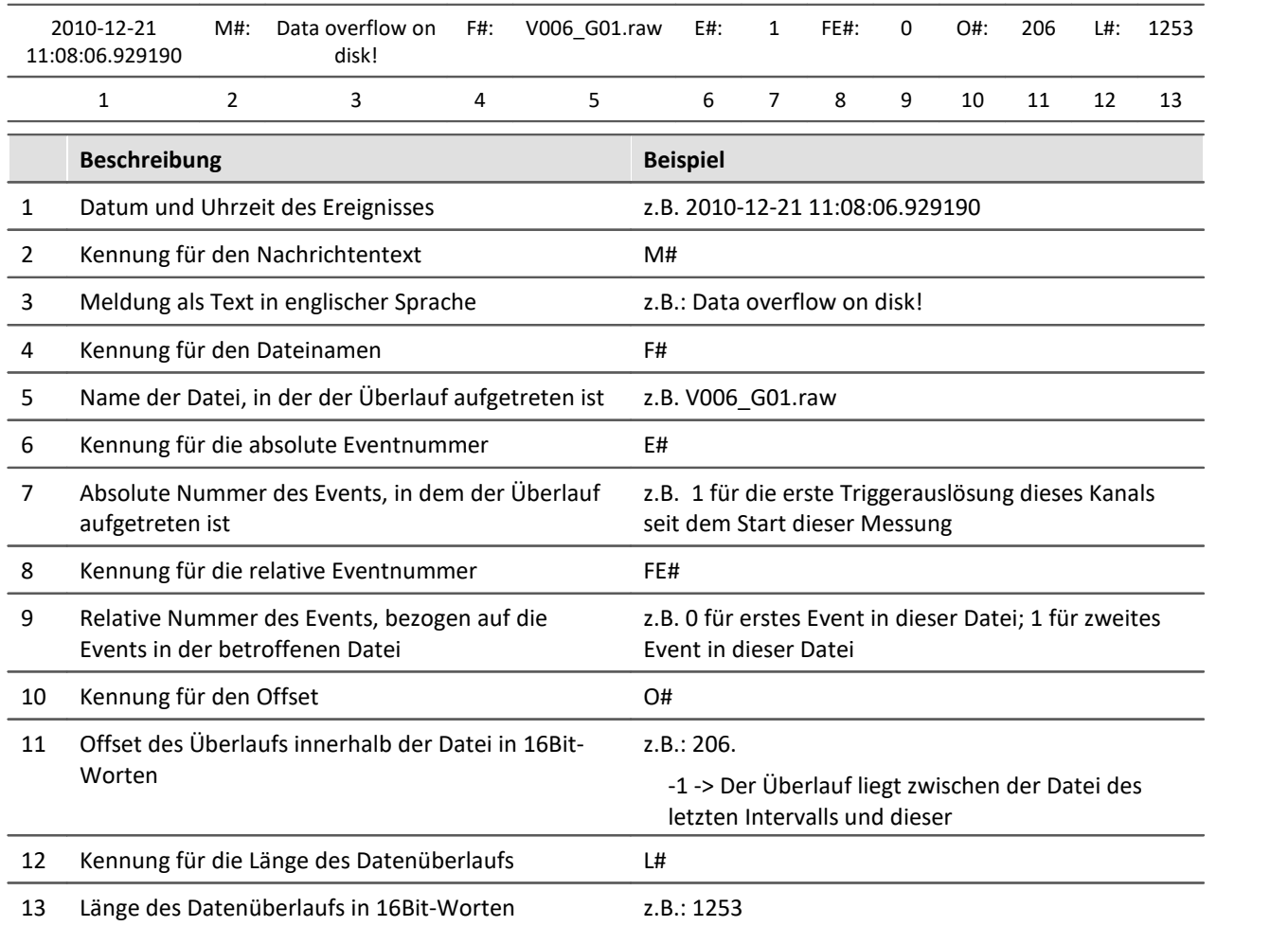

#### **9.3.7.4 Nicht abgeschlossene Messdateien**

Messdateien, die während der Messung geschrieben werden, sind nicht abgeschlossen und können weder gelöscht noch kopiert werden. Verwendet man die Option "*Intervallspeichern*" oder "*Triggerereignisse in einzelnen Dateien speichern*", ist es auch während der laufenden Messung möglich, auf die Daten zuzugreifen. Allerdings gilt dies nur für die bereits abgeschlossenen Dateien. Das aktuelle Intervall bzw. Triggerereignis unterliegt der gleichen Beschränkung.

#### Ð Hinweis

Sind alle Dateien abgeschlossen, legt das System eine weitere Datei <u>DirClosed</u> 758 an. Sobald diese vorhanden ist, können Sie sicher auf die Messdaten zugreifen.

# **9.3.8 Speicherung steuern**

### **9.3.8.1 Gezielte Speicherung oder speichern nach der Messung**

Zusätzlich zur optionalen automatischen Speicherung, können Sie die aktuell im PC vorhandenen Daten (Current measurement) während oder nach der Messung gezielt speichern.

Die gezielte Speicherung der aktuellen Messung ist nur solange möglich, bis eine neue Messung vorbereitet oder gestartet wird!

Um die Messdaten so zu speichern, wählen Sie im Menüband "*Projekt*" > "*Aktuelle Messdaten speichern*/*speichern unter*".

# Hinweis

- · **Es werden keine Einzelwerte gespeichert.**Darunter fallen z.B. die Display-Variablen.
- · Beachten Sie, dass mit dieser Funktion nur die Variablen gespeichert werden, die im Daten-Browser unter **Current measurement** zu finden sind. Für diese Variablen ist meistens ein **Ringspeicher** aktiviert, so dass nicht alle Ergebnisse seit Messungsstart zur Verfügung stehen. Für Geräte-Variablen gelten dafür die <u>[Datentransfereinstellungen](#page-394-0)</u> 395 es wird der Speicher: "*Messdaten für Anzeige, Berechnung*" verwendet.

### **Aktuelle Messdaten speichern**

Die Messdaten werden standardmäßig in der Datenbank gespeichert. Wenn die automatische Messdatenspeicherung aktiviert wurde, liegen die Ergebnisse der Speicherung und der gezielten Speicherung parallel nebeneinander.

Wenn der Button betätigt wird, erscheint ein Dialog, indem der Verzeichnisname eingegeben werden kann. Der Ordner wird automatisch erstellt und die Messergebnisse, die bis zu diesem Zeitpunkt vorhanden sind, werden gespeichert.

## **Aktuelle Messdaten speichern unter**

Wenn der Button betätigt wird, erscheint ein Ordnerauswahl-Dialog, indem das Zielverzeichnis ausgewählt werden kann. Die Messergebnisse, die bis zu diesem Zeitpunkt vorhanden sind, werden dort gespeichert.

# **Optionen**

In den <u>Optionen</u> 123 kann das Verhalten der Speicherung konfiguriert werden.

· **Ordnername / Pfad**

Hier kann ein Ordnername bzw. ein Pfad vorgegeben werden, in dem die Variablen gespeichert werden sollen. Verwenden Sie hier vorzugsweise auch Platzhalter, wie SYSTEM.TIME, damit der Pfad Variabel ist. Ansonsten werden die Ergebnisse immer überschrieben. Sie können so auch die Metadaten in den Pfad integrieren.

Pfad: Sie können den Speicherort schon vordefinieren, in dem der Speicherdialog aufstarten soll. Existiert der Ordner nicht, wird dieser temporär angelegt. Speichern Sie jedoch die Dateien nicht darin, wird der Ordner wieder gelöscht, wenn der Dialog geschlossen wird. Jedoch nur, wenn er über diesen Weg angelegt wurde und er auch wirklich leer ist.

· **Zeige Dialog**

Der Dialog zur Eingabe des Ordnernamens / Pfads kann deaktiviert werden. Voraussetzung: es wurde die Option *Ordnername / Pfad* gefüllt.

#### · **Speichere in eine Datei pro Ausgabeformat (Alles in eine Datei speichern)**

Ist die Option aktiviert, werden alle Variablen in eine Datei (Multikanal-Datei) gespeichert. Der Dateiname kann vorgegeben werden. Das Dateiformat für die Datei braucht nicht angegeben werden. Ist jedoch kein Dateiname angegeben werden alle Variablen automatisch in die Datei *data.dat* gespeichert. Für jedes Dateiformat wird weiterhin eine separate Datei angelegt.

Ist die Option nicht aktiviert, werden alle Variablen in separate Dateien gespeichert.

#### · **Vorhandene Dateien ohne Rückfrage überschreiben**

Ist die Option aktiviert, werden gleichnamige Dateien am Zielort ohne Rückmeldung überschrieben. Die Option ist relevant für automatische Abläufe.

#### · **Abbildungsvorschrift**

Bei bedarf können Sie mit einer eigenen Abbildungsvorschrift die Auswahl der Kanaltypen beeinflussen.

#### **9.3.8.2 Datenspeicherung unterbrechen / fortsetzen**

lst die <u>Speicherung von Messdaten aktiviert</u> | 395], können Sie **während der Messung** die Datenspeicherung steuern. Sie können die **Datenspeicherung unterbrechen** und zu einem späteren Zeitpunkt **wieder fortsetzen**.

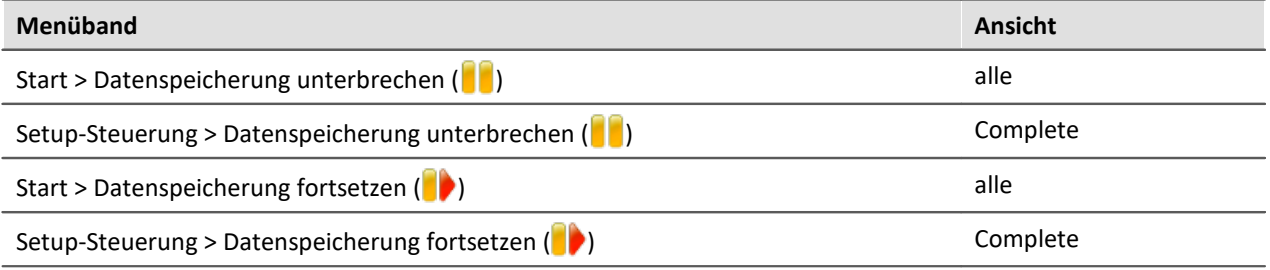

### **Wirkung**

Wenn Sie die **Datenspeicherung unterbrechen**, werden die **Dateien abgeschlossen** und erscheinen im Daten-Browser (als ob die Messung beendet wurde). Alle **weiteren Daten**, die nun ankommen oder berechnet werden, **werden nicht gespeichert**.

Wenn Sie die **Datenspeicherung fortsetzen**, werden **neue Dateien** in einem **neuen Messungsordner angelegt** (als ob die Messung gestartet wurde). Alle Daten, die vor dem "Fortsetzen der Speicherung" eingingen, werden nicht gespeichert.

Die Funktion ist dazu gedacht die **Speicherung für einen längeren Zeitraum zu unterbrechen**. Bitte verwenden Sie diese **nicht um Messdaten zu "schneiden"** (einen Messungsordner abzuschließen und sofort einen neuen starten).

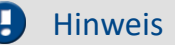

- · Die Speicherung **kann nur gesteuert werden**, wenn sie zuvor **aktiviert** wurde.
- · Das **Unterbrechen und Fortsetzen** der Datenspeicherung **verläuft nicht** geräteübergreifend **synchron**! Somit können die jeweiligen **Schnitt-Zeitpunkte** zwischen Geräten und Kanälen **einige Messpunkte auseinanderliegen**.

### **Wirkungsbereich**

Die Aktionen **gelten für alle Geräte und für den PC**. Eine Trennung ist nicht möglich. Auch alle weiteren Komponenten, die Daten zur Speicherung liefern sind betroffen (wie z.B. Fremdgeräte).

Hinweis Video-Dateien sind nicht betroffen

Die **Speicherung von Video-Dateien** ist von der Funktion **nicht betroffen**. Video-Dateien werden immer aufgezeichnet.

Verweis Zustand der Datenspeicherung nach dem Vorbereiten

Mit der Option "Zustand der Datenspeicherung nach dem Vorbereiten", können Sie den Zustand der Funktion steuern. Z.B. kann nach dem "Vorbereiten" generell die Speicherung aktiviert sein.

Siehe Optionen: "*Setup*" > "*Allgemeine Optionen*" > "*[Zustand der Datenspeicherung nach dem](#page-119-0)* <u>[Vorbereiten](#page-119-0)</u>| 120]".

#### **9.3.8.3 Benutzerdefinierte Messungsablage**

Bei aktivierter Messdatenspeicherung werden normalerweise die Messergebnisse in der Datenbank im Experiment-Ordner gespeichert.

Abhängig von den Speicher-Einstellungen entsteht eine <u>[Verzeichnisstruktur](#page-753-0)</u> | 754] innerhalb des Experiment-Ordners.

Sie haben die Möglichkeit die Speicherstruktur selber zu definieren. Die Einstellungen dazu finden Sie in den "*Optionen*" > "Projekt Management" > "<u>[Messungsablage](#page-118-0)|</u> 119|".

Auch wenn innerhalb eines Experimentes das Messungs-Verzeichnis gewechselt wird (z.B. über Platzhalter), werden alle gespeicherten Messungen im Daten-Browser aufgelistet. Auf der Festplatte liegen die Messungen an verschiedenen Orten. Im Daten-Browser werden alle zusammen dargestellt.

#### Warnung

- · Wenn Sie diese Einstellungen ändern, werden eventuell einige Speichereinstellungen nicht mehr verwendet. Z.B. die "*Verzeichnisbenennung*" (z.B. "*Fortlaufende Nummerierung*"). Die Einstellungen können aber mit Hilfe von Platzhaltern verwendet werden, müssen Sie aber nicht.
- · Sie definieren selber, wie die Struktur aussehen soll. Das kann auch dazu führen, dass Messergebnisse immer wieder in den gleichen Ordner gespeichert werden würden. Damit diese nicht überschrieben werden, wird automatisch ein Postfix angehängt.
- · Stellen Sie sicher, dass Sie Lese- und Schreibrechte auf dem Laufwerk haben.

### **Begriffserklärung**

#### **Ablageverzeichnis für Messungen**

Mit dem Ablageverzeichnis für Messungen wird standardmäßig der Experiment-Pfad vorgegeben. In dieses Verzeichnis werden alle Messungen gespeichert (in der vorgegebenen Messungs-Ordnerstruktur).

#### **Messungs-Ordnerstruktur**

Mit der Messungs-Ordnerstruktur wird die Struktur hinter dem Ablageverzeichnis definiert. Z.B. werden hier die Ordner erstellt nach der Einstellung der "*Verzeichnisbenennung*" (z.B. "*Fortlaufende Nummerierung*").

#### **Vorschau**

Die Vorschau liefert ein Beispiel, wo die Messung aufgrund den aktuellen Einstellungen gespeichert werden würde. Beachten Sie, dass die Vorschau exemplarisch ein Beispiel liefert und eventuelle Einstellungen an der "*Verzeichnisbenennung*" in der Vorschau nicht berücksichtigt werden (z.B. wird nicht die "*Fortlaufende Nummerierung*" angezeigt, sondern der Zeitstempel).

### **Benutzerdefiniertes Ablageverzeichnis für Messungen verwenden**

Standardeinstellung: <EXPERIMENT. PATH>

· Liefert den Experiment-Pfad. Alle Messergebnisse werden im Experiment gespeichert.

Wenn Sie ein anderes Verzeichnis einstellen, werden alle Messergebnisse in dem neuen Verzeichnis und nicht mehr im Experiment-Pfad gespeichert.

## **Beispiele für das Ablageverzeichnis für Messungen**

## Beispiel 1

**C:\Messung\<EXPERIMENT.NAME>\Ergebnisse**

· Die Messergebnisse werden für das Experiment: *Experiment\_0001* z.B. folgend gespeichert: **C:\Messung\Experiment\_0001\Ergebnisse\**2013-01-01 08-00-00 (1)

**C:\Messung\Experiment\_0001\Ergebnisse\**2013-01-01 09-00-00 (2) **C:\Messung\Experiment\_0001\Ergebnisse\**2013-01-01 10-00-00 (3)

## Beispiel 2

**C:\Messung\<EXPERIMENT.NAME>**

· Die Messergebnisse werden für das Experiment: *Experiment\_0002* z.B. folgend gespeichert: **C:\Messung\Experiment\_0002\**2013-01-02 08-00-00 (1) **C:\Messung\Experiment\_0002\**2013-01-02 09-00-00 (2) **C:\Messung\Experiment\_0002\**2013-01-02 10-00-00 (3)

## Beispiel 3

#### **<EXPERIMENT.PATH>\Ergebnisse**

Für den Fall, dass die Datenbank in den folgenden Pfad verschoben wurde: *c:\DB\*

· Die Messergebnisse werden für das Experiment: *Experiment\_0003* z.B. folgend gespeichert: **C:\DB\StandardProject\Experiment\_0003\Ergebnisse\**2013-01-03 08-00-00 (1) **C:\DB\StandardProject\Experiment\_0003\Ergebnisse\**2013-01-03 09-00-00 (2) **C:\DB\StandardProject\Experiment\_0003\Ergebnisse\**2013-01-03 10-00-00 (3)

### **Benutzerdefinierte Messungs-Ordnerstruktur verwenden**

Standardeinstellung: \<STORAGE.FOLDERNAME>\

· Liefert die Speichereinstellungen des Experiments (z.B. die *Verzeichnisbenennung* wie *Fortlaufende Nummerierung*)

Wenn Sie eine andere Ordnerstruktur einstellen, werden alle Messergebnisse in der vorgegebenen Ordnerstruktur gespeichert.

#### **Platzhalter die für die Messungs-Ordnerstruktur nützlich sind:**

· <STORAGE.FOLDERNAME>

Generiert ein Verzeichnis aus den Speichereinstellungen (z.B. *2013-01-01 08-00-00 (1)* )

Das Ergebnis kann sich während einer Messung ändern, z.B. wenn die Intervallspeicherung aktiviert ist. Mit diesem Platzhalter wird sichergestellt, dass jedes Messergebnis einen eigenen Ordner zugewiesen bekommt.

· <STORAGE.MEASUREMENT>

Liefert Datum und Uhrzeit des Messungsstarts (z.B. *2013-01-01 08-00-00*). Das Ergebnis bleibt bis zum Ende der Messung gleich. Hier mit kann z.B. jeder Messung ein eigener fester Ordner zugewiesen werden.

· <VARS.VALUE>

Liefert den Wert einer Variable. Der Platzhalter kann z.B. als eigener Zähler oder als Metadatum für Modul-Seriennummer für den Pfad verwendet werden.

· <SETUP.SQL>

Liefert den Wert einer Zelle einer Setup-Seite. Dies kann z.B. als Metadatum für Modul-Seriennummer für den Pfad verwendet werden.

## **Beispiele für die Messungs-Ordnerstruktur**

In allen Beispielen wird kein benutzerdefiniertes Ablageverzeichnis für die Messungen verwendet. Das heißt es wird das Experiment-Verzeichnis verwendet.

Zudem wurde die Datenbank für alle Beispiele in den folgenden Pfad verschoben: *c:\DB\*

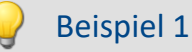

**\Ergebnisse\<STORAGE.FOLDERNAME>\**

- · Die Messergebnisse werden für das Experiment: *Experiment\_0004* z.B. folgend gespeichert: C:\DB\StandardProject\Experiment\_0004**\Ergebnisse\2013-01-01 08-00-00 (1)** C:\DB\StandardProject\Experiment\_0004**\Ergebnisse\2013-01-01 09-00-00 (2)** C:\DB\StandardProject\Experiment\_0004**\Ergebnisse\2013-01-01 10-00-00 (3)**
- · Im Daten-Browser werden die Ergebnisse folgend angezeigt: **Ergebnisse\2013-01-01 08-00-00 (1) Ergebnisse\2013-01-01 09-00-00 (2) Ergebnisse\2013-01-01 10-00-00 (3)**

## Beispiel 2

**<STORAGE.MEASUREMENT>\<STORAGE.FOLDERNAME>\**

Intervallspeicherung (1 min) ist aktiviert. Jeweils nach drei Intervallen wird die Messung gestoppt.

- · Die Messergebnisse werden für das Experiment: *Experiment\_0005* z.B. folgend gespeichert: C:\DB\StandardProject\Experiment\_0005**\2013-01-02 08-00-00\2013-01-02 08-00-00 (1)** C:\DB\StandardProject\Experiment\_0005**\2013-01-02 08-00-00\2013-01-02 08-01-00 (1)** C:\DB\StandardProject\Experiment\_0005**\2013-01-02 08-00-00\2013-01-02 08-02-00 (1)** C:\DB\StandardProject\Experiment\_0005**\2013-01-05 08-00-00\2013-01-05 08-00-00 (2)** C:\DB\StandardProject\Experiment\_0005**\2013-01-05 08-00-00\2013-01-05 08-01-00 (2)** C:\DB\StandardProject\Experiment\_0005**\2013-01-05 08-00-00\2013-01-05 08-02-00 (2)** C:\DB\StandardProject\Experiment\_0005**\2013-01-10 08-00-00\2013-01-10 08-00-00 (3)** C:\DB\StandardProject\Experiment\_0005**\2013-01-10 08-00-00\2013-01-10 08-01-00 (3)** C:\DB\StandardProject\Experiment\_0005**\2013-01-10 08-00-00\2013-01-10 08-02-00 (3)**
- · Im Daten-Browser werden die Ergebnisse folgend angezeigt:
- **2013-01-02 08-00-00\2013-01-02 08-00-00 (1) 2013-01-02 08-00-00\2013-01-02 08-01-00 (1) 2013-01-02 08-00-00\2013-01-02 08-02-00 (1) 2013-01-05 08-00-00\2013-01-05 08-00-00 (2) 2013-01-05 08-00-00\2013-01-05 08-01-00 (2) 2013-01-05 08-00-00\2013-01-05 08-02-00 (2) 2013-01-10 08-00-00\2013-01-10 08-00-00 (3) 2013-01-10 08-00-00\2013-01-10 08-01-00 (3) 2013-01-10 08-00-00\2013-01-10 08-02-00 (3)**

## Beispiel 3

**\Objekt <SETUP.SQL("SELECT TestPartNo FROM Project")>\Messung <VARS["Messung\_Nr"].VALUE("0")>\**

Der *SETUP*-Platzhalter liefert den Inhalt der Spalte *Prüfteile-Nr*. Der *VARS*-Platzhalter liefert den Inhalt der Variable *Messung\_Nr*.

Achtung: Der Benutzer muss sicherstellen, dass die Setup-Spalte gefüllt ist und die Variable einen Wert hat und pro Messung automatisch erhöht wird.

· Die Messergebnisse werden für das Experiment: *Experiment\_0006* z.B. folgend gespeichert: C:\DB\StandardProject\Experiment\_0006**\Objekt 12\Messung 1** C:\DB\StandardProject\Experiment\_0006**\Objekt 12\Messung 2** C:\DB\StandardProject\Experiment\_0006**\Objekt 12\Messung 3** C:\DB\StandardProject\Experiment\_0006**\Objekt 13\Messung 1** C:\DB\StandardProject\Experiment\_0006**\Objekt 14\Messung 1**

· Im Daten-Browser werden die Ergebnisse folgend angezeigt: **Objekt 12\Messung 1 Objekt 12\Messung 2 Objekt 12\Messung 3 Objekt 13\Messung 1**

**Objekt 14\Messung 1**

#### Hinweis Zeitpunkt der Ermittlung des Zielverzeichnisses

Das Zielverzeichnis wird ermittelt, sobald Daten am PC ankommen, die gespeichert werden sollen. Bis zu diesem Zeitpunkt kann der Pfad beeinflusst werden. Z.B. über Setup-Seiten, die über den "*Metadaten-Assistenten*" vor der Messung aufgerufen werden. Werden Spalten dieser Setup-Seite (über <SETUP.SQL>) verwendet um den Pfad zu generieren, werden die neuen Werte berücksichtigt.

Mit der Menüaktion: "*Messdatenspeicherung unterbrechen/fortsetzen*" wird die Datenspeicherung unterbrochen und wieder gestartet. Auch bei diesem Start der "neuen" Speicherung wird jeweils das Zielverzeichnis für die Messdaten neu ermittelt.

So können Sie während der Messung das Zielverzeichnis ändern.

# **B** FAQ

#### **Warum gibt es keinen Platzhalter <SYSTEM.\*>**

Antwort: Die <STORAGE. \*>-Platzhalter sollten hier verwendet werden anstatt die <SYSTEM. \*>-Platzhalter. Die <STORAGE.\*>-Platzhalter werden einmal aufgelöst und gelten dann für alle Geräte. Die <SYSTEM.\*>-Platzhalter werden zu jeder Zeit neu aufgelöst. Das heißt sie werden für jedes Gerät neu ermittelt und das kann unter Umständen pro Gerät zu einen neuen Ordner führen.

#### **Die Messergebnisse vorheriger Messungen werden gelöscht, obwohl sie aus einem anderen Experiment stammen**

Wenn Sie Intervall-Speicherung aktiviert haben, ist es egal woher die Messergebnisse stammen, die in dem ermittelten Zielverzeichnis liegen.

Ist die vorgegebene Anzahl erreicht werden ältere Messergebnisse gelöscht.

Das kann auch vorkommen, wenn verschiedene PCs das gleiche Messdatenverzeichnis verwenden und der gleich Experiment-Name verwendet wird.

#### **9.3.8.4 imc Online FAMOS Funktion CloseSaveInterval()**

Verwendet man imc Online FAMOS mit Steuerkonstrukten, steht in der Gruppe **System** die Funktion CloseSaveInterval zur Verfügung. Wird dieser Befehl aufgerufen, schließt das System den aktuellen Messdatenordner ab und beginnt das nächste Messdatenverzeichnis. Die Ausführungen wird in Abhängigkeit von der Auslastung des Gerätes verzögert.

# **9.3.9 Speicherung - Verschiedenes**

#### **9.3.9.1 Speicherbedarf von Messdaten**

Für Messungen mit Speicherung auf dem internen Speichermedium gilt:

Ist während der Messung der vorhandene Speicherplatz erschöpft, so läuft die Messung dennoch weiter (Anzeige und gegebenenfalls zusätzliche Speicherung auf PC-Harddisk).

Um abzuschätzen, welchen Speicherplatzbedarf eine Messung bestimmter Länge hat, ist zunächst eine Unterscheidung der verschiedenen Datentypen notwendig. Es wird unterschieden zwischen **analogen** und **digitalen**, **reduzierten** und **äquidistanten**Daten, sowie **ungetriggerter** und **getriggerter Messung**. Weiterhin spielt die "*Clustergröße*" des verwendeten Speichermediums eine Rolle.

### **Datentyp:**

- · Analoge Daten benötigen 16 Bit pro Sample (beziehungsweise für den Datentyp: Float 4 Byte pro Sample (ob Ihr Gerät den Datentyp: Float unterstützt, finden Sie in dem passenden Gerät-Handbuch)
- · Digitale Daten benötigen 16 Bit pro 16 Bit-Port
- · Virtuelle Kanäle von imc Online FAMOS benötigen 32 Bit pro Sample
- · Dasselbe gilt für mit Transitional Recording reduzierte Kanäle.
- · Bei der Abschätzung des Speicherplatz-Bedarfs für virtuelle Datensätze ist die jeweils benutzte Funktion zu beachten. Z. B. wird beim einfachen Effektivwert über 1000 Werte die Datenmenge um diesen Wert reduziert.

## **Trigger:**

- · Zu jedem Triggerereignis (Event) wird ein Datei-Header abgespeichert, in dem zusätzliche Informationen zu den gespeicherten Daten stehen (imc FAMOS-Dateiformat).
- · Je nach Einstellungen ist dieser Header unterschiedlich groß. (z.B. Header des ersten Events: 1536 Byte, Header der folgenden Events: 512 Bytes)

## Hinweis

- · Der berechnete Speicherverbrauch ist der Minimalverbrauch an Speicherplatz.
- · Für jede Datei auf der Festplatte gibt es in der FAT (File allocation table) eine Reihe von Einträgen, die festlegen, welche Cluster von dieser Datei belegt sind, d.h. wo der Inhalt der Datei physikalisch auf der Platte zu finden ist.
- · Die Verzeichnisse, Unterverzeichnisse und darin enthaltenen Dateien werden extra verwaltet und belegen mindestens einen Cluster.

# **Datentypen**

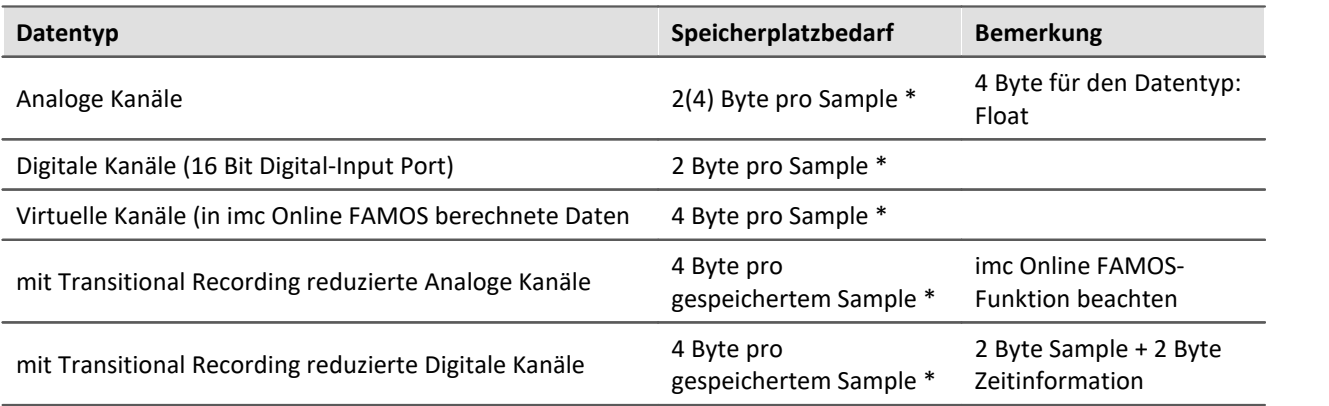

\* + eventueller Datei-Header für Triggerereignisse (Größe ist variabel)

# **Clustergröße**

Die Clustergröße hängt bei der **FAT16**-Formatierung des **Speichermediums** von der Größe des Datenträgers ab. Dabei ist klar, dass kleine Cluster den Speicherplatz besser ausnutzen, da weniger Platz am Ende von Dateien durch einen teilweise leeren Cluster verschwendet wird.

Die **PC-Harddisk** (z.B. WIN98) dagegen ist mit **FAT32**-Formatierung versehen, bei der die Clustergröße konstant **4k** beträgt.

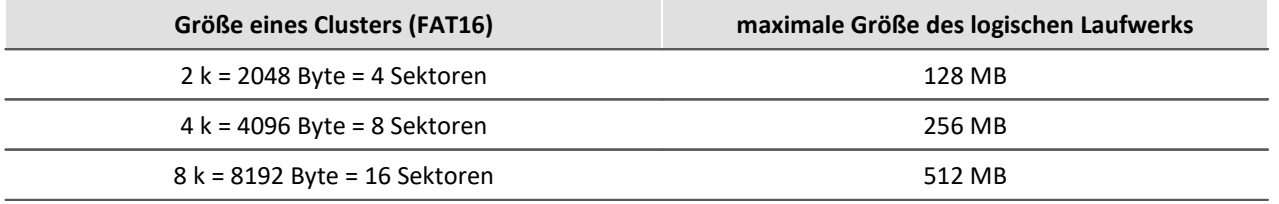

DOS richtet die Clustergröße beim Formatieren eines Laufwerks möglichst klein ein. Formatiert man z.B. eine 500 MB-Partition, so erhält man 8 K-Cluster, bei einem 170 MB-Medium erhält man 4 K-Cluster, bei einem 340 MB-Datenträger werden die Cluster 8 K groß.

# **Beispiele**

#### Beispiel 1

- · Ein analoger Kanal wird mehrfach getriggert aufgenommen. Jedes Event soll 2000 Samples enthalten. Insgesamt werden 100 Events aufgenommen.
- · Eine "naive" Kalkulation, die davon ausgeht, dass die Daten beliebig kompakt gespeichert werden, würde zu folgendem Ergebnis kommen:

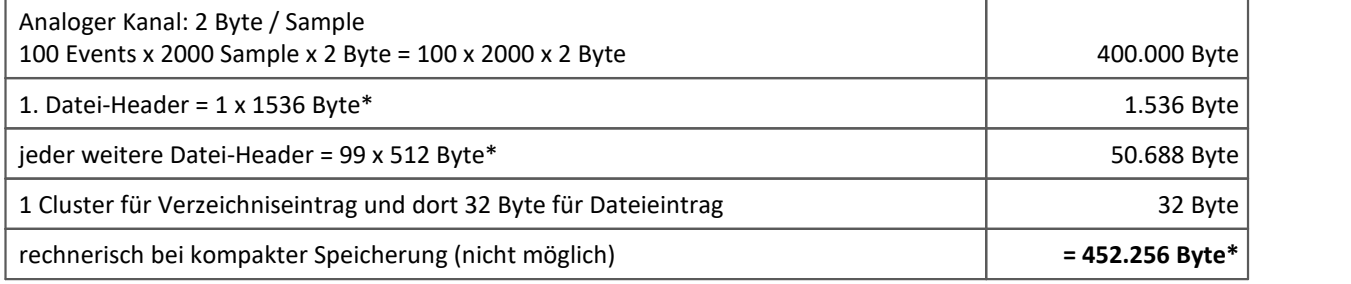

\* Datei-Header für Triggerereignisse (Größe ist variabel)

- · Tatsächlich können jedoch die Daten auf der Festplatte nicht beliebig gepackt werden. Vielmehr muss die Strukturierung des Speichermediums in Cluster berücksichtigt werden. So beginnt die Speicherung jeder einzelnen Messung (Trigger-Auslösung, Event) mit einem neuen Cluster.
- · Damit ergeben sich in der Realität am Beispiel einer 340MB-Festplatte folgende Verhältnisse:

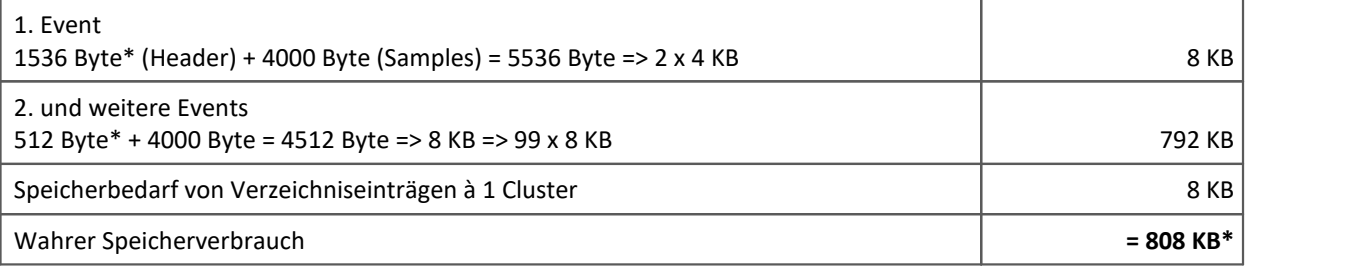

\* Datei-Header für Triggerereignisse (Größe ist variabel)

Das Ergebnis zeigt, dass der Speicherverbrauch der Dateien dieses Beispiels fast doppelt so groß ist, wie die Datenmenge selbst.

# Beispiel 2

Werden die Messdaten nicht mehrfach getriggert aufgenommen aufgenommen, so wird für jede Messung ein Verzeichnis angelegt (340MB-Festplatte). Insgesamt werden 100 Messungen je 2000 Samples durchgeführt:

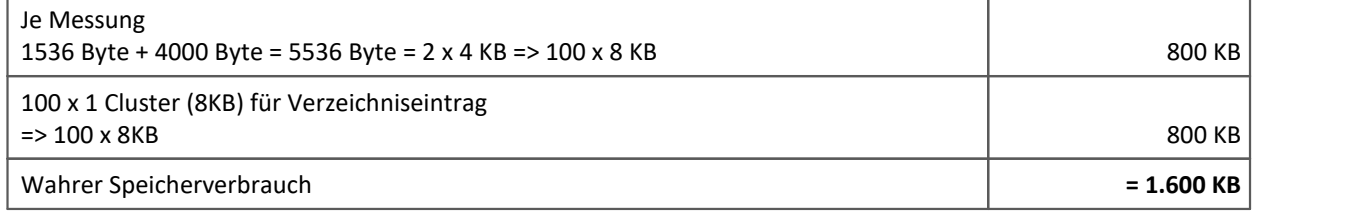

### Beispiel 3

Es werden 3 analoge Kanäle mehrfach getriggert aufgenommen. Jedes Event soll 2000 Sample enthalten. Insgesamt werden 100 Events aufgenommen. Zwei Kanäle werden direkt gespeichert, ein Kanal wird mittels imc Online FAMOS gefiltert und nur das Ergebnis gespeichert (340MB-Festplatte):

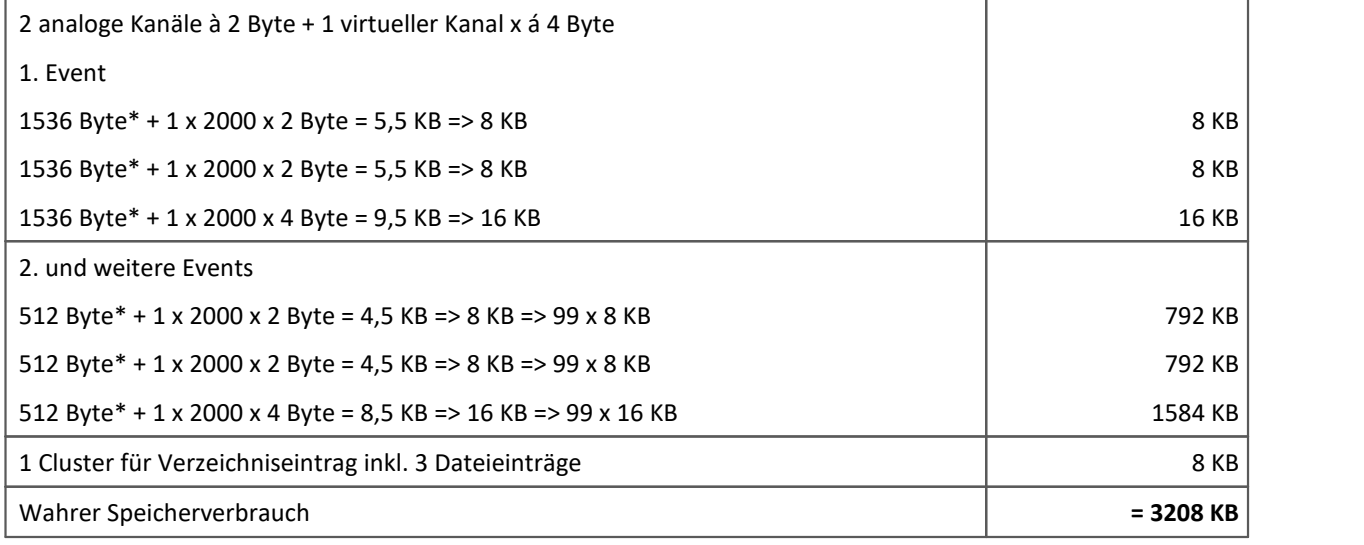

\* Datei-Header für Triggerereignisse (Größe ist variabel)

#### **9.3.9.2 Anschauen gespeicherter Messdaten**

imc STUDIO ermöglicht das **Anschauen der Messdaten während der Messung** über das <u>[Panel](#page-1094-0)lanss</u>). Auch **gespeicherte Messungen auf dem PC** (über das Werkzeugfenster <u>[Daten-Browser](#page-1105-0) Mand</u>) und auf der Geräte-Platte (über das Kommando "<u>Variable laden/importieren</u> wis i" über den Daten-Browser) können betrachtet werden. Die Messwertdateien können Sie auch mit imc FAMOS laden und auswerten.

# **9.4 Geräte-Harddisk, Wechseldatenträger**

Dieses Kapitel beschreibt die Details der internen Datenträger der imc Messgeräte und deren Handhabung mit imc STUDIO.

Alle Geräte unterstützen zur Speicherung der Messdaten interne Speichermedien. Abhängig vom Gerätetyp kann das Speichermedium ein Wechselspeicher, z.B. *PCMCIA-HD, PCMCIA-Flash-Card, CF-Card, ExpressCard* oder ein *USB-Datenträger* sein. Der Einsatz von Card-Bus-Interface Karten ist nicht empfohlen. Verschiedene Geräte können mit einer *Festplatte* ausgestattet werden (siehe "<u>Geräteübersicht 173</u>]").

Die internen Speichermedien dient ausschließlich zur Datenaufnahme unter imc STUDIO. Speichermedien können selbstverständlich auch nachträglich erworben werden. **Festplatten** werden mit dem Gerät bestellt und können nachträglich nur von imc ergänzt werden.

#### H Hinweis

Die Möglichkeiten der imc Geräte sind vom Typ und zum Teil vom Herstellungsdatum abhängig. Eine Liste aller Geräte mit Unterscheidungsmerkmalen finden Sie in der "<u>[Geräteübersicht](#page-172-0)</u> 173)".

## **Wechseln des Datenträgers**

Durch Betätigung des *Leuchttasters | 772* teilen Sie dem System mit, dass Sie den Datenträger entfernen. Daraufhin beendet das Gerät die Zugriffe auf den Datenträger. Sollten Sie die Platte ohne Ankündigung entfernen, können defekte Cluster entstehen. Ziehen Sie den Datenträger während der laufenden Messung, werden zusätzlich die Datensätze nicht abgeschlossen! Daher gehen Sie beim Wechseln des Datenträgers stets wie folgt vor:

- 1. Betätigen des Leuchttasters
- 2. Sobald der Taster blinkt, entfernen Sie den Datenträger.
- 3. Setzen Sie den neuen Datenträger ein. Die Geräte quittieren mit einem kurzen Blinken, dass die neue Platter erfolgreich erkannt wurde.

# **Fehler beim Zugriff auf den Datenträger**

Fehler können z.B. folgende Ursachen haben:

- · Die Datenrate ist zu hoch, das Speichermedium kommt nicht hinterher; es kommt zum Datenüberlauf
- · Das Speichermedium ist voll.

Jeden Fehler meldet das Gerät durch Anschalten des Leuchttasters. Das weitere Verhalten hängt davon ab, ob das Gerät mit einem PC verbunden ist oder nicht.

- · Ist kein PC verbunden, z.B. durch automatischem Selbststart, leuchtet der **Taster mit Dauerlicht**. Dies sollte am Ende des Versuchs stets überprüft werden, wenn ohne PC gemessen wird.
- · Ist der PC mit dem messenden Gerät verbunden, quittiert imc STUDIO den Fehler durch eine **Meldung im Logbuch** und schaltet den Leuchttaster aus. Ein einmaliger Datenüberlauf ist am Ende der Messung nur im Logbuch zu erkennen, da die Leuchte zurückgesetzt wurde. Sollte der Datenüberlauf wiederholt auftreten, wird der Leuchttaster erneut eingeschaltet, der PC quittiert die Meldung erneut, es kommt zum unregelmäßigen **Blinken**.

# <span id="page-770-0"></span>**Hot-Plug (Wechseln des Speichermediums während der Messung)**

Es ist möglich das Speichermedium während der laufenden Messung zu wechseln. Damit können Sie eine Messung praktisch unbegrenzt ohne PC durchführen lassen. Sie müssen lediglich mit imc Online FAMOS den verbleibenden Speicherplatz kontrollieren. Dazu verwenden Sie die Funktion DiskFreeSpace aus der Gruppe "*System*". Bei Unterschreitung einer verbleibenden Mindestmenge setzten Sie z.B. eine LED, einen digitalen Ausgang oder den Beeper. Die komfortablere Lösung wäre, Sie schreiben den verbleibenden Platz auf eine Display-Variable und sehen mit einem Display am Gerät wie sich der verbleibende Speicherplatz verringert.

Beim Wechseln des Speichermediums während der laufenden Messung werden die Daten im internen Speicher des Messgerätes gehalten. Wenn Sie den Vorgang innerhalb der eingestellten RAM-Pufferdauer abschließen geschieht dies garantiert ohne Datenverlust (siehe Kapitel "<u>RAM-Pufferdauer</u> 74]"). Beachten Sie, dass nicht nur die Wechseldauer überbrückt werden muss, sondern nach dem Wechseln auch die gepufferten Daten zum neuen Medium übertragen werden müssen.

#### **Wechseln des Speichermediums**

- 1. **WICHTIG!**Melden Sie ein Entfernen des Speichermediums aus dem Messgerät durch Drücken der Leuchttaste vorher an, um Datenverlust und Schäden an dem Speichermedium zu vermeiden. Der Leuchttaster leuchtet grün mit **Dauerlicht**.
- 2. Ist das Gerät zum Entfernen des Speichermediums bereit, so **blinkt** der Leucht-Taster.
- 3. Entfernen Sie das volle Speichermedium.
- 4. Das Einlegen eines Speichermediums bedarf keiner Anmeldung.

#### п Hinweis

Hot-Plug ist mit "*Compact Flashcards*" (CF) nicht möglich, wenn zusätzlich ein PCMCIA Laufwerk vorhanden ist! Zum Austausch dieser Speichermedien muss das Gerät ausgeschaltet sein! Andernfalls kann es zu einer Beschädigung des Datenträgers kommen!

# <span id="page-771-0"></span>**9.4.1 Leuchttaster/Taster**

Der Leuchttaster am Speichermedium Einschub erfüllt mehrere Funktionen.

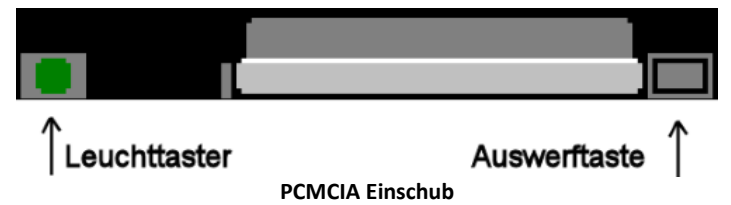

Bei Geräten mit Compact Flash, ExpressCard Einschub oder USB ist die Funktion auf einen Taster und einer LED verteilt.

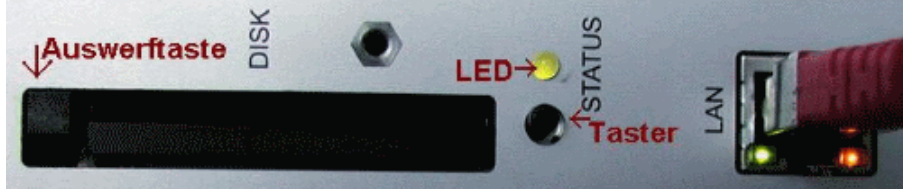

**Compact Flash Einschub**

# **9.4.2 Speichervolumen**

Speichermedien größer 16 GB sind möglich (siehe "<u>Geräteübersicht</u> | 175)"). Beachten Sie jedoch die Hinweise zum <u>[Umgang mit Speichermedien](#page-779-1)</u> *780*. Bei einer Formatierung mit FAT32 beträgt der maximale Adressraum 8,8 TB.

# **9.4.3 Speichermedien**

## **CF-Karten (Compact Flash)**

**Für Geräte der [Gruppe 2 und 3](#page-172-0) :** 173

· *CF-CARD im PCMCIA Slot*: Die Geräte sind prinzipiell für CF-Cards im PCMCIA-Adapter ausgelegt. Eine fehlerfreie Funktion kann jedoch wegen der Vielzahl verschiedener CF-Kartenhersteller nicht garantiert werden. Im Einzelfall erkunden Sie sich bei der imc-Hotline.

· *CF-CARD am internen IDE Port*: Wird der PCMCIA-Slot bereits für eine WLAN Verbindung verwendet, kann mit dem *CF-Adapter (SL 836)* eine CF Flash Card an den internen IDE Port angeschlossen werden.

Diese Variante hat folgende Einschränkungen:

- Mit CF Cards im CF-Adapter ist kein *[Hot-Plug](#page-770-0)* |  $\pi$ 1 möglich. Es reicht nicht, die Messung nur anzuhalten! Das Gerät muss zum Wechseln der CF Card ausgeschalten sein!
- · Die Karte erscheint in der Software als Festplatte

#### **Für Geräte der [Gruppe 4-6](#page-172-0) :** 173

Diese Gerätegruppe verwenden ausschließlich CF Karten als Speichermedium.

### **USB Speichermedium**

Betrifft Geräte mit USB Schnittstelle (siehe "<u>Geräteübersicht</u> #3"). Über diese Schnittstelle können Speichersticks oder schnelle Festplatten angeschlossen werden.

#### **Anmerkungen:**

- Setzen Sie immer nur ein Speichermedium ein! Geräte der <mark>[Gruppe 6](#page-172-0)</mark> 173 besitzen zwei USB Anschlüsse und einen Slot für die ExpressCard. Das Gerät kann jedoch nur ein Speichermedium nutzen. Dieser wird beim Einschalten ermittelt wobei keine feste Reihenfolge festgelegt ist. Entfernen Sie daher alle Speichermedien, die Sie für die Messung nicht verwenden möchten, bevor Sie das Gerät einschalten.
- Mit USB ist <mark>[Hot-Plug](#page-770-0)</mark>  $|\tau\hat{\tau}|$ möglich. Beachten Sie, dass für den Wechsel ausreichend Zeit zur Verfügung steht. Die Ab- und Anmeldezeit hängt vom Datenträger und der Kanalanzahl ab. Als Richtwert empfehlen wir mindestens 30 s, auch bei einfachen Konfigurationen!

#### A

Warnung USB Festplatten mit externer Versorgung nicht verwenden

Bitte verwenden Sie **keine** USB Festplatte **mit externer Versorgung**. Diese darf nicht an das imc-USB Port angeschlossen werden. Beim Ausschalten des Messgeräts kann die Strombegrenzung des imc-USB Ports zerstört werden.

### **ExpressCard**

Betrifft Geräte mit ExpressCard Schnittstelle (siehe "<u>Geräteübersicht</u> | 173]").

#### **Anmerkungen:**

- Entfernen Sie alle USB Speichermedien falls vorhanden! Geräte der [Gruppe 6](#page-172-0) +73 besitzen zwei USB Anschlüsse und einen Slot für die ExpressCard. Das Gerät kann jedoch nur ein Speichermedium nutzen. Dieser wird beim Einschalten ermittelt wobei keine feste Reihenfolge festgelegt ist. Entfernen Sie daher alle Speichermedien, die Sie für die Messung nicht verwenden möchten, bevor Sie das Gerät einschalten.
- $\bullet\,$  Mit ExpressCards ist <mark>*[Hot-Plug](#page-770-0)*  $|\,\overline{\tau}\,\hspace{-1.5pt}{}^{\,\gamma}$ </mark> möglich.

# **CFast**

Betrifft Geräte mit CFast Schnittstelle (siehe "<u>Geräteübersicht</u> | 173]").

#### **Anmerkungen:**

- · **Entfernen Sie den USB Datenspeicher falls vorhanden!** Das Gerät kann nur ein Speichermedium nutzen. Dieser wird beim Einschalten ermittelt wobei keine feste Reihenfolge festgelegt ist. Entfernen Sie daher alle Speichermedien, die Sie für die Messung nicht verwenden wollen, bevor Sie das Gerät einschalten.
- Mit CFast Karten ist *[Hotplug](#page-770-0)* |  $\pi$ 1 möglich.

### **SSD**

Betrifft Geräte mit Festplatte (siehe "<u>Geräteübersicht</u> 173)").

#### **Anmerkungen:**

- · **SSD Festplatten** können in **CRONOS***compact***-400, -400GP, -2000G** und in**CRONOS***flex***-400, -400GP, -2000G** und **-2000GP** und **CRONOS-XT-2000** eingesetzt werden.
- Mit SSD Festplatten ist kein *[Hot-Plug](#page-770-0)* |  $\pi$ 1 möglich! Falls die SSD in Wechselrahmen verwendet wird, kann sie gewechselt werden, wenn das **Gerät ausgeschaltet** ist.
- · SSD Festplatten erscheinen in der Gerätesoftware als Festplatte und kann über die [Explorer-](#page-774-0)[Erweiterung](#page-774-0) |  $\pi$ 5ausgelesen werden.
- · Aufgrund der Formatierung wird der Inhalt der SSD im PC **nicht angezeigt**, wenn man die SSD direkt im PC anschließt. SSD Festplatten werden ausschließlich <u>im Gerät formatiert</u> 779 m
- · Im Messgerät kann **zusätzlich** zur SSD eine CF- bzw. CFAST-Karte gesteckt und **alternativ** verwendet werden.

# **9.4.4 Datentransfer**

## **a) Daten abholen mit angeschlossenem PC**

Normale Vorgehensweise. Bei kleineren Datenmengen die schnellste Methode.

- · Mit dem Explorer kopieren Sie die Daten von dem internen Speichermedium.
- · Löschen Sie das Speichermedium.

## **b) Daten abholen über Modem**

Datenabholen aus der Ferne. Führt zu langen Transferzeiten.

· Wie a) nur Verbindung über Modem

# **c) Das interne Speichermedium wechseln bei Messungen ohne PC mit Geräten, die im Selbststart messen**

(siehe <u>Hot-Plug</u> 771) Z.B. im Dauerbetrieb ohne PC. Daten kopieren mit einem anderen imc Gerät a) oder im PC d).

## **d) Speichermedium über den Kartenleser eines PC kopieren**

Bei großen Datenmengen wegen der schnelleren Übertragung geeignet.

- 1. Speichermedium in den PC-Einschub stecken.
- 2. Kopieren Sie die Speichermedium-Daten mit dem Microsoft Explorer.
- 3. Löschen Sie das Speichermedium.
- 4. Speichermedium wieder in das imc Gerät stecken.

# Warnung

Wenden Sie keine Gewalt beim Einlegen und Entfernen des Geräte-Speichermediums an.

#### A Hinweis

Tipp **Intervallspeichern**: Fällt zum Beispiel während der Messung die Stromversorgung des Systems aus, so kann nicht garantiert werden, dass die Datendatei auf dem Speichermedium ordentlich abgeschlossen ist. Dies führt unter Umständen dazu, dass die zuletzt aufgenommene Messung nicht gespeichert werden konnte. Durch Intervallspeichern können Sie dieses Risiko einschränken (siehe Kapitel <u>Intervallspeicherung</u> 747.

## <span id="page-774-0"></span>**9.4.4.1 imc Systems - Explorer Erweiterung (Shell Extension)**

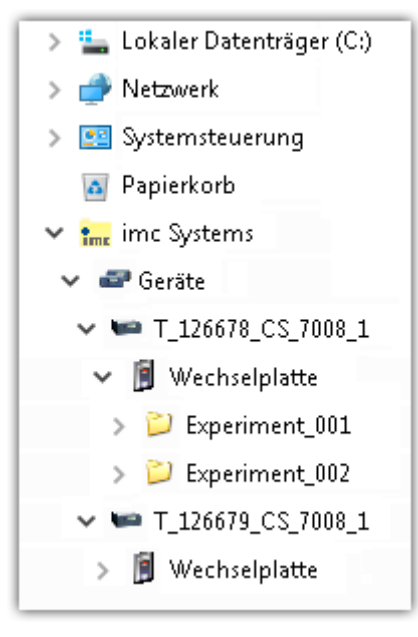

Wird bei der Installation der Bediensoftware die Option "*[Erweiterung](#page-27-0) [für den Windows Explorer](#page-27-0)* | لا " aktiviert, können Sie die gespeicherten Messdatendateien im Geräte (z.B. auf dem Wechselspeicher) kopieren, anzeigen und löschen. Die Bedienung erfolgt wie unter Windows gewohnt.

Diese Funktion ist unabhängig von der Geräte-Software. Auch die Auswahl der Geräte im Baum ist unabhängig von der Geräteliste in der Bediensoftware.

Um auf das Speichermedium ihres Gerätes zuzugreifen, muss das Gerät in dem Baum hinzugefügt werden (siehe "*[Gerät hinzufügen](#page-775-0)* 776"). Danach können Sie zu den entsprechenden Daten auf dem Speichermedium navigieren und damit arbeiten.

## <span id="page-775-0"></span>**Gerät hinzufügen (Neu...)**

Auch wenn Sie bereits mit der imc STUDIO Software mit dem Gerät verbunden waren, ist es im Explorer noch nicht aufgeführt. Es ist möglich mit einem Gerät zu messen, während Sie von einem anderen Gerät Daten kopieren.

- · Klicken Sie auf "*Geräte*" unter "*imc Systems*".
- · Öffnen Sie das Kontextmenü im "*Geräte*"-Bereich und wählen Sie "*Neu*".

Es erscheint der Dialog "*Geräte-Interface hinzufügen*":

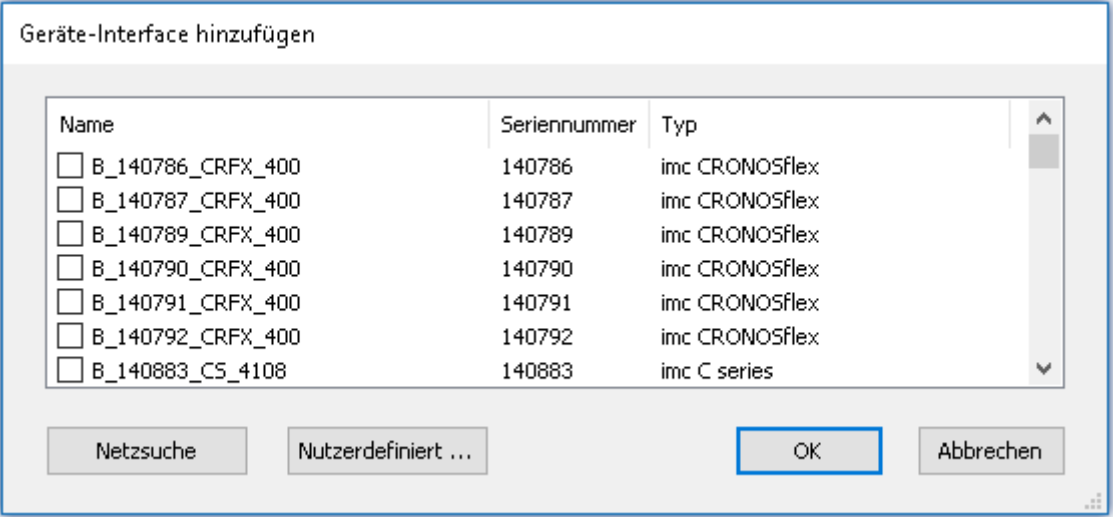

**Geräte-Interface hinzugen**

| Geräte suchen          | <b>Beschreibung</b>                                                                                                    |
|------------------------|----------------------------------------------------------------------------------------------------|
| Netzsuche              | Durch die "Netzsuche" wird das Netzwerk nach allen passenden Geräten durchsucht.<br>Das kann je nach Anzahl der angeschlossenen Geräte und der Art des Netzwerks<br>einige Zeit dauern. Schließlich werden die gefundenen Geräte aufgelistet.                |
|                        | Wählen Sie Ihr Messgerät aus und bestätigen Sie mit "OK". Das Messgerät steht nun<br>zur Verfügung.                                                                                                    |
| <b>Nutzerdefiniert</b> | In einem strukturierten Netzwerk (Netzwerk mit Routern, Internet, ) können imc-<br>Geräte nicht durch eine Netzsuche aufgenommen werden. Mit Kenntnis der IP-<br>Adresse oder des Domainnamen (DNS-Namen) kann ein Gerät in der Liste<br>aufgenommen werden. |
| rweis                  |                                                                                                    |

Weitere Informationen finden Sie im Kapitel: "*Inbetriebnahme - Verbindung zum Gerät*"

- $\bullet$  Allgemein: "<u>[TCP/IP, PPP über einen Router](#page-61-0)</u> $|$  &  $\hspace{-.08cm}$ "
- $\bullet$  "<u>[imc REMOTE SecureAccess verwenden](#page-62-0)</u>| នាំ"

#### <span id="page-776-0"></span>**9.4.4.2 FTP Zugriff**

Ein Zugriff auf das Speichermedium im Gerät ist auch über FTP möglich, sowie eine Übertragung von Daten. Weitere Ziele sind: die Konfiguration von Geräten über FTP und das Gerät für eine Messung mit der geänderten Konfiguration erneut zu starten. Anwendungen gibt es z.B. in Fahrversuchen, wobei es keine direkte Verbindungsmöglichkeit zu den Geräten mit der Geräte-Software gibt. Es werden die Möglichkeiten Diskstart/Selbststart genutzt und erweitert. Im Allgemeinen ist das Gerät mit einer Selbststartkonfiguration konfiguriert. Beim Einschalten wird die Konfiguration geladen und die Messung automatisch gestartet.

Öffnen Sie den Explorer und geben Sie in der Adressleiste "*ftp://*" und die IP-Adresse des Gerätes an:

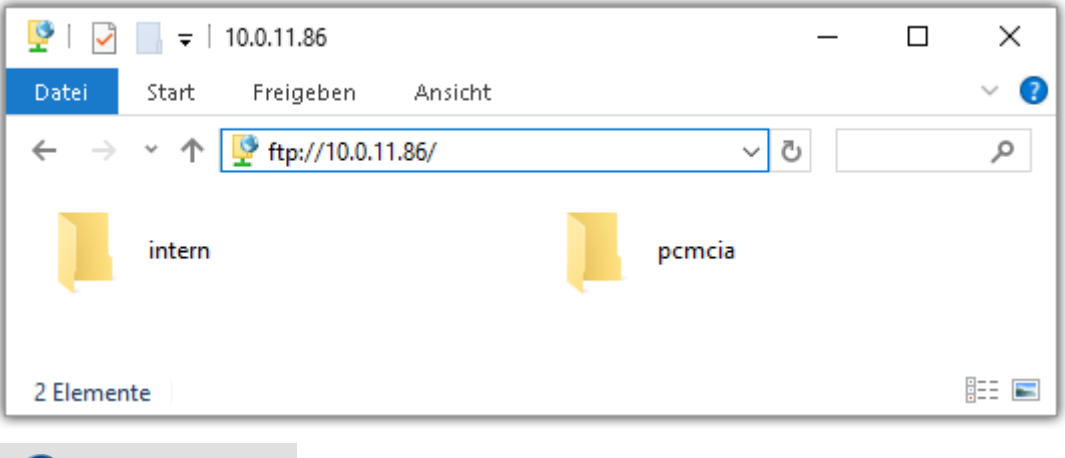

#### Hinweis

· Grundsätzlich ist nur das Lesen von Daten erlaubt. Falls Sie über FTP auch löschen wollen, muss in der Adressleiste zwischen "*ftp://*" und der IP-Adresse noch "*imc@*" hinzugefügt werden.

*Beispiel:* ftp://imc@10.0.10.219

· Weiterhin kann ein Passwort für den Zugriff über FTP vergeben werden. Dies wird in den [Geräteeigenschaften](#page-203-0) | سمّ eingetragen.

#### $\boldsymbol{A}$ Warnung

Folgende Einschränkungen ergeben sich, wenn mit einem FTP-Client auf die Speichermedien in einem Gerät zugegriffen wird:

- · Das Gerät selbst kann keine Verzeichnisse löschen, auf die gerade von einem FTP-Client zugegriffen wird.
- · Das Wechseln des Speichermediums während der Messung (Hot-Plug) ist nicht möglich.

# **9.4.5 Partition und Dateisystem**

#### **Grundlagen Dateisystem FAT16/FAT32**

Vor dem Einsatz eines Speichermediums sollte dieses formatiert und evtl. partitioniert werden. Als Dateisysteme kann FAT16 (maximal 2 GB) oder FAT32 gewählt werden.

· Die Geräte unterstützen sowohl FAT16 als auch FAT32.

# Hinweis

#### **Regelmäßige Formatierung wird empfohlen**

Nutzen sie jede Gelegenheit um das Speichermedium zu formatieren. So werden beschädigte Medien erkannt und wenn möglich repariert. **Ein beschädigtes Dateisystem kann u.a. zu Datenverlust führen oder dazu, dass das Messsystem nicht mehr korrekt aufstartet.**

Um Datenverluste zu vermeiden, sollten vorher alle noch benötigten Daten gesichert werden!

#### **Verwendung eines Speichermediums in unterschiedlichen Geräten**

Einschränkungen sind nicht bekannt. Jedoch wird bei einem Wechsel **immer eine Formatierung empfohlen** um Datenverlust vorzubeugen.

#### **Weitere Hinweise**

- · Zur Auswahl des geeigneten Dateisystems für den jeweiligen Anwendungsfall, sind die Hinweise zur <u>[Datenrate](#page-779-1)</u> | ⁊ਲૉ und zur "<u>Vermeidung von Datenüberlauf</u> | ⁊ਲૉ" zu beachten.
- · Eine Einschränkung bezüglich der derzeit verfügbaren Datenträgergrößen ist nicht bekannt.
- · Die maximale Dateigröße beträgt 2 GB. Verwenden Sie bei größeren Datenaufkommen pro Signal die <u>[Intervallspeicherung](#page-746-0)</u> 747 .

#### Verweis Allgemeine Einschränkungen der Dateisysteme

Beachten Sie bitte die allgemeinen Einschränkungen der jeweiligen Dateisysteme. Informationen dazu finden Sie u.a. im Hilfe und Support-Bereich der Microsoft-Homepage.

#### <span id="page-778-0"></span>**9.4.5.1 Formatierung**

Die Formatierung kann in einem Laufwerk des Rechners direkt vom Windowssystem durchgeführt werden oder im Gerät über die Explorererweiterung.

s Empfehlung

#### **imc empfiehlt die Formatierung im Gerät.**

Im Gegensatz zur Formatierung unter Windows, werden hiermit höhere Schreibraten für schnelle Kanäle ermöglicht.

#### $\boldsymbol{\varOmega}$ Warnung Sichern Sie bitte vorher die Daten

Alle Daten auf dem Datenträger werden beim Formatieren gelöscht. Vergewissern Sie sich vor einer Formatierung, dass alle Daten auf einem anderen Medium gesichert sind.

# **Formatierung im Gerät (empfohlen)**

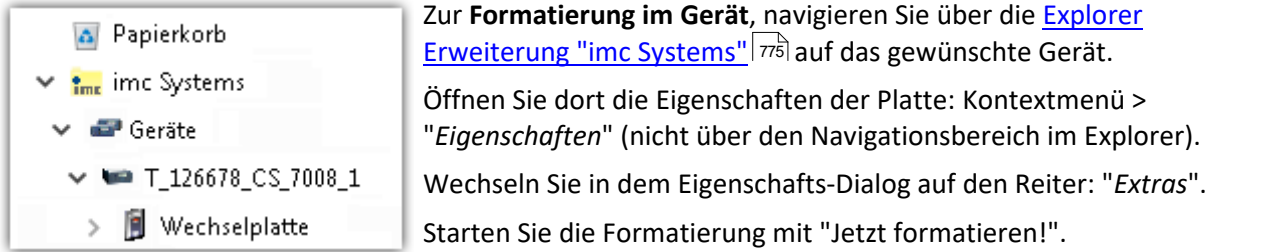

Im Gerät erfolgt die Formatierung nach folgender Regel:

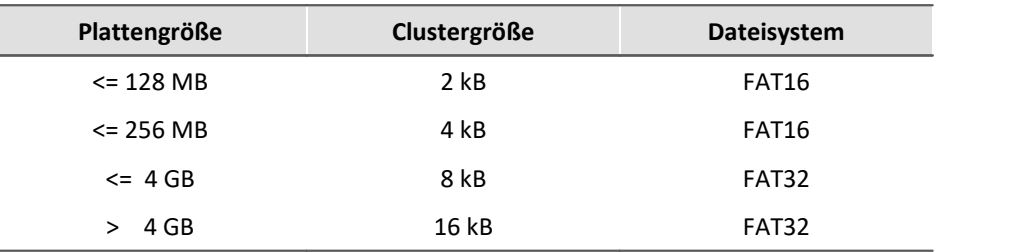

Ţ Hinweis

Das Formatieren des internen Datenspeichers wird nicht zugelassen, wenn im Gerät gerade ein Experiment vorbereitet wurde, in dem Daten intern gespeichert werden.

### **Formatierung mit Hilfe des Windows-Explorer**

- > Lokaler Datenträger (C:)
- DVD-RW-Laufwerk (D:) Wechseldatenträger (E:)
- - Experiment\_001
	- Experiment\_002

Zur **Formatierung eins Wechseldatenträgers über den [Windows-](#page-776-0)[Explorer](#page-776-0)** 777, navigieren Sie zum gewünschten Wechseldatenträger. Führen Sie die Formatierung z.B. über das Kontextmenü aus.

Wählen Sie eines der beiden folgenden Dateisysteme: "FAT32" oder "FAT" ("FAT16").

Das Dateisystem "FAT32" ist für Medien ausgelegt, die **größer** als 32 MB sind. Kleinere Medien lassen sich unter keinen Umständen auf "FAT32" formatieren. Windows erzeugt mit "FAT32" bei

Plattengrößen von bis zu 8 GB Cluster von 4 kB, welche für schnelle Schreibraten ungünstig sind.

SSD Festplatten sind grundsätzlich mit Ext2 formatiert und kann daher **nicht direkt im PC formatiert** werden sondern nur im <u>Gerät</u>|  $\rm \tau$ ग्रे.

Dafür bietet das Ext2 Format folgende Vorteile:

- · Eine fehlerhafte Mehrfachbelegung einzelner Cluster ist nicht möglich.
- · Die Integration in das Betriebssystem geht erheblich schneller als bei FAT32.
- · Höhere Schreibleistung als bei FAT32.

#### **9.4.5.2 Mögliche Probleme**

Durch die zuvor beschriebenen Einschränkungen kann es zu folgenden Problemen kommen:

- Eine wachsende <u>Anzahl an Verzeichnissen</u> 782 auf dem Speichermedium kann den Speicherprozess so stark ausbremsen, dass es zu Datenverlust kommt.
- · Mit einem durch Windows auf FAT32 formatierten Speichermedium kann es zum Datenüberlauf kommen, wenn eine hohe Summenabtastrate durch wenige schnelle Kanäle erzeugt wird.
- · Mit einem im Gerät formatierten Speichermedium kann es zum Datenüberlauf kommen, wenn eine hohe Summenabtastrate durch sehr viele langsame Kanäle erzeugt wird.

Weitere Einschränkungen finden Sie <u>hier</u>| 782].

# <span id="page-779-0"></span>**9.4.6 Hinweise zum Gebrauch von Speichermedien**

### **9.4.6.1 Datenüberlauf (Speicherung)**

Im Falle eines Datenüberlaufs auf dem internen Datenträger ist die Stelle und die Anzahl der verlorenen Samples in der "<u>SysLog-Datei</u> *rs*ä" eingetragen.

### <span id="page-779-1"></span>**9.4.6.2 Vermeidung von Datenüberläufen**

Ein Datenüberlauf kann durch viele Faktoren begünstigt werden.

Die anfallende Datenmenge kann für folgende Einstellungen **nicht** exakt berechnet werden:

- · Trigger, insbesondere mit großen Pretriggerzeiten
- · imc Online FAMOS Funktionen
- · CAN-Protokollkanäle

Einen konkreten Zusammenhang gibt es für folgende Faktoren:

- 1. [Datenrate, Kanalanzahl, Formatierung](#page-780-0) क्षित्रे
- 2. [Belegter Speicher, Messdauer und Verzeichnisanzahl](#page-781-0) <del>182 metalen</del>
- 3. <u>[Hersteller und Alter des Speichermediums](#page-781-2)</u> । <sup>782</sup>।
- 4. <mark>[RAM-Pufferdauer der Kanäle](#page-743-0)</mark> 1441

#### **Hinweis**

- · Um Datenverluste zu vermeiden, ist dringend zu **testen**, ob die voraussichtlichanfallende Datenmenge in einer bestimmen Zeiteinheit sicher auf das gewünschte Speichermedium abgespeichert werden kann!
- · Während einer laufenden Messung mit hoher Datenrate, sollte **niemals** mit der Windows Explorererweiterung **auf das Speichermedium im Gerät zugegriffen werden**. Andernfalls kann durch diese zusätzliche Beanspruchung ein Datenüberlauf entstehen

## <span id="page-780-0"></span>**Datenrate, Kanalanzahl und Formatierung**

Jedes Speichermedium hat eine maximale Datenrate, mit der kontinuierlich Daten auf das Medium geschrieben werden können. Die Hersteller geben gerne Maximalwerte an, die in der Praxis nicht zu erreichen sind.

Die maximale Datenrate wird in kByte/s angegeben. Dabei ist zu beachten, dass die Größe eines Messwertes (Sample) von 2 Byte (Verstärkerkanäle) über 4 Byte (virtuelle Kanäle) bis zu 10 Byte (Float-Messwerte mit Zeitstempel) variiert. Bei einer Summenabtastrate von 400 kSample/s (nur Verstärkerkanäle) ergibt dies eine Datenrate für das Speichermedium von 800 kByte/s! Ältere Flash-Card-Speichermodelle können diese Datenrate meist nicht leisten; dazu "altern" Flash-Card-Speichermedien im Laufe ihres Einsatzes.

Die Größe und Anzahl der Zuordnungseinheiten (Cluster) und damit das verwendete <u>[Dateisystem](#page-778-0)</u> 779, haben einen erheblichen Einfluss auf die Geschwindigkeit des Speichermediums! Bei kleinen Zuordnungseinheiten sinkt die Geschwindigkeit unter Umständen dramatisch! Wenn hohe Datenraten gefordert sind, empfiehlt sich daher in der Regel eine Größe von mindestens 8 kByte / Zuordnungseinheit.

Die optimale Größe der Zuordnungseinheiten ist für jedes Speichermedium individuell zu ermitteln. Grundsätzlich gilt:

#### · **Wenige Kanäle mit hoher Datenrate**

Werden wenige Kanäle mit hoher Datenrate geschrieben, sind große Zuordnungseinheiten (Cluster) auf dem Datenträger von Vorteil. Bei Formatierung mit FAT32 am PC entstehen bei Plattengrößen < 8 GByte ungünstig kleine Cluster, die bei voller Summenabtastrate zum Datenüberlauf führen können.

#### **Wählen Sie bei Karten bis 8 GByte grundsätzlich die Formatierung im Gerät**.

Im Gerät werden Karten ab 256 MB mit 8 kByte und größer 4 GB mit 16 kByte großen Clustern formatiert. Alternativ können Karten bis zu 1 GB im PC mit FAT16 formatiert werden. Bei Karten ab 16 GByte macht es keinen Unterschied, ob Sie im PC oder im Gerät formatieren.

#### · **Sehr viele Kanäle mit geringer Datenrate**

Werden hunderte von Kanälen mit geringer Datenrate (z.B. CAN Kanäle) gespeichert, gilt genau das Gegenteil. Hier sind kleine Cluster im Vorteil. D.h. Platten bis zu 8 GByte sollten in diesem Fall **im PC** mit FAT32 formatiert werden.

## <span id="page-781-0"></span>**Belegter Speicher, Messdauer und Verzeichnisanzahl**

Je größer die Datenmenge und je mehr Verzeichnisse auf dem Speichermedium existieren, desto länger dauert die Suche nach freien Clustern. Um hohe Datenraten sicher zu stellen, ist es daher empfehlenswert, dass das Speichermedium vor der Messung gelöscht oder neu formatiert wird. Dies gilt auch für große Kartengrößen von 16 GByte oder 32 GByte.

Überschlagen Sie die voraussichtlich entstehende Verzeichnisanzahl. Besonders im Modus ["Intervallspeichern](#page-746-0) | 747|" und ["Triggerereignis in eigenem Verzeichnis](#page-756-0) | 757|" entstehen unter Umständen sehr viele Verzeichnisse in kurzer Zeit.

# Hinweis

Das Anlegen von mehr als 1000 Verzeichnissen sollte vermieden werde, weil sich das Dateisystem dadurch stark verlangsamt.

# <span id="page-781-2"></span>**Hersteller und Alter des Speichermediums**

In den letzten Jahren konnten die Hersteller die max. Datenrate pro Sekunde weiter steigern. Prüfen Sie unbedingt die Karte vor dem Einsatz. Die von imc angebotenen Karten werden auf Datenrate und Funktion getestet.

#### ų Hinweis

- · imc hat keinen Einfluss auf die Qualität der Speichermedien unterschiedlicher Hersteller.
- · Speichermedien die mit Neugeräten ausgeliefert werden sind im Rahmen der Qualitätssicherung überprüft und haben entsprechende Tests erfolgreich durchlaufen.
- · Wir weisen ausdrücklich darauf hin, dass die Verwendung von Wechselspeichermedien auf eigene Gefahr erfolgt.
- · imc und seine Widerverkäufer haften im Rahmen der Gewährleistung und nur im Umfang einer Ersatzbeschaffung.
- · imc übernimmt ausdrücklich keine Haftung für Schäden die durch einen eventuellen Datenverlust entstehen könnten.

### <span id="page-781-1"></span>**9.4.6.3 Bekannte Probleme und Einschränkungen**

- · Trotz Berücksichtigung der zuvor beschriebenen Maßnahmen kann es unter bestimmten Bedingungen und bei der Verwendung von Speichermedien größer 2 GByte zu **Datenüberläufen** kommen. Dies betrifft im wesentlichen Geräte der <u>[Gruppe 2 und 3](#page-172-0) | 173</u> Bitte verwenden Sie daher zu Sicherheit stets aktuelle Softwareversionen. Diese stehen im Downloadbereich unter [www.imc-tm.de](http://www.imc-tm.de) für Sie bereit.
- · Die Speicherkarte lässt sich unter Windows nicht lesen

Die Speicherkarten müssen zuerst unter Windows partitioniert (formatiert) werden. Unter Windows wird die richtige Partitionierungsinformation erzeugt. Anschließend sollte die Speicherkarte nochmal im Gerät formatiert werden.

Bitte setzen Sie sich im Zweifel mit der <u>imc Hotline</u>l 10 in Verbindung.

# **9.5 imc Display Editor**

Dieses Kapitel beschreibt die Handhabung der imc Displays (externes und integriertes grafisches Display).

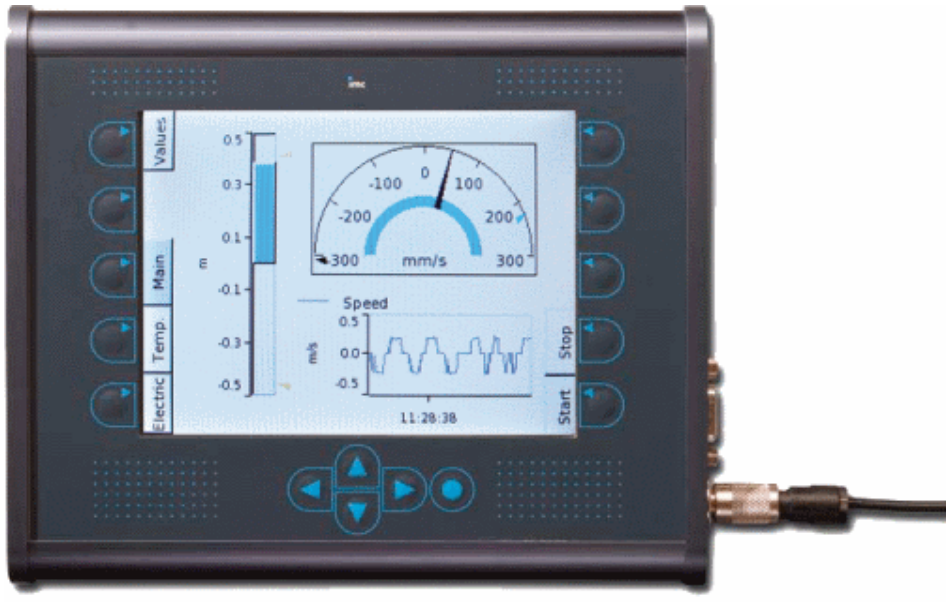

**Externes Display 320 x 240 Pixel**

Das Display bietet neben textlicher Darstellung vor allem grafische Elemente wie Kurvenverlauf, Balkendarstellung, Zeigerinstrumente und digitale Zustandsanzeigen. Die Auflösung beträgt für das Display 320 x 240 Pixel.

Im Gerät integrierte Displays sind monochrom mit 160 x 80 Pixel ausgeführt.

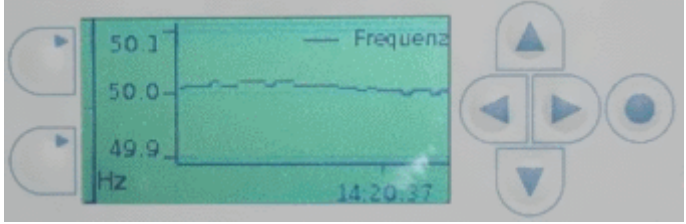

**Integriertes Display 160 x 80 Pixel**

# **9.5.1 Überblick**

Mit dem optionalen Display ist es Ihnen möglich, interaktiv in den Messprozess einzugreifen, indem Sie sich aktuelle Werte und Zustände anzeigen lassen sowie Parameter mit der Tastatur ändern.

Wird das Messgerät so vorbereitet, dass es beim Einschalten eine bestimmte Konfiguration lädt, ist es möglich ohne PC die Messung durchzuführen. Das Display dient als komfortable Statusanzeige und kann imc STUDIO zur Steuerung ersetzen bzw. ergänzen. Es arbeitet auch dort noch, wo üblicherweise kein PC und keine Anzeige mehr möglich sind, z.B. bei -20°C oder +70°C.

Das Display kann jederzeit angeschlossen und wieder abgezogen werden, ohne die laufende Messung zu behindern. Damit kann z.B. der Status mehrerer gleichzeitig laufender Messgeräte nacheinander geprüft werden.

Die Interaktion mit dem Messgerät erfolgt über Displayvariablen bzw. Bits, die Sie entweder zur Anzeige von Zuständen auswerten oder zur Beeinflussung des Messprozesses modifizieren können.

#### Verweis

Die Technischen Daten finden Sie im jeweiligen Gerätehandbuch

### Hinweis

- · Geräte, die nur das alphanumerische Display unterstützen können das grafische Display im [Kompatibilitätsmodus](#page-783-0)  $\mid$   $\stackrel{\text{r}}{\text{p}}\mid$  verwenden
- · Die Ansteuerung eines Displays erfolgt über eine serielle Verbindung. Für ein externes Display kann ein normales Nullmodemkabel verwendet werden.
- · Die **Aktualisierungsgeschwindigkeit** kann nicht eingestellt werden sondern hängt von der Auslastung des Messgerätes ab. Im günstigsten Falle werden die Daten 15 mal pro Sekunde aktualisiert.
- · Der Displaytyp kann vom Messgerät nicht selbstständig erkannt werden. Dies muss zuvor über die Software festgelegt werden. Nach einer Änderung des Displaytyps muss das Gerät neu gebootet werden. (Siehe: Menüband "*Geräte-Konfiguration*" > "<u>*[Geräteeigenschaften](#page-202-0)* |</u> 203]")

# <span id="page-783-0"></span>**9.5.2 Kompatibilitätsmodus**

Geräte, die das graphische Display nicht unterstützen können das Display als alphanumerisches Displays verwenden.

Im <u>[System Menü](#page-785-0)</u> | <sup>786</sup> des Displays kann unter "*Display Mode*" der Modus "*Text mode*" gewählt werden. Das grafische Display kann dann wie ein alphanumerisches Display konfiguriert und verwendet werden.

Wird das Display in diesem Modus betrieben, befindet es sich im sog. Kompatibilitätsmodus zu den alphanumerischen Displays. Das Display kann dann mit allen Messgeräten betrieben werden, die in der Gerätekonfiguration den Display-Typ 1 (40 Zeichen x 16 Zeilen) eingetragen haben.

Weiteres dazu, siehe <u>[System Menü](#page-785-0)</u> ॑ <sup>786</sup>ो.

# **9.5.3 Displayeditor in imc STUDIO**

Das Display ist seitenorientiert aufgebaut. Auf jeder Seite können ein oder mehrere Elemente platziert werden. Als Schnittstelle zum Messprozess stehen die Display Variablen, Virtuellen Bits und Ether Bits zur Verfügung.

Neben den Anzeigeelementen können Funktionstasten konfiguriert werden. Jede Tastenkonfiguration ist an eine Seite gebunden, so dass ein und die selbe Taste auch verschiedene Funktionen ausüben kann, je nachdem welche Seite gerade angezeigt wird.

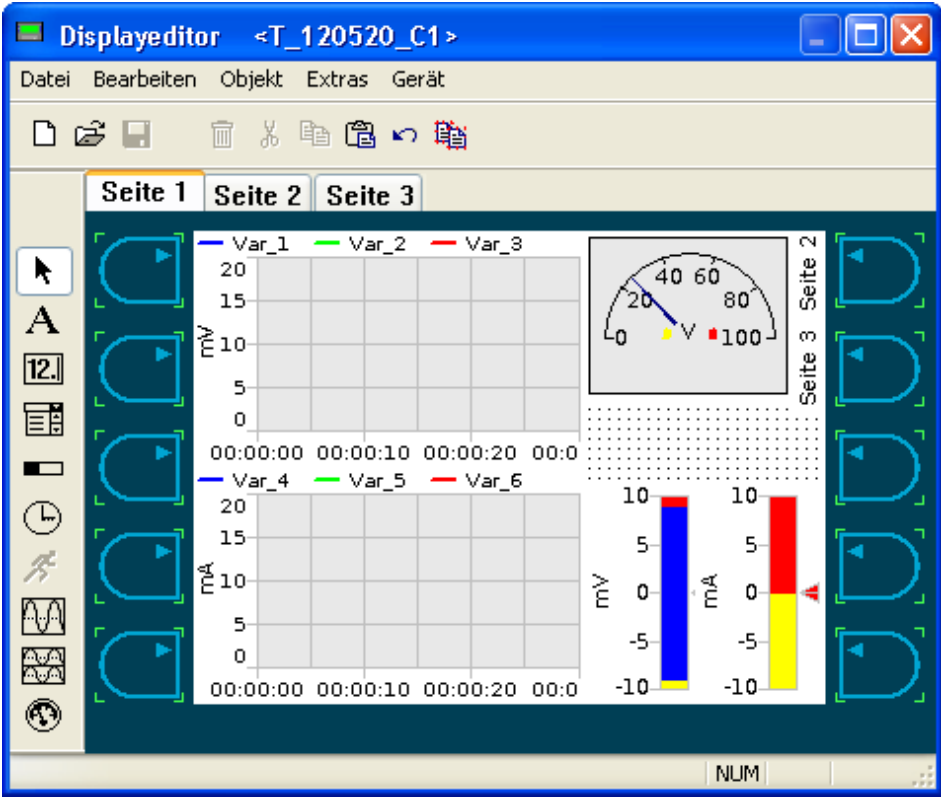

Unter *Bearbeiten* können mehrere *Seiten* angelegt werden. Jede Seite verhält sich wie ein eigenständiges Display. Die Auswahl der Seiten erfolgt über die Eunktionstasten 785) am Display oder ferngesteuert mit der imc Online FAMOS Funktion <u>[DisplaySetPage](#page-953-0)</u> |९५२ी.

#### **9.5.3.1 Menü**

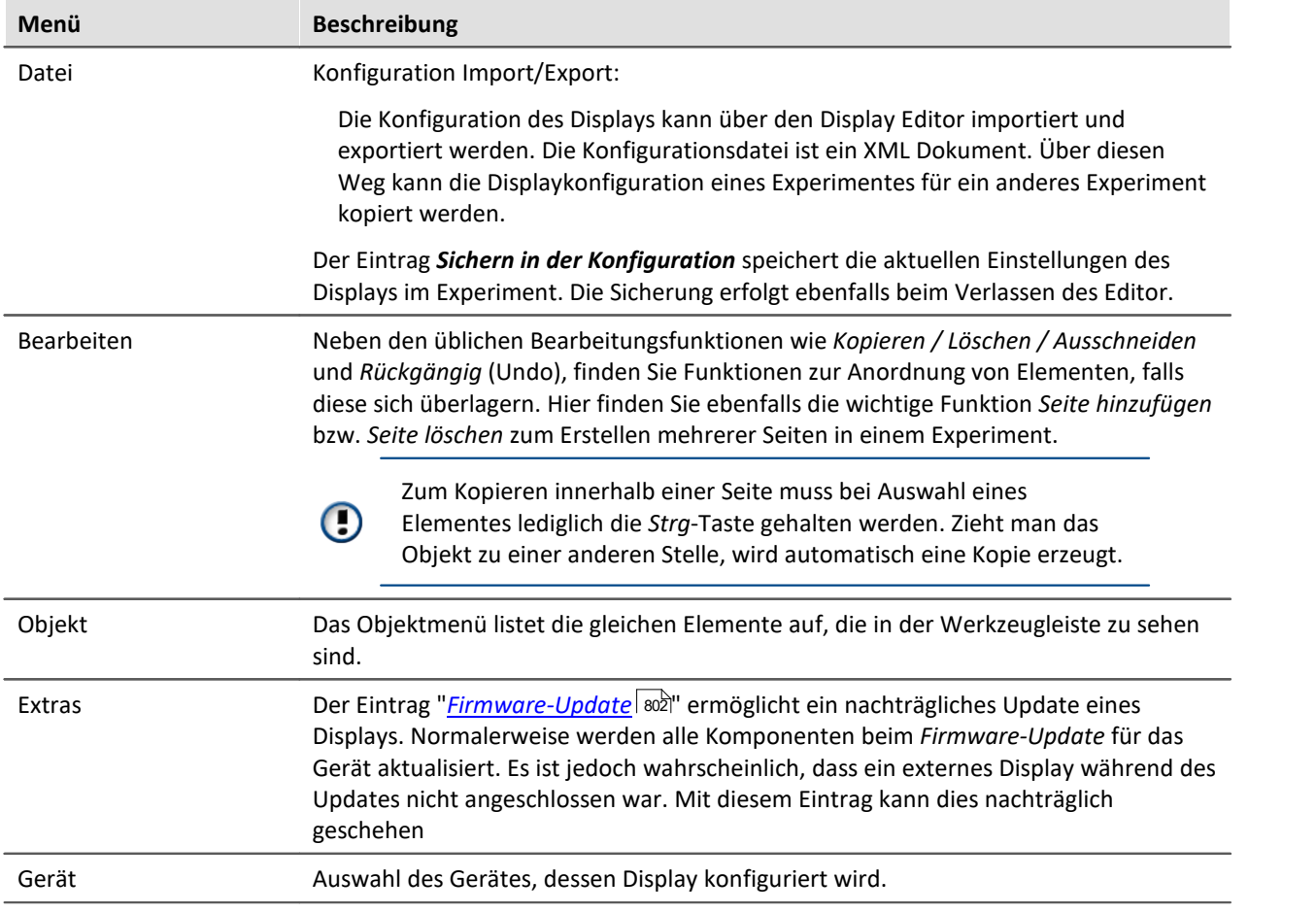

# <span id="page-785-0"></span>**9.5.4 System Menü**

Wird die Eingabetaste für ca. 3 Sekunden gedrückt gehalten, zeigt sich das Systemmenü. Hier befinden sich folgende Einträge:

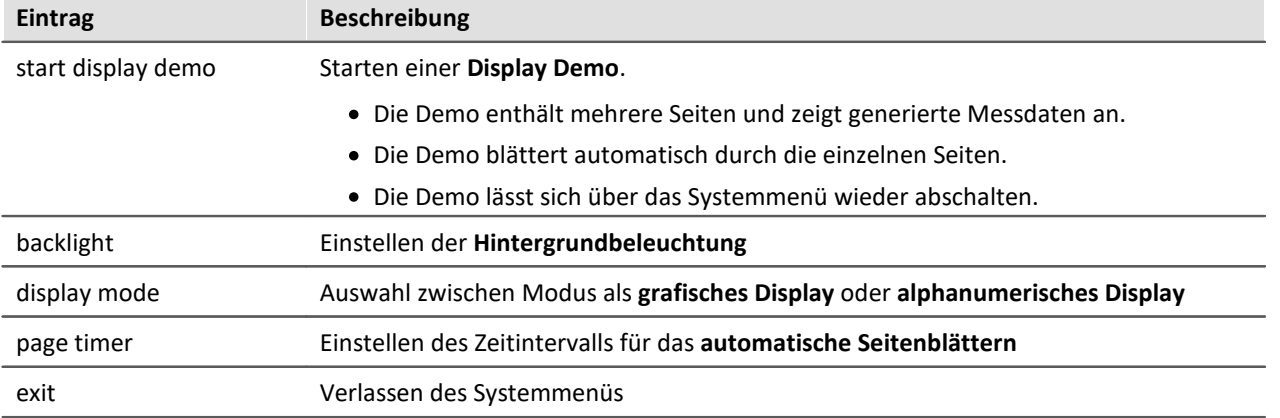

# **9.5.5 Tastatur**

# **Externes (Handheld) Display**

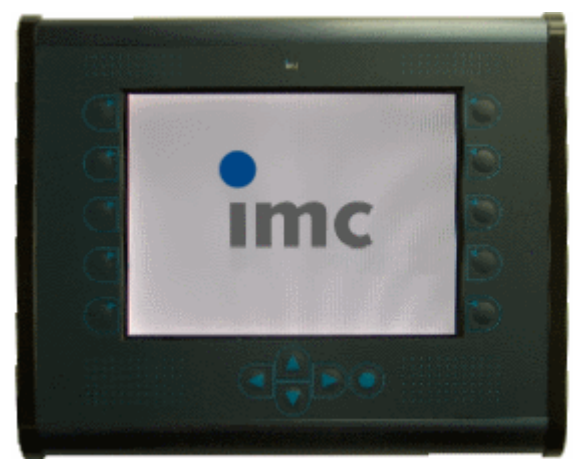

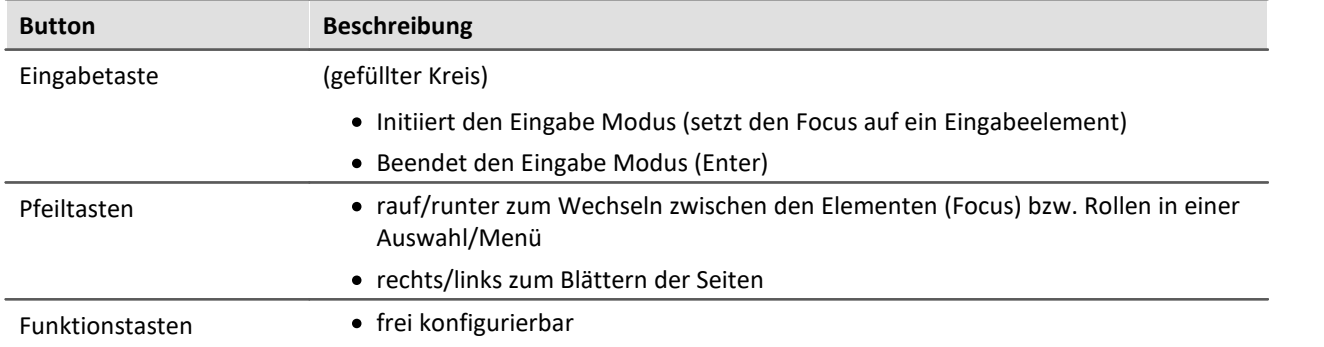

# **Integriertes Display**

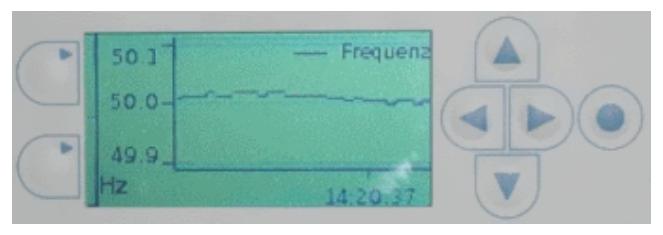

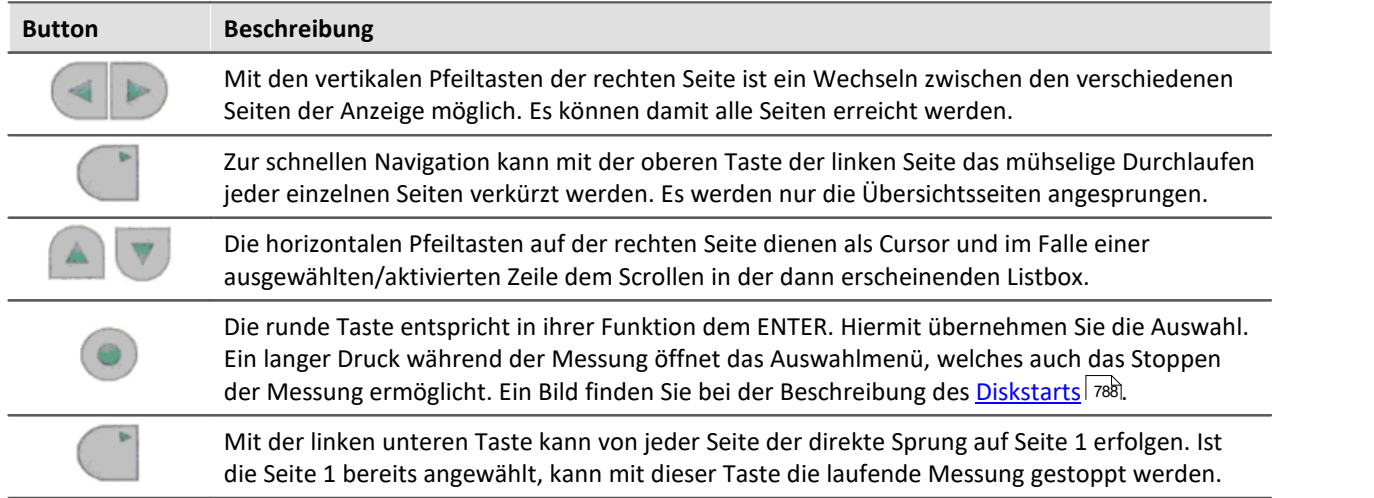

# <span id="page-787-0"></span>**9.5.6 Diskstart**

Befinden sich *Diskstartkonfigurationen* auf dem Gerätespeicher, erfolgt die Auswahl über das Display. Falls eine Diskstartkonfiguration als *Selbststartkonfiguration* gespeichert wurde, wird die Auswahl übergangen und das Experiment sofort gestartet.

Nach dem Einschalten des Gerätes werden die Experimente in einer Liste dargestellt.

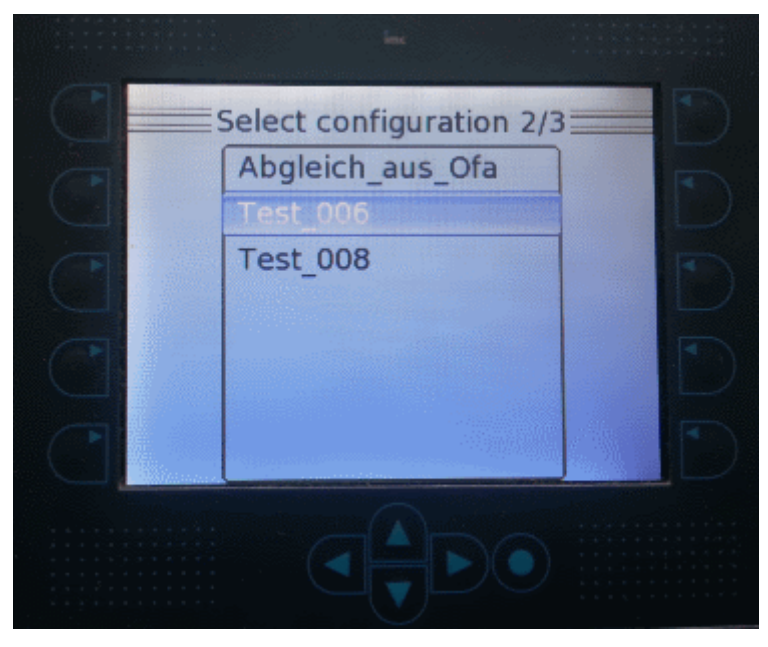

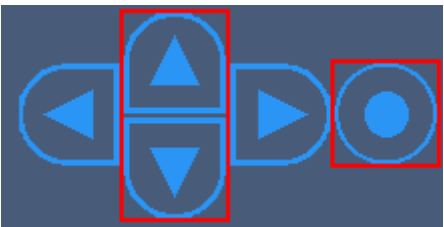

**Mit den oben/unten Pfeiltasten wählen Sie den Eintrag aus. Laden Sie das Experiment mit der runden Taste.**

Während der Messung gelangen Sie über die runde "*Enter*"-Taste in das Display-Menü.

Dort können Sie die Messung beenden und eine andere Konfiguration starten.

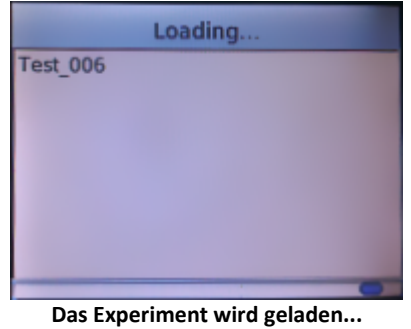

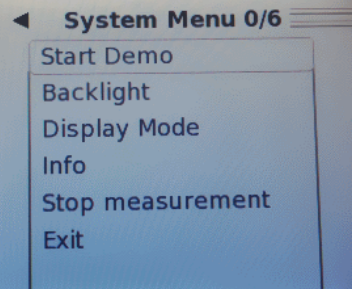

# **9.5.7 Grafische Anzeigeelemente**

Jedes Anzeigeelement kann über einen Konfigurationsdialog eingestellt werden. Für die Darstellung von Texten und Zahlen sind bei allen Typen die unten aufgelisteten Schriftarten wählbar.

Die nachfolgenden Typen sind in allen Dialogen verfügbar.

Serif Serif Bold Sans Serif Sans Serif Oblique **Sans Serif Bold** Sans Serif Bold Oblique Sans Serif Mono Sans Serif Mono Oblique Sans Serif Mono Bold

Sans Serif Mono Bold Oblique

#### **9.5.7.1 Statischer Text**

A

Dieses Element erzeugt auf dem Display einen statischen Text, der von der Standardoberfläche aus nicht verändert werden kann.

Er sollte vorrangig zum Kommentieren aktiver Dialogelemente verwendet werden.

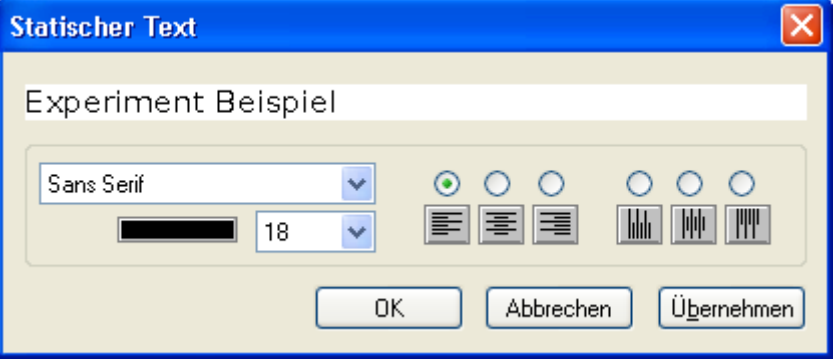

- · horizontaler Text
- · 90° gedrehter Text
- · 3 verschiedene Fonts (Serif, Sans-Serif, Sans-Serif-Mono)
- · normal, kursiv, fett, fett-kursiv

#### **9.5.7.2 Uhrzeit**

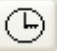

Anzeige der Uhrzeit mit wählbarem Font.

## **9.5.7.3 Ein-/Ausgabeelement (numerisch)**

Die *Numerische Ein-/Ausgabe* bietet neben der eigentlichen Verknüpfung mit einer Variable ein  $|12|$ Feld für die Einheit. Die Legende bezeichnet den Namen der dargestellten Größe.

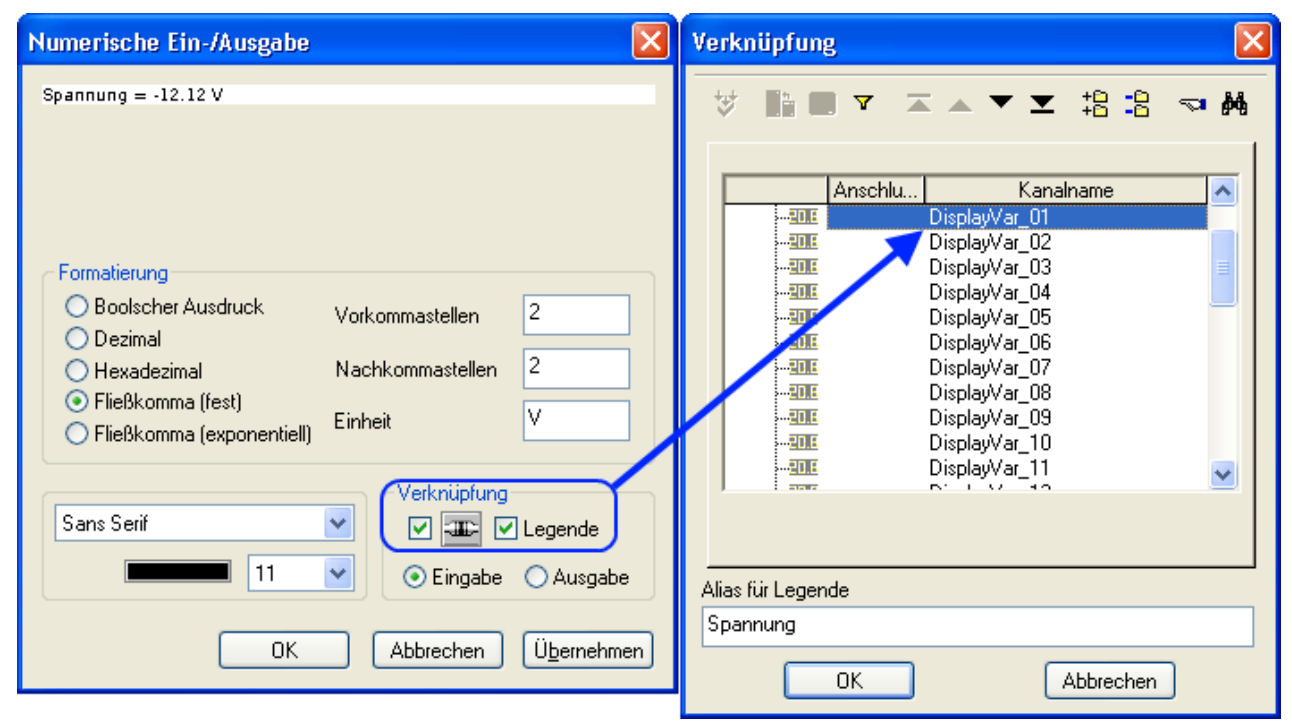

Wird das Feld nicht nur zur Darstellung von Zahlenwerten sondern auch zur Eingabe genutzt, muss die Option *Eingabe* aktiviert sein. Im Display können die Werte dann über ein Tastenfeld mittels Cursortasten eingegeben werden.

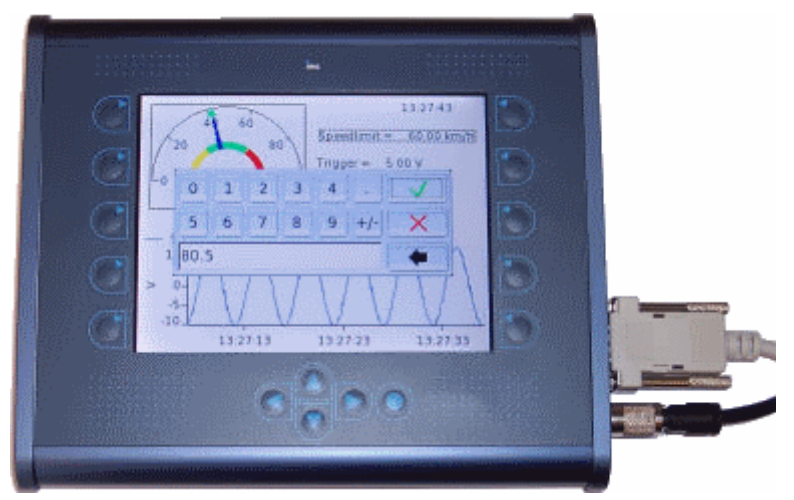

### **9.5.7.4 Einzeilige Liste (Textauswahl)**

Dieses Element repräsentiert eine 1 aus n - Auswahl. Dabei ist "n" die Anzahl der vorgegebenen 邼 Zeilen. Ausgewählt wird über den Wert des verknüpften Kanals.

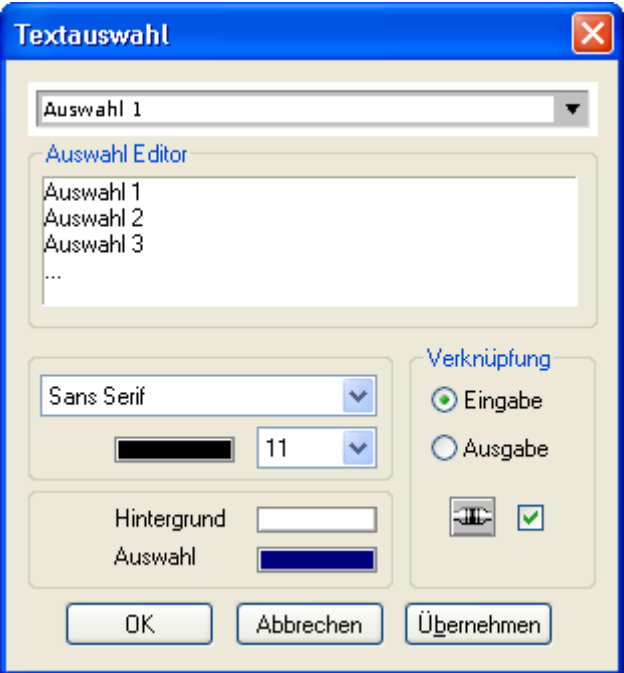

Geben Sie hier für die zu erwartenden Zustände der verknüpften Variable jeweils eine Zeile Text ein.

Beachten Sie, dass mit Indizes gearbeitet wird: Wenn die Variable den Wert "0" hat, entspricht das der ersten Zeile. Wert "1" entspricht der zweiten Zeile, Wert "2" entspricht der dritten Zeile, usw..

Definieren Sie in der Karte *Verknüpfung* die Kanalverbindung und die Schaltung als Ein- oder Ausgabe.

#### **9.5.7.5 Balkenanzeige**

Die Balkenanzeige ist ein Ausgabeelement, mit dem Sie einen Wert, der in einem bestimmten  $\blacksquare$ Bereich variiert, graphisch darstellen können (ähnlich einem Füllstandsanzeiger). Der Balken kann horizontal oder vertikal dargestellt werden.

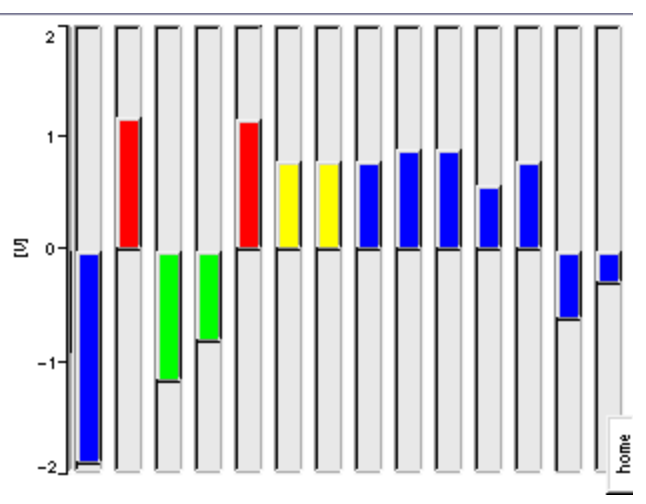

Geben Sie den minimalen und maximalen Wert des verknüpften Kanals an. In diesem Bereich wird nun die Variable dargestellt. Abhängig vom aktuellen Wert schlägt die Farben um, die Grenzen und die Farben sind frei wählbar. Der Anfangspunkt des Schleppzeigers und dessen Genauigkeit ist einstellbar.

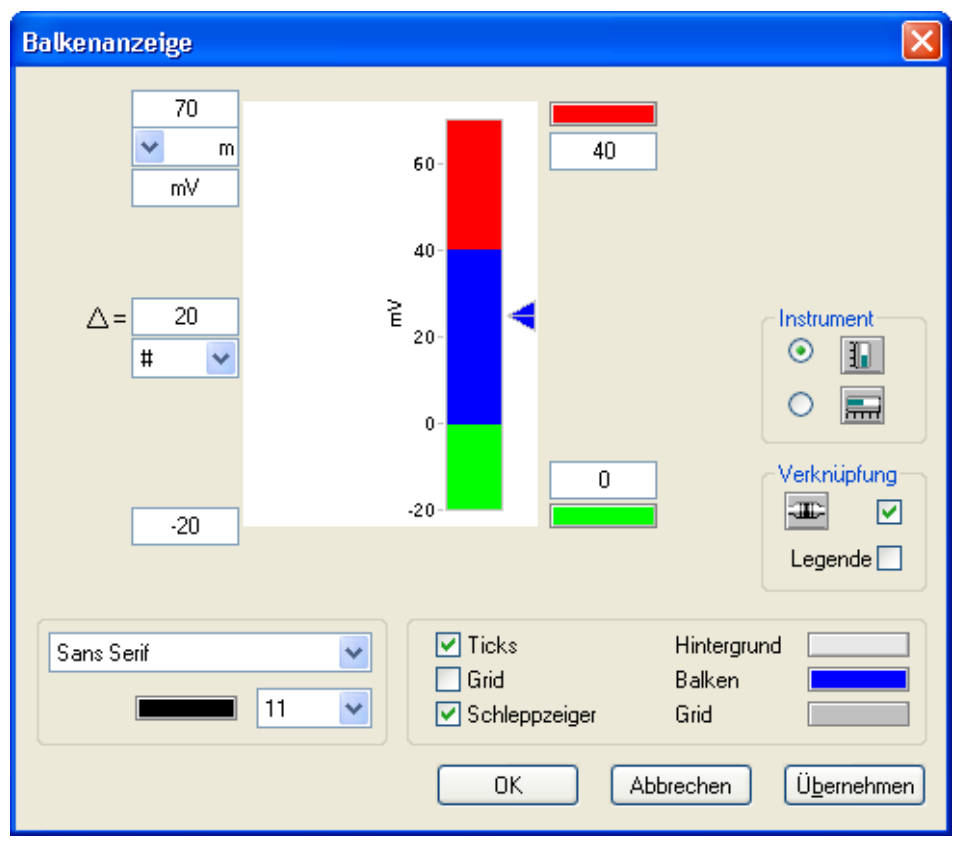

Auch zur Darstellung digitaler Zustände kann die Balkenanzeige genutzt werden. Dabei wird einfach auf Schleppzeiger und Zahlenwerte verzichtet.

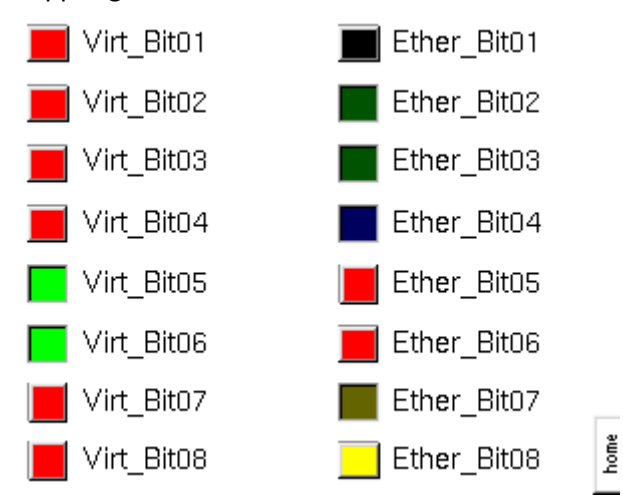
### **9.5.7.6 Zeigerinstrument**

Das Zeigerinstrument oder die Rundanzeige wird ähnlich eingestellt wie die Balkenanzeige. Hinzu  $^{\circledR}$ kommt die Darstellung der Skala; wählbar sind 270°, 180° und 120°-Darstellungen. Die Farbmarkierungen auf der Skala können frei definiert werden.

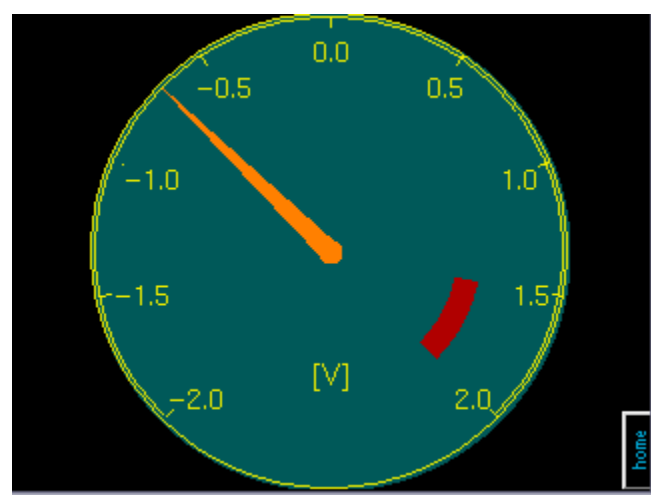

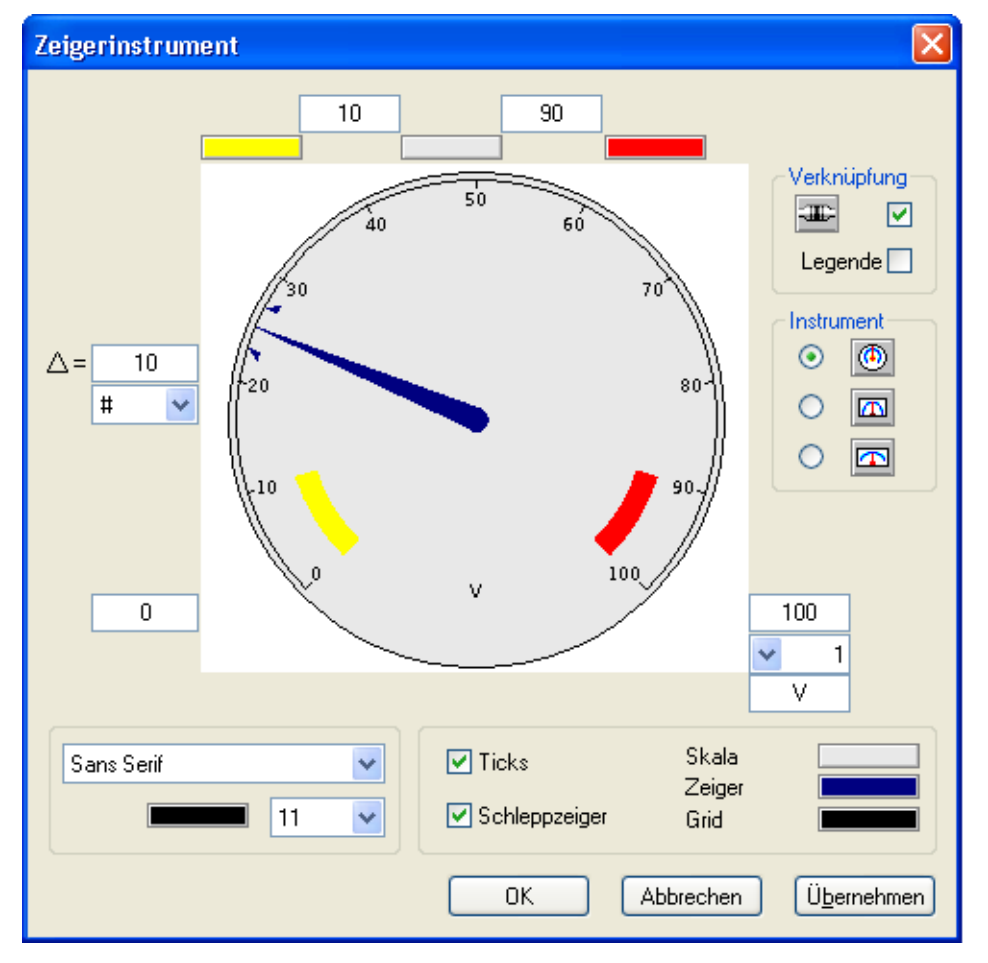

### **9.5.7.7 Kurvenfenster/-diagramm**

Mit dem Kurvenfenster kann der Signalverlauf von bis zu acht Kanälen dargestellt werden. Z.B. AΛ kann der Verlauf eines Kanals mit Hilfe einer Display-Variablen in dem Kurvenfenster dargestellt werden.

Anders als bei dem Kurvenfenster unter imc STUDIO wird hier lediglich der Wert des Kanals an das Display übertragen. Sonstige Informationen wie Name und Einheit müssen im Editor eingegeben werden.

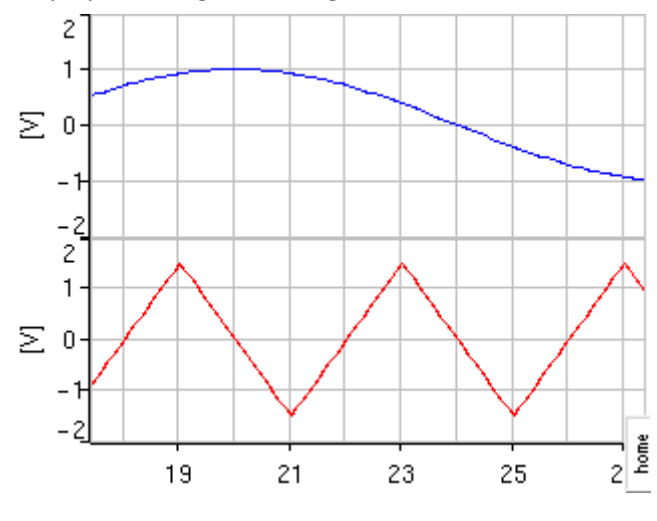

Für jeden Kanal ist eine Verknüpfung vorhanden, die nachträglich abgeschaltet werden kann. Im Verknüpfungsdialog kann eine Legende, z.B. der Kanalname eingetragen werden.

Die Skalierung der Y-Achse wird im Editor festgelegt, ebenso die Einheit und Anzahl der Ticks.

Die Zeitachse ist absolut oder relativ mit fester oder rollender Darstellung einstellbar. Unter der X-Achse kann auf Wunsch ein statischer Text ergänzt werden.

Gitterlinien können getrennt in horizontaler und vertikaler Richtung dargestellt werden.

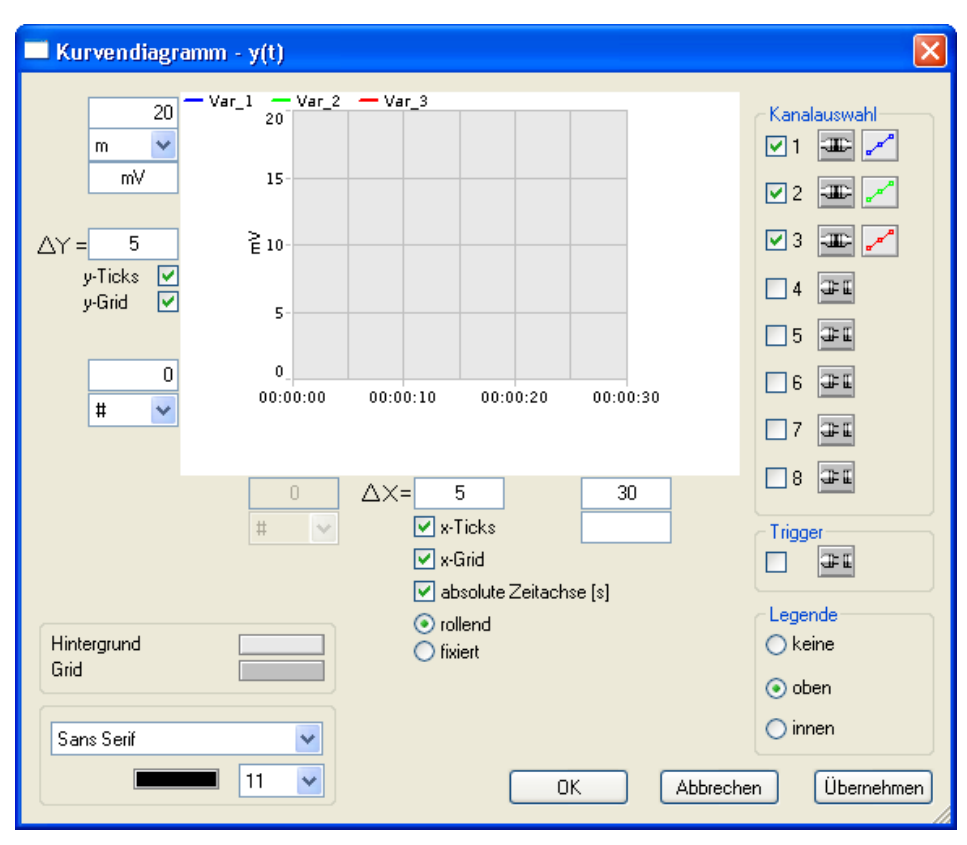

#### О Hinweis

- · Das Kurvenfenster im Display ist dem auf dem PC nachgebildet. Dem Display steht jedoch außer dem Datenstrom, welcher mittels Display-Variablen übertragen wird, keinerlei Information zum Messablauf zur Verfügung. D.h. das Display weiß nichts über Einheit, Datenstruktur oder Triggermaschine.
- · Sobald ein Trigger die Datenaufnahme für einen Kanal beendet, hört imc Online FAMOS auf, die zugeordnete Display-Variable weiter zu beschreiben. Läuft die Messung weiter, da andere Kanäle noch nicht beendet sind, rollt das Display ungestört mit dem zuletzt gemessenen Wert weiter.

## **9.5.8 Funktionstasten auf dem Display**

Frei konfigurierbare Tasten befinden sich links und rechts am Display Rand.

Alle Tasten sind ohne Zuweisung gesperrt. Per Listbox wird festegelegt, ob die Taste:

- · zu einer bestimmten Seite blättert
- · eine Variable schaltet
- · oder einen Abgleichs oder Kalibriersprungs ausgewählter Kanäle durchführt.

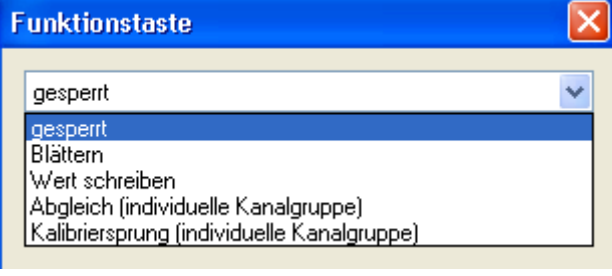

#### Hinweis

Mit der imc Online FAMOS Funktion <u>[DisplaySetButton](#page-953-0)</u> 954 können die nachfolgenden Funktionen auch über imc Online FAMOS ausgeführt werden.

### **9.5.8.1 Blättern**

Sollten Sie unter Menü <mark>[Bearbeiten](#page-785-0)</mark> *v*si weitere Seiten angelegt haben, können Sie mit den Navigationstasten im Modus *Blättern* gezielt Seiten aufrufen.

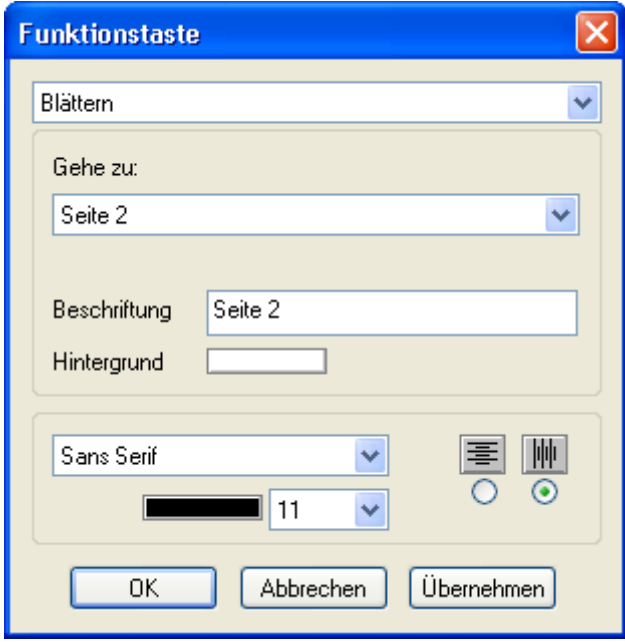

### **9.5.8.2 Wert schreiben**

Im Modus *Wert schreiben*, kann eine Navigationstaste mit einem virtuellen Bit oder einer Display-Variablen verknüpft werden.

#### **Wechselschalter:**

Ist die Funktionstaste als Wechselschalter eingestellt, kann z.B. eine Messung mit einem einzigen Taste gestartet und gestoppt werden.

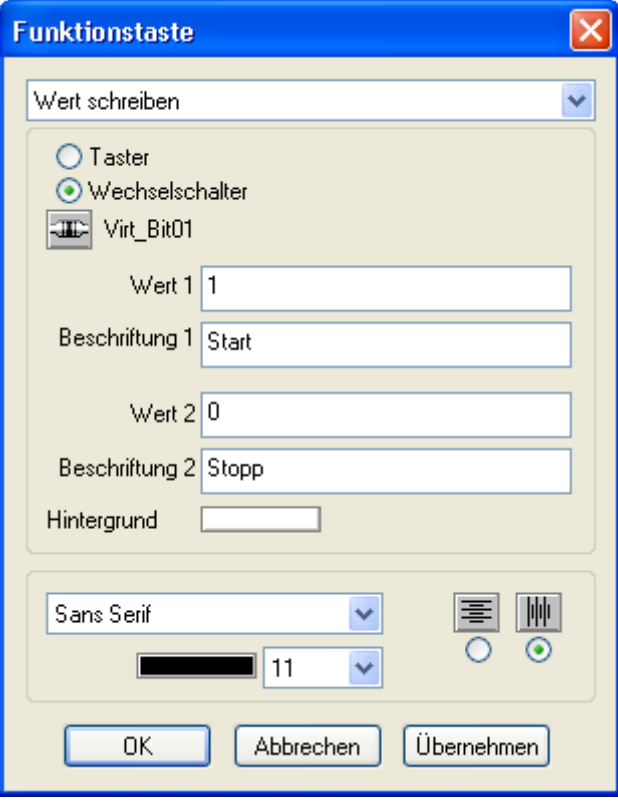

#### **Taster:**

Wird die Taste mit einer Display-Variablen verknüpft, kann dieser ein bestimmter Wert übergeben werden.

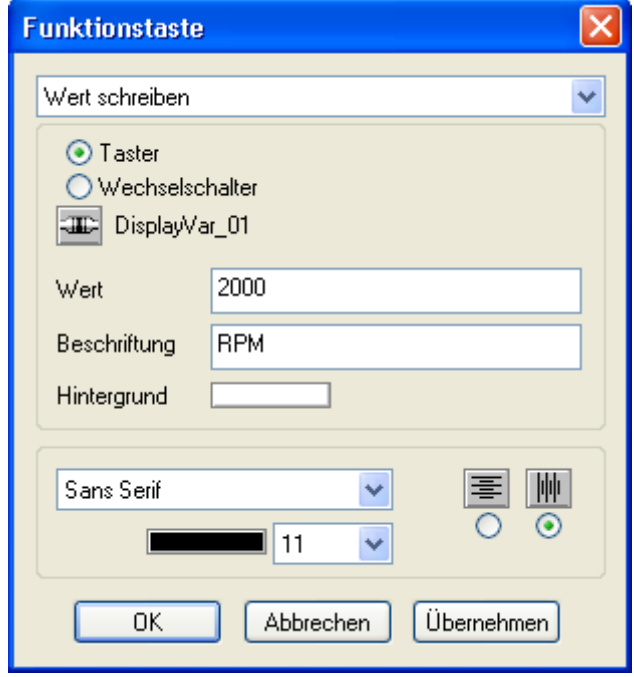

### <span id="page-797-0"></span>**9.5.8.3 Abgleich (individuelle Kanalgruppe)**

Das Display kann zur Durchführen eines Abgleichs bestimmter oder aller Kanäle verwendet werden. Jeder Taste kann eine Auswahl von Kanälen zugeordnet werden. Dabei ist eine Unterscheidung möglich, ob ein richtiger Brückenabgleich oder eine Tarierung erfolgt.

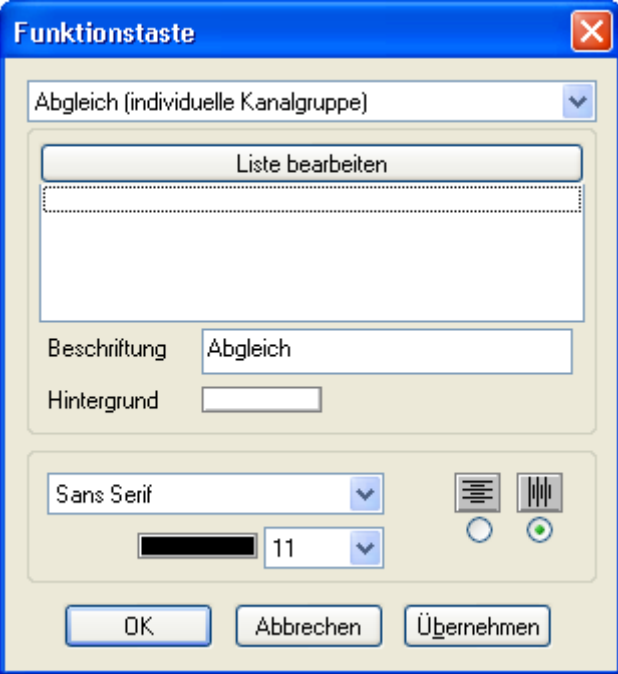

Ein Klick auf die Taste "*Liste bearbeiten*" öffnet einen Auswahldialog der Kanäle.

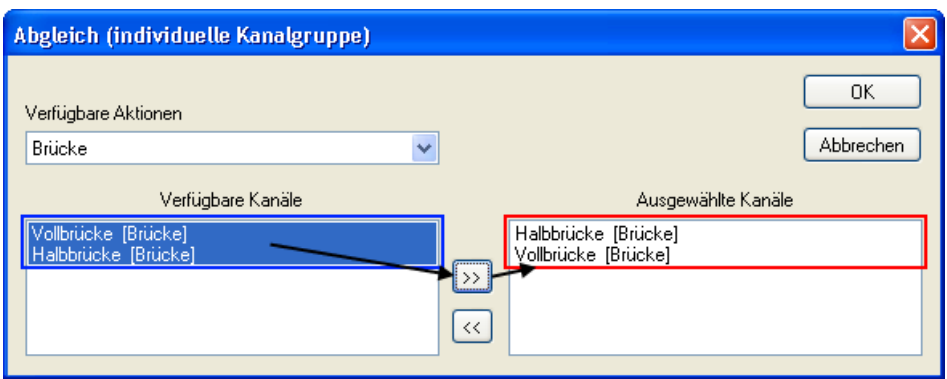

Der Abgleich kann kanalindividuell ausgeführt werden. Mit diesem Auswahldialog legen Sie fest, welche Kanäle bei Betätigung der Funktionstaste abgeglichen werden.

Unter*Verfügbare Aktionen* finden Sie die Auswahl *Brücke* und *Tarierung*. Brückenkanäle können sowohl abgeglichen als auch tariert werden. Näheres dazu finden Sie im Handbuch: Plug-in: Setup > <u>[Kanalabgleich](#page-400-0)</u> | ४०१<u>]</u>

Bei Auswahl *Brücke* erscheinen, in diesem Beispiel, zwei aktive Brückenkanäle. Mit einem Doppelklick auf einen Kanal oder durch Auswahl und Klick auf die >> Taste werden die Kanäle zugeordnet.

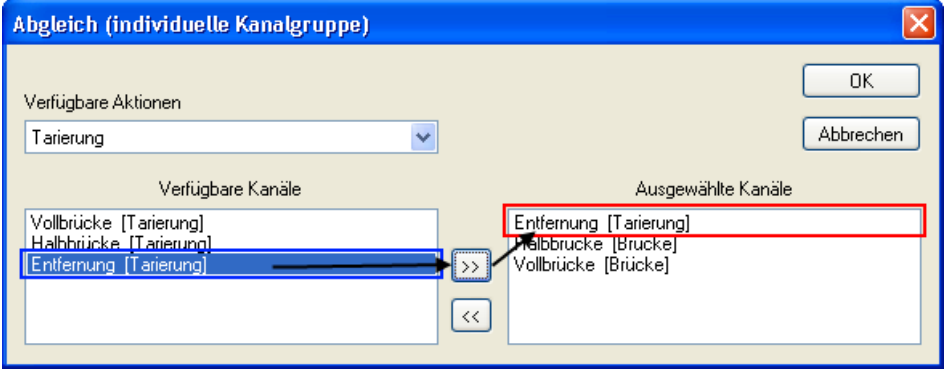

Unter *Verfügbare Aktionen*: *Tarierung* erscheint ein weiterer Kanal, der einen Weg erfasst.

Nachdem der Auswahldialog mit *OK* verlassen wurde, erscheinen die Kanäle im Hauptdialog der Funktionstaste.

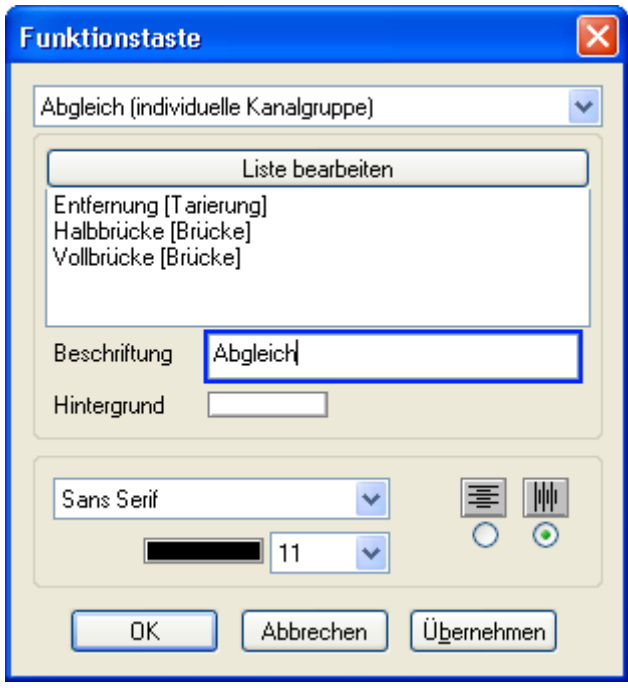

Unter "*Beschriftung*" erhält die Taste eine erkennbare Bezeichnung mit auswählbarer Schriftgröße, Font und Hintergrund.

Zur Durchführung wechselt das Display in den Abgleichmodus. Anschließend werden die kompensierten Werte angezeigt:

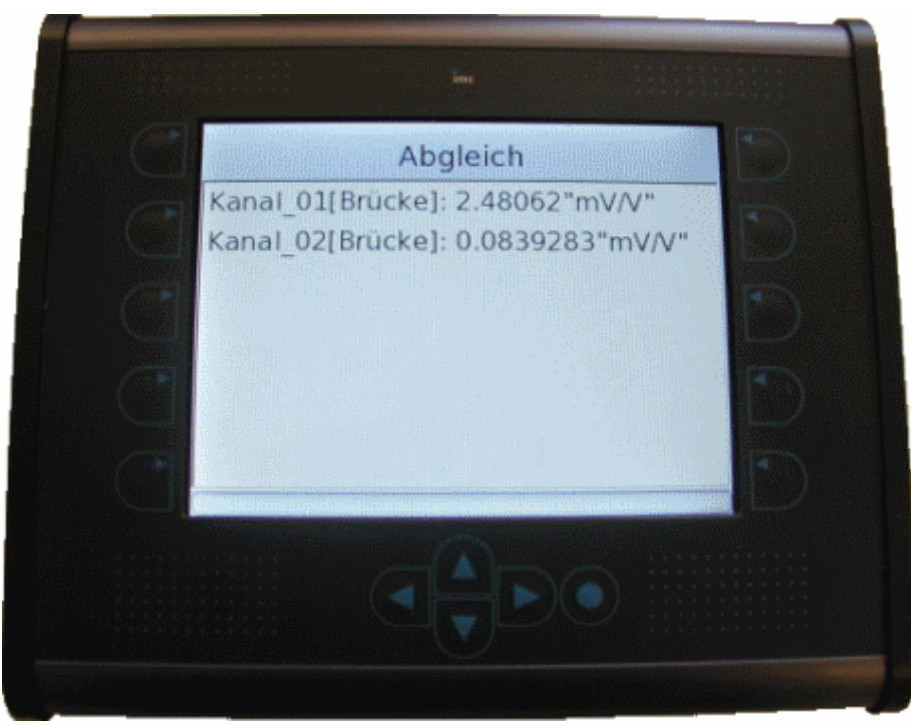

Mit dem runden Knopf gelangt man zur normalen Ansicht zurück.

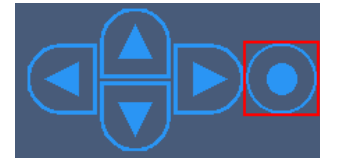

### **9.5.8.4 Kalibriersprung (individuelle Kanalgruppe)**

Zur Funktionsüberprüfung der angeschlossenen Brückenkanäle kann der Kalibriersprung verwendet werden. Die Zuweisung der Kanäle zur Displaytaste erfolgt wie beim <u>Abgleich</u> 798). Beim [Kalibriersprung](#page-405-0) «old» kommen aber noch weitere Einstellmöglichkeiten hinzu:

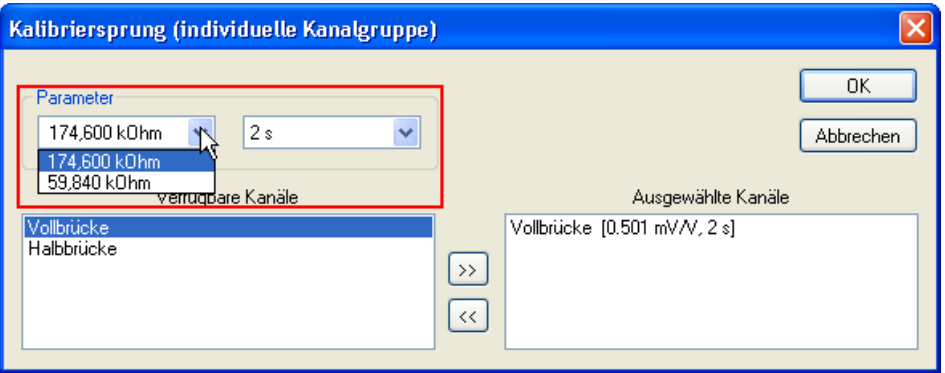

Unter *Parameter* wird der Wert des Kalibrierwiderstands und die Zuschaltdauer festgelegt. Der gewählte Kalibrierwiderstand führt bei bekannten Brückenwiderständen zu einer berechenbaren Vertrimmung. Dies ist der Grund, warum im Plug-in: **Setup** auf der Seite: **Analoge Kanäle** im Dialog: **Messmodus** die Brückenimpedanz auch bei Voll- und Halbbrücke angegeben werden kann.

Die tatsächlich gemessene Vertrimmung weicht normalerweise jedoch von der berechneten ab, da die Leitungswiderstände dabei nicht berücksichtigt werden.

Der Kalibriersprung erfolgt ohne Anzeige am Display.

## **9.5.9 Firmware-Update**

Das Display verfügt über ein Betriebssystem, welches mit dem <u>Firmware-Update</u>l & aktualisiert wird. Sollte das Display nicht angeschlossen sein, während die anderen Komponenten des Gerätes aktualisiert werden, erfolgt das Update bei der ersten Konfiguration, welche ein angeschlossenes Display verwendet.

Sollte das Display nach dem Update nicht korrekt arbeiten, muss es kurz ausgeschaltet werden. Falls eine Messkonfiguration gestartet wurde, bei der ein Display verwendet wird, dies aber zum Zeitpunkt der Vorbereitung nicht angeschlossen war, wird das später angeschlossene Display vom Messgerät ignoriert.

## **9.6 imc Messaging**

Dieses Kapitel beschreibt die umfangreichen Möglichkeiten der imc Messgeräte zum Versenden von Textnachrichten über verschiedene Medien (E-Mail, FAX) und deren Handhabung mit imc STUDIO.

## <span id="page-801-0"></span>**9.6.1 Überblick**

#### **Was ist imc Messaging?**

Geräte, die über ein entsprechendes Interface verfügen, unterstützen das Versenden von Textnachrichten in Abhängigkeit von Ereignissen. Als Ereignisse stehen alle Signaländerungen der Virtuellen Bits und Netz-Bits zur Verfügung. Für jedes Bit können sowohl die Übergänge von 0 nach 1, als auch von 1 nach 0 mit einem oder mehreren Nachrichtentexten verknüpft werden.

Für jeden dieser Nachrichtentexte kann ein eigenes Ziel festgelegt werden. Als Nachrichtentypen stehen E-Mail und FAX in beliebigen Kombinationen zur Auswahl.

Die Nachrichtentexte können neben festen Textbestandteilen auch die aktuellen Werte der Netz-Bits, Virtuellen Bits und Display-Variablen aus dem Gerät enthalten. Außerdem stehen Datum, Uhrzeit, Gerätename und einige imc Messaging-Variablen als Textbausteine zur Verfügung, die zum Zeitpunkt der Nachrichtengenerierung durch ihre momentanen Werte ersetzt werden. Die Informationen zum imc Messaging umfassen die folgenden Angaben:

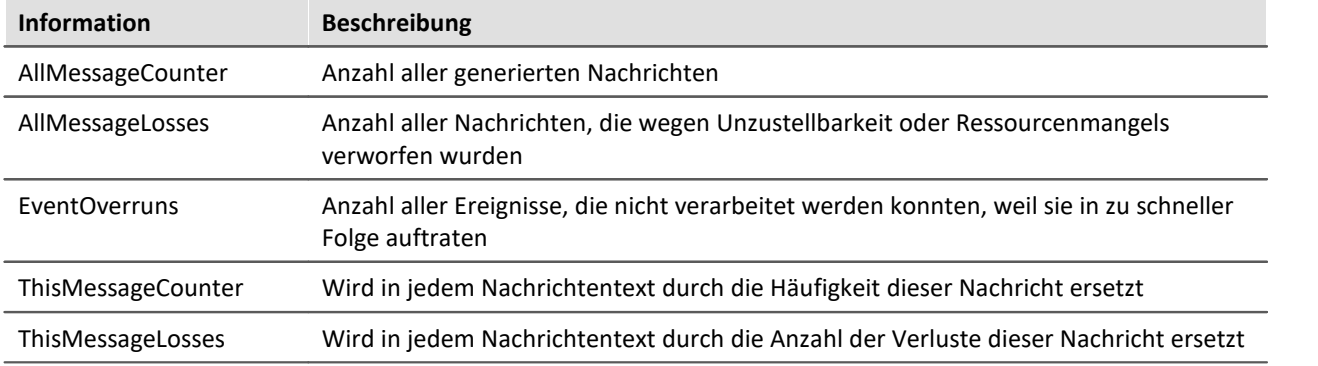

### **Wozu kann ich imc Messaging verwenden?**

Praktisch jedes Ereignis, das während einer Messung auftritt, kann entweder direkt oder mit Hilfe eines imc Online FAMOS Programms Virtuelle Bits oder Netz-Bits beeinflussen. Dadurch ist es u.a. möglich, Triggerereignisse, digitale Eingänge oder von imc Online FAMOS berechnete Bedingungen als Auslöser für Nachrichten zu verwenden.

Im einfachsten Fall kann dies dazu benutzt werden, einen Servicetechniker durch eine E-Mail zu alarmieren, wenn eine Schwellwertüberschreitung oder ein ähnliches Ereignis auftritt.

Durch die Möglichkeit, die aktuellen Werte der Netz-Bits, Virtuellen Bits und Display-Variablen aus dem Gerät in die Nachricht einzufügen, können neben Störmeldungen auch einfache Reports generiert werden. Bei entsprechender Programmierung können z.B. zeitgesteuert Nachrichten versendet werden, die jeweils die wichtigsten Informationen über den aktuellen Zustand des Prozesses enthalten.

Beachten sie jedoch, dass das imc Messaging ausdrücklich nur für das gelegentliche Senden von Nachrichten konzipiert ist. Es sollten nur wenige Nachrichten pro Stunde oder besser pro Tag generiert werden! Lesen sie dazu die Abschnitte über Zuverlässigkeit und die technischen Daten.

## **Wie funktioniert imc Messaging?**

Die Geräte untersuchen die Virtuellen Bits und Netz-Bits zyklisch auf Änderungen. Wird eine Änderung erkannt, wird überprüft, ob für dieses Ereignis Nachrichtenkonfigurationen vorliegen.

Ist dies der Fall, werden sofort zusätzlich zu den bereits eingelesenen Virtuellen Bits und Netz-Bits die Display-Variablen, das Datum und die Uhrzeit abgespeichert. So wird sichergestellt, dass die Werte für die spätere Nachrichtengenerierung möglichst aktuell sind.

Die erkannten Ereignisse werden inklusive aller Daten in eine Ereignisqueue eingetragen. Anschließend werden die Einträge dieser Queue ausgewertet und alle erforderlichen Nachrichtentexte erzeugt. Dabei werden die Variablen in den Nachrichtentexten durch die gespeicherten Werte ersetzt.

Die so generierten Nachrichten werden in einer Sendequeue gespeichert, von wo aus sie über die jeweils geeignete Schnittstelle versendet werden.

## Hinweis

- · Das Umschalten der virtuellen Bits oder Netzbits sollte mindestens 50ms, besser 200ms anhalten.
- · Umbenannte virtuelle Bits oder Netzbits müssen in der MSG-Datei mit ihrem Standardnamen (z.B.Virt\_Bit01) eingetragen sein.
- · Die Nachrichten werden u.U. nicht in der Reihenfolge versendet, in der sie entstanden sind (siehe <u>[Zustellung der Nachrichten](#page-805-0)</u>| ८०हो)!

Das imc Messaging nimmt seine Tätigkeit bereits nach dem Vorbereiten einer Messung auf. Achten sie also darauf, dass auch vor dem Start der Messung schon Nachrichten versendet werden, wenn es zu Änderungen eines Bits kommt, für das eine Nachricht konfiguriert wurde. Auch nach dem Stoppen der Messung bleibt das imc Messaging aktiv. Insbesondere wird auch weiterhin versucht, Nachrichten zu versenden, die während der Messung generiert wurden! Die Zählervariablen des imc Messaging werden vom Start und Stopp der Messung ebenfalls nicht beeinträchtigt. Erst bei jedem Vorbereiten einer Messung werden die Zählervariablen zurückgesetzt und alle nicht zugestellten Nachrichten verworfen!

Um das imc Messaging zu deaktivieren, muss eine Messung vorbereitet werden, die keine Nachrichtenkonfigurationen enthält.

## **Wie konfiguriere ich imc Messaging?**

Die Konfiguration des imc Messaging erfolgt über je eine ASCII-Datei pro Gerät, die als [Zusatzdatei](#page-193-0) 1947 importiert werden muss. Die Bezeichnung ist "*DEV*"+"*XXX.msg*", wobei *XXX* für die Gerätenummer mit vorangestellter 0 steht, z.B. "*Dev012.msg*". Diese Datei muss für jede Nachricht eine Beschreibung enthalten, die neben dem eigentlichen Text auch das auslösende Ereignis und das Ziel der Nachricht festlegt.

Welche Angaben im Einzelnen notwendig sind, ist vom jeweiligen Nachrichtentyp abhängig. Die Syntax der Konfigurationsdatei, sowie alle Einzelheiten zu den notwendigen Parametern, werden ab Kapitel [Konfiguration](#page-806-0) | 807) ausführlich beschrieben.

## **Systemvoraussetzungen für imc Messaging**

- **FAX** Um ein *FAX* zu versenden, wird ein Modem benötigt, das G3-Fax Version 2 oder 2.0 unterstützt. Das Faxgerät muss ebenfalls mit einem der beiden Standards kompatibel sein. Dies sollte für die Mehrzahl aller heutigen Geräte kein Problem darstellen.
- **E-Mail** *E-Mails* können sowohl über ein *Modem*, als auch über eine *Netzwerkschnittstelle* versendet werden, wenn über das Netzwerk ein entsprechender Server erreichbar ist.

Wird ein GSM-Modem bzw. ein GSM-Mobiltelefon benutzt, ist *keine Freischaltung des Datentransfers* nötig.

Weitere Voraussetzungen müssen nicht erfüllt werden.

## **9.6.2 Nachrichtentypen**

Die Nachrichtentypen E-Mail und FAX verfügen über unterschiedliche Stärken und Schwächen, die bei der Auswahl berücksichtigt werden sollten.

## <span id="page-804-0"></span>**FAX**

Ein FAX stellt die direkteste Nachrichtenform dar, weil es keinen zwischengeschalteten Provider gibt. Das Gerät wählt direkt die Nummer des Faxgerätes an. Es gibt also auch keine Zeitverzögerung zwischen dem Versenden der Nachricht durch das Gerät und dem Eintreffen der Nachricht an ihrem Ziel. Das Faxgerät müsste allerdings ständig überwacht werden, um diesen Vorteil zu nutzen. Da ein FAX als Bitmapgrafik übertragen wird, ist die zu übertragende Datenmenge sehr viel größer als bei einer E-Mail. Die Übertragung eines FAX kann daher bei Verwendung eines GSM-Modems mehrere Minuten dauern. Zur Archivierung ist ein FAX nur bedingt geeignet und eine Weiterverarbeitung ist praktisch gar nicht möglich. Die Größe einer Faxnachricht ist beim imc Messaging auf eine Seite begrenzt. Es wird zwingend ein Modem benötigt, um ein FAX zu versenden.

Für die Beschränkungen bezüglich Zeilen und Spalten siehe technische Daten.

## **E-Mail**

Eine E-Mail kann annähernd beliebig viel Text enthalten, nur die Größe der Konfigurationsdatei setzt hier Grenzen, siehe technische Daten. Die Zustellung der E-Mail durch den Provider erfolgt normalerweise innerhalb weniger Sekunden, wobei es auch hier keine Garantie gibt. Die Abholung durch den E-Mail-Client geschieht dagegen für gewöhnlich in sehr viel größeren Zeitabständen. Im Bezug auf Archivierung und Weiterverarbeitung bieten E-Mails die besten Eigenschaften. Außerdem wird zum Versenden einer E-Mail kein Modem benötigt, wenn über die LAN-Schnittstelle ein Mailserver erreichbar ist. Dadurch entfällt auch das langwierige Einwählen über das Modem, so dass die E-Mails sehr viel schneller verschickt werden.

Sollte das Modem z.B. durch die Einwahl eines PCs belegt sein, können über das LAN immer noch E-Mails versendet werden. Alle Nachrichten, die auf das Modem angewiesen sind, werden dagegen solange zurückgehalten, bis das Modem wieder verfügbar ist.

Zum Versenden einer E-Mail wird allerdings ein Account auf einem Mailserver benötigt, damit sich das Gerät mit seinem Anmeldenamen und Passwort beim Server identifizieren kann.

Geräte mit der Seriennummer 16xxx oder 19xxx unterstützen *StartTLS Verschlüsselung*, welche die meisten E-Mail Anbieter zwingend voraussetzen. Für Geräte, die dies nicht unterstützen empfiehlt sich ein lokaler E-Mail-Server, der die Nachrichten verschlüsselt an den E-Mail-Provider weiterleitet oder einer der verbleibenden Anbieter, der weiterhin erlaubt unverschlüsselt zu senden.

Eine Schritt für Schritt Anleitung finden Sie am Ende des Kapitels: <u>[E-Mail über LAN](#page-828-0)</u> 825) und <u>[E-Mail über](#page-829-0)</u> [Modem](#page-829-0) 830

## **9.6.3 Zuverlässigkeit**

## **9.6.3.1 Erkennen von Ereignissen (Zeitverhalten)**

Es dürfen nicht beliebig viele Ereignisse mit konfigurierten Nachrichten in schneller Folge auftreten. Während eine Nachricht gesendet wird, können die auftretenden Ereignisse nur gespeichert werden. Die dafür zuständige Ereignisqueue bietet aber nur begrenzt Platz. Ist dieser Platz<sup>1</sup> erschöpft, gehen alle weiteren Ereignisse verloren<sup>2</sup>. Diese verlorenen Ereignisse werden in der imc Messaging-Variable EventOverruns gezählt.

Welche Nachrichten durch den Verlust eines Ereignisses verloren gehen, kann im Nachhinein allerdings nicht mehr rekonstruiert werden!

Damit der Signalwechsel eines Bits überhaupt erkannt werden kann, dürfen die Übergänge nicht zu schnell erfolgen. Andernfalls geht das Ereignis verloren, so als wäre es nie eingetreten. Es kann dann auch nicht als verlorenes Ereignis in EventOverruns gezählte werden. Sorgen sie also durch entsprechende Programmierung oder die Verwendung von Haltezeiten dafür, dass das Ereignis lange genug erhalten bleibt.

Sobald das imc Messaging nicht mehr mit dem Versenden einer Nachricht beschäftigt ist, werden die gesammelten Ereignisse in Nachrichtentexte übersetzt und in die Sendequeue eingetragen. Der Platz dieser Queue ist ebenfalls begrenzt, so dass es zum Verlust von Nachrichten kommt, wenn die Nachrichten schneller generiert werden, als sie versendet werden können.

Wie lange eine Nachricht in der Queue gehalten werden muss, hängt zum einen von der eigentlichen Sendedauer (einige Sekunden bis ca. 5min) und zum anderen von der Erreichbarkeit des Empfängers ab, da die Nachricht im Fehlerfall mehrfach wiederholt wird (siehe <u>[Zustellung der Nachrichten](#page-805-0)</u>|೫ ನಮ

Wenn das Modem besetzt ist, weil sich ein PC eingewählt hat, werden alle Nachrichten, zu deren Übertragung das Modem benötigt wird, solange zurückgehalten, bis das Modem wieder frei ist. Die Nachrichten können in diesem Fall also beliebig lange in der Queue verbleiben!

Dadurch verzögert sich einerseits die Zustellung und andererseits kann der Speicherplatz der Queue sich erschöpfen, wodurch keine neuen Nachrichten mehr aufgenommen werden können.

Alle Nachrichtenverluste werden in der imc Messaging-Variable AllMessageLosses gezählt. Zusätzlich protokolliert die Variable ThisMessageLosses für jede einzelne Nachrichtenkonfiguration wie oft eine Nachricht verloren ging, die aus dieser Konfiguration entstanden ist.

1 Siehe technische Daten

<sup>2</sup> Ereignisse ohne konfigurierte Nachrichten spielen keine Rolle

## <span id="page-805-0"></span>**9.6.3.2 Zustellung der Nachrichten**

Sobald sich eine sendebereite Nachricht in der Sendequeue befindet, wird versucht sie zu verschicken. Sollte ein Sendeversuch fehlschlagen, wird die Nachricht für eine spätere Wiederholung erneut in die Sendequeue eingetragen. Dabei wird eine Verzögerung bis zum nächsten Sendeversuch vorgegeben.

Dieser Vorgang wird mehrfach wiederholt, wobei die Verzögerung zwischen zwei Sendeversuchen immer weiter anwächst. Erst wenn eine gewisse Anzahl Wiederholungen fehlgeschlagen ist, wird die Nachricht als unzustellbar angesehen und gelöscht<sup>1</sup>. Die imc Messaging-Variable  $\text{allMessageLosses}$  und die korrespondierende Instanz von ThisMessageLosses werden entsprechend aktualisiert.

Sollte das Modem z.B. durch die Einwahl eines PCs belegt sein, werden alle Nachrichten die über das Modem versendet werden müssen, solange zurückgehalten, bis das Modem wieder verfügbar ist. Es kommt also nicht zu gescheiterten Sendeversuchen, nur weil das Modem nicht verfügbar ist!

E-Mails, die über das LAN versendet werden können, werden auch dann zugestellt, wenn das Modem besetzt ist. Sie werden bei Bedarf in der Sendequeue vorgezogen. Die Nachrichten werden also nicht zwangsläufig in der Reihenfolgen versendet, in der sie entstanden sind!

Kann eine Nachricht aufgrund von Konfigurationsfehlern wie z.B. einer falschen Telefonnummer oder ein falsches Passwortes nicht zugestellt werden, können durch die mehrfachen Sendeversuche u.U. erhebliche Kosten entstehen.

1 Für Angaben zur Anzahl der Wiederholungen und zu den Verzögerungen siehe technische Daten.

#### П Hinweis

Es wird daher dringend empfohlen, jede Nachrichtenkonfiguration vor dem Einsatz unter realen Bedingungen zu testen. Für Kosten, die durch die Verwendung von imc Messaging entstehen, ist imc nicht haftbar!

### **9.6.3.3 Speicherung ungesendeter Nachrichten**

Wenn eine Nachricht verworfen werden muss, weil in der Sender-Warteschlange kein Platz mehr frei ist oder die Zustellung der Nachricht nicht möglich ist, wird sie nach Möglichkeit auf einem Datenspeicher im Gerät gesichert. Auch wenn das Gerät ausgeschaltet wird oder Nachrichten durch das Vorbereiten einer neuen Messung verworfen werden, soll möglichst eine Sicherung im Gerät erfolgen. Dazu werden die Nachrichten schon beim Generieren des Nachrichtentextes gesichert und erst nach dem erfolgreichen Versenden wieder aus dem Sicherungsordner entfernt.

Falls das Gerät über eine interne Festplatte verfügt, wird diese zur Sicherung verwendet. Andernfalls wird geprüft, ob sich ein Wechselspeicher im Gerät befindet, der dann zur Speicherung der Nachrichten genutzt wird.

Für die Sicherung der Nachrichten wird im Hauptverzeichnis des Datenträgers ein Ordner mit dem Namen UnsentMessages angelegt. In diesem Ordner werden alle ungesendeten Nachrichten unter Dateinamen abgelegt, die darüber Auskunft geben, wann und wodurch die Nachricht ausgelöst wurde.

Die Dateinamen haben folgende Form:

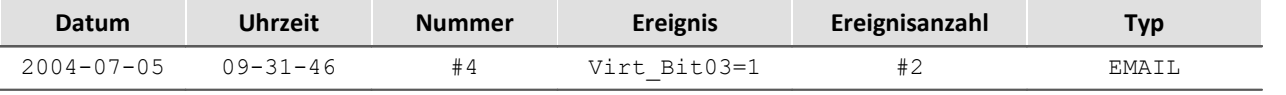

**Beispiel:** 2004-07-05 09-31-46 #4 Virt\_Bit03=1 #2.EMAIL

Die erste Nummer entspricht dem AllMessageCounte". Sie stellt die fortlaufende Nummer der Nachrichten, seit dem letzten Vorbereiten einer Messung dar. Bei der zweiten Zahl handelt es sich um den ThisMessageCounter der Nachricht. Sie besagt, zum wievielten mal das Ereignis eingetreten ist.

Die Dateinamenerweiterung gibt an, ob es sich um eine E-Mail oder ein FAX handelt.

#### H Hinweis

Es ist darauf zu achten, dass der Ordner "UnsentMessages" auf der Geräte-HD ab der Firmware-Version 2.5R1 SP9 erstellt wurde. Andernfalls ist es möglich, dass dieser nicht überschrieben werden kann.

## <span id="page-806-0"></span>**9.6.4 Konfiguration**

Die Konfiguration des imc Messaging erfolgt über je eine ASCII-Datei pro Gerät, die als [Zusatzdatei](#page-193-0) 1947 importiert werden muss. Der Name einer Konfigurationsdatei besteht jeweils aus dem Präfix "DEV", der dreistelligen Angabe der Gerätenummer (unter imc STUDIO immer "001") und der Endung ".MSG". Großund Kleinschreibung wird im Dateinamen nicht unterschieden.

**Beispiel:** DEV001.MSG

Im folgenden Kapitel mag zunächst der Eindruck entstehen, dass die Konfiguration sehr schwierig sei und viel Spezialwissen erfordere. Tatsächlich sind die notwendigen Informationen aber sehr leicht zu beschaffen. Außerdem sind in [Kapitel Vorlagen](#page-825-0) | 826) die nötigen Angaben für diverse Dienstanbieter aufgelistet, so dass die Konfiguration durch einfaches Kopieren und Einfügen erfolgen kann.

## <span id="page-807-0"></span>**9.6.4.1 Grundlagen zu Aufbau und Syntax der Konfigurationsdateien**

Für jede Nachricht muss ein eigener Abschnitt in die Konfigurationsdatei eingetragen werden, der alle Einzelheiten wie auslösendes Ereignis, Nachrichtentyp, Empfänger und Text festlegt. Ein Abschnitt beschreibt genau eine Nachricht! Selbst wenn aufgrund eines Ereignisses mehrere Nachrichten generiert werden sollen, müssen entsprechend viele eigenständige Abschnitte erzeugt werden.

Ein Abschnitt wird immer mit der Bezeichnung eines Bits in eckigen Klammern eingeleitet. Alle weiteren Zeilen beziehen sich solange auf dieses Bit, bis ein neuer Abschnitt beginnt.

```
Beispiel: [Virt_Bit04]
```
Innerhalb eines Abschnittes steht in einer Zeile jeweils ein Schlüsselwort gefolgt von einem Gleichheitszeichen und dem zugehörigen Wert. Das Schlüsselwort muss ohne führende Leerzeichen oder Tabulatoren am Anfang der Zeile stehen. Auch zwischen dem Gleichheitszeichen und dem Wert dürfen sich keine andere Zeichen befinden! Die Werte werden ohne Anführungszeichen eingegeben.

Die Reihenfolge der Zeilen ist nicht von Bedeutung. Alle Schlüsselwörter eines Abschnittes können beliebig angeordnet werden. Es empfiehlt sich jedoch die Schlüsselwörter sinnvoll zu gruppieren.

Eine Zeile die mit einem ,#' beginnt wird als Kommentarzeile angesehen. Leerzeilen und Kommentare sind an jeder beliebigen Stelle in der Datei zulässig und werden vollständig ignoriert.

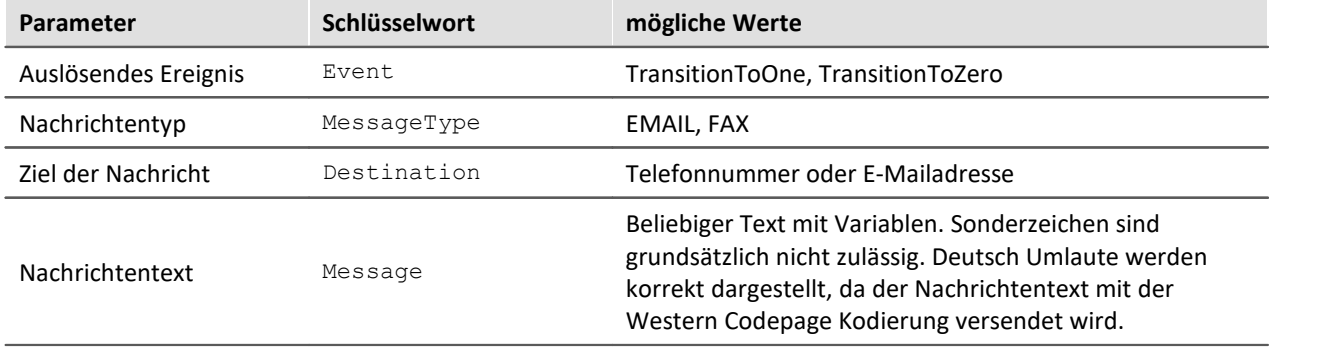

Die folgenden Angaben müssen in jedem Abschnitt vorhanden sein:

Das Schlüsselwort "Event" legt das Ereignis fest, das als Auslöser für die Nachricht dienen soll. Der Wert "TransitionToOne" steht für die steigende Flanke, bzw. den Wechsel des Bits von 0 nach 1. Entsprechend bewirkt "TransitionToZero", dass die fallende Flanke, also der Wechsel von 1 nach 0, die Nachricht auslöst.

```
Beispiel: Event=TransitionToOne
```
Mit "MessageType" wird angegeben, ob eine "EMAIL" oder ein "FAX" versendet werden soll. Je nach gewähltem Nachrichtentyp werden unterschiedliche weitere Angaben benötigt.

```
Beispiel: MessageType=FAX
```
Die Angabe des Nachrichtenempfängers erfolgt mit dem Schlüsselwort "Destination". Dabei wird als Wert bei einer Faxnachricht die Nummer eines Faxgerätes erwartet. Die Ziffern der Nummer müssen ohne Leerzeichen eingegeben werden. Als Empfänger einer E-Mail können eine oder mehrere durch Kommata getrennte, E-Mail-Adressen angegeben werden.

```
Beispiel: Destination=030123456
         oder
```
Destination=Hans.Mustermann@Firma.de, Fritz.Froh@Home.de

Der Nachrichtentext wird zeilenweise eingegeben. Jede Zeile beginnt mit dem Schlüsselwort "Message". Die maximale Anzahl Zeilen und Zeichen hängt vom Nachrichtentyp ab (siehe technische Daten). Eine Leerzeile kann in die Nachricht eingefügt werden, indem nach dem Schlüsselwort kein Text angegeben wird. Das Gleichheitszeichen darf aber auf keinen Fall weggelassen werden.

Anführungszeichen werden als Bestandteil des Nachrichtentextes angesehen und unverändert an den Empfänger geschickt. In der Regel sollte der Text also ohne Anführungszeichen eingegeben werden.

In den Nachrichtentext können eine Reihe von Variablen eingefügt werden, die zur Laufzeit durch ihre aktuellen Werte ersetzt werden (Siehe Kapitel <mark>[Variabeln](#page-814-0)</mark> बिंडी).

```
Beispiel: Message=Das ist die erste Zeile der Nachricht.
          Message=Das ist die zweite Zeile der Nachricht.
(Leerzeile!) Message=
          Message=Das ist die vierte Zeile der Nachricht.
```
### **9.6.4.2 Besonderheiten der einzelnen Nachrichtentypen**

#### **9.6.4.2.1 E-Mail**

E-Mails sind die einzige Nachrichtenform, für die u.U. kein Modem benötigt wird. Wenn im LAN ein Mailserver verfügbar, ist genügen schon wenige Informationen, um eine E-Mail zu versenden. Soll die E-Mail dagegen über ein Modem verschickt werden, erfordert dies die Eingabe einer ganzen Reihe von Parametern, zusätzlich zu den Angaben, die bereits beschrieben wurden. Im Kapitel <u>Vorlagen</u> 826 sind die nötigen Informationen für diverse Anbieter angegeben.

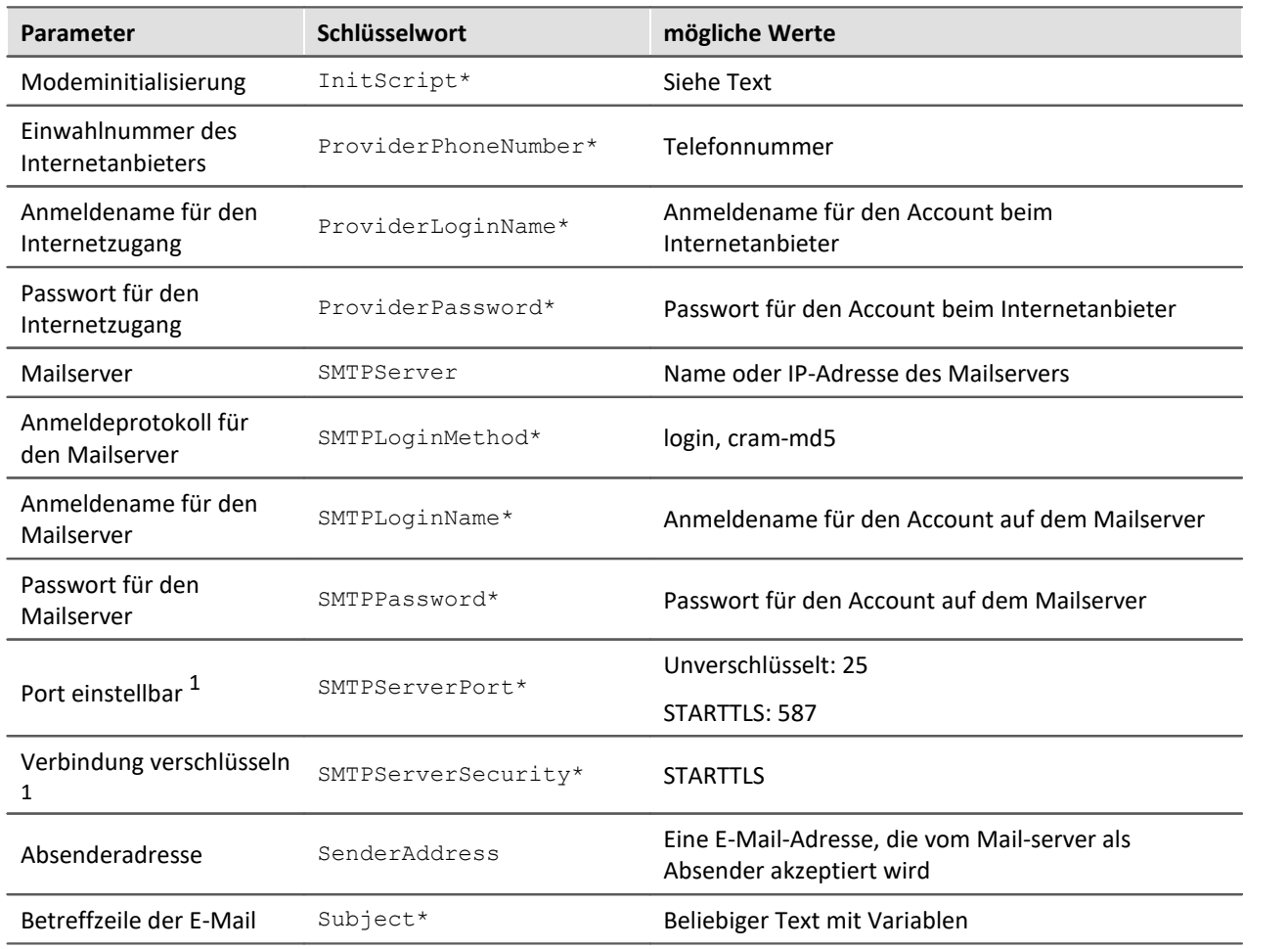

\* optional; <sup>1</sup>nur für Geräte ab Seriennummer 16xxx

#### D Hinweis

Mit der Firmware-Version 2.8R5SP9 wurde "*SMTPAuthentication*" mit dem neuen Schlüsselwort "*SMTPLoginMethod*" ersetzt.

Bei "*SMTPAuthentication*" waren "*cram-md5"* und *"login*" vertauscht. Diese ist nun mit "*SMTPLoginMethod*" korrigiert.

"*SMTPAuthentication*" wird aus Kompatibilitätsgründen weiterhin wie bisher unterstützt. Z.B. wird mit "*SMTPAuthentication=cram-md5"*immer noch "*login*" aktiviert. Damit ist eine bestehende Konfiguration nach dem Softwareupdate weiterhin funktionsfähig. Zukünftig sollte aber stattdessen "*SMTPLoginMethod*" verwendet werden.

## **InitScript**

Ein "InitScript" wird nur in Ausnahmefällen benötigt. Im Regelfall kann das Skript ersatzlos weggelassen werden.

Die Eingabe eines Skriptes kann notwendig sein, wenn das Modem vor dem Wählvorgang eine spezielle Vorbereitung erfordert. So kann es nötig sein ein ISDN-Modem standardmäßig mit dem Protokoll X.75 zu betreiben und nur für die Einwahl beim Internetprovider vorübergehend auf Sync-PPP umzustellen.

```
Beispiel: InitScript="" ATX4 OK ATB3 OK
```
Um die Syntax des Skriptes zu verstehen, ist es am einfachsten, die beiden Anführungszeichen zunächst zu ignorieren. Dann besteht das Skript aus einer Folge von Kommandos die das Gerät an das Modem sendet, die jeweils durch ein Leerzeichen von der Antwort getrennt sind, die das Gerät vom Modem erwartet. Im Beispiel soll das Modem die Kommandos jeweils mit "OK" bestätigen.

Da Skripte auch dort eingesetzt werden, wo z.B. auf die Meldung "RING" des Modems gewartet werden soll, um dann mit "ATA" den Anruf anzunehmen, beginnen sie immer mit einer Zeichenfolge die das Modem senden muss, bevor das folgende Kommando an das Modem übergeben wird.

In Fällen, in denen direkt mit der Kommandoübergabe begonnen werden soll, wird durch zwei leere Anführungszeichen kenntlich gemacht, dass keine Meldung vom Modem abgewartet werden soll.

## **ProviderPhoneNumber**

Wenn eine E-Mail über ein Modem versendet werden soll, muss sich das Gerät dazu bei einem Internetprovider anmelden. Die Einwahlnummer des Providers wird mit dem Schlüsselwort "ProviderPhoneNumber" angegeben.

**Beispiel:** ProviderPhoneNumber=00193670

## **ProviderLoginName und ProviderPassword**

Zusätzlich wird für den Internetzugang ein Anmeldename und ein Passwort benötigt. Die entsprechenden Werte werden mit" ProviderLoginName" und "ProviderPassword" übergeben.

**Beispiel:**

```
ProviderLoginName=msn@easysurfer-power.de
```
ProviderPassword=msn

Wird eine E-Mail über die LAN-Schnittstelle versendet, können die Angaben zum Internetprovider selbstverständlich vollständig entfallen.

### **SMTPServer**

Das Schlüsselwort "SMTPServer" muss dagegen immer vorhanden sein und legt den Mailserver fest, der für das Absenden der E-Mail verwendet werden soll. Der Mailserver kann entweder durch seine IP-Adresse oder durch seinen Hostnamen angegeben werden.

#### **Beispiel:**

SMTPServer=10.0.0.13 SMTPServer=mx.freenet.de

## **SMTPLoginMethod**

Um Missbrauch (SPAM) vorzubeugen, verlangt nahezu jeder Mailserver nach einer Anmeldung mit Benutzername und Passwort. Die Server führen diese Identitätsprüfung nach verschiedenen Protokollen durch, von denen mit "*SMTPLoginMethod*" jeweils eines ausgewählt werden muss, das von dem ausgewählten Server unterstützt wird.

#### **Beispiel:**

SMTPLoginMethod=cram-md5

## **SMTPLoginName und SMTPPassword**

Wenn der Mailserver eine Anmeldung fordert, werden der Anmeldename und das Passwort mit "SMTPLoginName" bzw. "SMTPPassword" angegeben. Andernfalls können diese Angaben entfallen.

#### **Beispiel:**

SMTPLoginName=MeinLoginName SMTPPassword=MeinPasswort

### **SMTPServerPort**

Angabe des Ports. Wenn das Schlüsselwort nicht angegeben ist, werden folgende Ports automatisch verwendet:

 Unverschlüsselt: 25 STARTTLS: 587

## **SMTPServerSecurity**

Wahl der Verbindungsverschlüsselung. Nur für Geräte ab Seriennummer 19xxx. Folgende Verschlüsselungseinstellungen sind möglich:

STARTTLS: Kommunikation beginnt unverschlüsselt, wechselt dann sofort in den verschlüsselten Modus. Die Passwortabfrage und die Übertragung der E-Mail erfolgen verschlüsselt.

## **SenderAddress**

Beim Versenden einer E-Mail muss immer eine Absenderadresse angegeben werden, da ansonsten die Zustellung der E-Mail verweigert wird. Einige Server überprüfen zusätzlich, ob es sich um eine gültige E-Mail-Adresse handelt. Im Extremfall lässt der Server nur Absender zu, die sich in derselben Domäne befinden wie der Server selbst, oder die zu dem Account gehören, für den eine Anmeldung erfolgt ist. Diese Maßnahmen dienen dazu, den Missbrauch von Mailservern zu bekämpfen.

Die Absenderadresse wird mit dem Schlüsselwort "SenderAddress" festgelegt. Damit im E-Mail-Client ein aussagekräftigerer Absender erscheint, kann der eigentlichen Absenderadresse ein Text vorangestellt werden. Die Absenderadresse muss dann allerdings in spitze Klammern eingefasst werden.

#### **Beispiele:**

```
SenderAddress=MeinGeraet@Firma.de
SenderAddress=Pruefstand Nr.2 <MeinGeraet@Firma.de>
```
Im zweiten Beispiel zeigt der E-Mail-Client als Absender den Text "Pruefstand Nr.2" an. Prüfen sie jedoch unbedingt, welche Zeichen von den beteiligten Servern akzeptiert werden! Die deutschen Umlaute sind beispielsweise nicht zulässig und dürfen daher nicht verwendet werden.

PC-Anwendungen behelfen sich damit, die Umlaute durch eine Folge von Steuerzeichen zu ersetzen, die beim E-Mail-Client zur Anzeige der jeweiligen Umlaute führen. Diese Möglichkeit wird vom imc Messaging jedoch nicht unterstützt!

## **Subject**

Die Angabe einer Betreffzeile mit "Subject" ist optional. Der Betreff besitzt die gleiche Syntax wie "Message" und darf ebenfalls Variablen enthalten. Im Bezug auf Sonderzeichen und Umlaute gelten jedoch die gleichen Einschränkungen wie bei "SenderAddress".

Zur Verwendung von Variablen siehe <u>Kapitel Variabeln.</u>|अर्डो

#### **Beispiel:**

```
Subject=Grenzwertueberschreitung an Pruefstand Nr.2
```
## **Destination**

Mit dem Schlüsselwort "Destination" wird bei einer E-Mail die Adresse des Empfängers angegeben. Im Gegensatz zu allen anderen Nachrichten können E-Mails gleichzeitig an mehrere Empfänger gesendet werden. Dazu werden einfach alle Zieladressen durch Kommata getrennt.

Wie bei der Absenderadresse kann der Empfängeradresse ein Text vorangestellt werden, der dann im E-Mail-Client als Empfänger erscheint. Die Empfängeradresse muss dann in spitzen Klammern eingegeben werden.

Für Umlaute und Sonderzeichen gelten die gleichen Einschränkungen wie bei "Subject" und "SenderAddress".

**Beispiele:**

```
Destination=Hans.Mustermann@Firma.de
Destination=Administrator <Hans.Mustermann@Firma.de>
```
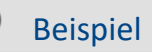

Im einfachsten Fall wird die E-Mail an einen Server im lokalen Netzwerk übergeben, der weder nach einer Anmeldung, noch nach einer gültigen Absenderadresse verlangt. Dann sähe eine Konfiguration z.B. wie folgt aus:

```
# Eine E-Mail verschicken, wenn Ether Bit09 auf 1 wechselt.
[Ether_Bit09]
Event=TransitionToOne
MessageType=EMAIL
# IP-Adresse des Mailservers
SMTPServer=10.0.0.13
# Absender: Wenn der Mailserver die Adresse nicht prüft, kann hier
# eine Fantasieadresse angegeben werden. (keine Umlaute)
SenderAddress=MeinGeraet@Nirgendwo.de
# E-Mailadresse des Empfängers (keine Umlaute)
Destination=Hans.Mustermann@Firma.de
# Betreffzeile (keine Umlaute)
Subject=Meldung von Pruefstand Nr.2!
# Ein Beispiel für einen Nachrichtentext.
Message=Das ist eine E-Mail, die von einem imc Gerät generiert wurde.
```
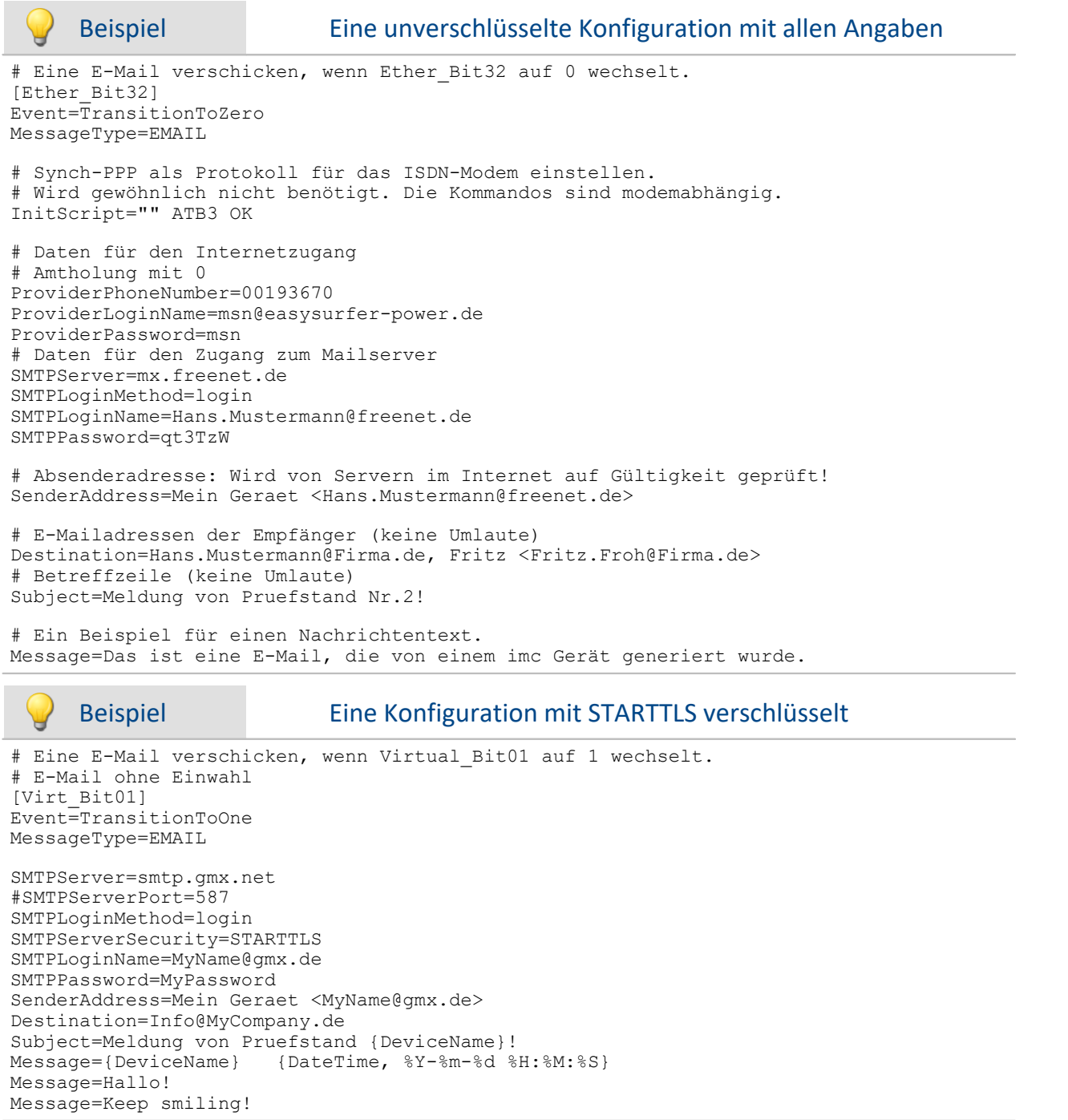

#### **9.6.4.2.2 FAX**

Für ein FAX sind nur die <u>[beschriebenen Angaben](#page-804-0)</u>| 805 notwendig. Allein durch die Telefonnummer des Faxgerätes ist bereits alles bekannt, was zum eigentlichen Versenden der Nachricht benötigt wird. Es ist lediglich zu berücksichtigen, ob eine Ziffer zur Amtholung oder eine Vorwahl erforderlich ist.

### Beispiel

```
# Ein FAX verschicken, wenn Ether Bit04 auf 1 wechselt.
[Ether_Bit04]
Event=TransitionToOne
MessageType=FAX
# Amtholung mit 0, Vorwahl 030 für Berlin, Nummer 4567890
# Alles ohne Leerzeichen! 
Destination=00304567890
# Ein Beispiel für einen Nachrichtentext.
Message=Hallo!
Message=
Message=Das ist ein FAX, das von einem imc Gerät generiert wurde.
```
Beachten Sie, dass sowohl Ihr Modem, als auch das Faxgerät den Standard G3-Fax Version 2 oder 2.0 unterstützen müssen. Dies sollte jedoch in aller Regel der Fall sein.

### **9.6.4.3 Default Konfiguration**

Für das imc Messaging kann eine Defaultkonfiguration im Gerät hinterlegt werden. Diese wird verwendet, wenn keine Messung vorbereitet wurde oder in der aktuellen Messung keine imc Messaging-Konfiguration enthalten ist.

Es kann eine vollständige Konfiguration inklusive UDP Status Monitoring und diverser E-Mail- und FAX-Nachrichten angegeben werden.

Zum Angelegt, Ändern und Löschen der Defaultkonfiguration wurde die XmlRpc-Methode "SetimcMessagingDefaultConfig" implementiert. Dieses Kommando kann über den Austausch von Dateien aufgerufen werden. Auf diese Weise ist es möglich die Defaultkonfiguration allein unter Verwendung von FTP festzulegen. Siehe hierzu die Dokumentation zu "<u>[Konfiguration über FTP](#page-829-1)</u>|८३०ँ।".

### <span id="page-814-0"></span>**9.6.4.4 Variablen**

Die Nachrichtentexte und die Betreffzeilen von E-Mails können neben festen Texten auch Variablen enthalten, die beim Generieren der Nachricht durch ihre aktuellen Werte ersetzt werden. In eine Zeile dürfen beliebig viele Variablen eingebettet werden. Es sind lediglich die maximale Zeilenlänge der Konfigurationsdatei und die Limitierungen durch den jeweiligen Nachrichtentyp zu beachten (siehe technische Daten).

Folgende **Variablen** stehen für <mark>[imc Messaging](#page-801-0)</mark> 802 und <mark>[UDP Status Monitoring](#page-820-0)</mark> 821 zur Verfügung:

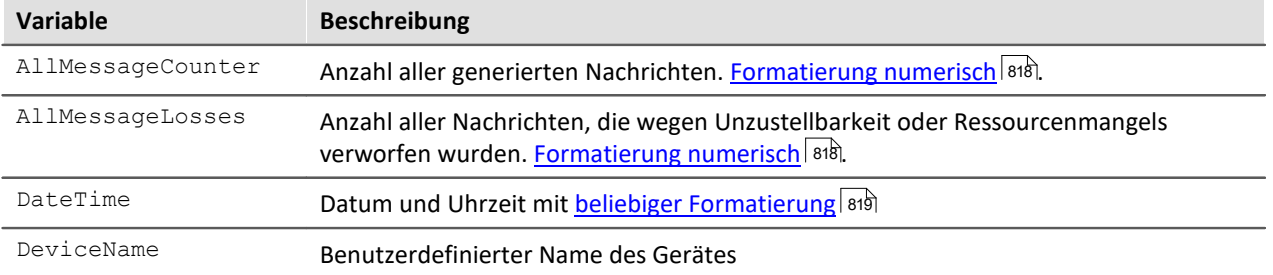

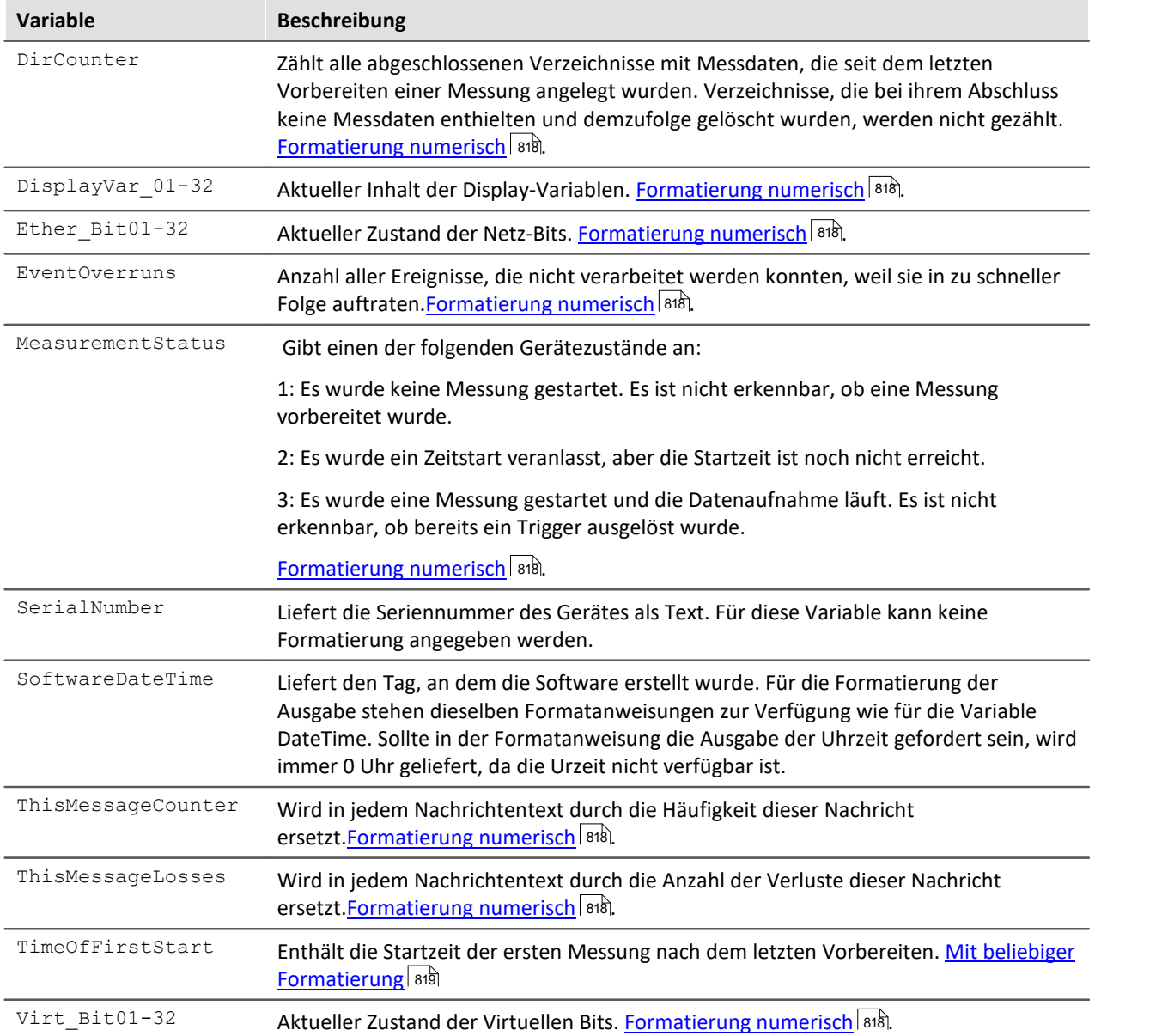

Die Werte der Bits und Display-Variablen, sowie Datum und Uhrzeit, werden sofort gespeichert, wenn erkannt wird, dass eine Nachricht generiert werden muss. Auch wenn der Nachrichtentext erst später erzeugt werden kann, enthält er so die Zustände der Variablen zum Zeitpunkt des Ereignisses, das die Nachricht ausgelöst hat. Für nähere Angaben, wie zeitnah die Daten erfasst werden, siehe technische Daten.

Für die Zählervariablen des imc Messaging werden erst beim Generieren des Nachrichtentextes die aktuellen Werte eingesetzt.

Die Zählung beginnt nach dem Vorbereiten einer Messung. Auch wenn die Messung gestoppt und neu gestartet wird, führt dies nicht zum Zurücksetzen der Zähler! Erst durch das Vorbereiten einer Messung werden alle Zähler wieder auf null gestellt.

Alle numerischen Variablen können sowohl in Ganzzahl- als auch in Fließkomma- und Gleitkommadarstellung ausgegeben werden.. Wird eine Display-Variable als Ganzzahl formatiert, so wird sie kaufmännisch gerundet.

Da die Bits nur die Werte 0 oder 1 kennen, ist für sie nur die Ganzzahldarstellung sinnvoll. Der Wertebereich der Zählervariablen beträgt 32Bit. Somit können ca. 4\*10<sup>9</sup> Ereignisse gezählt werden, bevor ein Zähler überläuft und wieder bei null beginnt. Dennoch sollten diese Variablen vorzugsweise als Ganzzahl formatiert werden.

Aufgrund ihrer etwas schwierigeren Verständlichkeit soll hier nur noch einmal auf die Variablen "ThisMessageCounter" und "ThisMessageLosses" eingegangen werden.

Von diesen Variablen gibt es immer genau so viele Instanzen, wie es Nachrichtenkonfigurationen gibt. Eine Nachrichtenkonfiguration kann immer nur auf ihre eigenen Zähler zugreifen. Es ist also nicht möglich in einer Nachricht den Verlustzähler einer anderen Nachrichtenkonfiguration zu versenden.

Werden diese Zähler in einer Nachricht verwendet, kann aber sofort erkannt werden, wie oft das betreffende Ereignis bereits eingetreten ist und wie viele der daraufhin erzeugten Nachrichten verloren gingen.

Im Gegensatz dazu stehen "AllMessageCounter" und "AllMessageLosses" für jede Nachricht zur Verfügung und können zur globalen Überwachung des imc Messaging verwendet werden.

Der Zweck des Zählers **DirCounter** ist zu erkennen, ob es neue Verzeichnisse gibt, von denen man noch keine Kenntnis erlangt hat, ohne auf das Gerät zugreifen zu müssen. Für die Formatierung der Ausgabe stehen die üblichen Ganzzahl- und Gleitkommaformatanweisungen zur Verfügung.

Der Zweck der neuen Variable **TimeOfFirstStart**, ist es zu erkennen, ob das Gerät zwischenzeitlich neu vorbereitet wurde (Selbststart, Suspend/Resume). Dadurch kann man erkennen, ob der **DirCounter** noch monoton wachsend ist, oder seit der letzten Meldung des Gerätes zurückgesetzt wurde. Andernfalls könnte der Empfänger nicht unterscheiden, ob der Zählerstand von z.B. 3 des **DirCounter** noch dem letzten ihm bekannten Stand von ebenfalls 3 entspricht, oder das Gerät inzwischen neu gestartet wurde und bereits erneut 3 abgeschlossene Verzeichnisse zur Abholung bereit stehen. Dieser Zustand könnte sonst erst mit dem Eintreffen des Zählerstandes 4 erkannt werden, weil erst dann eine Verbindung zum Gerät hergestellt - und der exakte Zustand des Datenspeichers überprüft wurde. Die dadurch entstehende Verzögerung könnte, je nach den gegebenen Randbedingungen, unzumutbar hoch sein.

Es ist zu beachten, dass die Variable unmittelbar nach dem Vorbereiten den Wert 01.01.1900 00:00 enthält! Erst wenn der Zeitpunkt für den Start der Messung bekannt ist, ändert sich der Inhalt der Variable entsprechend.

Für die Formatierung der Ausgabe stehen die selben Formatanweisungen zur Verfügung wie für die Variable DateTime.

### **9.6.4.5 Syntax**

Eine Variable wird im Text dadurch kenntlich gemacht, dass sie in geschweifte Klammern eingefasst ist. Die Klammern enthalten den vordefinierten Namen der Variablen gefolgt von einer Formatierungsanweisung. Für eine bessere optische Trennung dürfen nach dem Namen der Variablen Kommata und Leerzeichen eingefügt werden.

Ein Ausnahme bildet der Gerätename ("DeviceName"). Für ihn ist keine Formatierungsanweisung notwendig, weil er immer als Zeichenkette ausgegeben wird. Bei den übrigen Variablen kann zwischen einfachen numerischen Werten und Angaben zu Datum und Uhrzeit unterschieden werden.

## <span id="page-817-0"></span>**Formatierung numerischer Variablen**

Die Formatierungsanweisungen beginnen immer mit einem Prozentzeichen, dem im einfachsten Fall nur ein einzelner Buchstabe folgt. Dieser Buchstaben legt die Zahlendarstellung fest, wie in der folgenden Tabelle angegeben:

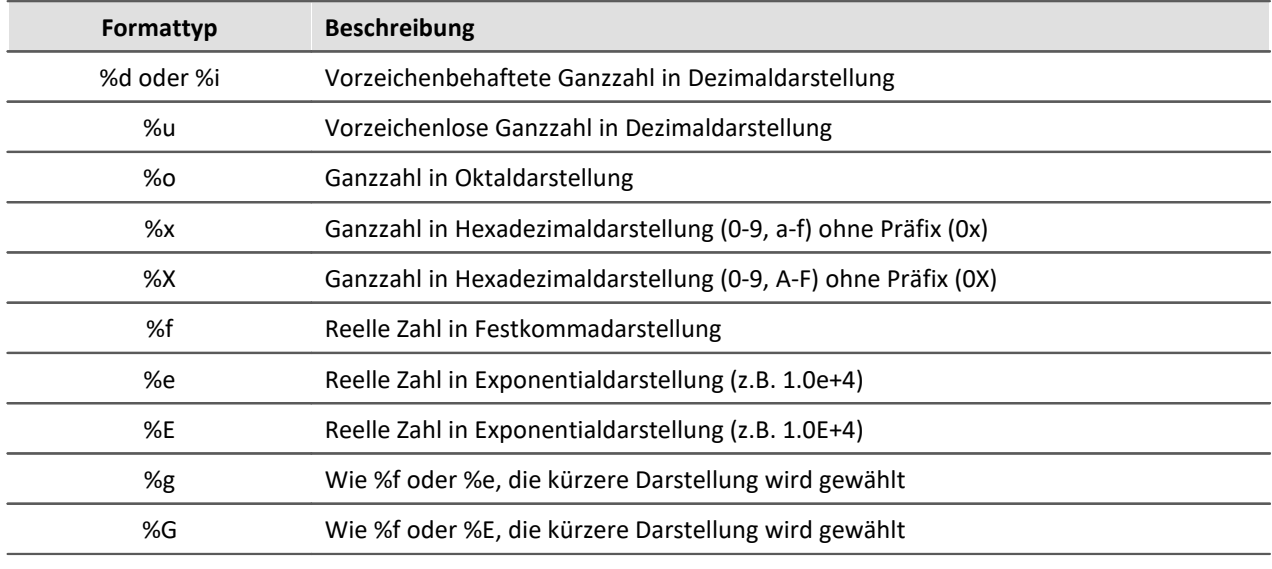

Die vollständige Syntax der Formatangabe hat die folgende Form:

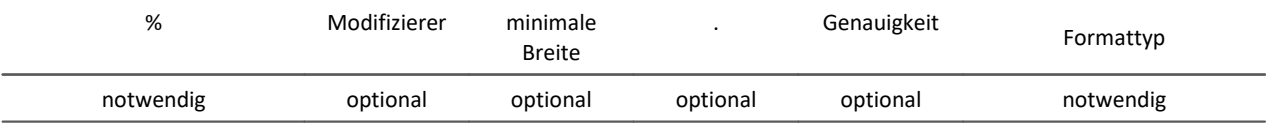

#### **Modifizierer:**

Modifizierer dürfen kombiniert werden, wo dies einen Sinn ergibt. Sie beeinflussen die Ausgabe wie folgt:

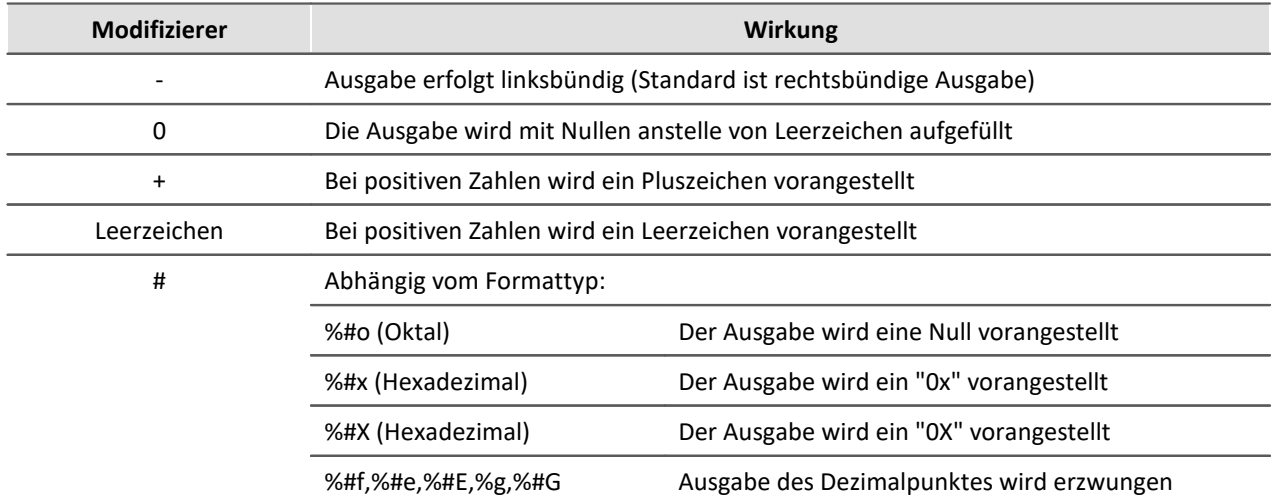

#### **Minimale Breite:**

Standardmäßig werden nur so viele Zeichen ausgegeben, wie für die Darstellung des Wertes notwendig sind. Für eine formatierte Ausgabe kann es wünschenswert sein, eine minimale Breite festzulegen. Die Ausgabe wird dann mit Leerzeichen auf diese Breite aufgefüllt. Der Modifizierer "0" bewirkt, dass die Ausgabe mit Nullen anstelle von Leerzeichen aufgefüllt wird.

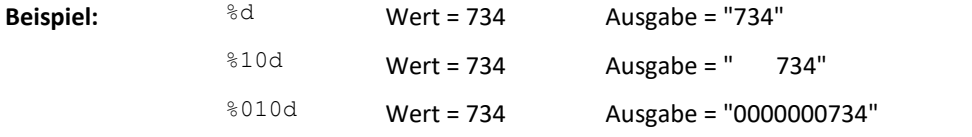

#### **Genauigkeit:**

Soll eine reelle Zahl auf eine bestimmte Anzahl Nachkommastellen gerundet ausgegeben werden, muss ein Punkt gefolgt von der gewünschten Stellenzahl eingegeben werden.

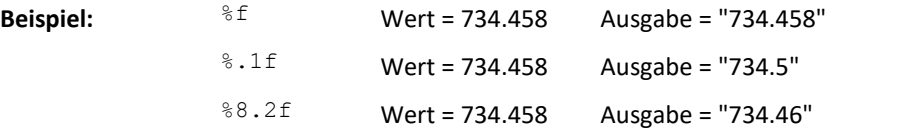

Im dritten Beispiel soll die Ausgabe mit einer Breite von mindestens 8 Zeichen erfolgen, wobei der Dezimalpunkt mitgerechnet wird.

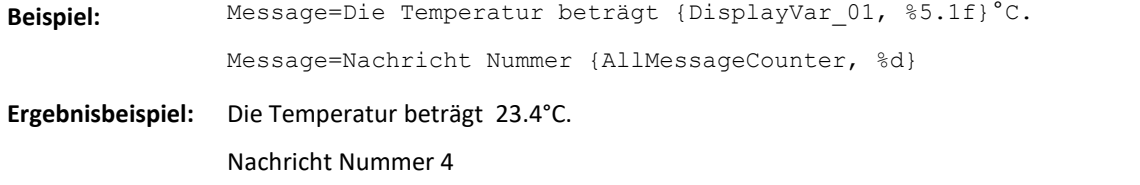

## <span id="page-818-0"></span>**Formatierte Ausgabe von Datum und Uhrzeit**

In die Nachrichtentexte können Datum und Uhrzeit in praktisch jeder erdenklichen Formatierung eingefügt werden. Die Formatangabe hat eine völlig andere Form als bei numerischen Werten.

Für eine einzige Variable vom Type *"*DateTime" können gleich mehrere Formatierungen angegeben werden, wodurch die Variable durch entsprechend viele Zeitangaben ersetzt wird. Jede Formatangabe besteht aus einem Prozentzeichen gefolgt von einem Buchstaben, der die gewünschte Zeitinformation identifiziert. Zusätzlich können in die Formatierungsvorschrift beliebige Texte eingefügt werden.

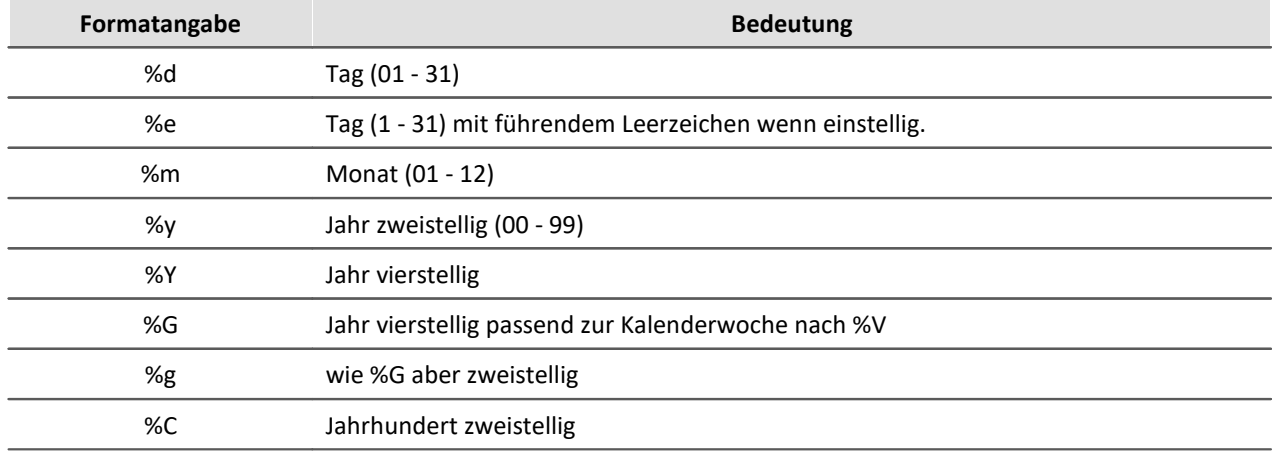

Folgende Zeitinformationen stehen zur Verfügung:

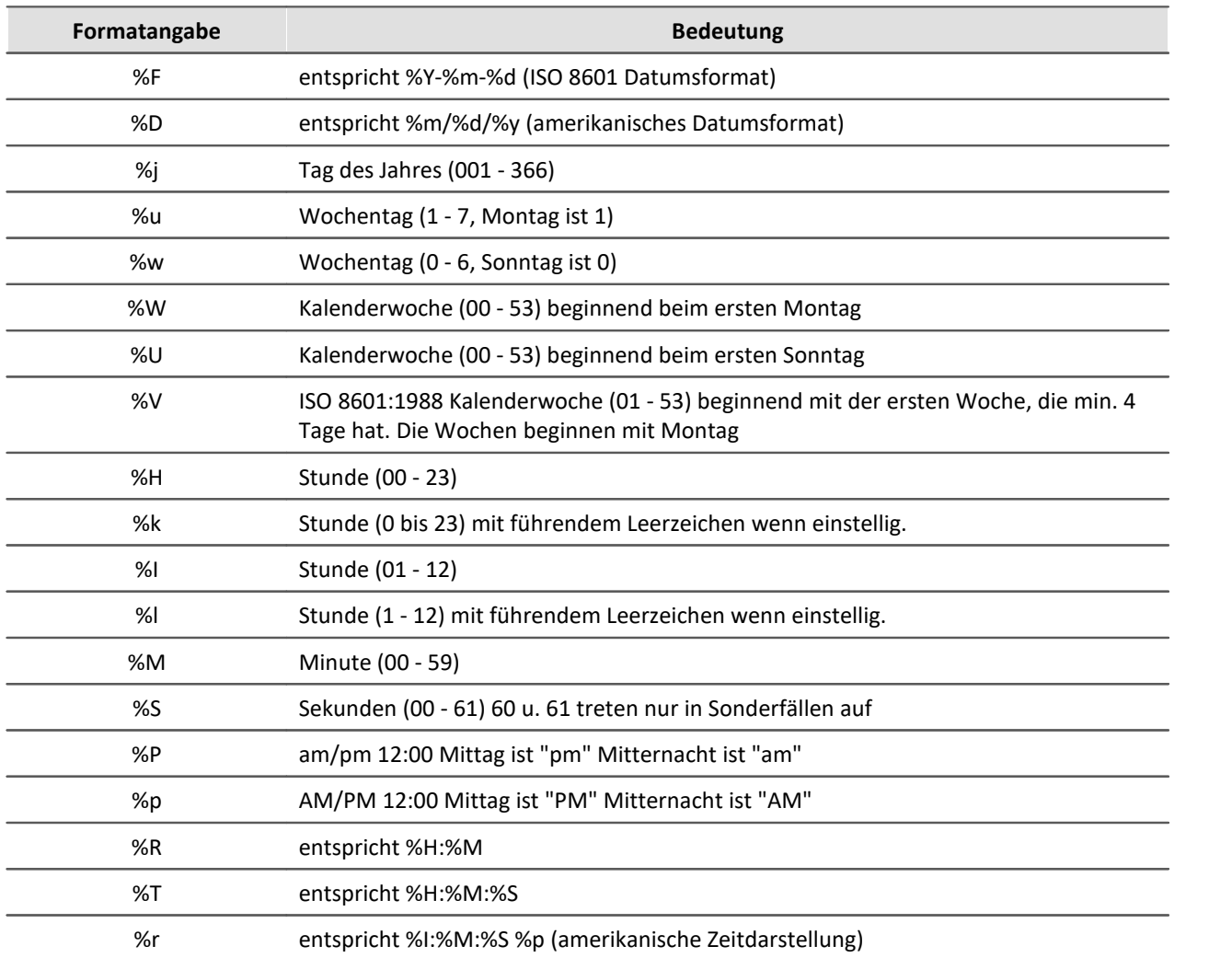

Mit "%t" wird ein Tabulator in die Ausgabe eingefügt, "%n" bewirkt einen Zeilenumbruch.

#### Beispiel Beispiel zur formatierten Ausgabe von Datum und Uhrzeit

Message=Datum: {DateTime, %Y-%m-%d} Uhrzeit: {DateTime, %H:%M:%S} Message={DateTime, Jahr: %Y Monat: %m Tag:%d}

#### **Beispiel Ergebnisse:**

Datum: 2004-07-28 Uhrzeit: 16:15:32

Jahr: 2004 Monat: 07 Tag:28

## **9.6.5 Besonderheiten bei der Verwendung von Netz-Bits**

Werden mehrere Geräte gemeinsam in einem Netzwerk betrieben, wirken sich die Änderungen der Netz-Bits auf alle Geräte aus. Dies kann dazu ausgenutzt werden, um Nachrichten von Geräten auslösen zu lassen, die selbst nicht über ein Modem verfügen.

Dazu wird das Gerät mit dem Modem so konfiguriert, dass es auf die Änderung der Netz-Bits mit dem Versenden von Nachrichten reagiert. Die Bits können dann von jedem beliebigen Gerät im Netzwerk gesteuert werden. Zur Konfiguration ist dann nur eine einzige Datei erforderlich, in der alle Nachrichtenkonfigurationen enthalten sind.

Beachten sie, dass das Vorbereiten der Messung für alle Geräte abgeschlossen sein muss, bevor die Netz-Bits wie erwartet funktionieren. Außerdem ist zu bedenken, dass tatsächlich alle Geräte im Netzwerk auf die Netz-Bits Einfluss haben, auch wenn sie zu einer völlig anderen Messung gehören.

Insbesondere werden die Netz-Bits beim Vorbereiten einer Messung zurückgesetzt. Wenn also jemand anderes eine Messung vorbereitet, kann dies bereits dazu führen, dass Ihre Geräte beginnen Nachrichten zu versenden!

## <span id="page-820-0"></span>**9.6.6 UDP Status Monitoring**

UDP Status Monitoring wurde entwickelt, um in einem vorgegebenen Zeitintervall einen beliebigen Datentransfer zu erzeugen. Dies ist z.B. bei einer Modemverbindung notwendig, welche vom Provider nach einer bestimmten Zeit unterbrochen wird, wenn kein Datentransfer besteht.

Hierzu ist ein Eintrag in der Messaging Datei "Devxxx.msg" notwendig. Die Datei muss als [Zusatzdatei](#page-193-0) 1947 in das Experiment importiert werden.

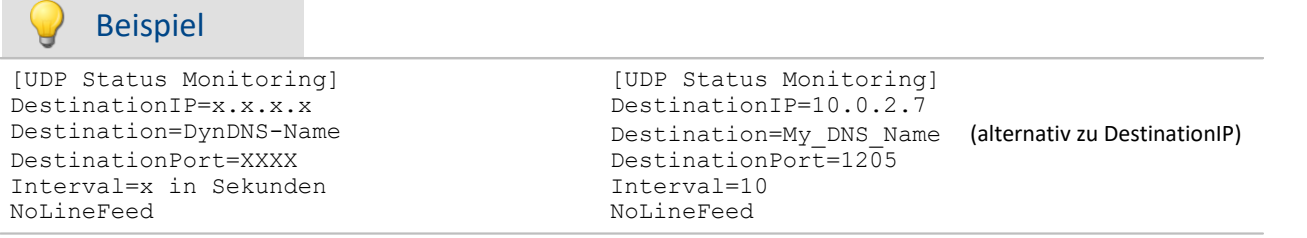

Als **Ziel** eines UDP Status Monitoring Datenpaketes kann nun mit dem Schlüsselwort *Destination* wahlweise eine IP-Adresse (DestinationIP) oder ein DNS-Name (Destination) angegeben werden.

Das ist sehr nützlich, wenn der Zielrechner keine feste IP-Adresse hat, aber über einen DynDNS-Namen verfügt. Das alte Schlüsselwort *DestinationIP* wird weiterhin unterstützt und funktioniert unverändert.

Es ist zu beachten, dass das Gerät zur Auflösung des DNS-Namens in eine IP-Adresse einen DNS-Server benötigt! Dieser muss dem Gerät entweder über If-Config, DHCP oder bei der Einwahl in das Internet vom Provider-Server mitgeteilt werden.

Der Name wird jedes mal aufgelöst wenn ein Paket verschickt werden soll, weil nicht vorhersehbar ist, ob sich die IP-Adresse des Zieles geändert hat. Es ist also sinnvoll eine feste IP-Adresse direkt anzugeben!

**UDP Status Monitoring** unterstützt nun alle <u>imc Messaging-Variablen</u> | 815) mit Ausnahme von **ThisMessageCounter** und **ThisMessageLosses**. Diese Variablen machen wegen des festen Zeitrasters und der ungesicherten Übertragung ohne Verlustmeldung keinen Sinn. Alle anderen imc Messaging-Variablen, insbesondere auch die beiden oben erwähnten neuen Variablen, werden von UDP Status Monitoring in exakt der gleichen Weise akzeptiert, wie bei allen anderen Nachrichtentypen. Der Nachrichtentext von UDP Status Monitoring ist aber nach wie vor auf 300 Zeichen begrenzt. Siehe auch <u>[Beispiel](#page-821-0)</u> | 822 | weiter unten.

Siehe auch: "*[Konfiguration über FTP](#page-829-1)* ". 830

## <span id="page-821-0"></span>**9.6.6.1 Syntax / Beipiel/ Einschränkungen**

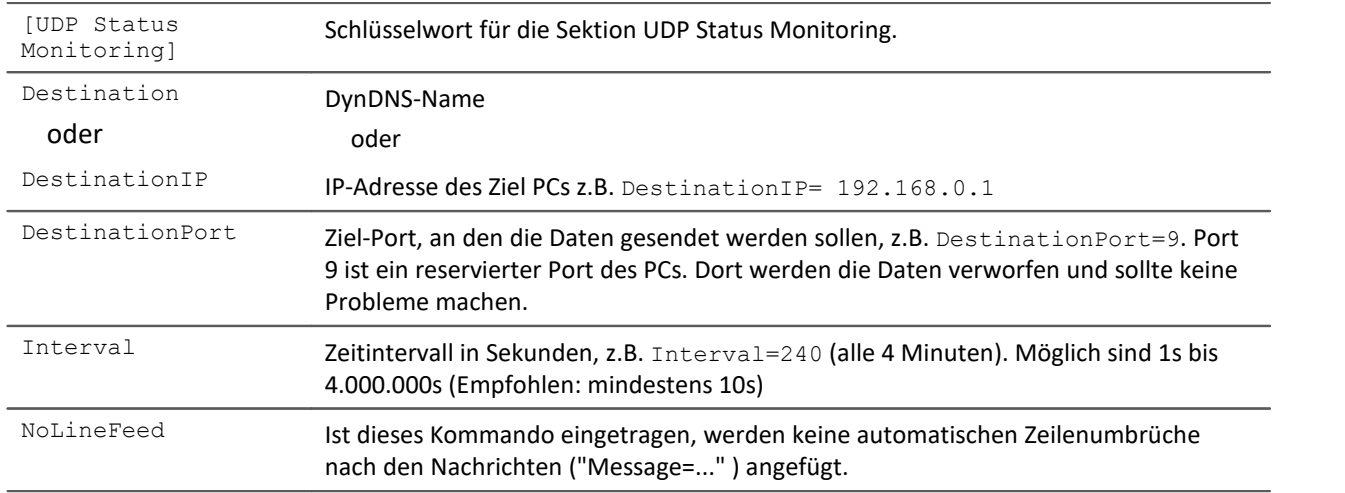

Anschließend können Daten gesendet werden. Die Nachricht wird per Zeilenumbruch geteilt, wenn nicht mit "NoLineFeed" unterbunden. Der Gerätename kann mit {Devicename} eingetragen werden.

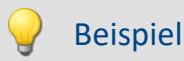

```
[UDP Status Monitoring]
Destination=MyDNS_Name 
DestinationPort=5000
Interval=10
Message={Devicename}
Message=Dieser Text ist frei erfunden
Message=Letzter Start {TimeOfFirstStart, %Y-%m-%d %H:%M:%S}
Message=Verzeichnisanzahl = {DirCounter, %u}
Message=Temperatur = \{DisplayVar_01, %5.2f\}Message=Status der Messung = {MeasurementStatus, %d}
```
*Hinweis:* Wird statt eines dynamischen DNS Namens eine feste IP verwendet, muss die Zeile Destination=MyDNS\_Name mit DestinationIP=192.168.0.1 ersetzt werden.

Die Beschreibung der [Variablen](#page-814-0) und ihre Formatierung finden Sie im Kapitel: <u>Variablen</u> 815ो.

Einschränkungen

- · Die Datenmenge eines Pakets beträgt maximal 300Bytes. Größere Pakete werden abgeschnitten.
- · Es darf nur eine UDP Status Monitoring Konfiguration pro Gerät definiert sein.
- · UDP Status Monitoring und imc Messaging kann und muss in einer Datei definiert sein. Es ist möglich UDP Status Monitoring Pakete in einem festen Intervall zu erzeugen. Gleichzeitig werden E-Mails in Abhängigkeit von einem virtuellen Bit versendet.
- · Der Quellport des UDP Status Monitoring ist immer 1200.

### **9.6.6.2 Test von UDP Status Monitoring**

Zum Test von UDP Status Monitoring eignet sich das Programm *UDP Status Monitoring.exe* (auf dem Datenträger enthalten).

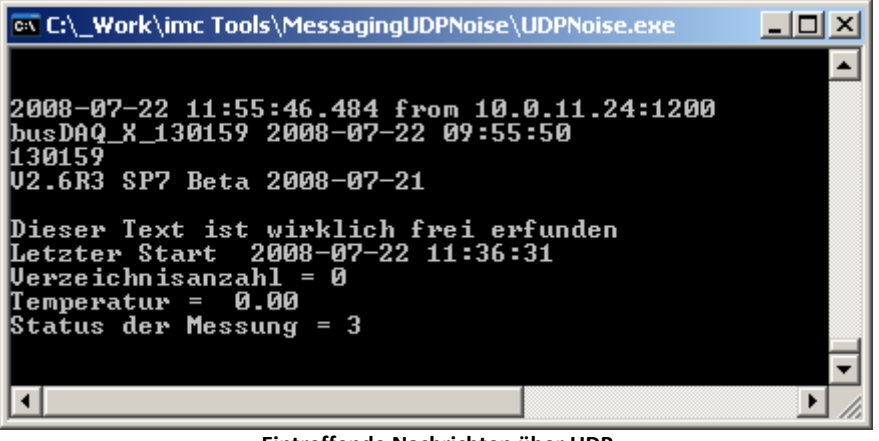

**Eintreffende Nachrichten über UDP**

## **9.6.7 WakeOnLAN (Magic Packets)**

Der Eintrag *WakeOnLAN* ermöglicht das automatische Aufstarten eines Rechners, wenn ein imc Messgerät eingeschaltet wird. Dazu kann die Sektion [WakeOnLAN] in der <u>Devxxx.msg Datei</u>|808] hinzugefügt werden. Voraussetzung ist, dass die Ziel-PCs im BIOS und unter Windows für WakeOnLAN konfiguriert sind!

Folgende Parameter sind notwendig:

*DestinationIP:* Die **Subnet-Broadcast-Adresse**, z.B. 10.0.*255.255* oder die **limited Broadcast Adresse** *255.255.255.255.* Bei nur einem **Zielrechner im Suspend-Modus** kann auch dessen IP-Adresse verwendet werden.

*DestinationMAC:* Die MAC Adresse(n) des(r) aufzuweckenden Rechners, **maximale** Anzahl sind **20** MAC Adressen.

*RepeatCount:* Die Anzahl der Wiederholungen, die das imc Gerät nach dem Einschalten ausführt. Die Wiederholungen werden mit einer Intervalldauer von 3 Sekunden ausgeführt und ist auf maximal 200 begrenzt. Bei jeder Wiederholung werden drei Pakete im Abstand von 300ms gesendet.

#### **Beispiel**

```
[WakeOnLAN]
DestinationIP=10.0.255.255
DestinationMAC=00:0a:33:fd:41:01
DestinationMAC=00:0a:33:fd:41:02
DestinationMAC=00:0a:33:fd:41:03
DestinationMAC=00:0a:33:fd:41:04
RepeatCount=100
```
Nach dem Vorbereiten (des Selbststarts) wird 100 mal im Abstand von 3 Sekunden eine Serie von 3 Wake On LAN Paketen an die Ziele gesendet. Die 3 Wiederholungen erfolgen im Abstand von ca. 300ms. Es können bis zu 20 Mac-Adressen angegeben werden.

Im Beispiel werden also vier MagicPakets mit den jeweiligen MAC-Adressen gesendet. Nach ca. 300ms werden sie wiederholt. Dieser Vorgang wiederholt sich 100 mal im Abstand von 3s.

## **9.6.8 Mögliche Fehlerquellen**

Damit es im tatsächlichen Einsatz nicht zu unerwarteten Problemen kommt, sollten Sie Ihre Nachrichtenkonfigurationen unbedingt testen!

Wenn Sie Ihre Zugangsdaten für einen Internetprovider oder Mailserver einmal überprüft haben, sollten Sie diese anschließend nur noch durch Kopieren und Einfügen in die Konfigurationsdatei übernehmen. Sie vermeiden dadurch Tippfehler. Das gleiche gilt für die Telefonnummern und E-Mail-Adressen der Empfänger.

Nachfolgend sind einige Probleme mit ihren möglichen Ursachen und der entsprechenden Abhilfe aufgeführt:

**Problem:**Das Gerät sendet nicht für jede Änderung des Bits eine Nachricht. Es werden nur vereinzelte, oder gar keine Nachrichten erzeugt.

**Ursache:** Entweder ändert sich das Bit zu schnell, so dass die Änderung nicht erkannt wird oder die Sendequeue ist voll.

**Lösung:** Sorgen Sie dafür, dass die Zustände der Bits lange genug stabil sind, um sicher erkannt zu werden. Erzeugen Sie nicht zu viele Nachrichten in kurzer Folge und stellen Sie sicher, dass die Nachrichten ohne Probleme zugestellt werden können.

**Problem:**Mein Gerät sendet jedes FAX etliche male über einen längeren Zeitraum verteilt.

**Ursache:**Ihr Faxgerät ist mit dem verwendeten Modem nicht vollständig kompatibel, dadurch scheint es für das Gerät so, als sei das FAX verloren gegangen. Das Gerät wiederholt die Nachricht daher so lange bis es schließlich aufgibt.

**Lösung:** Tauschen Sie das Modem oder das Faxgerät gegen ein anderes Model aus!

**Problem:**In meiner Nachricht werden die Variablen nicht durch die aktuellen Werte ersetzt. Die Zeile erscheint so wie ich sie in die Konfigurationsdatei eingegeben habe.

**Ursache:** Es liegt vermutlich ein Syntaxfehler vor.

**Lösung:** Überprüfen Sie die Schreibweise der Variablen und kontrollieren Sie die Formatierungsanweisungen auf Fehler.

**Problem:**Ich verwende imc Messaging und nutze gleichzeitig auch den automatischen Rückruf. Manchmal dauert es erheblich länger als gewöhnlich, bis mich das Gerät zurückruft.

**Ursache:**Das Gerät kann u.U. zwischen Ihrem Anruf und dem Rückruf eine Nachricht versenden. Dadurch verzögert sich der Rückruf im schlimmsten Fall um ca. 5min.

**Lösung:** Nicht verfügbar.

**Problem:**Ich habe Nachrichten für die Netz-Bits konfiguriert. Jetzt werden andauernd diese Nachrichten ausgelöst, obwohl sich die Bits gar nicht ändern dürften.

**Ursache:** Die Netz-Bits werden von jedem Gerät im Netzwerk beeinflusst. Unter Umständen hat ein Gerät, das von jemand anderem benutzt wird, die Netz-Bits geändert.

**Lösung:**Bauen Sie ein getrenntes Netzwerk auf, oder verwenden Sie die Virtuellen Bits.

**Problem:**Ich arbeite mit mehreren Geräten. Die ersten Nachrichten, die durch Netz-Bits ausgelöst werden sollen, werden nicht gesendet.

**Ursache:** Wenn Sie schon beim Vorbereiten einer Messung durch imc Online FAMOS ein Netz-Bit setzten lassen wird dies u.U. nicht von allen Geräten erkannt, weil ein Teil der Geräte noch gar nicht vorbereitet wurde.

**Lösung:** Stellen Sie sicher, dass Sie keine Änderungen an den Netz-Bits vornehmen, bevor das Vorbereiten für alle Geräte abgeschlossen ist.

## **9.6.9 Technische Daten imc Messaging**

Die folgenden Daten repräsentieren den Stand vom August 2004. imc behält sich vor, diese Daten im Zuge weiterer Entwicklungen zu ändern.

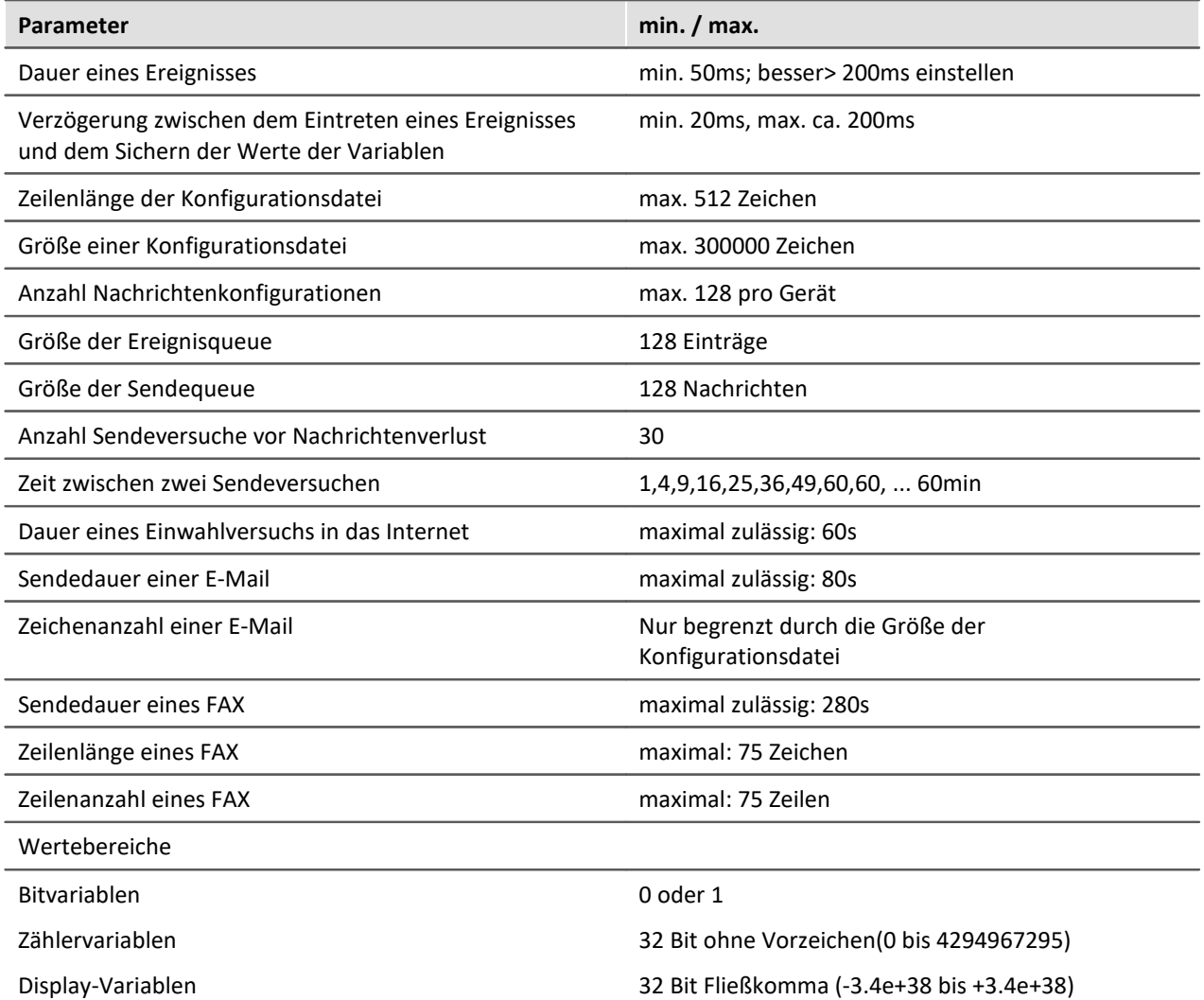

## <span id="page-825-0"></span>**9.6.10 Vorlagen**

Um die Konfiguration des imc Messaging so einfach wie möglich zu gestalten, sind in den folgenden Beispielen Zugangsdaten für einige Dienstanbieter angegeben. Die gültigen Zugangsdaten erfragen Sie bitte bei Ihrem Anbieter.

### **Internetprovider**

Hier finden Sie Beispiele einiger Internetprovider. Das die Tarife ständig angepasst werden, verzichten wir hier die Preise mit anzugeben. Weitere Informationen finden Sie im Internet beim jeweiligen Anbieter. **Alle Angaben sind ohne Gewähr!**

#### **Call by Call Internetzugänge aus dem Festnetz (ISDN und Analog)**

#### **MSN (Easysurfer power)**

```
ProviderPhoneNumber=0193670
ProviderLoginName=msn@easysurfer-power.de
ProviderPassword=msn
```
#### **feidinet (feidifair)**

ProviderPhoneNumber=01930240802 ProviderLoginName=feidinet

#### **Access by Call (alltime)**

```
ProviderPhoneNumber=019351929
ProviderLoginName=alltime
ProviderPassword=alltime
```
#### **Arcor (Internet by Call Basistarif)**

ProviderPhoneNumber=0192077 ProviderLoginName=arcor ProviderPassword=internet

#### **Call by Call Internetzugänge über GSM**

Fragen Sie Ihren Vertragspartner nach dem günstigsten Internetzugang.

#### **D1 T-Home Inland (Anmeldung erforderlich!)**

```
ProviderPhoneNumber=4122
ProviderLoginName="Wird nach Anmeldung mitgeteilt"
ProviderPassword="Wird nach Anmeldung mitgeteilt"
```
#### **D2 Vodafone Inland**

ProviderPhoneNumber=229000 ProviderLoginName="beliebig" ProviderPassword="beliebig"

#### **D1 und D2 Inland: Freenet Call by Call**

ProviderPhoneNumber=22243 ProviderLoginName=freenet ProviderPassword=mobil

#### **D1 Ausland: Freenet Call by Call (Aus dem Ausland nicht erreichbar)**

```
ProviderPhoneNumber=+491712522224 (+49 durch die richtige Vorwahl ersetzen!)
ProviderLoginName=freenet
ProviderPassword=mobil
```
#### **D2 Ausland: Freenet Call by Call (Aus dem Inland nicht erreichbar!)**

ProviderPhoneNumber=+4917222205 (+49 durch die richtige Vorwahl ersetzen!) ProviderLoginName=freenet ProviderPassword=mobil

#### **E-Plus Inland**

ProviderPhoneNumber=123100 ProviderLoginName=eplus ProviderPassword="leer"

#### **O2 Inland**

```
ProviderPhoneNumber=464638
ProviderLoginName=go@mobil.de
ProviderPassword=internet
```
### **Kostenlose Mail-Server**

Sie müssen bei dem jeweiligen Anbieter eine E-Mail Adresse beantragen, um einen Anmeldenamen und ein Passwort zu erhalten. Gehen Sie dazu auf die Internetseite des Anbieters.

#### **GMAIL**

```
#Bei GMAIL muss in den Sicherheitseinstellungen "Less secure app access" aktiviert werden.
MessageType=EMAIL
SMTPServer=smtp.gmail.com
SMTPServerPort=587
SMTPLoginMethod=login
SMTPServerSecurity=StartTLS
SMTPLoginName="Ihre Anmeldename bei diesem Provider"
SMTPPassword="Ihr Passwort bei diesem Provider"
SenderAddress="Ihre E-Mail Adresse bei diesem Provider"
Destination=empfaenger@provider.de
Subject=Meldung Test gmail
Message=Hallo!
#alle gesendeten Emails werden automatisch gespeichert!
```
#### **GMX**

```
MessageType=EMAIL
SMTPServer=mail.gmx.net
SMTPServerPort=587
SMTPLoginMethod=login
SMTPServerSecurity=StartTLS
SMTPLoginName="Ihre Anmeldename bei diesem Provider"
SMTPPassword="Ihr Passwort bei diesem Provider"
SenderAddress="Ihre E-Mail Adresse bei diesem Provider"
```
#### **WEB.DE**

```
MessageType=EMAIL
SMTPServer=smtp.web.de
SMTPServerPort=587
SMTPLoginMethod=login
SMTPServerSecurity=StartTLS
SMTPLoginName=user #ohne @web.de
SMTPPassword="Ihr Passwort bei diesem Provider"
SenderAddress="Ihre E-Mail Adresse bei diesem Provider"
```
#### **Smart-Mail (unverschlüsselt)**

```
MessageType=EMAIL
SMTPServer=smtp.smart-mail.de
SMTPLoginMethod=login
SMTPLoginName="Ihre Anmeldename bei diesem Provider"
SMTPPassword="Ihr Passwort bei diesem Provider"
SenderAddress="Ihre E-Mail Adresse bei diesem Provider"
Destination=empfaenger@provider.de
Subject=Meldung Test smart-mail
Message=Hallo!
```
#### **Freenet**

```
MessageType=EMAIL
SMTPServer=mx.freenet.de
SMTPServerPort=587
SMTPLoginMethod=login
SMTPServerSecurity=StartTLS
SMTPLoginName="Ihre Anmeldename bei diesem Provider"
SMTPPassword="Ihr Passwort bei diesem Provider"
SenderAddress="Ihre E-Mail Adresse bei diesem Provider"
Destination=empfaenger@provider.de
Subject=Meldung test freenet
Message=Hallo!
```
# **9.6.11 Schritt für Schritt**

## **9.6.11.1 Verbindungseinstellungen**

## **Modem**

- 1. Aktivieren Sie Ihr Modem mit der SIM Card.
- 2. Wählen Sie das Initialisierung Skript in IF-Config und tragen Sie die SIM Card PIN ein. Eine ausführliche Beschreibung finden Sie im Handbuch: "*Inbetriebnahme - Verbindung zum Gerät*" > "*Spezielle Verbindungsmöglichkeiten zum Gerät*" > "*Geräteverbindung über Modem (TCP/IP mit* **PPP)" > "<u>[Gerätekonfiguration als PPP-Server](#page-71-0)</u>| マ</u>z`|".**
- 3. Bereiten Sie das Gerät vor und schließen Sie das Modem an. Warten Sie bis das Modem mit ca. 1 Hz blinkt.

## **WLAN**

Die Beschreibung finden Sie im Handbuch: "*Inbetriebnahme - Verbindung zum Gerät*" > "*Spezielle Verbindungsmöglichkeiten zum Gerät" > "<u>[Geräteverbindung über WLAN](#page-63-0)</u>| <sup>क्षे</sup>।".* 

## **LAN**

Die Beschreibung finden Sie im Handbuch: "*Inbetriebnahme - Verbindung zum Gerät*" > "*Spezielle Verbindungsmöglichkeiten zum Gerät" > "<u>[Geräteverbindung über LAN](#page-57-0)</u>| छ<sup>)</sup>".*
## **9.6.11.2 Senden einer E-Mail**

Eine E-Mail wird versendet, wenn das virtuelle Bit 01 von 0 nach 1 wechselt. Ersetzen Sie die blau unterlegten Einträge.

Speichern Sie den nachfolgenden Text als Textdatei unter dem Namen DEV001.msg. Die Datei muss als [Zusatzdatei](#page-193-0) I 194 in das Experiment importiert werden.

## **Senden einer E-Mail über LAN**

Für dieses Beispiel muss das Gerät mit dem Internet über LAN verbunden sein.

## Beispiel

```
# Senden einer E-Mail, wenn Virtual_Bit01 auf 1 gesetzt wird.
[Virt_Bit01]
Event=TransitionToOne
MessageType=EMAIL
#freenet
# IP-Adresse des Mailservers
SMTPServer=mx.freenet.de
SMTPLoginMethod=cram-md5
SMTPServerSecurity=StartTLS
SMTPServerPort=587
SMTPLoginName=TestMail@freenet.de
SMTPPassword=MeinPasswort
# Sender: Falls der Mailserver die Zieladresse nicht prüft, kann eine symbolische
Adresse erfunden werden.
SenderAddress=Mein Gerät <TestMail@freenet.de>
# E-Mail Adresse des Empfängers
Destination=john.smith@imc-tm.de
# Betreffzeile
Subject=Diese E-Mail wurde von dem imc Gerät {DeviceName} versendet
# Beispiel für den Nachrichtentext
Message=Die Temperatur beträgt {DisplayVar_01, %3.1f}°C
```
## **Senden einer E-Mail über Modem**

Für dieses Beispiel wird ein <mark>[Modem](#page-827-0)</mark> | 828 benötigt.

```
Beispiel
# Senden einer E-Mail, wenn das Virtual Bit01 auf 1 gesetzt wird
[Virt_Bit01]
Event=TransitionToOne
MessageType=EMAIL
# Angaben für den Internet Zugang
# 0 für eine Amtsleitung
ProviderPhoneNumber=22243
ProviderLoginName=freenet
ProviderPassword=mobil
# Angaben für den Mail Server Zugang
SMTPServer=mx.freenet.de
SMTPLoginMethod=cram-md5
SMTPServerSecurity=StartTLS
SMTPLoginName=TestMail@freenet.de
SMTPPassword=MeinPasswort
SenderAddress=Mein Gerät <TestMail@freenet.de>
# E-Mail Adresse des Empfängers
Destination=john.smith@imc-tm.de
# Betreffzeile
Subject=Diese E-Mail wurde von dem imc Gerät {DeviceName} versendet
# Beispiel für den Nachrichtentext
Message=Die Temperatur beträgt {DisplayVar_01, %3.1f}°C
```
# **9.7 Konfiguration über FTP**

Über FTP können Sie beliebige Dateien auf das Gerät übertragen. Diese Technik können Sie nutzen, um Konfigurationsdateien auf das Gerät zu spielen. Das Gerät wird über FTP konfigurierbar.

#### A Warnung

- · Beim Übertragen einer Datei über FTP kann ein Verbindungsabbruch dazu führen, dass eine ungültige/beschädigte Datei entsteht. Wenn es sich um die Selbststartkonfiguration handelt, wird das Gerät zukünftig bei jedem Einschalten versuchen, mit der ungültigen Datei einen Selbststart durchzuführen. Dies kann dazu führen, dass das Gerät nicht mehr korrekt aufstartet. Es ist dann aus der Ferne nicht mehr zu erreichen und könnte zu einem Servicefall werden.
- · Daher wird dringend empfohlen, **niemals die Selbststartkonfiguration(en) über eine unsichere Verbindung (FTP) zu überschreiben!**
- · **imc STUDIO kann keine Verbindung zur laufenden Messung herstellen!**

#### **XmlRpcCmd**

Für die Konfiguration von Geräten über FTP wurde eine **Kommandoschnittstelle** implementiert. Der Kommandoaufruf erfolgt mit der **Übertragung einer Textdatei auf den das Wurzelverzeichnis des internen Datenträgers** im Messgerät. Diese Datei enthält den Kommandoaufruf inkl. Parameter enthält (xmlrpc method call, Datei "xmlrpccmd.call").

Eine neue Konfiguration wird als eigene Datei übertragen.

Nachdem das Kommando verarbeitet ist, wird das Ergebnis in Form einer Textdatei abgelegt (xmlrpc response, Datei "xmlrpccmd.response") und kann zurück übertragen werden. Zur Sicherung dieser "Transaktionen" werden Dateien mit der Länge 0 als Gültigkeitskennzeichnung abgelegt: "xmlrpccmd.call.valid" bzw. "xmlrpccmd.response.valid".

#### **Mögliche Konfigurationen**

#### **1.Rekonfiguration und Start des Gerätes**

Dabei wird die vorhandene *Selbststartkonfiguration* gestartet. Ist keine Selbststartkonfiguration vorhanden, wird das Gerät zwar gestartet, es findet jedoch keine Datenaufnahme statt.

#### **2. Rekonfiguration und Start des Gerätes mit der angegebenen Konfiguration**

Die *Konfiguration muss sich im Gerät befinden*. Die Konfiguration kann vorher per FTP überschrieben oder neu angelegt worden sein. Es kann eine Diskstartkonfiguration (ume.zip) oder Selbststartkonfiguration (ums.zip) angegeben werden.

#### **3. Rekonfiguration und Start des Gerätes mit der übertragenen Konfiguration**

Die neue Konfiguration wird über FTP an das Gerät übertragen. Das Überschreiben der Konfiguration erfolgt aber erst bei Ausführung des Kommandos im Gerät selbst. Somit kann auch eine Konfiguration im internen Flash geändert werden! Ein Verbindungsabbruch hat keine Auswirkungen und die Sicherheit wird beträchtlich erhöht.

#### **Dies ist die empfohlene Methode, um eine Selbststartkonfiguration zu ändern!**

Einschränkungen:

- · Das zu ändernde Experiment muss bereits existieren.
- · Eine Selbststartkonfiguration (ums.zip) kann nur mit einer Selbststartkonfiguration überschrieben werden.
- · Ein Diskstartkonfiguration (ume.zip) kann nur mit einer Diskstartkonfiguration überschrieben werden.

# **9.7.1 Ablauf**

Alle Dateiaktionen auf dem Gerät befinden sich direkt im *Rootverzeichnis des internen Datenträgers*.

### **1. Anwender:**

- · Falls nötig,
	- · löschen Sie auf dem Gerät die Dateien "*xmlrpccmd.call*", "*xmlrpccmd.call.valid*", "*xmlrpccmd.response*" und "*xmlrpccmd.response.valid*".
	- · kopieren Sie die neue *Konfigurationsdatei* auf den internen Datenträger.
- · Kopieren Sie die Datei
	- · "*xmlrpccmd.call*". Diese Datei muss eine gültige Kommandobeschreibung enthalten (siehe Beispiele).
	- · "*xmlrpccmd.call.valid*". Diese Datei sollte leer sein. Sie dient lediglich dazu zu bestätigen, dass "*xmlrpccmd.call*" erfolgreich kopiert wurde.

#### **2. Gerät:**

- · Die Dateien "*xmlrpccmd.call*" und "*xmlrpccmd.call.valid*" werden gelesen und anschließend gelöscht.
- · Falls nötig, wird die neue Konfigurationsdatei in das Zielverzeichnis kopiert und im Rootverzeichnis gelöscht.
- · Das Gerät konfiguriert und startet das Experiment.
- · Nun wird die Datei "*xmlrpccmd.response*" angelegt, in der das Ergebnis des Kommandos zurückgegeben wird.
- · Um zu signalisieren, dass "*xmlrpccmd.response*" gültig ist, wird die Datei "*xmlrpccmd.response.valid*" erzeugt.

#### **3. Anwender:**

- · Warten Sie auf "*xmlrpccmd.response.valid*". Je nach Geschwindigkeit und Qualität der Verbindung warten Sie zwischen 1 und 3 Minuten.
- · Kopieren Sie "*xmlrpccmd.response*" zur Auswertung auf den PC.
- · Löschen Sie auf dem Gerät die Dateien "*xmlrpccmd.response*" und "*xmlrpccmd.response.valid*".
- · Bei einem Timeout: Löschen Sie alle nicht mehr benötigten Dateien auf dem Gerät.

# **9.7.2 Beispiel einer Konfiguration über FTP**

Das folgende Beispiel zeigt die Aktivierung einer *imcMessaging Defaultconfiguration*. Gleichzeitig wird das Gerät veranlasst über UDP Status Monitoring zyklisch Informationen zu senden.

#### **1. Erzeugen Sie zunächst ein kleines Selbststart-Experiment.**

Im Beispiel wird eine E-Mail versendet, wenn das virtuelle Bit 1 von 0 auf 1 wechselt. Daher muss während der Ausführung des Experimentes das virtuelle Bit 1 gesetzt werden. Das kann z.B. automatisiert mit imc Online FAMOS über Timer oder einer Rampe geschehen. Schreiben Sie dieses Experiment als Selbststartkonfiguration ins Gerät.

### **2. Öffnen Sie zwei Instanzen Ihres Explorers. Ein Fenster zeigt Ihr Gerät. Geben Sie hierzu "ftp://" und die IP Adresse des Gerätes an, z.B. "ftp://imc@10.0.11.24/PCMCIA/".**

Das zweite Fenster zeigt Ihr lokales Verzeichnis, in dem sich die zu übertragenden Dateien befinden.

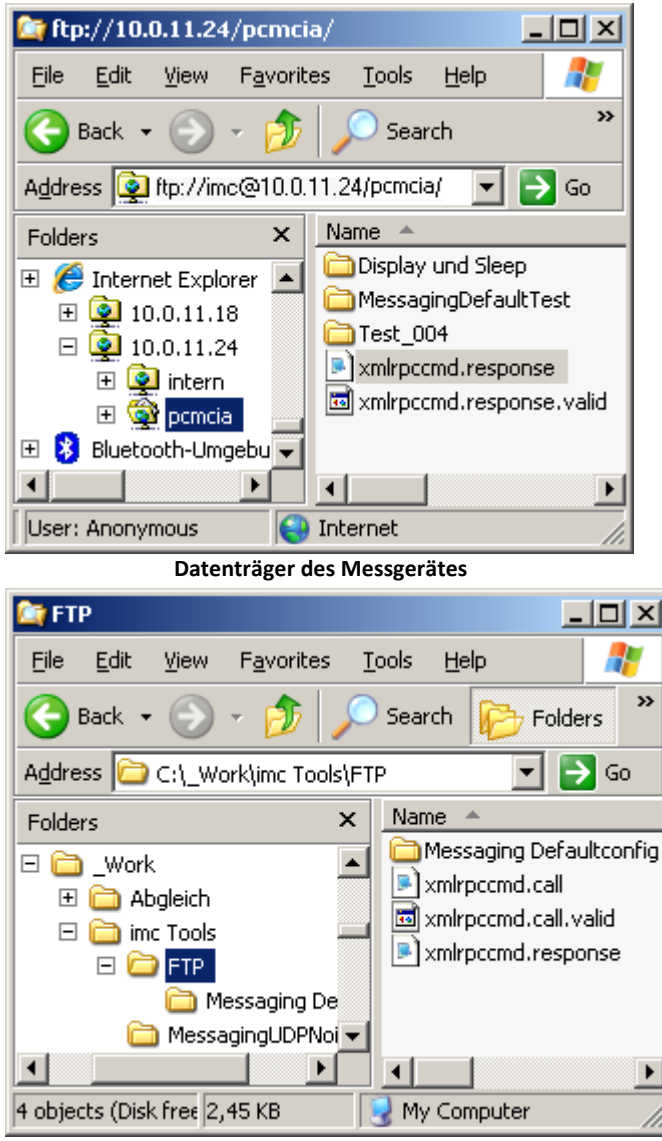

**Quellverzeichnis der FTP Konfigurationsdateien**

#### **3. Erzeugen Sie eine Textdatei "xmlrpccmd.call" und kopieren Sie den Beispieltext in diese Datei:**

Passen Sie die fett dargestellten Einträge ein. Die Kommentare in grün sind anschließend zu

```
entfernen.
"xmlrpccmd.call":
<?xml version="1.0"?>
<methodCall>
    <methodName>SetimcMessagingDefaultConfig</methodName>
   <params> <param>
        <value>
          <struct>
            <member>
              <name>RequestID</name>
              <value>2008-06-02 13:29:38</value>
            </member>
            <member>
              <name>Configuration</name>
<value>[UDP Status Monitoring]
# The IP address of the destination PC
DestinationIP=15.0.1.17 ; Geben Sie hier die Zieladresse ihres Rechners an.
# The UDP port to send the data to
# Port 9 is the "discard" port and should do no harm to the PC
DestinationPort=9 ; Tragen Sie hier den Port ein, über dem Ihr Rechner UDP empfängt.
# The interval in seconds (e.g. send every 4min)
Interval=10 ; Intervall in Sekunden. Geben Sie hier an, wie oft eine UDP Nachricht
             ; versendet werden soll.
# The data to send:
Message={DeviceName} {DateTime, %Y-%m-%d %H:%M:%S}
Message={SerialNumber}
Message={SoftwareVersion} {SoftwareDateTime, %Y-%m-%d}
Message={MeasurementStatus, %u}
[Virt_Bit01]
Event=TransitionToOne
MessageType=EMAIL
; Geben Sie hier die Adresse Ihres Mailservers an:
SMTPServer=15.0.0.19
; Herkunftsadresse der gesendeten E-Mail, wird nicht ausgewertet und dient nur zu Ihrer
Information:
SenderAddress=CS-7008SN122399@imc-tm.de
; E-Mail Adresse, an welche das Gerät die erzeugte Nachricht sendet:
Destination=Max.Mustermann@imc-tm.de
Subject=Message from device {DeviceName}!
Message={DeviceName} {DateTime, %Y-%m-%d %H:%M:%S}
Message={SerialNumber}
Message={SoftwareVersion} {SoftwareDateTime, %Y-%m-%d}
Message={MeasurementStatus, %u}
</value>
            </member>
          </struct>
        </value>
      </param>
    </params>
</methodCall>
"xmlrpccmd.response":
<?xml version="1.0"?>
<methodResponse>
    <params>
     <param>\langle \text{val} \rangle <struct>
            <member>
              <name>RequestID</name>
              <value>2008-06-02 13:29:38</value>
            </member>
            <member>
              <name>Result</name>
              <value>
                <i4>0</i4>
              </value>
            </member>
          </struct>
        </value>
      </param>
    </params>
</methodResponse>
```
**4. Erzeugen Sie eine Textdatei mit dem Namen xmlrpccmd.call.valid. Diese Datei hat keinen Inhalt!**

**5. Kopieren Sie zunächst die Datei xmlrpccmd.call und dann die Datei xmlrpccmd.call.valid in das Geräteverzeichnis.**

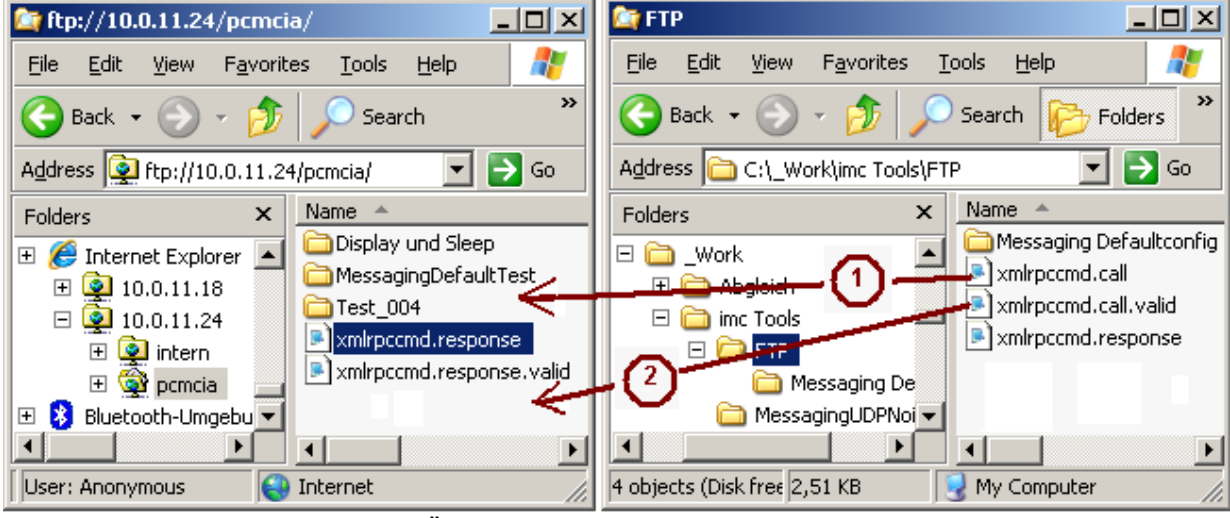

**Übertragen der Konfigurationsdateien**

**6. Warten Sie ein paar Sekunden und aktualisieren Sie den Explorer [F5].**

Nun verschwinden die kopierten Dateien und es erscheinen **xmlrpccmd.response** und **xmlrpccmd.response.valid**. Die Response Datei können Sie mit einem Texteditor lesen. Dort steht ein Rückgabewert 0 wenn alles funktionierte. Ansonsten wird ein Fehlercode zurück gegeben. Überprüfen Sie in diesem Fall noch einmal ihre Datei xmlrpccmd.call. Sollten Sie keine Fehler finden wenden Sie sich an die Hotline.

```
- <member>
\overline{\langle}name>Result</name>
  - <value>
   <i4>0</i4>
\langle/value>\ldots<---- hier steht der Rückgabewert
```
#### **7. Erst nach dem nächsten Vorbereiten wird die Änderung wirksam.**

Veranlassen Sie dies durch Neustart durch Wiedereinschalten oder Aufwecken aus dem SleepModus ( nur bei busDAQ).

Überprüfen Sie, ob die E-Mails eintreffen. Die UDP Nachrichten können Sie mit dem Programm *UDP Status Monitoring.exe* prüfen.

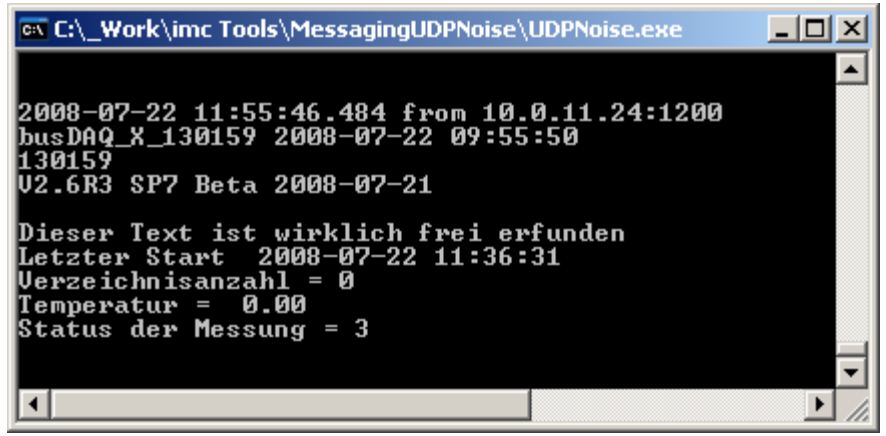

**Eintreffende Nachrichten über UDP**

# **9.7.3 Syntax Kommandoaufruf und Antwort**

Folgende Kommandos sind implementiert:

<span id="page-835-0"></span>**XmlRpcCmdReconfigure** Rekonfiguration und Start des Gerätes.

Folgende Parameter können im Kommandoaufruf (Datei: "xmlrpccmd.call") angegeben werden:

<span id="page-835-4"></span>*SourceDrive*:

"*Removable*" -> Wechseldatenträger (PCMCIA, CF-Card, etc.)

"*Nonremovable*" -> interne Festplatte

<span id="page-835-5"></span>*SourceFile*:

"*devXXX.ums.zip*" oder "*devXXX.ume.zip*", XXX entspricht der Gerätenummer.

<span id="page-835-2"></span>*DestinationDrive:* Welcher Speicher wird addressiert.

"*Removable*" -> Wechseldatenträger (PCMCIA, CF-Card, etc.)

"*Nonremovable*" -> interne Festplatte

"*Internal*" -> Flashdisk des Interface

<span id="page-835-3"></span>*Experiment*:

Name des Experimentes

*RequestID* (optional):

Eine beliebige Zeichenkette, die vom Gerät in "xmlrpccmd.response" übernommen wird. Werden geeignete, nicht wiederkehrende Zeichenketten verwendet, kann eindeutig erkannt werden, ob "xmlrpccmd.response" zu dem aktuellen Kommando gehört.

Die Anwort (Datei: "xmlrpccmd.response") enthält folgende Werte:

- · *Result:* Der imc STUDIO Fehlercode bzw. 0, wenn kein Fehler aufgetreten ist.
- · *RequestID:* Die Zeichenkette aus "xmlrpccmd.call", oder leer, wenn keine RequestID angegeben wurde.

#### <span id="page-835-6"></span>**SetimcMessagingDefaultConfig:** Standardkonfiguration für <u>[imc Messaging](#page-814-0)</u> बिंडी

Folgende Punkte sind zu beachten:

- 1. Das Kommando "SetimcMessagingDefaultConfig" führt nicht dazu, dass das Gerät sofort neu konfiguriert wird. Die Änderungen werden erst mit dem nächsten Vorbereiten einer Messung wirksam!
- 2. Der Rückgabewert sagt nur etwas darüber aus, ob das Kommando korrekt ausgeführt werden konnte. Es findet keine Syntaxprüfung der übergebenen Konfiguration statt!

<span id="page-835-1"></span>*RequestID* (optional): Eine beliebige Zeichenkette, die vom Gerät in "xmlrpccmd.response" übernommen wird. Werden geeignete, nicht wiederkehrende Zeichenketten verwendet, kann eindeutig erkannt werden, ob "xmlrpccmd.response" zu dem aktuellen Kommando gehört.

<span id="page-835-7"></span>*Configuration:* Die neue Defaultkonfiguration für das imcMessaging als XML-kodierter String. Es ist wichtig, dass die Konfiguration XML-kodiert wird, weil dabei einige Zeichen durch Escapesequenzen ersetzt werden, die sonst zu Syntaxfehlern führen würden. Innerhalb der Konfiguration sind die Zeilenformatierung beizubehalten und Einrückungen zu vermeiden, da diese entweder zu Syntaxfehlern oder zu entsprechenden, zusätzlichen Einrückungen innerhalb der Nachrichten führen würden. Wird als Konfiguration ein leerer String übergeben, wird die Defaultkonfiguration gelöscht!

Die Antwort (Datei: "xmlrpccmd.response") enthält folgende Werte:

- · *iRet*: Der imc STUDIO Fehlercode bzw. 0, wenn kein Fehler aufgetreten ist.
- · *Result:* Identisch mit iRet, aus Kompatibilitätsgründen weiter vorhanden
- · *RequestID*: Die Zeichenkette aus "xmlrpccmd.call", oder leer, wenn keine RequestID angegeben wurde.

#### <span id="page-836-0"></span>**GetSoftwareVersion**

*RequestID* (optional): Eine beliebige Zeichenkette, die vom Gerät in "xmlrpccmd.response" übernommen wird. Werden geeignete, nicht wiederkehrende Zeichenketten verwendet, kann eindeutig erkannt werden, ob "xmlrpccmd.response" zu dem aktuellen Kommando gehört. Die Anwort (Datei: "xmlrpccmd.response") enthält folgende Werte:

- · *iRet*: Der imc STUDIO Fehlercode bzw. 0, wenn kein Fehler aufgetreten ist.
- · *Result:* Identisch mit iRet, aus Kompatibilitätsgründen weiter vorhanden
- SoftwareVersion: Die Softwareversion des Gerätes als Zeichenkette im Format "Version 2.6R3 SP7 Beta (31.5.2008)".

#### Hinweis

O

- · **Groß- und Kleinschreibung** der Parameternamen ist relevant!
- · Die genaue Syntax ist den folgenden Beispielen zu entnehmen.

# **9.7.4 Vorlagen**

Nutzen Sie die nachfolgenden Vorlagen und ergänzen Sie die notwendigen Angaben. Die Erläuterung der Kommandos sind per Link erreichbar.

## **9.7.4.1 Rekonfiguration und Start des Gerätes**

```
"xmlrpccmd.call":
<?xml version="1.0"?>
<methodCall>
 XmlRpcCmdReconfigure|836k/methodName>
</methodCall>
"xmlrpccmd.response":
<?xml version="1.0"?>
<methodResponse>
    <params>
     <param> <value>
          <struct>
            <member>
              <name>RequestID</name>
              <value/>
            </member>
            <member>
              <name>Result</name>
              <value>
               <i4>0</i4>
             \langle/value>
            </member>
          </struct>
        </value>
      </param>
    </params>
</methodResponse>
```
## **9.7.4.2 Rekonfiguration und Start des Gerätes mit der angegebenen Konfiguration**

```
"xmlrpccmd.call":
<?xml version="1.0"?>
<methodCall>
 XmlRpcCmdReconfigure 836k/methodName>
   <params>
     <param>
       <value>
         <struct>
           <member>
 RequestID 336</name>
            <value>2007-10-18 12:34:38</value>
           </member>
           <member>
 DestinationDrive 836 </name>
             <value>Removable</value>
           </member>
           <member>
 Experiment 836 </name>
  <value>Test_001</value>
           </member>
         </struct>
       </value>
     </param>
   </params>
</methodCall>
"xmlrpccmd.response":
<?xml version="1.0"?>
<methodResponse>
   <params>
     <param>
       <value>
         <struct>
           <member>
             <name>RequestID</name>
            <value>2007-10-18 12:34:38</value>
           </member>
           <member>
             <name>Result</name>
             <value>
             <i4>0</i4>
            </value>
           </member>
         </struct>
      \langle/value>
     </param>
   </params>
</methodResponse>
                           836
```
## **9.7.4.3 Rekonfiguration und Start des Gerätes mit der übertragenen Konfiguration**

```
"xmlrpccmd.call":
<?xml version="1.0"?>
<methodCall>
 XmlRpcCmdReconfigure 836k/methodName>
  <params> <param>
       <value>
         <struct>
          <member>
 RequestID 336</name>
           <value>2007-10-18 15:49:06</value>
          </member>
          <member>
 SourceDrive 836k/name>
  <value>Removable</value>
          </member>
          <member>
 <SourceFile 836</name>
            <value>dev002.ume.zip</value>
          </member>
          <member>
 DestinationDrive 836k/name>
           <value>Removable</value>
          </member>
          <member>
 Experiment 836k/name>
            <value>Test_001</value>
          </member>
         </struct>
       </value>
     </param>
   </params>
</methodCall>
"xmlrpccmd.response":
<?xml version="1.0"?>
<methodResponse>
   <params>
     <param>
       <value>
         <struct>
          <member>
            <name>RequestID</name>
            <value>2007-10-18 15:49:06</value>
          </member>
          <member>
            <name>Result</name>
            <value>
             <i4>0</i4>
           \langle/value>
          </member>
         </struct>
       </value>
     </param>
   </params>
</methodResponse>
                            836
```
## **9.7.4.4 Erfragen der Version mit GetSoftwareVersion**

```
"xmlrpccmd.call":
<?xml version="1.0"?>
<methodCall>
  <methodName>GetSoftwareVersion </methodName>
837
  <params>
     <param>
       <value>
        <struct>
          <member>
 RequestID 386</name>
  <value>2008-06-02 14:23:56</value>
          </member>
        </struct>
       </value>
     </param>
   </params>
</methodCall>
"xmlrpccmd.response":
<?xml version="1.0"?>
<methodResponse>
   <params>
     <param>
       <value>
        <struct>
          <member>
 <name>RequestID</name>
  <value>2008-06-02 14:23:56</value>
          </member>
          <member>
            <name>Result</name>
            <value>
            <i 4 > 0 < /i 4 >
            </value>
          </member>
          <member>
 SoftwareVersion 837k/name>
  <value>V2.6R3 SP7 Beta (31.5.2008)</value>
          </member>
        </struct>
       </value>
     </param>
   </params>
</methodResponse>
                          836
                               837
```
# **9.7.4.5 imc Messaging Defaultkonfiguration**

## **9.7.4.5.1 Defaultkonfiguration löschen**

```
"xmlrpccmd.call":
<?xml version="1.0"?>
<methodCall>
 SetimcMessagingDefaultConfig 836</methodName>
  <params>
    <param>
      <value>
        <struct>
          <member>
 >RequestID 836k/name>
           <value>2008-06-02 13:25:12</value>
          </member>
          <member>
 >Configuration 386 </name>
           <value></value>
          </member>
        </struct>
     \langle/value>
    </param>
  </params>
</methodCall>
"xmlrpccmd.response":
<?xml version="1.0"?>
<methodResponse>
  <params>
    <param>
      <value>
        <struct>
          <member>
  <name>RequestID</name>
  <value>2008-06-02 13:25:12</value>
          </member>
          <member>
            <name>Result</name>
            <value>
             \frac{1}{14} \frac{1}{20} </value>
          </member>
        </struct>
     \langle/value>
    </param>
  </params>
</methodResponse>
```
#### **9.7.4.5.2 Defaultkonfiguration festlegen**

```
"xmlrpccmd.call":
<?xml version="1.0"?>
<methodCall>
 SetimcMessagingDefaultConfig 836k/methodName>
  <params> <param>
       <value>
        <struct>
           <member>
 >RequestID 836k/name>
            <value>2008-06-02 13:29:38</value>
           </member>
           <member>
             <name>Configuration</name>
<value>[UDP Status Monitoring]
# The IP address of the destination PC
DestinationIP=10.0.2.7
# The UDP port to send the data to
# Port 9 is the "discard" port and should do no harm to the PC
DestinationPort=9
# The interval in seconds (e.g. send every 4min)
Interval=240
# The data to send:
Message={DeviceName} {DateTime, %Y-%m-%d %H:%M:%S}
Message={SerialNumber}
Message={SoftwareVersion} {SoftwareDateTime, %Y-%m-%d}
Message={MeasurementStatus, %u}
[Virt_Bit01]
Event=TransitionToOne
MessageType=EMAIL
SMTPServer=smpt.company.com
SenderAddress=Sender name < sender@company.com&gt;
Destination=destination@company.com
Subject=Message from device {DeviceName}!
Message={DeviceName} {DateTime, %Y-%m-%d %H:%M:%S}
Message={SerialNumber}
Message={SoftwareVersion} {SoftwareDateTime, %Y-%m-%d}
Message={MeasurementStatus, %u}
\langle/value>
           </member>
         </struct>
      \langle/value>
     </param>
   </params>
</methodCall>
"xmlrpccmd.response":
<?xml version="1.0"?>
<methodResponse>
   <params>
    <param> <value>
         <struct>
           <member>
            <name>RequestID</name>
            <value>2008-06-02 13:29:38</value>
           </member>
           <member>
             <name>Result</name>
             <value>
              <i 4>0</i 4>
            </value>
           </member>
         </struct>
      \langle/value>
     </param>
   </params>
</methodResponse>
```
# **9.8 imc REMOTE WebServer**

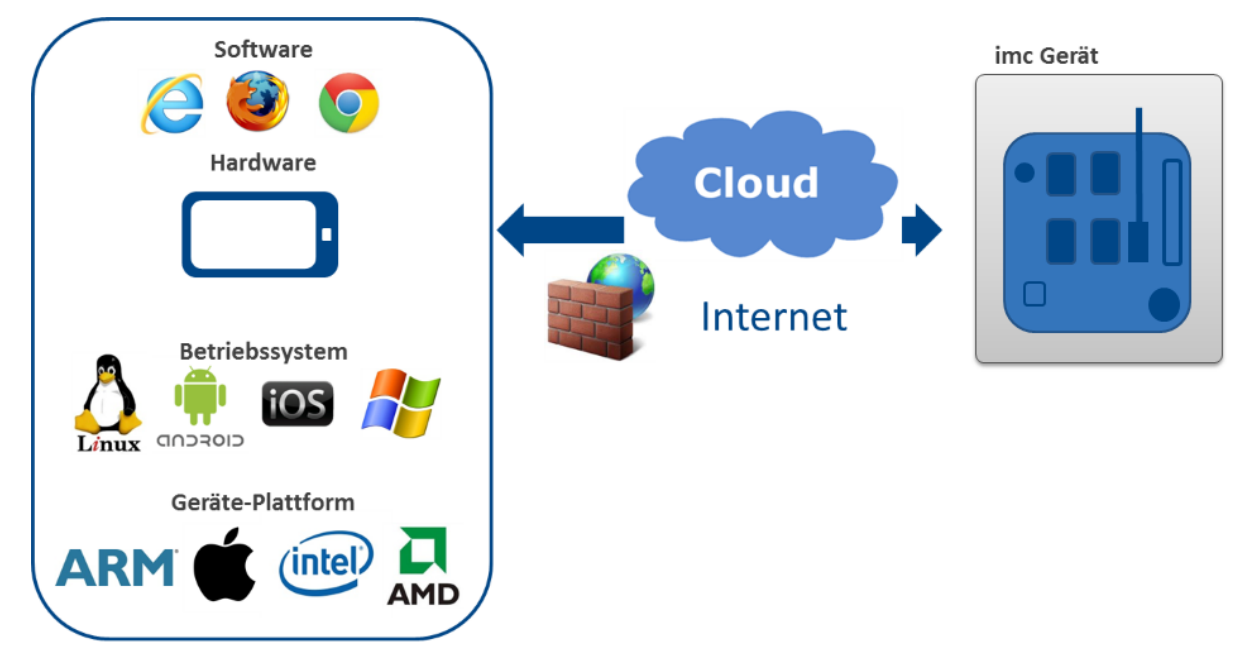

imc REMOTE stellt einen Plattform-unabhängigen Fernzugriff auf imc Messgeräte zur Verfügung. Diese auf dem imc-Gerät aktivierte bzw. laufende Komponente ermöglicht es, über eine Netzwerkverbindung von einem Endgerät bzw. Computer aus auf das Messgerät zuzugreifen, ohne dass auf dem Endgerät eine imc-spezifische Gerätesoftware wie imc STUDIO installiert sein muss, oder bezüglich des Betriebssystems Anforderungen zu erfüllen wären. Zur Kommunikation mit dem imc-Gerät über seinen Web-Server ist allein ein Standard-Internet-Browser erforderlich, der auf einer beliebigen Endgeräte-Plattform laufen kann (incl. MS Windows, Linux, iOS, Android etc.) und somit auch internetfähige mobile Handheld-Geräte wie Tablett-PCs, Smartphones etc. einschließt.

Der imc REMOTE WebServer ist für den Zugriff auf entfernte Geräte via Internet und insbesondere über Firewall-Grenzen des Netzwerks hinaus prädestiniert, da er über gesicherte https-Protokolle kommuniziert.

## **Wichtigste Eigenschaften und Anwendungen:**

- · Kommunikation mittels html Web-Seiten
- · Anzeige von Gerätevariablen (Displayvariablen, pv-Variablen, virtuellen Bits, Gerätestatus-Variablen)
- · Beeinflussung des Gerätezustands bzw. des Mess-Ablaufs sowie von Parametern der Messung durch setzen (schreiben) von Display-Variablen, digitalen Ausgängen, virtuellen Bits und Netzbits (Etherbits)
- · Ändern der Gerätekonfiguration durch Ersetzen von vorhandenen Selbst- und Diskstart Experimenten
- · Download von Messdaten (Files)

# **9.8.1 Systemvoraussetzungen**

## **Lizenzverwaltung und Freischaltung**

- · **imc REMOTE** beinhaltet die beiden Komponenten **imc REMOTE WebServer** und **imc REMOTE LinkSecure**. imc REMOTE ist eine fest an ein Gerät gekoppelte Geräteoptionen und wird für jedes Gerät individuell freigeschaltet. Die Freischaltung erfolgt über Eingabe eines Freischaltcodes.
- · **imc REMOTE WebDesigner**, zum Erstellen oder Verändern von Bedien- und Anzeigeoberflächen (Panels) der Webseiten, die vom **imc Messgerät** über den **imc REMOTE Webserver** zur Verfügung gestellt werden. Die Freischaltung erfolgt auf Ihrem PC per Freischaltcode.

## **Systemvoraussetzungen**

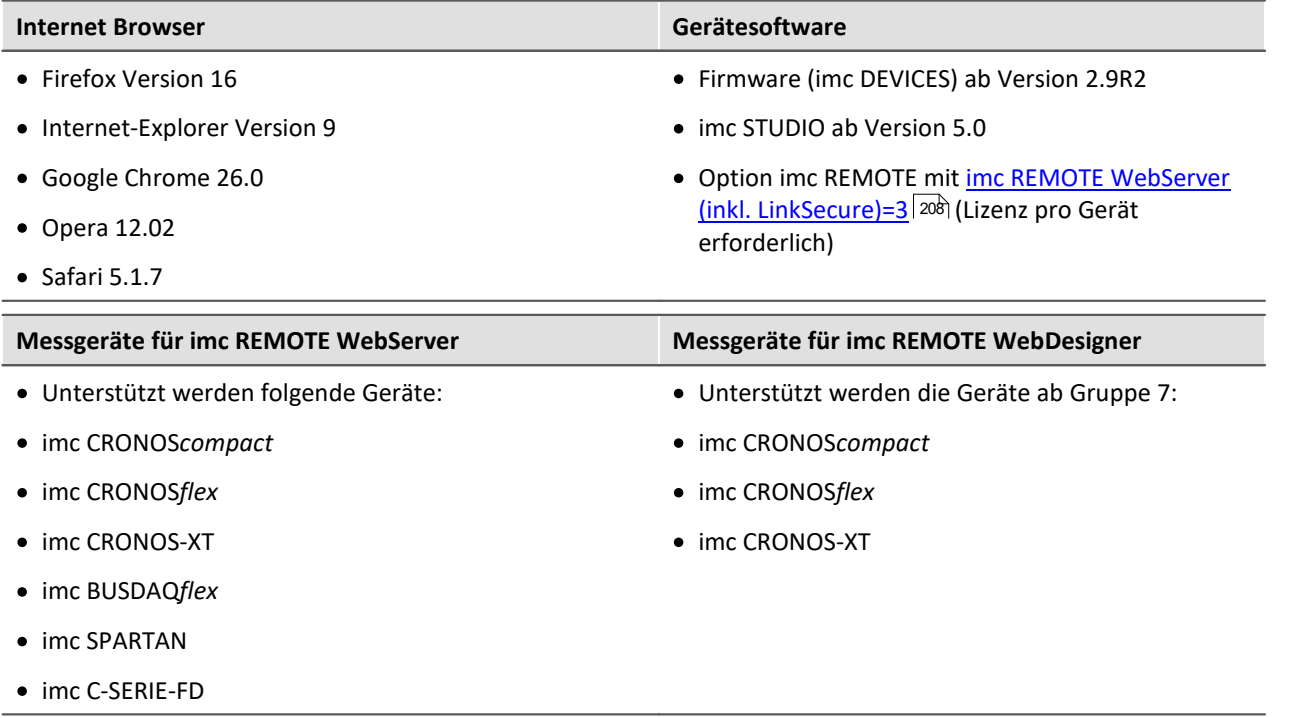

# **9.8.2 Aktivierung**

imc REMOTE WebServer ist eine kostenpflichtige Option. Mit dem Erwerb erhalten Sie einen Freischaltcode, den Sie in den Geräteeigenschaften eingeben müssen.

1. Öffnen Sie den Dialog **Geräteeigenschaften** (Menüband *Setup-Konfiguration > Geräteeigenschaften*.

2. Laden Sie das Zertifikat *imcCert.cpt*, welches für den sicheren Zugriff über https notwendig ist. Die Software zeigt direkt auf das richtige Verzeichnis.

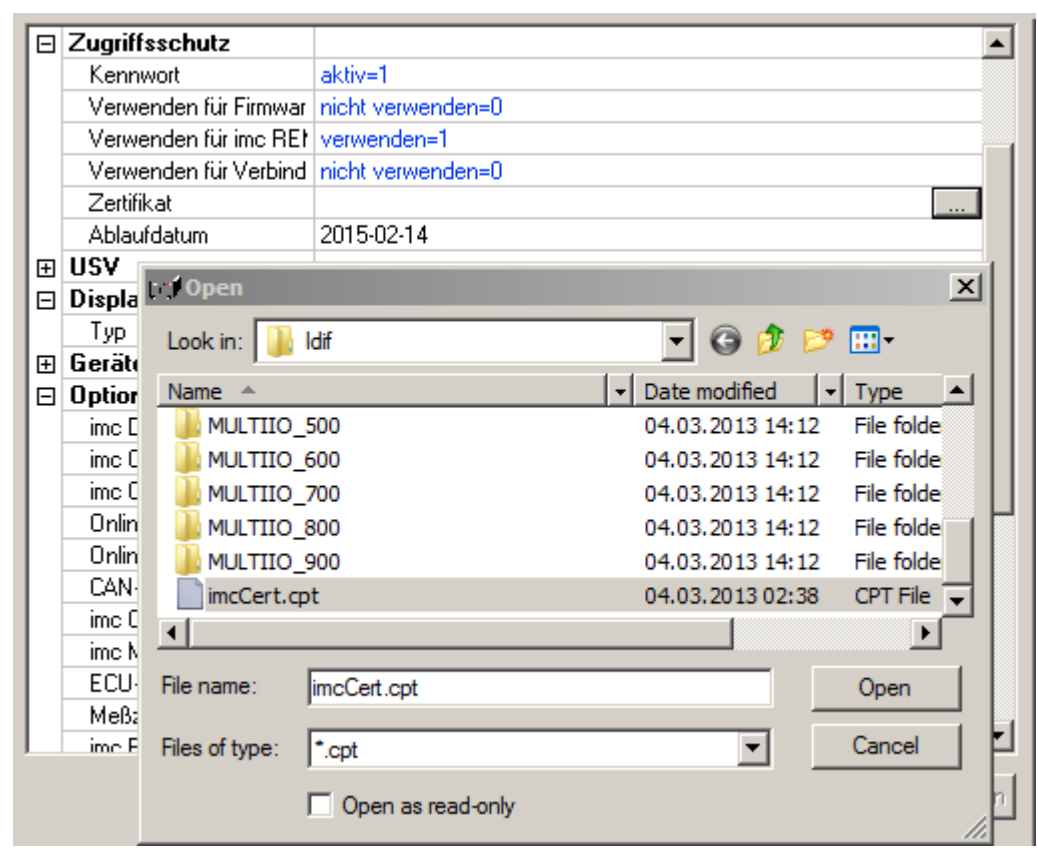

3. Aktivieren Sie imc REMOTE : imc REMOTE WebServer (inkl. LinkSecure)=3

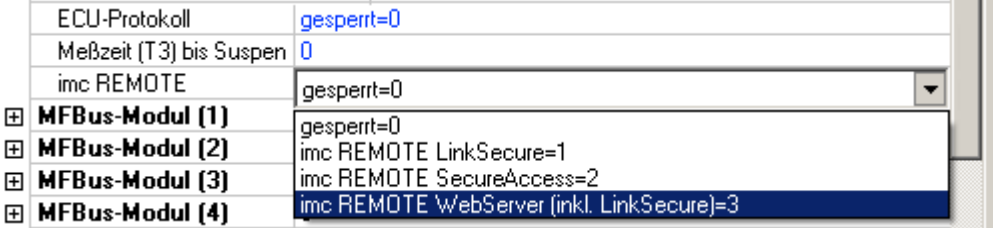

4. Geben Sie den Freischaltcode ein, den Sie mit dem Erwerb der Option erhalten haben

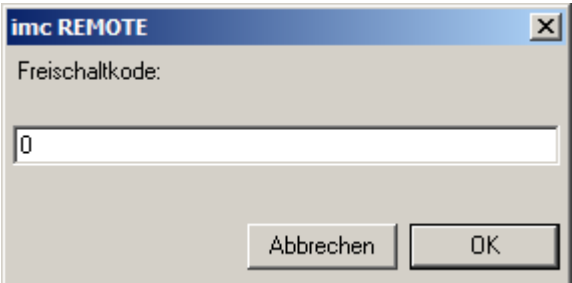

5. Erfolgt der Zugriff über Internet, empfehlen wir, dass im Zweig *Zugriffsschutz* die Einstellung *Kennwort* auf *aktiv= 1* gesetzt ist.

6. Schließen Sie den Dialog *Gerätekonfiguration* mit *OK.*

7. Der <u>imc REMOTE WebServer</u>| ಣॊist nun aktiviert. Merken Sie sich das Kennwort für den nachfolgenden Aufruf des WebServers.

## **9.8.3 Aufruf aus dem Browser**

Der Zugriff auf den WebServer geschieht über die IP-Adresse des Gerätes mit einem Internet-Browser.

Geben Sie in der Adresszeile https://IP-Adresse ein, z.B. https://10.0.20.132.

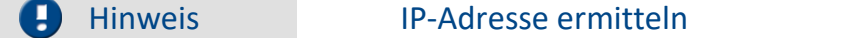

Die eingestellte IP-Adresse des Gerätes können Sie mit dem Dialog "<u>[Geräteschnittstellenkonfiguration](#page-54-0)</u> | 55 " ansehen und einstellen.

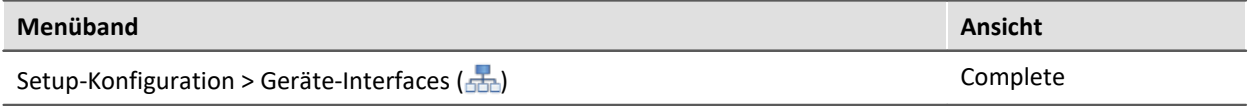

Es erscheint die Eingabemaske für das Kennwort, welches Sie für das <u>[nutzerdefinierte Gerät](#page-62-0)</u>l <sup>es</sup> den terzogen ander eingetragen haben.

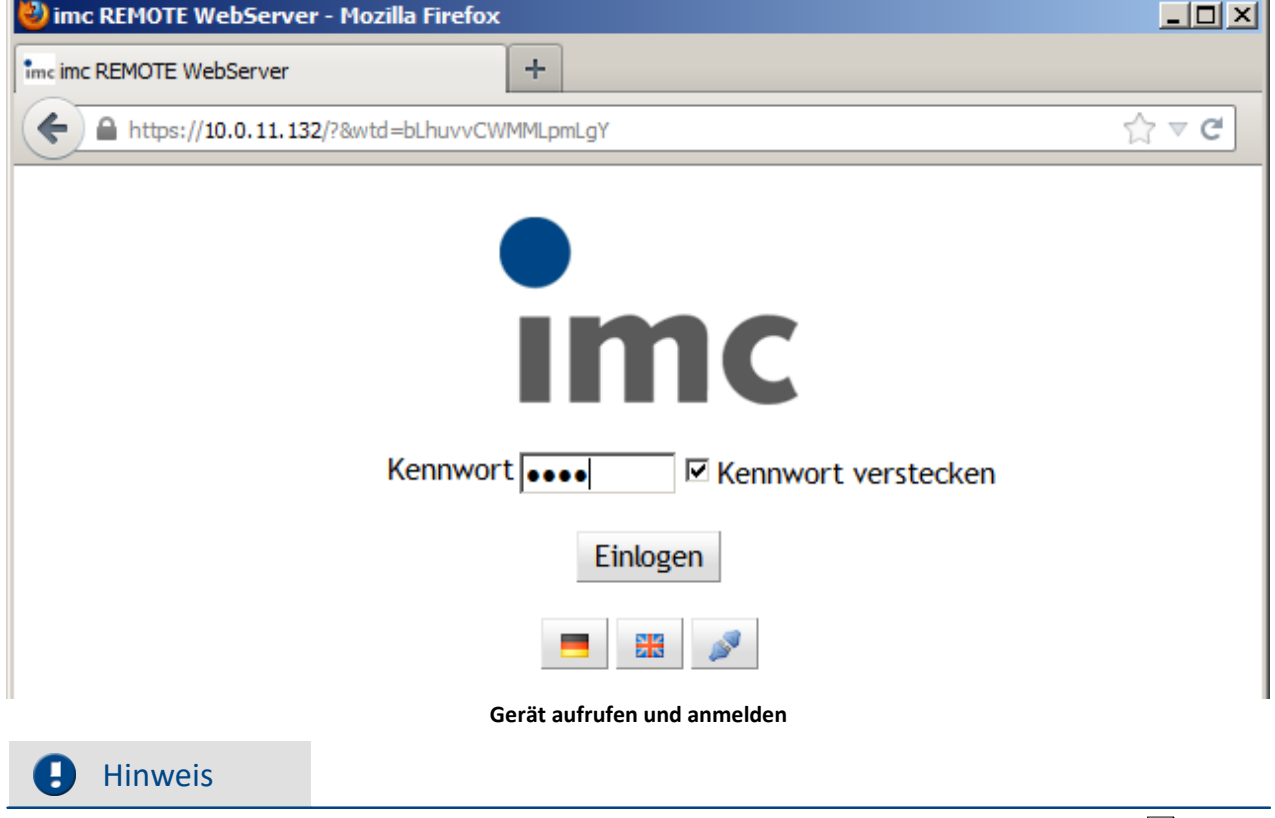

Das Kennwort für den WebServer wird über die <u>[Geräteeigenschaften:Zugriffsschutz:Kennwort](#page-203-0)</u> | 2047 vergeben. Unter <u>Zugriffsschutz: Verwenden für Verbindungsaufbau</u> | 2041) wird die Abfrage aktiviert bzw. deaktiviert.

Nach erfolgreicher Eingabe des Kennworts erscheint die Geräte-Information in der <u>[Benutzerrolle](#page-847-0)</u> ब्बिने "Monitor"

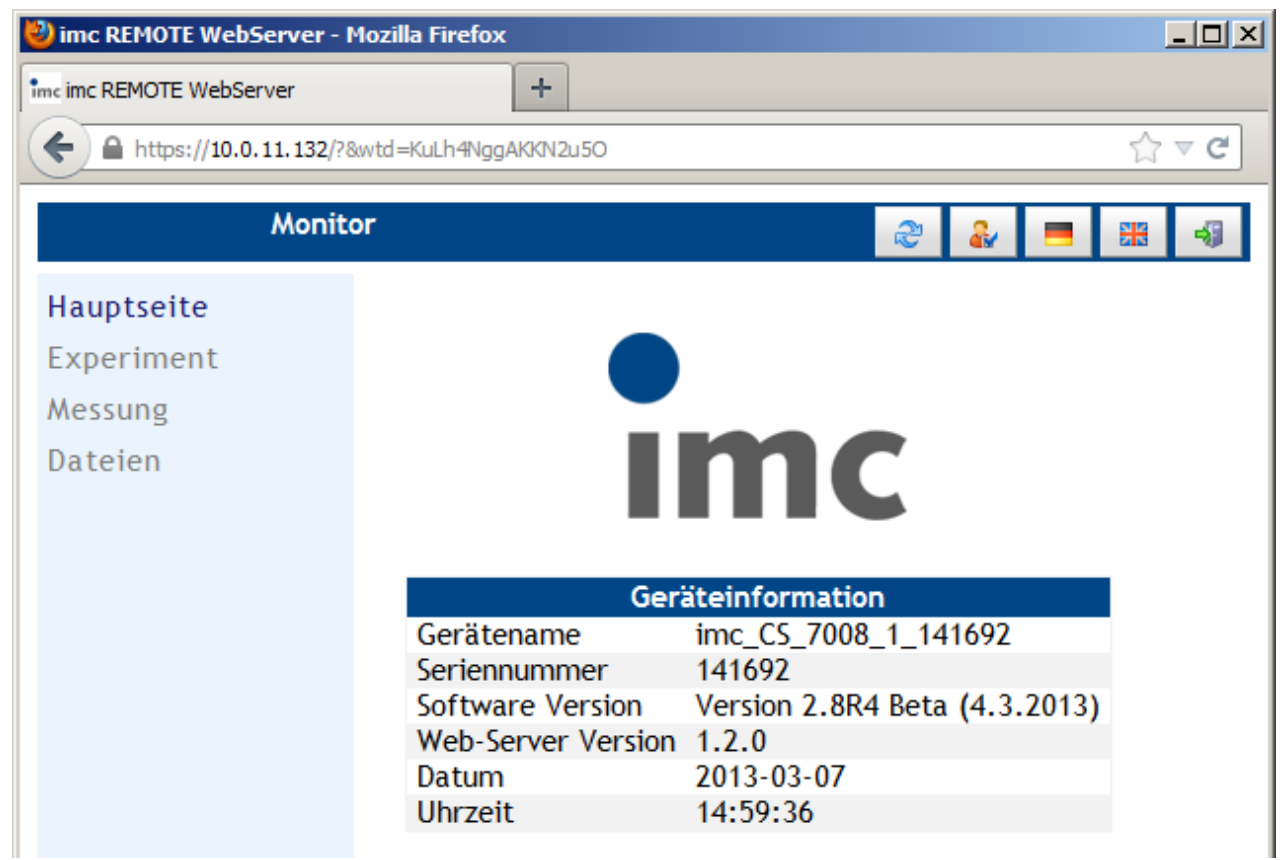

**Hauptseite des WebServers**

### **9.8.3.1 Sprachauswahl**

Die angezeigte Sprache kann jederzeit umgeschaltet werden:

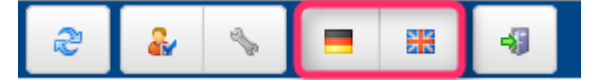

#### **9.8.3.2 Beenden einer Sitzung**

Beenden Sie die Sitzung immer mit Klick auf das Beenden Symbol rechts oben in der Ecke.

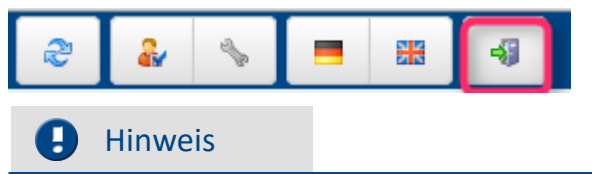

Schließen Sie nicht einfach den Browser, wenn Sie die Sitzung beenden wollen. In diesem Fall bekommt das Gerät keine Mitteilung. Der Serverdienst läuft dann weiter und ist für ein erneutes Anmelden als Designer blockiert bis das Gerät die Sitzung nach einem Timeout schließt.

# <span id="page-847-0"></span>**9.8.4 Benutzerrolle**

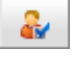

Ab Version 2.0 gibt es drei verschiedene Benutzerrollen. Ein Klick auf das Symbol ermöglicht den Wechsel der Benutzerrolle.

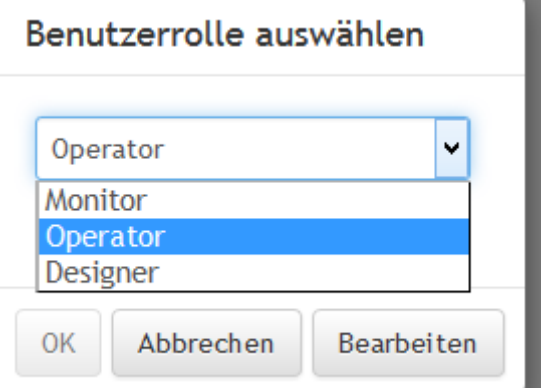

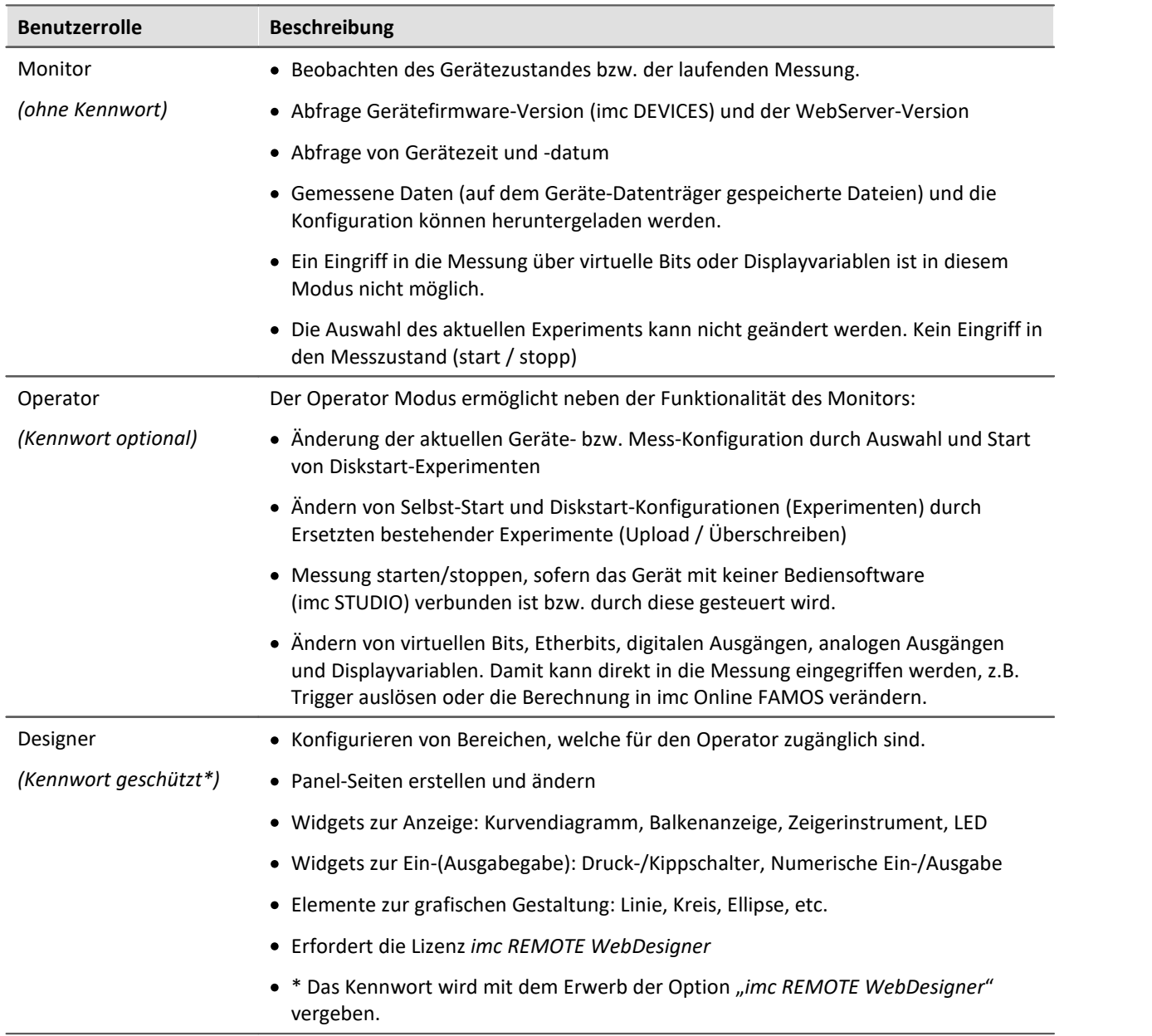

٠

\_\_\_

# **9.8.5 Experiment**

Experimente, die auf dem Gerät existieren können über den WebServer ersetzt werden. Dies ist nur im Modus Operator möglich.

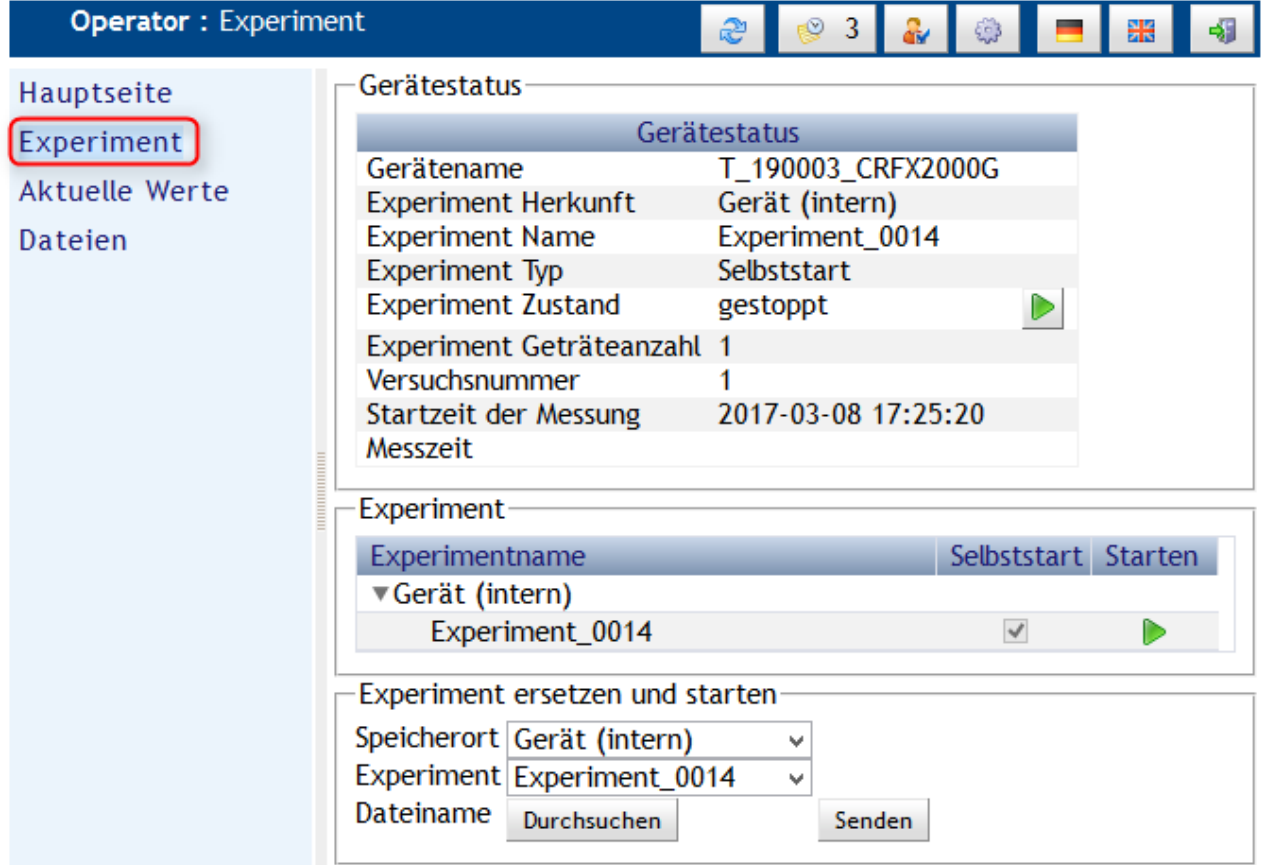

#### **Schritt für Schritt:**

- 1. Erstellen Sie ein <u>[Selbststart- oder Diskstart Experiment](#page-186-0)</u> | 187) mit der Bediensoftware imc STUDIO. Das Experiment ("\**.ume.zip*" oder *"\*.ums.zip"* Datei) muss auf den PC gespeichert werden.
- 2. Wählen Sie im WebServer als Speicherort die Geräte Wechselplatte oder den internen Speicher aus.
- 3. Wählen Sie das zuvor gespeicherte Selbst-/Diskstart Experiment aus, indem Sie auf *Durchsuchen* klicken.
- 4. Mit *Senden* wird die Konfiguration auf dem Gerät gespeichert und die Messung gestartet.
- 5. Falls Sie mehrere Experimente auf dem Gerät vorhalten wollen, wiederholen Sie die Schritte für die anderen Experimente.

## **9.8.5.1 Messung starten / stoppen**

Die Messung startet sofort nachdem das Experiment an das Gerät gesendet wurde.

Ansonsten kann die Messung jederzeit gestoppt und wieder gestartet werden, indem Sie auf die Schaltfläche neben dem *Experiment Zustand* klicken.

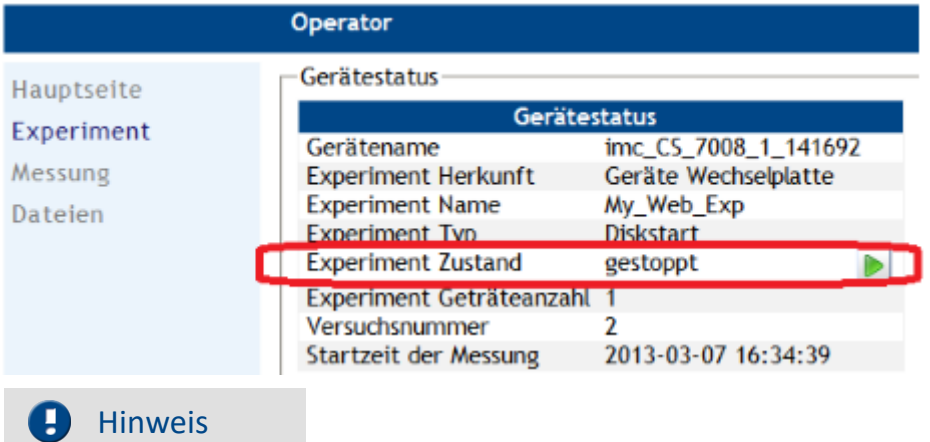

Wenn das Messgerät zusätzlich mit imc STUDIO verbunden ist, ist die Start/Stopp Funktion mit imc Remote WebServer deaktiviert. In diesem Fall wird die Start/Stopp Taste ausgeblendet.

## **9.8.6 Aktuelle Werte**

Die Messung kann im Modus Operator und Designer beeinflusst werden.

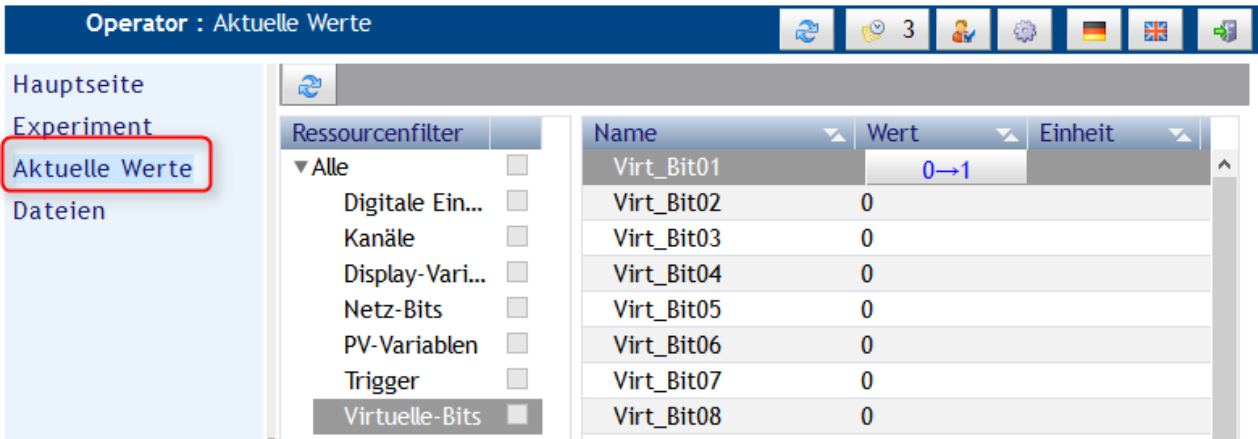

Im Operatormodus können Sie einige Werte und Bits im Gerät verändern. Zum Beispiel können Sie den Zustand eines virtuellen Bits ändern. Entsprechend der Konfiguration können Sie damit beispielsweise einen Trigger auslösen.

Das gleiche gilt für digitale Ausgangsbits und Netzbits.

Den Wert der Displayvariablen können Sie ebenfalls schreiben.

PV-Variablen aus imc STUDIO-AUTOMATION oder imc Online FAMOS können hier nicht geändert werden. Eine Änderung der PV-Variablen kann im Panel mit den Widgets <u>[Balkenanzeige](#page-859-0)</u>|ഞി oder <u>[Numerische](#page-860-0)</u>  $\overline{\text{Ein/Ausgabe}}$  $\overline{\text{Ein/Ausgabe}}$  $\overline{\text{Ein/Ausgabe}}$  <sup>861</sup> durchgeführt werden.

Trigger können nicht beschrieben werden.

#### A Hinweis

Die Werte der Kanäle werden in diesem Dialog **nicht** aktualisiert. Die aktuellen Werte der Kanäle werden stattdessen von den PV-Varialben angezeigt.

## <span id="page-850-0"></span>**9.8.6.1 Anpassen des Designs**

Im Modus <mark>[Designer](#page-847-0)</mark> 848 legen Sie die Ressourcen fest, die für den Operator sichtbar sind.

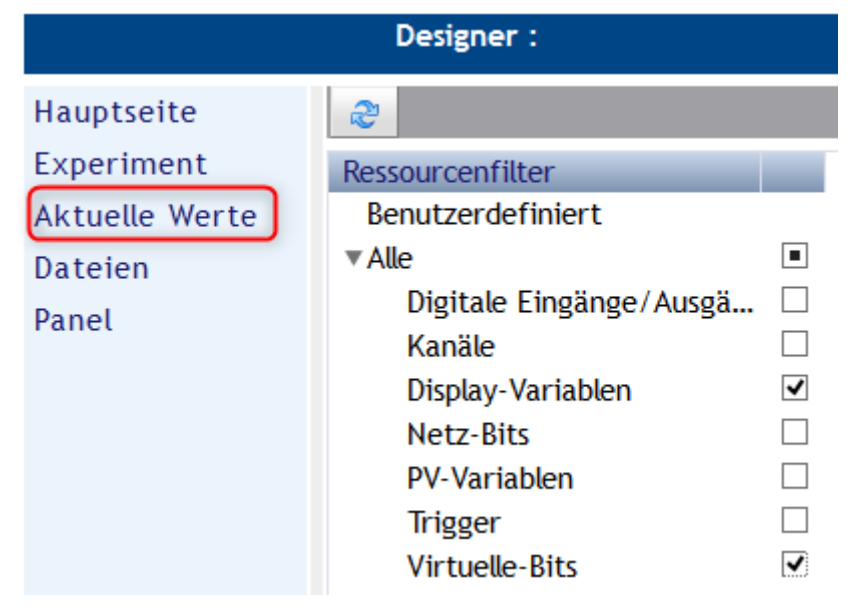

Nur die hier aktivierten Ressourcen sind im Operator-Modus sichtbar und können (auf der rechten Seite) verändert werden.

Sie können komplette Ressourcen oder einzelne Elemente wie Bits oder Displayvariablen sperren.

Der Dialog zu den Einstellungen ist nur im Modus <mark>[Designer](#page-847-0)</mark> | 848 aufrufbar:

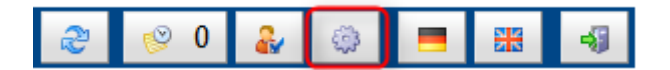

#### **Seiten**

Sie können die Auswahl der Seiten (*Hauptseite, Experiment, Aktuelle Werte, Dateien, Panel*) in der Spalte *Sichtbar* einschränken. Erst mit aktiver Option <u>[Filter verwenden](#page-851-0)</u>|ඎ dæ werden die Seiten wirksam ausgeblendet.

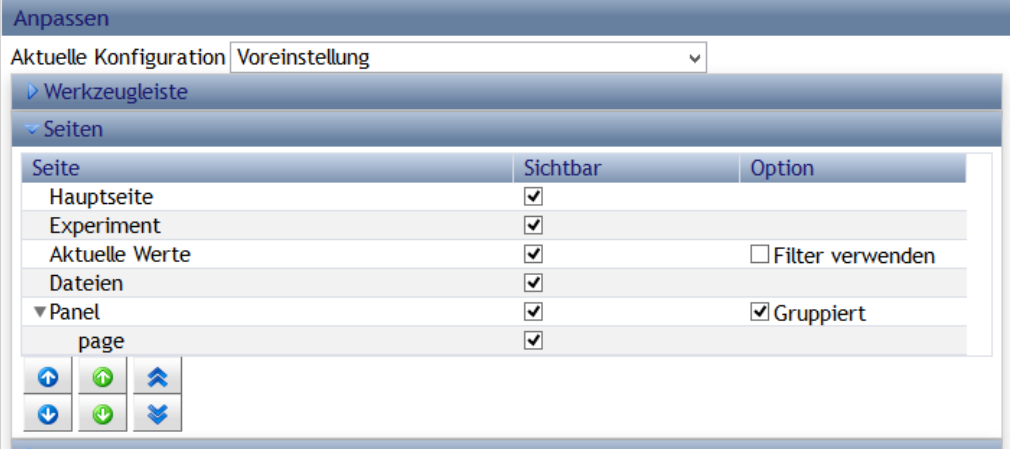

# <span id="page-851-0"></span>**9.8.7 Im-/Export, Speichern**

Alle Einstellungen können als Voreinstellung gesetzt sowie im- und exportiert werden, wenn der Modus **[Designer](#page-847-0)** | 848 aktiviert ist:

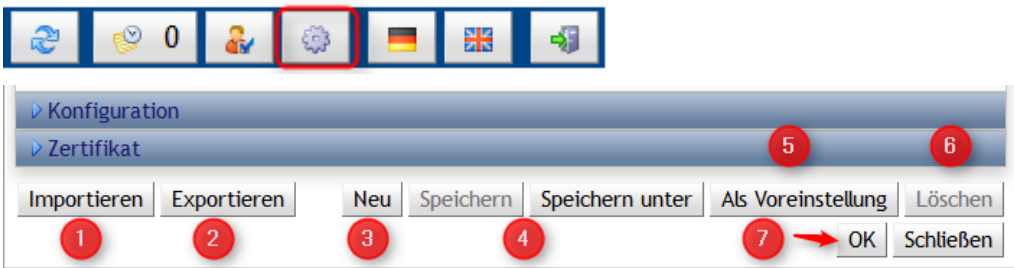

#### **Neu, Speichern, Als Voreinstellung, OK**

Einstellungen für die aktuelle Session übernehmen Sie mit der Schaltfläche *OK (7)*.

Um die Einstellung dauerhaft zu übernehmen wählen Sie *Als Voreinstellung (5).*

Mit der Schaltfläche *Neu (2)* können Sie eine neue Konfiguration anlegen. Diese wird mit den Einstellungen initialisiert, die zuletzt *Als Voreinstellung* übernommen wurden.

Mit *Speichern* und *Speichern unter (4)* wird die aktuelle Konfiguration im Gerätespeicher gesichert.

Mit *Löschen* wird die aktuelle Konfiguration vom Gerätespeicher gelöscht.

#### **Import, Export**

Sie können die Einstellungen *exportieren (2):* Es erscheint ein Dialog mit einem Link. Nach einem Klick erscheint der Auswahldialog zum Speichern der Datei *WebServer.imcwsc.*

Der *Import (1)* öffnet wiederum einen Dialog zur Auswahl der *WebServer.imcwsc.* Der Import wird mit der Schaltfläche *"Hochladen"*durchgeführt.

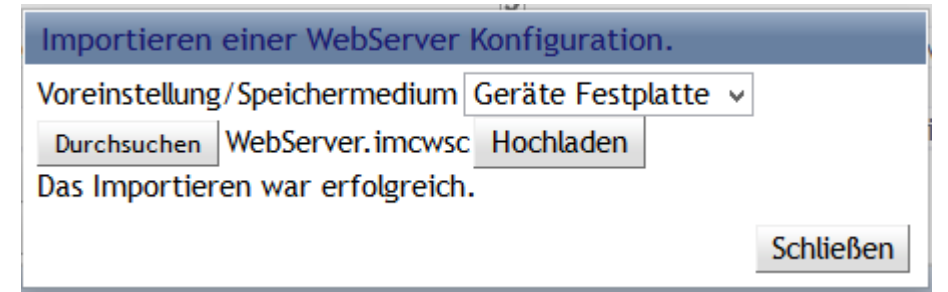

Wenn Sie die Datei *WebServer.imcwsc* ins Experimentverzeichnis auf dem PC kopieren, werden die Einstellungen beim nächsten Upload übernommen.

## **9.8.8 Dateien**

Der Eintrag Dateien erlaubt den Zugriff auf den internen und den Wechseldatenspeicher.

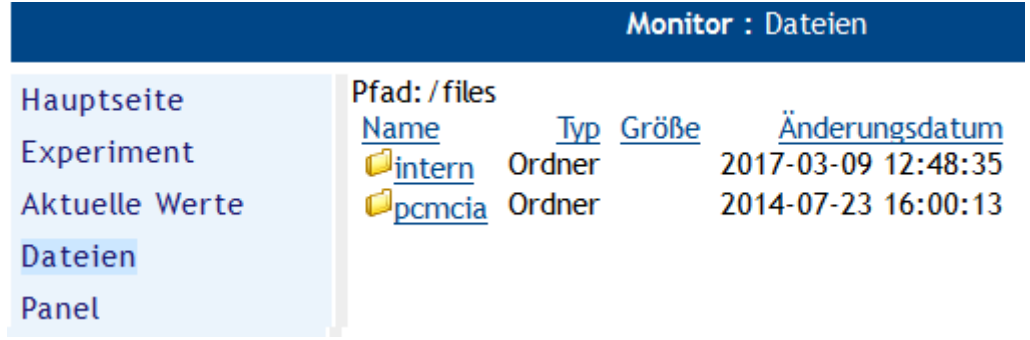

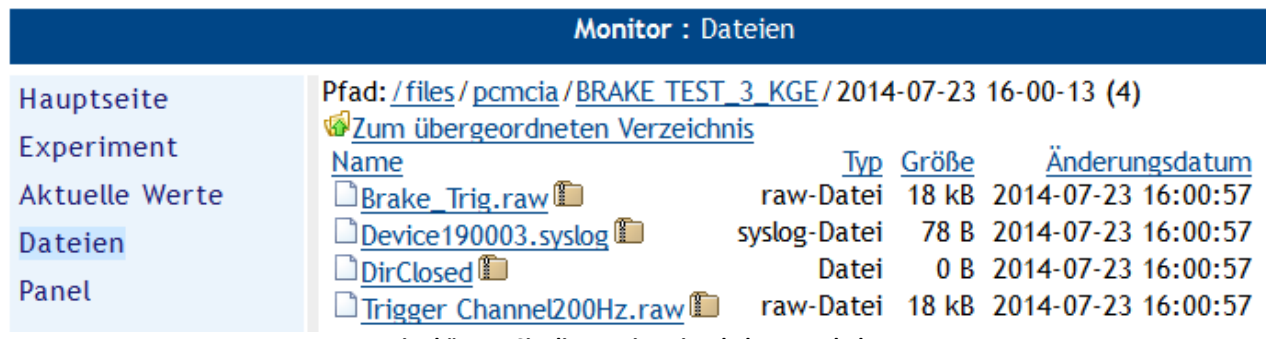

**Hier können Sie die Dateien einzeln herunterladen.**

# **9.8.9 Panel**

Der WebServer ermöglicht ab Version 2.3 die Erstellung von Panels. Im Panel Bereich können mehrere Seiten erstellt werden, die den Status der Messung komfortabel darstellen.

#### Ţ Hinweis

Wir empfehlen die Messung während des Gestaltens der Web-Seiten zu stoppen. Dadurch können mögliche Performance Engpässe vermieden werden, die vor allem auf kleineren Geräten (CRC/CRFX-400, BUSDAQ) dazu führen können, dass Out-Of-Memory Exceptions oder Überläufe bei den Messdaten auftreten können.

#### g Hinweis

Zur Erstellung von Panel-Seiten ist die Option **imc REMOTE WebDesigner** erforderlich und als *[Benutzerrolle](#page-847-0)* <sup>848</sup> muss *Designer* ausgewählt sein.

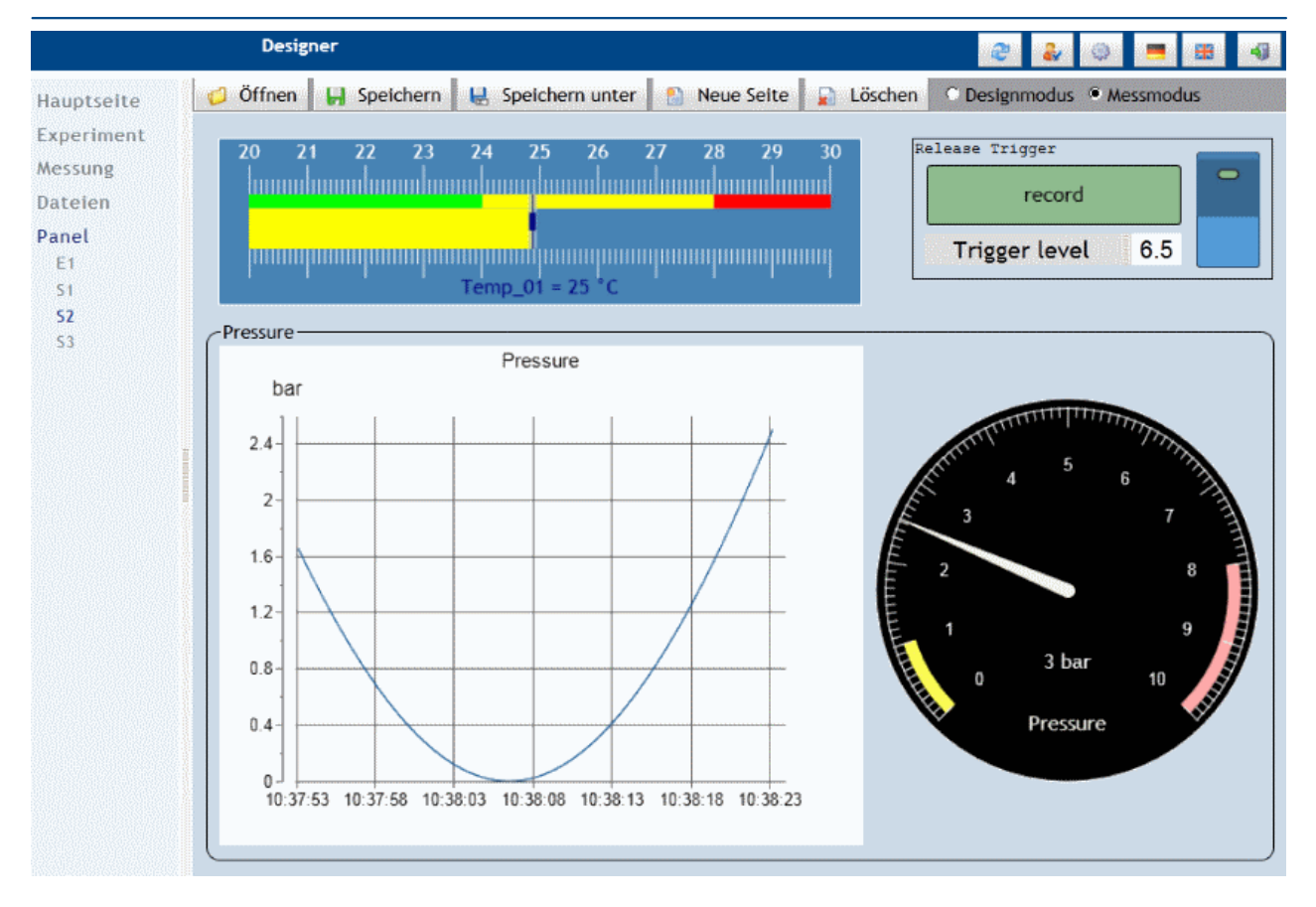

Panel-Seiten werden im Gerät gespeichert, kopiert (*Speichern unter*) und können auch wieder gelöscht werden. Gespeicherte Panel-Seiten können per Mausklick ausgewählt werden, wenn sie unter [Anpassen](#page-850-0) [des Designs](#page-850-0) | 851) sichtbar gemacht wurden. Weiterhin kann eine gespeicherter Panel-Seiten über die Schaltfläche "Öffnen" geladen werden.

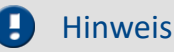

- · Panel-Seiten werden nicht mit dem Experiment gespeichert. Wenn eine Seite gelöscht wird kann sie nicht wieder hergestellt werden. Verknüpfungen mit Variablennamen funktionieren beim Wechsel des Experiments nur, wenn diese auch dort existieren.
- · Ein Export/Import von Panel-Seiten ist in Vorbereitung.

Nur im **Modus Designer** ist der Bereich der Panel-Seiten zugänglich. Damit die Panels auch im Modus Monitor und Operator dargestellt werden, müssen Sie in der <u>[Konfiguration sichtbar geschaltet](#page-850-0)</u> ब्रिजी werden.

Das Panel selbst unterscheidet abermals zwischen Designmodus - Messmodus . Im Designmodus werden die Widgets erstellt. Im Messmodus erfolgt der Datenaustausch mit dem Gerät.

Mit einem rechten Mausklick auf die Panel-Seite lassen sich die Eigenschaften einer Panelseite ändern:

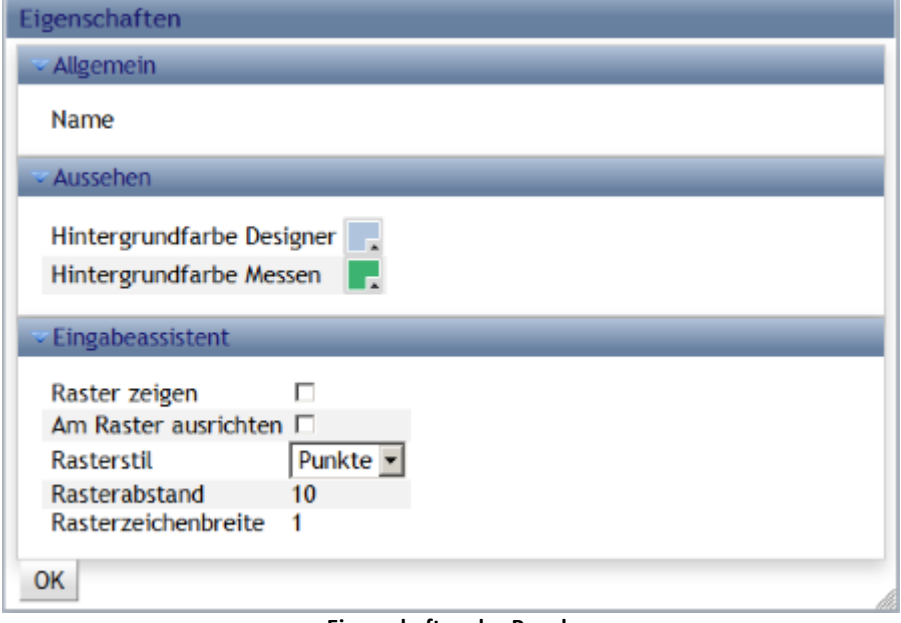

**Eigenschaften des Panels**

Neben der Hintergrundfarbe wird hier auch das Raster definiert.

Das Raster kann aber auch direkt über den Menüpunkt Raster genutzt werden:

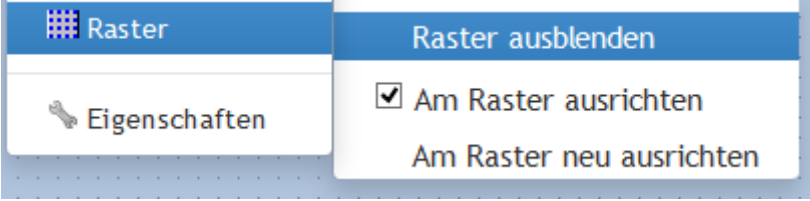

**Rasterung über rechter Maustaste**

## **9.8.9.1 Widgets**

Widgets werden mit einem rechten Mausklick in das Panel erzeugt.

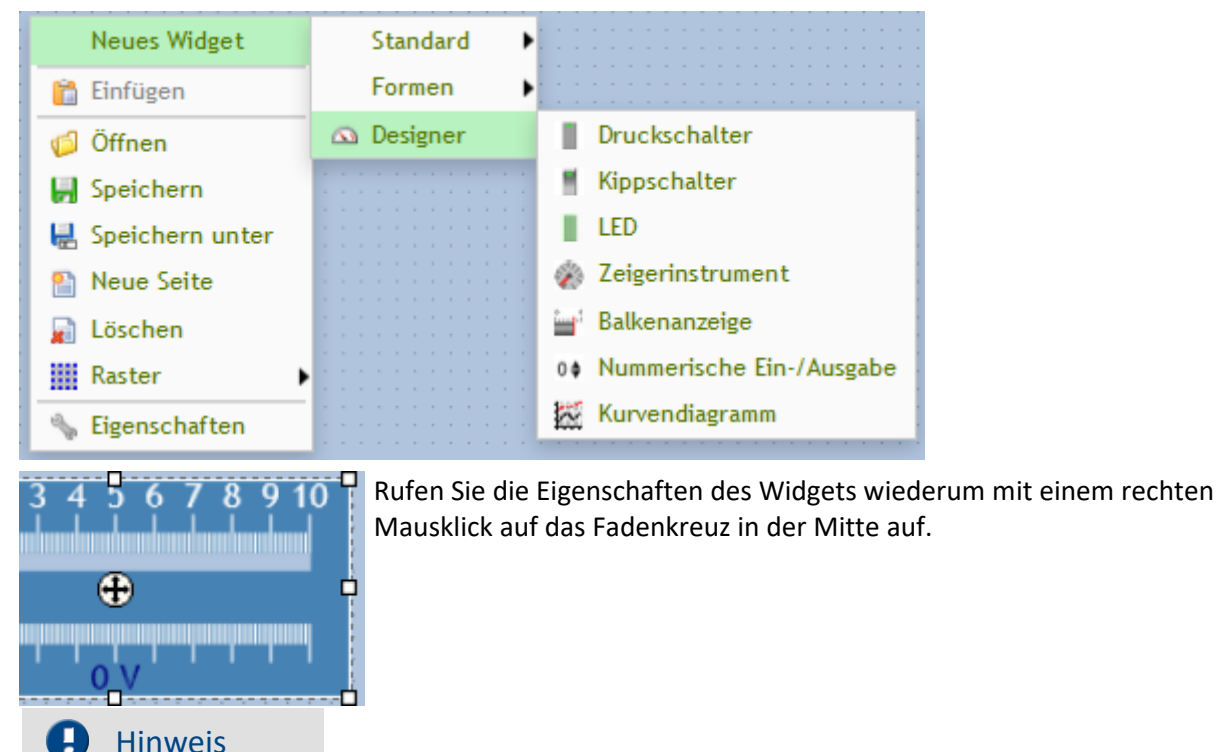

- · Beachten Sie, dass der Web-Browser nur Einzelwerte vom Gerät empfängt. Sonstige Kanalparameter, wie Abtastrate, Einheit oder Messbereich stehen nicht zur Verfügung. Daher müssen diese Parameter in den Eigenschaften der Widgets manuell eingetragen werden.
- · Auch wenn das Panel einer Programmoberfläche schon recht nahe kommt, Sie arbeiten mit einem Internet-Browser. Daher ergeben sich bestimmte Einschränkungen in der Bedienung, die sich je nach Wahl des Browser weiter unterscheiden können. So werden viele Tastenfunktionen nicht unterstützt sonder erfordern einen Aufruf über ein Kontextmenü, wie z.B. Entfernen.

## **Standard - Eingabefeld (mehrzeilig)**

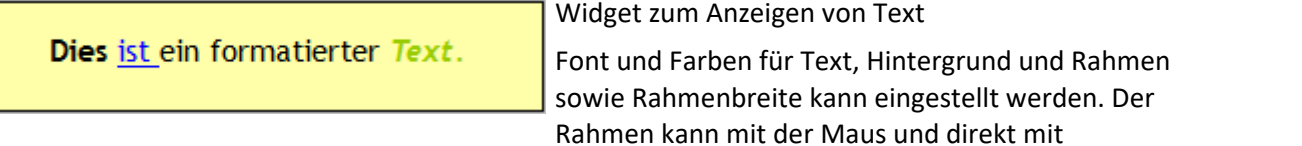

Pixelanzahl bestimmt werden.

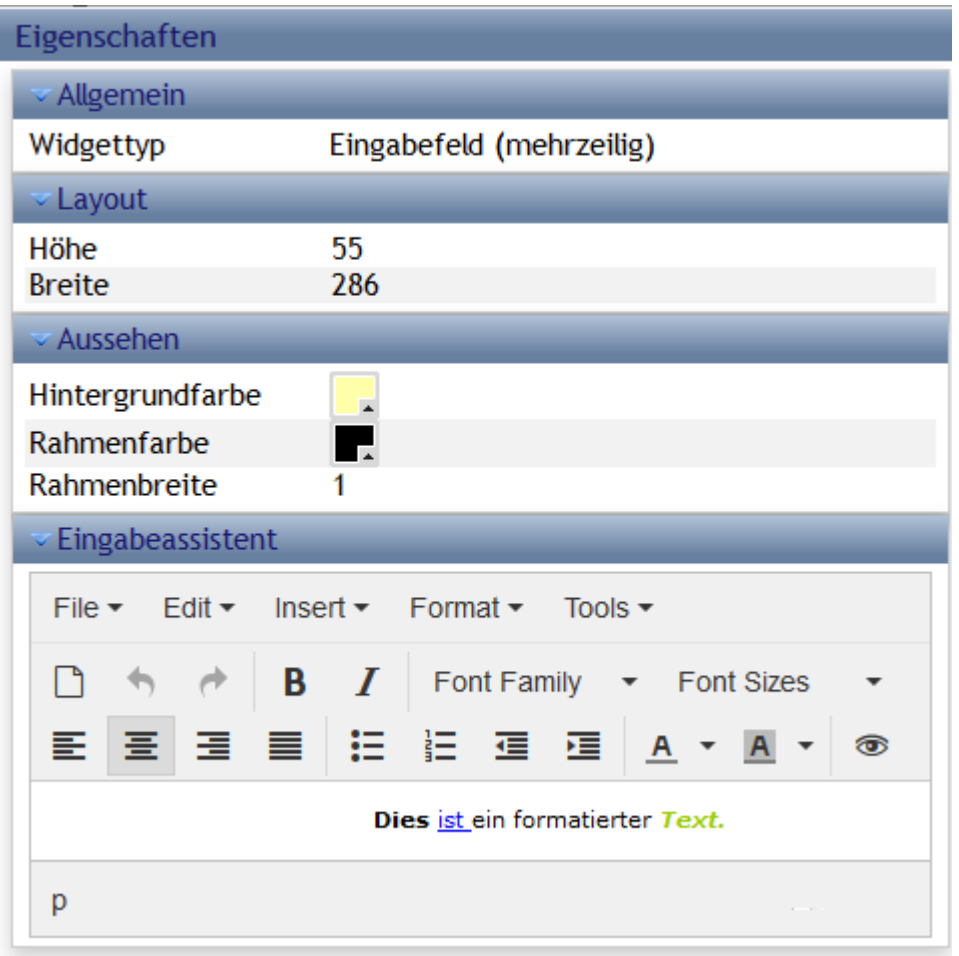

## **Formen**

Als grafische Elemente gibt es verschiedene Formen.

- $\setminus$  Linie
- ◯ Kreis
- Ellipse
- Rechteckiger Rahmen
	- Quadrat
- Abgerundeter Rahmen
- Abgerundetes Quadrat
- Coruppenfeld

Das Gruppenfeld kann zusätzlich mit Text versehen werden.

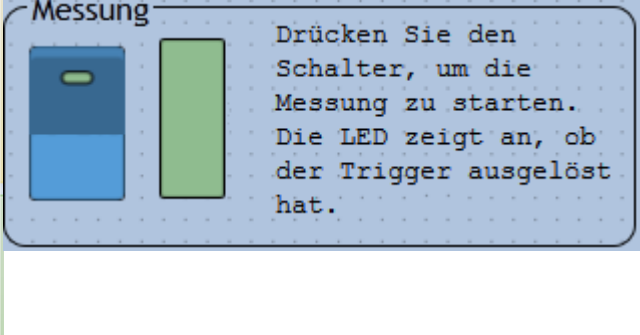

## **Designer - Druck/Kippschalter**

Schalter/Taster können mit allen digitalen Größen verknüpft werden (Virtuelle\_Bits, Etherbits, digitalen Eingängen)

Ihr Verhalten und Aussehen kann in den Eigenschaften eingestellt werden: Schalter/Taster und Kippschalter/Druckschalter.

Eigenschaften

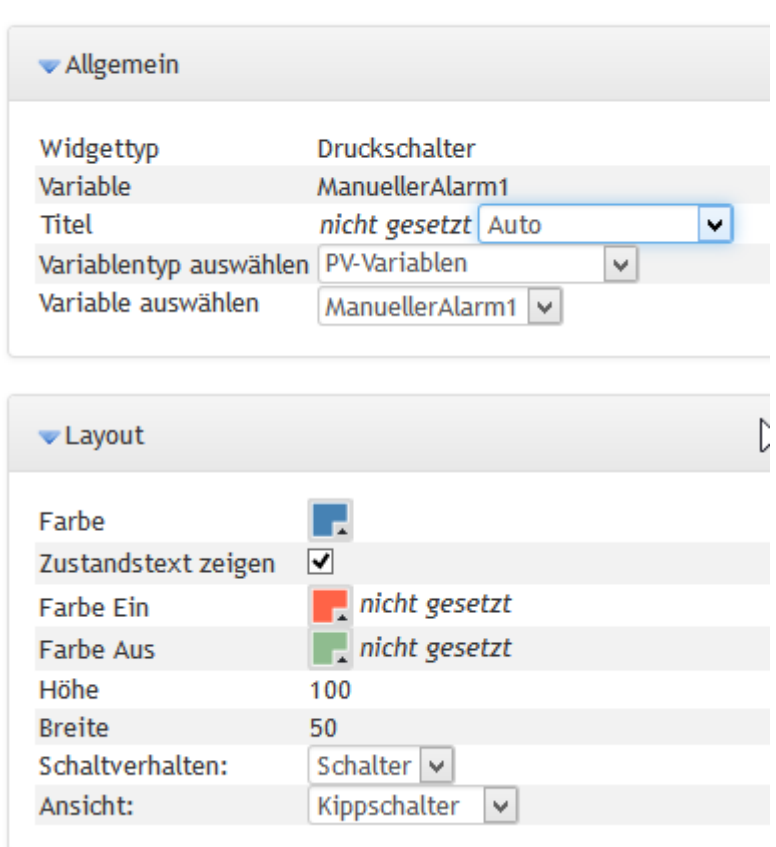

## **Designer - LED**

LEDs können mit allen digitalen Größen verknüpft werden (Virtuelle\_Bits, Etherbits, digitalen Eingängen)

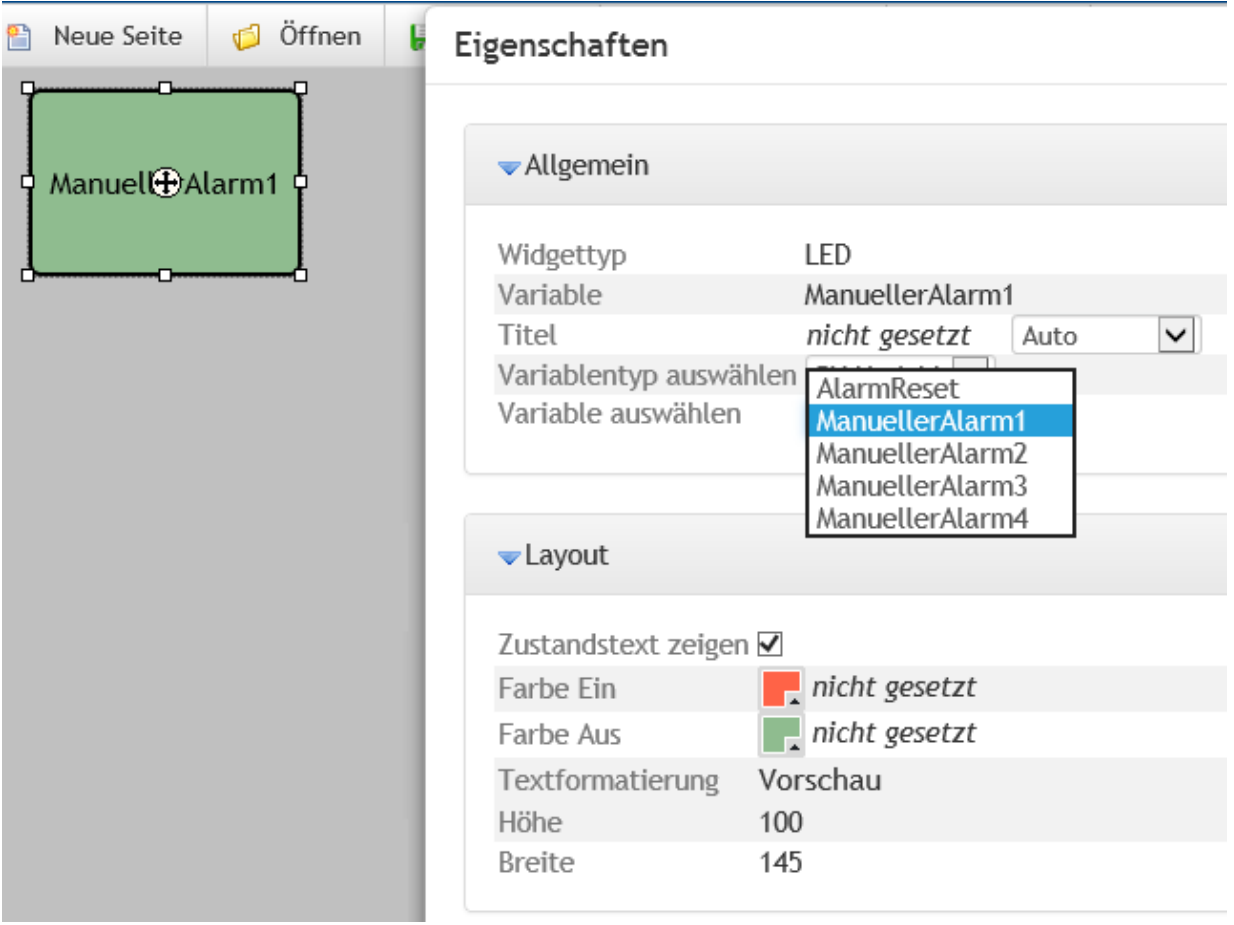

## **Designer - Zeigerinstrument**

Die Einstellmöglichkeiten des Zeigerinstruments entsprechen dem der Balkenanzeige.

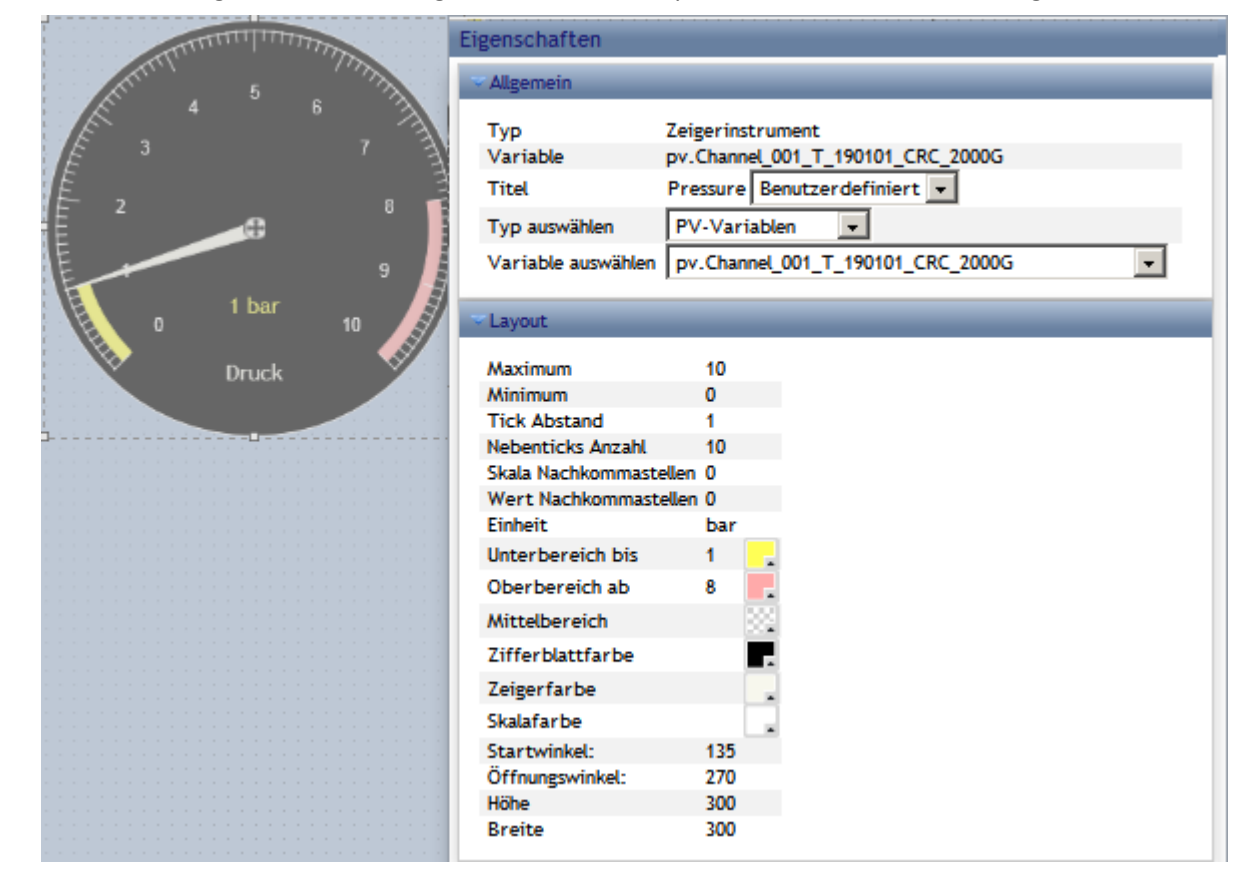

## <span id="page-859-0"></span>**Designer - Balkenanzeige**

#### Darstellung des Momentanwertes als Balkenanzeige

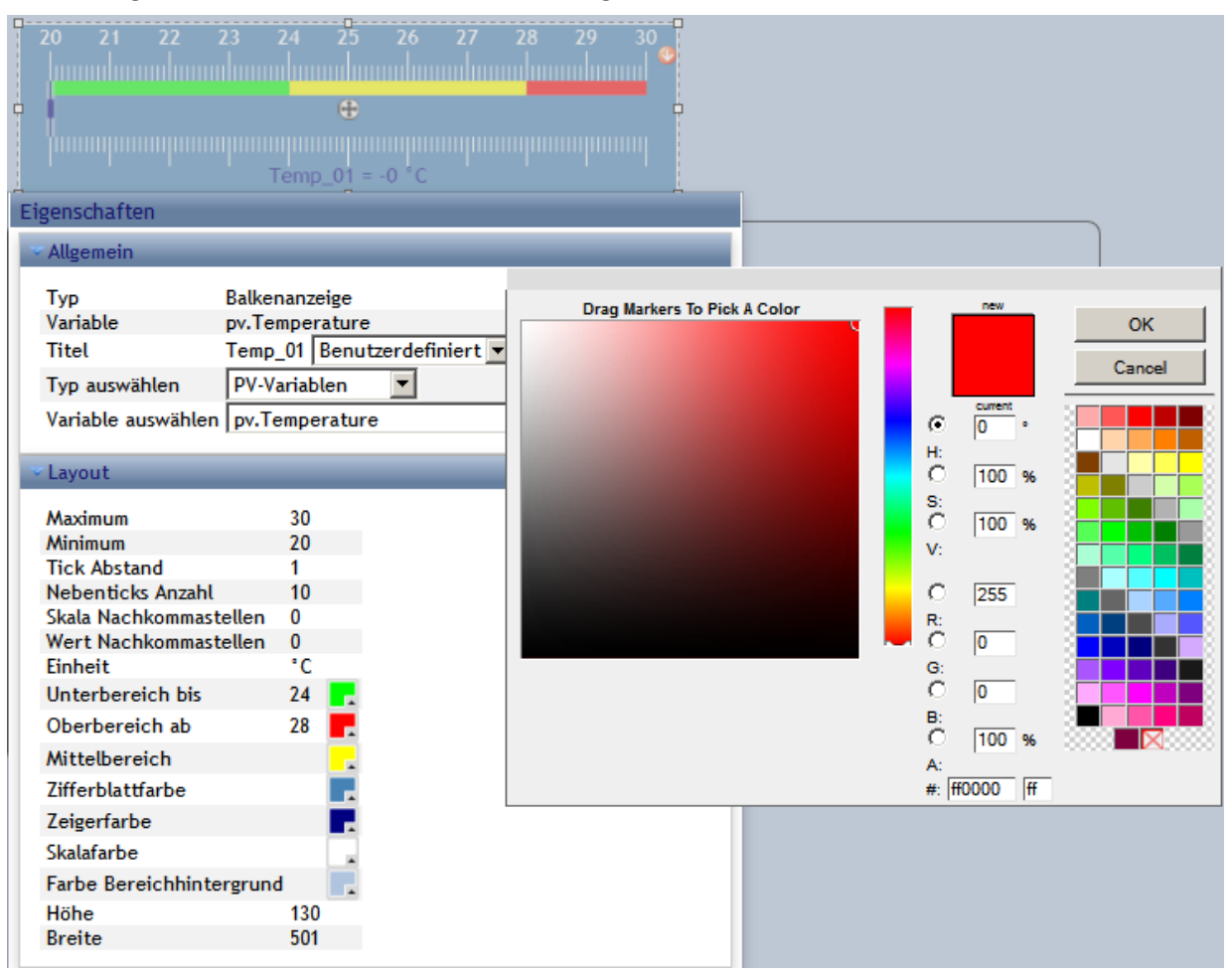

Geben Sie den minimalen und maximalen Wert des verknüpften Kanals an. In diesem Bereich wird nun die Variable dargestellt. Abhängig vom aktuellen Wert schlägt die Farben um, die Grenzen und die Farben sind frei wählbar.

## <span id="page-860-0"></span>**Designer - Nummerische Ein-/Ausgabe**

Zur nummerischen Ein- und Ausgabe können Displayvariabeln und PV.Variablen verwendet werden.

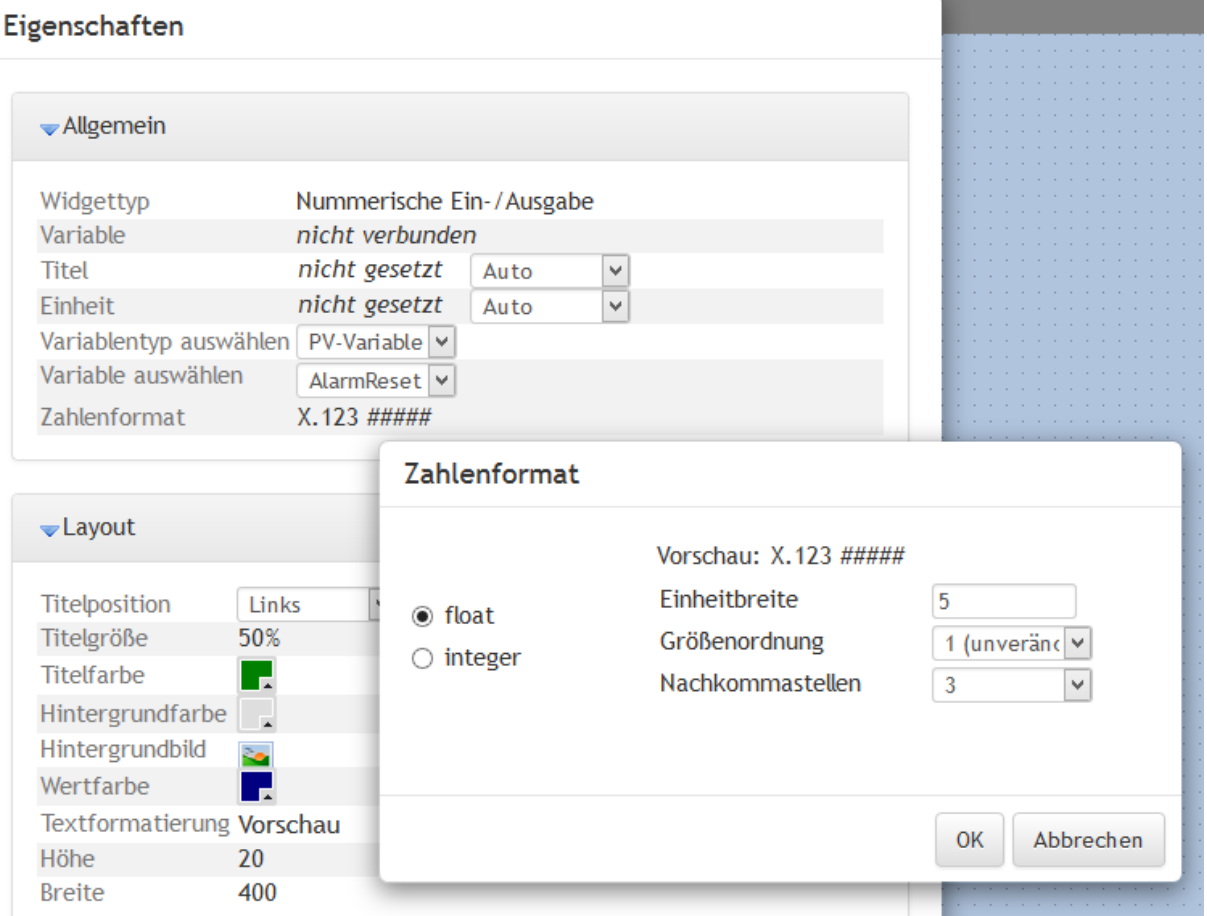

## **Designer - Kurvendiagramm**

Das Kurvenfenster kann genau einen Parameter darstellen. Dieser kann von einer Displayvariablen, einer PV.Variablen oder auch von digitalen Größen kommen (Virtuelle\_Bits, Etherbits, digitalen Eingängen)

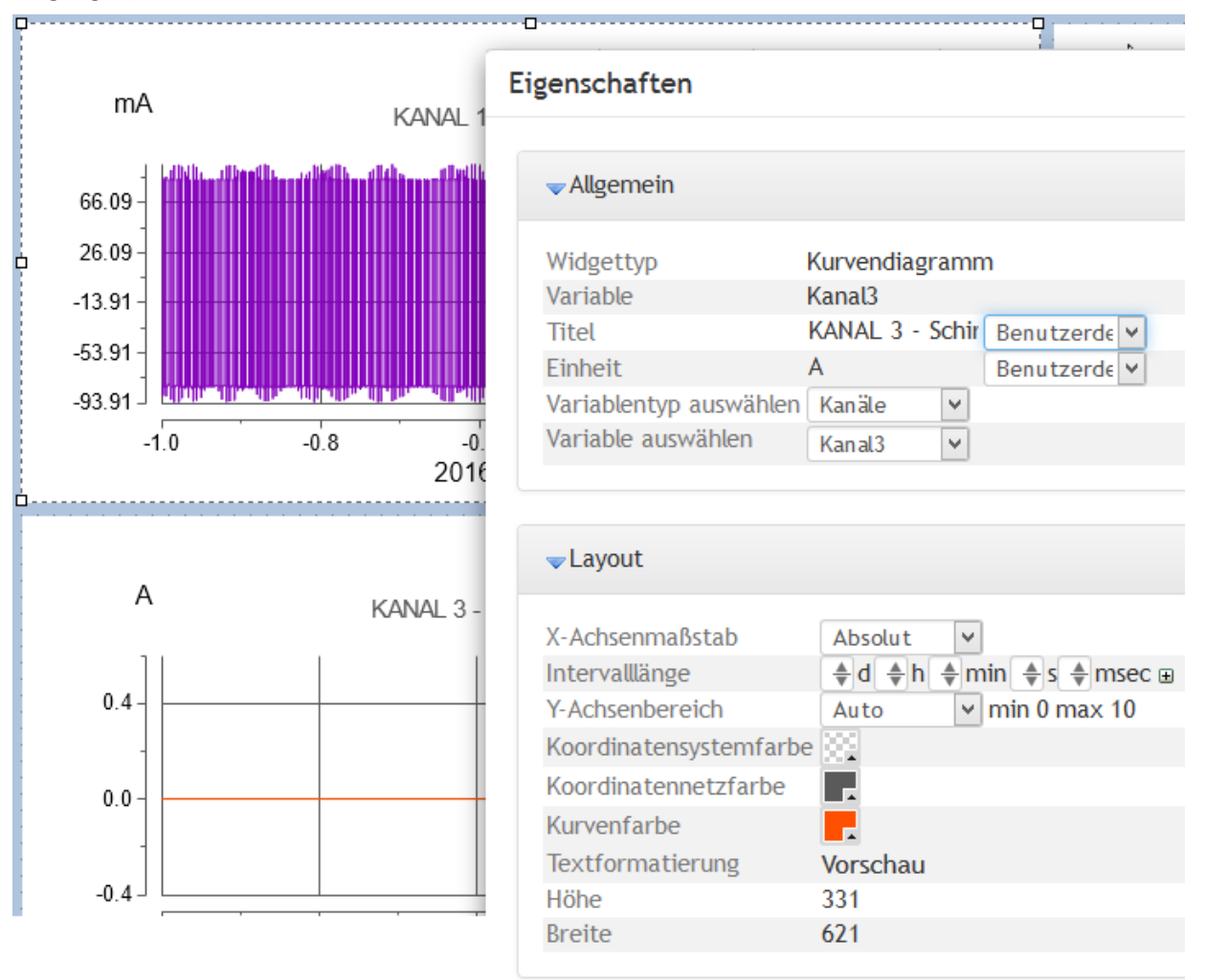

Die Skalierung wird automatisch mit dem maximalen und minimalen Wert der gemessenen Daten eingestellt.

Die x-Achse kann relativ oder absolut eingestellt werden.

## **9.8.10 Sonstiges**

Zum Übernehmen sonstiger Einstellungen rufen Sie den Dialog über die dazugehörige Schaltfläche auf. Diese ist nur im Modus *Designer* sichtbar:

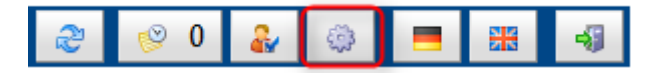

## **Werkzeugleiste**

Bestimmen Sie die Anzeigesprache, mit der der Webserver aufstartet.

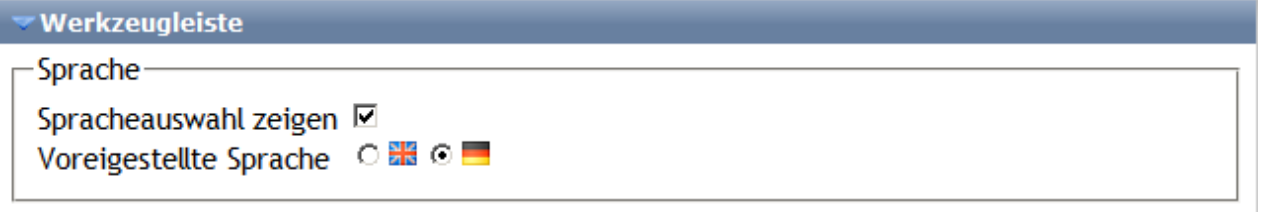

## **Konfiguration**

Schützen Sie die Einstellung mit der Vergabe von Kennwörtern.

Die **OEM-Kennung** wird für Spezialgeräte oder Applikationen benötigt, um feste Panelkonfigurationen freizuschalten (z.B. imc POLARES, imc WAVE etc.). Falls gesetzt, ist die Konfiguration nur in Geräten mit der gegebenen OEM Kennung verwendbar.

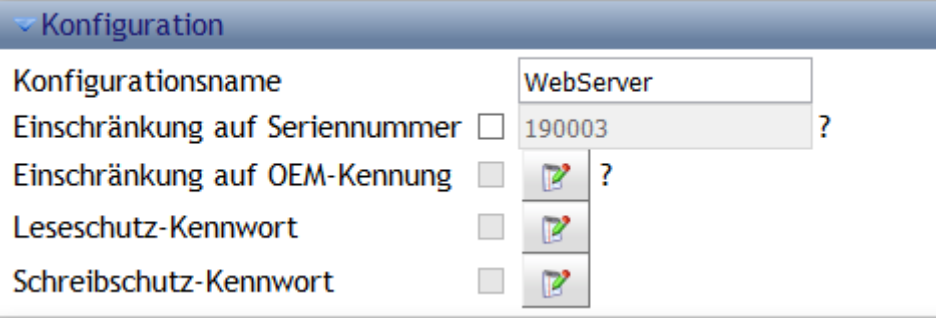

## **Zertifikat**

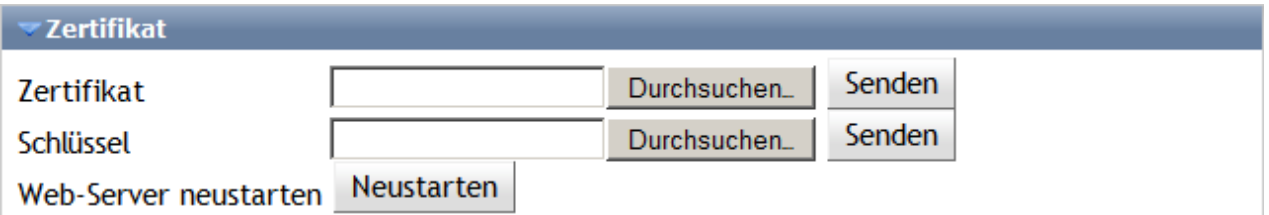

Das für die Ausführung des WebServers notwendige Zertifikat kann mit dieser Funktion erneuert werden. Dazu wird das vorhandene, im Gerät hinterlegte Zertifikate ausgetauscht indem ein gültiges Zertifikat mit Schlüssel ins Gerät hochgeladen ("Senden") wird.

Beim Hochladen prüft der Webserver, ob Zertifikat und Schlüssel zueinander passen. Die Gültigkeit kann erst mit dem erneuten Start des Webservers überprüft werden. Sollte das Zertifikat ungültig sein, wird es verworfen und das alte weiter genutzt.

Dies kann nur im Modus *Operator* oder *Designer* durchgeführt werden.

Verwenden Sie für die verschlüsselte Verbindung zum Gerät ein X.509-Zertifikat in Form von Zertifikatund Schlüsseldatei im PEM-Format.

Bei Fragen wenden Sie sich bitte an den imc <u>Kundendienst / Hotline</u> .<sup>10</sup> .

# **9.8.11 Ereignishistorie**

Die Ereignishistorie wird über die Werkzeugleiste geöffnet. Hier werden bereits die Anzahl der Einträge angezeigt.

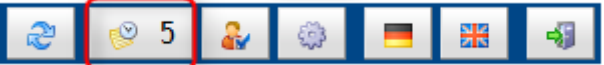

Die Ereignishistorie protokolliert den Verlauf und Fehlermeldungen:

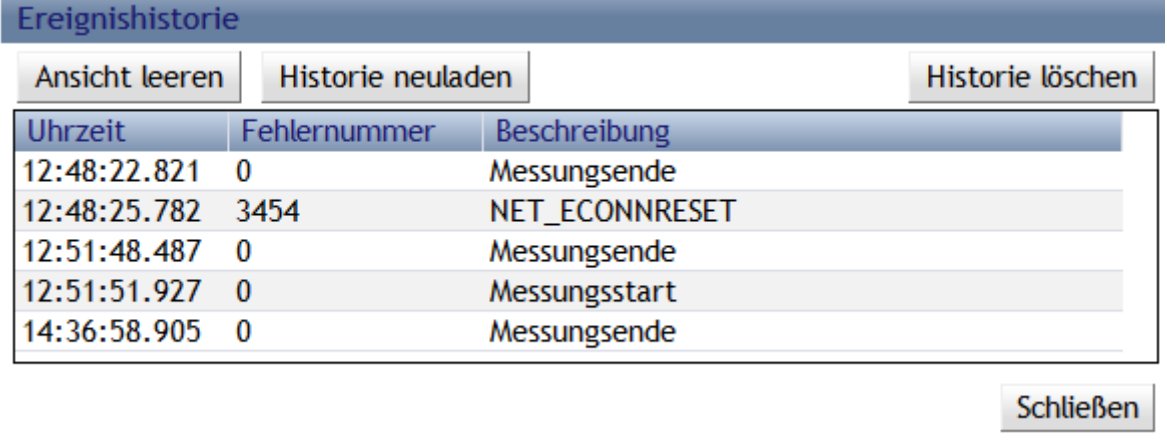
# **10 imc Online FAMOS und imc Inline FAMOS**

## **imc Online FAMOS**

**imc Online FAMOS** ist eine Erweiterung für imc Messgeräte, die eine Vielzahl von Echtzeitfunktionen zur Vorverarbeitung bietet. Die Vorverarbeitung erfolgt durch einen digitalen Signalprozessor (DSP) im Gerät. Dadurch ist die Funktionsausführung schnell und vom PC unabhängig.

Die Datenmenge zwischen Gerät und PC kann durch die Vorverarbeitung stark reduziert werden.

Die Ergebnisse stehen in imc STUDIO als virtuelle Kanäle zur Verfügung. Virtuelle Kanäle sind Rechenkanäle, die aus den vorhandenen Eingangskanälen berechnet werden. Dies kann z.B. ein gemittelter Eingangskanal sein oder aber auch die Differenz von zwei Eingangskanälen.

Virtuelle Kanäle können auf die DAC-Ausgänge (analoge Ausgänge des Messgerätes) oder digitalen Ausgänge (Bits) umgeleitet werden. Damit können Sie z.B. die Differenz von analogen Eingängen wieder analog ausgeben. Sie können über die digitalen Ausgänge melden, wenn ein analoger Eingang einen bestimmten Pegel überschreitet.

Im folgenden Diagramm wird gezeigt, welche Datenströme im Gerät fließen und welche über imc Online FAMOS geleitet werden können:

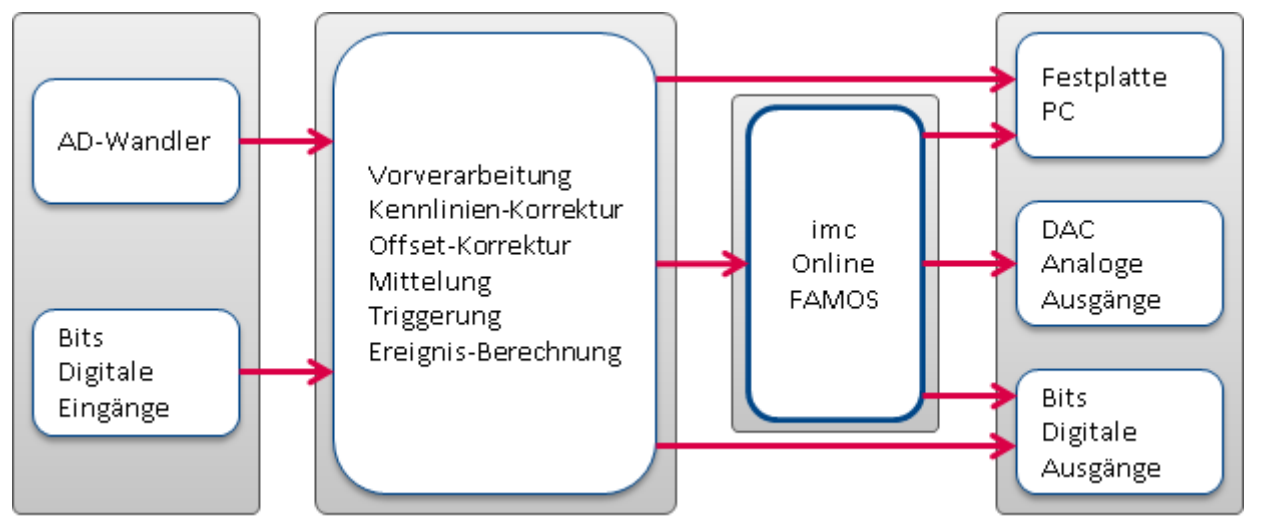

Auf dem Grundboard des Messgerätes werden die AD-Wandlung und digitalen Eingangsdaten erfasst. All diese Daten werden standardmäßig einer gewissen Vorverarbeitung unterzogen. Dazu gehört z.B. die Kennlinienkorrektur, die Offsetkorrektur, die Berechnung von Ereignissen und die Ausführung der Trigger-Maschine. Die Triggermaschinerie kann auch direkt digitale Ausgangsbits setzen.

Die Datenströme mit Messkanälen werden anstelle einer direkten Übertragung zum PC über imc Online FAMOS umgeleitet. Dies sind die Eingänge von imc Online FAMOS. Berechnete Ergebnisse von imc Online FAMOS sind meist virtuelle Kanäle, die wie die Eingangskanäle weiter zum PC gereicht werden. Weiterhin ist ersichtlich, dass auch digitale Ausgabe-Bits und die DACs beschrieben werden können.

## **imc Inline FAMOS**

### **Verarbeitung und Analyse von Messdaten während der laufenden Messung**

imc Inline FAMOS ist ein Funktionspaket für Data Processing.

imc Inline FAMOS ermöglicht Berechnungen auf Grundlage der Datenströme der aktuellen laufenden Messung durchzuführen. Die Berechnungen erfolgen auf dem PC, somit wird die Rechenleistung des PCs genutzt. Im Gegensatz dazu erfolgen bei imc Online FAMOS die Berechnungen auf dem Gerät.

### **[Funktionsumfang](#page-871-0) :** 872

Für die Berechnungen steht eine Reihe vordefinierter Funktionen zur Verfügung. Die meisten imc Online FAMOS Funktionen stehen auch bei imc Inline FAMOS in gleicher Weise und in gleicher Syntax zur Verfügung. Zusätzlich stehen einige Funktionen nur in imc Inline FAMOS zur Verfügung.

#### **Geräteübergreifende Berechnungen**

Im Gegensatz zu imc Online FAMOS bietet imc Inline FAMOS die Möglichkeit Kanäle verschiedener Geräte miteinander zu verrechnen, sofern diese dem Trigger\_48 (Messung Start/Stopp) zugeordnet sind.

#### **Ergebnisanzeige:**

Die erzeugten Ergebnisse werden wie Geräte-Variablen bzw. Kanäle behandelt. Sie werden auf den Setup-Seiten konfiguriert (z.B. Speicherung) und können auf Panel-Seiten dargestellt werden.

#### **Tasks:**

Mehrere unabhängige, komplette Berechnungs-Sequenzen (**Tasks**) können parallel realisiert werden. Maximaler Umfang bzw. Anzahl dieser Tasks sind abhängig von dem Rechenbedarf der verwendeten Funktionen und der Leistungsfähigkeit des verwendeten PCs.

## Ţ

### Hinweis Hinweis zu den Produktnamen

Die Dokumentation gilt für imc Online FAMOS und imc Inline FAMOS. Damit der Beschreibungstext lesbar bleibt, werden die Produkt-Namen nicht ausgeschrieben, wenn beide Produkte benannt sind.

**imc Online FAMOS: OFA imc Inline FAMOS: IFA**

## **10.1 Überblick**

OFA/IFA arbeitet komplett Datenstrom orientiert.

Betrachten wir ein einfaches Beispiel, die Differenz von 2 analogen Eingängen:

#### **Differenz = Eingang1 - Eingang2**

Immer wenn ein Messwert von Eingang1 und Eingang2 vorhanden ist, kann die Differenz dieser beiden Messwerte gebildet werden. Die Differenz ist ein virtueller Kanal.

Wenn Sie die Messung starten, läuft im Gerät folgendes ab:

*Wiederholung solange wie die Messung läuft*

Warten bis ein Messwert auf **Eingang1** da ist

Warten bis ein Messwert auf **Eingang2** da ist

den letzten Messwert aus dem Speicher von **Eingang1** holen

den letzten Messwert aus dem Speicher von **Eingang2** holen

Die Differenz bilden

Die **Differenz** in den Speicher des virtuellen Kanals schreiben

Der Virtuelle Kanal enthält nur Messwerte, wenn die zu seiner Berechnung erforderlichen Kanäle Messwerte haben. Also erst nach der Triggerung des Eingangskanals kann auch der virtuelle Kanal berechnet werden. Mit dem Ende des Eingangskanals ist auch der virtuelle Kanal zu Ende.

Im oben gezeigten Diagramm des internen Ablaufs sehen Sie die Schleife "Wiederholung solange...". In der definierten Gleichung Differenz = Eingang1 - Eingang2 existiert jedoch keine schleife. Trotzdem läuft intern diese Schleife ab, damit die Differenz berechnet wird, solange die Eingangskanäle Messwerte liefern.

Die Differenzberechnung kann mit folgendem vereinfachten elektrischen Prinzip-Schaltbild eines Verstärkers vergleichen werden:

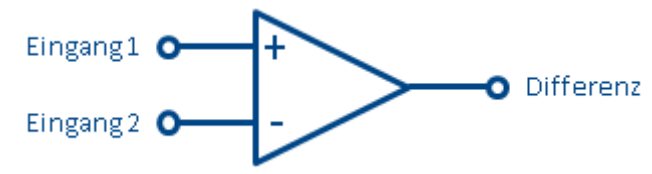

**Prinzip-Schaltbild einer Differenzberechnung**

#### **Ausgabe auf einem Analogen Ausgang**

Betrachten wir jetzt die Realisierung einer Zuweisung auf einen analogen Ausgabe-Kanal:

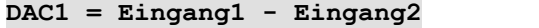

Intern geschieht folgendes:

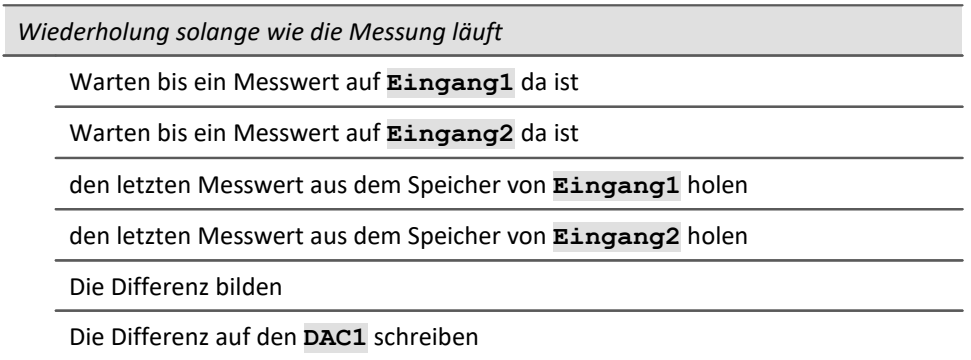

Die Abläufe einer Berechnung eines Virtuellen Kanals und der Ausgabe auf einem DAC unterscheiden sich nicht. Daher kann der DAC als virtueller Kanal bezeichnet werden, der durch seinen festen Namen (ein Systemname) definiert ist. Der DAC wird nicht gespeichert, sondern direkt auf dem entsprechenden Ausgang ausgegeben. Die Ausgabe auf digitale Ausgangs-Bits geschieht genauso.

## **10.1.1 Systemvoraussetzungen und Einschränkungen**

## **imc Online FAMOS und imc Online FAMOS Professional**

Mit Ausnahme von imc BUSLOG sind alle Geräte, die von imc STUDIO unterstützt werden, sind in der Lage imc Online FAMOS (bzw. imc Online FAMOS Professional) auszuführen.

### **Maximale Anzahl der Variablen in imc Online FAMOS:**

Intern verwaltet imc Online FAMOS bis zu 999 Variablen (Einzelwerte + Virtuelle Kanäle). Beachten Sie dabei, dass pro Gerät aber maximal 512 Kanäle verwaltet werden können.

### **Hinweis**

Sollten beim Editieren im imc Online FAMOS Assistenten mehr als 500 Variablen umbenannt werden bevor der Assistenten wieder geschlossen wird, kommt es zu einem Verwaltungsfehler. Diesen Effekt tritt nicht auf, wenn der Assistenten geschlossen und wieder geöffnet wird, bevor mehr als 500 Variablen geändert wurden.

### **Wann ist imc Online FAMOS verfügbar?**

imc Online FAMOS und imc Online FAMOS Professional sind optional erhältlich. Die Freischaltung erfolgt individuell im Gerät. Wird das Gerät mit imc Online FAMOS oder imc Online FAMOS Professional bestellt, erfolgt die Lieferung bereits mit einem freigeschalteten Gerät.

Sollte imc Online FAMOS oder imc Online FAMOS Professional zu einem späteren Zeitpunkt nachgerüstet werden, kontaktieren Sie unsere <u>imc Hotline</u>l 10] für weitere Details.

### **imc Inline FAMOS**

### **Die Einschränkungen für imc Online FAMOS gelten nicht für imc Inline FAMOS!**

Anzahl und Umfang der Tasks sind abhängig von dem Rechenbedarf der verwendeten Funktionen und dem verwendeten PC. Da alle Berechnungen auf dem PC erfolgen, bestimmt die Rechenleistung des PCs den Umfang.

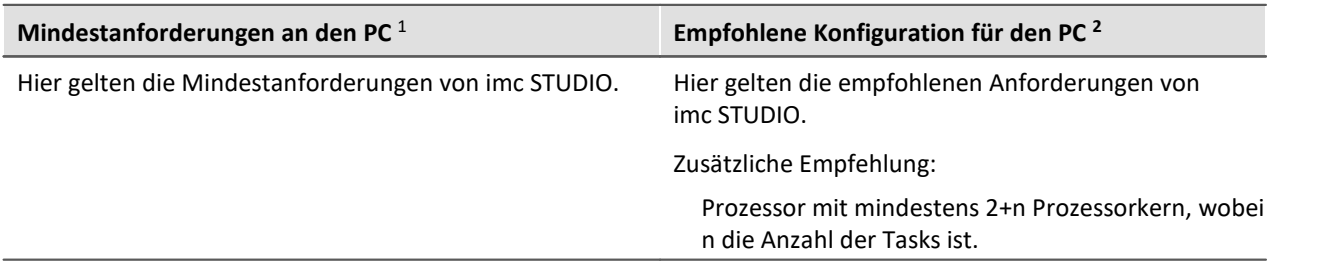

1 Ein System mit Mindestanforderungen eignet sich nicht für rechenleistungs-intensive Berechnungen.

2 Um einen reibungsfreien Ablauf der Berechnung, Speicherung und Visualisierung der Messdaten zu gewähren, sollte für jeden Data Processing-Task ein Prozessorkern zur Verfügung stehen. Idealerweise 2+n; wobei n die Anzahl der Tasks ist.

### **Welche Kanäle können miteinander verrechnet werden?**

### **1. Kanäle eines Gerätes**

Hier gelten dieselben Voraussetzungen wie für imc Online FAMOS. Kanäle können miteinander verrechnet werden, solange sie demselben Trigger zugeordnet sind. Z.B. Start/Stopp-Trigger (Trigger 48) oder einem Trigger x.

### **2. Kanäle die von unterschiedlichen Geräten stammen**

Kanäle, die dem Start/Stopp-Trigger (Trigger 48) zugeordnet sind können geräteübergreifend miteinander verrechnet werden.

Die Verrechnung getriggerter Kanäle aus unterschiedlichen Geräten ist nicht möglich, weil:

- · Trigger x kann auf verschiedenen Geräten unterschiedlich definiert sein
- · Gerätetrigger werden nicht global propagiert und synchronisiert, d.h: Ein Kanal von Gerät "A" kann nicht von einem Trigger von Gerät "B" getriggert werden

#### **Prozessvektor- und andere Geräte-Variablen**

Alle Geräte-Variablen, wie unter anderem Prozessvektor- und Displayvariablen, Netz- und Virtuelle Bits können wie in imc Online FAMOS verarbeitet und gesetzt werden.

Prozessvektor-Variablen können in imc Inline FAMOS nicht angelegt werden. Prozessvektor-Variablen sind Geräte-Variablen, die explizit für das jeweilige Gerät angelegt werden, z.B. über imc Online FAMOS, über das Plug-in Setup oder über Automation.

Auch die Sicherung und Wiederherstellung von Prozessvektor-Variablen ist ausschließlich auf dem Gerät möglich.

### **Aktualisierungs-/Schreibrate der Geräte-Variablen**

Der Schreib und Lesezugriff auf die Geräte ist begrenzt.

## **10.1.2 Welche Aufgaben sind lösbar?**

Aufgaben von der Art, wie sie auch in einem elektrischen Schaltplan notierbar wären, können gelöst werden. In einem Schaltbild gibt es keine Schleifen und keine Bedingungen. Wir haben es mit strömenden Daten zu tun. Die Datenströme können nur verrechnet und mit anderen zu neuen kombiniert werden. Datenströme können zum PC, zum Speichermedium, zu DACs und zu digitalen Ausgabe-Bits geleitet werden.

Wenn wir anstelle einer digitalen Verarbeitung durch OFA/IFA eine komplexe analoge Schaltung (z.B. Filter, ...) vor die Eingänge des Messgerätes setzen und die Ausgänge dieser Schaltung ganz regulär digitalisieren entsprechen diese aufgezeichneten Kanäle direkt den virtuellen Kanälen. Sie haben überdies alle Eigenschaften eines normalen Kanals. Wenn wir weiterhin als wesentliche Funktionen von OFA/IFA die Verknüpfungen und Filterungen (Mittelwerte, ...) verstehen, kann das direkt mit einer analogen Schaltung verglichen werden. Damit können wir OFA/IFA als Ersatz für eine frei konfigurierbare analoge vorverarbeitende Schaltung verstehen.

## **Welche Aufgaben kann OFA/IFA nicht lösen?**

- · Alles, was **nicht mit kontinuierlich fließenden Datenströmen** formulierbar ist, kann nicht gelöst werden.
- OFA/IFA ersetzt keinen Synthesizer. Für Ausgaberaten bis zu 10kHz kann der <u>[Synchrone Task](#page-876-0)</u> 877 verwendet werden. Hierzu ist imc Online FAMOS Professional notwendig.
- · OFA/IFA arbeitet asynchron. Die übertragenen Aufgaben werden in einer Schleife so schnell wie möglich abgearbeitet. Wenn eine mathematische Funktion mal etwas länger dauert, gibt es also an dieser Stelle eine Verzögerung. Meist wird diese Verzögerung im nächsten Schleifendurchlauf wieder aufgeholt. Es gibt kein festes Zeitintervall, mit dem die Schleife durchlaufen wird. Die einfache Regel ist: So schnell wie möglich. Haben Sie besondere Anforderungen an Antwortzeiten, so kann dies nur mit imc Online FAMOS Professional im <u>[Synchronen Task](#page-876-0)</u> 877 garantiert werden.
- · Feldbus Kanäle, die **mit Zeitstempel** erfasst werden, können**nicht** berechnet werden.
- · **Vorzeichenlose 32Bit Integerwerte** (32Bit UINT) werden nicht korrekt berechnet.
	- · Workaround: Der Kanal muss im CAN Assistent als 31Bit Integer ohne Vorzeichen angelegt werden.

32Bit UNIT Kanäle werden meist durch Einlesen einer DBC Datei erstellt. Falls solch ein Kanal in OFA/IFA weiter bearbeitet wird, muss die Bitanzahl nach dem Einlesen der DCB Datei auf 31 Bit gesetzt werden.

## **10.1.3 Vergleich imc Online FAMOS mit imc Inline FAMOS**

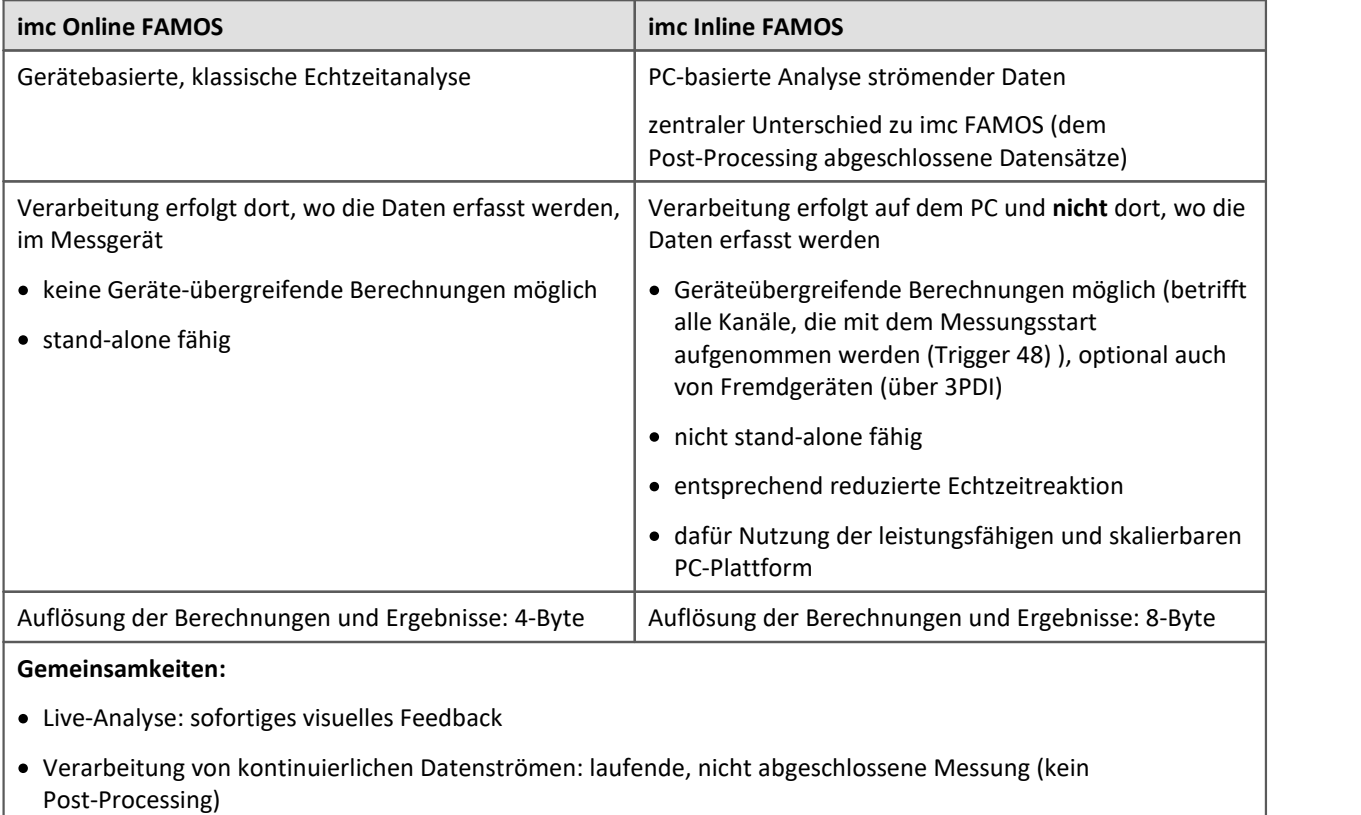

- · einheitliche Syntax, gemeinsamer Funktionsumfang
- · Verrechnung von Kanälen miteinander, die dem gleichen Trigger zugeordnet sind

### **Professional-Version**

Ein entsprechende Aufteilung, wie in imc Online FAMOS (imc Online FAMOS / imc Online FAMOS Professional), besteht in imc Inline FAMOS nicht.

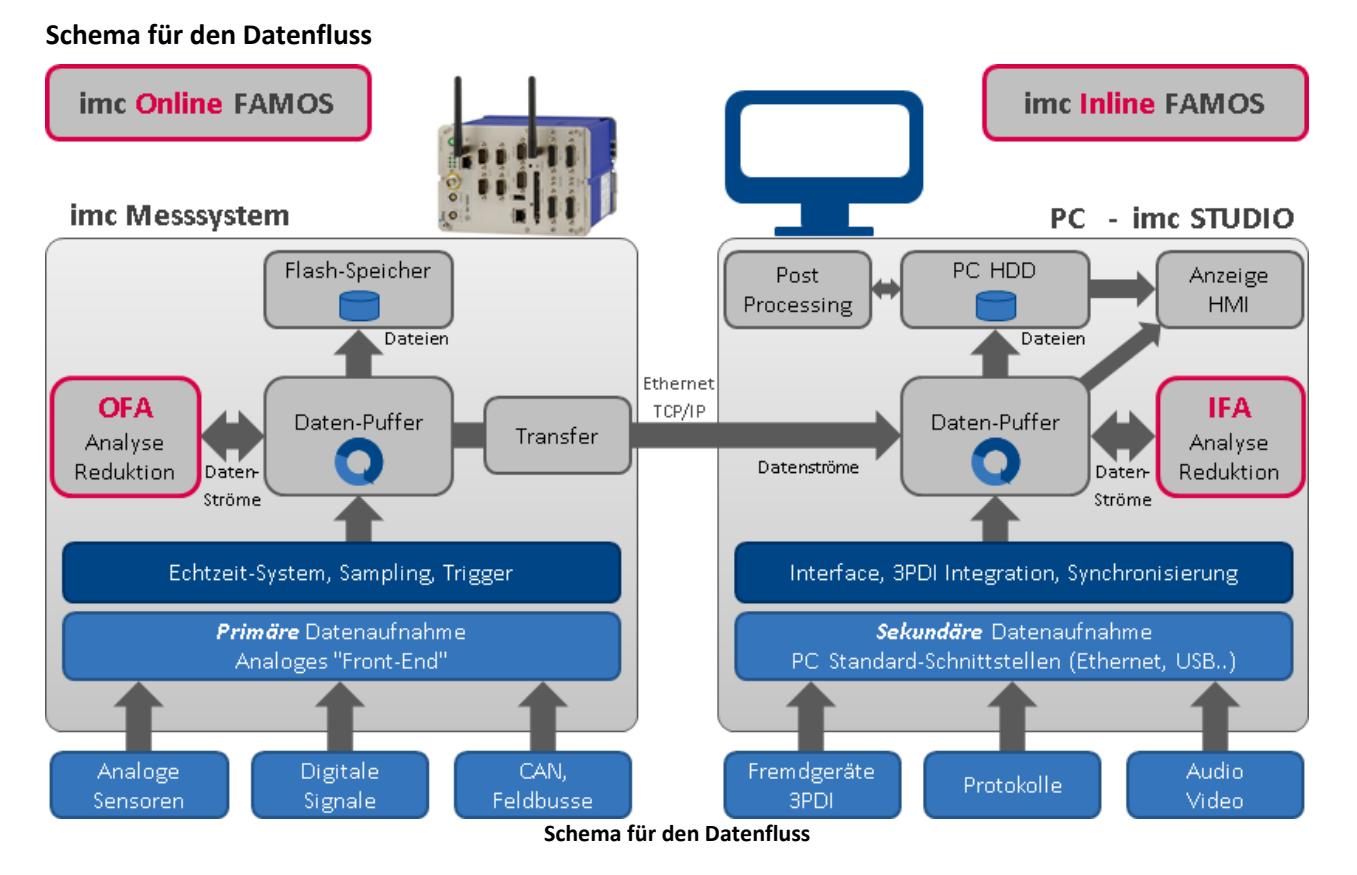

### **Vergleichsmessung**

Ein Beispiel finden Sie im Kapitel "*Informationen und Tipps*" > "*[Vergleich imc Online FAMOS mit](#page-915-0)*  $\overline{\textit{imc}}$  Inline FAMOS - Beispiel $|$ গ্গট $"$ .

### **Vergleich OFA/IFA mit imc FAMOS**

Falls Sie das imc-Auswerteprogramm imc FAMOS kennen, sei hier der wesentliche Unterschied zu OFA/IFA herausgestellt:

In imc FAMOS haben Sie abgeschlossene Datensätze. Wenn Sie eine Datei laden, liegt die gesamte Messung vor. Sie können auf jeden beliebigen Messwert zugreifen. In einer imc FAMOS-Sequenz können Sie Schleifen und Bedingungen formulieren.

In OFA/IFA werden die Daten bereits während der Erfassung verrechnet. Damit liegen die bereits verrechnete Messwerte **nicht mehr** im Speicher. Nur die aktuellen noch nicht verrechneten Messwerte gehen in die Verrechnung ein, welche nur ganz aktuelle Rechenergebnisse zurückliefert.

Für alle Anwendungen mit Online-Anforderungen darf nicht bis zum Ende der Messung gewartet werden.

## **Wann sollte imc Inline FAMOS, imc Online FAMOS bzw. imc FAMOS eingesetzt werden?**

Anwendungsgebiete:

- · Echtzeitanalyse und niedrige Reaktionszeit: imc Online FAMOS
- · komplexer Funktionsumfang (rechenintensiv): imc Inline FAMOS
- · Rechenintensive nachträgliche Auswertung (Post-processing ): imc FAMOS

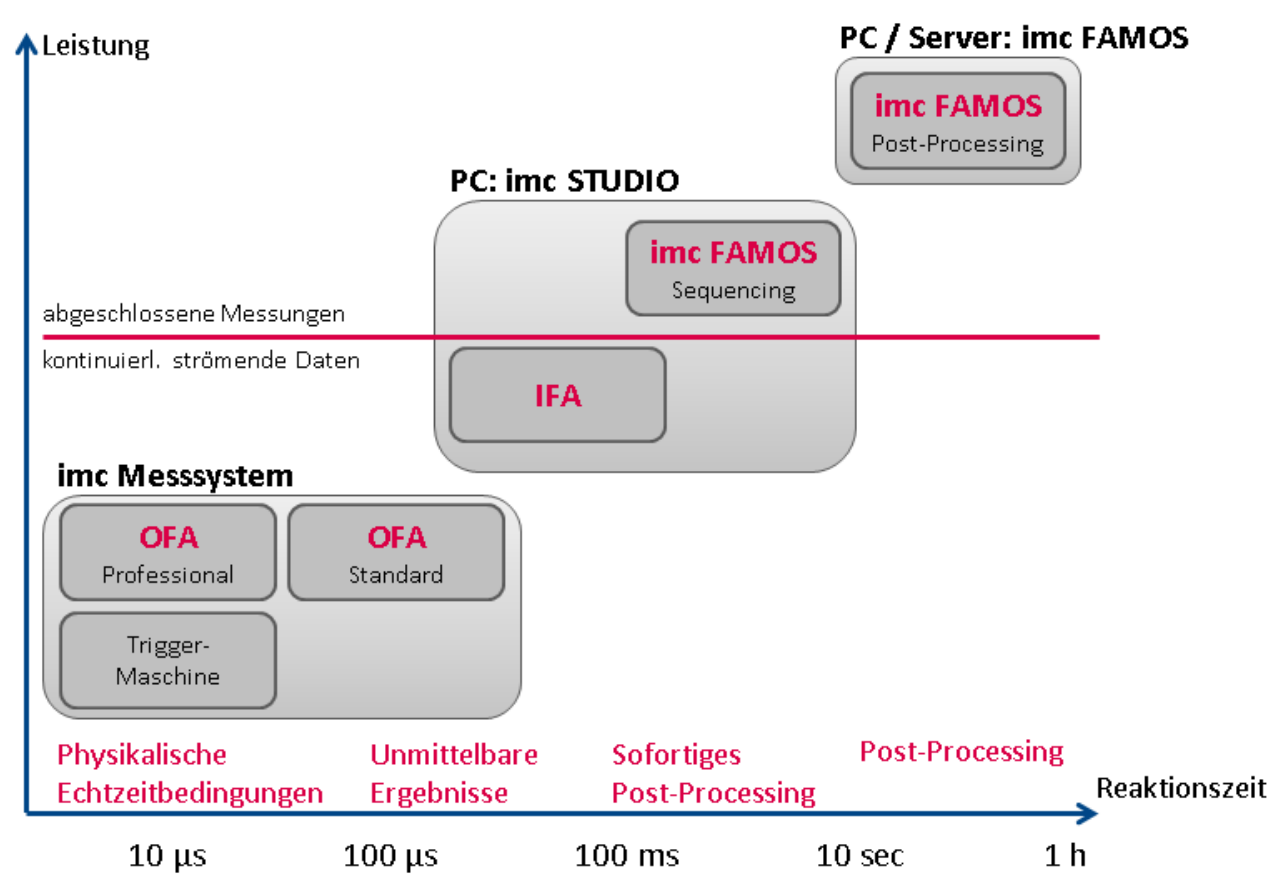

## <span id="page-871-0"></span>**Funktionsumfang**

Die meisten imc Online FAMOS Funktionen stehen auch bei imc Inline FAMOS in gleicher Weise und in gleicher Syntax zur Verfügung. Zusätzlich stehen einige Funktionen nur in imc Inline FAMOS zur Verfügung.

Unter anderem sind Folgende Funktionsgruppen nicht vorhanden:

- · Alle Regelungs-Funktionen und viele System-Funktionen
- · alle CAN-Funktionen und alle ECU-Funktionen
- · ReadyForPowerOff, SyncOverload
- · OnSyncTask (Synchrone Tasks), OnPowerOff
- · IntegralP/IntegralP2

In der Funktionsreferenz sind die betroffenen Funktionen gekennzeichnet, wenn sie nur in imc Online FAMOS oder nur in imc Inline FAMOS vorhanden sind.

## **10.1.4 Was passiert bei Überlastung von imc Online FAMOS?**

## **Überlastung allgemein**

OFA/IFA arbeitet asynchron zur Datenaufnahme. Das heißt OFA/IFA arbeitet das Programm ununterbrochen in einer Schleife ab.

## **OFA/IFA arbeitet ohne Überlastung**

Ist die Datenrate gering und es stehen noch keine neuen Samples zur Berechnung zur Verfügung, gibt es für OFA/IFA nichts zu tun.

Ist die Online Berechnung so zeitaufwendig, dass nach Abarbeitung bereits mehrere neue Samples vorliegen, arbeitet OFA/IFA diese im nächsten Durchlauf als Datenblock ab. Bleibt die Anzahl der neuen Samples im Mittel gleich gibt es keine Überlastung.

### **OFA/IFA ist überlastet**

Was passiert nun, wenn die Datenrate so hoch ist, dass nach jedem Durchlauf die Anzahl neuer Samples steigt? In diesem Fall kommt OFA/IFA mit der Abarbeitung nicht mehr hinterher. Die zu bearbeitende Datenmenge wächst und damit auch die Rechenzeit.

Sie erkennen diese Überlastung, wenn Sie die Eingangsdaten und die virtuellen Kanäle in einem Kurvenfenster darstellen. Die Werte der virtuellen Kanäle befinden sich noch in der Berechnung und sind noch nicht sichtbar, während die Eingangsdaten bereits angezeigt werden. Dabei wächst stetig die Lücke zwischen Eingangs- und virtuellen Daten am Ende der Kanäle.

Für imc Online FAMOS gilt: Für kurze Messungen kann dies toleriert werden, wenn die [RAM-](#page-743-0)[Pufferdauer](#page-743-0) «al ausreichend groß ist. Überschreitet die Menge der aufgestauten Daten die Größe der RAM Pufferdauer, meldet die Software einen Datenüberlauf!

## **Sonderfall für imc Online FAMOS: Überlastung im Synchronen Task**

Bei der Verwendung des [Synchronen Tasks](#page-876-0) <sup>| 87</sup> muss zusätzlich sichergestellt werden, dass die Befehle innerhalb des zugewiesenen Zeitintervalls abgearbeitet werden. Gelingt das nicht, meldet das Gerät die Überlastung mit der LED\_06 und aktivierten Beeper. Bei Aufruf der Funktion SyncOverload im synchronen Task werden LED 06 und Beeper nicht aktiviert. Stattdessen kann die Überlastung mit einem virtuellen Kanal angezeigt werden.

### Beispiel

```
OnSyncTask( 0.01 )
    if Greater( pv.Kanal 002, 5)
       Virt Bit01 = 1 ; Weitere Funktionen...
     else
        Virt_Bit02 = 1 ; Weitere Funktionen...
     end
     ; Bei Überlast wechselt der virtuelle Kanal von 0 auf 10
    Overload Sync10ms = SyncOverload( 10 ) + Kanal 002 * 0
End
```
## <span id="page-873-0"></span>**10.1.5 Quelltext mit Steuerkonstrukten**

Beim herkömmlichen **Quelltext ohne Steuerkonstrukte** können im wesentlichen virtuelle Kanäle definiert und verrechnet werden. Das erstellte OFA/IFA-Programm wird geradlinig von oben nach unten abgearbeitet, d.h. es werden alle eingegebenen Operationen nacheinander ausgeführt.

Sind die **Steuerkonstrukte** aktiviert, können zusätzlich Verzweigungen definiert werden. Verzweigungen können durch Bedingungen und Fallunterscheidungen realisiert werden, z.B. wenn Bedingung X erfüllt ist, dann führe eine Operation aus, ansonsten führe eine andere Operation aus. Mit OFA/IFA können also abhängig von Variablen verschiedene Abläufe definiert werden.

Außerdem können Operationen den verschiedenen Zuständen der Messung direkt zugeordnet werden (z.B. dem Start, dem Ende oder während der Messung). Ein Beispiel verdeutlicht den Unterschied zwischen "mit" und "ohne" Steuerkonstrukte:

### Beispiel

```
OnTriggerStart( Trigger_48 ) ; Ausführung beim Start der Messung
                              ; Schalter ist ein digitaler Ausgang
End
OnTriggerMeasure( Trigger 48 ) ; Ausführung während der Messung
    If Temperatur > 25 ; Verzweigung, Abfrage einer Temperatur
       Schalter = 1 Else
       Schalter = 0 End
End
```
Beim Start der Messung wird das Bit Schalter angeschaltet. Während der Messung wird abhängig von der aktuellem Temperatur der Schalter aus- oder eingeschaltet.

Weitere Informationen zur Syntax finden Sie im Abschnitt: "*[Variablen und Syntax mit](#page-891-0) [Stuerkonstrukten](#page-891-0)* 892".

### **10.1.5.1 Umstellung auf imc Online FAMOS mit/ohne Steuerkonstrukte**

Standardmäßig startet OFA/IFA ohne Steuerkonstrukte auf.

Aktivieren Sie die Steuerkonstrukte über das <u>[Kontextmenü](#page-884-0)</u> im Editor oder über das Menü "*Extra*" > "*Mit Steuerkonstrukten*" (über das Menü gilt nur für imc Online FAMOS):

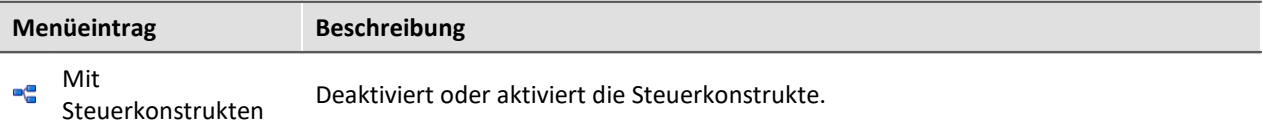

Bei der Umschaltung werden dem Quelltext im Editor automatisch Steuerkonstrukte hinzugefügt. Um ungewolltes Umschalten zu verhindern, muss das Umschalten noch bestätigt werden.

#### Automatisch zugefügt werden die Steuerkonstrukte:

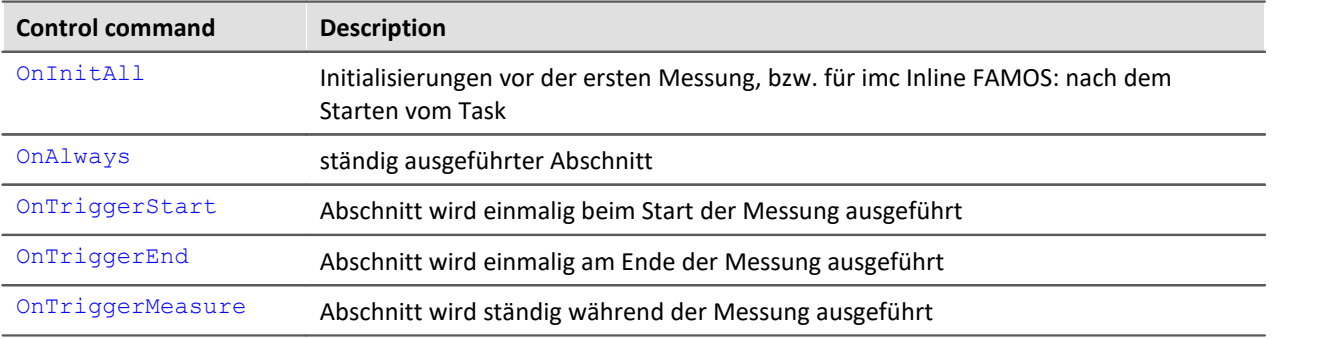

Falls vor der Umstellung bereits Operationen im Editor vorhanden waren, werden diese Operationen automatisch den Steuerkonstrukten OnAlways und OnTriggerMeasure zugeordnet. Meist ist keine Nacharbeit notwendig.

### **Steuerkonstrukte deaktivieren**

Das Abschalten der Steuerkonstrukte erfolgt ebenso über den oben genannten Menüeintrag.

Es werden nur die Operationen direkt übertragen, die auch "*ohne Steuerkonstrukte*" verwendet werden können. Alle anderen Operationen bleiben als Kommentar erhalten. Nach dieser Umstellung ist meistens eine Änderung des Quelltexts mit zum Teil wesentlichen Einschränkungen notwendig.

Grundsätzlich wird davon abgeraten, ein mit Steuerkonstrukten erstelltes Programm auf "*ohne Steuerkonstrukte*" zu portieren.

### **10.1.5.2 Zusätzliche Gruppen in der Funktionsliste**

Wenn Sie die Steuerkonstrukten aktivieren, erscheinen in der Funktionsliste unter anderem folgende drei zusätzliche Gruppen: "*Steuerkonstrukte*", "*Steuerung*" und "*Vergleichsoperatoren*".

In der Gruppe "*Steuerkonstrukte*" sind alle unterstützten Steuerkonstrukte aufgelistet. Einerseits befinden sich in dieser Gruppe die Steuerkonstrukte für Bedingungen und Fallunterscheidungen, z.B. "If" (Bedingung), andererseits Steuerkonstrukte für die verschiedenen Zustände der Messung, z.B. OnTriggerStart.

In der Gruppe "*Steuerung*" sind spezielle Funktionen zu finden, wie z.B. Timer-Funktionen.

Die Gruppe "Vergleichsoperatoren" enthält Vergleichsoperatoren wie z.B. >, <, <> und =. Außerdem sind hier die logischen Verknüpfungen AND*,* OR und NOT zu finden.

Verweis Funktions-Referenz

Die Beschreibung der Funktionen finden Sie in der "<u>[imc Online/Inline FAMOS Funktionsreferenz](#page-916-0)</u> अत्री".

## **10.1.6 imc Online FAMOS Professional**

imc Online FAMOS Professional ist das Paket für die effektive Nutzung des Prozessvektors und für den Betrieb des Messgerätes am Prüfstand. Damit können Überwachungen, Steuerungen und Regelungen durchgeführt werden. Außerdem bietet das Paket für alle rein messtechnischen Anwendungen (Datenlogger-Betrieb) eine deutliche Steigerung der Performance beim Berechnen von virtuellen Kanälen.

imc Online FAMOS Professional ermöglicht

- **[eine Steigerung der Performance](#page-875-0)** <sup>øre</sup> der Online Berechnungen
- <u>[Synchrone Task](#page-876-0)</u> ø $\frac{1}{27}$ inkl. Zubehör
- die volle Ausnutzung des <mark>Prozessvektors</mark> अब्बे
- · [PID-Regler](#page-907-0) 908

### <span id="page-875-0"></span>**10.1.6.1 Beschleunigung der Online Berechnungen**

Mit der Beschleunigung erhöht sich der maximal mögliche Durchsatz, ohne dass es bei langen Messungen zu Datenüberläufen kommt. Die Genauigkeit der Berechnung wird dabei nicht verringert. Die Geschwindigkeitserhöhung wird dadurch erreicht, dass möglichst viele Funktionen den internen Speicher des Signalprozessors nutzen. Die Zugriffe auf Befehle in diesen Speicherbereichen sind wesentlich schneller.

Dieser Speicher ist jedoch relativ klein, sodass meist nicht alle Programmteile in diesen Bereich gehalten werden können. Mit imc Online FAMOS Professional verlagert der Compiler die Funktionen so lange in den internen Speicher, bis dieser voll ist. Dabei werden die Funktionen bevorzugt, deren Geschwindigkeitsgewinn am höchsten ist.

Grundsätzlich werden alle Funktionen berücksichtigt. Speicherintensive Funktionen werden bevorzugt, da dort der Geschwindigkeitsgewinn am höchsten ist.

### **Beispiele**

- · FFT: 1,5 -2,5x
- · Grundrechenarten: 2x
- · Digitale Filter: 3-4x

### <span id="page-876-0"></span>**10.1.6.2 Synchrone Tasks**

Neben dem Konstrukt OnTimer gibt es in imc Online FAMOS Professional **mit Steuerkonstrukten** ein neues Konstrukt, um deterministisch reagieren zu können. In einem vorgegebenen Takt wird die ansonsten asynchron laufende Auswertung von imc Online FAMOS unterbrochen. Diese Unterbrechung erfolgt Interrupt gesteuert mit hoher Priorität. Im Rahmen dieser Unterbrechung werden die für das synchrone Task eingetragenen Befehlszeilen ausgeführt.

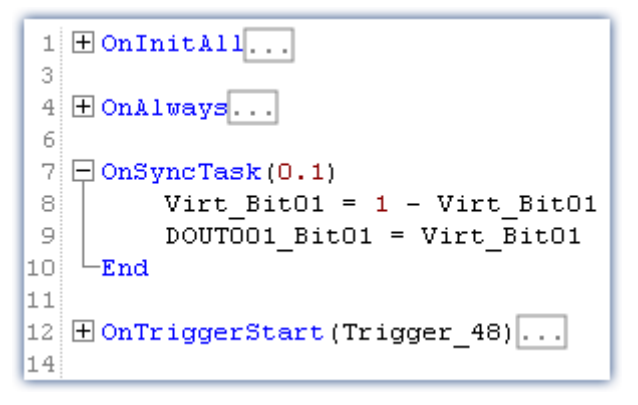

- Erweiterung von OnTimer
- · Echter Interrupt Handler
- · Präzises Timing
- · Über Prozessvektor Zugriff auf Eingangskanäle
- · Regler

Es sind bis zu **5** synchrone Tasks möglich. Die Zykluszeiten reichen in 1-2-5er Schritten von **100µs bis zu 1s**. Im synchronen Task kann effektiv auf die aktuellen Messwerte mit Hilfe des Prozessvektors zugegriffen werden.

Damit können Überwachungen, Steuerungen und Regelungen realisiert werden. Insbesondere kann mit Hilfe der switch/case Konstrukte eine zustandsabhängige Steuerung vorgenommen werden.

Im synchronen Task ist die Funktionsauswahl eingeschränkt. Vor allem Vergleiche, Grundrechenarten und Regler-Funktionen sind möglich. Funktionen, welche Daten sammeln müssen, um eine Berechnung durchzuführen, sind nicht möglich, z.B. FFT, Mean, RMS etc.

Regler sind in imc Online FAMOS nur im synchronen Task möglich: Zweipunkt-Regler und PID-Regler gehören zum Funktionsumfang. Die PID-Regler sind mit diversen Zusatz-Funktionen versehen, z.B. Reglersperre, Ausgangsbegrenzung, Änderung des Parametersatzes während des Betriebs.

Die Vektor-Funktionen VMax, VMean, VMin, VSum, VRMS, VIsAnyGreater,

VValueAtXValue,VXValueOfMax, VXvalueOfMin, VXValueWithYValue können im synchronen Task verwendet werden. Die genannten Funktionen können im synchronen Task auf Vektoren angewendet werden, die mit der Funktion VectorFromFile erzeugt wurden. Die Funktionen Monoflop, MonoflopRT, JKFlipFlop und RSFlipFlop werden im synchronen Task ebenfalls unterstützt.

#### **Einschränkungen**

LEDs können im synchronen Task nicht direkt angesteuert werden. Stattdessen setzt man im SyncTask ein virtuelles Bit, welches dann in OnAlways die LED schaltet.

# **10.2 Bedienung 10.2.1 Den Editor öffnen**

## **imc Online FAMOS**

Wählen Sie im Menüband "*Start*" (oder "*Setup*-*Konfiguration*") den Eintrag "imc Online FAMOS" aus.

#### Ţ Hinweis

Ist der Menüpunkt imc Online FAMOS nicht verfügbar, so prüfen Sie in Ihrem Kalibrierschein, ob das Gerät mit dieser Funktion ausgestattet ist. Damit die Software erkennt, ob imc Online FAMOS verfügbar ist, muss das Gerät mindestens einmal verbunden gewesen sein.

### **imc Inline FAMOS**

Wechseln Sie in das Data Processing über den Navigationsbereich. Sie finden für das Funktionspaket imc Inline FAMOS einen Reiter (Task: ). Falls dieser noch nicht selektiert ist, klicken Sie mit der linken Maustaste auf den Tasknamen. Der Editor von imc Inline FAMOS wird im Hauptfenster angezeigt.

## **10.2.2 Oberfläche**

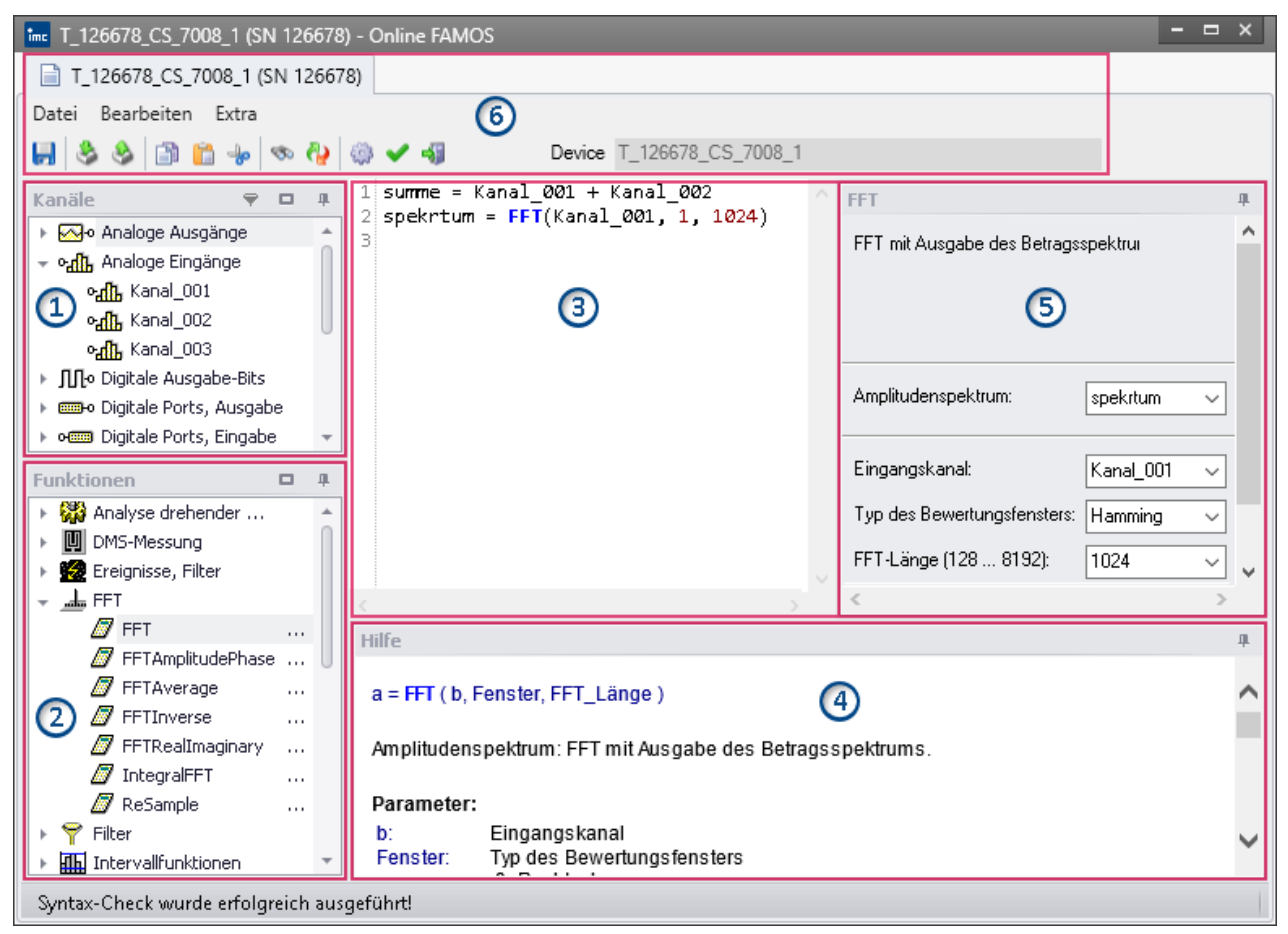

Das Fenster lässt sich in sechs Bereiche aufteilen:

- 1. <mark>[Variablenliste](#page-879-0)</mark> ශාඛි
- 2. <u>Funktionsliste</u>|अर्थे
- 3. Editor | 879) (Textfeld) für die Rechenoperationen
- 4. <u>Hilfe</u> | 879 |
- 5. <u>Formel-Assistent</u> किंग्रे
- 6. <u>[Menü und Aktionen](#page-882-0)</u>|ඎි (nur in imc Online FAMOS)

## <span id="page-879-0"></span>**Bereich 1: Variablenliste**

Hier finden Sie die Liste aller verfügbaren Variablen, die unterstützt werden (imc Online FAMOS: Geräte-Variablen | imc Inline FAMOS: u.a. Geräte-Variablen und Benutzerdefinierte Variablen).

Sie können die Variablen nach Variablen-Typ gruppieren. Mit oder ohne Gruppierung erscheint vor jedem Namen ein passendes Symbol, welches zum Variable-Typ passt. Variablen die in dem aktuellen Editor erstellt wurden, haben ein grünes Symbol.

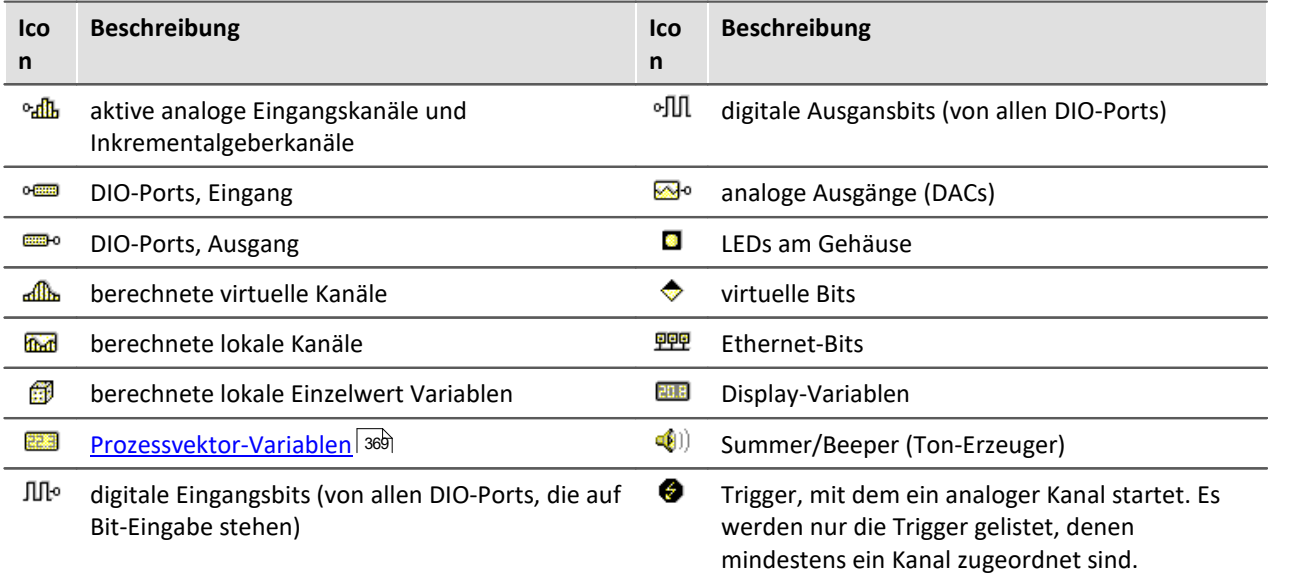

## **Bereich 2: Funktionsliste**

Hier finden Sie die Liste aller verfügbaren mathematischen Funktionen und Zeichen. Hit Hilfe der Funktionen können Sie die Kanäle und Variablen verrechnen. Als Ergebnis entstehen Virtuelle und Lokale Kanäle oder lokale Variablen.

Die mathematischen Funktionen werden stets aktuell ergänzt. Die Funktionsweise entnehmen Sie dem Hilfe-Feld oder der Referenz der Funktionen.

## **Bereich 3: Editor für die Rechenoperationen**

In das Textfeld tragen Sie die Rechenoperationen ein. Sie können nach Belieben Leerzeilen und Leerzeichen einfügen. Allerdings muss eine Anweisung immer komplett auf einer Zeile notiert sein!

### **Variable oder Funktion im Editor hinzufügen**

Um ein Element in den Editor einzufügen gibt es mehrere Möglichkeiten:

- · per **Doppelklick** auf das Element
- · per **Drag&Drop** in den Editor
- · per **Formel-Assistent**: Mit dem Formel-Assistent können Sie Funktionsaufrufe einfach parametrieren und in den Editor übertragen.
- · per **Eingabe** mit Unterstützung der **Autovervollständigung**. Der "Erstvorschlag" aus der Liste wird mit der Tabulator-Taste übernommen. Wird beim "Erstvorschlag" auf ENTER gedrückt, so gibt es einen Zeilenumbruch. Wird in der Vorschlagsliste navigiert, dann kann mit TAB oder ENTER die Auswahl übernommen werden.

Funktionen werden samt Klammern in den Editor eingetragen.

### **Bereich 4: Hilfe**

Hier finden Sie eine ausführliche Beschreibung der Funktionen und die Eigenschaften der Variablen.

Um die Hilfe zu einer Variable oder einer Funktion zu öffnen, selektieren sie mit der linken Maustaste das gewünschte Element. Das Editor bleibt unverändert.

### **Bereich 5: Formel-Assistent**

Der Formel-Assistent gibt Hilfestellung bei der Parametrierung der Funktionen. Der Assistent zeigt immer die aktuell im Editor verwendete Funktion.

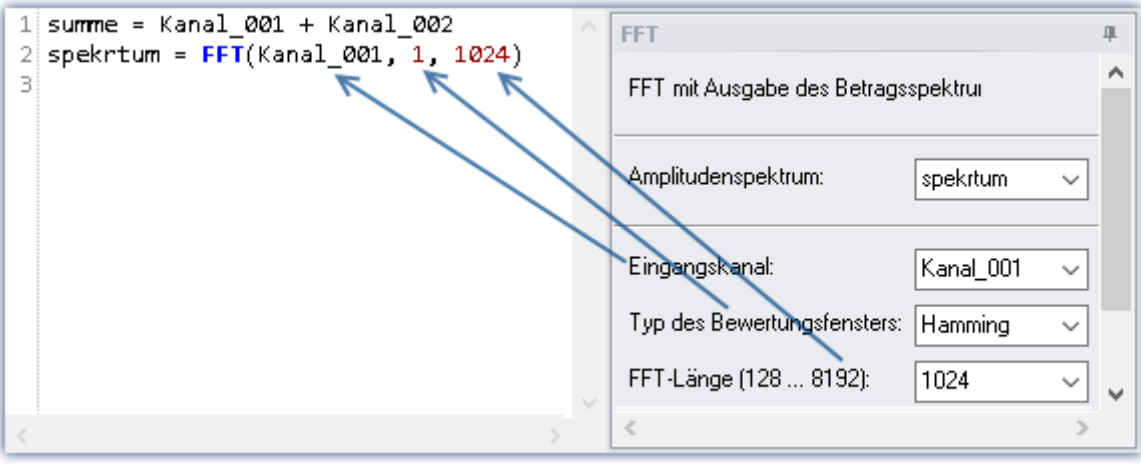

**Formel-Assistent**

Die Parameter hängen von der gewählten mathematischen Funktion ab. Beispielsweise gibt es bei der Rainflow-Funktion neben dem Ergebnis 10 Parameter einzustellen. Prozeduren haben kein Ergebnis.

Ergebnisse werden mit der Eingabe eines Namens angelegt. Parameter mit bestimmten Werten sind über eine Listbox zu wählen.

Änderungen der Parameter im Assistenten werden im Editor sofort übernommen und umgekehrt.

## **10.2.3 Kurzanleitung**

Der Formel-Assistent hilft Ihnen bei der Parametrierung einer mathematischen Funktion.

Ein Klick auf eine Funktion in der Funktionsliste zeigt im Hilfefenster den zugehörigen Hilfetext. Vergrößern Sie ggf. das Hilfefenster.

Tragen Sie die Funktion mit den Parametern in den Editor ein. Verwenden Sie dafür gegebenenfalls den Formel-Assistenten. Für die Zuweisungen verwenden Sie das Gleichheitszeichen "=". Vergeben Sie geeignete Namen für die zu erzeugenden virtuellen Kanäle.

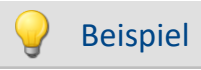

```
Summe = Kanal 001 + Kanal 002Differenz = K\overline{a}nal 003 -
DAC 01 = \text{Difference}Dieses Beispiel berechnet eine Summe und eine Differenz und gibt Werte auf einem DAC aus.
```
## Ø

### Hinweis Hinweis zu den analogen Ausgängen (DAC)

Die analogen Ausgänge des Messgerätes haben einen Ausgangsspannungsbereich von -10 V...+10 V. Deshalb müssen die Werte auf diesen Bereich angepasst werden. Eine eventuelle Skalierung der DAC Kanäle im Plug-in Setup wird berücksichtigt.

### **Variable oder Funktion hinzufügen**

- · Namen aus der Variablenliste können Sie per Drag&Drop in den Editor ziehen. Sie können auch auf einen Variablennamen doppelt klicken, um ihn im Editor einzufügen.
- · Analog können Sie Funktionen aus der Funktionsliste per Drag&Drop in den Editor ziehen. Bei Doppelklick auf eine Funktion in der Funktionsliste wird diese in dem Editor eingefügt.

Die einzelnen Funktionen werden **zeilenweise** definiert.

## **Überprüfen / Syntax-Check**  $\blacktriangledown$  **|** *f***ex**

Betätigen Sie den Button um einen *Syntax-Check* durchzuführen. Falls ein Fehler auftritt, werden Sie über die Statusleiste informiert! Die fehlerhafte Stelle wird im Editor markiert.

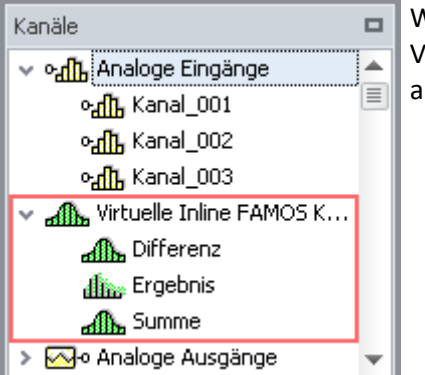

Wurde der Syntax-Check ohne Fehler abgeschlossen, werden in der Variablenliste alle neu definierten virtuellen Kanäle und Variablen aufgenommen.

### **Optional: Sichern des Quelltextes**

Das zusätzliche Sichern des Quelltextes ist nicht notwendig, da die Eingaben im Experiment gespeichert werden. Es kann dennoch zusätzlich eine Kopie des Quelltextes erzeugt werden. Diese Datei kann extern abgelegt werden, wird aber im Experiment nicht verwendet. Die Quelltext-Datei kann zum späteren Zeitpunkt wieder importiert werden oder in einem anderen Experiment verwendet werden.

Um den Quelltext zu speichern, öffnen Sie das Kontextmenü des Editors und wählen Sie "*Quelltext sichern*" (**...**).

### **imc Online FAMOS - Beenden**

Schließen Sie imc Online FAMOS. In der Kanaltabelle im Setup erscheinen die neu definierten Kanäle als zusätzliche **Virtuelle Kanäle**.

## **imc Inline FAMOS-Konfiguration übernehmen**

Wurde der Syntax-Check ohne Fehler abgeschlossen, läuft der Task noch nicht. Sobald die Konfiguration **übernommen** wurde, startet der Task und die Berechnungen werden durchgeführt. Betätigen Sie dafür den Button *Übernehmen* ( $\int \vec{e}_\Phi$ ).

In der Kanaltabelle im Setup erscheinen die neu definierten Kanäle als zusätzliche **Virtuelle Kanäle**.

## <span id="page-882-0"></span>**10.2.4 Menü**

Das Menü ist in imc Inline FAMOS nicht enthalten. Alle Funktionen sind über das "<u>Kontextmenü</u>| 885]" erreichbar. Die Beschreibung des Data Processing Menübands finden Sie hier: "*Data Processing*" > "<u>[Menüband](#page-1722-0)</u>| 1723]"

## **Datei - Menü**

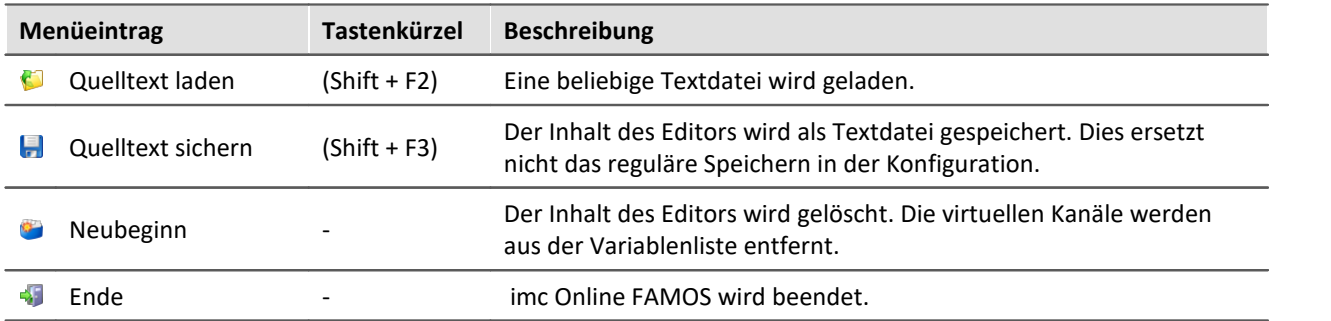

## **Bearbeiten - Menü**

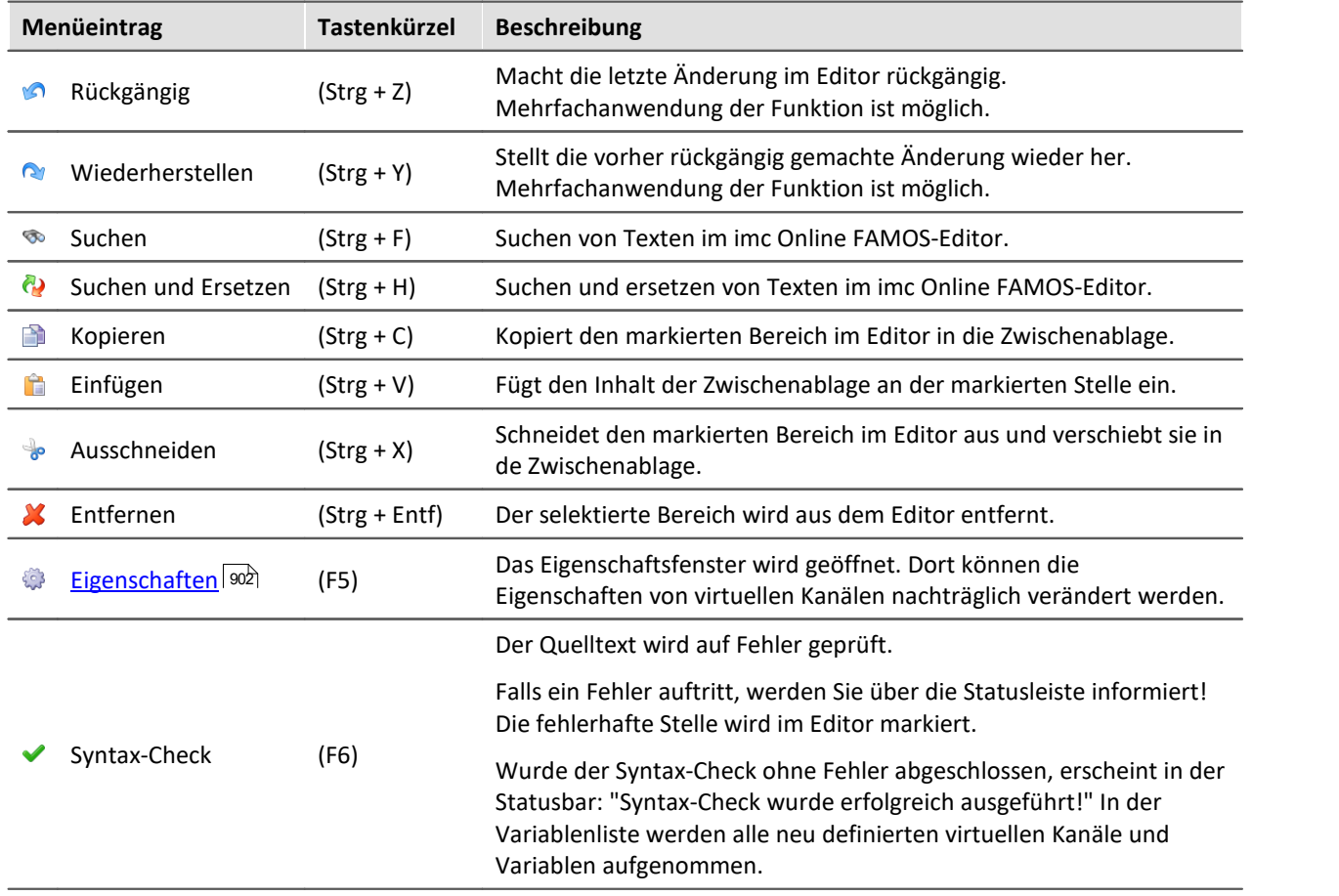

## **Extra - Menü**

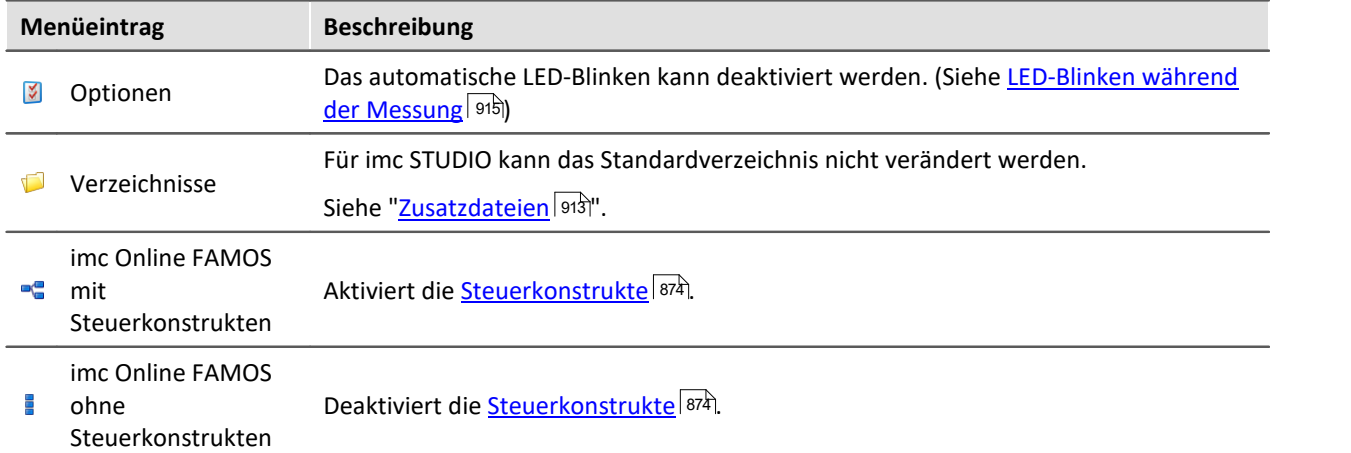

## <span id="page-884-1"></span>**10.2.5 Kontextmenü**

## <span id="page-884-0"></span>**Kontextmenü im Editor**

Durch Klicken der rechten Maustaste im Editor erscheint das folgende Kontext-Menü:

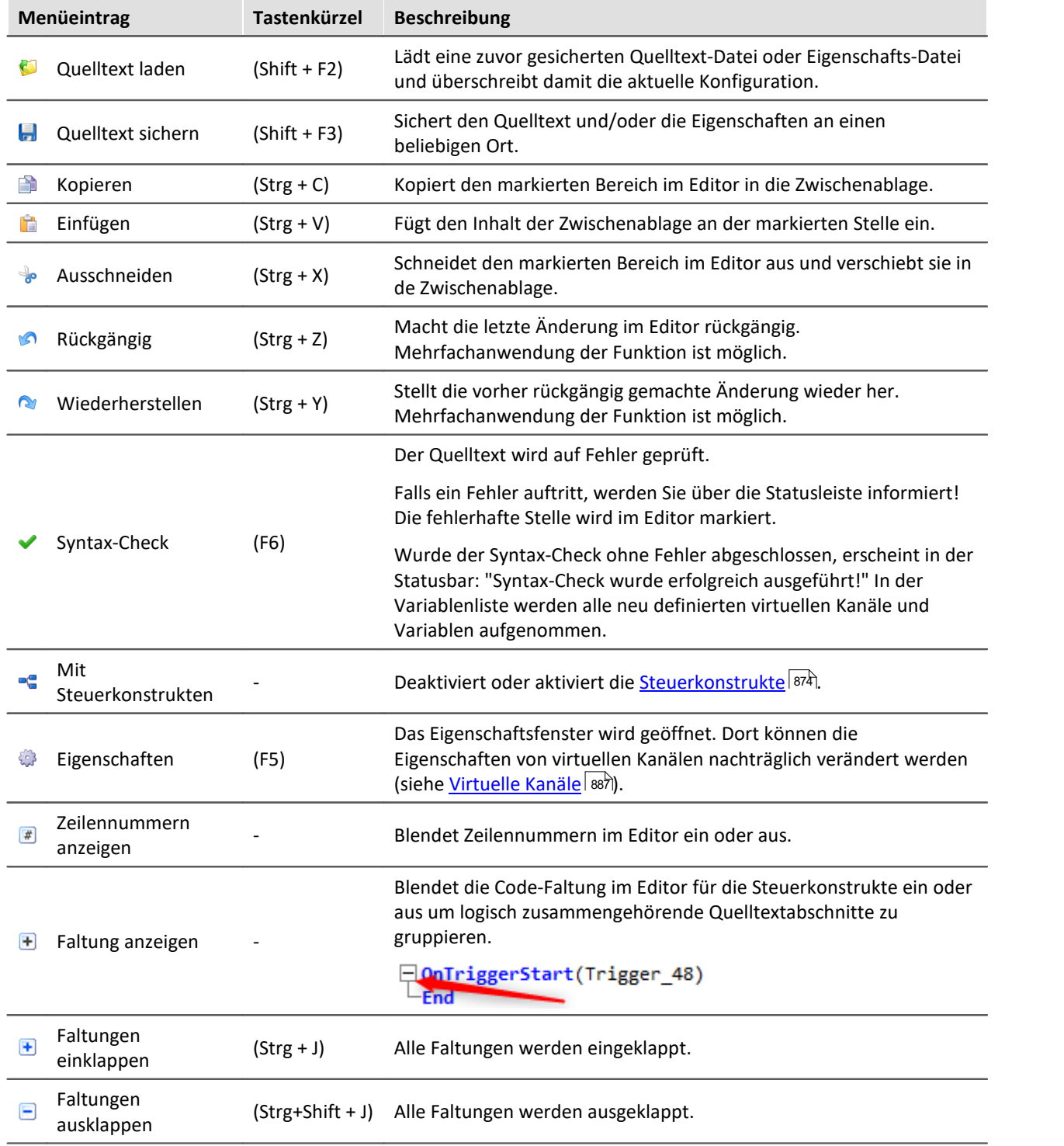

### **Kontextmenü in der Variablenliste**

Durch Klicken der rechten Maustaste in der Kanalliste erscheint das folgende Kontext-Menü:

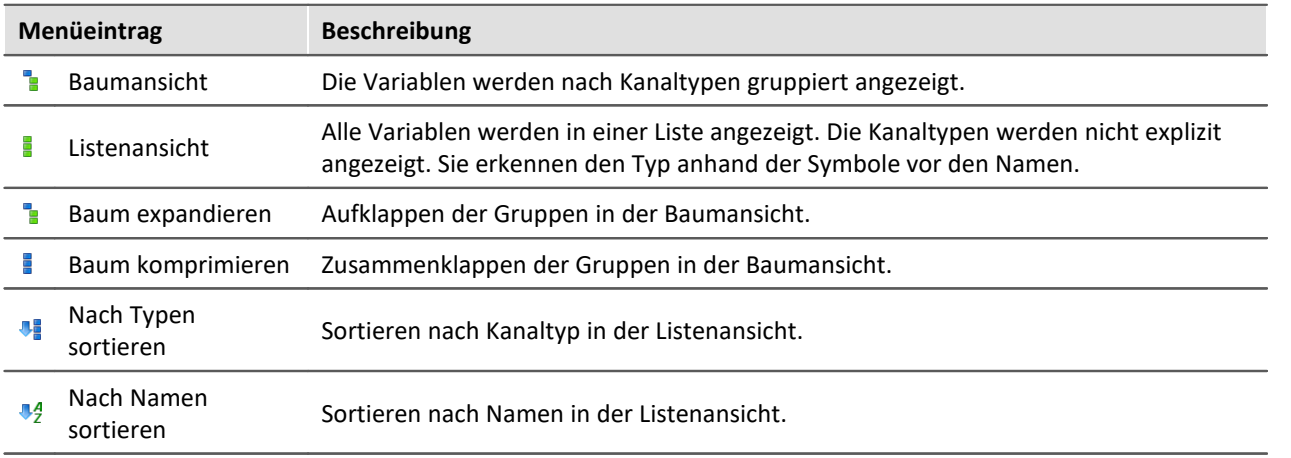

Blendet eine Filterleiste ein.

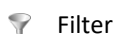

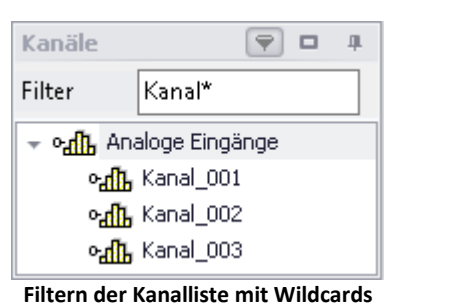

### **Kontextmenü in der Funktionsliste**

Durch Klicken der rechten Maustaste in der Funktionsliste erscheint das folgende Kontext-Menü:

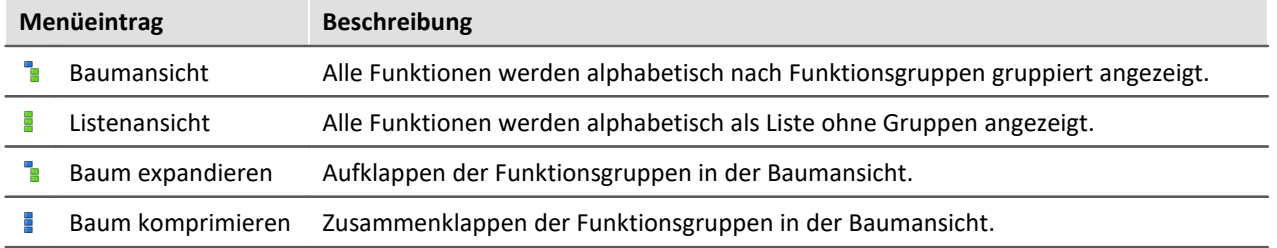

### **Kontextmenü im Hilfefenster**

Durch Klicken der rechten Maustaste im Hilfefenster erscheint das folgende Kontext-Menü:

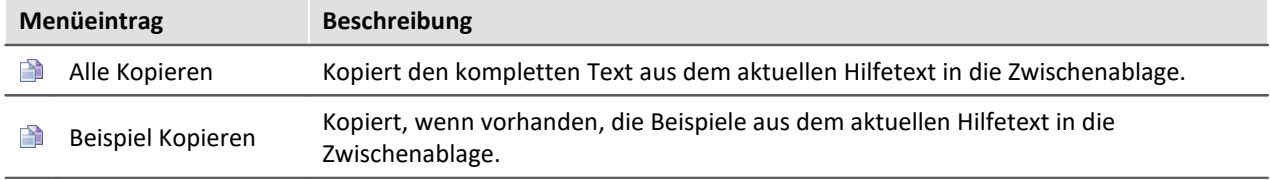

# <span id="page-886-0"></span>**10.3 Variablen und Syntax**

## **10.3.1 Virtuelle Kanäle und Lokale Variablen**

### **Definition von virtuellen Kanälen**

Virtuelle Kanäle werden im Editor definiert.

Eine Zuweisung besteht aus

- · dem frei wählbaren Namen des virtuellen Kanals,
- · dem Gleichheitszeichen und
- · einem arithmetischen Ausdruck, der z.B. einen bereits vorhandenen Kanal enthält.

Beispiel

```
Summe = Kanal 001 + Kanal 002OffsetKorrigiert = Kanal \overline{0}01 + 5
Gestreckt = 2 * Kanal 003
```
#### Sie können auch Klammern und das negative Vorzeichen benutzen:

Kompliziert =  $-(3 + 4 * ($  Kanal 001 + 1  $)$  )

#### Funktionen werden mit Klammer eingegeben:

Wurzel = sqrt ( Kanal\_001 )

#### **Nicht erlaubte Formeln:**

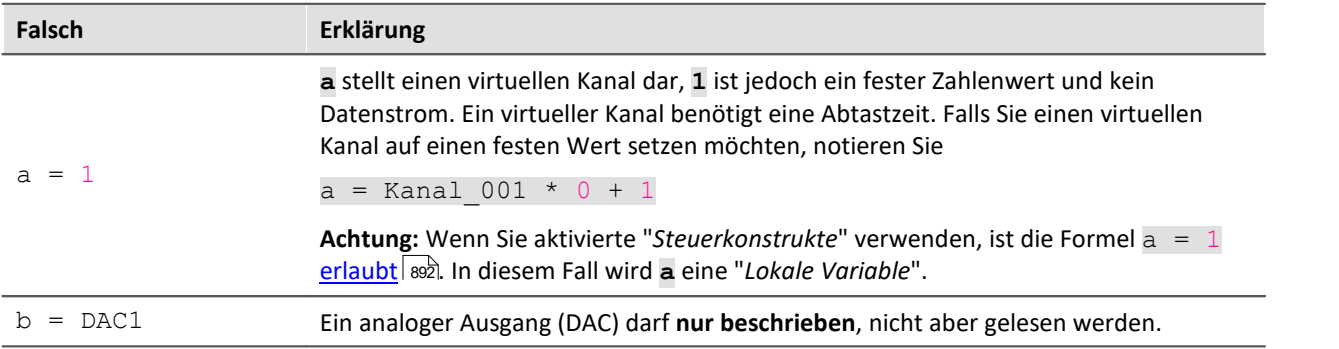

### **Lokale Kanäle und Variablen**

Falls Sie zur Berechnung eines virtuellen Kanals Zwischenergebnisse brauchen, können Sie diese mit einem vorangestellten **Unterstrich** lokal im DSP halten. Dies kann ein Einzelwert oder ein Kanal sein.

Der Zugriff auf lokale Variablen erfolgt doppelt so schnell, wie normale virtuelle Kanäle oder Einzelwerte. Damit kann die Rechenleistung erhöht werden. Der Nachteil ist, das diese Variablen am PC nicht sichtbar sind.

E mat Lokale Kanale Lokale Variablen erscheinen in der Variablenliste mit einem Mülleimersybol, wenn

… ⊞ \_⊴

sie angelegt wurden, jedoch nicht weiter verwendet werden. Beispielsweise wurden Sie während der Entwicklung des Quelltextes überflüssig und vergessen zu löschen.

## **Erstellen von lokalen Kanälen**

Ein virtueller Kanal bleibt lokal, wenn die Variable mit einem Unterstrich "\_" beginnt.

## Beispiel

```
LokalerKanal = Kanal 001 * 3Virtuell1 = _LokalerKanal + 1
Virtuell2 = _LokalerKanal + 2
Virtuell3 = _LokalerKanal + 3
```
### **Erstellen von lokalen Variablen oder Einzelwerten**

Lokale Einzelwerte werden einmal zugewiesen und können in späteren Zeilen benutzt werden.

Ein Einzelwert ist eine einzige Zahl ohne weitere Eigenschaften. Einzelwerte existieren nur lokal.

Beispiel  $k$ onst = 3 + 4 \* sqrt ( 5 ) Virtuell1 = Kanal\_001 \* \_konst Virtuell2 = Kanal\_002 \* \_konst  $Vitteuell2 = \frac{\text{National}\ 002}{\text{National}\ 003} * \frac{\text{Nolistic}}{\text{Nonst}}$ 

### E

Hinweis Hinweis für Einzelwerte

Beachten Sie, dass **Einzelwerten ein Unterstrich vorangestellt** werden muss, solange OFA/IFA **ohne Steuerkonstrukte** verwendet wird!

Mit **aktivierten Steuerkonstrukten** ist bei Einzelwerten der Unterstich nicht erforderlich, da sie nicht zum PC transferiert werden.

## **10.3.2 Abfrage von digitalen Eingängen**

Digitale Eingänge können von imc Online FAMOS abgefragt werden. Sie werden allerdings nicht mit einer festen Abtastzeit abgefragt, sondern so schnell wie der DSP die interne Schleife abarbeiten kann. Die digitalen Eingänge bilden somit keinen Datenstrom, sondern haben den Charakter von Einzelwerten.

Wenn ein Datenstrom erzeugt werden soll, dann ist die Kombination mit einem Kanal erforderlich.

### Beispiel

DigitalerBitDatenstrom = Kanal 001 \* 0 + DIO01 Bit11

Auch virtuelle Bits können abgefragt werden:

Einzelwert1 = Virt\_Bit\_04 ; EW nur Lokal möglich

Die Abfrage eines digitalen Eingangs liefert eine 0 bei LOW und eine 1 bei High.

## **10.3.3 Setzen von System-Ausgängen**

System-Ausgänge werden durch einmalige Zuweisung definiert. Auf der linken Seite der Zuweisung wird der System-Name benutzt. Folgende System-Ausgänge sind möglich (soweit sie in der Variablenliste angezeigt werden):

- · DAC
- · Digitale Ausgänge
- · Summer/Beeper/Tongeber
- · LED
- · Virtuelle Bits und Netz-Bits
- · Display-Variablen
- · Trigger

### **DAC**

Die analogen Ausgänge des Messgerätes haben einen Ausgangsspannungsbereich von -10V...+10V. Deshalb müssen die Werte auf diesen Bereich angepasst werden. Eine eventuelle Skalierung der DAC Kanäle im Plug-in Setup wird berücksichtigt.

### **Definition**:

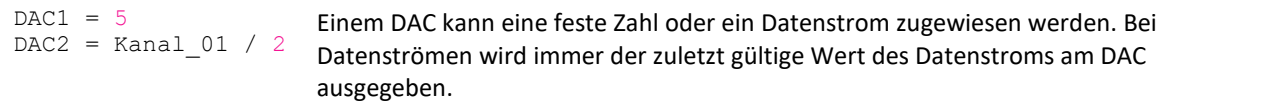

#### **Nicht erlaubt:**

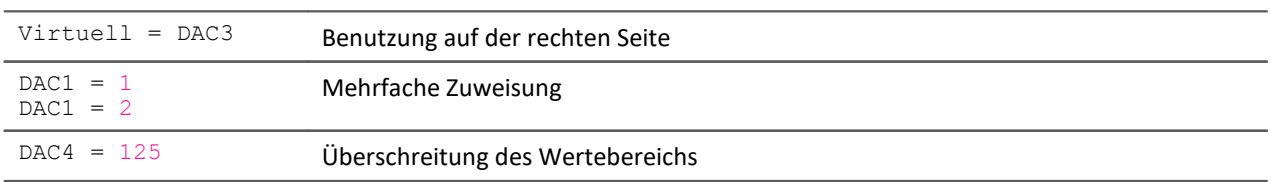

### **Digitaler Ausgang**

Bei digitalen Ausgängen erfolgt eine Zuweisung von Null oder Eins. 0 für LOW und 1 für HIGH. Intern wird alles ungleich Null gleich 1 gesetzt. Nur exakt Null ist gleich 0.

#### **Definition:**

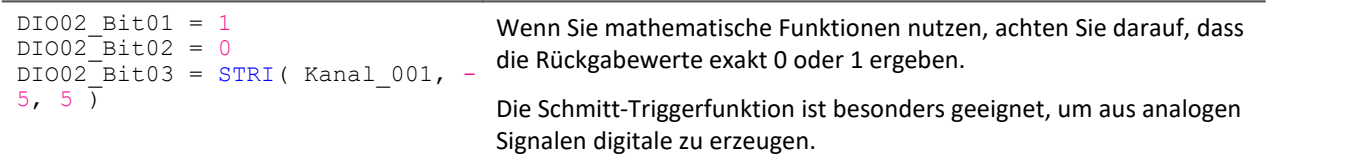

### **Nicht erlaubt:**

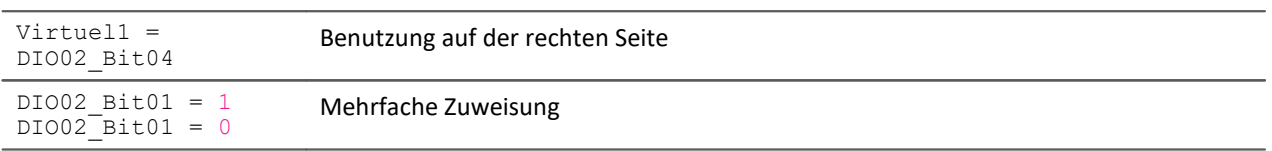

## **Summer/Beeper/Tongeber**

Der Tongeber ist wie ein digitaler Ausgang zu verstehen, der direkt mit dem Tongeber (Beeper) verbunden ist. Es kann nur ein Ton fester Höhe ausgeben werden.

### **Definition:**

```
BEEP1 = 1BEEP1 = 0BEEP1 = STRI( Kanal 001, -5,5 )
                                      Durch die Zuweisung einer 1 (TRUE) wird der Ton eingeschaltet, durch
                                     eine 0 (FALSE) ausgeschaltet.
```
### **LED**

Einige imc Messgeräte haben Leuchtdioden (LED) am Gehäuse, die wie ein digitaler Ausgang zu benutzen sind, der direkt mit der LED verbunden ist. Eine Leuchtdiode kann ein- oder ausgeschaltet sein. (Siehe auch "<u>LED-Blinken während der Messung</u>|গ্রচী")

#### **Definition:**

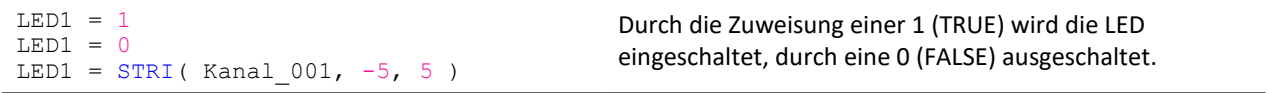

### **Virtuelle Bits und Netz-Bits**

Virtuelle Bits und Netz-Bits werden wie digitale Ausgänge gesetzt.

#### **Definition:**

```
Virt_Bit_01 = 1Virt_Bit_01 = 0
Virt_Bit_01 = STRI( Kanal_001, -5, 5 )
                                        Zuweisung einer 1 (TRUE) oder einer 0 (FALSE)
```
### **Display-Variablen**

Display-Variablen werden wie digitale Ausgänge gesetzt. Sie können jedoch einen größeren Wertebereich (4Byte) annehmen.

### **Definition:**

```
DisplayVar 01 = 1
DisplayVar<sup>01</sup> = 123.456
DisplayVar\overline{01} = STRI( Kanal 001, -5, 5)
                                                     Zuweisung einer Zahl
```
### **Trigger**

Ein Trigger kann nicht nur durch die Verknüpfung von Ereignissen ausgelöst werden, wie sie im Plug-in Setup definiert werden, sondern auch durch OFA/IFA.

Sobald die Zuweisung einer 1 an einen armierten Trigger erfolgt, wird dieser ausgelöst.

Dabei wird die Armierung des Triggers nicht verändert. Mit einem Trigger kann eine Datenaufzeichnung begonnen werden. OFA/IFA löst den Trigger so aus, als ob ein anderes Ereignis diesen Trigger ausgelöst hätte.

Passive Trigger und 1-Trigger können nicht ausgelöst werden.

#### **Definition:**

```
Trigger_01 = 1
Trigger_01 = 0
Trigger^-01 = STRI ( Kanal_001, -5, 5 )
                                           Durch die Zuweisung einer 1 (TRUE) wird der Trigger
                                           ausgelöst.
```
## **10.3.4 Syntax: Kanalname**

Normalerweise kann der Kanalname direkt als Variablenname übernommen werden.

```
Beispiel
; Kanalname "Mein_Kanal"
Erg= FFT( Mein_Kanal, 2, 1024)
```
Beginnt ein Kanalname jedoch mit einer Zahl oder beinhaltet eine Sonderzeichen ("\?+!" oder das Leerzeichen), so muss dieser mit **geschweiften Klammern** umschlossen werden.

```
Beispiel
; Kanalname "123 Mein Kanal zur 100% Anzeige"
Erg= FFT( {123 Mein Kanal zur 100% Anzeige}, 2, 1024)
```
## **10.3.5 Syntax: Kommentar**

#### **Zeilenkommentar**

Eine komplette Zeile bzw. ein Teil einer Zeile kann mit einem **Semikolon** auskommentiert werden.

### Beispiel

```
; Es folgt die Berechnung
Summe = Kanal_001 + Kanal_002 ; hier wird summiert
; hier ist die Berechnung fertig
```
#### **Blockkommentar**

Mehrere Zeilen können mit (\* .....\*) auskommentiert werden.

#### Beispiel

```
(* die nachfolgenden Zeilen sind auskommentiert
Summe1 = Kanal_001 + Kanal_002 ; hier wird summiert
Summe2 = Kanal_003 + Kanal_004 ; hier wird summiert
Summe3 = Kanal_005 + Kanal_006 ; hier wird summiert
hier ist der auskommentierte Block zu Ende *)
```
## **10.3.6 Syntax: Mehreren Kanälen in einer Formel**

### **Zeitbasis von Kanälen in einer Formel**

Bei der Verrechnung von mehreren Kanälen in einer Funktion müssen diese dieselbe Zeitbasis haben. Da in den Rechenfunktionen Wert für Wert der Kanäle verarbeitet werden, gelten folgende Kriterien, die für Kanäle einer Formel gleich sein müssen:

- · Abtastzeit
- · Trigger-Zugehörigkeit
- · Pretrigger
- · Messdauer

Eine Verrechnungen zweier Kanäle mit unterschiedlicher Abtastzeit würde erfordern, dass die Rechenfunktionen eine Interpolation durchführen. Dies würde den Rechenaufwand erheblich erhöhen.

Die Daten müssen gleichzeitig vorliegen. Das bedeutet, dass die Kanäle durch denselben Trigger mit der gleichen Pretriggerdauer gestartet werden müssen.

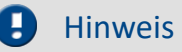

Sollte es sich nicht vermeiden lassen, dass die Eingangskanäle eine unterschiedliche Abtastzeit haben, können Sie dies in mit verschiedenen Funktionen anpassen. Dazu eignen sich z.B. ReSample und Mean.

## <span id="page-891-0"></span>**10.4 Variablen und Syntax mit Steuerkonstrukten**

Die folgenden Beschreibungen gelten für **OFA/IFA mit Steuerkonstrukten**.

Um die erweiterten Funktionen und Möglichkeiten der Steuerkonstrukte zu verwenden, aktivieren Sie diese. Weitere Informationen dazu finden Sie im Kapitel: "<u>[Quelltext mit Steuerkonstrukten](#page-873-0)</u>|874".

## <span id="page-891-1"></span>**10.4.1 Anlegen von Variablen**

Mit aktivierten Steuerkonstrukten können Sie zusätzlich Einzelwerte, Prozessvektor-Variablen sowie lokale und globale Datenfelder erzeugen. Die Werte sind jeweils 4 Byte bzw. 8 Byte groß und können als Integer oder Float angelegt werden.

Diese werden im OnInitAll Block angelegt (siehe: <u>[Typen von Variablen](#page-899-0)</u>|∞ौ).

#### A Hinweis

#### **Hinweis zur Genauigkeit**

- · **int**: ein reiner Zahlenwert (ohne Berücksichtigung von Faktor und Offset) mit 32-Bit-Genauigkeit
- · **float**: ein skalierter Zahlenwert (Faktor und Offset sind berücksichtigt) imc Online FAMOS: mit 24-Bit-Genauigkeit imc Inline FAMOS: mit 52-Bit-Genauigkeit

### **Doppelte Initialisierung**

Vermeiden Sie doppelte Initialisierungen im OnInitAll-Block. Wird dies dennoch benötigt, definiert die erste Angabe den Typ; z.B.

OnInitAll int  $pv.x = 0$  ...  $pv \cdot x = 5$ End

Bei weiteren Zeilen wird der möglicherweise andere Typ nicht beachtet.

```
Beispiel 1 Prozessvektor
OnInitAll
    ; int erzeugt eine Variable im Integer Format:
    int pv.EintragsbezeichnungA = 0
    ; ohne int wird eine Variable im Float Format erzeugt:
    pv.EintragsbezeichnungB = 0
   float pv. EintragsbezeichnungC = 0
End
```
Beispiel 2

```
; Initialisierungen vor der ersten Messung
OnInitAll
   v[2] ; lokales Feld
  vs = VectorStatic( Trigger 48, 4)
  int \text{VarInt} = 1<br>VarFloat = 0.0
  VarFloat
  int pv.Var1 = 0<br>pv.Var2 = 0pv.\overline{Var2} VKanalReell = SingleValueChannel( Trigger_48, 1000 )
End
; Ausführung beim Start der Messung
OnTriggerStart(Trigger_48)
                         ; Werte der Kanäle bei Messbeginn
  v[2] = pv.Kanal_002
  vs[1] = 0
  vs[2] = 0
  vs[3] = 0vs[4] = 0VarInt = 0
  VarFloat = 0.0 pv.Var1 = 0
  pv.Var2 = 0
End
; Ausführung während der Messung
OnTriggerMeasure(Trigger_48)
   ;...
   if Virt_Bit01
     Virt Bit01 = 0
      VKanalReell = pv.Kanal_001
   end
End
; Ausführung am Ende der Messung
OnTriggerEnd(Trigger_48)
  DisplayVar 01 = p\bar{v}. Kanal 001 - v[1] ; Differenz Endwert- Anfangswert
  DisplayVar_02 = pv.Kanal_002 - v[2]; Differenz Endwert- Anfangswert
End
```
## **10.4.2 Vergleichsoperatoren**

Vergleichsoperatoren werden für die Abfragen in Bedingungen benötigt. Hier wird nur der Vergleichsoperator > (Größer) beschrieben. Die Vergleichsoperatoren ≥, <, =, ≤ und <> werden analog aufgerufen. Vergleichsoperatoren liefern Ergebnisse vom Typ BOOL zurück, wie sie für Bedingungen benötigt werden. Als Operanden können Einzelwerte und Kanäle verwendet werden.

```
IsGreater = a > b
```
Größer Operator. Ergebnis = 1, falls der erste Operand größer als der zweite ist, ansonsten 0.

a: 1. Operand

b: 2. Operand

IsGreater: Ergebnis

Beispiel

```
OnInitAll
    Wert = 0VrtBit 01 = 0End
OnTriggerMeasure( Trigger 48 )
    Wert = CurrentValue(\overline{\text{K}}anal 001, 0, 0.0 )
    If Wert >VrtBit 01 = 1 End
End
```
Kombinationen aus verschiedenen Bedingungen können mit den Operatoren AND (logisches Und) oder OR (logisches Oder) realisiert werden, z.B. If VirtBit  $01 > 0$  AND VirtBit  $02 = 0$ .

## **10.4.3 Definition virtueller Kanäle unter Bedingungen**

- · **Deaktivierte Steuerkonstrukte:**Virtuelle Kanäle stets mit Werten gefüllt (in Abhängigkeit vom Abtasttakt der Parameterkanäle usw.).
- · **Aktivierte Steuerkonstrukte:**Virtuelle Kanäle werden nur mit Werten gefüllt, wenn sie im gerade durchlaufenden Programmfaden bestimmt werden. Wenn die folgende Bedingung erfüllt ist (das virtuelle Bit VrtBit\_01 gesetzt ist), wird auch der virtuelle Kanal VrtKanal\_001 mit Werten gefüllt, ansonsten bleibt der Kanal leer:

```
If VrtBit 01 > 0VrtKanal 001 = Kanal 001 + 10
End
```
Falls im Else -Teil der Bedingung auch der virtuelle Kanal definiert wird, werden stets Werte in den virtuellen Kanal gefüllt. Die Werte des virtuellen Kanals ändern sich aber abhängig von der Bedingung, z.B.

```
If VrtBit 01 > 0VrtKanal 001 = Kanal 001 + 10
Else
    VrtKanal 001 = Kanal 001 + 20End
```
Falls ein virtueller Kanal in einer Formel verrechnet wird (oder ein virtueller Kanal abgefragt wird), muss der virtuelle Kanal in jedem Programmfaden definiert sein, der auf die Formel (oder die Abfrage) führt. Das folgende Beispiel ist nur zulässig, falls auch der Else-Teil der Bedingung aufgerufen wird. Andernfalls wäre für VrtBit\_01 = 0 der virtuelle Kanal VrtKanal\_001 nicht definiert.

```
If VrtBit 01 > 0VrtKanal_001 = Kanal_001 + 10Else
    VrtKanal 001 = Kanal 001 + 20End
VrtKanal 002 = 2*VrtKanal 001 + Kanal 001
```
## **10.4.4 Bedingungen, Fallunterscheidungen und CAN-Senden mit Kanälen**

Falls in OnTriggerMeasure Bedingungen, Fallunterscheidungen oder CAN-Senden mit Kanälen aufgerufen werden, wird zur Abfrage oder zum Senden jeweils der letzte Wert des Kanals verwendet. Dazu fügt OFA/IFA automatisch eine CurrentValue-Funktion vor den abzufragenden Ausdruck und anschließend wird der aktuellste Wert des Kanals abgefragt. In den folgenden Beispielen werden Kanäle in Bedingungen erläutert. Für Fallunterscheidungen und CAN-Senden verhält es sich analog.

Falls ein physikalischer Eingangskanal in mindestens einer Abfrage verwendet wird (z.B. If Kanal 001 > 0), wird am Anfang von OnTriggerMeasure der aktuellste Wert gemerkt. Anstelle des physikalischen Eingangskanals wird der gemerkte Einzelwert verwendet:

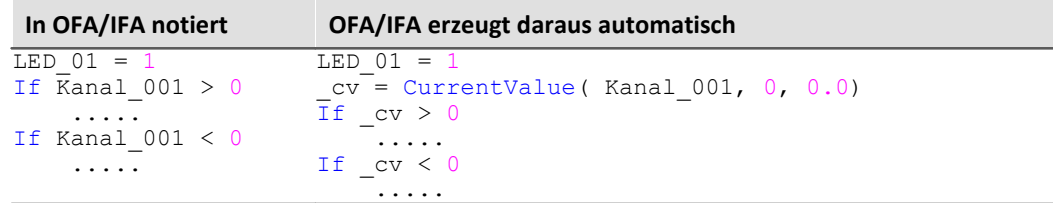

Wenn ein Ausdruck abgefragt wird, z.B. Kanal\_001 -  $1 > 0$ , wird der aktuellste Wert des Ausdrucks Kanal 001 - 1 von OFA/IFA automatisch vor dieser Abfrage erzeugt und der erzeugte Einzelwert anschließend abgefragt:

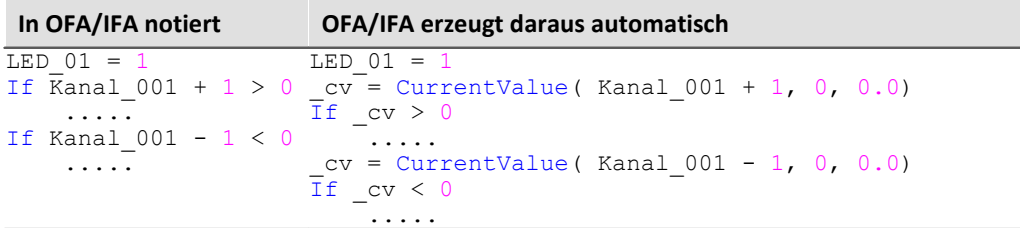

Falls virtuelle Kanäle abgefragt werden, z.B. If VrtChan 001 > 0, wird nach jeder Definition dieses virtuellen Kanals automatisch der aktuellste Wert bestimmt und gemerkt (mit aktivierten "*Steuerkonstrukten*" können virtuelle Kanäle durchaus an verschiedenen Stellen im Quelltext definiert werden). Anstelle des virtuellen Kanals wird der gemerkte Wert verwendet:

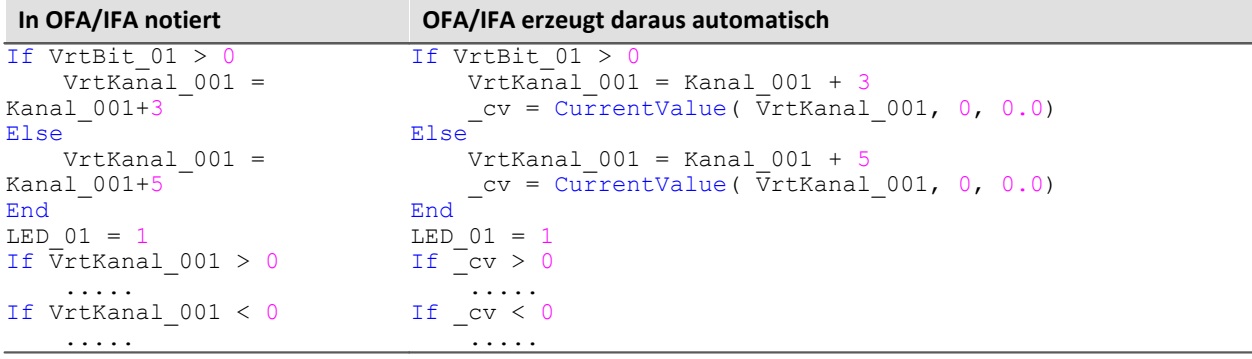

### Hinweis Hinweis zur CurrentValue-Funktion

Die von OFA/IFA automatisch erzeugten CurrentValue-Funktionen werden jeweils mit der Option "letzter Wert" (d.h. aktuellster Wert) angelegt. Es kann aber bei hoher Abtastrate vorkommen, dass mehrere Werte eines Kanals bei der Verarbeitung vorliegen. Ist dann der aktuellste Wert bei der CurrentValue-Funktion eingestellt, bleiben möglicherweise Werte unberücksichtigt.

Um diesen Fall auszuschließen, können bei der CurrentValue-Funktion verschiedene Optionen eingestellt werden (z.B. maximalen Wert verwenden, wenn mehrere Werte für den Kanal vorliegen). Die CurrentValue-Funktion muss dann aber mit der entsprechenden Option im Quelltext eingetragen werden, d.h. sie wird nicht automatisch erzeugt.

### A

...

#### Hinweis Boolsche Variablen aus Dateien

Boolsche (True/False) Variablen können in If Bedingungen ohne Vergleich abgefragt werden: Switch  $A =$  Kanal 01 > 5 If Switch\_A ...

Dies erlaubt OFA/IFA, da der Compiler durch den Vergleich von Kanal 01 > 5 das Ergebnis Switch A eindeutig zu einer boolschen Variable macht.

Beim **Import von Variablen aus Dateien** können diese vom Compiler jedoch nicht immer eindeutig als boolsche Variablen erkannt werden.

Früher Versionen von OFA/IFA akzeptieren dies, was jedoch zu fehlerhaften Abfragen führen konnte. Folgendes Konstrukt führt in aktuellen OFA/IFA Versionen zu einer Fehlermeldung:

```
Bools= VectorFromFile("Bools.dat")
Switch B= Bools[2]
...
If Switch B ; -> Fehlermeldung
```
Daher müssen If-Abfragen in aktuellen OFA/IFA Programmen immer mit Vergleich geschrieben werden, also z.B. :

```
Bools= VectorFromFile("Bools.dat")
Switch B= Bools[2]
If Switch_B = 1 ; -> OK
  ...
```
Diese Umstellung kann dazu führen, dass alte Experimente, die mit früheren imc STUDIO-Versionen funktionierten in aktuellen Versionen Fehlermeldung erzeugen. In diesem Fall muss der OFA/IFA Code entsprechend dem letzten Beispiel umgestellt werden.

## **10.4.5 Beispiel - Vereinfachten Motorsimulation**

Am Beispiel einer vereinfachten Motorsimulation wird die Verwendung verschiedener Steuerkonstrukte (in imc Online FAMOS) gezeigt. Es werden Spannung und Strom für das Hochfahren, den Betrieb und das Herunterfahren des Motors simuliert (jeweils 5s lang). Der aktuelle Zustand der Simulation kann per Pausenbit eingefroren werden.

```
;-----------------------------------------------------------------------
; Im Block OnInitAll werden Initialisierungen vor der ersten Messung vor-
; genommen. Alle Einzelwert-Variablen, die in den Formeln weiter unten
; verwendet werden, müssen hier initialisiert werden.
;-----------------------------------------------------------------------
OnInitial1<br>Status = 0
           S = 0 ; Initialisierung von Einzelwert-Variablen<br>= 0
   Zähler
   Data = 0PauseAlt = 0 PauseNeu = 0
End
```
#### **imc Online FAMOS und imc Inline FAMOS** 898

```
;------------------------------------------------------------------------
; Der Block OnAlways wird ständig ausgeführt. Hier ist die Pause-Funktion
; realisiert. Falls das Pausebit angeklickt wird, wird der Timer beendet.
; Falls das Pause-Bit gerade ausgeklickt wird, wird der periodische Timer
; wieder gestartet. Nach 10ms wird alle 10ms ein Timertick abgegeben.
             ;------------------------------------------------------------------------
OnAlways
     ; PauseNeu ist das 1. virtuelle Bit<br>if PauseNeu <> 0 AND PauseAlt = 0 (b) } Pausebit gerade angeklickt
  if PauseNeu <> 0 AND PauseAlt = 0 ; Pausebit gerade angeklickt
  RecordText ( "Pause!!!" ) ; Text ausgeben 
 StopTimer ( 1 ) \hspace{1.6cm} ; Timer beenden
     end<br>if PauseNeu = 0 AND PauseAlt \langle 0 \rangle if PauseNeu = 0 AND PauseAlt <> 0 ; Pausebit gerade ausgeklickt
  RecordText ( "Pause beendet!!!" ) ; Text ausgeben
  StartTimerPeriodic ( 1, 0.01 , 0.01 ) ; Periodischen Timer starten
      end
      PauseAlt = PauseNeu
End
;------------------------------------------------------------------------
; Der Block OnTriggerStart wird am Anfang der Messung ausgeführt. Beim
; Start der Messung wird ein periodischen Timer angelegt. Nach 10 ms wird
; alle 10ms ein Timertick abgegeben.
                                                   ;------------------------------------------------------------------------
OnTriggerStart ( Trigger_48 )<br>LED 01 = 1
                                                      ; LED 01 anschalten
      StartTimerPeriodic ( 1, 0.01 , 0.01 ) ; Timer starten
End
;------------------------------------------------------------------------
; Der Block OnTriggerEnd wird am Ende der Messung ausgeführt. Hier wird 
; der Timer beendet und LED_01 ausgeschaltet
;------------------------------------------------------------------------
OnTriggerEnd ( Trigger_48 )<br>LED 01 = 0
    LED_01 = 0 <br>
StopTimer (1) ; LED_01 ausschalten<br>
stopTimer (1) ; Timer mit ID 1 bee
                                             ; Timer mit ID 1 beenden
End
;------------------------------------------------------------------------
; Der Block OnTriggerMeasure wird während der Messung ständig ausgeführt.
; Der virtuelle Kanal Spannung wird timergesteuert erzeugt, der virtuelle
; Kanal Strom wird aus dem Kanal Spannung berechnet.
                                                                   ;------------------------------------------------------------------------
OnTriggerMeasure (Trigger_48 )
     Spannung = kanal_001 \times 0 + Data
      x = Spannung + sin ( sawtooth ( Spannung, 0, 1, 10000 ) )
     \bar{D}rehzahl = upper ( 0, filtlp ( _x, 0, 0, 3, 1 ) * 60 + _x * 20 )
 y = diff ( x )Strom = 10* filtlp ( y, 0, 0, 2, 2 )
     if Spannung > 5 \rightarrow 7 Abfrage des virtuellen Kanals Spannung. Falls
         \therefore aktueller Wert größer als Grenze 5,<br>LED 05 = 1 \therefore LED 05 anschalten
         \begin{tabular}{lllllll} \tt LED_05 = 1 & \tt ; LED_05 anschalten \\ \tt LED_06 = 0 & \tt ; LED_06 auschalte \\ \end{tabular}\begin{tabular}{lllllllll} \multicolumn{4}{l} \texttt{LED\_06} = 0 & \multicolumn{4}{l}{} & \multicolumn{4}{l} \texttt{LED\_06} \texttt{ auschalten} \\ else & \multicolumn{4}{l}{} & \multicolumn{4}{l}{} & \multicolumn{4}{l}{} & \multicolumn{4}{l}{} & \multicolumn{4}{l}{} & \multicolumn{4}{l}{} & \multicolumn{4}{l}{} & \multicolumn{4}{l}{} & \multicolumn{4}{l}{} & \multicolumn{4}{l}{} & \multicolumn{4}{l}{} & \multicolumn{4}{l}{} & \multicolumn{4}{l}{} & \multic; ansonsten (aktueller Spannungskanalwert \leq 5)
         LED 05 = 0LED_06 = 1 end
End
```

```
;------------------------------------------------------------------------
; Der Block OnTimer wird bei jedem Timertick vom Timer 1 durchlaufen. Der
; periodische Timer 1 wurde in OnTriggerStart bzw. OnAlways mit der
; Funktion StartTimerPeriodic erzeugt. Im OnTimer-Block werden die
; Zahlenwerte für den virtuellen Kanal Spannung berechnet
;------------------------------------------------------------------------
   imer (1 )                           ; OnTimer-Block für Timer 1 switch Status             ; Fallunterscheidung über de
                            ; Fallunterscheidung über den
        ; Einzelwert Status
  case 0 ; Fall Status = 0
  Data = Data + 0.02 ; Berechnung der Daten
           zähler = Zähler + 1 ; Zähler hochzählen<br>if Zähler > 500 ; Zähler abfrag
  if Zähler > 500 ; Zähler abfragen
  Zähler = 0 ; Zähler wieder initialisieren
 Status = 1 ; Status neu setzen
 end end ; Bedingung beenden
       end ; Case-Anweisung beenden ; Case-Anweisung beenden ; Fall Status = 1
                                ; Fall Status = 1
           Zähler = Zähler + 1
  if Zähler > 500
  Zähler = 0
              Status = 2 end
       end<br>case 2
                               ; Fall Status = 2
          Data = Data - 0.02 Zähler = Zähler + 1
            if Zähler > 500
              zähler = 0Status = 0 end
       end<br>default
                                 default ; Default-Behandlung für Status,
                                  ; Wert von Status nicht 0, 1 oder 2
        end
    end
End
```
## <span id="page-899-0"></span>**10.5 Typen von Variablen**

Folgend finden Sie eine Liste von den gängigen Variablen-Typen, die Sie in OFA/IFA anlegen können. Spezielle Typen von Variablen, wie CAN-Strukturen, Regler-Strukturen, ... werden hier nicht erwähnt. Diese sind in den jeweiligen Kapiteln zu finden.

## **Virtuelle Kanäle (** $\text{m}$ **)**

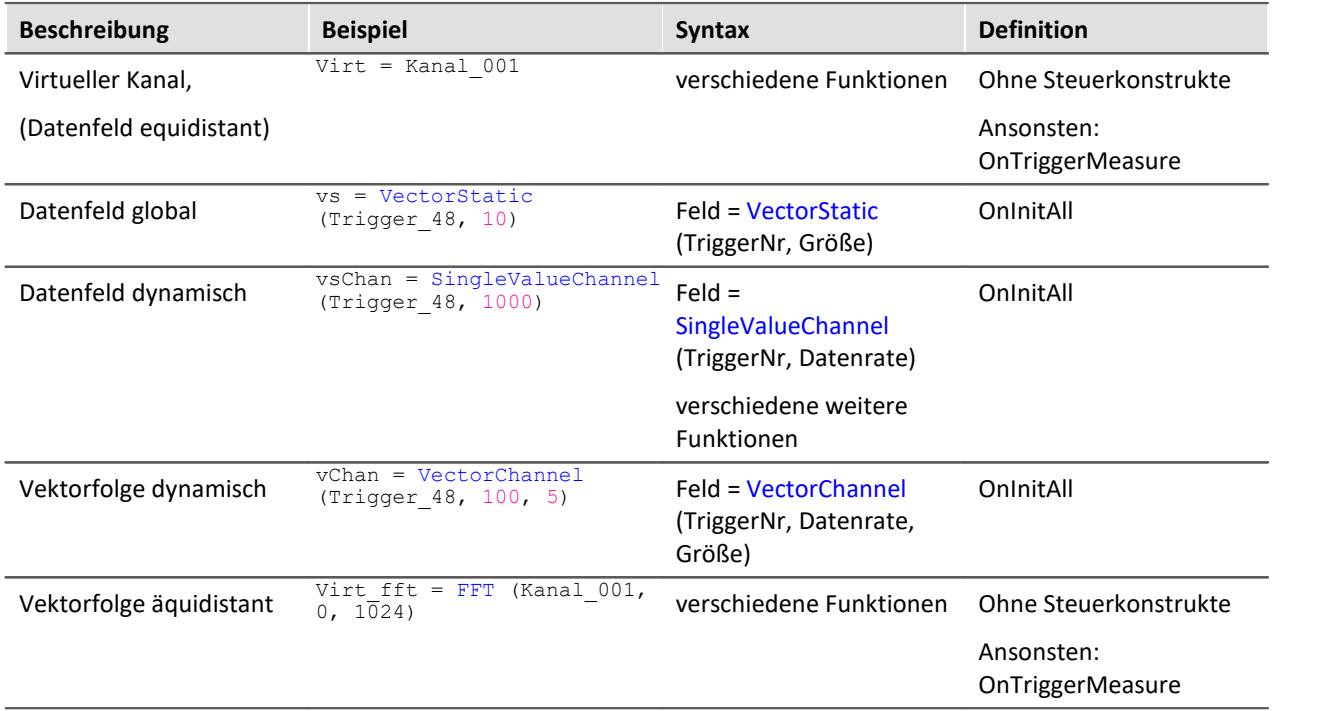

## **Lokale Kanäle ( )**

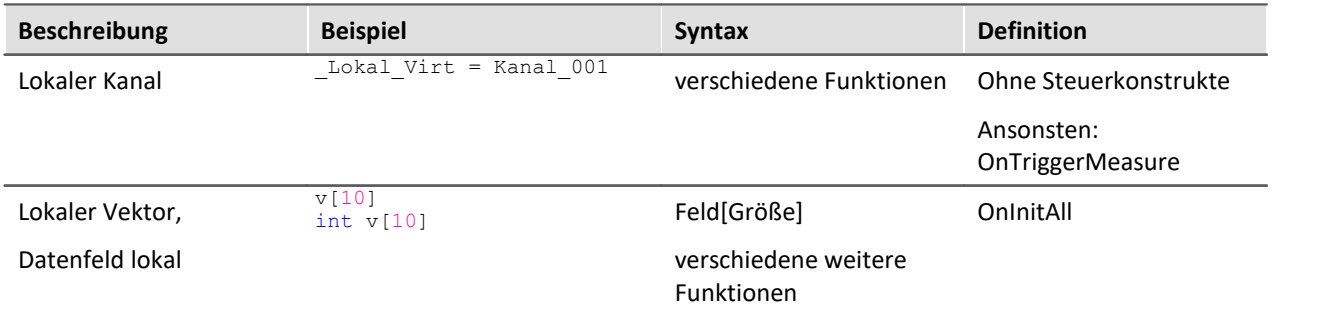

## **Lokale Variablen (Einzelwert; 部)**

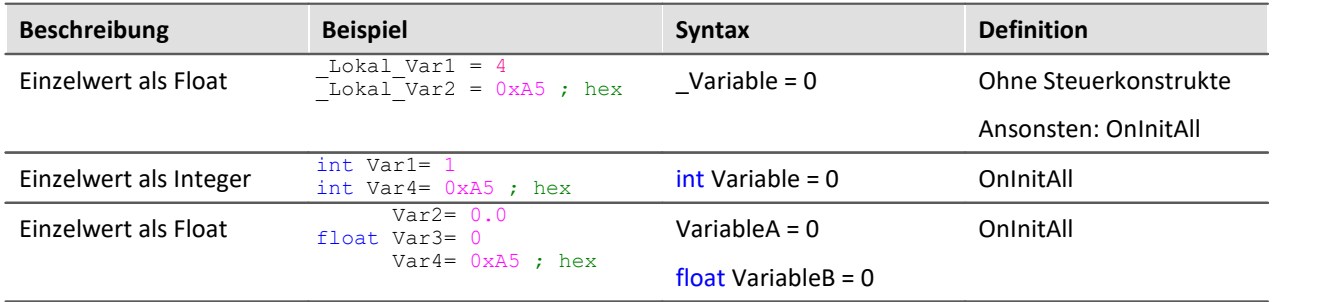
# **[pv-Variablen](#page-368-0) (Einzelwert; ) (nur in imc Online FAMOS)** 369

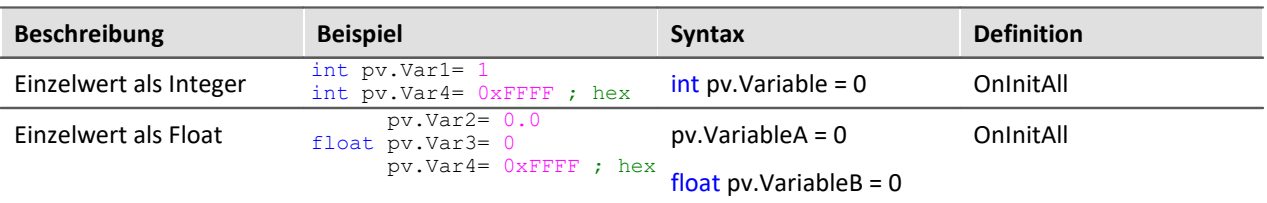

# **Lokale Texte ( )**

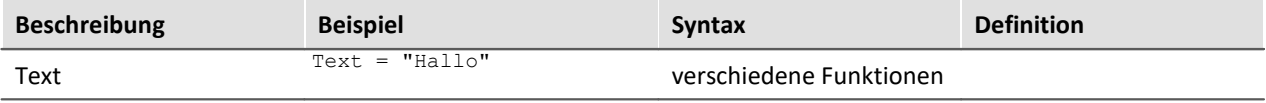

# **10.5.1 Lokale Vektoren**

## **Lokale Vektoren im OnInitAll-Block**

Lokale Vektoren können mit der Funktion VectorFromFile auch im OnInitAll-Block angelegt werden:

```
OnInitAll
     Vector = VectorFromFile( "Vector_01.DAT" )
     ; oder
     int sv1[Vektorlänge]
     ; oder
     sv2[Vektorlänge]
End
```
- · Die Vektorelemente werden mit 0 initialisiert.
- Die Vektorlänge von sv muss passend gewählt sein. Insbesondere bei variablen Vektorindizes ist darauf zu achten, dass nur zulässige Indizes verwendet werden. sv[1]…sv[Vektorlänge]
- · Lokale Vektoren können auch im synchronen Task verwendet werden.
- · Elemente von lokalen Vektoren können auf der rechten und linken Seite eines Ausdrucks verwendet werden:

```
Virt Bit01 = sv[1]oder
if sv[2] > 0oder
sv[1] = sv[1] + 1
```
- · Die Elemente von lokalen Vektoren können mit variablen Indizes aufgerufen werden, z.B.:  $sv[Index + 2] = sv[Index + 1]$
- · Funktionen, die strömende Vektoren liefern, können statischen Vektoren zugewiesen werden:  $sv2 = FFT(\ldots)$
- · Die Funktion GetSampleCount in der Gruppe Steuerung liefert für lokale Vektoren die Vektorlänge als Ergebnis. Hilfreich ist diese Funktion, falls mit VectorFromFile ein lokaler Vektor erzeugt wird. Damit kann die Zulässigkeit von Vektorindizes für diesen Vektor überprüft werden.

# **10.6 Eigenschaften virtueller Kanäle**

Definierte virtuelle Kanäle können nachträglich bestimmte Eigenschaften zugeteilt werden. Es lassen sich Name, Kommentar und Einheiten eines virtuellen Kanals einstellen. Falls virtuelle Kanäle als Vektoren vorliegen, lassen sich zusätzlich noch spezielle Vektoreigenschaften einstellen.

Öffnen Sie dazu den Dialog: "*Eigenschaften der virtuellen Kanäle*" über das <u>[Kontextmenü](#page-884-0)</u>|&sfim Editor oder über das Menü "*Bearbeiten*" > "*Eigenschaften*" (über das Menü gilt nur für imc Online FAMOS):

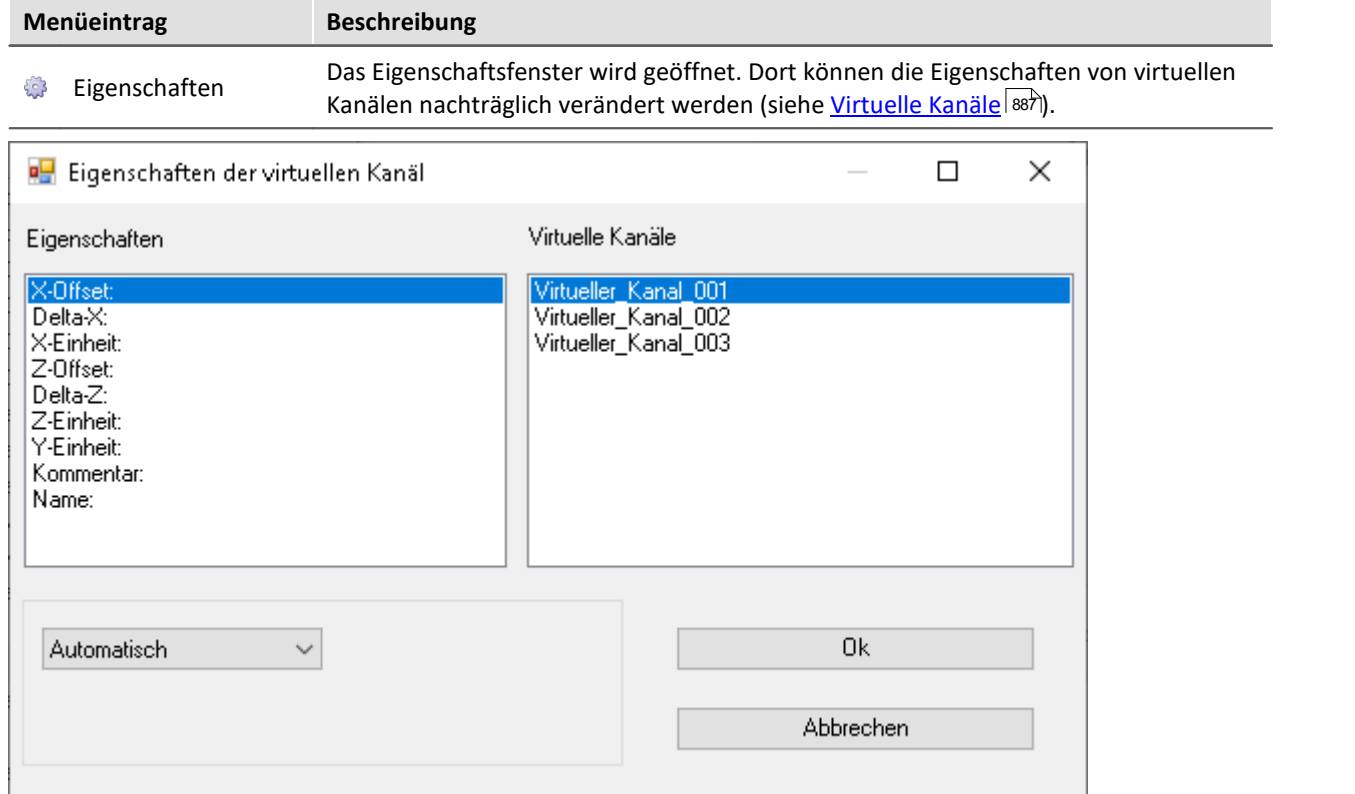

Rechts sehen Sie die Liste der virtuellen Kanäle. Mehrfach-Selektion ist in dieser Liste möglich, um Eigenschaften für viele Kanäle festzulegen.

Links sind die Eigenschaften aufgelistet. Sie können immer genau eine Eigenschaft auswählen, die Sie für die selektierten virtuellen Kanäle definieren möchten.

Im unteren Dialogbereich erfolgt die eigentliche Definition der Eigenschaft. Alle Eigenschaften sind auf *Automatisch* voreingestellt. Zur Definition einer Eigenschaft selektieren Sie *Fest definiert*. Im erscheinenden Eingabefeld können Sie die Eigenschaft definieren.

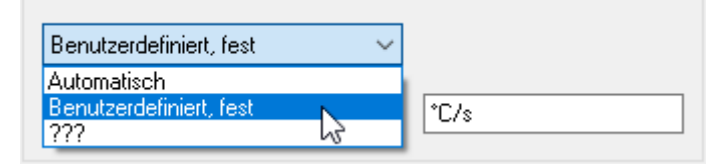

Die Eigenschaften der virtuellen Kanäle können nur in diesem Dialog festgelegt werden. Falls sie bereits definierte Eigenschaften verändern möchten, rufen Sie den Dialog erneut auf.

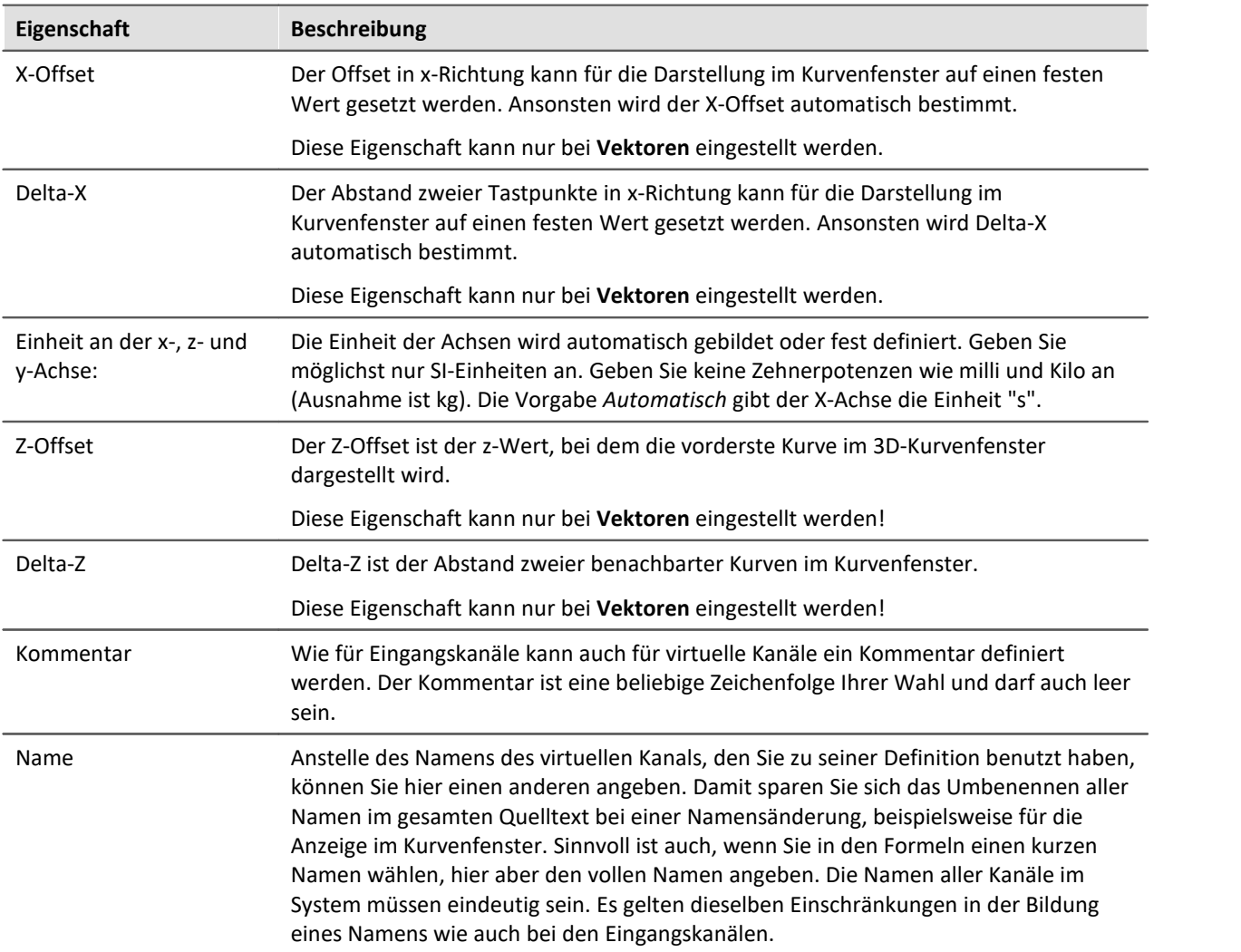

Im folgenden sind die Eigenschaften gelistet.

# **10.7 Berechnungsbeispiele**

# **10.7.1 Bestimmung des RMS der Wechselkomponente eines Mischsignals**

Es soll der Effektivwert des Wechselanteils ermittelt werden. Das Signal besteht aus Gleich- und Wechselanteil.

Beispielsweise kann damit der Effektivwert des Rauschens eines Verstärkers bestimmt werden, der gleichzeitig eine Offsetspannung aufweist. Ein anderer Anwendungsfall besteht in der Ermittlung des Rauschanteils auf einer Versorgungsspannung.

## **Problembeschreibung:**

Das Signal *u(t)* besteht aus Gleich- und Wechselanteil und kann durch  $u(t) = u_-(t) + u_0$  beschrieben werden.  $u_0$  ist der Gleichanteil des Signals.

Wendet man die Gleichung

$$
U_{-} = \sqrt{\frac{1}{T} \int_{t-T}^{T} [u(t) - Mittelwert(u(t))]^{2} dt}
$$

mit der Beobachtungszeit T für den Effektivwert des Wechselanteils  $U_{\sim}$  direkt an, so erhält man eine Fehlermeldung bei der Übersetzung des Quelltextes. Der Grund hierfür ist, dass  $u(t)$  ein vektorieller Datenstrom ist und hiervon der Mittelwert, also ein Einzelwert, abgezogen werden soll. Die Datenströme "passen" nicht zueinander.

## **Lösungsweg:**

Setzt man die Ausgangsgleichung  $u(t) = u_-(t) + u_0$  in die Definition des Effektivwertes ein und beachtet, dass der Mittelwert der Wechselgröße verschwindet, so erhält man das Ergebnis, dass sich die Effektivwertanteile des Signals  $U^2 = U^2 \div U^2$  quadratisch addieren. Dadurch kann  $U^2$  als Differenz zweier "passender" Datenströme ermittelt werden.

# Beispiel

Sei Ch\_01 das Gesamtsignal, so kann der Effektivwert rms\_noise des Wechselanteils aus: Rms noise= Sqrt(mean(Ch\_01\*Ch\_01, 1000,1000)- mean(Ch\_01, 1000, 1000)^2) errechnet werden.

# **10.7.2 Bestimmung eines oder mehrerer Frequenzanteile eines Signals**

## **Anwendung:**

Es soll bei einem nichtsinusförmigen, netzfrequenten Strom der 150 Hz- Anteil als Kurve über der Zeit dargestellt werden. Eventuell soll bei Überschreitung eines Grenzwertes dieses Anteils ein digitaler Ausgang gesetzt werden.

## **Problembeschreibung:**

Wendet man die FFT direkt auf eine Messgröße an, so ergibt sich der Frequenzlinienabstand zu

$$
\Delta f = \frac{f_T}{N}
$$

Hierin ist  $f<sub>T</sub>$  die Abtastfrequenz und *N* die Anzahl der verwendeten Datenpunkte, die sich als Zweierpotenz ausdrücken lassen muss (z. B. 1024=210). Wird beispielsweise eine Abtastfrequenz von 1 kHz gewählt, so ergibt sich ein Frequenzlinienabstand bei N=1024 von 0,9765625 Hz. Damit wird es aber unmöglich die 150 Hz Line genau zu bestimmen.

## **Lösungsweg:**

Man kann aus dem kontinuierlichen Messdatenstrom z.B. genau 1000 Werte jeweils herausschneiden. Dieser Ausschnitt an Messdaten kann danach durch eine Nachabtastung auf 1024 Punkte erweitert werden. Der so erzeugte nachabgetastete Datenstrom hat dann eine Abtastfrequenz von 1,024 kHz und die 150ste Spektrallinie liegt genau bei 150 Hz.

# Beispiel

Sei Strom der zu analysierende Messkanal, der mit 1 kHz abgetastet wurde und dessen 150 Hz Spektrallinie über der Zeit dargestellt werden soll. Der erforderliche Quelltext kann folgendermaßen aussehen:

```
_I_Kanal=VectorizeAndSkip(Strom ,1000 , 0 )
_I_Res=ReSample(_I_Kanal ,1024 )
Spec = FFT(_I_Res, 0, 1024)
I 150 = VValueAtXValue(Spec, 150)
```
Mit der VectorizeAndSkip Funktion werden aus dem kontinuierlichen Datenstrom der Variablen "Strom" jeweils 1000 Samples herausgeschnitten. Ein Überspringen (Skip) von Daten erfolgt hier nicht, was durch die letzte Null im Ausdruck kenntlich ist.

Der zugewiesene Name I Kanal beginnt mit einem Underline, was ihn als interne Variable kenntlich macht. Dies ist nicht unbedingt erforderlich, spart aber Speicherplatz.

Anschließend erfolgt die Nachabtastung mit der ReSample Funktion auf 1024 Werte. Jetzt kann die FFT Berechnung durchgeführt werden. Mit der WalueAtXValue Funktion kann aus dem Datenstrom jeder Y-Wert an jeder vorhandenen X-Stelle herausgeschnitten werden. Hier ist die Spektrallinie 150 also die bei 150 Hz wegen des erzeugten Frequenzabstandes von 1 Hz als Funktion I 150 eliminiert worden. Auf diese Variable können sämtliche vorhandene Funktionen wie Triggerung bei Grenzwertüberschreitung usw. angewendet werden.

# **10.7.3 Leistungsmessung**

Hier werden die Methoden für die Ein-, Zwei- und Drei-Phasen-Leistungsmessung beschrieben.

## <span id="page-904-0"></span>**10.7.3.1 Ein-Phasen-Leistungsmessung Power1()**

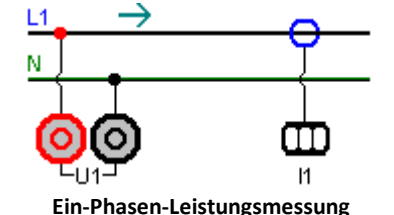

## **Effektivwert**

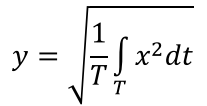

Der Effektivwert ist die Quadratwurzel aus dem quadratischen Mittelwert des Eingangssignals.

## **Momentanleistung**

 $p = u \cdot i$ 

Die Operation Momentanleistung liefert das Produkt aus jeweils zwei Abtastwerten.

## **Wirkleistung**

$$
P = \frac{1}{T} \int_{T} (u \cdot i) dt
$$

Die Wirkleistung ist der Mittelwert der während einer Mittelungszeit auftretenden Momentanleistungen. Sie beschreibt die tatsächlich vom Verbraucher aufgenommene Leistung.

## **Scheinleistung**  $P_{\rm s} = U \cdot I$

Die Scheinleistung ergibt sich aus dem Produkt der Effektivwerte von Strom und Spannung. Die Effektivwerte werden dabei entsprechend dem unter der Operation Effektivwert beschriebenen Algorithmus berechnet.

**Blindleistung**

$$
Q = \sqrt{S^2 - P^2}
$$

Die Blindleistung ist die geometrische Differenz zwischen Schein- und Wirkleistung. Schein- und Wirkleistung werden entsprechend den oben aufgeführten Algorithmen berechnet. Die Blindleistung beschreibt denjenigen Anteil der Scheinleistung, der nicht vom Verbraucher aufgenommen wird.

## **Leistungsfaktor**

$$
\cos(\varphi) = \frac{P}{S}
$$

Der Leistungsfaktor ist das Verhältnis zwischen Wirkleistung und Scheinleistung, wobei Wirk- und Scheinleistung nach den oben aufgeführten Algorithmen berechnet werden. Der Leistungsfaktor entspricht dem Kosinus der Phasenverschiebung zwischen Strom und Spannung.

# <span id="page-905-0"></span>**10.7.3.2 Zwei-Phasen-Leistungsmessung (ARON) Power2()**

Unter der Voraussetzung, dass eine symmetrische Belastung aller drei Phasen vorliegt und damit der Null-Leiter stromlos ist, kann die Leistung aus lediglich zwei Strangspannungen und zwei Leiterströmen ermittelt werden. Die jeweils dritte Größe ist dabei eindeutig bestimmt. Diese Art der Leistungsmessung wird im folgenden als ARON-Schaltung bezeichnet. Die ARON-Schaltung ist oft die einzige Möglichkeit, die Leistung an einem Verbraucher zu messen, dessen Sternpunkt nicht zugänglich ist.

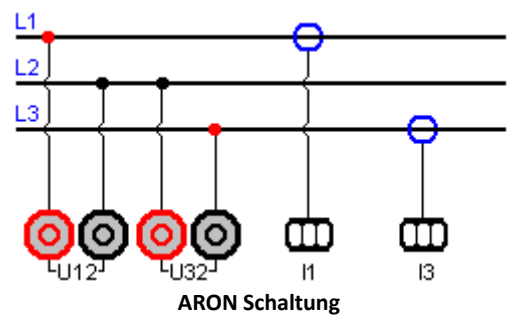

Bei der Dreieckschaltung erfolgt der Anschluss der Messgeräte analog der hier abgebildeten Sternschaltung.

## **Momentanleistung**

Die Operation Momentanleistung (ARON) liefert die Summe der Produkte aus jeweils zwei Abtastwerten.  $p = u_{12} \cdot i_1 + u_{32} \cdot i_3$ 

## **Wirkleistung**

Die Wirkleistung ist der Mittelwert der während einer Mittelungszeit auftretenden Momentanleistungen.

$$
P = \frac{1}{T} \int (u_{12} \cdot i_1 + u_{32} \cdot i_3) dt
$$

Sie beschreibt die tatsächlich vom Verbraucher aufgenommene Leistung.

## **Scheinleistung**

Die Scheinleistung ergibt sich aus der Summe der Produkte der Effektivwerte der Ströme und Spannungen der einzelnen Phasen.

$$
S = \frac{\sqrt{3}}{2} \int (U_{rms\ 12} \cdot I_{rms\ 1} + U_{rms\ 32} \cdot I_{rms\ 3}) dt
$$

Dabei wird vorausgesetzt, dass die Symmetrie des Versorgungsnetzes (drei gleiche um 120° phasenverschobene Spannungen) stabil ist. Die Effektivwerte werden dabei entsprechend dem unter der Operation Effektivwert beschriebenen Algorithmus berechnet.

## **Blindleistung** und **Leistungsfaktor**

Siehe <u>Ein-Phasen-Leistungsmessun</u>g| ୭୦ଗି

## **10.7.3.3 Drei-Phasen-Leistungsmessung mit Neutralleiter: Power3()**

Messungen am 3-Phasen-Netz **mit** Neutralleiter erfolgen nach dem untenstehenden Schema. Für die Drei-Phasen-Leistungsmessung **ohne** N verwenden Sie bitte die <u>[ARON Schaltung](#page-905-0)</u> | 906].

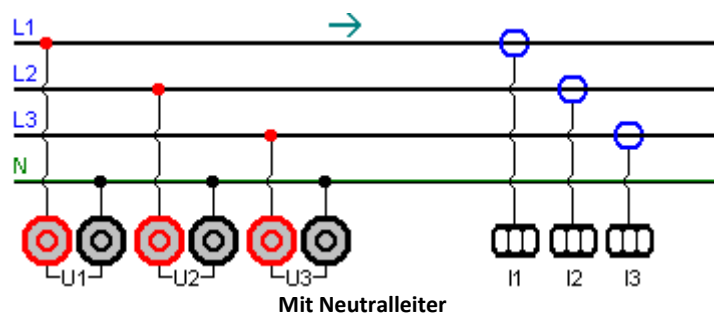

## **Momentanleistung**

Die Operation Momentanleistung liefert die Summe der Produkte aus jeweils zwei Abtastwerten.

$$
p = u_1 \cdot i_1 + u_2 \cdot i_2 + u_3 \cdot i_3
$$

## **Wirkleistung**

Die Wirkleistung ist der Mittelwert der während einer Mittelungszeit auftretenden Momentanleistungen.

$$
P = \frac{1}{T} \int (u_1 \cdot i_1 + u_2 \cdot i_2 + u_3 \cdot i_3) dt
$$

Sie beschreibt die tatsächlich vom Verbraucher aufgenommene Leistung.

## **Scheinleistung**

Die Scheinleistung ergibt sich aus der Summe der Produkte der Effektivwerte der Ströme und Spannungen der einzelnen Phasen.

 $S = U_{rms 1} \cdot I_{rms 1} + U_{rms 2} \cdot I_{rms 2} + U_{rms 3} \cdot I_{rms 3}$ 

Die Effektivwerte werden dabei entsprechend dem unter der Operation Effektivwert beschriebenen Algorithmus berechnet.

## **Blindleistung** and **Leistungsfaktor**

Siehe <u>[Ein-Phasen-Leistungsmessung](#page-904-0)</u>| ೠ

# **10.7.4 PID-Regler**

Die Reglerfunktionen sind nur verfügbar, wenn das Messgerät für imc Online FAMOS Professional freigeschaltet ist.

In einem Regler wird ein von Sensoren gemessener Istwert (PV = Process Value) ständig mit einem vorgegebenen Sollwert (SetPoint) verglichen. Tritt eine Regeldifferenz (SetPoint - PV) auf, erzeugt der Regler eine Stellgröße (CO = Controller Output), die den Energiefluss eines Systems so beeinflusst, dass sich der Istwert dem Sollwert annähert. Das System bleibt dann solange vom Regler unbeeinflusst, bis eine Änderung des Sollwertes oder eine Störgröße auftritt. Ob und wie die Regelgröße bzw. der Istwert den Sollwert erreicht, hängt vom Regler ab. Je nach zu regelnder Größe und gewünschtem Regelverhalten werden unterschiedliche Arten von Reglern eingesetzt.

Vereinfachtes Strukturbild eines Regelkreises:

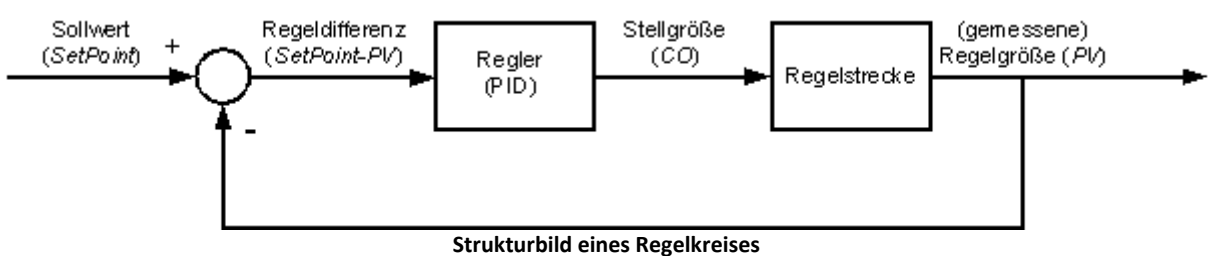

Ein reiner *P-Regler* kann Störungen nicht vollständig ausregeln und bei großem P-Anteil (KP) zu Schwingungen der Stellgröße führen. Er reagiert zwar unmittelbar auf Störungen oder veränderte Sollwerte, arbeitet aber auf Grund der verbleibenden Regeldifferenz ungenau.

Ein *I-Regler* (integrierend) dagegen beseitigt eine Regeldifferenz vollständig, regelt aber bedeutend langsamer und neigt ebenfalls zu Schwingungen.

Ein *D-Regler* allein ist durch sein *differenzierendes* Verhalten unbrauchbar, da er nur bei Änderungen der Regeldifferenz eine Stellgröße ausgibt und die Regeldifferenz als solche nicht beseitigt. Er wird nur in Verbindung mit anderen Reglern verwendet, um diese im Ausregeln von Differenzen zu beschleunigen.

Ein *PI-Regler* verbindet die Vorzüge eines P- und eines I-Reglers, da er durch den P-Anteil schnell auf Regeldifferenzen reagiert und der I-Anteil dafür sorgt, dass keine Regeldifferenz übrig bleibt. Der *PD-Regler* ist durch den P- und D-Anteil äußerst schnell im Anregeln, hinterlässt aber eine bleibende Regeldifferenz.

Ein *PID-Regler* wird durch die Kombination der drei Grundelemente P-Regler, I-Regler und D-Regler realisiert. Er besitzt die positiven Eigenschaften der einzelnen Regler, d.h. dass er sehr schnell anregelt, keine Regeldifferenzen hinterlässt und ohne großes Überschwingen den Sollwert erreicht. Negativ ist aber, dass der D-Anteil hochfrequente Störsignale verstärkt. Um dies zu verhindern, gibt es aber die Möglichkeit eine obere Grenzfrequenz für den D-Anteil vorzugeben. Diese Art Regler werden als stetige Regler bezeichnet, weil sie auf jede Veränderung reagieren. Da jeder Anteil bzw. Proportionalbeiwert wie P-Anteil (KP), I-Anteil (KI) und D-Anteil (KD) für sich definiert werden kann, können so sämtliche Arten vom einfachen P-Regler bis hin zum PID-Regler realisiert werden. Der Stellwert CO ergibt sich dabei aus der Addition der drei Ausgänge der P-. I- und D-Regler:

 $\texttt{CO = KP* (SetPoint-PV) + KI*} \int (\texttt{SetPoint-PV) + KD* (SetPoint-PV)}'$ 

# **10.7.4.1 Der PID-Regler in imc Online FAMOS Professional**

Die Konstanten KP, KI und KD werden für einen kontinuierlichen (nicht diskreten) Regler angegeben und können während des Regelprozesses jederzeit online verändert werden. Der PID-Regler wird im *synchronen Task* mit der gewählten Zykluszeit berechnet und die Regelgröße PV (ein beliebiger Eingangskanal) wird ihm in einem Prozessvektor zur Verfügung gestellt.

Die gesamte Reglerstruktur in imc Online FAMOS besteht neben dem PID-Regler aus:

- · einem Vorsteuerungsglied (P-Glied mit Proportionalbeiwert KV),
- · einem zusätzlichen Summationspunkt, über den ein weiterer Messkanal in Form eines Zusatzwertes eingespeist werden kann,
- · einer Reglersperre mit Vorgabewert und einer Stellgrößenbegrenzung. Die Stellgrößenbegrenzung verfügt zusätzlich über eine Nachführung des I-Anteils bei Erreichen der Stellgrößenbegrenzung. Dabei wird der I-Anteil solange eingefroren, bis die Stellgrößenbegrenzung wieder aufgehoben ist.
- · Des Weiteren kann eine obere Grenzfrequenz (DCutOff) für den D-Anteil eingestellt werden, um Rauschsignale nicht zu verstärken.

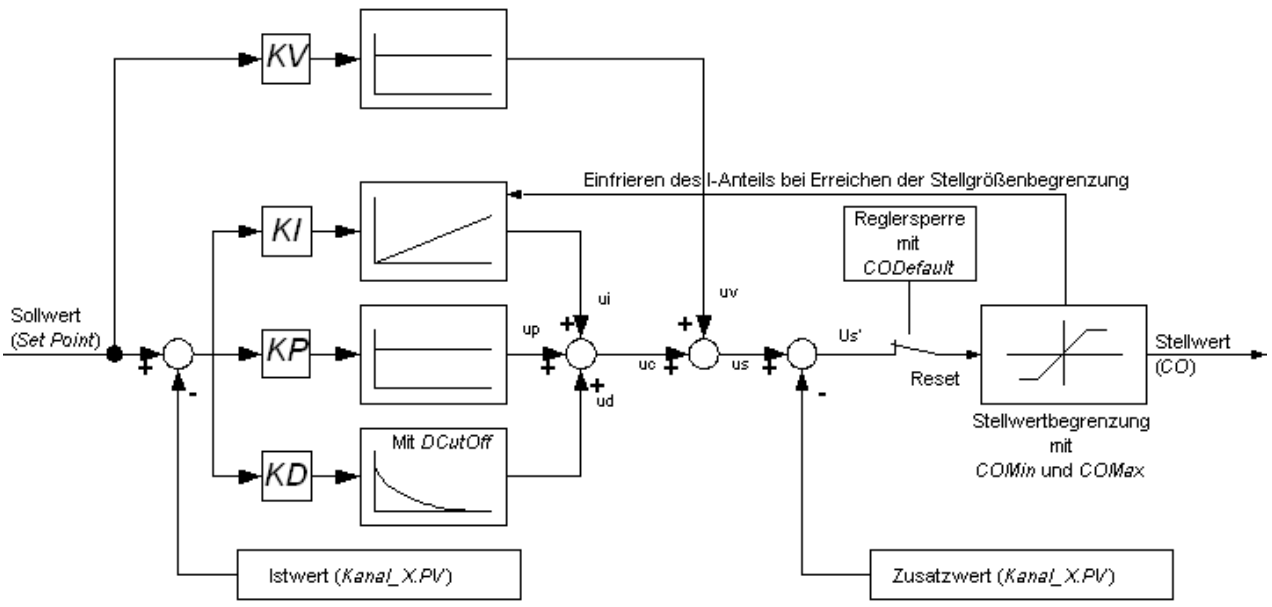

Diese sowie alle anderen Konfigurationsmöglichkeiten des PID-Reglers sind im folgenden beschrieben und gleichsam im Hilfedialog von imc Online FAMOS zu finden.

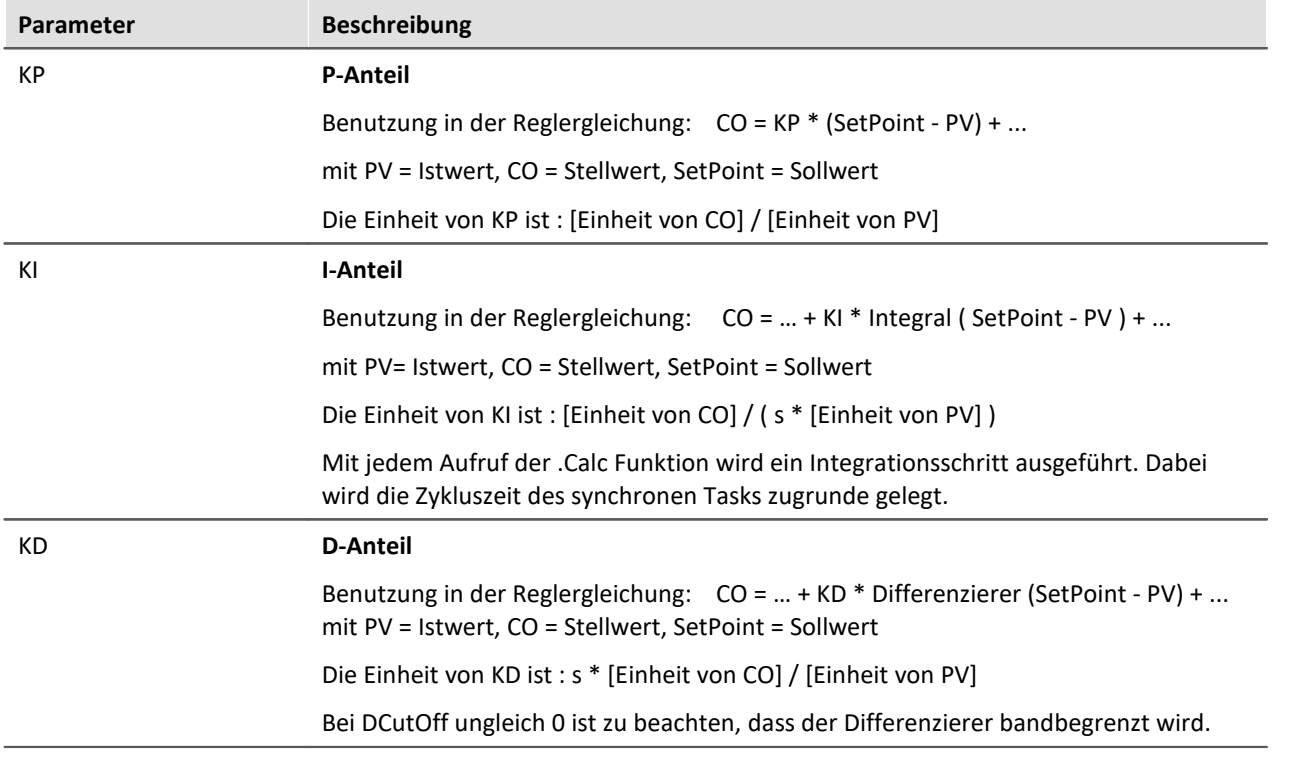

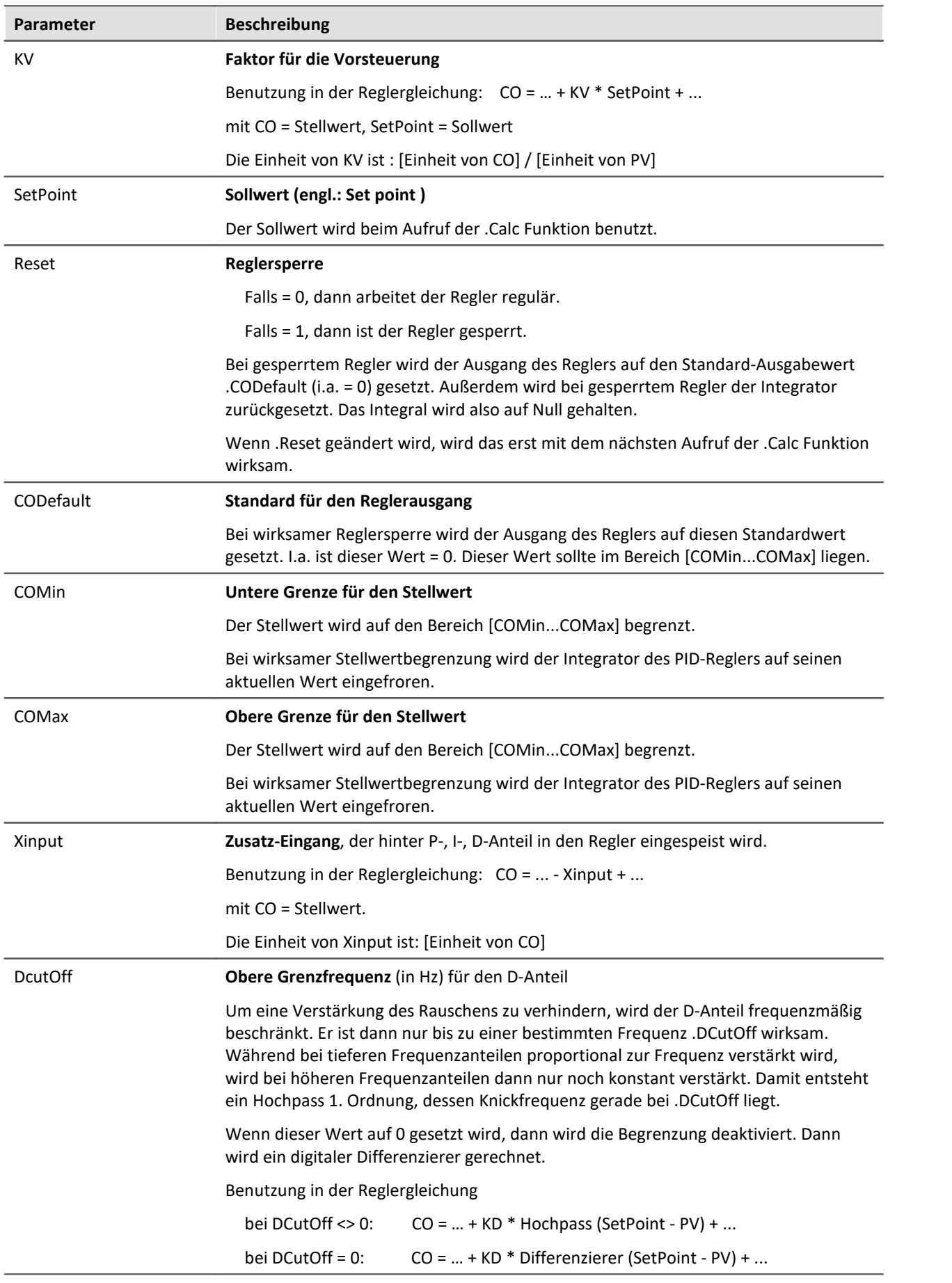

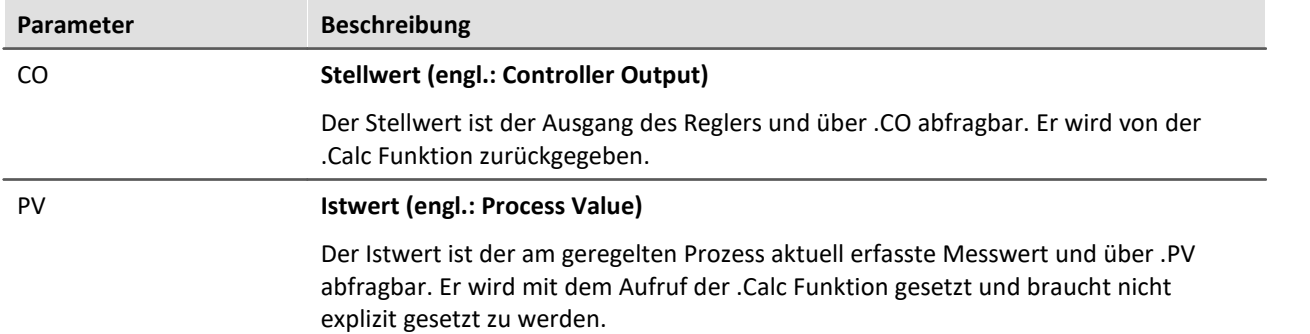

Der Regler wird in imc Online FAMOS *mit Steuerkonstrukten* im Konstrukt OnSyncTask mit der .Calc Funktion berechnet. Er muss vorher initialisiert werden, da er zu Beginn über keine Werte verfügt, zum ersten Zyklusdurchlauf aber bereits Werte zum Berechnen des PID-Reglers benötigt.

Die Initialisierung erfolgt im *OnInitAll*-Block mit den angegebenen Werten für KP, KI und KD. Alle übrigen Elemente werden zu 0.0 initialisiert. Bis auf DCutOff, das auf ca. 0.1 / [ Zykluszeit des Reglers ] gesetzt wird.

```
Regler = CtPID( P_Anteil, I_Anteil, D_Anteil )
Stellwert = CtPID.Calc( IstWert )
```

```
Beispiel
```

```
OnInitAll
    EngineController = CtPID( 20.0, 0.5, 0 ) ; P, I, D
    EngineController.SetPoint = 6000 ; set rpm to 6000<br>EngineController.COMin = 0.0 ; min and min ran
                                                ; min and min range must be defined
     EngineController.COMax = 10000.0
     ; DiplayVar_11 - 13 pass KP, KI and KD values if Virt_Bit03 is set by the user.
End
OnTriggerMeasure( Trigger 48 ) ; when the measurement is running
    If Virt Bit02 = 1 ; take new set point from display variable
         EngineController.SetPoint = DisplayVar_01
        Virt Bit02 = 0 End
    If Virt Bit03 = 1 ; Read K-components from display variable
        EngineController.KP = DisplayVar 11
        EnqineController.KI = DisplayVar<sup>-12</sup> EngineController.KD = DisplayVar_13
        Virt Bit03 = 0 End
End
OnTriggerStop()
      EngineController.SetPoint = 0
End
OnSyncTask( 0.1 )
     ; controller output scaled for DAC
    DAC VoltageEngine = EngineController.Calc( pv.Speed )
    If Virt Bit01 = 1 ; reset controller
        Eng\bar{T}neController.Reset = 1
        Virt Bit01 = 0 End
End
```
Die .Calc Funktion berechnet genau einen Schritt des Reglers. Für den aktuell übergebenen Istwert wird der neue Stellwert als Rückgabewert bestimmt. Der Rückgabewert wird dann typisch auf einen DAC gegeben. Der Istwert ist anschließend auch in .PV verfügbar, der Stellwert auch in .CO.

Wenn Parameter des Reglers geändert werden, dann werden diese Änderungen erst mit dem nächsten Aufruf der Funktion .Calc wirksam, denn erst (und nur) dabei wird ein neuer Stellwert berechnet.

Die Funktion .Calc() ist nur in synchronen Tasks erlaubt. Die Zykluszeit des synchronen Task wird benutzt, um den Regler zu diskretisieren.

## **10.7.4.2 Zweipunkt-Regler**

Der Zweipunktregler (unstetiger Regler) wird wie der PID-Regler im synchronen Task mit der .Calc Funktion berechnet. Zuvor muss er aber im OnInitAll-Block initialisiert werden, in dem die benötigte Reglerstruktur damit angelegt wird. Dabei wird der Sollwert des Reglers (Set Point) . SetPoint = 0 und der Stellwert . $\text{co} = 0$  gesetzt.

**Funktionsweise des Reglers:** Er regelt nur bei Eintreten vordefinierter Bedingungen mit bestimmten Stellwerten. Falls der Istwert größer als der obere Schaltpunkt ist, dann wird der Stellwert = 1 erzeugt und von der *.Calc* Funktion zurückgegeben. Falls der Istwert kleiner als der untere Schaltpunkt ist, ergibt sich der Stellwert = 0. Liegt der Stellwert zwischen den beiden Schaltpunkten, bleibt der Stellwert unverändert. Über den Parameter Ausgang\_Invertieren kann der Stellwert generell invertiert werden, womit sich bei zu großem Istwert ein Stellwert = 0 ergibt, bei zu kleinem ein Stellwert = 1.

**Regler = CtTwoPos(Hysterese, Ausgang\_Invertieren )**

## Beispiel

```
OnInitAll
     Thermostat = CtTwoPos( 2, 0 ) ; Hysterese, Ausgang invertieren
    Thermostat.SetPoint = 20 ; optional: Sollwert setzen<br>DigitalOut_01 = 0 ; optional: Ausgang in Ruhe
                                      ; optional: Ausgang in Ruhelage
End
OnSyncTask( 0.1 )
    DigitalOut 01 = Thermostat.Calc( pv.Temperatur 01 ) ; Stellwert setzen
  ...
    If VirtBit 01 \lt 0 Thermostat.SetPoint = 22.0 ; Sollwert ändern
         VirtBit 01 = 0 End
End
```
Die Hysterese ist der Abstand zwischen dem oberen und unteren Schaltpunkt. Sie soll > 0 sein. Die beiden Schaltpunkte liegen symmetrisch um den Sollwert. Ist z.B. der Sollwert = 20 und die Hysterese = 2, dann ergeben sich die Schaltpunkte zu 21 und 19.

# **10.8 Informationen und Tipps**

# **10.8.1 Konfiguration übertragen**

Die Ausführung einer Konfiguration ist vom jeweiligen Gerät abhängig:

Beim Kopieren von imc Online FAMOS Konfigurationen in ein anderes Gerät kann sich das Verhalten bei der Ausführung durchaus ändern. Auch beim Kopieren der imc Online FAMOS Konfiguration nach imc Inline FAMOS. Z.B. wird bei einer Zuweisungen LED  $01 =$  Greater (Kanal 001, 5) bei Geräten mit LEDs die LED\_01 geschaltet, bei Geräten ohne LEDs hingegen werden virtuelle Kanäle mit diesem Namen erzeugt.

Das gleiche gilt für Beeper, DAC-Ausgänge und DIO-Bits.

# **10.8.2 Virtuelle Kanäle und die Triggermaschine**

Virtuelle Kanäle erscheinen nicht bei der Auswahl der Kanäle im Triggerdialog. Somit kann auf einen virtuellen Kanal nicht direkt getriggert werden. Möchte man auf den Wert eines errechneten Kanals Triggern, muss man das Ereignis in OFA/IFA erkennen, z.B. mit der Funktion Greater. Das Ereignis setzt ein virtuelles Bit, welches wiederum in der Triggermaschine genutzt werden kann:

```
Virtual Bit01 = Greater(Temp difference, 5)
```
# **10.8.3 Zusatzdateien**

Zusatzdateien, wie z.B. Kennlinien für Funktionen müssen in das Experiment importiert werden.

**OD** Verweis

Siehe dazu die Beschreibung: "*Setup*" > "*Menüband*" > "<u>[Zusatzdateien](#page-193-0)</u>| 194]".

# **10.8.4 Kommentare bei Klassierfunktionen**

Bei der Definition von Klassierfunktionen muss eine größere Anzahl von Parametern angegeben werden. Aus den Angaben im Kurvenfenster sind aber nicht alle Parameter zu reproduzieren. Deshalb werden speziell für Klassierfunktionen die Parameter automatisch im Kommentar zum Klassierergebnis angegeben. Aus Platzgründen werden Codeworte verwendet, die den verschiedenen Einstellmöglichkeiten der Parameter entsprechen. Der Kommentar wird bei einem erfolgreich ausgeführten Syntax-Check erzeugt. Die Namen der Klassierfunktionen beginnen alle mit "Cl", z. B. ClRainFlow.

Bei Klassierfunktionen, die als Ergebnis eine Matrix und ein Residuum erzeugen, wird der automatische Kommentar nur für den virtuellen Kanal mit der Matrix erzeugt.

Falls Sie für einen aus Klassierfunktionen entstandenen virtuellen Kanal einen privaten Kommentar angegeben haben (Eigenschaften-Dialog in OFA/IFA), wird im Kurvenfenster der von Ihnen definierte Kommentar angezeigt. Der ansonsten automatisch erzeugte Kommentar steht Ihnen dann nicht zur Verfügung.

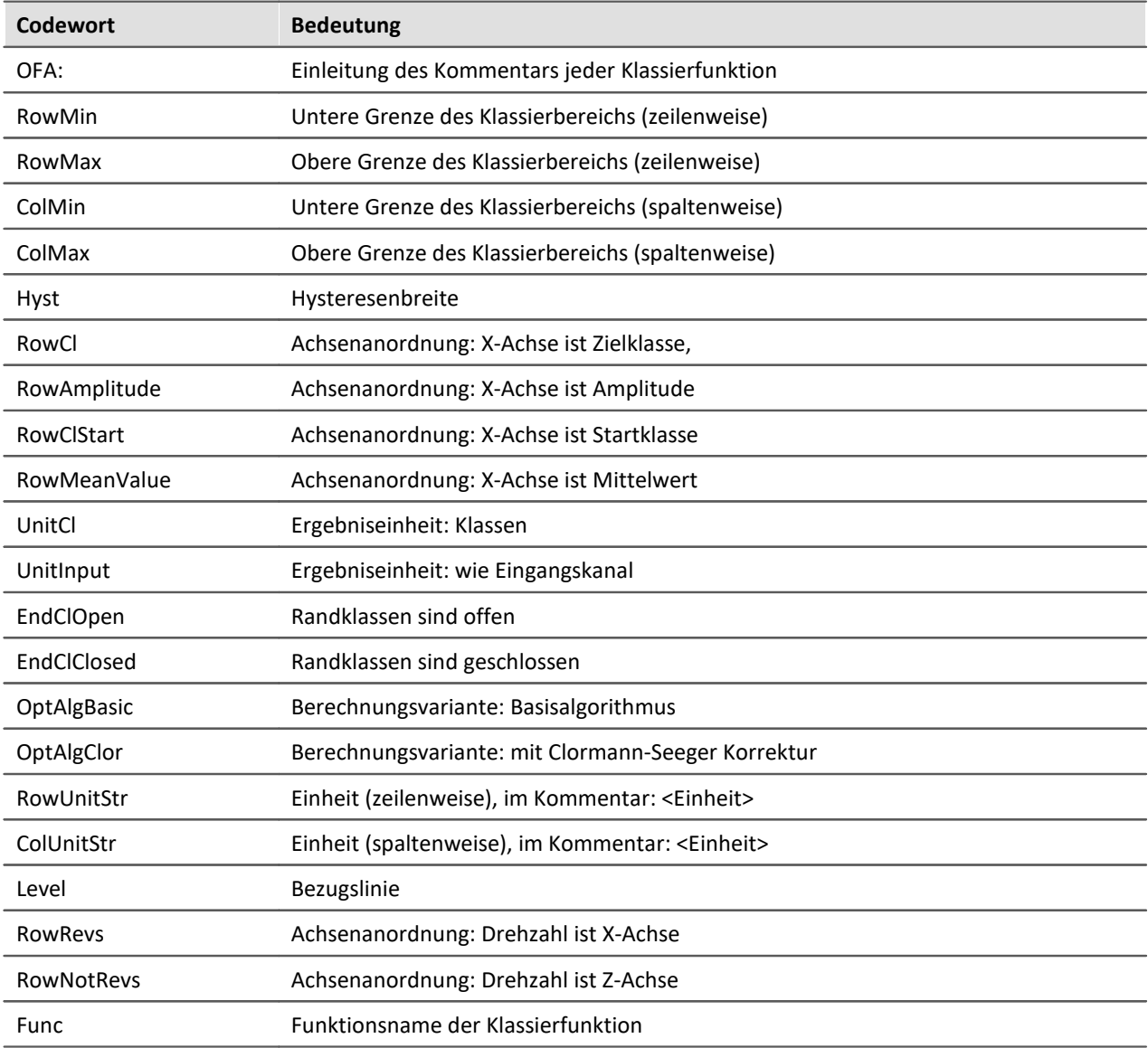

Liste der möglichen Codeworte und deren Bedeutungen für Kommentare der Klassierfunktionen:

Hinter den Codeworten RowMin, RowMax, ColMin und ColMax wird jeweils der zugehörige Wert angegeben, z. B. RowMax 1.00000E+2.

Hinter den Codeworten RowUnitStr und ColUnitStr wird die Einheit angegeben. Der Einheitentext wird mit Kleiner- und Größer-Zeichen eingegrenzt "<>", z. B. RowUnitStr <Einheit>.

# **10.8.5 Verschachtelungstiefe**

Bei Bedingungen etc. beträgt die max. Schachtelungstiefe 90.

If  $(...)$ 

If  $(...)$ 

If  $(...)$  ...

Bei Formeln können ebenfalls 90 Teile im Speicher gehalten werden.

Beispiel: Ergebnis= a+b benötigt 4 Teile: a, b, + und Ergebnis

Dabei bringt es **keine** bessere Performance, wenn alles in eine Zeile geschrieben wird. Dafür wird es ggf. deutlich unübersichtlicher!

# **10.8.6 LED-Blinken während der Messung**

Die LED 6 blinkt im Sekundentakt bei laufender Messung. Somit kann optisch leicht geprüft werden, ob die Messung läuft.

Die LED 6 blinkt nicht,

- · wenn sie im imc Online FAMOS Quellcode verwendet wird,
- · wenn das Verhalten in den imc Online FAMOS Optionen deaktiviert ist,
- · wenn imc Online FAMOS gesperrt ist.

#### **Blinken über die Optionen deaktivieren**

- · Öffnen Sie die imc Online FAMOS Optionen: Menü "*Extra*" > "*Optionen*"
- · Aktivieren Sie die Option: "*Automatisches LED-Blinken deaktivieren*"

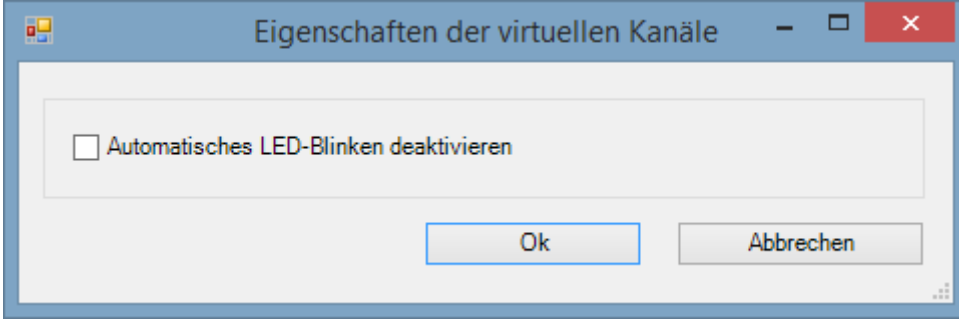

# **10.8.7 Verwendung eines externen Programm-Editors**

Es ist möglich, den imc Online FAMOS Quelltext mit Hilfe eines externen Programm-Editors (z.B. Notepad++, ...) einzugeben.

- · Öffnen Sie die imc Online FAMOS Optionen: Menü "*Extra*" > "*Optionen*"
- · Aktivieren Sie die Option: "*Quelltext von imc Online FAMOS in einem externen Programm-Editor bearbeiten?*"
- · Wählen Sie den Editor.

Der externe Editor wird unter dem Menü "*Bearbeiten*" > "*Externen Editor starten*" bzw. mit der Taste "*F4*" gestartet.

Der Austausch des imc Online FAMOS-Quelltextes erfolgt über eine temporäre Datei. Diese Datei wird gelöscht, sobald der externe Editor geschlossen wird.

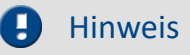

Damit der Abgleich im imc Online FAMOS-Editor und dem externen Editor funktioniert, darf der externe Editor die Austauschdatei nach dem Lesen nicht weiter offen halten, sollte aber Änderungen in der Datei automatisch erkennen.

- · Beispiel WINWORD: hält Dateien nach dem Laden offen. Eine automatische Aktualisierung der temporären Datei in WINWORD ist nicht möglich, weil imc Online FAMOS nicht auf die geöffnete Datei zugreifen kann.
- · Beispiel NOTEPAD: öffnet Dateien und zeigt deren Inhalt an. Die Datei kann anschließend von imc Online FAMOS geändert werden, der Editor erkennt aber die Dateiänderung nicht.

# **10.8.8 Vergleich imc Online FAMOS mit imc Inline FAMOS - Beispiel**

Ein Test vergleicht die Leistungsfähigkeit von imc Online FAMOS mit imc Online FAMOS anhand von bekannter Hardware.

# **Testgeräte und Konfiguration**

## **Verwendete Hardware**

Rechner:

- · WINDOWS 10
- · Intel(R) Xeon(R) CPU E3-1270 V2 @ 3.50GHz 3.50GHz
- · RAM: 8 GB

· Normale opt. magnetische Festplatte (keine SSD)

Gerät:

· imc CRONOS compact 400 mit zwei Verstärkern vom Typ UNI2-8

## **Test – Konfiguration:**

- · Kanal\_001: 100kHz
- · Online FAMOS: 2x FFT und 5x Filterungen zweiter Ordnung (Bandpass, Bandsperre, Hochpass, Tiefpass)
- · RAM-Pufferdauer aller Kanäle: 1s

```
; Initialisierungen vor der ersten Messung
OnInitAll
    sample = 0
End
OnTriggerMeasure(Trigger_48)
  FFT_001 = fft(Kanal_001, 1, 1024)
 FFT 002 = fft(Kanal 001, 1, 1024) Erg_BP = FiltBP(Kanal_001, 0, 0, 2, 100.0, 1000.0)
  Erg_BS = FiltBS(Kanal_001, 0, 0, 2, 100.0, 1000.0)
  Erg_HP = FiltHP(Kanal_001, 0, 0, 2, 100.0)
  Erg_LP = FiltLP(Kanal_001, 0, 0, 2, 100.0)
   Erg_LP_ = FiltLP(Kanal_001, 0, 0, 2, 100.0)
  sample = GetSampleCount(Kanal_001)
  GetSample = Kanal_001 * 0 + sample
End
```
# **Testverlauf und Ergebnis**

#### **imc Online FAMOS:**

Das imc Online FAMOS Testprogramm kommt mit einem 100kHz Kanal an seine Grenze. Der virtuelle Kanal "GetSample" zeigt dauerhaft den Grenzwert. Im Kurvenfenster wird der Abstand zwischen dem analogen Kanal "Kanal 001" und dem berechneten Kanal immer größer. Sobald der RAM-Puffervon von 1 Sekunde nicht mehr ausreicht kommt es zum Überlauf. Es entsteht **Datenverlust**.

Eine Dauerlauffestigkeit (= 24h) ist in diesem Beispiel bei 2xFFT + 4xFilter noch gegeben.

#### **imc Inline FAMOS:**

Die Dauerlauffestigkeit war auch bei 25xFFT + 50xFilter noch gegeben, also mehr als 12 mal der imc Online FAMOS Performance.

Als Bedingung für die Dauerlauffestigkeit wird hier die gleichzeitige Anzeige des analogen und des virtuellen Kanals im Kurvenfenster angenommen.

Auch deutlich umfangreichere Berechnungen sind in imc Inline FAMOS möglich. Allerdings werden dann die Daten abhängig von der Rechnerausstattung, **ab einer gewissen Zeit nicht mehr in Echtzeit** im Kurvenfenster dargestellt.

Da das Speichermanagement von Windows verwaltet wird ist der Zeitpunkt nicht berechenbar. Bei einer 24fachen Last (50xFFT + 100xFilter) gegenüber dem OFA Experiment kam es mit dieser Hardware nach 1,5 Std. zu einem **Überlauf im Kurvenfenster**. Datenverlust entstand jedoch noch nicht, da die Daten nach Ende der Messung nachgeladen werden. Wann ein realer Datenverlust im Rechner stattfindet konnte nicht ermittelt werden.

**Das Ergebnis bezieht sich ausschließlich auf die genannte Hardware und Software-Einstellungen!**

## **Fazit**

Die dynamische Speicherverwaltung von WINDOWS ermöglicht im Vergleich zur festen RAM-Puffer Struktur im Gerät ein vielfaches der Berechnungsleistung. Diese ist durch Prozessorgeschwindigkeit und Größe des Arbeitsspeicher im PC beliebig skalierbar. Mit dem technologischen Fortschritt profitiert imc Inline FAMOS zukunftssicher, ohne weiteren Austausch der eigentlichen Messhardware.

# **10.9 imc Online/Inline FAMOS Funktionsreferenz**

Dieses Kapitel enthält die Referenz für die imc Online FAMOS und imc Inline FAMOS Funktionen.

Die Funktionen sind alphabetisch geordnet.

Funktionen, die nur für imc Online FAMOS oder imc Inline FAMOS mit Steuerkonkonstrukten genutzt werden können, sind zusammengefasst.

# **10.9.1 Operatoren und Zeichen**

# **(+) Addition**

Addition: Grundrechenart

## **Summe = Summand1 + Summand2**

Wenn einer der beiden Summanden eine reelle Zahl ist, ist das Ergebnis eine reelle Zahl. Bei der Addition von zwei ganzen Zahlen ist das Ergebnis eine ganze Zahl.

Ein möglicher Überlauf wird nicht behandelt und ist vom Anwender ggf. zu beachten.

# **(-) Subtraktion**

Subtraktion: Grundrechenart

## **Differenz = Subtrahend - Minuend**

Wenn der Subtrahend oder der Minuend eine reelle Zahl ist, ist das Ergebnis eine reelle Zahl. Bei der Subtraktion von zwei ganzen Zahlen ist das Ergebnis eine ganze Zahl.

Ein möglicher Überlauf wird nicht behandelt und ist vom Anwender ggf. zu beachten.

# **(\*) Multiplikation**

Multiplikation: Grundrechenart

## **Produkt = Faktor1 \* Faktor2**

Wenn einer der beiden Faktoren eine reelle Zahl ist, ist das Ergebnis eine reelle Zahl. Bei der Multiplikation von zwei ganzen Zahlen ist das Ergebnis eine ganze Zahl.

Ein möglicher Überlauf wird nicht behandelt und ist vom Anwender ggf. zu beachten.

# **(/) Division**

Division: Grundrechenart

## **Quotient = Zähler / Nenner**

Bei der Division ist das Ergebnis immer eine reelle Zahl. Für die Division von ganzen Zahlen bitte den Operator **[iDiv](#page-973-0) <sup>974</sup> verwenden**.

# **(^) Potenzierung**

Potenzierung: Basis hoch Exponent

## **Potenz = Basis ^ Exponent**

0 ^ 0 ist definiert als 1.

# **(%) Modulo**

Modulo: Teilt den Zähler durch den Nenner und liefert als Ergebnis den Rest.

#### **Ergebnis = Zähler % Nenner**

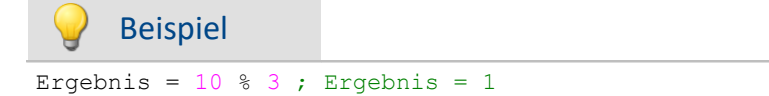

Wenn der Zähler oder der Nenner eine reelle Zahl ist, ist das Ergebnis eine reelle Zahl.

Bei der Anwendung des Modulo-Operators auf zwei ganze Zahlen ist das Ergebnis eine ganze Zahl. Siehe auch: <u>[iDiv](#page-973-0)</u> श्ये

# **(=) Gleich**

Gleichheitszeichen: Das Zeichen "=" benötigen Sie für Zuweisungen an lokale und virtuelle Kanäle

**Zeichen: "=" (Gleichheitszeichen)**

```
Beispiel
 LocChan = Data + 1\overline{V}irtChan = _LocChan * 2
```
# **(=) Gleich? Operator**

Gleich-Operator. Vergleich der beiden Operanden auf Gleichheit.

**Voraussetzung:**

Nur mit Steuerkonstrukten verwendbar!

#### **IstGleich = a = b**

**IstGleich**: Ergebnis **a**: 1. Operand

**b**: 2. Operand

IstGleich = 1, falls beide Operanden gleich sind, ansonsten 0.

#### Beispiel

```
OnlTriggerMeasure( Trigger_48 )
    Value = CurrentValue(\overline{\text{K}}anal 001, 0, 0.0 )
    If Value = VirtKanal = Kanal_001 + 10
     Else
         VirtKanal = Kanal 001 + 5
     End
End
```
# **(<>) Ungleich?**

Ungleich-Operator. Vergleich der Operanden auf Ungleichheit.

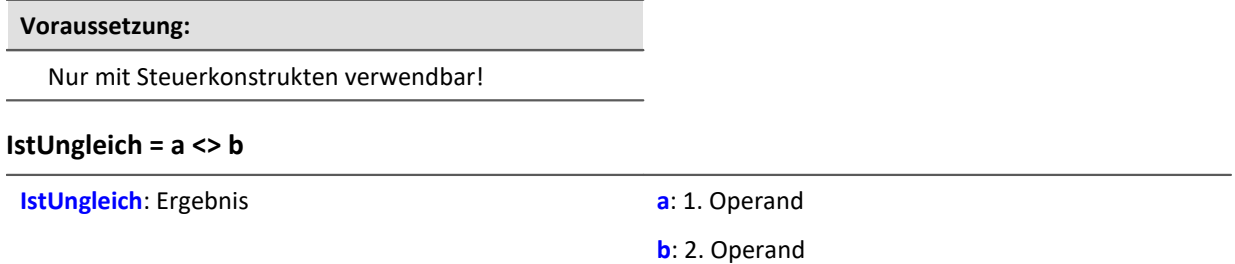

IstUngleich = 1, falls beide Operanden ungleich sind, ansonsten 0.

# **(<) Kleiner?**

Kleiner-Operator. Vergleich, ob der erste Operand kleiner als der zweite ist.

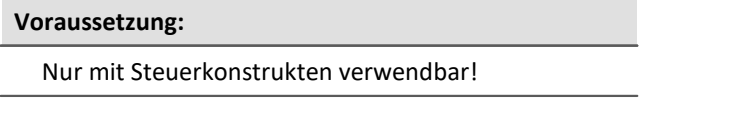

**IstKleiner = a < b**

**IstKleiner**: Ergebnis **a**: 1. Operand

**b**: 2. Operand

IstKleiner = 1, falls der erste Operand kleiner als der zweite ist, 0 ansonsten.

## Beispiel

```
OnlTriggerMeasure( Trigger_48 )
    Wert = CurrentValue( Kanal 001, 0, 0.0 )
    If Wert <
        VirtKanal = Kanal 001 + 5 Else
        VirtKanal = Kanal 001 + 10 End
End
```
# **(<=) Kleiner gleich?**

Kleinergleich-Operator. Vergleich, ob der erste Operand kleiner oder gleich dem zweiten Operanden ist.

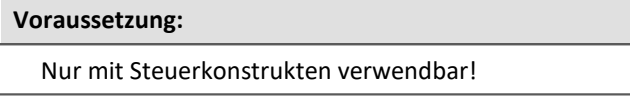

**IstKleinergleich = a <= b**

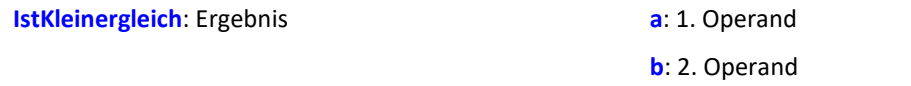

IstKleinergleich = 1, falls der erste Operand kleiner oder gleich dem zweiten Operanden ist, 0 ansonsten.

# **(>) Größer?**

Größer-Operator. Vergleich, ob erste Operand größer als der zweite ist.

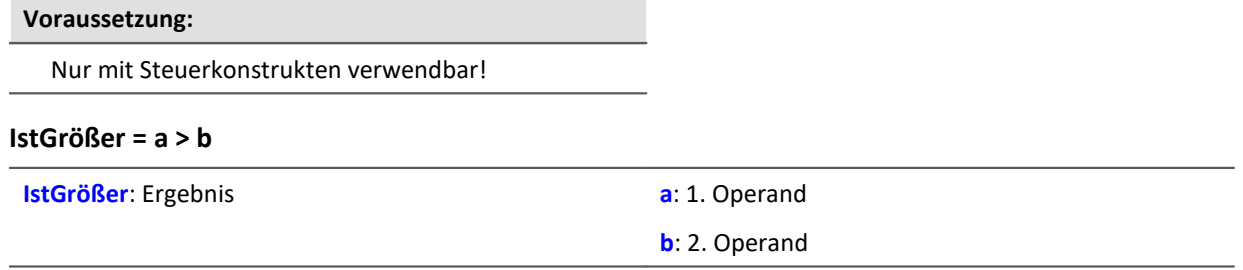

IstGrößer = 1, falls der erste Operand größer als der zweite ist, 0 ansonsten.

# **(>= ) Größer gleich?**

Größergleich-Operator. Vergleich, ob der erste Operand größer oder gleich dem zweiten Operanden ist.

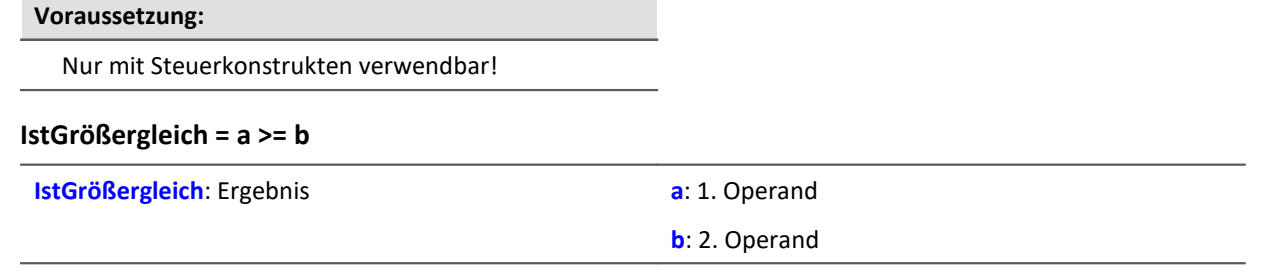

IstGrößergleich = 1, falls der erste Operand größer oder gleich dem zweiten Operanden ist, 0 ansonsten.

# **( ) Klammern**

Klammer auf: Die Zeichen "(" und ")" benötigen Sie bei verschachtelten Ausdrücken und bei Funktionen

## **Zeichen: "(" (Klammer auf)**

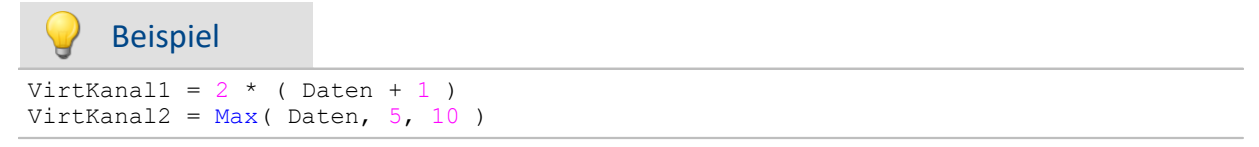

# **(;) Semikolon**

Semikolon: Das Zeichen ";" dient zur Einleitung eines Kommentars. Eingaben rechts neben ";" im Quelltext werden nicht beachtet .

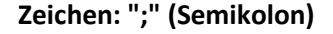

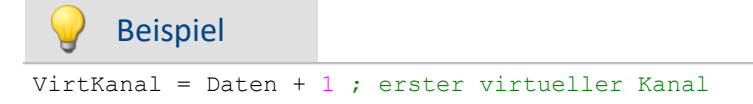

# **10.9.2 Funktionen (alphabetisch) 10.9.2.1 A**

# **ABCRating**

ABC-Bewertung: Führt eine A-, B- oder C-Frequenzbewertung eines Signales nach DIN IEC 651 durch. Zusätzlich kann eine nachträgliche Zeitbewertung (Gleitender Effektivwert mit exponentieller Mittelung) und eine Nachabtastung ausgeführt werden.

## **a = ABCRating( b, Frequenzbewertung, Zeitkonstante, Reduktionsfaktor )**

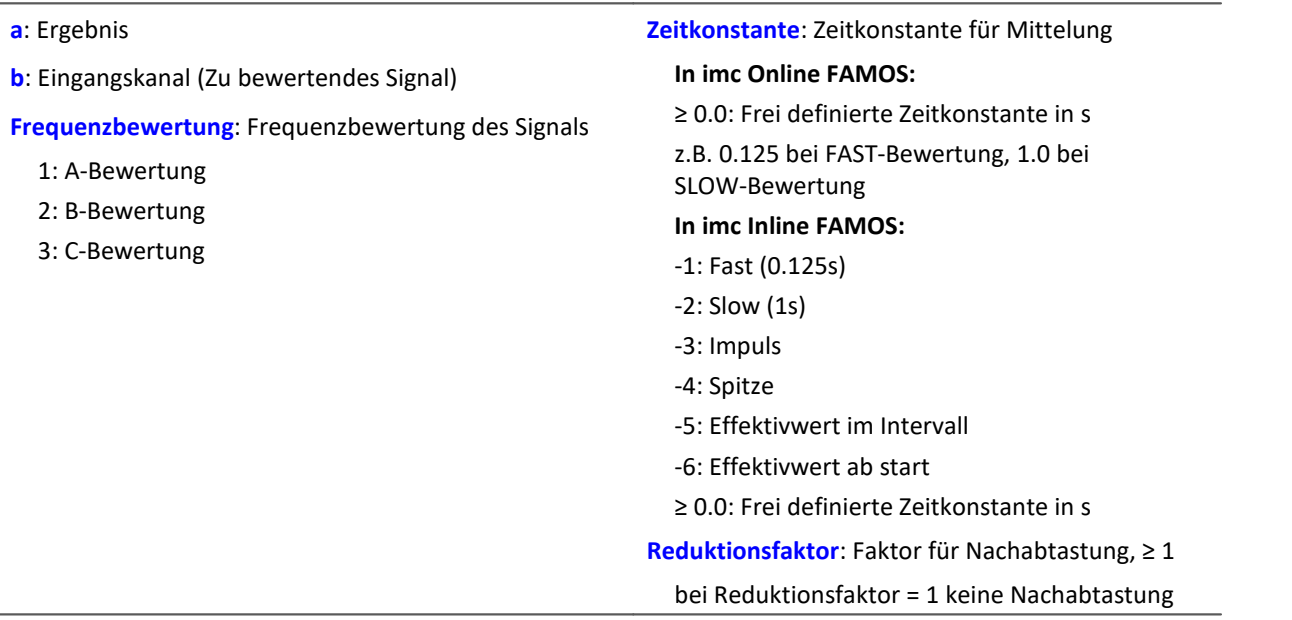

Bei Zeitkonstante = 0 wird keine nachträgliche Zeitbewertung durchgeführt. Der Reduktionsfaktor muss in diesem Fall genau 1 betragen.

Die A-Bewertung entspricht IEC 61672-1, 1st edition, 2002-05, Class1 und DIN IEC 651, 1981, Klasse 0.

```
Beispiel
```

```
SignalA = ABCRating (Signal, 1, 0.125, 1000)
```
- · Das Signal wird einer A-Bewertung unterzogen.
- · Das frequenzbewertete Signal wird mit einer Zeitkonstante von 0.125 s zeitbewertet (FAST) und mit dem Faktor 1000 nachabgetastet.
- · Das Signal hat ursprünglich eine Abtastfrequenz von 20 kHz
- · Das A-bewertete Resultat eine Abtastfrequenz von 20 Hz.

## **Abs**

Betrag des Eingangskanals

**a = Abs( b )**

**a**: Ergebniskanal **b:** Eingangskanal

## **Allgemeines zu den Accu\*-Funktionen**

Die Funktionen ermitteln das jeweilige Ergebnis über die gesamte Messdauer.

Das Ergebnis kann ein virtueller Kanal oder ein Einzelwert sein. Ist das Ergebnis ein virtueller Kanal, wird dieser virtuelle Kanal mit genau einem Ergebniswert am Ende der Messung gefüllt.

Die Ergebnisse der Accu-Funktionen können verrechnet werden. Zu beachten ist hierbei, dass die Ergebnisse der Accu-Funktionen erst am Ende der Messung vorliegen. In während der Messung berechneten virtuellen Kanälen können die Ergebnisse der Accu-Funktionen deshalb nicht mehr berücksichtigt werden. Aus den Ergebnissen der Accu-Funktionen können aber neue virtuelle Kanäle erstellt werden, deren Ergebnisse dann auch erst am Ende der Messung vorliegen.

#### Beispiel Verrechnung der Ergebnisse der Accu-Funktionen

Bestimmung von Minimum, Maximum und Anzahl der Samples des Eingangssignals über die gesamte Messdauer. Anschließend werden die Ergebnisse verrechnet.

```
AccuMin1 = AccuMin( sional )AccuMax1 = AccuMax( signal )
AccuLength1 = AccuLength( signal )
Res1 = (AccuMax1 - AccuMin1) * 10Res2 = AccuLength1 / 2
```
#### Beispiel Falsche Anwendung

Bestimmung der Anzahl der Samples des Eingangssignals über die gesamte Messdauer.

Das Ergebnis der AccuLength-Funktion wird am Ende der Messung bestimmt. Es kann für den während der Messung berechneten virtuellen Kanal nicht mehr berücksichtigt werden.

Der virtuelle Kanal "*Res*" liefert das Ergebnis 0

```
AccuLength1 = AccuLength( signal )
Res = signal*0 + AccuLength1
```
## **AccuLength**

Anzahl der Samples der gesamten Messung

#### **Ergebnis = AccuLength( Signal )**

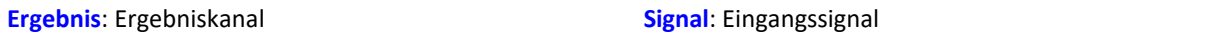

#### **Bemerkungen:**

Ermittelt die Anzahl der Samples des Eingangssignals über die gesamte Messung.

Das Ergebnis kann ein virtueller Kanal oder ein Einzelwert sein. Ist das Ergebnis ein virtueller Kanal, wird dieser virtuelle Kanal mit genau einem Ergebniswert am Ende der Messung gefüllt.

## Beispiel

Bestimmung von Minimum, Maximum und Anzahl der Samples des Eingangssignals über die gesamte Messdauer.

"*signal*" ist der Eingangskanal.

```
AccuMin1 = AccuMin( signal )
AccuMax1 = AccuMax( signal )
AccuLength1 = AccuLength( signal )
```
## **AccuMax**

Maximum der gesamten Messung

#### **Ergebnis = AccuMax( Signal )**

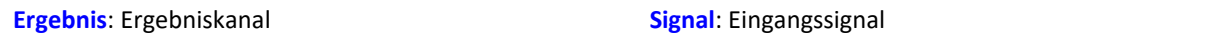

#### **Bemerkungen:**

Die Funktion ermittelt das Maximum des Eingangssignals über die gesamte Messdauer.

Das Ergebnis kann ein virtueller Kanal oder ein Einzelwert sein. Ist das Ergebnis ein virtueller Kanal, wird dieser virtuelle Kanal mit genau einem Ergebniswert am Ende der Messung gefüllt.

## Beispiel

Bestimmung von Minimum, Maximum und Mittelwert des Eingangssignals über die gesamte Messdauer.

"*signal*" ist der Eingangskanal.

```
AccuMin1 = AccuMin( signal )
AccuMax1 = AccuMax( signal )
AccuMean1 = AccuMean( signal)
```
## **AccuMean**

Mittelwert über die gesamte Messung

```
Ergebnis = AccuMean( Signal )
```
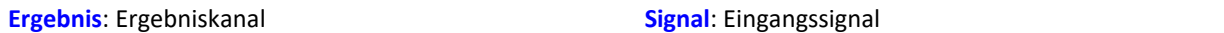

#### **Bemerkungen:**

Die Funktion ermittelt den Mittelwert des Eingangssignals über die gesamte Messdauer.

Das Ergebnis kann ein virtueller Kanal oder ein Einzelwert sein. Ist das Ergebnis ein virtueller Kanal, wird dieser virtuelle Kanal mit genau einem Ergebniswert am Ende der Messung gefüllt.

## Beispiel

Bestimmung von Minimum, Maximum und Mittelwert des Eingangssignals über die gesamte Messdauer.

```
"signal" ist der Eingangskanal.
```

```
AccuMin1 = AccuMin( signal )
AccuMax1 = AccuMax( signal)AccuMean1 = AccuMean( signal )
```
## **AccuMin**

Minimum der gesamten Messung

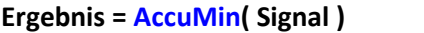

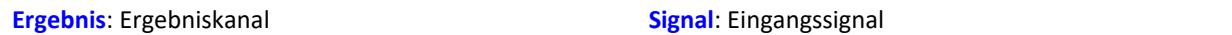

#### **Bemerkungen:**

Die Funktion ermittelt das Minimum des Eingangssignals über die gesamte Messdauer.

Das Ergebnis kann ein virtueller Kanal oder ein Einzelwert sein. Ist das Ergebnis ein virtueller Kanal, wird dieser virtuelle Kanal mit genau einem Ergebniswert am Ende der Messung gefüllt.

## Beispiel

Bestimmung von Minimum, Maximum und Mittelwert des Eingangssignals über die gesamte Messdauer.

"*signal*" ist der Eingangskanal.

```
AccuMin1 = AccuMin( signal )
AccuMax1 = AccuMax( signal )
AccuMean1 = AccuMean( signal)
```
## **AccuRMS**

Effektivwert über die gesamte Messung

```
Ergebnis = AccuRMS( Signal )
```
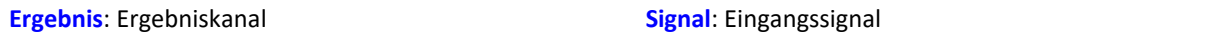

#### **Bemerkungen:**

Die Funktion ermittelt den Effektivwert des Eingangssignals über die gesamte Messdauer.

Das Ergebnis kann ein virtueller Kanal oder ein Einzelwert sein. Ist das Ergebnis ein virtueller Kanal, wird dieser virtuelle Kanal mit genau einem Ergebniswert am Ende der Messung gefüllt.

## Beispiel

Bestimmung von Minimum, Maximum und Effektivwert des Eingangssignals über die gesamte Messdauer.

#### "*signal*" ist der Eingangskanal.

```
AccuMin1 = AccuMin( signal )
AccuMax1 = AccuMax( signal )
AccuRMS1 = AccuRMS( signal )
```
# **AccuStDev**

Standardabweichung über die gesamte Messung

#### **Ergebnis = AccuStDev( Signal )**

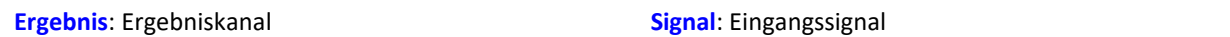

#### **Bemerkungen:**

Die Funktion ermittelt die Standardabweichung des Eingangssignals über die gesamte Messdauer.

Das Ergebnis kann ein virtueller Kanal oder ein Einzelwert sein.Ist das Ergebnis ein virtueller Kanal, wird dieser virtuelle Kanal mit genau einem Ergebniswert am Ende der Messung gefüllt.

# Beispiel

Bestimmung von Minimum, Maximum und Standardabweichung des Eingangssignals über die gesamte Messdauer.

"*signal*" ist der Eingangskanal.

```
AccuMin1 = AccuMin( signal )
AccuMax1 = AccuMax( signal )
AccuStDev1 = AccuStDev( signal )
```
## **Acos**

Arkuskosinus des Eingangskanals

**a = Acos( b )**

**a**: Ergebnis; im Bogenmaß **b**: Eingangskanal

## **AND**

Logisches Und. Logische Und-Verknüpfung von b und c.

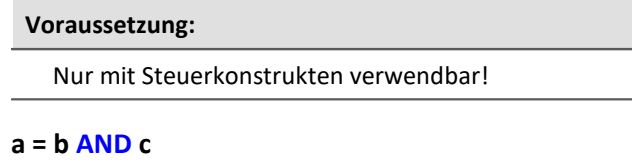

**a**: Ergebnis **b**: 1. Operand

**c**: 2. Operand

**a = 1**, falls der erste Operand ungleich 0 und der zweite Operand ungleich 0 ist, 0 ansonsten.

Der Und-Operator nur auf Operanden vom Typ BOOL angewendet werden.

Ein Ergebnis vom Typ BOOL liefern die Operatoren <, <=, >, >=, =, <>, AND, OR und NOT.

## Beispiel

```
OnlTriggerMeasure( Trigger_48 )
  Wert1 = CurrentValue( Kanal_001, 0, 0.0 )
  Wert2 = CurrentValue( Kanal_002, 0, 0.0 )
    If Wert1 > 0 AND Wert2 > 0
       VirtKanal = Kanal 001 + 10 Else
       VirtKanal = Kanal 001 + 5 End
End
```
## **Asin**

Arcus Sinus des Eingangskanals

#### **a = Asin( b )**

**a**: Ergebnis; im Bogenmaß **b**: Eingangskanal

## **Atan2**

Arcus Tangens von b / c

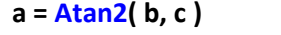

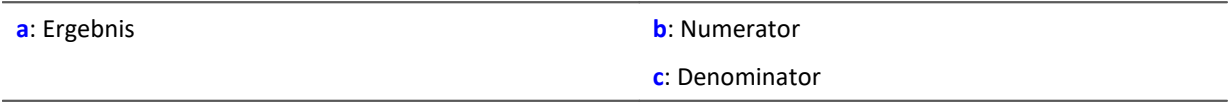

# **AudioBoardThirds**

Erstellung eines Terzen-Vektors.

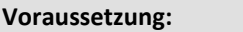

Nur verfügbar in: imc Online FAMOS!

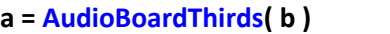

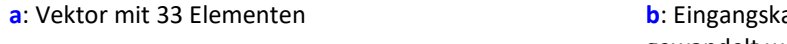

anal, dessen Werte in einen Vektor gewandelt werden

Die Eingangskanaldaten werden in folgendem Format vorausgesetzt:

..... Framebit1 Framebit2 HW1 LW1 HW2 LW2 ... HW33 LW33 .....

Den Nutzdaten der Eingangswerte sind jeweils 2 Framebits vorangestellt. Es folgen 2 \* 33 Werte als Nutzdaten. Ein Ergebniswert wird aus aufeinanderfolgenden HIWORD (HW) und LOWORD (LW) der Nutzdaten bestimmt.

Aus je 68 Eingangswerten wird ein Ergebnisvektor mit 33 Elementen erzeugt.

Es ist nicht möglich mit der Funktion erzeugte Daten mit anderen Datenformaten zu kombinieren, z.B. durch Additionsfunktion.

## **10.9.2.2 B**

## **BitAnd**

Bitweise Und- Verknüpfung von b und c

```
a = BitAnd( b, c )
```

```
Beispiel
```
lownibble =  $BitAnd( DIO Port01, 0x0f )$ Die unteren vier Bit des DIO-Ports werden extrahiert.

## **BitNot**

Bitweise Negation

**a = BitNot( b [,Datenformat] )**

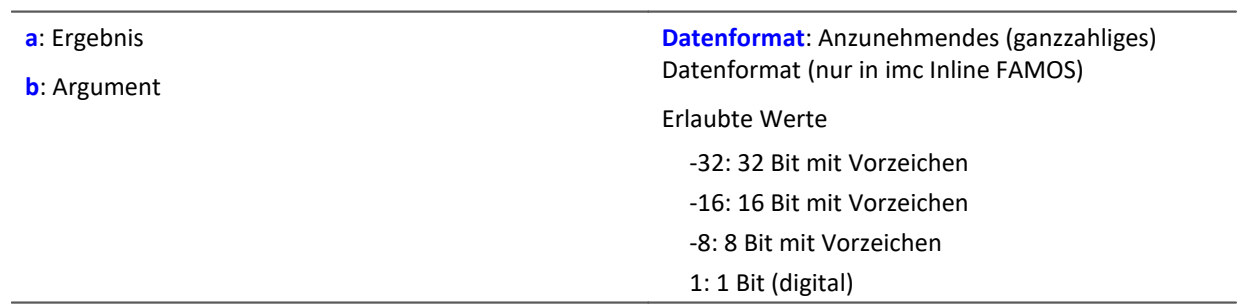

Bitweise Invertierung der Werte des Parameters b.

Eine logische Invertierung für jedes Bit wird durchgeführt. Das Ergebnisbit ist 0, falls das Eingangsbit 1 ist, ansonsten 1. Negative ganze Zahlen werden als Zweierkomplement abgebildet.

Für imc Inline FAMOS gilt: Jeder Wert wird in das angegebene ganzzahlige Datenformat konvertiert. Bei Konvertierung in den Datentyp "*Digital*" werden alle Werte, die ungleich 0 sind, als 1 betrachtet. Das Ergebnis ist identisch zum logischen NOT-Operator.

Beispiel imc Online FAMOS

Bitweise Negation von DIO\_Port\_01.

```
Res = BitNot( DIO Port 01 )
```
Beispiel imc Inline FAMOS Invertierung vom virtuellen Bit Virt\_Bit01.

 $Res1 = BitNot($  Virt Bit01, 1 )

Alle Bits eines 2 Byte breiten physikalischen Kanals werden invertiert.

 $Res2 = BitNot(Signal 01, -16)$ 

Alle Bits eines 4 Byte breiten CAN-Kanals werden invertiert.

 $Res3 = BitNot(CAN 01, -32)$ 

## **BitOr**

Bitweise Oderverknüpfung von b und c

**a = BitOr( b, c )**

## **BitXor**

Bitweise Exklusiv-Oderverknüpfung von b und c

**a = BitXor( b, c )**

## **10.9.2.3 C**

## **Charact**

Kennlinienkorrektur: Der Eingangskanal wird mit der Kennlinie in der Datei verrechnet. Dabei wird für jeden Originalwert aus der Kennlinie ein Ergebniswert berechnet.

#### **a = Charact( b, "Dateiname" )**

**"Dateiname"**: Kennlinie in Datei

Liegt ein Originalwert zwischen zwei Kennlinienwerten, wird dazwischen linear interpoliert.

Es können Kennlinien von **äquidistanten**-Datensätzen und von **XY-Datensätzen** berechnet werden, die im imc FAMOS Format vorliegen. Die X-Koordinaten einer XY-Kennlinie müssen monoton wachsend sein. Sind sie nicht streng monoton wachsend, gibt es zu einem x-Wert mehrere mögliche y-Werte, d.h. die Kennlinie hat an dieser Stelle einen senkrechten Abschnitt. Nimmt der Eingangskanal einen solchen Wert an, wird willkürlich einer der zugeordneten y-Werte als Ergebnis ausgewählt.

**Fahrkurve:**Die Funktion kann genutzt werden, um einen Datensatz über die analogen Ausgänge oder über einen Feldbus auszugeben.

## Verweis

Ein Beispiel finden Sie im Abschnitt: "<u>[CAN-Bus Interface](#page-542-0)</u> [543]" > ... > "<u>[Ausgabe einer Fahrkurve an ein](#page-595-0)</u>  $\overline{\textit{DAC Modul}}|$  $\overline{\textit{DAC Modul}}|$  $\overline{\textit{DAC Modul}}|$  596ী".

#### **Laden der Datei**

Die Kennliniendatei wird in imc STUDIO als Zusatzdatei fest im Experiment integriert.

· Importieren Sie dazu die Datei über das Menüband "*Setup-Konfiguration*" > "*Zusatzdateien*".

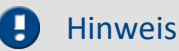

imc Online FAMOS: Die Länge des Kennliniendatensatzes ist auf 50000 Werte beschränkt.

imc Inline FAMOS: Die Länge des Kennliniendatensatzes ist nicht beschränkt.

# **ClHistogram**

Klassierung mit dem Verweildauerverfahren, Histogramm.

#### **a = ClHistogram( b, Minimalwert, Maximalwert, Anzahl, ErgEinheit, Randklassen )**

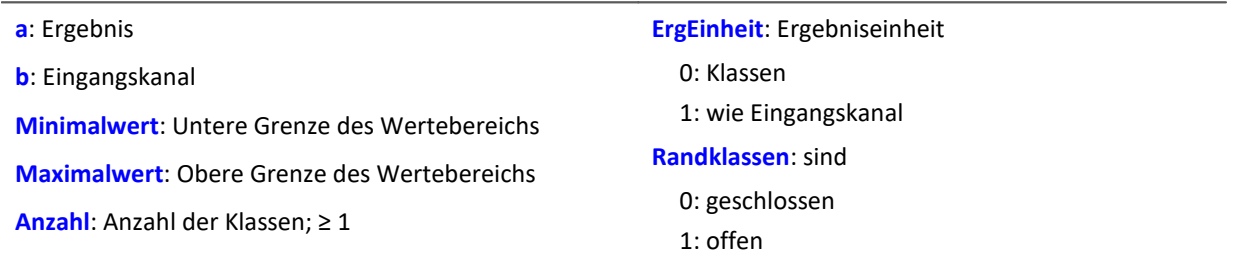

Das Ergebnis der Klassierung ist erst mit dem Ende der Messung gültig und kann daher nicht weiter verrechnet werden.

Diese Klassierung arbeitet nach DIN 45667.

· Für jede Klasse wird die Summe der Zeiten getrennt ermittelt, wo das Signal innerhalb der Grenzen der jeweiligen Klasse liegt.

Diese Funktion zählt jeden Abtastwert, der in eine bestimmte Klasse fällt.

· Zur Ermittlung der echten Verweildauer ist also das Ergebnis der Klassierung mit der Abtastzeit zu multiplizieren.

# Beispiel

 $Histol = ClHistogram( Kanal01, -10.0, 10.0, 32, 0, 0)$ 

- · Der Eingangskanal wird in 32 Klassen mit einem Wertebereich von -10 bis 10 zerlegt bei geschlossenen Randklassen.
- · Das Ergebnis wird als Klasse 0 bis Klasse 31 dargestellt.

# **ClLevelCrossing**

Klassierung mit dem Klassendurchgangsverfahren (Level crossing counting)

## **a = ClLevelCrossing( b, Minimalwert, Maximalwert, Anzahl, Bezug, Hysterese, ErgEinheit, Randklassen )**

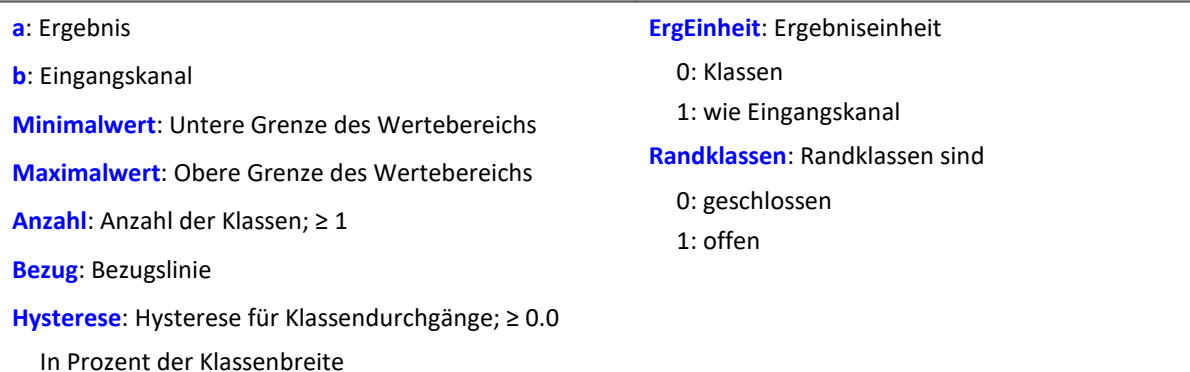

Da die Durchgänge durch die Klassengrenzen gezählt werden ist das Ergebnis in Klassenanzahl + 1 Klassen aufgeteilt.

- · Bei geschlossenen Randklassen bleiben die Randklassen des Ergebnisses leer.
- · Bei offenen Randklassen werden in den Randklassen des Ergebnisses die Durchgänge durch die unterste und oberste Klassengrenze gezählt.

Das Ergebnis der Klassierung ist erst mit dem Ende der Messung gültig und kann daher nicht weiter verrechnet werden.

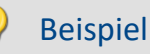

Histo1 = ClLevelCrossing( Kanal01, -10.0, 10.0, 64, 0.0, 10.0, 0, 0)

- · Der Eingangskanal wird in 64 Klassen mit einem Wertebereich von -10 bis 10 zerlegt und die Klassendurchgänge in Bezug auf 0.0 mit einer Hysterese von 10 Prozent der Klassenbreite bei geschlossenen Randklassen gezählt.
- · Das Ergebnis wird als Klasse 0 bis Klasse 63 dargestellt.

# **ClMarkov**

Markov-Übergangsmatrix: Klassierung mit dem Markov-Verfahren.

## **a = ClMarkov( b, Minimalwert, Maximalwert, Anzahl, Hysterese, Achsen, ErgTyp, ErgEinheit, Randklassen, Berechnung )**

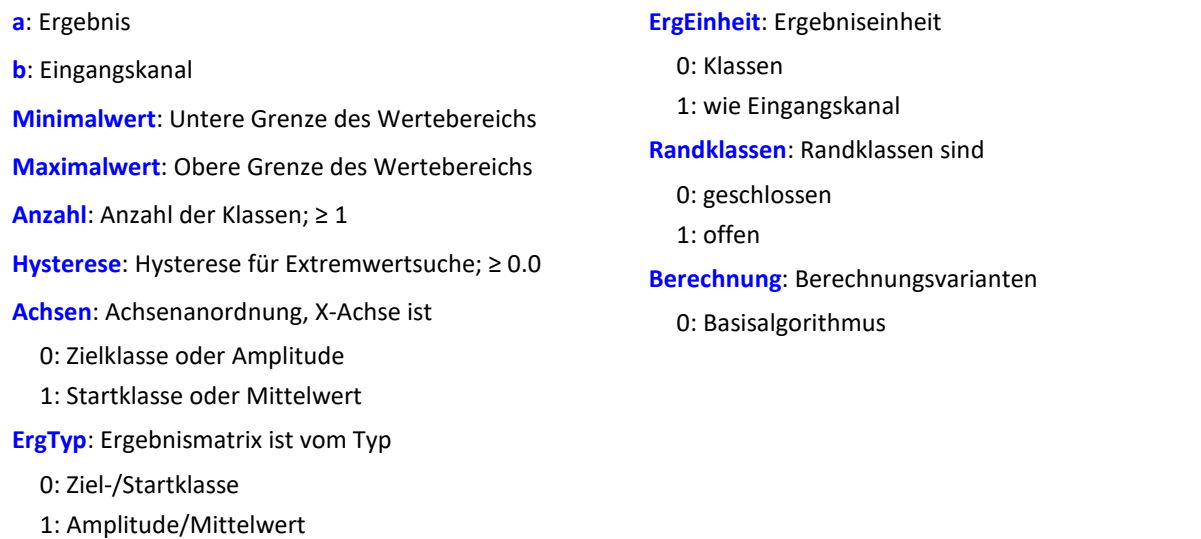

Das Ergebnis der Klassierung ist erst mit dem Ende der Messung gültig und kann daher nicht weiter verrechnet werden.

Die Klassierung nach dem Markov-Verfahren zählt alle aufeinander folgende Klassenübergänge von Extremwerten im Signal. z.B. von Maximum 1 zu Minimum 1, von Minimum 1 zu Maximum 2, ...

Durch die Hysterese bei der Extremwertsuche werden Rauschen und kleine Schwingungen unterdrückt. Ein neuer Extremwert wird erst erkannt, wenn der Abstand zum letzten Extremwert größer als die Hysteresenbreite ist.

Die Ergebnismatrix kann die Dimensionen Startklasse/Zielklasse oder Amplitude/Mittelwert haben.

# Beispiel

Matrix1 = ClMarkov(Kanal01, -10.0, 10.0, 64, 0.15, 0, 0, 0, 1, 0)

- · Der Eingangskanal wird in 64 Klassen mit einem Wertebereich von -10 bis 10 zerlegt bei offenen Randklassen.
- · Das Ergebnis wird in einer Startklasse/Zielklasse-Matrix mit Klasse 0 bis 63 dargestellt.
- · Es wird eine Hysterese von ungefähr halber Klassenbreite eingestellt.

# **CloseSaveInterval**

Mit dieser Funktion wird auf dem internen Speichermedium ein neues Speicherverzeichnis angelegt. Das Verzeichnis mit den bis zu diesem Zeitpunkt aufgenommenen Messdaten wird abgeschlossen.

Alle folgenden Messdaten werden dann in dem neuen Verzeichnis gespeichert.

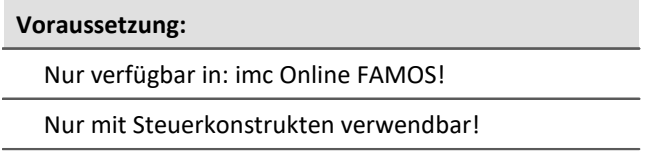

## **CloseSaveInterval()**

Erfolgt diese Funktion innerhalb eines fest eingestellten Speicherintervalls, wird das laufende Speicherintervall abgeschlossen, ein neues Verzeichnis angelegt und dieses solange mit Messdaten gefüllt bis das eigentliche Ende des Intervalls erreicht ist. Anschließend erfolgt die Intervall-Speicherung wieder im gewohntem Ablauf.

Die Funktion kann verwendet werden, wenn die Speicherung im Gerät aktiviert ist. Mit jedem Aufruf wird ein weiteres Verzeichnis angelegt. Dazu wird ein Kommando ausgelöst, dessen Ausführung abhängig von der Konfiguration verzögert erfolgen kann.

Einen unkontrollierter Aufruf der Funktion kann zu einer großen Anzahl von Ordnern führen.

Beispiel OnTriggerMeasure( Trigger\_48 ) If Virt\_Bit01 > 0 CloseSaveIntervall() Virt\_Bit01 = 0 End End

# **ClRainFlow**

Klassierung mit dem Rainflowverfahren

## **a = ClRainFlow( b, Minimalwert, Maximalwert, Anzahl, Hysterese, Achsen, ErgTyp, ErgEinheit, Randklassen, Berechnung )**

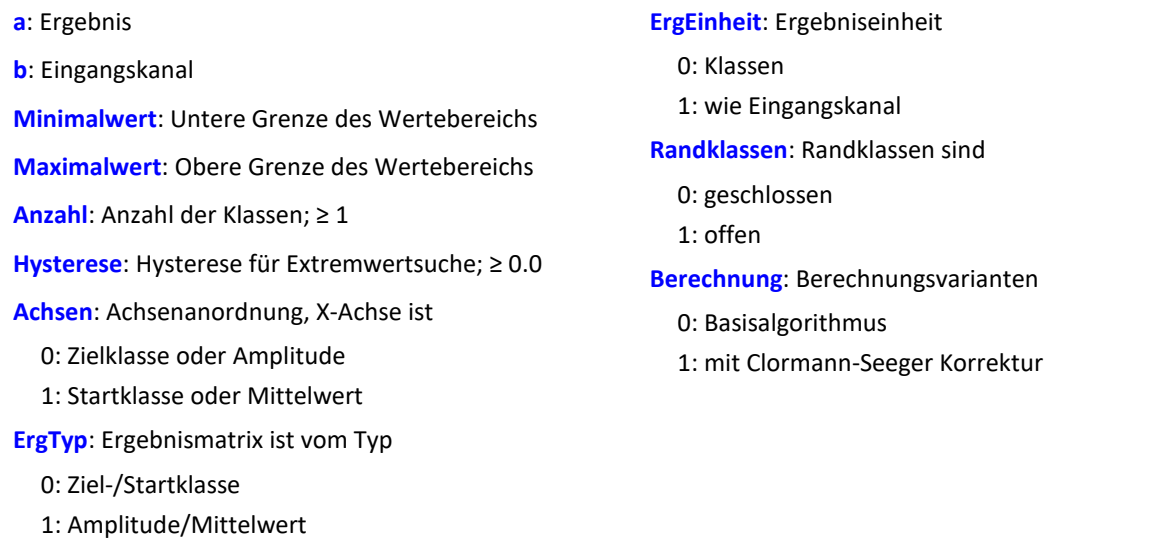

Das Ergebnis der Klassierung ist erst mit dem Ende der Messung gültig und kann daher nicht weiter verrechnet werden.

Die Klassierung nach dem Rainflowverfahren zählt die Schwingspiele (Zyklen) im Signal. Ein Schwingspiel ist ein Paar von gegensätzlichen Extremwerten (z.B. ein Maximum und ein Minimum).

Durch die Hysterese bei der Extremwertsuche werden Rauschen und kleine Schwingspiele unterdrückt. Ein neuer Extremwert wird erst erkannt, wenn der Abstand zum letzten Extremwert größer als die Hysteresenbreite ist.

Die Ergebnismatrix kann die Dimensionen Startklasse/Zielklasse oder Amplitude/Mittelwert haben.

# Beispiel

Matrix1 = ClRainFlow( Kanal01, -10.0, 10.0, 64, 0.15, 0, 0, 0, 1, 0 )

- · Der Eingangskanal wird in 64 Klassen mit einem Wertebereich von -10 bis 10 zerlegt bei offenen Randklassen.
- · Das Ergebnis wird in einer Startklasse/Zielklasse-Matrix mit Klasse 0 bis 63 dargestellt.
- · Es wird eine Hysterese von ungefähr halber Klassenbreite eingestellt.
# **ClRainFlowRes**

RainFlow mit Residuum: Klassierung mit dem Rainflowverfahren, Ausgabe des Residuum.

#### **ClRainFlowRes( a, Residuum, b, Minimalwert, Maximalwert, Anzahl, Hysterese, Achsen, ErgTyp, ErgEinheit, Randklassen, Berechnung )**

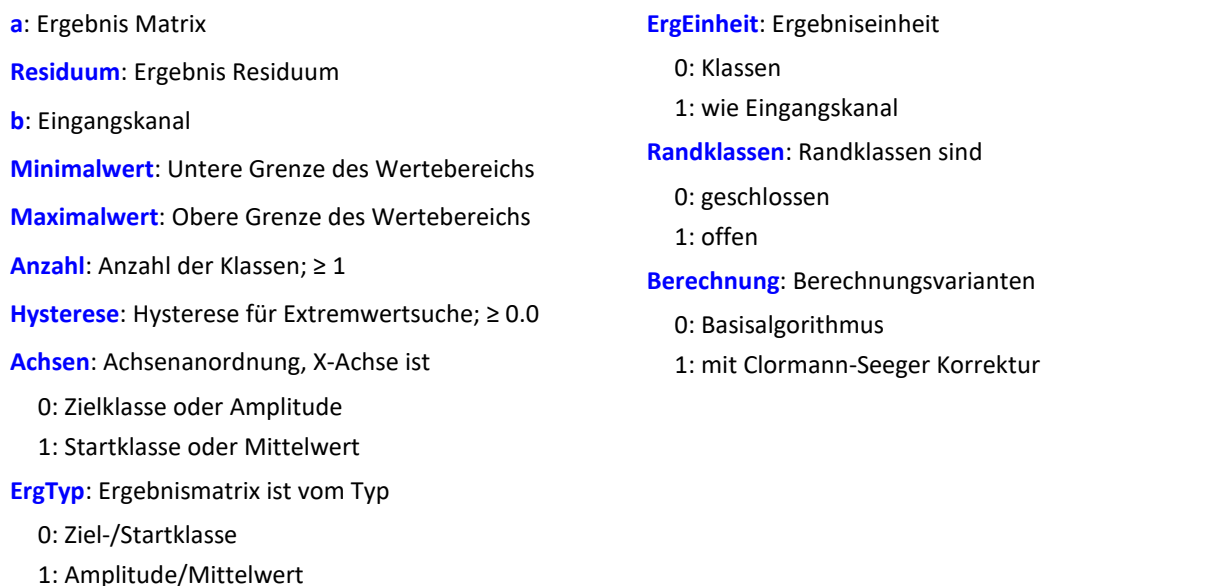

Die Ergebnisse der Klassierung sind erst mit dem Ende der Messung gültig und können daher nicht weiter verrechnet werden. Das Residuum wird erst mit Ende der Messung ausgegeben.

Die Klassierung nach dem Rainflowverfahren zählt die Schwingspiele ( Zyklen ) im Signal. Ein Schwingspiel ist ein Paar von gegensätzlichen Extremwerten (z.B. ein Maximum und ein Minimum).

Durch die Hysterese bei der Extremwertsuche werden Rauschen und kleine Schwingspiele unterdrückt. Ein neuer Extremwert wird erst erkannt, wenn der Abstand zum letzten Extremwert größer als die Hysteresenbreite ist.

Die Ergebnismatrix kann die Dimensionen Startklasse/Zielklasse oder Amplitude/Mittelwert haben.

# Beispiel

ClRainflowRes( Matrix1, Res1, Kanal01, -10.0, 10.0, 64, 0.15, 0, 0, 0, 1, 0)

- · Der Eingangskanal wird in 64 Klassen mit einem Wertebereich von -10 bis 10 zerlegt bei offenen Randklassen.
- · Das Ergebnis wird in einer Startklasse/Zielklasse-Matrix mit Klasse 0 bis 63 und einem Residuum dargestellt.
- · Es wird eine Hysterese von ungefähr halber Klassenbreite eingestellt.

# **ClRainFlowTM**

RainFlow mit TrueMax-Filter: Klassierung mit dem Rainflowverfahren. Mit TrueMax-Filter und Hysterese in Prozent der Klassenbreite.

#### **a = ClRainFlowTM( b, Minimalwert, Maximalwert, Anzahl, Hysterese, Achsen, ErgTyp, ErgEinheit, Randklassen, Berechnung )**

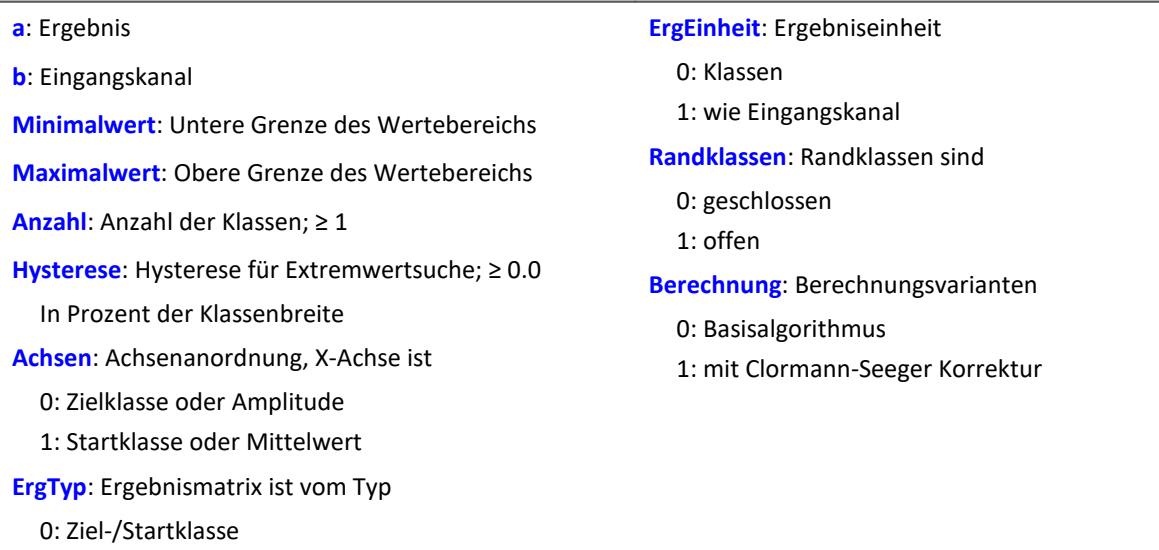

Das Ergebnis der Klassierung ist erst mit dem Ende der Messung gültig und kann daher nicht weiter verrechnet werden.

Die Klassierung nach dem Rainflowverfahren zählt die Schwingspiele ( Zyklen ) im Signal. Ein Schwingspiel ist ein Paar von gegensätzlichen Extremwerten (z.B. ein Maximum und ein Minimum).

Durch die Hysterese bei der Extremwertsuche werden Rauschen und kleine Schwingspiele unterdrückt. Ein neuer Extremwert wird erst erkannt, wenn der Abstand zum letzten Extremwert größer als die Hysteresenbreite ist.

Die Ergebnismatrix kann die Dimensionen Startklasse/Zielklasse oder Amplitude/Mittelwert haben.

Da die Extrema des Signals meist nicht genau abgetastet werden, wird mit dem TrueMax-Filter versucht durch Interpolation die Extrema besser herauszuarbeiten.

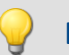

### Beispiel

1: Amplitude/Mittelwert

Matrix1 = ClRainflowTM( Kanal01, -10.0, 10.0, 64, 50.0, 0, 0, 0, 1, 0)

- · Der Eingangskanal wird in 64 Klassen mit einem Wertebereich von -10 bis 10 zerlegt bei offenen Randklassen.
- · Das Ergebnis wird in einer Startklasse/Zielklasse-Matrix mit Klasse 0 bis 63 dargestellt.
- · Es wird eine Hysterese mit halber Klassenbreite eingestellt.

# **ClRainFlowTMRes**

RainFlow mit TrueMax-Filter und Residuum: Klassierung mit dem Rainflowverfahren, Ausgabe des Residuum. Mit TrueMax-Filter und Hysterese in Prozent der Klassenbreite.

#### **ClRainFlowTMRes( a, Residuum, b, Minimalwert, Maximalwert, Anzahl, Hysterese, Achsen, ErgTyp, ErgEinheit, Randklassen, Berechnung)**

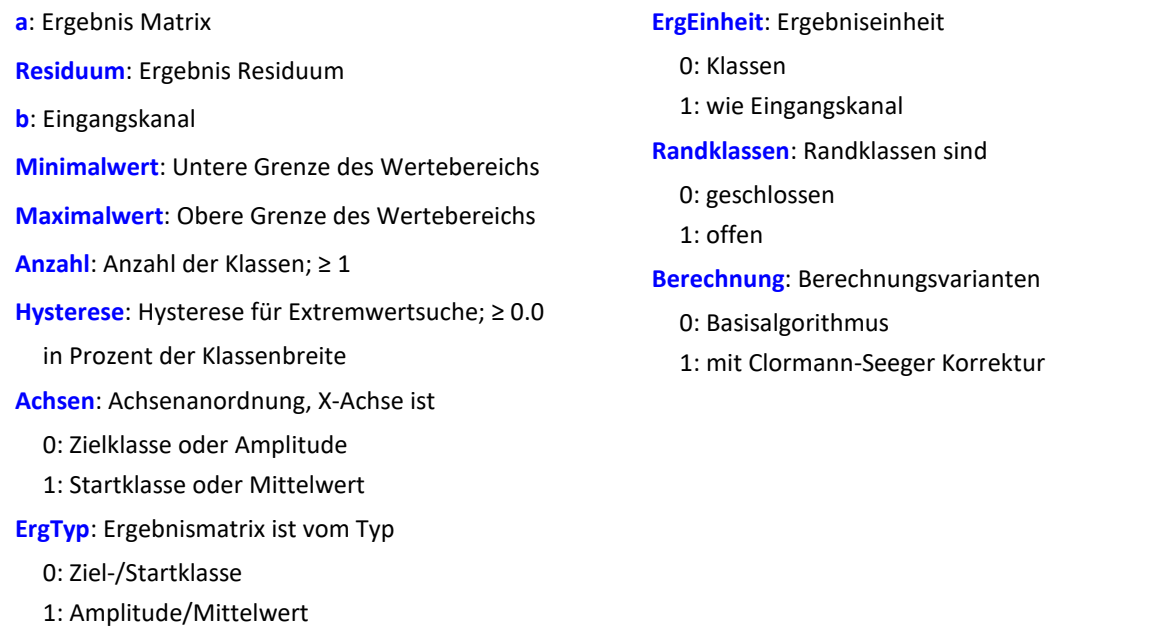

Die Ergebnisse der Klassierung sind erst mit dem Ende der Messung gültig und können daher nicht weiter verrechnet werden. Das Residuum wird erst mit Ende der Messung ausgegeben.

Die Klassierung nach dem Rainflowverfahren zählt die Schwingspiele ( Zyklen ) im Signal. Ein Schwingspiel ist ein Paar von gegensätzlichen Extremwerten ( z.B. ein Maximum und ein Minimum ).

Durch die Hysterese bei der Extremwertsuche werden Rauschen und kleine Schwingspiele unterdrückt. Ein neuer Extremwert wird erst erkannt, wenn der Abstand zum letzten Extremwert größer als die Hysteresenbreite ist.

Die Ergebnismatrix kann die Dimensionen Startklasse/Zielklasse oder Amplitude/Mittelwert haben.

Da die Extrema des Signals meist nicht genau abgetastet werden, wird mit dem TrueMax-Filter versucht durch Interpolation die Extrema besser herauszuarbeiten.

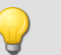

Beispiel

ClRainflowTMRes(Matrix1, Res1, Kanal01, -10.0, 10.0, 64, 50.0, 0, 0, 0, 1, 0)

- · Der Eingangskanal wird in 64 Klassen mit einem Wertebereich von -10 bis 10 zerlegt bei offenen Randklassen.
- · Das Ergebnis wird in einer Startklasse/Zielklasse-Matrix mit Klasse 0 bis 63 und einem Residuum dargestellt.
- · Es wird eine Hysterese mit halber Klassenbreite eingestellt.

# **ClRangePairCount**

Spannenpaarverfahren: Klassierung mit dem Spannenpaarverfahren, Histogramm.

#### **a = ClRangePairCount( b, Minimalwert, Maximalwert, Anzahl, Hysterese, ErgEinheit)**

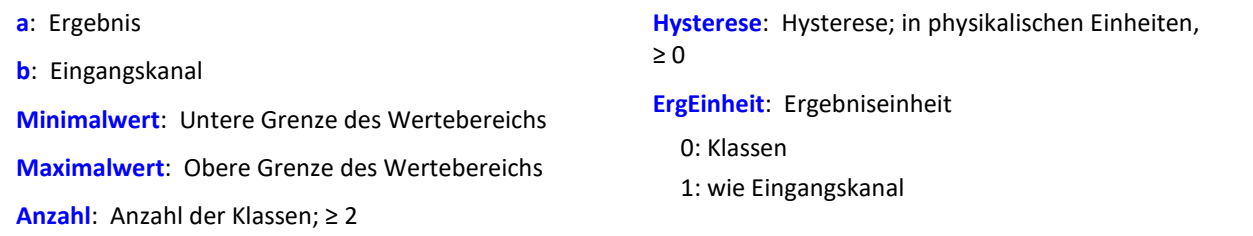

Die Klassenbreite ergibt sich nach folgender Formel:

Klassenbreite = ( Maxwert - Minwert ) / ( Anzahl + 1 )

D.h. bei einem Bereich von -10 V bis 10 V muss man eine Klassenanzahl von 19 einstellen um eine Klassenbreite von 1 V zu erhalten. Die unterste 'nullte Klasse' würde einen Bereich von 0 V bis 1 V repräsentieren, und da man dort nie etwas zählt, wird sie weggelassen und so kommt man auf 19 statt 20 Klassen.

Das Ergebnis der Klassierung ist erst mit dem Ende der Messung gültig und kann daher nicht weiter verrechnet werden. Nach DIN 45667 wird die Summe der Spannerpaare gezählt, und in Klassen eingeordnet.

#### Beispiel

Histo1 = ClRangePairCount ( Kanal01, -10.0, 10.0, 19, 0.1, 0 )

- · Der Eingangskanal wird in 19 Klassen unterteilt im Bereichvon 1 bis 20.
- · Das Ergebnis wird in Klassen von 1 bis 19 dargestellt.

## **ClRevolutionsHistogram**

Überrollungshistogramm: Zählt die Überrollungen ( Umdrehungen ) in die Klassen des Klassierungskanals.

#### **a = ClRevolutionsHistogram( b, c, Minimalwert, Maximalwert, Anzahl, ErgEinheit, Randklassen )**

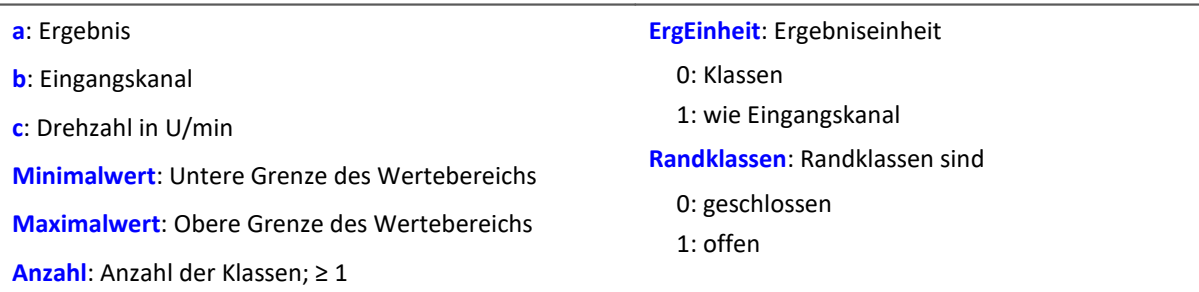

Das Ergebnis der Klassierung ist erst mit dem Ende der Messung gültig und kann daher nicht weiter verrechnet werden.

# **ClRevolutionsMatrix**

Zweikanaliges Überrollungshistogramm: Zählt die Überrollungen ( Umdrehungen ) in eine Matrix

**a = ClRevolutionsMatrix( b, c, Minimalwert1, Maximalwert1, Anzahl1, Minimalwert2, Maximalwert2, Anzahl2, Achsen, ErgEinheit, Randklassen)**

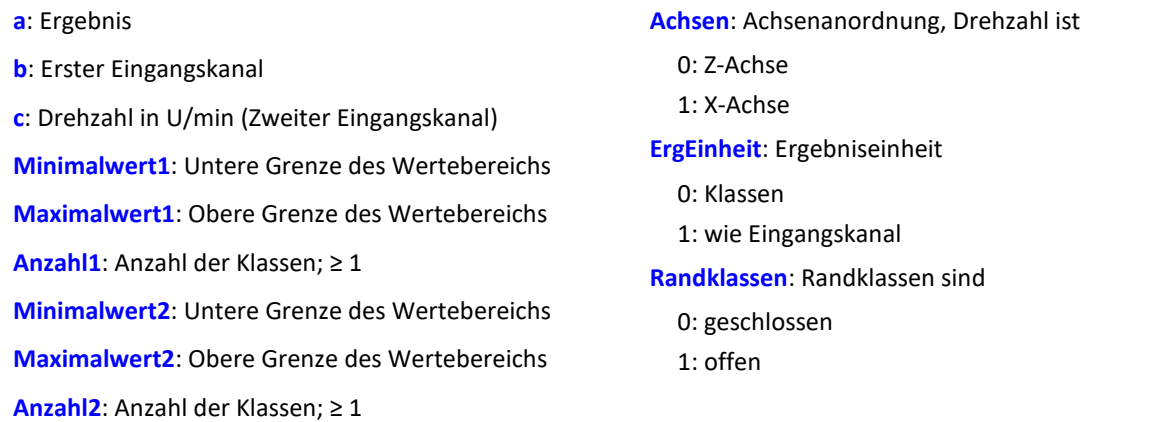

Das Ergebnis der Klassierung ist erst mit dem Ende der Messung gültig und kann daher nicht weiter verrechnet werden.

# **ClTrueMax**

Extremwertannäherung: durch Interpolation wird versucht die Extrema besser herauszuarbeiten.

**a = ClTrueMax( b )**

# **ClTwoChannelHistogram**

Zweikanaliges Verweildauerverfahren: Zwei Kanäle werden klassiert und die Klassen als Indizes einer Zählmatrix verwendet.

**a = ClTwoChannelHistogram( b, c, Minimalwert1, Maximalwert1, Anzahl1, Minimalwert2, Maximalwert2, Anzahl2, ErgEinheit, Randklassen )**

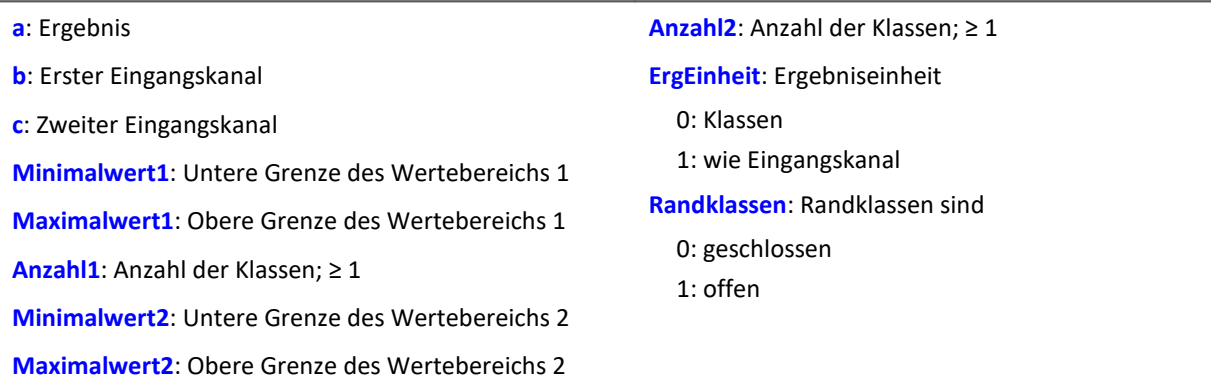

Das Ergebnis der Klassierung ist erst mit dem Ende der Messung gültig und kann daher nicht weiter verrechnet werden.

**a = CodeRange( b, Delay, "Dateiname")**

## **CodeRange**

Die Funktion liefert festgelegte Werte, wenn sich das Signal in bestimmten Bereichen bewegt.

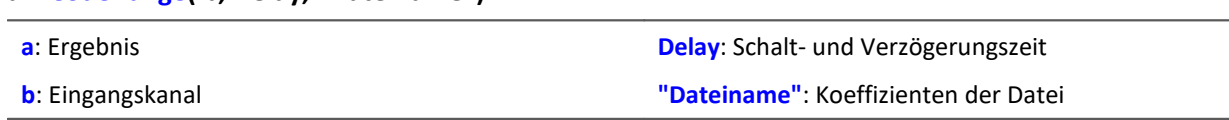

Die Koeffizienten müssen in Dreiergruppen der Form (Minimum, Maximum, Kodewert) vorliegen. Liegt der Eingangskanal in einem der vorgegebenen Bereiche, so ist das Ergebnis der Kodewert, ansonsten ist das Ergebnis Null.

Wird eine Schaltzeit vorgegeben, so wird der Ergebnisdatenstrom um diese Schaltzeit verzögert ausgegeben. Das Ergebnis ist nur dann ein Kodewert, wenn der Eingangskanal sich mindestens die Schaltzeit lang im entsprechenden Bereich bewegt, ansonsten ist es Null.

Soll das Ergebnis mit anderen Kanälen verknüpft werden, so sind diese Kanäle ebenfalls zu verzögern (DelayLine-Funktion).

Beispiel

```
Übersetzung = GearRatio (Nein, Naus, 1, 1, 10, 0)<br>Gänge = CodeRange (Übersetzung, 0.1, "KoGang.dat")
Gänge = CodeRange ( Übersetzung, 0.1,
DelayedLast = DelayLine( Last, 0.1 )
Gang1Last = SamplesGate( DelayedLast, Gänge, 1 )
```
In dem Kanal Gang1Last werden alle Belastungen gesammelt, die im ersten Gang auftreten.

### **Cos**

Cosinus des Eingangskanals

$$
a = \cos(b)
$$

**a**: Ergebnis **b**: Eingangskanal; im Bogenmaß

## **CreateVChannel**

Mit dieser Funktion können Messkanäle, die nur als Einzelwert dargestellt werden, mit einer Zeitspur versehen werden. Somit kann die Änderung eines Wertes zeitlich verfolgt werden.

Dazu wird ein virtueller Kanal (*reele Zahlen*) mit dem angegebenen Wert erzeugt. Dieser hat die Eigenschaften des Eingangskanals.

#### **a = CreateVChannel( b, Wert )**

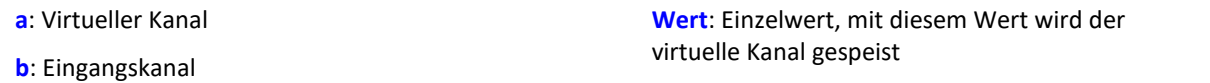

Der übergebene Wert muss ein Einzelwert sein. Das kann eine Zahl oder z.B. auch ein virtuelles Bit oder ein Prozessvektor Element sein.

```
Virt1 = CreateVChannel(Kanal_001, 2.5)
Virt1 = CreateVChannel(Kanal_001, Virt_Bit01)
Virt1 = CreateVChannel(Kanal<sup>-001</sup>, pv. X<sup>1</sup>23)
```
# **CreateVChannelInt**

Mit dieser Funktion können Messkanäle, die nur als Einzelwert dargestellt werden, mit einer Zeitspur versehen werden. Somit kann die Änderung eines Wertes zeitlich verfolgt werden.

Dazu wird ein virtueller Kanal (*ganze Zahlen*) mit dem angegebenen Wert erzeugt. Dieser hat die Eigenschaften des Eingangskanals.

#### **a = CreateVChannelInt( b, Wert )**

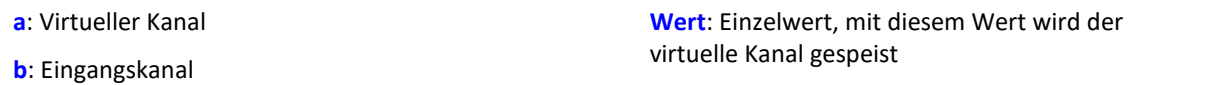

Der übergebene Wert muss ein Einzelwert sein. Das kann eine Zahl oder z.B. auch ein virtuelles Bit oder ein Prozessvektor Element sein.

#### Beispiel

```
Virt1 = CreateVChannelInt(Kanal_001, 2 )
Virt1 = CreateVChannelInt(Kanal_001, Virt_Bit01)
Virt1 = CreateVChannelInt(Kanal<sup>-001</sup>, pv. X<sup>1</sup>23)
```
### **CrossCorrelation**

Kreuzkorrelation eines Testkanals mit einem Referenzkanal.

#### **Voraussetzung:**

Nur verfügbar in: imc Inline FAMOS!

#### **Ergebnis = CrossCorrelation( Referenz, Test, BlockLänge)**

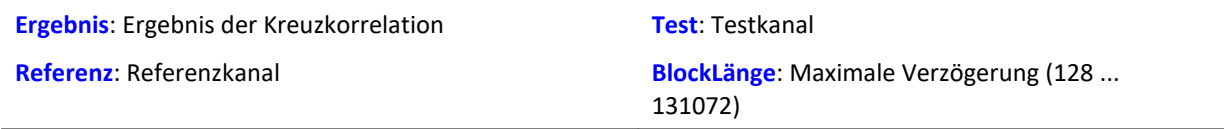

Die Kreuzkorrelationsfunktion gibt an, wie ähnlich zwei Signale einander bei verschiedenen Verschiebungen in x-Richtung sind. Die Kreuzkorrelationsfunktion nimmt Werte zwischen -1 und +1 an.

Dabei bedeutet ein Wert von 1 an der Stelle t, dass bei Verschiebung des Testkanals in x-Richtung gegenüber dem Referenzkanal um t maximale Korrelation der beiden Kanäle vorliegt. Beide Signale haben dann denselben Verlauf. Ein Wert von -1 bedeutet, dass beide Signale entgegengesetzt gleich sind (wenn ein Signal positiv ist, ist das andere gleich groß, aber negativ). Ein Wert von 0 bedeutet, dass die beiden Signale bei dieser Verschiebung nichts miteinander zu tun haben (nicht korreliert sind). Es können alle Werte zwischen -1 und +1 auftreten.

Mit der Kreuzkorrelationsfunktion lässt sich feststellen, ob ein Signal in einem anderen (versteckt) vorhanden ist und außerdem, wie stark verzögert ein Signal im anderen Kanal auftritt. Dazu ist das Maximum der Kreuzkorrelationsfunktion besonders interessant. Seine Lage gibt an, wie stark verzögert das Signal im anderen Kanal auftritt. Seine Höhe gibt an, wie ähnlich das verzögerte Signal dem anderen ist.

Um die Verzögerung der Signale zueinander richtig interpretieren zu können, ist die Reihenfolge der Parameter der Funktion CrossCorrelation wichtig. Der erste Parameter ist der Referenzkanal, der das nicht verzögerte Originalsignal enthält. Der zweite Parameter enthält den Testkanal, der ein verzögertes (oft auch gestörtes) Signal enthält. Die x-Koordinate des Maximums der Kreuzkorrelationsfunktion gibt dann direkt die Verschiebung des Testkanals gegenüber dem Referenzkanal an.

Während der Berechnung der Kreuzkorrelation findet eine Zerlegung des Eingangskanals in Vektoren statt. Die Länge dieser Vektoren ist die maximale Verzögerung des Testkanals gegenüber dem Referenzkanal, die sich mithilfe der Funktion CrossCorrelation feststellen lässt.

Weiterhin bewirkt diese Zerlegung des Eingangskanals, dass die nun vorliegenden Daten als periodisch angesehen werden, d. h. die Vektoren werden in beide Richtungen (nach links und rechts) periodisch fortgesetzt gedacht. Liegt also in einem Vektor (Fenster) ein einzelner Impuls vor, so wird das Signal so interpretiert, als läge eine Kette von vielen Impulsen vor. Insbesondere hat das zur Folge, dass wenn man in der Kreuzkorrelationsfunktion eine große Verschiebung von 0.9 Perioden abliest, dies dieselbe Bedeutung hat wie eine kleine Verschiebung in negativer Richtung, nämlich -0.1 Perioden.

Die x-Skalierung der Funktion CrossCorrelation ist die der beiden übergebenen Kanäle. Beide Kanäle sollten die gleiche x-Skalierung aufweisen, ansonsten sind die Ergebnisse unter Umständen nicht sinnvoll zu deuten.

Die Funktion CrossCorrelation ist auf das Produkt der Effektivwerte der beiden übergebenen Kanäle normiert. Damit hat der erzeugte Kanal keine y-Einheit.

# Beispiel

Res = CrossCorrelation( RefKanal, TestKanal, 1024 )

Die Funktion CrossCorrelation wird auf einen Referenzkanal und einen (unter Umständen gestörten und verzögerten) Testkanal angewendet.

Haben die Kanäle z.B. eine Abtastzeit von 100 Hz, können wegen der Fensterbreite von 1024 Samples maximale Verzögerungen von gut 10 s erkannt werden.

# **CurrentValue**

Aktueller Wert: Aus dem Kanal wird ein Einzelwert generiert.

#### **Voraussetzung:**

Nur mit Steuerkonstrukten verwendbar!

#### **EinzelWert = CurrentValue( Kanal, Option, Init )**

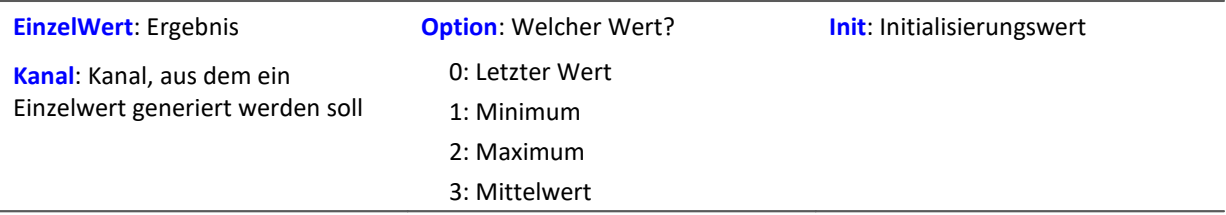

Der Initialisierungswert wird zurückgegeben, solange noch kein wirklicher Messwert des Kanals eingetroffen ist. Die Option ist von Bedeutung, falls bei hoher Abtastrate im Kanal mehrere Werte vorliegen, die noch nicht bearbeitet wurden. Dann wird mit der Option entschieden, wie aus diesen Werten der Rückgabewert gebildet wird. Die Option "Letzter Wert" ist dabei der aktuelle Wert des Kanals, der zuletzt gemessene.

```
OnTriggerMeasure( Trigger_48 )
    Wert = CurrentValue( \overline{\text{K}}anal 001, 2, 0.0 )
     If Wert > 100
         VrtKanal 001 = Kanal 001*0 + 100 Else
         VrtKanal_001 = Kanal_001*0 End
End
```
### **10.9.2.4 D**

#### **dB**

Umrechnung des Eingangskanals in Dezibel

#### **a = dB( b )**

Die Berechnung erfolgt nach der Formel: a = 20 \* log( abs( b ) ).

## **Allgemeines zu den DelayBuffer-Funktionen**

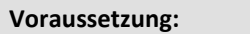

Nur mit Steuerkonstrukten verwendbar!

Zur Anwendung der DelayBuffer-Funktion muss eine DelayBuffer-Struktur im OnInitAll-Abschnitt mit der Funktion DelayBuffer definiert werden.

# **DelayBuffer**

Initialisierung des Delay-Puffers: Aufbau einer Verzögerungsstrecke (Delay Line) mit einem Buffer definierter Länge.

#### **a = DelayBuffer( MaxSize )**

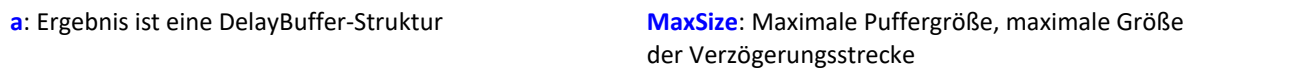

Ein Signal kann um N Takte verzögert werden. Ein Buffer für Messwerte wird mit definierter Länge angelegt. In einem Verarbeitungsschritt wird der aktuelle Messwert ans Ende des Puffers angehängt und der älteste Messwert vom Beginn des Buffers abgeholt. Die Länge des Buffers und der Takt, in dem die Verarbeitungsschritte ausgeführt werden, bestimmen die wirksame Verzögerung (siehe Beispiel).

Die Größe des Puffers wird auf die angegebene maximale Größe gesetzt. Der Puffer wird komplett mit dem Standardwert 0.0 vorinitialisiert. Die tatsächliche Verzögerung kann mit der Funktion DelayBuffer. SetSize jederzeit eingestellt werden. Mit der Funktion DelayBuffer. Fill kann der Buffer mit einem vorgegebenen Wert jederzeit komplett neu gefüllt werden.

Im Buffer werden stets die letzten eingespeisten Messwerte gehalten, deren Anzahl MaxSize beträgt. Das Einschwingen der Verzögerungsstrecke ist zu beachten. Denn sie muss erst mit entsprechend vielen Messwerten gefüllt werden, bevor sinnvolle verzögerte Werte herausgelesen werden können.

Die Funktion DelayBuffer muss im OnInitAll-Abschnitt aufgerufen werden. Dabei wird eine DelayBuffer-Struktur angelegt und initialisiert.

Beispiel

```
OnInitAll
     Dlb1 = DelayBuffer( 100 )
   Value = 0DelayValue = 0End
OnSyncTask( 0.01 )
  ...
     ; Verzögerung der Ausgabewerte um 1s (100*0.01s):
    DelayValue = Dlb1.Next (Value )
End
; Alternativ zum synchronen Task ist auch ein Aufruf
; der Funktion .Next() im Timer möglich:
OnTriggerStart( Trigger 48 )
   StartTimerPeriodic(1, 0.1, 0.0)
End
OnTimer( 1 )
  ...
     ; Verzögerung der Ausgabewerte um 10s (100*0.1s):
   DelayValue = Dlb1.Next (Value)End
```
## **DelayBuffer.Fill**

Buffer füllen: Der komplette Buffer wird mit dem angegebenen Wert gefüllt.

```
DelayBuffer.Fill( Value )
```

```
Value: Wert, mit dem der komplette Buffer gefüllt wird
```
Alle jemals vorher im Buffer gespeicherten Werte werden überschrieben.

```
Beispiel
OnInitAll
     Dlb1 = DelayBuffer( 100 )
     Value = 0
     DelayValue = 0
End
OnSyncTask( 0.01 )
     If Virt_Bit01 > 0
        Dlb\overline{1}.Fill ( -1000.0 )
        Virt Bit01 = 0 End
  ...
     ; Verzögerung der Ausgabewerte um 1s (100*0.01s):
     DelayValue = Dlb1.Next( Value )
End
; Alternativ zum synchronen Task ist auch ein Aufruf
; der Funktion .Next() im Timer möglich:
OnTriggerStart( Trigger_48 )
    StartTimerPeriodic(1, 0.1, 0.0)
End
OnTimer( 1 )
     ...
     ; Verzögerung der Ausgabewerte um 10s (100*0.1s):
     DelayValue = Dlb1.Next( Value )
End
```
# **DelayBuffer.Next**

Verarbeitungsschritt ausführen: Der neue Messwert (b) wird an das Ende des Buffers angehängt und der älteste Messwert zu Beginn des Buffers wird zurückgegeben.

```
a = DelayBuffer.Next( b )
```
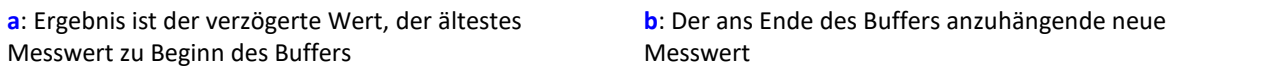

Das Einschwingen ist hier zu beachten. Wenn eine Verzögerung von N Messwerten eingestellt ist, dann liefern die allerersten N Aufrufe dieser Funktion nur den vorinitialisierten Wert zurück.

```
OnInitAll
    Dlb1 = DelayBuffer( 100 )
   Value = 0 DelayValue = 0
End
OnSyncTask( 0.01 )
  ...
  ; Verzögerung der Ausgabewerte um 1s (100*0.01s)
   DelayValue = Dlb1.Next (Value)End
; Alternativ zum synchronen Task ist auch ein Aufruf
; der Funktion .Next() im Timer möglich:
OnTriggerStart( Trigger_48 )
   StartTimerPeriodic(1, 0.1, 0.0)
End
OnTimer( 1 )
  ...
     ; Verzögerung der Ausgabewerte um 10s (100*0.1s)
    DelayValue = Dlb1.Next( Value )
End
```
# **DelayBuffer.SetSize**

Puffergröße einstellen: Die Größe des Buffers wird neu eingestellt.

```
DelayBuffer.SetSize( Size )
```
**Size**: Neue Anzahl der Werte im Buffer, neue Größe der Verzögerungs-Strecke

Die angegebene Größe bestimmt die Verzögerung. Um so viele Schritte wird das Signal verzögert. Die Größe darf jederzeit verändert werden. Ein Wert von 0 bedeutet keine Verzögerung. Die in DelayBuffer angegebene maximale Größe darf aber nicht überschritten werden.

Wenn die Größe verringert wird, werden mit dem nächsten Aufruf von DelayBuffer.Next gespeicherte Werte übersprungen. Wird die Größe erhöht, dann wird mit dem nächsten Aufruf von DelayBuffer.Next ein älterer noch gespeicherter Wert aus dem Buffer geholt.

```
OnInitAll
     Dlb1 = DelayBuffer( 100 )
    Value = <sup>0</sup></sup>
     DelayValue = 0
End
OnSyncTask( 0.01 )
     If Virt_Bit01 > 0
        Dlb\overline{1}.SetSize(50)Virt Bit01 = 0 End
     ...
     ; Verzögerung der Ausgabewerte um 1s (100*0.01s):
     DelayValue = Dlb1.Next( Value )
End
; Alternativ zum synchronen Task ist auch ein Aufruf
; der Funktion .Next() im Timer möglich:
OnTriggerStart( Trigger_48 )
    StartTimerPeriodic(1, 0.1, 0.0)End
OnTimer( 1 )
  ...
     ; Verzögerung der Ausgabewerte um 10s (100*0.1s):
    DelayValue = Dlb1.Next (Value )
End
```
# **DelayLine**

Der Datenstrom wird um die angegebene Zeit verzögert.

```
a = DelayLine( b, Delay )
```
- **a**: Ergebnis
- **b**: Eingangskanal

Der Ergebnisdatenstrom wird verzögert, ein Wert des Eingangskanals erscheint erst nach der Verzögerungszeit am Ausgang.

Wenn andere Funktionen ihr Ergebnis verzögern und dieses Ergebnis mit anderen Kanälen verknüpft werden soll, so müssen diese Kanäle mit der gleichen Zeit verzögert werden.

**Delay**: Verzögerungszeit

**"Dateiname"**: Koeffizienten in Datei

```
Beispiel
Gänge = CodeRange( Übersetzung, 0.1, "KoGang.dat" )
DelayedLast = DelayLine( Last, 0.1 )
Gang1Last = SamplesGate( DelayedLast, Gänge, 1 )
```
- · In dem Kanal Gang1Last werden alle Belastungen gesammelt, die im Gang auftreten.
- · Da die Funktion CodeRange das Ergebnis um 0.1 Sekunden verzögert, muss auch der Last-Kanal um 0.1 Sekunden verzögert werden.

## **DFilt**

Digitales filtern des Eingangskanals

```
a = DFilt( b, "Dateiname" )
```
- **a**: Ergebnis
- **b**: Eingangskanal

Die Koeffizienten-Datei muss im imc FAMOS Format vorliegen.

Die Koeffizienten können in 2 verschiedenen Formen vorliegen:

#### **1. In ausmultiplizierter Form**

y[t] = b<sub>0</sub> / a<sub>0</sub> \* x[t] + ... + b<sub>n</sub> / a<sub>0</sub> \* x[t-n] - a<sub>1</sub> / a<sub>0</sub> \* y[t-1] - ... - a<sub>n</sub> / a<sub>0</sub> \* y[t-n]

Der Koeffizienten-Datensatz muss erst alle a<sub>n</sub> und dann alle b<sub>n</sub> enthalten.

Dabei muss immer eine gleiche Anzahl von Nenner- und Zähler-Koeffizienten enthalten sein. Nicht benötigte Koeffizienten werden mit Null angegeben.

Die Nenner-Koeffizienten sind als erste anzugeben. Der erste Wert der Nennerkoeffizienten a<sub>n</sub> muss 1 sein. Alle anderen a[n] müssen Null sein bzw. werden nicht beachtet

#### **2. In Biquad-Darstellung**

Das Filter wurde als "Reihenschaltung" von Filtern 2. Ordnung entworfen. Jedes dieser Filter ist durch einen Biquad-Term der Form definiert:

 $y[t] = b_0 * x[t] + b_1 * x[t-1] + b_2 * x[t-2] + a_1 * y[t-1] + a_2 * y[t-2]$ 

Der Koeffizientendatensatz muss dann in folgender Form angegeben werden:

 $0$  a<sub>2</sub> a<sub>1</sub> b<sub>2</sub> b<sub>1</sub> b<sub>0</sub> a<sub>2</sub> a<sub>1</sub> b<sub>2</sub> b<sub>1</sub> b<sub>0</sub> ... a<sub>2</sub> a<sub>1</sub> b<sub>2</sub> b<sub>1</sub> b<sub>0</sub>

0 ist die feste Kennung, um automatisch das Format identifizieren zu können.

Beispiel

Die Filterkoeffizienten für einen Butterworth Tiefpass 2. Ordnung mit einer Grenzfrequenz von 100 Hz sind bekannt. Das Filter soll einen Kanal bearbeiten, welcher mit 5 kHz abgetastet wird. Die Koeffizientendatei beinhaltet folgenden Zahlen:

```
0
-0.950212 a2
1.94894 a1
0.000317864 b2
0.000635728 b1
0.000317864 b0
y[t] = b0 * x[t] + b1 * x[t-1] + b2 * x[t-2] + a1 * y[t-1] + a2 * y[t-2]y[t] = 0.000317864 * x[t] + 0.000635728 * x[t-1] + 0.000317864 * x[t-2] + 1.94894 *y[t-1] + -0.950121* y[t-2]
```
Die Koeffizienten-Datei muss im imc FAMOS Format vorliegen. Sollten Sie über eine ASCII Tabelle verfügen, laden Sie diese Datei in imc FAMOS und speichern sie die Koeffizienten dann als \*.dat Datei ab.

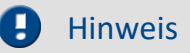

- · DFilt in imc Online FAMOS und imc Inline FAMOS wird so initialisiert, als ob der erste Messwert vorher schon lange vorgelegen hat. Bei "ruhigen" Signalen, wie Temperaturen bemerkt man das Einschwingen daher kaum. Der Nachteil zeigt sich jedoch, wenn ein Störimpuls als erster Wert das Filter mächtig zum Schwingen bringt.
- · Die Dfilt Funktion in der Auswertesoftware imc FAMOS initialisiert das Filter mit Nullen. Daher verhalten sich beide Varianten unterschiedlich in der Einschwingzeit des Filters.

# **Diff**

Ableitung des Eingangskanals

**a = Diff( b )**

**a**: Ergebnis **b**: Eingangskanal

Die Ergebniswerte sind die Differenz von letztem und vorletztem Eingangswert geteilt durch die Abtastzeit.

Beim ersten Eingangswert wird eine Null zurückgegeben.

# **DiskFreeSpace**

Abfrage des freien Speicherplatzes auf dem internen Datenträger.

#### **Voraussetzung:**

Nur verfügbar in: imc Online FAMOS!

#### **a = DiskFreeSpace( b )**

**a**: Freier Speicherplatz in KBytes (1 KByte = 1024 Bytes). **b**: Reservierter Parameter (0)

Im Fehlerfall oder bei nicht vorhandenem Datenträger wird der Wert Null zurückgegeben.

# **DiskFreeTime**

Restmessdauer: Noch verfügbare Messzeit bis der interne Datenträger im Gerät voll ist

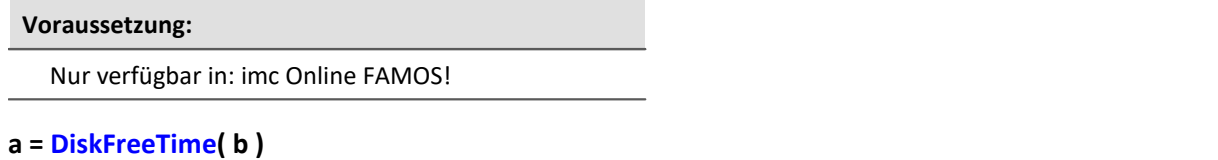

**a**: Restmessdauer in s **b**: Reservierter Parameter (0)

Die verbleibende Messdauer kann i.a. nicht exakt bestimmt werden. Entsprechend den Randbedingungen kann diese Näherung nur mehr oder weniger gut sein. Bei Zweifel kann nur die Funktion DiskFreeSpace benutzt werden, weil das die einzige wirklich zuverlässige Aussage ist.

Die Näherung geht davon aus, dass alle Trigger getriggert haben und nun kontinuierlich die Messdaten zu diesem Triggerereignis auf die Gerätefestplatte aufgezeichnet werden.

#### **Insbesondere ist folgendes zu beachten:**

- · Die Funktion basiert auf der Funktion DiskFreeSpace. Demzufolge hat sie eine maximale Auflösung von 32 kByte.
- · Wenn neue Trigger ausgelöst werden, wird der Plattenplatz schneller aufgebraucht.
- · Für Daten, die nicht mit konstanter Abtastrate auf den internen Datenträger strömen, ist keine Näherung möglich. Dabei wird von folgender mittleren Datenrate als Schätzung ausgegangen:
	- · Transitional Recording: 50% Reduktion
	- · DIO Port reduziert: 20 Byte/s
	- · CAN Daten mit Zeitstempel: 50 Byte/s
	- · Alarm-Kanäle: 1 Byte/s
	- · Histogramme, Matrizen: gar nicht (Platz wird bei Triggerung nur einmalig verbraucht)
	- · Residuum: gar nicht (Platz wird am Ende der Messung nur einmalig verbraucht)

Erwarten Sie starke Abweichungen, müssen Sie den Rückgabewert entsprechend korrigieren!

Sind defekte Cluster auf dem Datenträger, die beim Speichern erkannt werden, sinkt die erwartete Restmessdauer.

Sie können selbst das Ergebnis mit einem Faktor bewerten.

# Beispiel

Zu beachten ist, dass das Ergebnis der Funktion ein Einzelwert, kein Kanal ist. Display  $01$  = GetDiskFreeTime (0) \* 0.9 / 60 ; Dauer in Min, 10% Sicherheit Dauer Kanal = Kanal 001 \* 0 + GetDiskFreeTime ( 0 ) ; zeitlicher Verlauf

### **DiskRunDir**

Abfrage der aktuellen Verzeichnisnummer auf dem internen Datenträger

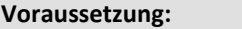

Nur verfügbar in: imc Online FAMOS!

```
a = DiskRunDir( b )
```
**a**: Nummer des aktuellen Verzeichnisses **b**: Reservierter Parameter (0)

Im Fehlerfall oder bei nicht vorhandenem Datenträger wird der Wert Null zurückgegeben.

## **DisplaySetButton**

Funktion zum Setzen eines Display-Buttons

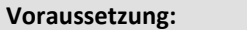

Nur verfügbar in: imc Online FAMOS!

#### **DisplaySetButton( Seite, Button )**

**Seite**: Nummer der Seite.

Die Zählung der Seitennummer beginnt bei 1. Dies entspricht der Zählung in der Funktion DisplaySetPage.

**Button**: Nummer des Buttons.

Die Zählung der Button-Nummer beginnt bei 0. Dies entspricht der Voreinstellung der Option Schnelleingabe im Displayeditor.

### Hinweis

Ist eine Taste mit einer Funktion wie z.B. Abgleich von Verstärkerkanälen oder Kalibriersprung verknüpft, kann dies mit der Funktion DisplaySetButton auch über imc Online FAMOS ausgeführt werden.

# **DisplaySetPage**

Funktion zum Anzeigen einer neuen Displayseite

#### **Voraussetzung:**

Nur verfügbar in: imc Online FAMOS!

#### **DisplaySetPage( Seite )**

**Seite**: Seitenzahl

### **10.9.2.5 E**

## **Allgemeines zu den ECU-Funktionen**

#### **Voraussetzung:**

Nur verfügbar in: imc Online FAMOS!

Nur mit Steuerkonstrukten verwendbar!

ECU-Funktionen stehen nur zur Verfügung, wenn das Messgerät über ein CAN-MultiIO verfügt.

Bei mehrmaligen Aufrufen der Funktionen hintereinander werden die Befehle einzeln nacheinander abgearbeitet. Dazu steht ein kleiner Puffer zur Verfügung, der für einige Befehle ausreicht.

Die nachfolgenden ECU-Funktionen werden mit OnECUCmdReturn\_ECU\_001 ausgewertet. Dort finden Sie ein zusammenfassendes Beispiel.

# **ECUReadTroubleCodes\_ECU\_\***

Fehlerspeicher lesen: Funktion führt das ECU-Kommando 'ReadDiagnosticTroubleCodesByStatus' aus.

#### **ECUReadTroubleCodes\_ECU\_\***

Mit dem Aufruf der Funktion ECUReadTroubleCodes\_ECU\_001 wird lediglich ein Befehl ausgelöst, anschließend wird die Online-Konfiguration weiter abgearbeitet.

Der ausgelöste Befehl ist erst beendet, wenn OnECUCmdReturn\_ECU\_001 für das ECU-Kommando 18h den Return-Wert 0 liefert.

## **ECUStartSession\_ECU\_\***

ECU starten: Funktion führt das ECU-Kommando 'StartDiagnosticSession' aus.

#### **ECUStartSession\_ECU\_\***

Mit dem Aufruf der Funktion ECUStartSession\_ECU\_001 wird lediglich ein Befehl ausgelöst, anschließend wird die Online-Konfiguration weiter abgearbeitet.

Der ausgelöste Befehl ist erst beendet, wenn OnECUCmdReturn\_ECU\_001 für das ECU-Kommando 10h den Return-Wert 0 liefert.

## **ECUStopSession\_ECU\_\***

ECU stoppen: Funktion führt das ECU-Kommando 'StopDiagnosticSession' aus.

#### **ECUStopSession\_ECU\_\***

Mit dem Aufruf der Funktion ECUStopSession\_ECU\_001 wird lediglich ein Befehl ausgelöst, anschließend wird die Online-Konfiguration weiter abgearbeitet.

Der ausgelöste Befehl ist erst beendet, wenn OnECUCmdReturn\_ECU\_001 für das ECU-Kommando 20h den Return-Wert 0 liefert.

# **ECUClearDiagInformation\_ECU\_\***

Fehlerspeicher löschen: Funktion führt das ECU-Kommando 'ClearDiagnosticInformation' aus.

### **ECUClearDiagInformation\_ECU\_001()**

Mit dem Aufruf der Funktion ECUClearDiagInformation\_ECU\_001 wird lediglich ein Befehl ausgelöst, anschließend wird die Online-Konfiguration weiter abgearbeitet.

Der ausgelöste Befehl ist erst beendet, wenn OnECUCmdReturn S1 für das ECU-Kommando 4h den Return-Wert 0 liefert.

Bei mehrmaligen Aufrufen der Funktion hintereinander werden die Befehle einzeln nacheinander abgearbeitet. Dazu steht ein kleiner Puffer zur Verfügung, der für einige Befehle ausreicht.

### Beispiel

```
OnTriggerMeasure( Trigger 48 )
    If Virt Bit01 > 0ECUClearDiagInformation ECU 001()
        Virt Bit01 = 0 End
End
OnECUCmdReturn_S1( Return, ECUCmd, CmdID )<br>ECUCmd1 = BitAnd( ECUCmd, 0x0000FFFF )
  ECUCmd1 = BitAnd( ECUCmd, 0x0000FFFF )
  ECUIndex1 = BitAnd( ECUCmd, 0x00FF0000 )
     NodeIndex1 = BitAnd( ECUCmd, 0x0F000000 )
     If Return <> 0
        If ECUCmd1 = 0x4 RecordText( "Error occurred in command 0x4" )
         Else
              RecordText( "General error occurred" )
         End
     End
End
```
# **OnECUCmdReturn\_ECU\_\***

Return-Behandlung: Auswertung der Kommando-Return-Werte

### **OnECUCmdReturn\_ECU\_001( Return, ECUCmd, CmdID )**

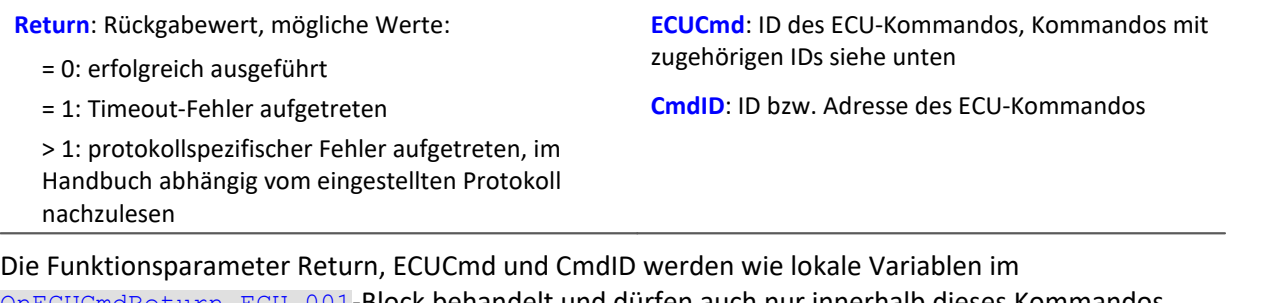

OnECUCmdReturn\_ECU\_001-Block behandelt und dürfen auch nur innerhalb dieses Kommandos verwendet werden. Diese drei Variablen werden beim Abarbeiten des Kommandos gefüllt und können im OnECUCmdReturn\_ECU\_001-Block abgefragt werden. Es sind Einzelwerte.

Bei zusammengesetzten Kommandos liefert der Parameter ECUCmd die ID des letzten ausgeführten Kommandos. Beispielsweise liefert der Parameter ECUCmd für das zusammengesetzte Kommando ECU-Start mit Sicherheitszugang die ID für den Sicherheitszugang und nicht die ID des ECU-Start-Kommandos.

## Beispiel

```
OnTriggerMeasure( Trigger_48 )
    If VirtBit 01 > 0 ECUReadTroubleCodes_ECU_001( )
        VirtBit 01 = 0 End
     If VirtBit_02 > 0
         ECUStartSession_ECU_001( )
        VirtBit 02 = 0 End
     If VirtBit_03 > 0
         ECUStopSession_ECU_001( )
        VirtBit_03 = 0 End
End
OnECUCmdReturn_ECU_001( Return, ECUCmd, CmdID )
    If Return \overline{\langle} 0
        If ECUCmd = 0x18 RecordText( "Fehler beim Kommando ... aufgetreten" )
         End
     End
End
```
Im CAN-Assistent eingestellte KWP 2000-Kommandos, IDs hexadezimal:

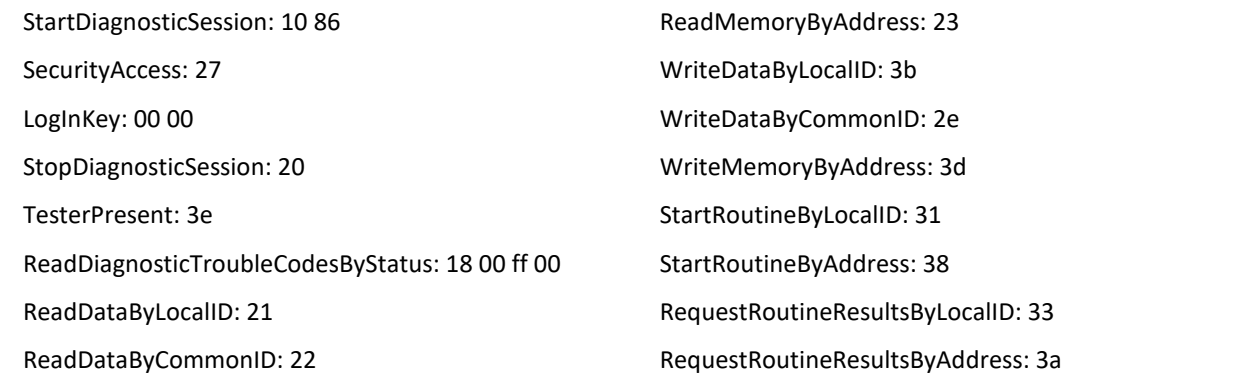

# **Equal**

Gleich: Vergleich der Argumente auf Gleichheit.

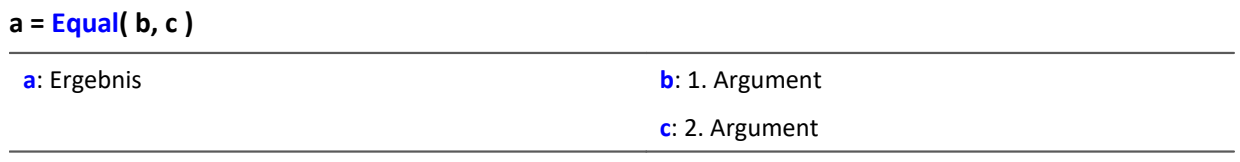

a = 1 wenn beide Argumente gleich sind, sonst 0.

# **ExpoRMS**

Gleitender Effektivwert mit exponentieller Mittelung und Reduktion.

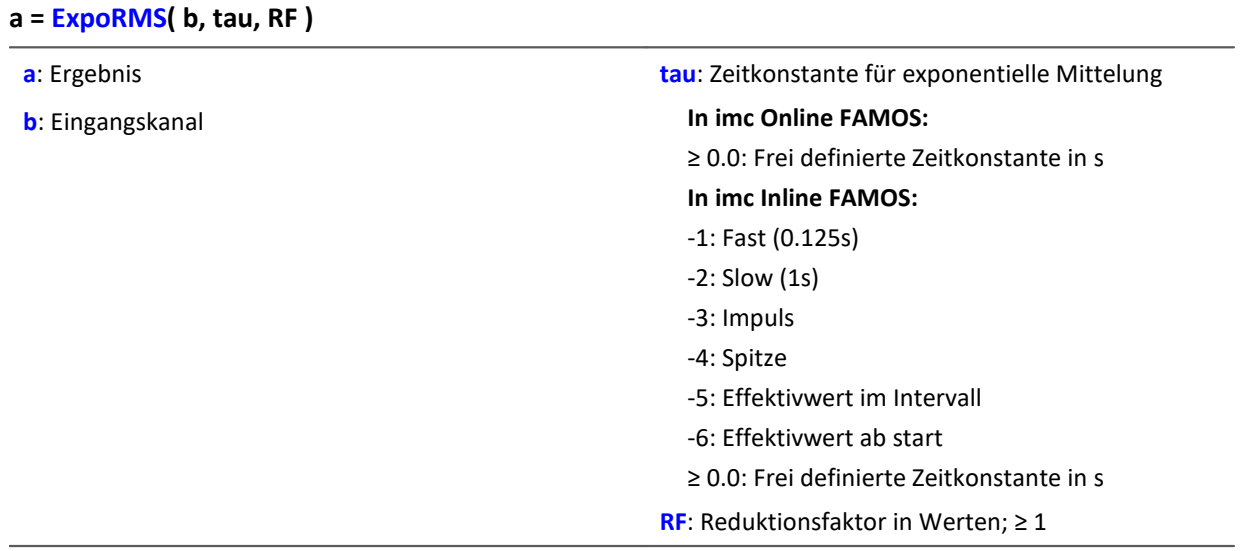

Die ExpoRMS-Funktion berechnet den gleitenden Effektivwert mit einer exponentiellen Mittelung Nach jeweils RF Werten wird ein neuer Ergebniswert erzeugt.

· Für RF > 1 erfolgt eine Datenreduktion.

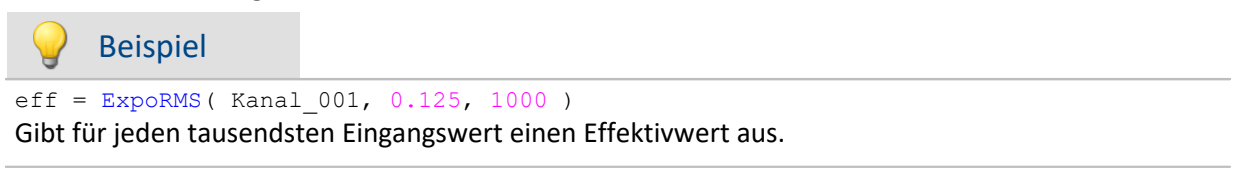

### **10.9.2.6 F**

## **FFT**

Amplitudenspektrum: FFT mit Ausgabe des Betragsspektrums

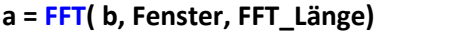

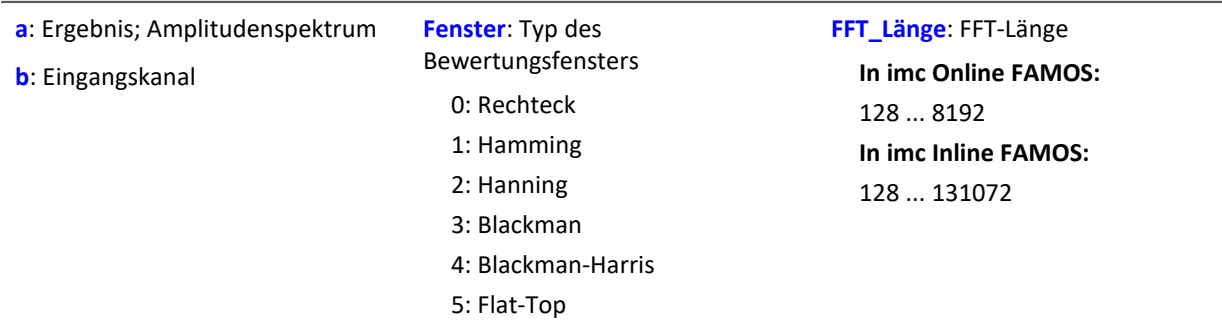

Die FFT-Länge darf nur einen der folgenden Werte annehmen:

In imc Online FAMOS: 128, 256, 512, 1024, 2048, 4096, 8192.

In imc Inline FAMOS: 128, 256, 512, 1024, 2048, 4096, 8192, 16384, 32768, 65536, 131072.

Die Länge des Ergebnisvektors bestimmt sich durch 1+(FFT\_Länge/2).

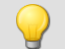

#### Beispiel

 $Res = FFT( Signal 01, 3, 1024)$ 

Berechnung einer FFT mit Blackman-Bewertungsfenster und einer FFT-Länge von 1024. Das Ergebnis ist ein strömender Vektor mit einer Vektorlänge von 513.

# **FFTAmplitudePhase**

Amplituden- und Phasenspektrum: FFT mit Ausgabe von Betrag und Phase

#### **FFTAmplitudePhase( Amplitude, Phase, b, Fenster, FFT\_Länge)**

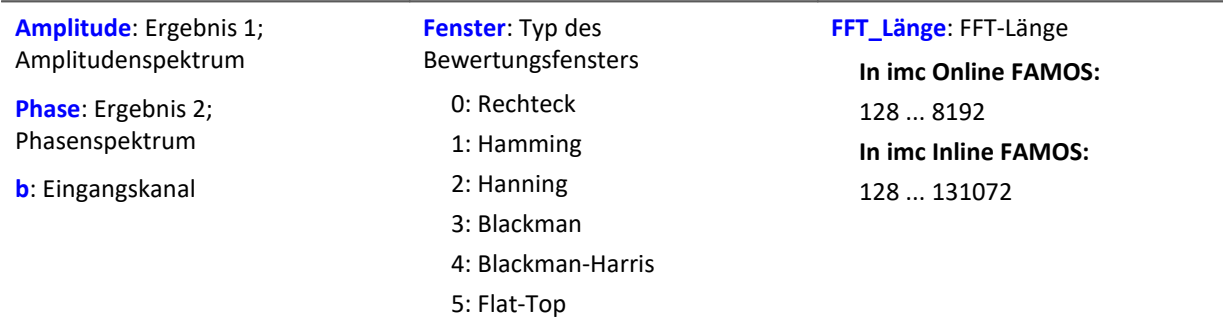

Die Ergebnisse der Prozedur sind die beiden ersten Parameter: Betrag und Phase. Die FFT-Länge darf nur einen der folgenden Werte annehmen:

In imc Online FAMOS: 128, 256, 512, 1024, 2048, 4096, 8192.

In imc Inline FAMOS: 128, 256, 512, 1024, 2048, 4096, 8192, 16384, 32768, 65536, 131072.

Die Länge der Ergebnisvektoren bestimmt sich durch 1+(FFT\_Länge/2).

## Beispiel

FFTAmplitudePhase( Amplitude, Phase, Signal\_01, 1, 2048 ) Berechnung einer FFT mit Hamming-Bewertungsfenster und einer FFT-Länge von 2048. Die Ergebnisse sind strömende Vektoren mit einer Vektorlänge von 1025.

## **FFTAverage**

Funktion bestimmt gemittelte FFTs

#### **Spektren = FFTAverage( Daten, Breite, Fenster, Überlapp, Mittel, Anzahl )**

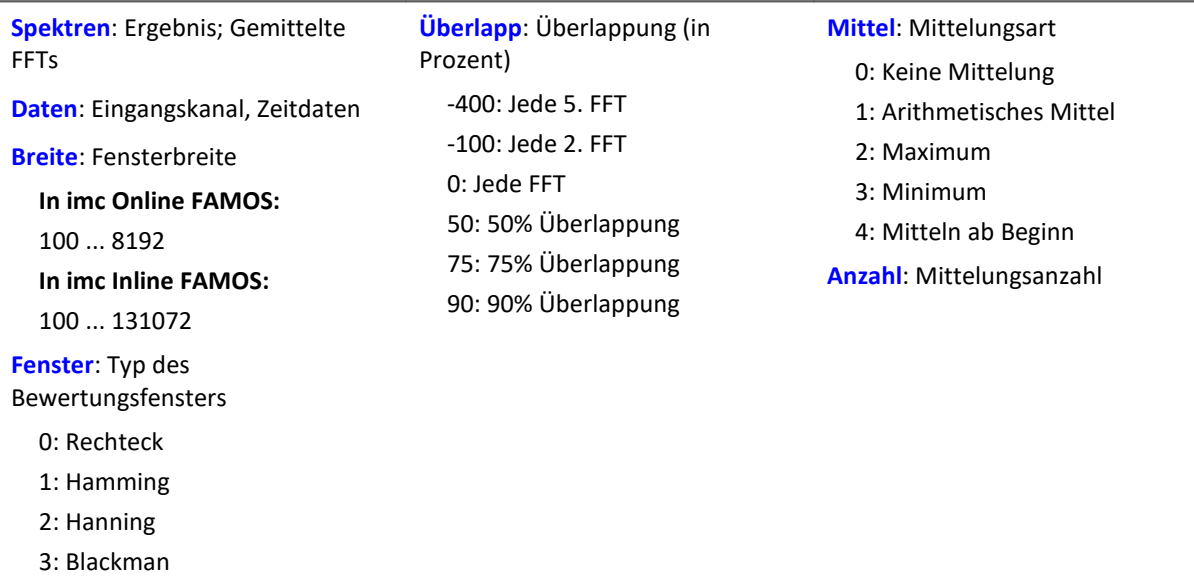

Wird als Anzahl 10 angegeben, so werden zuerst 10 Spektren der Zeitdaten gebildet und gemittelt. Das mittlere Spektrum wird dann als Ergebnis zurückgegeben. Alle Mittelungen werden mit dem Betrag des Spektrums ausgeführt.

Die Fensterbreite muss keine Zweier-Potenz sein. Dann wird intern interpoliert. Damit kann man erreichen, dass z.B. bei 5 kHz Abtastrate und 1000 Punkten Fensterbreite Spektrallinien an Vielfachen von exakt 5 Hz entstehen.

- · Ist die Überlappung > 0, so überlappen sich die Zeitfenster um den angegebenen Betrag. Dabei steigt die Rechenzeit stark an!
- · Ist die Überlappung negativ, werden nicht alle Zeitdaten zur Bildung von Spektren berücksichtigt.

Die Werte im Ergebnis sind als Effektivwerte zu deuten.

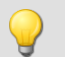

## Beispiel

4: Blackman-Harris

5: Flat-Top

 $Res = FFTAverage(Signal Vib, 1000, 3, 0, 1, 100)$ 

Berechnung gemittelter FFTs mit Blackman-Bewertungsfenster und Fensterbreite von 1024. Es wird jede FFT berücksichtigt und über 100 Spektren arithmetisch gemittelt.

#### **FFTInverse**

Inverse FFT aus komplexen Daten

#### **a = FFTInverse( Realteil, Imaginärteil)**

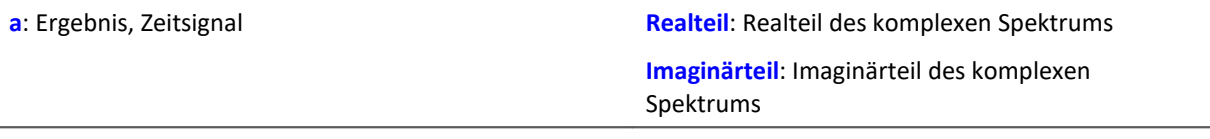

Die interne FFT-Funktion arbeitet mit bis zu 4096 Punkte (allerdings komplex).

8192 Punkte reelle (Zeit-)Daten werden dabei mit einem Trick so zerlegt, dass das Spektrum mittels der 4 k internen FFT berechnet werden können. Die 4 k interne FFT erhält 4 k Realteil und 4 k Imaginärteil.

Wenn allerdings komplexe Daten im Frequenzbereich vorliegen, kann der Trick nicht angewendet werden. Die Daten sind bereits komplex. Deshalb können keine 8 k komplexe Daten übergeben werden.

Beispiel

FFTRealImaginary ( Real1, Imag1, Signal 01, 3, 1024 ) Res = FFTInverse( Real1, Imag1 )

Berechnung einer komplexen FFT mit Real- und Imaginärteil. Anschließend Bestimmung des Zeitsignals aus Real- und Imaginärteil.

## **FFTRealImaginary**

Komplexe FFT: FFT mit Ausgabe von Real- und Imaginärteil

#### **FFTRealImaginary( Realteil, Imaginärteil, b, Fenster, FFT\_Länge)**

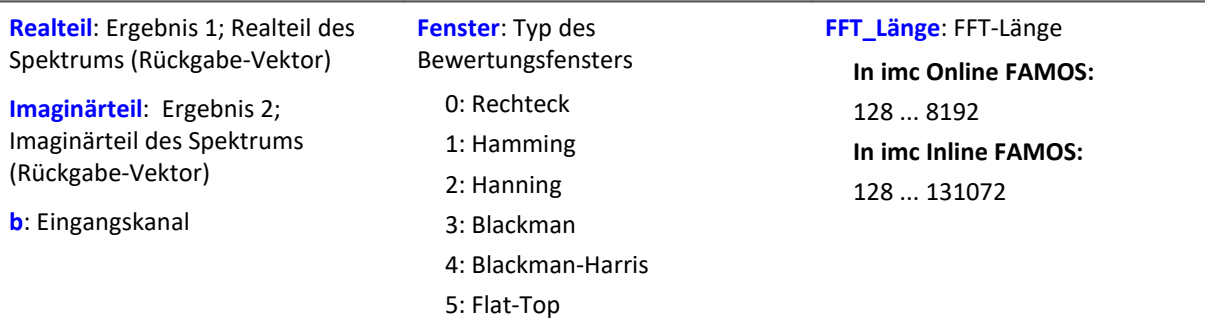

Die FFT-Länge darf nur einen der folgenden Werte annehmen:

In imc Online FAMOS: 128, 256, 512, 1024, 2048, 4096, 8192.

In imc Inline FAMOS: 128, 256, 512, 1024, 2048, 4096, 8192, 16384, 32768, 65536, 131072.

Die Länge der Ergebnisvektoren bestimmt sich durch 1+(FFT\_Länge/2).

## Beispiel

FFTRealImag( Real1, Imag1, Signal\_01, 5, 8192 ) Berechnung einer komplexen FFT mit Flat-Top-Bewertungsfenster und einer FFT-Länge von 8192. Die Ergebnisse sind strömende Vektoren mit einer Vektorlänge von jeweils 4097.

## **Allgemeines zu den Filtern**

Die Filterfunktionen FiltBP, FiltBS, FiltHP und FiltLP verhalten sich wie ihre analogen Vorbilder. Es wird empfohlen Parameter einzustellen, die analog realisierbaren Schaltung nahe kommen. Die Parameter wie zum Beispiel Ordnung und Grenzfrequenz ermöglichen Filterverläufe, die in einer analogen Schaltung kaum zu realisieren sind. Tatsächlich führen solche extreme Einstellungen meist nicht zu sinnvollen Ergebnissen und belasten unnötig den Online Prozessor.

Wegen numerischer Probleme darf das Verhältnis von Abtastfrequenz zu Grenzfrequenz bei Filtern nicht größer als ein bestimmtes Verhältnis sein.

Es gilt die Regel:

*fsample/fg < (Ordnung)te Wurzel(1000000)*; mit fsample = Abtastfrequenz und fg = Grenzfrequenz Siehe auch <u>[Verschiedenes](#page-1997-0)</u> | জ্ঞাই > Tuning, Tipps und Tricks > <u>[imc Online FAMOS - Digitale Filter](#page-2001-0) |</u> 2002 ].

### **FiltBP**

Durchführung einer Bandpass-Filterung

#### **Ergebnis = FiltBP( Daten, Charakteristik, Para, Ordnung, GrenzfreqUnten, GrenzfreqOben )**

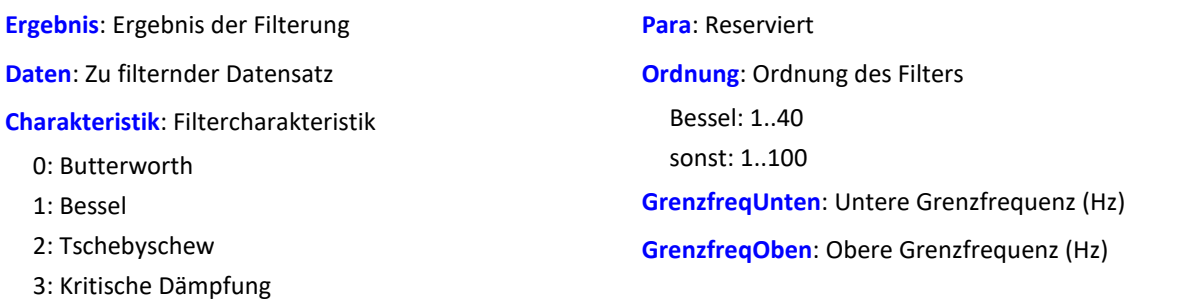

### **FiltBS**

Durchführung einer Bandsperre-Filterung

#### **Ergebnis = FiltBS( Daten, Charakteristik, Para, Ordnung, GrenzfreqUnten, GrenzfreqOben )**

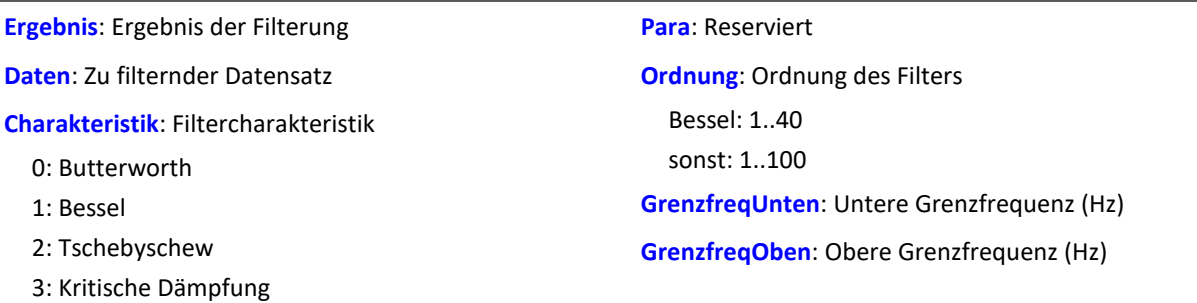

#### **FiltHP**

Durchführung einer Hochpass-Filterung

#### **Ergebnis = FiltHP( Daten, Charakteristik, Para, Ordnung, Grenzfrequenz )**

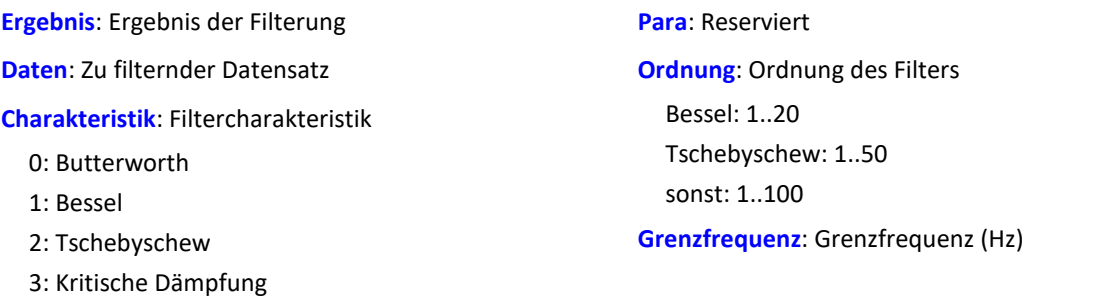

## **FiltLP**

Durchführung einer Tiefpass-Filterung

#### **Ergebnis = FiltLP( Daten, Charakteristik, Para, Ordnung, Grenzfrequenz )**

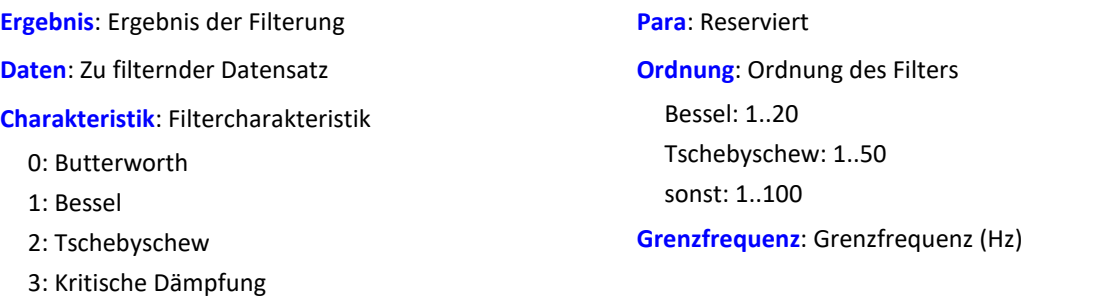

## **Floor**

Ganze Zahl: Nächstkleinere oder gleiche ganze Zahl.

#### **a = Floor( b )**

Die Funktion bestimmt für eine reelle Zahl die **nächst kleinere ganze Zahl**, d.h. es wird auf die nächst kleinere ganze Zahl abgerundet.

Beispiel

Die Funktion liefert

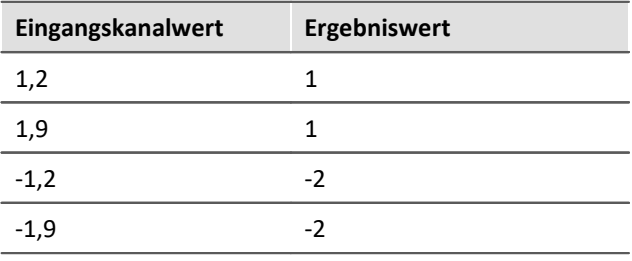

### **10.9.2.7 G**

### **GearRatio**

Die Funktion berechnet das Übersetzungsverhältnis eines Getriebes aus den Antriebs- und Abtriebsdrehzahlen.

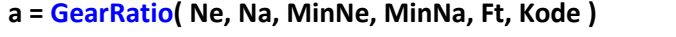

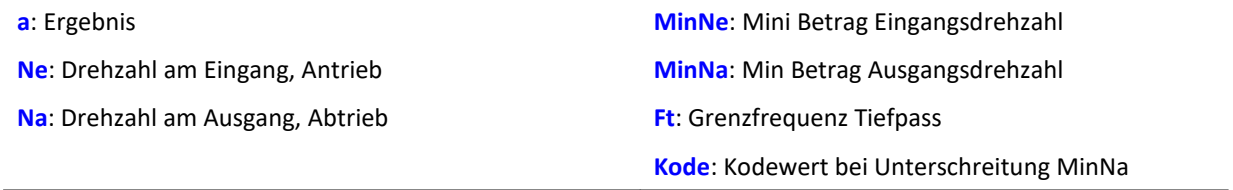

Die beiden Drehzahlen werden mit einem Tiefpass gefiltert und dann das Übersetzungsverhältnis Ne zu Na gebildet. Zusätzlich wird auf die minimalen absoluten Drehzahlen geprüft.

Wird die Ausgangs- oder Abtriebsdrehzahl oder beide Drehzahlen im Betrag unterschritten, so wird ein vorzugebender Ergebniswert geliefert.

Wird allein die Eingangs- oder Antriebsdrehzahl im Betrag zu klein so wird Null geliefert.

### Beispiel

```
Übersetzung = GearRatio( Nein, Naus, 1, 1, 10, 0)<br>Gänge = CodeRange( Übersetzung, 0.1, "KoGang.dat")
G\text{a}nge = CodeRange( Übersetzung, 0.1,
DelayedLast = DelayLine( Last, 0.1)Gang1Last = SamplesGate( DelayedLast, Gänge, 1 )
In dem Kanal Gang1Last werden alle Belastungen gesammelt, die auftreten, während der erste Gang
eingelegt ist.
```
## **GetDateTime**

Diese Funktion ermittelt das aktuelle Datum und die aktuelle Uhrzeit.

#### **Voraussetzung:**

Nur mit Steuerkonstrukten verwendbar!

**GetDateTime( SekundeNachkomma, Sekunde, Minute, Stunde, Tag, Monat, Jahr )** 

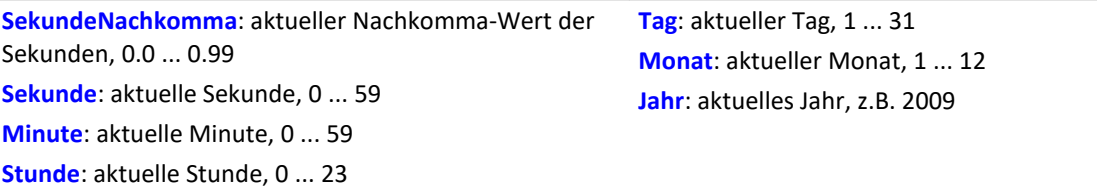

Die Nachkommastellen der Sekunden sind auf 64stel Sekunden genau.

Die Parameter der Funktion dürfen lokale Einzelwerte, Display-Variablen oder Prozessvektor-Elemente sein. Kanäle sind als Parameter nicht erlaubt.

Falls ein Parameter nicht benötigt wird, kann anstelle des Parameters eine 0 eingetragen werden.

Beispiel

```
OnInitAll
     BestimmeDatum = 0
     BestimmeUhrzeit = 0
    pv. Minute =
     pv.Stunde = 0
     Uhrzeit = ""
End
OnTriggerMeasure( Trigger 48 )
     If BestimmeDatum > 0
         GetDateTime( 0, 0, 0, 0, DisplayVar_Tag, DisplayVar_Monat,
DisplayVar_Jahr )
        BestimmeDatum = 0
     End
     If BestimmeUhrzeit > 0
  GetDateTime( 0, 0, pv.Minute, pv.Stunde, 0, 0, 0 )
  BestimmeUhrzeit = 0
         ; Ausgabe als Text "Uhrzeit: ss:mm"
        Uhrzeit = "Uhrzeit:
         If pv.Stunde < 10
            Uhrzeit = TextAdd( Uhrzeit, "0" )
         End
         Uhrzeit = TextAdd( Uhrzeit, TextFormatI( pv.Stunde ) )
         Uhrzeit = TextAdd( Uhrzeit, ":" )
         If pv.Minute < 10
             Uhrzeit = TextAdd( Uhrzeit, "0" )
         End
         Uhrzeit = TextAdd( Uhrzeit, TextFormatI( pv.Minute ) )
         RecordText( Uhrzeit )
     End
End
```

```
OnInitAll
    SekundeNk = 0 Sekunde = 0
    Minute = 0 Stunde = 0
End
OnSyncTask( 0.1 )
    If Virt Bit01 > 0 GetDateTime( SekundeNk, Sekunde, Minute, Stunde, 0, 0, 0 )
        Virt Bit01 = 0 End
End
```
## **GetDuration**

Messdauer eines Kanals: Bestimmung der Messdauer eines physikalischen Kanals.

```
Messdauer = GetDuration( EingangsKanal )
```
**Messdauer**: Eingestellte Messdauer des physikalischen Kanals in s **EingangsKanal**: Physikalischer Kanal

Die Messdauer kann für alle physikalischen Kanäle bestimmt werden.

Im einzelnen für analoge Eingänge, Inkrementalgeber-Eingänge, Feldbus-Eingänge, digitale Feldbus-Ports und digitale Ports.

Bei undefinierter Messdauer wird der Wert 0 als Ergebnis geliefert.

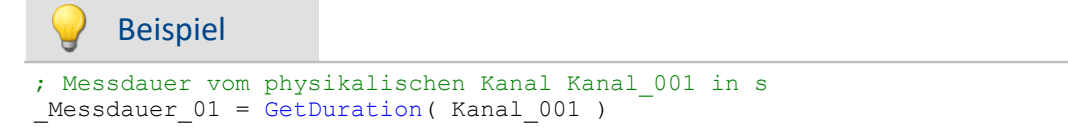

# **GetHistoValue**

Wert aus Histogramm: Extrahierung des Histogrammwerts für den angegebenen Index aus dem Histogramm.

**Histogrammwert = GetHistoValue( Histogramm, Index )**

**Histogrammwert**: Wert des Histogramms für den vorgegebenen Index

**Index**: Index im Histogramm; 0, 1, ..., Klassenanzahl-1

**Histogramm**: Histogramm, dessen Wert für den vorgegebenen Index extrahiert werden soll

```
OnTriggerMeasure( Trigger 48 )
    Histo = ClHistogram(\bar{K}anal 001, -10.0, 10.0, 32, 1, 1 )
     ; 1. Histogrammwert, Histogrammindex: 0
    Histo 0 = Kanal 001*0 + GetHistoValue( Histo, 0 )
     ; Letzter Histogrammwert, Histogrammindex: 31
    Histo 1 = Kanal 001*0 + GetHistoValue( Histo, 31 )
End
```
# **GetHistoValue2**

Wert aus Histogramm: Extrahierung des Histogrammwerts für den angegebenen Spaltenindex (X\_Index) und Zeilenindex (Y\_Index) aus dem Histogramm.

#### **Histogrammwert = GetHistoValue2( Histogramm, X\_Index, Y\_Index )**

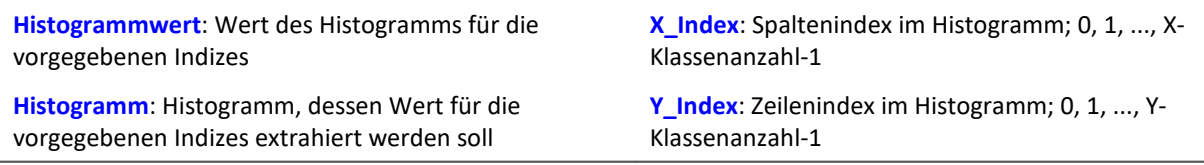

Das Histogramm muss in Form einer Matrix der Dimension X-Klassenanzahl \* Y-Klassenanzahl vorliegen.

Der X\_Index des Histogramms gibt den Index in X-Richtung im Kurvenfenster an (Spaltenindex im Histogramm), der Y\_Index des Histogramms gibt den Index in Y-Richtung im Kurvenfenster an (Zeilenindex im Histogramm).

```
OnTriggerMeasure( Trigger 48 )
   Histo = ClRainFlow( Kanal 001, -10.0, 10.0, 32, 0, 0, 0, 1, 1, 0 )
  ; 1. Histogrammwert, Histogrammindex: 0, Spaltenindex: 0, Zeilenindex: 0
  Histo_0 = Kanal_001*0 + GetHistoValue2( Histo, 0, 0 )
    ; 69. Histogrammwert, Histogrammindex: 68, Spaltenindex: 4, Zeilenindex: 2
    ; Histogrammindex = Zeilenindex * 32 + Spaltenindex = 2 * 32 + 4 = 68
   Histo 68 = Kanal 001*0 + GetHistoValue2( Histo, 4, 2 )
End
```
# **GetLastError**

Nummer des letzten Fehlers bestimmen. Die Nummer des letzten Fehlers wird abhängig vom eingestellten Filter bestimmt.

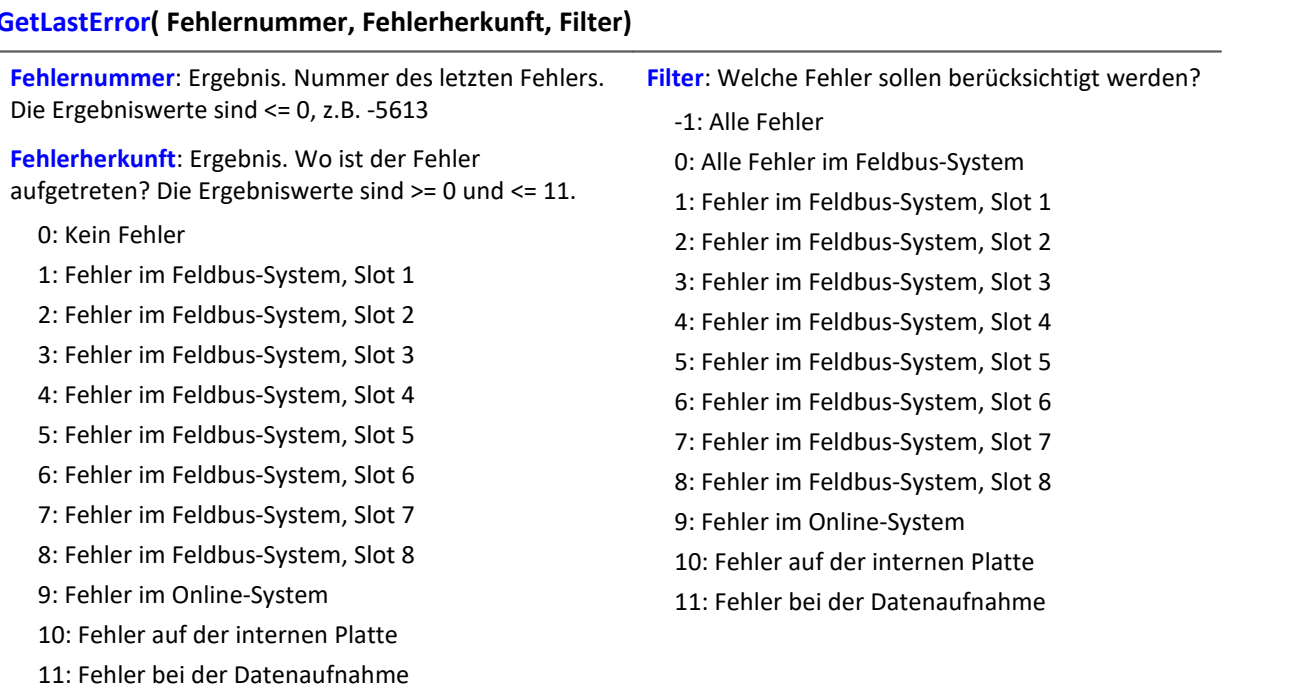

Bei jedem Aufruf der Funktion wird die Fehlernummer des letzten aufgetretenen Fehlers und die Fehlerherkunft abhängig vom eingestellten Filter zurückgegeben. Falls kein Fehler aufgetreten ist, liefert die Funktion jeweils den Wert 0 als Ergebnis. Die Ergebnisse können in Einzelwert-Variablen (siehe Beispiel) oder auch in Geräte-Variablen (z.B. DisplayVar\_01) ausgegeben werden. Anstelle einer Ergebnisvariable für die Fehlerherkunft ist auch der Wert 0 erlaubt. Dann wird die Fehlerherkunft nicht bestimmt.

Die Funktion überschreibt die Nummer eines aufgetretenen Fehlers beim nächsten Aufruf der Funktion. Für die Auswertung kann daher eine zusätzliche Variable sinnvoll sein (siehe Beispiel).

Die Funktion ist nur unter imc Online FAMOS mit Steuerkonstrukten abhängig vom Gerät anwendbar. Grundsätzlich darf die Funktion GetLastError() mit einem bestimmten Parameter nur einmal pro Gerät aufgerufen werden. Wird die Funktion GetLastError( ..., -1 ) aufgerufen, dürfen zusätzlich keine weiterem Aufrufe der Funktion GetLastError() erfolgen. Wird die Funktion GetLastError( ..., 0 ) aufgerufen, dürfen zusätzlich nur die Funktionen GetLastError( ..., 9 ) und GetLastError( ..., 10 ) aufgerufen werden.

Um die Rechenleistung des Geräts nicht einzuschränken, wird der Aufruf der Funktion GetLastError() timergesteuert empfohlen (siehe Beispiel).

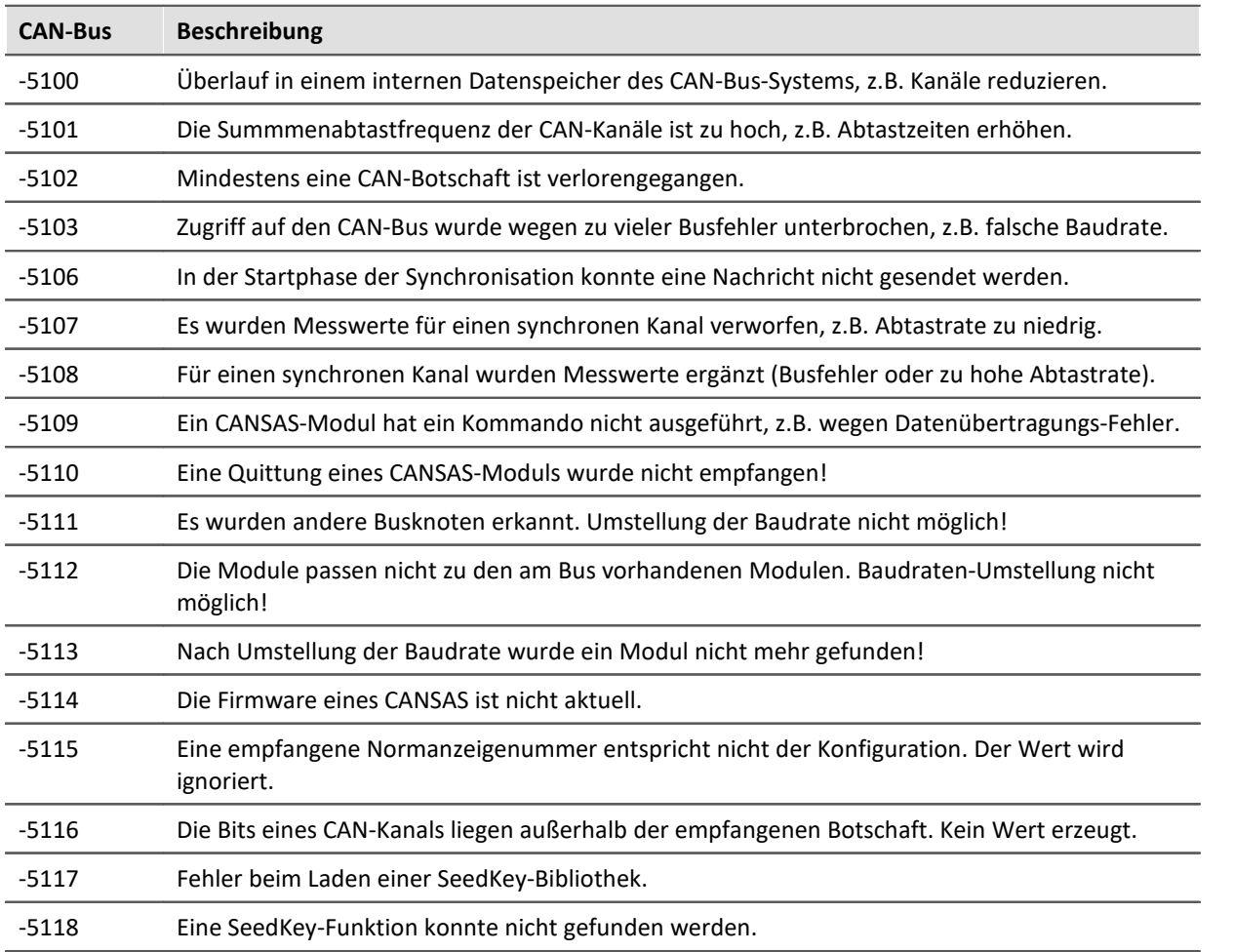

## **Auszug möglicher Fehlernummern:**

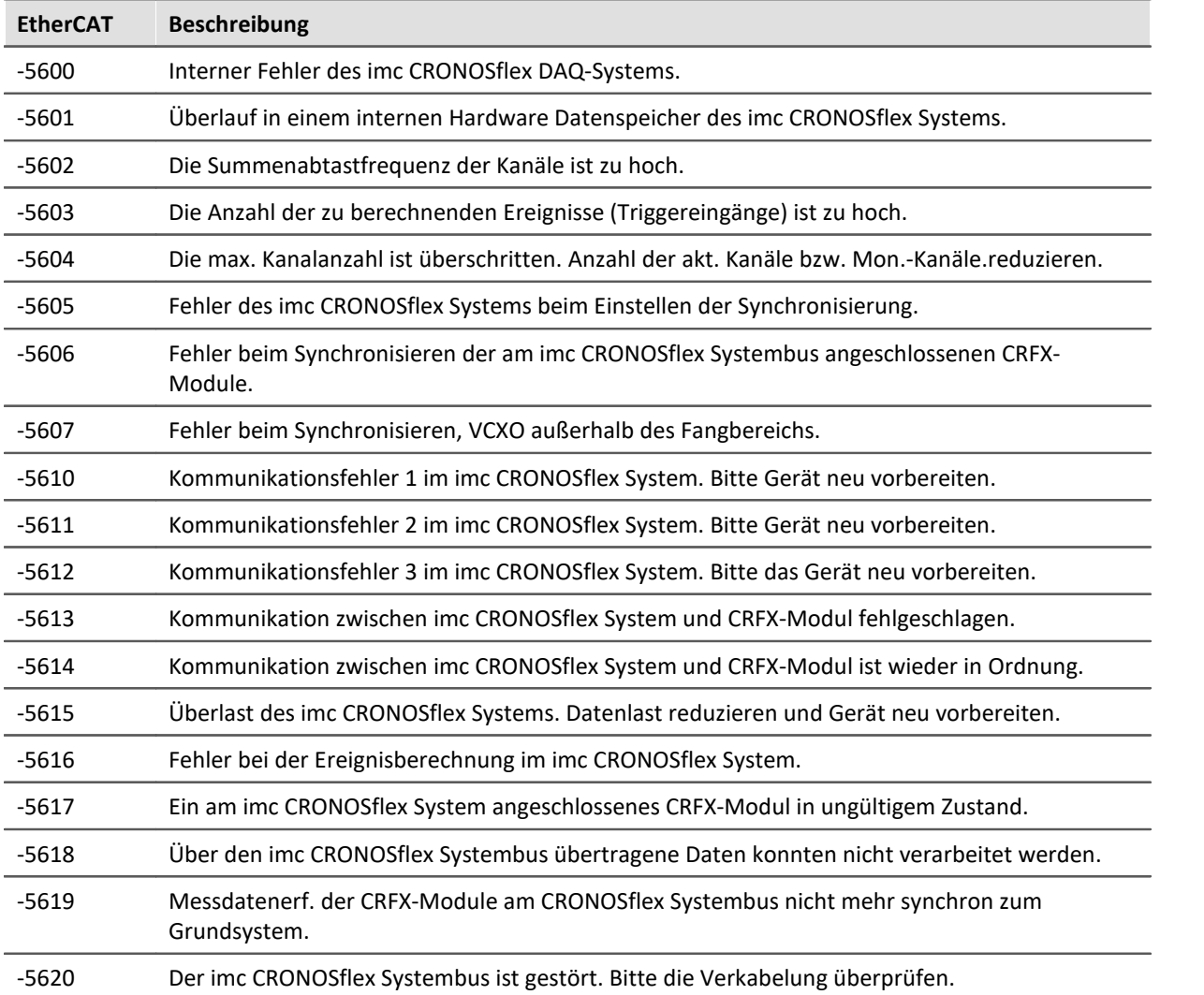

```
; Falls ein Fehler aufgetreten ist, werden Fehlernummer und Slot des jeweils 
; letzten Feldbus-Fehlers als virtueller Kanal ausgegeben
```

```
OnInitAll
    DisplayVar_32 = 0
    int LetzterFehler = 0int Slot = 0End
OnTriggerStart( Trigger_48 )
   StartTimerPeriodic(1, 0.1, 0)
End
OnTriggerMeasure( Trigger 48 )
     V_Fehler = CreateVChannelInt( Kanal_001, DisplayVar_31 )
    VSlot = CreateVChannelInt ( Kanal_001, DisplayVar_32 )
End
OnTimer( 1 )
     GetLastError( LetzterFehler, Slot, 0 )
     If LetzterFehler = -5613 or LetzterFehler = -5618
  DisplayVar_31 = LetzterFehler
  DisplayVar_32 = Slot
     End
End
```
## **GetSampleCount**

Samplezählung: Bestimmt die Anzahl der Werte des Kanals, die noch nicht bearbeitet wurden.

```
SampleAnzahl = GetSampleCount( Kanal )
```
**SampleAnzahl**: Ergebnis **Kanal: Eingangskanal**: Eingangskanal

Falls kein Wert für den Kanal vorliegt, liefert die Funktion als Ergebnis den Wert 0.

```
Beispiel
OnInitAll
   sc = 0End
OnTriggerMeasure( Trigger 48 )
    sc = GetSampleCount( Kanal 001 )
    If sc >
         RecordText( "Mehr als 1 Sample wird bearbeitet" )
     End
End
```
# **GetSamplingTime**

Kanal-Abtastzeit: Bestimmung der Abtastzeit eines physikalischen Kanals.

```
Abtastzeit = GetSamplingTime( EingangsKanal )
```
**EingangsKanal**: Physikalischer Kanal **Abtastzeit**: Abtastzeit des physikalischen Kanals

Die Abtastzeit kann für alle physikalischen Kanäle bestimmt werden.

Im einzelnen für analoge Eingänge, Inkrementalgeber-Eingänge, Feldbus-Eingänge, digitale Feldbus-Ports und digitale Ports.

# Beispiel

Abtastzeit  $01 = \text{GetSamplingTime}$  (Kanal 001 )

## **Greater**

Vergleich, ob das erste Argument größer ist als das zweite.

```
a = Greater( b, c )
```
a = 1 wenn b größer als c, sonst 0.

#### Beispiel

```
LED<sub>01</sub> = Greater( Kanal<sub>001</sub>, 8 )
Die LED wird eingeschaltet, wenn das Signal größer 8 ist.
```
# **GreaterEqual**

Vergleich, ob das erste Argument größer oder gleich dem zweiten ist.

```
a = GreaterEqual( b, c )
```

```
a = 1 wenn b größer oder gleich c, sonst 0.
```
# **10.9.2.8 H**

# **HighLowRatio**

Das Tastverhältnis eines Signals im Fenster mit Nachabtastung

- **a = HighLowRatio( b, RF )**
- **a**: Ergebnis
- **b**: Eingangskanal

Die Funktion erzeugt einen Ergebniswert nach jeweils RF Werten.

Das Verhältnis wird gebildet aus der Anzahl der Werte, die nicht Null sind und der Anzahl von Werten die Null sind, für alle vollständigen Impulse.

Als vollständiger Impuls gilt eine Folge von drei Flanken, wobei eine Flanke ein Übergang von Null auf Nicht-Null oder umgekehrt ist.

Analoge Signale sollten vorverarbeitet sein ([STri](#page-1045-0)ll1046).

## **Hyst**

Anwendung einer Hysterese auf den Eingangskanal

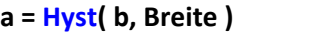

**a**: Ergebnis

**Breite**: Hysteresenbreite

**RF**: Reduktionsfaktor in Werten; ≥ 1

**b**: Eingangskanal

Wechselt die Steigung des Eingangskanals das Vorzeichen, so wird dem Eingangskanal nur gefolgt, wenn die Differenz des aktuellen Eingangswertes zum letzten Ergebniswert größer ist als die Hysteresenbreite, ansonsten wird der letzte Ergebniswert beibehalten.

Bleibt das Vorzeichen der Steigung gleich, so ist das Ergebnis gleich dem Eingangskanal. Dadurch werden Schwingungen herausgefiltert, die kleiner als die Hysteresenbreite sind.

## **10.9.2.9 I-J**

## **iDiv**

Integer-Division: Division von zwei Integer-Werten. Das Ergebnis ist ein Integer-Wert, Nachkommastellen des Ergebnisses werden weggelassen.

#### **Ergebnis = Zähler iDiv Nenner**

Als Voraussetzung für die Integer-Division müssen der Zähler und der Nenner als Integer-Datentyp vorliegen, reelle Zahlen sind nicht erlaubt.

Einzelwert-Variablen vom Typ Integer können nur mit Steuerkonstrukten definiert werden.

```
Beispiel
Quotient1 = 14 iDiv 4 ; Quotient1 = 3<br>Ouotient2 = 14 / 4 ; Ouotient2 = 3
                                 \therefore Quotient2 = 3.5
```
## **Integral**

#### **a = Integral( b )**

Die Ergebniswerte sind jeweils die Summe aller bisherigen Eingangswerte multipliziert mit der Abtastzeit.

## **Integral2**

Integral mit zurücksetzen auf 0. Die Ergebniswerte sind jeweils die Summe aller bisherigen Eingangswerte seit dem letzten Zurücksetzen auf 0 oder dem Beginn der Messung multipliziert mit der Abtastzeit.

#### **Ergebnis = Integral2( Kanal, Zurücksetzen )**

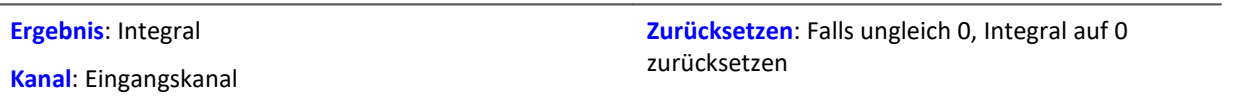

Im Gegensatz zur Integral-Funktion kann das Integral bei der Integral2-Funktion während der Messung auf 0 zurückgesetzt werden. Ansonsten verhalten sich beide Funktionen gleich.

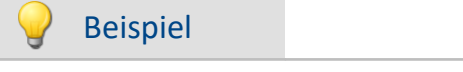

Int1 = Integral2( Kanal  $001$ , VrtBit  $01$  )

# **IntegralFFT**

Integral über Amplitudenspektrum: Integration im Frequenzbereich vom Amplitudenspektrum.

```
IntFFT = IntegralFFT( Vektor )
```

```
IntFFT: Ergebnis der Integration Vektor: Amplitudenspektrum
```
Zur Ausführung der Integration wird das Amplitudenspektrum mit einer geeigneten Gewichtungsfunktion multipliziert.

Bei der Frequenz 0 Hz ist das Ergebnis der Integration 0 und damit ohne Aussage.

Beispiel

```
vFFT = FFT( Eingangskanal, 0, 1024 )
IntFFT = IntegralFFT( vFFT )
```
Berechnung einer FFT mit Rechteck-Bewertungsfenster und einer FFT-Länge von 1024. Das Ergebnis ist ein strömender Vektor mit einer Vektorlänge von 513.

Anschließend Integration im Frequenzbereich vom Amplitudenspektrum.

# **IntegralP**

Präzises Integral

**Voraussetzung:**

Nur verfügbar in: imc Online FAMOS!

```
a = IntegralP( b )
```
**a**: Ergebnis **b**: Eingangskanal

Die Ergebniswerte sind jeweils die Summe aller bisherigen Eingangswerte multipliziert mit der Abtastzeit.

Das präzise Integral benutzt intern eine Zahlendarstellung mit höherer Genauigkeit, um das Aufsummieren von Fehlern bei längerer Integration zu unterdrücken.

Allerdings ist IntegralP deutlich langsamer als die Funktion Integral.

# **IntegralP2**

Präzises Integral mit zurücksetzen auf 0. Die Ergebniswerte sind jeweils die Summe aller bisherigen Eingangswerte seit dem letzten Zurücksetzen auf 0 oder dem Beginn der Messung multipliziert mit der Abtastzeit.

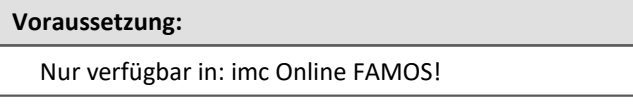

### **Ergebnis = IntegralP2( Kanal, Zurücksetzen )**

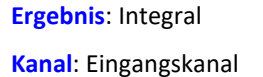

**Zurücksetzen**: Falls ungleich 0, Integral auf 0 zurücksetzen

Im Gegensatz zur IntegralP-Funktion kann das Integral bei der IntegralP2-Funktion während der Messung auf 0 zurückgesetzt werden.

Ansonsten verhalten sich die beiden Funktionen gleich.

Im Gegensatz zur Funktion Integral2 wird bei der Funktion IntegralP2 das Integral präzise bestimmt.

Die Funktion IntegralP2 nimmt deutlich mehr Rechenzeit in Anspruch.

# Beispiel

Ergebnis = IntegralP2( Kanal 001, VrtBit 01 )

# <span id="page-975-0"></span>**Allgemeines zu den Intervallfunktionen**

Intervallfunktionen ermöglichen die Analyse eines oder mehrerer Kanäle in Abhängigkeit des Signalverlaufs eines Eingangkanals.

- · Beispielsweise interessieren bei einer Messung an einem Motor nur Drehmoment, Vibration, etc., wenn die Drehzahl über einen bestimmten Wert liegt.
- · Oder es sollen nur für bestimmte Winkelbereiche eines rotierenden Systems statistische Werte von dazugehörigen Kanälen bestimmt werden.

Mit der Triggermaschine und imc Online FAMOS könnte man dies für einen Bereich berechnen. Die Intervallfunktionen ermöglichen das Gleiche mit wenigen Zeilen ohne Trigger und das für verschiedene Bereiche.

Das nachfolgende Beispiel soll dies verdeutlichen:

## Beispiel

Ein Eingangskanal (input) wird im Interval von einer fallenden Flanke bei -500 µm/m bis zur steigenden Flanke bei -400 µm/m analysiert. In diesem Interval werden von einem anderen Kanal (ramp) das Maximum und Minimum bestimmt.

Das Programm dazu sieht folgendermaßen aus:

```
ramp = sawtooth( input, 0, 0.00001, 62800 )
interval = IntervalFromLevels( input, -500, -400, 1)Maximum = IntervalMax( ramp, interval )
Minimum = IntervalMin( ramp, interval )
```
Der Intervalkanal ist nur ein Hilfkanal, der nur intern verwendet werden sollte.

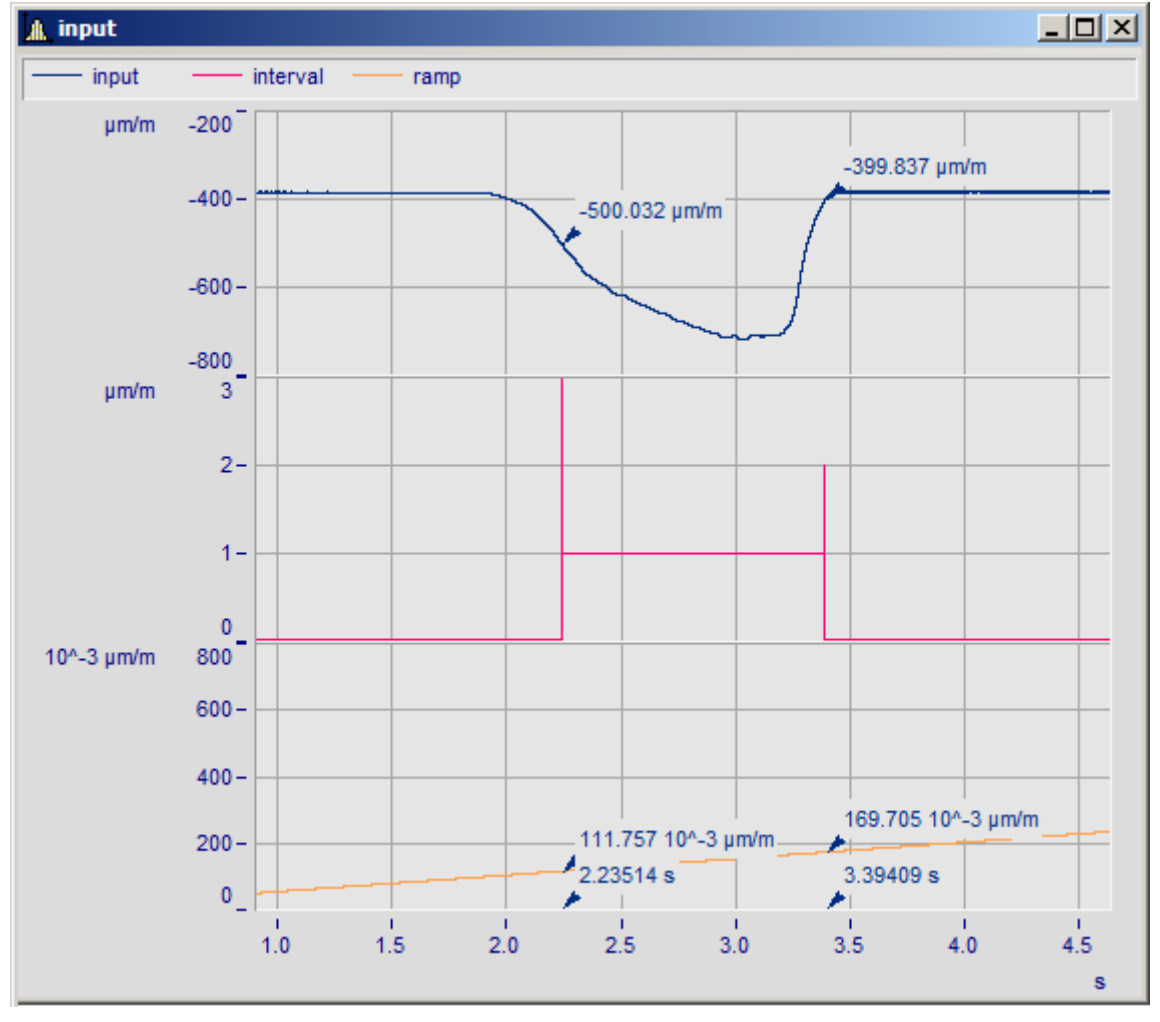

Die Funktionen IntervalMax, IntervalMin, etc. liefern pro Interval genau ein Ergebnis und haben keinen Zeitbezug mehr.

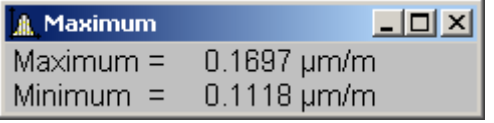

#### Ð Hinweis

Ergebniskanäle, die mit *IntervalMax, -Min, Mean, RMS* erzeugt wurden, haben keinen Zeitbezug mehr und können **nicht per XCPoE** versendet werden!

# **IntervalFrom1Level**

Erzeugt einen Kanal, der angibt, ob sich die Werte des Signals innerhalb eines vorgegebenen Intervalls befinden.

#### **Ergebnis = IntervalFrom1Level( Signal, Level, Levelcode )**

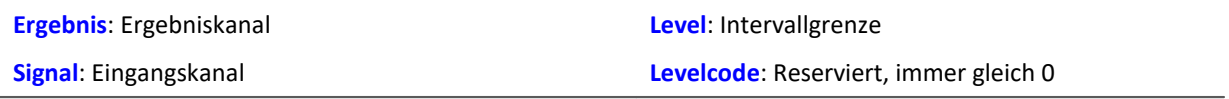

Abhängig vom vorgegebenen Levelcode muss die Intervallgrenze in steigender oder fallender Richtung durchschritten werden, damit das Intervall als betreten gilt.

Nachfolgende Intervallfunktionen benutzen das Ergebnis von IntervalFrom1Level, um ihre Berechnungen auf die entstehenden Intervalle zu beschränken. Der Intervallkanal, der von IntervalFrom1Level erzeugt wird, enthält im Gegensatz zu IntervalFromLevels zusätzliche Daten, die den genauen Zeitpunkt des Durchschreitens der Intervallgrenze zwischen 2 Samples des gegebenen Signals interpolieren. Nachfolgende Intervallfunktionen können diese Daten auswerten und damit ihre Genauigkeit erhöhen.

## Beispiel

```
; Bestimmung des Mittelwerts eines quadrierten Sinussignals
; Theoretischer Wert = 0.5, unabhängig von der in IntervalFrom1Level
; eingestellten Schwelle
saw1 = SawTooth(Kanal 001, 0, 0.01, 628)signal1 = Sin(saw1)signal2 = signal1 * signal1interval = IntervalFrom1Level(saw1, 1.0, 0)
iMean1 = IntervalMean(signal2, interval)
```
# **IntervalFromLevels**

Erzeugt einen Kanal, der angibt, ob sich die Werte des Signals innerhalb eines vorgegebenen Intervalls befinden.

#### **Ergebnis = IntervalFromLevels(Signal, Level1, Level2, Levelcode)**

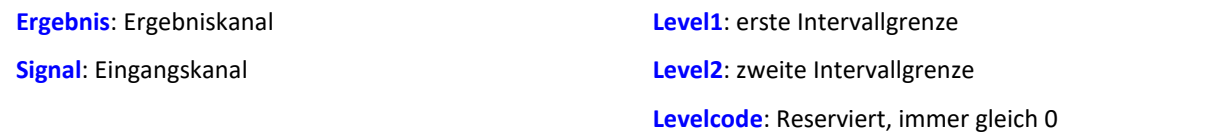

Abhängig vom vorgegebenen Levelcode muss die erste Intervallgrenze in steigender oder fallender Richtung durchschritten werden, damit das Intervall als betreten gilt. Entsprechend muss die zweite Intervallgrenze in steigender oder fallender Richtung durchschritten werden, damit das Intervall als wieder verlassen gilt.

Zulässige Werte für Levelcode:

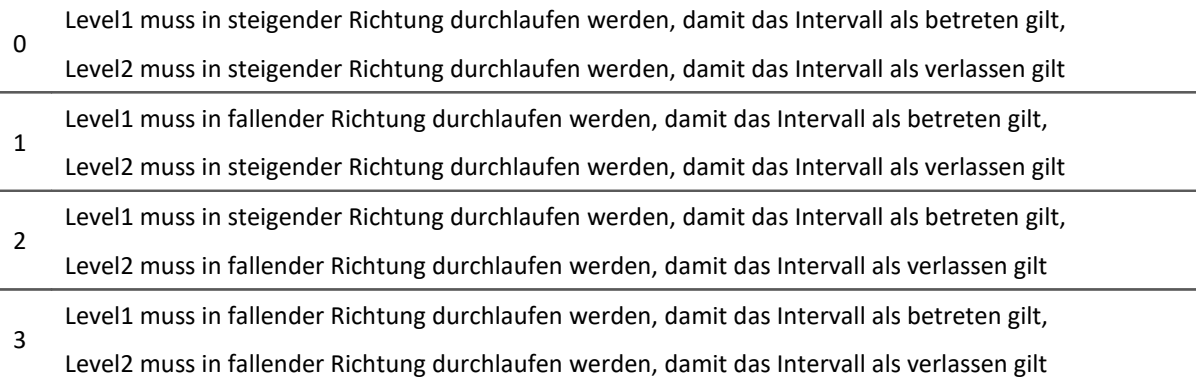

Anfang und Ende der entstehenden Intervalle werden von IntervalFromLevels durch besondere Werte gekennzeichnet, so dass die Intervalle auch direkt aneinander anschließen können.

Nachfolgende Intervallfunktionen benutzen das Ergebnis von IntervalFromLevels, um ihre Berechnungen auf die entstehenden Intervalle zu beschränken.

## Beispiel

```
; Bestimmung von min und max eines periodischen Signals zwischen 20 und 40 Grad.
; winkel kommt von einem Inkrementalgeber im Winkel-absolut-Modus
intervall = IntervalFromLevels( winkel, 20, 40, 0 )
iMin = IntervalMin(signal, intervall)
iMax = IntervalMax(signal, intervall)
```
# **IntervalFromPulse**

Erzeugt einen Intervallkanal aus dem übergebenen Inkrementalgebersignal.

#### **Ergebnis = IntervalFromPulse(Impulszeit, Periodenlänge, Multiplikator)**

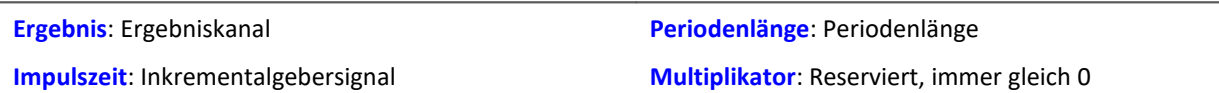

Das Eingangssignal kommt von einem Inkrementalgeber im Impulszeitmodus. IntervalFromPulse erzeugt daraus Intervallcodes, die den exakten Impulszeitpunkt darstellen und von nachfolgenden Funktionen z.B. für die Interpolation an diesen Zeitpunkten benutzt werden können.

Das Intervall wird mit dem ersten auftretenden Impuls betreten und erst wieder verlassen, wenn die Messung beendet wird oder mehr als ein Impuls in einem Abtastintervall eintrifft. In letzterem Fall wird die durch den Parameter Periodenlänge gegebene Anzahl von Pulsen gewartet, bis das Intervall wieder betreten wird.

Das dient dazu, bei periodischen Daten eine Phasenverschiebung zu vermeiden. Für nichtperiodische Daten ist eine Periodenlänge von 0 anzugeben.

```
Beispiel
ivl = IntervalFromPulse( Ink Geber 01, 60, 0 )
res = IntervalResample( Kanal 001, ivl, 360.0, 60, "Grad", 1)
```
## **IntervalMax**

Ermittelt das Maximum des Eingangssignals innerhalb des vorgegebenen Intervalls.

#### **Ergebnis = IntervalMax(Signal, Intervall)**

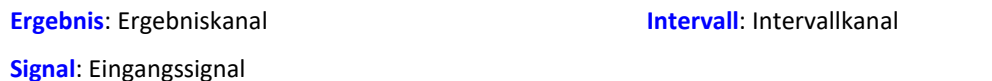

Der Intervallkanal wird von den Funktionen IntervalFromLevels oder IntervalFrom1Level erzeugt.

IntervalMax ermittelt das Maximum des Eingangssignals, wobei diese Berechnung auf die Intervalle beschränkt wird, die vom Intervallkanal vorgegeben werden. Da der Zeitbezug verloren geht, kann das Ergebnis in vielen Online FAMOS Funktionen nicht weiter verrechnet werden und nicht per [XCPoE](#page-975-0) <u>[versendet](#page-975-0)</u>| <sup>976</sup>ो werden.

```
Beispiel
```

```
; Bestimmung von min und max eines periodischen Signals zwischen 20 und 40 Grad.
; winkel kommt von einem Inkrementalgeber im Winkel-absolut-Modus
intervall = IntervalFromLevels( winkel, 20, 40, 0 )
iMin = IntervalMin(signal, intervall)
iMax = IntervalMax(signal, intervall)
```
## **IntervalMean**

Ermittelt den Mittelwert des Eingangssignals innerhalb des vorgegebenen Intervalls.

#### **Ergebnis = IntervalMean(Signal, Intervall)**

**Ergebnis**: Ergebniskanal

**Intervall**: Intervallkanal

**Signal**: Eingangssignal

Der Intervallkanal wird von den Funktionen IntervalFromLevels oder IntervalFrom1Level erzeugt.

IntervalMean ermittelt den Mittelwert des Eingangssignals, wobei diese Berechnung auf die Intervalle beschränkt wird, die vom Intervallkanal vorgegeben werden.

IntervalMean berücksichtigt die von IntervalFrom1Level gegenüber IntervalFromLevels zusätzlich gelieferten Daten, um genauere Ergebnisse zu liefern.

Da der Zeitbezug verloren geht, kann das Ergebnis in vielen Online FAMOS Funktionen nicht weiter verrechnet werden und nicht per <u>[XCPoE versendet](#page-975-0)</u>| भ्र<sup>ह</sup>ो werden.

## Beispiel

```
; Bestimmung des Mittelwerts eines quadrierten Sinussignals
; Theoretischer Wert = 0.5, unabhängig von der in IntervalFrom1Level
; eingestellten Schwelle
saw1 = SawTooth(Kanal 001, 0, 0.01, 628)signal1 = Sin(saw1)signal2 = signal1 * signal1interval = IntervalFrom1Level(saw1, 1.0, 0)
iMean1 = IntervalMean(signal2, interval)
```
## **IntervalMin**

Ermittelt das Minimum des Eingangssignals innerhalb des vorgegebenen Intervalls.

#### **Ergebnis = IntervalMin(Signal, Intervall)**

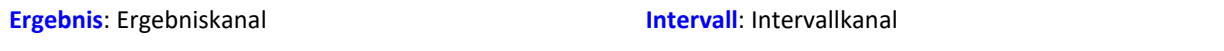

**Signal**: Eingangssignal

Der Intervallkanal wird von den Funktionen IntervalFromLevels oder IntervalFrom1Level erzeugt.

IntervalMin ermittelt das Minimum des Eingangssignals, wobei diese Berechnung auf die Intervalle beschränkt wird, die vom Intervallkanal vorgegeben werden. Da der Zeitbezug verloren geht, kann das Ergebnis in vielen Online FAMOS Funktionen nicht weiter verrechnet werden und nicht per [XCPoE](#page-975-0) <u>[versendet](#page-975-0)</u>| <sup>976</sup>ो werden.

# Beispiel

```
; Bestimmung von min und max eines periodischen Signals zwischen 20 und 40 Grad.
; winkel kommt von einem Inkrementalgeber im Winkel-absolut-Modus
intervall = IntervalFromLevels( winkel, 20, 40, 0 )
iMin = IntervalMin(signal, intervall)
iMax = IntervalMax(signal, intervall)
```
# **IntervalMult**

Pulsanzahl-Vervielfacherung: Erzeugt aus dem übergebenen Intervallkanal einen neuen Intervallkanal mit vervielfachter Impulsanzahl.

#### **Ergebnis = IntervalMult(Intervalle, MinFrequenz, Multiplikator)**

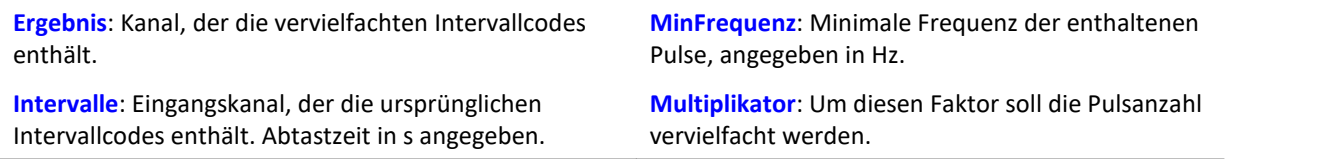

Die Funktion wird vor allem für Signale von Sensoren benutzt, die einen Puls pro Umdrehung erzeugen.

Viele Algorithmen (wie etwa eine Nachabtastung, ...) verlangen aber eine höhere Anzahl von Pulsen pro Umdrehung. Dazu wird aus dem Pulssignal ein Intervallsignal erzeugt, in dem dann seinerseits mit der vorliegenden Funktion die Pulsanzahl vervielfacht wird. Das Ergebnis kann nur mit anderen Intervall- Funktionen verarbeitet werden.

Eine Vervielfachung findet nur statt, wenn die Frequenz der enthaltenen Pulse ausreichend niedrig ist. Denn im Ergebniskanal kann höchstens ein einziger Puls pro Abtastzeit entstehen. Enthält das Eingangssignal z.B. alle 10 Samples einen Puls, so kann maximal eine Vervielfachung um den Faktor 10 stattfinden, weil dann jedes Ergebnis-Sample einen Puls enthält. Um kleine Schwankungen auszugleichen und numerische Probleme zu vermeiden, ist diese maximale Ergebnis-Pulsfrequenz allerdings noch um den Faktor 0.999 zu reduzieren. Bei einem Eingangssignal von 1000 Samples pro Impuls darf der Multiplikator also höchsten 999 betragen, bei 100 Samples pro Impuls höchstens 99, und im obigen Beispiel von 10 Samples pro Impuls höchstens 9.

Enthält das Eingangssignal eine zu schnelle Pulsfolge, werden die Pulse entfernt. Die Funktion vervielfacht oder wirft weg. Damit sind im Ergebnis nur keine oder die vervielfachten Pulse enthalten.

Die Vervielfachung findet außerdem nur statt, wenn das Signal ausreichend viele Pulse pro Zeit enthält.

Der Parameter MinFrequenz gibt die minimale Pulsfrequenz an, die noch für eine Vervielfachung berücksichtigt wird. Wenn die Pulse noch langsamer eintreffen, werden sie entfernt.

Damit darf die Pulsfrequenz im Bereich [ MinFrequenz ... Abtastfrequenz/Multiplikator ] liegen.

Die Funktion benötigt temporären Speicher ca. der Größe [Abtastfrequenz / MinFrequenz], weshalb die minimale Frequenz nicht allzu niedrig gewählt werden kann.

## Beispiel

```
; Ein an das Inkrementalgeber-Interface angeschlossener Sensor an einer
 Welle liefert einen Puls pro Umdrehung. Für ein nachfolgendes Nachabtasten
; über dem Winkel werden aber 120 Pulse pro Umdrehung benötigt.
; Die Welle dreht mit 600..6000 RPM. 600 RPM = 10 Hz = MinFrequenz.
; Abtastfrequenz=20kHz > 12 kHz = 120*100 Hz, 100 Hz = 6000 RPM.
ivl1 = IntervalFromPulse(Impulszeit, 0, 0) ; Intervalle bilden
ivl120 = IntervalMult(ivl1, 10, 120) ; Pulse vervielfachen
res = IntervalResample(Kanal_001, ivl120, 360, 120, "Grad", 1) ; Nachabtastung
```
# **IntervalResample**

Nachabtastung eines periodischen Signals

#### **Ergebnis = IntervalResample(Signal, Intervall, MaxWinkel, AnzPunkte, Einheit, IstSegmentiert)**

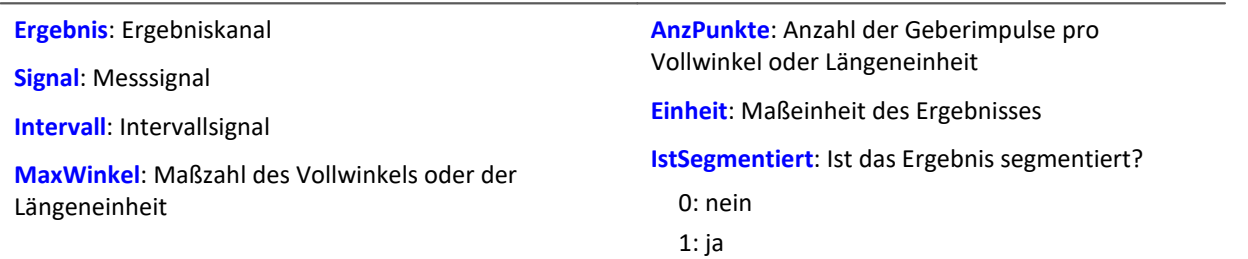

Es laufen gleichzeitig zwei Kanäle ein, die zeitbezogene Daten enthalten: Ein Kanal mit dem eigentlichen Messsignal, welches positionsabhängige Messdaten liefert, und ein Kanal mit zugehörigen Intervalldaten. Diese Intervalldaten wurden mit Hilfe der Funktion IntervalFromPulse aus dem Signal eines Inkrementalgebers erzeugt, der im Impulszeitpunkt-Modus arbeitet.

Durch IntervalResample werden für das Messsignal Werte zu den Zeitpunkten linear interpoliert, die durch die Impulszeitpunkte vorgegeben werden. Dabei dürfen nicht mehr Werte entstehen, als durch die Abtastzeit vorgegeben ist.

MaxWinkel ist die Maßzahl, auf die die Anzahl der Impulse bezogen ist, z.B. 60 Geberimpulse pro 360 Grad, pro 2\*pi oder pro Umdrehung (für Schwingungssignale) oder auch 2 Geberimpulse pro Meter.

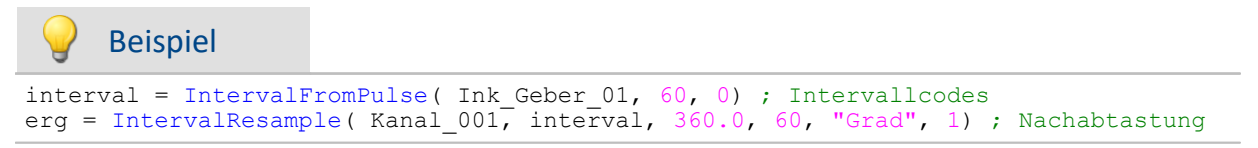

## **IntervalRMS**

IntervalRMS: Ermittelt den Effektivwert des Eingangssignals innerhalb des vorgegebenen Intervalls.

#### **Ergebnis = IntervalRMS(Signal, Intervall)**

**Ergebnis**: Ergebniskanal

**Intervall**: Intervallkanal

**Signal**: Eingangssignal

Der Intervallkanal wird von den Funktionen IntervalFromLevels oder IntervalFrom1Level erzeugt.

IntervalRMS ermittelt den Effektivwert des Eingangssignals, wobei diese Berechnung auf die Intervalle beschränkt wird, die vom Intervallkanal vorgegeben werden.

IntervalRMS berücksichtigt die von IntervalFrom1Level gegenüber IntervalFromLevels zusätzlich gelieferten Daten, um genauere Ergebnisse zu liefern.

Da der Zeitbezug verloren geht, kann das Ergebnis in vielen Online FAMOS Funktionen nicht weiter verrechnet werden und nicht per <u>[XCPoE versendet](#page-975-0)</u>| भ्र<sup>ह</sup>ो werden.

# Beispiel

```
; Bestimmung des Effektivwerts eines Sinussignals
; Theoretischer Wert = 0.707107, unabhängig von der in IntervalFrom1Level
; eingestellten Schwelle
saw1 = SawTooth( Kanal 001, 0, 0.01, 628)signall = Sin(sawl)interval = IntervalFrom1Level( saw1, 1.0, 0)iRMS1 = IntervalRMS( signal1, interval )
```
# **IsSynchronized**

Die Funktion gibt an, ob die interne Geräteuhr synchronisiert ist.

#### **Voraussetzung:**

Nur verfügbar in: imc Online FAMOS!

- **a = IsSyncronized( b )**
- **a**: Ergebnis
	- 1: synchronisiert
	- 0: nicht synchronisiert nicht
	- -1: nicht ermittelbar/keine Uhr vorhanden

**b**: Takt, nur zur Festlegung der Datenrate

# **JKFlipFlop**

Realisiert die Funktion eines JKFlipFlop

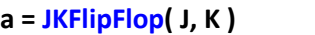

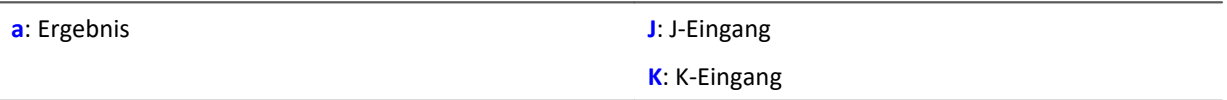

Liefert eine 1 für den Zustand HIGH und eine 0 für den Zustand LOW.

Beginnend mit dem Zustand LOW wird der Zustand HIGH eingenommen, wenn J ungleich Null und K gleich Null ist.

Ist J gleich Null und K ungleich Null so wird der Zustand L eingenommen.

Ist sowohl J als auch K gleich Null, so bleibt der Zustand erhalten.

Ist sowohl J als auch K ungleich Null, so wird in den anderen Zustand gewechselt.

Die Funktion darf auch mit Einzelwerten (z.B. virtuelles Bit oder Display-Variable) als Parameter aufgerufen werden. Um in diesem Fall sinnvolle Ergebnisse zu erhalten, sollten die Aufrufe der Funktion dabei in festen zeitlichen Abständen erfolgen, z.B. in einem Timer oder einem synchronen Task.

# Beispiel

```
; Die LED blinkt solange das Signal größer als 9 ist.
erg = Greater( Kanal_001, 9)LED_01 = JKFlipFlop(\bar{e}rg, erg)
```
## **10.9.2.10 L**

# **LEQ**

LEQ-Wert: Die Funktion bestimmt den LEQ-Wert abhängig von der Zeit. Dabei zeigt das Resultat den LEQ für alle bislang verarbeiteten Werte des Eingangssignals an.

**LEQSignal = LEQ( Signal, Frequenzbewertung, Reduktionsfaktor )**

| <b>LEQSignal: Bewertetes Signal</b><br><b>Signal:</b> Zu bewertendes Signal | <b>Frequenzbewertung:</b><br>Frequenzbewertung des Signals | Reduktionsfaktor: Faktor für<br>Nachabtastung, $\geq 1$ |
|-----------------------------------------------------------------------------|------------------------------------------------------------|---------------------------------------------------------|
|                                                                             | 0: Keine Bewertung<br>1: A-Bewertung<br>2: B-Bewertung     | Bei Reduktionsfaktor = 1 keine<br>Nachabtastung         |
|                                                                             | 3: C-Bewertung                                             |                                                         |

Am Ende der Messung zeigt der letzte Wert des LEQ-Signals den LEQ für die gesamte Messung an. Das Signal wird zunächst Frequenz bewertet, z.B. mit einer A-Bewertung nach DIN IEC 651.

Die Funktion erwartet ein Schallsignal in der Einheit Pa (Pascal). Das Resultat wird auf die Referenz 20\*10<sup>-6</sup> Pa bezogen und in dB ausgedrückt. Das Resultat kann stets als mittlerer Schalldruckpegel für alle bislang erfassten Daten gelten.

Bei einer Anzeige im Kurvenfenster ist eine Darstellung "Letzter Wert als Zahl" zu empfehlen. Dabei wird der Wert während der Messung sich einpendeln auf den endgültigen Wert, der dann erst mit dem Ende der Messung ablesbar ist.

Der Reduktionsfaktor kann so gewählt werden, dass einige Werte pro Sekunde erzeugt werden.

# Beispiel

```
LEQ Chan1 = LEQ( Chan1, 1, 1000 )
```
Das Signal wird einer A-Bewertung unterzogen und mit dem Faktor 1000 nachabgetastet. Das Signal hat ursprünglich eine Abtastfrequenz von 20 kHz, das Resultat eine Abtastfrequenz von nur noch 20Hz. Das Resultat ist der mittlere Schalldruckpegel LEQ, in dB angegeben.

## **Less**

Vergleich, ob das erste Argument kleiner ist als das zweite.

```
a = Less( b, c )
```

```
a = 1, wenn b kleiner als c, sonst 0.
```
# **LessEqual**

Vergleich, ob das erste Argument kleiner oder gleich dem zweiten

### **a = LessEqual( b, c )**

a = 1, wenn b kleiner oder gleich c, sonst 0.

## **Ln**

Natürlicher Logarithmus des Eingangskanals

## **a = Ln( b )**

Der Logarithmus zur Basis e (Euleresche Zahl) wird gebildet.

# **LogAnd**

Logische Und-Verknüpfung von b und c.

## **a = LogAnd( b, c )**

a = 1, wenn b ungleich 0 und wenn c ungleich 0. sonst 0.

# **LogNot**

Liefert das logische Gegenteil von b

**a = LogNot( b )**

# **LogOr**

Logische Oder-Verknüpfung von b und c.

```
a = LogOr( b, c )
```
a = 1, wenn b ungleich 0 oder wenn c ungleich 0, sonst 0.

# **LogXor**

Logische ExclusivOder-Verknüpfung von b und c.

```
a = LogXor( b, c )
```
a = 1, wenn b das Gegenteil von c ist, sonst 0.

# **Lower**

Liefert den jeweils kleineren Wert der Argumente

```
a = Lower( b, c )
```
## **10.9.2.11 M**

## **Max**

Maximum im Fenster mit Reduktion

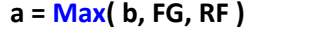

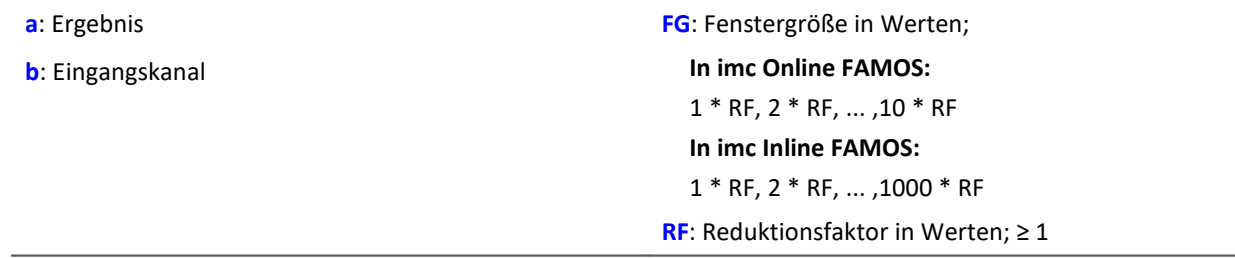

Die Maximumfunktion berechnet das Maximum für die letzten FG Werte (Fenster) und erzeugt einen Ergebniswert nach jeweils RF Werten.

Für RF > 1 erfolgt also eine Datenreduktion.

Die Fenstergröße kann das ganzzahlige ein- bis zehnfache/tausendfache des Reduktionsfaktors sein.

# Beispiel

oben = Max( Kanal 001, 20, 4 ) Gibt für jeden vierten Eingangswert das Maximum der letzten 20 Eingangswerte aus.

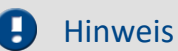

Ist die Fenstergröße nicht 1\*RF so stehen am Anfang nicht genug Werte zur Verfügung. Es werden dann die jeweils zu Verfügung stehenden Eingangswerte verrechnet.

## **Mean**

Mittelwert im Fenster mit Reduktion

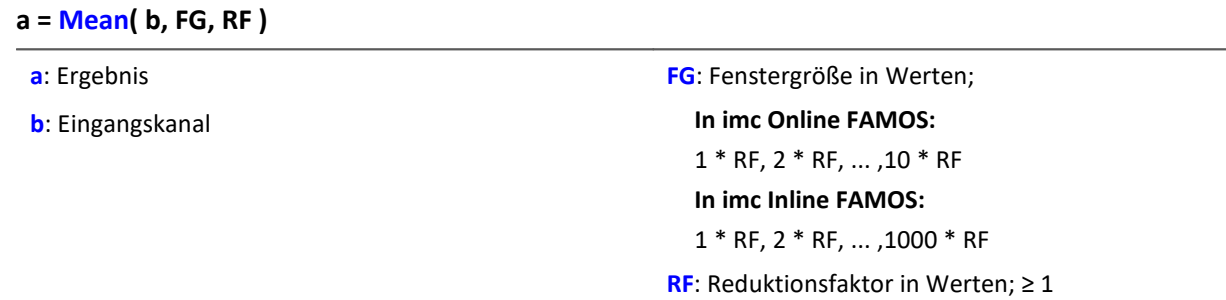

Die Mittelwertfunktion berechnet den Mittelwert für die letzten FG Werte ( Fenster ) und erzeugt einen Ergebniswert nach jeweils RF Werten.

Für RF > 1 erfolgt also eine Datenreduktion.

Die Fenstergröße kann das ganzzahlige ein- bis zehnfache/tausendfache des Reduktionsfaktors sein.

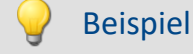

mitte = Mean( Kanal  $001, 6, 2$  ) Gibt für jeden zweiten Eingangswert den Mittelwert der letzten 6 Eingangswerte aus.

#### Hinweis П

Ist die Fenstergröße nicht 1\*RF so stehen am Anfang nicht genug Werte zur Verfügung. Es werden dann die jeweils zu Verfügung stehenden Eingangswerte verrechnet.

Interne Rechengenauigkeit: 40 Bit.

## **Median3**

Der Eingangskanal wird geglättet durch Medianfilterung der letzten drei Werte

#### **a = Median3( b )**

Die jeweils letzten drei Werte werden entsprechend ihrer Amplitude sortiert. Das Ergebnis ist das mittlere Element der sortierten Liste.

## **Median5**

Der Eingangskanal wird geglättet durch Medianfilterung der letzten fünf Werte

#### **a = Median5( b )**

Die jeweils letzten fünf Werte werden entsprechend ihrer Amplitude sortiert. Das Ergebnis ist das mittlere Element der sortierten Liste.

## **Min**

Minimum im Fenster mit Reduktion

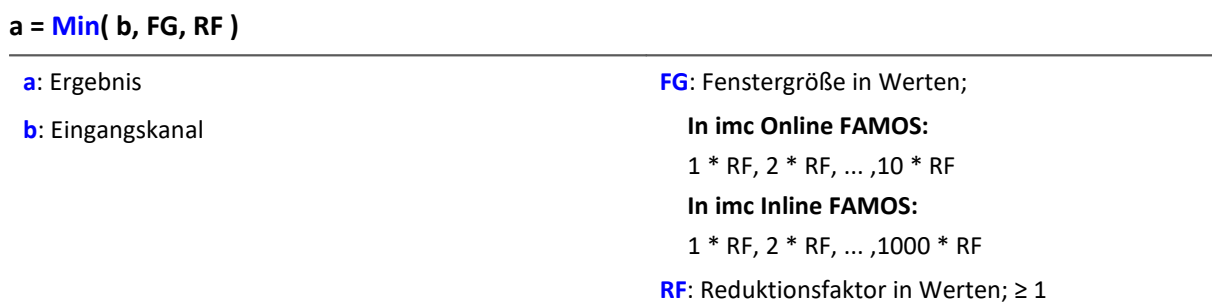

Berechnet das Minimum für die letzten FG Werte (Fenster) und erzeugt einen Ergebniswert nach jeweils RF Werten.

Für RF > 1 erfolgt also eine Datenreduktion.

Die Fenstergröße kann das ganzzahlige ein- bis zehnfache/tausendfache des Reduktionsfaktors sein.

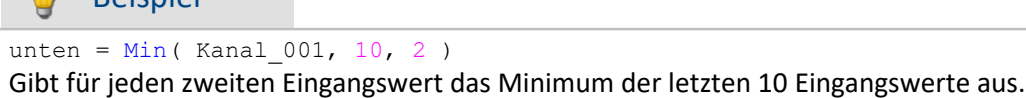

Hinweis П

**D** Boispiel

Ist die Fenstergröße nicht 1\*RF so stehen am Anfang nicht genug Werte zur Verfügung. Es werden dann die jeweils zu Verfügung stehenden Eingangswerte verrechnet.

# **Monoflop**

- **a = Monoflop( b, Dauer )**
- **a**: Ergebnis

**Dauer**: Impulsdauer in Werten; ≥ 1

**b**: Eingangskanal

Das Monoflop gibt bei einer steigenden Flanke ( einem Übergang von Null auf Nicht-Null ) einen Impuls von konstanter Dauer ab ( Wert 1 während Impuls, sonst Null).

Nicht retriggerbar, d.h. Flanken werden erst nach dem Ende eines Impulses wieder ausgewertet.

Die Funktion darf auch mit einem Einzelwert (z.B. virtuelles Bit oder Display-Variable) als ersten Parameter aufgerufen werden. Um in diesem Fall sinnvolle Ergebnisse zu erhalten, sollten die Aufrufe der Funktion dabei in festen zeitlichen Abständen erfolgen, z.B. in einem Timer oder einem synchronen Task.

# **MonoflopRT**

Retriggerbares Monoflop

## **a = MonoflopRT( b, Dauer)**

- **a**: Ergebnis
- **b**: Eingangskanal

Das MonoflopRT gibt bei einer steigenden Flanke ( einem Übergang von Null auf Nicht-Null ) einen Impuls von konstanter Dauer ab ( Wert 1 während Impuls, sonst Null).

**Dauer**: Impulsdauer in Werten; ≥ 1

Flanken während des Impulses verlängern das Monoflop. Die Funktion darf auch mit einem Einzelwert (z.B. virtuelles Bit oder Display-Variable) als ersten Parameter aufgerufen werden. Um in diesem Fall sinnvolle Ergebnisse zu erhalten, sollten die Aufrufe der Funktion dabei in festen zeitlichen Abständen erfolgen, z.B. in einem Timer oder einem synchronen Task.

## **10.9.2.12 N**

# **NorthCorrection**

Nordsprungkorrektur im Fenster über FF Werte.

```
a = NorthCorrection( b, FF )
```

```
a: Ergebnis
```
**b**: Argument

Die Funktion NorthCorrection führt die Nordsprungkorrektur nach der Addiermethode durch. Sie verhindert einen Nordsprung, d.h. einen Sprung von 360° auf 0°, im Mittelungsintervall.

**FF**: Fenstergröße in Werten; ≥ 1

Bei Werten, die um 360° herum schwanken, wird so ein Mittelwert von 180° vermieden.

Das Ergebnis der Mittelung kann jenseits des Windrosenbereichs von 0°..360° liegen, z.B. 365°.

Die Funktion <u>[WindRoseCorr](#page-1069-0)</u> | 。 。führt das Ergebnis wieder in den Windrosenbereich (0°..360°) zurück, z.B. von 365° auf 5°.

Bei dem Verfahren wird vorausgesetzt, dass die Windrichtung innerhalb des Mittelungsintervalls nicht um mehr als 100 Grad dreht.

Sinnvoll angewendet werden können die Funktionen <u>NorthCorrection</u> und <u>[WindRoseCorr](#page-1069-0)lewanur</u> in einer Kombination wie unten im Beispiel. Anstelle der Mittelung kann auch die Standardabweichung, d.h. die Funktion [StDev](#page-1044-0)  $\vert$  1045), verwendet werden.

## Beispiel

```
NC = NorthCorrection( Kanal, 10 )
NC Mean = Mean( NC, 10, 10Ergebnis = WindRoseCorr (NC Mean )
```
# **NOT**

Negation von a.

**Voraussetzung:**

Nur mit Steuerkonstrukten verwendbar!

**LogicalNot = NOT a**

**LogicalNot**: Ergebnis **a**: Operand

**LogicalNot = 1**, wenn der Operand gleich 0 ist, sonst 0.

## Beispiel

```
OnlTriggerMeasure (Trigger 48 )
    Value = CurrentValue(\overline{\text{Kanal}} 001, 0, 0.0 )
    If NOT Value >VirtKanal 001 = Kanal 001 + 5 Else
         VirtKanal 001 = Kanal 001 + 10 End
End
```
# **NumberOfPulses**

Anzahl der Impulse im Reduktionsfenster

### **a = NumberOfPulses( b, RF)**

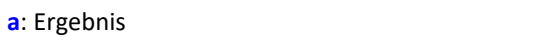

**b**: Eingangskanal

Liefert die Anzahl der Impulse im Fenster von RF Werten mit einer Nachabtastung um den Faktor RF.

**RF**: Reduktionsfaktor in Werten; ≥ 1

Als Impuls gilt eine Folge von zwei Flanken, wobei eine Flanke ein Übergang von Null auf Nicht-Null oder umgekehrt ist.

Analoge Signale sollten also vorverarbeitet sein ([STri](#page-1045-0)ll1046).

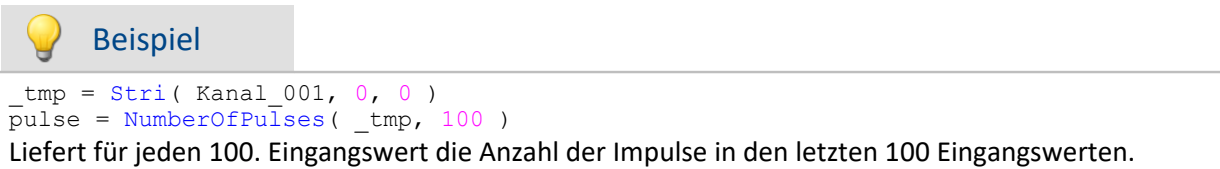

# **10.9.2.13 O**

# **OnECUCmdReturn\_ECU\_001**

Siehe <u>[ECU-Funktionen](#page-955-0)</u>| <sup>956</sup>ो.

# **OR**

Logisches Oder. Logische Oder-Verknüpfung von a und b.

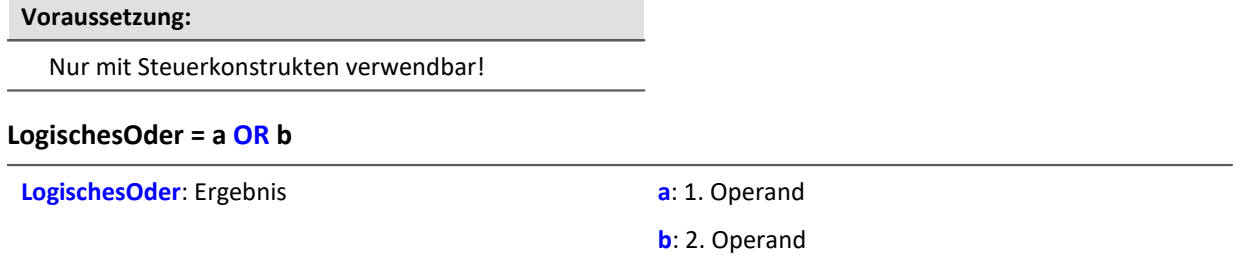

**LogischesOder = 1**, falls der erste Operand ungleich 0 oder der zweite Operand ungleich 0 ist. Ansonsten **LogischesOder = 0**.

Der Oder-Operator nur auf Operanden vom Typ BOOL angewendet werden.

Ein Ergebnis vom Typ BOOL liefern die Operatoren <, <=, >, >=, =, <>, AND, OR und NOT.

```
Beispiel
OnlTriggerMeasure( Trigger 48 )
    Wert1 = CurrentValue(\overline{\text{K}}anal 001, 0, 0.0 )
    Wert2 = CurrentValue( Kanal\left[002, 0, 0.0\right)If Wert1 > 0 OR Wert2 > 0VirtKanal = Kanal 001 + 10 Else
         VirtKanal = Kanal 001 + 5 End
End
```
# **Allgemeines zu den Otr-Funktionen**

**Voraussetzung:**

Nur verfügbar in: imc Online FAMOS!

Gerät freigeschaltet für: "*Online-Ordnungsanaly*

# **OtrAngleAdd**

Addition eines Winkels zu einem Winkelsignal

#### **Ergebnis = OtrAngleAdd( Winkel, Add)**

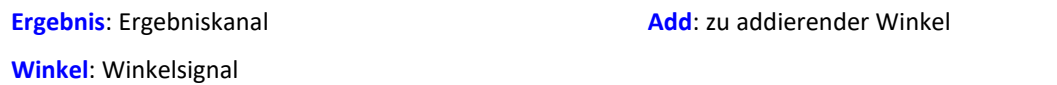

Die Funktion addiert einen vorzugebenden Winkel zum übergebenen Winkelsignal, welches von einem Inkrementalgeber im absoluten Winkelmodus kommt. Der entstehende Winkelkanal kann von OtrResampleAngle verarbeitet werden.

Änderungen des zu addierenden Winkels werden immer erst beim Eintreffen der negativen Flanke des resultierenden Winkelkanals vorgenommen. Dabei entstehen Abschnitte negativer Winkel, diese werden von OtrResampleAngle ignoriert.

### Beispiel

```
; Winkelverschiebung zur Nullpunktkorrektur
winkel = OtrAngleAdd(Ink_Geber_01, -0.1)
; Nachabtastung
erg = OtrResampleAngle(Kanal_001, winkel, 360.0, 360, "Grad", 1)
```
# **OtrEncoderPulsesToRpm**

Drehzahlbestimmung: Bestimmung des Drehzahlverlaufs aus einem Pulssignal.

#### **a = OtrEncoderPulsesToRpm( b, Signaltyp, EncoderTyp, EncoderPulse, Upm\_Min, Reduktion )**

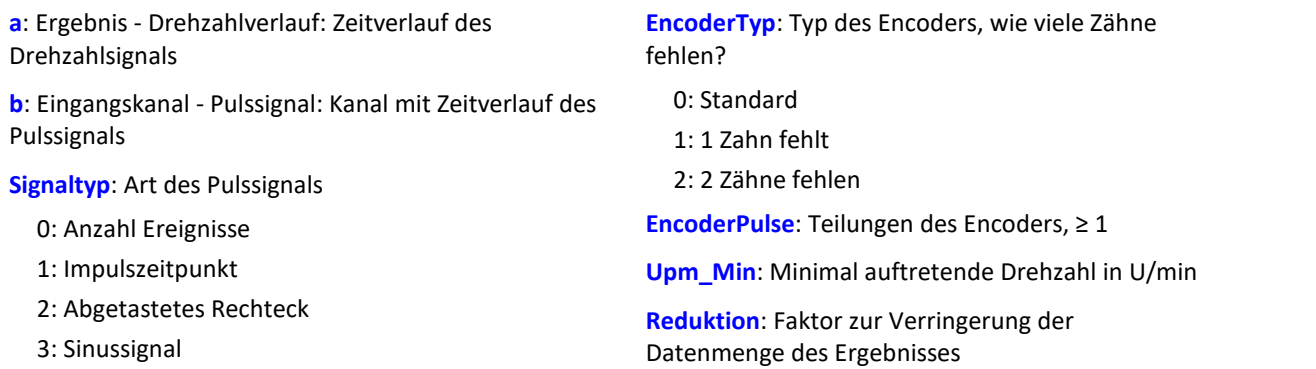

Der Drehzahlverlauf wird berechnet. Die Funktion liefert solange 0.0 zurück, bis mindestens 2 Pulse eingetroffen sind. Erst danach wird eine Berechnung der Drehzahl möglich. Die Güte der Berechnung richtet sich nach dem Signaltyp. So ist z.B. bei der Impulszeitpunkt-Messung eine extrem gute Bestimmung möglich. Da die Funktion im Gerät Online arbeitet, muss sie in einigen Situationen einen Schätzwert abgeben (wegen unbekannter Lage eines zukünftigen Pulses).

#### **Hinweise zum Signaltyp**

- 0 Anzahl Ereignisse. Das Pulssignal enthält die gezählten Pulse pro Abtastzeit. Man erhält es, wenn der Inkrementalgeber-Eingang des Gerätes auf "Ereigniszählung" eingestellt ist. Das Signal enthält eine Folge von ganzen Zahlen. Jede Zahl ist die bereits gezählte Anzahl der Pulse innerhalb des aktuellen Abtastschrittes. Es wird angenommen, dass die Drehzahl direkt proportional zur gezählten Anzahl von Pulsen ist. Die Funktion glättet das Drehzahlsignal so, dass eine verbesserte Schätzung der Drehzahl entsteht. Enthält das Signal die Wertefolge { ...., 3, 4, 4, 4, 3, 4, 4, 4, 3... }, so kann für diesen Teil eine Drehzahl von etwa 3.75 geschätzt werden. Die Funktion fasst jeden Wert des Signals als eine Anzahl von Pulsen auf. Enthält das Signal die Wertefolge { 0, 0, 1, 0, 1, 2, 1 }, so werden 5 Pulse detektiert. Bei dieser Art von Signal gibt es immer eine gewisse Ungenauigkeit, weil nicht bekannt ist, wann genau innerhalb des Abtastintervalls die Pulse aufgetreten sind.
- 1 Impulszeitpunkt. Der Inkrementalgeber-Eingang des Gerätes muss auf "Impulszeitpunkt"-Messung eingestellt sein, um dieses Signal zu erhalten. Bei diesem Modus wird die genaue Lage eines Geberpulses relativ zur Abtastzeit bestimmt. Eine äußerst präzise Erfassung der Pulse wird durchgeführt. Nur aus diesem Signal lässt sich eine sehr präzise Drehzahl bestimmen. Bei dem Verfahren ist wichtig, dass die gemessene Drehzahl immer so niedrig ist, dass nie mehr als ein Geberpuls innerhalb eines Abtastintervalls liegt. Ggf. muss eine entsprechend kleine Abtastzeit gewählt werden.

Maximal mögliche Drehzahl [U/min] = 60 / ( Geberpulse \* Abtastzeit [s] )

- 2 Abgetastetes Rechteck. Mit einem digitalen Eingang des Gerätes wird der Zeitverlauf des digitalen Ausgangs des Encoders abgetastet. Bei jedem Übergang des Signals von "Gleich 0.0" auf "Ungleich 0.0" wird angenommen, dass der Encoder sich um ein Inkrement weiter gedreht hat. Enthält das Signal die Wertefolge { 0, 0, 1, 1, 1, 0, 0, 1, 1, 0 }, so werden 2 Pulse detektiert. Wenn eine analoge Spannung abgetastet wird und kein Komparator in Hardware vorliegt, muss die analoge Spannung so bearbeitet werden, dass eine 0-1 Folge entsteht. Ist Rauschen auf dem Signal, muss gegebenenfalls vorher noch geglättet und dann ein Schmitt-Trigger angewendet werden. Bei dieser Art von Signal gibt es immer eine gewisse Ungenauigkeit, weil nicht bekannt ist, wann genau innerhalb des Abtastintervalls die Flanke aufgetreten ist.
- 3 Sinussignal. Mit einem analogen Eingang des Gerätes wird der Zeitverlauf des analogen (sinusförmigen) Ausgangs des Encoders abgetastet. Sinusförmige oder andere Signale mit eindeutigem Nulldurchgang bei positiver Flanke können verarbeitet werden. Ist Rauschen auf dem Signal, muss gegebenenfalls vorher noch geglättet und ein Schmitt-Trigger angewendet werden. Es wird angenommen, dass beim Nulldurchgang in positiver Richtung (steigende Flanke) ein Puls des Gebers auftritt. Enthält das Signal die Wertefolge { -3.0, -1.0, +1.5, +2.8, +1.3, +0.1, -0.6 }, so wird beim Übergang von -1.0 auf +1.5 ein Puls detektiert.

### Hinweis Hinweise zum Encodertyp

#### **Besonderheiten bei Gebern mit fehlenden Pulsen:**

Die Anzahl der Encoderpulse wird stets inklusive dem fehlenden Zahn angegeben. Z.B. für einen Geber, der alle 10 Grad einen Puls liefert und damit eigentlich 36 Zähne haben müsste, wird auch 36 als Encoderpulse angegeben. Der Geber erzeugt aber nur 35 Pulse, weil ihm einer fehlt. Auch üblich ist ein Geber, der alle 6 Grad einen Puls erzeugt. Hier werden 60 Zähne angegeben, obwohl ihm 2 fehlen und er damit nur 58 wirklich hat. Es wird angenommen, dass der erste Zahn nach der Lücke der Nullimpuls ist (hat bei dieser Funktion aber keine Auswirkung). Geber mit fehlenden Impulsen können nur bei Signaltyp Impulszeitpunkt benutzt werden. Die Erkennung der fehlenden Zähne ist nur möglich, wenn die Drehzahl einigermaßen konstant um die Lücke herum ist. Besonders bei extrem niedrigen Drehzahlen kann das nicht garantiert werden. Da dann die Erkennung der Lücke nicht eindeutig ist, muss die minimale Drehzahl auf einen Wert ungleich Null gesetzt werden. Bei höheren Drehzahlen ist meist aufgrund der Trägheit der Mechanik die Zahnlücke eindeutig zu erkennen. Die Funktion versucht, sich nach einem Fehler in der Pulsfolge (oder einer vermeintlich falsch interpretierten Pulsfolge) wieder erneut zu synchronisieren. Trotzdem können zwischendurch falsche Abtastwerte aufgetreten sein.

#### Hinweis Hinweise zum Drehzahlbereich

Wird sonst Upm\_Min > 0 gewählt, dann werden die Signalanteile bis zur Drehzahl Upm\_Min intern nicht zur Berechnung benutzt. Das Resultat wird dann auf Null gesetzt. Bei geeigneter Wahl von Upm\_Min kann erreicht werden, dass anstelle von Drehzahlen nahe Null eine Null erzwungen wird.

## Hinweis Hinweise zur Reduktion

Um diesen Faktor kann die Datenmenge reduziert werden. Der Standardwert ist 1. Da teilweise mit hoher Rate abgetastet werden muss, um die Lage der Pulse gut zu bestimmen, kann mit einem passenden großen Reduktionsfaktor die Datenrate für die Drehzahl angepasst werden. Denn die Drehzahl ändert sich oft nicht so schnell.

## Beispiel 1

Die Drehzahl an einem Zahnrad soll bestimmt werden. Dazu wird mit einem induktiven Aufnehmer ein rechteckiges Spannungssignal erzeugt. Diese Spannung wurde mit konstanter Abtastrate von 1 kHz aufgezeichnet. Die Spannung beträgt etwa 0 V .. 3 V in der Zahnlücke, etwa 18 V .. 22 V an der Spitze des Zahns. Das Zahnrad hat 8 Zähne.

```
Pulses = stri( Spannung, 15, 5 )<br>Drehzahl = OtrEncoderPulsesToRpm( Pulses, 2, 0, 8, 0, 1 )
Drehzahl = OtrEncoderPulsesToRpm(
   SType = 2; abgetastetes Rechtecksignal<br>EType = 0; ETyp = 0; _EPulse = 8 ; Anzahl der Zähne
 minDrehz = 0Red = 1; Drehzahl= OtrEncoderPulsesToRpm( _Pulses, _STyp, _ETyp, _Pulse, _MinDrehz,_Red)
Da die Spannung nicht geeignet vorliegt, wird sie so verändert, dass eine saubere 0-1-Folge entsteht.
```
# Beispiel 2

Am Gerät wird das Signal "Tacho1" eines Gebers mit 128 Teilungen mit der Messart Impulszeitpunkt aufgezeichnet. Die Abtastzeit beträgt 0.1ms.

```
Drehzahl = OtrEncoderPulsesToRpm( Tacho1, 1, 0, 128, 0, 1 )
   STyp = 1 ; Impulszeitpunkt
   EType = 0\overline{\_E}Pulse = 128 ; Teilungen des Gebers
 \sqrt{\frac{1}{2}}MinDrehz = 0
   Red = 1; Drehzahl=OtrEncoderPulsesToRpm( Tacho1, _STyp, _ETyp, _EPulse,_MinDrehz, _Red)
Die Drehzahl kann bis 4680 U/min [ = 60 / ( 128 * 0.0001 ) ] betragen.
```
# **OtrFrequLine**

Frequenzlinienbestimmung: Zu einem Signal, das eine sinusförmige Schwingung mit fester Periodendauer enthält, wird Betrag oder Phase dieser Schwingung bestimmt.

### **a = OtrFrequLine( Schwingungssignal, PeriodenLänge, PeriodenAnzahl, Option)**

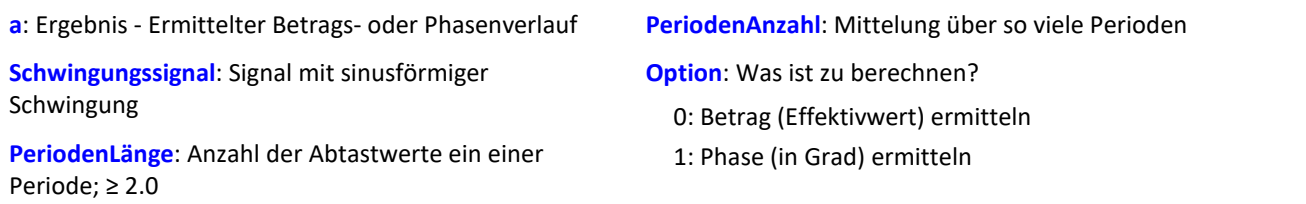

Die Funktion bestimmt in je einem Intervall der Länge PeriodenLänge \* PeriodenAnzahl den Wert für Betrag oder Phase der Schwingung. Dabei passt genau eine Anzahl von PeriodenAnzahl Schwingungen in dieses Intervall. Die Dauer der Schwingung muss immer fest und konstant sein. Die Periodenlänge muss nicht ganzzahlig sein. Jedoch das Produkt aus PeriodenLänge und PeriodenAnzahl muss eine ganze Anzahl von Abtastschritten lang sein, die bestimmt ist durch die Intervalldauer dividiert durch die Abtastzeit.

Die Funktion bestimmt eine Linie des diskreten Fourier-Spektrums (DFT) bei Hanning-Fensterung.

Falls im Signal noch merkliche andere Frequenzanteile enthalten sind, sollte eine große Periodenanzahl gewählt werden, um deren verfälschenden Einfluss zu verringern. Wenn mit kleiner Periodenanzahl gearbeitet wird, ist ggf. ein Bandpassfilter vorzuschalten.

PeriodenLänge ≥ 2.0, PeriodenAnzahl ≥ 1. Das Produkt aus beiden darf 2e9 nicht überschreiten. Die Phase wird im Bereich -180 Grad .. +180 Grad bestimmt. Der Wert der Phase beträgt 0 Grad bei einer cos-Schwingung, -90 Grad bei einer sin-Schwingung.

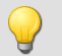

## Beispiel

Ein Schwingungssignal wird über dem Winkel abgetastet (vib\_revs), so dass alle Schwingungsanteile bis zur 8. Ordnung enthalten sind. Das Signal enthält also 16 Punkte pro Umdrehung. Die Phase der 1. Ordnung soll bestimmt werden. Alle 5 Umdrehungen ist ein Wert für die Phase gewünscht. Phase = OtrFrequLine( vib revs,  $16$ , 5, 1 )

# **OtrFrequLine2**

Frequenzlinienbestimmung: Ein Signal, das eine Schwingung mit fester Periodendauer enthält, wird durch einen sinusförmigen Verlauf approximiert. Betrag und Phase dieser Approximation werden bestimmt.

### **OtrFrequLine2( Betrag, Phase, Schwingungssignal, PeriodenLänge, PeriodenAnzahl )**

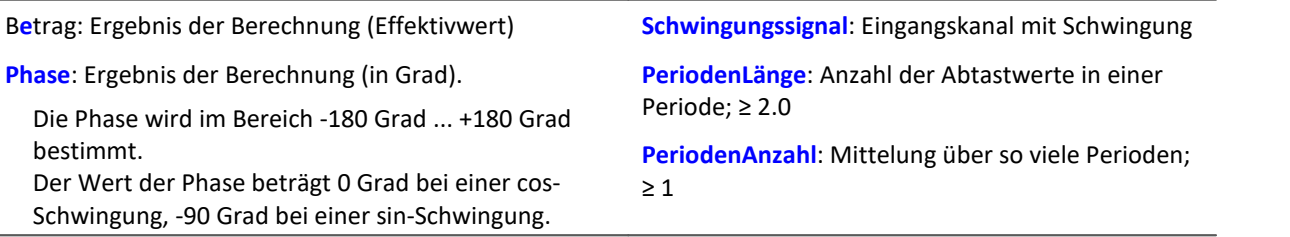

Das Produkt aus PeriodenLänge und PeriodenAnzahl darf 2e9 nicht überschreiten.

Die Funktion bestimmt in je einem Intervall der Länge PeriodenLänge \* PeriodenAnzahl den Wert für Betrag und Phase der Schwingung. Dabei passt genau eine Anzahl von PeriodenAnzahl Schwingungen in dieses Intervall.

Die Dauer der Schwingung muss immer fest und konstant sein. Die Periodenlänge muss nicht ganzzahlig sein. Jedoch das Produkt aus PeriodenLänge und PeriodenAnzahl muss eine ganze Anzahl von Abtastschritten lang sein, die bestimmt ist durch die Intervalldauer dividiert durch die Abtastzeit.

Die Funktion bestimmt eine Linie des diskreten Fourier-Spektrums (DFT) bei Rechteck-Fensterung.

Falls im Signal noch merkliche andere Frequenzanteile enthalten sind, sollte eine große Periodenanzahl gewählt werden, um deren verfälschenden Einfluss zu verringern. Wenn mit kleiner Periodenanzahl gearbeitet wird, ist ggf. ein Bandpassfilter vorzuschalten.

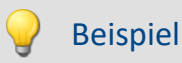

Ein Schwingungssignal wird über dem Winkel abgetastet (vib\_revs), so dass alle Schwingungsanteile bis zur 8. Ordnung enthalten sind.

Das Signal enthält also 16 Punkte pro Umdrehung. Betrag und Phase der 1. Ordnung sollen bestimmt werden.

Alle 5 Umdrehungen ist ein Wert für Betrag, Phase gewünscht. OtrFrequLine2( mag, phase, vib revs, 16, 5 )

# **OtrFrequLine3**

Frequenzlinienbestimmung: Ein Signal, das eine Schwingung mit fester Periodendauer enthält, wird durch einen sinusförmigen Verlauf approximiert. Betrag und Phase dieser Approximation werden bestimmt. Außerdem wird aus diesen Ergebnissen eine Sinusschwingung gebildet.

**OtrFrequLine3( Betrag, Phase, Sinus, Schwingungssignal, PeriodenLänge, PeriodenAnzahl, SampleAnzahl )** 

| <b>Betrag:</b> Ergebnis der Berechnung (Effektivwert)                                              | Schwingungssignal: Eingangskanal mit<br>sinusförmiger Schwingung                     |  |
|----------------------------------------------------------------------------------------------------|--------------------------------------------------------------------------------------|--|
| <b>Phase:</b> Ergebnis der Berechnung (in Grad).                                                   |                                                                                      |  |
| Die Phase wird im Bereich -180 Grad  +180 Grad<br>bestimmt.                                        | PeriodenLänge: Anzahl der Abtastwerte in einer<br>Periode; $\geq 2.0$                |  |
| Der Wert der Phase beträgt 0 Grad bei einer cos-<br>Schwingung, -90 Grad bei einer sin-Schwingung. | PeriodenAnzahl: Mittelung über so viele Perioden;<br>$\geq 1$                        |  |
| <b>Sinus:</b> Ergebnis der Berechnung (Sinus-Schwingung)                                           | SampleAnzahl: Länge der als Resultat zu<br>bestimmenden Sinusschwingung (in Samples) |  |

Das Produkt aus PeriodenLänge und PeriodenAnzahl darf 2e9 nicht überschreiten.

Die Funktion bestimmt in je einem Intervall der Länge PeriodenLänge \* PeriodenAnzahl den Wert für Betrag und Phase der Schwingung. Dabei passt genau eine Anzahl von PeriodenAnzahl Schwingungen in dieses Intervall.

Die Dauer der Schwingung muss immer fest und konstant sein. Die Periodenlänge muss nicht ganzzahlig sein. Jedoch das Produkt aus PeriodenLänge und PeriodenAnzahl muss eine ganze Anzahl von Abtastschritten lang sein, die bestimmt ist durch die Intervalldauer dividiert durch die Abtastzeit.

Die Funktion bestimmt eine Linie des diskreten Fourier-Spektrums (DFT) bei Rechteck-Fensterung.

Falls im Signal noch merkliche andere Frequenzanteile enthalten sind, sollte eine große Periodenanzahl gewählt werden, um deren verfälschenden Einfluss zu verringern. Wenn mit kleiner Periodenanzahl gearbeitet wird, ist ggf. ein Bandpassfilter vorzuschalten.

Die resultierende Sinus-Schwingung kann nur zur Anzeige von Momentanwerten benutzt werden. Z.B. im Kurvenfenster über "letzte N Samples". Eine zeitliche Deutung dieses Kanals ist i.a. nicht möglich.

# Beispiel

Ein Schwingungssignal wird über dem Winkel abgetastet (vib\_revs), so dass alle Schwingungsanteile bis zur 8. Ordnung enthalten sind. Das Signal enthält also 16 Punkte pro Umdrehung. Betrag und Phase der 1. Ordnung sollen bestimmt werden. Alle 5 Umdrehungen ist ein Wert für Betrag, Phase gewünscht.

Eine resultierende Schwingung mit 50 Punkten Auflösung soll erstellt werden. OtrFrequLine3( mag, phase, sinus vib revs, 16, 5, 50 )

# **OtrOrderSpectrum**

Ordnungsspektrum über Drehzahl: Das Ordnungsspektrum wird aus den Zeitverläufen von Schwingung und Drehzahl in Abhängigkeit von der Drehzahl bestimmt.

### **Ordnungsspektrum = OtrOrderSpectrum( Schwingung, Drehzahl, Upm\_Min, Upm\_Max, Upm\_Klassenbreite, Auflösung, OrdnungMax, Mittelungsart )**

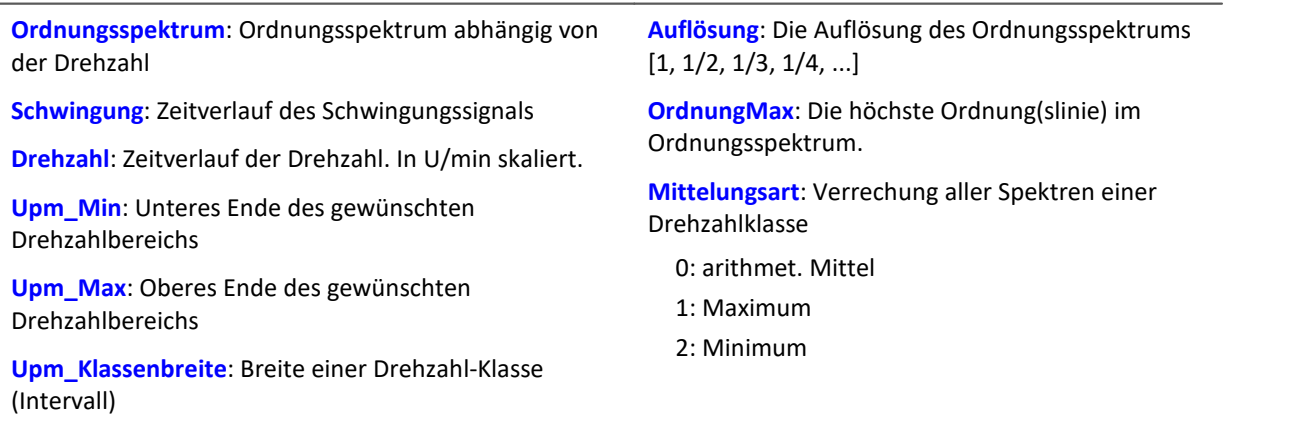

Upm\_Min, Upm\_Max und Upm\_Klassenbreite sind in U/min skaliert. Für das Abtasten wird der Betrag der Drehzahl benutzt, für das Zuordnen zu einer Drehzahlklasse aber die Originaldrehzahl.

Auflösung: 0.1, wenn 0.1 Ordnungen der Abstand der Linien im Ordnungsspektrum ist. Die Auflösung muss ein ganzzahliger Teiler von 1.0 sein, also 1, 1/2, 1/3, 1/4, ... Der Kehrwert der Auflösung gibt an, über wie viele Umdrehungen das Ordnungsspektrum gebildet wird. Z.B. bei Auflösung = 0.1 wird jedes Spektrum aus 10 Umdrehungen bestimmt.

Die Spektrallinien sind als Effektivwerte angegeben. Da intern die FFT mit einer etwas größeren Anzahl von Daten ( einer Zweier-Potenz ) berechnet wird, werden einige Spektrallinien abgeschnitten. Die erste Linie im Spektrum wird immer abgeschnitten.

Die Mittelung arbeitet auf dem Betragsspektrum. Die mittlere Drehzahl während eines Spektrums bestimmt die Drehzahlklasse.

Ein mitlaufender Butterworth-Tiefpass wird als Antialiasing-Filter eingesetzt. Das so gefilterte Signal wird über dem Winkel abgetastet. Dann wird eine FFT berechnet. Aus dieser Vorgehensweise folgt, dass beim Abtasten zwischendurch auch höhere Ordnungslinien im Signal vorhanden sind als letztendlich im resultierenden Spektrum. Die 3dB-Ordnung des Antialiasing-Filter liegt i.a. im hinteren Teil des resultierenden Spektrums. Die FFT kann zwischen 16 und 8192 Punkten betragen. Ein Rechteckfenster wird benutzt.

Die Funktion arbeitet sinnvoll für:

OrdnungMax < 16 / ( Abtastzeit\_Schwingung \* Upm\_Max )

...

OrdnungMax < 32 / ( Abtastzeit\_Schwingung \* Upm\_Max )

wobei Abtastzeit\_Schwingung die Abtastzeit des Signals Schwingung ist.

Für eine worst case Abschätzung sollte der Wert 16 benutzt werden. Aber abhängig von den aktuellen Zahlenwerten kann es bis zum Wert 32 gehen. Der mögliche Faktor 2 kommt von der internen Aufrundung auf eine Zweier-Potenz von Werten für die benutzte FFT. Wenn eine möglichst hohe Ordnung nötig ist, kann das in einigen Fällen durch Verändern der Auflösung erreicht werden.

Die Drehzahl sollte sich nur langsam ändern. Die Drehzahl sollte nicht wesentlich unter 1% der maximal möglichen sinken. Aus der Drehzahl muss durch Integration (Aufsummieren) der Drehwinkel wenigstens in guter Näherung ermittelt werden. Deshalb sollte die Drehzahl einigermaßen genau vorliegen.

Falls in einer Drehzahlklasse kein Spektrum bestimmt wird, wird dieses Spektrum mit Nullen gefüllt. Während der Messung wird das Ergebnis wie ein Histogramm übertragen, d.h. regelmäßige, aber seltenere Übertragung von Zwischenergebnissen zum PC. Das Ergebnis ist ein segmentierter Datensatz. Jedes Segment ist ein Ordnungsspektrum.

# Beispiel

Aus dem zeitlichen Verlauf einer Schwingung vib und der Drehzahl rpm soll das Ordnungsspektrum abhängig von der Drehzahl bestimmt werden. Die Zeitsignale sind mit 0.2 ms abgetastet.

```
_Min = 1000.0 ; Minimum des Drehzahlbereichs
_Max = 6000.0 ; Maximum des Drehzahlbereichs
_Delta = 100.0 ; Breite der einzelnen Drehzahlklassen
Res = 0.1 ; Auflösung des Spektrums, also 1/10 Ordnungen sichtbar,
             ; Berechnung über 10 Umdrehungen
_OMax = 6.0 ; bis zu dieser Ordnung sollen Linien im Spektrum angezeigt werden.
_Mittel = 0 ; 0 (arithmet. Mittel)
OSpectrum = OtrOrderSpectrum( vib, rpm, Min, Max, Delta, Res, OMax, Mittel)
; _OMax = 6.0 < 16 / ( 0.0002 * 6000 ) = 13.3
```
# **OtrOrderSpectrumP**

Ordnungsspektrum über Drehzahl: Das Ordnungsspektrum wird aus den Zeitverläufen von Schwingung und Pulssignal in Abhängigkeit von der Drehzahl bestimmt.

**a = OtrOrderSpectrumP( Schwingung, Pulssignal, Signaltyp, EncoderTyp, EncoderPulse, Upm\_Min, Upm\_Max, Upm\_Klassenbreite, Auflösung, OrdnungMax, Mittelungsart )**

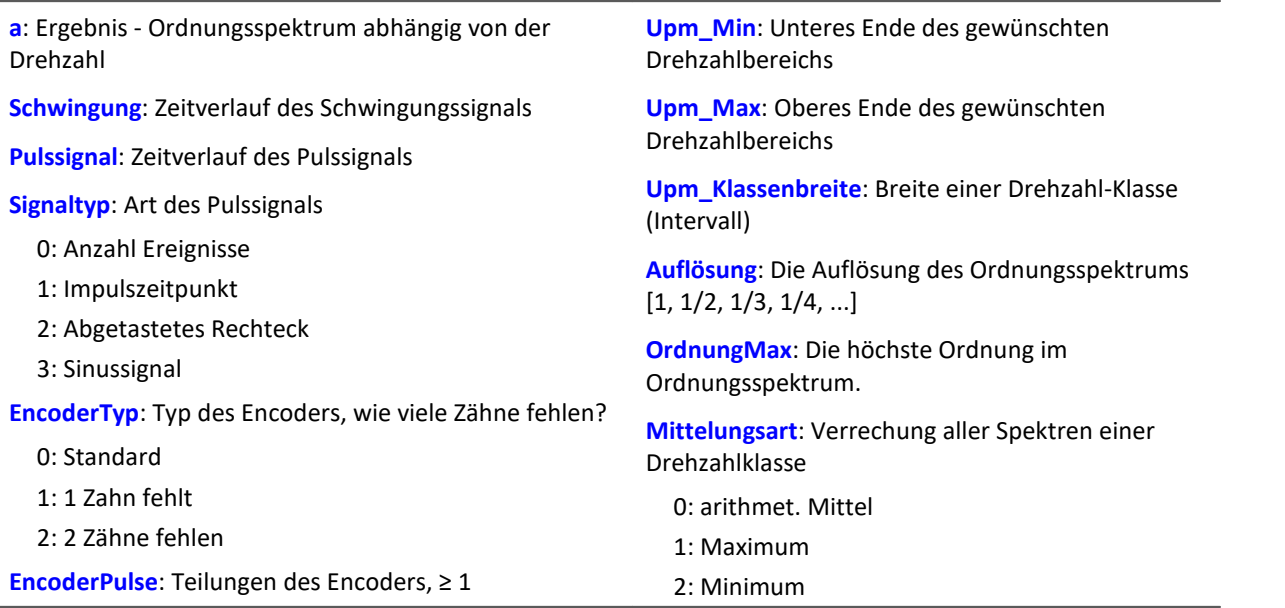

Aus dem Pulssignal wird der Drehwinkel ermittelt, der sich durch Aufsummieren der Winkelanteile jedes Pulses ergibt. Das Schwingungssignal wird über dem Drehwinkel abgetastet. Anschließend wird das Spektrum bestimmt. Das ist der aufwendige, aber genaue Algorithmus.

Upm\_Min, Upm\_Max und Upm\_Klassenbreite sind in U/min skaliert. Für das Abtasten wird der Betrag der Drehzahl benutzt, für das Zuordnen zu einer Drehzahlklasse aber die Originaldrehzahl.

Auflösung: 0.1, wenn 0.1 Ordnungen der Abstand der Linien im Ordnungsspektrum ist. Die Auflösung muss ein ganzzahliger Teiler von 1.0 sein, also 1, 1/2, 1/3, 1/4, ...

Der Kehrwert der Auflösung gibt an, über wie viele Umdrehungen das Ordnungsspektrum gebildet wird. Z.B. bei Auflösung = 0.1 wird jedes Spektrum aus 10 Umdrehungen bestimmt.

Die Spektrallinien sind als Effektivwerte angegeben. Da intern die FFT mit einer etwas größeren Anzahl von Daten ( einer Zweier-Potenz ) berechnet wird, werden einige Spektrallinien abgeschnitten. Die erste Linie im Spektrum (DC) wird immer entfernt.

Die Mittelung arbeitet auf dem Betragsspektrum. Die mittlere Drehzahl während eines Spektrums bestimmt die Drehzahlklasse.

Ein mitlaufender Butterworth-Tiefpass wird als Antialiasing-Filter eingesetzt. Das so gefilterte Signal wird über dem Winkel abgetastet. Dann wird eine FFT berechnet. Aus dieser Vorgehensweise folgt, dass beim Abtasten zwischendurch auch höhere Ordnungslinien im Signal vorhanden sind als letztendlich im resultierenden Spektrum. Die 3dB-Ordnung des Antialiasing-Filter liegt i.a. im hinteren Teil des resultierenden Spektrums. Die FFT kann zwischen 16 und 8192 Punkten betragen. Ein Rechteckfenster wird benutzt.

Die Funktion arbeitet sinnvoll für:

```
OrdnungMax < 16 / ( Abtastzeit_Schwingung * Upm_Max )
```
...

OrdnungMax < 32 / ( Abtastzeit\_Schwingung \* Upm\_Max )

wobei Abtastzeit\_Schwingung die Abtastzeit des Signals Schwingung ist.

Für eine worst case Abschätzung sollte der Wert 16 benutzt werden. Aber abhängig von den aktuellen Zahlenwerten kann es bis zum Wert 32 gehen. Der mögliche Faktor 2 kommt von der internen Aufrundung auf eine Zweier-Potenz von Werten für die benutzte FFT. Wenn eine möglichst hohe Ordnung nötig ist, kann das in einigen Fällen durch Verändern der Auflösung erreicht werden.

## **Hinweise zum Signaltyp**

- 0 Anzahl Ereignisse. Das Pulssignal enthält die gezählten Pulse pro Abtastzeit. Man erhält es, wenn der Inkrementalgeber-Eingang des Gerätes auf "Ereigniszählung" eingestellt ist. Das Signal enthält eine Folge von ganzen Zahlen. Jede Zahl ist die bereits gezählte Anzahl der Pulse innerhalb des aktuellen Abtastschrittes. Enthält das Signal die Wertefolge { 0, 0, 1, 0, 1, 2, 1 }, so werden 5 Pulse detektiert. Bei dieser Art von Signal gibt es immer eine gewisse Ungenauigkeit, weil nicht bekannt ist, wann genau innerhalb des Abtastintervalls die Pulse aufgetreten sind.
- 1 Impulszeitpunkt. Der Inkrementalgeber-Eingang des Gerätes muss auf "Impulszeitpunkt"-Messung eingestellt sein, um dieses Signal zu erhalten. Bei diesem Modus wird die genaue Lage eines Geberpulses relativ zur Abtastzeit bestimmt. Eine äußerst präzise Erfassung der Pulse wird durchgeführt. Nur aus diesem Signal lässt sich eine sehr präzise Abtastung abhängig vom Winkel erzielen. Bei dem Verfahren ist wichtig, dass die gemessene Drehzahl immer so niedrig ist, dass nie mehr als ein Geberpuls innerhalb eines Abtastintervalls liegt. Ggf. muss eine entsprechend kleine Abtastzeit gewählt werden. Upm\_Max muss dann auch entsprechend niedrig gesetzt sein.

Maximal mögliche Drehzahl [U/min] = 60 / ( Geberpulse \* Abtastzeit [s] )

- 2 Abgetastetes Rechteck. Mit einem digitalen Eingang des Gerätes wird der Zeitverlauf des digitalen Ausgangs des Encoders abgetastet. Bei jedem Übergang des Signals von "Gleich 0.0" auf "Ungleich 0.0" wird angenommen, dass der Encoder sich um ein Inkrement weiter gedreht hat. Enthält das Signal die Wertefolge { 0, 0, 1, 1, 1, 0, 0, 1, 1, 0 }, so werden 2 Pulse detektiert. Wenn eine analoge Spannung abgetastet wird und kein Komparator in Hardware vorliegt, muss die analoge Spannung so bearbeitet werden, dass eine 0-1 Folge entsteht. Ist Rauschen auf dem Signal, muss gegebenenfalls vorher noch geglättet und dann ein Schmitt-Trigger angewendet werden. Bei dieser Art von Signal gibt es immer eine gewisse Ungenauigkeit, weil nicht bekannt ist, wann genau innerhalb des Abtastintervalls die Flanke aufgetreten ist.
- 3 Sinussignal. Mit einem analogen Eingang des Gerätes wird der Zeitverlauf des analogen (sinusförmigen) Ausgangs des Encoders abgetastet. Sinusförmige oder andere Signale mit eindeutigem Nulldurchgang bei positiver Flanke können verarbeitet werden. Ist Rauschen auf dem Signal, muss gegebenenfalls vorher noch geglättet und ein Schmitt-Trigger angewendet werden. Es wird angenommen, dass beim Nulldurchgang in positiver Richtung (steigende Flanke) ein Puls des Gebers auftritt. Enthält das Signal die Wertefolge { -3.0, -1.0, +1.5, +2.8, +1.3, +0.1, -0.6 }, so wird beim Übergang von -1.0 auf +1.5 ein Puls detektiert.

## Hinweis Hinweise zum Encodertyp

#### **Besonderheiten bei Gebern mit fehlenden Pulsen:**

Die Anzahl der Encoderpulse wird stets inklusive dem fehlenden Zahn angegeben. Z.B. für einen Geber, der alle 10 Grad einen Puls liefert und damit eigentlich 36 Zähne haben müsste, wird auch 36 als Encoderpulse angegeben. Der Geber erzeugt aber nur 35 Pulse, weil ihm einer fehlt. Auch üblich ist ein Geber, der alle 6 Grad einen Puls erzeugt. Hier werden 60 Zähne angegeben, obwohl ihm 2 fehlen und er damit nur 58 wirklich hat. Es wird angenommen, dass der erste Zahn nach der Lücke der Nullimpuls ist. Geber mit fehlenden Impulsen können nur bei Signaltyp Impulszeitpunkt benutzt werden. Die Erkennung der fehlenden Zähne ist nur möglich, wenn die Drehzahl einigermaßen konstant um die Lücke herum ist. Besonders bei extrem niedrigen Drehzahlen kann das nicht garantiert werden. Da dann die Erkennung der Lücke nicht eindeutig ist, muss die minimale Drehzahl auf einen Wert ungleich Null gesetzt werden. Bei höheren Drehzahlen ist meist aufgrund der Trägheit der Mechanik die Zahnlücke eindeutig zu erkennen. Die Funktion versucht, sich nach einem Fehler in der Pulsfolge (oder einer vermeintlich falsch interpretierten Pulsfolge) wieder erneut zu synchronisieren. Trotzdem können zwischendurch falsche Abtastwerte aufgetreten sein.

Die Drehzahl sollte sich nur langsam ändern. Die Drehzahl sollte nicht wesentlich unter 1% der maximal möglichen sinken. Daraus folgt auch, dass i.a. die minimale Drehzahl > 0.0 sein muss.

Falls in einer Drehzahlklasse kein Spektrum bestimmt wird, wird dieses Spektrum mit Nullen gefüllt. Während der Messung wird das Ergebnis wie ein Histogramm übertragen, d.h. regelmäßige, aber seltenere Übertragung von Zwischenergebnissen zum PC. Das Ergebnis ist ein segmentierter Datensatz. Jedes Segment ist ein Ordnungsspektrum.

# Beispiel

Aus dem zeitlichen Verlauf einer Schwingung vib und dem Pulssignal Inc01 soll das Ordnungsspektrum abhängig von der Drehzahl bestimmt werden. Die Zeitsignale sind mit 0.2 ms abgetastet. Inc01 ist mit der Betriebsart "Impulszeitpunkt" des Inkrementalgeber-Eingangs aufgezeichnet. Der Encoder hat 8 Striche pro Umdrehung.

```
OSpectrum = OtrOrderSpectrumP( vib, Inc01, 1, 0, 8, 1000, 6000, 100, 0.1, 6.0, 0 )<br>; STyp = 1 ; Impulszeitpunkt
                       ; Impulszeitpunkt
   \begin{bmatrix} \texttt{ETyp} = 0 \\ \texttt{EPulse} = 8 \end{bmatrix}\begin{array}{ccc} \begin{array}{ccc} \text{EPulse} & = & 8 \\ \text{Min} & = & 1000.0 \\ \end{array} & ; \text{Minimum des Drehza} \end{array}\frac{M_{\text{min}}}{M_{\text{max}}} = 1000.0 ; Minimum des Drehzahlbereichs
                       ; Maximum des Drehzahlbereichs
 ; _Delta = 100.0 ; Breite der einzelnen Drehzahlklassen
; _Res = 0.1 ; Auflösung des Spektrums, also 1/10 Ordnungen sichtbar,
<sup>-</sup><br>
; OMax = 6.0 ; bis zu dieser Ordnung sollen L:
                       ; bis zu dieser Ordnung sollen Linien im Spektrum angezeigt
werden.<br>; Mittel = 0; Mittel = 0 ; 0 (arithmet. Mittel)
; OSpec = OtrOrderSpectrumP( vib, Inc01, _STyp, _ETyp, _EPulse, _Min, _Max,
; _Delta, _Res, _OMax, _Mittel )
; OMax = 6.0 < 16 / ( 0.0002 * 6000 ) = 13.3
```
# **OtrPulseDuration**

Pulsdauerbestimmung: Impulsdauermessung für Inkrementalgeber

**Ergebnis = OtrPulseDuration( Eingangssignal, DxErgebnis )**

**Ergebnis**: Impulsdauer

**DxErgebnis**: Delta-X für den Ergebniskanal, > 0

**Eingangssignal**: Signal vom Inkrementalgeber

Die Zeitdauer, die zwischen zwei Impulsen des Eingangssignals vergeht, wird mit einer Genauigkeit von 1/32000 der Abtastzeit bestimmt. Das Eingangssignal kommt von einem Inkrementalgeber, der in der Betriebsart Impulsdauermessung betrieben wird.

Eine Ausgabe erfolgt immer nur dann, wenn ein Impuls am Eingang anliegt, d. h. das Ergebnis ist nicht mit anderen Kanälen kombinierbar.

Fallen mehrere Impulse in ein Abtast-Intervall, wird eine 0 zurückgegeben.

# Beispiel

```
; 1 Inkrement pro Puls
pulse dur = OtrPulseDuration( Ink Geber 01, 1 )
; 10 Inkremente pro Umdrehung
pulse dur = OtrPulseDuration( Ink Geber 01, 0.1 )
; 10 Inkremente pro 360°-Winkel
pulse dur = OtrPulseDuration( Ink Geber 01, 36 )
```
# **OtrResample**

Winkelabtastung: Abtasten eines Schwingungssignals über dem Winkel, wobei ein Pulssignal gegeben ist und ein mitlaufendes Antialiasing-Filter angewendet wird.

**WinkelSignal = OtrResample( Schwingung, Pulssignal, Signaltyp, EncoderTyp, EncoderPulse, OrdnungRef, Oversampling, Ordnung3dB, FilterOrdnung, Upm\_Min, Upm\_Max, Verzögerungszeit )**

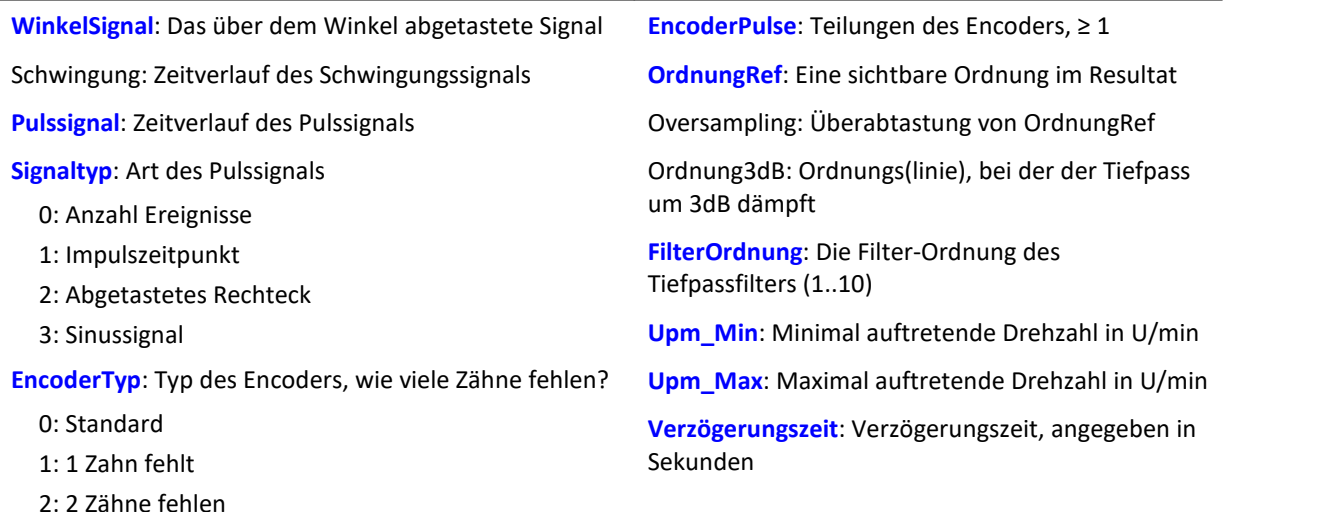

Aus dem Pulssignal wird der Drehwinkel ermittelt, der sich durch Aufsummieren der Winkelanteile jedes Pulses ergibt. Der resultierende Signalverlauf über dem Winkel ist so in x-Richtung skaliert, dass er die Anzahl der zurückgelegten Umdrehungen zählt. Dabei beginnt die x-Koordinate bei 0, ist nach einer halben Umdrehung bei 0.5, nach einer ganzen Umdrehung bei 1.0, nach 2 ganzen Umdrehungen bei 2.0 usw. Abtastintervall des Resultats: 0.5 / ( OrdnungRef \* Oversampling) Der Absolutbetrag der Drehzahl wird benutzt. Ein Butterworth-Tiefpass wird als Antialiasing-Filter eingesetzt.

Die Funktion arbeitet sinnvoll für:

OrdnungMax < 24 / ( Abtastzeit\_Schwingung \* Upm\_Max )

wobei Abtastzeit Schwingung die Abtastzeit des Signals Schwingung ist.

Dabei ist zu beachten, dass die höchstfrequenten Anteile im resultierenden Signal bereits sehr stark gedämpft sind.

Ordnung3dB << OrdnungMax = OrdnungRef \* Oversampling

<< soll bedeuten: deutlich kleiner.

Die Drehzahl sollte sich nur langsam ändern. Die Drehzahl sollte nicht wesentlich unter 1% der maximal möglichen sinken. Die obere Grenzfrequenz des Tiefpassfilters muss immer wesentlich unter der halben Abtastfrequenz des Schwingungssignals liegen. Oberhalb von etwa (0.4 \* Abtastfrequenz) kann keine Filterung mehr durchgeführt werden.

Steigt die aktuelle Drehzahl während der Messung über Upm\_Max, so werden ganze Schwingungen von OrdnungRef verworfen.

Aus dem Pulssignal muss durch Integration (Aufsummieren) der Drehwinkel ermittelt werden. Die Funktion arbeitet auch bei langer Messdauer mit gleichbleibender Genauigkeit und ist immer der Funktion OtrResampleFromRpm vorzuziehen.

Zur Bestimmung von Zwischenwerten wird linear interpoliert. Zwischen 2 Pulsen kann die Drehzahl nur als konstant angenommen werden. Eine Interpolation ist maximal bis etwa zum Faktor 100 möglich.

Die Funktion beachtet die ersten (etwa) 32 Messwerte im Signal nicht.

### **Hinweise zum Signaltyp**

- 0 Anzahl Ereignisse. Das Pulssignal enthält die gezählten Pulse pro Abtastzeit. Man erhält es, wenn der Inkrementalgeber-Eingang des Gerätes auf "Ereigniszählung" eingestellt ist. Das Signal enthält eine Folge von ganzen Zahlen. Jede Zahl ist die bereits gezählte Anzahl der Pulse innerhalb des aktuellen Abtastschrittes. Enthält das Signal die Wertefolge { 0, 0, 1, 0, 1, 2, 1 }, so werden 5 Pulse detektiert. Bei dieser Art von Signal gibt es immer eine gewisse Ungenauigkeit, weil nicht bekannt ist, wann genau innerhalb des Abtastintervalls die Pulse aufgetreten sind.
- 1 Impulszeitpunkt. Der Inkrementalgeber-Eingang des Gerätes muss auf "Impulszeitpunkt"-Messung eingestellt sein, um dieses Signal zu erhalten. Bei diesem Modus wird die genaue Lage eines Geberpulses relativ zur Abtastzeit bestimmt. Eine äußerst präzise Erfassung der Pulse wird durchgeführt. Nur aus diesem Signal lässt sich eine sehr präzise Abtastung abhängig vom Winkel erzielen. Bei dem Verfahren ist wichtig, dass die gemessene Drehzahl immer so niedrig ist, dass nie mehr als ein Geberpuls innerhalb eines Abtastintervalls liegen. Ggf. muss eine entsprechend kleine Abtastzeit gewählt werden. Upm\_Max muss dann auch entsprechend niedrig gesetzt sein.

Maximal mögliche Drehzahl [U/min] = 60 / ( Geberpulse \* Abtastzeit [s] )

- 2 Abgetastetes Rechteck. Mit einem digitalen Eingang des Gerätes wird der Zeitverlauf des digitalen Ausgangs des Encoders abgetastet. Bei jedem Übergang des Signals von "Gleich 0.0" auf "Ungleich 0.0" wird angenommen, dass der Encoder sich um ein Inkrement weiter gedreht hat. Enthält das Signal die Wertefolge { 0, 0, 1, 1, 1, 0, 0, 1, 1, 0 }, so werden 2 Pulse detektiert. Wenn eine analoge Spannung abgetastet wird und kein Komparator in Hardware vorliegt, muss die analoge Spannung so bearbeitet werden, dass eine 0-1 Folge. Ist Rauschen auf dem Signal, muss gegebenenfalls vorher noch geglättet und dann ein Schmitt-Trigger angewendet werden. Bei dieser Art von Signal gibt es immer eine gewisse Ungenauigkeit, weil nicht bekannt ist, wann genau innerhalb des Abtastintervalls die Flanke aufgetreten ist.
- 3 Sinussignal. Mit einem analogen Eingang des Gerätes wird der Zeitverlauf des analogen (sinusförmigen) Ausgangs des Encoders abgetastet. Sinusförmige oder andere Signale mit eindeutigem Nulldurchgang bei positiver Flanke können verarbeitet werden. Ist Rauschen auf dem Signal, muss gegebenenfalls vorher noch geglättet und ein Schmitt-Trigger angewendet werden. Es wird angenommen, dass beim Nulldurchgang in positiver Richtung (steigende Flanke) ein Puls des Gebers auftritt. Enthält das Signal die Wertefolge { -3.0, -1.0, +1.5, +2.8, +1.3, +0.1, -0.6 }, so wird beim Übergang von -1.0 auf +1.5 ein Puls detektiert.

## Hinweis Hinweise zu OrdnungRef und Oversampling

Die maximale Ordnung im Ergebnis ist OrdnungRef \* Oversampling.

Für die maximale Ordnung werden pro Periode 2 Punkte im Winkelsignal vergeben. OrdnungRef bezeichnet die Ordnungslinie, die im Winkelsignal gut zu erkennen sein soll. Außerdem soll diese Ordnung immer (möglichst) phasenrichtig angezeigt werden, auch falls manchmal die Drehzahl so hoch ist, dass Signalanteile übersprungen werden müssen. Falls die Datenrate des Winkelsignals zu hoch wird, werden ganze Perioden von OrdnungRef übersprungen. Oversampling kann nur ein ganzzahliger Faktor ≥ 1 sein. OrdnungRef kann auch eine Bruchordnung angeben.

## Hinweis Hinweise zum Encodertyp

#### **Besonderheiten bei Gebern mit fehlenden Pulsen:**

Die Anzahl der Encoderpulse wird stets inklusive dem fehlenden Zahn angegeben. Z.B. für einen Geber, der alle 10 Grad einen Puls liefert und damit eigentlich 36 Zähne haben müsste, wird auch 36 als Encoderpulse angegeben. Der Geber erzeugt aber nur 35 Pulse, weil ihm einer fehlt. Auch üblich ist ein Geber, der alle 6 Grad einen Puls erzeugt. Hier werden 60 Zähne angegeben, obwohl ihm 2 fehlen und er damit nur 58 wirklich hat.

Es wird angenommen, dass der erste Zahn nach der Lücke der Nullimpuls ist. Damit beginnt die Abtastung. Geber mit fehlenden Impulsen können nur bei Signaltyp Impulszeitpunkt benutzt werden. Die Erkennung der fehlenden Zähne ist nur möglich, wenn die Drehzahl einigermaßen konstant um die Lücke herum ist. Besonders bei extrem niedrigen Drehzahlen kann das nicht garantiert werden. Da dann die Erkennung der Lücke nicht eindeutig ist, muss die minimale Drehzahl auf einen Wert ungleich Null gesetzt werden. Bei höheren Drehzahlen ist meist aufgrund der Trägheit der Mechanik die Zahnlücke eindeutig zu erkennen. Die Funktion versucht, sich nach einem Fehler in der Pulsfolge (oder einer vermeintlich falsch interpretierten Pulsfolge) wieder erneut zu synchronisieren. Trotzdem können zwischendurch falsche Abtastwerte aufgetreten sein.

### Hinweis Hinweise zum Filter

Soll kein Tiefpass-Filter benutzt werden, sind  $Ordnung3dB = 0$ FilterOrdnung = 0

zu setzen. Ein Filter 1. oder 2. Ordnung sollte immer benutzt werden.

### Hinweis Hinweise zum Drehzahlbereich

Wird sonst Upm\_Min > 0 gewählt, dann werden die Signalanteile bis zur Drehzahl Upm\_Min werden für das Resultat ignoriert, wobei ganze Perioden von OrdnungRef übersprungen werden. Die minimale Drehzahl kann nicht zu klein gewählt werden, da das Tracking Filter nur eine begrenzte Dynamik aufweist. Upm\_Max kann nur so groß gewählt werden, dass die Datenrate nach der Abtastung nicht größer wird als die der Eingangsdaten. Wenn OrdnungRef oder Oversampling sehr hoch sind, bedeutet das i.a. eine hohe Datenrate. Dann muss die maximale Drehzahl entsprechend klein gewählt werden.

### Hinweis Hinweise zur Verzögerungszeit

#### Verzögerungszeit = 0.0 Standard. ≥ 0.0

Eine Verzögerung liegt vor, wenn das Schwingungssignal durch analoge Schaltungen wie Filter und Verstärker gegenüber der Drehzahlerfassung verzögert wurde. Eine konstante Verzögerung im Zeitsignal ergibt im Winkelsignal eine drehzahlabhängige Verzögerung. Das kann ausgleichen werden. Dabei wird angenommen, dass die Verzögerung (Laufzeit) konstant ist. Das gilt nicht exakt, aber in (guter) Näherung. Die Verzögerung ist keine Eigenschaft des Gerätes, sondern der gesamten Messkette, kann also oft nur durch Probemessung ermittelt werden.
# Beispiel

Ein Schwingungssignal vib ist mit 1 ms abgetastet. Die Drehzahl rpm kann bis 4000 U/min hochgehen. Die Schwingung soll über dem Winkel abgetastet werden. Bis zur 5. Ordnung sollen Anteile enthalten sein. Der Inkrementalgeber-Eingang des Geräts ist auf "Impulszeitpunkt" gestellt, das Pulssignal heißt Inc01. Der Encoder hat 12 Striche pro Umdrehung. Drehzahlen unterhalb von 10 U/min sollen ignoriert werden.

res = OtrResample( vib, Inc01, 1, 0, 12, 5.0, 1, 2.7, 8, 10.0, 4000.0, 0.0)

Das Antialiasing Filter 8. Ordnung ist so dimensioniert, dass es bei der 2.7ten Ordnung um 3 dB dämpft, bei der 5. Ordnung um 60 dB. Bei der 2.3ten Ordnung beträgt der Amplitudenfehler bereits weniger als 5%.

Es gilt: OrdnungMax =  $5.0 * 1 \le 24 / (0.001 * 4000) = 6.0$ 

Das Resultat erhält eine Auflösung von 0.5 / OrdnungMax = 0.1 Umdrehungen.

Es hat 10 Abtastwerte pro Umdrehung.

# **OtrResampleAngle**

Nachabtastung eines periodischen Signals

#### **Ergebnis = OtrResampleAngle(Schwingung, Winkel, MaxWinkel, AnzPunkte, Einheit, IstSegmentiert)**

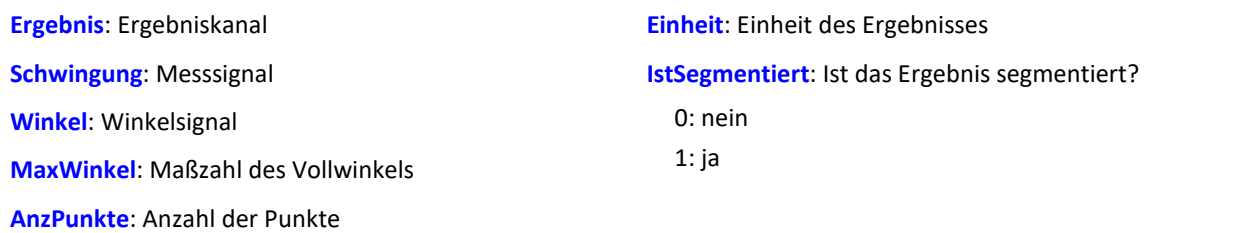

Es laufen gleichzeitig zwei Kanäle ein, die zeitbezogene Daten enthalten: Ein Kanal mit dem eigentlichen Messsignal, welches periodische Messdaten liefert, und ein Kanal mit zugehörigen Winkeldaten, die von einem Inkrementalgeber im absoluten Winkelmodus kommen.

Die Nachabtastung erzeugt einen Kanal, der die Messdaten als Funktion des Winkels darstellt, wobei die winkelbezogenen Daten durch Interpolation aus den Zeitdaten entstehen.

Die Maßzahl des Vollwinkels dient zur Skalierung des Ergebnisses und gibt an, ob eine Umdrehung z.B. als 360°, 720° oder 2\*pi interpretiert werden soll.

Die Anzahl der Punkte gibt an, wieviele Messpunkte auf der Winkelachse durch die Nachabtastung entstehen sollen. Diese Zahl darf nicht so groß sein, dass die Datenmenge durch die Nachabtastung vergrößert würde.

# Beispiel 1

Das Signal vom Inkrementalgeber wird um -0.1° korrigiert an die Funktion OtrResampleAngle übergeben, zusammen mit dem periodischen Messsignal auf Kanal\_001. Das Ergebnis der Nachabtastung ist ein segmentierter Datensatz, der das Messsignal über dem Winkel im Bereich

0°...360° darstellt. Es wurden 360 Punkte für eine Umdrehung gewählt, d.h. die Winkelauflösung des Ergebnisses ist 1°.

```
; Winkelverschiebung zur Nullpunktkorrektur
winkel = OtrAngleAdd(Ink Geber 01, -0.1)
; Nachabtastung
erg = OtrResampleAngle(Kanal 001, winkel, 360.0, 360, "°", 1)
```
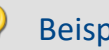

### Beispiel 2

Im folgenden Beispiel wird das Ergebnis über der Anzahl der Umdrehungen dargestellt, d.h. eine volle Umdrehung erhält die Maßzahl 1, und die Einheit wird auf "Rev" gesetzt. Das Ergebnis wird mit 100 Punkten pro Umdrehung aufgelöst. Der Ergebnisdatensatz ist unsegmentiert, zählt also die Anzahl der Umdrehungen während der Messung.

erg = OtrResampleAngle(Kanal\_001, Ink\_Geber\_01, 1, 100, "Rev", 0)

# **OtrResampleFromRpm**

Winkelabtastung: Abtasten eines Schwingungssignals über dem Winkel, wobei die Drehzahl gegeben ist.

#### **Winkelsignal = OtrResampleFromRpm( Schwingung, Drehzahl, OrdnungMax, Upm\_Max )**

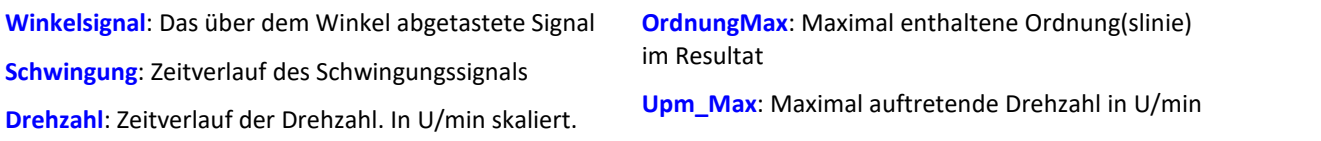

Der resultierende Signalverlauf über dem Winkel ist so in x-Richtung skaliert, dass er die Anzahl der zurückgelegten Umdrehungen zählt. Dabei beginnt die x-Koordinate bei 0, ist nach einer halben Umdrehung bei 0.5, nach einer ganzen Umdrehung bei 1.0, nach 2 ganzen Umdrehungen bei 2.0 usw. Abtastintervall des Resultats: 0.5 / OrdnungMax Der Absolutbetrag der Drehzahl wird benutzt.

Die Funktion enthält kein Antialiasing-Filter. Ein vorheriger Aufruf von OtrTrackingLowPass ist nötig. Zur Bestimmung von Zwischenwerten wird linear interpoliert.

Die Funktion arbeitet sinnvoll für:

- OrdnungMax  $\leq$  30 / (Abtastzeit Schwingung \* Upm Max )
- wobei Abtastzeit\_Schwingung die Abtastzeit des Signals Schwingung.
- Die Drehzahl sollte sich nur langsam ändern. Die Drehzahl sollte nicht wesentlich unter 1% der maximal möglichen sinken.

Steigt die aktuelle Drehzahl während der Messung über Upm\_Max, so werden ganze Umdrehungen verworfen. Aus der Drehzahl muss durch Integration (Aufsummieren) der Drehwinkel ermittelt werden, weshalb die Drehzahl sehr genau vorliegen muss.

Der Signalprozessor arbeitet mit 32 bit reellen Zahlen mit einer relativen Genauigkeit von 1e-7. Bei längerer Messdauer tritt i.a. eine veränderliche Phasenverschiebung auf.

Denselben Effekt gibt es auch verstärkt bei ungenauer oder nicht exakt zum Drehwinkel integrierbarer Drehzahl.

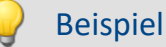

Ein Schwingungssignal vib ist mit 0.5 ms abgetastet. Die Drehzahl rpm kann bis 3000 U/min hochgehen. Die Schwingung soll über dem Winkel abgetastet werden. Bis zur 15. Ordnung sollen Anteile enthalten sein.

```
tlp = OtrTrackingLowPass( vib, rpm, 8.0, 4)
res = OtrResampleFromRpm( tlp, rpm, 15.0, 3000.0 )
```
Es gilt: OrdnungMax =  $15.0 ≤ 30 / (0.0005 * 3000) = 20.0$ 

Das Resultat erhält eine Auflösung von 0.5 / OrdnungMax = 0.0333 Umdrehungen. Es hat 30 Abtastwerte pro Umdrehung.

Das Antialiasing Filter ist so dimensioniert, dass es bei der 8. Ordnung um 3 dB dämpft, bei der 14.4ten Ordnung um 20 dB. Bei der 6.1ten Ordnung beträgt der Amplitudenfehler bereits weniger als 5%.

# **OtrRpmComplexOrder**

Komplexe Ordnungslinie: Bestimmt Betrag und Phase einer Ordnungslinie in Abhängigkeit von der Drehzahl. Der gewünschte Drehzahlbereich wird in Klassen gleicher Breite aufgeteilt.

### **OtrRpmComplexOrder( Betrag, Phase, Schwingung, Pulssignal, Signaltyp, EncoderTyp, EncoderPulse, Upm\_Min, Upm\_Max, Upm\_Klassenbreite, OrdnungMitte, BreiteProzent, FilterOrdnung, Interpolation, Verzögerungszeit )**

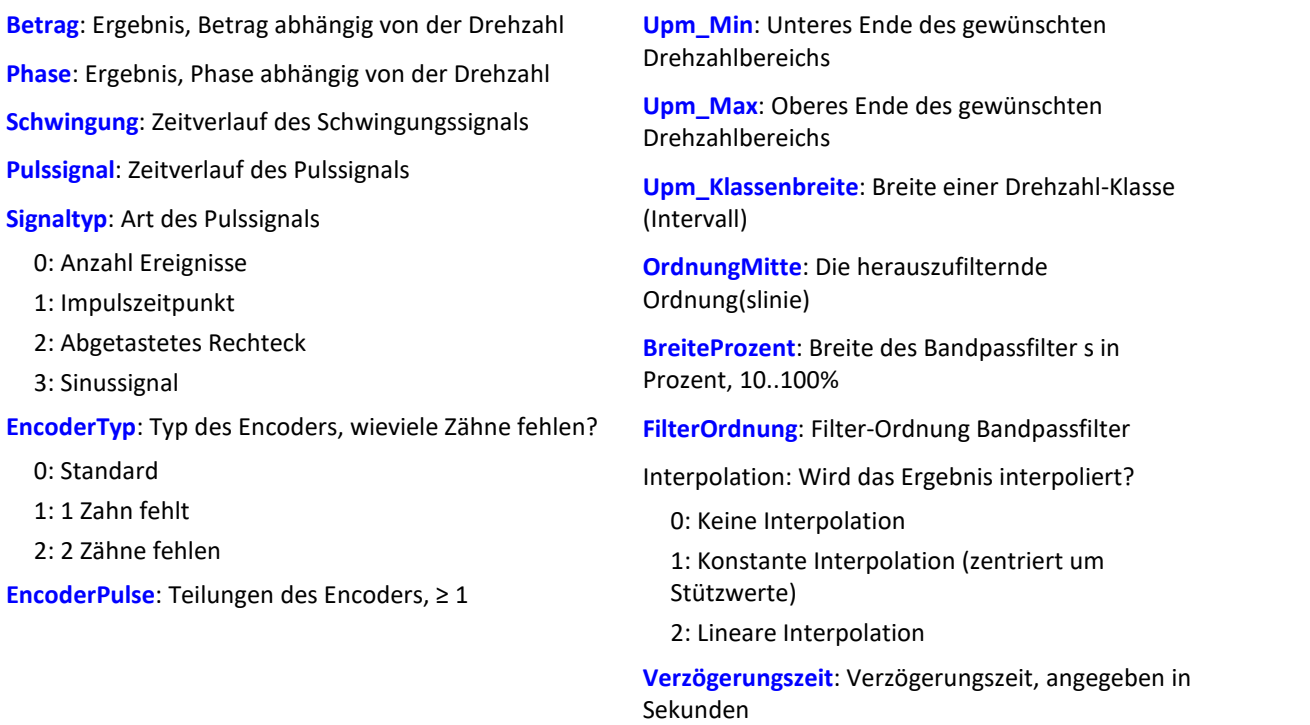

Die Funktion ermittelt für die angegebene Ordnungslinie jeweils volle Perioden. Für jede Periode werden Betrag, Phase und mittlere Drehzahl bestimmt. Diese Wertepaare werden in das Ergebnis einsortiert. War bei dieser Drehzahl schon ein Wert einsortiert, wird gemittelt. Die Funktion arbeitet mit einem über dem Winkel abgetasteten Signalverlauf, auf den ein festes Bandpassfilter angewendet wird.

Für den Betrag wird der Effektivwert bestimmt. Die Phase wird im Bereich -180 Grad ... +180 Grad bestimmt. Der Wert der Phase beträgt 0 Grad bei einer cos-Schwingung, -90 Grad bei einer sin-Schwingung. Wird für die Ergebnisse Betrag oder Phase 0 (Null) angegeben, wird das entsprechende Ergebnis nicht ermittelt.

Der Drehzahlbereich beginnt immer bei Upm\_Min, die Auflösung beträgt immer Upm\_Klassenbreite. Die Angabe von Upm\_Max wird lediglich dazu benutzt, die Anzahl der Werte des Ergebnisses zu bestimmen. Upm\_Min, Upm\_Mmax und Upm\_Klassenbreite müssen ebenfalls in U/min skaliert sein.

Für jede Drehzahlklasse (der Breite Upm\_Klassenbreite) sollten ausreichend Perioden im Schwingungssignal vorhanden sein. Sind gar keine Werte vorhanden, bleibt das Ergebnis in dieser Drehzahlklasse Null. Nur wenn eine Interpolation ungleich Null gewählt ist, werden die nicht gefüllten Drehzahlklassen gefüllt, indem Werte durch Interpolation benachbarter Werte gebildet werden. Ist eine Interpolation gewählt, werden auch nicht gefüllte Klassen am Rand durch konstante Fortsetzung gefüllt.

Für den Parameter BreiteProzent gilt der Wertebereich [ 10 ... 100.0 ]. Z.B. bei 30% Breite ist das Verhältnis von oberer zu unterer Grenzfrequenz des Bandpasses 1.30 .

Der Parameter OrdnungMitte ist die Ordnung(slinie), bei der die Mittenfrequenz des Bandpasses liegt. Die intern gewählte Mittenfrequenz des Filters liegt bei:

Mittenfrequenz = OrdnungMitte \* ( Aktuelle\_Drehzahl / 60 )

Die obere Grenzfrequenz liegt oberhalb der Mittenfrequenz und ergibt sich aus der Breite des Filters.

Die Funktion arbeitet sinnvoll für:

OrdnungMax << 10 / ( Abtastzeit\_Schwingung \* Upm\_Max )

wobei Abtastzeit Schwingung die Abtastzeit des Signals Schwingung ist.

OrdnungMax = OrdnungMitte \* sqrt ( 1 + BreiteProzent / 100 )

<< soll andeuten, dass die vorgebbare Ordnung deutlich kleiner sein sollte.

Die Drehzahl sollte sich nur langsam ändern. Die Drehzahl sollte nicht wesentlich unter 1% der maximal möglichen sinken.

Zu beachten ist, dass Bandpässe eine gewisse Zeit beanspruchen, um einzuschwingen. Diese Zeit wächst extrem bei schmalen Filtern. Ein Bandpass der Breite 10% ist in diesem Sinn bereits extrem schmal. Eine Breite von 25% entspricht einem Terzfilter, eine Breite von 100% einem Oktavfilter.

Während der Messung wird das Ergebnis wie ein Histogramm übertragen, d.h. regelmäßige, aber seltenere Übertragung von Zwischenergebnissen zum PC. Eine eventuell eingestellte Interpolation wirkt erst mit dem Abschluss der Messung.

#### **Hinweise zum Signaltyp**

0 Anzahl Ereignisse. Das Pulssignal enthält die gezählten Pulse pro Abtastzeit. Man erhält es, wenn der Inkrementalgeber-Eingang des Gerätes auf "Ereigniszählung" eingestellt ist. Das Signal enthält eine Folge von ganzen Zahlen. Jede Zahl ist die bereits gezählte Anzahl der Pulse innerhalb des aktuellen Abtastschrittes. Enthält das Signal die Wertefolge { 0, 0, 1, 0, 1, 2, 1 }, so werden 5 Pulse detektiert. Bei dieser Art von Signal gibt es immer eine gewisse Ungenauigkeit, weil nicht bekannt ist, wann genau innerhalb des Abtastintervalls die Pulse aufgetreten sind.

1 Impulszeitpunkt. Der Inkrementalgeber-Eingang des Gerätes muss auf "Impulszeitpunkt"-Messung eingestellt sein, um dieses Signal zu erhalten. Bei diesem Modus wird die genaue Lage eines Geberpulses relativ zur Abtastzeit bestimmt. Eine äußerst präzise Erfassung der Pulse wird durchgeführt. Nur aus diesem Signal lässt sich eine sehr präzise Abtastung abhängig vom Winkel erzielen. Bei dem Verfahren ist wichtig, dass die gemessene Drehzahl immer so niedrig ist, dass nie mehr als ein Geberpuls innerhalb eines Abtastintervalls liegen. Ggf. muss eine entsprechend kleine Abtastzeit gewählt werden. Upm\_Max muss dann auch entsprechend niedrig gesetzt sein.

Maximal mögliche Drehzahl [U/min] = 60 / ( Geberpulse \* Abtastzeit [s] )

- 2 Abgetastetes Rechteck. Mit einem digitalen Eingang des Gerätes wird der Zeitverlauf des digitalen Ausgangs des Encoders abgetastet. Bei jedem Übergang des Signals von "Gleich 0.0" auf "Ungleich 0.0" wird angenommen, dass der Encoder sich um ein Inkrement weiter gedreht hat. Enthält das Signal die Wertefolge { 0, 0, 1, 1, 1, 0, 0, 1, 1, 0 }, so werden 2 Pulse detektiert. Wenn eine analoge Spannung abgetastet wird und kein Komparator in Hardware vorliegt, muss die analoge Spannung so bearbeitet werden, dass eine 0-1 Folge entsteht. Ist Rauschen auf dem Signal, muss gegebenenfalls vorher noch geglättet und dann ein Schmitt-Trigger angewendet werden. Bei dieser Art von Signal gibt es immer eine gewisse Ungenauigkeit, weil nicht bekannt ist, wann genau innerhalb des Abtastintervalls die Flanke aufgetreten ist.
- 3 Sinussignal. Mit einem analogen Eingang des Gerätes wird der Zeitverlauf des analogen (sinusförmigen) Ausgangs des Encoders abgetastet. Sinusförmige oder andere Signale mit eindeutigem Nulldurchgang bei positiver Flanke können verarbeitet werden. Ist Rauschen auf dem Signal, muss gegebenenfalls vorher noch geglättet und ein Schmitt-Trigger angewendet werden. Es wird angenommen, dass beim Nulldurchgang in positiver Richtung (steigende Flanke) ein Puls des Gebers auftritt. Enthält das Signal die Wertefolge { -3.0, -1.0, +1.5, +2.8, +1.3, +0.1, -0.6 }, so wird beim Übergang von -1.0 auf +1.5 ein Puls detektiert.

### Hinweis Hinweise zum Encodertyp

#### **Besonderheiten bei Gebern mit fehlenden Pulsen:**

Die Anzahl der Encoderpulse wird stets inklusive dem fehlenden Zahn angegeben. Z.B. für einen Geber, der alle 10 Grad einen Puls liefert und damit eigentlich 36 Zähne haben müsste, wird auch 36 als Encoderpulse angegeben. Der Geber erzeugt aber nur 35 Pulse, weil ihm einer fehlt. Auch üblich ist ein Geber, der alle 6 Grad einen Puls erzeugt. Hier werden 60 Zähne angegeben, obwohl ihm 2 fehlen und er damit nur 58 wirklich hat. Es wird angenommen, dass der erste Zahn nach der Lücke der Nullimpuls ist. Damit beginnt die Abtastung. Errechnete Winkel gelten ab dieser Marke. Geber mit fehlenden Impulsen können nur bei Signaltyp Impulszeitpunkt benutzt werden. Die Erkennung der fehlenden Zähne ist nur möglich, wenn die Drehzahl einigermaßen konstant um die Lücke herum ist. Besonders bei extrem niedrigen Drehzahlen kann das nicht garantiert werden. Da dann die Erkennung der Lücke nicht eindeutig ist, muss die minimale Drehzahl auf einen Wert ungleich Null gesetzt werden. Bei höheren Drehzahlen ist meist aufgrund der Trägheit der Mechanik die Zahnlücke eindeutig zu erkennen. Die Funktion versucht, sich nach einem Fehler in der Pulsfolge (oder einer vermeintlich falsch interpretierten Pulsfolge) wieder erneut zu synchronisieren. Trotzdem können zwischendurch falsche Abtastwerte aufgetreten sein.

### D

### Hinweis Hinweise zur Verzögerungszeit

Verzögerungszeit = 0.0 Standard, ≥ 0.0 zulässig.

Eine Verzögerung liegt vor, wenn das Schwingungssignal durch analoge Schaltungen wie Filter und Verstärker gegenüber der Drehzahlerfassung verzögert wurde. Eine konstante Verzögerung im Zeitsignal ergibt im Winkelsignal eine drehzahlabhängige Verzögerung. Das kann ausgeglichen werden. Dabei wird angenommen, dass die Verzögerung (Laufzeit) konstant ist. Das gilt nicht exakt, aber in (guter) Näherung. Die Verzögerung ist keine Eigenschaft des Gerätes, sondern der gesamten Messkette, kann also oft nur durch Probemessung ermittelt werden.

# Beispiel

Aus dem zeitlichen Verlauf der 1.5ten Ordnungslinie soll eine Darstellung des Betrags und der Phase dieser Ordnungslinie abhängig von der Drehzahl erstellt werden.

Gegeben ist die Schwingung vib mit der Abtastzeit 0.0005 ms und das Pulssignal Inc01. Der Inkrementalgeber-Eingang des Geräts ist auf "Impulszeitpunkt" gestellt. Der Encoder hat 8 Striche auf seinem Umfang.

```
OLine = OtrRpmOrder( vib, Inc01, 1, 0, 8, 1000, 6000, 100, 1.5, 30, 6, 0, 0 )<br>; \text{STyp} = 1 ; Impulszeitpunkt
; \text{STyp} = 1 ; Impulszeitpunkt<br>; \text{ETyp} = 0\begin{bmatrix} \texttt{ETyp} & = & 0 \\ \texttt{EPulse} & = & 8 \end{bmatrix}; Anzahl der Striche
; _Min = 1000.0 ; Minimum des Drehzahlbereichs
; _Max = 6000.0 ; Maximum des Drehzahlbereichs
     .<br>-Delta = 100.0 ; Breite der einzelnen Drehzahlklassen<br>-om = 1.5     ; die 1.5te Ordnung wird gewählt.
   \begin{array}{lll} \text{---} & \text{---} & \text{---} & \text{---} & \text{---} \\ \text{---} & \text{---} & \text{---} & \text{---} & \text{---} & \text{---} \\ \text{---} & \text{---} & \text{---} & \text{---} & \text{---} & \text{---} \\ \text{---} & \text{---} & \text{---} & \text{---} & \text{---} & \text{---} & \text{---} \\ \text{---} & \text{---} & \text{---} & \text{---} & \text{---} & \text{---} & \text{---} \\ \text{---} & \text{---} & \text{---} & \text{---} & \text; \frac{-width}{= 30} ; 30% Gesamtbreite<br>; \frac{-fo}{= 6} ; Ein Bandpassfilte<br>; \frac{-Ip1}{= 0} ; 0 Standard (kair)
                                    ; Ein Bandpassfilter 6. Ordnung wird benutzt.
; _Ipl = 0 ; 0 Standard (keine Interpolation)<br>; Delay = 0 ; keine Verzögerung
                                    ; keine Verzögerung
; OLine = OtrRpmOrder( vib, Inc01, _STyp, _ETyp, _EPulse, _Min, _Max, _Delta, _om,
width, fo, Ipl, Delay )
```
Es gilt: OrdnungMax =  $1.5 *$  sqrt(  $1 + 30 / 100$  ) =  $1.7$ und damit: OrdnungMax = 1.7 << 10 / ( 0.0005 \* 6000 ) = 3.33

# **OtrRpmOrder**

Ordnungslinie: Bestimmt den Effektivwert einer Ordnungslinie in Abhängigkeit von der Drehzahl. Der gewünschte Drehzahlbereich wird in Klassen gleicher Breite aufgeteilt.

### **upmOrdnungslinie = OtrRpmOrder( Schwingung, Drehzahl, Upm\_Min, Upm\_Max, Upm\_Klassenbreite, OrdnungMitte, BreiteProzent, FilterOrdnung, Interpolation )**

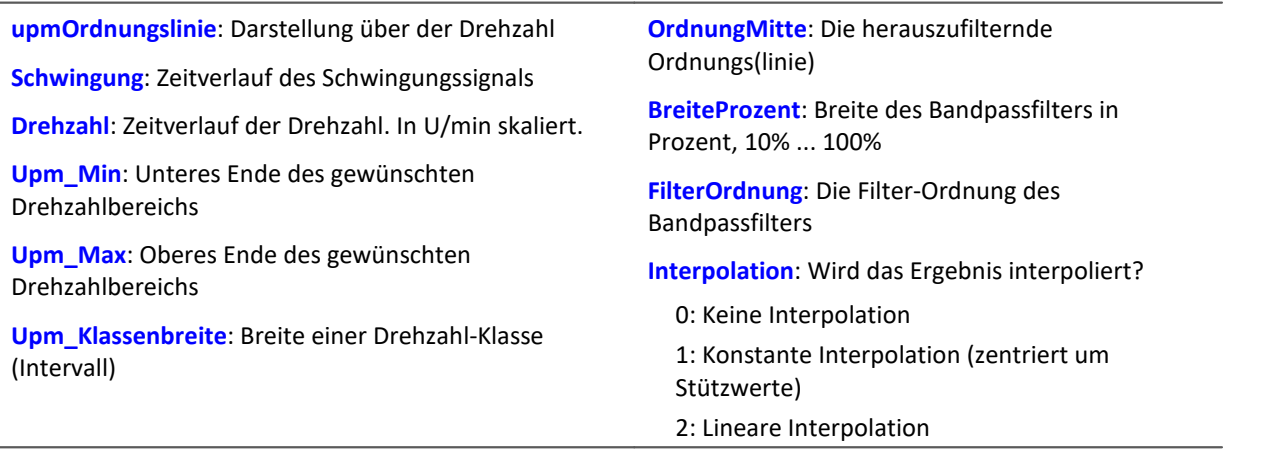

Der Drehzahlbereich beginnt immer bei Upm\_Min, die Auflösung beträgt immer Upm\_Klassenbreite. Die Angabe von Upm\_Max wird lediglich dazu benutzt, die Anzahl der Werte des Ergebnisses zu bestimmen. Upm\_Min, Upm\_Mmax und Upm\_Klassenbreite müssen ebenfalls in U/min skaliert sein.

Für jede Drehzahlklasse (der Breite Upm\_Klassenbreite) sollten ausreichend Messwerte im Schwingungssignal vorhanden sein. Sind gar keine Werte vorhanden, bleibt das Ergebnis in dieser Drehzahlklasse Null. Nur wenn eine Interpolation ungleich Null gewählt ist, werden die nicht gefüllten Drehzahlklassen gefüllt, indem Werte durch Interpolation benachbarter Werte gebildet werden.

Ist eine Interpolation gewählt, werden auch nicht gefüllte Klassen am Rand durch konstante Fortsetzung gefüllt.

Für den Parameter BreiteProzent gilt der Wertebereich [ 10 ... 100.0 ]. Z.B. bei 30% Breite ist das Verhältnis von oberer zu unterer Grenzfrequenz des Bandpasses 1.30 .

Der Parameter OrdnungMitte ist die Ordnung(slinie), bei der die Mittenfrequenz des Bandpasses liegt. Die intern gewählte Mittenfrequenz des Filters liegt bei:

Mittenfrequenz = OrdnungMitte \* ( Aktuelle\_Drehzahl / 60 )

Die obere Grenzfrequenz liegt oberhalb der Mittenfrequenz und ergibt sich aus der Breite des Filters.

Die Funktion arbeitet sinnvoll für:

OrdnungMax << 10 / ( Abtastzeit\_Schwingung \* Upm\_Max )

wobei Abtastzeit Schwingung die Abtastzeit des Signals Schwingung ist.

OrdnungMax = OrdnungMitte \* sqrt ( 1 + BreiteProzent / 100 )

<< soll andeuten, dass die vorgebbare Ordnung deutlich kleiner sein sollte.

Die Drehzahl sollte sich nur langsam ändern. Die Drehzahl sollte nicht wesentlich unter 1% der maximal möglichen sinken.

Zu beachten ist, dass Bandpässe eine gewisse Zeit beanspruchen, um einzuschwingen. Diese Zeit wächst extrem bei schmalen Filtern. Ein Bandpass der Breite 1% ist in diesem Sinn bereits extrem schmal. Eine Breite von 25% entspricht einem Terzfilter, eine Breite von 100% einem Oktavfilter.

Während der Messung wird das Ergebnis wie ein Histogramm übertragen, d.h. regelmäßige, aber seltenere Übertragung von Zwischenergebnissen zum PC. Eine eventuell eingestellte Interpolation wirkt erst mit dem Abschluss der Messung.

Die Funktion arbeitet mit einem über dem Winkel abgetasteten Signalverlauf, auf den ein festes Bandpassfilter angewendet wird, aus dem dann in jeder Drehzahlklasse der Effektivwert gebildet wird.

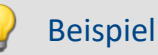

Aus dem zeitlichen Verlauf der 1.5ten Ordnungslinie soll eine Darstellung des Effektivwertes dieser Ordnungslinie abhängig von der Drehzahl erstellt werden. Gegeben ist die Schwingung vib mit der Abtastzeit 0.0005 ms und die Drehzahl rpm.

```
Upm Min = 1000.0 ; Minimum des Drehzahlbereichs
_Upm_Max = 6000.0 ; Maximum des Drehzahlbereichs
_Upm_Delta = 100.0 ; Breite der einzelnen Drehzahlklassen
-om = 1.5 ; die 1.5te Ordnung wird gewählt.<br>
-width = 30 ; 30% Gesamtbreite
                   ; 30% Gesamtbreite
_fo = 6 ; Ein Bandpassfilter 6. Ordnung wird benutzt.
_Interpolation = 0 ; 0 Standard (keine Interpolation)
OLine = OtrRpmOrder( vib, rpm, Upm Min, Upm Max, Upm Delta, om, width, fo,
_Interpolation )
```
Es gilt: OrdnungMax =  $1.5$  \* sqrt(  $1 + 30 / 100$  ) =  $1.7$ und damit: OrdnungMax = 1.7 << 10 / ( 0.0005 \* 6000 ) = 3.33

# **OtrRpmPresentation**

Drehzahldarstellung: Aus dem Verlauf eines Signals und der Drehzahl über der Zeit wird ein Verlauf des Signals über der Drehzahl ermittelt. Der gewünschte Drehzahlbereich wird in Klassen gleicher Breite aufgeteilt.

#### **UpmDarstellung = OtrRpmPresentation( Schwingung, Drehzahl, Upm\_Min, Upm\_Max, Upm\_Klassenbreite, Berechnung, Interpolation )**

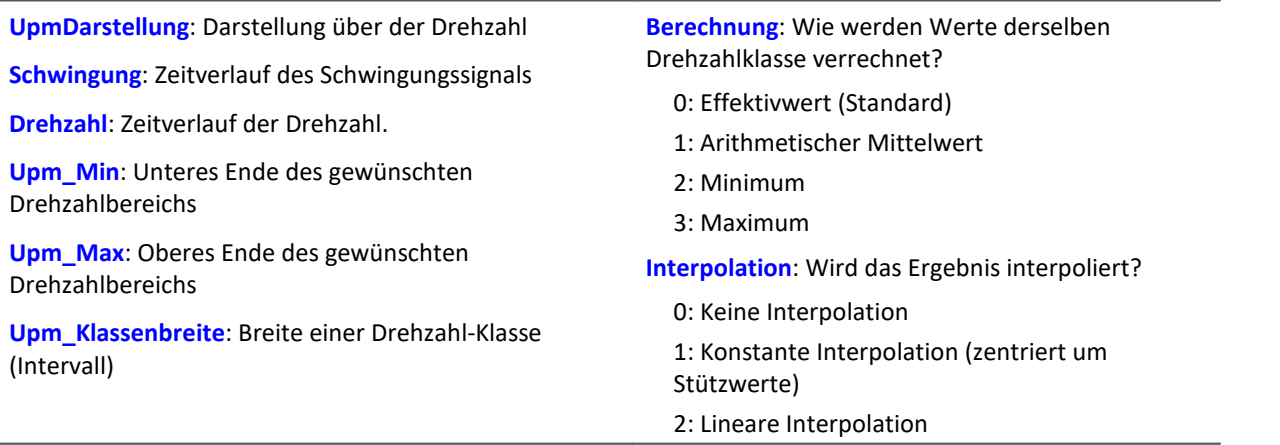

Liegt die Drehzahl außerhalb des gewünschten Bereichs, werden die Schwingungswerte ignoriert (geschlossene Randklassen).

Der Drehzahlbereich beginnt immer bei Upm\_Min, die Auflösung beträgt immer Upm\_Klassenbreite.

Die Angabe von Upm\_Max wird lediglich dazu benutzt, die Anzahl der Werte des Ergebnisses zu bestimmen. Das Ergebnis hat teilweise den Charakter eines Histogramms, so dass eine Darstellung in Balken bzw. Treppen oft angebracht ist.

Schwingung und Drehzahl können beides Zeitdaten oder beides Winkeldaten sein. Die Drehzahl muss nicht in U/min skaliert sein. Aber Drehzahl, Upm\_Min, Upm\_Max und Upm\_Klassenbreite müssen alle dieselbe Skalierung (y-Einheit) aufweisen.

Für jede Drehzahlklasse (der Breite Upm\_Klassenbreite) sollten ausreichend Messwerte im Schwingungssignal vorhanden sein. Sind gar keine Werte vorhanden, bleibt das Ergebnis in dieser Drehzahlklasse Null. Nur wenn eine Interpolation ungleich Null gewählt ist, werden die nicht gefüllten Drehzahlklassen gefüllt, indem Werte durch Interpolation benachbarter Werte gebildet werden.

Ist eine Interpolation gewählt, werden auch nicht gefüllte Klassen am Rand durch konstante Fortsetzung gefüllt.

Während der Messung wird das Ergebnis wie ein Histogramm übertragen, d.h. regelmäßige, aber seltenere Übertragung von Zwischenergebnissen zum PC.

Eine eventuell eingestellte Interpolation wirkt erst mit dem Abschluss der Messung.

# Beispiel

Aus dem zeitlichen Verlauf einer Schwingung soll eine Darstellung des Effektivwertes dieser Schwingung abhängig von der Drehzahl erstellt werden. Gegeben ist die Schwingung vib und die Drehzahl rpm.

rms rpm = OtrRpmPresentation( vib, rpm,  $1000$ , 6000, 100, 0, 0 )

# **OtrRpmPresentVector**

Drehzahldarstellung eines Spektrums: Aus dem Verlauf eines Spektrums und der Drehzahl über der Zeit wird ein Verlauf des Spektrums über der Drehzahl ermittelt. Der gewünschte Drehzahlbereich wird in Klassen gleicher Breite aufgeteilt.

### **upmDarstellung = OtrRpmPresentVector( Spektrenfolge, Drehzahl, Upm\_Min, Upm\_Max, Upm\_Klassenbreite, Berechnung )**

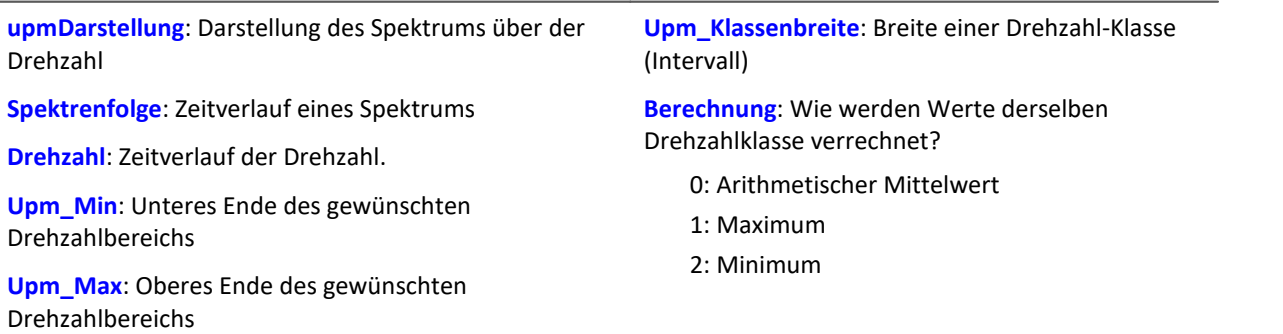

Die Funktion erwartet als Eingangsdaten eine Folge von Spektren. Das ist der Zeitverlauf eines Spektrums, z.B. mit der Funktion FFT ermittelt. Außerdem erwartet die Funktion eine dazu passende Folge von Drehzahlwerten. Das ist der Zeitverlauf der Drehzahl. Zu jedem einzelnen Spektrum gehört also ein Drehzahlwert. Jedes Paar von Spektrum und Drehzahl wird in die Ergebnis-Matrix geschrieben. Die Ergebnis-Matrix enthält für jeden Drehzahlbereich ein Spektrum.

Der Drehzahlbereich beginnt immer bei Upm\_Min, die Auflösung beträgt immer Upm\_Klassenbreite. Die Angabe von Upm\_Max wird lediglich dazu benutzt, die Anzahl der Werte des Ergebnisses zu bestimmen.

Liegt die Drehzahl außerhalb des gewünschten Bereichs, werden die Spektren ignoriert (geschlossene Randklassen).

Für jede Drehzahlklasse (der Breite Upm\_Klassenbreite) sollten ausreichend Spektren vorhanden sein. Ist gar kein Spektrum vorhanden, bleibt das Ergebnis in dieser Drehzahlklasse Null. Während der Messung wird das Ergebnis wie ein Histogramm übertragen, d.h. regelmäßige, aber seltenere Übertragung von Zwischenergebnissen zum PC.

# Beispiel

Gegeben ist ein Schwingungskanal "Vibration" und ein Drehzahlkanal "Drehzahl". Beide haben eine Abtastzeit von 1ms. Von der Schwingung wird das Spektrum berechnet. Dieses Spektrum soll abhängig von der Drehzahl dargestellt werden.

```
Spektren = fft( Vibration, 0, 1024 )
Drehzahl = mean(Drehzahl, 1024, 1024)Spektrum_N = OtrRpmPresentVector( Spektren, _Drehzahl, 1000, 6000, 100, 0 )
;_Min = 1000 ; Minimum des Drehzahlbereichs
;_Max = 6000 ; Maximum des Drehzahlbereichs
;_Delta = 100 ; Breite der einzelnen Drehzahlklassen
; Calc = 0 ; 0 = Effectivwert; Spektrum N=OtrRpmPresentVector( Spektren, Drehzahl, Min, Max, Delta, Calc)
```
Immer nach 1024 Werten des Schwingungskanals wird ein Spektrum bestimmt, also nach 1024 ms. Alle 1024 ms wird ein dazu passender Wert der Drehzahl benötigt. Der Kanal \_Drehzahl wird so gemittelt, dass er pro Spektrum einen Drehzahlwert liefert.

# **OtrRpmSpectrum**

Spektrum: Das FFT-Spektrum (Effektivwerte!) wird aus den Zeitverläufen von Schwingung und Drehzahl in Abhängigkeit von der Drehzahl bestimmt. Der gewünschte Drehzahlbereich wird in Klassen gleicher Breite aufgeteilt.

### **upmSpektrum = OtrRpmSpectrum( Schwingung, Drehzahl, Upm\_Min, Upm\_Max, Upm\_Klassenbreite, Fensterbreite, Fenstertyp, Mittelungsart )**

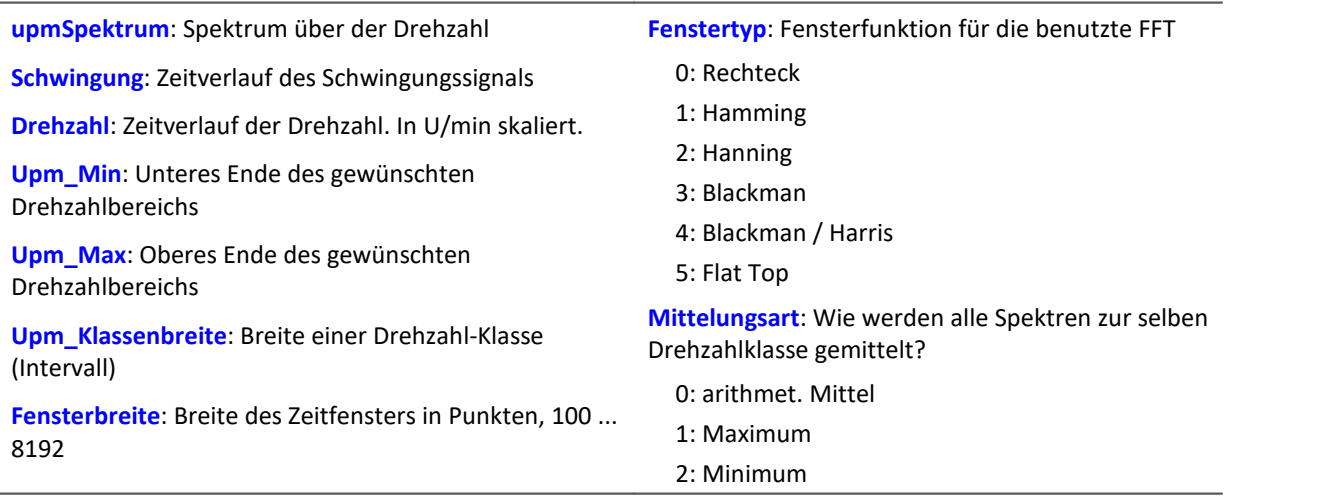

Upm\_Min, Upm\_Max und Upm\_Klassenbreite sind wie die Drehzahl in U/min skaliert. Die Fensterbreite muss keine Zweier-Potenz sein. Eine Fensterbreite von z.B. 500 oder 1000 führt zu "schönen" Frequenzlinienabständen. Die Spektrallinien sind als Effektivwerte angegeben.

Die Mittelung arbeitet auf dem Betragsspektrum. Die mittlere Drehzahl während eines Spektrums bestimmt die Drehzahlklasse. Deshalb sollte sich die Drehzahl langsam verändern.

Falls in einer Drehzahlklasse kein Spektrum bestimmt wird, wird dieses Spektrum mit Nullen gefüllt. Während der Messung wird das Ergebnis wie ein Histogramm übertragen, d.h. regelmäßige, aber seltenere Übertragung von Zwischenergebnissen zum PC. Das Ergebnis ist ein segmentierter Datensatz. Jedes Segment ist ein Spektrum.

### Beispiel

Aus dem zeitlichen Verlauf einer Schwingung vib und der Drehzahl rpm soll das Spektrum abhängig von der Drehzahl bestimmt werden.

```
Upm Min = 1000.0 ; Minimum des Drehzahlbereichs
_Upm_Max = 6000.0 ; Maximum des Drehzahlbereichs
_Upm_Delta = 100.0 ; Breite der einzelnen Drehzahlklassen
Tensterbreite = 1000 ; Breite des Fensters für die FFT, als Anzahl von Messwerten<br>Fenstertyp = 3 ; 0 Rechteck, 3 Blackman
_Fenstertyp = 3 ; 0 Rechteck, 3 Blackman
_Mittelungsart = 0 ; 0 (arithmet. Mittel)
\overline{\text{FF}}TSpectrum = OtrRpmSpectrum (vib, rpm, Upm Min, Upm Max, Upm Delta,
_Fensterbreite, _Fenstertyp, _Mittelungsart )
```
Bei einer Abtastzeit von 0.5ms und einer Fensterbreite von 1000 Punkten wird ein Spektrum mit Frequenzlinienabstand 2 Hz berechnet.

# **OtrSynthSin**

Interne Funktion für imc Online FRAME.

# **OtrTrackingLowPass**

Glättung: Mitlaufendes Tiefpassfilter. Schleppfilter. Tracking Filter. Ein Schwingungssignal wird Tiefpassgefiltert, wobei die Grenzfrequenz des Filters von der Drehzahl abhängt.

### **Gefiltert = OtrTrackingLowPass( Schwingung, Drehzahl, Ordnung3dB, FilterOrdnung)**

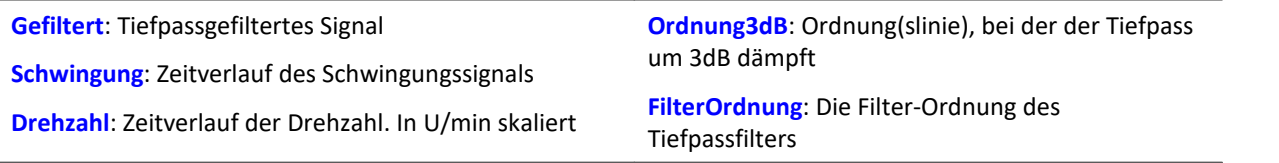

Der Absolutbetrag der Drehzahl wird benutzt. Die intern gewählte Grenzfrequenz des Filters liegt bei Grenzfrequenz = Ordnung3dB \* ( Aktuelle\_Drehzahl / 60 )

Die Grenzfrequenz muss immer wesentlich unter der halben Abtastfrequenz des Schwingungssignals liegen, um eine Filterwirkung zu erzielen.

Die Funktion arbeitet sinnvoll für:

Ordnung3dB << 24 / ( Abtastzeit\_Schwingung \* max ( Drehzahl ) )

wobei Abtastzeit Schwingung die Abtastzeit des Signals Schwingung ist und max. ( Drehzahl ) der maximal auftretende Wert der Drehzahl.

<< soll andeuten, dass die vorgebbare Ordnung deutlich kleiner sein sollte.

Umgekehrt heißt es, dass die maximale Drehzahl nicht zu hoch werden sollte. Die Drehzahl sollte sich nur langsam ändern. Die Drehzahl sollte nicht wesentlich unter 1% der maximal möglichen sinken.

Die obere Grenzfrequenz des Tiefpassfilters muss immer wesentlich unter der halben Abtastfrequenz des Schwingungssignals liegen. Oberhalb von etwa (0.4 \* Abtastfrequenz) kann keine Filterung mehr durchgeführt werden.

# Beispiel

Ein Schwingungssignal vib ist mit 0.2 ms abgetastet. Die Drehzahl rpm kann bis 6000 U/min hochgehen. Anteile oberhalb der 10. Ordnung sollen unterdrückt werden. tlp = OtrTrackingLowPass( vib, rpm, 10.0, 6 )

Ein Tiefpassfilter 6. Ordnung wird benutzt. Er dämpft um 3dB bei der 10.0ten Ordnung. Es gilt:

OrdnungMax =  $10.0 \ll 24 / (0.0002 * 6000) = 20.0$ 

Das Tiefpassfilter ist so dimensioniert, dass es bei der 10. Ordnung um 3 dB dämpft, bei der 22. Ordnung um 40 dB. Unterhalb der 8.3ten Ordnung beträgt der Amplitudenfehler bereits weniger als 5%.

### **10.9.2.14 P**

### **Poll**

POLL-Operator: Aus einem DIO-Bit im Aufnahmemodus wird ein Einzelwert erzeugt. Dieser Einzelwert kann wie ein DIO-Bit im Eingabemodus verwendet werden.

#### **DIOBitEingabe = POLL DIOBitAufnahme**

Der erzeugte Einzelwert kann auch verrechnet werden, ohne das Trigger ausgelöst worden sind. Mit Steuerkonstrukten kann der Einzelwert beispielsweise im Abschnitt OnTimer verrechnet werden.

### Beispiel

```
LED 01 = LogNot( POLL DIO Bit01 )
Falls DIO_Bit01 = 0, leuchtet die erste LED im Gerät auch ohne das Trigger ausgelöst worden sind.
```
### **Power1**

Ein-Phasen-Leistungsmessung: Durchführung einer Ein-Phasen-Leistungsmessung

#### **Power1( Momentanleistung, P, S, Q, Leistungsfaktor, uEff, iEff, Zeit, u, i )**

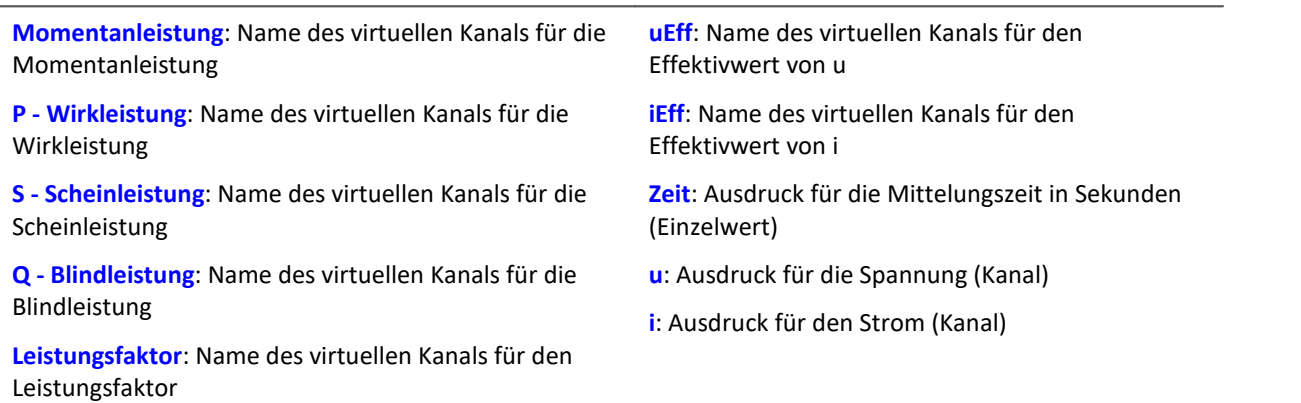

Falls ein virtueller Kanal (z.B. Wirkleistung) nicht benötigt wird, kann anstelle des Kanalnamens eine 0 eingetragen werden.

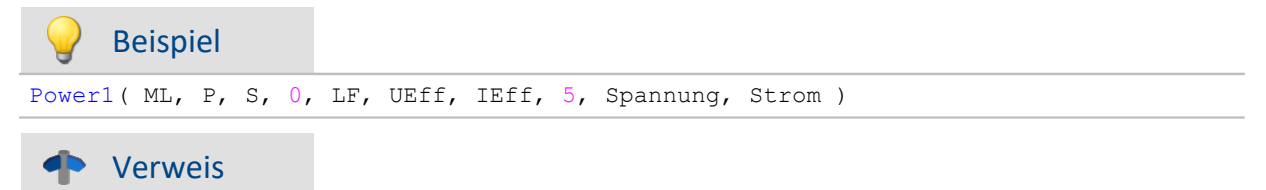

Eine allgemeine Beschreibung finden Sie in der Dokumentation zu imc Online FAMOS: "Informationen und Tipps" > "[Leistungsmessung](#page-904-0) <sub>905</sub>".

# **Power2**

Zwei-Phasen-Leistungsmessung: Durchführung einer Zwei-Phasen-Leistungsmessung

#### Power2( Momentanleistung, P, S, Q, Leistungsfaktor, uEff1, iEff1, uEff2, iEff2, Zeit, u1, i1, u2, i2 )

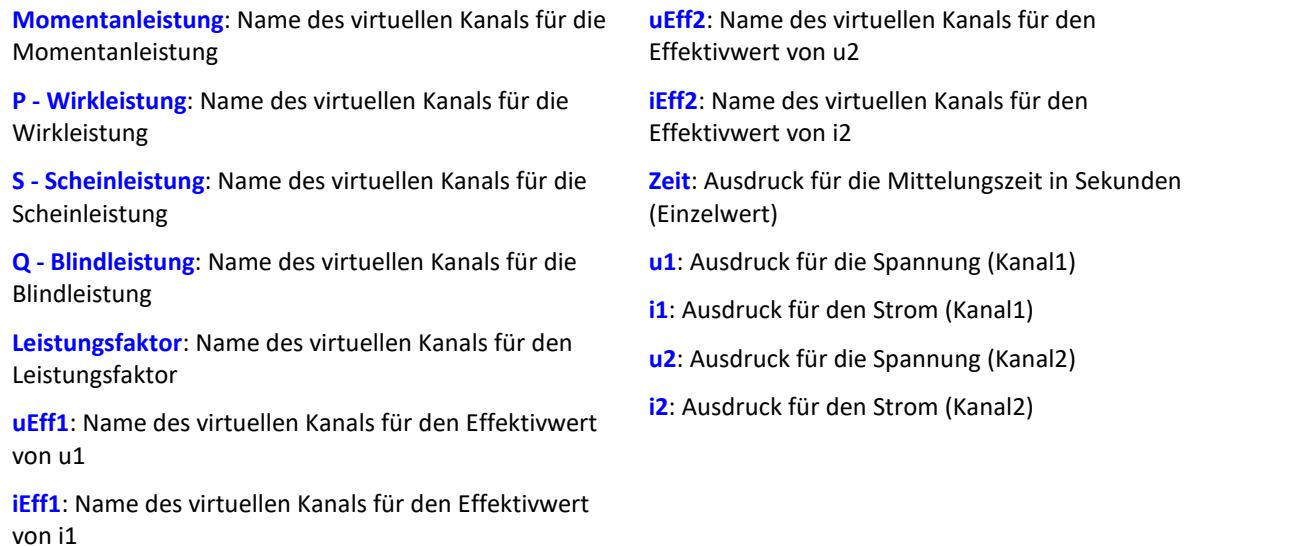

Falls ein virtueller Kanal (z.B. Wirkleistung) nicht benötigt wird, kann anstelle des Kanalnamens eine 0 eingetragen werden.

### Beispiel

```
Power2( ML, P, S, 0, LF, UEff1, IEff1, UEff2, IEff2, 5, Spannung1, Strom1,
Spannung2, Strom2 )
```
### Verweis

Eine allgemeine Beschreibung finden Sie in der Dokumentation zu imc Online FAMOS: "Informationen und Tipps" > "[Leistungsmessung](#page-904-0) <sup>905</sup>".

# **Power3**

Drei-Phasen-Leistungsmessung: Durchführung einer Drei-Phasen-Leistungsmessung

### **Power3( Momentanleistung, P, S, Q, Leistungsfaktor, uEff1, iEff1, uEff2, iEff2, uEff3, iEff3, Zeit, u1, i1, u2, i2, u3, i3 )**

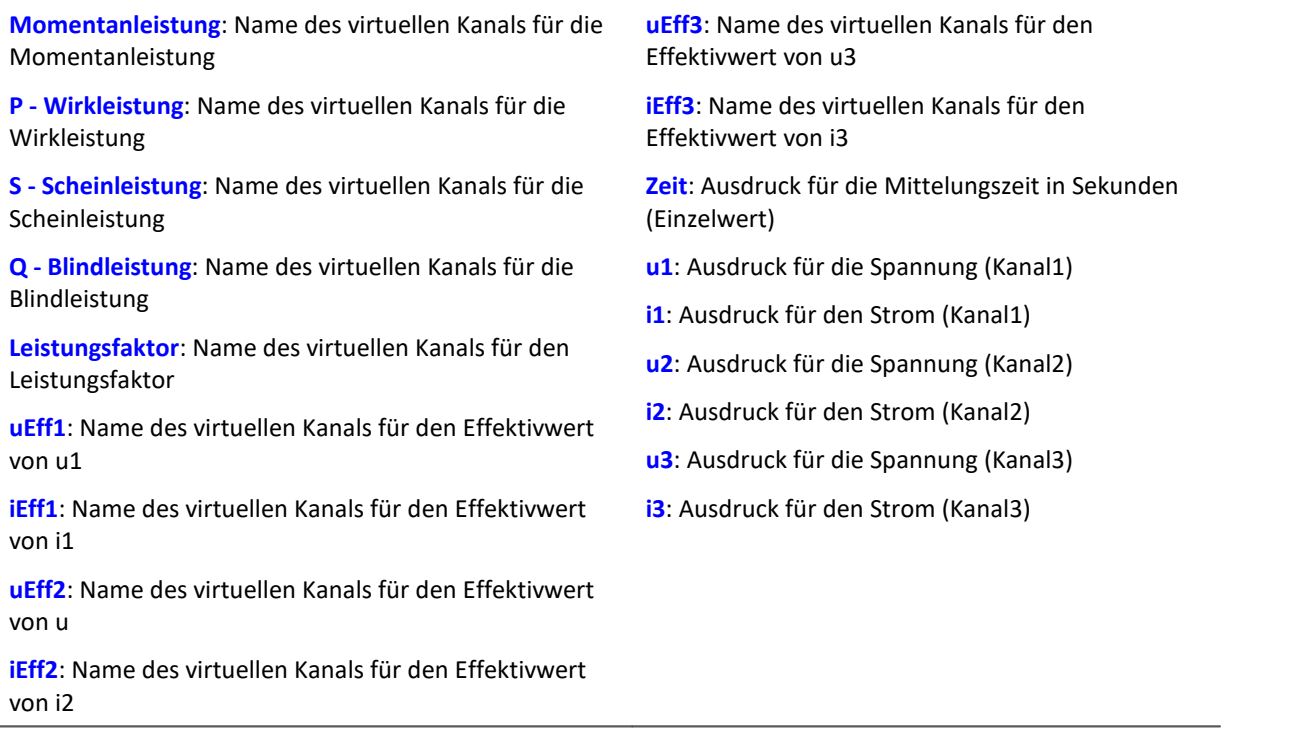

Falls ein virtueller Kanal (z.B. Wirkleistung) nicht benötigt wird, kann anstelle des Kanalnamens eine 0 eingetragen werden.

# Beispiel Power3( ML, P, S, 0, LF, UEff1, IEff1, UEff2, IEff2, UEff3, IEff3, 5, Spannung1, Strom1, Spannung2, Strom2, Spannung3, Strom3 )

### Verweis

Eine allgemeine Beschreibung finden Sie in der Dokumentation zu imc Online FAMOS: "Informationen und Tipps" > "[Leistungsmessung](#page-904-0) <a>[905]".

### **PulseDuration**

Die Funktion bestimmt die durchschnittliche Pulsdauer eines Signals mit Nachabtastung.

```
a = PulseDuration( b, RF )
```

```
a: Ergebnis
                                                          RF: Reduktionsfaktor in Werten; ≥ 1
```
**b**: Eingangskanal

Die Funktion arbeitet in einem Fenster von RF Werten und erzeugt einen Ergebniswert nach jeweils RF Werten.

Die durchschnittliche Pulsdauer wird aus allen vollständigen Impulsen im Fenster gebildet. Als vollständiger Impuls gilt eine Folge von drei Flanken, wobei eine Flanke ein Übergang von Null auf Nicht-Null oder umgekehrt ist.

Analoge Signale sollten vorverarbeitet sein ([STri](#page-1045-0)ll1046).

Wird im Fenster kein Impuls abgeschlossen, so wird die letzte Pulsdauer zurückgeliefert oder, wenn die Fensterbreite mal der Anzahl der Fenster ohne Impuls größer als die letzte Pulsdauer ist, das Produkt aus Fensterbreite und -anzahl.

# **PulseFrequency**

Pulsfrequenz: Die durchschnittliche Pulsfrequenz eines Signals im Fenster mit Nachabtastung

```
a = PulseFrequency( b, RF )
```

```
a: Ergebnis
```
**RF**: Reduktionsfaktor in Werten; ≥ 1

**b**: Eingangskanal

Die Funktion arbeitet in einem Fenster von RF Werten und erzeugt einen Ergebniswert nach jeweils RF Werten.

Die durchschnittliche Pulsfrequenz wird gebildet aus allen vollständigen Impulsen im Fenster. Als vollständiger Impuls gilt eine Folge von drei Flanken, wobei eine Flanke ein Übergang von Null auf Nicht-Null oder umgekehrt ist.

Analoge Signale sollten vorverarbeitet sein ([STri](#page-1045-0)ll1046).

Wird im Fenster kein Impuls abgeschlossen, so wird die letzte Pulsfrequenz zurückgeliefert oder, wenn die Abtastfrequenz des Ergebnisses geteilt durch die Anzahl der Fenster ohne Impulse kleiner als die letzte Pulsfrequenz ist, der Quotient von Abtastfrequenz und Fensteranzahl.

# **PulsePhase**

Phasenverschiebung: Die durchschnittliche Phasenverschiebung zwischen zwei Signalen im Fenster mit Nachabtastung

**a = PulsePhase( b, c, RF )**

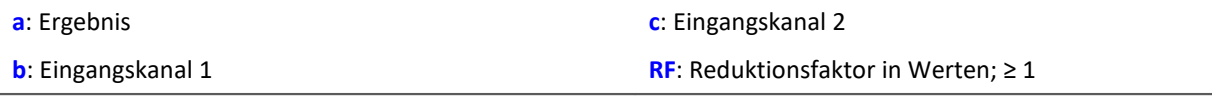

Die Funktion arbeitet in einem Fenster von RF Werten und erzeugt einen Ergebniswert nach jeweils RF Werten.

Die Phasenverschiebung wird für je zwei korrespondierende positive Flanken berechnet und die Differenz in Sekunden ausgegeben. Als positive Flanke gilt ein Übergang von Null auf Nicht-Null.

Analoge Signale sollten vorverarbeitet sein ( $STri$   $\sim$  ).

# **10.9.2.15 R**

### **RangeMax**

H

Liefert die **obere Grenze des Messbereichs** von dem Eingangskanal.

Hinweis Abgleich

- **a = RangeMax( b ) a**: Obere Grenze des Messbereichs von dem Eingangskanal (Einzelwert) **b**: Eingangskanal
	- Die Funktion liefert nach einem Kanal-Abgleich nur den **korrekten Wert**, wenn ein **Vorbereiten durchgeführt** wurde.

Hintergrund: Ein Abgleich kann während der Messung oder vor einer Messung durchgeführt werden. Danach ist nicht immer ein Vorbereiten notwendig. In diesen Fällen wird der Messbereich nicht korrekt ermittelt. Es wird weiterhin der Messbereich angezeigt, der vor dem Abgleich angezeigt wurde.

# **RangeMin**

Liefert die **untere Grenze des Messbereichs** von dem Eingangskanal.

#### **a = RangeMin( b )**

**a**: Untere Grenze des Messbereichs von dem Eingangskanal (Einzelwert) **b**: Eingangskanal

### Hinweis Abgleich

Die Funktion liefert nach einem Kanal-Abgleich nur den **korrekten Wert**, wenn ein **Vorbereiten durchgeführt** wurde.

Hintergrund: Ein Abgleich kann während der Messung oder vor einer Messung durchgeführt werden. Danach ist nicht immer ein Vorbereiten notwendig. In diesen Fällen wird der Messbereich nicht korrekt ermittelt. Es wird weiterhin der Messbereich angezeigt, der vor dem Abgleich angezeigt wurde.

# **ReadyForPowerOff**

Gerät zum Abschalten bereit: Das Gerät ist bereit abgeschaltet zu werden.

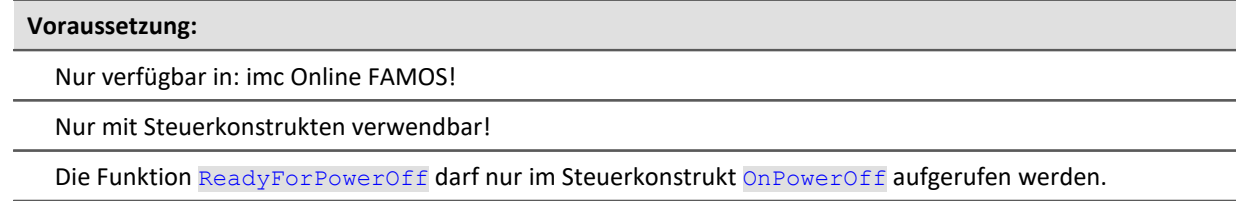

### **ReadyForPowerOff( )**

Der Aufruf der Funktion erfolgt im Abschnitt OnPowerOff, der aktiviert wird, wenn das Gerät ausgeschaltet wird. Die im Gerät vorhandene Batterie übernimmt dann für maximal 8 s die Versorgung. Innerhalb dieser Zeit kann im Abschnitt OnPowerOff die Applikation geordnet beendet werden. Beim Aufruf der Funktion ReadyForPowerOff ist das Gerät bereit abgeschaltet zu werden. Bevor das Gerät wirklich abgeschaltet wird, müssen ggf. noch andere Prozessoren beendet werden, z.B. Speicherung auf Platte.

### Beispiel

```
OnSyncTask( 0.01 ) ; Zykluszeit von 0.01s
     DisplayVar_01 = pv.Kanal_001
End
OnPowerOff( 0.01 ) ; Zykluszeit von 0.01s
  DisplayVar_01 = 0
    Dou<sup>†</sup>01 Bit\overline{0}1 = 0DOut01\overline{\_}Bit02 = 0 ReadyForPowerOff()
End
```
# **RecordEvent**

Ereignisprotokoll: Protokolliert Übergang von Null auf Ungleich-Null als Ereignis.

#### **RecordEvent( b, "c" )**

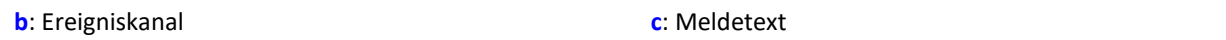

Als Ergebnis wird ein TimeStampAscii Kanal (OfaEvents) erzeugt, der die Texte im Kurvenfenster tabellarisch oder über grafisch über der Zeit anzeigt.

Es muss mindestens ein Kanal zum 48. Trigger existieren und es wird nur solange aufgezeichnet wie die Kanäle zum 48. Trigger gemessen werden.

Für jedes Gerät/imc Inline FAMOS-Task wird nur **ein Protokoll-Kanal angelegt**. Die Funktion kann mehrfach aufgerufen werden, wobei alle Einträge in diesem Kanal landen.

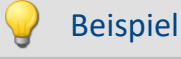

RecordEvent( Greater( Kanal\_001, 9 ), "Oberer Pegel erreicht" ) Eine Pegelüberschreitung auf Kanal\_001 wird als Ereignis protokolliert.

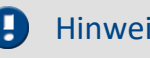

### Hinweis Den Namen anpassen

**Tipp:**Geben Sie dem Kanal einen passenden und aussagekräftigen Namen. Der Protokoll-Kanal hat einen default Namen, der nicht über die Funktion geändert werden kann (z.B. "*OFA\_Events*"). Öffnen Sie dazu den OFA/IFA-Editor und öffnen Sie die "*Eigenschaften*" (F5). Ändern Sie hier den Namen für den Protokoll-Kanal.

# **RecordText**

Text ausgeben: Der angegebene Text wird ausgeben.

#### **RecordText ( "Text" )**

```
Text: Auszugebender Text
```
Diese Funktion sollte nur als Nachricht nach bestimmten Ereignissen, z.B. Erreichen eines Wertes in einer Fallunterscheidung (Switch), eingesetzt werden. Wenn die Funktion ständig aufgerufen wird, kann der Ausgabe-Speicherbereich für die auszugebenden Texte schnell überlaufen.

```
Beispiel
OnInitAll
    Wert =StartTimerPeriodic( 5, 0.1, 0.1 )
End
OnTimer( 5 )
     Switch Wert
        Case
            RecordText('Wert = 1")Wert = 2 End
        Case
            RecordText( "Wert = 2")
            Wert = 3 End
         Default
            Wert = Wert + 1 End
     End
End
```
Im Gegensatz zu RecordEvent wird bei der RecordText-Funktion der Text immer ausgegeben (bei RecordEvent ist ein Übergang von 0 nach ungleich 0 des Kanalparameters zur Textausgabe nötig). RecordText hat ansonsten dieselben Einschränkungen wie die RecordEvent-Funktion: Es muss mindestens ein Kanal zum 48. Trigger existieren und es wird nur solange aufgezeichnet wie die Kanäle zum 48. Trigger gemessen werden.

Für jedes Gerät/imc Inline FAMOS-Task wird nur **ein Protokoll-Kanal angelegt**. Die Funktion kann mehrfach aufgerufen werden, wobei alle Einträge in diesem Kanal landen.

### p)

#### Hinweis Den Namen anpassen

**Tipp:**Geben Sie dem Kanal einen passenden und aussagekräftigen Namen. Der Protokoll-Kanal hat einen default Namen, der nicht über die Funktion geändert werden kann (z.B. "*OFA\_Events*"). Öffnen Sie dazu den OFA/IFA-Editor und öffnen Sie die "*Eigenschaften*" (F5). Ändern Sie hier den Namen für den Protokoll-Kanal.

### **Red**

Reduktion: Nachabtastung

**a = Red( b, RF )**

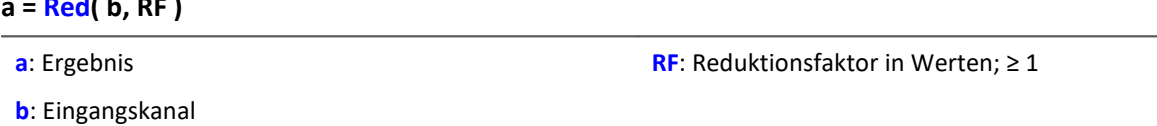

Die Funktion reduziert die Anzahl der Werte um den Faktor RF. RF muss eine ganze Zahl sein. Um Aliasing-Effekte zu vermeiden, sollte der Eingangskanal zuvor mit einem Tiefpass gefiltert werden.

Beispiel erg = Red( FiltLP( Kanal 001, 0, 0, 4, 125 ), 4 ) Ein mit 1 kHz abgetasteter Kanal wird um den Faktor 4 reduziert. Er wird zuvor mit einem Tiefpass gefiltert, der die halbe resultierende Abtastfrequenz, also 125 Hz, als Grenzfrequenz hat.

# **ReplaceFirstValues0**

Die Funktion reduziert die Anzahl der Werte um den Faktor RF. RF muss eine ganze Zahl sein. Um Aliasing-Effekte zu vermeiden, sollte der Eingangskanal zuvor mit einem Tiefpass gefiltert werden.

**Voraussetzung:**

Nur verfügbar in: imc Inline FAMOS!

```
a = ReplaceFirstValues0( Signal, Anzahl )
```
**a**: Ergebnis

**Anzahl**: Anzahl der zu ersetzenden Werte

**Signal**: Eingangskanal

Die Funktion wird angewendet, um das unerwünschte Einschwingen von Filtern beim Start der Messung zu unterdrücken. Dabei werden so viele Werte durch den Wert 0.0 ersetzt, wie im Parameter Anzahl angegeben sind.

Der Signal-Parameter darf sowohl ein Kanal als auch ein Einzelwert (z.B. eine PV-Variable) sein.

Im Gegensatz zur Funktion SkipFirstValues werden die Werte während der Einschwingphase ersetzt und nicht übersprungen.

### Beispiel

```
Signal Filtered = FiltHP( Signal 01, 1, 0, 4, 100 )
Signal<sup>-</sup>Corrected = ReplaceFirstValues0( Signal Filtered, 1000 )
```
Ein Hochpass-Filter wird auf das Sinussignal Signal\_01 angewendet (Abtastrate von Signal\_01 beträgt 1 kHz).

Startet man die Messung, entsteht (je nach Phasenlage) eine mehr oder weniger hohe Signalspitze.

Diese Signalspitze wäre im eingeschwungenen Zustand des Filters nicht vorhanden.

Das Einschwingen wird eine Sekunde lang unterdrückt.

Dazu werden die ersten 1000 Werte des gefilterten Signals durch den Wert 0.0 ersetzt.

# **ReplaceFirstValuesN**

Signalwerte durch n-ten Wert ersetzen: Während der Einschwingphase von Filtern beim Start der Messung werden die ersten Signalwerte durch den n-ten Wert ersetzt.

**Voraussetzung:**

Nur verfügbar in: imc Inline FAMOS!

**a = ReplaceFirstValuesN( Signal, Anzahl )**

**a**: Ergebnis

**Anzahl**: Anzahl der zu ersetzenden Werte

**Signal**: Eingangskanal

Die Funktion wird angewendet, um das unerwünschte Einschwingen von Filtern beim Start der Messung zu unterdrücken. Am Anfang der Messung liefert die Funktion keine Ergebniswerte. Nach den ersten n eingetroffenen Werten werden rückwirkend alle vorherigen Werte durch den n-ten Wert ersetzt.

Als Signal-Parameter sind nur Kanäle erlaubt.

Im Gegensatz zur Funktion SkipFirstValues werden die Werte während der Einschwingphase ersetzt und nicht übersprungen.

Beispiel

```
Signal Filtered = FiltHP( Signal 01, 1, 0, 4, 100 )
Signal Corrected = ReplaceFirstValuesN( Signal Filtered, 1000 )
```
Ein Hochpass-Filter wird auf das Sinussignal Signal\_01 angewendet (Abtastrate von Signal\_01 beträgt 1 kHz).

Startet man die Messung, entsteht (je nach Phasenlage) eine mehr oder weniger hohe Signalspitze.

Diese Signalspitze wäre im eingeschwungenen Zustand des Filters nicht vorhanden.

Das Einschwingen wird eine Sekunde lang unterdrückt.

Dazu werden die ersten 1000 Werte des gefilterten Signals durch den 1000sten Wert ersetzt.

# **ReSample**

Abtastfrequenz-Konvertierung: Nachabtastung von vektorisierten Daten.

#### **a = ReSample( b, VektorLen)**

**a**: Ergebnis

**VektorLen**: Länge der Ergebnisvektoren

**b**: Vektorisierter Eingangskanal

Die Vektoren eines vektorisierten Eingangskanals werden durch Nachabtastung auf eine neue Vektorlänge gebracht. Die neuen Vektorelemente werden durch Interpolation der vorhandenen Vektorelemente ermittelt. Die Kurvenform bleibt bei der Nachabtastung erhalten.

### Beispiel

```
FFT513 = FFT( Signal, 0, 1024 )
Res500 = ReSample( FFT513, 500 )
```
Vektorisierung eines Signals mit einer Vektorlänge von 1024 und Berechnung der FFT. Anschließend Änderung der Vektorlänge des Ergebnisses von 513 auf 500 durch Nachabtastung.

### **Restore**

#### **Restore pv.x = 0**

Mit diesem Attribut wird der Wert eines Prozessvektor-Elements im Gerät automatisch wiederhergestellt, wenn das Gerät für eine Messung vorbereitet wird.

Beispielsweise wird der letzte Wert eines Prozessvektor-Elements im Gerät wiederhergestellt, wenn die Messung neu gestartet wird, auch wenn dazu die Messung neu vorbereitet wird.

### Verweis

Weitere Informationen finden Sie in der Beschreibung von imc Online FAMOS: "*Typen von* Variablen" > "Prozessvektor-Variablen" > "<u>[Sicherung/Wiederherstellung von pv-Variablen](#page-368-0)</u>|ঞ্জী".

### Beispiel OnInitAll Int Restore pv.x = 0 ; für Integer-Prozessvektor-Elemente Restore pv.y =  $0.0$  ; für Float- Prozessvektor-Elemente ; für Float- Prozessvektor-Elemente End

Mit der Synthax Restore  $pv.x = 0$  wird die Prozessvektorvariable bei jedem Start mit dem letzten Wert geladen, auch wenn "= 0" vermuten lässt, dass die Variable auf 0 gesetzt wird.

**a = RMS( b, FG, RF )**

### **RMS**

Effektivwert im Fenster mit Reduktion

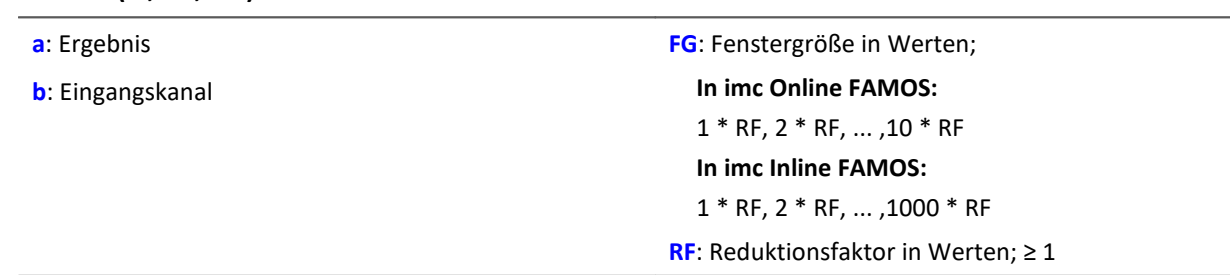

Die Effektivwertfunktion berechnet den Effektivwert für die letzten FG Werte (Fenster) und erzeugt einen Ergebniswert nach jeweils RF Werten. Für RF > 1 erfolgt also eine Datenreduktion. Die Fenstergröße kann das ganzzahlige ein- bis zehnfache/tausendfache des Reduktionsfaktors sein.

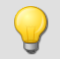

### Beispiel

 $eff = RMS($  Kanal 001, 50, 10 )

Gibt für jeden zehnten Eingangswert den Effektivwert der letzten 50 Eingangswerte aus.

#### Hinweis Ţ

Ist die Fenstergröße nicht 1\*RF so stehen am Anfang nicht genug Werte zur Verfügung. Es werden dann die jeweils zu Verfügung stehenden Eingangswerte verrechnet.

### <span id="page-1032-0"></span>**Rosette1**

Rosetten-Berechnung: Auswertung von Dehnungsmessungen mit Rosetten, Eps1 ≥ Eps2.

#### **Rosette1( Eps1, Eps2, Sig1, Sig2, SigV, Phi, Gitter\_A, Gitter\_B, Gitter\_C, Typ, QDZ, EModul, WinkelB )**

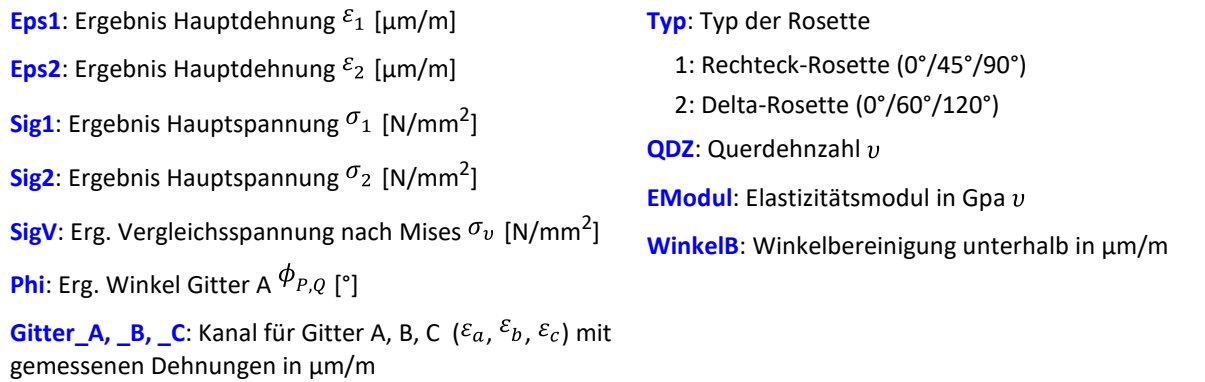

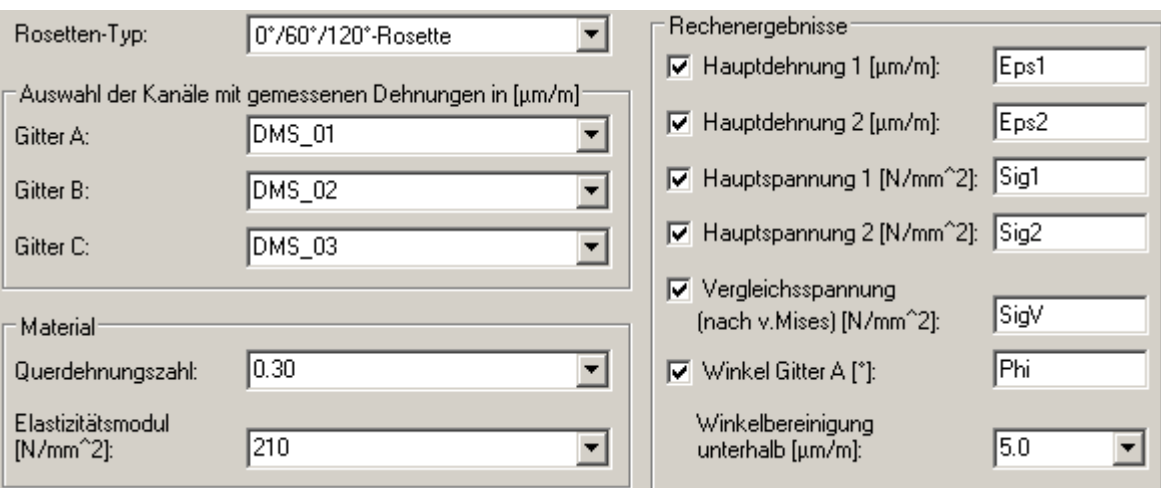

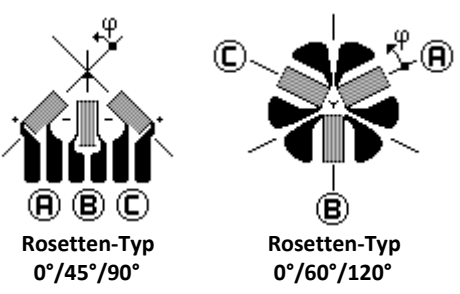

Winkelbereinigung: Bei der Bestimmung des Winkels Gitter A wird der arctan eines Bruches bestimmt. Wenn Zähler und Nenner dieses Bruches sehr klein sind, können kleine Änderungen dieser Werte nicht erwünschte größere Winkeländerungen bewirken.

Wenn die Summe der Absolutbeträge von Zähler und Nenner kleiner, gleich der angegebenen Winkelbereinigung sind, wird der Winkel intern auf den Wert 0° gesetzt.

Nummerierung der Messgitter: Um bei der Messung mit 3-Element-Rosetten korrekte Werte zu erzielen, müssen die Messgitter in einer ganz bestimmten Weise nummeriert werden. Die Nummerierung der Messgitter muss so wie in den Abbildungen im Formel-Assistent erfolgen.

Winkelmessungen in Richtung des entgegengesetzten Uhrzeigersinns werden hier mit positivem Vorzeichen versehen, in Richtung des Uhrzeigersinns mit negativem Vorzeichen.

Die Eingangskanäle für die Gitter A, B und C müssen in µm/m angegeben sein, die Winkelbereinigung muss ebenfalls in µm/m angegeben werden.

Die Ergebnisse Eps1 und Eps2 werden dann auch in µm/m angegeben, die Hauptspannung und die Vergleichsspannung nach Mises in N/mm<sup>2</sup> und der Winkel Gitter A in ° (Grad).

Für die Hauptdehnungen gilt Eps1 ≥ Eps2, d.h. die Hauptdehnung 1 ist die größere der beiden Hauptdehnungen.

Falls ein virtueller Kanal nicht benötigt wird, kann anstelle des Kanalnamens eine 0 eingetragen werden.

Zur Parametrierung der Rosette1-Funktion wird der Formel-Assistent empfohlen.

### Beispiel Rosette1( Eps1, Eps2, Sig1, Sig2, SigV, Phi, Gitter A, Gitter B, Gitter C, 1, 0.3, 210, 5.0 )

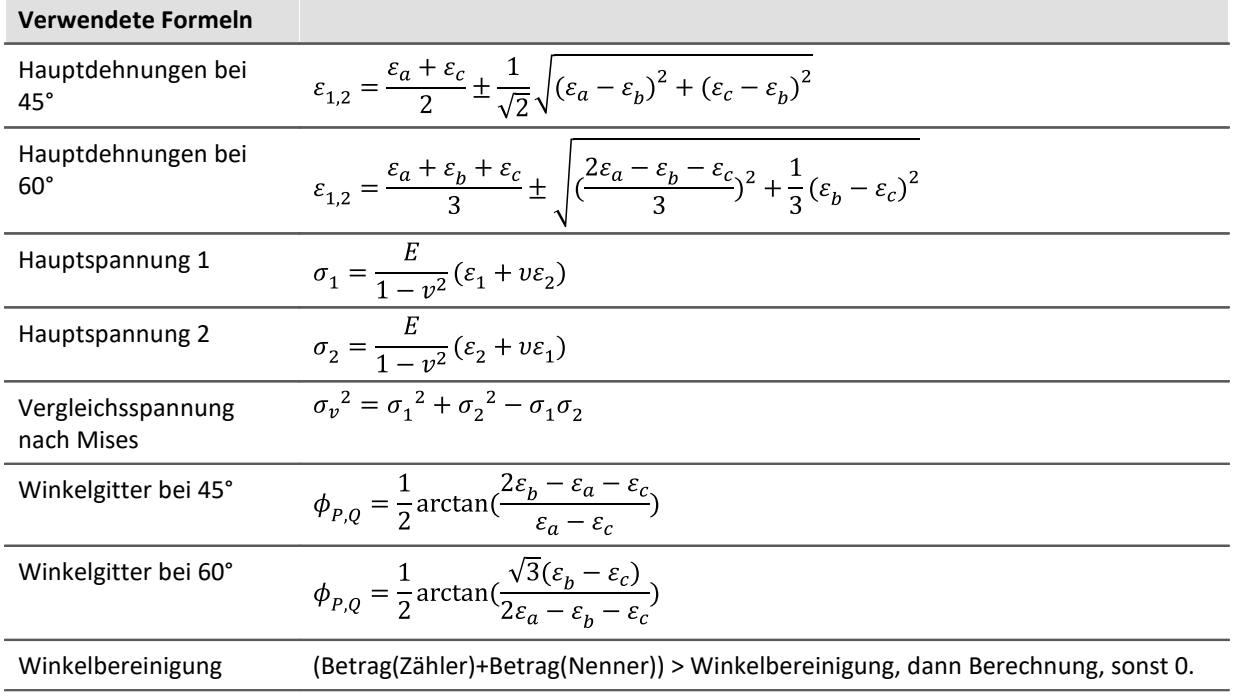

# **Rosette2**

Rosetten-Berechnung: Auswertung von Dehnungsmessungen mit Rosetten, |Eps1| ≥ |Eps2|

**Beschreibung: siehe [Rosette1](#page-1032-0)** 1033

Unterschied: Für die Hauptdehnung gilt **|Eps1| ≥ |Eps2|**, d.h. die Hauptdehnung 1 ist die **betragsmäßig** größere der beiden Hauptdehnungen.

### **Round**

Runden auf die nächstliegende ganze Zahl

### **a = Round( b )**

Die Funktion bestimmt für eine reelle Zahl die **nächstliegende ganze Zahl**.

### Beispiel

Die Funktion liefert

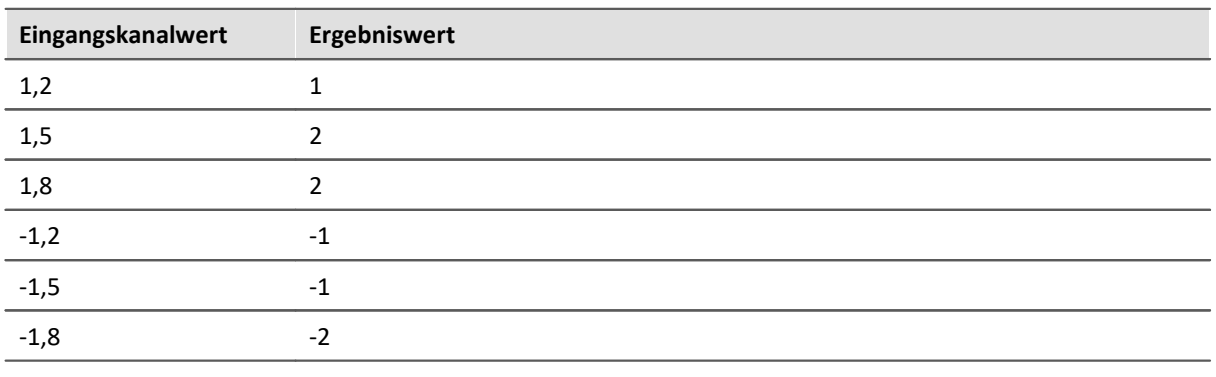

# **RSFlipflop**

Realisiert die Funktion eines RS-Flip-Flop

#### **a = RSFlipFlop( R, S )**

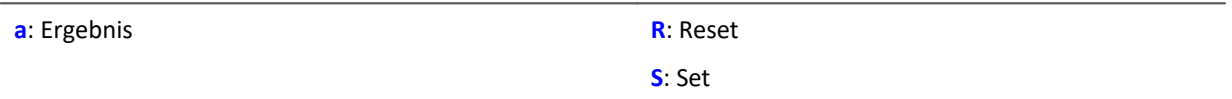

Liefert eine 1 für den Zustand HIGH (H) und eine 0 für den Zustand LOW (L).

Beginnend mit dem Zustand L wird der Zustand H eingenommen, wenn S ungleich Null und R gleich Null ist.

Ist S gleich Null und R ungleich Null so wird der Zustand L eingenommen.

Bei den beiden anderen Kombinationen von Eingangswerten bleibt der Zustand erhalten.

Die Funktion darf auch mit Einzelwerten (z.B. virtuelles Bit oder Display-Variable) als Parameter aufgerufen werden. Um in diesem Fall sinnvolle Ergebnisse zu erhalten, sollten die Aufrufe der Funktion dabei in festen zeitlichen Abständen erfolgen, z.B. in einem Timer oder einem synchronen Task.

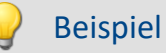

Eine LED wird eingeschaltet, wenn das Signal den Bereich von 0 bis 8 verlässt und wird erst wieder ausgeschaltet, wenn sich das Signal im Bereich von 0.5 bis 6 befindet

```
R = LogAnd( Less( Kanal 001, 6 ), Greater( Kanal 001, 0.5 ))
\bar{S}= LogOr( Greater( Kanal_001, 8), Less( Kanal_001, 0))
LED_01 = RSFlipFlop ( R, S)
```
# <span id="page-1036-0"></span>**RunAutoBalance**

Funktion zum Aufrufen des automatischen Abgleichs der selektierten Kanäle

### **RunAutoBalance()**

Die Funktion benötigt keine Parameter.

Die abzugleichenden Kanäle werden vor dem Aufruf der Funktion ausgewählt.

Setzen Sie für die gewünschten Kanäle die Eigenschaft "*Abgleich bei Gerätestart*" (Setup-Seite: "*Kanalabgleich*" oder "*Analoge Kanäle*"). Blenden Sie gegebenenfalls dazu den gleichnamigen Parameter über die "<u>S*paltenauswahl* |</u> 266]" als weitere Spalte ein.

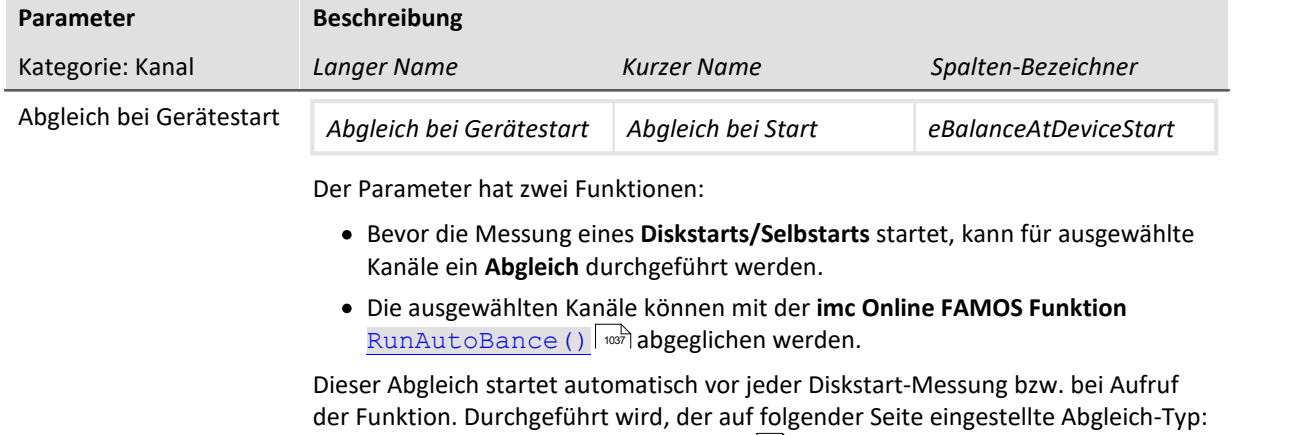

Setup-Seite: "*Kanalabgleich*" > "<u>A*bgleich*</u>|40ˈî]". Möglich sind: Tarierung oder Brückenabgleich (abhängig von der Hardware).

RunAutoBance() sollte nicht bei jedem Durchlauf des Programms aufgerufen werden. Das kann man z.B. mit einem virtuellen Bit sicherstellen.

#### Beispiel ; Ausführung während der Messung OnTriggerMeasure (Trigger 48 ) If Virt Bit01 =  $1$  RunAutoBalance() Virt\_Bit01 = 0 End End

# **RunAutoShuntCalibration**

Funktion zum Aufrufen des automatischen Kalibriersprungs der selektierten Kanäle

**RunAutoShuntCalibration()**

### **10.9.2.16 S**

# **SamplesGate**

Tor für Werte: Die Werte des Eingangskanals werden nur durchgereicht, wenn der aktuelle Wert des Steuerkanals c gleich dem Vergleichswert d ist.

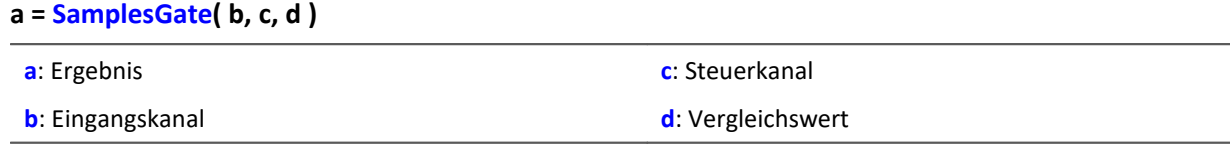

Die Funktion kann Ausgangswerte in unregelmäßigen Abständen liefern. Das Ergebnis ist daher nicht mit anderen Kanälen kombinierbar.

### **Sawtooth**

Wandelt Eingangskanal in Sägezahn.

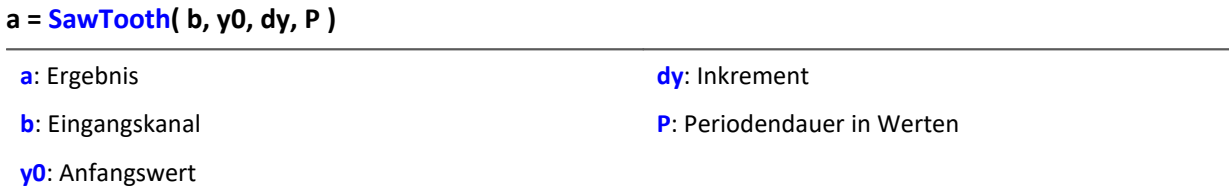

Der Eingangskanal ist nötig, um dem Sägezahn eine definierte Abtastrate zu übergeben.

### **SendMessage**

Eine Botschaft (z.B. "Botschaft\_001") wird mit den angegebenen Kanälen gefüllt und gesendet.

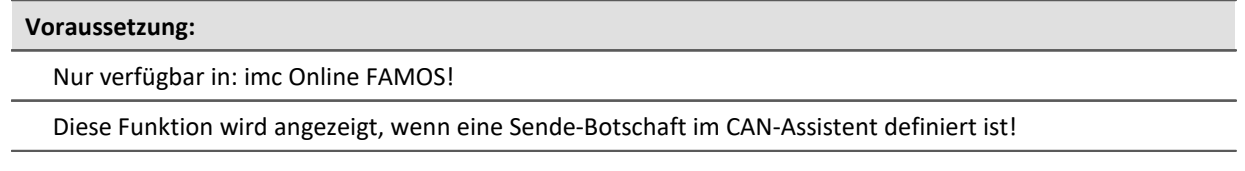

#### SendMessage [Botschaft 001]( Betriebsart, Parameter, CAN 001, [CAN 002], [...] )

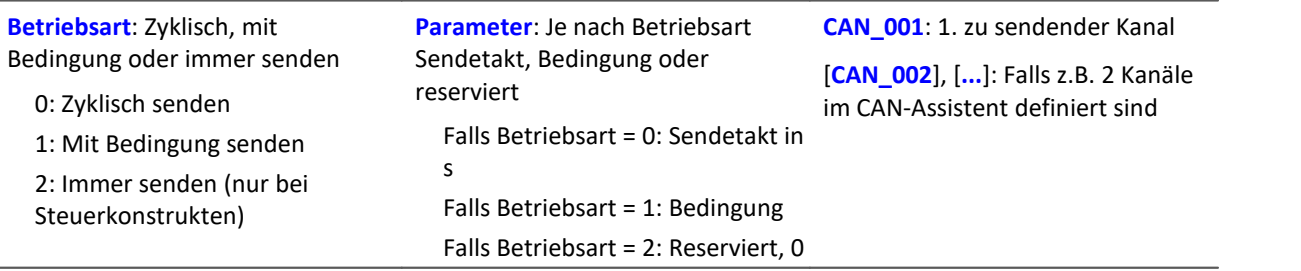

Die Betriebsart 2 (immer senden) ist nur mit Steuerkonstrukten zulässig.

Voraussetzung zur Anwendung der Funktion ist die Konfigurierung einer Sende-Botschaft im CAN-Assistent (siehe Kapitel "*Feldbusse*" > "*CAN-Bus Interface*" > "*CAN-Bus-Assistent*" > ... > "*[Botschaft wird](#page-572-0) [gesendet](#page-572-0)* | जत्रौ"). Im CAN-Assistent wird ein formales Gerüst aus Botschaften und Kanälen erstellt. Mit Hilfe der Funktion SendMessage wird dieses Gerüst mit Daten gefüllt und verschickt. Die Kanäle oder Einzelwerte in imc Online FAMOS werden in dem im CAN-Assistent eingestellten Format verschickt. Mit Hilfe der SendMessage-Funktion wird z.B. ein in imc Online FAMOS erzeugter virtueller Kanal dem im CAN-Assistent definierten Kanal zugeordnet und in dem definierten Datenformat verschickt.

Aus den Informationen im CAN-Assistent wird die Funktion SendMessage in imc Online FAMOS automatisch erstellt und im Funktionsbaum angezeigt. Der Funktionsname SendMessage wird dabei um den Botschaftsnamen ergänzt (z.B. SendMessage Botschaft 001).

Die ersten beiden Parameter (Betriebsart und Parameter) sind in jeder SendMessage-Funktion enthalten. Die weiteren Kanalparameter sind von der Konfiguration im CAN-Assistent abhängig. Die Kanäle, die im CAN-Assistent für diese Botschaft definiert worden sind, sind die weiteren Parameter der Funktion. Falls z.B. 2 Kanäle im CAN-Assistent definiert sind, hat die SendMessage-Funktion 4 Parameter.

Beim zyklischen Senden wird im angegebenen Sendetakt jeweils eine Botschaft mit den aktuellen Daten der Kanäle verschickt. Beim bedingten Senden wird genau eine Botschaft verschickt, falls die angegebene Bedingung erfüllt ist (Die Bedingung ist beim Übergang von 0 auf ungleich 0 erfüllt). Als Bedingung ist ein Kanal nötig, Einzelwerte sind unzulässig. Als weitere Parameter (die zu sendenden Daten) sind Kanäle und Einzelwerte erlaubt.

# Beispiel

In der folgenden Parameterbeschreibung der Funktion SendMessage wird von einer Botschaft mit 2 Kanälen ausgegangen.

```
Co = Greater( Test1, 500)SendMessage_Botschaft_001( 1, _Co, Kanal_001, Kanal_002 )
  oder
SendMessage Botschaft 001 ( 0, 0.1, Kanal 001, Kanal 002 )
```
# **Sin**

Sinus: Sinus des Eingangskanals

**a = Sin( b )**

**a**: Ergebnis **b**: Eingangskanal; im Bogenmaß

# **SingleValueChannel**

Virtueller Kanal aus Einzelwert: Aus einem Einzelwert wird ein virtueller Kanal erzeugt.

**Voraussetzung:**

Nur mit Steuerkonstrukten verwendbar!

### **VirtuellerKanal = SingleValueChannel( Trigger, Datenrate )**

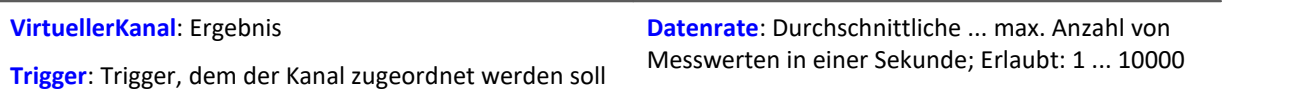

Mit der Funktion SingleValueChannel wird ein virtueller Kanal deklariert. Die Deklaration erfolgt im OnInitAll-Block. Im Kurvenfenster wird dieser auch als virtueller Kanal dargestellt, jedoch wird er in imc Online FAMOS bzw. imc Inline FAMOS wie ein Einzelwert behandelt. In OnTriggerStart, OnTriggerMeasure und OnTriggerEnd kann der Einzelwert beliebig definiert werden. Immer wenn dem Einzelwert dort ein Wert zugewiesen wird, wird dieser Wert als Sample in den virtuellen Kanal eingetragen. Falls der Einzelwert ständig zugewiesen wird, kann der Speicherbereich für den virtuellen Kanal überlaufen.

Dieser Kanal kann nie abgefragt werden, sondern darf nur in einer Zuweisung verwendet werden.

 $MinMax = 5$ 

End

End

Beispiel 1

Es können virtuelle Kanäle mit ganzen und mit reellen Zahlen erzeugt werden.

```
OnInitAll
     VChanReell = SingleValueChannel( Trigger_48, 1000 )
    int VChanInt = SingleValueChannel (Trigger 48, 1000 )
End
OnTriggerMeasure( Trigger 48 )
     If Virt_Bit01 > 0
        VChankeell = 10.5Virt Bit01 = 0 End
    If Virt Bit02 > 0VCh\overline{a}nInt = 10Virt Bit02 = 0 End
End
      Beispiel 2
OnInitAll
    MinMax = SingleValueChannel (Trigger 48, 1000 )
End
OnTriggerMeasure( Trigger 48 )
     If Kanal_001 > 100
        MinMax = 100End
    If Kanal 001 < 5
```
Der erzeugte virtuelle Kanal wird abhängig von den Zuweisungen an den Einzelwert gefüllt. Immer wenn eine Zuweisung ausgeführt wird, wird dieser Einzelwert als Wert in den virtuellen Kanal eingetragen. Es ist damit auch möglich, dass gar keine Samples eingetragen wird. Andererseits können auch in kurzer Zeit sehr viele Samples erzeugt werden. Die Datenrate sollte entsprechend groß eingestellt werden.

Die Einheiten und der Takt (Delta-X) dieses virtuellen Kanals können im Eigenschaftsdialog eingestellt werden. Der X-Offset ist fest 0, Pretriggerzeiten werden nicht beachtet.

Standardmäßig wird der Takt auf 1s gesetzt und ohne Einheiten im Kurvenfenster angezeigt.

# Beispiel

Beispielhaft werden hier Spannungsdaten (mit Pretrigger von 2s) in einem Kurvenfenster dargestellt.

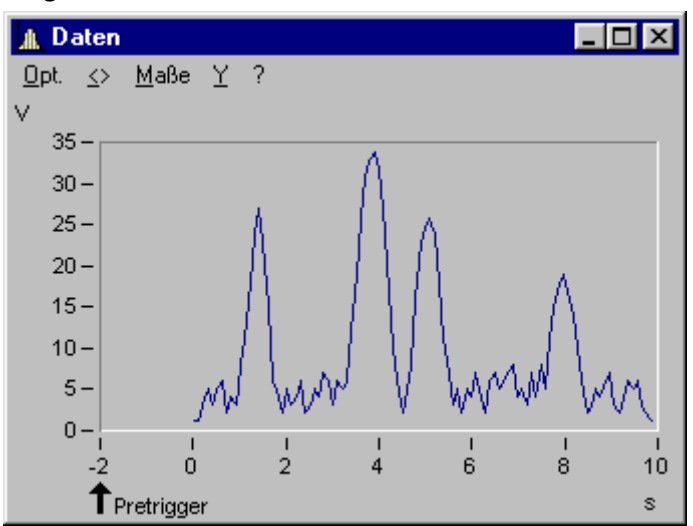

Die großen Pulse des Spannungskanals werden unter Verwendung der SingleValueChannel-Funktion extrahiert (hier pro großer Puls ein Wert, also 4 Werte). Ergebnis ist der virtuelle Kanal "Pulse".

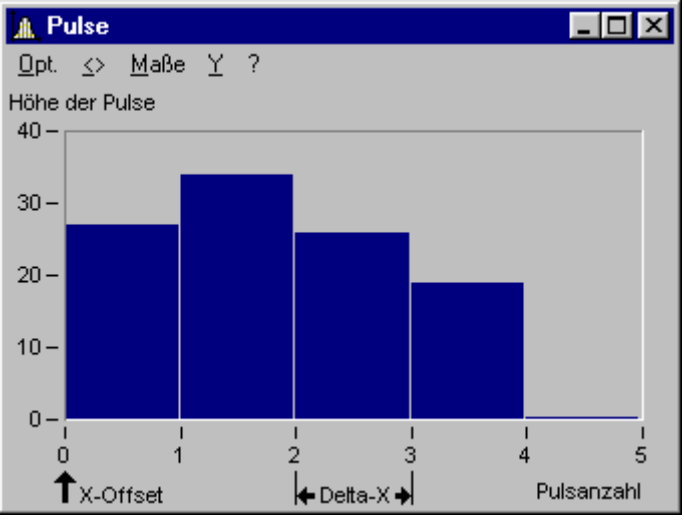

Der X-Offset ist 0, Delta-X ist im Beispiel 1.

# **SkipFirstValues**

Signalwerte überspringen: Während der Einschwingphase von Filtern beim Start der Messung werden die ersten Signalwerte übersprungen.

**Voraussetzung:**

Nur verfügbar in: imc Inline FAMOS!

**a = SkipFirstValues( Signal, Anzahl )**

**a**: Ergebnis

**Anzahl**: Anzahl der zu überspringenden Werte

**Signal**: Eingangskanal

Die Funktion wird angewendet, um das unerwünschte Einschwingen von Filtern beim Start der Messung zu unterdrücken. Dabei werden so viele Werte übersprungen, wie im Parameter Anzahl angegeben sind.

Die Ergebnisse der Funktion können nur mit Kanälen kombiniert werden, bei denen die gleiche Anzahl zu unterdrückender Werte übersprungen wurde.

Im Gegensatz zu den Funktionen ReplaceFirstValues0 und ReplaceFirstValuesN werden die Werte während der Einschwingphase übersprungen und nicht ersetzt.

Beispiel

```
Signal Filtered = FiltHP( Signal 01, 1, 0, 4, 100 )
Signal Corrected = SkipFirstValues (Signal Filtered, 1000 )
```
Ein Hochpass-Filter wird auf das Sinussignal Signal\_01 angewendet (Abtastrate von Signal\_01 beträgt 1 kHz).

Startet man die Messung, entsteht (je nach Phasenlage) eine mehr oder weniger hohe Signalspitze.

Diese Signalspitze wäre im eingeschwungenen Zustand des Filters nicht vorhanden.

Das Einschwingen wird eine Sekunde lang unterdrückt.

Dazu werden die ersten 1000 Werte des gefilterten Signals übersprungen.

### **SlopeClip**

Steilheitsbegrenzung: Der maximale Anstieg dy/dx zwischen zwei benachbarten Werten wird begrenzt.

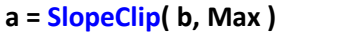

**a**: Ergebnis

**b**: Eingangskanal

**Max**: Maximale Steilheit

### **Smo3**

Glättung über 3 Werte: Der Eingangskanal wird geglättet durch gewichtete Mittelung der letzten drei Werte.

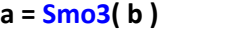

**a**: Ergebnis **b**: Eingangskanal

# **Smo5**

Glättung über 5 Werte: Der Eingangskanal wird geglättet durch gewichtete Mittelung der letzten fünf Werte.

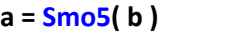

**a**: Ergebnis **b**: Eingangskanal

# **SoundPressureLevel**

Schalldruckpegel: Die Funktion bestimmt den Schalldruckpegel abhängig von der Zeit.

#### **a = SoundPressureLevel(Signal, Frequenzbewertung, Zeitkonstante, Reduktionsfaktor)**

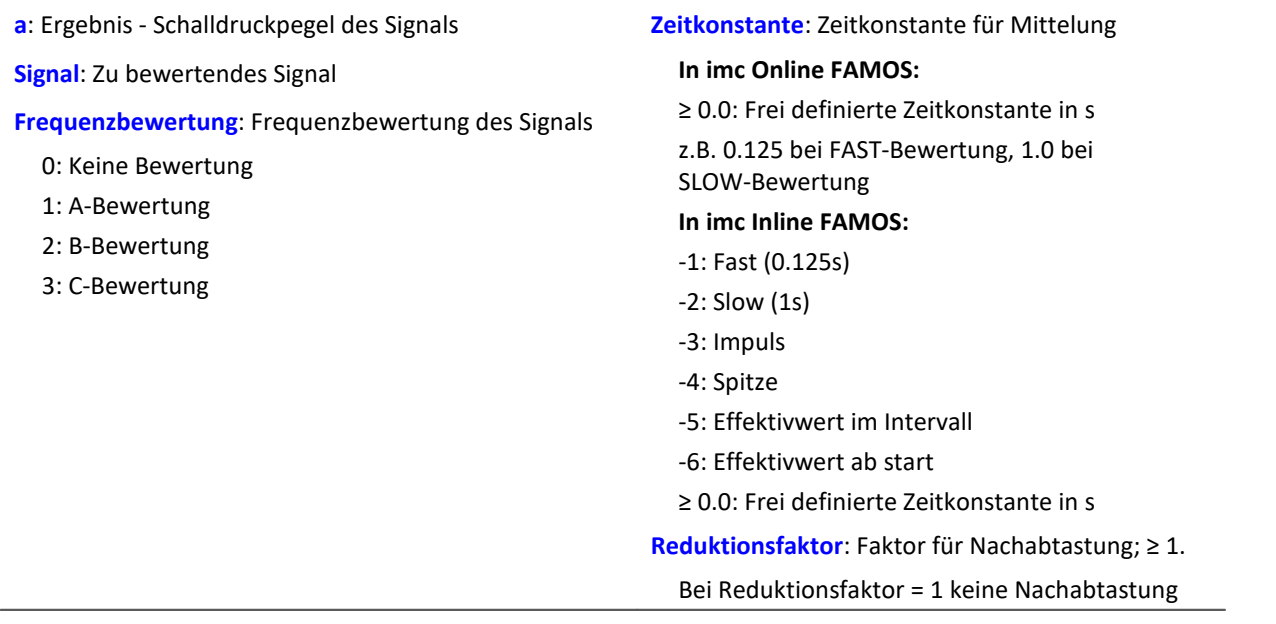

Die Funktion erwartet ein Schallsignal in der Einheit Pa (Pascal). Das Signal wird zunächst Frequenz bewertet, z.B. mit einer A-Bewertung nach DIN IEC 651. Anschließend wird eine Zeitbewertung (Gleitender Effektivwert mit exponentieller Mittelung) und eine Nachabtastung ausgeführt.

Das Resultat wird auf die Referenz 20\*10<sup>-6</sup> Pa bezogen und in dB ausgedrückt.

# Beispiel

 $SPL = SoundPressureLevel (Signal, 1, 0.125, 1000)$ 

Das Signal wird einer A-Bewertung unterzogen.

Das frequenzbewertete Signal wird dann mit einer Zeitkonstante von 0.125 s zeitbewertet (FAST) und mit dem Faktor 1000 nachabgetastet.

Das Signal hat ursprünglich eine Abtastfrequenz von 20 kHz, das A-bewertete Resultat eine Abtastfrequenz von nur noch 20 Hz.

Das Resultat SPL ist der Schalldruckpegel, abhängig von der Zeit und in dB angegeben.

# **SpecThirds**

Terz-Spektrum abhängig von der Zeit: Das Terz-Spektrum wird aus dem Zeitverlauf eines Schwingungssignals in Abhängigkeit von der Zeit bestimmt.

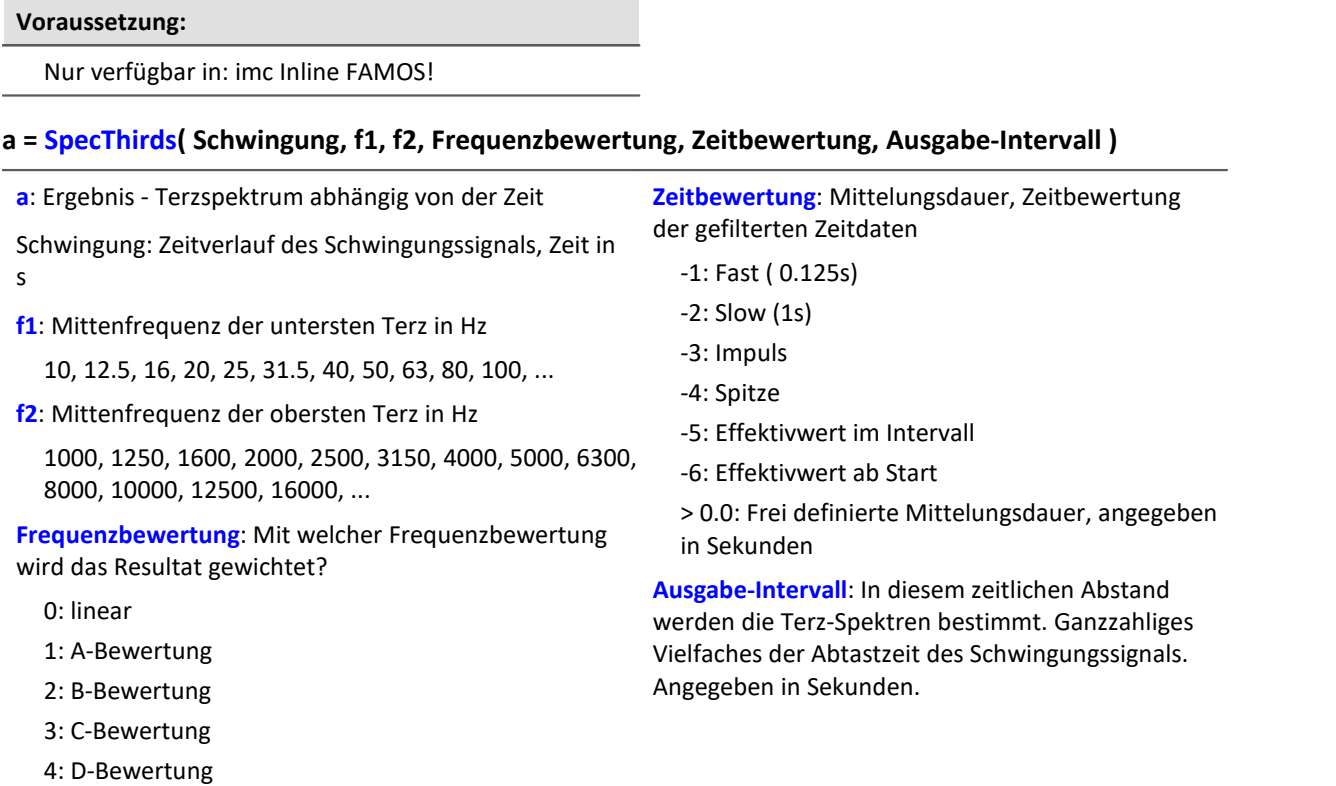

#### **Bemerkungen:**

Die beiden Frequenzgrenzen f1 und f2 sollten als Terzmittenfrequenz angegeben werden, z.B. f1 = 8 Hz und f2 = 12500 Hz. f1 < f2.Die oberste Terz muss mit ihrem Frequenzband vollständig innerhalb der halben Abtastfrequenz liegen.

Die einzelnen Werte der Terzen sind als Effektivwerte angegeben.

Während zu Beginn der Messung einmalig die einzelnen Terz-Filter (Bandpässe) einschwingen, werden die Werte des Eingangssignals ignoriert.Das Einschwingen wird bei der 1 kHz Terz zu 20 ms angenommen.Diese Dauer ist umgekehrt proportional zur Terzfrequenz.Bei sehr niedrigen Terzen wird diese Dauer beachtlich.Eine entsprechend lange dauernde Messung ist dann vorzusehen.

Während der Einschwingphase werden die Effektivwerte zu 0.0 angenommen.Das Ergebnis ist ein segmentierter Datensatz. Jedes Segment enthält ein Terzspektrum.Die x-Koordinate des Resultates zählt die Terzen (genauso wie die Famos-Funktion TerzA). Für eine sinnvolle Darstellung im Kurvenfenster ist dort die Terzbeschriftung zu wählen.

Die z-Koordinate des Ergebnisses enthält die Zeit. Das erste Terzspektrum entsteht durch Ablesen der gleitenden Effektivwerte nach Ablauf der Zeit, die im Parameter "Ausgabe-Intervall" angegeben ist.

Die Terzfilter und Bewertungen entsprechen DIN IEC 651 (Schallpegelmesser), DIN 45652 (Terzfilter für elektroakustische Messungen) und DIN EN 61260 bzw. IEC 1260 (Bandfilter für Oktaven und Bruchteile von Oktaven, Filterklasse 0).

Zeitbewertung "Impuls": Bei ansteigender Amplitude beträgt die Zeitkonstante 35 ms, bei abfallender Amplitude 1.5 s.Damit werden impulsförmige Signale schnell erfasst, die Anzeige klingt langsam ab.
Zeitbewertung "Spitze": Extreme Anzeige für ganz kurze Impulse, wobei garantiert der Spitzenwert gezeigt wird.Bei ansteigender Amplitude Zeitkonstante Null (ist im Computer exakt machbar, in Analogschaltung nur näherungsweise).Bei abfallender Amplitude 3 s.

#### Beispiel

Aus dem zeitlichen Verlauf einer Schwingung vib soll das Terz-Spektrum alle 0.1 s bestimmt werden.

Die Abtastzeit des Schwingungssignals ist 0.025 ms.

```
fEval = 1; 0 (linear), 1 (A-Bewertung)
f1 = 10f2 = 12500
tEval = -1; -1 (Fast)
tInterval = 0.1; [s]
Thirds = SpecThirds ( vib, f1, f2, fEval, tEval, tInterval )
```
## **Sqrt**

Die Wurzel des Eingangskanals

#### **a = Sqrt( b )**

**a**: Ergebnis **b**: Eingangskanal

#### <span id="page-1044-0"></span>**StDev**

Standardabweichung im Fenster mit Reduktion

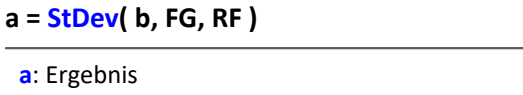

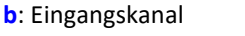

**FG**: Fenstergröße in Werten; **In imc Online FAMOS:** 1 \* RF, 2 \* RF, ... ,10 \* RF **In imc Inline FAMOS:** 1 \* RF, 2 \* RF, ... ,1000 \* RF

**RF**: Reduktionsfaktor in Werten; ≥ 2

Berechnet die Standardabweichung für die letzten FG Werte ( Fenster ) und erzeugt einen Ergebniswert nach jeweils RF Werten.

Die Fenstergröße kann das ganzzahlige ein- bis zehnfache/tausendfache des Reduktionsfaktors sein.

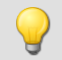

#### Beispiel

```
sa = StDev( Kanal 001, 10, 2 )
Gibt für jeden zweiten Eingangswert die Standardabweichung der letzten 10 Eingangswerte aus.
```
#### Hinweis

Ist die Fenstergröße nicht 1\*RF so stehen am Anfang nicht genug Werte zur Verfügung. Es werden dann die jeweils zu Verfügung stehenden Eingangswerte verrechnet.

## **STri**

Schmitt-Trigger mit oberer und unterer Schwelle

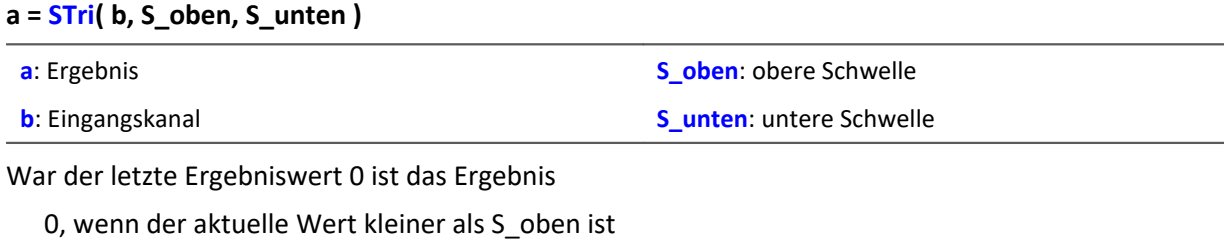

1 sonst

sonst ( der letzte Ergebniswert war 1 )

1, wenn der aktuelle Wert größer als S\_unten ist

0 sonst

Für den ersten Wert wird 0 als letzter Ergebniswert angenommen.

Beispiel

Erzeugt ein sauberes TTL-Signal.

erg =  $STri($  Kanal\_001, 4, 1  $)*5$ 

#### **Sum**

Summe mit Reduktion

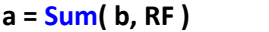

**a**: Ergebnis

**b**: Eingangskanal

Die Sumfunktion reduziert die Anzahl der Werte um den Faktor RF und berechnet die laufende Summe der Eingangswerte.

#### Beispiel

Wandelt die Weginkremente eines Kanals in den totalen Weg. weg =  $Sum( Ink 01, 1 )$ 

### Hinweis Addieren von kleinen Zahlen auf proportional viel größere Zahlen

**RF**: Reduktionsfaktor in Werten; ≥ 1

Beachten Sie die Beschränkungen der Auflösung von 32Bit-Floats.

## **Sum2**

Summe mit zurücksetzen auf 0. Bestimmung der Summe aller Eingangskanalwerte seit dem letzten Zurücksetzen auf 0 oder dem Beginn der Messung mit Reduktion.

**Summe = Sum2( Eingangskanal, Reduktion, Zurücksetzen )**

| <b>Summe:</b> Ergebnis                                | <b>Reduktion: Reduktionsfaktor</b>                 |
|-------------------------------------------------------|----------------------------------------------------|
| <b>Eingangskanal:</b> Kanal, dessen Werte aufsummiert | <b>Zurücksetzen:</b> Falls ungleich 0, Summe auf 0 |
| werden sollen                                         | zurücksetzen                                       |

Die Sum2-Funktion reduziert die Anzahl der Werte um den Faktor Reduktion. Im Gegensatz zur Sum-Funktion kann die Summe bei der Sum2-Funktion während der Messung auf 0 zurückgesetzt werden. Ansonsten verhalten sich die beiden Funktionen gleich.

Beispiel Summe =  $Sum2($  Kanal 001, 10, VrtBit 01 )

Der Parameter 'Zurücksetzen' darf ein Einzelwert (z.B. virtuelles Bit) oder ein Kanal sein.

Falls der Parameter 'Zurücksetzen' ein Einzelwert ist und das Zurücksetzen ausgelöst wird, werden in diesem Verarbeitungsschritt die anfallenden Samples des Eingangskanals für die Summation nicht beachtet. Mehrere Samples in einem Verarbeitungsschritt können insbesondere bei schnellen Abtastzeiten oder bei größeren Berechnungen anfallen (z.B. Verwendung von FFTs). Das Summationsergebnis ist anschließend Null.

Falls der Parameter 'Zurücksetzen' ein Kanal ist und das Zurücksetzen ausgelöst wird, werden die nach dem Zurücksetzen anfallenden Samples des Eingangskanals korrekt erfasst. Auch dann, wenn sie im selben Verarbeitungsschritt anfallen.

## <span id="page-1047-0"></span>**SyncOverload**

Synchroner Task überlastet: Stellt den angegebenen Wert ein, falls der synchrone Task überlastet ist.

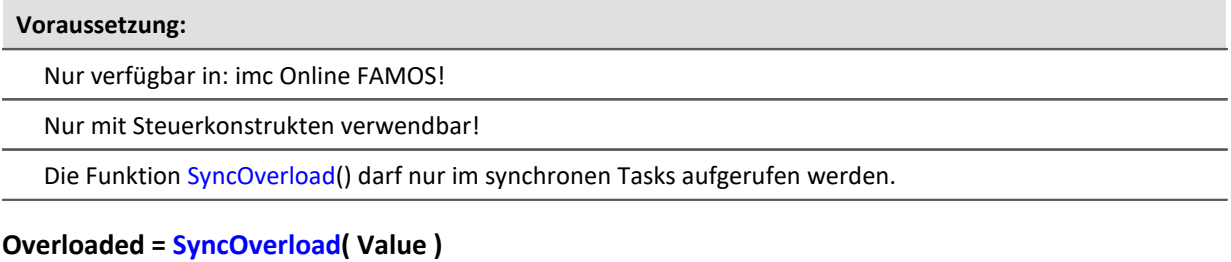

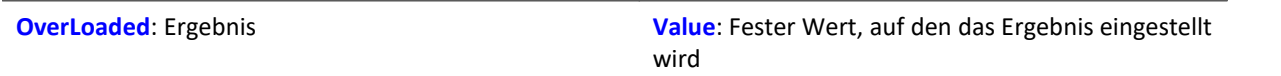

Falls der synchrone Task überlastet ist, wird die Ergebnisvariable auf den in der Funktion SyncOverload angegebenen Wert eingestellt. Die Funktion kann auf der untersten Ebene eines synchronen Tasks an beliebiger Stelle aufgerufen werden. Eine Kombination mit anderen Funktionen ist nicht zulässig. Der Parameter Value muss ein fester Wert sein (z.B. 1, 2 oder 3).

Als Ergebnis sind Display-Variablen, virtuelle Bits, Ethernet-Bits, digitale Ausgänge, Prozessvektor-Elemente und mit der Funktionen VectorChannel erzeugte Vektorelemente zulässig. Im Fall eines Vektorelements als Ergebnis können bei ständiger Überlastung des synchronen Tasks keine Kanäle und damit auch keine Vektoren mehr (im Kurvenfenster) ausgegeben werden.

Wird bei Verwendung mehrerer synchroner Tasks ein Überlauf bei einem synchronen Task festgestellt, wird der Überlauf bei diesem synchronen Task oder ggf. bei einem schnelleren synchronen Task angezeigt.

```
OnSyncTask( 0.0001 )
   Virt Bit01 = SyncOverload( 1)
    pv.SyncOverloaded = SyncOverload( 10 )
     ...
End
OnSyncTask( 0.001 )
  ...
    DisplayVar_32 = SyncOverload( 20 )
End
```
#### **10.9.2.17 T**

#### **Tan**

Tangens des Eingangskanals

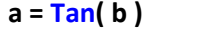

**a**: Ergebnis **b**: Eingangskanal; im Bogenmaß

## **TextAdd**

Texte verbinden. Zwei Texte werden miteinander verbunden. Dabei wird Text2 an Text1 angehängt.

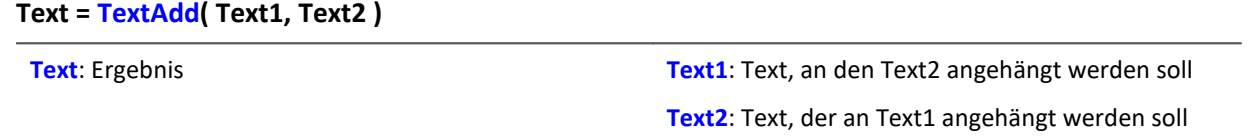

Anstelle der Funktion TextAdd kann auch der Operator '+' verwendet werden, siehe Beispiel.

Text-Funktionen benötigen viel Rechenzeit und sollten daher nur für einzelne Textausgaben verwendet werden und nicht ständig ausgeführt werden.

```
OnInitAll
     Text1 = "Nummer"
    Text3 = " "IsText = 0Nummer = 1000End
OnTriggerMeasure (Trigger 48 )
  ...
     If IsText
        Text3 = Text1 + TextFormatH( Nummer, 8 )
         RecordText( Text3 )
         ; Der Text "Nummer = 0x000003E8" wird ausgegeben
        IsText = 0 End
    RecordEvent (Kanal 001, "Index = " + TextFormatI( 250 ) )
     ; Wenn das Ereignis eingetreten ist,
     ; wird der Text "Index = 250" ausgegeben
End
```
## **TextFormatE**

Reelle Zahl in Text wandeln. Eine reelle Zahl wird in einen Text in Fließkommadarstellung gewandelt.

#### **Text = TextFormatE( Zahl, Nachkomma )**

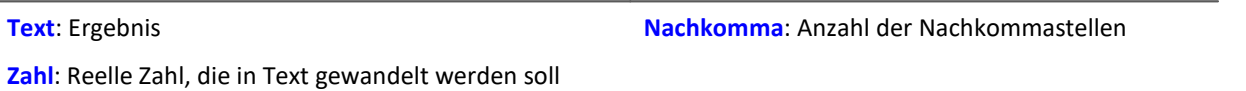

Der Text enthält genau so viele gültige Ziffern, wie im entsprechenden Parameter der Funktion angegeben sind.

Z.B. wird bei einer Nachkommastellenanzahl von 4 die Zahl 35 als "3.5000E01" und die Zahl 32767 als "3.2770E04" dargestellt.

Text-Funktionen benötigen viel Rechenzeit und sollten daher nur für einzelne Textausgaben verwendet werden und nicht ständig ausgeführt werden.

```
OnInitAll
    Text1 = "Number"Text3 = \frac{1}{10}IsText = 0Nummer = 1000End
OnTriggerMeasure ( Trigger_48 )
  ...
     If IsText
        Text3 = Text1 + TextFormatE( Nummer, 6 )
         RecordText( Text3 )
         ; Der Text "Nummer = 1.000000E03" wird ausgegeben
        IsText = 0 End
    RecordEvent (Kanal 001, "Index = " + TextFormatE( 250, 4 ) )
     ; Wenn das Ereignis eingetreten ist,
     ; wird der Text "Index = 2.5000E02" ausgegeben
End
```
## **TextFormatF**

Reelle Zahl in Text wandeln. Eine reelle Zahl wird in einen Text in Festkommadarstellung gewandelt.

#### **Text = TextFormatF( Zahl, NachKomma )**

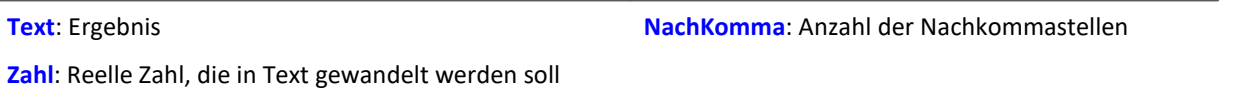

Der Text enthält genau so viele Nachkommastellen, wie im entsprechenden Parameter der Funktion angegeben sind.

Z.B. wird bei einer Nachkommastellenanzahl von 4 die Zahl 35 als "3.5000" und die Zahl 32767 als "32767.0000" dargestellt.

Text-Funktionen benötigen viel Rechenzeit und sollten daher nur für einzelne Textausgaben verwendet werden und nicht ständig ausgeführt werden.

```
OnInitAll
    Text1 = "Number"Text3 = \frac{1}{10}IsText = 0Nummer = 1000End
OnTriggerMeasure (Trigger 48 )
  ...
     If IsText
        Text3 = Text1 + TextFormatF( Nummer, 6 )
         RecordText( Text3 )
         ; Der Text "Nummer = 1.000000" wird ausgegeben
        IsText = 0 End
    RecordEvent( Kanal 001, "Index = " + TextFormatF( 250, 4 ) )
     ; Wenn das Ereignis eingetreten ist,
     ; wird der Text "Index = 250.0000" ausgegeben
End
```
## **TextFormatH**

Zahl in Text wandeln. Eine Zahl wird in einen Text in Hexadezimaldarstellung gewandelt.

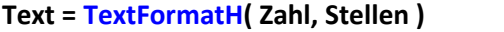

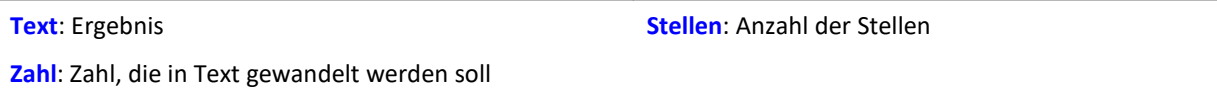

Der Text enthält so viele Stellen, wie im entsprechenden Parameter der Funktion angegeben sind.

Z.B. wird bei einer Zeichenanzahl von 4 die Zahl 35 als "0023" und die Zahl 32767 als "7FFF" dargestellt.

Text-Funktionen benötigen viel Rechenzeit und sollten daher nur für einzelne Textausgaben verwendet werden und nicht ständig ausgeführt werden.

```
OnInitAll
   Text1 = "Number"Text3 = \frac{1}{10}IsText = 0Nummer = 1000End
OnTriggerMeasure (Trigger 48 )
  ...
  If IsText
       Text3 = Text1 + TextFormatH( Nummer, 8)
        RecordText( Text3 )
        ; Der Text "Nummer = 0x000003E8" wird ausgegeben
    IsText = 0
  End
 \texttt{RecordEvent(} Kanal 001, "Index = " + TextFormatH( 250, 4 ) )
    ; Wenn das Ereignis eingetreten ist,
     ; wird der Text "Index = 0x00FA" ausgegeben
End
```
## **TextFormatI**

Zahl in Text wandeln. Eine Zahl wird in einen Text in Ganzzahldarstellung gewandelt.

#### **Text = TextFormatI( Zahl )**

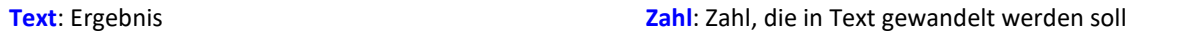

Der Text enthält nur so viele Ziffern, wie zur Darstellung der ganzen Zahl nötig sind.

Z.B. wird die Zahl 35 als "35" und die Zahl 32767 als "32767" dargestellt.

Text-Funktionen benötigen viel Rechenzeit und sollten daher nur für einzelne Textausgaben verwendet werden und nicht ständig ausgeführt werden.

# Beispiel

```
OnInitAll
    Text1 = "Number"Text3 = \frac{1}{10}IsText = 0Nummer = 1000End
OnTriggerMeasure ( Trigger_48 )
  ...
     If IsText
        Text3 = Text1 + TextFormatI( Nummer) RecordText( Text3 )
         ; Der Text "Nummer = 1000" wird ausgegeben
        IsText = 0 End
    RecordEvent (Kanal 001, "Index = " + TextFormatI( 250 ) )
     ; Wenn das Ereignis eingetreten ist,
     ; wird der Text "Index = 250" ausgegeben
End
```
#### **Tolerance**

Funktion gibt für jeden Wert des Eingangskanals zurück, ob dieser im vorgegebenen Toleranzband liegt.

**a = Tolerance( b, min, max )**

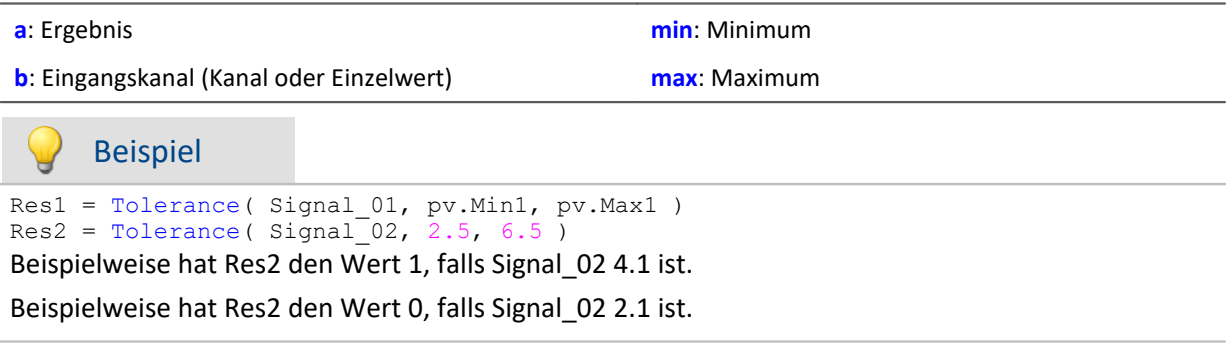

## **TransRec**

Transitional Recording: Datenreduktion für analoge Daten

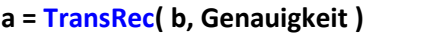

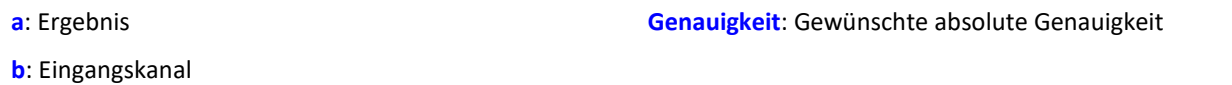

Um Langzeitmessungen mit hoher zeitlicher Auflösung zu realisieren, wurde ein spezieller Rechenalgorithmus realisiert. Die Grundidee besteht darin, dass nur solche Daten (Daten-Punkte) gespeichert werden, die notwendig sind, die Originaldaten mit einer vorgegebenen Genauigkeit zu rekonstruieren.

Das heißt: Schnelle Signaländerung werden hoch abgetastet gespeichert. Langsame Signaländerungen dagegen mit so wenig Punkten wie notwendig, um das Signal zu rekonstruieren.

Ob ein gemessener Wert gespeichert wird, hängt vom Signal und von der einstellbaren Toleranzschwelle ab. Daten werden nur dann gespeichert, wenn das gemessene Signal nicht innerhalb der geforderten Toleranz durch eine Ersatzkurve darstellbar ist. Der reduzierte Kanal weicht niemals mehr als die geforderte Amplitudendifferenz vom Eingangssignal ab.

Datenreduktionsfaktoren von bis zu 254 lassen sich mit diesem Verfahren realisieren.

## Beispiel 1

Es soll ein Signal gemessen werden, dass über lange Zeit keine Signaländerung hat (0,5 Volt DC) und dann eine Spitze von 9,5 Volt mit einer Länge von 10 Sekunden:

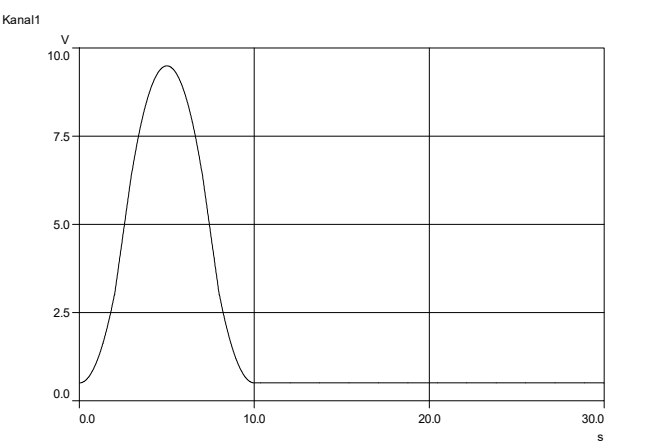

In dem Beispiel wir das Signal mit und ohne TransRec dargestellt und gespeichert.

Als Toleranzschwelle für die Datenreduktion wurden 10mV eingegeben.

*S1redukt* wird mit Datenreduktion gemessen

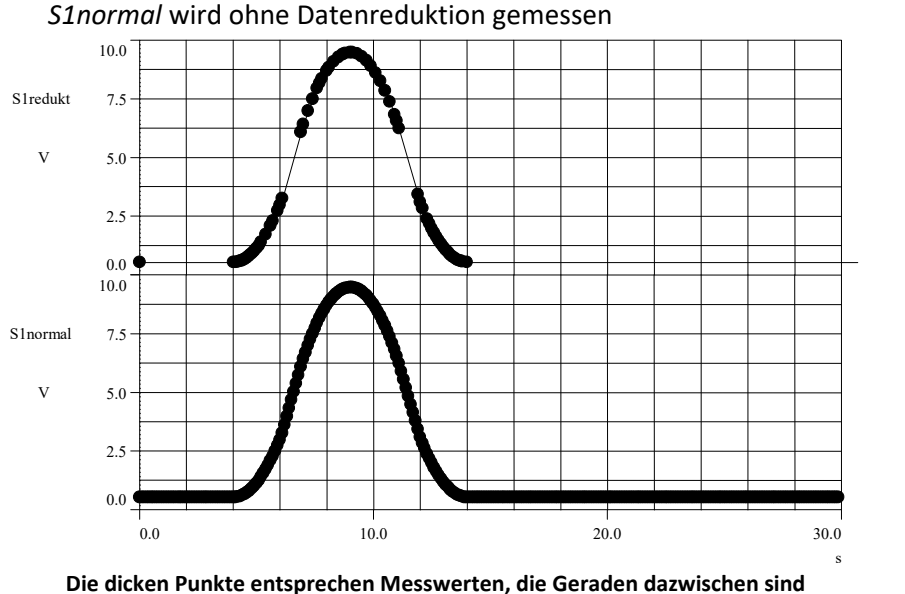

**Verbindungslinien zwischen den Messpunkten**

Die Datenreduktion fügt nur dort Messpunkte ein, wo die Kurve eine deutliche Krümmung aufweist. Geradlinige Signalverläufe beliebiger Steigung werden erkannt und zu einer Geraden zwischen zwei Messpunkten reduziert.

## Beispiel 2

Im folgenden Bild ist für die Datenreduktion eines Temperatursignals eine Toleranz von 0,3°C vorgegeben. Der feinzackige Verlauf ist das Originalsignal. Das reduzierte Signal ist mit dicken Punkten dargestellt, die miteinander verbunden sind.

Um die lineare Interpolation der dicken Punkte ist zur Veranschaulichung der Toleranzschlauch eingezeichnet, der eine Höhe von ±0,3°C hat. Deutlich ist zu erkennen, dass das Originalsignal niemals den Schlauch verlässt.

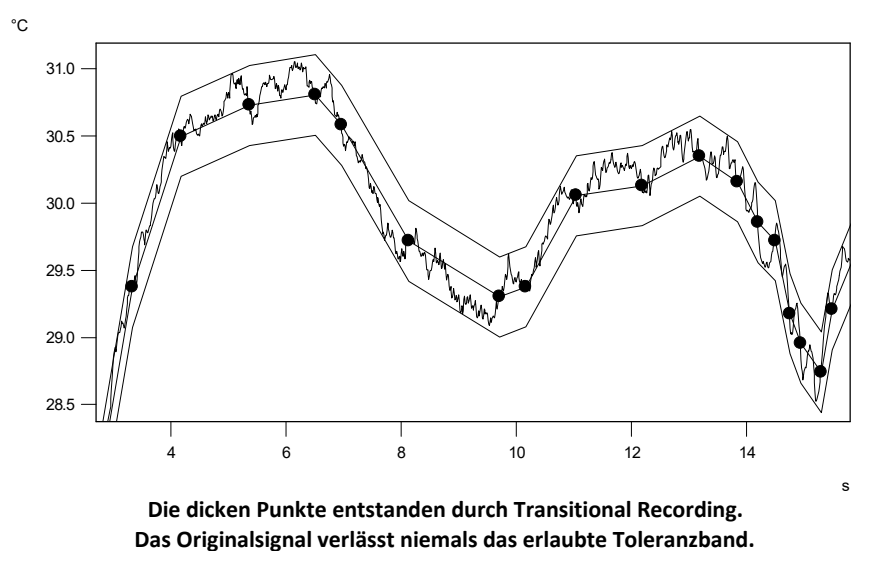

**Bei welchen Signalen setzt man Transitional Recording ein?**

Besonders geeignet sind Signale, die sich nur selten oder mit konstanter Steilheit ändern, deren Änderungen aber mit hoher Abtastrate erfasst werden müssen. Kann eine gewisse Ungenauigkeit (z.B. 1% des Messbereichs) akzeptiert werden, so ist das Verfahren besonders wirksam. Da bei der Temperaturmessung solche Bedingungen oft vorliegen ist die Anwendung des Verfahrens hier besonders effektiv.

TransRec ist vor allem für länger dauernde Messungen geeignet, bei denen ohne Reduktion sehr große Datenmengen entstehen würden.

#### **Genauigkeit**

Die Genauigkeit bezieht sich immer auf das sichtbare Ergebnis in der Messeinheit des Eingangskanals.

#### Beispiel

Skalierungsfaktor 0,03 A/V

Messbereich: 0,3 A

Toleranz: 10 mA

#### **einzustellende Genauigkeit: 0,01**

Die Einheit des Signals ist "A", also wird die Toleranz (Genauigkeit) auch in A angegeben. 10 mA werden als 0.01 A angegeben, die Einheit "A" wird in der Funktion selbst nicht hingeschrieben.

#### **Weiterrechnen**

Mit dem Rechenergebnis der Funktion TransRec kann mit imc Online FAMOS bzw. imc Inline FAMOS nicht weitergerechnet werden. Führen Sie also für einen virtuellen Kanal zunächst alle gewünschten Rechenoperationen durch und wählen dann ganz am Ende die Funktion TransRec.

Beispiel

Differenz tmp = Kanal 001 - Kanal 002 Differenz= TransRec(\_Differenz\_tmp,0.1)

In diesem Beispiel wird zunächst die Differenz zwischen 2 Kanälen berechnet.

Der Unterstrich am Anfang deutet an, dass das Signal "\_Differenz\_tmp" nicht als virtueller Kanal benutzt werden soll. Erst nach Durchführung der Datenreduktion erhalten wir den virtuellen Kanal mit seinem richtigen Namen "Differenz".

#### **Maximaler Reduktionsfaktor**

Die Funktion TransRec liefert Resultate mit einem Reduktionsfaktor zwischen 1 und 254. Ist das Signal also über lange Zeit konstant, wird trotzdem nach 254 Samples ein Ergebnis-Sample produziert.

#### **Digitale Kanäle**

Die Funktion TransRec kann auf digitale Signale angewendet werden. Das wird nicht empfohlen.

Verwenden Sie, wenn möglich, die Vorverarbeitung für digitale Signale: **Reduktion**. Die Option finden Sie im Setup-Dialog: **Abtastung & Vorverarbeitung**.

#### **Dateiformat / Datentyp**

Das Ergebnis der TransRec-Funktion hat den Datentyp: **XY-Datensatz**. Es kann, wie auch andere Datentypen, von anderen imc Softwarepaketen (z.B imc FAMOS) verarbeitet werden.

#### **Einschränkungen**

Die Pufferspeichergröße im Gerät ist auf 128 kByte begrenzt. Damit wird je nach Abtastrate die maximale Pufferdauer eventuell etwas eingeschränkt. Wenn das Verfahren aber sinnvoll eingesetzt wird und es zu einer deutlichen Reduktion der Datenmenge kommt, spielt das überhaupt keine Rolle mehr.

## **Hinweis**

Bei Speicherung von Messdaten werden immer Pakete von 64 Messwerten gebildet. Bei Abschluss der Versuche (bzw. Dateien) nach fest eingestellter Zeit werden deshalb meist auch Daten vor und evtl. auch nach dem eingestellten Intervall in der Datei gespeichert. Wenn beim Abschluss einer Datei gerade kein Messwert regulär gespeichert wird, wird die Datei trotzdem abgeschlossen. Der letzte Messwert in der Datei liegt dann eventuell zeitlich deutlich vor dem geforderten Ende.

## **10.9.2.18 U**

## **UnEqual**

Vergleich der Argumente auf Ungleichheit

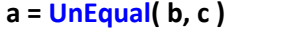

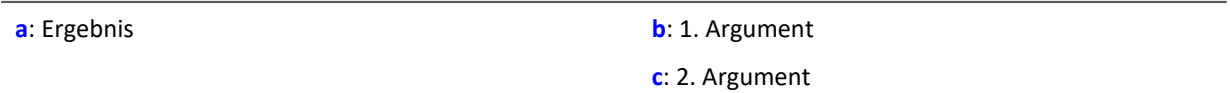

 $a = 1$ , wenn b ungleich c, sonst 0.

## **Upper**

Liefert den jeweils größeren Wert

**a = Upper( b, c )**

**a**: Ergebnis **b**: 1. Argument

**c**: 2. Argument

Beispiel

```
schall = Upper ( dB ( Kanal 001 ), -100 )
```
Der Eingangskanal wird in Dezibel umgerechnet und auf eine untere Grenze von -100dB begrenzt.

## **10.9.2.19 V**

## **Allgemeines zu den VectorChannel-Funktionen**

#### **Voraussetzung:**

Nur mit Steuerkonstrukten verwendbar!

**Mit der Funktion VectorChannel wird ein virtueller Kanal deklariert.** Alle Elemente sind zu Null initialisiert. Die Deklaration erfolgt im OnInitAll-Block. Im Kurvenfenster wird dieser virtuelle Kanal auch als virtueller Kanal dargestellt, in imc Online FAMOS bzw. imc Inline FAMOS wird er wie ein statischer Vektor behandelt. Die Vektorelemente können wie Einzelwerte zugewiesen und abgefragt werden.

**Immer wenn die Funktion VectorChannelSet aufgerufen wird, wird der komplette Vektor in den virtuellen Kanal übertragen.**Die Funktion VectorChannelSet kann sowohl in OnTriggerStart, OnTriggerMeasure und OnTriggerEnd als auch in den nicht von Triggern abhängigen Blöcken aufgerufen werden, z.B. in OnSyncTask. Falls die Funktion VectorChannelSet zu schnell und oft hintereinander aufgerufen wird, kann der Speicherbereich für den virtuellen Kanal überlaufen.

Es können virtuelle Kanäle aus Vektoren mit ganzen Zahlen und aus Vektoren mit reellen Zahlen erzeugt werden (siehe Beispiele).

Ab imc STUDIO Version 5.0 wurde das Vektor-Handling für lokale Vektoren erweitert. Ab dieser Version werden auch Funktionen mit 2 Ergebnis-Vektoren unterstützt, z.B. FFTAmplitudePhase( AmlSpec\_Local, PhasSpec\_Local, ...), wobei AmlSpec\_Local und PhasSpec\_Local im OnInitAll-Block als lokale Vektoren deklariert sein müssen.

```
Beispiel Beispiel virtuelle Kanäle aus Vektoren erzeugen
OnInitAll
  int v1 = VectorChannel( Trigger_48, 1000, 3 ) ; Vektor mit ganzen Zahlen
 ; v1[1] = 0, v1[2] = 0, v1[3] = 0 erfolgt automatisch
   v1[3] = 2v2 = VectorChannel( Trigger 48, 1000, 3 ) ; Vektor mit reellen Zahlen
 ; v2[1] = 0, v2[2] = 0, v2[3] = 0 erfolgt automatisch
   v2[3] = 2.5End
OnSyncTask( 0.5 )
 v1[1] = v1[1] + 1 v1[2] = VirtualBit_01
   v1[3] = 1 VectorChannelSet( v1 ) ; der Vektor wird in den virtuellen Kanal übertragen
   v2[1] = v2[1] + 1v2[2] = VirtualBit_01
   v2[3] = 1.5 VectorChannelSet( v2 ) ; der Vektor wird in den virtuellen Kanal übertragen
End
```
## <span id="page-1059-0"></span>**VectorChannel**

Virtueller Kanal aus Vektor: Aus einem Vektor wird ein segmentierter virtueller Kanal erzeugt.

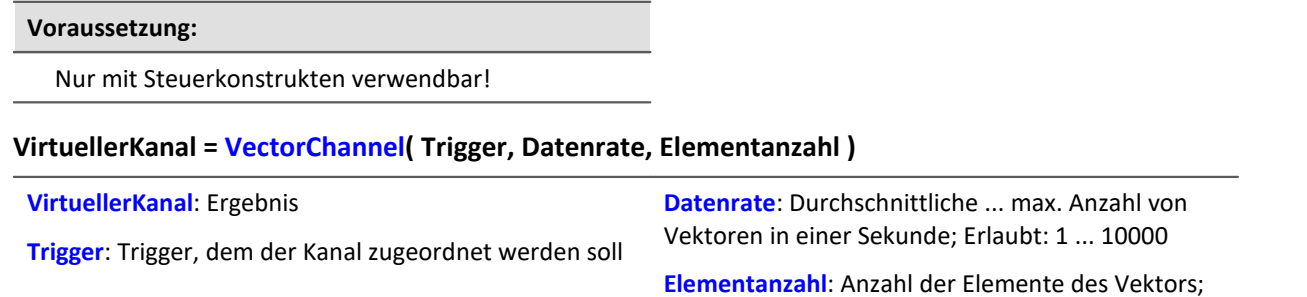

Mit der Funktion VectorChannel wird ein virtueller Kanal deklariert. Alle Elemente sind zu Null initialisiert. Die Deklaration erfolgt im OnInitAll-Block. Im Kurvenfenster wird dieser virtuelle Kanal auch als virtueller Kanal dargestellt, in imc Online FAMOS wird er wie ein statischer Vektor behandelt. Die Vektorelemente können wie Einzelwerte zugewiesen und abgefragt werden.

Erlaubt: 1 ... 100000

Immer wenn die Funktion <mark>[VectorChannelSet](#page-1060-0) waar</mark> aufgerufen wird, wird der komplette Vektor in den virtuellen Kanal übertragen. Die Funktion VectorChannelSet kann sowohl in OnTriggerStart, OnTriggerMeasure und OnTriggerEnd als auch in den nicht von Triggern abhängigen Blöcken aufgerufen werden, z.B. in OnSyncTask. Falls die Funktion VectorChannelSet zu schnell und oft hintereinander aufgerufen wird, kann der Speicherbereich für den virtuellen Kanal überlaufen.

Es können virtuelle Kanäle aus Vektoren mit ganzen Zahlen und aus Vektoren mit reellen Zahlen erzeugt werden (siehe Beispiele).

```
; Virtuellen Kanal aus einem Vektor mit ganzen Zahlen erzeugen:
OnInitAll
   int v1 = VectorChannel (Trigger 48, 1000, 3 )
   ; v2[1] = 0, v2[2] = 0, v2[3] = 0 erfolgt automatisch
   v1[3] = 2End
OnSyncTask( 0.5 )
   v1[1] = v1[1] + 1v1[2] = \text{Virt\_Bit01} v1[3] = 1
    VectorChannelSet( v1 )
End
```

```
Beispiel 2
```

```
; Virtuellen Kanal aus einem Vektor mit reellen Zahlen erzeugen:
OnInitAll
   v2 = VectorChannel(Trigger 48, 1000, 3 ); v2[1] = 0, v2[2] = 0, v2[\overline{3}] = 0 erfolgt automatisch
   v2[3] = 2.5End
OnSyncTask( 0.1 )
   v2[1] = v2[1] + 1v2[2] = Virt_Bit02v2[3] = 1 VectorChannelSet( v2 )
End
```
## <span id="page-1060-0"></span>**VectorChannelSet**

Vektor schreiben: Ein Vektor wird in einen segmentierten virtuellen Kanal geschrieben.

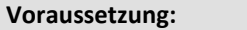

Nur mit Steuerkonstrukten verwendbar!

#### **VectorChannelSet( Vektor )**

**Vektor**: Mit der Funktion VectorChannel erzeugter segmentierter virtueller Kanal

### **VectorFromFile**

Laden eines Vektors aus einer Datei

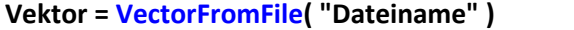

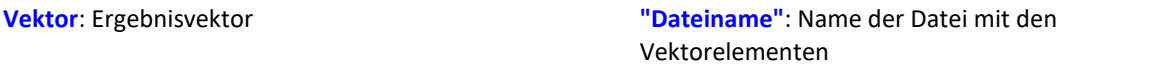

#### **Laden der Datei**

Der Vektor wird in imc STUDIO als Zusatzdatei fest im Experiment integriert. Importieren Sie dazu die Datei über das Menüband.

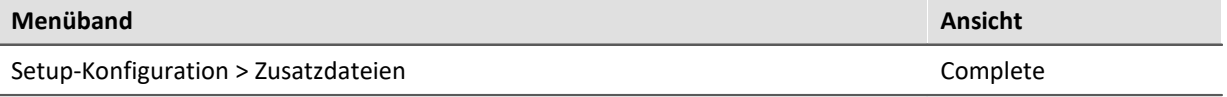

Ð Hinweise

- · Die Länge des Datensatzes ist auf 50000 Werte beschränkt.
- · Datenformate (Float, Integer, Bool) können unter Umstände von imc Online FAMOS beim Laden konvertiert werden. Sehen Sie dazu auch die Hinweise bei [boolschen Variablen in IF-](#page-896-0)<u>[Bedingungen.](#page-896-0)</u>| ঞ্চৌ

Beispiel

Vektor = VectorFromFile( "Vector\_01.DAT" )

## **VectorizeAndSkip**

Vektorfolge erzeugen: Erzeugt eine Vektorfolge aus dem Eingangskanal

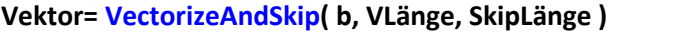

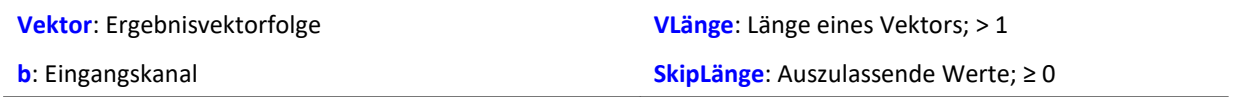

Der Eingangskanal wird in eine Vektorfolge überführt.

Dabei können Lücken gelassen werden, d.h. nicht alle Werte des Eingangskanals werden in die Vektorfolge übertragen.

## **VectorizeOverlapped**

Erzeugt eine überlappende Vektorfolge aus dem Eingangskanal

#### **Vektor = VectorizeOverlapped( b, VLänge, Inkrement )**

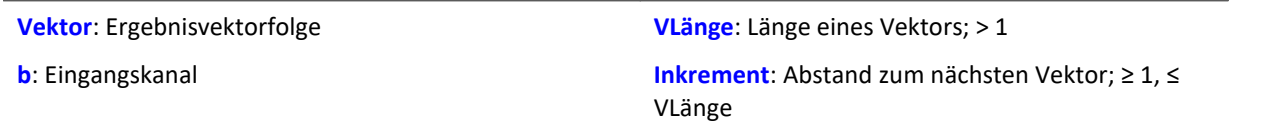

Der Eingangskanal wird in eine Vektorfolge überführt.

Dabei können sich die Vektoren überlappen, d.h. Werte des Eingangskanals werden mehrfach in die Vektorfolge übertragen.

Nach jeweils 'Inkrement' (z.B. 100) Eingangskanalwerten werden die folgenden 'VLänge' (z.B. 1024) Eingangskanalwerte in einen Vektor überführt.

Bei einer Abtastrate von 1kHz wird mit diesen Beispielwerten alle 100ms ein Vektor der Länge 1024 erzeugt.

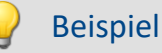

Der Vektor a liefert alle 100 Eingangswerte als Ergebnis einen Vektor mit 1024 Werten.

Das ergibt eine Überlappung von (1024-100) / 1024 \* 100% = 90,23%.

```
a = VectorizeOverlapped( Kanal 001, 1024, 100 )
b = FFT(a, 0, 1024)
```
## <span id="page-1061-0"></span>**VectorStatic**

Statischen Vektor erzeugen. Ein statischer Vektor, dessen Elemente während der Messung verändert werden können, wird erzeugt.

**Voraussetzung:**

Nur mit Steuerkonstrukten verwendbar!

#### **VectStat = VectorStatic( Trigger, Elementanzahl )**

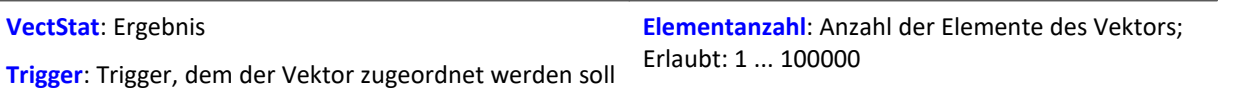

Mit der Funktion VectorStatic wird ein statischer Vektor deklariert. Alle Elemente sind zu "0" initialisiert. Die Deklaration erfolgt im OnInitAll-Block.

Die Vektorelemente werden wie Einzelwerte behandelt. Immer wenn eine Zuweisung an ein Vektorelement erfolgt, wird der aktuelle Wert dieses Vektorelements in den Ergebnisvektor übertragen. Zuweisungen an Vektorelemente können sowohl in OnTriggerStart, OnTriggerMeasure und OnTriggerEnd als auch in den nicht von Triggern abhängigen Blöcken aufgerufen werden, z.B. in OnTimer oder OnSyncTask.

Es können statische Vektoren mit ganzen Zahlen und mit reellen Zahlen erzeugt werden (siehe Beispiele).

#### Beispiel

```
OnInitAll
  int vs1 = VectorStatic( Trigger_48, 3 ) ; Vektor mit ganzen Zahlen
  ; vs1[1] = 0, vs1[2] = 0, vs1[3] = 0 erfolgt automatisch
    vs2 = VectorStatic( Trigger_48, 3 ) ; Vektor mit reellen Zahlen
    ; vs2[1] = 0.0, vs2[2] = 0.\overline{0}, vs2[3] = 0.0 erfolgt automatisch
End
OnSyncTask( 0.5 )
    If Virt_Bit01 > 0
       vs1[1] = 4
         vs1[2] = 5
        vs1[3] = 6 Else
        vs1[1] = 1 vs1[2] = 1
         vs1[3] = 2
     End
   vs2[1] = pv.Kanal_001vs2[2] = pv.Kanal 002vs2[3] = \text{pv.Kanal} 003End
```
#### **Zugriff auf Vektoren über Variablen**

Auf die Elemente des Vektors kann mit Hilfe von Variablen zugegriffen werden. So können die Werte variabel aus den Vektoren ausgelesen werden.

#### Beispiel

In dem folgenden Beispiel wird der Wert in den Vektor mit Hilfe der "Pointer"-Variable: "DisplayVar\_01" **geschrieben**:

```
; Schreiben in einen Vektor an einer variablen Stelle
Vektor[DisplayVar_01] = DisplayVar_02+10
```
In dem folgenden Beispiel wird der Wert aus dem Vektor mit Hilfe der "Pointer"-Variable: "DisplayVar\_01" **gelesen**:

```
; Lesen aus dem Vektor an einer variablen Stelle
DisplayVar_03 = Vektor[DisplayVar_01]
```
#### Hinweis

#### **Hinweis zur Zuordnung**

Das erste Element wird mit dem Wert "1" angesprochen. Das zweite mit dem Wert "2", usw.

#### **Größe des Vektors**

Die maximale Anzahl der Werte ist auf 100 000 Werte beschränkt.

## **VibrationFilter**

Schwingungs-Bewertung: Die Filterung eines Signales wird entsprechend der eingestellten Frequenzbewertung durchgeführt. Zusätzlich können eine nachträgliche Zeitbewertung (gleitender Effektivwert mit exponentieller Mittelung) und eine Nachabtastung ausgeführt werden.

**VibSignal = VibrationFilter( Signal, Frequenzbewertung, Zeitkonstante, Reduktionsfaktor )**

| <b>VibSignal: Gefiltertes Signal</b>                                                      | Zeitkonstante: Zeitkonstante für<br>die exponentielle<br>Effektivwertbildung in Sekunden, ≥<br>0.<br>z.B. 0.125 bei FAST-Bewertung<br>1.0 bei SLOW-Bewertung | <b>Reduktionsfaktor: Faktor für</b>                                                                         |
|-------------------------------------------------------------------------------------------|----------------------------------------------------------------------------------------------------|----------------------------------------------------------------------------------------------------|
| <b>Signal:</b> Zu bewertendes<br>Eingangssignal, die Zeit in<br>Sekunden skaliert         |                                                                                                    | Nachabtastung, $\geq 1$ .<br>Bei Reduktionsfaktor = 1 keine<br>Nachabtastung.                               |
| <b>Frequenzbewertung:</b><br>Frequenzbewertung des Signals;<br>Möglichkeiten: Siehe unten |                                                                                                    | Damit kann bei großer<br>Zeitkonstante die Datenmenge<br>für das Resultat sinnvoll<br>eingeschränkt werden. |

Bei Zeitkonstante = 0 wird keine nachträgliche Zeitbewertung durchgeführt. Der Reduktionsfaktor muss in diesem Fall genau 1 betragen.

Aus numerischen Gründen gibt es für die Abtastzeiten des Eingangssignals abhängig von den Frequenzbewertungen Einschränkungen (siehe oben).

#### **Frequenzbewertung des Signals**

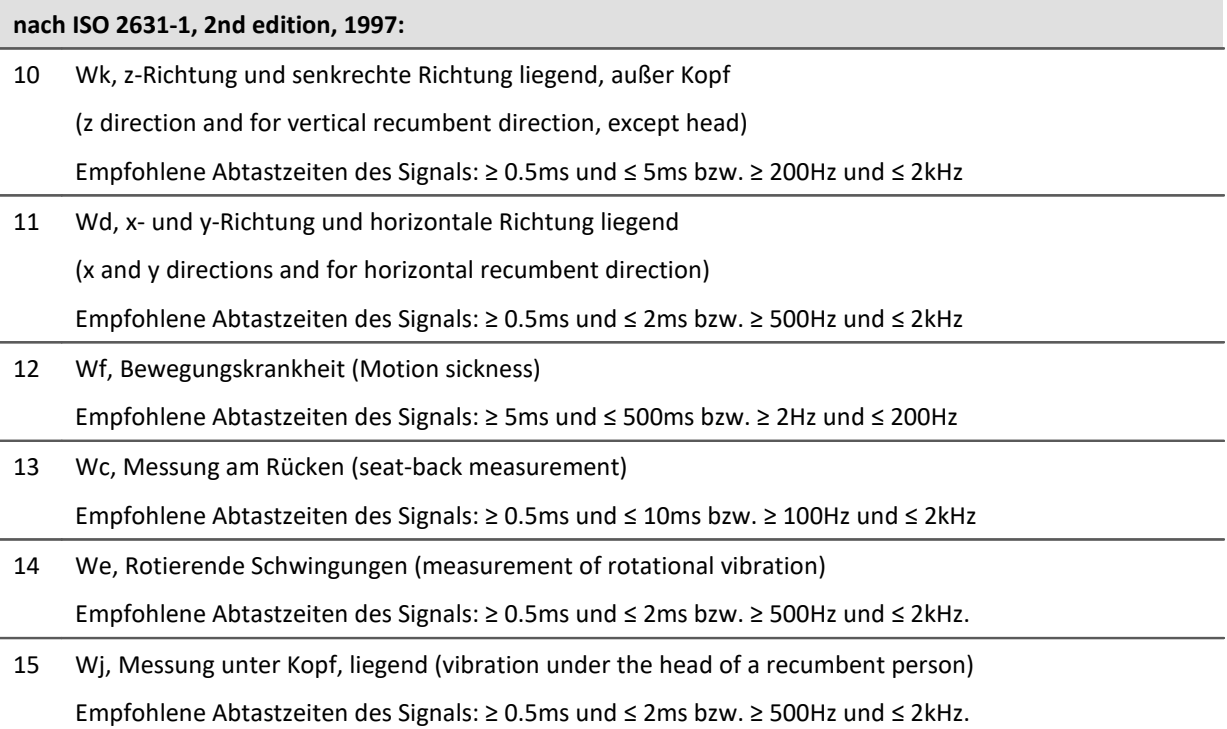

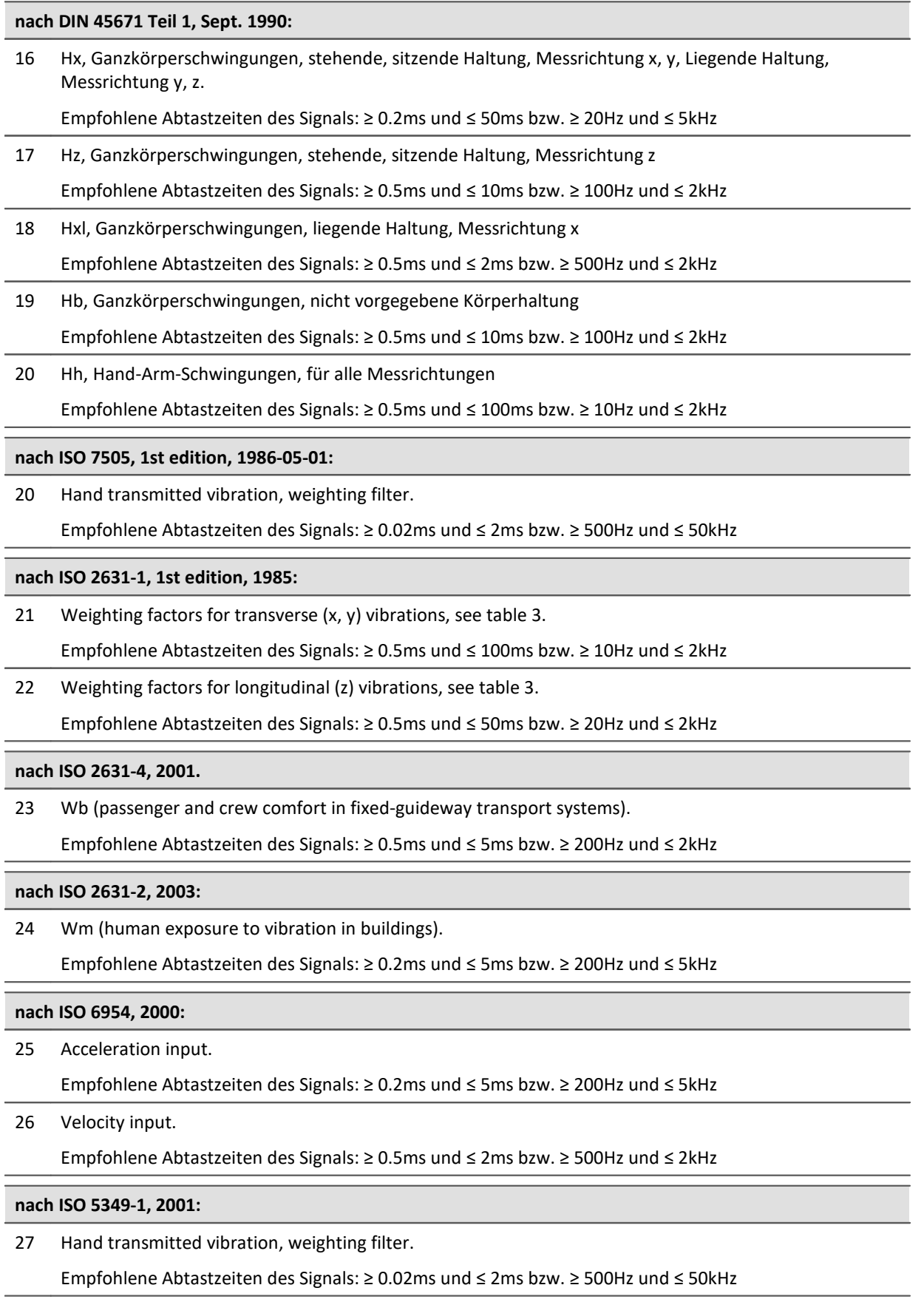

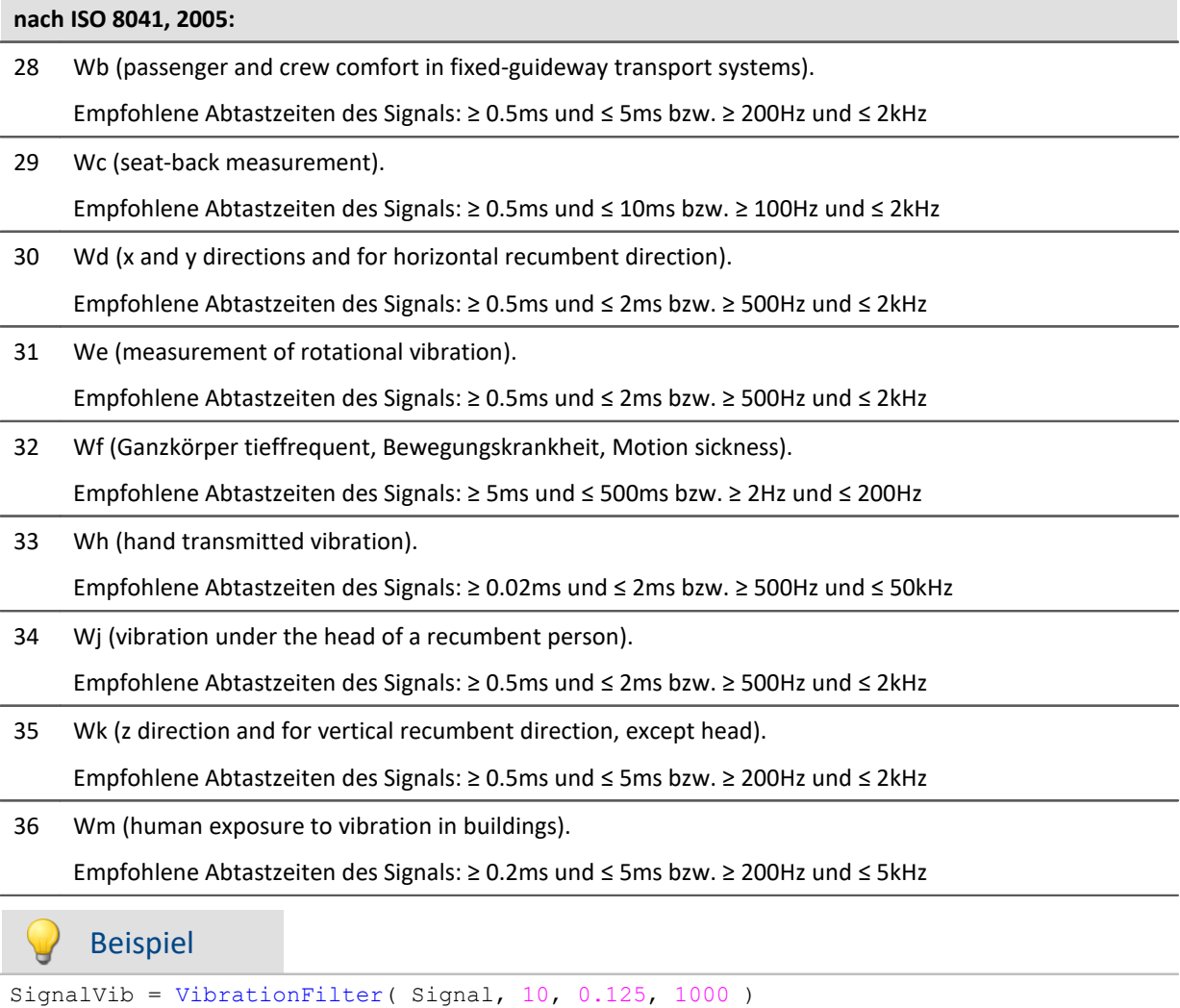

Wk Bewertung nach ISO 2631-1

Das Signal wird einer Schwingungs-Bewertung unterzogen. Das frequenzbewertete Signal wird dann mit einer Zeitkonstante von 0.125 s zeitbewertet (FAST) und mit dem Faktor 1000 nachabgetastet.

Das Signal hat ursprünglich eine Abtastfrequenz von 20 kHz, das schwingungs-bewertete Resultat eine Abtastfrequenz von nur noch 20 Hz.

## **VIsAnyGreater**

Liefert 1, wenn irgendein Vektorelement von b größer als das entsprechende Vektorelement von c ist, sonst 0.

```
a = VIsAnyGreater( b, c )
```
**a**: Ergebnis **b**: Eingangsvektorfolge

**c**: Eingangsvektorfolge

```
Beispiel
 tmpV1 = VectorizeAndSkip( Kanal 001, 512, 0 )T_{\text{tmpV2}} = \text{VectorizeAndSkip}(\text{Kanal}^{\text{T}}002, 512, 0)\overline{a} = VIsAnyGreater (_tmpV1, _tmpV2<sup>-</sup>)
a: 1 wenn ein Sample von Kanal_001 größer ist als das entsprechende von Kanal_002.
```
## **VMax**

Liefert für jeweils einen Vektor das Maximum des Vektors

```
a = VMax( b )
```
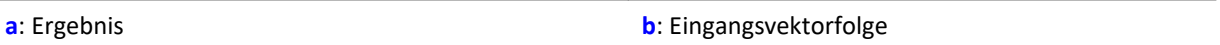

## **VMaxV**

Maxima der Elemente einer Vektorfolge mit Reduktion

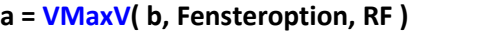

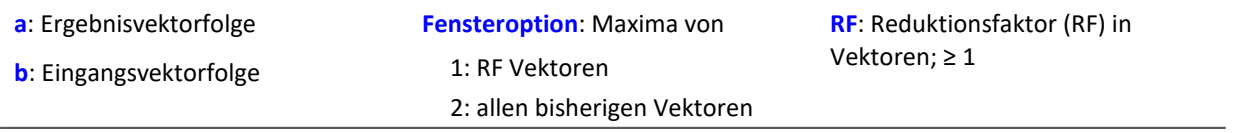

Für jedes Element des Vektors wird der maximale Wert des Elements für eine Vektorfolge bestimmt. Das Ergebnis ist wieder ein Vektor und über die Zeit eine Vektorfolge.

Bei einer Fensteroption von 1 werden die Maxima über RF Vektoren gebildet und nach RF Eingangsvektoren ein Ausgangsvektor erzeugt.

Bei einer Fensteroption von 2 werden die Maxima über alle bisherigen Eingangsvektoren gebildet. Nach RF Eingangsvektoren wird ein Ergebnisvektor erzeugt.

## **VMean**

Liefert für jeweils einen Vektor den Mittelwert des Vektors

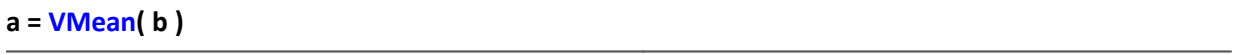

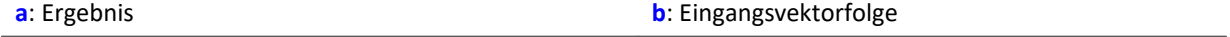

## **VMeanV**

Mittelwert der Elemente einer Vektorfolge mit Reduktion

#### **a = VMeanV( b, Fensteroption, RF )**

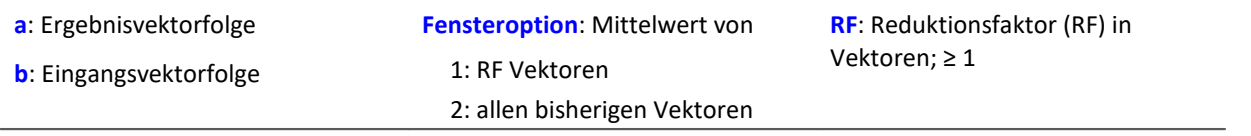

Für jedes Element des Vektors wird der Mittelwert des Elements für eine Vektorfolge bestimmt. Das Ergebnis ist wieder ein Vektor und über die Zeit eine Vektorfolge.

Bei einer Fensteroption von 1 werden die Mittelwerte über RF Vektoren gebildet und nach RF Eingangsvektoren ein Ausgangsvektor erzeugt.

Bei einer Fensteroption von 2 werden die Mittelwerte über alle bisherigen Eingangsvektoren gebildet. Nach RF Eingangsvektoren wird ein Ergebnisvektor erzeugt.

#### **VMin**

Liefert für jeweils einen Vektor das Minimum des Vektors

```
a = VMin( b )
```

```
a: Ergebnis b: Eingangsvektorfolge
```
## **VMinV**

Minima der Elemente einer Vektorfolge mit Reduktion

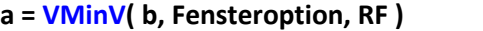

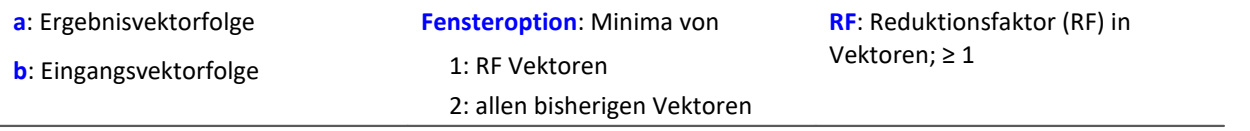

Für jedes Element des Vektors wird der minimale Wert des Elements für eine Vektorfolge bestimmt. Das Ergebnis ist wieder ein Vektor und über die Zeit eine Vektorfolge.

Bei einer Fensteroption von 1 werden die Minima über RF Vektoren gebildet und nach RF Eingangsvektoren ein Ausgangsvektor erzeugt.

Bei einer Fensteroption von 2 werden die Minima über alle bisherigen Eingangsvektoren gebildet. Nach RF Eingangsvektoren wird ein Ergebnisvektor erzeugt.

### **VRedV**

Reduziert die Anzahl der Vektoren

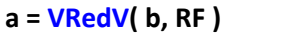

**a**: Ergebnisvektorfolge

**RF**: Reduktionsfaktor in Vektoren; ≥ 1

**b**: Eingangsvektorfolge

Nach RF Eingangsvektoren wird ein Ergebnisvektor erzeugt.

#### **VRMS**

Liefert für jeweils einen Vektor den Effektivwert des Vektors

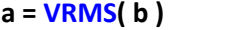

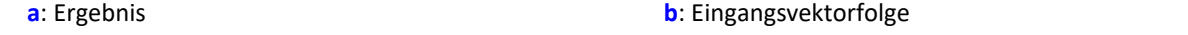

#### **VSum**

Liefert für jeweils einen Vektor die Summe des Vektors

**a = VSum( b )**

**a**: Ergebnis **b**: Eingangsvektorfolge

## **VValueAtXValue**

Gibt den Y-Wert im Vektor für den angegebenen X-Wert zurück

```
a = VValueAtXValue( b, XWert )
```
- **a**: Ergebnis
- **b**: Eingangsvektorfolge

Bereich: X-Offset bis Delta-X \* Vektorlänge - X-Offset

**XWert**: X-Wert

Beispiel

```
frqWeg = VXValueOfMax( SPEK_WegA ) ; frqWeg = Display-Variable
phaWeg = VValueAtXValue( SPEK_WegP, frqWeg )
```
## **VXValueOfMax**

Liefert für jeweils einen Vektor den X-Wert des Maximums des Vektors

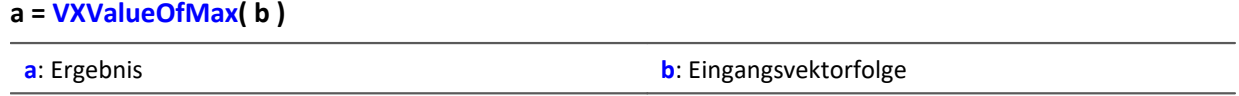

## **VXValueOfMin**

Liefert für jeweils einen Vektor den X-Wert des Minimums des Vektors

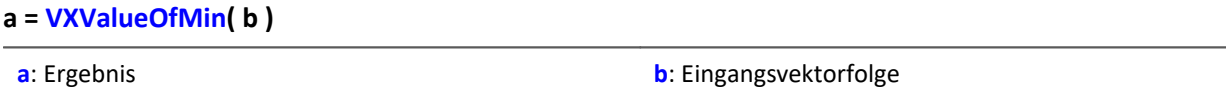

## **VXValueWithYValue**

Liefert für jeweils einen Vektor den X-Wert für den gegebenen Y-Wert

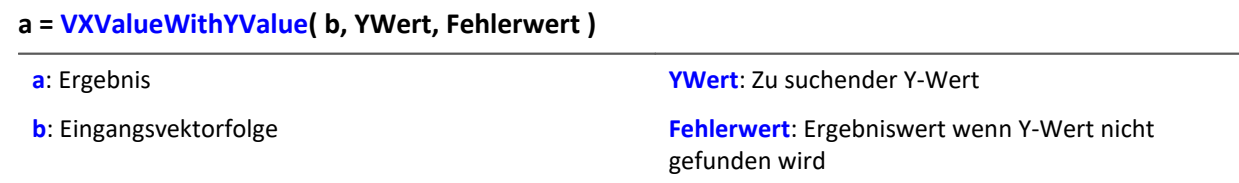

## **10.9.2.20 W**

## **WindRoseCorr**

Zu Werten kleiner 0 wird 360 addiert. Bei Werten größer 360 wird 360 abgezogen.

**a = WindRoseCorr( b )**

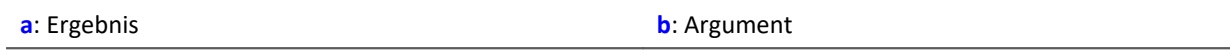

Die Funktion <u>[NorthCorrection](#page-991-0)</u> | 982 führt die Nordsprungkorrektur nach der Addiermethode durch. Sie verhindert einen Nordsprung, d.h. einen Sprung von 360° auf 0°, im Mittelungsintervall.

Bei Werten, die um 360° herum schwanken, wird so ein Mittelwert von 180° vermieden.

Das Ergebnis der Mittelung kann jenseits des Windrosenbereichs von 0°..360° liegen, z.B. 365°.

Die Funktion WindRoseCorr führt das Ergebnis wieder in den Windrosenbereich (0°..360°) zurück, z.B. von 365° auf 5°.

Bei dem Verfahren wird vorausgesetzt, dass die Windrichtung innerhalb des Mittelungsintervalls nicht um mehr als 100 Grad dreht.

Sinnvoll angewendet werden können die Funktionen <u>[NorthCorrection](#page-991-0)</u> 992 und <u>WindRoseCorr</u> nur in einer Kombination wie unten im Beispiel. Anstelle der Mittelung kann auch die Standardabweichung, d.h. die Funktion [StDev](#page-1044-0) wS, verwendet werden.

```
NC = NorthCorrection( Kanal, 10 )
NC Mean = Mean( NC, 10, 10 )
Ergebnis = WindowsCorr( NC Mean )
```
# **10.9.3 Funktionen mit Steuerkonstrukten**

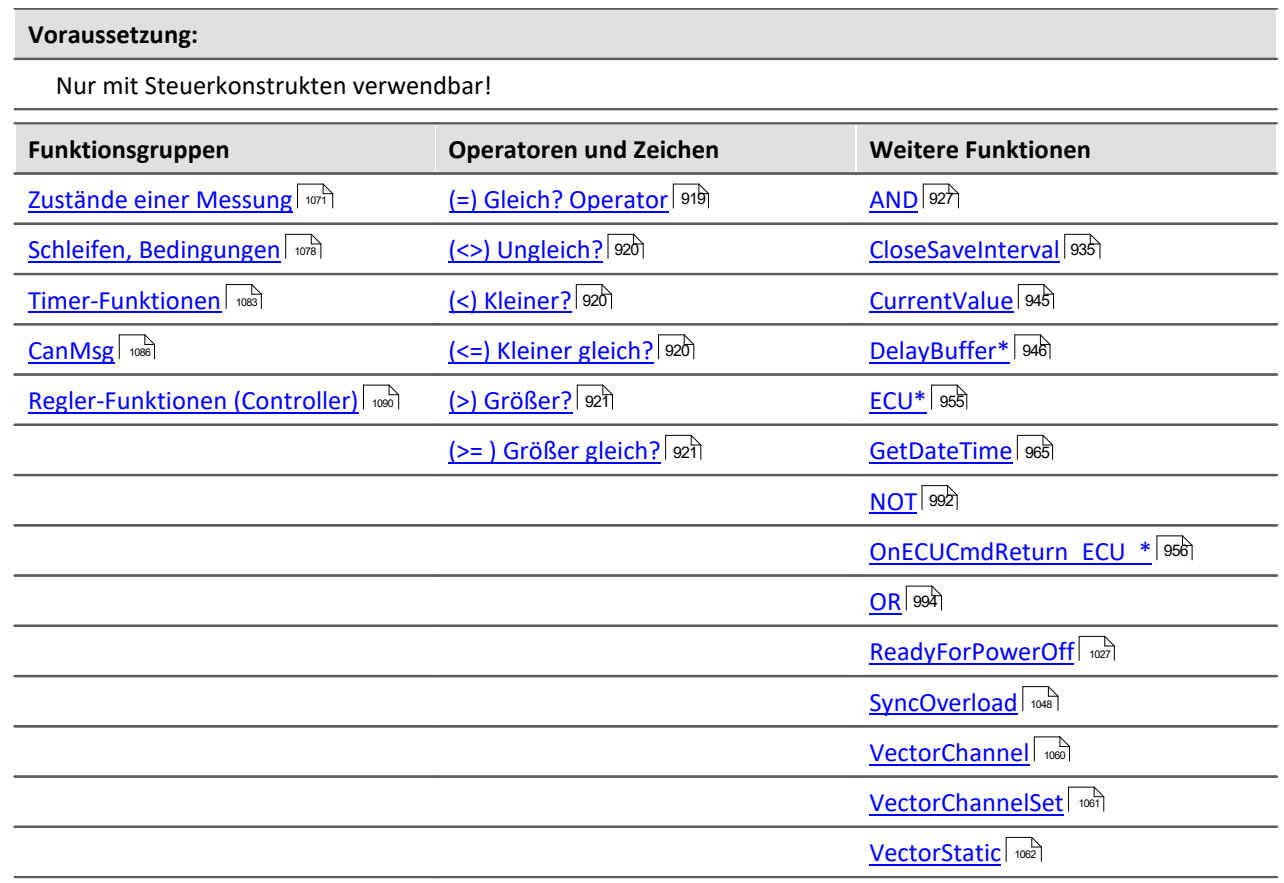

## <span id="page-1070-0"></span>**10.9.3.1 Zustände einer Messung**

Zu den verschiedenen Zuständen einer Messung können Operationen ausgeführt werden. Mit Kanälen kann nur in OnTriggerMeasure gerechnet werden. In den anderen Zuständen sind nur Operationen mit Einzelwerten (Zustandsvariablen (Einzelwerte), Bits, DACs, LEDs usw.) erlaubt.

Variablen für Einzelwerte müssen im OnInitAll-Block initialisiert werden, falls sie in einer Formel verwendet werden. Jeder Zustand der Messung muss mit einem End abgeschlossen werden.

## **OnInitAll**

Initialisierungen vor der ersten Messung

#### **OnInitAll**

Alle Befehle innerhalb dieses Abschnittes werden ganz zu Anfang einmal aufgerufen. Genau einmal nach dem Laden der Konfiguration in das Gerät wird dieser Abschnitt ausgeführt. Damit ist dieser Abschnitt für Initialisierungen geeignet. Besonders globale Variablen (Einzelwerte) werden hier initialisiert, um sie später zu benutzen. Auch digitale Bits, LEDs usw. können hier initialisiert werden.

Schleifen und Bedingungen werden innerhalb der OnInitAll Routine unterstützt.

Alle globalen Variablen, mit denen später im imc Online FAMOS- bzw. im imc Inline FAMOS-Programm gerechnet wird, müssen im OnInitAll-Block initialisiert werden.

#### Beispiel OnInitAll Virt Bit01 =  $1$  $Spaniumg = 10$ <br>Zähler = 0  $Z\ddot{a}hler = 0$ <br>
LED 01 = 0  $LED$   $01$  $int \overline{v[8]}$ <br>int i = 0 int i For  $i = 1$  Till 8 Step 1  $v[i] = 1$  End End

## **OnAlways**

Ständige Ausführung

#### **OnAlways**

Die in diesem Abschnitt enthaltenen Befehlszeilen werden nach Ablauf der Befehle in OnInitAll ständig ausgeführt.

Bei OnAlways handelt es sich nicht um ein einmaliges Ereignis wie bei OnInitAll. Die Ausführung des Abschnitts OnAlways wird statt dessen ständig wiederholt, egal ob Messungen laufen oder nicht.

In diesem Abschnitt wird mit globalen Variablen (Einzelwerten) und digitalen Bits gerechnet. Falls hier mit globalen Variablen (Einzelwerten) gerechnet wird, müssen diese zuerst im Abschnitt OnInitAll initialisiert werden.

#### Beispiel OnInitAll  $Reset = 0$ End OnAlways Virt Bit10 =  $1$  If DisplayVar\_01 > 0  $DisplayVar_02 = 0$  $Reset = 1$  Else DisplayVar  $02 = 1$  $Reset = 0$  End End A Hinweis

Das Beschreiben der Gerätehardware wie zum Beispiel "LED\_01 = 1" sollte in OnAlways vermieden werden, da es dabei zu einer Busüberlastung kommen kann.

## **OnMeasureStart**

Ausführung beim Drücken des Start-Knopfes

#### **OnMeasureStart**

Die in diesem Abschnitt enthaltenen Befehlszeilen werden genau einmal ausgeführt, wenn die Messung gestartet wird, d.h. der Knopf zum Starten der Messung betätigt wurde.

In diesem Abschnitt wird mit globalen Variablen (Einzelwerten) und digitalen Bits gerechnet. Globale Variablen müssen zuerst im Abschnitt OnInitAll initialisiert werden.

```
Beispiel
OnInitAll
   Reset = 0End
OnMeasureStart
   Virt Bit10 = 1 If DisplayVar_01 > 0
  DisplayVar_02 = 0
      Reset = 1 Else
      DisplayVar 02 = 1Reset = 0 End
End
```
## **OnMeasureEnd**

Ausführung beim Drücken des Ende-Knopfes

#### **OnMeasureEnd**

Die in diesem Abschnitt enthaltenen Befehlszeilen werden genau einmal ausgeführt, wenn die Messung beendet wird. D.h. der Knopf zum Beenden der Messung betätigt wurde oder die ausgeführten Versuche von allein beendet wurden.

In diesem Abschnitt wird mit globalen Variablen (Einzelwerten) und digitalen Bits gerechnet. Globale Variablen müssen zuerst im Abschnitt OnInitAll initialisiert werden.

```
Beispiel
OnInitAll
    Reset = 0End
OnMeasureEnd
    Virt Bit10 = 1 If DisplayVar_01 > 0
       DisplayVar<sup>-02</sup> = 0
       Reset = 1 Else
        DisplayVar_02 = 1
       Reset = 0 End
End
```
## **OnSyncTask**

Ausführung exakt nach Ablauf des eingestellten Zeitintervalls.

```
Voraussetzung:
```
Nur verfügbar in: imc Online FAMOS Professional!

#### **OnSyncTask( Zykluszeit )**

Dieser Abschnitt bildet das synchrone Task, das synchron zu den AD-Wandlern des Gerätes zyklisch aktiviert wird. Die in diesem Abschnitt enthaltenen Befehlszeilen werden jedes Mal genau dann einmal ausgeführt, wenn die angegebene Zykluszeit wieder abgelaufen ist. Es sind maximal 4 synchrone Task möglich.

Der Parameter Zykluszeit wird in Sekunden angegeben.

Folgende Eingaben sind für die Zykluszeit erlaubt: 0.0001s, 0.0002s, 0.0005s, ..., 0.1s, 0.2s, 0.5s, 1s.

```
Beispiel
OnSyncTask( 0.1 ) ; Zykluszeit von 0.1s
  If VirtBit_01 <> 0
  VirtBit_02 = 1
    Else
       VirtBit 02 = 0 End
End
```
Falls die Zykluszeit zur Abarbeitung der Befehle nicht ausreicht, wird der Beeper und LED\_06 aktiviert. Alternativ kann dies mit dem Befehl  ${\tt SyncOverload}$  ${\tt SyncOverload}$  ${\tt SyncOverload}$  überwacht werden.

#### Verweis

Weitere Informationen zum Thema **Regler**, finden Sie in der Beschreibung von imc Online FAMOS: "*imc Online FAMOS Professional*" > "<u>[PID-Regler](#page-907-0)</u>|ឈী".

## **OnTriggerStart**

Ausführung beim Start der Messung

#### **OnTriggerStart( TriggerName )**

Die in diesem Abschnitt enthaltenen Befehlszeilen werden einmalig zu Beginn einer jeden Messung ausgeführt, immer genau dann, wenn der Trigger auslöst.

In diesem Abschnitt wird mit globalen Variablen (Einzelwerten) und digitalen Bits gerechnet. Globale Variablen müssen zuerst im Abschnitt OnInitAll initialisiert werden.

```
Beispiel
OnInitAll
     Zähler = 0
    VirtBit 02 = 1End
OnTriggerStart( Trigger 48 )
     Zähler = Zähler + 1
     If VirtBit_01 > 0
        VirtBit 02 = 0 End
End
```
## **OnTriggerEnd**

Ausführung am Ende der Messung

#### **OnTriggerEnd( TriggerName )**

Die in diesem Abschnitt enthaltenen Zeilen werden einmalig am Ende einer jeden Messung ausgeführt, immer genau dann, wenn zu diesem Trigger keine Daten mehr anfallen.

In diesem Abschnitt wird mit globalen Variablen (Einzelwerten) und digitalen Bits gerechnet. Globale Variablen müssen zuerst im Abschnitt OnInitAll initialisiert werden.

```
Beispiel
OnInitAll
     Zähler = 0
    VirtBit 02 = 0End
OnTriggerEnd( Trigger 48 )
    Zähler = Zähler + 1 If VirtBit_01 < 1
        VirtBit 02 = 1 End
End
```
## **OnTriggerMeasure**

Ausführung während der Messung

#### **OnTriggerMeasure( TriggerName )**

Die in diesem Abschnitt enthaltenen Befehlszeilen werden während der Messung ausgeführt. Das ist kein einmaliges Ereignis. Die Ausführung dieses Abschnittes wird ständig zwischen dem Triggerstart und dem Triggerende wiederholt.

Hier kann mit Kanälen und virtuellen Kanälen, aber auch mit Einzelwerten und digitalen Bits gearbeitet werden.

Falls hier mit globalen Variablen (Einzelwerten) gerechnet wird, müssen diese zuerst im Abschnitt OnInitAll initialisiert werden.

```
OnTriggerMeasure( Trigger_48 )
    VirtKanal 001 = Kanal^-001 + 5If VirtBit 01 > 0VirtKanal 002 = Kanal 002 + 10 Else
        VirtKanal 002 = Kanal 002 + 5
     End
End
```
## **OnTimer**

Ausführung nach Ablauf des eingestellten Zeitintervalls

#### **OnTimer( Timer\_ID )**

Die in diesem Abschnitt enthaltenen Befehlszeilen werden jedes Mal genau dann einmal ausgeführt, wenn der betreffende Timer auslöst. Ein Timer kann mit der Funktion StartTimerPeriodic oder der Funktion StartTimerSingle erzeugt werden (siehe <u>[Timer-Funktionen](#page-1082-0)</u>|).

Falls hier mit globalen Variablen (Einzelwerten) gerechnet wird, müssen diese zuerst im Abschnitt OnInitAll initialisiert werden.

Die angegebene Timer-ID muss genau dieselbe sein wie in der zugehörigen Startfunktion des Timers, erlaubt sind dabei die Werte 1 ... 8.

```
OnTriggerStart( Trigger_48 )
  StartTimerPeriodic( 5, 0.1, 0.1 )
End
OnTimer( 5 )
    If VirtBit_01 > 0
       VirtBit_02 = 1 Else
       VirtBit_02 = 0 End
End
```
## **OnPowerOff**

Ausführung beim Ausschalten des Geräts.

```
Voraussetzung:
```
Nur verfügbar in: imc Online FAMOS!

#### **OnPowerOff( Zykluszeit )**

Dieser Abschnitt bildet das Power Off, der aktiviert wird, wenn das Gerät ausgeschaltet wird. Die im Gerät vorhandene Batterie übernimmt dann für maximal 8 s die Versorgung. Innerhalb dieser Zeit kann im Abschnitt OnPowerOff die Applikation geordnet beendet werden. Beim Aufruf der Funktion ReadyForPowerOff ist das Gerät bereit abgeschaltet zu werden. Bevor das Gerät wirklich abgeschaltet wird, müssen ggf. noch andere Prozessoren beendet werden, z.B. Speicherung auf Platte.

Zu jedem synchronen Task darf ein Abschnitt OnPowerOff vorhanden sein. Der zum synchronen Task gehörige Abschnitt OnPowerOff wird über die angegebene Zykluszeit identifiziert.

Der Parameter Zykluszeit wird in Sekunden angegeben. Folgende Eingaben sind für die Zykluszeit erlaubt: 0.0001 s, 0.0002 s, 0.0005 s, ..., 0.1 s, 0.2 s, 0.5 s, 1 s.

```
Beispiel
OnSyncTask( 0.01 ) ; Zykluszeit von 0.01s
     DisplayVar_01 = pv.Kanal_001
End
OnPowerOff( 0.01 ) ; Zykluszeit von 0.01s
    DisplayVar 01 = 0DOut01 Bit\overline{01} = 0
    DOut01\overline{Bit02} = 0 ReadyForPowerOff()
End
```
## <span id="page-1077-0"></span>**10.9.3.2 Schleifen, Bedingungen**

## **If - Bedingung, Else**

Mit diesem Steuerkonstrukt lassen sich Operationen bedingt ausführen.

Die Operationen im If-Block werden nur ausgeführt, falls die Bedingung erfüllt ist. Der If-Block wird durch ein End oder einen Else-Block abgeschlossen.

Die Else-Anweisung wird bearbeitet falls die Bedingung nicht wahr ist. Der Else-Block wird mit einem End abgeschlossen.

```
Beispiel
```

```
OnTriggerMeasure( Trigger_48 )
    If VirtBit 01 >
        VirtKanal 001 = Kanal 001 + 1 End
    If VirtBit 05 =VirtKanal 002 = Kanal 002 + 5 Else
        VirtKanal 002 = Kanal 002 + 10 End
End
```
Üblicherweise wird die Bedingung in der Form des Beispiels genutzt: Zwei Operanden werden mittels Vergleichsoperator miteinander verglichen. Grundsätzlich ist auch die Bedingung "If a" möglich. Dabei muss a ein Einzelwert vom Typ BOOL sein oder ein boolesches Ergebnis einer Berechnung.

Die Vergleichsoperatoren "<", ">", "=" usw. liefern Variablen vom Typ BOOL. Anstelle von "If Virt Bit01 > 0" könnten auch die beiden Zeilen "a = Virt Bit01 > 0" und "If a" notiert werden. Es sind auch Kombinationen aus verschiedenen Bedingungen erlaubt, z.B. "If Virt Bit01  $> 0$  AND Virt Bit02 =  $0$ ".

#### Beispiel Funktionen und Bit-Variablen in Bedingungen

#### **Funktionen in Bedingungen**

```
If Greater(Aktuelle_Drehzahl,2200) = 1
```
oder folgende Alternative:

If Greater(Aktuelle\_Drehzahl,2200)

#### **Bit-Variablen in Bedingungen**

If Virt\_Bit01 = 1

oder folgende Alternative:

If Virt\_Bit01

#### Beispiel Berechnungsergebnisse in Bedingungen

Ist das Ergebnis einer Berechnung eindeutig immer ein boolesches Ergebnis, kann die Variable ohne eine Zuweisung in den darauffolgenden Bedingungen verwendet werden. So als ob es eine Bit-Variable wäre.

 $a = b > c$ If  $a = 1$ 

oder folgende Alternative:

$$
a = b > c
$$
  
If a

Die Variable "a" ist eine Lokale Variable die in OnInitAll angelegt wird. "b > c" liefert immer 1 oder 0 als Ergebnis. Auch wenn die Variable an einer anderen Stellen kein boolesches Ergebnis enthält, kann Sie in diesem Fall so verwendet werden.

Dieses Verhalten gilt nur für lokale Variablen und nicht für Geräte-Variablen.

#### Hinweis Boolsche Variables aus Dateien

Beachten Sie auch die Hinweise bei Verwendung von [Variablen aus importierten Dateien in If-](#page-896-0) $Bedingungen.$  $897$ 

## **Switch**

Mit diesem Steuerkonstrukt lassen sich Operationen abhängig vom Zahlenwert des Parameters a ausführen. In den aufgeführten Fällen (Cases) werden verschiedene Ausprägungen des Parameters a behandelt.

Ein Case-Block wird genau dann ausgeführt, wenn der Zahlenwert des Parameters a gleich dem Zahlenwert der Case-Anweisung ist. Nicht explizit aufgeführte Zahlenwerte des Parameters a werden im Default-Fall behandelt.

Die Switch-, die Case- und die Default-Anweisung werden jeweils mit einem End abgeschlossen.

Der Parameter einer Case-Anweisung muss eine ganze Zahl ≥ 0 sein. Reelle Zahlen sind als Parameter nicht erlaubt.

```
OnTriggerMeasure( Trigger 48 )
   Wert = CurrentValue(\overline{\text{Kanal}} 001, 0, 0.0)
    Switch Wert
        Case 1
  VirtKanal_001 = Kanal_001 + 1
  VirtKanal_002 = Kanal_002 + 1
        End
        Case 2
           VirtKanal_001 = Kanal_001 + 10
          Virtual_002 = Kanal_002 + 2 End
        Default
  VirtKanal_001 = Kanal_001 + 100
 VirtKanal 002 = Kanal 002 + 3 End
    End
End
```
### **For**

### **For Zähler = Start Till Ende Step Schritt**

Eine For-Schleife ermöglichst die wiederholte Ausführung von Operationen. Die Anzahl der Schleifendurchläufe ist bei der For-Schleife immer fest vorgegeben. Die Schleife wird beginnend mit Zähler = Start solange ausgeführt wie der Zähler kleiner oder gleich dem Wert Ende ist. Nach jedem Schleifendurchlauf wird zum Zähler der Wert Schritt automatisch hinzugezählt.

**Der Zähler muss als Integer-Einzelwert** im OnInitAll-Block definiert werden. Die **maximale Anzahl der Schleifen** kann auch von einer **Variablen** vorgegeben werden. Sie muss dann als Integer im OnInitAll-Block angelegt werden und kann während der Messung geändert werden.

Start, Ende und Schritt müssen ganze Zahlen sein. Der For-Block wird durch ein End abgeschlossen. In Schleifen wird mit Einzelwerten und digitalen Bits gerechnet, Kanaldefinitionen sind hier nicht erlaubt.

```
OnInitAll
   int i = 0Summe = 0 int MaxLoops= 15
End
OnTriggerMeasure (Trigger 48 )
    Histo = Histogramm(Xanal_001, -10, 10, 16, 1, 1)Summe = 0 For i = 0 Till MaxLoops Step 1
         Summe = Summe + GetHistoValue( Histo, i )
     End
    VrtSumme = Kanal_001*0 + SummeEnd
```
# **While Bedingung**

### **While Bedingung**

Eine While-Schleife ermöglicht die wiederholte Ausführung von Operationen. Die Anzahl der Schleifendurchläufe hängt bei der While-Schleife von der Bedingung ab, ist also nicht notwendigerweise beim ersten Schleifendurchlauf bekannt. Die Operationen im While-Block werden solange wiederholt ausgeführt, wie die Bedingung erfüllt ist, d.h. der Parameter der While-Schleife ungleich 0 ist. Der While-Block wird durch ein End abgeschlossen.

In Schleifen wird mit Einzelwerten und digitalen Bits gerechnet, Kanaldefinitionen sind hier nicht erlaubt.

```
Beispiel
OnInitAll
    int i = 0Summe = 0End
OnTriggerMeasure( Trigger 48 )
    Histo = ClHistogram (\bar{K}anal 001,-10,10,16,1,1)
    Summe = 0i = 0While i \leq 15
         Summe = Summe + GetHistoValue( Histo, i )
        i = i + 1 End
    VrtSumme = Kanal 001*0 + Summe
End
```
Die While-Schleife wird solange ausgeführt wie die Bedingung erfüllt ist. Ist die Bedingung immer erfüllt, wird die While-Schleife niemals verlassen. Üblicherweise wird die While-Schleife in der Form des Beispiels genutzt: Zwei Operanden werden mittels Vergleichsoperator miteinander verglichen. Es sind auch Kombinationen aus verschiedenen Bedingungen erlaubt, z.B. "While i ≤ 15 AND Summe ≤ 5000".

## **Default**

Mit diesem Steuerkonstrukt lassen sich Operationen in einer Fallunterscheidung (Switch) abhängig vom Zahlenwert des Parameters der Fallunterscheidung ausführen. In den aufgeführten Fällen (Cases) werden verschiedene Ausprägungen des Parameters der Fallunterscheidung behandelt. Ein Case-Block wird genau dann ausgeführt, wenn der Zahlenwert des Parameters der Switch-Anweisung gleich dem Zahlenwert der Case-Anweisung ist. Für alle Werte des Parameters der Fallunterscheidung, die nicht explizit in den verschiedenen Fällen angegeben sind, werden die Operationen des Default-Blocks ausgeführt. Der Default-Block wird mit einem End abgeschlossen.

### Beispiel

```
OnTriggerMeasure( Trigger 48 )
    Wert = CurrentValue(\overline{\text{K}}anal 001, 0, 0.0 )
    Switch Wert
        Case 1
  VirtKanal_001 = Kanal_001 + 1
  VirtKanal_002 = Kanal_002 + 1
        End
        Case 2
           VirtKanal 001 = Kanal 001 + 10Virtual_002 = Kanal_002 + 2 End
        Default
            VirtKanal_001 = Kanal_001 + 100
           Virtual_002 = Kanal_002 + 3 End
    End
End
```
### **10.9.3.3 Timer-Funktionen**

Es können bis zu acht verschiedene Timer realisiert werden. Jeder Timer muss mit einer Funktion gestartet werden. Es können periodische oder einmalige Timer erzeugt werden. Wenn ein periodischer Timer nicht mehr auslösen soll, muss er mit der Funktion StopTimer beendet werden. Timer können in jedem Zustand der Messung gestartet und gestoppt werden.

Im OnTimer-Block können nur Einzelwerte (z.B. Einzelwertvariablen, Bits, LEDs, DACs, ...) verrechnet werden.

# **StartTimerPeriodic**

Periodischer Timer. Ein periodischer Timer (Zeitgeber) wird erzeugt.

### **StartTimerPeriodic ( Timer\_ID, Zeitintervall, Zeitintervall\_1 )**

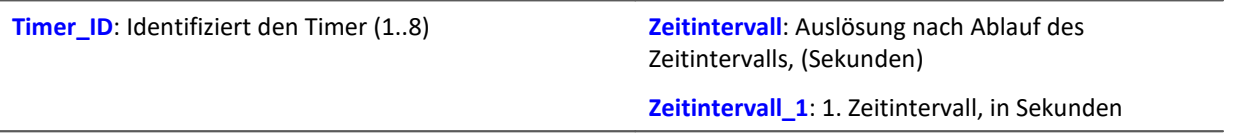

Mit dem Aufruf dieser Funktion beginnt die Zählung der Zeit. Wenn die Dauer Zeitintervall\_1 vergangen ist, löst der Timer einmalig aus. Immer wenn anschließend wieder das Zeitinvervall vergangen ist, löst der Timer erneut aus. Beim Auslösen des Timers wird der Abschnitt OnTimer der entsprechenden Timer\_ID ausgeführt.

Die Zeitintervalle können mit einer Genauigkeit von 0.0001 s (0.1 ms) angegeben werden. ZeitIntervall muss mindestens 0.0001 s betragen, ZeitIntervall\_1 kann auch 0 s sein.

Die zulässigen Maximalwerte für die Parameter ZeitIntervall und ZeitIntervall\_1 sind vom aktuell verwendeten Gerätetyp abhängig.

```
Beispiel
OnTriggerStart( Trigger 48 )
     ; Periodischen Timer erzeugen
     StartTimerPeriodic ( 5, 0.5, 0.0 )
End
OnTimer( 5 )
    If VirtBit 01 > 0LED 01 = 1 Else
       LED 01 = 0 End
End
```
# **StartTimerSingle**

Einmaliger Timer. Ein einmaliger Timer (Zeitgeber) wird erzeugt.

### **StartTimerSingle ( Timer\_ID, Zeitintervall )**

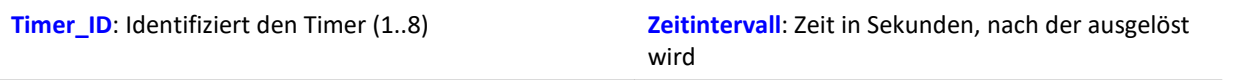

Mit dem Aufruf dieser Funktion beginnt die Zählung der Zeit. Wenn das Zeitintervall vergangen ist, löst der Timer einmalig aus. Dabei wird der Abschnitt OnTimer der entsprechenden Timer ID einmalig ausgeführt.

Das Zeitintervall kann mit einer Genauigkeit von 0.0001 s (0.1 ms) angegeben werden und muss mindestens 0.0001 s betragen.

Der zulässige Maximalwert für den Parameter ZeitIntervall ist vom aktuell verwendeten Gerätetyp abhängig.

### Beispiel

```
OnTriggerStart (Trigger 48 )
     ; Einmaligen Timer erzeugen
    StartTimerSingle( 1, 5.0)
End
OnTimer( 1 )
     If VirtBit_01 > 0
        LED 01 = 1 Else
        LED_01 = 0 End
End
```
## **StopTimer**

Ein Timer wird gestoppt. Danach löst der Timer nicht mehr aus. Er existiert nicht mehr.

```
StopTimer ( Timer_ID )
```
**Timer\_ID**: Identifiziert den Timer (1..8)

```
OnTriggerMeasure( Trigger 48 )
     If VirtBit_01 > 0
         ; Single Timer erzeugen
        StartTimerSingle( 5, 0.0 )
     End
     If VirtBit_02 > 0
         StopTimer( 5 ) ; Timer löschen
     End
End
OnTimer( 5 )
     If VirtBit_05 > 0
        LED 01 = 1 Else
        LED 01 = 0 End
End
```
### **10.9.3.4 CanMsg**

#### **Voraussetzung:**

Nur verfügbar in: imc Online FAMOS!

### **CanMsg**

CanMsg-Initialisierung: Initialierung der CanMsg-Struktur mit Standardwerten.

```
CanMsg1 = CanMsg()
```
**CanMsg1**: CanMsg-Struktur

Zum Senden von CAN-Botschaften mit CanMsg-Strukturen muss die Funktion CanMsg im OnInitAll-Abschnitt aufgerufen werden. Dabei wird eine CanMsg-Struktur angelegt und initialisiert. Botschafts-ID, Botschafts-Länge und Inhalt der Botschaft müssen vor dem Senden der CAN-Botschaft eingestellt werden. Botschafts-ID und Botschafts-Länge werden mit den Variablen .ID und .Len eingestellt. Die einzelnen Botschaftsbytes werden mit den Variablen .Byte0 ... .Byte7 oder mit der Funktion .SetData eingestellt. Die so erzeugte CAN-Botschaft wird mit der Funktion .Transmit1\_S1 gesendet.

```
Beispiel CAN-Botschaft senden
OnInitAllCanMsg1 = CanMsg()End
OnAlways
     If VirtBit_01 > 0
         CanMsg1.D = 100CanMsg1.Len = 2 CanMsg1.Byte0 = 10
          CanMsg1.Byte1 = 20
          CanMsg1.Transmit1_S1()
         VirtBit 01 = 0 End
End
      Beispiel CAN-Botschaft empfangen
OnInitial1<br>CanID = 0CanID = 0<br>CanLen = 0
    CanLen
    CanByte0 = 0CanByte1 = 0End
OnCanMessageReceive1_S1( CanMsg1 )
    \begin{bmatrix} \text{CanID} \\ \text{CanLen} \end{bmatrix} = \begin{bmatrix} \text{CanMsg1.ID} \\ \text{CanLen} \end{bmatrix}= CanMsg1.Len
    CanByte0 = CanMsg1.Byte0CanBytel = CanMsg1.BytelEnd
OnTriggerMeasure( Trigger_48 )
    VID = Kanal 001*0 + CanID
  VLen = Kanal_001*0 + CanLen
  VByte0 = Kanal_001*0 + CanByte0
    VByte1 = Kanal^-001*0 + CanByte1End
```
#### Ð Hinweis

Die CanMsg Funktionen erscheinen nur, wenn zuvor der CAN-Assistent einmal geöffnet wurde. Es muss keine Änderung im CAN-Assistenten erfolgen doch erst dadurch erhält imc Online FAMOS die Information, dass eine CAN Bus Schnittstelle vorhanden ist.

### **CanMsg.GetData**

2: Motorola

Wert aus CAN-Botschaft: Aus einer CAN-Botschaft wird ein Wert extrahiert.

#### **Ergebnis = CanMsg.GetData( StartByte, StartBit, BitAnzahl, BitFolge, Format )**

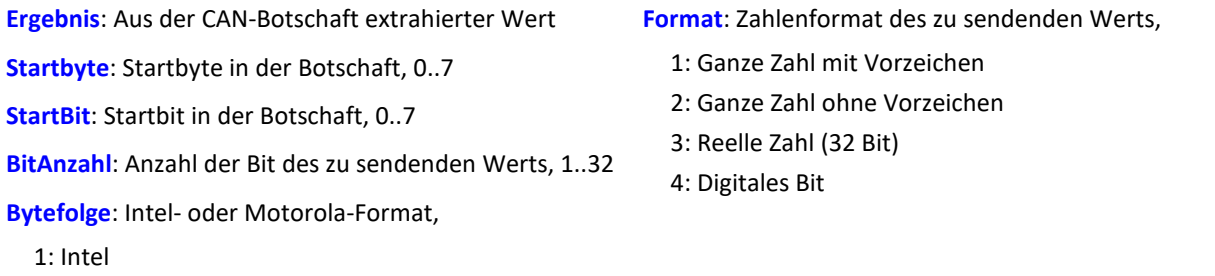

Zur Anwendung der Funktion ist die Erzeugung eines OnCanMessageReceive1\_S1-Abschnitts notwendig, in dem die Funktion . GetData aufgerufen wird. Der Inhalt der empfangenen CAN-Botschaften wird mit den Variablen .Byte0 ... .Byte7 oder mit der Funktion .GetData aus der Botschaft extrahiert.

```
OnInitial1<br>CanID = 0CanID = 0<br>CanLen = 0
    CanLen
    CanByte0 = 0CanByte1 = 0End
OnCanMessageReceive1_S1( CanMsg1 )
  CanID = CanMsg1.ID
  CanLen = CanMsg1.Len
    CanByte0 = CanMsg1.GetData( 0, 4, 16, 1, 1 )CanByte1 = CanMsg1.GetData( 2, 4, 16, 1, 1 )End
OnTriggerMeasure( Trigger 48 )<br>VID = Kanal 001*0 + Can
 VID = Kanal 001*0 + CanID VLen = Kanal_001*0 + CanLen
    VByte0 = Kanal<sup>-001*0</sup> + CanByte0V\text{Byte1} = \text{Kanal} \boxed{001*0 + \text{CanByte1}}End
```
## **CanMsg.SetData**

Wert in Botschaft: Ein Wert wird in eine CAN-Botschaft eingefügt.

#### **CanMsg.SetData( Wert, Startbyte, StartBit, BitAnzahl, Bytefolge, Format, Faktor, Offset)**

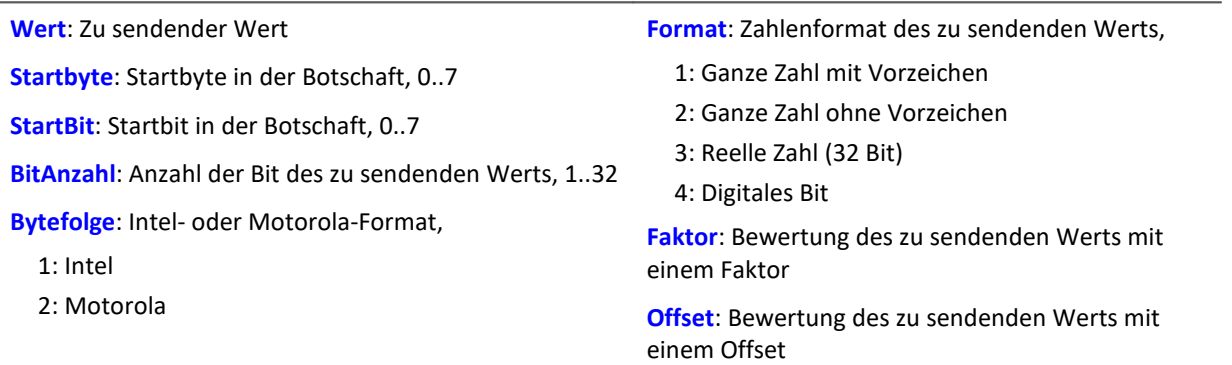

Zur Anwendung der Funktion muss eine CanMsg-Struktur im OnInitAll-Abschnitt definiert werden.

Botschafts-ID, Botschafts-Länge und Inhalt der Botschaft müssen vor dem Senden der CAN-Botschaft eingestellt werden. Botschafts-ID und Botschafts-Länge werden mit den Variablen .ID und .Len gesetzt. Die einzelnen Botschaftsbytes werden mit den Variablen .Byte0 ... .Byte7 oder mit der Funktion .SetData eingestellt. Die so erzeugte CAN-Botschaft wird mit der Funktion .Transmit1 S1 gesendet.

### Beispiel

```
OnInitAll
    CanMsg1 = CanMsg()End
OnAlways
     If VirtBit_01 > 0
        CanMsg\overline{1}.ID = 100CanMsg1.Len = 4 CanMsg1.SetData( 1000, 0, 4, 16, 1, 1, 1.0, 0.0 )
         CanMsg1.SetData( 2000, 2, 4, 16, 1, 1, 1.0, 0.0 )
        CanMsg1.Transmit1_S1()
        VirtBit_01 = 0 End
End
```
### **CanMsg.Transmit1\_S1**

CAN-Botschaft senden: Eine CAN-Botschaft wird auf Knoten 1 gesendet.

### **CanMsg.Transmit1\_S1( )**

Zur Anwendung der Funktion muss eine CanMsg-Struktur im OnInitAll-Abschnitt definiert werden.

Botschafts-ID, Botschafts-Länge und Inhalt der Botschaft müssen vor dem Senden der CAN-Botschaft eingestellt werden. Botschafts-ID und Botschafts-Länge werden mit den Variablen .ID und .Len gesetzt. Die einzelnen Botschaftsbytes werden mit den Variablen .Byte0 ... .Byte7 oder mit der Funktion .SetData eingestellt. Die so erzeugte CAN-Botschaft wird mit der Funktion .Transmit1 S1 gesendet.

### Beispiel 1 OnInitAll  $CanMsg1 = CanMsg()$ End OnAlways If VirtBit\_01 > 0  $CanMsq\overline{1}.ID = 100$  $CanMsg1.Len = 2$  CanMsg1.Byte0 = 10  $CanMsg1.Bytel = 20$  CanMsg1.Transmit1\_S1()  $VirtBit_01 = 0$  End End Beispiel 2 OnInitAll  $CanMsg1 = CanMsg()$ End OnAlways If VirtBit  $01 > 0$  $CanMsg\overline{1}.ID = 100$  $CanMsg1.Len = 4$  CanMsg1.SetData( 1000, 0, 4, 16, 1, 1, 1.0, 0.0 ) CanMsg1.SetData( 2000, 2, 4, 16, 1, 1, 1.0, 0.0 ) CanMsg1.Transmit1\_S1() VirtBit  $01 = 0$  End End

## **OnCanMessageReceive1\_S1**

In diesem Abschnitt werden CAN-Botschaften behandelt, die vom Gerät empfangen werden und nicht fest im CAN-Assistent eingestellt werden können.

**OnCanMessageReceive1\_S1( CanMsg1 )**

**CanMsg1**: Die neu anzulegende CanMsg-Struktur

Die Elemente des Funktionsparameters CanMsg werden wie lokale Variablen im

OnCanMessageReceive1\_S1-Abschnitt behandelt und dürfen auch nur innerhalb dieses Abschnitts verwendet werden. Diese Variablen werden beim Abarbeiten dieses Kommandos gefüllt und können im OnCanMessageReceive1\_S1-Abschnitt abgefragt werden. Es sind Einzelwerte.

Der Inhalt der CAN-Botschaft kann entweder mit den Variablen .Byte0 ... .Byte7 oder mit der Funktion .GetData aus der Botschaft extrahiert werden.

### Beispiel

```
OnInitAll
   CanID = 0<br>CanLen = 0CanLen
   CanByte0 = 0CanByte1 = 0End
OnCanMessageReceive1_S1( CanMsg1 )
  CanID = CanMsg1.ID
  CanLen = CanMsg1.Len
   CanByte0 = CanMsq1.Byte0 CanByte1 = CanMsg1.Byte1
End
OnTriggerMeasure( Trigger_48 )
 VID = Kanal 001*0 + CanID VLen = Kanal_001*0 + CanLen
  VByte0 = Kanal_001*0 + CanByte0
   VByte1 = Kanal<sup>-001*0</sup> + CanByte1
End
```
### **10.9.3.5 Regler-Funktionen (Controller)**

#### **Voraussetzung:**

Nur verfügbar in: imc Online FAMOS Professional!

## Verweis

Weitere Informationen zum Thema **Regler**, finden Sie in der Beschreibung "*imc Online FAMOS und imc Inline FAMOS*" > "Berechnungsbeispiele" > "[PID-Regler](#page-907-0)<sup>|908</sup>]".

# **CtPID**

PID-Regler anlegen und initialisieren: Initialierung eines PID-Reglers mit den angegebenen Werten.

```
Regler = CtPID( P_Anteil, I_Anteil, D_Anteil )
```
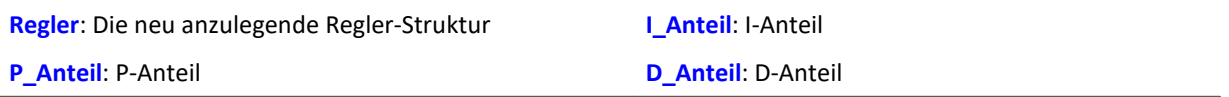

Diese Funktion wird für jeden benutzten Regler (engl. PID controller) einmal im Abschnitt OnInitAll aufgerufen. Sie legt eine Regler-Struktur an. Die übergebenen Konstanten werden für einen kontinuierlichen (nicht diskreten) Regler angegeben. Sie dienen der Initialisierung der Elemente .KP, .KI, .KD. Alle übrigen Elemente werden zu 0.0 initialisiert.

Bis auf .DCutOff, das auf ca. 0.1 / [ Zykluszeit des Reglers ] gesetzt wird.

Der PID-Regler ist in seiner Struktur erweitert: Insbesondere sind eine Vorsteuerung, eine Stellwertbegrenzung, eine Bandbegrenzung des D-Anteils möglich.

Die Berechnung des Reglers erfolgt im OnSyncTask-Block mit der Funktion . Calc. Die Elemente der Struktur können jederzeit abgefragt und verändert werden, so auch der Sollwert. SetPoint.

```
Beispiel
OnInitAll
    EngineController = CtPID(20.0, 0.5, 0) ; P, I, D
     EngineController.SetPoint = 6000
End
OnSyncTask( 0.1 )
    DAC VoltageEngine = EngineController.Calc( pv.Speed )
    If \overline{V}irtBit 01 <> 0
         EngineController.Reset = 1
     End
     If VirtBit_02 > 0
         EngineController.SetPoint = 2000
     End
End
```
# **CtPID.Calc**

PID-Regler berechnen: Berechnung des PID-Reglers.

### **Stellwert = CtPID.Calc( IstWert )**

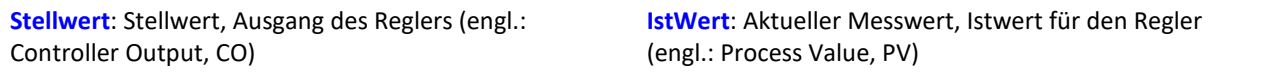

Die Funktion berechnet genau einen Schritt des Reglers. Für den aktuell übergebenen Istwert wird der neue Stellwert als Rückgabewert bestimmt. Der Rückgabewert wird dann typisch auf einen DAC gegeben. Der Istwert ist anschließend auch in .PV verfügbar, der Stellwert auch in .CO.

Wenn Parameter des Reglers geändert werden, dann werden diese Änderungen erst mit dem nächsten Aufruf der Funktion . Calc wirksam, denn erst (und nur) dabei wird ein neuer Stellwert berechnet.

Die Funktion . Calc ist nur in synchronen Tasks erlaubt.

```
OnInitAll
    EngineController = CtPID( 20.0, 0.5, 0 ) ; P, I, D
     EngineController.SetPoint = 6000
End
OnSyncTask( 0.1 )
    DAC VoltageEngine = EngineController.Calc( pv.Speed )
    If \overline{V}irtBit 01 <> 0
        EngineController. Reset = 1 End
     If VirtBit_02 > 0
         EngineController.SetPoint = 2000
     End
End
```
# **CtTwoPos**

Zweipunktregler anlegen und initialisieren: Initialisierung eines Zweipunktreglers mit den angegebenen Werten.

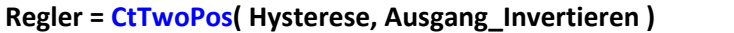

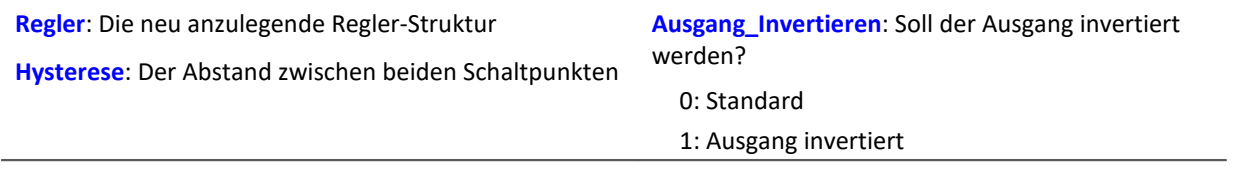

Diese Funktion wird für jeden benutzten Zweipunktregler (engl. two-position controller, two-level controller) einmal im Abschnitt OnInitAll aufgerufen. Sie legt eine Reglerstruktur an.

Die Regler-Struktur enthält eine Reihe von Elementen, die von dieser Funktion initialisiert werden. So wird der Sollwert des Reglers (Set Point) .SetPoint = 0 gesetzt, außerdem der Stellwert (engl. Controller output) .  $\circ$  = 0 gesetzt. Bei invertiertem Ausgang wird .  $\circ$  = 1 gesetzt.

Die Hysterese ist der Abstand zwischen dem oberen und unteren Schaltpunkt. Sie soll > 0 sein.

Die beiden Schaltpunkte liegen symmetrisch um den Sollwert. Ist z.B. der Sollwert = 20 und die Hysterese = 2, dann ergeben sich die Schaltpunkte zu 21 und 19.

Funktionsweise des Reglers: Falls der Istwert größer als der obere Schaltpunkt ist, dann wird der Stellwert = 1 erzeugt und von der Funktion .Calc zurückgegeben. Falls der Istwert kleiner als der untere Schaltpunkt ist, dann ergibt sich der Stellwert = 0. Liegt der Stellwert zwischen den beiden Schaltpunkten, bleibt der Stellwert unverändert.

Über den Parameter Ausgang\_Invertieren kann der Stellwert generell invertiert werden, womit sich dann bei zu großem Istwert ein Stellwert = 0 ergibt, bei zu kleinem ein Stellwert = 1.

Die Berechnung des Reglers erfolgt im OnSyncTask-Block mit der Funktion .Calc. Die Elemente der Struktur können jederzeit abgefragt und verändert werden, so auch der Sollwert. SetPoint.

```
OnInitAll
     Thermostat = CtTwoPos( 2, 0 ) ; Hystere, Ausgang invertieren
     Thermostat.SetPoint = 20 ; optional: Sollwert setzen
    DigitalOut 01 = 0; optional: Ausgang in Ruhelage
End
OnSyncTask( 0.1 )
    DigitalOut 01 = Thermostat.Calc( pv.Temperatur 01 ) ; Stellwert setzen
  ...
    If VirtBit 01 \lt 0 Thermostat.SetPoint = 22.0 ; Sollwert ändern
     End
End
```
# **CtTwoPos.Calc**

Zweipunktregler berechnen: Berechnung des Zweipunktreglers.

#### **Stellwert = CtTwoPos.Calc( IstWert )**

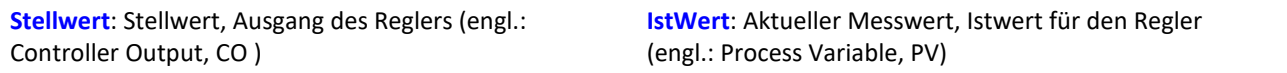

Die Funktion berechnet genau einen Schritt des Reglers. Für den aktuell übergebenen Istwert wird der neue Stellwert als Rückgabewert bestimmt. Der Rückgabewert wird dann typisch auf einen digitalen Ausgang gegeben. Der Istwert ist anschließend auch in .PV verfügbar, der Stellwert auch in .CO.

Der Stellwert nimmt die Werte 0 und 1 an.

Wenn Parameter des Reglers geändert werden, dann werden diese Änderungen erst mit dem nächsten Aufruf der Funktion . Calc wirksam, denn erst (und nur) dabei wird ein neuer Stellwert berechnet. Die Funktion . Calc ist nur in synchronen Tasks erlaubt.

```
OnInitAll
 Thermostat = ctrwoPos( 2, 0 ) ; Hystere, Ausgang invertieren
  Thermostat.SetPoint = 20 ; optional: Sollwert setzen
   DigitalOut 01 = 0 ; optional: Ausgang in Ruhelage
End
OnSyncTask( 0.1 )
   DigitalOut 01 = Thermostat.Calc( pv.Temperatur 01 ) ; Stellwert setzen
  ...
   If VirtBit 01 \leq 0 Thermostat.SetPoint = 22.0 ; Sollwert ändern
    End
End
```
# **11 Panel**

Panel ist die imc STUDIO Komponente, mit dem **Messdaten und Ereignisse** sowohl in Anzeigeelementen **dargestellt** als auch durch Bedienelemente (beides als Widgets bezeichnet) beeinflusst werden können.

Mit dem Panel können Sie **individuelle Benutzeroberflächen** (<mark>Panel-Seiten</mark> I uzi genannt) realisieren, die für Ihre Anwendungen optimal angepasst sind.

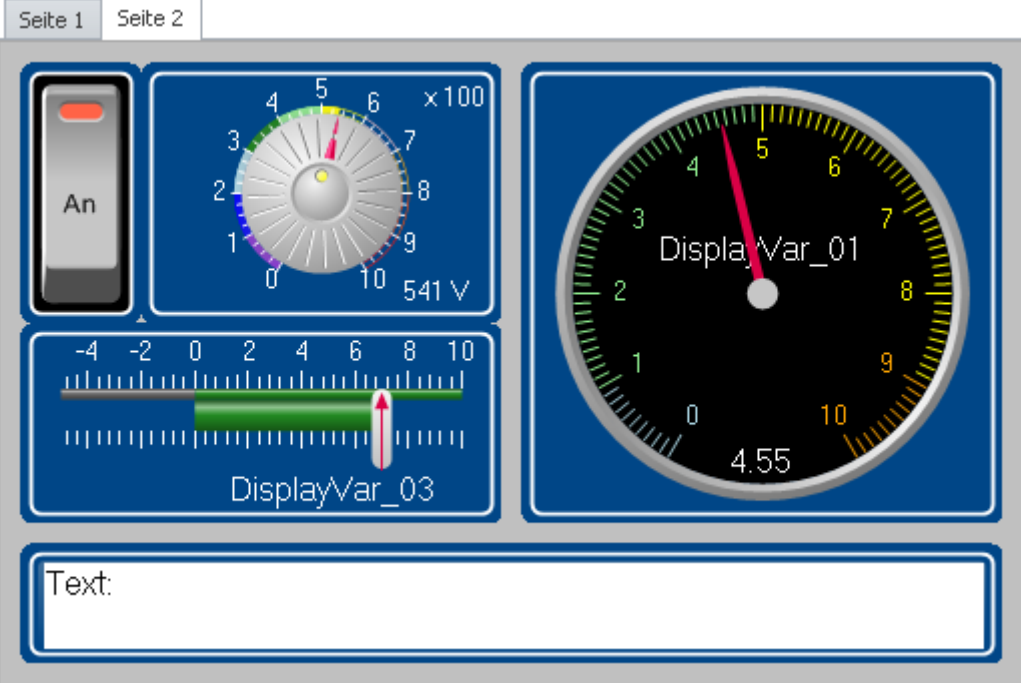

**imc STUDIO Panel mit zwei Seiten (Beispiel)**

## **Panel-Seite**

Das Panel besteht aus ein oder mehreren Panel-Seiten. Auf einer Seite können Sie verschiedene Widgets anordnen.

Als Panel-Seiten stehen zwei Typen zur Verfügung:

- **[Dialog-Seiten](#page-1422-0)** «<sup>25</sup> Optimiert für Bildschirmdarstellung
- [Report-Seiten](#page-1422-0) 323 Optimiert für Ausdrucke

# **Widgets**

Ihnen stehen verschiedene <u>Widgets</u> | 106 Anzeige- und Bedienelemente zur Verfügung. Die Anzahl der Widgets variiert je nach Produktkonfiguration. Auch das aus anderen imc Anwendungen bekannte [Kurvenfenster](#page-1167-0) **Masseden auf einer Seite platziert werden**.

Mit Hilfe der Widgets können Sie interaktiv die Messung beeinflussen. Bestimmten Widgets wie Schalter und Taster können auch <u>Aktionen (Kommandos)</u> In all zugeordnet werden.

# **Bedienung**

Für die <u>Platzierung von Widgets</u> | 106] und die <u>[Zuweisung von Kanälen und Variablen](#page-1438-0) |</u> 1430] können verschiedene Bedientechniken benutzt werden, wie z.B. Drag&Drop oder Kontextmenüs.

Die Widgets können mit der Tastatur oder der Maus bedient werden.

# **11.1 Menüband**

# **11.1.1 Steuerung**

# **Gerätesteuerung**

Hier finden Sie Menüaktionen für die Gerätesteuerung.

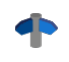

Eine ausführliche Beschreibung finden Sie im Handbuch: "Setup - Handbuch" > "Menüband" > "<u>[Steuerung](#page-173-0)</u>| 174|".

# **Ansicht**

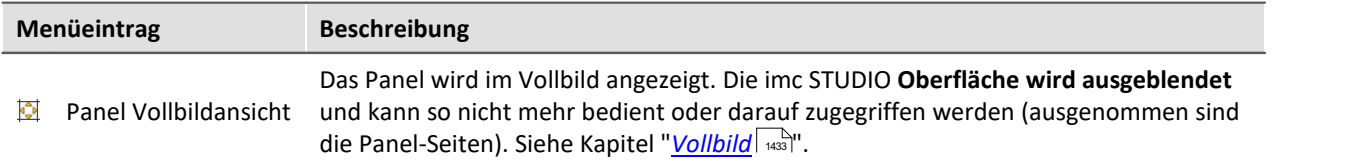

# **Export**

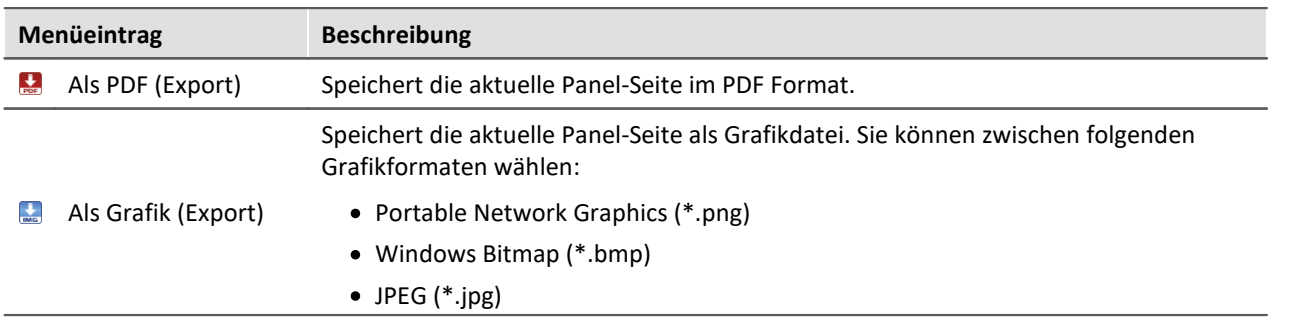

# **Drucken**

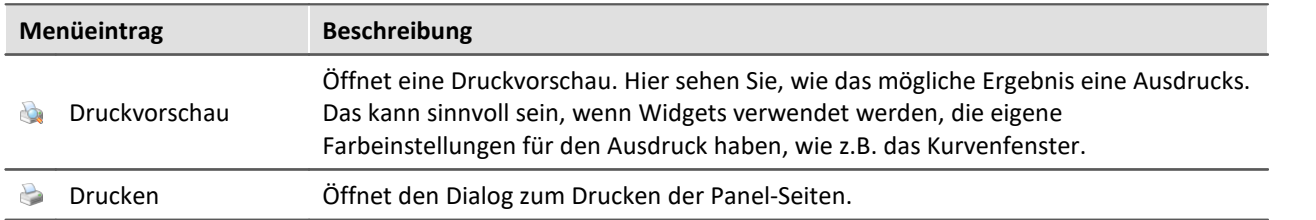

# **11.1.2 Navigation**

# **Steuerung**

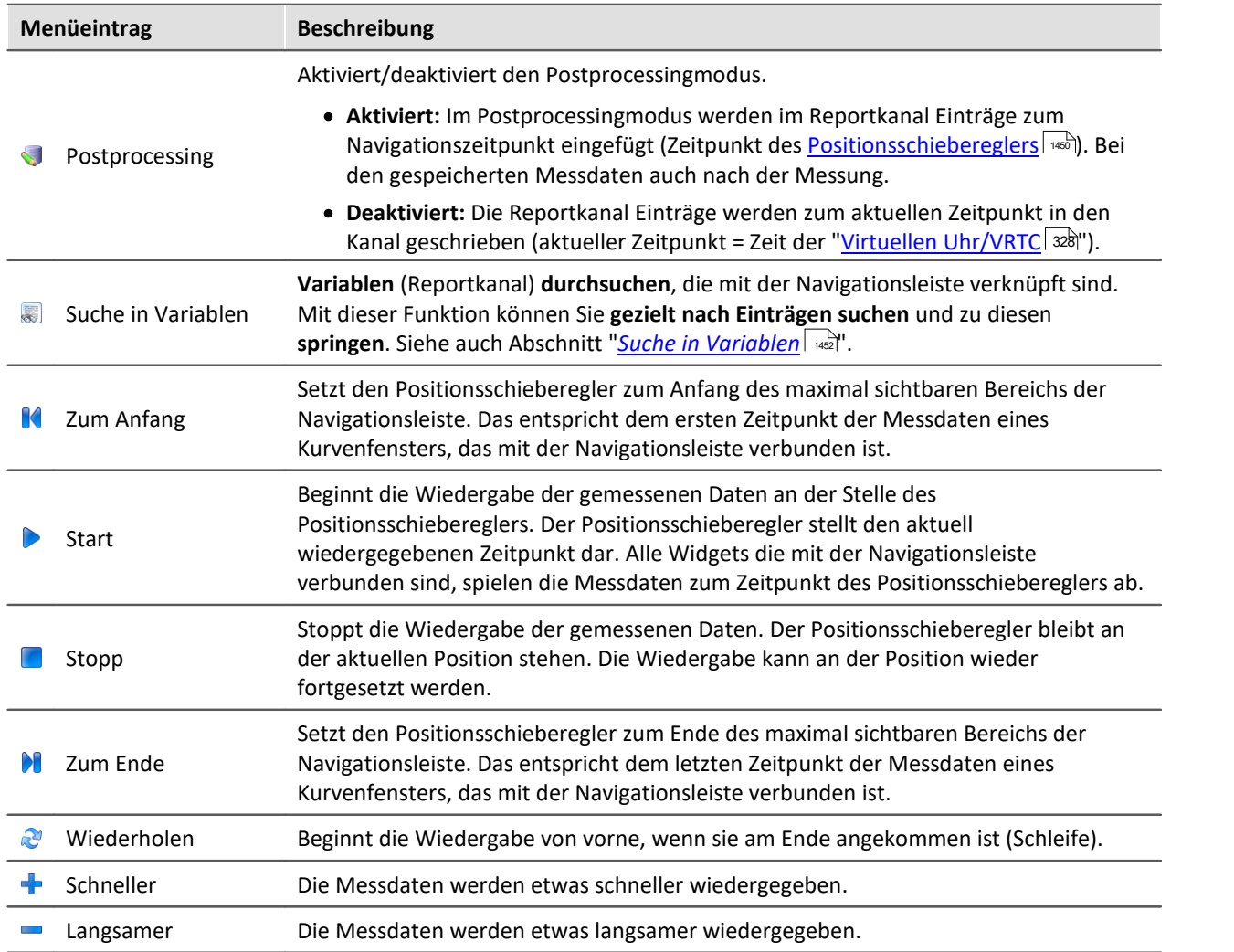

# **Navigation**

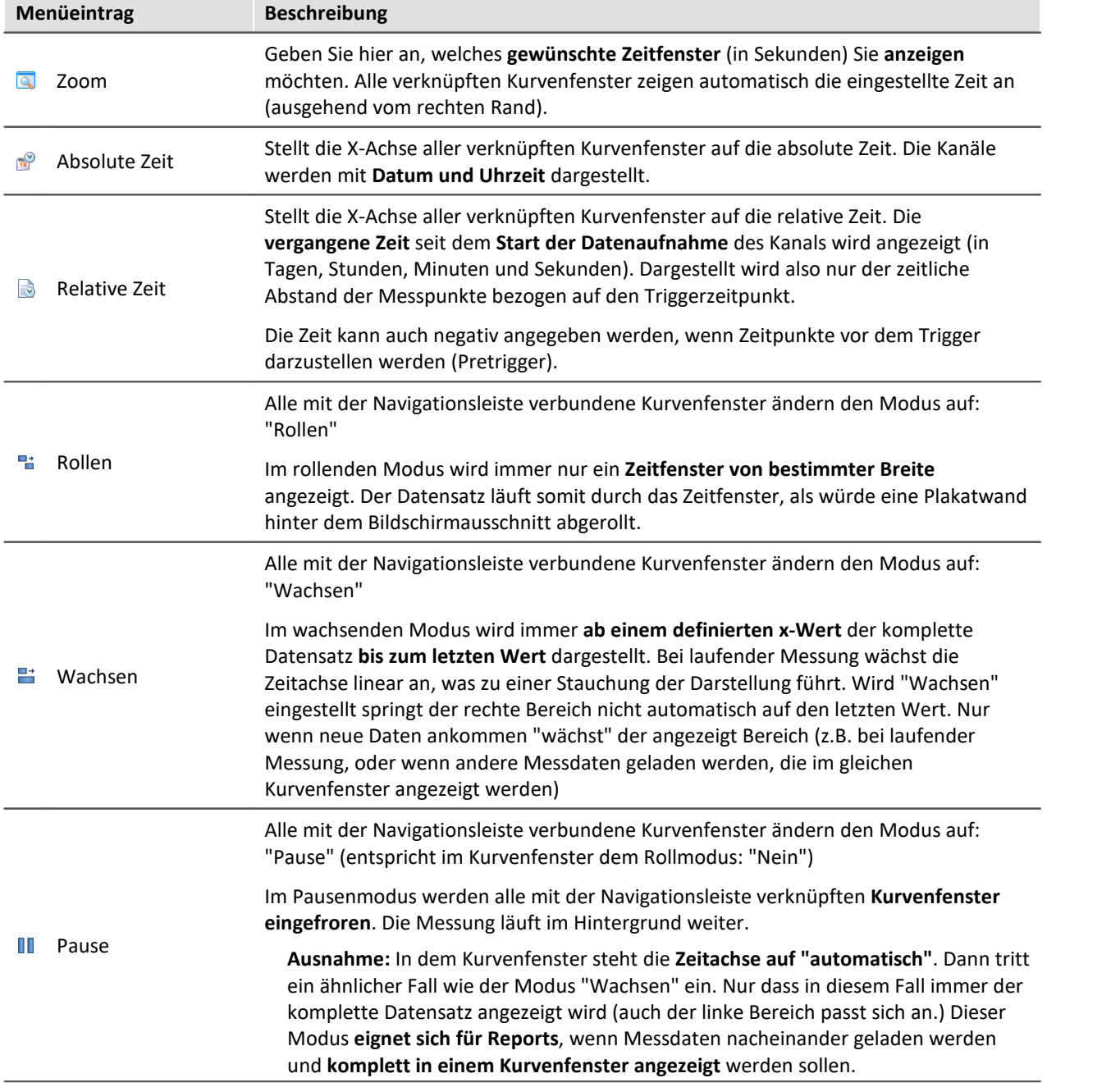

# **Design**

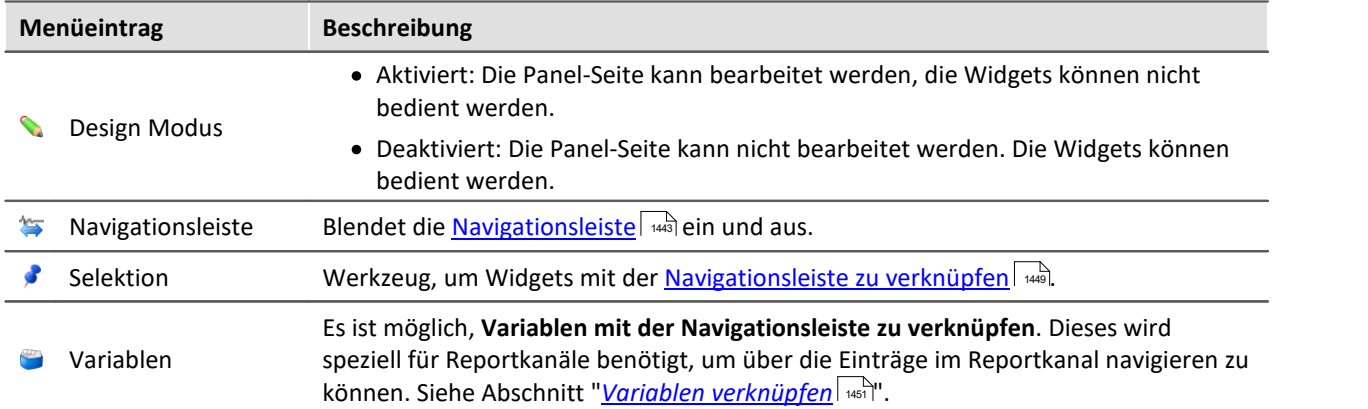

# **Export**

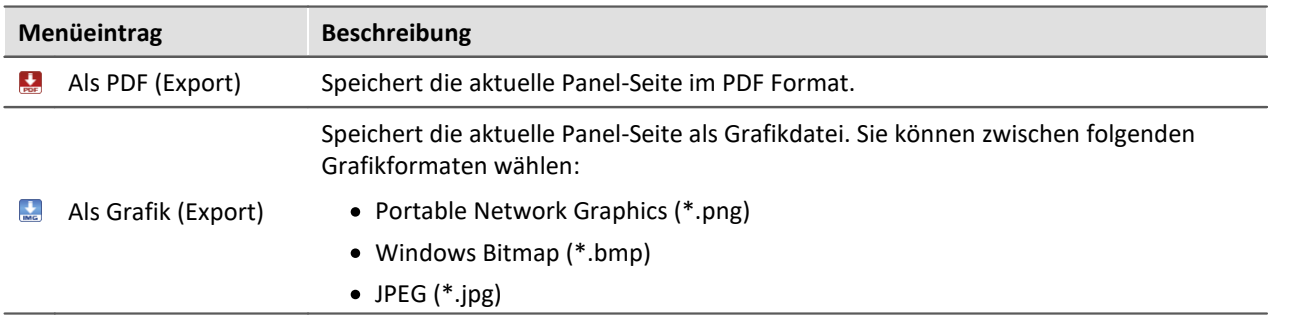

# **Drucken**

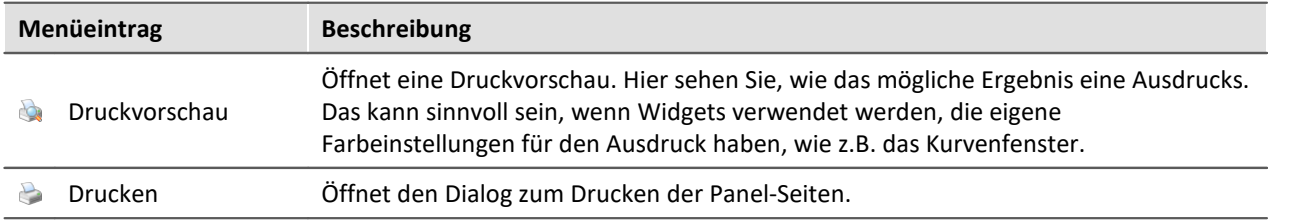

# **11.1.3 Design**

### **Neu**

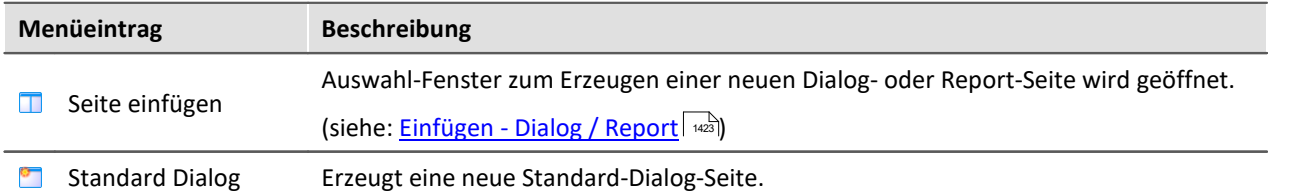

# **Bearbeiten und Zwischenablage**

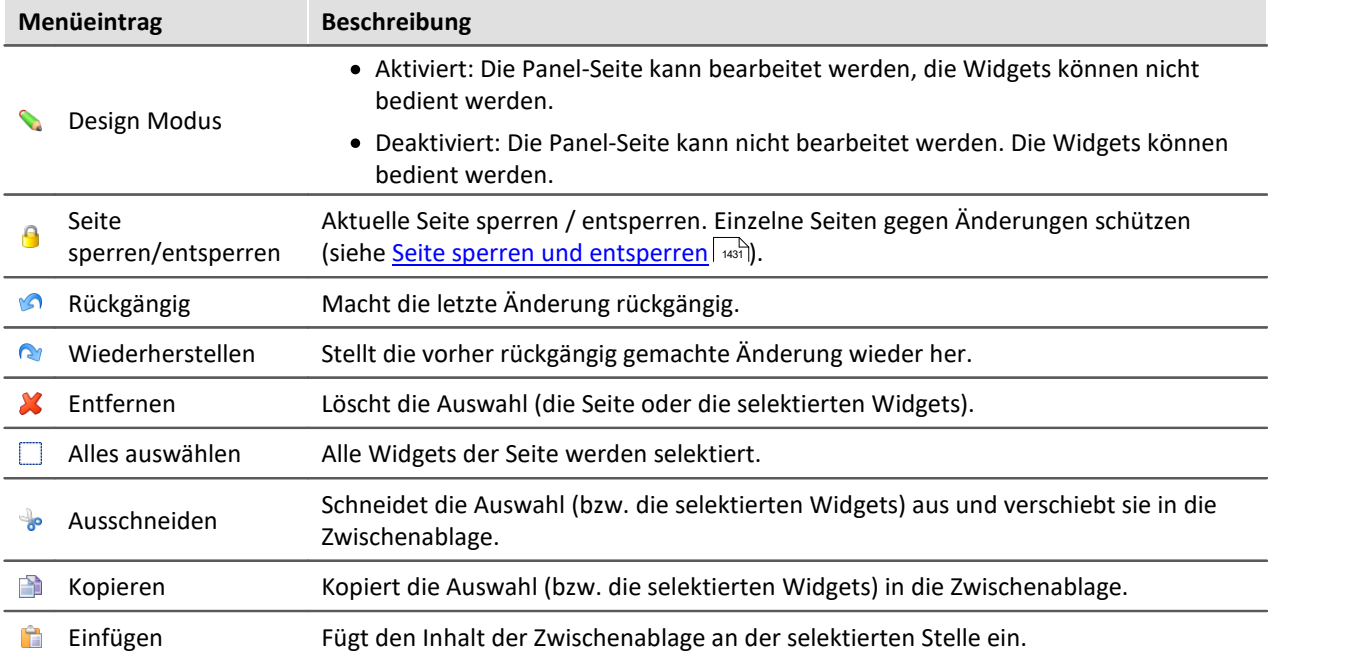

# **Navigation**

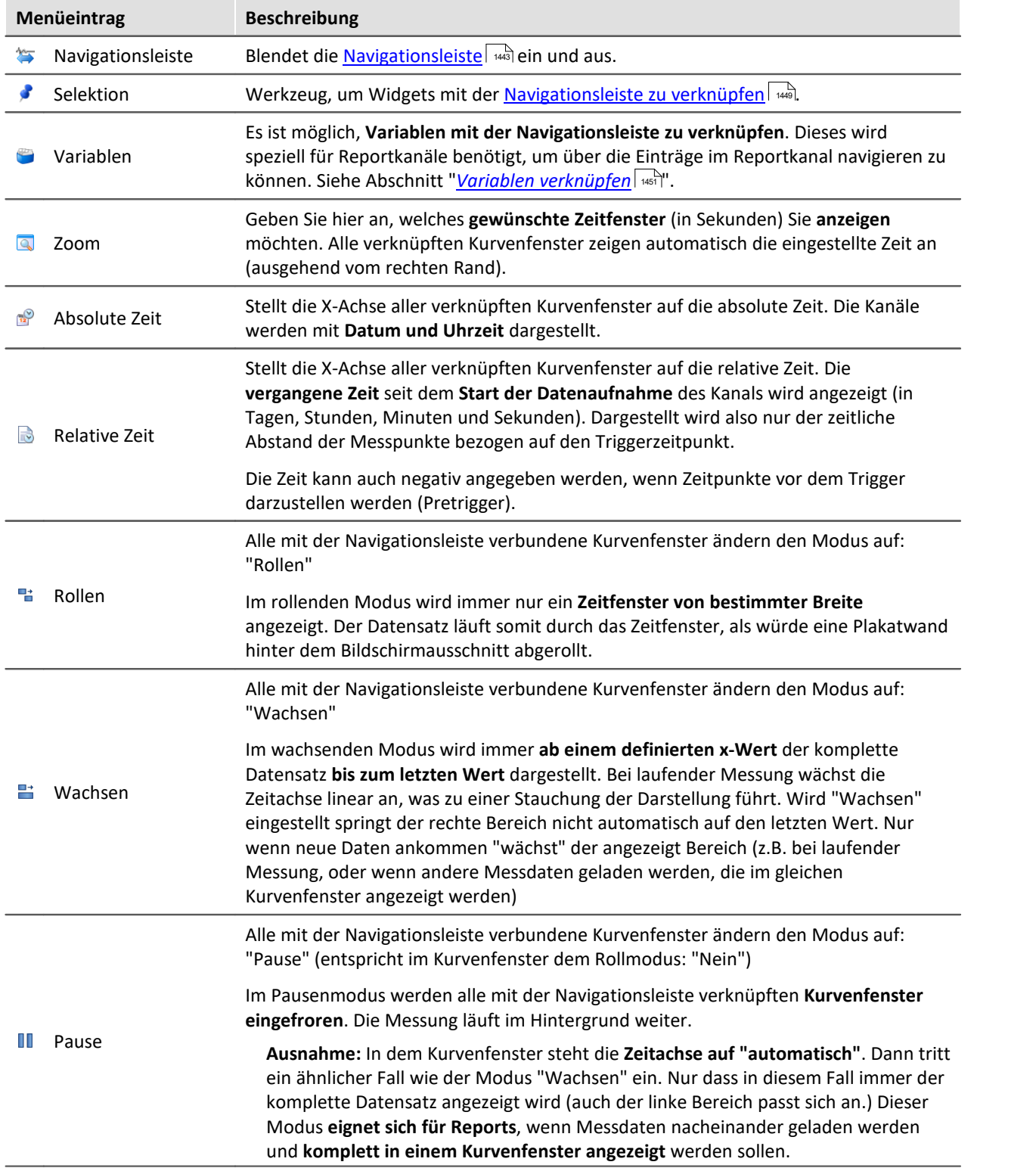

# **Ansicht**

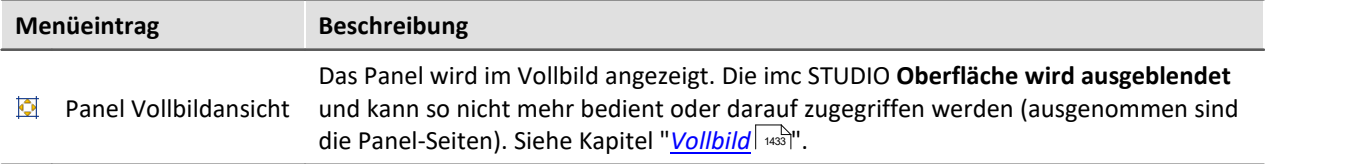

# **Im-/Export**

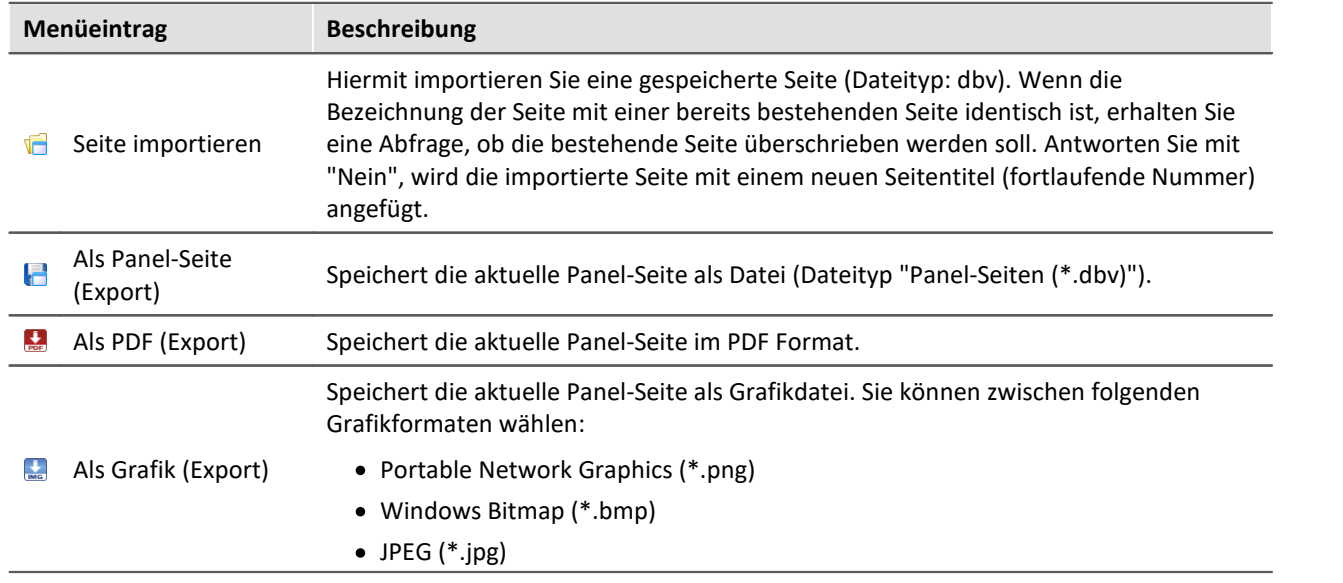

# **11.2 Werkzeugfenster**

Für die Konfiguration der Panel-Seiten gibt es folgende Werkzeugfenster:

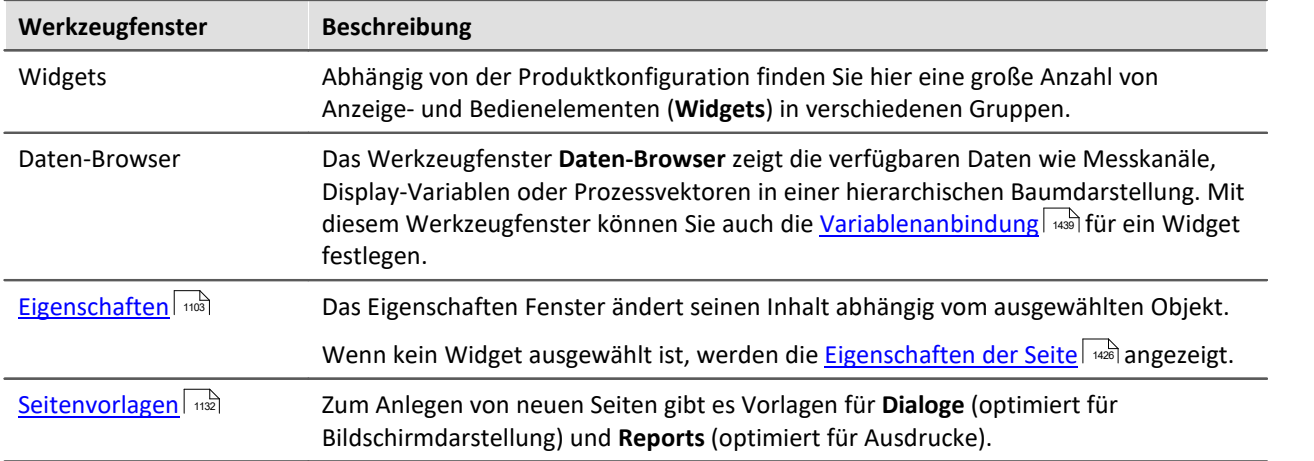

# <span id="page-1102-0"></span>**11.2.1 Eigenschaften (Allgemein)**

Im Werkzeugfenster "**Eigenschaften**" (oder über das Kontextmenü des selektierten Widgets, siehe [Kontextmenüs der Widgets](#page-1138-0)| 1130) können die einzelnen Widgets oder die Panel-Seiten angepasst werden. Der Inhalt des Eigenschaften-Fensters ist jeweils vom ausgewählten Element abhängig.

Es gibt zwei Darstellungsmodi:

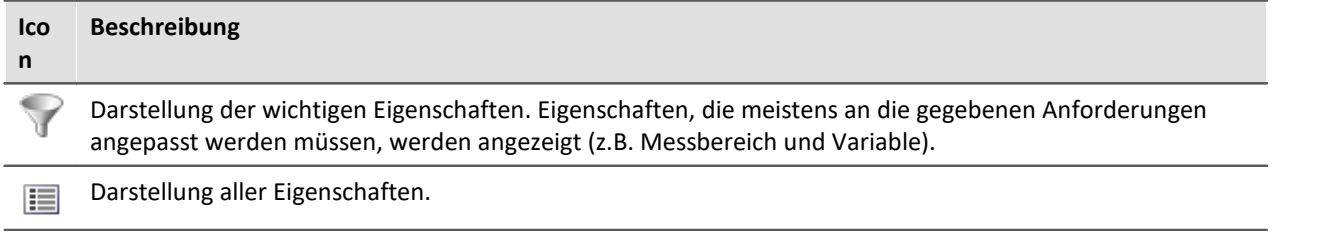

# **Beispiel**

Im Folgenden wird eine mögliche Konfiguration eines *Zeigerinstruments (Automotive)* beschrieben mit der Darstellung der wichtigen Eigenschaften.

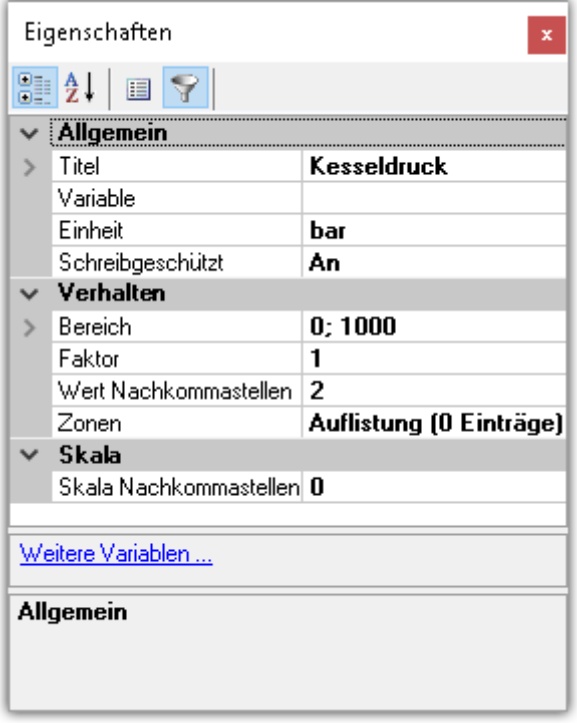

Im Fenster *Eigenschaften* können diese den Anforderungen entsprechend angepasst werden. Hier wurde z.B. der Titel *Kesseldruck* eingefügt, die Einheit *bar* festgelegt und der Anzeigebereich von 0 bis 1000 eingestellt.

### **Auswahlliste**

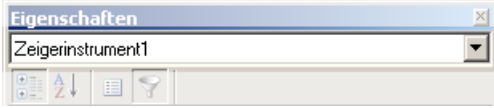

Zeigt den Namen des selektierten Elements an. Über die Auswahlliste kann ein anderes Element gewählt werden. Die Selektion auf der Panel-Seite passt sich der Auswahl an.

Wird nur im Werkzeugfenster angezeigt. Nicht in dem "frei-fliegenden" Fenster der "Eigenschaften".

### **Symbolleiste**

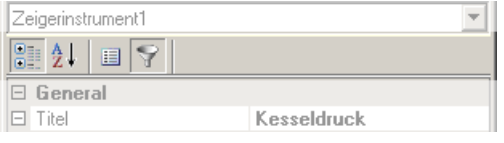

- $-16$ Alphabetische Sortierung der Eigenschaftsliste.
- 81 Gruppierung der Eigenschaften nach Eigenschaftstyp.
- $\mathbf{E}$  Darstellung aller Eigenschaften.

Darstellung der wichtigen Eigenschaften. Eigenschaften, die meistens an die gegebenen Anforderungen angepasst werden müssen, werden angezeigt (z.B. Messbereich und Variable).

### **Eigenschaften**

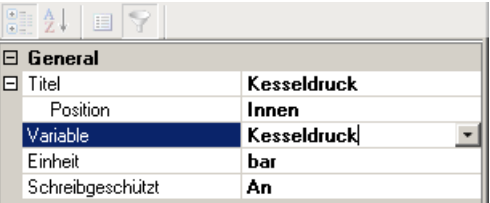

Liste aller Eigenschaften.

- · Linke Spalte: Name der Eigenschaft
- · Rechte Spalte: Aktuelle Einstellung

Um eine Einstellung zu editieren, klicken Sie in das jeweilige Textfeld. Die gewünschten Werte können per Tastatur eingegeben werden. Wenn eine Auswahlmöglichkeit besteht, erscheint am rechten Rand ein passender Button:

- Öffnet einen Auswahldialog (u.a. Liste oder den Daten- $\mathbf{r}$ Browser)
- $\cdots$ Öffnet einen Dialog (u.a. Zonen-Dialog oder Ereignisse)

### **Weitere Dialoge**

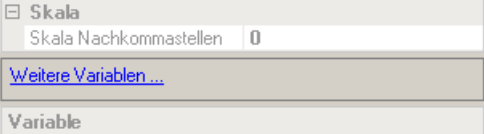

Dieser Bereich listet Options-Dialoge, die per Mausklick geöffnet werden können. Hier finden Sie auch weitere Dialoge, die in den Eigenschaften nicht gelistet sind.

### **Beschreibung**

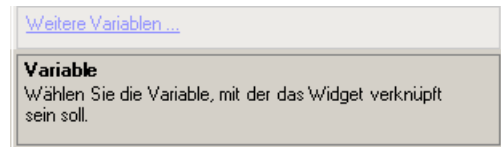

Hier finden Sie eine Beschreibung zu der selektierten Eigenschaft.

# <span id="page-1104-0"></span>**11.2.2 Widgets**

Ţ

Das Werkzeugfenster "Widgets" stellt die Bausteine für den Aufbau einer Panel-Seite zur Verfügung. Das Fenster enthält mehrere Gruppen. In der Regel stehen die Gruppen **Kurvenfenster**, **Standard**, **Formen** und **Gerätebedienung** zur Verfügung. Darüber hinaus gibt es speziell entwickelte Widgets in Gruppen wie z.B. **Automotive**, **Industrial**, **Designer**, **Aviation**.

### Hinweis Welche Gruppen sind zu sehen

Welche Gruppen zur Verfügung stehen, hängt von der Produktkonfiguration ab. (siehe <u>[Produktkonfiguration / Lizenzierung](#page-29-0)</u> | 30 | bzw. Technisches Datenblatt)

Widgets werden auf der Panel-Seite <u>[platziert \(eingefügt\)](#page-1137-0)</u> [138].

- [Widgets Bedienung und Eigenschaften](#page-1137-1) | 1130]: Hier finden Sie weiterführende Informationen zur Bedienung und Handhabung der Widgets.
- [Spezielle Widgets](#page-1412-0) | 443): Hier finden Sie die Beschreibung von einigen speziellen Widgets.

# **11.2.3 Daten-Browser**

Das Werkzeugfenster Daten-Browser **zeigt die verfügbaren Daten (Variablen genannt)** wie Messkanäle, Display-Variablen oder Prozessvektoren in einer hierarchischen Baumdarstellung. Aus diesem Werkzeugfenster können Sie die <u>Variablen per Drag & Drople and</u> auf eine Panel-Seite ziehen und mit Widgets verbinden. Sie können zwischen den <u>[Messungen navigieren](#page-1112-0)</u> | <sub>\*\*</sub>si und <u>[Messungsnummer](#page-1111-0)</u> <mark>[zuordnen](#page-1111-0)</mark> 1112.

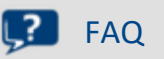

### **Warum werden die aktuellen Kanäle nicht angezeigt?**

**Antwort:**Das Werkzeugfenster Daten-Browser **zeigt geänderte Gerätekonfigurationen (z.B. Kanäle) erst, nachdem** die Menüaktion "*Konfiguration aufbereiten*" betätigt wurde. Siehe dazu Kapitel "<u>[Konfiguration aufbereiten](#page-231-0)</u> | 232 | " in der Dokumentation zur Komponente Setup.

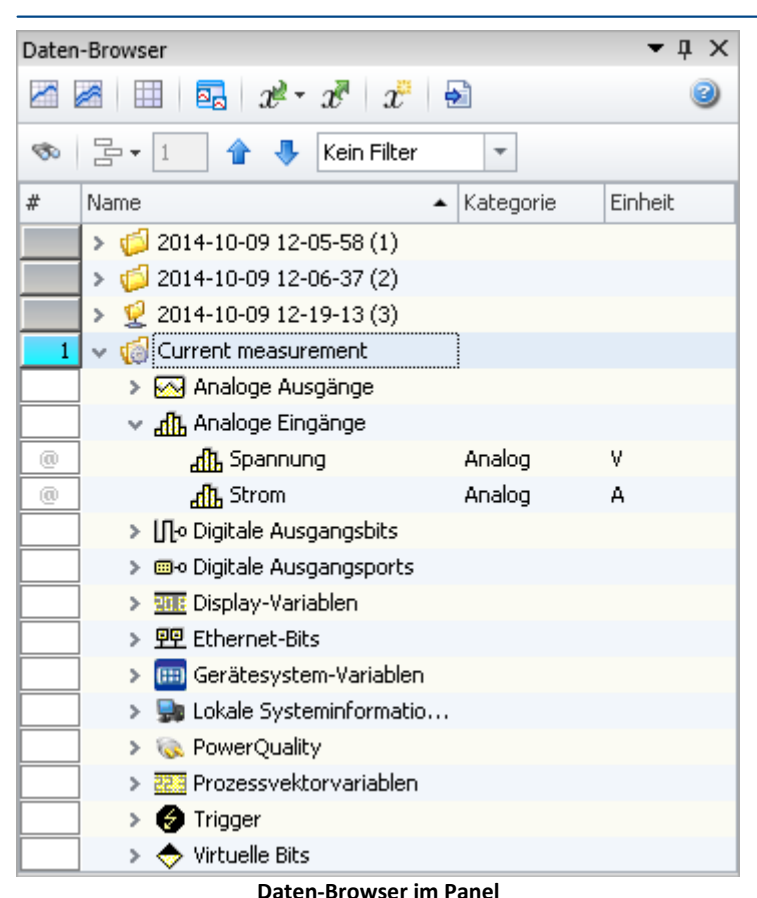

# **Aufbau**

Der Daten-Browser hat **zwei Symbolleisten** ("<u>Variable</u> | <sub>""</sub> " und ["Suche/Navigation](#page-1114-0) | 1113]") und eine Tabelle mit mehreren Spalten. Die Spalten können ein und ausgeblendet werden.

Die **Tabelle** enthält in einer Baumstruktur die Messungen und Messdaten. Folgende Spalten existieren:

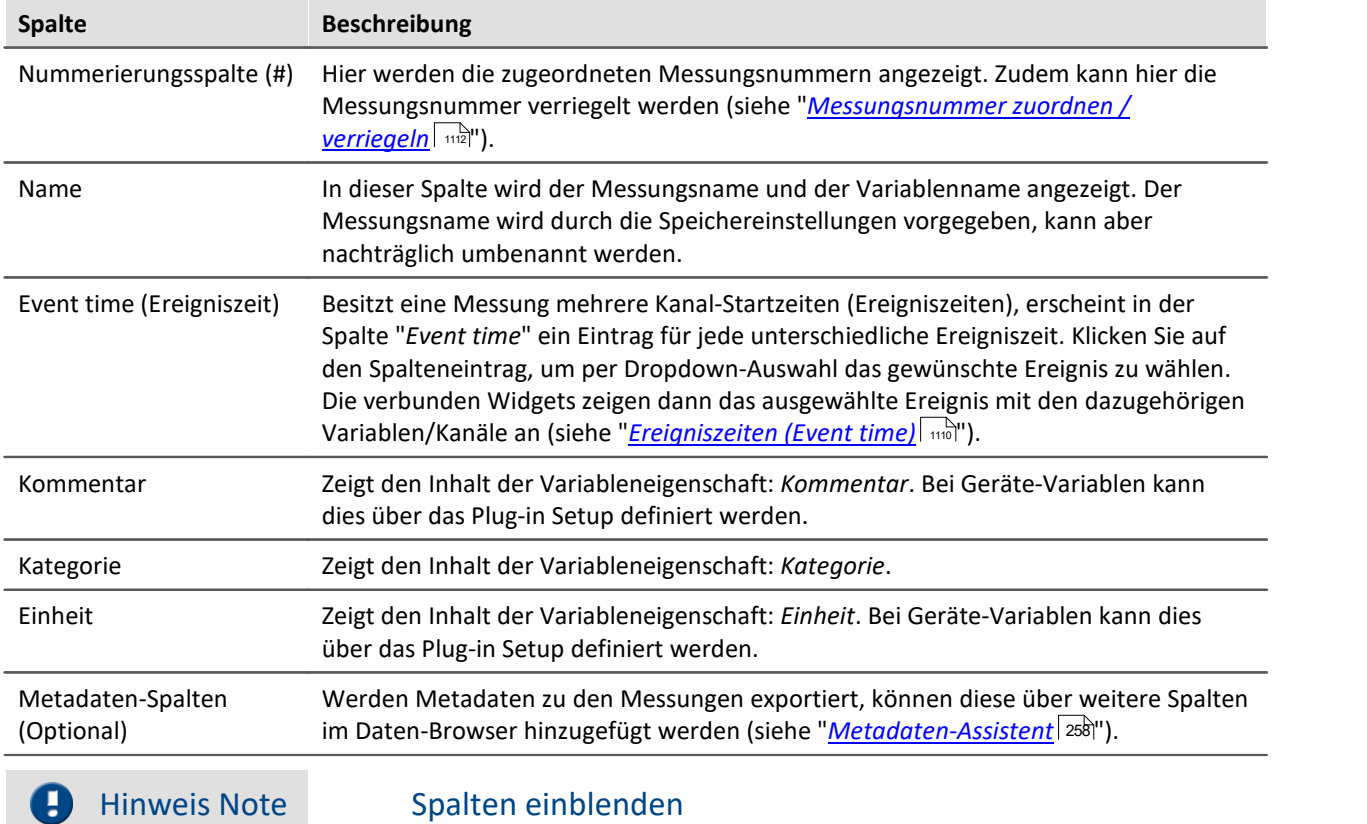

Per Default werden nicht alle Spalten eingeblendet. Sie können die Spalten über das Kontextmenü "*Spaltenauswahl*" hinzufügen. **Speichern** Sie nach einer Änderung die **Ansicht**.

# **Variablen-Gruppen**

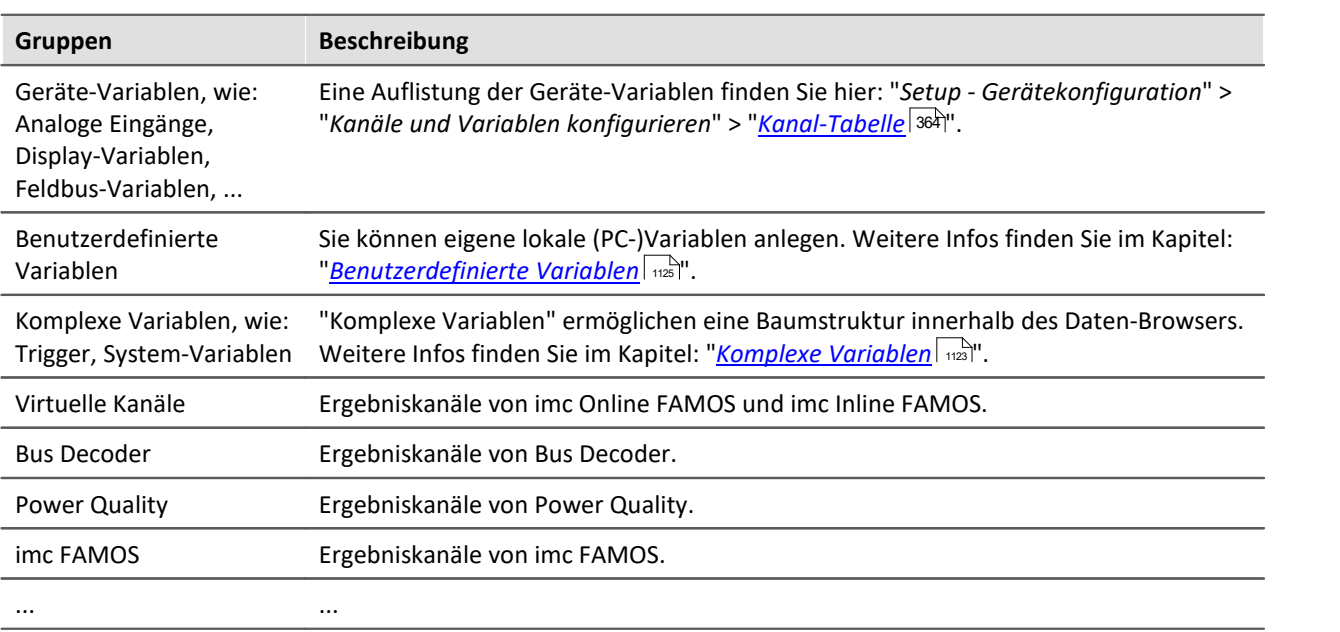

Folgend finden Sie eine Liste der wichtigsten Variablen-Gruppen:

### **Eigene Gruppierungen verwenden**

Sie können die Gruppierung nach der Kategorie deaktivieren und eine eigene Gruppierung erstellen.

Die "*Gruppierung nach der Kategorie*" deaktivieren Sie in den Optionen (unter "*Daten-Browser*" > "*Kategorien*"):

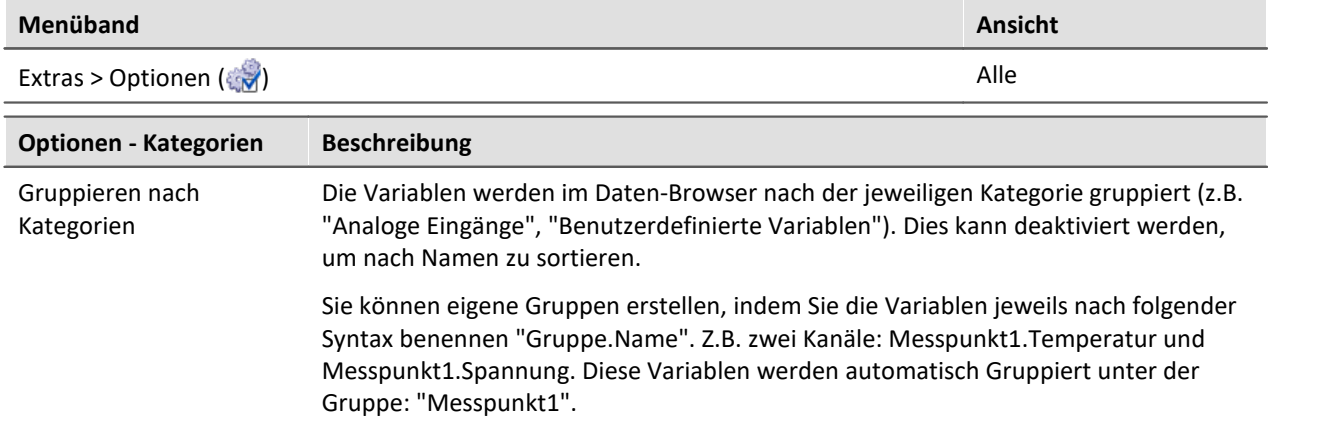

### **Messungen und Messungsnamen**

Der Daten-Browser stellt neben dem Eintrag für die Aktuelle Messung (Current measurement) (**1989**) auch alle mit dem Experiment **gespeicherten Messungen** dar.

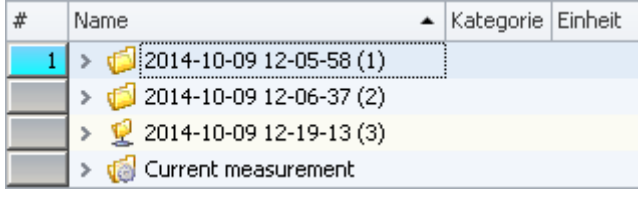

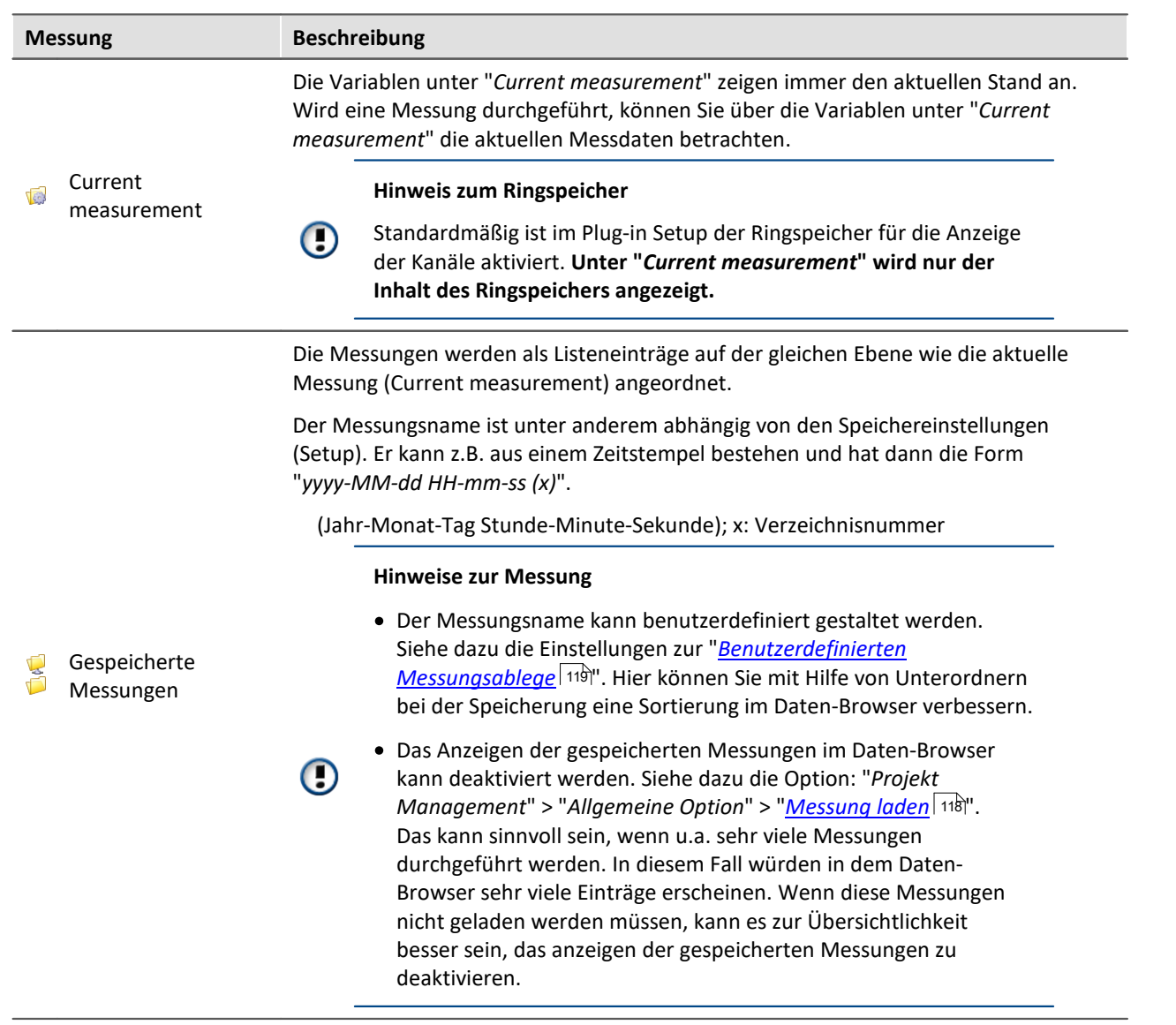

#### **Messungsname und Messungen umbenennen**

Die Namen der gespeicherten Messungen entsprechen den Ordnernamen, wie sie auf der Festplatte zu finden sind. Nachträglich können Sie die Messungen über den Daten-Browser umbenennen.

- · Öffnen Sie dazu das Kontextmenü der Messung und betätigen Sie "*Umbenennen*".
- · Oder selektieren Sie die Messung und betätigen die Taste <F2>.

Durch das Umbenennen wird auch der entsprechende **Ordner auf der Festplatte umbenannt**.

Beachten Sie, dass nur Zugelassene Symbole verwendet werden dürfen. Mit Ausnahme von dem Backslash (\). Verwenden Sie im gewünschten Namen ein Backslash (\) wird ein Unterordner angelegt. Z.B. "Motor\_X\Messung\_1". Hieraus wird ein Ordner: "Motor\_X" erzeugt, der einen weiteren Ordner: "Messung\_1" enthält. In dem Letztgenannten liegen die Messdaten.

# <span id="page-1109-0"></span>**Ereigniszeiten (Event time)**

Besitzt eine Messung mehrere Kanal-Startzeiten (Ereigniszeiten), erscheint in der Spalte "*Event time*" ein Eintrag für jede unterschiedliche Ereigniszeit. Klicken Sie auf den Spalteneintrag, um per Dropdown-Auswahl das gewünschte Ereignis zu wählen. Die verbunden Widgets zeigen dann das ausgewählte Ereignis mit den dazugehörigen Variablen/Kanäle an.

Die Auswahl steht zur Verfügung, wenn die **Startzeiten** der einzelnen Kanäle **unterschiedlich** sind. Das ist z.B. bei einer getriggerten Messung der Fall, wenn die Kanäle an unterschiedlichen Triggern hängen und diese nacheinander ausgelöst werden.

Grundsätzlich wird versucht mit der Auswahl so viele Kanäle, wie möglich darzustellen.

Beispiel: Ein Kanal startet um 14 Uhr und endet um 15 Uhr.

Wird dessen Ereigniszeit ausgewählt, werden alle Kanäle angezeigt, die zum Zeitpunkt 14 Uhr Messdaten besitzen. Egal, wann sie enden.

Ausnahme: "*Triggerereignisse in einzelnen Dateien speichern*". Hierbei wird jedes Trigger-Ereignis der Kanäle in einen eigenen Ordner gespeichert. Somit kann ein Kanal-Name in mehreren Trigger-Ordnern existieren. In diesem Fall wird nur der Kanal des ersten passenden Ereignisses angezeigt.

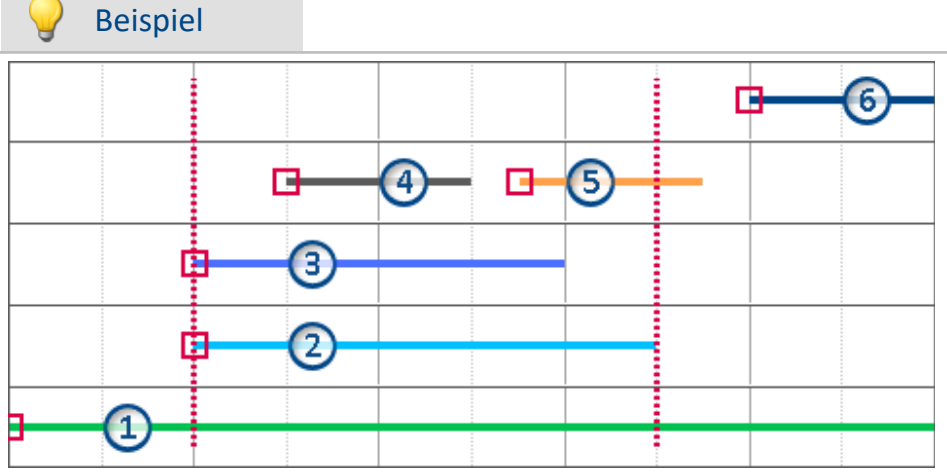

**Gepunktete Linien: Start und Stopp-Zeiten von Kanal 2; z.B. 14 und 15 Uhr aus dem Beispiel**

5 Kanäle werden aufgezeichnet. Von unten nach oben gezählt:

- · Ereignis 1: Der erste Kanal hängt am "*Trigger\_48*" (Start-Button).
- · Ereignis 2 und 3: Der zweite und dritte Kanal hängen an einem gleichen Trigger (z.B. "*Trigger\_01*"). Dies erzeugt eine Ereigniszeit.
- · Ereignis 4 und 5: Der vierte Kanal besitzt zwei Ereignisse. Dies erzeugt 2 Ereigniszeiten, wenn "*Triggerereignisse in einzelnen Dateien speichern*" aktiviert ist. Ansonsten nur eine Ereignis-Zeit.
- · Ereignis 6: Der fünfte Kanal wurde ausgelöst, nachdem alle anderen Kanäle an den Triggern beendet wurden (außer der erste Kanal).

In der Ereignis-Liste sind also 4 bzw. 5 Ereigniszeiten zu finden. Abhängig von der Einstellung "*Triggerereignisse in einzelnen Dateien speichern*".

Abhängig von der Auswahl werden einzelne Kanäle davon geladen und angezeigt.

Beispiel: Die zweite Ereigniszeit wird ausgewählt (Kanal 2 und 3). Alle Kanäle, die zum Ereigniszeitpunkt Werte besitzen werden angezeigt (1, 2, 3).

# <span id="page-1110-0"></span>**Bedienung - Messungen laden und entladen**

Gespeicherte Messungen liegen auf der Festplatte. Aus dem Daten-Browser heraus können diese Messungen geladen und angezeigt werden. Da die gespeicherten Messungen beliebig groß werden können, sind sie standardmäßig nicht geladen. Der Pfad ist der Software bekannt, aber die darunterliegenden Messdaten sind nicht in den eigenen Speicher geladen.

Jedoch können nur geladene Messungen angezeigt und verarbeitet werden.

#### A Hinweis

Bitte laden Sie nur Messungen, die aktuell benötigt werden. Geladene Messungen belasten den Speicher. Wird eine Messung aktuell nicht mehr benötigt, sollte sie wenn möglich entladen werden.

**Um Messungen zu laden** gibt es mehrere Möglichkeiten:

- · öffnen Sie das Kontextmenü der Messung und betätigen den entsprechenden Eintrag,
- · selektieren Sie die Messung per Doppelklick oder betätigen Sie das Symbol vor der Messungs-Ordner
- · oder verwenden Sie die Pfeil-, bzw Enter-Taste.

### **Um Messungen zu entladen**

· öffnen Sie das Kontextmenü der Messung und betätigen den entsprechenden Eintrag.

### **Ordnersymbol - Zustand der Messung**

Das Ordnersymbol vor der Messung spiegelt den Zustand der Messung wieder:

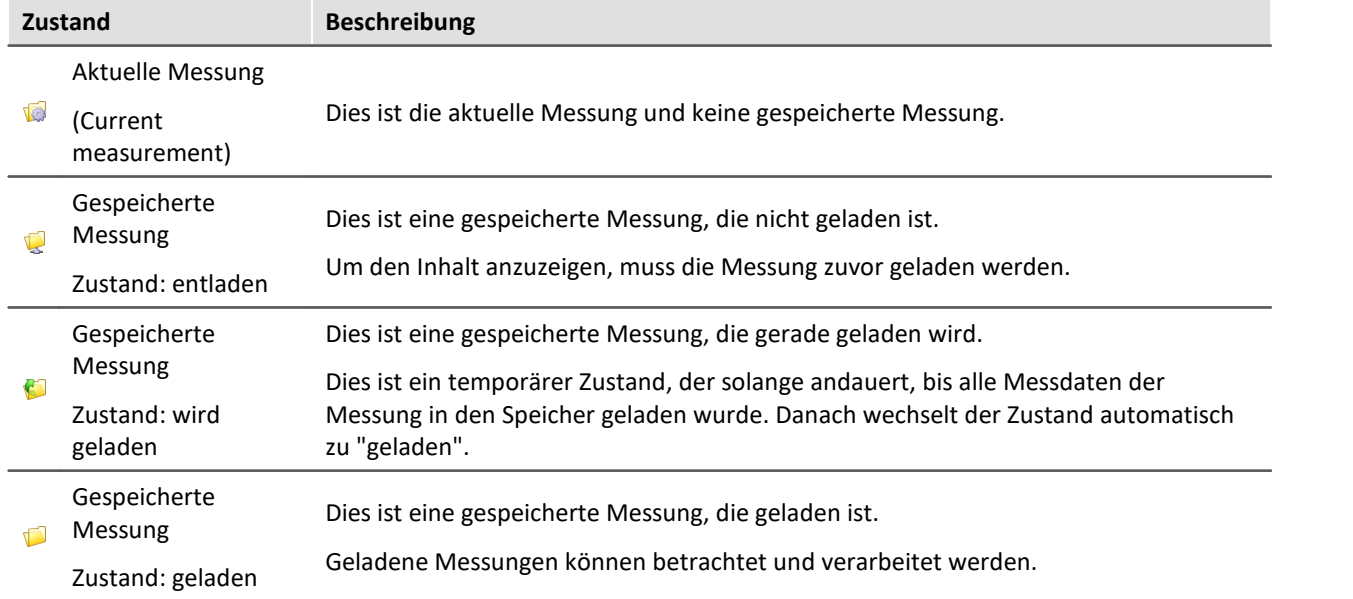

#### П Hinweis

### **Automatisches Laden bei Bedarf**

Ist ein Widget mit einer Variable einer gespeicherten Messung verbunden, wird diese Messung automatisch geladen.

### **Geladene Messung**

Wird eine Messung geladen, werden einmalig die zugehörigen Dateien von der Festplatte geladen.

Um Änderungen von Außen/anderen Programmen an einer dieser Dateien in imc STUDIO zu übernehmen, muss die Datei neu geladen werden.

Öffnen Sie dazu das Kontextmenü der Messung und betätigen den Eintrag: "*Messung(en) neu laden*".

## <span id="page-1111-0"></span>**Bedienung - Messungsnummer zuordnen / verriegeln**

Wird eine gespeicherte Messung oder "*Current measurement*" im Daten-Browser **selektiert**, wird dieser Eintrag **automatisch eine Messungsnummer zugeordnet**. Die Messungsnummer wird in der linken Nummerierungs-Spalte (#) dargestellt. Z.B. für die Messungsnummer 1: 1. Nummern von 1 bis 99 können Sie vergeben.

Mit Hilfe der Messungsnummer können Sie auf Messungen zugreifen ohne den festen Messungsnamen verwenden zu müssen oder zu kennen.

- · Auf einer Reportseite sollen **nacheinander alle gespeicherten Messungen dargestellt** werden. Ein Kurvenfenster zeigt immer den Kanal: "*Kanal\_001*". Hier soll aber nicht der Kanal der aktuellen Messung gezeigt werden, sondern der Kanal der gespeicherten Messung mit der Messungsnummer: 1. Wird eine Messung selektiert, zeigt das Kurvenfenster den Kanal\_001 der selektierten Messung, da diese die Nummer 1 erhält.
- · Eine imc FAMOS-Auswertung soll über eine gespeicherte Messung durchgeführt werden. Die imc FAMOS-Sequenz wird so konfiguriert, dass die Messergebnisse aus der Messung mit der Messungsnummer 1 geholt werden. Die imc FAMOS-Ergebnisse werden wieder zurück in die Messung mit der Nummer 1 gespeichert.
- In einem Kurvenfenster soll jede Messung mit einer Referenzmessung (<u>Vergleichsmessung</u> | <sub>1115</sub>) verglichen werden. Die Vergleichsmessung wird mit der Messungsnummer 1 verbunden. Die Nummer wird verriegelt und bleibt bei dieser Messung. Jede andere Selektion erhält nun die Nummer 2. Das Kurvenfenster ist mit zwei Kanälen verknüpft: eines aus der Messung mit der Nummer 1 und eines aus der Messung mit der Nummer 2. Wird eine andere Messung selektiert, bleibt der Referenzkanal immer im Kurvenfenster und die zweite Messung entspricht der aktuellen Selektion.

### **Messungsnummer zuordnen**

· Um einer Messung die Messungsnummer 1 zuzuordnen, klicken Sie auf die Zelle in der Nummerierungs-Spalte (#) neben dem Messungsnamen oder auf einen Einträgen innerhalb der Baumstruktur.

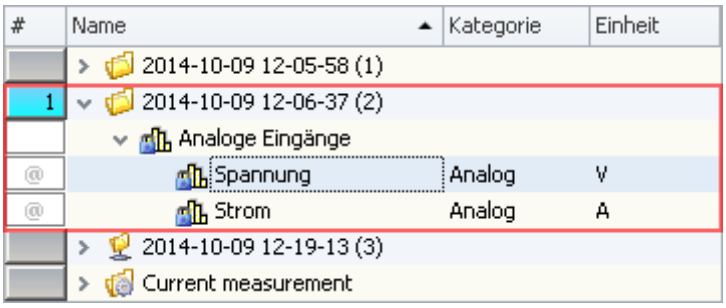

· Um mehrere Messungsnummern zu vergeben, halten Sie die Umschalttaste (<SHIFT>) gedrückt, während Sie auf die Zellen klicken.

### **Messungsnummer verriegeln/entriegeln**

- · Wenn Sie auf eine zugeordnete Messungsnummer ein weiteres Mal klicken, wird die Zuordnung verriegelt ( $\frac{1}{2}$  1). Diese Nummer wird nun bei der Zuordnung nicht weiter vergeben.
- · Um die Verriegelung zu lösen, klicken Sie ein weiteres Mal auf die Zelle.

### **Navigieren**

Sie können die Zuordnung (Messungsnummer) über alle Messungen navigieren. Mit den Pfeiltasten

(Cursor) oder über die Symbolleiste (<sup>1</sup> V) können Sie die vergebenen Nummern z.B. nach unten oder oben navigieren (siehe "<u>[Bedienung - Steuerung und Navigation](#page-1112-0)</u> [1133]").

## <span id="page-1112-0"></span>**Bedienung - Steuerung und Navigation**

Um einen Zweig (z.B. "*Analoge Eingänge*") zu öffnen oder zu schließen,

- · benutzen Sie die Pfeil-Tasten: links/rechts (Cursor),
- · benutzen Sie die "+" und "-" Tasten auf dem numerischen Tastaturblock oder
- klicken Sie auf das entsprechende Symbol ( $\mathcal{V}$ )

Um zwischen den Messungen zu navigieren, benutzen Sie die

- · Maustaste oder
- die Pfeil auf/Pfeil ab (Cursor) Tasten oder die Pfeile in der [Symbolleiste](#page-1114-0) (115) (TCU).

### **Navigation mit der Maustaste**

Wird eine Messung oder Variable mit einem Mausklick selektiert erhält diese die aktuelle Messungsnummer (siehe: "<u>[Bedienung - Messungsnummer zuordnen / verriegeln](#page-1111-0)</u>|ستام").

### **Navigation mit Pfeiltasten (Cursor oder Symbolleiste)**

Über die Cursor-Tasten oder über die Symbolleiste navigieren Sie entsprechend des eingestellten **Navigationsmodus**. Alle zugeordneten Messungsnummern wandern entsprechend der eingestellten Schrittweite nach oben oder unten.

Über die Drop-Down-Liste in der Symbolleiste ( $\overline{B}^*$ ), wählen Sie den Navigationsmodus:

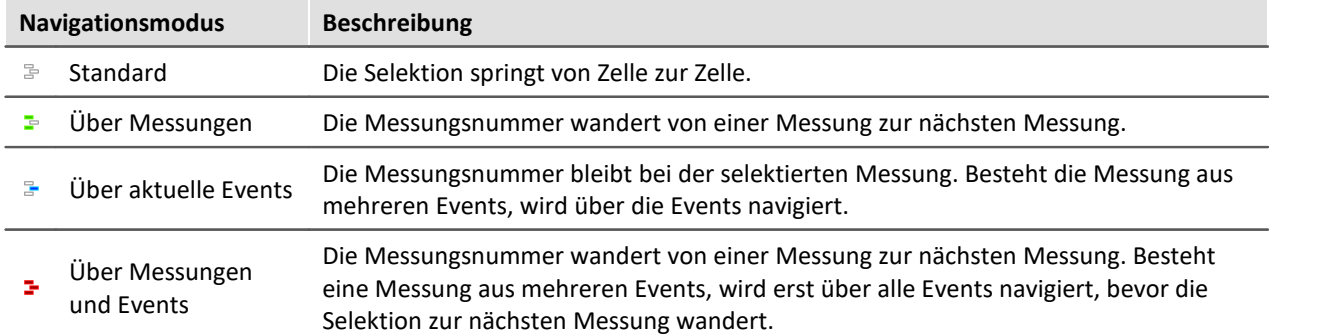

### **Navigations-Schrittweite**

Im Eingabefeld ( $\binom{1}{1}$ ) in der Symbolleiste können Sie eine Schrittweite (≥ 1) für die Navigation festlegen.

# **Bedienung - Aus- und Einchecken**

Gespeicherte Messungen können Sie nachträglich verarbeiten. Sie können Ergebnisse aus imc FAMOS-Auswertungen zu den Messdaten speichern oder auch die Messdaten an sich bearbeiten und die überarbeiteten Ergebnisse zurück auf die Festplatte speichern.

Wird eine Messungen geladen, wird einmalig die Datei auf der Festplatte ausgelesen. Die Variablen der geladenen Messung können in imc STUDIO bearbeitet werden. Die Änderungen werden jedoch automatisch verworfen, wenn die Messung entladen wird.

Sie können Änderungen auch zurück in die Datei schreiben. Gehen Sie dazu wie folgt vor:

- **<u>[Laden](#page-1110-0)</u> | <sub>111</sub>] Sie die Messung**, z.B. über den Kontextmenü-Eintrag: "<u>[Messung\(en\) laden](#page-1117-0)</u> | 118]" ( ( )
- · **Holen Sie sich Schreibrechte** über Auschecken, z.B. über den Kontextmenü-Eintrag: "*[Auschecken](#page-1117-0)* 1118 " ( $\bigcap$ )
- · **Editieren** Sie die Variable
- · **Schreiben Sie die Änderungen in die Datei** über Einchecken, z.B. über den Kontextmenü-Eintrag: "<u>*[Einchecken](#page-1117-0)* আছিল ( <sup>বা</sup>ৰি)</u>
- [Entladen](#page-1110-0) | ····· Sie die Messung, z.B. über den Kontextmenü-Eintrag: "<u>[Messung\(en\) entladen](#page-1117-0)</u> | ···· " ( ) ) )

### **Variablensymbol - Zustand**

Das zusätzliche Zeichen im Variablensymbol vor dem Variablenname spiegelt den Zustand der Variable wieder:

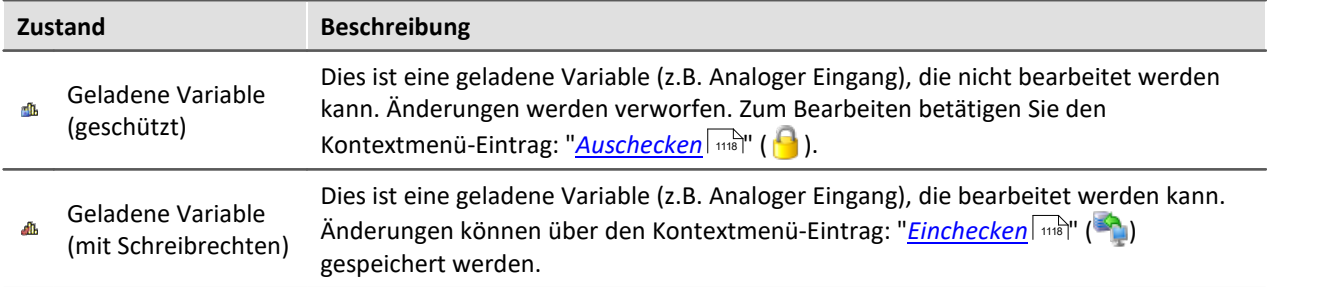

# <span id="page-1114-0"></span>**11.2.3.1 Symbolleiste**

# **Symbolleiste: Variable**

<span id="page-1114-1"></span>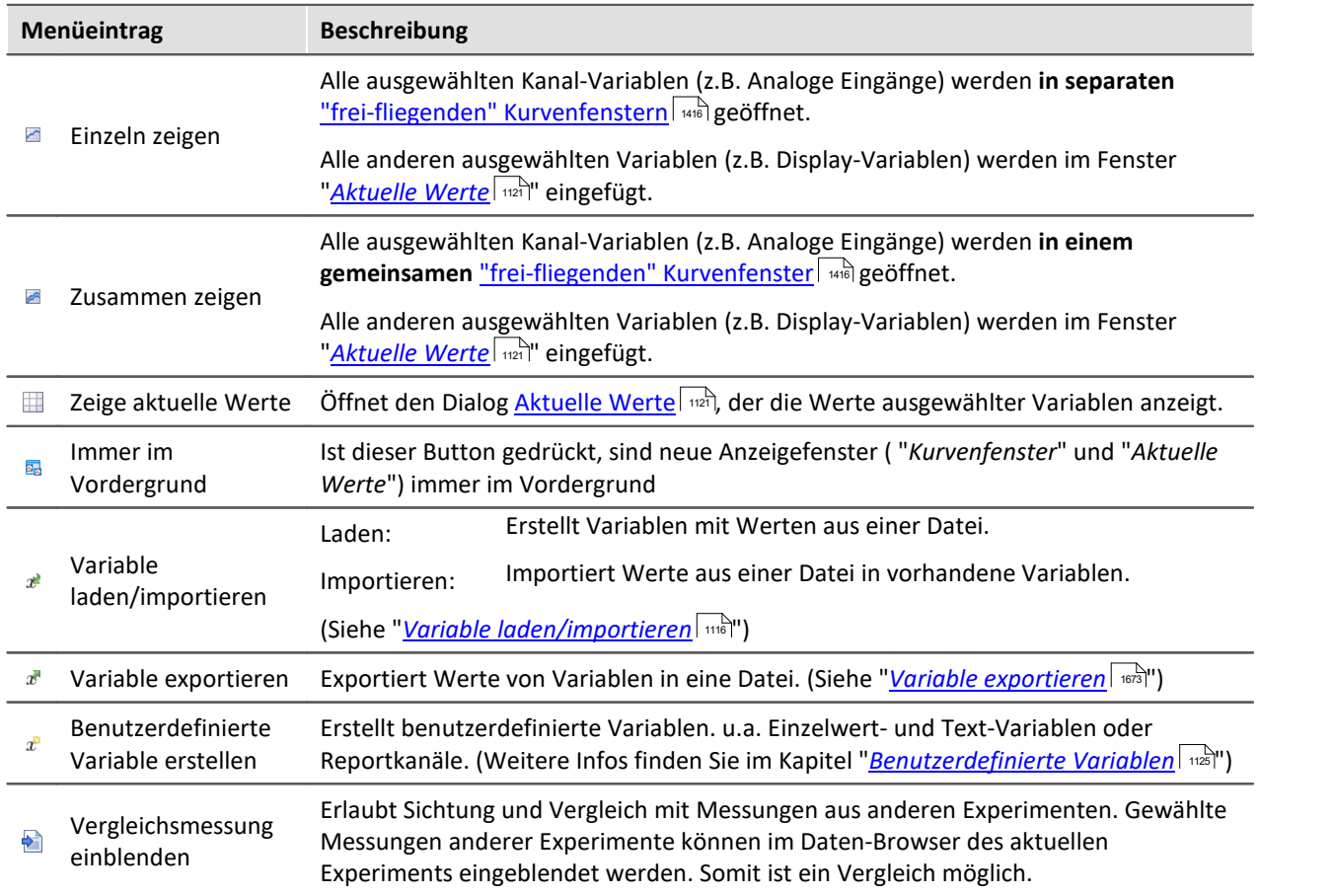

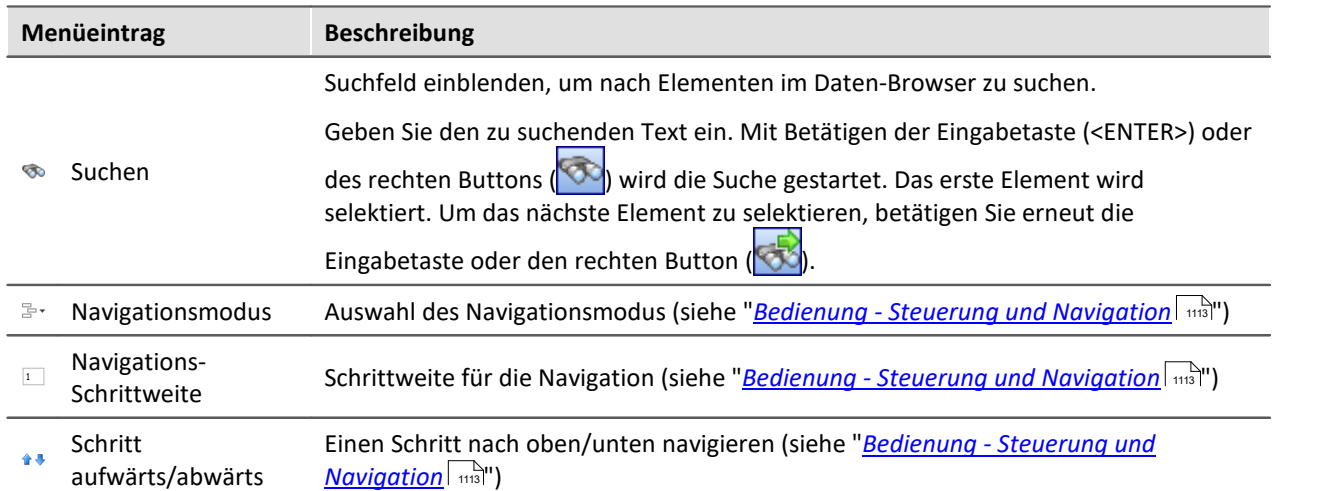

# **Symbolleiste: Suche/Navigation**

## <span id="page-1115-0"></span>**11.2.3.1.1 Variable laden/importieren**

**Variable laden:**Die Aktion ermöglicht das **Erstellen von benutzerdefinierten Variablen mit vordefinierten Werten** aus gespeicherten Dateien. Die Variable darf vor dem Ausführen nicht existieren.

**Variable importieren:**Die Aktion ermöglicht das **Setzen von Werten einer vorhandenen Variable** aus gespeicherten Dateien. Die Variable muss vor dem Ausführen existieren.

Die Werte müssen in einer passenden Datei gespeichert sein, die z.B. über das Kommando: "*Variable exportieren*" erstellt wurde. Für den Import und das Laden können Sie eine oder mehrere Dateien auswählen. Möchten Sie mehrere Dateien verwenden, müssen diese in einem Verzeichnis liegen.
## **Kurzbeschreibung:**

Im oberen Bereich finden Sie einen Explorer zur Dateiauswahl:

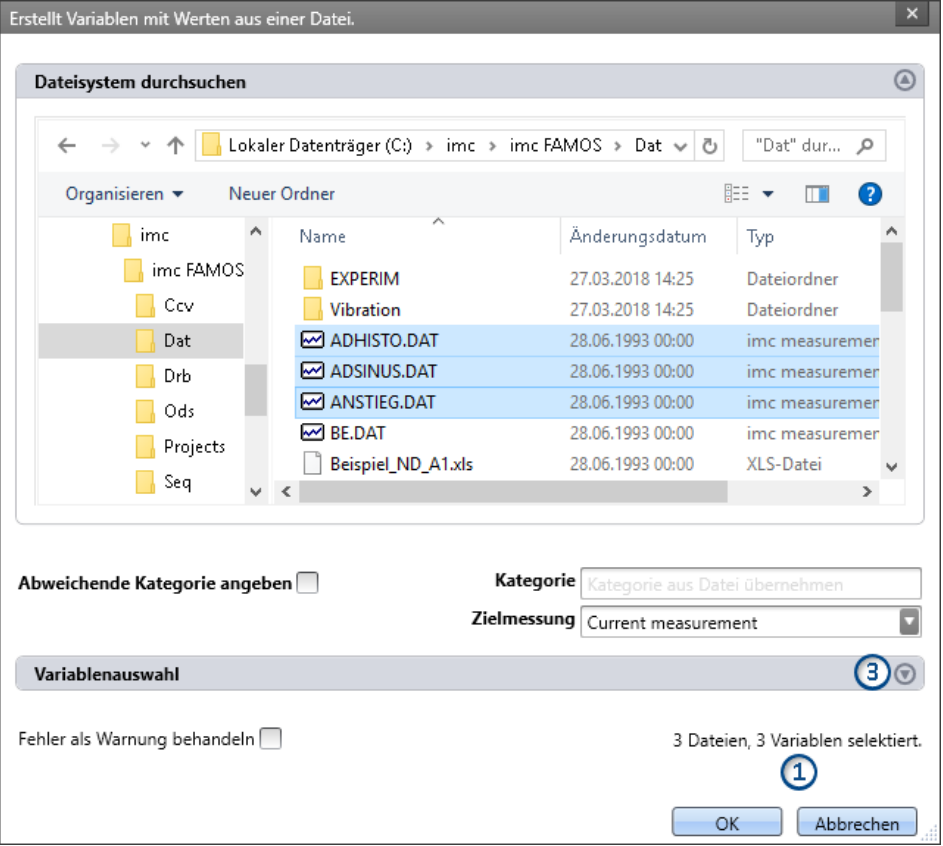

Hier können Sie über die "Explorer"-Funktionen zu den Dateien **navigieren und sie selektieren**. Nach der Selektion können Sie den Dialog mit "OK" beenden. **Alle selektierten Daten werden geladen**, bzw. für das Kommando zum Import ausgewählt.

Ausnahme: Selektieren Sie in dem Explorer keine Datei, sind automatisch alle importierbaren Dateien des aktuellen Verzeichnisses ausgewählt.

**Anzahl der Dateien (1):**Rechts unten finden Sie eine Info, wie viele Dateien ausgewählt sind und wie viele Variablen aus diesen Dateien selektiert sind.

**Variablen-Bereich (Variablenauswahl) (3):** Mit den Buttons ( $\bigcirc$ ) am rechten Rand können Sie z.B. den Variablen-Bereich aufklappen. Hier können Sie weitere Einstellungen vornehmen, wie:

• ausgewählte Dateien oder Variablen über die Checkbox ( $\Box$ ) ab- und anwählen, für den Fall, dass z.B. aus einer Datei nicht alle Variablen geladen werden sollen. Das heißt, sie existieren noch in der Liste, werden jedoch nicht importiert. Sie können zu jedem beliebigen Zeitpunkt wieder für den Import aktiviert werden.

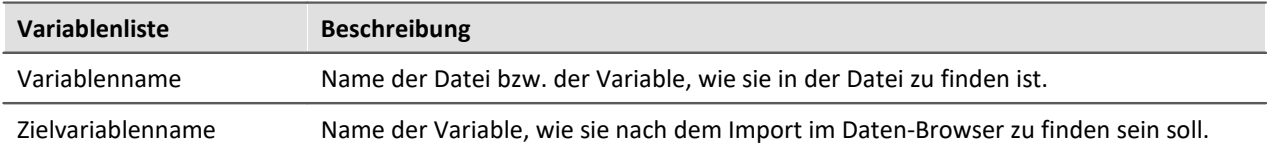

# **Weitere Optionen**

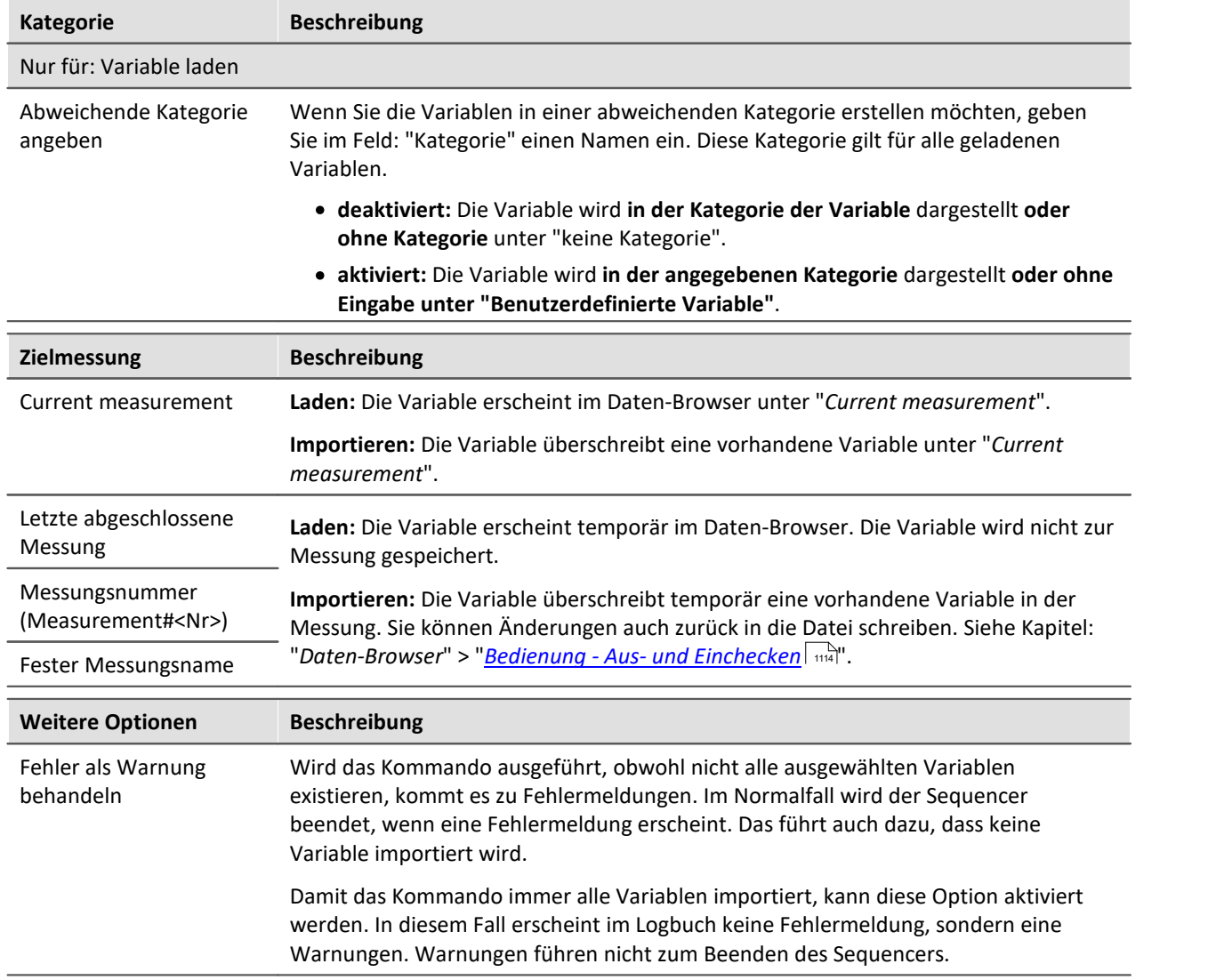

## **11.2.3.2 Kontextmenü**

## **Kontextmenü in der Tabelle - allgemein**

Durch Klicken der rechten Maustaste in der Tabelle erscheint das folgende Kontextmenü. In Abhängigkeit der Position werden einige Einträge ausgeblendet.

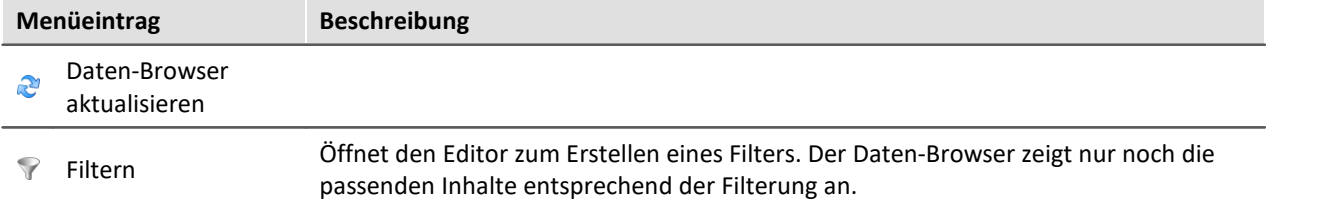

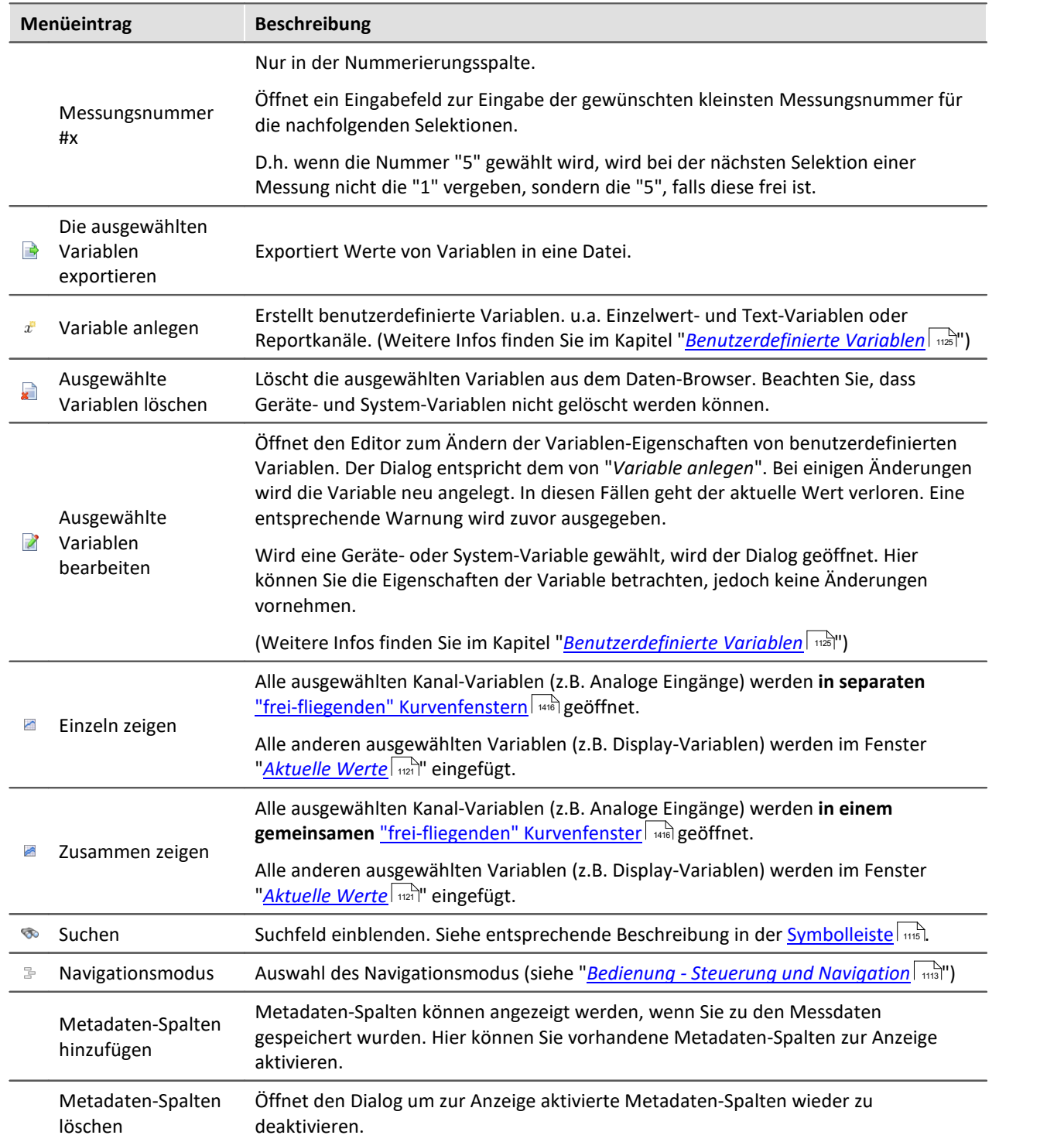

# **Kontextmenü Tabelle - gespeicherte Messung**

Durch Klicken der rechten Maustaste in der Tabelle auf gespeicherte Messungen erscheinen weitere Einträge im Kontextmenü:

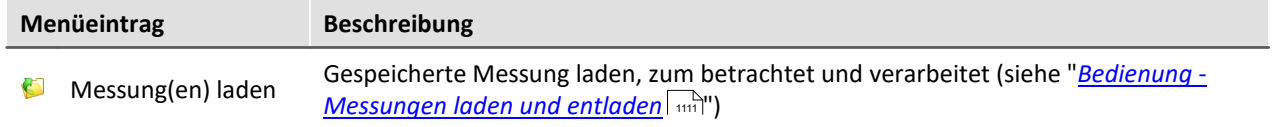

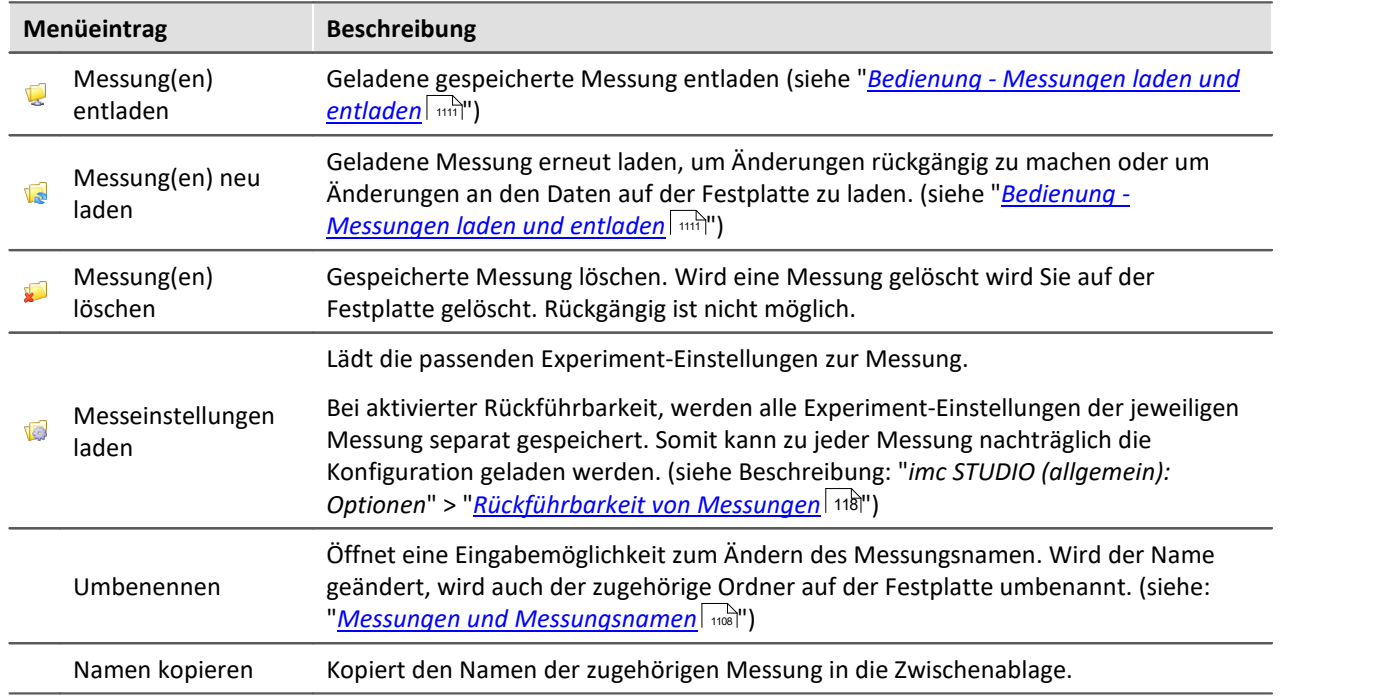

# **Kontextmenü Tabelle - gespeicherte(r) Variable(ntyp)**

Durch Klicken der rechten Maustaste in der Tabelle auf gespeicherte Variablen oder dessen Kategorie erscheinen weitere Einträge im Kontextmenü:

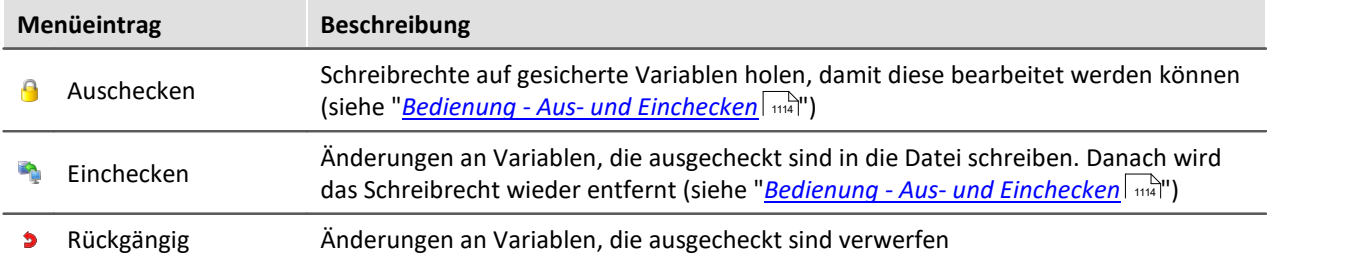

### <span id="page-1120-0"></span>**11.2.3.3 Aktuelle Werte - Variablen inspizieren/ändern**

#### **Folgende Beschreibung gilt für Variablen, die nicht im Kurvenfenster betrachtet werden können, z.B. Display-Variablen**

Um den Wert einer Variablen direkt anzuzeigen oder unabhängig eines Widgets interaktiv zu ändern

- doppelklicken Sie auf den Eintrag der Variable im Werkzeugfenster Daten-Browser,
- oder selektieren Sie die gewünschten Variablen und betätigen Sie die "<u>[Anzeige](#page-1114-0)</u> | ++5)"-Button ( **Kill** /

) in der Symbolleiste des Werkzeugfensters Daten-Browser.

Daraufhin öffnet sich ein Dialog, wie in diesem Bild zu sehen:

| $\Box$ u $\times$<br><b>Aktuelle Werte</b> |  |                   |                |             |         | Daten-Browser   |              |                                 |                          | $\bullet$ $\uparrow$ $\times$ |   |
|--------------------------------------------|--|-------------------|----------------|-------------|---------|-----------------|--------------|---------------------------------|--------------------------|-------------------------------|---|
| 8                                          |  |                   |                |             |         | ∕               |              | 勗<br>$x^2 - x^3$                | $x^{\mathbb{R}}$         |                               | о |
|                                            |  | Name              | Kommentar<br>▴ | Wert        | Einheit | G.              | 글•           | Kein Filter<br>40               |                          | $\overline{\phantom{a}}$      |   |
|                                            |  | Display-Variablen |                |             |         | #               | Name         |                                 | $\blacktriangle$   Kateg | $\cdots$                      |   |
| В.                                         |  | DisplayVar_01     |                | $\sharp$ 10 |         |                 | $\times$ day | Current measurement             |                          |                               |   |
|                                            |  | DisplayVar_02     |                | 15          |         |                 |              |                                 |                          |                               | ≣ |
|                                            |  | DisplayVar 03     |                | 3           |         |                 |              | > dh Analoge Eingänge           |                          |                               |   |
|                                            |  |                   |                |             |         |                 |              | > [J]o Digitale Ausgan          |                          |                               |   |
|                                            |  |                   |                |             |         |                 |              | > @o Digitale Ausgan            |                          |                               |   |
|                                            |  |                   |                |             |         |                 |              | ↓ THE Display-Variablen         |                          |                               |   |
|                                            |  |                   |                |             |         | @               |              | 题 DisplayVar 01 Displa          |                          |                               |   |
|                                            |  |                   |                |             |         | @               |              | WIE DisplayVar_02 Displa        |                          |                               |   |
|                                            |  |                   |                |             |         | @               |              | <b>WE DisplayVar_03 Displa</b>  |                          |                               |   |
|                                            |  |                   |                |             |         | $^{\copyright}$ |              | <b>亚联</b> DisplayVar_04 Displa  |                          |                               |   |
|                                            |  |                   |                |             |         | ω               |              | <b>WIE</b> DisplayVar_05 Displa |                          |                               |   |
|                                            |  |                   |                |             |         | (c)             |              | <b>WIE</b> DisplayVar_06 Displa |                          |                               |   |

**Variablen inspizieren oder interaktiv ändern Beispiel für drei Display Variablen**

## **Werte ändern**

Um den Wert einer Variable (außer Bits) zu ändern, gehen Sie wie folgt vor:

- · klicken Sie in das Edit-Feld
- · geben Sie den neuen Wert oder den neuen Text ein
- · Betätigen Sie die Eingabe mit der Eingabetaste (<ENTER>)

Um den Wert eines Bits zu ändern, gehen Sie wie folgt vor:

· klicken Sie auf die Checkbox

## **Aufbau und Konfiguration**

Der Dialog **Aktuelle Werte** zeigt die gewünschten Variablen in einer Tabelle mit mehreren **Spalten**.

Die Variablen sind gruppiert. Um die Gruppierung zu beenden oder zu aktivieren betätigen Sie den Gruppieren-Button ( $\frac{1}{\sqrt{2}}$ ).

Die **Tabelle** enthält unter anderem den Variablen Namen und dessen aktuellen Wert. Der Wert wird in dem Edit-Feld als Zahl oder Text dargestellt. Bits bieten eine Checkbox als Anzeige.

Die Dialog-Einstellungen werden mit dem Experiment gespeichert und mit diesem auch angezeigt, wenn es offen war.

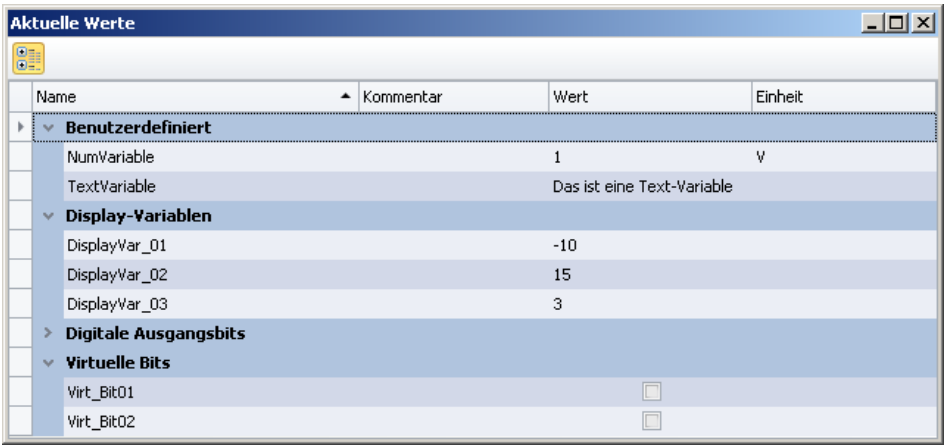

**Dialog: Aktuelle Werte Beispiel-Variablen**

## **11.2.3.4 Komplexe Variablen**

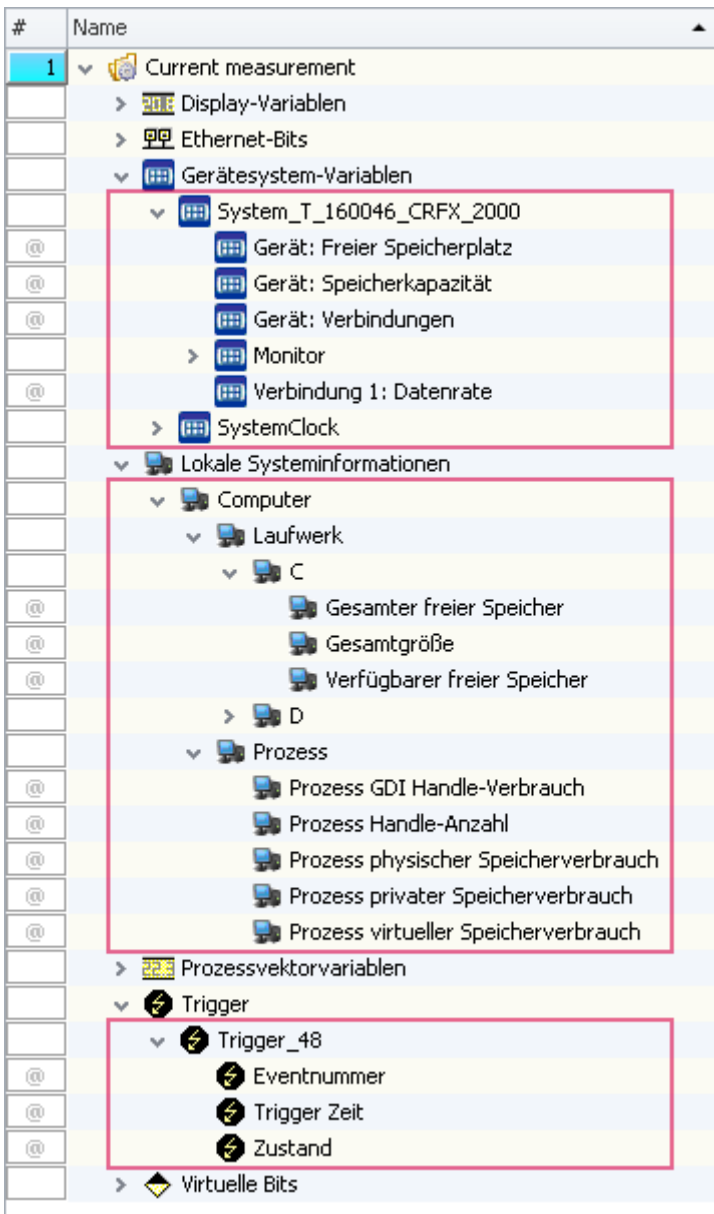

Komplexe Variablen ermöglichen eine Baumstruktur innerhalb des Daten-Browsers. Folgende Variablen werden als "Komplexe Variablen" dargestellt:

- · Gerätesystem-Variablen
- · Lokale Systeminformationen und
- · Trigger.

Diese Variablen besitzen verschiedene Informationen, die separat angezeigt werden und einfach per Drag&Drop auf das Panel gezogen werden können.

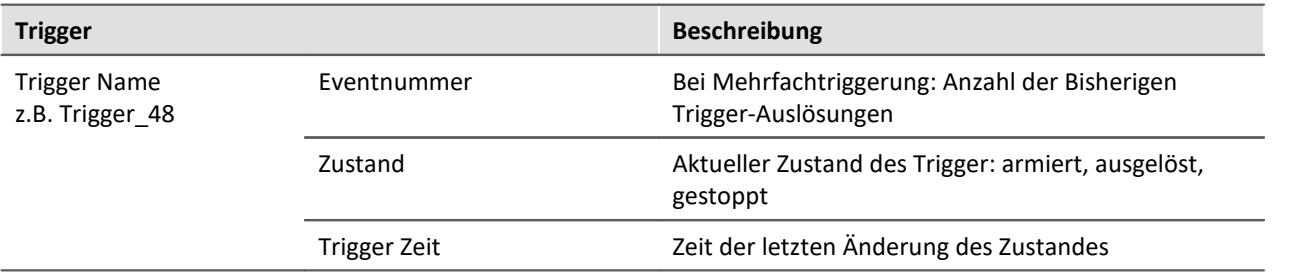

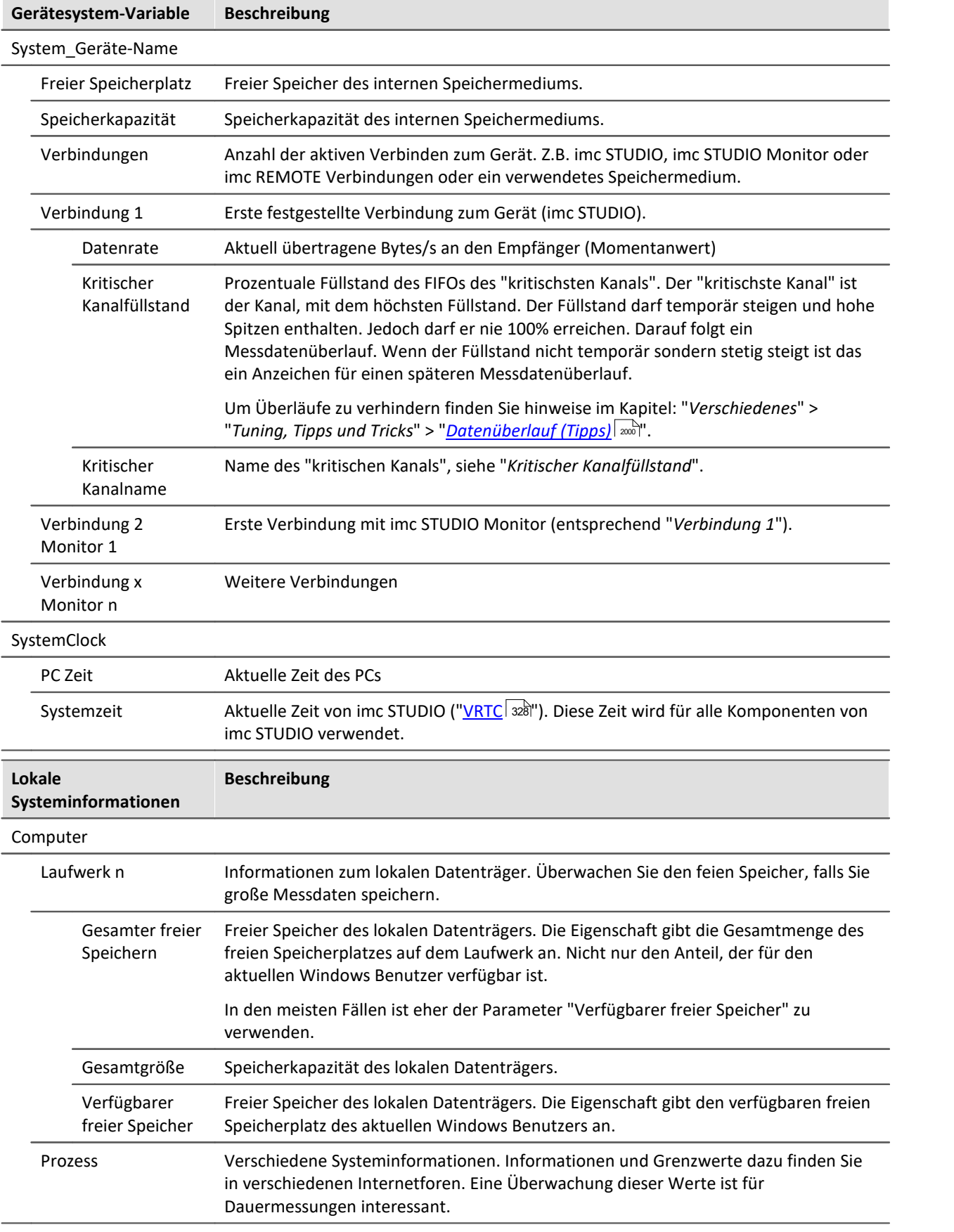

### <span id="page-1124-0"></span>**11.2.3.5 Benutzerdefinierte Variablen**

In imc STUDIO haben Sie die Möglichkeit **benutzerdefinierte Variablen zu erstellen** und zu verwenden.

H

Hinweis Variablen sind nicht im Gerät vorhanden

Benutzerdefinierte Variablen existieren nur auf dem PC. Der Zugriff vom Gerät aus ist nicht möglich.

## **Variable erstellen**

Benutzerdefinierte Variablen können Sie im Daten-Browser anlegen, indem Sie auf das Symbol  $x^2$ klicken. Außerdem finden Sie an einigen Stellen, wo Variablen verwendet werden können, einen Knopf mit der Beschriftung "*Erstellen*", so z.B. im Kommando "*[Variablen setzen](#page-1678-0)* ". Es öffnet sich ein Dialog, 1679mit dessen Hilfe Sie die Variablen anlegen können.

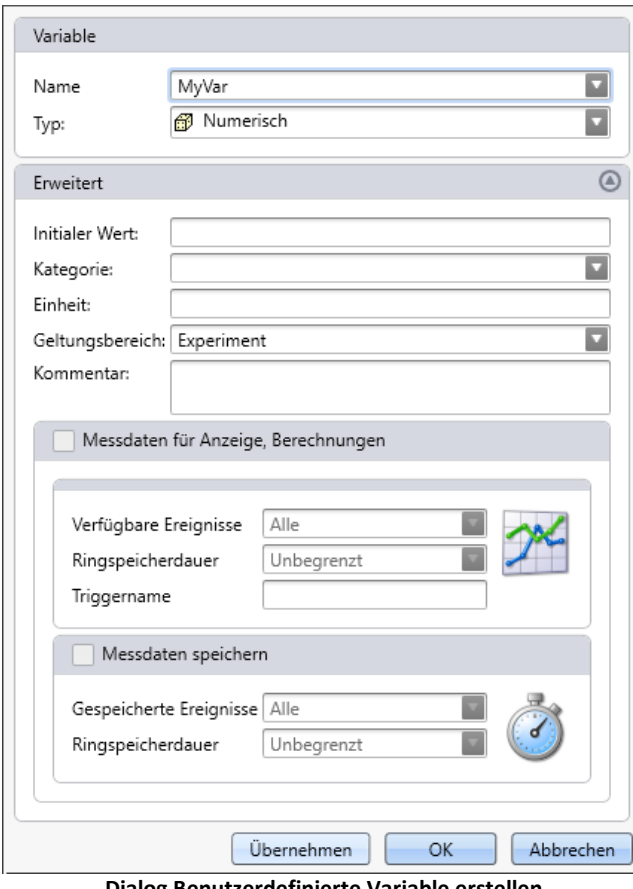

**Dialog Benutzerdefinierte Variable erstellen**

Im Dialog sehen Sie zwei Bereiche. "*Variable*" enthält ein Eingabefeld für den Namen und eine Auswahlliste für den Typ. Im unteren Bereich "*Erweitert*" können Sie weitere Eigenschaften, wie z.B. "*Initial Wert*" und "*Einheit*" angeben.

# **Variable**

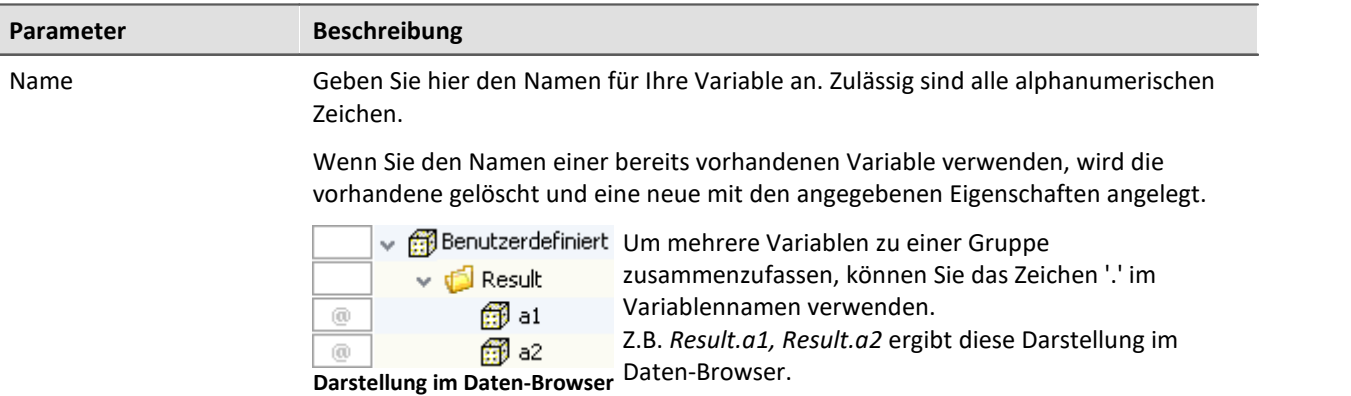

Typ Für Ihre benutzerdefinierte Variable können Sie zwischen verschiedenen Typen wählen:

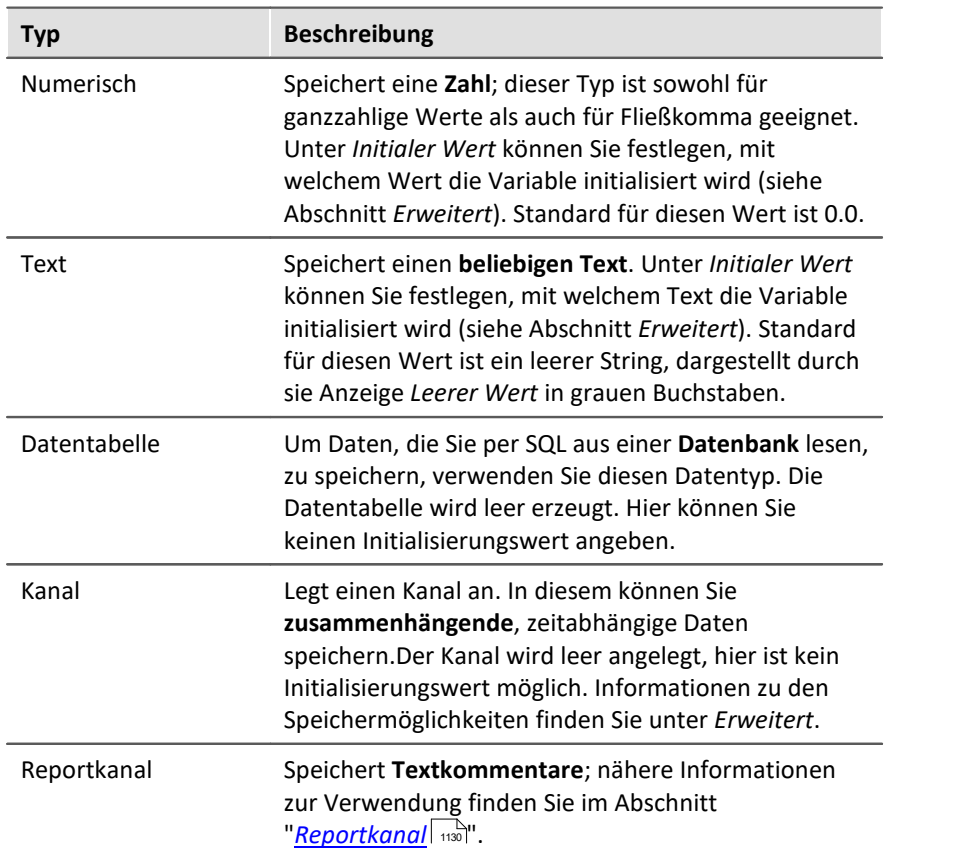

# **Erweitert**

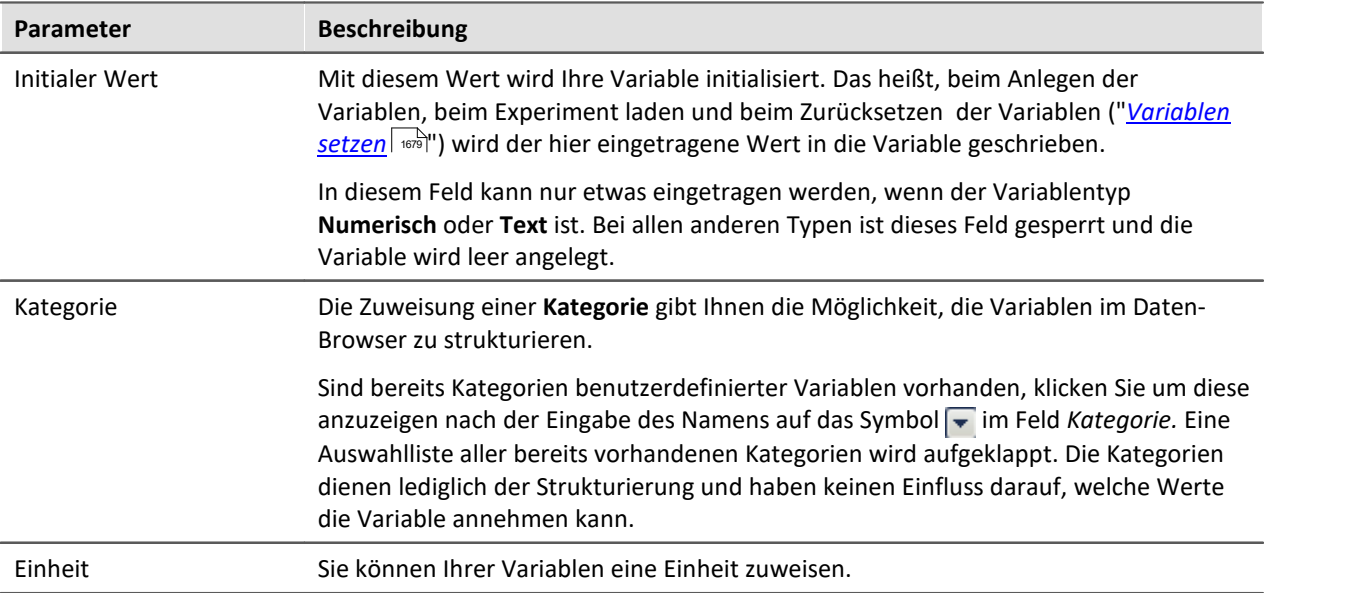

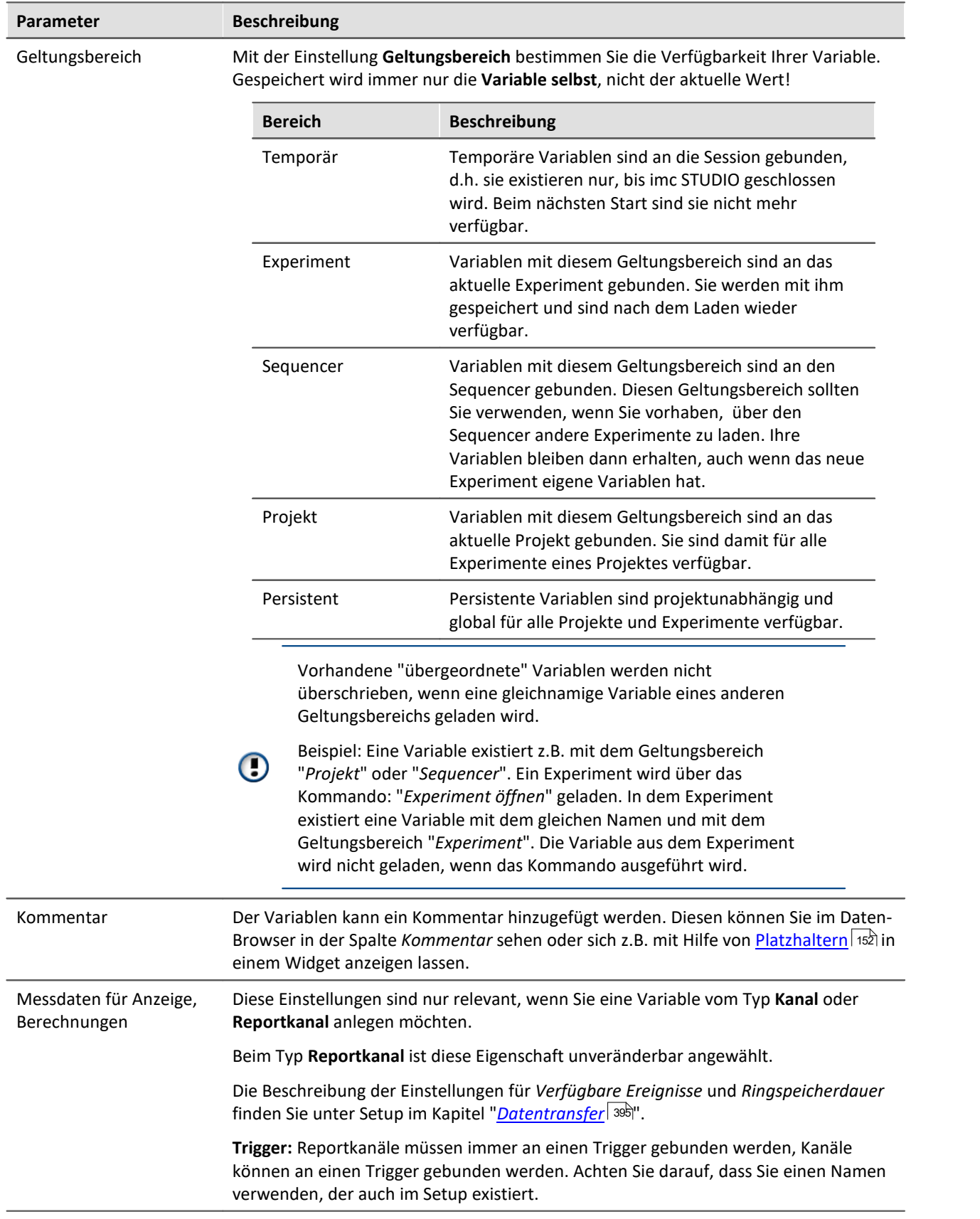

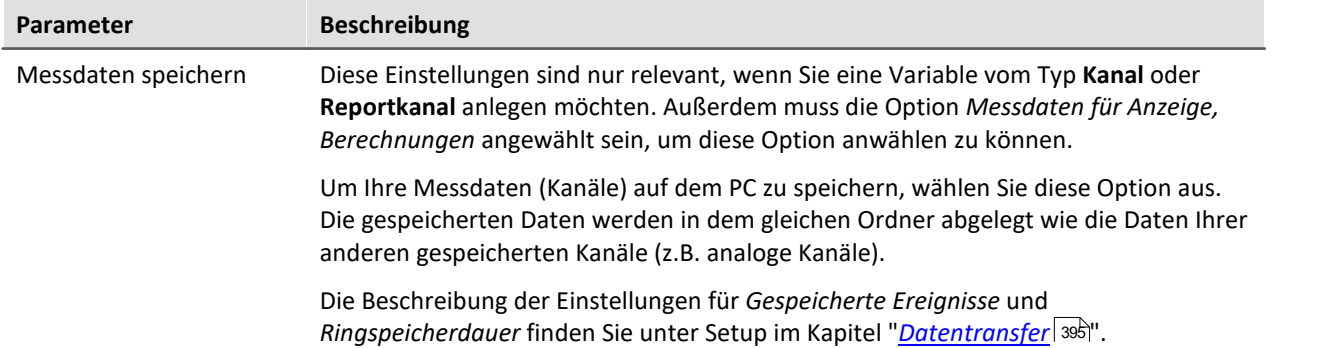

### <span id="page-1129-0"></span>**11.2.3.5.1 Reportkanal**

Reportkanäle bieten die Möglichkeit, Textkommentare als Kanal abzulegen und mit Ihren Messdaten zu speichern. Reportkanäle können wie jeder andere Kanal auch, z.B. im Kurvenfenster dargestellt werden.

### **Reportkanal erstellen**

Um einen Reportkanal zu erstellen, erzeugen Sie eine benutzerdefinierte Variable des Typs **Reportkanal**.

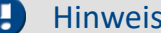

Triggername

- · Reportkanäle sind **immer an einen Trigger gebunden** und können nur beschrieben werden, wenn dieser Trigger aktiv ist.
- · Sollten Sie keinen Triggernamen eingeben, wird beim Klick auf *OK* bzw. *Übernehmen* automatisch *Trigger\_48* vorgeschlagen. Im Standardfall ist das der Start-Trigger des ersten Gerätes. Unter Umständen kann es aber sein, dass dieser Trigger umbenannt wurde und **kein** *Trigger\_48* existiert. Stellen Sie sicher, dass der hier angegebene Trigger existiert und aktiv ist, wenn der Reportkanal beschrieben wird!
- · Sie können den Reportkanal an jeden beliebigen Trigger koppeln, unter der Voraussetzung, dass mindestens **ein weiterer aktiver Messkanal** an diesem Trigger hängt.

Wenn Sie den Reportkanal mit Ihren Messdaten speichern wollen, setzen Sie beim Erstellen die Option "*Messdaten speichern*". Die Messeinstellungen (z.B. Speicherort, Intervallspeicherung) werden von Ihrem Messkanal übernommen.

Hinweis Speicherung

Bei Reportkanälen handelt es sich um **PC-seitige Variablen**, d.h. sie können ausschließlich auf dem PC gespeichert werden, eine Speicherung auf dem Gerät ist nicht möglich!

## **Reportkanal beschreiben**

Während der Reportkanal beschrieben wird, muss der Trigger, dem er beim Erstellen zugeordnet wurde, aktiv sein. Sie können die Textkommentare entweder über spezielle Widgets einfügen, oder Kommandos nutzen:

#### **Widgets**

Für Textreportkanäle gibt es das Widget "*[Texteingabe für Reportkanäle](#page-1413-0)* ", zu finden in der Kategorie 1414 *Eingabe, Ausgabe.*

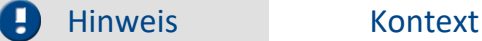

Reportkanäle, die Texteinträge enthalten, können zusätzlich mit dem Texteintrag einen Kontext speichern. Der Kontext ist üblicherweise der Kanal (oder die Kanäle), in dem das zu kommentierende Ereignis aufgetreten ist. Wie Sie den Kontext verwenden, finden Sie bei der Beschreibung des Widgets "<u>[Texteingabe für Reportkanäle](#page-1413-0)</u> स्वि<sup>म</sup>'.

#### **Kommandos**

Textreportkanäle können über das Kommando <u>Variablen setzen</u>l beschrieben werden.

# FAQ

#### **Frage: Zu welchem Zeitpunkt werden die Einträge in den Kanal geschrieben?**

A**ntwort:** Ist weder das Widget noch das Kurvenfenster mit der <u>[Navigationsleiste](#page-1442-0)</u> | ستانا verknüpft, erhält der Eintrag immer den **Zeitstempel des Absendens** (Auslösen des Kommandos, Anklicken des Widgets).

Ist beides mit der Navigationsleiste verknüpft, kann über die <u>[Einstellungen](#page-1452-0) des der Navigationsleiste</u> bestimmt werden, ob das oben beschriebene Verhalten gewünscht ist, oder ob der Eintrag an einer Markierung (<u>Positionsschieberegler</u> | 1450) eingefügt wird.

## **Einträge suchen und nachträglich ändern**

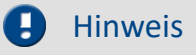

#### **Navigation**

Um den über die Kanaleinträge navigieren zu können, muss der Kanal mit der **Navigationsleiste** verknüpft werden. Die Beschreibung hierzu sowie die Erläuterung zur Navigation über die Einträge finden Sie im Kapitel Panel im Abschnitt <mark>Navigationsleiste</mark> .443].

#### **Nachbearbeitung**

Um die Reportkanäle aus abgeschlossenen Messungen zu bearbeiten, müssen die jeweiligen Kanäle über den *Daten-Browser* ausgechecked werden (Kontextmenü > Auschecken). Nehmen Sie nun Ihre gewünschten Änderungen vor. Damit diese Änderungen gespeichert werden, müssen die Kanäle nach der Bearbeitung eingecheckt werden (Kontextmenü > Einchecken).

Im folgenden Absatz wird das nachträgliche Bearbeiten von Reportkanälen beschrieben. **Nähere Informationen** zur Navigationsleiste, dem Positionsschieberegler und den **Navigationsmöglichkeiten** finden Sie im Kapitel Panel im Abschnitt Navigationsleiste

Zum Bearbeiten der Kanäle müssen die folgenden drei Punkte erfüllt sein:

- · Der Kanal, der bearbeitet werden soll, muss mit einem entsprechenden *Widget* verknüpft sein; auch symbolische Messungsnamen (Messung #x) sind möglich.
- · Der Kanal, der bearbeitet werden soll, muss mit der **Navigationsleiste** verknüpft sein; auch symbolische Messungsnamen (Messung #x) sind möglich.
- · Das Widget, welches mit dem Kanal verknüpft ist, muss ebenfalls mit der Navigationsleiste verknüpft sein.

# FAQ

#### **Frage: Warum müssen die Messungen aus- und eingecheckt werden?**

**Antwort:**Gespeicherte Messdaten sind **schreibgeschützt**. Durch das **Auschecken** wird eine beschreibbare **Kopie** der Originaldaten angelegt, die dann bearbeitet werden kann. Durch das **Einchecken** wird diese Kopie gespeichert und als neuer, gültiger Stand angezeigt. Dadurch, dass hier jedoch auf einer Kopie gearbeitet wurde, kann der Originalzustand jederzeit wiederhergestellt werden.

#### **Ändern von Einträgen**

Öffnen Sie den Dialog "<u>[Suche in Variablen](#page-1451-0)</u>| «¤`i". Ändern Sie dort die Werte und Zeiten wie gewünscht.

#### **Einfügen von Einträgen**

Um einen Eintrag einzufügen, legen Sie zuerst mit Hilfe der Navigationsleiste fest, **wo** der Eintrag eingefügt werden soll. Die Einfügeposition des neuen Wertes entspricht der des **Positionsschiebereglers**. Wenn der Positionsschieberegler an der gewünschten Stelle steht, betätigen Sie das verknüpfte Widget, um den Wert einzufügen.

#### **Löschen von Einträgen**

Öffnen Sie den Dialog "<u>[Suche in Variablen](#page-1451-0)</u>| 1452". Markieren Sie dort den zu löschenden Eintrag mit der Maus und drücken Sie die Taste Entfernen.

# <span id="page-1131-0"></span>**11.2.4 Seitenvorlagen**

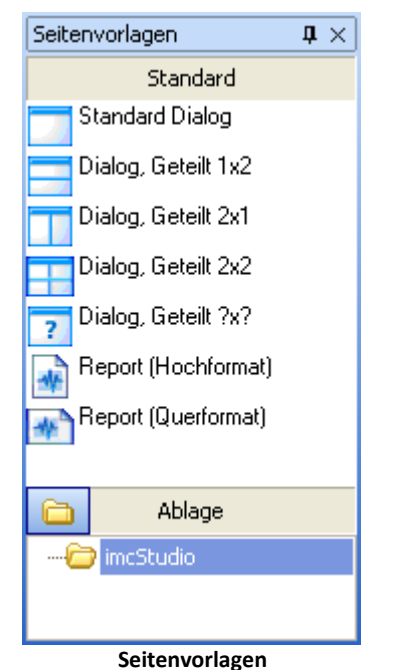

In diesem Werkzeugfenster finden Sie die Vorlagen für eine neue Seite. Es handelt sich um dieselbe Auswahl wie sie auch in den Dialogen für das <u>Einfügen</u> | 1423 einer neuen Seite angeboten werden.

# **11.2.5 Ablage**

Die Werkzeugfenster Widgets und Seitenvorlagen besitzen jeweils eine eigene Ablage. In die Ablage können Sie fertige Seiten und Widgets exportieren, um sie bei Bedarf an anderer Stelle wieder einfügen zu können.

Beide Ablagen verwenden das Dateisystem für die Strukturierung und die Benennung der Elemente in der Ablage.

Die abgelegten Dateien sind standardmäßig hier zu finden:

- · Widget-Ablage: %HOMEPATH%\Documents\imc\imc STUDIO\Widgets
- · Seiten-Ablage: %HOMEPATH%\Documents\imc\imc STUDIO\PanelPages

### Ð

#### Hinweis Ablage ist Benutzerabhängig

Der Standardpfad liegt bei den Eigenen-Dateien. Dieser ist demzufolge Benutzerabhängig. Wenn alle Benutzer auf die selbe Ablage zugreifen sollen, verschieben Sie diese entsprechend.

Vorschlag:

· %PUBLIC%\Documents\imc\imc STUDIO\...

### **Elemente in die Ablage einfügen**

Die Elemente können Sie über das Kontextmenü oder per Drag&Drop mit gedrückter <STRG>-Taste in die Ablage einfügen. Die Elemente in der Ablage erhalten einen bezeichnenden Namen. z.B. den aktuellen Seitennamen. Existiert der Name bereits, erscheint eine Abfrage ob die bestehende Datei überschrieben werden soll. Wenn dies nicht gewünscht ist, erscheint ein "*Speichern unter*"-Dialog.

Mehrere Widgets können auch zusammen als ein Element in die Ablage eingefügt werden. Dafür müssen beim Einfügen alle gewünschten Widgets selektiert sein.

### **Elemente aus der Ablage importieren**

Die Elemente können Sie per Drag&Drop aus der Ablage an die gewünschte Position einfügen.

## **Menüpunkte**

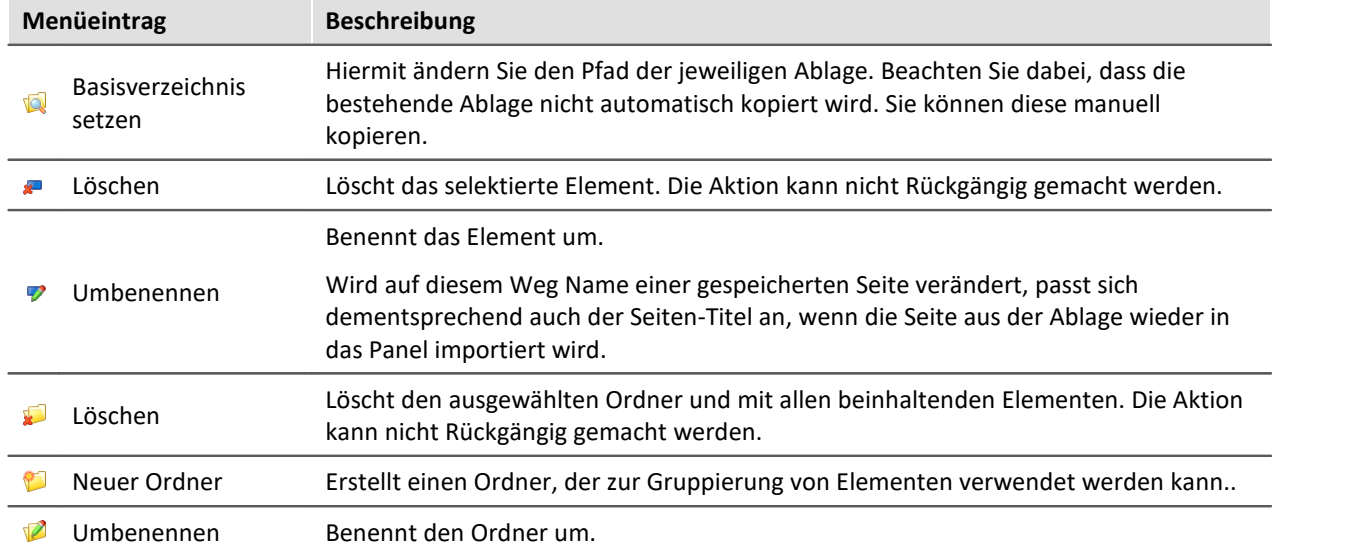

Über die Menüpunkte der Ablage können Sie folgende Aktionen ausführen:

# **11.3 Kontextmenüs**

### **Kontextmenü: Reiter der Panel-Seiten**

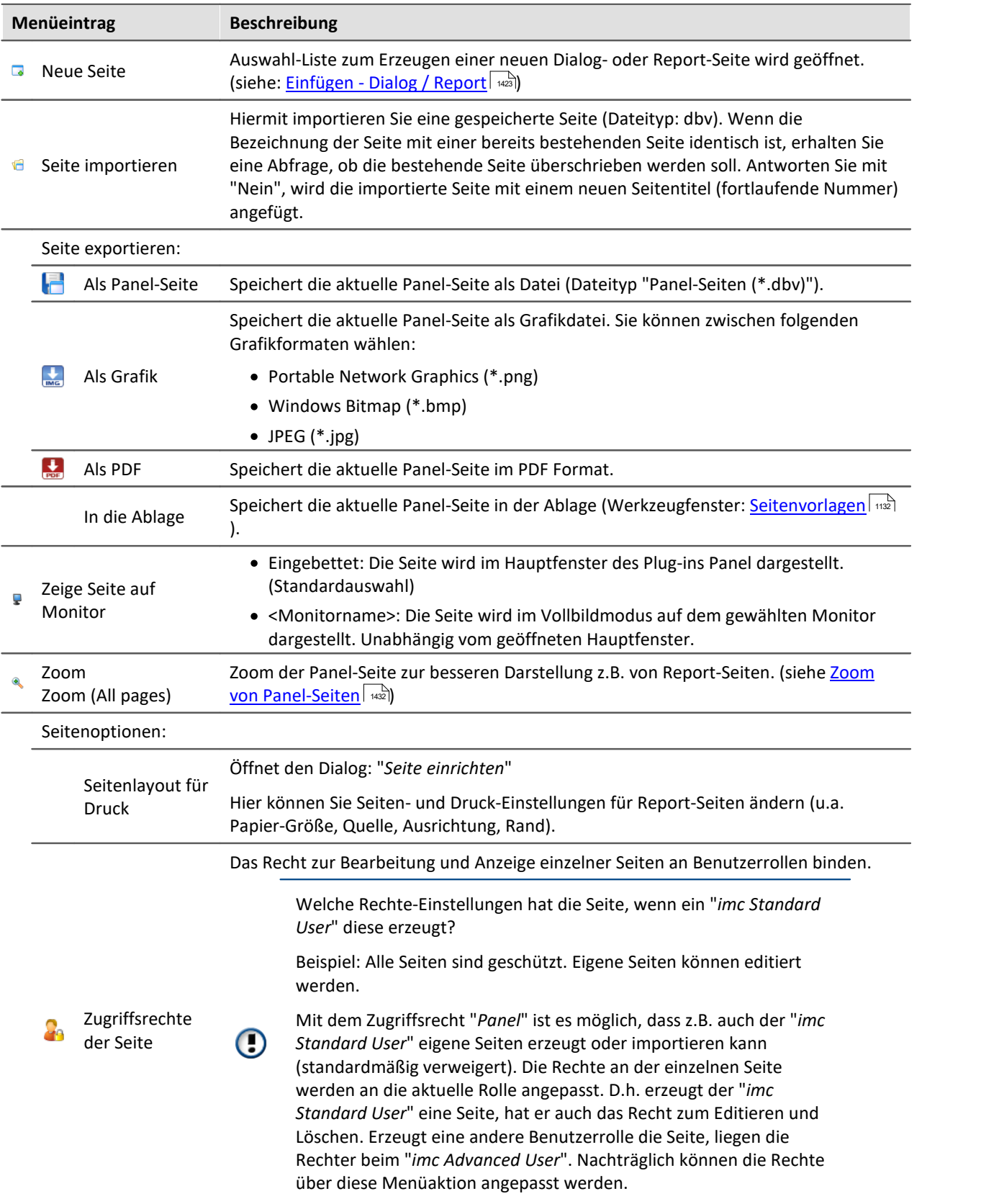

Durch Klicken der rechten Maustaste auf den Reiter der Seite oder auf den freien Bereich rechts, erscheint das folgende Kontextmenü:

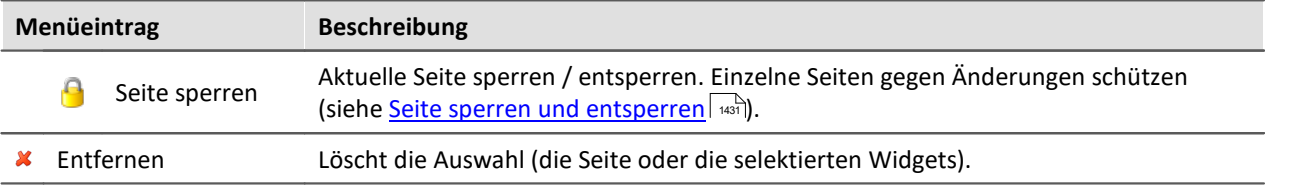

## <span id="page-1134-0"></span>**Kontextmenü: Panel-Seite**

Im Design Modus: Durch Klicken der rechten Maustaste in die Panel-Seite, erscheint das folgende Kontextmenü:

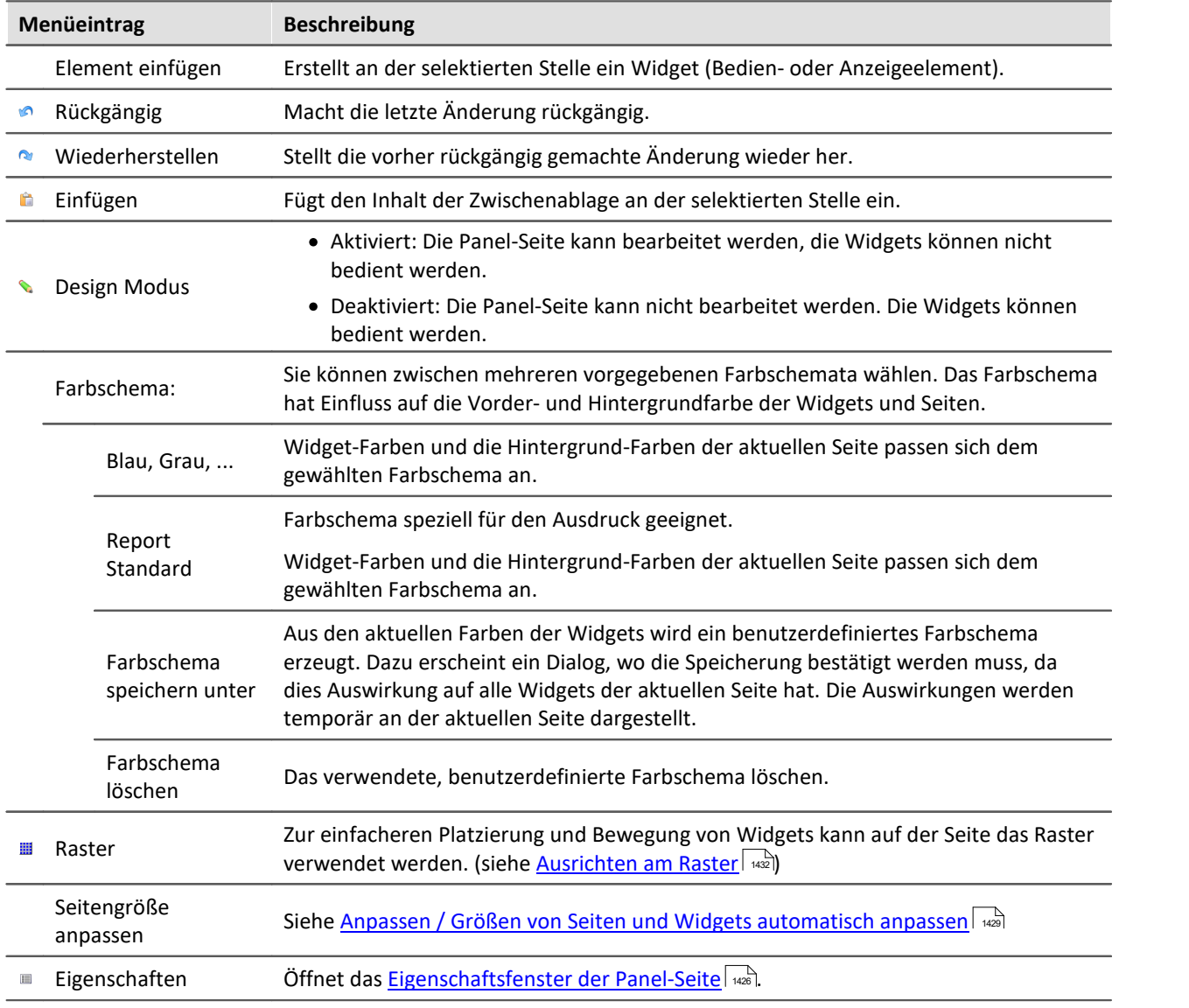

## **Kontextmenü: Widgets**

Durch Klicken der rechten Maustaste auf das "Fadenkreuz" ( $\bigoplus$ ) innerhalb des selektierten Widgets:

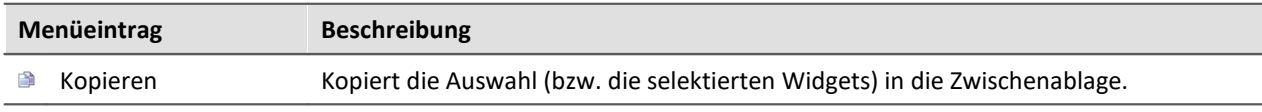

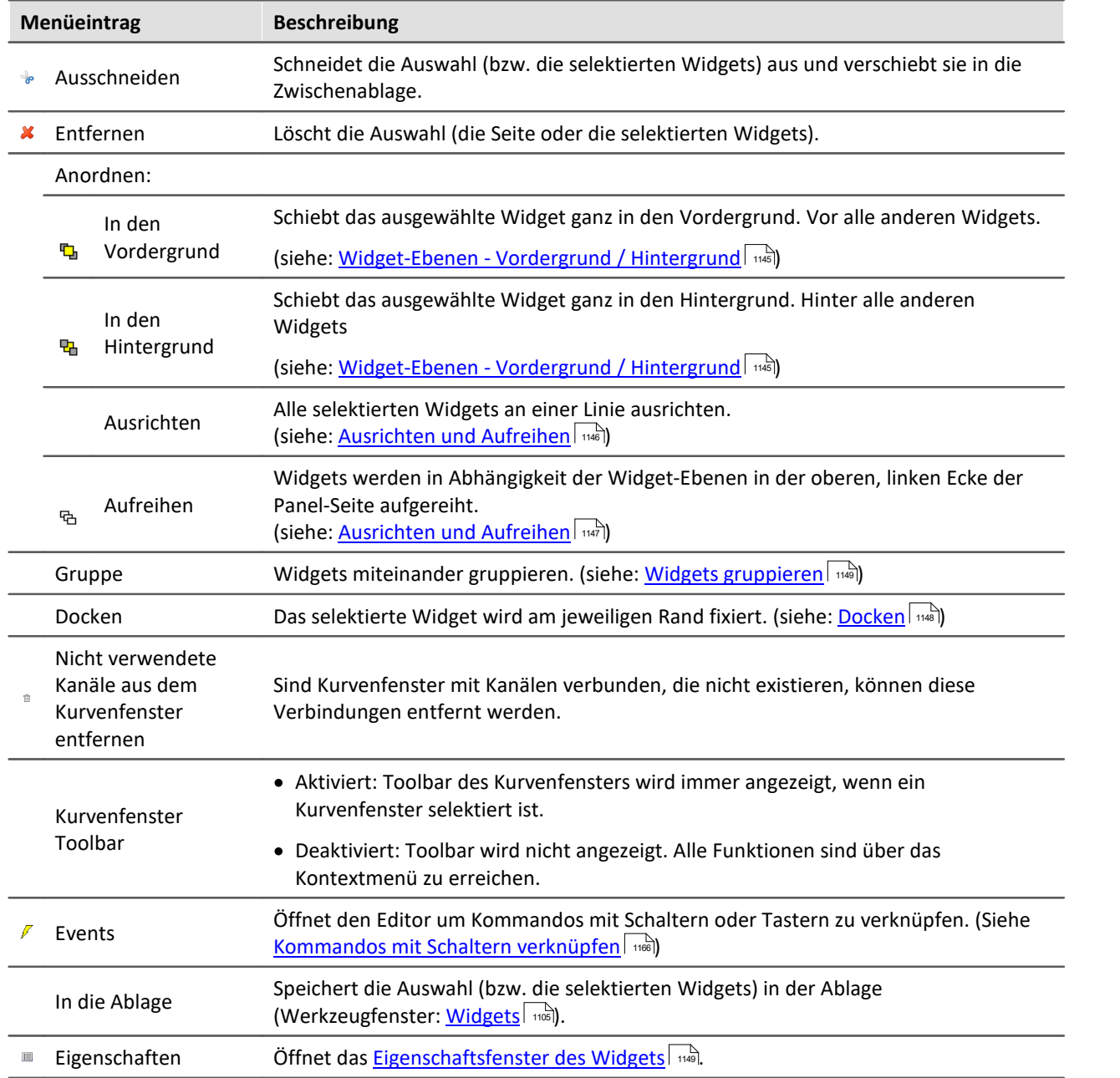

# **11.4 Design Modus**

Um Widgets auf einer Panel-Seite zu bearbeiten, muss sich das Panel im "*Design Modus*" befinden. Den Design Modus erkennen Sie am Zustand des zugehörigen Symbols.

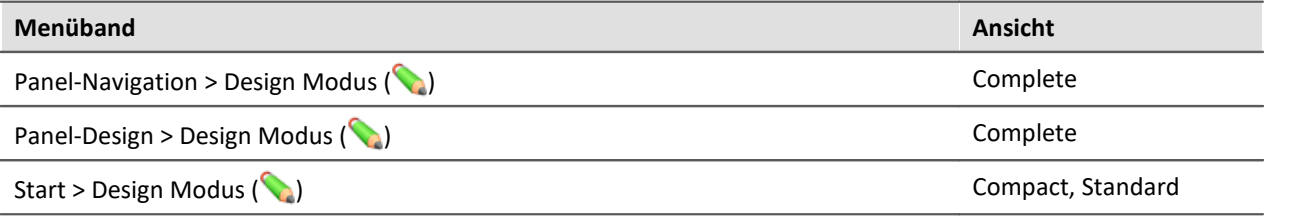

Oder an dem zugehörigen Symbol neben dem Seiten-Namen.

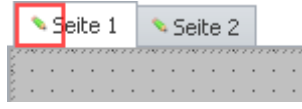

Der Design Modus ist standardmäßig **nach dem Programmstart deaktiviert**. Aktiviert oder deaktiviert wird der Modus immer **für alle Seiten**.

## **Design-Modus aktivieren**

- · über die Menüaktion, oder
- · per Drag&Drop ein Widget auf eine Panel-Seite ziehen.

#### **Aktivierung im Vollbildmodus:**

Betätigen Sie das Kontextmenü oben auf der Leiste. Hier wählen Sie "*Design Modus*".

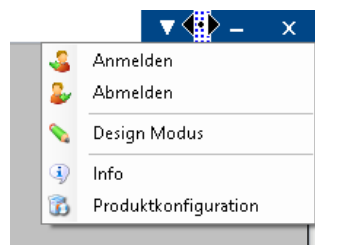

## **Design-Modus deaktivieren**

- · über die Menüaktion, oder
- · wenn Sie die Messung starten.

## **Vor Änderungen schützen**

Sie können eine ausgewählte Seite komplett <u>gegen Veränderungen sperren</u> | ¤si] (unabhängig vom Design Modus).

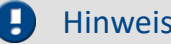

### Hinweis Kein Schutz vor dem Löschen der Seite

Auch bei deaktiviertem Design Modus können Sie Seiten entfernen oder einfügen. Der Design Modus ist keine "Verriegelung" der Panel Komponente. Nur der Inhalt der Seiten wird vor Veränderungen geschützt.

# **11.5 Widgets - Bedienung und Eigenschaften**

Widgets werden auf der Panel-Seite <u>[platziert \(](#page-1137-0)محمد المقام</u> المقابل[\)](#page-1137-0) المنقل. Sie bieten verschiedene **[Kontextmenüs](#page-1138-0)** und **[Eigenschaften](#page-1148-1)** 1139 1149

## **In der Regel gibt es mehrere Bedienmöglichkeiten für die Widgets:**

- <u>[Verschieben und Größe ändern](#page-1140-0)</u> <sub>144</sub>]
- $\bullet$  [Auswählen / Selektieren](#page-1140-1) 1441
- [Editieren von Widget-Elementen](#page-1142-0) | 1443
- [In den Vordergrund und Hintergrund verschieben \(Widget-Ebenen\)](#page-1144-0) 1146
- [Ausrichten und Aufreihen](#page-1145-1) 1446
- $\bullet$  [Docken](#page-1147-0)  $\parallel$  1148
- $\bullet$  [Gruppieren](#page-1148-0) 1149

# **Einige Widgets haben spezielle Funktionen, wie:**

- Mit Variablen verbinden (Siehe Kapitel: <u>Variablenbindung</u> | 1438)
- · Weitere Variablen (mehrere Skalen/Zeiger und Verrechnung von Variablen, z.B. Differenz)
- <u>[Zonen](#page-1154-0)</u> 1155
- [Kommandos mit Schaltern verknüpfen](#page-1165-0) in 186
- Verwendung von <u>[Platzhaltern](#page-151-0)</u> 152

# **Der Aufbau**

Jedes Widget besteht aus verschiedenen *[Elementen](#page-1142-0)* : 1143

- · Felder, die den **Titel** anzeigen oder den aktuellen **Wert**
- · **Skalen**
- · **Zahlen**
- · **Zeiger**, **Balken**, ...

Einige dieser Elemente besitzen ein eigenes <u>[Kontextmenü](#page-1138-0)</u> | <sub>1130</sub>] und können <u>editiert</u> | 1130] werden. U.a. können sie verschoben werden oder die Größe und die Farbe kann verändert werden. Einige dieser Änderungen können Sie auch über die <u>[Eigenschaften](#page-1148-1)</u> des Widgets durchführen.

# <span id="page-1137-0"></span>**11.5.1 Widget einfügen**

Um ein Widget auf der Seite zu erzeugen, gibt es mehrere Möglichkeiten:

- · ziehen Sie das Widget per Drag&Drop aus dem Werkzeugfenster "*Widgets*" auf die Panel-Seite
- · wählen Sie das gewünschte Widget im Werkzeugfenster "*Widgets*" aus. Ziehen Sie mit der Maus einen Rahmen (die gewünschte Größe) auf der Panel-Seite
- öffnen Sie das <u>Kontextmenü</u> | 1363 der Panel-Seite und wählen "*Element einfügen*". Wählen Sie das gewünschte Widget
- **•** ziehen Sie eine Variable aus dem Werkzeugfenster <mark>[Daten-Browser](#page-1105-0)</mark> | 106 per Drag&Drop auf die Panel-Seite und wählen Sie das gewünschte Widget (siehe: <u>Variablenbindung per Drag&Drop</u> | 440)

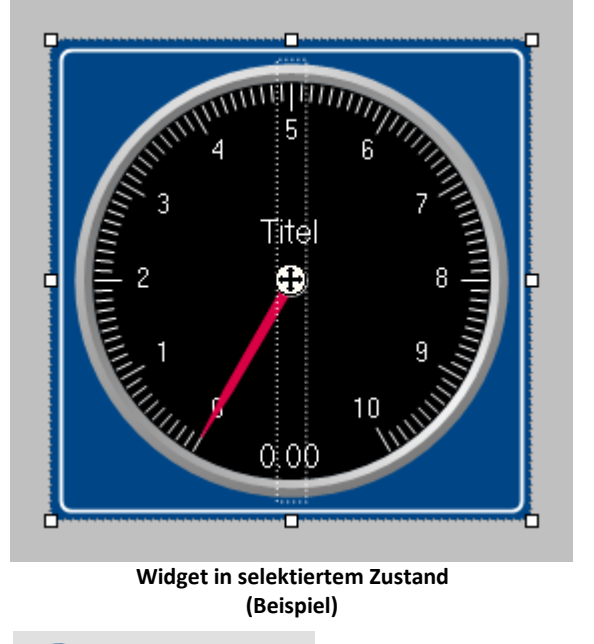

Nach dem Platzieren erscheint das Widget selektiert, wie im folgenden Bild zu sehen:

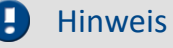

#### Hinweis Ausrichten am Raster kann helfen

Zur einfacheren Platzierung und Bewegung von Widgets kann auf der Seite das Raster verwendet werden. (Siehe <u>[Ausrichten am Raster](#page-1431-1)</u>| 1432)

# <span id="page-1138-0"></span>**11.5.2 Kontextmenüs der Widgets**

#### Kopieren Strg+C Ausschneiden Strg+X Entfernen Delete Anordnung ь Gruppe Docken ь 晿 Eigenschaften **Kontextmenü eines Widget (Beispiel)**

**Widget Kontextmenü öffnen**

Um dieses Kontextmenü zu öffnen, selektieren Sie das Widget und klicken Sie rechts auf das "Fadenkreuz"  $(\bigoplus)$ .

Es erscheint das Kontextmenü für das Widget.

So können Sie z.B. auch die <u>[Eigenschaften](#page-1148-1)</u> die öffnen, ohne das Werkzeugfenster zu benutzen.

## **Weitere Kontextmenüs**

Zudem besitzen einige Widgets weitere Kontextmenüs:

- zum ein- und ausblenden von <u>Widget-Elementen</u> | 148), wie Felder und Rücksetzen von einigen Eigenschaften
- $\bullet\,$  um selektierte <u>Widget-Elemente</u>  $\,$   $\,$ 143 $\,$  zu editieren

O٤

Hier am Beispiel des *Zeigerinstruments*.

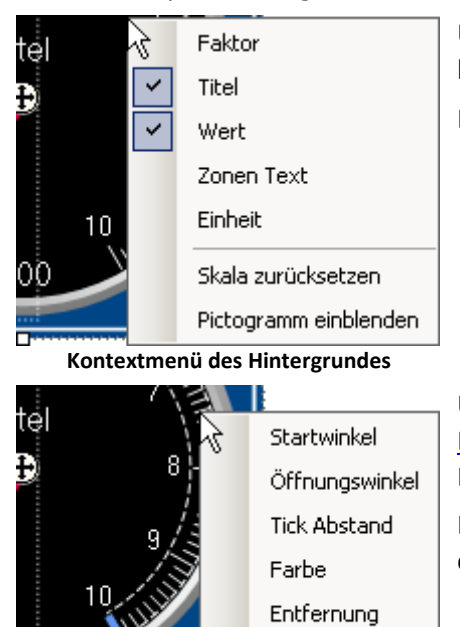

Um dieses Kontextmenü zu öffnen, selektieren Sie das Widget und klicken Sie rechts auf den Hintergrund.

Es erscheint ein Kontextmenü über das z.B. <u>[Widget-Elemente](#page-1142-0)</u>l 1443 ein- und ausgeblendet werden können.

Um dieses Kontextmenü zu öffnen, selektieren Sie das [Widget-](#page-1142-0)[Elemente](#page-1142-0) und klicken Sie rechts auf den Hintergrund oder das Element.

Es erscheint ein Kontextmenü über das das <u>Widget-Elemente</u>l 1148] editiert werden kann.

**Kontextmenü eines Widget-Elements**

# **11.5.3 Bedienung**

## <span id="page-1140-0"></span>**Verschieben und Größe ändern**

#### **Widget verschieben**

Durch Klicken und Ziehen am "Fadenkreuz" ((+) können Sie das Widget bewegen.

#### **Widget-Größe ändern**

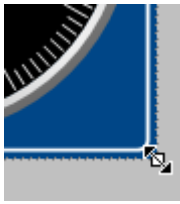

Um die Größe / Proportion zu ändern, ziehen Sie mit der Maus an der entsprechenden quadratischen Markierung am Rand.

**Größe ändern**

D

Hinweis Ausrichten am Raster kann helfen

Zur einfacheren Platzierung und Bewegung von Widgets kann auf der Seite das Raster verwendet werden. (Siehe <u>[Ausrichten am Raster](#page-1431-1)</u>| 1432)

## <span id="page-1140-1"></span>**Auswählen / Selektieren**

Sie können auf einer Seite ein einzelnes oder mehrere Widgets auswählen. Die folgenden Punkte können Sie beliebig nacheinander anwenden.

- · Um **ein Widget auszuwählen**, klicken Sie auf das gewünschte Widget.
- · Um **ein Widget abzuwählen**, drücken sie die <Strg>-Taste und klicken Sie auf das gewünschte Widget.
- · Um **alle Widgets abzuwählen**, klicken Sie eine freie Fläche auf der Panel-Seite.

#### **Mehrere Widgets auswählen**

· Möglichkeit 1, Rahmen ziehen:

Um mehrere Widgets auszuwählen, ziehen Sie mit der Maus einen rechteckigen Rahmen um die gewünschten Widgets. Der Startpunkt des Ziehens muss in einem freien Bereich der Seite liegen:

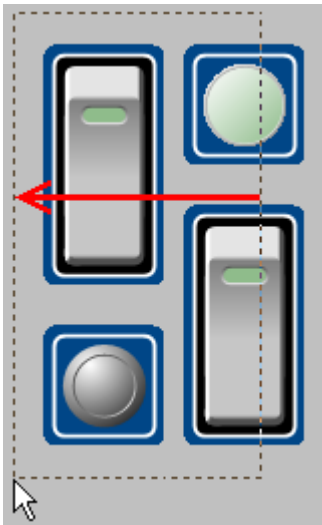

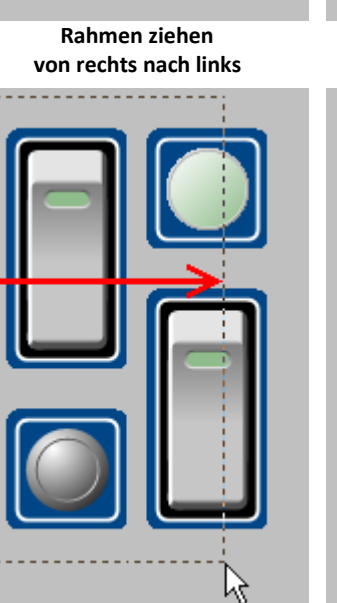

**Rahmen ziehen von links nach rechts**

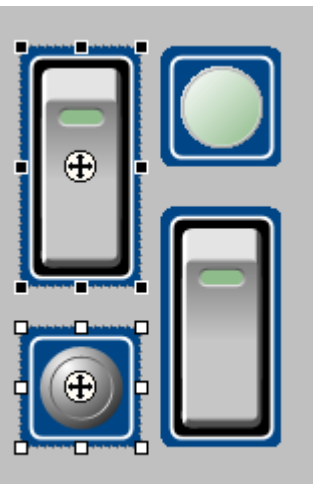

**Komplett umrahmten Widgets werden ausgewählt**

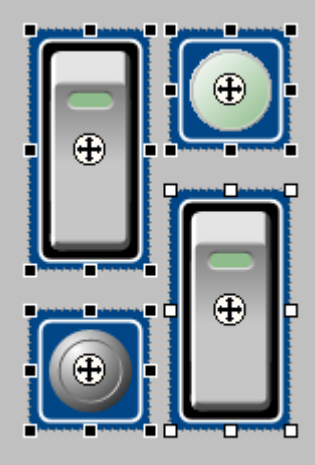

**Berührten Widgets werden ausgewählt**

Ziehen Sie den Rahmen von rechts nach links, werden nur Widgets ausgewählt, die von dem Rahmen komplett umrahmt sind.

Ziehen Sie den Rahmen von links nach rechts, werden auch Widgets ausgewählt, die von dem Rahmen berührt werden.

· Möglichkeit 2, <Strg>+Klick

Um mehrere Widgets auszuwählen, können Sie auch die <Strg>-Taste gedrückt halten und die gewünschten Widgets anklicken.

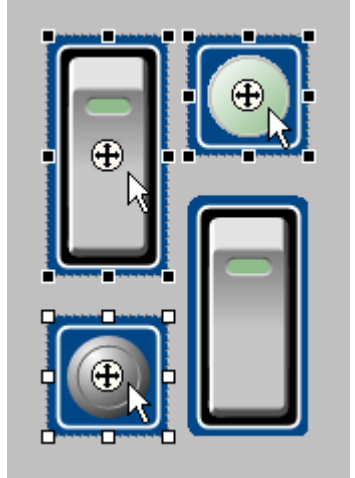

**Mehrere selektierte Widgets**

# <span id="page-1142-0"></span>**Editieren von Widget-Elementen**

Jedes Widget besteht aus verschiedenen **Elementen**:

- · Felder, die den **Titel** anzeigen oder den aktuellen **Wert**
- · **Skalen**
- · **Zahlen**
- · **Zeiger**, **Balken**, ...

#### **Elemente editieren**

Die verschiedenen Widgets bieten mehrere Möglichkeiten das Aussehen zu variieren ohne die [Eigenschaften](#page-1148-1)  $\mid$  140) zu verwenden. Sie können

- · Felder verschieben und vergrößern
- · verschiedene Elemente der Widgets editieren

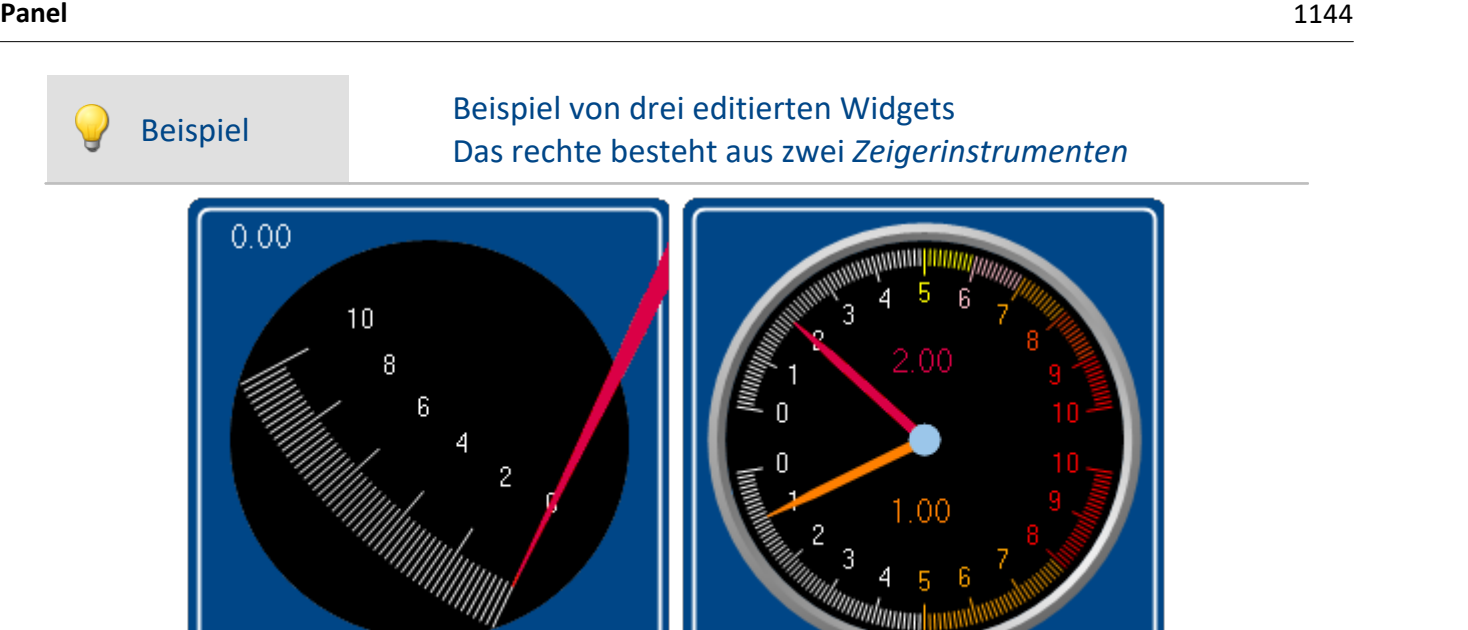

**Beispiel von drei editierten Widgets**

Jedes Widget besitzt andere Möglichkeiten. Um das Element zu editieren, müssen Sie es zuvor selektieren. Meist erscheint ein Rahmen um das Element und ein blauer Balken zum greifen.

 $0.00$ 

#### **Folgend werden einige Beispiele an dem Widget** *Zeigerinstrument* **gezeigt:**

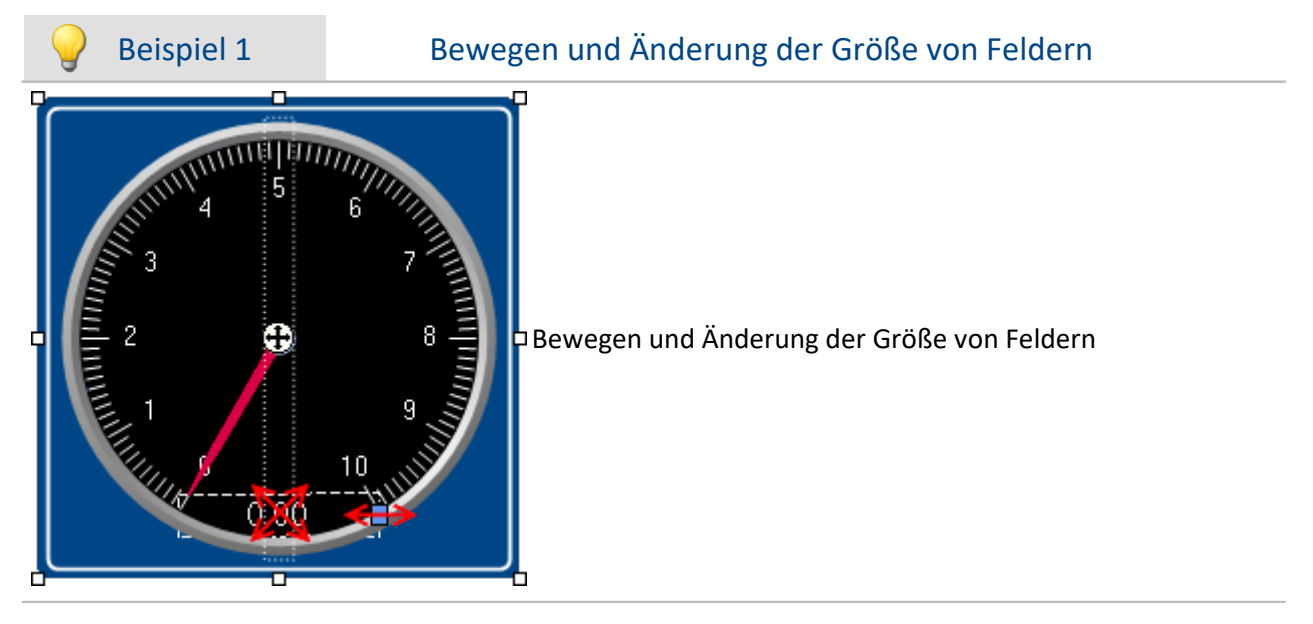

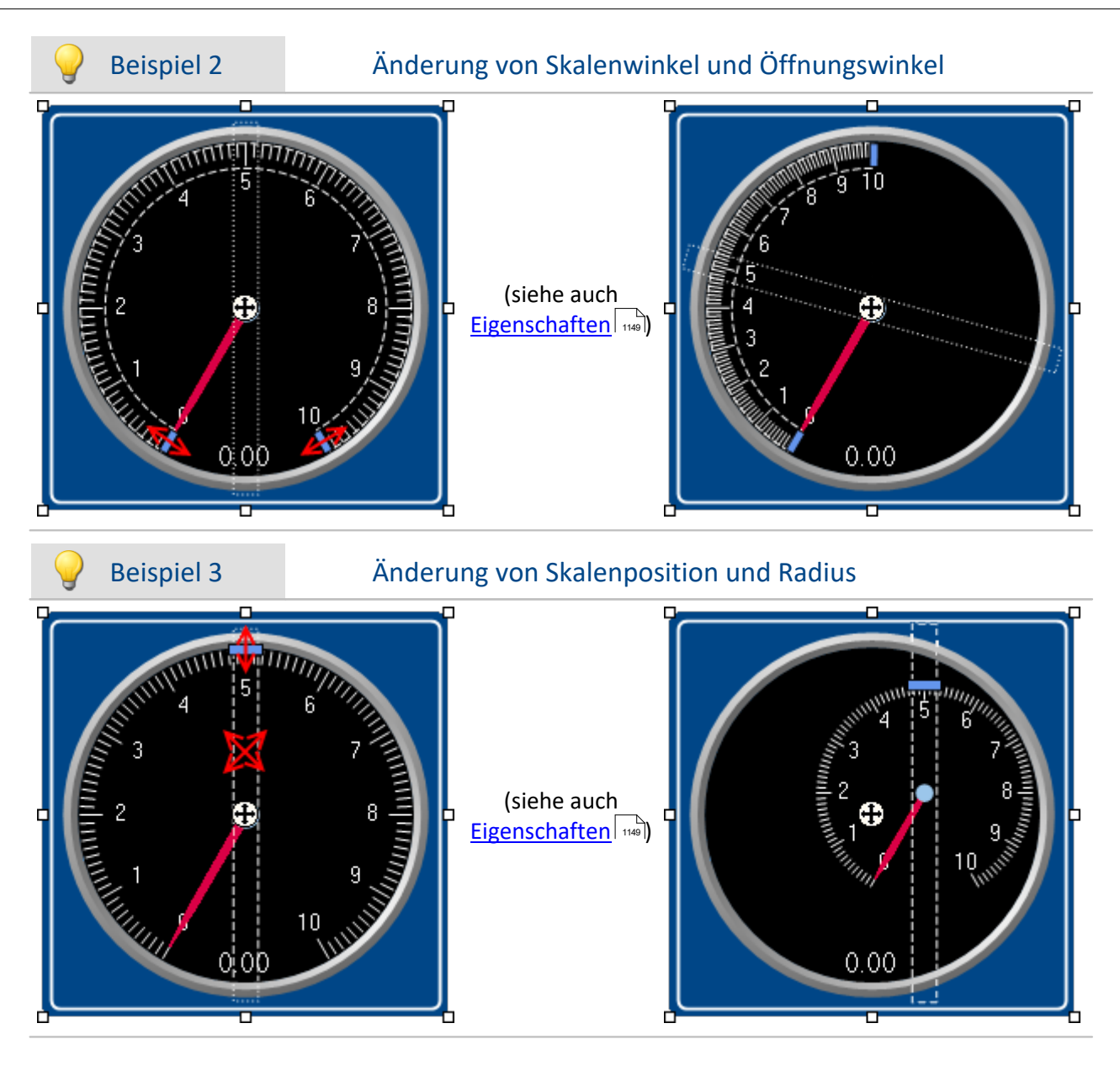

## <span id="page-1144-0"></span>**Widget-Ebenen - Vordergrund/Hintergrund**

Die Widget-Ebene wird mit dem Einfügen der Widgets vordefiniert. Jedes neu eingefügte Widget liegt vor allen anderen Widgets. Die Ebenen sind wichtig, wenn sich Widgets überlappen oder mehrere Widgets **g<u>edockt</u> werden.** 

Sie können mit der Ebene bestimmen, ob ein Widget vor oder hinter einem anderen dargestellt wird.

Öffnen Sie dazu das Kontextmenü des "Fadenkreuzes" ((+) innerhalb des selektierten Widgets.

· Wählen Sie *Anordnen*:

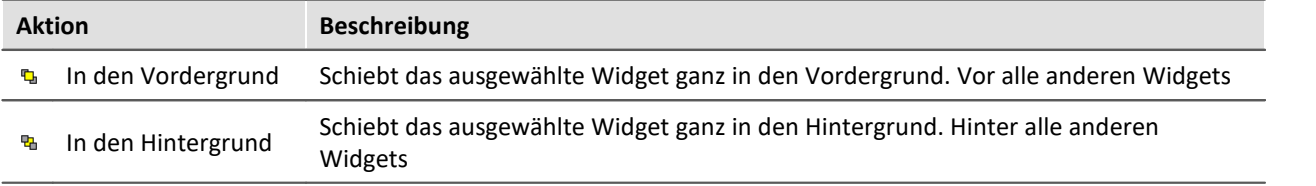

# Beispiel

So können Sie z.B. einen *Grafischen Schalter* auf dem freien Bereich eines *Zeigerinstruments* platzieren:

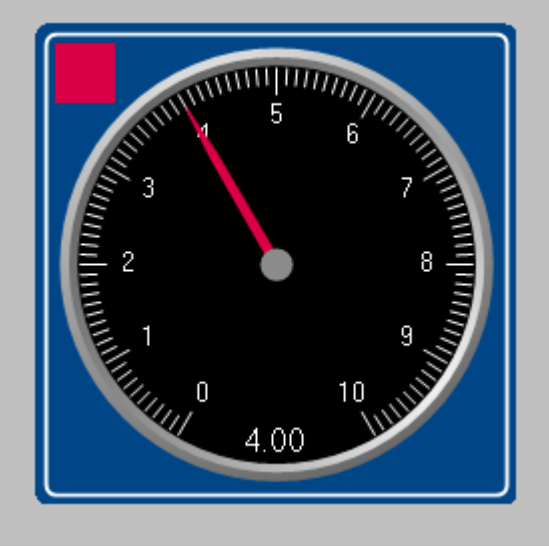

**Beispiel für die Widget-Ebenen**

# <span id="page-1145-1"></span>**Ausrichten und Aufreihen**

#### <span id="page-1145-0"></span>**Widgets ausrichten**

Widgets können an einer Linie ausgerichtet werden.

Öffnen Sie dazu das Kontextmenü des "Fadenkreuzes" ((+) innerhalb des selektierten Widgets.

· Wählen Sie *Anordnen*:

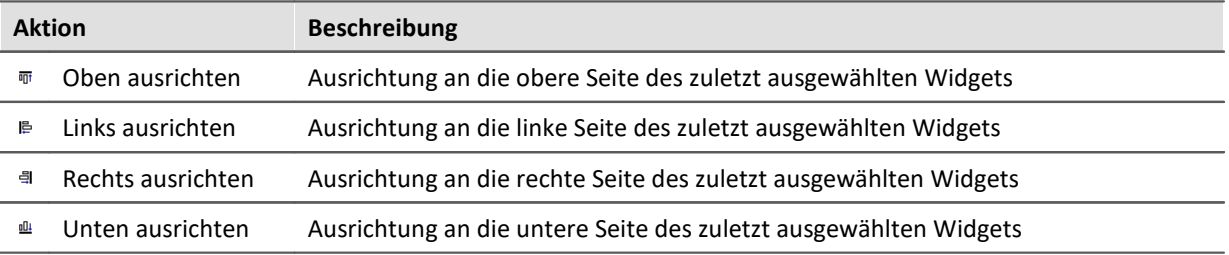

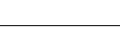

Drei Widgets sind ausgewählt. Das mittele wurde zuletzt ausgewählt. Die Widgets sollen links ausrichtet werden:

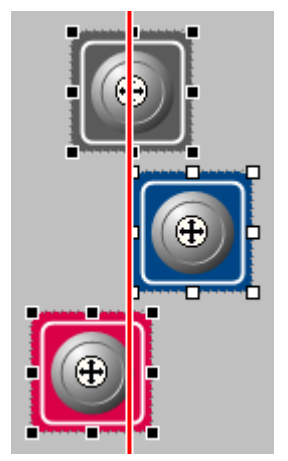

Widgets werden an das zuletzt ausgewählte Widget links ausgerichtet

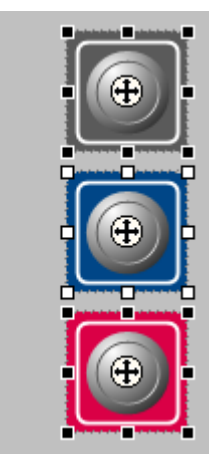

Ergebnis der Ausrichtung

#### <span id="page-1146-0"></span>**Widgets aufreihen**

Widgets können übereinander aufgereiht werden.

Öffnen Sie dazu das Kontextmenü des "Fadenkreuzes" ((+) innerhalb des selektierten Widgets.

· Wählen Sie *Anordnen*:

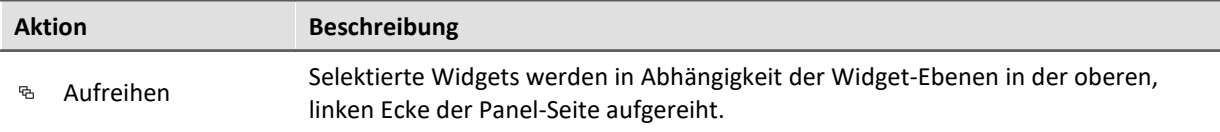

## Beispiel

Drei Widgets sind ausgewählt. Die Widgets sollen aufgereiht werden:

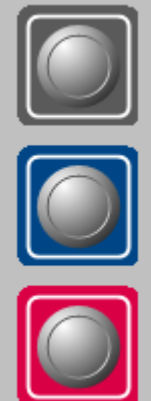

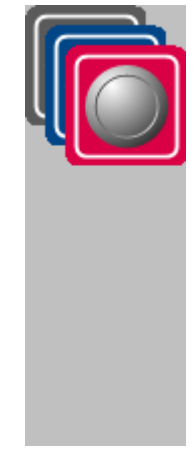

Widgets sollen aufgereiht werden Ergebnis der Aufreihung

## <span id="page-1147-0"></span>**Docken**

Mit diesen Befehlen können Sie ein Widget am jeweiligen Rand fixieren. Die Ausdehnung des Widgets wird an die vorhandene Breite angepasst. Die Größe kann nur noch eingeschränkt verändert werden und ist gegebenenfalls abhängig von anderen Widgets und der Seitengröße.

Öffnen Sie dazu das Kontextmenü des "Fadenkreuzes" ((+) innerhalb des selektierten Widgets.

· Wählen Sie *Docken*:

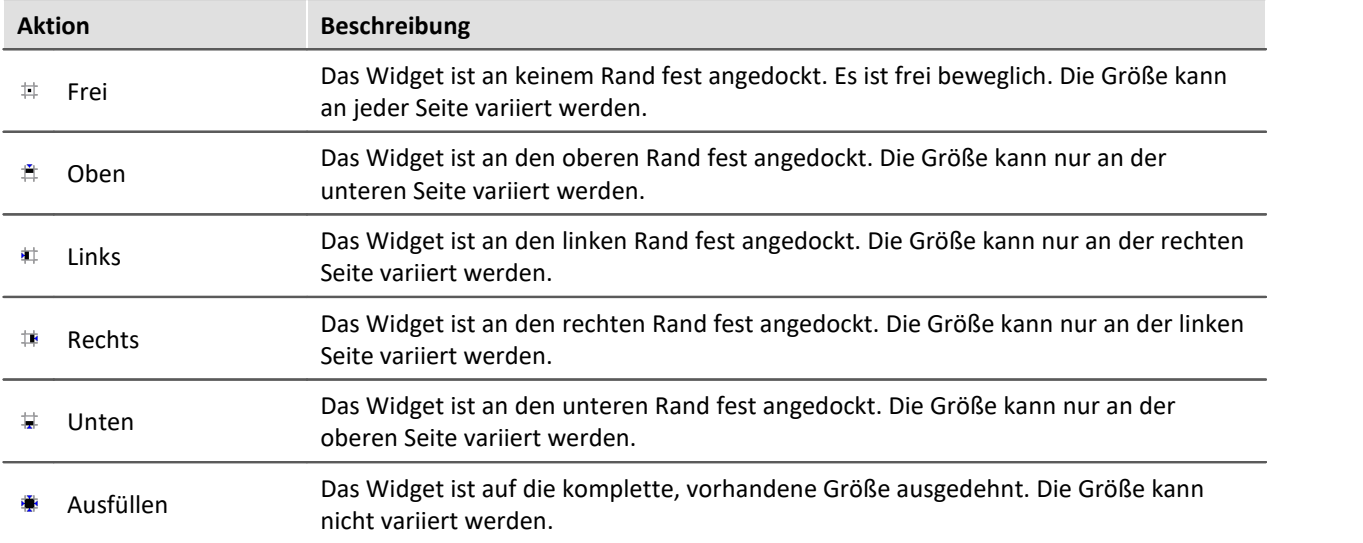

Sind mehrere Widgets gedockt, ist die jeweilige Position abhängig der **Widget-Ebene**. Widgets, die weiter im Hintergrund liegen, befinden sich weiter am Rand.

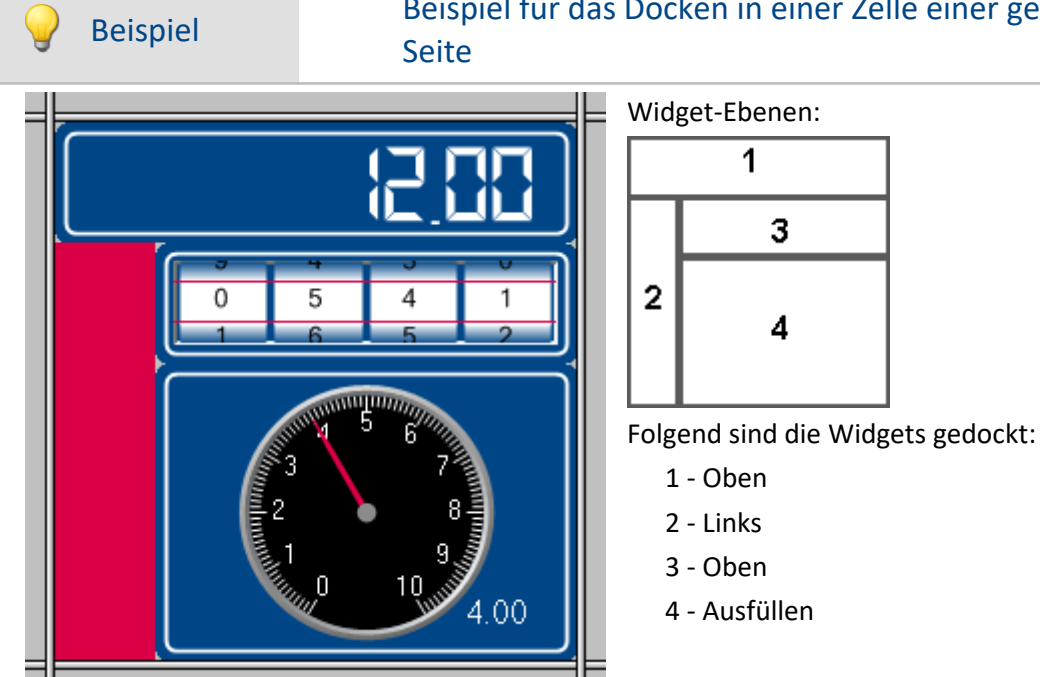

Beispiel Beispiel für das Docken in einer Zelle einer geteilten Panel-

## <span id="page-1148-0"></span>**Widgets gruppieren**

Widgets können miteinander gruppiert werden. Gruppierte Widgets können Sie gemeinsam verschieben und vergrößern. Gemeinsame Eigenschaften können angepasst werden.

Selektieren Sie dazu die gewünschten Widgets und öffnen Sie das Kontextmenü des "Fadenkreuzes" ( $\bigoplus$ ) innerhalb eines der selektierten Widgets.

· Wählen Sie *Gruppe*:

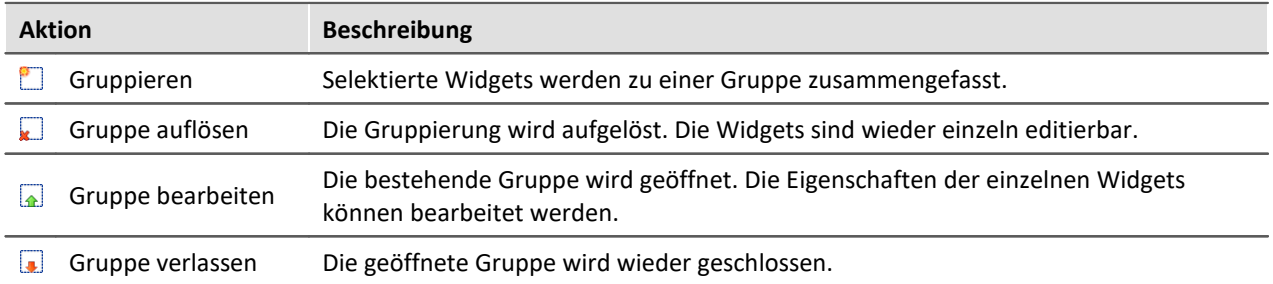

Um die jeweiligen Widgets einzeln zu bearbeiten, wählen Sie *Gruppe bearbeiten*. Nun können Sie die Widgets der Gruppe editieren. Um die Gruppe wieder zu verlassen wählen Sie *Gruppe verlassen* oder heben Sie die Selektion auf.

# <span id="page-1148-1"></span>**11.5.4 Eigenschaften - Widget**

Haben Sie ein Widget selektiert können dessen Eigenschaften im <u>Werkzeugfenster</u> I 102 E**igenschaften** (oder über das Kontextmenü des selektierten Widgets, siehe "*[Kontextmenüs der Widgets](#page-1138-0)* ") angepasst 1139 werden.

Der Inhalt des Eigenschaften-Fensters ist jeweils vom ausgewählten Widget abhängig. Infos zum Aufbau des Fensters siehe "<u>*[Eigenschaften \(Allgemein\)](#page-1102-0)| 10*8</u>]".

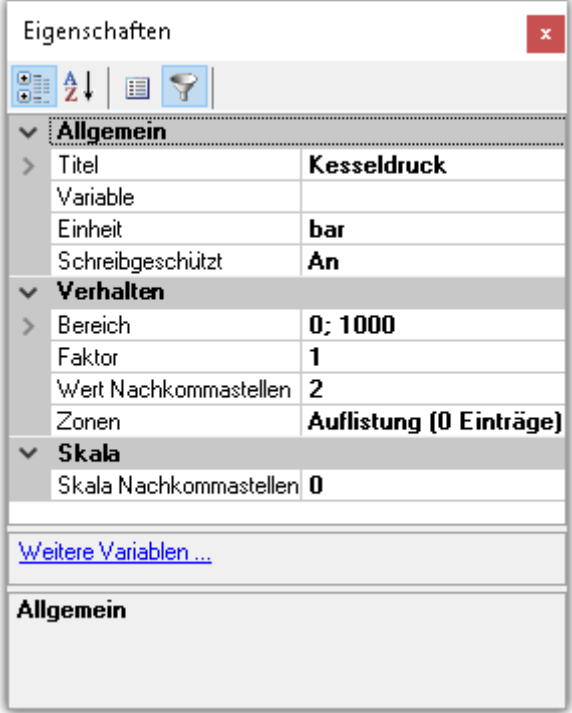

Im Folgenden sind einige häufig vorkommende Eigenschaften aufgelistet.

#### **Panel** 1150

### $\mathbf \Theta$

## Hinweis Speziell Eigenschaften

- · Die Widgets besitzen jeweils einen Teil dieser Eigenschaften.
- · Spezielle Widgets haben weitere Eigenschaften, die hier nicht gelistet sind.

# **Allgemein**

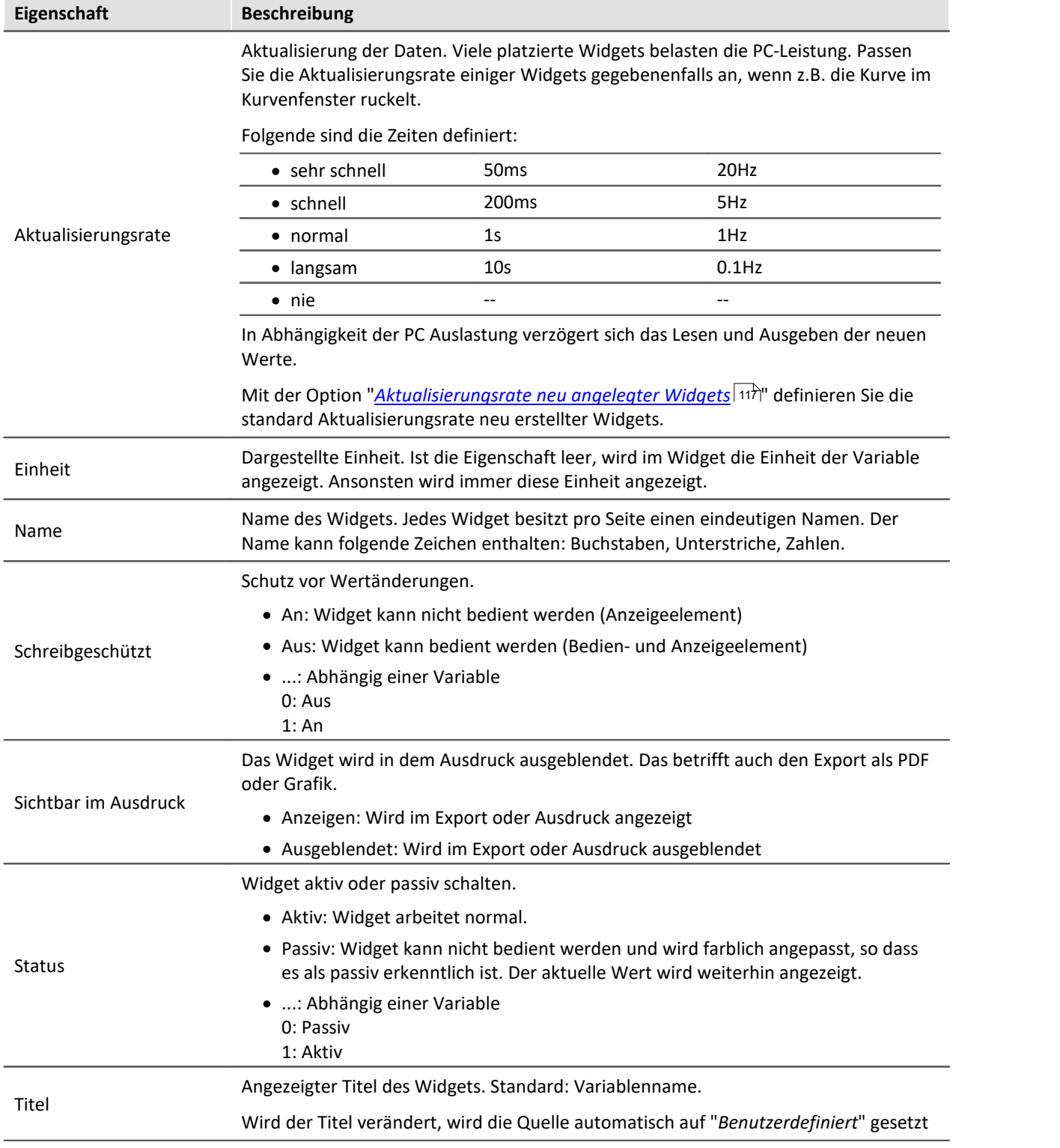

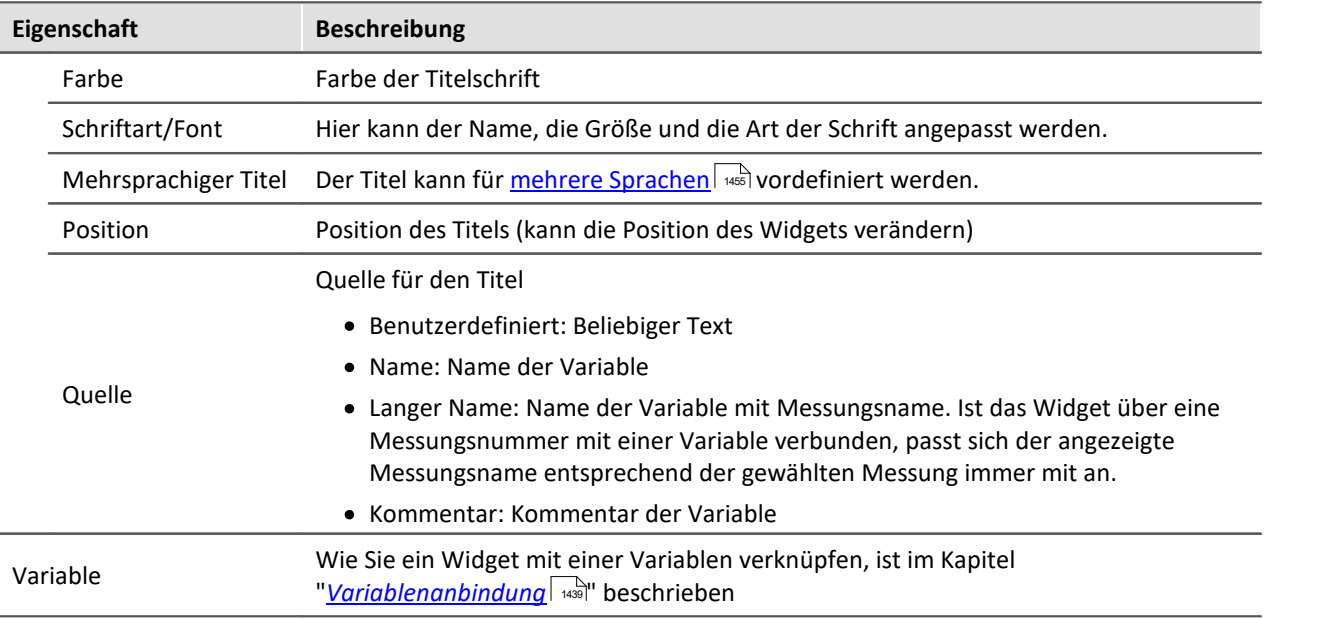

# **Layout**

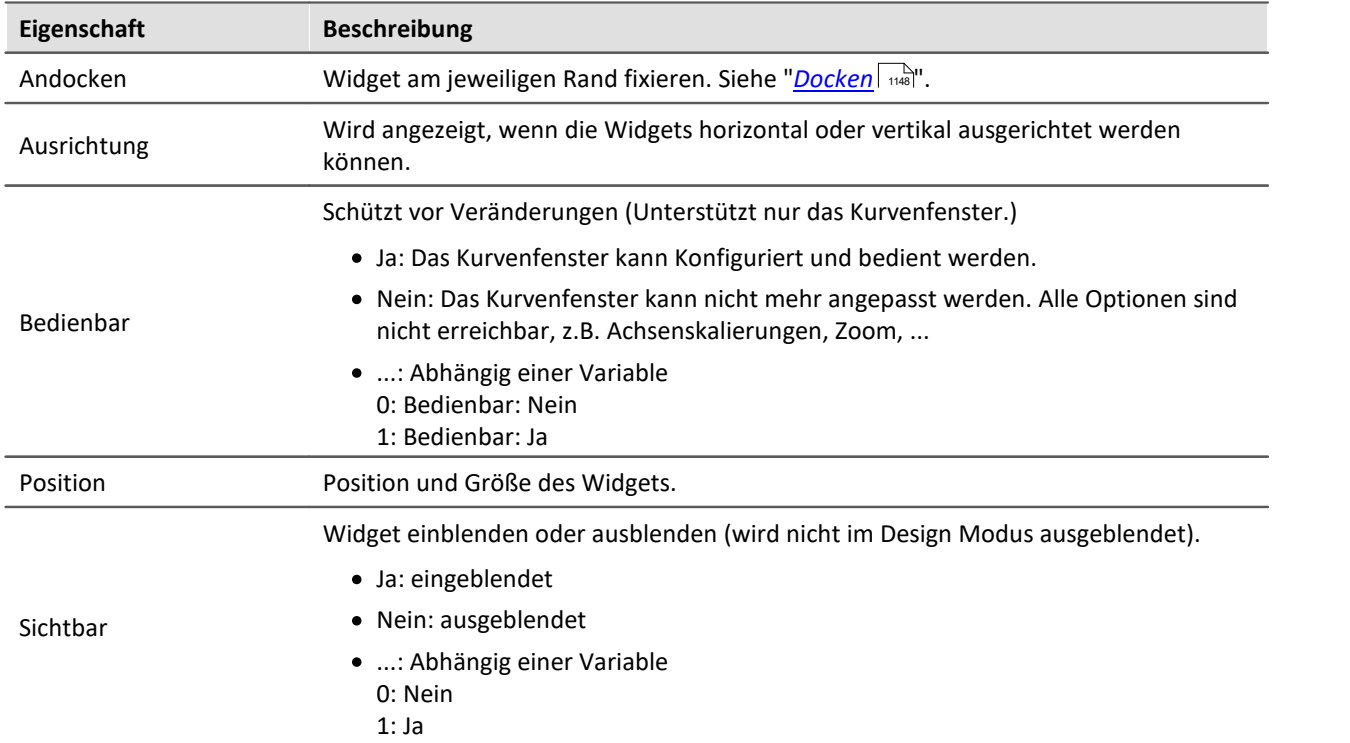

# **Aussehen**

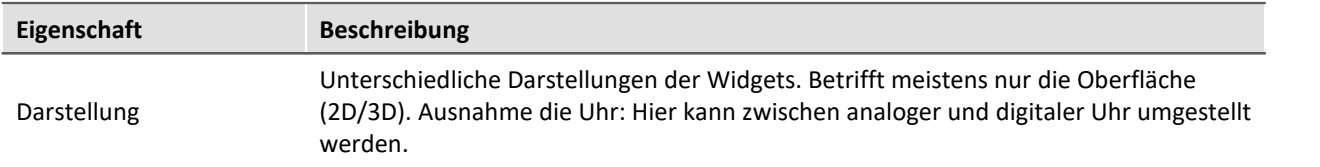

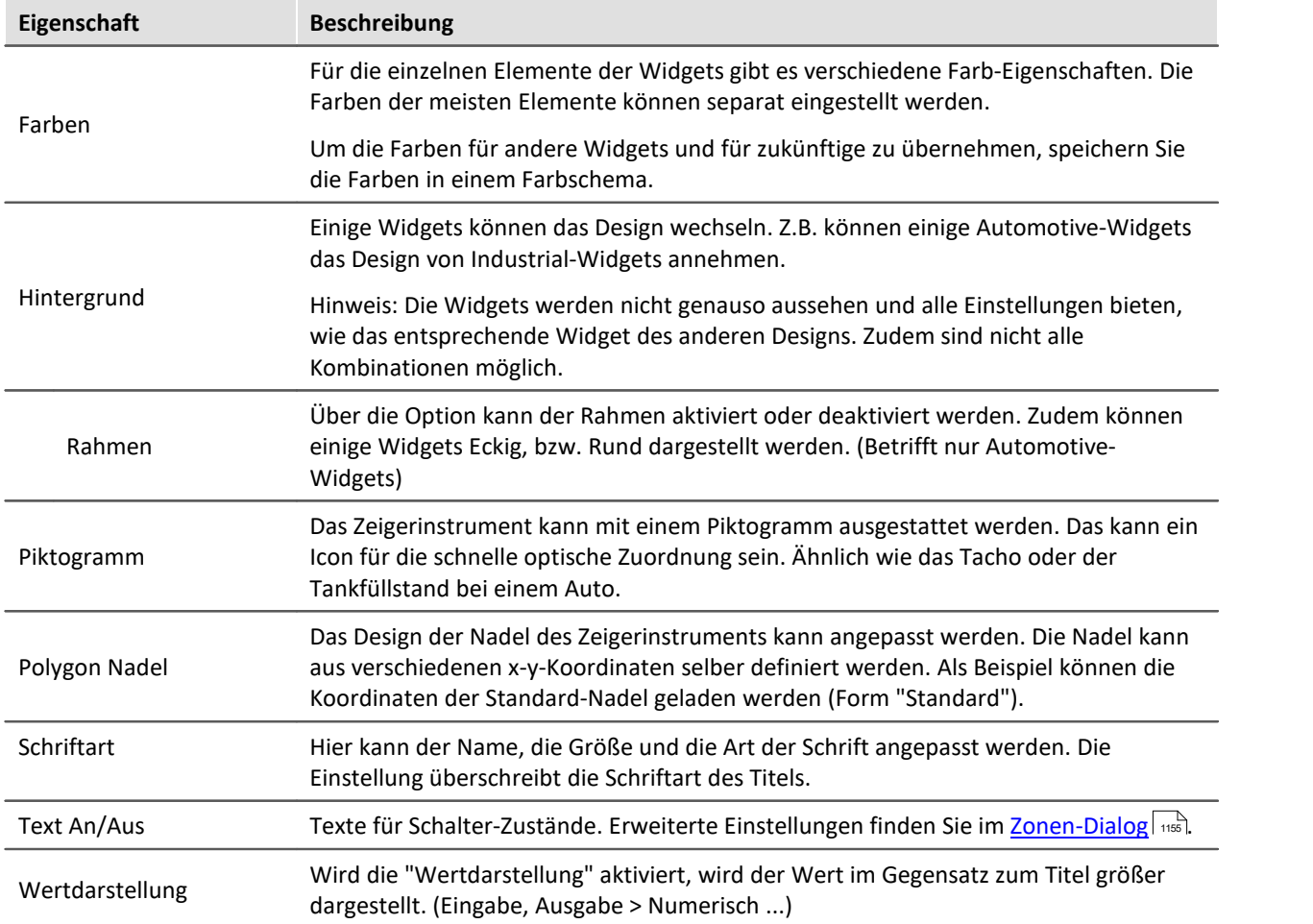

# **Verhalten**

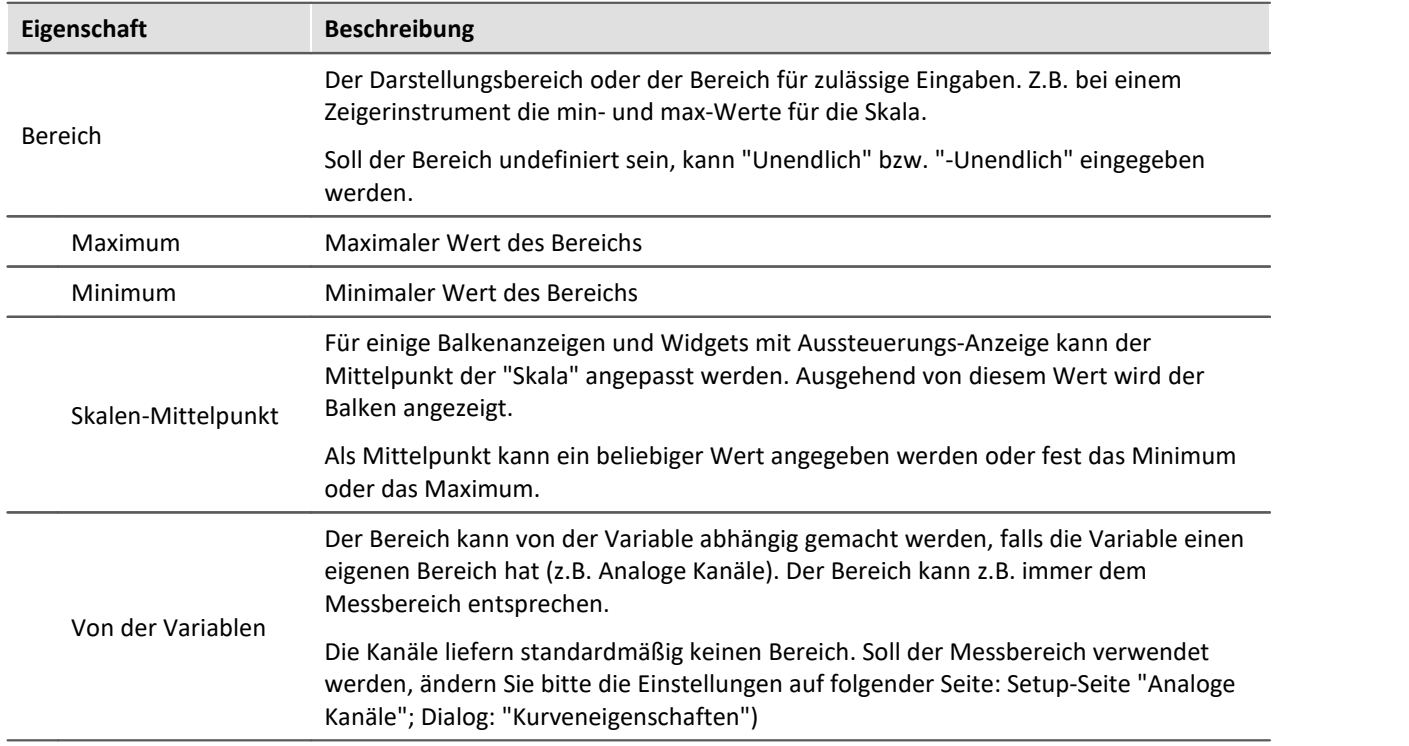
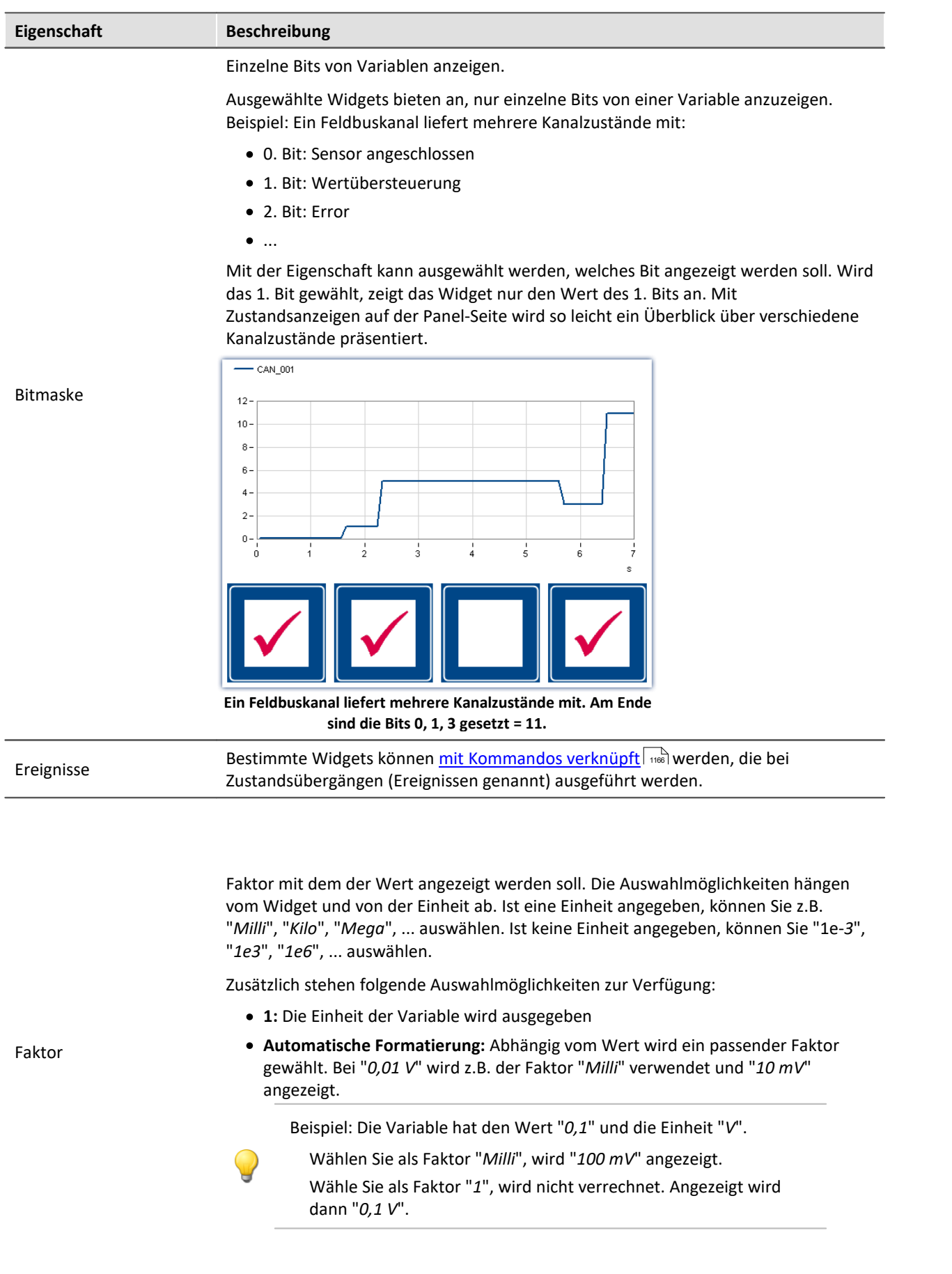

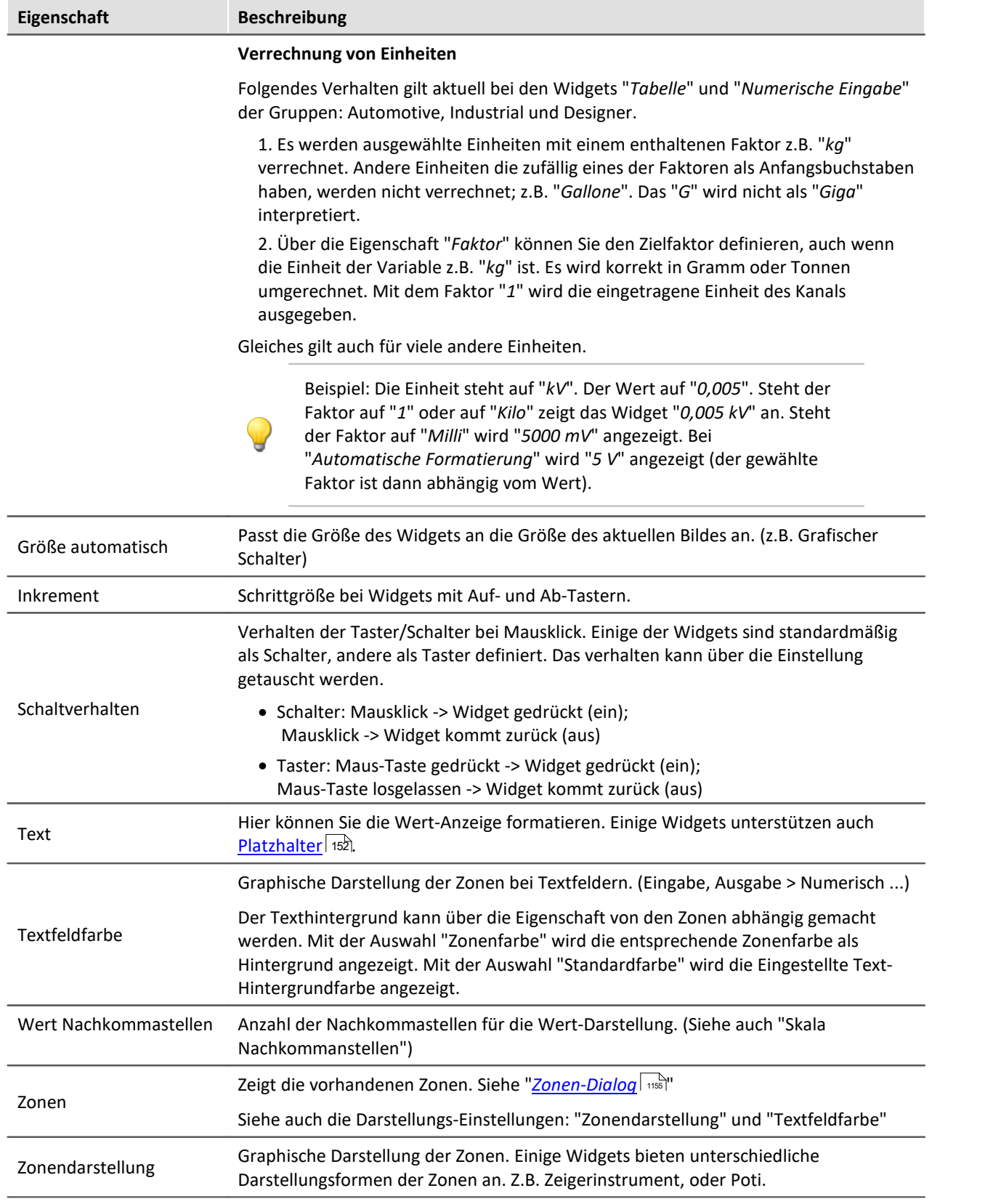

### **Skala**

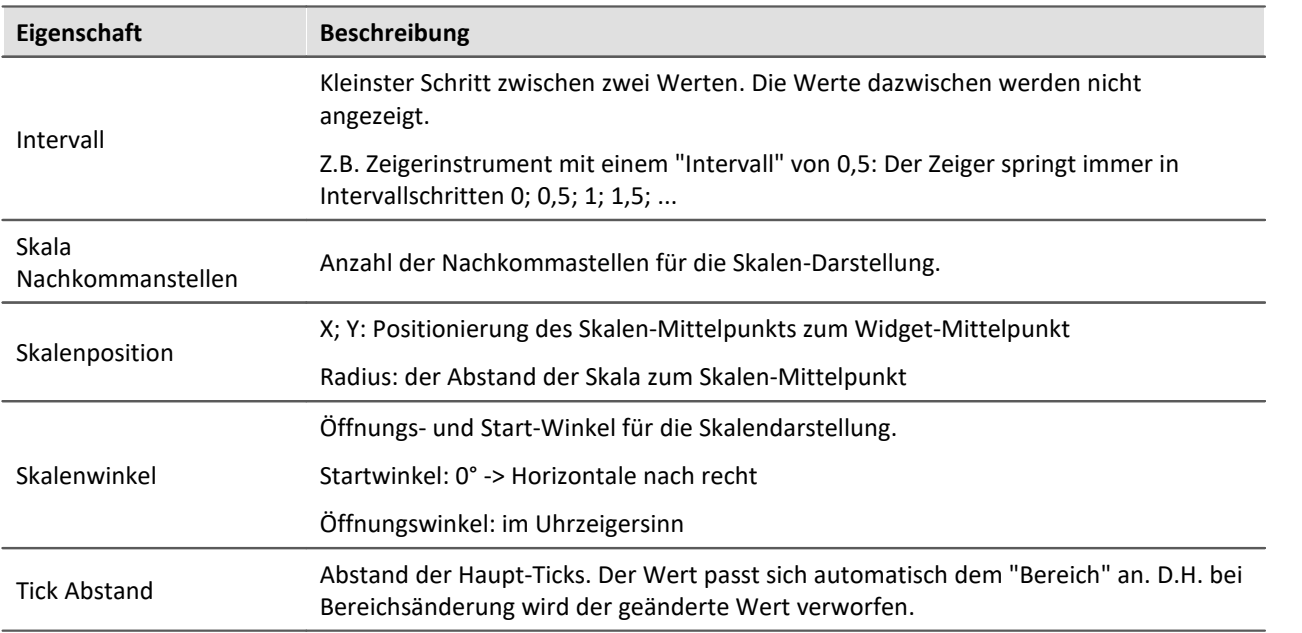

### <span id="page-1154-0"></span>**11.5.4.1 Zonen-Dialog**

In diesem Dialog können Sie z.B. für ein "*Auswahlfeld*" die **Werte definieren**, die Ausgewählt werden können. Sie können auch **Wertebereiche** verschiedener Widgets **farbig darstellen**:

**Auswahlfeldern**

Tabelle

o

 $\mathbf 1$ 

 $\overline{c}$ 

Spalte02

Ō

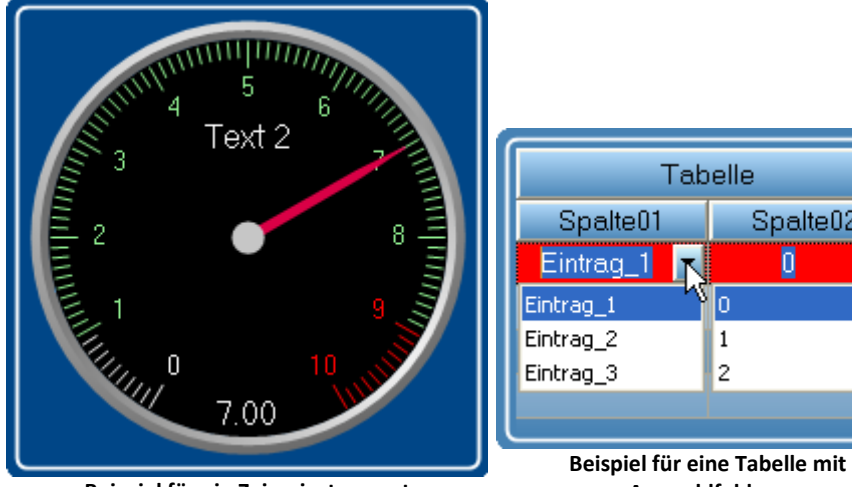

**Beispiel für ein Zeigerinstrument**

Um den Dialog zu öffnen gehen Sie wie folgt vor:

- · Öffnen Sie die Eigenschaften des Widgets
- · Betätigen Sie den Button in dem Feld "*Zonen*"

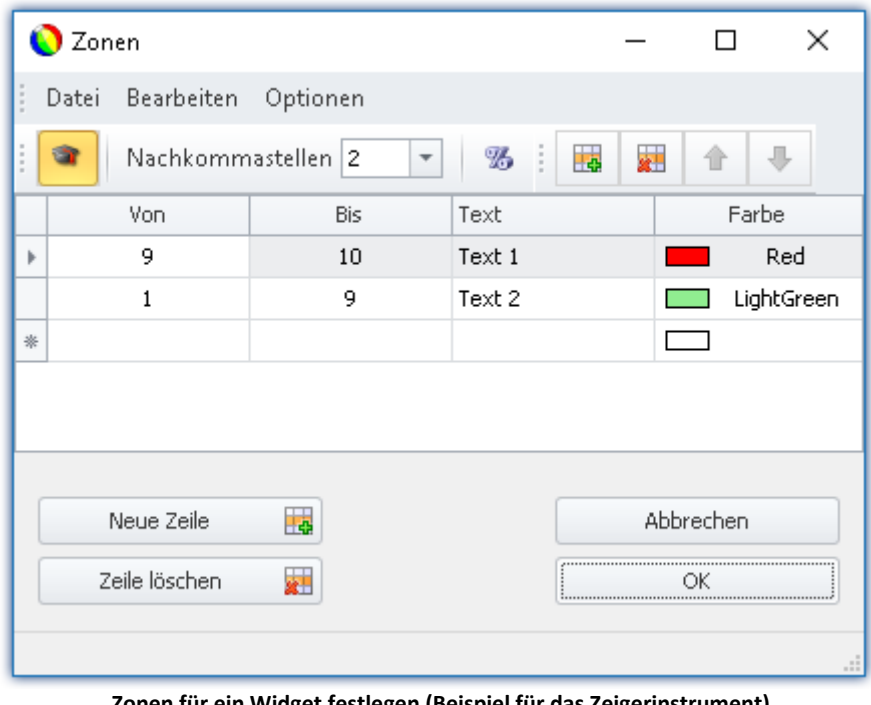

Der Zonen-Dialog wird aufgerufen, wie im folgenden Bild zu sehen:

**Zonen für ein Widget festlegen (Beispiel für das Zeigerinstrument)**

- п
- Hinweis Der Dialog sieht oft anders aus

Der Aufbau des Dialogs und die angezeigten [Spalten](#page-1157-0) sind abhängig:

- · vom Widget (Bedienelemente benötigen andere Einstellungen als Anzeigeelemente)
- · von der Widget Eigenschaft "*[Schreibgeschützt](#page-1148-0)* " (Setzwerte werden nicht benötigt) 1149
- von der Option "*[Erweiterte Darstellung](#page-1161-0)* | 182<sup>2</sup>" (Versteckte und automatisch Berechnete Spalten werden angezeigt)

Hier können die Wertebereiche des Widgets farbig gegliedert werden. In dem Beispiel ist der Wertebereich des "*Zeigerinstruments*" folgend dargestellt:

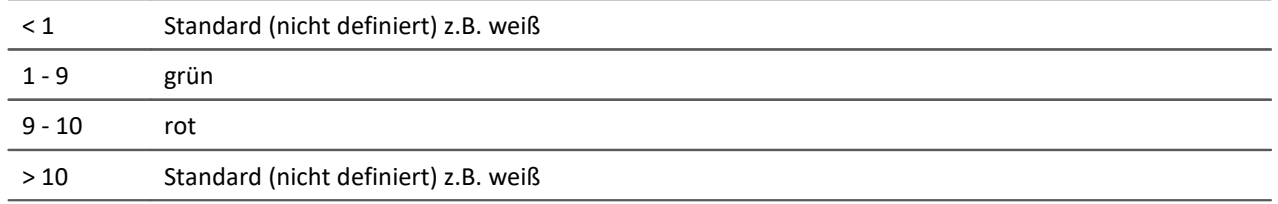

#### **Panel** 1157

Folgendes Bild zeigt, dass so eingestellte "*Zeigerinstrument*":

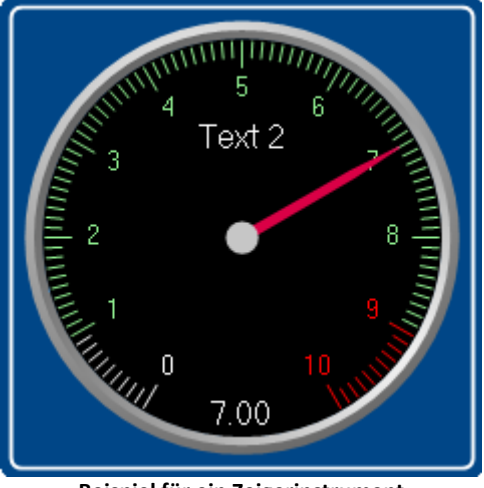

**Beispiel für ein Zeigerinstrument**

### **Zonen ändern und erstellen**

#### **Ändern von Werten, Texten und Farben**

Um einen Eintrag zu ändern,

- · klicken Sie in das entsprechende Feld
- · führen Sie die entsprechende Änderung durch

Die Werte sind standardmäßig in absoluten Größen einzugeben. Für einige Widgets können Sie die Werte auch <u>[prozentual](#page-1161-0)</u>l 1162 zum Bereich eingeben.

#### **Hinzufügen oder entfernen einer Zone**

Um eine Zone zu erstellen oder löschen, verwenden Sie die Einträge: "*Neue Zeile*" / "*Zeile löschen*" (z.B. über das Kontextmenü oder die Menüeinträge).

#### **Verschieben der Zonen**

Die obere Zone hat eine höhere <u>[Priorität](#page-1159-0)</u> Insol.

Um die Reihenfolge zu ändern, verwenden Sie die Einträge: "*Zeile nach oben schieben*" / "*Zeile nach unten schieben*" (z.B. über das Kontextmenü oder die Menüeinträge).

### **Unendlich und Null**

In speziellen Fällen werden Symbole für "*Null*" und "*Unendlich*" verwendet. Folgend die Zonen eines **Schalters** mit "<u>*[Erweiterter Darstellung](#page-1161-0)* | 1102</u>]".

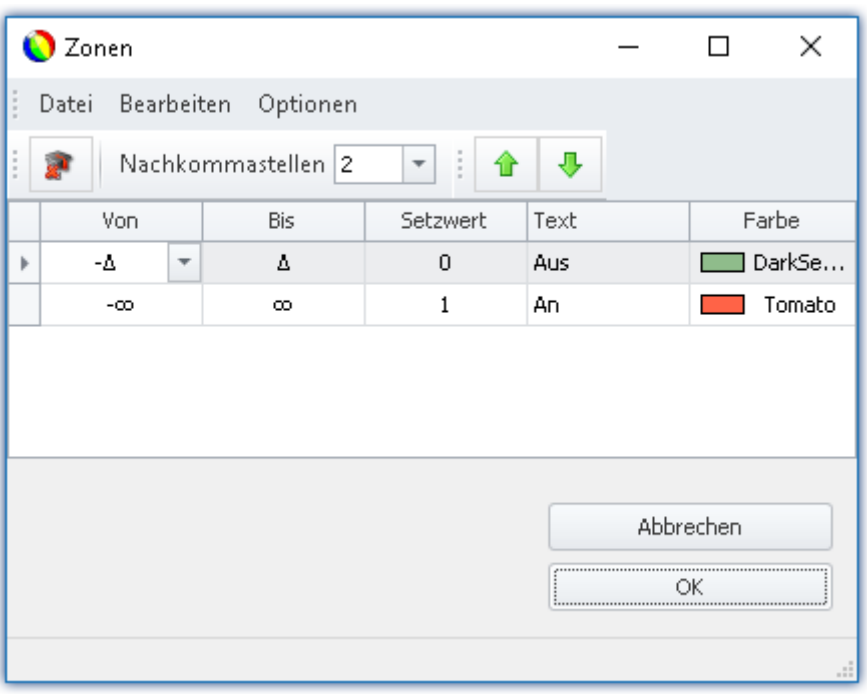

**Zonen eines Schalters mit "Erweiterter Darstellung"**

Der Schalter soll bei annähernd "*Null*" "*Aus*" sein und bei allen anderen Werten "*An*".

### <span id="page-1157-0"></span>**11.5.4.1.1 Die Spalten und deren Abhängigkeiten**

### **Einige Spalten werden ausgeblendet**

Der Aufbau des Dialogs ist Widget abhängig:

- · Werden mit dem Widget **Werte gesetzt**, wird die Spalte "*Wert setzen*" dargestellt (z.B. "*Auswahlfeld*" und "*Schalter*")
- · Werden mit dem Widget üblicherweise **Werte dargestellt**, werden die Spalten "*Von*" und "*Bis*" dargestellt (z.B. "*Zeigerinstrument*")

Der Aufbau des Dialogs ist abhängig der Eigenschaft "*Schreibgeschützt*":

· Ist das Widget **schreibgeschützt**, kann mit diesem Widget **kein Wert gesetzt werden**. In diesem Fall werden auch bei einem "*Schalter*" nur die Spalten "*Von*" und "*Bis*" dargestellt.

Ist die "<u>[Erweiterte Darstellung](#page-1161-0)</u> | 1162]" aktiviert, werden die Spalten "Wert setzen" , "Von" und "*Bis*" wenn vorhanden dargestellt.

### **Abhängigkeit von Setzwert und Bereich**

Die Werte in den Spalten sind abhängig voneinander. Der eingetragene Wert in der Spalte "*Wert setzen*" sollte normalerweise innerhalb des Bereichs zwischen "*Von*" und "*Bis*" liegen.

Wird nur die Spalte "*Wert setzen*" angezeigt und Sie ändern den Wert, passt sich die Werte in den Spalten "*Von*" und "*Bis*" entsprechend an.

A

#### Hinweis Automatische Anpassung deaktivieren

- **•** Haben Sie die "*[Erweiterte Darstellung](#page-1161-0)* | 1162<sup>]</sup> aktiviert, ist diese automatische Anpassung **deaktiviert**. So können Sie auch Werte außerhalb des Bereichs setzen. Wird der Dialog geschlossen und erneut geöffnet, ist die "<u>[Erweiterte Darstellung](#page-1161-0)|mei</u>" wieder deaktiviert. Jede Änderung an den Werten passt alle Werte wieder an!
- · Achten Sie darauf, dass das Widget so gegebenenfalls in einen unbedienbaren Zustand gelangen kann.

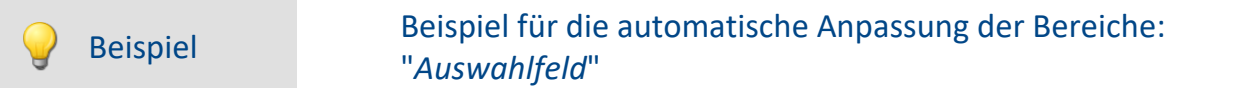

**Wert setzen Text Von (nicht angezeigt) Bis (nicht angezeigt)** 0 **Eintrag\_1** -0,5 0,5 1 eintrag\_2 0,5 1,5 2 **Eintrag\_3** 2,5 2,5  $\begin{array}{|c|c|c|c|c|}\n\hline\n3 & 3,5 & \end{array}$   $\begin{array}{|c|c|c|c|c|}\n\hline\n3.5 & 3,5 & \end{array}$ 

Das Widget besitzt vier Zonen:

Ändern Sie die Werte in der Spalte "*Wert setzen*" und haben Sie die "*Erweiterte Darstellung*" nicht aktiviert passen sich die anderen Werte an

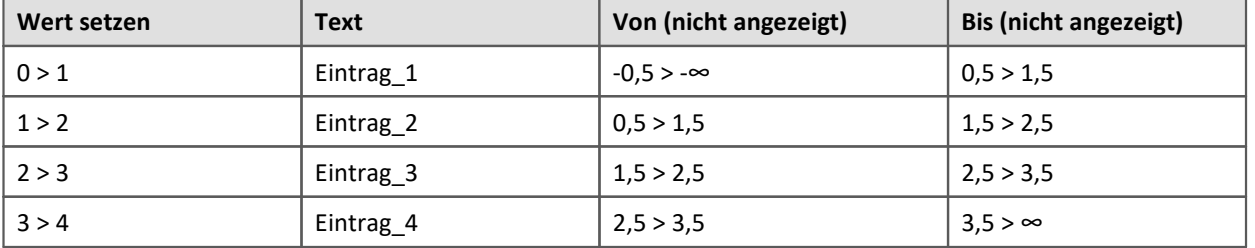

Weiteres Beispiel für automatisch berechnete Werte:

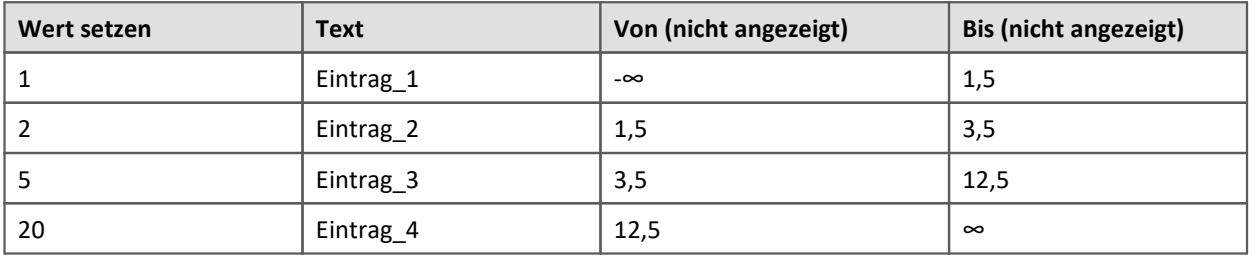

### <span id="page-1159-0"></span>**11.5.4.1.2 Reihenfolge und Priorität / Überlappende Zonen**

Damit kein Wert ausgelassen wird, **überlappen** sich meistens die Zonen. Die **obere Zone hat eine höhere Priorität**. Folgend ein Beispiel:

|                                    | Zonen                              |          |              |           | ×           |  |  |  |  |  |  |
|------------------------------------|------------------------------------|----------|--------------|-----------|-------------|--|--|--|--|--|--|
| ī                                  | Bearbeiten<br>Datei                | Optionen |              |           |             |  |  |  |  |  |  |
| ⊕<br>Nachkommastellen 2<br>▼<br>11 |                                    |          |              |           |             |  |  |  |  |  |  |
|                                    | Von                                | Bis      | Setzwert     | Text      | Farbe       |  |  |  |  |  |  |
| r                                  | $-0.5$<br>$\overline{\phantom{a}}$ | 0.5      | $\Omega$     | Eintrag_1 | DarkSe      |  |  |  |  |  |  |
|                                    | 0.5                                | 1.5      | $\mathbf{1}$ | Eintrag_2 | Tomato      |  |  |  |  |  |  |
|                                    | 1.5                                | 2,5      | 2            | Eintrag_3 | Orange      |  |  |  |  |  |  |
|                                    | 2.5                                | 3.5      | 3            | Eintrag_4 | <b>Pink</b> |  |  |  |  |  |  |
|                                    |                                    |          |              |           |             |  |  |  |  |  |  |
|                                    | Abbrechen<br>ОK                    |          |              |           |             |  |  |  |  |  |  |

**Zonendialog mit "Erweiterter Darstellung"**

Die erste Zone hat den Bereich -0,5 bis 0,5. Die Zweite 0,5 bis 1,5. Der Wert 0,5 erscheint in beiden Zonen. Jedoch hat die obere Zone eine höhere Priorität.

Liegt der Wert genau bei 0,5, wird die Zone mit dem Text "*Eintrag\_1*" angezeigt.

#### Beispiel Beispiel für eine LED mit überlagernden Zonen

Die LED soll bei 5 "*rot*" anzeigen. Bei allen anderen Werten "*grün*":

Das sind drei Zonen:

1: -unendlich bis 5

2: 5 bis 5

3: 5 bis unendlich

Dabei ist zu beachten, dass die Zone 2 (5 bis 5) nicht von den anderen überdeckt wird. Also muss sie ganz oben sein:

1: 5 bis 5

2: -unendlich bis 5

3: 5 bis unendlich

Daraus kann man dann auch gleich zwei Zonen machen:

1: 5 bis 5

2: -unendlich bis unendlich

Ist der Wert "5", liegt der Wert in der ersten Zone. Ist der Wert nicht "5", liegt der Wert in der zweiten Zone.

#### Beispiel Beispiel für ein Zeigerinstrument mit überlagernden Zonen

Der ideale Wert liegt zwischen 4 und 6 ("*grün*") Jeweils ein Wert davor und danach ist noch OK ("*gelb*"). Alles andere ist zu wenig oder zu viel ("*rot*")

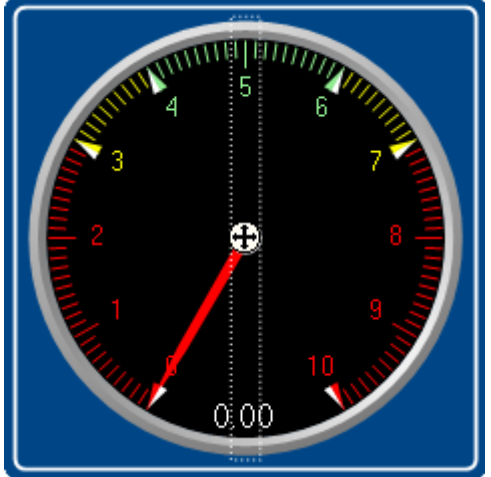

Das sind fünf Zonen: 1: 4 bis 6 2: 3 bis 4 3: 6 bis 7 4: -unendlich bis 3 5: 7 bis unendlich

Daraus kann man drei Zonen machen:

- 1: 4 bis 5 ("*grün*")
- 2: 3 bis 7 ("*gelb*")
- 2: -unendlich bis unendlich ("*rot*")

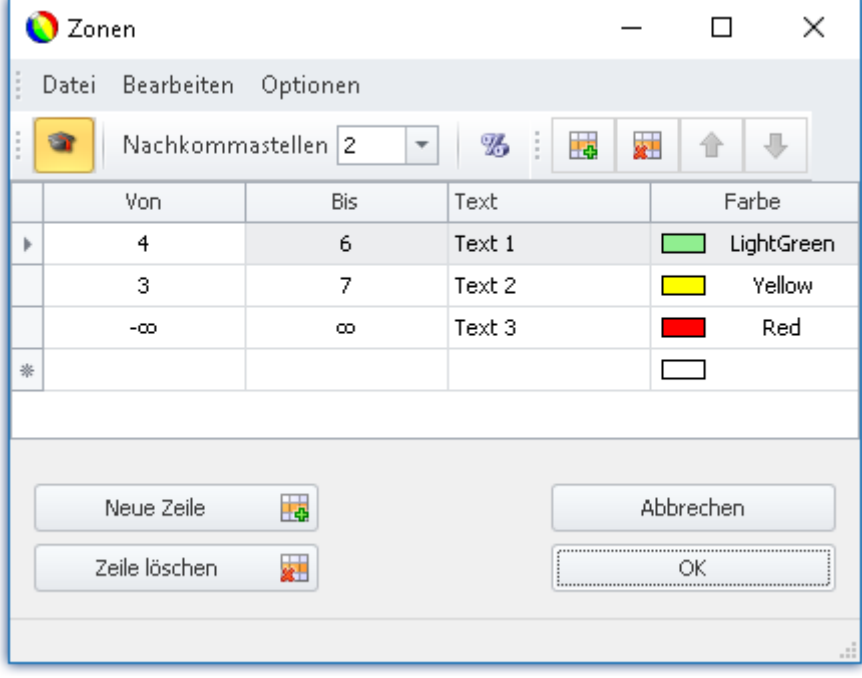

### <span id="page-1161-0"></span>**11.5.4.1.3 Weitere Optionen und Einstellungen**

### **Erweiterte Darstellung**

Der Zonen-Dialog wird **standardmäßig in einer einfachen Darstellung** angezeigt. Der Aufbau ist angepasst an das normale Bedienverhalten des Widgets. Dementsprechend werden nicht immer alle Spalten angezeigt.

Die "*Erweiterte Darstellung*" wird für einige komplexe Anwendungen benötigt. Wird die Darstellung aktiviert, werden alle Spalten angezeigt.

#### **Beispiele für die Anwendung:**

- · das "*Auswahlfeld*", welches als Eingabe- und Ausgabe-Elemente verwendet werden soll (Bereiche und Setzwerte müssen definiert werden)
- · Schalter oder LED mit mehr als zwei Zonen (z.B. Leuchttaster mit mehreren Farben)
- · Bereiche und Setzwerte können von Variablen definiert werden (z.B. Grenzwerte, die Abhängig von Einstellungen sind)

#### **Erweiterte Darstellung aktivieren**

Um die "*Erweiterte Darstellung*" zu aktivieren, verwenden Sie den Eintrag : "*Erweiterte Darstellung*" (z.B. über den Menüeintrag).

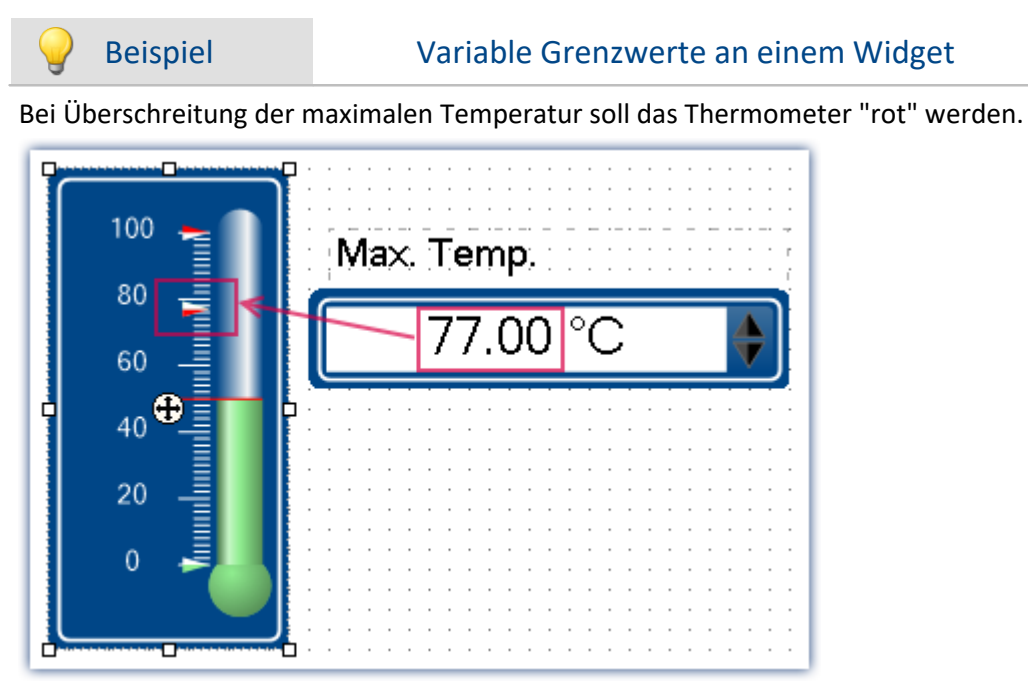

**Beispiel: Thermomenter mit eingestellten Bereichen**

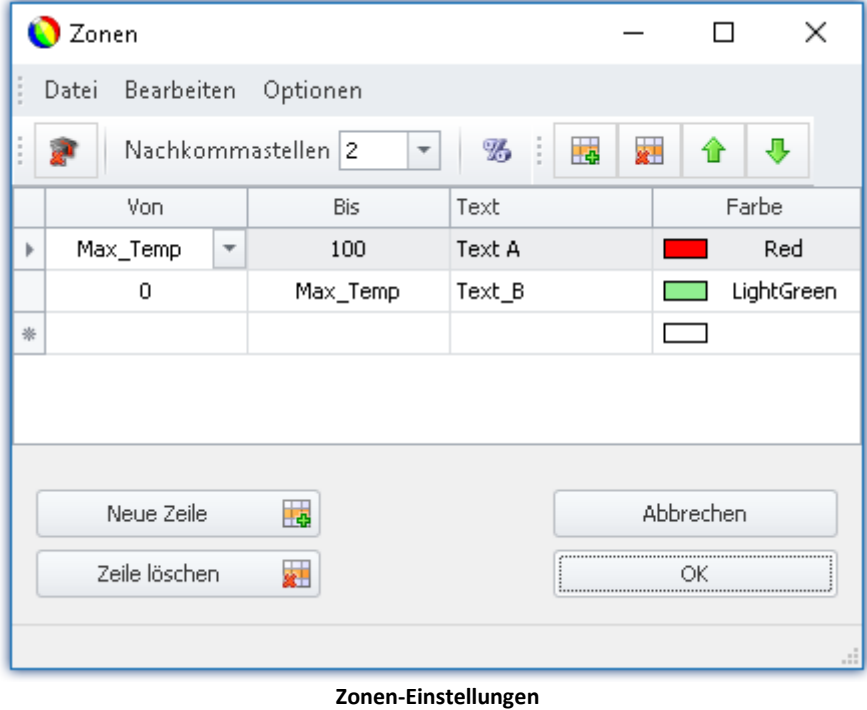

**Die Variable: "Max\_Temp" wird als Bereichsgrenze verwendet**

### **Prozentual**

Die Werte sind standardmäßig in absoluten Größen einzugeben. Für einige Widgets können Sie die Werte auch prozentual zum Bereich eingeben.

Ändert sich im späteren Verlauf der Anzeigebereich des Widgets, passen sich die Zonen proportional an. Feste mittlere Grenzen sind damit jedoch nicht möglich (alle Werte passen sich dem Bereich an).

#### **Prozentuale Eingabe aktivieren**

Um die "*Prozentuale Eingabe*" zu aktivieren, verwenden Sie den Eintrag : "*Prozentual*" (z.B. über den Menüeintrag).

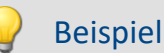

Anzeigebereich des Widgets: 0-10

Zonen: 0-5, 5-7, 7-10 (0%-50%, 50%-70%, 70%-100%)

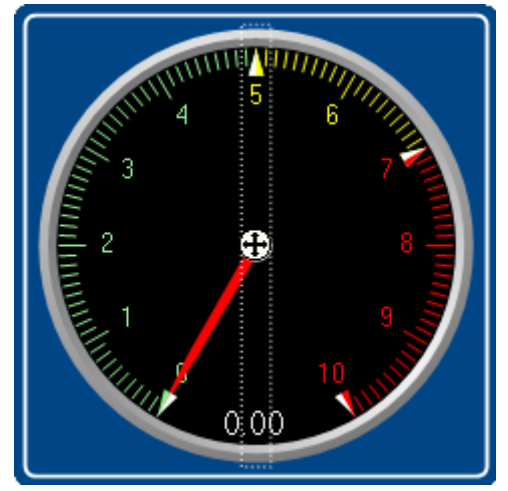

Der Bereich ändert sich auf: 0-50

Neue Zonen: 0-25, 25-35, 35-50

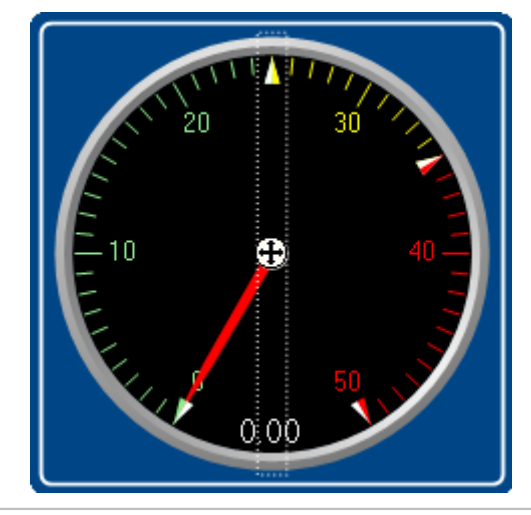

Einige Widgets können **Texte oder Werte darstellen** (z.B. "*Tabellen*" der Gruppen Automotive, Industrial und Designer).

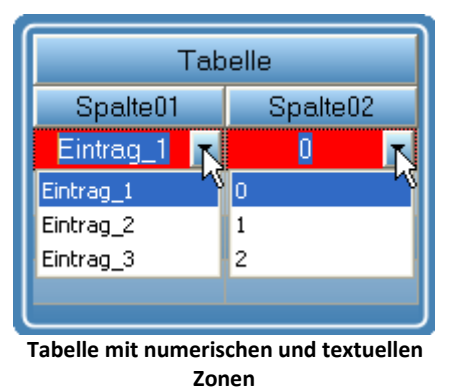

In beiden Fällen erhält die Variable den gleichen Wert. Oft ist es aber notwendig dem Anwender einen Text auswählen zu lassen und intern eine Zahl zu schreiben.

#### **Wechsel zwischen Numerischer- und Text-Darstellung**

Um zwischen "*Numerische*" bzw. "*Textuelle Zonen*" Darstellung zu wechseln, verwenden Sie die Einträge: "*Numerische Zonen*" <sup>123</sup> / "*Textuelle Zonen*" <sup>ABC</sup> (z.B. über die Menüeinträge).

### **Text als Setzwert**

Einige Widgets können **Texte setzen** (z.B. "*Tabellen*" der Gruppen Automotive, Industrial und Designer). Die meisten Widgets hingegen können nur Zahlen setzen.

Mit dieser Einstellung gibt es nur noch den Setzwert und mit aktivierter "*Textueller Zone*" auch noch den Anzeigewert. Es kann kein Bereich mehr eingegeben werden. Der Setzwert wird als Text in die Variable geschrieben. Dafür wird eine Text-Variable benötigt.

#### **Texte schreiben aktivieren**

Um "*Text als Setzwert*" zu aktivieren, verwenden Sie den Eintrag : "*Text als Setzwert*" (z.B. über den Menüeintrag).

### **Nachkommastellen**

Hier stellen Sie ein wie viele Nachkommastellen in dem Dialog angezeigt werden sollen. Die Werte können auch in der Exponentialschreibweise dargestellt werden. Wählen Sie z.B. "*E3*" aus.

Folgende Werte können eingegeben werden: 0, 1, 2, ..., E0, E1, E2, ...

Diese Einstellung bezieht sich nur auf die Darstellung der Zahlen in diesem Dialog und hat keine Auswirkung auf das Widget.

#### **Anzahl der Nachkommastellen definieren**

Um die Anzahl der Nachkommastellen zu ändern, verwenden Sie die Einträge: "*Nachkommastellen*" (z.B. über das Kontextmenü oder die Menüeinträge).

### **Zonenringe**

Das Zeigerinstrument kann mehrere "*Zonenringe*" anzeigen.

Der Zonenring wird über die Widget-Eigenschaft: "Zonendarstellung" **eingeblendet**. Der Ring ist standardmäßig deaktiviert.

Über den Menüeintrag "*Bearbeiten*" > "*Zonenring hinzufügen*" **erzeugen Sie einen weiteren Zonenring**. War die Zonendarstellung bisher deaktiviert, wird sie automatisch aktiviert. Nun werden zwei Ringe angezeigt (wenn der zweite Zonenring mit Zonen gefüllt wird).

Im Menü "*Bearbeiten*" können Sie **zwischen den Zonenringen wechseln** oder einen **Zonenring löschen**.

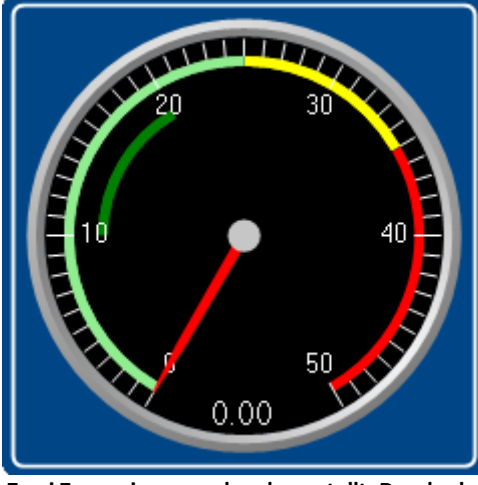

**Zwei Zonenringe werden dargestellt. Der dunke grüne Bereich ist der zweite Ring.**

### <span id="page-1165-0"></span>**11.5.4.2 Kommandos mit Schaltern verknüpfen**

Bestimmte Widgets können mit *Kommandos* verknüpft werden, die bei Zustandsübergängen (*Ereignissen* genannt) ausgeführt werden.

Als Beispiel die beiden Ereignisse ( $\frac{7}{3}$ ) eines *Schalters* aus der Gruppe *Standard*:

- *Ausgeschaltet* (von Ein nach Aus)
- *B* Eingeschaltet (von Aus nach Ein)

Zu den Widgets gehören *Einfacher Knopf* und *Schalter* aus der Gruppe *Standard* und verschiedene Schalter/Taster aus anderen Gruppen von Widgets (*Automotive, Industrial, Designer* sofern installiert).

Um ein **Kommando** zuzuordnen:

- · Wählen Sie das Widget aus
- Öffnen Sie die [Eigenschaften](#page-1148-0) des Widgets
- · Klicken Sie im Eigenschaften Fenster unten links auf "Ereignisse...". Daraufhin öffnet sich der Dialog: **Ereignis Dialog**, wie in diesem Bild zu sehen:

| Ereignisse mit Kommandos verknüpfen |      |               |                           |                    |                                          |                     |  |  |  |  |
|-------------------------------------|------|---------------|---------------------------|--------------------|------------------------------------------|---------------------|--|--|--|--|
|                                     | Name | 木             | <b>Hinweis</b>            |                    | Name                                     | Kommentar           |  |  |  |  |
|                                     |      | Checkbox1     |                           | $\left  + \right $ | Benutzerinteraktion                      | Menüaktionen, Hin   |  |  |  |  |
|                                     |      | Ausgeschaltet | Tritt auf, wenn der Schal |                    | 田書 Ablaufsteuerung                       | Schleifen, Verzweig |  |  |  |  |
|                                     |      | Eingeschaltet | Tritt auf, wenn der Schal | $[+]$              | <b>Skripting</b>                         | FAMOS Sequenzen     |  |  |  |  |
|                                     |      |               |                           |                    | Formatkonverter                          | imc Formatkonvert   |  |  |  |  |
|                                     |      |               |                           | ſ+                 | Parametersatz                            |                     |  |  |  |  |
|                                     |      |               |                           |                    | 田 Setup                                  | Setup-Dialog anzei  |  |  |  |  |
|                                     |      |               |                           |                    | 田田 Panel                                 |                     |  |  |  |  |
|                                     |      |               |                           |                    | Zusatzdateien importi Importiert Zusatzd |                     |  |  |  |  |
|                                     |      |               |                           |                    | $\bullet$ Synthesizer-/Reglerk           | Importiert Synthesi |  |  |  |  |
|                                     |      |               |                           |                    |                                          |                     |  |  |  |  |
|                                     |      |               |                           |                    |                                          | <b>OK</b>           |  |  |  |  |

**Ereignis Dialog: Ereignisse eines Schalters aus der Gruppe Standard**

- Verweis Kommandos und Sequenzen
- · Die Funktionsweise der einzelnen Kommandos wird im Kapitel **Kommandoreferenz** beschrieben.
- · Eine **Sequenz aus Kommandos** kann in verschiedenen imc STUDIO Plug-ins erstellt werden und wird gesondert beschrieben (siehe Kapitel "<u>S*equencer, Ereignisse und Kommandos* க்கி</u>").

### Beispiel

Folgend ein Beispiel mit mehreren Kommandos

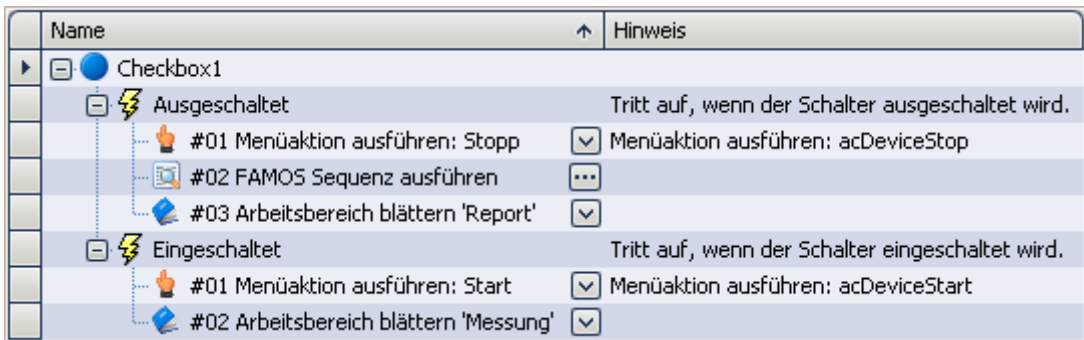

#### **Nach dem Einschalten wird:**

- · die Messung gestartet
- · die Panel-Seite *Messung* geöffnet

#### **Nach dem Ausschalten wird:**

- · die Messung gestoppt
- · eine imc FAMOS Auswertung durchgeführt (sofern installiert; siehe *Technischen Datenblatt* > *Zusätzliche imc Software Produkte*)
- · die Panel-Seite *Report* geöffnet

# **11.6 Kurvenfenster**

# **11.6.1 Einleitung**

Das **Kurvenfenster** zeigt grafische Darstellungen von Messsignalen und berechneten Datensätzen, im einfachsten Fall ein Koordinatensystem mit Beschriftung und einen Kurvenverlauf. Auf dem Bildschirm stellen die Kurvenfenster eigenständige und unabhängige Objekte dar. Sie können beliebig platziert, vergrößert und bearbeitet werden und haben die wesentlichen Eigenschaften eines üblichen Fensters einer MS-Windows-Applikation.

An einem Kurvenfenster ist ein umfangreiches Menü, für diverse Möglichkeiten, zur Betrachtung und grafischen Auswertung von Datensätzen vorhanden. Der scheinbare Multitasking-Betrieb unter MS-Windows ermöglicht es ferner, dass in allen angezeigten Kurvenfenstern stets die aktuellen Daten dargestellt werden. Die Kurvenfenster lassen sich vollständig über Maus oder Tastatur bedienen.

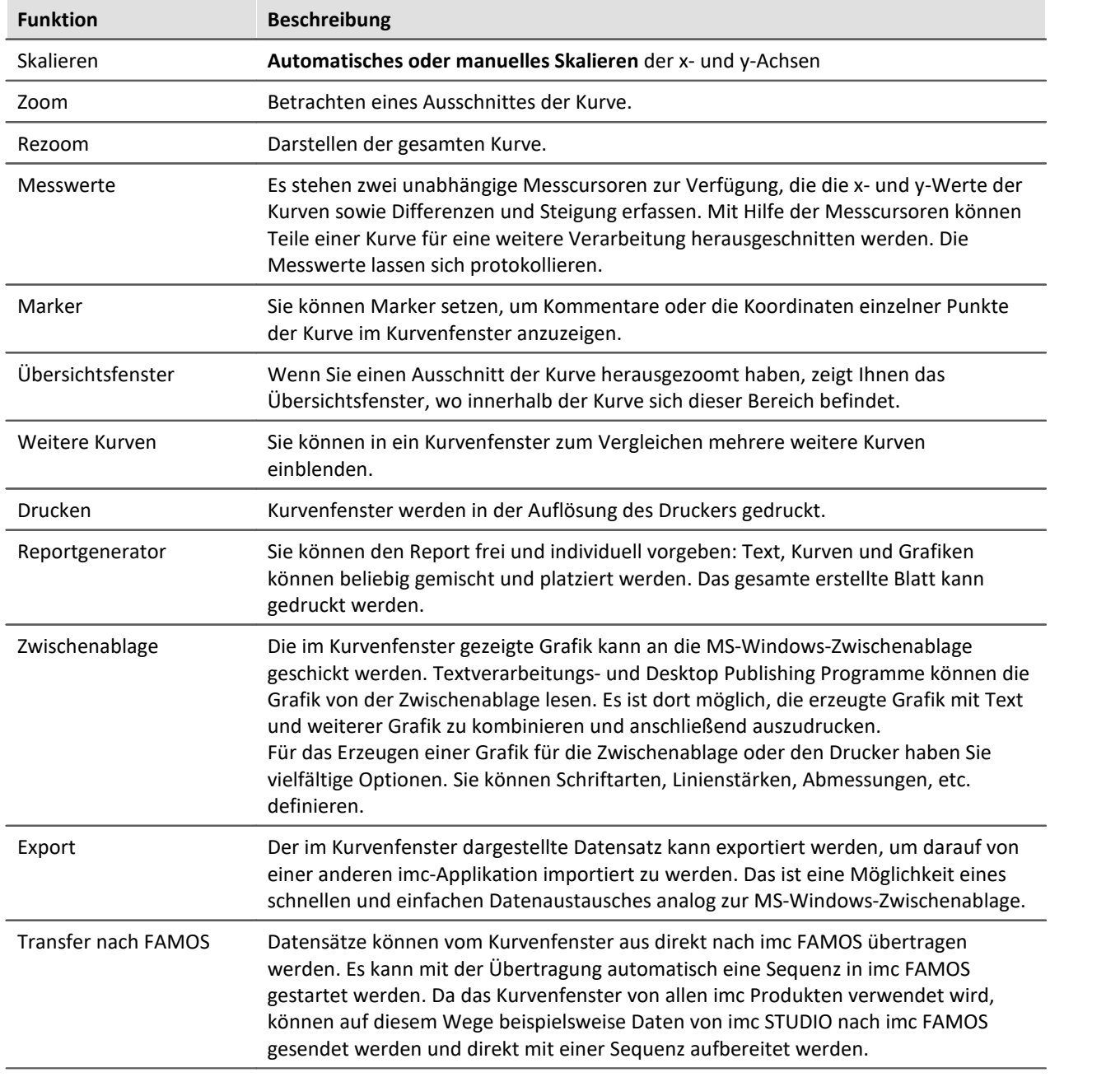

Im folgenden erhalten Sie eine kurze Übersicht über die einzelnen Funktionen der Kurvenfenster:

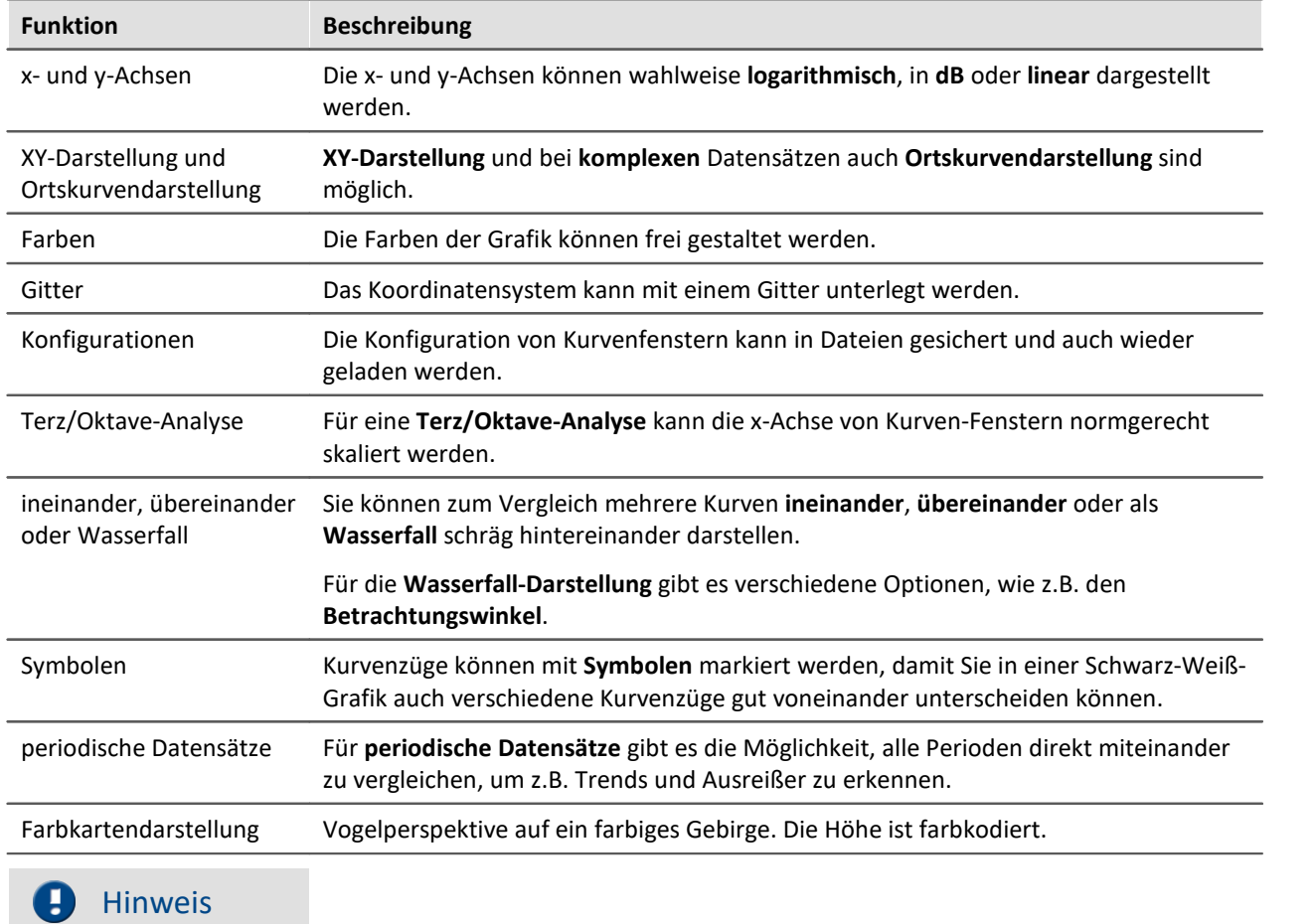

Einige Bildschirmkopien wurden aus technischen Gründen aus älteren imc FAMOS Versionen übernommen.

Deshalb kann die Darstellung der Bedienoberfläche in diesem Handbuch zum Teil geringfügig von der tatsächlichen Darstellung auf Ihrem Bildschirm abweichen.

# **11.6.2 Darstellungs-Varianten des Kurvenfensters**

### **Funktion**

Die Darstellungsart eines Kurvenfensters kann in verschiedenen Varianten definiert werden. Zur Darstellung gehört die Gestaltung des Koordinatensystems, die Wahl von Datum/Uhrzeit-Beschriftung oder Terz-Beschriftung und einige spezielle Attribute, u. a. Anzahl von Nebenticks, Perioden-Vergleich, Markierung von Linienzügen mit Symbolen und Definition des Bezugswertes für dB-Darstellungen.

### **Aufruf des Dialoges**

Wählen Sie den Menüpunkt "*Konfiguration*" > "*Darstellung*" des Kurvenfensters. Es erscheint ein Dialog zur Definition der Darstellung des Kurvenfensters.

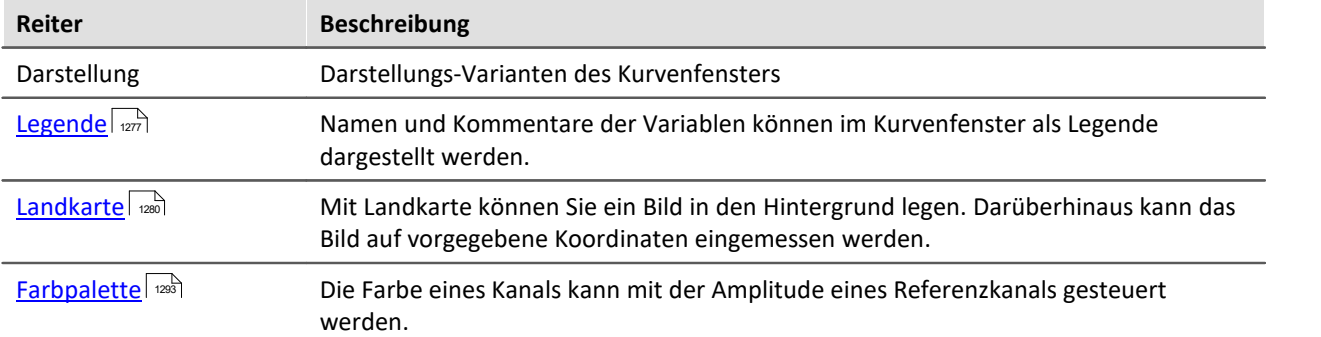

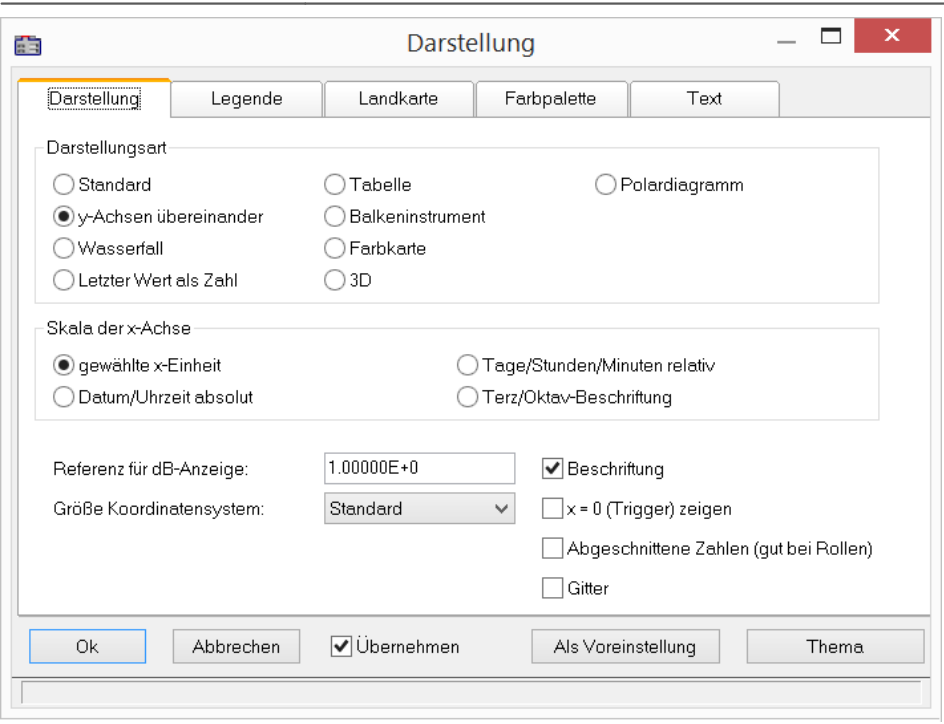

### **Darstellungsart**

#### **Standard-Darstellung**

In der *Standard*-Darstellung sind mehrere y-Achsen nebeneinander dargestellt, falls das Kurvenfenster überhaupt mehrere y-Achsen enthält. Mehrere Kurven werden dann auf derselben Fläche dargestellt.

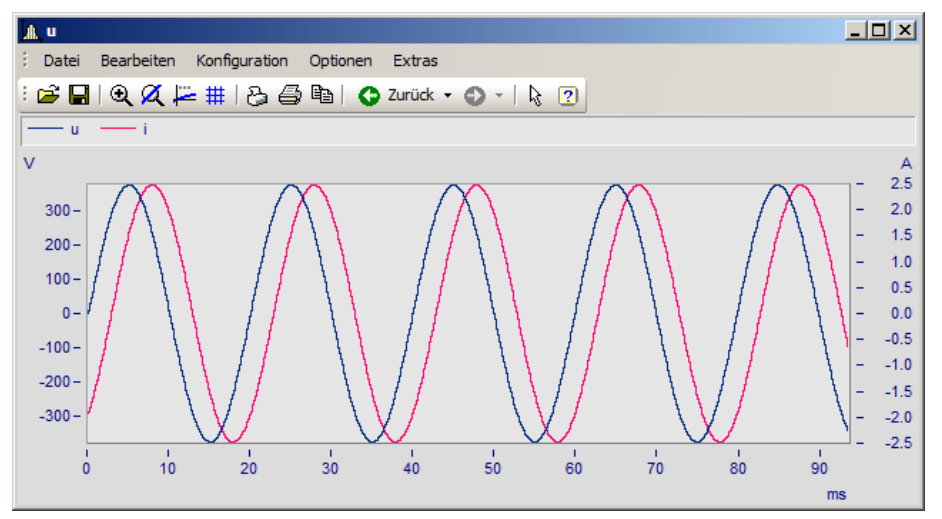

#### **y-Achsen übereinander**

Alternativ zur Einstellung *Standard* kann *y-Achsen übereinander* gewählt werden. Bei der Darstellung der *y-Achsen übereinander* existiert für jede Kurve eine eigene Fläche, die nicht von anderen Kurven überzeichnet wird.

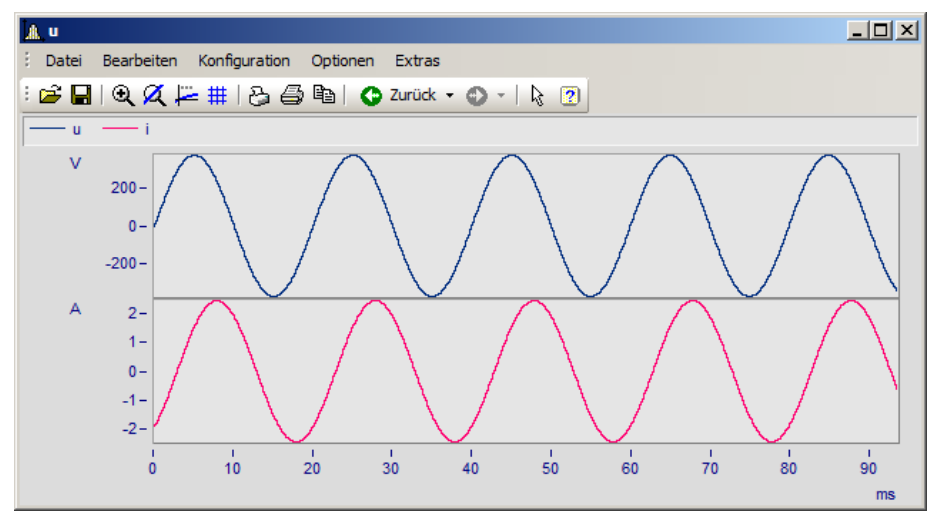

#### **Wasserfall**

Eine weitere Alternative ist die Wasserfall-Darstellung, die zum Vergleich von mehreren gleichartigen Kurven geeignet ist. Die Kurven werden schräg hintereinander gezeichnet, hintere Linien werden von den vorderen verdeckt, womit ein räumlicher Eindruck entsteht:

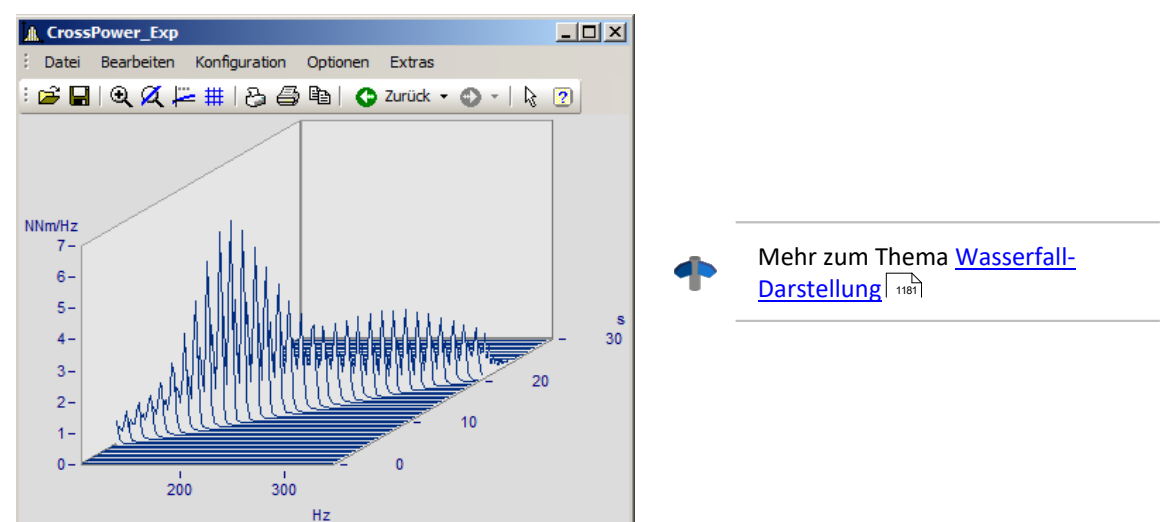

#### **Farbkarte**

Vogelperspektive auf ein farbiges Gebirge. Mehrere Datensätze werden in horizontaler Richtung, um ein Stück in y-Richtung versetzt, dargestellt. Ihre Amplitude wird zur Höhe. Die Höhe ist farbkodiert. Die Ansicht gleicht der einer farbigen Landkarte, bei der auch Berge eine andere Farbe als Täler haben.

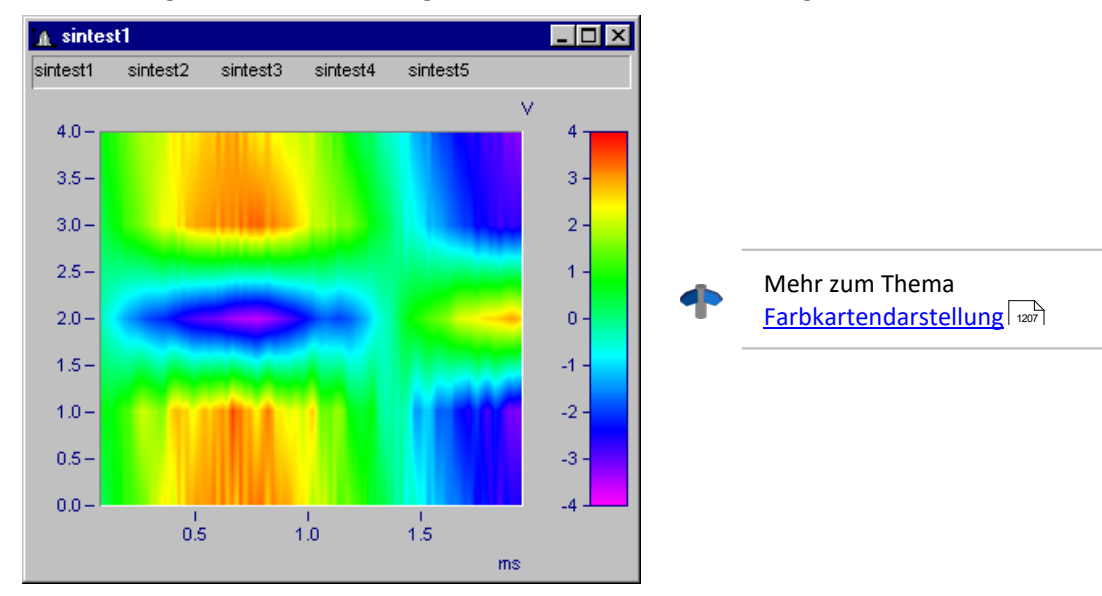

#### **Letzter Wert als Zahl**

Speziell für die Online-Darstellung von Messdaten wird in diesem Modus der letzte Wert als Zahlenwert dargestellt. Der letzte Wert im Datensatz ist bei einer Online-Darstellung immer der aktuelle Messwert. Besonders bei der Darstellung von langsam veränderlichen Größen ist diese Darstellung von großem Vorteil. So können Sie beispielsweise die Amplitude einer Spektrallinie, die Wirkleistung oder auch die Temperatur als Zahlenwert beobachten. Die Anzeige der Zahlenwerte ist formatierbar. Zu jeder Kurve im Kurvenfenster wird der entsprechende Zahlenwert dargestellt.

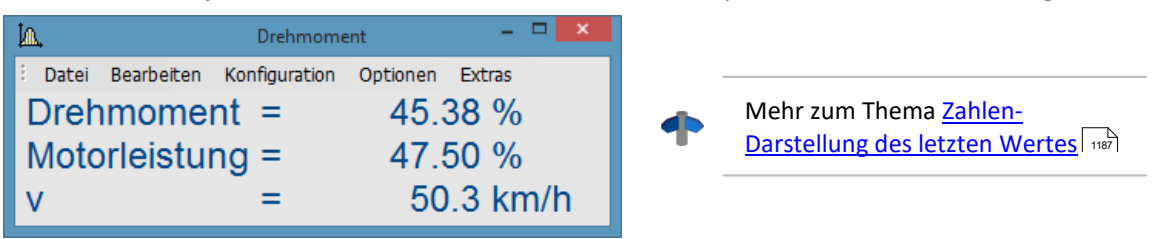

#### **Balkeninstrument**

Speziell für die Online-Darstellung von Messdaten wird in diesem Modus der letzte Wert als Balken dargestellt.

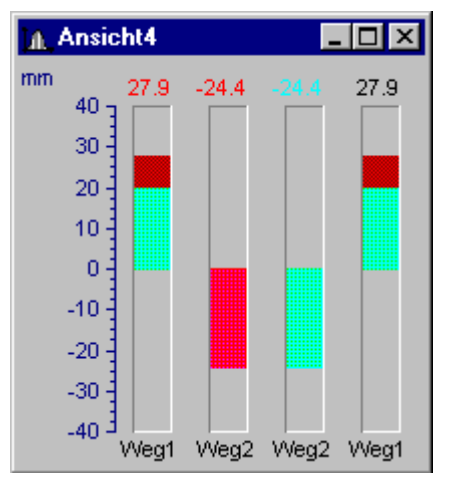

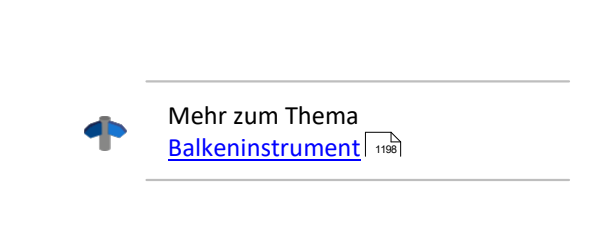

#### **Tabelle**

Die Messwerte werden zeitlich sortiert in tabellarischer Form dargestellt.

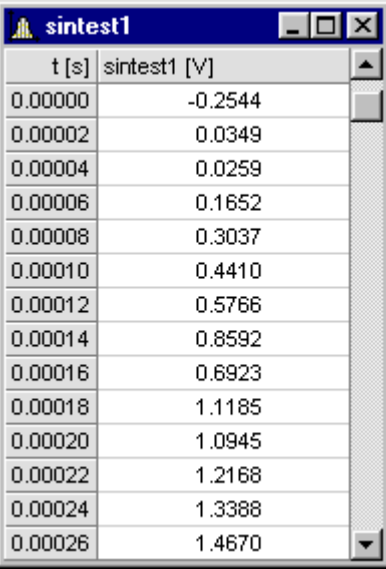

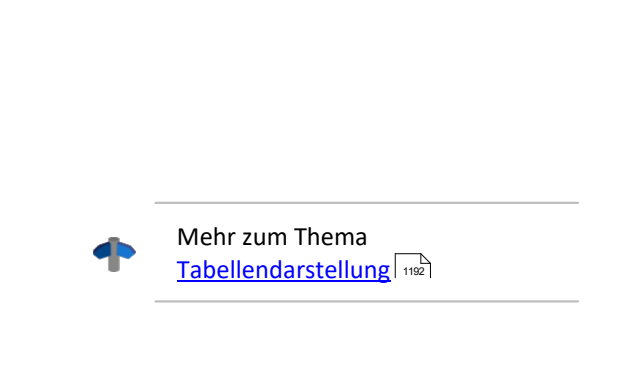

#### **3D**

Räumliche Darstellung für Datensätze, mit x,y,z-Überlagerung, mit verschiedenen farbkartenähnlichen Oberflächenstrukturen und in allen Achsen frei drehbare Perspektive.

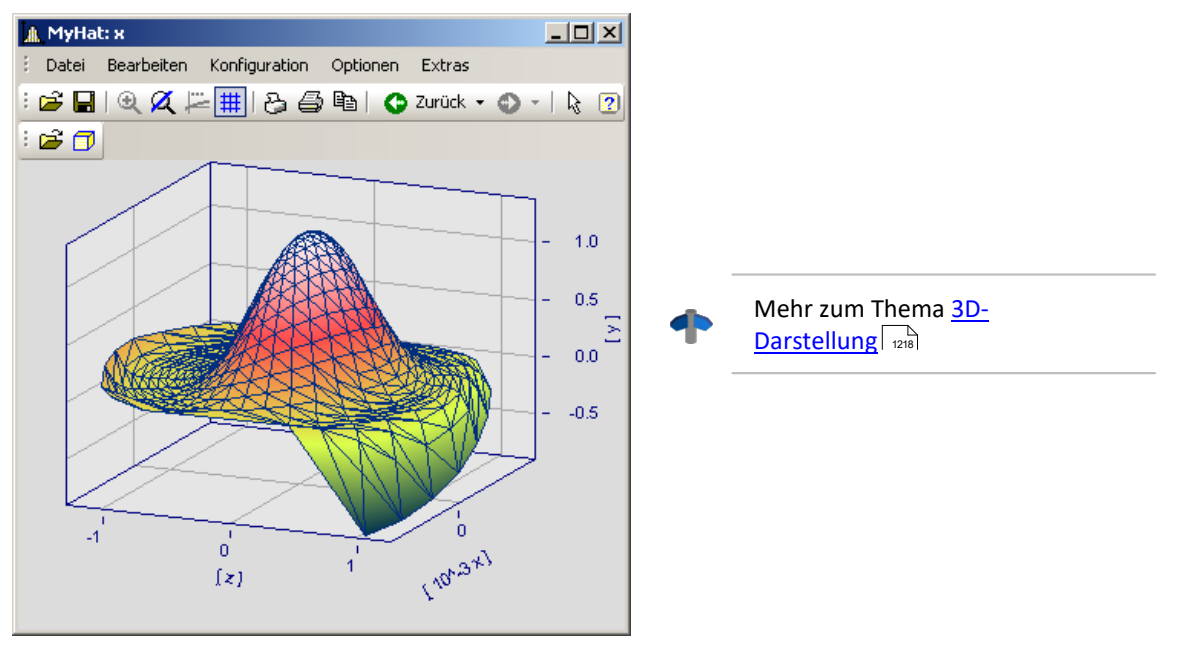

#### **Polardiagramm**

Komplexe Datensätze können als Polardiagramm dargestellt werden.

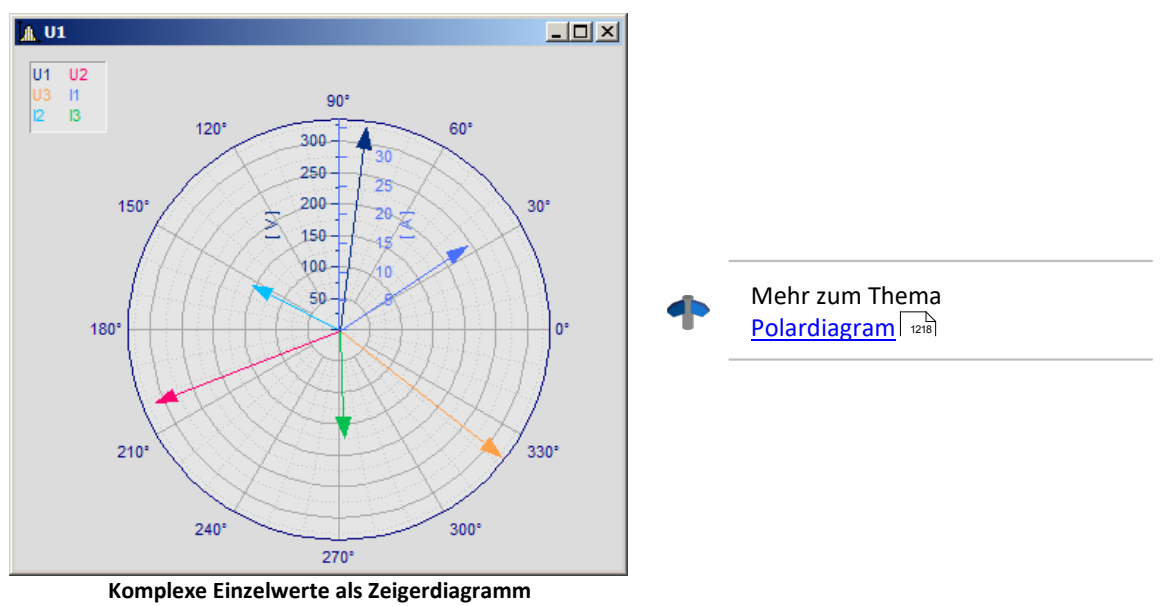

### **Skala der x-Achse**

Die folgenden Einstellungen zur Skalierung der x-Achse können auch über die Einstellung der x-Achse selbst erfolgen, siehe Abschnitt <u>[Achsen](#page-1246-0) aan de</u>

#### **Gewählte x-Einheit**

Die Beschriftung der x-Achse erfolgt in der x-Einheit des Datensatzes, z.B. in "s" (Sekunden) bei einer Messung über der Zeit oder in "A" (Ampere) bei einer Kennlinie in Abhängigkeit vom Strom. Werden mehrere Kurven im Fenster dargestellt, sollten alle diese Datensätze dieselbe x-Einheit haben.

Wird z.B. ein normaler Datensatz mit x-Offset = 10s, x-Delta = 1s und 20 Abtastwerten dargestellt, so wird die x-Achse von 10s .. 30s dargestellt und auch so beschriftet.

#### **Datum/Uhrzeit absolut**

Für Zeitdaten kann anstelle einer Beschriftung in Sekunden eine Darstellung mit dem absoluten Datum und der Uhrzeit gewählt werden. Die absolute Zeit wird nicht aus den Messpunkten allein bestimmt, sondern aus der zusätzlich zu jedem Datensatz verfügbaren Entstehungszeit. Diese Zeit wird in Dateien im imc FAMOS-Format gespeichert und kann mit Funktionen von imc FAMOS abgefragt und verändert werden.

Die Entstehungszeit eines Datensatzes zusammen mit der x-Koordinate in "s" ergibt die resultierende Beschriftung der Achsen.

Ist z.B. die Entstehungszeit eines Datensatzes der 1.1.92 zur Uhrzeit 12:00:00 und hat der Datensatz einen x-Offset von 3600s und eine Abtastzeit von 1800s bei 48 Messwerten, so wird von

1.1.92, 13:00:00 ... 2.1.92, 13:00:00

dargestellt. 3600s bedeuten eine Stunde. Der Datensatz erstreckt sich über 48 Messwerte mit je einer halben Stunde Zeitunterschied, was genau einem Tag entspricht.

Die Beschriftung der x-Achse hängt von der Länge des dargestellten Zeitintervalls ab, Varianten können z.B. sein:

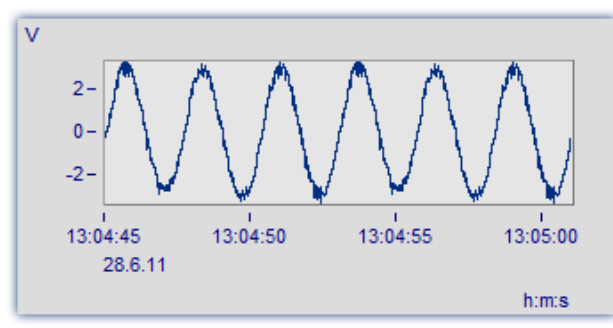

**Der Bereich von 13:04:45 bis 13:05:00 umfasst mehrere Sekunden.**

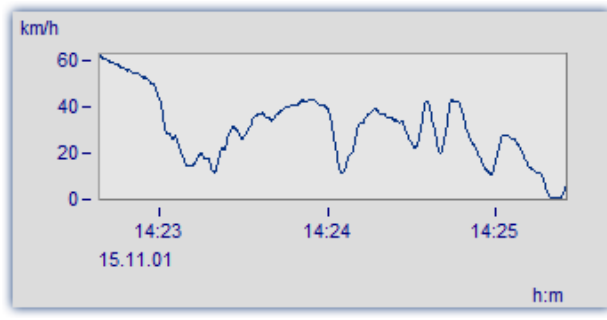

**Der Bereich von 14:23 bis 14:25 umfasst mehrere Minuten.**

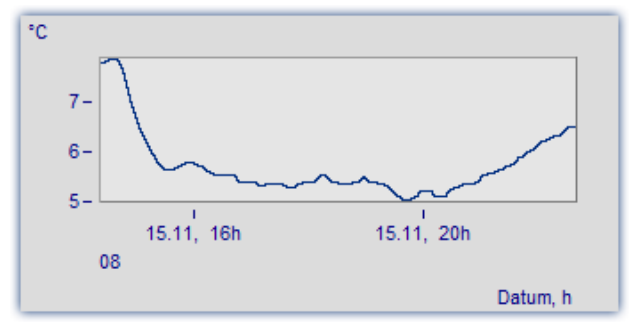

**Der Bereich von 16 Uhr bis 20 Uhr umfasst mehrere Stunden.**

#### **Tage/Stunden/Minuten relativ**

Möchte man die Dauer einer längeren Messung betrachten, empfiehlt sich die relative Darstellung Tagen, Stunden, Minuten und Sekunden. Die gewählte Einheit hängt vom dargestellten Intervall ab. Mögliche Varianten der Beschriftung sind z.B. die Folgenden:

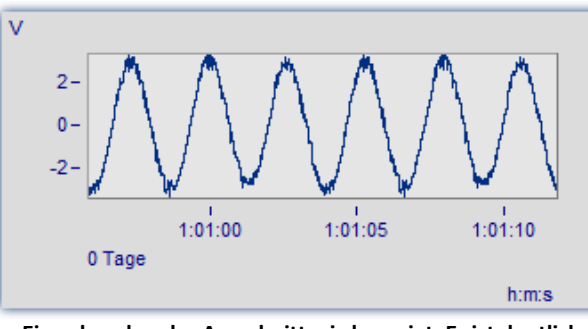

**Ein sehr schmaler Ausschnitt wird gezeigt. Er ist deutlich kleiner als eine Minute.**

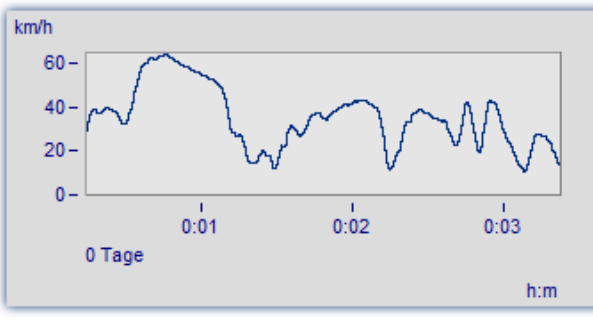

**Dieser Ausschnitt ist 3 Minuten lang. Auf Nachkommastellen der Sekunden wird bereits verzichtet.**

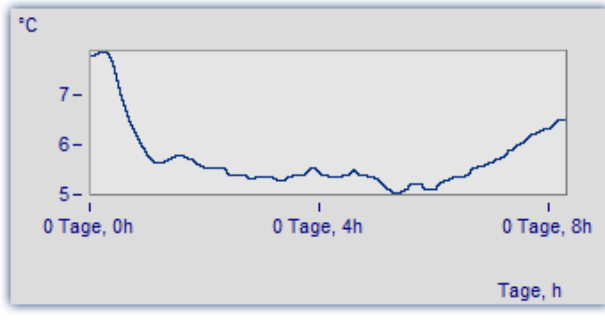

**Der Ausschnitt von 0..8 Stunden wird ohne die Angabe von Minuten dargestellt.**

#### **Terz/ Oktav-Beschriftung**

Wenn ein Datensatz ein Terz- oder Oktav-Spektrum enthält und die x-Achse des Datensatzes in Terzen skaliert ist, dann kann die x-Achse mit den Zahlenwerten der Terzen und Oktaven entsprechend DIN gezeichnet werden.

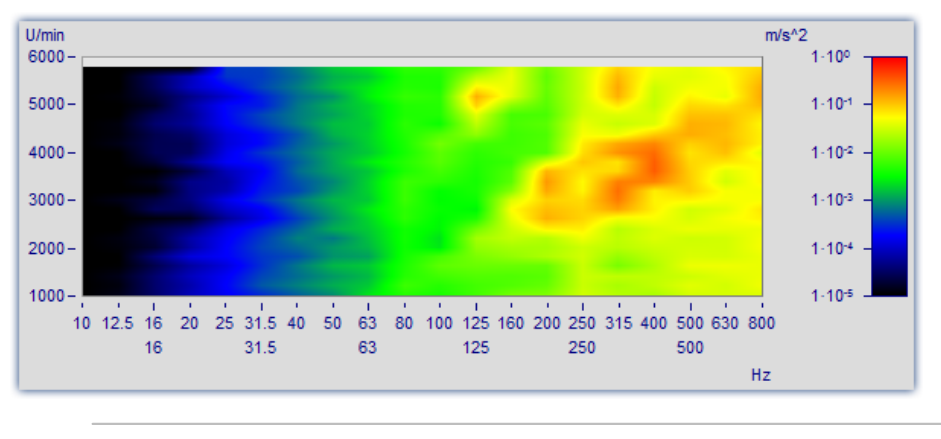

Mehr zum Thema [Terz/Oktav-Beschriftung](#page-1223-0) 1224

### **Weitere Einstellungen**

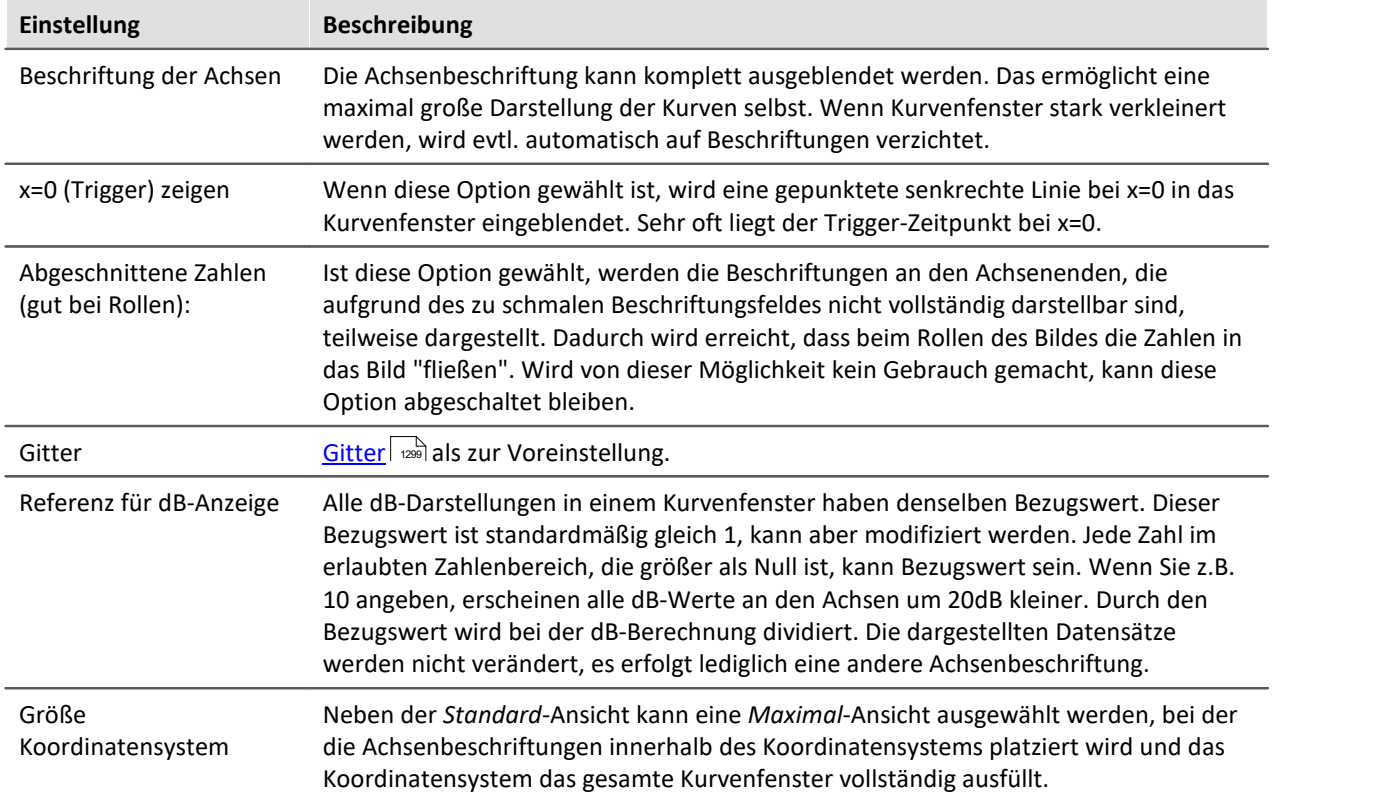

### **OK, Abbrechen, Als Voreinstellung**

Zur Bedienung siehe Kapitel <u>Bestätigungsleiste اتت</u>فاء 1317)

### **Anmerkung**

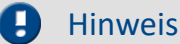

- · Ist ein Datensatz nicht in Sekunden skaliert, soll aber mit absoluter oder relativer Zeit dargestellt werden, ist durch geeignete Modifizierung der Abtastzeit, des x-Offsets und der x-Einheit die Soll-Einheit "s" zu erzwingen. Ist z.B. die Abtastzeit ihres Datensatzes 1h (1 Stunde), so brauchen Sie nur die Abtastzeit durch 3600 zu teilen und die x-Einheit auf "s" zu setzen.
- · Ist für eine Darstellung ein Zeitintervall von weniger als 1ms gewählt, sollte eine normale Zeitachse als x-Achse verwendet werden, da dann keine sinnvollen Darstellungen in den Modi *Datum/Uhrzeit absolut* bzw. *Tage/Stunden/Minuten relativ* möglich sind.

#### <span id="page-1180-0"></span>**11.6.2.1 Wasserfall-Darstellung**

Die Wasserfall-Darstellung stellt eine einfache Möglichkeit dar, mehrere Kurvenzüge schräg hintereinander zu zeichnen. Damit ist ein besserer Vergleich der einzelnen Kurvenzüge möglich, Trends und Ausreißer sind leicht zu erkennen. Die Kurvenzüge werden in ein kartesisches Koordinatensystem mit drei Achsen (x, y, z) eingetragen. Die z-Achse zeigt in die Betrachtungsebene hinein. Sie wird schräg nach rechts oben gezeichnet, der Winkel ist vorgebbar.

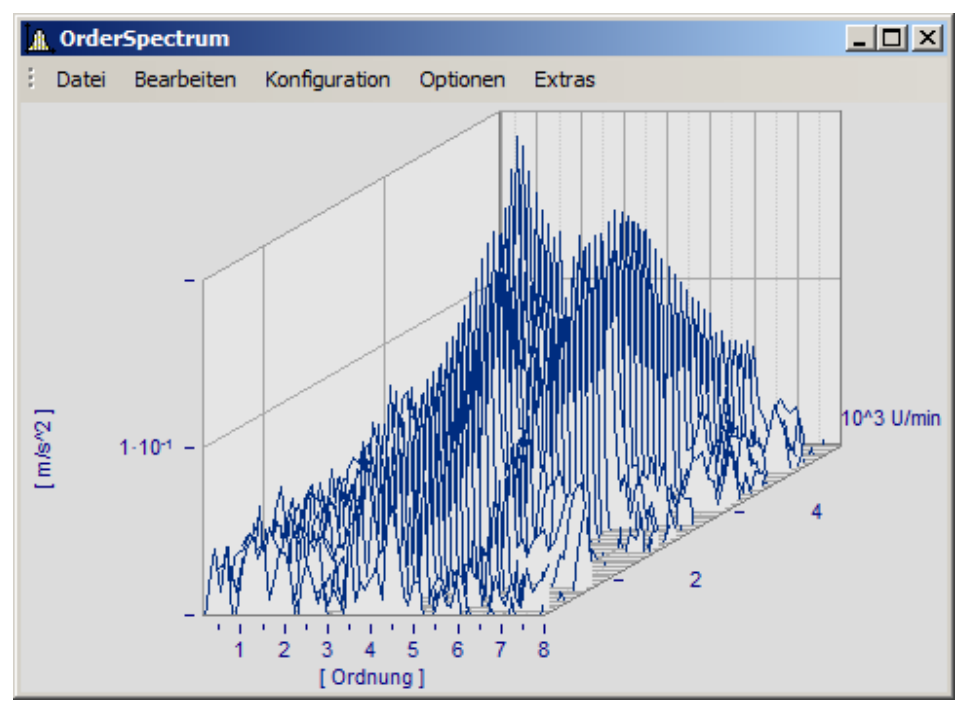

Bei der Wasserfall-Darstellung sind nicht immer alle Kurvenzüge komplett zu sehen. Man schaut von vorne oben auf ein Gebirge von Kurven. Täler hinter Bergen sind je nach Winkel und Entfernung zueinander nicht immer zu erkennen, da sie verdeckt sind.

Beim Zeichnen eines Wasserfall-Diagramms werden die Kurvenzüge von hinten nach vorn gezeichnet. Wenn ein neuer Kurvenzug gezeichnet wird, wird die Fläche unter dem Kurvenzug in der Hintergrundfarbe ausgefüllt. Damit werden alle dahinter liegenden niedrigeren Teile von Kurvenzügen verdeckt.

Die Wasserfall-Darstellung eignet sich besonders gut, um

- · mehrere Spektren zu vergleichen. In regelmäßigen Abständen werden Spektren aufgezeichnet, die Entwicklung des Spektrums über der Zeit wird beobachtet.
- · mehrere Perioden in einem Datensatz miteinander zu vergleichen.
- · die Signale mehrerer Sensoren am selben Objekt zu vergleichen, z.B. viele Temperatur-Aufnehmer, die an einem langen Rohr angeordnet sind und ähnliche, aber zeitlich versetzte Signale liefern.
- · mehrere nacheinander erfolgte Messungen eines Kanals zu vergleichen, wobei immer gleich getriggert wurde.

#### **Bedienung**

- · Rufen Sie über den Menüpunkt *Konfiguration / Darstellung*... den entsprechenden Dialog zur Einstellung der Darstellungsart auf. Wählen Sie dort die Einstellung *Wasserfall* und beenden den Dialog mit *OK*.
- · Die im Fenster dargestellten Kurven werden in einem Wasserfall-Diagramm mit den gültigen Voreinstellungen gezeigt.
- · Um nun das Wasserfall-Diagramm nach Ihren Wünschen zu parametrieren, gibt es einen entsprechenden Dialog. Rufen Sie den Menüpunkt *Konfiguration / 3D*... auf. Es erscheint folgender Dialog:

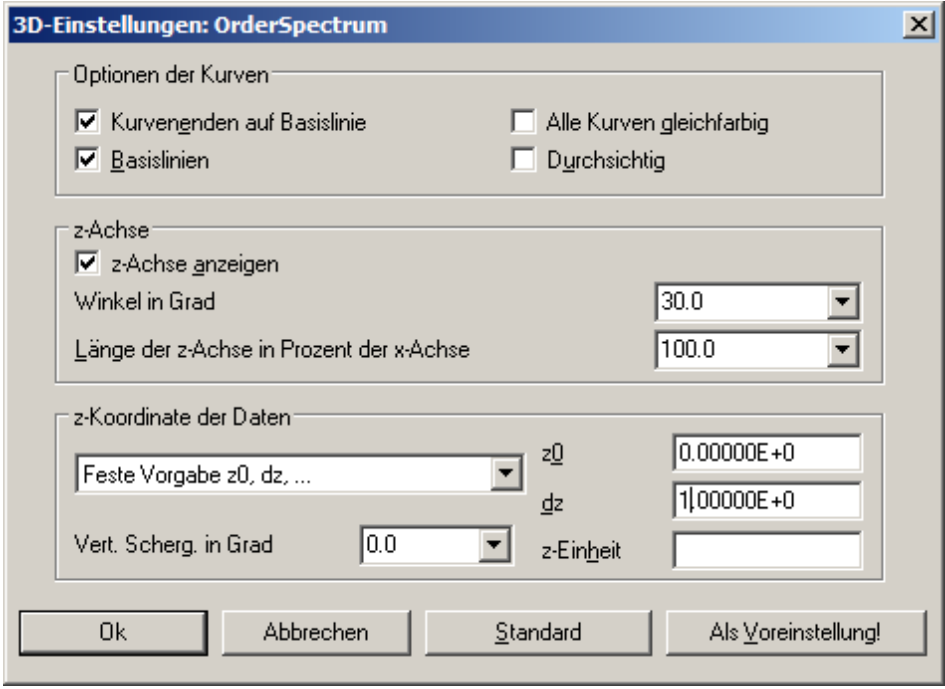

## **Optionen der Kurven**

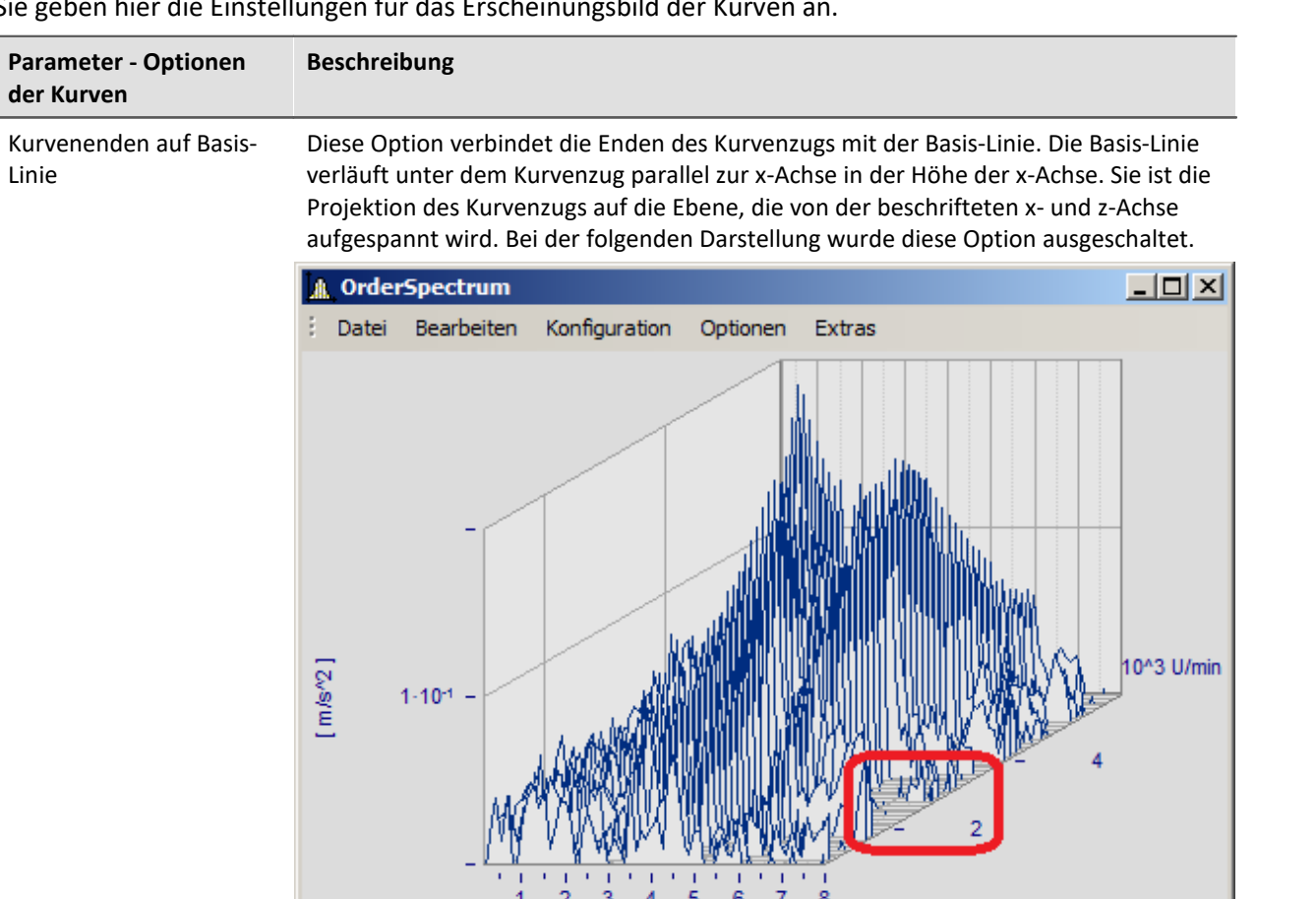

[Ordnung]

Sie geben hier die Einstellungen für das Erscheinungsbild der Kurven an.

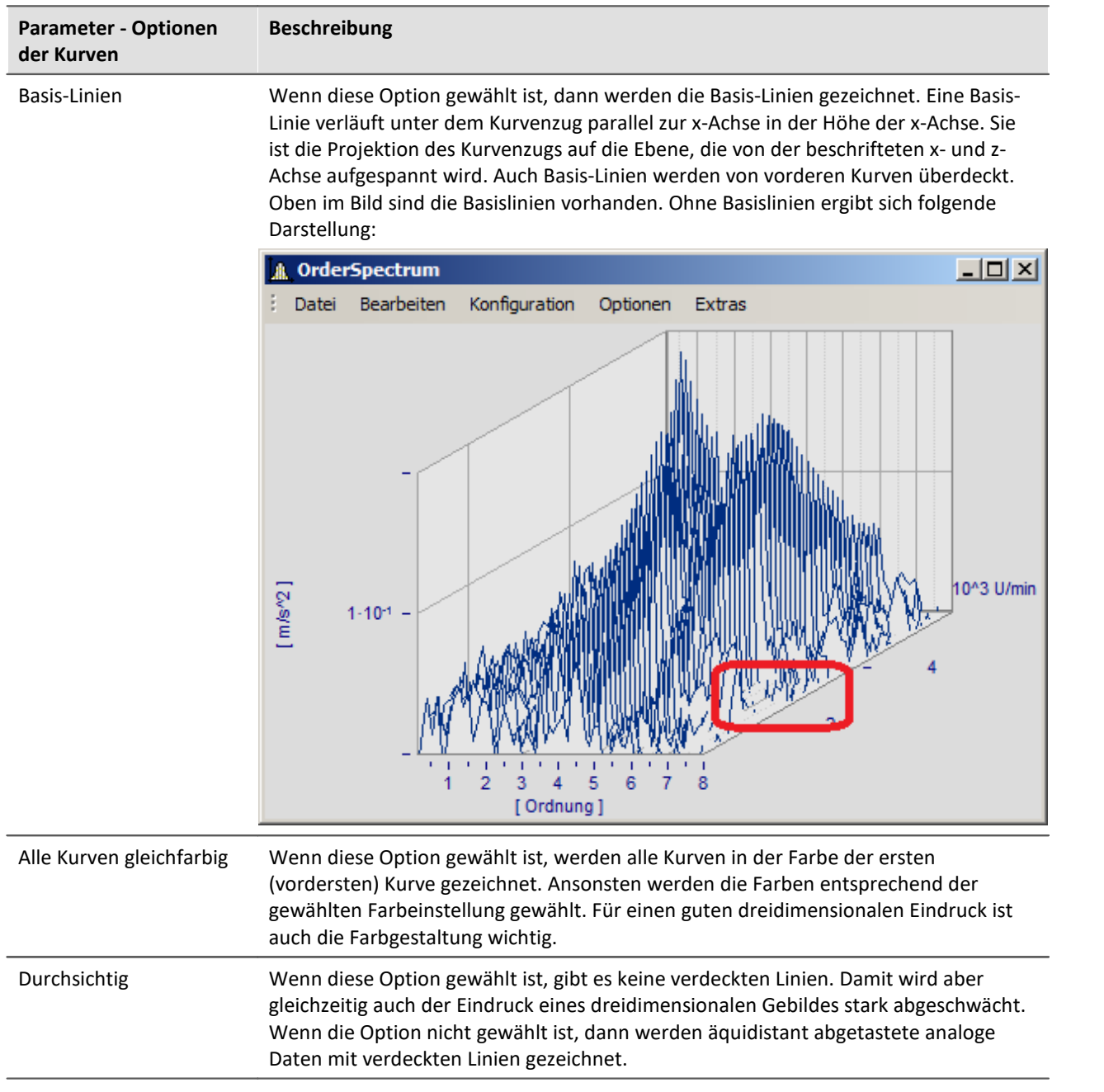

## **z-Achse**

Die Optionen dieser Gruppe beziehen sich auf die Darstellung der z-Achse.

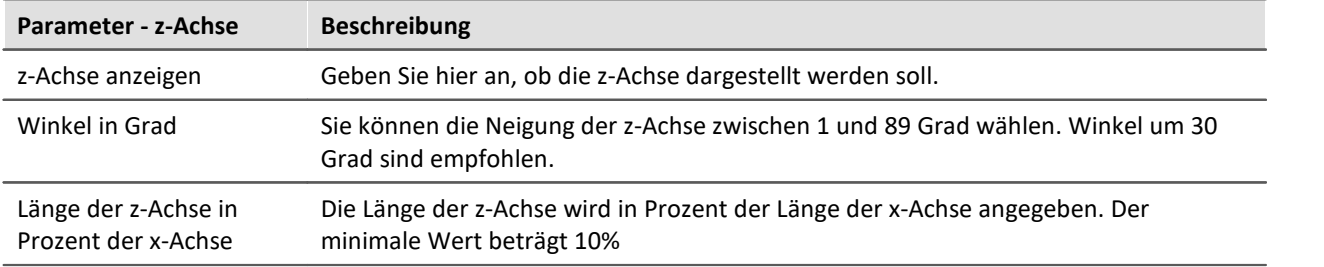

### **z-Koordinate der Daten**

Sie können hier zwischen den Optionen *Feste Vorgabe: 0, 1, 2, ..*. und *Feste Vorgabe z0,dz..*. wählen. Im ersten Fall erhält die erste (vorderste) Kurve die z-Koordinate 0, die nächste die 1, etc. Bei Wahl der letztgenannten Option stehen Ihnen weitere Einstellmöglichkeiten zur Verfügung:

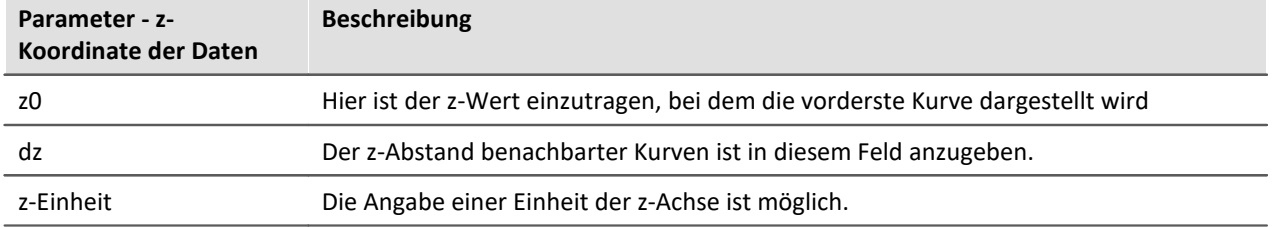

### **Weitere Möglichkeiten stehen zur Verfügung**

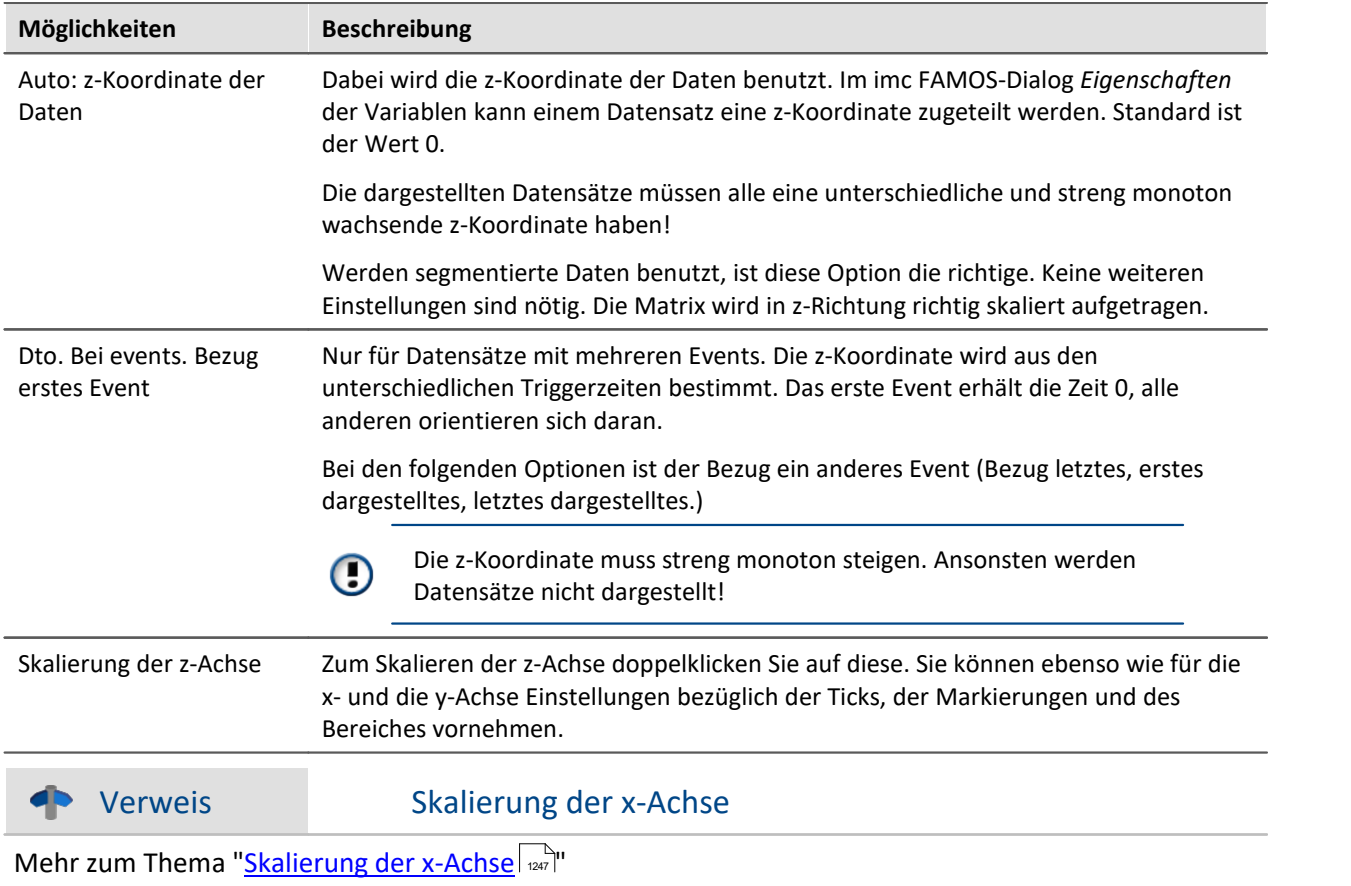

### **Standard**

Beim Klicken dieser Schaltfläche werden alle Elemente des Dialoges auf Standardwerte gesetzt.

### **OK, Abbrechen, Als Voreinstellung**

Zur Bedienung siehe Kapitel <mark>Bestätigungsleiste التعند التقادي</mark>

### **Anmerkung**

- · Wählen Sie einen geeigneten Betrachtungswinkel. 30 Grad sind ein guter Wert zum Starten.
- · Wenn der Betrachtungswinkel sehr klein oder sehr groß wird, erhalten sie extreme Darstellungen. Dann sind oft die Achsen nicht mehr beschriftbar.
- · Die Achsen werden nur beschriftet, wenn das Koordinatensystem eine gewisse Größe in jeder Richtung aufweist, d. h. wenn die Länge einer jeden Achse eine gewisse Länge überschreitet. Machen Sie also zunächst das Kurvenfenster groß genug. Wenn noch immer keine Schrift erscheint, beachten Sie den Winkel der z-Achse, dann die Länge der z-Achse. Wenn eine zu lange z-Achse entsteht, ist evtl. auch kein Platz mehr für die Beschriftung.
- · Die Fläche unterhalb des Kurvenzugs wird **NICHT** bei XY-Darstellungen, digitalen Daten und reduzierten Daten gefüllt. Damit werden diese Darstellungen immer mit der Option *Durchsichtig* gezeichnet.
- · Wasserfall-Darstellungen wirken oft viel übersichtlicher, wenn Sie die y-Achse nach oben hin sehr großzügig skalieren. Angenommen, die dargestellten Kurven haben einen Wertebereich von 3 bis 12, so versuchen Sie z.B. von 3 bis 30 (oder auch 20 oder 40 ) zu skalieren. Nach unten hin brauchen Sie nicht zu verlängern. Das verschiebt nur die Kurven nach oben. Je nach Art der Daten kann eine günstige Skalierung der y-Achse die Übersichtlichkeit stark erhöhen.
- · Nicht alle Daten lassen sich sinnvoll als Wasserfall darstellen. Bei stark verrauschten Daten kann z.B. ein völliges Durcheinander von Linien entstehen. Wenn Datensätze relativ glatt und ähnlich sind, ist die Wasserfall-Darstellung am effektivsten einzusetzen.
- · Wenn Sie mehrere Kurven darstellen, wird die erste Kurve ganz vorn gezeichnet, die weiteren für das Fenster angegebenen Datensätze werden dahinter dargestellt.
- · Sie können auch Datensätze mit unterschiedlicher Skalierung der x-Achse darstellen (also z.B. unterschiedlich schnell abgetastete Datensätze). Es wird dabei stets zeitrichtig über der x-Achse dargestellt, wie auch ansonsten immer bei den Kurvenfenstern.
- · Es gibt nur eine y-Achse, die für alle dargestellten Datensätze im Diagramm gleich ist.
- · Wenn Sie Daten mit Symbolen darstellen, wird eine Linien-Darstellung gewählt. Die Symbole werden nicht dargestellt. Die Option der Darstellung der Symbole wird aber gespeichert und ist auch einstellbar. Denn wenn Sie eine andere Darstellung als die Wasserfall-Darstellung wählen, ist die Einstellung noch vorhanden und dann auch wieder wirksam.
- · Wenn ein Datensatz gepunktet dargestellt wird, wird er damit als durchsichtig verstanden.
- · Wenn Sie die Kurven gepunktet, mit Balken oder Treppen darstellen, dann können Sie das individuell für jeden Datensatz machen oder aber auch gemeinsam für alle, wenn Sie in dem Dialog zur Skalierung der y-Achse die Option *Gilt für alle Achsen* wählen.
- · Auf Plottern können nur durchsichtige Grafiken ausgegeben werden. Der hier benutzte Algorithmus, der erst Linien zeichnet und später teilweise wieder verdeckt, erzielt auf Plottern nicht die gewünschte Wirkung. Hier ist MS-Windows doch stark Geräte-abhängig. Das Verdecken der Linien funktioniert bei Plottern nicht.

· Das Zeichnen mit gleichzeitigem Verdecken von dahinter liegenden Linien ist doch deutlich (zeit-) aufwendiger als das durchsichtige Zeichnen. Wenn Sie mit Einstellungen und Skalierungen experimentieren, wird empfohlen, erst einmal durchsichtig zeichnen zu lassen.

### <span id="page-1186-0"></span>**11.6.2.2 Zahlen-Darstellung des letzten Wertes**

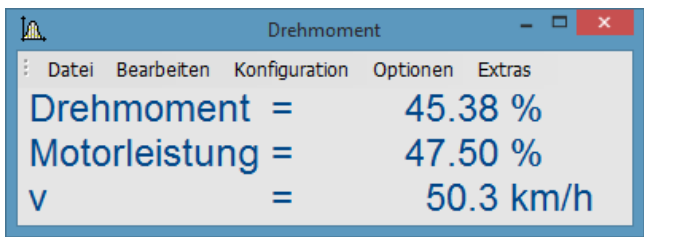

Die Darstellung des letzten Wertes entspricht dem aktuellen Wert bei der Online-Darstellung von Messdaten. Besonders bei der Darstellung von langsam veränderlichen Größen ist diese Darstellung von großem Vorteil. So können Sie z.B. die Amplitude einer Spektrallinie, die Wirkleistung oder auch die Temperatur als Zahlenwert beobachten. Die Anzeige der Zahlenwerte ist formatierbar. Sie können auch mehrere Kanäle miteinander vergleichen.

#### **Bedienung**

- · Rufen Sie an einem Kurvenfenster den Menüpunkt *Konfiguration / Darstellung*... auf.
- · Wählen Sie *Letzter Wert als Zahl* und beenden Sie den Dialog mit *Ok*.
- · Das Kurvenfenster zeigt nun den Variablennamen mit einem Zahlenwert. Haben Sie weitere Kurven im Fenster angezeigt, werden mehrere Zahlenwerte untereinander dargestellt:

Um das Format der Anzeige zu verändern, wählen Sie den Menüpunkt *Konfiguration / Zahlenformat...* oder klicken Sie doppelt auf die Zahlenwerte. Es erscheint folgender Dialog zur Definition des Zahlenformates:

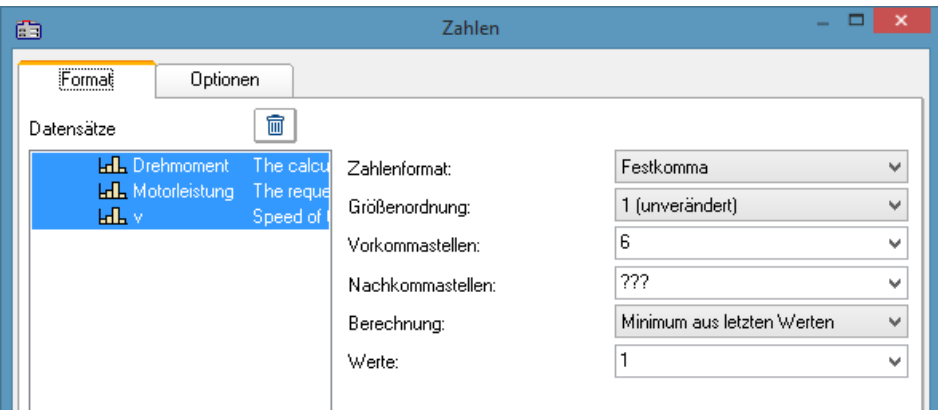

### **Datensätze**

Links im Dialog sehen Sie die Liste aller im Fenster dargestellten Datensätze. In dieser Liste können Sie einen Datensatz oder auch mehrere gleichzeitig selektieren. Streichen Sie mit gedrückter Maustaste über die gewünschten Datensätze hinweg oder selektieren Sie einzelne Datensätze bei gedrückter <STRG>- Taste.

### **Format (für alle selektierten Datensätze)**

Alle Einstellungen, die hier getroffen werden, wirken sich nur *Für alle selektierten Datensätze* in der Liste *Datensätze* aus.

Wenn die selektierten Datensätze in ihren Format-Einstellungen voneinander abweichen, werden in den zugehörigen Feldern Fragezeichen gezeigt. Wenn Sie anstelle der Fragezeichen gültige Werte aus den Listen wählen, werden die Einstellungen aller selektierten Datensätze geändert.

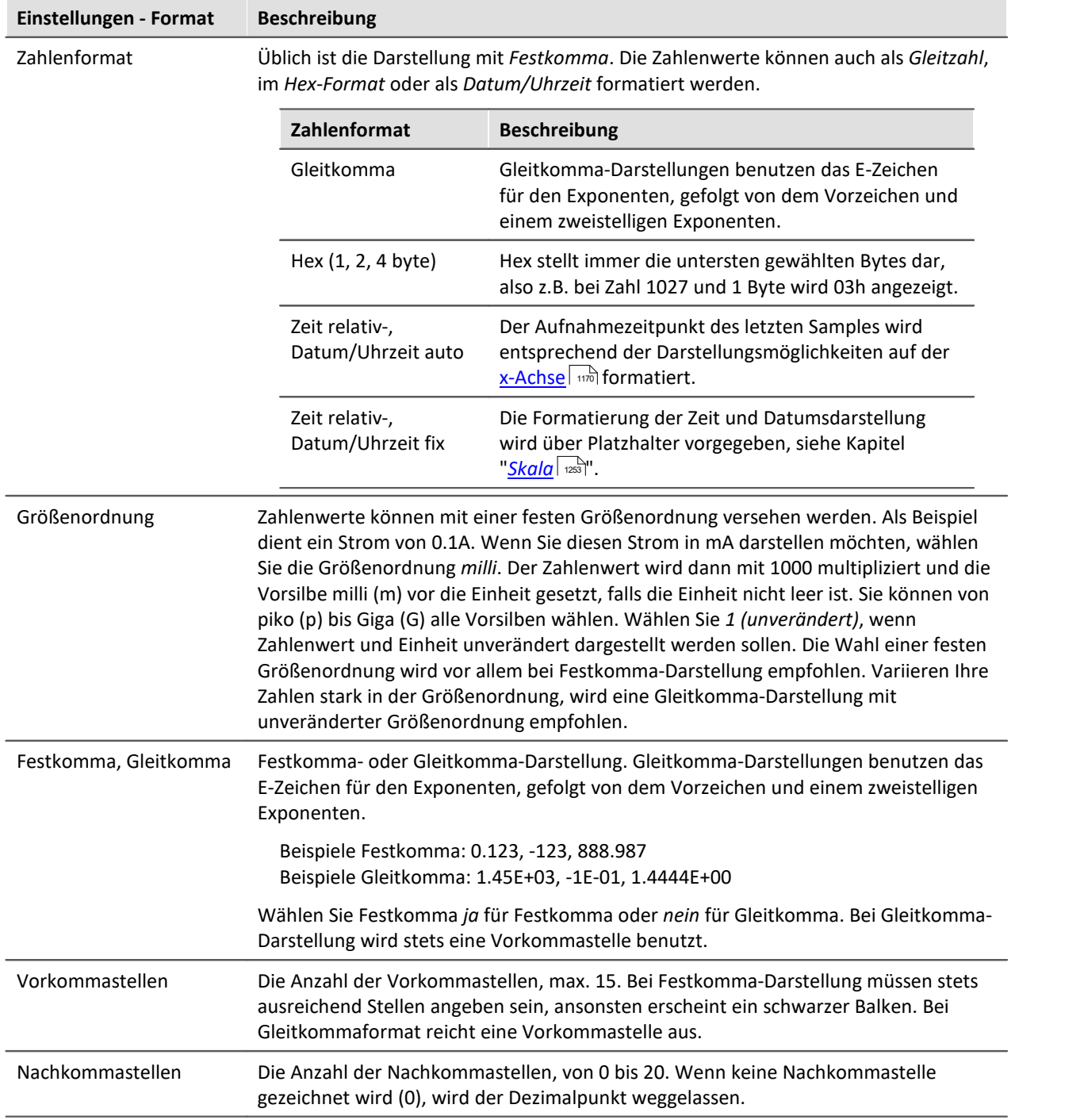
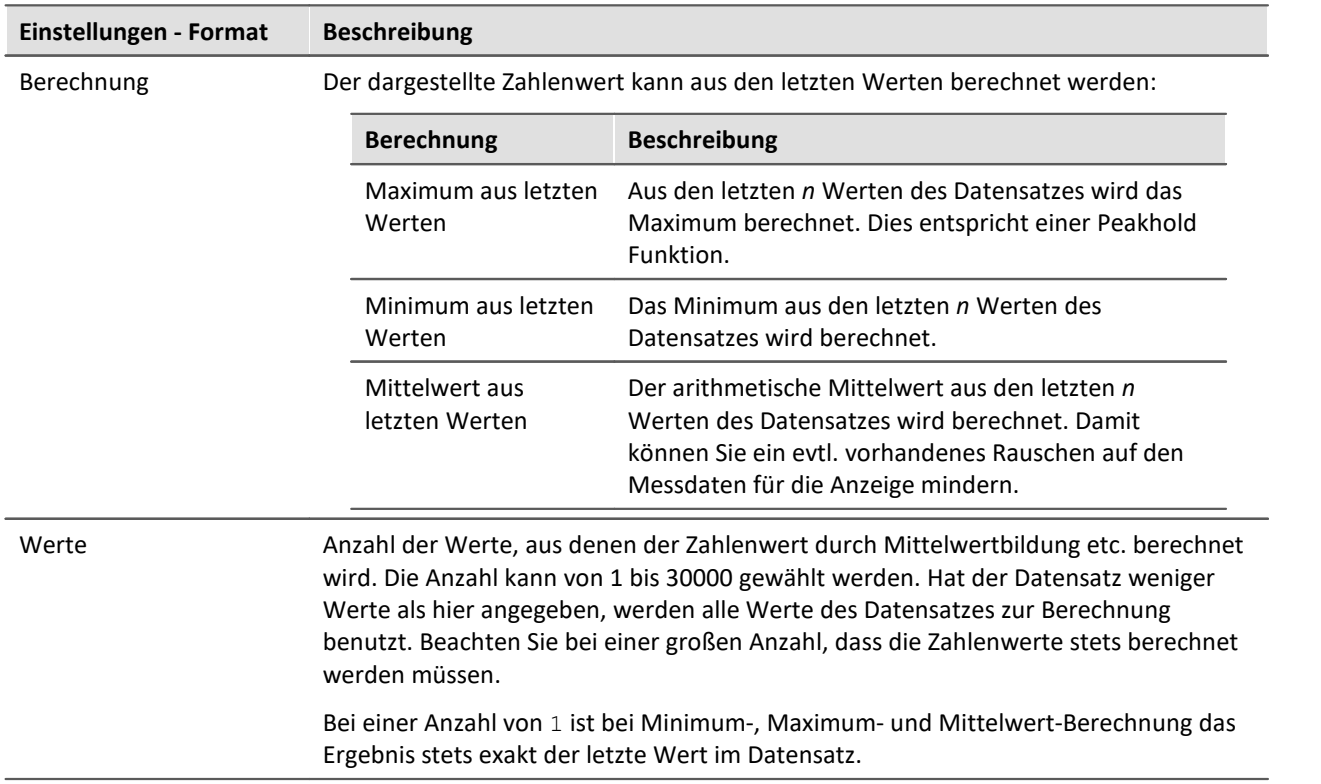

## **Optionen (Vorgaben für das gesamte Kurvenfenster)**

**In dieser Gruppe von Elementen werden Vorgaben gemacht, die für das gesamte Kurvenfenster gelten und nicht individuell pro Datensatz eingestellt werden. Dazu zählen die Schriftart und einige andere grundlegende Darstellungsarten.**

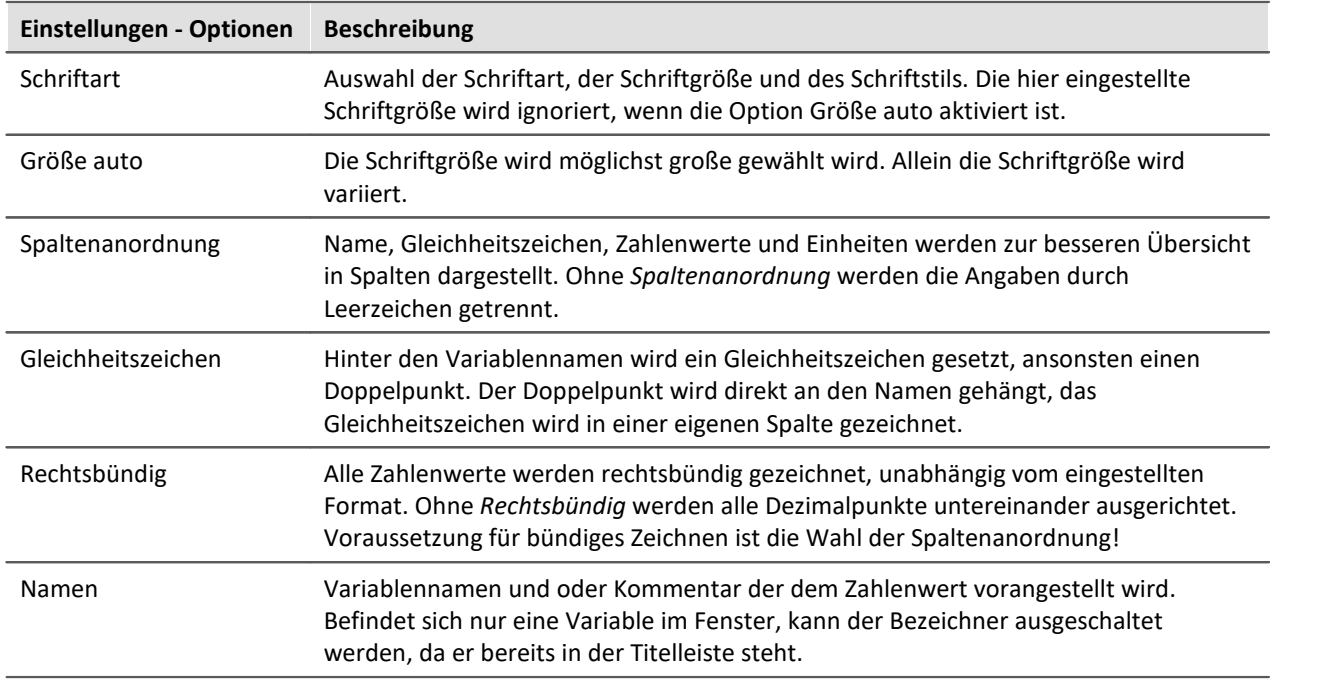

## **Als Voreinstellung**

Die durchgeführten Einstellungen gelten zunächst nur für das aktuelle Fenster. Wenn Sie die Schaltfläche *Als Voreinstellung* wählen, werden neue Kurvenfenster zukünftig diese Einstellungen verwenden, wenn die Darstellung *Letzter Wert als Zahl* gewählt wird. Sie sollten die Schaltfläche nur wählen, wenn keine Fragezeichen im Dialog abgebildet sind.

Die Voreinstellungen für das Format sind **NICHT** individuell für verschiedene Datensätze abgelegt.

## **OK, Abbrechen**

Zur Bedienung siehe Kapitel [Bestätigungsleiste](#page-1316-0)

## **Anmerkung**

- · Viele Menüpunkte der Kurvenfenster wie Messen, Skalierungen und Übersichtsfenster sind bei Zahlendarstellung nicht wählbar.
- · Zahlen in Festkomma-Darstellung können zu zwei Effekten bzgl. des Zahlenbereich führen. Ist die Zahl vom Betrag her zu klein ist, werden nur Nullen dargestellt. Ist die Zahl hingegen vom Betrag her zu groß für den zur Verfügung stehenden Raum, wird ein Balken dargestellt. Wählen Sie dann mehr Vorkommastellen oder eine Gleitkommadarstellung wählen.
- · Bei der Zahlendarstellung von Online-Messdaten kann es vorkommen, dass die Zahlen sich bei hoher Abtastrate so schnell ändern, dass die Zahlen gar nicht mehr lesbar sind. Wählen Sie dann eine Berechnung und steuern Sie mit der Werteanzahl die Aktualisierung. Wählen Sie dann noch eine geeignet kleine Anzahl von Nachkommastellen. Oft sind es nur die zu viel dargestellten Nachkommastellen, die sich stark verändern, weil sich das Messsignal leicht verändert.
- · Bei reduzierten Daten mit Zeitstempel gilt als Anzahl der Werte, für die die Berechnung ausgeführt wird, die entsprechende Anzahl der Messpunkte ohne Reduktion. Sie geben also durch die Anzahl der Werte für die Berechnung stets eine feste Zeit für die Berechnung vor, unabhängig davon, wie stark aktuell die Messdaten reduziert werden.
- · Die Farbe der Texte und des Hintergrundes bei der Zahlendarstellung kann über den Dialog *Optionen / Farben...* für alle Kurvenfenster einheitlich geändert werden. Zur Verfügung stehen die Elemente:
	- · *Zahlen: Vordergrund*
	- · *Zahlen: Hintergrund*

#### **11.6.2.2.1 Einzelwerte**

Werden reelle Datensätze der Länge 1 angezeigt, wird automatisch die Darstellungsart *Letzter Wert als Zahl* gewählt.

#### **11.6.2.3 Tabellendarstellung**

Messwerte können auch in tabellarischer Form dargestellt werden. Dabei werden alle Messwerte in zeitlicher Reihenfolge dargestellt. Damit handelt es sich um eine Protokoll-Darstellung oder auch Logbuch.

#### **Bedienung**

Wählen Sie den Menüpunkt *Konfiguration / Darstellung...* des Kurvenfensters. Es erscheint ein Dialog zur Definition der Darstellung des Kurvenfensters. Wählen Sie dort *Tabelle*. Auch die Zeitdarstellung *Gewählte x-Einheit* oder *Datum, Uhrzeit absolut* wird bei der Tabellendarstellung berücksichtigt.

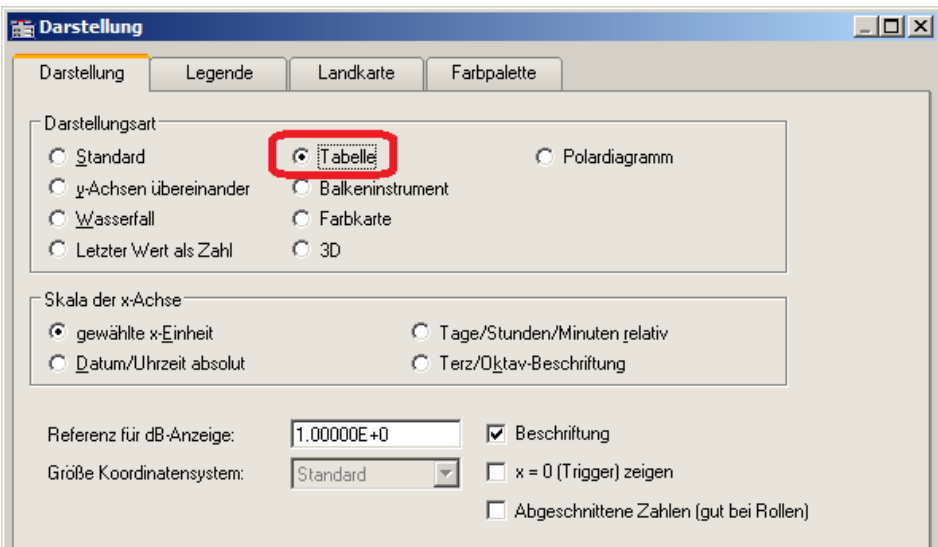

Das Kurvenfenster nimmt dann folgende Darstellung an:

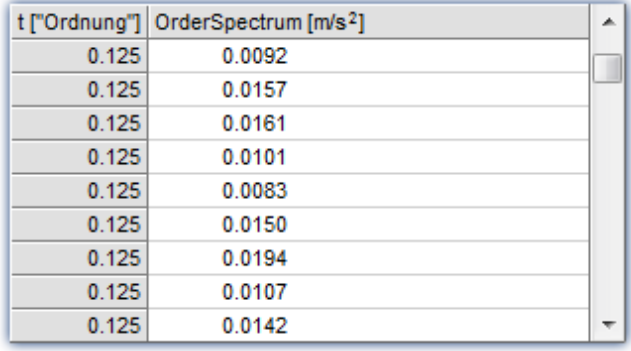

Hib Weitere Datensätze...  $\Box$  Tabelle...

Mit Hilfe der Bildlaufleiste (Scrollbar) am rechten Fensterrand kann man sich durch die Tabelle bewegen.

₫. Polardiagramm... Selekt-Modus

ß

Wenn auf die Tabellenfläche des Fensters mit der rechten Maustaste geklickt wird, erscheint ein Kontextmenü.

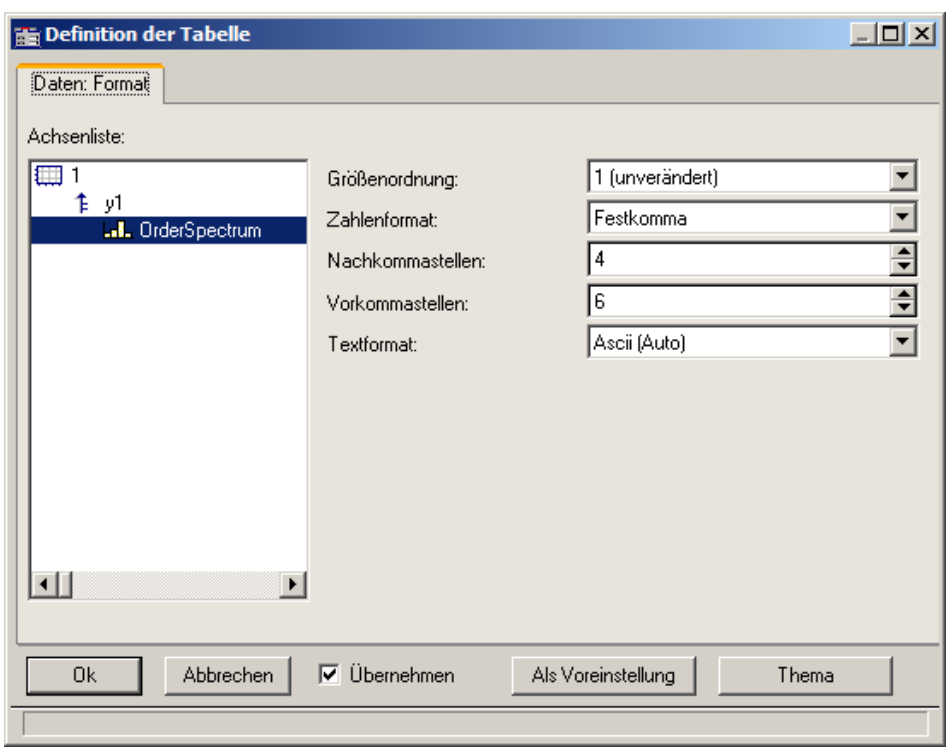

Der Menüpunkt *Tabelle...* lässt folgenden Dialog zur Parametrierung erscheinen:

Im linken Teil des Dialoges erscheinen alle im Fenster dargestellten Kanäle. Die Anordnung in Achsen und Koordinatensystemen ist dabei ohne Bedeutung. Auf der rechten Seite des Dialoges werden Einstellungen für die jeweils auf der linken Seite selektierten Kanäle vorgenommen.

# **11.6.2.3.1 Einstellungen**

Falls im Kurvenfenster Kanäle mit Messwerten dargestellt werden (Standard), dann sind die Einstellungen für das Zahlenformat relevant, also *Größenordnung*, *Zahlenformat*, *Vor-* und *Nachkommastellen*. Falls Texte dargestellt werden (Zeitstempel-Ascii-Daten), dann ist das *Textformat* relevant.

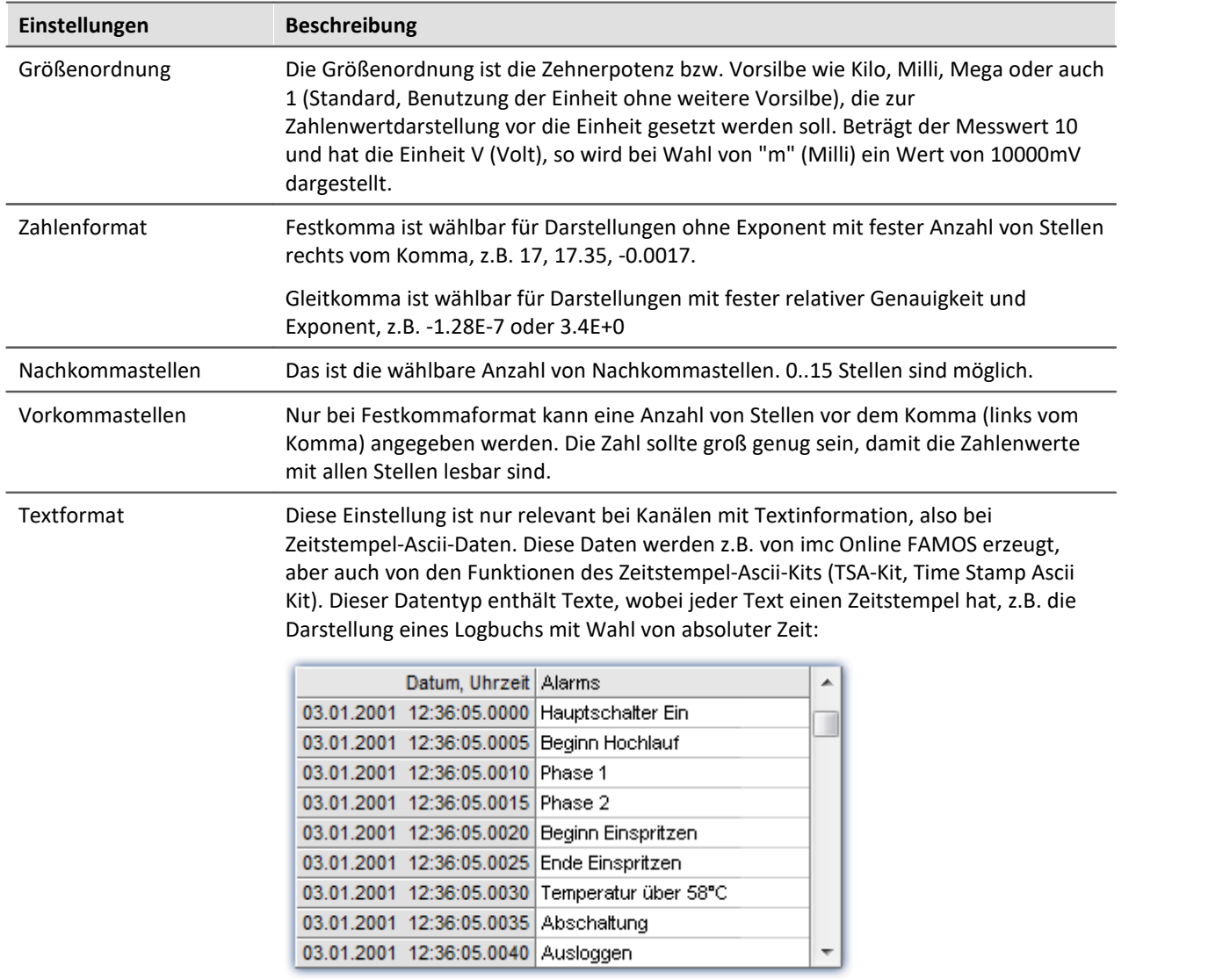

## **Textformat**

Zur Auswahl stehen folgende Möglichkeiten:

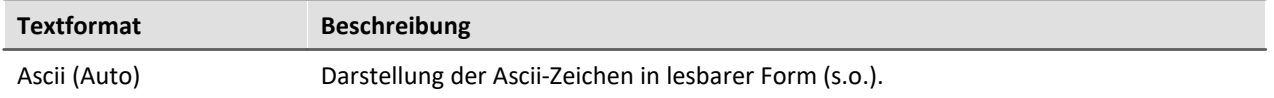

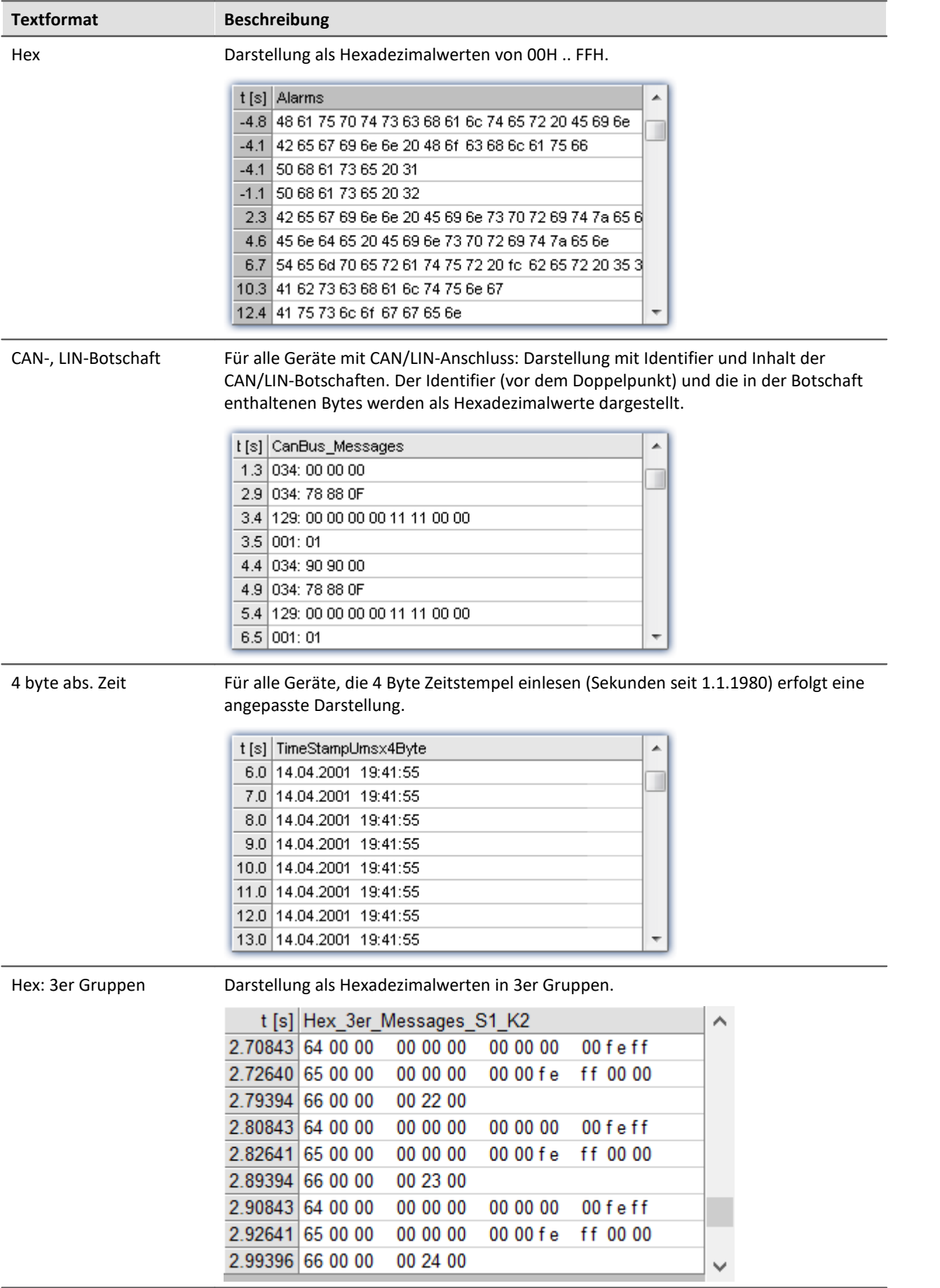

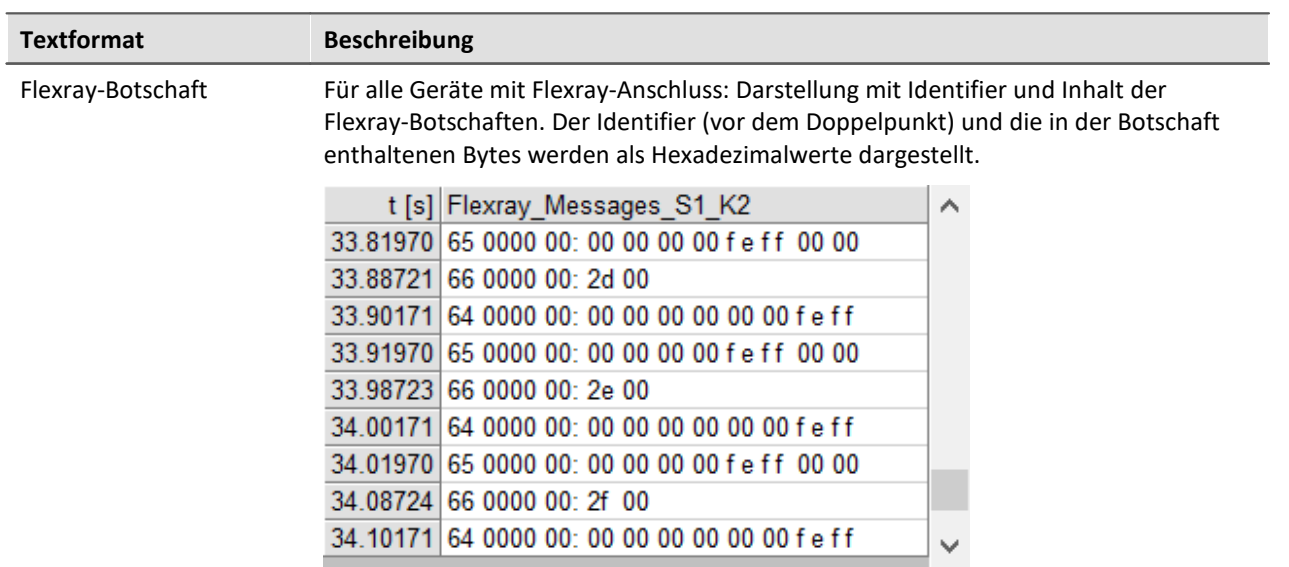

## **Mehrkanalige Darstellungen**

Auch bei mehrkanaliger Darstellung wird zeitrichtig sortiert. Für jeden Messwert wird der Herkunftskanal mit eingeblendet:

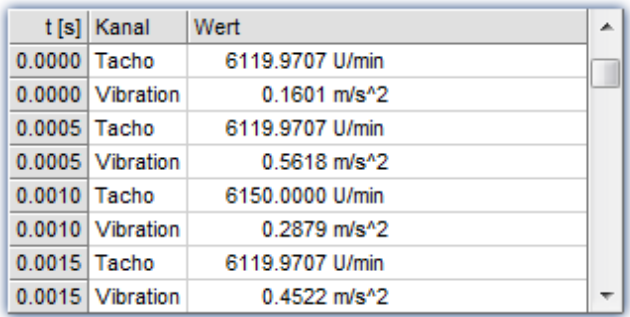

## **Online-Darstellung**

Werden während einer laufenden Messung Tabellen dargestellt, kann es vorteilhaft sein, das stets die aktuellen Messwerte dargestellt werden, also das unterste Ende der Tabelle. Dazu ist der Roll-Modus wählbar, genauso wie auch bei zeitlichen Darstellungen in Koordinatensystemen. Rufen Sie dazu über das Kontextmenü des Kurvenfensters (rechte Maustaste) den Kommunikator auf und stellen ihn auf Roll-Modus um.

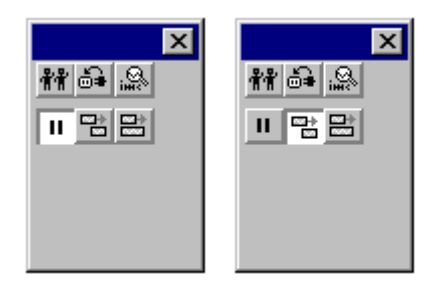

# **OK, Abbrechen, Als Voreinstellung**

Zur Bedienung siehe Kapitel [Bestätigungsleiste](#page-1316-0)

## **Anmerkung**

- · Die Reihenfolge der Einträge erfolgt immer zeitlich sortiert.
- · Voraussetzung ist, dass in jedem dargestellten Kanal die Zeitkoordinate sich auch wie eine Zeit verhält, also stetig wächst.
- · Sinkt die Zeit in einem Datensatz (fallende x-Koordinate), z.B. in einem XY-Datensatz, etwa einer Kennlinie, so erfolgt keine Darstellung.
- · Zur Bedienung der Schaltflächen *Ok*, *Abbrechen* und *als Voreinstellung* siehe Kapitel [Bestätigungsleiste](#page-1316-0)

#### **11.6.2.4 Balkeninstrument**

Neben der Zahlenwert-Darstellung *Letzter Wert als Zahl* gibt es die Alternative der Darstellung eines vertikalen Balkens. Seine Höhe richtet sich nach dem letzten Wert im Datensatz. Diese Darstellung ist vor allem für Online-Darstellungen interessant, bei denen die Balkenhöhe und -farbe auch bei vielen Kanälen einen schnellen Überblick ermöglichen. Diverse Farbgestaltungen, Toleranz-Überwachungen und Schleppzeiger sind enthalten.

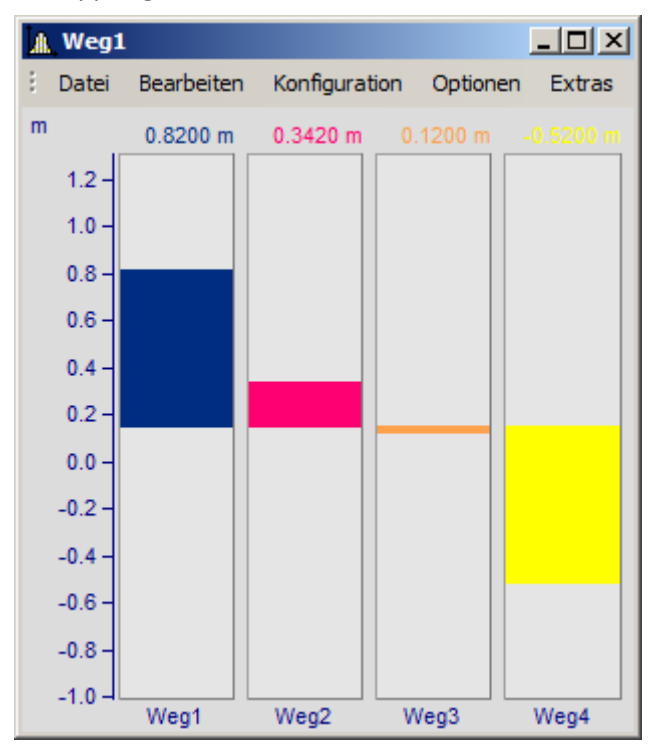

#### **Einstellung**

Wählen Sie am Kurvenfenster den Menüpunkt *Konfiguration./ Darstellung...*. Im erscheinenden Dialog wählen Sie *Balkeninstrument*.

Mehrere Datensätze (Kanäle) können zu einer y-Achse gemeinsam dargestellt werden. Auswahl der Kanäle wie sonst auch im Kurvenfenster.

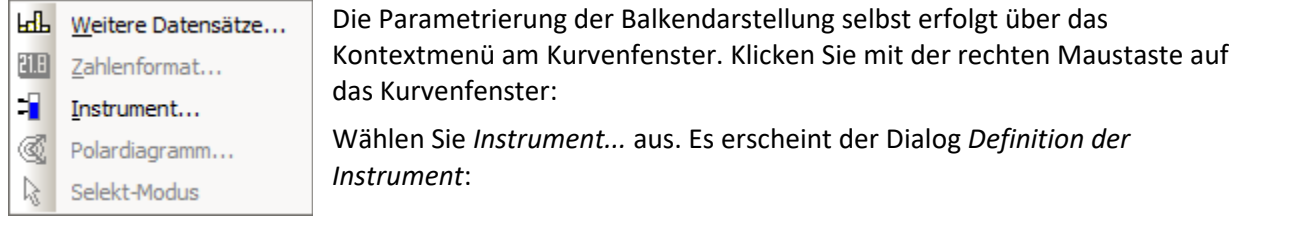

Wenn Sie bevorzugte Einstellungen haben, nutzen Sie auch die Schaltfläche *Als Voreinstellung*. Dann wird beim nächsten Wählen einer Balkendarstellung diese Einstellung sofort gewählt.

Im folgenden werden die einzelnen Karten des Dialoges beschrieben.

# **Einstellungen: Allgemein**

Hier werden Einstellungen gemacht, die für alle Instrumente (Balken) im Kurvenfenster gemeinsam gelten.

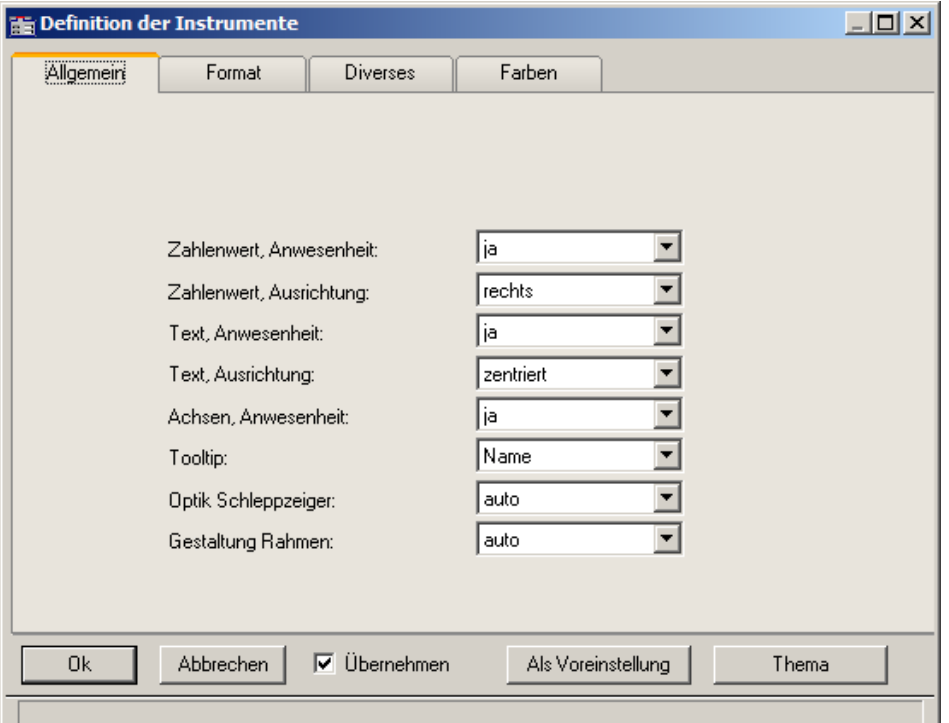

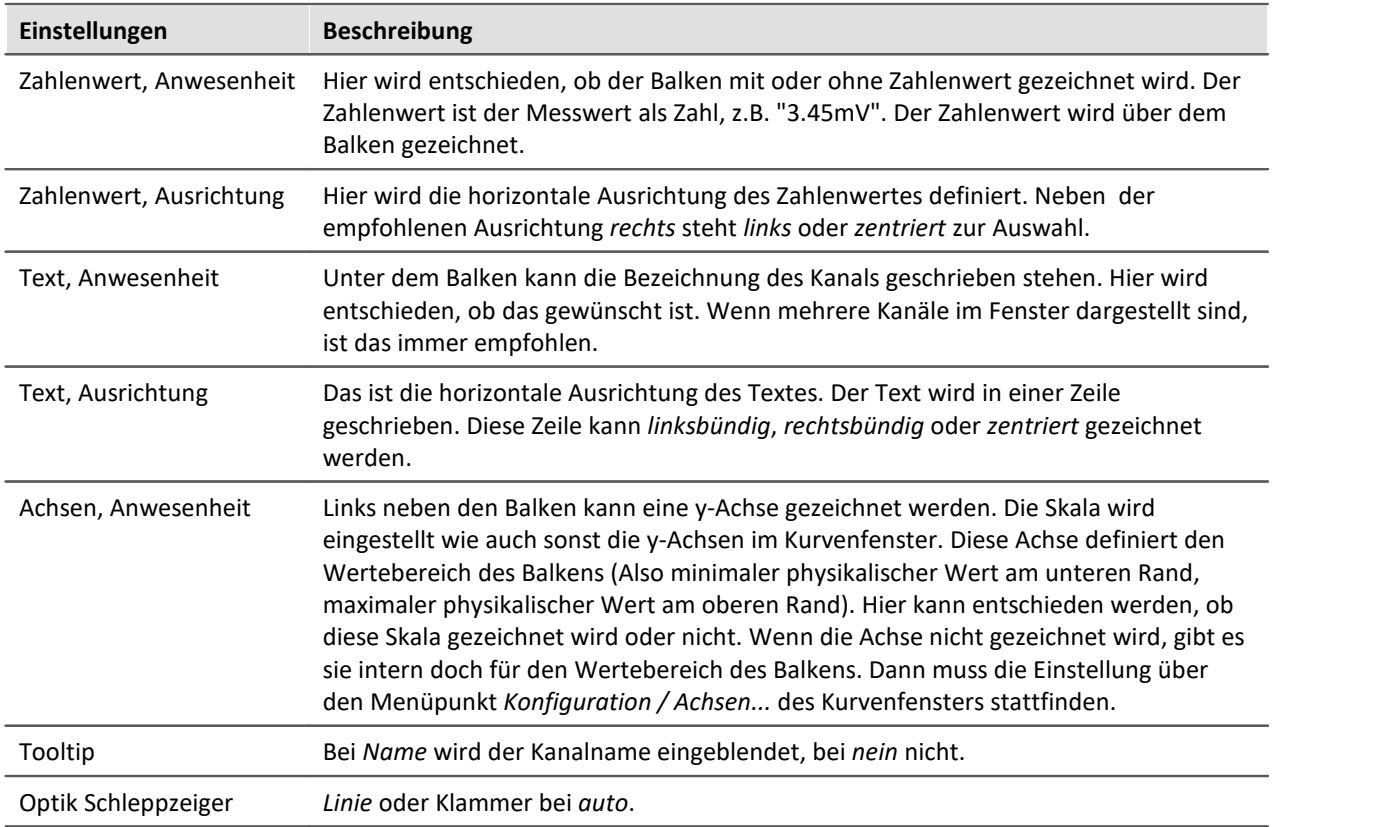

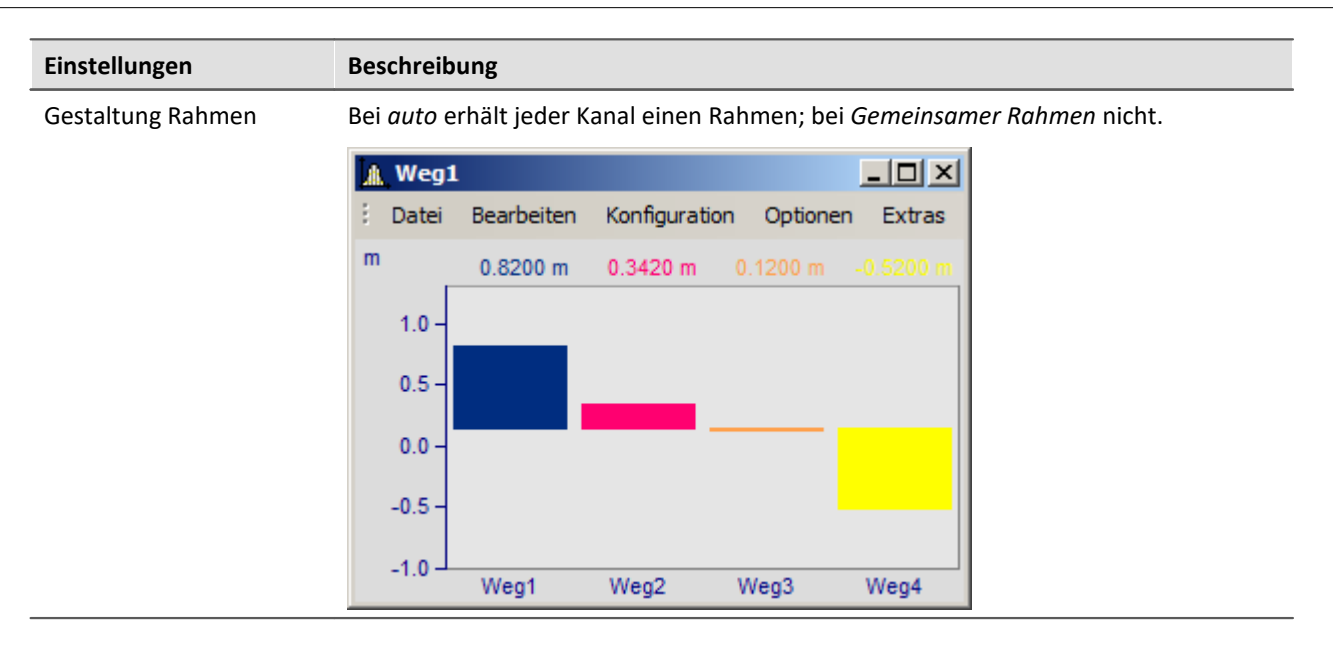

#### **Einstellungen: Format**

Diese Karte behandelt vor allem die Einstellungen zum Zahlenformat und zur Berechnung der Zahl. Die Zahl wird für die Ausgabe des Zahlenwertes über dem Balken und zur Festlegung der Höhe der gezeichneten Säule benutzt. Beide entspringen derselben Berechnung.

Selektieren Sie zuerst bei dieser und den folgenden Karten links in der Achsenliste alle Kanäle, die Sie (gleichzeitig) einstellen möchten. Multiselektion siehe Beschreibung der "<u>Achsenliste</u> | 227]". Haben Kanäle unterschiedliche Einstellungen, wird dies rechts bei den Eigenschaften durch "???" gekennzeichnet.

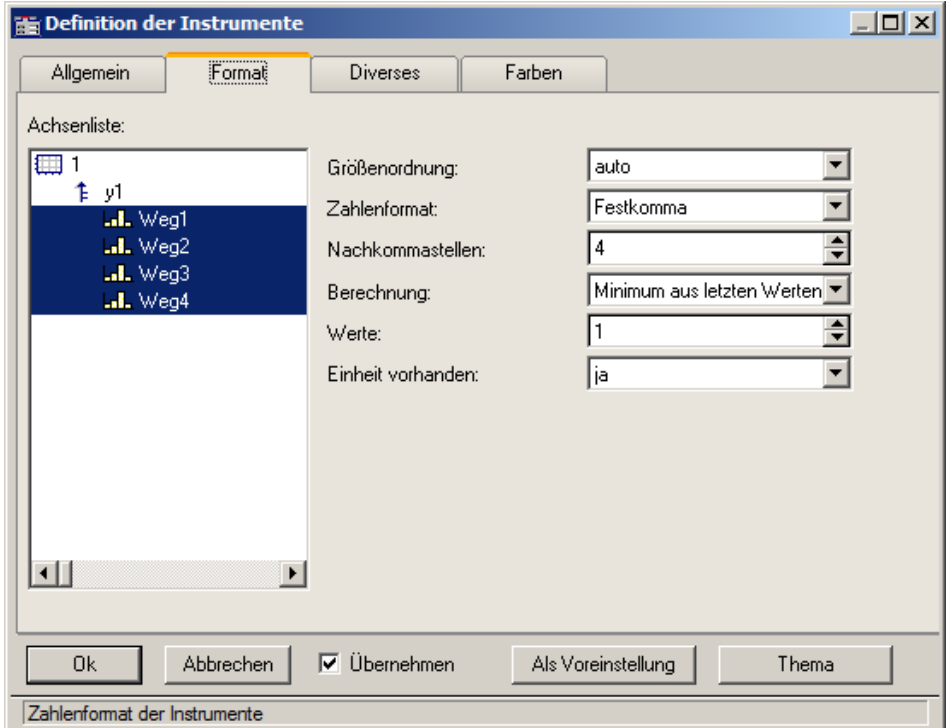

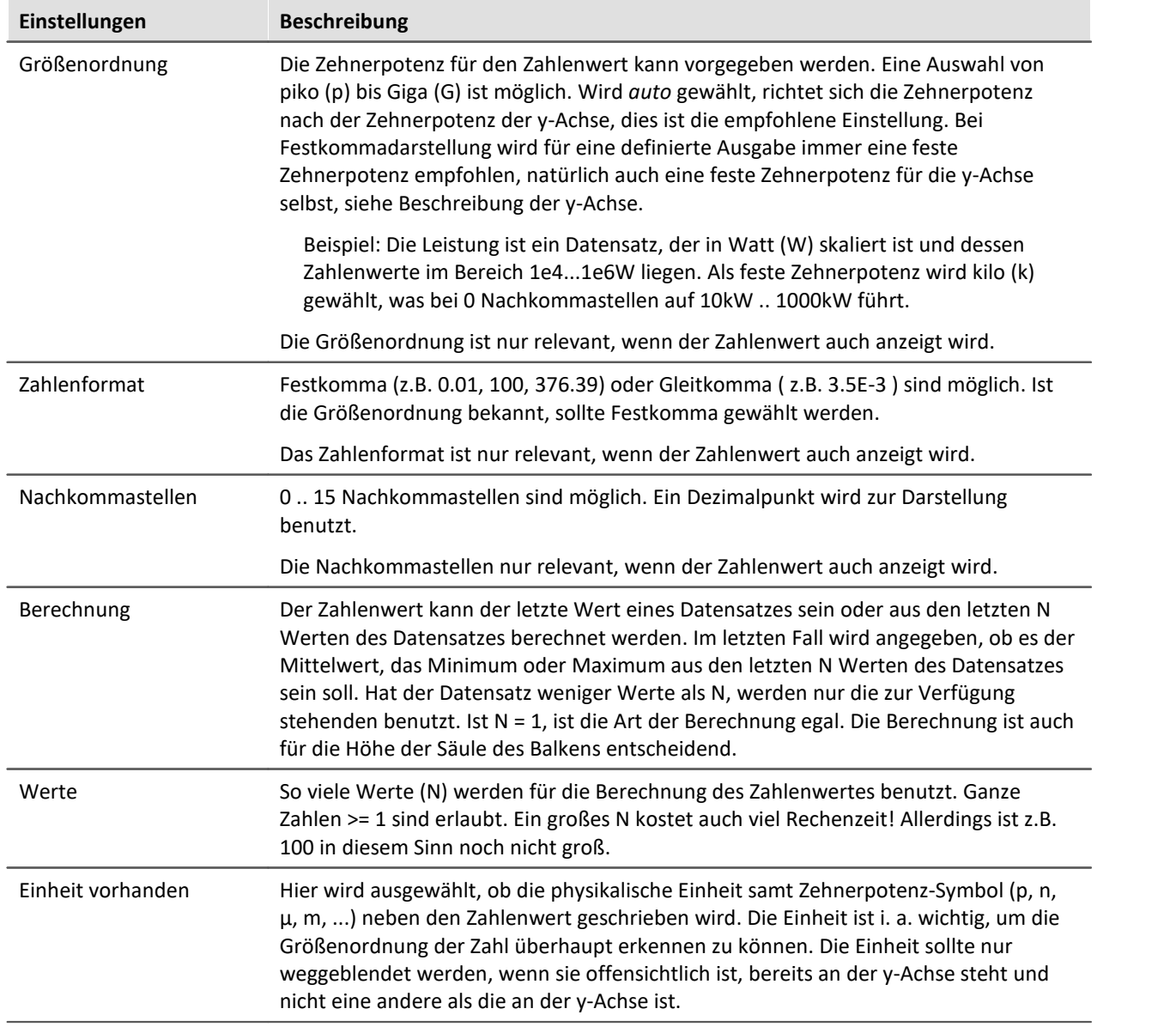

## **Einstellungen: Diverse**

Auf dieser Karte sind zahlreiche Einstellungen zusammengefasst, wie z.B. Auswahl der Schleppzeiger oder die Balkenbreite.

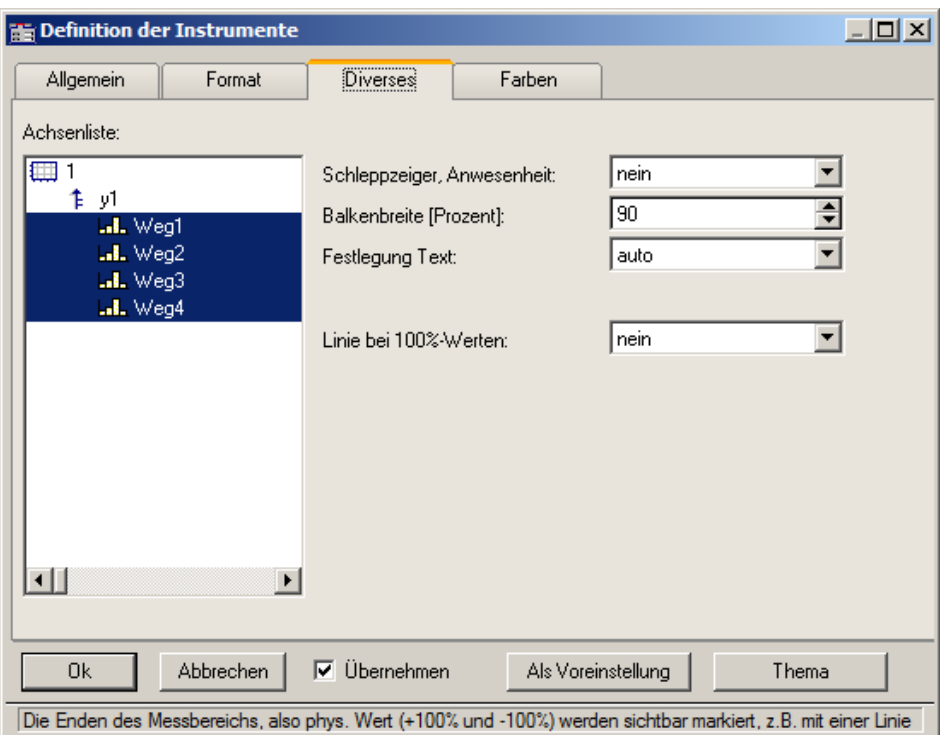

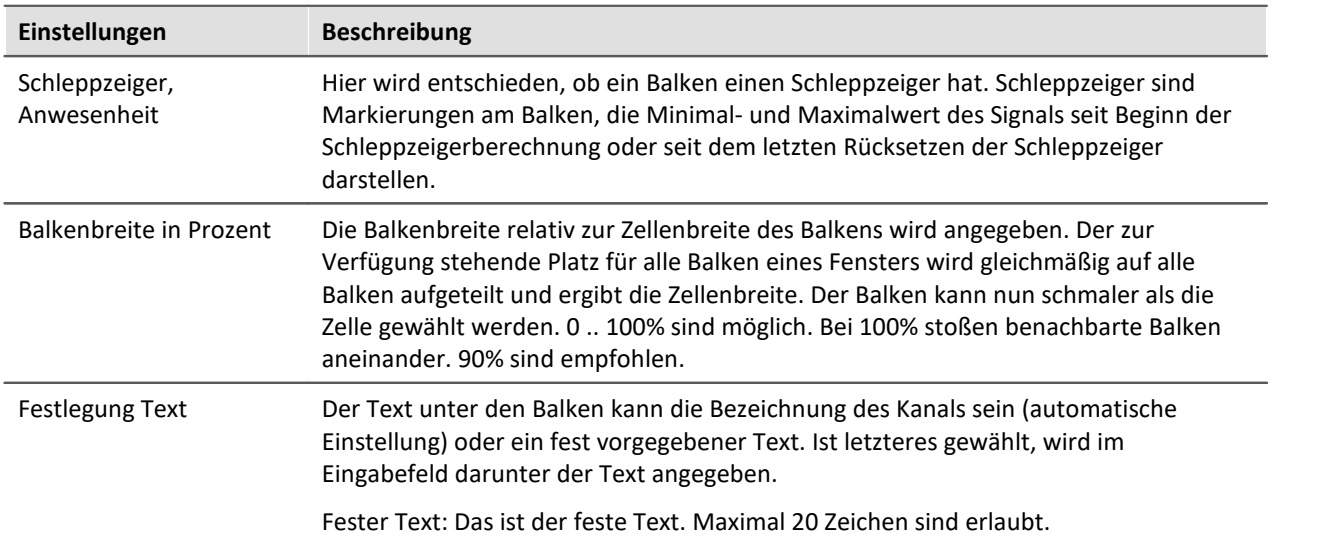

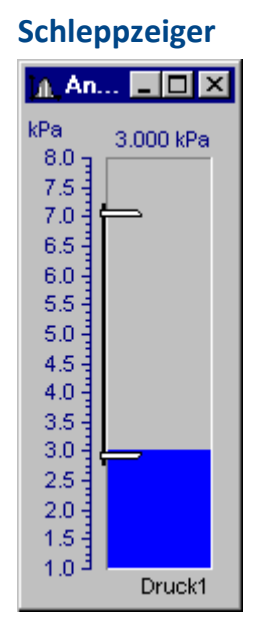

Schleppzeiger kennzeichnen den bisher größten und kleinsten aufgetretenen Messwert. Zu Beginn stehen die Schleppzeiger beieinander. Während einer Messung gehen der obere und untere Schleppzeiger dann immer weiter auseinander und kennzeichnen die bislang aufgetretene Spanne des Signals.

Die Schleppzeiger werden beim Balken durch eine Grafik repräsentiert, die an Schraubzwingen erinnert. Die Schleppzeiger selbst können auch außerhalb des sichtbaren Bereichs liegen.

Beim Erzeugen eines Kurvenfensters oder Laden einer Kurvenfenster-Konfiguration sind alle Schleppzeiger zurückgesetzt. Wenn keine Daten vorhanden sind, wird ein zurückgesetzter Schleppzeiger auch nicht gezeichnet.

#### **Schleppzeiger: Berechnung**

Für eine schnelle Berechnung der Schleppzeigerwerte werden nur die zu einem Datensatz neu angehängten Messwerte für die Min/Max-Berechnung benutzt. Damit werden die Schleppzeiger auch bei großen Datenmengen schnell aktualisiert und kosten wenig Rechenzeit. In den typischen Messaufgaben, bei denen immer neue Messwerte hinten an bereits vorhandene angehängt werden, ist diese Technik auch die geeignete. Für Offline-Berechnungen, bei denen ganze Datensätze komplett erzeugt werden können, soll der Schleppzeiger deshalb nicht benutzt werden.

Wenn eine neue Messung beginnt, ist der Datensatz erst einmal wieder leer. Die Schleppzeiger behalten aber ihre Werte. Wenn dann Messwerte der neuen Messung anfallen, werden diese auch wieder berücksichtigt und aktualisieren ggf. wieder die Schleppzeiger.

Die Berechnung der Schleppzeigerwerte erfolgt aus den Messdaten selbst, nicht aus den errechneten Werten für die Zahlenwert- oder Balkendarstellung. Beispiel: Der Balken soll den Mittelwert der letzten 10 Messwerte darstellen. Dann wird der Balken oft nicht den vielleicht einmal aufgetretenen Maximalwert darstellen, da er ja mittelt. Aber der Schleppzeiger wird diesen Spitzenwert erfassen.

Falls dieses Verhalten nicht gewünscht ist und die Schleppzeiger das Minimum und Maximum der vom Balken dargestellten Werte anzeigen sollen, muss online erst die Vorverarbeitung vorgenommen werden (z.B. die Mittelwertbildung), dann dieser geglättete Datensatz für die Balkendarstellung benutzt werden.

Schleppzeiger haben intern die Genauigkeit von 4Byte reellen Zahlen, also 6 gültige Ziffern.

#### **Schleppzeiger rücksetzen**

Das Rücksetzen der Schleppzeiger setzt alle Schleppzeiger des Kurvenfensters zurück. Die Schleppzeiger rutschen dann zusammen auf den aktuellen Messwert. Das Rücksetzen erfolgt immer manuell pro Kurvenfenster. Der Beginn einer Messung führt nicht von allein ein Rücksetzen durch.

Die Bedienung erfolgt über den Menüpunkt *Bearbeiten / Bewegen / Schleppzeiger rücksetzen*.

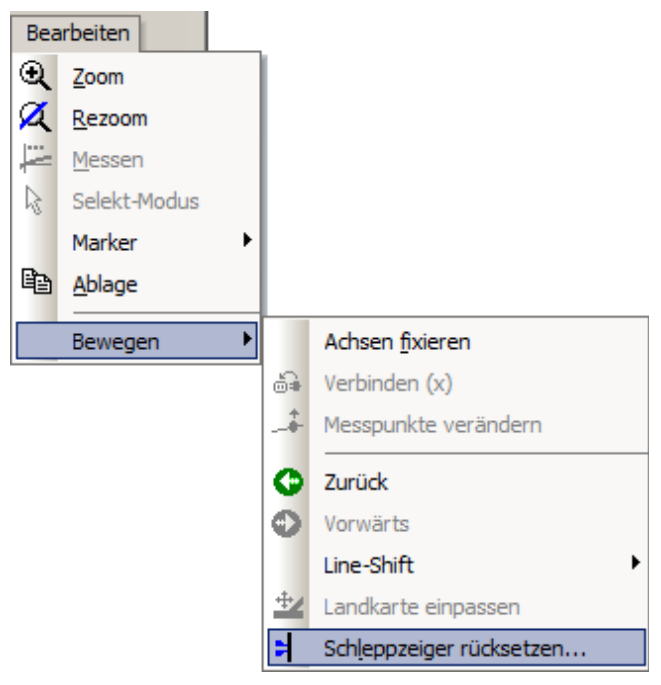

## **Einstellungen: Farben**

Hier wird die Farbgestaltung der Balken definiert.

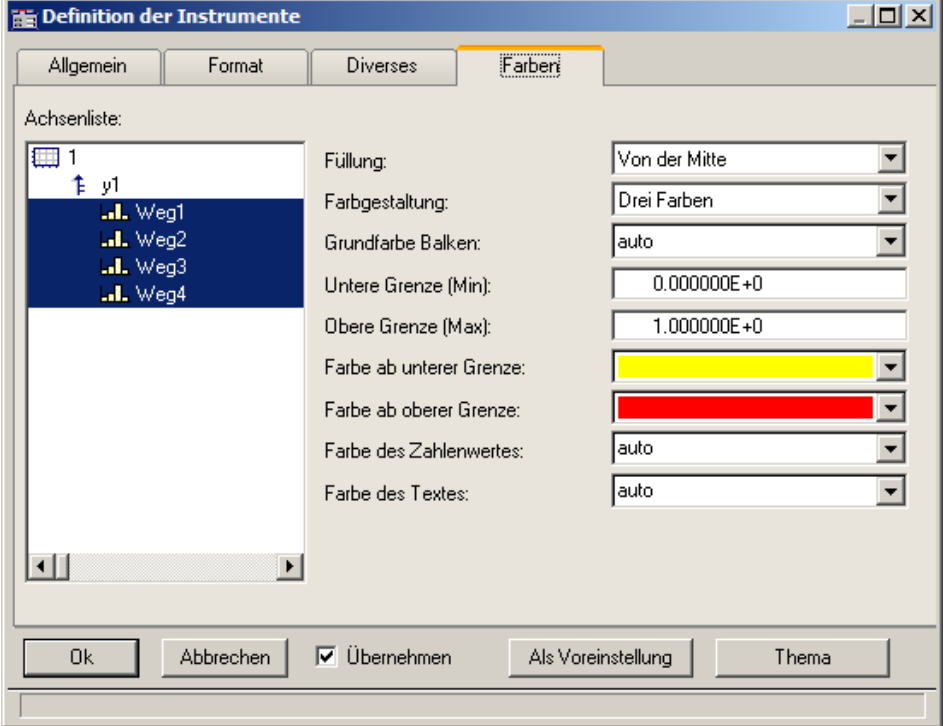

#### **Füllung**

Hier wird angeben, ab wo der Balken mit Farbe gefüllt wird. Die farbige Fläche des Balkens reicht von dieser Kante bis hin zum Zahlenwert des Balkens.

Auswählbar sind der obere oder untere Rand des Balkens, die Mitte des Balkens oder auch y = 0 (die Höhe, auf der die y-Achse den Wert 0.0 hat).

Füllung von oben

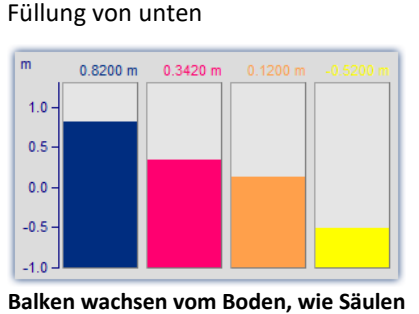

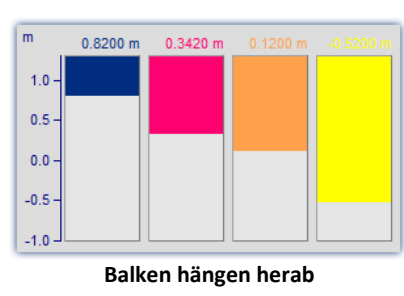

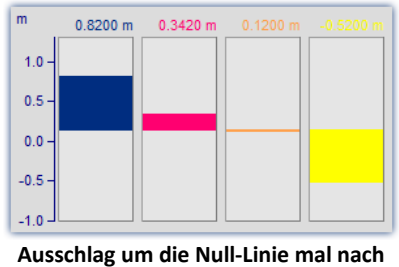

**oben, mal nach unten**

#### **Farbgestaltung**

Der Balken kann einfarbig sein, drei Farben nacheinander haben oder auch bis zu drei Farben gleichzeitig. Dreifarbige Balken werden benutzt, um die Über- bzw. Unterschreitung bestimmter Schwellen oder Toleranzen deutlich zu machen.

#### Einfarbige

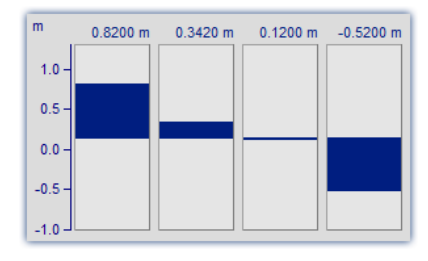

Der einfarbige Balken hat immer dieselbe Farbe.

#### Drei Farben

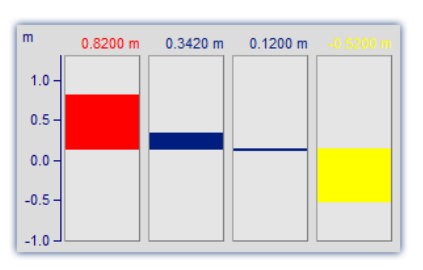

Der dreifarbige Balken (nur eine Farbe gleichzeitig) ändert seine Farbe in Abhängigkeit von einer oberen und unteren Grenze. Es gibt dann drei Farben. Je nach Zahlenwert wird der gesamte Balken in einer anderen Farbe gezeichnet.

- · Die 1. Farbe im Bereich: Zahlenwert <= Untere Grenze
- · Die 2. Farbe im Bereich: Untere Grenze < Zahlenwert < Obere Grenze
- · Die 3. Farbe im Bereich: Obere Grenze <= Zahlenwert

#### Drei Farben

Füllung ab  $y = 0$ 

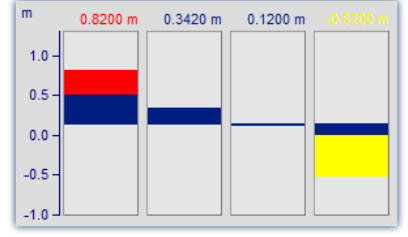

Beim Balken, der 3 Farben gleichzeitig zeigt, wird der Bereich ab der Farbfüllung (z.B. unterer Rand) bis hin zum Zahlenwert mit 3 Farben gefüllt:

- · Die 1. Farbe im Bereich: Höhe <= Untere Grenze
- · Die 2. Farbe im Bereich: Untere Grenze < Höhe < Obere Grenze
- · Die 3. Farbe im Bereich: Obere Grenze <= Höhe

Je nach Bedingung kann man keine oder auch bis zu drei Farben gleichzeitig sehen.

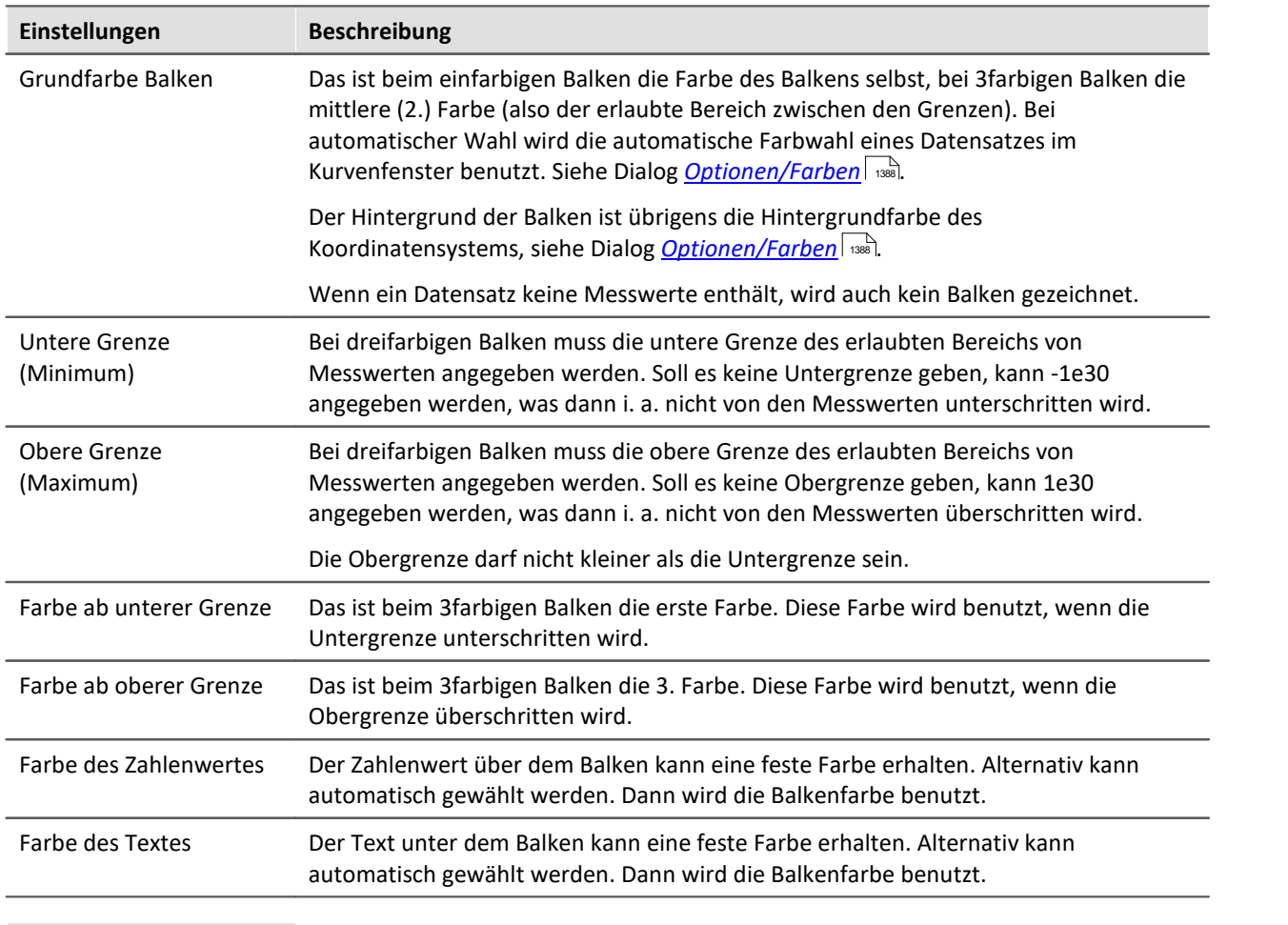

#### Ð Hinweis

- · **Flackern während der Messung:** Flackern Zahlenwert oder Balken während der Messung, dann sollte eine Mittelung eingestellt werden. Beim Zahlenwert dann auf alle Fälle Festkomma wählen und außerdem eine sehr geringe Anzahl von Nachkommastellen und rechtsbündige Darstellung.
- · **Schönes Aussehen:** Hohe schlanke Balken sehen besser aus als kurze dicke. Ggf. das Kurvenfenster schmal und hoch machen.

## **Einschränkungen**

- · Bei Daten mit Segmenten oder Events wird die Struktur nicht beachtet. Wenn eine Verrechnung der letzten N Werte eingestellt ist, wird der Datensatz als langer linearer Datensatz betrachtet. Damit kann die Berechnung auch über mehr als 1 Event erfolgen. Dieses Verhalten kann in späteren Versionen aber verändert werden und darf deshalb nicht ausgenutzt werden.
- · Nur eine y-Achse ist möglich. Also müssen alle Balken in einem Kurvenfenster dieselbe y-Skalierung haben. Werden z.B. mehrere Temperaturen gleichzeitig dargestellt, passt alles zusammen. Die Geschwindigkeit lässt sich dann im selben Kurvenfenster i. a. nicht mehr sinnvoll darstellen. Dann muss ein weiteres Kurvenfenster benutzt werden.
- · Die Schleppzeiger sind nur für Online-Messungen geeignet. Wenn Daten z.B. mit imc FAMOS oder anderen Funktionen an beliebigen Stellen verändert werden, zeigen die Schleppzeiger nicht richtig an. Wird aber an Datensätze nur angehängt, dann ist alles richtig. Beim Beginn einer neuen Messung muss der Datensatz geleert werden. Erst danach können neue Messwerte angehängt werden. Dann werden auch diese im Schleppzeiger berücksichtigt.
- · Bei XY-Datensätzen, auch bei mit Transitional Recording aufgezeichneten Daten wird bei einer Verrechnung über die letzten N Messwerte i. a. immer ein unterschiedliches Zeitintervall benutzt. Dieses Verhalten kann in zukünftigen Versionen verändert werden.
- · In die Schleppzeiger-Berechnung können nur Messwerte einfließen, die dem Datensatz auch wirklich angehängt wurden. Daten, die z.B. gar nicht aus dem Messgerät abgeholt wurden und deshalb nicht in den Datenmanager einsortiert wurden, bleiben natürlich unberücksichtigt.

#### **11.6.2.5 Farbkartendarstellung**

Diese Darstellung entspricht der einer farbigen Landkarte und wird auch Farbspektraldarstellung genannt.

Mehrere Datensätze werden übereinander (in y-Richtung) angeordnet, wobei jeder von links nach rechts (in x-Richtung) aufgetragen wird. Die Amplitude wird in z-Richtung aufgetragen, also senkrecht aus dem Bildschirm heraus. Es entsteht ein Gebirge über der xy-Ebene, auf das aus der Vogelperspektive (also von z = unendlich) geschaut wird. Die Höhe wird farbkodiert, unterschiedliche Höhen erhalten unterschiedliche Farben.

Zusätzlich besteht die Möglichkeit die Farbkarte mit x,y-Datensätzen zu überlagern und zudem von diesen begrenzen zu lassen. Mehr zu diesem Thema finden Sie im Abschnitt <u>[Linien / Extras](#page-1271-0)</u> | 1272].

#### **Voraussetzungen**

- · Farbgrafik-Karte mit mehr als 256 Farben, also 16 bit oder 24 bit Farben.
- · Farbiger DIN A4 Farbdrucker
- · Schneller PC ( >= 586, 200MHz) mit viel Speicher (>= 64MB)
- · Da die Darstellung (auch beim Drucken!) auf großen Bitmaps (Pixelgrafik) beruht, ist besonders bei großen Darstellungen viel Speicher und auch Rechenzeit erforderlich!
- · Bei einem DIN A4 Farbdrucker mit 300dpi hat man etwa 2000 mal 3000 Pixel und 24 Bit pro Pixel, was schon allein etwa 18Mbyte ergibt!

#### **Bedienung**

Stellen Sie zunächst alle gewünschten Kanäle im Kurvenfenster dar. Wählen Sie dann im Menü *Konfiguration/Darstellung* die Darstellung *Farbkarte*.

## **Setzen der z-Koordinate**

Wählen Sie im Dialog <u>[Konfiguration\3D...](#page-1217-0)</u> | ¤ii] des Kurvenfensters eine geeignete z-Koordinate aus (s.u.).

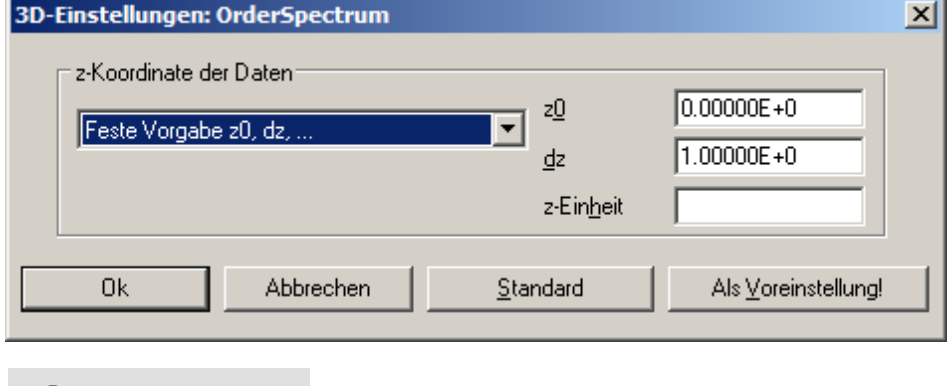

Verweis Wasserfall, z-Koordinate

Mehr zum Thema "<u>Wasserfall, z-Koordinate</u> <sub>1981</sub>"

## **Resultat**

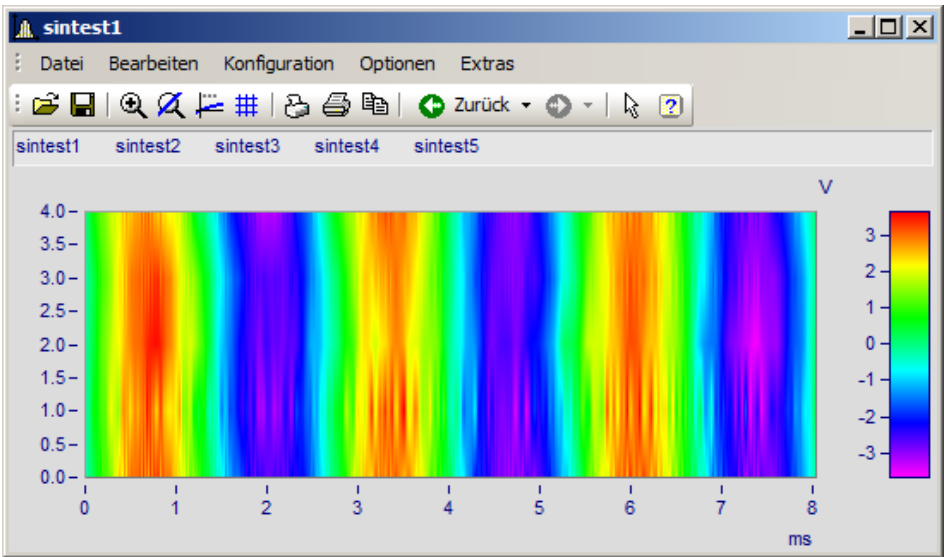

## **Skalierung der z-Achse**

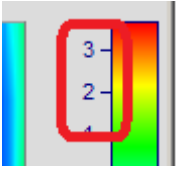

Die Farbachse wird durch Doppelklick auf die Skalierung der farbigen Legende eingestellt. Die Farbachse ist die z-Achse und wird auch als solche skaliert.

# **Farbwahl**

Die Farbe wird über den dialog Farbkarte eingestellt: *[Konfiguration/Farbkarte](#page-1208-0)* | 2009]

## **Bedeutung der z-Koordinate**

Die z-Koordinate der Daten (die ansonsten in imc FAMOS noch nicht definierte Koordinate) stellen Sie über den Dialog *3D...* (s.o.) ein. Beispiel: Der erste Datensatz erhält die Koordinate z-min, der nächste zmin + dz, der nächste z-min + 2\* dz, usw.

## **Ausrichtung der Koordinaten**

Die Datensätze werden als horizontale bunte Linien in das Diagramm eingetragen. Sie erstrecken sich in Links-Rechts-Richtung von x-min bis x-max des Datensatzes. Die Höhe auf dem Schirm ist durch die z-Koordinate des Datensatzes bestimmt. Die z-Koordinate der Daten wird an der y-Achse des Koordinatensystems aufgetragen. Die Skalierung der y-Achse wählt also den Bereich von Datensätzen aus. Die y-Koordinate der Daten (also die Amplitude) wird als Farbe eingetragen. Damit wird die y-Koordinate der Daten entlang der z-Achse aufgetragen, die senkrecht nach vorn aus dem Bildschirm herauszeigt.

Damit haben wir den Eindruck, in der Vogelperspektive auf ein farbiges Gebirge zu schauen, ganz wie bei einer farbigen Landkarte, bei der die Täler grün sind, die Berge braun und ihre Spitzen weiß (hier sind nur die Farben anders).

## **Einschränkungen**

- · Bei Ortskurven und XY-Darstellungen gibt es keinen Messcursor für die z-Koordinate.
- · Die Farbdarstellung ist nicht besonders schnell im Vergleich zu anderen Darstellungen. Vor allem beim Drucken wird außerdem noch besonders viel Speicher für benötigt. Das erfordert manchmal etwas Geduld.... (Wählen Sie zur Erprobung anfangs ein etwas kleineres Koordinatensystem).
- · Die Interpolation ist immer fest zwischen benachbarten Datensätzen.
- · Die z-Koordinate der Daten muss streng monoton steigen.

#### <span id="page-1208-0"></span>**11.6.2.5.1 Dialog Farbkarte, "Allgemein"**

Die Optionen der Farbkartendarstellung erhalten Sie über den Menüpunkt *Konfiguration/Farbkarte*:

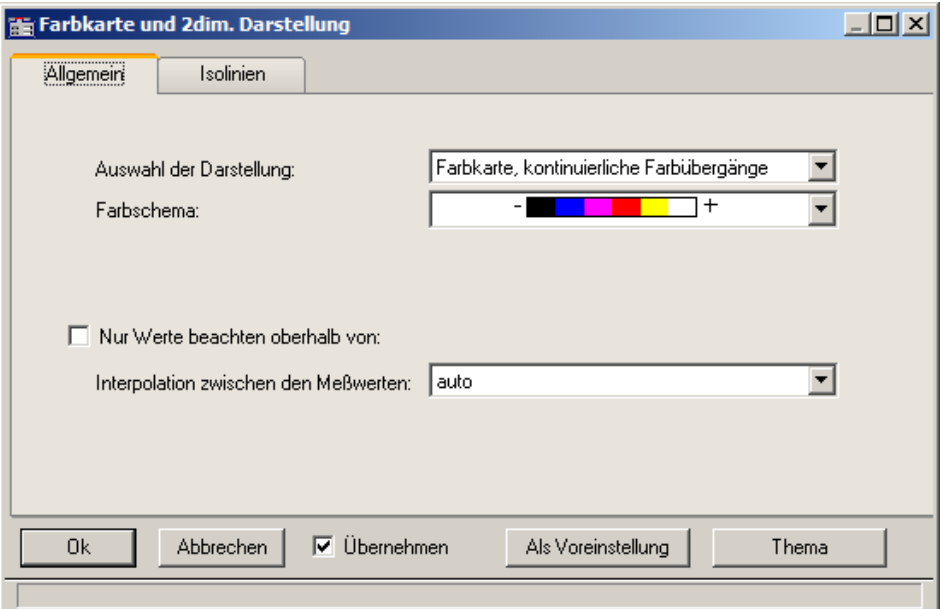

## **Auswahl der Darstellung**

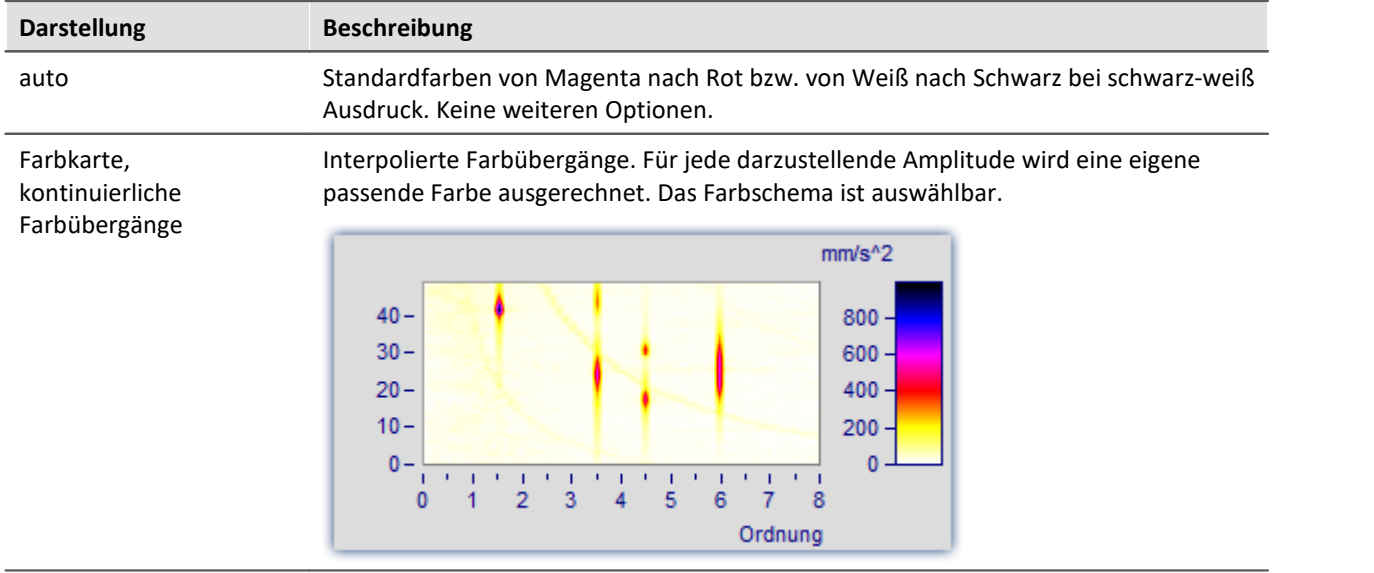

<span id="page-1209-0"></span>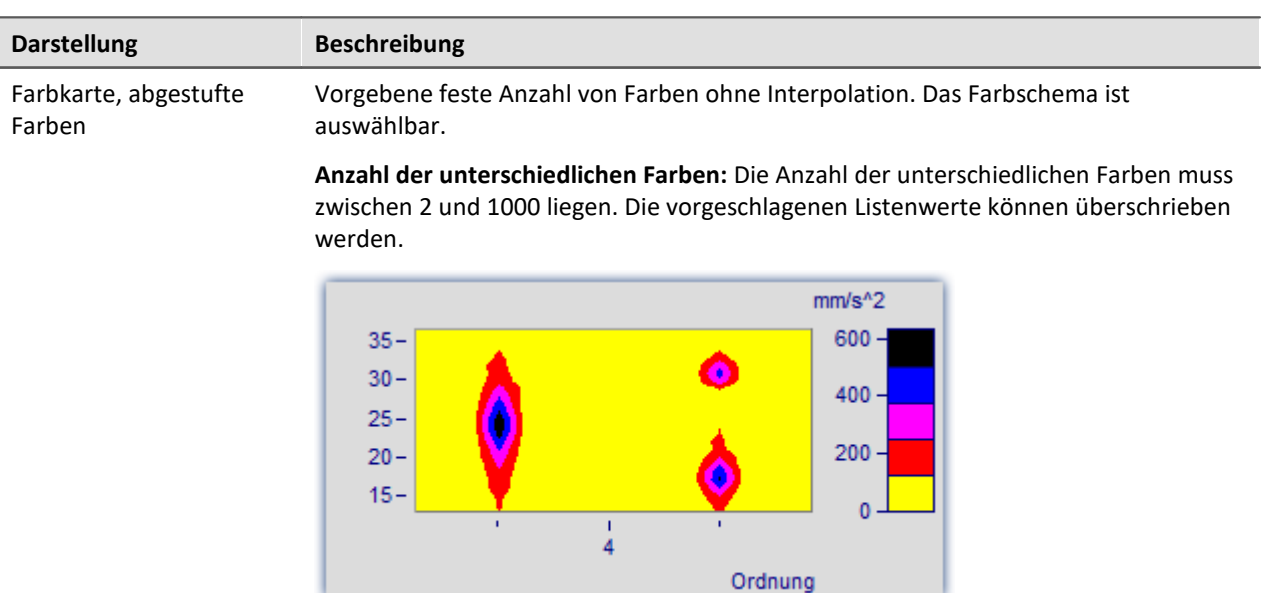

#### Symbole, Größe entspricht Amplitude (Campbell)

Jeder Messwert wird durch ein Symbol dargestellt, z.B. einen Kreis. Die **Größe** des Symbols richtet sich dabei nach der Amplitude. Dabei entspricht das Minimum der Symbolgröße Null, das Maximum der maximal darzustellenden Symbolgröße. Die Veränderung dazwischen erfolgt linear. Das Symbol wird zentriert um den Messwert gezeichnet.

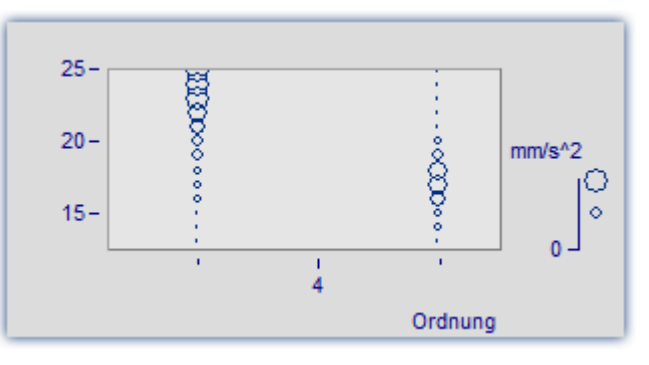

Die *Farbe des Symbols* entspricht der ersten Kurve und hier nicht veränderbar.

*Unter Auswahl des Symbols* stehen Ellipse, Rechteck und Raute in ungefüllter und gefüllter Darstellung zur Auswahl.

#### Anmerkung zur Symboldarstellung

- · Bei Symboldarstellungen erfolgt die Wahl der Größe der Symbole in der Legende möglichst getreu den wirklichen Werten. Allerdings gibt es dort maximale Werte, auf die ggf. eingeschränkt wird. Denn die Legende soll anteilig nie zu viel Platz beanspruchen.
- · Bei Symboldarstellungen müssen die einzelnen dargestellten Daten in x-Richtung streng monoton ansteigen. Ansonsten erfolgt keine Darstellung.
- · Werden XY-Daten mit unterschiedlichem Abstand dx oder Daten mit unterschiedlichem Abstand in z-Richtung gezeichnet, gibt es bei Symbolen mit (eigentlich konstanter) Größe, aber variabler Füllung keine bekannte Größe. In der Legende wird dann ein automatisch ermittelter Wert für die Größe benutzt.

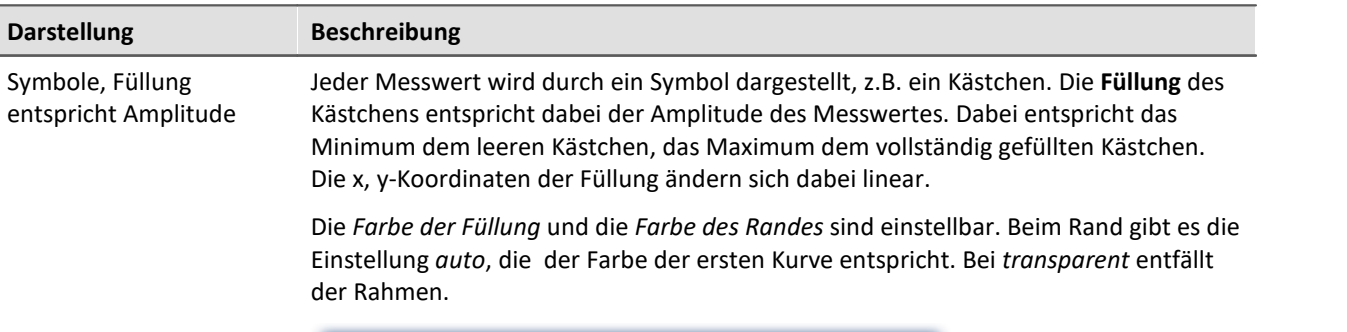

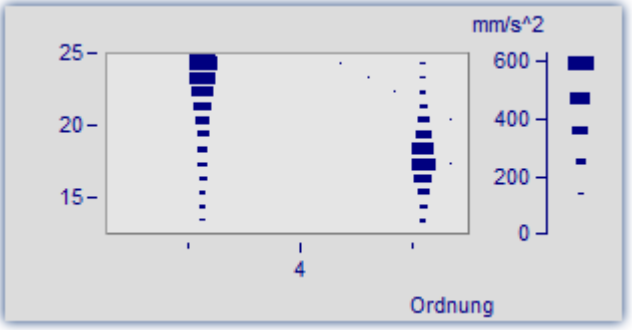

 $\Box$ Die Füllung wächst je nach Art von innen nach außen, außen nach innen oder von einem Eckpunkt oder einer Kante aus.

Der Messwert befindet sich in der linken unteren Ecke des Symbols.

Die maximale Symbolgröße kann in Prozent festgelegt werden. Diese Größe ist von der Schrift, mit der das Kurvenfenster beschriftet wird abhängig.

Die Größe kennzeichnet den maximalen Durchmesser der Symbole. Eine Größe im Bereich von 50% .. 200% ist meist besonders sinnvoll.

## **Farbschema**

Die Optionen hängen von der gewählten Darstellungsart ab.

Das Farbschema ist bei Farbkartendarstellung mit kontinuierlichen Farbübergängen und abgestuften Farben festlegbar.

Alle Farbschemata (außer *auto* sind unabhängig von der Druckerart.

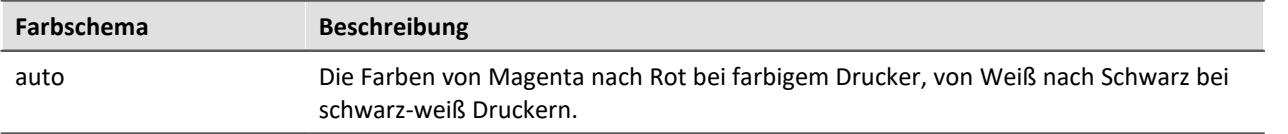

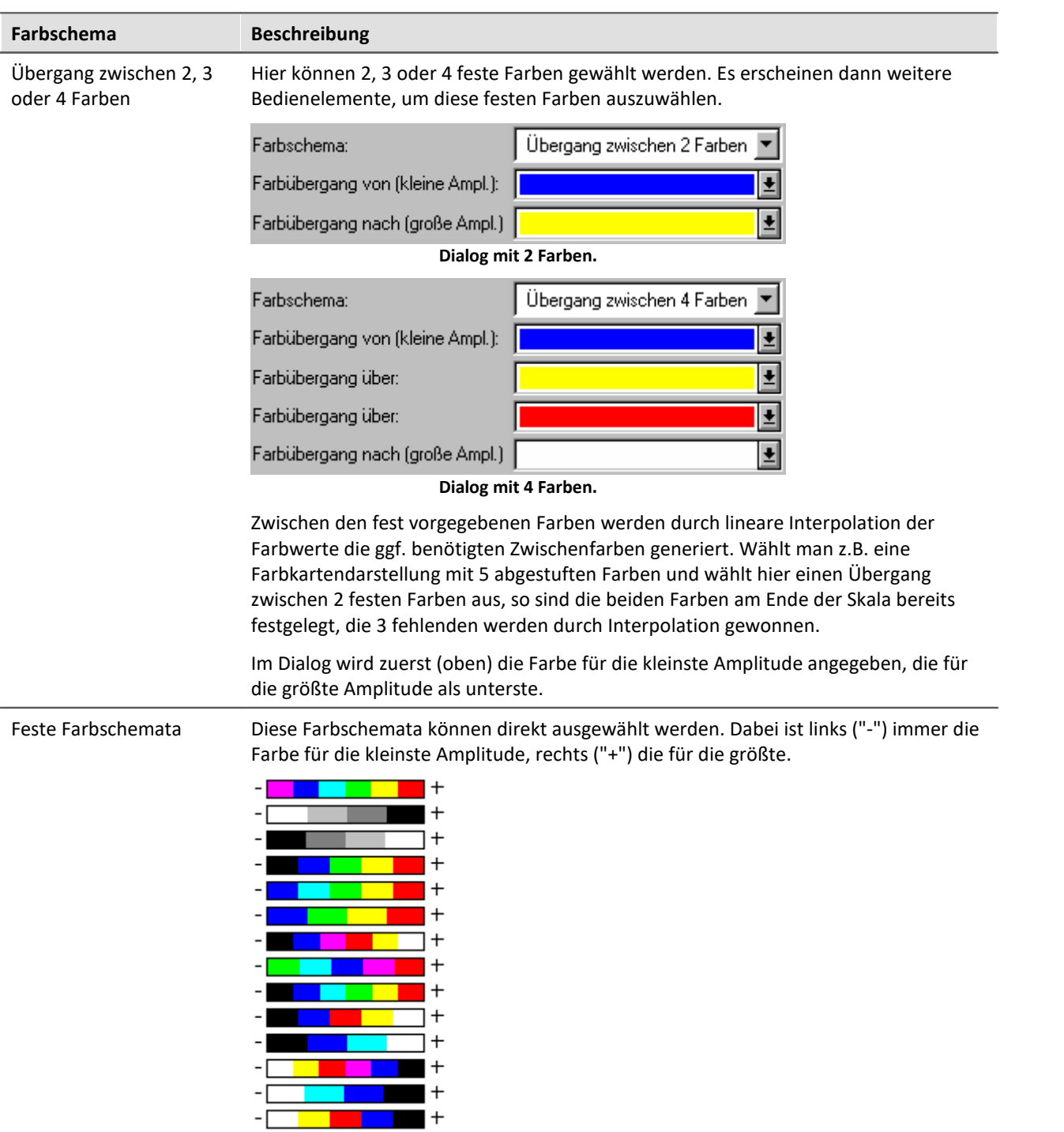

## **Nur Werte beachten oberhalb von**

Die Optionen hängen von der gewählten Darstellungsart ab.

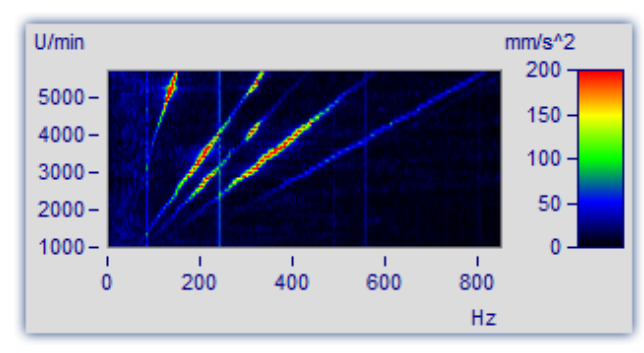

Wird dieses Optionenfeld nicht angekreuzt, werden alle Messwerte beachtet (Standard-Verhalten).

Wird dieses Optionenfeld angekreuzt, dann wird eine Untergrenze für die Amplitude angegeben.

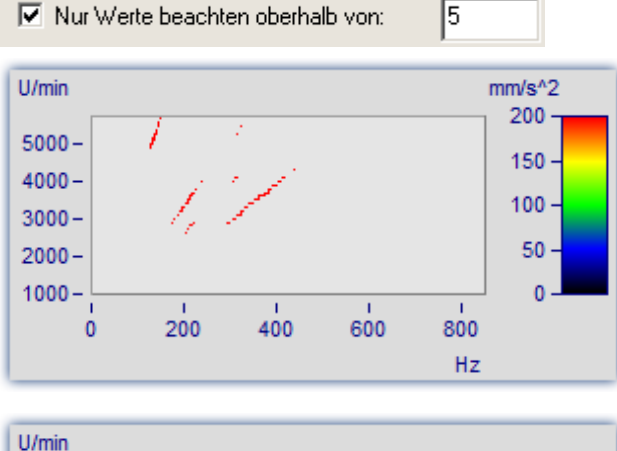

Nur größere Werte werden beachtet. Für alle anderen bleibt die Darstellung des Hintergrundes.

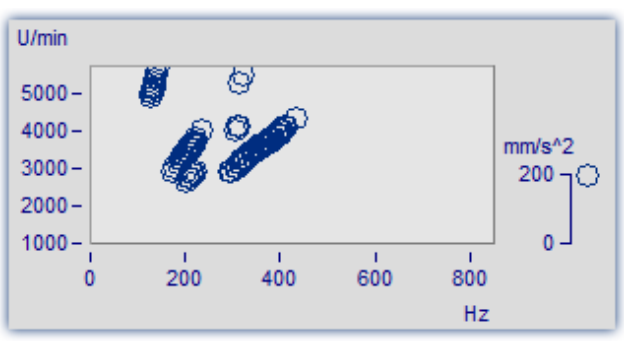

Das gleiche Bild im Modus *Symbole*, *Größe entspricht Füllung (Campbell)*.

## **Interpolation zwischen den Messwerten**

Die Optionen hängen von der gewählten Darstellungsart ab.

Interpolation in der xy-Ebene zwischen den Messwerten. Das ist nicht zu verwechseln mit der Interpolation in z-Richtung (Interpolation der Farbwerte).

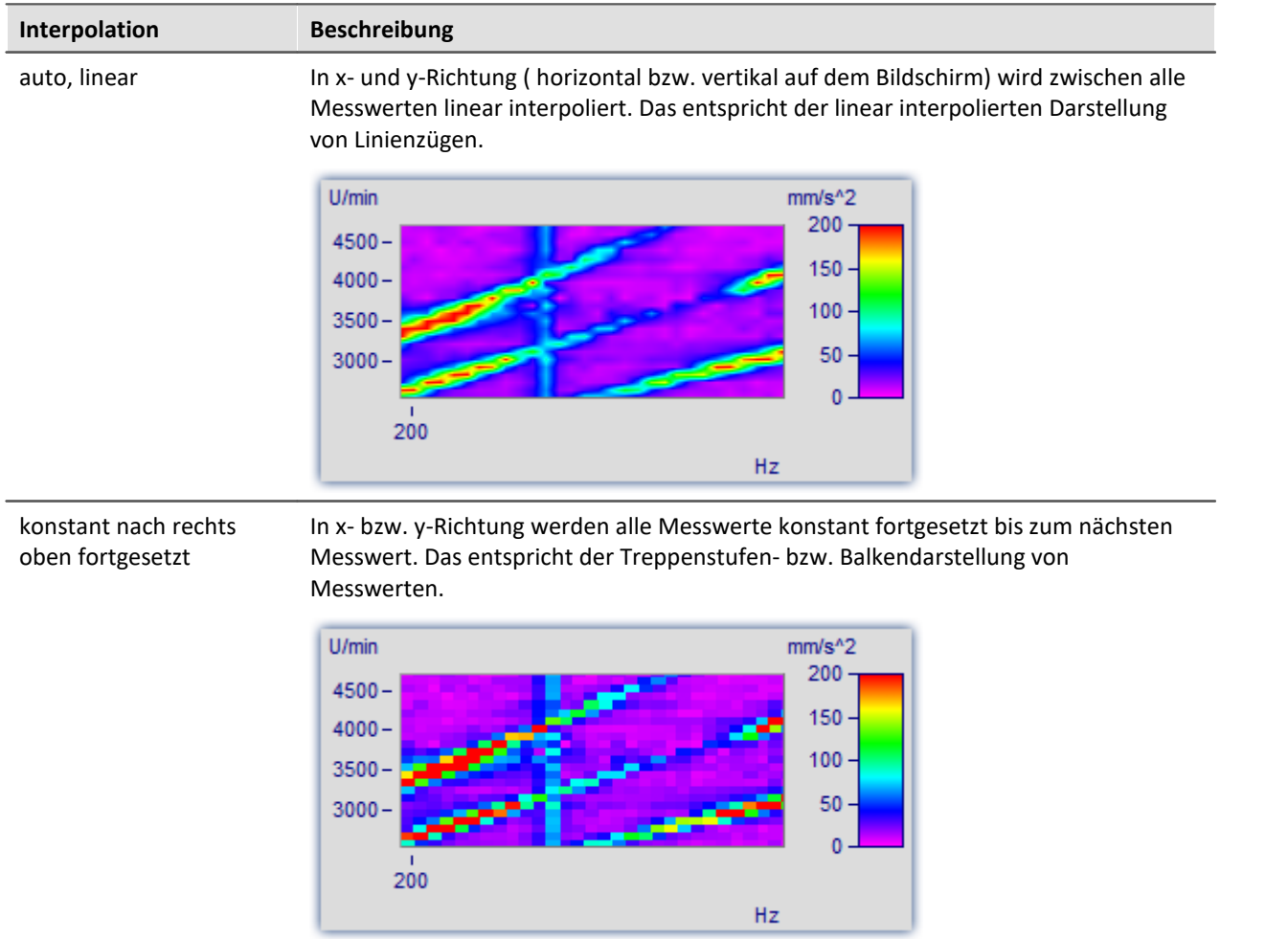

#### **11.6.2.5.2 Dialog Farbkarte, "Isolinien"**

ISO-Linien sind Höhenlinien, also Linien gleicher Höhe. Sie werden hier genauso benutzt wie in Landkarten. Da die Linien in Zusammenhang mit abgestuften Farben benutzt werden, trennen sie die Bereiche verschiedener Farben.

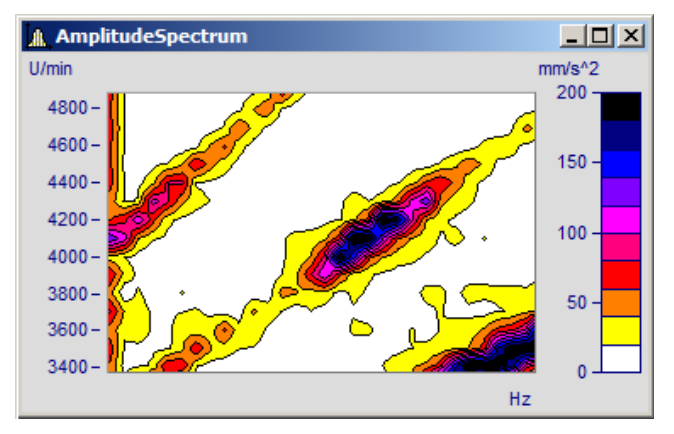

ISO-Linien sind nur einstellbar bei *[Farbkartendarstellungen mit abgestuften Farben](#page-1209-0)* | 2210].

#### **Der Einstelldialog zur Karte "***Isolinien***"**

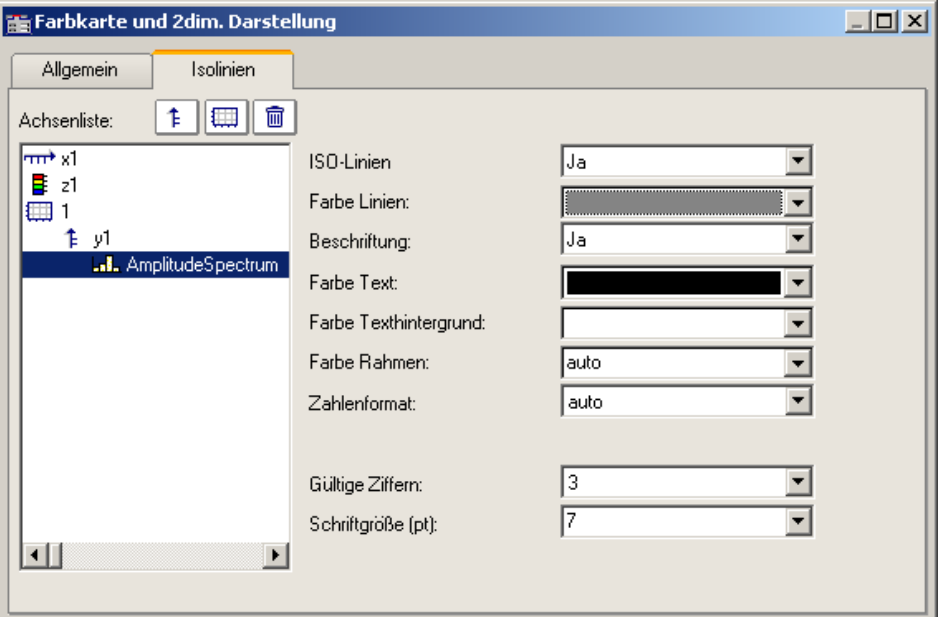

#### Folgende Optionen sind wählbar:

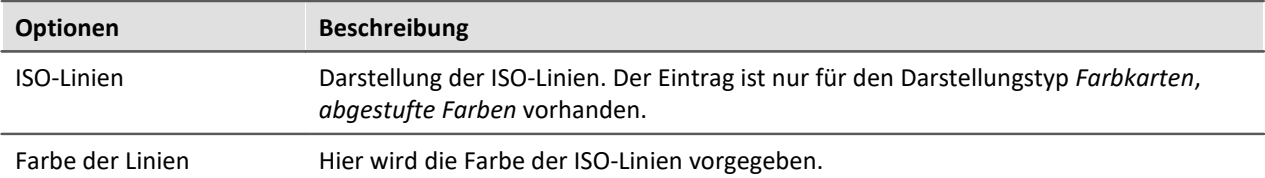

L  $\overline{a}$ 

 $\overline{a}$ 

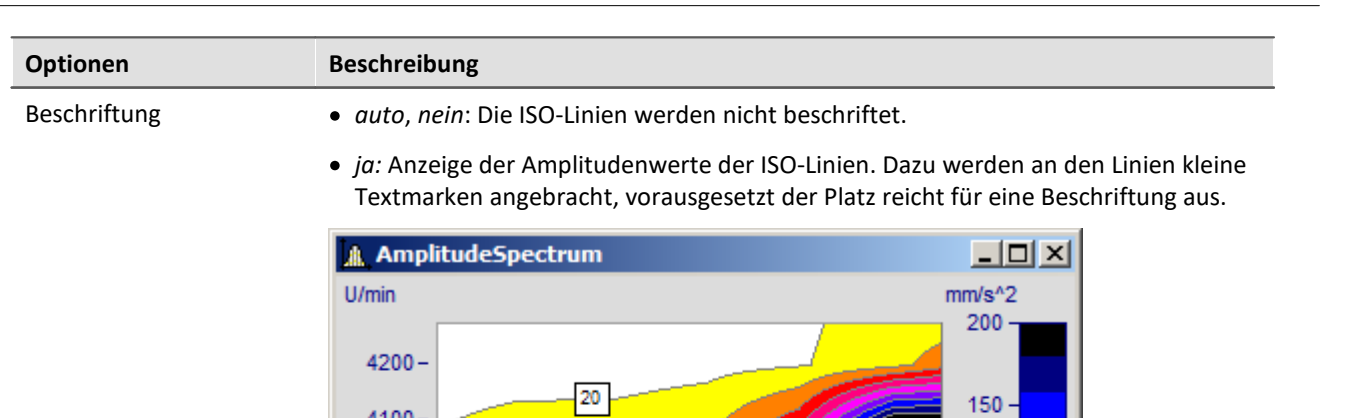

 $\bullet$ 

40

 $4100 -$ 

 $4000 -$ 

 $3900 -$ 

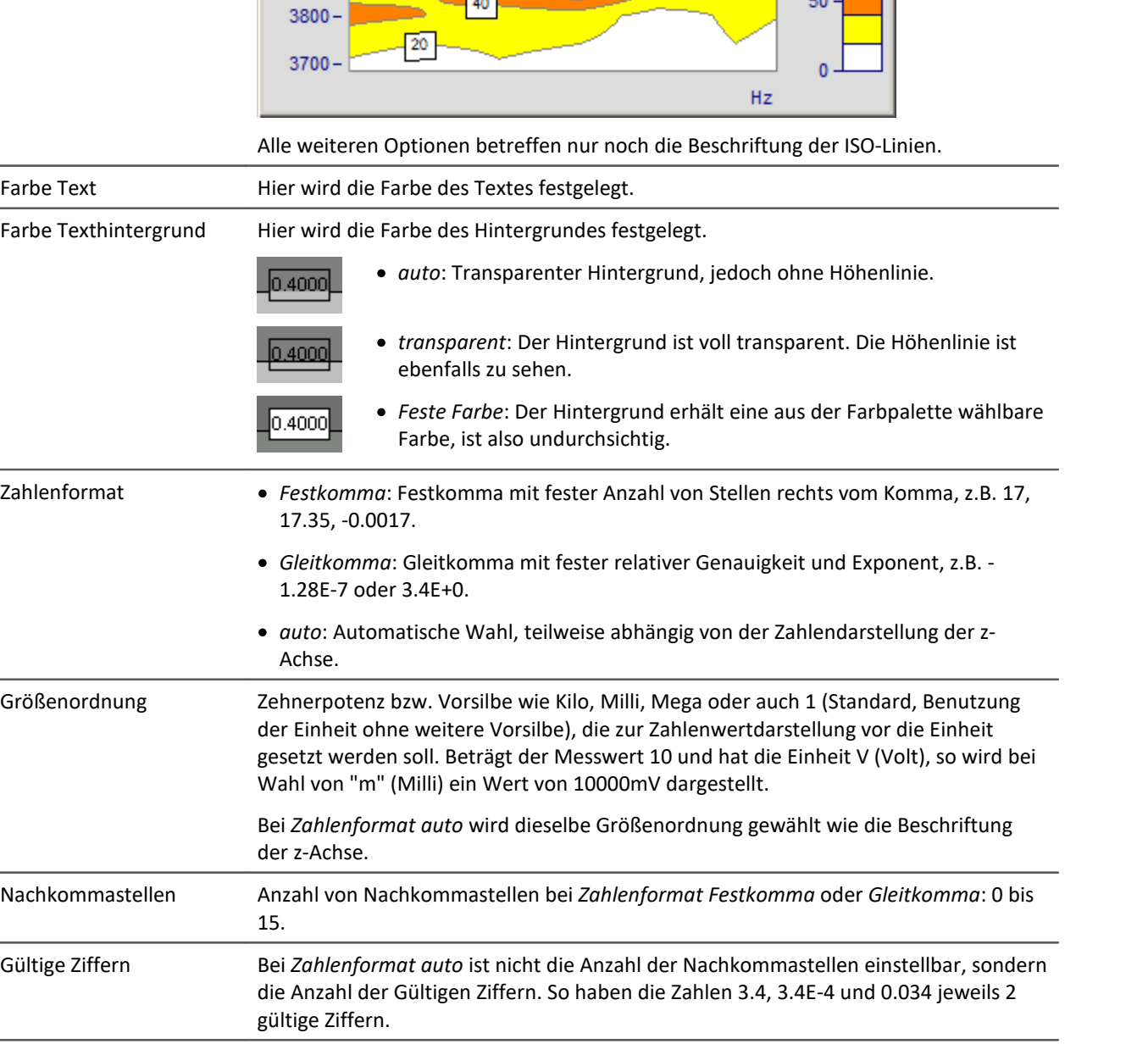

Schriftgröße (pt) Die Schriftgröße in Punkten (pt): 4pt bis 10pt. Typisch sind 6 und 8 Punkt.

 $100 -$ 

50

đ

Verweis Wasserfall, z-Koordinate

Mehr zum Thema "<u>Wasserfall, z-Koordinate</u> जिल्ले"

## **11.6.2.5.3 Datensätze mit x,y,z-Überlagerung**

Als Alternative zur 3D-Darstellung können Datensätze mit x,y,z-Überlagerung auch als Farbkarte dargestellt werden.

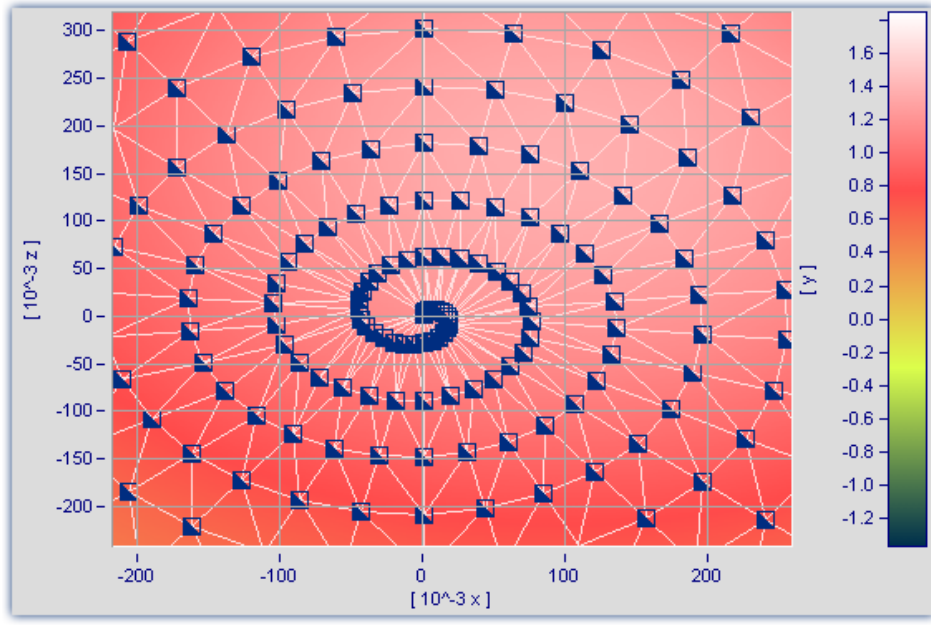

**Farbkarten-Darstellung eines Datensatzes mit x,y,z-Überlagerung**

Des Weiteren kann für diese Darstellungsform eine Interpolation zwischen Messwerten eingestellt werden. Öffnen Sie dazu den Eigenschaften-Dialog der Farbkarte und wählen Sie in der Karte *Allgemein* eine Interpolationsart aus der Dropdown-Liste aus.

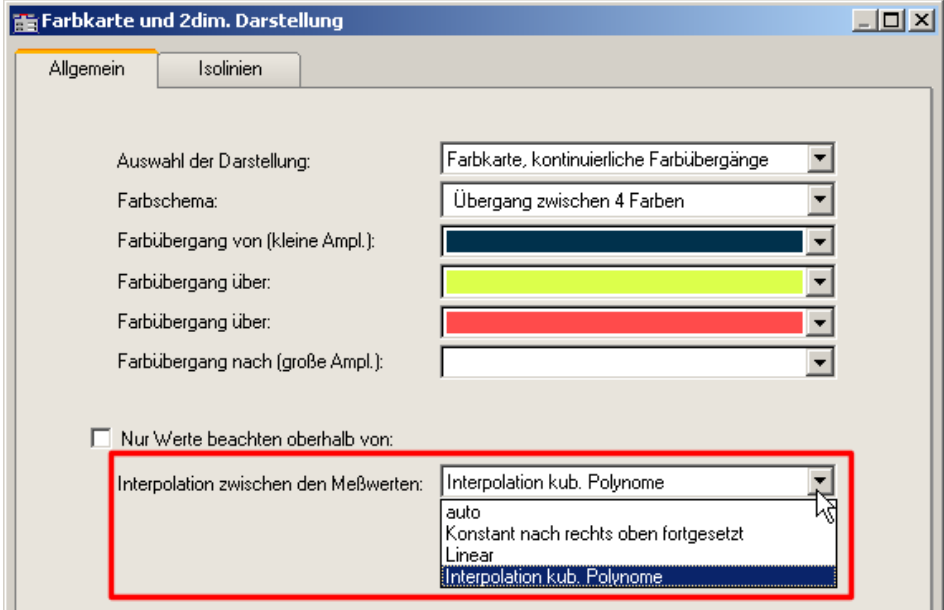

**Interpolation zwischen den Messwerten in Farbkarte**

#### <span id="page-1217-0"></span>**11.6.2.6 3D Darstellung**

Eine weitere Darstellungsform für Datensätze mit [x,y,z-Überlagerung](#page-1242-0)le 1245) oder segmentierte Datensätze ist die *3D*-Darstellung.

In dieser Darstellungsform kann die Perspektive frei gedreht werden und zusätzlich die <u>[Achsnavigationsleiste](#page-1412-0)</u>| الملاء zur Änderung der Ansicht verwendet werden. Es können mehrere x,y,züberlagerte Datensätze in einem Koordinatensystem dargestellt werden. Dadurch ist ein **Vergleich** von mehreren überlagerten 3D-Datensätzen möglich.

Kurvenfensterfunktionen wie *Zoomen*, *Marker setzen* oder *Line-Shift* stehen hier nicht zur Verfügung.

Mehr zum Umgang mit der 3D-Darstellung finden Sie im beim Menü <u>[Konfiguration /3D](#page-1299-0)</u> | 300]

#### **11.6.2.7 Polardiagram**

Komplexe Datensätze können als *Polardiagramm* dargestellt werden. Wählen Sie dazu im Menü *Konfiguration\Darstellung* die Darstellungsart *Polardiagramm*.

#### <span id="page-1217-1"></span>**Beispiel Zeigerdiagramm** A. U1  $-10x$  $\overline{u}$  $U<sub>2</sub>$ on<sup>®</sup>  $\overline{2}$  $\overline{13}$ 1203  $60^{\circ}$ 300 250 200 150  $30^{\circ}$ 28  $150 -$ 100 i'n 50 180 ñ 330  $210$  $240^\circ$  $300^{\circ}$

**Komplexe Einzelwerte als Zeigerdiagramm**

 $270^{\circ}$ 

In imc FAMOS können Sie einen komplexen Einzelwert mit der Funktion Kmpl() erzeugen.

Das obige Zeigerbild erzeugen Sie z.B. folgendermaßen:

1. Erzeugen Sie die gewünschten Einzelwerte:

I1= compl(27'A', 33'Degr') I2= compl(17'A', 153'Degr') I3= compl(19'A', 273'Degr') U1= compl(327'V', 82'Degr') U2= compl(315'V', 202'Degr') U3= compl(331'V', 322'Degr')

2. Zeigen Sie die Einzelwerte in einem Kurvenfenster und wählen Sie die Darstellungsart Polardiagramm. im Menü *Configuration\Display*.

3. Standardmäßig zeigt das Kurvenfenster nur die Betragskomponente einer Variablen. Daher zeigen alle Pfeile nach oben.Wählen Sie mit der rechten Maustaste *Weitere Datensätze*. Selektieren Sie die Variablen und wählen Sie unter *Daten in Achsenliste\Komponente: Datensatz.* Die Pfeile werden nun gemäß ihres Winkels dargestellt.

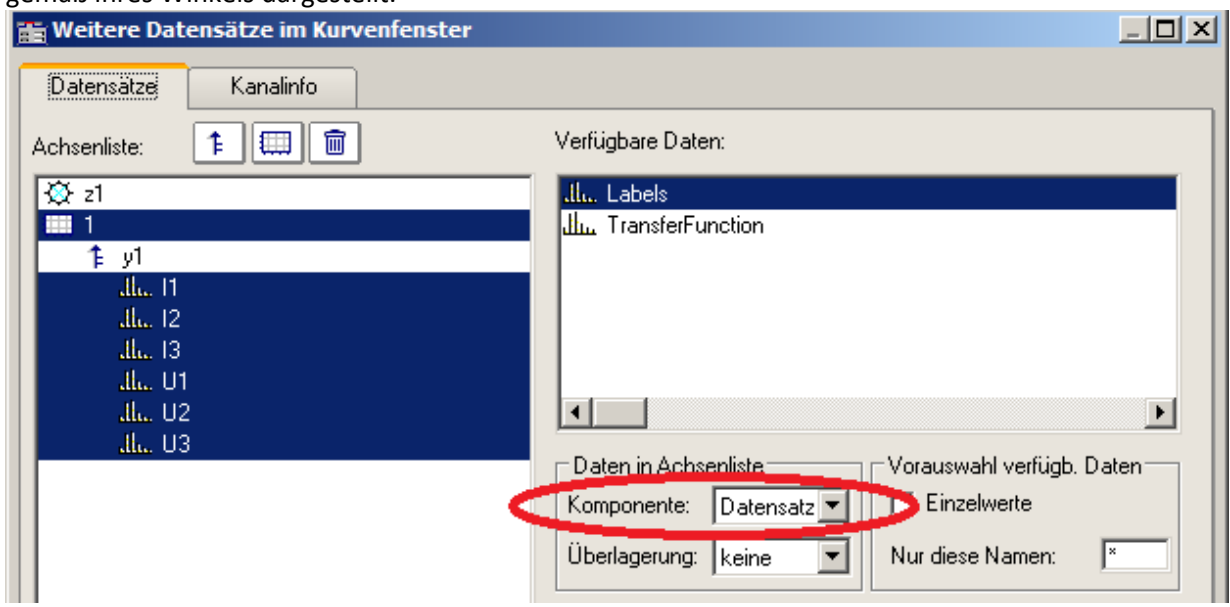

**Beide Komponenten einer komplexen Variable berücksichtigen**

*4.* Wie in einem normalen Kurvenfenster werden alle Variablen einer Achse zugeordnet. Die im Betrag vergleichsweise kleinen Ströme erscheinen daher im Nullpunkt. Erzeugen Sie jeweils eine Achse für Strom und Spannung: Rechte Maustaste -> *Weitere Datensätze*

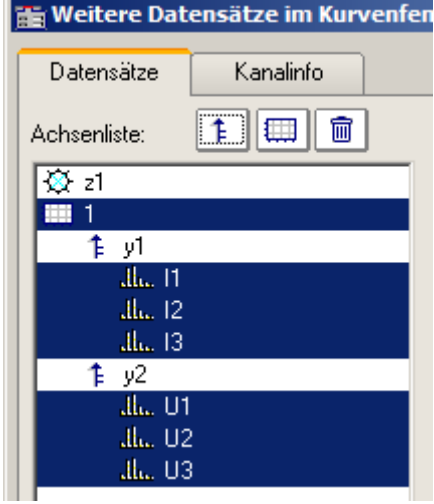

5. Über den Liniendialog können Sie nun die Darstellung der Pfeile anpassen. Rechte Maustaste: *Linien*

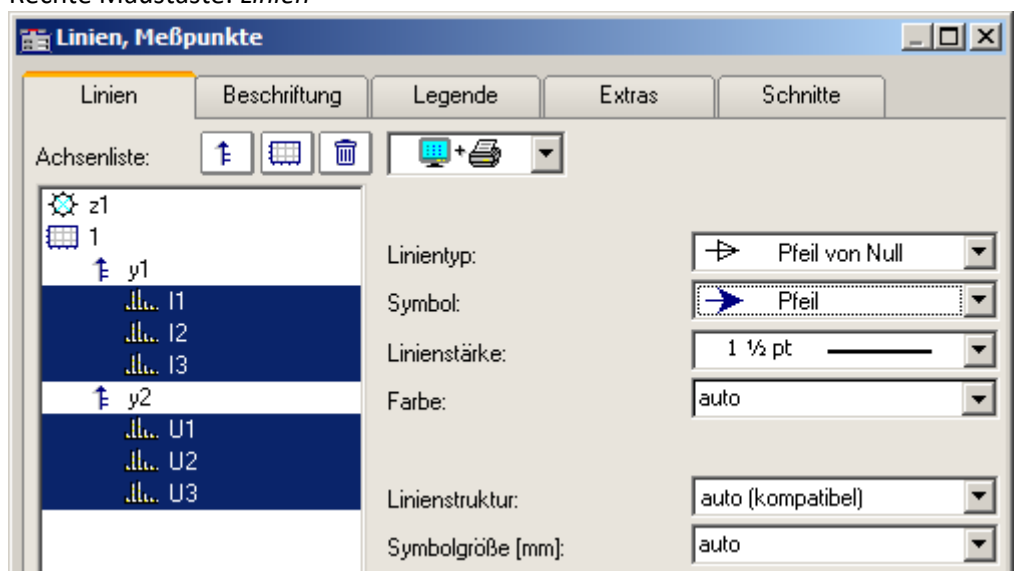

**Liniendialog: Darstellung mit Pfeilen**

## **Beispiel Transferfunktion**

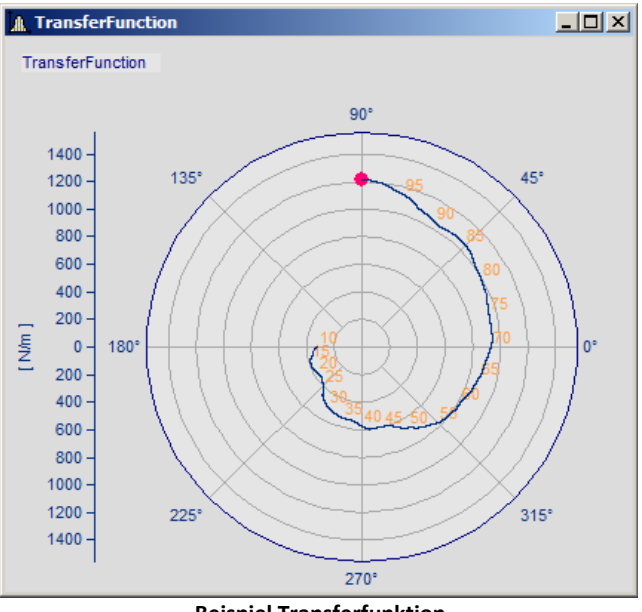

**Beispiel Transferfunktion**

Zur Darstellung eines komplexen Datensatzes haben Sie weitere Möglichkeiten:

1. Erzeugen Sie mit imc FAMOS einen komplexen Datensatz:

```
; Transferfunktionsdiagramm mit Betrag und Phase über der Frequenz
t = \text{range} (0, 1, 11000)m = t * 0.1 + 200 + 1000 * glatt (Randomlang?(t), 2, 0, 0, 3), 1000)p = t * 0.03 + 150m = xoff ( xdel( GrenIndex ( m, 1001, 10000 ), 0.01 ), 10 )
p = xoff ( xdel( GrenIndex ( p, 1001, 10000 ), 0.01 ), 10 )
yEinheit p Grad
yEinheit m N/m
xEinheit p Hz
xEinheit m Hz
```

```
TransferFunction = komp (m, p)
Labels = red ( TransferFunction, 500 )
```
**Wichtig:** Die Winkelangabe unterscheidet Grad und RAD über die Einheit. Wird keine Einheit vergeben, gilt RAD, also 2PI statt 360°. Daher ist es wichtig den Winkel mit yEinheit auf Grad zu setzen, wie im Beispiel zu sehen.

- 2. Zeigen Sie den Datensatz *TransferFuncion* in einem Kurvenfenster und wählen Sie die Darstellungsart *Polardiagramm*.im Menü *Konfiguration\Darstellung*.
- 3. Wählen Sie mit der rechten Maustaste *Weitere Datensätze*. Selektieren Sie die Variable und wählen Sie unter *Daten in Achsenliste\Komponente: Datensatz.* Die Winkelinformation wird nun in der Darstellung berücksichtigt.

4. **Achsenposition:** Standardmäßig wird die y-Achse nur positiv dargestellt. Sie können sowohl die Position als auch den Bereich der Achse verändern: Rechte Maustaste *Polardiagramm*.

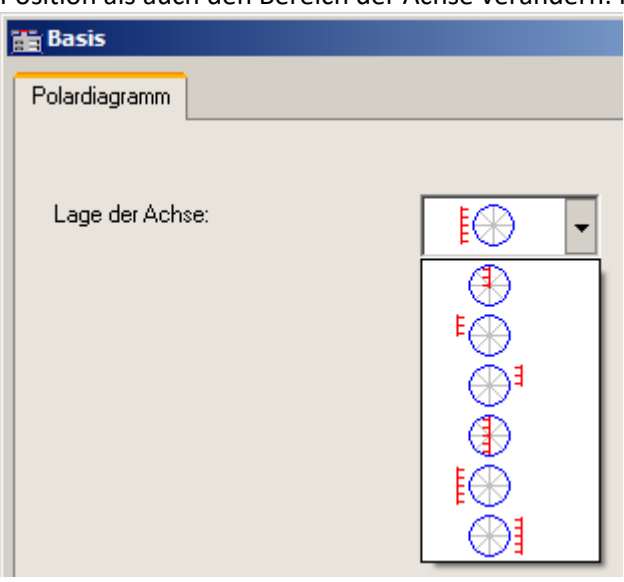

**Position der Achsen**

5. **Beschriftung der Werte:**Die einzelnen Werte könnten wie in jedem Kurvenfenster mit deren Wert beschriftet werden. Jedoch wäre dies in diesem Beispiel wegen der Datenmenge nicht zu lesen. Daher wurde der Datensatz *Labels* erstellt, der ein um Faktor 500 reduziertes Abbild von *TransferFunction* ist.

Wählen Sie Rechte Maustaste: *Weitere Datensätze* und ordnen Sie *Labels* der gleichen Achse zu. Betätigen Sie die Schaltfläche *Thema* und wählen Sie *Linien*.

Wechseln Sie auf die Karte *Beschriftung* und aktivieren Sie diese.

Die *Beschriftung* zeigt standardmäßig den Betrag. In unserem Beispiel wollen wir die Frequenz darstellen. Wählen Sie daher bei *Werteauswahl* den Eintrag *Parameter*.

6. **Legende:** Sie können die Position der Legende verschieben. Zunächst soll der Datensatz *Labels* nicht in der Legende erscheinen. Daher selektieren wir im *Liniendialog* auf der Karte *Legende* den Datensatz *Labels* und wählen bei *Eintrag in Legende: nein.* Für den Datensatz *TransferFunction* wählen wir unter *Linienprobe zulassen: nein.* Schließen Sie den Dialog.

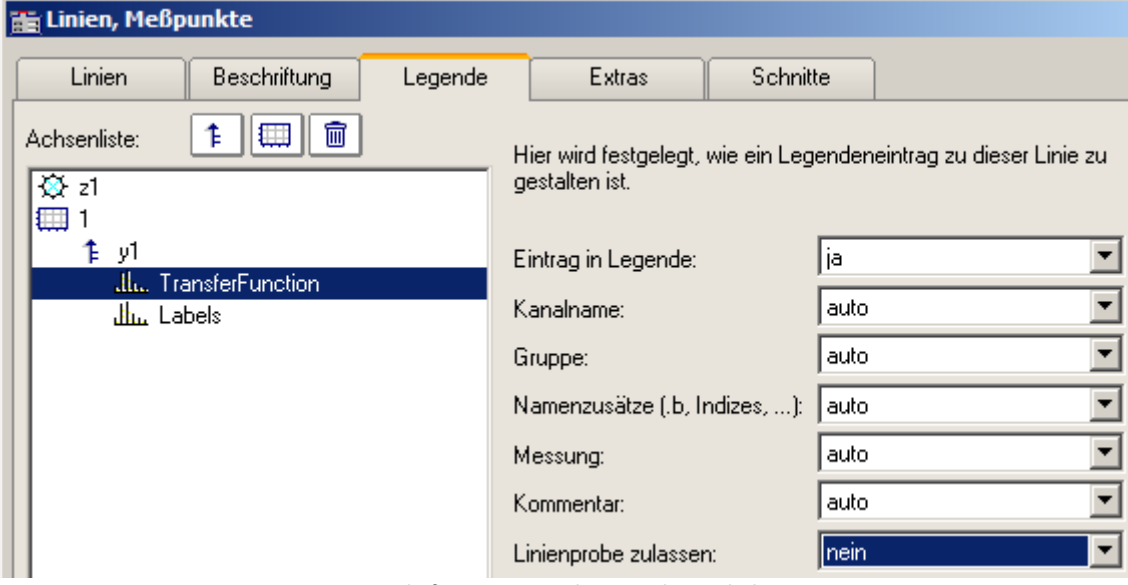

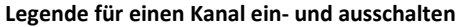

7. Öffnen Sie den Dialog *Konfiguration \ Legende.* Positionieren Sie die Legende in die linke obere Ecke mit etwas Abstand vom Rand.

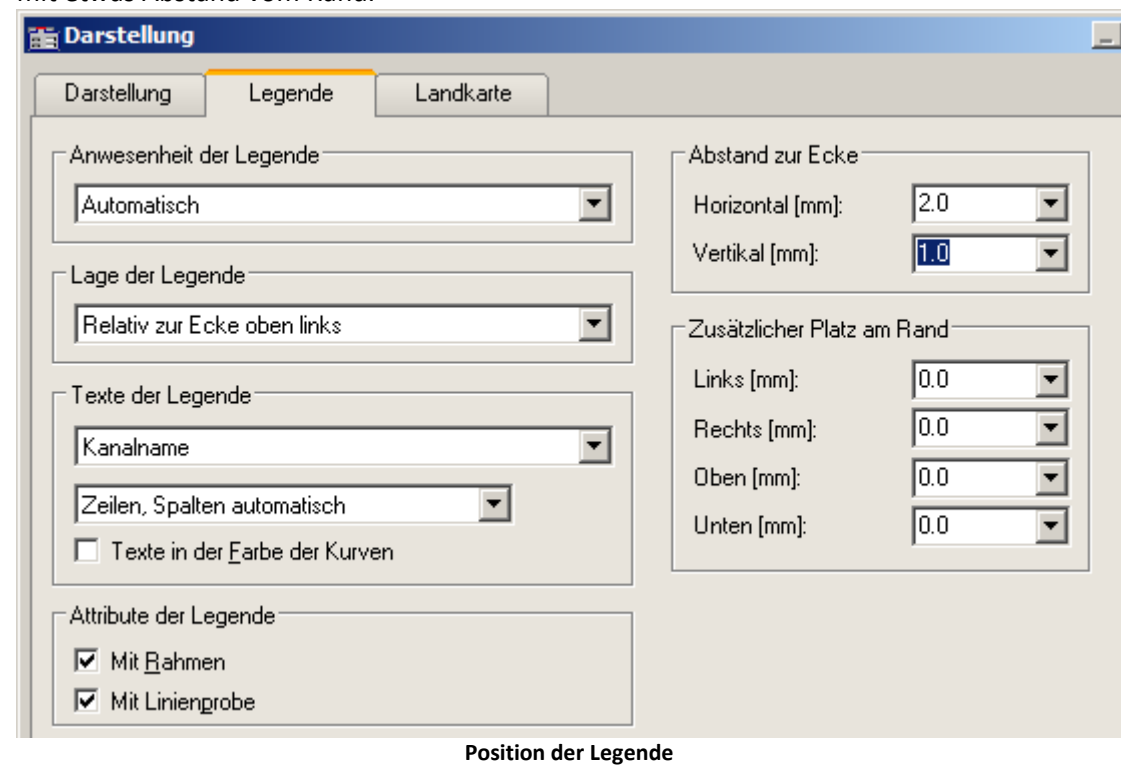

Ð

#### Hinweis Hinweis zur Online Darstellung

Bei Messungen mit imc STUDIO erzeugt das Messgerät **keine** komplexen Datensätze. Bei einer Online-FFT wird beispielsweise der Real und die Imaginärteil als einzelne Kanäle erzeugt und übertragen. Diese können im Kurvenfenster unter <u>[Weitere Datensätze](#page-1242-0)</u> | 243] wieder zu komplexen Daten zusammengefasst werden.

Möchte man die komplexe Daten wie oben als [Zeigerdiagramm](#page-1217-1)l and darstellen, ist außer der oben aufgeführten Prozedur noch folgender Schritt nötig: Da nur der aktuelle, also der letzte Wert des Kanals dargestellt werden soll, wählen Sie *Konfiguration \ Events, Segmente Perioden...*aus.Wechseln Sie auf die Karte *Samples* und wählen Sie *Letztes* unter *Auswahl der Samples*.

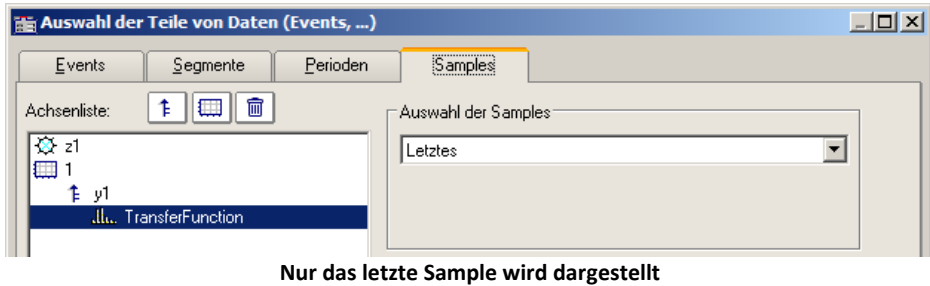

#### **11.6.2.8 Terz/Oktav-Beschriftung**

Bei der Analyse von Geräuschen und Schwingungen haben sich bestimmte Methoden und Darstellungsformen bewährt, die in der DIN verankert sind. Die Terz-, Oktav- und Schmalband-Analyse setzt bestimmte mathematische Auswertungen voraus, die aus den Zeitsignalen von Schwingungsgebern die entsprechenden Spektren berechnen. Die x-Achse der Koordinaten-Systeme ist entsprechend den gewählten Frequenz-Bändern zu beschriften. Die Frequenzen selbst sind auch wieder in der DIN festgelegt.

#### **Beispiel**

Mit Hilfe der mathematischen Funktionen von imc FAMOS wurde ein Terz-Spektrum über der Zeit berechnet. Folgende Farbkarte präsentiert das Ergebnis, wobei die x-Achse in Terzen und Oktaven beschriftet ist.

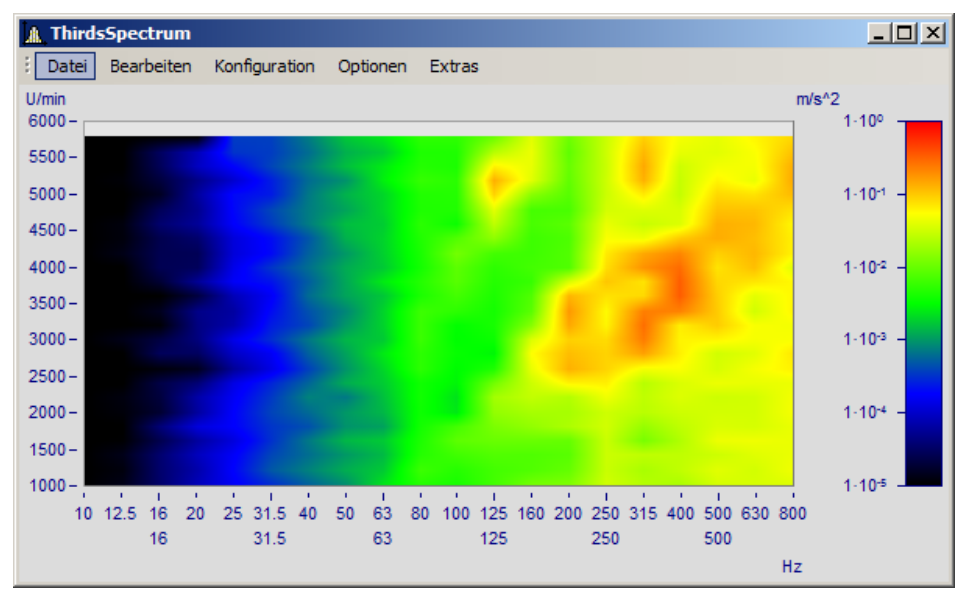

#### **Beschreibung**

Folgende Nenn-Durchlass-Bereiche gelten für Oktav-Filter, wobei sich die Zahlenwerte der Frequenzen alle 3 Dekaden wiederholen. Damit kann die Liste nach hinten und vorn beliebig verlängert werden.

## **Oktaven**

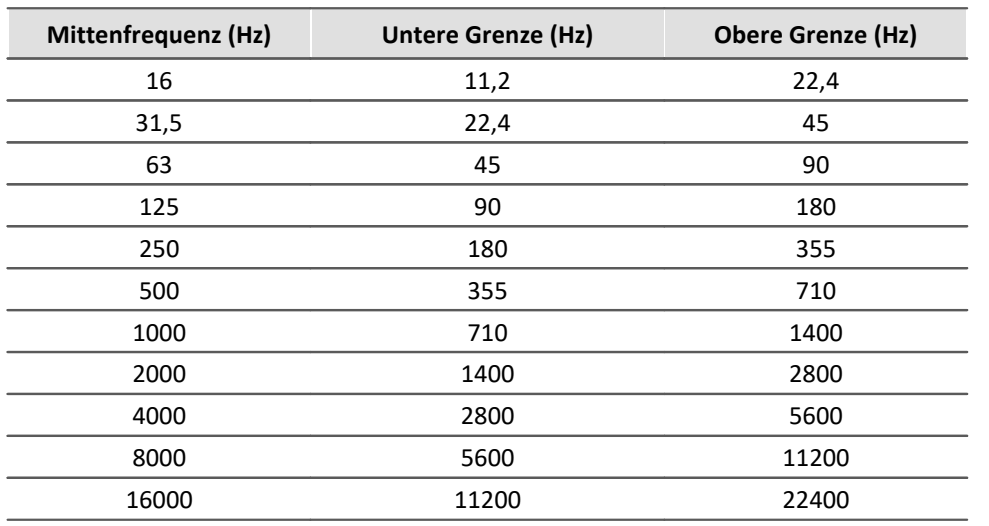
Folgende Frequenzen gelten für Terzen, wobei die Zahlenwerte sich für jede Dekade wiederholen, so dass die Tabelle nach vorn und hinten verlängert werden kann.

### **Terzen**

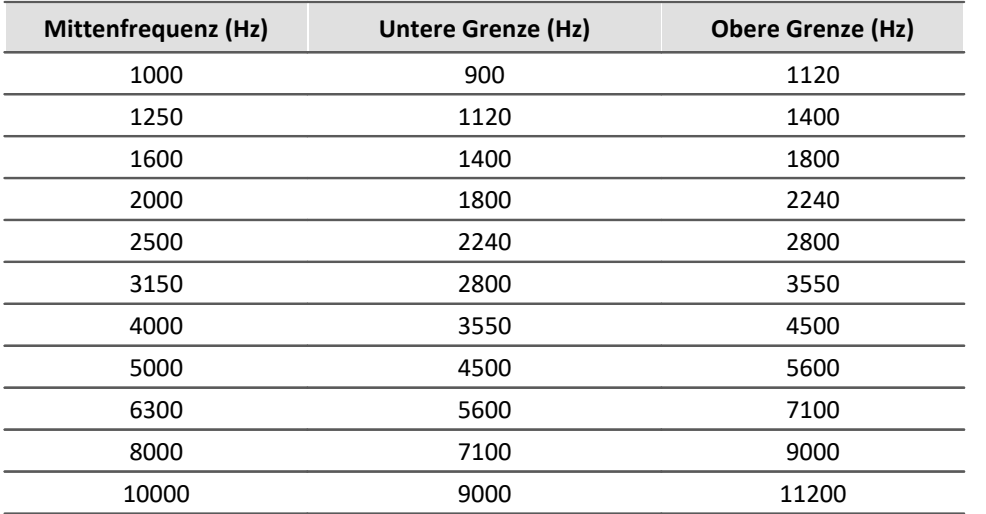

Die Mitten-Frequenzen der 1/12- und 1/24-Oktave-Bänder liegen auf den Mittenfrequenzen der Terzen und auf Zwischenwerten, die aus logarithmisch gleichen Abständen gebildet werden. Dabei werden als weitere Frequenz-Stützpunkte die Randbereiche der Terzen benutzt.

## **1/12 Oktaven**

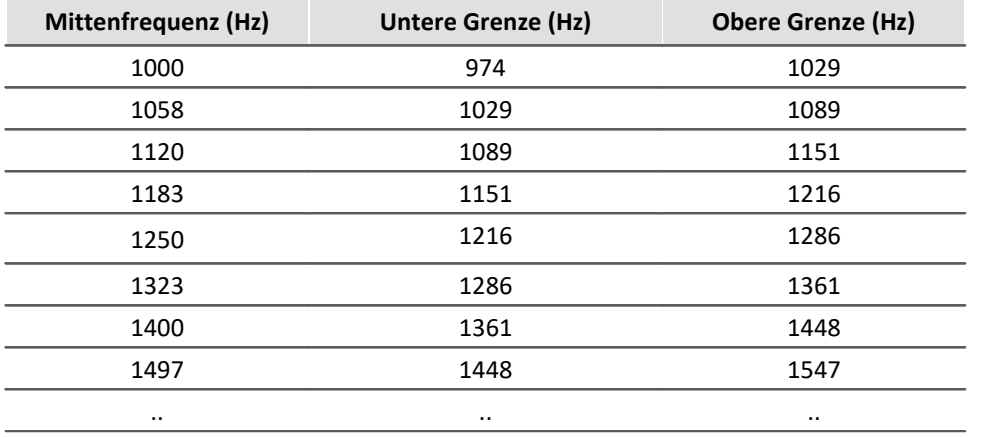

# **1/24 Oktaven**

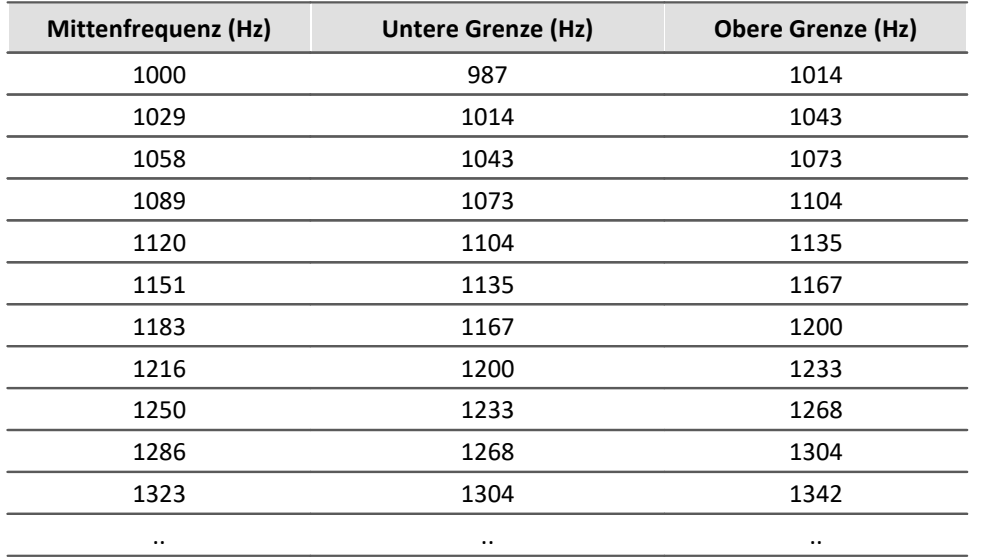

Wenn Datensätze im Frequenz-Bereich als Ergebnis einer Frequenzband-Analyse dargestellt werden, wird die x-Achse auf eine spezielle Weise skaliert erwartet. Die Frequenz-Bänder haben einen logarithmischen Abstand, so dass die mathematischen Funktionen die x-Achse mit dem Logarithmus der Frequenz kennzeichnen. Der Logarithmus wird dann bei der Darstellung wieder expandiert und die Frequenzen laut DIN an die Achse geschrieben. Die folgende Tabelle zeigt an einigen Beispielen den Zusammenhang zwischen der x-Skalierung der Daten und den Frequenz-Bändern, wobei folgende Regel zugrunde liegt: Bilden Sie den 10fachen Zehner-Logarithmus der Mittenfrequenz und runden Sie den Wert.

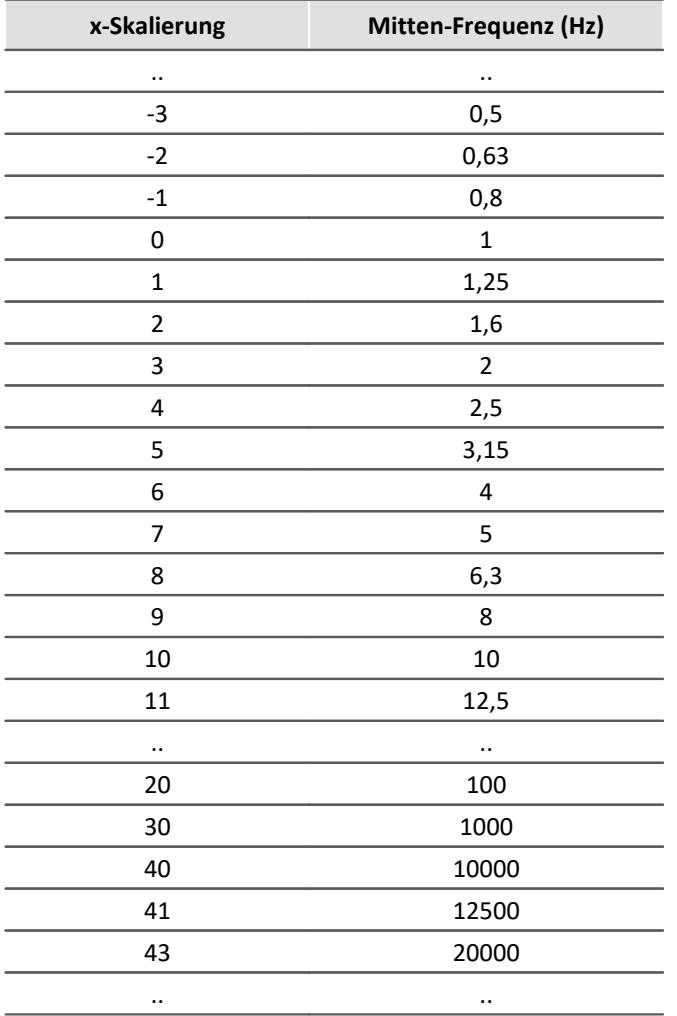

Die Terzen finden Sie an den x-Positionen 0, 1, 2..., die Oktaven an den Positionen 0, 3, 6, 9, 12..., 1/12- Oktaven an den Positionen 0, 0.25, 0.5, 0.75, 1, 1.25..., und 1/24-Oktaven finden Sie an allen Vielfachen von 1/8.

D. h. die unterschiedlichen Bandbreiten sind als Vielfache einer Terz ausgedrückt. Dementsprechend wird das Delta-X der x-Achse bei Frequenz-Skalierung auf folgende Werte gesetzt:

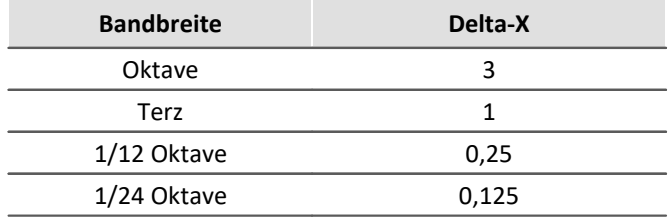

# **Beispiel**

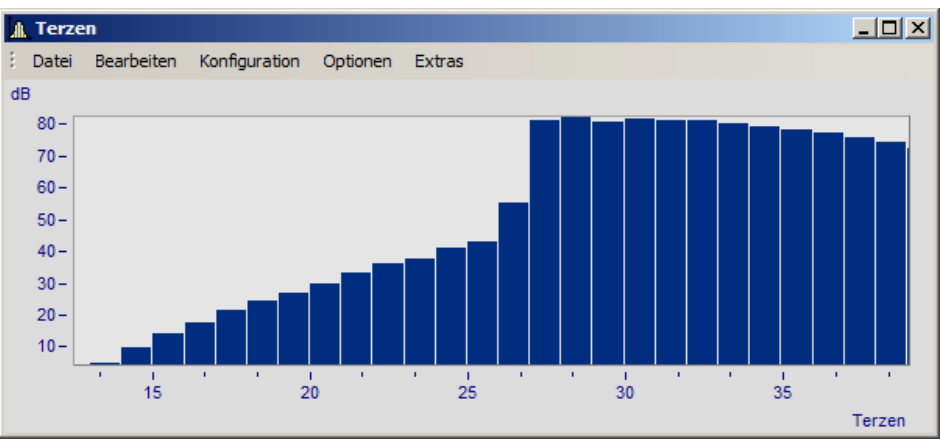

**Ein Kurvenfenster in der Einheit des Datensatzes beschriftet**

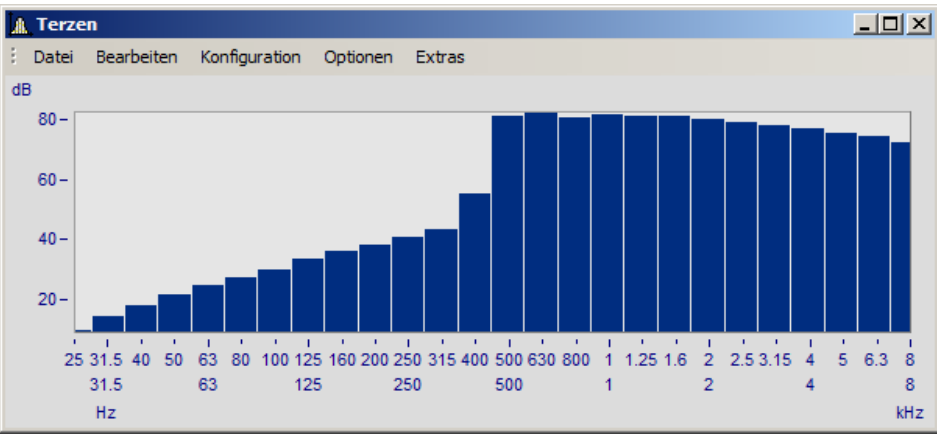

**In Terz/Oktav-Beschriftung**

Deutlich ist der Zusammenhang zwischen der Beschriftung mit dem Logarithmus und der expandierten Terz-Skalierung zu erkennen.

## **Bedienung**

· Die Beschriftung der x-Achse in Terzen/ Oktaven wird über den Dialog *Achsen* eingestellt. Öffnen Sie diesen über das Menü *Konfiguration / Achsen*... oder führen Sie einen Doppelklick auf die Beschriftung der x-Achse aus.

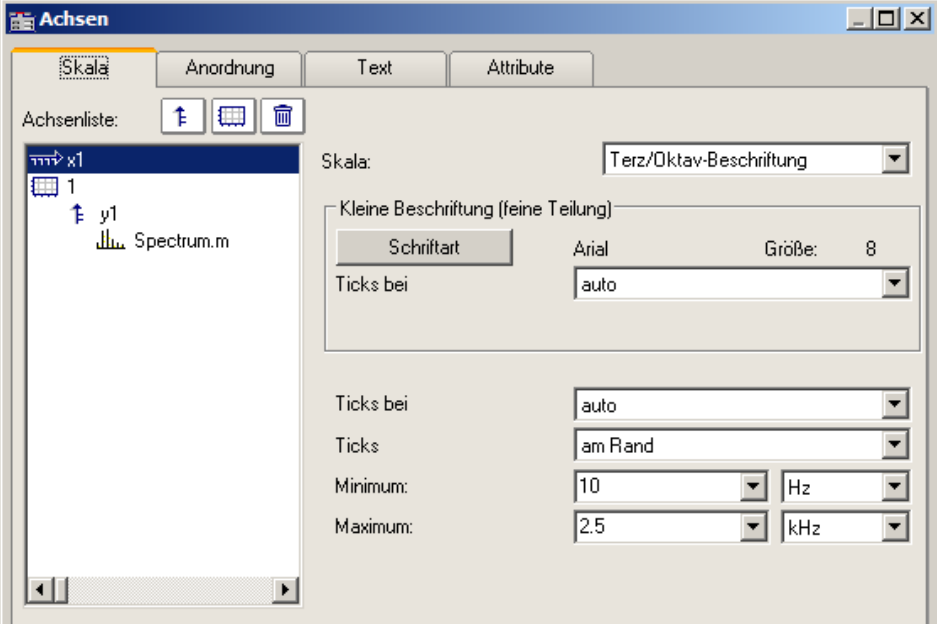

· Selektieren Sie links in der Liste die x-Achse. Wählen Sie dann für die *Skala* die *Terz/ Oktav-Beschriftung*

## **Allgemeines**

Die Skalierung der x-Achse setzt sich aus drei Zeilen zusammen. Die oberste Zeile besteht aus kleinen Ticks und einer kleinen Beschriftung (z.B. Terzen). Die mittlere Zeile besteht aus großen Ticks und der Standard-Schriftart der Kurvenfenster (große Beschriftung). In der unteren Zeile stehen die Einheiten (Hz, KHz...). Ticks sind kleine Markierungsstriche.

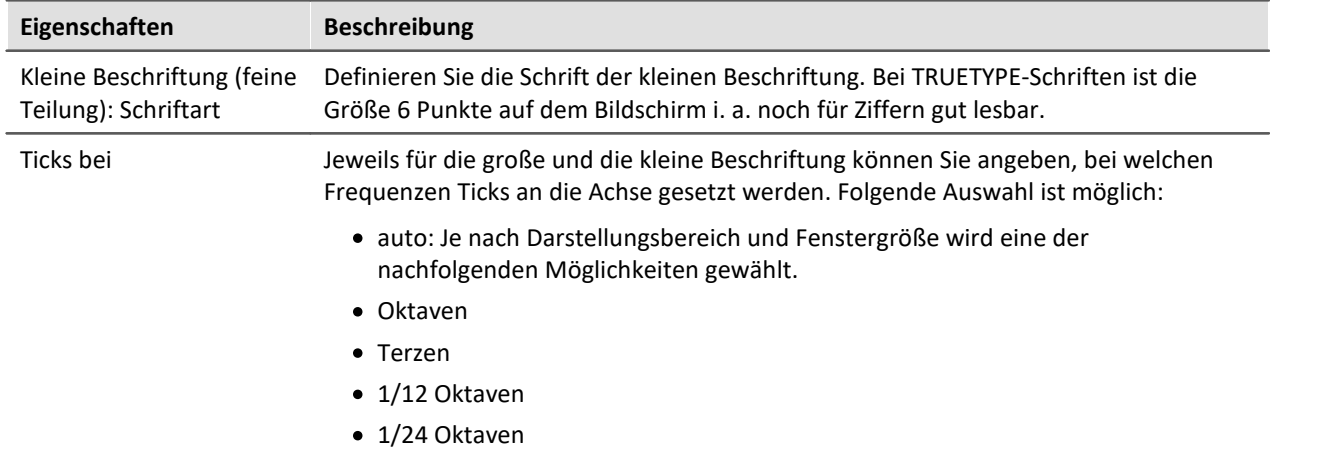

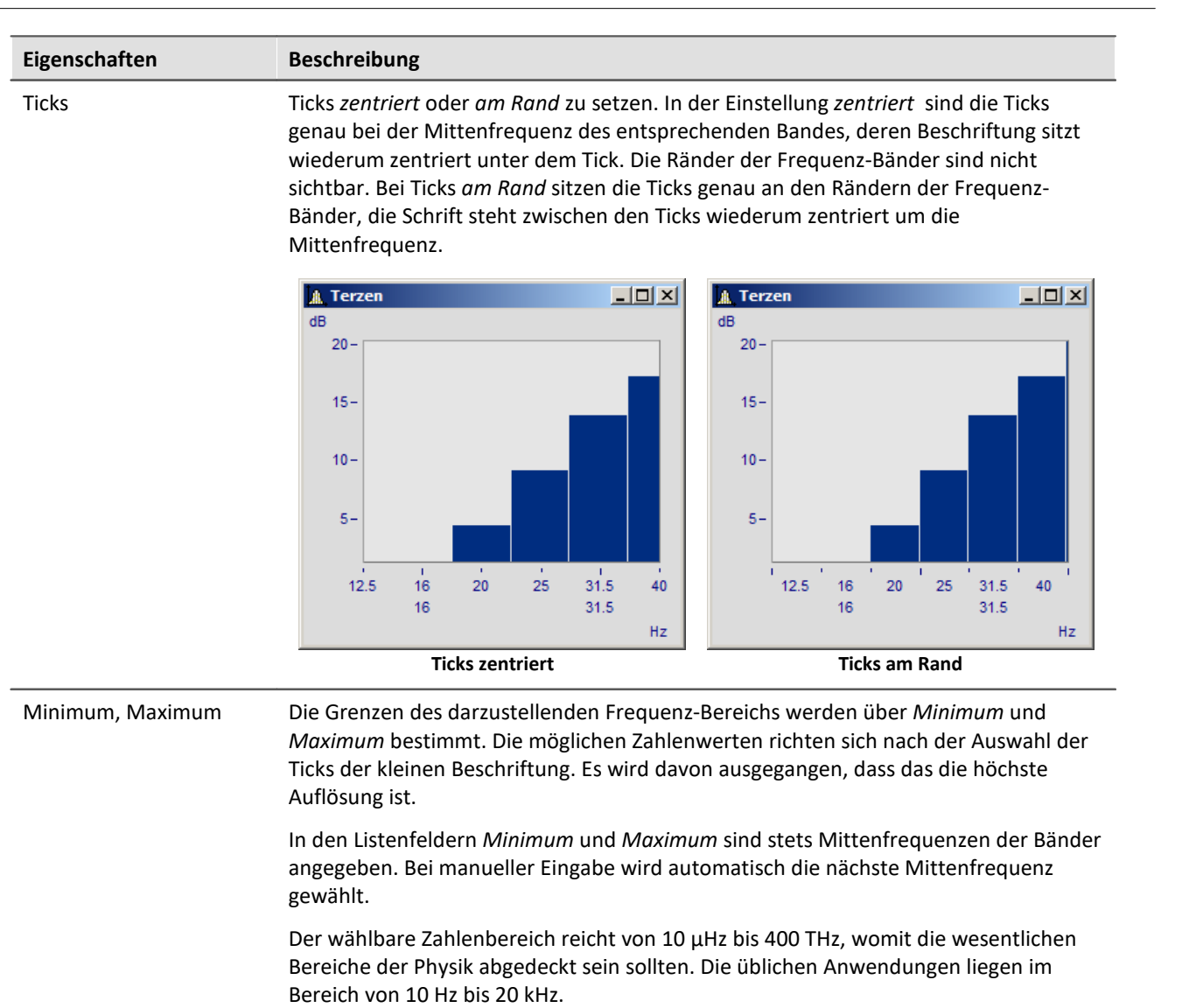

## **Anmerkung**

- · **Kurvenzüge:** Wenn Sie einen Kurvenzug mit Treppen oder Balken zeichnen, wird der Kurvenzug soweit in x-Richtung verschoben, dass die Mitten der Balken oder Treppen zentriert über den Beschriftungen der Mittenfrequenzen liegen. Der Kurvenzug wird um eine halbe Abtastzeit nach links verschoben. Das gilt nur für äquidistant abgetastete Daten, nicht für XY-Darstellungen.
- · Beachten Sie, dass bei anders beschrifteter x-Achse (in der Einheit oder mit Uhrzeit) die Eckpunkte der gewöhnlichen Liniendarstellung mit Ecken der Treppen zusammenfallen. Bei der Frequenzband-Beschriftung der x-Achse ist das nicht der Fall!
- · Wenn Sie ein kleines Fenster über mehrere Dekaden skalieren, ist es i. a. nicht möglich, eine Beschriftung in 1/24 Oktaven an die Achse zu schreiben. Wählen Sie dann eine entsprechend grobe Auflösung der Beschriftung, z.B. Oktaven.

## **11.6.2.9 XY-Darstellungen**

Die Kurvenfenster stellen Datensätze standardmäßig als Zeitfunktionen dar. Dabei werden die Signalwerte auf der y-Achse über der Zeit auf der x-Achse dargestellt.

Bei der XY-Darstellung stellt das Kurvenfenster zwei Datensätzen zueinander dar.

Beispiele sind die bekannten **Lissajous-Figuren**, die aus einer XY-Darstellung von sinusförmigen Datensätzen unterschiedlicher Frequenz und Phase bestehen. Die **Hysteresekurve** von magnetischen Werkstoffen zeigt den Zusammenhang von magnetischer Flussdichte und Feldstärke.

**Kennliniendarstellungen** ermöglichen die Berechnung einer Ausgangsgröße in Abhängigkeit einer Eingangsgröße.

Eine spezielle Form der XY-Darstellung sind **Ortskurven**. Ortskurven werden benutzt, um komplexe Datensätze anschaulich darzustellen. Für eine Ortskurvendarstellung kann ein komplexer Datensatz in kartesischen Koordinaten (Real- und Imaginärteil) oder Polarkoordinaten (Betrag und Phase) vorliegen.

#### **Bedienung**

Wählen Sie "<u>[Weitere Datensätze im Kurvenfenster](#page-1235-0)</u> | سلام (Rechter Mausklick ins Kurvenfenster). Platzieren Sie die XY-Datensätze untereinander. Selektieren Sie die beiden Datensätze und wählen Sie unter *Daten in Achsenliste \ Überlagerung: x,y,x,y*. Möchten Sie die Achsen tauschen, wählen Sie die andere Reihenfolge *y,x,y.*

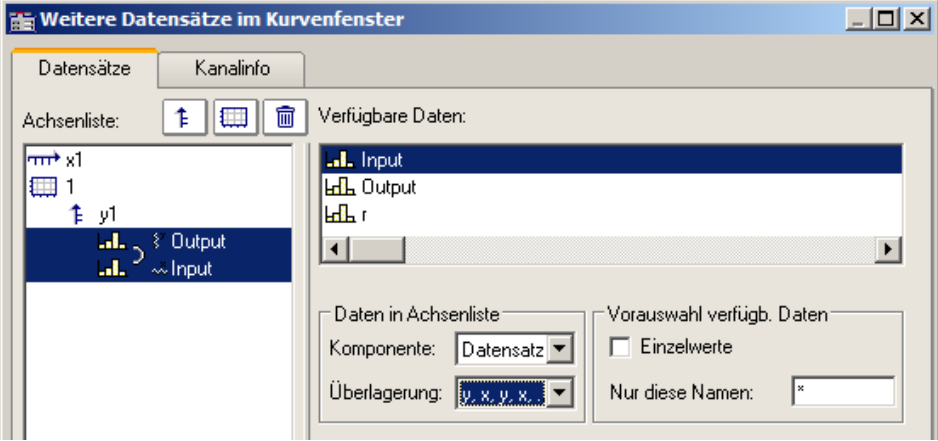

## **Anmerkung**

- · Bei allen XY-Darstellungen folgen die Messcursoren im *Messen*-Modus dem Parameter. Siehe auch Abschnitt '<u>[Messen](#page-1320-0)</u> | 1321]'.
- · Die Ortskurvendarstellung benötigt weniger Rechenaufwand, wenn der komplexe Datensatz in kartesischen Koordinaten vorliegt. Erhöhen Sie die Geschwindigkeit der grafischen Darstellung indem Sie Datensatz, die in Polarkoordinaten vorliegen, in kartesische Koordinaten transformieren.
- · Bei XY-Darstellungen werden x- und y-Komponente zeitgetreu überlagert, nicht punkteweise. Beide zur XY-Darstellung benutzten Datensätze brauchen für ein sinnvolles Ergebnis also nicht unbedingt dieselbe x-Skalierung zu haben. Dabei werden x-Offset und x-Delta (Abtastrate) berücksichtigt, nicht aber die Triggerzeit.
- · Wenn der darzustellende Datensatz komplex oder vom Typ XY ist, genügt einfach das Wählen dieses Datensatzes, um die Kurve richtig darzustellen.´

### **11.6.2.10 Boxplot**

Der Boxplot (auch Box Whisker Diagramm ) stellt eine statistische Verteilung dar, indem der Minimalwert, der Maximalwert, unteres Quartil, oberes Quartil und der Median dargestellt werden.

Dabei werden Minimal- und Maximalwert als Antennen (Whisker) dargestellt, die Quartilswerte als Box, der Median als Linie.

Für eine Darstellung im Kurvenfenster liegt jeder dieser statistischen Größen in einem Kanal vor, z.B. ein Kanal mit den Medianwerten, ein weiterer Kanal mit den Maximalwerten.

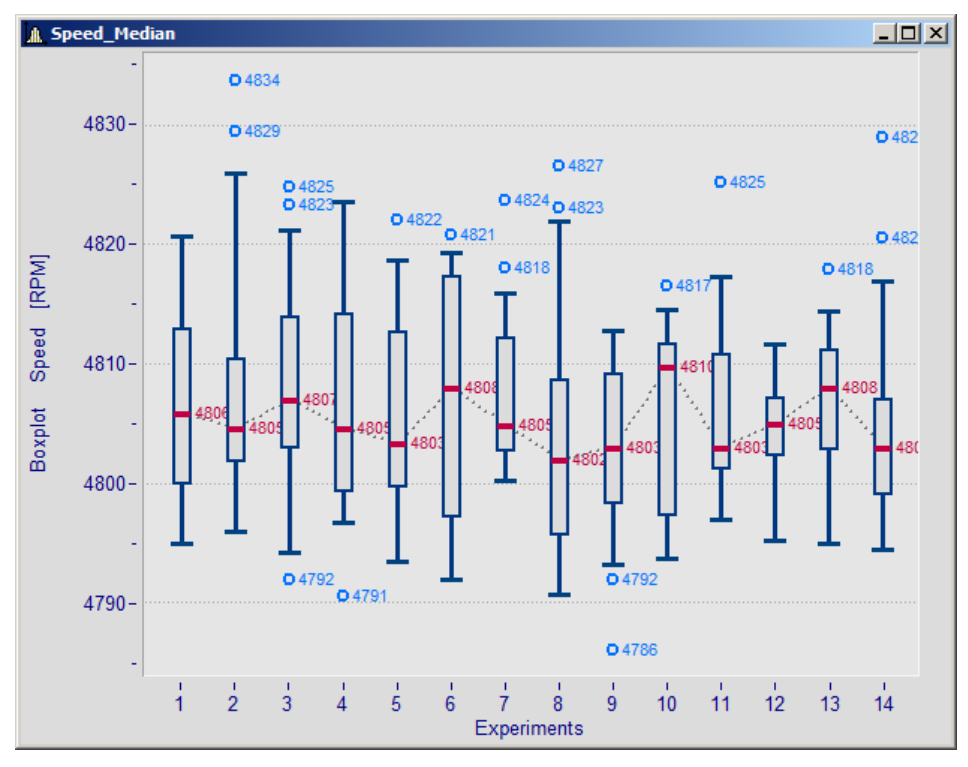

#### **Einstellung:**

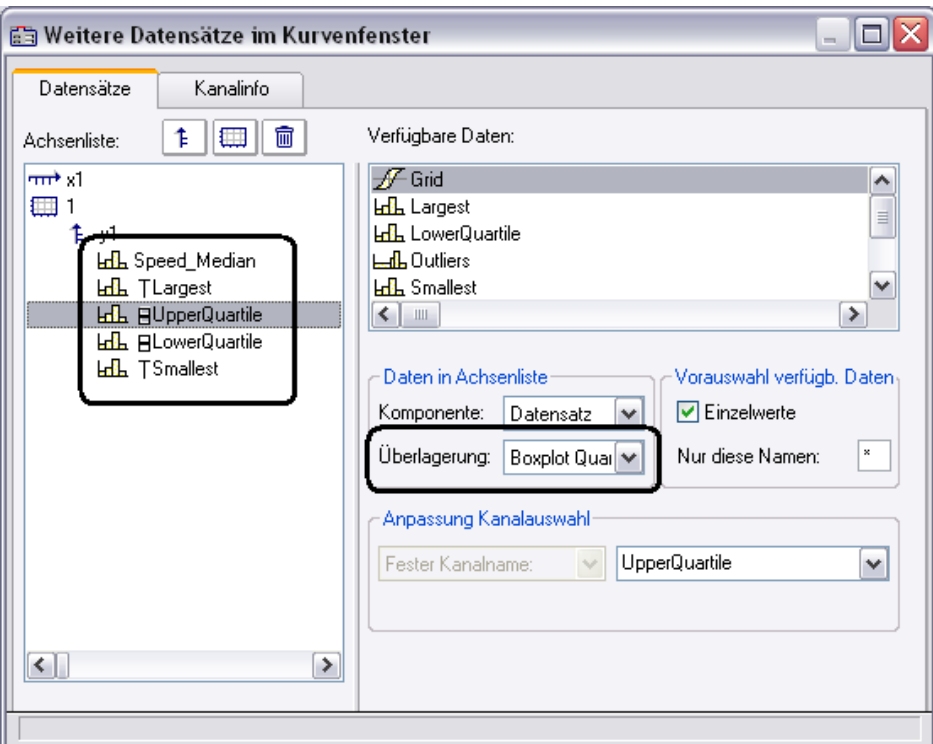

Im Dialog "<u>[Weitere Datensätze im Kurvenfenster](#page-1235-0)</u> | 1236|" wird zunächst der Kanal mit dem Medianwert eingefügt. Für diesen Kanal werden keine besonderen Einstellungen getätigt. Darunter werden die Kanäle für die Whisker und die Quartile eingefügt. Für jeden dieser Kanäle wird die Eigenschaft *Überlagerung* auf "*Boxplot Whisker*" bzw. "*Boxplot Quartil*" gesetzt. Dabei ist es hier egal, ob ein Whisker der obere oder der untere ist. Das Kurvenfenster findet das selbst anhand der Zahlenwerte heraus. Die Reihenfolge der unteren Kanäle ist beliebig. Sie müssen auch nicht vollständig sein. Jedoch muss der Median immer der anführende Kanal sein.

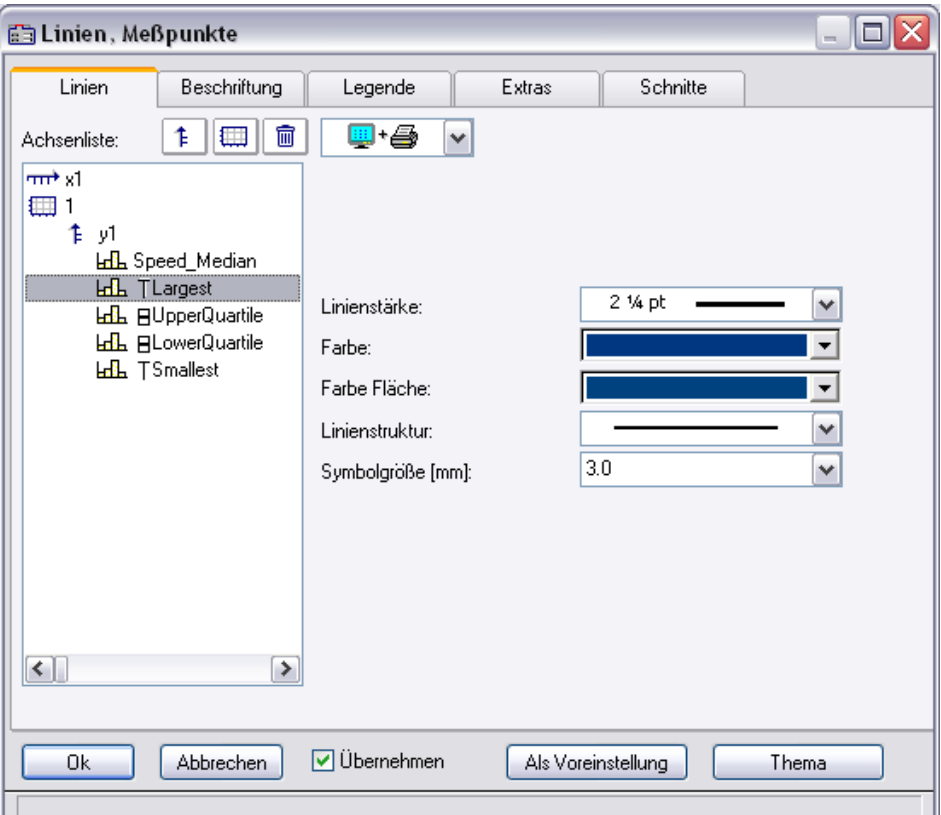

Anschließend werden noch die Linieneigenschaften definiert:

Ja nach ausgewählter Linie sind rechts unterschiedliche Eigenschaften zu wählen. Die Linienstruktur wird nur bei der senkrechten Linie der Whisker beachtet. Die Farbe der Fläche wird zum Füllen der Box der Quartile und zum Füllen der horizontalen Balken der Whisker benutzt. Eine automatische Farbwahl der Fläche führt zu einer transparenten Füllen der Quartilsbox. Die Farbe (Linienfarbe) wird für die Verbindungs- und Randlinien benutzt. Eine automatische Farbwahl führt zur Farbe des Median. Die meisten Eigenschaften können individuell vergeben werden. Jedoch beim 2. definierten Quartil ist nur noch die Farbe der Füllung zu wählen, da der Rest bereits durch das 1. definierte Quartil gegeben ist.

Die Darstellung erfolgt Punkt für Punkt des Datensatzes Alle Datensätze müssen dieselbe Abtastzeit haben. Der Median selbst darf ein XY-Kanal sein, alle übrigen nur normale äquidistante Datensätze (ggf. die .y-Komponente allein darstellen). Im Fall des XY-Kanals muss die Abtastzeit der y-Komponente mit der der anderen Kanäle übereinstimmen.

## **Anmerkungen**

- · Eine Kombination mit einem farbgebenden Kanal ist nicht möglich.
- · Messcursoren und übrige Funktionen des Kurvenfensters haben beim Boxplot eine eingeschränkte Funktionalität.
- · Sollen Ausreißer dargestellt werden, werden diese mit zusätzlichen Kanälen dargestellt, für die z.B. der Legendeneintrag unterdrückt wird.

## <span id="page-1234-0"></span>**11.6.2.11 RGB-Bild**

Eine RGB-Bild Variable besteht aus einem segmentierten Datensatz, bei dem jedes Sample den RGB-Code eines Pixels darstellt. Beim Laden eines Bildes mit **FileLoad**( ..."#Picture.dll|Picture Format"...) wird in den Eigenschaften der Variablen ein Farben-Flag gesetzt, welches mit **Flag?**(Variable, 1) abgefragt werden kann. Wenn das RGB-Flag gesetzt ist, wird beim Öffnen des Kurvenfenster automatisch unter *Wirkung* im Dialog *Linien*\Extras die Eigenschaft *[Bild aus RGB-Werten](#page-1271-0)\xx*d gesetzt.

Damit das Bild unverzerrt dargestellt wird, muss die Y-Achse und die X-Achse gleich skaliert sein. Dies wird mit der Eigenschaft *Auflösung* im Dialog <u>[Achsen\Anordnung](#page-1257-0)aries in</u> sichergestellt.

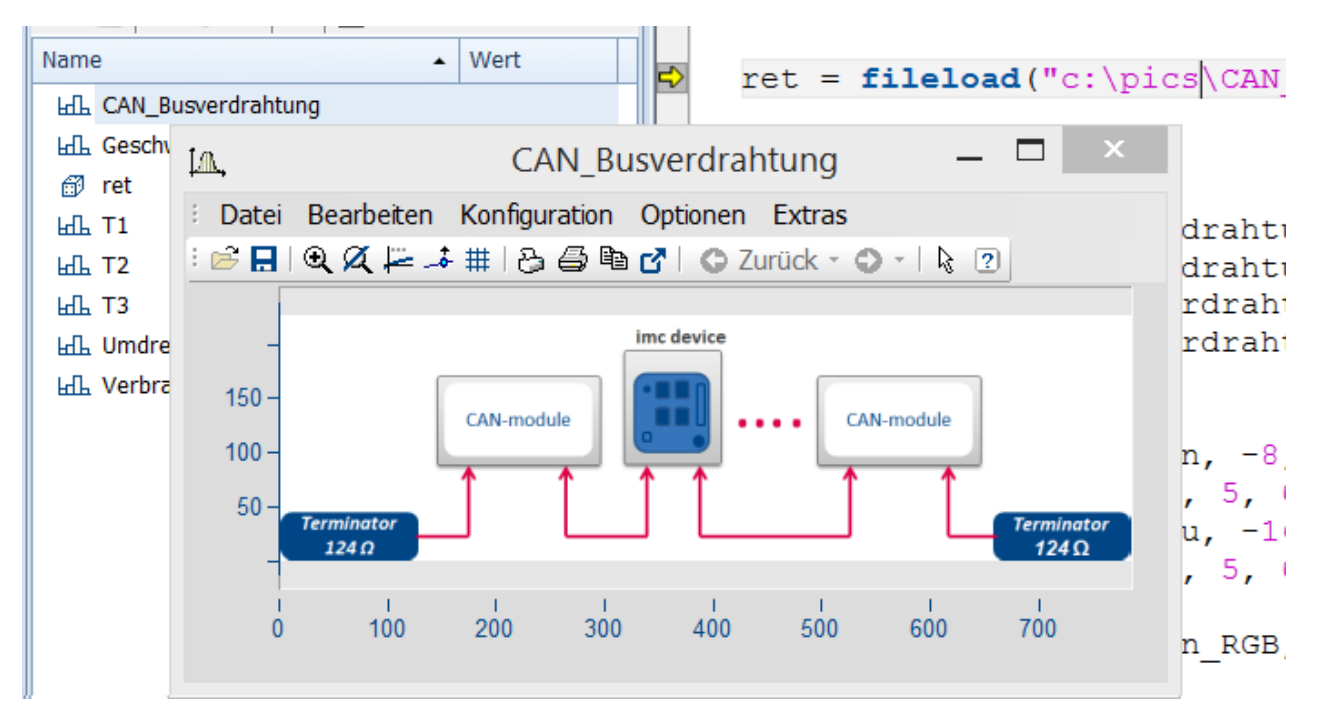

Die Farbstufen der Pixel werden mit der <u>Linieneinstellungleiss</u> Treppen exakt dargestellt. Beim Linientyp Geraden werden die Farbverläufe interpoliert.

Hat ein Datensatz *[mehrere Events](#page-1309-0)|* 1910] mit je einem Bild, so können diese auch dargestellt werden, wenn die Events passende Koordinaten haben. Bei überlappenden Koordinaten wird ggf. nur das letzte Event sichtbar.

Für den Versatz ist der **X-Offset** ausschlaggebend, die Triggerzeit des Events wird nicht berücksichtigt.

Falls nicht unterstützte Einstellungen vorgenommen werden, wird das Bild nicht dargestellt. Nicht unterstützte Einstellungen sind z.B. ungültige Datenformate (XY-Daten,TSA), XY-Überlagerungen am Kurvenfenster, Auswahl von individuellen samples, Überspringen von Segmenten, Periodenvergleich.

# <span id="page-1235-0"></span>**11.6.3 Daten im Kurvenfenster anzeigen**

Sie können über einen Dialog das Kurvenfenster bezüglich der anzuzeigenden Datensätze, der Koordinatensysteme und der y-Achsen konstruieren.

In einem Kurvenfenster können bis zu 40 Koordinatensysteme übereinander dargestellt werden, jedes Koordinatensystem kann wiederum mit verschieden skalierten y- und z-Achsen versehen werden. Jedem dargestellten Datensatz muss also ein Koordinatensystem und eine y-Achse (und evtl. z-Achse) aus diesem Koordinatensystem zugewiesen werden.

Der Aufruf erfolgt über das Kontextmenü im Kurvenfenster. Dazu klicken Sie mit der rechten Maustaste im Fenster und wählen im erscheinenden Menü den Punkt "*Weitere Datensätze...*".

Bei entsprechend konfigurierter Kurvenfenster-Hilfe erhalten Sie zu jedem Dialogelement eine kurze Hilfe, wenn Sie den Mauszeiger auf das Dialogelement bewegen und die eingestellte Verzögerungszeit warten.

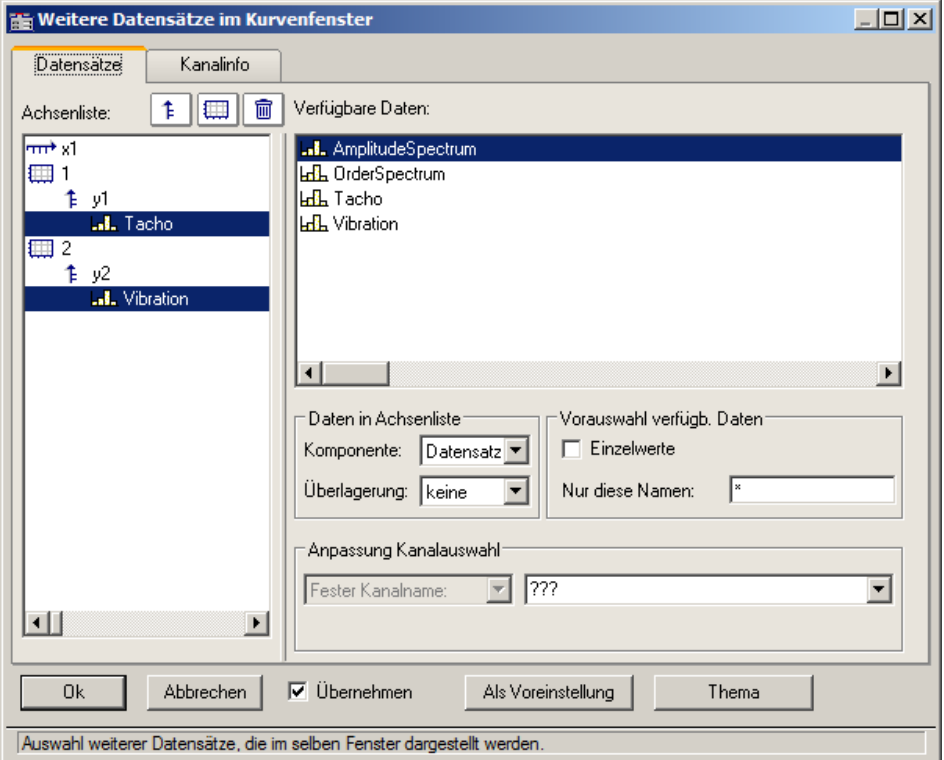

Die Aufteilung zwischen der Achsenliste und Verfügbare Daten kann mit der Maus angepasst werden. In den folgenden Unterkapiteln finden Sie die Beschreibungen zu den jeweiligen Dialogelementen.

## **11.6.3.1 Achsenliste**

Diese *Achsenliste* spiegelt den aktuellen Aufbau des Kurvenfensters wieder. In der ersten Spalte befinden sich die Symbole für die einzelnen Koordinatensysteme im Fenster. Etwas eingerückt sind dann die in diesem Koordinatensystem realisierten y-Achsen dargestellt. Nach jeder y-Achse werden dann die dieser Achse zugeordneten Datensätze aufgelistet. Jeder Datensatz wird durch ein Typsymbol und seinen Namen angegeben.

Sie können **Datensätze** in der *Achsenliste* **hinzufügen**, indem Sie diese per Drag&Drop Datensätze aus der Liste *Verfügbare Daten* in diese Liste herüberziehen.

Drag & Drop auf einen oder mehrere ausgewählte Einträge **verschiebt** diese. Bei gehaltener Steuerungstaste STRG werden Einträge kopiert.

# **Schaltflächen zum Editieren der Achsenliste**

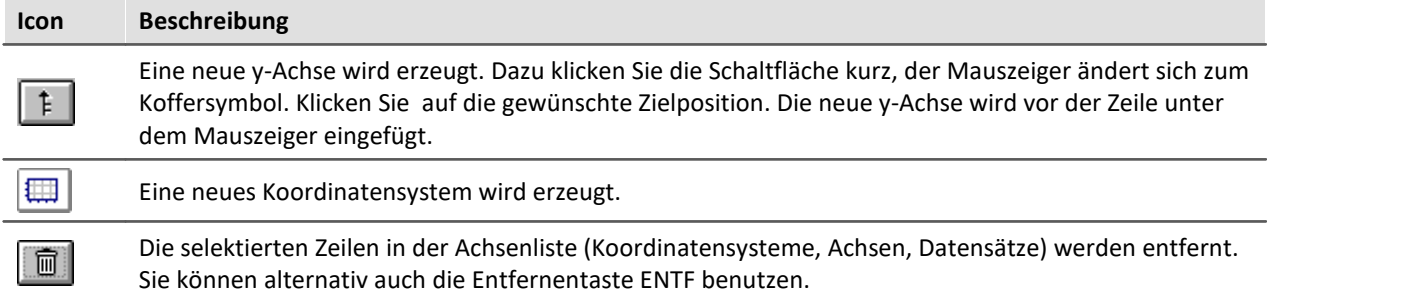

## **Symbole in der Achsenliste**

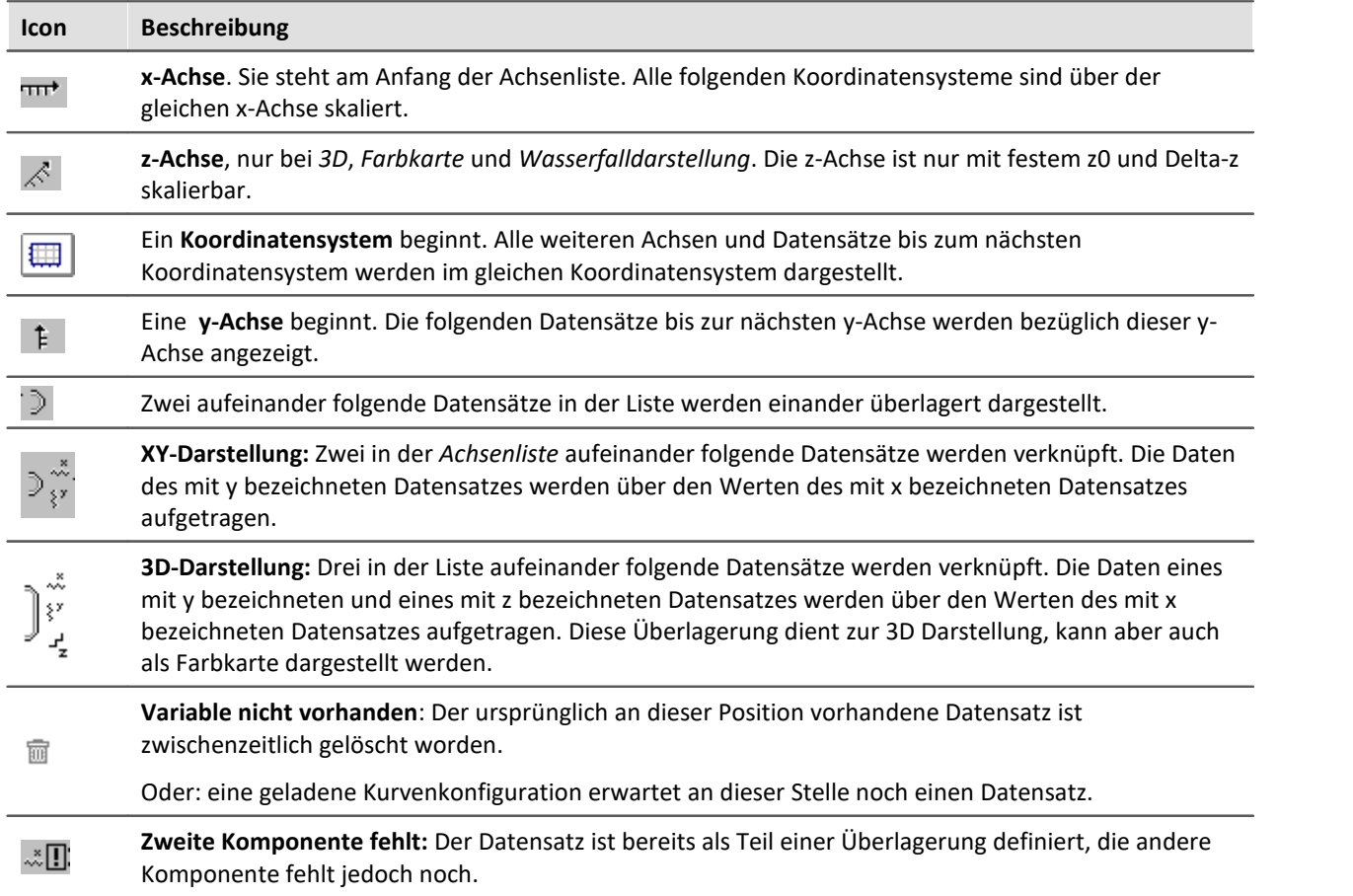

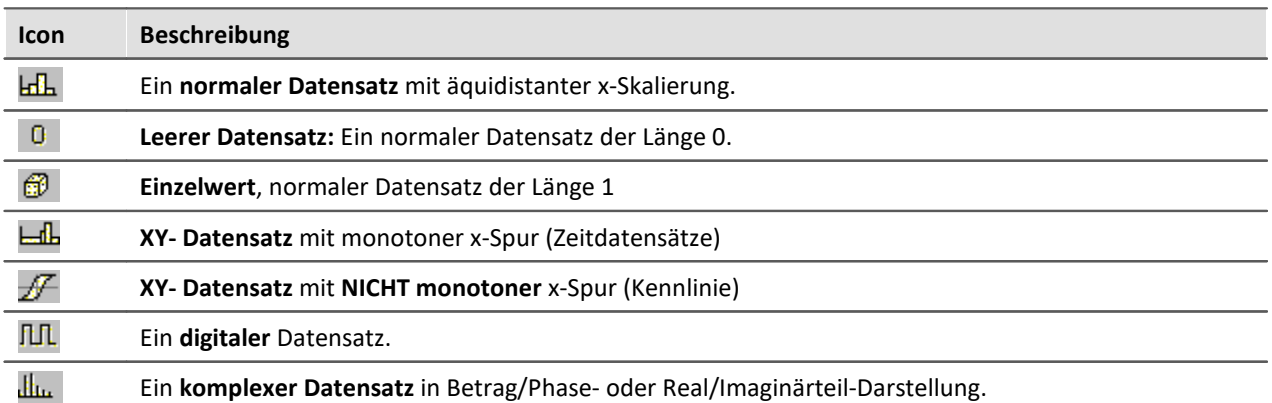

# **Kontextmenü: Achsenliste**

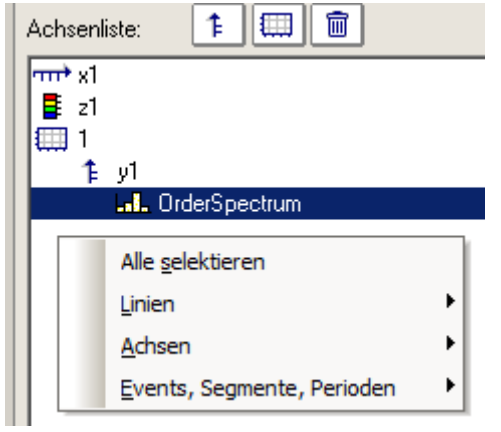

### Folgende Menüpunkte stehen zur Verfügung:

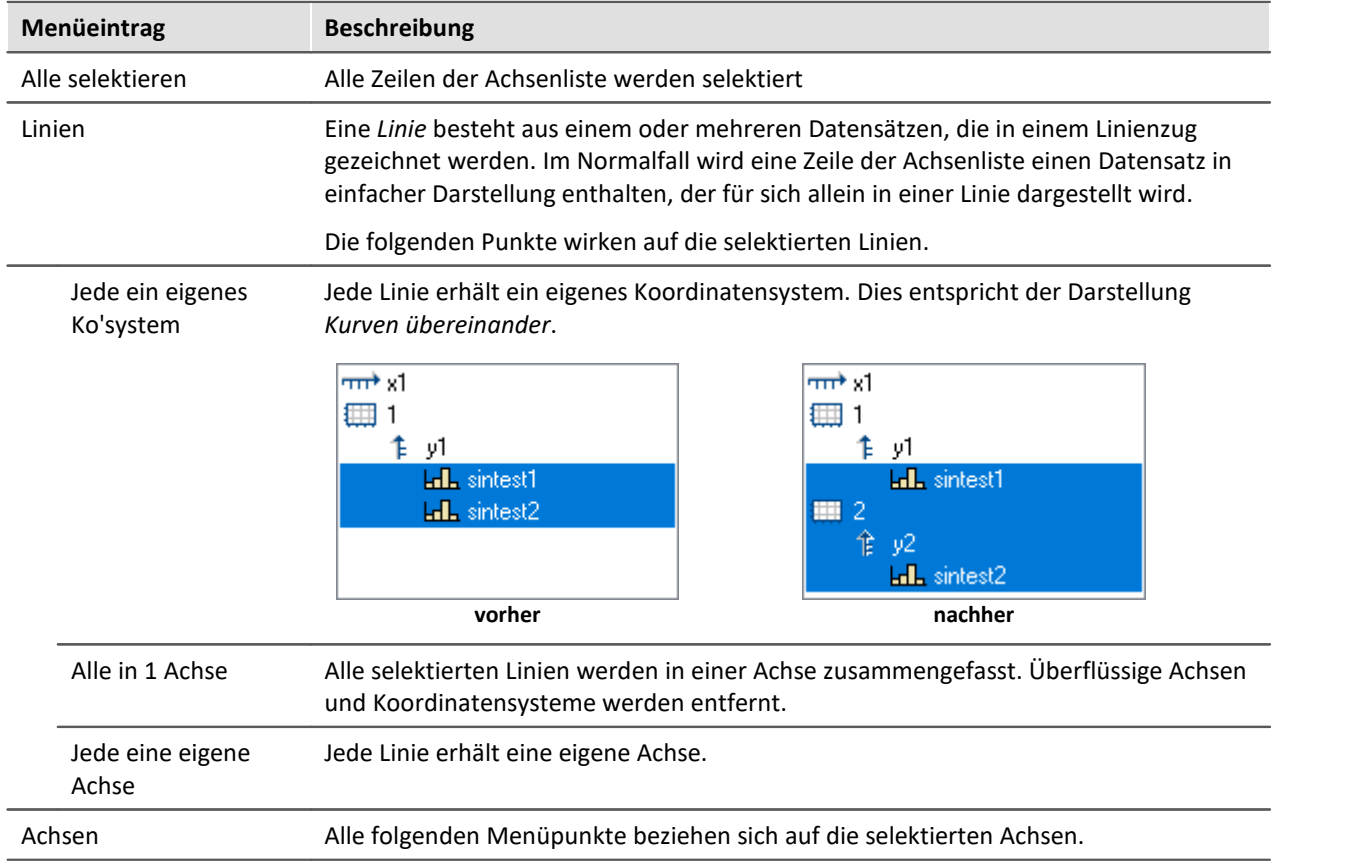

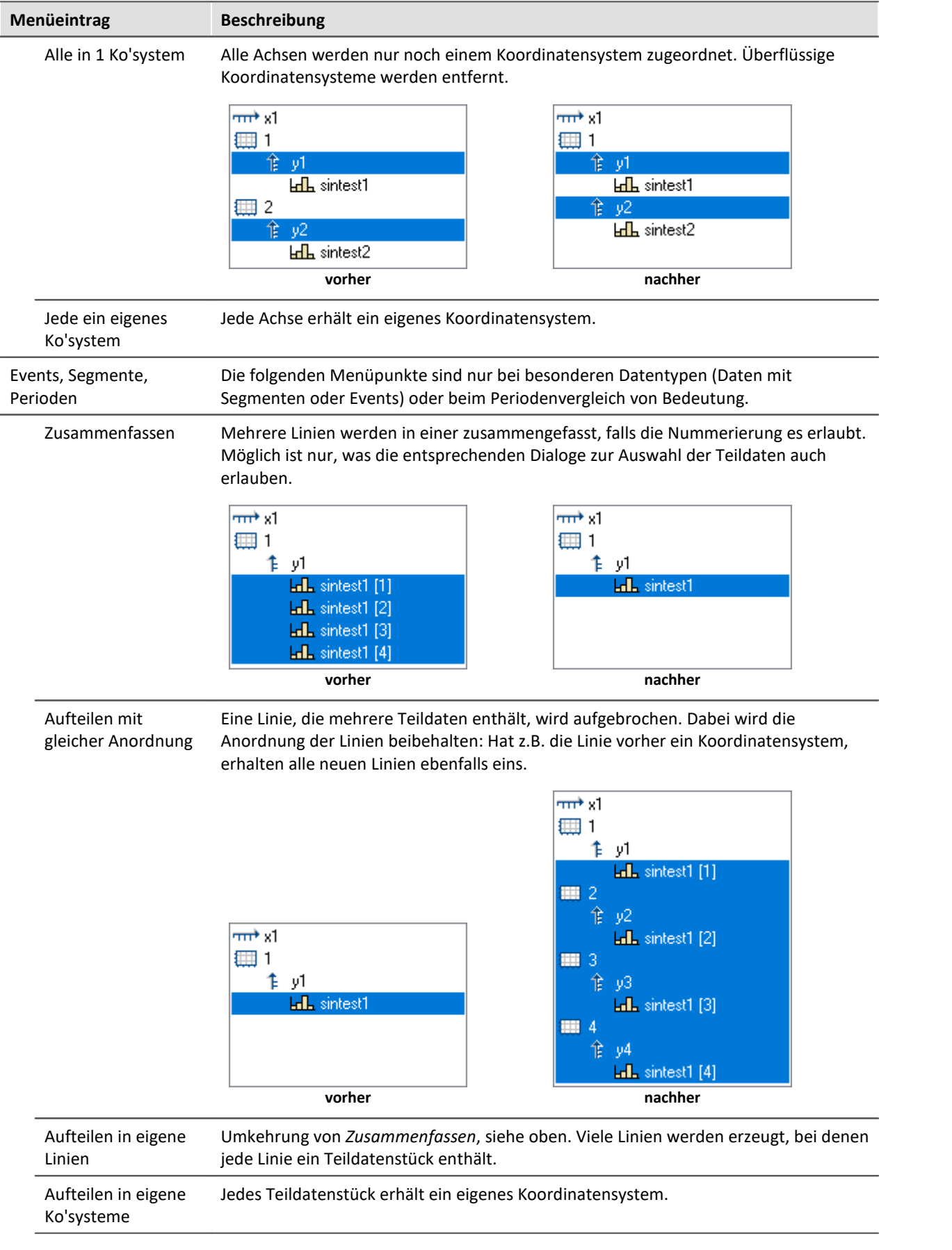

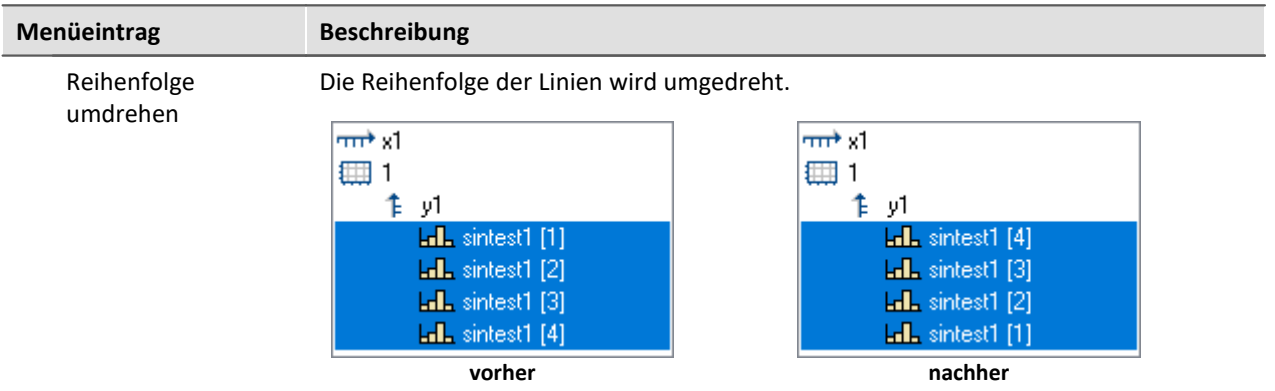

## **11.6.3.2 Verfügbare Daten**

In dieser Liste sind die Datensätze aufgeführt, die im Kurvenfenster dargestellt werden können. Die in dieser Liste selektierten Datensätze können per Drag&Drop in die Achsenliste herübergezogen werden (ausgehend vom linken Rand der Liste, Mauszeiger ist Handsymbol).

### **Kontextmenü: Verfügbare Daten**

Ein rechter Mausklick auf die Liste der verfügbaren Daten öffnet Kontextmenü:

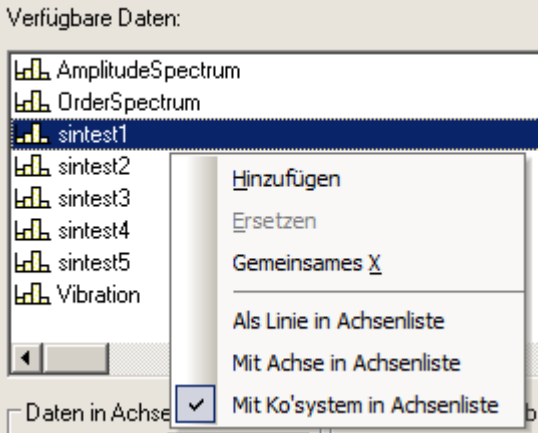

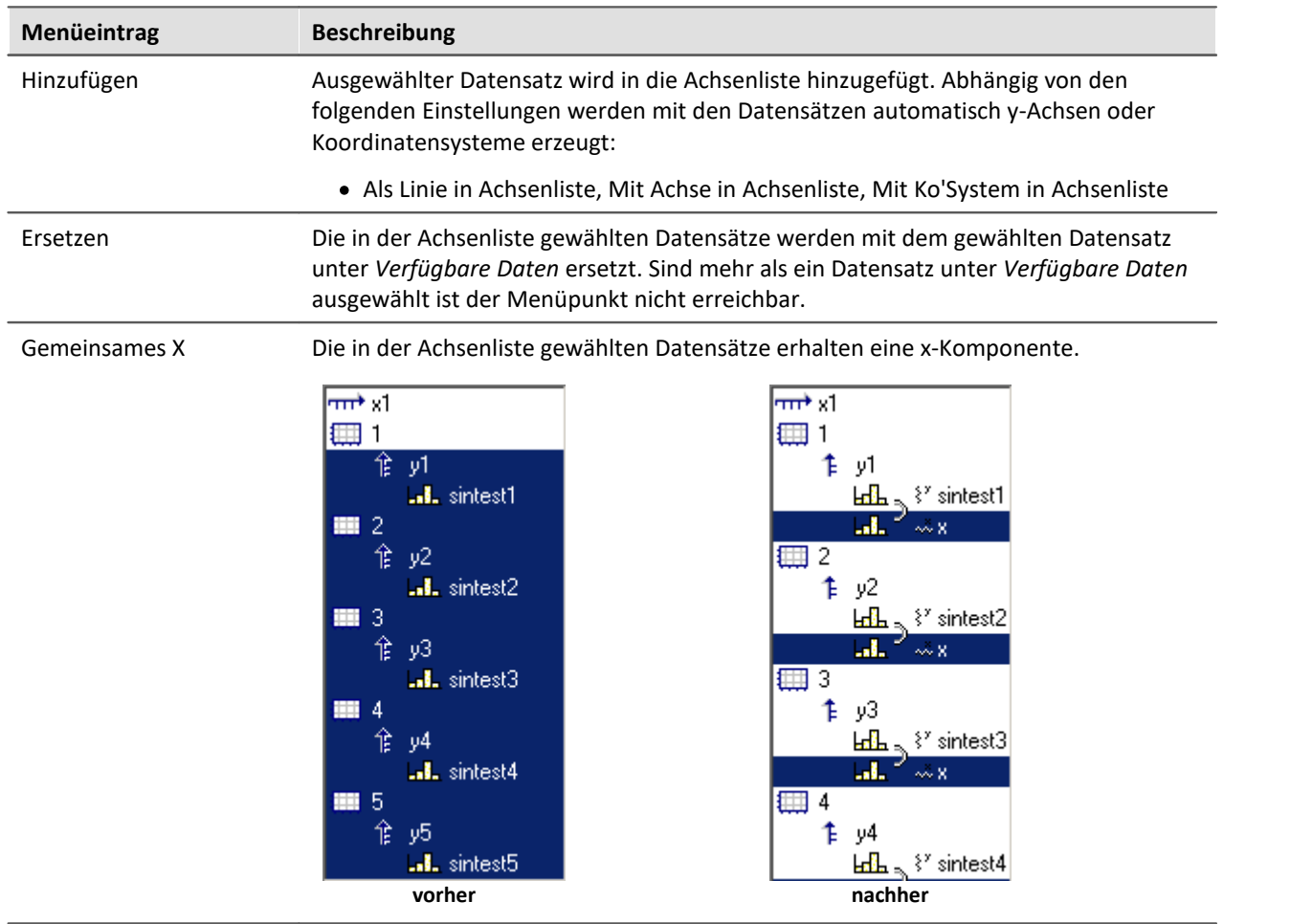

## **11.6.3.3 Vorauswahl verfügb. Daten**

## **Vorauswahl verfügb. Daten: Einzelwerte**

Anzeige von Einzelwerten. Nur wenn diese Optionsfläche gewählt ist, werden auch Einzelwerte in der Liste der verfügbaren Datensätze angezeigt. In imc FAMOS-Sequenzen können viele Einzelwerte erzeugt werden, z.B. als Steuervariablen, Parameter für Funktionen oder Laufvariablen in Schleifen. Für eine Anzeige im Kurvenfenster sind diese i. a. nicht von Interesse.

## **Nur diese Namen**

Filter für die Namen der anzuzeigenden Datensätze. Es werden nur jene Datensätze in der Liste angezeigt, deren Namen mit dem angegebenen Filter übereinstimmen. **Groß- und Kleinschreibung** wird dabei **nicht unterschieden**. Das Filter wird mit Hilfe der Jokerzeichen (Wildcards) '\*' und '?' angegeben.

Ein '\*' steht dabei für eine beliebige Zahl von beliebigen Zeichen, ein '?' für genau ein beliebiges Zeichen. Sie können auch am Anfang oder am Ende des Filters stehen.

### **Beispiel für Wildcards**

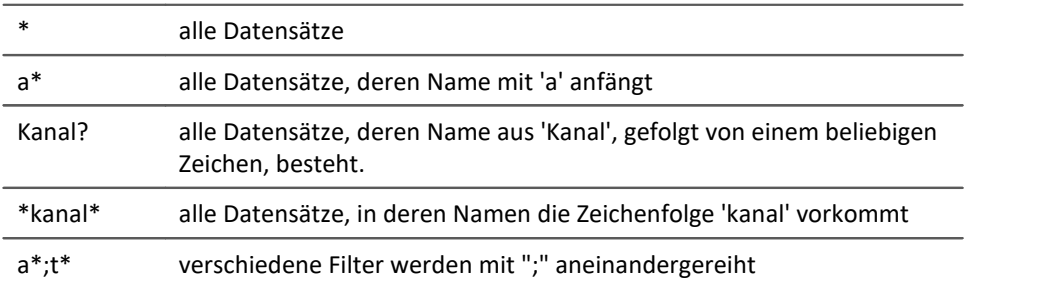

## **11.6.3.4 Daten in Achsenliste**

## **Daten in Achsenliste: Komponente**

Die Komponentenauswahl wirkt auf die selektierten Datensätze in der Achsenliste. Bei zweikomponentigen Datensätzen kann hier ausgewählt werden, ob der Datensatz komplett (XY, Ortskurve) oder eine spezielle Komponente des Datensatzes angezeigt werden soll.

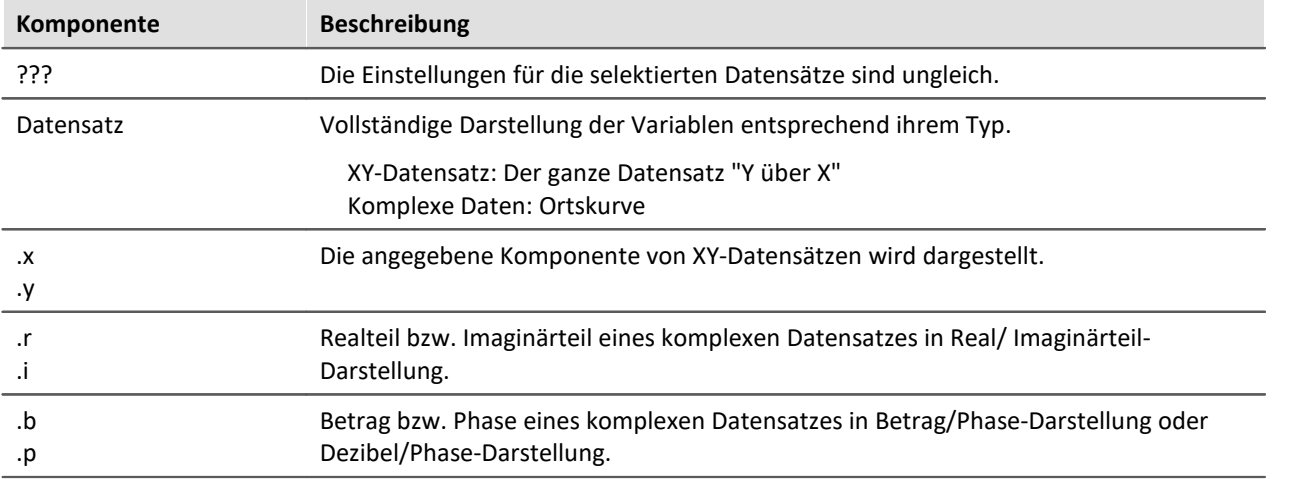

# **Daten in Achsenliste: Überlagerung**

Erzeugung von Überlagerungen von normalen einkomponentigen Datensätzen.

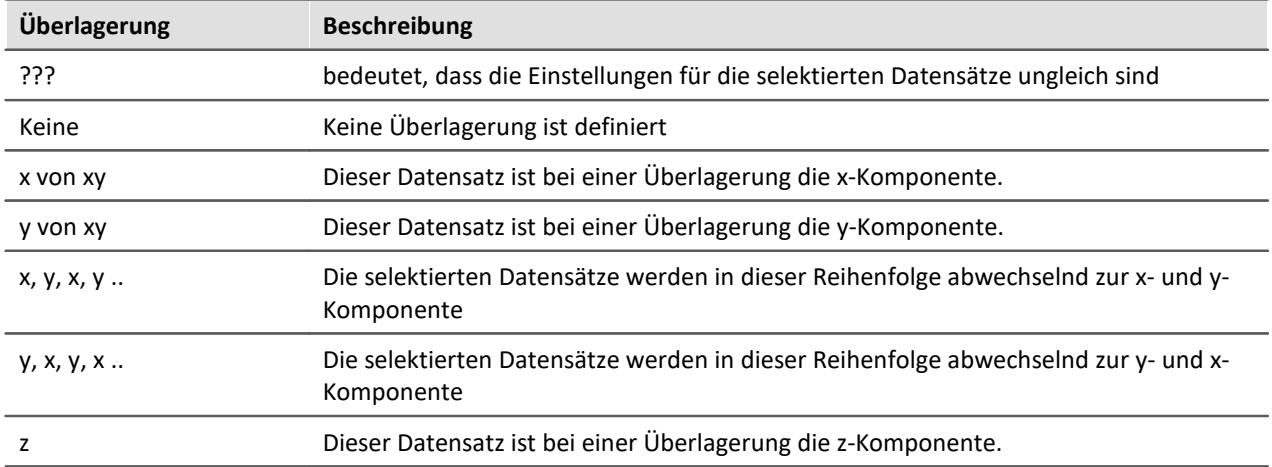

Die Überlagerung gilt immer für 2 bzw. 3 aufeinander folgende Datensätze in der Achsenliste, die zur gleichen y-Achse gehören müssen. Alle Datensätze müssen einkomponentig ( also normaler Datensatz oder eine definierte Komponente eines 2- bzw. 3-komponentigen Datensatzes) sein. Zwei zu einer Überlagerung gehörende Datensätze werden durch eine Klammer vor ihrem Namen gekennzeichnet.

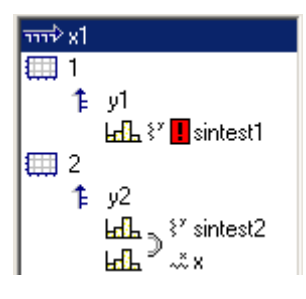

Ein kleines Symbol zeigt an, ob ein Datensatz als x-, y- oder z-Komponente fungiert.

Wenn ein Datensatz bereits als Teil einer Überlagerung definiert wurde, die zugehörige Komponente aber noch fehlt, wird dies durch ein rotes Ausrufezeichen vor seinem Namen deutlich gemacht.

# **Überlagerung bei 3D Darstellung**

Wenn Sie die Darstellungsform *3D* gewählt haben, werden Ihnen hier die Überlagerungsmöglichkeiten für 3-komponentige Datensätze angeboten. Drei zu einer Überlagerung gehörende Datensätze werden durch ein Klammer vor ihrem Namen gekennzeichnet.

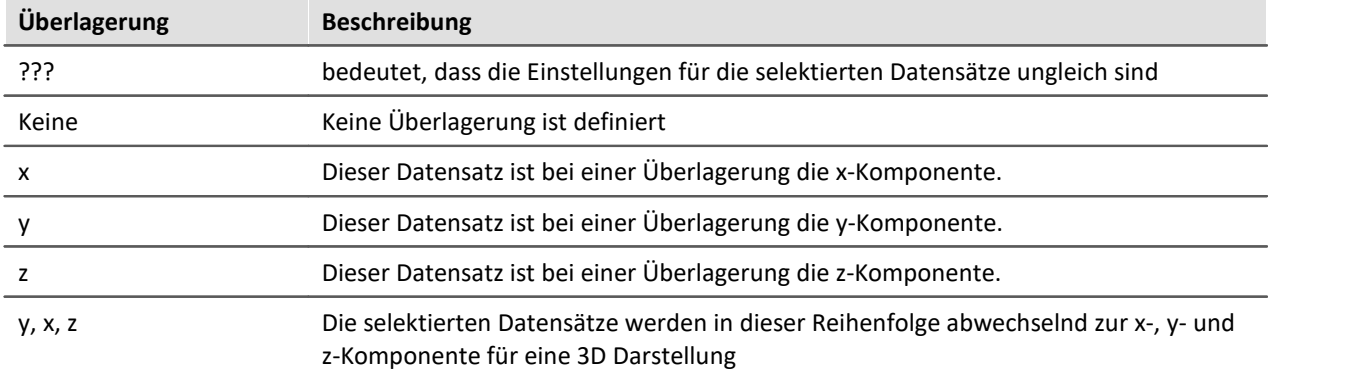

Die Überlagerung gilt immer für 3 aufeinander folgende Datensätze in der Achsenliste, die zur gleichen y-Achse gehören müssen. Alle Datensätze müssen einkomponentig ( also normaler Datensatz oder eine definierte Komponente eines 3-komponentigen Datensatzes) sein.

Außerdem zeigt ein kleines Symbol an, ob ein Datensatz als x-, y- oder z-Komponente fungiert. Wenn ein Datensatz bereits als Teil einer Überlagerung definiert wurde, die zugehörige Komponente aber noch fehlt, wird dies durch ein rotes Ausrufezeichen vor seinem Namen deutlich gemacht.

Die z-Komponente ist in der Darstellung immer die dritte Komponente. x,y oder y,x kommen zuerst. Beachten Sie, dass eine Oberfläche dargestellt werden soll, die als Funktion y = f (x, z) beschrieben werden kann. Im Vergleich zur normalen zeitbasierten Darstellung, die mathematisch mit  $y = f(x)$ beschrieben werden kann, haben wir bei der 3D Darstellung die gleiche Erweiterung wie bei der Wasserfalldarstellung. Y ist die Amplitude, X und Z sind unabhängige Koordinaten. Das entspricht der Struktur von segmentierten Datensätzen, bei denen dx und dz die zwei Dimensionen beschreiben. Die Werte dazu sind die y-Werte. Ein segmentierter Datensatz ist demnach ebenfalls eine Funktion y = f (x, z). Die Oberfläche wird daher wie mit segmentierten Datensätzen erstellt, nur dass bei segmentierten Datensätzen alle Werte von x und z äquidistant sind. Bei der x, y, z-Darstellung (3D) kann dagegen jedes beliebige Wertepaar für x und z benutzt werden.

## **11.6.3.5 Anpassung Kanalauswahl**

Der Bereich *Anpassung Kanalauswahl* wird in Verbindung mit dem <u>Daten-Browserland</u> benötigt.

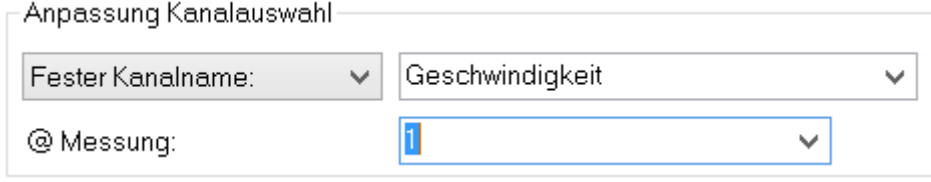

## **Fester Kanalname**

Festlegung, dass an dieser Stelle nur ein Datensatz mit einem vorgegebenen Kanalnamen dargestellt wird. Dazu wird aus dem Fenster *Verfügbare Daten:* ein "-- Noch unbekannter Kanal --" in die Achsenliste eingefügt und entsprechend konfiguriert.

## **Selektierter Kanal**

Das Kurvenfenster kann so konfiguriert werden, dass an dieser Stelle der Datensatz dargestellt wird, der im Data-Browser mit der entsprechenden Nummer versehen wurde. Die Nummer kann für den selektierten Kanal im rechten Dropdown-Fenster eingestellt werden. Dazu wird aus dem Fenster *Verfügbare Daten:* ein "-- Selektierter Kanal --" in die Achsenliste eingefügt und entsprechend konfiguriert.

Zusätzlich kann bei beiden Auswahlmöglichkeiten in der Dropdown-Liste *@Messung* als weiteres Darstellungskriterium die im Data-Browser selektierte Messung eingestellt werden.

### **11.6.3.6 Kanalinfo**

Die Karte *Kanalinfo* befindet sich als zweite Karte im Dialog "*Weitere Datensätze im Kurvenfenster*". Hier finden Sie jeweils zu einem oder mehreren selektierten Datensätzen Informationen über Eigenschaften und Inhalten dieser. Auch die anwenderdefinierten Eigenschaften sind hier gelistet.

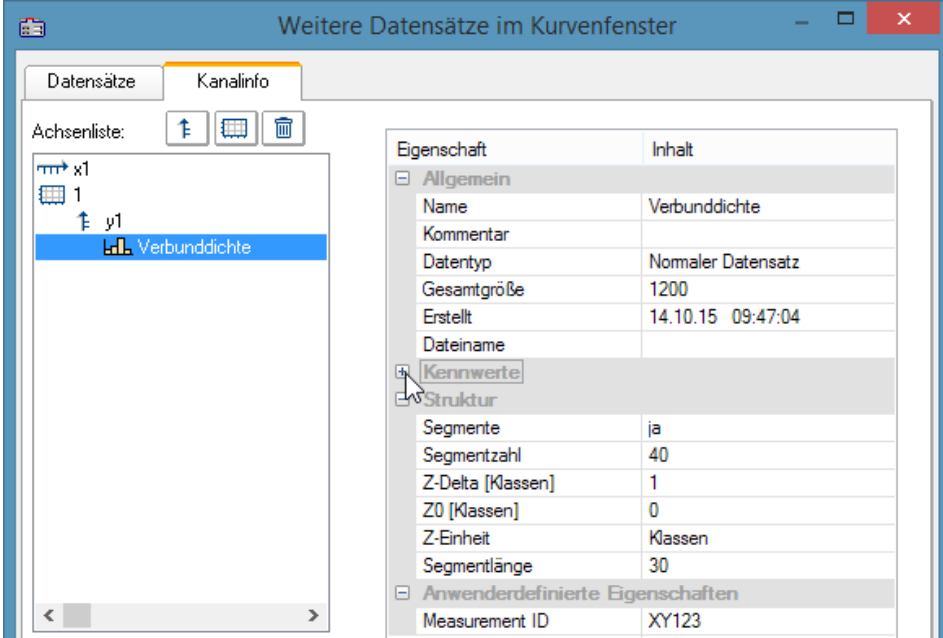

Sie erreichen diesen Dialog auch unter dem Begriff *Kanaleigenschaften* im Selekt-Modus über das Kontextmenü einer Linie, im Menü unter <u>[Konfiguration / Anordnung / Kanaleigenschaften](#page-1315-0)| wil</u> oder über das entsprechende Symbol in der *Navigieren Toolbar*.

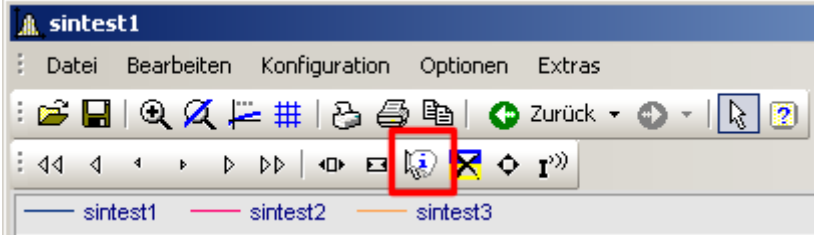

# **11.6.4 Achsen-Konfiguration**

Jede Achse (x, y, z) kann von Hand beliebig skaliert werden, linear, logarithmisch oder in dB. Eine lineare Skalierung ist bei allen Zeitfunktionen sinnvoll, eine logarithmische Skalierung ist bei Spektren angebracht. Bei logarithmischer Skalierung wird der Datensatz bei kleinen Koordinaten gedehnt dargestellt, bei großen Koordinaten gestaucht.

### **Bedienung**

· Wählen Sie aus dem Menü *Konfiguration* des Kurvenfensters den Menüpunkt *Achsen*... oder klicken Sie auf die Achse doppelt. Es erscheint ein Dialogfeld zur Skalierung der Achsen.

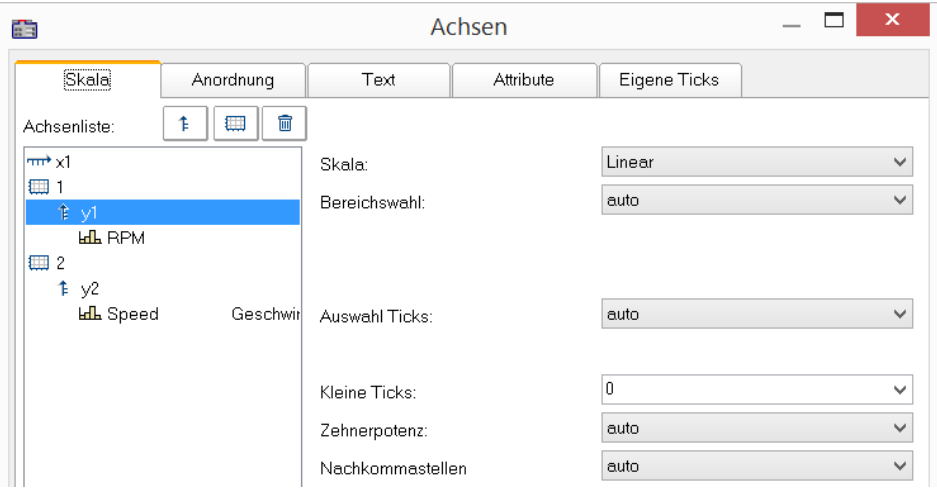

Die Achsenliste zeigt die Struktur des Kurvenfensters. Wählen Sie hier die Achse aus, die Sie auf der rechten Dialogseite bearbeiten wollen. Eine Mehrfach-Selektion von Achsen ist möglich.

## **11.6.4.1 Skala**

Skalierung der Achsen. Der Wertebereich einer Achse kann auf mehrere Arten definiert werden.

## **Skala**

Die Achse kann *linear*, *logarithmisch* oder in *dB* skaliert werden. Bei Uhrzeit/ Datums-Darstellung ist die Skalierung immer linear. Wenn bei logarithmischer Beschriftung der Modus *Runden* gewählt wird, werden bei etwas größerem dargestellten Bereich Zehnerpotenzen als Bereichsenden angestrebt. Die Einstellung erfolgt über die Auswahl *Skala*.

# **Bereichswahl**

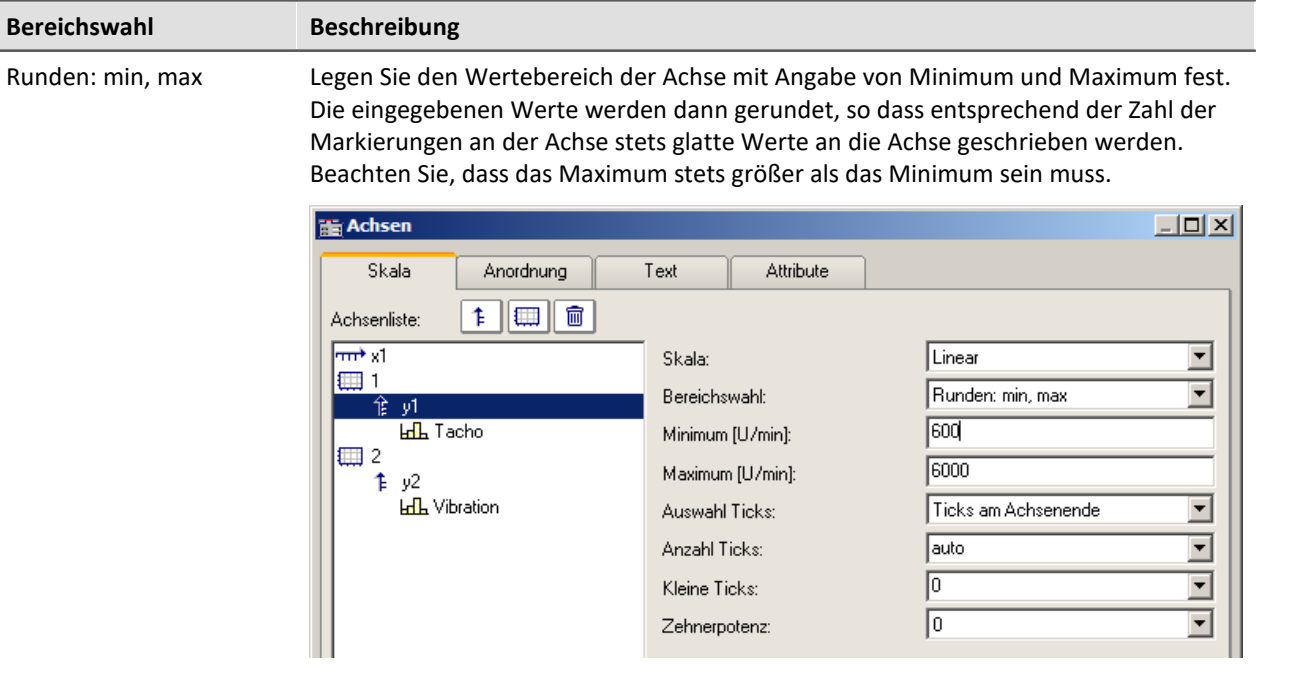

Diese Option ist nicht wirksam, wenn *Auswahl Ticks* auf *Ticks in festem Abstand* gestellt wird.

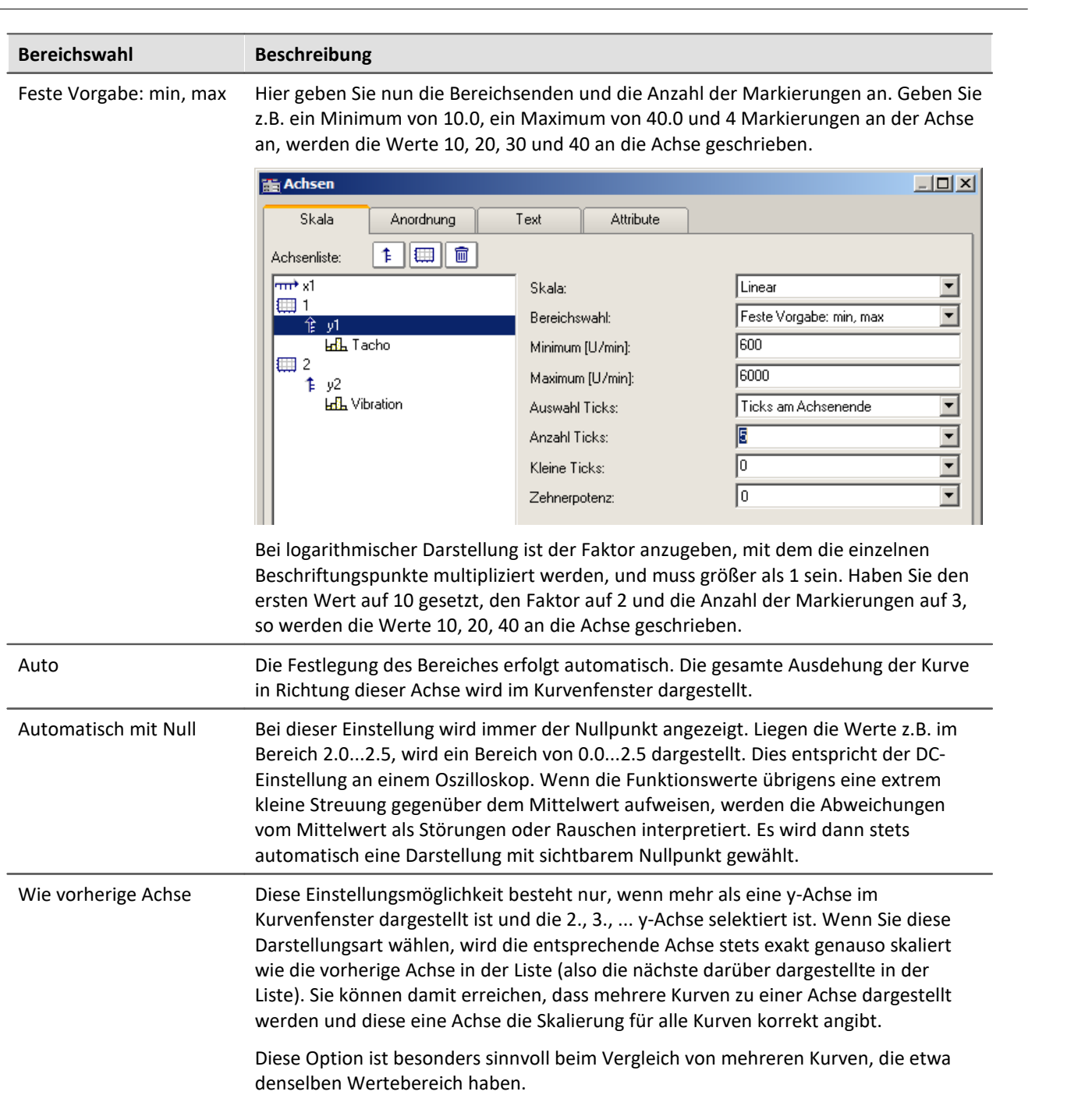

## **Auswahl Ticks**

Die Platzierung der Hauptticks, d. h. der Ticks, an denen im Kurvenfenster Achsenbeschriftungen erscheinen, kann frei auf der gesamten Achse erfolgen. Wählen Sie beispielsweise für *Auswahl Ticks* den Wert *Ticks in festem Abstand,* haben Sie die Möglichkeit, die Anzahl der Ticks pro Einheit selbst festzulegen. Ist die Einheit z.B. ms, erscheinen im ersten Fall die Ticks alle 3ms, wenn Sie 3 in das Textfeld *Tickabstand* eintragen.

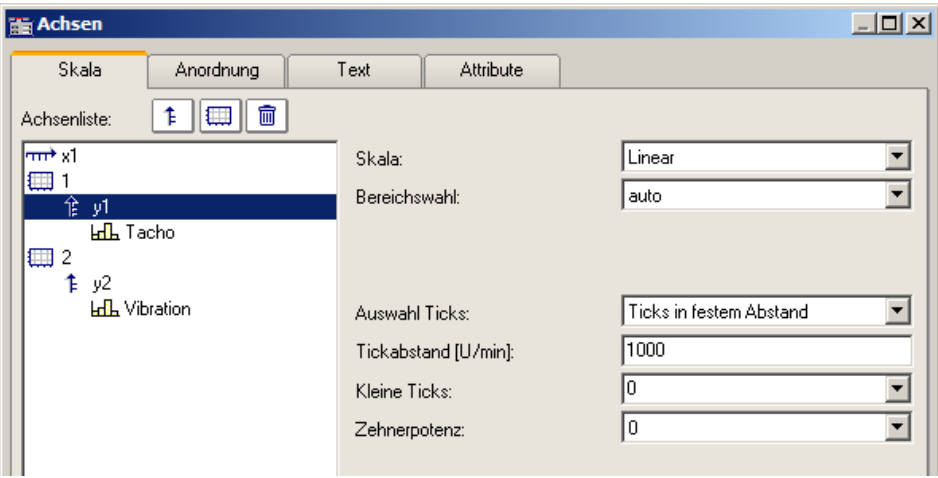

Wollen Sie, dass eine Platzierung an den Achsenenden erzwungen wird, wählen Sie die Option *Ticks am Achsenende*. Die Anzahl der Ticks pro Einheit ist dann von der Anzahl der Markierungen abhängig.

Eine automatische Vorgabe ist empfohlen, wobei Sie für *Auswahl Ticks* dann die Auswahl *auto* treffen.

Wurde *Ticks am Achsenende* gewählt, kann die Anzahl der Markierungen in einem Textfeld angegeben werden. Die Anzahl muss größer gleich 2 sein.

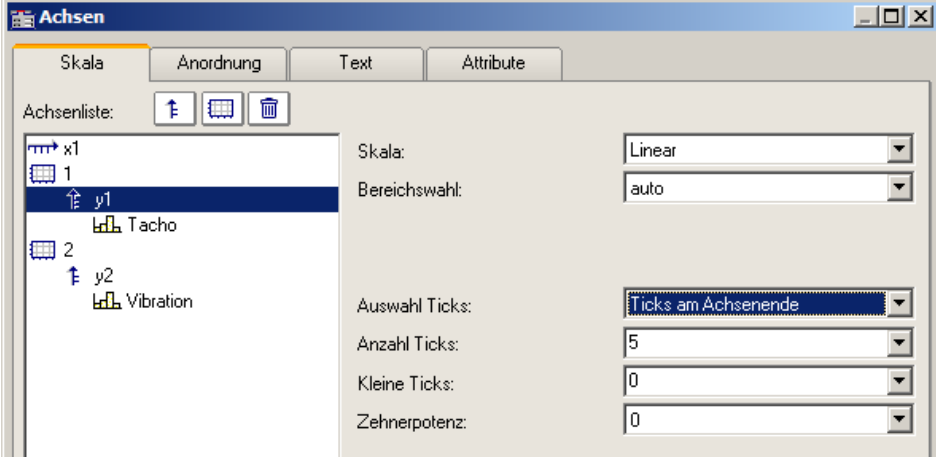

Die Anzahl der Ticks pro Einheit errechnet sich aus der Anzahl der Markierungen minus eins, das dividiert durch das dargestellte Intervall in Einheiten. Bei einem Intervall von 3ms und einer angegebenen Anzahl Markierungen von 7 werden also zwei Ticks pro Einheit (ms) platziert.

### **Anmerkung**

- · Haben Sie fehlerhafte Werte in die Textfelder eingetragen, erscheint beim Wählen der Schaltfläche *Ok* eine Fehlermeldung. Fehlermeldungen treten auf bei ungültigen Zahlen (zu groß) oder ungültigen Bereichen (keine positiven Werte bei logarithmischer Darstellung, oder Minimum nicht kleiner als Maximum oder ungültige Anzahl von Markierungen). Korrigieren Sie die entsprechenden Textfelder und wählen Sie anschließend erneut die Schaltfläche *Ok*.
- · Der Abstand bzw. die Differenz zwischen xmin und xmax darf nicht zu klein im Verhältnis zum maximalen Betrag von xmin und xmax sein. So ist z.B. ein Bereich von 1.0000000000000001 ..... 1.0000000000000002 **NICHT** mehr darstellbar. Der zulässige Faktor zwischen Differenz und maximalem Betrag beträgt 1E-13.
- · Wenn die Darstellungsart *Terz/ Oktav-Beschriftung* gewählt ist, dann beachten Sie zur Skalierung der x-Achse das entsprechende Kapitel. Es erscheint dann ein anderer Dialog zur Skalierung der x-Achse.

# **Zehnerpotenz**

Sie haben die Möglichkeit, die Zehnerpotenz für die Achsenskalierung fest vorzugeben. Wenn die Achse eine Einheit besitzt, wird dieser dann der entsprechende Vorsatz ( ergibt z.B. mV oder MW ) vorangestellt.

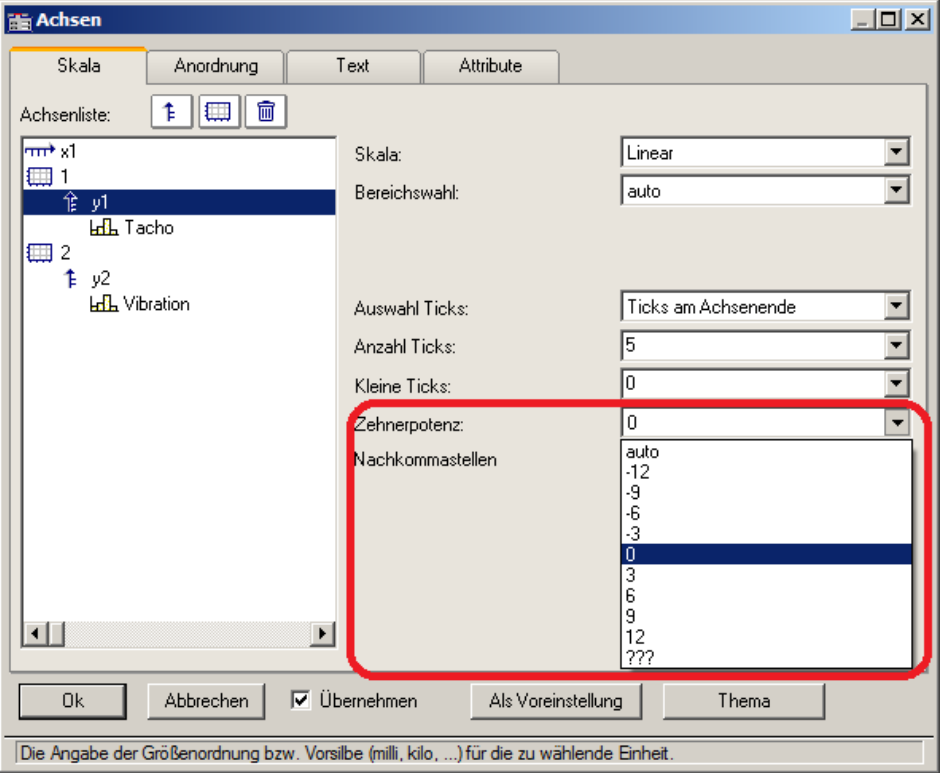

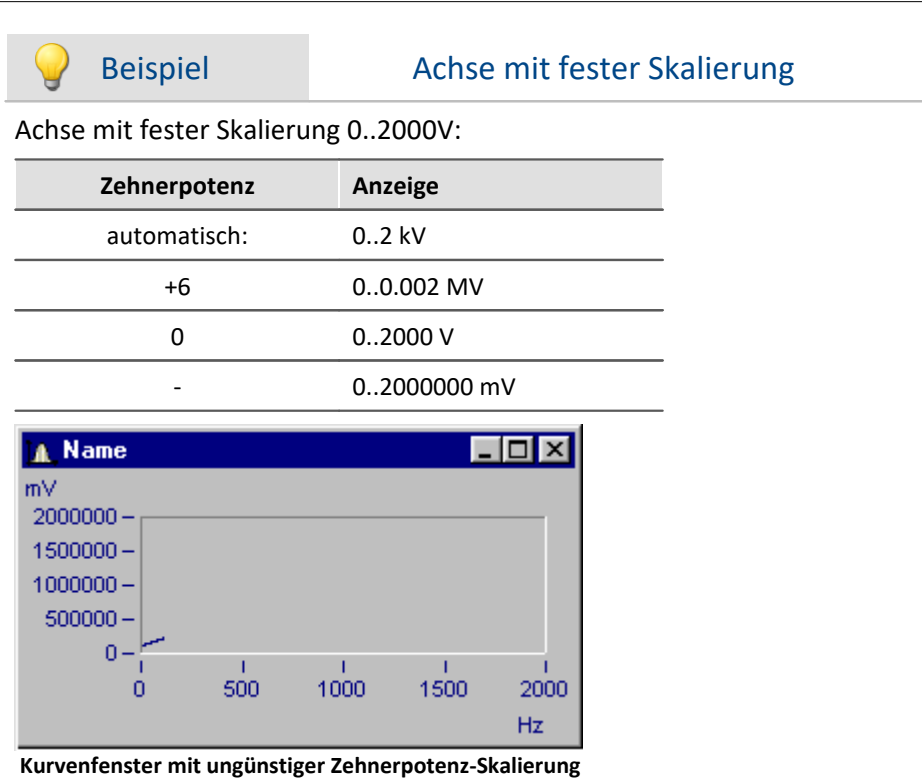

x-Achse mit Zehnerpotenz 0 skaliert, y-Achse mit Zehnerpotenz -3.

# **Kleine Ticks**

An der Achse können zwischen den großen Ticks (Hauptticks) auch kleine Ticks (eine feinere Unterteilung) angebracht werden:

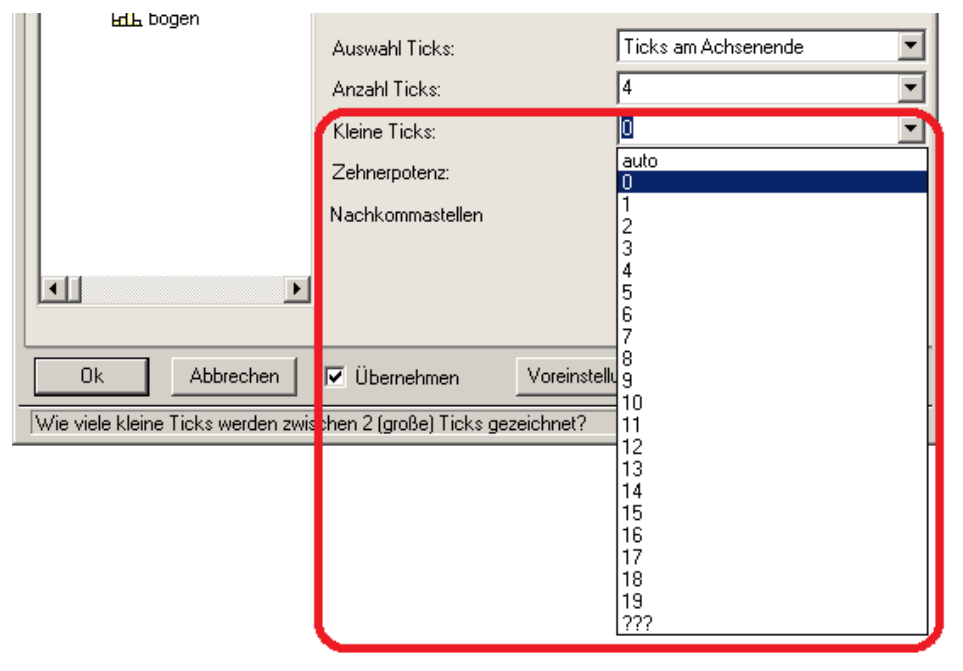

Wählen Sie dazu in der editierbaren Klappliste die Anzahl aus. Sind keine kleinen Ticks gewünscht, dann ist die Anzahl 0 (null) zu wählen.

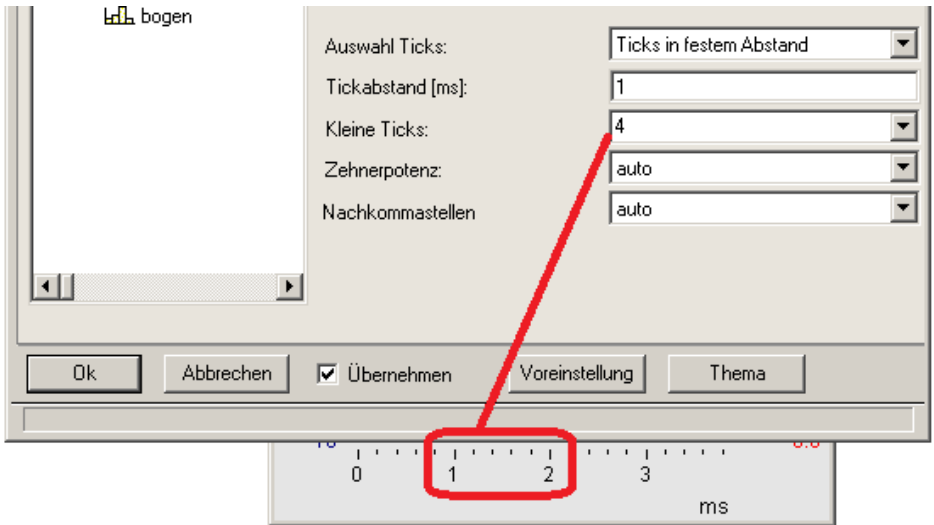

An eine Achse können kleine Ticks zwischen den Hauptticks für die Beschriftung gesetzt werden. Die kleinen Ticks sind nicht beschriftet. Wenn ein Gitter eingeschaltet ist, dann werden (beim Drucken ggf. dünne) Nebengitter-Linien zu den kleinen Neben-Ticks gezeichnet. Siehe Menü <u>[Konfiguration/ Gitter](#page-1298-0) Bass</u>il.

## **Nachkommastellen**

Bei **linearen** Achsen kann hier die Anzahl der Nachkommastellen vorgegeben werden.

### **Formatierung (bei x-Achse absolut)**

Ist die Skalierung der x-Achse in abs./rel Zeit kann das Format der Beschriftung vorgegeben werden:

- · *automatisch*
- · *fix 1 Reihe oder fix 2 Reihen.*

Die Darstellung von Zeit und Datum erfolgt über Platzhalter.

### **Platzhalter bei absoluter Zeit:**

Uhrzeit: h, hh für Stunden; m, mm für Minuten; s bis ss.ssssss für Sekunden

Datum: D, DD für Tag, M, MM für Monat; YY, YYYY für Jahr

Namen: DDD für Wochentag kurz, DDDD Wochentag, MMM Monat kurz, MMMM Monat

A.M., a.m., AM, am für AM/PM Format

Die Platzhalter und Sonderzeichen befinden sich in spitzen Klammern. Außerhalb können andere Zeichen ergänzt werden.

Verdopplungstechnik << oder >> für ein < oder > Zeichen in der Ausgabe

## Beispiel

*<hh:mm:ss.ss> <hh:mm a.m.> <DD.MM.YYYY, hh:mm> <DDD, DD.MMM.YYYY> date=<DD>.<MM>.<YY>*

### **Platzhalter bei relativer Zeit:**

h, hh für Stunden; m, mm für Minuten; s bis ss.ssssss für Sekunden

D bis DDDDDD für Tage; o bis oooooo für Stunden ohne Tage

Die Platzhalter und Sonderzeichen befinden sich in spitzen Klammern. Außerhalb können andere Zeichen ergänzt werden.

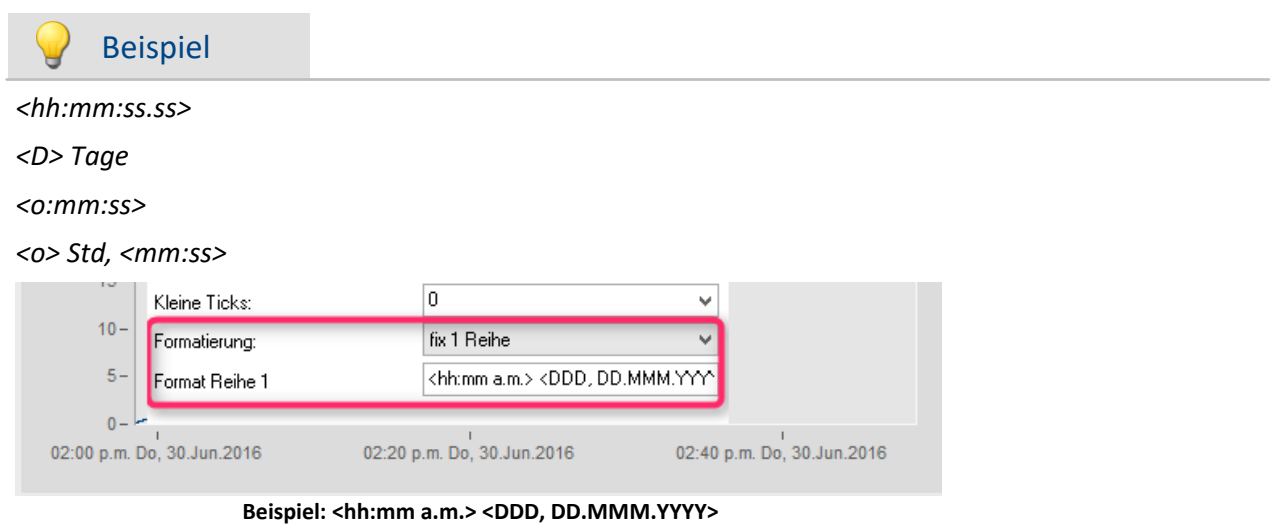

### **11.6.4.1.1 Besonderheiten bei x-Achsen**

Im folgenden sind die besonderen Darstellungsarten beschrieben, die es nur bei x-Achsen gibt. Allein die x-Achse muss selektiert sein, damit diese Optionen wählbar sind.

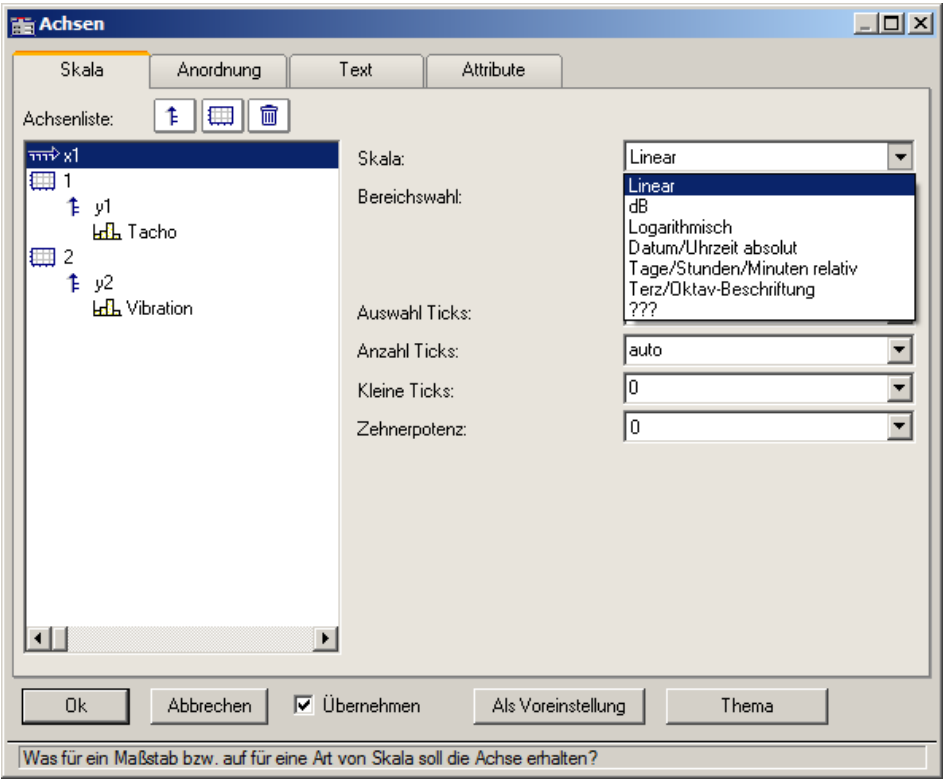

# **Skala**

**Datum, Uhrzeit absolut:**Minimum und Maximum werden getrennt nach Datum und Uhrzeit angegeben. Die Datum-Auswahl erfolgt über einen Kalender. Die Uhrzeit wird in einem Textfeld kompakt angegeben. Die Uhrzeit kann Nachkommastellen für die Sekunde enthalten.

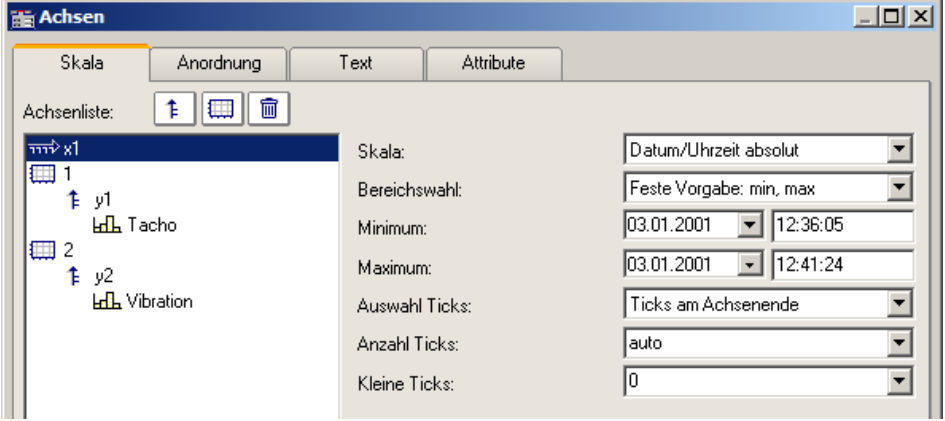

Der Abstand der Ticks kann automatisch oder fest vorgegeben werden. Bei fester Vorgabe ist die Einheit von Sekunden bis Tagen wählbar.

Die Kanäle werden mit ihrer absoluten Zeit dargestellt. Die absolute Zeit der Messpunkte ergibt sich i.a. aus der Summe der absolut angegebenen Triggerzeit und der relativen Zeit eines Messpunktes ab dem Start der Messung.

**Tage, Stunden, Minuten relativ:** Die Anzahl von Tagen und die Anzahl von Stunden, Minuten und Sekunden (und diese ggf. mit Nachkommastellen) können vorgegeben werden. Die Darstellung der Messdaten erfolgt dabei wie bei linearer Darstellung ohne Berücksichtigung der absoluten Triggerzeit. Dargestellt wird also nur der zeitliche Abstand der Messpunkte bezogen auf den Triggerzeitpunkt.

Die Anzahl der Tage kann auch negativ angegeben werden, wenn Zeitpunkte vor dem Trigger darzustellen sind.

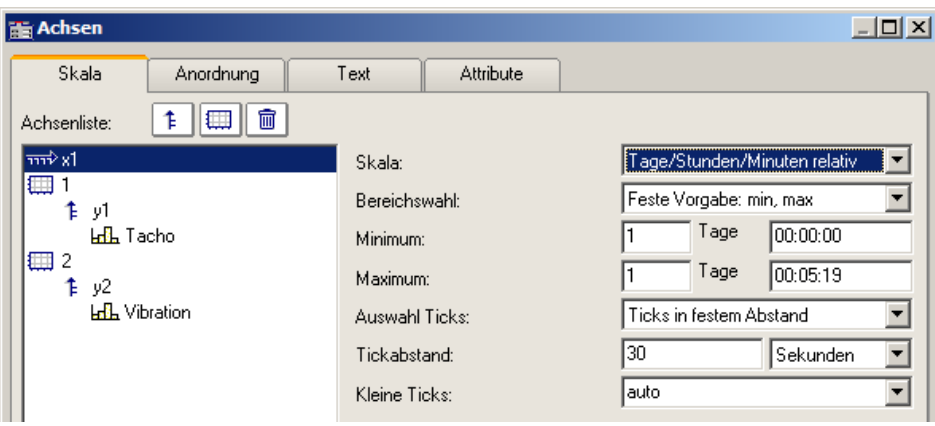

**Terz/ Oktav-Beschriftung:** Wenn ein Datensatz ein Terz- oder Oktav-Spektrum enthält und die x-Achse des Datensatzes in Terzen skaliert ist, dann kann die x-Achse mit den Zahlenwerten der Terzen und Oktaven entsprechend DIN gezeichnet werden.

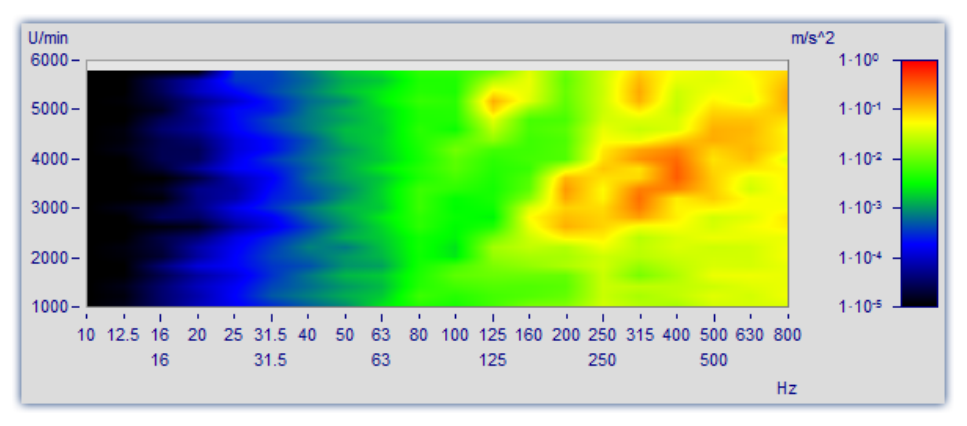

Ausführliche Beschreibung siehe gesondertes Kapitel ["Terz/Oktav-Beschriftung](#page-1223-0) | uzA".

### **11.6.4.2 Anordnung**

Mehrere y-Achsen können auch an einem Koordinatensystem übereinander angeordnet werden. Man kann auch festlegen, ob die Achsen links oder rechts am Koordinatensystem angeordnet werden.

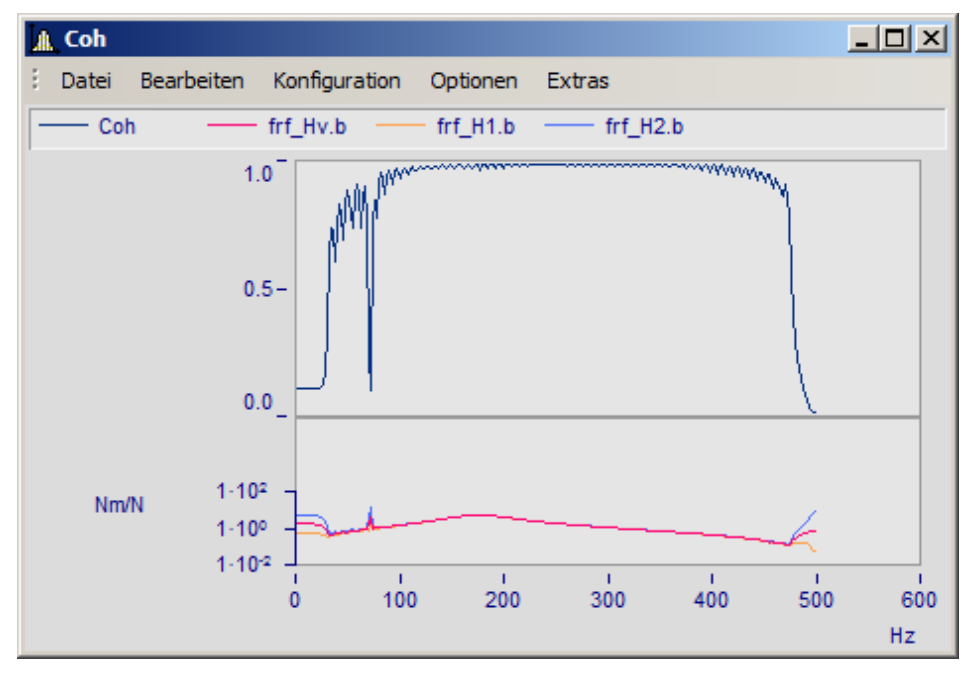

Wählen Sie dazu die Karteikarte *Anordnung* im Dialog *Achsen*.

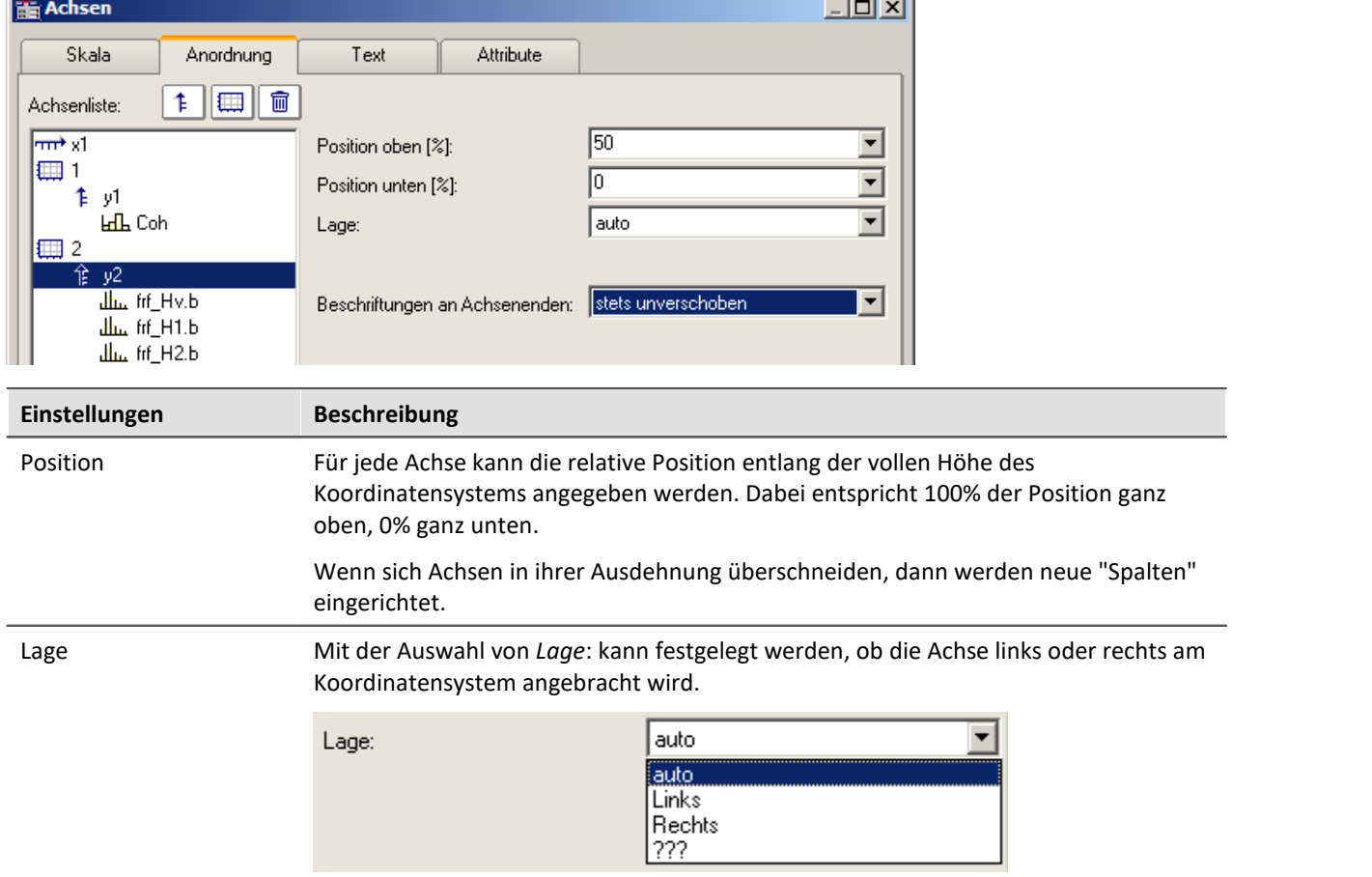

 $\sim$ 

<span id="page-1257-0"></span>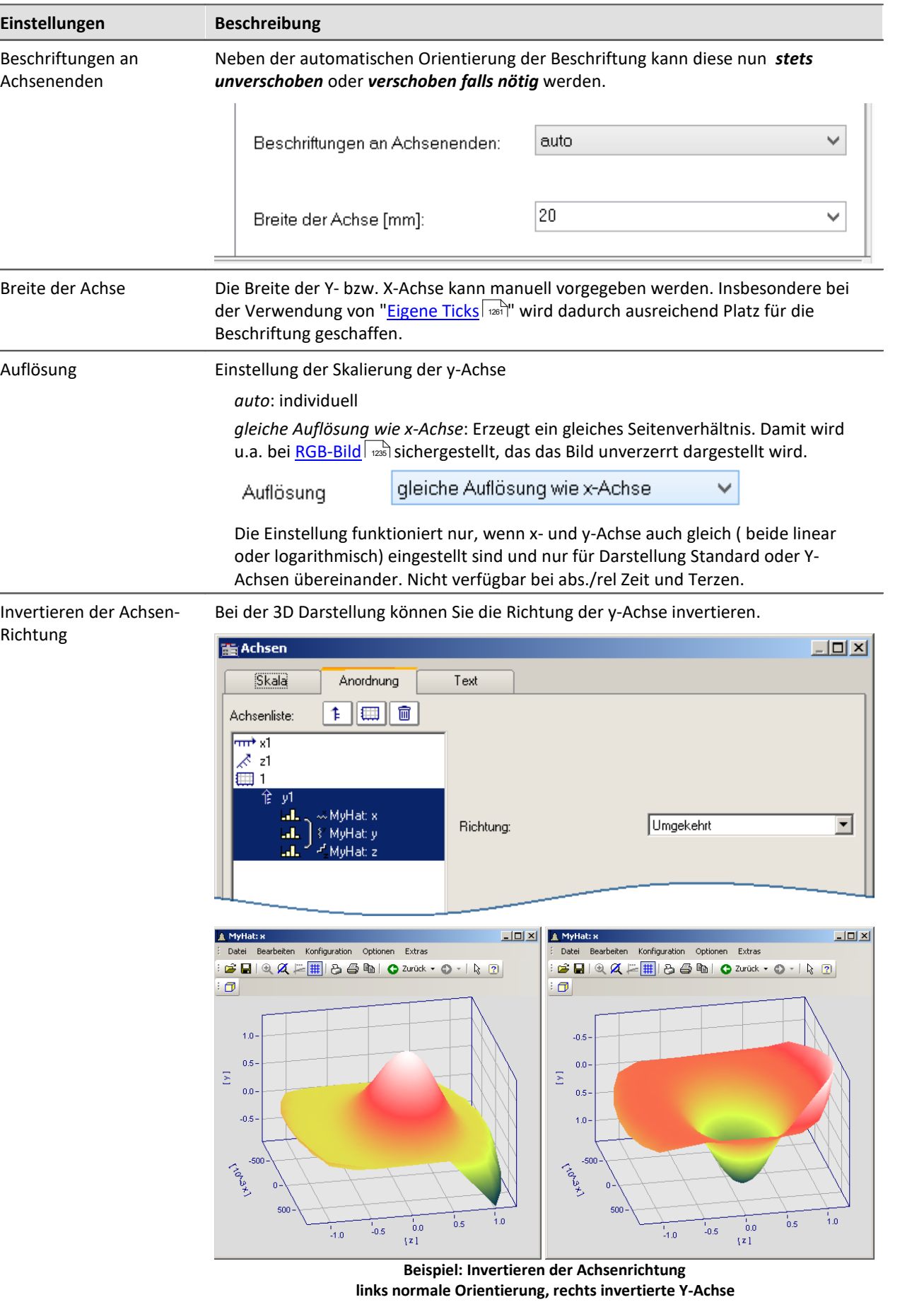

## **11.6.4.3 Text**

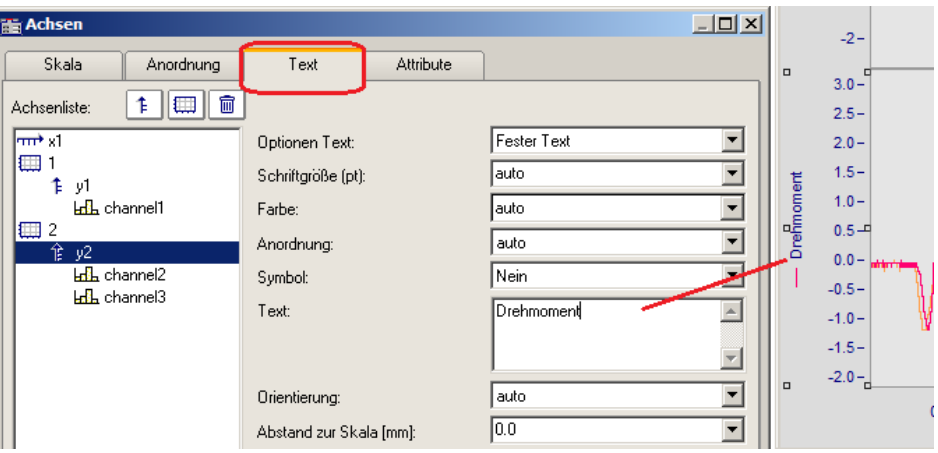

Neben der normalen Achsenbeschriftung mit der jeweiligen Einheit, gibt es auf der Karte *Text* die Möglichkeit die Achsenbeschriftung selbst zu definieren und zu parametrieren. Bei Text für eine y-Achse wird dieser im Kurvenfenster senkrecht an der Achse dargestellt. Text für die x-Achse wird waagerecht in der Mitte angezeigt. Folgende Optionen für den Text stehen zur Verfügung:

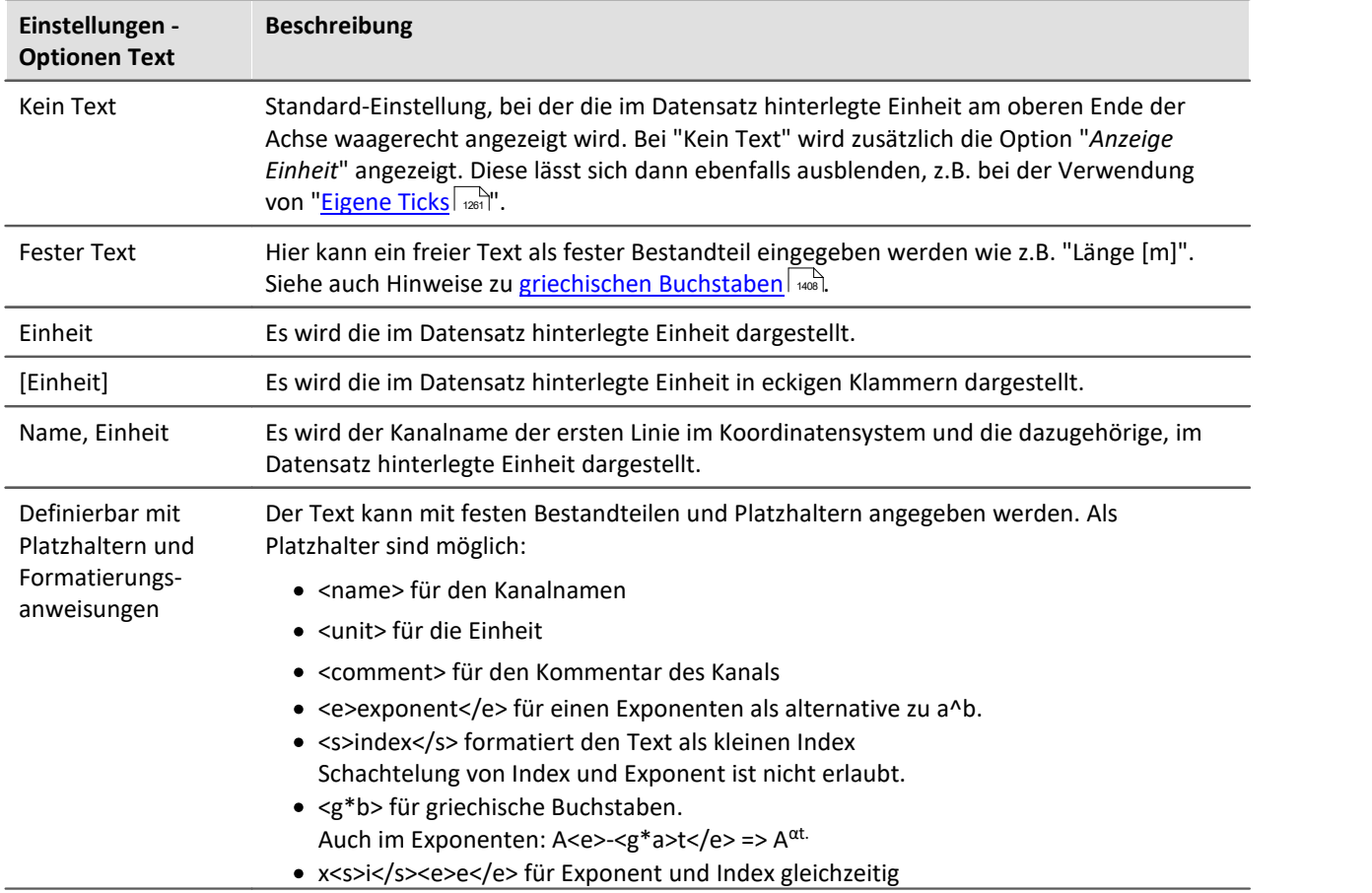

Zusätzlich können die *Schriftgröße*, die *Farbe* der Schrift, und die *Anordnung* an der Achse eingestellt werden, sowie ob das *Symbol* der ersten Linie wie in der Legende vorangestellt werden soll. Das Symbol kann nur für y-Achsen ausgewählt werden. Die *Orientierung* legt fest, ob der Text quer oder parallel zur Achse dargestellt wird. Weiterhin kann mit *Abstand zur Skala* ein Mindestabstand zum Text vorgegeben werden.

### db

Verweis Weitere Texte

Allgemeine Texte können Sie auf der Karte <u>[Darstellung/Text](#page-1296-0)</u> | অৌund im Kapitel <u>[Eigene Ticks](#page-1260-0)</u> | অৌ ergänzen*.*

## **11.6.4.4 Attribute**

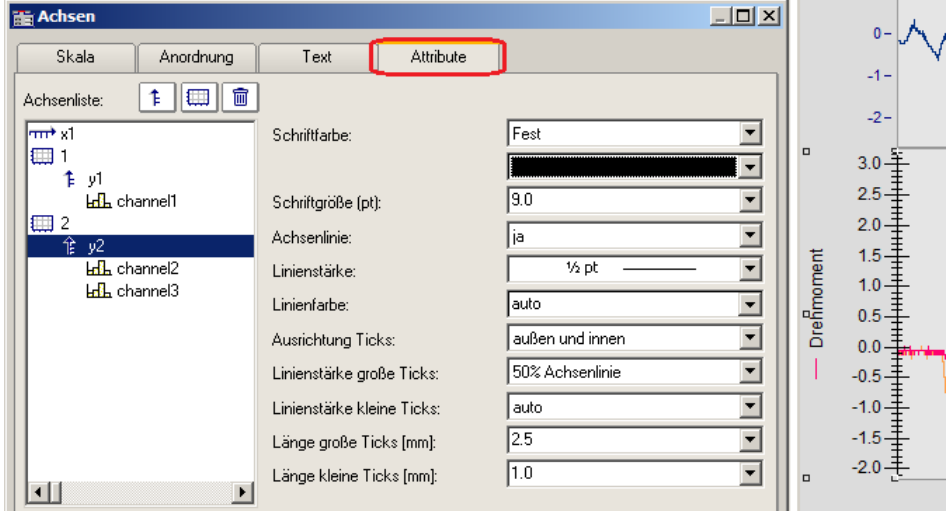

**Unter Attribute werden alle Einstellungen zur Achse vorgenommen.**

Mit *Schriftfarbe* kann die Farbe des ersten Datensatzes übernommen werden oder eine frei wählbare Farbe eingestellt werden.

Zusätzlich kann eine *Achsenlinie* mit Angabe der *Linienstärke* und individueller *Linienfarbe* hinzugefügt werden.

Die *Linienstärke* und *Länge* der *Ticks* können getrennt für kleine (zwischen den Zahlen) und große gesetzt werden.
#### $=$   $\Box$ Speed  $\frac{1}{2}$ : B B | Q Q | L # | よろ h | ● Zurück ▼ ● ▼ | R 2 |  $km/h$  $55 50 45 40 -$ Limit  $35 30 25 20 15 10 \overline{5}$  $\frac{1}{20}$  $\frac{1}{10}$  $\frac{1}{60}$  $\frac{1}{80}$  $\frac{1}{0}$  $\frac{1}{50}$  $\frac{1}{70}$  $\frac{1}{40}$  $\frac{1}{30}$

**Start** 

### **11.6.4.5 Eigene Ticks**

Auf der Karte "*Eigene Ticks*" können Sie zusätzliche Ticks einfügen. Mit Hilfe des Kontextmenüs von "*Alle definierten Ticks*" können Sie Ticks einfügen, kopieren und löschen.

End

 $\propto$ 

 $\frac{1}{90}$ 

 $\bar{\mathbf{s}}$ 

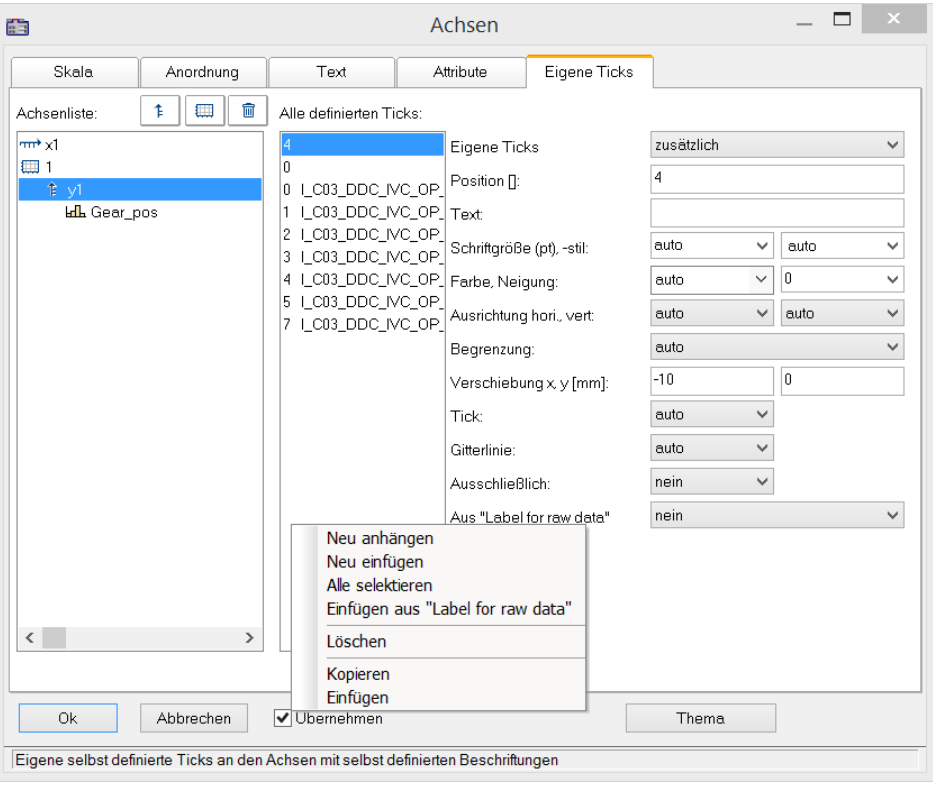

**Einstellung "Eigene Ticks"**

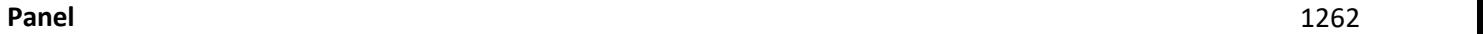

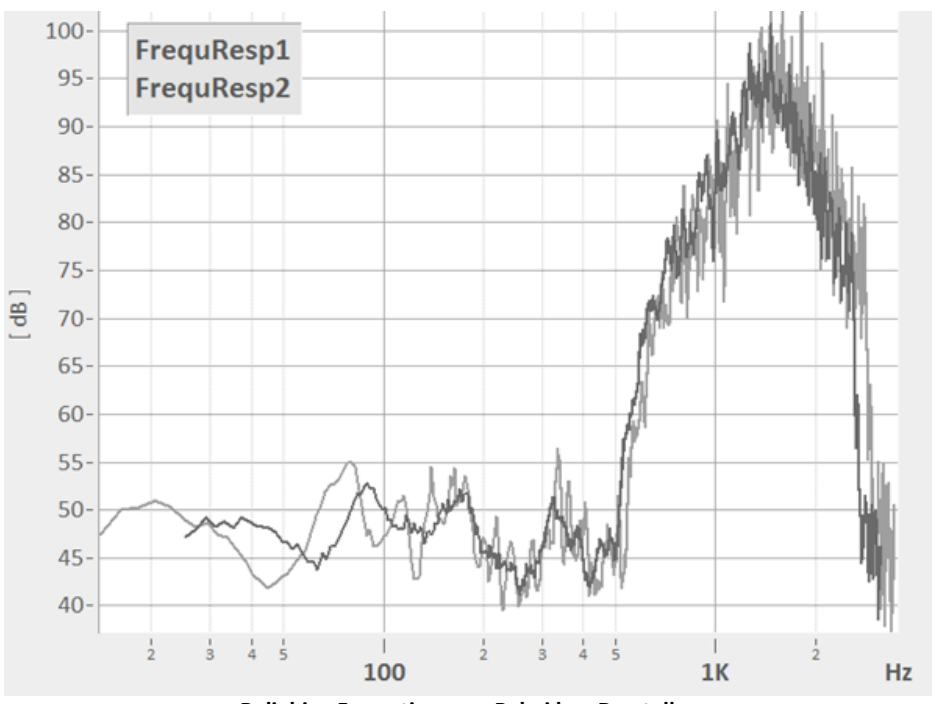

**Beliebige Formatierung z.B. bei log. Darstellung**

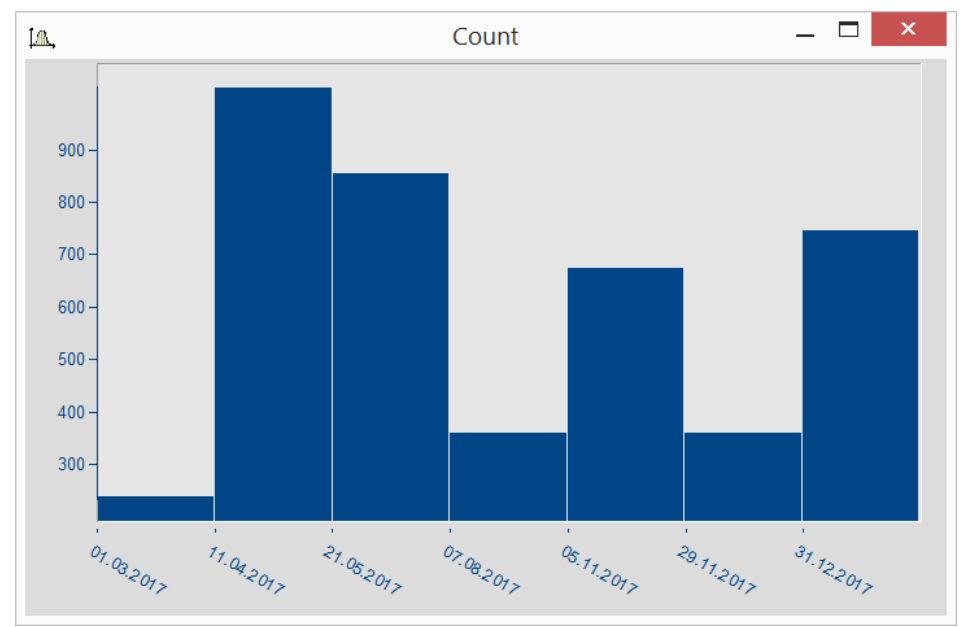

**Datumsangaben unabhängig von x-Delta**

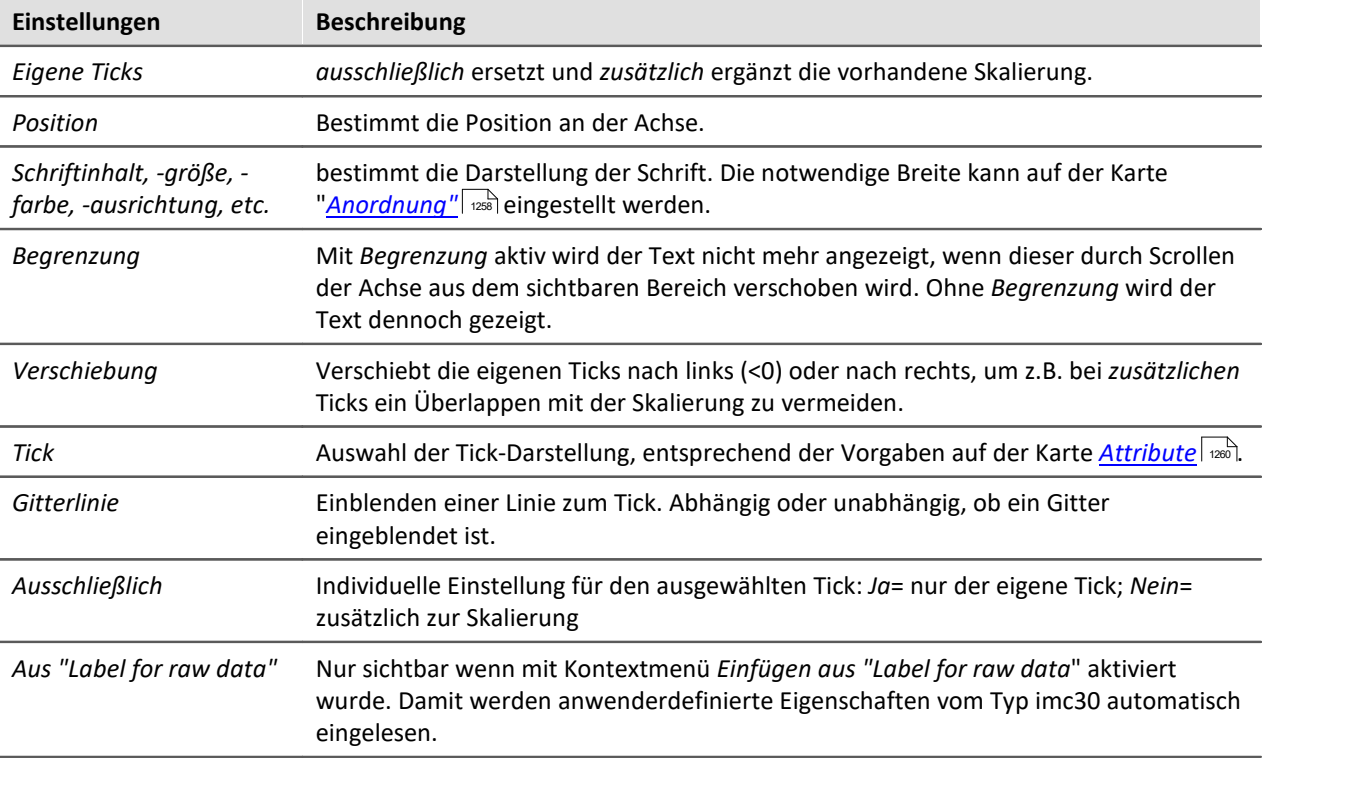

Anhand der selektieren Achse werden die Eigenschaften der zugeordneten Ticks aufgelistet.

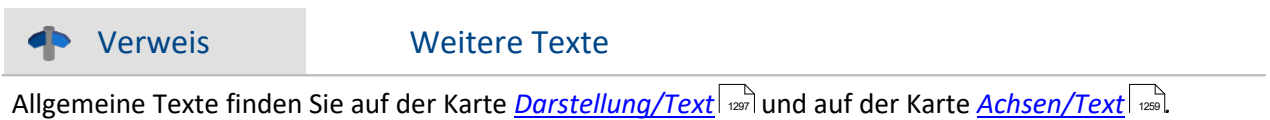

### **11.6.4.5.1 Label for raw data**

Manche Signale beinhalten ganze Zahlen, die bestimmte Zustände oder Fehlercodes repräsentieren. Damit wird z.B. die Position eines Automatikgetriebe erfasst (0=N, 1=D, 2=R, 3=P, etc.). Üblicherweise sind diese Informationen mit Integerwerten, also ganze Zahlen hinterlegt.

Das Datenformat von imc ermöglicht es diese zusätzliche Informationen mit der Variable zu speichern. Eine Kategorie dieser "*Anwender-definierten Eigenschaften*" ist mit *imc30* gekennzeichnet und listet Texte auf, die von einigen Quellen (MDF, CAN, etc.) als "*Label for raw data[]*" bereit gestellt werden. Falls eine Datensatz solche imc30-Informationen beinhaltet, können diese als Eigene Ticks verwendet werden.

#### **Aktivieren von "Label for raw data"**

- · Zum Einlesen öffnen Sie den *Achsendialog* -> Karte: *Eigene Ticks*.
- · Wählen Sie *zusätzlich* oder *ausschließlich* bei *Eigene Ticks.*
- · Selektieren Sie die zugehörige Y-Achse und klicken Sie mit der rechten Maustaste in die mittlere Liste *Alle definierten Ticks.* Nur wenn Eigenschaften vom Typ *imc30* enthalten sind ist der Eintrag Einfügen aus *"Label for raw data"* sichtbar.
- · Alle vorhandenen *"Label for raw data"*werden eingelesen.

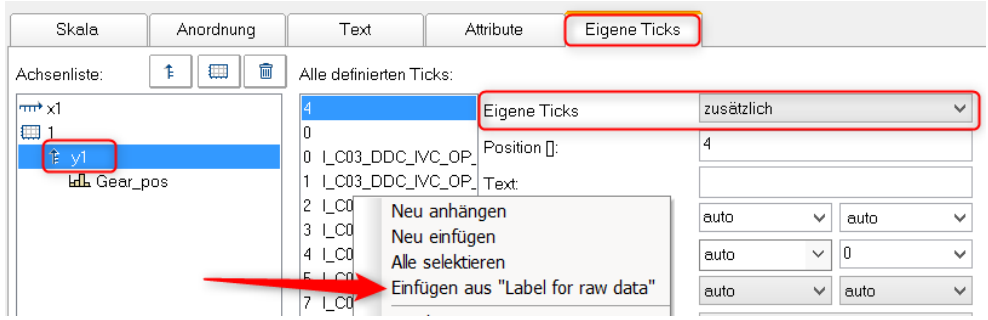

#### **Voreinstellung für eigene Ticks ändern**

Sobald *Einfügen aus "Label for raw Data"* aktiviert wurde, gibt es die Eigenschaft *Aus "Label for raw data"*mit folgenden Optionen:

*nein*: wie vorher

*ja*: dieser Tick ist aus einer *Label for raw data[Ganzzahl]* abgeleitet.

*Vorlage*: Vorlage, falls neue Eigenschaften am Kanal hinzukommen.

FAMOS generiert einen Tick ohne Text mit Position 0. Dieser wird als Vorlage verwendet. Wenn neue Positionen hinzukommen, werden entsprechend dieser Einstellungen neue Ticks generiert.

#### **Anmerkungen:**

- · Wenn Positionen wegfallen, werden die zugehörigen Ticks entfernt.
- · Wenn das automatische Update nicht gewünscht ist, setzen Sie die Eigenschaft *Aus "Label for raw* data"" auf "nein".
- · *Label for raw data[Ganzzahl]*: Der Wert in Klammern ist eine ganze Zahl in den Rohdaten des Kanals, also unskalierte (ganze Zahlen). Falls reelle Zahlen vorliegen, werden nur ganze Zahlen berücksichtigt.
- · *Label for raw data[Ganzzahl]* bezeichnet immer nur y-Werte eines Kanals und ist nur für die y-Achse geeignet. Ausnahme ist die XY-Darstellung, in der die x-Achse die y-Werte einer XY Überlagerung darstellt.

# **11.6.5 Linie-Konfiguration**

#### **Funktion**

Hier können Sie den Linientyp oder Symbole zur Kennzeichnung von Messwerten wählen.

Rufen Sie zur Einstellung der Linien den Menüpunkt *Konfiguration / Linien...* auf. Alternativ können Sie vom Dialog *Achsen...* auch direkt zur Einstellung der *Linien* schalten, nämlich über die Schaltfläche *Thema*.

Dieser Dialog zur Einstellung der Eigenschaften der Linien erscheint:

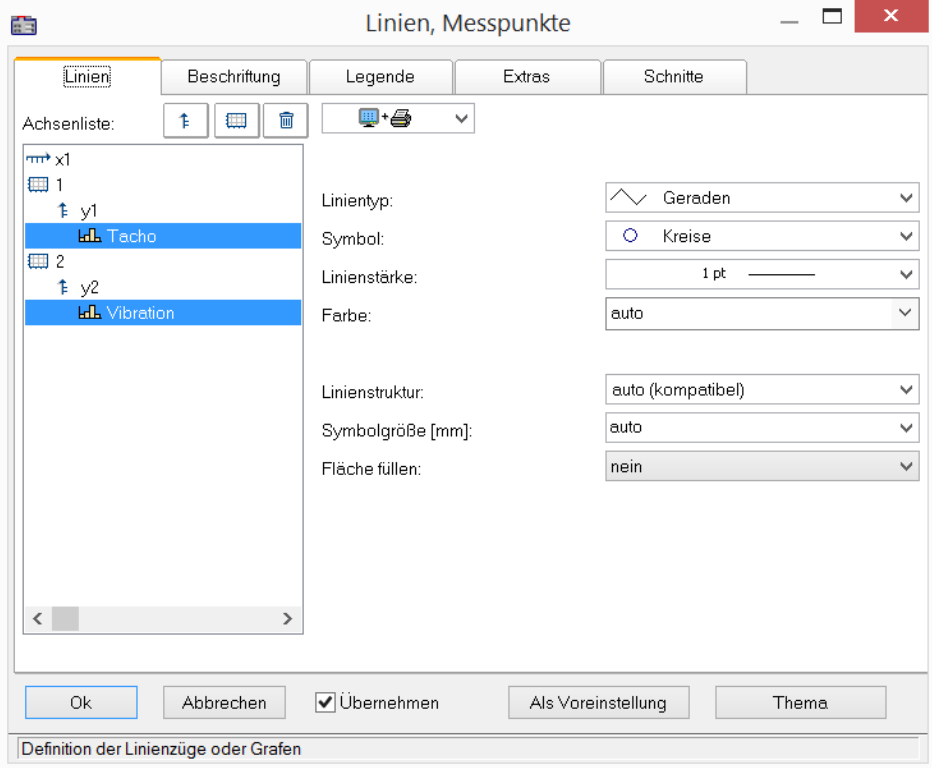

### **11.6.5.1 Linien**

Liniendarstellung auf Bildschirm und Drucker

### **Auswirkung auf Drucker und/oder Bildschirm**

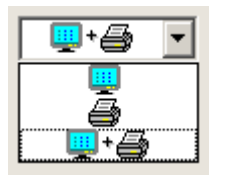

Mit dieser Auswahl wird entschieden, ob die eingestellten Eigenschaften für die Ausgabe auf dem Bildschirm und/oder auf dem Drucker (bzw. Zwischenablage) anzuwenden sind. So kann z.B. die Linienstärke für Drucker und Bildschirm durchaus getrennt und unterschiedlich voneinander angegeben werden. Nicht alle Eigenschaften können auf Drucker und Schirm getrennt voneinander eingestellt werden.

### **Linientyp**

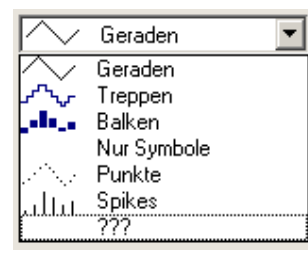

Darstellung der Samples. Normalerweise werden die Samples durch linear interpolierten *Geraden* dargestellt. Alternativ finden Sie in der nachfolgenden Liste weitere Darstellungsmöglichkeiten.

Bei der Darstellung eines <u>RGB-Bildes</u>| 1285] wird zwischen *Geraden* und *Treppen* unterschieden. Bei *Geraden* werden die Pixel zwischen den Samples (Original Bildpunkte) mit Farbverläufe interpoliert. Bei *Treppen* werden die Pixel konstant interpoliert. Alle Linientypen ungleich *Geraden* werden beim RGB Bild wie *Treppen* behandelt. Falls mehr Samples auf ein und dasselbe Pixel auf dem Schirm fallen, wird gemittelt.

Der Linientyp ist auf Drucker und Schirm stets gleich.

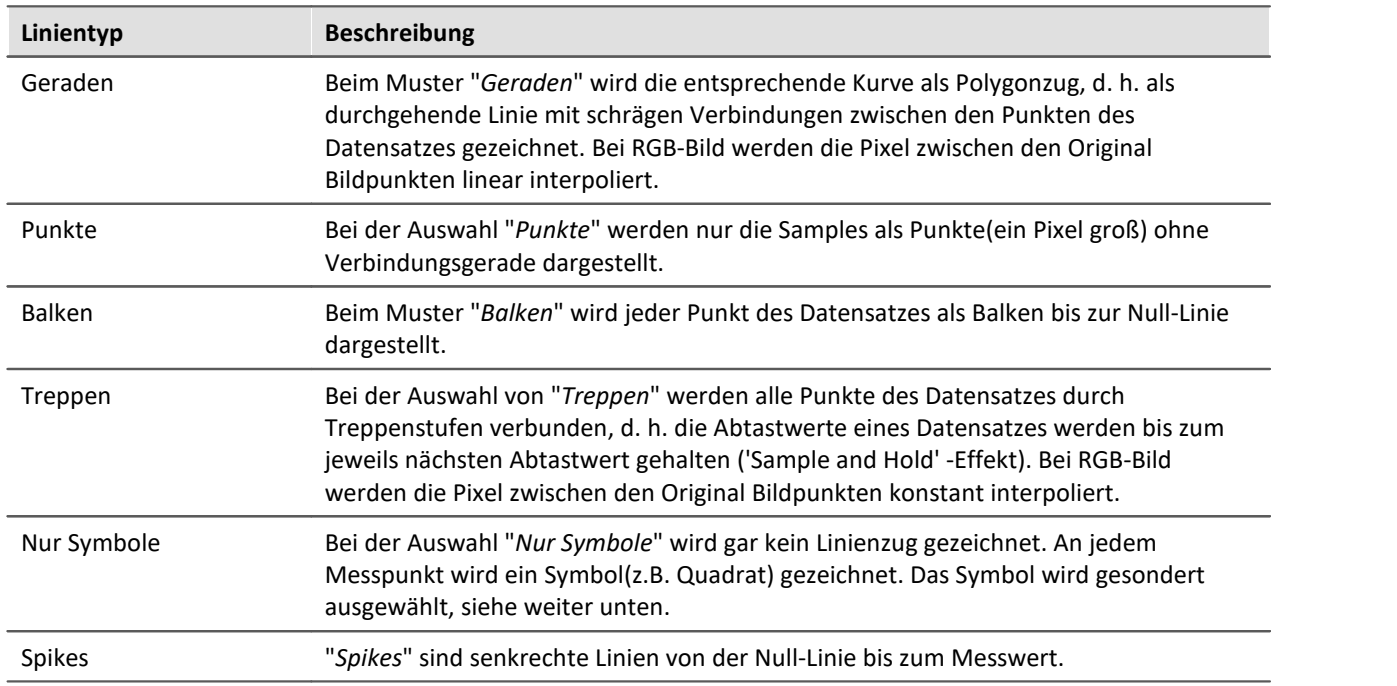

### <span id="page-1266-0"></span>**Symbol**

Jeder Messpunkt wird mit einem Symbol gekennzeichnet.

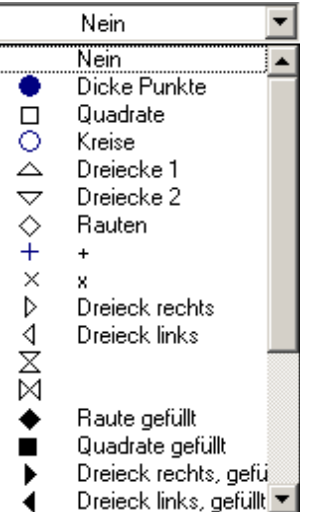

### **Linienstärke**

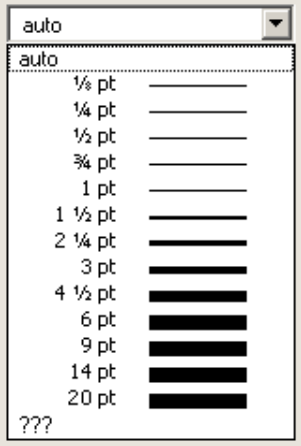

Hier wird das Symbol ausgewählt. Symbole können nur zusammen mit einer Linie (Polygonzug) oder ganz allein dargestellt werden.

In Sonderfällen wird nicht jeder Messpunkt mit einem Symbol gekennzeichnet, sondern z.B. Symbole über den Linienzug gleichmäßig verteilt, z.B. um die Linienzüge verschiedener Kanäle auseinander halten zu können. Siehe Menü <u>[Konfiguration / Darstellung](#page-1169-0) | 1170</u>] mit Eigenschaft *Anzahl Symbole*.

Das Symbol ist auf Drucker und Schirm stets gleich.

Auf der Karte "<u>[Extras](#page-1273-0)| will</u>" kann eine feste Anzahl von Symbolen vorgegeben werden.

Die Linienstärke wird ausgewählt. Die Linienstärke wird nicht nur beim Polygonzug, sondern auch bei anderen Symbolen und Linienarten benutzt.

Die Linienstärke kann auf Drucker und Bildschirm unterschiedlich sein.

### **Farbe**

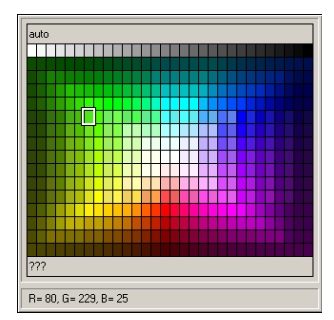

Hier wird die Farbe der Linie bzw. des Symbols angegeben. Ist die Farbe auf *auto* gestellt, dann wird, abhängig davon, die wievielte Linie es im Kurvenfenster ist, eine Farbe aus den global eingestellten Farben der Kurvenfenster ausgewählt, siehe Menü Optionen / Farben

An dieser Stelle kann die Farbe aber fest vorgegeben werden, womit alle Automatismen ausgeschaltet werden.

Die Farbe kann auf Drucker und Bildschirm unterschiedlich sein.

### **Linienstruktur**

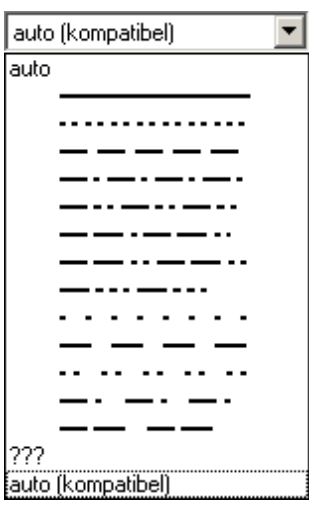

Hier wird die Struktur der Linie angegeben. Ist die Linienstruktur auf *auto* gestellt, dann werden fortlaufend unterschiedliche Linienstrukturen vergeben, d.h. die erste Linie ist durchgängig, die zweite gepunktet, die dritte gestrichelt usw.. Bei *auto (kompatibel)* wird die globale Einstellung *Kurven in Struktur* beachtet. Dieser Modus ist kompatibel mit imc FAMOS 5.0, wo die Linienstruktur im *Farben*-Dialog global eingestellt wurde.

# **Symbolgröße [mm]**

Wenn zur Anzeige der Messpunkte Symbole ausgewählt wurden, kann hier der Durchmesser in mm definiert werden. Bei auto wird die globale Voreinstellung Durchmesser Symbole beachtet.

### **Fläche füllen**

Die Fläche unter einer Linie wird gefüllt.

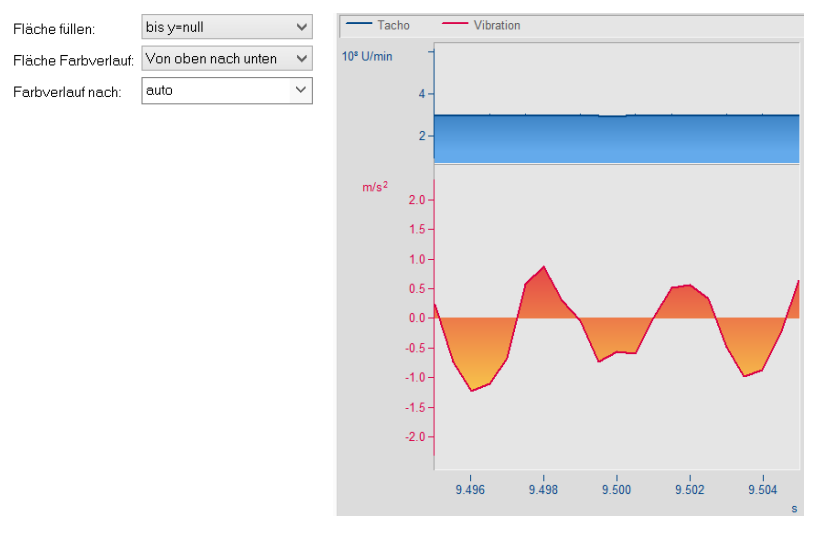

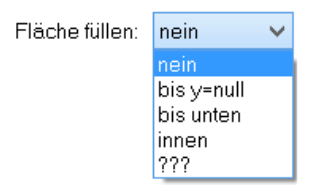

*nein*: wie vorher

*bis y=null:* Fläche unterhalb des Grafen bis zur Null-Linie wird gefüllt

*bis unten*: Fläche bis unterer Rand des Koordinatensystems

*innen:* Innenraum. Das letzte Sample des dargestellten Datensatzes wird mit dem ersten Sample verbunden. Es entsteht eine geschlossene Linie, deren Innenraum gefüllt wird.

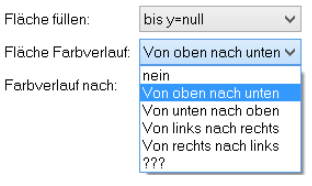

Falls *Fläche füllen* nicht *nein*:

*Fläche Farbverlauf:* Angabe eines Farbverlaufes für die gefüllte Fläche. Ohne Farbverlauf wird gleichmäßig nur die eine Farbe verwendet. Ansonsten wird ein Farbverlauf der Linienfarbe zu einer zweiten. Die zweite Farbe wird unter *Farbverlauf nach* angegeben.

*Farbverlauf nach: auto* (wie die Linie selbst) oder aber fest wählbar. Bei *auto* und Farbverlauf wird eine hellere Variante der Linienfarbe gezeichnet.

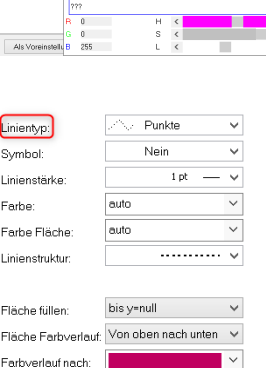

Falls *Linientyp* = *Punkte* oder *nur Symbole*, gibt es noch die Option *Fläche Rand*: Damit wird bestimmt, ob der Rand der Fläche zwischen den Punkten linear interpoliert wird oder mit Treppenstufen.

Falls mehrere Kurven überlappend dargestellt werden, gilt die Reihenfolge für jede Kurve:

1. zuerst Fläche

Treppen auto Geraden<br>???

Fläche Rand

- 2. dann Messunsicherheit
- 3. dann Linien

Eine **pure** Fläche ohne berandende Linie kann erzeugt werden, indem der *Linientyp*=*nur Symbole* und *Symbol = leer* eingestellt wird.

### **11.6.5.2 Beschriftung**

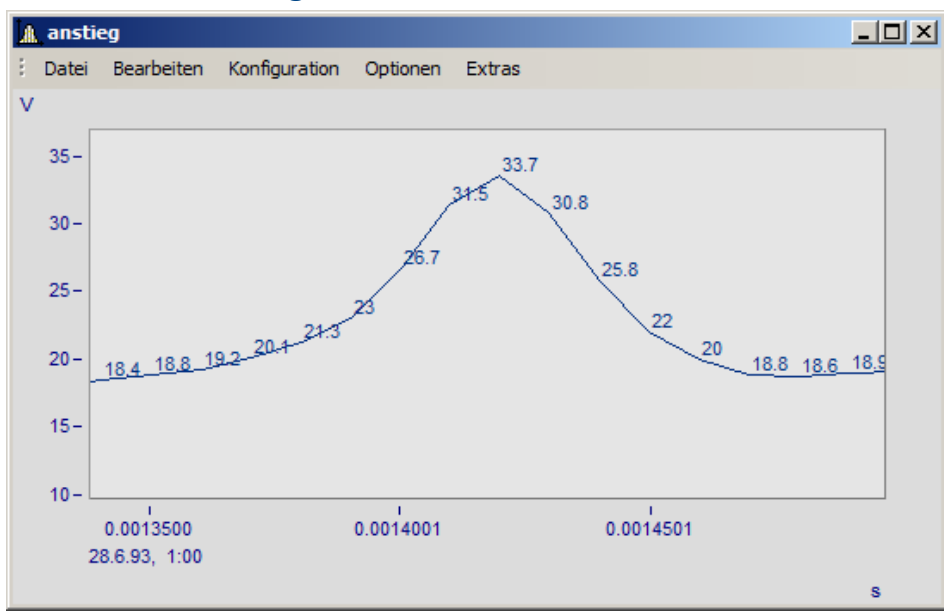

Hier können Sie einstellen, ob die Messpunkte mit Text mit ihren Zahlenwerten beschriftet werden oder nicht.

Für die *Beschriftung* der Zahlenwerte können zudem *Farbe*, *Zahlenformat*, *Anzahl der gültigen Ziffern*, *Schriftgröße* und *Lage* eingestellt werden.

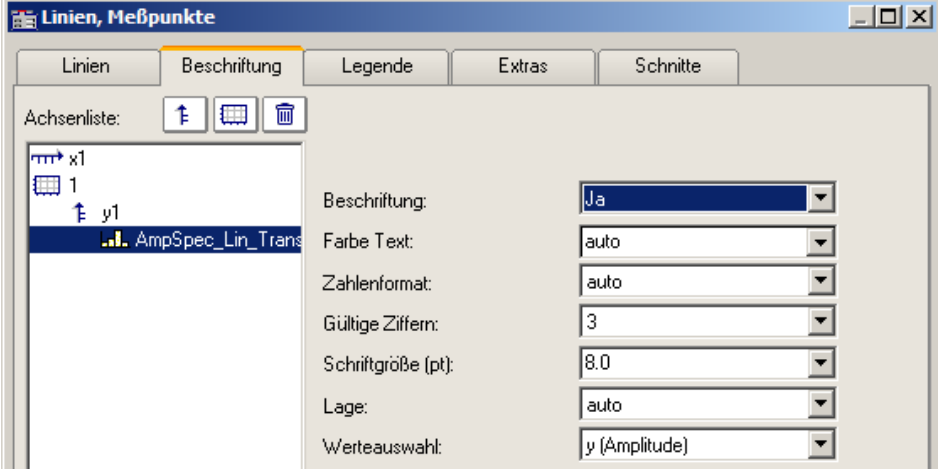

Mit *Werteauswahl* legen Sie fest, welche Werte dargestellt werden: y, x, Parameter, Betrag und Phase

#### **He Linien, Meßpunkte**  $\Box$ D $\Box$ Linien Beschriftung Schnitte Legende Extras Achsenliste: Hier wird festgelegt, wie ein Legendeneintrag zu dieser Linie zu gestalten ist. <del>mit</del> st |■ 1 lia  $\overline{\phantom{a}}$ Eintrag in Legende: ŧ v1 lia  $\blacktriangledown$ **.M.** Kanal #3 @ Messung #1 Kanalname: M. Kanal #2 @ Messung #1 lia  $\overline{\phantom{0}}$ Gruppe: .<mark>.i.</mark> Kanal #1 @ Messung #1  $\overline{\phantom{0}}$ Namenzusätze (.b, Indizes, ...): a Nummer der selekt. Messur  $\overline{\phantom{a}}$ Messung: Kommentar: lia  $\overline{\phantom{0}}$  $\overline{\mathbf{y}}$ lia Linienprobe zulassen:  $\blacksquare$  $\vert \cdot \vert$  $\overline{0k}$ **☑** Übernehmen Abbrechen Thema Voreinstellung

### **11.6.5.3 Legende**

**Optionen für die Darstellung der Legende**

Wenn Sie diesen Reiter auswählen, können Sie verschiedene Optionen auswählen, mit denen die Legende zur ausgewählten Linie dargestellt wird.

#### g Hinweis

Sollten Sie nur einen Datensatz im Kurvenfenster darstellen, wird die Legende nur eingeblendet, wenn unter <u>[Darstellung\Legende\Anwesenheit der Legende](#page-1276-0)bæll auf immer gesetzt ist.</u>

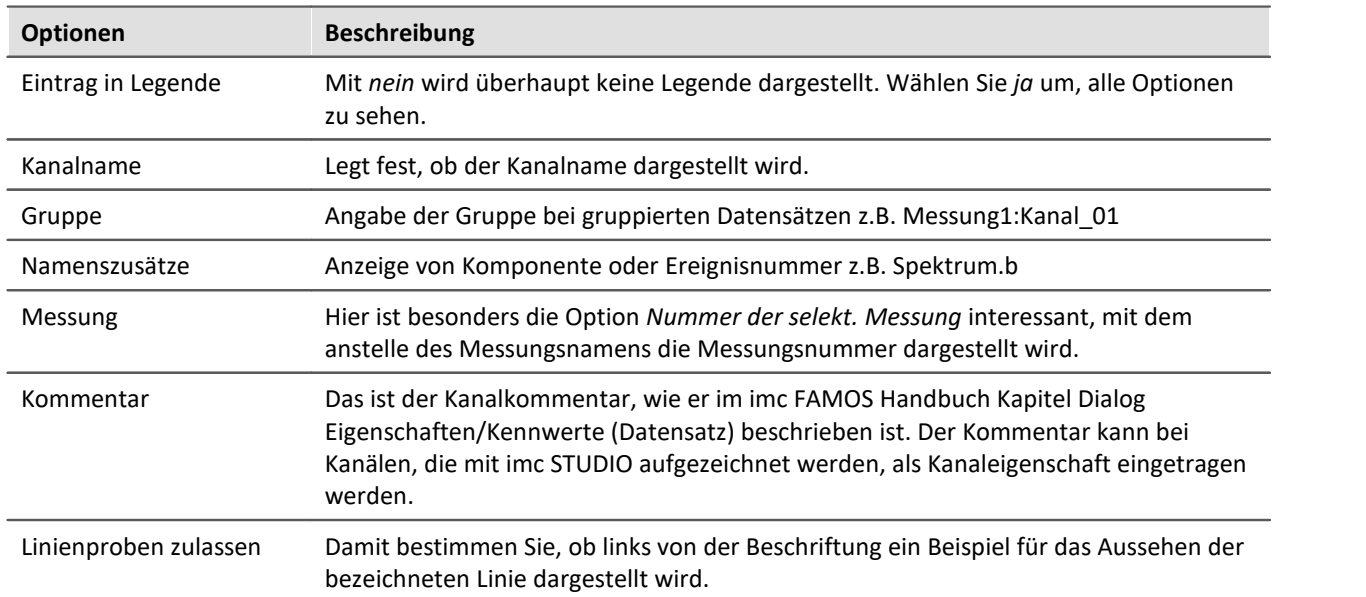

Weitere allgemeine Einstellungen zur Legende werden im Kapitel <u>[Menü Konfiguration / Legende](#page-1276-0)</u> | <sub>थग</sub>े beschrieben.

### **11.6.5.4 Extras**

Auf der Karte *Linien\Extras* werden besondere Darstellungsoptionen angeboten:

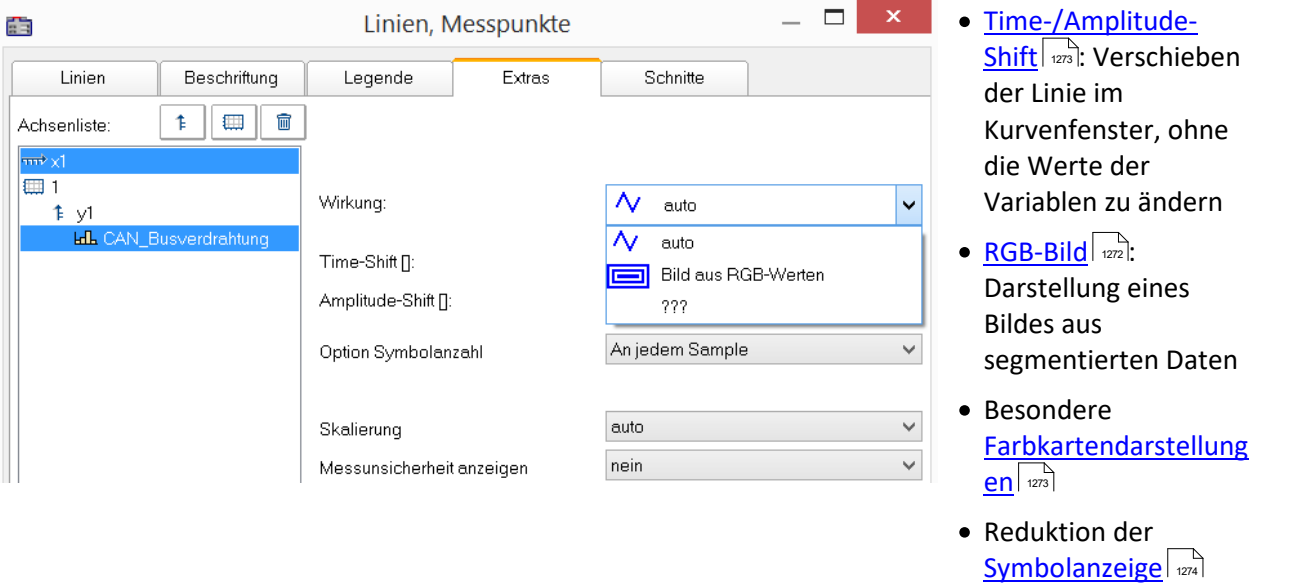

• [Messunsicherheit](#page-1274-0) | 1275

#### <span id="page-1271-0"></span>*Wirkung***: RGB-Bild**

Der Parameter *Wirkung* im *Extras* Dialog ist bei RGB Variablen mit gesetzten Farben-Flag automatisch auf "*Bild aus RGB-Werten*" gesetzt. Ansonsten kann dies hier erzwungen werden.

Die Eigenschaft gilt pro Linie, d.h. Überlagerungen von einem Bild und einer Kurve sind möglich. Dabei muss die Linie vor dem Bild angeordnet sein.

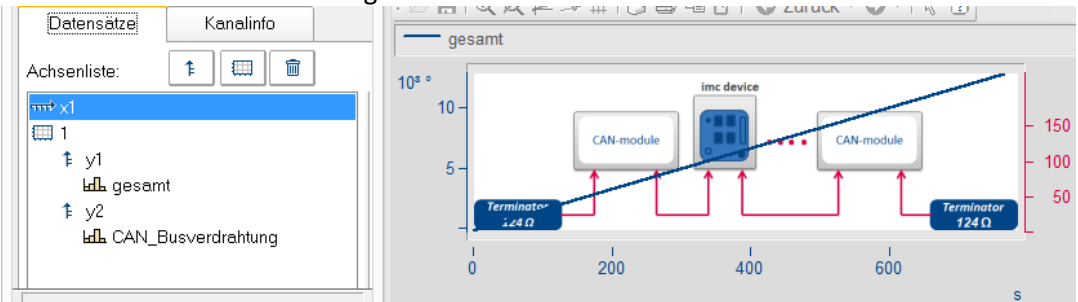

#### **Verweise**

Allgemeine Infos zu RGB-Bild im Kapitel <u>Darstellungs-Varianten des Kurvenfensters</u>lezsi Seitenverhältnis und Auflösung im Kapitel <u>[Achsen-Konfiguration/Anordnung](#page-1257-1)</u>lassi

ohne

<span id="page-1272-0"></span>In der Darstellungsart *Standard* können Sie hier manuell die Parameter der Line-Shift Funktion vorgeben. Mehr dazu finden Sie im Abschnitt <u>Line-Shift</u> အင်္<del>ဂါ</del>

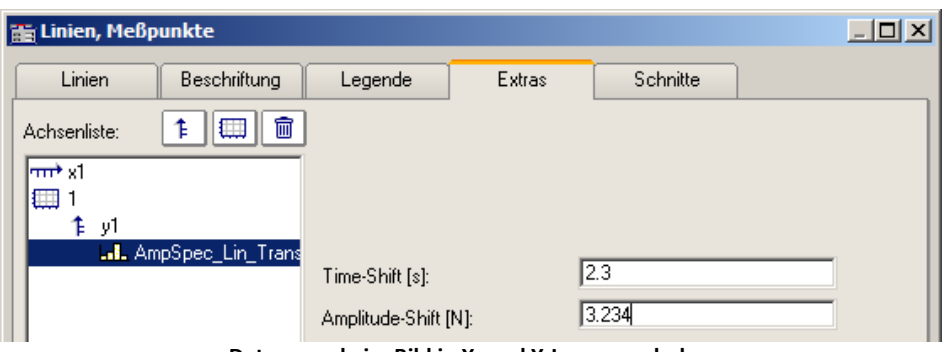

**Daten werde im Bild in X- und Y-Lage verschoben**

<span id="page-1272-1"></span>In der Darstellungsart *Farbkarte* finden Sie hier die Funktion *Wirkung*, mit der Sie XY-Daten zur Konstruktion der Farbkarte nutzen können oder als echte Linien der Farbkarte überlagern können. Damit sind dann Darstellungen wie die folgende möglich.

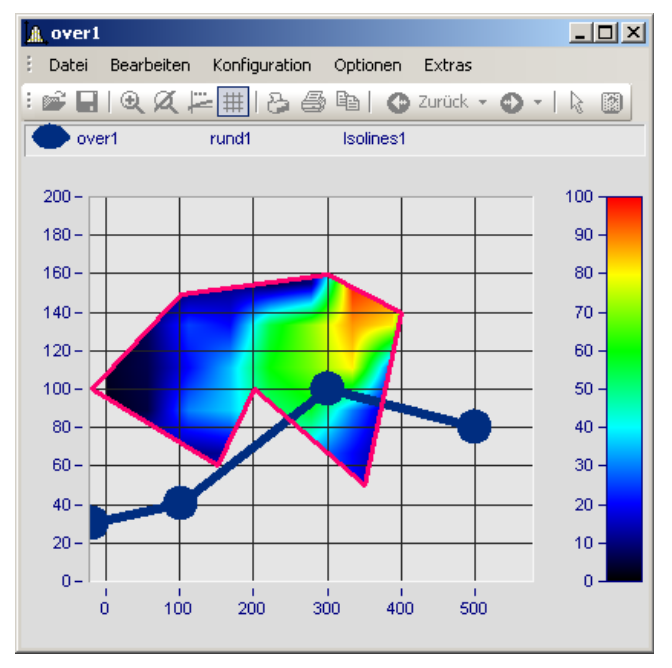

In diesem Bild sehen Sie eine Funktion zur Konstruktion der Farbkarte und eine Funktion zur Überlagerung der Farbkarte mit einer echten Linie.

<span id="page-1273-0"></span>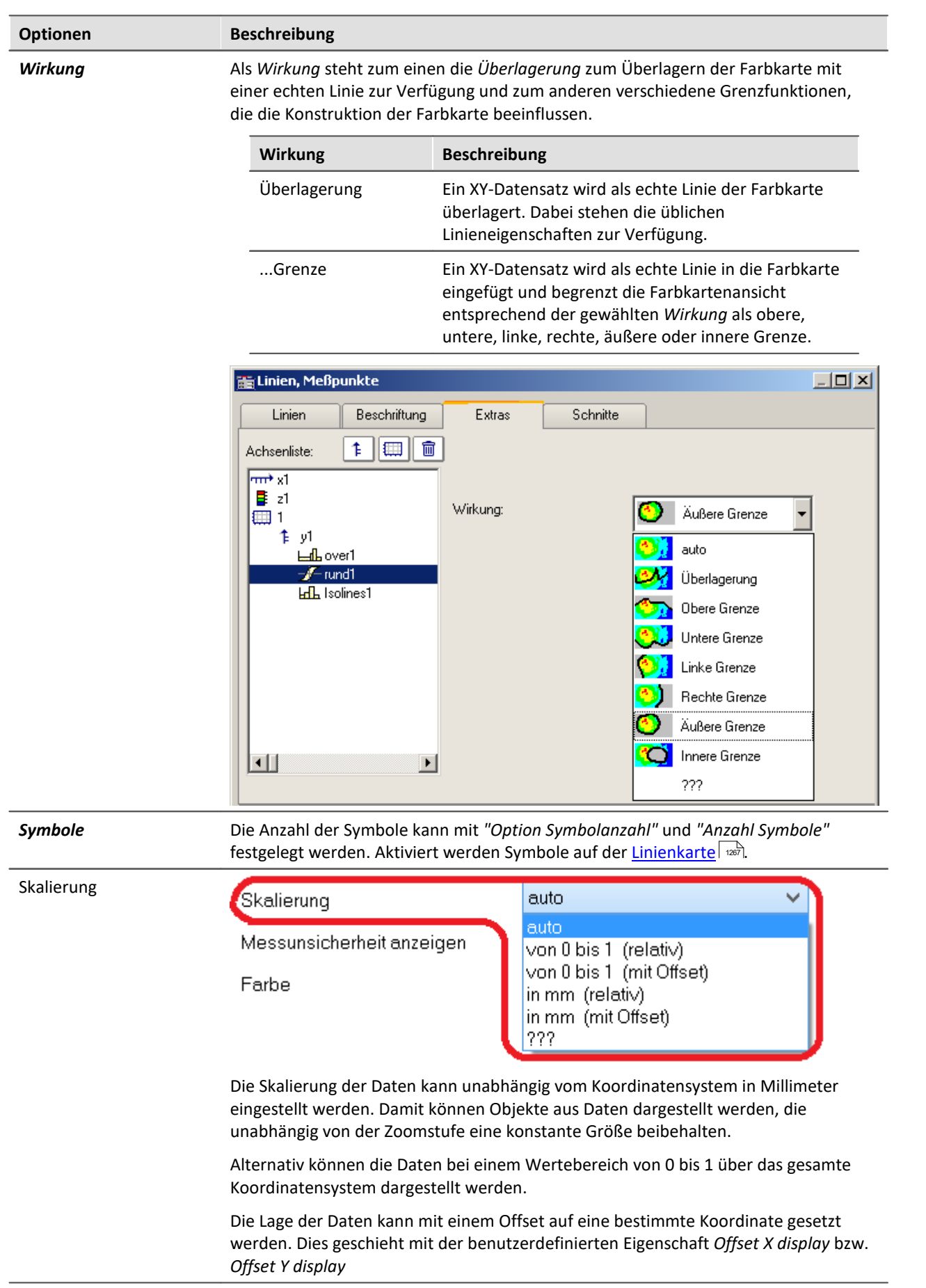

<span id="page-1274-0"></span>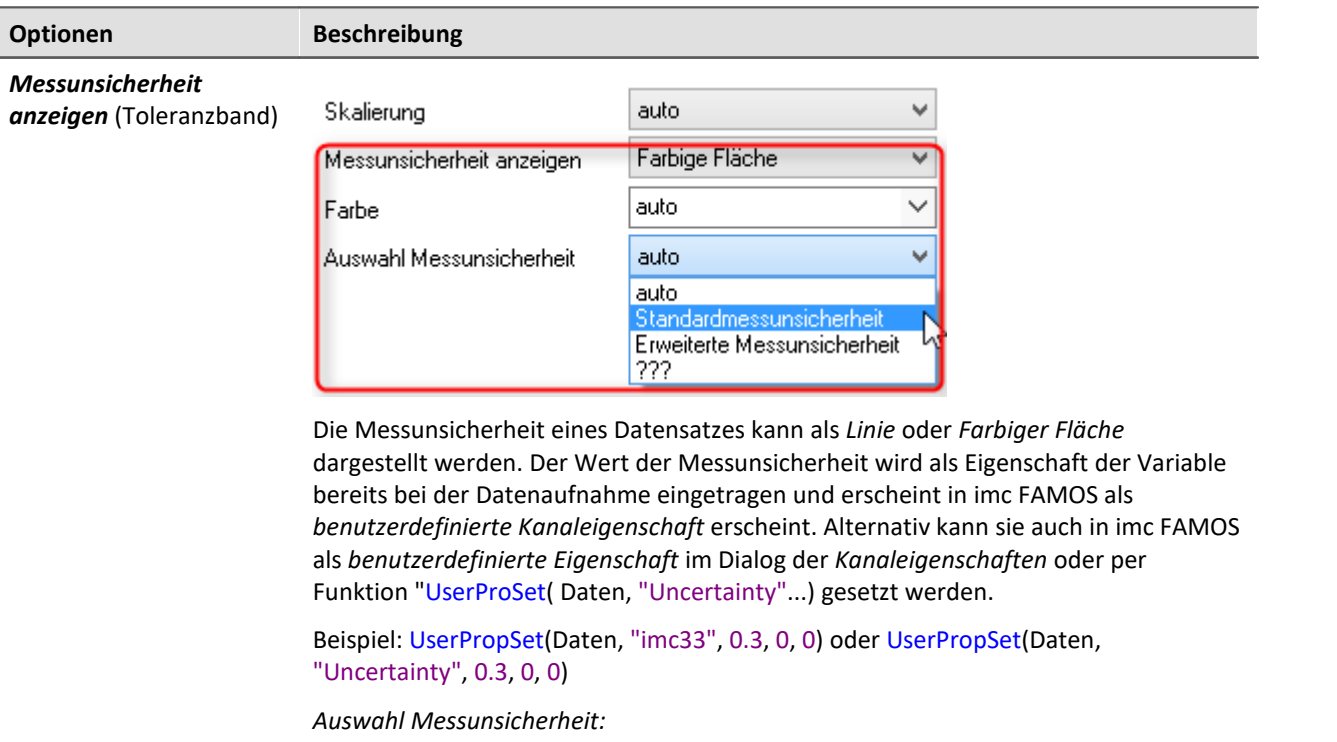

- · *Erweiterte Messunsicherheit*: Die erweiterte Messunsicherheit ist nach GUM ein symmetrisches Intervall um den Messwert.
- · *Standardmessunsicherheit*: Unsicherheit des Messergebnisses ausgedrückt als Standardabweichung.

### **11.6.5.5 Schnitte**

Hier können Sie für die Standard-Darstellung Schnitte für x,y,z-Datensätze bzw. segmentierte Datensätze mit der jeweiligen Position einstellen. Mehr dazu finden Sie im Abschnitt [Verbinden mit 3D](#page-1367-0) 388.

# **11.6.6 Weitere Darstellungs-Optionen**

## **11.6.6.1 Darstellung**

### **Funktion**

Die Darstellungsart eines Kurvenfensters kann in verschiedenen Varianten definiert werden.

# **Aufruf des Dialoges**

Wählen Sie den Menüpunkt "*Konfiguration*" > "*Darstellung*" des Kurvenfensters. Es erscheint ein Dialog zur Definition der Darstellung des Kurvenfensters.

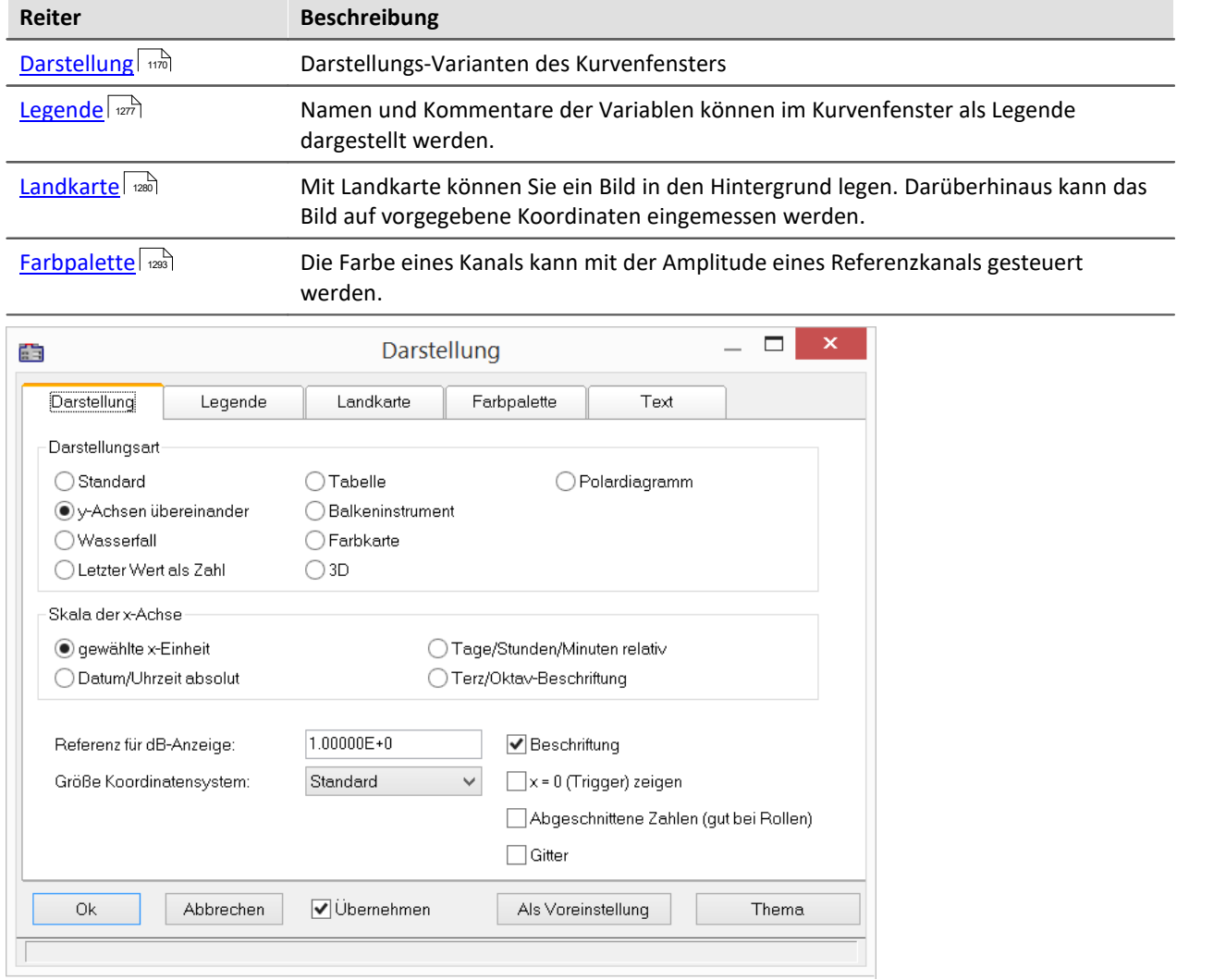

<span id="page-1276-0"></span>Namen und Kommentare der Variablen können im Kurvenfenster als Legende dargestellt werden. Wählen Sie den Menüpunkt "*Konfiguration*" > "*Legende*" um deren Einstellungen vorzunehmen.

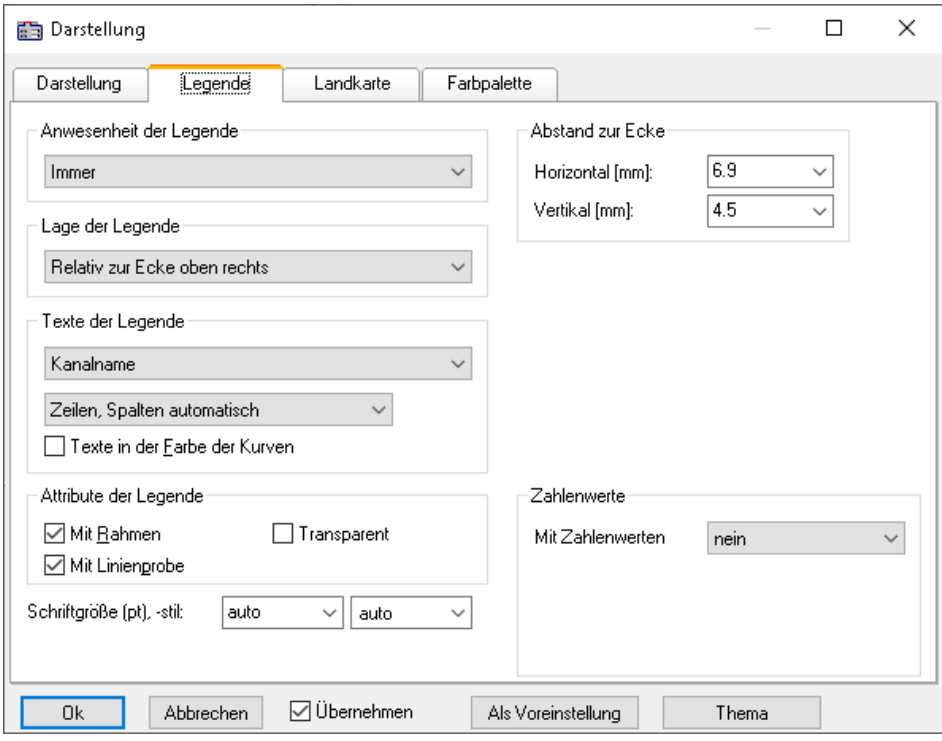

### **Anwesenheit der Legende**

Hier kann angegeben werden, wann die Legende erscheinen soll. Folgende Optionen sind möglich:

- · *automatisch*
- · *immer*, auch wenn nur eine Variable im Kurvenfenster dargestellt wird.
- · *nie*
- · nur bei Darstellung von mehr als einer Kurve.

### **Lage der Legende**

Standardmäßig wird die Legende aller Variablen über den Kurven (Oben) dargestellt.

Alternativ ermöglicht die Combobox *Lage der Legende* die Platzierung oben oder links neben jedem Koordinatensystem.

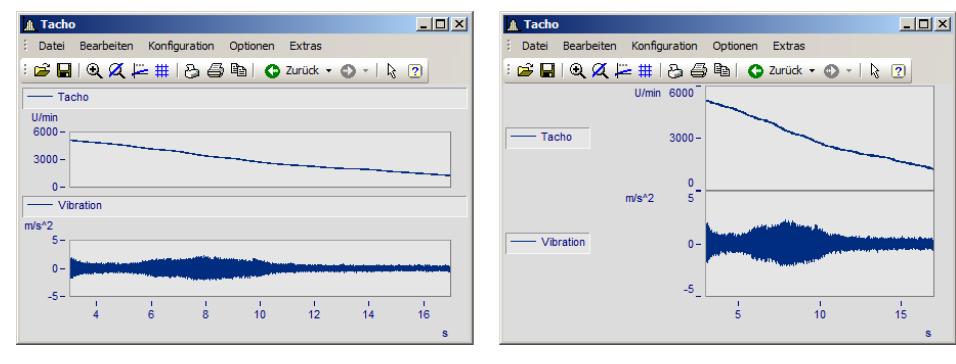

Zur Platzierung **innerhalb** des Koordinatensystem stehen weitere Einträge zur Auswahl. Innerhalb des Koordinatensystems kann die Legende jederzeit mit der Maus verschoben werden.

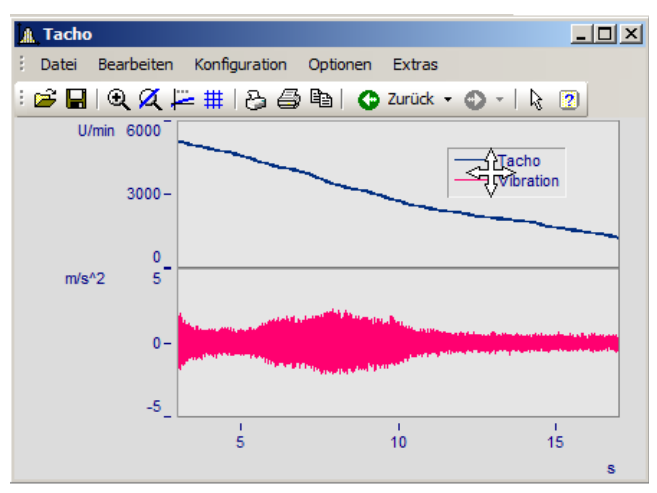

### **Texte der Legende**

Treffen Sie hier die Festlegungen hinsichtlich der zu erscheinenden Angaben in der Legende sowie Format und Farbe des Legendentextes. Folgende Optionen sind möglich:

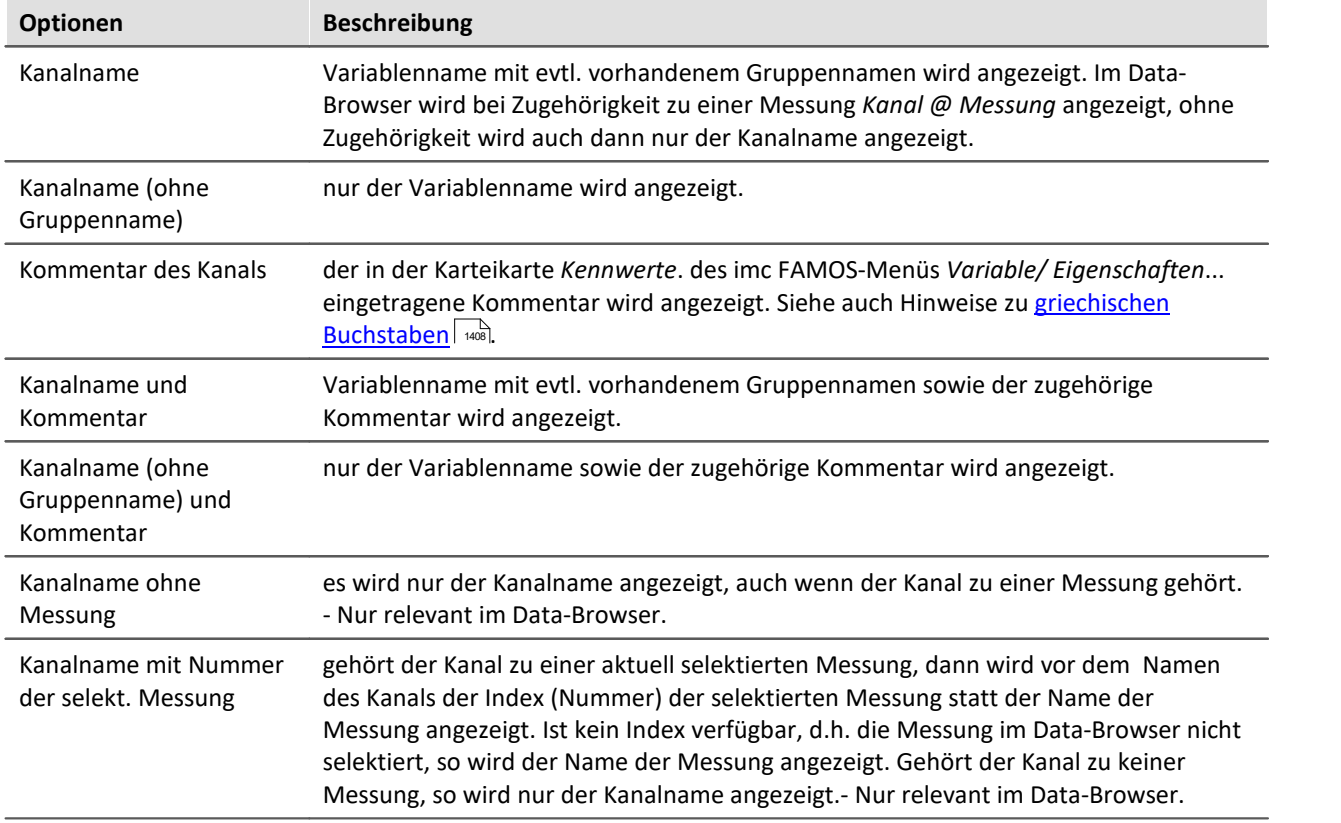

Bezüglich der Anordnung des Legendentextes in Zeilen und Spalten stehen folgende Optionen zur Verfügung:

- · Zeilen, Spalten automatisch,
- · Immer 1 Zeile,
- · Immer 1 Spalte,
- · Feste Zeilenanzahl (die Zeilenanzahl ist in dem erscheinenden Textfeld einzutragen),
- · Feste Spaltenanzahl (die Spaltenanzahl ist in dem erscheinenden Textfeld einzutragen).

### **Attribute der Legende**

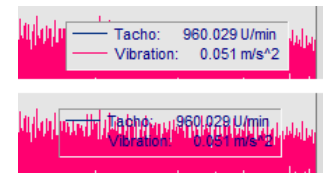

*Mit Rahmen* setzt die Legende in einem Rahmen, der einen 3D-Effekt zur Folge hat.

*Mit Linienprobe* zeichnet hinter dem Variablennamen eine Linie in der Farbe der zugehörigen Kurve.

*Transparent*lässt die Kurven im Hintergrund der Legende durchscheinen.

### **Zahlenwerte**

Bei laufenden Messungen können die aktuellen Werte in der Legende dargestellt werden. Dazu wählen Sie im Bereich "*Zahlenwerte*" unter "*Mit Zahlenwerten*" den Eintrag "*Letzter Wert als Zahl*"*.*

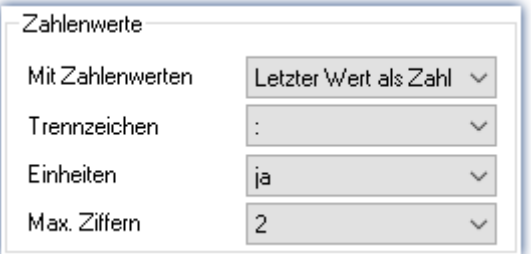

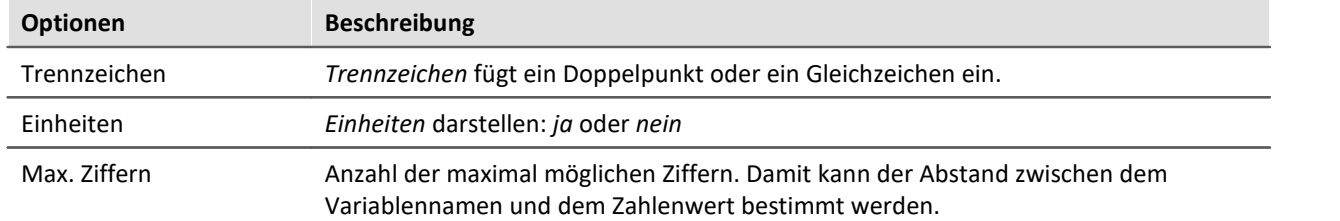

### **Schriftgröße (pt), -stil**

Schriftgröße und Stil der Legende geben Sie hier manuell vor.

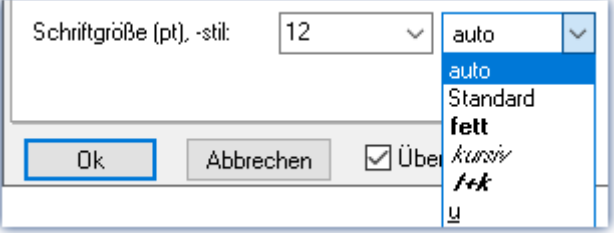

### **OK, Abbrechen, Als Voreinstellung**

Zur Bedienung siehe Kapitel <u>Bestätigungsleiste اتفاق</u>

### <span id="page-1279-0"></span>**11.6.6.1.2 Landkarte**

### **Funktion**

Mit *Landkarte* können Sie ein Bild in den Hintergrund legen. Darüberhinaus kanndas Bild auf vorgegebene Koordinaten eingemessen werden.

### **Bedienung**

Wählen Sie den Menüpunkt *Konfiguration \ Darstellung* die Karte *Landkarte*.

### <span id="page-1279-1"></span>**11.6.6.1.2.1 Hintergrundbild**

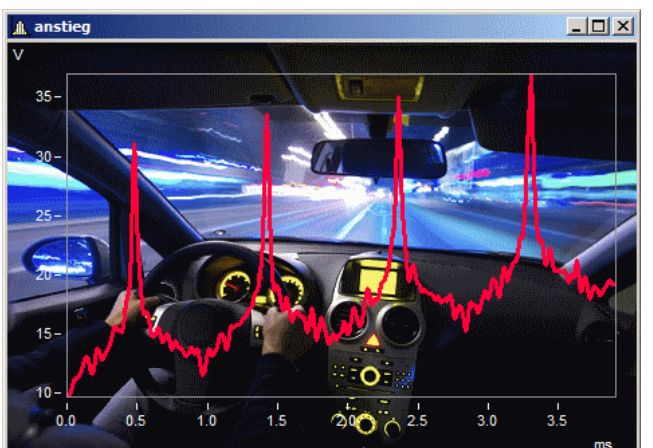

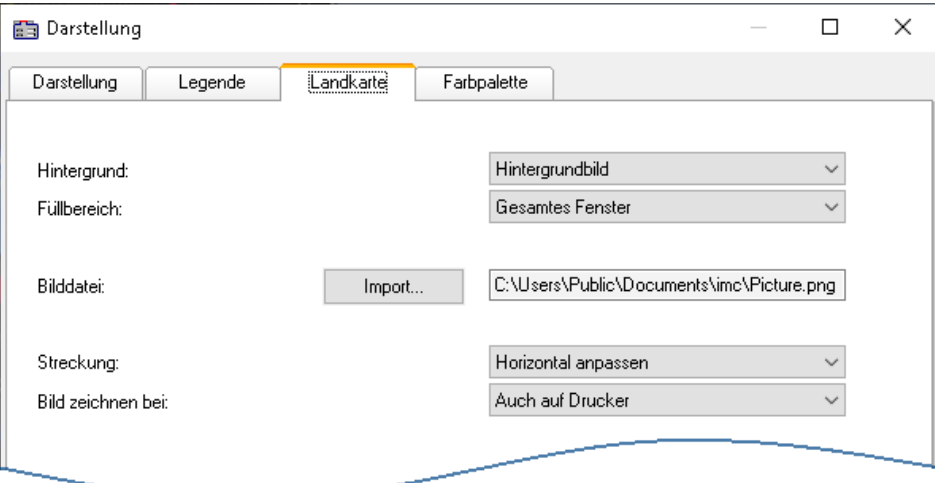

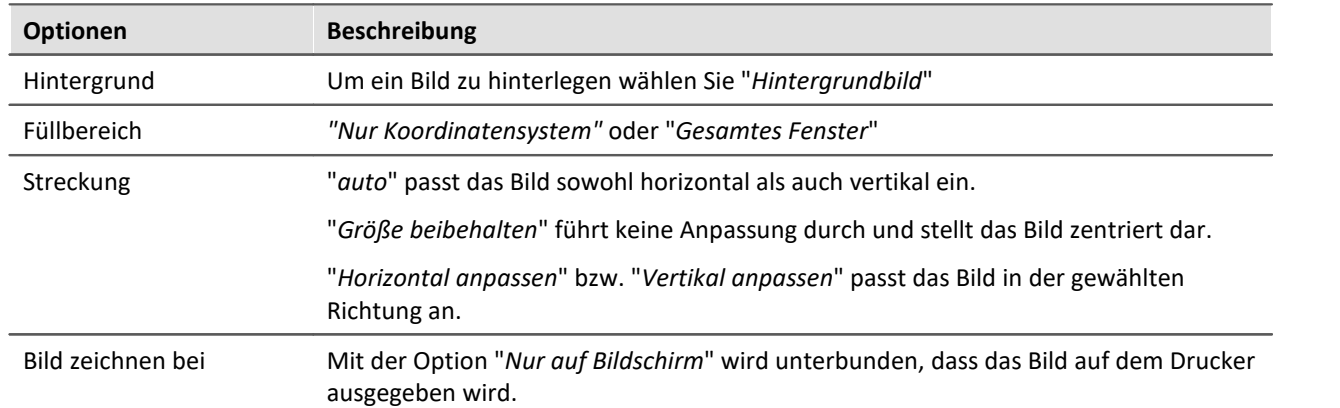

### **Einschränkungen**

- · *Hintergrundbild*: Nur bei *Standarddarstellung, y-Achsen übereinander, Letzter Wert als Zahl* und *Tabelle*. Begrenzt einsetzbar bei *Farbkarte* und *Barmeter*, da der größte Teil verdeckt ist. **Nicht möglich** bei der *Wasserfalldarstellung* oder *3D*.
- · Die Schaltfläche *Als Voreinstellung!* ist im Modus *Hintergrundbild* oder *auto* verfügbar. In den Voreinstellungen werden der Pfad und der Dateiname des Bildes gespeichert. Bei einem weiteren Kurvenfenster wird versucht zunächst diese Bild zu laden.
- · Das Hintergrundbild oder die Landkarte wird mit einem Kurvenkonfigurationsdatei (CCV) gespeichert.
- · .BMP Dateien sind sehr groß, jedoch lassen sie sich gut im Display anpassen. JPG Dateien sind normalerweise kleiner, eignen sich jedoch nicht so gut zum Anpassen.

### **11.6.6.1.2.2 Landkarte**

#### **Einmessen einer Landkarte als Hintergrundbild**

Unter folgenden Voraussetzungen kann ein Bild als Landkarte korrekt dargestellt werden:

- · Gewählte Kurvenfensterkonfiguration: *Darstellung \ Standard*
- · lineare Achsen
- · nur ein Koordinatensystem

Das folgende Beispiel zeigt, wie GPS Daten mit einer Landkarte verknüpft werden.

### **Auswahl der Bilddatei**

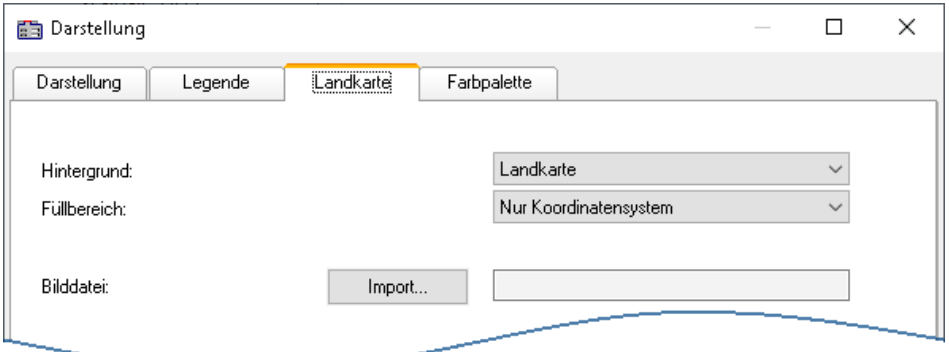

**Wählen Sie die Karte Landkarte und schalten Sie den Hintergrund auf "Landkarte"**

Klicken Sie auf die Schaltfläche *Import* und wählen Sie eine *Bilddatei* aus. Geben Sie das Format vor.

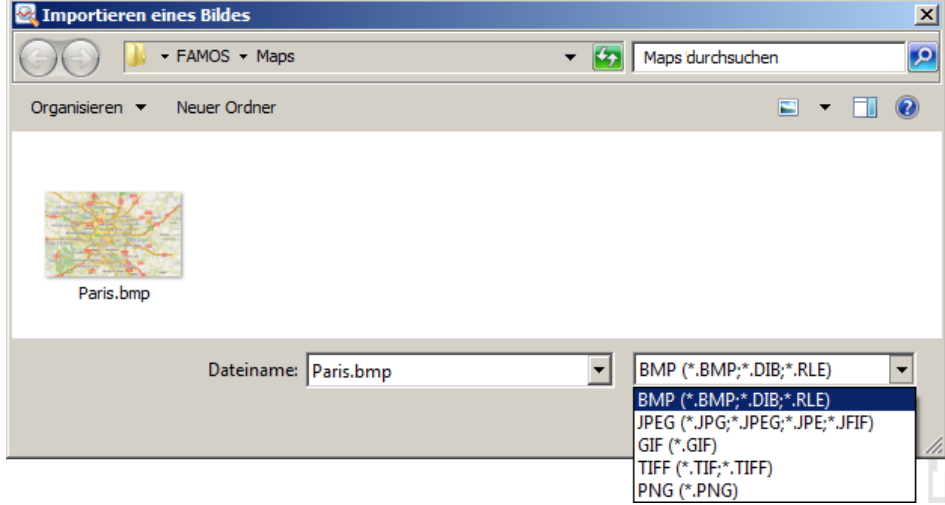

**Auswahl der Bilddatei. Es stehen alle gängigen Grafikformate zur Verfügung.**

### **Karte anpassen und Landkartenmodus**

Um die Landkarte einzumessen müssen Sie zwei Punkte spezifizieren. Dies kann direkt durch Eintrag in die Eingabefelder geschehen. Die Kurvenfenster befindet sich jetzt im Landkartenmodus.

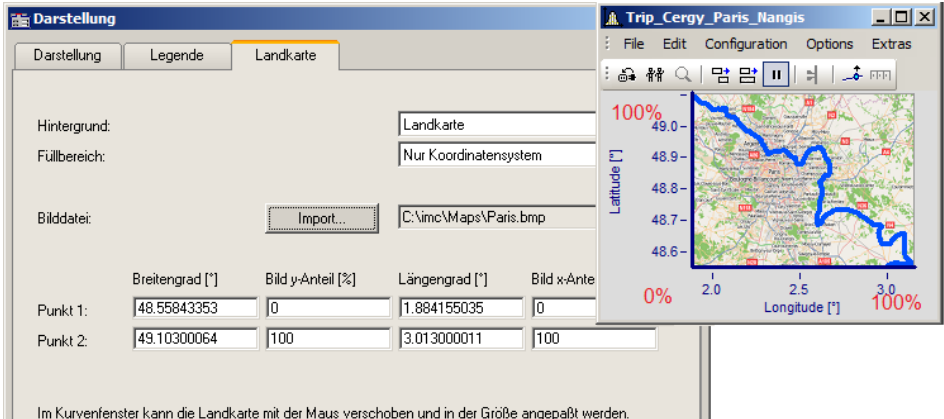

Im Kurvenfenster kann die Landkarte mit der Maus verschoben und in der Größe angepaßt werden.<br>Zwei auf der Landkarte möglichst diagonal gegenüber liegende Punkte sollten gewählt werden.

**Angabe der Punkte: Punk1 links unten, Punkt 2 rechts oben**

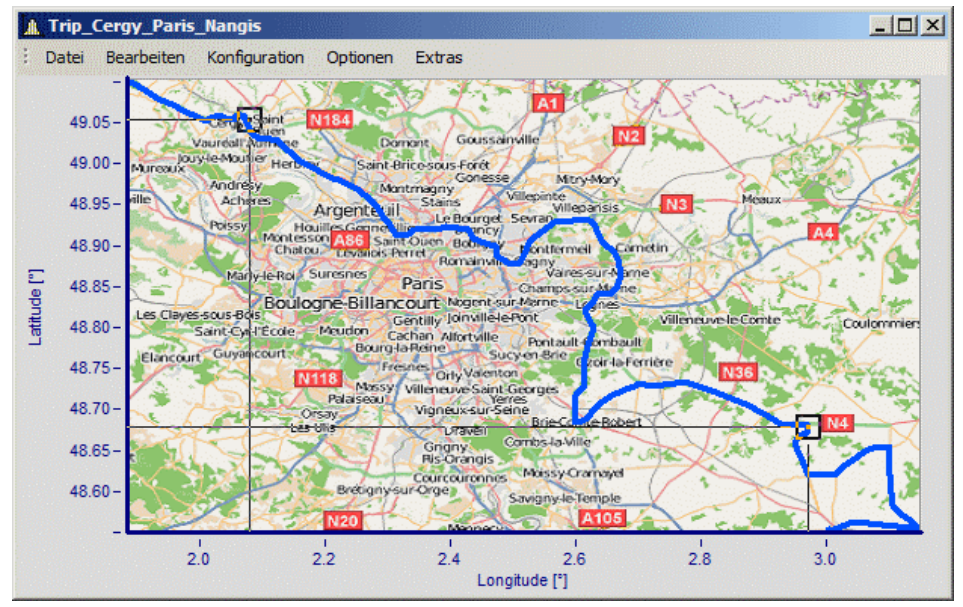

**Die Punkte werden im Kurvenfenster eingetragen solange der Landkartendialog geöffnet ist. Bewegen Sie die Punkte indem Sie innerhalb der Quadrate klicken und ziehen Sie die Punkte mit der Maus an die richtigen Stellen.**

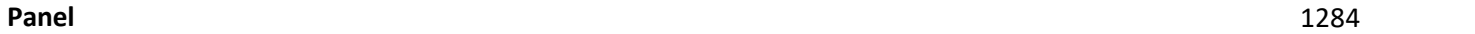

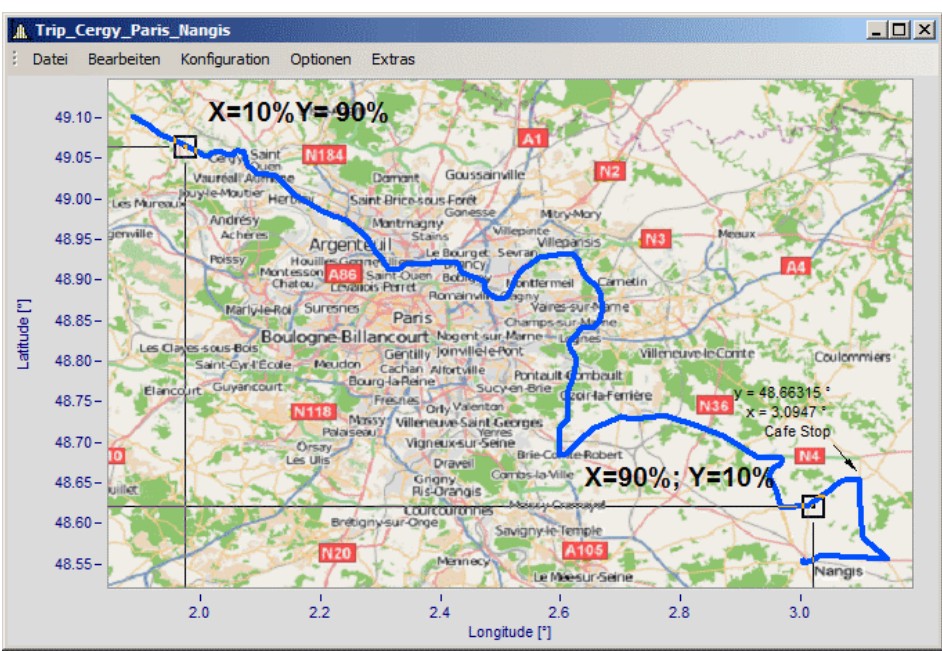

**Beim Verschieben werden die X und Y-Positionen der Punkte aktualisiert.**

Der Mauszeiger ändert sich in Abhängigkeit der Position im Kurvenfenster.

- · Ziehen Sie die komplette Landkarte mit einem Klick in die Mitte.
- · Strecken Sie die Karte durch einen Klick rechts, links, über oder unterhalb der Mitte.
- · Verschieben Sie die Positionspunkte indem Sie innerhalb der Quadrate klicken.

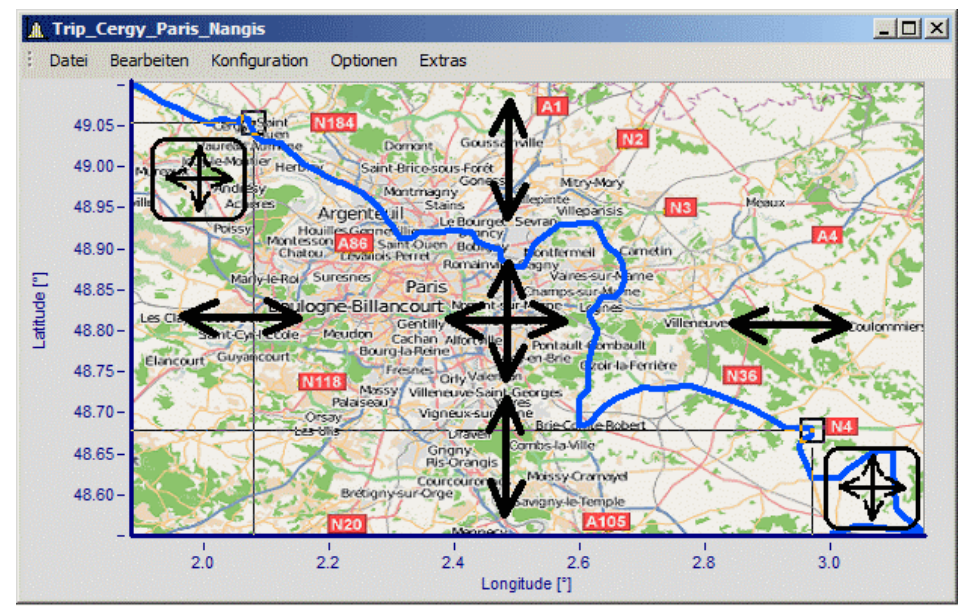

**Anpassen der Karte und Punkte in Abhängigkeit der Mausposition**

### **Landkartenmodus nachträglich aktivieren**

Nachdem der Landkartendialog geschlossen ist, können Sie die Karte über Menü anpassen: *Bearbeiten\Bewegen\Landkarte* anpassen.

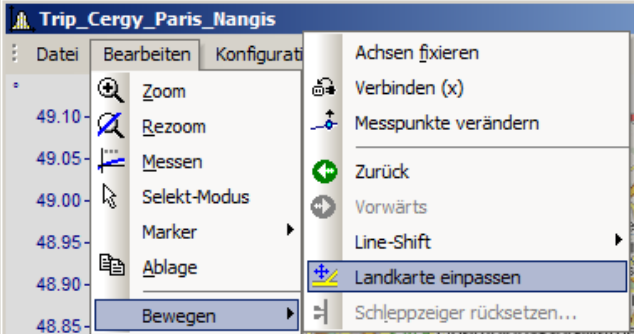

Alternativ aktivieren Sie den Modus über die [Werkzeugleiste](#page-1399-0). Passen Sie dazu die <u>Werkzeugleiste</u>l ««c) an.

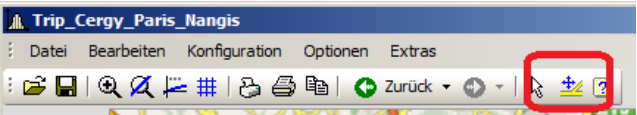

**Sie können diese Funktion auch in die Werkzeugleiste ziehen.**

### **Kurvenfenster und Landkarte**

Die Landkarte ist von den Koordinaten der Achsen abhängig:

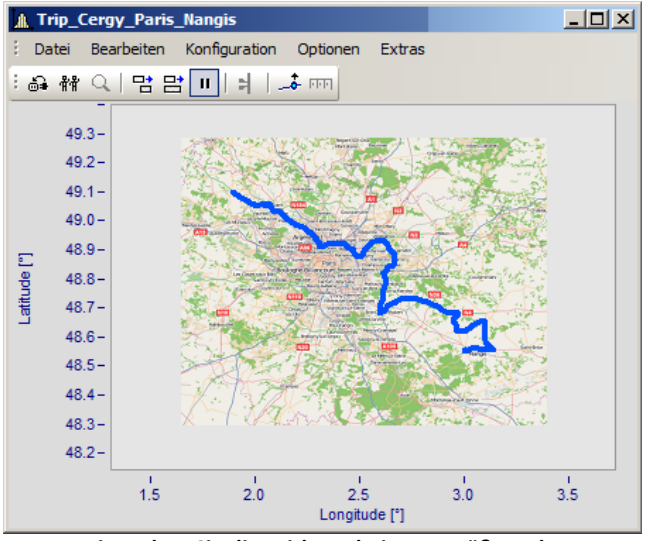

**Hier sehen Sie die Wirkung beim Vergrößern der**

Beachten Sie, dass das Bild vergrößert, gestreckt oder getrimmt ist. Es können nur die Details des Originalbildes gezeigt werden. Die verwendeten Landkarten müssen eine geeignete Projektion haben. Konstante Latitude und Longitude Linien müssen als gerade Linien dargestellt werden und die Abstände müssen äquidistant sein.

Dies Anforderung ist natürlich bei einer Karte vom Süd- bis zum Nordpol nicht zu erfüllen. Ebenso bei Kartenmaterial nahe der Pole und in der Umgebung der Datumsgrenze.

Alternativ können Sie ein <u>[statisches Bild im Hintergrund](#page-1279-1)</u>l 1280] verwenden.

#### **Einschränkungen:**

- · *Landkarte*: Nur bei *Standarddarstellung* und *Y-Achsen übereinander*, jedoch nur für das erste Koordinatensystem und erste y-Achse. Alle Achsen müssen *linear* eingestellt sein (keine Terzen oder absolute Zeit).
- · Die Schaltfläche *Als Voreinstellung* ist im Landkarten Modus nicht verfügbar.
- · Das Hintergrundbild oder die Landkarte wird mit einem Kurvenkonfigurationsdatei (CCV) gespeichert.
- · .BMP Dateien sind sehr groß, jedoch lassen sie sich gut im Display anpassen. JPG Dateien sind normalerweise kleiner, eignen sich jedoch nicht so gut zum Anpassen.

### **Verknüpfung einer Landkarte mit Zeitdaten**

Sie können ein Kurvenfenster mit Zeitdaten und eine Landkartendarstellung verknüpfen.

Wenn die Landkarte einen XY-Kanal beinhaltet, kann dieser Kanal mit Zeitdaten eines anderen Kurvenfensters verknüpft werden. Ziehen Sie dazu das Verknüpfungssymbol aus der Kommunikations-Werkzeugleiste auf das gewünschte Kurvenfenster.

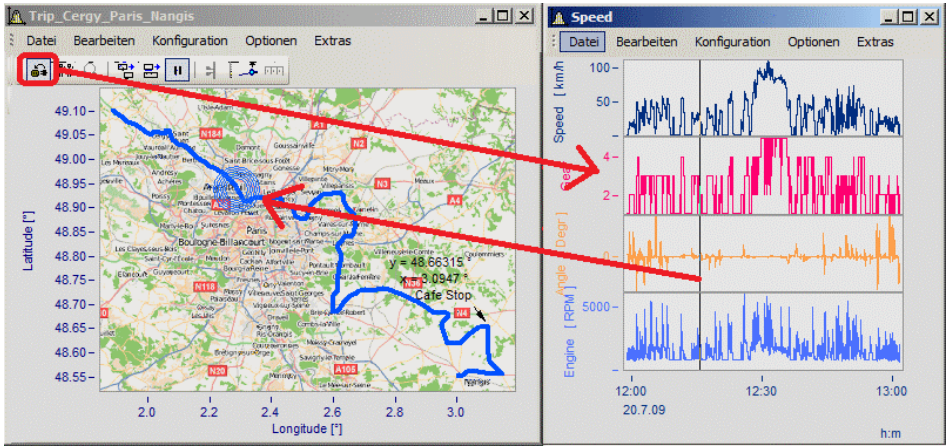

**Verknüpfung der Landkarte mit Zeitdaten eines anderen Kurvenfensters**

Sie können die Position sowohl auf der Landkarte verschieben als auch mit der Zeitmarkerlinie im zweiten Kurvenfenster.

### **11.6.6.1.2.3 Landkarte (vom Internet)**

#### **Automatisches Laden einer Landkarte aus dem Internet**

Unter folgenden Voraussetzungen kann ein Bild als Landkarte korrekt dargestellt werden:

- · Gewählte Kurvenfensterkonfiguration: "*Darstellung*" > "*Standard*"
- · lineare Achsen
- · nur ein Koordinatensystem
- · Es wird ein Datensatz mit plausiblen Positionsdaten dargestellt.

Das folgende Beispiel zeigt wie GPS Daten automatisch mit einer Landkarte aus dem Internet hinterlegt werden.

### **Auswahl und Darstellung der GPS Daten als XY-Plot**

Laden Sie die Datensätze für Longitude und Latitude und stellen Sie diese als XY-Plot dar. Öffnen Sie dazu ein Kurvenfenster mit den beiden Komponenten und überlagern Sie diese mit dem Dialog "*Weitere Datensätze im Kurvenfenster*":

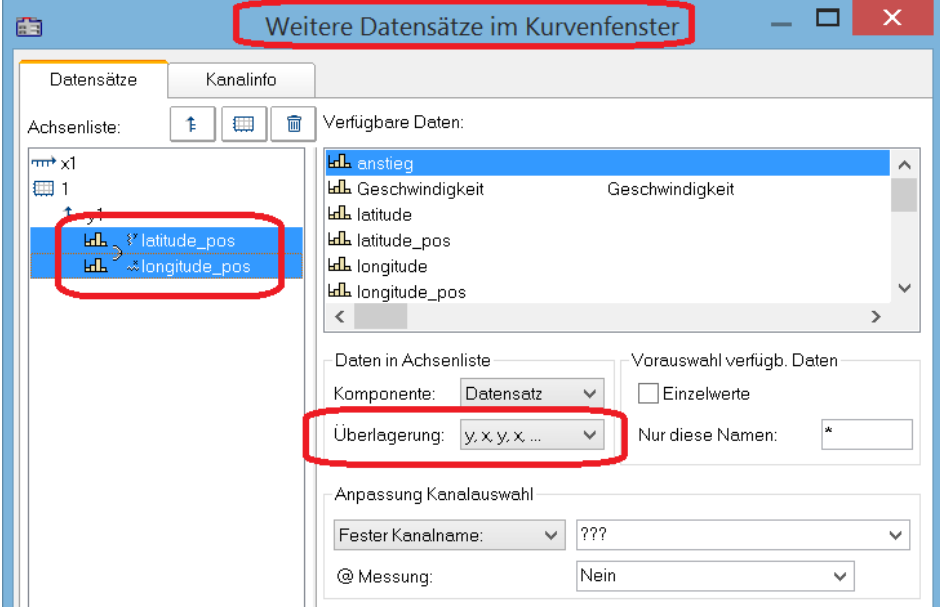

Es empfiehlt sich die Linien etwas stärker darzustellen:

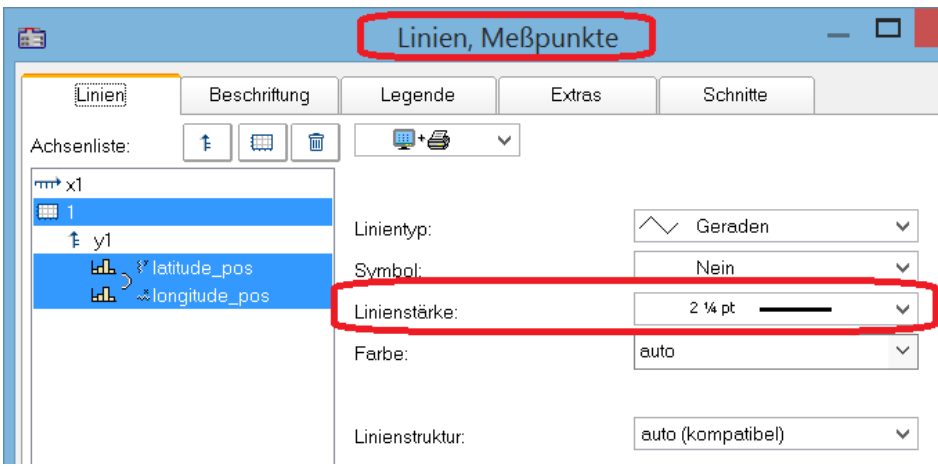

### **Auswahl des Kartendienstes**

Wählen Sie "*Landkarte (vom Internet)*" auf der Karte "*Landkarte*" im Dialog "*Darstellung*". Über "*Konfigurieren und Testen*" legen Sie den Internet-Dienst fest:

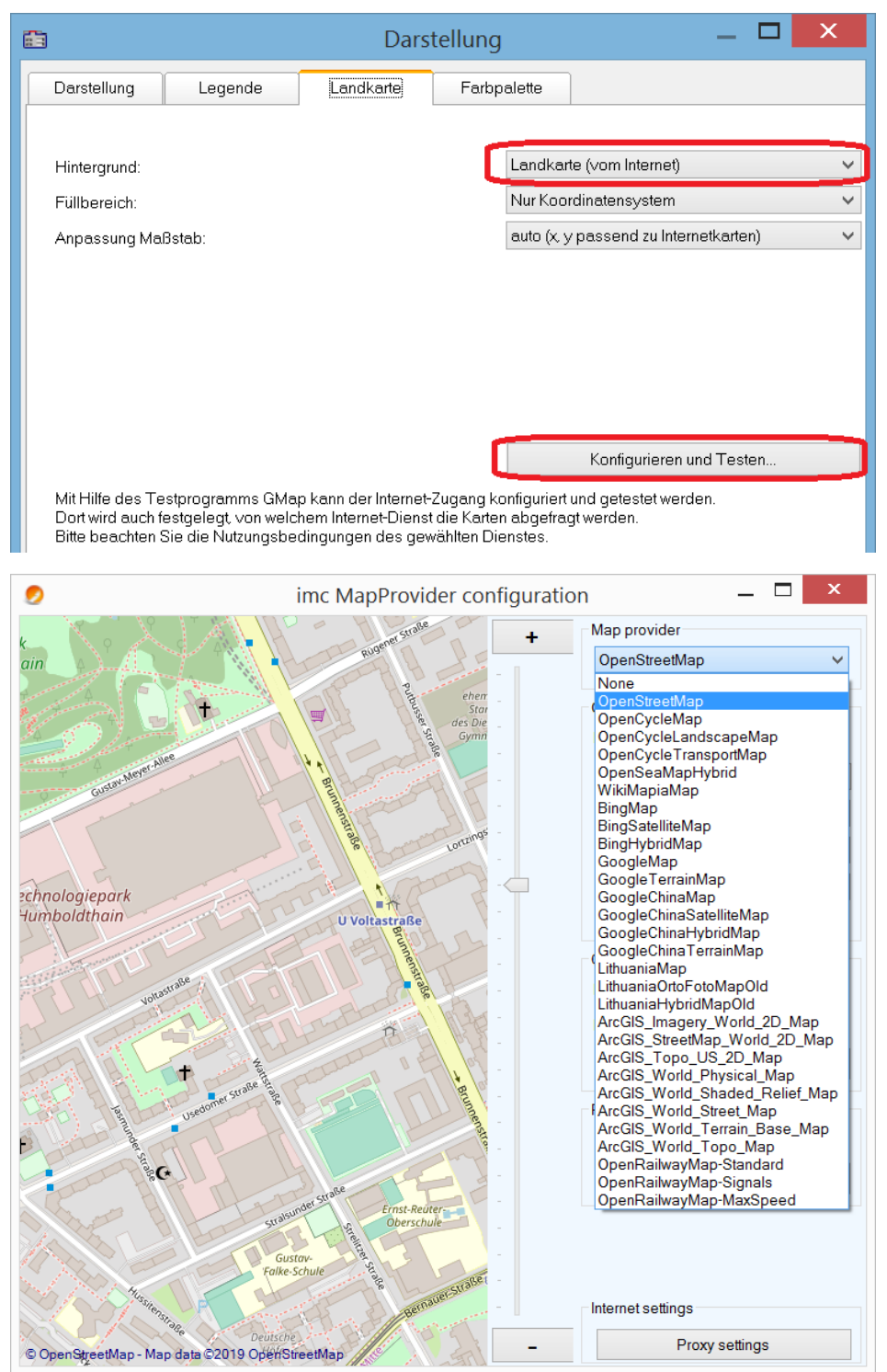

IA. latitude pos Datei Bearbeiten Konfiguration Optionen Extras Degr 43.92 43.91 43.90  $43.89 43.88 43.87 -$ Richmond Hill  $43.86 -$ Markhar  $43.85 43.84 43.83 43.82 -$ Vaughan  $43.81 43.80 43.79 43.78 43.77 43.76 4375 43.74 4373 -794$  $-79.5$  $-79.3$ Degr

Nach Auswahl des Kartendienstes wird der Kartenausschnitt bei vorhandener Internetverbindung bereits geladen. Im Kurvenfenster sieht dann zum Beispiel wie folgt aus:

```
Hinweis Note
```
Wechseln des Kartenproviders

Nach einem Wechsel des Providers werden dessen Karten nicht automatisch nachgeladen. Dazu müssen die Achsen des Kurvenfensters aktiv verändert werden, z.B. durch Veränderung des Zoomfaktors mit dem Mausrad oder Verschiebung des Bildausschnittes.

### **Map Provider hinzufügen**

Die Auswahl der Map-Provider kann mit der Datei "*AdditionalMapProvider.config*" im Verzeichnis "*C: \ProgramData\imc\Common\Settings*" erweitert werden. Falls die Datei nicht existiert, erstellen Sie eine Textdatei mit diesem Namen.

- 1. Öffnen Sie das Verzeichnis. Mit *%programdata%* öffnet Windows das Verzeichnis *ProgramData* und wechseln Sie nach *imc\Common\Settings*.
- 2. Die Datei *AdditionalMapProvider.config* ist eine XML Datei mit folgendem Aufbau:

<?xml version="1.0" encoding="utf-8"?>

#### <MapProviders>

```
 <MapProvider Name="OpenRailwayMap-Standard" Url="http://a.tiles.openrailwaymap.org/standard/{z}/{x}/{y}.png" User="" Pwd=""
TileThreads="2"/>
```
 <MapProvider Name="OpenRailwayMap-Signals" Url="http://a.tiles.openrailwaymap.org/signals/{z}/{x}/{y}.png" User="" Pwd="" TileThreads="2"/>

 <MapProvider Name="OpenRailwayMap-MaxSpeed" Url="http://a.tiles.openrailwaymap.org/maxspeed/{z}/{x}/{y}.png" User="" Pwd="" TileThreads="2"/>

#### </MapProviders>

Ersetzen Sie die Zeilen*<MapProvider Name="... TileThreads="2"/>* mit den entsprechenden Angaben Ihres MapProviders.

### **Anpassung des Maßstabs**

Ausgleich der Mercator-Projektion. Landkarten zeigen die Koordinaten üblicherweise in Richtung der Zylinderachse verzerrt, damit eine winkeltreue Abbildung der Erdoberfläche erreicht wird. Im Modus "*Auto (x,y passend zu Internetkarten)*" werden die Achsen entsprechend der Mercator-Projektion gestreckt.

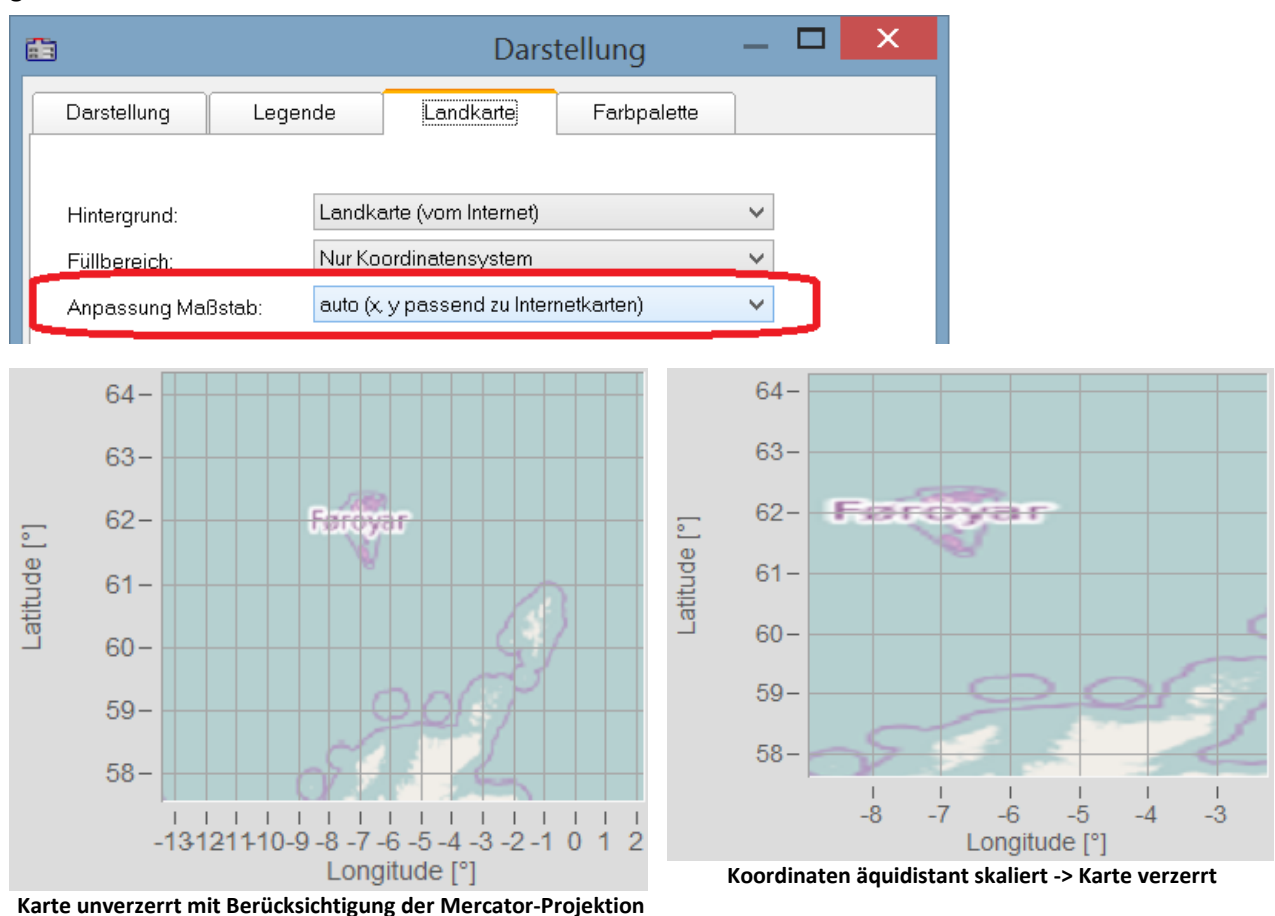

### Hinweis

ą

Diese nach Gerhard Mercator (1512-1592) benannte Projektion führt im Kurvenfenster zu Ungenauigkeiten, da dort die Koordinaten äquidistant abgebildet werden. Die Ungenauigkeiten nehmen mit Abstand zum Äquator und Größe der Landkarte zu.

### **Weitere Optionen für die Kartendienste**

#### **Offline cache**

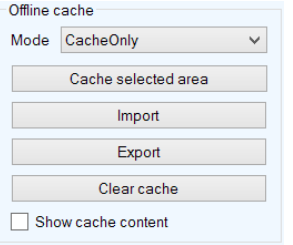

Sie können einen Kartenausschnitt lokal ablegen, exportieren und importieren. Wählen Sie dazu als "*Mode*" *ServerAndCache*" oder "*Cache only*" aus.

Ziehen Sie zur Auswahl mit gedrückter rechter Maustaste ein Rechteck über den Bereich. Mit "Cache selected area" wird der Bereich in verschiedenen Zoomstufen heruntergeladen und gespeichert.

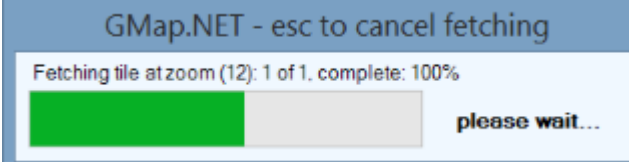

#### **Coordinates**

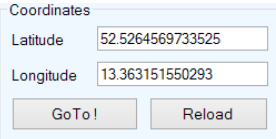

Bestimmen Sie den Kartenbereich mit den Koordinaten und Zoomen Sie in den gewünschten Bereich.

#### **Place**

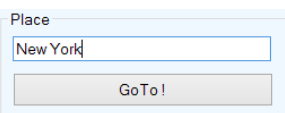

Bestimmen Sie den Kartenbereich durch Eingabe des Ortes.

#### **Internet Settings**

Hier können Sie einen Proxy-Server angeben.

### <span id="page-1292-0"></span>**11.6.6.1.3 Farbpalette**

Die Farbe eines Kanals kann mit der Amplitude eines Referenzkanals gesteuert werden.

#### Hinweis IJ

Diese Funktion ist nur auf Kanäle mit derselben Abtastrate (x-Delta) anwendbar.

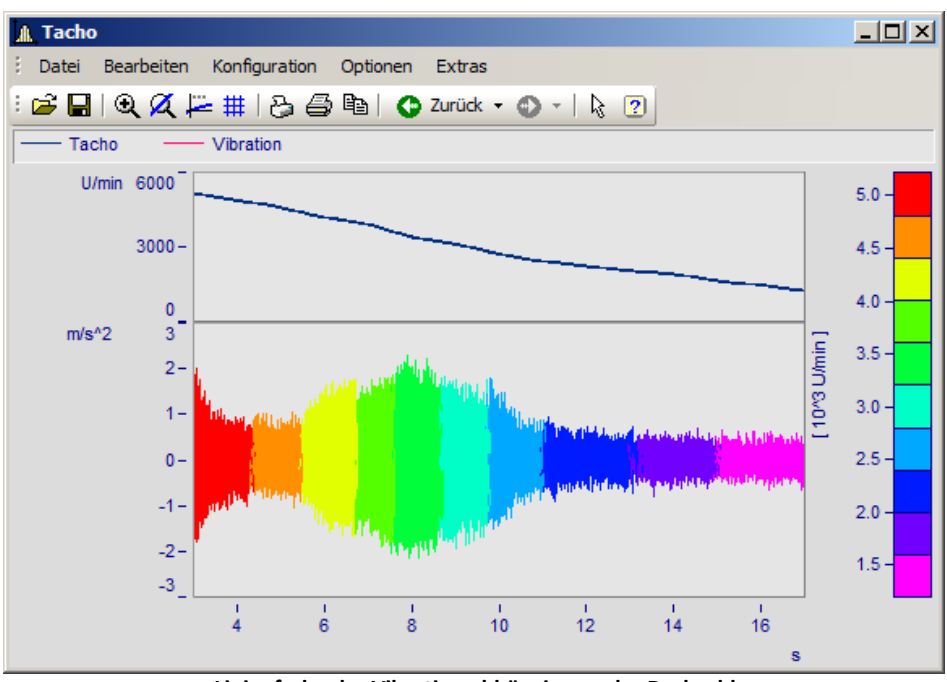

**Linienfarbe der Vibration abhängig von der Drehzahl**

Wählen Sie die **Karte** *Farbpalette* (nicht die *Darstellungsart Farbkarte*) im Menü *Konfiguration\Darstellung* aus.

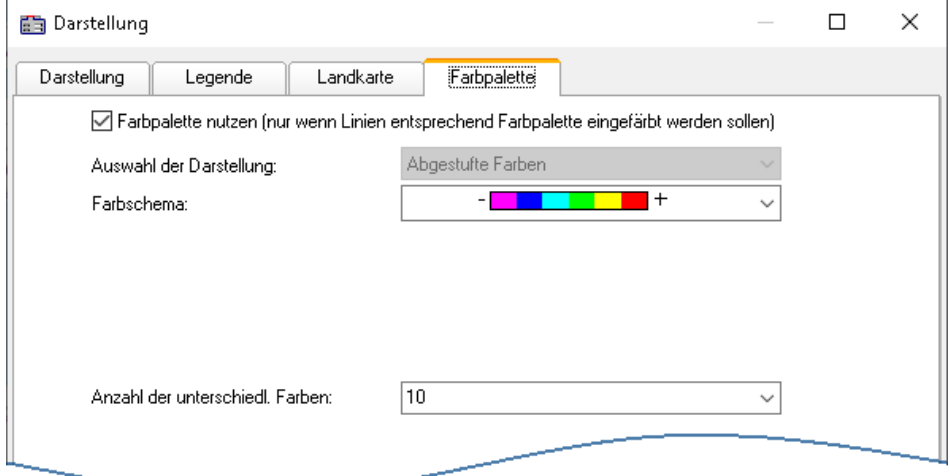

Zunächst wird die Farbpalette mit einem Häkchen aktiviert. Es erscheinen die Einstellungen zu *Farbschema* und *Anzahl der unterschiedlichen Farben*. Die *Auswahl der Darstellung* ist ausgegraut, da derzeit nur abgestufte Farben zur Verfügung stehen.

Sie finden die gleichen Einstellmöglichkeiten zu Farbschema und Anzahl der Farben wie bei der [Farbkarte](#page-1208-0)  $\Box$ 

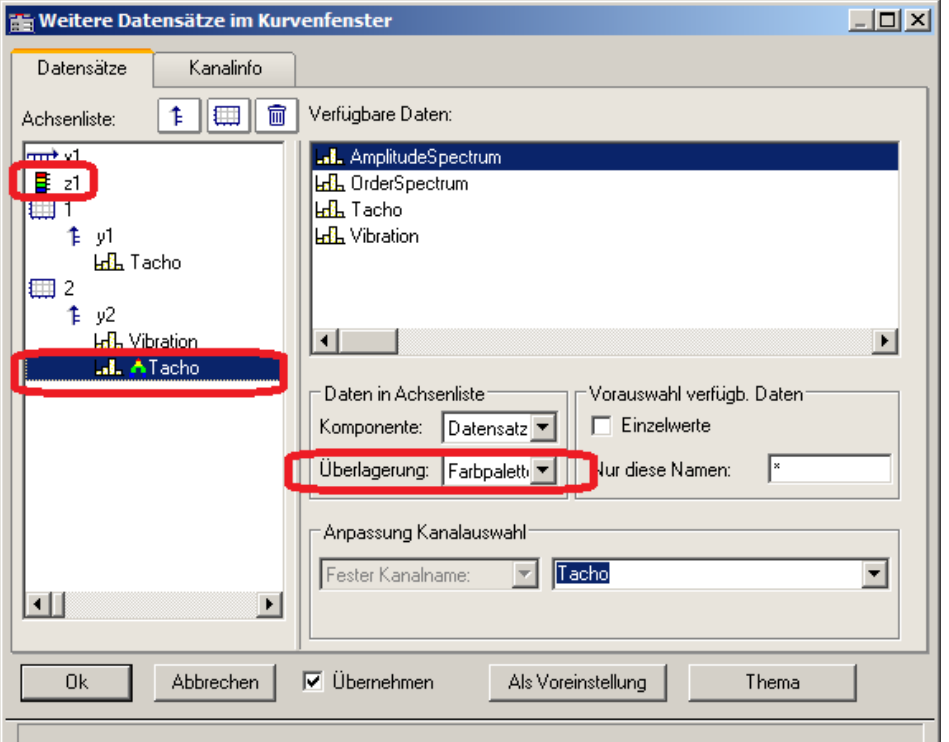

Die Zuweisung erfolgt im Dialog *Weitere Datensätze*, der über das Kontextmenü im Kurvenfenster aufgerufen wird.

Der Referenzkanal wird der gleichen y-Achse zugeordnet wie der zu färbende Kanal. Wählen Sie den Referenzkanal aus und stellen Sie die *Überlagerung* auf *Farbpalette*.

#### **Beispiele:**

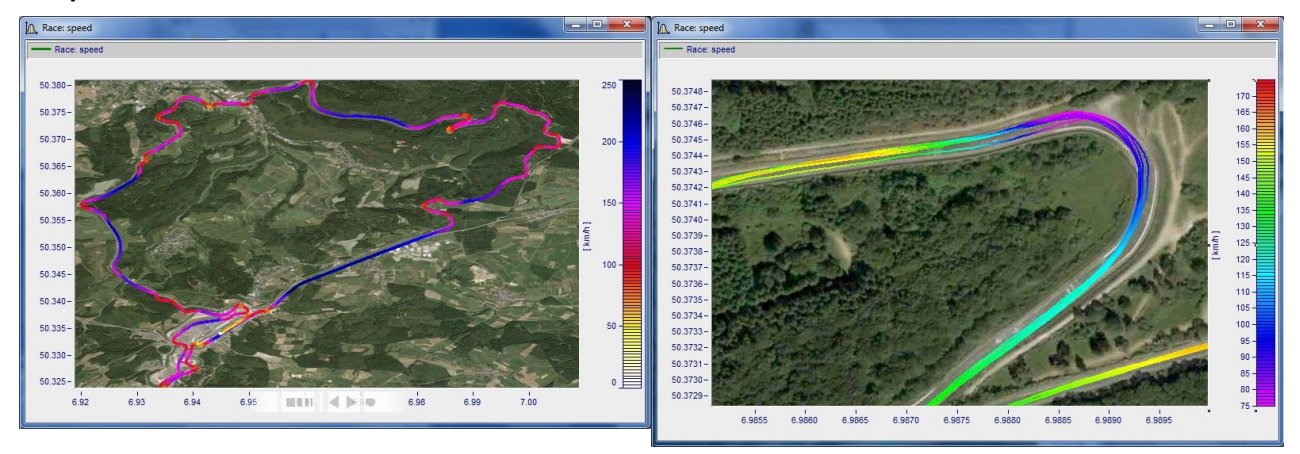

### **Farbpalette als 4. Parameter bei 3D**

Eine 3D Darstellung kann mit einem vierten Parameter eingefärbt werden. Damit können 4 Dimensionen (4D= 3D +Farbe) dargestellt werden. Siehe auch <u>hier</u> I 1304].

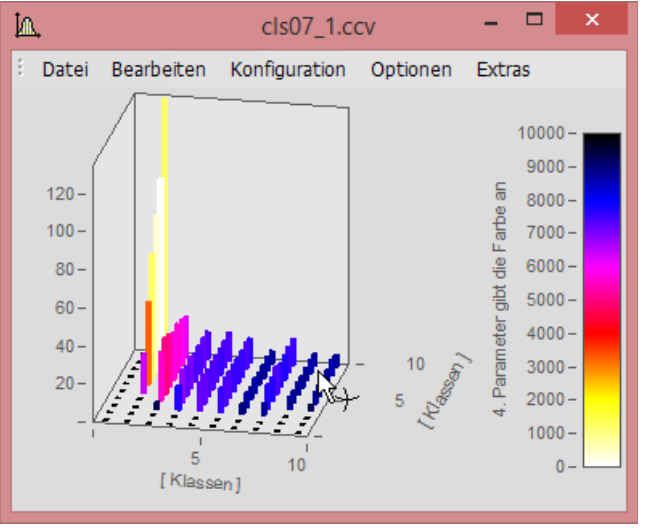

**3D Darstellung mit Farben aus vierten Datensatz**

### **Vorgehensweise:**

- 1. *3D* Darstellung unter *[Farbpalette](#page-1302-0)* | 303] mit separater Farblegende einstellen. Bei Auto, Nein und *Integriert in y-Achse* kann keine farbliche Überlagerung erzeugt werden.
- 2. Unter *Weitere Datensätze*... die vierte Größe direkt unter dem 3D Datensatz zuordnen.
- 3. Bei *Überlagerung Farbpalette* auswählen.
- 4. Beschriftung der Farbpalette über *Achsen\Text.* Dies ist notwendig, da in der Legende die Herkunft der Farbskala nicht ersichtlich ist.

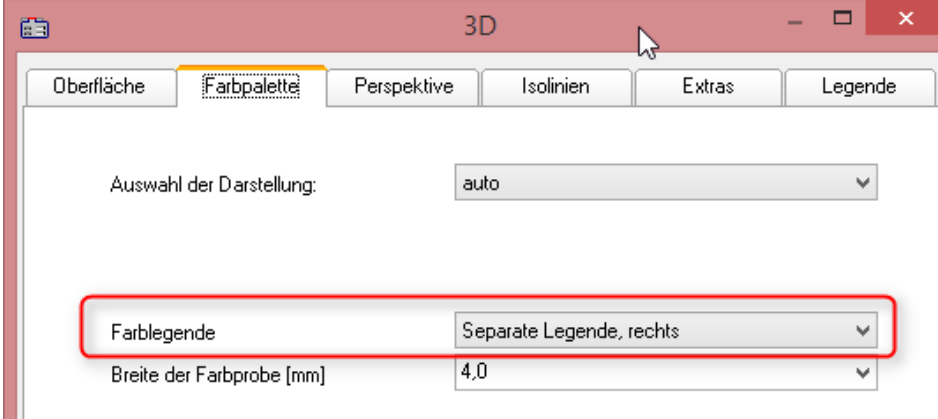

**Unter "Konfiguration\3D\Farbpalette" Separate Farblegende aktivieren**

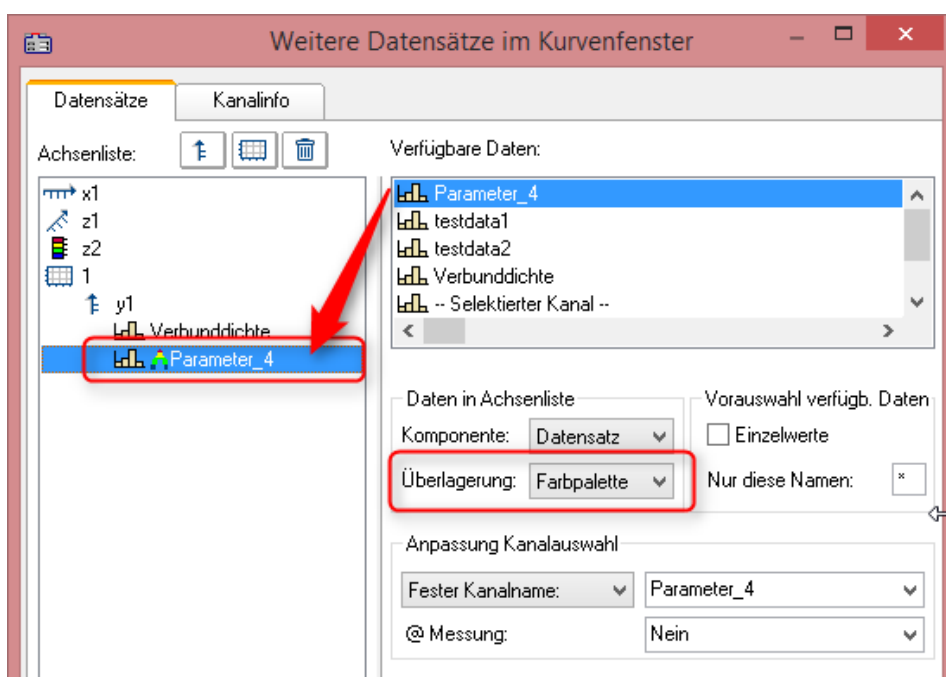

**Unter "Konfiguration\Weitere Datensätze..." die farbgebende Größe zuordnen**

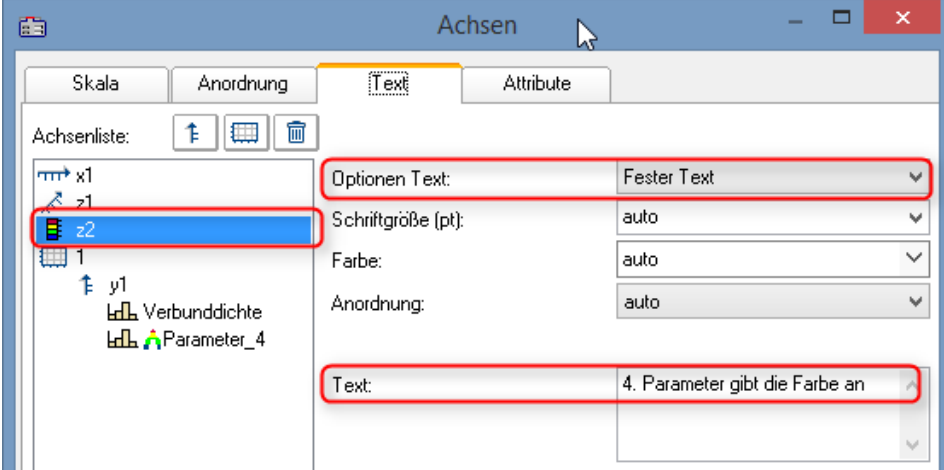

**Unter "Konfiguration\Achsen\Text" mit "Fester Text" die Herkunft der Farbgebung benennen.**
#### **11.6.6.1.4 Text**

Die Karte Text im Darstellungsdialog ermöglicht die Platzierung beliebiger Texte z.B. für Überschriften, Kopf- und Fußzeilen oder allgemeinen Kommentaren.

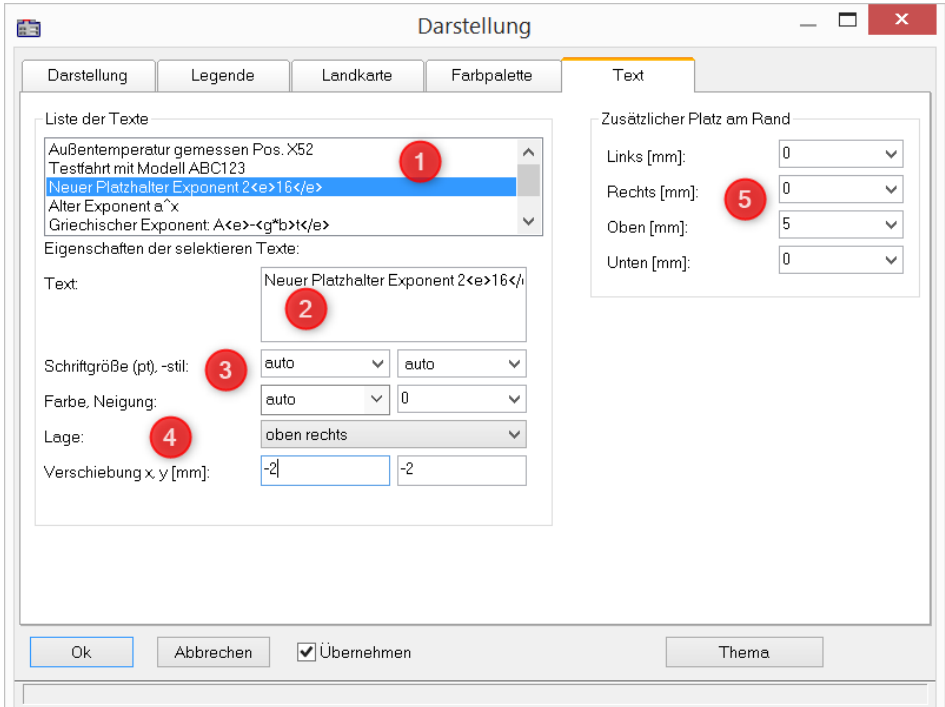

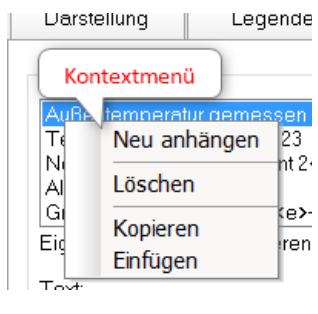

Mit einem **Rechtsklick** in die *Liste der Texte* (1) erscheint nebenstehendes Kontextmenü zur Verwaltung der Einträge.

Im *Textfeld* (2) sind bis zu 256 Zeichen erlaubt. Zeilenumbrüche werden per CRTL+ENTER Taste erzeugt.

Unterstützte Platzhalter sind im Kapitel *[Achsen-Konfiguration/Text](#page-1258-0)* 1259beschrieben.

Die *Schriftgröße, -farbe, -stil* und Ausrichtung (3, 4) kann für jeden Eintrag eingestellt werden.

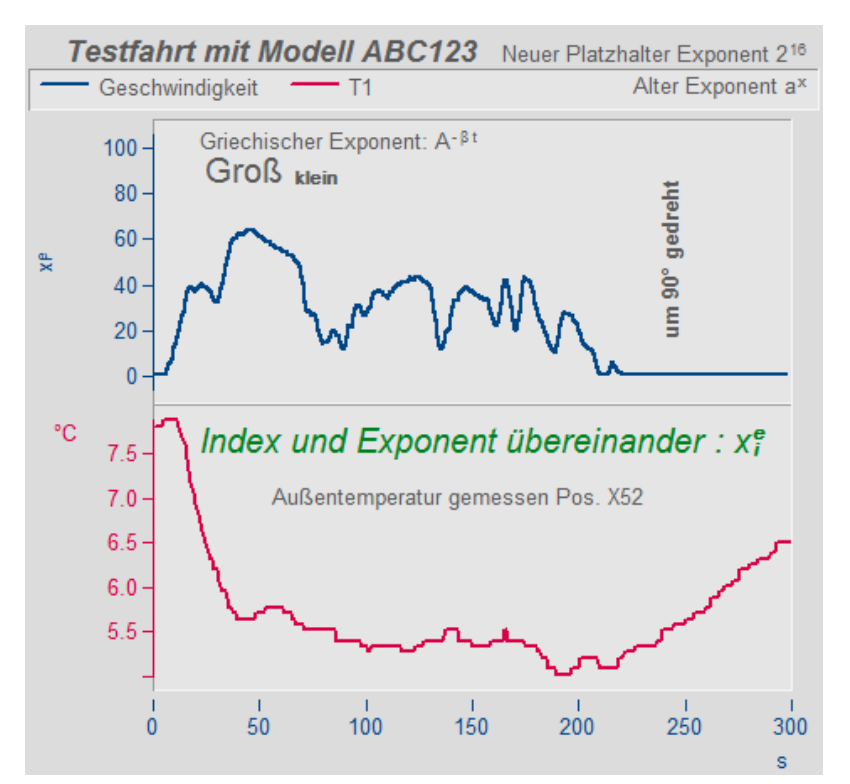

Die *Lage* (4) wird zunächst aus einer der Liste bestimmt und anschließend mit den Parametern zur *Verschiebung* in *x* und *y* Richtung feinjustiert. Bei Auswahl einer Lage, die sich auf ein **Koordinatensystem** bezieht, erscheint ein weiterer Parameter zur Angabe der Nummer der Y-Achse.

Außerhalb der eigentlichen Kurvendarstellung kann zusätzlich Platz für weitere Texte geschaffen werden (5).

#### **Fernsteuerung über Sequenzen:**

Die Funktion CwDisplaySet bietet einige Funktionen "*header.x*" mit der die Texte gesetzt werden können.

**CwDisplaySet**("header.count", 5 ) **CwSelectByIndex**( "header", 1) **CwDisplaySet**("header.text", "TEXTMITTE" ) **CwDisplaySet**("header.position", 8 ) **CwDisplaySet**("header.text.color", 255 )

Der zusätzlicher Platz am Rand wird mit den Funktionen "*legend.x*" eingestellt. **CwDisplaySet**("legend.space.left", 10.4 ) **CwDisplaySet**("legend.space.right", 4.7 ) **CwDisplaySet**("legend.space.top", 10 ) **CwDisplaySet**("legend.space.bottom", 10 )

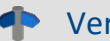

Verweis Weitere Texte im Kurvenfenster

Weitere Texte können über den <u>[Achsendialog](#page-1258-0)</u>l 1280 hinzugefügt werden.

Auch als <u>[Eigene Ticks](#page-1260-0)</u> | 1261] können Texte definiert werden. Hier finden Sie auch die Funktion "<u>[Label for](#page-1262-0)</u> [raw data](#page-1262-0) <sub>1263</sub>".

### **11.6.6.2 Gitter**

#### **Funktion**

Das Koordinatensystem im Kurvenfenster kann mit einem Gitter unterlegt werden. Das Gitter besteht aus vertikalen und horizontalen Linien. Die Gitterlinien verlaufen stets durch die Markierungen an den Achsen, dazwischen gibt es noch weitere Gitterlinien.

Das Gitter besteht aus einem Hauptgitter und einem Nebengitter. Die Hauptgitter-Linien enden an den Haupt-Ticks der Achsen des Koordinaten-Systems, dort wo die Achsen auch beschriftet sind. Die Nebengitter-Linien enden an den Nebenticks, die zwischen den Haupt-Ticks zusätzlich und optional eingefügt werden können. Siehe Menüpunkt *[Konfiguration/ Darstellung](#page-1169-0)* | <sub>1170</sub>]. Das Nebengitter wird als *[Kleine Ticks](#page-1251-0)* | <sub>125</sub>2 im Achsendialog eingestellt.

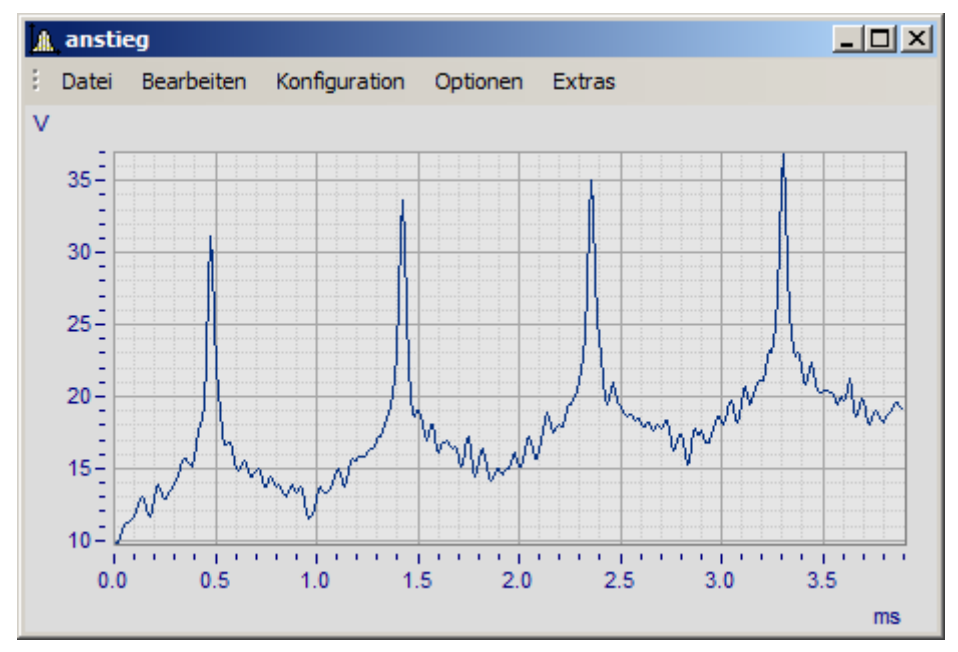

Für die Ablage oder einen Ausdruck können Sie unterschiedliche Linienarten und Linienstärken spezifizieren, siehe Menü *[Optionen/ Einstellungen Ablage](#page-1382-0)* . 1383

Bei logarithmisch dargestellter Achse (nicht aber bei dB) werden bei Gitterdarstellung zwischen den Markierungen der Achse je acht weitere Linien gezeichnet. Diese Linien sind dann sinnvoll zu interpretieren, wenn zwischen den Achsenmarkierungen je ein Faktor 10 liegt. Die Linien kennzeichnen Punkte gleicher Differenz, zwischen den Markierungen 1 und 10 also 2, 3, 4, 5, 6, 7, 8, 9, zwischen den Markierungen 10 und 100 also 20, 30, 40, ... . Die Linien sind dann wie bei logarithmischem Millimeterpapier gestuft.

### **Bedienung**

· Wählen Sie im Menü *Konfiguration* des Kurvenfensters den Menüpunkt *Gitter* aus.

### **Anmerkung**

- · Die Farbe der Gitterlinien kann im Dialog *Farben...* festgelegt werden.
- Ist keine Beschriftung sichtbar, wird auch kein Gitter gezeichnet.
- · Der Menüpunkt *Gitter* ist mit einem Haken versehen, wenn Gitterdarstellung gewählt ist.

### **11.6.6.3 3D**

In der *3D* Darstellung stehen Ihnen verschiedene Optionen zur Verfügung, mit denen Sie die Darstellung der Oberfläche auf verschiedenste Weisen verändern bzw. optimieren können. Wenn Sie als Darstellung *3D* gewählt haben, erreichen Sie die Einstellungsdialoge der 3D-Darstellung im Menü unter *Konfiguration / 3D* oder über das entsprechende Symbol in der 3D Toolbar.

### **11.6.6.3.1 Oberfläche**

In der Dialogkarte *Oberfläche* lassen sich zusätzlich zu den unter <u>Linien beschriebenen Einstellungen</u> für die 3D-Darstellung weitere Einstellungen vornehmen.

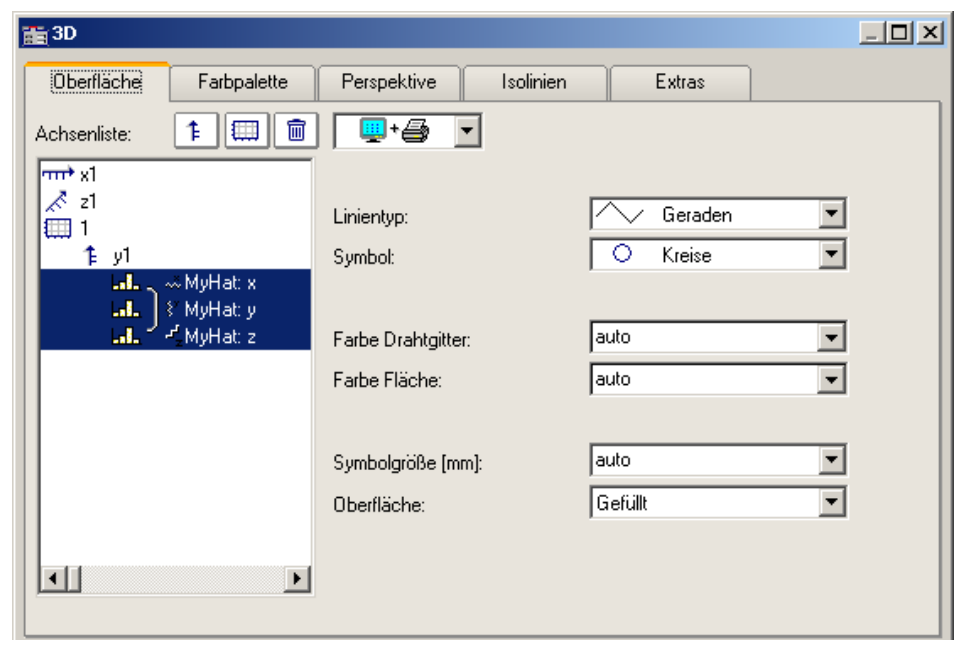

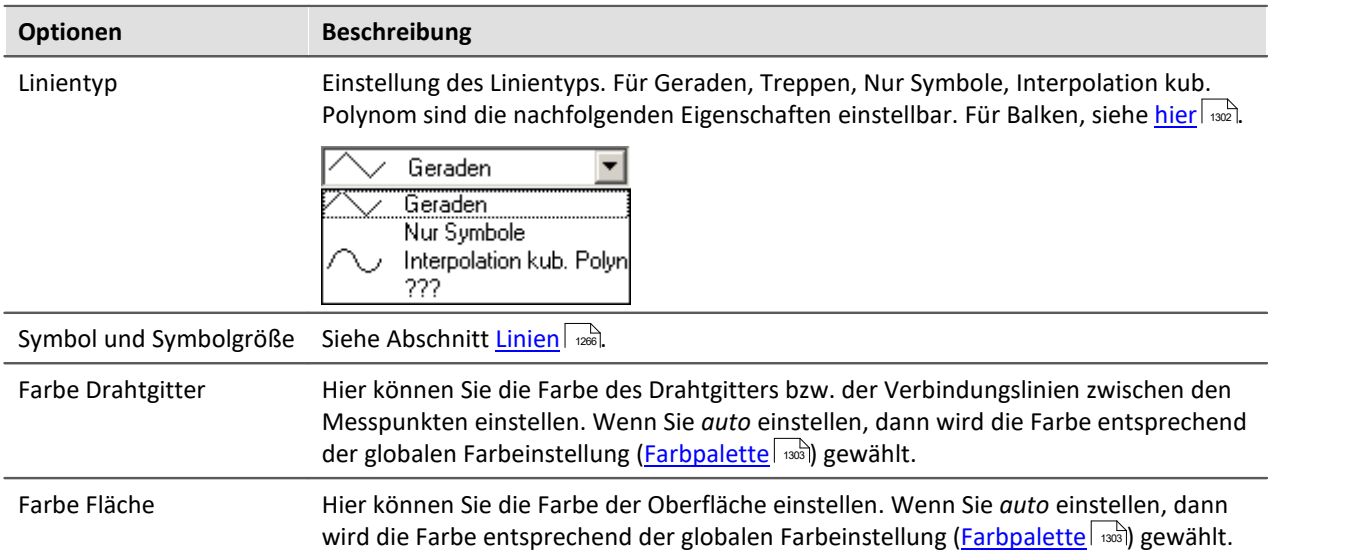

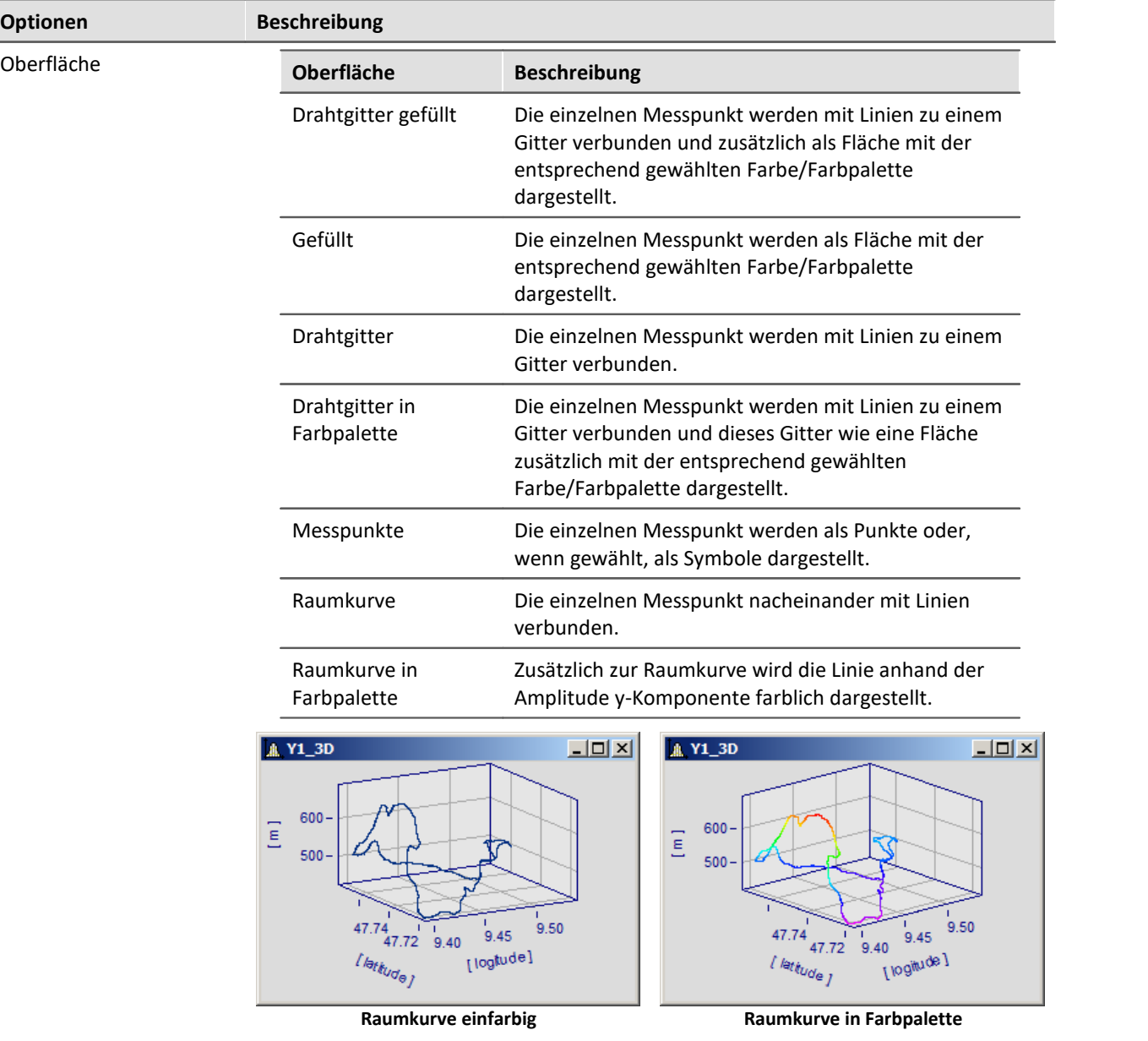

### <span id="page-1301-0"></span>**Optionen für 3D-Balken**

Mit *Linientyp* Balken werden dreidimensionale Balken dargestellt, für die weitere Darstellungsparameter eingeblendet werden.

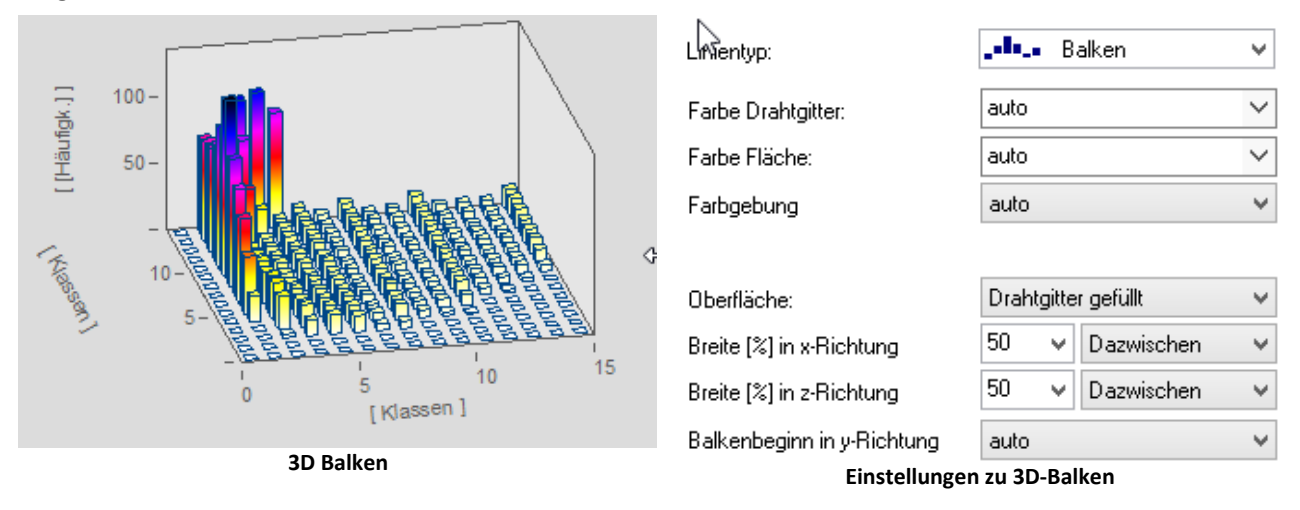

П Hinweis

3D-Balken lassen sich nur für segmentierte Daten einstellen. XYZ-Überlagerungen werden nicht unterstützt.

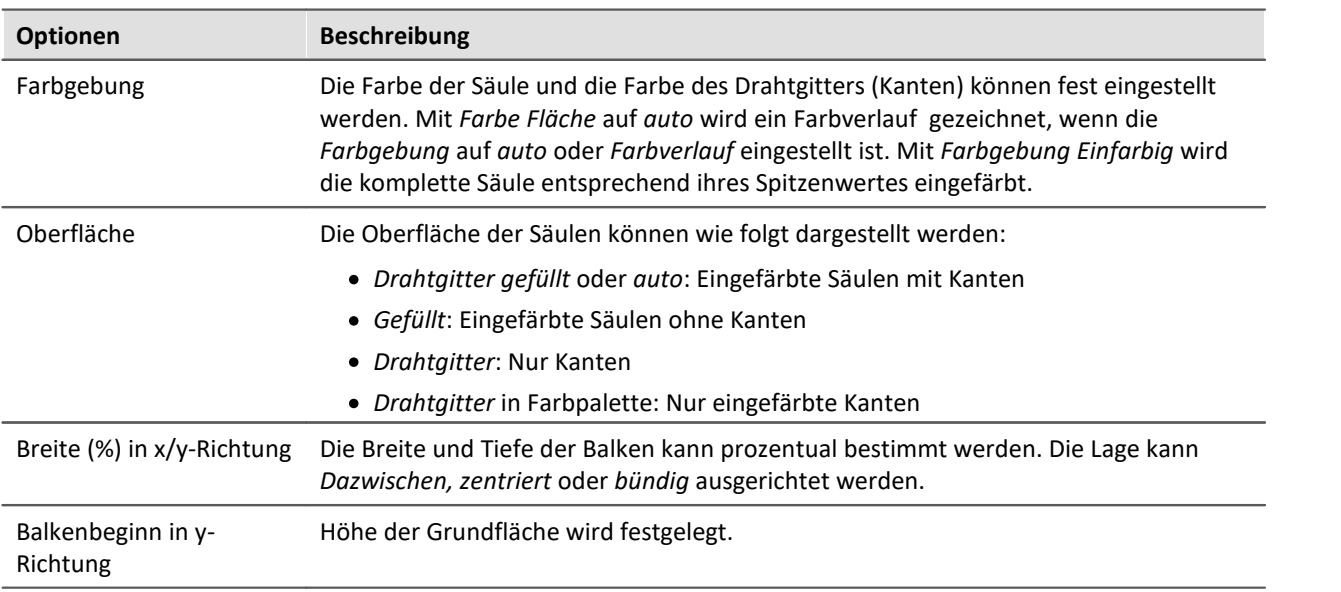

#### <span id="page-1302-0"></span>**11.6.6.3.2 Farbpalette**

In der Dialogkarte *Farbpalette* können Sie ein Auswahl für die Farbdarstellung der Oberfläche bzw. des Drahtgitters vornehmen. Es stehen die beiden Darstellungsmöglichkeiten kontinuierlicher Farbübergänge und abgestufter Farben zur Auswahl. Die Verwendung der restlichen Einstellungsmöglichkeiten sind analog zu denen der Farbkarte. Mehr dazu finden Sie im Abschnitt [Dialog Farbkarte, allgemein](#page-1208-0) 1209.

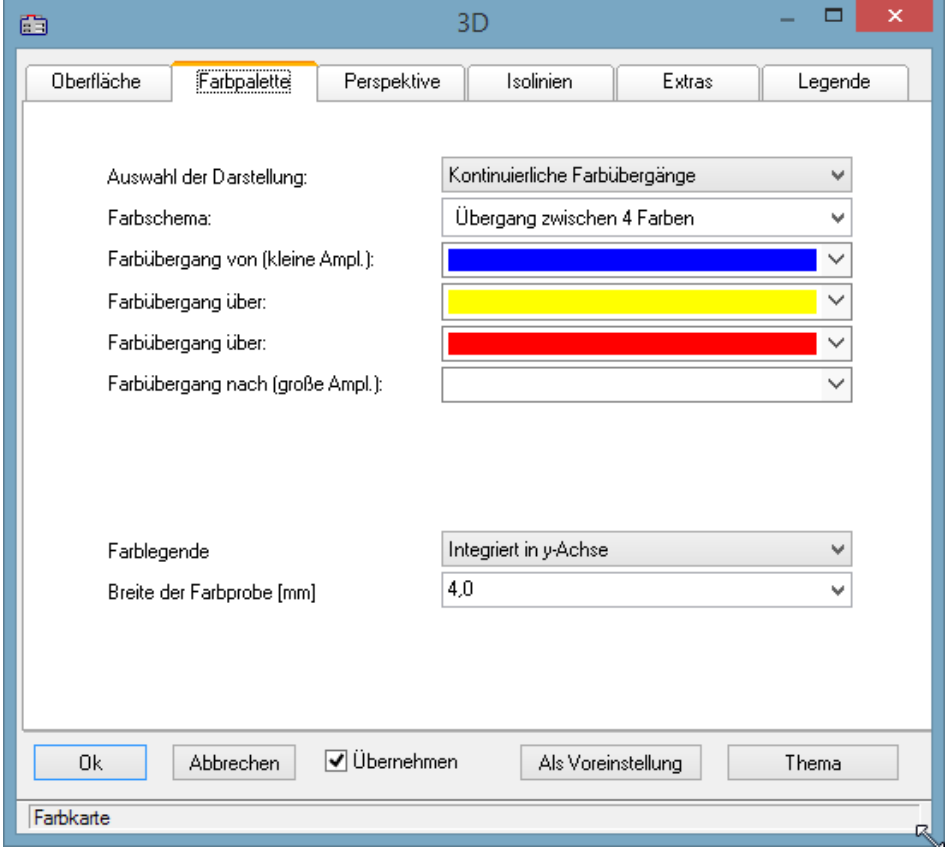

## **Farblegende**

Die Skalierung der Farben kann mit einer *Farblegende* dargestellt werden. Es stehen folgende Möglichkeiten zur Verfügung:

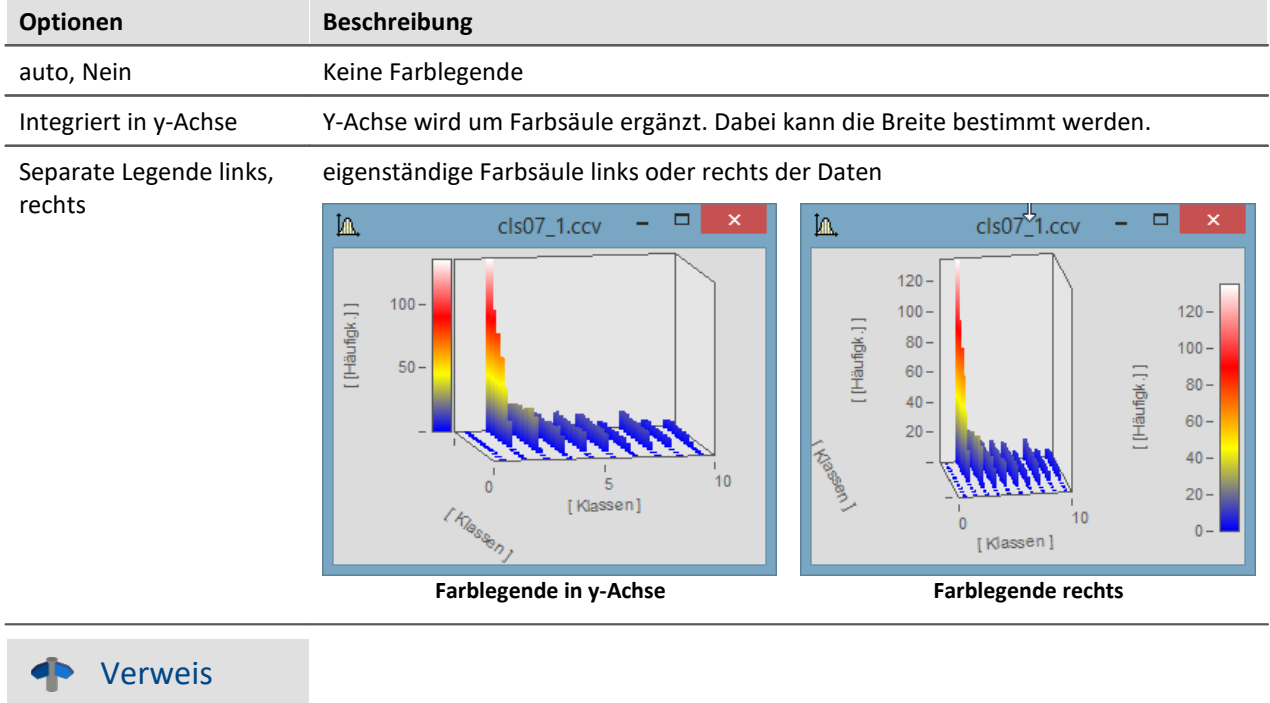

Eine Möglichkeit die 3D Darstellung mit einer vierten Größe einzufärben finden Sie [hier](#page-1294-0) I

#### **Panel** 1305

### **11.6.6.3.3 Perspektive**

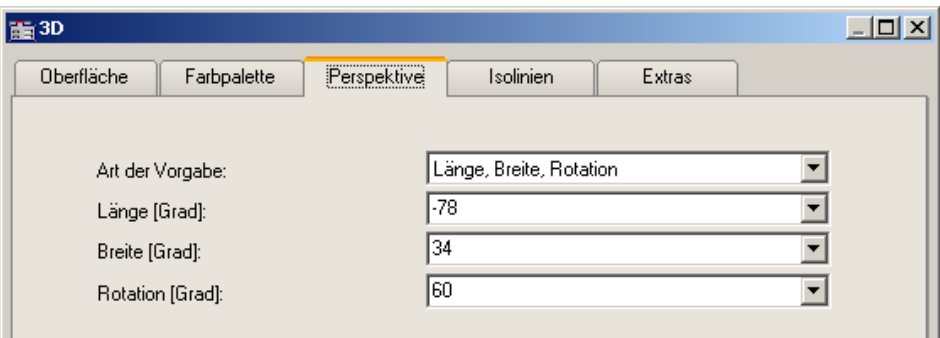

In der Dialogkarte *Perspektive* können Sie die Parameter ihrer Betrachtungsperspektive als Winkel von - 180° bis +360° vorgeben. Es gibt drei Möglichkeiten der Vorgabe: *Winkel der z-Achse*, *Längen-* und *Breitengrad* und *Längen-*, *Breitengrad* und *Rotation*.

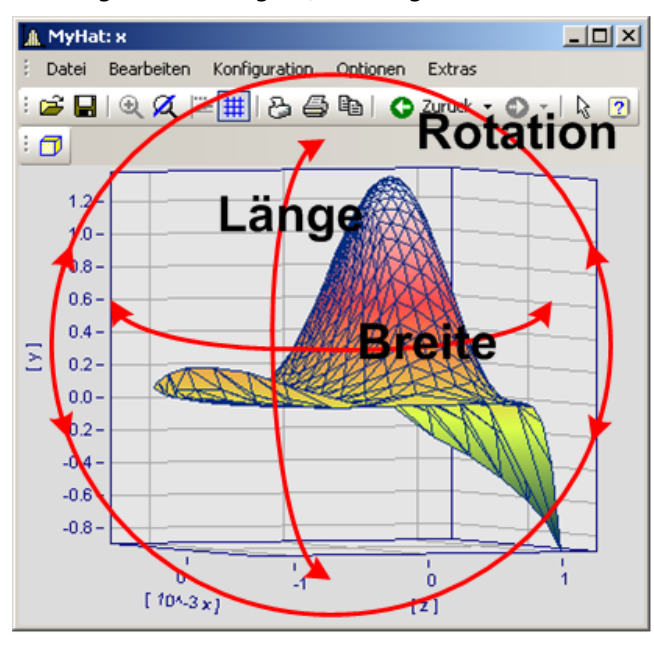

Die beste Handhabung mit der Maus haben Sie in der Perspektive *Längen-* und *Breitengrad*. Diese Ansicht verhält sich wie eine Draufsicht aus dem Weltall auf die Erde. Dies ist die empfohlene Perspektive. Sie können zusätzlich die Rotation vorgeben, wenn Sie möchten.

Die drei Perspektiven-Parameter verhalten sich wie im Bild dargestellt.

### **11.6.6.3.4 Isolinien**

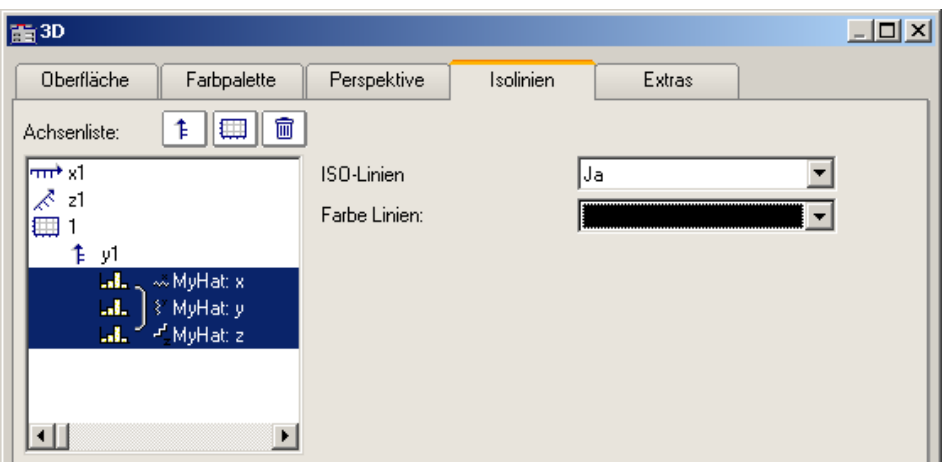

In der Dialogkarte *Isolinien* können Sie auswählen, ob Sie, wie in der Farbkartendarstellung, Isolinien auf der gefüllten Oberfläche angezeigt bekommen möchten. Diese Funktion kann nur aktiviert werden, wenn in der **[Farbpalette](#page-1302-0)**  $\sqrt{3}$ entsprechend *abgestufte Farben* eingestellt wurden.

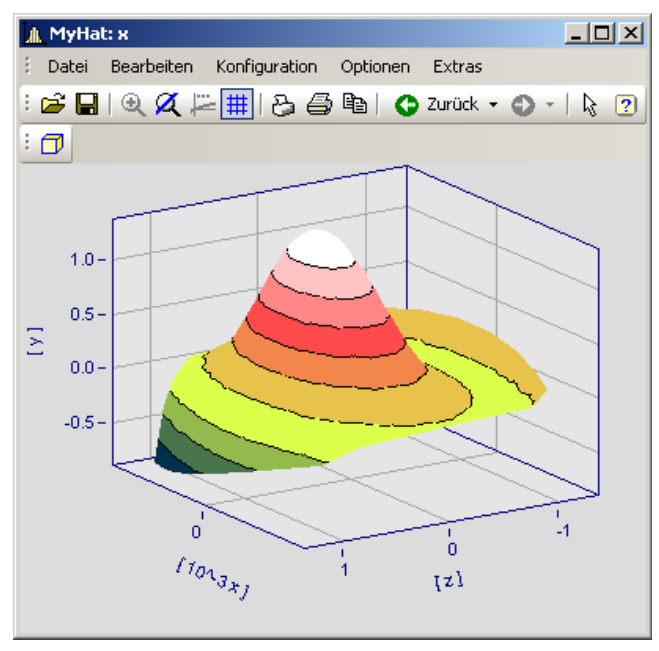

#### **11.6.6.3.5 Extras**

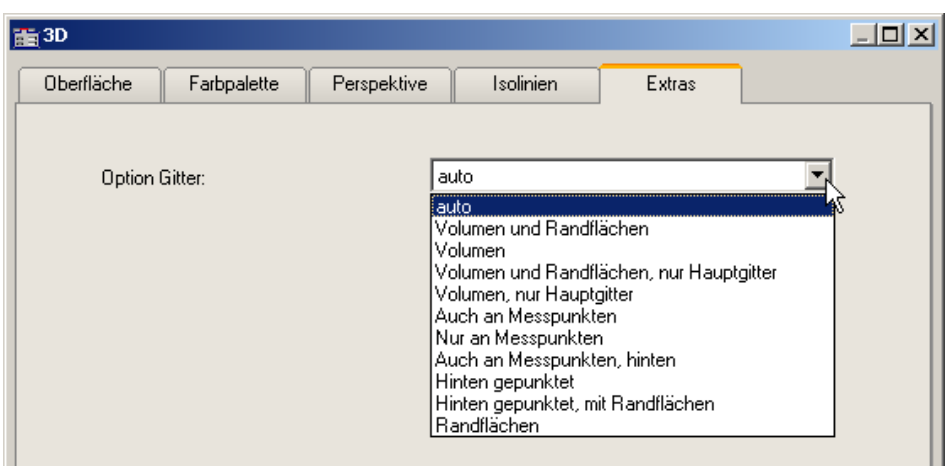

In der Dialogkarte *Extras* haben Sie Zugriff auf verschiedene Gitter-Optionen. Dieses Gitter wird dann zusätzlich zum Standardgitter des Koordinatenkreuzes im Raum angezeigt und dient beispielsweise zum besseren Ablesen der Achsenwerte eines Messpunktes.

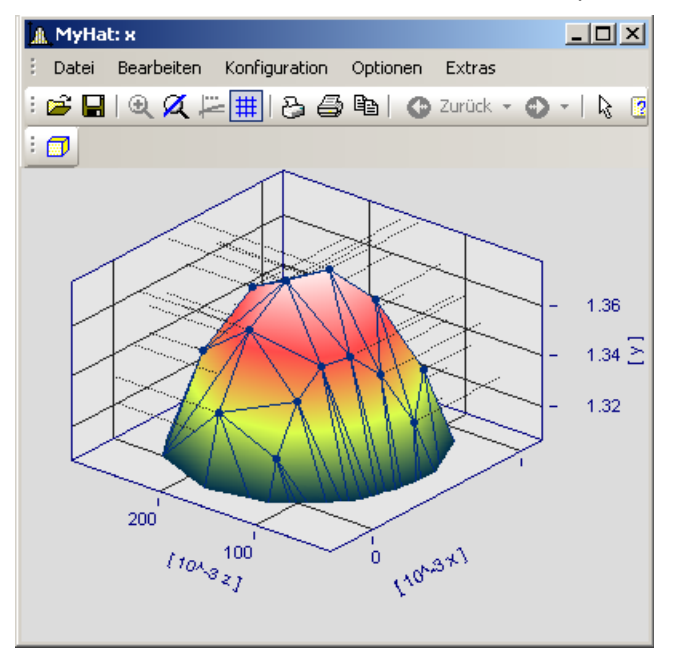

#### **11.6.6.3.6 Rotieren**

Zum räumlichen Bewegen einer 3D-Darstellung bringen Sie den Mauscursor in das Koordinatensystem, so dass er seine Form verändert. Wenn Sie dann die Maustaste drücken und anfangen die Maus zu bewegen, verformt sich, wie im Bild zu sehen, der Cursor und die 3D-Darstellung kann mit gehaltener Maustaste frei gedreht werden.

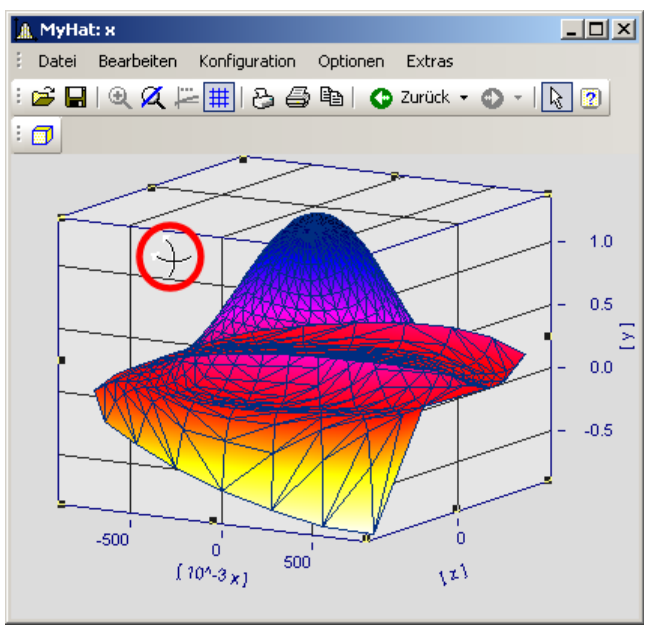

**Cursor beim freien Rotieren einer 3D-Darstellung**

### **11.6.6.4 Rollmodus**

Diese Funktion wird im laufenden Messbetrieb eingesetzt, in dem das Kurvenfenster ständig neue Messdaten erhält und darstellen muss.

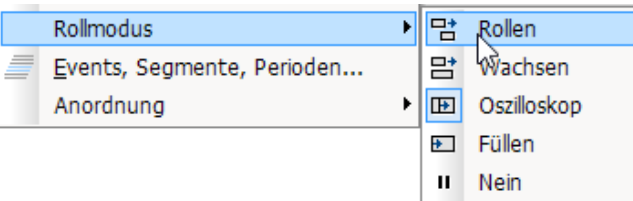

Mit Hilfe des Rollmodus kann ein bestimmter Ausschnitt von Zeitdaten durchrollen (*Rollen*), von Beginn an stetig wachsen*(Wachsen)* oder zur Analyse angehalten werden (*Nein*).

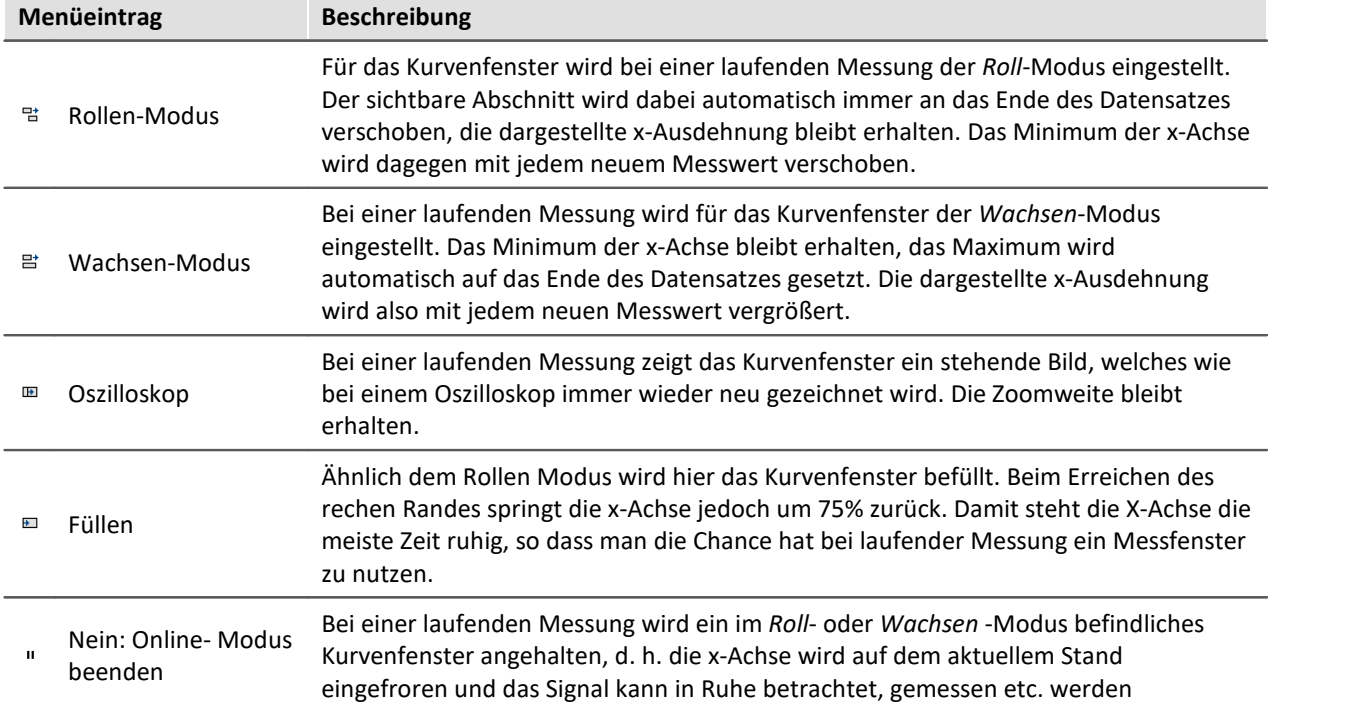

### **11.6.6.5 Events, Segmente, Perioden...**

#### **Funktion**

Bei normalen Datensätzen ist ein [Periodenvergleich](#page-1314-0) || 385 in allgemeiner Form möglich, wobei jede einzelne Perioden ausgewählt und mit anderen verglichen werden kann. Genauso kann bei **segmentierten** und **eventierten**Daten ein Vergleich beliebiger Teile von Daten vorgenommen werden.

#### **Bedienung**

Der Dialog wird über das Menü *Konfiguration / Events, Segmente, Perioden* aufgerufen.

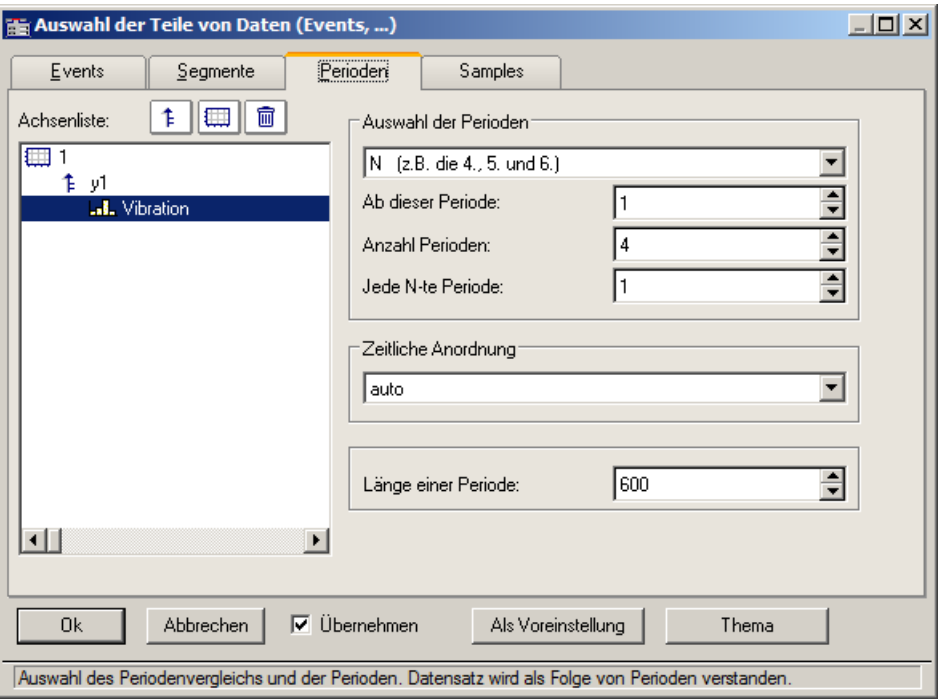

### **Perioden**

Wählen Sie zunächst aus dem Karteikasten die Karten *Perioden* aus. Selektieren Sie dann links in der Achsenliste die Kanäle, die im Periodenvergleich dargestellt werden sollen.

Geben Sie zu allererst die *Länge der Periode* an (unten rechts), eine Angabe in Messwerten, >= 1.

Unter **Auswahl der Perioden** geben Sie an, auf welche Weise die Perioden bestimmt werden. Die Vorgabe ist *Kein Periodenvergleich*. *Auto* zeigt alle Perioden. Weitere Einträge ermöglichen die gezielte Anzeige bestimmter Perioden. Wählen Sie z.B. beliebige "N" Perioden, dann geben Sie eine Startperiode an, das Inkrement und die Anzahl. Die erste Periode hat den Index 1.

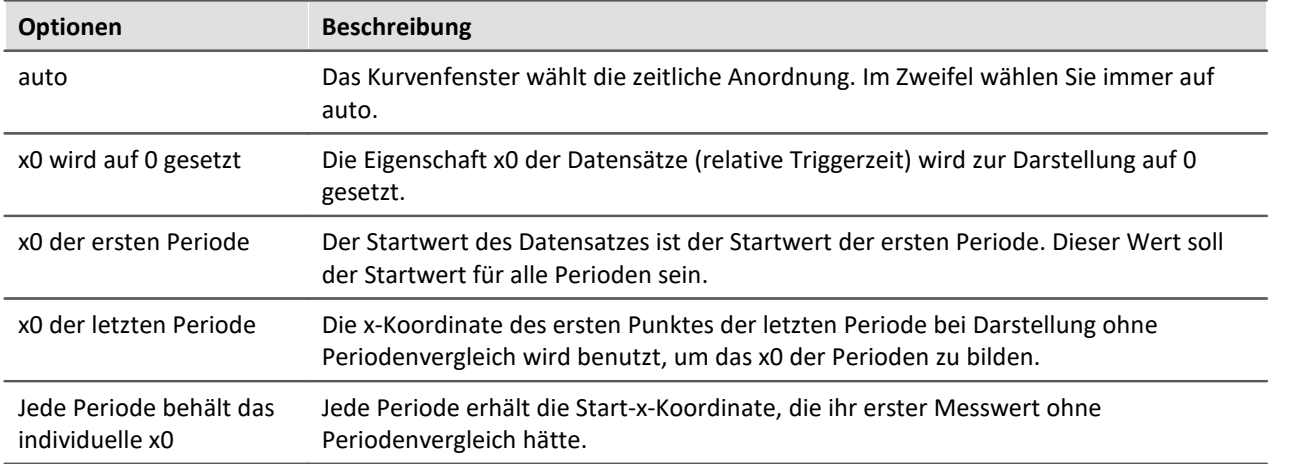

Wenn eine bestimmte Periodenanzahl angegeben ist, definieren Sie die *Zeitliche Anordnung*:

### **Segmente**

Zur Darstellung von segmentierte Daten. Segmentierte Datensätze sind Matrizen, wie sie z.B. von imc STUDIO bei Spektralberechnungen oder Klassierungen erzeugt werden.

Wählen Sie die Karteikarte *Segmente*.

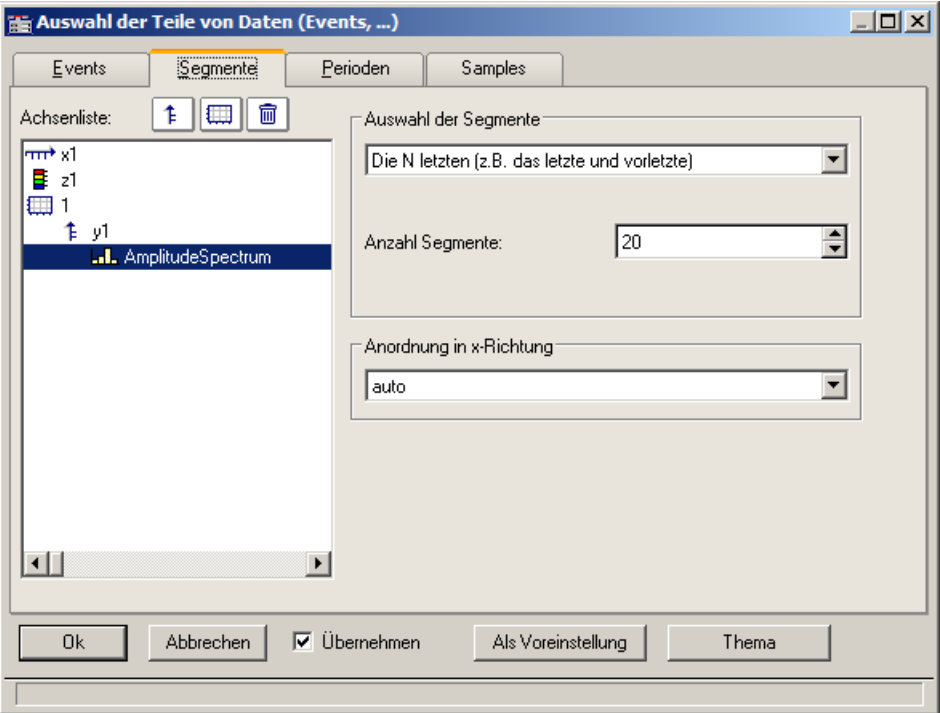

Zunächst werden die einzustellenden Daten links in der *Achsenliste* selektiert.

Wählen Sie wie bei *Auswahl der Segmente* die darzustellenden Segmente aus.

#### Wählen Sie dann die *Anordnung in x-Richtung*:

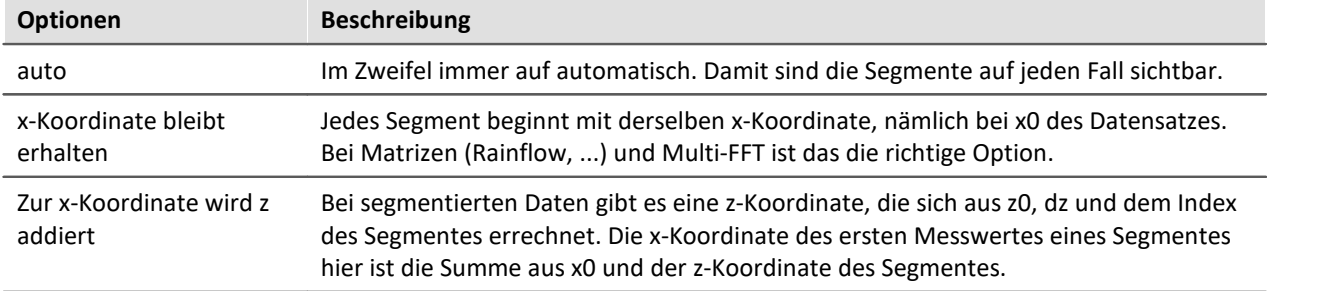

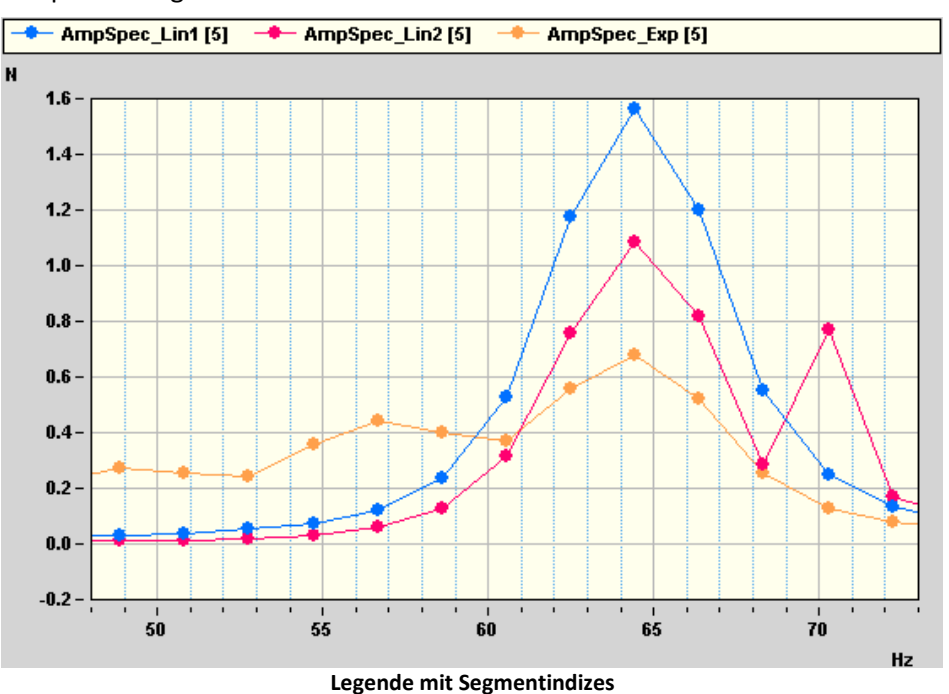

Beispiel für Segment Indices:

### **Events**

Wenn Sie getriggerte Datensätze aufgezeichnet haben, sind die Einstellungen auf der Karte Events vorzunehmen. Events (engl. Ereignisse) steht für getriggerte Ereignisse.

Wählen Sie die Karte *Events*:

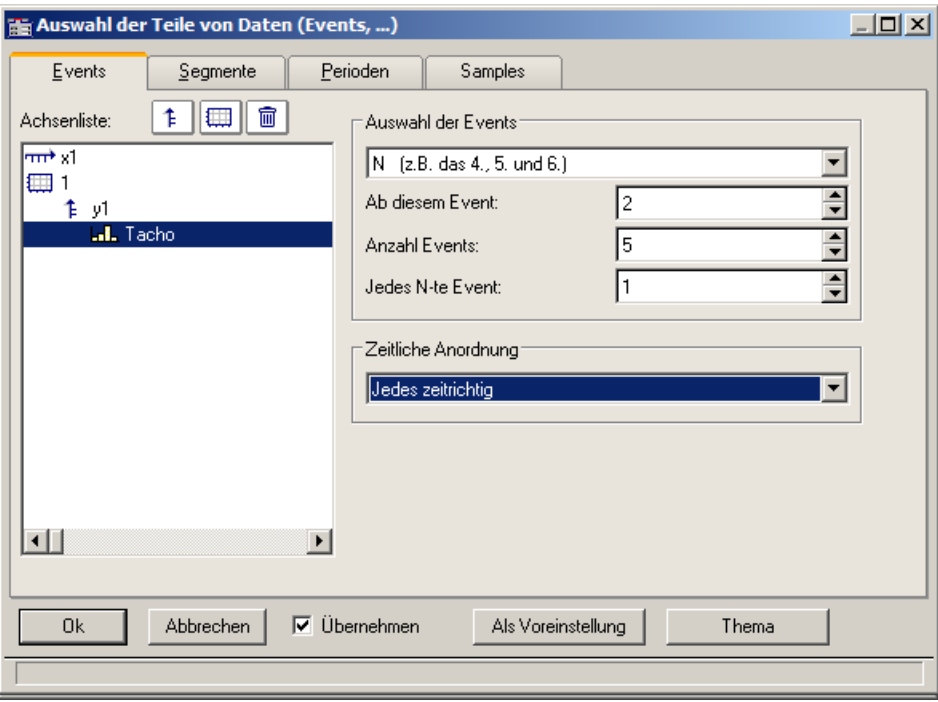

Selektieren Sie wieder die einzustellenden Datensätze links in der *Achsenliste* und bestimmen Sie unter *Auswahl der Events* die darzustellende Ereignisse.

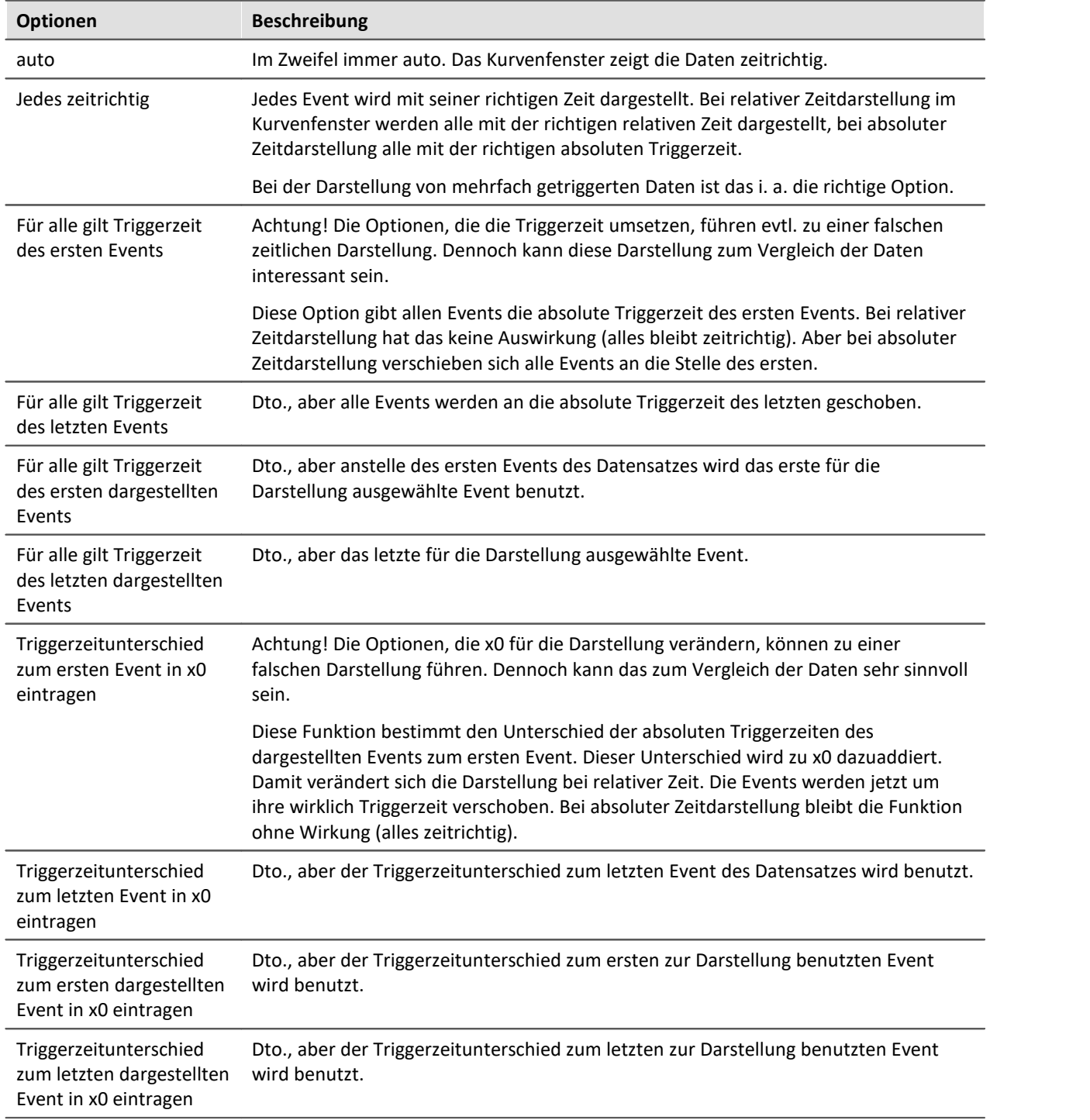

#### Wählen Sie dann die *Zeitliche Darstellung*:

### <span id="page-1314-0"></span>**11.6.6.5.1 Perioden-Vergleich**

Periodische Daten treten in vielen Applikationen auf, u. a. an rotierenden Teilen, bei denen dann pro Umdrehung sich das Messsignal in etwa wiederholt, womit das Signal als periodisch bezeichnet werden kann.

In der üblichen Standard-Darstellung der Kurvenfenster wird der gesamte Datensatz über der Zeit dargestellt. Alle Perioden werden dann nebeneinander gezeichnet. Es ist dann nicht so ohne weiteres möglich, die einzelnen Perioden miteinander zu vergleichen, um z.B. Maximalwerte oder auch Tendenzen ablesen zu können.

#### **Beispiel:**

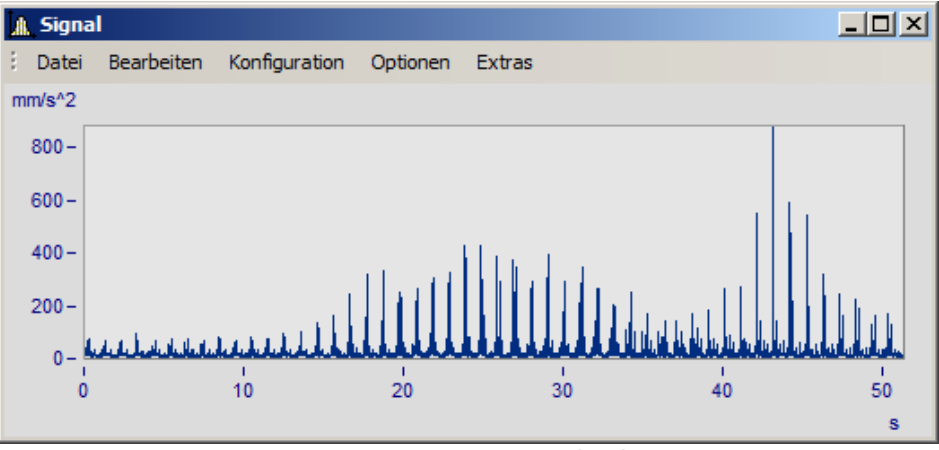

**Gezeigt ist ein Datensatz mit 50 Perioden der Dauer 1s**

In der Darstellungsart Perioden-Vergleich wird der Datensatz in seine einzelnen Perioden aufgebrochen. Alle Perioden werden ineinander dargestellt. Damit ist dann ein direkter Vergleich möglich.

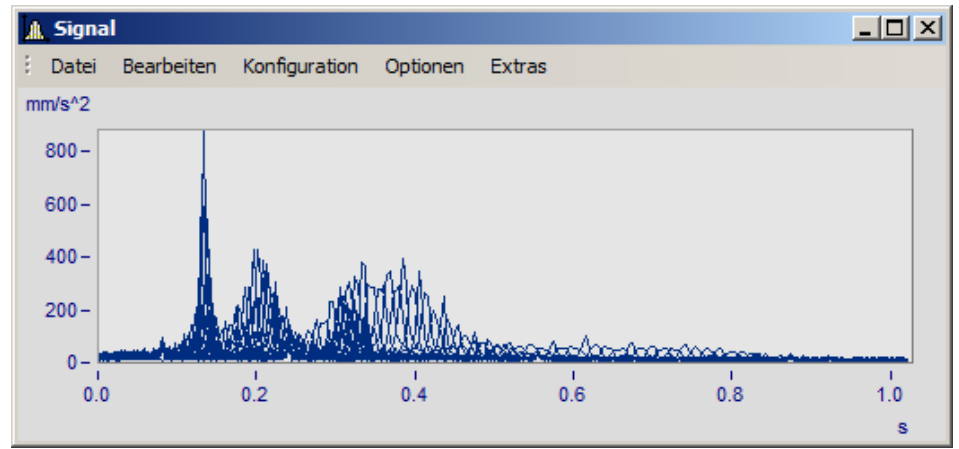

**Standard-Darstellung. Die Kurvenzüge aller Perioden werden ineinander geschrieben. Ein dickes Band ist zu erkennen.**

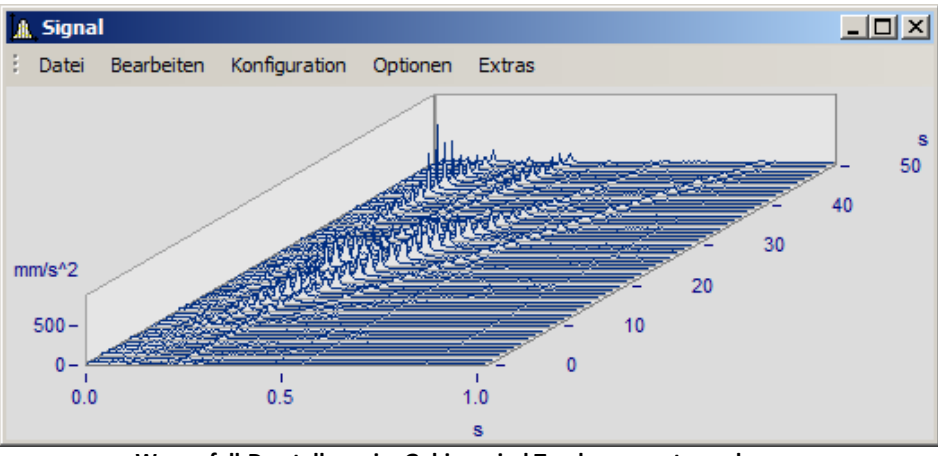

**Wasserfall-Darstellung, im Gebirge sind Tendenzen gut zu erkennen**

Im Modus Perioden-Vergleich die Länge einer Periode angeben. Die Punkteanzahl ist die Anzahl von Messwerten pro Periode.

#### **11.6.6.6 Anordnung**

Diese Funktion betrifft die Anordung der Koordinatensysteme, also die Höhe der y-Achsen.

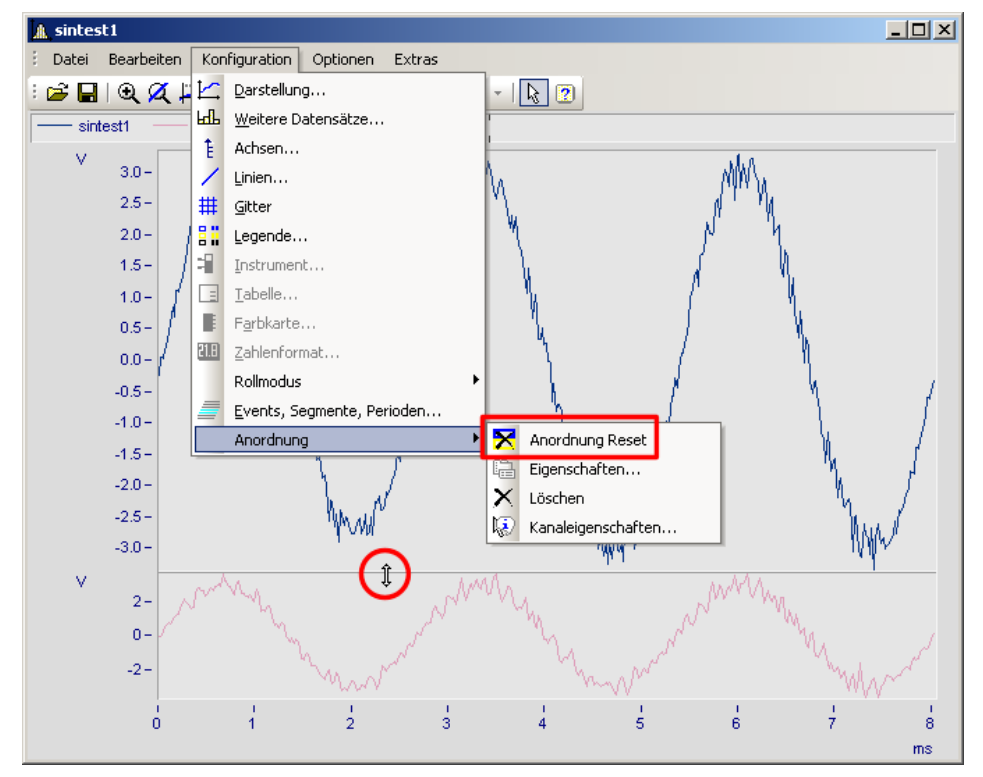

Im Menü *Konfiguration* können Sie auf die gleichen Punkte wie im Kontextmenü im <u>[Selekt-Modus](#page-1336-0)</u>l wal des jeweils selektierten Objektes zugreifen. Zusätzlich finden Sie dort auch die Funktion *Anordnung Reset*, mit der Sie Veränderungen in der Anordnung des Koordinatensystems vollständig rückgängig machen können. Die Höhenanordnung der Koordinatensysteme innerhalb eines Kurvenfensters kann mit der Maus verändert werden. Positionieren Sie dazu denn Mauscursor auf dem Trennbalken zwischen zwei Koordinatensystemen, so dass seine Form sich in einen senkrechten Doppelpfeil ändert. Ziehen Sie dann mit gedrückter Maustaste den Trennbalken nach oben oder unten, um so die Anordnung der Koordinatensysteme zu verändern.

### **11.6.6.7 Bestätigungsleiste**

## **Übernehmen**

Wenn diese Option gewählt ist, werden alle Änderungen in der Achsenliste sofort im Kurvenfenster angezeigt. Sie können sich so stets über das aktuelle Aussehen des Kurvenfensters entsprechend der Definition in der Achsenliste informieren. Andererseits kann sich das ständige Neuzeichnen des Kurvenfensters, besonders bei langen Datensätzen und vielen Kurven, sich durch den Zeitverlust störend auswirken.

### **OK**

Mit dieser Schaltfläche wird der Dialog geschlossen. Die aktuellen Einstellungen werden übernommen. Die gleiche Funktion erfüllt das in WINDOWS übliche Schließen des Fensters.

## **Abbrechen**

Der Dialog wird geschlossen, die getätigten Einstellungen werden verworfen. Dies betrifft auch Änderungen, die durch die Option *Übernehmen* bereits im Kurvenfenster angezeigt worden sind.

## **Als Voreinstellung**

Die aktuellen Einstellungen werden als Vorgabeeinstellungen für zukünftige Kurvenfenster verwendet. Diese werden in der Windows Registry gespeichert. Sollten Sie Ihre Voreinstellungen auf einen neuen Rechner übertragen wollen, nutzen Sie das Programm XConfig, welches sich im BIN-Verzeichnis von imc FAMOS befindet.

### **Thema**

Von hieraus gelangen Sie direkt zu den Eigenschaftendialogen weiterer Objekte.

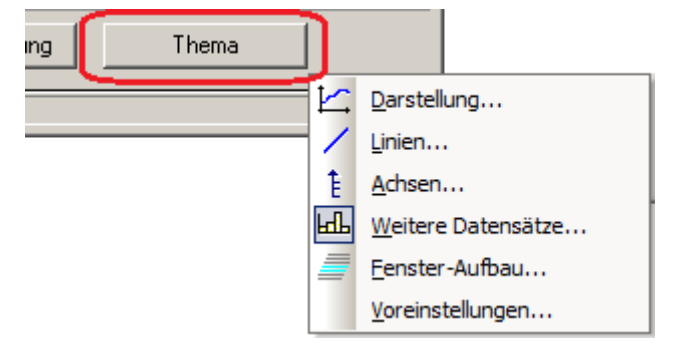

# **11.6.7 Mit dem Kurvenfenster arbeiten**

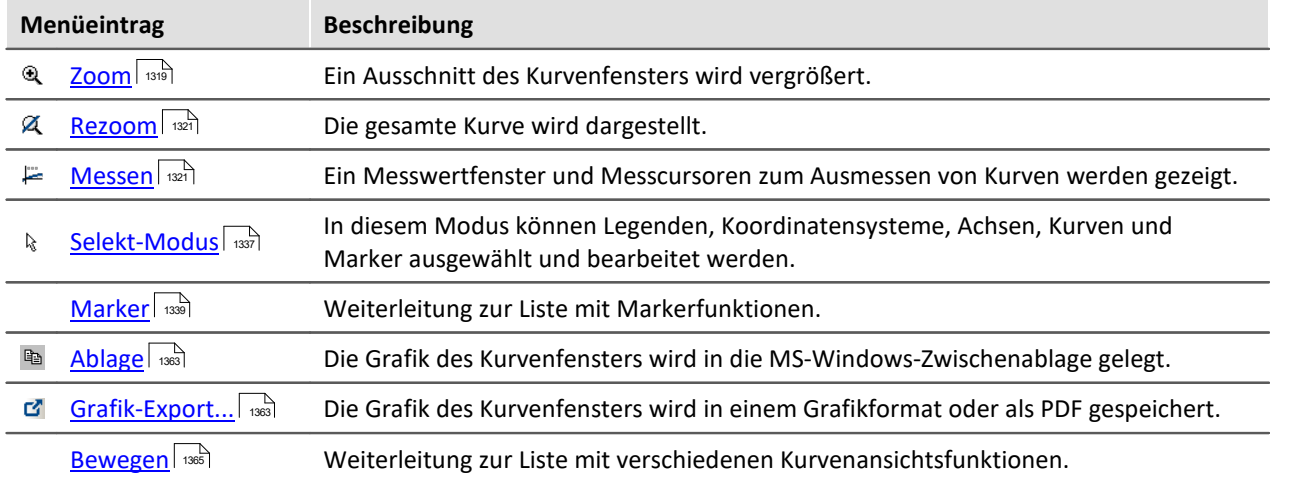

### <span id="page-1318-0"></span>**11.6.7.1 Zoom**

### **Funktion**

Sie können einen beliebigen Ausschnitt der dargestellten Kurven vergrößern (herauszoomen). Es kann in x- und y-Richtung gleichzeitig gezoomt werden. Der Zoombereich ist ein rechteckiger Bereich innerhalb des Koordinatensystems, der zu definieren ist.

## **Bedienung**

- · Wählen Sie aus dem Menü *Bearbeiten* den Menüpunkt *Zoom*. Daraufhin ändert der Mauszeiger seine Form zu einem senkrechten Pfeil.
- · Spannen Sie mit gedrückter Maustaste ein Rechteck über den für Sie interessanten Kurvenbereich. Dabei wird der gerade selektierte Zoombereich invertiert dargestellt.

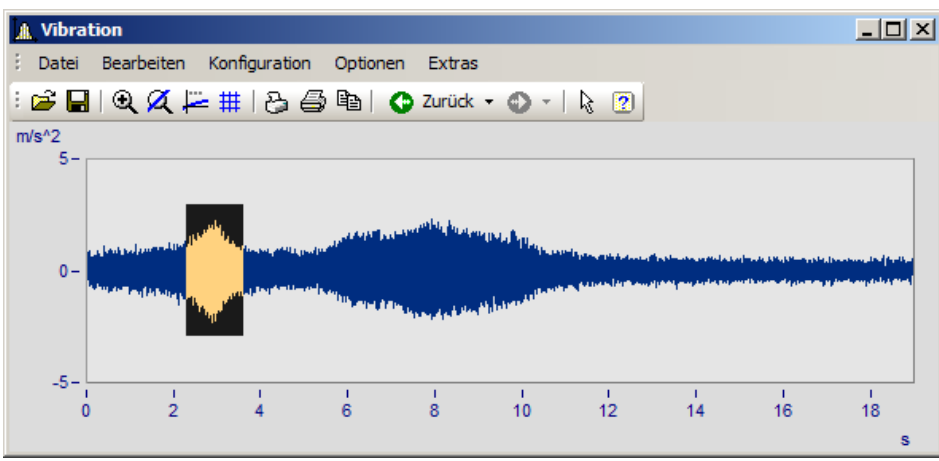

· Beim Loslassen einer Maustaste wird der invertiert dargestellte Bereich vergrößert und der *Zoom*- Modus beendet.

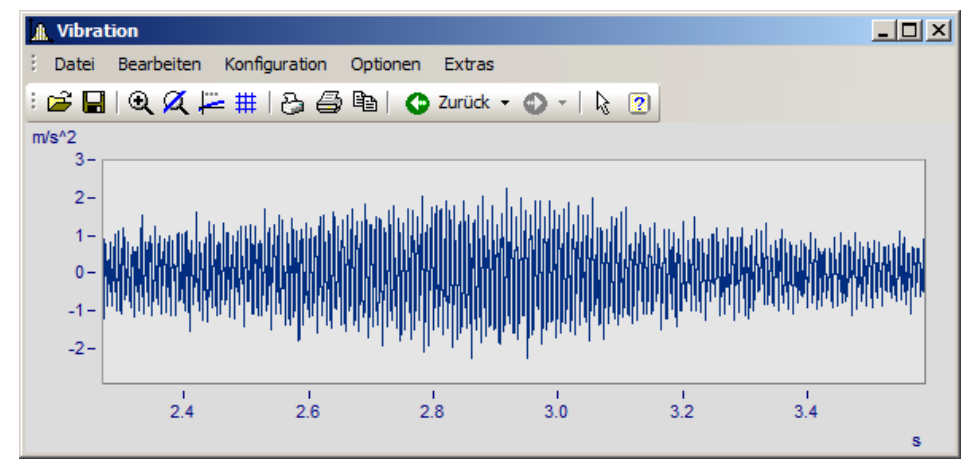

## **Anmerkung**

- · Sie können den *Zoom*-Modus jederzeit durch Drücken von ESCAPE beenden.
- · Beim Markieren der Ecken des Zoombereichs muss sich der Mauszeiger nicht unbedingt innerhalb des Koordinatensystems befinden.
- · Auch in bereits gezoomten Kurven darf gezoomt werden.
- · Wollen Sie wieder die gesamte Kurve sehen, benutzen Sie den Menüpunkt *Rezoom*.
- · Die Zoomfunktion kann auch angewendet werden, wenn *Übersichts* oder *Messwertfenster* sichtbar sind.
- · Nach erfolgtem Zoomen werden die Achsen optional mit gerundeten Werten beschriftet. Es wird beim Runden im Allgemeinen ein leicht größerer Bereich dargestellt als ausgewählt wurde.
- · Beachten Sie die Möglichkeit, über die Voreinstellungen der Kurvenfenster die Option *[Runden nach](#page-1394-0) [Zoom](#page-1394-0)*  $\left\lfloor \frac{\text{max}}{\text{max}} \right\rfloor$  auszuschalten.
- · Die Zoomfunktion ist als Abkürzung für eine Folge von manuellen Skalierungen der Achsen zu sehen (siehe Menüpunkt *[Achsen](#page-1246-0)* ). Sind Sie mit dem Resultat nicht zufrieden, skalieren Sie die Achsen 1247 manuell (ggf. ohne gerundete Beschriftungen) oder machen Sie den Schritt mit der *[Zurücktaste](#page-1365-0)* 1366 rückgängig.
- · Speziell bei logarithmisch dargestellter x-Achse beachten Sie bitte, dass ein Zoomen in x-Richtung oft nicht den gewünschten Effekt bringt. Es wird nämlich beim Runden der x-Beschriftung eine Anzeige von Zehnerpotenzen angestrebt, wenn der x-Bereich noch ausreichend groß ist. Abhilfe schaffen noch stärkeres Zoomen in x-Richtung oder manuelles festes Skalieren der x-Achse. Beachten Sie dazu auch die Voreinstellungen der Kurvenfenster.
- · Sind mehrere Kurven im Fenster dargestellt, werden alle gleichzeitig gezoomt.
- · Messwert- und Übersichtsfenster werden automatisch aktualisiert. Wenn möglich, bleiben die Positionen der Messcursoren erhalten.
- · Es kann nicht beliebig stark gezoomt werden:
	- Die relative Auflösung beträgt  $10^{-13}$ . .
	- · Beachten Sie dabei, dass beliebig starkes Zoomen nicht sinnvoll ist, weil die Genauigkeit der Zahlendarstellung bei etwa 15 Dezimalstellen liegt.
	- · Beachten Sie, dass Sie den Zoombereich nur mit der Auflösung Ihres Bildschirms bestimmen können. Um präziser zoomen zu können, sollten Sie das Kurvenfenster zuerst vergrößern.
	- Ist die Darstellungsart <u>[y-Achsen übereinander](#page-1170-0)ler Barilg</u>ewählt, so können Sie das invertierte Rechteck beim Zoomen über mehrere Koordinatensysteme ausdehnen. Bleibt das Rechteck auf ein Koordinatensystem beschränkt, wird diese Kurve in x- und in y-Richtung wie gewohnt gezoomt. Für die anderen Kurven im Fenster wird der dargestellte y-Bereich beibehalten, aber der x-Bereich natürlich angepasst. Erstreckt sich das Rechteck über mehr als ein Koordinatensystem, wird lediglich in x-Richtung gezoomt, alle y-Ausdehnungen bleiben erhalten.
	- · Bei der Wasserfall-Darstellung kann nur in der xy-Ebene gezoomt werden.

### <span id="page-1320-0"></span>**11.6.7.2 Rezoom**

### **Funktion**

Wenn Sie einen Bereich aus einem Kurvenfenster herauszoomen, können Sie durch die Funktion *Rezoom* wieder die gesamte Kurve darstellen. Haben Sie das Kurvenfenster vor dem Zoomen richtig parametriert und skaliert, sind diese Einstellungen der Achsen nach *Rezoom* verändert, da die Skalierung dann "automatisch" vorgenommen wird.

### **Bedienung**

Wählen Sie unter dem Menü *Bearbeiten* den Menüpunkt *Rezoom*.

### **Anmerkung**

Bei der Funktion *Rezoom* werden alle vorhandenen y-Achsen automatisch skaliert, außer wenn sie so skaliert werden, wie die nächste linke (obere) Achse. Die x-Achse wird automatisch so skaliert, dass die Basiskurve des Fensters vollständig dargestellt wird. Weitere Kurven können sich, aufgrund anderer x-Skalierung, über diesen Bereich hinaus erstrecken.

### <span id="page-1320-1"></span>**11.6.7.3 Messen**

### **Funktion**

Es stehen Ihnen **zwei** Messcursoren im Kurvenfenster zur Verfügung. Die x- und y-Werte der Schnittpunkte der vertikalen Messcursorlinien werden mit den Kurven in einem Messwertfenster angezeigt.

### **Bedienung**

- · Wählen Sie aus dem Menü *Bearbeiten* den Menüpunkt *Messen*. Es erscheint ein Messwertfenster und im Kurvenfenster werden zwei Messcursoren eingerichtet.
- · Bewegen Sie den Mauszeiger über das Koordinatensystem und halten Sie die linke oder rechte Maustaste gedrückt. Der Mauszeiger springt zum Messcursor. Möchten Sie hingegen den Messcursor an die Stelle des Mauszeigers platzieren, halten Sie STEUERUNG oder UMSCHALTEN gedrückt, während Sie die Maustaste drücken.
- · Die **linke Maustaste** steuert den**linken Messcursor;** die **rechte Maustaste** den**rechten**. Halten Sie beide Maustasten gedrückt, bewegen sich beide Messcursoren gleichzeitig.
- · Mit einem Klick in die Kurve bei gedrückter Taste UMSCHALTEN springt der Messcursor an die aktuelle x-Koordinate des Mauszeigers.
- · Um bei XY-Darstellungen einen Messcursor beliebig zu platzieren, drücken Sie eine Maustaste bei gedrückter Taste UMSCHALTEN. Der Messcursor springt auf den der aktuellen Position am nächsten liegenden Punkt der Kurve.

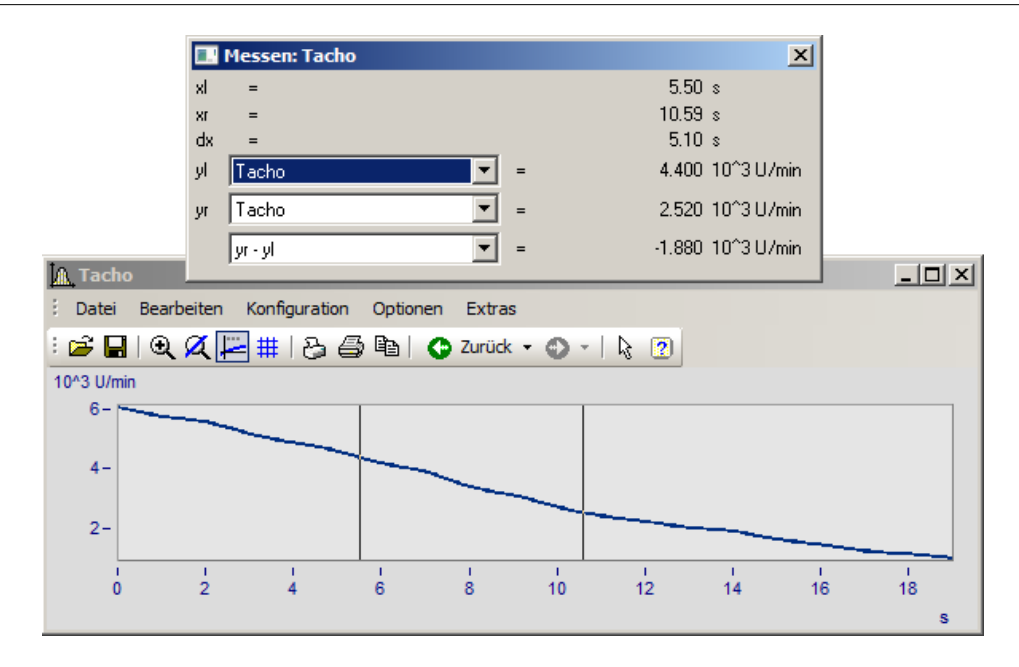

### **Anmerkung**

- · Beide Messcursoren dürfen übereinander liegen.
- · Bei normaler Zeitdarstellung der Kurven ist die horizontale Linie eines Messcursors nur sichtbar, wenn die Kurve im Bereich des Koordinatensystems liegt und für die x-Koordinate des Messcursors definiert ist.
- · Wenn bei XY-Darstellungen (auch Ortskurven) gezoomt ist, können die Messcursoren durchaus so positioniert sein, dass sie nicht sichtbar sind.
- · Wird zur grafischen Darstellung der Kurven zwischen den tatsächlich vorhandenen Punkten des Datensatzes linear interpoliert (Punkte durch Geraden verbunden), folgen die Messcursoren diesem interpolierten Verlauf.
- · Möchten Sie jedoch die tatsächlichen Punkte des Datensatzes ausmessen, steht Ihnen z.B. die Darstellungsart mit Treppenstufen zur Verfügung, siehe Menü *[Linien](#page-1264-0)* | 286].
- · Über eine Voreinstellung kann der horizontale Messcursor weggeschaltet werden. Das ist vor allem bei sich langsam verändernden oder digitalen Daten vorteilhaft. Siehe Menü *[Optionen/](#page-1390-0)*  $V$ oreinstellungen  $|$  1391  $|$
- · Ist keine Maus angeschlossen, erscheint der Mauszeiger stets nur wenn das Kurvenfenster gerade aktiv ist.

### **11.6.7.3.1 Messwertfenster**

### **Funktion**

Nach Ausführen des Menüpunktes *Messen* im Menü des Kurvenfensters erscheint das Messwertfenster, das dem jeweiligen Kurvenfenster zugeordnet ist. Es kann es frei bewegt werden, liegt allerdings stets vor dem zugeordneten Kurvenfenster. Das Messwertfenster zeigt zu beiden Messpunktendie x- und y-Werte sowie die jeweiligen Differenzen und optional auch noch andere charakteristische Werte an.

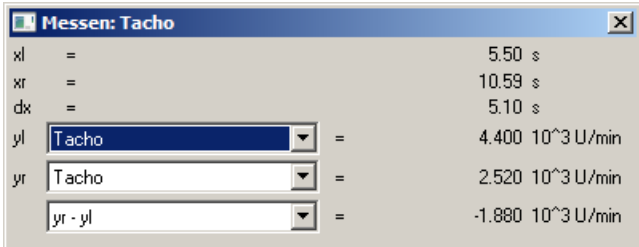

In den Auswahllisten *yl* und *yr* kann einer der im Kurvenfenster dargestellten Datensätze, der mit den Messcursoren auszumessen ist, ausgewählt werden. In der untersten Liste können Sie zur Berechnung verschiedener Werte folgende Einträge auswählen:

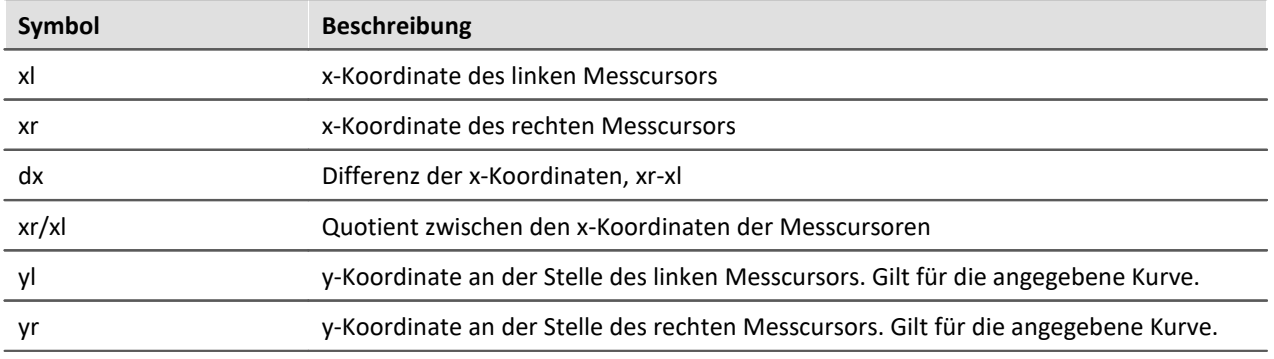

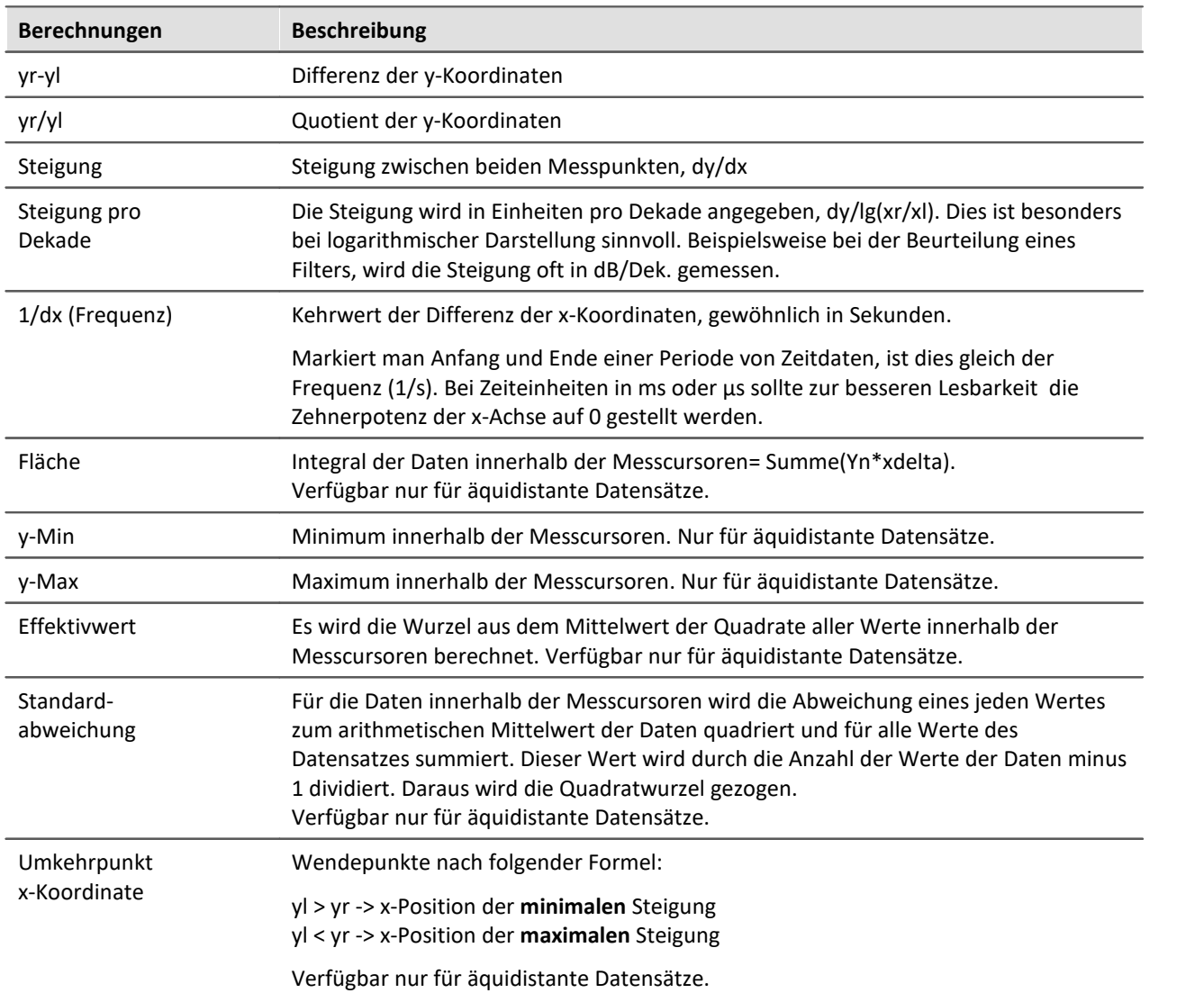

Wenn eine Darstellung mit *Datum/ Uhrzeit* oder in *Tagen/ Stunden/ Minuten* und *Sekunden* gewählt wird, kann im Messwertfenster eine entsprechende Darstellung der x-Koordinate gewählt werden:

| <b>Messen: Tacho</b> |          |        |                                                   |
|----------------------|----------|--------|---------------------------------------------------|
| $=$                  | 03.01.01 | 12:36: | 10.68 s                                           |
|                      | 03.01.01 | 12:36: | 15.95 s                                           |
|                      | + 0 Tage | 00:00: | 5.27s                                             |
| acho                 |          |        | 4.331 10 <sup><math>^{\circ}</math></sup> 3 U/min |
| acho                 |          |        | 2.401 10 <sup><math>^{\circ}</math></sup> 3 U/min |
| yr - yl              |          |        | -1.930 10^3 U/min                                 |
|                      |          |        |                                                   |

**Messwertfenster bei absoluter Zeitdarstellung**

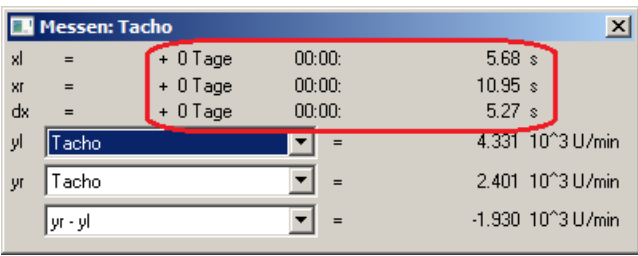

**Messwertfenster bei relativer Zeitdarstellung**

Ein negatives Vorzeichen vor einer Angabe in *Tagen/ Stunden/ Minuten* und *Sekunden* bezieht sich auf die komplette Angabe, nicht allein auf die Tage.

### **Positionieren der Messcursoren**

Der linke Messcursor wird mit gehaltener linken Maustaste positioniert und der rechte Cursor mit der rechten Maustaste.

Im Normalfall bewegen sich die Cursoren entlang der Datenlinie, daher wirkt sich hier der <u>Linentyp</u> | <sub>286</sub>] aus.

Über das Kontextmenü "<u>[Cursoren frei beweglich](#page-1325-0)</u>| 1326]", kann die Bindung gelöst werden.

Bei einem Klick ins Kurvenfenster mit gehaltener **Umschalttaste** springt der Cursor zur ausgewählten x-Position. Abhängig von "*[Cursoren frei beweglich](#page-1325-0)* || 1326]" springt die horizontale Messlinie zur zugehörigen Amplitude oder zur ausgewählten Position.

#### <span id="page-1325-0"></span>**11.6.7.3.2 Kontextmenü im Messwertfenster**

Bewegen Sie den Mauszeiger auf das Messwertfenster und klicken Sie die rechte Maustaste, so erscheint folgendes Kontextmenü:

### **Cursoren frei beweglich**

Wenn Sie diese Funktion anwählen, können Sie beide Messcursoren frei im Kurvenfenster verschieben ohne an bestimmte Kurven gebunden zu sein.

### **Kurven-Abschnitt nach FAMOS!**

Der Bereich des Datensatzes, der durch die vertikalen Linien der Messcursoren eingeschlossen wird, wird nach imc FAMOS übertragen. Dieser neue Datensatz erhält einen Variablennamen, der von den Transfer-Optionen, die über das Menü <u>[Optionen/ Transfer-Optionen](#page-1396-0)</u> | 1397) am Kurvenfenster eingestellt werden können, abhängig ist und in die Variablenliste eingetragen wird.

Sind mehrere Kurven im Fenster dargestellt, werden die Ausschnitte aller Kurven nach imc FAMOS übertragen, wenn die entsprechende Transfer-Option gesetzt ist.

Beachten Sie, dass die Original-Datensätze überschrieben werden, wenn bei den Transfer-Optionen keine Umbenennung eingestellt ist.

Beachten Sie weiterhin, dass im Gegensatz zu anderen Exportfunktionen der Datensatz hier bereits beim Exportieren dupliziert wird. Verschieben Sie die Messcursoren nach dem Exportieren eines Kurvenabschnittes, verändern Sie den exportierten Datensatz nicht mehr.

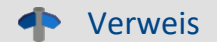

Mehr zum Thema "<mark>Transfer-Optionen</mark> | 1997]"

### **Ablage**

Alle im Messwertfenster angezeigten Messwerte werden im Textformat in die Zwischenablage kopiert und stehen dann anderen Applikationen zur Verfügung.

## **Liste aller Kanäle**

Wenn Sie mehrere Kurven in einem Fenster miteinander vergleichen, ist es mitunter zweckmäßig, die Messwerte von möglichst vielen Kurven gleichzeitig zu sehen. Dazu können Sie sich die Liste aller Kanäle anzeigen lassen. Das Messwertfenster wird dabei vergrößert und die Liste aller y-Koordinaten für beide Messcursoren erscheint. Dabei ist es egal, auf welchem Kurvenzug sich die Messcursoren gerade bewegen.

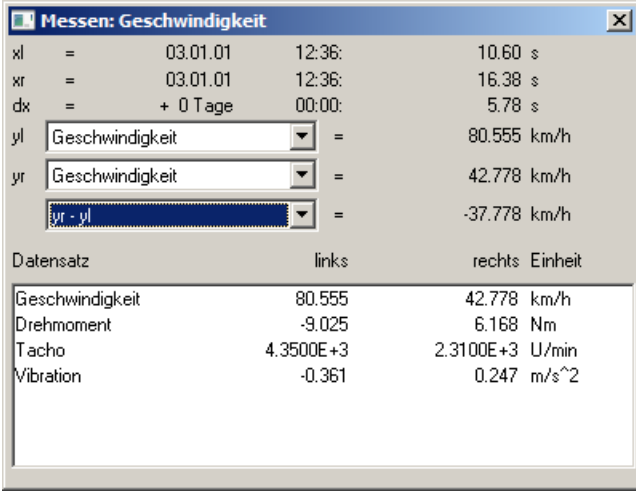

Bei aktiver *Liste aller Kanäle* ist der Menüpunkt mit einem Häkchen markiert. Möchten Sie den Listenmodus beenden, wählen Sie diesen Menüpunkt nochmals. Der letzte Zustand bleibt für zukünftige Messwertfenster erhalten. Die Größe der Kanalliste ist veränderbar. Sie können bestimmte Listeneinträge selektieren, um sie optisch hervorzuheben.

#### **Anmerkung**

Die Spalte *rechts* und *links* über der Liste ist dem mit der rechten bzw. linken Maustaste zu bedienenden Messcursor zugeordnet.

## **Expandieren der Liste**

Mit aktiver *Liste aller Kanäle erscheint der* Menüpunkt *Expandieren der Liste*. Diese Option bewirkt bei XY-Datentypen wie z.B. Ortskurven, dass die Messwerte aller Komponenten des Datensatzes in der Liste angezeigt werden. Bei Ortskurven werden die Messwerte des Real- und Imaginärteils sowie von Betrag und Phase angezeigt. Sie können die Option auch durch Doppelklicken auf den entsprechenden Eintrag in der Liste einschalten.

Durch Doppelklicken auf eine Komponente des Datensatzes in der Liste wird diese Option ausgeschaltet. Es wird dann nur noch die ausgewählte Komponente in der Liste angezeigt.

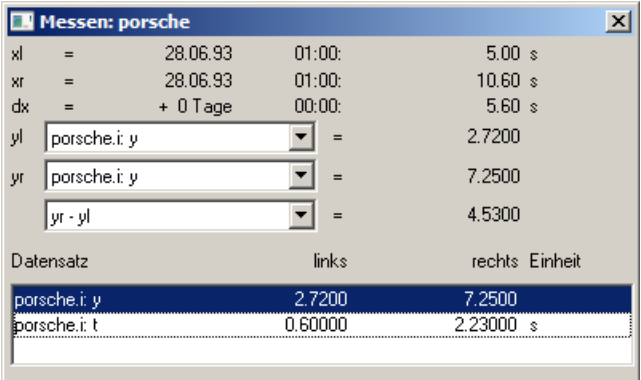

### **Signale nachbearbeiten**

Dieser Menüpunkt gestattet es Signale nachzubearbeiten, z.B. zu glätten oder Spitzen zu entfernen. Eine detaillierte Beschreibung siehe eigenständiges Kapitel <u>Signale nachbearbeiten</u> wa weiter unten.

### **Marker beim linken Mauscursor setzen; Marker beim rechten Mauscursor setzen**

Setzen Sie einen Marker an den Messcursor Positionen. Es erscheint dann ein Dialog zur [Definition der](#page-1349-0) [Messcursor](#page-1349-0) 350-Attribute.

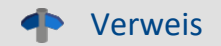

Mehr zum Thema <u>Marker</u>| ೠઓ und <u>[Marker-Definition](#page-1349-0)</u>| ೠ

### **Anhängen an Messwertedatei**

Dieser Menüpunkt fügt die Messwerte in Textform an die Messwertedatei an. Der Name (komplett mit Verzeichnis) wird über das Menü *Dateiname Messwertedatei*... eingestellt, siehe weiter unten.

Die Datei ist eine gewöhnliche Textdatei in ASCII ohne Formatierung, so dass sie mit jedem Textverarbeitungs-Programm bearbeitet werden kann. Durch mehrmaliges Aufrufen dieses Menüpunktes für verschiedene Messcursorpositionen können Sie auf diese Weise eine Liste von markanten Punkten erzeugen. Wenn die Datei nicht existiert, wird sie erst erzeugt.

Beachten Sie, dass MS-Windows-Applikationen Umlaute in diesen Dateien falsch lesen. Zum Schreiben der Datei wird das OEM-Format benutzt. Benutzen Sie deshalb zum Auswerten dieser Dateien Programme (z.B. Textverarbeitung), die nicht unter MS-Windows laufen.

### Hinweis

Ab imc FAMOS 7.0 bzw. imc STUDIO 5.0R3 ist diese Funktion nicht mehr eingeblendet.

Über einen Registry-Eintrag kann dieser wieder sichtbar geschaltet werden:

Computer\HKEY\_CURRENT\_USER\Software\imc Measurement and Control\Default\CurveDataManager\Curves

Tragen Sie falls nicht vorhanden einen Neuen Texteintrag ein "EnableMeasFile". Setzen Sie den Inhalt auf 1.

### **Dateiname Messwertedatei**

Dieser Menüpunkt ermöglicht die Eingabe des Dateinamens der Messwertedatei inklusive Dateipfad. Der Dateiname gilt stets global für alle Messwertfenster.

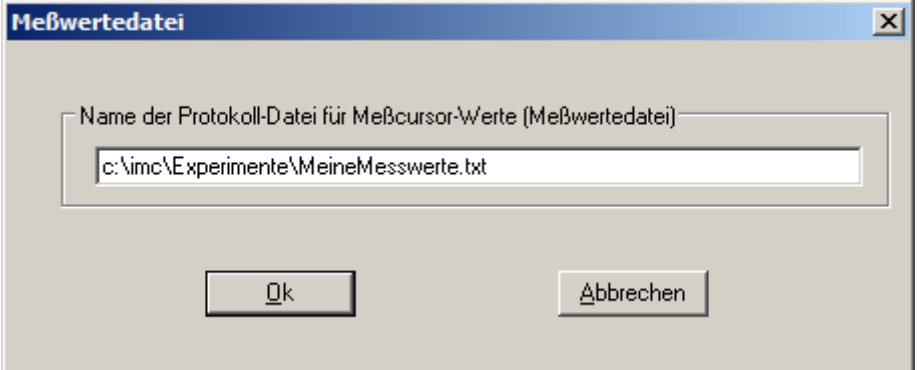

### **Anmerkung**

- · Der *Messen*-Modus wird bei einigen bedeutenden Änderungen in der Darstellungsart des Kurvenfensters beendet, z.B. beim Wechsel zur Zahlenwert-Darstellung.
- · Der Menüpunkt *Messen* am Kurvenfenster ist mit einem Haken versehen, wenn sich das Kurvenfenster im *Messen*-Modus befindet. Wird der Haken entfernt, wird das Messwertfenster geschlossen.
- · Jedes Kurvenfenster kann unabhängig vom Status der anderen Kurvenfenster im Modus *Messen* sein. Es kann also mit mehreren Messwertfenstern unabhängig voneinander gemessen werden. Beachten Sie die Titelleiste der Messwertfenster, die den Namen des zugehörigen Kurvenfensters enthalten, um die Messwertfenster den Kurvenfenstern zuzuordnen.
- · Beim Messen in allen XY-Darstellungen (auch Ortskurven) bewegen sich die Messcursoren etwas anders als in normalen Zeitdarstellungen. Beim Bewegen folgen die Messcursoren dem Parameter der XY-Darstellung. Wenn Sie eine Bewegung nach rechts oder oben vorgeben, bewegt sich der entsprechende Messcursor in Richtung des wachsenden Parameters.
- · Beim Messen in allen XY-Darstellungen (auch Ortskurven) ist die scheinbare Geschwindigkeit der Messcursoren abhängig von der aktuellen Punktedichte der Kurve. Die Messcursoren lassen sich auch nicht in beliebig feinen Schritten zwischen Abtastwerten bewegen. Zu starkes Zoomen bewirkt also, dass die Messcursoren springen.

### **11.6.7.3.3 Messen bei Farbkartendarstellung**

In dieser Darstellung kann der Messcursor frei über die Ebene des Koordinatensystems bewegt werden. x- und y-Koordinate sind waagerecht bzw. senkrecht. Zusätzlich wird die z-Koordinate angezeigt. Sie ist in Richtung der Farbachse und zeigt aus dem Bildschirm heraus.

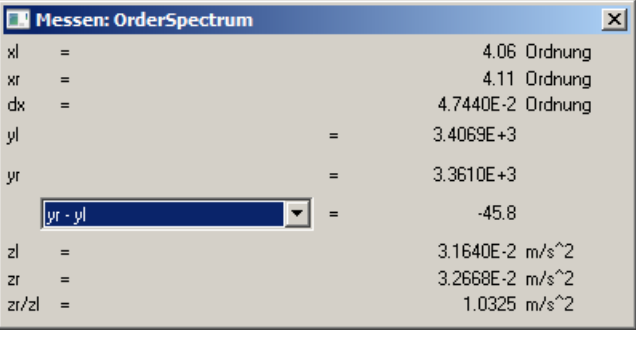

### <span id="page-1330-0"></span>**11.6.7.3.4 Signale nachbearbeiten**

### **Funktion**

Diese Funktionalität gestattet es, einfache Signale nachzubearbeiten, z.B. zu glätten oder Spitzen zu entfernen. So können aus einem Signal ungültige Messwerte entfernt und durch plausible ersetzt werden. So können aber auch verfälschte Messungen korrigiert werden, z.B. durch Eliminieren von Offsets oder Driften.

Diese Funktionalität steht nur Offline (in imc FAMOS) zur Verfügung.

### **Bedienung**

Ein Kanal wird in einem Kurvenfenster dargestellt. Mit Hilfe der Messcursoren wird ein Bereich abgesteckt, z.B. der Bereich mit der störenden und zu entfernenden Spitze. Über den Dialog *Signale nachbearbeiten* wird eine mathematische Funktion ausgewählt, die auf die Messwerte im abgesteckten Bereich angewendet wird. Diese Funktion wird dann ausgeführt. Damit sind die Messwerte des Kanals durch neu berechnete ersetzt.

Zunächst wird das Messwertfenster geöffnet:

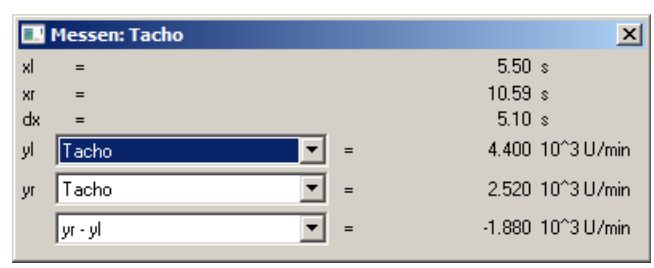

Anschließend wird das Kontextmenü des Messwertfensters geöffnet. Klicken Sie mit der rechten Maustaste auf das Messwertfenster und es erscheint folgendes Menü:

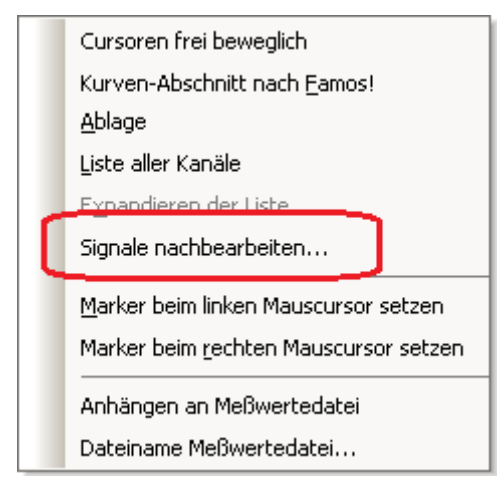

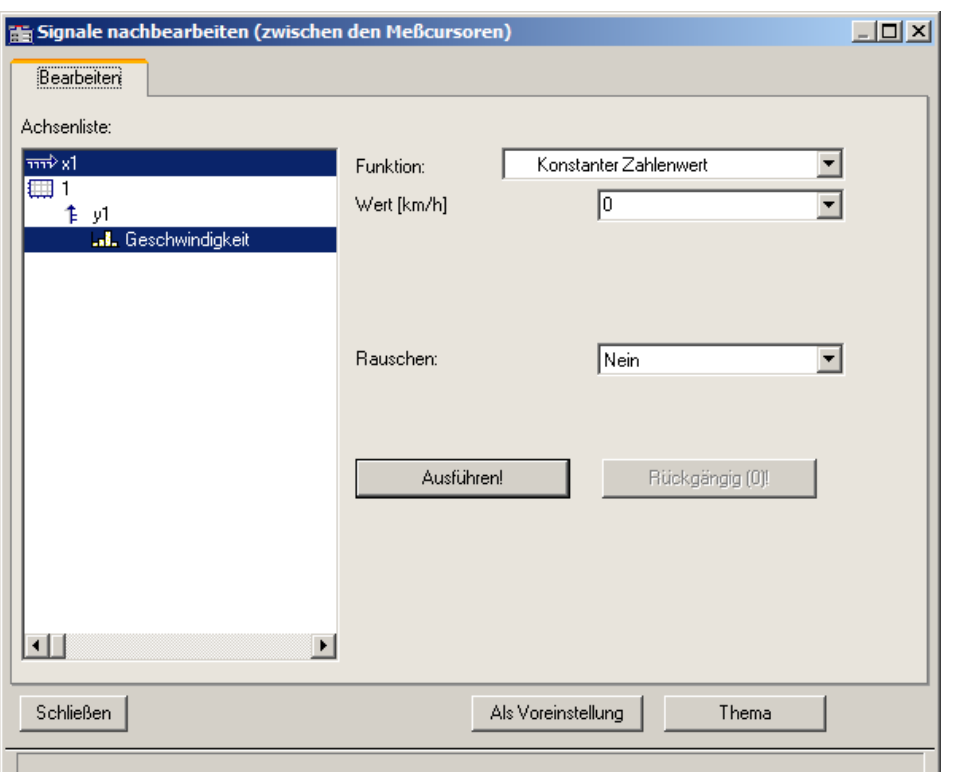

Wählen Sie *Signale nachbearbeiten*.... Es erscheint folgender Dialog:

Wählen Sie im linken Teil des Dialoges die Kanäle im Kurvenfenster, auf die eine Rechenfunktion anzuwenden ist. Wählen Sie im rechten Teil des Dialoges die Rechenfunktion und die Parameter der Funktion.

Stecken Sie mit den Messcursoren präzise den gewünschten Bereich ab (abgesteckter Bereich).

Mit der Schaltfläche *Ausführen* wird die Rechenfunktion auf den abgesteckten Bereich der selektierten Kanäle angewendet.

Mit der Schaltfläche *Rückgängig* können die letzten Schritte rückgängig gemacht werden.

### **Anmerkung**

- · Nur einfache Datentypen können verarbeitet werden. Das sind äquidistante Daten (konstante Abtastzeit, dx vorhanden und konstant) ohne weitere Struktur. Nicht möglich ist insbesondere das Bearbeiten von segmentierten Daten, Daten mit Events, XY-Daten, Transitional Recording Daten, Zeitstempel-Ascii-Daten, Texten, komplexen Daten.
- · Das Datenformat bleibt erhalten. Das kann zur Folge haben, dass der Wertebereich eingeschränkt ist und bleibt. Damit können die mathematische Funktion nur näherungsweise ausgeführt werden. Ist z.B. der Wertebereich eines Kanals -10V .. +10V bei einem 2 Byte Integer Format, so kann kein Wert >10V dargestellt werden. Damit kann z.B. ein überschwingender Spline bei 10V abgeschnitten erscheinen. Damit geht auch der Wunsch, das Signal auf 11V zu setzen, nicht in Erfüllung, stattdessen bleibt es auch wieder auf 10.0V eingeschränkt.
- · Rückgängig machen: Es können maximal 30 Aktionen rückgängig gemacht werden.
- · Werden ungültige Parameter für eine Funktion angegeben, kann die Funktion nicht ausgeführt werden. Stattdessen erscheint eine Fehlermeldung.
- · **Das Intervall zur Bestimmung der Randwerte darf nicht kleiner als Null sein!**
- · Der Dialog zum Nachbearbeiten von Signalen kann nur an einem Kurvenfenster zu einer Zeit geöffnet sein. Möchten Sie also an einem anderen Kurvenfenster ebenfalls nachbearbeiten, schließen Sie zunächst den Dialog *Signale nachbearbeiten* am anderen Fenster.
- · Der Dialog zum Nachbearbeiten von Signalen enthält keine *Abbrechen*-Funktion. Wird der Dialog geschlossen, bleiben die an den Kanälen durchgeführten Änderungen erhalten. Die Schaltfläche *Rückgängig* ist die einzige Möglichkeit, an den Daten gemachte Änderungen rückgängig zu machen.
- Zur Bedienung der Schaltfläche Als Voreinstellung siehe Kapitel <u>[Bestätigungsleiste](#page-1316-0)</u>l 1317)
- · Wenn in imc FAMOS die Daten über den Dialog *Signale nachbearbeiten* bearbeitet werden, aktualisiert sich die Anzeige im Dateneditor von imc FAMOS nicht. Der Dateneditor sollte während dieser Zeit geschlossen werden. Er kann dann anschließend wieder aufgerufen werden.

## **Beschreibung der Funktionen**

Im Folgenden sind alle Funktionen der Liste *Funktion* beschrieben. Die Funktionen sind in der Liste nach Themen geordnet.

Dabei stehen die Themen linksbündig, z.B. *Verlauf einpassen*. Die Funktionen stehen eingerückt, z.B. *Von rechts konstant fortsetzen*. Nur Funktionen sind wählbar.

#### **Themen**

- · *Verlauf einpassen*: Eine verbindende Linie wird eingefügt, z.B. eine Gerade oder ein Spline.
- · *Verlauf neu definieren*: Der Verlauf wird neu definiert, z.B. eine vorgebbare Konstante.
- · *Glätten*: Tiefpass-Filterung
- · *Signal bearbeiten*: Begrenzung im Wertebereich
- · *Trend bearbeiten*: Offset addieren, Trends eliminieren, Hochpass-Filterung, etc.
- · *Rauschen*: Rauschen hinzufügen, um "echt aussehende" Messwerte zu erzeugen.

Beachten Sie auch die Beschreibung der Parameter <u>[Rauschen](#page-1334-0)</u> | 1336] und <u>[Intervall für Randwerte](#page-1334-1)</u> | 1336].

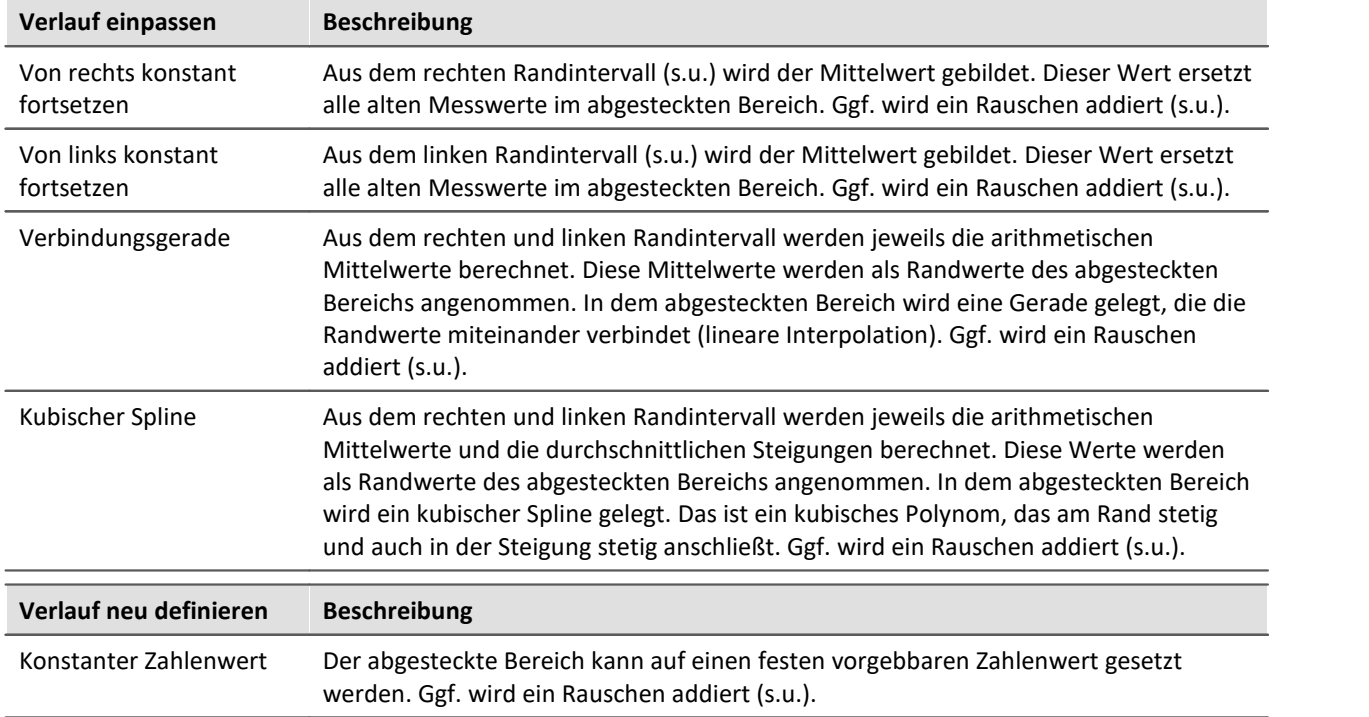

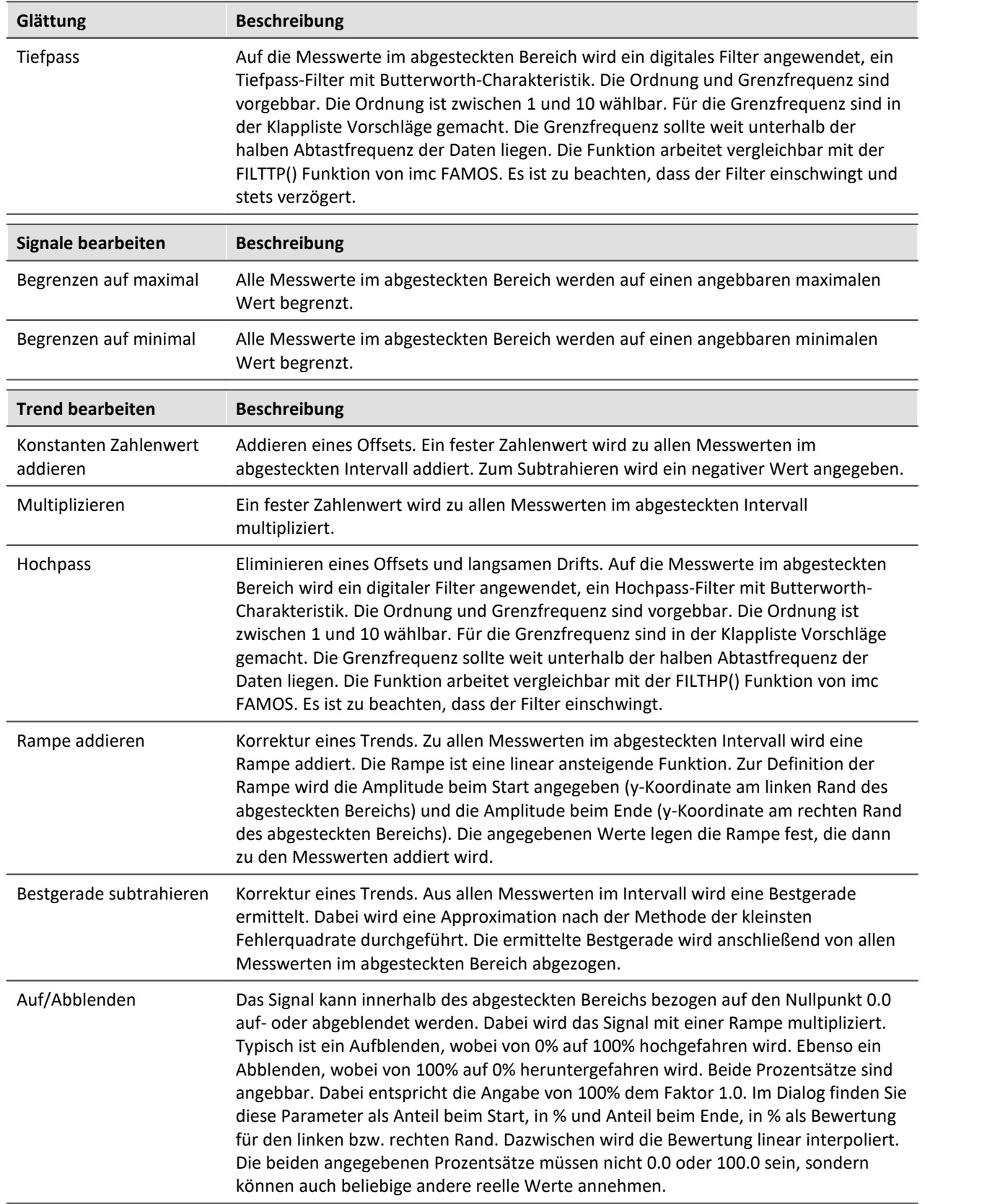

<span id="page-1334-0"></span>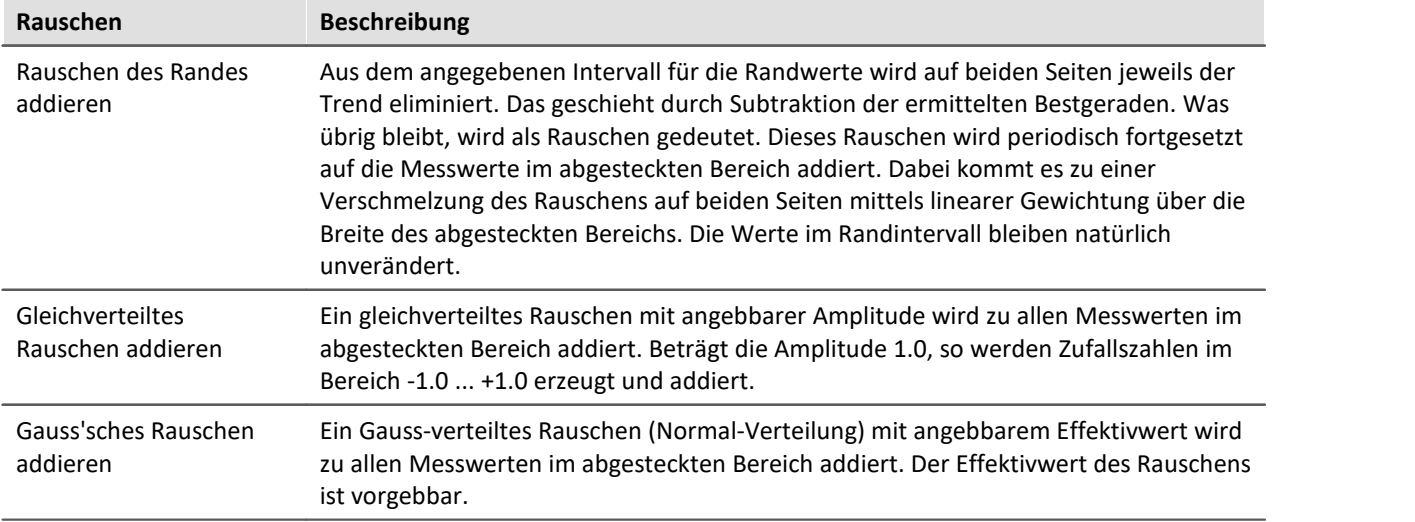

### <span id="page-1334-1"></span>**Intervall für Randwerte**

Viele Funktionen benötigen die Werte am Rande des abgesteckten Bereichs, z.B. das Ersetzen aller Werte innerhalb des abgesteckten Bereichs durch eine Verbindungsgerade oder einen Spline.

Nun kann immer genau der Randwert selbst benutzt werden. Allerdings bleibt dann das so häufig vorhandene Rauschen unberücksichtigt. Je nach aktuellem Rauschwert exakt an der Bereichsgrenze, fällt das Ergebnis unterschiedlich und damit scheinbar zufällig aus. Aus diesem Grund scheint es angemessen zu sein, aus einem kleinen Intervall am Rand einen Mittelwert zu bilden, um damit den zufälligen Einfluss des Rauschens zu verhindern. Dieses Intervall sollte je nach Rechenfunktion zwar einerseits möglichst klein sein, andererseits aber breit genug, um den Einfluss des Rauschens zu reduzieren.

Im folgenden Beispiel soll der zwischen den Messcursoren abgesteckte Bereich durch eine Verbindungsgerade (zwischen den Randwerten) ersetzt werden:

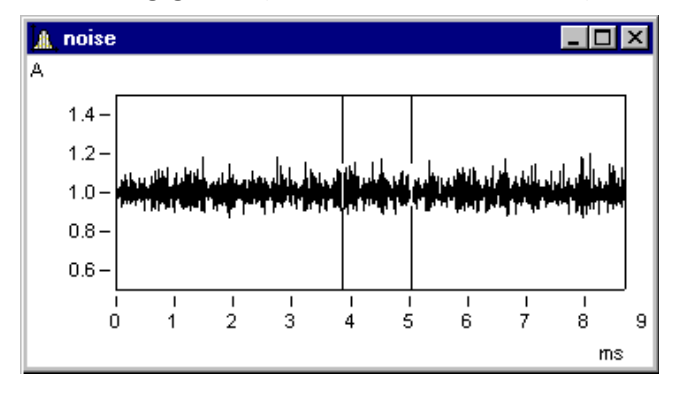

Im Dialog *Signale nachbearbeiten* werden folgende Einstellungen gemacht:

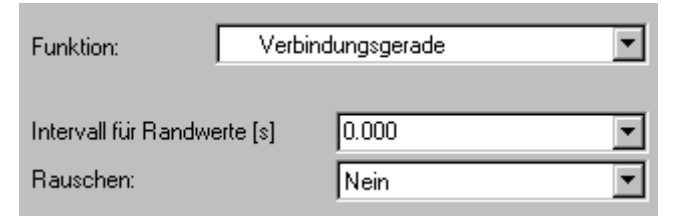

Folgende Verbindungsgerade ergibt sich:

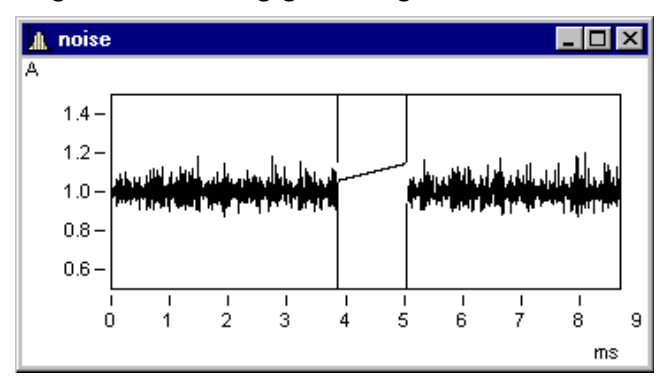

Das ist nicht der erwartete Verlauf. Zufällig sind gerade direkt am Rand (also unter den Messcursoren) obere Ausreißer.

Folgende Einstellung mit 1ms Randbereich (0.001s !) führt zum erwarteten Ergebnis:

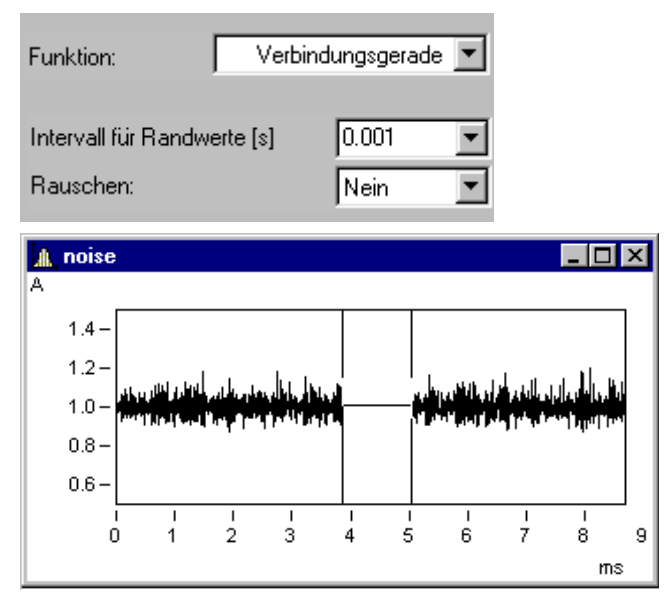

Das Randintervall liegt stets außerhalb des abgesteckten Bereichs:

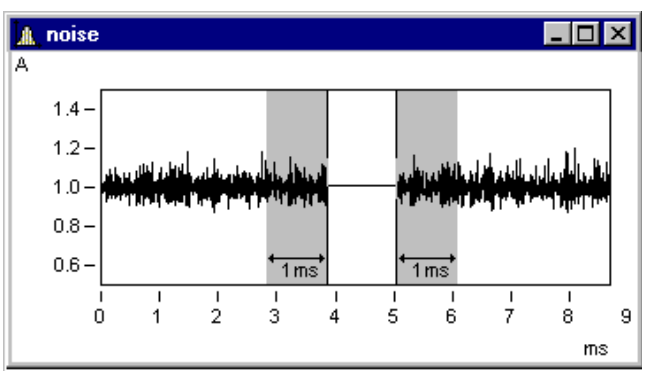

Hier sind die Randbereiche grau unterlegt.

# **Anmerkung**

Wird 0.0 als Breite des Randintervalls genommen, wird genau der Messwert am Rand benutzt. Das Randintervall hat also mindestens eine Breite von 1 Messwert.

## **Addition von Rauschen**

Im gerade eben gezeigten Beispiel kann nun noch Rauschen addiert werden. Dabei wird im Randintervall auf beiden Seiten das Rauschen ermittelt. Dieses Rauschen wird dann periodisch fortgesetzt im abgesteckten Bereich addiert. Zwischen dem Rauschsignal auf der linken wie auf der rechten Seite erfolgt durch linear über das Intervall steigende Gewichtung ein gleichmäßiger Übergang.

Mit folgender Einstellung wird das Rauschen des Randes im abgesteckten Bereich addiert. Damit wird ein eher realistischer Eindruck erweckt:

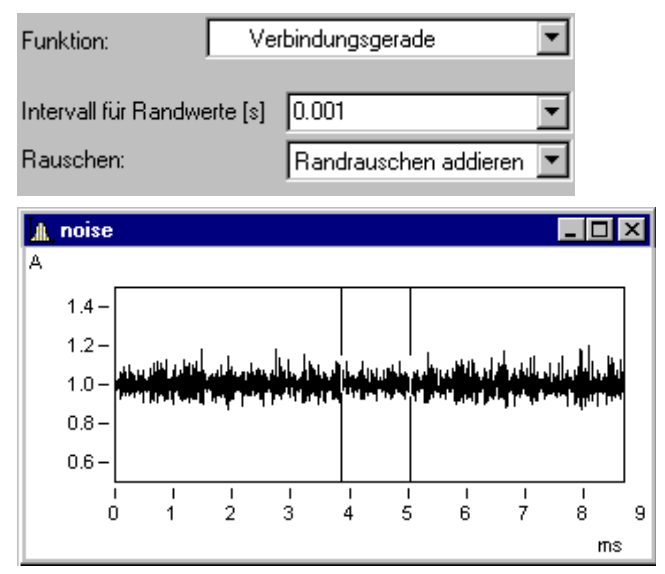

#### <span id="page-1336-0"></span>**11.6.7.4 Selekt-Modus**

Der *Selekt-Modus* dient zum Selektieren von Legenden, Koordinatensystemen, Achsen, Linien und Markern mit Hilfe der Maus. Den *Selekt-Modus* erreichen Sie entweder über den Menüpunkt *Bearbeiten* oder die Toolbar. Der Selekt-Modus kann ein- und ausgeschaltet werden. Alternativ kann über einem Bereich ohne Objekte, beispielsweise mitten im Koordinatensystem, ein Doppelklick durchgeführt werden, um den Selekt-Modus ein- und auszuschalten.

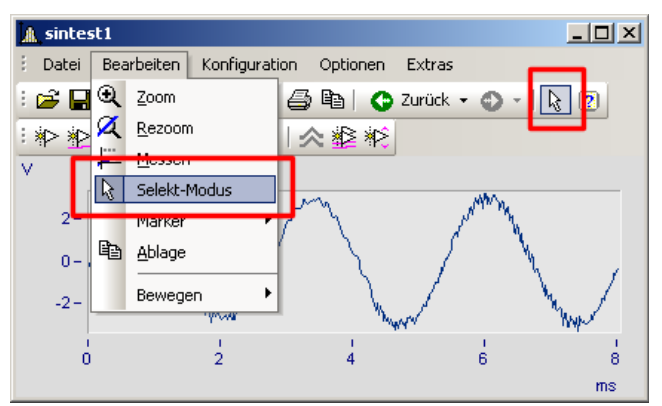

Wenn Sie sich im *Selekt-Modus* befinden, wird das aktuelle Objekt hervorgehoben. Dies wird durch unausgefüllte Vierecke angezeigt. Bei Linien werden nicht selektierte Linien gräulich dargestellt.

Eine Mehrfachselektion ist durch Auswählen mit der linken Maustaste und bei gehaltener STRG-Taste möglich. Es können aber nur Objekte gleichen Typs (Linien oder Achsen) in eine Mehrfachselektion eingebunden werden.

Achsen, Linien, Marker und Legenden haben ein Kontextmenü (drücken der rechten Maustaste). Damit können Sie auf die "Eigenschaften" und weitere zu den Objekten gehörende Funktionen zugreifen. Das Kontextmenü eines Koordinatensystems enthält keine "Eigenschaften", dafür aber andere Funktionen wie *Weitere Datensätze*....

U.a. befindet sich im Kontextmenü die Funktion *Löschen*. Diese ist nur bei zu löschenden Objekten verfügbar wie z.B. einer zweiten y-Achse. Wird ein solches Objekt gelöscht, werden auch die damit verbundenen Objekte gelöscht.

#### **Beispiel**

Sie wählen die obere y-Achse und löschen diese. Dadurch werden auch die damit verbundenen Linien sintest1 und sintest2 gelöscht.

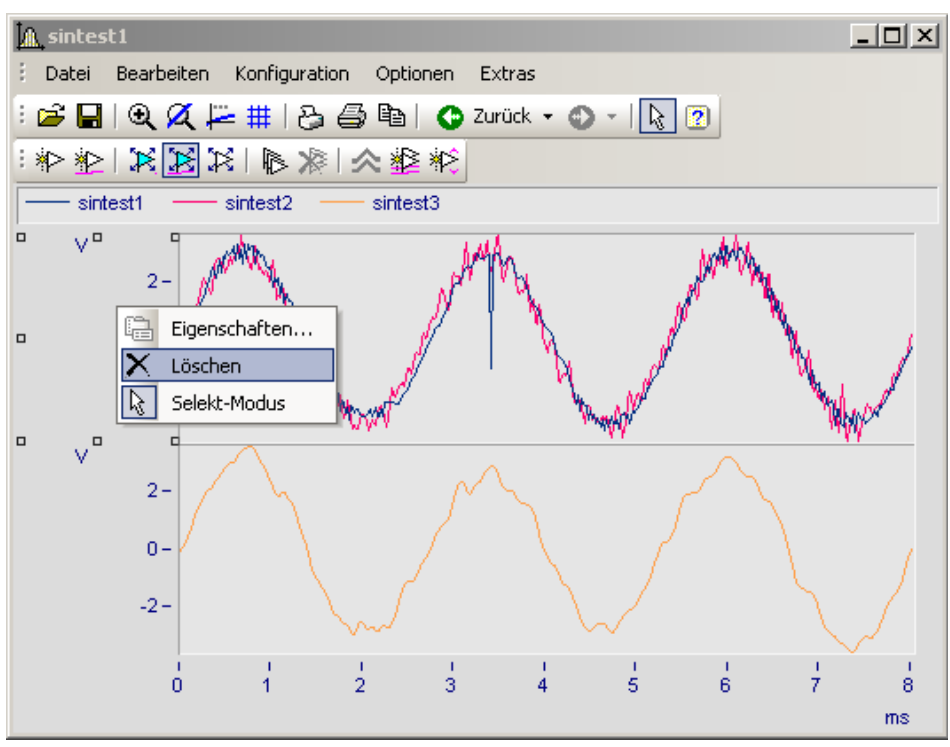

#### **11.6.7.5 Marker**

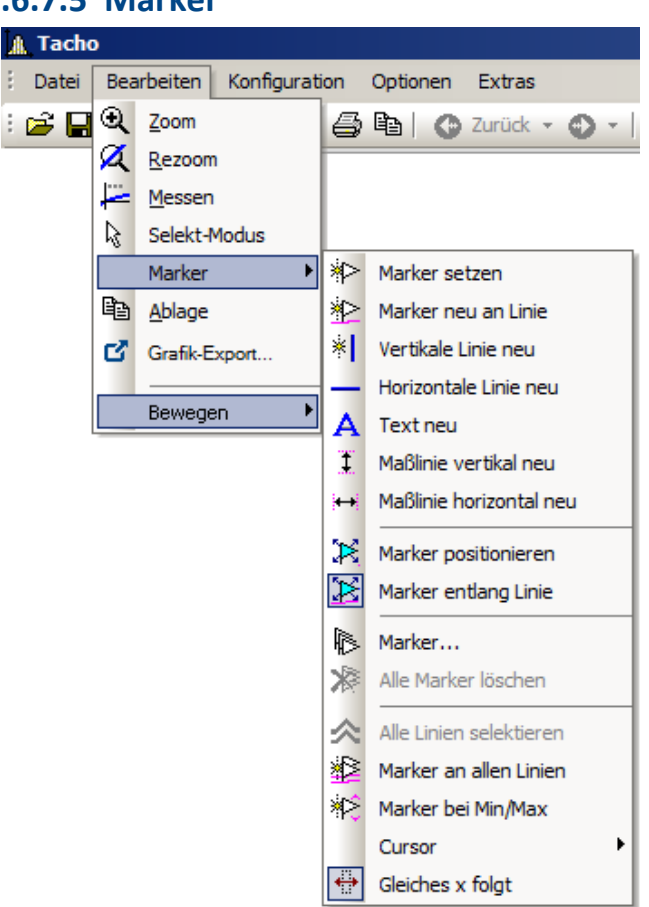

## **Funktion**

Ein Marker ist ein ausgezeichneter Punkt in einem Kurvenfenster, dem ein Text zugeordnet werden kann. Der Punkt selbst ist nicht sichtbar, aber eine Linie mit Pfeil kann vom Text auf den Punkt zeigen. Der Text ist umrahmbar. Für die Linie und die Schrift können verschiedene Eigenschaften wie Farben und Größe für jeden Marker individuell definiert werden.

## <span id="page-1339-0"></span>**Voreinstellungen**

Nachfolgend werden alle Marker-Sorten beschrieben. Jede Marker-Sorte hat bestimmte Voreinstellungen die beim Einfügen verwendet werden.

Sie können diese individuell ändern, indem Sie die Parameter für die ausgewählte Markersorte anpassen.

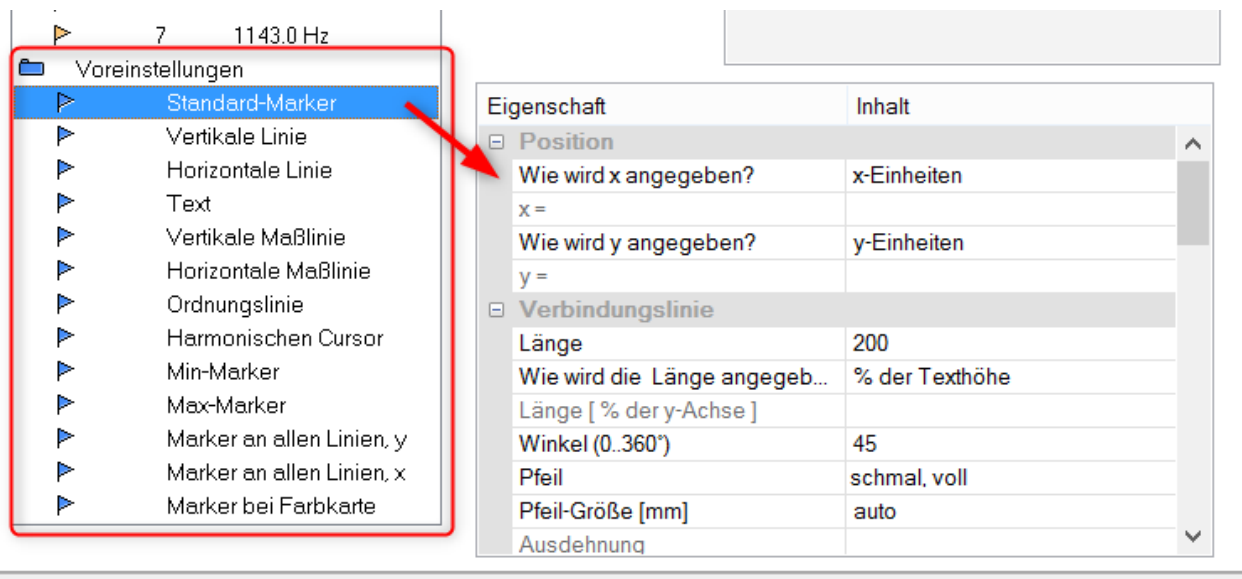

#### **11.6.7.5.1 Marker setzen**

Sie haben zwei Möglichkeiten einen Marker zu setzen, die Sie entweder über die Marker Toolbar oder den Menüpunkt *Bearbeiten/ Marker* erreichen.

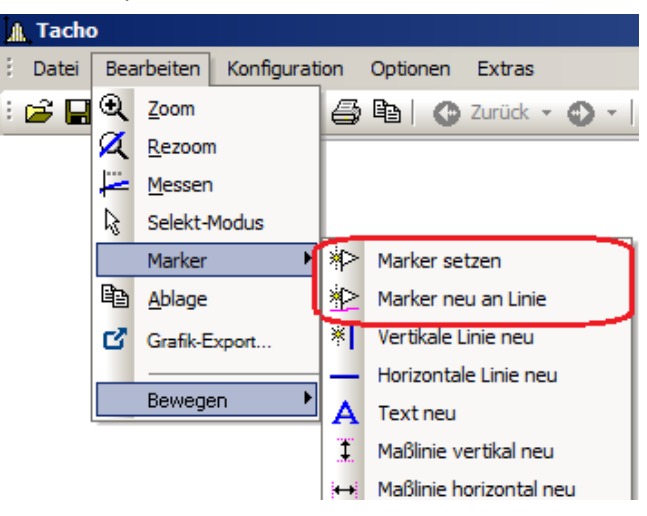

### **Marker setzen ( )**

Mit dieser Funktion können Marker an beliebigen Positionen neu erzeugt werden. Ist die Funktion ausgewählt, erscheint am Cursor ein Symbol (二), dass nach dem Setzen des Markers wieder verschwindet.

Klicken Sie auf den Punkt im Kurvenfenster, den Sie kennzeichnen möchten. Es erscheint ein Dialogfeld, in dem Sie Einstellungen zu den Eigenschaften des Markers vornehmen können. Nehmen Sie keine Einstellungen vor und beenden den Dialog sofort mit *OK*, wird als Markertext der x- und y-Wert des zu kennzeichnenden Punktes benutzt. Mehr zur <u>[Markerdefinition](#page-1349-0)</u> Issol.

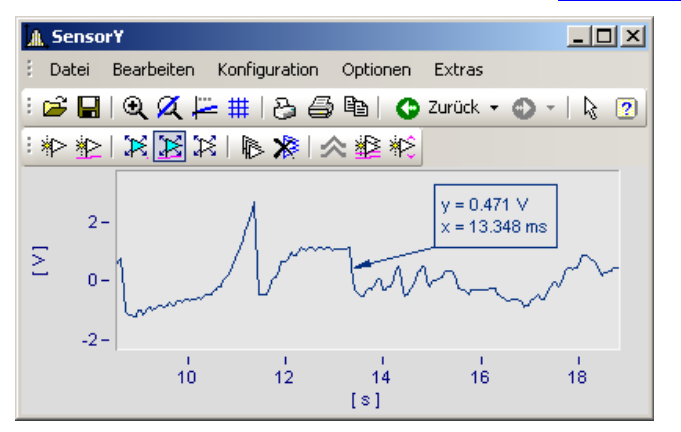

Sie können Marker beliebig im Kurvenfenster platzieren. Es wird empfohlen, stärker zu zoomen, falls ein Marker nahe an einem Linienzug angebracht werden soll. Denn die Genauigkeit hängt von der im Vergleich zum Drucker schwachen Auflösung ab. Wollen Sie einen Marker exakt auf einen Punkt der Kurve setzen, wählen Sie die nachfolgende Funktion *Marker neu an Linie*.

## **Marker neu an Linie ( )**

Mit dieser Funktion können Marker an einer Linie erzeugt werden. Ist die Funktion ausgewählt, erscheint am Cursor ein Symbol ( $\geq$ ), dass nach dem Setzen des Markers wieder verschwindet. Der Marker springt dabei automatisch auf die nächstgelegene Linie und wandert entlang der Linie solange der Cursor nicht einer anderen Linie näher kommt.

Sie können beide Modi durch Klicken der rechten Maustaste verlassen.

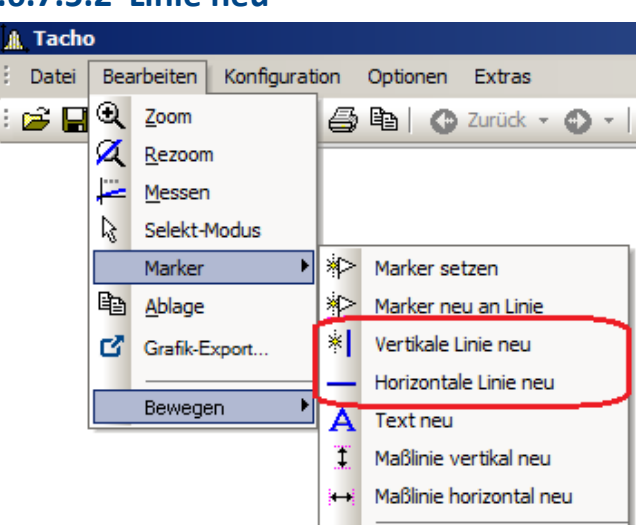

#### **11.6.7.5.2 Linie neu**

## **Vertikale Linie neu** und **Horizontale Linie neu**

Erzeugen Sie vertikale und horizontale Linien. Die Lage wird als Amplitude oder x-Position in der Textbox angezeigt. Befindet sich die Textbox direkt an der Linie, kann entlang der Linie verschoben werden. Ziehen Sie die Box weiter von der Linie weg, kann sie frei platziert werden.

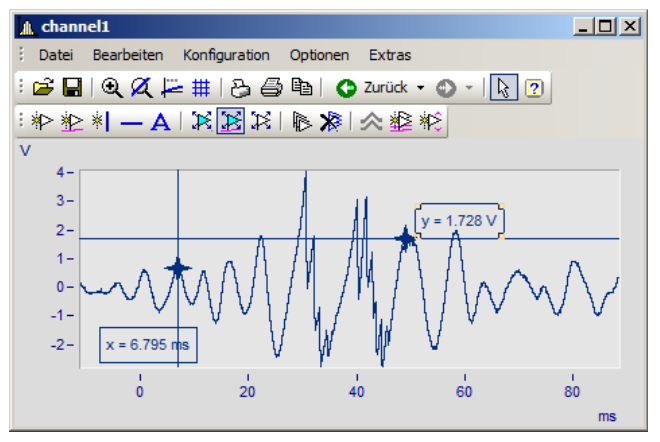

#### **11.6.7.5.3 Text neu**

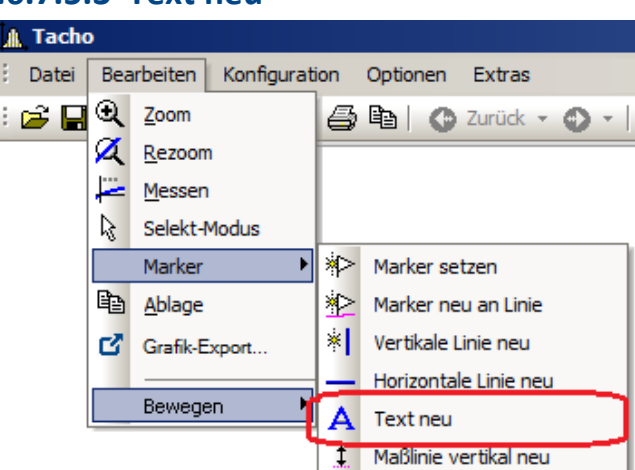

## **Text neu**

Eine Textbox ohne Pfeil kann frei platziert werden. Ansonsten gelten die gleichen Einstellungen wie für Marker.

#### **A. Tacho** Datei Bearbeiten Konfiguration Optionen Extras Q Zoom ∶⊯ਸ 4 h | 0 Zurück + 0 + | **Z** Rezoom Messen V. Selekt-Modus Marker setzen Marker  $\blacktriangleright$ **中**Ablage Marker neu an Linie Grafik-Export... **X** Vertikale Linie neu Horizontale Linie neu F Bewegen Δ Text neu T Maßlinie vertikal neu Maßlinie horizontal neu

#### **11.6.7.5.4 Maßlinien neu**

# **Maßlinie vertikal neu** und **Maßlinie horizontal neu**

Erstellen Sie eine vertikale oder horizontale Maßlinie indem Sie den Eintrag wählen und die Differenz mit zwei Klicks ins Kurvenfenster bestimmen.

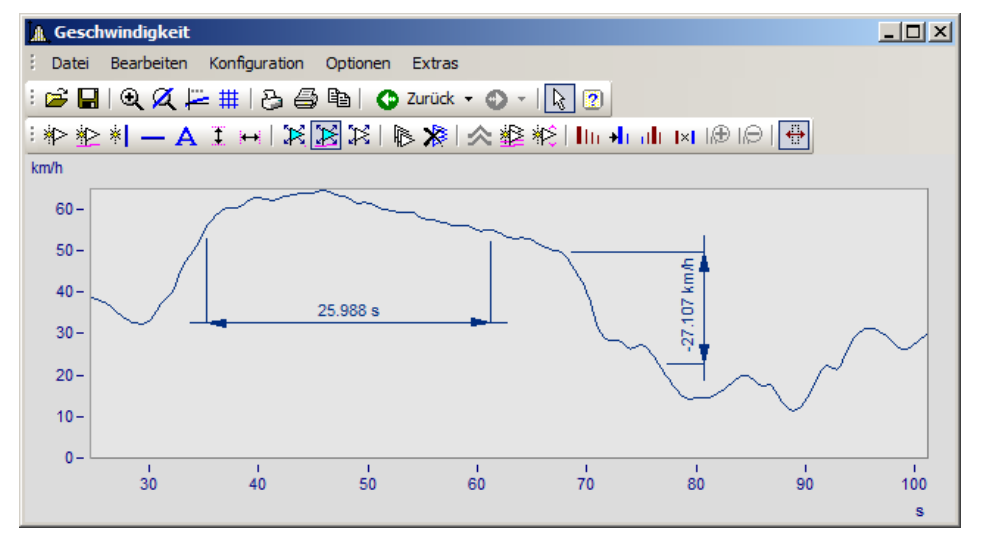

Ändern Sie die Breite der Maßlinien durch Drag & Drop. Auch die Lage des Textes und der Maßlinie wir mit Drag & Drop platziert. Die Marker-Definition einer Maßlinie sieht folgendermaßen aus:

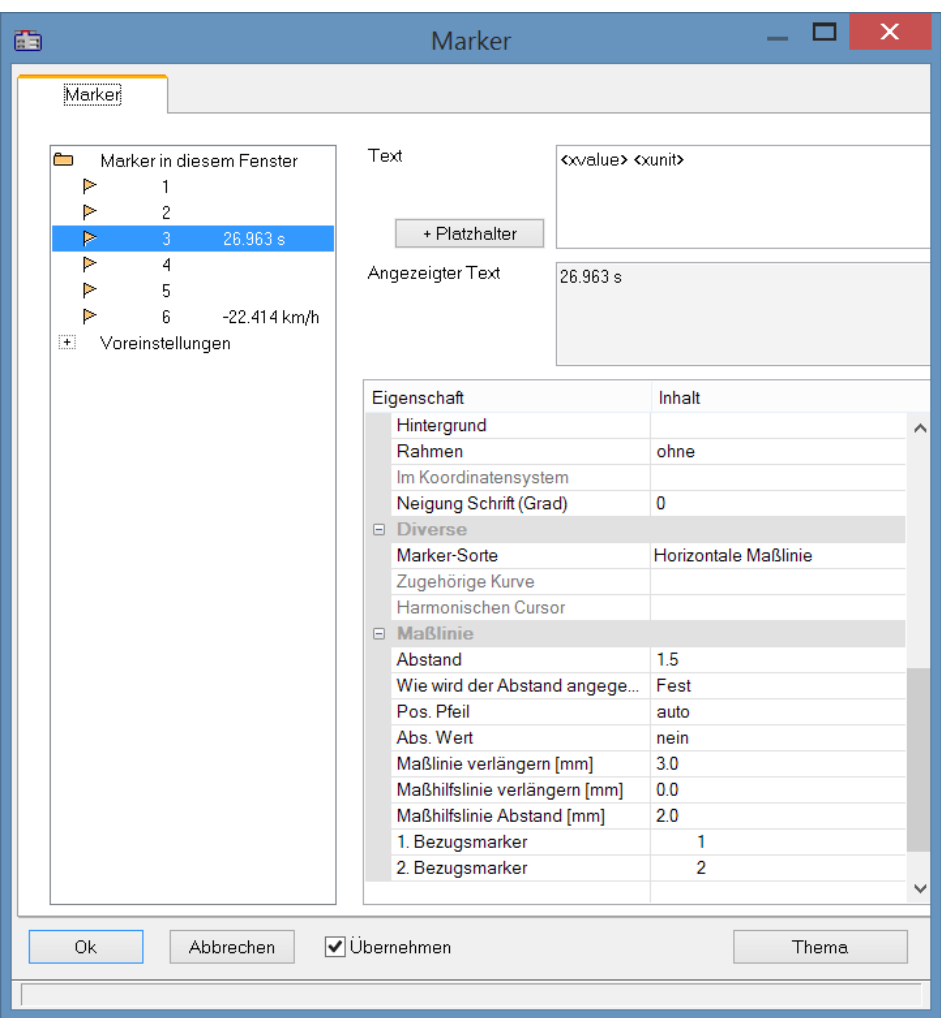

#### **Position**

*Bezugsmarker*: Eine Maßlinie ist über drei Markereinträge definiert: zwei Bezugsmarker (1, 2) und dem eigentlichen Maßpfeil mit Text. Befinden sich bereits weitere Marker im Kurvenfenster können auch diese genutzt werden. Die Zuordnung erfolgt über die Auswahlliste für 1. und 2. Bezugsmarker. Alternativ ziehen Sie im Kurvenfenster mit Drag & Drop die Hilfslinie einer Maßlinie auf den vorhanden Marker.

Das Beispiel zeigt wie zwei Maßlinien mit einem Marker verknüpft werden. Bewegt man anschließend den Marker, werden auch die Maßlinien angepasst.

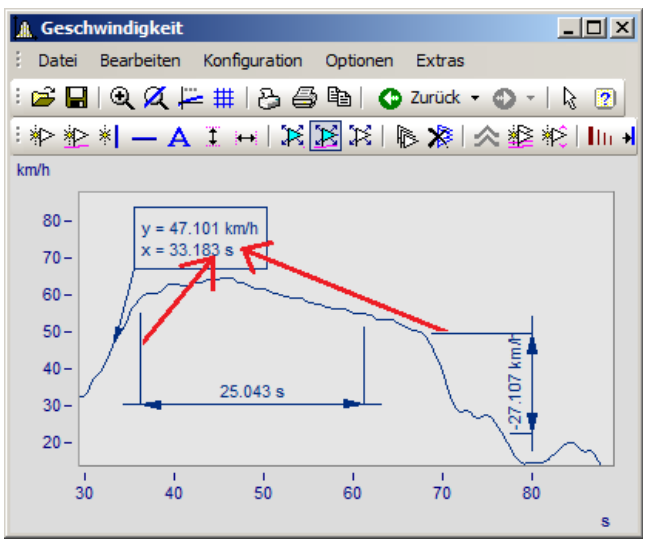

**Marker und Maßlinien zunächst nicht verknüpft. Die Hilflinien werden in den Marker gezogen.**

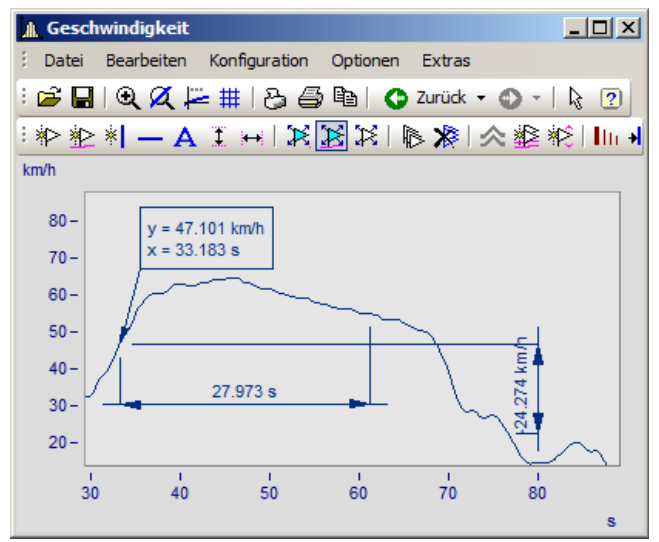

**Marker und Maßlinien sind nun mit dem Marker verknüpft**

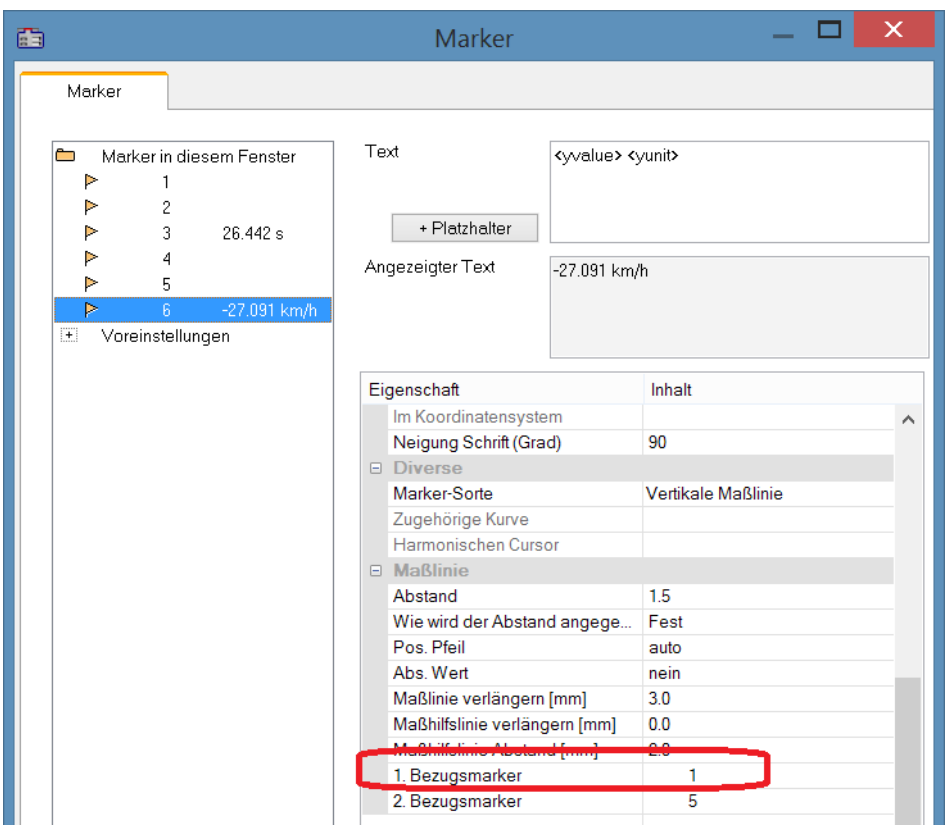

**In der Definition ist der Bezugsmarker der Maßlinien nun mit dem Marker verknüpft**

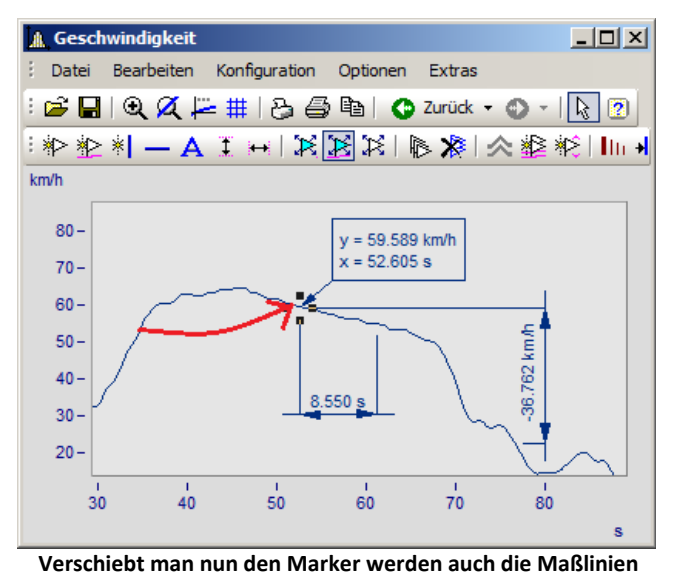

**aktualisiert**

÷

#### **A. Tacho** Datei **Bearbeiten** Konfiguration Optionen Extras : a □ Q Zoom 4 h | 0 Zurück · 0 · | **Z** Rezoom Messen V. Selekt-Modus Marker setzen Marker П ha Ablage Marker neu an Linie  $\mathbf{C}$  Grafik-Export... **\*** Vertikale Linie neu Horizontale Linie neu ₱ Bewegen  $\overline{A}$  Text neu Ŧ. Maßlinie vertikal neu Maßlinie horizontal neu Marker positionieren Marker entlang Linie Marker... Alle Marker löschen Alle Linien selektieren Marker an allen Linien ※ Marker bei Min/Max Cursor ٠  $\boxed{\overline{\phantom{a}}}%$ Gleiches x folgt

#### <span id="page-1347-0"></span>**11.6.7.5.5 Marker bewegen**

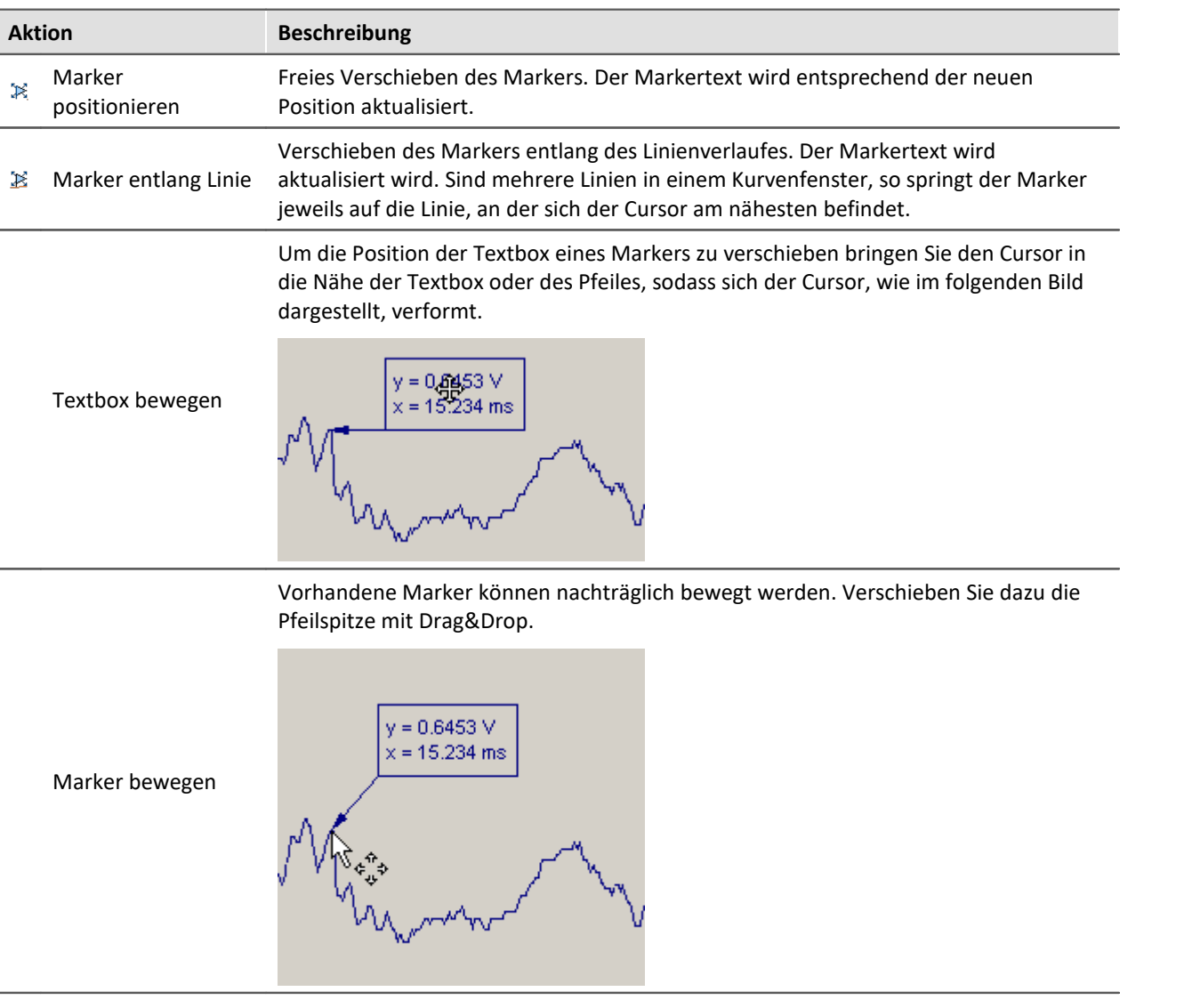

Es gibt verschiedene Arten die Markerposition zu verändern:

Gleiches x folgt  $\ddot{\phantom{0}}$ 

Marker, welche der selben x-Position zugeordnet sind können mit dieser Funktion gemeinsam verschoben werden. Verschieben Sie dazu einen Marker. Die Marker mit der gleichen x-Position werden dann automatisch mit verschoben.

# **Anmerkung**

- · Marker sind nur den Kurvenfenstern, nicht aber den Datensätzen, zugeordnet.
- · Zum Speichern von Markern muss die Kurven-Konfiguration als CCV-Datei gesichert werden.
- · Wenn Sie die weiteren Kurven in einem Kurvenfenster modifizieren oder XY-Darstellungen umdefinieren, dann können die bereits definierten Marker für diese Kurvenfenster bedeutungslos werden. Sie sollten dann gelöscht werden.

÷

#### **A** Tacho Datei Bearbeiten Konfiguration Optionen Extras  $\mathbb{R} \boxtimes \mathbb{R}$  2.com  $\bigoplus$  to  $|$   $\bigcirc$  zurück  $\cdot$   $\bigcirc$   $\cdot$   $|$ **Z** Rezoom Messen V. Selekt-Modus Marker setzen Marker Þ ha Ablage Marker neu an Linie <sup>※</sup> Vertikale Linie neu Grafik-Export... Horizontale Linie neu ▶ Bewegen A Text neu Ŧ. Maßlinie vertikal neu [++] Maßlinie horizontal neu Marker positionieren Marker entlang Linie DS. Marker... IB. **XXI** Alle Marker löschen

### <span id="page-1349-0"></span>**11.6.7.5.6 Marker-Definition**

# **Funktion**

Anzeige der Eigenschaften der gesetzten Marker.

Wurde ein Marker in ein Kurvenfenster gesetzt, erscheint folgender Dialog:

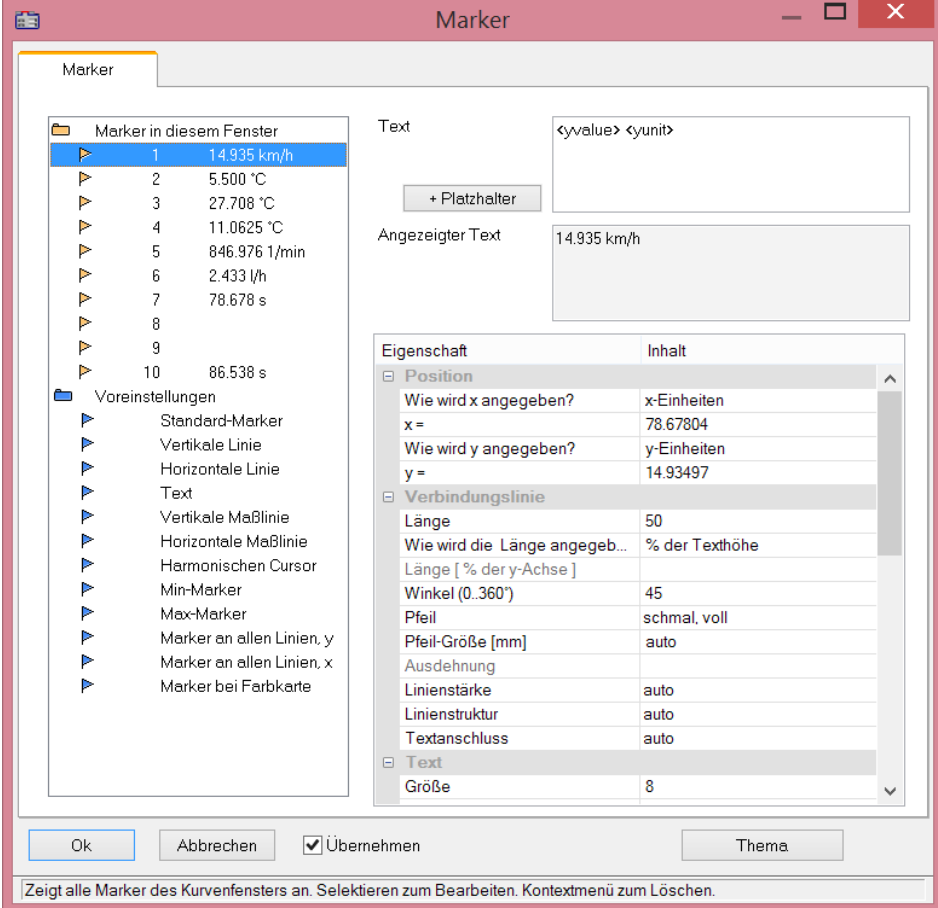

Selektieren Sie einen Eintrag, um die Einstellungen zu dem entsprechenden Marker zu ändern. Durch Ziehen der Maus über die Einträge oder mehrfaches Anklicken dieser bei gedrückter STRG-Taste können mehrere Marker selektiert werden.

Die Marker-**Eigenschaften** sind rechts tabellarisch gelistet und werden über die rechte Spalte eingestellt.

# **Marker-Sorte**

Neben dem üblichen Marker mit Pfeil und Textbox stehen folgende Marker-Sorten zur Verfügung:

- · Vertikale und Horizontale Linie
- · Text
- · Vertikale und Horizontale Maßlinie

Normalerweise wird bereits beim Setzen des Markers die Sorte festgelegt. Nachträglich ist die Änderung über diese Combobox möglich.

## **Position**

Die Position des Markers wird definiert. Die Position wird bei der Standard-Einstellung in den Koordinaten der zugeordneten Kurve angegeben. Außerdem kann der Zahlenwert auch in x- bzw. y-Einheiten oder in Prozent der x- bzw. y-Achse angegeben werden. Dazu ist der entsprechende Eintrag in der Combobox rechts neben den Zahlenfeldern auszuwählen. Bei der Angabe in Prozent der Achsenlängen sind 0% unten links, 100% sind oben rechts im Koordinatensystem. Damit können Marker so definiert werden, dass sie unabhängig von der Skalierung immer im Kurvenfenster sichtbar sind, z.B. für Kommentare, die eigentlich gar nicht einem bestimmten Linienzug zugeordnet sein müssen.

Bei Wechsel von Darstellung dB auf linear verändern sich die Koordinaten der Achse. Die Marker verrutschen dann. Es sollte vor Definition der Marker diese Skalierung festgelegt werden.

# **Verbindungslinie**

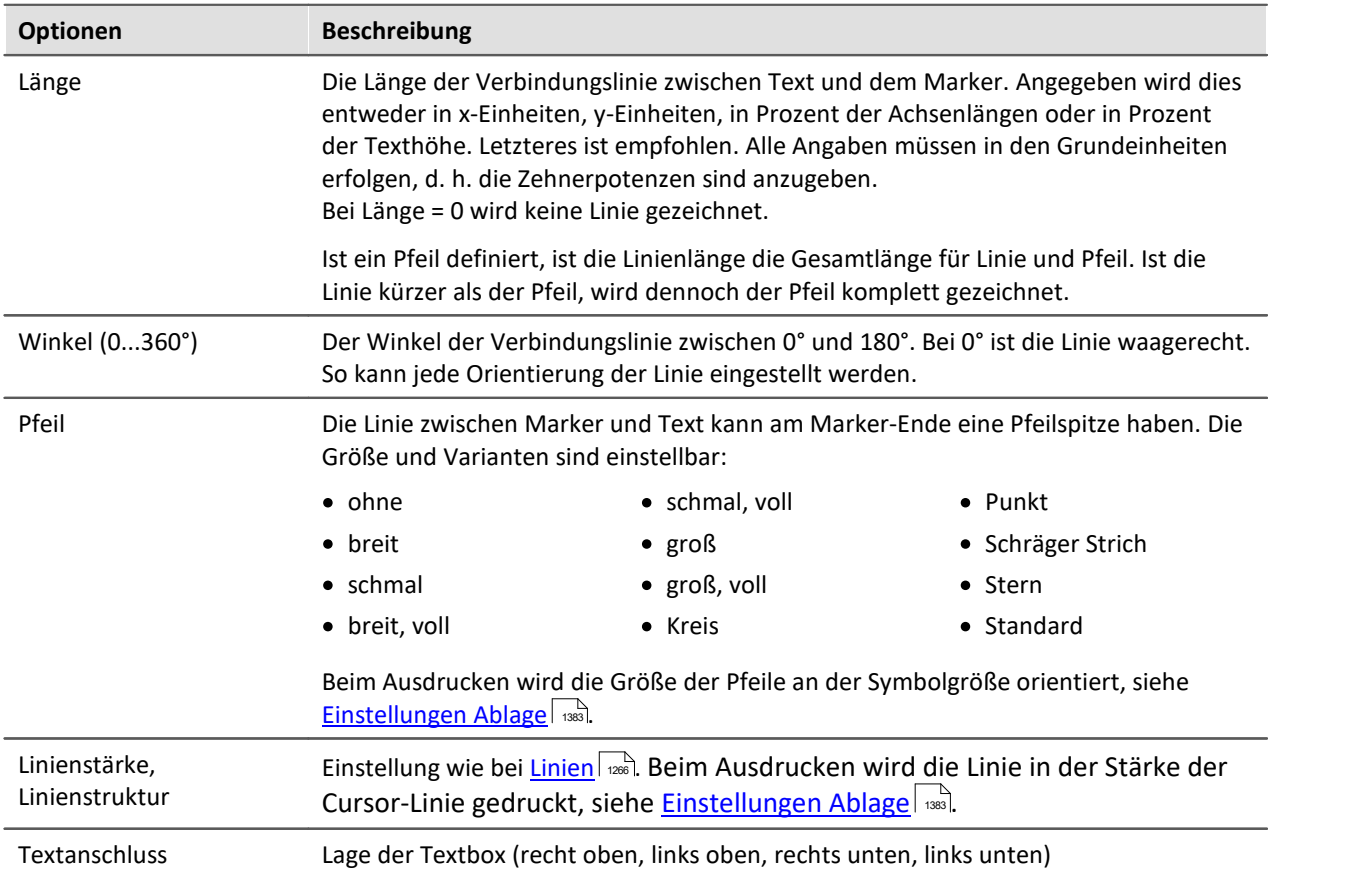

In dieser Gruppe wird die Verbindungslinie zwischen Text und Marker definiert.

#### **Text**

Der im Textfenster angegebene Text wird dem Marker zugeordnet. Der Text kann mehrzeilig sein. Um einen Zeilenumbruch einzugeben, drücken Sie STRG und Eingabe. Wenn ein Marker erzeugt wird, wird dieser Text bereits mit dem x- und y-Messwert ausgefüllt. Sie können diesen Text natürlich überschreiben.

#### **Platzhalter**

Im Editfeld steht zunächst der Platzhalter <auto>, der standardmäßig den y und x-Wert darstellt. Dieser Eintrag kann mit folgenden Platzhaltern ergänzt bzw. ersetzt werden:

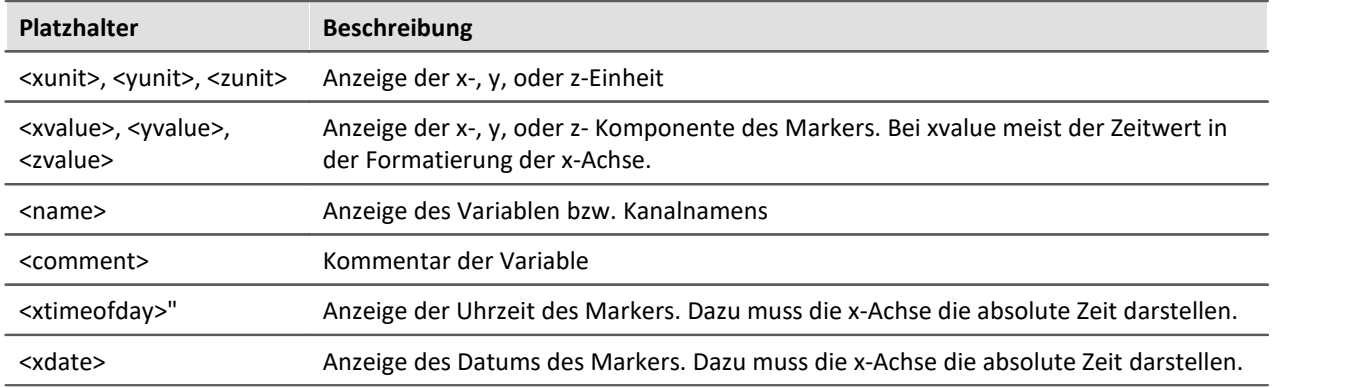

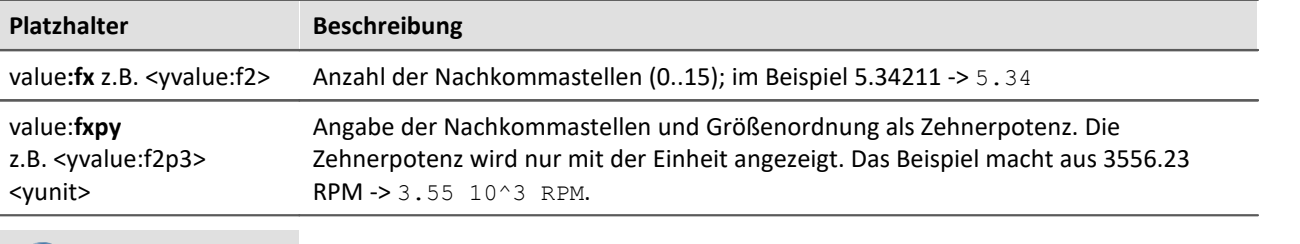

#### **Platzhalter für Werte mit Angabe der Genauigkeit**

Hinweis Ø

• Weiterhin können [griechischen Buchstaben](#page-1407-0) dargestellt werden.

· Bei Zahlen ohne Einheit kommt es mitunter zur einer missverständlichen Darstellung:

Beispiel:

31.000.000 dargestellt mit <yvalue:f0p6><yunit> führt zu 3110<sup>6</sup>

Hier schafft ein Multiplikationszeichen oder Leerzeichen Klarheit:

<yvalue:f0p6>\*<yunit> führt zu 31\*10<sup>6</sup>

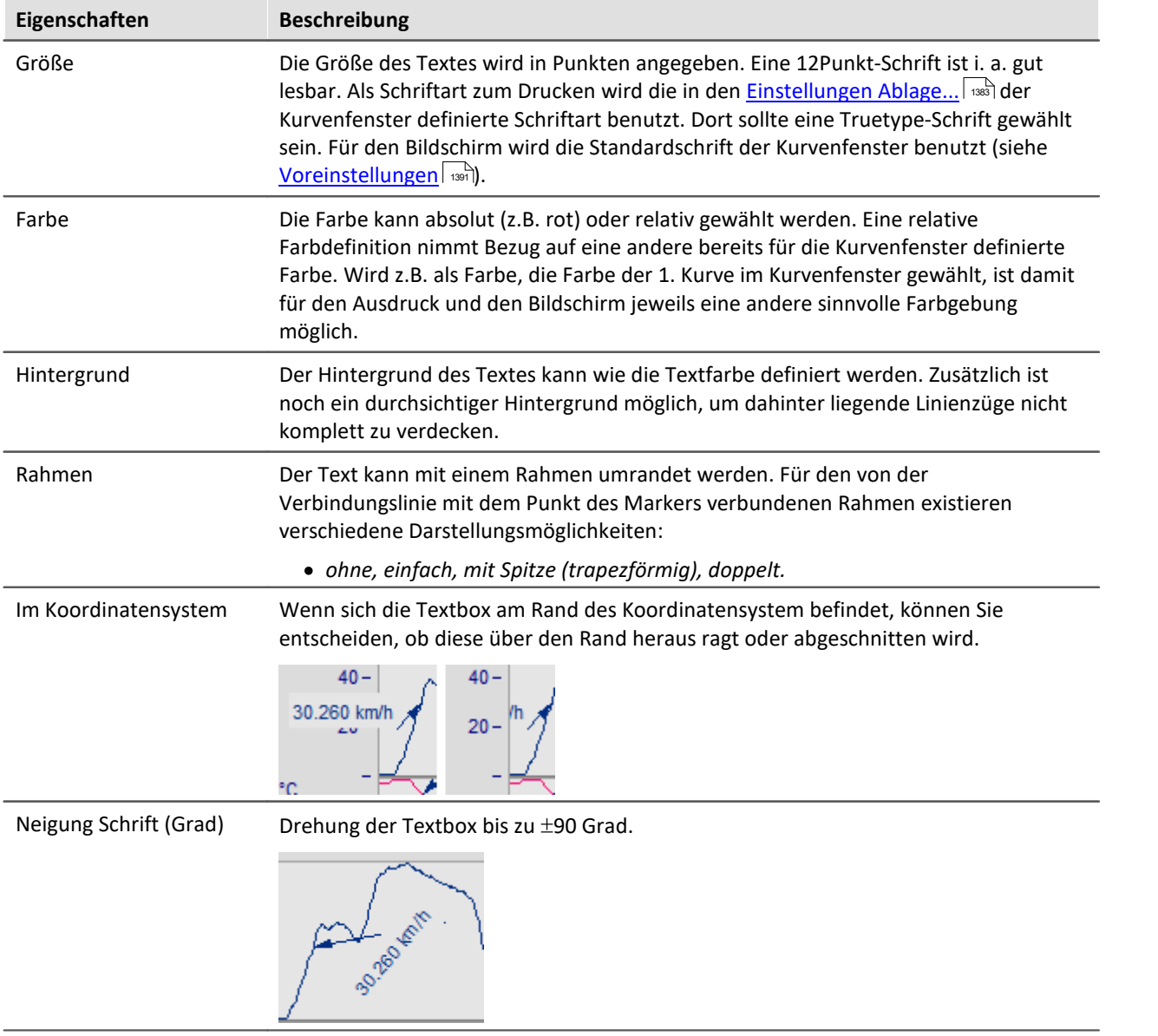

# **Löschen**

Alle selektierten Zeilen der Markerliste werden entfernt.

# **Voreinstellung bearbeiten**

Die *Voreinstellungen* der *Markertypen* sind links gelistet und können jederzeit über die Eigenschaftstabelle geändert werden.

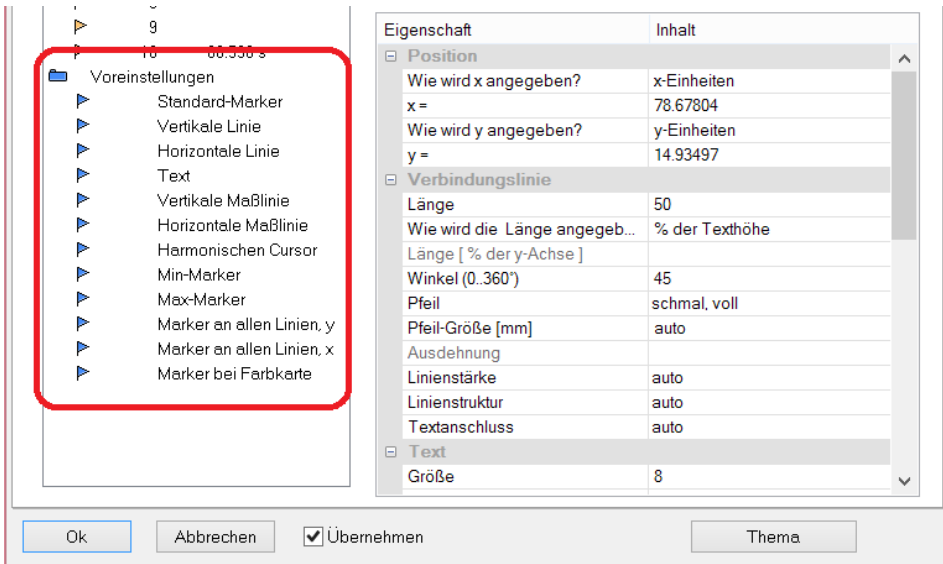

## **Anmerkung**

- · Sind mehrere Marker in der Markerliste selektiert, werden die Eigenschaften für alle selektierten Marker angezeigt. Unterscheiden sich die Eigenschaften der einzelnen Marker, wird das in dem entsprechenden Feld mit *???* gekennzeichnet. Wenn eine Eigenschaft geändert wird, gilt diese Änderung für alle selektierten Marker.
- · Die Einstellungen *Standard* und *???* sind stets aus der vorhandenen Liste zu selektieren, sollen also nicht im Textfeld eingetippt werden.
- · Bei fehlerhaften Eingaben in ein Textfeld wird die Eingabe ignoriert.
- · Während des Änderns im Dialog werden die Änderungen sofort übernommen und angezeigt. Wenn Sie den Dialog neben das Kurvenfenster schieben, können Sie die Änderungen sofort sehen. Falls ihre Kurven sehr lang sind und dieses Online-Update zu langsam wird, sollten Sie das Kurvenfenster vorher so platzieren, dass die Grafikfläche nicht mehr zu sehen ist, während Sie im Dialog arbeiten. Bei Wasserfalldarstellung wird eine durchsichtige Darstellung für den Entwurf empfohlen.
- · Werden die Kurven im Kurvenfenster modifiziert oder XY-Darstellungen umdefiniert, können die bereits definierten Marker für diese Kurvenfenster bedeutungslos werden. Sie sollten dann gelöscht werden.
- · Wenn die Konfiguration von Kurvenfenstern gespeichert wird, wird die Marker-Definition ebenfalls gespeichert. Beim Laden einer Konfiguration werden die Marker auch wieder geladen. Allerdings kann es passieren, dass keiner der Marker im Fenster sichtbar ist, weil die Definitionen nicht zum Fenster oder den Kurvenzügen passen.
- · Wenn Sie Marker möglichst geräteunabhängig entwerfen wollen, sollten die Farben nicht absolut gewählt werden, sondern an den Standard oder an eine Farbe im Kurvenfenster (z.B. die Farbe der ersten Kurve) angelehnt sein. Der Standard selbst kann dann geräteabhängig sein. Gleiches gilt für die Schriftgröße sowie Linieneigenschaften.

## **11.6.7.5.7 Marker Zusatzfunktionen**

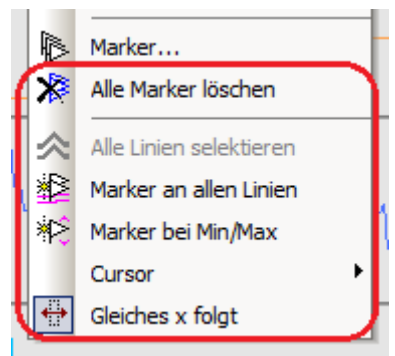

#### Es stehen folgende Zusatzfunktionen für Marker zur Verfügung:

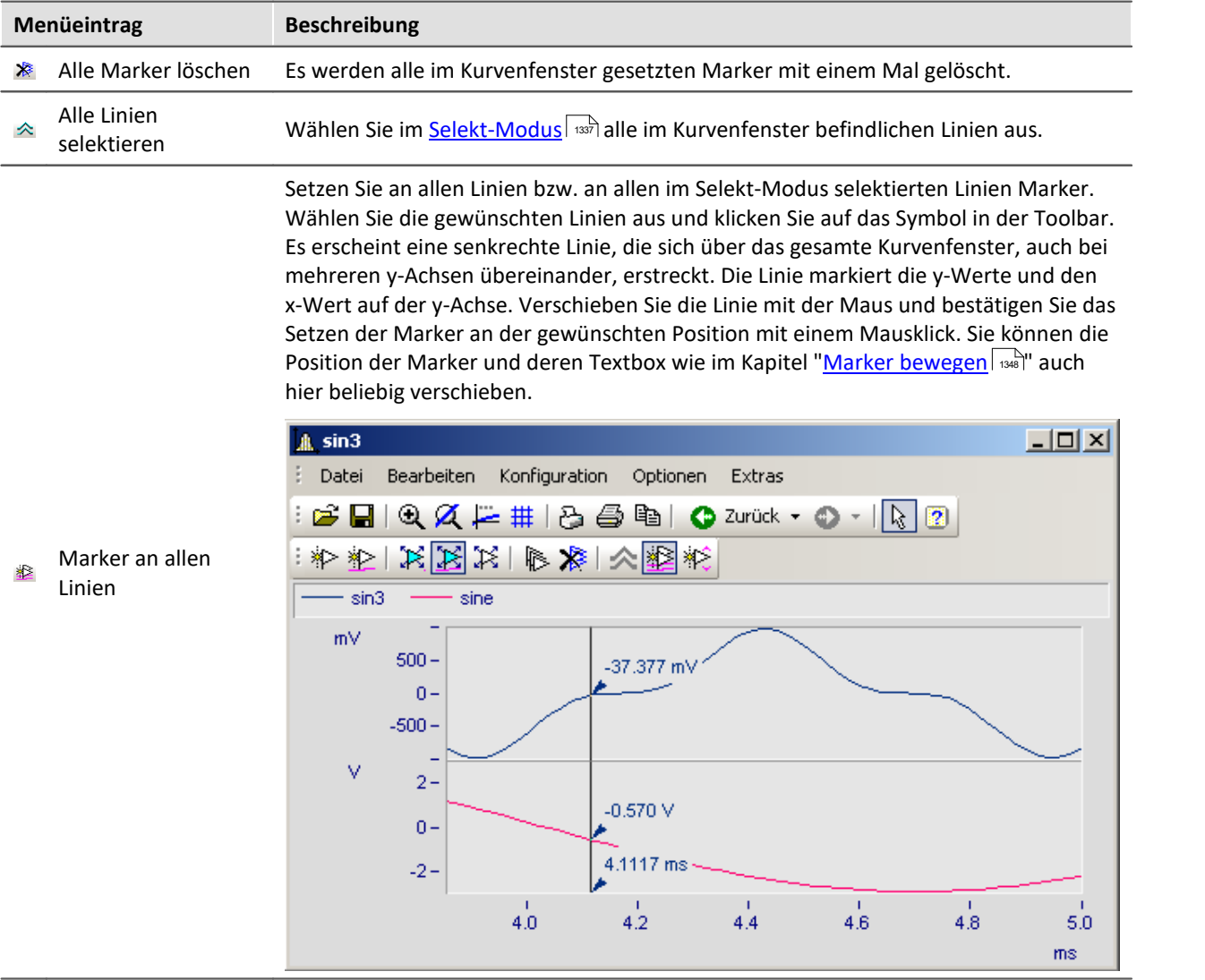

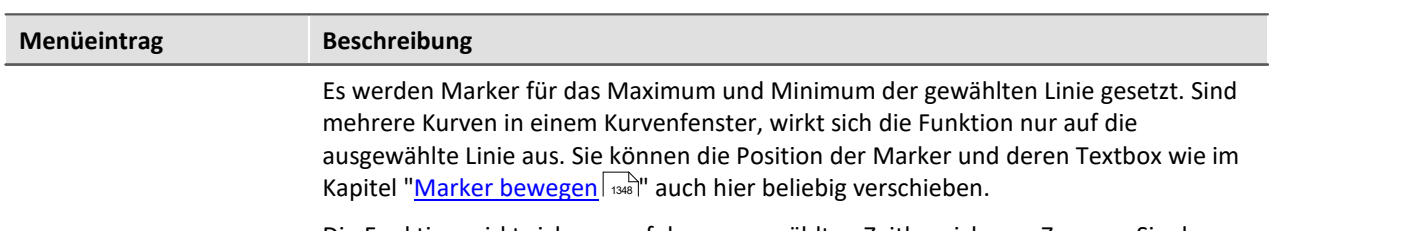

Die Funktion wirkt sich nur auf den ausgewählten Zeitbereich aus. Zoomen Sie den Bereich daher aus bevor Sie die Marker setzen.

Ist zusätzlich die Funktion *Messen* aktiv, so werden Minimum und Maximum nur im Bereich zwischen den beiden Messcursoren ermittelt und mit Markern abgezeigt.

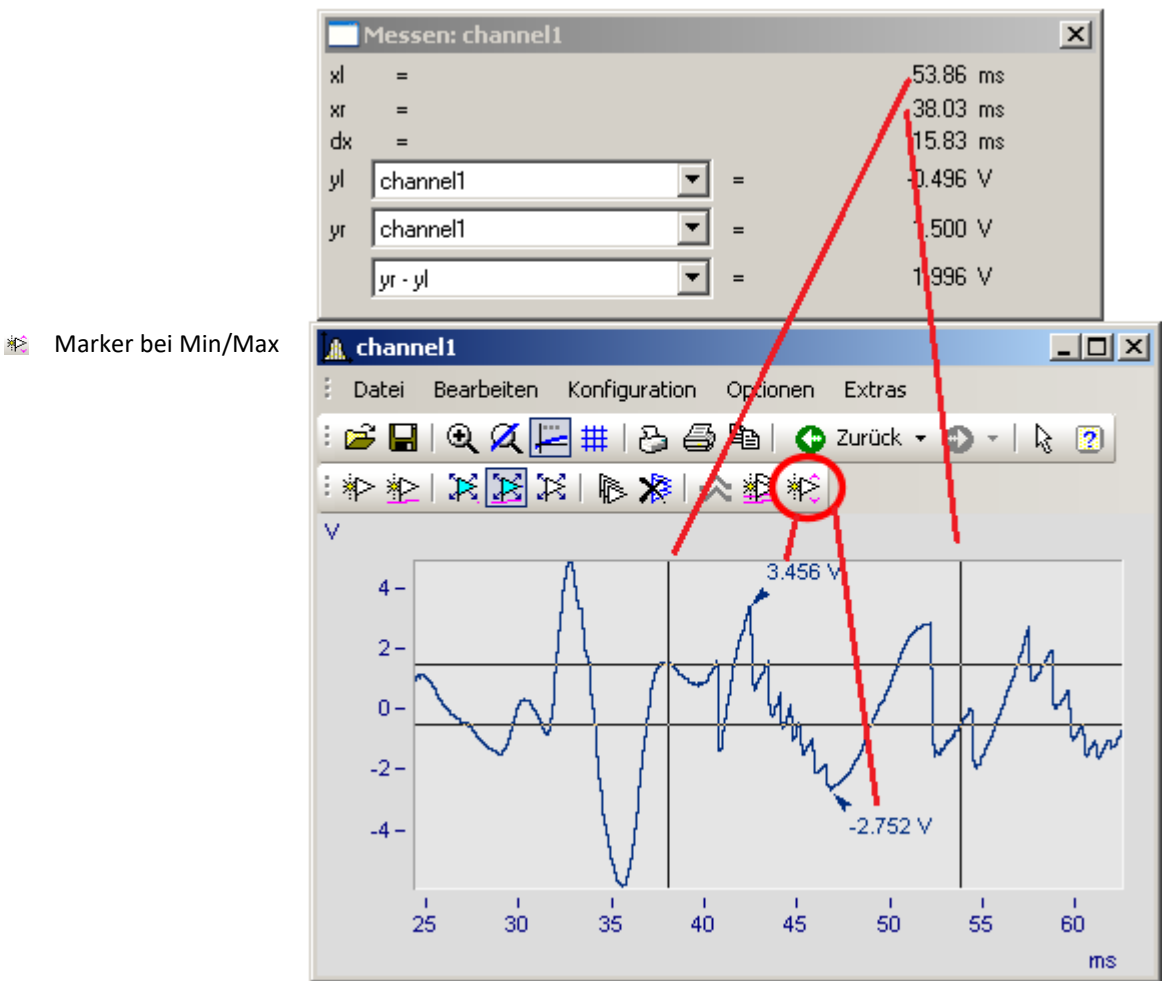

#### **11.6.7.5.8 Harmonische Cursor**

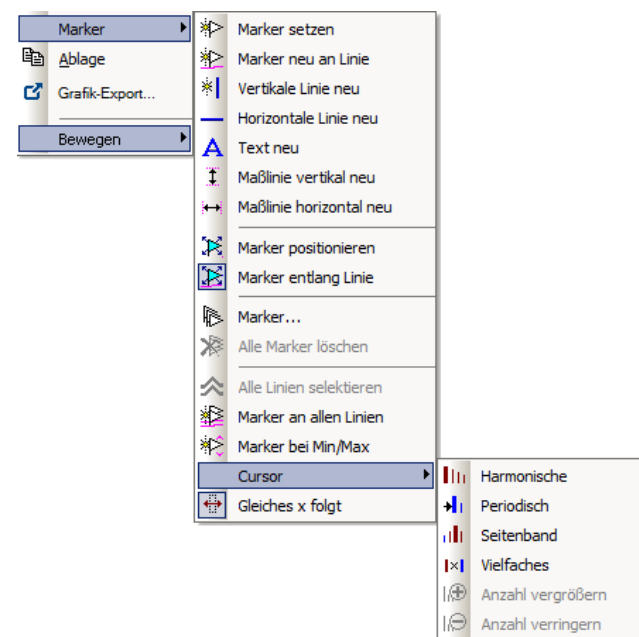

## **Funktion**

Harmonische Cursor markieren ausgehend von einer Grundfrequenz periodische Vielfache. Setzen Sie den Marker an die Position der Grundschwingung. Sie können die Position anschließend nachjustieren.

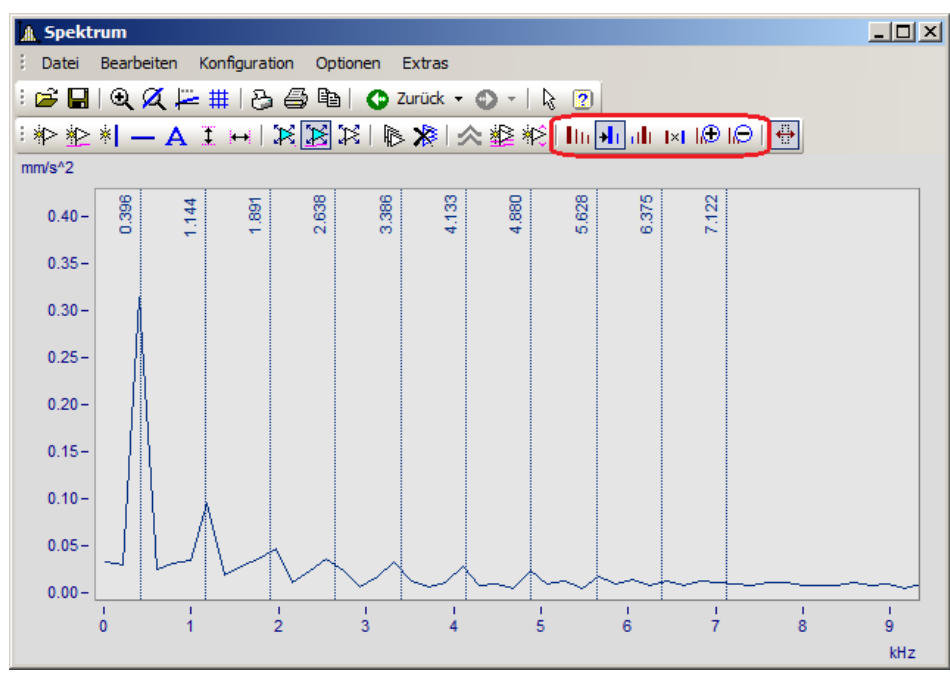

#### Zur Auswahl stehen folgende Typen:

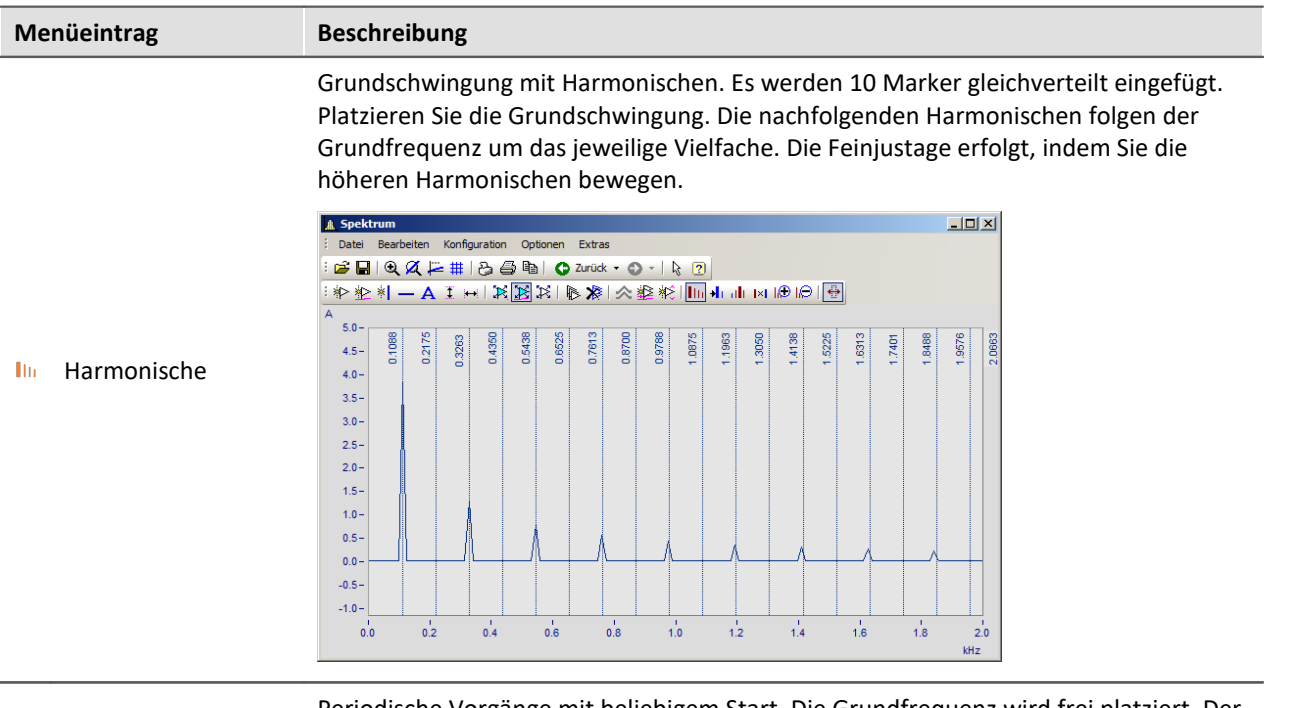

Periodische Vorgänge mit beliebigem Start. Die Grundfrequenz wird frei platziert. Der Abstand zwischen den Harmonischen ist unabhängig von der Grundfrequenz.

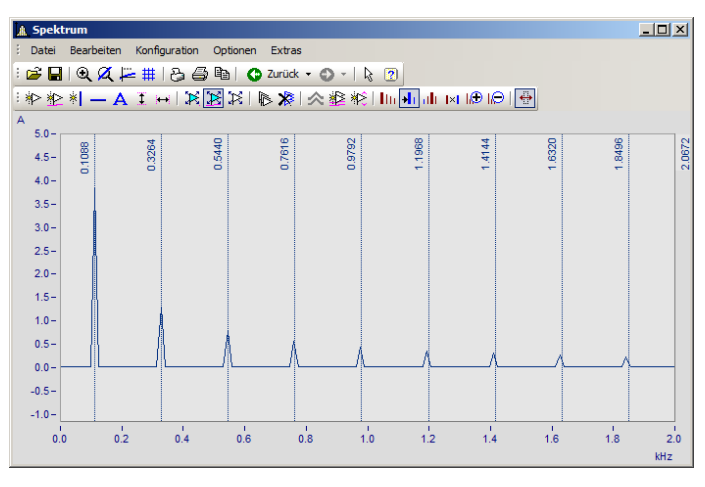

 $\mathbf{H}$ Periodisch

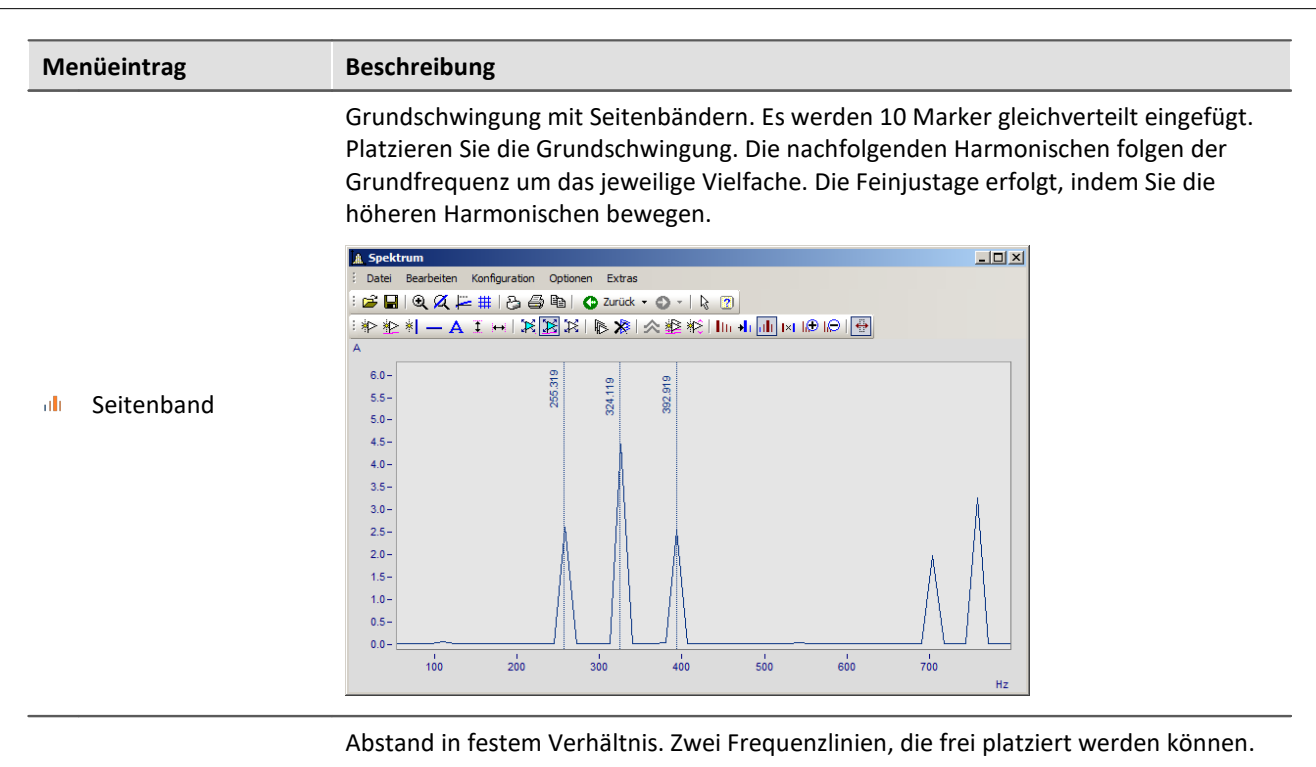

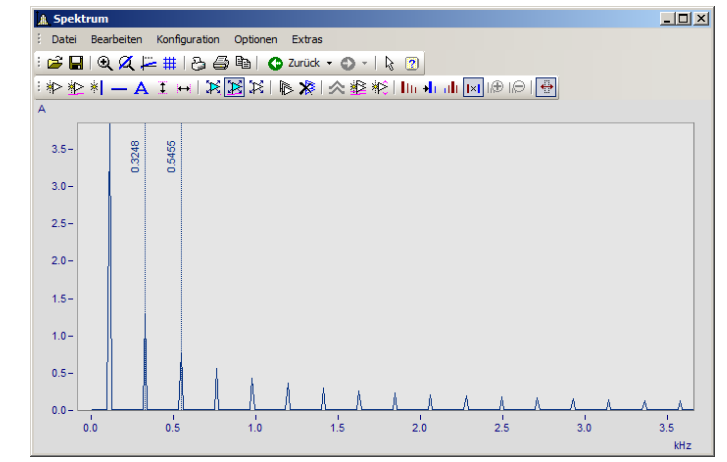

Vielfaches

#### **11.6.7.5.9 Ordnungslinie**

| --0-- |               |   |                   |                         |       |                   |
|-------|---------------|---|-------------------|-------------------------|-------|-------------------|
|       | Marker        | ٠ | ☀                 | Marker setzen           |       |                   |
| e.    | Ablage        |   | 沦                 | Marker neu an Linie     |       |                   |
| අ     | Grafik-Export |   | ∗ا                | Vertikale Linie neu     |       |                   |
|       | Bewegen       | ▶ |                   | Horizontale Linie neu   |       |                   |
|       |               |   | А                 | Text neu                |       |                   |
|       |               |   | Ŧ                 | Maßlinie vertikal neu   |       |                   |
|       |               |   | ьü                | Maßlinie horizontal neu |       |                   |
|       |               |   | $\mathbb R$       | Marker positionieren    |       |                   |
|       |               |   | ¥                 | Marker entlang Linie    |       |                   |
|       |               |   | IB.               | Marker                  |       |                   |
|       |               |   | $\mathbb{X}$      | Alle Marker löschen     |       |                   |
|       |               |   |                   |                         |       |                   |
|       |               |   | ⋌                 | Alle Linien selektieren |       |                   |
|       |               |   | 経                 | Marker an allen Linien  |       |                   |
|       |               |   | ×С                | Marker bei Min/Max      |       |                   |
|       |               |   |                   | Cursor<br>▸∥            | llir. | Harmonische       |
|       |               |   | $\leftrightarrow$ | Gleiches x folgt        | ٠H.   | Periodisch        |
|       |               |   |                   |                         | alı   | Seitenband        |
|       |               |   |                   |                         | l×l   | <b>Vielfaches</b> |
|       |               |   |                   |                         | v     | Ordnungslinie     |
|       |               |   |                   |                         | G     | Anzahl vergrößern |
|       |               |   |                   |                         |       | Anzahl verringern |
|       |               |   |                   |                         |       |                   |

**Aufruf Markerdialog Ordnungslinien**

# **Funktion**

Die Amplitude drehzahlabhängiger Schwingungen können mit verschiedenen Farbdiagrammen dargestellt werden.

Stellt man die Amplituden über der Drehzahl dar, zeigt sich dieser Zusammenhang durch gerade **Ordnungslinien**, die im Ursprung des Koordinatensystems beginnen. Frequenzen, die unabhängig von der Drehzahl sind, zeigen sich in diesem Diagram als waagrechte Linien mit konstanter Frequenz.

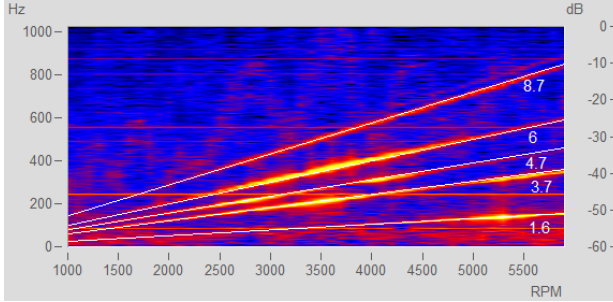

**Abb. Amplitudenspektrum mit Frequenz über Drehzahl**

Im Markerdialog können diese Ordnungen hervorgehoben und beschriftet werden. Ein Klick auf das Markersymbol "*Ordnungslinie*" erzeugt den ersten Marker mit den Voreinstellungen zur Berechnung "*Ordnungslinie im Drehzahlspektrum*". Anschließend öffnen Sie die Markerdefinition per Doppelklick und gestalten die Darstellung.

Berechnet man das Diagram über diese Ordnungen, sind diese als senkrechte Striche erkennbar. Feste Frequenzen werden durch diese Umrechnungen zu **Hyperbeln** verzerrt.

Für das nebenstehende Beispiel muss in der Markerdefinition als Berechnung "*RPM und Ordnung*" eingestellt werden.

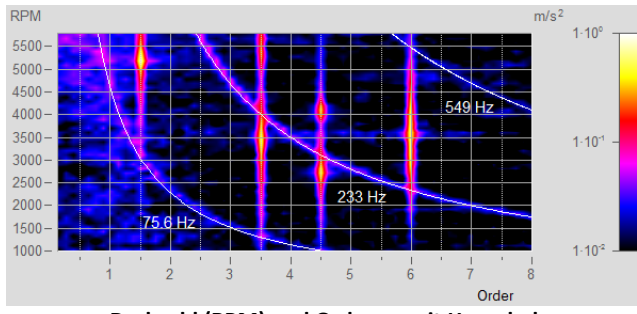

**Drehzahl (RPM) und Ordnung mit Hyperbeln**

Die Position der Linie wird manuell mit der Maus verschoben. Als Sprungraster wird der Parameter *Vielfaches von* im Abschnitt *Ordnungslinie* verwendet.

Neue Hyperbelmarker bekommen als Initialfrequenz den Wert der höchsten Frequenzlinie x120% - und diese zum nächsten Raster *Vielfaches von.*

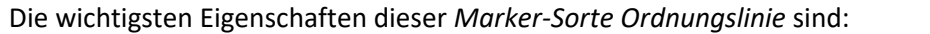

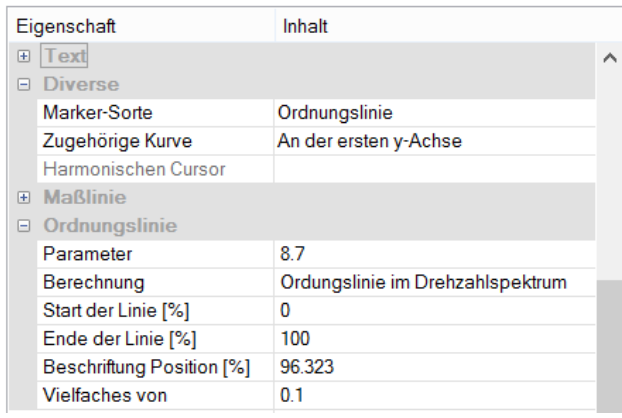

#### **Ordnungslinie**

*Berechnung* mit Einheit über Einheit *Ordnungslinie im Drehzahlspektrum RPM* (Drehzahl) *über Frequenz Frequenz über RPM* (=Standard) *Drehfrequenz über Frequenz Frequenz über Drehfrequenz Hyperbel im Ordnungsspektrum RPM* (Drehzahl) *und Ordnung* (=Standard) *Drehfrequenz und Frequenz*

*Parameter* ist der Wert der Ordnung bzw. der konstanten Frequenz die sich als Hyperbel zeigt. Dieser Wert bestimmt die Position und wird mit dem Platzhalter *<yvalue>* angezeigt und entsprechend formatiert, z.B. *<yvalue:f1p0> Hz*

*Start/Ende der Linie[%]*: Soll die Linie bis zum Rand des Koordinatensystems gezeichnet werden (0-100%) oder etwas Abstand bleiben (z.B. 5-95%). Die Enden der Linie können auch grafisch mit der Maus verändert werden.

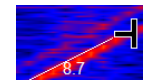

*Beschriftung Position [%]:* Der Wert gibt die Position in Prozent von der sichtbaren Ordnungslinienlänge an. Der Text kann auch manuell mit der Maus positioniert werden.)

*Vielfaches von:* Beim Verschieben der Ordnungslinie/Hyperbel rastet die Position auf ein Vielfaches des Wertes ein. Beim Ändern von *Vielfaches von* wird der Parameter im Kurvenfenster sofort aktualisiert, jedoch nicht in der Tabelle der Eigenschaften. Damit kann der Wert in den Eigenschaften weiter editiert werden. Mit Ok der Eigenschaften oder Klick auf die Markerliste wird der Parameter übernommen.

Weiterhin finden Sie im Abschnitt *Text* die üblichen Formatierungseigenschaften für Texte und im Abschnitt *Verbindungslinie* Parameter wie *Linienstärke, -struktur* und *Textanschluss*.

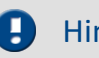

Hinweis Ordnungslinien

- Die erste Ordnungslinie verwendet die <u>[Voreinstellungen der Marker-Sorte Ordnungslinie](#page-1339-0)</u> I 340. Diese formatieren Sie entsprechend. Werden weitere Ordnungslinien hinzugefügt, werden die Einstellungen der letzten Ordnungslinie verwendet.
- · Es ist möglich, dass ein Marker nicht im sichtbaren Bereich eingefügt wird, z.B. wenn ein Ordnungsspektrum nur für einen Bereich von 2000-4000 RPM errechnet wurde. In diesem Fall muss der Marker über die Markerdefinition zunächst einen Parameterwert im sichtbaren Bereich erhalten.

## **11.6.7.6 Ablage und Grafik-Export**

#### **Funktion**

Die grafische Darstellung im Kurvenfenster kann an die Zwischenablage von MS-Windows gesendet werden. Die Zwischenablage ist eine Einrichtung von MS-Windows, über die beliebige Applikationen (Programme) Daten jeder Form austauschen können, z.B. Text oder Grafik.

Mit dem Menüpunkt <u>Bearbeiten\Grafik-Export...</u> | ìkann die Grafik in einem Bild- oder PDF-Format als Datei gespeichert werden. Hier werden die <u>[Voreinstellungen](#page-1395-0) berücksichtigt</u>. So ist es z.B. möglich eine vorhandene PDF Datei nicht zu überschreiben, sondern das Dokument um die neue Grafik zu erweitern.

Sendet nun eine Applikation eine Grafik an die Zwischenablage, kann daraufhin eine andere Applikation diese Grafik von der Zwischenablage lesen und abholen. Im allgemeinen läuft das Lesen von der Zwischenablage ohne Zerstören der Daten in der Zwischenablage ab, so dass Applikationen mehrmals dieselbe Grafik von der Zwischenablage abholen können. Sendet nun eine Applikation eine neue Grafik oder einen Text an die Zwischenablage, geht die vorher enthaltene Grafik verloren. Es kann also stets nur das von der Zwischenablage gelesen werden, was zuletzt an sie gesendet wurde.

Im Falle der Kurvenfenster wird die Grafik in Form einer speicherresidenten Metadatei an die Zwischenablage geschickt. Eine Metadatei ist ein unter MS-Windows definiertes und von vielen Applikationen unterstütztes Standardformat. In der Metadatei liegen nicht die Pixel des Bildschirms vor. Vielmehr wird die Grafik durch eine Vielzahl von Vektoren beschrieben. Damit wird eine hochauflösende Grafikdarstellung erreicht, die zudem noch in der Größe frei skalierbar ist.

Die an die Zwischenablage gesendete Grafik kann z.B. von Textverarbeitungs- oder Desktop Publishing-Programmen gelesen werden. Dort können Sie dann die Grafik mit Text und weiteren Grafiken kombinieren. Von den genannten Programmen aus können Sie das damit zusammengestellte Dokument an jeden Drucker oder Plotter ausgeben, der von MS-Windows unterstützt wird. Die grafische Ausgabe erfolgt in der hohen Auflösung Ihres Ausgabe-Gerätes.

Die Grafik wird in der Form erzeugt, wie es über den Menüpunkt *Optionen/ Einstellungen Ablage*... definiert ist. Dementsprechend werden die Größe, die Schriftart, Linienstärken etc. gewählt.

Die Ausgabe an die Zwischenablage kann farbig oder in Schwarz/ Weiß erfolgen. Beachten Sie dazu die Möglichkeiten der Farbeinstellung und speziell die Farben für den Drucker. Das in die Zwischenablage kopierte Kurvenfenster kann z.B. folgendes Layout haben:

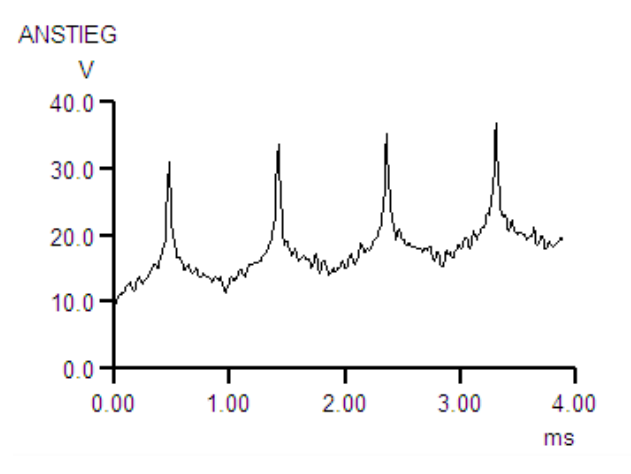

# **Anmerkung**

- · Wenn Sie sich eine von den Kurvenfenstern erzeugte Metadatei in ein anderes Programm geladen haben, werden Sie feststellen, dass Buchstaben eckig aussehen, sich Linien überschneiden, Einzelheiten verwischen. Dieser Eindruck verbessert sich, wenn Sie die Darstellung auf dem Bildschirm vergrößern. Die Metadateien sind so konzipiert, dass ihr Erscheinungsbild auf Druckern und Plottern optimiert ist, nicht aber auf dem Bildschirm.
- · Die Schriften werden aus den für die aktuell verfügbaren Schriften, für den eingestellten Drucker (siehe "<u>Drucker einrichten</u>| 1378]"), ausgewählt. Diese Schriften sind nicht immer auf dem Bildschirm gut leserlich oder in der erforderlichen Größe vorhanden.
- · Eine Metadatei kann nur erzeugt werden, wenn ausreichend Speicher vorhanden ist. Wenn der Speicherplatz nicht ausreicht, bleibt die Zwischenablage leer oder wird geleert.
- · In Extremfällen kann es vorkommen, dass es nicht möglich ist, eine geeignete Metadatei zu erzeugen. Solche Fälle können besonders bei Darstellung von vielen Kurven, gepunkteter oder Balken-Darstellung oder bei XY-Darstellungen auftreten. Oft hilft es, einen kleineren Ausschnitt des Datensatzes darzustellen oder die Darstellungsart zu ändern oder einen Teil des Datensatzes mit mathematischen Funktionen herauszuschneiden oder die Datenmenge mit mathematischen Funktionen zu reduzieren.
- · Wenn die Achsenskalierung automatisch vorgenommen wird, werden die Achsenbeschriftungen auf dem Bildschirm und auf dem Drucker für die jeweiligen Maße unterschiedlich berechnet. Für definierte Verhältnisse wählen Sie feste Skalierung und eine feste Anzahl von Markierungen.
- · Beim Drucken können sich Texte überlappen, wenn die Schrift zu groß eingestellt ist.
- · Ist ein Datensatz nicht mit einer Erzeugungszeit versehen, so wird für Uhrzeit und Datum die aktuelle Zeit zugrunde gelegt.
- · In die Zwischenablage gelegte Bilder der Kurven können auch in das Fenster zum Entwurf des Reports übernommen werden. Empfohlen wird jedoch eine direkte Übernahme der Kurvenfenster, indem Sie Objekte für Kurven benutzen. Siehe Kapitel '<mark>[Reportgenerator](#page-1375-0)</mark> I 1376].
- · Das Zeitformat (Uhrzeit und Datum) lässt sich mit der MS-Windows-Systemsteuerung unter dem Menüpunkt "Ländereinstellungen..." verändern.
- · Auch bekannte und großartige Programme im Bereich der Textverarbeitung und des Desktop Publishing haben mitunter kleine Fehler. Obwohl die Grafik in den meisten Programmen richtig erscheint, wird in einigen Programmen der Offset der Kurven nicht interpretiert, der aber als Kommando in der Metadatei vorhanden ist. Folglich liegt nach einem Einfügen der Grafik in dieses Programm der Kurvenzug neben dem Koordinatensystem. Bei einem anderen Programm wird das Clippen (Wegblenden) von aus dem Koordinatensystem herausragenden Kurvenstücken ignoriert. Damit reicht dann der Kurvenzug bis in die Beschriftung oder weit oben aus dem Koordinatensystem heraus. Empfohlen wird, die Grafik entweder in den Reportgenerator zu übertragen oder direkt in ein Textverarbeitungsprogramm, ohne die Grafik zu modifizieren.

#### Verweis Einstellungen Ablage

Mehr zum Thema "<u>Einstellungen Ablage</u> | 1385]"

Unter dem Menüpunkt *Bewegen* finden Sie verschiedene Kurvenfensterfunktionen zum Arbeiten im Kurvenfenster.

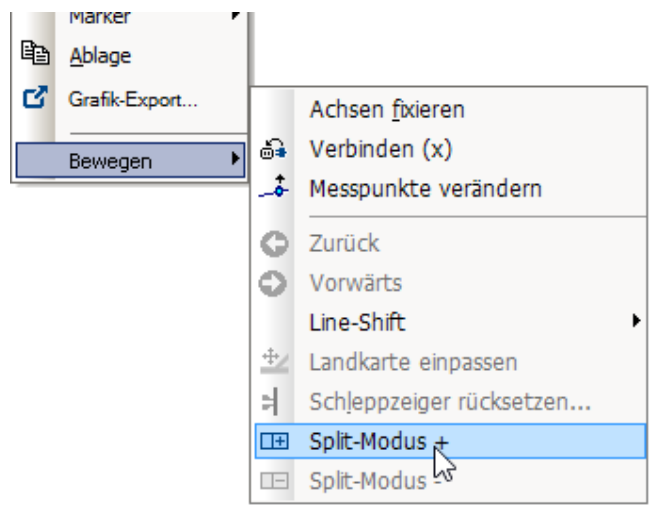

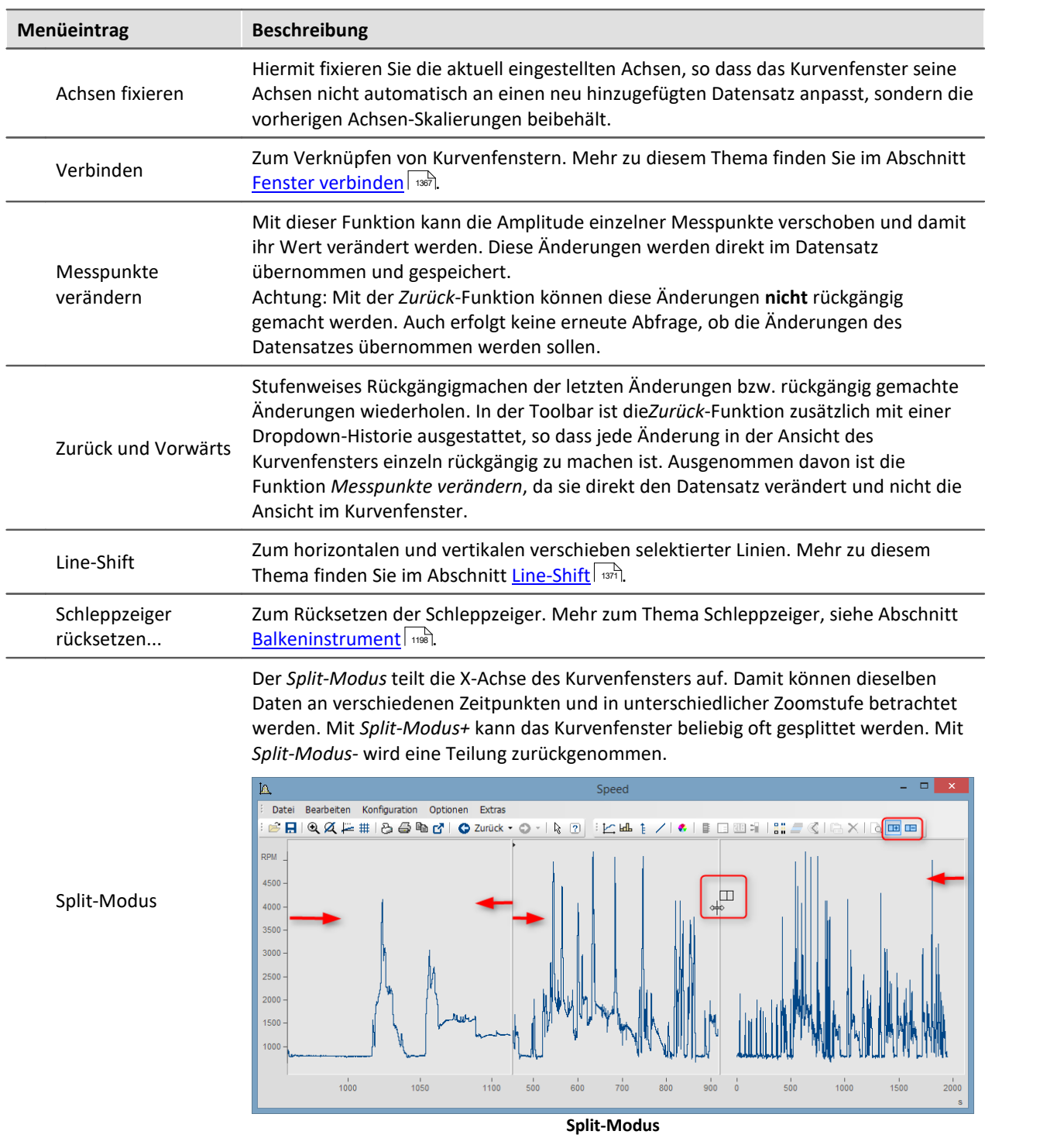

### <span id="page-1366-0"></span>**11.6.7.7.1 Verbinden (Link)**

Mit dieser Schaltfläche bzw. dem Menüpunkt *Bearbeiten>Bewegen>Verbinden(x)* erzeugen Sie eine Verbindung zu einem anderen Kurvenfenster oder zu einem imc FAMOS-Tabellenfenster. Es handelt sich hierbei um eine x- oder auch Roll-Verknüpfung. Zwei derart verknüpfte Fenster stellen an einer definierten Stelle ihres Darstellungsbereiches immer den gleichen x-Wert dar. Das Rollen in einem Fenster hat somit ein synchrones Rollen in einem verbundenen Fenster zur Folge. Sie können mehrere Fenster zu einer Verknüpfungskette verbinden. Egal, in welchem Fenster dieser Kette Sie den dargestellten X-Bereich verändern, alle verknüpften Tabellen- oder Kurvenfenster aktualisieren sich selbständig.

Zum Herstellen einer solchen Verknüpfung klicken Sie die Schaltfläche und halten die Maustaste gedrückt. Der Mauszeiger verwandelt sich in ein "Gesperrt"-Symbol. Wenn Sie den Mauszeiger jetzt (bei weiter gedrückter Maustaste) über ein Kurven- oder Tabellenfenster bewegen, ändert sich der Mauscursor wieder in einen Zeiger. Sie können dann die Maustaste freigeben und die beiden Fenster sind verknüpft. Die Schaltfläche bleibt gedrückt und zeigt so das Vorhandensein einer Verknüpfung an.

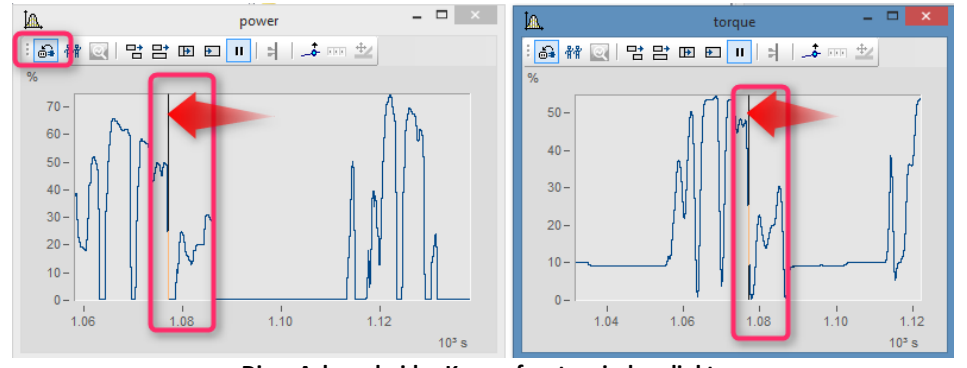

**Die x-Achsen beider Kurvenfenster sind verlinkt.** 

Die verknüpften Fenster blenden eine vertikale (Kurvenfenster) oder horizontale (Tabellenfenster) Bezugslinie ein, die die genaue X-Position der Verknüpfung angibt. Die verknüpften Fenster besitzen jeweils genau an dieser Linie den gleichen Skalierungswert in X-Richtung. Das Verhalten kann unter dem *Optionen* Dialog unter *Optionen\Voreinstellungen[\Einstellungen > Was wird beim Link beeinflusst und](#page-1390-1)* **[Dieses Fenster folgt](#page-1390-1)** استأما**vorgegeben werden.** 

Diese Bezugslinie erscheint bei Kurvenfenstern zunächst in der Mitte der X-Achse, kann dann aber mit der Maus beliebig positioniert werden. Dazu bewegen Sie den Mauszeiger auf diese Linie. Wenn sich der das Mauszeiger verändert, können Sie mit gedrückter Maustaste die Bezugslinie nach links oder rechts verschieben.

Sinnvollerweise sollten alle verknüpften Fenster, bezüglich der x-Achse, im gleichen Modus (Relative x-Achse oder Anzeige mit absoluter Zeit) dargestellt werden.

Wenn Sie eine solche x-Verknüpfung wieder lösen wollen, klicken Sie die Schaltfläche einfach nochmals an.

## **Verbinden mit XY**

Bei der Verknüpfung von XY- und normalen Datensätzen muss eventuell eingestellt werden, welche Komponente der XY-Daten verknüpft wird.

Dies wird unter "*Optionen*"/"*Einstellungen*"/"*Link*"->"*Was wird beim Link beeinflusst*" konfiguriert. Im nachfolgenden Beispiel werden die GPS-Kanäle Longitude und Latitude genutzt, um die Geschwindigkeit mit der Position auf einer Landkarte darzustellen.

Hierfür muss für ["](#page-1390-0) *[Was wird beim Link beeinflusst](#page-1391-0)* [" -> "](#page-1390-0) *[Parameter der 1. xy-Darstellung](#page-1391-0)* ["](#page-1390-0) 1391 1392 1391 1392 1391eingestellt werden.

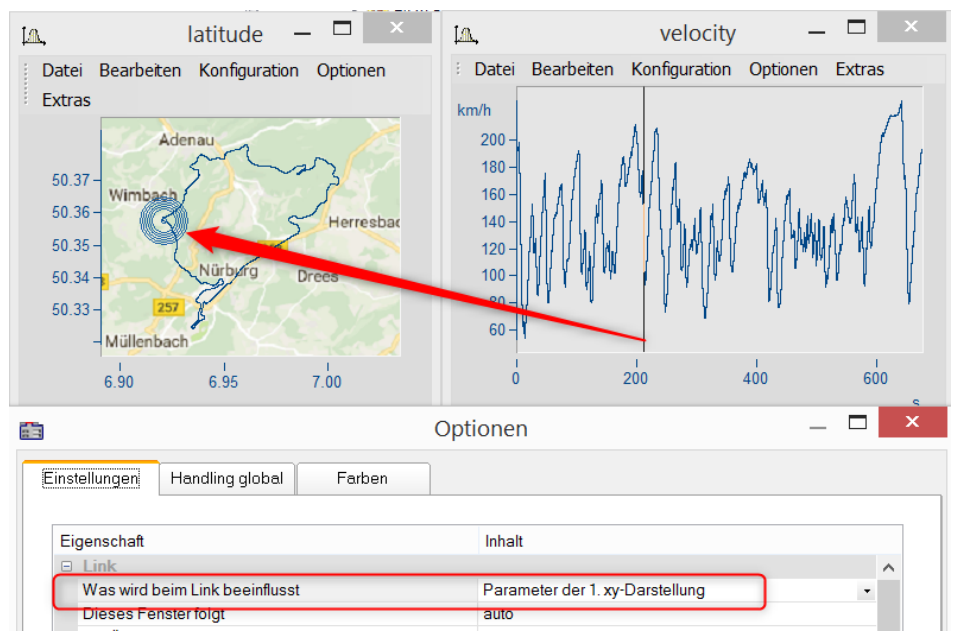

# **Verbinden mit 3D**

Bei der 3D-Darstellung besteht ebenfalls die Möglichkeit zwei Kurvenfenster miteinander zu verbinden. In diesem Fall kann ein 3D-Datensatz in der 3D-Darstellung und gleichzeitig als Schnitt mit x oder z als Konstante dargestellt und beide Kurvenfenster miteinander verbunden werden.

Laden Sie dazu den 3D-Datensatz parallel zu dem Kurvenfenster mit der 3D-Darstellung in einem Kurvenfenster mit der Standard-Darstellung und öffnen Sie dann denn *Linien*-Dialog entweder aus dem Kontextmenü des Koordinatensystems oder über die Menüleiste *Konfiguration \ Linien*. In der Karte *Schnitte* können Sie in der Dropdown-Liste auswählen, ob bei dem Schnitt x oder z konstant bleiben soll. Bestätigen Sie anschließend mit *Ok*.

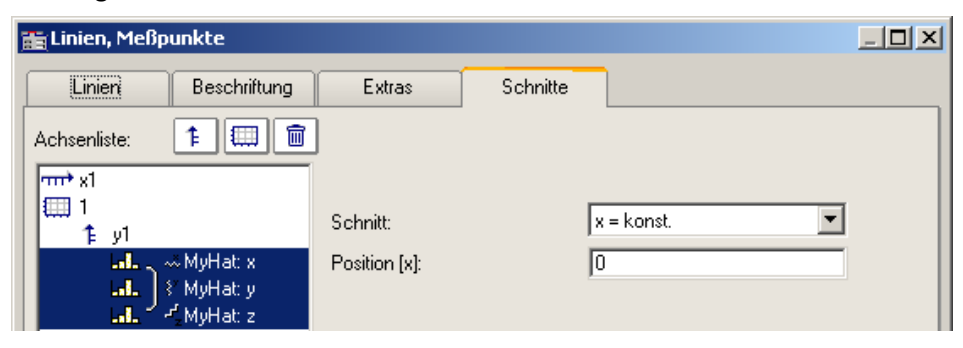
Aktivieren Sie in einem der beiden Kurvenfenster die *Verbinden*-Funktion, so dass sich der Cursor entsprechend verformt. Gehen Sie dann mit dem verformten Cursor in das Koordinatensystem des anderen Kurvenfensters und betätigen dort die linke Maustaste. Im Kurvenfenster mit der 3D-Darstellung erscheint am Rand oben links ein Fadenkreuz. Führen Sie den Cursor auf das Fadenkreuz, klicken Sie mit der Maus drauf und verschieben Sie es mit gedrückt gehaltener, linker Maustaste. Im Kurvenfenster mit der Standard-Darstellung und dem Schnitt befindet sich eine senkrechte Gerade. Entsprechend der Position in der 3D-Darstellung verändert sich die Form der Linie und die Position der senkrechten Geraden.

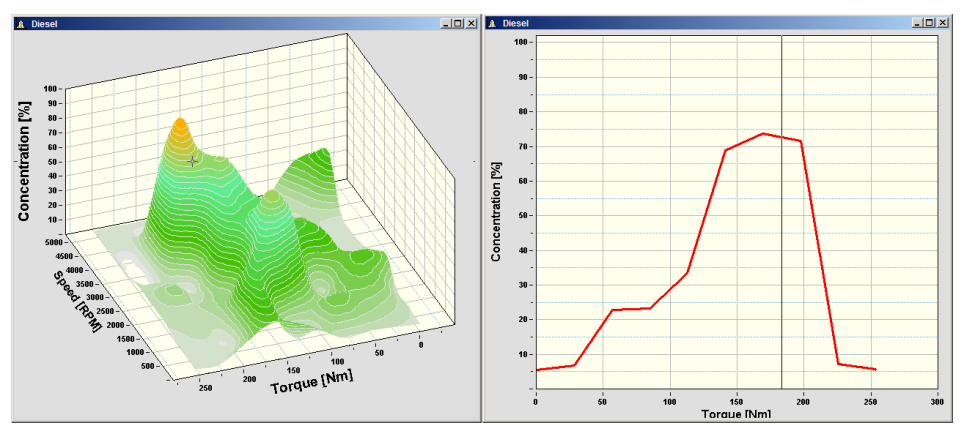

#### Beispiel Beispiel mit zwei Schnitten

**Farbkarten** können auch in y-Richtung verlinkt werden. Dazu muss in den [Optionen des](#page-1390-0) [Kurvenfensters](#page-1390-0) unter *Einstellungen* die *Link*-Eigenschaft "*Was wird beim Link beeinflusst*" eingestellt 1391werden:

- · Auf der Farbkarte: "*x-, y-Achsen (Farbkarte)"*
- · Auf dem rechten und unteren Kurvenfenster*: "Schnitt"*
- · Alle drei Kurvenfenster zeigen das Amplitudenspektrum aus dem Beispielprojekt "FA70 Spectral analysis".

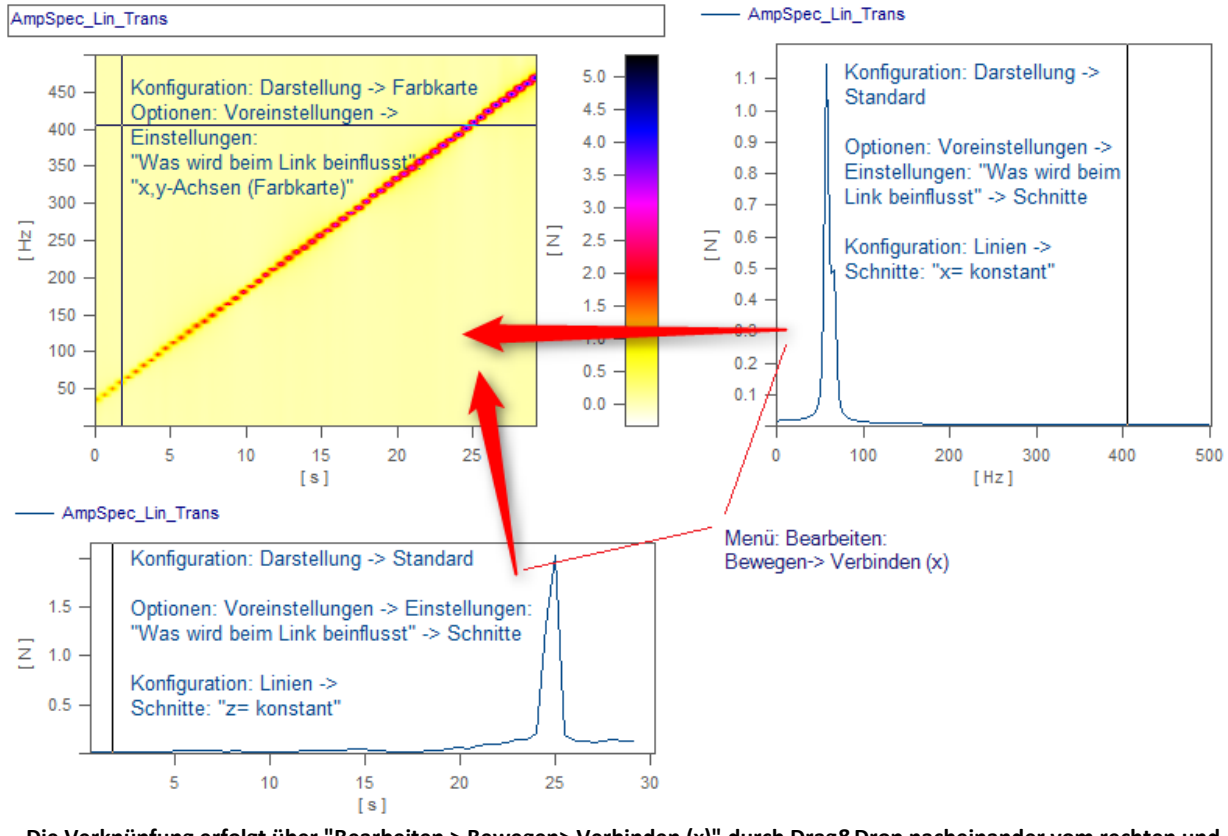

**Die Verknüpfung erfolgt über "Bearbeiten > Bewegen> Verbinden (x)" durch Drag&Drop nacheinander vom rechten und unteren Fenster zur Farbkarte hin.**

# <span id="page-1370-0"></span>**11.6.7.7.2 Line-Shift**

Mit der Funktion *Line-Shift* können im Selekt-Modus selektierte Linien oder alle Linien zugleich in x- und y-Richtung verschoben werden.

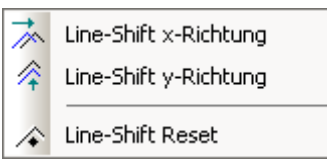

Wählen Sie dazu eine der beiden Funktionen entweder über das Menü *Bearbeiten/Bewegen/Line-Shift* oder aus der *Line-Shift Toolbar* aus.

Mit dem als Doppelpfeil verformten Cursor können die Linien mit gedrückter Maustaste je nach Funktion horizontal oder vertikal verschoben werden, sobald sich der Cursor im entsprechenden Koordinatensystem befindet. Bei dieser Funktion ändert sich lediglich die Ansicht, d.h. der Datensatz bleibt davon unberührt und alle mit *Line-Shift* durchgeführten Änderungen können entweder über die *Zurück*-Funktion oder über die Funktion *Line-Shift Reset* rückgängig gemacht werden. Mit *Line-Shift Reset* werden alle Änderungen mit einem Mal rückgängig gemacht, wogegen sie mit der *Zurück*-Funktion schrittweise rückgängig gemacht werden können.

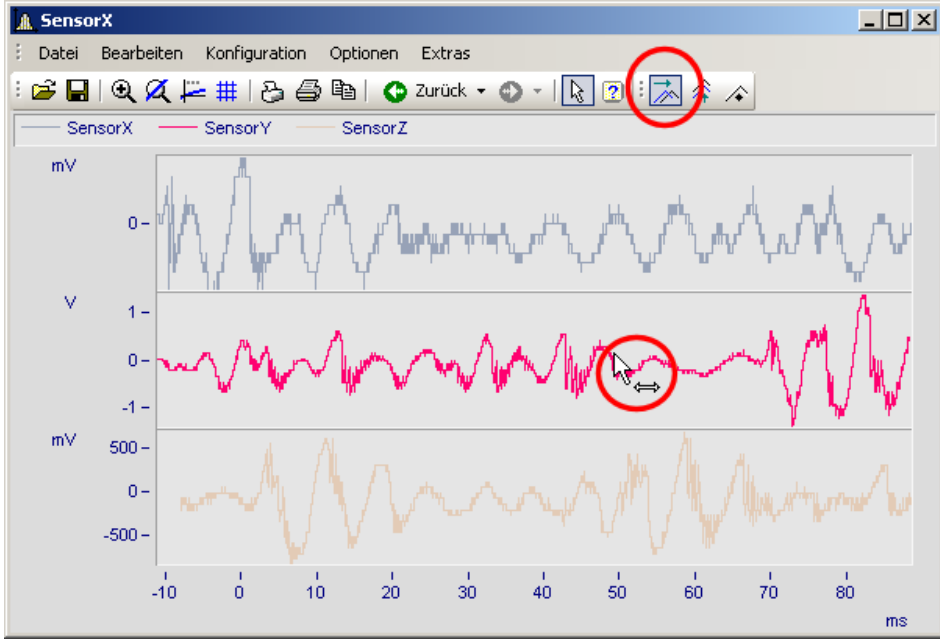

**Line-Shift einer selektierten Linie in x-Richtung**

Die Parameter des Line-Shift können auch direkt im Eigenschaften-Dialog der Linien unter *Extras* geändert werden. Die Änderung kann auch dort für Einzelne oder alle Linien durchgeführt werden. Bei der linearen Skalendarstellung werden die Parameter dazu addiert. Dagegen wird bei einer logarithmischen Skalendarstellung der Wert des Parameters als Faktor gewertet, so dass ein Wert von 1.0 für keinen Shift steht, ein Wert von 10.0 die Linien um eine Dekade hoch shiftet und ein Wert von 0.1 die Linien um eine Dekade runter shiftet.

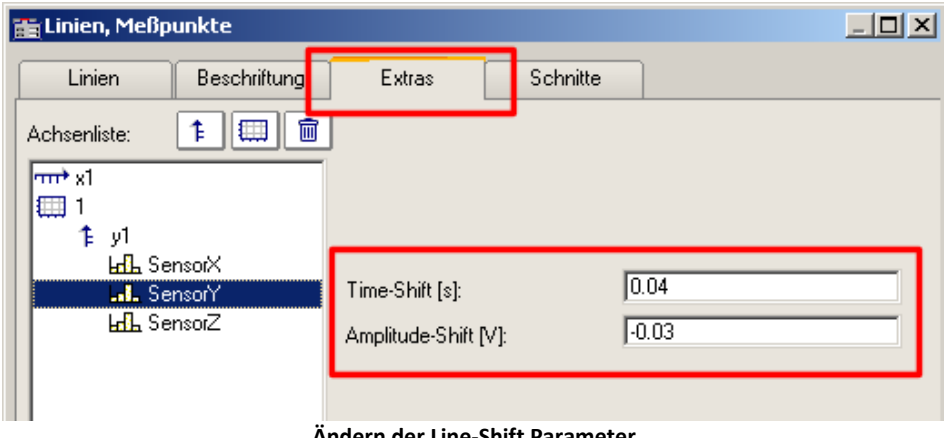

**Ändern der Line-Shift Parameter**

## **OD** Verweis

Die Time-Shift Einstellung kann mit einer CCV Datei gespeichert werden, wenn in die Kurvenfenster Option "<u>[Time-Shift in der CCV](#page-1392-0)</u> | 1983<sup>"</sup>" auf "ja" eingestellt ist.

# **11.6.8 Menüband**

#### **11.6.8.1 Menü - Datei**

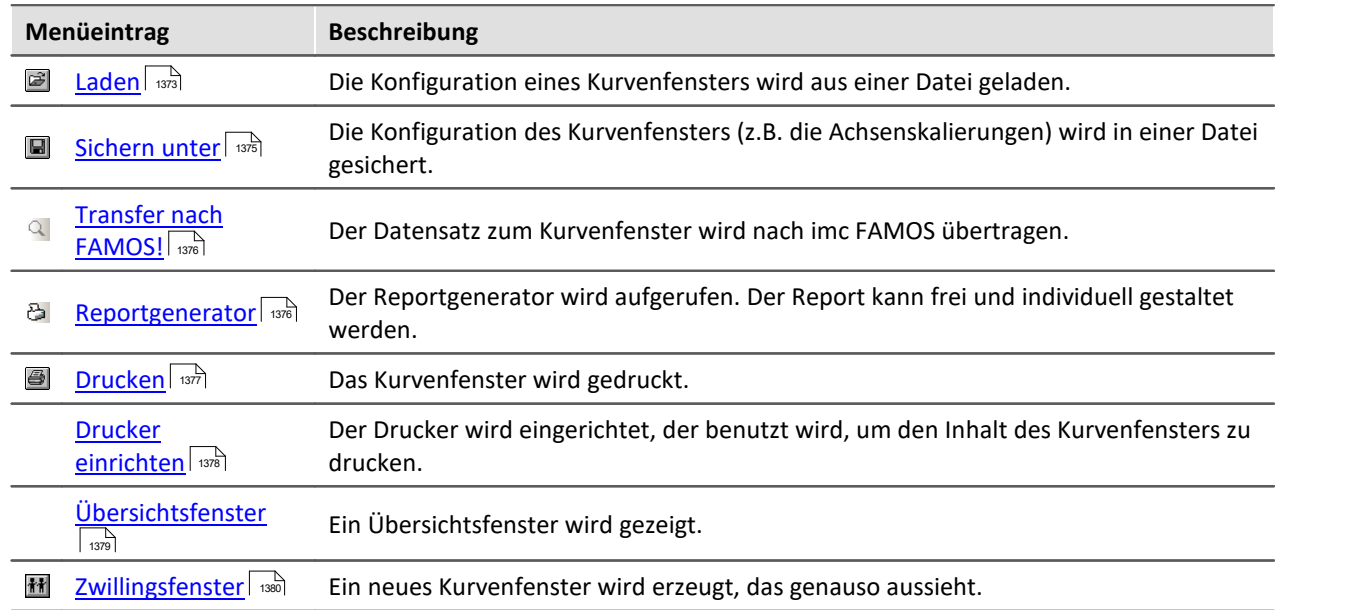

# <span id="page-1372-0"></span>**11.6.8.1.1 Konfiguration laden**

#### **Funktion**

Die Konfiguration eines Kurvenfensters kann von einer Datei geladen werden. Zu der Konfiguration gehören die Attribute eines Kurvenfensters inklusive Fenstergröße und die Skalierungen der Achsen sowie die Namen der weiteren Kurven im Fenster.

# **Bedienung**

· Wählen Sie den Menüpunkt *Datei/ Laden*... aus dem Menü des Kurvenfensters.

· Es erscheint ein Dialog zur Auswahl der Datei, von der die Konfiguration geladen werden soll.

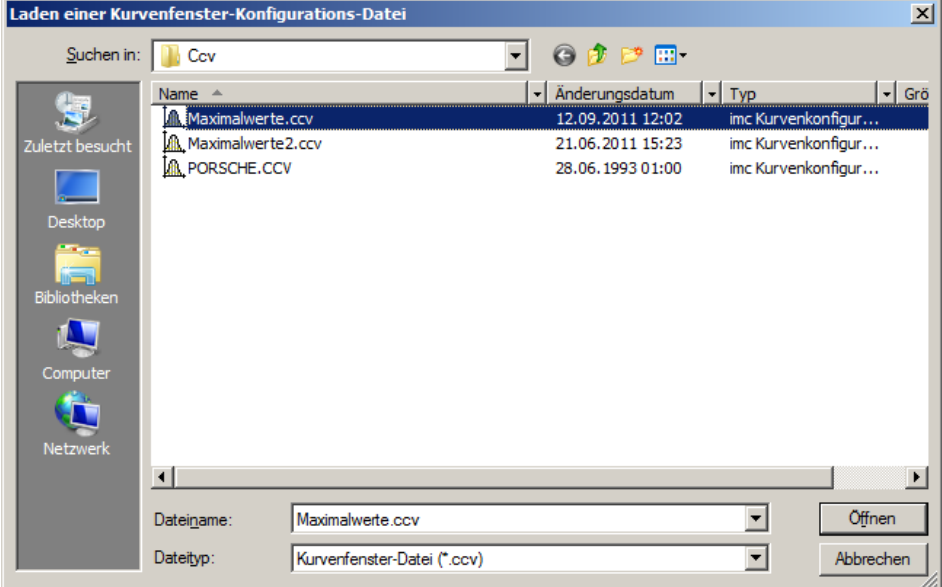

- · Wählen Sie das Dateiformat "CCV".
- · Wählen Sie die gewünschte Datei aus und beenden Sie den Dialog mit *Öffnen*.

- · Die Standard-Dateinamen-Erweiterung ist "CCV*"*.
- · Das Verzeichnis wird bei Programm-Beginn aus Windows Systemregistratur gelesen. Bei imc FAMOS kann das Verzeichnis über den Menüpunkt Extra / Optionen... vorgenommen werden.
- · Wurde eine Datei erfolgreich gesichert oder geladen, wird das Verzeichnis für die folgenden Ladeund Sichern-Operationen beibehalten.
- · Die im Fenster dargestellten Kurvenverläufe und auch die dazugehörigen Datensätze sind nicht in der Konfiguration enthalten.

· Weitere Kurven im Fenster werden durch ihren vollständigen Namen beim Laden einer Konfiguration gefunden. Ein vollständiger Name ist z.B. "signal", ggf. mit Gruppenname. Wird beim Laden einer Konfiguration ein Datensatz nicht gefunden, wird er als ungültig markiert.

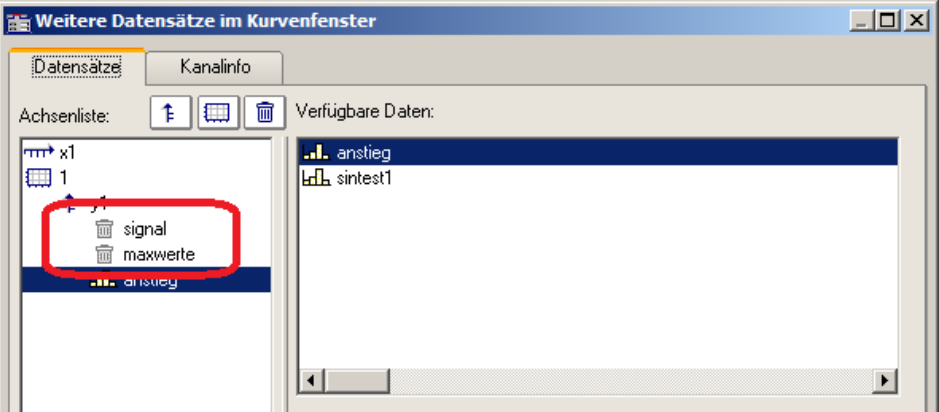

- · Sie können anhand der Namen erkennen, welche Kanäle eigentlich zur Darstellung erwartet werden. (Beim Laden von Konfigurationen aus imc FAMOS 2.0 wird das damalige Verhalten nachgebildet und der Datensatz ganz entfernt). Konfigurationen mit weiteren Kurven sollten nur für feste Applikationen benutzt werden, in denen sich die Namen der Datensätze nicht ändern. Bei Änderungen siehe Kitfunktion *CwReplace*.
- · Auch die Basiskurve (i.A. die erste Kurve mit der das Fenster erstellt wurde) wird über ihren Namen identifiziert.
- · Beim manuellen Laden bleibt die Position des Fensters erhalten. Beim automatischen Laden über ein Programm oder eine Sequenz wird die Position gewählt, die in der Konfigurationsdatei abgespeichert ist. Das gilt nicht für Kurvenfenster in Dialogen.

#### п Hinweis

Mit [Copy & Paste](#page-1410-0)l [441] können Sie eine Konfiguration von einem Kurvenfenster auf ein anderes direkt übertragen.

# <span id="page-1374-0"></span>**11.6.8.1.2 Konfiguration sichern**

#### **Funktion**

Die Konfiguration eines Kurvenfensters kann in einer Datei gesichert werden. Zu der Konfiguration gehören die Attribute eines Kurvenfensters inklusive Fenstergröße und die Skalierungen der Achsen sowie die Namen der weiteren Kurven im Fenster.

# **Bedienung**

- · Wählen Sie den Menüpunkt *Datei / Sichern unter*... aus dem Menü des Kurvenfensters.
- · Es erscheint ein Dialog zur Auswahl der Datei, in der die Konfiguration gesichert werden soll.

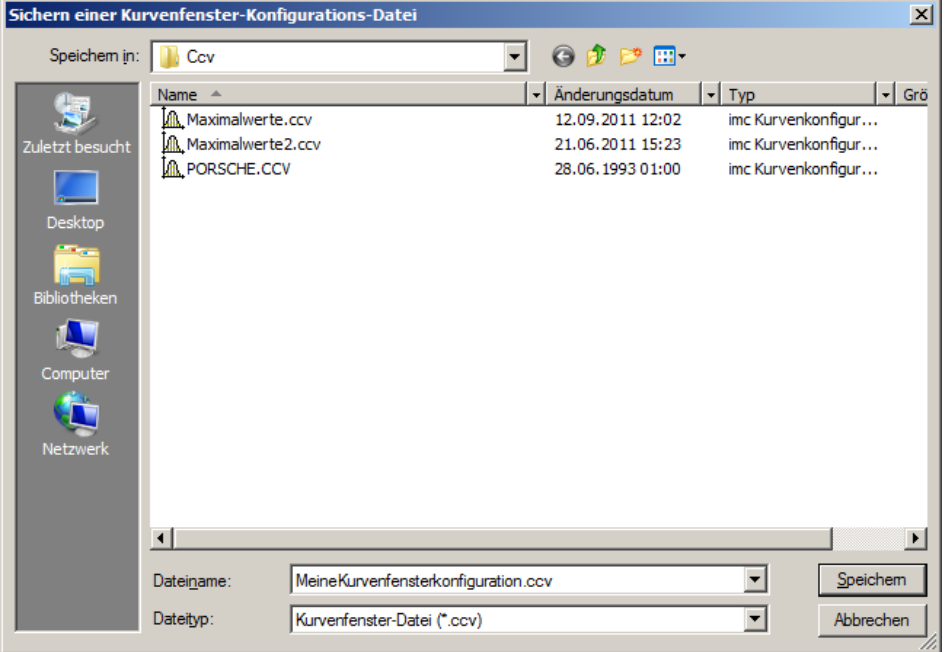

- · In das Eingabefeld können Sie den Namen der Datei eintragen.
- · Wählen Sie als Dateiformat "CCV".
- · Beenden Sie den Dialog mit *Speichern*.

- · Wenn die Datei bereits existiert, unter der Sie die Konfiguration sichern möchten, erfolgt eine Sicherheitsabfrage.
- · Wenn Sie eine Konfiguration sichern, in der z.B. die Achsen automatisch skaliert werden, so ist beim Laden der Konfiguration des Kurvenfensters für einen neuen Datensatz nicht garantiert, dass die gleichen Werte an den Achsen stehen. Denn für den neuen Datensatz wird wieder automatisch eine passende Skalierung bestimmt.
- · In Abhängigkeit von der Anwendung kann es durchaus sinnvoll sein, Konfigurationen abzuspeichern, in denen Achsen automatisch skaliert sind. Das ist sicher vor allem dann sinnvoll, wenn die erwarteten Signale in ihrem Wertebereich stark schwanken.
- · Die Standard-Dateinamen-Erweiterung ist "CCV".
- · Der Verzeichnispfad ist das Projektverzeichnis bei Projekten oder das voreingestellte CCV Verzeichnis aus den imc FAMOS Optionen.
- · Wurde eine Datei erfolgreich gesichert oder geladen, wird das Verzeichnis für die folgenden Ladeund Sichern-Operationen beibehalten.
- · Die im Fenster dargestellten Kurvenverläufe und auch die dazugehörigen Datensätze sind nicht in der Konfiguration enthalten.
- · Die Basiskurve wird auch über ihren Namen identifiziert.

#### g Hinweis

Mit [Copy & Paste](#page-1410-0)l [441] können Sie eine Konfiguration von einem Kurvenfenster auf ein anderes direkt übertragen.

## <span id="page-1375-0"></span>**11.6.8.1.3 Transfer nach FAMOS**

"*Transfer nach FAMOS*" erstellt eine Kopie der in diesem Fenster dargestellten Datensätze. Sie erscheinen nach dem Transfer in der imc FAMOS-Variablenliste und können dort verwendet werden. Der Transfer ist normalerweise nur sinnvoll, wenn das Kurvenfenster zu einer anderen imc-Applikation als imc FAMOS gehört, wie z.B. imc STUDIO.

Bezüglich der Namensgebung der Variablen in imc FAMOS gelten die Voreinstellungen im Dialog "*Optionen*" > "<u>[Transfer-Optionen](#page-1396-0)</u> | 1997". Sie können dort auch einen Befehl angegeben, der nach der Übertragung der Variablen nach imc FAMOS ausgeführt werden soll, beispielsweise der Aufruf einer Sequenz zur Analyse dieses Datensatzes.

#### Hinweis Variablen werden überschrieben

Vorhandene Variablen in der Variablenliste werden ohne Rückmeldung überschrieben.

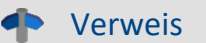

- · Ein Transfer von Datensätzen bzw. von Ausschnitten von Datensätzen kann auch über das Messwertfenster erfolgen. Dieses Vorgehen ist im Abschnitt "*[Kontextmenü im](#page-1325-0) [Messwertfenster](#page-1325-0)* | 1326]" näher erläutert.
- Datensätze können auch per **Drag&Drop** (1412) von einem Kurvenfenster nach imc FAMOS transferiert werden.

#### <span id="page-1375-1"></span>**11.6.8.1.4 Reportgenerator**

Hiermit öffnen Sie den Reportgenerator, mit dem Sie ihre Kurvenfenster in einem Report zusammenstellen können. Weitere Informationen finden Sie in der Dokumentation zum Reportgenerator.

# <span id="page-1376-0"></span>**11.6.8.1.5 Drucken**

#### **Funktion**

Die grafische Darstellung im Kurvenfenster kann auf jedem Drucker oder Plotter ausgegeben werden, wenn er nur von MS-Windows unterstützt wird. Der Ausdruck nimmt stets eine ganze Seite in Anspruch. Die Grafik wird zentriert auf dem Blatt angeordnet.

Der Ausdruck erfolgt auf dem Drucker, der über den Menüpunkt <u>[Datei/ Drucker einrichten](#page-1377-0)</u>| ... des Kurvenfensters eingestellt wurde. Die Grafik wird in der Form erzeugt, wie es über den Menüpunkt المعدد التعدد *Dptionen/ Einstellungen Ablage ا*لمعدد definiert ist. Dementsprechend werden die Größe, die Schriftart, Linienstärken etc. gewählt.

# **Bedienung**

Rufen Sie im Menü *Datei* des Kurvenfensters den Menüpunkt *Drucken* auf.

Daraufhin erscheint ein kleiner Infodialog, der die Grafikerstellung anzeigt. Der Prozess kann mit der Schaltfläche *Abbrechen* beendet werden.

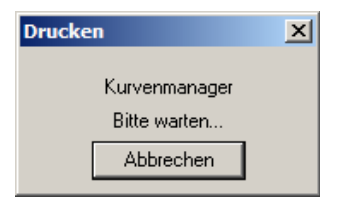

Beachten Sie, dass das System unter Umständen eine gewisse Zeit benötigt, bevor wirklich abgebrochen wird.

- · Benutzen Sie die MS-Windows Systemsteuerung, um den Drucker zu definieren.
- · Ferner können Sie diverse Randbedingungen beim Drucken spezifizieren, z.B. die Auflösung des Druckbildes, Hoch- oder Querformat, Benutzung des Drucker-Speichers usw. Benutzen Sie dazu den Menüpunkt *Datei/ Drucker einrichten*... des Kurvenfensters.
- · Die Qualität steigt mit der Auflösung. Wenn Sie jedoch eine sehr hohe Auflösung für Ihren Drucker einstellen, ist zu beachten, dass die Berechnungszeit für das Druckbild stark ansteigt. Beachten Sie dabei besonders, dass die Berechnungszeit etwa quadratisch mit der Auflösung steigt.
- · Wählen Sie eine niedrige Druckerauflösung, wenn Sie einen Ausdruck schnell, aber dafür in nicht guter Qualität erhalten möchten.
- · Ist der Datensatz nicht mit einer Erzeugungszeit versehen, so wird für Uhrzeit und Datum die aktuelle Zeit zugrunde gelegt.
- · Wenn Sie Text und Grafik in einem Desktop Publishing-Programm ergänzen möchten, wählen Sie eine Ausgabe an die MS-Windows-Zwischenablage anstelle des Menüpunktes *Drucken*. Siehe Kapitel <u>"Ablage" assi</u>
- · Ist der Drucker unter MS-Windows nicht richtig definiert, ausgeschaltet oder hat kein Papier, werden Fehlermeldungen erzeugt.
- · Wenn Sie den Standard-Ausdruck nicht ausreichend finden, nutzen Sie die Möglichkeiten zum Entwurf des Druckbildes, siehe Kapitel '<mark>[Reportgenerator](#page-1375-1)</mark> | <sub>1376</sub>1'.
- · Das Zeitformat (Uhrzeit und Datum) lässt sich in der Systemsteuerung unter dem Menüpunkt *Ländereinstellungen*... verändern.

dh Verweis

Weitere Information finden Sie im Abschnitt "<u>Einstellungen Ablage"| «stell, ["Drucker einrichten"](#page-1377-0)| «»tell and </u>

# <span id="page-1377-0"></span>**11.6.8.1.6 Drucker einrichten**

#### **Funktion**

Hier wird der Drucker eingerichtet, auf dem die Ausgabe erfolgt, wenn ein Kurvenfenster gedruckt wird.

#### **Benutzung**

Wählen Sie aneinem beliebigen Kurvenfenster den Menüpunkt *Datei, Drucker einrichten*.... Es erscheint der Standard-Windows-Dialog zur Auswahl und Einrichtung eines Druckers.

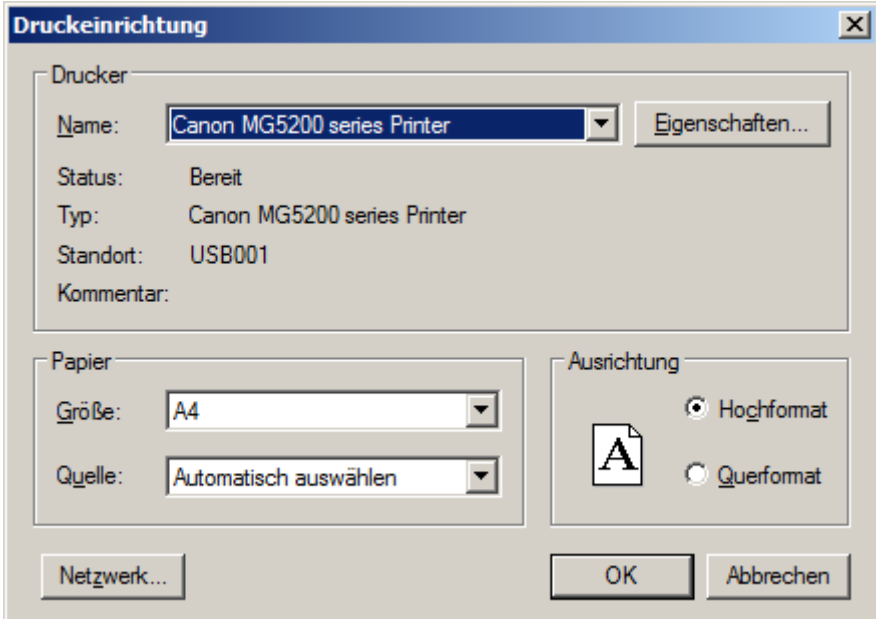

**Dieser Dialog weicht für die Windows-Versionen und verschiedenen Drucker durchaus ab.**

Die Einstellung gilt für alle imc Kurvenfenster des Rechners gemeinsam und bleibt für den nächsten Start erhalten.

# <span id="page-1378-0"></span>**11.6.8.1.7 Übersichtsfenster**

#### **Funktion**

Ein Übersichtsfenster stellt alle in einem Kurvenfenster gezeigten Kurven, in ihrer Gesamtheit, vollständig dar. Das Kurvenfenster und sein Übersichtsfenster sind in x-Richtung miteinander verknüpft, die Bezugslinie markiert in beiden die gleiche x-Koordinate. Das Übersichtsfenster gestattet es,

- · insbesondere bei unübersichtlichen oder längeren Kurven und Anwenden der Zoomfunktion, die Lage des gezoomten Bereichs stets zu erkennen, bei mehreren dargestellten Datensätzen die unterschiedlichen Achsenausdehnungen zu übersehen,
- · beim Rollen des Kurvenfensters in x-Richtung den gezeigten Kurvenbereich der gesamten Kurve zuordnen zu können.

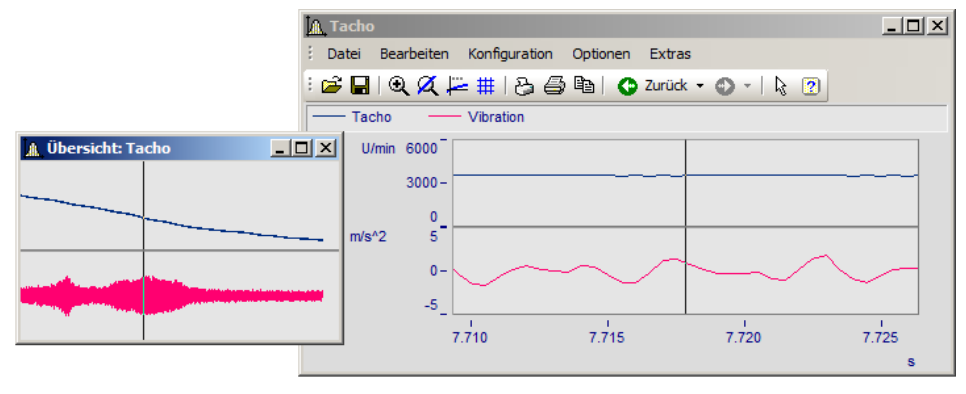

#### **Maus-Bedienung**

- · Wählen Sie im Menü Datei die Option Übersichtsfenster. Der Menüpunkt wird markiert.
- · Zoomen Sie einen Kurvenfensterbereich und verschieben Sie diesen mit der Bezugslinie im Übersichtsfenster.
- · Wird der Eintrag Übersichtsfenster nochmals gewählt, wird das Fenster wieder geschlossen.

Übersichtsfenster sind eigenständige Fenster, die sich fast wie Kurvenfenster verhalten. Allerdings ist ein Übersichtsfenster stets einem Kurvenfenster zugeordnet und kann nicht ohne diesem existieren. Das Übersichtsfenster enthält das gleiche Menü wie ein Kurvenfenster. Sämtliche Einstellungen zur Konfiguration und Darstellung von Datensätzen in Kurvenfenstern können damit auch für Übersichtsfenster vorgenommen werden. So ist es z.B. möglich, eine Kurve gleichzeitig mit verschieden stark gezoomten Bereichen darzustellen, indem vom Menü des Übersichtsfensters ein weiteres Übersichtsfenster geöffnet wird.

- · Das Übersichtsfenster kann nur sinnvoll genutzt werden, wenn der im Kurvenfenster dargestellte Bereich vollständig im Übersichtsfenster darstellbar ist.
- · Wenn das Kurvenfenster zum Sinnbild verkleinert wird, ist das Übersichtsfenster nicht sichtbar.
- · Sie können die Darstellungsart des Übersichtsfensters beliebig ändern und dort auch zoomen.
- · Haben Sie gleichzeitig zum Übersichtsfenster noch ein Messwertfenster zum gleichen Kurvenfenster, sollten Sie das Messwertfenster schließen, wenn Sie im Übersichtsfenster den Zoombereich verschieben, damit Sie den Flimmereffekt minimieren, während das Kurvenfenster ständig aktualisiert ist.

· Der Titel eines Übersichtsfensters setzt sich aus dem Vorspann "Übersicht:" und dem Namen des zugeordneten Kurvenfensters zusammen. Damit wird eine Zuordnung der Fenster zueinander möglich.

#### <span id="page-1379-0"></span>**11.6.8.1.8 Zwillingsfenster**

Mit diesem Eintrag erzeugen Sie eine identische Kopie des Kurvenfensters. Danach können beide Fenster unabhängig voneinander konfiguriert werden.

# **Anwendungsmöglichkeiten**

- · Während einer Online-Messung die Messdaten als Kurvenverlauf und als Zahlenwerte [\(Letzter Wert](#page-1186-0) [als Zahl](#page-1186-0) | 1187]) darstellen.
- · Eine Wasserfalldarstellung zusätzlich in 3D oder Farbkarte darstellen.
- · Ein und dieselben Daten als Übersicht und gezoomt darstellen.

#### <span id="page-1380-0"></span>**11.6.8.2 Menü - Bearbeiten**

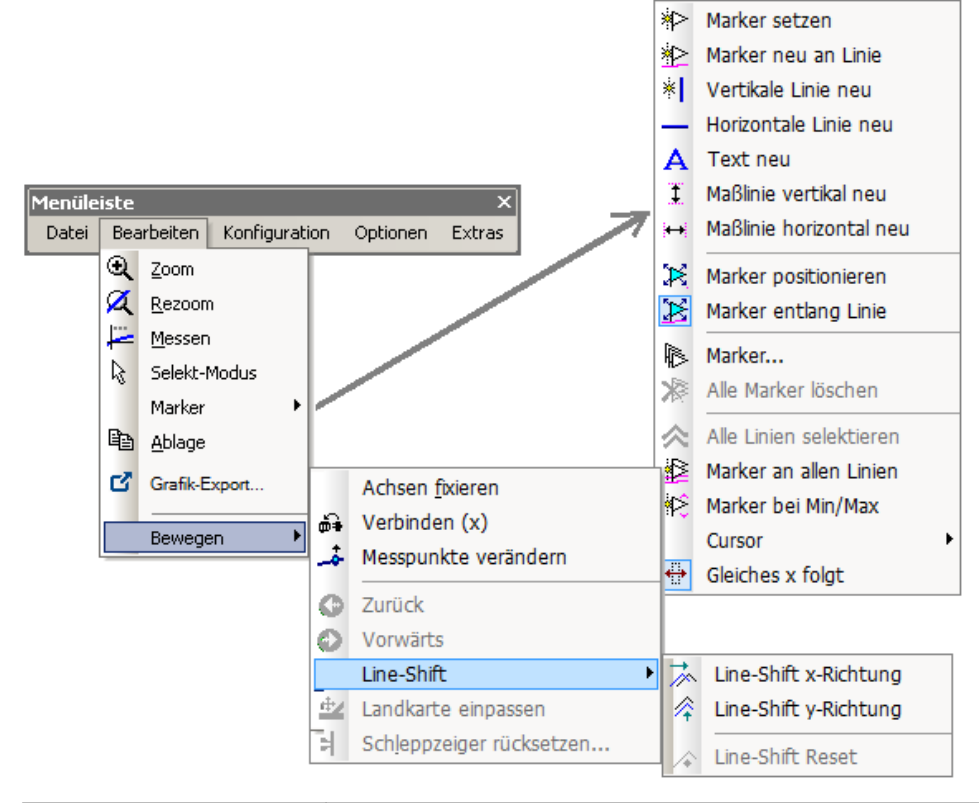

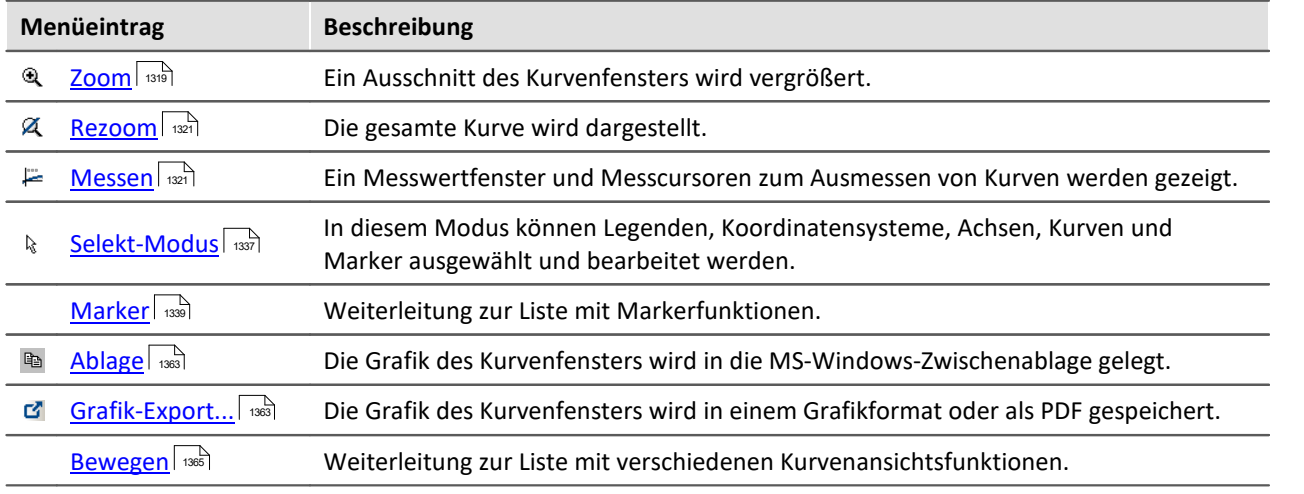

#### **OD** Verweis

Eine weitere Möglichkeit durch das Kurvenfenster zu navigieren bietet die <u>[Achs-Navigations-Leiste](#page-1412-0)</u> | 413].

### **11.6.8.3 Menü - Konfiguration**

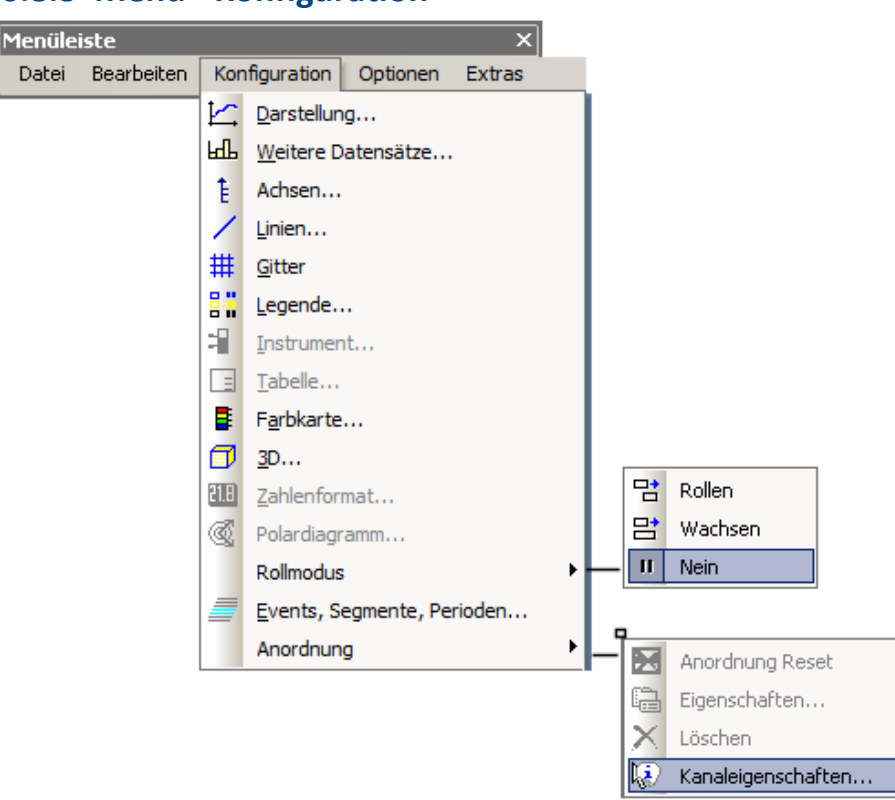

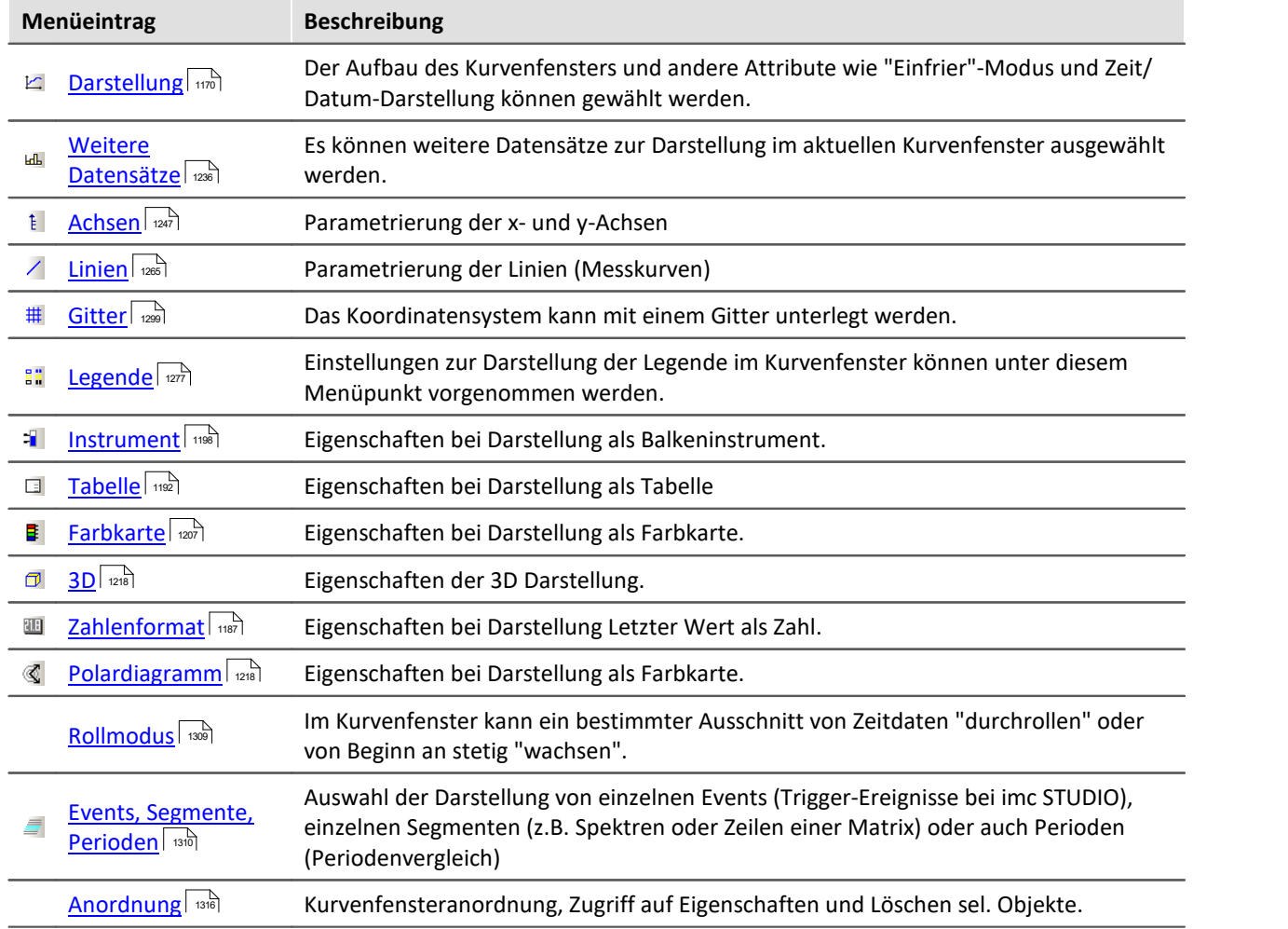

### **11.6.8.4 Menü - Optionen**

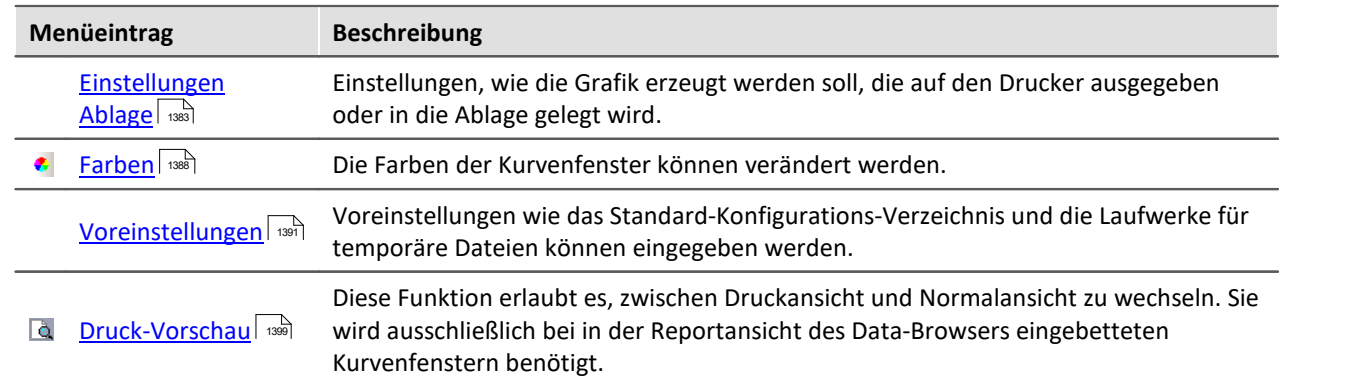

## <span id="page-1382-0"></span>**11.6.8.4.1 Einstellungen Ablage**

## **Funktion**

Die Grafiken der Kurvenfenster sollen in präsentationsfähiger Form dokumentiert werden können. Dazu wird die Grafik entweder als Vektor-Grafik in die Ablage gelegt, um von dort aus mit einem Textverarbeitungs-, Zeichen- oder Desktop Publishing Programm weiterverarbeitet zu werden. Oder aber die Grafik wird direkt gedruckt oder in den Layout-Generator Druckbild übernommen.

Auf welche Weise die Grafik nun erzeugt wird und wie die Schriftarten, Linienstärken usw. gesetzt werden, wird an den Kurvenfenstern in einem Dialog eingestellt.

# **Bedienung**

Rufen Sie an einem Kurvenfenster den Menüpunkt *Optionen / Einstellungen Ablage...* auf. Es erscheint folgender Dialog:

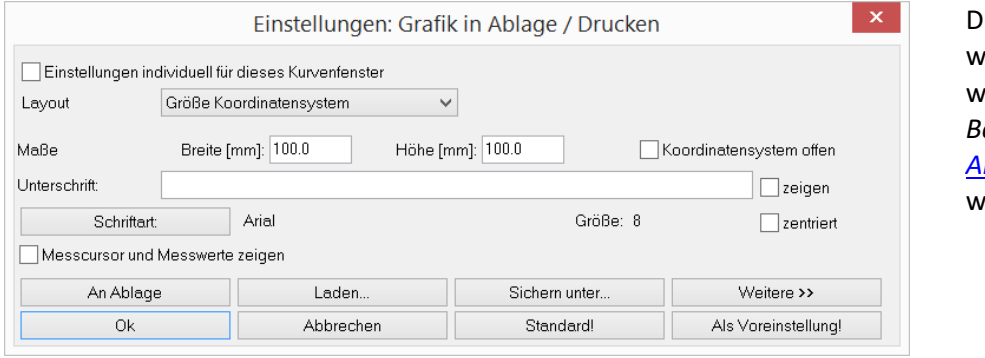

ie Einstellungen erden berücksichtigt, enn im Menü *Bearbeiten* der Eintrag *[Ablage](#page-1380-0)* | 1381] aufgerufen ird.

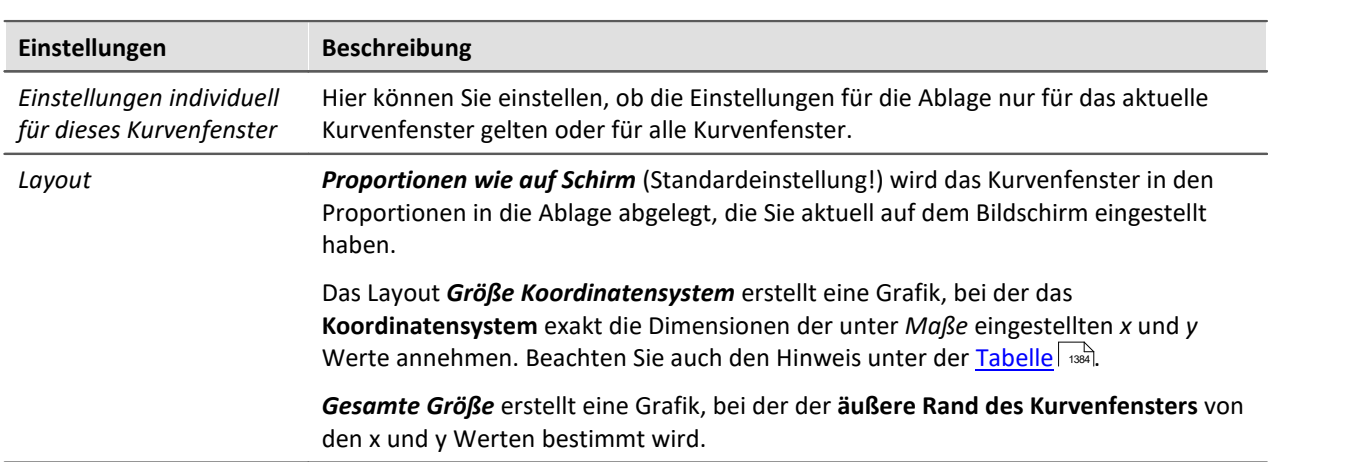

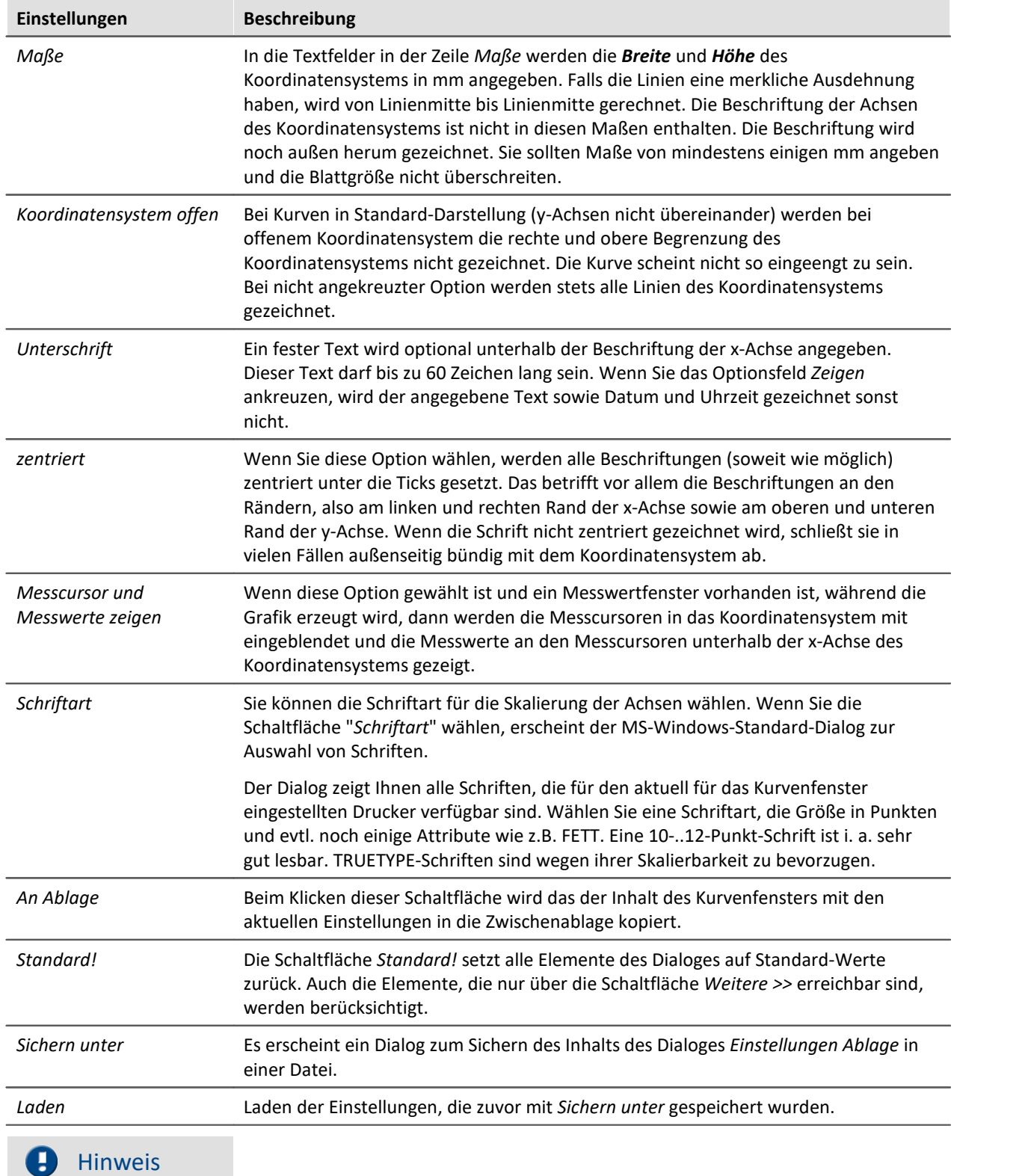

<span id="page-1383-0"></span>Mit der Kombination *Layout: Größe Koordinatensystem* und einer passenden Anzahl der *[Ticks](#page-1249-0)* | 280] an der X- und Y-Achse kann ein exakter Maßstab Einheit/cm erzwungen werden. Beachten Sie, dass abhängig von den Voreinstellungen im Zielprogramm die Größe der Grafik ungleich 100% betragen kann. In einem WORD Dokument z.B. muss in diesem Fall nach dem Einfügen die *Größe und Position* (Kontextmenü der Grafik) auf 100% festgelegt werden.

#### **Weitere >>**

Wenn Sie diese Schaltfläche wählen, vergrößert sich das Dialogfeld. Sie können nun weitere Angaben zur Gestaltung der Grafik machen, die i. a. nur selten verändert werden. Der Dialog nimmt dann folgende Gestalt an:

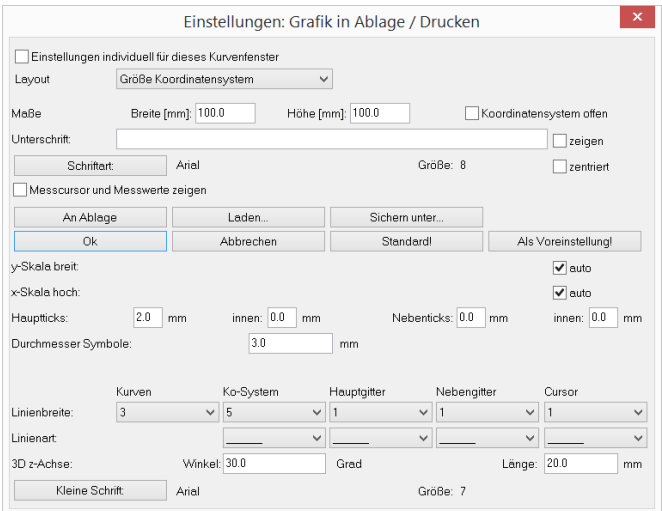

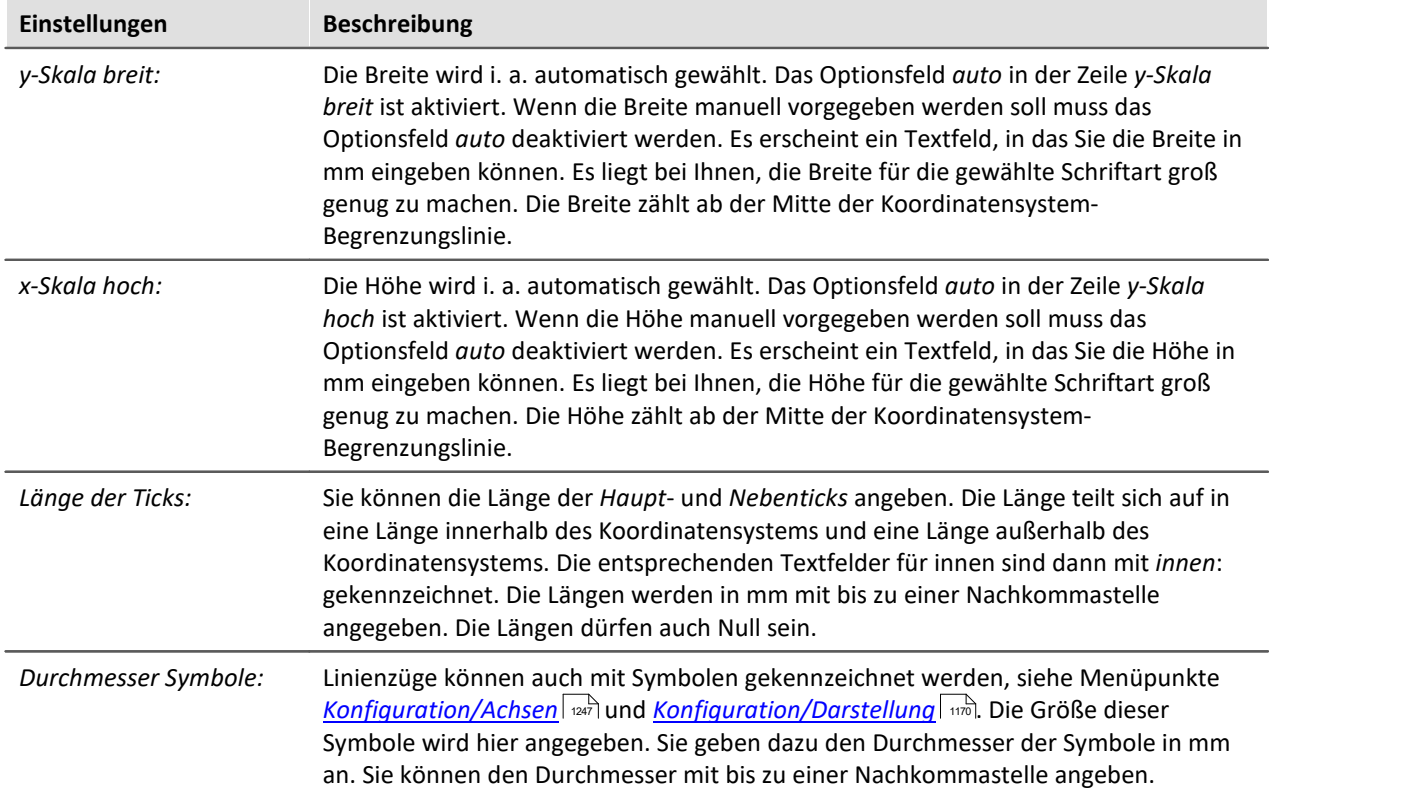

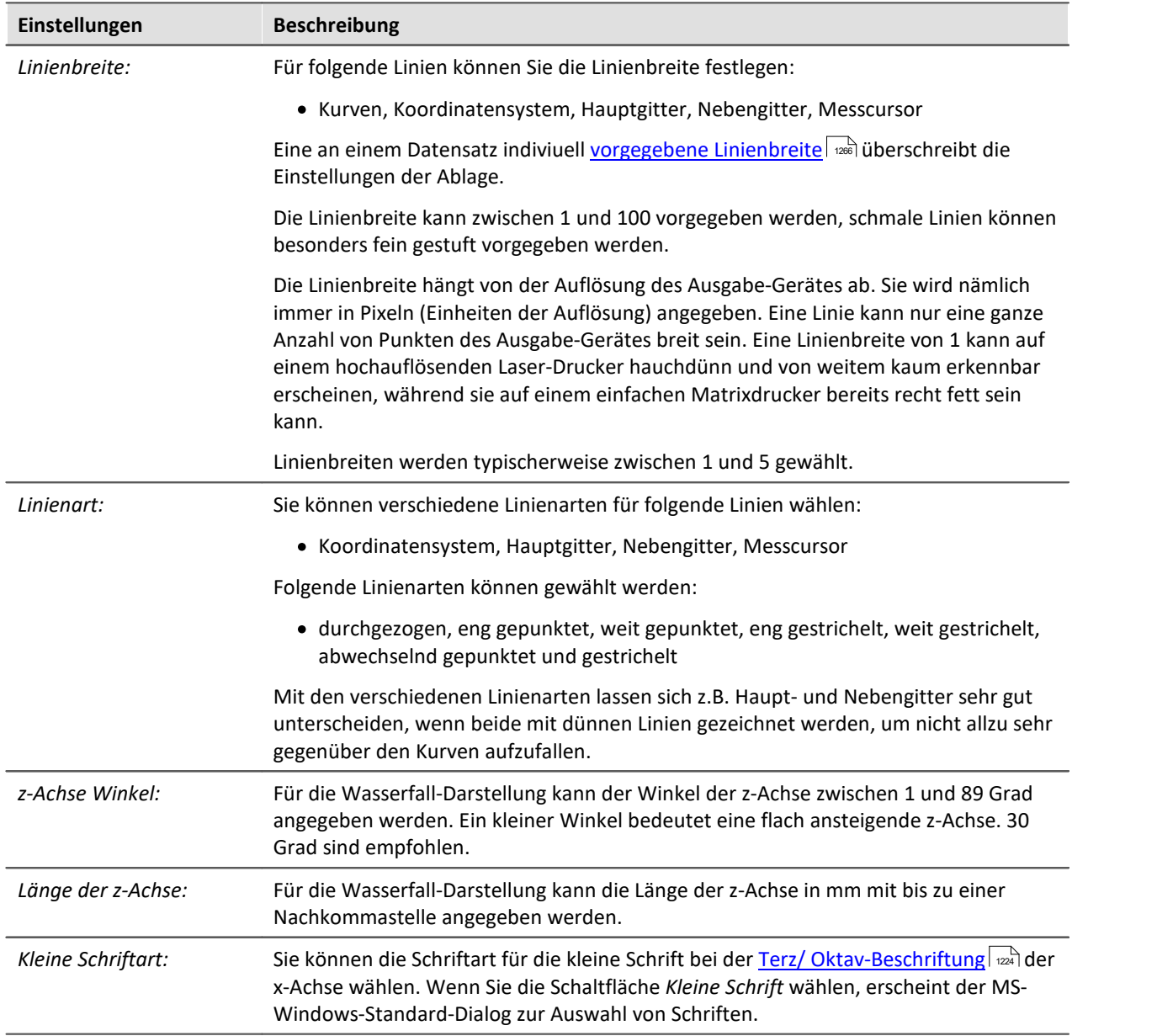

- · Die Einstellungen des Dialoges gelten für alle Kurvenfenster gleichermaßen.
- · Die Auswahl der Schriften, die Sie erhalten, bezieht sich auf den Drucker, der für die Kurvenfenster eingerichtet ist.
- · Wenn Sie Grafik an die Ablage übertragen wollen, ist es wichtig, dass der Drucker für die Kurvenfenster auch der Drucker ist, auf dem die Grafik später ausgegeben wird. Die Metadatei für die Ablage wird speziell für einen Drucker entworfen. Bei Ausgabe auf einem anderen Drucker sind evtl. Schriften nicht vorhanden oder werden anders skaliert. Die Grafik kann schlecht aussehen. Auch die Hoch/Querformat-Einstellung und die Blattgröße etc. sollten gleich sein. Metadateien sind auch nicht komplett Geräte-unabhängig.

· Wenn Sie die Grafik des Kurvenfensters in die Ablage legen, wird eine Metadatei mit den gewählten Schriftarten in der angegebenen Größe erzeugt. Wenn die Metadatei später in einer anderen Größe abgespielt wird (z.B. weil Sie die Grafik nach dem Einfügen von der Ablage in Ihrem Textverarbeitungs-Programm verkleinert haben), stimmen eventuell die Proportionen der Schrift nicht mehr. Die Schrift kann zu breit oder zu hoch sein. Auch die Benutzung von beliebig skalierbaren TRUETPYE-Schriften erschlägt nicht alle Fälle. Erzeugen Sie also stets die Grafik in der Größe, in der Sie sie später auch drucken möchten. Falls es nicht möglich ist, versuchen Sie wenigstens, das Höhe-zu-Breite-Verhältnis in etwa beizubehalten.

# <span id="page-1387-0"></span>**11.6.8.4.2 Farben**

#### **Funktion**

Sie können alle Farben, die in der Grafikfläche der Kurvenfenster benutzt werden, frei definieren. Einzelne Fenster können ein individuelles Farbschema verwenden.

Folgender Dialog wird zur Definition der Farben benutzt:

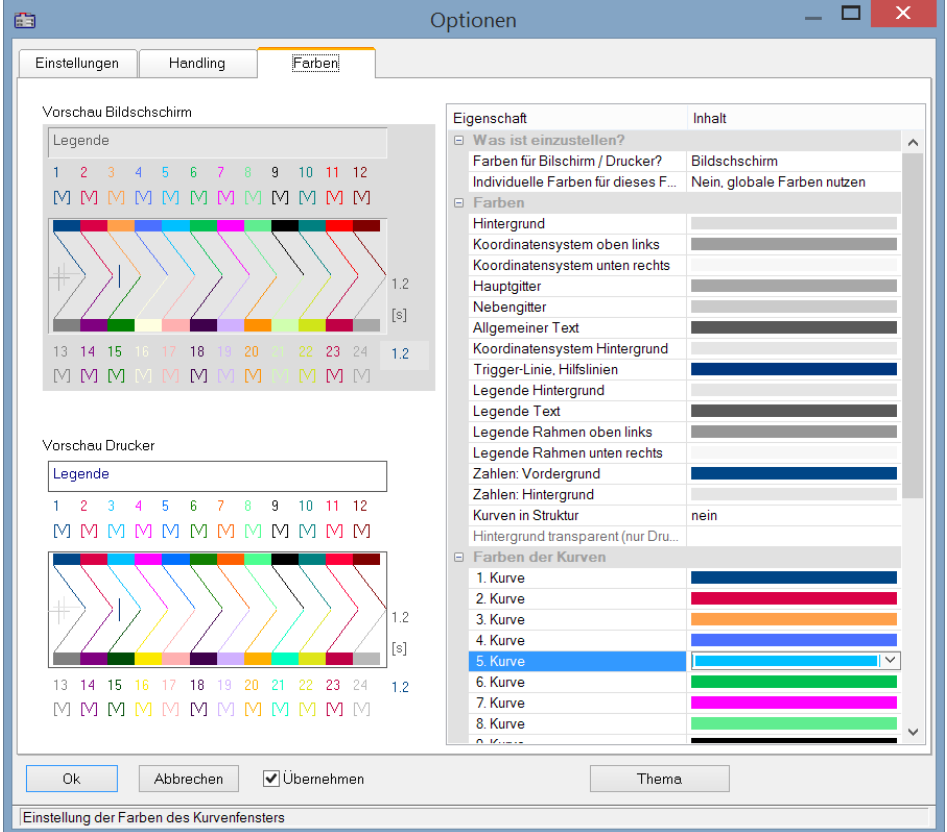

# **Bildschirm/Drucker**

Ganz oben im Dialog befindet sich ein Auswahlfeld mit dem Sie den *Bildschirm,* den *Drucker* oder beide (*Bildschirm und Drucker*) einstellen.

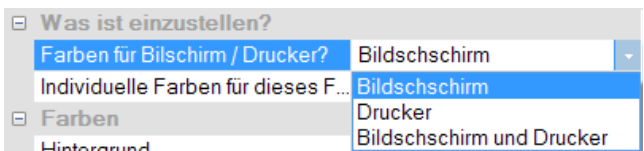

Ausgehend von der Standardeinstellung können Sie die Farben anpassen. Die Farben für den Drucker sind schwarz/weiß voreingestellt. Sie können jedoch die Bildschirmfarben auf die Druckerfarben übertragen, siehe weiter unten <mark>*[Kopieren...](#page-1388-0)* Issel</mark>

Die Einstellungen für den Drucker bieten zusätzlich die Möglichkeit den Hintergrund durchsichtig darzustellen. Neben der gesparten Farbe bringt es den Vorteil, dass grafische Objekte, die hinter den Kurven angeordnet sind sichtbar bleiben.

# **Farbige grafische Elemente**

Ein Kurvenfenster enthält folgende grafische Elemente:

- · Hintergrund
- · Koordinatensystem und Gitter ...
- · Einheit-Hintergrund
- · Allgemeiner Text
- · Legende ...
- · Zahlen ...
- · Trigger-Linie, Hilfslinien
- $\bullet$  Kurven 1..12

# **Bedienung**

Rufen Sie im Menü *Optionen* des Kurvenfensters den Menüpunkt *Farben*... auf.

Es erscheint ein Dialogfeld zur Einstellung der Farben. Es enthält eine Liste mit den grafischen Elementen eines Kurvenfensters.

In der Mitte des Dialogfeldes befindet sich ein Schaubild, das die aktuell eingestellten Farben an idealisierten Elementen zeigt. Für das jeweils ausgewählte Element können Sie die Farbe einstellen.

Wählen Sie ein grafisches Element in der Liste und definieren Sie dessen Farbe.

# **Kontextmenü**

Bei rechtem Mausklick auf die Tabelle im Dialog erscheint ein Kontextmenü mit folgendem Inhalt:

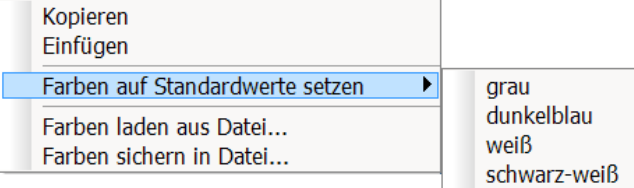

<span id="page-1388-0"></span>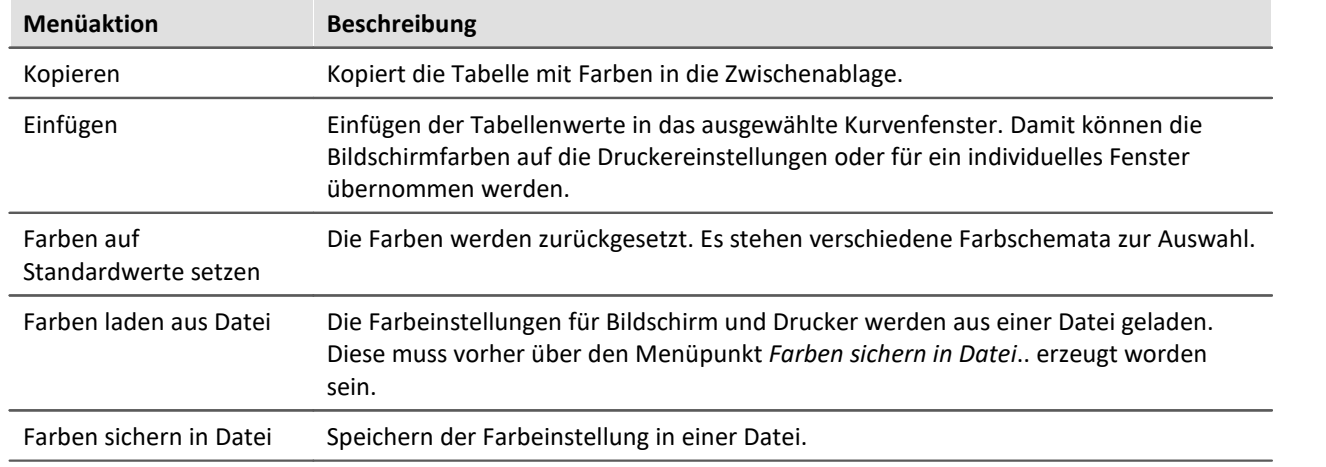

In der Sequenz können die Farben mit der Funktion CwGlobalGet("colors.printer.pattern") bzw. CwGlobalGet("colors.screen.pattern") des Kurvenkits geladen werden.

- · Für Linien und Text können nur Farben gewählt werden, die echte Farben sind, also nicht durch Schraffierung oder Musterung erzeugt werden. Wenn andere Intensitäten der Farbanteile eingestellt werden, wird stets die nächste echte Farbe benutzt. Dasselbe gilt für den Hintergrund hinter der Einheit.
- · Es ist empfehlenswert, stets Farben auszuwählen, die einen guten Kontrast liefern. So sind z.B. gelbe Kurven auf weißem Hintergrund eine äußerst ungünstige Kombination.
- · Hintergrundfarben sollten keine auffällige Musterung enthalten, um guten Kontrast zu den Kurven und Schriften zu gewährleisten.
- · Bei den Farben zum Drucken sollten Sie keinen dunklen Hintergrund wählen. Laserdrucker z.B. sind nicht dafür ausgelegt, ständig größere schwarze Flächen zu drucken. Ein weißer Hintergrund ist daher angebracht.
- · Die eingestellten Farben gelten für alle Kurvenfenster.
- · Die Farben zum Drucken werden auch benutzt, um die Grafik von Kurvenfenstern in die MS-Windows-Ablage zu übertragen und um Kurven in das Druckbild zu übernehmen.
- · Die eingestellten Farben bleiben auch nach Programmende erhalten.
- · Wenn in einem Kurvenfenster mehr Kurven dargestellt sind als hier Farben definiert sind, werden die Farben zyklisch wiederholt.

### <span id="page-1390-1"></span>**11.6.8.4.3 Voreinstellungen**

Hier finden Sie weitere Voreinstellungen zum Kurvenfenster, wie Schriftart, Achsen, Verknüpfung des Kurvenfensters (Link), etc.. Mit einem Klick in die Spalte *Inhalt* wählen Sie die möglichen Einstellungen aus.

# <span id="page-1390-0"></span>**Einstellungen**

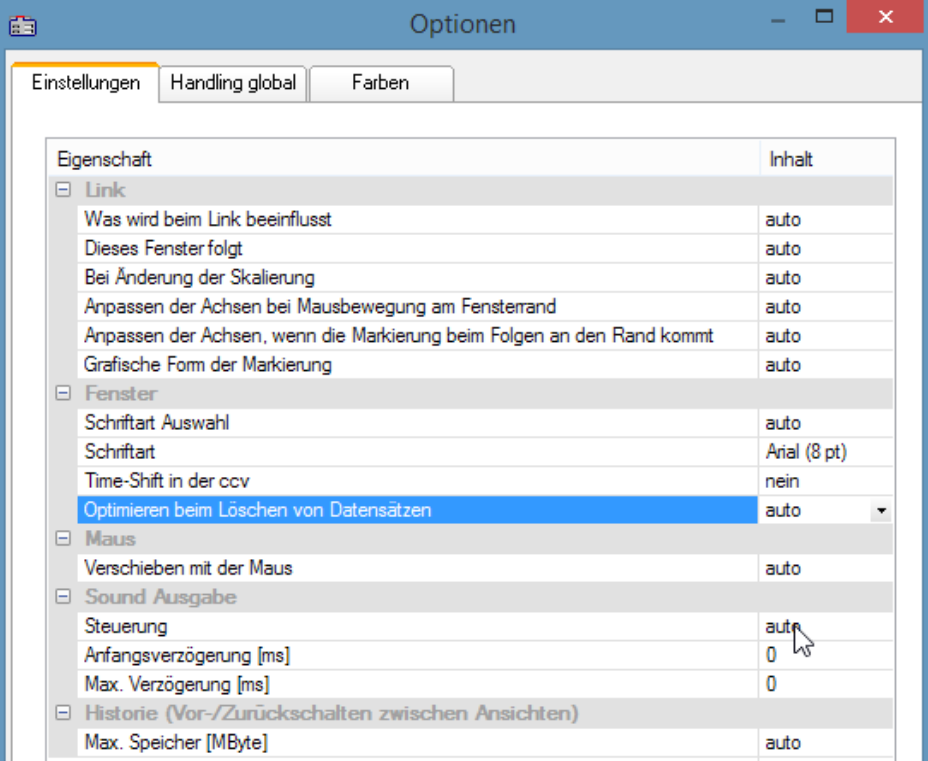

**Voreinstellungen - Karte: Einstellungen**

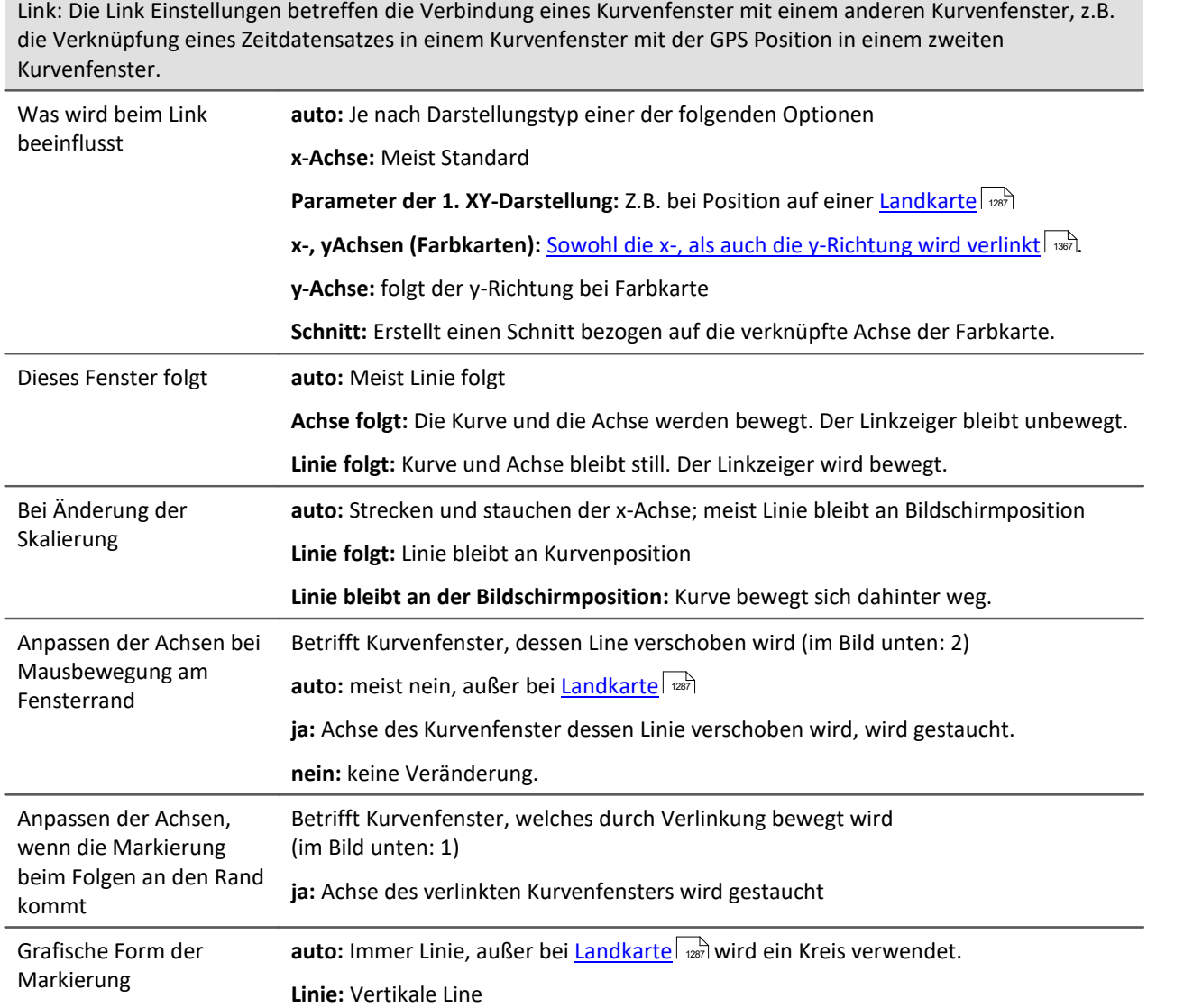

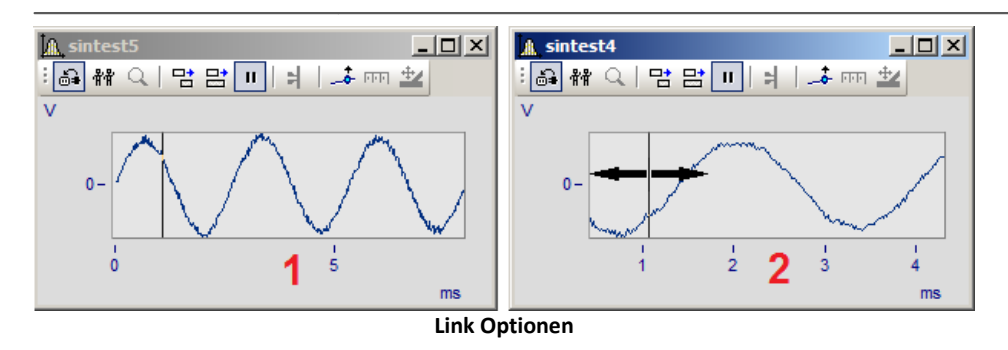

<span id="page-1392-0"></span>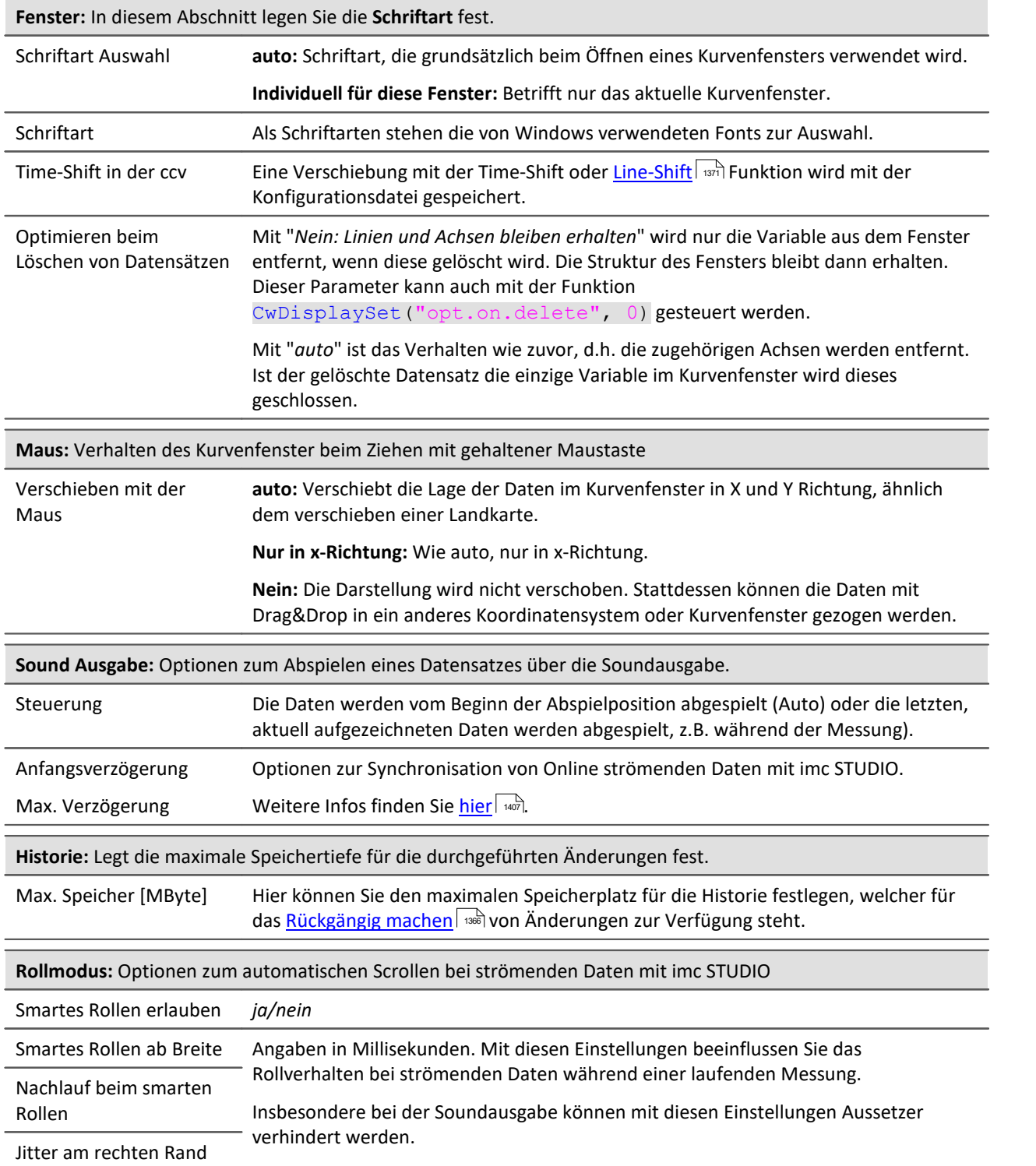

<span id="page-1393-0"></span>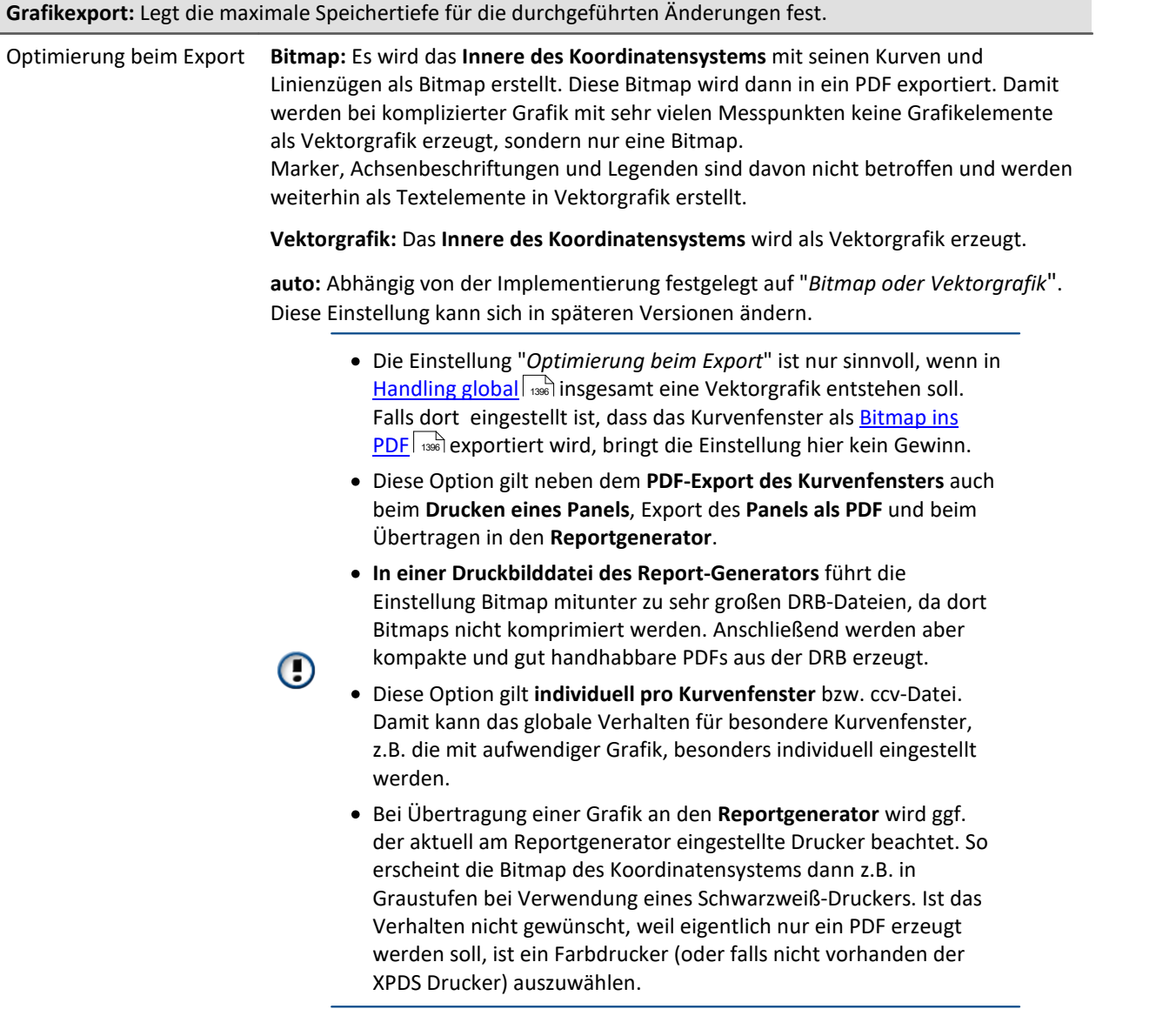

# **Handling global**

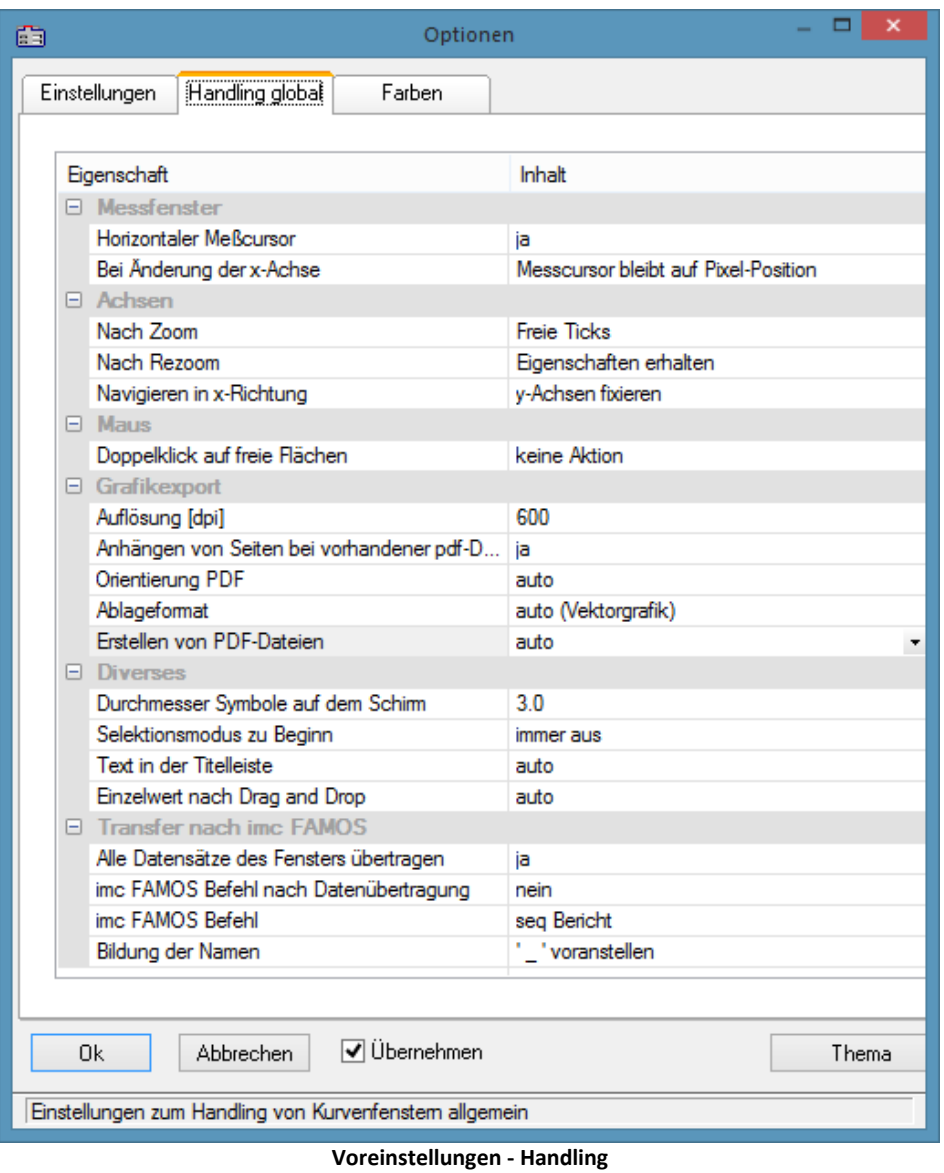

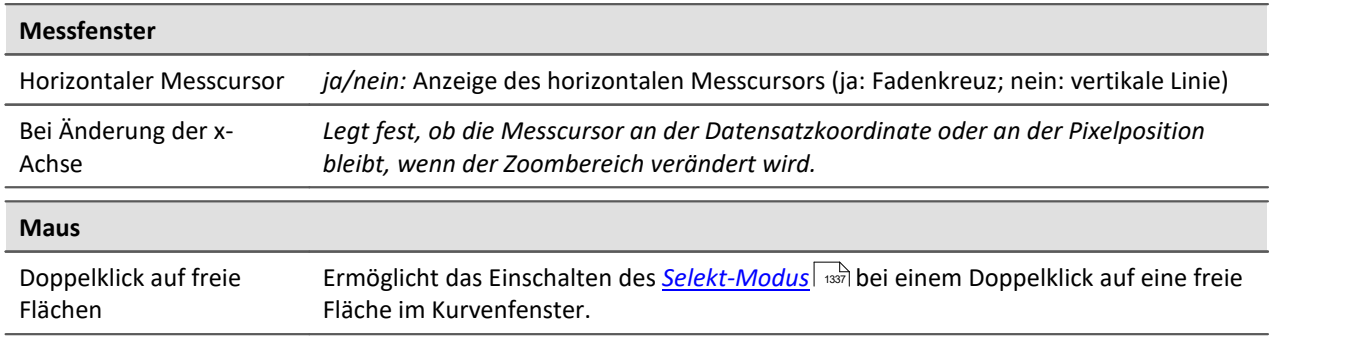

<span id="page-1395-1"></span><span id="page-1395-0"></span>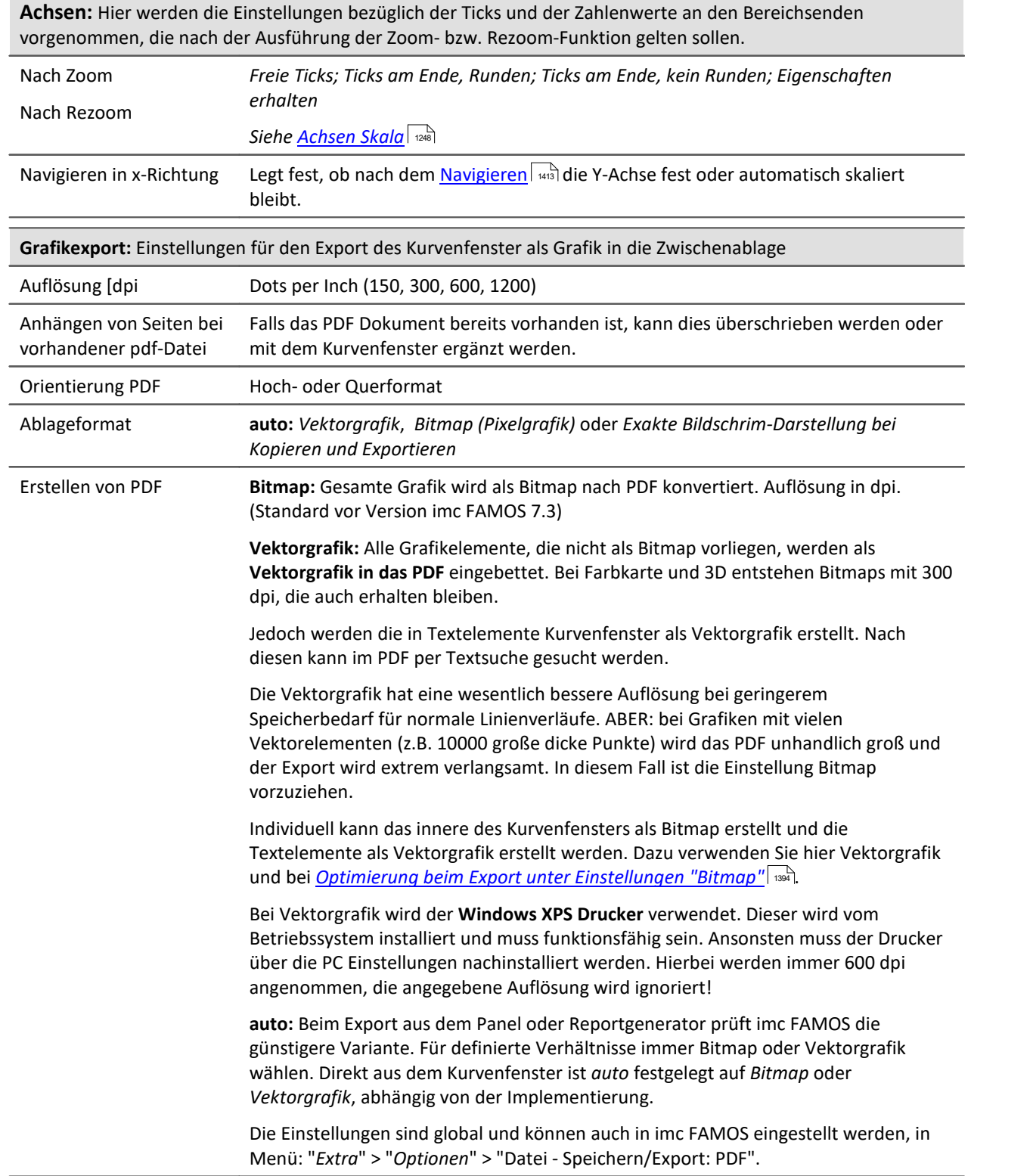

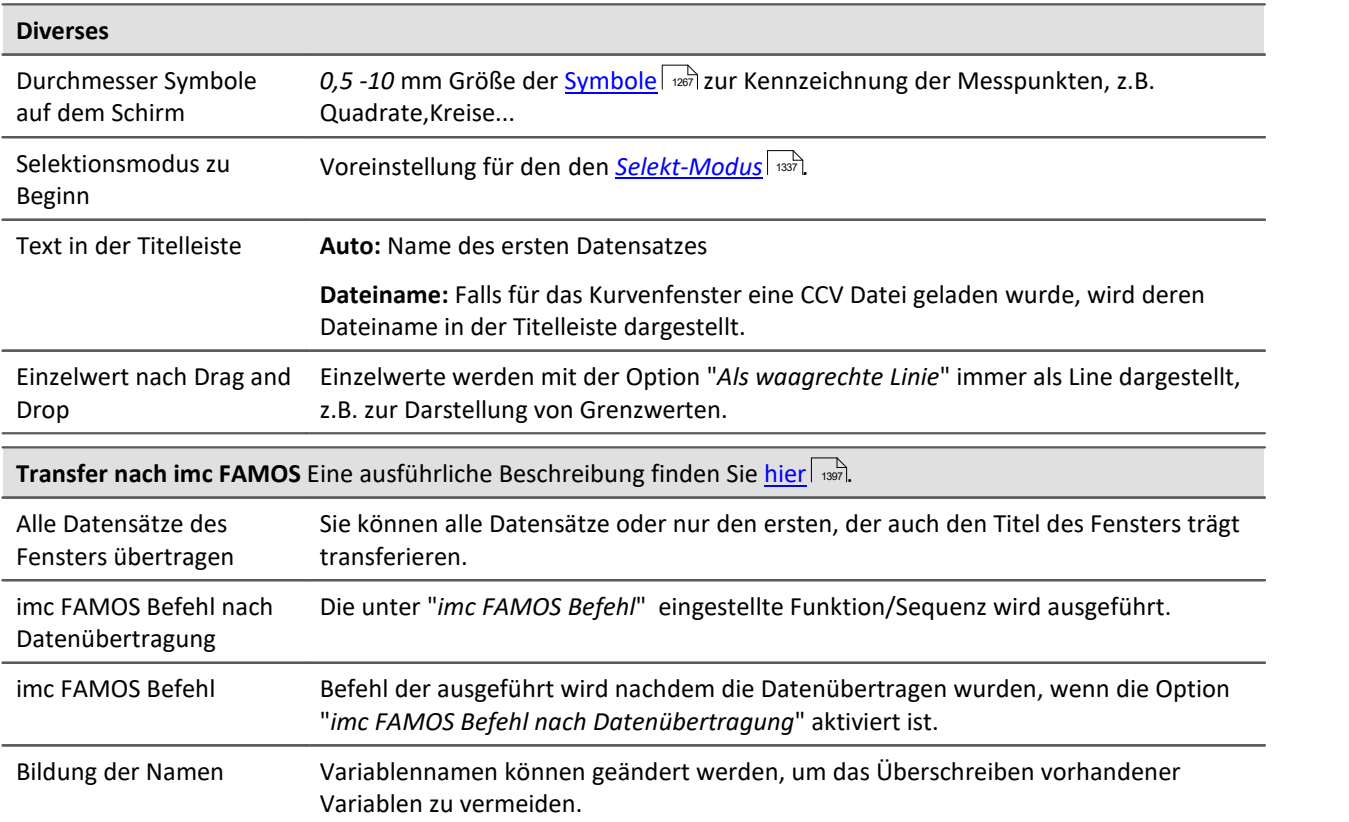

<span id="page-1396-1"></span>**Anmerkung:** Die Voreinstellungen bleiben auch nach Programmende erhalten.

**Verweis: <u>[Farben](#page-1387-0)</u> अंडेंब्रि** 

# <span id="page-1396-0"></span>**Transfer-Optionen**

Datensätze, die in Kurvenfenstern angezeigt werden, können direkt nach imc FAMOS übertragen werden. Damit können Daten z.B. aus imc STUDIO oder einer kundenspezifische Applikationen, welche das Kurvenfenster nutzt nach imc FAMOS übertragen werden und dort ausgewertet zu werden.

Aber auch innerhalb von imc FAMOS kann damit der Zeitabschnitt der mit den Messcursoren des [Messfenster](#page-1325-0) waad bestimmt ist als Teilstücke kopiert werden. Beachten Sie dazu die Möglichkeit [\(Namen](#page-1397-0) | 1388), die Teilstücke automatisch umzubenennen, damit die Originaldaten nicht überschrieben werden.

Ein Datensatz nach dem anderen wird übertragen. Ein erfolgreich übertragener Datensatz erscheint in imc FAMOS in der Variablenliste.

Für einen Transfer nach imc FAMOS können Optionen über die <u>Voreinstellungen</u> I aar gewählt werden.

#### **FAMOS-Befehl nach Datenübertragung**

Nach beendeter Übertragung aller gewählten Datensätze kann optional ein Kommando übertragen werden. Jedes Kommando, das in imc FAMOS ausführbar ist, kann übertragen werden. Sie können z.B. den Aufruf einer Sequenz übertragen, damit imc FAMOS eine Sequenz mit Auswertung ausführt. Wenn die Option *imc FAMOS Befehl nach Datenübertragung* nicht gewählt ist, wird das Eingabefeld ignoriert.

#### <span id="page-1397-0"></span>**Namen**

Wenn Daten nach imc FAMOS übertragen werden, können Sie Einfluss darauf nehmen, unter welchen Variablennamen die Daten in imc FAMOS aufgenommen werden. Folgende Optionen stehen zur Verfügung:

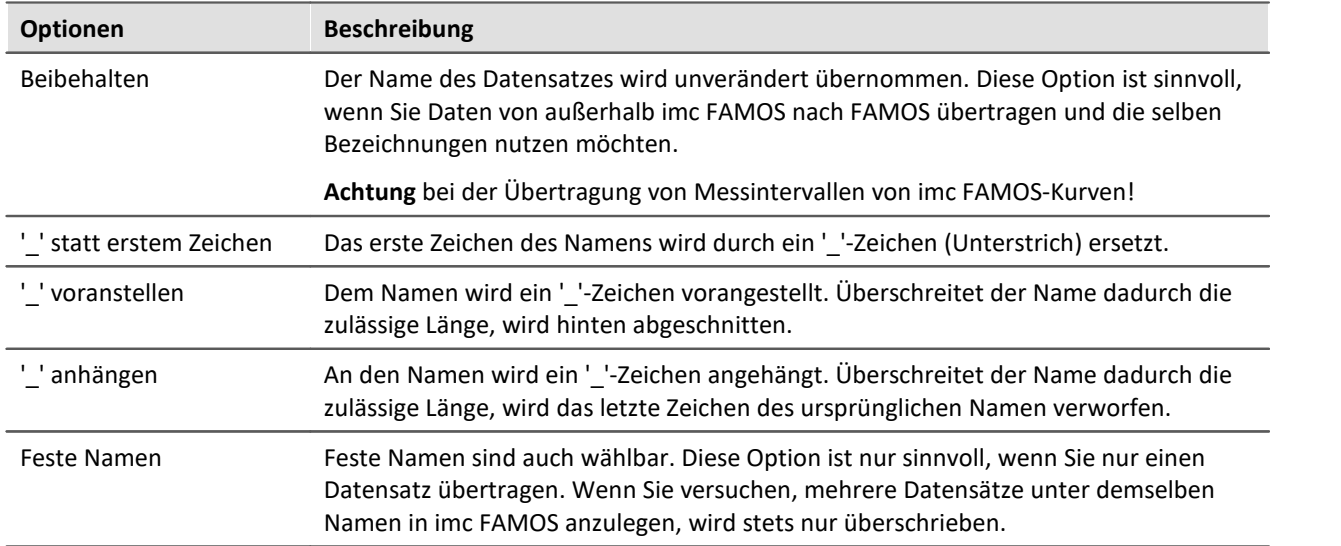

Welche Option Sie wählen, hängt von der Anwendung und von den gewählten Namen ab. Wenn Sie innerhalb von imc FAMOS Messintervalle übertragen, bieten sich z.B. die Optionen an, *'\_'-Zeichen voranzustellen* oder *anzuhängen*. Es sollten dabei auf keinen Fall signifikante Zeichen der Namen verändert werden. Denn die übertragenen Daten sollen alle auch nach der Veränderung der Namen unterschiedliche Namen haben.

#### **Bedienung**

- · Zur Einstellung der Optionen zum Transfer öffnen Sie den Dialog mit dem Kurvenfenstermenüpunkt *Optionen/ Voreinstellungen/Einstellungen...*
- · Zum Transfer nach FAMOS mit den eingestellten Optionen wählen Sie den Menüpunkt *Datei/ Transfer nach FAMOS!* aus dem Kurvenfenster, dessen Daten Sie übertragen möchten.
- · Zum Transfer eines mit den Messcursoren definierten Bereichs wählen Sie im Kontextmenü des Messfensters den Eintrag *[Kurven-Abschnitt nach FAMOS](#page-1325-1)* . 1326

- · Wenn die Applikation imc FAMOS noch nicht ausgeführt und ein Transfer nach imc FAMOS ausgeführt wird, wird imc FAMOS automatisch gestartet. Die Datei FAMOS.EXE wird dabei in demselben Verzeichnis erwartet wie IM7CUDAM.DLL.
- · Wenn Sie Datensätze nach imc FAMOS übertragen, sollten Sie eine eventuell in imc FAMOS laufende Sequenz zuerst beenden und dann die Übertragung starten.
- · Die Transfer-Optionen bleiben auch nach Programmende erhalten und gelten für alle Kurven und die Messwertfenster.

#### <span id="page-1398-0"></span>**11.6.8.4.4 Druck-Vorschau**

Dieser Eintrag ist nur in der Reportansicht des Daten-Browsers wählbar.

Die *Druck-Vorschau* ist bei Kurvenfenstern standardmäßig aktiviert, die im Data-Browser in einem Report integriert sind. D.h. es werden die [Farben](#page-1387-0) dargestellt, die Sie im <u>Farben</u>| • • Dialog im Menü *Optionen* als Farbschema für den Drucker eingestellt haben.

Mit dieser Option kann in das Farbschema für den Bildschirm gewechselt werden.

#### **11.6.8.5 Menü - Extras**

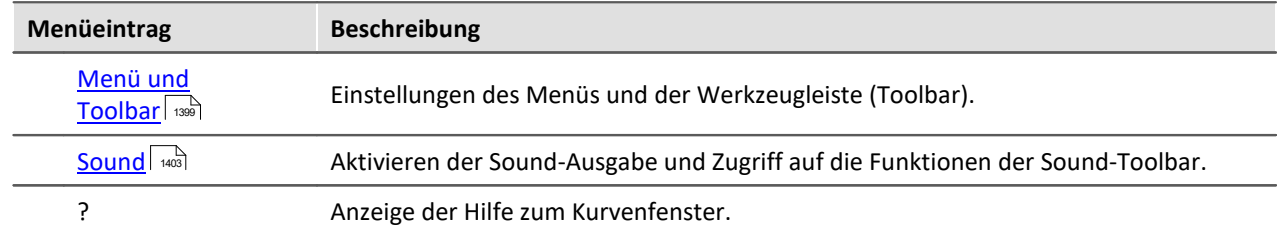

### <span id="page-1398-1"></span>**11.6.8.5.1 Menü und Toolbar**

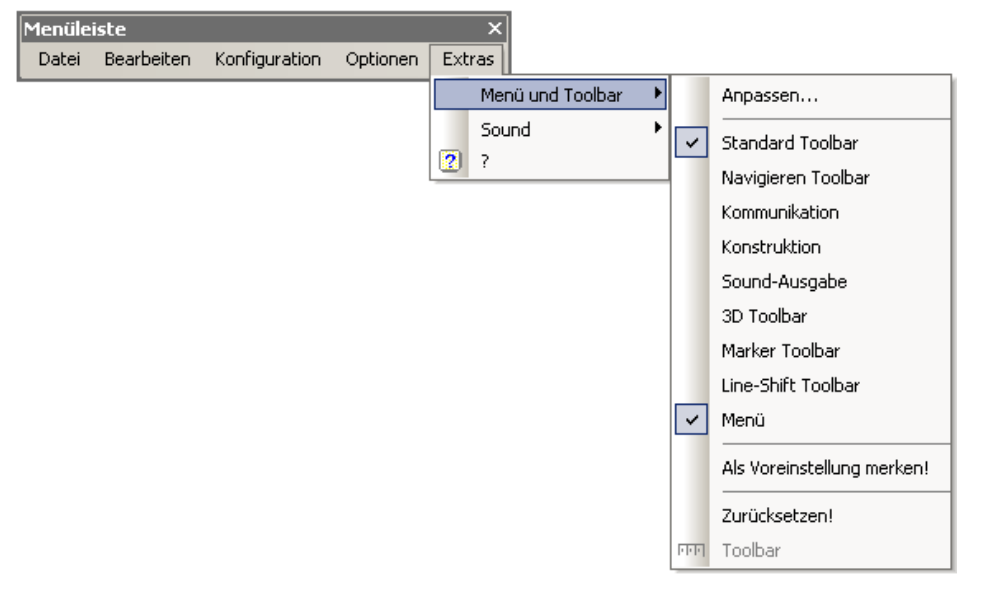

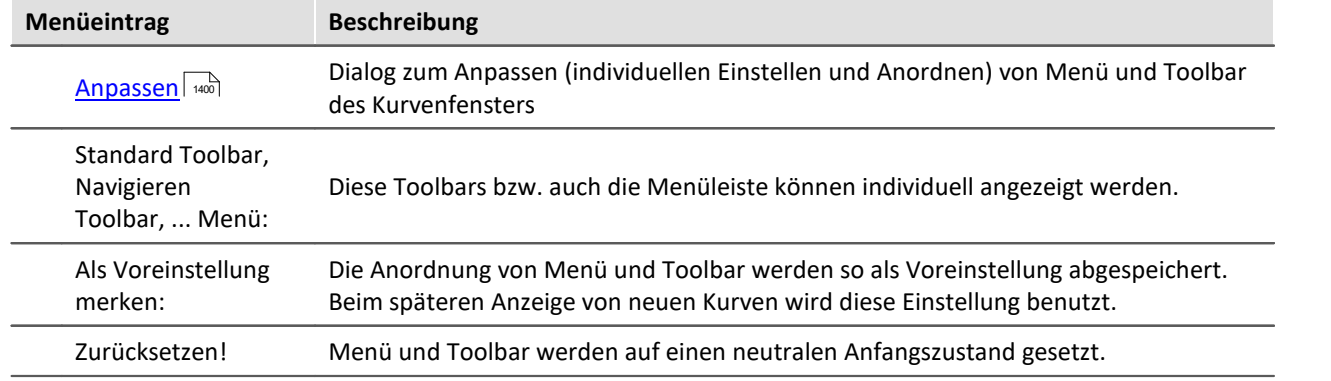

#### **Toolbar** Datei þ **Bearbeiten**  $\blacktriangleright$ Konfiguration ▶ Optionen  $\overline{\phantom{a}}$ Extras Kompatibel Þ Sound ▶ ma. Toolbar  $\overline{2}$  $\overline{?}$

Als in der Report-Ansicht des Data-Browser integriertes Kurvenfenster erscheint die gesamte Toolbar immer erst, wenn ein Kurvenfenster selektiert wird. Um dieses Verhalten auszuschalten und somit das Anzeigen der Toolbar zu verhindern, kann die Funktion *Toolbar* gewählt werden. Diese ist nur innerhalb des Data-Browsers verfügbar. Um die Toolbar wieder sichtbar zu machen, wählen Sie im Kontextmenü des Kurvenfensters unter *Extras* wieder die *Toolbar* aus.

# <span id="page-1399-0"></span>**11.6.8.5.1.1 Anpassen / Ändern**

Menü und Toolbar (Werkzeugleiste) am Kurvenfenster können angepasst werden. Auf Menü und Toolbar kann das Kontextmenü mit der rechten Maustaste geöffnet werden. Alternativ das Menü *Extras* / *Menü und Toolbar*.

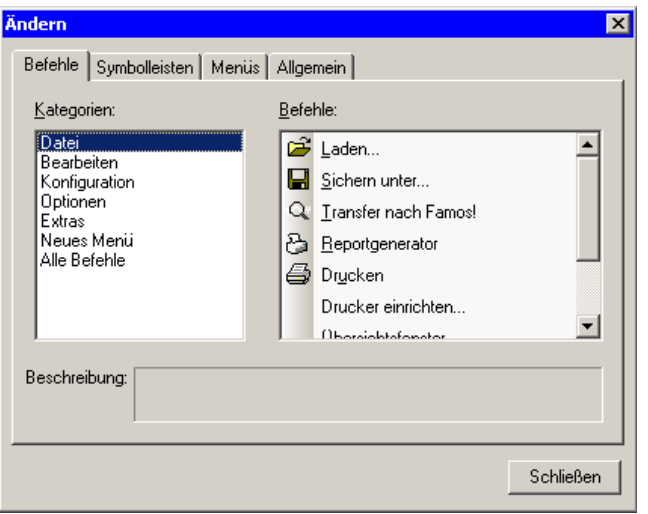

Der Menüpunkt *Anpassen* liefert folgenden Dialog:

Aus der rechten Liste der Befehle kann per Drag And Drop (Ziehen) ein Befehl auf Menü oder Toolbar gezogen werden. Klappmenüs öffnen sich dabei von allein, falls die Maus darüber gezogen wird. Die linke Liste gibt die Themen vor.

Der Dialog erlaubt ferner das Ein/Ausblenden der verschiedenen *Symbolleisten*:

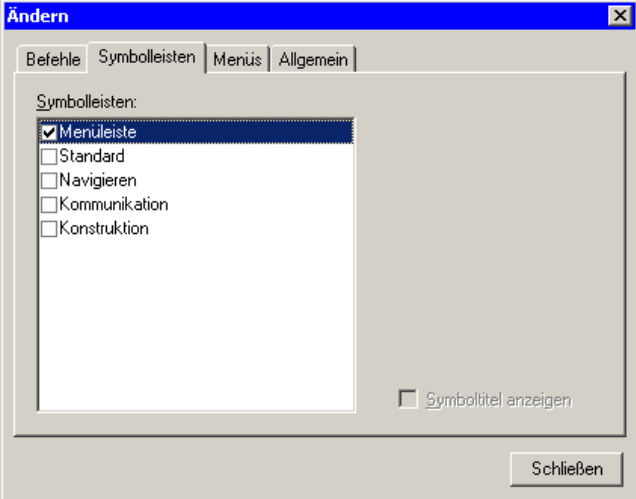

Das Kurvenfenster hat ein Kontextmenü, welches eingestellt werden kann:

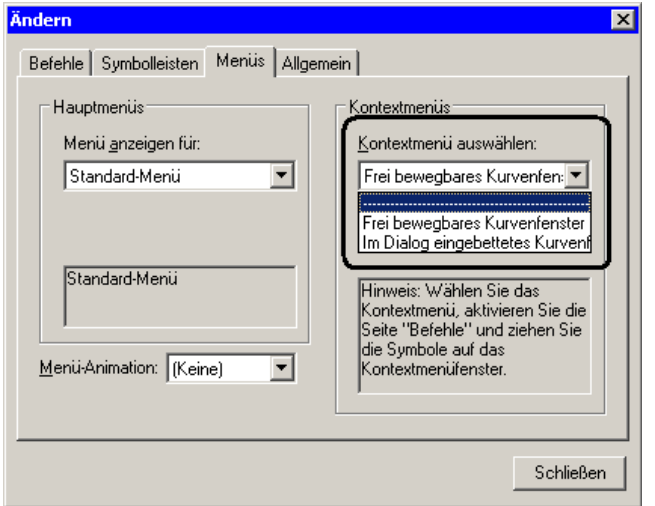

Selektieren Sie den Darstellungstyp, welches Sie bearbeiten möchten.

- · Normales Kurvenfenster, das frei schwebend und frei beweglich ist und auch maximiert werden kann (Popup Fenster)
- · In einen Dialog eingebettetes Kurvenfenster ohne Titelzeile (child Fenster).

Während der Bearbeitung von Menüs kann das Kurvenfenster nicht bedient werden.

Während der Dialog *Anpassen* offen ist, können alle Menüpunkte und auch Elemente des Toolbars per Drag und Drop verschoben werden. Beachten Sie, dass ein Verschieben nach "ausserhalb" ein Löschen des Elementes bedeutet.

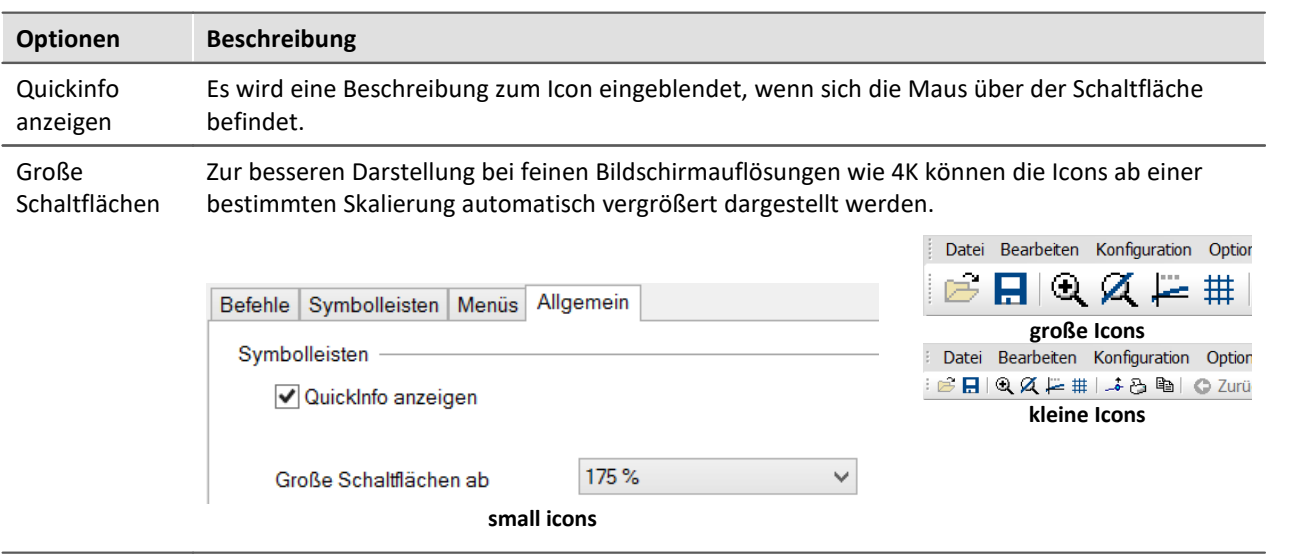

Die Änderungen des Menüs werden nach Beenden des Dialoges *Anpassen* dauerhaft gespeichert. Dabei erfolgt die Speicherung individuell für den Darstellungstyp:

- · *Standard*
- · *Letzter Wert als Zahl*
- · *Übersichtsfenster*
- · *Tabelle*

Für jede Situation kann ein eigenes Menü erstellt werden.

Die Toolbars können auch selbst frei schwebend gestaltet werden. Ziehen Sie ihn einfach an seinem linken Rand vom Kurvenfenster weg:

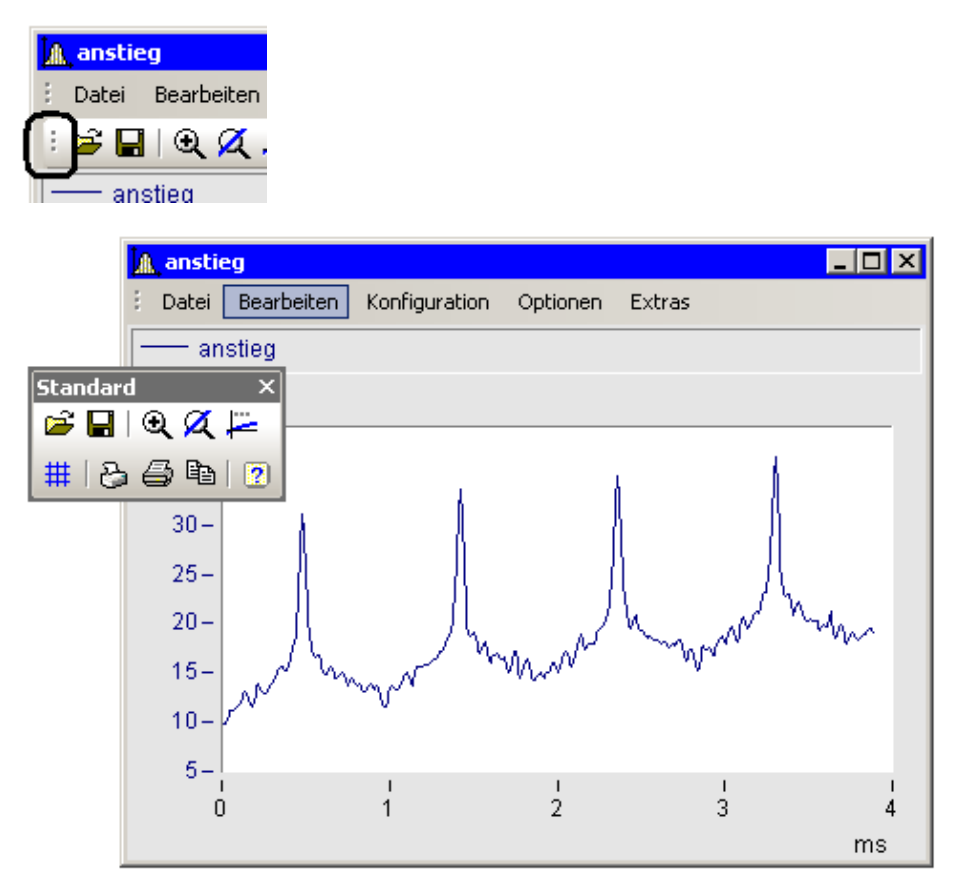

#### <span id="page-1402-0"></span>**11.6.8.5.2 Sound**

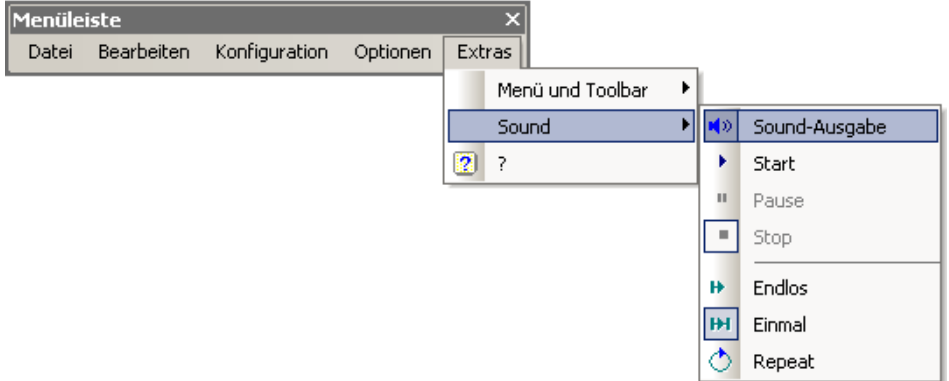

Mit der Sound Toolbar können Sie Messdaten hörbar machen. Dabei stehen Ihnen verschiedene Funktion wie Schneiden, Endlos-Schleifen oder Repeat zur Verfügung. Die Sound-Ausgabe erfolgt immer nur für den ersten Datensatz im ersten Koordinatensystem und ist nur in der Standard-Ansicht verfügbar bzw. auch bei mehreren y-Achsen.

#### **11.6.8.5.2.1 Sound Toolbar**

Um die Sound-Ausgabe zu benutzen, empfiehlt sich die dazugehörige Werkzeugleiste aus dem Menü E*xtras / Menü und Toolbar / Sound-Ausgabe*.

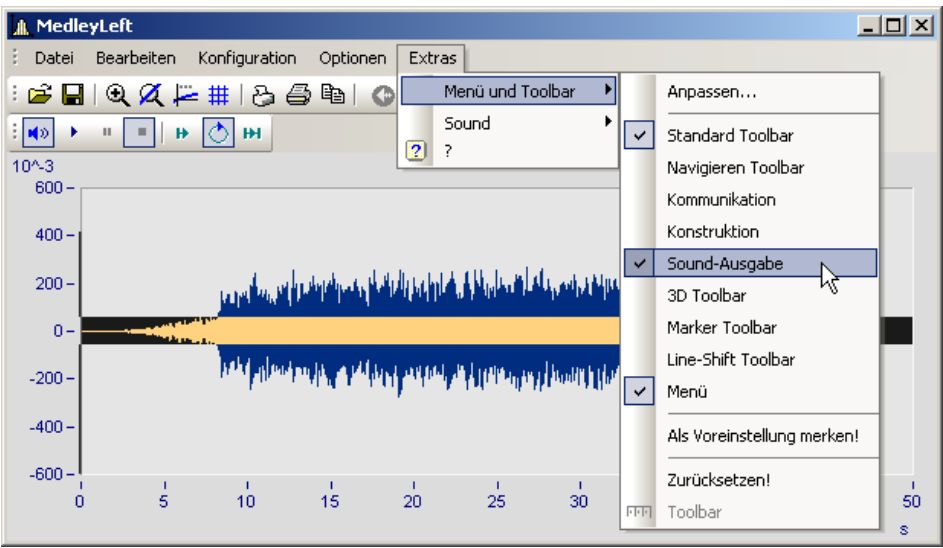

**Sound-Ausgabe Toolbar**

In der Sound-Ausgabe stehen Ihnen folgende Funktionen zur Verfügung:

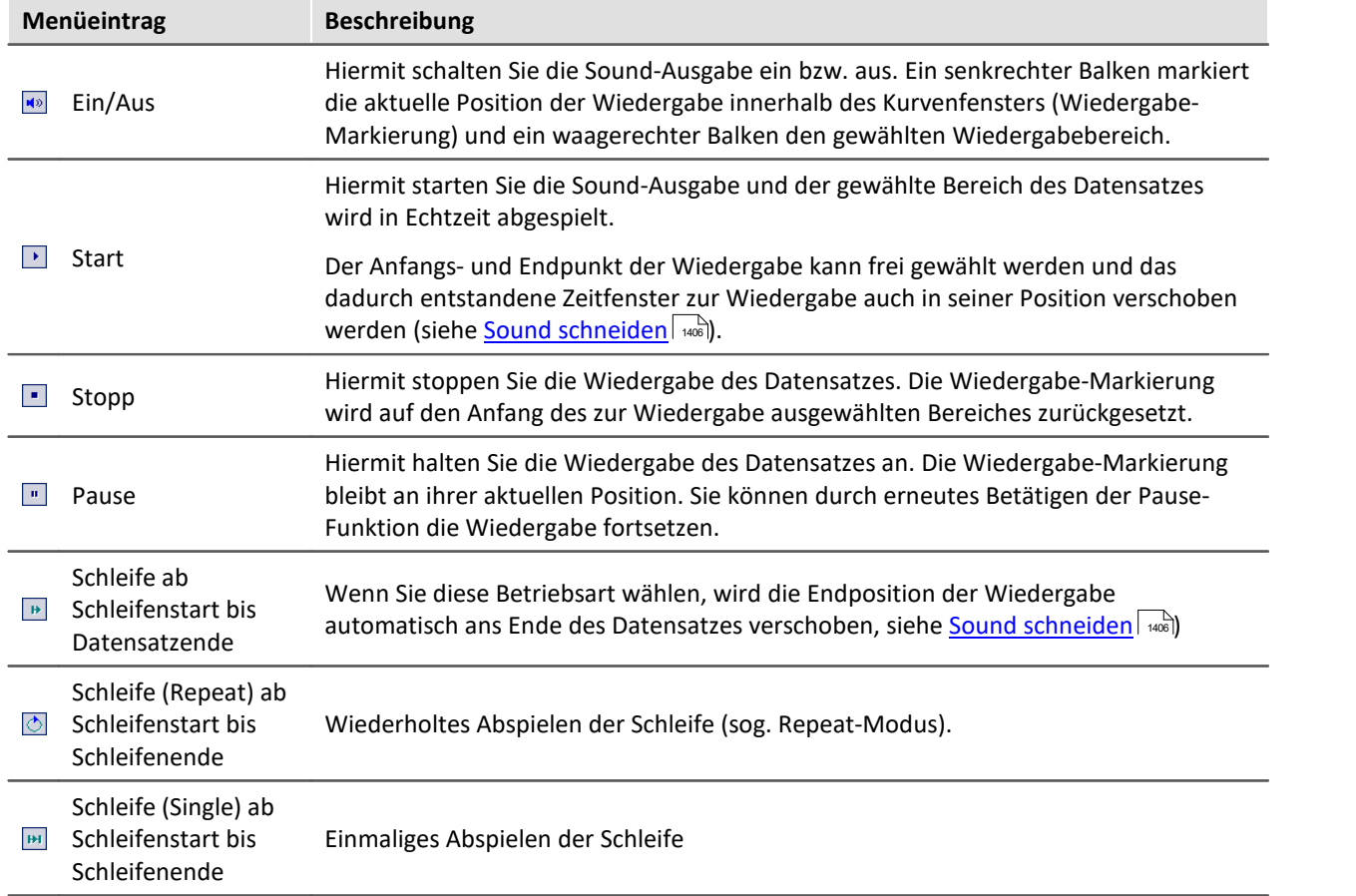
### **Lautstärke**

Die Lautstärke wird durch die Skalierung der y-Achse eingestellt. Dabei wird der Bereich von y-min bis ymax wird als die maximale Lautstärke an der Soundkarte gedeutet. Reicht also z.B. das Signal von -5 bis 5 (Einheiten) und die y-Achse geht von -5 bis 5, so wird maximale Lautstärke erzielt. Hat man ein weiteres Signal, was sich nur von -0.5 bis + 0.5 erstreckt und wird das mit derselben y-Achseneinstellung dargestellt, werden die Amplituden an der Soundkarte auch nur 1/10 so groß sein. D.h. das Signal wird entsprechend leiser abgespielt.

Wenn die Lautstärken verschiedener Signale verglichen werden sollen müssen alle y-Achse mit der gleichen Skalierung eingestellt werden. Wenn die y-Achsen automatisch skaliert sind, klingen alle Signale mit maximalen Pegel der Soundkarte.

Die Funktionen aus dem Soundkit haben für die Lautstärke keine Einstellmöglichkeit.

#### **11.6.8.5.2.2 Sound schneiden**

Sie können innerhalb der Sound-Ausgabe den abzuspielenden Bereich der Wiedergabe frei wählen (schneiden).

Packen Sie die Startposition am Beginn des Wiedergabebalkens und verschieben Sie ihn an die gewünschte Position.

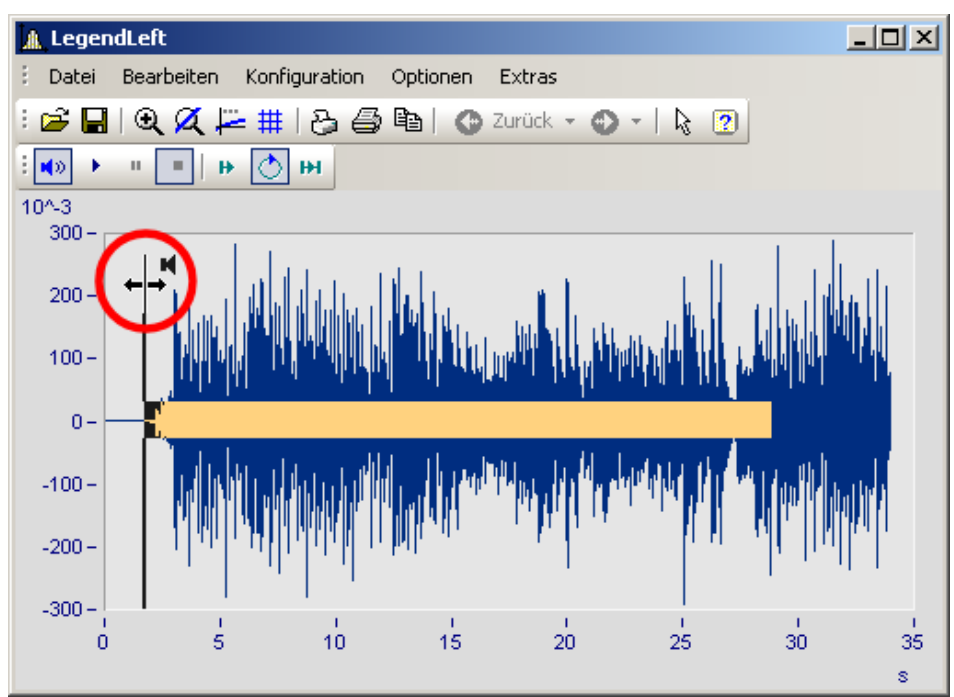

Auch die Endposition der Wiedergabe kann verändert werden. Packen Sie das Ende es Wiedergabebalken und verschieben Sie es.

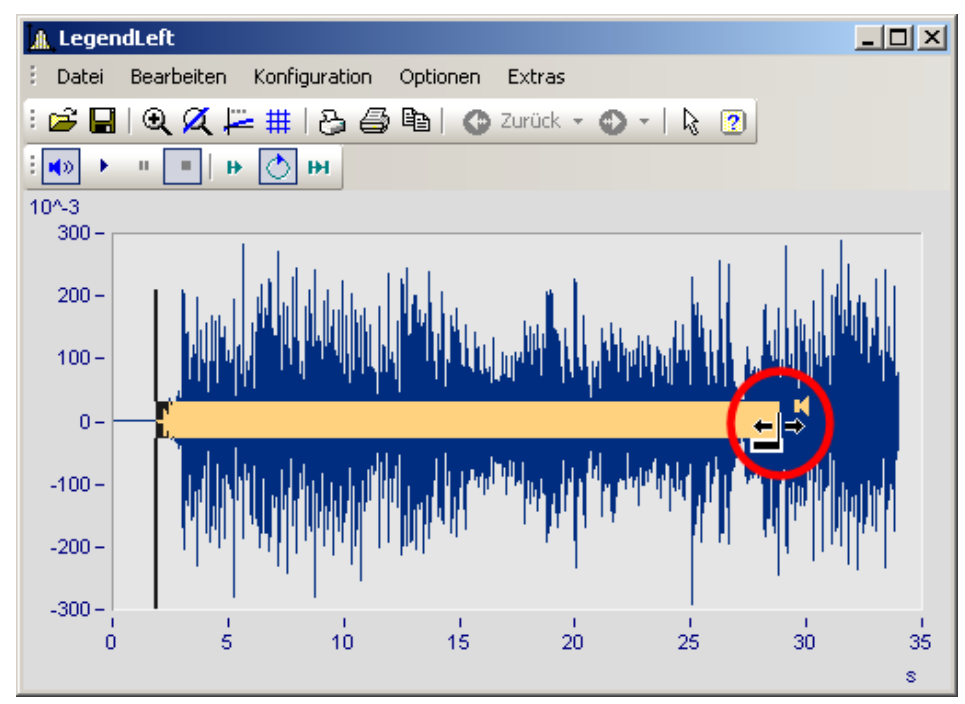

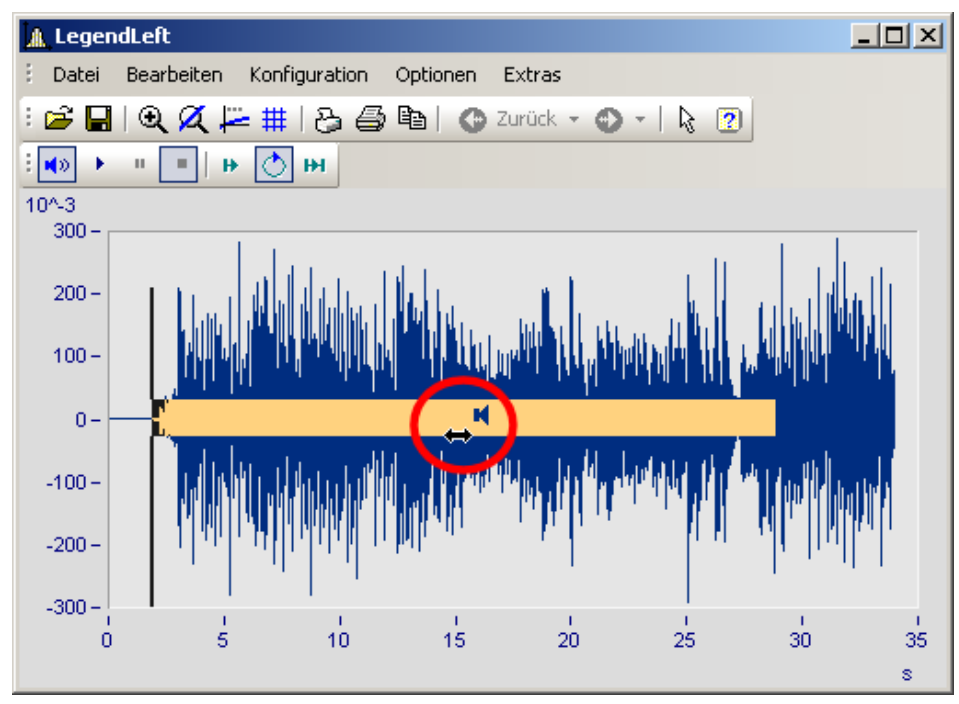

Sie können ebenfalls einen definierten Wiedergabebereich entlang des Datensatzes vor- und zurückschieben. Klicken Sie auf den Balken und verschieben Sie diesen mit gedrückter Maustaste.

#### **11.6.8.5.2.3 Sound-Ausgabe direkt bei einer Messung**

Während einer Messung mit imc STUDIO /DEVICES können die strömenden Daten über das Kurvenfenster direkt angehört werden. Da die Daten blockweise und unregelmäßig übertragen werden, muss die Ausgabe verzögert werden, damit die der Ton möglichst lückenlos abgespielt werden kann.

In den <u>Einstellungen</u> | zum Kurvenfenster finden Sie dazu die beiden Einträge "*Anfangsverzögerung"* und *"Max. Verzögerung".*

Zu Beginn und nach Verlust der Synchronität wirkt die *"Anfangsverzögerung".* Mit der *"maximalen Verzögerung"* werden Unsynchronitäten zwischen Messgerät und PC ausgeglichen. Beide Werte werden in Millisekunden angegeben.

# **11.6.9 Informationen und Tipps**

#### **11.6.9.1 Griechische Texte in Kommentar, Marker und Achsenbeschriftung**

Achsenbeschriftungen und Kommentare der Variablen können mit griechische Buchstaben ergänzt werden.

Dies geschieht mit der Anweisung <g\*Platzhalter>.

#### **Beispiel**

<g\*a> ^ <g\*a> wird als α<sup>β</sup>dargestellt.

Die folgende Tabelle listet die möglichen griechischen Buchstaben mit ihren Platzhaltern auf. Der Unicode ist hier nur als Referenz aufgeführt, kann aber in der Anweisung nicht verwendet werden.

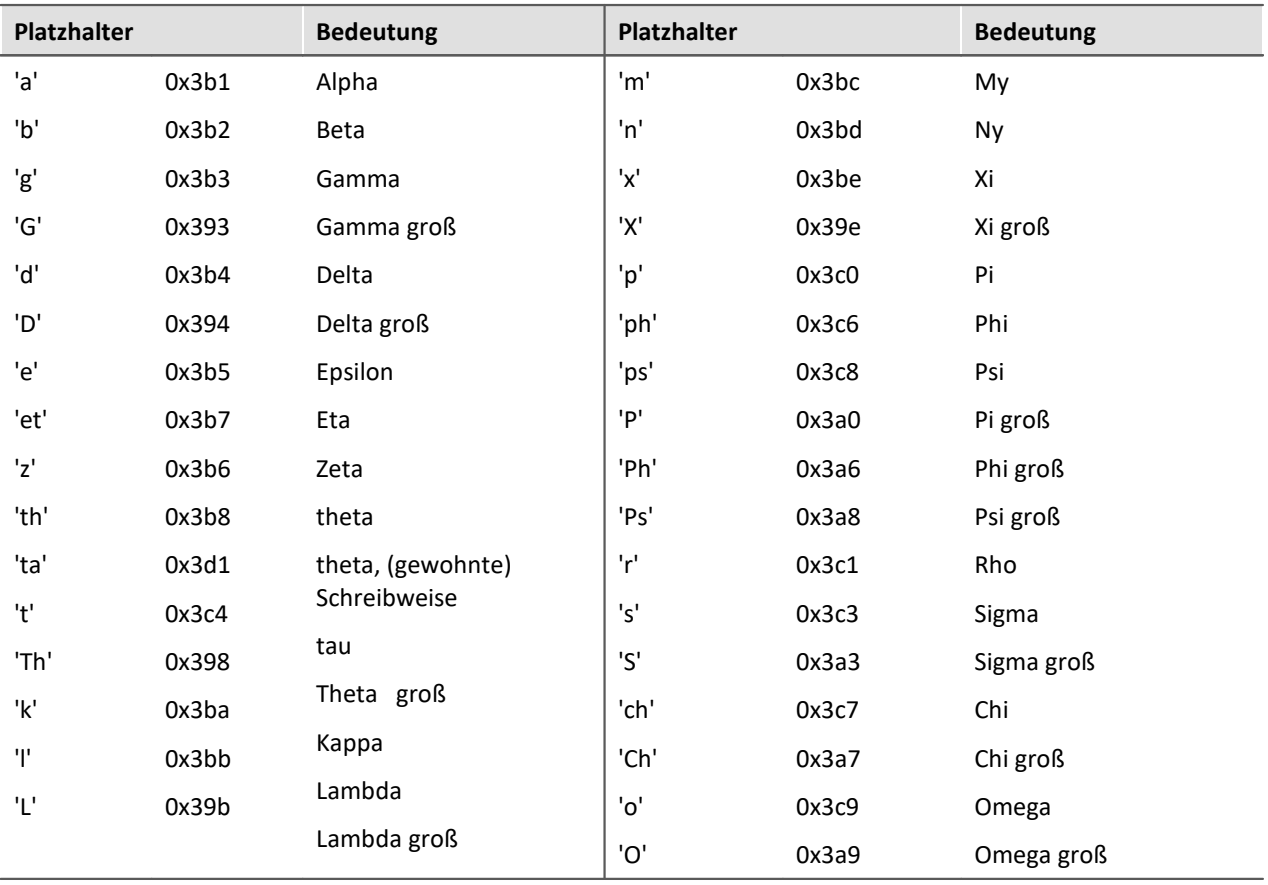

| <b>Beispiel</b>        | Kurvenfenster      |           |                                                                                                    |              |
|------------------------|--------------------|-----------|----------------------------------------------------------------------------------------------------|--------------|
| mit                    |                    |           |                                                                                                    |              |
| $\Box$                 | Achsen             |           | ⊏                                                                                                    | ×            |
| Skala<br>Anordnung     | Text               | Attribute |                                                                                                    |              |
| t<br>Achsenliste:<br>F |                    |           |                                                                                                    |              |
| $\frac{1}{2}$ with     | Optionen Text:     |           | Fester Text                                                                                                    | v            |
| ₩<br>ŧ<br>y1           | Schriftgröße (pt): |           | auto.                                                                                                    | v            |
| <b>LdL</b> Widerstand  | Farbe:             |           | auto.                                                                                                    | $\checkmark$ |
|                        | Anordnung:         |           | auto                                                                                                    | v            |
|                        |                    |           |                                                                                                    |              |
|                        | Text:              |           | <g*a>^2<g*d>^1/2<g*ta></g*ta></g*d></g*a>                                                                      |              |
|                        |                    |           |                                                                                                    |              |
|                        |                    |           | dia akata akan menjadi kata bagai di kacamatan dan kabupaten dan kemudian dan kemudian dan kemudian dan kemudi |              |

**griechische Buchstaben in "Achsen\Text": <g\*a>^2<g\*d>^1/2 <g\*ta>**

entsteht:

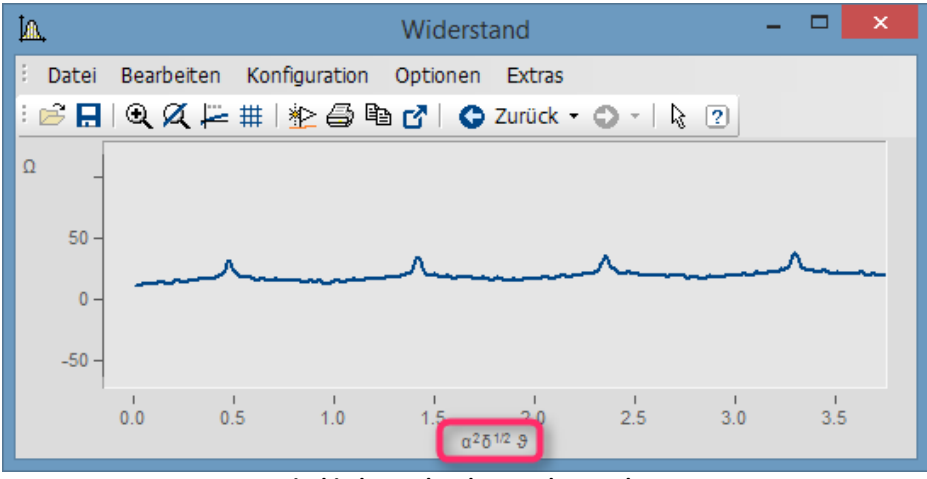

**griechische Buchstaben an der X-Achse**

Exponent mit mehreren Zeichen. Aus e^(-2\*<g\*b>) wird:

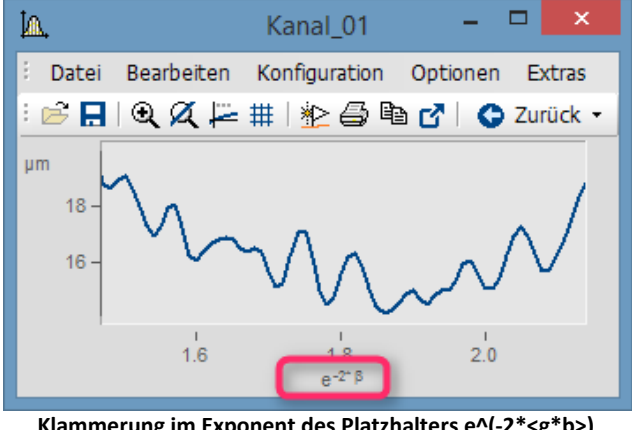

**Klammerung im Exponent des Platzhalters e^(-2\*<g\*b>)** 

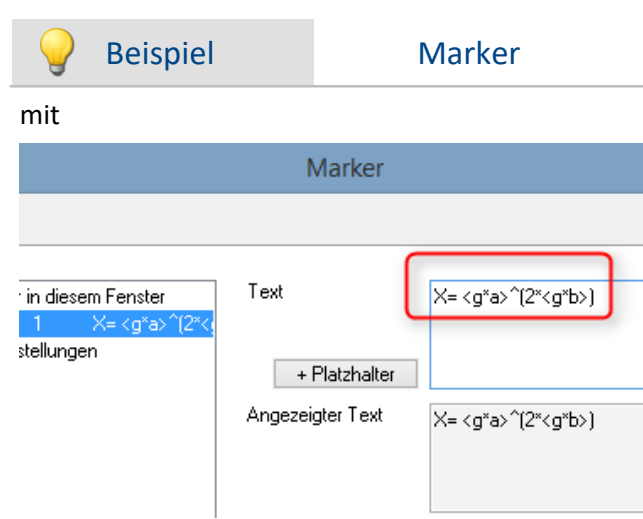

**griechische Buchstaben in der Marker-Definition:**

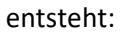

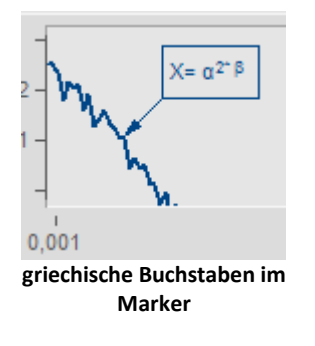

| <b>Beispiel</b>                                                               | Kommentar der Variablen        |  |  |
|-------------------------------------------------------------------------------|--------------------------------|--|--|
| mit                                                                           |                                |  |  |
|                                                                               | Eigenschaften                  |  |  |
| Kennwerte<br>Struktur                                                         | Datenformat<br>Anzeige<br>Anw  |  |  |
| Name:                                                                         | sintest1                       |  |  |
| Datentyp:                                                                     | Normaler Datensatz             |  |  |
| Datenformat:                                                                  | Reell 4 Byte                   |  |  |
| Kommentar:                                                                    | Berechnung mit <g*th>^2</g*th> |  |  |
| Gruppe:<br>griechische Buchstaben in Eigenschaften\Kommentar<br>der Variablen |                                |  |  |
| entsteht:                                                                     |                                |  |  |
| Berechnung mit ⊝ <sup>2</sup>                                                 |                                |  |  |
| $X = \alpha^{2^*} \beta$<br>$\mathbf{g}$                                      |                                |  |  |
| 0,001                                                                         | 0,002<br>s                     |  |  |

**griechische Buchstaben in der Legende mit Kommentar**

#### **Zehnerpotenzen und Einheiten**

Bei Vorgabe von Zehnerpotenzen von Einheiten werden erkannt und sinnvoll dargestellt. Beispielsweise wird die Einheit 'mm' auf die SI Einheit 'm' korrigiert. 10.000 'mm' werden mit 10 'm', 0.01 'mm' als 10 'µm' dargestellt. Voraussetzung ist, dass die bei "<u>Zehnerpotenzlamin</u>" unter "Skala" "auto" eingestellt ist.

#### **11.6.9.2 Kontextmenü im Kurvenfenster**

#### **Funktion**

Wenn Sie mit der rechten Maustaste in das Kurvenfenster klicken, erhalten Sie ein Kontextmenü, das einen schnellen Zugriff auf weitere Funktionen des Kurvenfensters bietet. Das Kontextmenü ist abhängig von der Position des Cursors und davon, ob Sie sich im Selekt-Modus befinden oder nicht.

#### **11.6.9.3 Copy&Paste - Konfiguration übertragen**

Mit Copy & Paste können Sie die Konfiguration eines Kurvenfensters auf ein anderes Übertragen. Kopieren Sie dazu die Konfiguration des ausgewählten Fensters mit *STRG-c* und übertragen Sie es auf ein anderes mit *STRG-v*.

Bei eingebetteten Kurvenfenstern muss zusätzlich die SHIFT-Taste gehalten werden (Kinderfenstern/Widgets im Panel).

#### **11.6.9.4 Drag and Drop, Mausrad**

#### **Datensätze verschieben**

*Drag and Drop* dient bei Kurvenfenstern zum Verschieben oder Kopieren von Datensätzen. Innerhalb des Koordinatensystems muss die STRG-Taste gehalten werden. Folgende Fälle können mit Hilfe von Drag and Drop gelöst werden:

- · Von der **imc FAMOS-Variablenliste** kann ein Datensatz **auf ein Kurvenfenster** gezogen werden. Damit wird dieser Datensatz auch im Kurvenfenster dargestellt.
- · Innerhalb eines Kurvenfensters: **Mit gedrückter STRG-Taste** können **alle Daten zu einer Achse oder zu einem Koordinatensystem** verschoben werden. **Hinweis**: Das alte Verhalten ohne STRG-Taste wird mit folgenden Registry-Eintrag ermöglicht: [HKEY\_CURRENT\_USER\Software\imc Measurement and Control\Default\CurveDataManager\Curves] Zeichenfolge: "dd63"="1"
- · **Alle Daten** zu einer Achse, einem Koordinatensystem oder zum ganzen Kurvenfenster können zu einem **anderen Kurvenfenster** übertragen werden, womit sie auch dort dargestellt werden.
- · **Alle Daten** zu einer Achse, einem Koordinatensystem oder zum ganzen Kurvenfenster können auf die Variablenliste von **imc FAMOS** gezogen werden. Falls die Daten nicht zu imc FAMOS gehören, sondern z.B. zu imc STUDIO, werden sie nach imc FAMOS kopiert.
- Bei <u>maximierter Kurvenfensterdarstellung</u> | 180) (Koordinatensystem= äußerer Rahmen) wird Drag& Drop ebenfalls ausgelöst, wenn eine Achse an das untere Ende geschoben wird. Das Mauszeigersymbol ändert sich.

### **Dargestellter Bereich**

- · Mit *Drag and Drop* innerhalb eines Kurvenfenster werden die Achsen verschoben werden.
- · Mit dem *Mausrad* wird der Bereich um die aktuelle Position des Mauscursors vergrößert oder verkleinert. Bei gedrückter Umschalttaste erfolgt die Änderung in kleineren, mit der STRG-Taste in größeren Schritten.
- · Befindet sich das **Mausrad** über einer **X-** oder **Y-Achse** wird nur diese verändert.
- · Bei gedrückter **STRG-Taste** wird die **Mausradänderung verstärkt**, mit der **SHIFT-Taste abgeschwächt**.

### **Anmerkung**

- · Wenn Sie über einer y-Achse loslassen, werden die Daten in dieser y-Achse dargestellt. Lassen Sie über einem Koordinatensystem los, werden die Daten mit einer neuen y-Achse zu diesem Koordinatensystem dargestellt. Ansonsten wird ein neues Koordinatensystem eröffnet.
- · Wenn Daten auf die Variablenliste von imc FAMOS gezogen werden, werden wirklich die Datensätze kopiert. In allen anderen Fällen werden dieselben Datensätze nur woanders dargestellt.
- · Während des Ziehens ändert der Cursor seine Gestalt. Wenn er das "Ungültig"-Symbol zeigt, ist kein Drop, sondern nur ein Abbruch möglich.

#### **11.6.9.5 Achsen-Navigations-Leiste**

Zum schnelleren Navigieren durch das Kurvenfenster gibt es für jede Achse eine eigene Navigationsleiste. Die Bedienelemente erscheinen, wenn Sie den Mauscursor mittig auf die Beschriftung der Achse bewegen. Die Navigationsleiste bietet drei Grundfunktion:

- · Sie können dargestellten Bereich vergrößern oder verkleinern, wobei der Wert an der Mitte der xbzw. y-Achse bzw. z-Achse nicht verändert wird. Dazu dient die im Bild mit der "2" markierte Schaltfläche. Alternativ können Sie die Achsenbereich mit dem Mausrad verändern.
- · Sie können den dargestellten Bereich nach links und nach rechts verschieben. Dazu dient die im Bild mit der "5" markierte Schaltfläche.
- · Sie können alle Veränderung bezüglich Vergrößerung/Verkleinerung, Verschiebung und Zoom rückgängig machen und somit in die ursprüngliche Ansicht springen.

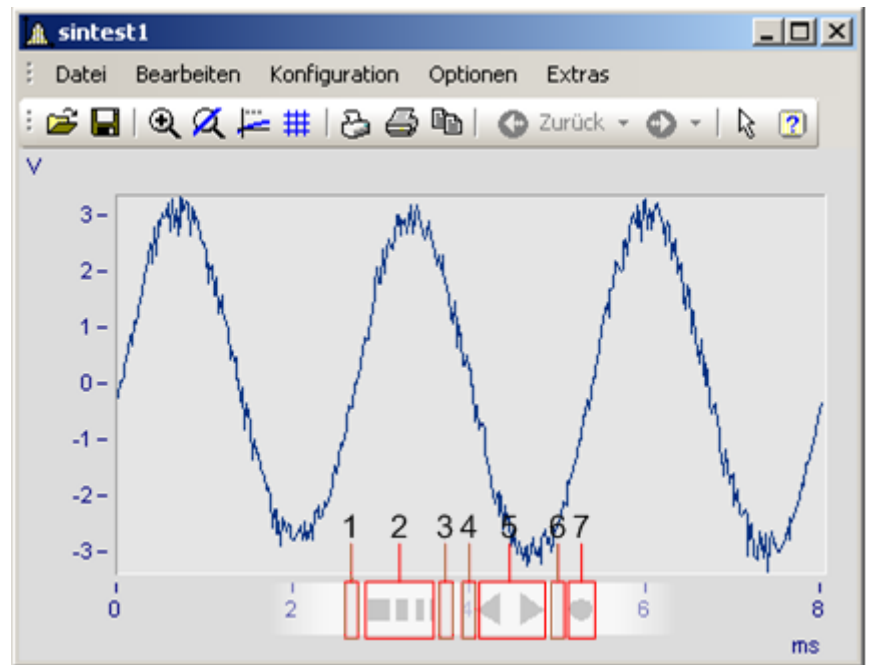

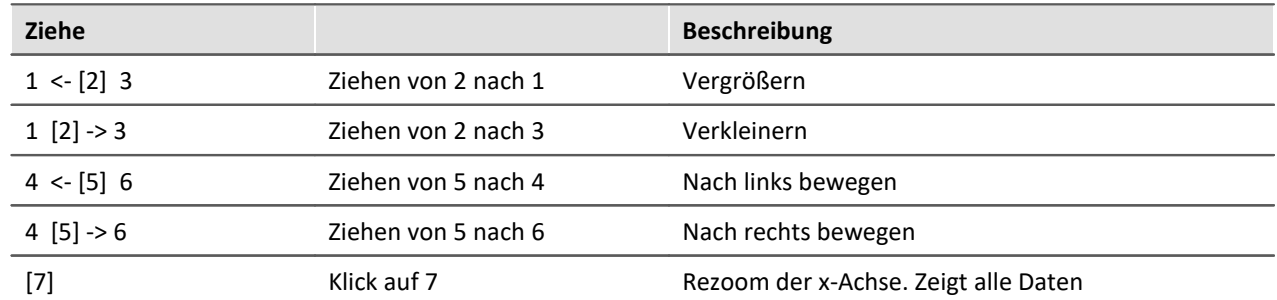

#### **Verwenden der Pfeiltasten der Tastatur**

Bei gehaltener linker Maustaste über der Navigationsleiste können Sie den Bereich auch mit den Pfeiltasten auf der Tastatur verschieben.

# **11.7 Spezielle Widgets**

Hier werden spezielle Widgets beschrieben.

# **11.7.1 Texteingabe für Reportkanäle**

Dieses Widget ermöglicht Ihnen, vordefinierte **Texte** in einen **Reportkanal** zu schreiben. Während der laufenden Messung können neben den vordefinierten Texten auch freie Texte dem Kanal hinzugefügt werden.

Um dieses Widget verwenden zu können, verknüpfen Sie es mit einen Reportkanal. Im Kapitel **"[Benutzerdefinierte Variablen](#page-1124-0)** | 1125" finden Sie eine Beschreibung, wie Sie einen Reportkanal erstellen. Wie Sie den Kanal mit dem Widget verknüpfen, erfahren Sie im Abschnitt "*[Variablenbindung](#page-1438-0)* ". 1439

#### **Definieren der Texte**

Um die Texte zu definieren, öffnen Sie im **Eigenschaften-Fenster** den**Zonen-Dialog.** Dort gibt es die Spalten **Text** und **Wert setzen**.

- · Text: Dieser Text wird in der Auswahlliste des Widgets angezeigt
- · Wert setzen: Dieser Text wird in den Reportkanal geschrieben, wenn das Widget betätigt wird

Unterhalb der Tabelle kann ein **Rahmentext** eingegeben werden, der bei jedem Betätigen in den Kanal geschrieben wird, unabhängig davon, welcher Text gerade eingestellt ist. Sobald hier etwas eingetragen ist, wird der Text, der unter **Wert setzen** steht, nicht mehr in den Kanal geschrieben. Es besteht jedoch die Möglichkeit, den Wert aus der Tabelle in diesen Text mit einzubinden, über den Platzhalter **<CONTROL.VALUE>**.

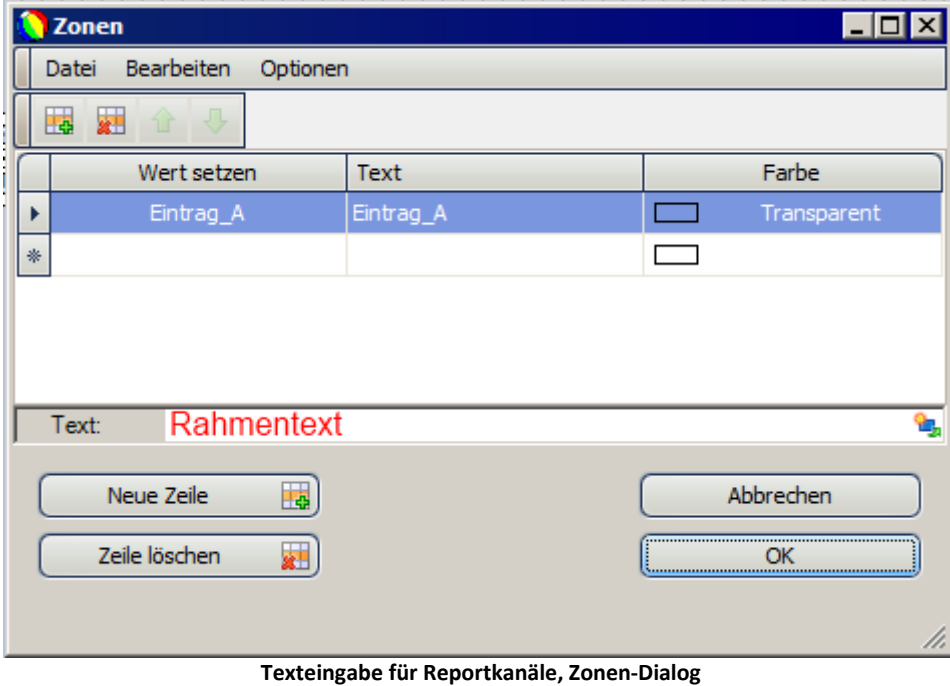

Weitere Informationen zu diesem Dialog finden Sie im Kapitel <u>[Zonen-Dialog](#page-1154-0) Ians</u>l.

#### **Beispiel**

In der Tabelle sind zwei Einträge angelegt:

- · Text: *Es ist zu heiß* , Wert setzen: *Zu heiß*
- · Text: *Es ist* z*u kalt*, Wert setzen: *Zu kalt*

Rahmentext (Text unterhalb der Tabelle): *Fehlermeldung: <CONTROL.VALUE>*

Wählt man nun im Widget den ersten Eintrag aus, so wird *Fehlermeldung: Zu heiß* in den Kanal geschrieben.

### **Text in den Kanal schreiben**

Um einen der **vordefinierten Texte** in den Kanal zu schreiben, gibt es verschiedene Möglichkeiten:

- · **Wählen** Sie den gewünschte Eintrag **aus der Liste aus**. Hierbei reicht das Auswählen, ein zusätzliches Anklicken des Widgets ist nicht notwendig.
- · Ist der Eintrag **bereits ausgewählt**, klicken Sie das Widget an, um den Eintrag dem Kanal hinzuzufügen, das Widget funktioniert wie eine Schaltfläche.

Um während der Messung einen **freien Text** dem Reportkanal hinzuzufügen, klicken Sie mit der linken Maustaste ein Mal in in den momentan angezeigten Wert. Nun können Sie diesen editieren. Um den Wert in den Kanal zu schreiben, schließen Sie die Eingabe mit der Entertaste ab. Falls ein **Rahmentext** im Zonen-Dialog einstellt ist, wird dieser **ignoriert**.

#### Hinweis Wo werden Einträge eingefügt

- · Die Einträge werden während der Messung zum **aktuellen Zeitpunkt** eingefügt.
- · Es gibt die Möglichkeit, die Einträge an der Stelle des Positionsschiebereglers der Navigationsleiste einzufügen, Informationen hierzu finden Sie im Abschnitt "<u>[Postprocessingmodus](#page-1452-0)</u> | <sub>1453</sub>".

#### **Kontext**

Reportkanäle bieten die Möglichkeit, mit den Texteinträgen einen Kontext abzuspeichern. Dieser Kontext ist üblicherweise der Kanal (bzw. die Kanäle), in dem das zu kommentierende Ereignis aufgetreten ist.

Der Kontext wird in **geschweiften Klammern {}**im Rahmentext angegeben.

Damit Sie den Kontext (Kanal) während der laufenden Messung hinzufügen können, verwenden Sie hier den Platzhalter **<SELCONTROL.VARS>**. Fügen Sie während der Messung einen Text ein (Auslösen des Widgets), haben Sie anschließend Zeit, das Widget mit der Maus anzuklicken, mit dem der zu kommentierende Kanal verknüpft ist. Während dieser Zeit blinkt das Widget. Die Zeit können Sie selber in den Eigenschaften des Widgets festlegen (Anzeigemodus *Alle Eigenschaften*)

#### **Beispiel**

Zonendialog:

- · Drei Einträge angelegt, *Text1*, *Text2* und *Text3*
- · Rahmentext lautet *Test: <CONTROL.VALUE>{<SELCONTROL.VARS>}*

Kanäle:

- · Zwei aktive Messkanäle, *T1\_126678\_C1* und *T1\_126678\_C2*
- · Reportkanal für Texteinträge *report\_1*

Panel:

- · Widget *Texteingabe für Reportkanäle* mit *report* verknüpft
- · Ein Kurvenfenster mit beiden Messkanälen verknüpft, Kurvenfenster mit Navigationsleiste verknüpft
- · Reportkanal *report* mit der Navigationsleiste verknüpft

Während der Messung wurde jedes Mal nach dem Auslösen des Widget das Kurvenfenster mit den beiden Kanälen angeklickt. Als Kontext der Texteinträge wurden somit die beiden Messkanäle erfasst, da <SELCONTROL.VARS> immer alle Kanäle bzw. Variablen umfasst, die mit dem angeklickten Widget verknüpft sind.

Im <u>[Suchfenster der Navigationsleiste](#page-1451-0)</u>l «¤Ì wird der Kontext unter dem Kanal dargestellt:

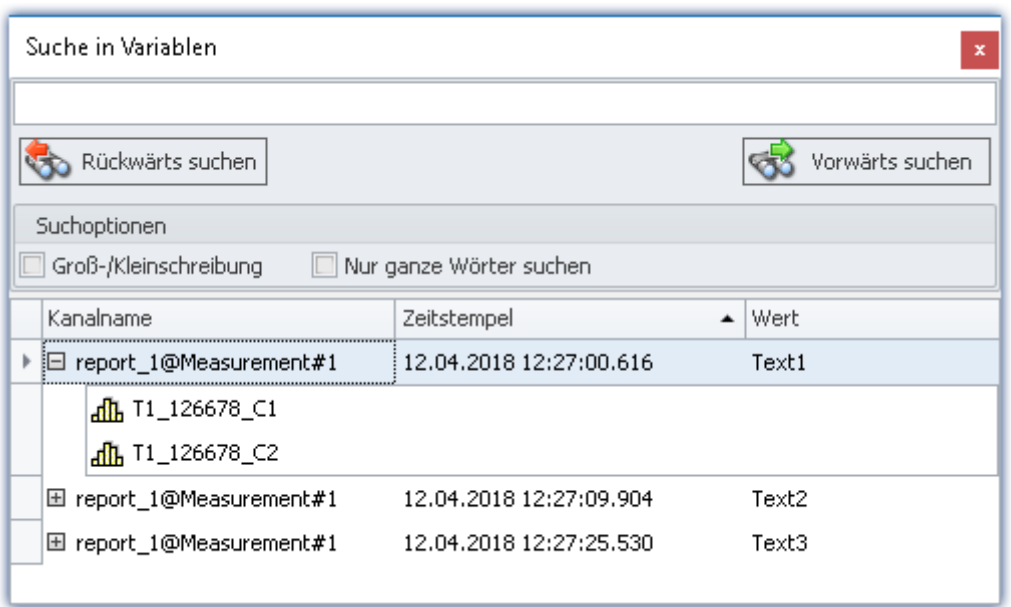

Da die Suche alle Spalten (Kanalname, Zeitstempel, Wert) umfasst, kann auch nach einem bestimmten Kontext gesucht werden. Außerdem haben Sie die Möglichkeit, zusätzlich eine Spalte *Kontext* mit einzublenden.

# **11.7.2 Kurvenfenster - "frei-fliegend"**

Das Kurvenfenster gibt es in zwei Varianten:

- · "frei-fliegend" und
- · eingebettet auf einer Panel-Seite

Die "frei-fliegenden" Kurvenfenster sind an das Experiment gebunden. Sie bleiben solange geöffnet, bis sie geschlossen werden (X) und werden auch angezeigt, wenn das Panel nicht geöffnet ist.

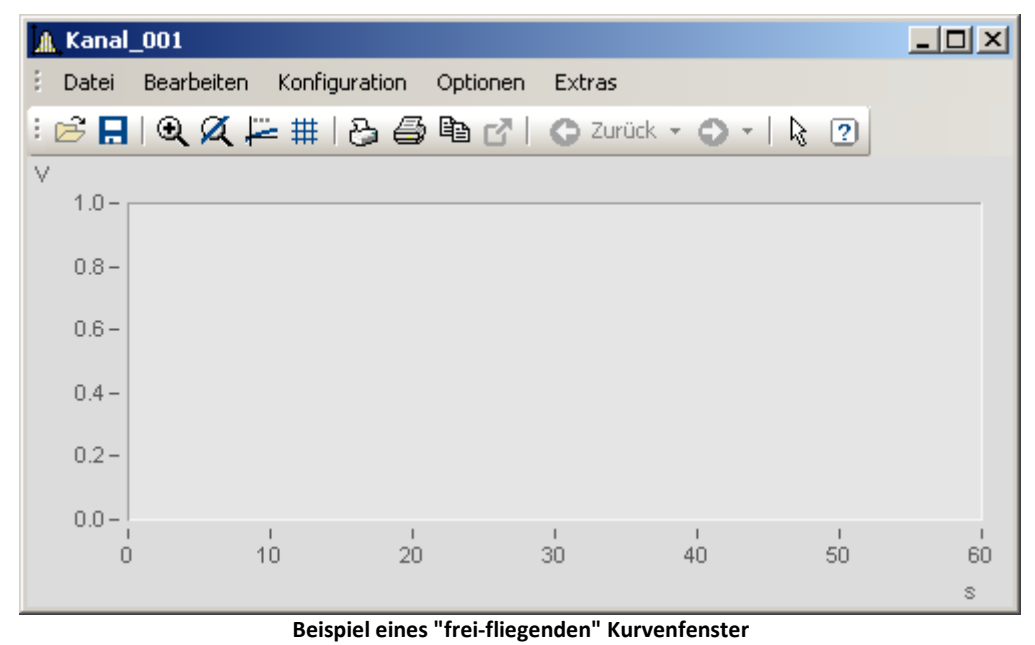

Die eingebetteten Kurvenfenster sind nur zu sehen, wenn die entsprechende Panel-Seite geöffnet wird. Die Konfiguration der Fenster finden Sie folgend beschrieben: [Kurvenfenster](#page-1167-0) 1168 .

#### **"Frei-fliegendes" Kurvenfenster öffnen**

Das Kurvenfenster kann aus mehreren Plug-in geöffnet werden: Setup:

- · Öffnen Sie das Kontextmenü des gewünschten Kanals in der Kanaltabelle öffnen
- · Betätigen Sie: *In Kurvenfenster-/Wertefenster anzeigen*

Panel:

- · Doppelklicken Sie im Werkzeugfenster Daten-Browser auf den gewünschten Kanal
- oder selektieren Sie die gewünschten Kanäle und betätigen Sie die <u>[Anzeige](#page-1114-0)lersche Button (  $\blacksquare$  /  $\blacksquare$ </u> ) in der Symbolleiste des Werkzeugfensters Daten-Browser.

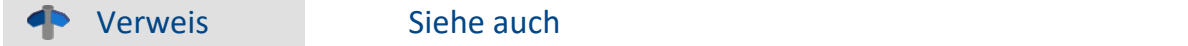

Setup - Gerätekonfiguration > "<u>[Importieren eines imc DEVICES Experiments](#page-301-0)</u> | 302]": Wie bekomme ich die frei-fliegenden Kurvenfenster aus imc DEVICES in die imc STUDIO Panel-Seiten?

# **11.7.3 Uhr**

Durch die Gestaltungs- und Formatierungsarten bietet die Uhr verschiedene Möglichkeiten um eine Report zu präzisieren. Sie können angeben wie lange eine Messung bereits läuft oder wann eine Messung beendet wurde. Die aktuelle Uhrzeit oder das Datum kann dargestellt werden. Dafür stehen verschiedene Formate zur Verfügung.

Hier ein paar Beispiele:

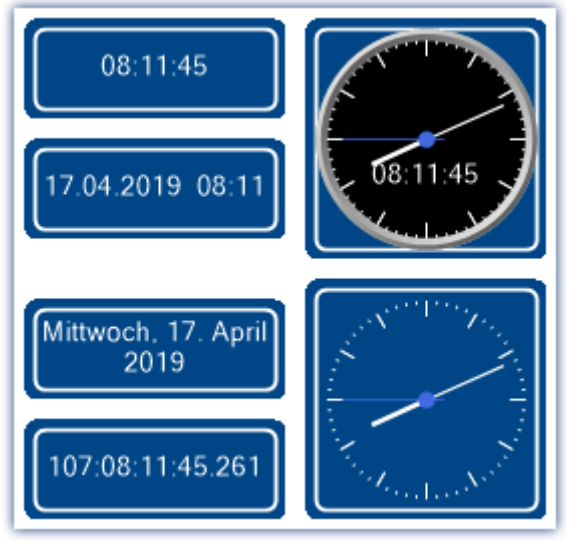

**Varianten der Uhr**

# **Welche Zeit soll angezeigt werden?**

In Abhängigkeit der verbundenen Variable werden verschiedene Zeiten angezeigt.

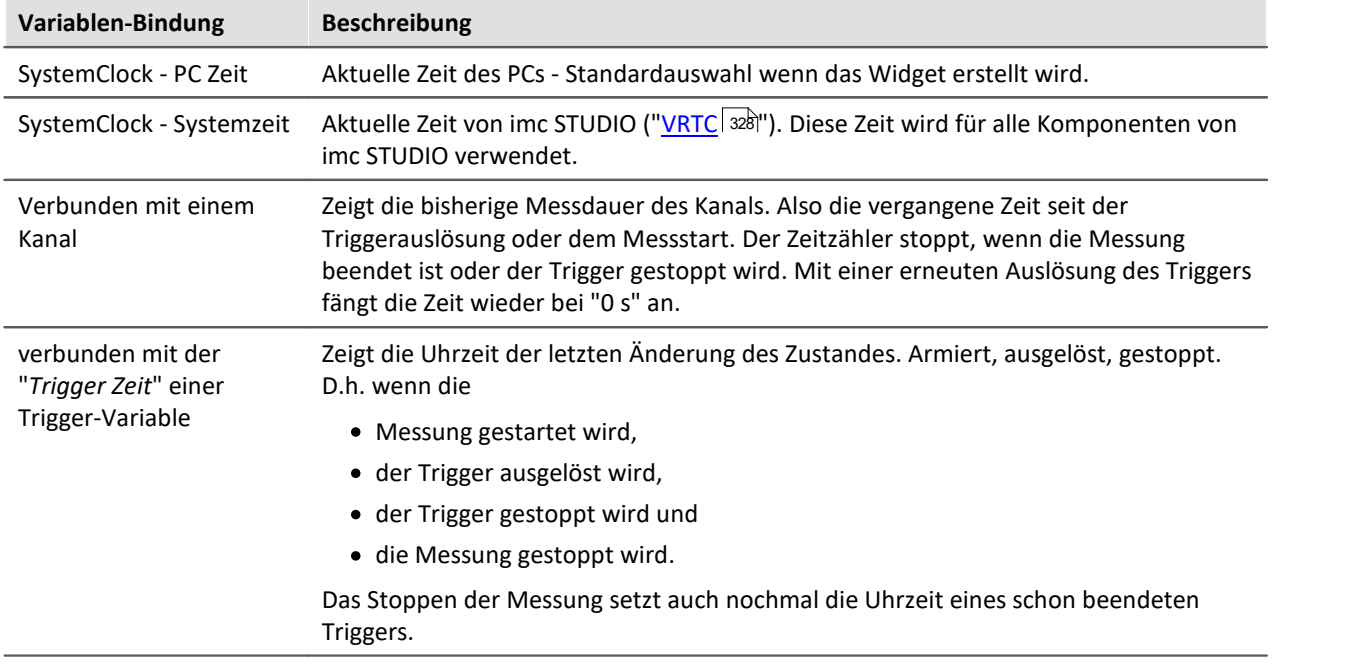

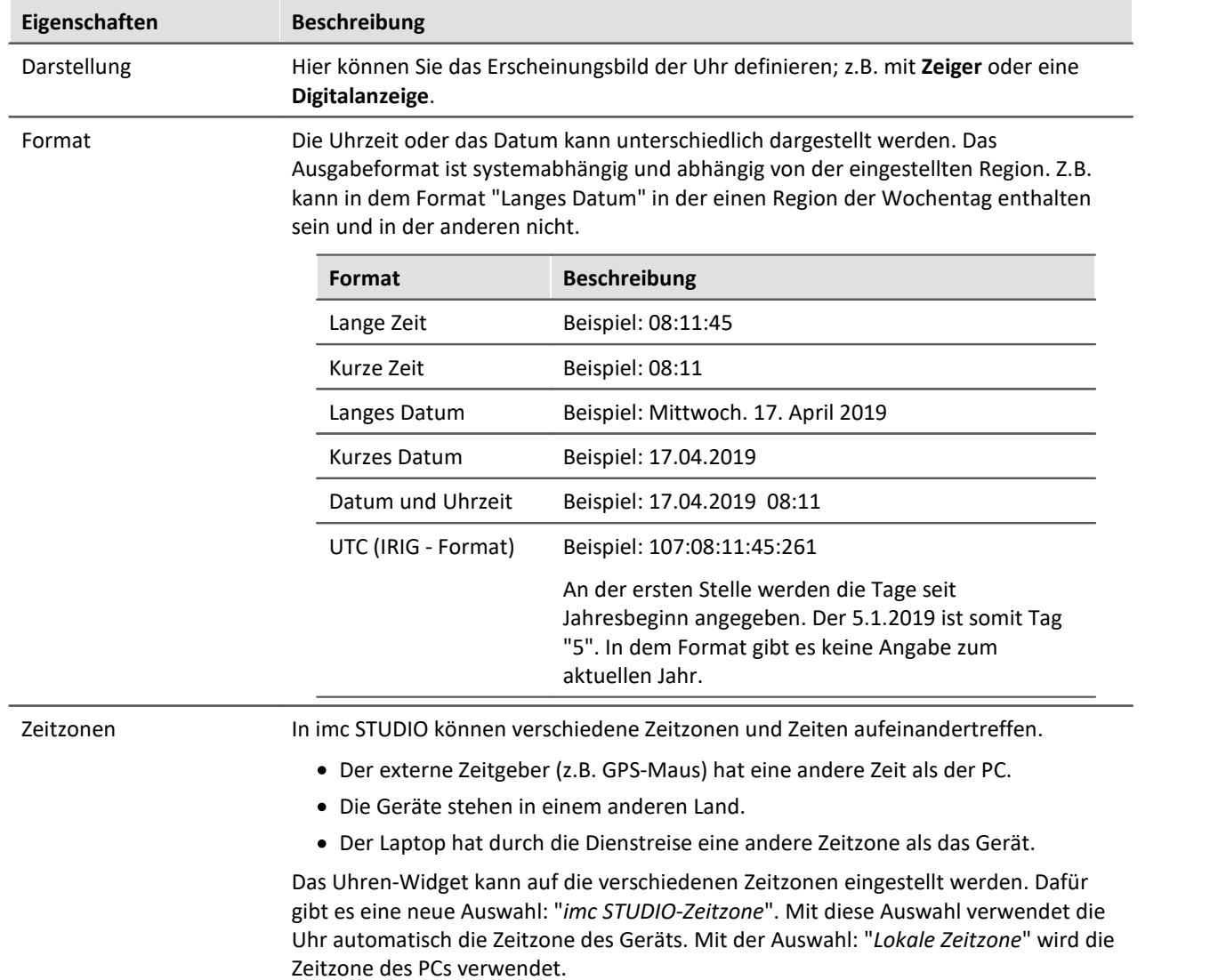

# **Eigenschaften der Uhr**

# **11.7.4 Bild**

Mit dem Widget können Sie z.B. ein Logo oder eine Projekt-Grafik darstellen oder einen Hintergrund, der die Seite strukturiert. Sie haben verschiedene Möglichkeiten das Widget einzusetzen.

Verweis Hintergrundbild

Möchten Sie ein Hintergrundbild auf der kompletten Seite darstellen, können Sie die Eigenschaft: "<u>*[Hintergrundbild](#page-1426-0)* war "</u> der Seite verwenden.

### **Eigenschaften**

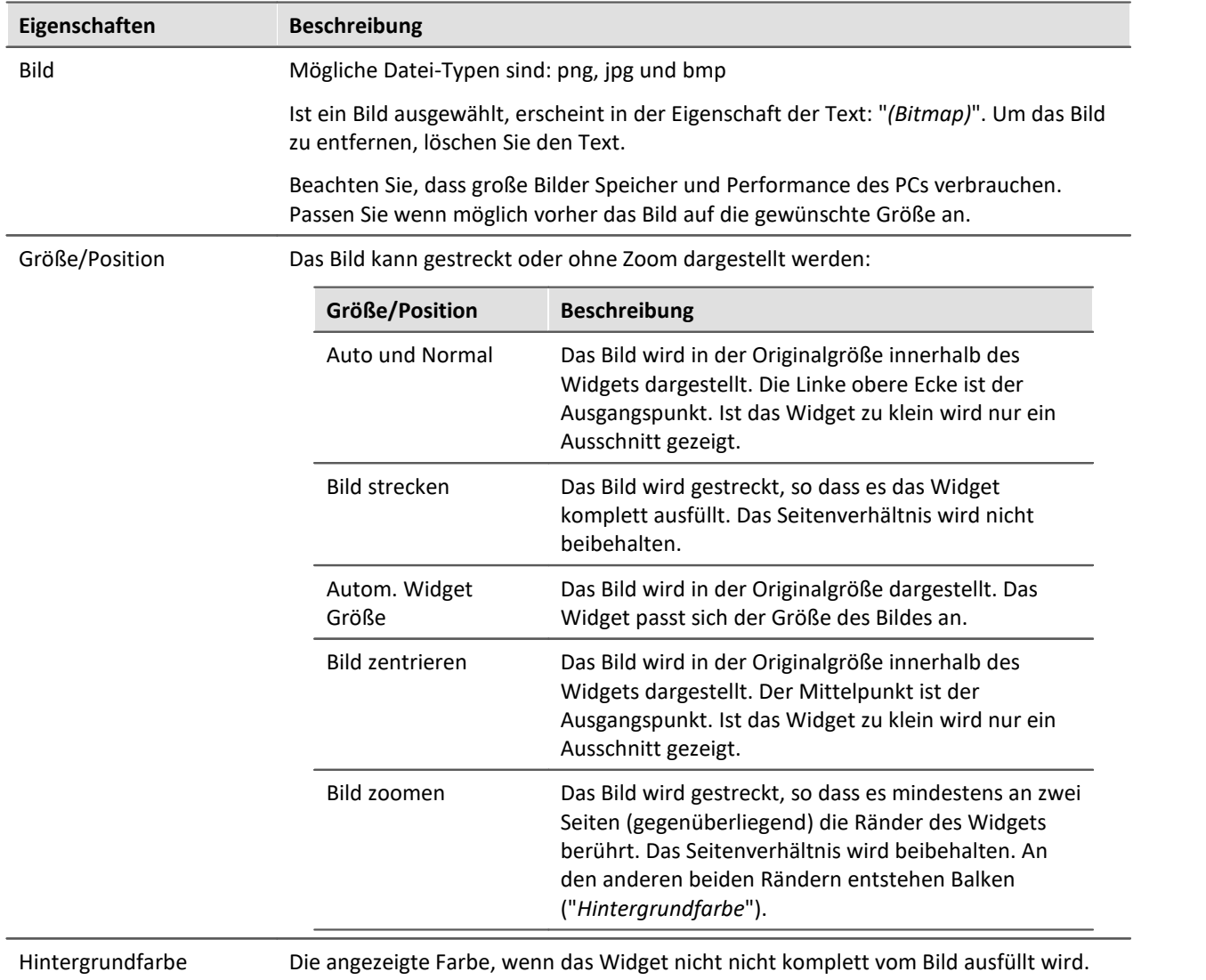

# **11.7.5 Menüaktion ausführen**

Über das Widget können Sie eine Menüaktion ausführen. In einer Liste finden Sie die im Menüband vorhandenen Aktionen. Wenn das Widget ausgeführt wird, entspricht das einem Mausklick auf den jeweiligen Button. Hilfreich ist das Widget, wenn das Panel im Vollbild ausgeführt wird. Das Menüband ist dann nicht vorhanden.

Das Widget passt sich dem Status der Menüaktion an. Z.B. wenn die Aktion gerade nicht vorhanden ist, kann der Button nicht betätigt werden. Einige Menüaktionen sind an Benutzerrollen, Gerätekomponenten oder geladene imc STUDIO-Komponenten gebunden.

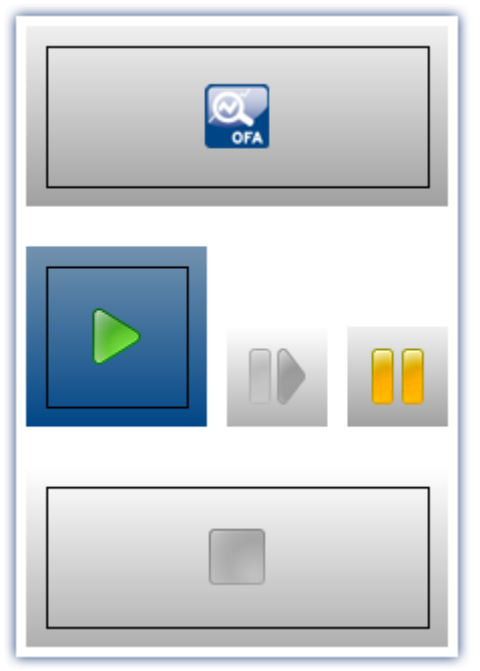

**Verschiedene Menüaktionen**

#### Verweis Kommando - Menüaktion ausführen

Für Sequencer-Abläufe finden Sie ein [gleichnamiges Kommando](#page-1608-0) . Dieses Kommando wird oft mit 1609Schaltern auf dem Panel verknüpft.

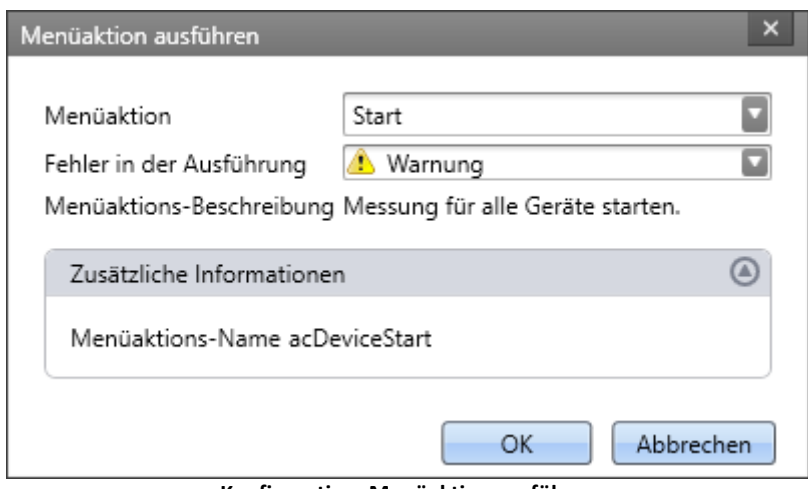

**Konfiguration: Menüaktion ausführen**

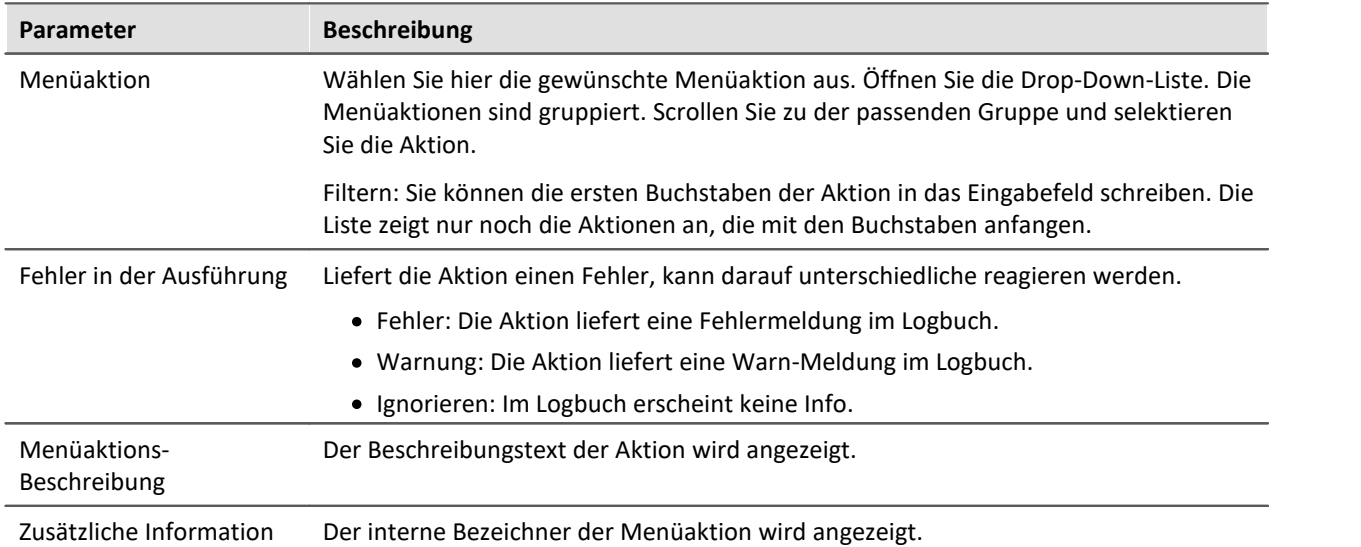

# **11.8 Seiten**

# **11.8.1 Einfügen - Dialog / Report**

Um eine Seite einzufügen, gibt es folgende Möglichkeiten:

- **•** über das "<u>[Kontextmenü](#page-1132-0)</u> | 1133]" des Seiten-Titels
- · über das Menüband
- **•** Über das Werkzeugfenster "[Seitenvorlagen](#page-1131-0) | 1132" per Drag&Drop oder Doppelklick

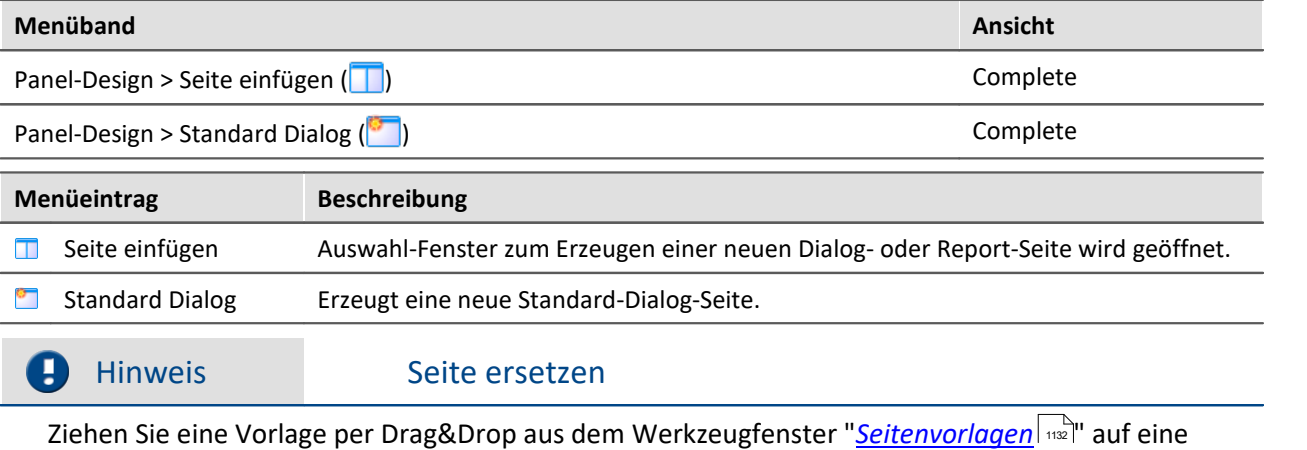

leere Seite, wird diese ersetzt.

Eine Seite kann als "*Dialog-Seite*" oder als "*Report-Seite*" erzeugt werden.

### **Report-Seite**

Die Report-Seite ist optimiert für den Ausdruck. Er ist auf dem Bildschirm unter anderem daran zu erkennen, dass "Seitenränder" dargestellt werden. Die Seiten werden standardmäßig in fester Größe erzeugt.

Ändern Sie die Größe und weitere Seiteneinstellungen über den Dialog: "*Seite einrichten*" ("*Seitenlayout* f*ür Druck*" über das <u>Kontextmenül وَالْتَّةَ</u> des Reiters der Panel-Seiten)

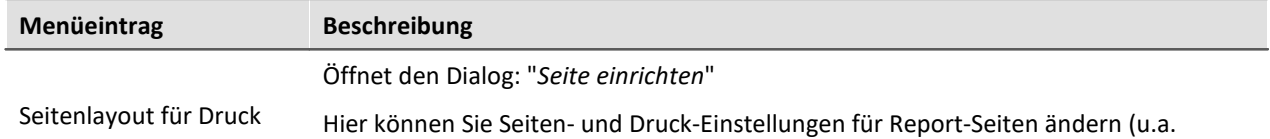

Papier-Größe, Quelle, Ausrichtung, Rand).

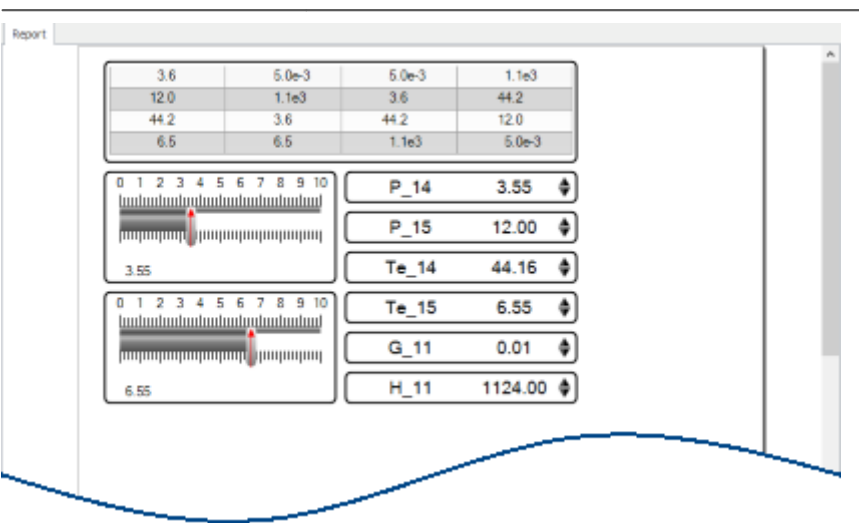

**Beispiel einer Report-Seite**

Die Seite **im eingestellten Seitenformat ausdrucken**, können Sie über den Menüeintrag: "*[Drucken](#page-1095-0)* " 1096 oder über das Kommando: "*Panel-Seite drucken*". Per **PDF-Export** können Sie in dem Format ein passendes PDF erzeugen (aus dem Menüband oder per Kommando).

Genaue Informationen finden Sie im Kapitel: "<u>[Seite Drucken oder PDF erzeugen](#page-1436-0)</u> | 457".

### **Dialog-Seite**

Die Dialog-Seite ist optimiert für die Bildschirmdarstellung. Die Seiten werden standardmäßig in **maximierter Größe erzeugt**.

Ändern Sie die Größe über die <u>Seiten-Eigenschaften العه</u>: 1427).

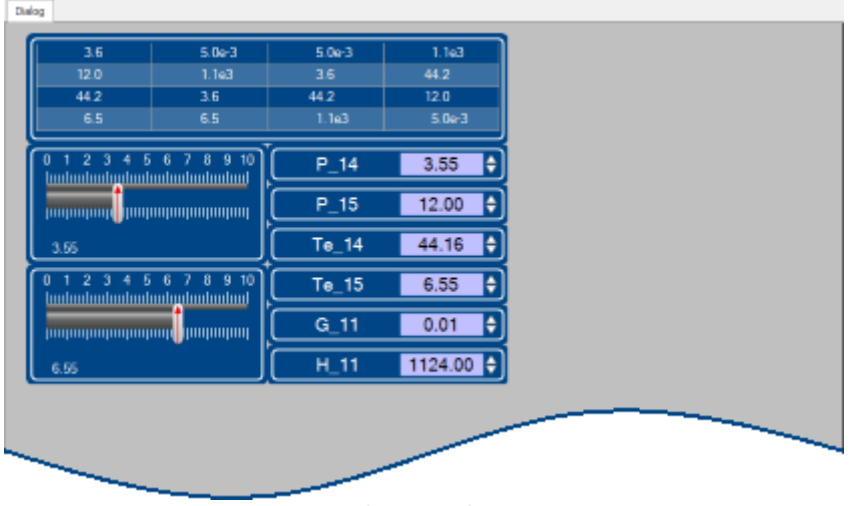

**Beispiel einer Dialog-Seite**

**Nach dem Start des Programms** enthält das Panel eine Standard Dialog-Seite.

### **Geteilte Dialoge z.B. "Dialog 2x2"**

Diese Dialog sind mit verschiebbaren Slidern in Bereiche aufgeteilt. Die Größe der [gedockten](#page-1147-0) In 1487 Widgets passt sich der Position der Slider an.

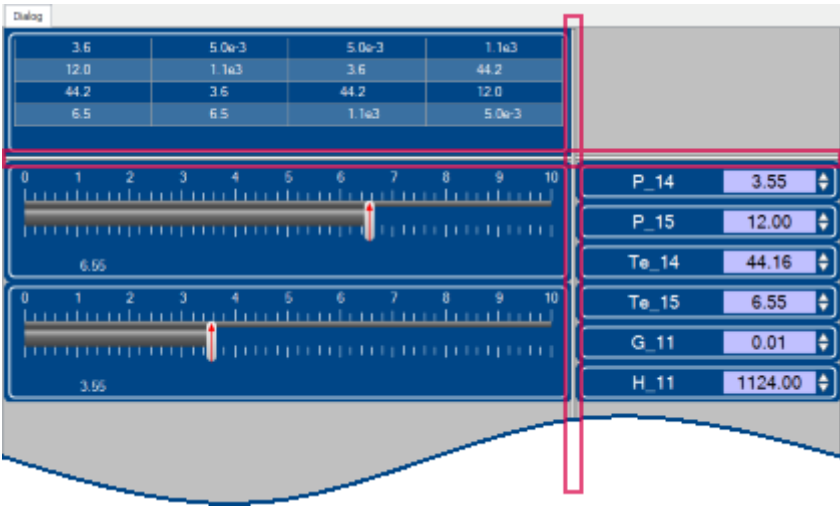

**Beispiel einer geteilten Dialog-Seite Slider sind rot umrahmt**

Mit der Auswahl "*Dialog, ?x?*" können Sie die Aufteilung selber definieren:

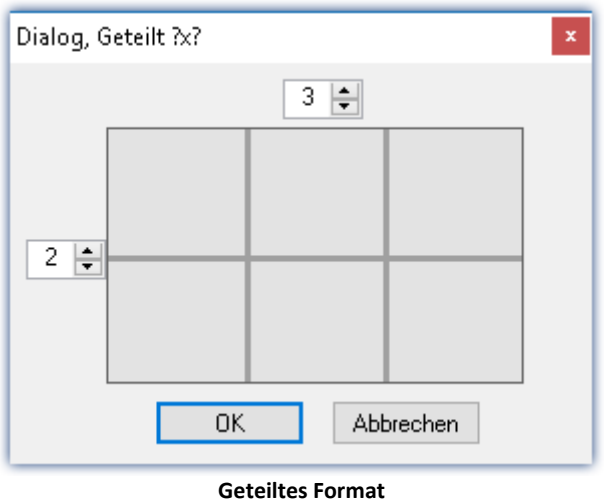

# **11.8.2 Eigenschaften - Seiten**

Mit diesem Werkzeugfenster können Sie die Eigenschaften der Seite bestimmen. Das Panel muss sich im [Design Modus](#page-1136-0) + 137 befinden, um die Eigenschaften zu sehen/bearbeiten.

Klicken Sie rechts auf einen freien Bereich der Seite und wählen aus dem Kontextmenü den Befehl *Eigenschaften* (Um alle Eigenschaften zu sehen, klicken Sie auf das Symbol für "Alle Eigenschaften" ):

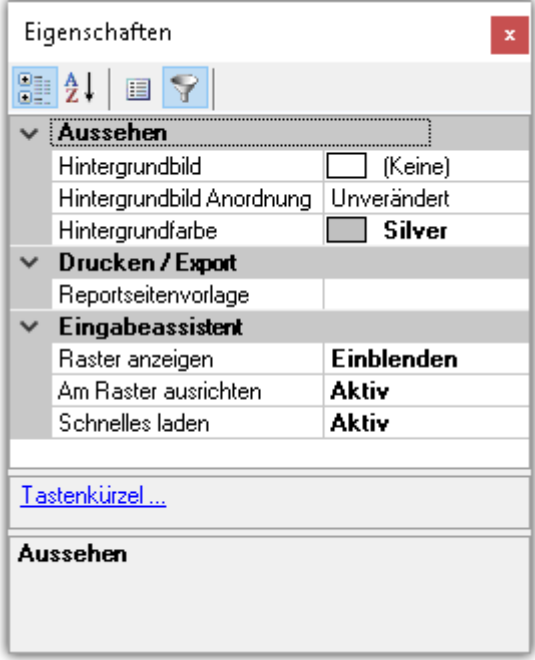

# **Allgemein**

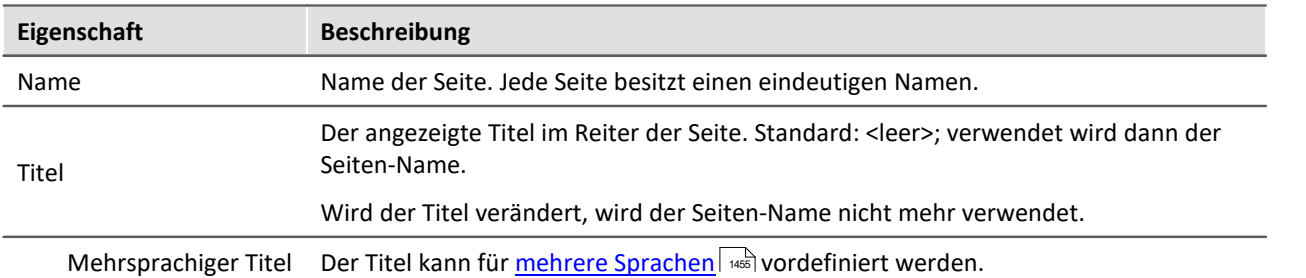

# **Datenanbindung**

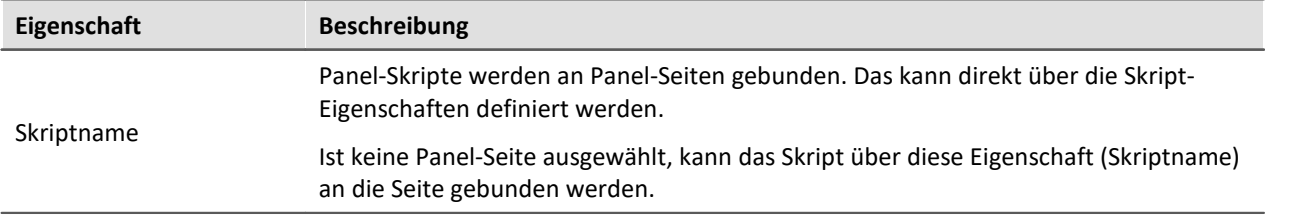

# <span id="page-1426-1"></span>**Layout**

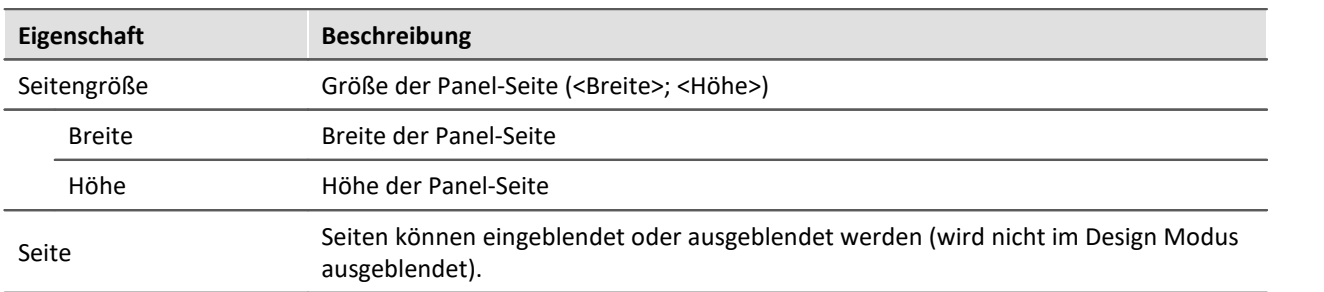

### **Aussehen**

<span id="page-1426-0"></span>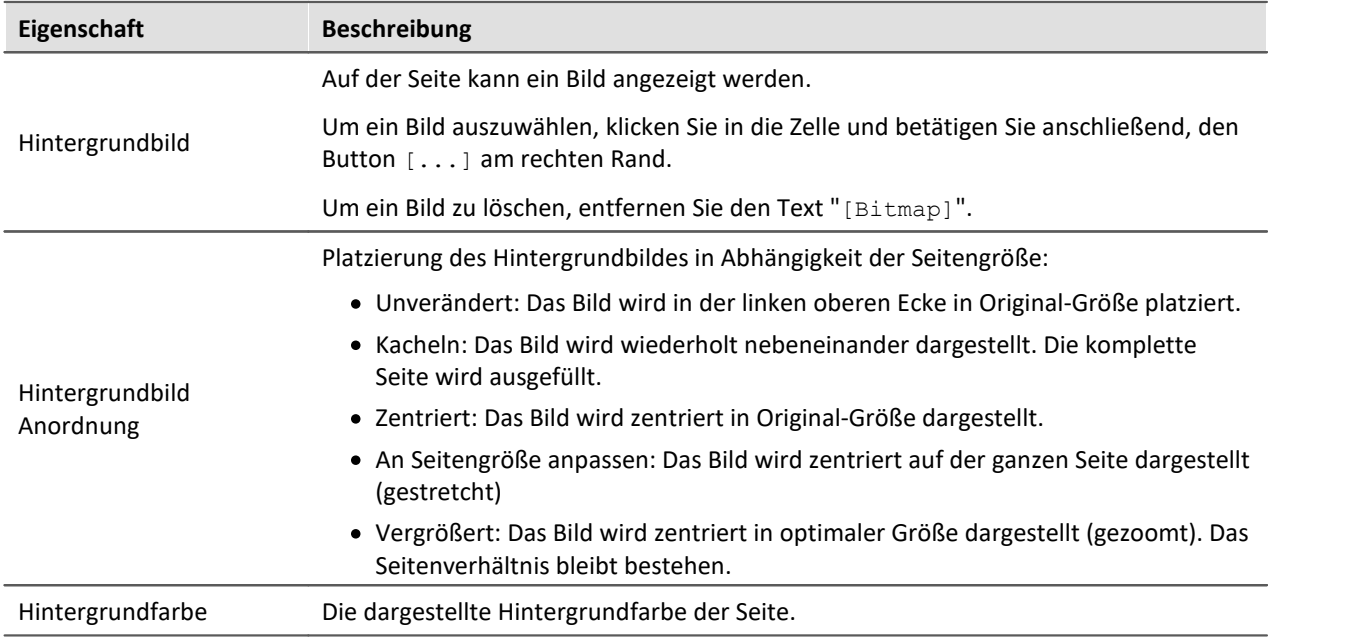

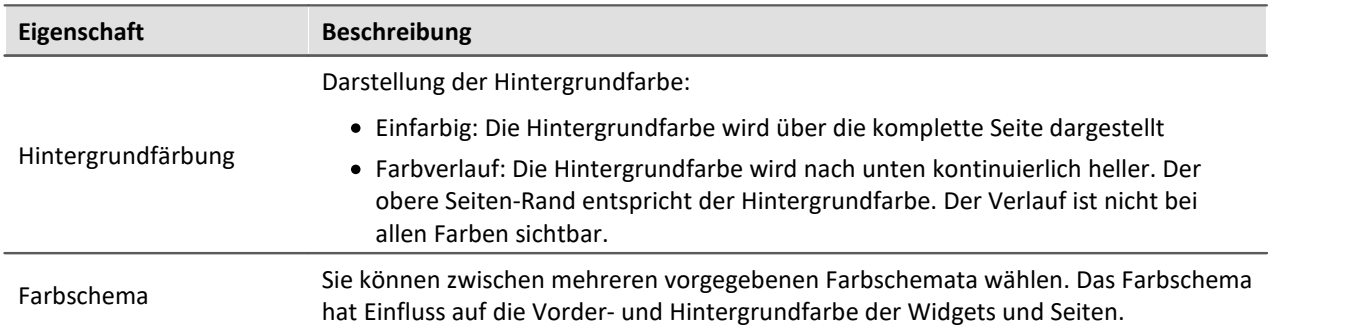

# **Drucken / Export**

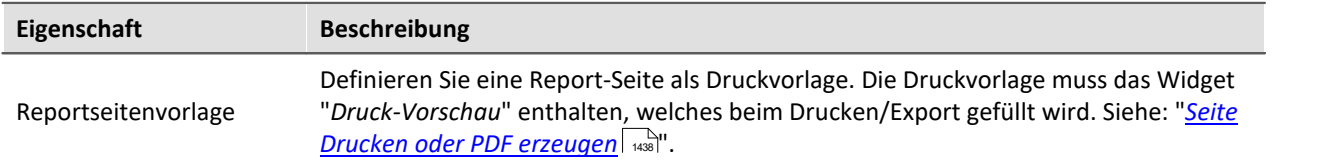

# **Eingabeassistent**

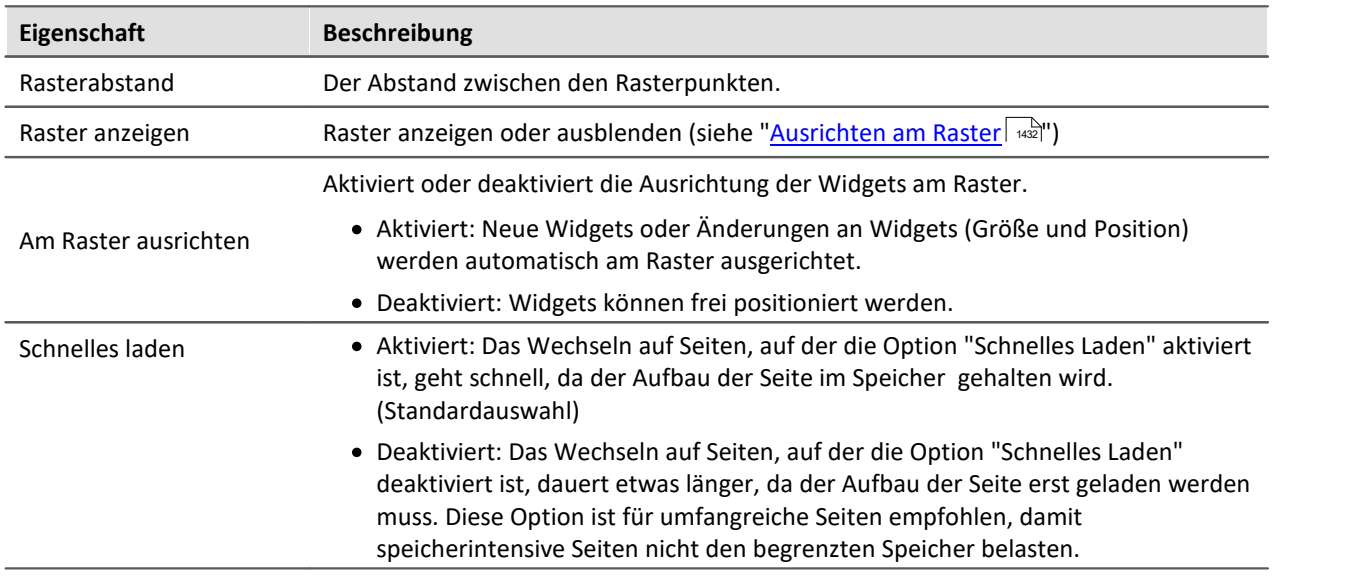

# <span id="page-1428-0"></span>**11.8.3 Anpassen / Größen von Seiten und Widgets automatisch**

#### **anpassen**

Sie können die Seiten- und Widget-Größe automatisch anpassen.

- · Öffnen Sie dazu das Kontextmenü der Panel-Seite
- · Wählen Sie *Seitengröße anpassen***:**

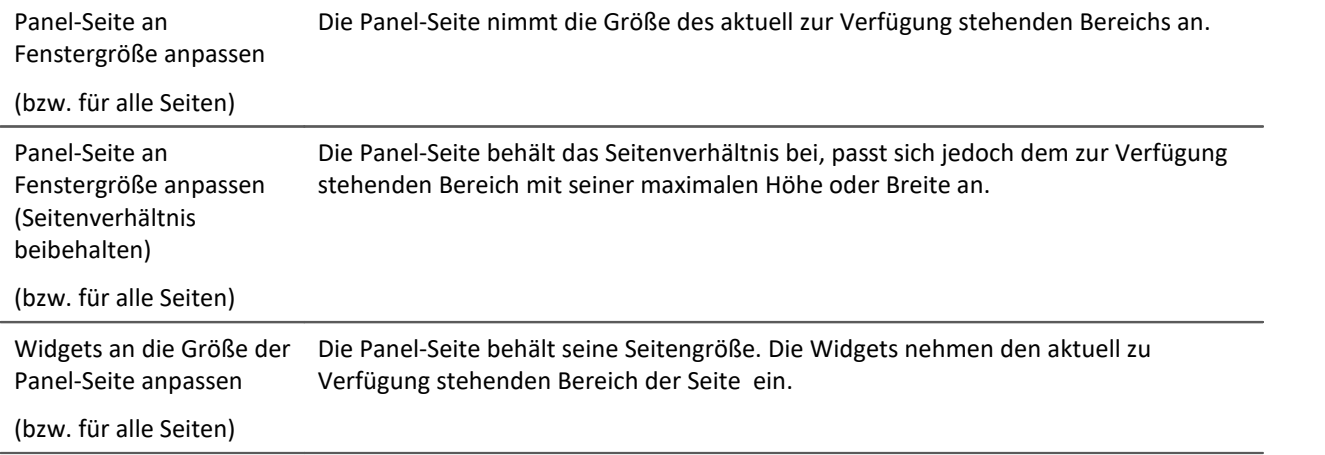

### Hinweis

#### **Hinweise zum automatischen Ausrichten am Raster**

- · Werden die Widgets automatisch am **Raster** ausgerichtet, wird dies bei der Größenanpassung beachtet.
- · Dies kann u.a. dazu führen, dass das aktuelle Seitenverhältnis der Widgets nach der Anpassung nicht gegeben ist.
- · An jeder Seite kann es zu einem Unterschied von ±1 Rasterabstand kommen. Ist dies nicht gewünscht, deaktivieren Sie zuvor die <u>Ausrichtung an dem Raster</u>l 1432].

#### **alle Seiten**

Die Funktionen können auf die aktuelle Seite oder auf alle geladenen Seiten gleichzeitig angewendet werden.

Folgende Seiten sind bei der Funktion auf alle Seiten nicht betroffen:

· alle Seiten, bei denen die Eigenschaft "schnelles laden" deaktiviert wurde, es sei denn, sie sind gerade geöffnet.

#### **Verwendung der Zoom-Funktion**

Der Zoom-Faktor wird deaktiviert, wenn die Panel-Seite an die Fenstergröße angepasst wird.

#### **Anpassen: Panel-Seite an Fenstergröße anpassen**

Die Panel-Seite nimmt die Größe des aktuell zur Verfügung stehenden Bereichs an. Diese Seitengröße bleibt dann konstant, auch wenn man z.B. die Größe des Programmfensters ändert.

· Das Seitenverhältnis der einzelnen Widgets bleibt nicht bestehen (Beachten Sie den obigen Hinweis zum Raster)

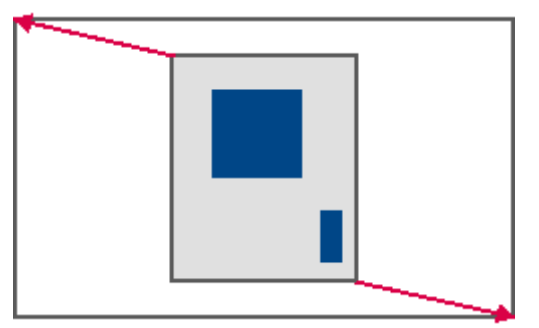

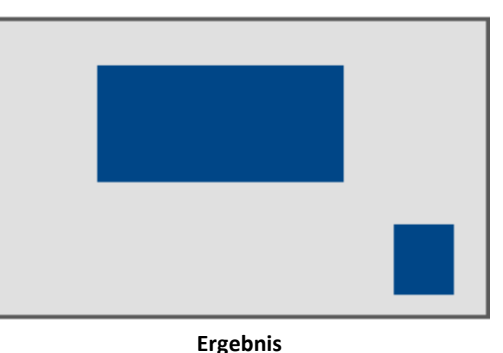

### **Anpassen: Panel-Seite an Fenstergröße anpassen (Seitenverhältnis beibehalten)**

Die Panel-Seite behält das Seitenverhältnis bei, passt sich jedoch dem zur Verfügung stehenden Bereich mit seiner maximalen Höhe oder Breite an.

· Das Seitenverhältnis der einzelnen Widgets bleibt bestehen (Beachten Sie den obigen Hinweis zum Raster)

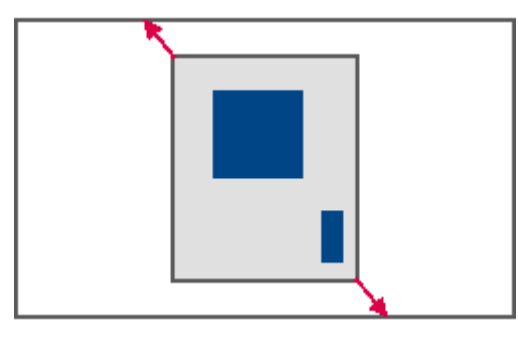

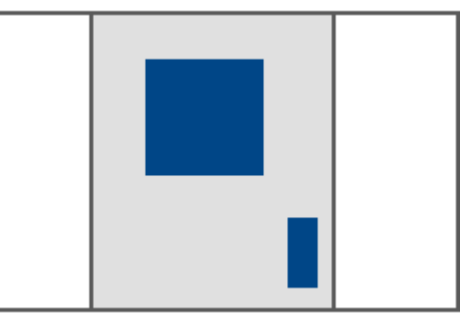

**Ergebnis**

#### **Anpassen: Widgets an die Größe der Panel-Seite anpassen**

Die Panel-Seite behält seine Seitengröße. Die Widgets nehmen den aktuell zu Verfügung stehenden Bereich der Seite ein.

· Das Seitenverhältnis der einzelnen Widgets bleibt nicht bestehen (Beachten Sie den obigen Hinweis zum Raster)

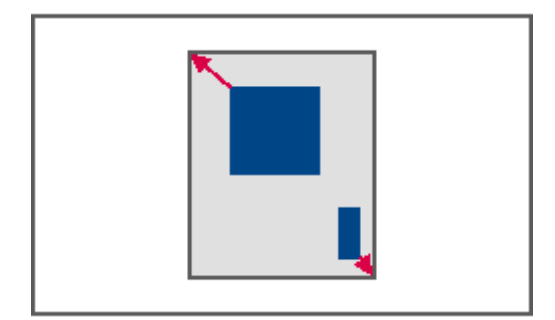

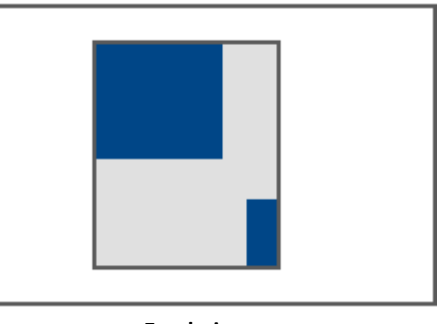

**Ergebnis**

## **11.8.4 Seite sperren und entsperren**

Sie können eine ausgewählte Seite komplett gegen Veränderungen sperren (auch im "*Design Modus*"). Sperren/Entsperren Sie die Seite über die Menüaktion oder über das Kontextmenü des Seiten-Tabs.

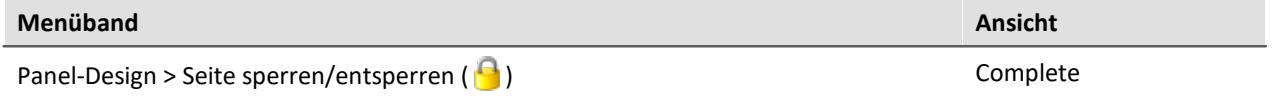

Das zugehörige Symbol erscheint neben dem Seiten-Namen.

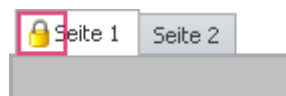

Das Sperren oder Entsperren **gilt** nur **für die aktuelle Seite**.

Im Unterschied zum deaktivierten "<u>[Design Modus](#page-1136-0)</u> | 1137 können auf eine gesperrte Seite auch keine Widgets per Drag&Drop platziert werden.

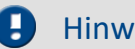

#### Hinweis Kein Schutz vor dem Löschen der Seite

Auch gesperrte Seiten können Sie entfernen. Nur der Inhalt der Seite wird vor Veränderungen geschützt.

# <span id="page-1431-0"></span>**11.8.5 Ausrichten am Raster**

Zur einfacheren Platzierung und Bewegung von Widgets kann auf der Seite das Raster verwendet werden. Die Widgets können am Raster ausgerichtet werden. Der Abstand zwischen den Rasterpunkten kann über die Seiten-Eigenschaften eingestellt werden (*Eigenschaften der Seite > Rasterabstand*).

Um das Raster zu de- oder aktivieren oder um alle Widgets am Raster auszurichten, öffnen Sie das Kontextmenü der Panel-Seite.

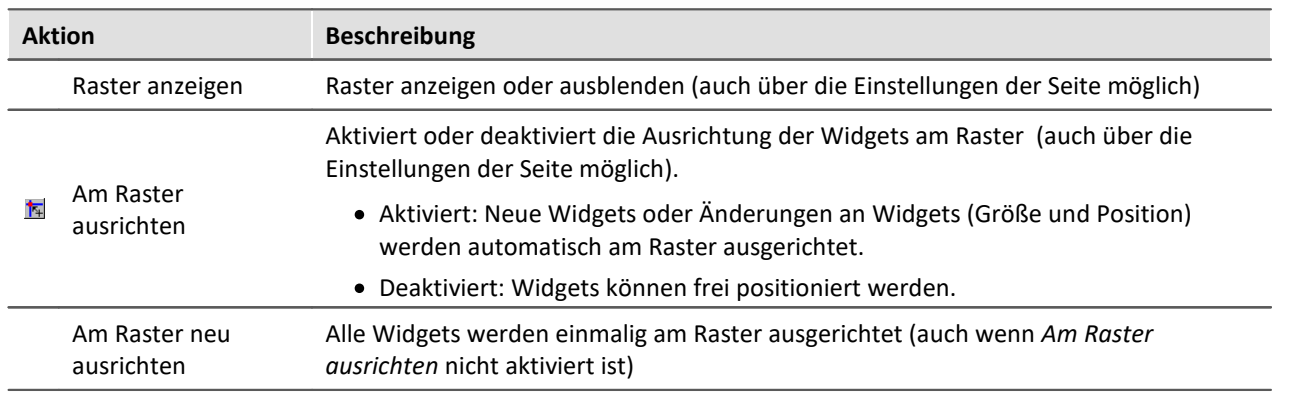

• Wählen Sie Raster (**):** 

# **11.8.6 Zoom von Panel-Seiten**

Zur besseren Darstellung von Panel-Seiten können Sie die Anzeige zoomen.

- · Öffnen Sie dazu das Kontextmenü des Panel-Seiten-Reiters.
- Wählen Sie *Zoom* ( ) oder *Zoom (alle Seiten*) ( ):

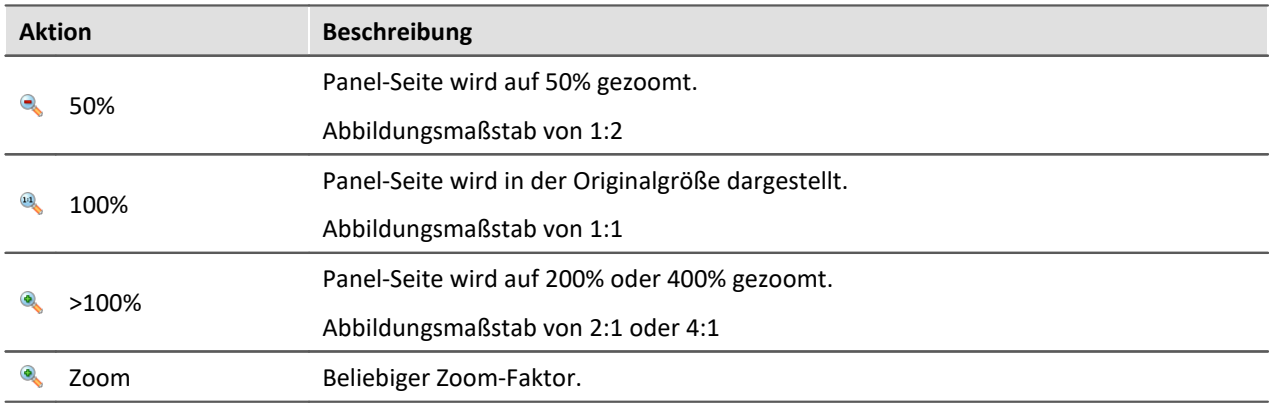

#### IJ

Hinweis alle Seiten

Der Zoom kann auf die aktuelle Seite (*Zoom*) oder auf alle geladenen Seiten (*Zoom (alle Seiten)*) gleichzeitig angewendet werden.

Folgende Seiten werden bei der Funktion "*Zoom (alle Seiten)*" nicht gezoomt:

· alle Seiten, bei denen die Eigenschaft "schnelles laden" deaktiviert wurde, es sei denn, sie sind gerade geöffnet.

# **11.8.7 Vollbild**

Panel-Seiten können im Vollbild auf einem Monitor angezeigt werden. Der Vollbild-Modus bietet mehrere Vorteile:

- · **größere Anzeigefläche**, da Menü und Werkzeugfenster überdeckt werden
- · **mehr Sicherheit** vor Veränderung, da das Vollbild explizit beendet werden muss

Folgende Vollbild-Arten bietet imc STUDIO

- · Eine Seite auf einem Monitor anzeigen (kein "echter" Vollbild, ohne Schutz)
- · Panel im Vollbildmodus, so dass die imc STUDIO Oberfläche nicht mehr erreichbar ist (ab imc STUDIO Professional)

### **Eine Seite auf einem Monitor anzeigen (kein "echter" Vollbild, ohne Schutz)**

Panel-Seiten können im **Vollbild auf einzelnen Monitoren** angezeigt werden. Die imc STUDIO Oberfläche kann weiterhin bedient werden. Die Panel-Seite steht jedoch im Vordergrund (verdeckt also die Oberfläche wenn nur ein Monitor verwendet wird). So können Sie z.B. auf dem **Hauptmonitor den Sequencer beobachten**, während auf dem **zweiten Monitor die Messdaten** auf einer Panel-Seite im Vollbild zu sehen sind.

Wird eine Panel-Seite auf einem **zweiten Monitor** angezeigt, wird diese Seiten-Konstellation **im Experiment gespeichert** und nach dem Laden wiederhergestellt. Existiert der Monitor nach dem Laden nicht mehr, erscheint die Seite wieder eingebettet im Panel.

- · Öffnen Sie dazu das Kontextmenü des Panel-Seiten-Reiters.
- · Wählen Sie "*Zeige Seite auf Monitor*" ( ):

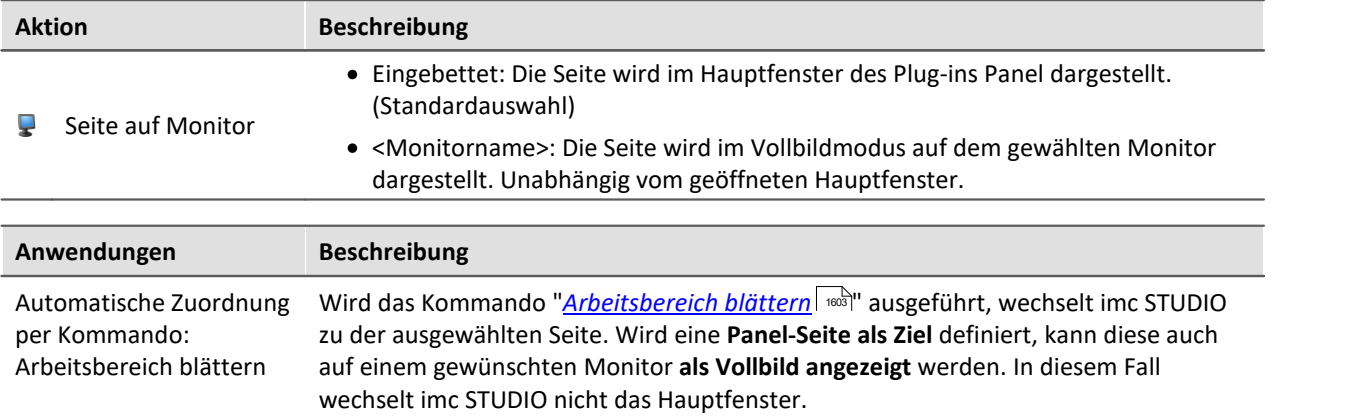

### Hinweis Kein umfassender Schutz

Dieser Modus **bietet keinen Schutz vor Veränderungen** auf der imc STUDIO Oberfläche. Die Schaltfläche zum Beenden des Vollbilds kann ausgeblendet werden. Jedoch kann das Panel per Tastenkombination alt+F4 beendet werden. Oder bei Verwendung mehrerer Bildschirme das Programm auf den zweiten Monitor verschoben werden.

#### **Beenden-Button in diesem Vollbild ausblenden**

Der Button wird ausgeblendet, wenn folgende Punkte eingehalten werden:

- · Der angemeldete Benutzer darf kein Recht zum Beenden des Vollbildes haben.
- · Das Panel befindet sich bereits im Vollbildmodus (siehe Möglichkeit 2).
- · Im Vollbildmodus werden keine Reiter angezeigt.

## **Panel im Vollbildmodus (ab imc STUDIO Professional)**

Das Panel wird im Vollbild angezeigt. Die imc STUDIO **Oberfläche wird ausgeblendet** und kann so nicht mehr bedient oder darauf zugegriffen werden (ausgenommen sind die Panel-Seiten).

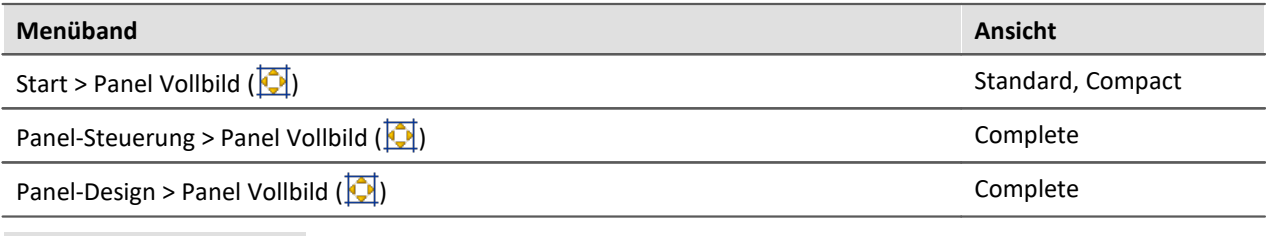

Hinweis Ţ

#### **Schutz vor Veränderung**

Dieser Modus **bietet Schutz vor Veränderungen** auf der imc STUDIO Oberfläche. Die Schaltfläche zum Beenden des Vollbilds kann per Zugriffsrecht ausgeblendet werden. Ein Beenden des Vollbildes ist ohne entsprechende Rechte nicht möglich.

Über die Benutzerverwaltung können Sie das **Beenden des Vollbildmodus verbieten**.

Recht: Panel Vollbild: Button "Vollbildmodus beenden"

#### **Navigation über die Seiten**

Blenden Sie in diesem Fall die Reiter für die einzelnen Seiten ein. Oder verwenden Sie Buttons und Aktionen um auf den Panel-Seiten zu navigieren. Z.B. können Sie mit dem Kommando: <u>"*[Arbeitsbereich blättern](#page-1602-0)*| " zwischen den einzelnen Seiten wechseln.</u>

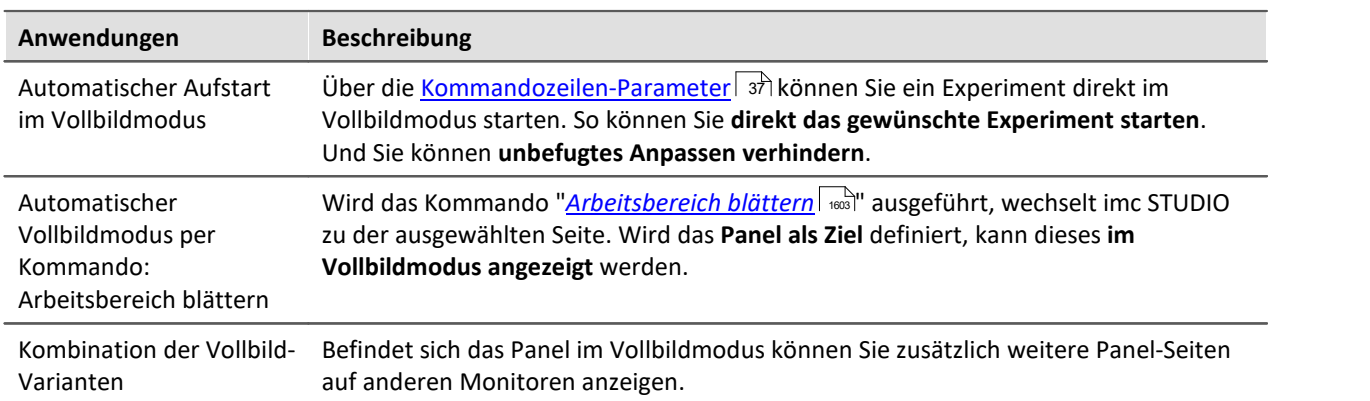

### **Titelleiste - Funktionsübersicht**

Das Vollbild hat seine eigene Titelleiste (Menü). Über das Menü können **verschiedene Funktionen** aufgerufen werden (die meisten Funktionen sind nur im echten Vollbildmodus vorhanden).

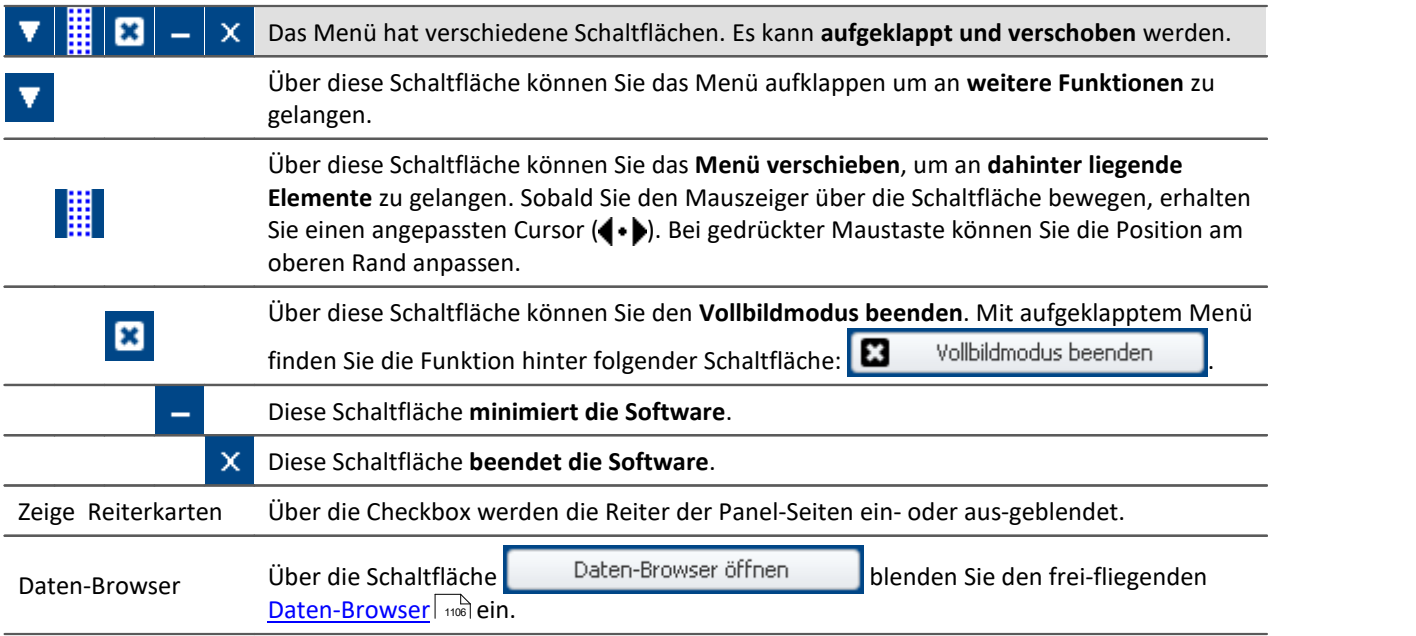

Weitere Funktionen erreichen Sie über das Kontextmenü oder über die Schaltfläche **im** im aufgeklappten Menü.

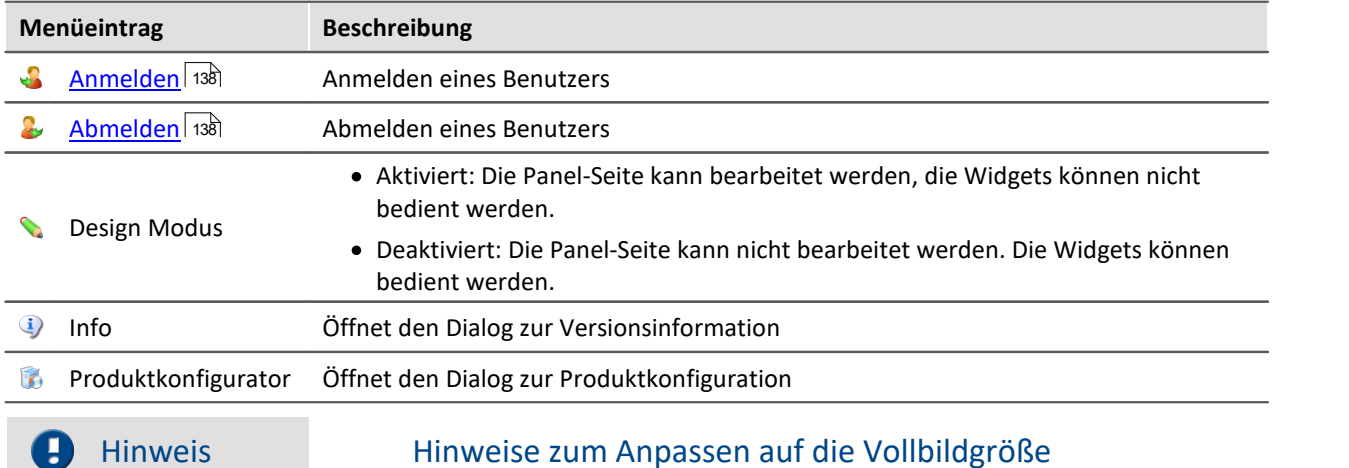

Das Vollbild hat **mehr Platz zur Verfügung**, also können die **Seiten größer gestaltet** werden. Haben Sie schon fertige Seiten und möchten **diese vergrößern**, verwenden Sie im Vollbild die Funktion: "Panel-Seite an Fenstergröße anpassen".

Deaktivieren Sie ggf. vorher das Ausrichten am Raster, da ansonsten ungewollte Verschiebungen auftreten können. Weitere Hinweise finden Sie im Kapitel: "*[Anpassen / Größen von Seiten und](#page-1428-0) [Widgets automatisch anpassen](#page-1428-0)\ ۱429*]".

# <span id="page-1436-0"></span>**11.8.8 Seite Drucken oder PDF erzeugen**

Panel-Seiten können Sie ausdrucken oder PDF-Seiten daraus erzeugen. imc STUDIO bietet dafür unterschiedliche Möglichkeiten: über das Menüband oder über die Kommandos ("*[Panel-Seite drucken](#page-1634-0)* 1635 " / "<u>[Panel-Seite exportieren](#page-1634-1)</u>| ").

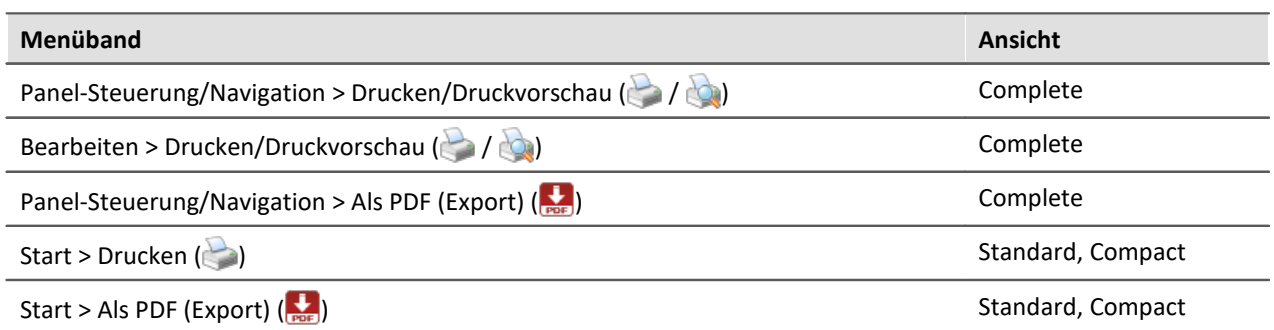

Über die Menüaktion können Sie jeweils **nur eine Seite drucken/exportieren**.

Möchten Sie **mehrere Seiten** zusammen halten, dann verwenden Sie am besten das **jeweilige Kommando**. Dies können Sie z.B. auf der Panel-Seite platzieren und von dort aus ausführen. Den Button können Sie auf dem Ausdruck ausblenden.

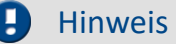

#### Hinweis Schrift im Ausdruck

"Schrift im Ausdruck" ist eine Thematik, die wir nur Schritt für Schritt verbessern können. imc STUDIO leitet die Informationen zur Seite an Ihren eingerichteten Standard-Drucker. Dieser erzeugt dann das PDF oder den Ausdruck. Das Ergebnis können wir somit schwer beeinflussen und ist sehr stark vom Drucker-Treiber anhängig.

Wenn Sie Probleme haben, senden Sie der imc Hotline bitte die genauen Angaben Ihres eingerichteten Standard-Druckers. Evtl. kann Ihnen ein Wechsel des Standard-Druckers temporär helfen.

#### **PDF mit Vektor-Elementen**

Mit der Menüaktion "*Als PDF (Export)*" wird ein PDF erzeugt auf dem eine Grafik angezeigt wird. Reicht die Qualität dieser Grafik nicht aus, gibt es in einigen Fällen die Möglichkeit über einen PDF-Drucker Vektor-Elemente im PDF zu erzeugen. Auch dies ist abhängig vom Druckertreiber und kann evtl. nicht jeder PDF-Drucker. Zudem unterstützen diese Funktion nicht alle Widget. Einige werden weiterhin als Grafik eingebettet.

Bitte prüfen Sie die Aktion zuvor mit Ihrem Druckertreiber.

### **Report-Seiten - Größe einrichten**

Die Report-Seite ist optimiert für den Ausdruck. Ändern Sie die Größe und weitere Seiteneinstellungen über den Dialog: "*Seite einrichten*" ("*Seitenlayout für Druck*" über das <u>Kontextmenülens</u> des Reiters der Panel-Seiten)

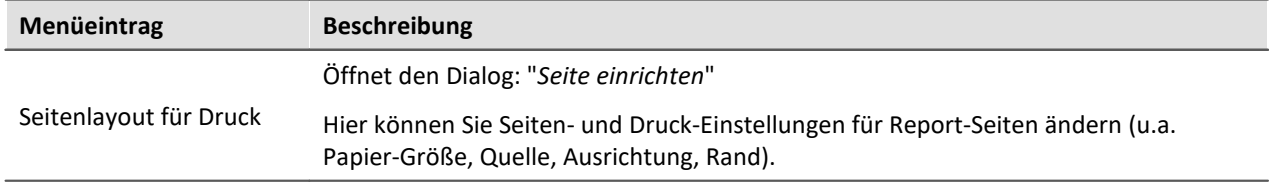

#### <span id="page-1437-0"></span>**Reportseitenvorlage - Seiten-Kopf**

Für den Export oder Druck kann eine andere Seite als Vorlage definiert werden. Diese "Vorlagen-Seite" kann als eine Art "Seiten-Kopf" vorbereitet werden und beim Druck von mehreren Report-Seiten gefüllt werden. Z.B. Texte und Logos, die auf jeder Seite enthalten sein sollen.

Auf dieser Seite wird das Widget: "*Druck-Vorschau*" eingefügt.

Wird eine Seite gedruckt, auf die "Vorlagen-Seite" als "*Reportseitenvorlage*" eingestellt ist, wird das Widget gefüllt mit der zu druckenden Seite.

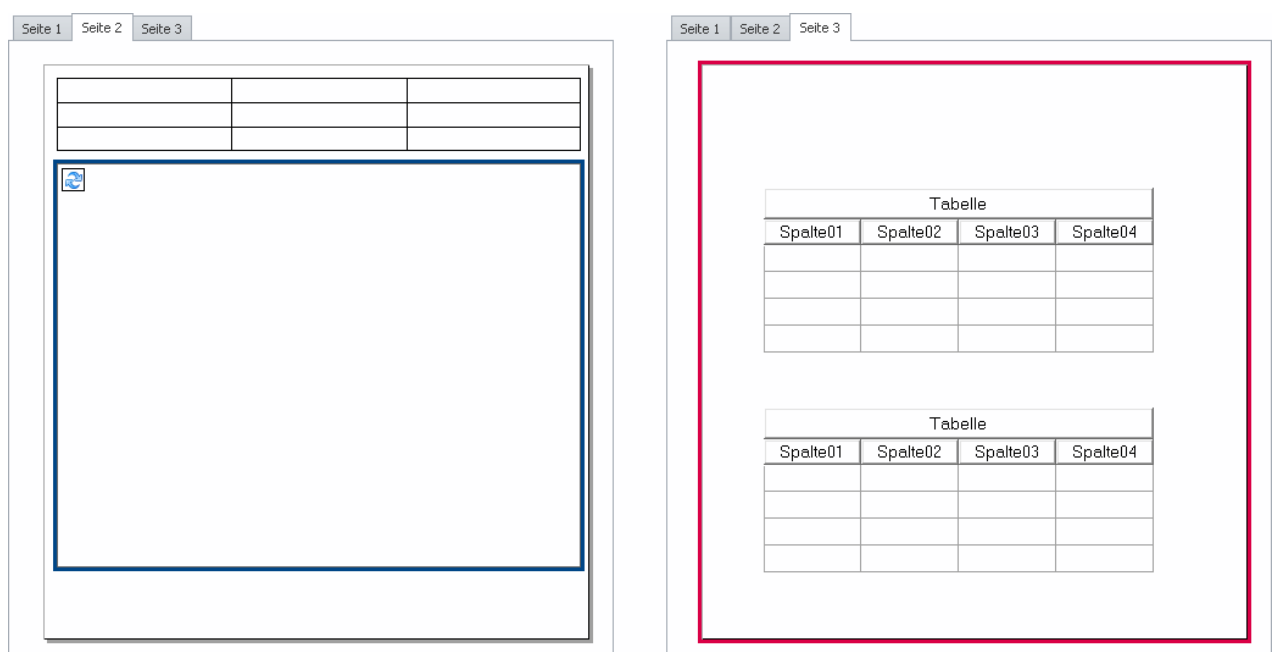

**Beispiel: Die rechts dargestellte Panel-Seite wird bei einem Ausdruck innerhalb der links dargestellten Seite im Rahmen ausgedruckt.**

# <span id="page-1438-0"></span>**11.9 Variablenbindung**

Um ein Widget mit einer Variable zu verknüpfen, gibt es zwei Möglichkeiten:

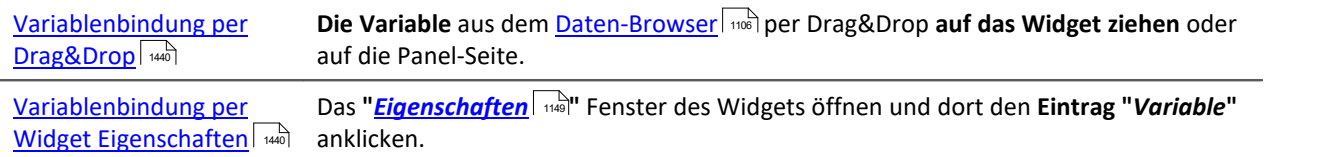

Sie können auch **ohne existierende Variablen** eine Variablenbindung herstellen (siehe: "<u>[Variablenbindung zu nicht existierenden Variablen](#page-1441-0)</u>| 1442]").

### **Direkt mit einer Messung verbinden oder die Messung per Mausklick wechseln (Messungsnummer)**

Sie können eine Variable entweder über seinen **festen Namen** oder seinen **symbolischen Namen** mit einem Widget verbinden.

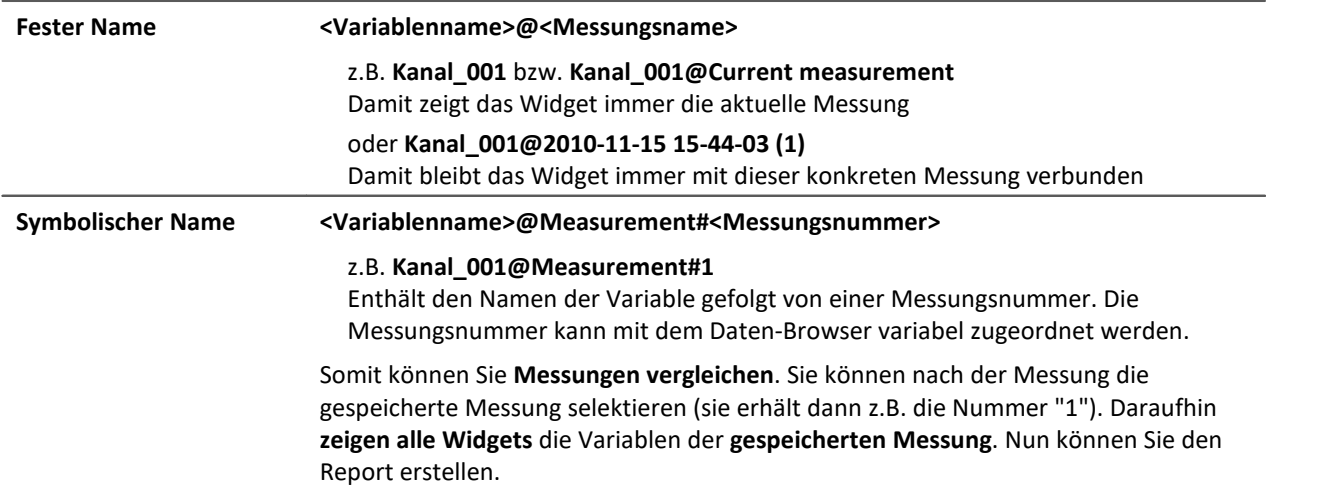

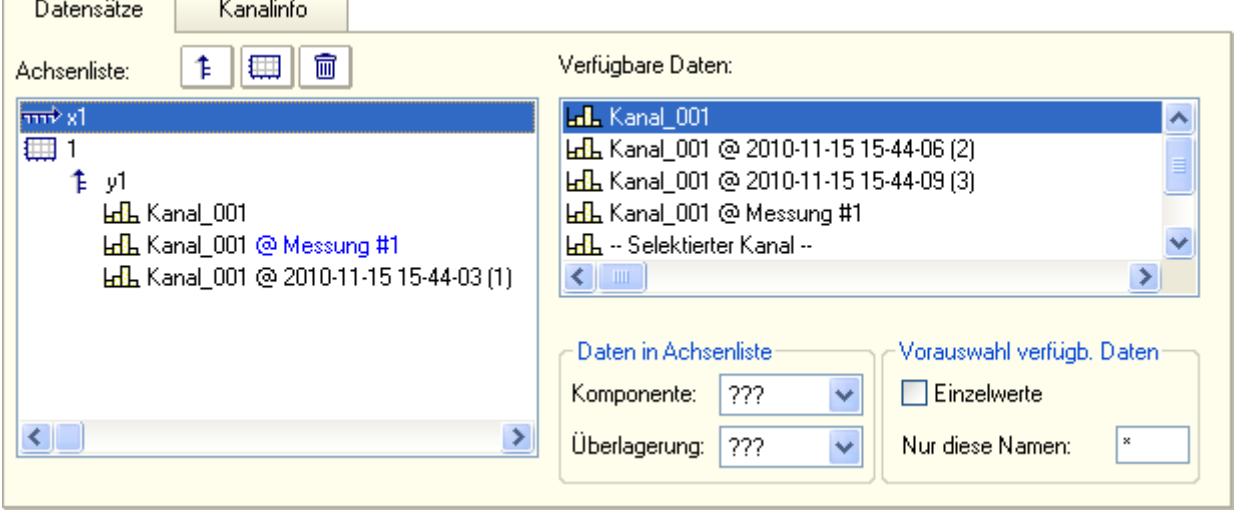

**Eigenschaften des Kurvenfensters Beispiel: Drei mal der Kanal\_001.**

**1. Aktuelle Messung**

**2. Selektierte Messung (Messungsnummer 1)**

**3. Gespeicherte Messung mit dem definierten Namen**

#### **Daten browsen**

Nachdem Sie ein Widget mit einem **symbolischen Namen** verbunden haben, können Sie durch einfaches Klicken im Daten-Browser (siehe: "<u>M*essungsnummer zuordnen| we*]</u>") die verschiedenen Messungen ansehen.

#### <span id="page-1439-0"></span>**Variablenbindung per Drag&Drop**

Wenn Sie eine Messung im Daten-Browser geöffnet haben, sehen Sie in der **Nummerierungsspalte** das **"@"** Symbol ( $\qquad \qquad \circledR$ ).

· Um eine Variable **über eine Messungsnummer** (symbolischen Name) mit einem Widget zu verbinden, ziehen Sie die Variable **von dem "@"-Symbol per Drag&Drop** auf die Seite.

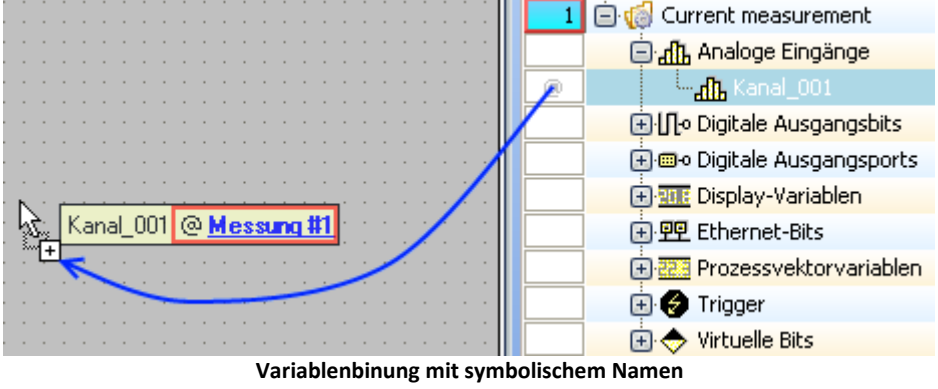

- **Beispiel "Kanal\_001@Messung#1"**
- · Um eine Variable über einen **festen Namen** mit einem Widget zu verbinden, ziehen Sie die Variable **von der Namensspalte per Drag&Drop** auf die Seite.

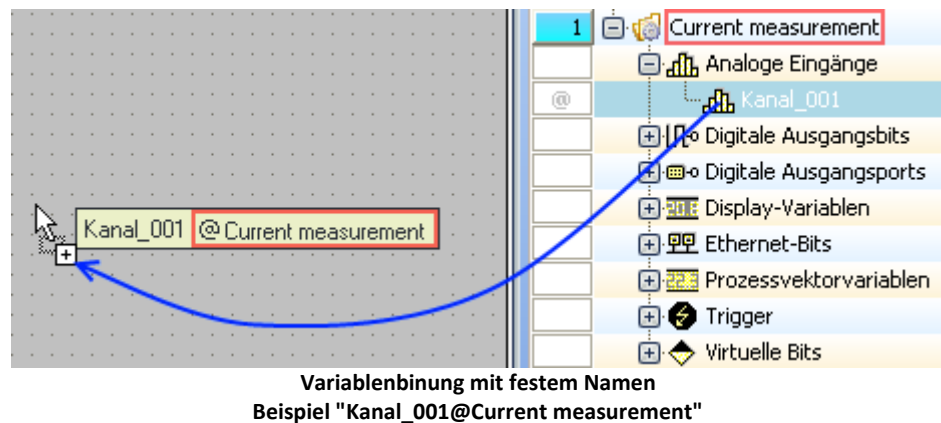

- · Lassen Sie die Maustaste auf der Panel-Seite los und wählen das Widget, mit dem die Variable dargestellt werden soll
- · oder lassen Sie die Maustaste auf einem Widget los. Das Widget wird mit der Variable verbunden

### <span id="page-1439-1"></span>**Variablenbindung per Widget Eigenschaften**

#### Hinweis IJ

Nur für Widgets mit der Eigenschaft "*Variable*". Für das Kurvenfenster lesen Sie bitte die separate [Dokumentation](#page-1167-0) is
- · Öffnen Sie die Eigenschaften des Widgets
- · Klicken Sie dort den Eintrag "*Variable*" an

Sie können die Dropdown-Liste verwenden oder einen Variablen-Namen eingeben.

#### **Variablenbindung über Dropdown-Liste**

- Betätigen Sie den Dropdown-Button  $(\vee)$
- · Ein Daten-Browser wird geöffnet

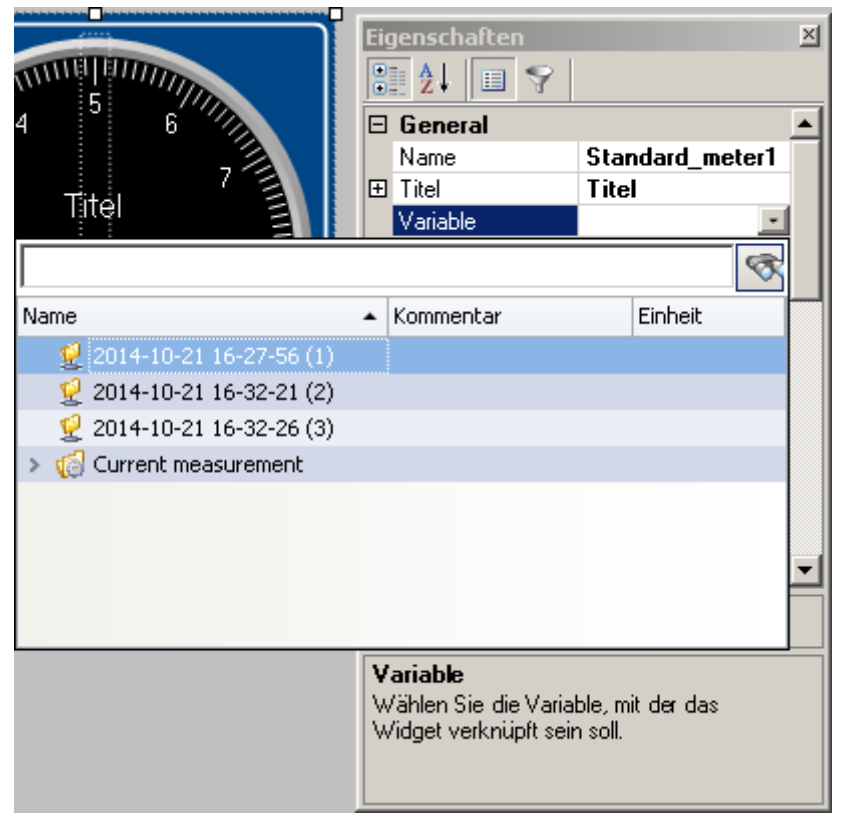

· Wählen Sie die gewünschte Variable

Das Widget ist nun mit der Variable verbunden.

#### **Eingabe des Variablennamens**

· Geben Sie in das Text-Feld den Name der Variable ein

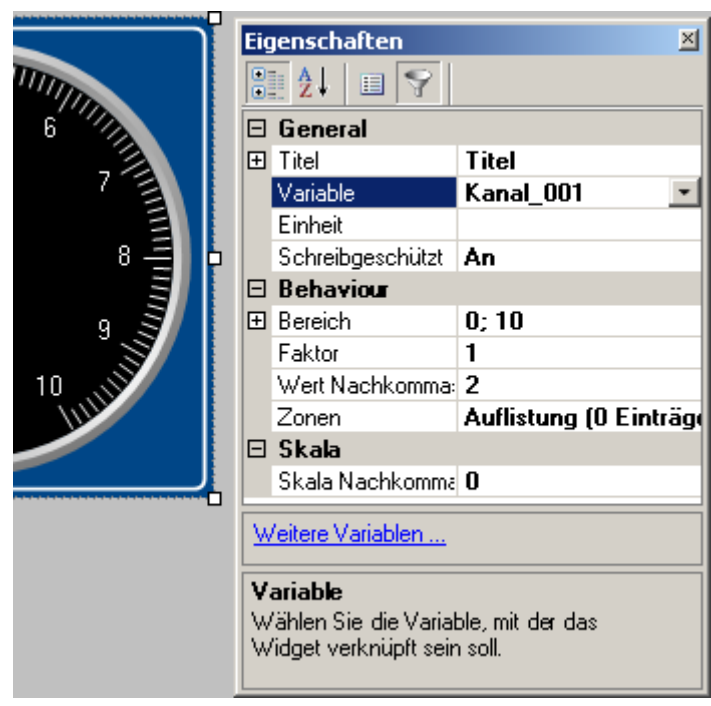

Das Widget ist nun mit der Variable verbunden.

Sie können über die Eigenschaft "*Variable*" auch eine Verbindung über einen **festen Namen** oder einen **symbolischen Namen** herstellen:

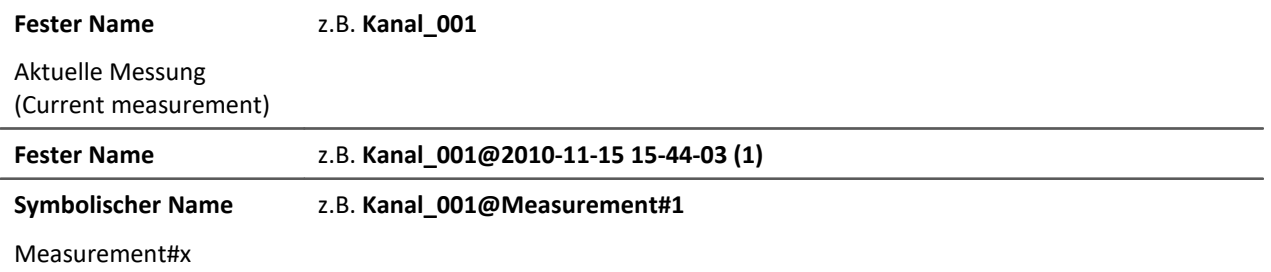

### **Variablenbindung zu nicht existierenden Variablen**

Sie können auch ohne existierende Variablen eine Panel-Seite gestalten.

Mit der Eigenschaft "*Variable*" können Sie die zukünftige Variablenbindung herstellen. \*

· Geben Sie in das Text-Feld den Name der Variable ein

Das Widget ist mit der nicht existierenden Variable verbunden.

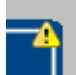

Da die Variable nicht existiert, erscheint auf dem Widget ein gelbes Warndreieck.

Sobald die Variable erzeugt wird, zeigt das Widget den Wert der Variablen an und das Warndreieck verschwindet.

\* (Nur für Widgets mit der Eigenschaft "*Variable*". Siehe [Variablenbindung per Widget Eigenschaften](#page-1439-0) <sup>1440</sup> )

## **11.10 Navigationsleiste**

Die Navigationsleiste **erleichtert das Navigieren über die Zeit** in einem oder mehreren Widgets. Sie können verschiedene Widgets mit der Navigationsleiste verbinden. **Verbundene Kurvenfenster** zeigen passend zur Navigation den **gewünschten Zeitraum** an. Wenn Sie andere Widgets mit der Leiste verbunden haben, können diese in Abhängigkeit von der Option "*Panel*" > "*Navigation*" > "<u>[Navigationsmodus für Widgets](#page-115-0)</u> | 116 "auch einen zeitbezogenen Wert eines zeitbezogenen Kanals zeigen.

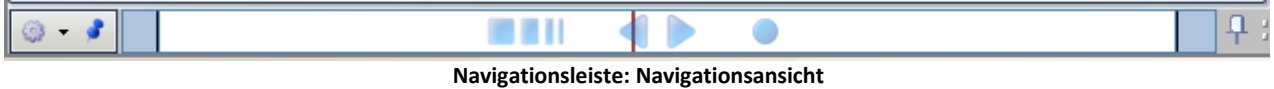

Sie können die Navigationsleiste im aktivierten "*Design Modus*" ein- und ausblenden:

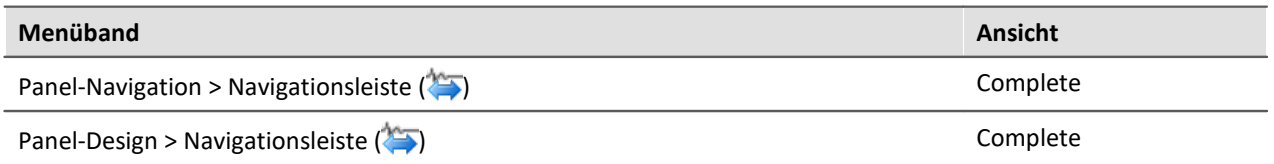

#### **Widgets mit der Navigationsleiste verbinden**

Über die Pinnadel selektieren Sie die Widgets, die mit der Leiste verbunden werden sollen. (Siehe auch "*[Widget verknüpfen](#page-1448-0)* ") 1449

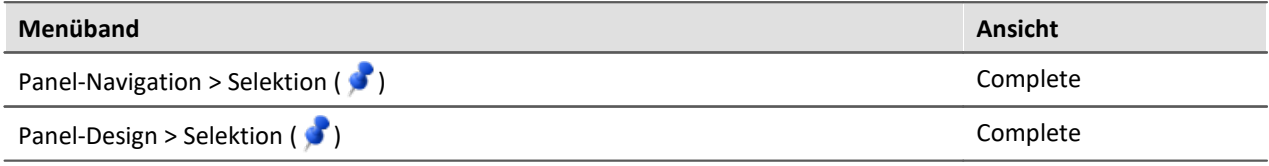

#### **Kurzbeschreibung der Oberfläche**

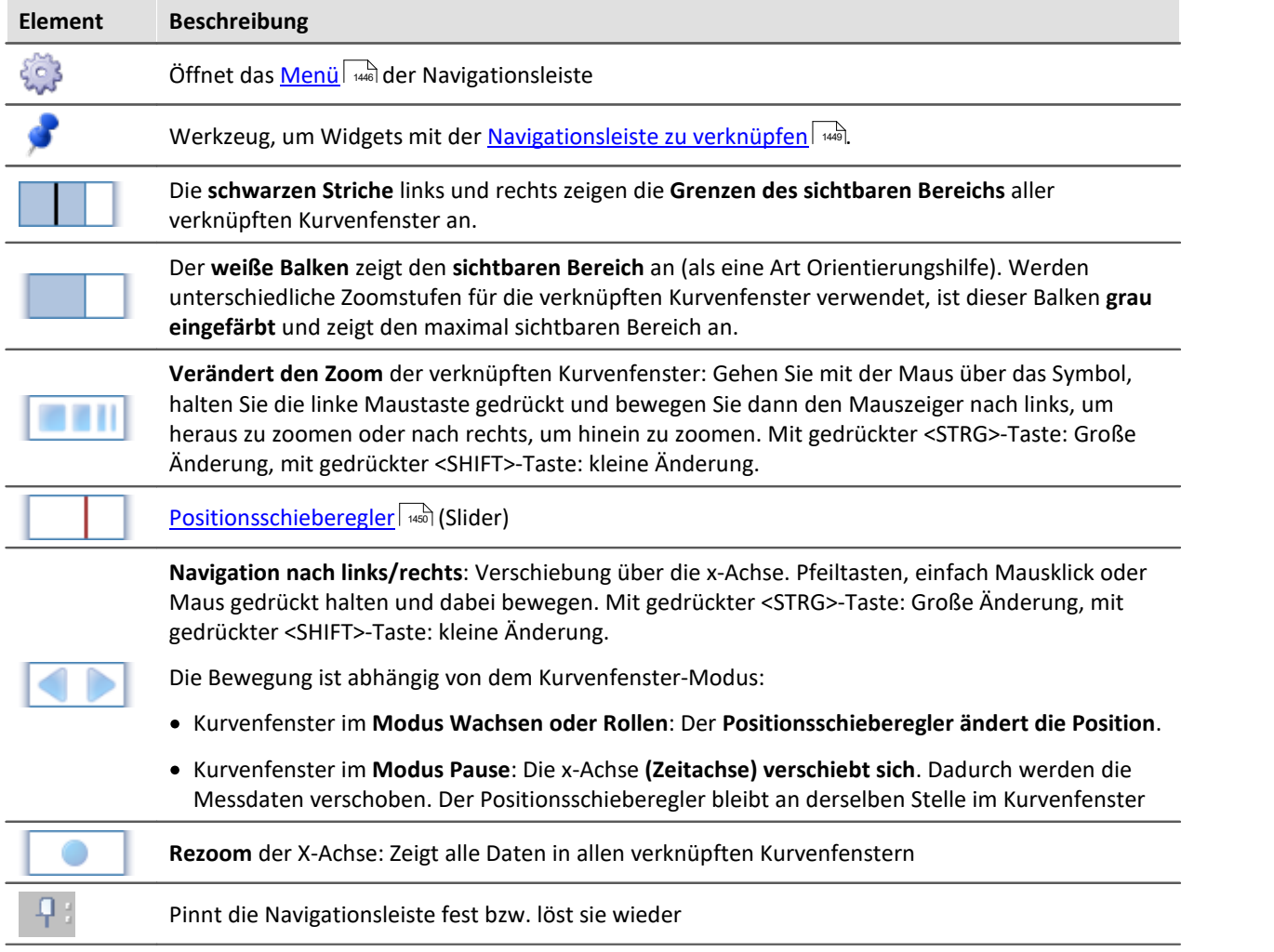

### Hinweis Unterschied zwischen Kurvenfenster und Navigationsleiste

Die hier verwendeten Funktionen ("Rezoom", "Zoom" und "Navigation nach links/rechts") entsprechen nicht im vollen Umfang denen, die zur Navigation im Kurvenfenster zur Verfügung stehen.

#### **Unterschiede:**

A

- · **Zoom:**Der Zoom hat immer den Positionsschieberegler (Slider) als Mittelpunkt. Der Zoom im Kurvenfenster verwendet den Mittelpunkt des Fensters. So kann der Zoom über die Leiste genau auf einen definierten Zeitpunkt ausgeführt werden. Während der Messung hat das keine Auswirkung bei den Modi: "Rollen" und "Wachsen". Hier springt die Anzeige automatisch zum neusten Messwert. In diesem Fall unterscheiden sich Kurvenfenster und die Navigationsleiste nicht.
- · **Rezoom:** Führt einen Rezoom über alle Messdaten aus, die mit den verknüpften Kurvenfenstern verbunden sind. Somit können an den Rändern in einem Kurvenfenster leere Bereiche entstehen, wenn die Daten zu unterschiedlichen Zeiten aufgenommen wurden.
- · **Navigation nach links/rechts:**Verschiebt abhängig vom Modus den Slider und nicht die x-Achse. Das Kurvenfenster verschiebt immer die x-Achse.

## <span id="page-1445-0"></span>**11.10.1 Menü**

Um das Menü der Navigationsleiste zu öffnen, klicken Sie auf das Zahnrad-Symbol (<a>) ganz links auf der Navigationsleiste. Die Aktionen finden Sie auch im Menüband "*Panel-Navigation*".

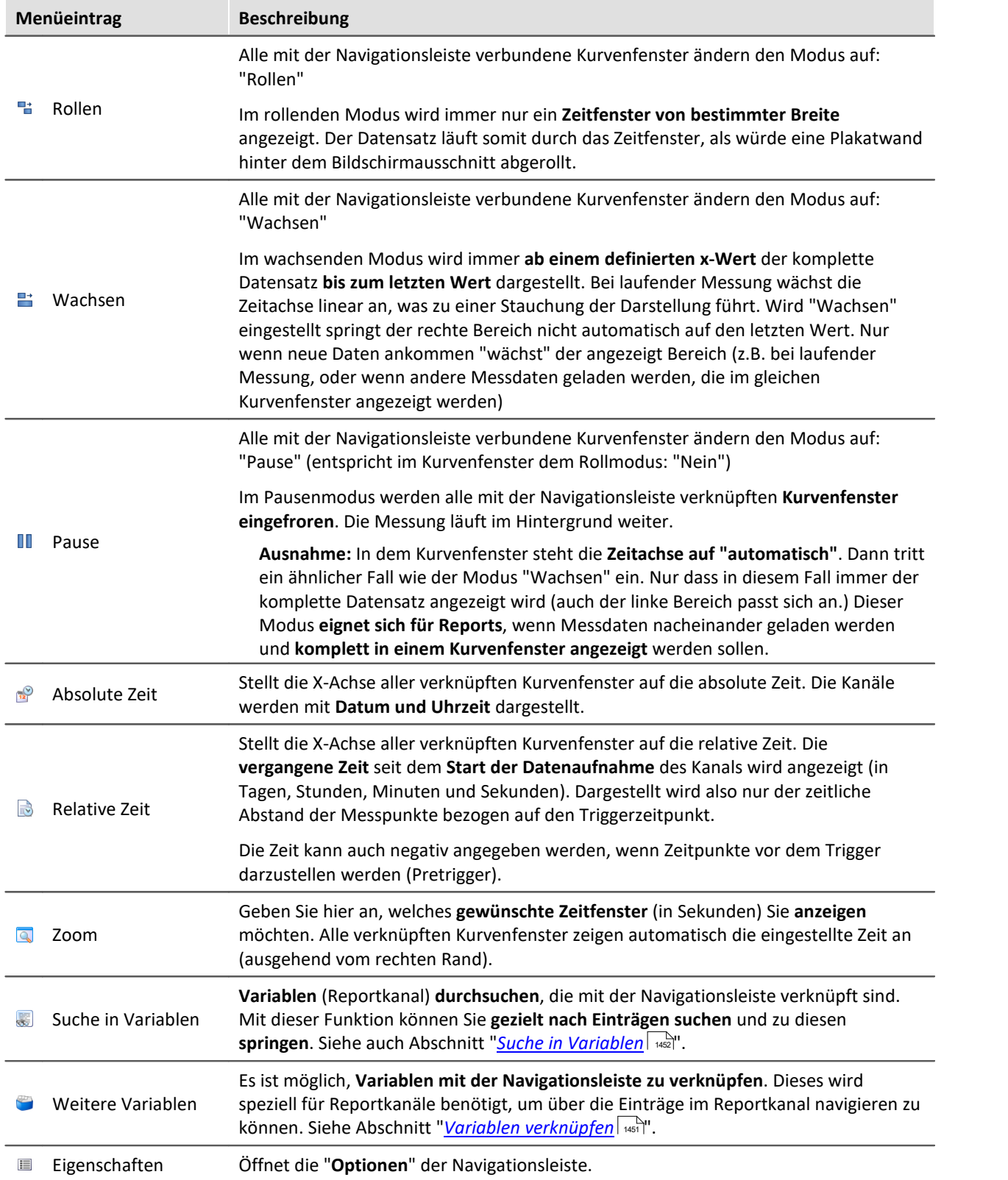

## **11.10.2 Nützliche Optionen**

In den Optionen können Sie weitere nützliche Funktionen aktivieren: "*Panel*" > "*Navigation*".

## **Navigation über alle Panel-Seiten**

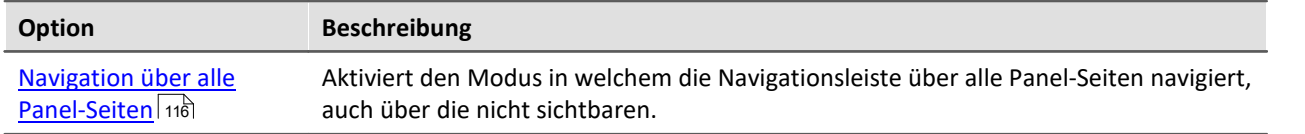

Mit der Option haben Sie folgende Einstellmöglichkeiten:

Die Zoomeinstellungen, sowie Änderungen der Position über die Navigationsleiste und auch des Positionsschiebereglers

- · gelten für alle Panel-Seiten gleichzeitig oder
- · gelten nur für die aktuelle Seite.

### <span id="page-1446-0"></span>**Navigationsmodus für Widgets**

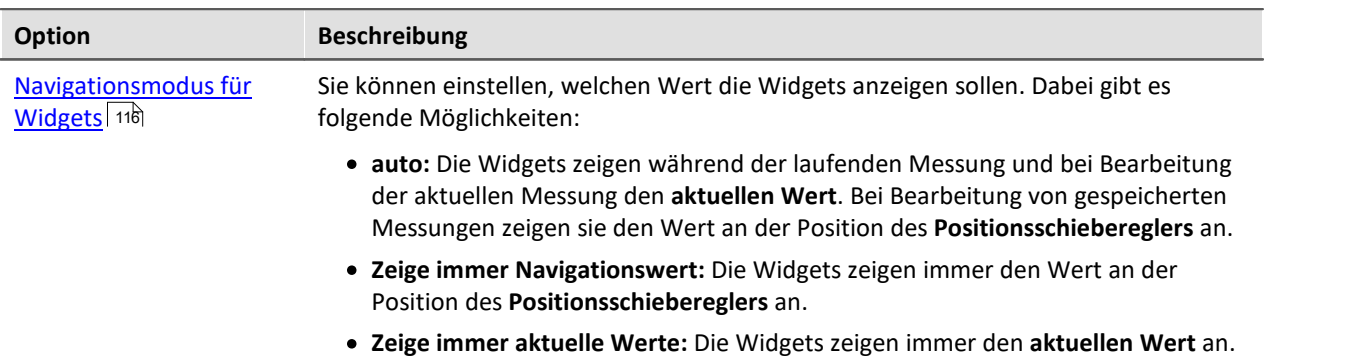

Diese Option ist sinnvoll, wenn Sie Widgets über die Messungsnummer mit einer Variablen verbinden.

· Bei "*auto*" zeigt das Widget **während der Messung** ("*Current Measurement*") **immer den aktuellen Wert** des Kanals.

Nach der Messung können Sie die gespeicherte Messung im Daten-Browser selektieren. Das Widget zeigt nun die **gespeicherte Messung**. Über den Positionsschieberegler können Sie an allen verbunden Widgets nun navigieren. Somit **zeigt** auch z.B. **das Zeigeinstrument den zeitbezogenen Wert** eines Kanals an.

· "*Zeige immer Navigationswert*" hat den Vorteil, dass auch **während der Messung** ein vergangener **Navigationswert angezeigt** werden kann. Jedoch zeigen **verbundene** Widgets somit **nie den aktuellen Wert**. Sie können so **Widgets zur Anzeige der Messung** (ohne Navigation) und **Widgets zum Anzeigen vergangener Werte** (mit Navigation) darstellen.

### **Zeitanzeige**

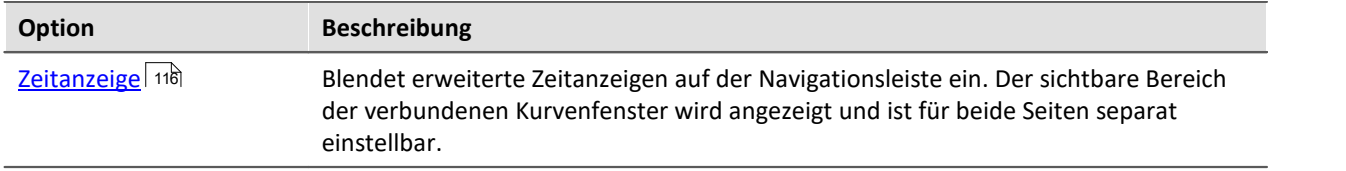

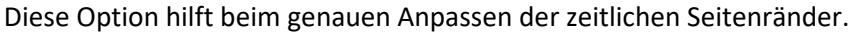

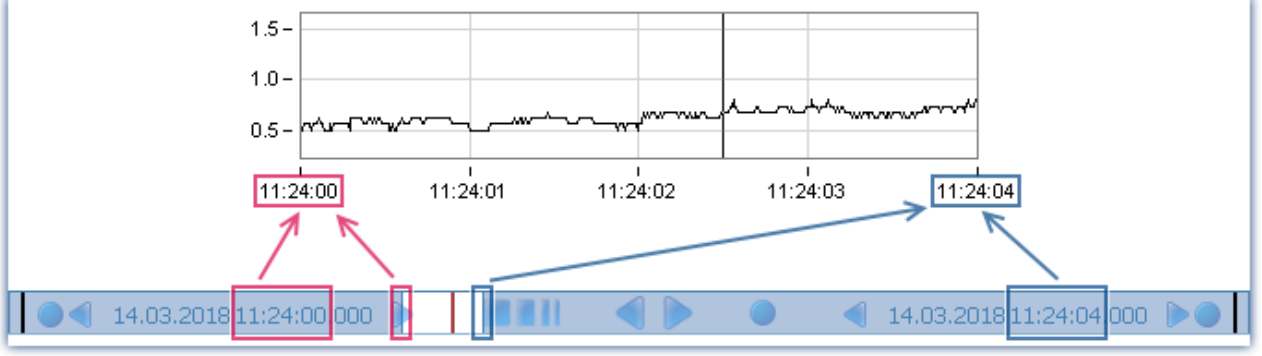

#### **Navigationsleiste mit Zeitanzeigen**

Die eingeblendeten Zeiten sind die **Zeitpunkte des linken bzw. rechten Randes** des weißen (oder grauen, siehe unten) Balkens. Mit Hilfe der Navigationsleiste können Sie die Seitenränder genau anpassen. Dafür stehen folgende Bedienelemente zur Verfügung:

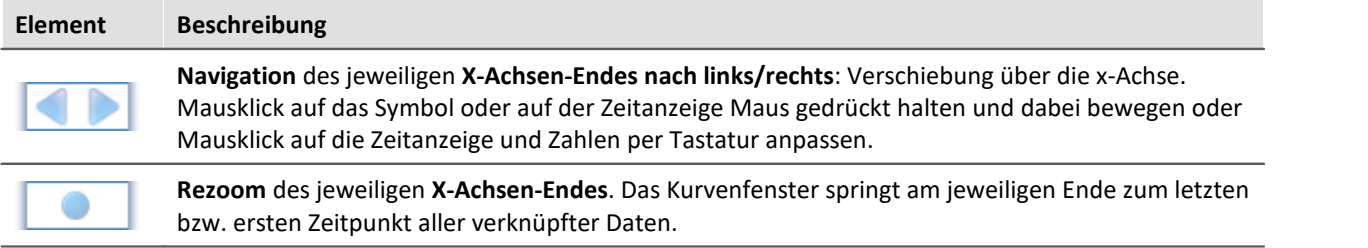

Werden **unterschiedliche Zoomstufen** für die verknüpften Kurvenfenster verwendet zeigt die **Zeitanzeige einen Strich**. Der Balken ist dann auch grau. Bei der Navigation per Maus werden die Enden parallel verschoben. Der gesamt angezeigte Zeitbereich der Kurvenfenster bleibt proportional zueinander gleich.

Beispiel: Zwei Kurvenfenster sind verlinkt. Das eine zeigt die ersten 10 Sekunden, das zweite die ersten 20 Sekunden. Wird der rechte Rand navigiert, so dass das erste nun 30 Sekunden zeigt, dann zeigt das zweite 60 Sekunden.

Der Rezoom und die Zifferneingabe (über die Zeitanzeige) setzt die Zeiten des jeweiligen X-Achsen-Endes alle Kurvenfenster wieder gleich.

### **Neue Widgets immer mit der Navigationsleiste verbinden**

Sie können neue platzierte Widgets automatisch mit der Navigationsleiste verknüpfen.

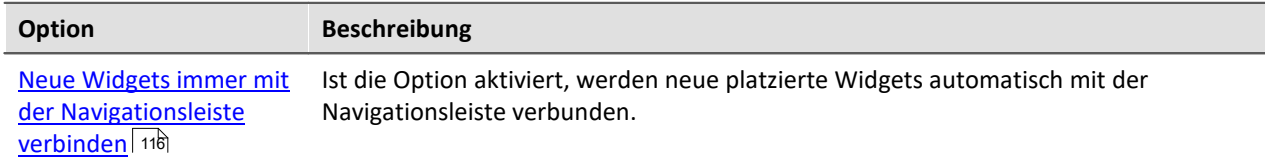

### **Postprocessing**

Siehe Abschnitt <u>[Postprocessingmodus](#page-1452-0)</u> | 1453 |

## <span id="page-1448-0"></span>**11.10.3 Widget verknüpfen**

Über die Pinnadel selektieren Sie die Widgets, die mit der Leiste verbunden werden sollen:

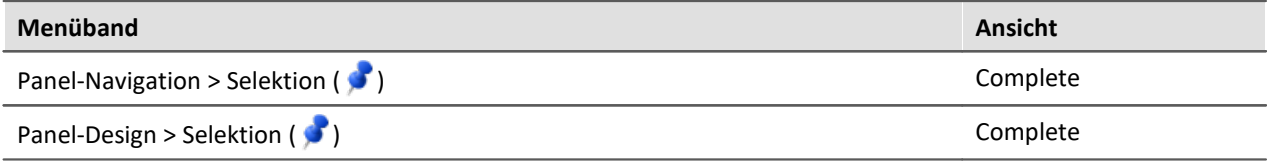

#### **Verknüpfung herstellen**

- Um ein Widget mit der Navigationsleiste zu verknüpfen, klicken Sie auf das Selektions-Symbol (  $\bullet$  ). Beachten Sie, dass hierfür der Design Modus aktiviert sein muss. Der Mauszeiger verwandelt sich in eine Pinnadel.
- · Klicken Sie nun das Widget an, welches Sie mit der Navigationsleiste verknüpfen möchten.

Alle verknüpften Widgets werden durch eine blaue Pinnadel in der Mitte gekennzeichnet:

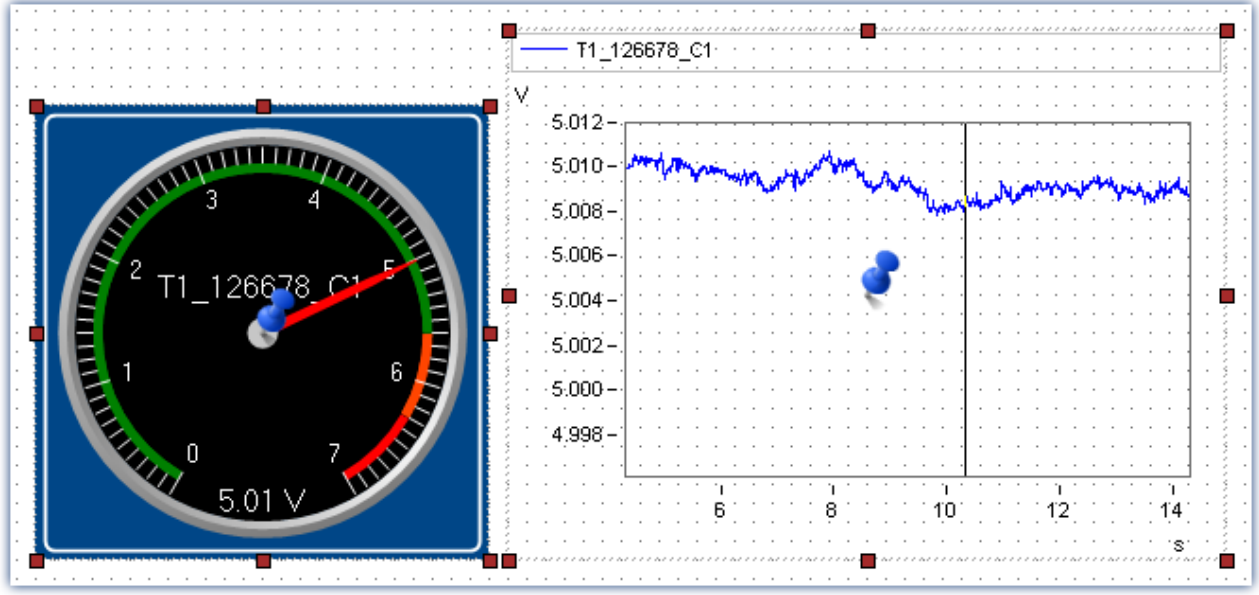

**Mit der Navigationsleiste verknüpfte Widgets**

Sie können neue platzierte Widgets automatisch mit der Navigationsleiste verknüpfen. Siehe Optionen: "Panel" > "Navigation" > "<u>[Neue Widgets immer mit der Navigationsleiste verbinden](#page-115-0)</u>|116|".

#### **Verknüpfung lösen**

- Um die Verknüpfung wieder aufzuheben, klicken Sie auf das Selektions-Symbol (  $\bullet$ ), so dass der Mauszeiger wieder als Pinnadel dargestellt wird.
- · Dann klicken Sie das verknüpfte Widget, dessen Verknüpfung Sie aufheben möchten, erneut an. Die Pinnadel auf dem Widget verschwindet und die Verknüpfung ist gelöscht.

## <span id="page-1449-0"></span>**11.10.4 Positionsschieberegler**

Ist ein Kurvenfenster mit der Navigationsleiste verknüpft, wird im Kurvenfenster ein Strich eingeblendet: ein "Positionsschieberegler". Dieser Strich entspricht dem roten Positionsschieberegler in der Navigationsleiste. In der Abbildung sind die Positionsschieberegler markiert.

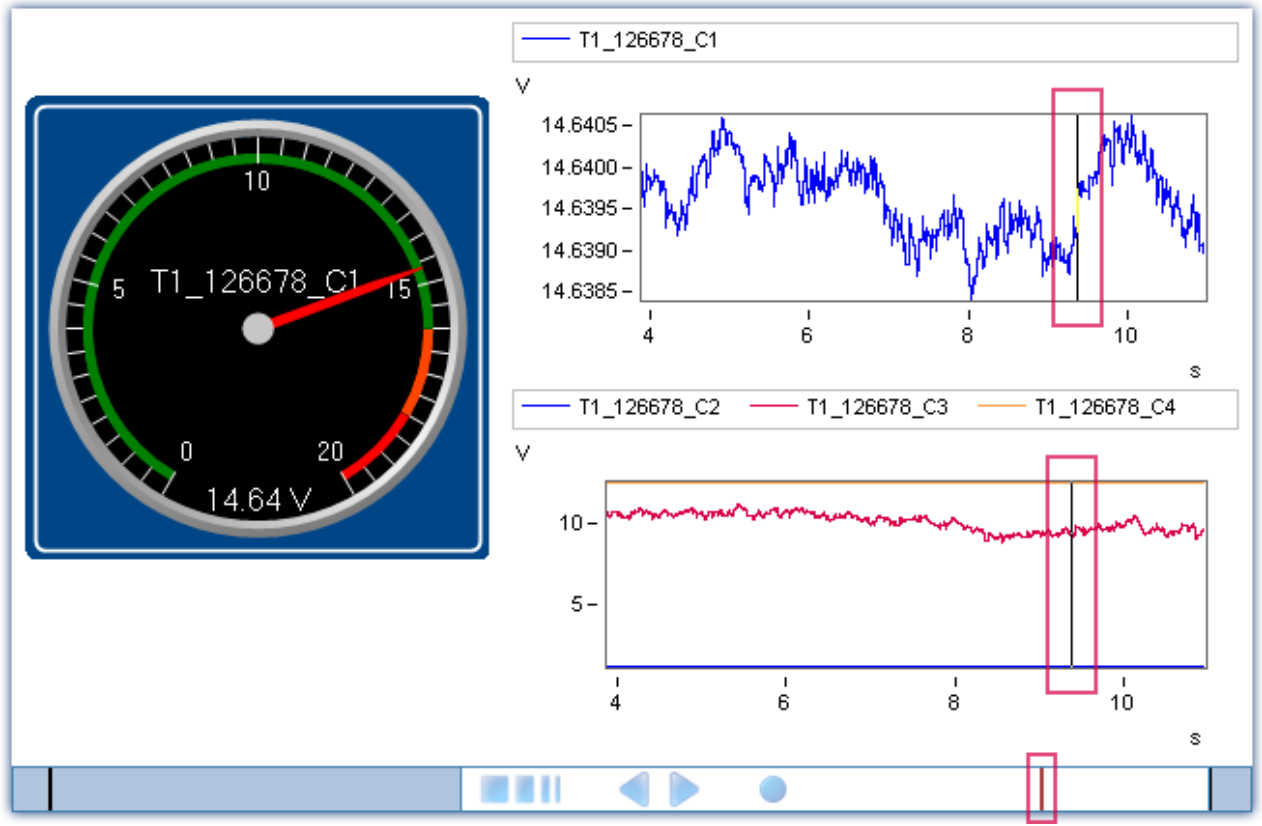

**Positionsanzeige in Kurvenfenster und Navigationsleiste**

Sind **mehrere Kurvenfenster** mit der Navigationsleiste verknüpft, erhält jedes ein Positionsschieberegler.

**Die Position** können Sie über das Kurvenfenster mit gedrückter **Maustaste** ändern. Oder mit einem Mausklick bei gedrückter <SHIFT>-Taste. Über die Navigationsleiste ändern Sie die Position über die Navigationstasten: **Die Position des Positionsschiebereglers passt sich in allen verknüpften** Kurvenfenstern an. Sie können so in **verschiedenen Fenstern** eine **Position markieren und vergleichen**. Der Schieberegler ist dabei unabhängig von der Zoomeinstellung der einzelnen Kurvenfenster.

Befindet sich der Schieberegler außerhalb der vorhandenen Messdaten, erscheint ein roter Pfeil an der entsprechenden Seite:  $\left\| \cdot \right\|$ . Holen Sie den Positionsregler mit einem Mausklick bei gedrückter <SHIFT>-Taste in dem Kurvenfenster zurück.

Andere **Widgets** können auch den **Navigationswert anzeigen**. Siehe dazu die Option: "*[Navigationsmodus](#page-1446-0) [für Widgets](#page-1446-0)* <sup>1447</sup> ".

## <span id="page-1450-0"></span>**11.10.5 Variablen verknüpfen**

Es ist möglich Variablen mit der Navigationsleiste zu verknüpfen. Dieses wird speziell für Reportkanäle benötigt, um über die Einträge im Reportkanal navigieren zu können.

### Hinweis

Die Variablen verknüpfter Widgets werden nicht automatisch mit der Navigationsleiste verknüpft.

Verbinden Sie die Navigationsleiste mit einer Variable per Drag&Drop aus dem Daten-Browser oder über die Menüaktion: "*Variablen*".

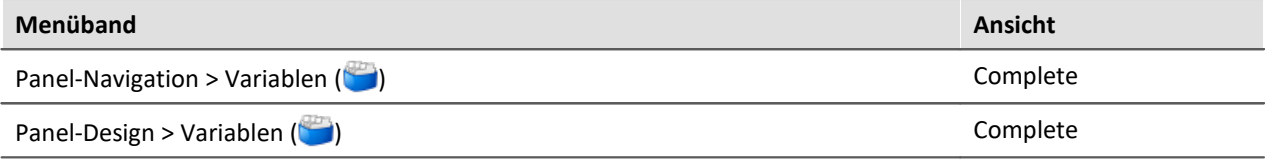

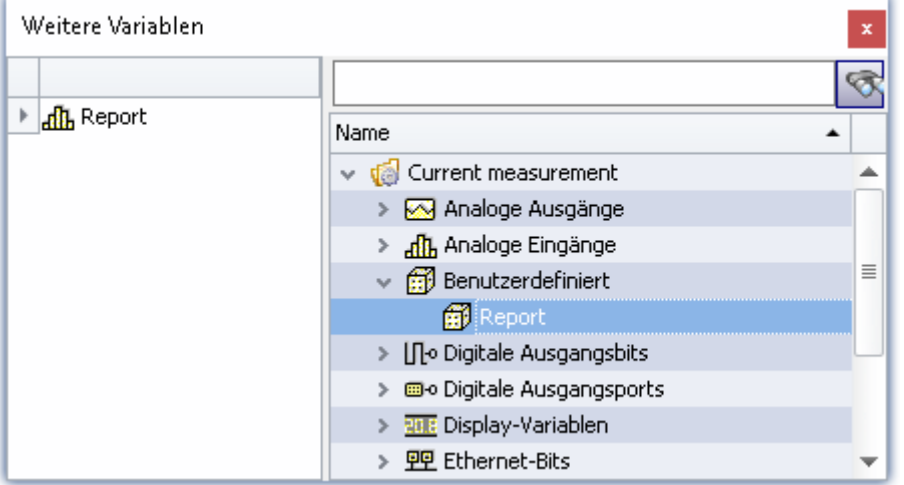

**Dialog "Weitere Variablen"**

In diesem Dialogfenster werden in der linken Spalte die bereits verknüpften Variablen angezeigt. Auf der rechten Seite befindet sich die im Experiment verfügbaren Variablen. Um die gewünschte Variable mit der Navigationsleiste zu verknüpfen, ziehen Sie diese per Drag&Drop von der rechten auf die linke Seite.

Um die Verknüpfung wieder aufzuheben, markieren Sie in der linken Spalte die Variable und wählen Sie im Kontextmenü (rechte Maustaste) "*entfernen*".

## **11.10.6 Navigieren über Markierungen**

Ist eine Variable (z.B. ein Reportkanal) mit der Navigationsleiste verknüpft, zeigt die Navigationsleiste "*Markierungen*" am oberen Rand der Navigationsleiste an. Markierungen werden an folgenden Stellen gesetzt:

- · Texteintrag (Tag)
- · Triggerzeit (+Offset) von allen verknüpften Messkanälen

Über diese Markierungen (in der unteren Abbildung rot umrandet) kann navigiert werden.

Ist die Navigationsleiste fokussiert (oder die Maus befindet sich über der Navigationsleiste) kann mittels der <ALT>-Taste der Navigationsmodus umgeschaltet werden.

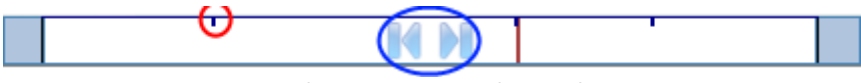

**Navigationsleiste, Navigieren über Markierungen**

Tasten **18 DE** navigieren. Mit jedem Klick springt der Positionsschieberegler zur nächsten Markierung. Verbundene Kurvenfenster im "Pause"-Modus springen auch zur gewünschten Stelle.

Zusätzlich zu dieser Navigationsmöglichkeit können Sie auch gezielt nach bestimmten Markierungen suchen und zu diesen springen (siehe "<u>[Suche in Variablen](#page-1451-0)</u>| 1452)").

## <span id="page-1451-0"></span>**11.10.7 Suche in Variablen**

Mit dieser Funktion können Sie gezielt **nach bestimmten Markierungen suchen** und zu diesen **springen**.

Ist die Navigationsleiste fokussiert (oder die Maus befindet sich über der Navigationsleiste) kann mittels der Tastenkombination <STRG>+F das Suchfenster geöffnet werden. Oder über die Menüaktion: "*Suche in Variablen*".

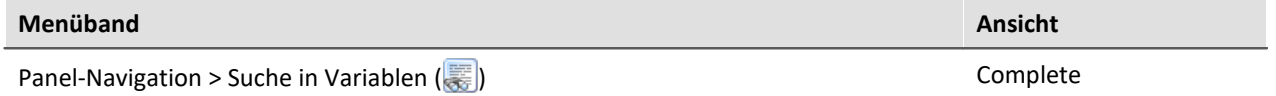

Es öffnet sich ein Dialogfenster, das alle Markierungen mit Zeitstempel und zugehörigen Kanal auflistet.

| Suche in Variablen<br>×                                          |                         |          |  |  |  |  |
|------------------------------------------------------------------|-------------------------|----------|--|--|--|--|
| Rückwärts suchen<br>Vorwärts suchen                              |                         |          |  |  |  |  |
| Suchoptionen<br>Groß-/Kleinschreibung<br>Nur ganze Wörter suchen |                         |          |  |  |  |  |
| Kanalname                                                        | Zeitstempel             | ▲ I Wert |  |  |  |  |
| Ⅲ report_1@Measurement#1                                         | 12.04.2018 12:20:47.354 | r1 text1 |  |  |  |  |
| Ⅲ report 1@Measurement#1                                         | 12.04.2018 12:21:06.625 | r1 Text2 |  |  |  |  |
| $\boxplus$ report 1@Measurement#1                                | 12.04.2018 12:21:10.159 | r1 Text3 |  |  |  |  |
| 国 report_2@Measurement#1                                         | 12.04.2018 12:21:16.862 | r2 Text1 |  |  |  |  |
| $\boxplus$ report 2@Measurement#1                                | 12.04.2018 12:21:24.368 | r2 Text2 |  |  |  |  |
| report_1@Measurement#1<br>Þ.<br>$ + $                            | 12.04.2018 12:22:18.719 | r1 Text3 |  |  |  |  |

**Dialog "Suche in Variablen", hier mit zwei Reportkanälen**

In der Abbildung sind zwei Reportkanäle mit der Navigationsleiste verknüpft, die Texteingaben enthalten.

**Navigieren:**Durch Doppelklick auf einen Eintrag oder durch Auswahl über die Entertaste springt der Positionsschieberegler zur gesuchten Stelle. Verbundene Kurvenfenster im "Pause"-Modus springen auch zur gewünschten Stelle.

#### **Layout anpassen**

Weitere Spalten können Sie über die "*Spaltenauswahl*" hinzufügen (über das Kontextmenü der oberen, linken Ecke der Tabelle). Weitere Infos finden Sie in der Beschreibung zum Setup-Layout: "*[Spalten](#page-265-0)* <u>[einblenden und verschieben](#page-265-0)</u>|ෲි".

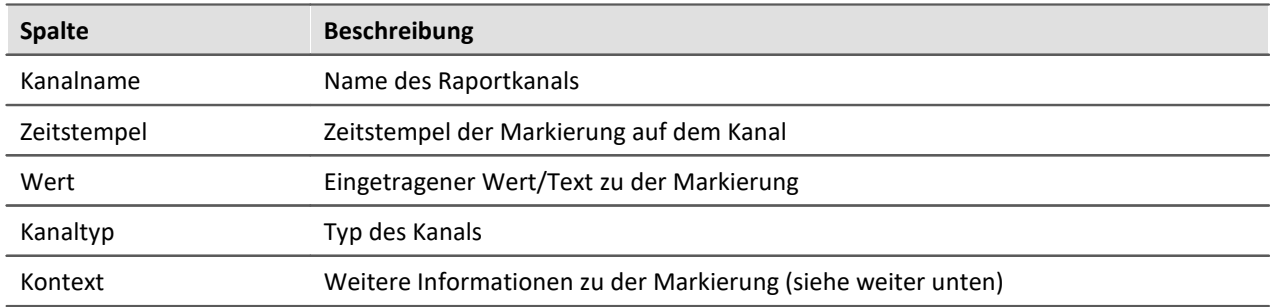

#### **Kontext**

Wurde bei einem Eintrag in einen Reportkanal ein Kontext angegeben, wird dieser unterhalb des Kanalnamens angezeigt. Da bei der Suche sämtliche Einträge der Spalten berücksichtigt werden, kann im Suchfeld auch nach einem Kontext gesucht werden. Zusätzlich kann eine Spalte "*Kontext*" eingeblendet werden. Die Verwendung des Kontextes ist im Abschnitt "*[Texteingabe für Reportkanäle](#page-1413-0)* " genauer 1414 beschrieben.

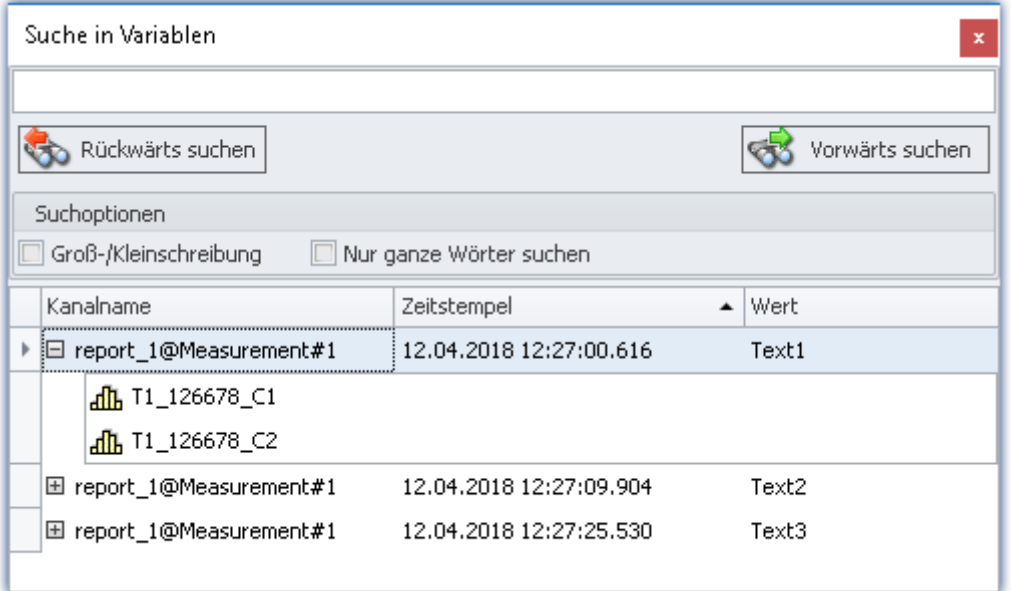

**Darstellung des Kontextes im Suchfenster**

## <span id="page-1452-0"></span>**11.10.8 Postprocessingmodus**

Generell werden die **Einträge** in Reportkanäle **zum aktuellen Zeitpunkt** in den Kanal **geschrieben** (aktueller Zeitpunkt = Zeit der "<u>Virtuellen Uhr/VRTC</u> | 328 |").

Nach dem Ende der Messung können keine Einträge mehr hinzugefügt werden. Ausführliche Informationen hierzu finden Sie unter "*[Spezielle Widgets](#page-1412-0)* | 443)" sowie im Kapitel "<u>[Benutzerdefinierte](#page-1124-0)</u> *[Variablen](#page-1124-0)* " im Abschnitt "*Reportkanäle*". 1125

Der Postprocessingmodus bietet die Möglichkeit, **Kommentare** an der **Position des Positionsschiebereglers** in den Kanal zu schreiben: während der Messung und nach der Messung **bei gespeicherten Messdaten**.

Dazu muss das **Kurvenfenster**, in dem der Positionsschieberegler an eine bestimmte Position verschoben werden soll, **mit der Navigationsleiste verlinkt** sein. Für eine leichtere Bedienung sollte es sich **im "Pausenmodus" befinden**. Außerdem muss das jeweilige Reportkanal-Widget ebenfalls mit der Navigationsleiste verlinkt sein (siehe hierzu auch den Abschnitt "<u>[Widget verknüpfen](#page-1448-0)</u>| 1446]").

Mit den folgenden Optionen können Sie den Postprocessingmodus vorkonfigurieren/aktivieren: "*Panel*" > "*Navigation*":

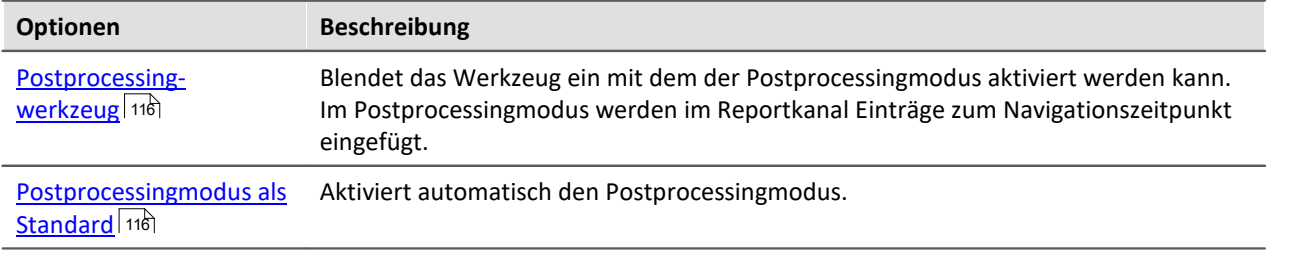

Bei **eingeblendetem Werkzeug** können Sie **Modus** über die Menüaktion: "*Postprocessingmodus*" **aktivieren/deaktivieren**.

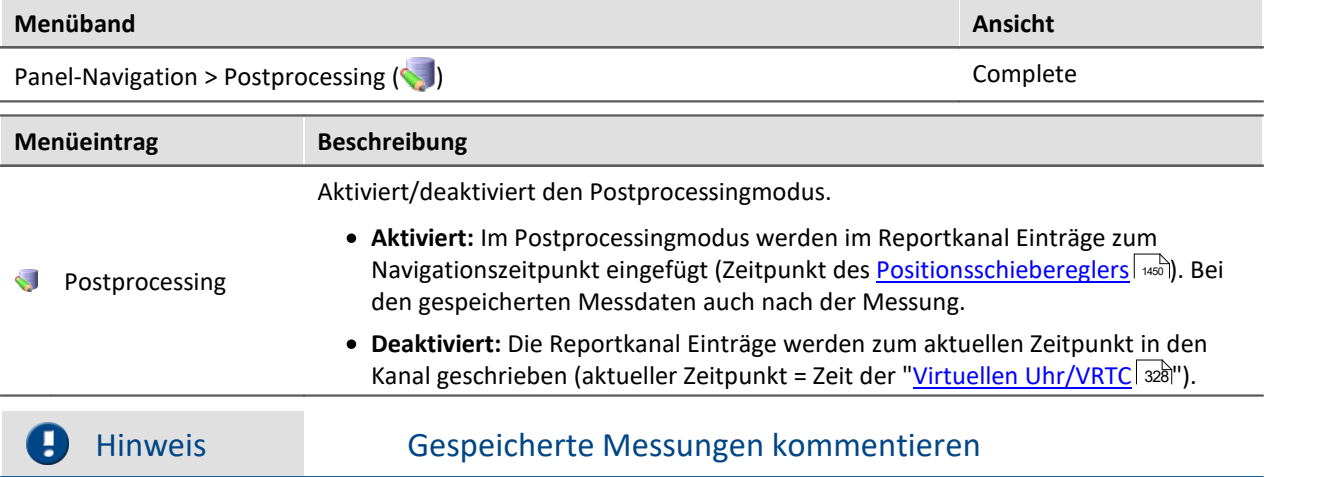

Der Postprocessingmodus ist sinnvoll um nach der Messung die **gespeicherten Ergebnisse zu kommentieren**.

Um auf die gespeicherten Daten zugreifen zu können, **verbinden** Sie bitte alle betroffenen **Elemente mit den Kanälen der gespeicherten Messung** (z.B. die Kanäle der Kurvenfenster und die Kanäle der Navigationsleiste). Verwenden Sie die <u>Variablenbindung über die "Messungsnummer"</u> | 489].

Somit können Sie bequem über den Daten-Browser wählen, welche Messung Sie sehen und kommentieren möchten (eine gespeicherte oder die aktuelle Messung). Während und nach der Messung können Sie den Modus verwenden.

## **11.11 Informationen und Tipps**

## **11.11.1 Mehrsprachige Texteingabe**

Sie können Titel und Zonen-Texte in vielen Fällen für verschiedene Sprachen vordefinieren. Abhängig von der Betriebssystemsprache wird dann die eingestellte Sprach-Variante angezeigt. Ist ein Text für eine Sprache nicht definiert wird der englische Text angezeigt (Fallback-Sprache). Der englische Text wird automatisch immer gefüllt.

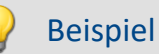

Sie definieren den Titel einer Panel-Seite in Deutsch, Englisch und Französisch. Starten Sie das Experiment auf einem deutschen System, wird der deutsche Text angezeigt, auf einem englischen System der englische usw.

Starten Sie das Experiment auf einem System, das nicht einem der drei Sprachen entspricht, wird der englische Text angezeigt.

## **Option: Mehrsprachige Texteingabe deaktivieren**

Sie können die mehrsprachige Texteingabe deaktivieren: "*Panel*" > "*Allgemeine Optionen*".

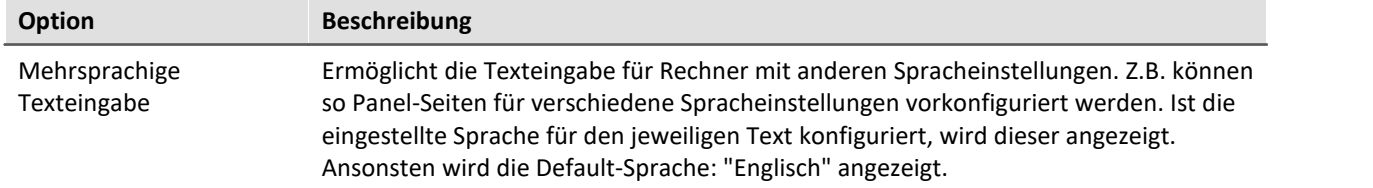

### **Titel definieren und automatische Anpassungen**

Die verschiedenen Sprachen werden meist erst angezeigt, wenn der **Eigenschaften-Filter** deaktiviert ist. Zeigen Sie alle Eigenschaften an ( $\Box$ ). Klappen Sie die Titel-Eigenschaft auf. In dem Hauptzweig sehen sie den **aktuell angezeigten Titel**. Darunter alle möglichen **Sprachen und dessen Inhalt**.

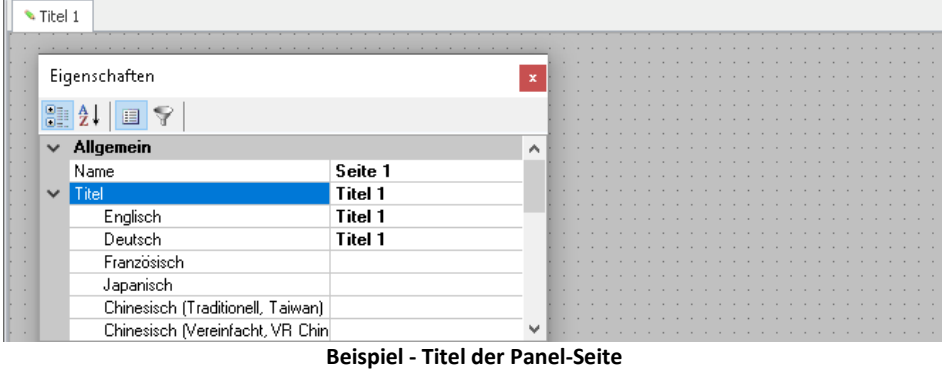

Definiert sind in den meisten Fällen die Sprache des Betriebssystems und englisch. Ist das Betriebssystem auf Englisch, ist auch nur diese Sprache definiert.

Für die folgenden Fallbeispiele ist die Betriebssystemsprache "*Deutsch*".

**Fall 1:** Sie ändern den Titel im Hauptzweig (alle vorhandenen Titel sind gleich):

Folgendes wird umgesetzt: englisch und deutsch wird auf den neuen Titel gesetzt

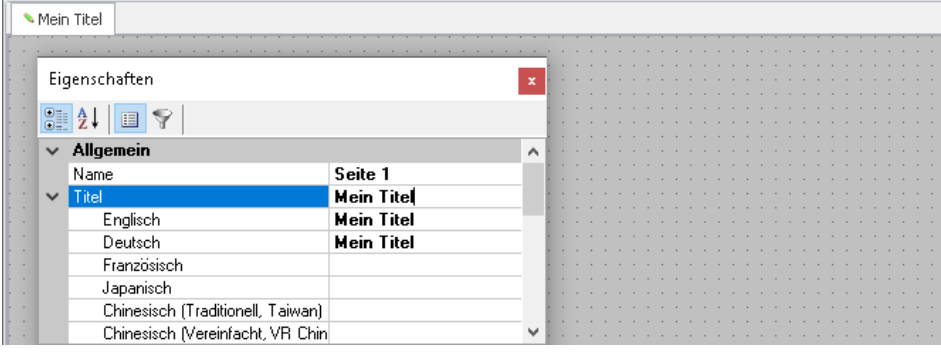

**Fall 2:** Sie ändern den Titel einer Sprache (z.B. Englisch):

Folgendes wird umgesetzt: englische Systeme zeigen nun den neuen Titel

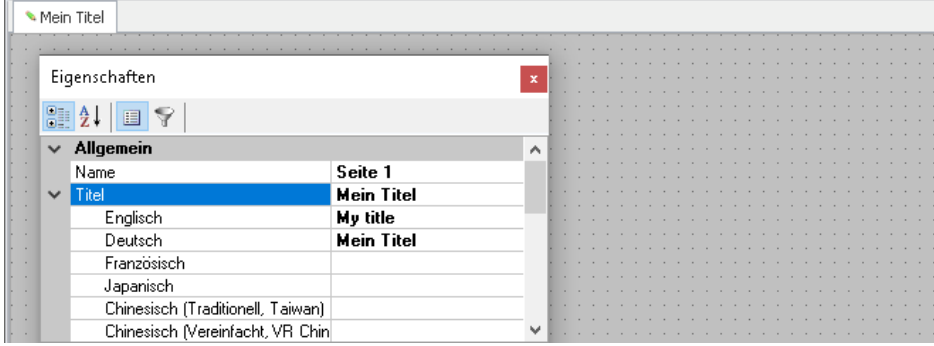

**Fall 3:** Sie ändern den Titel im Hauptzweig während die Titel der Sprachen unterschiedlich sind:

Folgendes wird umgesetzt: Es erscheint eine Warnmeldung. "*Die Änderung überschreibt den Eintrag der aktuellen Sprache Deutsch und den der Default-Sprache Englisch. Einträge anderer Sprachen werden gelöscht*".

Die beiden genannten Sprachen erhalten den neuen Titel. Die anderen werden entfernt.

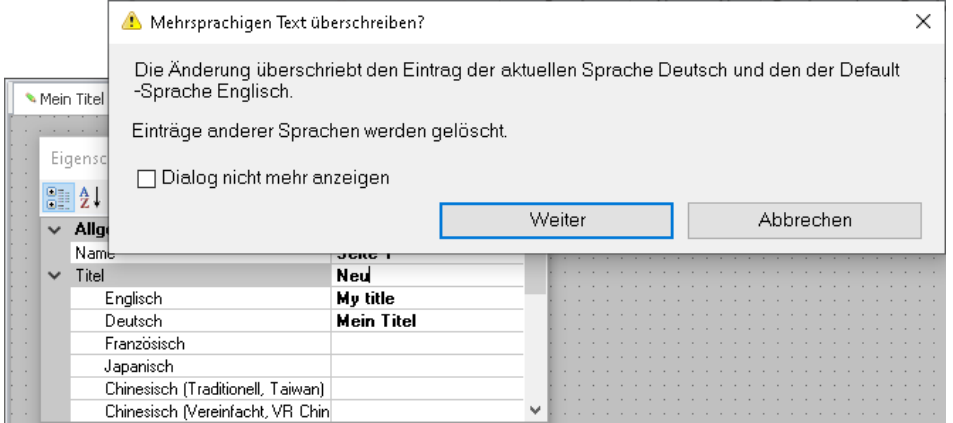

# **12 Automation**

Dieses Kapitel beschreibt die Anwendung und Bedienung von "imc STUDIO Automation".

Automation ermöglicht die **Umsetzung von Prüfstands-Automatisierungen** mit Echtzeit-Anforderung. Gelöst wird die Umsetzung, indem imc Online FAMOS mit PC-basierten Entwurfs- und Visualisierungs-Komponenten verbunden wird. Intern werden die visualisierten Elemente automatisch in imc Online FAMOS-Code umgesetzt. Der Code kann nicht eingesehen werden.

Automation hilft dabei **zustandsorientierte Prozesse zu definieren und umzusetzen**. Dabei werden **logische Zustände** benannt und per Drag&Drop **mit einer Aktion verbunden**. Wie z.B. Setzen eines digitalen Ausganges, Aufblättern einer bestimmten Panel-Seite, Abfahren einer Signalvorgabe etc.. Sie generieren Zustände, die den Ablauf Ihres Systems übernehmen.

Zur Steuerung können Sie **verschiedene Kontrollstrukturen** benutzen (For, Do, While, If). Um Messdaten auszuwerten, können Sie imc FAMOS Sequenzen einfügen (siehe "*Systemanforderungen*"). Um während des Ablaufs die **Ergebnisse am PC zu verfolgen** oder in den Ablauf einzugreifen, können Sie das Panel verwenden.

Die Automation läuft wie bei einer normalen Messung unabhängig vom PC. **Eine Verbindung** mit dem imc Gerät **ist nicht erforderlich**. Nur zur Konfiguration wird die Verbindung weiterhin benötigt. Schnittstellen zum PC wie imc FAMOS-Sequenzen benötigen immer eine Verbindung zum PC.

### **Systemanforderungen**

#### **Anforderungen an das Messgerät**

Es gelten die Hardwareanforderungen von imc STUDIO Setup.

Eine zusätzliche Geräteoption ist erforderlich: imc Online FAMOS Professional

#### **Optionale Produkte**

imc FAMOS: Das Produkt ist separat zu erwerben. Voraussetzung ist eine imc FAMOS Installation ab der Version 6.1 oder höher, in einer Edition **Runtime**, **Professional** oder **Enterprise** (siehe TD: "*Zusätzliche imc Software Produkte*").

## **Kapitelübersicht**

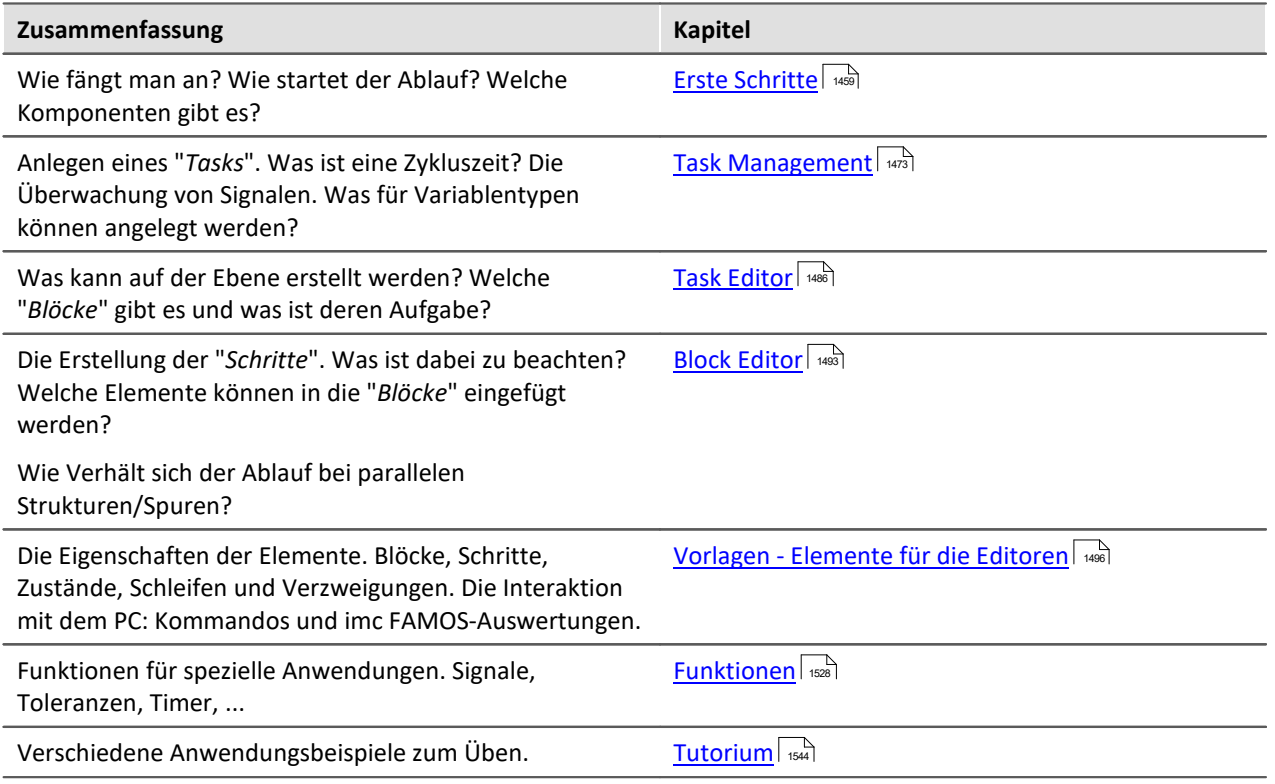

# <span id="page-1458-0"></span>**12.1 Erste Schritte**

## **Aufbau des Oberfläche**

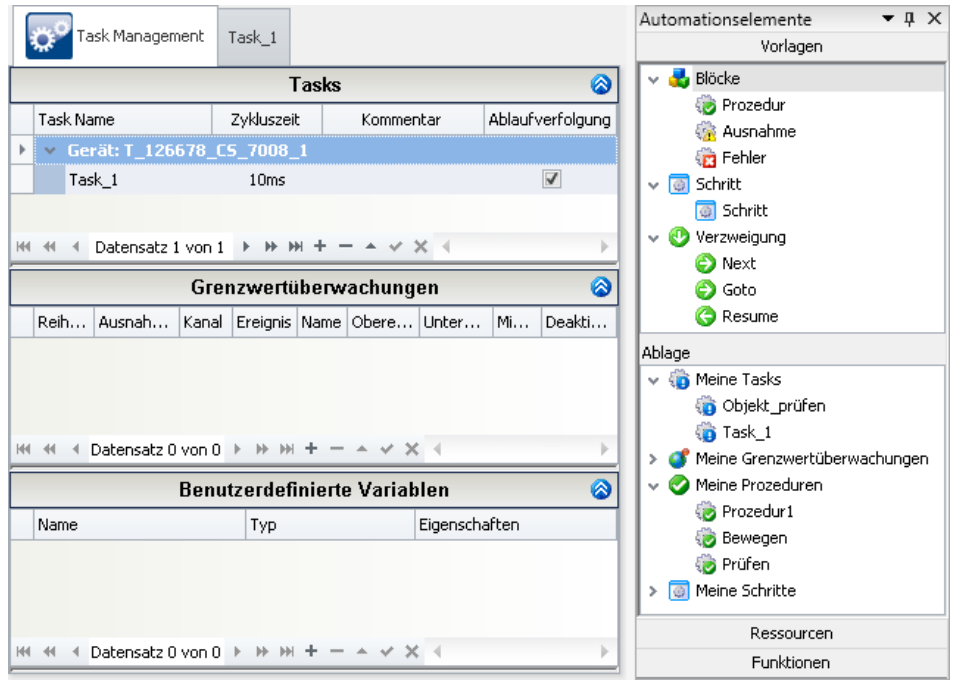

**Komponenten der Automation**

Im Bild sehen Sie links den "<u>[Automation Editor](#page-1471-0)</u> || 412]" in dem die **Tasks** (Ablaufsteuerungen) **erstellt** uerden. Das Werkzeugfenster "*[Automationselemente](#page-1468-0)* | 460]" rechts stellt Ablaufelemente, Funktionen und Zugriff auf die Ein-Ausgabeparameter (Ressourcen) zur Verfügung.

## **Begriffsdefinition**

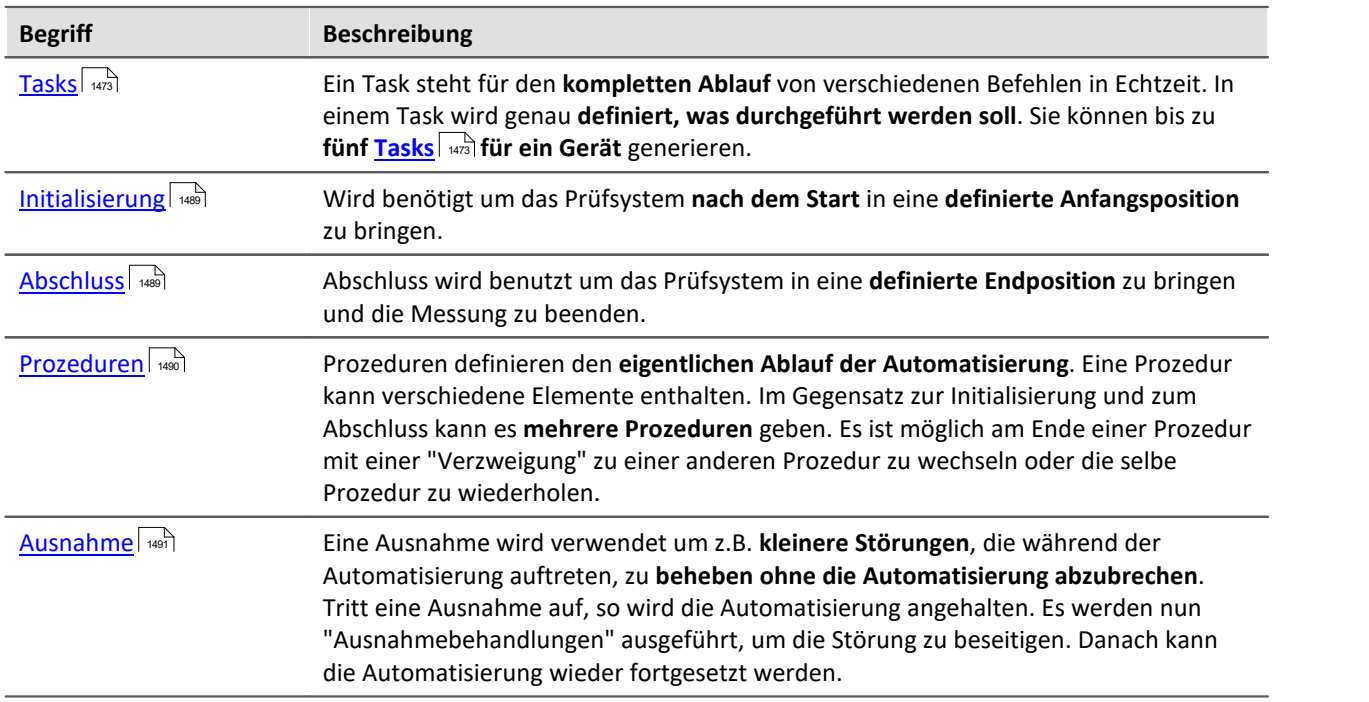

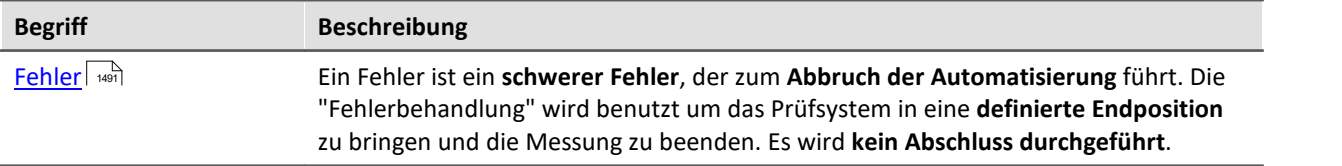

## **12.1.1 Wie wird ein Ablauf erstellt?**

Um einen kompletten Ablauf einer Aufgabe zu erstellen muss zuerst ein **grober Ablaufplan verfasst werden**. Erst danach sollte man weiter in die einzelnen Punkte des Plans hineingehen und genauere Bedingungen und Schritte festlegen.

Dafür verwendet Automation eine Struktur, die es erlaubt **erst die groben Blöcke** zu planen um **dann Schritt für Schritt** immer weiter **in die Details** zu gehen.

### **Anlegen eines Plans**

**Erstellen Sie erst den kompletten Ablauf** mit Hilfe der Blöcke und gehen Sie dann Schritt für Schritt tiefer hinein.

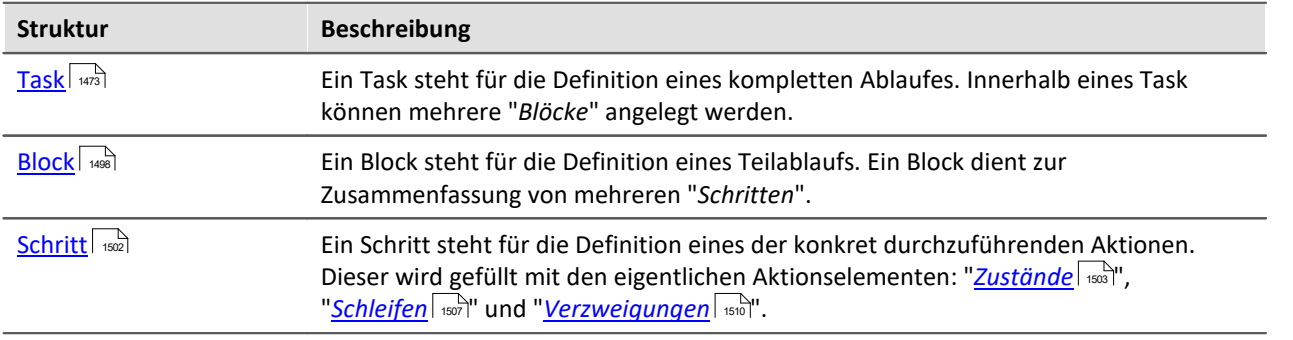

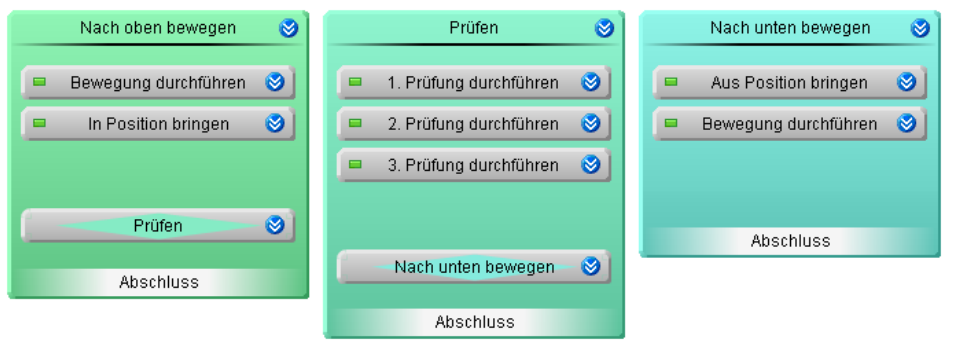

**Beispiel für mehrere Blöcke und Schritte**

Im obigen Bild sehen Sie **drei Blöcke, die nacheinander abgearbeitet** werden.

- · Innerhalb des ersten Blocks: "*Nach oben bewegen*" soll ein Prüfobjekt in die richtige Position gebracht werden
- · Innerhalb des zweiten Blocks: "*Prüfen*" sollen die verschiedenen Prüfungen durchgeführt werden
- · Innerhalb des dritten Blocks: "*Nach unten bewegen*" soll ein Prüfobjekt wieder in die Anfangsposition gebracht werden.

**Danach werden die einzelnen Schritte definiert**. Und diese können dann mit dem entsprechenden Aktionselementen gefüllt werden. Z.B. werden in dem Schritt "*Bewegung durchführen*" die genauen Zustände erstellt, die das Objekt aus der gegenwärtigen Position in die richtige Höhe bringen:

- · Bewegung starten
- · Bewegung beenden, wenn Höhe erreicht

## **12.1.2 Wie läuft die Messung ab?**

Ein Task wird **mit dem Start der Messung gestartet**.

Nach dem Start wird die "*[Initialisierung](#page-1488-0)* " **aufgerufen**. Den weiteren Ablauf geben Sie vor. 1489 Standardmäßig ist in der Initialisierung eine "*[Next-Verzweigung](#page-1498-0)* " vorhanden. Dort **springt der Task zu** 1499 **der ersten "***[Prozedur](#page-1489-0)* **"**. **Am Ende** des Tasks wird der Block "*[Abschluss](#page-1488-0)* " ausgeführt (solange kein 1490 1489Fehler aufgetreten ist). Dieser beendet den Task mit "*Halt*".

Folgend ein einfaches Beispiel:

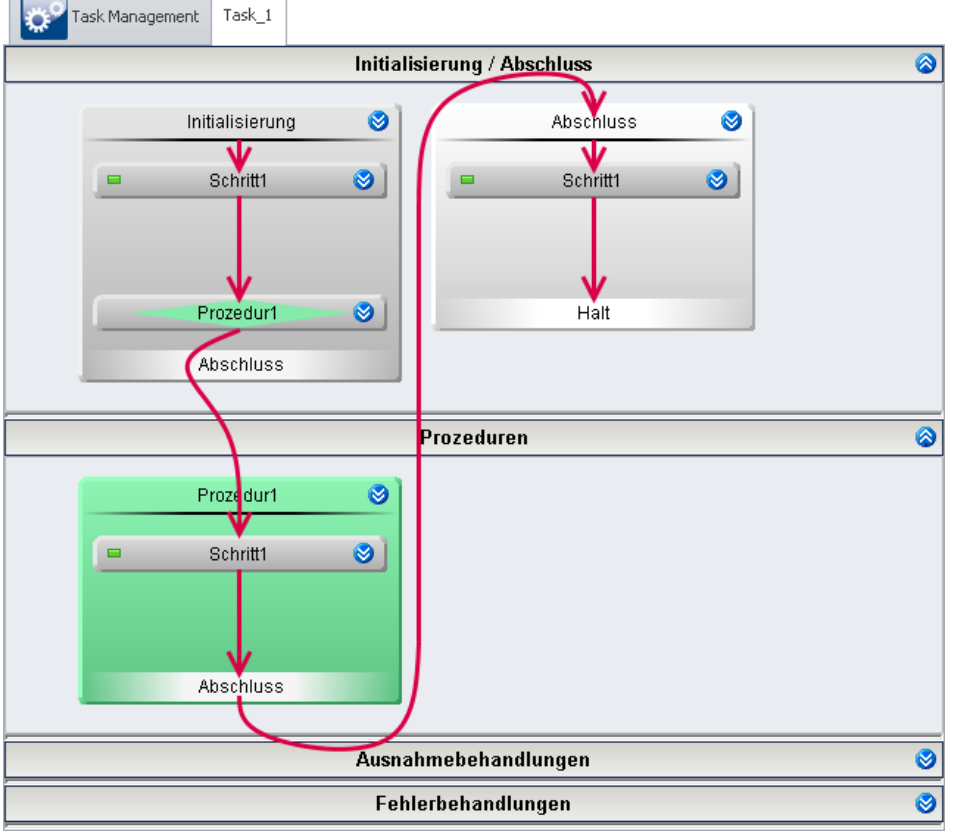

**Minimaler Task ohne Funtion**

### **Verbindung zwischen der Messung und dem Task**

Ein Task ist immer verknüpft mit einer laufenden Messung.

Hinweis 1-Trigger

Die Automation kann nur ausgeführt werden, wenn das Gerät mindestens einen aktiven Kanal an einem "*1-Trigger*" hat (z.B. der "*Trigger\_48*"). "*1-Trigger*" sind Trigger, die mit dem Messungsstart selber auch starten und keine weiteren Quellen besitzen.

Der **Task ist beendet**, wenn der Ablauf an einem "*Halt*" angekommen ist (z.B. am Ende des "*Abschluss*"- Blocks). Der Abschluss eines Tasks hat keinen Einfluss auf den Zustand der Messung, sie läuft weiter. Mit dem "*[Automation Task](#page-1541-0)* | <sub>582</sub>]" Widget können Sie beendete Tasks erneut starten ohne die Messung neu starten zu müssen. Oder Sie auch ggf. beenden.

Ist die **Messung beendet**, bevor der Task fertig ist, wird automatisch der "*Abschluss*"-Block aufgerufen (wenn sich der Task nicht in einer "*Fehlerbehandlung*" befindet). Der Task läuft weiter, bis der "*Abschluss-Block*" oder die "*Fehlerbehandlung*" beendet wird. Dies ist z.B. an der "*[Ablaufverfolgung](#page-1540-0)* " zu sehen. 1541

Wird in diesem Zustand versucht die Messung erneut zu starten oder wird imc STUDIO von dem Gerät getrennt, während der Task läuft, erscheint ein Dialog mit der Möglichkeit den Task zu beenden.

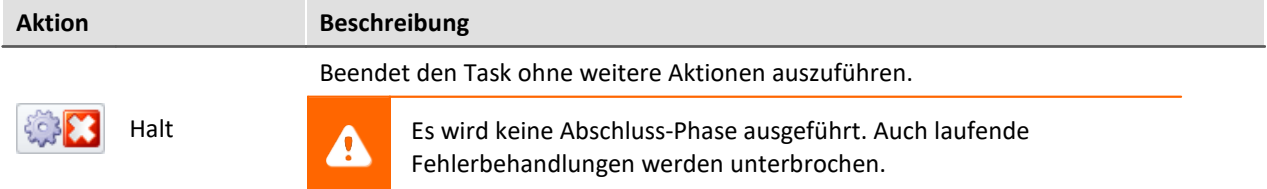

### **Verwendung von mehreren Blöcken und Schritten**

- · Der Task springt von Block zu Block.
- · Wenn ein Block bearbeitet wurde, wird der nächste gestartet.
- · Wird ein Block gestartet, wird der erste Schritt innerhalb dieses Blocks gestartet und bearbeitet.
- · Wenn ein Schritt bearbeitet wurde, wird der nächste gestartet.
- · Bis der Block keine weiteren Schritte mehr besitzt.

Folgend ein Beispiel mit drei Blöcken:

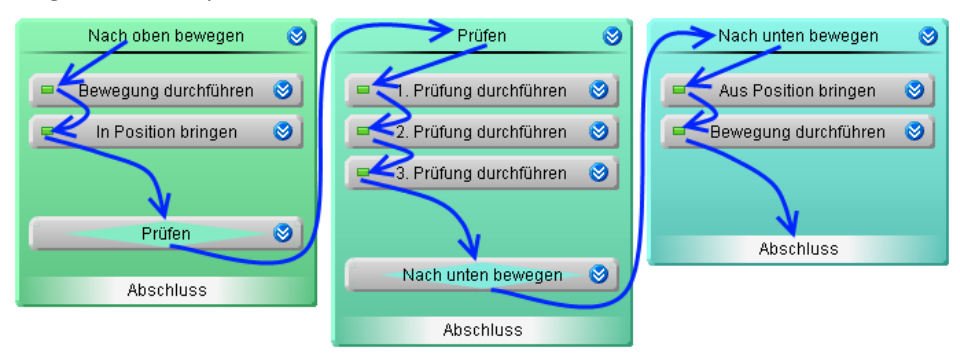

Nach dem Block "*Nach unten bewegen*" wird der Block "*Abschluss*" gestartet.

### **Springen von Zustand zu Zustand**

Wird ein Schritt gestartet, wird dessen Inhalt ausgeführt. Hier gelangt der Task zu den **eigentlichen Aktionen**: Zu den "**Zuständen**". Das Messgerät kennt nur noch diese Ebene. Der eigentliche Ablauf springt nur von Zustand zu Zustand.

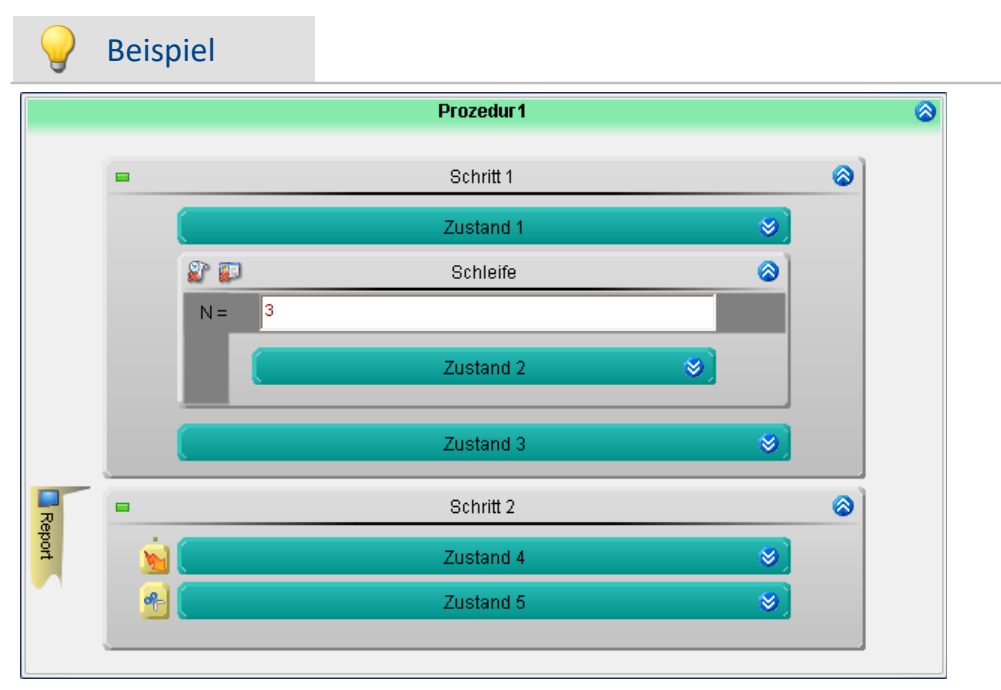

Es wird angenommen, dass alle Zustände im Beispiel die Abbruchbedingung {sofort} haben.

- · Wird der Block "*Prozedur 1*" gestartet wird der Zustand: "*Zustand 1*" ausgeführt (siehe dazu Kapitel: "<u>Zustand (1503</u>]").
- · Nach Ablauf der eingestellten Zykluszeit wird der Zustand: "*Zustand 2*" ausgeführt.
- · Wegen der For-Schleife wird dieser drei mal nacheinander ausgeführt. Das Auswerten der **For-Schleife** hat **keinen Einfluss auf die Geschwindigkeit**.
- · Nach "*Zustand 2*" kommt "*Zustand 3*" dann "*Zustand 4*" und "*Zustand 5*". Dass diese in **unterschiedlichen Schritten** sind, hat **keinen Einfluss auf die Geschwindigkeit**.

Somit wird der Block "*Prozedur 1*" innerhalb von sieben Zykluszeiten abgearbeitet. Danach wird zu dem Zustand des nächsten Blocks gesprungen.

## Hinweis

Das Auswerten der For-Schleife und der Sprung zum nächsten Schritt oder Block hat keinen Einfluss auf die Geschwindigkeit.

## **12.2 Bedienung**

Das Plug-in Automation bietet verschiedene Bedienmöglichkeiten

#### **Öffnen und Schließen von Fenstern**

In dem Plug-in *Automation* werden regelmäßig Fenster benutzt, die geöffnet oder minimiert ("geschlossen") dargestellt werden.

Zum Öffnen oder Schließen gibt es mehrere Möglichkeiten

- · klicken Sie doppelt auf den Bereichstitel
- klicken Sie auf den Doppelpfeil ( $\Diamond$  oder  $\Diamond$ ) oder
- · wählen Sie über das Kontextmenü "*Öffnen*" bzw. "*Schließen*".

## **12.2.1 Bedienung im Task Managerment**

### **Elemente erstellen**

Um ein Element an der gewünschten Stelle hinzuzufügen gibt es zwei Möglichkeiten:

- klicken Sie auf das Plus-Symbol ( $\left| \frac{1}{r} \right|$ ) und folgen Sie der Menüführung oder
- · öffnen das Kontextmenü auf den leeren Flächen und folgen Sie der Menüführung

|                                                                                                    | Task Management . |            |           |                  |  |  |  |  |  |
|----------------------------------------------------------------------------------------------------|-------------------|------------|-----------|------------------|--|--|--|--|--|
|                                                                                                    | <b>Tasks</b>      |            |           |                  |  |  |  |  |  |
|                                                                                                    | <b>Task Name</b>  | Zykluszeit | Kommentar | Ablaufverfolgung |  |  |  |  |  |
| <b>卷 Neuen Task erstellen für Gerät ▶ 400 T_126678_CS_7008_1</b>                                                           |                   |            |           |                  |  |  |  |  |  |
| 4 Datensatz 0 von 0 ▶           +   - A V X 4<br><b>H4 44</b><br>稿 Neuen Task erstellen für Gerät ▶ (# T_126678_CS_7008_1) |                   |            |           |                  |  |  |  |  |  |
| <b>Benutzerdefinierte Variablen</b>                                                                                        |                   |            |           |                  |  |  |  |  |  |

**Beispiel: Anlegen eines Tasks per Kontextmenü oder "+" Symbol**

### **Element entfernen**

Um ein Element zu entfernen gibt es zwei Möglichkeiten:

- wählen Sie es aus und klicken mit der linken Maustaste auf das Minus-Symbol ( $\Box$ ) oder
- · öffnen das Kontextmenü des Elements und folgen Sie der Menüführung

### **Element auf anderes Gerät exportieren**

Sie können Tasks von einem Gerät auf ein anderes exportieren.

- · Klicken Sie mit der rechten Maustaste auf den Task, wählen Sie "*Ausgewählten Task exportieren nach Gerät*".
- · Wählen Sie das gewünschte Gerät.

## **12.2.2 Bedienung im Task und Block Editor**

## **Elemente erstellen**

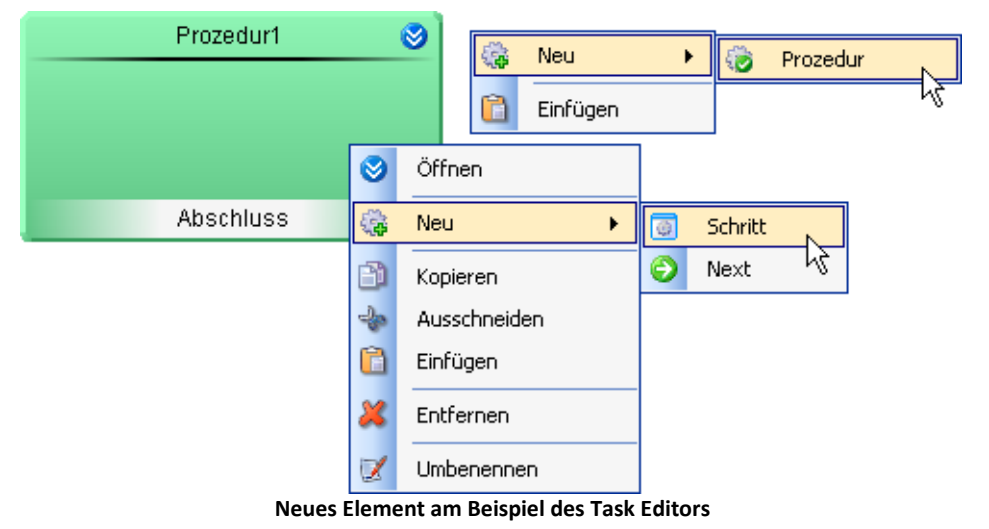

Um ein Element an der gewünschten Stelle hinzuzufügen gibt es zwei Möglichkeiten:

- · per Drag&Drop
- · per Kontextmenü

#### **Elemente erstellen per Drag&Drop**

- · Ziehen Sie per Drag&Drop das gewünschte Element aus dem Werkzeugfenster **Automationselemente** an die gewünschte Position.
- · Lassen Sie die Maustaste los.

Das Element ist an der ausgewählten Stelle erzeugt.

#### **Elemente erstellen per Kontextmenü**

- · Öffnen Sie das Kontextmenü der freien gewünschten Fläche.
- · Wählen Sie *Neu*.
- · Wählen das gewünschte Element aus.

Das Element ist an der ausgewählten Stelle erzeugt.

### **Elemente kopieren, ausschneiden, einfügen und entfernen**

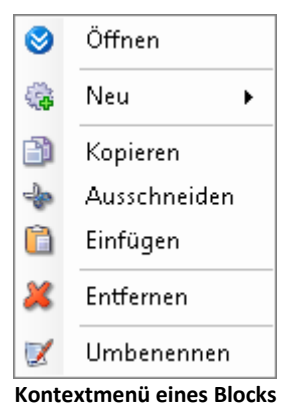

Um diese Aktionen auszuführen gibt es mehrere Möglichkeiten

- · per Menü *Bearbeiten*
- · per Kontextmenü
- · per Tastenkürzel (*Strg* + *c*/*x*/*v* und *Entf*)

Elemente die über das Kontextmenü eingefügt werden, erscheinen an der Stelle des geöffneten Menüs. Elemente die über das Menü *Bearbeiten* eingefügt werden, werden hinten angereiht.

Eingefügte Elemente werden umbenannt, damit sie als Kopie erkennbar sind.

### **Element umbenennen**

Der Name der meisten Elemente ist frei wählbar (mit der Einschränkung, dass jeder Name eines Blocks nur einmal verwendet werden darf).

- · Öffnen Sie dafür das Kontextmenü des Elements und betätigen *Umbenennen*.
- · Oder selektieren Sie das Element mit der linken Maustaste und klicken daraufhin erneut mit der linken Maustaste auf das Element.

### **Elemente ausdehnen**

Einige Elemente im Task Editor können ihre Größe ändern und damit auch ihre Zugehörigkeit zu anderen Elementen. Somit können Sie z.B. <u>"Spuren" synchronisieren</u> | oder imc FAMOS-Auswertungen über mehrere Elemente ausdehnen.

Um die Ausdehnung zu ändern gehen Sie wie folgt vor:

- bewegen Sie die Maus über den Rand des Elements. Es erscheint ein Pfeil-Symbol է
- · drücken und halten Sie die linke Maustaste
- ziehen Sie die Maus zur gewünschten Position  $\Box$ Maustaste los

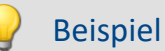

"*Zustand 3*" soll zwei Spuren synchronisieren und eine imc FAMOS-Auswertung soll über drei Zustände schneiden

· Greifen Sie die Ränder der Elemente und lassen Sie sie innerhalb der Markierung los

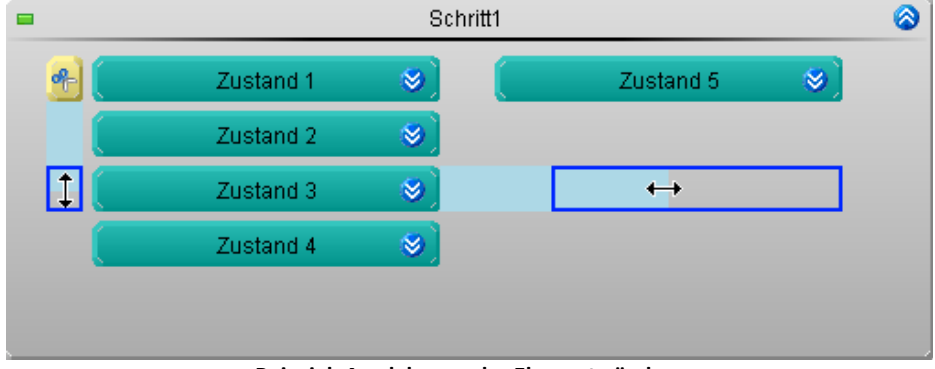

**Beispiel: Ausdehnung der Elemente ändern**

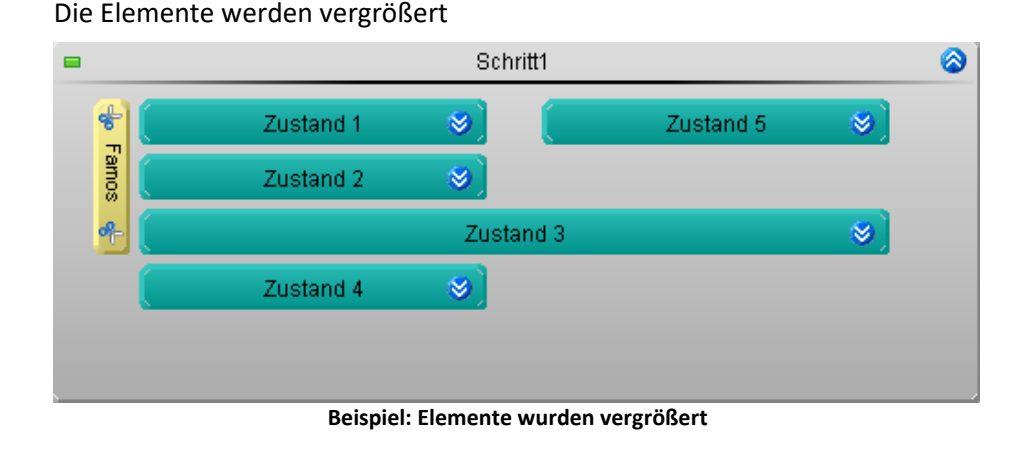

## **12.2.3 Zoom - Elementgröße anpassen**

Wenn Elemente parallel verwendet werden oder mehrere Verschachtelungen durch Schleifen verwendet werden, werden die Elemente zu klein. Dies hat zur Folge, dass man die Texte nicht mehr lesen kann und keine Einstellungen darin mehr vornehmen kann.

Aus diesem Grund ist es für den Überblick wichtig, ausdrucksvolle Namen der Verschachtelungen zu verwenden, damit man weiß was darin geschieht.

Um die Elemente bearbeiten zu können, müssen Sie die **Element größer zoomen**.

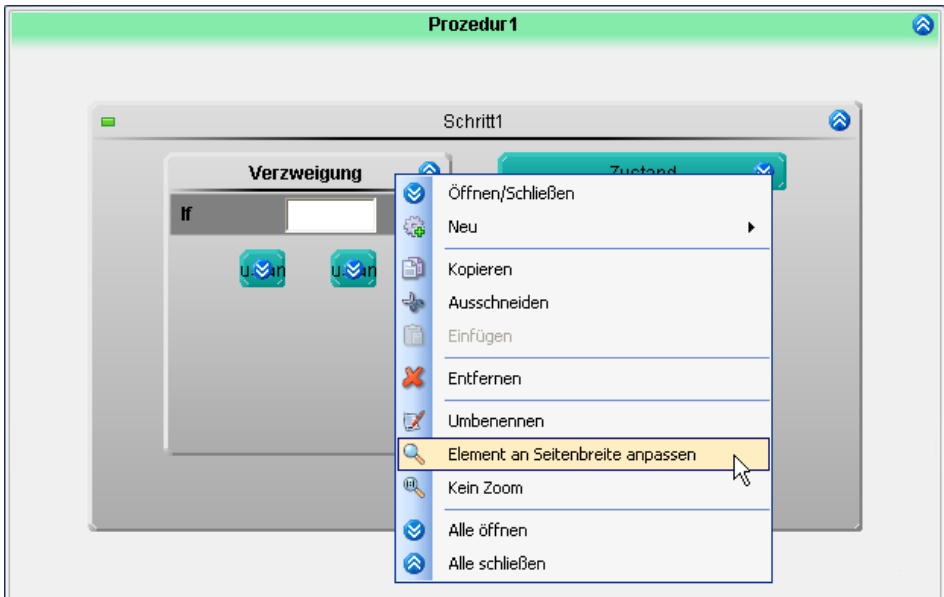

Dafür gibt es mehrere Möglichkeiten:

- · öffnen Sie das Kontextmenü des Elements und wählen Sie den Eintrag "*Element an Seitenbreite anpassen*" oder
- · öffnen Sie das Kontextmenü der Prozedur und wählen Sie eine der vorgegebenen Zoom-Größen.

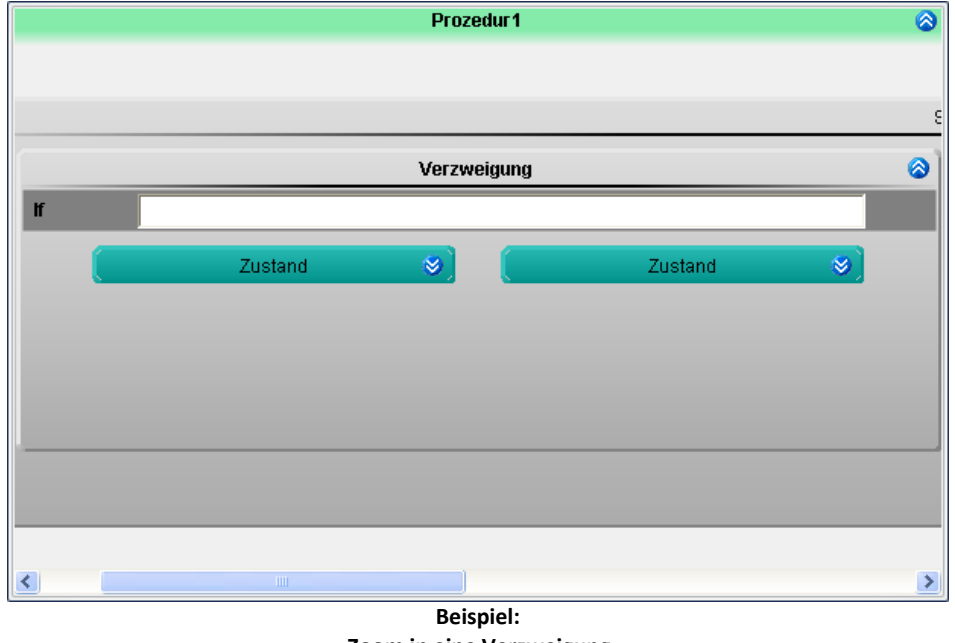

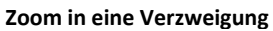

#### **Zoom entfernen**

Um den Zoom rückgängig zu machen gibt es mehrere Möglichkeiten

- · öffnen Sie das Kontextmenü des Elements und wählen Sie den Eintrag "*Kein Zoom*" oder
- · öffnen Sie das Kontextmenü der Prozedur und wählen Sie "*Zoom*" > "*An Seitengröße anpassen*"

## <span id="page-1468-0"></span>**12.3 Werkzeugfenster Automationselemente**

Zur Komponente Automation gehört das Werkzeugfenster "*Automationselemente*".

Das Werkzeugfenster ist in vier Bereiche unterteilt:

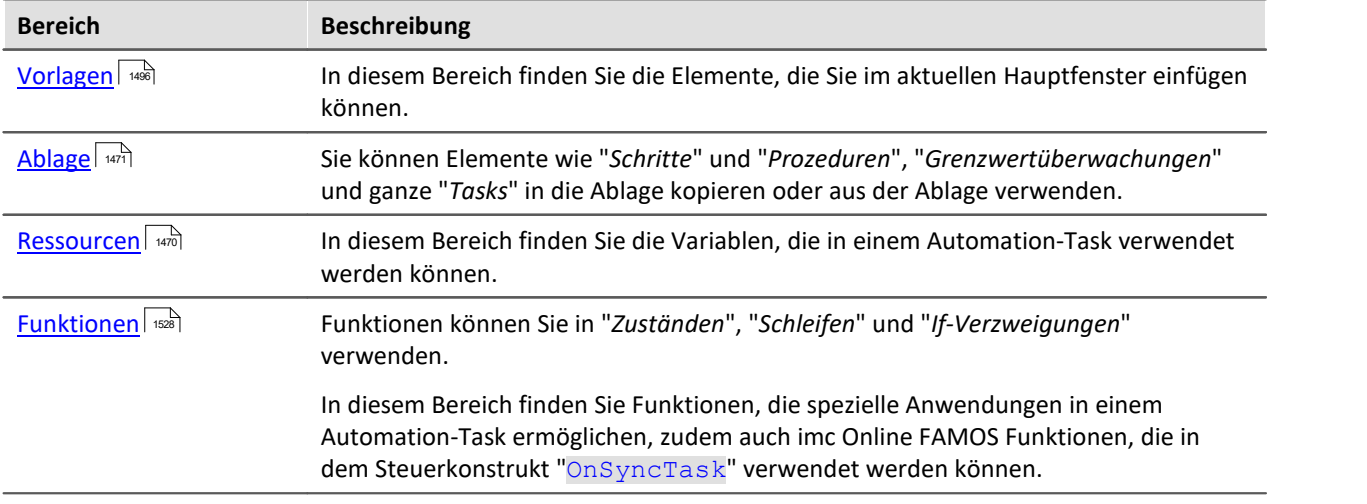

<span id="page-1469-0"></span>In diesem Bereich finden Sie die Variablen, die in einem Automation-Task verwendet werden können.

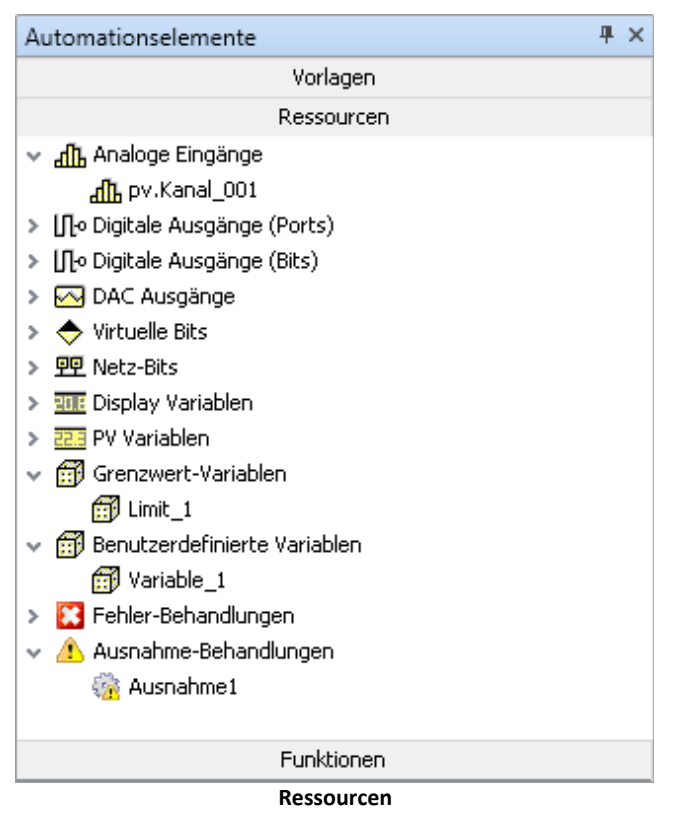

## **Bedienung**

Eine Variable in das aktive Element (z.B. in eine Zustandsbeschreibung) einfügen:

- · doppelklicken Sie auf die Variable (Eingabefeld muss selektiert sein) oder
- · per Drag & Drop oder
- · geben Sie die Variable ein (die Tastenkombination <STRG>+<SPACE> hilft bei der Eingabe).

### **Variablen**

Zur Verfügung stehen **alle Einzelwert-Geräte-Variablen**. Kanäle können in einem Task nicht verrechnet werden. Verwenden Sie stattdessen die pv-Variablen der Kanäle. Verwendbar sind z.B. auch CAN-Bits und DI-Bits (im Modus: "*Aufnahme*").

Benutzerdefinierte Variablen eines Tasks finden Sie nur in der Liste, wenn der entsprechende Task geöffnet/selektiert ist. Variablen anderer Tasks können nicht verwendet werden. Ausnahme sind die pv-Variablen. Diese können Sie Task-Übergreifend verwenden.

Ausnahmebehandlungen und Fehlerbehandlungen, sowie Grenzwertüberwachungen besitzen auch eigene Variablen. Bei der Grenzwertüberwachung gilt, wie bei den Benutzerdefinierten Variablen, dass diese als pv-Variablen in anderen Tasks verwendet werden können.

## <span id="page-1470-0"></span>**12.3.2 Ablage**

Sie können Elemente wie "*Zustände*", "*Schritte*" und "*Prozeduren*", "*Grenzwertüberwachungen*" und ganze "*Tasks*" in die Ablage kopieren oder aus der Ablage verwenden.

Hinweis Zustände in der Ablage

Sie können in die Ablage Zustände einfügen. Ereignisse und deren Kommandos werden mit abgelegt. imc FAMOS-Datenschneiden wird verworfen, da diese Interaktion nicht unbedingt nur an einem Zustand hängt.

### **Bedienung**

Ein Element in die Ablage kopieren oder aus der Ablage verwenden:

· per Drag & Drop.

### **Unbestätigte Variablen der Vorlage**

In einigen Fällen haben Sie die Möglichkeit Variablen automatisch umzubenennen.

Verwenden Sie einen "*Schritt*" aus der Ablage, finden Sie am oberen Rand des Schritts ein weiteres Fenster (öffnen Sie ggf. den Schritt). Hier können Sie neue Namen für die Variablen festlegen ("*Tatsächlicher Name*"). Mit der "*Bestätigen*"-Taste werden alle Variablen in dem Schritt entsprechend umbenannt.

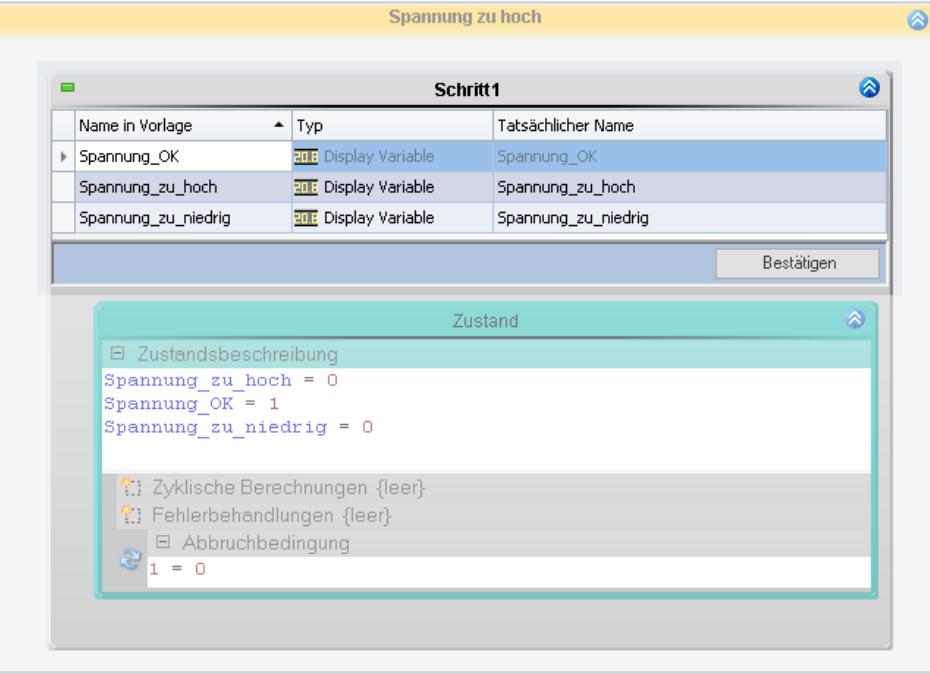

Wird ein "*Task*" aus der Ablage verwendet, erscheint über der Gruppierung "*Initialisierung / Abschluss*" eine weitere Gruppe, wo Sie die Namen ändern können.

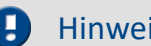

#### Hinweis Variablen ersetzen in imc FAMOS Sequenzen

imc FAMOS Sequenzen (Datenschneiden): Die **In/Out Variablen** werden auch ersetzt. Die Sequenz und die imc FAMOS-Variablen werden nicht berücksichtigt.

 $\Box$ 

## <span id="page-1471-0"></span>**12.4 Automation Editor**

Der "*Automation Editor*" enthält drei verschiedene Bereiche. Alle Bereiche werden benötigt um Ihre Tasks zu programmieren.

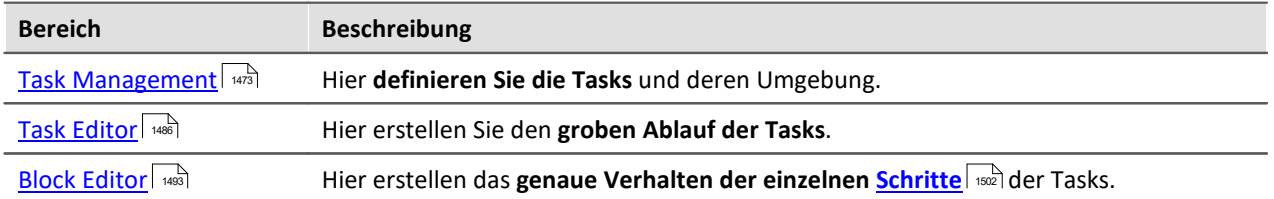

Erst nachdem Sie ein Task hinzugefügt haben, können Sie den Task Editor und den Block Editor öffnen.

| Task Management .                   | Task 1 |            |                           |                  |   |  |  |  |
|-------------------------------------|--------|------------|---------------------------|------------------|---|--|--|--|
| <b>Tasks</b>                        |        |            |                           |                  |   |  |  |  |
| Task Name                           |        | Zykluszeit | Kommentar                 | Ablaufverfolgung |   |  |  |  |
|                                     |        |            |                           |                  |   |  |  |  |
| Task 1                              |        | 10ms       | Das ist ein Task          |                  |   |  |  |  |
|                                     |        |            |                           |                  |   |  |  |  |
| $41 - 4$                            |        |            |                           |                  |   |  |  |  |
| Grenzwertüberwachungen              |        |            |                           |                  |   |  |  |  |
| <b>Benutzerdefinierte Variablen</b> |        |            |                           |                  |   |  |  |  |
|                                     | HH.    |            | Gerät: T 126678 CS 7008 1 |                  | ◚ |  |  |  |

**Automation Editor mit geöffnetem Tast Management**

Im obigen Bild sehen Sie das "*Task Management*" mit dem erstellten Task: "*Task\_1*".

**Für jeden Task** erscheint neben dem "*Task Management*" **ein neuer Tab**.

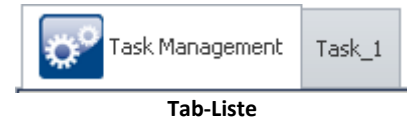

Sie können zwischen dem "*Task Management*" und "*Task\_1*" (öffnet einen Editor) über die Tabs wechseln.

Haben Sie einen Editor geöffnet (z.B. "*Task\_1*"), können Sie zwischen den Editoren "*Task Editor*" oder "*Block Editor*" wechseln.

 $\overline{\phantom{0}}$ 

## <span id="page-1472-0"></span>**12.4.1 Task Management**

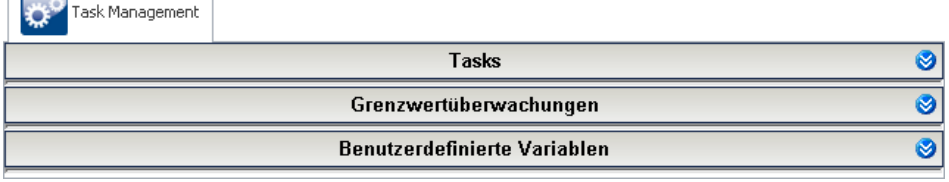

**Task Management (Bereiche minimiert)**

Das "*Task Management*" besteht aus drei Bereichen:

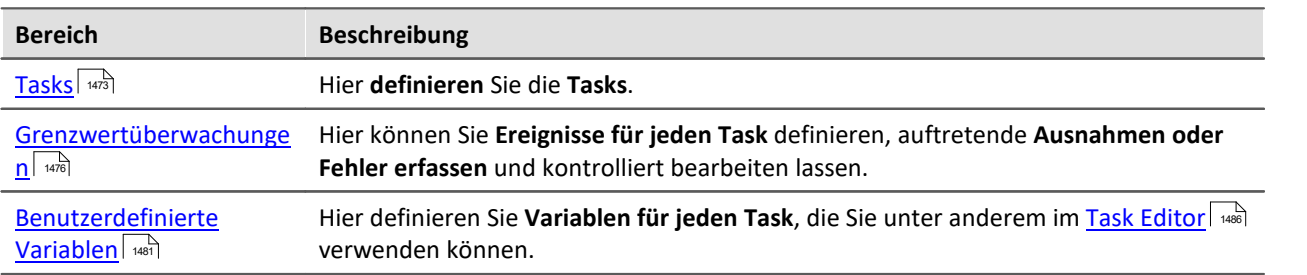

Jeder Task hat einen individuellen Satz von "*Grenzwertüberwachungen*" und "*Benutzerdefinierte Variablen*".

#### <span id="page-1472-1"></span>**12.4.1.1 Tasks**

Ein Task steht für den **kompletten Ablauf von verschiedenen Befehlen** in Echtzeit. In einem Task wird genau definiert, was durchgeführt werden soll. Dafür stehen dem Task verschiedene Elementen zur Verfügung:

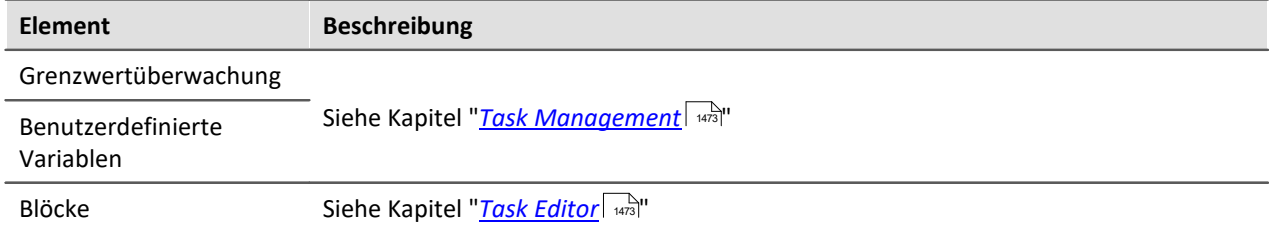

Sie können **pro Gerät fünf Tasks** erstellen.

- · Tasks werden für ein Gerät erstellt. Um ein Task erstellen zu können muss ein Gerät ausgewählt sein
- · Tasks laufen selbstständig auf dem Gerät als imc Online FAMOS Programm in Echtzeit, parallel und unabhängig voneinander.
- · Task können für ein oder mehrere imc Messsystemen unabhängig erstellt und ausgeführt werden.

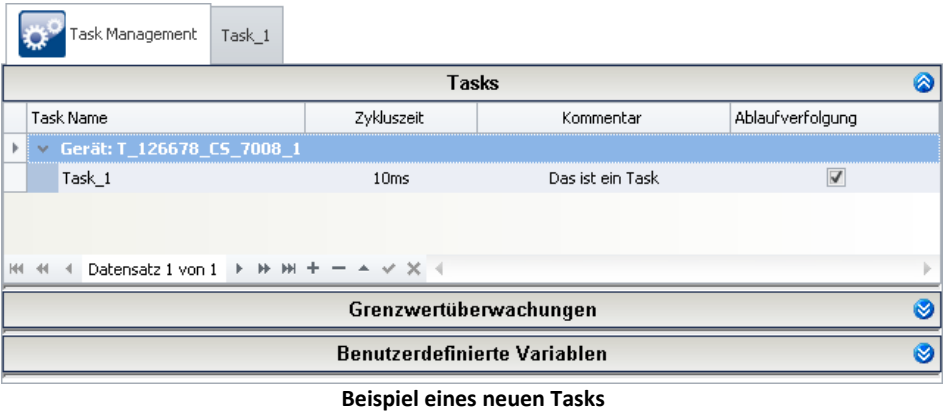

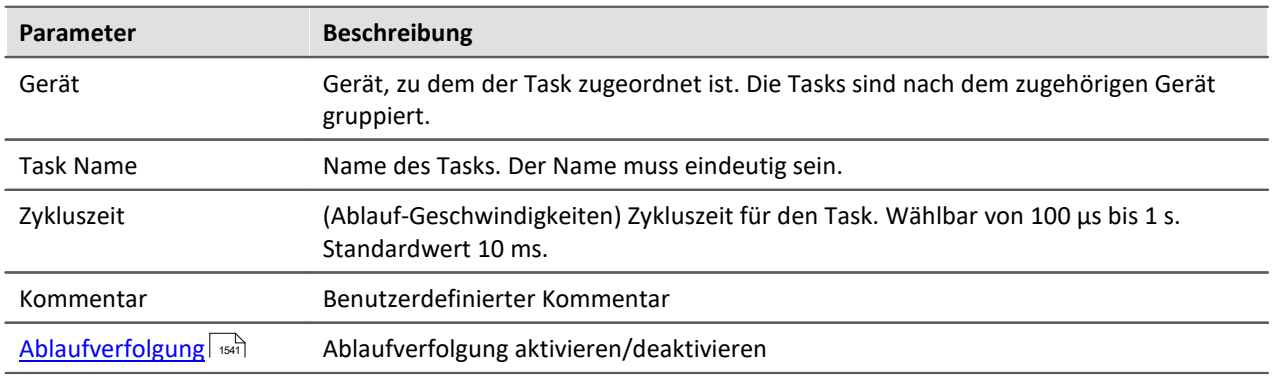

Für jeden Task erscheint neben dem "*[Task Management](#page-1472-0)* " ein neuer Reiter: (hier) "Task\_1". Wenn Sie diesen **auswählen, gelangen Sie in den ["Task Editor](#page-1485-0) "**, mit dem Sie den **Ablauf des ausgewählten Tasks erstellen**. 1473 1486

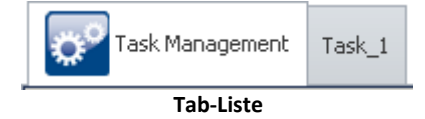

### **Zykluszeit und parallele Tasks**

Tasks werden in Echtzeit abgearbeitet. Dafür **vergeben Sie dem Task eine Zykluszeit** (Einstellbereich von 100µs bis 1s). Die Zykluszeit steht für die **Dauer eines Zustandes**, somit für die Geschwindigkeit. Mehr Informationen dazu finden Sie im Kapitel "*[Zustand](#page-1502-0)* ". 1503

Sie können **pro Gerät fünf Tasks** erstellen. Diese werden parallel abgearbeitet. Pro Gerät **können Sie jedem Task eine andere Zykluszeit** zuweisen.

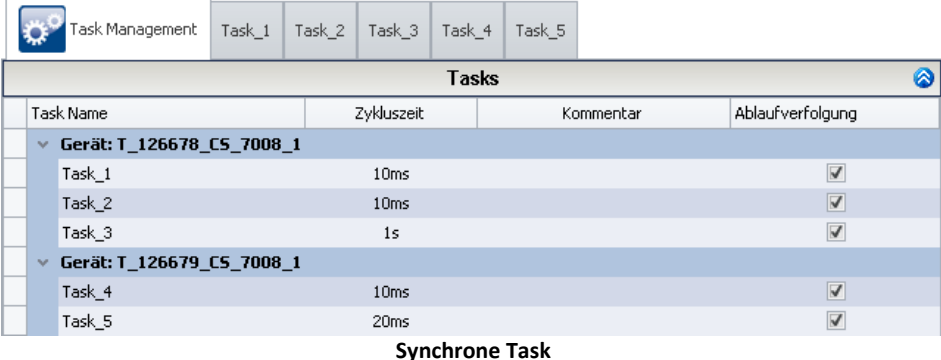

## **Ablaufverfolgung**

Während die Automation läuft, können Sie **mitverfolgen**, welcher "*Block*" und welcher "<u>Schritt</u>| <sub>"802</sub>" | z**urzeit bearbeitet wird**. Mehr Informationen dazu finden Sie im Kapitel "<u>[Ablaufverfolgung](#page-1540-0)</u> | <sub>561</sub>]".

#### <span id="page-1475-0"></span>**12.4.1.2 Grenzwertüberwachungen**

In dem Bereich können Sie **Ereignisse (Event) definieren**. Ereignisse können Sie direkt einer "*[Ausnahmebehandlung](#page-1490-0)* " oder einer "*[Fehlerbehandlung](#page-1490-0)* " zuweisen. Wird während des laufenden 1491 1491 Tasks eines dieser Ereignisse ausgelöst, wird automatisch **die laufende Prozedur unterbrochen** und eine entsprechende Behandlung durchgeführt.

Einen leichten Fehler können Sie mit einer Ausnahmebehandlung kontrolliert beheben. Bei einem schweren Fehler können Sie den laufenden Task mit einer Fehlerbehandlung kontrolliert beenden. Mehr Informationen zu den Behandlungen finden Sie in dem Kapitel "*[Ausnahmebehandlung und](#page-1490-0) [Fehlerbehandlung](#page-1490-0)* ". 1491

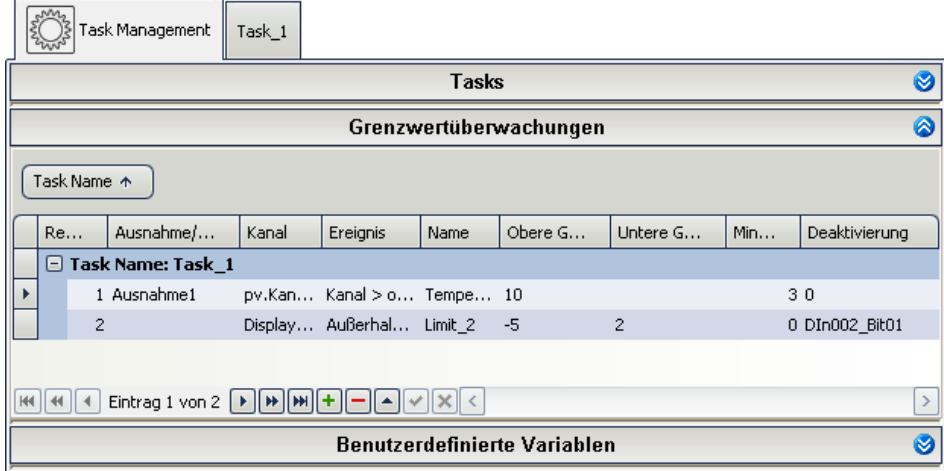

**Neue Grenzwertüberwachung**

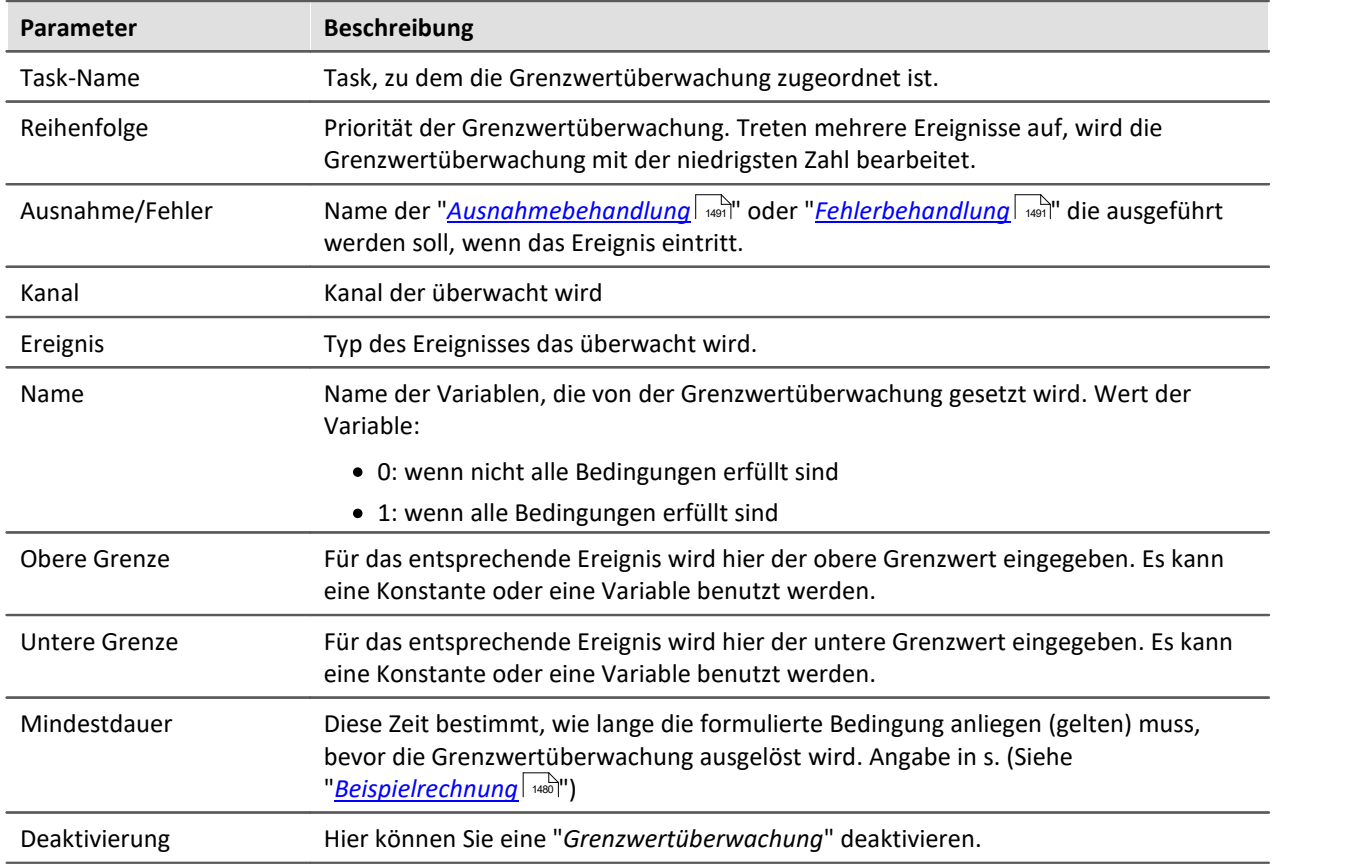
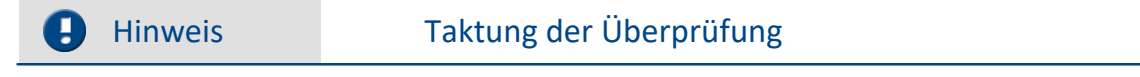

Jede Grenzwertüberwachung ist einem Task zugeordnet und wird in dessen Taktung ausgewertet. Die Überprüfung geschieht immer zu Beginn einer Zykluszeit. Wird eine Grenzwertverletzung erkannt, wird unmittelbar in den verknüpften Ausnahme-/Fehler-Block verzweigt. (Siehe "<u>[Beispielrechnung](#page-1479-0)</u>| ক্ষী")

## **Ereignisse**

Für die Grenzwertüberwachung muss ein Ereignis gewählt werden. Das Ereignis ist eine der Bedingungen die erfüllt sein müssen, damit z.B. eine Behandlung gestartet wird.

Um das Ereignis einzustellen gibt es zwei Auswahlfelder:

- · Ereignistyp
- · Ereignis

Als **Ereignistyp** kann zwischen "*Grenzwert*", "*Bereich*" und "*Bit*" gewählt werden. Entsprechend kann daraufhin das Ereignis festgelegt werden.

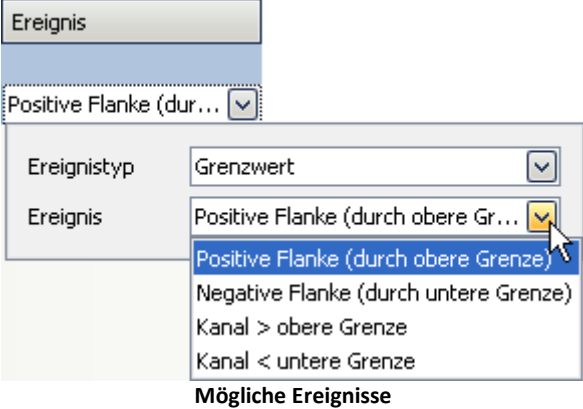

### **Ereignistyp: Grenzwert**

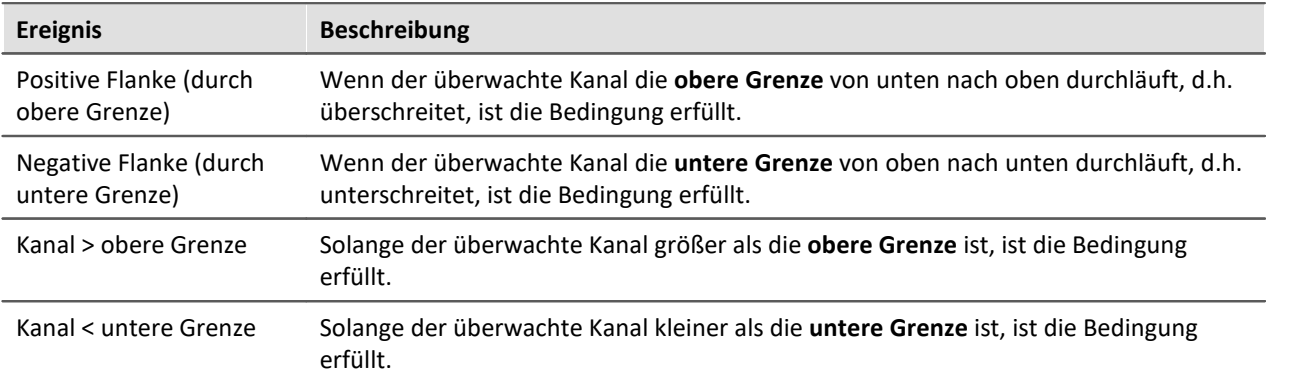

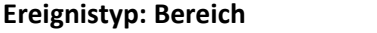

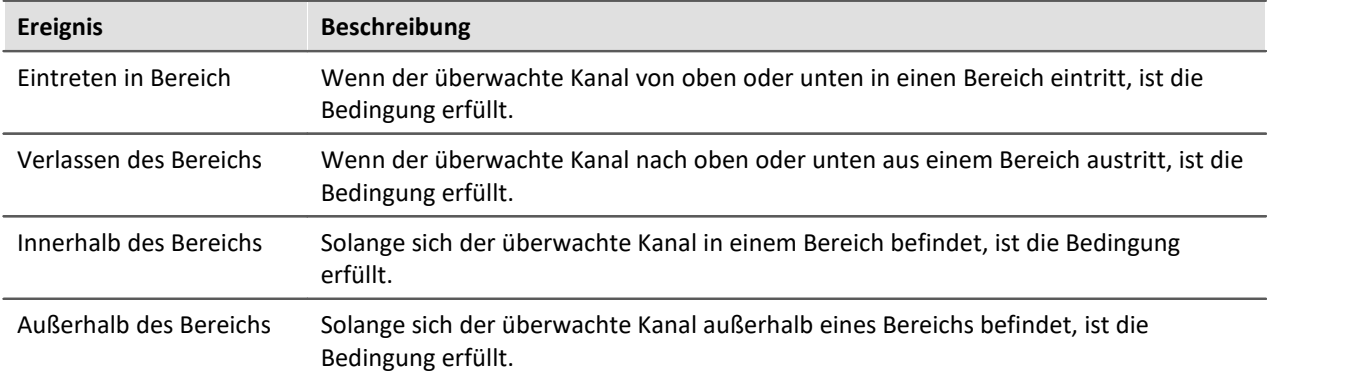

### **Ereignistyp: Bit**

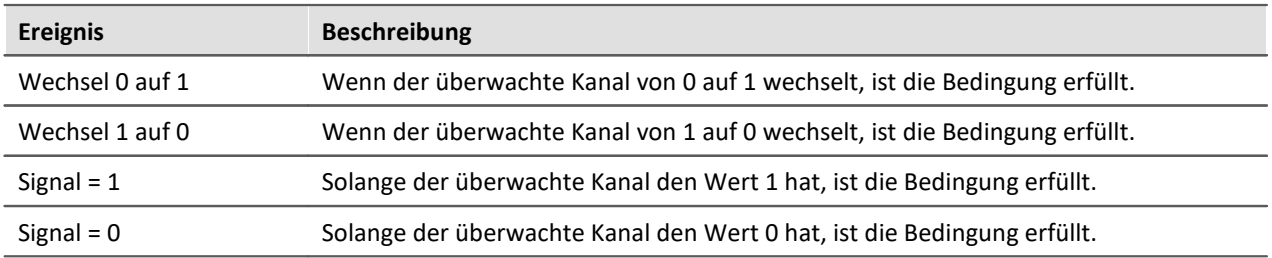

### **Grenzen**

Fall Sie ein entsprechendes Ereignis festgelegt haben, müssen Sie "*Oberer Grenze*" und/oder "*Unterer Grenze*" einen Wert zuweisen. Dies können Sie über eine feste Zahl oder eine Variablen tun (möglich sind auch "<u>[Benutzdefinierte Variablen](#page-1480-0)</u> | 1481]").

|                                                                                                    | NM.                         | Task Management                          | Task_1 |          |      |         |          |     |                   |
|----------------------------------------------------------------------------------------------------|-----------------------------|------------------------------------------|--------|----------|------|---------|----------|-----|-------------------|
|                                                                                                    | <b>Tasks</b>                |                                          |        |          |      |         |          |     |                   |
|                                                                                                    | A<br>Grenzwertüberwachungen |                                          |        |          |      |         |          |     |                   |
| Task Name A                                                                                                    |                             |                                          |        |          |      |         |          |     |                   |
|                                                                                                    | Re                          | Ausnahme/                                | Kanal  | Ereignis | Name | Obere G | Untere G | Min | Deaktivierung     |
|                                                                                                    |                             | $\boxminus$ Task Name: Task 1            |        |          |      |         |          |     |                   |
|                                                                                                    |                             | 2 Temperaturau pv.Tem Außerhal Ausna     |        |          |      | 75      | 5        |     | 60 Kühlung_deakti |
|                                                                                                    |                             | 1 Notabschaltung pv.Tem Kanal > o Fehler |        |          |      | 100     |          |     | 20                |
|                                                                                                    |                             |                                          |        |          |      |         |          |     |                   |
| Eintrag 1 von 2 $[\triangleright][\triangleright][\triangleright][\blacksquare][+][\preceq][\triangleright][\triangleright]$ |                             |                                          |        |          |      |         |          |     |                   |
| <b>Benutzerdefinierte Variablen</b>                                                                                          |                             |                                          |        |          |      |         |          |     |                   |

**Beispiel für eine Temperaturüberwachung**

## **Aktivierung/Deaktivierung**

Sie können Grenzwertüberwachungen aktivieren und deaktivieren. Dazu wählen Sie in der Zelle "*Deaktivierung*" eine Variable aus (möglich sind auch "<u>[Benutzdefinierte Variablen](#page-1480-0)</u>| 481]").

- · Hat diese Variable einen Wert **ungleich "0"**, ist die **Grenzwertüberwachung deaktiviert**.
- · Hat sie den **Wert "0"** ist die **Grenzwertüberwachung aktiviert**.
- · Wird in der Zelle anstatt einer Variablen die "0" ausgewählt, ist die Grenzwertüberwachung immer aktiviert.

### **Name: Variable der Grenzwertüberwachung**

Aus dem **Namen der Grenzwertüberwachung** wird eine **Variable**, die auch in den Tasks verarbeitet werden kann. So kann z.B. geprüft werden, ob alle Bedingungen einer Grenzwertüberwachung noch erfüllt sind.

Wert der Variable:

- 0: wenn nicht alle Bedingungen erfüllt sind
- 1: wenn alle Bedingungen erfüllt sind

Hinweis Variable der Überwachung global verfügbar machen

Auf die Variable kann normalerweise nur innerhalb des Tasks zugegriffen werden. Indem Sie die Variable zu eine pv-Variable definieren, können Sie darauf auch in anderen Tasks oder in imc Online FAMOS zugreifen. Zudem können Sie den Wert auch auf dem Panel anzeigen.

Setzen Sie an den Anfang des Namens "*pv.*". Wenn Sie die Variable schon in den Blöcken verwendet haben, müssen Sie sie dort überall umbenennen ("<u>S*uchen und ersetzen*| </u>").

### **Die Bedingungen**

Wenn alle Bedingungen einer Grenzwertüberwachung erfüllt sind

- · wird dessen Variable auf 1 gesetzt und
- · wird eine Behandlung gestartet, wenn eine ausgewählt wurde.

### Hinweis

- · Wenn keine Behandlung ausgewählt wurde, kann nur an der Variable erkannt werden, dass alle Bedingungen erfüllt sind. Der Task arbeitet ohne Unterbrechung weiter.
- · Wenn eine Behandlung gestartet wird, wird z.B. die laufende Prozedur unterbrochen

Folgende drei Bedingungen müssen erfüllt sein:

- · das "*Ereignis*" muss erfüllt sein,
- · die "*Mindestdauer*" muss erreicht sein und
- · die Grenzwertüberwachung darf **nicht deaktiviert** sein.

## **Reihenfolge, Priorität der Grenzwertüberwachung**

Die Reihenfolge gibt die Priorität der Überwachungen an. Es gilt:

- · Fehlerbehandlungen haben immer eine höhere Priorität als Ausnahmebehandlungen,
- · kleinere Zahlen haben die höhere Priorität.

Beispiel Priorität

1. Die Bedingungen mehrerer Überwachungen des *gleichen Typs* sind erfüllt:

· die Behandlung mit der *niedrigsten Zahl* wird gestartet

2. Die Bedingungen mehrerer Überwachungen *unterschiedlichen Typs* sind erfüllt:

· die Fehlerbehandlung mit der *niedrigsten Zahl* wird gestartet

3. Läuft bereits eine Behandlung und die Bedingungen einer Grenzwertüberwachung *höherer Priorität* sind erfüllt:

- · die laufende Behandlung wird unterbrochen
- · die Grenzwertüberwachung mit höherer Priorität wird gestartet

Hinweis Eintreten eines Ereignisses der Grenzwertüberwachung während der Block Abschluss ausgeführt wird

Sollten alle Bedingungen einer Grenzwertüberwachung erfüllt sein, die eine Fehlerbehandlung aufrufen, während der Abschluss durchgeführt wird, wird die darauf folgende Fehlerbehandlung durchgeführt.

Dies gilt nicht für eine Ausnahmebehandlung. Der Abschluss hat eine <u>höhere Priorität</u>l 1488] als die Ausnahmebehandlung und wird bis zum Schluss durchgeführt.

## <span id="page-1479-0"></span>**Beispielrechnung - Zu welchen Zyklus-Schritten wird eine Behandlung gestartet?**

In dem Beispiel wird ein Signal überwacht. Bei Überschreitung einer Schwelle soll eine Behandlung gestartet werden.

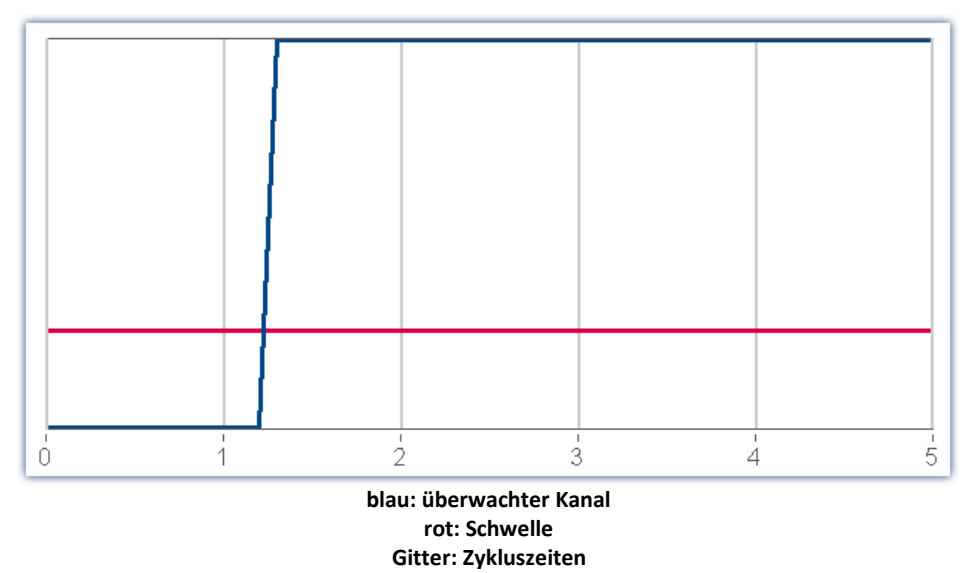

### **Frage: Zu welchem Zeitpunkt wird die Überschreitung erfasst und die Behandlung gestartet?**

Zum Zeitpunkt #1 ist der Wert unterhalb der Schwelle. Erst ab Punkt #2 wird die Überschreitung erfasst. Die Behandlung wird sofort gestartet. Zum Zeitpunkt #3 wird schon der zweite Zustand der Behandlung ausgeführt.

### **Frage: Ab wann wird die Zeit gezählt, wenn eine Mindestdauer angegeben ist? Und wann startet dann die Behandlung?**

Die Zeit wird ab Punkt #2 gezählt. Die Anzahl der Zyklus-Schritte wird folgend bestimmt:

Zyklus-Schritte = Mindestdauer / SyncTime.

Beispieldaten: Mindestdauer: 2,5s; bei einer Zykluszeit: 1s

In dem Beispiel also:

Zyklus-Schritte = 2,5 (abgerundet 2).

Somit wird die Behandlung zum Zeitpunkt #4 ausgelöst.

### <span id="page-1480-0"></span>**12.4.1.3 Benutzerdefinierte Variablen**

<u> The Common Section (1989)</u>

Im Bereich Benutzerdefinierte Variablen können Sie **Variablen für die Automation für jeden Task deklarieren**. Jeder Task hat einen individuellen Satz von Benutzerdefinierten Variablen. Die Variablen können so definiert werden, dass sie nur von dem zugehörigen Task beschrieben und gelesen werden können. Oder (als pv-Variable) von allen Tasks.

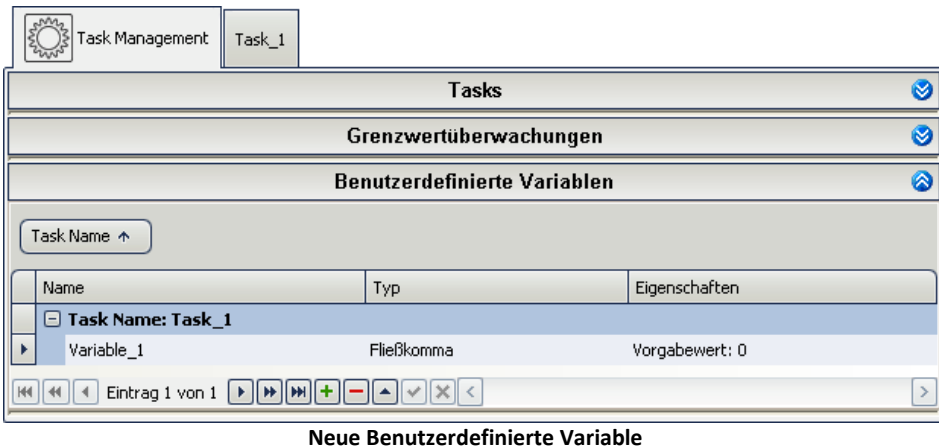

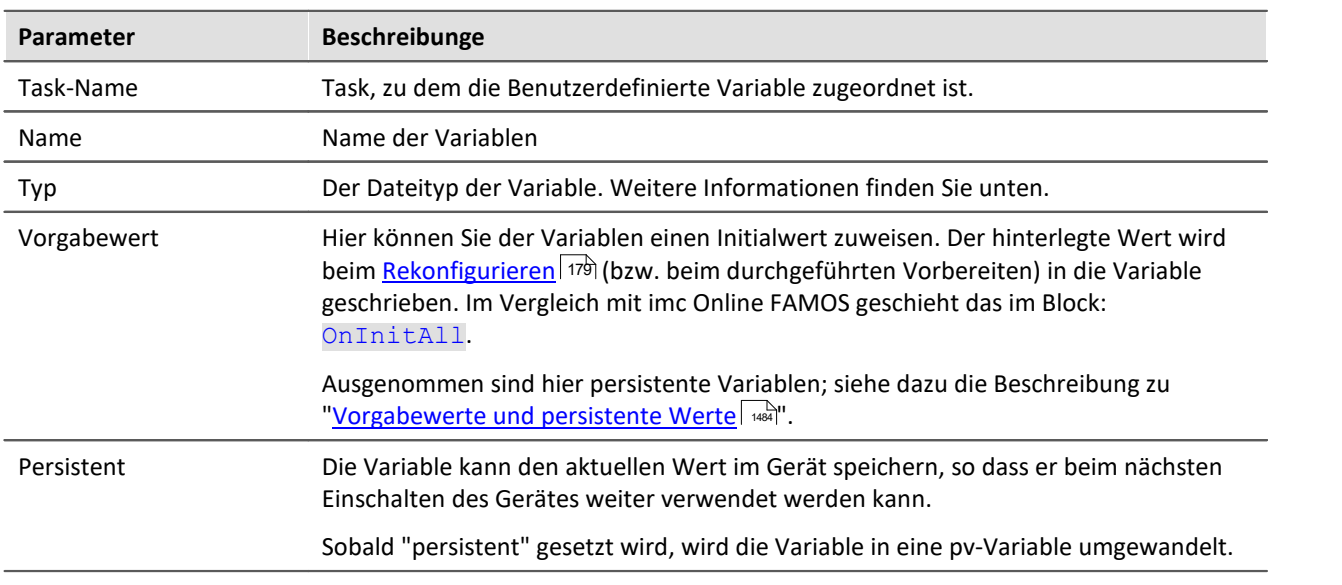

# **Variablen-Typen**

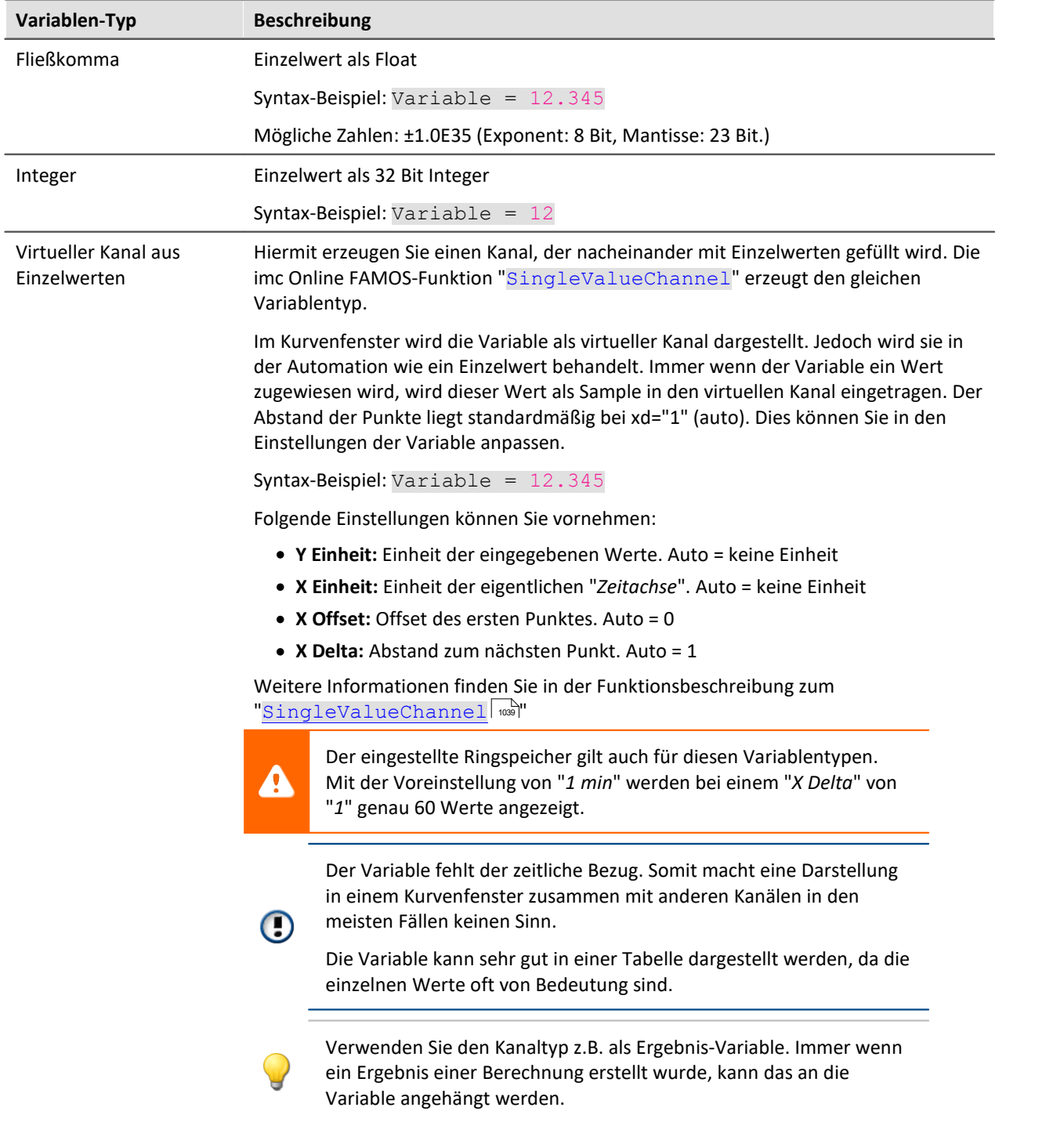

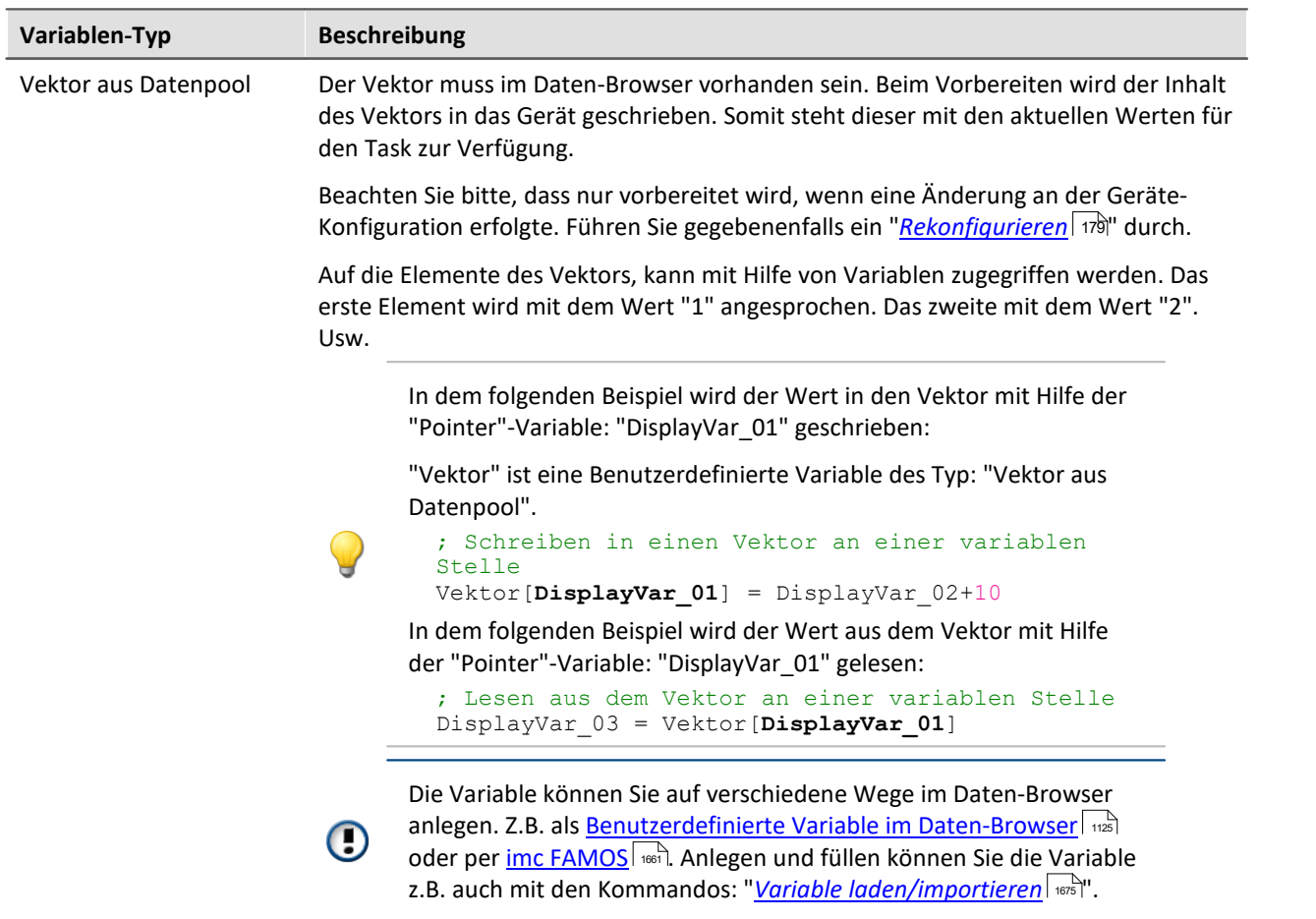

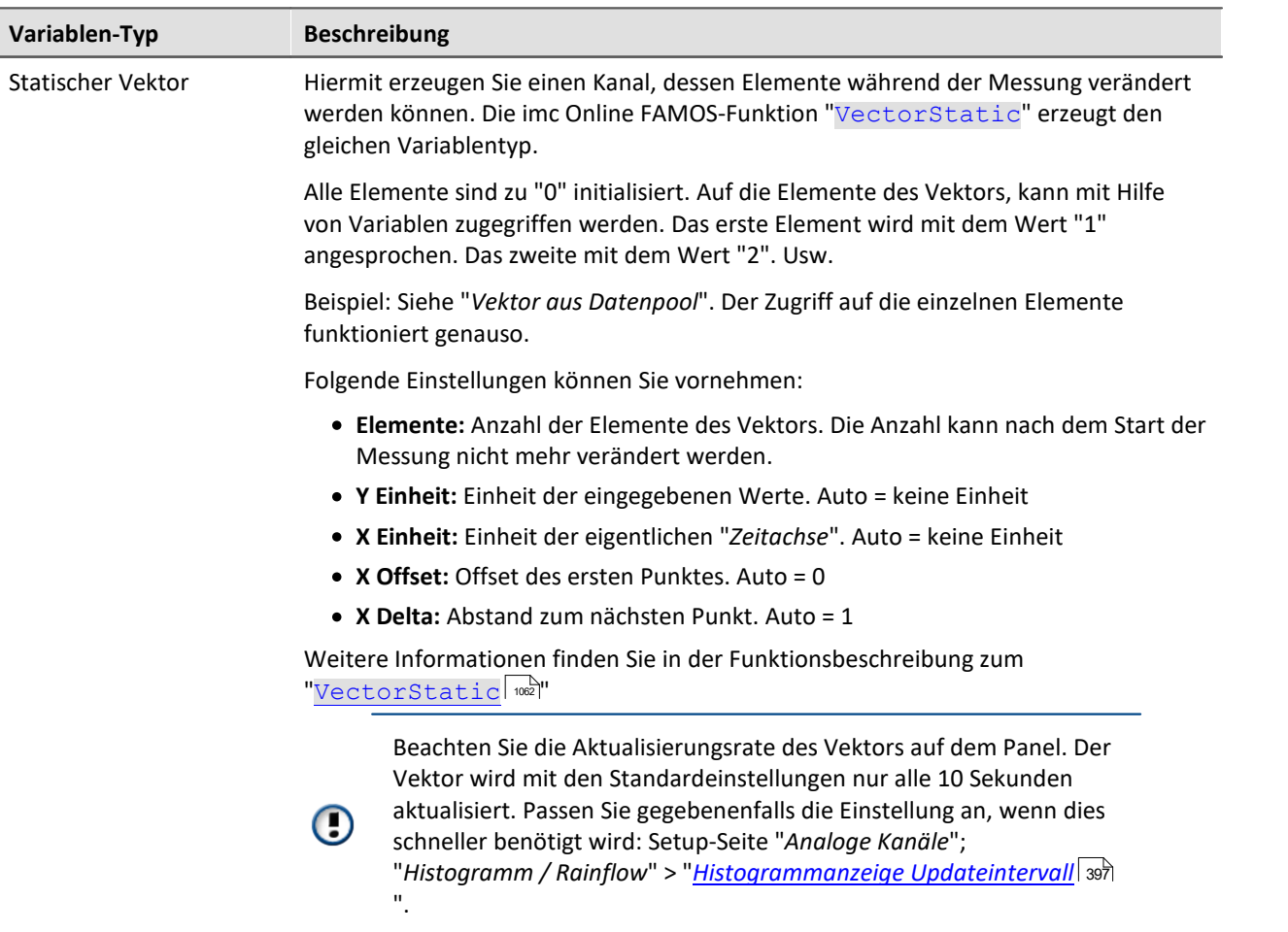

### **Prozessvektor-Variablen**

Sie können der erstellten Variable einen Präfix: "pv" zuweisen. z.B. "pv.Variable\_1" (gilt für "*Fließkomma*" und "*Integer*"). Damit können diese Variablen auch in anderen Plug-ins verwendet werden, wie z.B. im Panel oder in anderen Tasks. Mehr Informationen zu Prozessvektor-Variablen finden Sie im Kapitel "<mark>[Prozessvektor-Variablen](#page-368-0)</mark>|೫®ী".

## <span id="page-1483-0"></span>**Vorgabewerte und persistente Werte**

### **Vorgabewert bei Nicht-pv-Variablen:**

Der Default-Wert ist "0" und kann entsprechend des Variablen-Typs angepasst werden. Der Wert wird in die Variable geschrieben, wenn der imc Online FAMOS-Block: OnInitAll ausgeführt wird (z.B. beim Rekonfigurieren).

### **Vorgabewert bei pv-Variablen:**

Der Default-Wert ist "Aktuellen Wert beibehalten". Dieser kann entsprechend des Variablen-Typs angepasst werden.

- · Aktuellen Wert beibehalten: Die Variable besitzt keinen Vorgabewert. Der Wert wird beim Rekonfigurieren nicht angepasst und behält den aktuellen Wert. Wird das Gerät aus- und eingeschaltet behält die Variable den aktuellen Wert, der über die Variable im Daten-Browser zu sehen ist.
- · eine Zahl: entspricht dem Verhalten von Nicht-pv-Variablen.

### **Vorgabewert bei persistenten pv-Variablen:**

Der Default-Wert ist "Aktuellen Wert beibehalten". Dieser kann entsprechend des Variablen-Typs angepasst werden.

- · Aktuellen Wert beibehalten: entspricht dem Verhalten von Nicht-persistenten Variablen. Persistent hat keine Wirkung.
- · eine Zahl: entspricht nur beim aller ersten Rekonfigurieren dem Verhalten von Nicht-pv-Variablen. Die Variable ist in diesem Fall "persistent" (siehe auch die Beschreibung zum imc Online FAMOS-Syntax "restore").

Der Wert der Variable wird im Gerät beim Ausschalten und vor dem Vorbereiten gespeichert. Beim ersten Vorbereiten des Experiments nach dem Gerätestart wird der Wert wieder in die Variable geschrieben (unmittelbar nach dem OnInitAll-Block). Die Zuweisung erfolgt nach einer Plausibilitätsprüfung, ob die Werte den vorhandenen pv-Variablen zugewiesen werden dürfen (z.B. ob sie zu dem Experiment und zu dem Automation-Task gehören).

Der eingetragene Vorgabewert hat für den weiteren Verlauf keine Bedeutung mehr. Er wird nur gesetzt, falls im Gerät kein Wert gespeichert ist.

Gespeichert werden die Werte des aktuellen Experiments. Werte vorheriger Experimente sind nicht wiederherstellbar.

#### **Beispiele:**

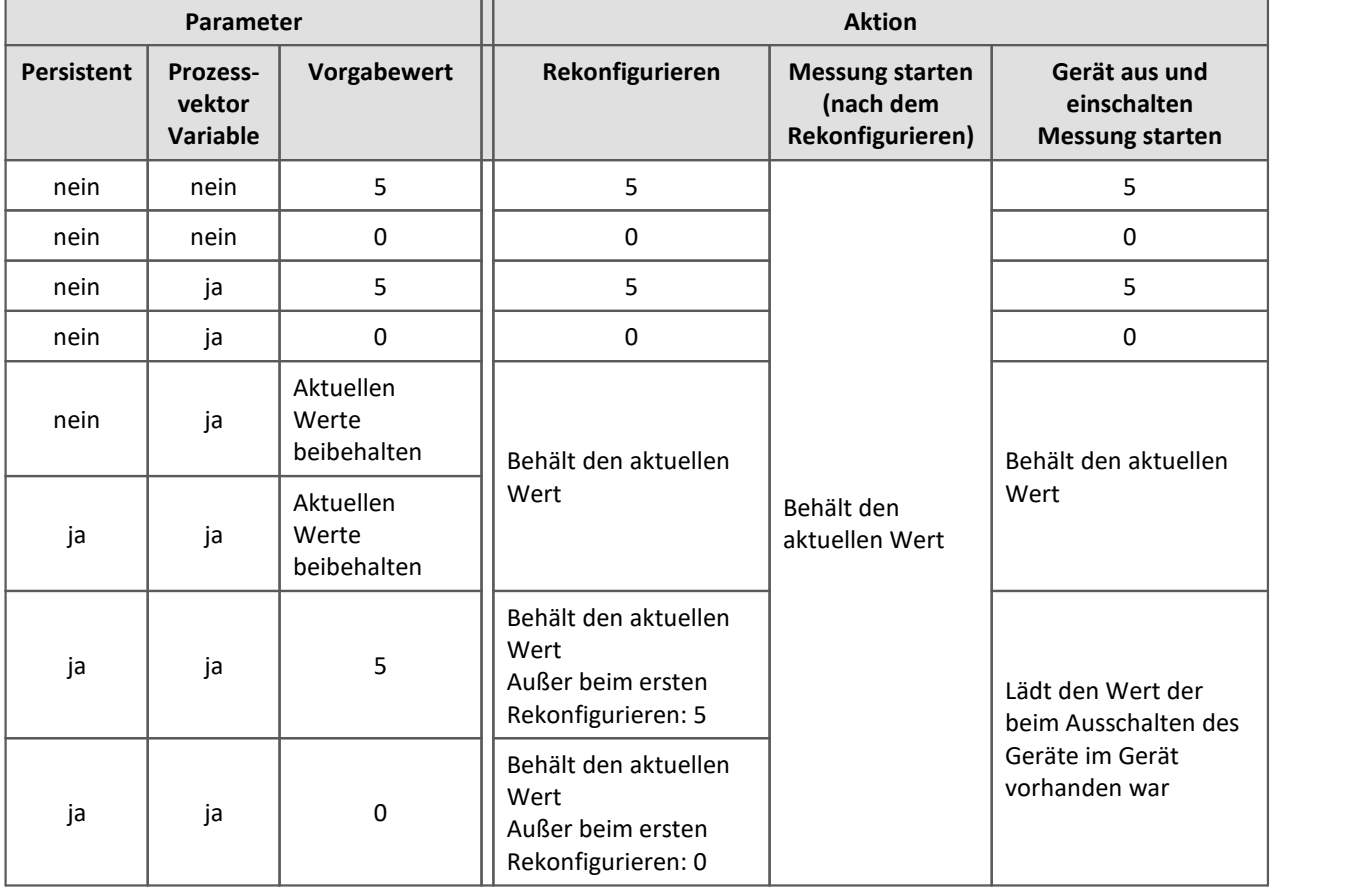

#### **Gespeicherte Werte löschen**

Für bestimmte Anwendungen müssen die persistenten Werte für den nächsten Start gelöscht werden. Um die Werte zu löschen drücken Sie in der Setup-Seite: "*Geräte*" in der Spalte "*Prozessvektor-Sicherungsdatei*" den Button "*Löschen*". Evtl. müssen Sie die <u>Spalte vorher einblenden</u> ऋढेो.

Wenn die Funktion ausgewählt wird, werden beim nächsten Vorbereiten alle persistenten Werte gelöscht und das Gerät wird mit den "*Vorgabewerten*" vorbereitet.

# **12.4.2 Task Editor - Aufbau der Blöcke**

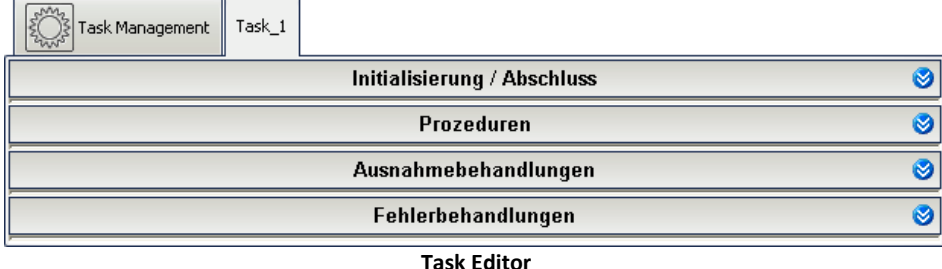

Der "*Task Editor*" besteht im Normalfall aus vier Bereichen:

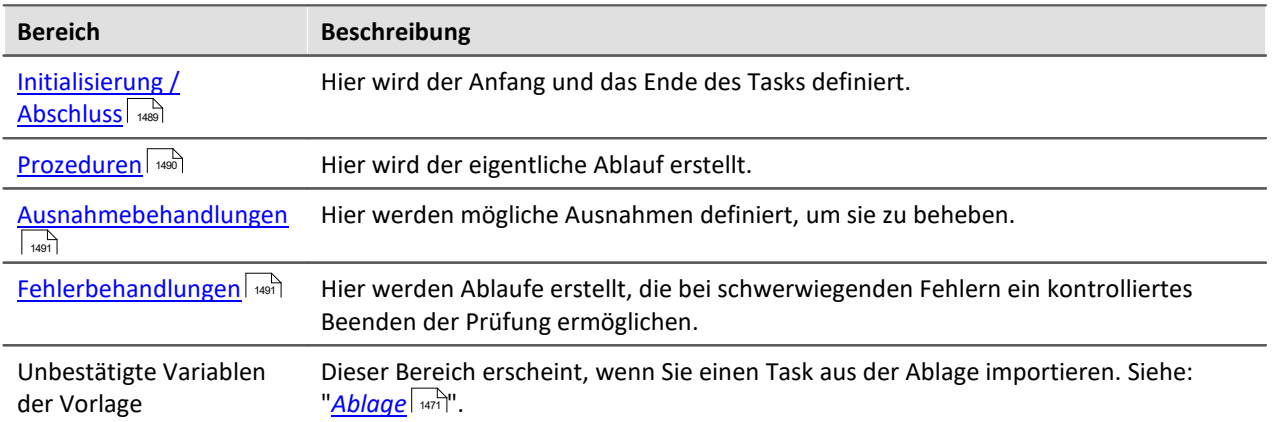

### **Blöcke**

Hinter jedem dieser Bereiche verbergen sich einzelne Blöcke. Ein Task besteht mindestens aus drei Blöcken: einer <u>Initialisierung</u> | ﷺ) einer <u>[Prozedur](#page-1489-0) |</u> ﷺ) und einem <u>[Abschluss](#page-1488-0) |</u> ﷺ). Ein Block **dient zur Zusammenfassung von mehreren Schritten**, die wiederum eine Zusammenfassung von mehreren anderen Elementen sind.

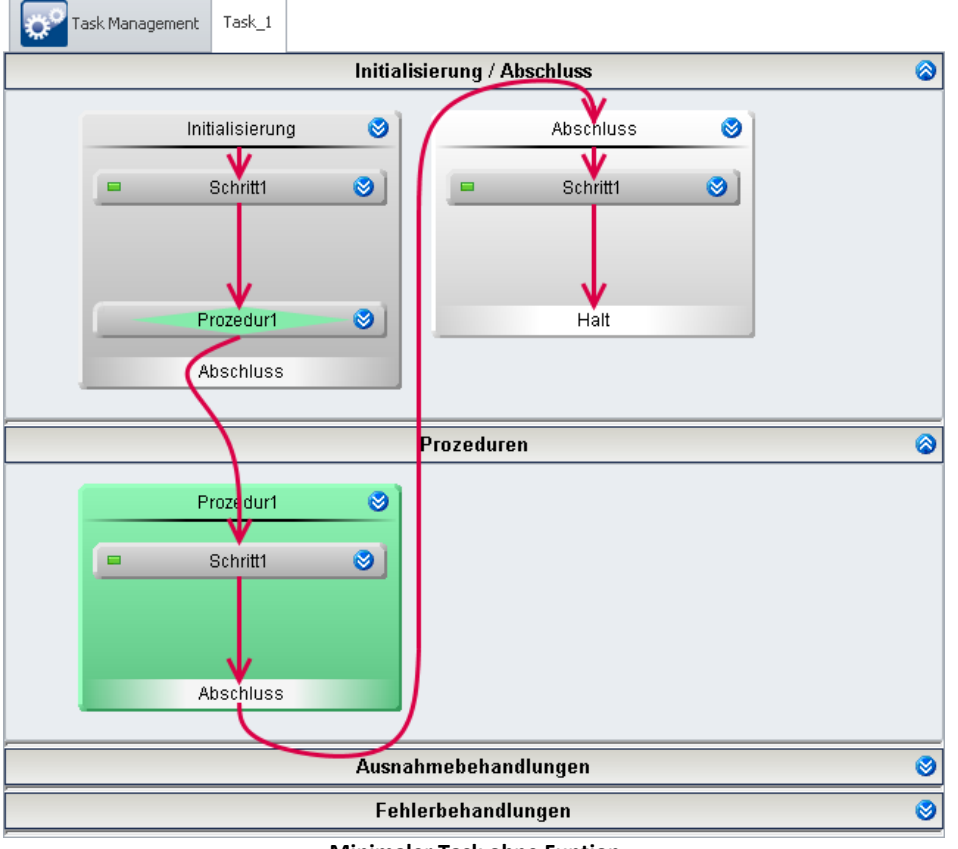

**Minimaler Task ohne Funtion**

Sie können **beliebig viele Blöcke** von <u>[Prozeduren](#page-1489-0) (and), [Ausnahmebehandlungen](#page-1490-0) (and</u> und [Fehlerbehandlungen](#page-1490-0) hinzufügen. 1491

### **Ablauf**

- · **Nach dem Start** des Tasks wird die "*Initialisierung*" aufgerufen. Den weiteren Ablauf geben Sie vor.
- · Standardmäßig ist in der Initialisierung eine Next-Verzweigung vorhanden. Dort springt der Task zu der ersten Prozedur.
- · **Am Ende** des Tasks wird der **Block "***Abschluss***"** ausgeführt (solange kein Fehler aufgetreten ist). Dieser **beendet den Task mit "***Halt***"**.

Wird die Messung mit der Stopp-Taste (**in a**) beendet, wird automatisch der Block "Abschluss" aufgerufen, solange keine Behandlung läuft.

Die Abschluss-Verzweigung ist keine "muss"-Verzweigung. Sie können vorher eine Verzweigung z.B. zu einer beliebigen Prozedur einfügen (nicht in Abschluss und Fehlerbehandlung).

## <span id="page-1487-0"></span>**Prioritäten der Blöcke - Verzweigungen zwischen den Blocktypen**

Der Ablauf befindet sich immer in einem der Blöcke. Folgend ist die Priorität definiert:

- 1) Fehlerbehandlung
- 2) Abschluss
- 3) Ausnahmebehandlung
- 4) Prozedur/Initialisierung

### **Folgende Verzweigungen sind möglich:**

Befindet sich der Ablauf in einer "*Fehlerbehandlung*" (1), ist nach dem Beenden der Behandlung der Ablauf beendet. Der "*Abschluss*" (2) wird nicht mehr ausgeführt.

Befindet sich der Ablauf in dem "*Abschluss*" (2), ist nach dem Beenden des Abschlusses der Ablauf beendet. Eine "*Fehlerbehandlung*" (1) kann angesprungen werden, nicht jedoch eine "*Ausnahmebehandlung*" (3).

Befindet sich der Ablauf in einer "*Ausnahmebehandlung*" (3), kann zurück zu jeder "*Prozedur*" (4) gesprungen werden.

<span id="page-1488-0"></span>Der Bereich **enthält den Anfang** ("*Initialisierung*") und **das Ende der Automation** ("*Abschluss*"), wenn kein Fehler auftritt.

Es gibt nur einen Block Initialisierung und einen Block Abschluss. Die Namen sind nicht veränderbar.

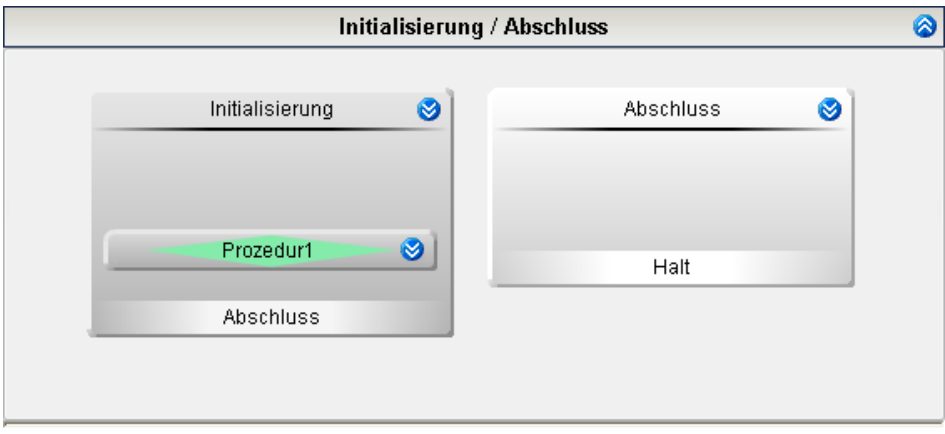

**Initialisierung und Abschluss**

## **Initialisierung**

Mit Hilfe der Initialisierung wird **das Messsystem in einen definierten Anfangszustand gebracht**. Dafür stehen Ihnen folgende Elemente zur Verfügung

- · "*Schritte*" und
- · "*Next-Verzweigungen*".

### **Ende der Initialisierung**

Am Ende der Initialisierung gibt es zwei Möglichkeiten:

- · Next-Verzweigung: der Task springt zu der in der Verzweigung definierten Prozedur.
- · Keine Verzweigung: der Block Abschluss wird gestartet.

Standardmäßig ist in der Initialisierung eine Next-Verzweigung vorhanden. Dort springt der Task zu der ersten Prozedur.

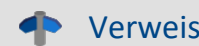

Verweis Verzweigungen

**Mehr Informationen zu den Verzweigungen finden Sie im Kapitel "<u>[Verzweigung \(Task Editor\)](#page-1498-0)</u> | <sub>499</sub>]".** 

## **Abschluss**

"*Abschluss*" bringt das Messsystem in einen **definierten Endzustand**. Dafür stehen Ihnen folgende Elemente zur Verfügung

· "*Schritte*".

### **Halt**

Am Ende von Abschluss **endet der Task mit "Halt"**. Ein Zurückspringen in eine Prozedur ist nicht vorgesehen.

### <span id="page-1489-0"></span>**12.4.2.2 Prozeduren**

Der Bereich Prozeduren **enthält den eigentlichen Ablauf**.

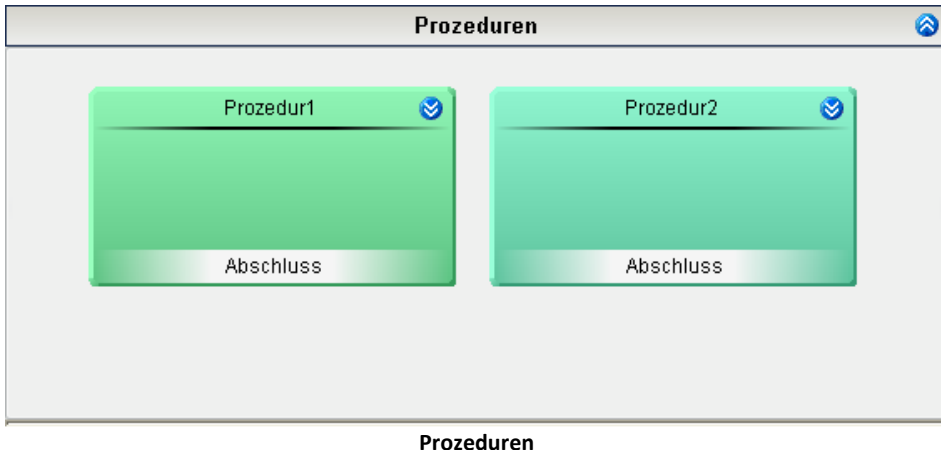

Mit Hilfe von Prozeduren erstellen Sie den groben Ablauf. Dafür stehen Ihnen folgende Elemente zur Verfügung

- · "*Schritte*" und
- · "*Next-Verzweigungen*".

### **Ende einer Prozedur**

Am Ende einer Prozedur gibt es zwei Möglichkeiten:

- · Next-Verzweigung: der Task springt zu der in der Verzweigung definierten Prozedur.
- · Keine Verzweigung: der Block Abschluss wird gestartet.

Verweis Verzweigungen

**Mehr Informationen zu den Verzweigungen finden Sie im Kapitel "<u>[Verzweigung \(Task Editor\)](#page-1498-0)</u> | <sub>499</sub>]".** 

### **Farben**

Jede Prozedur ist mit einem Namen und einer Farbe gekennzeichnet. Wird eine neue Prozedur erstellt, erhält sie eine neue Farbe. Es gibt 22 vordefinierte Farben.

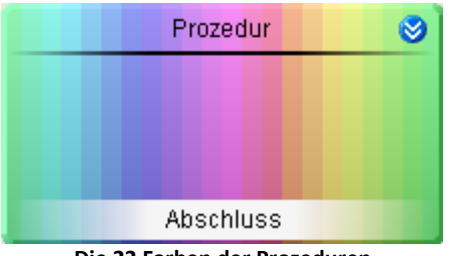

**Die 22 Farben der Prozeduren**

Um die Farben im Nachhinein zu ändern, gehen Sie wie Folgt vor:

- · Öffnen Sie die Prozedur
- · Öffnen Sie das Kontextmenü der Prozedur
- · Wählen Sie den Eintrag "*Farbe der Prozedur wählen*"

Daraufhin erscheint das Farbwahl-Fenster. Wählen Sie die gewünschte Farbe aus und betätigen Sie den "*OK*"-Button.

### <span id="page-1490-0"></span>**12.4.2.3 Ausnahmebehandlung und Fehlerbehandlung**

Behandlungen sind Blöcke, um **kontrolliert auftretende Störungen und Fehler zu "behandeln"**. Tritt eine Störung auf, wird die **aktuelle "***Prozedur***" angehalten** und die **Behandlung ausgeführt**.

Es gibt zwei Typen von Behandlungen:

### **Ausnahmebehandlung**

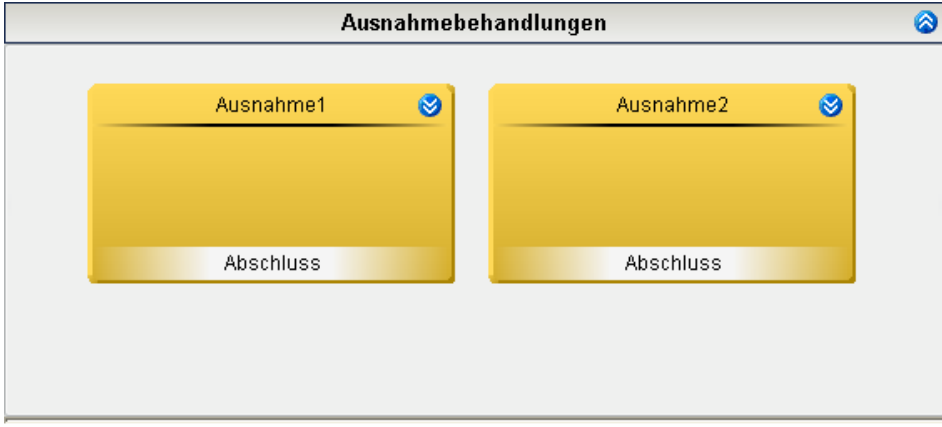

**Ausnahmebehandlungen**

### **Fehlerbehandlung**

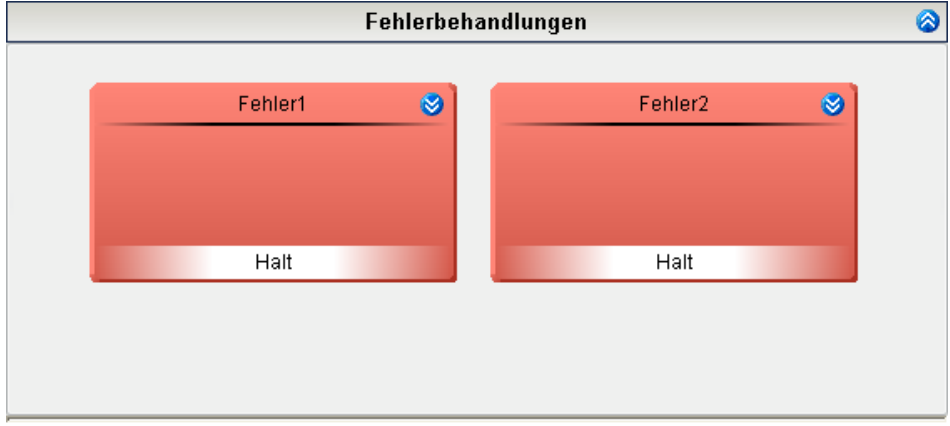

**Fehlerbehandlungen**

Einen **leichten Fehler** können Sie **mit einer Ausnahmebehandlung kontrolliert beheben**. Bei einem **schweren Fehler** können Sie den laufenden Task mit einer Fehlerbehandlung **kontrolliert beenden**. Dafür stehen Ihnen folgende Elemente zur Verfügung

- · "*Schritte*" und
- · für die Ausnahmebehandlung zusätzlich "*Resume-Verzweigungen*" und "*Go to-Verzweigungen*".

## **Starten einer Behandlung**

Eine Behandlung kann **von einer Grenzwertüberwachung** oder **von einem Zustand** aus **gestartet** werden.

### **Definiert in der Grenzwertüberwachung:**

Dies **gilt für den gesamten Task**. Sie wird **gestartet wenn alle Bedingungen** einer Grenzwertüberwachung **erfüllt** sind. Es wird die Behandlung gestartet, die im Feld "*Ausnahme/Fehler*" der Grenzwertüberwachung definierte ist.

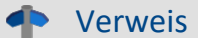

Verweis Grenzwertüberwachungen

Mehr Informationen zur Definition der Grenzwertüberwachung finden Sie im Kapitel "<u>[Grenzwertüberwachungen](#page-1475-0)</u> | 1476]".

#### **Definiert in einem Zustand:**

Dies **gilt nur für den Zustand**. Die Behandlung wird beim Auftreten einer Störung während des Zustandes gestartet. Die laufende **Prozedur wird** in diesen Fällen **unterbrochen**.

### <span id="page-1491-0"></span>**Ende einer Behandlung**

Am **Ende einer Fehlerbehandlung** wird der "*Halt*"-Zustand gesetzt, der Task wird beendet.

Am **Ende einer Ausnahmebehandlung** gibt es mehrere Möglichkeiten:

- · Resume-Verzweigung: der Task fährt an dem Punkt fort, an dem die erste Ausnahmebehandlung gestartet wurde. Der Zustand wird erneut komplett ausgeführt (auch die "*Zustandsbeschreibung*").
- · Go to-Verzweigung: der Task springt zu dem in der Verzweigung definierten Schritt.
- · Keine Verzweigung: der Block Abschluss wird gestartet.

Verweis Verzweigungen

Mehr Informationen zu den Verzweigungen finden Sie im Kapitel "<u>[Verzweigung \(Task Editor\)](#page-1498-0)</u> | <sub>1499</sub>]".

## **12.4.3 Block Editor**

In dem "*Block Editor*" wird **das genaue Verhalten** der einzelnen "<u>[Schritte](#page-1501-0)</u>| " eines Blocks erstellt.

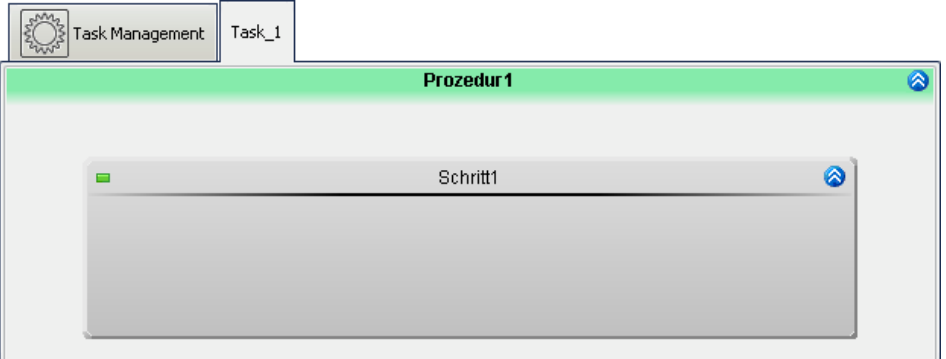

**Block Editor mit einem erzeugten Schritt für eine Prozedur**

In dem Block Editor werden alle "[Schritte](#page-1501-0) | 1822" des geöffneten Blocks dargestellt. Hier können Schritte erstellt oder vorhandene Schritte bearbeitet werden. In einem Schritt werden beliebig viele der folgenden Elemente zusammengefasst, um einen besseren Überblick zu behalten:

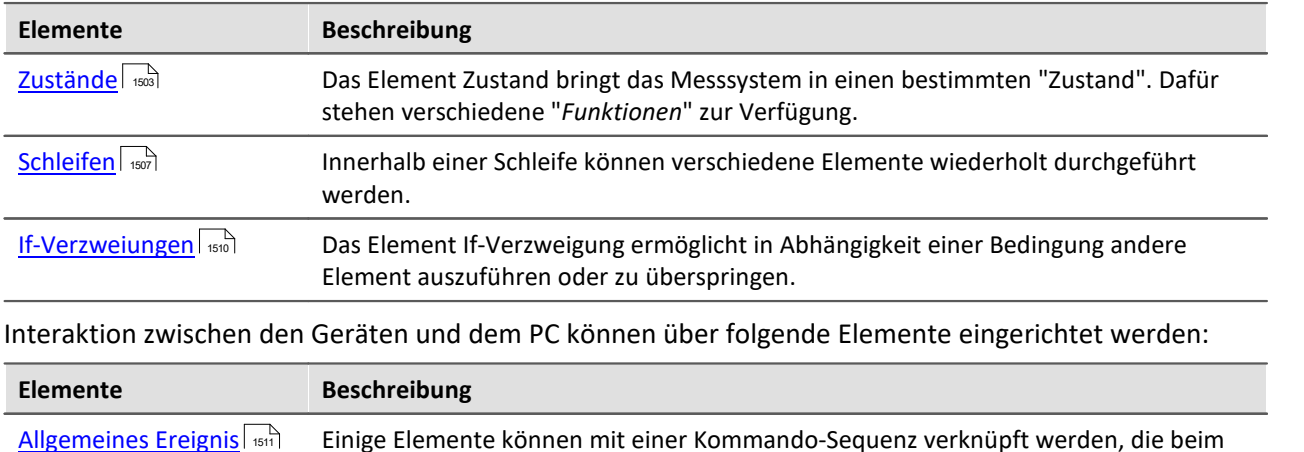

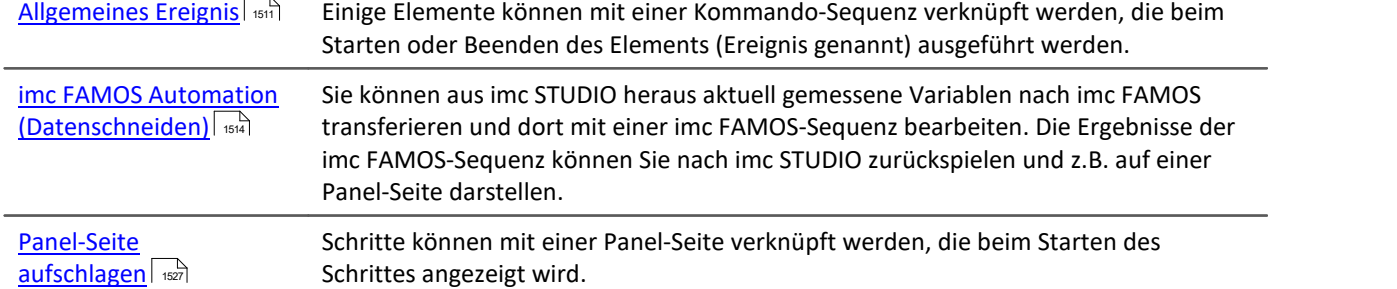

## **Ablauf**

- · Wird ein Block ausgeführt, werden alle aktiven Schritte darin von oben nach unten nacheinander ausgeführt.
- · Wird ein Schritt ausgeführt, werden dessen Elemente auch von oben nach unten ausgeführt.

Verweis

Weitere Informationen zum Ablauf finden Sie im Kapitel: "<u>Wi*e läuft es ab?* | 461</u>".

Oder zu den einzelnen Elementen im Kapitel: "<u>[Vorlagen](#page-1495-0)</u>| स्क्षी".

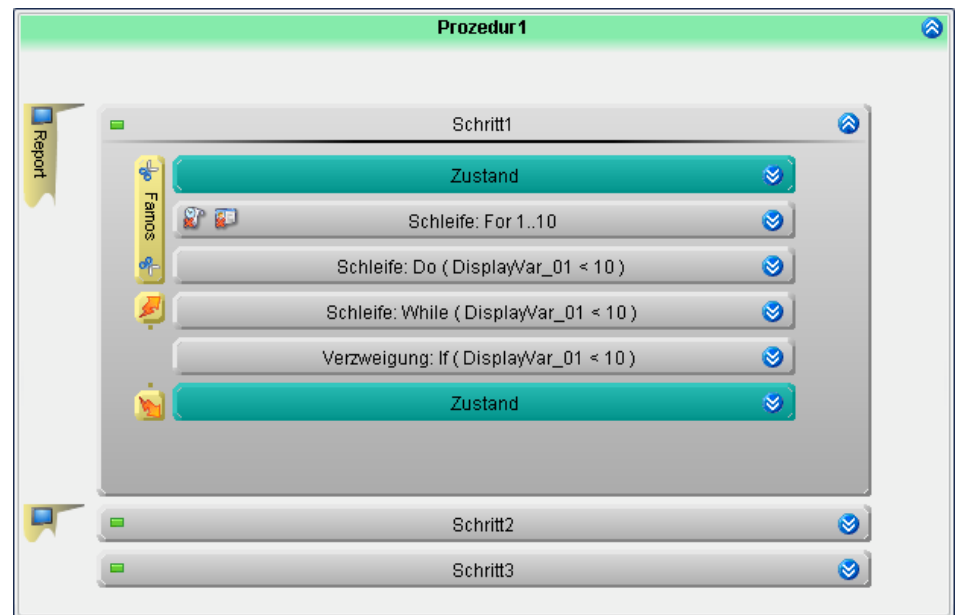

**Beispile einer Prozedur**

### <span id="page-1493-0"></span>**12.4.3.1 Spuren: Parallele Elemente**

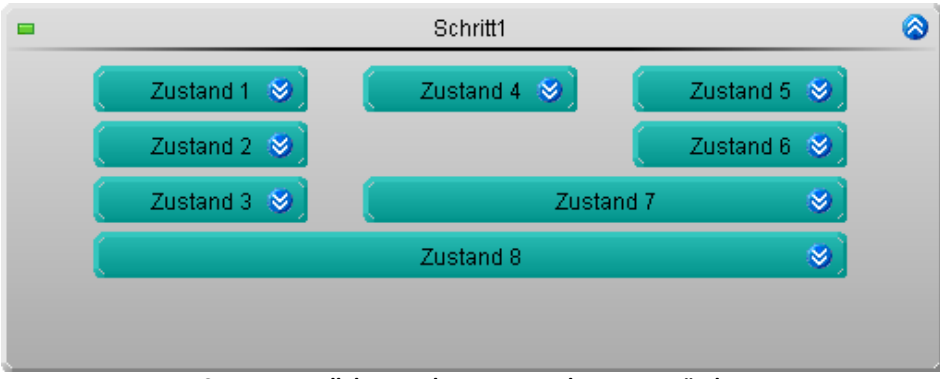

**Spuren: Parallele Anordnung von mehreren Zuständen**

Innerhalb eines Schritts können **mehrere Elemente parallel bearbeitet** werden.

· Es entstehen sogenannte "*Spuren*"

Um eine Spur zu erzeugen muss links oder rechts neben einem Element ein weiteres Element erzeugt werden.

Spuren können von Zuständen, Schleifen und If-Verzweigungen erzeugt werden.

## **Synchronisierung**

Parallele Spuren müssen nicht die gleiche Abarbeitungsdauer aufweisen.

Um eine Synchronisation zwischen Spuren zu bekommen, werden diese mit einem Element abgeschlossen.

*Beispiel mit Zuständen*:

- · "*Zustand 7*" synchronisiert Spur 2 und 3
- · "*Zustand 7*" wird erst gestartet, wenn "*Zustand 4*" und "*Zustand 6*" beendet wurden

Das funktioniert auch mit Schleifen und Verzweigungen

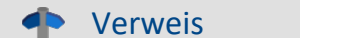

Elemente ausdehnen

Beschreibungen zur Bedienung der Elemente finden Sie im Kapitel: "*[Bedienung im Task und Block](#page-1466-0)*  $E$ *ditor*  $\left[\begin{array}{c} 1467 \\ 1467 \end{array}\right]$ 

# <span id="page-1495-0"></span>**12.5 Vorlagen - Elemente für die Editoren**

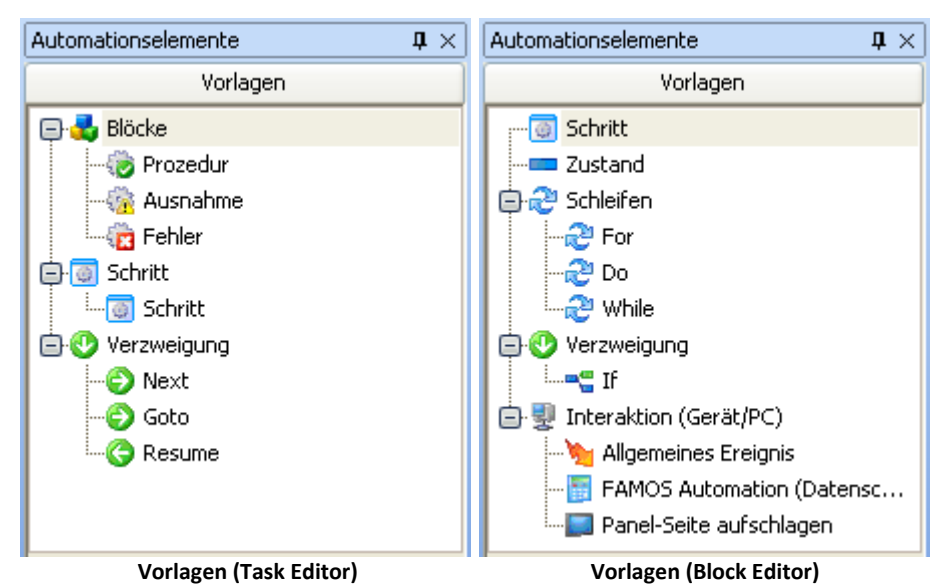

In diesem Bereich finden Sie die Elemente, die Sie im aktuellen Hauptfenster einfügen können. Die Elemente können Sie mit der Maus per Drag&Drop auf die gewünschte Position ziehen. Oder über das Kontextmenü hinzufügen (siehe Kapitel "<u>[Bedienung im Task und Block Editor](#page-1464-0)</u> | 465]").

Die Elemente passen sich dem Hauptfenster an, d.h. in dem "*Task Editor*" und dem "*Block Editor*" sind nur die jeweiligen Vorlagen zu sehen, die verwendet werden können.

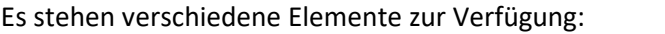

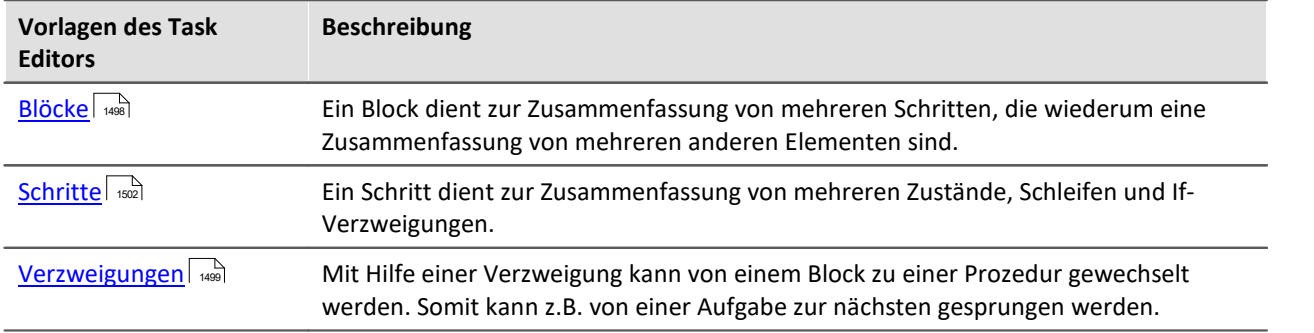

**Automation** 1497

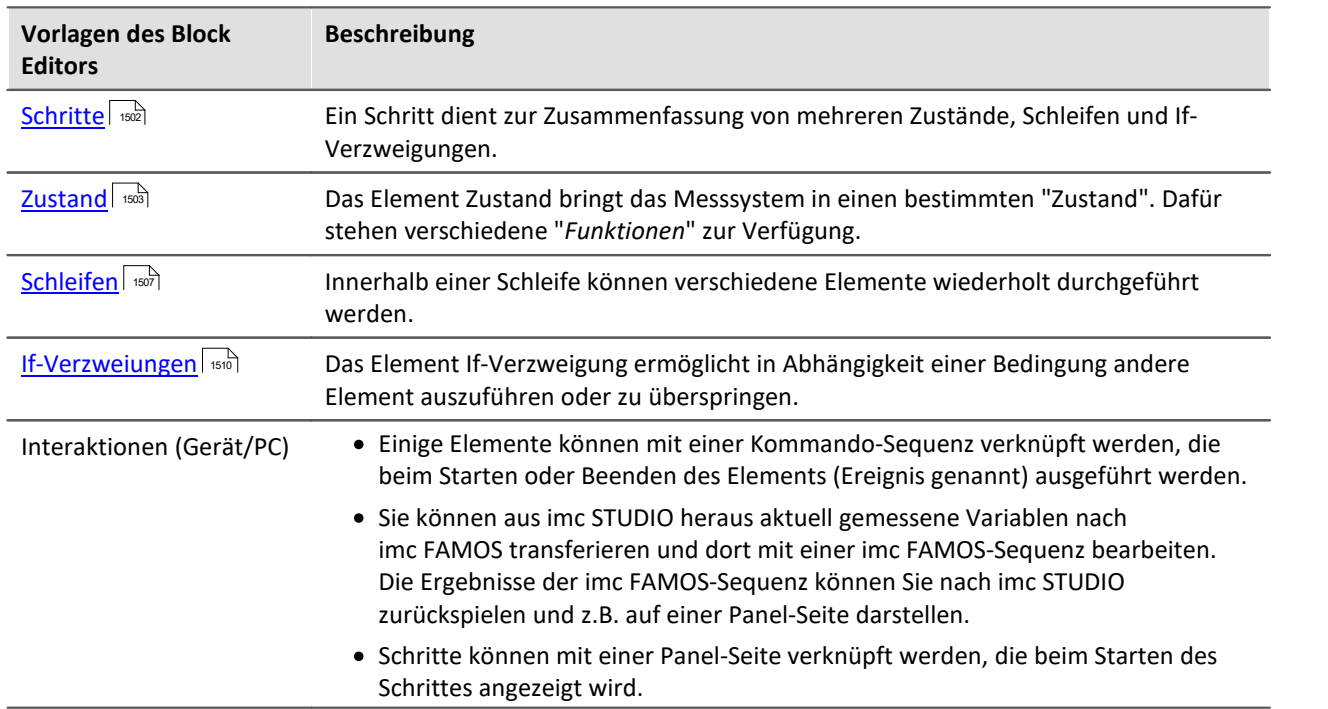

# <span id="page-1497-0"></span>**12.5.1 Blöcke**

Ein Task besteht mindestens aus drei Blöcken: einer <u>[Initialisierung](#page-1488-0)leisse einer [Prozedur](#page-1489-0)less</u> und einem [Abschluss](#page-1488-0) || 489]. Ein Block **dient zur Zusammenfassung von mehreren Schritten**, die wiederum eine Zusammenfassung von mehreren anderen Elementen sind.

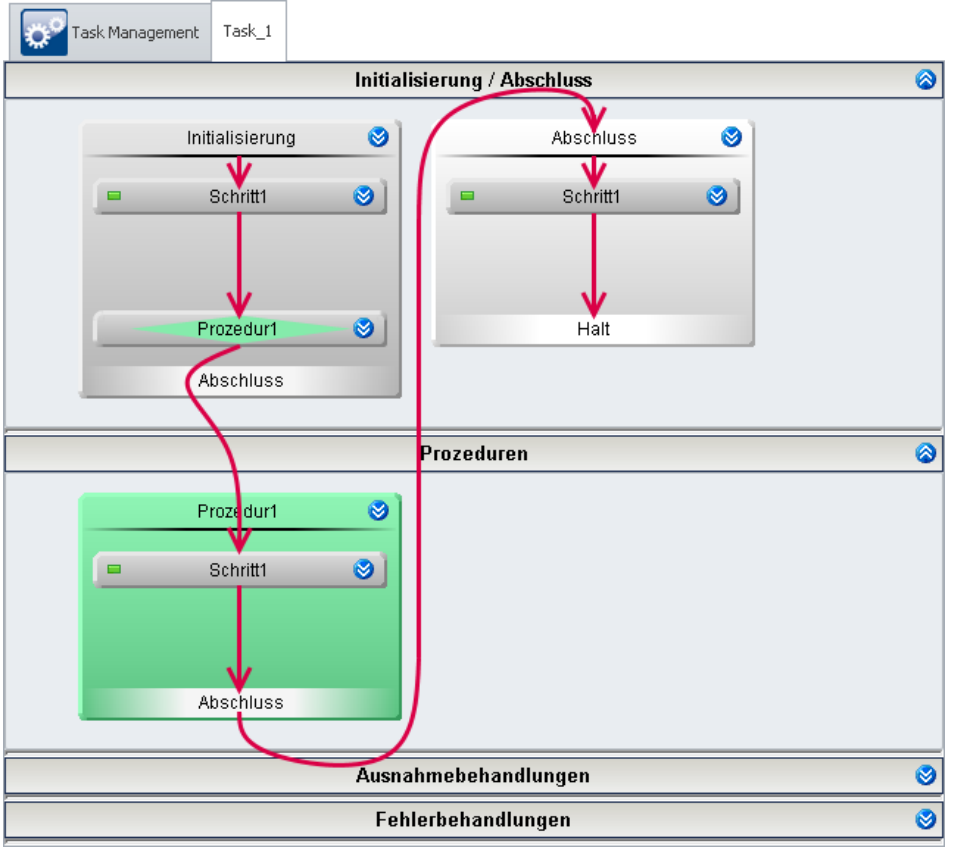

**Minimaler Task ohne Funktion**

Es stehen fünf verschiedene Blöcke zur Verfügung (siehe auch die genaue "<u>[Begriffsdefinition](#page-1458-0)</u>| 466]"):

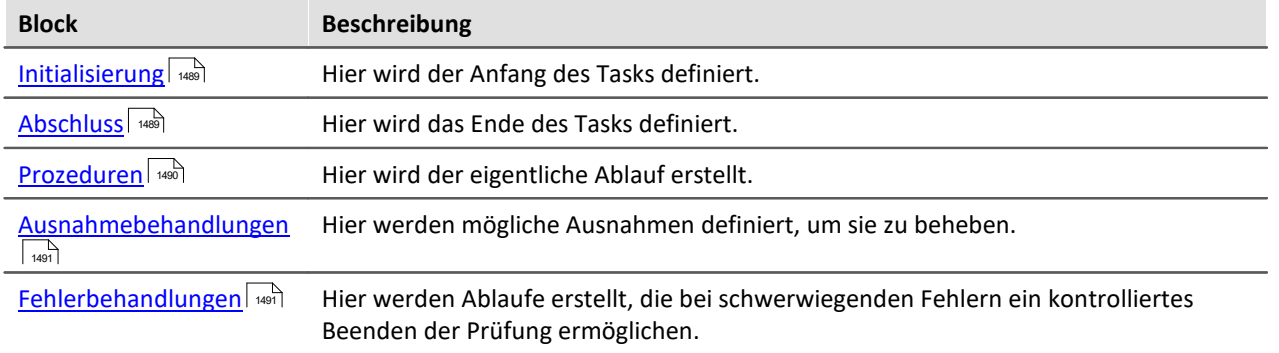

Sie können **beliebig viele Blöcke** von "*Prozeduren*", "*Ausnahmebehandlungen*" und "*Fehlerbehandlungen*" hinzufügen.

## **Aufbau eines Blocks**

Jeder Block hat **einen Namen** und **eine feste End-Verzweigung**.

In einen Block können Sie verschiedene Element hinzufügen:

- · "*Schritte*" und
- **•** "*[Verzweigung](#page-1498-0)*  $\left| \right| \right| \left| \right|$  (nicht in Abschluss und Fehlerbehandlung).

### **Ablauf**

Wenn der Block gestartet wird, werden diese von oben nach unten abgearbeitet.

Die Abschluss-Verzweigung ist keine "muss"-Verzweigung. Sie können vorher eine Verzweigung z.B. zu einer beliebigen Prozedur einfügen (nicht in Abschluss und Fehlerbehandlung).

# <span id="page-1498-0"></span>**12.5.2 Verzweigung (Task Editor)**

Next-, Goto- und Resume-Verzweigungen können ausschließlich im Task Editor angelegt werden. Mit Hilfe einer Verzweigung kann **von einem Block zu einer Prozedur gewechselt werden**. Somit kann z.B. von einer Aufgabe zur nächsten gesprungen werden.

## **Aufbau**

In den **jeweiligen Blöcken** sind **nur bestimmte Verzweigungen** zugelassen.

Verzweigungen werden am untersten Rand des Blocks angelegt. Sie bilden den Abschluss des Blocks. Durch sie wird festgelegt, welche Prozedur danach folgt.

Es gibt drei Typen von Verzweigungen

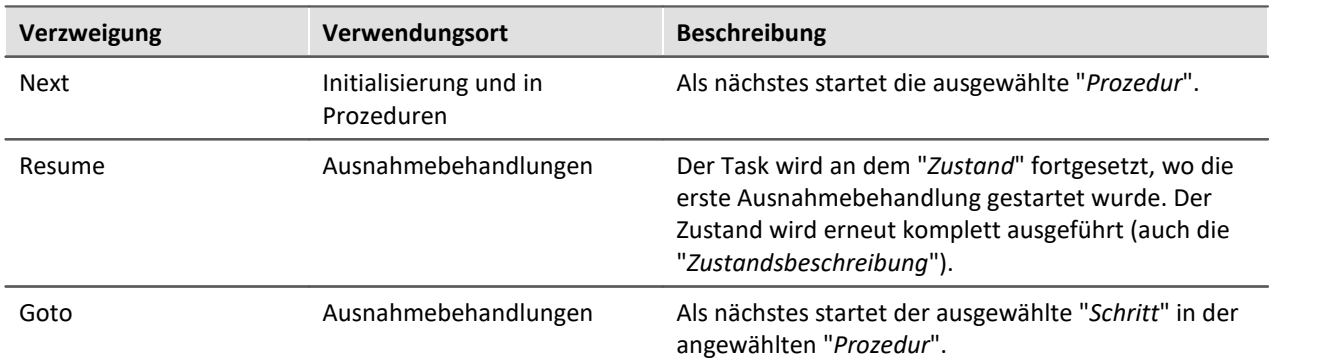

### **Bedingungen**

Jede dieser Verzweigungen ist **an eine Bedingung geknüpft**. Diese Bedingung ist eine "If"-Abfrage. Ist sie **erfüllt**, dann wird die **Verzweigung ausgeführt**.

In dem Feld der Bedingung können beliebige Einzelwert-Variablen und Werte verwendet werden, zudem **auch Funktionen**. Soll sie immer erfüllt sein kann eine "1" bzw. "1 = 1" verwendet werden.

### **Verzweigung: Next**

Diese Verzweigung wird in der Initialisierung und in Prozeduren verwendet.

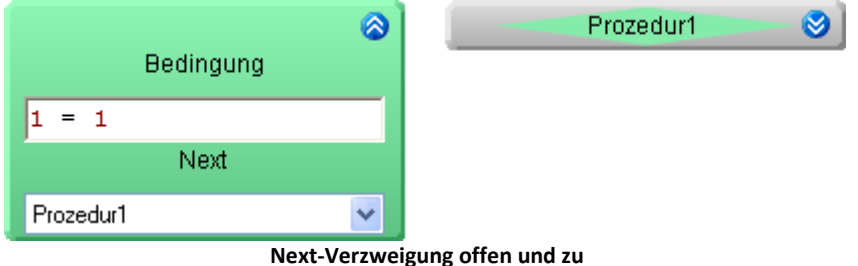

Bei Aufruf der Verzweigung wird getestet ob die Bedingung erfüllt ist.

- · **Wenn** sie **erfüllt** ist, wird die ausgewählte Prozedur ausgeführt.
- · **Wenn** sie **nicht erfüllt** ist, wird der nächste Punkt dieses Blocks ausgeführt. Dies kann entweder eine weitere Verzweigung oder der Abschluss des Blocks sein.

**Die Farbe** der Verzweigung passt sich dem Ziel an.

### **Verzweigung: Resume**

Diese Verzweigung wird in Ausnahmebehandlungen verwendet.

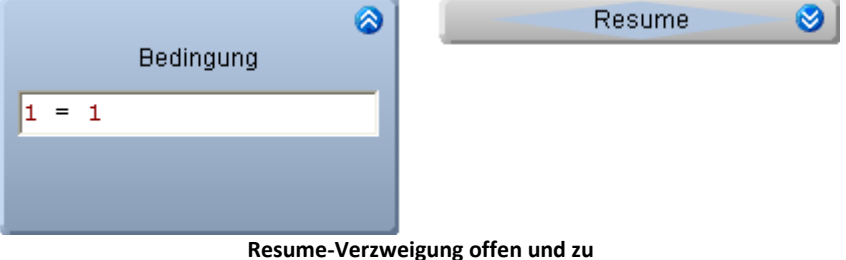

Bei Aufruf der Verzweigung wird getestet ob die Bedingung erfüllt ist.

- · **Wenn** sie **erfüllt** ist, wird der Task **an dem Punkt** fort gesetzt, **an dem die erste Ausnahmebehandlung** gestartet wurde. Der **Zustand wird erneut komplett ausgeführt** (auch die "*Zustandsbeschreibung*").
- · **Wenn** sie **nicht erfüllt** ist, wird der nächste Punkt dieses Blocks ausgeführt. Dies kann entweder eine weitere Verzweigung oder der Abschluss des Blocks sein.

### **Verzweigung: Goto**

Diese Verzweigung wird in Ausnahmebehandlungen verwendet.

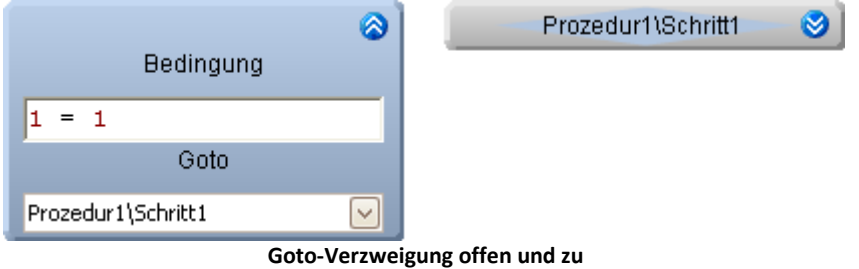

Bei Aufruf der Verzweigung wird getestet ob die Bedingung erfüllt ist.

- · **Wenn** sie **erfüllt** ist, wird der Task **an dem ausgewählten Schritt** in der ausgewählten Prozedur fortgeführt.
- · **Wenn** sie **nicht erfüllt** ist, dann wird der nächste Punkt dieses Blocks ausgeführt. Dies kann entweder eine weitere Verzweigung oder der Abschluss des Blocks sein.

**Die Farbe** der Verzweigung passt sich dem Ziel an.

### **Mehrere Verzweigungen**

Es können mehrere Verzweigungen hintereinander gelegt werden. Wenn die Bedingungen der ersten Verzweigung nicht erfüllt sind, dann wird die nächste geprüft.

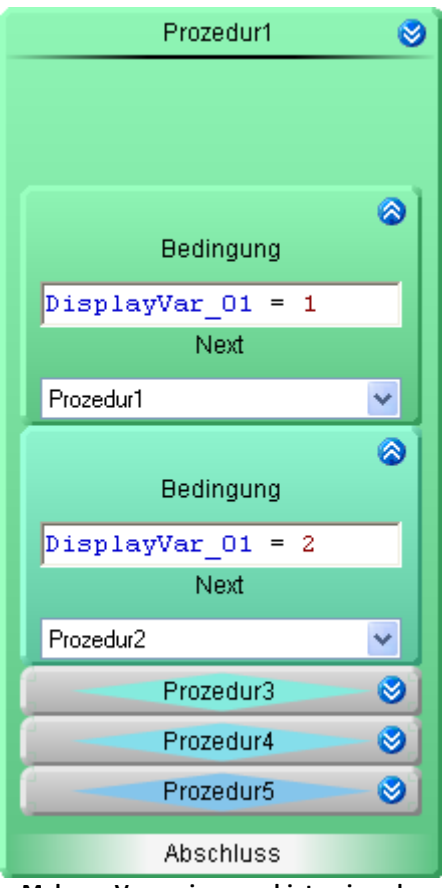

**Mehrere Verzweigungen hintereinander**

## <span id="page-1501-0"></span>**12.5.3 Schritte**

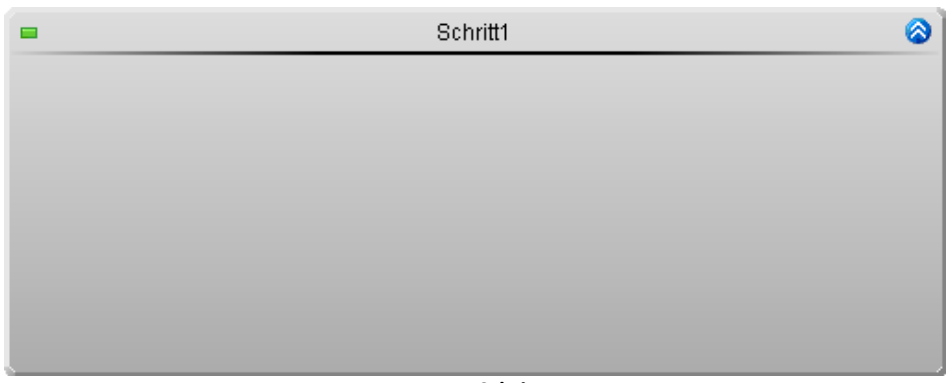

**Leerer Schritt**

Jeder Block kann eine Anzahl von Schritten enthalten. Schritte können im Task Editor oder im Block Editor erstellt werden.

Prozedur1  $\overline{\bullet}$ Schritt 1 ◎ Zustand 1  $\hat{\mathbf{v}}$ O O Schleife ◎  $N =$ lз Zustand 2 ø  $\bullet$ Zustand 3  $\circledcirc$ Schritt 2 **Report** Zustand 4 ø Zustand 5  $\hat{\mathbf{z}}$ d).

Ein Schritt dient zur Zusammenfassung von mehreren Zustände, Schleifen und If-Verzweigungen.

**Beispiel: Zwei Schritte**

**Ein Schritt kann verschiedene Elemente enhalten**

# <span id="page-1502-0"></span>**12.5.4 Zustand**

Das Element "*Zustand*" bringt das Messsystem in einen bestimmten "Zustand". Dafür stehen verschiedene "<u>[Funktionen](#page-1527-0)</u>| 1528]" zur Verfügung.

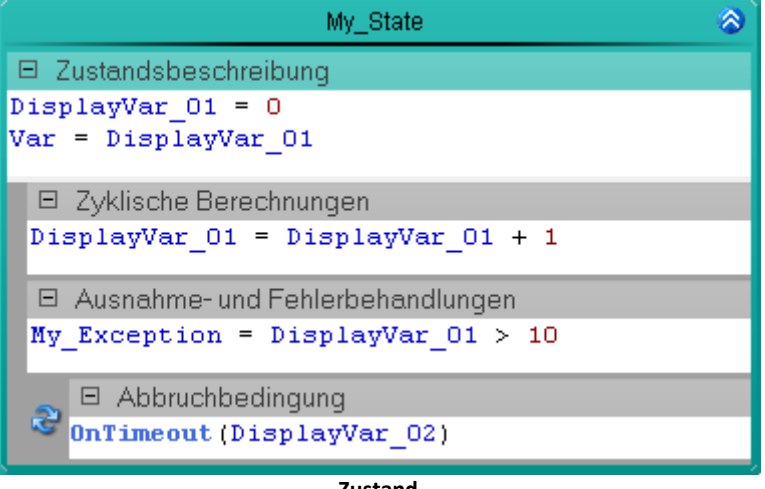

**Zustand**

### **Positionierung**

Ein Zustand kann innerhalb von Schritten, Schleifen und If-Verzweigungen stehen.

### **Aufbau**

Ein Zustand besteht aus mehreren Eingabefeldern:

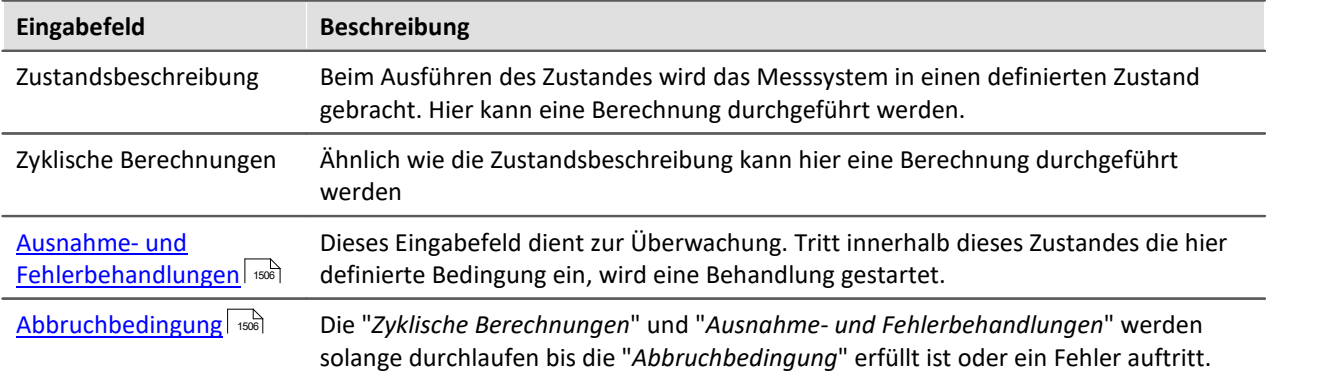

## **Ablauf**

Wenn der Zustand gestartet wird, werden alle Befehle von oben nach unten ausgeführt.

- · **Alle Befehle in der Zustandsbeschreibung** werden ausgeführt
- · **Alle Befehle der Zyklischen Berechnung** werden ausgeführt
- · Es wird **geprüft**, ob eine **Bedingung in der Ausnahme- und Fehlerbehandlungen** wahr ist. Ist dies der Fall wird die Bearbeitung des Zustandes abgebrochen und die Behandlung gestartet
- · Wenn kein Fehler auftrat wird **geprüft**, ob die **Abbruchbedingung** wahr ist. Ist sie Wahr, dann wird der Zustand verlassen, ist sie nicht wahr, dann wird **wieder zu der Zyklischen Berechnung** gesprungen

## **Zeitlicher Ablauf**

Die Bearbeitung eines Durchlaufs des Zustandes dauert einen Zyklus.

- · Wenn die **Abbruchbedingung wahr** ist, wird demzufolge der **nächste Zustand genau nach einem Zyklus** gestartet.
- · Ist die **Abbruchbedingung nicht wahr**, wird wieder innerhalb eines Zyklus der Zustand bearbeitet (**Zyklische Berechnungen** ohne die Zustandsbeschreibung)

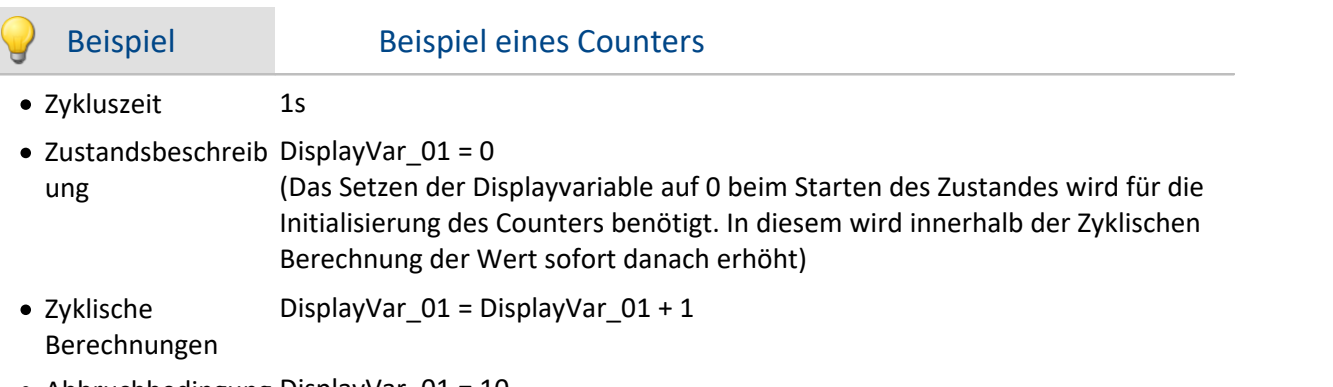

· Abbruchbedingung DisplayVar\_01 = 10

Angenommen beim Starten des Zustandes ist t = 0s

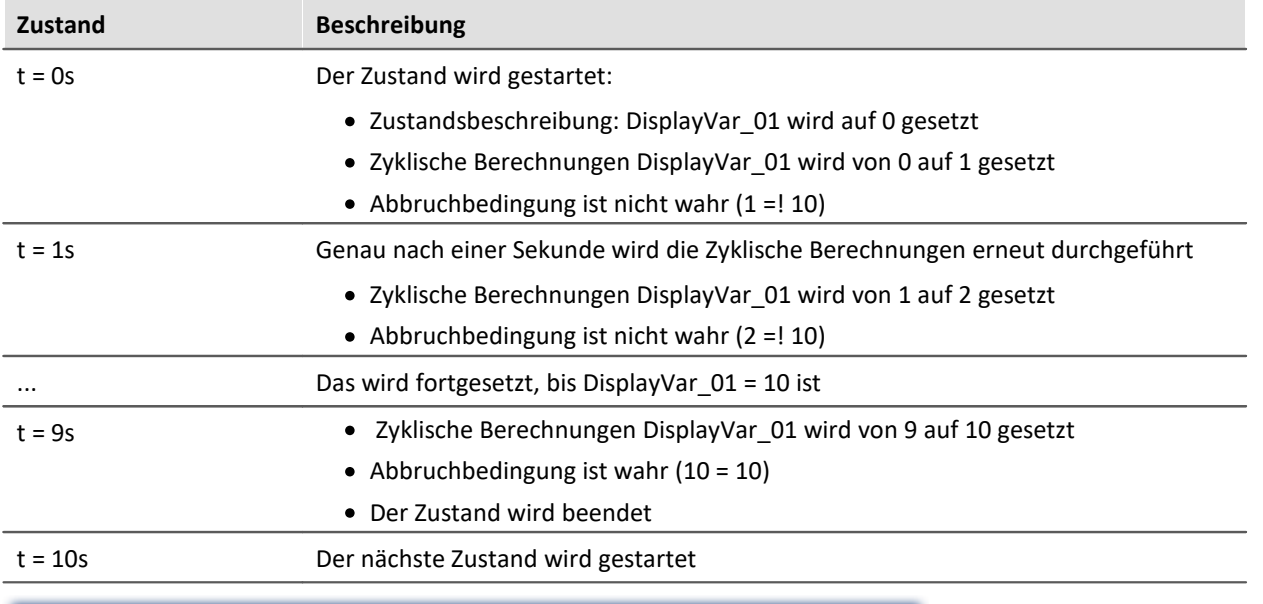

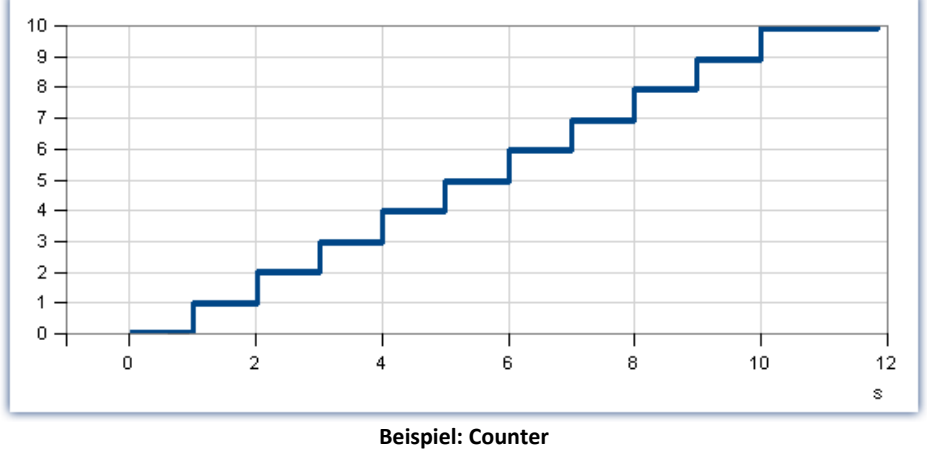

**Verlauf der Variable: DisplayVar\_01**

### <span id="page-1505-0"></span>**Ausnahmebehandlung und Fehlerbehandlungen**

Dieses Eingabefeld dient zur Überwachung. Tritt innerhalb dieses Zustandes die hier definierte Bedingung ein, wird eine <u>Behandlung gestartet</u> | 491. Folgend muss die Eingabe aussehen:

<**Name** der Behandlung, die gestartet werden soll> = <Bedingung>

```
z.B.
My Exception = DisplayVar 01 > 10oder
My Error = Virt Bit01 = 1
```
Mehrere Überwachungen können untereinander eingegeben werden. Z.B.:

**Ausnahme1** =  $\text{Zyklen} 1 % 5 = 0$  or Kalibrierung Act = 1 **Ausnahme2** =  $\text{Zyklen} 1 % 100 = 0$ 

### **Folgende Verzweigungen sind möglich:**

Zustände in "*Initialisierung*" und "*Prozeduren*" dürfen nach "*Ausnahmen*" und "*Fehlern*" verzweigen.

Zustände in "*Ausnahmen*" und "*Abschluss*" dürfen nach "*Fehlern*" verzweigen.

Zustände in "*Fehlern*" dürfen nicht verzweigen.

### **Die Behandlung ist beendet**

Wird die Behandlung mit einer "*Resume-Verzweigung*" beendet, führt der Ablauf an dem Punkt fort, an dem die erste Ausnahmebehandlung gestartet wurde. Der Zustand wird erneut komplett ausgeführt (auch die "*Zustandsbeschreibung*").

Weitere Möglichkeiten finden Sie im Kapitel: "<u>[Ausnahmebehandlung und Fehlerbehandlung](#page-1491-0)</u> | 482]"

## <span id="page-1505-1"></span>**Abbruchbedingung**

Ist eine Abbruchbedingung definiert, bleibt der Ablauf in dem Zustand, bis die Bedingung erfüllt ist oder eine Behandlung gestartet wird. Ist die Abbruchbedingung nicht wahr, wird beim nächsten Zyklus die "*Zyklische Berechnungen*" erneut ausgeführt. Nicht jedoch die "*Zustandsbeschreibung*".

Beispiele finden Sie bei den Funktionen:

- [OnRampEnd](#page-1531-0) ssal
- **[OnTimeout](#page-1533-0)** 1534
- **[OnStable](#page-1537-0)**  $\left| \begin{array}{c} 1.538 \end{array} \right|$

# <span id="page-1506-0"></span>**12.5.5 Schleifen**

Innerhalb einer Schleife können verschiedene Elemente wiederholt durchgeführt werden. Für die Bedingung der Wiederholung stehen verschiedene Befehle zur Verfügung.

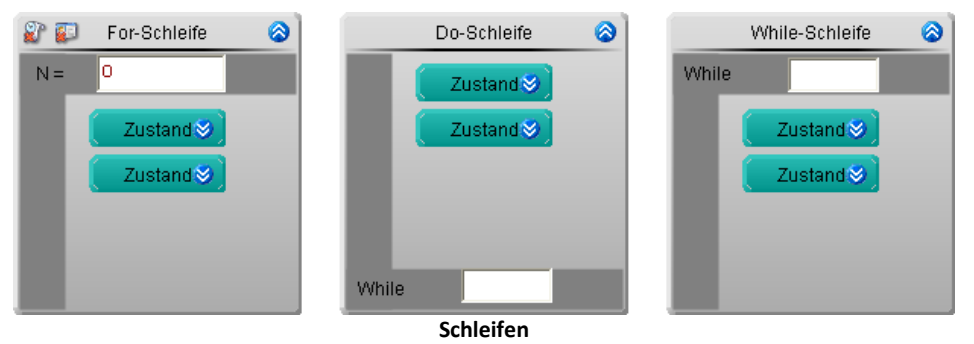

Es gibt drei Schleifentypen im Block Editor:

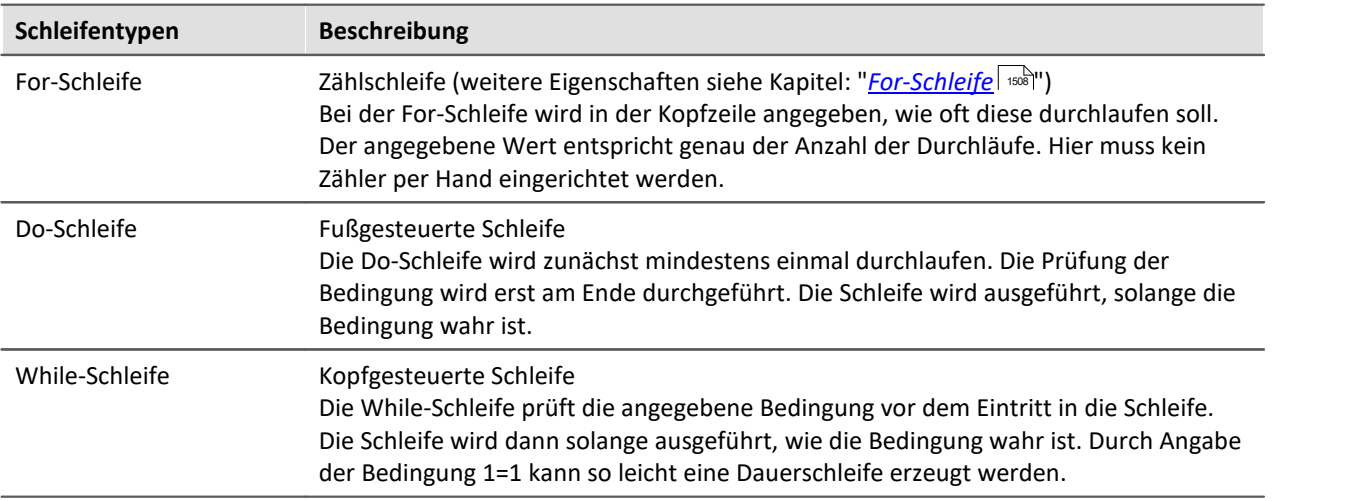

### **Positionierung**

Ein Schleife kann innerhalb von Schritten, Schleifen und If-Verzweiungen stehen. In Schleifen können alle Elemente eingefügt werden, die auch in Schritte eingefügt werden können.

## **Zeitlicher Ablauf**

Für die **Prüfung** der Bedingungen wird **keine Zykluszeit** in Anspruch genommen. D.h. nach dem letzten Zustand in der Schleife, wird innerhalb eines Zyklus der erste Zustand in der Schleife bzw. der nächste außerhalb der Schleife gestartet.

## **Bedingung**

Den Schleifen steht ein Text-Feld zur Verfügung in das eine Bedingung eingegeben werden kann. Dieses Feld kann Zahlen, Variablen oder andere Befehle enthalten. Z.B. kann für die For-Schleife eine 10 eingegeben werden oder eine Variable verwendet werden, die eine Zahl repräsentiert. Zu beachten ist, dass die Werte der Variablen sich ändern können, wodurch die Schleife frühzeitig beendet werden kann.

### <span id="page-1507-0"></span>**12.5.5.1 Eigenschaften der For-Schleife**

## **Schleifenzähler als Variable - Benamte / Unbenamte Schleifenzähler**

Das Element "For-Schleife" kann den **aktuellen Zählerstand in eine Variable schreiben**. Somit kann auf den aktuellen Zählerstand durch andere Elementen zugegriffen werden.

Um den aktuellen Zählerstand in eine Variable zu schreiben klicken Sie auf den Button (EU)

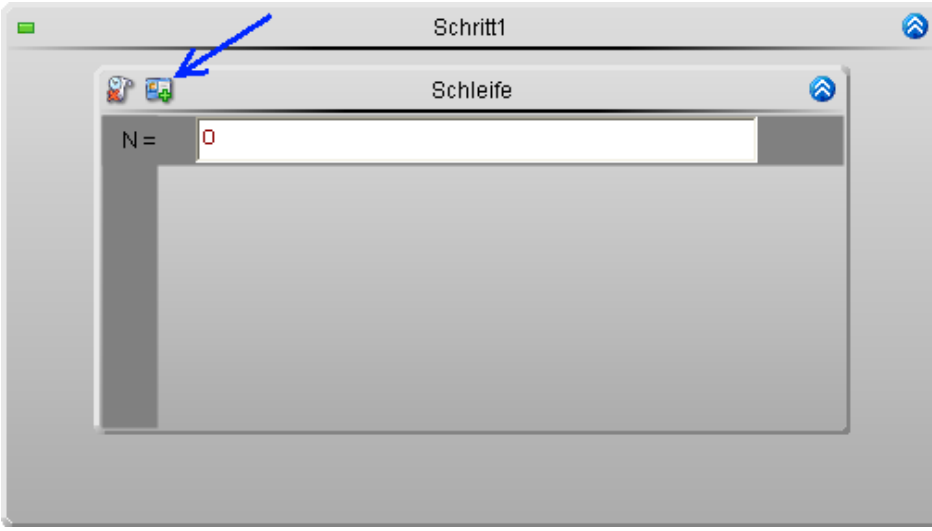

**Schleifenzähler mit Namen**

Zählerstand wird in eine Variable geschrieben.

- Eine Variable mit dem Namen der For-Schleife wird in der Gruppe: "*Benutzerdefinierte Variable*" in den "<u>*[Ressourcen](#page-1469-0)*| 1470</u>" erstellt.
- Es wird keine Variable erstellt.

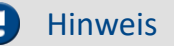

### Hinweis Gebunden an den Task

Die erzeugte Variable ist nur innerhalb des Tasks sichtbar.

#### **Prozessvektor-Variablen**

Sie können der Variable einen Präfix: "pv" zuweisen. z.B. "pv.Schleife".

- · Auf die Variable kann **taskübergreifend zugegriffen** werden.
- · Sie kann auf einer Panel-Seite angezeigt werden.

### **Beim letzten Wert fortsetzen - Persistenter Schleifenzähler**

Wird das Element For-Schleife mehrmals nacheinander neu durchlaufen, fängt der Schleifenzähler immer bei "1" an zu zählen. In einigen Fällen ist es jedoch wichtig, dass der **Schleifenzähler den letzten Wert speichert** und beim nächsten Durchlauf bei dem letzten Wert weiter zählt.

Um den letzten Wert des Schleifenzählers zu speichern, klicken Sie auf den Button "*Persistent*" ( )

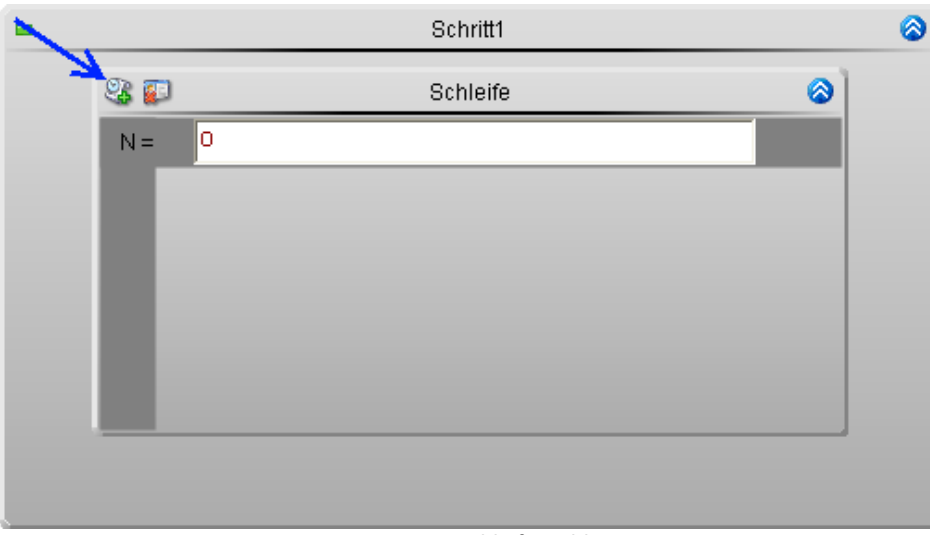

**Persistenter Schleifenzähler**

- Der Schleifenzähler ist persistent. Beim nächsten Durchlauf der Schleife wird bei dem letzten Wert weiter gezählt
- Der Zähler fängt immer bei "1" an

### Hinweis Wenn beide Eigenschaften aktiviert sind

Sind beide Eigenschaften **gleichzeitig gesetzt**, wird die Variable zu einer **Prozessvektorvariable**.

- · Auf die Variable kann **taskübergreifend zugegriffen** werden.
- · Sie kann auf einer Panel-Seite angezeigt werden.

# <span id="page-1509-0"></span>**12.5.6 Verzweigung (Block Editor)**

Das Element If-Verzweigung ermöglicht in Abhängigkeit einer Bedingung andere Element auszuführen oder zu überspringen. Für die Bedingung stehen verschiedene Befehle zur Verfügung.

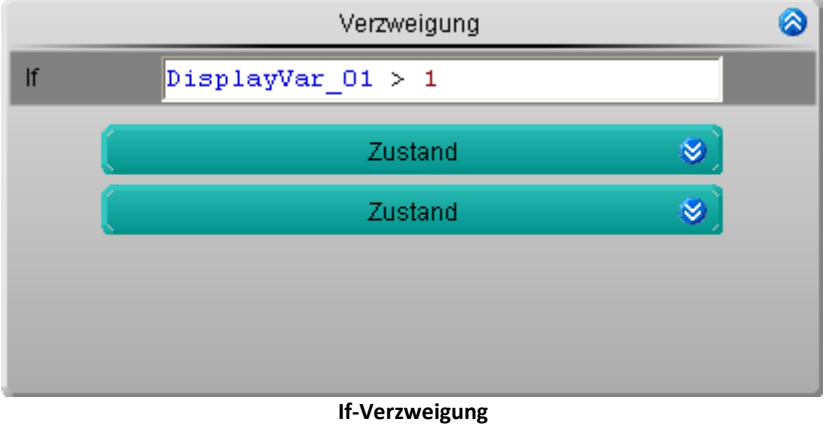

## **Positionierung**

Eine If-Verzweigung kann innerhalb von Schritten, Schleifen und If-Verzweigungen stehen. In If-Verzweigungen können alle Elemente eingefügt werden, die auch in Schritte eingefügt werden können.

## **Ablauf**

Bei der If-Verzweigung wird in der Kopfzeile eine Bedingung angegeben. Vor dem Eintritt in die If-Verzweigung wird die angegebene Bedingung geprüft.

- · Wenn die Bedingung wahr ist, wird der Inhalt ausgeführt
- · Wenn die Bedingung nicht wahr ist, wird der Inhalt übersprungen

## **Zeitlicher Ablauf**

Für die **Prüfung** der Bedingungen wird **keine Zykluszeit** in Anspruch genommen. D.h. nach dem letzten Zustand vor der If-Verzweigung, wird innerhalb eines Zyklus der erste Zustand in der If-Verzweigung bzw. der nächste außerhalb der If-Verzweigung gestartet.

### **Bedingung**

Der If-Verzweigung steht ein Text-Feld zur Verfügung in das eine Bedingungen eingegeben werden kann. Dieses Feld kann Zahlen, Variablen oder andere Befehle enthalten. Z.B. kann für die Bedingung Display\_Var\_01>1 eingegeben werden. Nur wenn der Wert der Display\_Var\_01 größer 1 ist, wird der Inhalt der If-Verzweigung ausgeführt.

# <span id="page-1510-0"></span>**12.5.7 Interaktion (Gerät/PC)**

### **12.5.7.1 Allgemeines Ereignis**

Einige Elemente können mit einer "*Kommando-Sequenz*" verknüpft werden, die beim Starten oder Beenden des Elements ("*Ereignis*" genannt) ausgeführt werden.

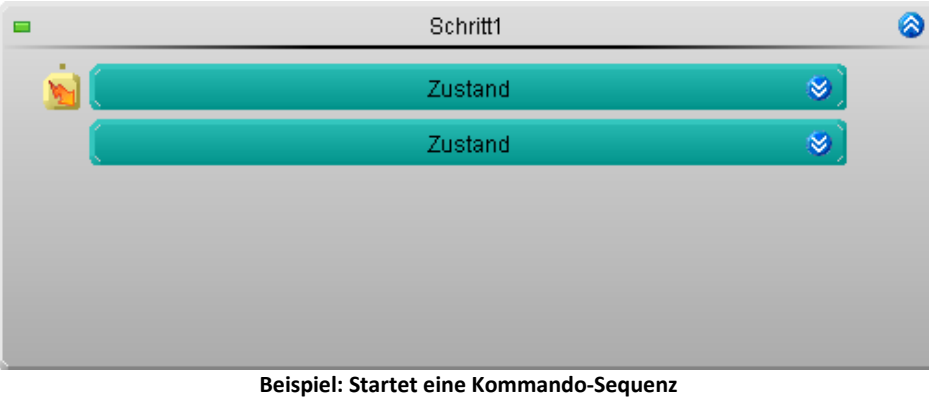

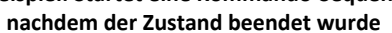

## **Positionierung**

Das Element "*Allgemeines Ereignis*" kann **links neben Zuständen, Schleifen und If-Verzweigungen** stehen. Jeweils kann **nur eine Geräte/PC-Interaktion** links neben diesen Elementen stehen.

Parallele "*Allgemeines Ereignisse*" sind durch "*[Spuren](#page-1493-0)* " möglich. 1494

## **Ablauf**

Beim Eintreten des eingestellten Ereignisses (Anfang oder Ende) wird die Kommando-Sequenz gestartet.

## **Zeitlicher Ablauf**

Für das Element "*Allgemeines Ereignis*" werden **keine Zykluszeiten des Gerätes benötigt**. Die Kommando-Sequenz läuft auf dem PC. Somit wird die Kommando-Sequenz gestartet und **der Task läuft ohne Einschränkung weiter**, obwohl die Kommando-Sequenz noch läuft.

## **Synchron**

In einigen Fällen ist es jedoch notwendig, dass die **Kommando-Sequenz abgeschlossen** ist, **bevor der nächste Zustand** ausgeführt werden kann. Um zu verhindern, dass der nächste Zustand gestartet wird bevor die Kommando-Sequenz abgeschlossen wurde, gibt es eine Möglichkeiten:

· öffnen Sie das Kontextmenü des Elements und wählen Sie "*Synchronisieren*"

Nun wird der nächste Zustand erst gestartet, wenn die Kommando-Sequenz beendet wurde. Das wird mit einem **Synchronisations-Strich unterhalb des Elements** grafisch gekennzeichnet.

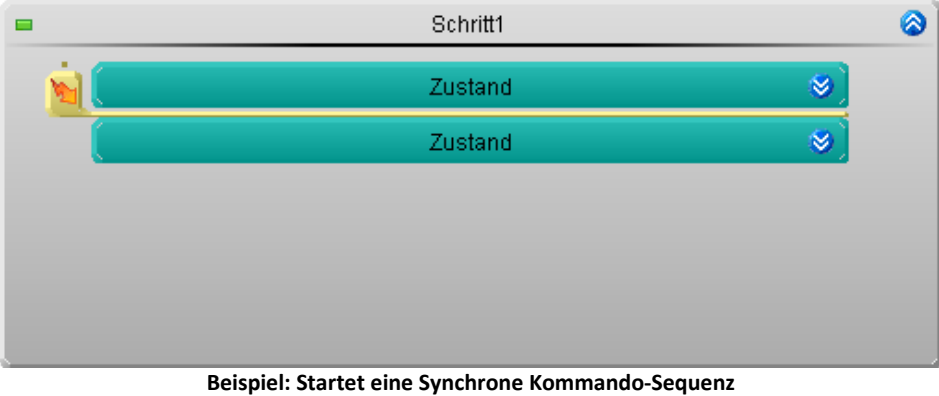

**nachdem der Zustand beendet wurde**

#### П Hinweis

Die Dauer der Kommando-Sequenz ist vom Rechner abhängig. In diesem Fall kann man nicht sagen, wann der nächste Zustand gestartet wird.

### **Ausführen am Anfang oder am Ende**

Die Kommando-Sequenz kann gestartet werden, wenn das Element gestartet wird oder beendet wird.

Um festzulegen wann die Kommando-Sequenz gestartet werden soll, öffnen Sie das Kontextmenü des Elements "*Allgemeines Ereignis*" und wählen Sie in der Drop-Down-Liste den entsprechenden Eintrag:

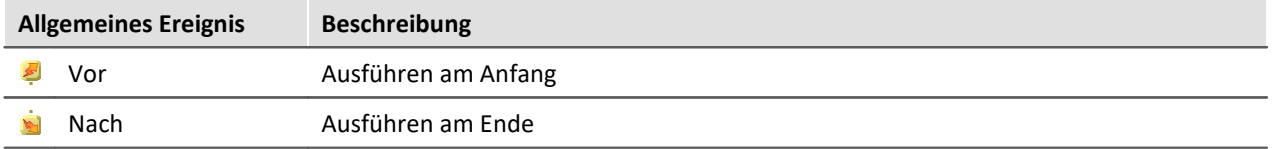
#### **Automation** 1513

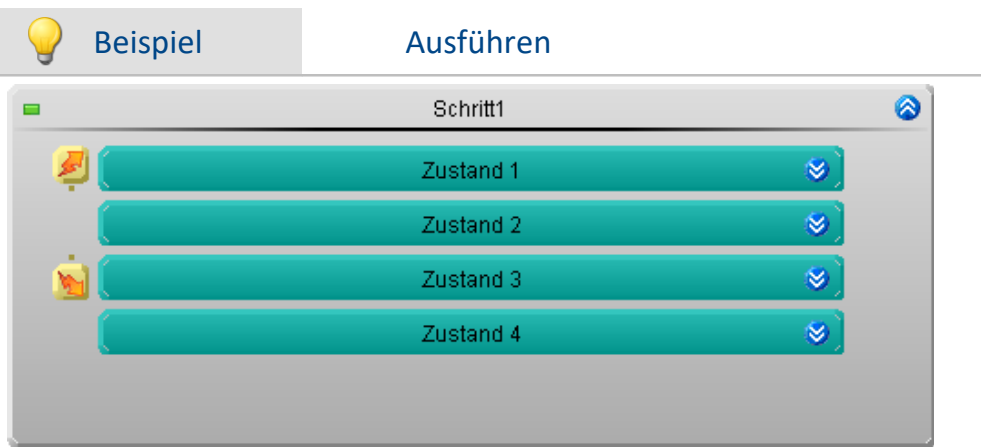

- · Beim Starten von "*Zustand 1*" wird eine Kommando-Sequenz gestartet
- · Beim Beenden von "*Zustand 3*" wird eine Kommando-Sequenz gestartet

### **Ereignis Dialog öffnen und einstellen**

Um den Ereignis Dialog zu öffnen, klicken Sie doppelt mit der linken Maustaste auf das Element.

| Ereignisse mit Kommandos verknüpfen |                                                     |                     |  |  |
|-------------------------------------|-----------------------------------------------------|---------------------|--|--|
| Name.<br><b>Hinweis</b><br>木        | Name                                                | Kommentar           |  |  |
| Automation<br>⋿                     | <b>E Benutzerinteraktion</b>                        | Menüaktionen, Hin   |  |  |
| Ereignis: Vor (Zustand 1)           | 田 - Ablaufsteuerung                                 | Schleifen, Verzweig |  |  |
|                                     | <b>Skripting</b><br>œ                               | FAMOS Sequenzen     |  |  |
|                                     | <b>C</b> Formatkonverter                            | imc Formatkonvert   |  |  |
|                                     | Parametersatz<br>$[+]$                              |                     |  |  |
|                                     | 田 Setup                                             | Setup-Dialog anzei  |  |  |
|                                     | 田田 Panel                                            |                     |  |  |
|                                     | $\bigstar$ Zusatzdateien importi Importiert Zusatzd |                     |  |  |
|                                     | Synthesizer-/Reglerk Importiert Synthesi            |                     |  |  |
|                                     |                                                     |                     |  |  |
|                                     |                                                     | ОК                  |  |  |
| Raicnial: Fraignic Dialog           |                                                     |                     |  |  |

**Beispiel: Ereignis Dialog Ereignis "Vor" des Elements Zustand 1**

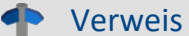

#### Verweis Kommandoreferenz und Kommando Sequenz

- Die Funktionsweise der einzelnen Kommandos wird im Kapitel "*[Kommandoreferenz](#page-1596-0)* | 1697<sup>1</sup>" beschrieben.
- · Eine **Sequenz aus Kommandos** kann in verschiedenen imc STUDIO Plug-ins erstellt werden und wird gesondert beschrieben (siehe Kapitel "<u>S*equencer, Ereignisse und Kommandos* க்கி</u>").

### <span id="page-1513-0"></span>**12.5.7.2 imc FAMOS Automation (Datenschneiden)**

Sie können aus imc STUDIO heraus aktuell gemessene Variablen nach imc FAMOS transferieren und dort mit einer imc FAMOS-Sequenz bearbeiten. Die Ergebnisse der imc FAMOS-Sequenz können Sie nach imc STUDIO zurückspielen und z.B. auf einer Panel-Seite darstellen.

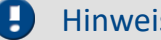

Hinweis Voraussetzung

Die Voraussetzung ist eine Installation von imc FAMOS auf dem gleichen Rechner (siehe "*Technischen Datenblatt*" > "*Zusätzliche imc Software Produkte*").

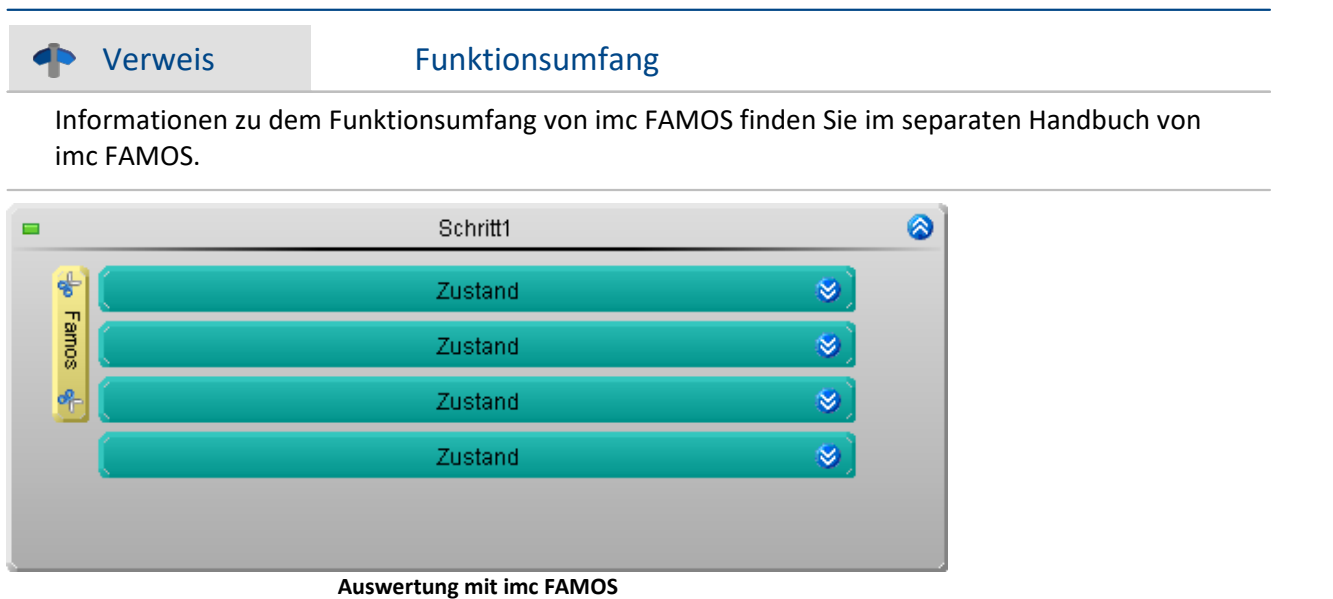

### **Positionierung**

Das Element imc FAMOS Automation kann **links neben Zuständen, Schleifen und If-Verzweigungen** stehen. Jeweils kann **nur eine Geräte/PC-Interaktion** links neben diesen Elementen stehen.

imc FAMOS Automation kann die Auswertung über den Zeitraum eines Element durchführen oder über mehrere Elemente hinweg.

Parallele Auswertungen sind durch "<u>[Spuren](#page-1493-0)</u>| 1494]" möglich.

### **Ablauf**

"*imc FAMOS Automation*" **startet die Auswertung, nachdem** das letzte Element, mit dem "*imc FAMOS Automation*" verbunden ist, beendet wurde. Erst dann sind alle Daten vorhanden.

### **Welche Daten werden übertragen?**

Anders als in anderen Plug-ins werden **nicht alle gemessenen Daten nach imc FAMOS übergeben**.

Es werden die **gemessenen Daten, die innerhalb der verbundenen Elemente entstanden** sind nach imc FAMOS übergeben. Die Daten werden ausgeschnitten: folgend "*Schneiden*" genannt.

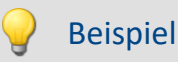

imc FAMOS Automation hängt an zwei Zuständen. Der Kanal\_001 wird nach imc FAMOS übergeben

- · *Zustand 1* dauert 5 Sekunden
- · *Zustand 2* dauert 2 Sekunden
- · Nachdem *Zustand 2* beendet wurde, werden **die letzten 7 Sekunden** von Kanal\_001 ausgeschnitten und nach imc FAMOS übergeben zur Auswertung.

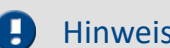

Hinweis **Datentypen** 

Es können nur Einzelwerte und äquidistant abgetastete Kanäle übertragen werden; dazu gehören z.B. die "*Analogen Kanäle*"

### **Zeitlicher Ablauf**

Für das Element "imc FAMOS Automation" werden **keine Zykluszeiten des Gerätes benötigt**. Die Auswertung läuft auf dem PC. Somit wird die Auswertung gestartet und **der nächste Zustand wird sofort ausgeführt**, obwohl die Auswertung noch läuft.

### **Synchron**

In einigen Fällen ist es jedoch notwendig, dass die **Ergebnisse vorhanden** sind, **bevor der nächste Zustand** ausgeführt werden kann. Um zu verhindern, dass der nächste Zustand gestartet wird bevor die imc FAMOS-Auswertung beendet wurde, gibt es zwei Möglichkeiten:

- · öffnen Sie das Kontextmenü des Elements und wählen Sie "*Synchronisieren*" oder
- · öffnen Sie den imc FAMOS Dialog und wählen Sie "*Synchrones Ereignis*"

Nun wird der nächste Zustand erst gestartet, wenn die imc FAMOS Auswertung beendet wurde. Das wird mit einem **Synchronisations-Strich unterhalb des Elements** grafisch gekennzeichnet.

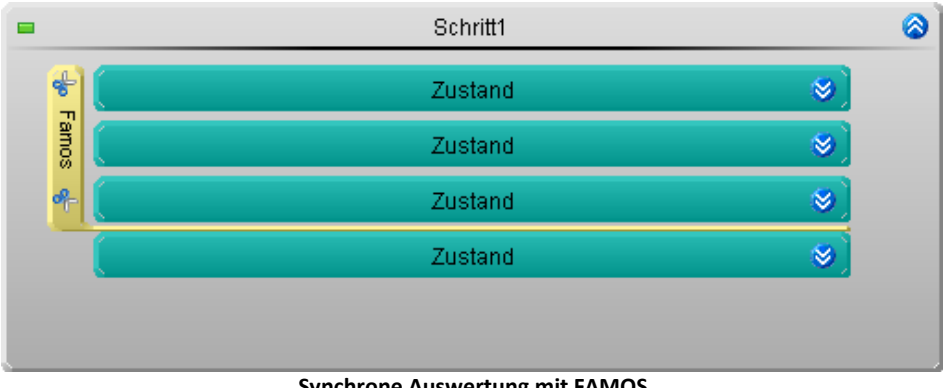

**Synchrone Auswertung mit FAMOS**

#### Hinweis

Die Dauer der Auswertung ist Sequenz und Rechner abhängig. In diesem Fall kann man nicht sagen, wann der nächste Zustand gestartet wird.

### **imc FAMOS Dialog öffnen und einstellen**

Um den [imc FAMOS Dialog](#page-1516-0) 1517 zu öffnen, klicken Sie doppelt mit der linken Maustaste auf das Element.

#### <span id="page-1516-0"></span>**12.5.7.2.1 imc FAMOS Dialog**

Der Dialog besteht aus mehreren Bereichen:

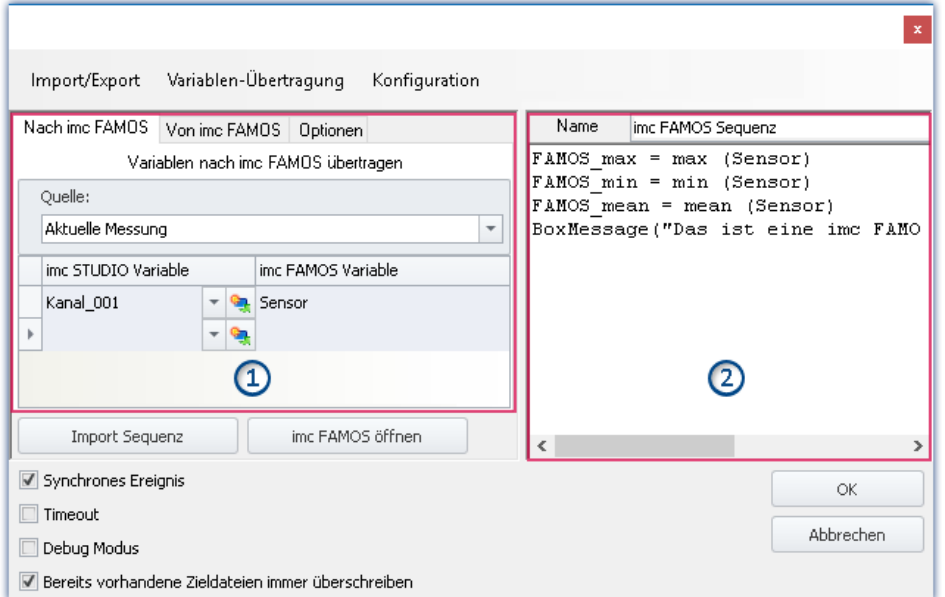

**imc FAMOS Sequenz-Editor und Übergabetabelle der imc STUDIO-Variablen nach imc FAMOS**

- **· <u>[Übergabetabelle](#page-1519-0)</u> | 1820)** (1): Die **Übergabe der imc STUDIO-Variablen** erfolgt über diese Tabelle.
- · imc FAMOS Sequenz-Editor (2): Hier wird die **verwendete imc FAMOS Sequenz** dargestellt und kann **editiert** werden.

#### **Ablauf**

- **•** Die eingestellten **gemessenen Variablen** in der <u>Übergabetabelle</u> | <sub>1820</sub>) unter "*Nach imc FAMOS*" **werden imc FAMOS übergeben**.
- · Die **Berechnungen** der Sequenz werden **durchgeführt**.
- **•** Die eingestellten Ergebnis-Variablen in der <u>Übergabetabelle</u> I BER unter "Von imc FAMOS" werden **imc STUDIO übergeben**.

#### **imc FAMOS-Sequenz editieren**

Um eine imc FAMOS-Sequenz zu erstellen gibt es verschiedene Wegen:

- · Durch das Editieren im imc FAMOS **Sequenz-Editor**.
- · Über den **Start von imc FAMOS** über den Button "*imc FAMOS öffnen*". (Bevorzugt, sollten Sie die imc FAMOS Funktionen und deren Parameter nicht kennen)
- · Durch den **Import** einer vorhandenen **Sequenz-Datei** über die Schaltfläche "*Import Sequenz*".

Um eine Sequenz in imc FAMOS zu bearbeiten oder zu testen, benutzen Sie die Schaltfläche "*imc FAMOS öffnen*".

### **Dialog-Oberfläche**

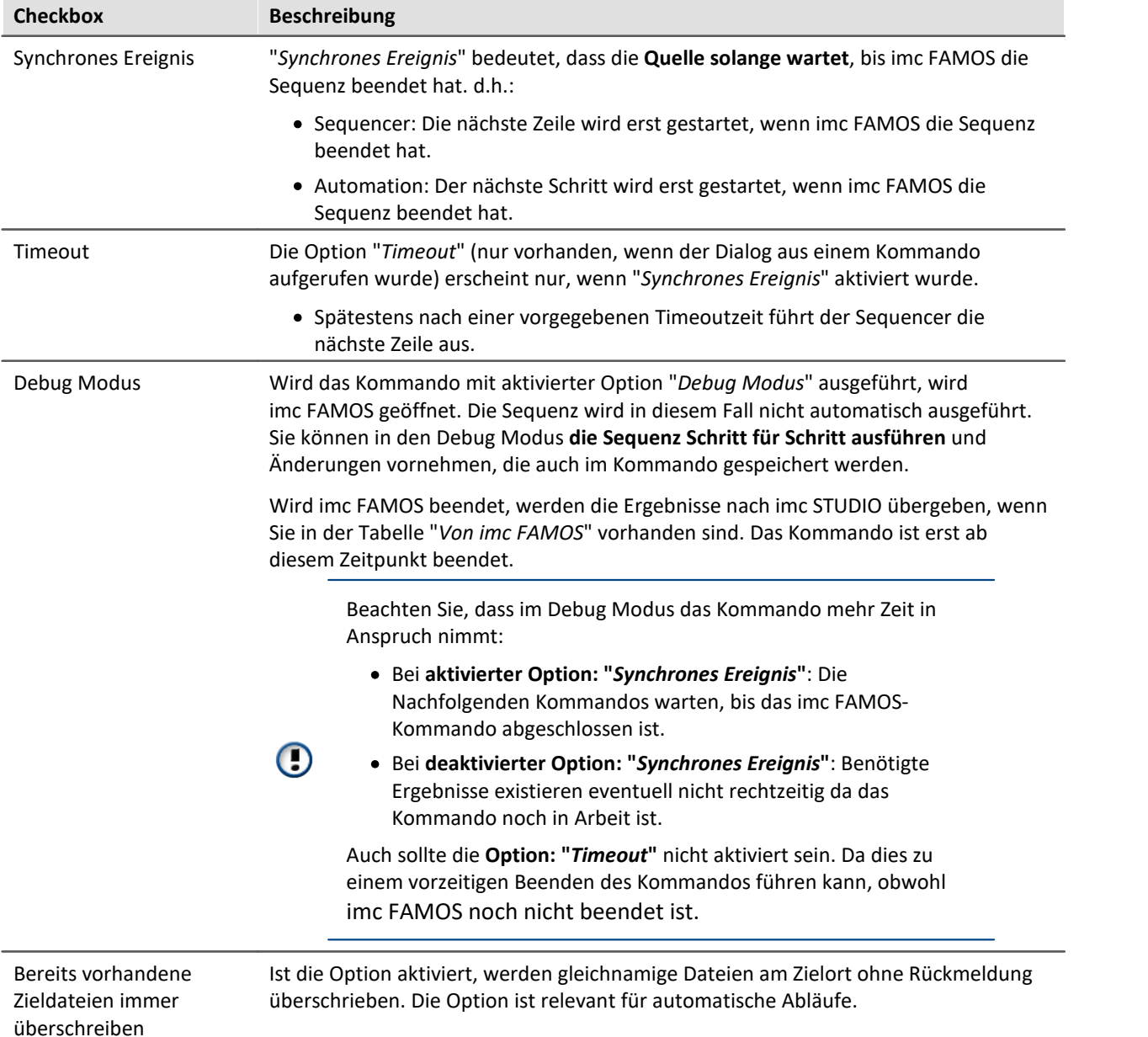

### **imc FAMOS öffnen**

Alternativ kann **imc FAMOS** über den Button "*imc FAMOS öffnen*" gestartet werden. In diesem Fall wird der imc FAMOS Editor zur Eingabe genutzt. Sie haben den vollen Funktionsumfang der Funktionsassistenten, Hilfetexten usw..

In imc FAMOS können Sie die Sequenz zum Test direkt ausführen. Die Variablen in der Tabelle: "*Nach imc FAMOS*" werden dafür automatisch mit den aktuellen Werten angelegt. Sie erscheinen in der Variablen-Liste von imc FAMOS. Existieren die Variablen in imc STUDIO zu dem Zeitpunkt noch nicht, wird eine "leere" Variable ersatzweise angenommen (siehe <u>Hinweis</u> I

Die Ergebnisse der Testauswertung werden nicht nach imc STUDIO zurück übergeben.

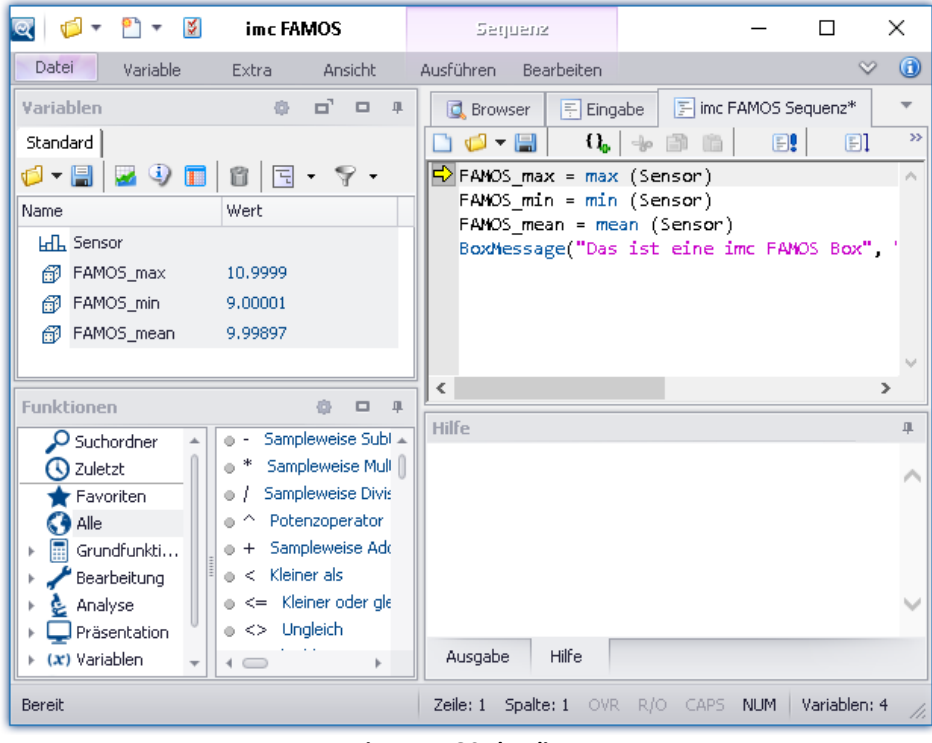

**imc FAMOS als Editor**

Speichern Sie die Sequenz, wenn Sie die Änderungen in imc STUDIO verwenden möchten.

#### Verweis

Ein Beispiel zum Zusammenspiel von Sequencer mit imc FAMOS finden Sie in dem imc STUDIO Sequencer[-Tutorium](#page-1691-0) 1692.

#### П Hinweis

#### <span id="page-1519-1"></span>**Variable nicht vorhanden**

Existiert eine Variable in imc STUDIO nicht, wenn sie nach imc FAMOS übertragen werden soll, wird eine "leere" Variable in imc FAMOS ersatzweise angelegt.

- · Datentyp: Normaler Datensatz
- · X-Delta: 1
- · Gesamtgröße: 0

#### **Verwendung der imc FAMOS-Pfade**

Für das Kommando gelten die in imc FAMOS eingestellten Standard-Pfade.

Z.B. "SEQ MeineSequenz" setzt voraus, dass "MeineSequenz.seq" im voreingestellten Sequenz-Verzeichnis vom installierten imc FAMOS liegt. Alternativ kann der absolute Pfad angegeben werden. Z.B. "SEQ "D:\SEQ\MeineSequenz.seq"".

#### **Transfer der verwendeten Dateien beim Export auf andere Rechner**

Bei einem Export des Experiments, sind die in der Sequenz aufgerufenen externen Dateien nicht enthalten! Kopieren Sie diese Dateien separat.

Ausgenommen sind Dateien, die in dem Experiment-Unterordner "Meta" zu finden sind. Dort können Sie eigene Dateien zum Experiment ablegen, wie z.B. eigene Metadaten, imc FAMOS-Sequenzen, Info-Dateien, ... (mehr Infos finden Sie im Kapitel "*[Experimente, Projekte und die](#page-97-0)*  $\overline{\textit{Datenbank}}$  $\overline{\textit{Datenbank}}$  $\overline{\textit{Datenbank}}$ | গু]").

#### <span id="page-1519-0"></span>**12.5.7.2.2 Übergabetabelle**

Die Übergabe der imc STUDIO Variablen bzw. der imc FAMOS Variablen erfolgt mit der Übergabetabelle. Es ist möglich die Variablennamen umzubenennen. Damit können vorhandene Sequenzen direkt übernommen werden.

### **Variablen der Sequenz übergeben ("Nach imc FAMOS")**

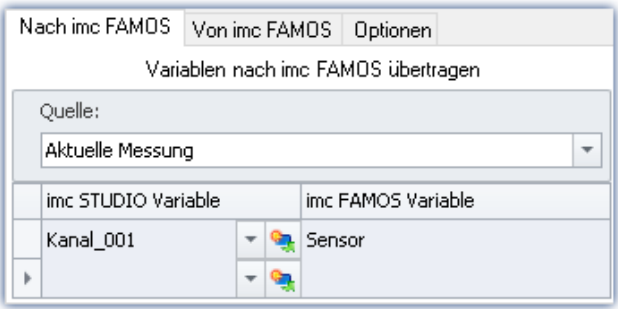

Die eingetragenen Variablen in der Spalte: "*imc STUDIO Variable*" werden der imc FAMOS-Sequenz übergeben. Sie erhalten dort den Name der zugehörigen Zelle in der Spalte: "*imc FAMOS Variable*".

Die Variable muss in imc STUDIO nicht bekannt sein. In diesem Fall wird sie als "leere" Variable in imc FAMOS angelegt (siehe <u>Hinweis</u> | 1820**)**.

In dem Beispiel wird die gemessene Variable

"*Kanal\_001*" der imc FAMOS-Sequenz als Variable "*Sensor*" übergeben.

#### **Sie können Platzhalter übertragen**

Wo wird die Messung "x" gespeichert? Welches Testobjekt wird verwendet? Solche Informationen können mit Platzhaltern (**4)** direkt nach imc FAMOS übertragen werden. Bei der Ausführung des Kommandos wird der Platzhalter aufgelöst und übertragen.

#### **Quelle: Auswahl der Quelle (Messung)**

Alle definierten Variablen werden aus der ausgewählten Quelle übergeben.

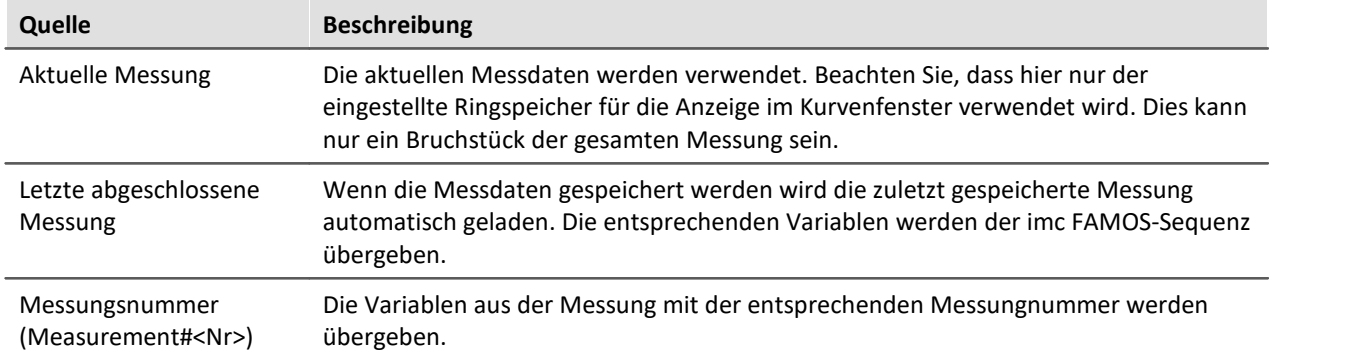

A

#### Hinweis Variablen aus verschiedenen Messungen

In einigen Fällen müssen Variablen von verschiedenen Messungen nach imc FAMOS übertragen werden. Unabhängig von der eingestellten "*Quelle*" können Sie in der Variablenliste definieren, ob eine Variable aus einer anderen Messung übertragen werden soll.

Verwenden Sie in diesem Fall folgende Syntax für die imc STUDIO-Variable:

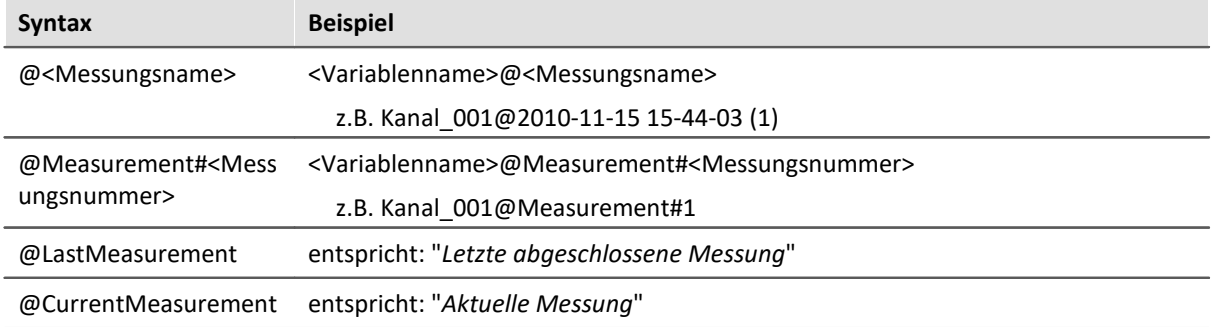

Zur Verfügung steht für den Messungsnamen eine **Eingabeunterstützung**: betätigen Sie in dem Eingabefeld hinter dem Kanalnamen die Tastenkombination: <STRG> + <SPACE>. Sie erhalten eine Liste von verschiedenen Eingabemöglichkeiten. Selektieren Sie eine und passen Sie das Ergebnis gegebenenfalls an.

#### **Anwendungsbeispiel: Variablen aus einer gespeicherten Messung kombiniert mit Variablen aus "***Current Measurement***"**

Oft werden für die Auswertung der gespeicherten Messdaten weitere Parameter benötigt. Diese liegen in Variablen unter "*Current Measurement*". Sie können im imc FAMOS-Kommando Variablen aus einer Messung und aus "*Current Measurement*" übergeben.

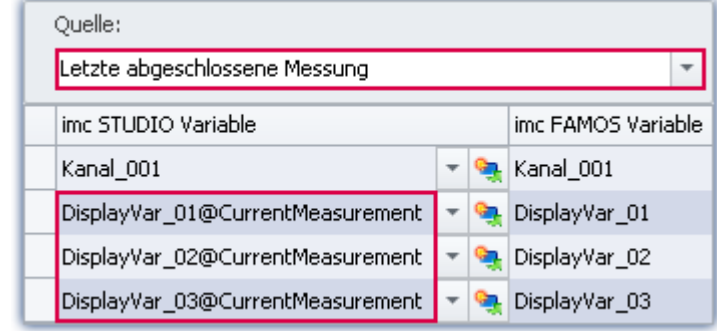

In dem Beispiel ist eine Messung ausgewählt. Zusätzlich werden Variablen aus "*Current Measurement*" übertragen. Verwenden Sie in diesem Fall folgende Syntax für die imc STUDIO Variable:

*<Variablenname>@CurrentMeasurement*

Beispiel: *DisplayVar\_01@CurrentMeasurement*

## **Ergebnisse der Sequenz empfangen ("Von imc FAMOS")**

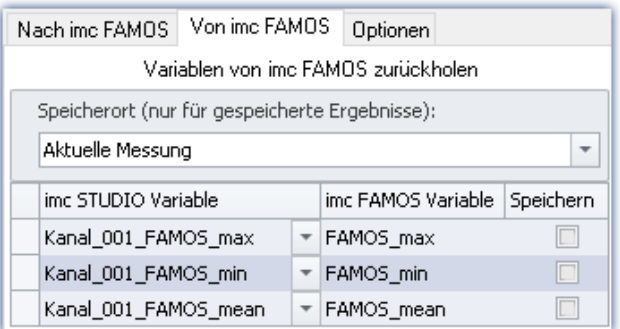

#### **Die Ergebnisse erscheinen im Daten-Browser:**

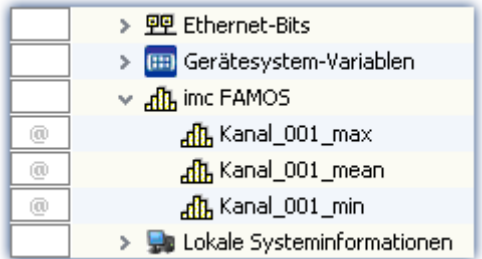

Die von imc FAMOS berechneten Variablen werden imc STUDIO mit der Übergabetabelle bekannt gemacht. Dabei können sie ebenfalls umbenannt werden.

#### **Speicherort ohne Speicherung: Auswahl des Ziels (Messung)**

Das Ergebnis erscheint im Daten-Browser, wird jedoch nicht gespeichert.

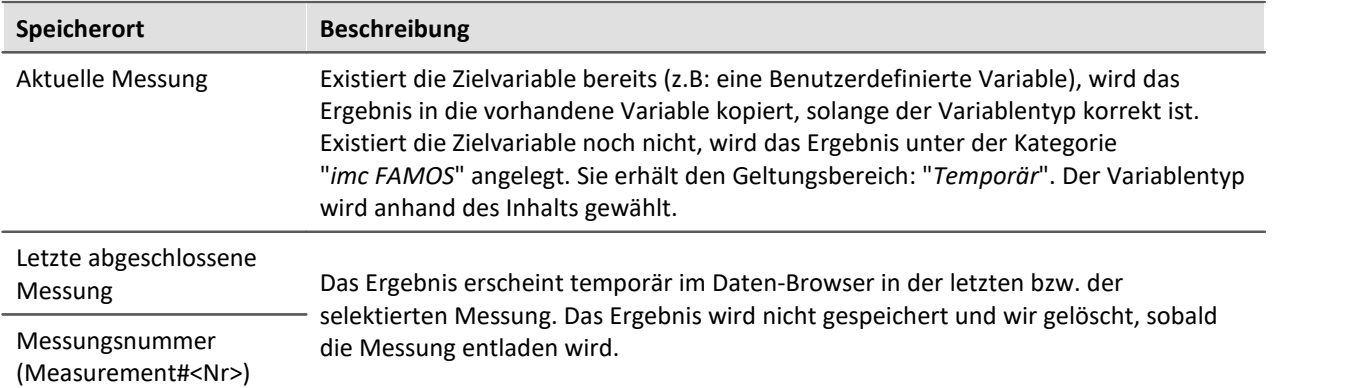

#### **Speicherort mit Speicherung: Auswahl des Ziels (Messung)**

(Nicht möglich mit "<u>*[imc FAMOS Automation \(Datenschneiden\)](#page-1513-0)*| 1514</u>]")

Das Ergebnis erscheint im Daten-Browser und wird als .dat-Daten gespeichert.

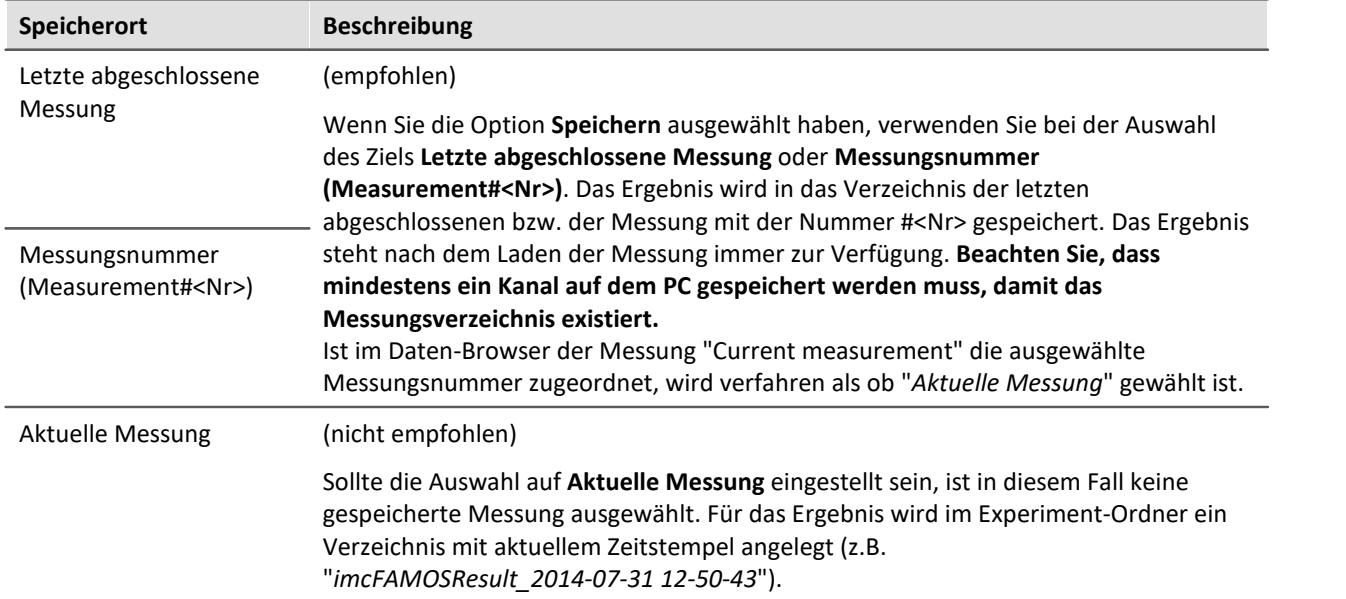

### **"Optionen"**

Auf dieser Seite können Sie feste Parameter definieren, die in der Sequenz verwendet werden.

# **Die Variablenübertragung (Zuordnung in der Übergabetabelle) in der Sequenz ablegen**

Die Variablenübertragung (Zuordnung in der Übergabetabelle) kann in der Sequenz abgelegt werden. Ist die Zuordnung einmal in einer Sequenz, kann sie einfach in andere imc FAMOS-Kommandos übertragen werden (kopieren).

Die Zuordnung wird als "Header" in den ersten drei Zeilen der Sequenz erwartet/eingetragen.

Über das Menü kann die Zuordnung aus der Übergabetabelle in die Sequenz übertragen werden, bzw. aus der Sequenz in die Tabelle.

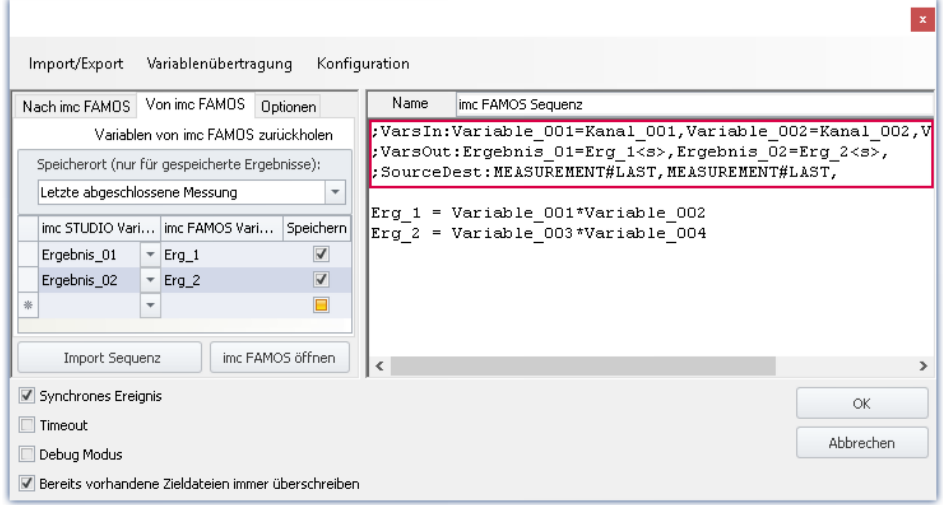

#### **Folgend wird der Header aufgebaut (mit Beispielnamen aus dem Bild)**

Beispiel

#### **Variablen: Nach imc FAMOS:**

;VarsIn:Variable\_001=Kanal\_001,Variable\_002=Kanal\_002,Variable\_003=Kanal\_00 3,

#### **Variablen: Von imc FAMOS:**

;VarsOut:Ergebnis\_01=Erg\_1<s>,Ergebnis\_02=Erg\_2<s>,

#### **Quelle und Speicherort:**

;SourceDest:MEASUREMENT#LAST,MEASUREMENT#LAST,

Aktuelle Messung and a settlement of the Leer, also nur ","

Fester Messungsname (wie im Daten-Browser) 2017-02-08 16-42-41 (1)

#### **Variablen**

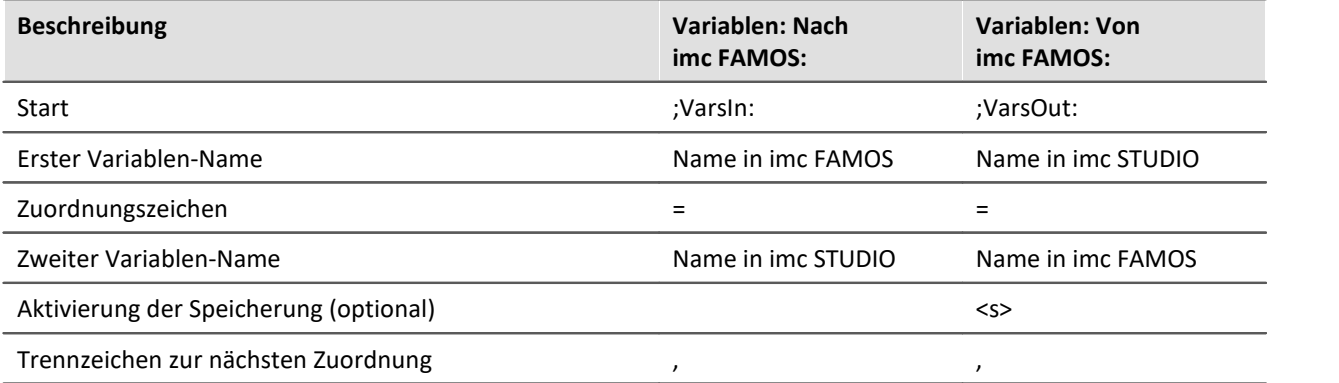

#### **Quelle und Speicherort:**

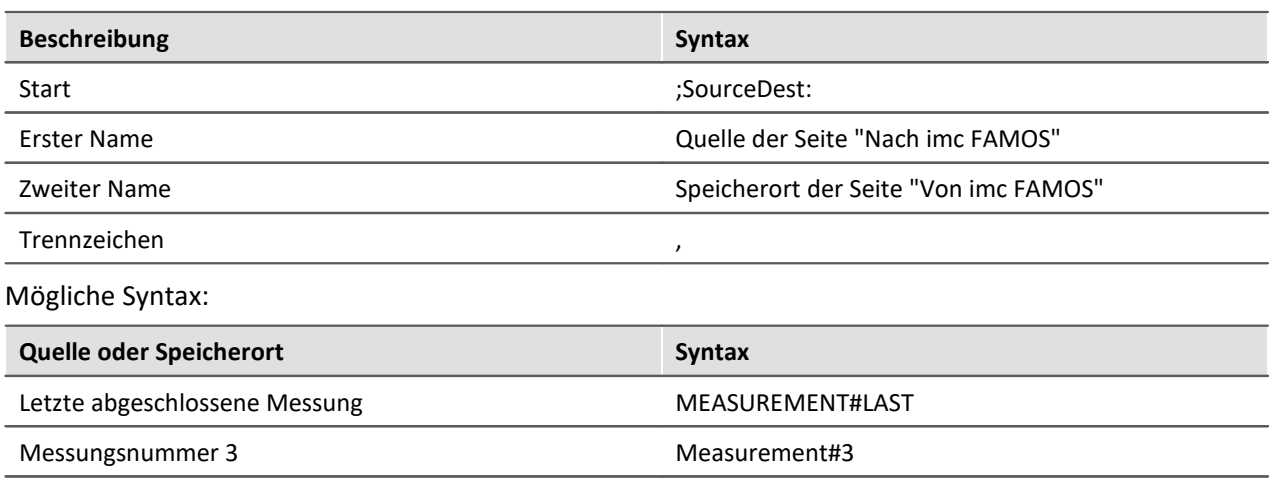

Beispiel **Beispiele Beschreibung** ;SourceDest:MEASUREMENT#LAST,Measurement#1, Quelle: Letzte abgeschlossene Messung Speicherort: Messungsnummer 1 ;SourceDest:MEASUREMENT#LAST,2017-02-08 16-42-41 (1), Quelle: Letzte abgeschlossene Messung Speicherort: Messung mit dem Namen 2017-02-08 16-42-41 (1) ;SourceDest:,MEASUREMENT#LAST, Quelle: Aktuelle Messung Speicherort: Letzte abgeschlossene Messung

#### **12.5.7.3 Panel-Seite aufschlagen**

Schritte können mit einer Panel-Seite verknüpft werden, die beim Starten des Schrittes angezeigt wird.

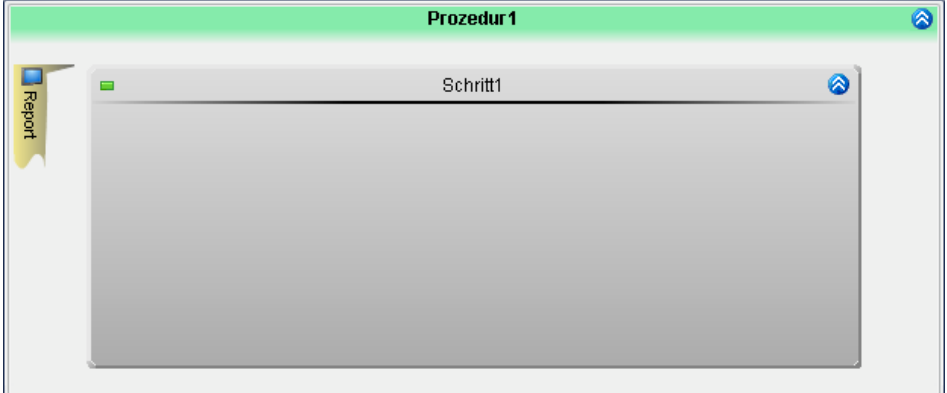

**Beispiel: Die Ansicht wechselt zu der Panel-Seite "Report" beim Starten des Schrittes**

### **Positionierung**

Das Element "*Panel-Seite aufschlagen*" kann **links neben Schritten** stehen. Jeweils kann **nur eine Geräte/PC-Interaktion** links neben Schritten stehen.

### **Ablauf**

Beim Starten des Schrittes wechselt die Ansicht zur eingestellten Panel-Seite.

### **Zeitlicher Ablauf**

Für das Element "*Panel-Seite aufschlagen*" werden **keine Zykluszeiten des Gerätes benötigt**. Der Ansichtswechsel läuft auf dem PC. Somit wird die Seite gewechselt und der **Task läuft ohne Einschränkung weiter**.

### **Panel-Seite auswählen**

Wird das Element hinzugefügt, ist es mit keiner Panel-Seite verbunden. Um das Element mit einer Panel-Seite zu verbinden gibt es mehrere Möglichkeiten:

- · öffnen Sie das Kontextmenü des Elements und wählen Sie unter "*Panel-Seite aufschlagen*" eine schon vorhandene Seite oder
- · öffnen Sie das Kontextmenü des Elements und wählen Sie "*Neue Panel-Seite erstellen*". Es wird ein "*Standard Dialog*" im Panel angelegt.
- · klicken Sie doppelt auf das Elements. Es wird ein "*Standard Dialog*" im Panel angelegt.

Das Element ist nun mit der Panel-Seite verknüpft.

Über das Kontextmenü können Sie nun

- · eine andere Panel-Seite wählen oder
- · die ausgewählte Panel-Seite öffnen

Verweis Panel

Die Beschreibung zu den [Panel](#page-1094-0)-Seiten finden Sie in der Beschreibung zum Plug-in "<u>Panelares in 1988</u>".

# **12.6 Funktionen**

Funktionen können Sie in "*Zuständen*", "*Schleifen*" und "*If-Verzweigungen*" verwenden.

In diesem Bereich finden Sie Funktionen, die spezielle Anwendungen in einem Automation-Task ermöglichen, zudem auch imc Online FAMOS Funktionen, die in dem Steuerkonstrukt "OnSyncTask" verwendet werden können.

### **Bedienung**

Eine Funktion in das aktive Element (z.B. in eine Zustandsbeschreibung) einfügen:

- · doppelklicken Sie auf die Funktion (Eingabefeld muss selektiert sein) oder
- · benutzen Sie Drag & Drop oder
- · verwenden Sie den "*Funktionsassistenten*" (Eingabefeld muss selektiert sein) oder
- · geben Sie die Funktion ein (die Tastenkombination <STRG>+<SPACE> hilft bei der Eingabe).

### **Funktionsassistent**

Der Funktionsassistenten hilft Ihnen bei der Eingabe.

- · Selektieren Sie das Ziel, wo die Funktion eingefügt werden soll
- · Selektieren Sie die Funktion und betätigen Sie "*Assistent*"
- · Konfigurieren Sie im Assistenten die Funktion und übergeben Sie daraufhin diese mit "*Transfer*"

Die Funktion wird an der selektierten Stelle eingefügt.

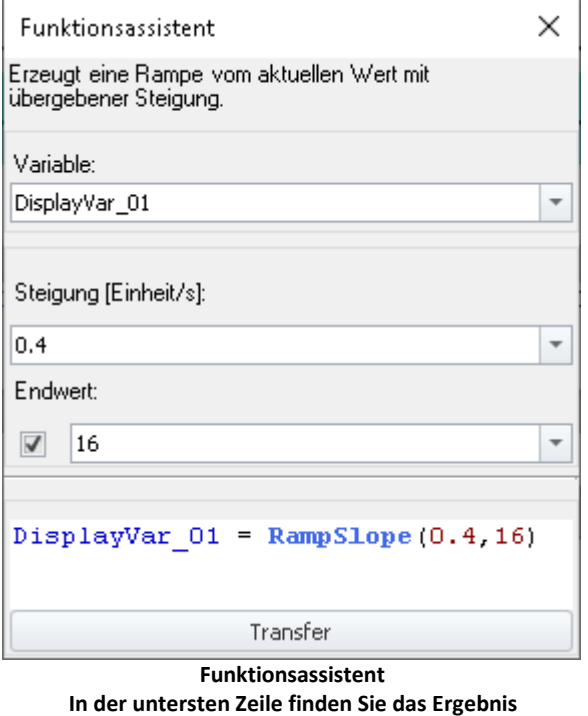

# **Funktionsbeschreibung**

In den folgenden Kapiteln finden Sie Beschreibungen zu den Gruppen: "*Signale*", "*Zeitgeber*" und "*Toleranzen*". Die Erklärung zu den weiteren Funktionen finden Sie im Hilfe-Fenster unter dem Assistenten oder in der Funktionsreferenz der imc Online FAMOS-Funktionen.

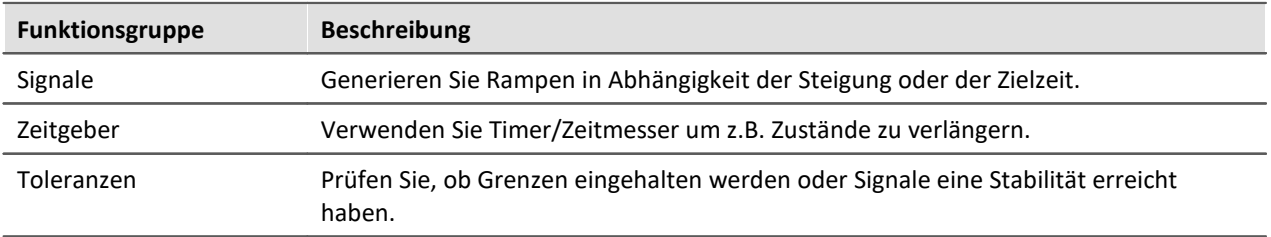

## **12.6.1 Signale**

Ð

#### Hinweis Hinweise zur Verwendung der Rampen

Eine Rampe braucht nur einmalig angestoßen werden. Der Task selber muss nicht in dem Zustand verweilen, bis die Rampe beendet ist.

Die **Rampe läuft weiter bis sie den Endwert erreicht** hat oder sie gestoppt/unterbrochen wird. Das Ende des Tasks oder das **Ende der Messung beenden nicht** automatisch **die Rampe**. Gehen Sie sicher und beenden Sie spätestens im Abschluss-Block alle Rampen, falls diese Wirkungen auf außenstehende Elemente haben.

Intern wird die Rampe in einem "OnSyncTask" mit einer Zykluszeit von 1 ms berechnet. Daraus ergeben sich die einzelnen Schritte der Rampe. Beachten Sie bitte, dass in der Automation nur fünf Tasks erstellt werden können. Sind fünf Tasks vorhanden, wird für die Zykluszeit der Rampe eine der schon verwendeten Task-Zykluszeiten verwendet. Um die Genauigkeit beizubehalten wird die nächst kleine Zykluszeit gewählt. Verwenden jedoch alle fünf Tasks eine höhere Zykluszeit, wird die nächst größere verwendet. Das führt zu größeren Rampenschritten.

Folgend können Sie den Anstieg oder die Zeiten ermitteln:

#### **RampTime**

Anstieg = (Endwert - Startwert) / Übergangszeit Beispiel: Anstieg = (20 V - 10 V) / 100 s = 0,1 V/s

Anstieg pro Zyklus-Schritt = (Endwert - Startwert) \* Zykluszeit / Übergangszeit Beispiel: Anstieg pro Zyklus-Schritt = (20 V - 10 V) \* 1 ms / 100 s = 0,0001 V

#### **RampSlope**

Anstieg pro Zyklus-Schritt = Steigung \* Zykluszeit Beispiel: Anstieg pro Zyklus-Schritt =  $0.1$  V/s  $*$  1ms = 0,0001 V

Übergangszeit = (Endwert - Startwert) / Steigung Beispiel: Übergangszeit = (20 V - 10 V) / 0,1 V/s = 100s

### **RampSlope: Erzeugt eine Rampe mit einer definierten Steigung**

**Variable = RampSlope ( Steigung, Endwert )**

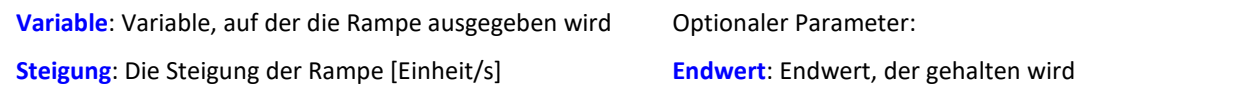

Erzeugt eine Rampe vom aktuellen Wert der Variable mit einer definierten "*Steigung*". Die Rampe wird auf der zugewiesenen Variable ausgegeben.

Ist kein Endwert der Rampe definiert, steigt der Wert, bis die Rampe gestoppt ("StopSignal") oder pausiert ("PauseSignal") wird.

Ob das Ende der Rampe schon erreicht ist, wird mit der Funktion "OnRampEnd" abgefragt.

### **RampTime: Erzeugt eine Rampe, die nach einer definierten Zeit das Ende erreicht**

**Variable = RampTime ( Endwert, Übergangszeit [s] )**

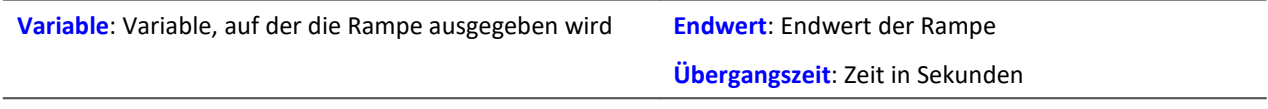

Erzeugt eine Rampe vom aktuellen Wert der Variable bis zum "*Endwert*". Die Steigung wird so berechnet, dass der Endwert nach der "*Übergangszeit*" erreicht wird. Der "*Endwert*" wird dann gehalten.

Die Rampe wird auf der zugewiesenen Variable ausgegeben.

Ob das Ende der Rampe schon erreicht ist, wird mit der Funktion "OnRampEnd" abgefragt.

Hinweis Rampe mit hoher Steigung

Beachten Sie, dass Rampen dieser Funktion immer unterschiedliche Steigungen aufweisen können. Wenn der Start- und der Stopp-Wert sehr weit auseinander liegen, kann die Steigung der Rampe sehr groß werden. Wird das Signal an einem DAC ausgegeben, achten Sie bitte darauf, dass mechanische Elemente die möglichen Steigungen verarbeiten können.

### **OnRampEnd: Wurde das Ende der Rampe erreicht?**

#### **Ergebnis = OnRampEnd ( Variable )**

**Ergebnis**: 1, falls der "*Endwert*" bereits erreicht ist, sonst 0 **Variable**: Variable, der das Signal zugewiesen ist

Die Funktion testet, ob eine Rampe ihren "*Endwert*" erreicht hat. Die Rampe wird zuvor mit den Funktionen "RampTime" oder "RampSlope" gestartet.

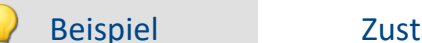

#### Beispiel Zustand halten bis die Rampe beendet ist

Der Zustand wird erst beendet, wenn die Rampe beendet ist.

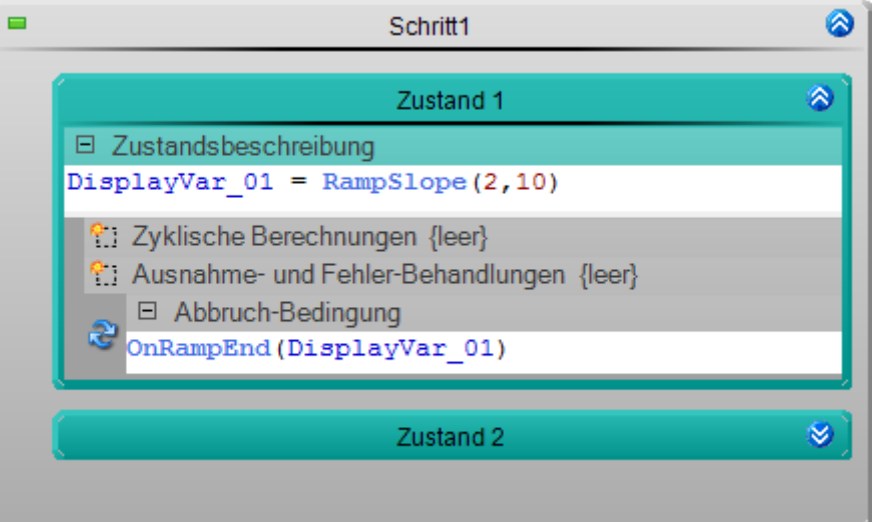

Die Rampe wir mit "*Zustand 1*" gestartet: Steigung 2; Endwert 10. Mit der Abbruchbedingung wird der Zustand erst beendet, wenn die Funktion "OnRampEnd" eine 1 liefert. Also wenn die Rampe beendet ist.

### **PauseSignal: Signal pausieren**

#### **Variable = PauseSignal( Wert )**

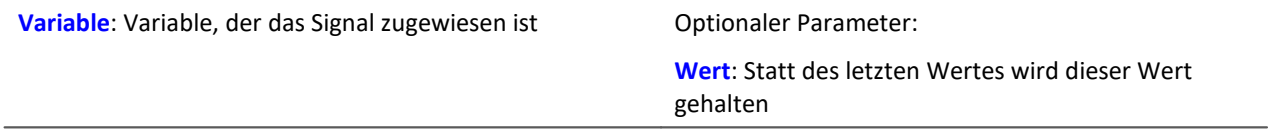

Unterbricht auf der Variable die Generierung der Rampe bzw. des Signals. Der letzte Wert wird gehalten. Optional kann ein Ersatzwert ausgegeben werden.

Mit der Funktion "ResumeSignal" wird die Signalgenerierung fortgesetzt.

### **ResumeSignal: Signal fortsetzen**

#### **Variable = ResumeSignal()**

**Variable**: Variable, der das Signal zugewiesen ist

Setzt auf der Variable die Rampe bzw. das Signal fort, das durch die Funktion "PauseSignal" unterbrochen wurde.

### **StopSignal: Signal stoppen**

#### **Variable = StopSignal( Wert )**

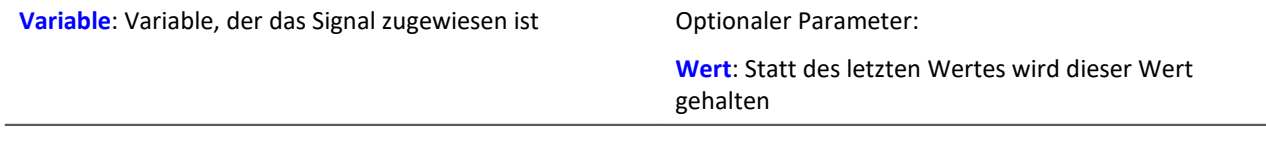

Stoppt auf der Variable die Generierung der Rampe bzw. des Signals. Der letzte Wert wird gehalten. Optional kann ein Ersatzwert ausgegeben werden.

# **12.6.2 Zeitgeber / Zeitmesser**

### **InitTimout: Startet einen lokalen Zeitmesser**

#### **InitTimout ( Dauer [s] )**

**Dauer**: Lokaler Zeitmesser wird für die eingestellte Dauer in Sekunden gestartet

Mit der Funktion "OnTimeout" wird der Zustand des Zeitmessers abgefragt.

Beispiel an einem "*Zustand*":

In der Zustandsbeschreibung starten Sie den Zeitmesser mit: **InitTimout** (DisplayVar\_01)

In der Abbruchbedingung warten Sie, bis der Zeitmesser abgeschlossen ist mit: "OnTimeout"

Empfohlen: Verwenden Sie zum Starten des Zeitmessers die Funktion "OnTimeout".

### **OnTimeout: Startet und/oder prüft einen lokalen Zeitmesser**

**Ergebnis = OnTimeout ( Dauer [s] )**

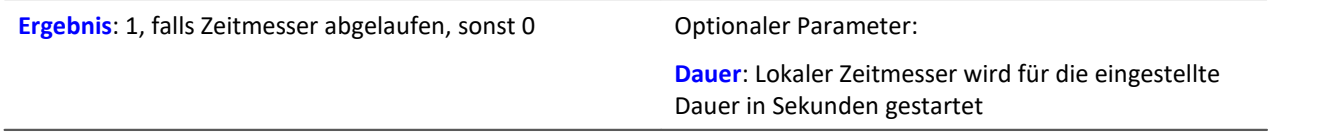

Die Funktion testet, ob der lokale Zeitmesser schon abgelaufen ist.

Der Zeitmesser wird zuvor mit der Funktion "InitTimeout" gestartet.

**Empfohlen:** Optional kann eine "*Dauer*" definiert werden. Somit startet die Funktion selber einen lokalen Zeitmesser. Die Funktion "InitTimeout" wird nicht benötigt.

#### Beispiel Zustand halten bis eine definierte Zeit abgelaufen ist

Der Zustand wird erst nach 5 Sekunden beendet.

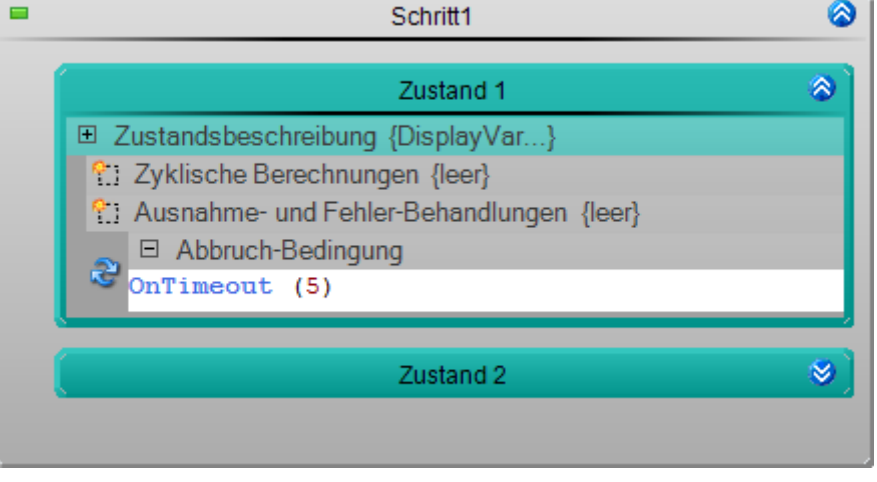

### **InitTimer: Starte globalen Zeitmesser**

#### **Ergebnis = InitTimer ( "Name", Dauer [s] )**

**Ergebnis**: 1, falls Zeitmesser abgelaufen, sonst 0 **Dauer**: Dauer des globaler Zeitmessers in Sekunden

Ein globaler Zeitmesser wird gestartet. Über den "*Namen*" kann dieser angesprochen werden.

Nachdem der Zeitmesser abgelaufen ist, kann er mit der Funktion "RestartTimer" erneut gestartet werden.

### **OnTimer: Teste globalen Zeitmesser**

#### **Ergebnis = OnTimer ( "Name" )**

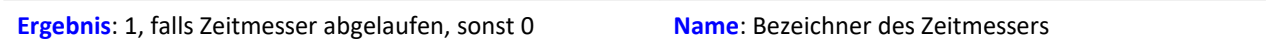

Die Funktion testet, ob der globale Zeitmesser "*Name*" schon abgelaufen ist.

Der Zeitmesser wird zuvor mit der Funktion "InitTimer" gestartet.

### **RestartTimer: Neustart globaler Zeitmesser**

#### **RestartTimer ( "Name", Dauer [s] )**

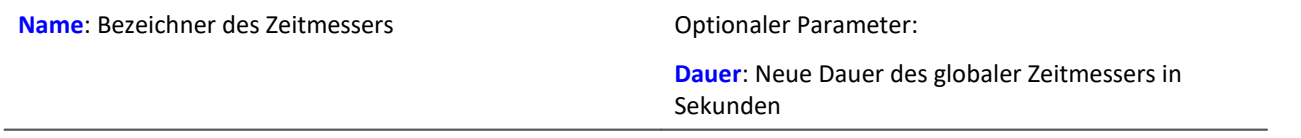

Der globale Zeitmesser "*Name*" wird erneut gestartet. Optional kann auch eine neue Dauer übergeben werden.

Mit der Funktion "InitTimer" wurde der Zeitmesser zuvor schon mindestens ein mal ausgeführt.

### **StopTimer: Stoppt globalen Zeitmesser**

#### **StopTimer ( "Name")**

**Name**: Bezeichner des Zeitmessers

Der globale Zeitmesser "*Name*" wird gestoppt.

### **12.6.3 Toleranzen**

#### **A** Hinweis Toleranzen

Toleranzen können nur geprüft werden, wenn die Funktionen in regelmäßigen Abständen aufgerufen werden; z.B in einer Abbruchbedingung. Ein einmaliger Aufruf der Funktion liefert eine "0". Die Funktion muss also mindestens ein zweites mal nach Ablauf der minimalen Verweildauer aufgerufen werden. Um die Funktion effektiv verwenden zu können sollte sie innerhalb der Verweildauer sehr oft aufgerufen werden.

Es wird nur der aktuelle Wert ausgewertet. Verletzt die Eingangs-Variable zwischen den Prüfschritten die Bedingung, wird dies nicht erfasst. Optimal ist eine Wiederholung der Prüfung entsprechend der Abtastrate der Eingangs-Variable.

Die maximale Verweildauer (*t2*) sollte nicht unter der Wiederholungszeit der Prüfung liegen.

### **OnAboveLevel: Wird der Grenzwert überschritten?**

#### **Ergebnis = OnAboveLevel( Kanal, Grenze, t1, t2, t3 )**

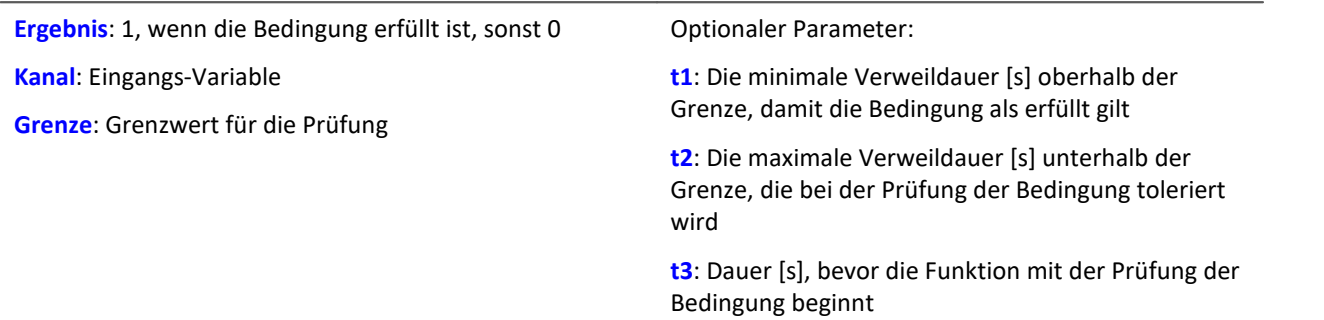

Die Funktion prüft, ob der aktuelle Wert des "*Kanals*" über der "*Grenze*" liegt.

#### **OnBelowLevel: Wird der Grenzwert unterschritten?**

#### **Ergebnis = OnBelowLevel( Kanal, Grenze, t1, t2, t3 )**

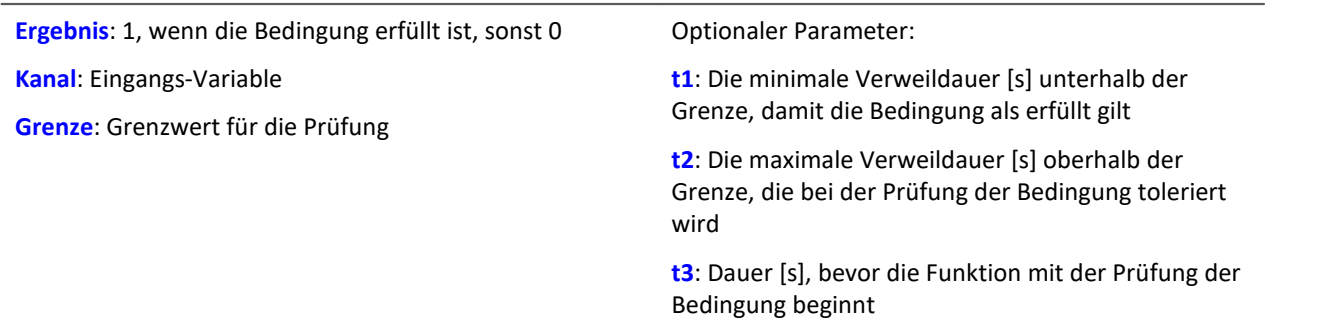

Die Funktion prüft, ob der aktuelle Wert des "*Kanals*" unter der "*Grenze*" liegt.

### **OnInsideRange: Liegt der Wert innerhalb des Bereichs?**

#### **Ergebnis = OnInsideRange ( Kanal, Referenz, Delta1, Delta2, t1, t2, t3 )**

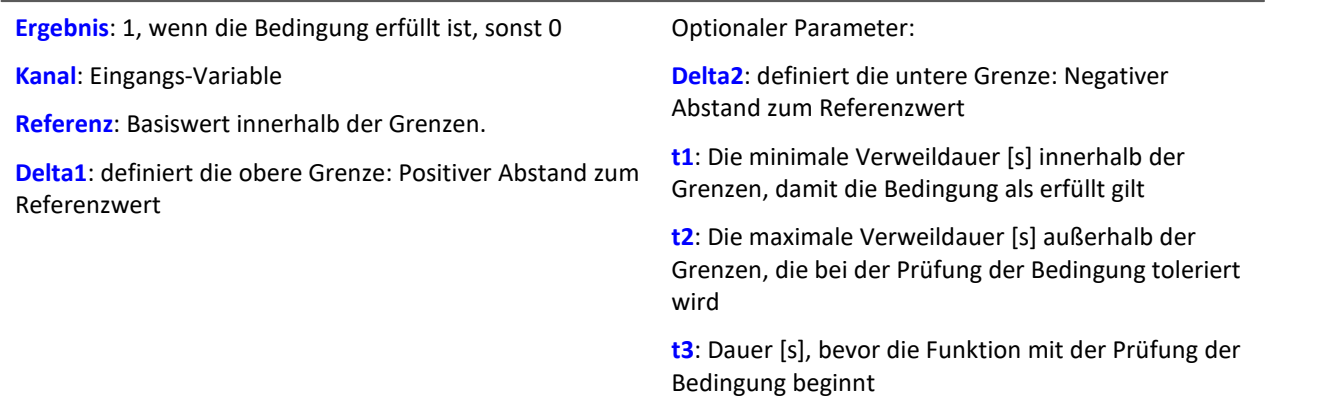

Die Funktion prüft, ob der aktuelle Wert des "*Kanals*" innerhalb der Grenzen liegt.

Die Grenzen sind wie folgt definiert:

obere Grenze = Referenz + Delta1

untere Grenze = Referenz - Delta2

Ist "*Delta2*" nicht definiert, ist "*Referenz*" die untere Grenze.

### **OnOutsideRange: Liegt der Wert außerhalb des Bereichs?**

#### **Ergebnis = OnOutsideRange ( Kanal, Referenz, Delta1, Delta2, t1, t2, t3 )**

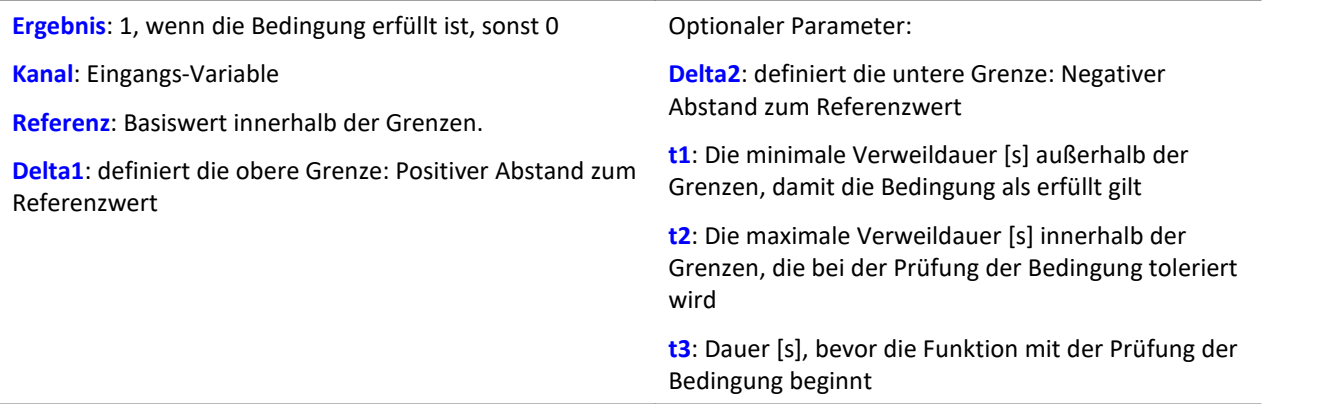

Die Funktion prüft, ob der aktuelle Wert des "*Kanals*" außerhalb der Grenzen liegt.

Die Grenzen sind wie folgt definiert:

obere Grenze = Referenz + Delta1

untere Grenze = Referenz - Delta2

Ist "*Delta2*" nicht definiert, ist "*Referenz*" die untere Grenze.

### **OnStable: Hat der Wert einen stabilen Zustand erreicht?**

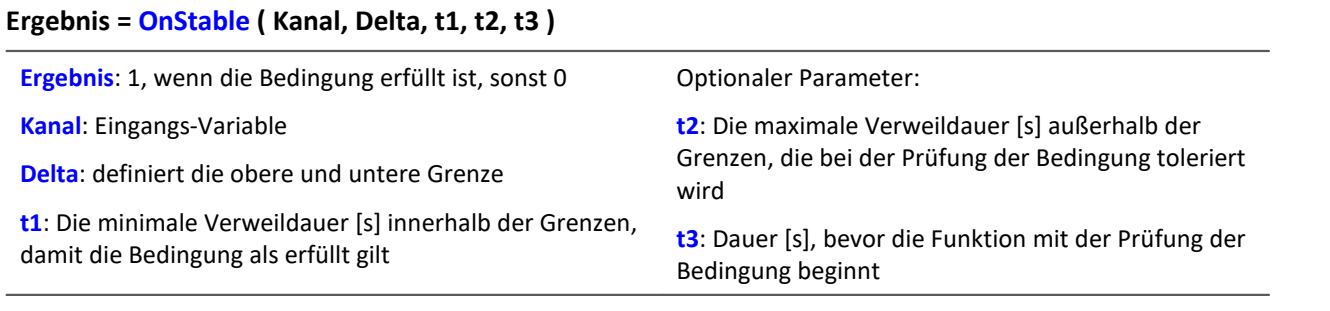

Die Funktion prüft, ob der aktuelle Wert des "*Kanals*" innerhalb der Grenzen liegt.

Die Grenzen sind wie folgt definiert:

obere Grenze = Kanal + Delta

untere Grenze = Kanal - Delta

Die Grenzen werden beim ersten Aufruf der Funktion bestimmt.

Wird eine Grenzwertverletzung erkannt, werden die Grenzen wieder neu bestimmt. Ist eine Zeit für "*t3*" angegeben, wartet auch hier die Funktion wieder mit der Prüfung.

#### Beispiel Zustand halten bis das Eingangssignal stabil ist

Der Zustand wird erst beendet, wenn das Eingangssignal für eine längere Zeit nicht mehr schwankt.

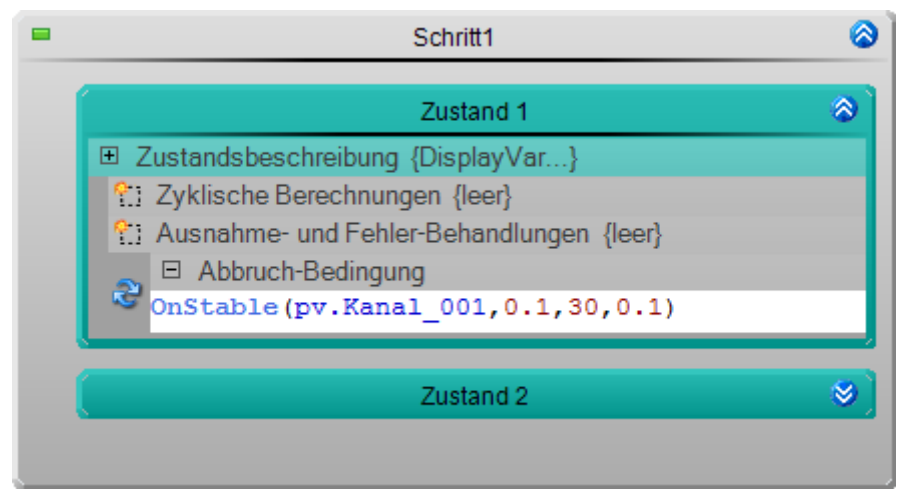

Mit der ersten Ausführung der Funktion werden die Grenzen definiert. Der aktuelle Wert des Kanals ± einem Delta von "0,1".

# **12.7 Informationen und Tipps**

# **12.7.1 Quelltext - Suchen und ersetzen**

Automation hat eine Textsuche, die es ermöglicht Texte zu suchen und zu ersetzen. Durchsucht wird der Quelltext innerhalb aller Elemente: z.B. die Zustandsbeschreibung eines Zustandes oder die Bedingung einer Schleife.

Um einen Text zu suchen, öffnen Sie den Dialog "*Suchen und Ersetzen*".

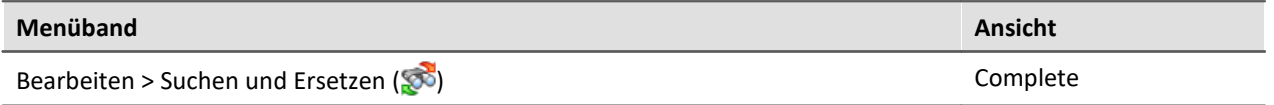

#### Beispiel

Der Zustand "*My\_State*" befindet sich innerhalb "*My\_Step*" und "*My\_Procedure*".

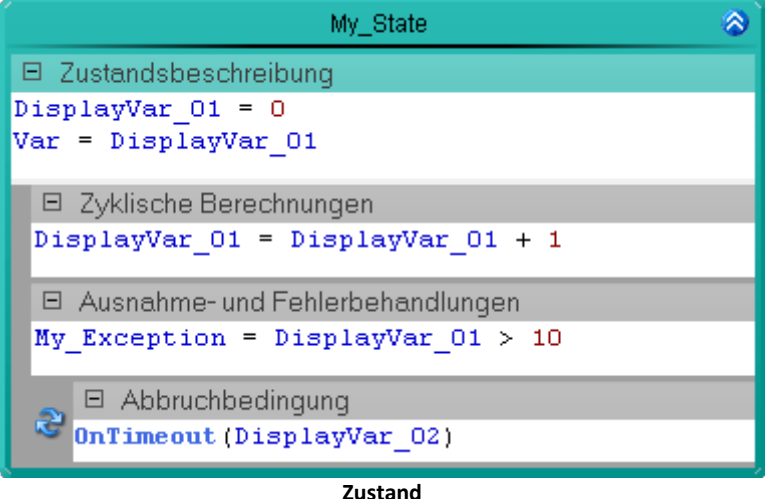

Gesucht wird der Text: "*DisplayVar*". Dieser Text existiert sechs Mal innerhalb des Zustandes.

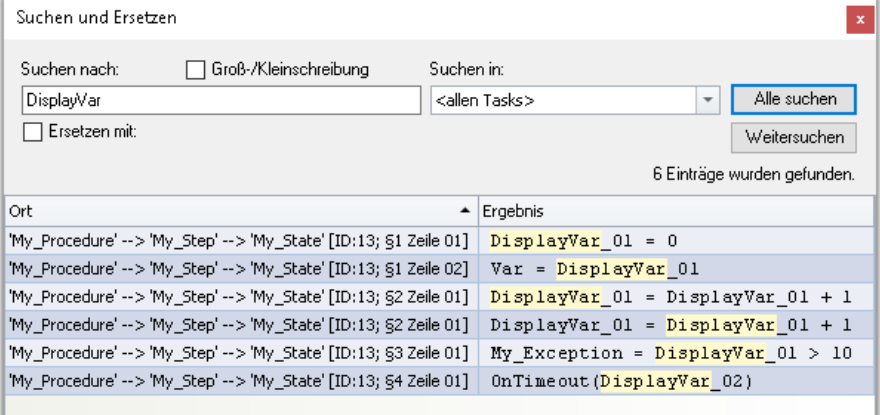

#### **Beispiel einer Textsuche**

Ţ

#### Hinweis Variablen suchen/ersetzen in imc FAMOS Sequenzen

imc FAMOS Sequenzen (Datenschneiden): Die **In/Out Variablen** werden auch erkannt bzw. ersetzt. Die Sequenz und die imc FAMOS-Variablen werden nicht berücksichtigt.

### **Suche**

Um einen Text zu suchen

- · geben Sie einen Suchtext in das Feld unter "*Suchen nach*" ein.
- · Betätigen Sie den Button "*Alle suchen*".

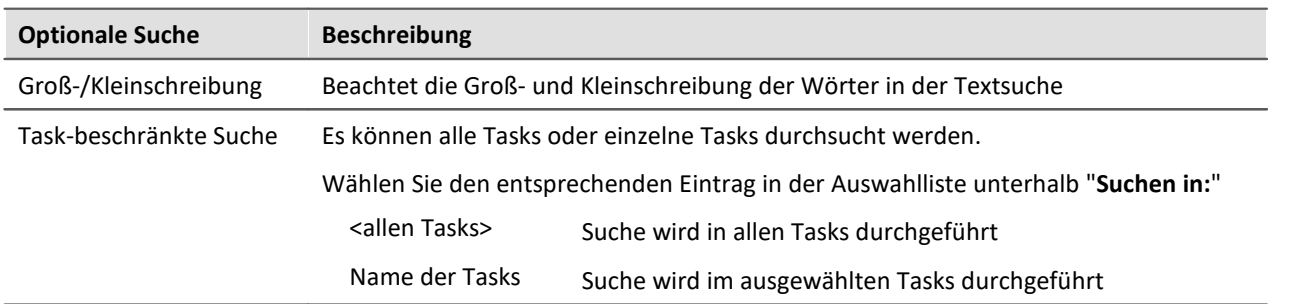

#### **Texte ersetzen**

Die Textsuche ermöglicht das gleichzeitige Ersetzen der Wörter.

Um Texte zu ersetzen

- · betätigen Sie die Checkbox "*Ersetzen mit*"
- · Gehen Sie einen Text in das Feld unter "*Ersetzen mit*" ein
- · Betätigen Sie den Button "*Alle suchen*".
- · Wählen Sie einen gefundenen Eintrag und drücken den Button "*Ersetzen*" oder drücken Sie den Button "*Alle ersetzen*".

#### **Navigieren - Weitersuchen**

Um zu den gefunden Einträgen zu navigieren gibt es mehrere Möglichkeiten:

- · Führen Sie mit der linken Maustaste ein Doppelklick auf den Eintrag aus
- · Betätigen Sie de Button "*Weitersuchen*". In diesem Fall wird zum nächsten Eintrag navigiert

Die Ansicht wechselt an die Position des gewählten Eintrags und der Eintrag wird selektiert.

### **Spalte: Ort**

In der Spalte Ort, wird beschrieben, wo der Eintrag zu finden ist.

*Beispiel*: Der Text wurde gefunden in dem Textfeld: Zyklische Berechnung eines Zustandes.

· 'Prozedur-Name' --> 'Schritt-Name' --> 'Zustand-Name' [ID: 11; §2 Zeile 07]

In diesem Fall geben die ersten drei Namen die Position des Elements an.

Der Inhalt der Klammern [] gibt die Position innerhalb des Elements an:

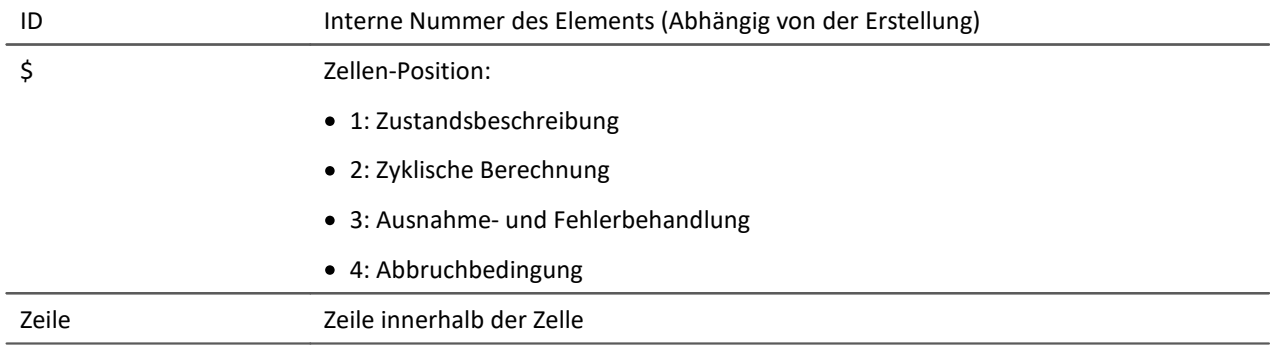

# **12.7.2 Ablaufverfolgung**

Die Ablaufverfolgung **zeigt während der Ausführung** eines Tasks an, welche "*Prozedur*" und welcher "*Schritt*" **gerade bearbeitet** wird. Um die Ablaufverfolgung für den "Task" zu aktivieren/deaktivieren, klicken Sie auf die entsprechende Checkbox in dem Bereich Tasks des Task Managements. Die Option ist standardmäßig aktiviert.

Während der Task läuft erscheint ein Pfeil-Symbol ( $\blacktriangleright$ ) links neben dem Namen an der aktuellen Position.

Es gibt immer zwei Pfeil-Symbole:

- · eines an der aktuellen Prozedur und
- · eines an dem aktuellen Schritt in der Prozedur.

Wird ein **Schritt** gerade nicht bearbeitet, hat er ein Balken-Symbol ( $\blacksquare$ )

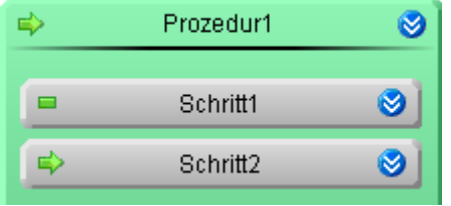

**Pfeil-Symbol der Ablaufverfolgung**

### **Aktuellen Status auf der Panel-Seite darstellen**

Sie können den aktuellen Zustand des Tasks aus einer Variable auslesen.

#### **Variable: <Task-Name>.Trace**

Dieser liefert als mehrzeiliger Text, wo sich der Task aktuell befindet.

#### **Aufbau:**

Task-Name: Prozedur-Name Schritt-Name Zustand-Name

# **12.7.3 Widget - Automation Task**

Mit dem Widget "*Automation Task*" können Sie in den Ablauf eingreifen. Verbinden Sie dafür das Widget mit dem Task (Variable: "*<Task-Name>*").

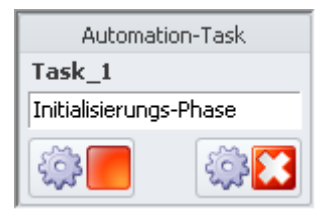

Das Widget stellt den aktuellen Zustand dar; z.B. "*Initialisierungs-Phase*", "*Läuft*", "*Abschluss-Phase*", "*Beendet*", ...

Zudem können Sie mit Hilfe von Buttons den Task starten, beenden oder stoppen ("*Halt*"):

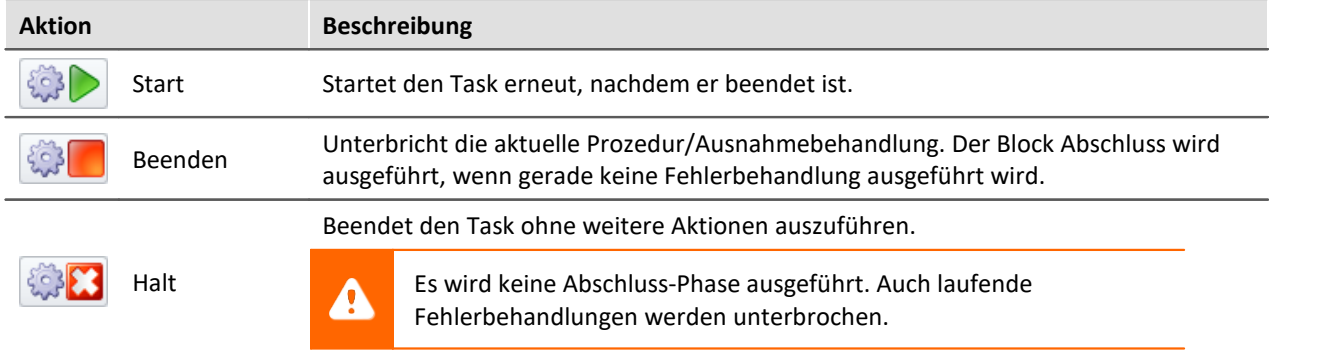

# **12.7.4 Report der Automation-Konfiguration**

Sie können von der **aktuellen Automation-Konfiguration** einen **Report erzeugen**. Der Report wird im Browser geöffnet und kann von dort **gespeichert oder gedruckt** werden. Starten Sie den Report über das Menüband, wenn Automation geöffnet ist.

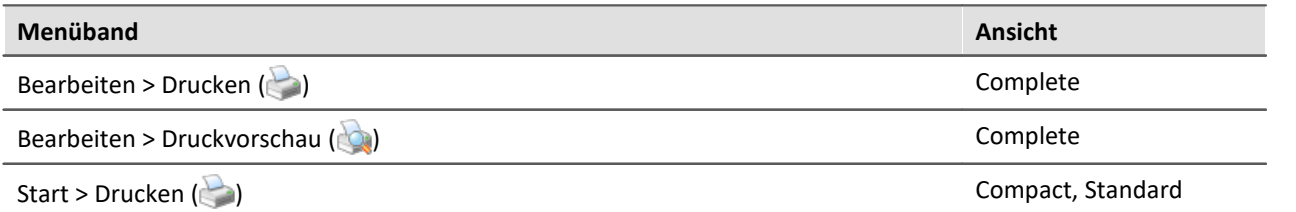

Drei Varianten stehen zur Verfügung: Von der groben Struktur bis zum Inhalt mit Quelltext von allen Elementen. Folgend sind zwei Beispiele zu sehen.

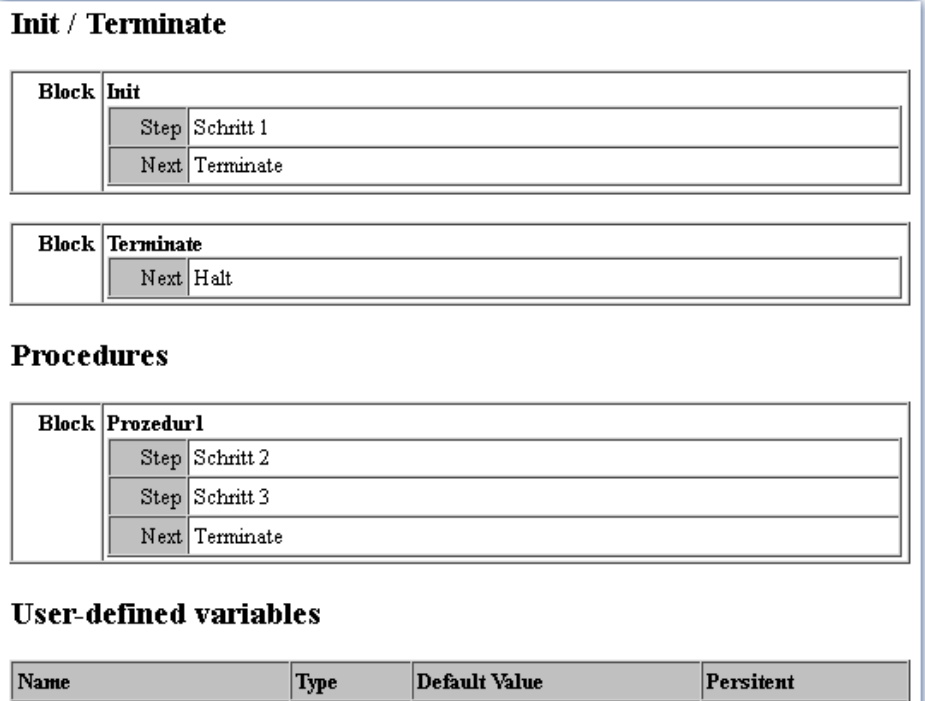

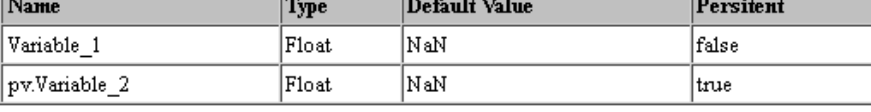

#### Limit value monitoring

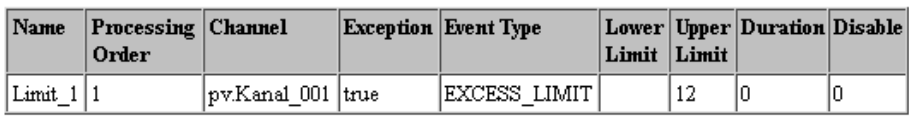

**Beispiel eines Reports.**

**Überischt über die Struktur ohne Inhalte**

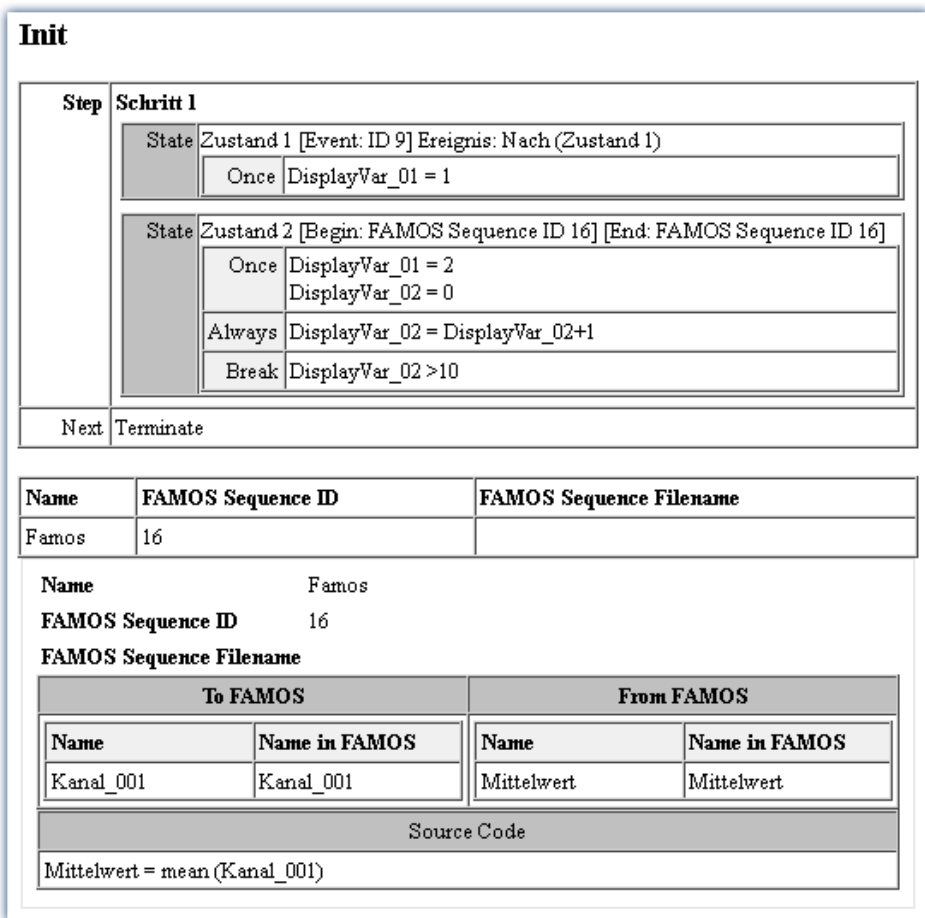

**Beispiel eines Reports (startk reduziert dargestellt) Genauer Auflistung von allen Elementen und dessen Inhalt.**

# **12.8 Tutorium**

In diesem Kapitel finden Sie einige Beispiele zum Plug-in **Automation**. Die Beispiele setzen voraus, dass zusätzlich die Plug-ins [Setup](#page-171-0) 172 und [Panel](#page-1094-0) I 1085 installiert sind.

Voraussetzung für den Betrieb des Plug-ins **Automation** ist ein imc Messgerät mit imc Online FAMOS Professional.

# **12.8.1 Blinklicht mit Timer**

### **Aufgabe:**

Legen Sie auf der Panel Seite zwei LED's an und lassen diese abwechselnd aufleuchten. Die Blinkdauer soll über ein Potentiometer einstellbar sein.

Erstellen Sie dafür einen **Task** und verwenden eine geeignete **Timerfunktion** aus den **Funktionen** der **Automatisierungselemente**.

### **Lernziele:**

- · Erstellung eines **Tasks**
- · Benutzung von **Timerfunktionen**
- · Verwendung von **Zustandsbeschreibungen** und **Abbruchbedingungen**

### **Verwendete Elemente:**

- Initialisierung / Abschluss
- · Prozeduren
- · Schritte
- · Zustände (Zustandsbeschreibung und Abbruchbedingung)
- · Next-Verzweigungen
- · While-Schleifen

### **Zusätzlich verwendete Plug-ins:**

- · Setup
- · Panel

### **Vorgehensweise:**

Starten Sie dann **imc STUDIO**, wie im Kapitel [Start](#page-31-0) 3<sup>2</sup> beschrieben.

#### **12.8.1.1 Setup - Einstellungen**

Als erstes wird das Messgerät ausgewählt und konfiguriert.

- · Öffnen Sie das Plug-in **Setup**.
- **· Wechseln Sie zum Reiter: Geräte**

Hier finden Sie bekannte Geräte, die Sie schon ein Mal verwendet haben. Nach der ersten Installation von imc STUDIO ist diese Liste leer.

Wählen Sie Ihr Gerät aus:

- Wenn das gewünschte Gerät nicht in der Liste vorhanden ist, dann führen Sie eine <mark>[Gerätesuche](#page-231-0)</mark> 232 ( ) durch (Menüband *Start*(oder *Setup-Steuerung*) > *Gerätesuche*). Daraufhin werden alle gefundenen Geräte in der Liste angezeigt.
- Klicken Sie auf das Checkbox-Symbol (n) um das Gerät **auszuwählen**.

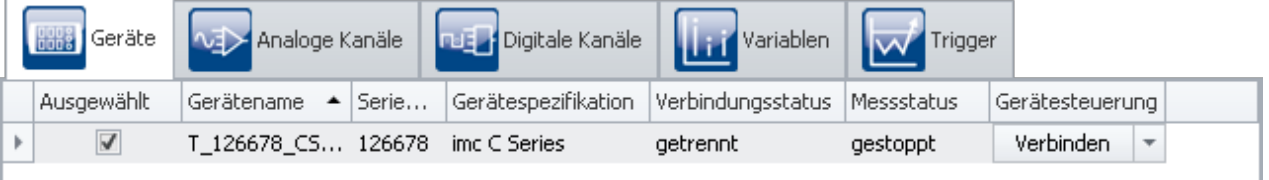

#### **Gerät auswählen**

Das Gerät ist nun bekannt und ausgewählt und steht Ihnen nach jedem Neustart von **imc STUDIO** zur Verfügung.

### **Konfiguration der Variablen**

Nun wird den verwendeten Variablen ein geeigneter Name zugewiesen.

- · Wechseln Sie zum Reiter: **Variablen** .
- · Ändern Sie die Namen der **Display-Variablen** 01, 02 und 03 auf *LED1*, *LED2* und *Blinkdauer*

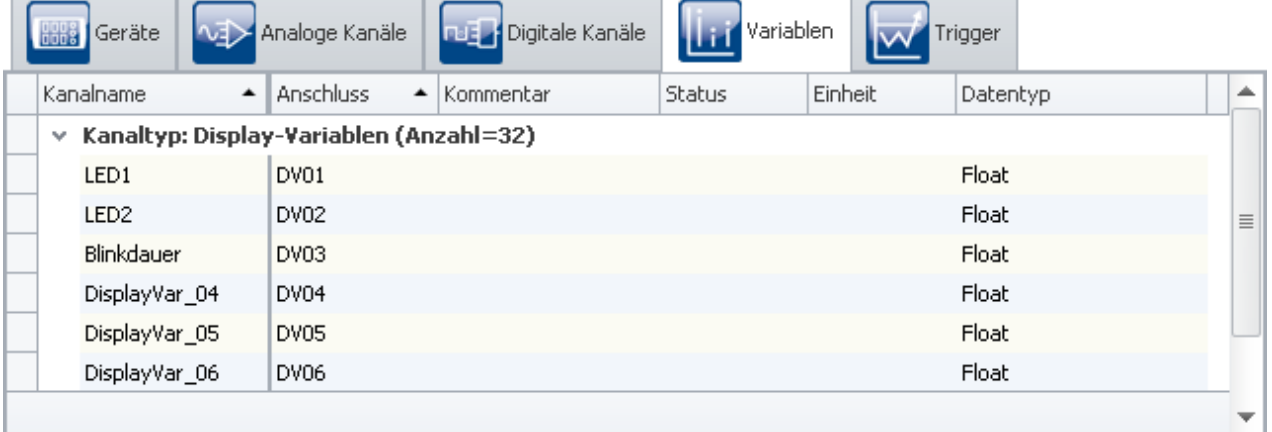

**Namen vergeben**

Hinweis

Damit die **Automation** nicht vorzeitig beendet wird, achten Sie darauf, dass die **Messdauer** des ersten Kanals (*Kanal\_001*) auf *undefiniert* (=unendlich) steht

• Um die Änderungen zu übernehmen, betätigen Sie den Button <mark>[Konfiguration aufbereiten](#page-231-0)</mark> 232 (❤) (Menüband *Start*(oder *Setup-Steuerung*) > *Aufbereiten*).

Somit stehen die Geräteeinstellungen auch den anderen Plug-ins zur Verfügung.

### **12.8.1.2 Automation - Einstellungen**

Nun kann der **Task** erstellt werden.

· Öffnen Sie das Plug-in **Automation**.

Sie befinden sich automatisch im **Task Management**. Erstellen Sie nun einen **Task**.

• Klicken Sie auf das Plus-Symbol (<sup>|+</sup>) und wählen Sie das Messgerät aus.

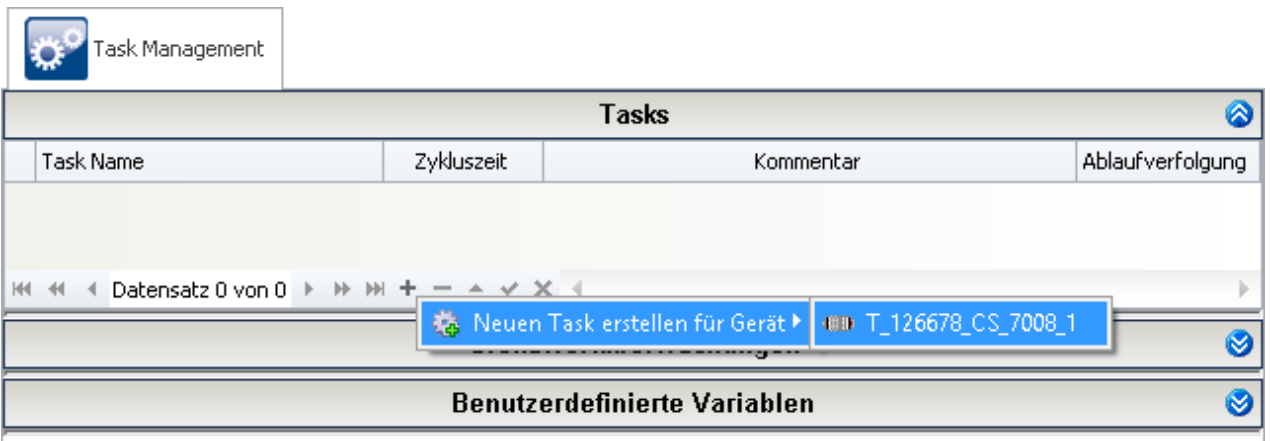

**Task Management: Einen Task für das Messgerät anlegen**

Neben dem **Task Management** erscheint ein neuer Reiter für den erstellten **Task**. Über diesen gelangen Sie in den **Task Editor**. Öffnen Sie diesen.

#### **Automation** 1548

| Task Management | $Task_1$        |   |                             |   |
|-----------------|-----------------|---|-----------------------------|---|
|                 |                 |   | Initialisierung / Abschluss | ◎ |
|                 | Initialisierung | ◙ | ◙<br>Abschluss              |   |
|                 | Prozedur1       | ◙ | Halt                        |   |
|                 | Abschluss       |   |                             |   |
|                 |                 |   |                             |   |
|                 |                 |   | Prozeduren                  | ◎ |
|                 | Prozedur1       | ◉ |                             |   |
|                 | Abschluss       |   |                             |   |
|                 |                 |   |                             |   |
|                 |                 |   | Ausnahmebehandlungen        | Ø |

**Der Task Editor von "Task\_1"**

### **Die Initialisierung**

In der **Initialisierung** legen Sie die Startwerte für die *LEDs* und die *Blinkdauer* fest.

Erstellen Sie dort einen **Schritt**:

· Ziehen Sie aus den **Vorlagen** einen **Schritt** in die **Initialisierung** oder öffnen sie das Kontextmenü der **Initialisierung** und wählen *Neu, Schritt*.

Öffnen Sie diesen Schritt indem Sie den Doppelpfeil () betätigen. Sie gelangen in den Block Editor.

In den **Schritt** fügen Sie einen **Zustand** ein.

- · Ziehen Sie aus den **Vorlagen** einen **Zustand** in den **Schritt** oder öffnen sie das Kontextmenü des **Schrittes** und wählen *Neu, Zustand*.
- Öffnen Sie diesen Zustand indem Sie den Doppelpfeil () betätigen.

In die **Zustandsbeschreibung** schreiben Sie die Startwerte hinein.

```
LED1 = 0LED2 = 0Blinkdauer = 1
```
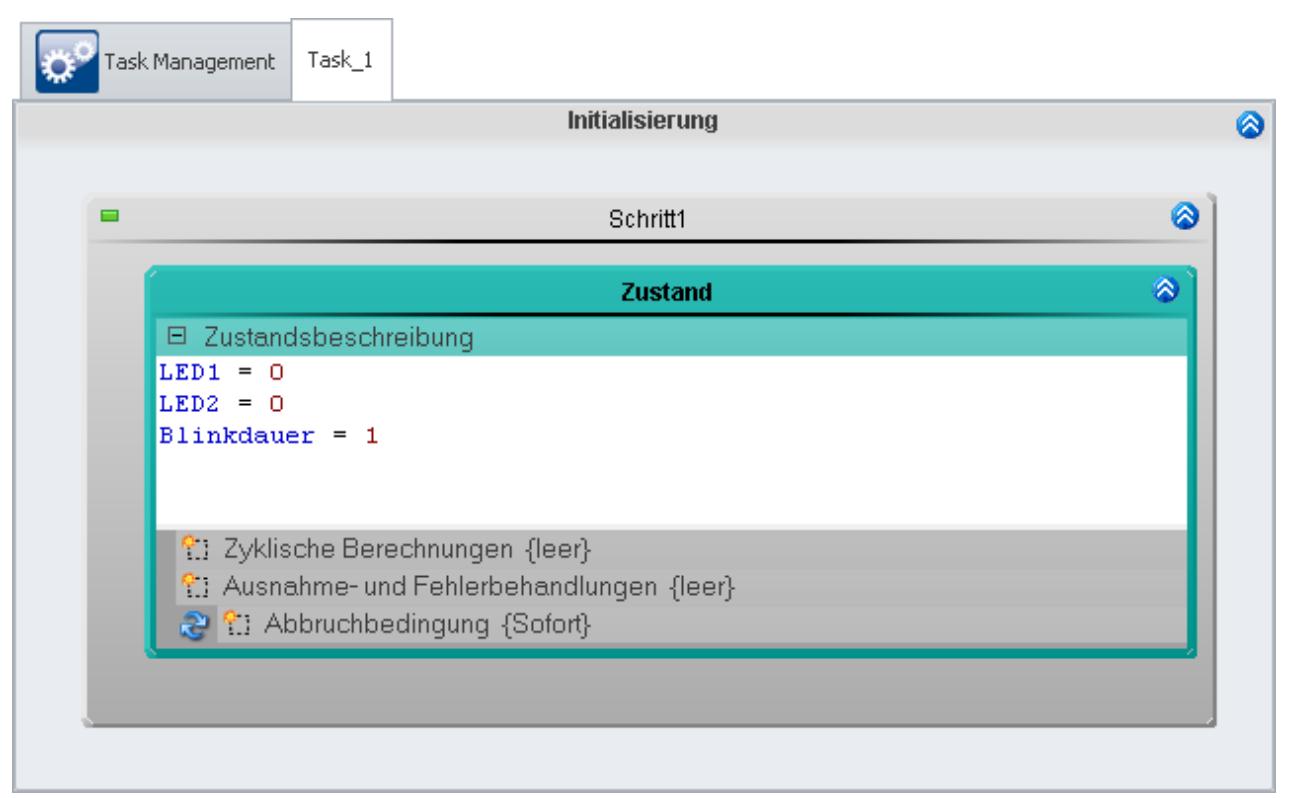

#### **Die Festlegung der Startwerte**

Schließen Sie den Block Editor indem Sie den Doppelpfeil (<sup>2</sup>) der Initialisierung betätigen.

Nachdem die **Initialisierung** durchlaufen wurde soll die *Prozedur1* ausgeführt werden. Für den Sprung verwendet man eine **Next-Verzweigung**. Diese ist schon vorhanden.

#### Prozedur1 ◙ **Verzweigung zu Prozedur1**

Öffnen Sie die Verzweigung indem Sie den Doppelpfeil (
) betätigen.

Im oberen Feld der **Verzweigung** wird die **Bedingung** für einen Sprung angegeben (z.B.: 1=1 ist wahr, der Sprung wird immer ausgeführt). Im unteren Feld wird die Ziel-Prozedur angegeben.

· Geben Sie in die **Bedingung** 1=1 ein. (*blank* oder nur 1 wird auch erkannt als wahr)

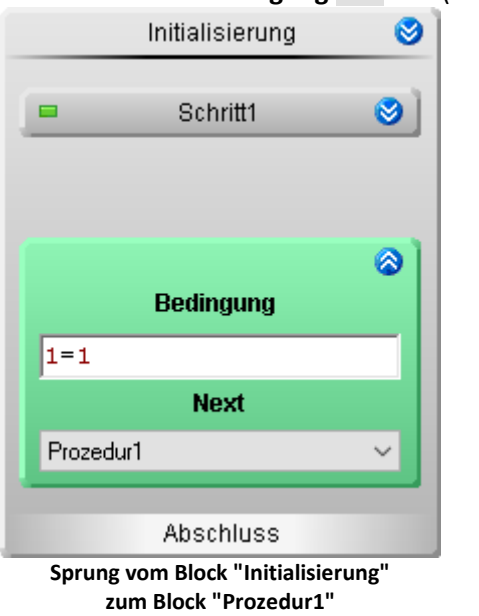

## **Prozedur**

Öffnen Sie die Prozedur1 indem Sie den Doppelpfeil () betätigen. Sie gelangen in den Block Editor dieser **Prozedur**.

Hier wird der eigentliche Ablauf erstellt.

- · Fügen Sie einen **Schritt** ein
- · Öffnen Sie den **Schritt**
- · Fügen Sie darin eine **While-Schleife** ein
- · Öffnen Sie die **Schleife**
- · Setzen Sie die **Bedingung** der Schleife auf 1=1 (damit ist die Bedingung immer wahr und der Inhalt der Schleife wird immer wieder abgearbeitet)
- · Fügen Sie in die Schleife zwei **Zustände** ein
- · Der erste **Zustand** wird *LED1 an* genannt und der zweite *LED2 an*. Öffnen Sie dafür das Kontextmenü des **Zustandes** und betätigen *umbenennen*.

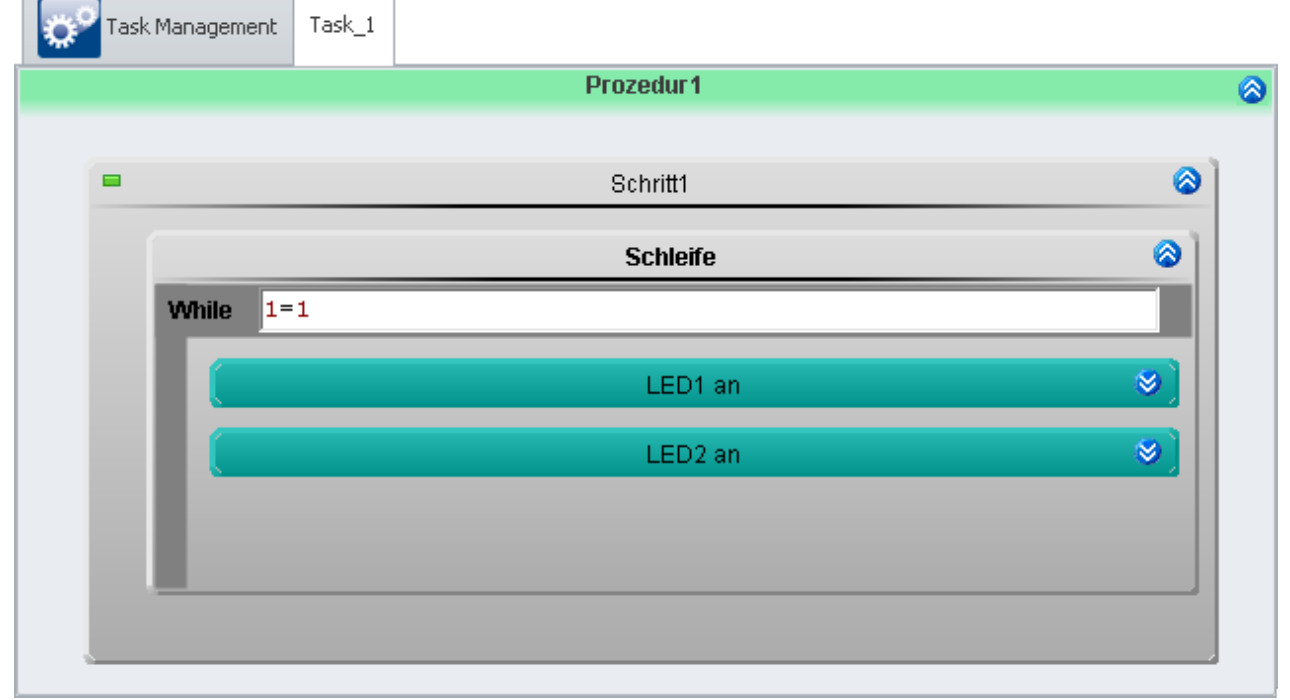

#### **Sequenz, Dauerschleife und zwei Zustände**

Öffnen Sie den **Zustand** *LED1 an*. In diesem **Zustand** soll:

- · die *LED1* an gehen und
- · die *LED2* aus gehen.

Der **Zustand** soll nach der eingestellten *Blinkdauer* verlassen werden.

Tragen Sie im Feld **Zustandsbeschreibung** folgende Anweisung ein:

 $LED1 = 1$  $LED2 = 0$ 

Das Feld **Abbruchbedingung** enthält die Bedingung, wann der **Zustand** verlassen werden soll. Hier tragen Sie folgende Bedingung ein:

1 = **OnTimeout**(Blinkdauer)

Die Funktion OnTimeout startet einen lokalen Timer. Der Timer erhält als Parameter die **Laufzeit**. Ist die Zeit abgelaufen, gibt die Funktion 1 zurück, andernfalls 0. Die Bedingung ist somit nach Ablauf des Timers wahr und der **Zustand** wird verlassen.

Öffnen Sie den **Zustand** *LED2 an*. In diesem **Zustand** soll:

· die *LED1* aus gehen und

**OnTimeout**(Blinkdauer)

· die *LED2* an gehen.

Der **Zustand** soll nach der eingestellten *Blinkdauer* verlassen werden

Tragen Sie im Feld **Zustandsbeschreibung** folgende Anweisung ein:

- $LED1 = 0$
- $LED2 = 1$

Die **Abbruchbedingung** ist die gleiche wie im **Zustand** *LED1 an*.

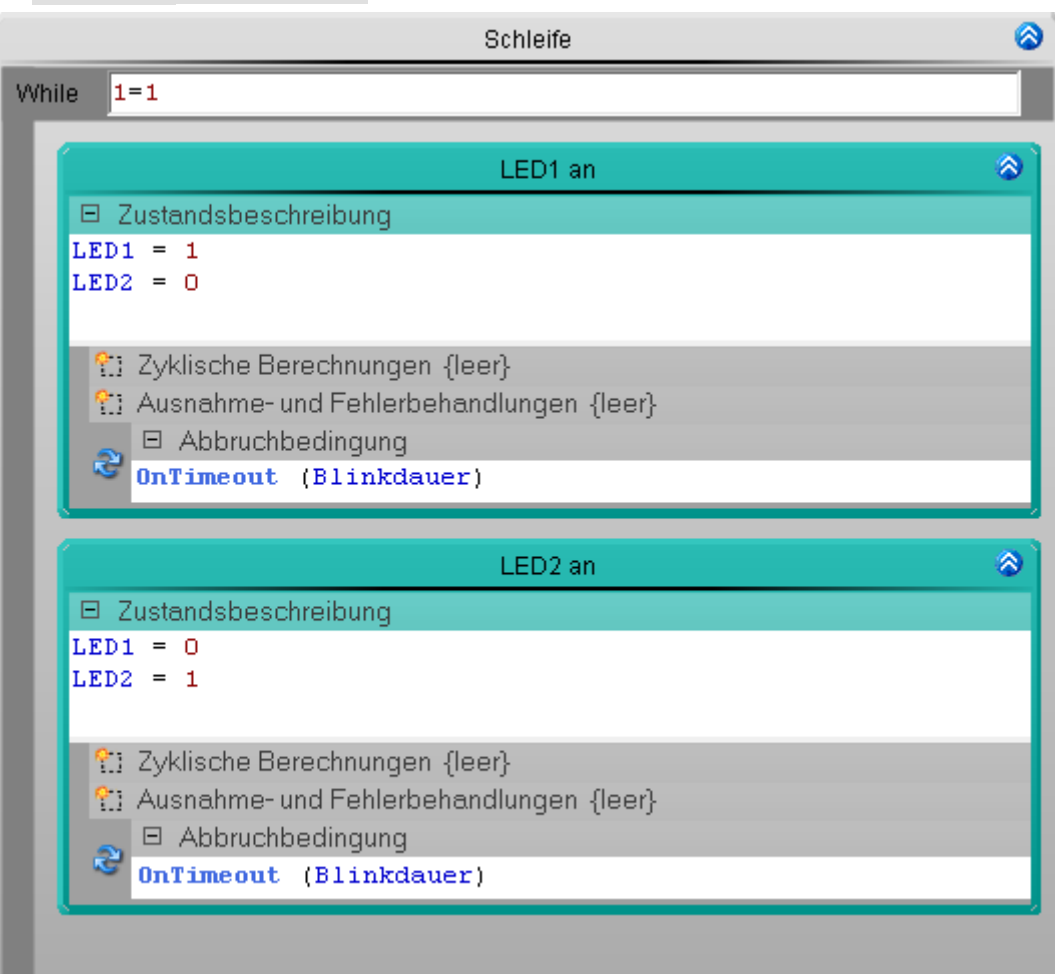

#### **Quellcode in den Zuständen**

Der **Zustand** *LED2 an* steht unterhalb von **Zustand** *LED1 an*. Die **Zustände** werden von oben nach unten abgearbeitet (vorausgesetzt es ist nichts anderes angegeben, z.B. eine **Verzweigung**).

## **Prüfen und Übernehmen**

Nachdem der gesamte **Task** erstellt ist, sollten Sie die Syntax des Programms prüfen.

• Prüfen und Änderungen übernehmen (•) (Menüband *Start* (oder *Setup-Steuerung*) > Aufbereiten).

## <span id="page-1551-0"></span>**12.8.1.3 Panel - Einstellungen / Messung starten**

Nun kann die Panel Seite erstellt werden.

- · Öffnen Sie das Plug-in **Panel**.
- · Ziehen Sie per Drag&Drop die **Display-Variablen** *LED1* und *LED2* auf die Panel-Seite und stellen Sie als **Leuchttaster** dar
- · Stellen Sie die **Display-Variable** *Blinkdauer* als **Poti** dar
- · In den **Eigenschaften** des Potis sollte ein geeigneter **Bereich** eingestellt werden z.B. 0,5-5
- · Die **Skalenteile** müssen darauf angepasst werden. In diesem Beispiel werden 9 **Skalenteile** verwendet
- · Zeigen Sie für alle Controls den **Titel** an
- [Starten Sie die Messung](#page-231-0) 23<sup>3</sup> (D) (Menüband Start (oder Setup/Panel-Steuerung) > Start).

Testen Sie das Blinkverhalten für unterschiedliche *Blinkdauer*-Einstellungen.

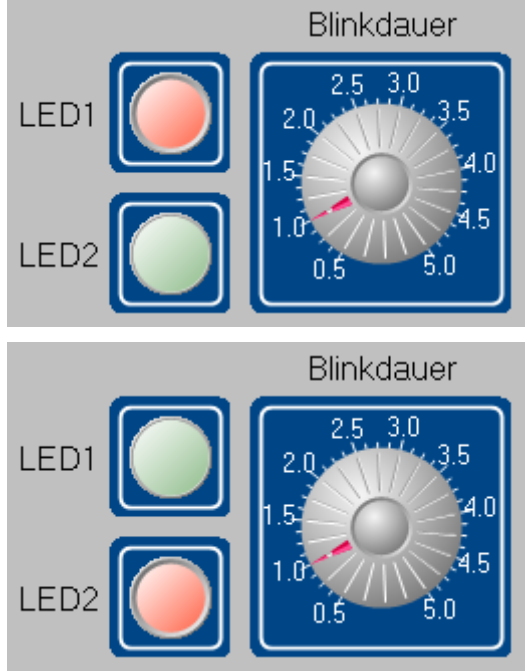

**Panel - Blinklicht mit Timer (Beispiel)**

# **12.8.2 Blinklicht mit Zykluszeit**

## **Aufgabe:**

Realisieren Sie das Blinklicht aus dem vorherigen Beispiel <mark>[Blinklicht mit Timer](#page-1544-0)</mark> I 686] mit Hilfe der **Zykluszeit** und **Benutzerdefinierten Variablen**.

Erstellen Sie dafür einen **Task** mit einer geeigneten Zykluszeit, **Benutzerdefinierte Variablen** und erstellen Sie **Counter**, die mit der **Zykluszeit** arbeiten.

## **Lernziele:**

- · Erstellung eines **Tasks**
- · Benutzung der **Zykluszeit**
- · Verwendung von **Benutzerdefinierten Variablen**
- · Verwendung von **Zyklischen Berechungen**

## **Verwendete Elemente:**

- Initialisierung / Abschluss
- · Prozeduren
- · Schritte
- · Zustände (Zustandsbeschreibung, Zyklische Berechnung und Abbruchbedingung)
- · Next-Verzweigungen
- · Benutzerdefinierte Variablen

## **Zusätzlich verwendete Plug-ins:**

- · Setup
- · Panel

## **Vorgehensweise:**

Starten Sie zunächst **imc STUDIO**.

## **12.8.2.1 Setup - Einstellungen**

Als erstes wird das Messgerät konfiguriert und den verwendeten Variablen ein geeigneter Name zugewiesen.

· Öffnen Sie das Plug-in **Setup**.

Gehen Sie genau so vor, wie im Beispiel <u>[Blinklicht mit Timer](#page-1544-0)assas</u> beschrieben.

## **12.8.2.2 Automation - Einstellungen**

Nun kann der **Task** erstellt werden.

· Öffnen Sie das Plug-in **Automation**.

Sie befinden sich automatisch im **Task Management**. Erstellen Sie nun einen **Task**.

**Tasks** werden in **Echtzeit** abgearbeitet. Dafür vergeben Sie dem **Task** eine **Zykluszeit** (Einstellbereich von *100µs* bis *1s*). Die **Zykluszeit** steht für die Dauer eines **Zustandes**.

· Geben Sie eine **Zykluszeit** von 1ms ein.

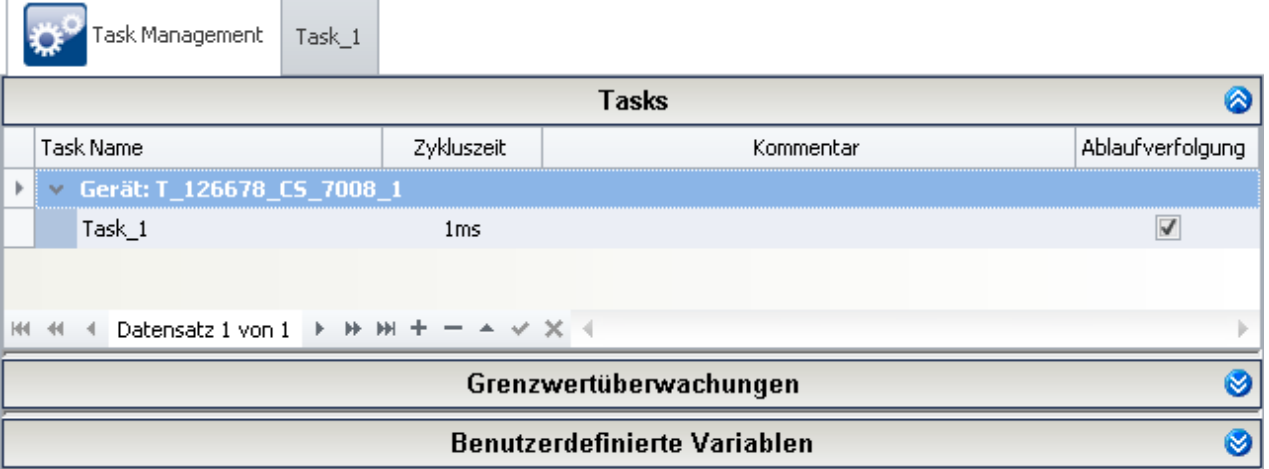

#### **Task mit einer Zykluszeit von 1 ms**

· Legen Sie drei **Benutzerdefinierte Variablen** an.

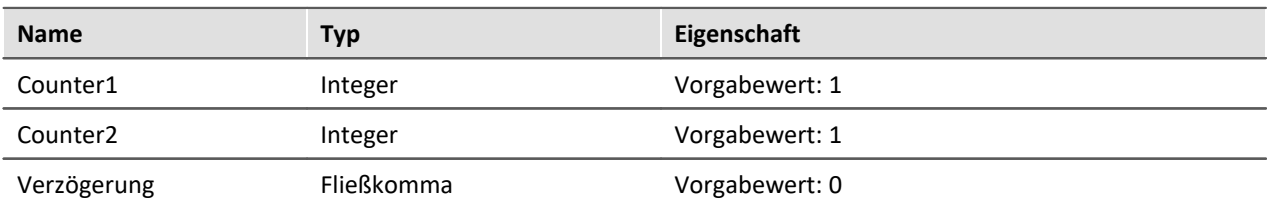

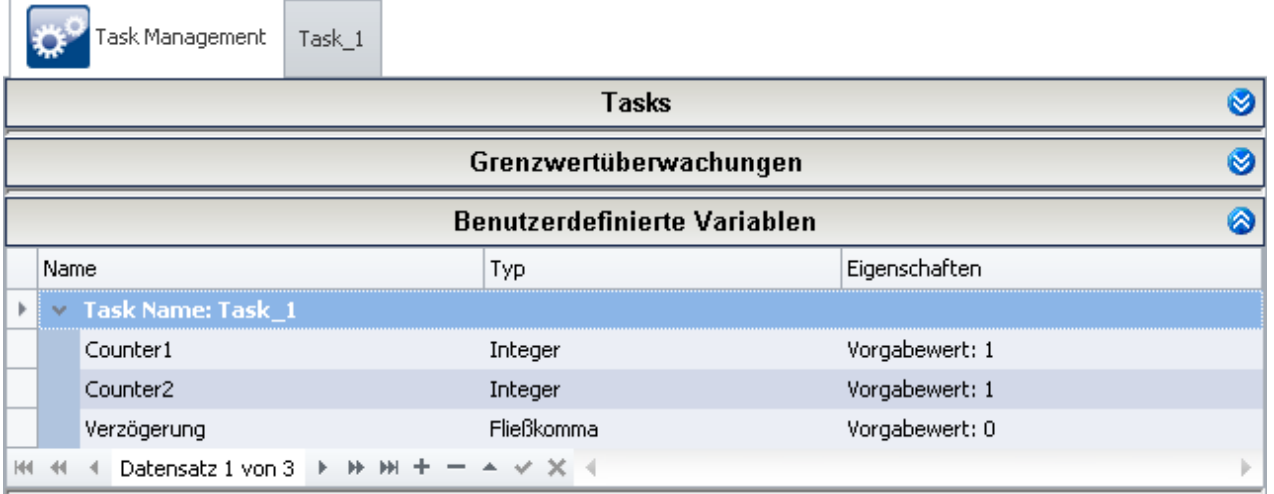

**Benutzerdefinierte Variablen**

Wechseln Sie nun in den **Task Editor** (*Task\_1*).

## **Die Initialisierung**

In der **Initialisierung** legen Sie die Startwerte für die *LEDs* und die *Blinkdauer* fest.

Öffnen Sie diesen Block indem Sie den Doppelpfeil () betätigen. Sie gelangen in den Block Editor.

- · Erstellen Sie dort einen **Schritt**
- · Fügen Sie in den **Schritt** einen **Zustand** ein.
- · In die **Zustandsbeschreibung** schreiben Sie die Startwerte hinein.

```
LED1 = 0LED2 = 0Blinkdauer = 1
```
Schließen Sie den **Block Editor** indem Sie den Doppelpfeil (<sup>2</sup>) der Initialisierung betätigen.

Öffnen Sie die schon vorhandene **Next-Verzweigung** indem Sie den Doppelpfeil ( ) betätigen.

· Geben Sie in die **Bedingung** 1=1 ein.

Nachdem die **Initialisierung** durchlaufen wurde, wird automatisch die *Prozedur1* ausgeführt.

## **Prozedur**

In dem Beispiel <mark>[Blinklicht mit Timer](#page-1544-0)</mark> I 666] wurde mit Hilfe einer **While-Schleife** eine ständige Wiederholung durchgeführt. Dies kann auch mit einer **Next-Verzweigung** realisiert werden.

- · Fügen Sie in die *Prozedur1* eine **Next-Verzweigung** ein
- · Öffnen Sie die **Next-Verzweigung**
- · Setzen Sie die **Bedingung** auf 1=1
- · Als anvisiertes Ziel (**Next**) soll sie selber fungieren.

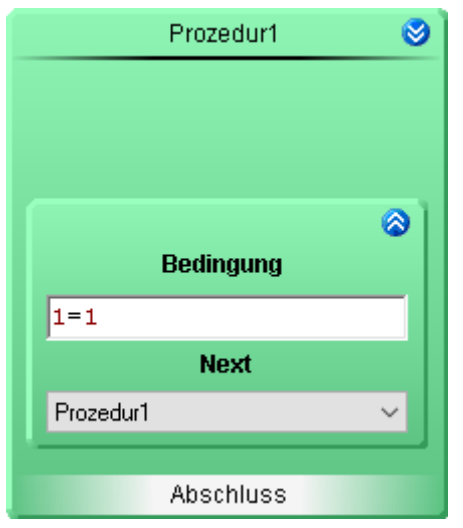

Nun ruft sich die **Prozedur** nach dem Durchlauf selber wieder auf. Mit Hilfe der **Next-Verzweigungen** kann auch jede beliebige andere **Prozedur** aufgerufen werden.

Öffnen Sie die Prozedur1 indem Sie den Doppelpfeil () betätigen. Sie gelangen in den Block Editor dieser **Prozedur**.

- · Fügen Sie einen **Schritt** ein
- · Öffnen Sie den **Schritt**
- · Fügen Sie drei **Zustände** ein: *Blinkdauer initialisieren, LED1 an* und *LED2 an*.

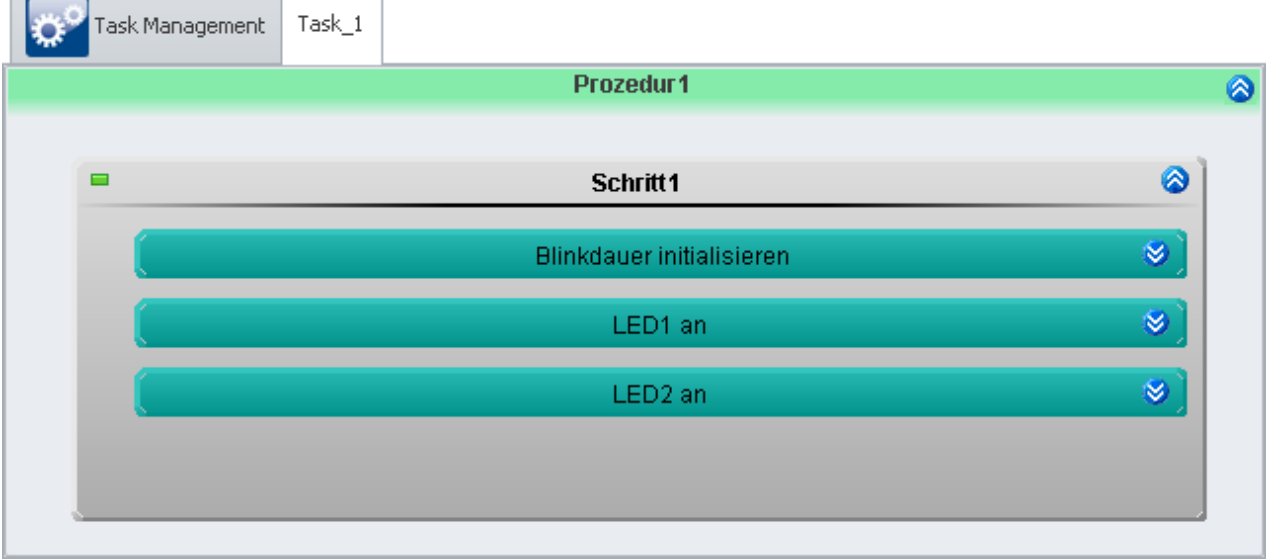

**Prozedur1 mit einem Schritt und drei Zuständen**

Jeder **Zustand** wird mit der **Zykluszeit** von *1ms* bearbeitet.

Die **Zustände** *LED1 an* und *LED2 an* sollen erst nach der eingestellten *Blinkdauer* beendet werden. Dazu helfen folgende Felder:

- · **Zyklische Berechnung**: Inkrementierung eines Counters
- · **Abbruchbedingung**: Counter >= Verzögerung ( mit Verzögerung = Blinkdauer/Zykluszeit = Blinkdauer\*1000)

Die Anweisungen im Feld **Zyklische Berechnungen** werden mit der im **Task Management** eingestellten **Zykluszeit** wiederholt. Nach jeder Wiederholung wird die **Abbruchbedingung** neu ausgewertet. Ist sie erfüllt, dann wird der **Zustand** verlassen.

Erstellen Sie nun den Quellcode für die **Zustände**:

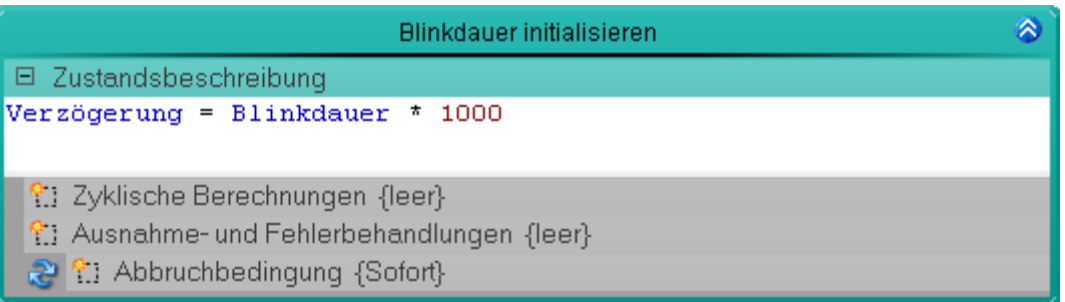

**Blinkdauer initialisieren - Berechnung der Verzögerung**

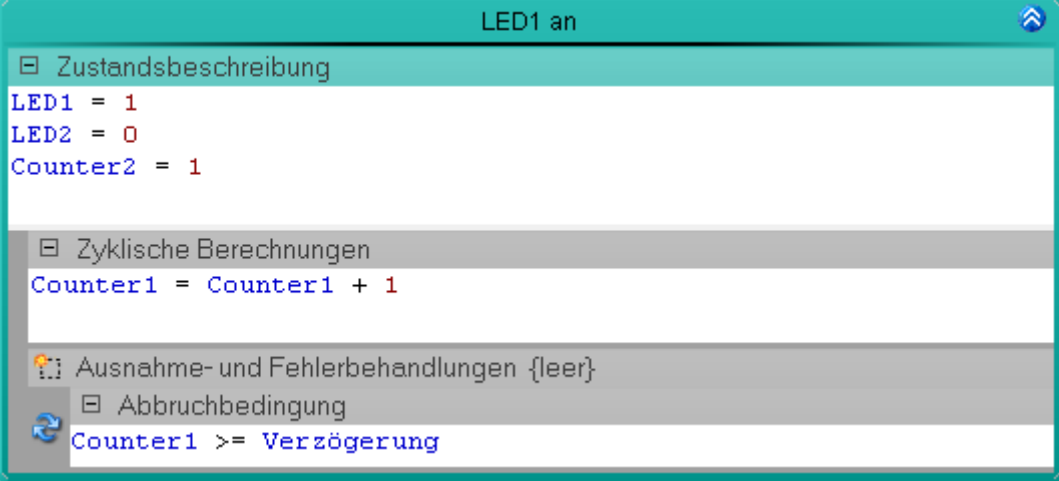

#### **Quellcode für Blinklicht - LED1 an**

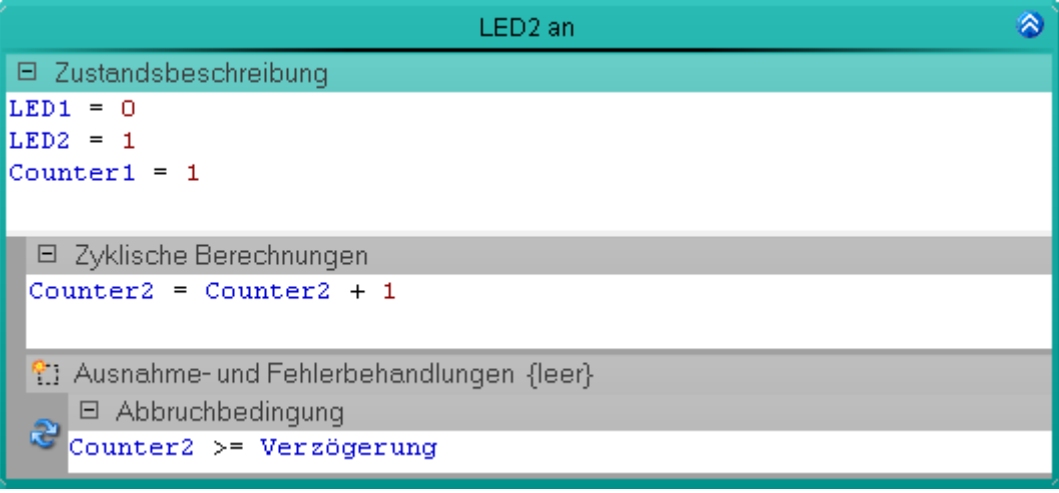

**Quellcode für Blinklicht - LED2 an**

Jeder **Zustand** ist nun genau beschrieben und die **Prozedur** somit fertig. Wenn Sie die **Prozedur** verlassen befinden Sie sich wieder im **Task Editor** und sehen den groben Ablauf.

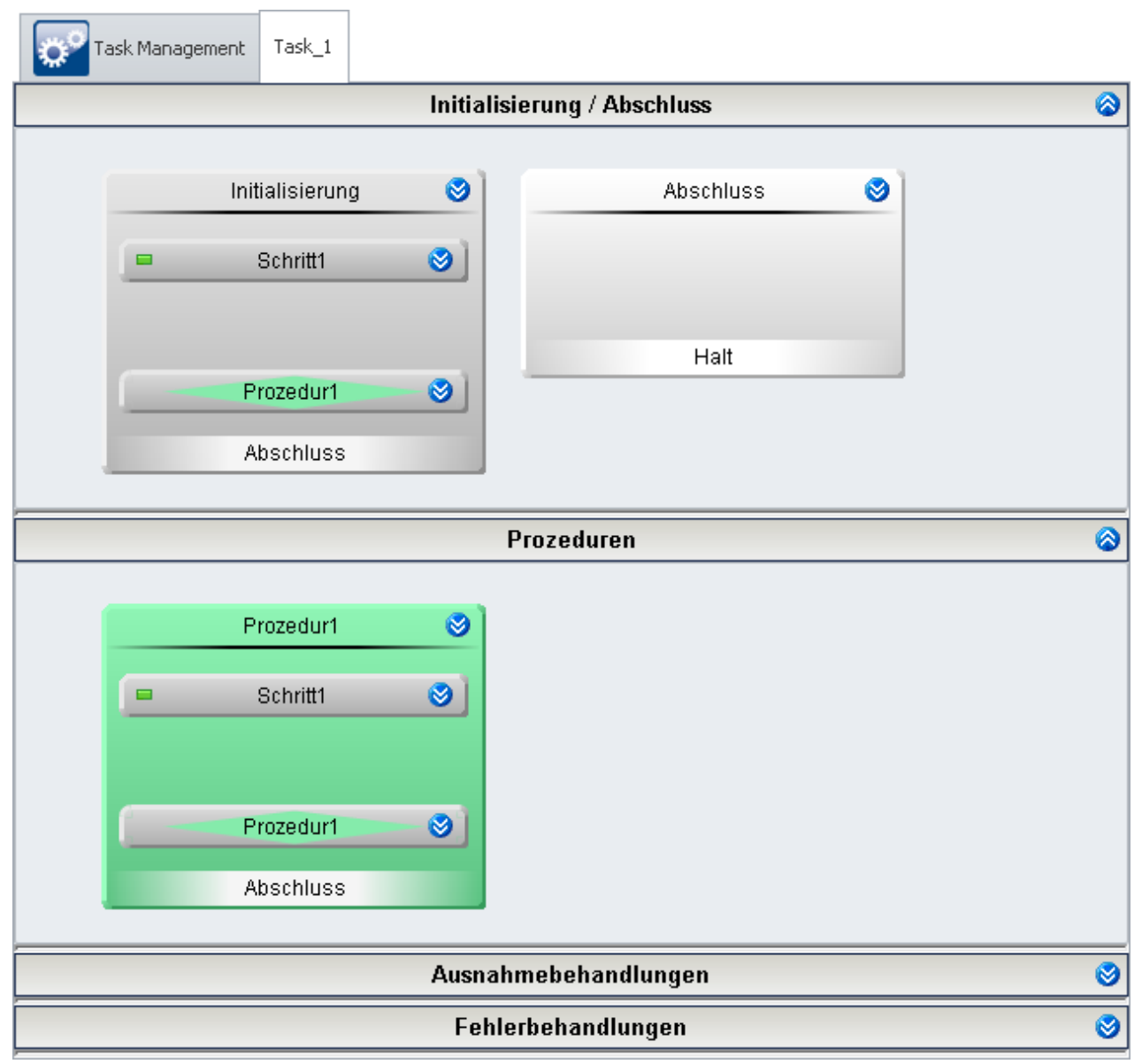

## **Prüfen und Übernehmen**

Nachdem der gesamte **Task** erstellt ist, sollten Sie die Syntax des Programms prüfen.

• Prüfen und Änderungen übernehmen (•) (Menüband *Start* (oder *Setup-Steuerung*) > Aufbereiten).

## **12.8.2.3 Panel - Einstellungen / Messung starten**

Nun kann die Panel Seite erstellt werden.

· Öffnen Sie das Plug-in **Panel**.

Gehen Sie genau so vor, wie im Beispiel [Blinklicht mit Timer](#page-1551-0) 1562.

## **12.8.3 Verkehrsampel**

## **Aufgabe:**

Realisieren Sie die Steuerung einer Ampelanlage an einem Straßenübergang für Fußgänger.

Die Ampel für die Fahrzeuge (AA = Auto Ampel) hat die Farben Rot, Gelb und Grün. Die Ampel für die Fußgänger (FA = Fußgänger Ampel) hat die Farben Rot und Grün sowie einen Taster zum anfordern.

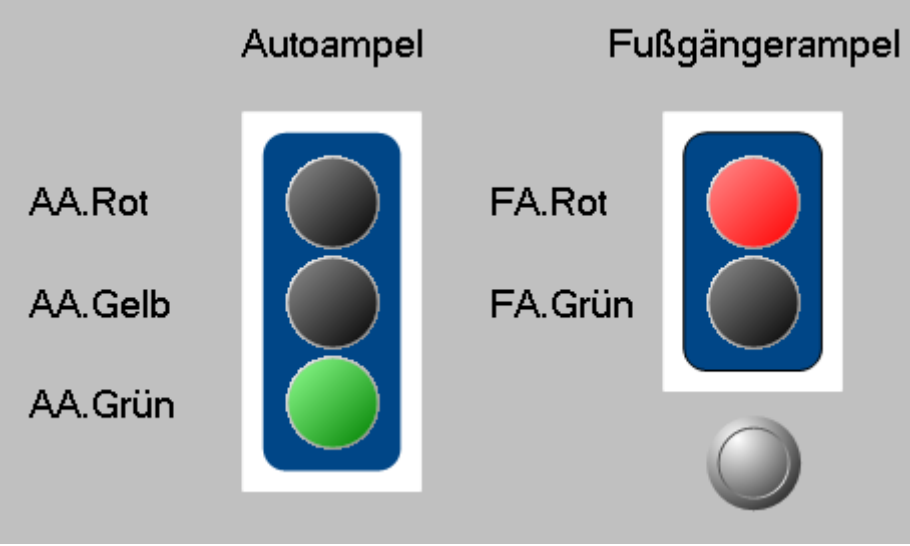

**Panel - Verkehrsampel (Beispiel)**

## **Lernziele:**

- · Erstellung eines **Tasks**
- · Benutzung von **Timerfunktionen**
- · Verwendung von **Zustandsbeschreibungen** und **Abbruchbedingungen**

## **Verwendete Elemente:**

- Initialisierung / Abschluss
- · Prozeduren
- · Schritte
- · Zustände (Zustandsbeschreibung und Abbruchbedingung)
- · Next-Verzweigungen

## **Zusätzlich verwendete Plug-ins:**

- · Setup
- · Panel

## **Vorgehensweise:**

Starten Sie zunächst **imc STUDIO**.

## **12.8.3.1 Setup - Einstellungen**

Als erstes wird das Messgerät ausgewählt und konfiguriert.

- · Öffnen Sie das Plug-in **Setup**.
- · Wechseln Sie zum Reiter: **Geräte** .

Wählen Sie Ihr Gerät aus:

- Wenn das gewünschte Gerät nicht in der Liste vorhanden ist, dann führen Sie eine <mark>[Gerätesuche](#page-231-0)</mark> 232 ( ) durch (Menüband *Start*(oder *Setup-Steuerung*) > *Gerätesuche*). Daraufhin werden alle gefundenen Geräte in der Liste angezeigt.
- Klicken Sie auf das Checkbox-Symbol (n) um das Gerät **auszuwählen**.

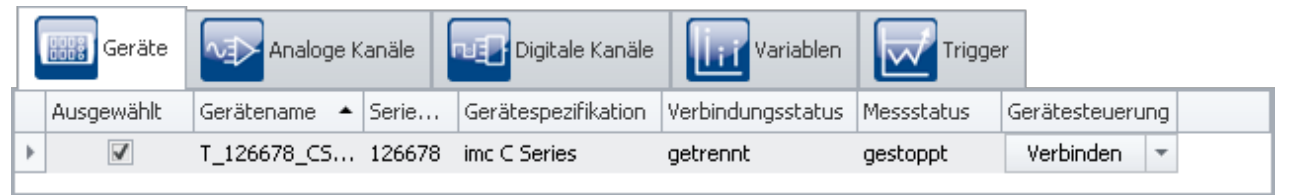

#### **Gerät auswählen**

Das Gerät ist nun bekannt und ausgewählt und steht Ihnen nach jedem Neustart von **imc STUDIO** zur Verfügung.

#### **Konfiguration der Variablen**

Nun wird den verwendeten Variablen ein geeigneter Name zugewiesen.

- · Wechseln Sie zum Reiter: **Variablen** .
- · Ändern Sie die Namen von sechs **Virtuellen Bits**: AA.Rot, AA.Gelb, AA.Grün, FA.Rot, FA.Grün, Taster.

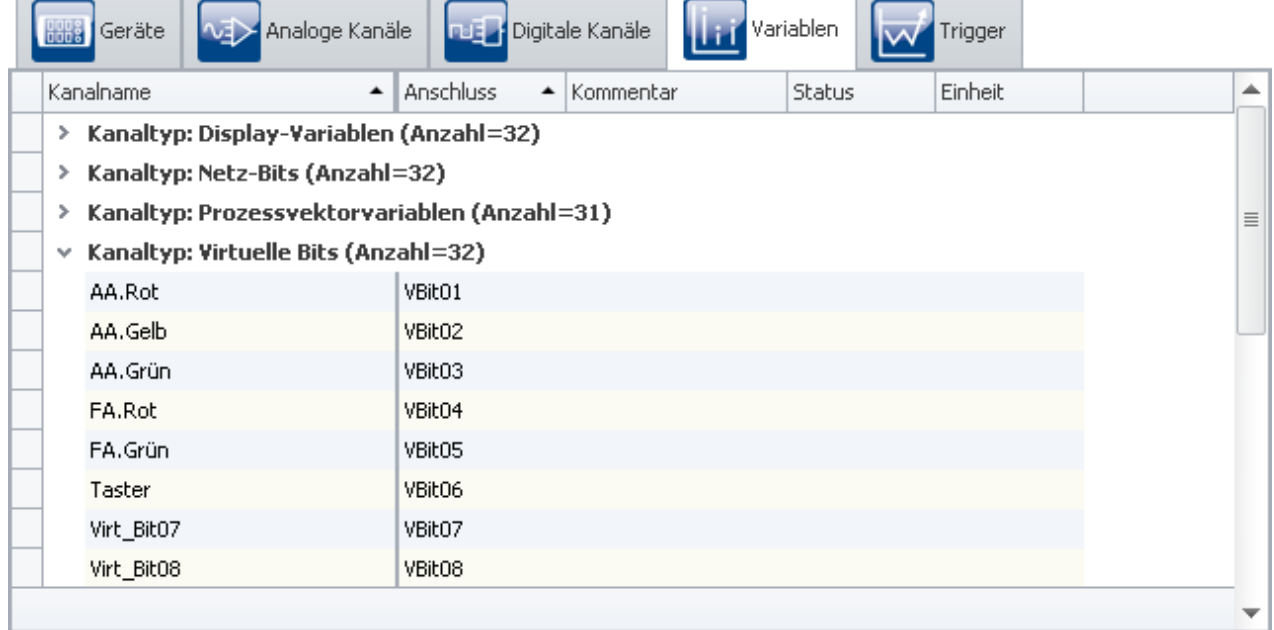

**Namen vergeben**

#### A Hinweis

Damit die **Automation** nicht vorzeitig beendet wird, achten Sie darauf, dass die **Messdauer** des ersten Kanals (*Kanal\_001*) auf *undefiniert* (=unendlich) steht

• Um die Änderungen zu übernehmen, betätigen Sie den Button <mark>[Konfiguration aufbereiten](#page-231-0)</mark> 232 ( $\blacktriangleright$ ) (Menüband *Start*(oder *Setup-Steuerung*) > *Aufbereiten*).

Somit stehen die Geräteeinstellungen auch den anderen Plug-ins zur Verfügung.

## **12.8.3.2 Automation - Einstellungen**

Nun kann der **Task** erstellt werden.

· Öffnen Sie das Plug-in **Automation**.

Sie befinden sich automatisch im **Task Management**. Erstellen Sie nun einen **Task**.

In folgender Tabelle stehen die **Zustände** und deren Verweildauer, die die Ampelanlage nach betätigen des Tasters durchlaufen soll.

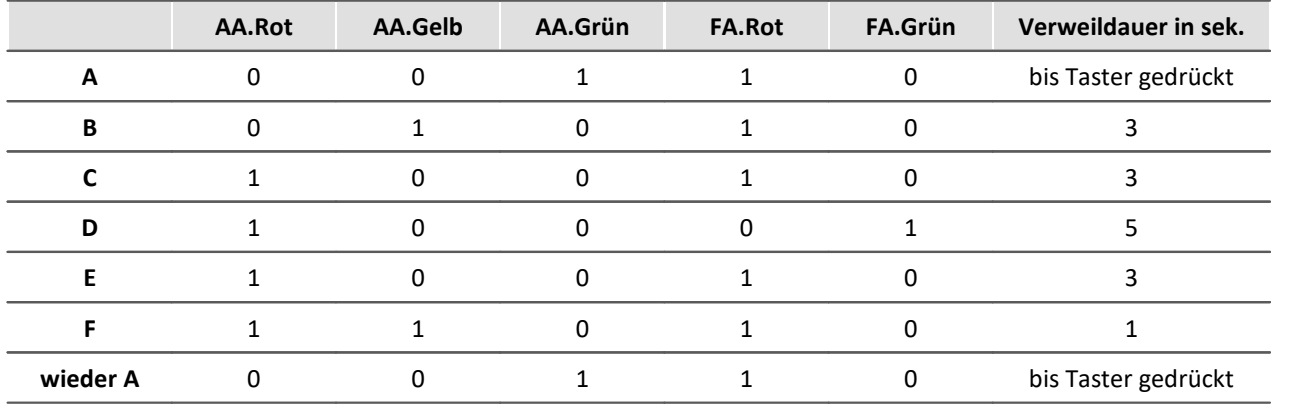

## **Initialisierung**

In der **Initialisierung** legen Sie die Startwerte fest.

Öffnen Sie diesen **Block** indem Sie den Doppelpfeil ( ) betätigen. Sie gelangen in den **Block Editor**.

- · Erstellen Sie dort einen **Schritt**
- · Fügen Sie in den **Schritt** einen **Zustand** ein.
- · In die **Zustandsbeschreibung** schreiben Sie die Startwerte hinein.

```
AA.ROT = 0
AA.GELB = 0AA.GRÜN = 1
FA.ROT = 1FA.GRÜN = 0
Taster = 0
```
Schließen Sie den **Block Editor** indem Sie den Doppelpfeil (3) der Initialisierung betätigen.

Öffnen Sie die schon vorhandene **Next-Verzweigung** indem Sie den Doppelpfeil ( ) betätigen.

· Geben Sie in die **Bedingung** 1=1 ein.

Nachdem die **Initialisierung** durchlaufen wurde, wird automatisch die *Prozedur1* ausgeführt.

## **Prozedur**

- · Fügen Sie in die *Prozedur1* einen **Schritt** und eine **Next-Verzweigung** ein
- · Öffnen Sie die **Next-Verzweigung**
- · Setzen Sie die **Bedingung** auf 1=1
- · Als anvisiertes Ziel (**Next**) soll sie selber fungieren.

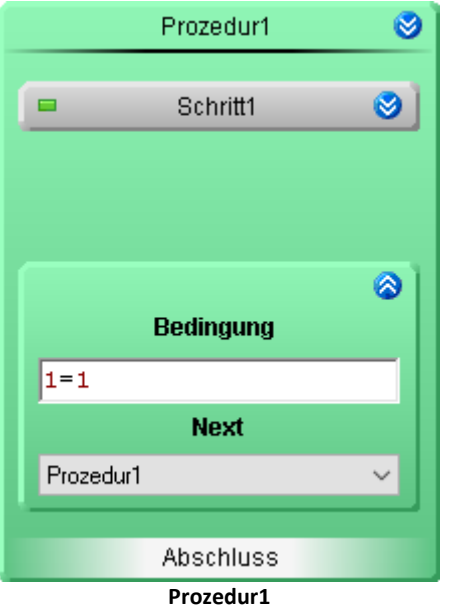

Öffnen Sie die *Prozedur1* indem Sie den Doppelpfeil ( ) betätigen. Sie gelangen in den **Block Editor** dieser **Prozedur**.

- · Öffnen Sie **Schritt1.**
- · Legen Sie sechs **Zustände** an: *A* bis *F*.

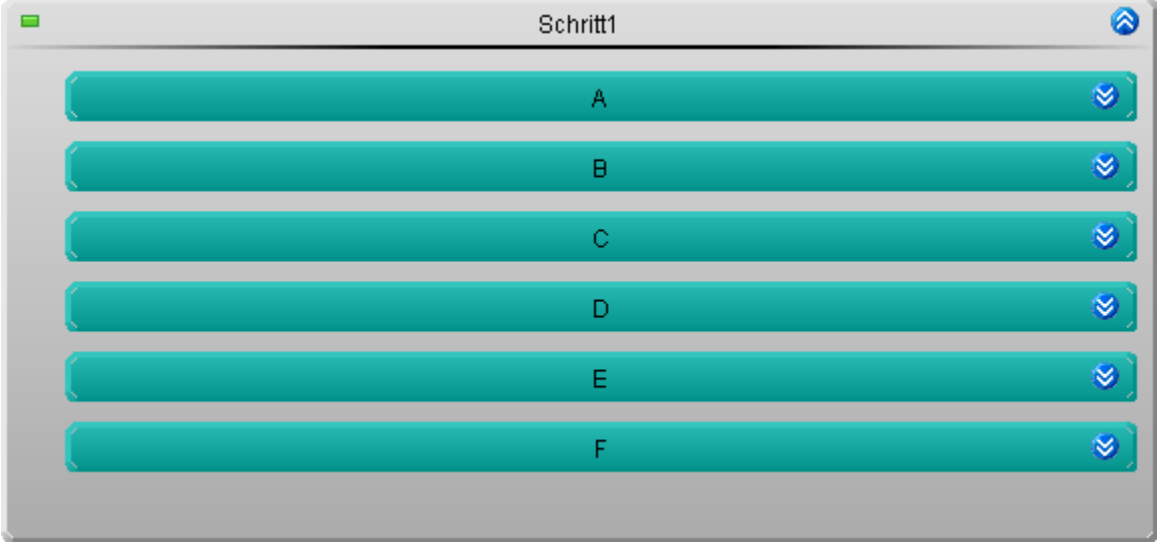

**Die einzelnen Zustände der Ampelsteuerung**

· In den einzelnen **Zuständen** geben Sie an, welche LED leuchten soll und welche nicht.

· Des weiteren geben Sie eine geeignete **Abbruchbedingung** an (Taster gedrückt oder OnTimeout) Als Beispiel: die **Zustände** *A* und *B*.

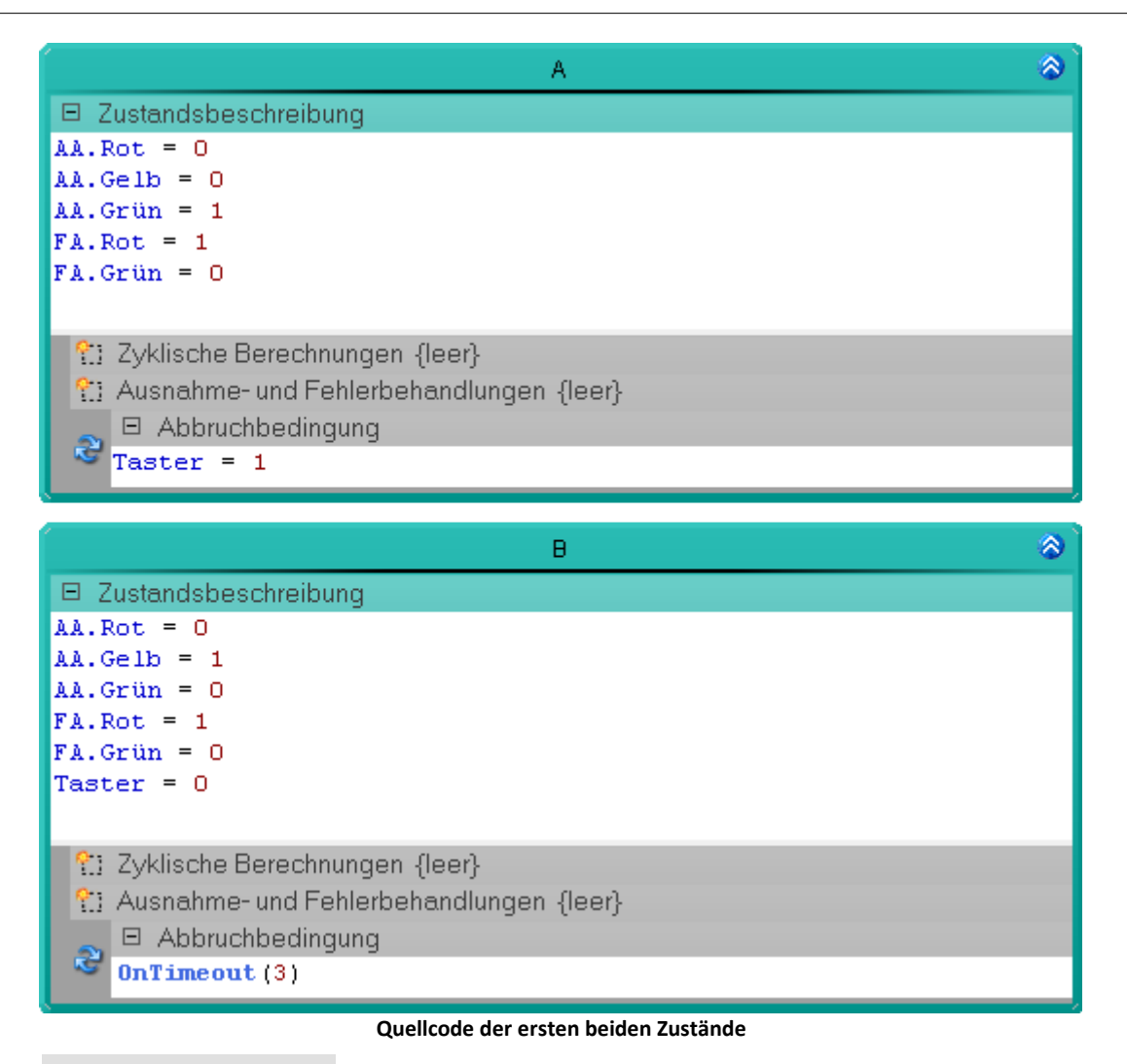

#### H Hinweis

Durch das Löschen des **Virtuellen Bits**: *Taster* in **Zustand** *B* bekommt dieser das Verhalten eines **Tasters**. Sie können aber im Panel dem **Schalter** ein *Tasterverhalten* zuweisen, dann brauchen Sie hier *Taster* nicht zurücksetzen. Dies geschieht dann nach dem Loslassen des **Tasters**.

## **Prüfen und Übernehmen**

Nachdem der gesamte **Task** erstellt ist, sollten Sie die Syntax des Programms prüfen.

• Prüfen und Änderungen übernehmen (•) (Menüband Start (oder Setup-Steuerung) > Aufbereiten).

## **12.8.3.3 Panel - Einstellungen / Messung starten**

Nun kann die Panel Seite erstellt werden.

- · Öffnen Sie das Plug-in **Panel**.
- · Ziehen Sie per Drag&Drop die **Virtuellen Bits** der Ampeln auf die Panel Seite und stellen sie als LED's dar
- · Ziehen Sie das Virtuelle Bit: *Taster* aus dem Daten-Browser auf die Panel Seite und stellen ihn als Schalter oder einen Taster dar (abhängig davon, welche Anzeigelemente mit Ihrem Produkt installiert wurden).

Sie können das **Schaltverhalten** beider Varianten beliebig einstellen. Öffnen sie dazu die **Eigenschaften** des jeweiligen **Widgets** und passen die Eigenschaft **Schaltverhalten** an.

- · Haben Sie im **Task** *Taster* mit dem **Zustand** *B* nicht zurückgesetzt, dann wählen sie das *Tastverhalten*
- · Haben Sie ihn gesteuert zurückgesetzt, dann braucht der Schalter kein *Tastverhalten*

Passen Sie die Zonen-Farben der LED's an:

- $\bullet$  0->0.5: Schwarz
- · 0,5->1: Rot, Gelb oder Grün

Sie können noch ein Hintergrundbild einfügen und die Anzeigeelement-Farbe der LED's daran anpassen.

• [Starten Sie die Messung](#page-231-0) 23<sup>2</sup> (D) (Menüband Start (oder Setup/Panel-Steuerung) > Start).

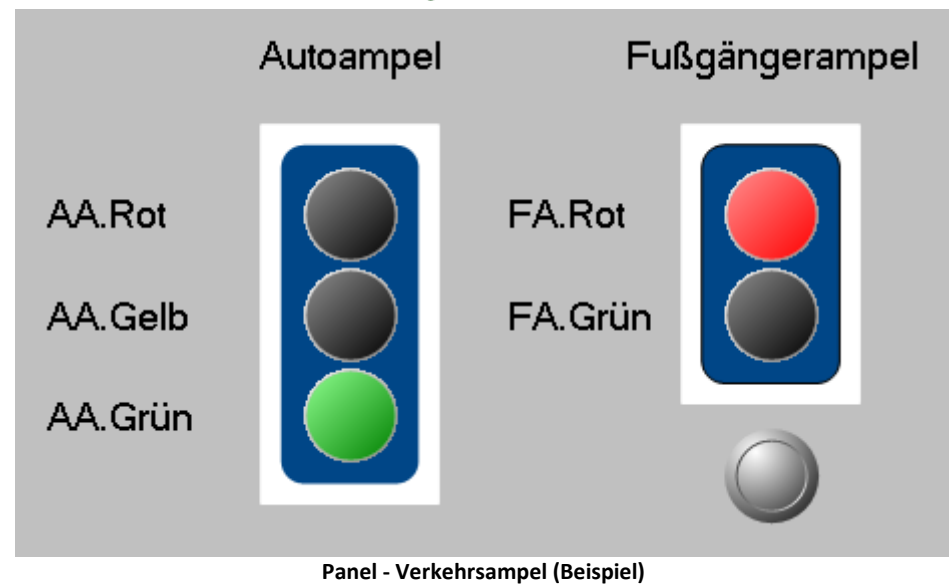

# **12.8.4 Grenzwertüberwachung**

## **Aufgabe:**

Realisieren Sie eine **Grenzwertüberwachung** mit der ein Spannungswert überwacht wird.

Mit einem **Poti** soll der Spannungswert eingestellt werden können. Über zwei **Eingabefelder** sind ein oberer und unterer Grenzwert einstellbar. Drei **LED's** sollen anzeigen, ob der aktuelle Spannungswert zu hoch, innerhalb der Grenzen, oder zu niedrig ist.

## **Lernziele:**

- · Erstellung eines **Tasks**
- · Erstellung einer **Grenzwertüberwachung**
- · Benutzung von **Timerfunktionen**
- · Verwendung von **Zustandsbeschreibungen** und **Abbruchbedingungen**
- · Verwendung der **Ablage**

## **Verwendete Elemente:**

- · Initialisierung / Abschluss
- · Prozedur
- · Ausnahmebehandlung
- · Schritt
- · Zustände (Zustandsbeschreibung und Abbruchbedingung)
- · Resume-Verzweigungen

## **Zusätzlich verwendete Plug-ins:**

- · Setup
- · Panel

## **Vorgehensweise:**

Starten Sie zunächst **imc STUDIO**.

## **12.8.4.1 Setup - Einstellungen**

Als erstes wird das Messgerät ausgewählt und konfiguriert.

- · Öffnen Sie das Plug-in **Setup**.
- · Wechseln Sie zum Reiter: **Geräte** .

Wählen Sie Ihr Gerät aus:

- Wenn das gewünschte Gerät nicht in der Liste vorhanden ist, dann führen Sie eine <mark>[Gerätesuche](#page-231-0)</mark> 232 ( ) durch (Menüband *Start*(oder *Setup-Steuerung*) > *Gerätesuche*). Daraufhin werden alle gefundenen Geräte in der Liste angezeigt.
- Klicken Sie auf das Checkbox-Symbol (n) um das Gerät **auszuwählen**.

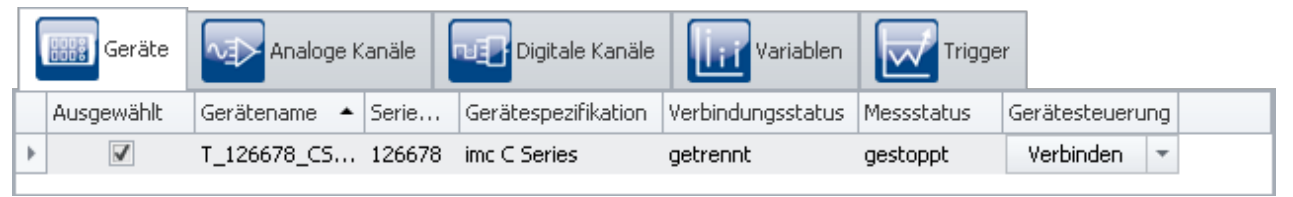

#### **Gerät auswählen**

Das Gerät ist nun bekannt und ausgewählt und steht Ihnen nach jedem Neustart von **imc STUDIO** zur Verfügung.

#### **Konfiguration der Variablen**

Nun wird den verwendeten Variablen ein geeigneter Name zugewiesen.

- · Wechseln Sie zum Reiter: **Variablen** .
- · Ändern Sie die Namen von sechs **Display-Variablen**: *Spannung*, *Grenze\_oben*, *Grenze\_unten*, *Spannung\_zu\_hoch*, *Spannung\_zu\_niedrig*, und *Spannung\_OK*

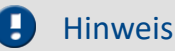

Damit die **Automation** nicht vorzeitig beendet wird, achten Sie darauf, dass die **Messdauer** des ersten Kanals (*Kanal\_001*) auf *undefiniert* (=unendlich) steht

• Um die Änderungen zu übernehmen, betätigen Sie den Button <mark>[Konfiguration aufbereiten](#page-231-0)</mark> 232 (❤) (Menüband *Start*(oder *Setup-Steuerung*) > *Aufbereiten*).

Somit stehen die Geräteeinstellungen auch den anderen Plug-ins zur Verfügung.

## **12.8.4.2 Automation - Einstellungen**

Nun kann der **Task** erstellt werden.

· Öffnen Sie das Plug-in **Automation**.

Sie befinden sich automatisch im **Task Management**.

Erstellen Sie einen **Task** mit dem Namen *Spannungsüberwachung*

### · Ändern Sie die **Zykluszeit** auf "1 ms", damit die Spannungsüberwachung schneller reagieren kann

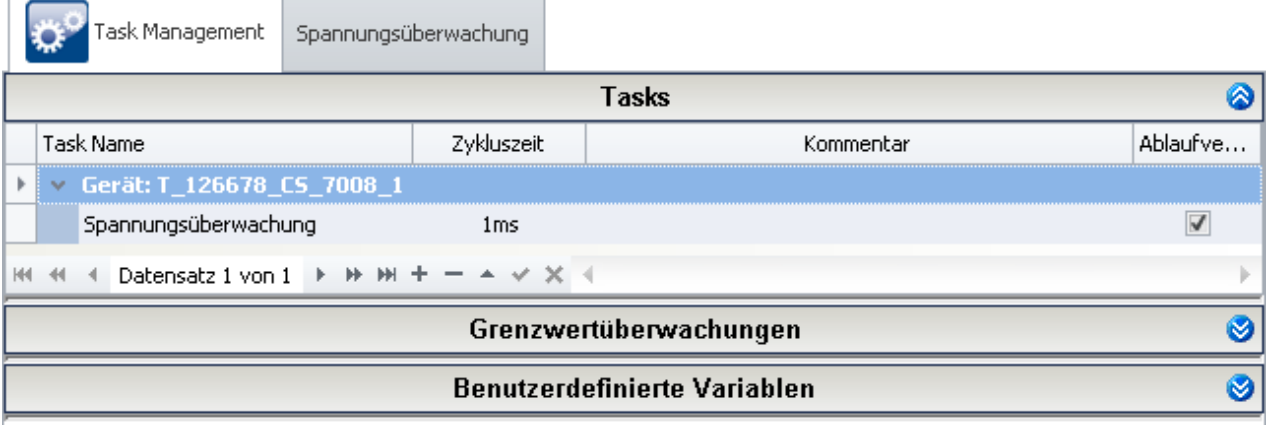

**Task für eine Spannungsüberwachung**

Öffnen Sie den **Task**.

## **Prozedur**

· Ändern Sie den Namen von *Prozedur1* auf *Überwachung*

Öffnen Sie diesen Block indem Sie den Doppelpfeil () betätigen. Sie gelangen in den Block Editor.

- · Erstellen Sie dort einen **Schritt**
- · Fügen Sie in den **Schritt** einen **Zustand** ein.

Tragen Sie im Feld **Zustandsbeschreibung** folgende Anweisung ein:

Spannung zu hoch =  $0$ Spannung  $OK = 1$ Spannung zu niedrig  $= 0$ 

Dies soll immer der aktuelle **Zustand** sein. Deshalb geben sie in die **Abbruchbedingung** 1=0 ein. Der **Zustand** wird nur verlassen, wenn eine **Behandlung** gestartet wird.

| ▭                                | Schritt1                                          | A |
|----------------------------------|---------------------------------------------------|---|
|                                  | <b>Zustand</b>                                    | ۵ |
| 日 Zustandsbeschreibung           |                                                   |   |
| Spannung zu hoch = $0$           |                                                   |   |
| Spannung $OK = 1$                |                                                   |   |
| Spannung zu niedrig = 0          |                                                   |   |
| ?: Zyklische Berechnungen {leer} |                                                   |   |
|                                  | <b>?:</b> Ausnahme- und Fehlerbehandlungen {leer} |   |
| 日 Abbruchbedingung               |                                                   |   |
| æ<br>$1 = 0$                     |                                                   |   |

**Quellcode: Spannung innerhalb des vorgegebenen Intervalls**

Minimieren Sie den *Schritt1* indem Sie den Doppelpfeil () des Schrittes betätigen. Kopieren Sie den Schritt per Drag&Drop in die **Ablage** der **Automatisierungselemente**.

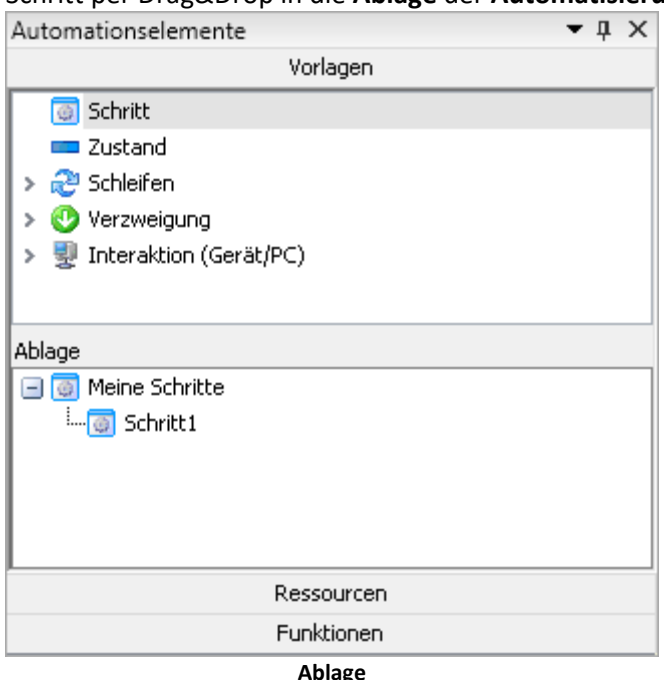

Schließen Sie den **Block** wieder.

## **Ausnahmebehandlung**

Legen sie zwei **Ausnahme-Blöcke** in der **Ausnahmebehandlung** an.

- · *Spannung zu hoch*
- · *Spannung zu niedrig*

Diese können in der **Grenzwertüberwachung** verwendet werden.

- · Kopieren Sie per Drag&Drop in beide **Blöcke** aus der **Ablage** den zuvor eingefügten **Schritt**: *Schritt1*
- · Fügen Sie jeweils eine **Resume-Verzweigung** mit der **Bedingung**: 1=1 ein

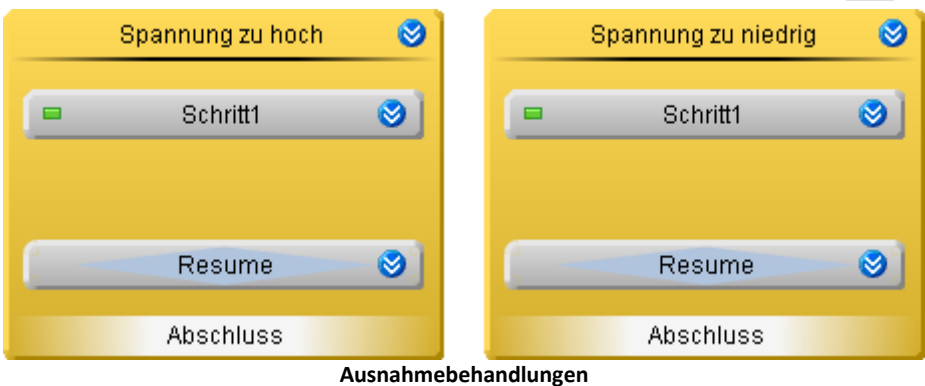

#### **Spannung zu hoch**

Öffnen Sie den **Block** *Spannung zu hoch* und darin *Schritt1*. Es wird eine **Bestätigungsaufforderung** geöffnet.

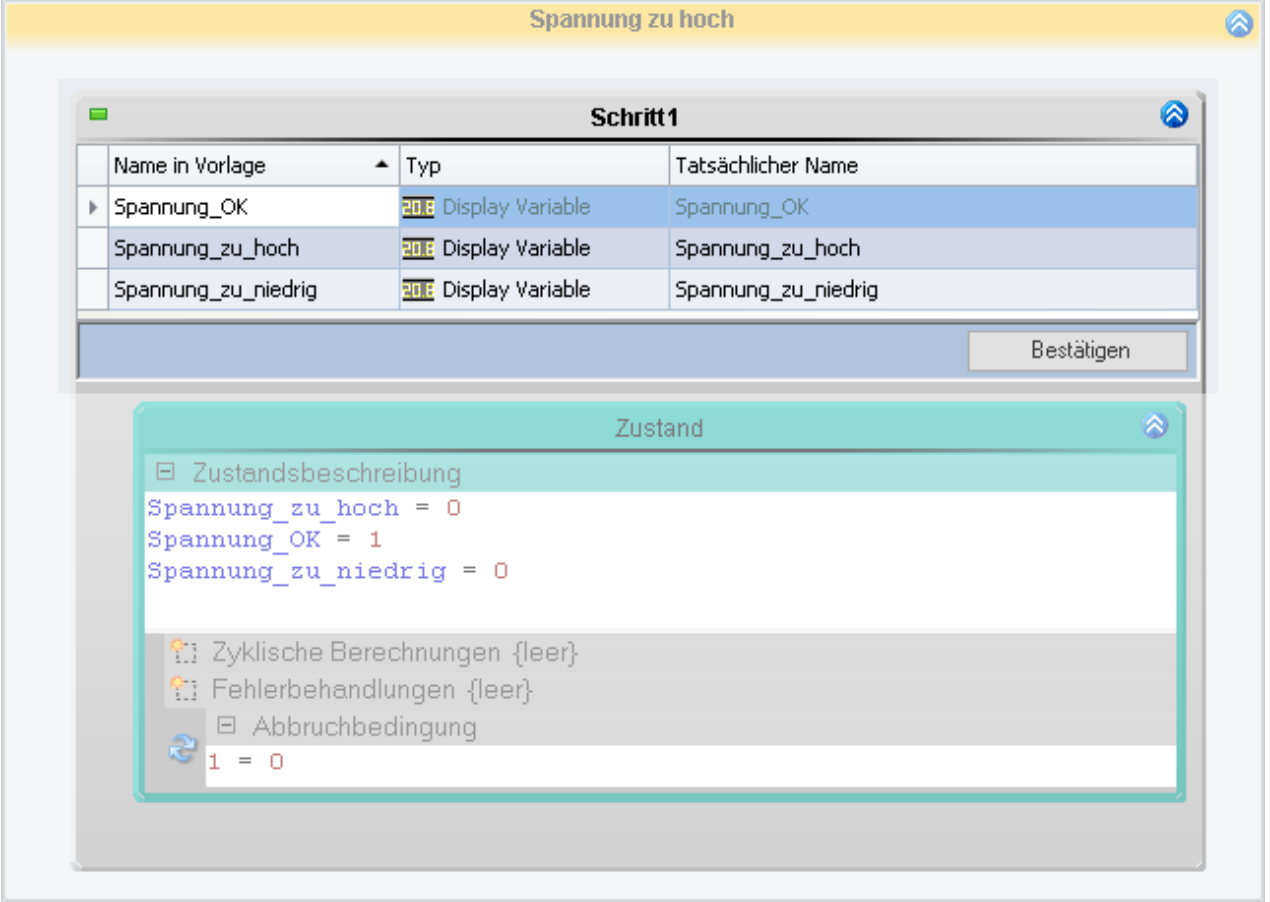

#### **Bestätigungsaufforderung**

· Die verwendeten Variablen bleiben die gleichen. Betätigen Sie *Bestätigen*.

Ändern Sie die Werte in der **Zustandsbeschreibung**:

Spannung zu hoch =  $1$ Spannung  $OK = 0$ Spannung zu niedrig = 0

Ersetzen Sie die vorhandene **Abbruchbedinung**:

Spannung < Grenze\_oben

Der **Zustand** wird verlassen, wenn der *Spannungswert* wieder unter der *oberen Grenze* ist.

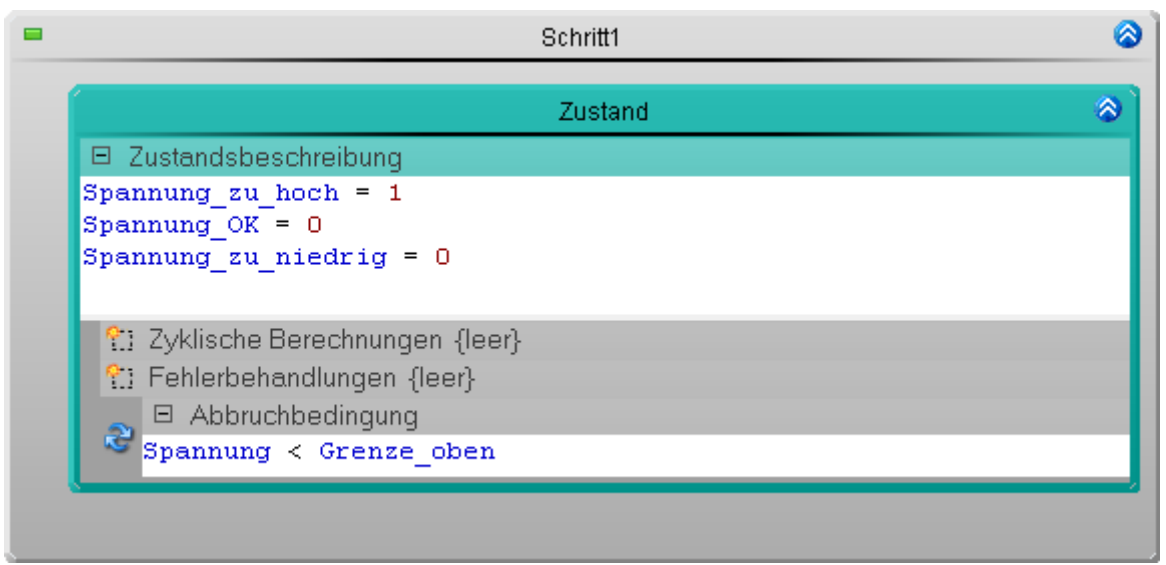

**Quellcode: Spannung über dem vorgegebenen Intervall**

Schließen Sie den **Block** wieder.

#### **Spannung zu niedrig**

Öffnen Sie den **Block** *Spannung zu niedrig* und darin *Schritt1*. Es wird wieder eine **Bestätigungsaufforderung** geöffnet.

· Die Verwendeten Variablen bleiben auch hier die gleichen. Bestätigen sie mit *Confirm*.

Ändern Sie die Werte in der **Zustandsbeschreibung** wie folgt:

Spannung zu hoch =  $0$ Spannung  $OK = 0$ Spannung\_zu\_niedrig = 1

Ersetzen Sie die vorhandene **Abbruchbedinung** wie folgt:

Spannung > Grenze\_unten

Der **Zustand** wird verlassen, wenn der *Spannungswert* wieder über der *unteren Grenze* ist.

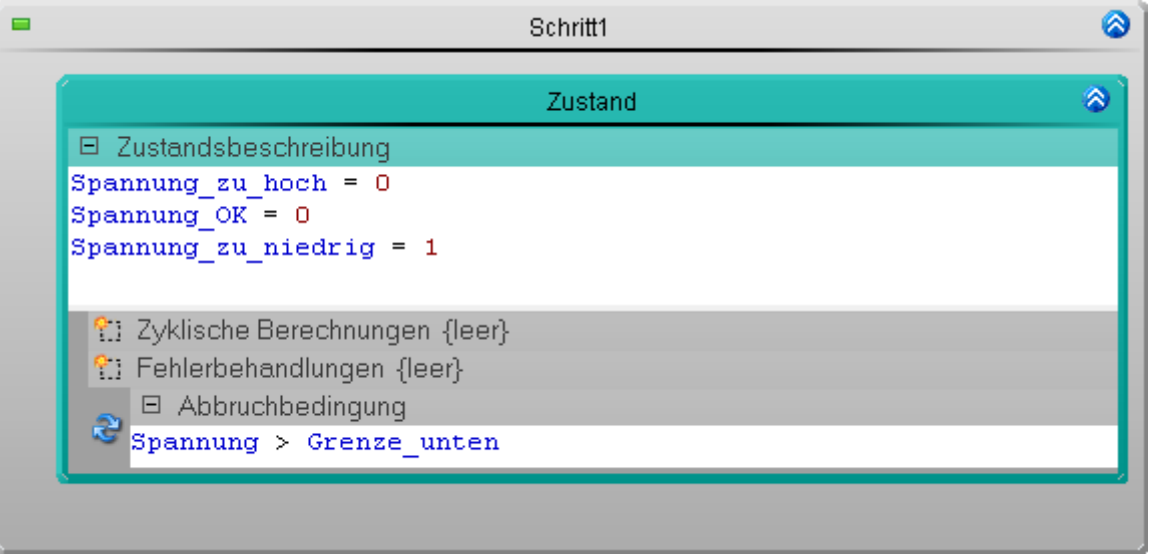

**Quellcode: Spannung unter dem vorgegebenen Intervall**

## **Grenzwertüberwachungen**

Wechseln Sie in das **Task Management**.

Legen Sie zwei **Grenzwertüberwachungen** an und Parametrisieren Sie diese:

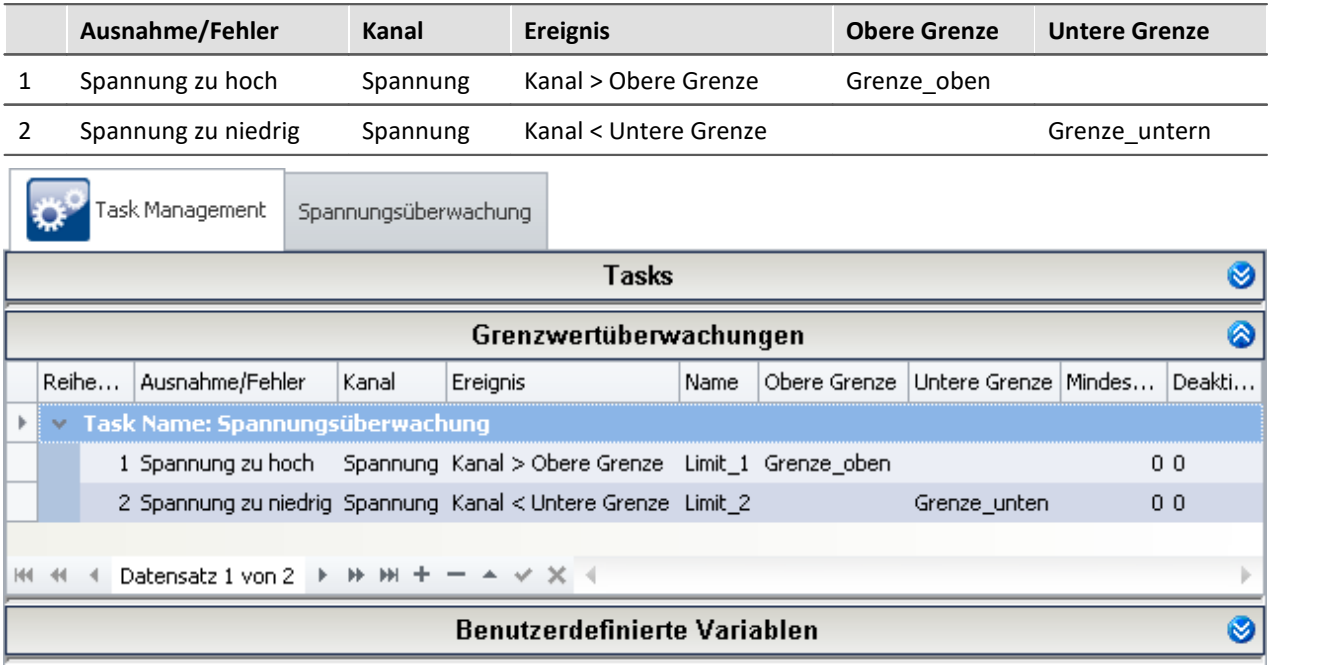

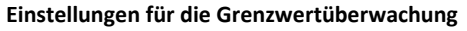

Tritt eines der beiden überwachten Ereignisse ein, wird automatisch die entsprechende **Behandlung** ausgeführt.

## **Prüfen und Übernehmen**

Nachdem der gesamte **Task** erstellt ist, sollten Sie die Syntax des Programms prüfen.

· Prüfen und Änderungen übernehmen ( ) (Menüband *Start*(oder *Setup-Steuerung*) > *Aufbereiten*).

## **12.8.4.3 Panel - Einstellungen / Messung starten**

Nun kann die Panel Seite erstellt werden.

· Öffnen Sie das Plug-in **Panel**.

Ziehen Sie die verwendeten **Display-Variablen** auf die Panel Seite und stellen Sie sie mit den passenden Elementen dar.

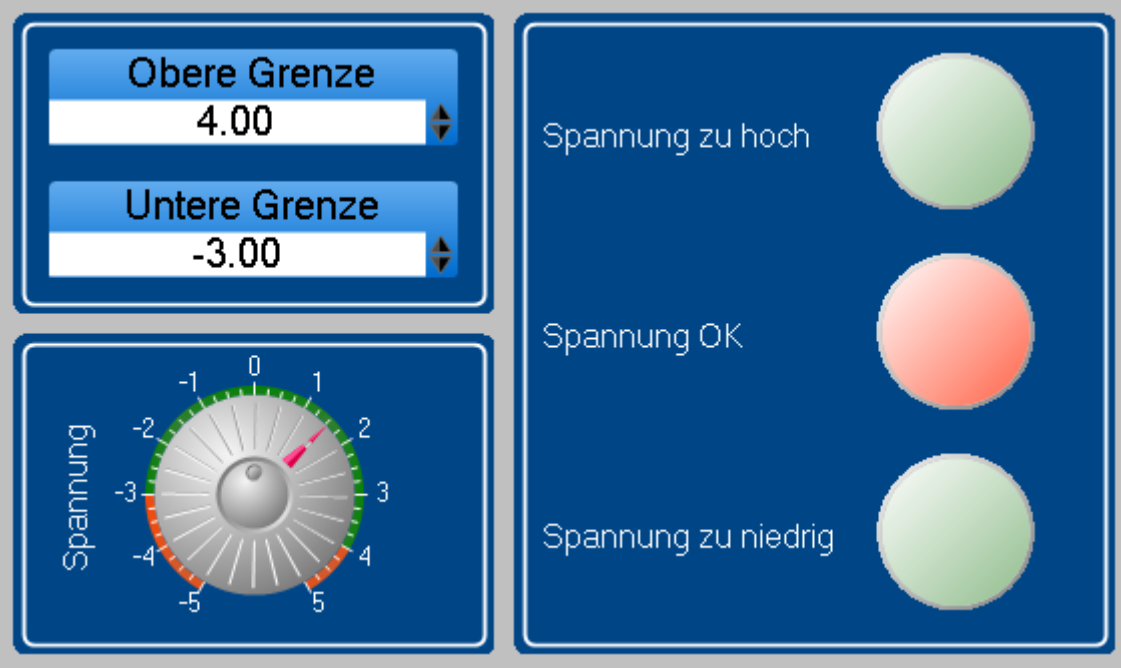

**Panel - Grenzwertüberwachung (Beispiel)**

- · Stellen sie die Grenzen ein.
- [Starten Sie die Messung](#page-231-0) 23<sup>3</sup> (D) (Menüband Start (oder Setup/Panel-Steuerung) > Start).

Testen Sie die Überwachung indem Sie die *Spannung* mit Hilfe des **Potis** über eine der *Grenzen* laufen lassen.

# **13 Sequencer, Ereignisse und Kommandos**

Mit imc STUDIO können Sie Sequenzen erstellen, die automatisiert oder manuell verschiedene Kommandos nacheinander ausführen.

Sequenzen können in verschiedenen Komponenten von imc STUDIO und imc WAVE erstellt werden:

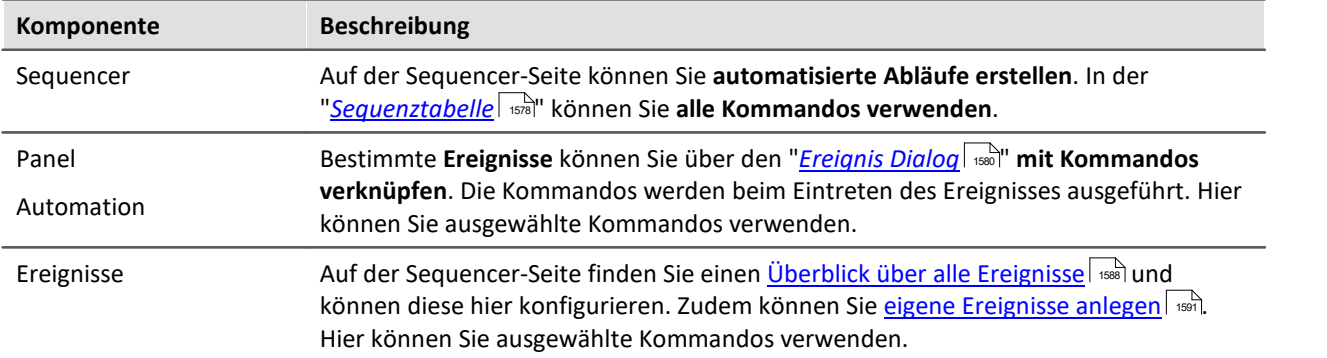

## **Die Sequenz**

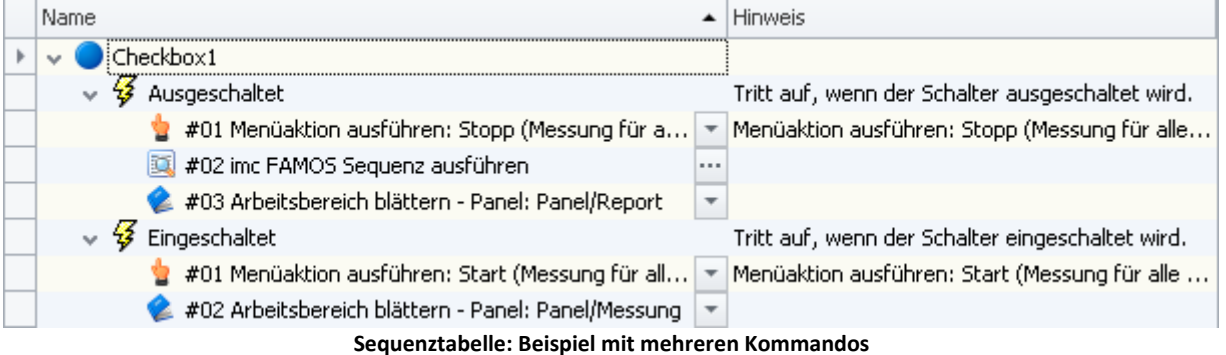

Eine Sequenz besteht aus einer Tabelle (folgend "*Sequenztabelle*" genannt). Die Kommandos werden dort in einer Baumstruktur dargestellt. Der Aufbau und die Komplexität der Sequenztabelle ist abhängig der verwendeten Komponente.

## **Kapitelübersicht**

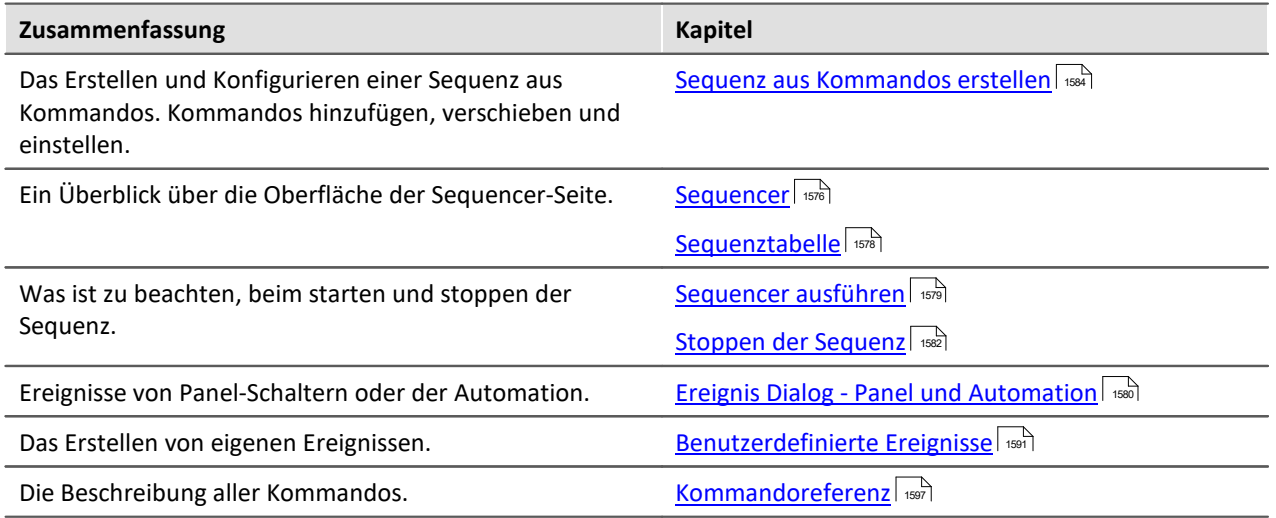

## <span id="page-1575-0"></span>**13.1 Sequencer**

Auf der Sequencer-Seite können Sie **automatisierte Abläufe erstellen**. Die Abläufe bestehen aus "*Kommandos*", wie z.B. "*Laden*" und "*Starten*" von Experimenten, "*Konfigurationsdialogen*" und "*imc FAMOS Sequenzen*" die zur Laufzeit des Sequencers ausgeführt werden.

Die Sequenz wird in einer <mark>[Tabelle](#page-1577-0)</mark> | 1578) erstellt. Die Kommandos werden dort in einer Baumstruktur dargestellt. Die zur Verfügung stehenden Kommandos sind unter anderem im Werkzeugfenster "<u>*[Kommandos](#page-1576-0)* | 1577</u>" zu finden.

Weiterhin können Sie die **Kommandos mit "***[Ereignissen](#page-1587-0)* **" verknüpfen**. 1588

Verweis Kommandoreferenz

Die Funktionsweise der einzelnen Kommandos wird im Kapitel <mark>[Kommandoreferenz](#page-1596-0)</mark> Issa<sup>n</sup> beschrieben.

## **Sequencer öffnen und konfigurieren**

Um die Sequencer-Seite zu öffnen, klicken Sie auf den gleichnamigen Titel im <u>[Navigator](#page-124-0)</u> 125 (**125 April**).

Das folgende Bild zeigt ein Beispiel einer <u>[Sequenztabelle](#page-1577-0)</u> | <sub>157</sub>8) mit mehreren Kommandos und den [Ereignisbereich](#page-1587-0) 1588.

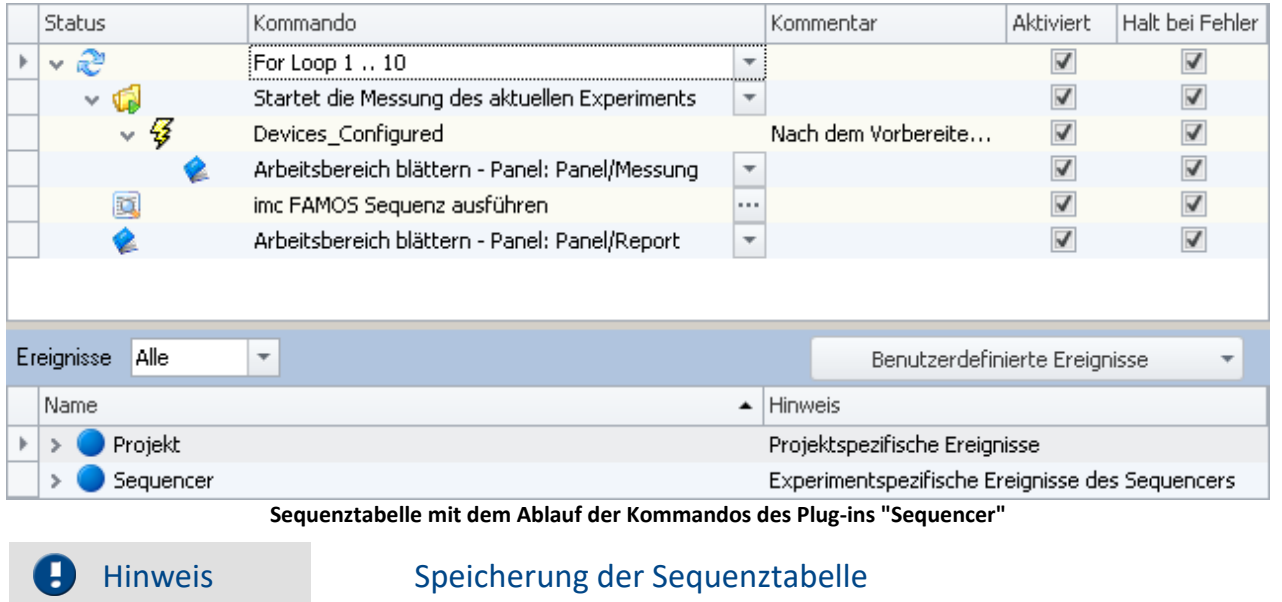

Der **Inhalt der Sequenztabelle** wird in dem **Experiment [gespeichert](#page-94-0)** | s5].

## <span id="page-1576-0"></span>**13.1.1 Werkzeugfenster Kommandos**

Zu der Komponente Sequencer gehört das Werkzeugfenster "*Kommandos*". Dort finden Sie die Kommandos bzw. Befehle mit denen Sie die Sequenz erstellen können.

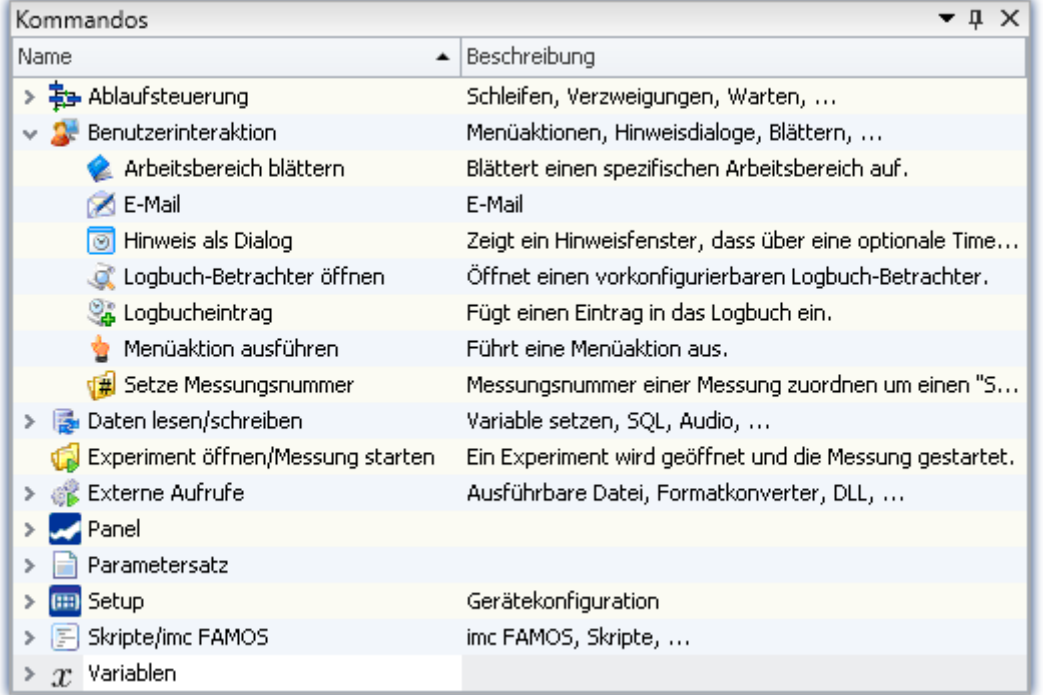

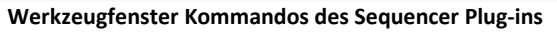

Auf die Kommandos kann von verschiedenen Stellen in imc STUDIO zugegriffen werden. Daher werden sie gesondert beschrieben.

### Verweis Kommandoreferenz

Die Funktionsweise der einzelnen Kommandos wird im Kapitel "*[Kommandoreferenz](#page-1596-0)* | 1697" beschrieben.

## <span id="page-1577-0"></span>**13.1.2 Sequenztabelle**

Die Sequenztabelle enthält mehrere Spalten.

<span id="page-1577-1"></span>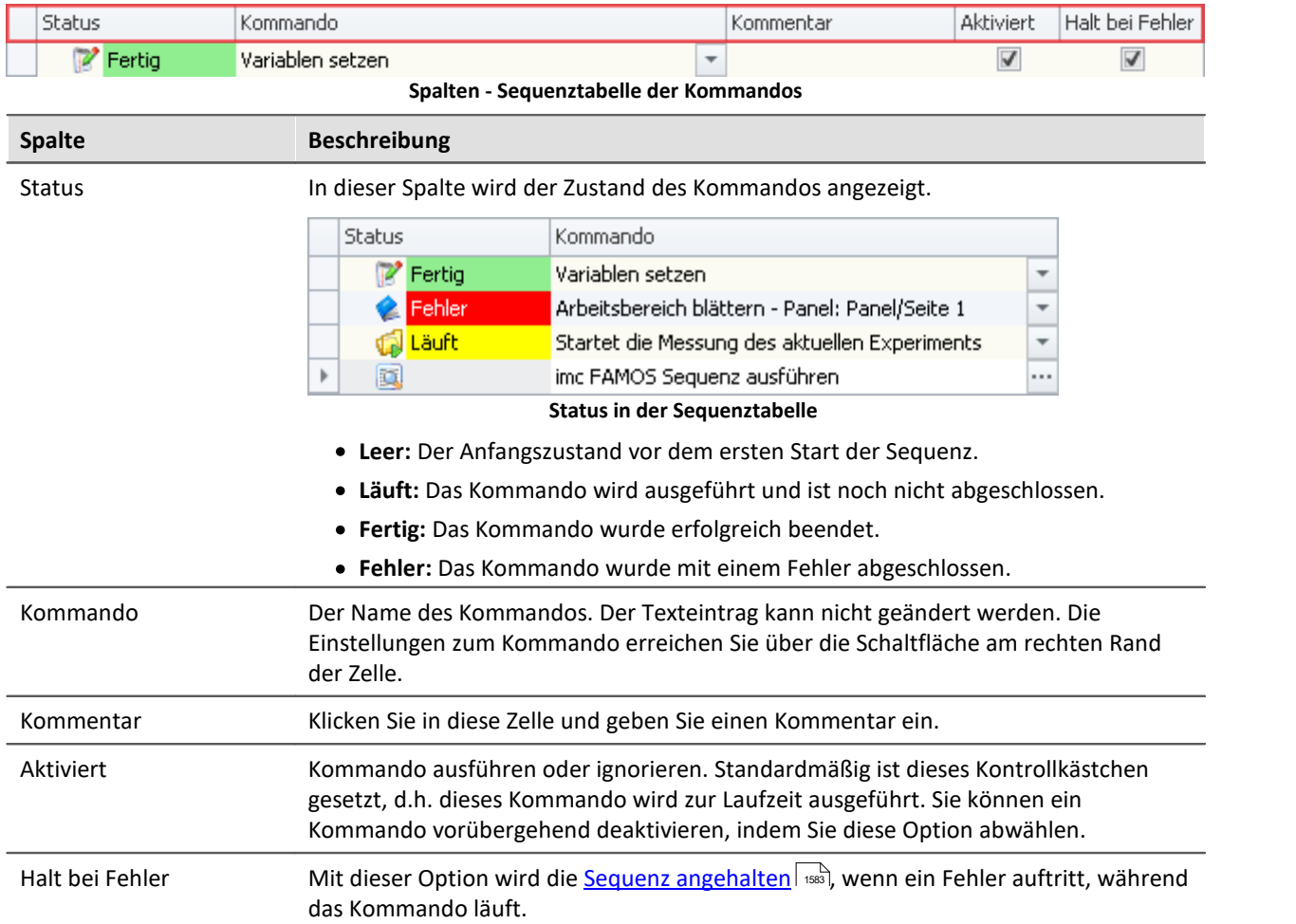

## **Optionen - Darstellung der Sequenztabelle**

Einige Kommandos bieten weitere Informationen an, die Sie in der Sequenztabelle einblenden können. Über das Kontextmenü in der Tabelle erreichen Sie folgende Einträge in der Gruppe: "*Optionen*" ( ):

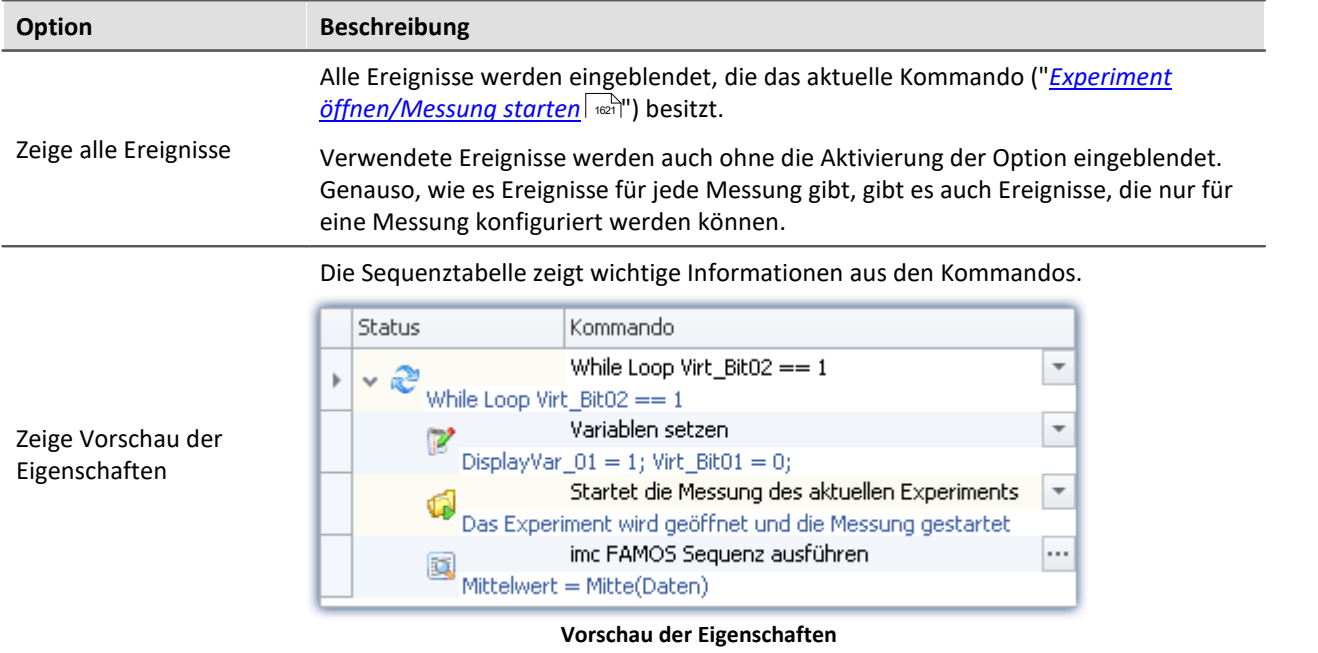

### <span id="page-1578-1"></span>**Gruppen - Loop, If, Switch**

Sobald Sie ein **Kommando unter einer Schleife** (Loop) oder einer Verzweigung (If, Switch) einfügen, erzeugen Sie eine sogenannte "*Gruppe*". D.h. die Sequenz ist gruppiert und es sind Ebenen bzw. Verzweigungen in Form einer Baumstruktur zu erkennen.

Die Kommandos innerhalb einer Gruppe werden nur ausgeführt, wenn die gesamte Gruppe aktiviert ist.

Sie können per Drag & Drop eine erstellte Gruppe verschieben oder auch kopieren.

## <span id="page-1578-0"></span>**13.1.3 Sequencer ausführen**

Die Sequenz wird Schritt für Schritt eingelesen, analysiert und ausgeführt. Die Analyse der Kommandos erfolgt zur Laufzeit. Das oberste Kommando in der Sequenztabelle ist das Erste das ausgeführt wird. Starten/Stoppen Sie den Sequencer über das Menüband oder das <u>Kontextmenü انتفاقا</u>

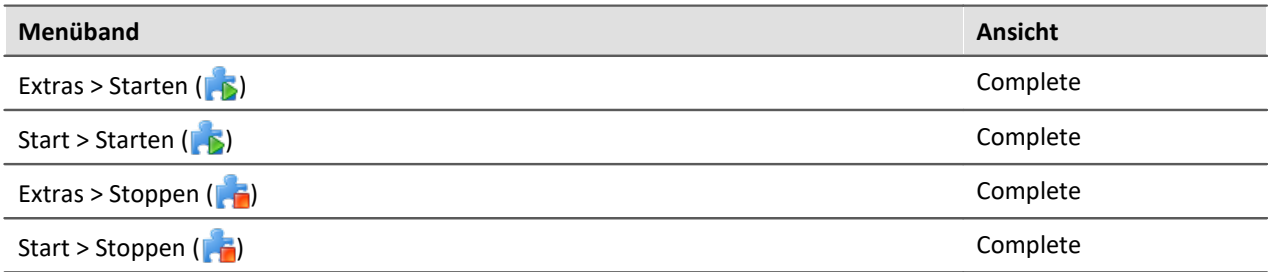

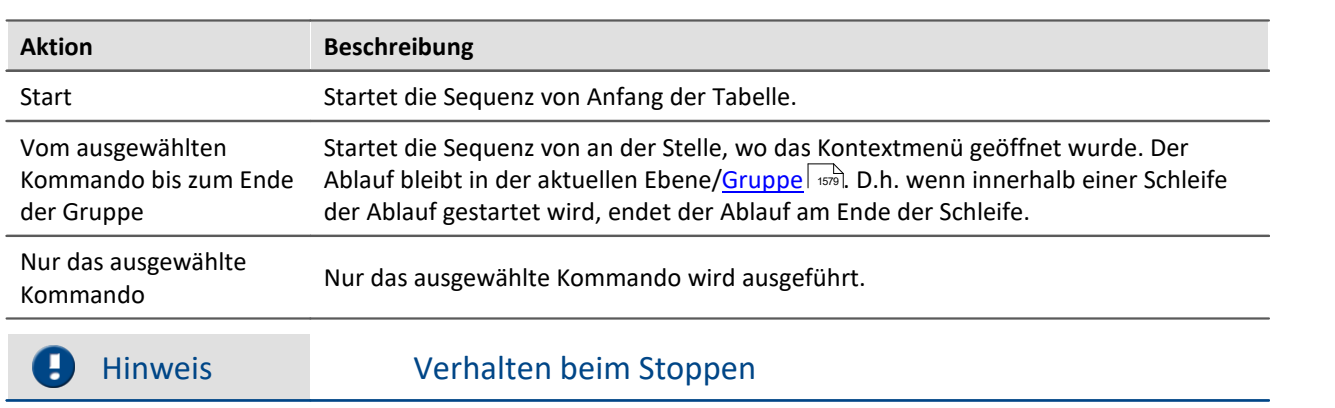

## **Gezieltes Ausführen von Kommandos über das Kontextmenü**

Wird der Sequencer beendet, während ein Kommando läuft, wird das Kommando abgebrochen und nicht bis zum Ende durchgeführt.

Besonderheit für das Kommando "<u>[Experiment öffnen/Messung starten](#page-1620-0)</u>| ": In diesem Fall wird die Messung zusätzlich gestoppt.

## **13.1.4 Nützliche Optionen**

In den Optionen können Sie weitere nützliche Funktionen aktivieren: "*Sequencer*".

## **Logbuch-Einträge reduzieren**

Führen Sie den Sequencer aus, melden viele Kommandos Einträge für das Logbuch. Mit den Einträgen können Sie Situations-Hintergründe analysieren. Zum Beispiel welche Kommandos wurden vor einem Problem gestartet, bzw. in welcher Schleife befand sich der Ablauf zu dem Zeitpunkt.

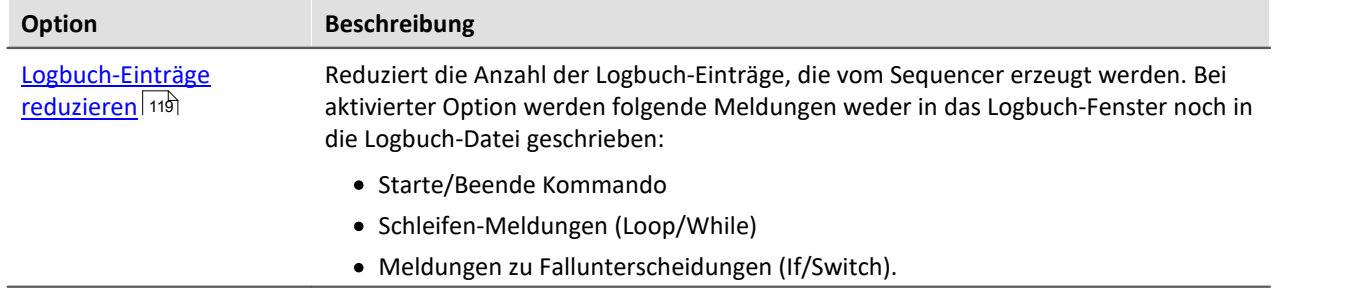

Das hat den Vorteil, dass man evtl. wichtigere Einträge im Logbuch schneller bemerkt.

# <span id="page-1579-0"></span>**13.2 Ereignis Dialog - Panel und Automation**

Bestimmte **Ereignisse** können **mit Kommandos verknüpft** werden. Die Kommandos werden **beim Eintreten des Ereignisses** ausgeführt. Die Sequenz wird Schritt für Schritt eingelesen, analysiert und ausgeführt. Die Analyse der Kommandos erfolgt zur Laufzeit. Das oberste Kommando in der Sequenztabelle ist das Erste das ausgeführt wird.

Zum Konfigurieren der Ereignisse wird der "*Ereignis Dialog*" verwendet.

Ereignisse können zum Beispiel im Panel beim betätigen eines Schalters oder in der Automation beim Betreten oder Beenden eines Zustandes auftreten.

## Beispiel

Als Beispiel die beiden Ereignisse ( ) eines "*Schalters*" aus der Gruppe "*Standard*":

| <b>Ereignis</b>                                                                                                    | <b>Beschreibung</b>                                                                                                    |                                                                                                    |                                                                                                    |
|----------------------------------------------------------------------------------------------------|----------------------------------------------------------------------------------------------------|----------------------------------------------------------------------------------------------------|----------------------------------------------------------------------------------------------------|
| B<br>Ausgeschaltet                                                                                                    | von Ein nach Aus                                                                                                    |                                                                                                    |                                                                                                    |
| B<br>Eingeschaltet                                                                                                    | von Aus nach Ein                                                                                                    |                                                                                                    |                                                                                                    |
| $\Box$ and an another and $\Box$ and another another $\Box$<br>Schall(+)<br>□ concerned December of<br>Ereignisse mit Kommandos verknüpfen |                                                                                                    |                                                                                                    | ×                                                                                                    |
| Name<br>Checkbox1<br>Ausgeschaltet<br>Eingeschaltet                                                                                        | <b>Hinweis</b><br>Tritt auf, wenn der Schalter ausgeschaltet wird.<br>Tritt auf, wenn der Schalter eingeschaltet wird. | Name<br>imc Inline FA<br>ø,<br>$\blacktriangleright$ Panel<br>Parametersatz<br><b>HB</b> Setup<br>$x$ Variablen<br>> | $\blacktriangle$   Beschreibung<br>> 名: Ablaufsteuer Schleifen, Verzweigungen<br>Benutzerinter Menüaktionen, Hinweisdia<br>Daten lesen/s Variable setzen, SQL, Aud<br>Externe Aufrufe Ausführbare Datei, Forma<br>Geräte-Konfiguration<br>Skripte/imc F imc FAMOS, Skripte, |
|                                                                                                    |                                                                                                    |                                                                                                    | OK                                                                                                    |

**"Ereignis Dialog":**

**Ereignisse eines Schalters aus der Gruppe Standard**

## **Gezieltes Ausführen von Kommandos über das Kontextmenü**

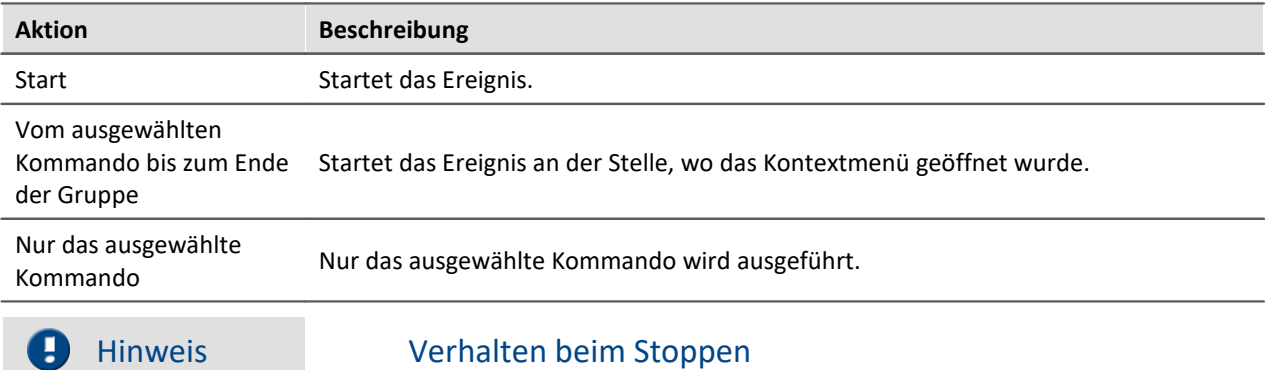

Wird die Sequenz beendet, während ein Kommando läuft, wird das Kommando abgebrochen und nicht bis zum Ende durchgeführt.

## <span id="page-1581-0"></span>**13.3 Stoppen der Sequenz**

Eine **laufende Sequenz** wird ohne weiteres Zutun oder Einwirken **erst beendet**, wenn das **letzte Kommando** ausgeführt wurde.

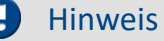

Verhalten beim Stoppen

Wird die Sequenz beendet, während ein Kommando läuft, wird das Kommando abgebrochen und nicht bis zum Ende durchgeführt.

Besonderheit für das Kommando "<u>[Experiment öffnen/Messung starten](#page-1620-0)</u>| ": In diesem Fall wird die Messung zusätzlich gestoppt.

## **Sequencer manuell stoppen**

Stoppen Sie den laufenden Sequencer über das Kontextmenü oder über die Menüaktion "*Stoppen*"

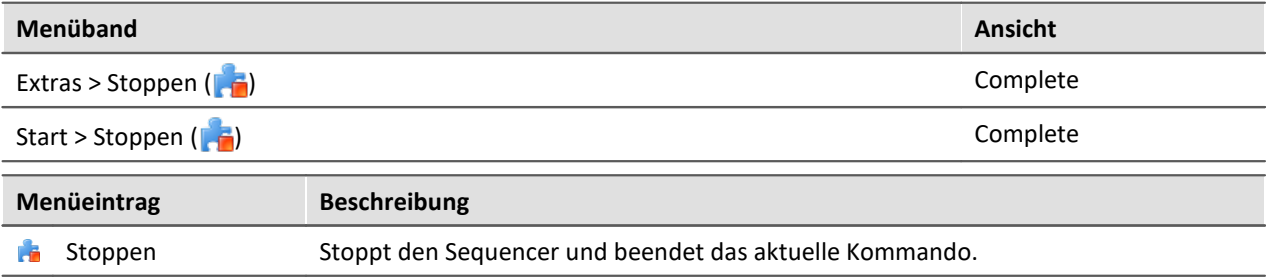

Über diesen Weg wird **nur der Sequencer gestoppt**. Laufende Kommandos von Ereignissen fallen nicht darunter.

## **Sequencer per Kommando stoppen**

Sie können den Sequencer <u>per Kommando stoppen</u>  $|$  1680].

Über diesen Weg wird **nur der Sequencer gestoppt**. Laufende Kommandos von Ereignissen fallen nicht darunter.

## <span id="page-1582-0"></span>**Stopp durch einen "***Fehler***"**

Wird ein **Fehler gemeldet** bedeutet das meistens, dass etwas den Ablauf stört. Aus diesem Grund werden **alle Sequenzen sofort beendet** (auch Ereignisse). Das aktuelle Kommando meldet in der Statusleiste "*Fehler*" (siehe z.B. "<u>[Sequenztabelle](#page-1577-1)</u> | <sub>ध्य</sub>ुँ।"). Das ist unabhängig von der Quelle der Fehlermeldung. Die Meldung braucht nichts mit der Sequenz zu tun haben.

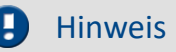

### **"***Halt bei Fehler***" deaktivieren**

Soll eine **Fehlermeldung das Kommando nicht beenden**, entfernen Sie für das jeweilige Kommando den Haken bei "*Halt bei Fehler*". Wird ein Fehler gemeldet, solange das Kommando läuft, wird die Sequenz nicht abgebrochen. Das kann in Fällen notwendig sein, wenn an den Stellen Fehler möglich sind, diese jedoch den Ablauf nicht beeinflussen sollen, da anderweitig darauf reagiert wird.

#### **Fehler als Warnung behandeln**

Einige Kommandos bieten die Möglichkeit **"eigene" Fehlermeldungen in Warnungen umzuwandeln**. Z.B. das "*[Variable laden/importieren](#page-1676-0)* " Kommando mit der Option "*Fehler als Warnung* 1677*behandeln*".

Das Kommando liefert Fehler, wenn z.B. eine Variable nicht geladen werden kann, da sie schon existiert. Möchte man aus einer Datei mehrere Variablen laden, aber eine davon existieren evtl. schon, kann der Haken gesetzt werden. Die Meldung, dass die Variable nicht geladen werden kann, wird dann als Warnung ausgegeben.

## <span id="page-1583-0"></span>**13.4 Sequenz aus Kommandos erstellen**

Folgende Beispiele werden an der Sequenztabelle dargestellt. Sie gelten aber genauso für den "*[Ereignis](#page-1579-0) [Dialog](#page-1579-0)* ". 1580

Um ein Kommando in der Sequenztabelle hinzuzufügen gibt es zwei Möglichkeiten:

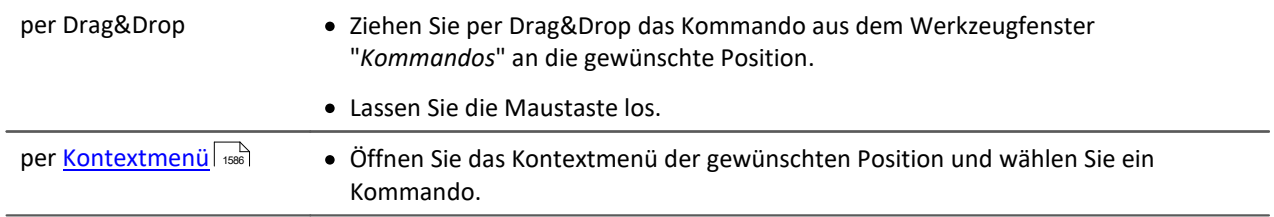

Sie können ein Kommando an verschiedene Positionen hinzufügen.

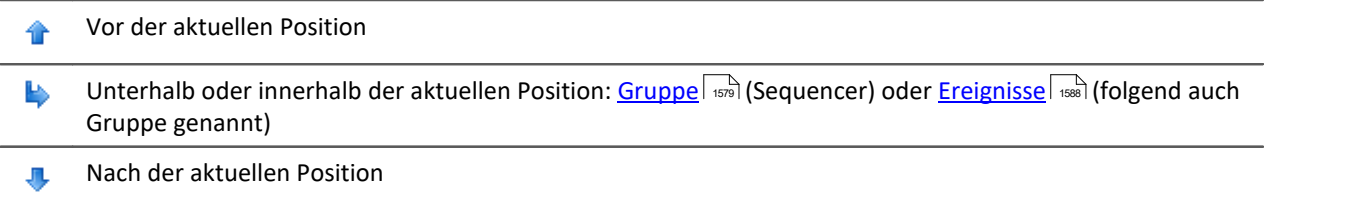

## **Beispiele für Drag&Drop**

Ziehen Sie per Drag&Drop das Kommando aus dem Werkzeugfenster "*Kommandos*" an die gewünschte Position (im "*Ereignis Dialog*" aus der rechten Dialog Seite).

#### **Kommandos vor oder nach bestehenden Kommandos hinzufügen**

Kommandos können Sie **vor** oder **nach** bestehenden Kommando hinzufügen. Bewegen Sie dafür die Maus etwas nach oben, bzw. nach unten.

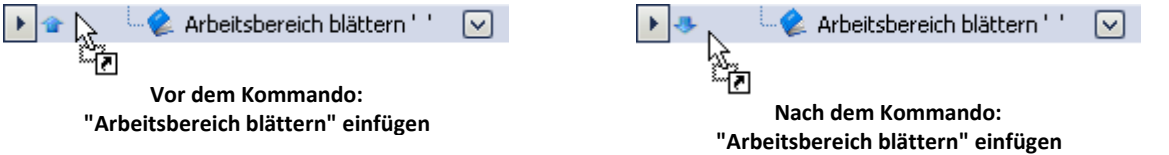
#### **Kommandos in eine Gruppe hinzufügen**

Ziehen Sie per Drag&Drop das Kommando auf die Gruppe, wie in diesem Bild zu sehen:

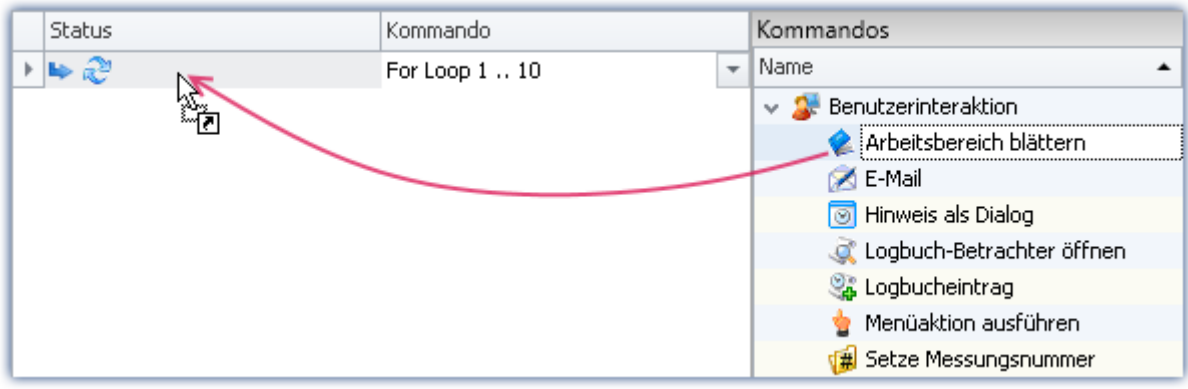

**Beispile: Das Kommando: "Arbeitsbereich blättern" in die Schleife per Drag&Drop hinzufügen**

Links neben der Gruppe erscheint die Positionsangabe ( $\blacktriangleright$ ). Lassen Sie die Maustaste los. Das Kommando wird innerhalb der Gruppe hinzugefügt:

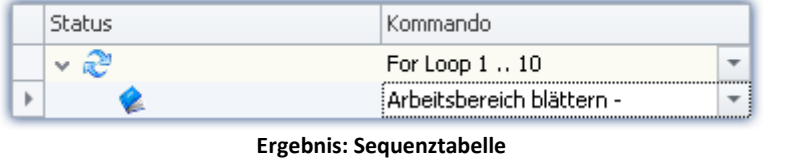

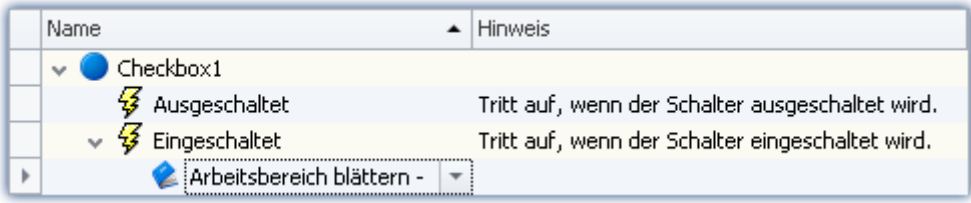

**Ergebnis: Ereignis Dialog**

### **Kommando entfernen**

Um ein oder mehrere ausgewählte Kommandos zu löschen, markieren Sie diese und wählen Sie aus dem Kontextmenü den Befehl "*Entfernen*".

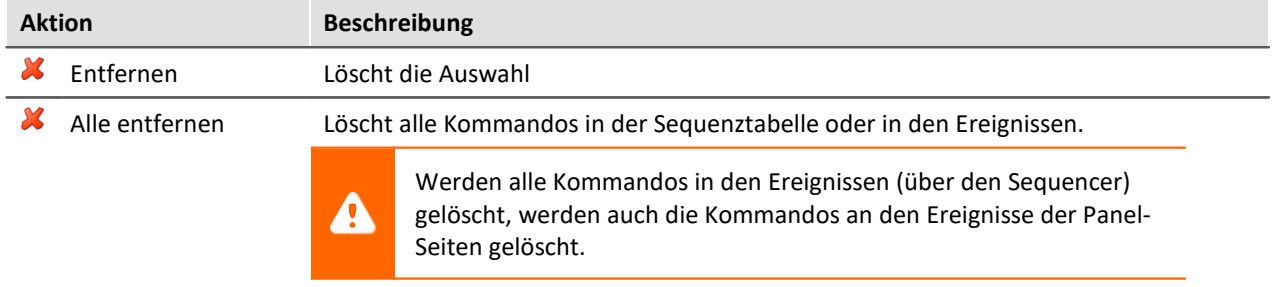

### **Kommando konfigurieren**

Die meisten Kommandos müssen korrekt eingestellt werden, bevor sie funktionieren. Z.B. muss beim "*Experiment laden*" definiert werden, welches geladen werden soll. Oder beim "*Exportieren*" muss eingestellt werden, was und wohin etwas exportiert werden soll. Und so weiter.

**Zur Konfiguration selektieren** Sie das Kommando in der Sequenztabelle. **Betätigen Sie den Button** rechts neben dem Kommandonamen. In den meisten Fällen öffnet sich ein Konfigurations-Dialog.

Die **verschiedenen Möglichkeiten der Konfiguration** finden Sie in der Beschreibung zu den Kommandos: "<u>[Kommandoreferenz](#page-1596-0)</u>| 1597**"**.

# **13.5 Kontextmenü**

Mit dem Kontextmenü können Sie alle Funktionen des Sequencers steuern. Um das Kontextmenü zu öffnen, klicken Sie mit der rechten Maustaste in den freien Bereich der Sequenztabelle.

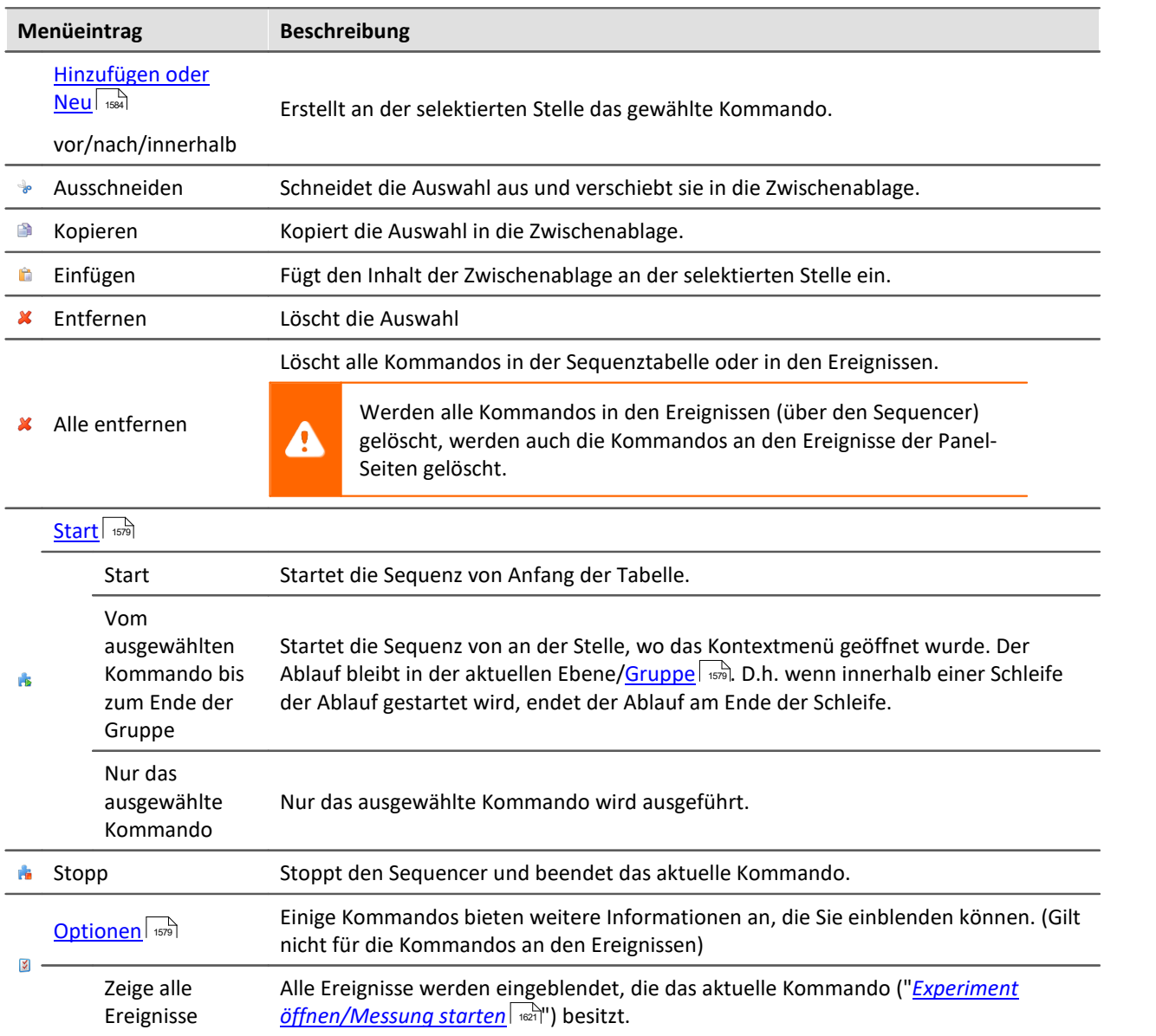

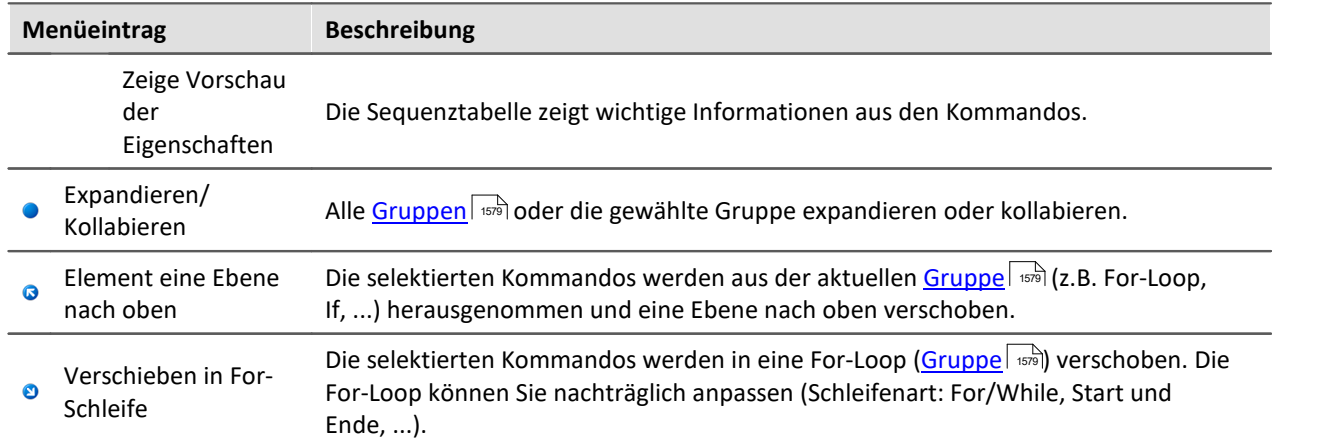

# **13.6 Ereignisse**

Im Sequencer finden Sie im unteren Bereich die Ereignisbehandlung. Hier können Sie **Kommandos mit Ereignissen verknüpfen**. Die verknüpften Kommandos werden ausgeführt, wenn das Ereignis eintritt.

· Ziehen Sie das Kommando per Drag&Drop auf das Ereignis. Gehen Sie genauso vor, wie bei dem [Erstellen einer Sequenz](#page-1583-0)lasse in der Sequenz-Tabelle.

Es gibt verschiedene Ereignis-Typen:

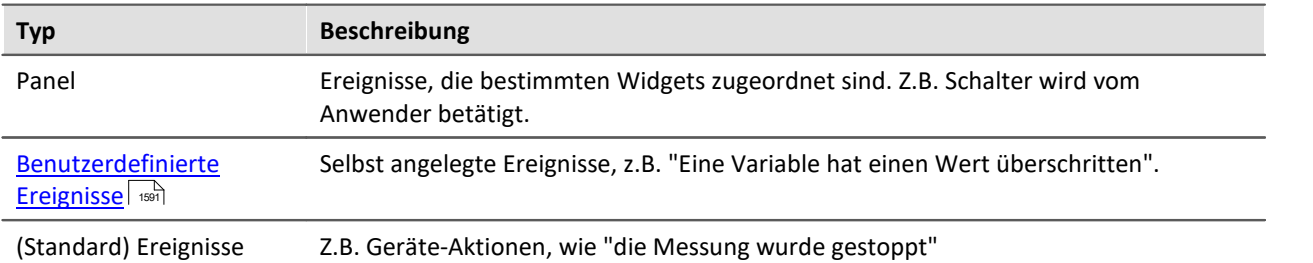

<span id="page-1587-0"></span>Ereignisse gibt es für verschiedene Bereiche (in denen sie gespeichert werden):

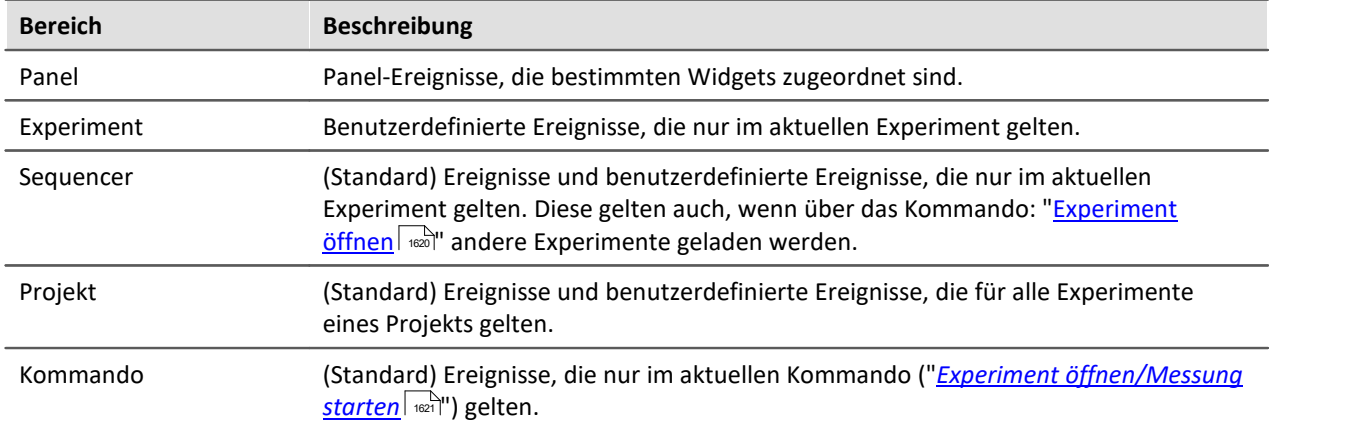

Folgendes Bild zeigt einige Ereignisse in den verschiedenen Bereichen. Die Ereignisliste besteht aus dem **Namen des Ereignisses/Kommandos** und einer **Kurzbeschreibung** (Spalte "*Hinweis*").

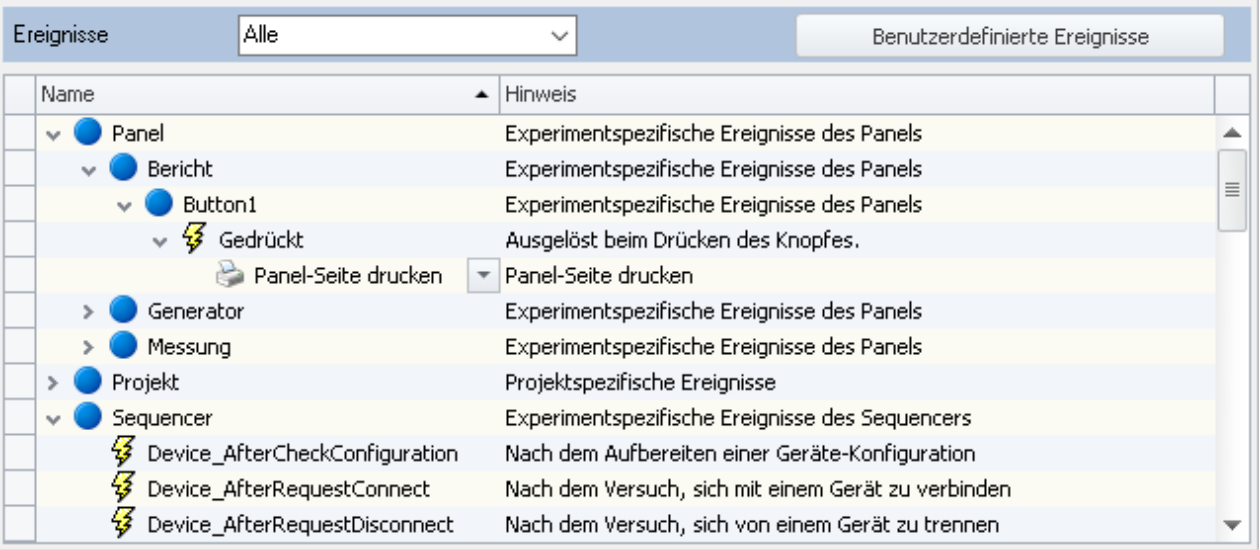

**Ereignisse auf der Sequencer-Seite**

Die meisten Ereignisse betreffen Geräteaktionen. In der Spalte "Hinweis" steht genau beschrieben, wann welches Ereignis auftritt. Für einige Aktionen sind spezielle Zeitpunkte wichtig. Z.B. Bevor die Messung gestartet wird, soll eine Panel-Seite geöffnet werden. Oder Nachdem die Messung beendet wurde, soll ein Export von Ergebnissen und dem Report durchgeführt werden.

### **Unterschiedliche Zeitpunkte**

Für die Geräteaktionen gibt es oft ein Zeitpunkt "davor" und "danach". Z.B.

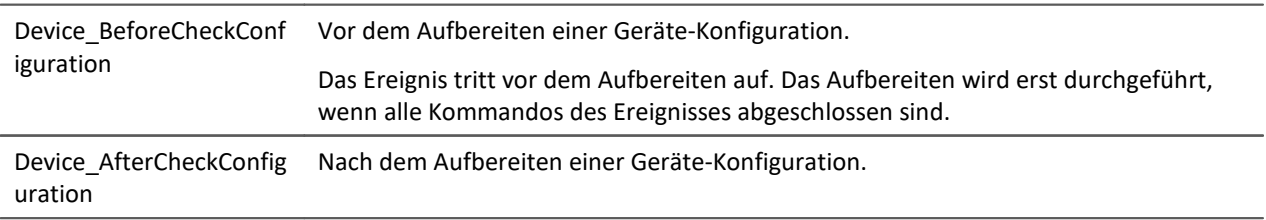

### **Unterschiedliche Anzahl an Geräten**

Einige Ereignisse werden für jedes Gerät ausgelöst. Andere erst, wenn alle Geräte die Aktion abgeschlossen haben.

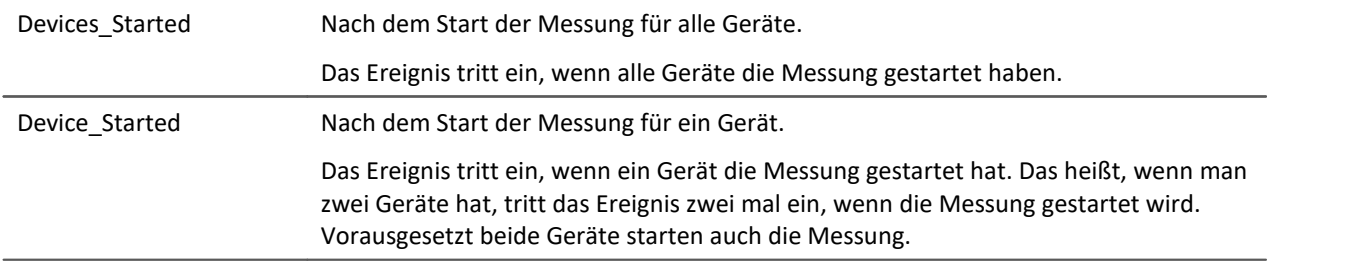

Zu beachten ist hier, dass beide Ereignisse bei einem Messungs-Start eintreten. Bei zwei Geräten hat demzufolge drei Ereignisse. Zwei mal "Device\_Started" und ein mal "Devices\_Started".

### **Der Versuch und die erfolgreiche Durchführung**

Für einige Fälle ist es wichtig zu unterscheiden, ob eine Aktion versucht wird zu starten oder ob sie erfolgreich gestartet wurde.

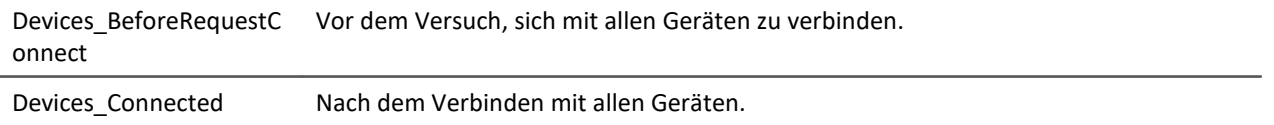

### Hinweis Zeitkritische Kombinationen vermeiden

Wenn Ereignisse abgeschlossen sind, werden andere Aktionen angestoßen. Bis diese Aktionen aber Ergebnisse liefern, sollte immer ein zeitlicher Verzug eingeplant werden.

**Beispiel:** Nachdem Die Messung gestartet wurde, soll die Konfiguration als Parametersatz zu den Messdaten gespeichert werden.

**Mögliche Umsetzung:**An das Ereignis "*Devices\_Started*" das Kommando: "*Parametersatz exportieren*" erstellen. Als Zielverzeichnis z.B. "*<VARS["Kanal\_001"].PATH>\Parameter.csv*" verwenden.

**Problem:** Nachdem die Messung gestartet wird, dauert es einen (sehr kurzen) Moment, bis die ersten Messdaten am PC erscheinen. Daraufhin wird das Zielverzeichnis für die Speicherung des Kanals "*Kanal\_001*" definiert. Das Kommando: "*Parametersatz exportieren*" ist schneller am Zug und erzeugt in diesem Fall einen Fehler, da das Verzeichnis nicht definiert ist.

**Lösung:** Umgehen Sie solch zeitkritische Kombinationen wenn möglich. In diesem Fall könnte der Export zu einem anderen Zeitpunkt durchgeführt werden. Wie z.B. nach dem Beenden der Messung. Wenn der Ablauf aber nicht verändert werden kann, fügen Sie an solchen Stellen bitte das "*Warten*"-Kommando (z.B. 2 Sekunden) ein.

# <span id="page-1590-0"></span>**13.6.1 Benutzerdefinierte Ereignisse**

Über die Schaltfläche "*Benutzerdefinierte Ereignisse*" legen Sie eigene Ereignisse an. Z.B können Sie hier Variablen überwachen und damit Aktionen auslösen.

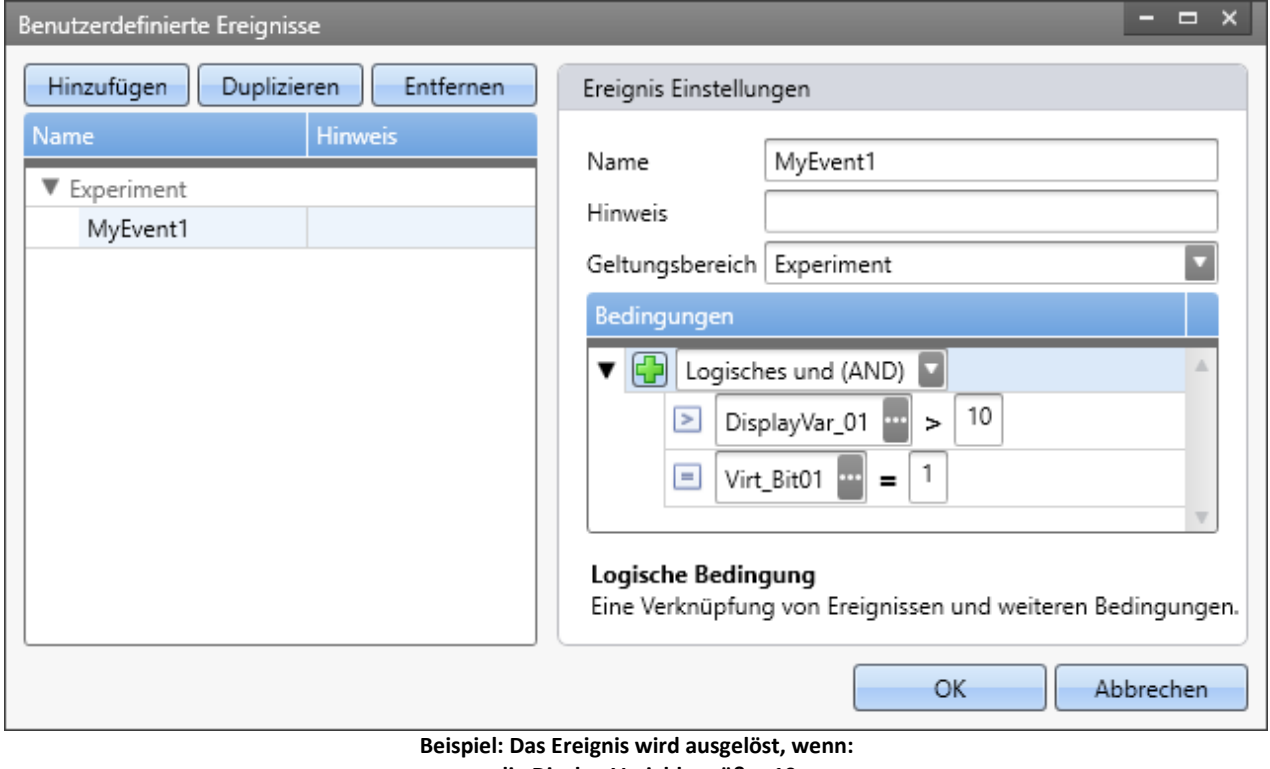

**- die Display-Variable größer 10 und**

**- das Virtuelle Bit gleich 1 ist**

Das Ereignis ist der Ereignis-Liste unter dem jeweiligen Geltungsbereich in der Kategorie "*Benutzerdefinierte Ereignisse*" zu finden.

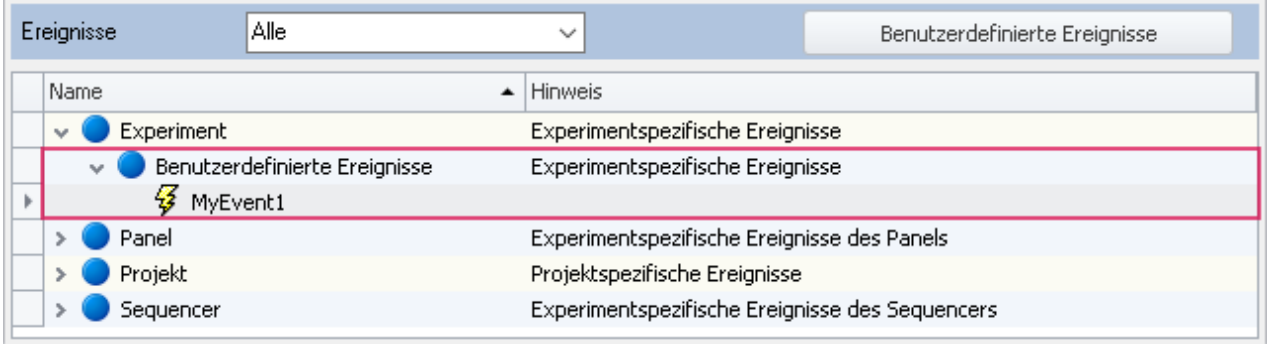

**Neues Ereignis ohne Kommando**

ł.

## **Vorgehensweise an zwei Beispielen**

Als Ergebnis dieser Beispiele werden Sie zwei Ereignisse erzeugt haben. Beide Ereignisse können Kommandos auslösen.

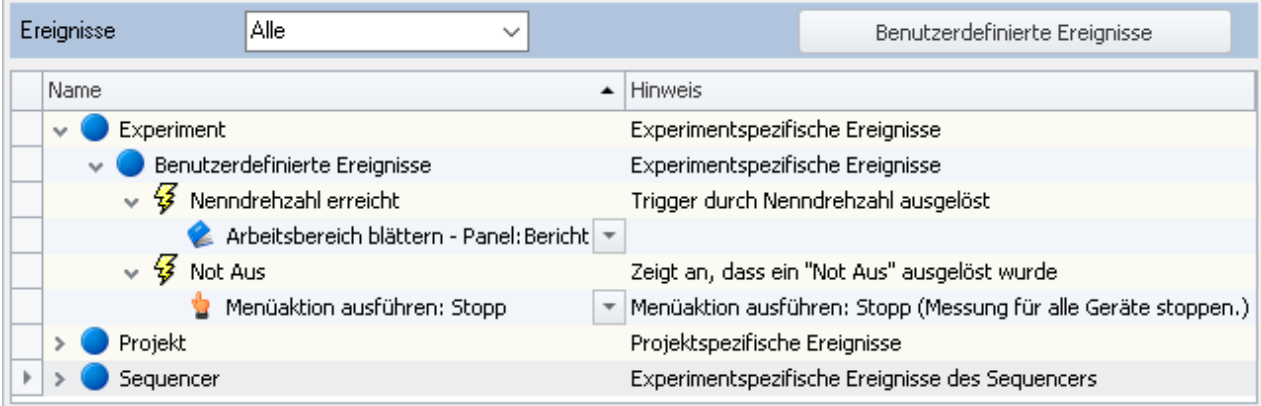

**Benutzerdefinierte Ereignisse mit Kommandos**

#### Beispiel Variablenüberwachung

Klicken Sie auf die Schaltfläche "*Benutzerdefinierte Ereignisse*", um den Dialog zu öffnen. Erzeugen Sie ein Ereignis über die Schaltfläche "*Hinzufügen*". Ein Ereignis erscheint in der Liste:

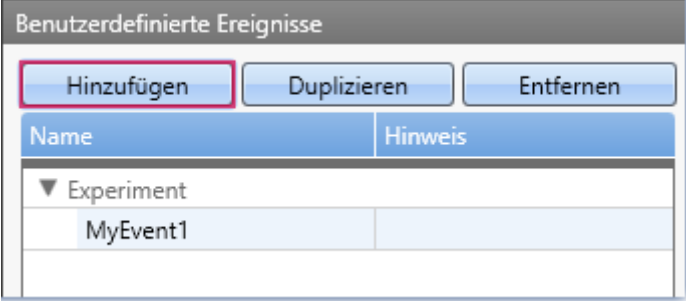

#### **Ein Ereignis ist erstellt**

Wählen Sie ein Bedingungs-Typ über die "+"-Schaltfläche (+) im rechten Bereich.

Z.B. "Gleich"

In der nun erzeugten Bedingung geben Sie l**inks die zu überwachende Variable** und **rechts den Wert** ein.

Passen Sie den **Namen und den Hinweis** an. Diese beiden Texte werden in der Ereignis-Tabelle angezeigt und helfen, den Überblick zu behalten.

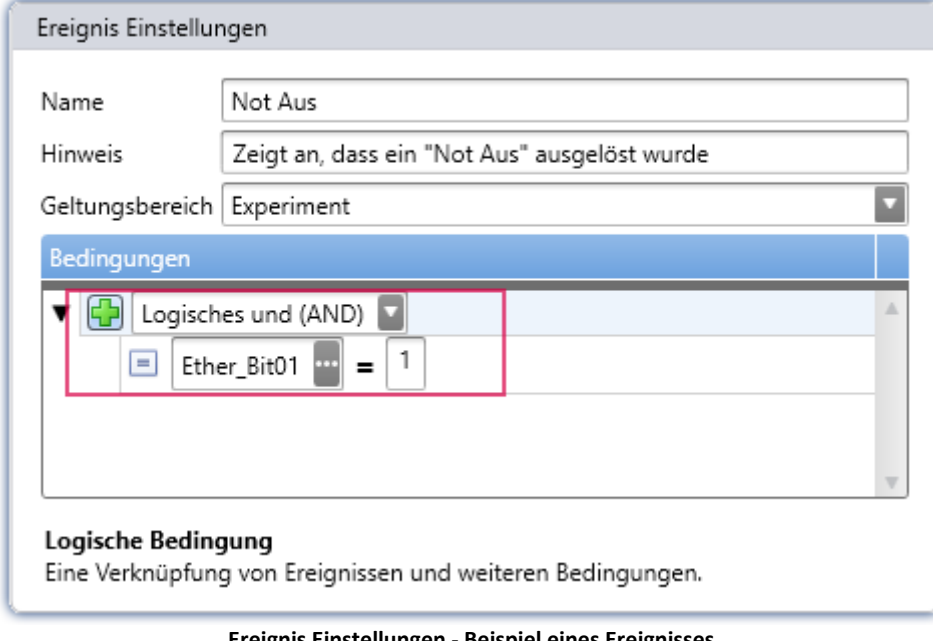

**Ereignis Einstellungen - Beispiel eines Ereignisses. Es tritt ein, wenn über des Ether\_Bit01 ein "Not Aus" angezeigt wird.**

### Beispiel Triggerereignis

Erzeugen Sie ein Ereignis über die Schaltfläche "*Hinzufügen*". Ein zweites Ereignis erscheint in der Liste. Wählen Sie ein Bedingungs-Typ über die "+"-Schaltfläche (+) im rechten Bereich.

Z.B. "Trigger"

In der nun erzeugten Überprüfung geben Sie **links den zu überwachenden Trigger** und **rechts den Triggerzustand** ein.

Passen Sie den **Namen und den Hinweis** an.

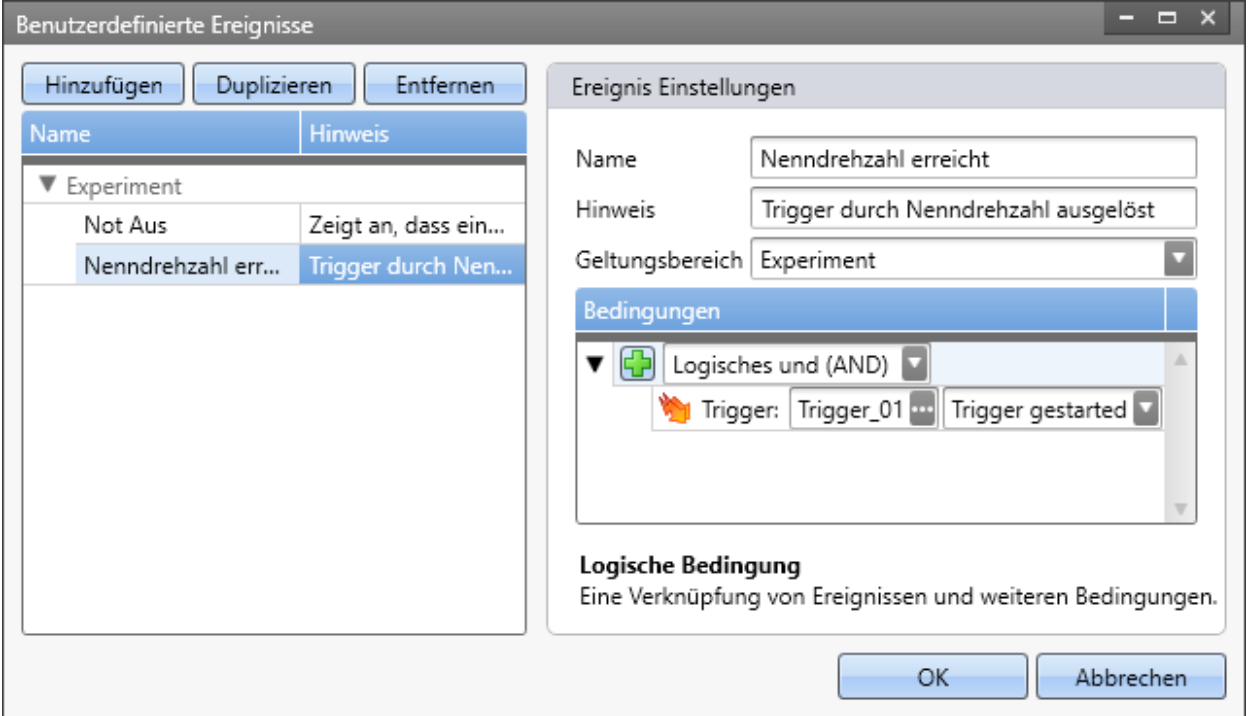

In dem Dialog finden Sie links die zwei konfigurierten Ereignisse. Nach dem Betätigen des "OK" Buttons finden Sie beide Ereignisse in der Tabelle.

Verknüpfen Sie nun Kommandos mit den beiden Ereignissen.

### **Bedingungs-Typen**

Wählen Sie ein Bedingungs-Typ über die "+"-Schaltfläche (+) im rechten Bereich.

Hier finden Sie verschiedene Bedingungen. Unter anderem Wertvergleiche, die hier nicht weiter erläutert werden, wie "*größer*", "*kleiner*", "*...*" . Folgend sind weitere spezielle Bedingungen aufgeführt:

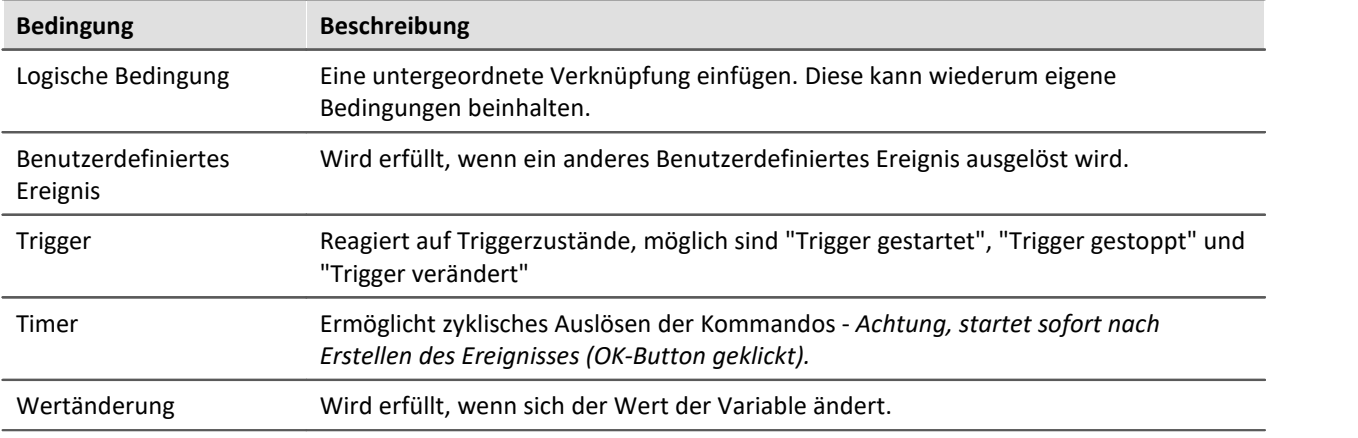

### **Verknüpfung von Bedingungen - Logische Bedingung**

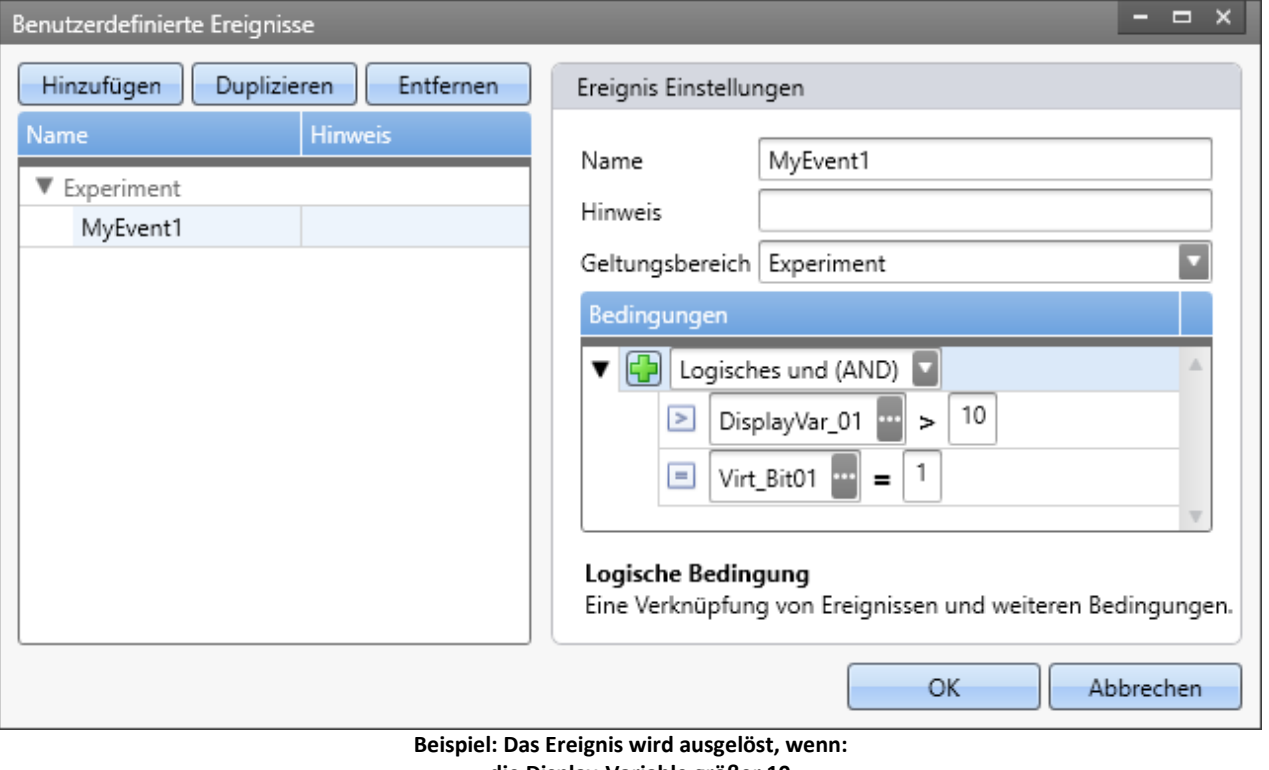

Es ist möglich mehrere Bedingungen zu einem Ereignis zu verknüpfen.

**- die Display-Variable größer 10 und - das Virtuelle Bit gleich 1 ist**

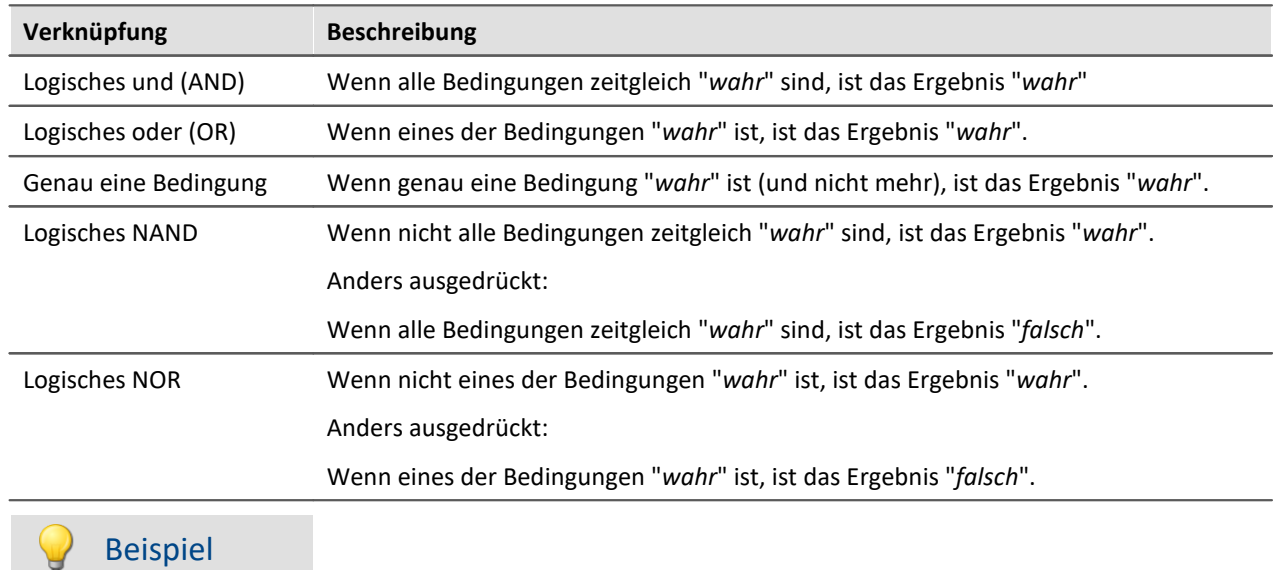

Bedingung: Innerhalb eines Bereichs, jedoch ohne die Bereichsgrenzen: x>a AND x<b Bedingung: Innerhalb eines Bereichs, jedoch mit den Bereichsgrenzen: x≥a AND x≤b

### **Geltungsbereich**

Über den Geltungsbereich können Sie definieren, wo das Ereignis gespeichert werden soll und für wen es gelten soll. Siehe "<u>Bereiche</u> " der Ereignisse.

## **Hinweise und Tipps**

#### **Tipp: Unterdrückung Timer**

Der Timer soll erst zu einem speziellen Zeitpunkt auslösen.

**Lösung:**Verwenden Sie eine AND-Verknüpfung mit einer zweiten Bedingung (z.B. Virtuelles Bit=1). Nachteil: der Timer läuft im Hintergrund trotzdem die ganze Zeit. Der wirkliche Startzeitpunkt des Timers kann nicht gewählt werden.

#### **Hinweis: zu schnelles Auslösen der gleichen Ereignisse**

Die verknüpften Kommandos werden alle abgearbeitet. Erst nach Abschluss kann das Ereignis wieder ausgelöst werden. Tritt es während der Abarbeitung erneut ein, erscheint eine Warnung im Logbuch.

# <span id="page-1596-0"></span>**13.7 Kommandoreferenz**

Kommandos ermöglichen gezielt Aktionen auszuführen, wie z.B. der Wechsel einer Panel-Seite, das Ausführen einer imc FAMOS Sequenz oder das Ausdrucken einer Panel-Seite als Bericht.

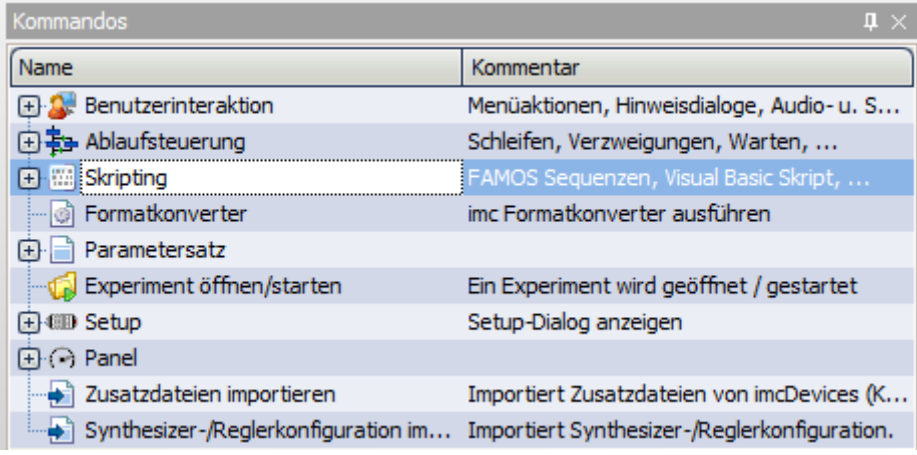

**Werkzeugfenster Kommandos**

Kommandos stehen in verschiedenen Bereichen von imc STUDIO und imc WAVE zur Verfügung:

- · imc STUDIO Sequencer
- · imc STUDIO Panel
- · imc STUDIO Automation

### Hinweis

Nicht alle hier beschriebenen Kommandos stehen an allen genannten Bereichen zur Verfügung, da auch nicht alle Kommandos an allen Stellen sinnvoll verwendbar sind. Die verfügbaren Kommandos werden in der jeweiligen Kommandoliste angezeigt.

# <span id="page-1596-1"></span>**13.7.1 Ablaufsteuerung**

### **13.7.1.1 If**

"*If*" ermöglicht eine bedingte Verzweigung mit "*If*" und "*Else*".

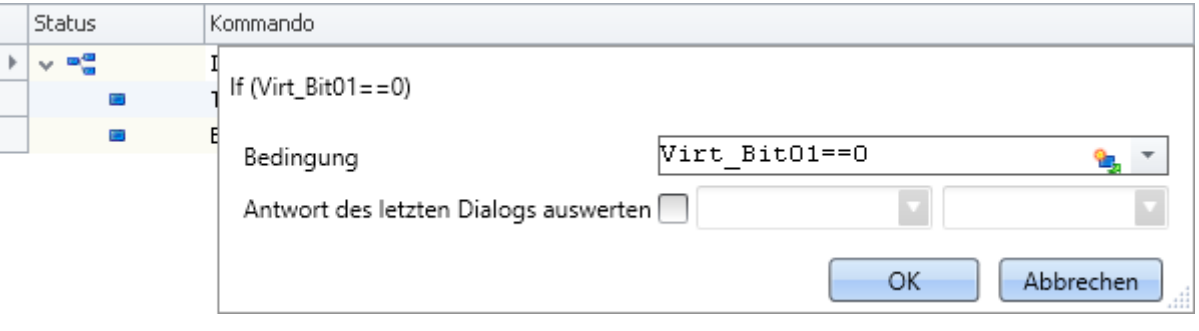

Beachten Sie dass ein Vergleich mit dem Operator "==" erfolgt.

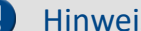

### is **Antwort des letzten Dialogs auswerten**

Mit Hilfe des Kommandos kann auf Dialogantworten reagiert werden. Siehe dazu: "*[Antwort des](#page-1601-0) [letzten Dialogs auswerten](#page-1601-0)* <sup>1602</sup> ".

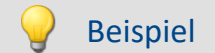

Unterschiedliche Experimente laden in Abhängigkeit einer Variable

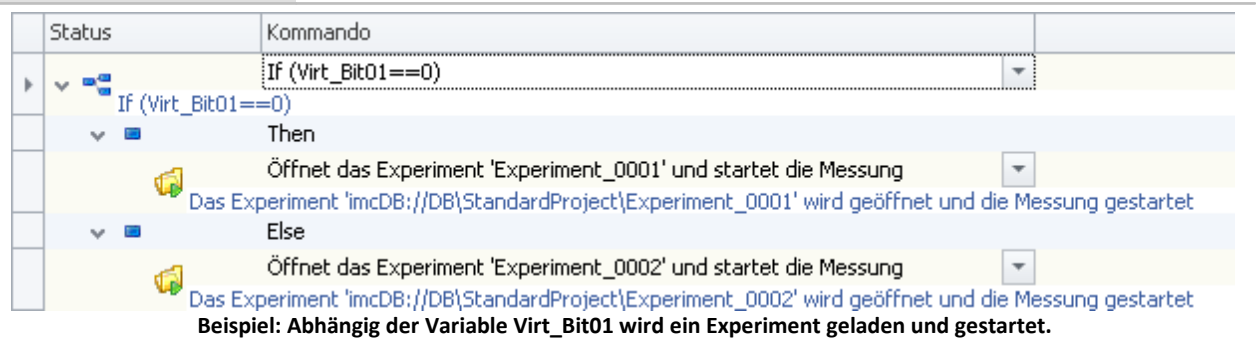

In dem Beispiel wird in Abhängigkeit der Variable "*Virt\_Bit01*" ein Experiment geladen und gestartet. Hat die Variable den Wert "0", dann wird "*Experiment\_0001*" geladen und gestartet. Bei jedem anderen Wert wird "*Experiment\_0002*" geladen und gestartet.

#### Hinweis Hinweis zum Laden eines Experimentes aus dem Sequencer Ð

Beachten Sie, dass der Befehl "<u>[Experiment öffnen/starten](#page-1619-0)</u>| سلم " nicht den Sequencer des ursprünglichen Experimentes überschreibt. Der Sequencer wird beim Kommando "*[Experiment](#page-1619-0) [öffnen/starten](#page-1619-0)* | المعهد " ignoriert.

### <span id="page-1597-0"></span>**13.7.1.2 Loop**

Wiederholende Abschnitte werden innerhalb von Schleifen (*Loop*) gesetzt. Es werden die Schleifenarten For Loop und While Loop unterschieden.

- · Eine *For Loop* Schleife wird solange wiederholt bis die Schleifendurchläufe die Anzahl unter Ende erreicht.
- · Eine *While Loop* Schleife wird solange ausgeführt wie eine dafür definierte Bedingung erfüllt ist.

Als Zählervariable kann eine PV Variable oder eine Displayvariable eingesetzt werden, die zum Beispiel im Panel angezeigt werden kann.

Ziehen Sie aus den *Kommandos* aus der Gruppe *Ablaufsteuerung* den Befehl *Loop* in die Sequenztabelle.

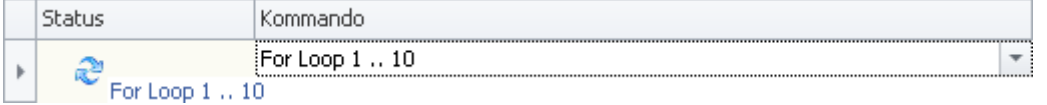

**Ablaufsteuerung: Loop**

Klicken Sie rechts neben den *For Loop* Eintrag und öffnen Sie die Eigenschaften:

· Wählen Sie die *Schleifenart For Loop* oder *While Loop*.

### **For Loop**

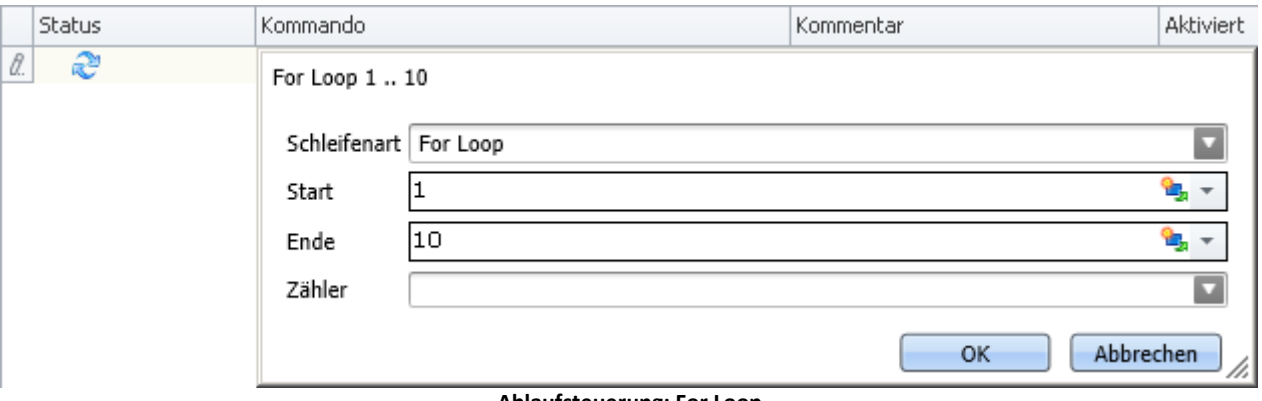

#### **Ablaufsteuerung: For Loop**

Eine *For Loop* Schleife wird mit einer *Start-* und einer *Ende-* Zahl definiert. Diese können konstante Zahlen oder Variablen (PVV oder Displayvariablen) sein.

Die aktuelle Anzahl der Durchläufe wird an die Variable unter *Zähler* gegeben.

### **While Loop**

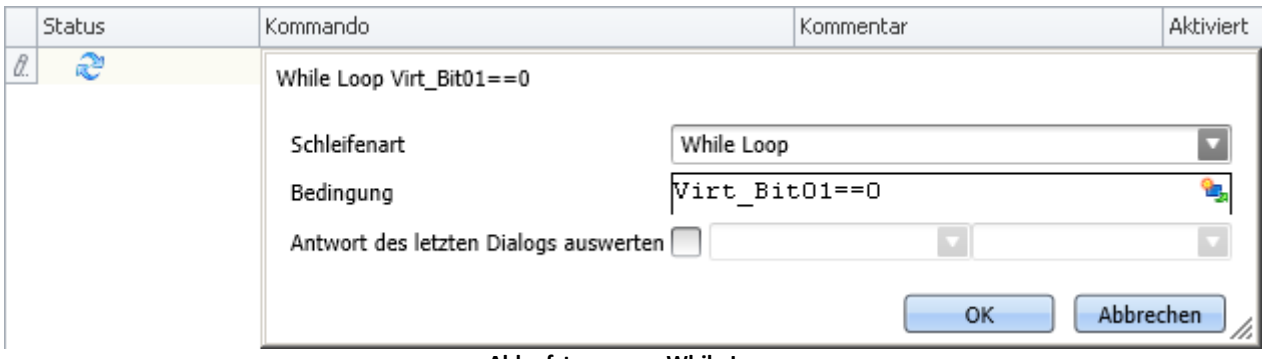

#### **Ablaufsteuerung: While Loop**

Eine *While Loop* Schleife wird solange wiederholt, bis die *Bedingung* nicht mehr erfüllt ist.

Im Beispiel wurde über das Symbol unter *Variable* das virtuelle Bit01 verwendet. Solange diese nicht gesetzt ist, verbleibt der Sequencer in der Schleife.

Beachten Sie dass ein Vergleich mit dem Operator "==" erfolgt.

### Verweis

Ein Beispiel zu <u>[For Loop](#page-1695-0)</u> und <u>[While Loop](#page-1697-0)</u> finden Sie in den Beispielen des Plug-ins Sequencer.

### D

#### Hinweis Antwort des letzten Dialogs auswerten

Mit Hilfe des Kommandos kann auf Dialogantworten reagiert werden. Siehe dazu: "*[Antwort des](#page-1601-0)* ا<mark>etzten Dialogs auswerten</mark>| ۱۱۵۵<sup>1</sup>".

### **13.7.1.3 Sequencer stoppen**

Wird das Kommando ausgeführt, wird der Sequencer gestoppt. Das Kommando hat nur Auswirkungen auf den laufenden Sequencer. Andere Kommando-Listen, z.B. die über einen Panel-Button gestartet wurde, werden damit nicht beendet.

### <span id="page-1599-0"></span>**13.7.1.4 Switch - Case**

Das Kommando Switch ermöglicht eine mehrfache Verzweigung (Case) die von einer Variablen abhängig ist.

Die *Variable* muss ein Einzelwert (Display- oder PV-Variable) oder eine Textvariable sein.

Die *Fälle* (Case) werden mit konkreten Zahlen (*Dezimal*) oder Texten (*Text*) definiert.

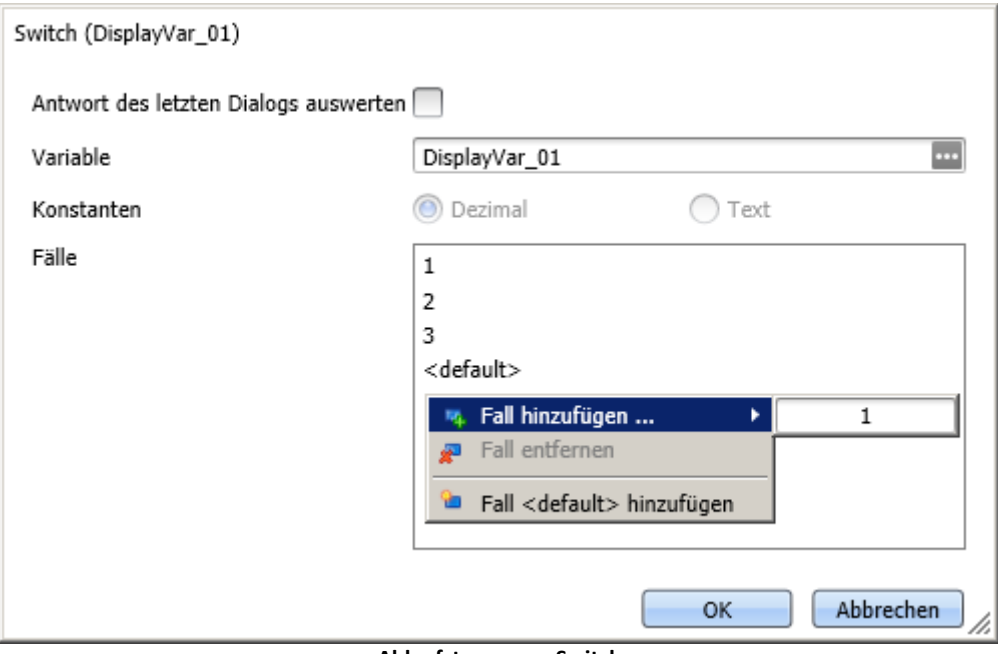

**Ablaufsteuerung: Switch**

Ausdrücke wie "2<x<5" sind hier nicht erlaubt.

Weitere *Fälle* werden mit der rechten Maustaste hinzugefügt.

Đ

Hinweis Antwort des letzten Dialogs auswerten

Mit Hilfe des Kommandos kann auf Dialogantworten reagiert werden. Siehe dazu: "*[Antwort des](#page-1601-0) [letzten Dialogs auswerten](#page-1601-0)* <sup>1602</sup> ".

## Beispiel

Im Beispiel ist die Displayvariable DisplayVar\_01 mit einer einzeiligen Liste im Panel verlinkt.

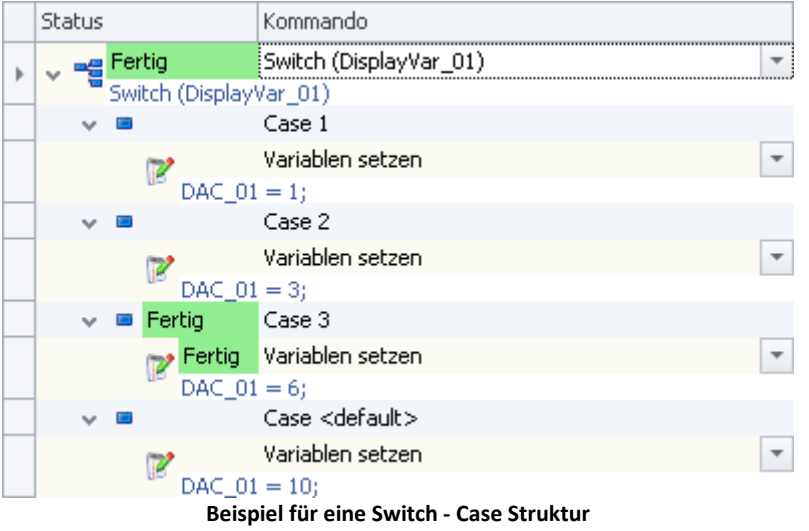

Die ausgewählte Zeile bestimmt den Wert der Displayvariable. Abhängig vom Wert wird der analoge Ausgabekanal DAC\_01 gesetzt.

### **13.7.1.5 Warten**

Mit dem Kommando *Warten* halten Sie den Sequencer an. Die Wartezeit kann im Modus *Zeit* vorgegeben werden oder von einer *Bedingung* abhängig gemacht werden.

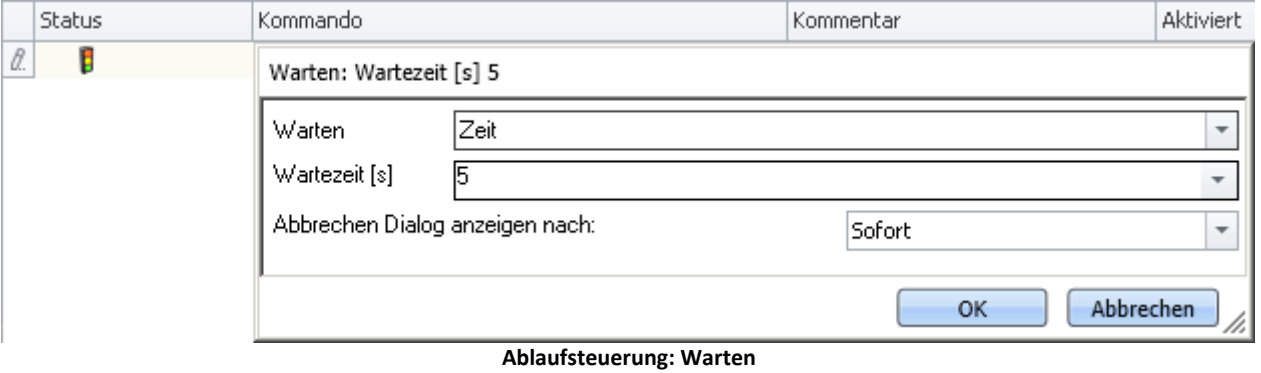

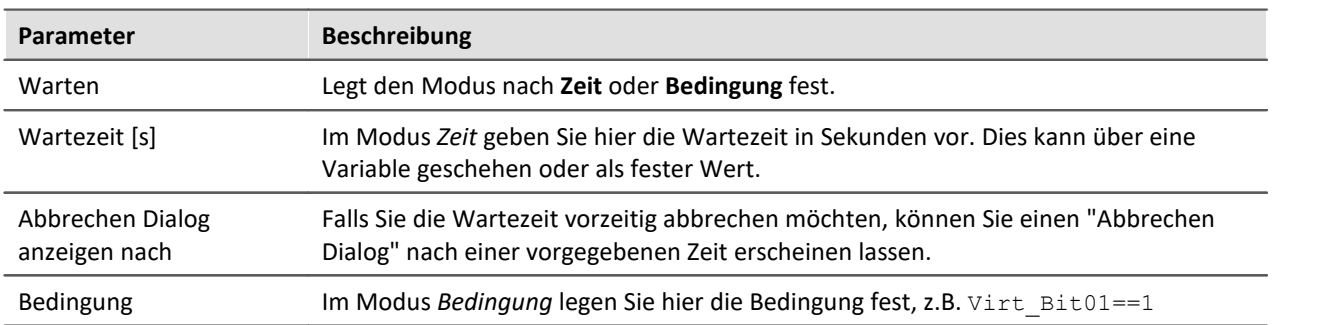

Beachten Sie dass ein Vergleich mit dem Operator "==" erfolgt.

### <span id="page-1601-0"></span>**13.7.1.6 Antwort des letzten Dialogs auswerten**

Mit Hilfe dieser Eigenschaft können einige Kommandos auf Dialogantworten reagieren. Die Eigenschaft steht folgenden Kommandos zur Verfügung:

- [If](#page-1596-1)  $\frac{1}{1597}$
- [Loop als While Loop](#page-1597-0) 598
- $\bullet$  [Switch](#page-1599-0)  $\left| \begin{smallmatrix} 1 & 0 \\ 0 & 1600 \end{smallmatrix} \right|$

Zur Auswertung wird immer die Antwort des letzten Dialogs verwendet. Dazu zählen: *[Hinweisfenster als](#page-1605-0)* Dialog 1606 und Panel-Seite als Dialog 1632.

Die letzte Dialog-Antwort wird zurückgesetzt, wenn der Sequencer neu gestartet wird. Somit steht bei jedem Sequencer-Start der gleiche Zustand zur Verfügung: "Noch keine Antwort vorhanden".

### **Steht noch keine Antwort zur Verfügung?**

Wurde noch kein Dialog beantwortet, bevor eine Antwort ausgewertet werden muss, wird die Antwort: "*OK*" angenommen. z.B. wird in einer While-Loop am Ende eine Frage gestellt, die zum Wiederholen der While-Loop oder zum Beenden führt. In diesem Fall steht beim Eintreten in die While-Loop keine Antwort zur Verfügung, also wird "*OK*" angenommen.

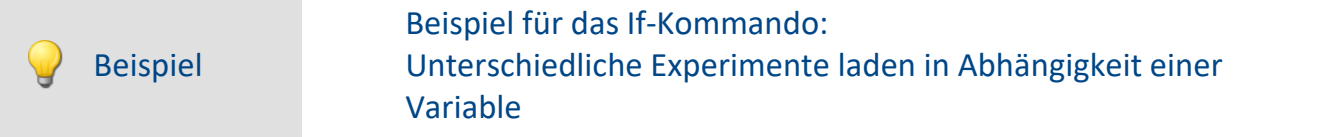

In einem Hinweisfenster (Kommando: "*Hinweisfenster als Dialog*") wird der Anwender gefragt, ob die letzte Messung korrekt ab lief und der Ablauf somit beendet werden kann.

- · Bei Ja, soll eine Report-Seite exportiert werden und der Sequencer gestoppt.
- · Bei Nein, soll die Messung wiederholt werden.

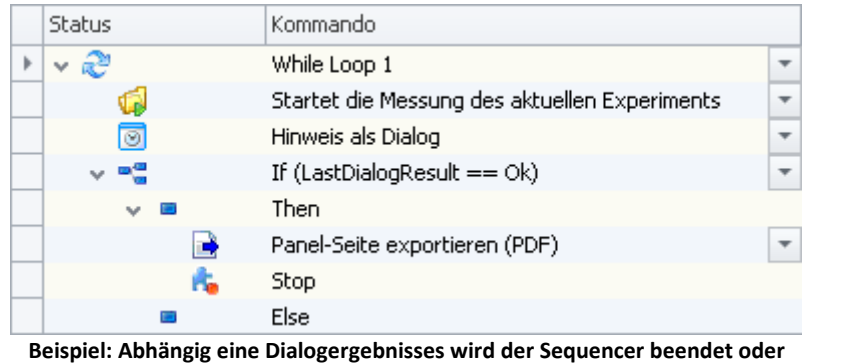

**noch ein mal durchgeführt**

#### Hinweis Hinweise zum Auswerten

- · **Es werden nur Dialoge ausgewertet, die durch den Sequencer-Ablauf aufgerufen wurden.** Über ein Panel-Button oder ein anderes Event aufgerufene Dialoge werden nicht ausgewertet.
- · Beachten Sie bitte, dass es keine Zuweisung gibt, welcher Dialog ausgewertet werden soll. Es wird immer der letzte vom Sequencer aufgerufene Dialog ausgewertet. Werten Sie deshalb bitte Dialoge sofort aus oder stellen Sie sicher, dass zwischen Dialog und Auswertung kein anderer Dialog über den Sequencer aufgerufen werden kann.

# **13.7.2 Benutzerinteraktion**

### **13.7.2.1 Arbeitsbereich blättern**

Wird das Kommando **Arbeitsbereich blättern** ausgeführt, wechselt imc STUDIO zu der ausgewählten Seite. Jedes Hauptfenster kann als Ziel gewählt werden. Bei Hauptfenstern, die eigene Seiten besitzen, kann auch direkt zu einer speziellen Seite gewechselt werden (z.B. Panel oder Setup).

Wird eine Panel-Seite als Ziel definiert, kann diese auch auf einem gewünschten Monitor als Vollbild angezeigt werden. In diesem Fall wechselt imc STUDIO nicht das Hauptfenster. So kann z.B. auf dem Hauptmonitor der Sequencer beobachtet werden, während auf dem zweiten Monitor die Messdaten auf einer Panel-Seite im Vollbild betrachtet werden können.

Mit Hilfe dieses Kommandos kann z.B. über den Sequencer immer das passende Fenster geöffnet werden oder per Button auf einer Panel-Seite z.B. zum Abgleichdialog gewechselt werden.

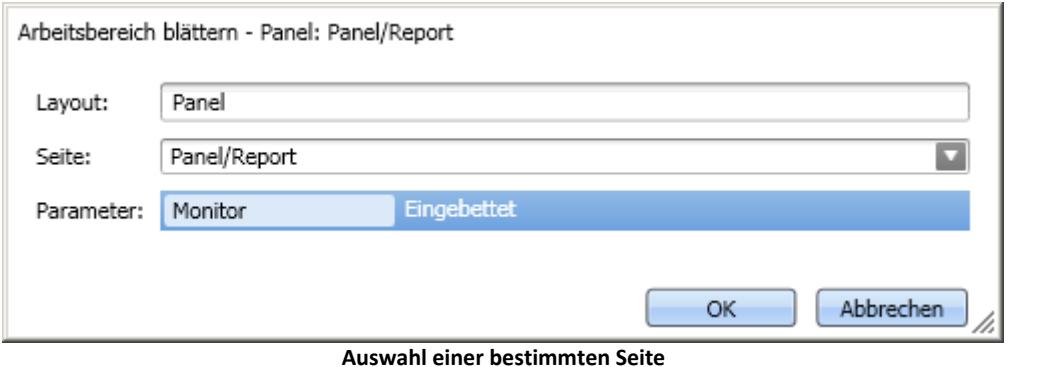

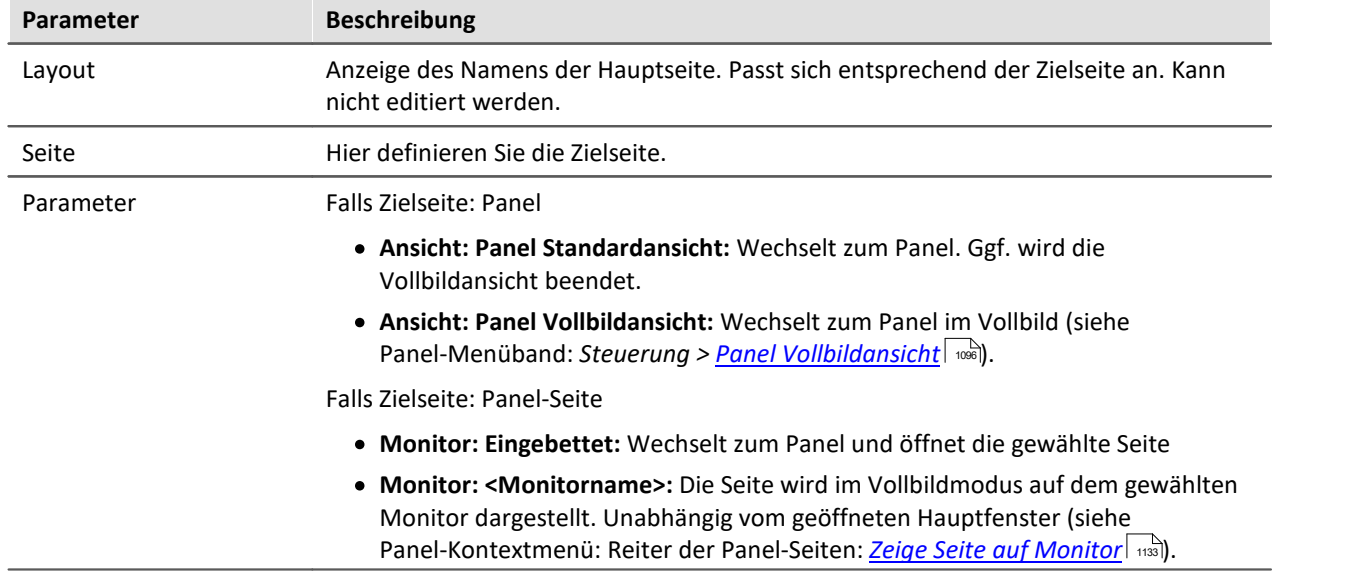

Verweis Tutorium

Ein Beispiel zum Kommando: "*Arbeitsbereich blättern*" finden Sie im Handbuch: Sequencer > <u>[Tutorium](#page-1679-0) ស</u>ស $\sim$ 

### **13.7.2.2 E-Mail**

Das Kommando **E-Mail** ermöglicht es automatisiert in wichtigen Situationen eine E-Mail zu versenden. Dazu benötigen Sie kein externes E-Mailprogramm.

Benötigt werden die Zugangsdaten der Absenderadresse für den E-Mail-Provider.

### **Post**

Zur Eingabe finden Sie auf der Karte *Post* die üblichen Felder eines E-Mail Programms.

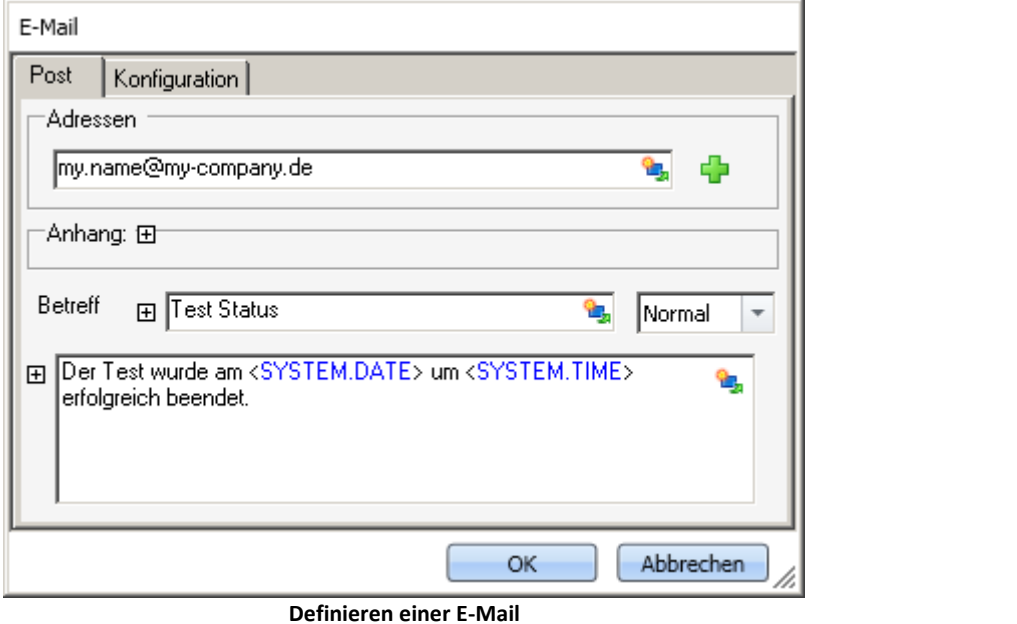

Über die rechten Mausklick oder mit einem Klick auf das Platzhaltersymbol ( ) können Sie verschiedene Platzhalter verwenden.

Unter *Adressen* können Sie einen oder mehrere Empfänger definieren. Zudem kann ein *Anhang* hinzugefügt und die *Priorität* der Nachricht eingestellt werden.

Das Textfeld *Betreff* und der zu sendende Text können in verschiedenen Sprachen definiert werden.

# **Konfiguration**

Auf der Karte *Konfiguration* legen Sie die Zugangsdaten für den E-Mail Provider fest.

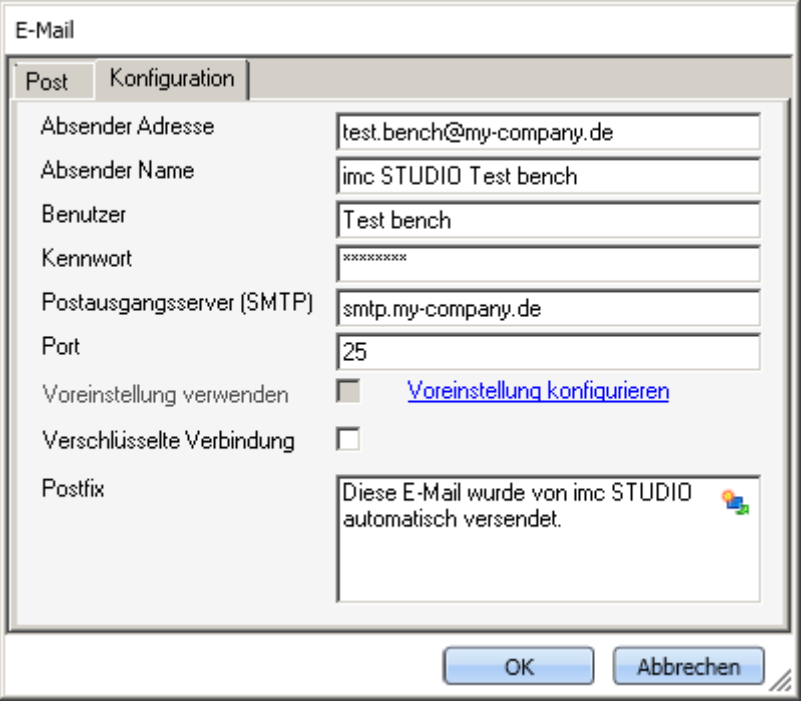

**Definieren der E-Mail Konfiguration**

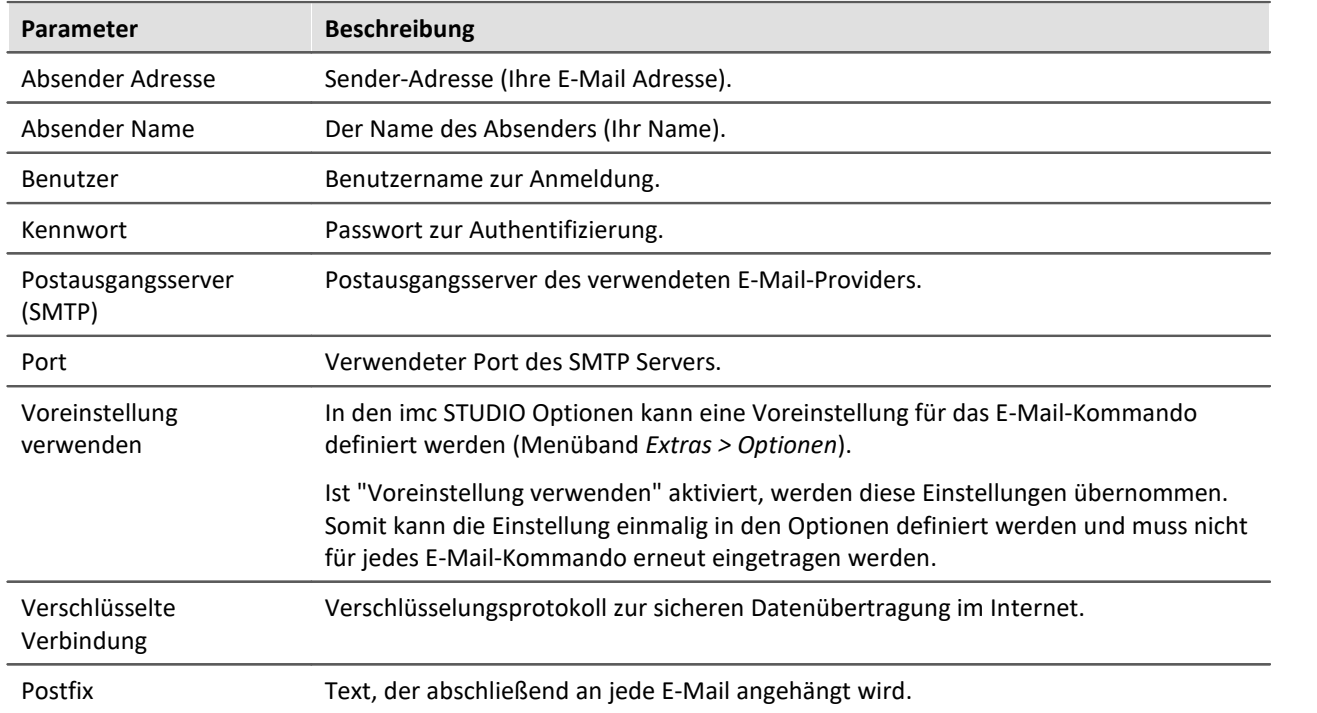

#### 12 I FAQ

#### **Warum werden keine E-Mails versendet, obwohl die Einstellungen korrekt sind?**

**Antwort:**Aus Sicherheitsgründen verbieten einige Firewall-Programme das Senden von E-Mails, wenn das Programm der Firewall nicht bekannt ist. Bitte kontrollieren und konfigurieren Sie gegebenenfalls Ihre Firewall. **Dem Prozess "imc.studio.exe" muss das Senden von E-Mails erlaubt sein, wenn imc STUDIO Mails versenden soll.**

### <span id="page-1605-0"></span>**13.7.2.3 Hinweis als Dialog**

Wird das Kommando *Hinweis als Dialog* ausgeführt, wird ein benutzerdefinierter Dialog angezeigt. Dieser kann verwendet werden, um Informationen anzuzeigen oder um dem Anwender eine Frage zu stellen, was als nächstes geschehen soll.

Der Dialog kann neben der Überschrift und dem Informationstext auch mit einer Sprachausgabe angezeigt werden.

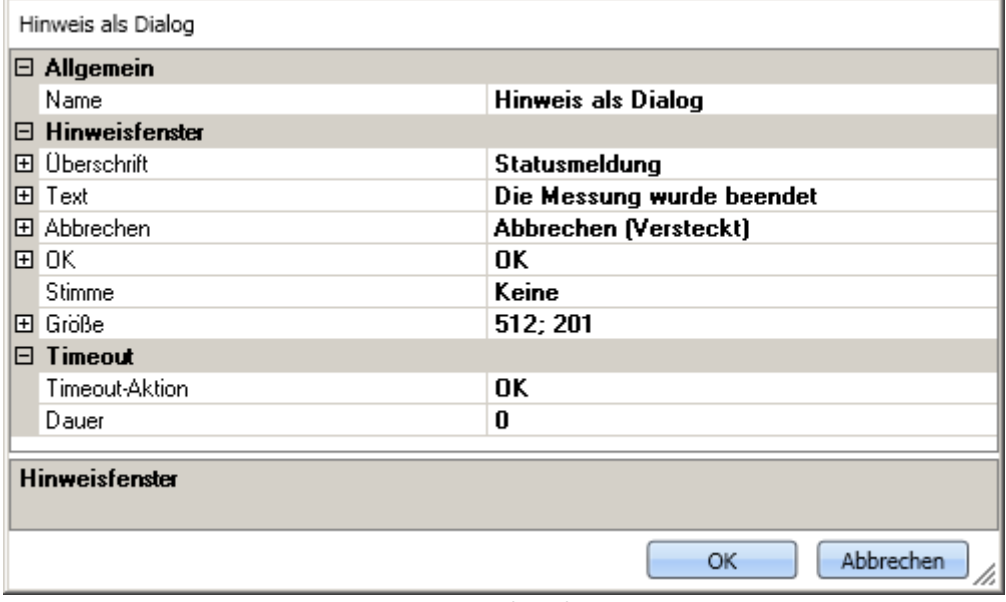

**Hinweis als Dialog**

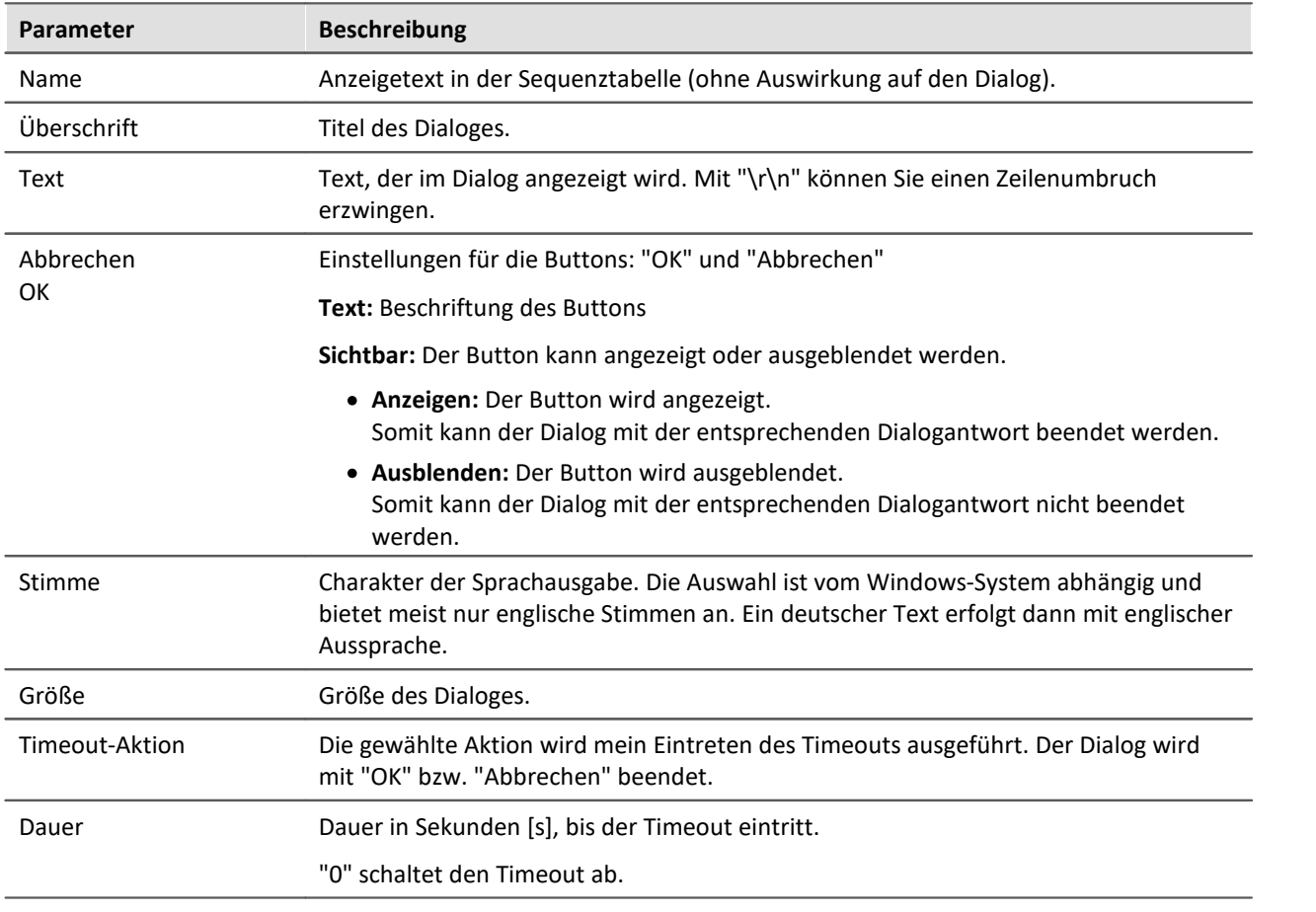

### Antwort des letzten Dialogs auswerten

Beachten Sie auch die Möglichkeit die Antwort des Dialoges automatisch auszuwerten. Siehe: <u>[Antwort des letzten Dialogs auswerten](#page-1601-0)</u> | 1602].

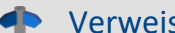

s Tutorium

Ein Beispiel zum Kommando: "*Hinweis als Dialog*" finden Sie im Handbuch: Sequencer > <u>[Tutorium](#page-1679-0) ស</u>ស $\sim$ 

### **13.7.2.4 Logbuch-Betrachter öffnen**

Wird das Kommando ausgeführt, wird der Logbuch-Betrachter geöffnet. Die Bedienung des Logbuch-Betrachter ist bei dem Werkzeugfenster: <mark>[Logbuch](#page-127-0)</mark> | 128) beschrieben.

Der Logbuch-Betrachter kann mit definierten Filtereinstellungen gestartet werden. Z.B. können *M*eldungen der Kategorie: *[Informationen](#page-128-0)* | 129 | und alle **Duplikate** | 129 ausgeblendet werden.

### **13.7.2.5 Logbucheintrag**

Mit diesem Kommando können Sie ein Eintrag im Logbuch erzeugen und gegebenenfalls den Sequencer beenden.

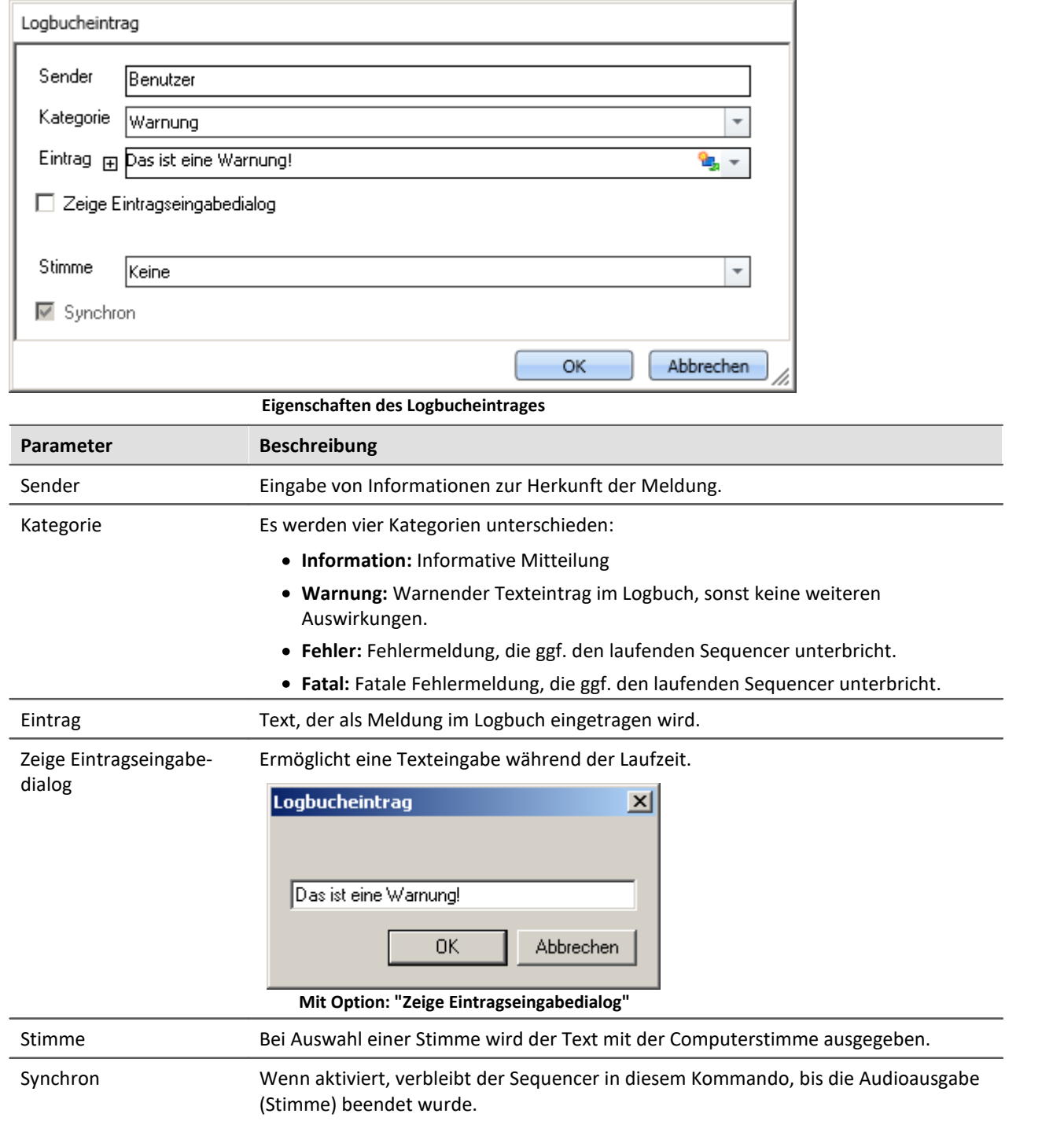

### **Ausgabe im Logbuch:**

Die Ausgabe erfolgt im Logbuch.

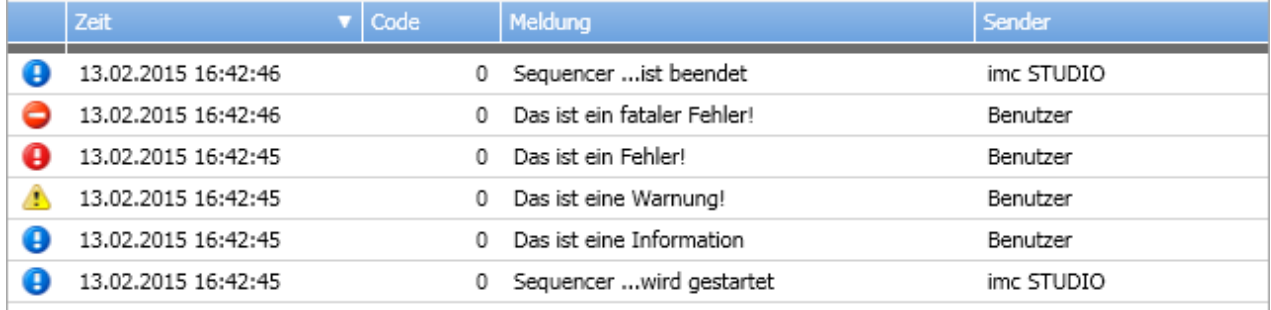

**Logbuch mit erzeugten Einträgen**

### **13.7.2.6 Menüaktion ausführen**

Über das Kommando können Sie eine Menüaktion ausführen. In einer Liste finden Sie die im Menüband vorhandenen Aktionen. Wenn das Kommando ausgeführt wird, entspricht das einem Mausklick auf den jeweiligen Button.

Dieses Kommando wird oft mit Schaltern auf dem Panel verknüpft.Insbesondere, wenn das Panel im Vollbild ausgeführt wird. Das Menüband ist dann nicht vorhanden.

### Verweis Widget: "Menüaktion ausführen"

Die Aktion kann direkt mit dem gleichnamigen Widget: "*[Menüaktion ausführen](#page-1420-0)* " verknüpft 1421werden. Dieses Widget passt sich dem Status der Menüaktion an. Z.B. wenn die Aktion gerade nicht vorhanden ist, kann der Button nicht betätigt werden.

Hinweis Wann ist das Kommando "Fertig"

Die Sequenz wartet nicht auf das Beenden der Funktion hinter der Aktion. Für die Sequenz ist die Aktion "Fertig", wenn die Aktion quittiert wird.

Beispiele:

Ţ

- · Menüaktion: Verbinden Das Kommando wartet nicht darauf, bis die Verbindung hergestellt werden kann. Dem Kommando ist es egal, ob die Verbindung überhaupt hergestellt werden kann.
- · Menüaktion: Messung starten Das Kommando wartet nicht darauf, bis die Messung gestartet ist. Dem Kommando ist es egal, ob die Messung überhaupt gestartet werden kann.

Wird die Aktion angestoßen ist das Kommando "Fertig". Auch wenn danach Fehlermeldungen kommen.

Die Menüaktion kann nicht ausgeführt werden, wenn sie nicht vorhanden oder freigegeben ist. Einige Menüaktionen sind an Benutzerrollen, Gerätekomponenten oder geladene imc STUDIO-Komponenten gebunden. Werden solche Aktionen angestoßen, erscheint eine entsprechende Fehlermeldung.

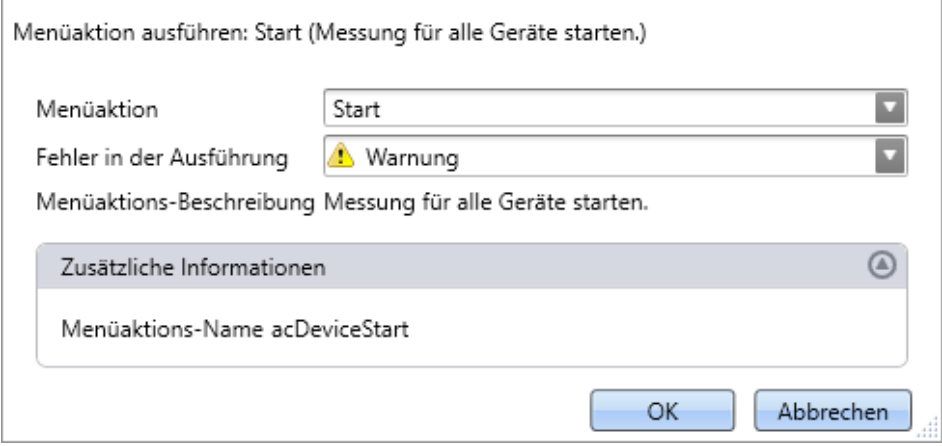

**Konfiguration: Menüaktion ausführen**

| Parameter                    | <b>Beschreibung</b>                                                                                                    |
|------------------------------|----------------------------------------------------------------------------------------------------|
| Menüaktion                   | Wählen Sie hier die gewünschte Menüaktion aus. Öffnen Sie die Drop-Down-Liste. Die<br>Menüaktionen sind gruppiert. Scrollen Sie zu der passenden Gruppe und selektieren<br>Sie die Aktion. |
|                              | Filtern: Sie können die ersten Buchstaben der Aktion in das Eingabefeld schreiben. Die<br>Liste zeigt nur noch die Aktionen an, die mit den Buchstaben anfangen.                           |
| Fehler in der Ausführung     | Ist die Aktion nicht freigegeben oder nicht vorhanden, kann das Kommando<br>unterschiedlich darauf reagieren.                                                                              |
|                              | • Fehler: Das Kommando liefert eine Fehlermeldung im Logbuch. Ist "Halt bei<br>Fehler" aktiviert, wird die Sequenz gestoppt.                                                               |
|                              | • Warnung: Das Kommando liefert eine Warn-Meldung im Logbuch. Die Sequenz<br>läuft weiter.                                                                                                 |
|                              | · Ignorieren: Das Kommando wird mit "Fertig" abgeschlossen. Im Logbuch<br>erscheint keine Info.                                                                                            |
| Menüaktions-<br>Beschreibung | Der Beschreibungstext der Aktion wird angezeigt.                                                                                                    |
| Zusätzliche Information      | Der interne Bezeichner der Menüaktion wird angezeigt.                                                                                                    |

### **13.7.2.7 Setze Messungsnummer**

Das Kommando *Setze Messungsnummer* weist einer Messung eine Messungsnummer zu.

Zur Verfügung stehen dabei:

- · Setze Messungsnummer **auf festen Messungsnamen**
- · Setze Messungsnummer **auf festen Index**
- · Setze Messungsnummer **auf letzte abgeschlossene Messung**
- · Setze Messungsnummer **auf festen Offset vor letzter abgeschlossenen Messung**
- · Messungsnummer entfernen

Für die Vergabe der Messungsnummern können die Zahlen **1 bis 99** verwendet werden.**setzen - auf**

### **festen Messungsnamen**

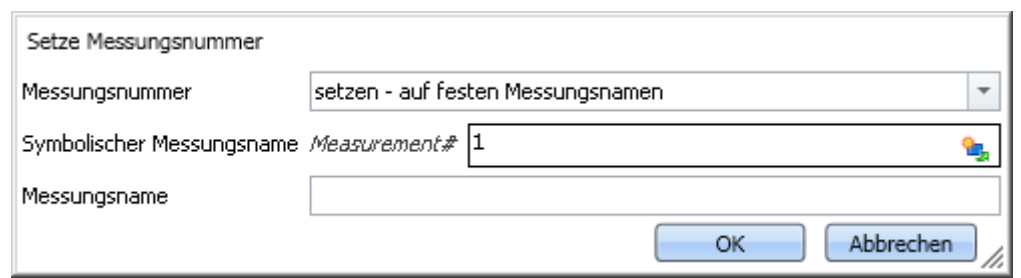

**Kommando "Setze Messungsnummer auf festen Messungsnamen"**

Mit diesem Kommando können Sie der Messung, die zum Zeitpunkt der Ausführung des Kommandos einen **bestimmten Messungsnamen** hat, eine Messungsnummer zuweisen.

In dem Eingabefeld *Symbolischer Messungsname* geben Sie die zu vergebene Messungsnummer an. Im Feld *Messungsname geben Sie* den Namen der Messung an, welche die Nummer erhalten soll.

### **setzen - auf festen Index**

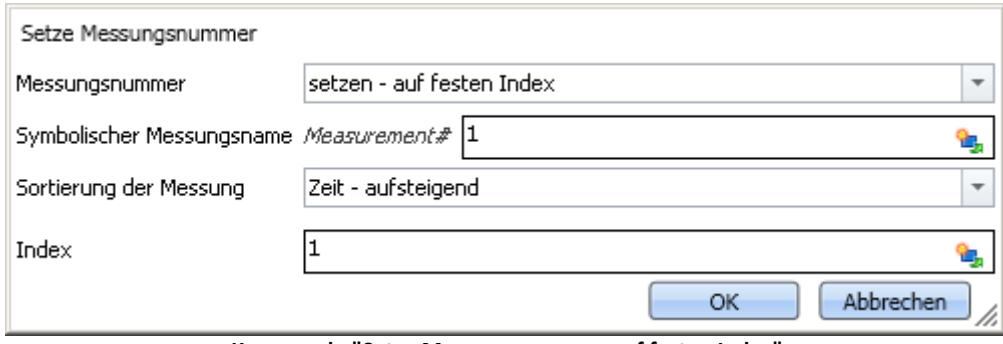

**Kommando "Setze Messungsnummer auf festen Index"**

Mit diesem Kommando können Sie der Messung, die zum Zeitpunkt der Ausführung des Kommandos einen **bestimmten Index** hat, eine Messungsnummer zuweisen.

In dem Eingabefeld *Symbolischer Messungsname* geben Sie die zu vergebene Messungsnummer an. Im Feld *Sortierung der Messung* können Sie angeben, auf welche Sortierung sich der im Feld *Index* eingegebene Wert bezieht.

### **setzen - auf letzte abgeschlossene Messung**

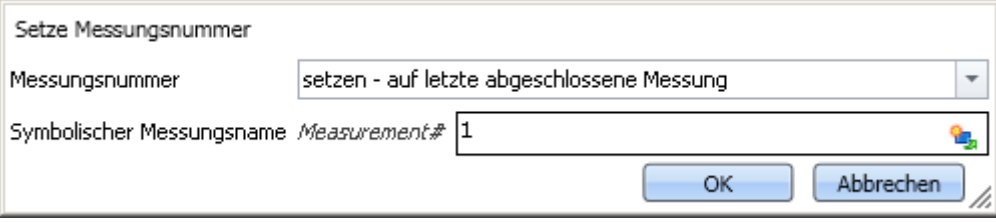

**Kommando "Setze Messungsnummer auf letzte abgeschlossene Messung"**

Mit diesem Kommando können Sie der Messung, die zum Zeitpunkt der Ausführung des Kommandos die **letzte abgeschlossene** Messung ist, eine Messungsnummer zuweisen.

In dem Eingabefeld *Symbolischer Messungsname* geben Sie die zu vergebene Messungsnummer an.

### **setzen - auf festen Offset vor letzter abgeschlossenen Messung**

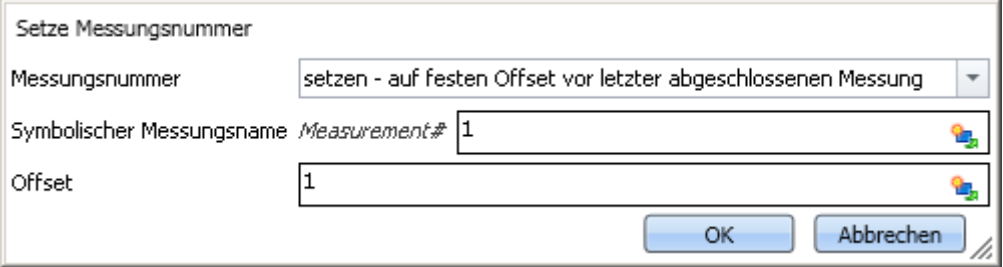

**Kommando "Setze Messungsnummer auf festen Offset vor letzter abgeschlossenen Messung"**

Mit diesem Kommando können Sie der Messung, die zum Zeitpunkt der Ausführung des Kommandos einen **bestimmten Offset zur letzten abgeschlossenen Messung** hat, eine Messungsnummer zuweisen.

In dem Eingabefeld *Symbolischer Messungsname* geben Sie die zu vergebene Messungsnummer an. Im Feld *Offset* können Sie angeben, welchen Abstand die zu nummerierende Messung zur letzten abgeschlossenen Messung hat. Ein Offset von 1 bedeutet zum Beispiel, dass die vorletzte abgeschlossene Messung die Nummer erhält.

### **abwählen - Messungnummer entfernen**

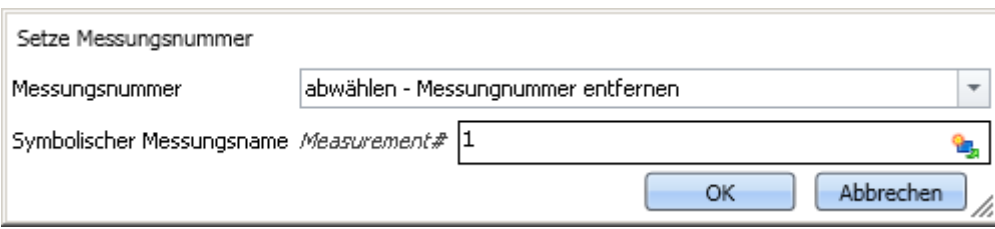

**Kommando "Setze Messungsnummer - Messungsnummer entfernen von einer Messung"**

Mit diesem Kommando können Sie eine vergebene Messungsnummer von einer beliebigen Messung entfernen.

In dem Eingabefeld *Symbolischer Messungsname* geben Sie an, welche Nummer entfernt werden soll. Welcher Messung diese Nummer zugeordnet ist, spielt keine Rolle.

# **13.7.3 Daten lesen/schreiben**

### **13.7.3.1 Audiodatei abspielen**

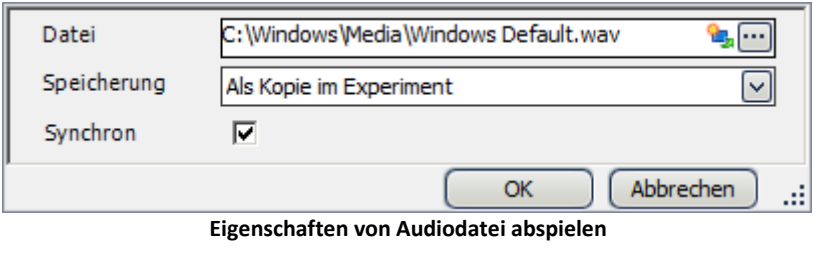

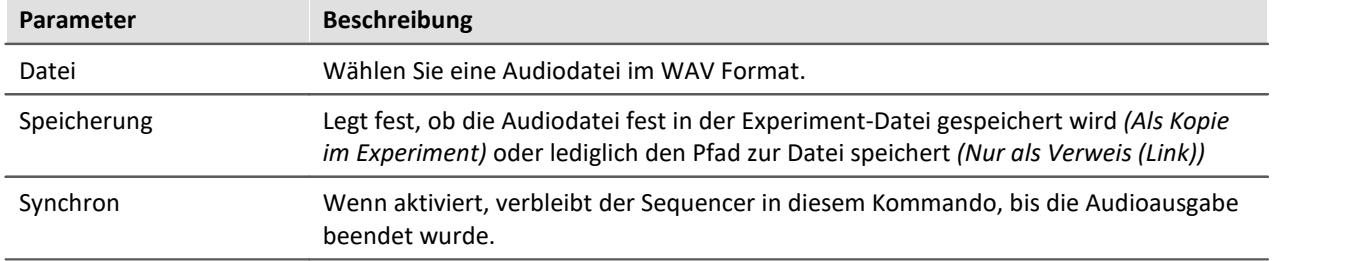

### **13.7.3.2 Speicherassistent**

Wenn die Speicherung auf dem PC für mindestens einen aktiven Kanal aktiviert wurde, werden die Messergebnisse im Standardfall in der Datenbank gespeichert. Mithilfe des Kommandos **Speicherassistent** können Sie diese Messungen gezielt weiter verarbeiten. Dazu muss das Kommando entweder durch ein Ereignis des Panels (Widget) oder mittels eines Ereignisses des Sequenzers gestartet werden.

Der Speicherassistent listet alle neuen Messungsordner, die seit dem Start der letzten Messung erstellt wurden. Die Anzahl der Ordner hängt z.B. von der Intervallspeicherung oder vom Unterbrechen/Fortsetzen der Speicherung ab. Für diese Messungsordner kann dann z.B. gezielt ein Export mit/ohne Löschen der Originaldateien, bzw. ein Verwerfen erfolgen.

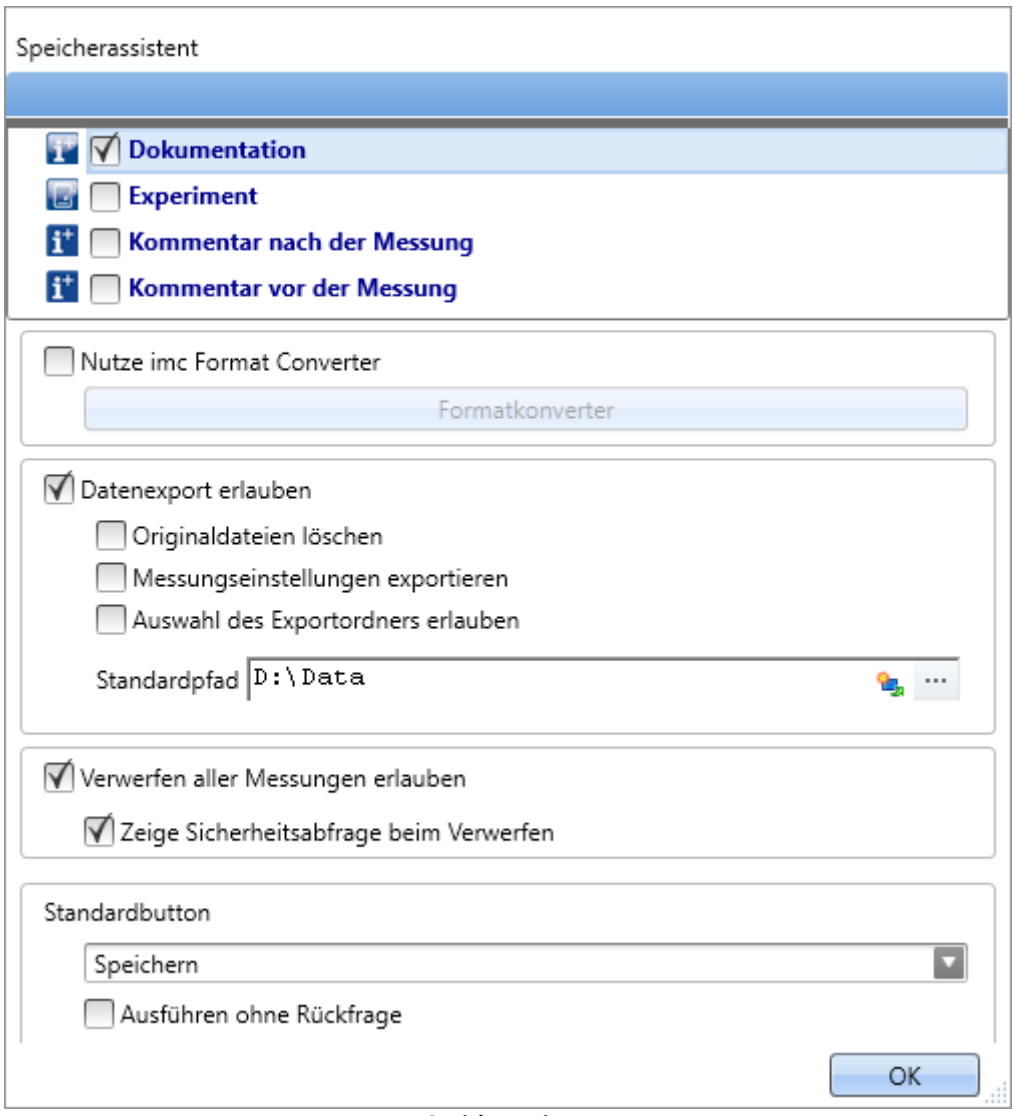

**Speicherassisten**

### **Setup-Seiten**

Sie können passend zur Messung **Messkommentare** (Metadaten) speichern. In der oberen Liste werden Setup-Seiten gelistet. Wenn Sie eine Seite auswählen wird der Parametersatz dieser Seite als *.csv* zu den Messdaten gespeichert.

Wenn der Assistent ausgeführt wird, erscheint ein Fenster. Für jede ausgewählte Seite ist oben ein Reiter vorhanden. Dort können Sie die Felder befüllen.

### **imc Format Converter**

Zusätzlich zu den gespeicherten oder exportierten Messergebnissen können Sie diese in andere Formate übertragen. In den Optionen des imc Format Converter können Sie das zusätzliche Format festlegen. z.B. ASCII oder EXCEL.

### **Datenexport**

Mit dieser Einstellung können Sie gespeicherte Messungen exportieren.

#### **Datenexport erlauben**

Ist diese Option aktiviert, können die Messergebnisse an einen anderen Ort exportieren werden. Wird das Kommando ausgeführt, erscheint ein weiterer Button, mit dem der Export getätigt wird. Z.B. sind dann die Button *Exportieren* und *Speichern* vorhanden.

- · Betätigen Sie *Speichern*, verbleibt das Messergebnis nur in der Datenbank.
- · Betätigen Sie *Exportieren*, werden die Daten, in Abhängigkeit der weiteren Optionen, exportiert.

#### **Originaldateien löschen**

Die Originaldateien in der Datenbank können beim Export gelöscht werden. Somit existieren in der Datenbank nur die explizit gespeicherten Messungen, die nicht exportiert wurden. Die exportierten Messungen sind nur im Exportpfad zu finden.

Beispiel: Sie brauchen die Messergebnisse nicht in der Datenbank. Wenn Messungen korrekt verlaufen sind, werden die Messergebnisse exportiert und die Originaldateien werden gleich gelöscht. In allen anderen Fällen löschen Sie die Messungen sofort über den Button "*[Messung](#page-1614-0) [verwerfen](#page-1614-0)* " (dieser ist weiter unten beschrieben). 1615

#### **Messeinstellungen exportieren**

Passend zu den Messergebnissen in der Datenbank werden für die Rückführbarkeit auch die Messeinstellungen (Einstellungen des aktuellen Experiments) gespeichert [\(wenn nicht anders](#page-117-0) [eingestellt](#page-117-0) | 118). Wenn diese Option aktiviert ist, werden auch parallel zu dem Export die Einstellungen des aktuellen Experiments exportiert.

#### **Auswahl des Exportordners erlauben**

- · Ist ein Standardpfad vorgegeben, können Sie eine Änderung durch den Anwender verbieten/erlauben.
- · Ist die Option aktiviert, erscheint immer ein Ordnerauswahldialog. Ist ein Standardpfad vorgegeben wird dieser vorgeschlagen als Zielverzeichnis.
- · Ist die Option deaktiviert, wird immer in den eingetragenen Standardpfad exportiert.

#### **Standardpfad**

Hier legen Sie das Zielverzeichnis für den Export fest.

### <span id="page-1614-0"></span>**Messung verwerfen**

Sie können die Messergebnisse löschen.

#### **Verwerfen aller Messungen erlauben**

Ist diese Option aktiviert, können die Messergebnisse gelöscht werden. Wird das Kommando ausgeführt, erscheint ein weiterer Button, mit dem die Messergebnisse gelöscht werden können. Z.B. sind dann die Button *Messung verwerfen* und *Speichern* vorhanden. Betätigen Sie *Speichern*, verbleibt das Messergebnis in der Datenbank. Betätigen Sie *Messung verwerfen*, werden die Messergebnisse gelöscht.

#### **Zeige Sicherheitsabfrage beim Verwerfen**

Hier legen Sie fest, ob eine Sicherheitsabfrage erscheinen soll, falls *Messung verwerfen* betätigt wurde.

### **Standardbutton**

Hier legen Sie fest, welcher Button vor selektiert ist. Wird das Kommando ausgeführt, kann die ausgewählte Aktion per Eingabe-Taste ausgeführt werden.

#### **Ausführen ohne Rückmeldung**

Ist die Checkbox "Ausführen ohne Rückmeldung" aktiviert, wird die gewählte Standard-Aktion automatisch ausgeführt, ohne auf eine Bestätigung zu warten. In diesem Fall ist es nicht möglich die Aktion zu wechseln, wenn das Kommando ausgeführt wird.

Die Checkbox können Sie nur aktivieren, wenn die anderen Einstellungen keine Rückmeldung benötigen. Z.B. muss beim Exportieren ein Pfad voreingestellt sein oder beim Löschen darf keine Sicherheitsabfrage erforderlich sein.

### **13.7.3.3 Sprachausgabe**

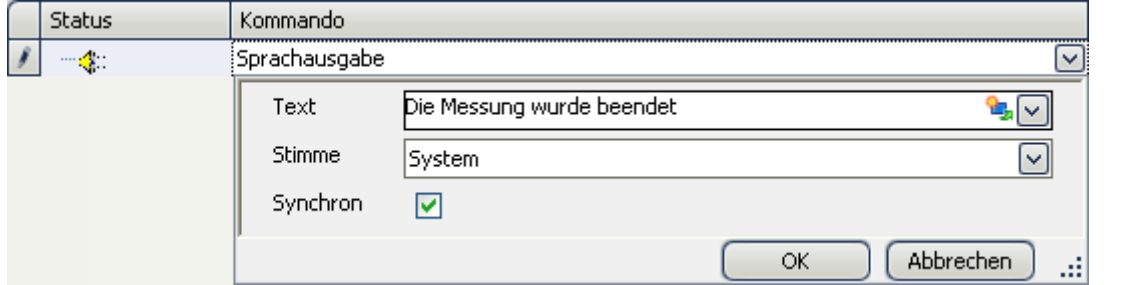

**Eigenschaften der Sprachausgabe**

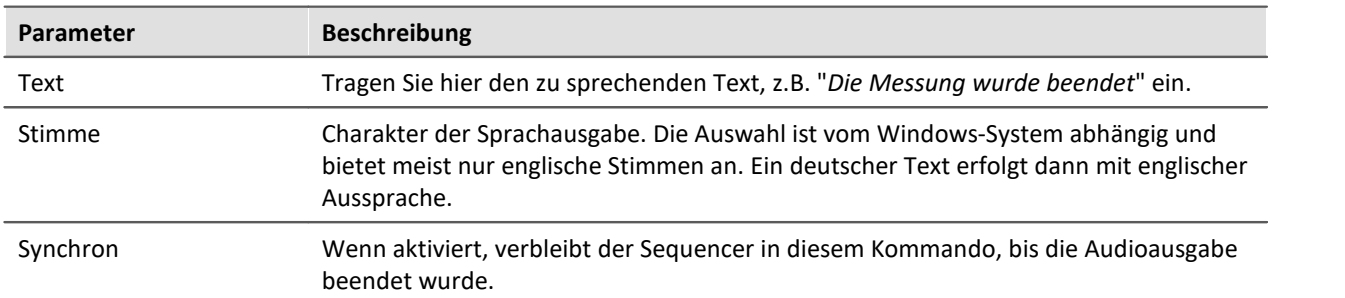

### **13.7.3.4 SQL Kommando**

Das SQL Kommando bietet die Möglichkeit, mit Befehlen der Datenbanksprache SQL aus imc STUDIO heraus mit relationalen Datenbanken zu kommunizieren. Es ist möglich, Daten aus einer Datenbank über einen der unterstützten Adapter innerhalb von imc STUDIO zu verarbeiten und auch weitere Daten und Werte in einer Datenbank zu abzulegen.

### **Unterstützte Datenbanksysteme**

Bisher werden drei Datenbankadapter vom SQL Kommando unterstützt:

- · OleDB (MS Access Datenbanken \*.mdb)
- · MS SQL (Microsoft SQL Server ab Version 7)
- · Oracle (Oracle Server ab Version 8)

Hinweis Hinweis zur Verwendung von Oracle Datenbanken

Auf dem PC, auf der das SQL Kommando ausgeführt wird, muss eine zum Datenbankserver passende Version der Oracle Clientsoftware installiert sein. Andernfalls lässt sich keine Verbindung zum Oracle Server herstellen.

### **Unterstützte SQL-Befehle**

Bis auf einige wenige Einschränkungen (siehe Hinweis) können alle SQL Befehle, welche der jeweilige Adapter unterstützt, über das Kommando auf die Datenbank angewendet werden.

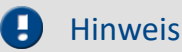

Es ist nicht möglich, SQL-Befehle, z.B. Selektionen, auf Datentabellen anzuwenden, die **im imc STUDIO erzeugt** wurden. Datenselektion, Löschen und andere Änderungen können nur auf Tabellen **innerhalb** der Datenbank angewendet werden.

# **Konfiguration**

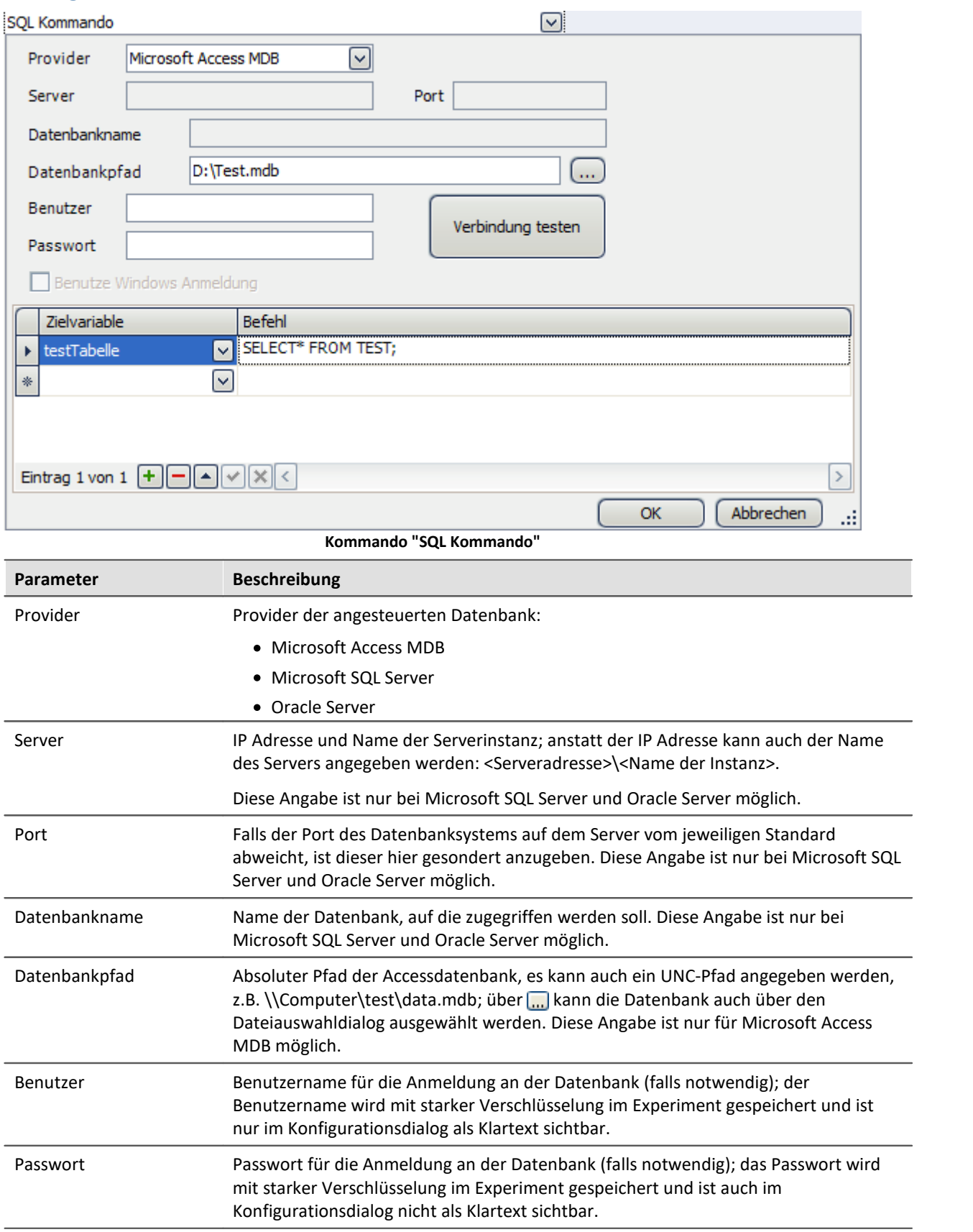

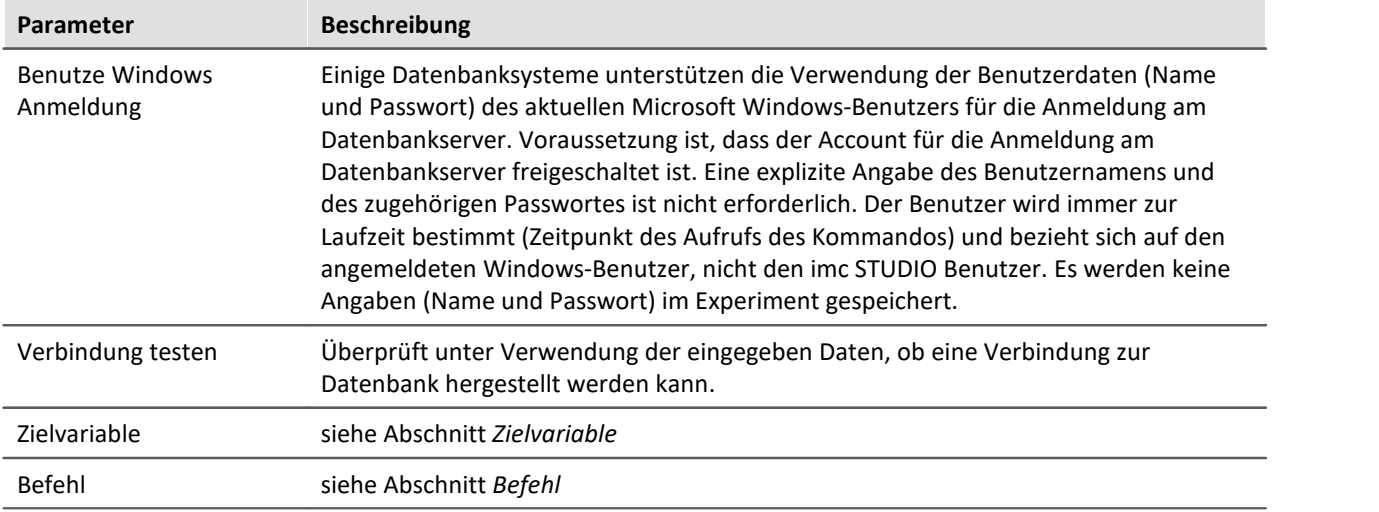

## **Zielvariable**

Alle Rückgabewerte, die von SQL-Befehlen zum Zeitpunkt des Aufrufs erzeugt werden, können in [benutzerdefinierten Variablen](#page-1124-0) | 112 | gespeichert werden. Folgende Typen der benutzerdefinierten Variablen lassen sich hierfür nutzen:

- · Datentabelle
- · Text
- · Numerisch

Der zu wählende Variablentyp hängt davon ab, was vom jeweiligen SQL Befehl zurück gegeben wird und wie viele Werte Sie speichern möchten. Möchten Sie z.B. nur einen Einzelwert speichern, obwohl der SQL-Befehl mehrere Werte oder eine Tabelle liefert, wählen Sie den Datentyp **Text** bzw. **Numerisch**. Wenn der Datentyp **Datentabelle** gewählt wird, muss der SQL-Befehl auch tatsächlich eine Tabelle liefern. Mit dem Datentyp **Datentabelle** können **keine Einzelwerte** gespeichert werden.

Ist die Zielvariable ein Einzelwert (Numerisch oder Text) und der SQL-Befehl liefert eine Datentabelle, so wird der Variablen immer der Wert aus der ersten Spalte der ersten Zeile zugewiesen.

Hinweis

- · Die angegeben **Zielvariable** muss zum Zeitpunkt des Aufrufs **existieren**.
- · Sollte der Rückgabewert eines SQL-Befehls **nicht benötigt** werden, so darf das Feld *Zielvariable* auch **leer** gelassen werden.
- · Es lassen sich auch Variablen anderer Datentypen als die oben genannten auswählen, diese können jedoch **nicht** zum **Speichern der Rückgabewerte** verwendet werden.

# **Befehl**

Hier wird der SQL-Befehl eingetragen. Dieser kann einen einzelnen, beliebig tief verschachtelten Befehl enthalten, welcher für den gewählten Datenbanksystem-Provider gültig ist. Die Gültigkeit und erforderliche Syntax können hierbei je nach Provider variieren und ist der Dokumentation der Datenbanksysteme zu entnehmen.

Es können beliebig viele Befehle eingetragen werden. Sie nutzen alle die eingestellte Verbindung und werden sukzessive verarbeitet.

Befehle können <u>[Platzhalter](#page-151-0)</u> | 152] enthalten, um zur Laufzeit Werte dynamisch einfügen zu lassen. Somit ist es z.B. möglich, Daten zur Laufzeit aus imc STUDIO heraus in Datenbanken zu übertragen.

#### $\mathbf 0$ Hinweis

Auf dem PC, auf der das SQL Kommando ausgeführt wird, muss eine zum Datenbankserver passende Version der Oracle Clientsoftware installiert sein. Andernfalls lässt sich keine Verbindung zum Oracle Server herstellen.

# <span id="page-1619-0"></span>**13.7.4 Experiment öffnen/starten**

Das Kommando **Experiment öffnen/starten** ermöglicht den Start der Messung aus dem Sequencer heraus.

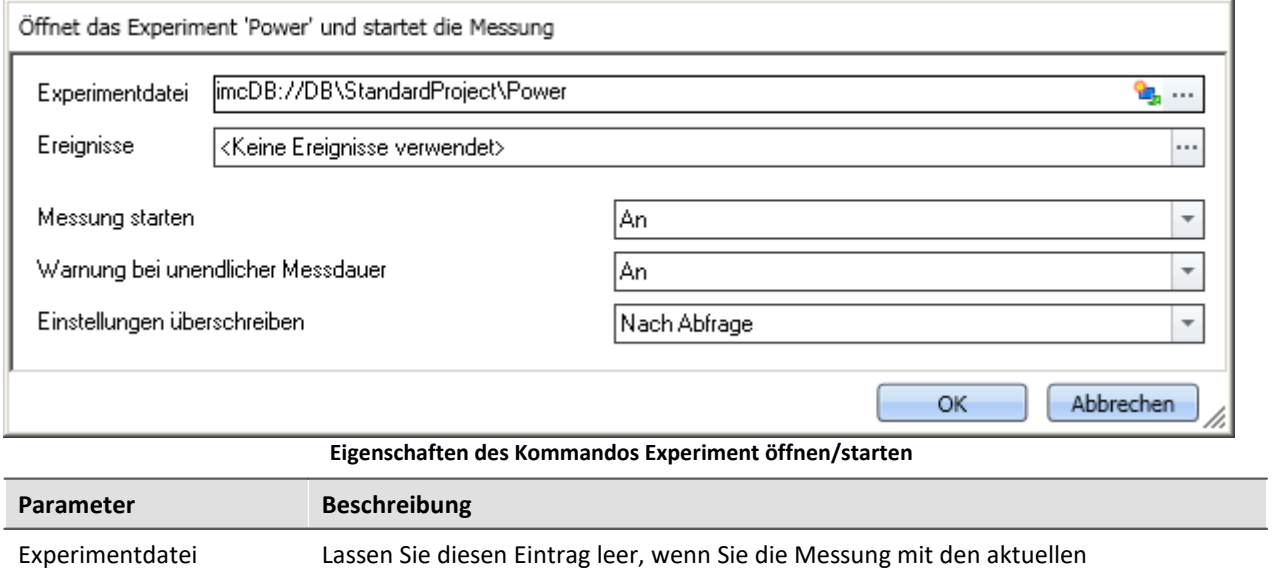

Um die **Experiment-Einstellungen** eines anderes Experiments **in das aktuelle Experiment** zu laden, geben Sie hier das Experiment an.

Wichtig zu wissen ist, dass nicht das Experiment geladen wird (wie z.B. über das Menüband *Start > Öffnen*). Weiterhin bleibt das aktuelle Experiment geladen. Alle Experiment-Einstellungen werden **ersetzt** mit den Einstellungen des zu ladenden Experiment.

· **Alle aktuellen Experiment-Einstellungen werden entfernt**, wie z.B. Gerätekonfiguration (Setup), Panel, benutzerdefinierte Variablen mit dem Geltungsbereich: Experiment, entsprechend gespeicherte Scripte.

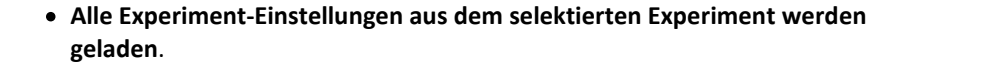

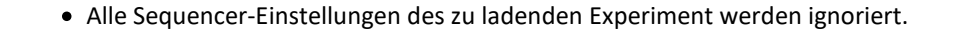

Ereignisse Ermöglicht das Einfügen eines Kommando innerhalb der Startprozedur.

Geräteeinstellungen starten möchten.

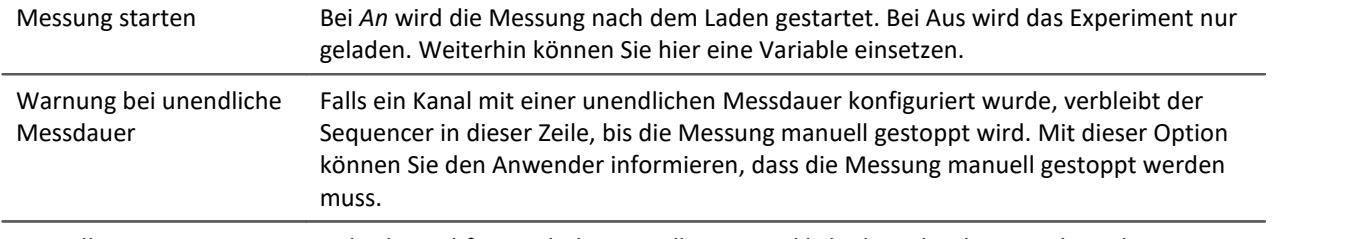

Einstellungen überschreiben Sicherheitsabfrage, ob die Einstellungen wirklich überschrieben werden. Alternativ können Sie neben *Nach Abfrage* und *Ohne Abfrage* eine *Variable* verwenden.
# Hinweis Was passiert, wenn Variablen auch im geladenen Experiment existieren?

Vorhandene "übergeordnete" Variablen werden nicht überschrieben, wenn eine gleichnamige Variable eines anderen Geltungsbereichs geladen wird.

Beispiel: Eine Variable existiert z.B. mit dem Geltungsbereich "*Projekt*" oder "*Sequencer*". Ein Experiment wird über das Kommando: "*Experiment öffnen*" geladen. In dem Experiment existiert eine Variable mit dem gleichen Namen und mit dem Geltungsbereich "*Experiment*". Die Variable aus dem Experiment wird nicht geladen, wenn das Kommando ausgeführt wird.

# **Ereignisse**

Genauso, wie es **Ereignisse** für jede Messung gibt, gibt es auch Ereignisse, die nur für diese Messung konfiguriert werden können.

Über den Parameter: *Ereignisse* öffnet sich ein weiteres Fenster:

| Ereignisse mit Kommandos verknüpfen |                                                                  |                    |                                   |  |  |  |  |  |  |  |
|-------------------------------------|------------------------------------------------------------------|--------------------|-----------------------------------|--|--|--|--|--|--|--|
|                                     | Name<br>$\leftarrow$                                             | <b>Hinweis</b>     | Name                              |  |  |  |  |  |  |  |
|                                     | Öffnet das Experiment 'Power' und                                |                    | Dialog 'Geräte-Statistik'         |  |  |  |  |  |  |  |
|                                     | Devices_BeforeCheckConfigurat Vor dem Aufbereite<br>$\mathbf{v}$ |                    | Dialog 'GPS'                      |  |  |  |  |  |  |  |
|                                     | Setup-Dialog 'Kanalabgleich' v                                   |                    | Dialog 'GPS (Vereinfacht)'        |  |  |  |  |  |  |  |
|                                     | Devices_Configured                                               | Nach dem Vorbereit | Dialog 'HiL+ Applikationsmo       |  |  |  |  |  |  |  |
|                                     | Devices_Connected                                                | Nach dem Verbinde  | Dialog 'Kanalabgleich'            |  |  |  |  |  |  |  |
|                                     | Devices_Disconnected                                             | Nach dem Trennen   | Dialog 'Kanalabgleich (Defa       |  |  |  |  |  |  |  |
|                                     | Devices Started                                                  | Nach dem Start der | Dialog 'Kanalabgleich (Tarie      |  |  |  |  |  |  |  |
|                                     | Devices Stopped                                                  | Nach dem Stoppen   | Dialog 'Kanäle'                   |  |  |  |  |  |  |  |
|                                     | Experiment_Loaded                                                | Nach dem Laden ein | ■ Dialog 'Kanäle (Tabelle mit a ▼ |  |  |  |  |  |  |  |
|                                     |                                                                  |                    | ОК                                |  |  |  |  |  |  |  |

**Im Beispiel wird vor dem Aufbereiten der Abgleichdialog aufgerufen**

Hier können Sie Kommandos an Ereignisse dieser Messung hängen.

Wird ein Ereignis verwendet, werden diese auch in der Sequenztabelle angezeigt:

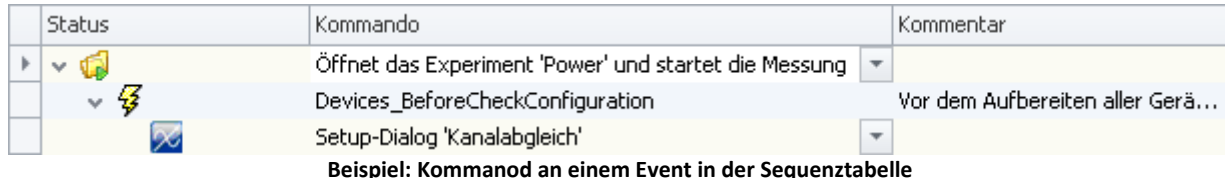

**Beispiel: Kommanod an einem Event in der Sequenztabelle**

# **13.7.5 Externe Aufrufe**

# **13.7.5.1 Datei ausführen**

Das Kommando startet ein Windows Programm.

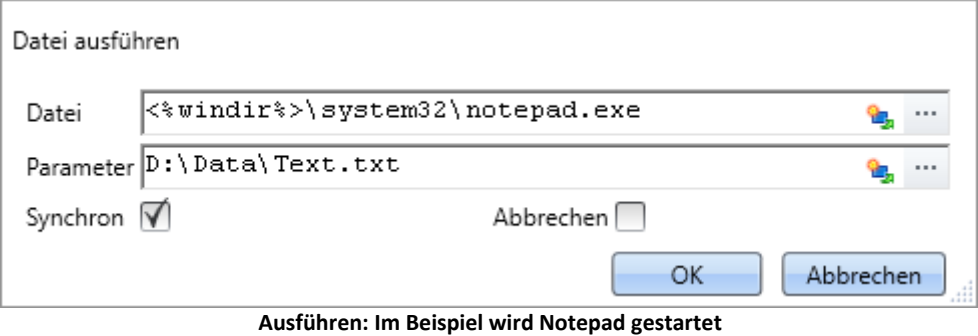

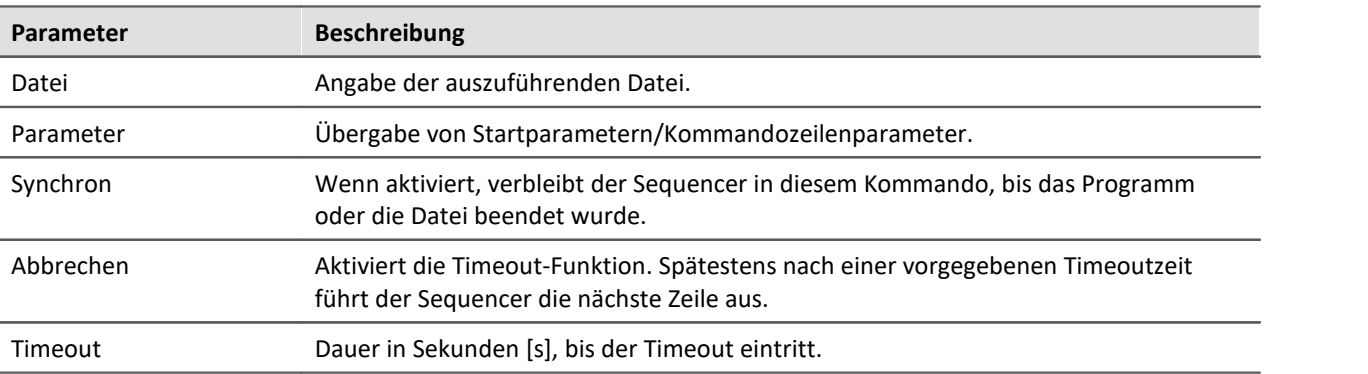

# **13.7.5.2 Formatkonverter**

Der imc Format Converter bietet die Möglichkeit Messdaten in ein anderes Format zu konvertieren, z.B. in EXCEL Datenformat. Als Kommando kann der imc Format Converter z.B. am Ende einer Messung die Daten automatisiert in das gewünschte Format verwandeln.

# Reference

Sie können den imc Format Converter auch ohne imc STUDIO als **Standalone** Programm verwenden. Siehe Kapitel "<u>[imc Format Converter](#page-1983-0)</u> | 1984]"

## **Export Formate**

Es werden die gleichen Exportformate unterstützt, die von imc FAMOS angeboten werden. Dazu gehören:

- · benutzerdefinierte ASCII Export-Formate
- · benutzerdefinierte EXCEL Export-Formate
- · MDF2.0, MDF3.0, MDF4, ASAM ATFX, ASAM ATFX NVH, Catman 5.0
- · Google Earth Export, HEAD acoustics (auch 4.5 kompatibel)
- · Matlab 4 und 5, nSoft-DAC, RPC-3, Somat SIF (nCode output)
- · TEAC TAFFmat und TEDAM, DIAdem TDM und TDMS
- · Binary Universal File Format
- · Universal File Format (UFF)

# **13.7.5.2.1 Formatkonverter als Kommando**

## **Aufruf**

Über den Sequencer: "*Externe Aufrufe*" > "*Formatkonverter*":

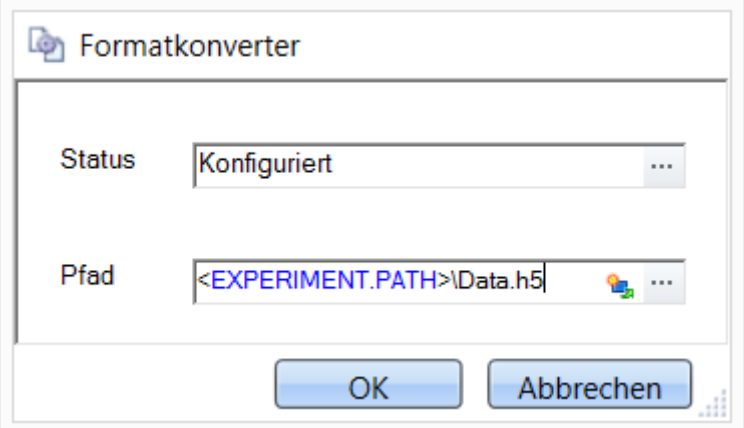

**Konfiguration des Kommandos: Formatkonverter**

## **Status**

Unmittelbar nach dem Öffnen der Kommandokonfiguration steht der Status auf "*Nicht konfiguriert*".

## **Pfad**

- · Wird hier **eine** Messdatendatei (\*.dat, \*.raw) angegeben, so können Sie wählen, ob nur die **einzelne Datei konvertiert wird oder alle Messdatendateien** in dem **Verzeichnis** konvertiert werden
- · Wird hier ein **Verzeichnis** angegeben, so werden **alle Messdatendateien in dem Verzeichnis** konvertiert:
	- · Ist auf dem Reiter "*Speicherung*" in den Einstellungen (siehe Abschnitt "*Status*") die Option "*Alle Dateien eines Verzeichnisses in einer Datei speichern*" selektiert, so werden **alle Messdatendateien**, die in dem angegeben Verzeichnis vorhanden sind, in **eine einzige Zieldatei** konvertiert.
	- · Ist diese Option **nicht ausgewählt**, so wird jede Messdatendatei, die in dem Verzeichnis vorhanden ist, in **eine eigene Datei** konvertiert.

Über die Schaltfläche des Feldes "*Status*" erreichen Sie einen Dialog, über den Sie alle Einstellungen zur Konvertierung vornehmen können:

- · Umwandlung: Zielformat. Es können auch mehrere Formate ausgewählt werden.
- · Speicherung: Speicherort und ob einzelne oder eine Multi-Datei erstellt werden.
- · ASCII: Auswahl der Exportvorlage und Angabe der Dateierweiterung.
- · EXCEL: Auswahl der Exportvorlage und Angabe der Dateierweiterung xls oder xlsx.
- · Andere Dateiformate: Auswahl des Formats und ggf. deren Formatierungsoptionen.
- · IMC-Format: Speichern der Daten im imc Format in eine Datei oder als Kopie an einem anderen Speicherort.

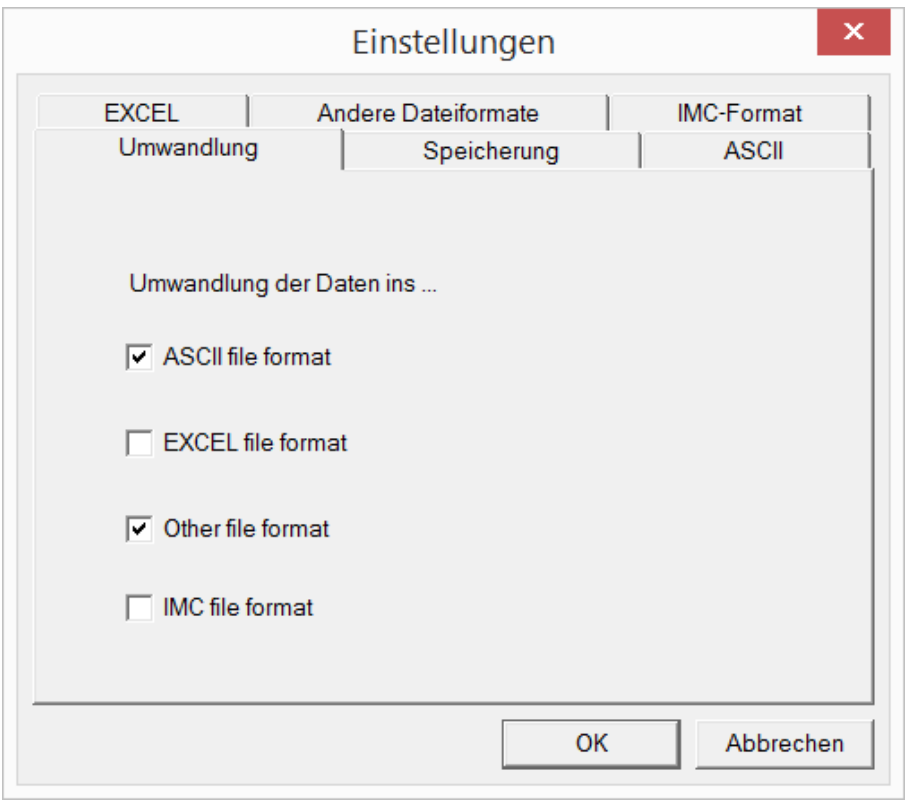

**Einstellungen des Formatkonverters**

## **13.7.5.2.2 Einstellungen**

In den Einstellungen legen Sie fest, ob die Daten einzeln oder zusammen gespeichert werden, welche Vorlagen für ASCII und EXCEL verwendet werden bzw. welches andere Format verwendet wird.

Die Einstellungen bleiben erhalten, so dass Sie in der Regel sofort die Daten auswählen und konvertieren können.

# **Speicherung**

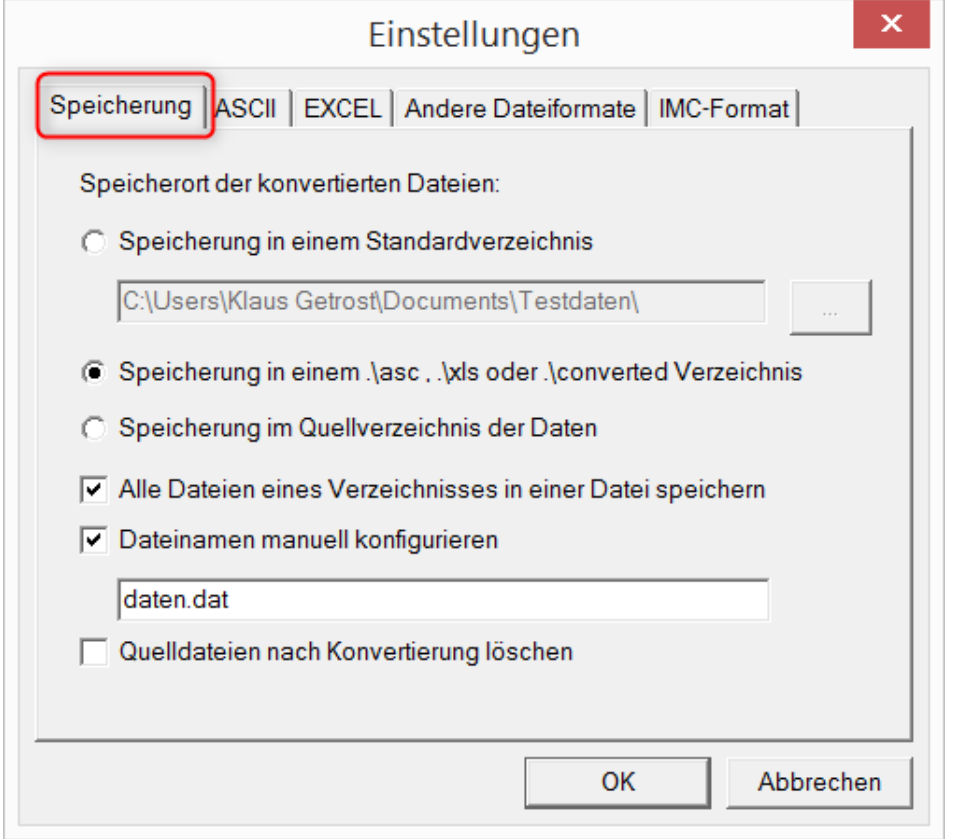

## **Speicherort der konvertierten Dateien:**

*Speicherung in einem Standardverzeichnis*: Freie Wahl eines **Zielverzeichnisses**. Auch Netzlaufwerke sind möglich.

*Speicherung in einem .\asc, .\xls oder .\converted Verzeichnis*: Die Daten werden im Quellverzeichnis der Daten aber zusätzlich in einem **Unterverzeichnis** gespeichert. *asc* bei ASCII, *xls* bei EXCEL und *converted* bei sonstigen Exportformaten.

*Speicherung im Quellverzeichnis der Daten*: Die Daten werden auf der **Ebene der Quelldaten ohne Unterverzeichnisse** gespeichert.

### <span id="page-1624-0"></span>**Wie wird gespeichert:**

*Alle Dateien eines Verzeichnisses in einer Datei speichern*: Alle Kanaldateien werden **zusammen in einer Datei** gespeichert.

*Dateinamen manuell konfigurieren*: **Name der Zieldatei**, in der alle Kanaldateien zusammen gespeichert werden.

*Quelldateien nach Konvertierung löschen*: Nachdem die Daten konvertiert werden, können die **Quelldateien automatisch gelöscht** werden, um freien Speicherplatz zu schaffen. Diese Einstellung ist zum Beispiel sinnvoll, wenn alle Daten zusammen im imc-Format gespeichert werden.

# **ASCII**

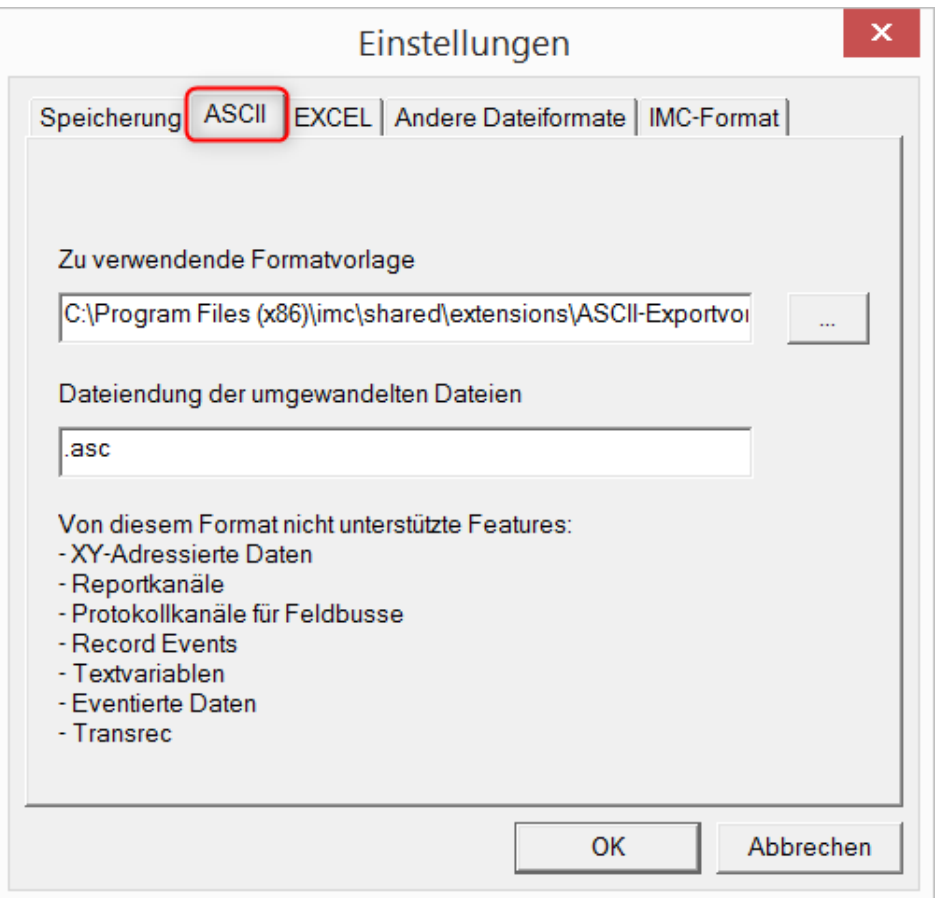

### **Zu verwendende Formatvorlage:**

<span id="page-1625-0"></span>ASCII-Exportvorlagen liegen standardmäßig im Verzeichnis *"C:\Program Files (x86) \imc\Shared\Extensions"* und verwenden die Dateierweiterung *\*.aet.* imc FAMOS Besitzer können diese Vorlagen auch selbst erstellen bzw. modifizieren. In diesem Fall werden die aet-Dateien im Verzeichnis *"C:\ProgramData\imc\Common\Def"* abgelegt.

Die Dateierweiterung ist standardmäßig *"asc"*, kann hier aber beliebig vorgegeben werden.

Spezielle Variablentypen die **nicht** als ASCII Daten exportiert werden können, sind auf der Karte gelistet.

## Hinweis Dateierweiterung

Bei imc FAMOS wird bei der Erstellung einer ASCII Vorlage die Dateierweiterung vorgegeben. Innerhalb von imc FAMOS wird diese Dateierweiterung an die ASCII-Datei angefügt. Beim imc Format Converter wird stattdessen die hier angegebene verwendet.

# **EXCEL**

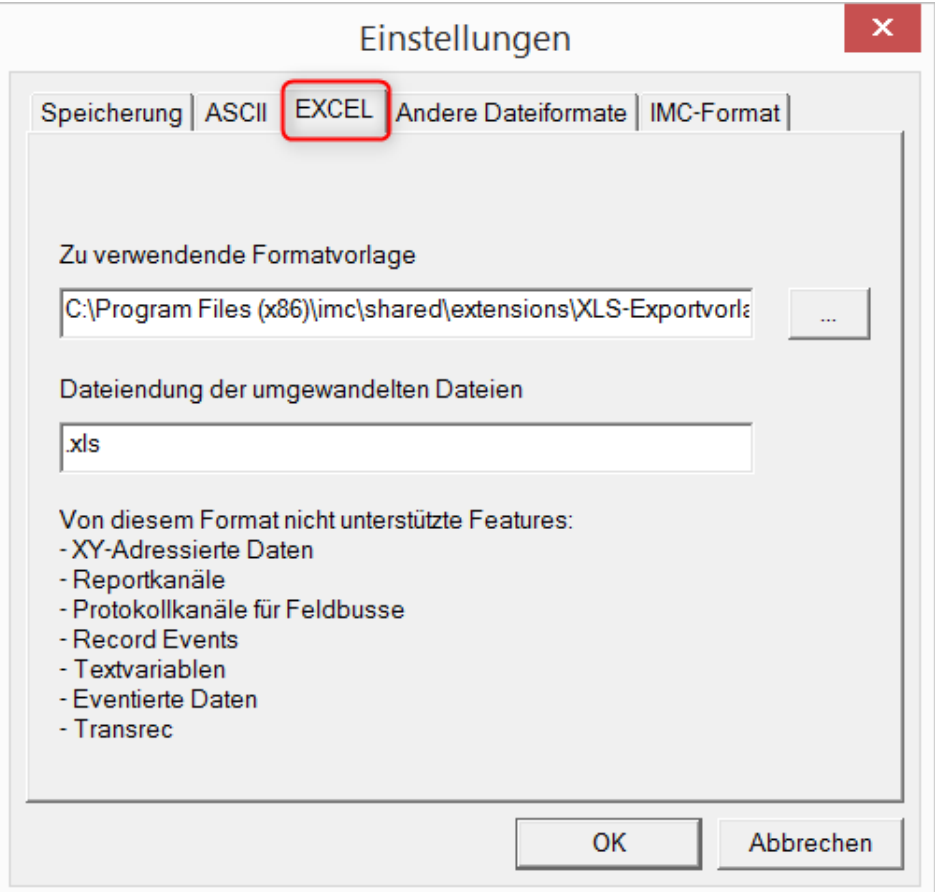

### **Zu verwendende Formatvorlage:**

Bei EXCEL Dateien wird eine ähnliche Technik wie bei *ASCII genutzt* | « a Die Dateierweiterung ist standardmäßig *"XLS"*, kann hier aber beliebig vorgegeben werden.

Variablentypen die **nicht** exportiert werden können, entsprechen denen des <u>[ASCII-Exports](#page-1625-0)</u> [مقاد ].

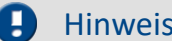

## Hinweis Dateierweiterung

Wenn in der Exportvorlage das XLS**x** Format ausgewählt wurde, muss dieses hier als Dateiendung eingetragen werden. Der imc Format Converter liest die vorgegebene Dateierweiterung nicht aus der AET Datei aus.

# **Andere Dateiformate**

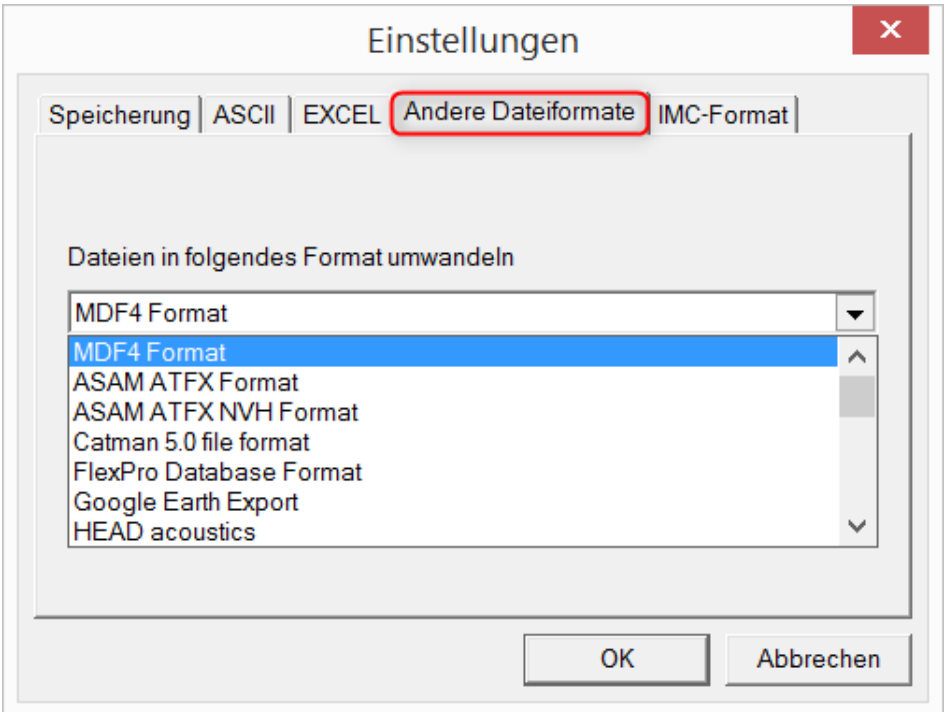

## **Dateien in folgendes Format umwandeln:**

Auswahl des Formats in dem die Daten gespeichert werden sollen. Die Installation des imc Format Converters stellt einige Exportformate bereit. Ansonsten hängt die Auswahl von der installierten imc FAMOS Version in der 32-Bit Variante ab.

## **Optionen**

Falls das ausgewählte Format weitere Export-Optionen mitbringt, können diese per Dialog mit der Schaltfläche "*Optionen*" eingestellt werden. Die Beschreibung der Optionen sind im Dokument *ImportExportFilter.pdf* beschrieben, welches mit der imc FAMOS Installation kopiert wird. Alternativ finden Sie das Dokument auf der [imc Homepage](https://www.imc-tm.de/?id=3314&tx_kesearch_pi1%5Bsword%5D=importExportFilter.pdf).

# **imc-Format**

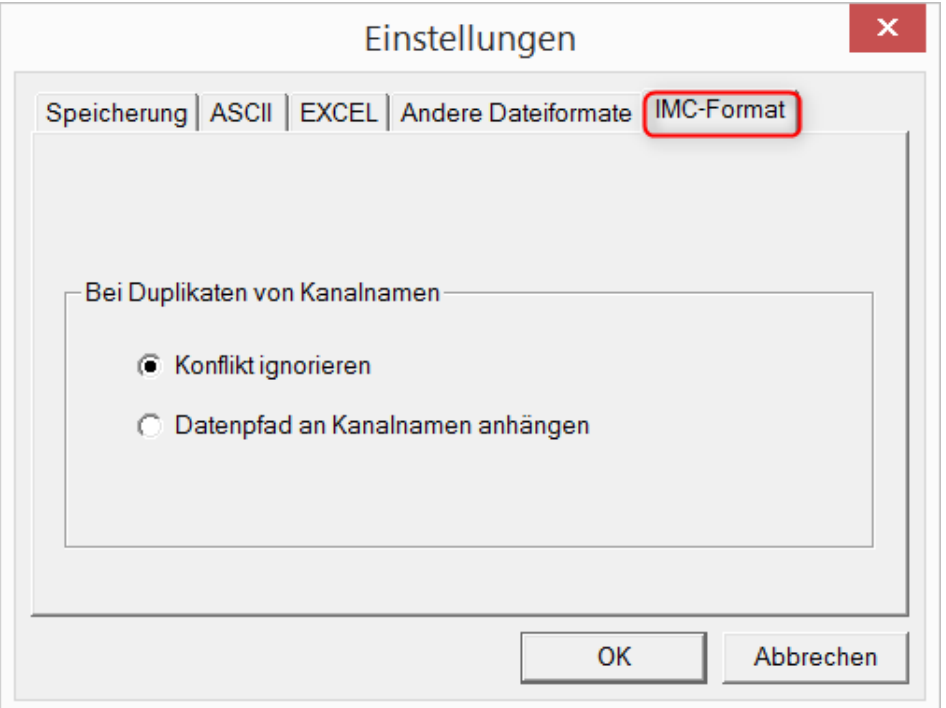

## **Bei Duplikaten von Kanalnamen**

*Konflikt ignorieren*: Falls durch gleichnamige Kanalnamen Dateien überschrieben werden, wird der Konflikt nicht gemeldet.

*Datenpfad an Kanalnamen anhängen*: Ein eindeutiger Kanalname wird mit Hilfe des Datenpfads erzeugt.

## Hinweis Warum im imc-Format speichern?

Der imc Format Converter ist für imc Daten erstellt worden, wozu also die Option imc-Format? imc Geräte ermöglichen komplexe Datenstrukturen, bei denen Kanäle zu unterschiedlichen Zeitpunkten (Trigger) mit unterschiedlichen Abtastraten aufgezeichnet werden können. Daher werden die Kanäle als Einzeldateien gespeichert. Mit dem imc Format Converter können Sie nach der Messung die Datensätze in einer einzigen Datei zusammenfassen. Eine sinnvolle Einstellung auf der Karte "*[Speicherung](#page-1624-0)* | 1625]" dazu wäre:

*Speicherung im Quellverzeichnis der Daten* = aktiv Alle Dateien eines Verzeichnisses in einer Datei speichern = aktiv *Quelldateien nach Konvertierung löschen* = aktiv

# **13.7.5.3 Managed DLL Methode ausführen**

Dieses Kommando ermöglicht Ihnen, Methoden aus externen **Managed DLLs** in imc STUDIO zu verwenden.

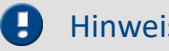

## s **Hinweis zur Verwendung dieses Kommandos**

- · Ob externe Bibliotheken (DLLs) und deren Methoden **korrekt funktionieren** oder eventuell sogar Schaden anrichten, kann von imc STUDIO **nicht geprüft** und somit auch **nicht abgefangen** werden!
- · Um Fehlermeldungen und erforderliche Einstellungen gut verstehen zu können, werden **Kenntnisse** über den Unterschied von **unmanaged** und **.NET DLLs** und grundlegende Erfahrungen mit Programmierung **vorausgesetzt**.
- · Es können nur primitive Datentypen verarbeitet werden.
- · Sollten Sie eine **WinAPI-DLL** verwenden wollen, achten Sie **unbedingt** auf die korrekte **Parametersignatur.** Andernfalls kann es zu einer Beeinflussung der imc STUDIO-Funktionalität kommen.

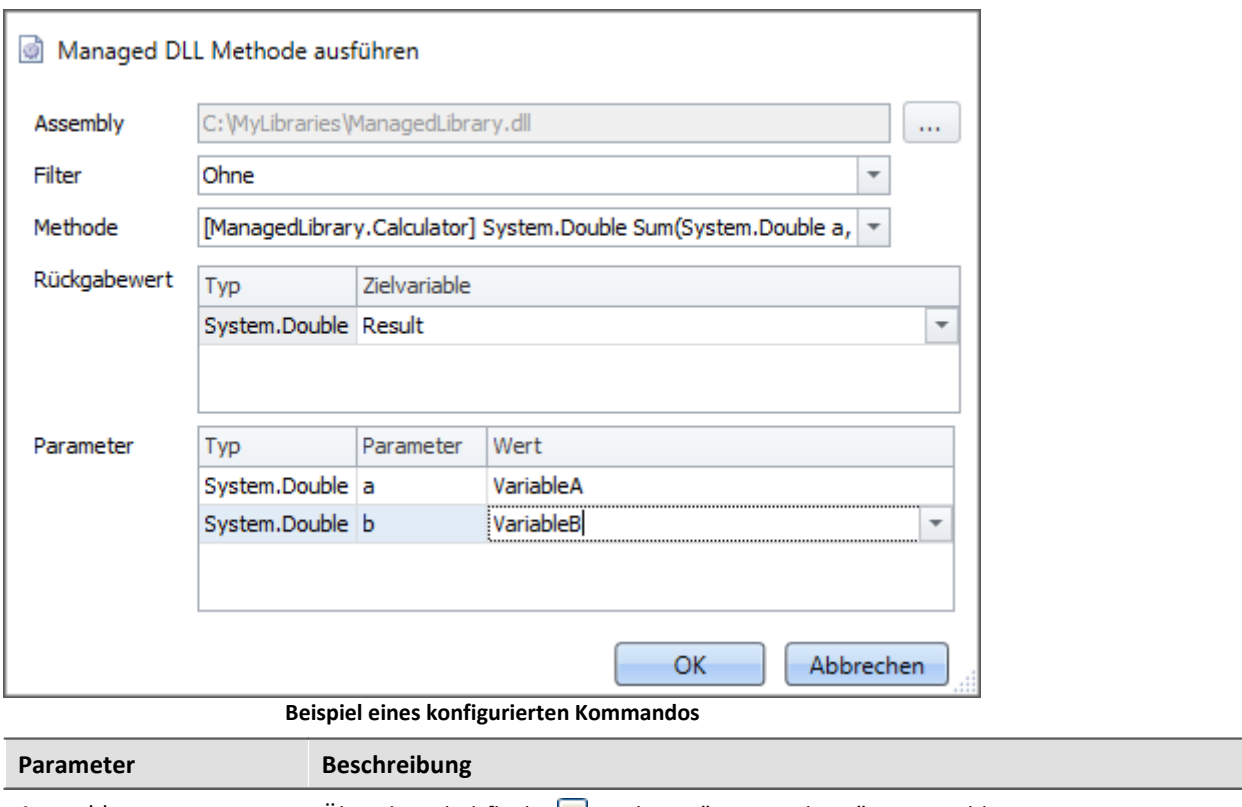

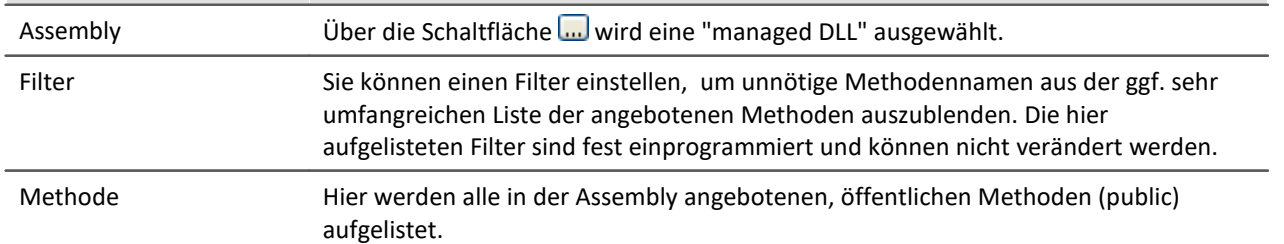

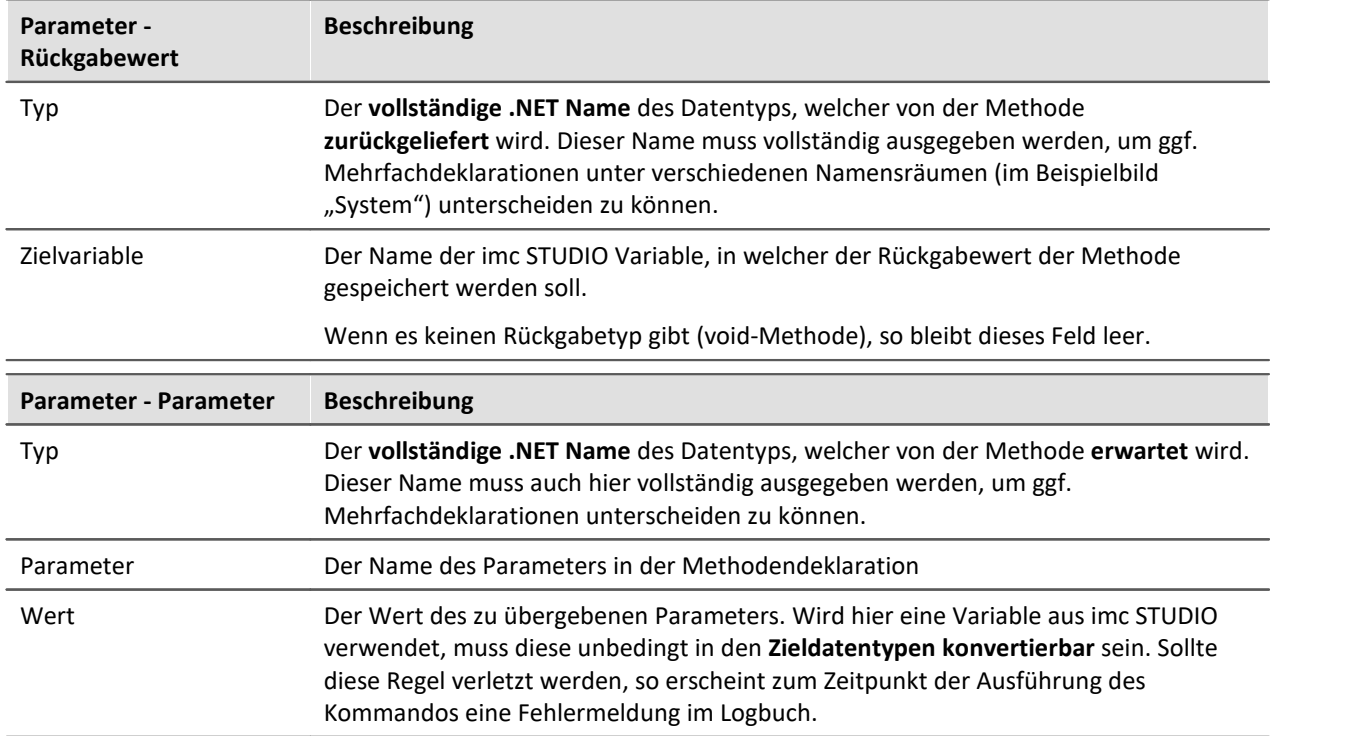

# **13.7.6 imc Inline FAMOS**

# **13.7.6.1 imc Inline FAMOS Quelltext importieren**

Über das Kommando können Sie imc Inline FAMOS Quelltexte importieren. Sie können wählen, ob nach dem Import dieser sofort übernommen und ausgeführt werden soll, oder vorerst nur importiert werden soll.

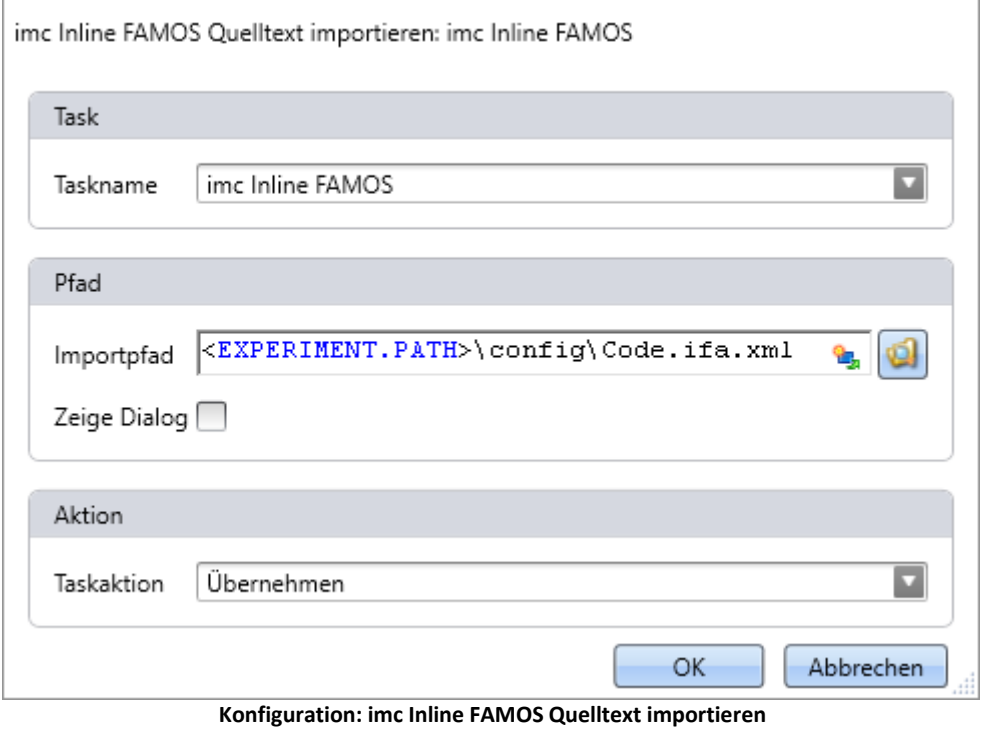

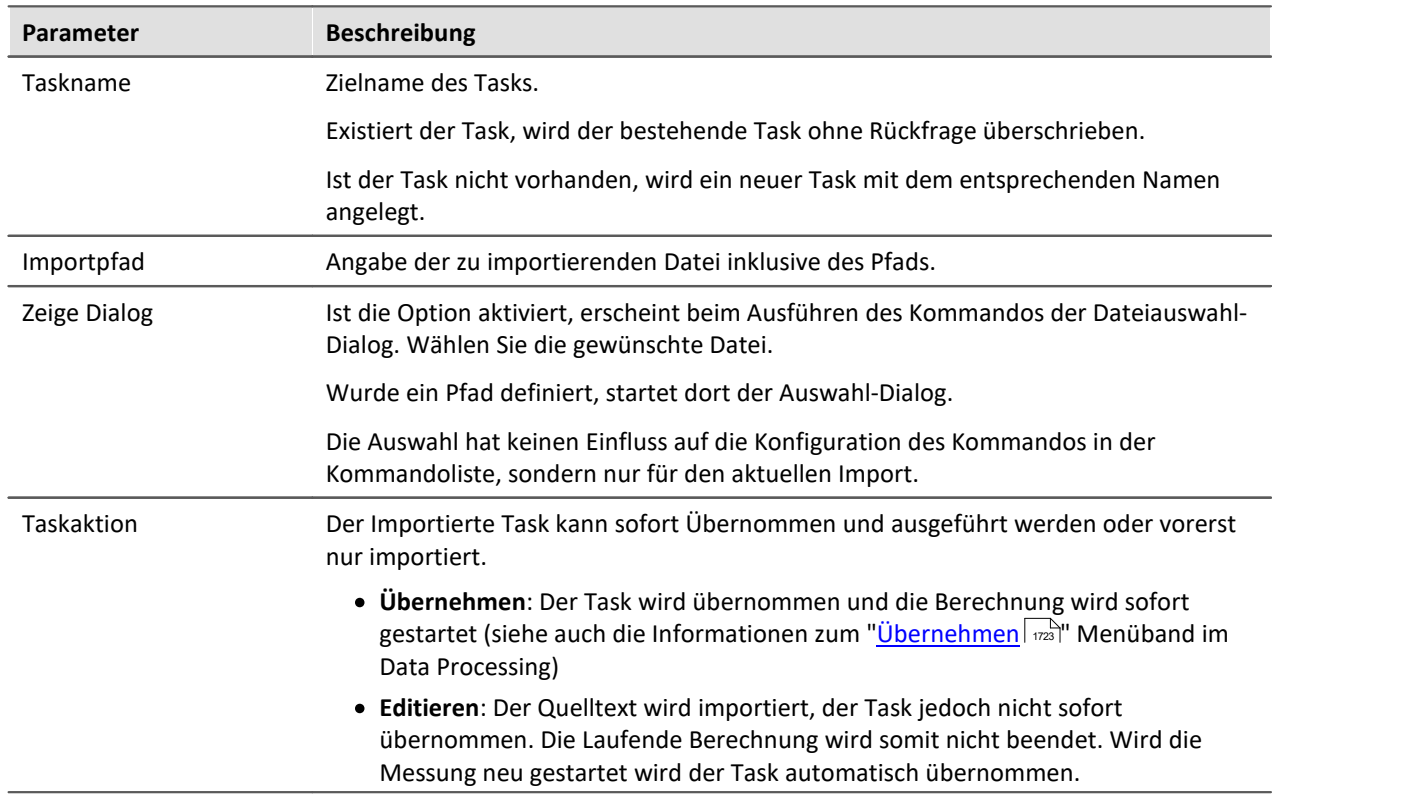

# **13.7.7 Panel**

# **13.7.7.1 Panel-Seite als Dialog**

Eine Panel-Seite kann als Dialog dargestellt werden.

Zum Schließen des Dialogs können

- · vorhandene Buttons auf der Panel-Seite verwendet werden oder
- · separate "OK" und "Abbrechen"-Buttons des Dialoges aktiviert werden.

Werden Setup-Seiten auf dem Panel dargestellt, können die Button ausgeblendet werden, bis alle wichtigen Felder gefüllt sind.

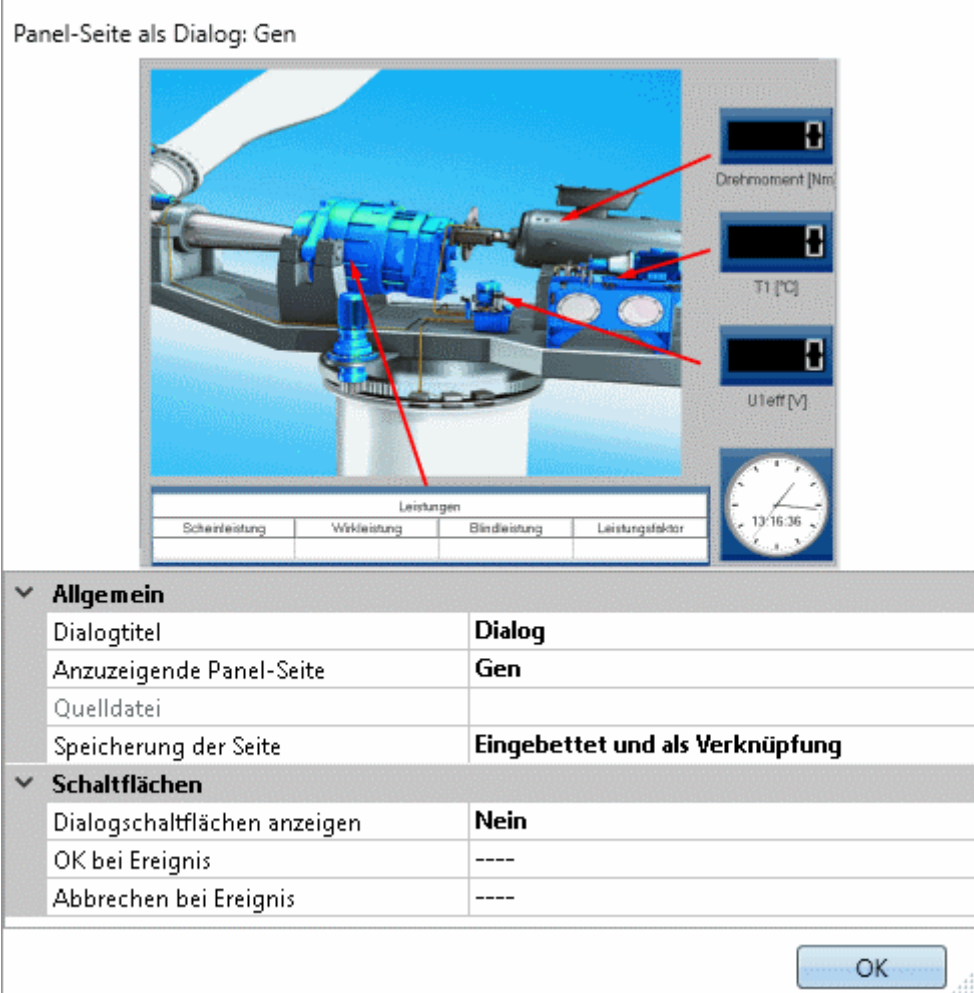

**Eigenschaften des Kommandos Panel-Seite als Dialog**

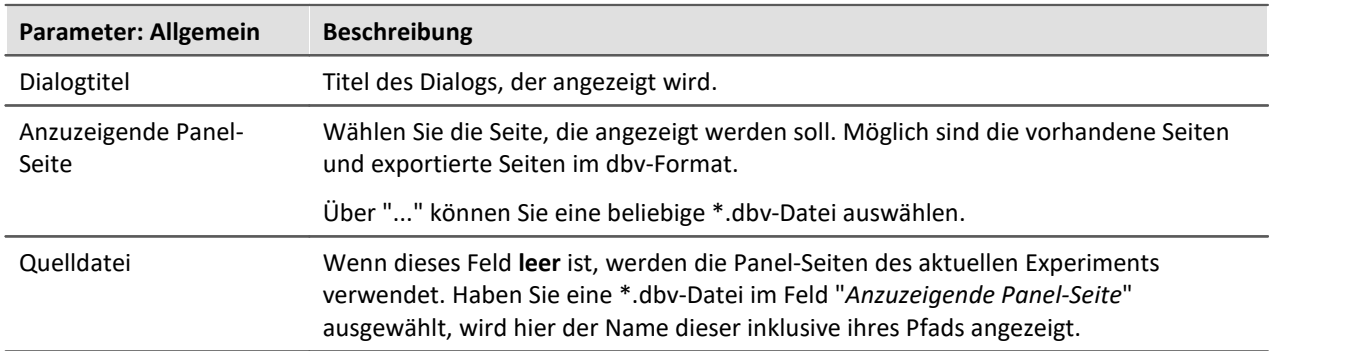

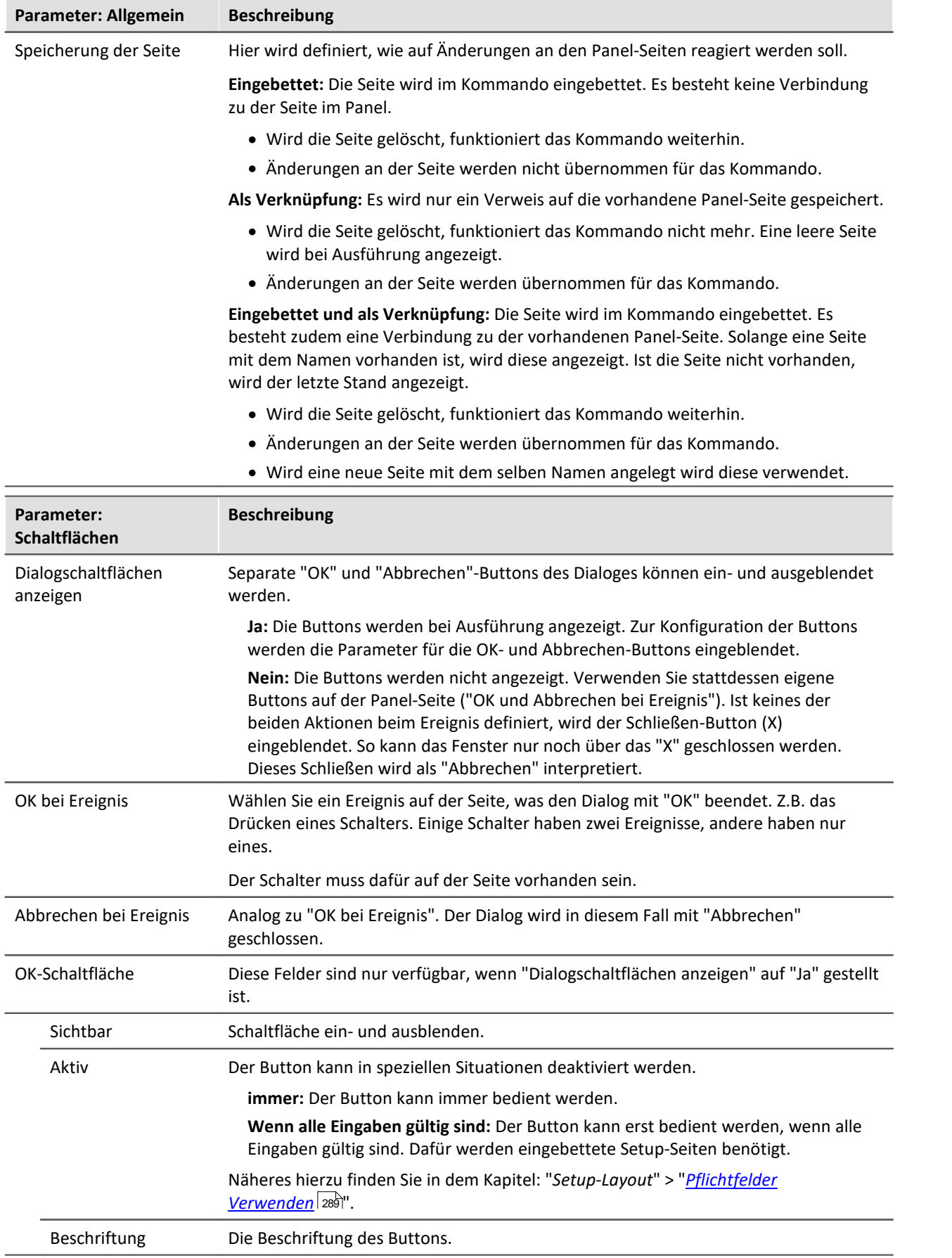

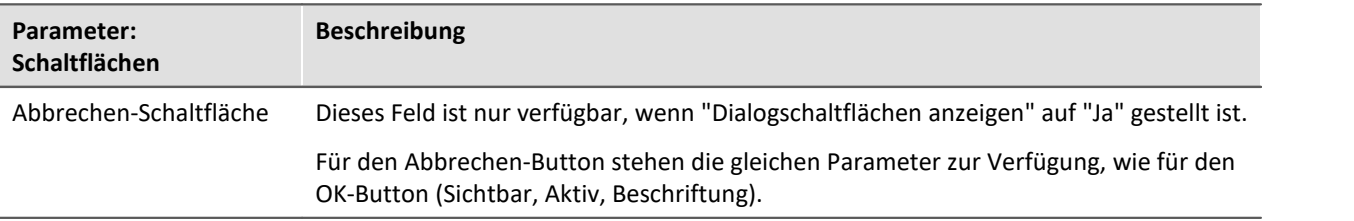

Ð

## Hinweis Antwort des letzten Dialogs auswerten

Beachten Sie auch die Möglichkeit die Antwort des Dialoges automatisch auszuwerten. Siehe: <u>[Antwort des letzten Dialogs auswerten](#page-1601-0)</u> Insezil.

## **13.7.7.2 Panel-Seite drucken**

Drucken Sie Panel-Seiten aus. Somit können auf einfache Weise Berichte erzeugen. Erzeugen Sie dazu Panel-Seiten, die als Bericht dargestellt sind.

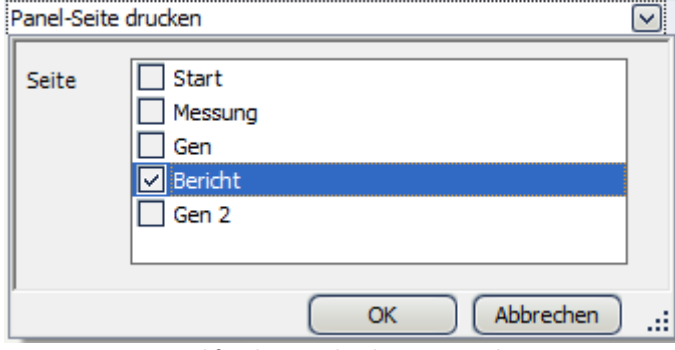

**Beispiel für den Ausdruck einer Panel-Seite**

## **13.7.7.3 Panel-Seite exportieren**

Exportieren Sie Panel-Seiten in ein vorgegebenes Verzeichnis. Als Grafik, PDF oder als Panel-Export.

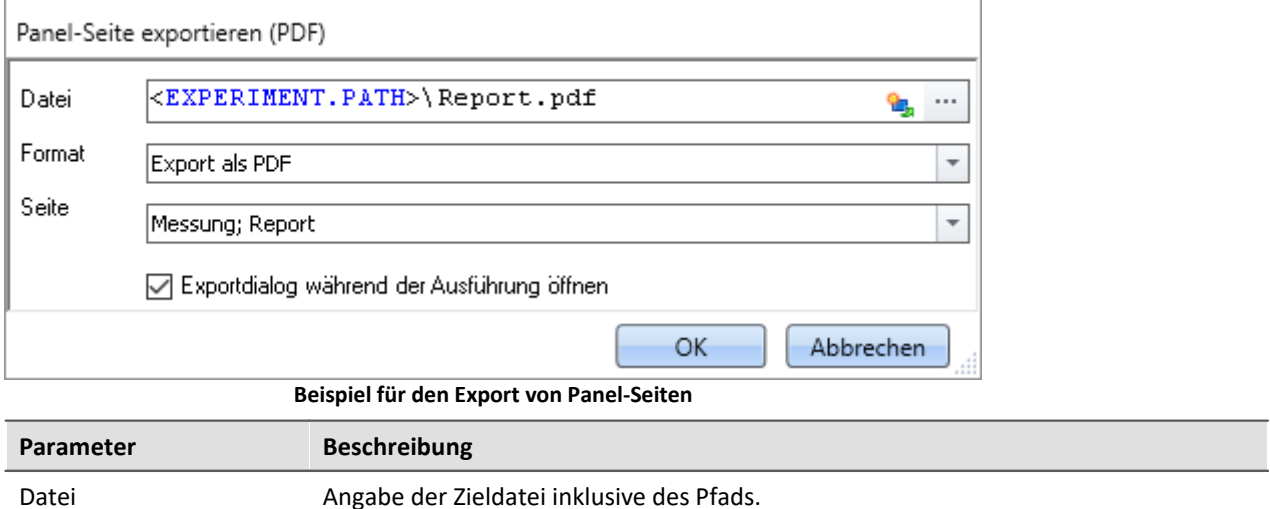

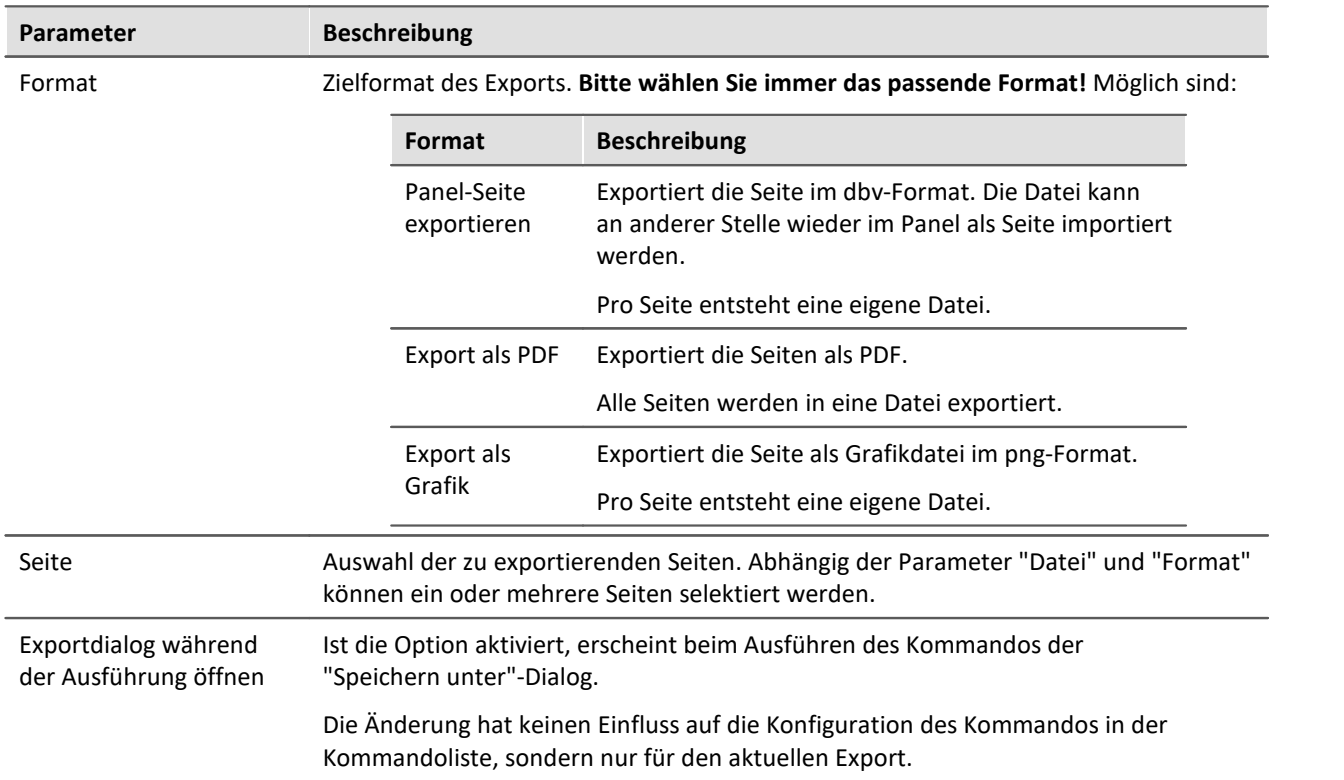

## П

Hinweis Name der Ergebnisdatei abhängig von den Einstellungen

Für die verschiedenen Formate gibt es unterschiedliche Ergebnisse, wenn bei dem Parameter "Datei" keine eindeutigen Angaben vorhanden sind.

## **Panel-Seite:**

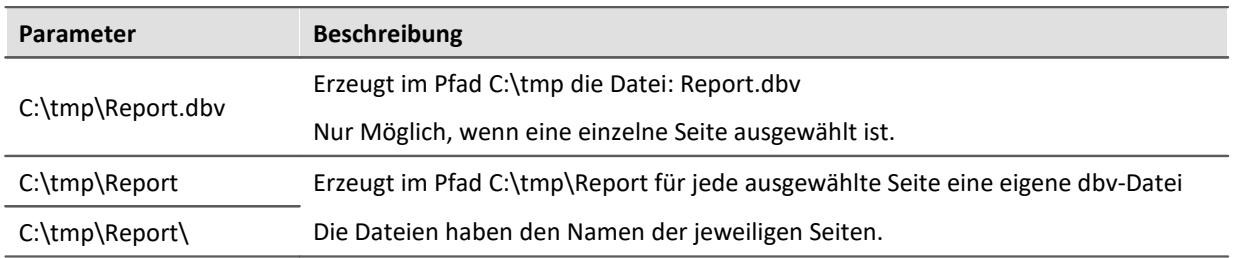

### **PDF:**

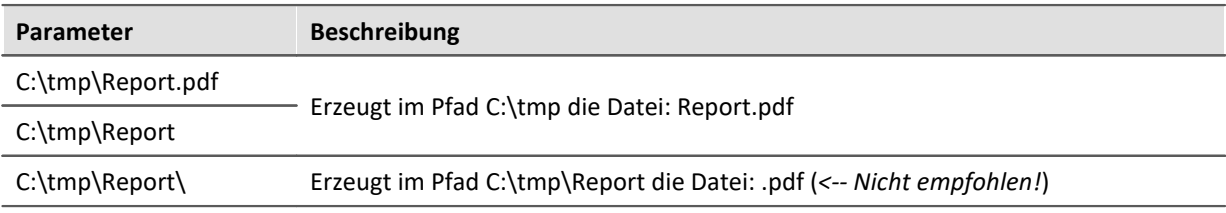

## **Grafik:**

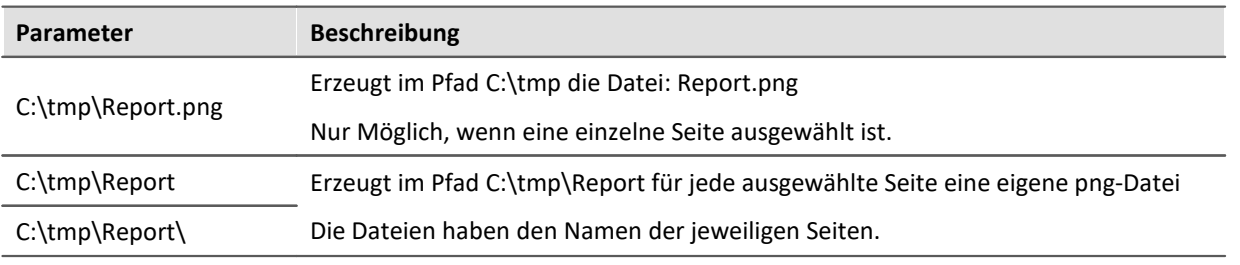

## **13.7.7.4 Panel-Seite importieren**

Importieren Sie eine Panel-Seite, die zuvor im DBV Format exportiert wurde.

# **13.7.7.5 Seite entfernen**

Wenn das Kommando ausgeführt wird, wird eine definierte Panel-Seite ohne Rückfrage gelöscht.

In den Einstellungen des Kommandos stellen Sie ein, welche Panel-Seite gelöscht werden soll. Wählen Sie dafür eine bestehende Seite aus, oder geben Sie den Seiten-Namen an, falls die Seite noch nicht existiert.

Über die Liste können auch mehrere Seiten ausgewählt werden. Um mehrere Seiten über die Eingabe auszuwählen, verwenden Sie folgende Syntax:

Seite 1; Seite 2; Seite 3.

# **13.7.8 Parametersatz**

# **13.7.8.1 Parametersatz exportieren**

Ein Parametersatz ist eine Ansammlung von Parametern, der für verschiedene Zwecke verwendet werden kann. Parameter können z.B. **Einstellwerte für die Geräte- und Kanalkonfiguration** sein. Ebenso aber auch **Metadaten** und **Variablenwerte**.

Das Kommando: "**Parametersatz exportieren**" ermöglicht es automatisiert die Parameter zu gewünschten Zeiten und mit einer vorher generierten Einstellung zu exportieren.

Es stehen vorgefertigte Export-Konfigurationen zur Verfügung, wie "Alle Messdatenkanäle" (Variablenwerte der aktiven Kanäle) oder "Alle Messdatenkanäle und Einstellungen" (Variablenwerte der aktiven Kanäle und Kanaleinstellungen aller analogen-Kanäle). Oder Sie können manuell auswählen welche Variablenwerte und Einstellungen exportiert werden sollen.

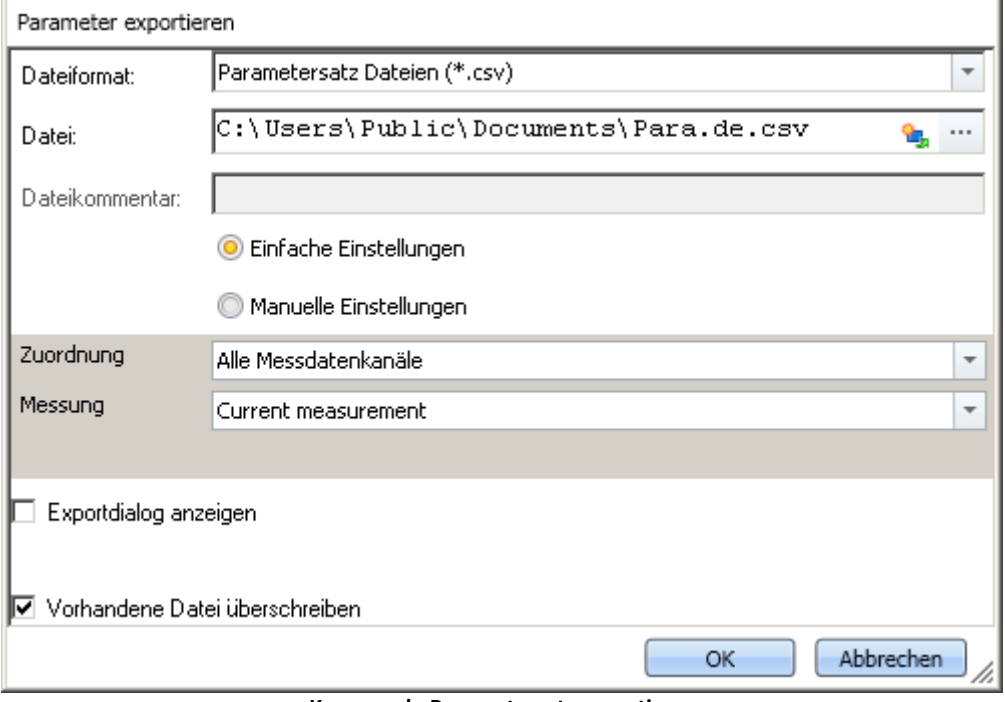

**Kommando Parametersatz exportieren**

## Verweis Beschreibung zum Parametersatz

Grundlegende Informationen zum Umgang mit einem Parametersatz und zum Inhalt und Aufbau finden Sie im gleichnamigen Kapitel: "<u>[Parametersatz](#page-235-0)</u>|236``''.

Beispiele aus der Anwendung finden Sie im Kapitel: "<mark>[Parametersatz in der Anwendung](#page-243-0)</mark> | 244]"

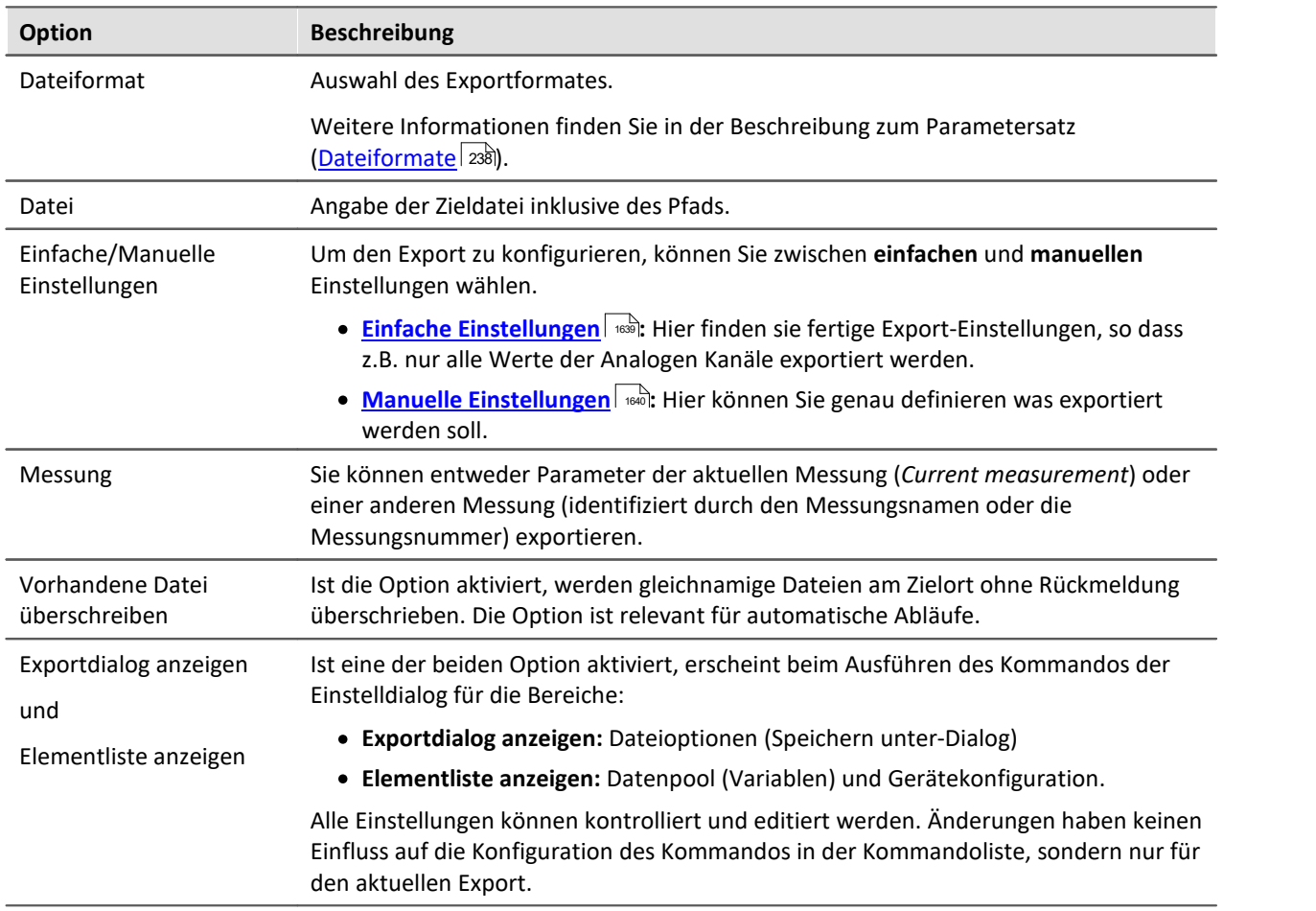

# <span id="page-1638-0"></span>**Einfache Einstellungen**

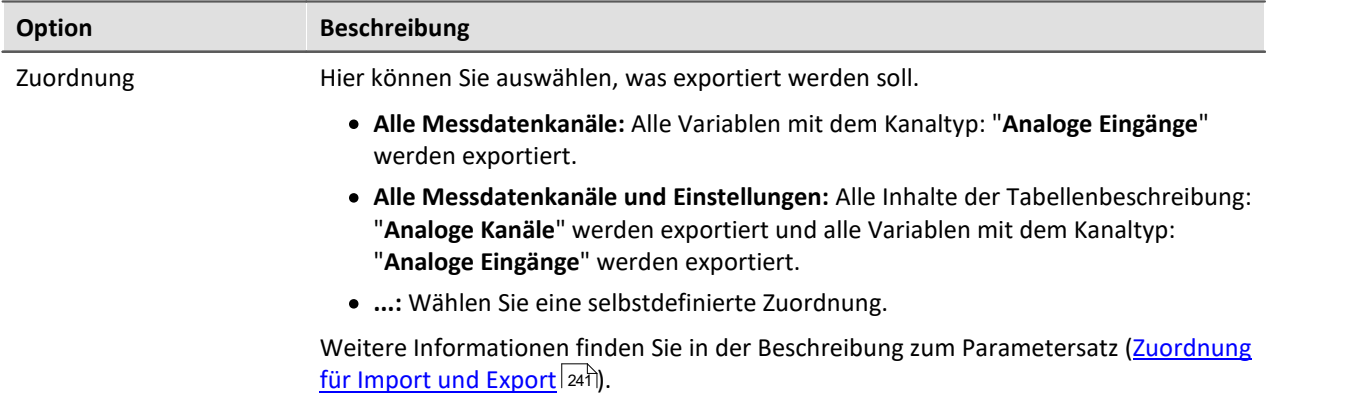

# <span id="page-1639-0"></span>**Manuelle Einstellungen**

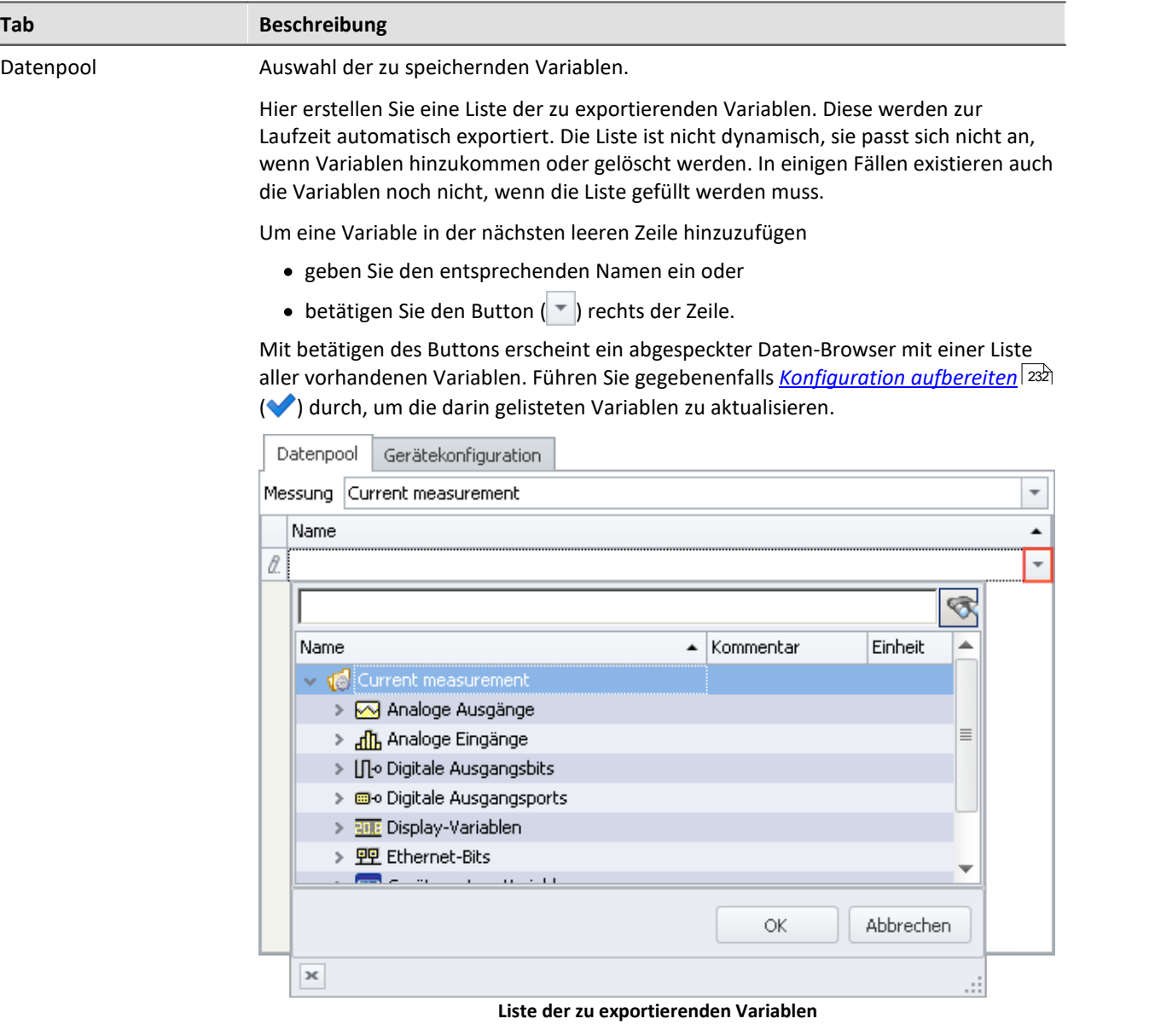

Wählen Sie alle gewünschten Variablen (auch per Multiselektion) aus und betätige Sie den Button *OK*. Alle gewählten Variablen werden in die Liste der zu exportierenden Variablen hinzugefügt.

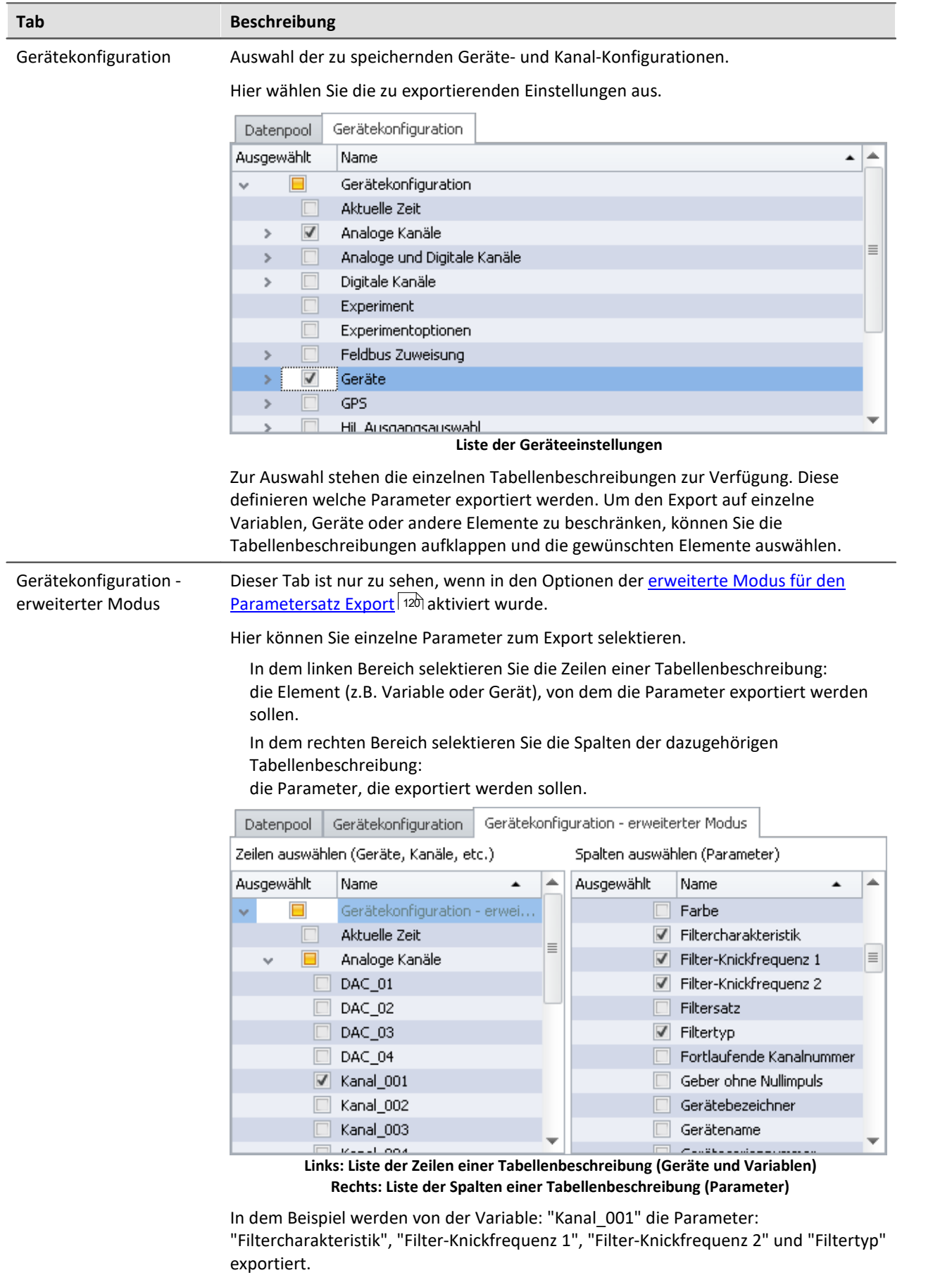

#### H Hinweis

### **Variablenwerte und Gerätekonfiguration trennen**

Sie können Variablenwerte und Gerätekonfigurationen zusammen in eine Datei exportieren. Die Selektionen in den einzelnen Tabs können Sie vermischen. Auch können Sie "Gerätekonfiguration" und den erweiterten Modus vermischen.

Beachten Sie bitte: Übersichtlich bleicht es, wenn Sie das getrennt halten. Um Fehlerquellen zu minimieren und um Fehler leichter zu finden wird empfohlen alles separat zu exportieren.

### **Wichtige parameter werden immer exportiert**

Wichtige Parameter werden mit exportiert, wenn sie für das Zuordnen beim Import benötigt werden. Auch wenn sie nicht ausgewählt wurden, werden z.B. beim Export von Kanalparametern immer folgende Parameter mit exportiert:

Gerätename, Gerätebezeichner, Kanalname, Name.

## **Trigger-Einstellungen und imc HiL-/Applikations-Modul-Zuordnungen**

Trigger-Einstellungen und imc HiL-/Applikations-Modul-Zuordnungen können nicht sinnvoll per Parametersatz exportiert werden.

# **Export von Abgleichwerten (Tarierung, Skalierung, Brücke, ...)**

Der Abgleich ist abhängig von verschiedenen Parametern, wie z.B. Verstärkertyp, Messbereich, Messmodus und 16 oder 24 Bit Auflösung. Damit der Abgleich wieder importiert werden kann, müssen diese Werte zusammenpassen. Aus diesem Grund werden beim Export von Abgleichwerten viele weitere Parameter mit exportiert.

# Hinweis

Alle notwendigen Abgleichwerte werden in xml-Notation in der Datei mit aufgenommen, auch wenn nicht als xml exportiert wird.

Die Abgleichwerte sind an einige Kanal-Einstellungen gebunden und gelten nur, wenn diese Einstellungen beim Import vorher wiederhergestellt sind. Z.B. muss bei Änderung des Messbereichs ein Abgleich erneut durchgeführt werden.

Im Experiment werden die durchgeführten Abgleiche für die verschiedene Einstellungen gespeichert. Aus diesem Grund werden die Abgleichwerte z.B. für jeden Messbereich in dieselbe Datei exportiert.

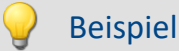

Sie führen eine Tarierung für Kanal\_001 mit dem Messbereich 10 V. Danach führen Sie eine weitere Tarierung durch für den Messbereich 5 V und exportieren das Ergebnis in die Datei: Abgleich.de.csv, so beinhaltet diese beide Abgleichwerte.

Beim Import werden, entsprechend des eingestellten Messbereichs, die passenden Abgleichseinstellungen importiert.

# **13.7.8.2 Parametersatz importieren**

Ein Parametersatz ist eine Ansammlung von Parametern, der für verschiedene Zwecke verwendet werden kann. Parameter können z.B. **Einstellwerte für die Geräte- und Kanalkonfiguration** sein. Ebenso aber auch **Metadaten** und **Variablenwerte**.

Das Kommando: "**Parametersatz importieren**" ermöglicht es automatisiert die Parameter zu gewünschten Zeiten und mit einer vorher generierten Einstellung zu importieren. Sie können auswählen aus welcher Datei welche Variablenwerte und/oder Einstellungen importiert werden sollen.

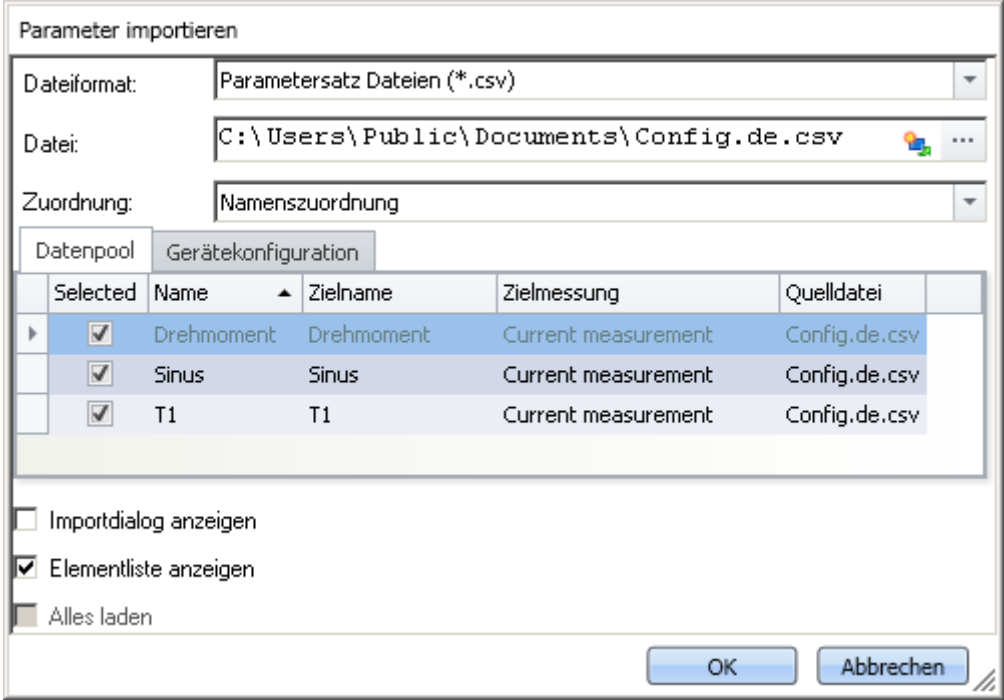

**Kommando: Parametersatz importieren**

Verweis Beschreibung zum Parametersatz

Grundlegende Informationen zum Umgang mit einem Parametersatz und zum Inhalt und Aufbau finden Sie im gleichnamigen Kapitel: "<u>*[Parametersatz](#page-235-0)*|236]".</u>

Anwendungsbeispiele der Funktion finden Sie im Kapitel: "<mark>[Parametersatz in der Anwendung](#page-243-0)</mark> | 244]".

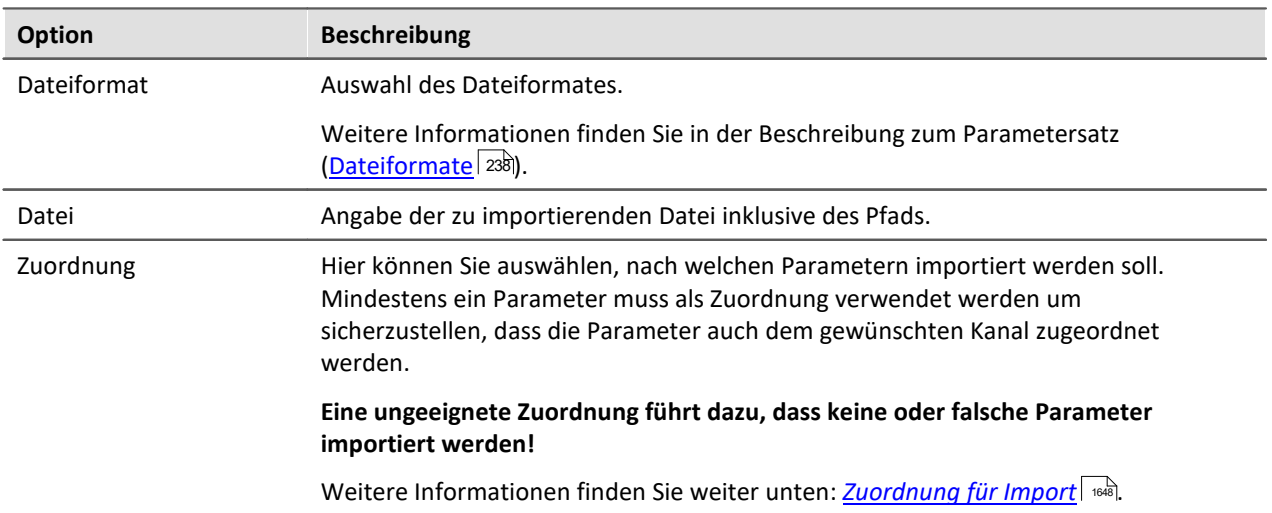

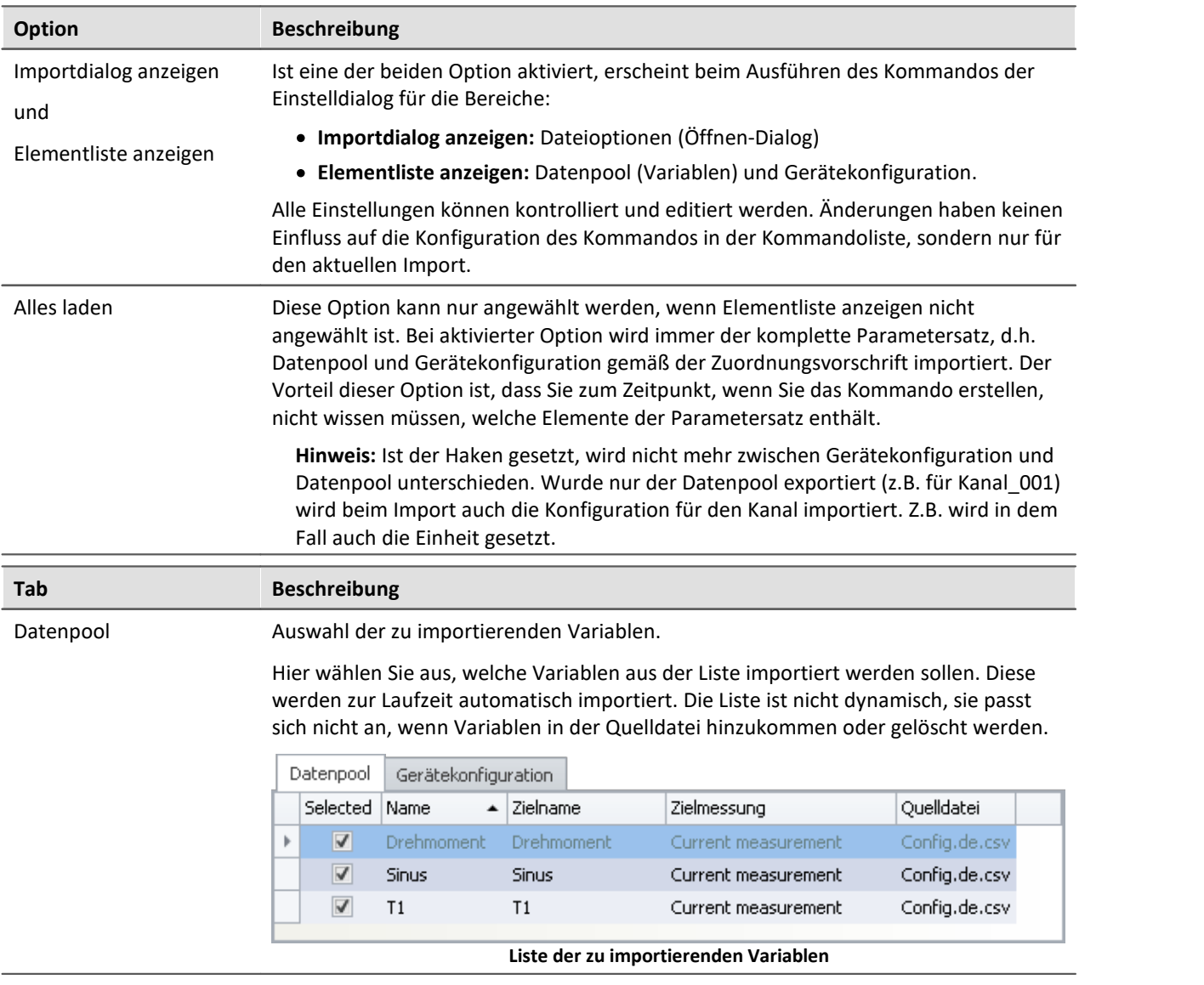

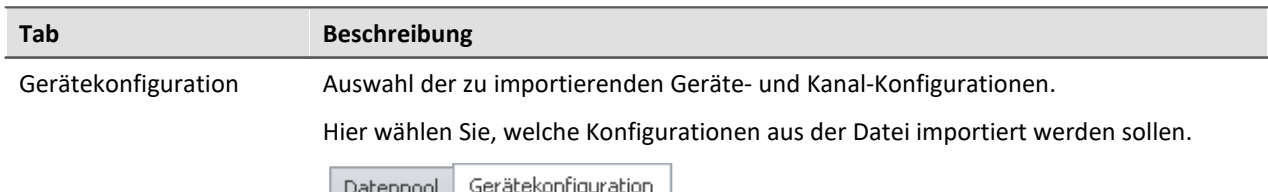

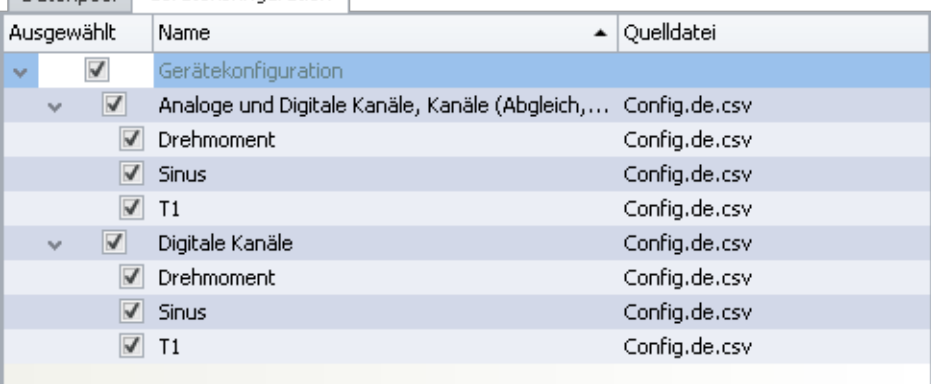

#### **Liste der Geräteeinstellungen**

Zur Auswahl stehen einzelne Tabellenbeschreibungen zur Verfügung.

Wurde für den export das Dateiformat xml gewählt, steht in der Datei die Quell-Tabellenbeschreibung. Der Parametersatz Import leitet daraus ab, über welche Tabellenbeschreibung importiert werden kann.

Solange in der Datei nicht steht aus welcher Tabellenbeschreibung exportiert wurde, werden mögliche Tabellenbeschreibungen gewählt. Die angezeigten Tabellenbeschreibungen müssen nicht mit der ursprünglichen Tabellenbeschreibung übereinstimmen.

**Beispiel:**In dem oberen Bild sehen Sie die Tabellenbeschreibungen: "*Analoge und Digitale Kanäle, Kanäle (Abgleich, Kalibriersprung, Skalierung, TEDS)*", und "*Digitale Kanäle*". Diese wurden ermittelt aus den vorhandenen Parametern in der Datei.

Der Parametersatz wurde jedoch aus der Tabellenbeschreibung "*Analoge Kanäle*" erzeugt.

Da in den Tabellenbeschreibungen meist die gleichen Parameter enthalten sind, sind diese beiden die ersten die gefunden werden, die den import abdecken. Wenn Sie sicherstellen, dass alle Parameter auf dem Zielrechner vorhanden sind, dann wird immer eine korrekte Tabellenbeschreibung zum Import ausgewählt.

Um den Import auf einzelne Variablen, Geräte oder andere Elemente zu beschränken, können Sie die Tabellenbeschreibungen aufklappen und die gewünschten Elemente auswählen.

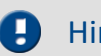

## Hinweis Import auf die Konfiguration

#### **Stellen Sie sicher, dass die Konfiguration importiert werden kann.**

Oft sind Einstellungen abhängig von anderen Parametern. z.B. ist der Messbereich abhängig vom Offset/Faktor. Wenn der Messbereich importiert wird, müssen entweder die passenden Offset/Faktor-Werte auch mit importiert werden oder schon eingestellt sein.

Es gibt noch viele weitere Abhängigkeiten.

Wenn ein Parameter nicht importiert werden kann, erscheint im Logbuch eine passende Meldung.

# D

## Hinweis Import auf den Datenpool / die Variablen

- · Auf die **Geräte-Kanäle** der aktuellen Messung (Daten-Browser: *Current measurement*) kann nicht importiert werden. Das betrifft u.a. Analoge Kanäle, Inkrementalgeber, ... Einzelwert-Variablen, wie Display-Variablen, DACs, ... sind davon nicht betroffen. Auf sie kann importiert werden.
- · Für den Import von Variablen-Werten sollte anstatt des Kommando: "*Parametersatz importieren*" das Kommando "*Variablen importieren*" verwendet werden. Das Kommando ist speziell für Variablen-Werte konzipiert.

Über das Kommando: "*Parametersatz importieren*" kann unbewusst die Gerätesteuerung verändert werden.

# **Ungenauigkeiten beim Import**

## **Import vom Messbereich**

Bei Rundungs-Ungenauigkeiten wird der Messbereich in einigen Fällen nicht korrekt übernommen.

Bei keiner Übereinstimmung wird der nächst größere Messbereich ausgewählt, der den komplett geforderten Bereich abdeckt. Für Rundungsprobleme ist eine Toleranz von 1% vorhanden. Liegt ein kleinerer Messbereich nur bis zu 1% unter dem gewünschten Bereich, wird dieser gewählt.

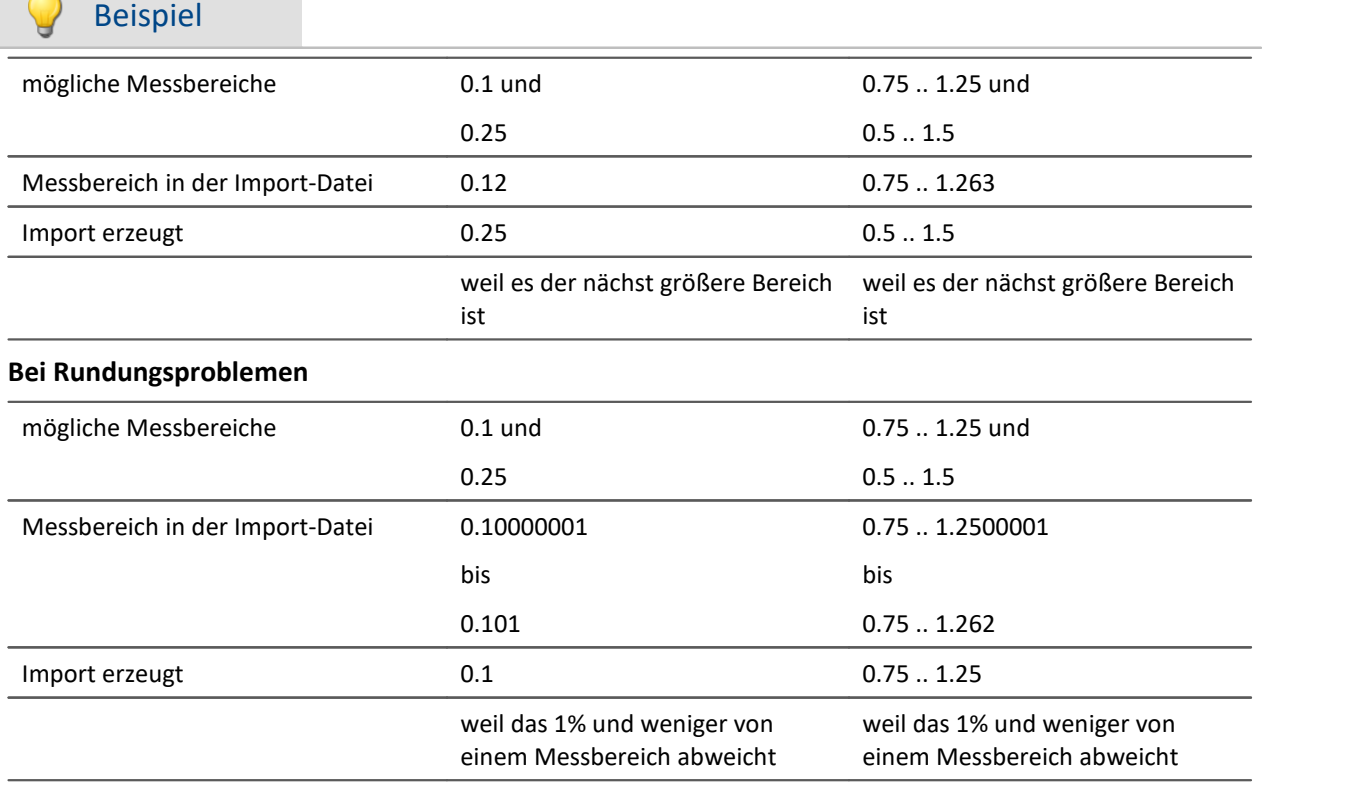

# **Import von Abgleichwerten (Tarierung, Skalierung, Brücke, ...)**

Der Abgleich ist abhängig von verschiedenen Parametern, wie z.B. Verstärkertyp, Messbereich, Messmodus und 16 oder 24 Bit Auflösung. Damit der Abgleich wieder importiert werden kann, müssen diese Werte zusammenpassen. Aus diesem Grund werden beim Export von Abgleichwerten viele weitere Parameter mit exportiert.

# A

## Warnung Brückenabgleich

Werden Brückenabgleichwerte für einen Kanal importiert, dessen Verstärkertyp oder Geräteart (z.B. CRONOScompact mit 16Bit Integer Auflösung auf CRONOSflex mit 24Bit Float Auflösung) unterschiedlich sind, resultieren daraus unplausible Messwerte! Die Abgleichwerte einer Tarierung korrigieren dagegen nur den erfassten Messwert und können problemlos importiert werden.

# <span id="page-1647-0"></span>**Zuordnung für Import**

Hier können Sie auswählen, nach welchen Parametern importiert werden soll. Mindestens ein Parameter muss als Zuordnung verwendet werden um sicherzustellen, dass die Parameter auch dem gewünschten Kanal zugeordnet werden.

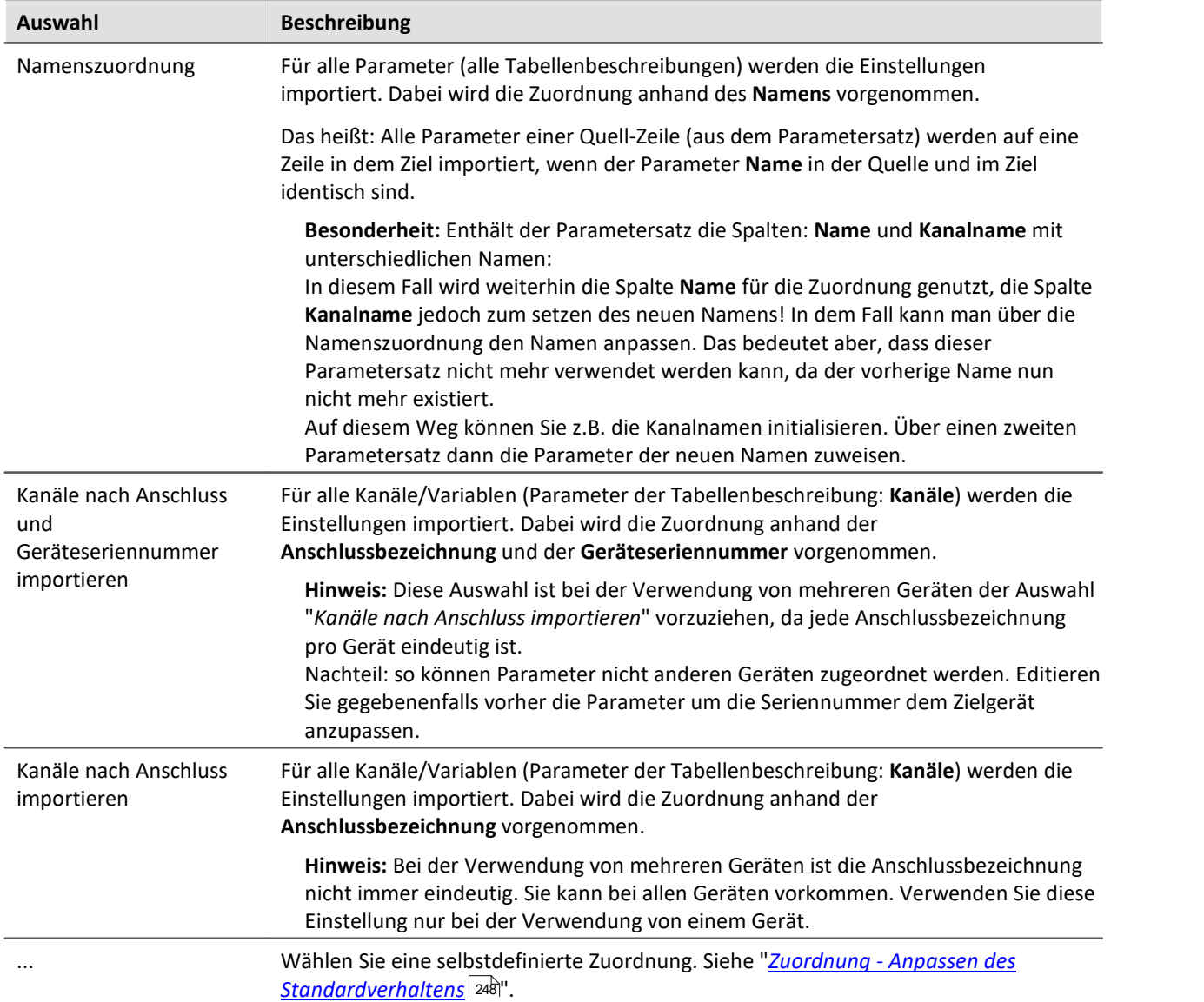

#### . ? I FAQ

## **Frage: Warum hat meine Änderung im Parametersatz keine Wirkung nach dem Import?**

**Antwort:**Das kann verschiedene Gründe haben:

- · Eine unpassende Zuordnung wird verwendet. Z.B. wird die Zuordnung: Namenszuordnung verwendet. Jedoch passen die Namen in der Parametersatz-Datei nicht mit den Namen in der Kanal-Liste überein. Das kann der Fall sein, wenn der Name über den Parametersatz angepasst werden soll. **Lösung:**Verwenden Sie stattdessen z.B: den Import nach Anschlussbezeichnung oder beachten Sie den Hinweis bei der Namenszuordnung (siehe: *[Zuordnung für Import](#page-1647-0)* ). 1648
- · Die Einstellungen werden von anderen Parametern zurückgesetzt. Exportieren Sie z.B: den Parametersatz der Seite: *Analoge Kanäle*, erhalten Sie u.a. die Parameter für die analogen Kanäle und analogen Monitor-Kanäle. Die Parameter beider Kanaltypen hängen zusammen. Ändern Sie z.B. in der Parametersatz-Datei die Kopplung des Analogen Kanals von "Vollbrücke" auf "DC", aber den Monitorkanal lassen Sie wie er ist, dann überschreibt der Import von dem Monitor-Kanal wieder den analogen Kanal. **Lösung:**Minimieren Sie den Parametersatz immer auf die wichtigen Parameter. Löschen Sie alles, was nicht benötigt wird.

# **13.7.9 Setup**

# **13.7.9.1 Geräteaktion ausführen**

Mit diesem Kommando können Sie verschiedene Geräteaktionen ausführen, welche auch über die Aktions-Buttons auf den Setup-Seiten verfügbar sind. Sie können z.B. Brückenabgleiche oder einen Kalibriersprung durchführen.

Die Liste der zur Verfügung stehenden Aktionen ist ungefiltert. Aus diesem Grund finden Sie hier auch Aktionen, die ohne weiteres Einstellen auf den Setup-Seiten keine Wirkung zeigen oder so, wie sie dort zu finden sind, keinen Einfluss haben.

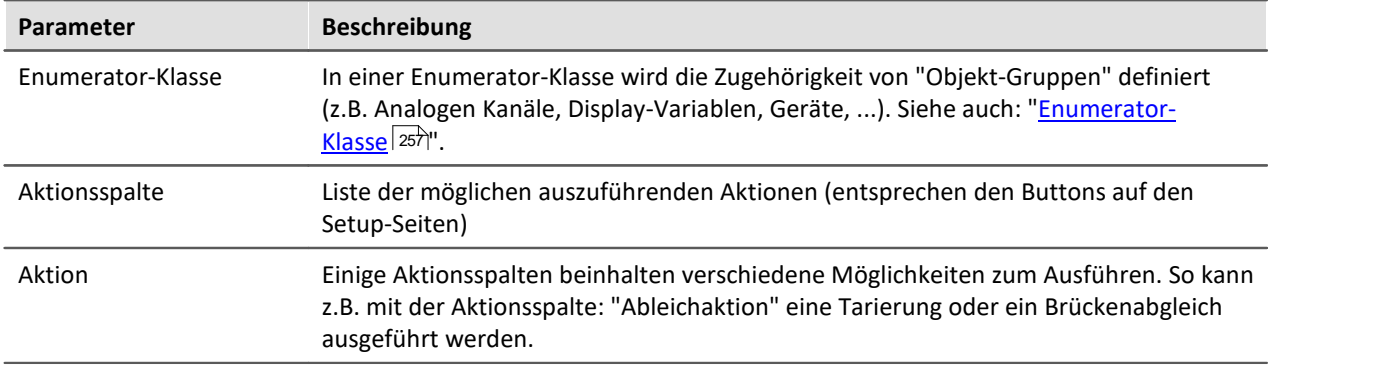

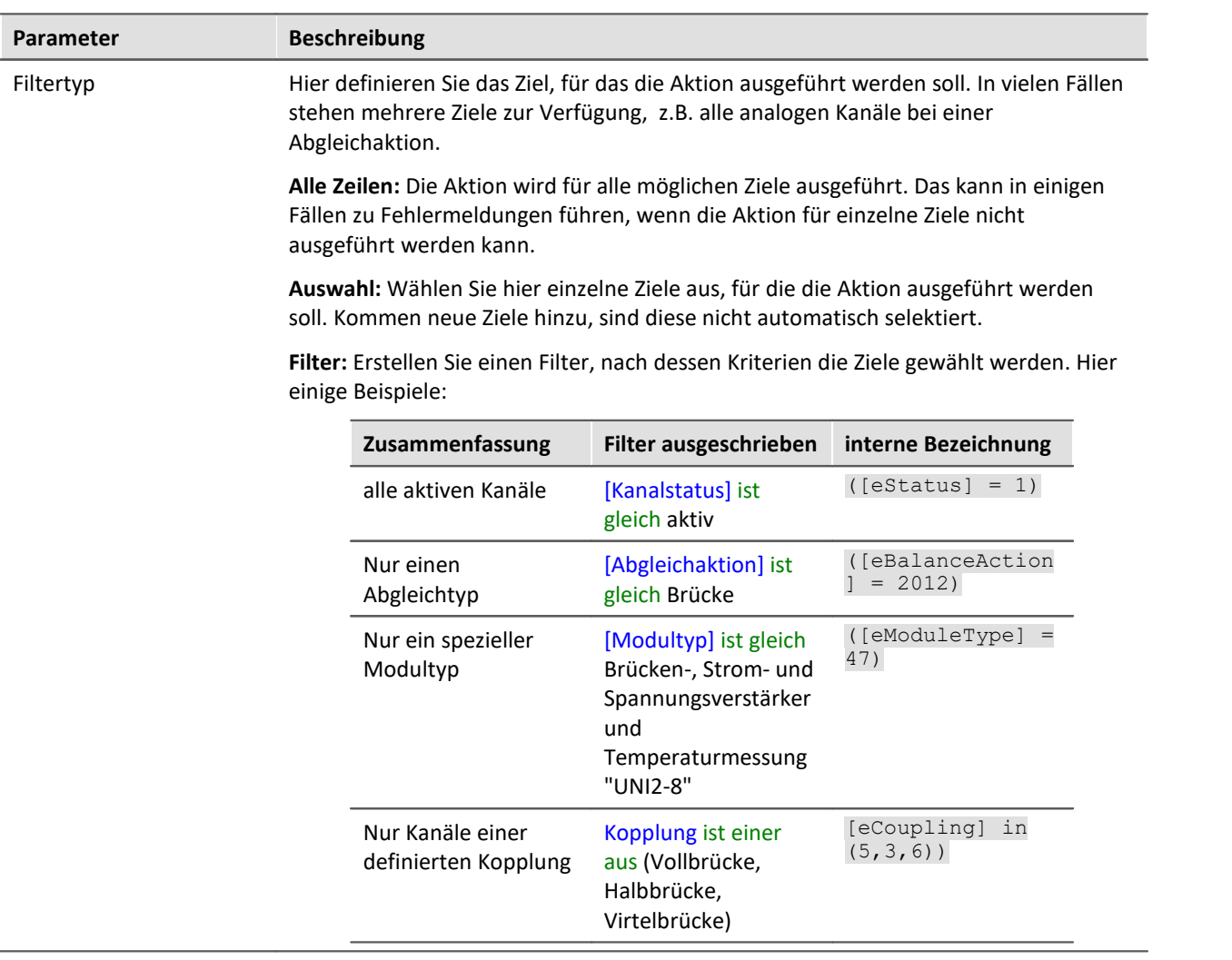

# **Folgend finden Sie zur Erklärung einige Beispiele aus der Anwendung**

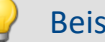

piel Abgleich 1

Führe einen Abgleich aus: für alle Kanäle mit der aktuellen Auswahl

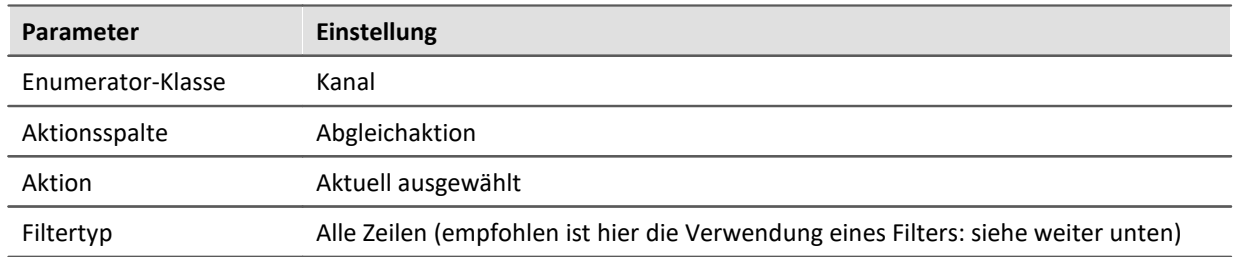

Durchgeführt wird für alle analogen Kanäle der auf der Setup-Seite: "Abgleich" eingestellte Abgleich-Typ: "Brücke", "Tarierung" oder "Werkskalibrierung".

Hinweis: Da passive Kanäle bei der Aktion einen Fehler melden, ist es ratsam, einen Filter für alle "Aktiven" Kanäle zu definieren:

## [Kanalstatus] ist gleich aktiv

 $([estatus] = 1)$ 

# Beispiel Abgleich 2

Führe einen Brücken-Abgleich aus: für alle aktiven Kanäle des Modultyps: "Brücken-, Strom- und Spannungsverstärker und Temperaturmessung "UNI2-8""

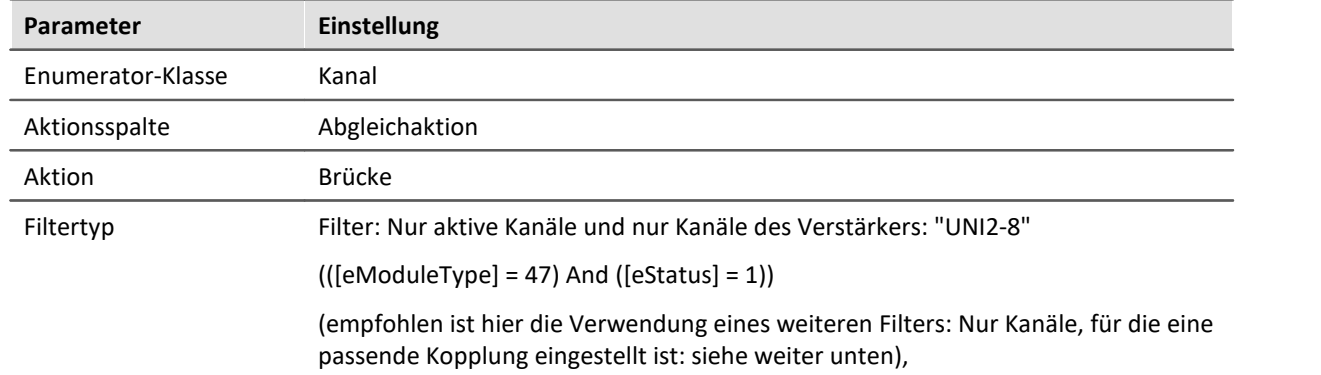

Durchgeführt wird für alle analogen Kanäle der passenden Verstärker ein Brückenabgleich.

Hinweis: Da nicht alle Kanaleinstellungen einen Brückenabgleich ermöglichen ist es sinnvoll, den Filter noch weiter anzupassen. Abhängig vom verwendeten Verstärker muss z.B. die Kopplung auf Vollbrücke, Halb-, oder Viertelbrücke stehen:

 $(([eModelType] = 47)$  And  $([eStatus] = 1)$  And  $[eCoupling]$  in  $(5,3,6)$ 

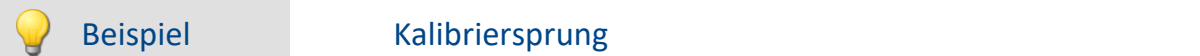

Führe einen Kalibriersprung aus: für alle ausgewählten Kanäle

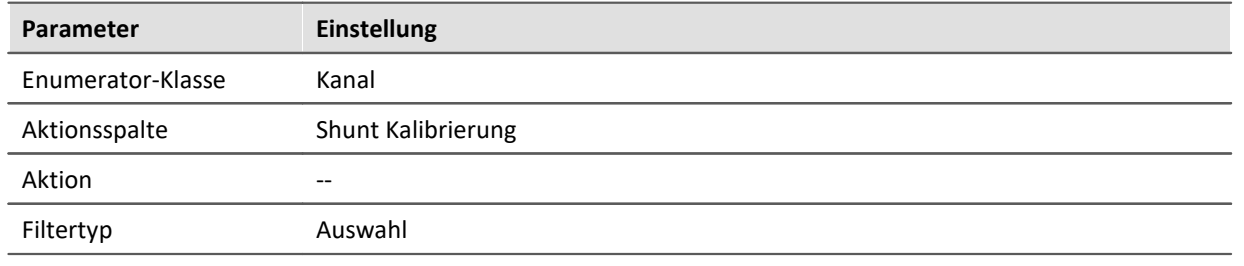

Beispiel Messung starten

Führe einen Messungs-Start aus: für alle Geräte

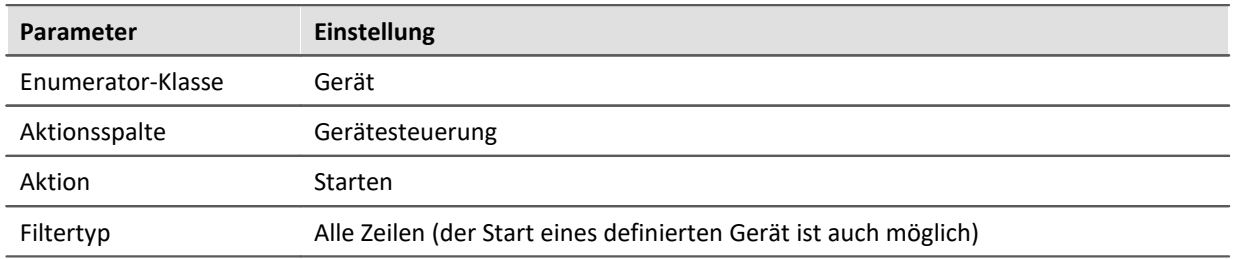

Alle Geräte werden gestartet.

Hinweis: Der Unterschied zur Menüaktion ist, dass vorher immer ein richtiges Vorbereiten (Rekonfigurieren) durchgeführt wird.

Bitte verwenden Sie anstelle von diesem Messungs-Start das Kommando: "*[Menüaktion ausführen](#page-1608-0)* [1609]".

# **13.7.9.2 Gerätekonfigurationen übertragen**

Wird das Kommando ausgeführt, kann die Geräte-Konfiguration automatisch auf andere Geräte übertragen werden. Das Übertragen kann immer ausgeführt werden oder auch nur, wenn keine Verbindung aufgebaut werden kann.

Häufiger Anwendungsfall ist folgender: Wird das Kommando ausgeführt, verbindet sich die Software mit den ausgewählten Geräten. Kann die Verbindung nicht hergestellt werden, kann darauf reagiert werden. Die Konfiguration kann z.B. automatisch auf ein Ausweichgerät übertragen werden.

## Hinweis Die Modulzuordnung kann nicht angepasst werden

Beim Übertragen auf andere Geräte und beim Aktualisieren der Hardwarekonfiguration ist es wichtig einige Punkte zu beachten. Im Gegensatz zur manuellen Übertragung kann hier nicht die Zuordnung der Module angepasst werden! Siehe im Bereich: "*Setup - Gerätekonfiguration*" > "Informationen und Tipps": "<u>[Experiment auf andere Geräte übertragen](#page-299-0)</u>|ೠ)".

Zur Übertragung wird hier immer die vorgeschlagene Konfiguration verwendet.

Empfohlen:

- · Verwenden Sie, wenn möglich, immer nur baugleiche Geräte/Module.
- · Achten Sie darauf, dass die Modul-Anschlussnummern bei modularen Systemen korrekt zuzuordnen sind.

Führen Sie gegebenenfalls einmalig ein manuelles Übertragen der Konfiguration durch. Somit können Sie sicherstellen, dass die vorgeschlagene Modulübertragung in Ihrem Fall zutrifft.

Bei modularen Systemen besteht immer die Möglichkeit, dass die Modul-Adressen angepasst wurden. Stellen Sie vor dem Versuchsstart sicher, dass den Modulen die korrekten Adressen zugeordnet sind.

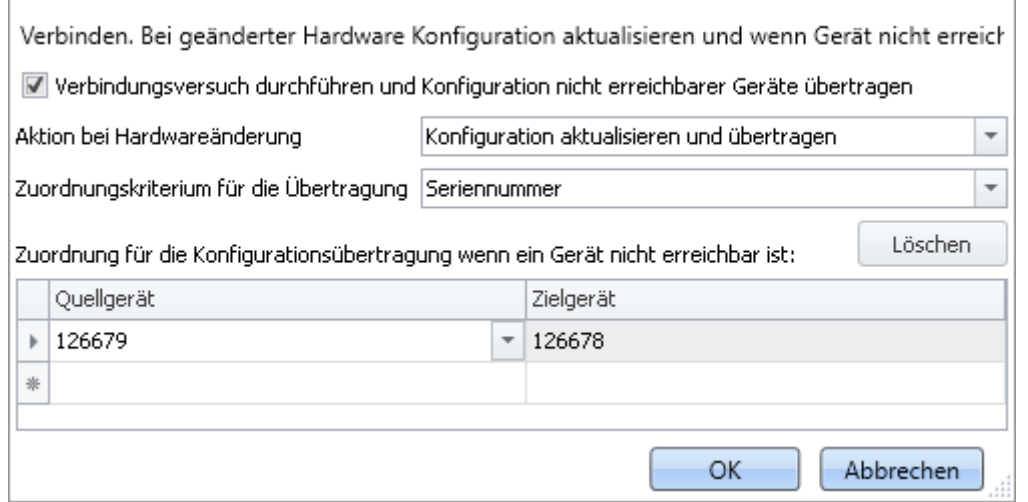

#### **Beispiel einer Konfiguration:**

**Wird das Kommando ausgeführt, verbindet sich die Software mit dem Gerät "126679". Kann die Verbindung nicht hergestellt werden, wird die Konfiguration automatisch auf das Gerät 126678 übertragen und die Verbindung hergestellt.**

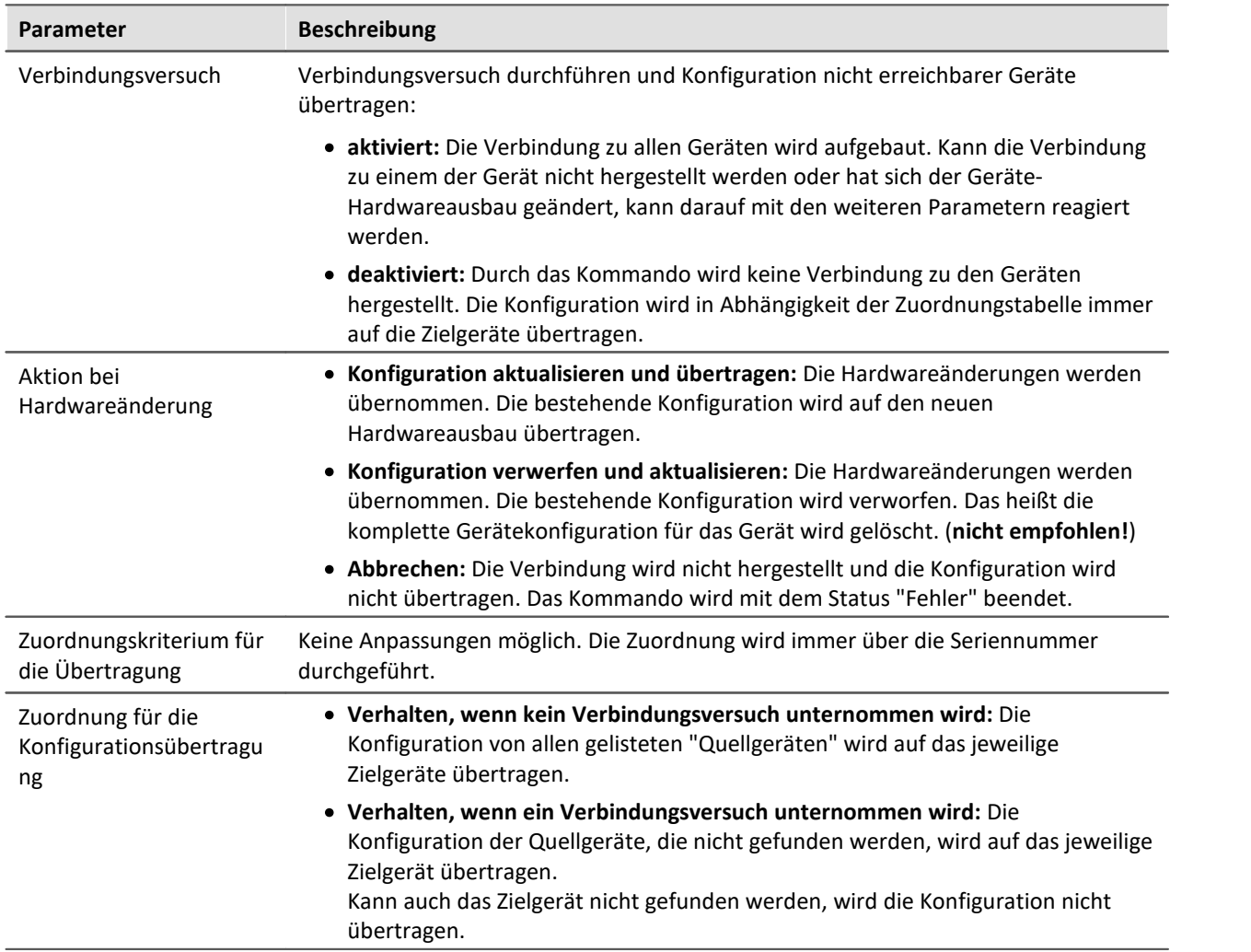

# **13.7.9.3 MFB-Konfiguration importieren**

Das Kommando ermöglicht den **Import** von Feldbus-Konfiguration. Folgende Feldbusse werden unterstützt:

- · **CAN:** \*.cba; \*.dbc
- · **ARINC:** \*.idb
- · **ECAT-IF:** \*.imcecatif.xml
- · **AFDX:** \*.xml

# Verweis Beschreibung der Konfigurations-Dateien

Die Dateien werden über die Feldbus-Assistenten erzeugt. Eine genaue Beschreibung finden Sie in den jeweiligen Kapiteln.

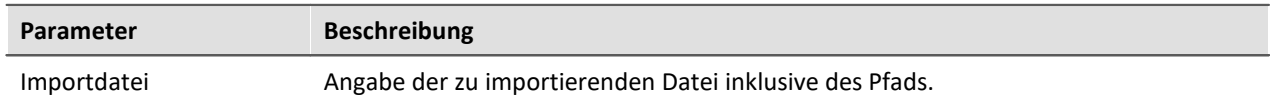

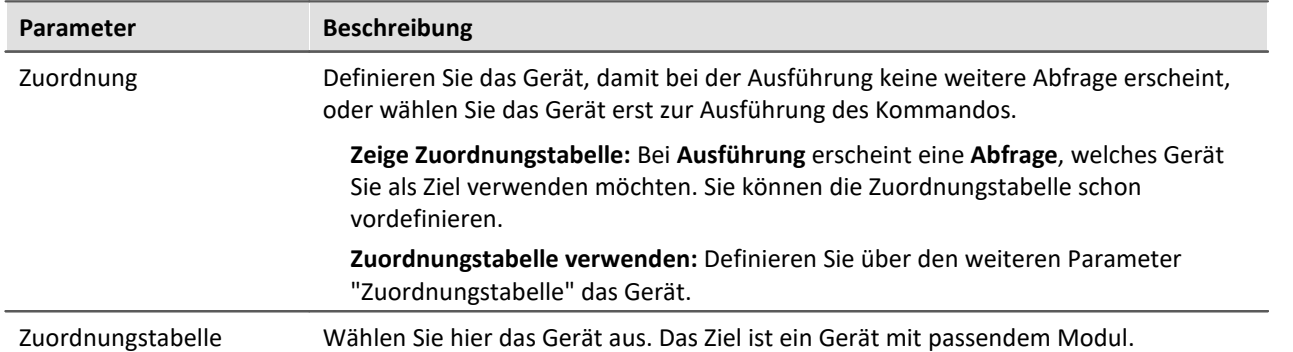

## **Menüaktion "Importieren/Exportieren"**

Über die Menüaktion können Sie auch MFB-Konfigurationen importieren. Hier stehen Ihnen die gleichen Möglichkeiten zur Verfügung.

# **CAN-Import - Knotenauswahl**

Enthält die Konfiguration nur Informationen zu einem Knoten, können Sie über die Zuordnung wählen, auf welchen Knoten importiert werden soll.

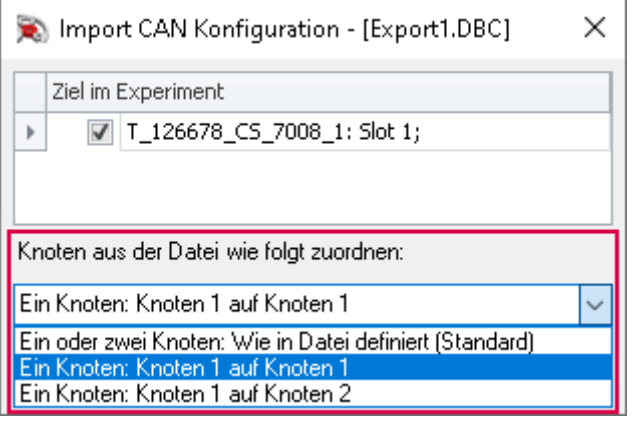

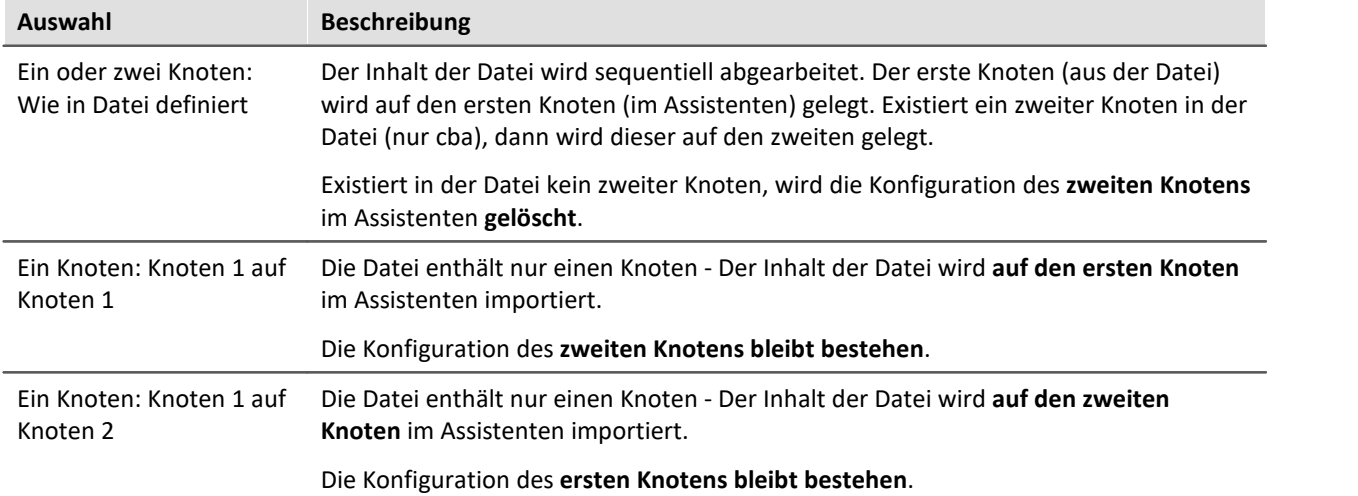

# **13.7.9.4 Neuvergabe der Modulpositionen**

Die Moduladressen werden neu vergeben. Dies entspricht der Funktion "*Neuvergabe*" im Dialog "*Moduleigenschaften*". Die vorhandene Nummerierung der Module wird mit einer lückenlosen Neunummerierung überschrieben.

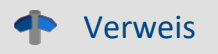

Weitere Informationen zu der Modulposition und der Neuvergabe finden Sie im Kapitel: "<u>[Moduleigenschaften](#page-208-0)</u>| బ্গী".

# **13.7.9.5 Setup-Dialog anzeigen**

Die Kommandogruppe *Setup* bietet alle Setupeinstellungen als Dialoge an.

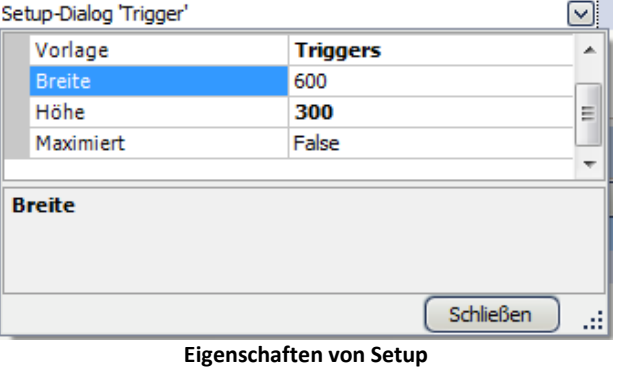

Wählen Sie die *Vorlage* aus und bestimmen Sie die *Breite* und *Höhe*. Alternativ kann der Dialog *maximiert* dargestellt werden.

|                   | $\mathbf{x}$<br>$\Box$<br>M. Trigger |            |                                                   |                                           |  |                                                                                    |           |  |  |  |  |  |
|-------------------|--------------------------------------|------------|---------------------------------------------------|-------------------------------------------|--|------------------------------------------------------------------------------------|-----------|--|--|--|--|--|
|                   | là<br>B<br>re)<br>Þ.                 |            |                                                   |                                           |  |                                                                                    |           |  |  |  |  |  |
|                   |                                      |            | Triggername $\boxed{\boxtimes}$ Quellen und Ereig | Eigenschaften                             |  | Ziele, Beginn-Aktionen, End-Aktionen, Pretrig                                      |           |  |  |  |  |  |
|                   | ٠                                    | Trigger_01 | Half Positive Flan<br>RTD Positive Flan           | Verknüpf ODER<br>Ereigniszahl<br>Anzahl   |  | HalfBridgeTuningFork_Q_i Startaktion: st<br>RTD_TuningFork_Q_imcCr Startaktion: st |           |  |  |  |  |  |
|                   |                                      | Trigger_02 | ┻                                                 | Verknüpf passiv<br>Ereigniszahl<br>Anzahl |  |                                                                                    |           |  |  |  |  |  |
| $\mathbb{I}$<br>≺ |                                      |            |                                                   |                                           |  |                                                                                    | ×.        |  |  |  |  |  |
|                   |                                      |            |                                                   |                                           |  |                                                                                    | Schließen |  |  |  |  |  |

**Beispiel: Triggerdialog, der über das Kommando Setup gestartet wurde**

## **13.7.9.6 Synthesizer-/Reglerkonfiguaration importieren**

Das Kommando ermöglicht den **Import** von Synthesizer- und Regler-Konfiguration für das **Synthesizer-Modul**.

## Verweis Beschreibung der Konfigurations-Dateien

Die Dateien werden über den Synthesizer-Assistenten erzeugt. Eine genaue Beschreibung finden Sie im Synthesizer-Handbuch.

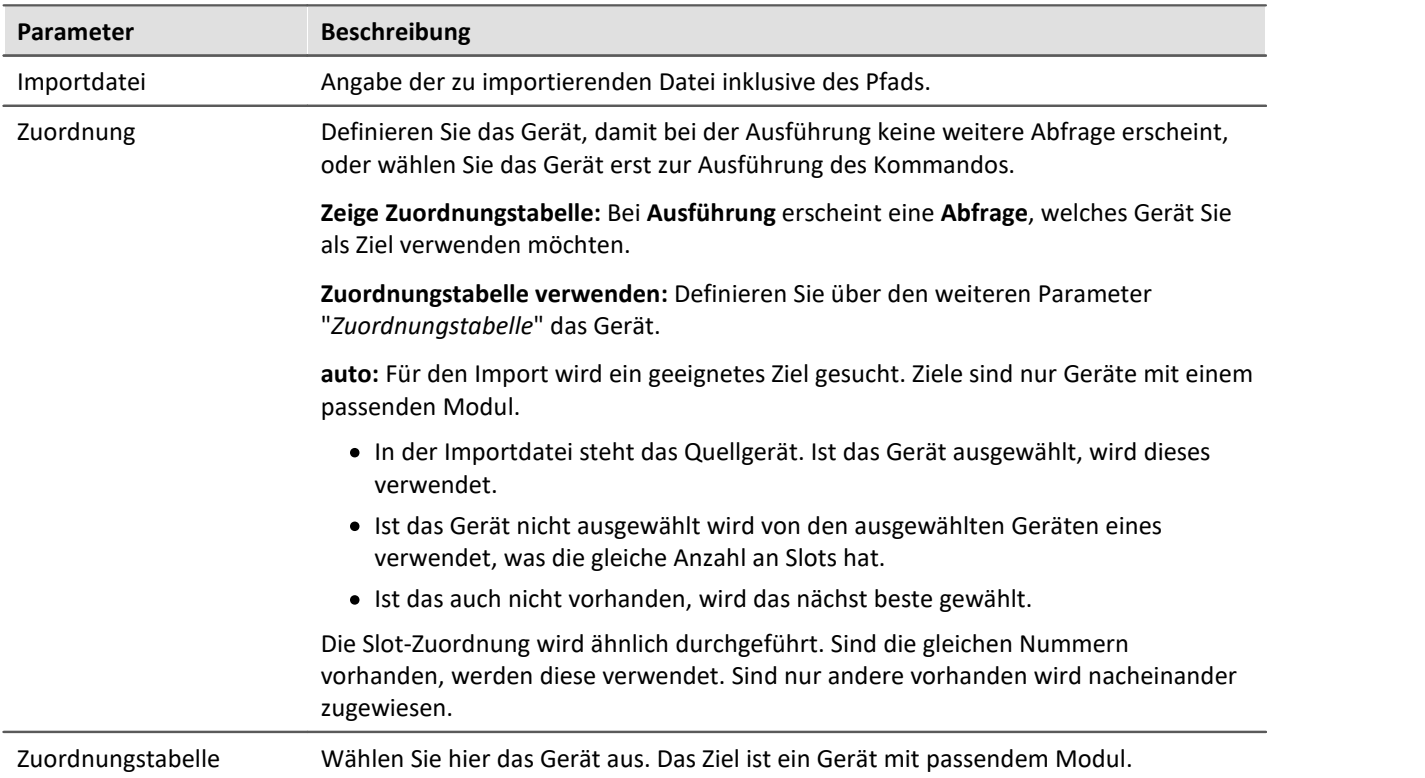
### **13.7.9.7 Synthesizer-Signaldatei löschen/laden**

Dateien für das Synthesizer-Modul können Sie mit imc STUDIO in das Gerät laden oder aus dem Gerät entfernen. Über einen Index können Sie verschiedene Segment-Dateien importieren. Mit einem passenden Gerät können Sie diese Segmente nacheinander abspielen.

In den Eigenschaften wählen Sie den Synthesizer-Ausgang. Der Ausgang ist durch die Slotnummer und den Signalnamen bestimmt.

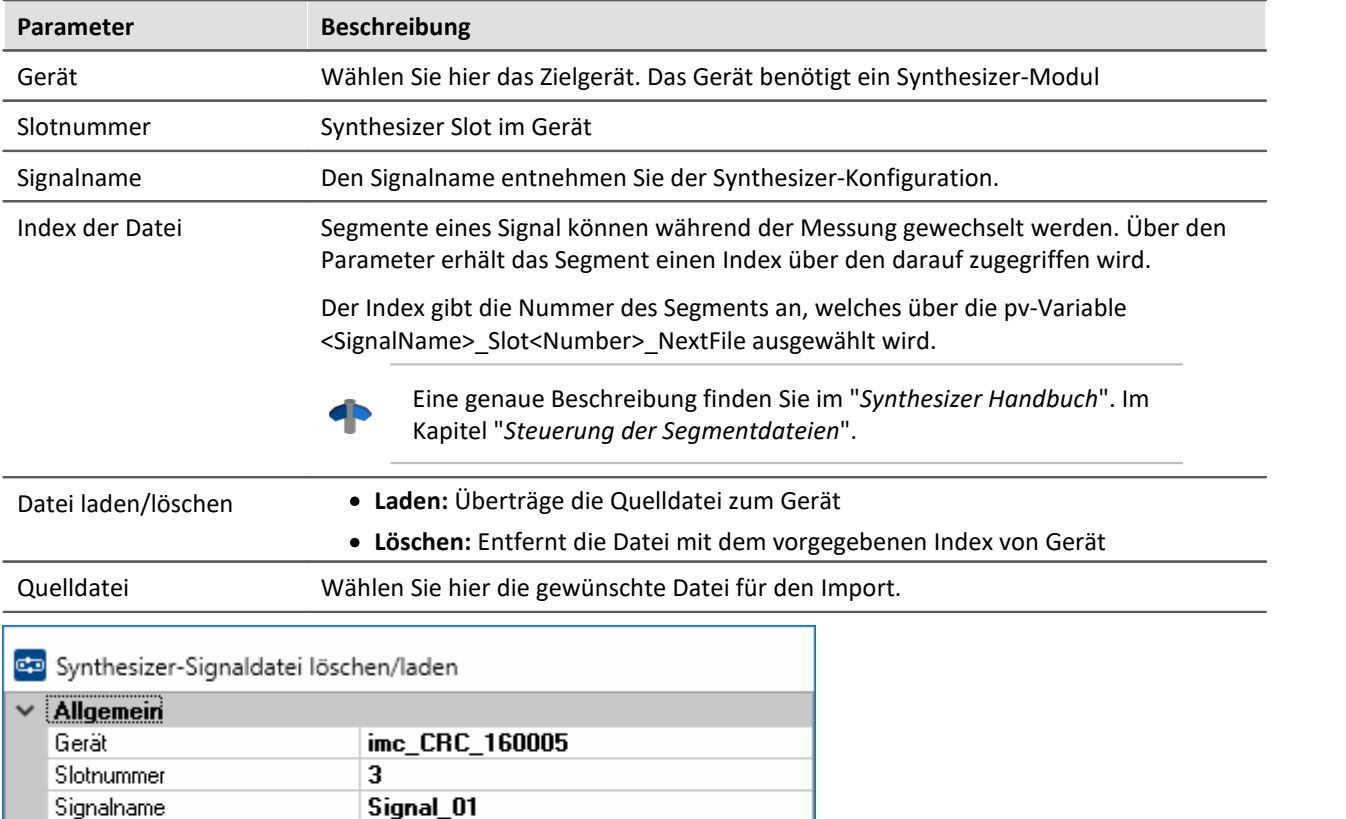

#### **Zuordnung des Segments zum Synthesizerausgang**

1

Laden

c:\Data\Segment\_1

Nacheinander können somit mehrere Segmente transferiert werden:

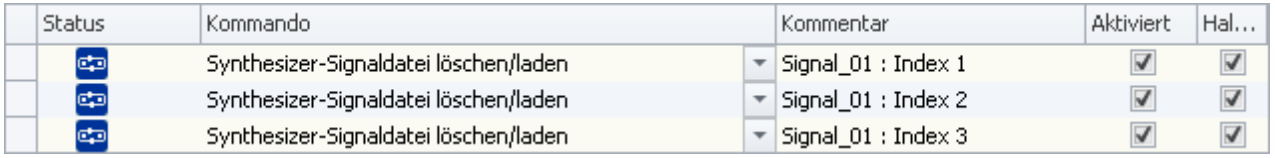

OK

**Transfer von drei Segmenten**

Index der Datei

Quelldatei

Datei laden/löschen

Auf dem Datenträger im Gerät werden die Segmente wie folgt angelegt:

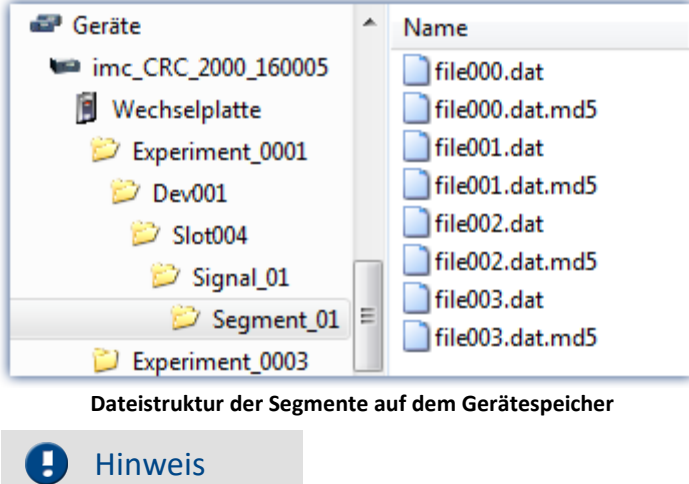

Die Daten werden in einem speziellen Format auf dem Gerätespeicher abgelegt. Es ist **nicht** möglich, die Daten manuell zu kopieren!

### **13.7.9.8 Zusatzdatei exportieren**

Das Kommando ermöglicht den Export von einer Zusatzdatei. Die Dateien können z.B. aus dem Gerät exportiert werden.

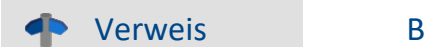

#### leschreibung der Zusatzdateien

Zusatzdateien existieren in verschiedene Dateitypen. Eine genaue Beschreibung der Zusatzdateien finden Sie im Bereich: "S*etup - Gerätekonfiguration*" > Menüband: "<u>[Zusatzdateien](#page-193-0)</u>| 194]".

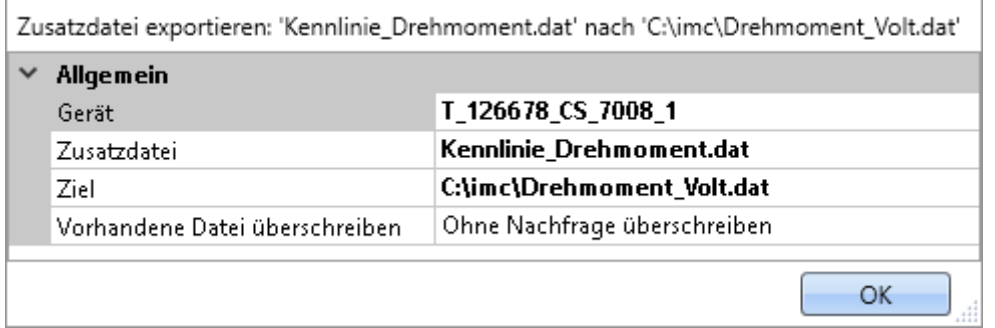

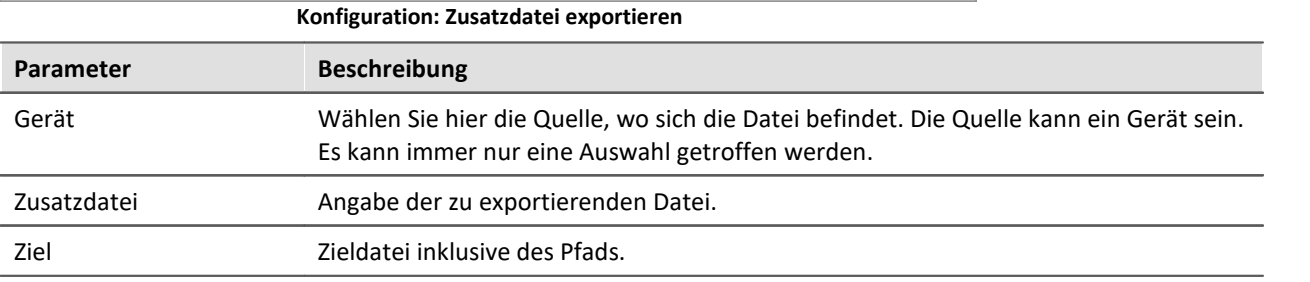

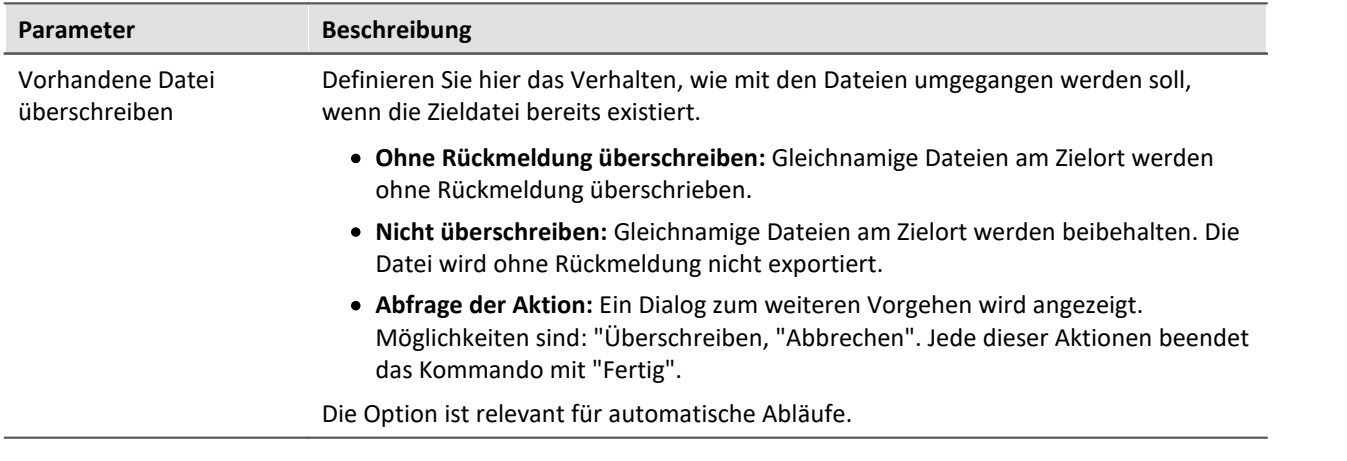

### **13.7.9.9 Zusatzdatei importieren**

Das Kommando ermöglicht den Import von einer Zusatzdatei. Die Dateien können z.B. von imc Online FAMOS verwendet werden.

```
db
```
#### Verweis Beschreibung der Zusatzdateien

Zusatzdateien existieren in verschiedene Dateitypen. Eine genaue Beschreibung der Zusatzdateien finden Sie im Bereich: "S*etup - Gerätekonfiguration*" > Menüband: "<u>[Zusatzdateien](#page-193-0)</u>| 194|".

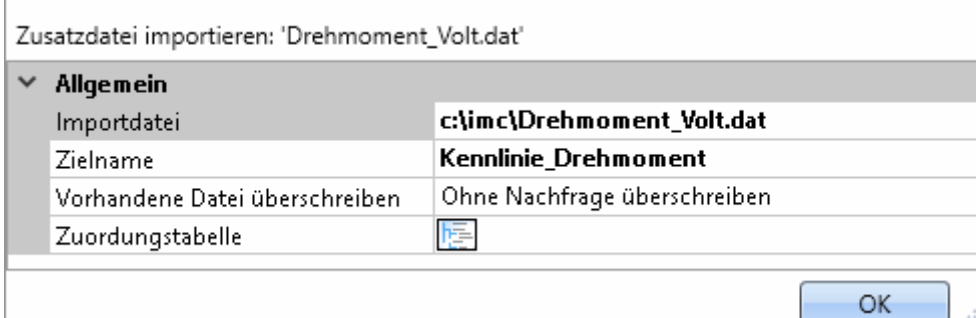

**Beispiel einer Kennlinie, die in imc Online FAMOS mit der Charact() Funktion genutzt wird**

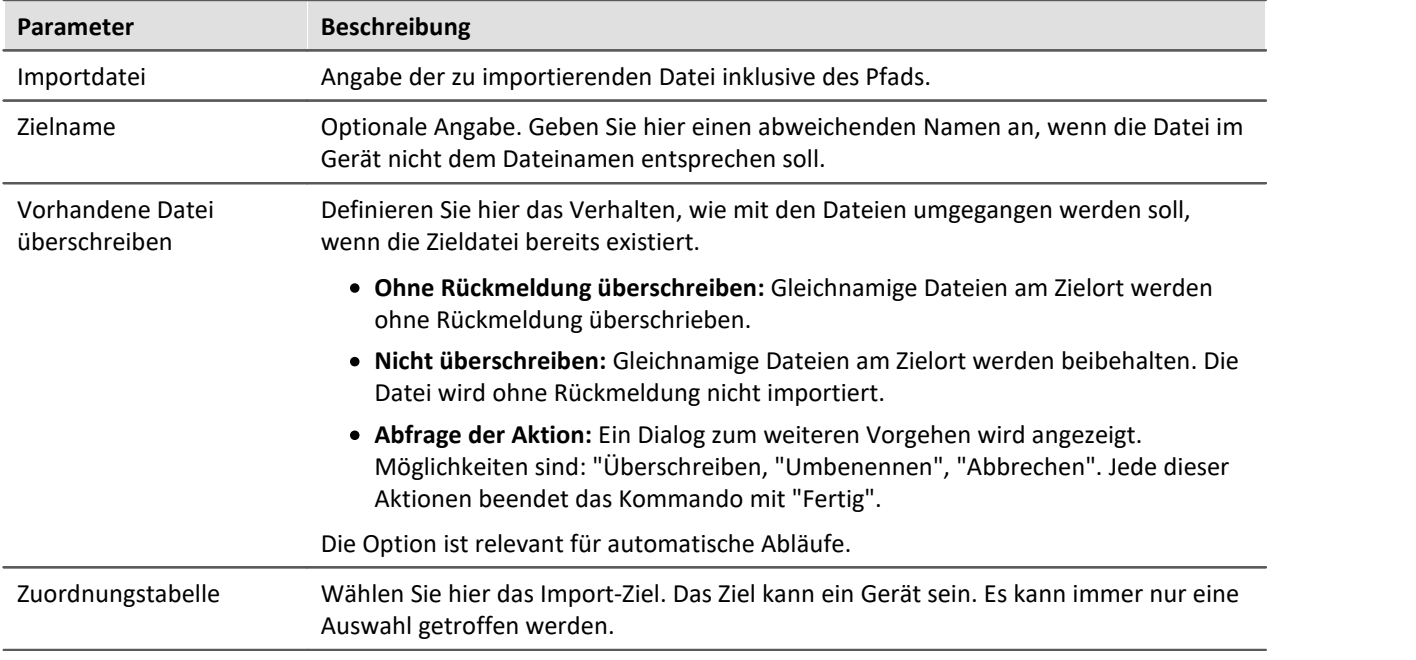

### **13.7.9.10 Zusatzdatei löschen**

Das Kommando ermöglicht das Löschen von einer Zusatzdatei. Die Dateien können z.B. von dem Gerät gelöscht werden.

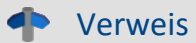

Beschreibung der Zusatzdateien

Zusatzdateien existieren in verschiedene Dateitypen. Eine genaue Beschreibung der Zusatzdateien finden Sie im Bereich: "S*etup - Gerätekonfiguration*" > Menüband: "<u>[Zusatzdateien](#page-193-0)</u>| 194|".

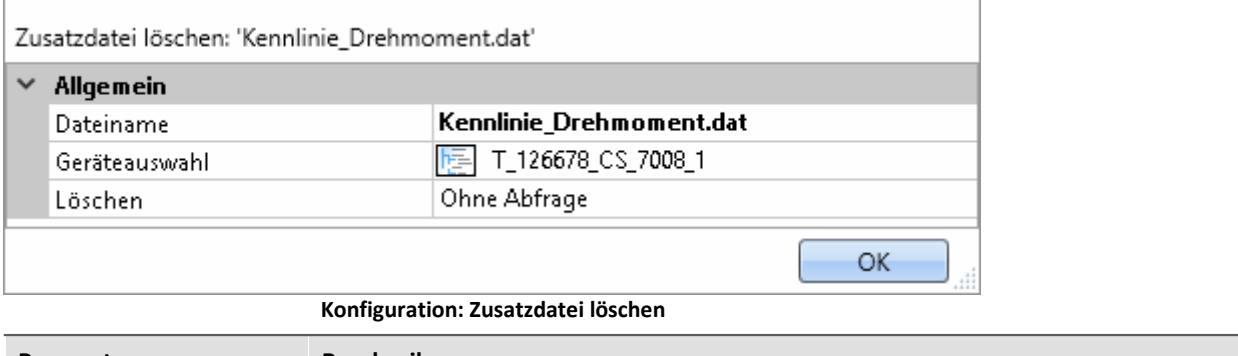

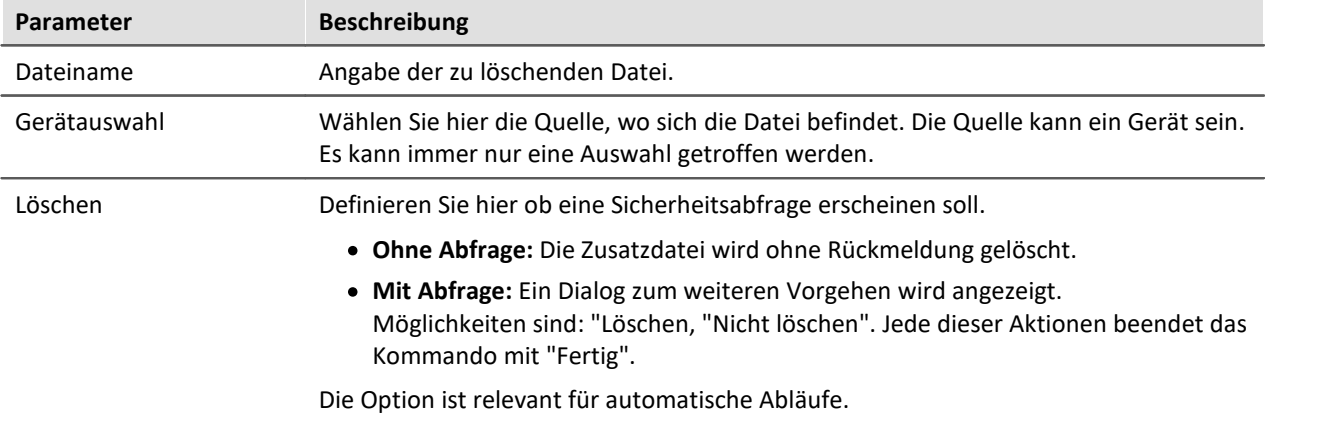

## **13.7.10 Skripte/imc FAMOS**

### **13.7.10.1 imc FAMOS Projekt ausführen**

Ein imc FAMOS Projekt wird ausgewählt und gestartet:

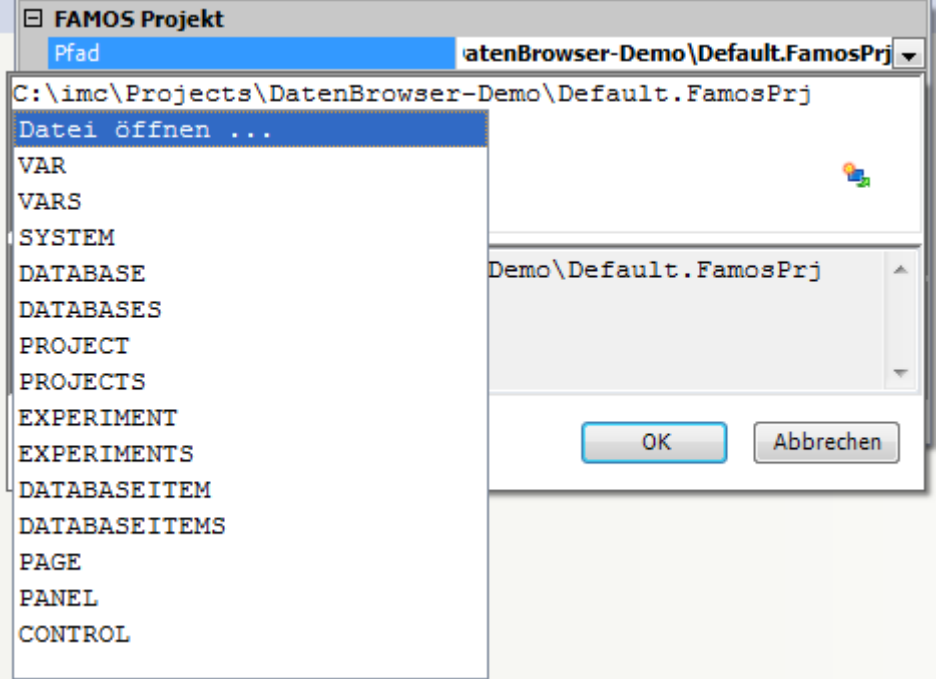

**Kommando imc FAMOS Projekt ausführen**

Klicken Sie auf das Symbol **Und wählen Sie Datei öffnen...** 

Wählen Sie im Projektordner die Datei *Default.FamosPrj* aus.

### **13.7.10.2 imc FAMOS Sequenz ausführen**

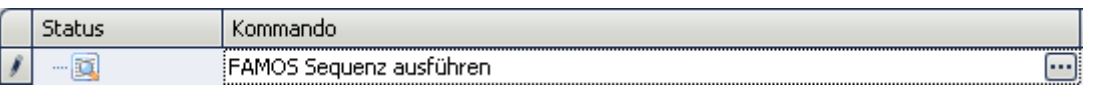

Sie können aus imc STUDIO heraus aktuell gemessene Variablen nach imc FAMOS transferieren und dort mit einer imc FAMOS-Sequenz bearbeiten. Die Ergebnisse der imc FAMOS-Sequenz können Sie nach imc STUDIO zurückspielen und z.B. auf einer Panel-Seite darstellen.

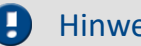

#### Hinweis Voraussetzung

Die Voraussetzung ist eine Installation von imc FAMOS auf dem gleichen Rechner (siehe "*Technischen Datenblatt*" > "*Zusätzliche imc Software Produkte*").

Verweis Funktionsumfang

Informationen zu dem Funktionsumfang von imc FAMOS finden Sie im separaten Handbuch von imc FAMOS.

Um den imc FAMOS Dialog zu öffnen, wählen Sie die Schaltfläche [...] (Symbol mit drei Punkten) aus der Sequenztabelle.

## **13.7.10.2.1 imc FAMOS Dialog**

Der Dialog besteht aus mehreren Bereichen:

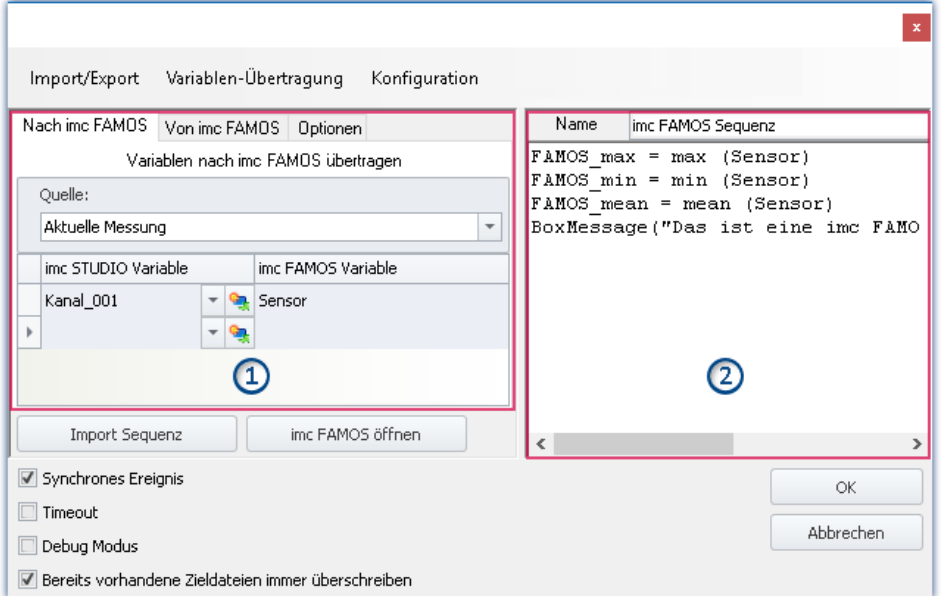

**imc FAMOS Sequenz-Editor und Übergabetabelle der imc STUDIO-Variablen nach imc FAMOS**

- **· <u>[Übergabetabelle](#page-1519-0)</u> | 1820)** (1): Die **Übergabe der imc STUDIO-Variablen** erfolgt über diese Tabelle.
- · imc FAMOS Sequenz-Editor (2): Hier wird die **verwendete imc FAMOS Sequenz** dargestellt und kann **editiert** werden.

#### **Ablauf**

- **•** Die eingestellten **gemessenen Variablen** in der <u>Übergabetabelle</u> | <sub>1820</sub>) unter "*Nach imc FAMOS*" **werden imc FAMOS übergeben**.
- · Die **Berechnungen** der Sequenz werden **durchgeführt**.
- **•** Die eingestellten Ergebnis-Variablen in der <u>Übergabetabelle</u> I BER unter "Von imc FAMOS" werden **imc STUDIO übergeben**.

### **imc FAMOS-Sequenz editieren**

Um eine imc FAMOS-Sequenz zu erstellen gibt es verschiedene Wegen:

- · Durch das Editieren im imc FAMOS **Sequenz-Editor**.
- · Über den **Start von imc FAMOS** über den Button "*imc FAMOS öffnen*". (Bevorzugt, sollten Sie die imc FAMOS Funktionen und deren Parameter nicht kennen)
- · Durch den **Import** einer vorhandenen **Sequenz-Datei** über die Schaltfläche "*Import Sequenz*".

Um eine Sequenz in imc FAMOS zu bearbeiten oder zu testen, benutzen Sie die Schaltfläche "*imc FAMOS öffnen*".

## **Dialog-Oberfläche**

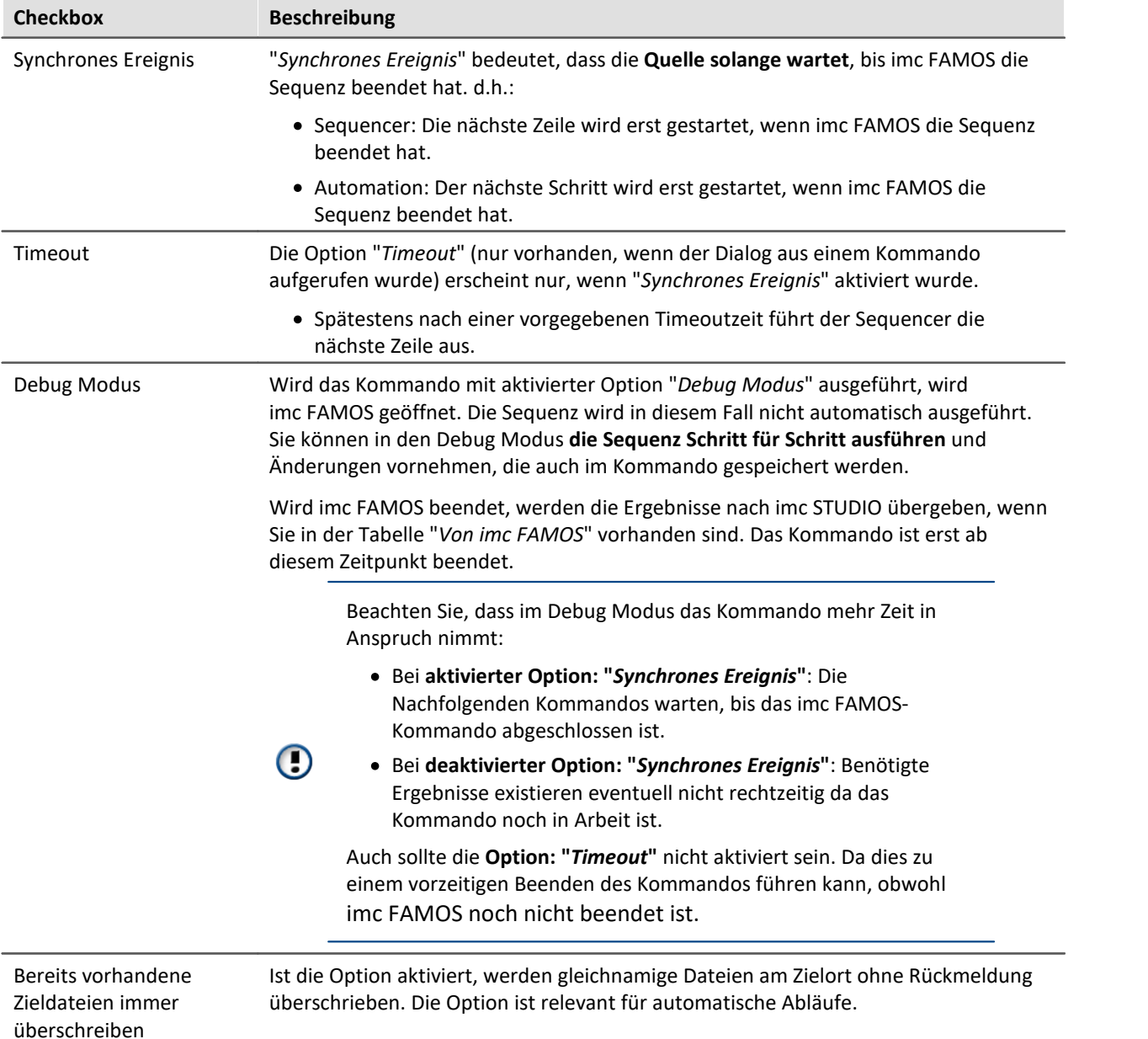

### **imc FAMOS öffnen**

Alternativ kann **imc FAMOS** über den Button "*imc FAMOS öffnen*" gestartet werden. In diesem Fall wird der imc FAMOS Editor zur Eingabe genutzt. Sie haben den vollen Funktionsumfang der Funktionsassistenten, Hilfetexten usw..

In imc FAMOS können Sie die Sequenz zum Test direkt ausführen. Die Variablen in der Tabelle: "*Nach imc FAMOS*" werden dafür automatisch mit den aktuellen Werten angelegt. Sie erscheinen in der Variablen-Liste von imc FAMOS. Existieren die Variablen in imc STUDIO zu dem Zeitpunkt noch nicht, wird eine "leere" Variable ersatzweise angenommen (siehe <u>Hinweis</u> I

Die Ergebnisse der Testauswertung werden nicht nach imc STUDIO zurück übergeben.

| 図<br>ρ۹<br>$\infty$        | imc FAMOS                                | ×<br>П<br>Seguenz                                                        |                |
|----------------------------|------------------------------------------|--------------------------------------------------------------------------|----------------|
| Datei<br>Variable          | Ansicht<br>Extra                         | Ausführen.<br>Bearbeiten                                                 | $\circledcirc$ |
| Variablen                  | o` o<br>盘<br>里                           | F imc FAMOS Sequenz*<br>$\boxed{\div}$ Eingabe<br><b>Browser</b>         |                |
| Standard                   |                                          | $\Omega_{\rm o}$<br>E!<br>$\mathbb{C}$ - $\boxplus$<br>$-10$<br>曲<br>A   | $\rightarrow$  |
| $\rightarrow$ 0<br>ø - H   | 딕<br>Ħ                                   | $\Rightarrow$ FAMOS max = max (Sensor)                                   |                |
| Name                       | Wert                                     | FAMOS min = min (Sensor)                                                 |                |
| <b>Loll</b> Sensor         |                                          | FAMOS mean = mean (Sensor)<br>BoxMessage("Das ist eine imc FAMOS Box", ' |                |
| FAMOS max<br>ଈ             | 10,9999                                  |                                                                          |                |
| FAMOS min<br>ଈ             | 9,00001                                  |                                                                          |                |
| FAMOS mean<br>ଈ            | 9,99897                                  |                                                                          |                |
|                            |                                          |                                                                          |                |
| <b>Funktionen</b>          | 启<br>$\Box$<br>皿                         | $\overline{\phantom{a}}$<br>⋗                                            |                |
| O Suchordner               | Sampleweise Subl =<br>6 -                | Hilfe                                                                    | 旱              |
| <b>Q</b> Zuletzt           | Sampleweise Mult<br>$^*$                 |                                                                          |                |
| Favoriten                  | Sampleweise Divis<br>0 L                 |                                                                          |                |
| Alle                       | Potenzoperator<br>⊙ ^<br>Sampleweise Add |                                                                          |                |
| Grundfunkti<br>Bearbeitung | $+ 0$<br>$\bullet$ < Kleiner als         |                                                                          |                |
| Analyse                    | $\bullet$ <= Kleiner oder gle            |                                                                          |                |
| Präsentation               | $\circ$ <> Ungleich                      |                                                                          |                |
| $(x)$ Variablen            | ы<br>$\sqrt{2}$                          | Ausgabe<br>Hilfe                                                         |                |
| Bereit                     |                                          | Zeile: 1 Spalte: 1 OVR R/O CAPS NUM<br>Variablen: 4                      | h.             |

**imc FAMOS als Editor**

Speichern Sie die Sequenz, wenn Sie die Änderungen in imc STUDIO verwenden möchten.

#### Verweis db

Ein Beispiel zum Zusammenspiel von Sequencer mit imc FAMOS finden Sie in dem imc STUDIO Sequencer[-Tutorium](#page-1691-0)

#### q Hinweis

#### **Variable nicht vorhanden**

Existiert eine Variable in imc STUDIO nicht, wenn sie nach imc FAMOS übertragen werden soll, wird eine "leere" Variable in imc FAMOS ersatzweise angelegt.

- · Datentyp: Normaler Datensatz
- · X-Delta: 1
- · Gesamtgröße: 0

#### **Verwendung der imc FAMOS-Pfade**

Für das Kommando gelten die in imc FAMOS eingestellten Standard-Pfade.

Z.B. "SEQ MeineSequenz" setzt voraus, dass "MeineSequenz.seq" im voreingestellten Sequenz-Verzeichnis vom installierten imc FAMOS liegt. Alternativ kann der absolute Pfad angegeben werden. Z.B. "SEQ "D:\SEQ\MeineSequenz.seq"".

#### **Transfer der verwendeten Dateien beim Export auf andere Rechner**

Bei einem Export des Experiments, sind die in der Sequenz aufgerufenen externen Dateien nicht enthalten! Kopieren Sie diese Dateien separat.

Ausgenommen sind Dateien, die in dem Experiment-Unterordner "Meta" zu finden sind. Dort können Sie eigene Dateien zum Experiment ablegen, wie z.B. eigene Metadaten, imc FAMOS-Sequenzen, Info-Dateien, ... (mehr Infos finden Sie im Kapitel "*[Experimente, Projekte und die](#page-97-0)*  $\overline{\textit{Datenbank}}$  $\overline{\textit{Datenbank}}$  $\overline{\textit{Datenbank}}$ | গু]").

### **13.7.10.2.2 Übergabetabelle**

Die Übergabe der imc STUDIO Variablen bzw. der imc FAMOS Variablen erfolgt mit der Übergabetabelle. Es ist möglich die Variablennamen umzubenennen. Damit können vorhandene Sequenzen direkt übernommen werden.

## **Variablen der Sequenz übergeben ("Nach imc FAMOS")**

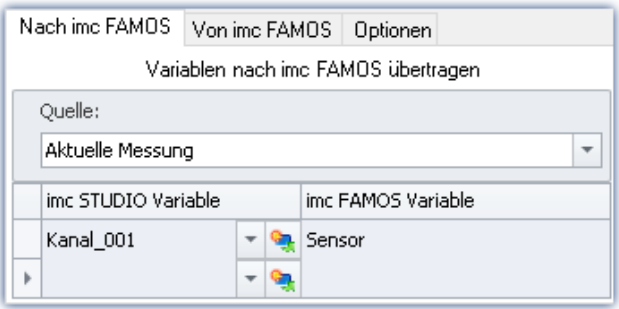

Die eingetragenen Variablen in der Spalte: "*imc STUDIO Variable*" werden der imc FAMOS-Sequenz übergeben. Sie erhalten dort den Name der zugehörigen Zelle in der Spalte: "*imc FAMOS Variable*".

Die Variable muss in imc STUDIO nicht bekannt sein. In diesem Fall wird sie als "leere" Variable in imc FAMOS angelegt (siehe <u>Hinweis</u> | 1820**)**.

In dem Beispiel wird die gemessene Variable

"*Kanal\_001*" der imc FAMOS-Sequenz als Variable "*Sensor*" übergeben.

#### **Sie können Platzhalter übertragen**

Wo wird die Messung "x" gespeichert? Welches Testobjekt wird verwendet? Solche Informationen können mit Platzhaltern (**4)** direkt nach imc FAMOS übertragen werden. Bei der Ausführung des Kommandos wird der Platzhalter aufgelöst und übertragen.

#### **Quelle: Auswahl der Quelle (Messung)**

Alle definierten Variablen werden aus der ausgewählten Quelle übergeben.

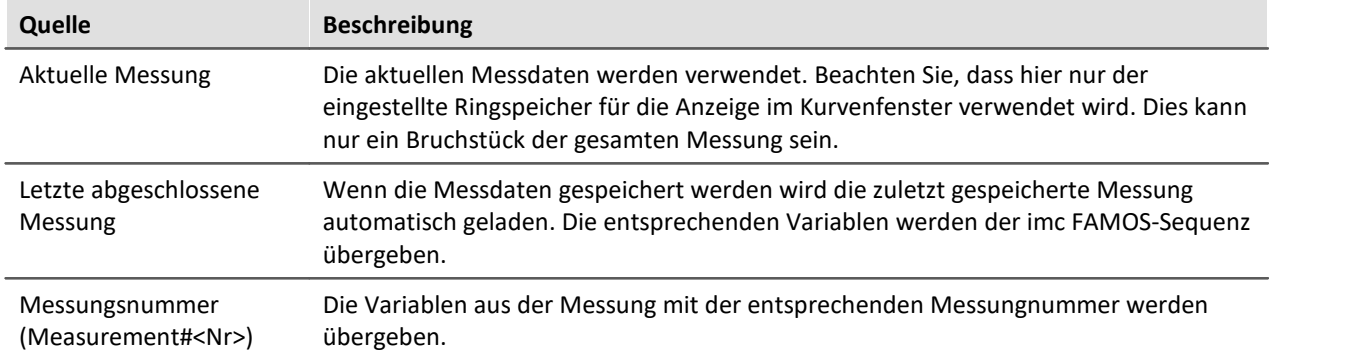

D

### Hinweis Variablen aus verschiedenen Messungen

In einigen Fällen müssen Variablen von verschiedenen Messungen nach imc FAMOS übertragen werden. Unabhängig von der eingestellten "*Quelle*" können Sie in der Variablenliste definieren, ob eine Variable aus einer anderen Messung übertragen werden soll.

Verwenden Sie in diesem Fall folgende Syntax für die imc STUDIO-Variable:

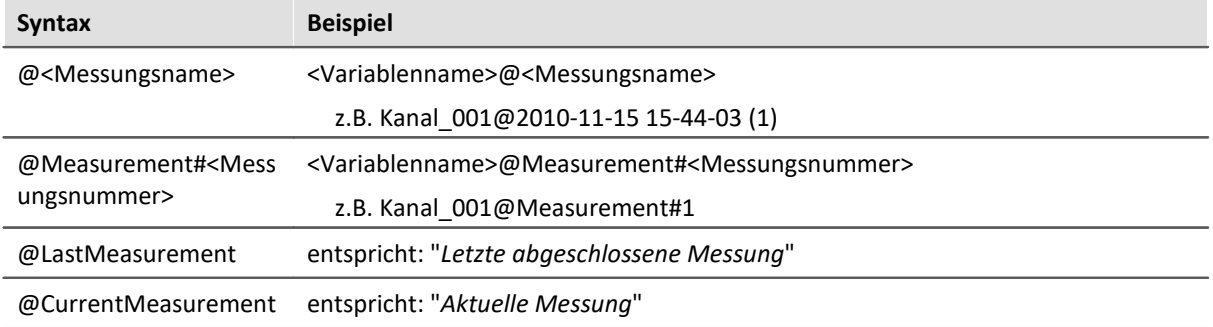

Zur Verfügung steht für den Messungsnamen eine **Eingabeunterstützung**: betätigen Sie in dem Eingabefeld hinter dem Kanalnamen die Tastenkombination: <STRG> + <SPACE>. Sie erhalten eine Liste von verschiedenen Eingabemöglichkeiten. Selektieren Sie eine und passen Sie das Ergebnis gegebenenfalls an.

#### **Anwendungsbeispiel: Variablen aus einer gespeicherten Messung kombiniert mit Variablen aus "***Current Measurement***"**

Oft werden für die Auswertung der gespeicherten Messdaten weitere Parameter benötigt. Diese liegen in Variablen unter "*Current Measurement*". Sie können im imc FAMOS-Kommando Variablen aus einer Messung und aus "*Current Measurement*" übergeben.

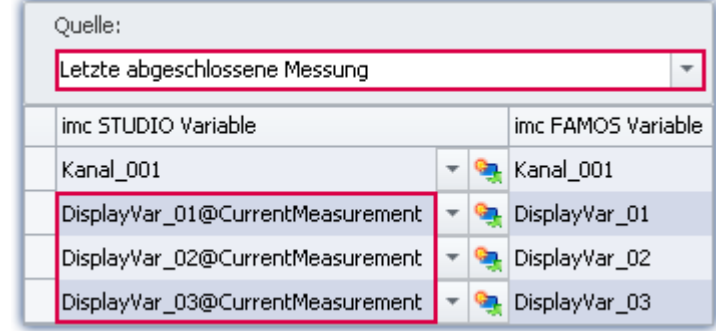

In dem Beispiel ist eine Messung ausgewählt. Zusätzlich werden Variablen aus "*Current Measurement*" übertragen. Verwenden Sie in diesem Fall folgende Syntax für die imc STUDIO Variable:

*<Variablenname>@CurrentMeasurement*

Beispiel: *DisplayVar\_01@CurrentMeasurement*

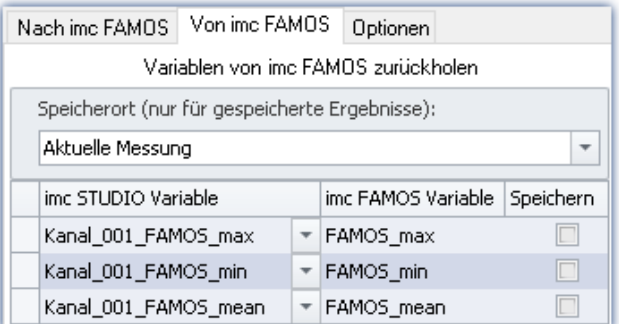

#### **Die Ergebnisse erscheinen im Daten-Browser:**

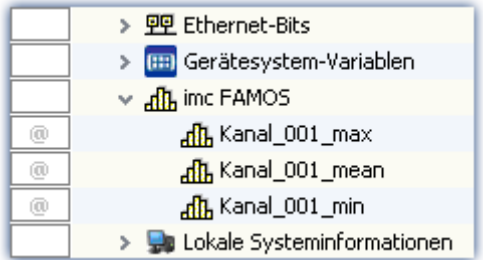

Die von imc FAMOS berechneten Variablen werden imc STUDIO mit der Übergabetabelle bekannt gemacht. Dabei können sie ebenfalls umbenannt werden.

#### **Speicherort ohne Speicherung: Auswahl des Ziels (Messung)**

Das Ergebnis erscheint im Daten-Browser, wird jedoch nicht gespeichert.

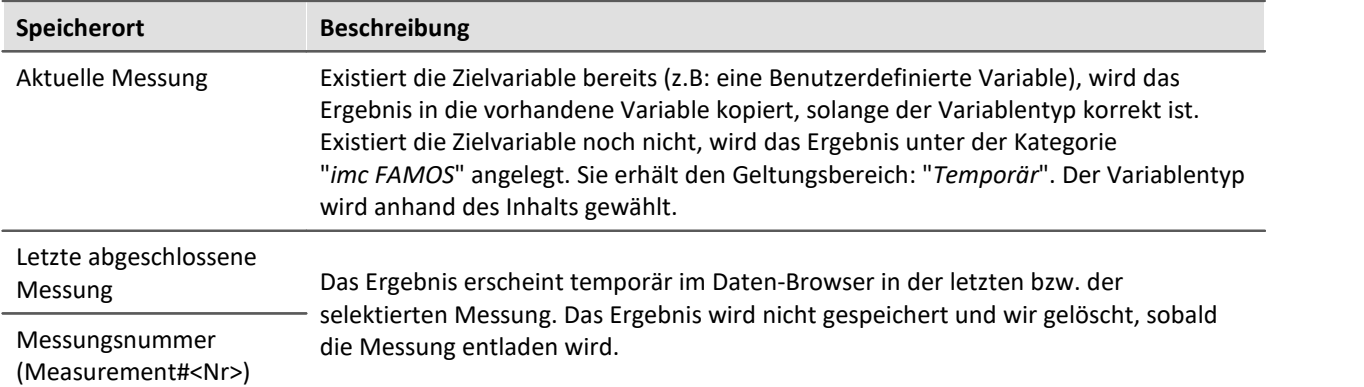

### **Speicherort mit Speicherung: Auswahl des Ziels (Messung)**

(Nicht möglich mit "<u>*[imc FAMOS Automation \(Datenschneiden\)](#page-1513-0)*| 1514</u>]")

Das Ergebnis erscheint im Daten-Browser und wird als .dat-Daten gespeichert.

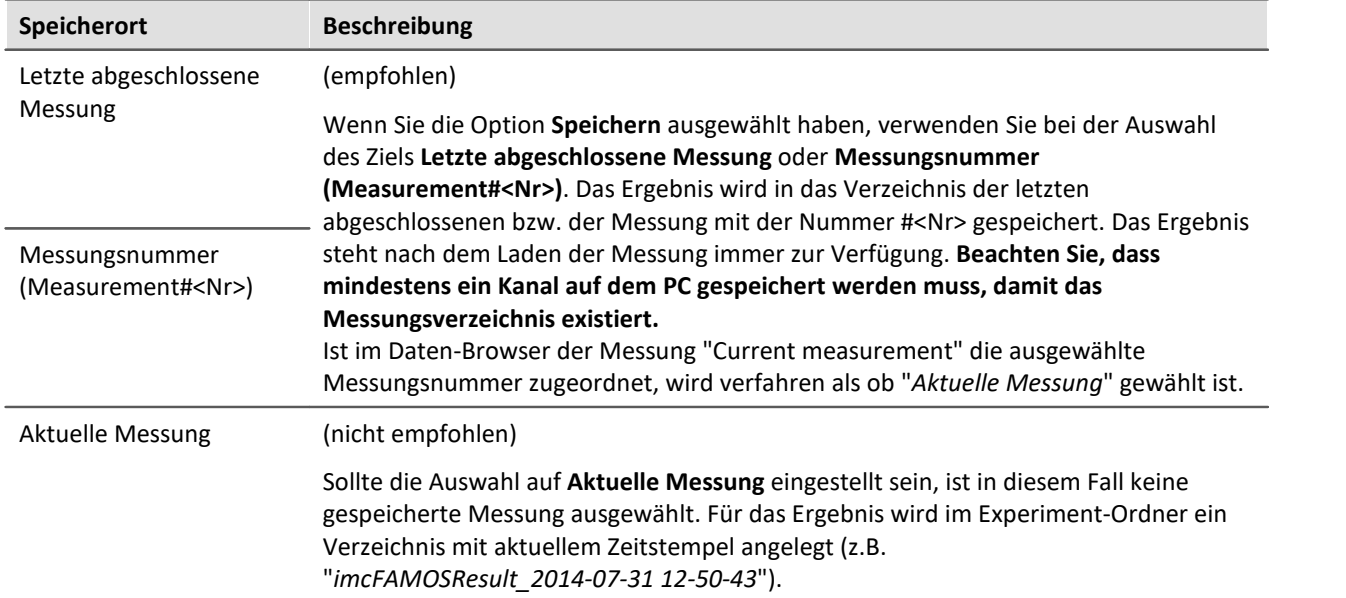

## **"Optionen"**

Auf dieser Seite können Sie feste Parameter definieren, die in der Sequenz verwendet werden.

## **Die Variablenübertragung (Zuordnung in der Übergabetabelle) in der Sequenz ablegen**

Die Variablenübertragung (Zuordnung in der Übergabetabelle) kann in der Sequenz abgelegt werden. Ist die Zuordnung einmal in einer Sequenz, kann sie einfach in andere imc FAMOS-Kommandos übertragen werden (kopieren).

Die Zuordnung wird als "Header" in den ersten drei Zeilen der Sequenz erwartet/eingetragen.

Über das Menü kann die Zuordnung aus der Übergabetabelle in die Sequenz übertragen werden, bzw. aus der Sequenz in die Tabelle.

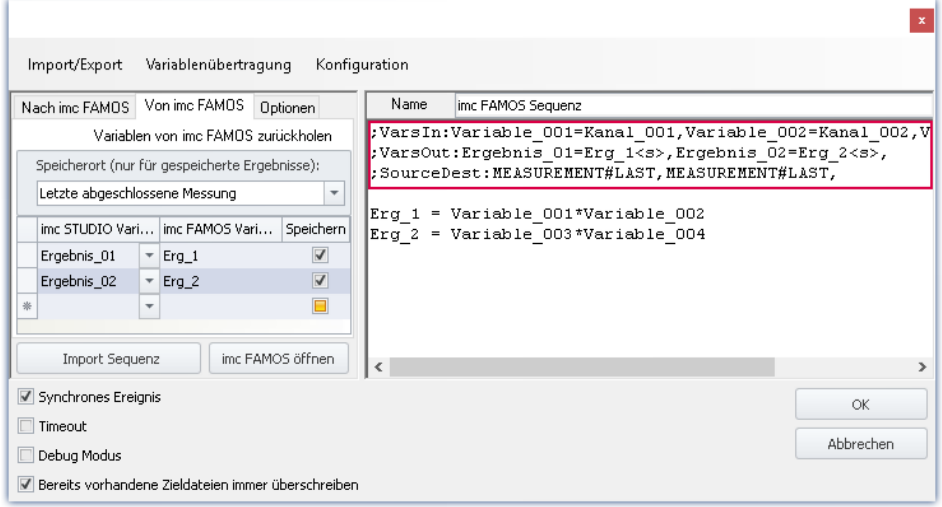

### **Folgend wird der Header aufgebaut (mit Beispielnamen aus dem Bild)**

Beispiel

#### **Variablen: Nach imc FAMOS:**

;VarsIn:Variable\_001=Kanal\_001,Variable\_002=Kanal\_002,Variable\_003=Kanal\_00 3,

#### **Variablen: Von imc FAMOS:**

;VarsOut:Ergebnis\_01=Erg\_1<s>,Ergebnis\_02=Erg\_2<s>,

#### **Quelle und Speicherort:**

;SourceDest:MEASUREMENT#LAST,MEASUREMENT#LAST,

#### **Variablen**

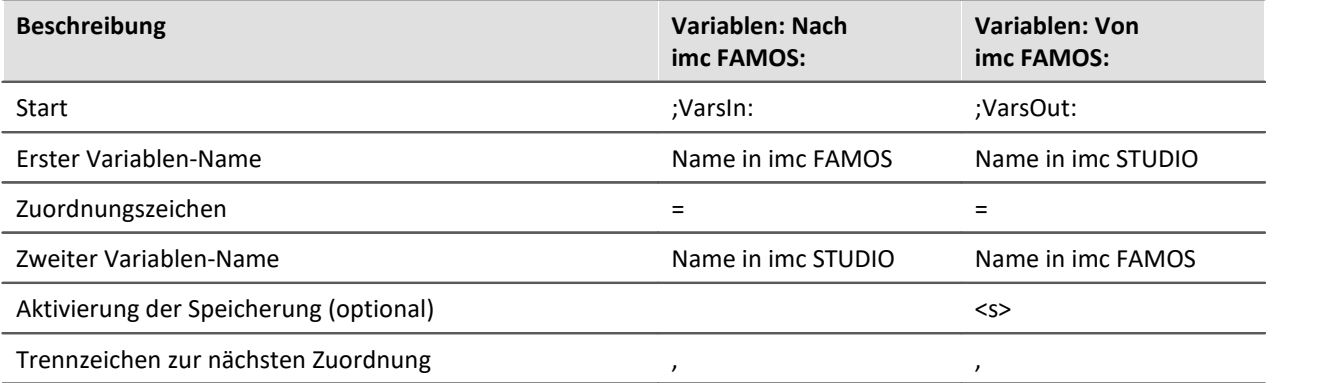

#### **Quelle und Speicherort:**

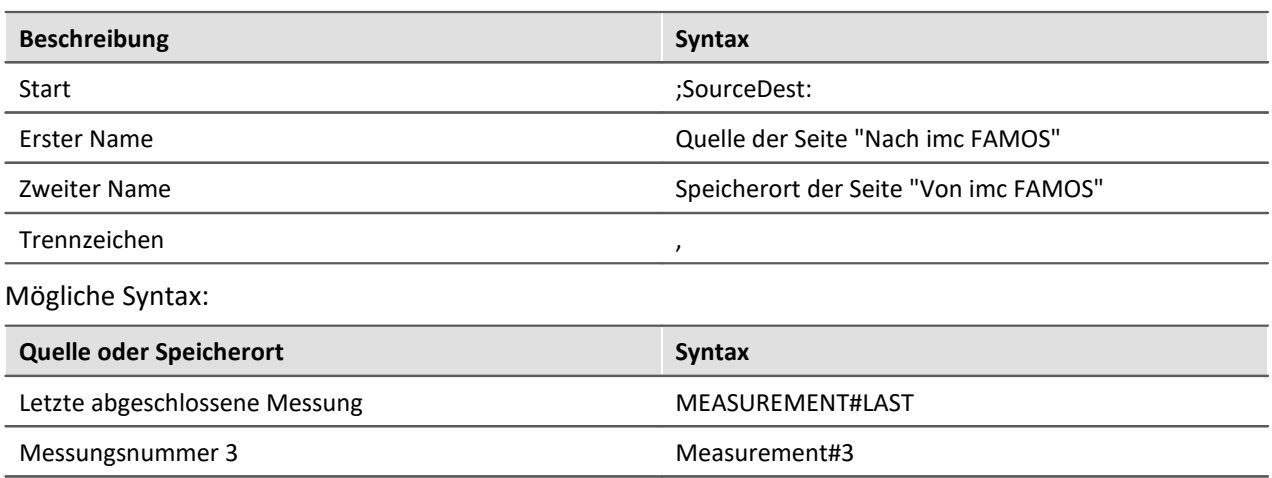

Aktuelle Messung and a settlement of the Leer, also nur "," Fester Messungsname (wie im Daten-Browser) 2017-02-08 16-42-41 (1)

## Beispiel

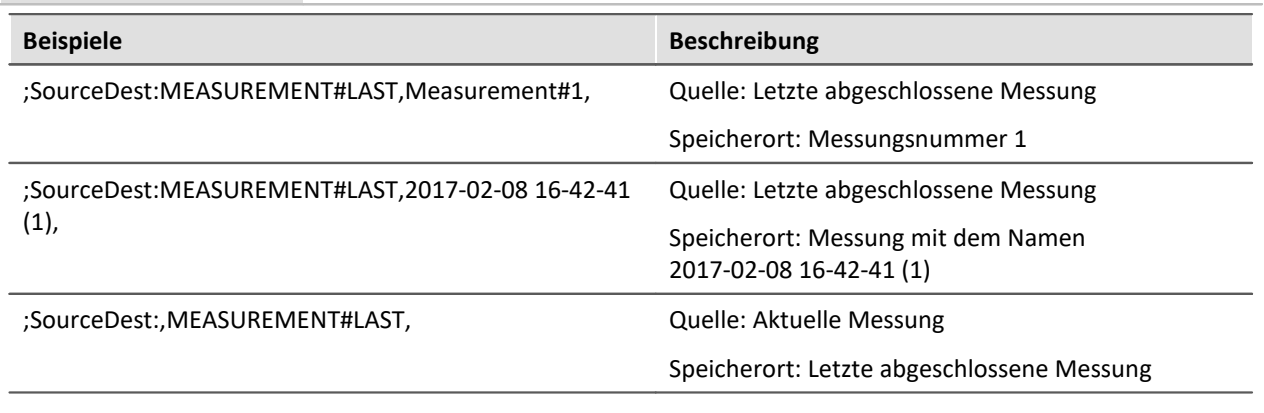

### **13.7.10.3 Skript ausführen**

F

Mit Hilfe des Kommandos **Skript ausführen** können vorhandene Skripte vom Typ *Skript* ausgeführt werden. Bei der Ausführung des Kommandos wird die Run()-Methode des Skripts aufgerufen. Die verwendete Programmiersprache ist C# (.NET 4.0).

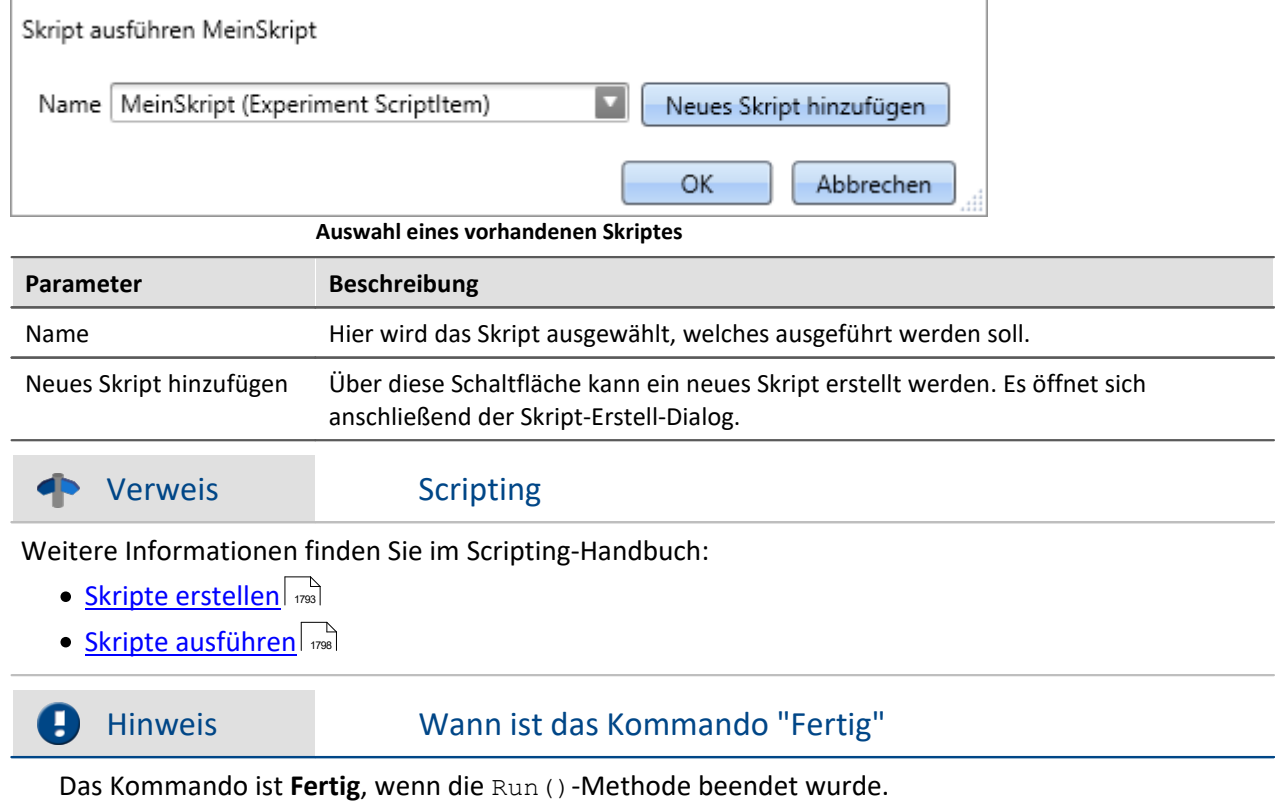

## <span id="page-1672-0"></span>**13.7.11 Variablen**

### **13.7.11.1 Variable exportieren**

Beschreibung für das Kommando "*Variablen exportieren*" und die entsprechende [Funktion über den](#page-1114-0)  $\mathsf{Daten\text{-}Browser}$  1115

Das Funktion **ermöglicht das Speichern von Variablen** und deren jeweiligen Werte an einen beliebigen Ort. Für den Export können Sie eine oder mehrere Variablen auswählen.

Für das Kommando gilt: Alle Optionen können Sie vorgeben oder während des Ablaufs des Sequencers manuell auswählen.

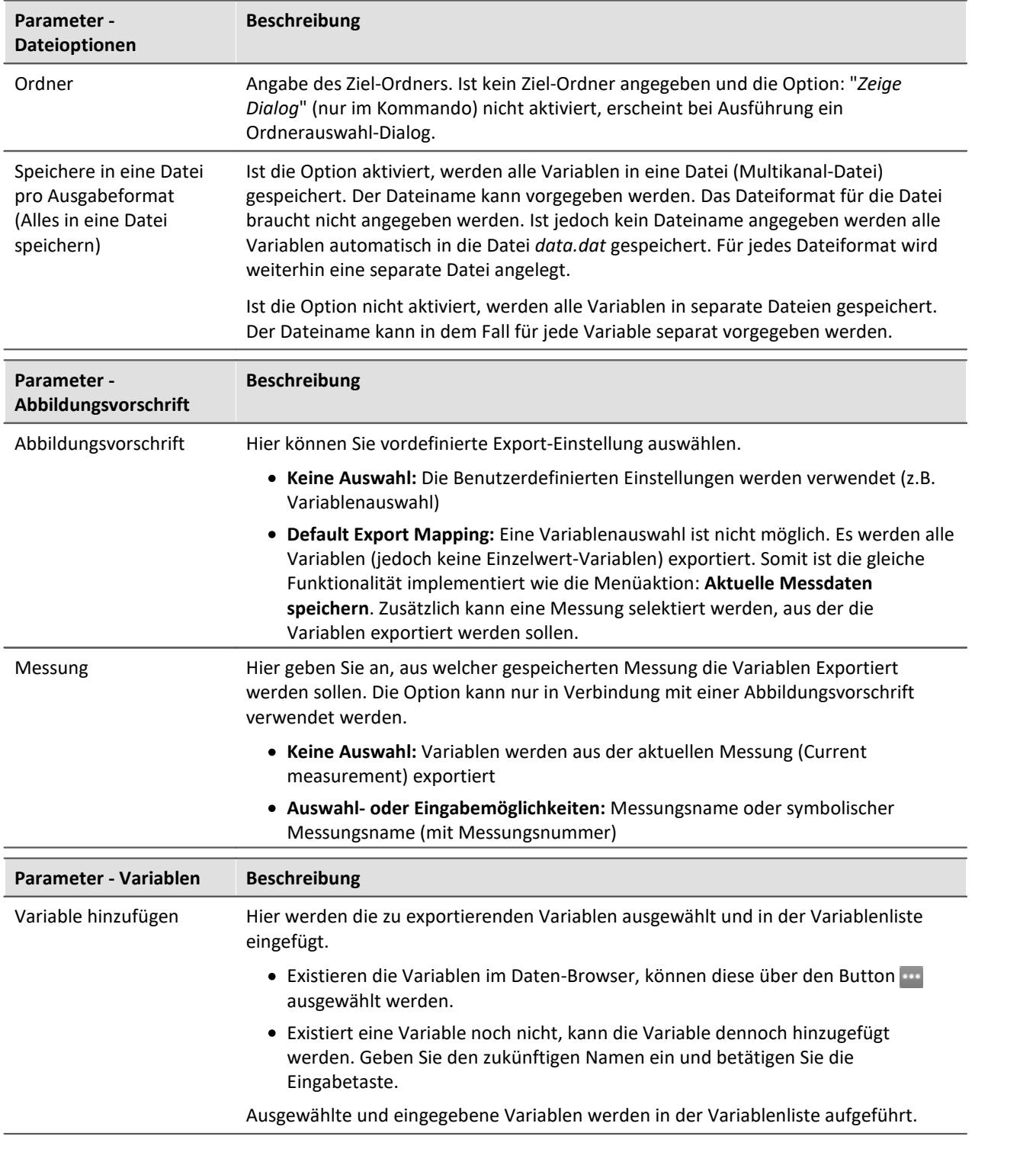

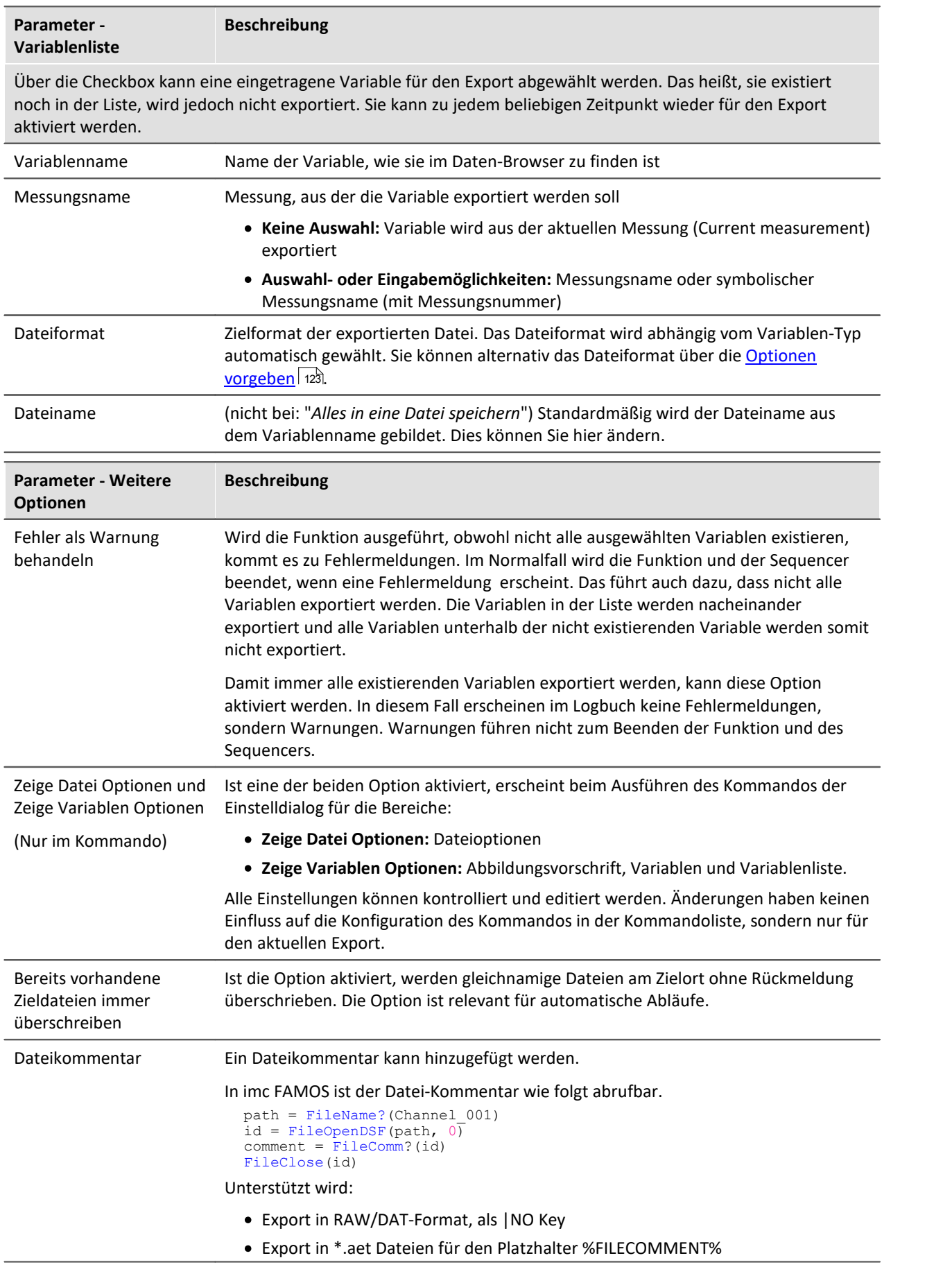

### **13.7.11.2 Variable laden/importieren**

**Variable laden:**Das Kommando ermöglicht das **Erstellen von benutzerdefinierten Variablen mit vordefinierten Werten** aus gespeicherten Dateien. Die Variable darf vor dem Ausführen nicht existieren.

**Variable importieren:**Das Kommando ermöglicht das **Setzen von Werten einer vorhandenen Variable** aus gespeicherten Dateien. Die Variable muss vor dem Ausführen existieren.

Die Werte müssen in einer passenden Datei gespeichert sein, die z.B. über das Kommando: "*[Variable](#page-1672-0)* [exportieren](#page-1672-0) | ﴿ ۞ " erstellt wurde. Für den Import und das Laden können Sie eine oder mehrere Dateien auswählen. Möchten Sie mehrere Dateien verwenden, müssen diese in einem Verzeichnis liegen.

Alle Optionen können Sie vorgeben oder während des Ablaufs des Sequencers manuell auswählen.

### **Kurzbeschreibung:**

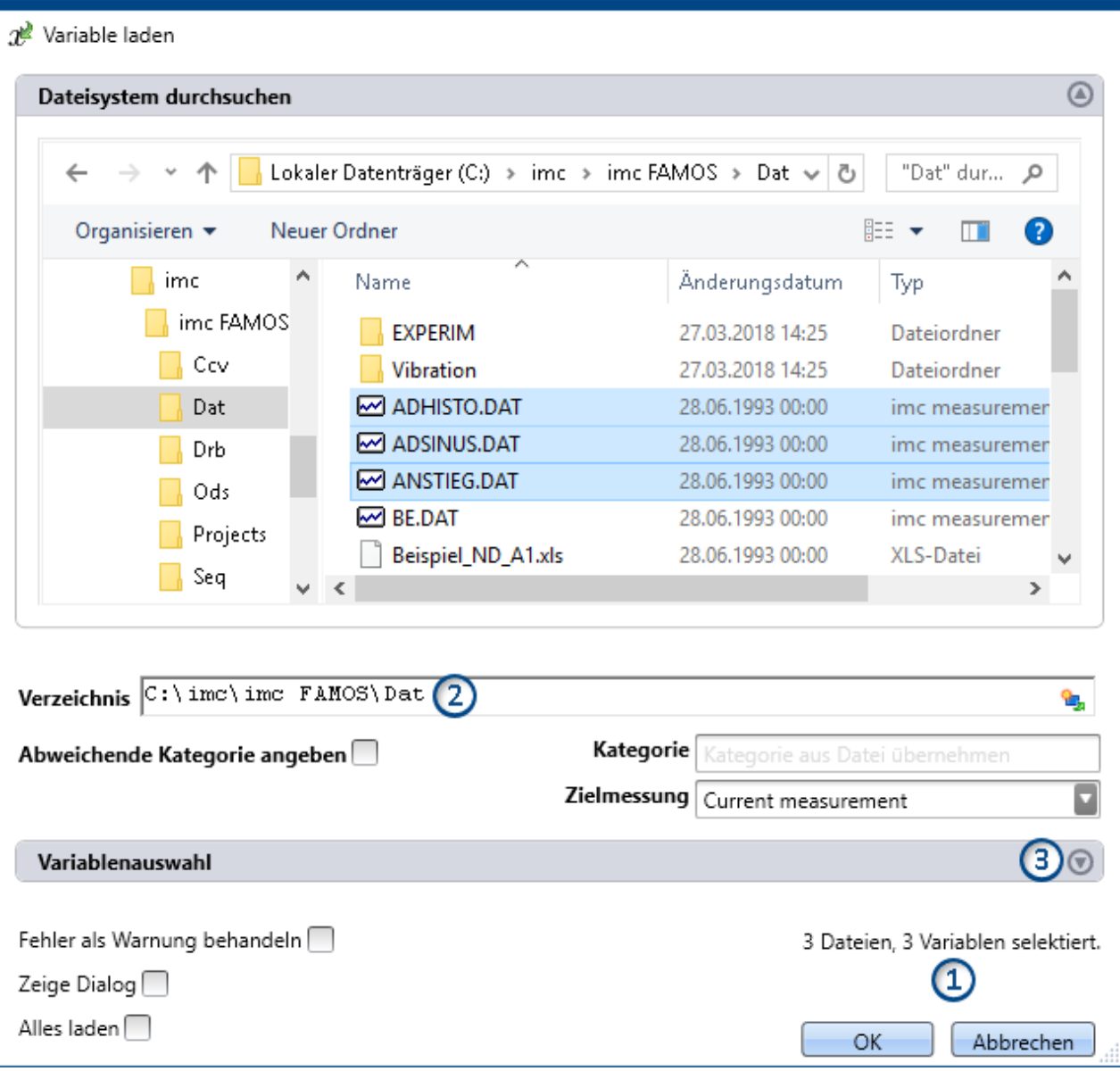

Im oberen Bereich finden Sie einen Explorer zur Dateiauswahl:

Hier können Sie über die "Explorer"-Funktionen zu den Dateien **navigieren und sie selektieren**. Nach der Selektion können Sie den Dialog mit "OK" beenden. **Alle selektierten Daten werden geladen**, bzw. für das Kommando zum Import ausgewählt.

Ausnahme: Selektieren Sie in dem Explorer keine Datei, sind automatisch alle importierbaren Dateien des aktuellen Verzeichnisses ausgewählt.

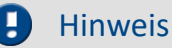

### Hinweis Nachträgliches Hinzufügen von Variablen

Beachten Sie bitte, dass die **Variablen** im Explorer **nicht mehr selektiert** sind, nachdem das Kommando mit "*OK*" geschlossen wurde. Wenn Sie die Konfiguration erneut öffnen und **eine weitere Datei selektieren**, ist **nur diese Datei selektiert**. Alle anderen sind abgewählt.

**Fügen Sie weitere Dateien** mit Hilfe der <STRG>- oder <SHIFT>-Taste **hinzu**. In diesem Fall werden die Dateien in der Liste hinzugefügt.

Entfernen Sie Variablen über den "Variablenauswahl"-Bereich.

**Anzahl der Dateien (1):**Rechts unten finden Sie eine Info, wie viele Dateien ausgewählt sind und wie viele Variablen aus diesen Dateien selektiert sind.

**Verzeichnis (2):** Unter dem Dateiauswahlfenster finden Sie eine Pfadeingabe. Diese können Sie alternativ

zur "Explorer"-Funktion verwenden. Hier können Sie Platzhalter (  $\Box$ ) eingeben oder Pfade, die erst zur Laufzeit des Kommandos existieren.

H

### Hinweis Verwendung eines Platzhalters

Der Platzhalter kann an allen Positionen verwendet werden (Vorne, Mitte, Hinten). Z.B. "<EXPERIMENT.PATH>\Data\"

Wenn möglich, wird im "Explorer" der Pfad aufgelöst. Dort können Sie auch Dateien auswählen.

Öffnen Sie im Explorer jedoch ein Unterverzeichnis oder ein anderes Verzeichnis, wird das Feld "Verzeichnis" mit dem aktuellen Wert gefüllt. Der Platzhalter ist nicht mehr vorhanden.

**Variablen-Bereich (Variablenauswahl) (3):** Mit den Buttons ( $\bigcirc$ ) am rechten Rand können Sie z.B. den Variablen-Bereich aufklappen. Hier können Sie weitere Einstellungen vornehmen, wie:

- ausgewählte Dateien oder Variablen über die Checkbox ( $\Box$ ) ab- und anwählen, für den Fall, dass z.B. aus einer Datei nicht alle Variablen geladen werden sollen. Das heißt, sie existieren noch in der Liste, werden jedoch nicht importiert. Sie können zu jedem beliebigen Zeitpunkt wieder für den Import aktiviert werden.
- · **weitere Elemente hinzufügen**, für den Fall, dass die Variable erst zur Laufzeit des Kommandos existiert. Fügen Sie Dateien und Variablen über das "+"-Symbol (<sup>"+</sup>) hinzu. Beachten Sie, dass eine Datei immer eine oder mehrere Variablen enthalten muss.

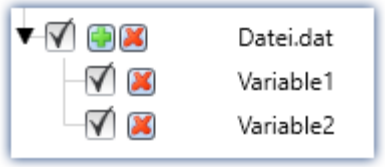

**Beispiel: eine Datei mit zwei Variablen**

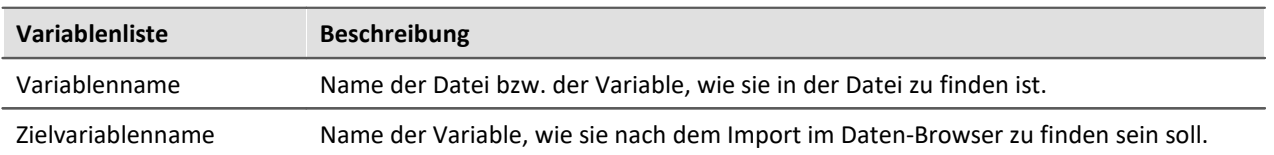

Die Element-spezifische Konfiguration wird verworfen, wenn die Datei/Variable aus der Liste entfernt wird.

## **Weitere Optionen**

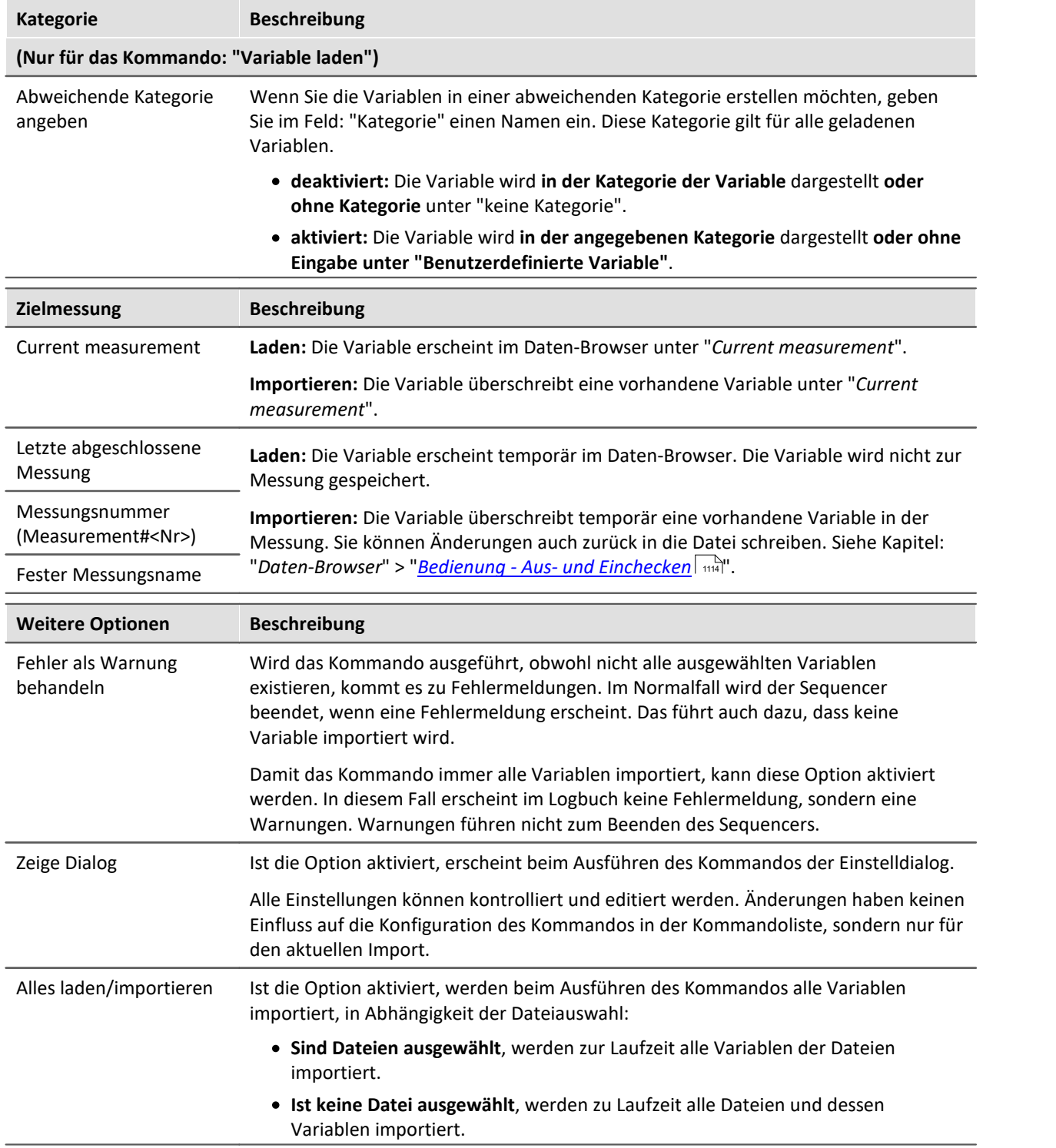

D

### Hinweis Änderungen an Dateien werden nicht übernommen

Wurde das Kommando fertig konfiguriert, ist die Variablenliste fest eingestellt.

Das heißt, wenn die Datei im Nachhinein verändert wird, werden die Änderungen nicht beachtet.

Beispiel: In einer Datei sind zwei Variablen gespeichert: Var\_1 und Var\_2.

Das Kommando wird so konfiguriert, dass die Datei ausgewählt ist. Wird das Kommando ausgeführt, werden die beiden Variablen importiert.

Später wird die Datei ersetzt. Die beiden Variablen existieren darin immer noch, jedoch kommt eine Variable dazu: Var\_3. Wird das Kommando ausgeführt, werden nur Var\_1 und Var\_2 importiert. Die neue Variable wird nicht importiert.

**Ist gewünscht, dass Änderungen an den Dateien beachtet werden, aktivieren Sie bitte die Einstellung: "***Alles laden/importieren***".**

### <span id="page-1677-0"></span>**13.7.11.3 Variable löschen**

Das Kommando *Variable löschen* ermöglicht das löschen von vorhandenen Variablen. Wenn das Kommando ausgeführt wird, werden alle selektierten Variablen gelöscht. Für das Löschen können Sie eine oder mehrere Variablen auswählen. Alle Optionen können Sie vorgeben oder während des Ablaufs des Sequencers manuell auswählen.

#### **Variablenliste**

Um eine Variable in der Liste hinzuzufügen, klicken Sie zuvor in das leere Feld und

- · geben Sie einen Variablennamen ein oder
- · betätigen Sie den Button und wählen Sie ein bereits existierende Variable aus dem Daten-Browser.

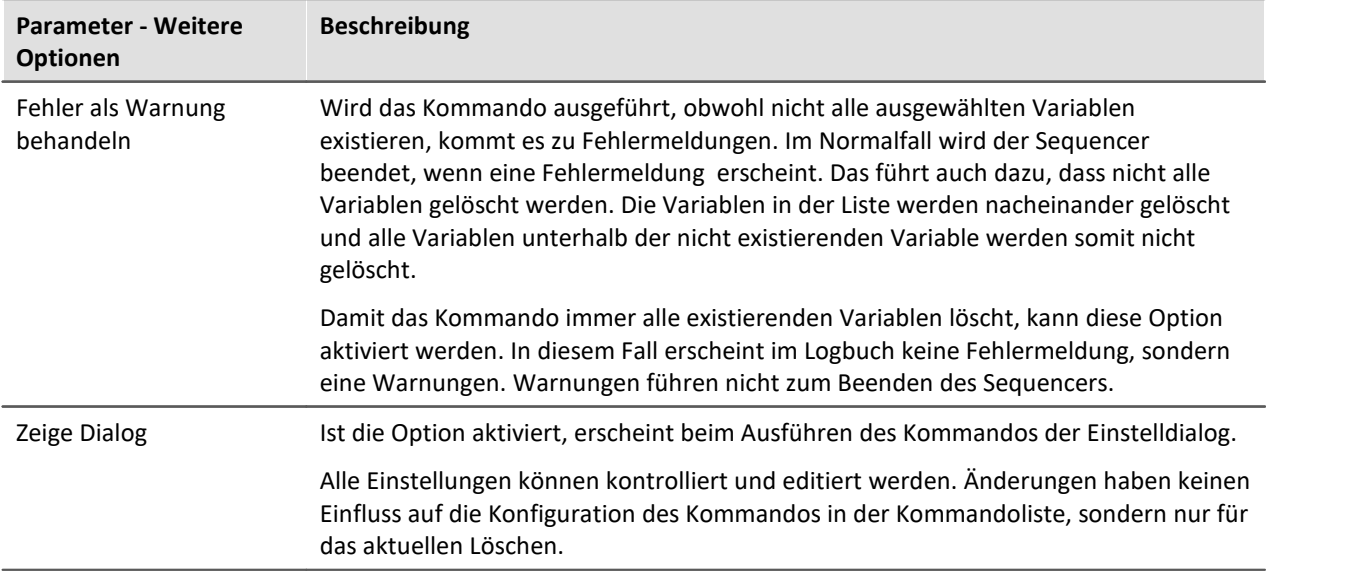

### **13.7.11.4 Variablen setzen**

Das Kommando **Variablen setzen** weist Variablen Werte zu.

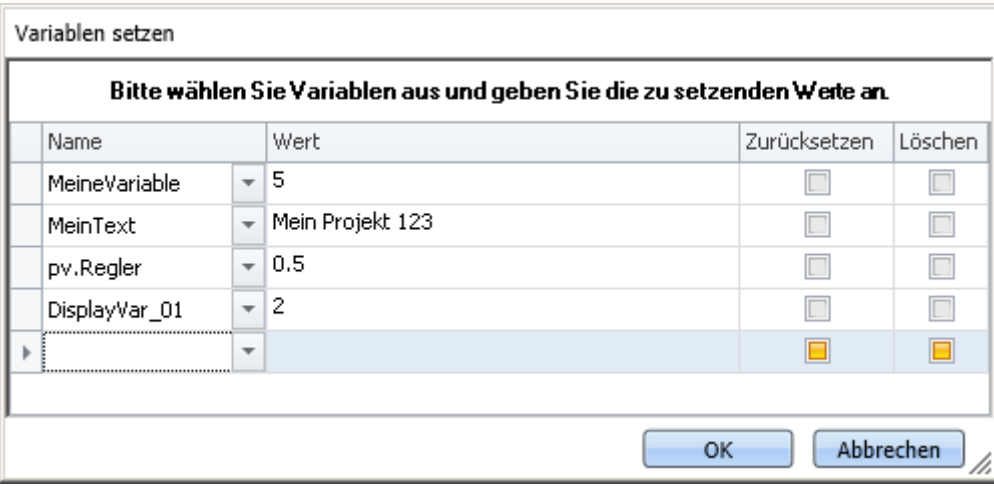

#### **Kommando: Variablen setzen**

Es können pv-Variablen, Displayvariablen, virtuelle Bits oder benutzerdefinierte Variablen gesetzt werden. Außerdem können Sie Trigger auf 0 oder 1 setzen, sowie Texteinträge in "<u>*[Reportkanäle](#page-1129-0)*| 1930</u>" schreiben und ganze Kanäle zuweisen.

Um eine **vorhandene** Variable auszuwählen, klicken Sie auf v, es öffnet sich der Daten-Browser. Alle Variablen, die in diesem Kommando verwendet werden, müssen zum Zeitpunkt des Ausführens vorhanden sein.

In der Spalte *Wert* können Sie Platzhalter verwenden, Informationen hierzu finden Sie im Kapitel <mark>[Platzhalter](#page-151-0)</mark> 152 .

### Hinweis Automatische Auflösung

Wie in den nächsten Absätzen beschrieben wird, löst das Kommando eine Reihe von Ausdrücken automatisch auf. Um die automatische Auflösung zu verhindern, setzen Sie den zugewiesenen Wert in Anführungszeichen.

#### **Es wird empfohlen, Texte im Feld** *Wert* **generell in Anführungszeichen zu schreiben, um ungewollte Auflösungen zu vermeiden.**

Die Anführungszeichen werden vor dem Zuweisen automatisch entfernt, sodass sie bei der Weiterverabeitung und Anzeige der Variablen nicht auftauchen.

Möchten Sie ein Anführungszeichen in eine Variable schreiben, verwenden Sie \".

#### **Auflösung existierender Variablen**

Wird im Feld *Wert* der Name einer existierenden Variable verwendet, so wird diese zur Laufzeit durch ihren aktuellen Wert ersetzt. Um zu verhindern, dass ein Name durch einen Wert ersetzt wird, setzen Sie diesen Text in Anführungszeichen. Möchten Sie innerhalb eines Textes, der in Anführungszeichen steht, eine Variable gezielt auflösen, benutzen Sie bitte den folgenden Platzhalter: <VARS["My\_Variable"].VALUE>.

#### **Mathematische Operationen**

Sie können im Feld *Wert* mathematische Operatoren verwenden, wie +, -, / und \*. So können Sie z.B. Variable a auf den Wert a+1 setzen.

#### **Logische Operationen**

Sie können im Feld *Wert*logische Operatoren verwenden, wie && und ||.

#### **Vergleiche**

Sie können im Feld Wert Vergleiche durchführen, wie z.B. <, >, <=, >=, ==. Damit die genannten Zeichen als Vergleichsoperatoren erkannt werden, müssen links und rechts davon numerische Werte (Zahl oder bekannte Variable) stehen.

#### **Zurücksetzen**

Ist der Haken: *Zurücksetzen* gesetzt, wird die Variable auf den Initialisierungswert gesetzt. Der eingetragene Wert in dem Feld *Wert* wird ignoriert.

Benutzerdefinierte Variablen haben einen Initialisierungswert, der bei der Erstellung der Variable eingestellt wird.

Geräte-Variablen haben keinen Initialisierungswert. Hier wird der Wert auf "0" gesetzt.

#### **Löschen (sollte nicht verwendet werden)**

Ist der Haken: *Löschen* gesetzt, wird die Variable gelöscht. Der eingetragene Wert in dem Feld *Wert* wird ignoriert.

Es werden keine Geräte-Variablen gelöscht, auch wird keine Fehlermeldung ausgegeben, wenn versucht wird eine Geräte-Variable zu löschen.

### Hinweis

Bitte verwenden Sie zum Löschen von Variablen das Kommando: <mark>[Variable löschen](#page-1677-0)</mark> क्रिके. Mit Hilfe dieses Kommandos können Sonderfälle abgefangen werden, wie das Löschen von unerlaubten Variablentypen.

# **13.8 Tutorium**

Hier finden Sie einige Beispiele zum Plug-in **Sequencer**. Die Beispiele verwenden <mark>[Widgets](#page-1137-0)</mark> | 1138] aus dem Plug-in [Panel](#page-1094-0) | ««i), die in Ihrer Installation möglicherweise nicht enthalten sind (abhängig von der Produktkonfiguration).

## **13.8.1 Sequencer starten**

Diese Übung zeigt, wie eine Messung über den Sequencer gestartet wird. Am Ende wird über die Soundkarte des Rechners mitgeteilt, dass die Messung beendet wurde.

**Aufgabe:** Erzeugen Sie ein **Kurvenfenster** auf einer Panel-Seite mit einem Kanal. Die Messung wird über den Sequencer gestartet und endet automatisch nach 10 s. Das Ende der Messung teilt der Rechner über die Soundausgabe mit.

#### **Vorgehensweise:**

- 1. Wechseln Sie zur Seite Setup. Wählen Sie das Messgerät aus und aktivieren Sie einen Kanal. Stellen Sie die Messdauer des Kanals auf 10 s.
- 2. Wechseln Sie zur Panel-Seite.
- 3. Öffnen Sie das Werkzeugfenster *Widgets* und wählen Sie in der Gruppe Kurvenfenster das Widget Standard. Ziehen Sie das Objekt auf die Panel-Seite. Verschieben Sie das Kurvenfenster mit dem Greifer in dessen Mitte. Verändern Sie die Größe, indem Sie an den weißen Quadraten an den Ecken oder Seiten ziehen.
- 4. Klicken Sie auf Messung aufbereiten **1986. Der Kanal erscheint nun im Daten-Browser.** Ziehen Sie den Kanal ins Kurvenfenster.
- 5. Ziehen Sie aus *Widgets Automotive* einen *Kippschalter* auf die Panel-Seite. Setzen Sie dessen *Schaltverhalten* auf *Taster*.
- 6. Öffnen Sie die Eigenschaften des Kippschalters. Der Schalter soll mit Start beschriftet sein.
- 7. Klicken Sie den Link Ereignisse im unteren Bereich der *Ereignisse (1)* an. Wählen Sie das Ereignis *Eingeschaltet* und ordnen Sie die *Benutzeraktion* - *Menüaktion (2) ausführen* zu.
- 8. Wählen Sie nun die Menüaktion *Aktionen (3) Sequencer Sequencer starten* aus.

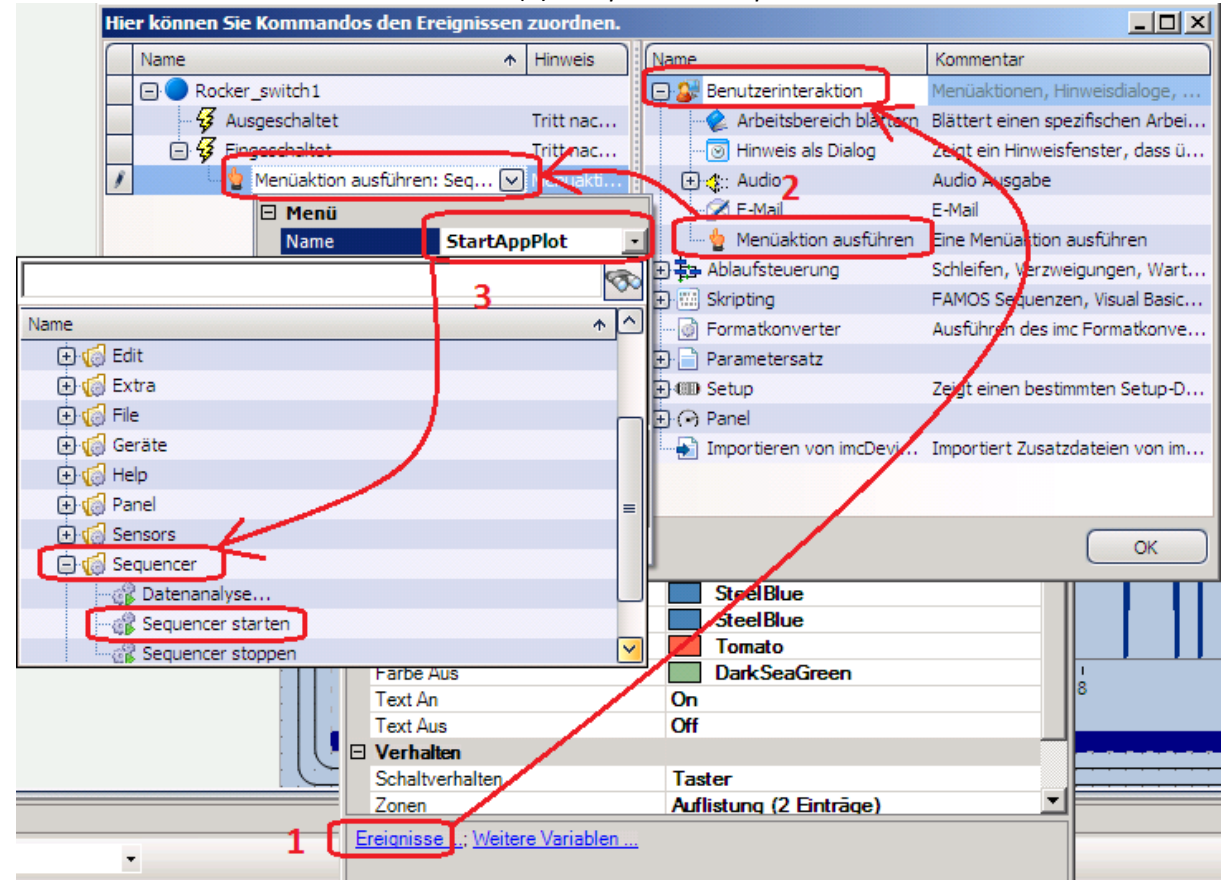

9. Wechseln Sie zum Sequencer und wählen Sie aus den *Kommandos* den Punkt *Experiment öffnen/starten.* Ziehen Sie diesen in den Sequencer. Die Standardeinstellungen von*Experiment*

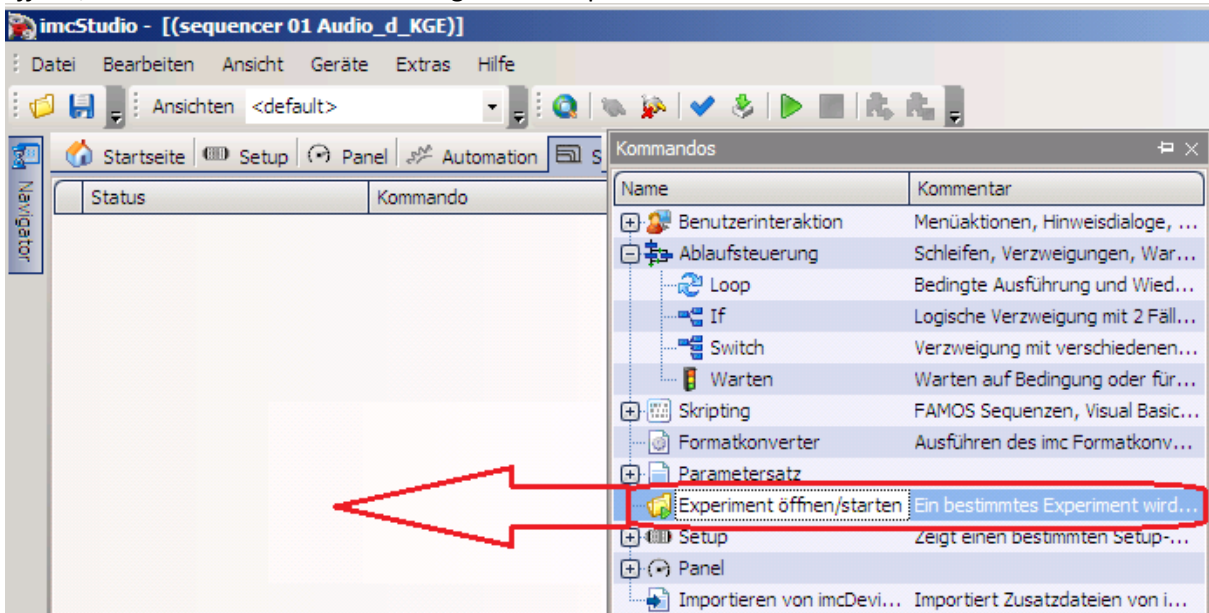

*öffnen/starten* starten das aktuell eingestellte Experiment.

10. Ziehen Sie aus den Kommandos im Zweig *Benutzerinteraktion* den Eintrag *Audio - Sprachausgabe* in den Sequencer.

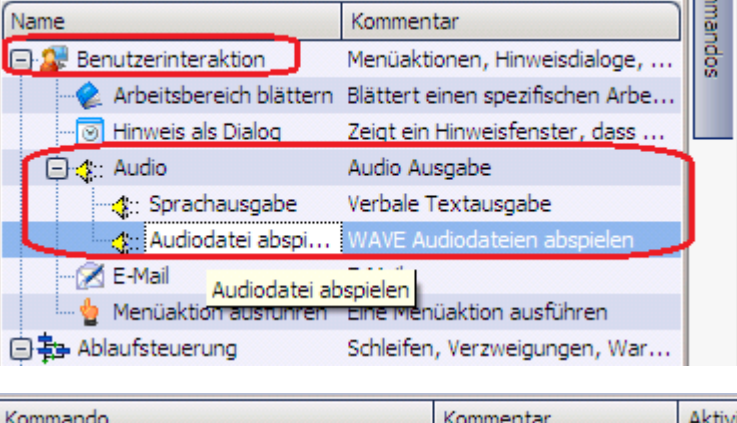

Tragen Sie einen Text , z.B. "Messung beendet". Probieren Sie auch eine andere Stimme. Die Vorgaben sind vom Windows-System abhängig. Meist gibt es nur englische Stimmen, so dass deutsche Texte mit englischer Aussprache erfolgen.

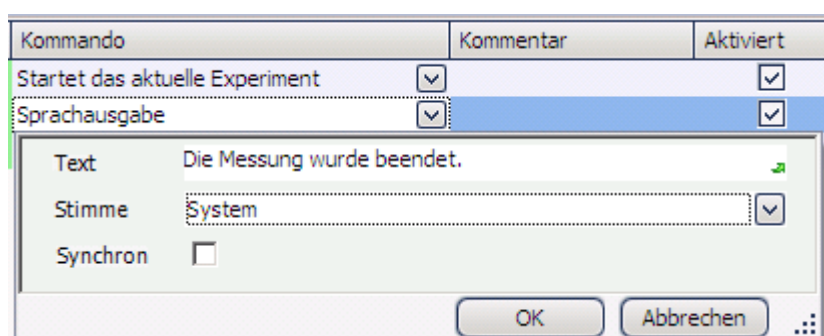

- 11. Wählen Sie anschließend statt der Sprachausgabe den Eintrag *Audiodatei abspielen*. Geben Sie als WAV Datei eine Klang aus dem Verzeichnis C:\Windows\Media.
- 12. Wechseln Sie zurück zum Panel und schalten Sie den Designmodus aus. Stellen Sie sicher, dass die Soundausgabe laut gestellt ist. Betätigen Sie die von Ihnen erstellte Starttaste: Die Messung wird gestartet und am Ende erfolgt zunächst die synthetisch erzeugt Sprachausgabe, gefolgt von dem von Ihnen gewählten Sound.
- 13. Speichern Sie das Experiment unter dem Namen "Sequencer starten"
- **Ergebnis:** Die Messung wird nun über das Panel gestartet. Über den Sequencer können Sie dem Anwender das Ende der Messung mitteilen.
- **Anmerkung:** Es ist weiterhin möglich die Messung wie bisher unabhängig vom Sequencer zu starten. (Grüne Starttaste in Studio Werkzeugleiste) In diesem Fall wird der Sequencer jedoch nicht mit gestartet.

## **13.8.2 Ausgabebox**

Die vorherige Übung wird so erweitert, dass am Ende der Messung ein Nachrichtenfenster erscheint. Anschließend erfolgt ein weiteres Nachrichtenfenster mit akustischer Ausgabe.

**Aufgabe:** Erzeugen Sie eine Meldung, die das Ende der Messung anzeigt. Lassen Sie den Text zusätzlich über die Sprachausgabe hören.

- 1. Laden Sie das Experiment "Sequencer starten" falls es noch nicht geladen wurde und **speichern** Sie das Experiment unter dem Namen "**Ausgabebox**".
- 2. Wechseln Sie zum Sequencer. Ziehen Sie die *Benutzerinteraktion "Hinweis als Dialog"*in den Sequencer.

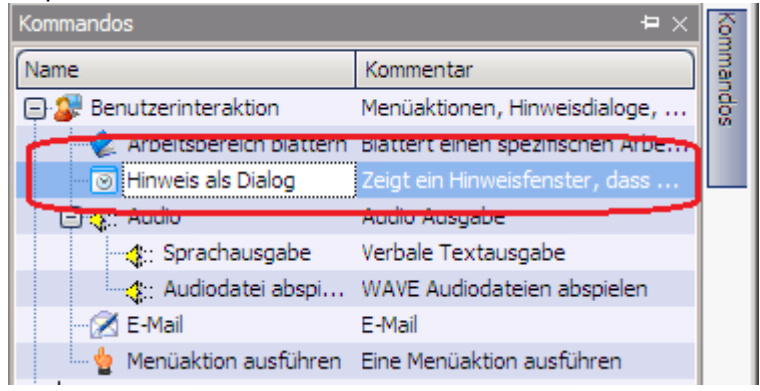

3. Tragen Sie in den Eigenschaften ein:

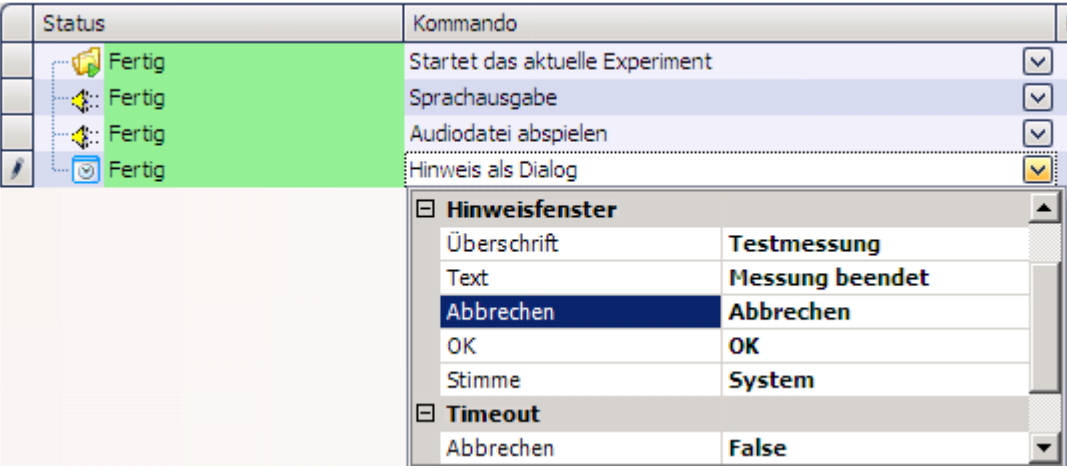

- 4. **Speichern** Sie die durchgeführten Änderungen unter dem Experimentennamen"**Ausgabebox**"
- 5. Wechseln Sie zurück zum Panel und schalten Sie den Design Modus aus. Stellen Sie sicher, dass die Soundausgabe laut gestellt ist. Betätigen Sie die von Ihnen erstellte Starttaste.
- **Ergebnis:** Am Ende der Messung erscheint eine Ausgabebox, dessen Text zusätzlich über die Sprachausgabe zu hören ist.

**Anmerkung:** Die Sprachausgabe kann mit dem Eintrag Stimme: keine ausgeschaltet werden.

## **13.8.3 Blättern in den Panel-Seiten**

Es wird eine weitere Panel-Seite erzeugt. Am Ende der Messung wird automatisch zu dieser Panel-Seite gewechselt.

**Aufgabe:** Ändern Sie das Beispiel Sequencer starten so ab, so dass am Ende statt der Soundausgabe eine zweite Panel-Seite dargestellt wird.

- 1. Laden Sie das Experiment "**Sequencer starten**" und **speichern** Sie das Experiment unter dem Namen "Blättern".
- 2. Wechseln Sie zum Panel. Erzeugen Sie eine **neue Seite** als *Report (Hochformat).* Dazu klicken Sie mit der rechten Maustaste ins Panel und wählen *Seite einfügen...*Bezeichnen Sie diese als "*Report".*
- 3. Erzeugen Sie ein **Standard-Kurvenfenster** und schalten Sie unter den Eigenschaften die *Transparenz* auf *Voll*.

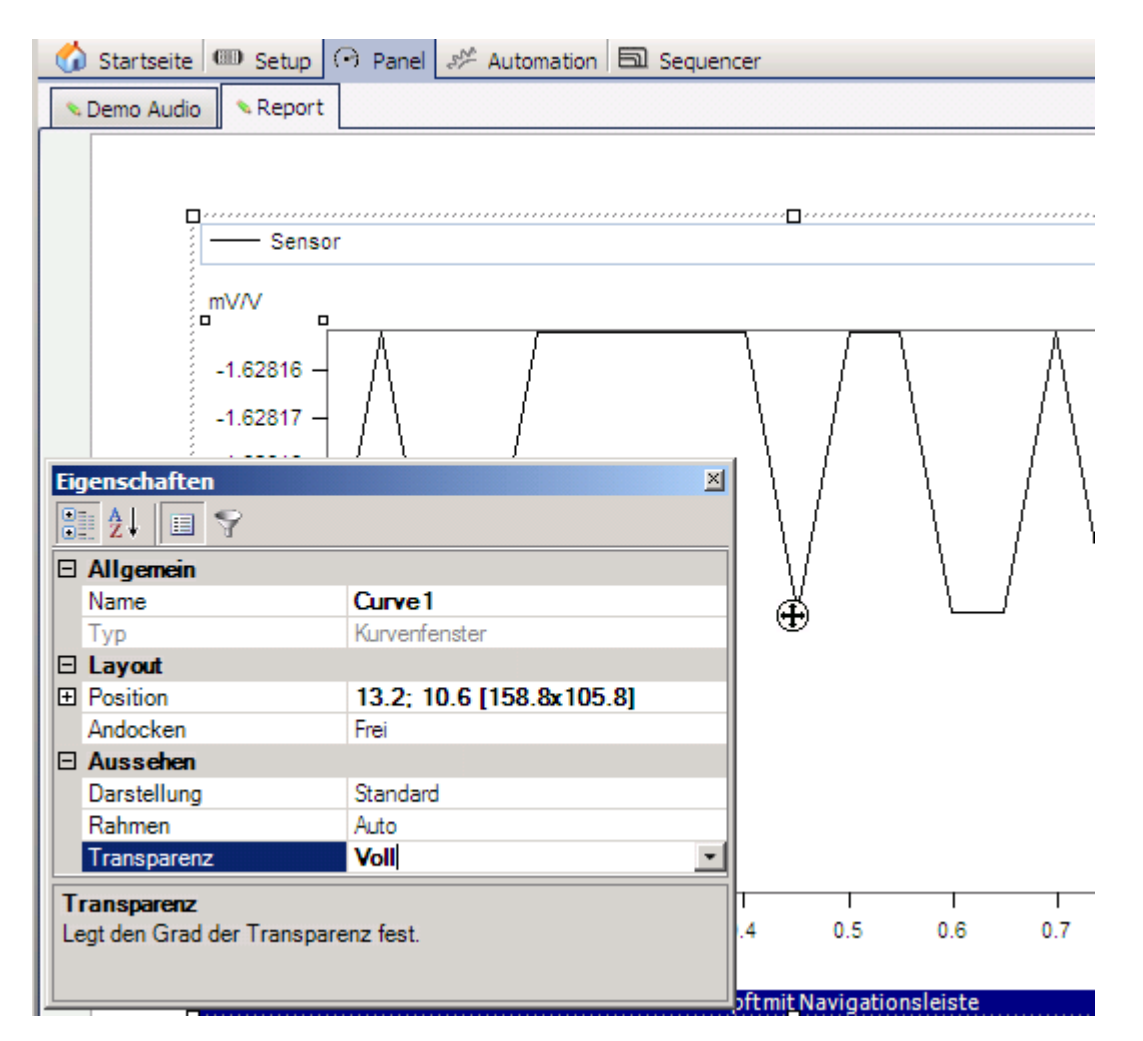

4. Wechseln Sie zum Sequencer. **Entfernen Sie alle Sequencer Schritte** bis auf den ersten Schritt, der die Messung startet. Wählen Sie dazu die Schritte aus und klicken mit der rechten Maustaste auf die Auswahl. Entfernen Sie mit dem Eintrag *X Entfernen*.

5. Ziehen Sie die *Benutzeraktion "Arbeitsbereich blättern"* zu den Sequencer Schritten.

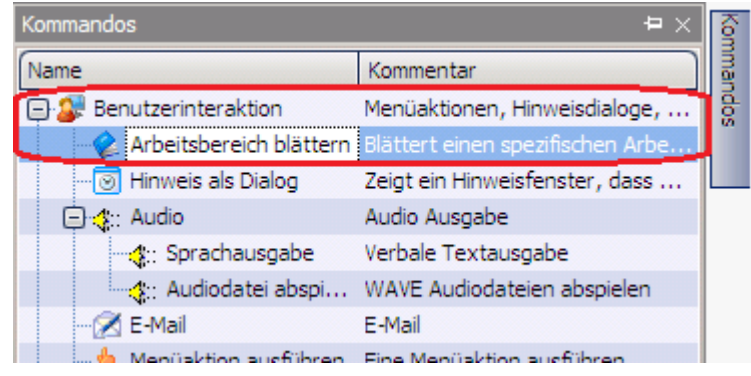

6. Wählen Sie als **Ziel** die erstellte Panel-Seite "**Report**" aus.

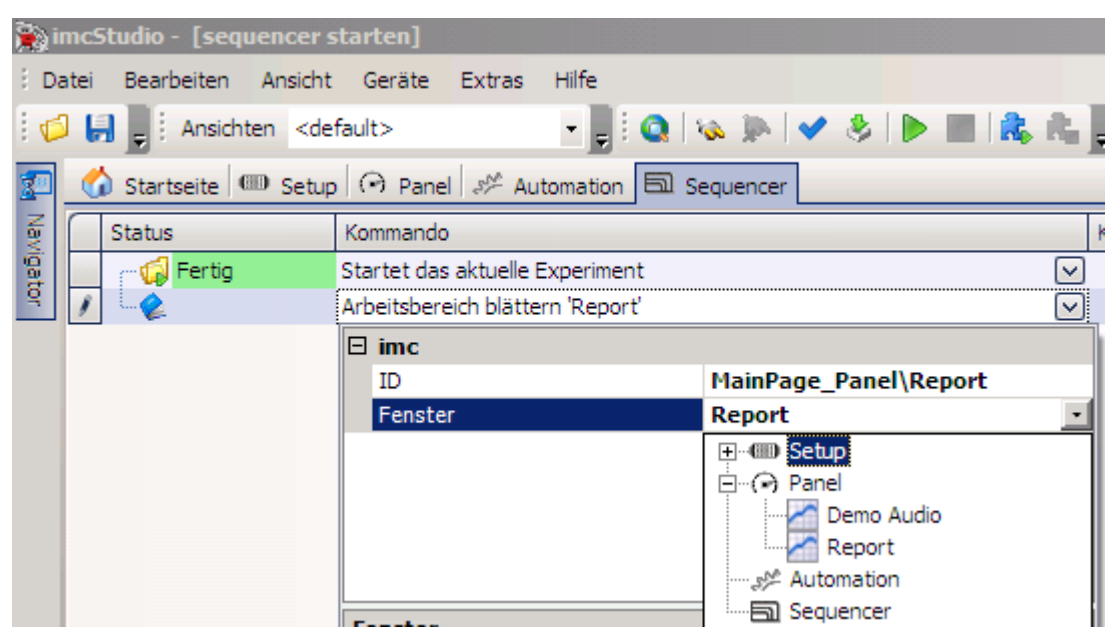

- 7. **Speichern** Sie die durchgeführten Änderungen unter dem Experimentennamen "**Blättern**"
- 8. Wechseln Sie zurück zum Panel und schalten Sie den Design Modus aus. Betätigen Sie die von Ihnen erstellte Starttaste.

**Ergebnis:** Am Ende der Messung blättert imc Studio automatisch auf die Reportseite.

**Anmerkung:** Mit dem Kommando *Arbeitsbereich blättern* können Sie auf alle Seiten blättern, die auch manuell erreichbar sind, z.B. auch die analogen Kanaleinstellungen auf der Setup-Seite.

## **13.8.4 Dialog**

Ein weitere Panel-Seite wird als Dialog dargestellt.

- **Aufgabe:** Erweitern Sie das Experiment "Blättern". Erzeugen Sie ein Dialog, in dem Sie vor der Messung Ihren Namen und die Prüflingsnummer eingeben.
- 1. Laden Sie das Experiment "**Blättern**" falls es noch nicht geladen wurde und **speichern** Sie das Experiment unter dem Namen "Dialog"
- 2. Wechseln Sie zum Panel und erzeugen Sie ein **neue Seite als** *Standard Dialog.* Nennen Sie den Dialog *"Eingabe"*
- 3. Fügen Sie im Datenbrowser die *benutzerdefinierte* Variablen txName und TxPrüfobjekt hinzu. Wenn Sie Vorgabewerte vergeben wollen, tragen Sie diese unter Wert ein.

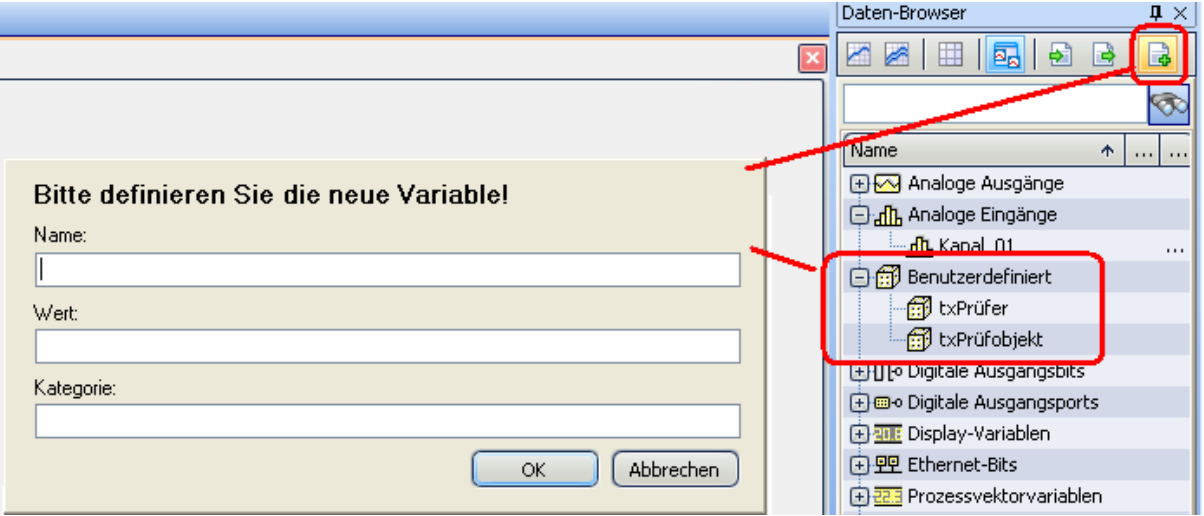

4. *Ziehen Sie das Widget Automotive - Eingabe, Ausgabe - Eingabe von Text* in das Panel

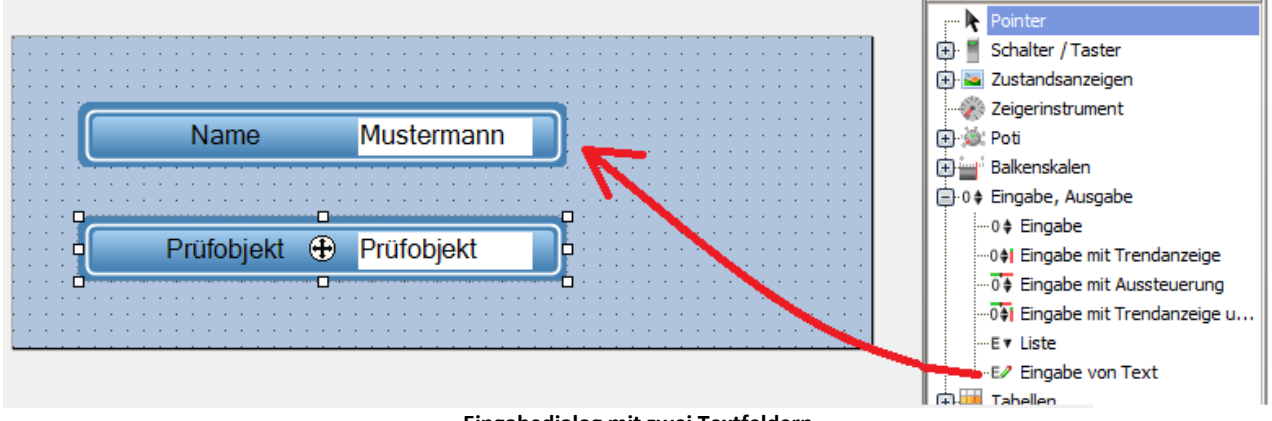

**Eingabedialog mit zwei Textfeldern**

5. Setzen Sie die Eigenschaften des Widgets auf:

Titel= Prüfobjekt

Variable= txPrüfobjekt ( Dies ist die unter 3. erstellte Variable)

Klicken Sie auf das kleine Dreieck neben der Eingabe des Titels und wählen Sie den Pfeil nach links aus. Der Name steht nun vor dem Eingabefeld.

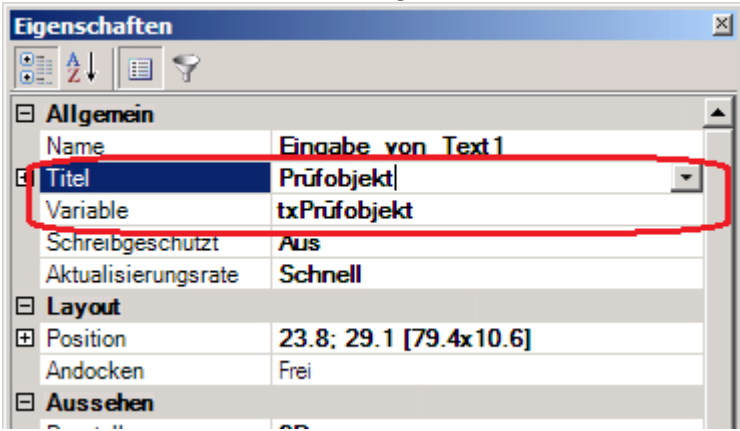

- 6. Wiederholen Sie den letzten Schritt mit Titel= Name Variable= txName
- 7. Verkleinern Sie die Panel-Seite, indem Sie die rechte untere Ecke anfassen.
- 8. Ziehen Sie das Widget *Bild* aus der Gruppe *Standard* auf den Dialog. Wählen Sie das imc-Logo in der Eigenschaft *Bild* und setzten Sie die Eigenschaft *Größe/Position* auf *Bild strecken*.

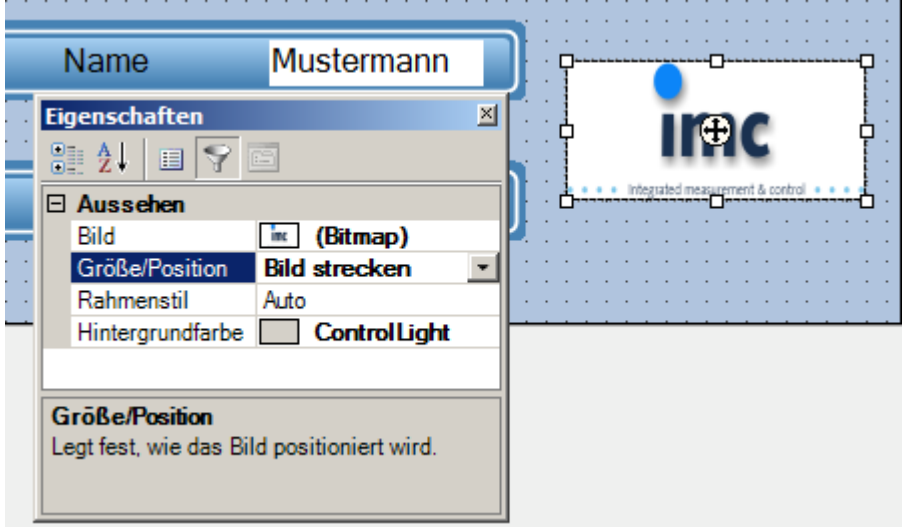

9. Wechseln Sie zum Sequencer

10. Im nächsten Schritt wird die Panel-Seite "Eingabe" als *Panel-Seite als Dialog* eingefügt. Wählen Sie als *Anzuzeigende Panel-Seite* die Panel-Seite "Eingabe" aus. Aktivieren Sie *Dialogschaltflächen anzeigen* mit *Ja*. Wählen Sie anschließen im Zweig *OK*-*Schalftläche* die Eigenschaft S*ichtbar* auf *Ja*.

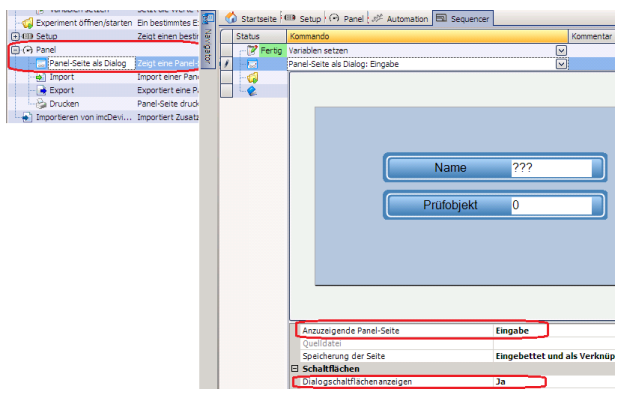

a.

11. Wechseln Sie auf die Panel-Seite "Report". Ziehen Sie ein aus der Gruppe *Automotive* das Tabellenobjekt *Tabelle* aus dem Zweig *Tabellen* auf die Panel-Seite. $\mathbb{R}$ 

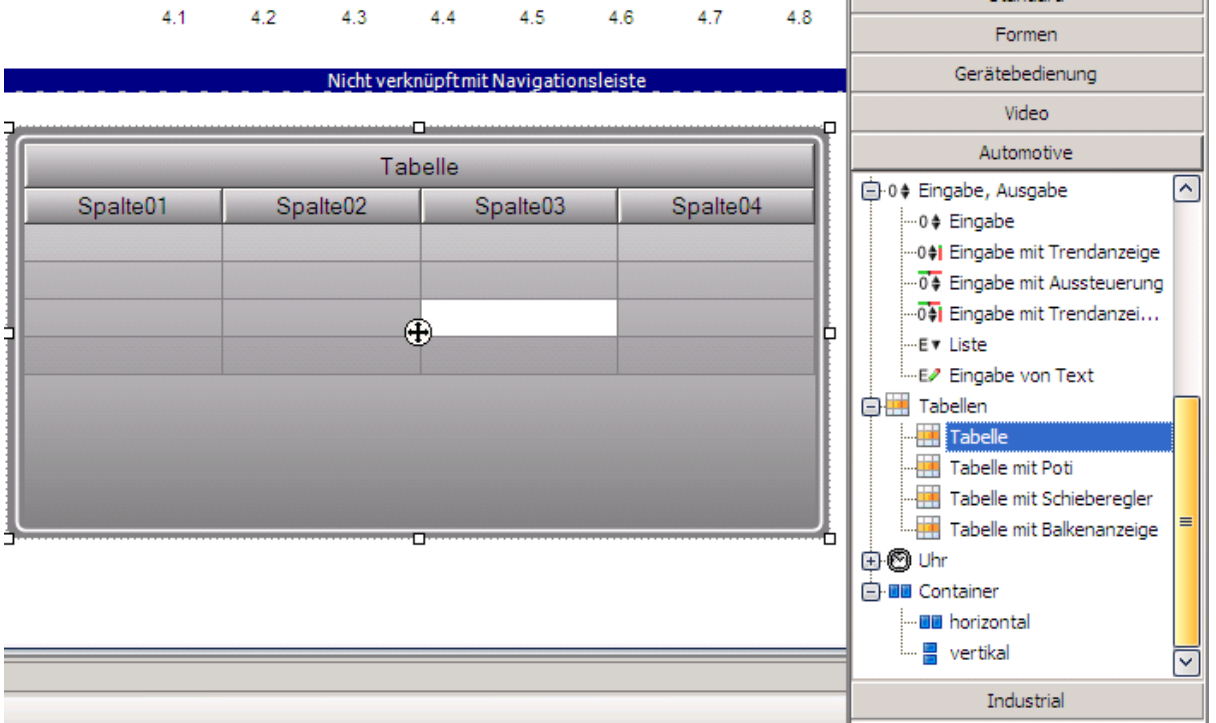

Ţ.

12. Entfernen Sie Spalte03 und Spalte04 indem Sie diese nach unten ziehen.

Ziehen Sie aus dem Daten-Browser die Benutzerdefinierte Variablen txName auf die Zelle der ersten Spalte (Nicht auf die Spaltenüberschrift). Ziehen Sie die Variable txPrüfobjekt auf die Zelle der zweiten Spalte.

Öffnen Sie die Eigenschaften und klicken Sie auf die Titelzelle Spalte01. Wählen Sie als *Beschriftung* "Prüfer".

Machen Sie das gleiche mit Spalte02: *Beschriftung*: "Prüfobjekt". Lassen Sie den Eintrag *Variable* der Spalte leer.

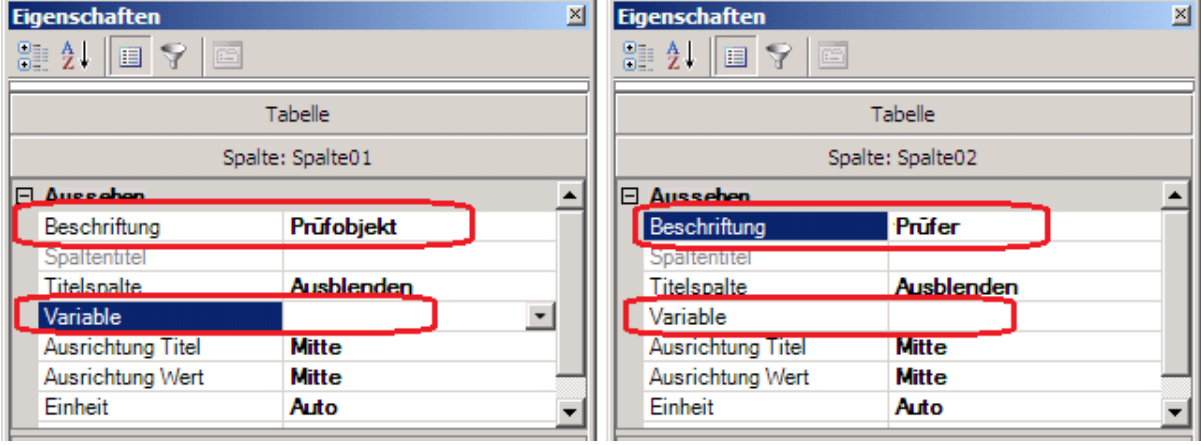

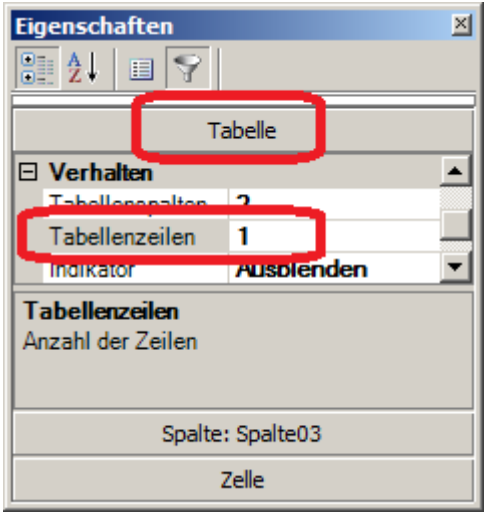

Setzen Sie die Anzahl der *Zeilen* auf 1. Dieser Eintrag ist sichtbar, wenn Sie in den Eigenschaften die *Tabelle* auswählen.

13. Entfernen Sie den Titelzelle der Tabelle, indem Sie auf die Zelle *Tabelle* klicken. Klappen Sie in den Eigenschaften den Zweig *Titel* auf und wählen Sie bei *Position* "-".

Verkleinern Sie die Tabelle so, dass nur noch die Spaltenüberschrift und das Eintragefeld zu sehen ist.

Passen Sie die Farben der Tabelle Ihren Wünschen an. Weiß erreichen Sie am besten mit *Farbe Hintergrund: Transparent*, sichtbar, wenn die Eigenschaft *Tabelle* ausgewählt ist.

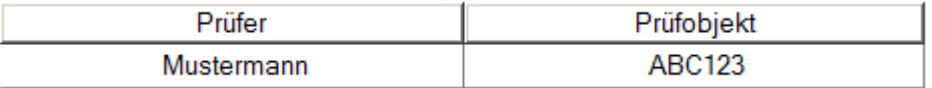

- 14. **Speichern** Sie die durchgeführten Änderungen unter dem Experimentennamen "**Dialog"**.
- 15. Wechseln Sie zurück zum Panel und schalten Sie den Design Modus aus. Betätigen Sie die von Ihnen erstellte Starttaste.

**Ergebnis:** Vor Beginn der Messung erscheint eine Eingabemaske für Zusatzinformationen, die am Ende auf der Reportseite erscheinen.

## <span id="page-1691-0"></span>**13.8.5 Einsatz von imc FAMOS**

Die Daten werden nach der Messungautomatisch nach imc FAMOS transferiert. Dort erfolgt eine statistische Auswertung. Die Ergebnisse werden auf einer Panel-Seite dargestellt und mit den Messdaten gespeichert.

ACHTUNG Für diese Übung ist eine installierte Version von imc FAMOS Voraussetzung.

- **Aufgabe:** Das zuvor erstellte Experiment "Sequencer starten" soll um eine automatisierte Analyse mit imc FAMOS erweitert werden. imc FAMOS ermittelt den Max-, Min. und Mittelwert. Die Ergebnisse sollen im Report angezeigt werden. Der Report soll per Schaltfläche ausgedruckt werden.
- 1. Laden Sie das Experiment "**Sequencer starten**" falls es noch nicht geladen wurde und speichern Sie es unter dem Namen "**FAMOS\_Auswertung**".
- 2. Wechseln Sie zur Sequencer Seite und wählen Sie aus den Kommandos *Skripting imc FAMOS Sequenz* und ziehen Sie dieses unter "*Startet das aktuelle Experiment*"

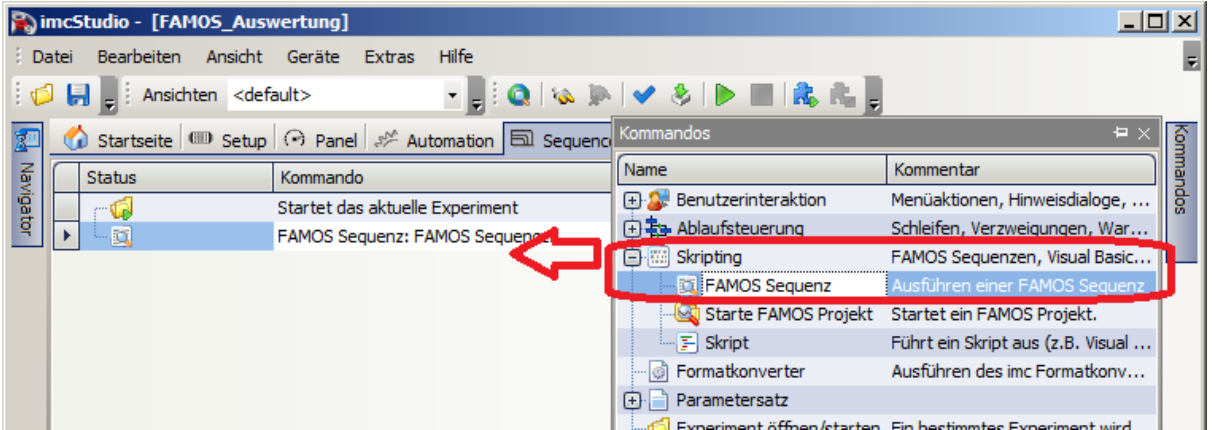
3. Klicken Sie auf das Symbol mit den drei Punkten "...". Es erscheint der Eingabedialog für die imc FAMOS Sequenz. Sie können die auszuführende Sequenz direkt in den Eingabedialog eintragen, soweit Sie die Funktionen kennen.

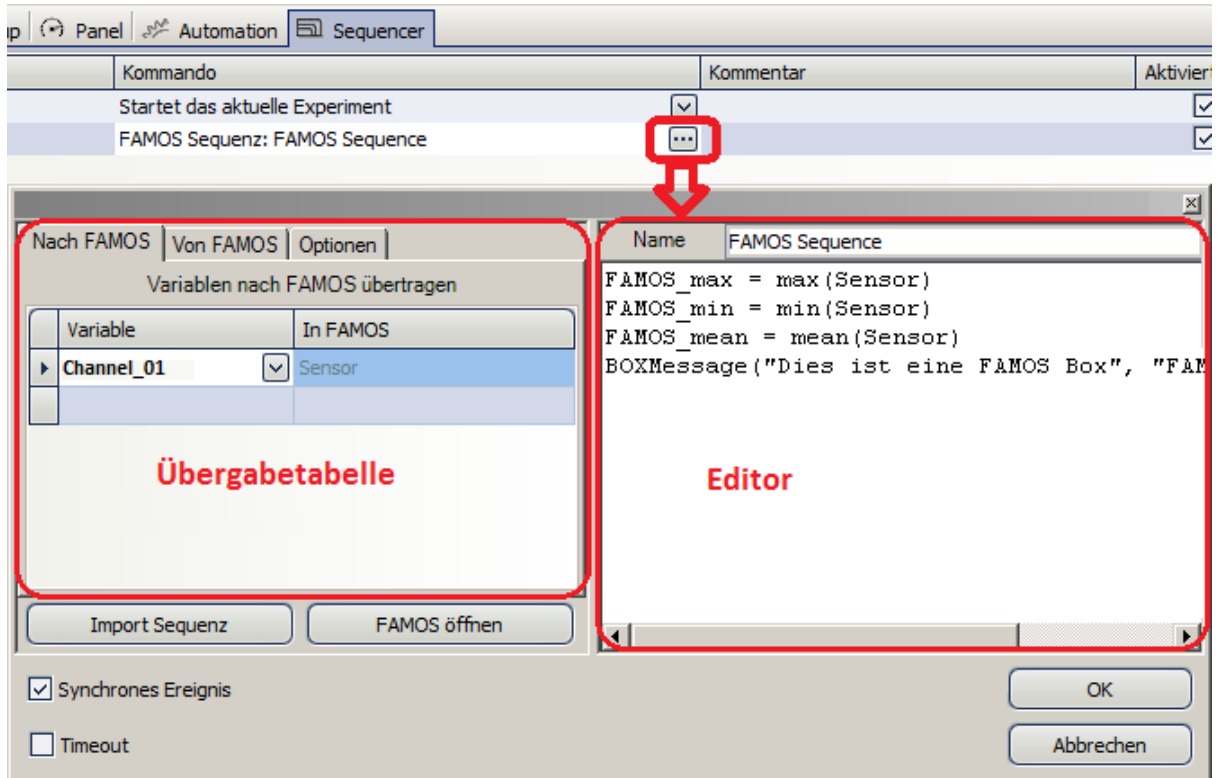

4. Tragen Sie die Zeilen wie im Bild dargestellt ein.Ab imc FAMOS 6.1 spielt die Sprache der Funktionsnamen keine Rolle mehr. Sollten Sie eine ältere imc FAMOS Version verwenden, schreiben Sie *Mitte* für *Mean* und *BoxNachricht*für *BoxMessage.*

```
FAMOSMax = Max(Sensor)
FAMOSMin = Min(Sensor)
FAMOSMean = Mean(Sensor)
BOXMessage("Dies ist eine imc FAMOS Box","imc FAMOS hat gerechnet.","!1")
```
5. Der Transfer nach und von imc FAMOS geschieht über die Tabellen links. Tragen Sie auf der Karte *Nach imc FAMOS* bei Variable den Aufnahmekanal *Sensor* ein und nennen Sie diesen auch so in imc FAMOS.

Wechseln Sie zur Karte *Von imc FAMOS* und geben Sie die Namen der Variablen ein:

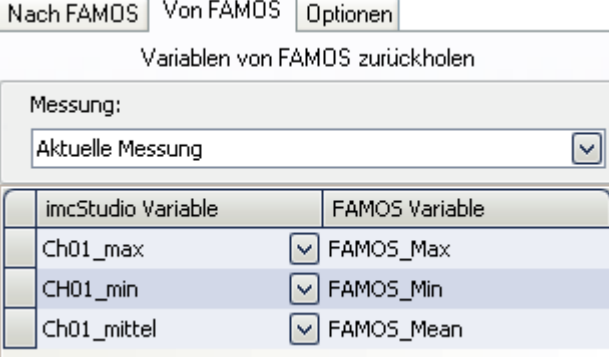

Diese Variablennamen hatten wir bereits in der Ergebnistabelle verwendet. Nach der Berechnung in imc FAMOS werden sie automatisch verknüpft.

6. Wechseln Sie zur Panel-Seite und fügen Sie eine Tabelle hinzu: *Widgets - Automotive - Tabellen - Tabelle*

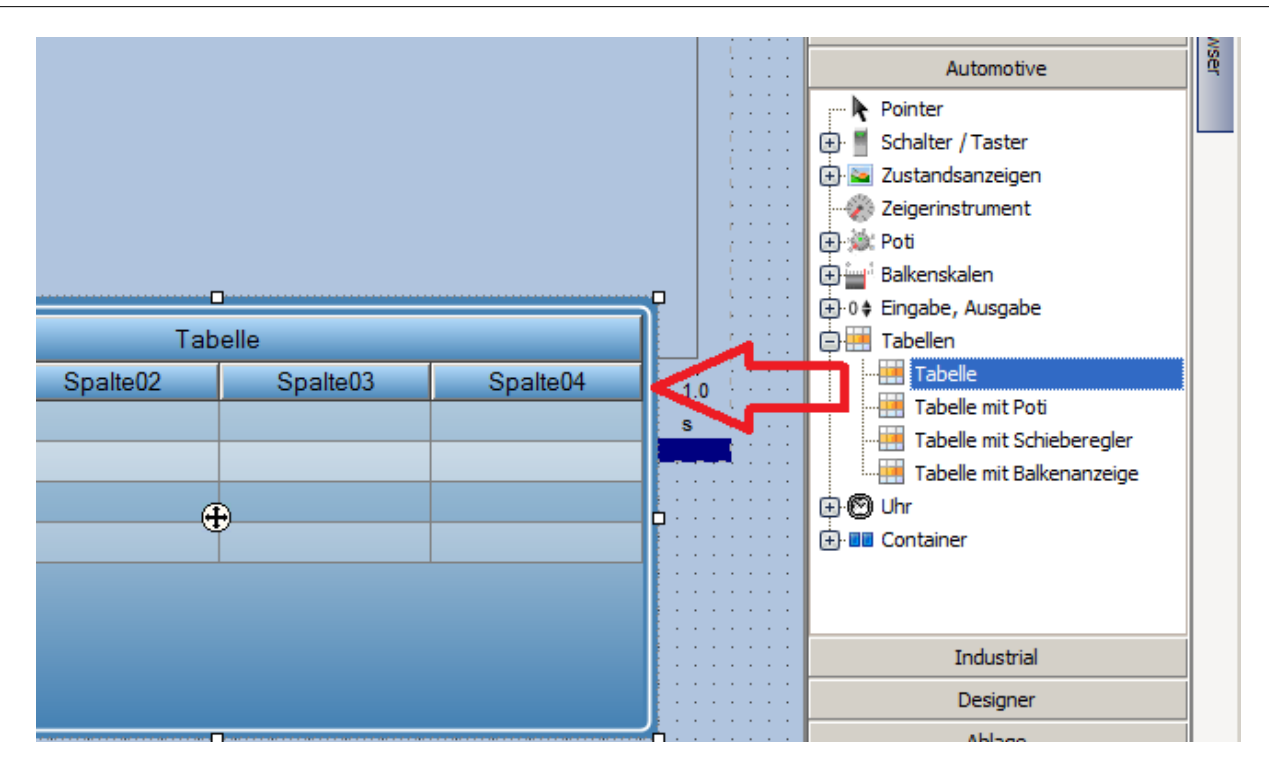

- 7. Entfernen Sie Spalte04, indem Sie die Spalten nach unten ziehen. Setzen Sie die Eigenschaften auf *Tabellenzeilen* auf 1.
- 8. Klicken Sie in die graue Eigenschaft Tabelle und ändern Sie die Titelspalte "*Tabelle*" auf "*Ergebnisse*".
- 9. Ziehen Sie nun aus dem Datenbrowser im Zweig imc FAMOS die berechneten Variablen in die Zellen der Tabelle.
- 10. **Speichern** Sie die durchgeführten Änderungen unter dem Experimentennamen "**FAMOS\_Auswertung"**.
- 11. Wechseln Sie zurück zum Panel und schalten Sie den Design Modus aus. Betätigen Sie die von Ihnen erstellte Starttaste.

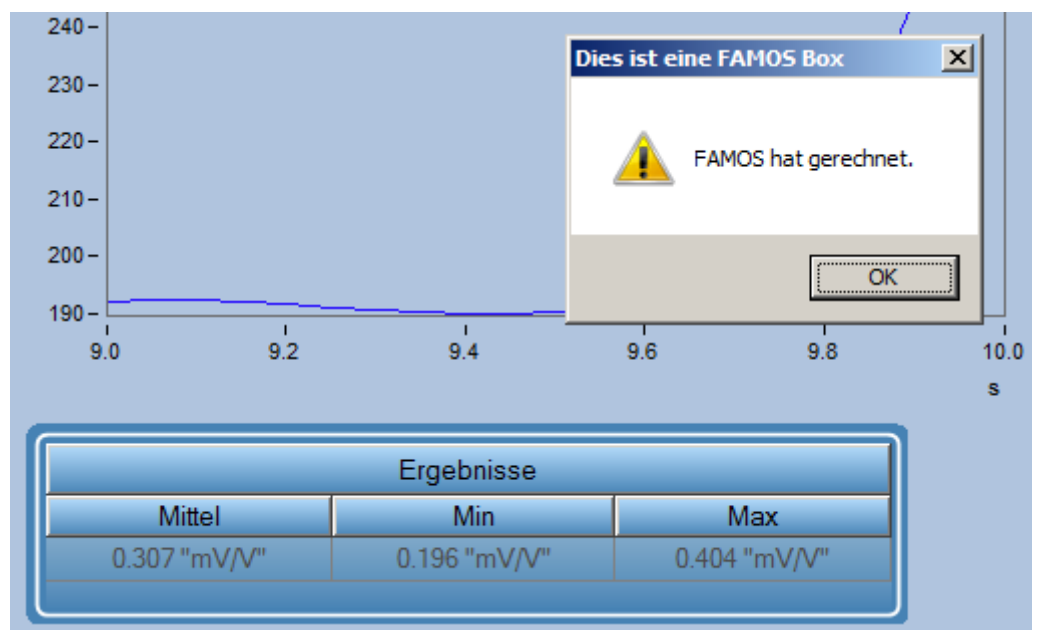

**Ergebnis:** Am Ende der Messung erscheint eine Ausgabebox erstellt aus imc FAMOS heraus. Die Ergebnisse sind anschließend in der Tabelle zu sehen.

**Anmerkung:** Statt den einfachen Sequenz Editor (Siehe 8.) können Sie imc FAMOS mit der Schaltfläche "imc FAMOS öffnen" starten und dort die Sequenz mit den imc FAMOS Werkzeugen erstellen. Beim Schließen wird die Sequenz übernommen.

# **13.8.6 Steuerkonstrukte**

Diese Übung zeigt den Einsatz von Ablaufmöglichkeiten im Sequenzer: For, While, Switch, If, Else etc.

### **13.8.6.1 For Loop**

- **Aufgabe:** Führen Sie das aktuelle Experiment 4 mal nacheinander aus. Eine Sieben Segmentanzeige stellt die Anzahl der Durchläufe auf einer Panel-Seite dar.
- 1. Laden Sie das Experiment "**Sequencer starten**" und speichern Sie es unter dem Namen "**Sequencer\_For**".
- 2. Verkürzen Sie die Messdauer des Aufnahmekanals auf 3s.
- 3. Wechseln Sie zum Sequencer und ziehen Sie aus den Kommandos aus der Gruppe *Ablaufsteuerung* den Befehl *Loop* vor den Eintrag "*Startet das aktuelle Experiment*"

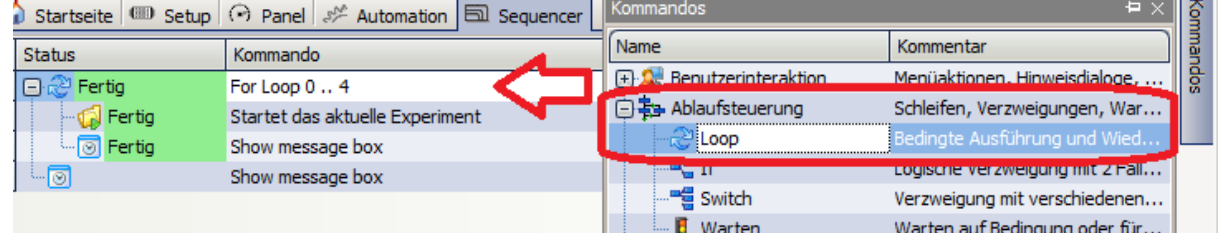

4. Klicken Sie rechts neben den *For Loop* Eintrag und geben Sie die Schleife von 0 bis 4 vor. Verknüpfen Sie den Zähler mit einer Displayvariable.

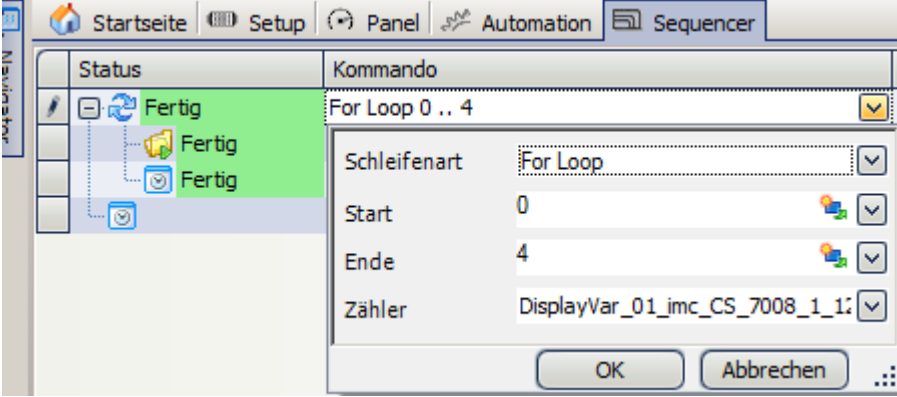

5. Fügen Sie innerhalb der Schleife die *Benutzeraktion* "*Hinweis als Dialog*" ein. Setzen Sie die Felder folgendermaßen:

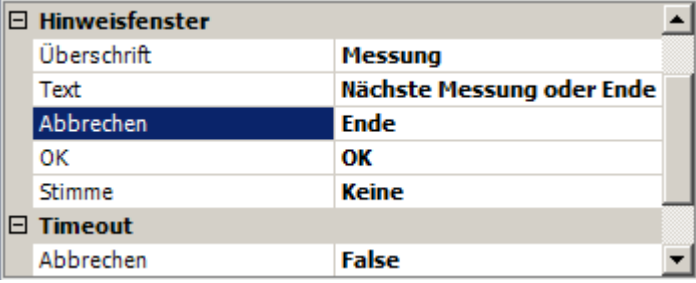

6. Fügen Sie eine weitere *Benutzeraktion* "*Hinweis als Dialog*" ein, jedoch nach der Schleife.

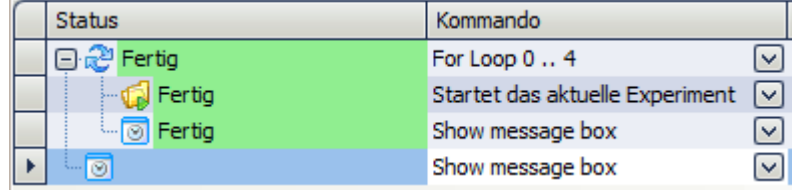

mit folgendem Inhalt:

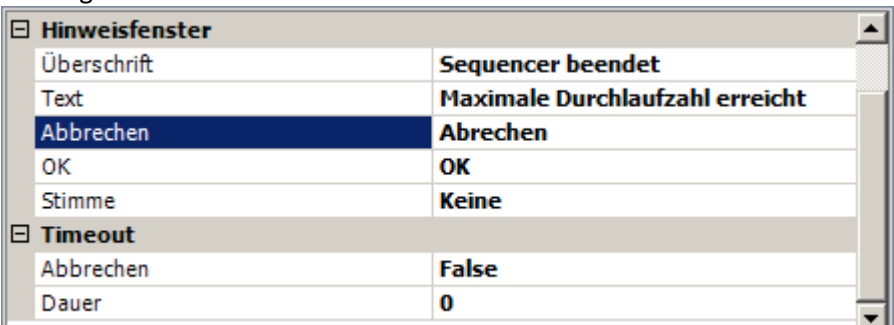

- 7. Wechseln Sie zum Panel und platzieren Sie aus den *Widgets Automotiv Zustandsanzeige* eine *Sieben Segmentanzeige*. Verknüpfen Sie diese mit der Displayvariable, die zuvor im *For Loop* verknüpft wurde.
- 8. **Speichern** Sie die durchgeführten Änderungen unter dem Experimentennamen "**Sequencer\_For"**.
- 9. Wechseln Sie zurück zum Panel und schalten Sie den Design Modus aus. Betätigen Sie die von Ihnen erstellte Starttaste.

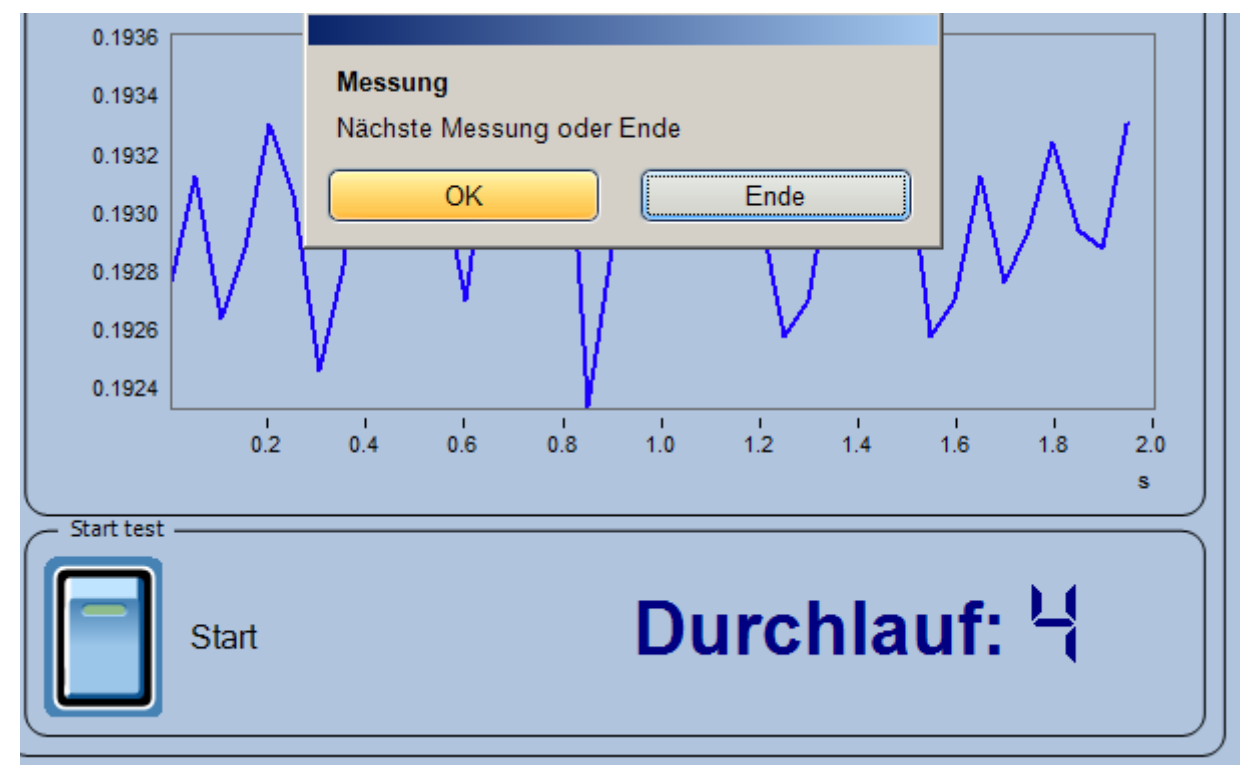

### **Ergebnis:** Nach jedem Durchlauf erscheint eine Meldung. Die Sieben Segmentanzeige stellt die Anzahl der Durchläufe dar.

## <span id="page-1697-0"></span>**13.8.6.2 While Loop**

**Aufgabe:** Führen Sie das aktuelle Experiment solange nacheinander bis eine Displayvariable einen Wert ungleich 0 erhält. Verwenden Sie einen Taster, der bei Betätigung der Displayvariable den Wert 1 gibt. Der Wert der Displayvariable wird auf einer Panel-Seite angezeigt.

Basierend auf Experiment "Sequencer\_For" wird ein Experiment "Sequencer\_While" erzeugt.

- 1. Laden Sie das Experiment "**Sequencer\_For**" und speichern Sie es unter dem Namen "**Sequencer\_While**".
- 2. Wechseln Sie zum Panel und erzeugen Sie einen Taster. Beschriften Sie diesen mit "Stopp". Wählen Sie "Ereignisse" und fügen Sie im Zweig Eingeschaltet aus dem Zweig Parametersatz den Eintrag Variable setzen ein.

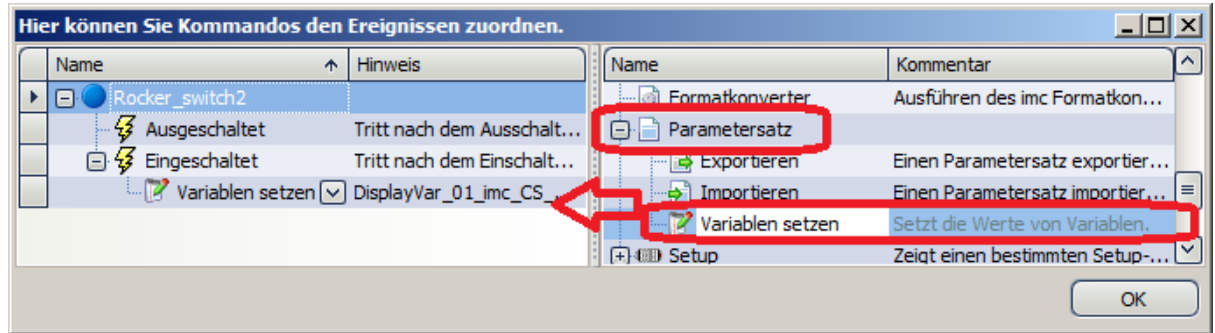

3. Erzeugen Sie ein Eingabefeld (*Standard - Report - Eingabefeld*) und verknüpfen Sie es mit einer Displayvariablen. Wählen Sie als Format "Ganzzahlig"

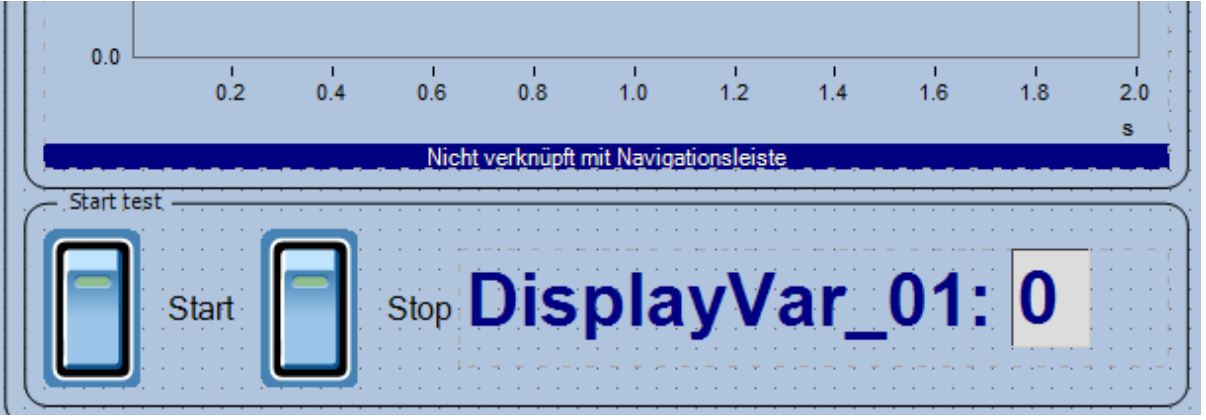

- 4. Wechseln Sie zum Sequencer. und ziehen Sie aus den Kommandos aus der Gruppe *Ablaufsteuerung* den Befehl *Loop* vor den Eintrag "*Startet das aktuelle Experiment*". Schalten Sie in den Eigenschaften die *Schleifenart* auf *While Loop*. Schreiben Sie in der Bedingung "DisplayVar\_01==0". Eventuell ist der Name der Displayvariablen bei Ihnen mit dem Gerätenamen ergänzt.
- 5. Damit die Schleife zu Beginn nicht gleich abgebrochen wird, muss sichergestellt werden, das die Displayvariablen anfangs auf Null gesetzt ist. Dies geschieht mit dem Eintrag *Variablen setzen* aus dem Zweig *Parametersatz.* Fügen Sie dies ein und setzen Sie darin die Displayvariable = 0
- 6. Das Experiment wird innerhalb der Schleife aufgerufen.

7. Am Ende kommt wie zuvor die Meldung, dass die Sequenz nun abgeschlossen ist.

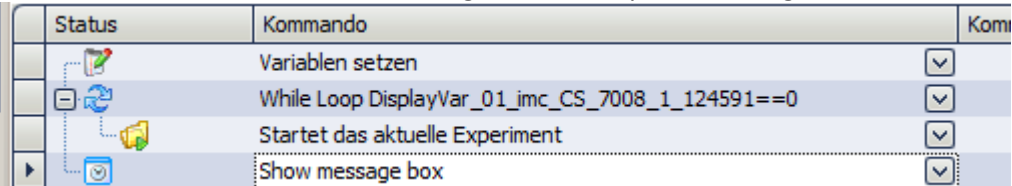

- 8. **Speichern** Sie die durchgeführten Änderungen unter dem Experimentennamen "**Sequencer\_While"**.
- 9. Wechseln Sie zurück zum Panel und schalten Sie den Design Modus aus. Betätigen Sie die von Ihnen erstellte Starttaste. Prüfen Sie, ob die Messung mehrmals gestartet wird und betätigen Sie dann die Stoptaste.
- **Ergebnis:** Beim Betätigen der Stoptaste wird die Displayvariable auf 1 gesetzt und die Messung wird nicht mehr neu gestartet.

### **13.8.6.3 If - Else**

Aufgabe: Die Übung <u>Sequencer While wird</u> wird weitergeführt. Am Ende jeder Messung wird geprüft, ob der **Mittelwert positiv oder negativ** ist. Dies wird mit einer Textmeldung dargestellt.

> Erweitern Sie die Sequenz selbstständig. Sie benötigen hierzu die Kenntnis aus der Übung <u>Einsatz von imc FAMOS</u> I 1692 .

Eine Lösung könnte folgendermaßen aussehen:

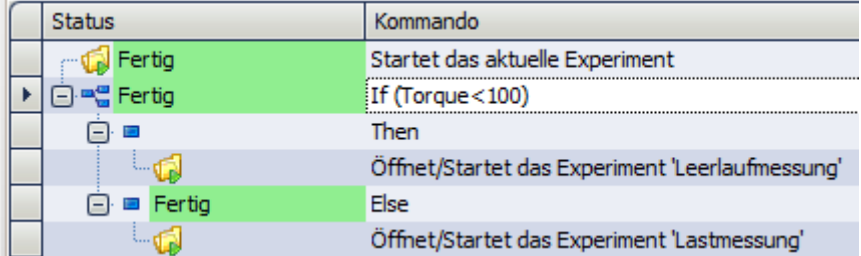

### **13.8.6.4 Switch-Case**

Aufgabe: Die Übung <u>Sequencer While wird</u> weitergeführt. Am Ende jeder Messung wird der **Aufgabe**: Mittelwert berechnet. Abhänig von dessen Größe sollen 4 verschiedene Meldungen erscheinen.

> Nutzen Sie hierzu das Switch Case Konstrukt. Beim kleinsten Wert erscheint eine Meldung "Alles OK". Beim nächst größeren Wert erscheint "Druck leicht erhöht", dann "Druck zu hoch" und schließlich "Achtung Druck außer Kontrolle"

Erweitern Sie die Sequenz selbstständig. Sie benötigen hierzu die Kenntnis aus der Übung <u>Einsatz von imc FAMOS</u> I .

# **13.8.7 Beispiel: Wind Energie Anlage**

**Aufgabe:** Anhand des Projekts WEA wird das Zusammenspiel der vorangegangenen Übungen gezeigt.

> Die Messgrößen für 3x U und 3x I werden mit imc Online FAMOS simuliert. Alle leistungsrelevanten Größen werden mit der Power3 Funktion errechnet.

Zusätzlich wird ein Drehmoment (mit der Stimmgabel simuliert) erfasst und eine Temperatur.

Folgende Schritte werden abgearbeitet:

1. Ein Begrüßungsdialog mit Bild startet das Projekt.

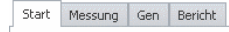

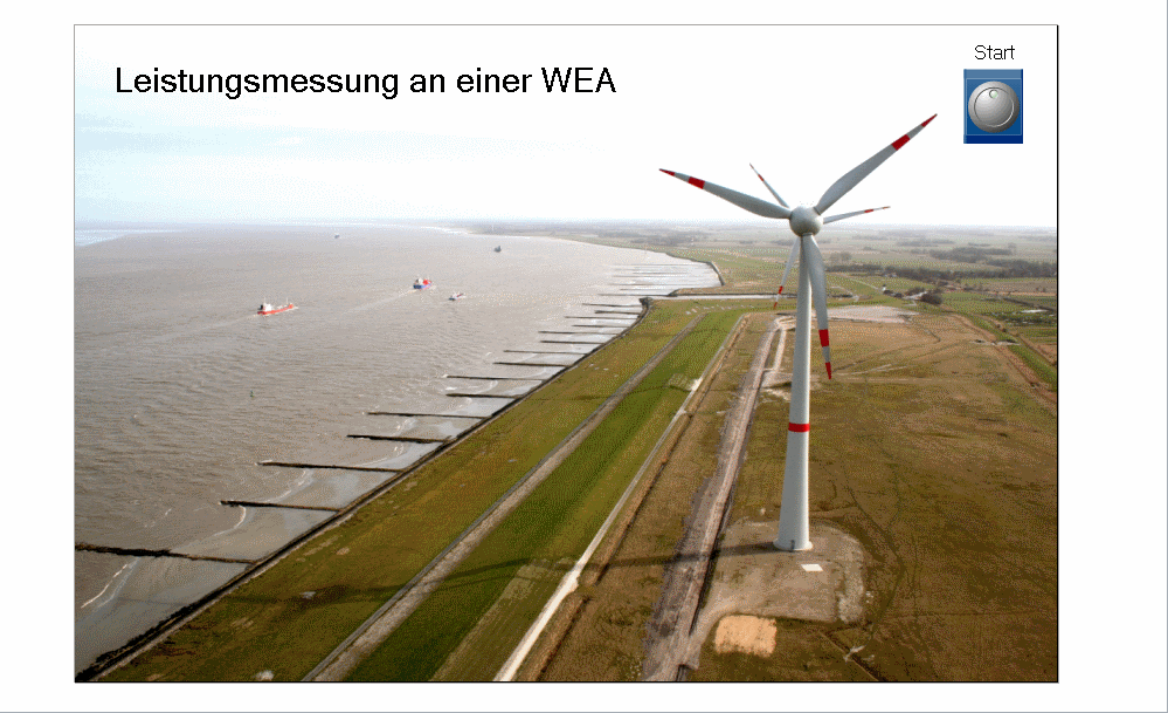

2. Auf einer Messseite werden Zeitdaten und Leistungen dargestellt. Die Last kann für jede Phase über Potis verstellt werden.<br>
Start Messung Gen Bericht

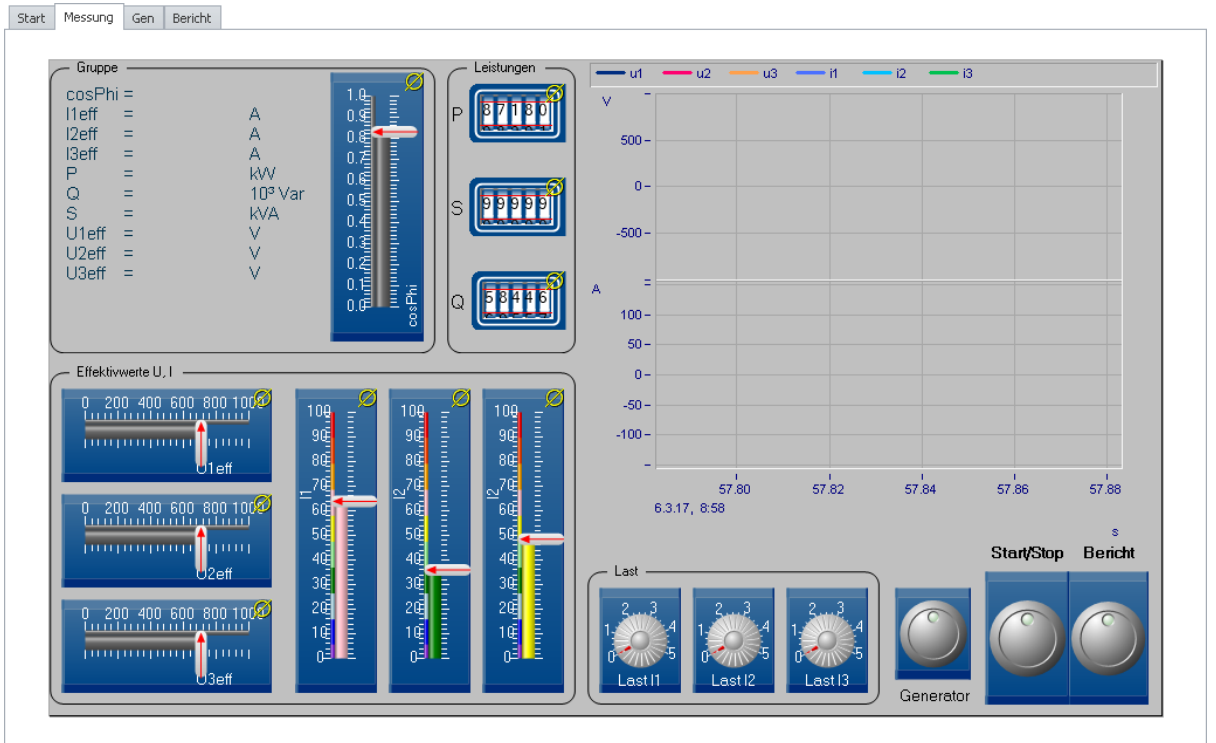

Die Messung wird über einen Schalter gestartet und gestoppt. Am Ende der Messung werden

3. Ein weitere Dialog kann als Popup Dialog aus der Messung gezeigt werden:

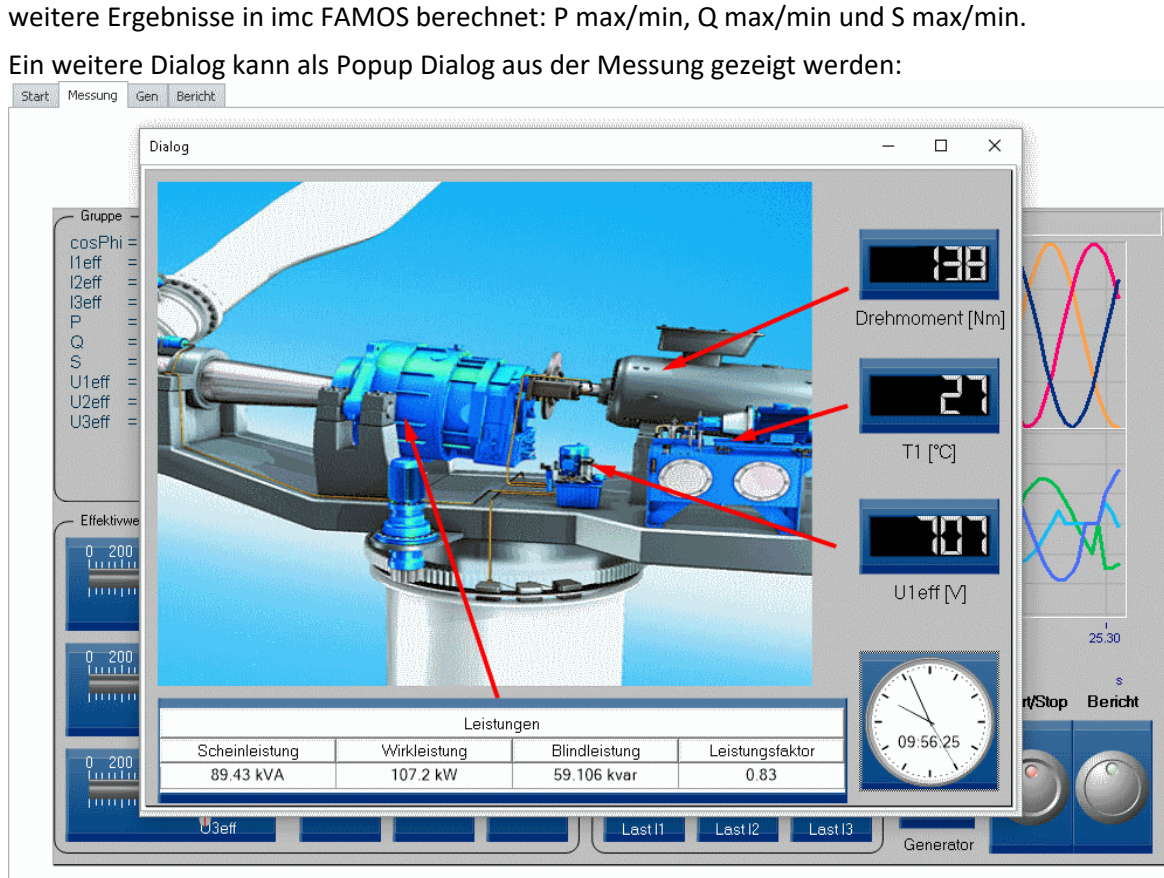

4. Die Ergebnisse werden in einer Reportseite mit den Daten dargestellt und als PDF gespeichert. Diese erscheint automatisch nachdem imc FAMOS die statistischen Leistungen berechnet hat.<br>
Start | Messung | Gen | Bericht

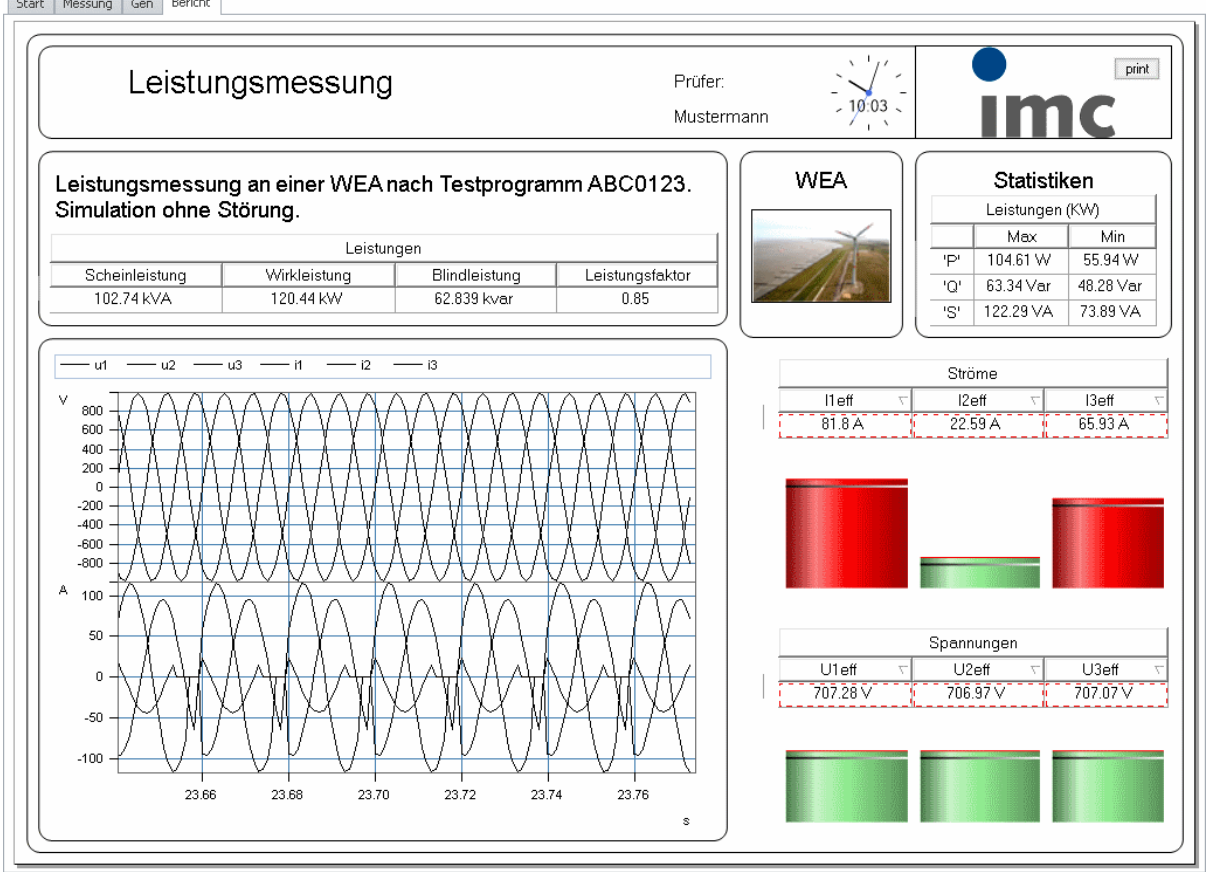

**imc Online FAMOS Code:** Dieser Code setzt voraus, dass ein Kanal als "Sinus" bezeichnet ist und mit 1kHz aufgezeichnet wird.

```
; 3 Phasensimulator
r = 6.28*SawTooth(Sinus, 0, 0.05, 20) ; Rampe
\frac{1}{2}r2= 6.28*SawTooth(Sinus, 0, 0.0005, 2000) ; Rampe
\overline{u}1= 1000 * Sin(_r) ; Drei Phasen mit 120° Versatz
u2= 1000 * Sin(_r+ 2.0941)
u3= 1000 * Sin(_r+ 4.18)
; Die Ströme mit unterschiedlichen Phasen
; Die Einheit A muss über die Eigenschaften (Werkzeugleiste "i") gesetzt werden.
i1= DspV_i1 * 20 * Sin( less(_r, 5.3) * (_r+ 0.53)) * (2 + Sin(_r2))
i2= DspV_i2 * 20 * Sin( less(_r, 4.2) * (_r+ 0.47+2.09))* (2 - Sin(_r2))
i3= DspV_i3 * 20 * Sin( less(_r, 5.7) * (_r+ 0.32+4.18))* (1.5+Sin(_r2))
Power3(p_t, P, S, Q, cosPhi, Uleff, Ileff, U2eff, I2eff, U3eff, I3eff, 0.02, u1, i1,
u2, i2, u3, i3)properties
yUnit( i1, "A" )
yUnit( i2, "A" )
yUnit( i3, "A" )
yUnit( p_t, "W" )
yUnit( P, "W" )
yUnit( S, "VA" )
yUnit( Q, "Var" )
yUnit( cosPhi, "" )
yUnit( I1eff, "A" )
yUnit( I2eff, "A" )
yUnit( I3eff, "A" )
```
Einen möglichen Lösungsweg finden auf den folgenden Seiten.

### **13.8.7.1 Setup**

- *1.* Wechseln Sie zum *Setup \ Analoge Kanäle*
- *2.* Aktivieren Sie zunächst drei Kanäle. Einen Kanal, der nicht beschaltet sein muss, benennen Sie mit **"Sinus"**, Abtastrate 1kHz.
- *3.* Schließen Sie die Stimmgabel an Kanal 1 und 2 an. Benennen Sie Kanal 1 als "Drehmoment" und Kanal 2 als "T1".
	- Einstellungen:

**Drehmoment**: Halbbrücke, Skalierung 1 "Nm"/"mV/V", Bereich 1000 Nm, Abtastrate 1kHz **T1**: Kopplung DC, Korrektur Pt100, Abtastrate 100Hz

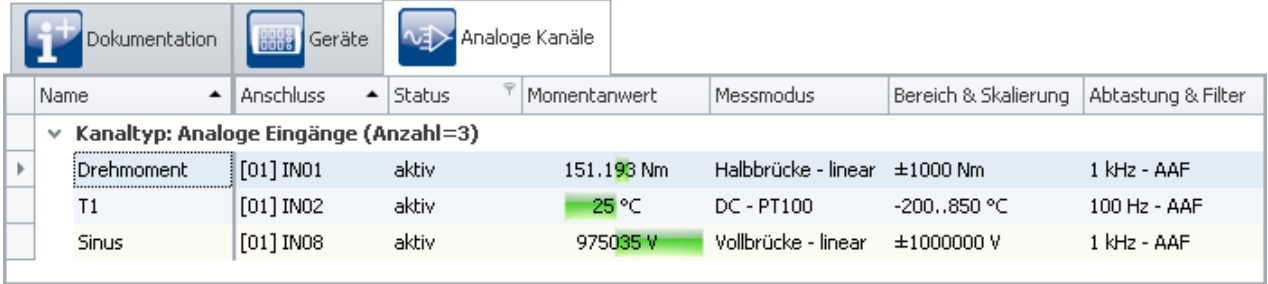

- 4. Wechseln Sie zum Setup / Variablen
- 5. Benennen Sie drei Displayvariablen: DspV\_i1, DspV\_i2 und DspV\_i3

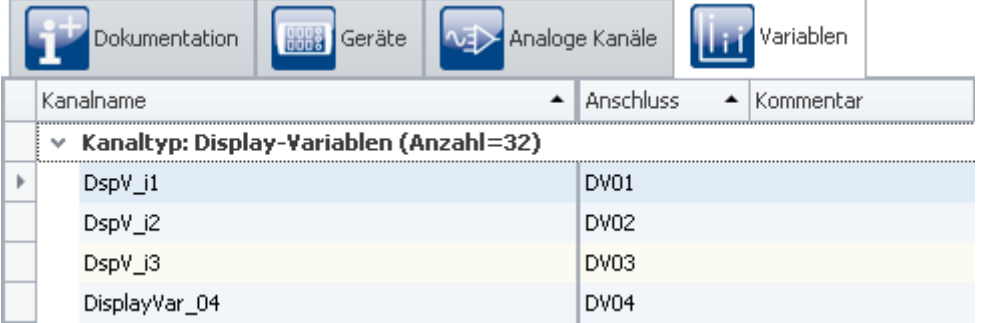

6. Öffnen Sie im Gerätemenü imc Online FAMOS und tragen Sie den imc Online FAMOS Quelltext ein. Sie können aus diesem Skript kopieren und in imc Online FAMOS einfügen. Falls Sie den imc Online FAMOS Quelltext als Datei zur Verfügung haben, können Sie diesen direkt in imc Online FAMOS importieren.

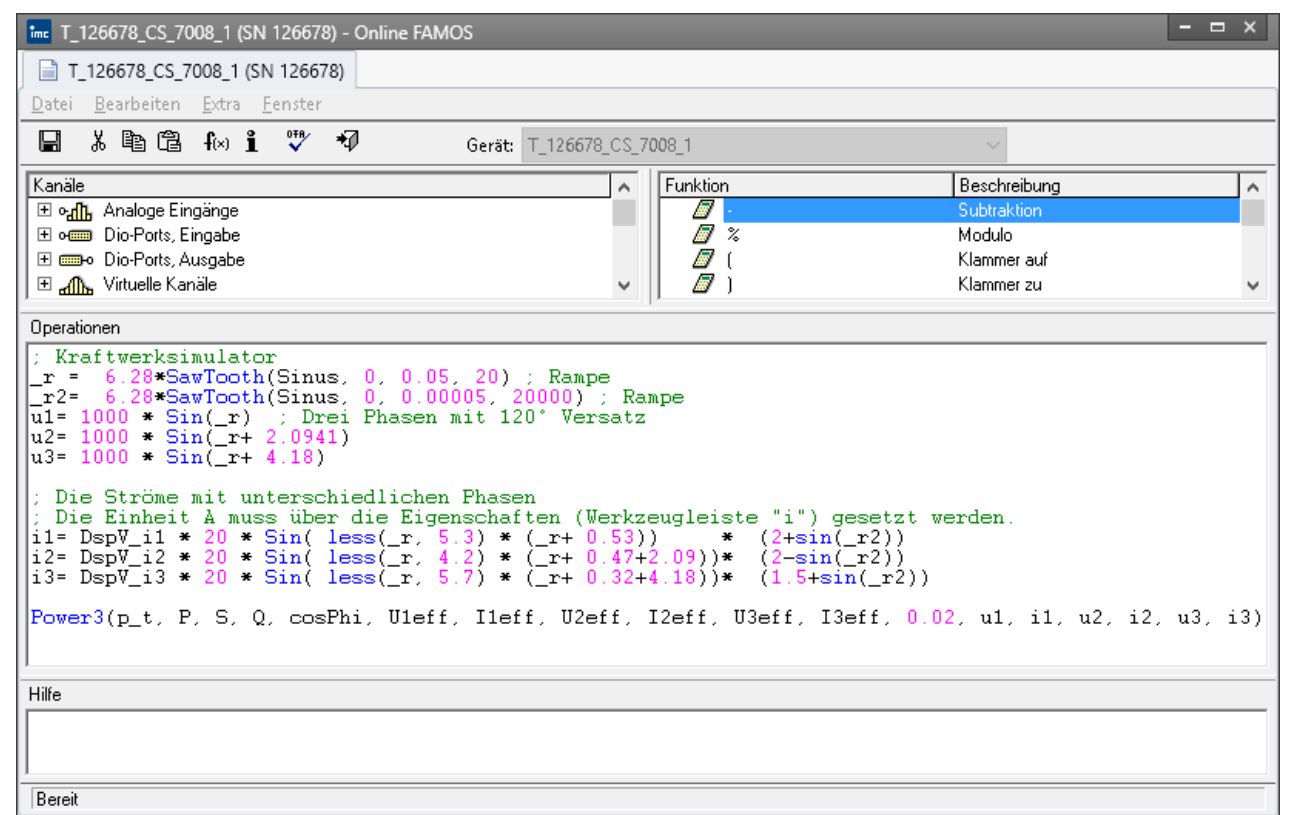

7. Bereiten Sie die Konfiguration mit dem blauen Häkchen auf, damit die Kanäle im Datenbrowser erzeugt werden.

### **13.8.7.2 Panel-Seiten**

Alle Panel-Seiten im Beispiel wurden mit dem *Farbschemata "Graues Farbschema"*erstellt. Klicken Sie dazu mit der rechten Maustaste auf die Seite und schalten Sie es um.

Erzeugen Sie zunächst **vier Panel-Seiten**: "*Start*", "*Messung*", "*Generator*" als Standarddialg und "*Bericht*" als Report im Querformat. Wir werden die nachfolgend aufbauen.

### **13.8.7.2.1 Panel - Start**

Auf der Panel-Seite befindet sich lediglich ein Startknopf und das Bild "Windanlage.jpg".

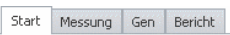

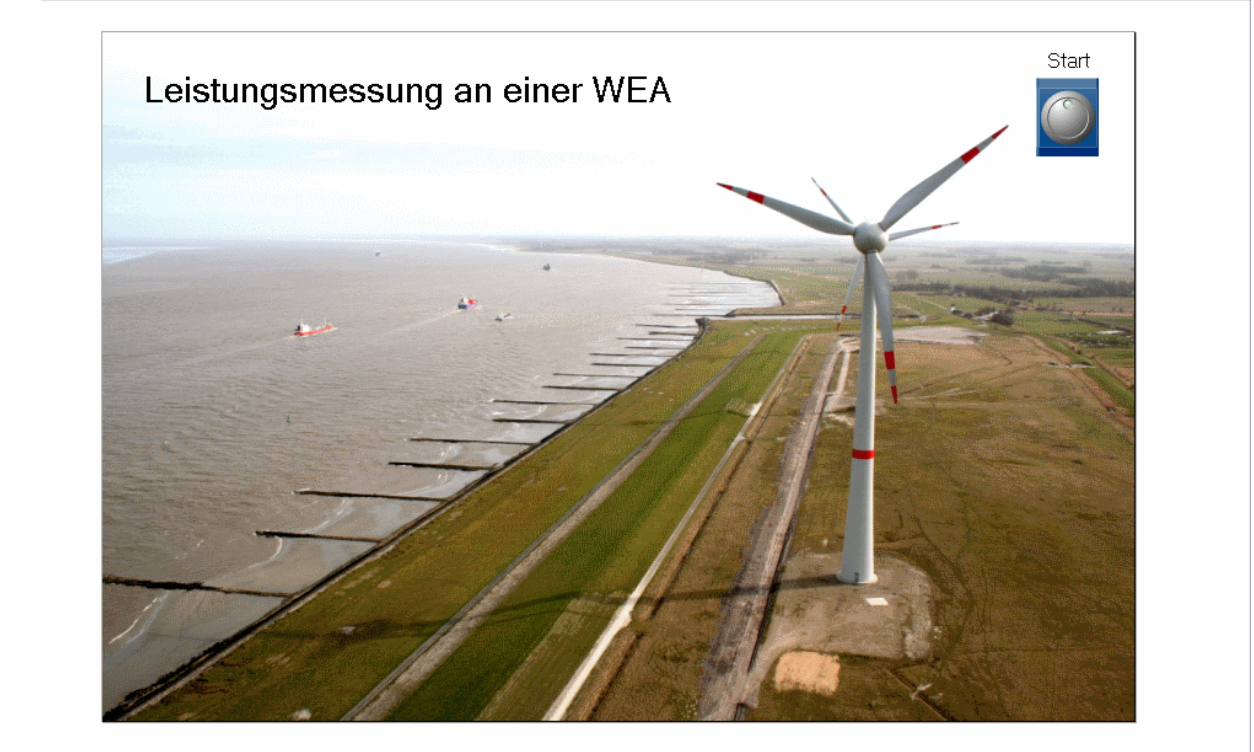

Im Beispiel wurde das Widget "*Industrial - Schalter/Taster - Taster*" verwendet. Versehen Sie den Taster mit dem Text "Start"

Der Taster soll bei Betätigung zur Panel-Seite Messung blättern. Dies geschieht über die *Ereignisse* unter den Eigenschaften des Knopfes:

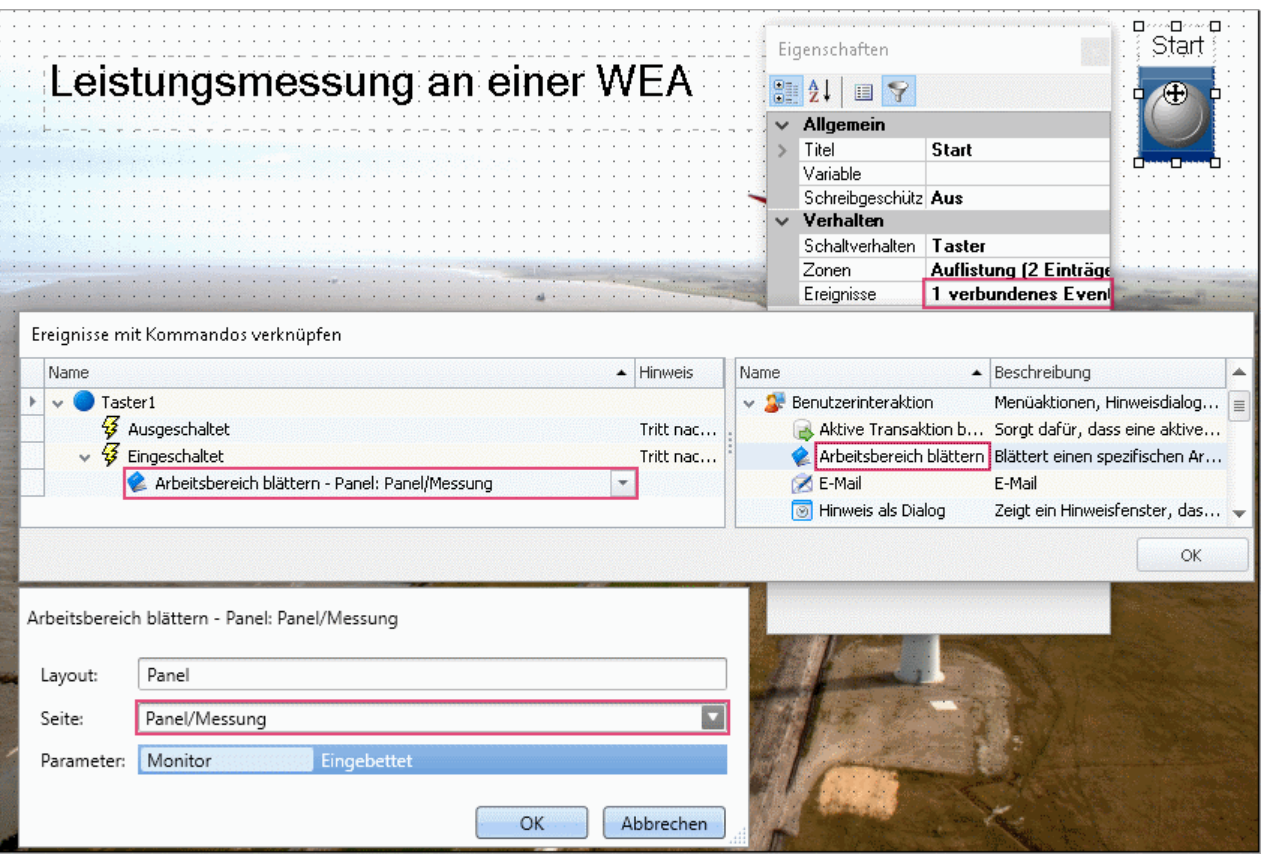

## **13.8.7.2.2 Panel - Messung**

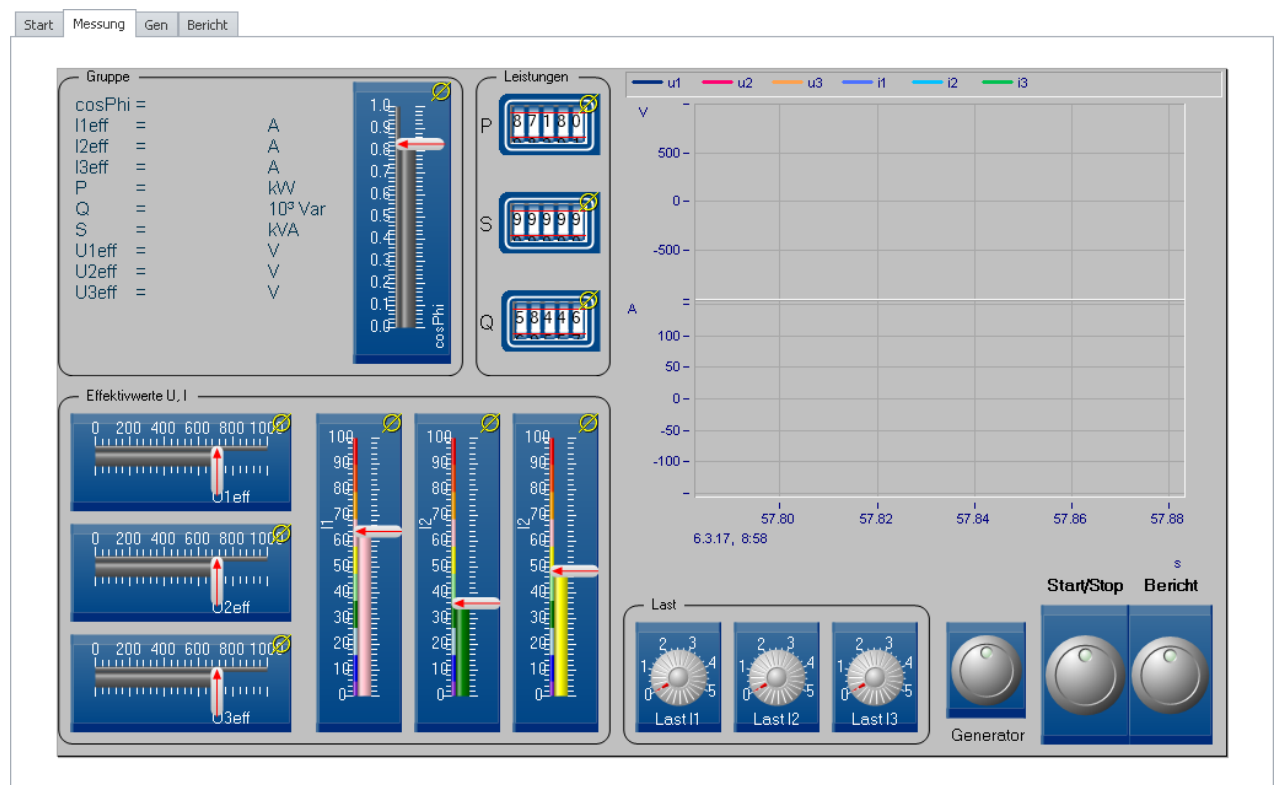

Auf dieser Seite gibt es mehrer Balkenanzeigen für U und I sowie cosPhi, Hodometer für die Leistungen, Potis zum Einstellen der Last, Taster und zwei Kurvenfenster.

- 1. Beginnen Sie mit den **Kurvenfenstern**. Das Fenster rechts zeigt die Momentanwerte von U und I. Bestimmen Sie die Größe. Erzeugen Sie zwei Y-Achsen indem Sie zunächst die drei Spannungen auf die Y-Achse ziehen. Ziehen Sie dann die drei Ströme unter die X-Achse. Fügen Sie ein Gitter hinzu.
- 2. Erstellen Sie das linke Kurvenfenster. Ziehen Sie die Leistungen, cosPhi und Effektivwerte aus dem Datenbrowser ins Kurvenfenster, so wie im Bild dargestellt. Schalten Sie das Kurvenfenster auf "*Letzter Wert als Zahl*" (Rechte Maus\*Konfiguration\Darstellung*). Formatieren Sie die Zahlen nach Wunsch: *Doppelklick\Zahlenformat*).

3. Erzeugen Sie nun die Balken. Im Beispiel wurde das Widget *Balkenanzeige* aus *Automotive* - *Balkenskalen* verwendet. Zusätzlich wurde deren Design auf *Industrial* umgeschaltet. Bestimmen Sie den Anzeigebereich wie im Bild dargestellt. Die Ströme wurden mit Zonen ergänzt. Durch einfaches Hinzufügen der Zonen erhalten Sie diese Darstellung.

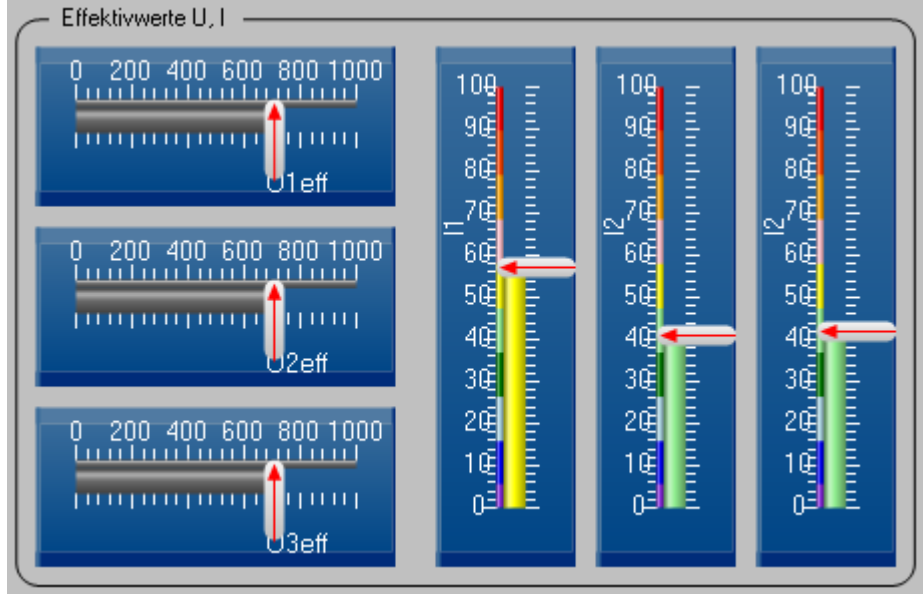

Tipp: Erzeugen Sie zunächst eine Balkenanzeige und stellen Sie alles wie gewünscht ein. Kopieren Sie anschließend das Widget zweimal. Ziehen Sie aus dem Datenbrowser die anderen Kanäle auf die Kopien.

4. Die Leistungen werden dargestellt mit dem Widget *Hodometer* aus der Gruppe *Industrial - Poti* . Um die Leistungen ist ein *Gruppenfeld* aus der Gruppe *Formen* gezogen.

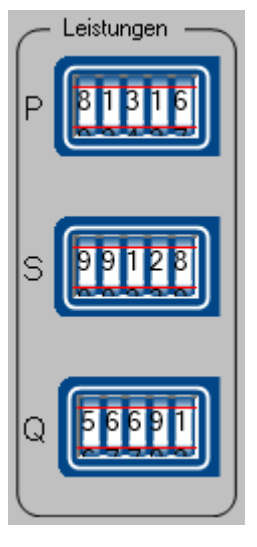

Stellen Sie sicher, dass der Name der Variable links neben der Anzeige zu sehen ist.

5. Die Lasten werden simuliert, indem jeweils eine Displayvariable im imc Online FAMOS Programm die Amplitude der Ströme steuern. *(DspV\_i1* bis *DspV\_i3*). Im Panel sind die Displayvariablen mit Potis verknüpft. Das Beispiel verwendet dazu die Potis aus der *Industrial* Gruppe.

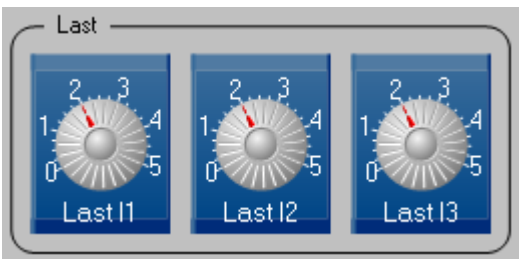

Der Bereich geht von 0 bis 5. Benennen Sie die Potis *Last I1* bis *Last I3*

6. Zuletzt werden die Taster erzeugt, im Beispie wurden ebenfalls die Widgets aus der *Industrial* Gruppe verwendet.

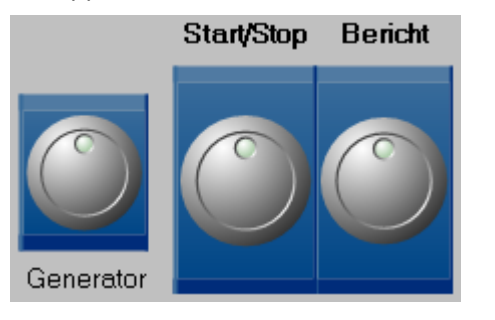

Der **Generator-Taster** zeigt den Dialog "*Generator*" als Popupdialog. Falls Sie diesen noch nicht angelegt haben, holen Sie dies nun nach. Stellen Sie sicher, dass der Titel "Generator" zu sehen ist. Die Ereignisse des Tasters werden mit "*Panel*" - "*Panel-Seite als Dialog"*für den Zweig *Eingeschaltet* versehen. Klicken Sie auf den Pfeil neben "*Panel-Seite als Dialog"*und wählen Sie die Panel-Seite "Generator" als anzuzeigende Panel-Seite.

Der **Bericht**-**Taster** wechselt zur Panel-Seite *Bericht*. Dazu ist lediglich die *Benutzerinteraktion "Arbeitsbereich blättern*" unter Ereignisse nötig.

Der **Start/Stop** Schalter steuert den Sequencer. Dazu muss die Eigenschaft Schaltverhalten auf Schalter gesetzt werden. Entscheident ist nun die Ansteuerung des Sequencer über den Schalter. Diese erfolgt über die *Ereignisse*:

*Eingeschaltet*: *Menüaktion ausführen: Sequencer starten;* 

*Ausgeschaltet: Menüaktion ausführen: Stopp.* 

Der Sequencer wird nur gestartet. Die Messung wird für das Gerät beendet. Wir werden später im Sequencer auf das Ende der Messung warten und dann die imc FAMOS Auswertung durchführen.

### **13.8.7.2.3 Panel - Generator**

Die Generatorseite wird als Popupdialog aus der Panel-Seite Messung gezeigt.

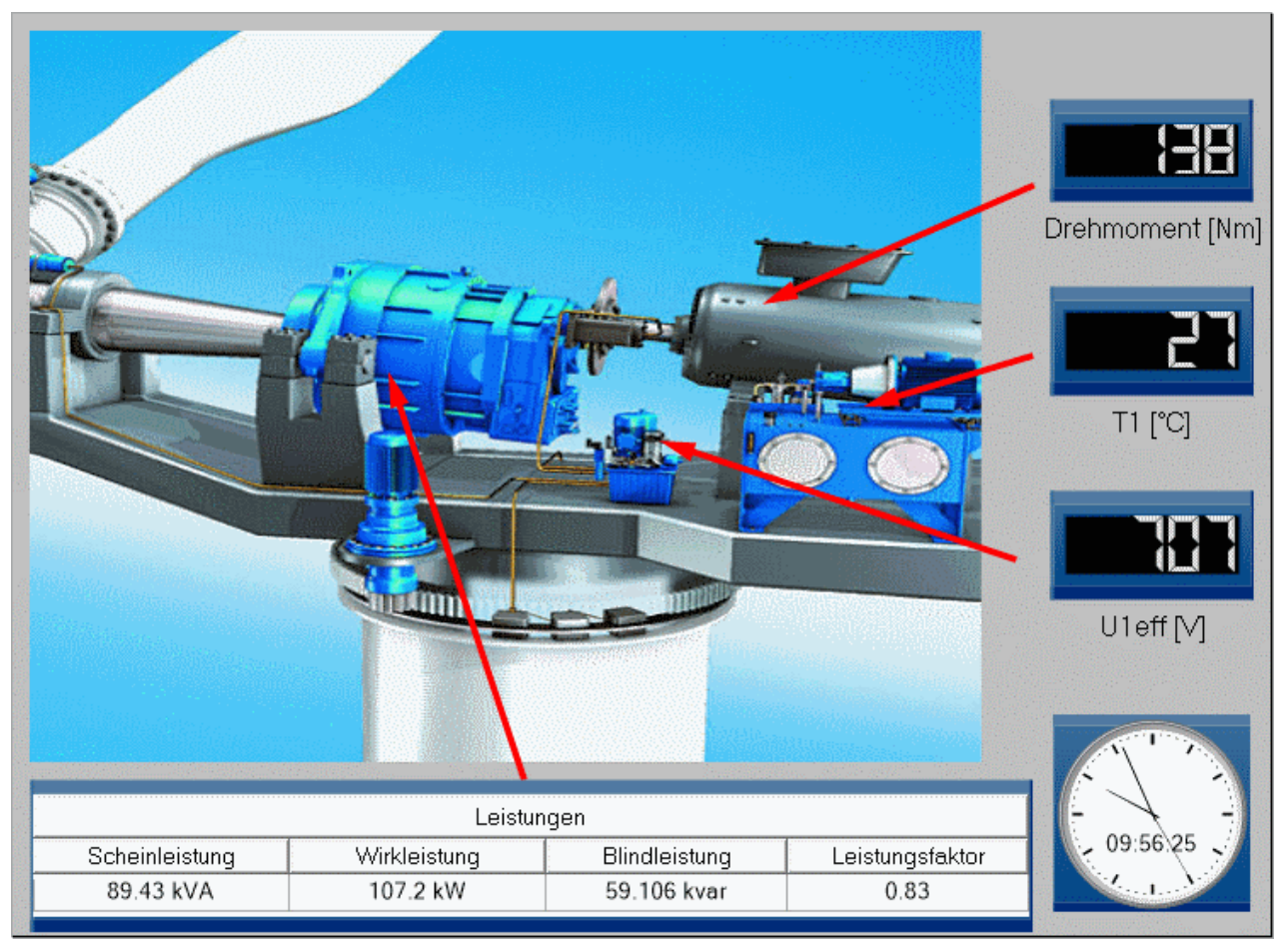

- 1. Diese Seite zeigt ein weiteres Bild "Generator Wind.jpg"
- 2. Aus der Gruppe Industrial wurde eine **Tabelle** für die Leistungen eingefügt. Die Zeilenanzahl wird auf 1 reduziert. Die Zellen werden per Drag&Drop aus dem Datenbrowser mit den Leistungswerten gefüllt. Setzen Sie auch die Überschriften der Spalten und der Tabelle.
- 3. Fügen Sie drei "*Sieben Segment Anzeigen*" aus der Gruppe *Industrial\Zustandsanzeigen* ein. Ändern Sie die Eigenschaft *Hintergrund* auf *Industrial*. Verknüpfen Sie das *Drehmoment* und die Temperatur *T1* sowie eine Effektivspannung mit den Anzeigen und zeigen Sie deren Titel an.
- 4. Ziehen Sie das Widget Uhr auf die Panel-Seite.

### **13.8.7.2.4 Panel - Bericht**

Start Messung Gen Bericht

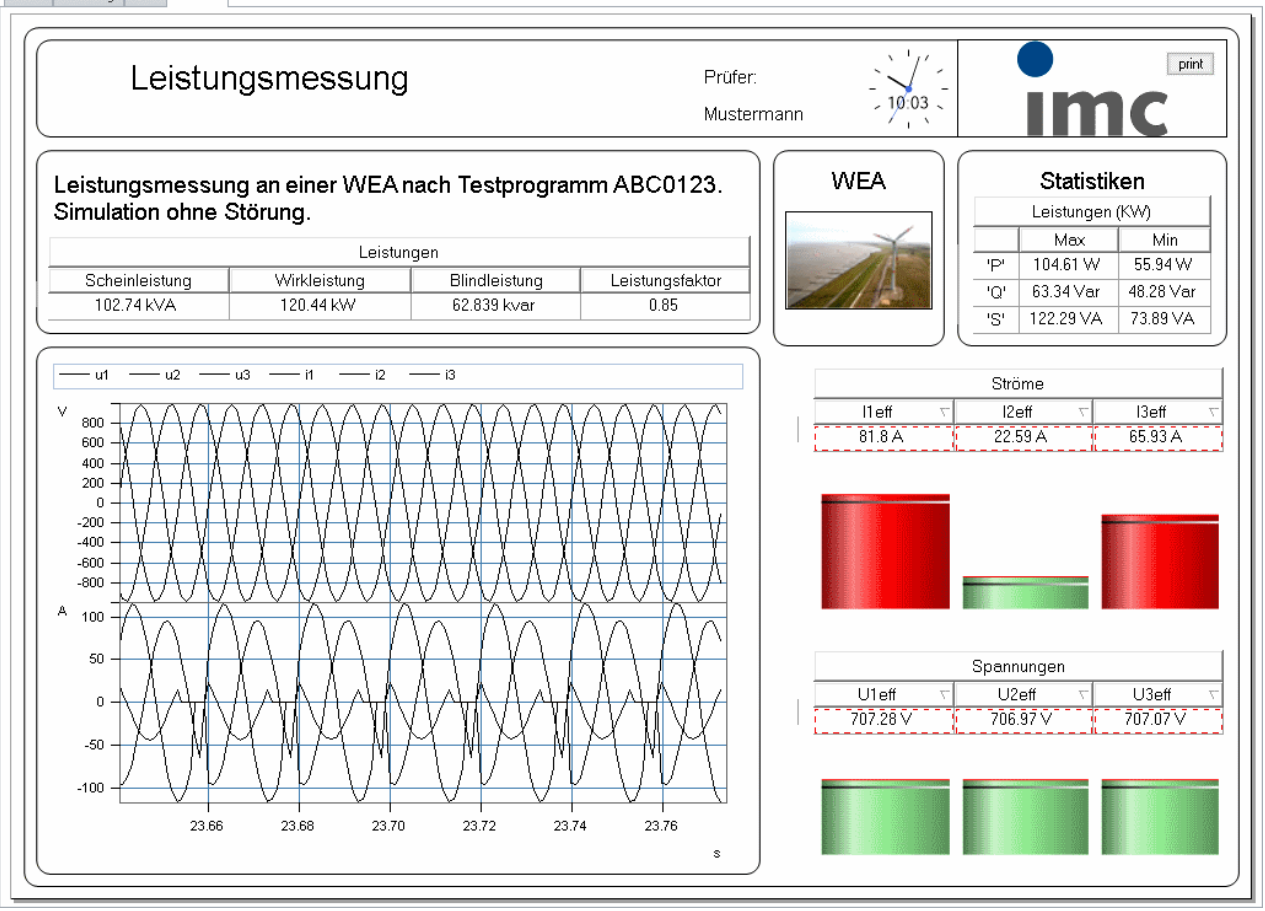

- 1. Kopieren Sie das **Kurvenfenster** von der Panel-Seite *Messen* in den Bericht. Setzen Sie die Transparenz des Kurvenfensters auf *Voll*.
- 2. Kopieren Sie die **Leistungstabelle** aus der Panel-Seite *Generator* in den Bericht. Schalten Sie auch dort die Transparenz auf *Voll*.
- 3. Für die "Statistiken" erzeugen Sie eine weitere Tabelle mit 3 Zeilen und 3 Spalten. Benennen Sie die Tabellenüberschrift, Spaltenüberschriften und Zeilen wie im Bild zu sehen. Die Zellen werden mit Variablen verknüpft, die noch nicht erzeugt sind. Schreiben Sie dennoch in die Eigenschaft Variable der Zahlen "P\_max", "P\_min", "Q\_max", "Q\_min" und "S\_max", "S\_min".
- 4. Wählen Sie bei den Eigenschaften unter *Zelle* die passende *Einheit*(W, Var, VA) und den *Faktor Kilo*.
- 5. Erzeugen Sie weitere *Tabellen mit Balkenanzeige* für die Effektivwerte von Strom und Spannung.
- 6. Vervollständigen Sie den Bericht mit den Bildern und den restlichen Texten.

### **13.8.7.3 Sequencer**

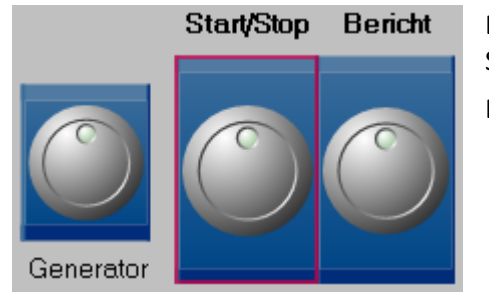

Der Sequencer wird über den *Start/Stop* Schalter auf der Panel-Seite *Messung* gestartet (siehe Bild).

Daraufhin werden automatisch folgende Schritte durchgeführt:

- · Initialisierung der Variablen, die nach der Messung von imc FAMOS berechnet werden.
- · Start der Messung.
- · Stop der Messung (durch Start/Stop Schalter)
- · imc FAMOS Sequenz berechnet die statistischen Leistungswerte P\_max, Q\_max, etc.
- · Anzeige der Ergebnisse durch automatischen Wechsel zur Seite Bericht.

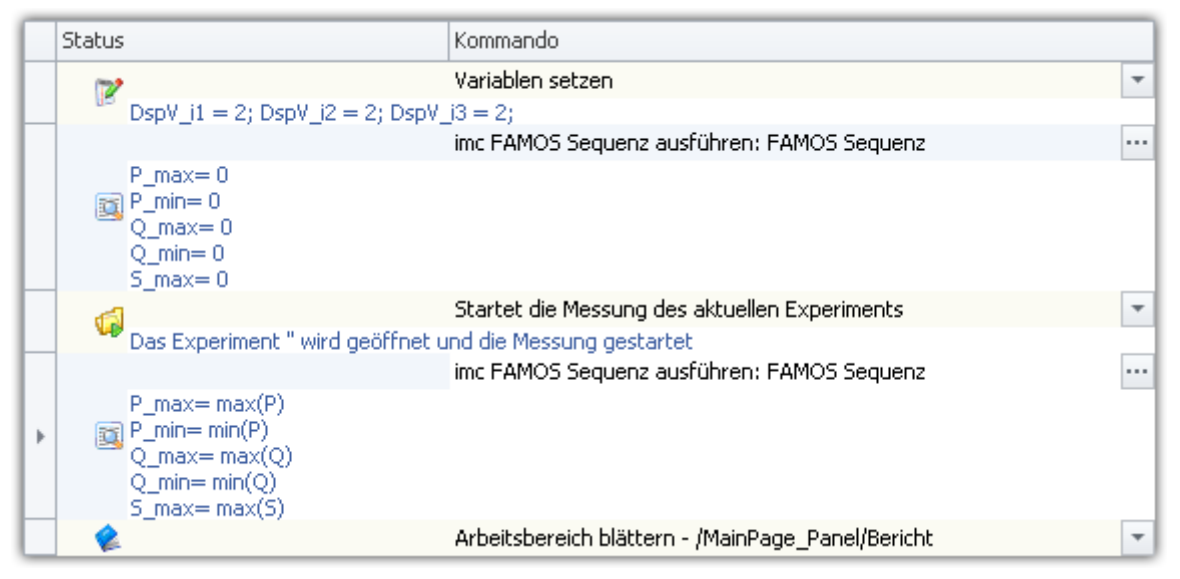

### **Erste Sequenz zur Initialisierung:**

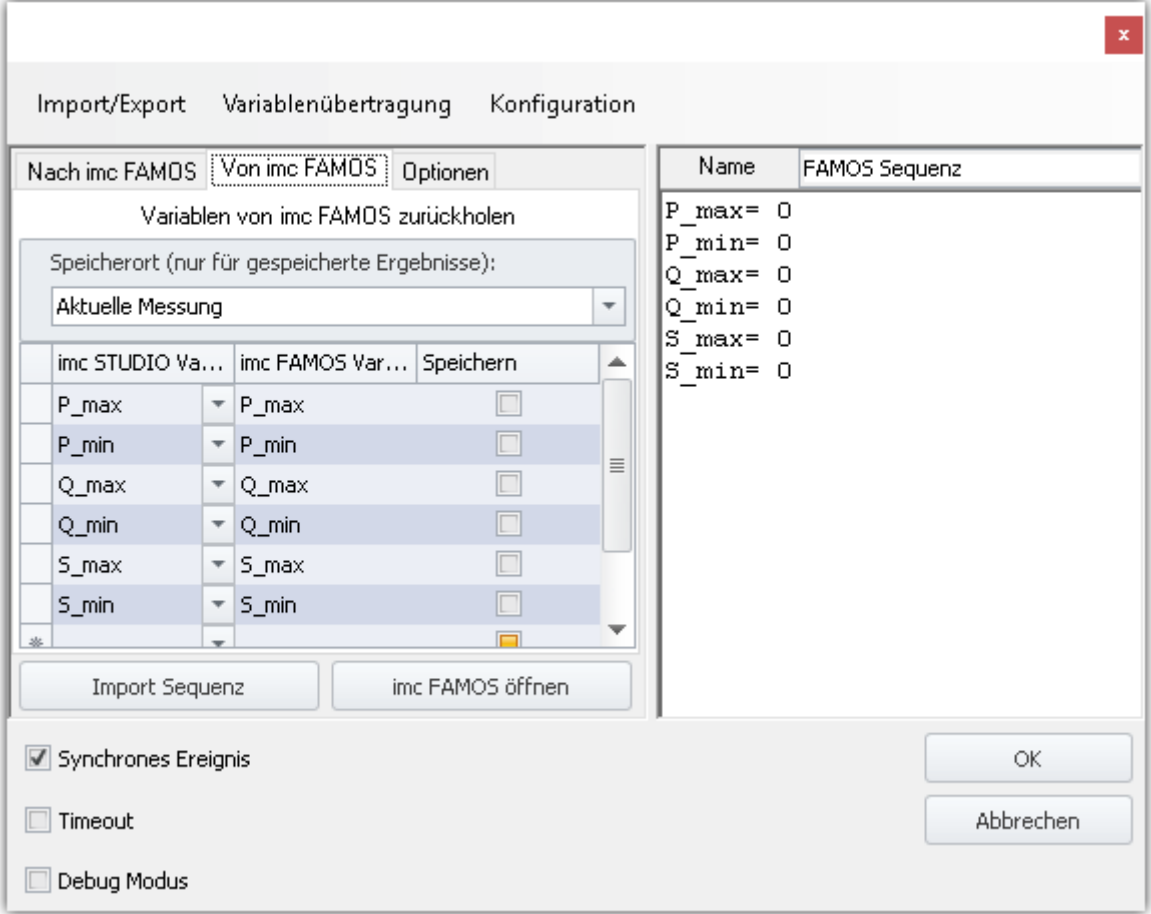

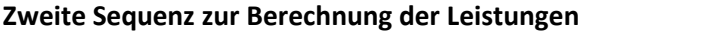

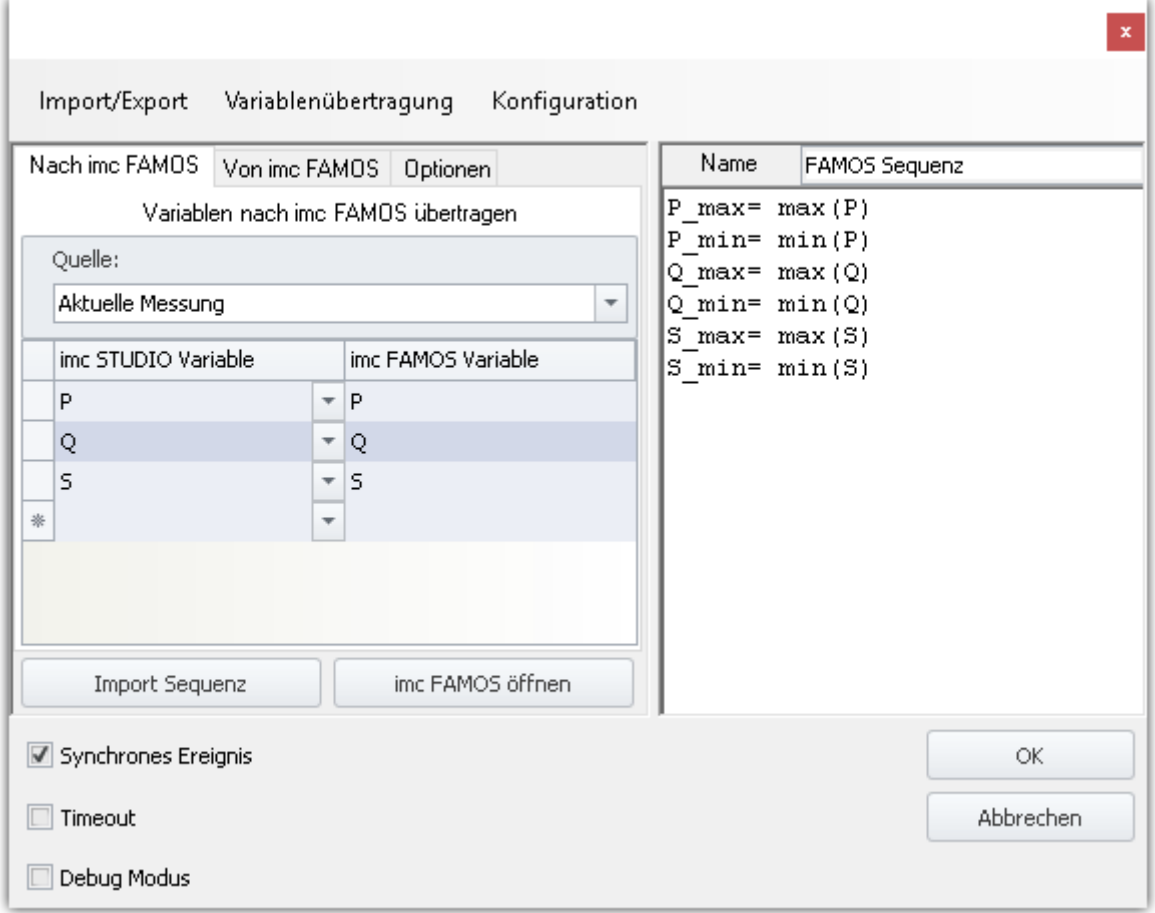

Anmerkung: Die Messung kann auch über die normale Starttaste (Grünes Dreieck) gestartet werden, jedoch werden dann die Sequencer Schritte nicht ausgeführt.

# **14 Monitor**

**imc STUDIO Monitor** ermöglicht es, sich während einer laufenden Messung mit einem oder mehreren Messgeräten zu verbinden, um dabei insbesondere die aktuellen Messdaten zu überwachen. Daten können live auf mehreren Arbeitsplätzen angesehen und verarbeitet werden.

imc STUDIO Monitor ist eine eigenständige Installationsvariante von imc STUDIO. Das bedeutet es wird als separate Applikation installiert und als separates Programm gestartet. Für Monitor werden entsprechend eigene Lizenzen benötigt (eine imc STUDIO Edition + imc STUDIO Monitor).

Die Grundelemente sind das <mark>[Panel](#page-1094-0)</mark> I ब्ब्बी des imc STUDIO sowie das Werkzeugfenster <mark>[Geräte/Kanäle](#page-1716-0)</mark> I क्लो.

# <span id="page-1714-0"></span>**14.1 Menüband**

### **Start**

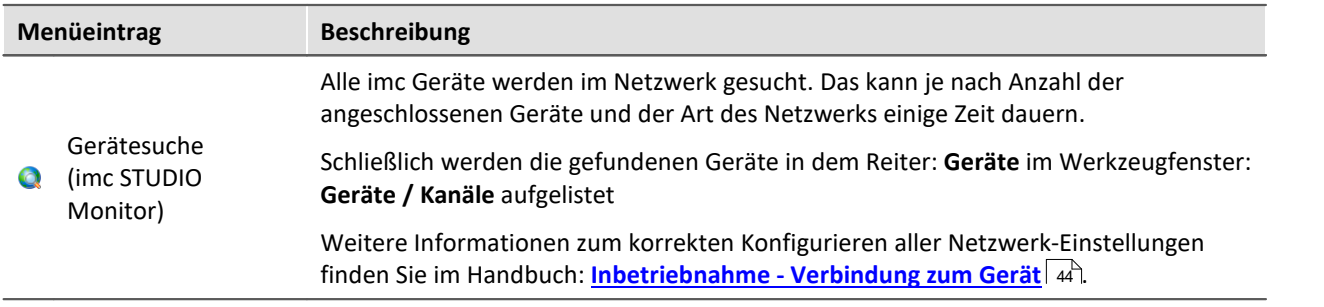

## **Weitere Menüeinträge ohne Zuordnung**

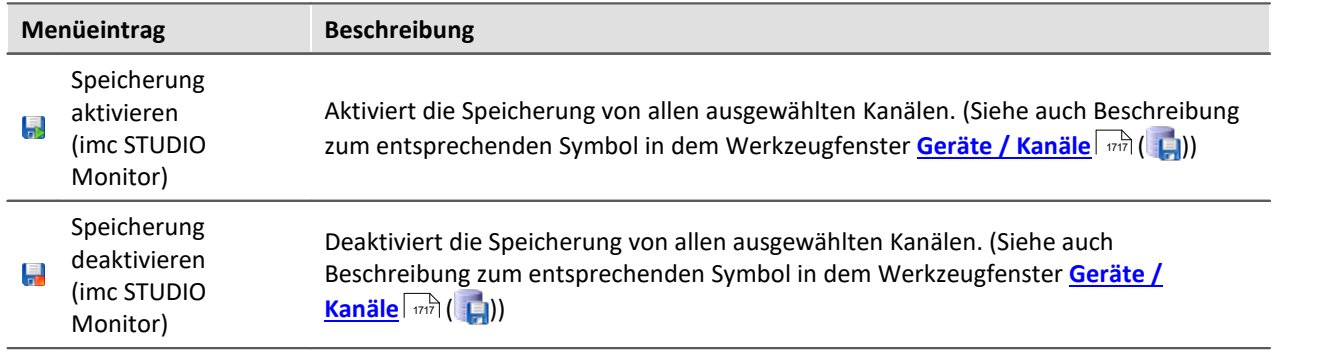

# **14.2 Systemvoraussetzungen und Einschränkungen**

### **Anforderungen an das Messgerät**

Es gelten die Hardwareanforderungen von imc STUDIO Setup.

Für die Verbindung mit imc STUDIO Monitor müssen die Geräte zusätzlich mindestens über **32 MB internen Gerätespeicher** verfügen.

Zugriffe auf Gerät: Maximal können

- · drei imc STUDIO Monitor PCs, mit einem Gerät (SN 12xxx) bzw.
- · vier imc STUDIO Monitor PCs mit einem Gerät (ab SN 13xxx) direkt verbunden werden.

### **Ohne imc STUDIO Project Management**

In imc STUDIO Monitor ist die Komponente "imc STUDIO Project Management" deaktiviert. Aus diesem Grund gibt es keine Datenbank wie in imc STUDIO. Die Dialoge zum Speichern und Laden von Experimenten entsprechen den standardisierten "Speichern unter"-Dialoge bzw "Öffnen"-Dialoge.

Experimente können an einen beliebigen Ort gespeichert werden. Die gespeicherten Messdaten werden in dem passenden Experiment-Ordner abgelegt.

Zusammenfassung der Einschränkungen:

- · Keine Verwendung einer eigenen Datenbank
- · Keine Zusammenfassung in Projekten mit gemeinsamen Einstellungen
- · Keine Anzeige der gespeicherten Messungen in dem Daten-Browser

# <span id="page-1716-0"></span>**14.3 Werkzeugfenster**

# **14.3.1 Geräte / Kanäle**

In diesem Werkzeugfenster können Sie nach Geräten suchen, Geräte auswählen und die Kanäle selektieren, die Sie mit Monitor sehen möchten. Außerdem können Sie die Ringspeicherdauer der einzelnen Kanäle festlegen und die Speicherung aktivieren bzw. deaktivieren.

Das Fenster enthält eine Symbolleiste und drei Reiter, welche die jeweiligen Ansichten für die Geräteauswahl bzw. die Kanalauswahl und weitere Optionen beinhalten.

## **Symbolleiste**

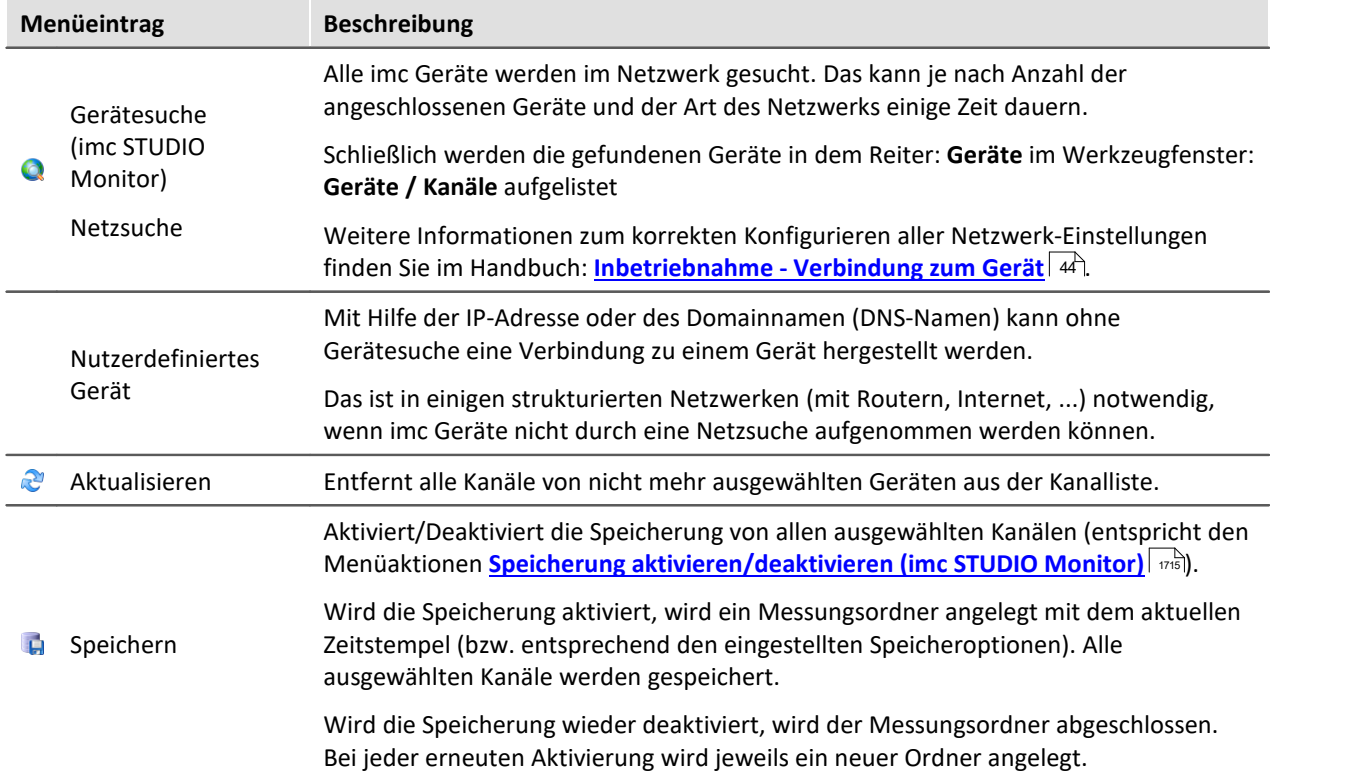

## **Reiter: Geräte - Gerät auswählen**

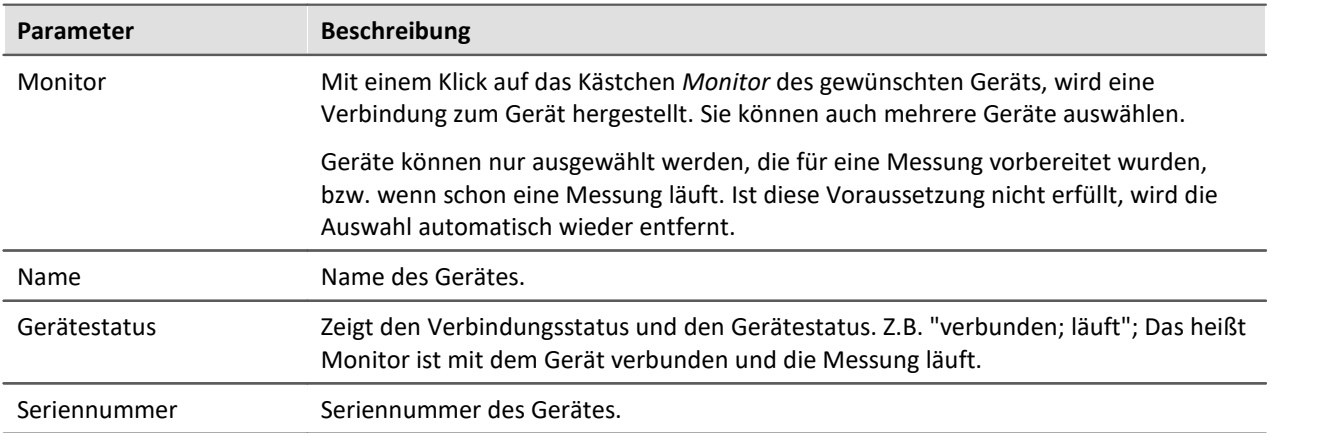

## **Reiter: Kanäle - Kanäle auswählen**

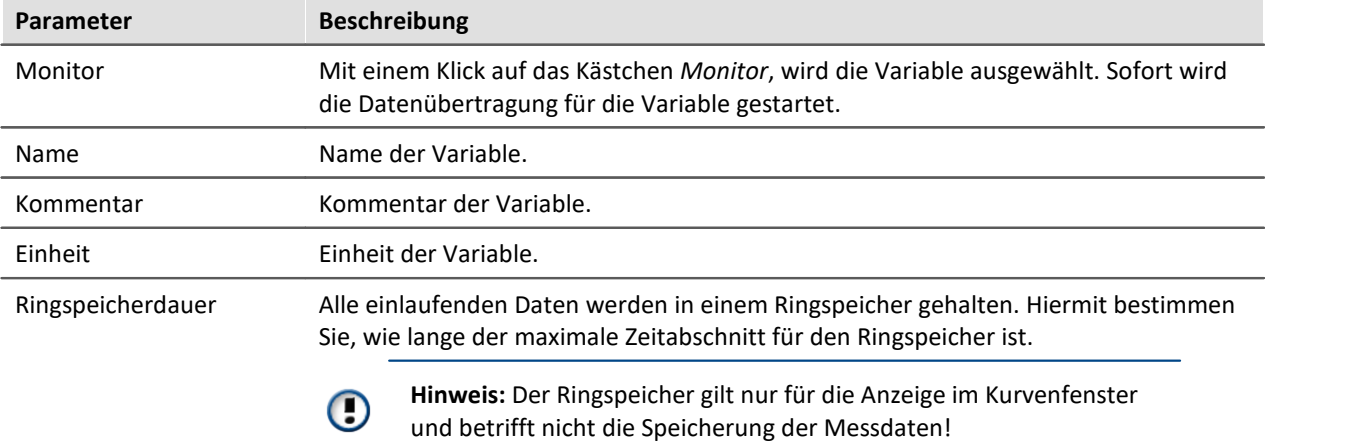

## <span id="page-1717-0"></span>**Reiter: Options**

### **Speicheroptionen**

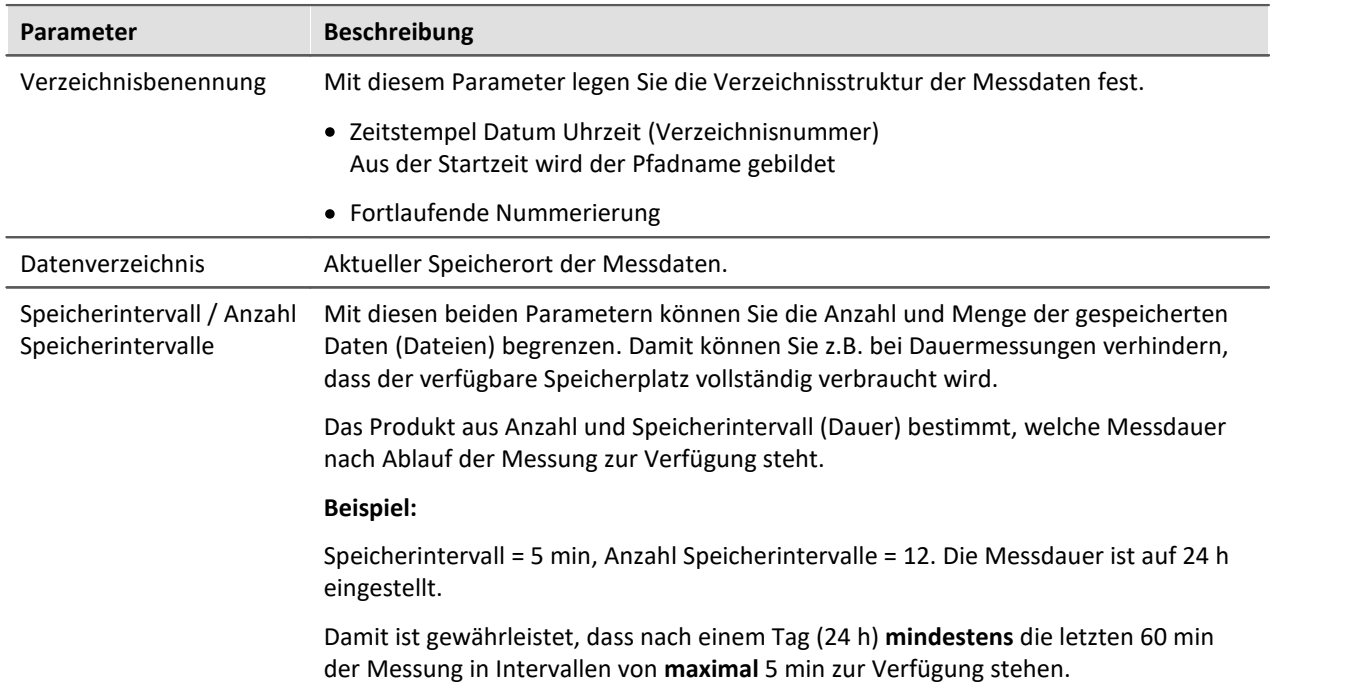

Um Änderungen an den Optionen zu übernehmen, betätigen Sie den Button "*Übernehmen*".

# **14.4 Informationen und Tipps**

### **Platzhalter EXPERIMENT.PATH**

Der Platzhalter EXPERIMENT.PATH kann auch in imc STUDIO Monitor verwendet werden, um den Pfad zur Experiment-Datei zu ermitteln.

### A Hinweis Abweichendes Verhalten

### **Abweichendes Verhalten ohne die Komponente: imc STUDIO Project Management:**

Ist die Komponente imc STUDIO Project Management deaktiviert, wird keine Datenbank verwendet um die Experimente zusammen zu verwalten. Aus diesem Grunde liefert der Platzhalter dann andere Ergebnisse.

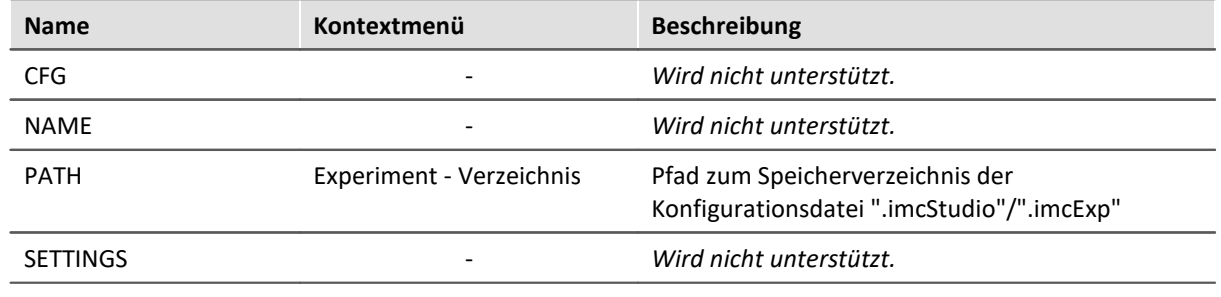

# **14.5 Tutorium**

Hier finden Sie einige Beispiele zum Plug-in Monitor.

# **14.5.1 Monitor - Erste Schritte**

imc STUDIO Monitor kann sich mit imc Geräten verbinden, sobald sie "**Vorbereitet**" wurden oder eine **Messung läuft**.

Gehen Sie folgend vor:

- · Führen Sie eine Gerätesuche durch, um eine Liste aller bereitstehenden Geräte zu erhalten.
- · Wählen Sie das Gerät aus, um die Liste aller Geräte-Variablen zu erhalten.
- · Wählen Sie die gewünschten Kanäle aus, die Sie beobachten möchten.
- · Konfigurieren Sie eine Panel-Seite, um die Messdaten zu betrachten. (Wird hier nicht weiter erläutert)

### **Gerätesuche**

Um nach Geräten zu suchen die im Netzwerk verfügbar sind, betätigen Sie das Gerätesuche Symbol ( )

- · in dem Werkzeugfenster: **Geräte / Kanäle** oder
- · in dem Menüband: **Start** (oder **Panel-Steuerung**) **> Gerätesuche (imc STUDIO Monitor)**.

n

Hinweis Verbindung zum Gerät

Für eine erfolgreiche Suche gelten die gleichen Voraussetzungen, wie für imc STUDIO. Wird ein Gerät nicht gefunden kann das verschiedene Ursachen haben.

Weitere Informationen zum korrekten Konfigurieren aller Netzwerk-Einstellungen finden Sie im **Handbuch: <u>[Inbetriebnahme - Verbindung zum Gerät](#page-43-0)</u> | 44 .** 

## **Reiter: Geräte - Gerät auswählen**

Nachdem die Gerätesuche abgeschlossen ist, können Sie sich mit dem gewünschten Gerät verbinden.

- · Wechseln Sie in das Hauptfenster **Panel**
- · öffnen Sie im Werkzeugfenster **Geräte / Kanäle** den Reiter **Geräte**

Hier finden Sie die Liste aller gefundenen Geräte.

· Wählen Sie das gewünschte Gerät aus, indem Sie es in der Spalte **Monitor** den Haken setzen ( ).

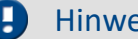

Hinweis Firmware

Um sich mit einem Gerät verbinden zu können, muss die passende Firmware Version (imc DEVICES) installiert sein, welche das Gerät verwendet.

Die Firmware muss nicht nur auf dem imc STUDIO Rechner zum Konfigurieren des Gerätes vorhanden sein, sondern auch auf dem imc STUDIO Monitor Rechner, um von dem Gerät zu lesen.

Durch das Anwählen eines Gerätes beginnt die Übertragung der Messdaten, sofern auf dem Reiter *Kanäle* mindestens ein Kanal selektiert ist.

Wird das Gerät abgewählt, stoppt die Übertragung der Messdaten.

### **Reiter: Kanäle - Kanäle auswählen**

Um die Kanäle auszuwählen, die Sie sehen möchten, öffnen Sie im Werkzeugfenster **Geräte / Kanäle** den Reiter **Kanäle**.

Die Kanäle sind in der Standardeinstellung nach den ausgewählten Geräten gruppiert.

• Aktivieren Sie den gewünschten Kanal, indem Sie ihn in der Spalte **Monitor** anwählen (**V**).

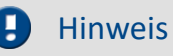

Ist ein Kanal hier nicht angewählt, werden von diesem Kanal keine Daten übertragen.

Wurde in imc STUDIO dem Kanal ein **Kommentar** zugewiesen, wird dieser in der Spalte *Kommentar* angezeigt. Außerdem sehen Sie in der Spalte *Einheit* die **Einheit** der Messdaten.

### **Ringspeicher**

Alle einlaufenden Daten werden in einem Ringspeicher gehalten. Die Größe dieses Ringspeichers kann in der Spalte *Ringspeicherdauer* für jeden Kanal angegeben werden.

Ц

Hinweis Ringspeicher

Der Ringspeicher gilt nur für die Anzeige im Kurvenfenster und betrifft nicht die Speicherung der Messdaten!

### **Speicherung aktivieren**

Die Datenspeicherung ist standardmäßig deaktiviert. Sie können die Datenspeicherung für alle ausgewählten Kanälen aktivieren.

### Hinweis Speicherung des Experiments ist notwendig

Da die Messdaten zum Experiment gespeichert werde wird ein definierter Speicherort benötigt. Speichern Sie das Experiment, andernfalls ist der Button zum Aktivieren der Datenspeicherung deaktiviert.

Um die Datenspeicherung zu aktivieren,

- **•** betätigen Sie den Button: [Speichern](#page-1716-0) (  $\pi$  ) ( ) in dem Werkzeugfenster: Geräte / Kanäle oder
- die Menüaktion: **[Speicherung aktivieren \(imc STUDIO Monitor\)](#page-1714-0)** ans (Pag).

Um die Datenspeicherung zu deaktivieren,

- · betätigen Sie erneut den Button: **[Speichern](#page-1716-0)** ( ) in dem Werkzeugfenster: **Geräte / Kanäle** oder 1717
- **•** die Menüaktion: [Speicherung deaktivieren \(imc STUDIO Monitor](#page-1714-0)  $\frac{1}{1715}$ ) ( $\frac{1}{171}$ ).

Für die Datenspeicherung stehen verschiedene Optionen zur Verfügung. Die Beschreibung aller Speicheroptionen finden Sie in der Beschreibung des Werkzeugfensters: <u>Geräte / Kanäle</u> सिंगो स्थिति स्थिति । अस्

# **15 Data Processing**

**imc STUDIO DataProcessing**, ist ein imc STUDIO Plug-in, mit dessen Hilfe verschiedene Datenverarbeitungen und Berechnungen während der laufenden Messung auf den PC ausgelagert werden können, die bisher auf dem Gerät stattfanden. Damit wird eine Entlastung des Messgerätes erreicht. Zudem ist es möglich, die Rechenleistung des PCs zu nutzen.

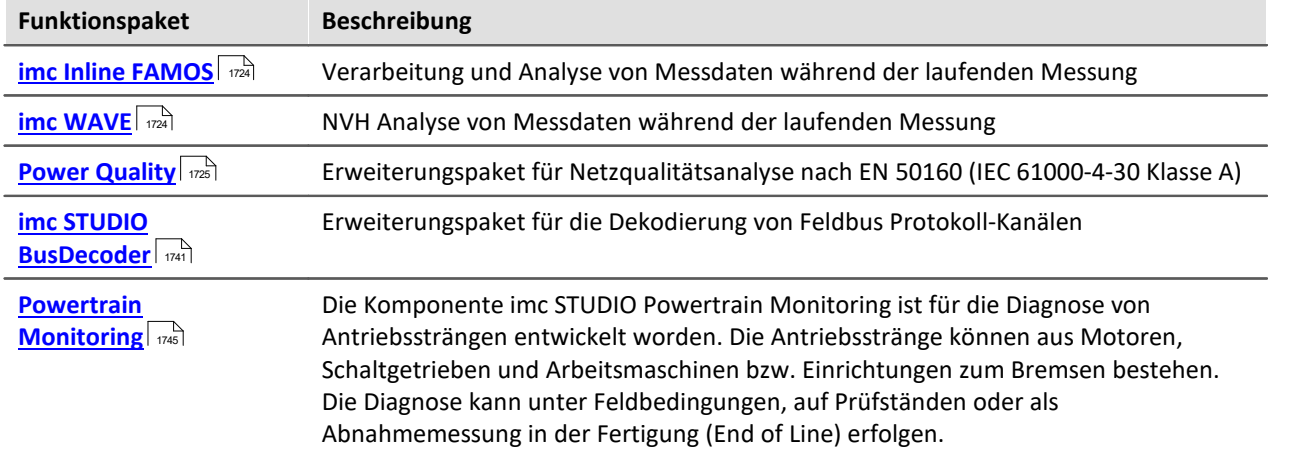

Es stehen mehrere Funktionspaket für Data Processing zur Verfügung:

### **Data Processing öffnen**

Das Plug-in lässt sich über den Navigationsbereich öffnen:  $\int e^{x}$ 

### **Tasks**

Für jedes aktivierte Funktionspaket wird ein Reiter (**Task**) angelegt. Somit können Sie zwischen den Funktionspaketen wechseln. Alle Tasks werden parallele verarbeitet. Der mögliche Umfang der Tasks ist abhängig von dem Rechenbedarf der verwendeten Funktionen und dem verwendeten PC.

Für jedes Funktionspaket können Sie weitere Tasks anlegen. Auch die Anzahl ist von dem Umfang und dem verwendeten PC abhängig.

### **Ergebniskanäle im Setup konfigurieren**

Zur schnelleren und übersichtlicheren Konfiguration der Ergebniskanäle von Data Processing-Tasks, erscheinen alle Ergebniskanäle in der Kanaltabelle im Hauptfenster: Setup. Hier können die Kanäle wie die virtuellen Kanäle von imc Online FAMOS konfiguriert werden.

## Hinweis

Wenn in der Dokumentation von einem Gerät die Rede ist, gelten die Angaben sinngemäß auch für mehrere Geräte.

# **15.1 Menüband**

## **Task**

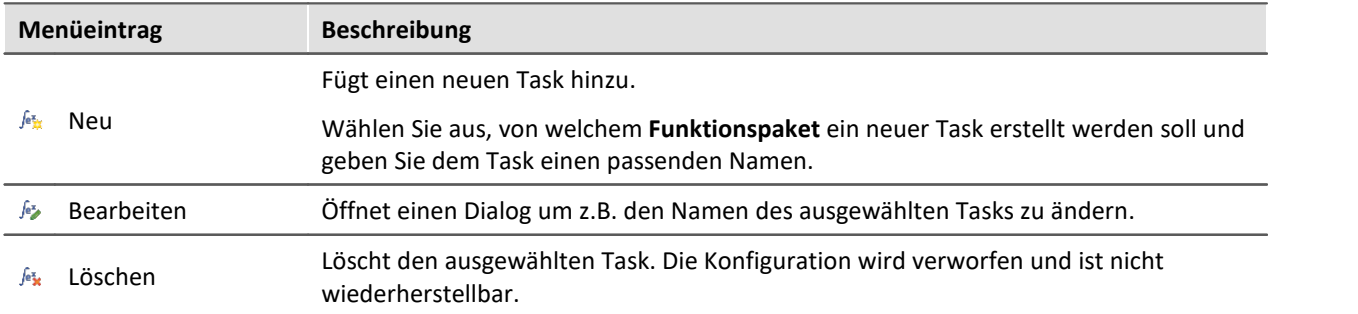

# **Konfiguration**

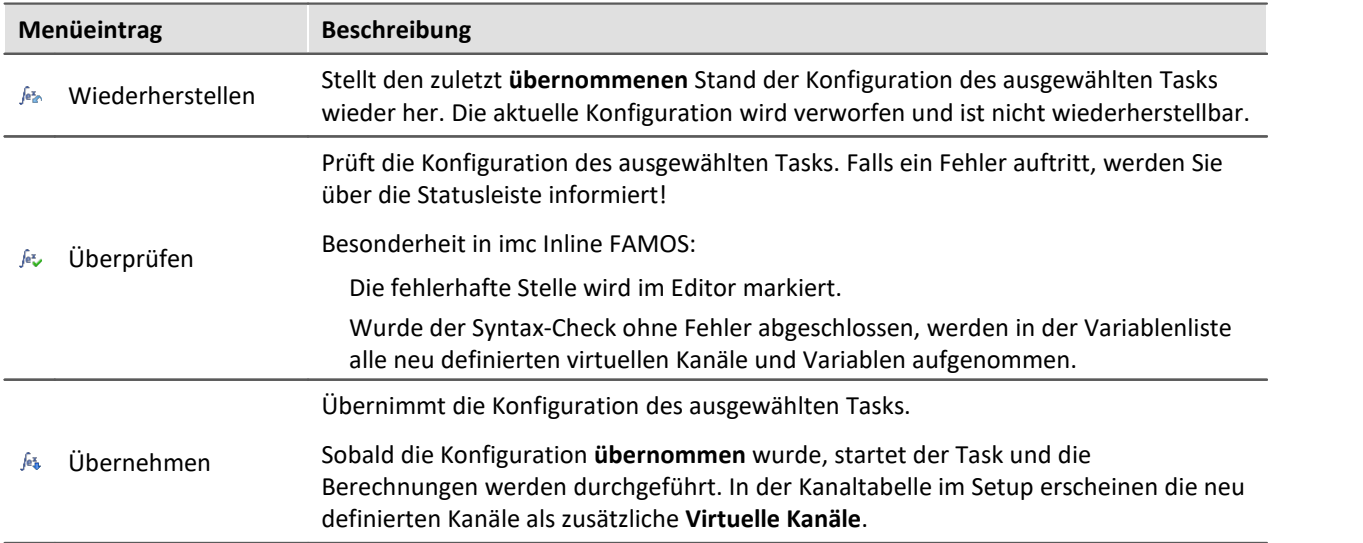

# **Zwischenablage**

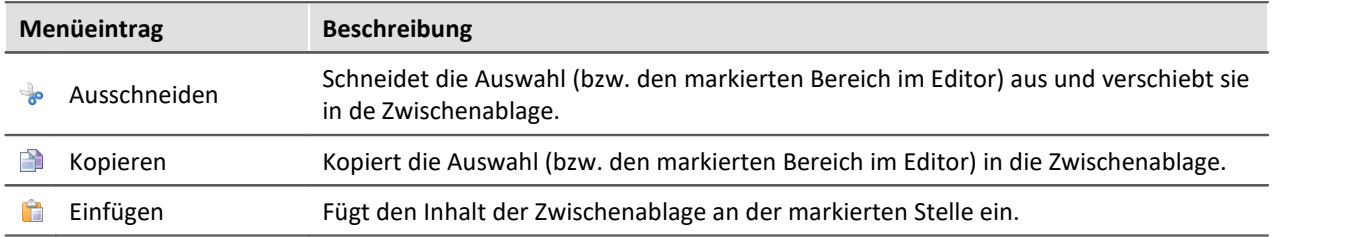

## **Bearbeiten**

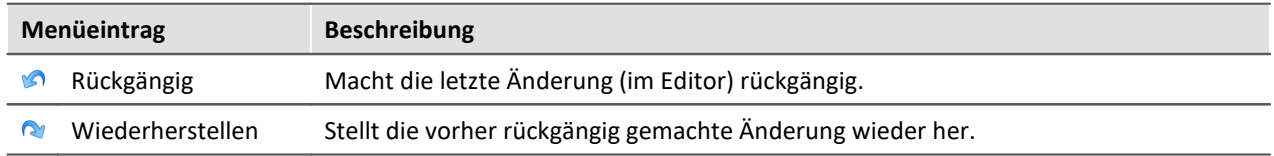

### **Suchen**

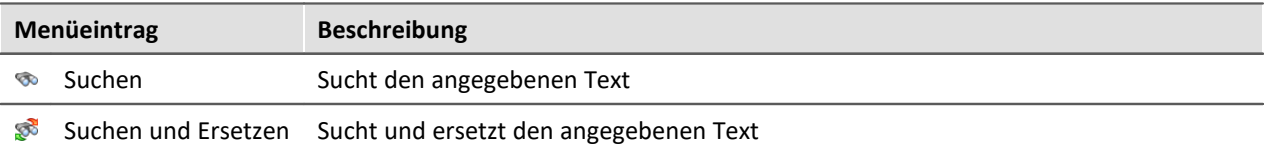

## **Im-/Export**

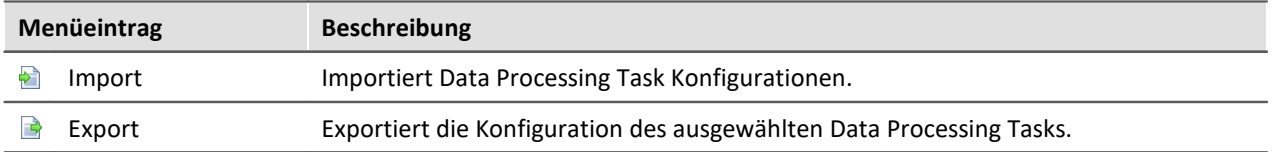

# <span id="page-1723-0"></span>**15.2 Inline FAMOS**

### **Verarbeitung und Analyse von Messdaten während der laufenden Messung**

imc Inline FAMOS ist ein Funktionspaket für Data Processing.

imc Inline FAMOS ermöglicht Berechnungen auf Grundlage der Datenströme der aktuellen laufenden Messung durchzuführen. Die Berechnungen erfolgen auf dem PC, somit wird die Rechenleistung des PCs genutzt. Im Gegensatz dazu erfolgen bei imc Online FAMOS die Berechnungen auf dem Gerät.

### Verweis Dokumentation zu imc Inline FAMOS

Eine genaue Beschreibung finden Sie im Kapitel: "<u>[imc Online FAMOS und imc Inline FAMOS](#page-864-0)</u> | ৪৪ট।"

# <span id="page-1723-1"></span>**15.3 imc WAVE**

### **NVH Analyse von Messdaten während der laufenden Messung**

imc WAVE ist ein Funktionspaket für Data Processing.

imc WAVE ermöglicht Berechnungen auf Grundlage der Datenströme der aktuellen laufenden Messung durchzuführen. Die Berechnungen erfolgen auf dem PC, somit wird die Rechenleistung des PCs genutzt.

### Verweis Dokumentation zu imc WAVE

Eine genaue Beschreibung finden Sie im Kapitel: "*imc WAVE*"

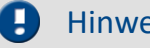

Hinweis Lizenzen

imc WAVE verwendet intern imc Inline FAMOS-Funktionen. Sie benötigen dafür aber keine imc Inline FAMOS Lizenz. Jedoch ist es notwendig, dass im Produktkonfigurator imc Inline FAMOS aktiviert ist. Dies geschieht automatisch, wenn Sie einen imc WAVE Analysator aktivieren. Der imc Inline FAMOS-Editor wird erst eingeblendet, wenn Sie auch eine imc Inline FAMOS-Lizenz aktiviert haben.

# <span id="page-1724-0"></span>**15.4 Power Quality**

### **Erweiterungspaket für Netzqualitätsanalyse nach EN 50160 (IEC 61000-4-30 Klasse A)**

Power Quality ermöglicht es Kenndaten zur Netzqualität nach EN 50160 (IEC 61000-4-30 Klasse A) zu berechnen. Die Berechnungen erfolgen auf Grundlage der aktuellen Messdaten während der laufenden Messung auf dem PC. Somit wird die Rechenleistung des PCs genutzt.

Wenn Sie Power Quality zum ersten Mal benutzen, sollten Sie sich zunächst mit der <u>Oberfläche</u>l 1725) vertraut machen und dann das <u>Beispiel</u>l na durcharbeiten.

### **Systemvoraussetzungen und Einschränkungen**

Um eine sinnvolle Berechnung zu gewährleisten, müssen alle in der Berechnung verwendeten Kanäle (Strom und Spannung) mindesten mit eine Frequenz von 10 kHz abgetastet werden.

## **15.4.1 Power Quality öffnen**

Öffnen Sie das Plug-in Data Processing über den Navigationsbereich. Im Hauptfenster des Plug-ins finden

Sie für das Funktionspaket Power Quality einen Reiter (Task: ). Falls dieser noch nicht selektiert ist, klicken Sie mit der linken Maustaste auf den Tasknamen. Der Editor von Power Quality wird im Hauptfenster angezeigt.

# <span id="page-1724-1"></span>**15.4.2 Oberfläche**

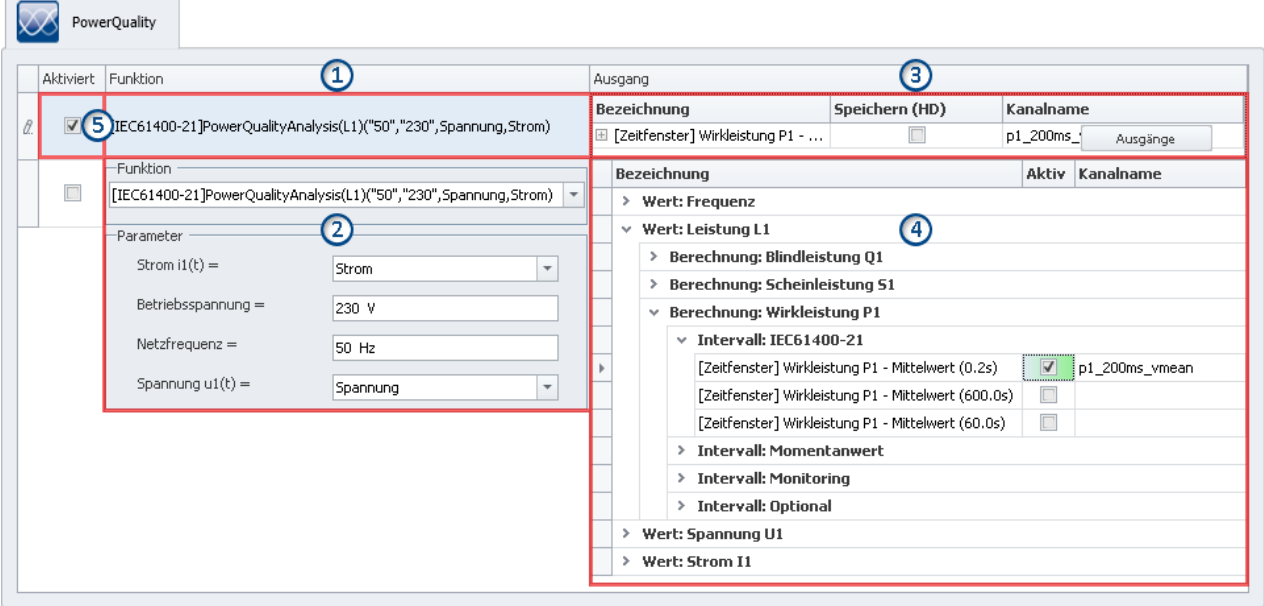

Das Fenster lässt sich in fünf Bereiche aufteilen:

- 1. Funktion: Anzeige der eingestellten Funktionen
- 2. Funktion: Fenster zum parametrieren der Funktion
- 3. Ausgang: Anzeige der aktivierten Ausgänge
- 4. Ausgang: Fenster zum parametrieren und aktivieren der Berechnungen
- 5. Funktionen aktivieren/Deaktivieren

## **Bereich 1: Anzeige der eingestellten Funktionen**

Solange noch keine Funktion eingestellt ist, finden Sie hier eine leere Zelle.

Sobald Funktionen eingestellt sind, werden hier diese Funktionen mit den Parametern angezeigt.

- · Jede Funktion besitzt eine unterschiedliche Anzahl an Eingangsparametern, die nach Auswahl der Funktion im Bereich 2 parametriert werden müssen.
- · Zudem besitzt jede Funktion unterschiedliche Ausgangsgrößen, die im Bereich 3 und 4 aktiviert und Parametriert werden müssen.

Drei Funktionen stehen zur Verfügung:

- · PowerQualityAnalysis(L1): Ein-Phasen-Leistungsberechnung
- · PowerQualityAnalysis(L1,L2,L3): Drei-Phasen-Leistungsberechnung (Dreieckschaltung)
- · PowerQualityAnalysis(L1,L2,L3,N): Drei-Phasen-Leistungsberechnung (Sternschaltung)

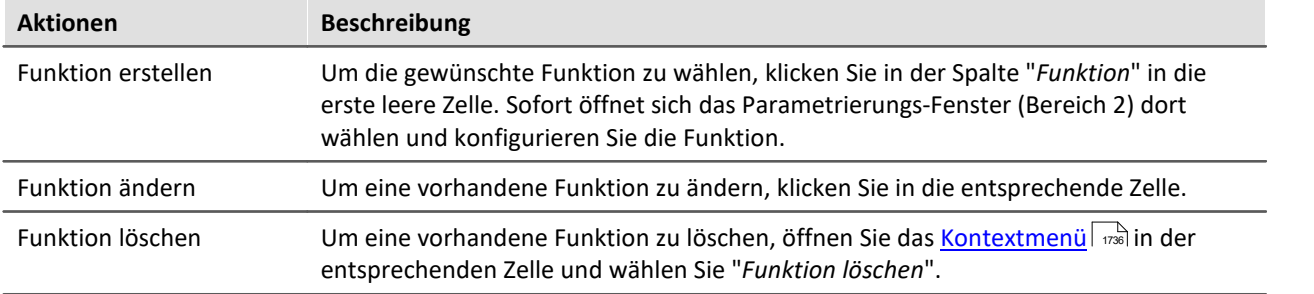

### **Bereich 2: Fenster zum parametrieren der Funktion**

Hier wählen Sie die **Funktion** und konfigurieren die **Eingangsparameter**.

Mit der Pfeiltaste  $\sqrt{\ }$  kann in der ersten Zeile eine der genannten Funktionen ausgewählt werden. Basierend auf der Auswahl (einphasig oder dreiphasig) können anschließend die Eingangsparameter eingestellt werden.

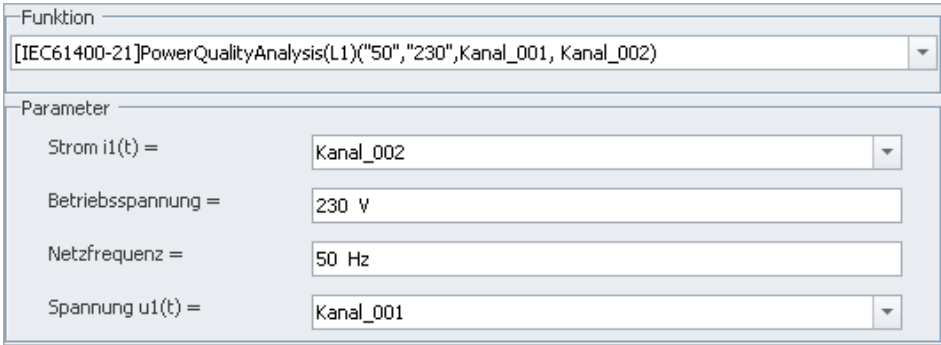

**Parameter für die Ein-Phasen-Leistungsberechnung**

Bei einphasigen Systemen können folgende Parameter eingestellt werden:

- · Netzfrequenz
- · Betriebsspannung
- · Spannung u1(t), wird gemessen
- Strom i1(t), wird ebenfalls gemessen

Die Kanäle, die für u1(t) und i1(t) angegeben werden, müssen zum Zeitpunkt der Einstellung noch nicht existieren bzw. aktiv sein. Es wird jedoch zur Vereinfachung eine Auswahlliste mit allen aktiven Kanälen bereitgestellt.

Nach einem Mausklick außerhalb des Dialoges werden die Parametereinstellungen übernommen und geschlossen. Nun wird die ausgewählte Funktion inklusive der eingestellten Parameter in der Zelle angezeigt.

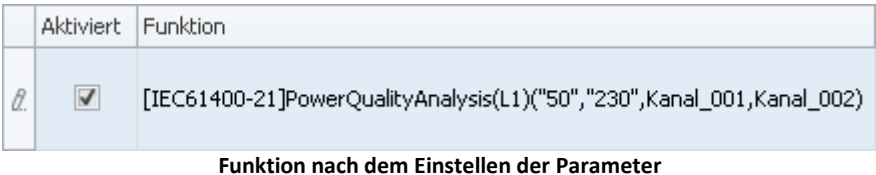

Bei Drei-Phasen-Leistungsberechnungen müssen zusätzlich noch zwei weitere Spannungen und zwei weitere Ströme eingestellt werden.

## **Bereich 3: Anzeige der aktivierten Ausgänge**

Unter "Ausgang" ist hier die berechnete Größe zu verstehen, z.B. Frequenzmittelwert, Maximum der Wirkleistung, etc. Jede berechnete Ausgangsgröße erzeugt einen Kanal (virtueller Kanal), der im **Daten-Browser** verfügbar ist und mit einem Widget, wie etwa dem Kurvenfenster verknüpft werden kann.

### **Ausgänge aktivieren und einstellen**

Um die Ausgangsgrößen der aktuellen Funktion zu aktivieren und einzustellen, klicken Sie in der Spalte "*Ausgang*" auf den Button "**Ausgänge**". Sofort öffnet sich das Parametrierungs-Fenster (Bereich 4) dort wählen und konfigurieren Sie die Ausgangsgrößen.

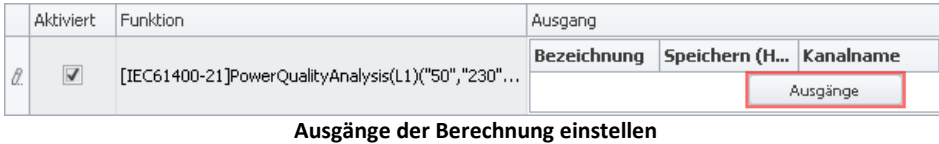

Für jede Funktion können die gewünschten Ausgangsgrößen individuell eingestellt werden, daher gibt es den Button "*Ausgänge*" für jede Funktion. Es können pro Funktion beliebig viele Ausgänge aktiviert werden. Auch hier ist, wie bei den Funktionen, die Anzahl lediglich durch die Leistungsfähigkeit Ihres PCs beschränkt.

## **Bereich 4: Fenster zum parametrieren und aktivieren der Berechnungen**

Hier aktivieren und parametrieren Sie die Ausgangsgrößen. In einer Tabelle werden die verfügbaren Größen aufgelistet. Ein Ausschnitt dieser Tabelle ist hier abgebildet:

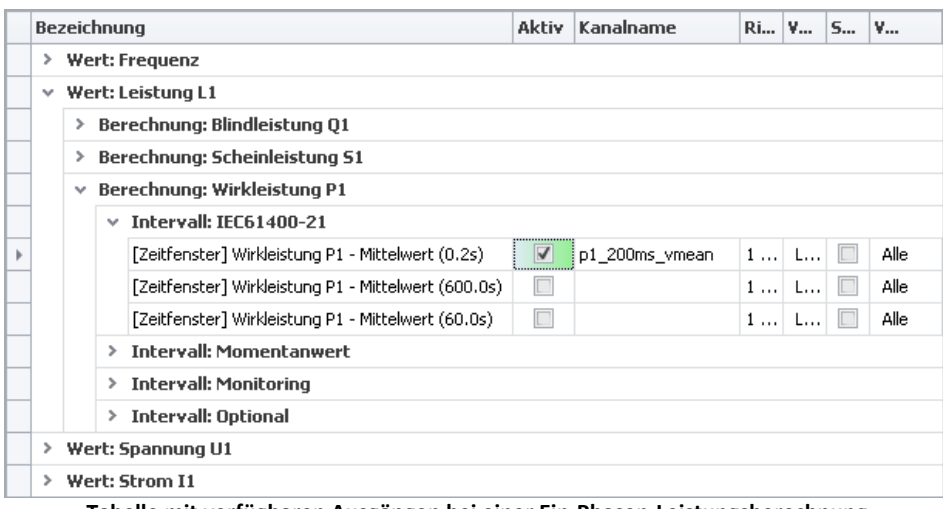

**Tabelle mit verfügbaren Ausgängen bei einer Ein-Phasen-Leistungsberechnung**

Die Abbildung basiert auf einer Ein-Phasen-Leistungsberechnung. Wird eine Drei-Phasen-Leistungsberechnung gewählt, gibt es entsprechend mehr Auswahlmöglichkeiten.

### **Berechnung aktivieren**

Navigieren Sie zur gewünschten Ausgangsgröße und setzen Sie den Haken in der Spalte "**Aktiv**".

Durch das Setzen des Hakens wird die Berechnung aktiviert. Der Kanalname wird automatisch gesetzt, kann aber nach belieben verändert werden. Aktivierte Berechnungen erscheinen als "**Virtuelle Kanäle**" in der Kanaltabelle (Setup) und im Daten-Browser (Panel).

### **Berechnung parametrieren**

Jede Ausgangsgröße hat Parameter die nach den jeweiligen Anforderungen angepasst werden können.

Z.B. kann die Speicherung der Kanäle auf dem PC aktiviert werden. Setzen Sie dafür in der Spalte "*Speichern (HD)*" einen Haken. Passen Sie gegebenenfalls die anderen Einstellungen an, indem Sie die Eingaben editieren.

In der Kanaltabelle (Setup) erscheinen die definierten Ausgänge als "**Virtuelle Kanäle**". Hier kann der Kanal, wie alle andere virtuellen Kanäle, parametriert werden (z.b. die Speicherung). Die Änderungen die im Setup vorgenommen werden haben direkte Auswirkung auf die Power Quality Einstellungen, da hier teils die gleichen Einstellungen vorgenommen werden können.

Weitere Informationen zu den einzelnen Parametern finden Sie in dem Abschnitt: "<mark>Ausgangsparameter</mark> | 1733<sup>"</sup>.

### **Bereich 5: Funktionen aktivieren/deaktivieren**

Hier kann die Berechnung einer kompletten Funktion deaktiviert und aktiviert werden.

Es werden nur die Berechnungen ausgeführt, die in der Spalte "**Aktiviert**" einen Haken haben. Alle neu hinzugefügten Funktionen sind standardmäßig aktiviert.

# <span id="page-1727-0"></span>**15.4.3 Kurzanleitung - Beispiel**

Als einführendes Beispiel soll mit Power Quality die Wirkleistung eines 50 Hz-Netzes mit 230 V Betriebsspannung bestimmt werden.

### **Setup - Kanäle einstellen**

Stellen Sie im Hauptfenster des Plug-ins Setup das Messgeräte passend ein. Für das Beispiel werden zwei Messkanäle benötigt: einer misste die Stromstärke und einer die Spannung.

**Die Abtastrate beider Kanäle muss mindestens 10 kHz betragen.**Die Erfüllung diese Voraussetzung ist notwendig um alle Ergebnisse der Netzanalyse korrekt ermitteln zu können.
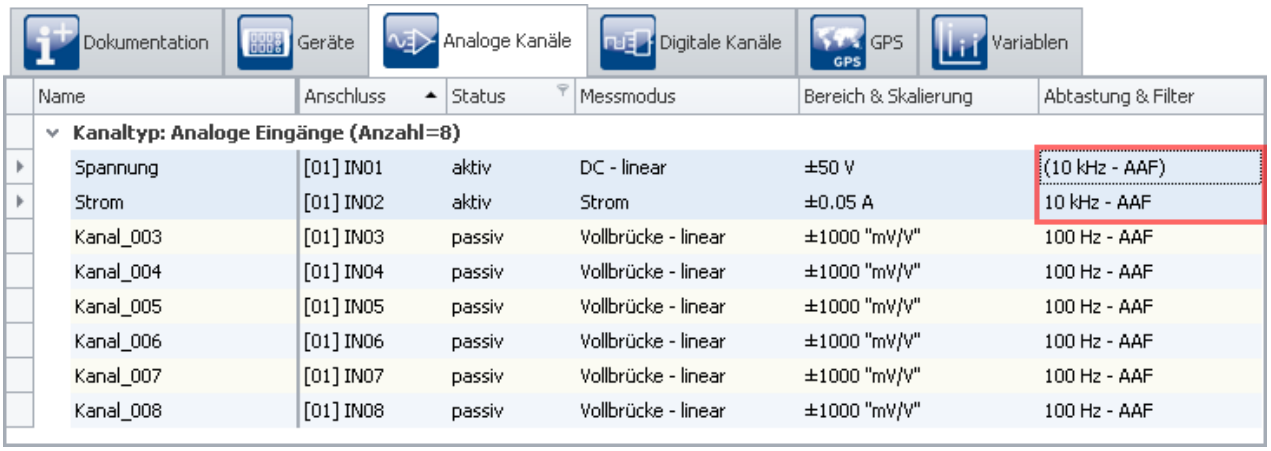

```
Einstellung der Kanäle
```
Um die Änderungen zu übernehmen, betätigen Sie den Button <u>Konfiguration aufbereiten</u> | 232 | (\*). Somit steht die Gerätekonfiguration auch den anderen Plug-ins zur Verfügung. Das heißt die Kanäle können mit dem Funktionspaket: Power Quality verrechnet werden.

### **Power Quality - Funktion konfigurieren**

Öffnen Sie das Plug-in Data Processing über den Navigationsbereich. Im Hauptfenster des Plug-ins finden

Sie für das Funktionspaket Power Quality einen Reiter (Task: ). Falls dieser noch nicht selektiert ist, klicken sie mit der linken Maustaste auf den Tasknamen. Der Editor von Power Quality wird im Hauptfenster angezeigt.

#### **Funktion auswählen und parametrieren**

In diesem Beispiel soll eine Ein-Phasen-Leistungsmessung durchgeführt werden, um daraus die Wirkleistung zu berechnen.

- · Klicken Sie in die erste leere Zelle unter der Spalte: **Funktion**
- · In der Drop-Down-Liste wählen Sie folgende Funktion: **[IEC61400-21]PowerQualityAnalysis(L1) ("50","230",,)**
- · Daraufhin erscheint eine Liste aller Parameter der Funktion. Parametrieren Sie diese wie folgt:

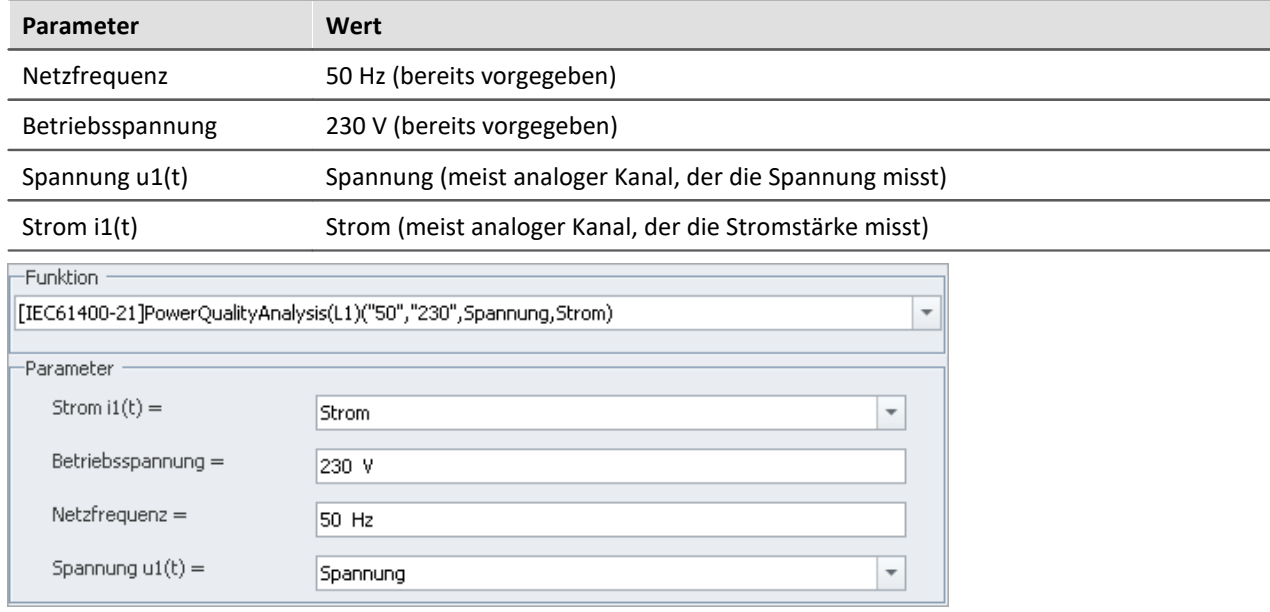

 $\Box$ 

## **Power Quality - Ergebnisgrößen (Ausgang) konfigurieren**

Um die Wirkleistung als Ergebnisgröße festzulegen, klicken Sie in der Spalte **Ausgang** auf den Button **Ausgänge**:

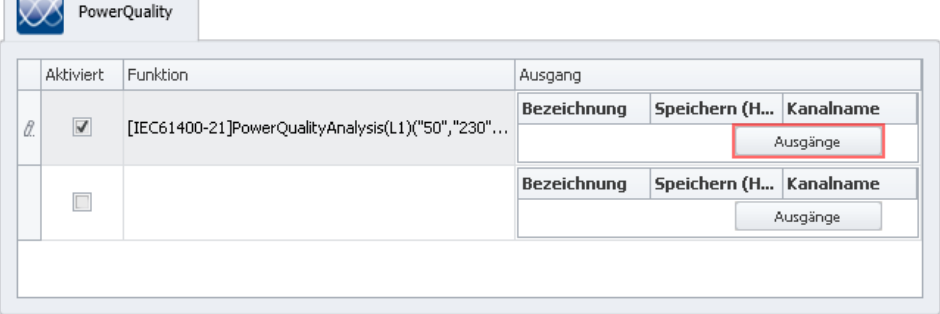

Daraufhin erscheint eine Auswahlliste verschiedener Berechnungen. Die gewünschten Berechnungen können hier aktiviert und parametriert werden.

· Die Wirkleistung finden Sie unter *Wert: Leistung L1* > *Berechnung: Wirkleistung P1*.

Hier stehen verschiedene Intervalle zur Verfügung. In dem Beispiel soll nach der Norm IEC 61400-21 der Mittelwert über 200 ms ermittelt werden.

- · Öffnen Sie *Intervall: IEC61400-21*
- · Setzen Sie den Haken in der Spalte **Aktiv** bei der Berechnung: *[Zeitfenster] Wirkleistung P1 - Mittelwert (0.2s)*

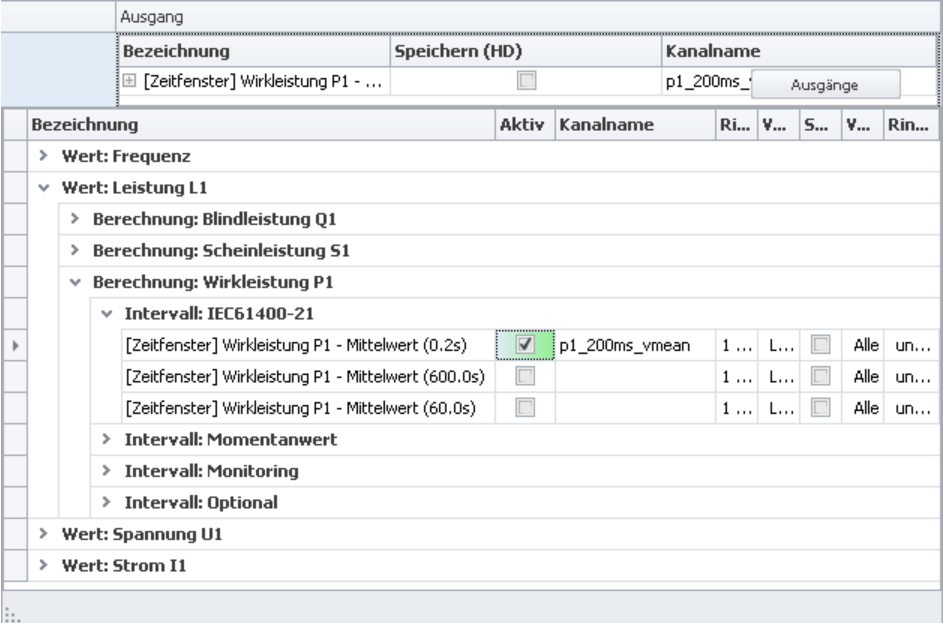

Durch das Setzen des Hakens wird die Berechnung aktiviert. Der Kanalname wird auf *p1\_200ms\_vmean* gesetzt, kann aber nach belieben verändert werden.

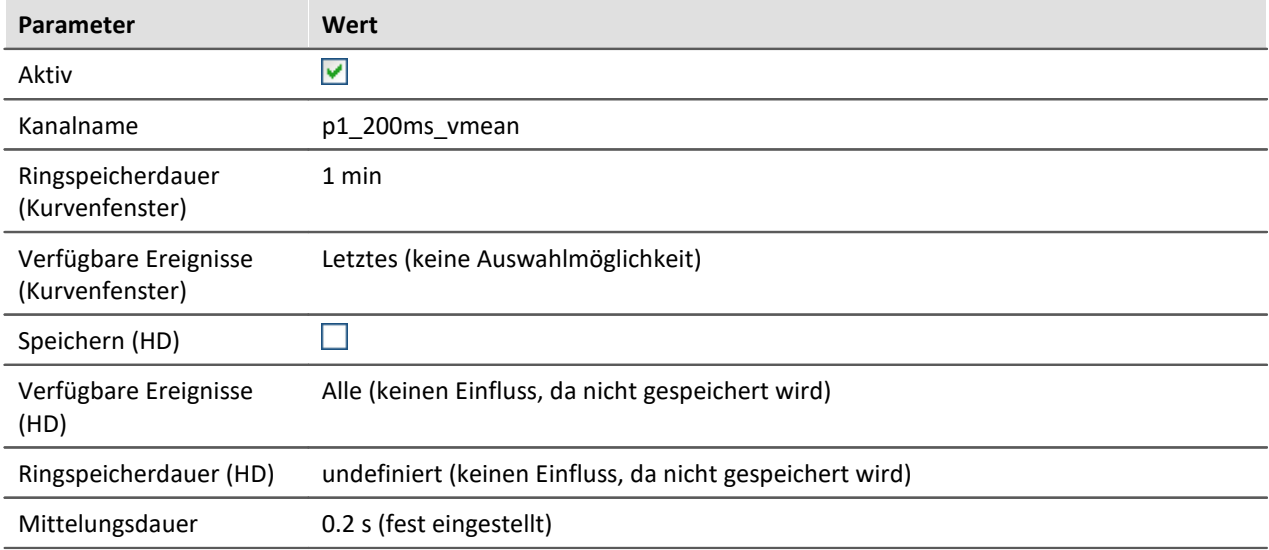

Folgende Einstellungen sind hier vorzunehmen:

### **Power Quality - Konfiguration Prüfen und Berechnung starten**

### **Überprüfen / Syntax-Check**

Betätigen Sie den Button um einen *Syntax-Check* durchzuführen. Falls ein Fehler auftritt, werden Sie über das Logbuch informiert!

#### **Power Quality-Konfiguration übernehmen**

Wurde der Syntax-Check ohne Fehler abgeschlossen, läuft der Task noch nicht. Sobald Sie die Konfiguration **übernommen**, startet der Task und die Berechnungen werden durchgeführt. Betätigen Sie dafür den Button *Übernehmen* ( ).

Weitere Informationen zum *Überprüfen* und *Übernehmen* finden Sie unter: <u>[Berechnung durchführen](#page-1734-0) ক্ৰী</u>

### **Ergebniskanal im Setup konfigurieren**

In der Kanaltabelle im Setup erscheint der neu definierte Kanal als zusätzlicher **Virtueller Kanal**. Hier kann der Kanal, wie alle andere Virtuellen Kanäle, parametriert werden (z.b. die Speicherung). Die Änderungen die im Setup vorgenommen werden haben direkte Auswirkung auf die Power Quality Einstellungen, da hier teils die gleichen Einstellungen vorgenommen werden können.

### **Ergebniskanal im Panel anzeigen**

Wurde die Konfiguration übernommen erscheint der Ergebniskanal im **Daten-Browser** mit dem Namen *p1\_200ms\_vmean*. Er ist unter einer eigenen Kategorie *Power-Quality-Analysis* zu finden:

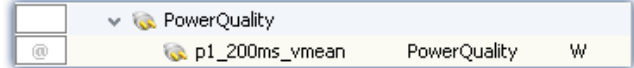

Von dort aus können Sie den Kanal auf einer Panel-Seite mit Widgets verknüpfen, z.B. einem Standard-Kurvenfenster.

Ziehen Sie dazu die Variable *p1\_200ms\_vmean* per Drag&Dropauf die Panel-Seite. In dem jetzt geöffneten Menu wählen Sie *Kurvenfenster - Standard:*

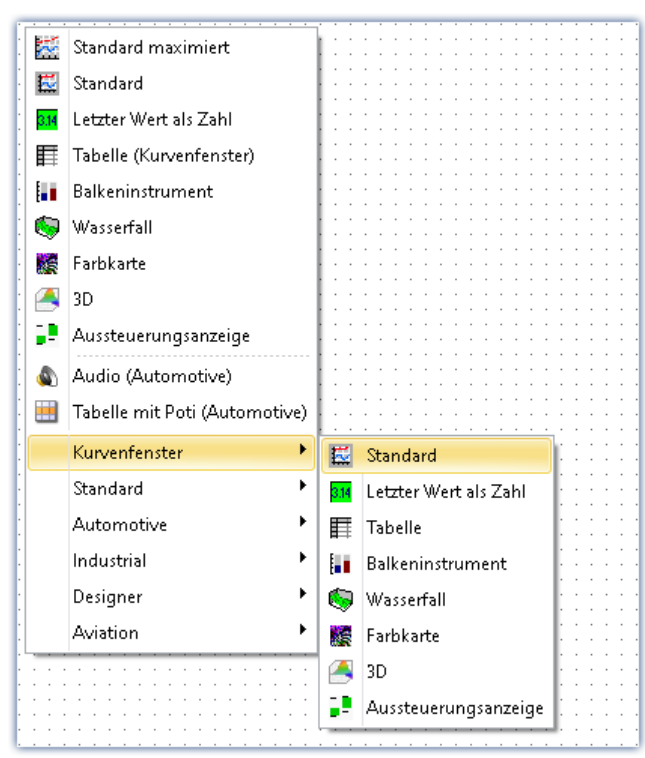

Nun haben Sie auf der Panel-Seite ein Kurvenfenster, in dem *p1\_200ms\_vmean* dargestellt wird.

Starten Sie nun die Messung über den Stat-Button ( $\triangleright$ ).

### **Tipp zur Simulation ohne entsprechende Signale**

Falls keine passenden Spannungs- und Strom-Signale zur Verfügung stehen können Sie diese zur Einführung auch simulieren. Verwenden Sie dafür imc Online FAMOS und erzeugen sich entsprechende virtuelle Kanäle.

Für die einfache Übung erzeugen Sie die virtuellen Kanäle mit den aktuellen Werten von einer Display-Variablen. Der Wert der Display-Variablen wird über das Panel zur Simulation verändert.

imc Online FAMOS-Code:

Spannung = Kanal 001 \* 0 + DisplayVar 01 Strom = Kanal  $001 * 0 + \text{DisplayVar } 02$ 

In diesem fall dürfen die analogen Eingänge nicht mehr *Strom* und *Spannung* heißen, da nun zur Berechnung die Virtuellen Kanäle diese Namen besitzen.

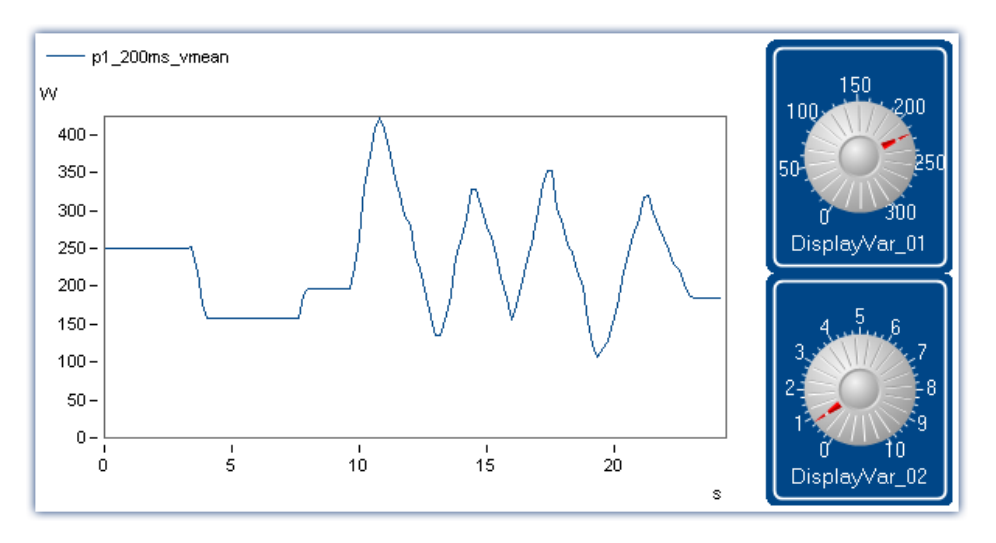

Über ein Poti wird der Wert einer Display-Variablen angepasst. Im Kurvenfenster sieht man die berechneten Werte.

# <span id="page-1732-0"></span>**15.4.4 Ausgangsparameter**

Jeder Ausgang kann Parametriert werden. Die Parameter haben einen Einfluss auf die erzielten Ergebnisse. In der Tabelle gibt es folgende Spalten, in denen Einstellungen vorgenommen werden können:

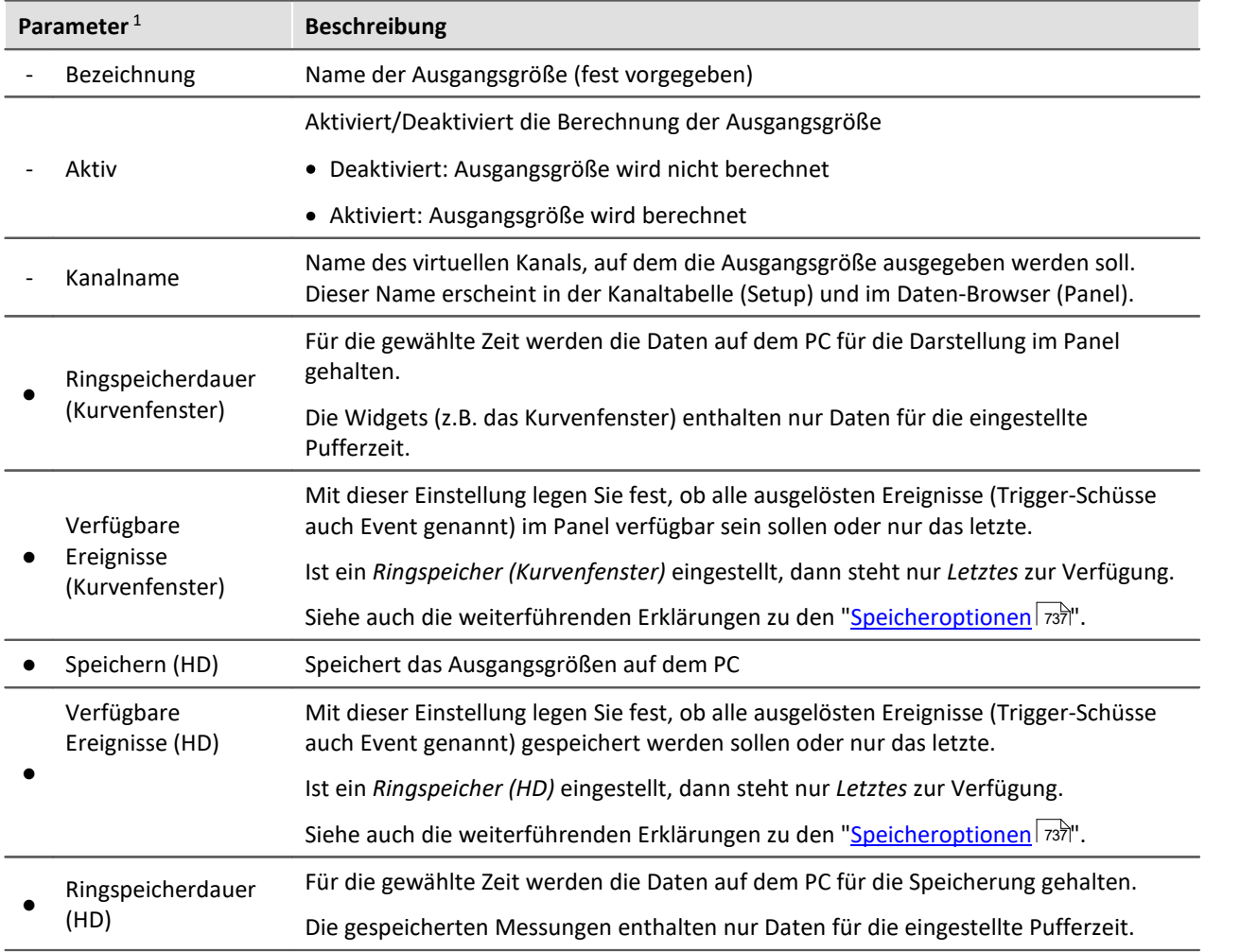

#### **Data Processing 1734**

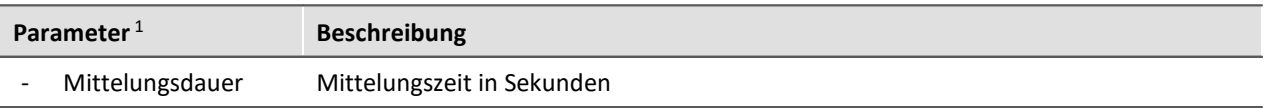

1 Parameter die mit ● gekennzeichnet sind, können auch in der Kanaltabelle im Setup eingestellt werden.

Sind bestimmte Parameter durch die zu berechnende Größe bereits festgelegt, wie z.B. die Mittelungsdauer bei *Wirkleistung - Momentanwert* oder *Spannung - Flicker - Intervall 10 Minuten*, sind diese Felder nicht editierbar.

Eine ausführliche Auflistung der Ergebnisgrößen finden Sie unter <u>Grundlagen will and</u>

### **Intervall Monitoring/Optional**

Für manchen Ergebnisgrößen gibt es die Unterscheidung: *Intervall: Monitoring* und *Intervall: Optional*. Diese Unterscheidung stellt lediglich die Möglichkeit zur Verfügung, dieselbe Ergebnisgröße über zwei verschiedene Mittelungszeiten zu berechnen.

So ist es z.B. möglich, die Wirkleistung zum einen über eine große Mittelungszeit (z.B. 15 min) zu berechnen, zum Anderen durch eine kleine Mittelungszeit (z.B. 1 s) schnell erste Ergebnisse der Wirkleistung zu bekommen.

Besonderheit **Flicker**: Bei der Flickerberechnung ist der Algorithmus hinter *Intervall: 10 Minuten* und *Intervall: Optional* derselbe, *Intervall: Monitoring* bietet hier die Möglichkeit, den arithmetischen Mittelwert des Momentanflickers in einem festgelegten Zeitfenster zu bestimmen. *Intervall: 10 Minuten* berechnet den Flicker über die normgemäßen ( IEC 61000-4-15) 10 Minuten Mittelungsdauer, *Intervall: Optional* berechnet nach demselben Algorithmus, jedoch mit beliebiger Mittelungsdauer.

### **10/12 Perioden**

Wird eine Ergebnisgröße über 10/12 Perioden und eine bestimmte Mittelungsdauer berechnet, so bedeutet das folgendes:

- · pro 10 Perioden (bei angegebenen 50 Hz Netzfrequenz; 12 Perioden bei 60 Hz) wird ein Wert bestimmt
- · es werden so viele Werte bestimmt, bis die Mittelungsdauer erreicht ist
- · aus diesen Werten wird je nach Ergebnisgröße Minimum, Maximum oder arithmetischer Mittelwert bestimmt
- · die Ergebnisgröße wird erst nach der Mittelungszeit aktualisiert (z.B. im Kurvenfenster)

Bei einer exakten Netzfrequenz von 50 Hz (kommt in der Praxis nicht vor) und einer Mittelungszeit von 1 s würde das bedeuten: pro 10 Perioden = 0.2 s wird ein Wert bestimmt, d.h. pro Mittelungsdauer 5 Werte

Das Prinzip dieser Einteilung ist nachzulesen in der Norm IEC 61000-4-30.

# <span id="page-1734-0"></span>**15.4.5 Berechnung durchführen**

Die Berechnungen werden kontinuierlich durchgeführt, auch wenn keine Messung läuft. Die Momentanwerte werden zur Berechnung verwendet. Sobald neue Werte zur Verfügung stehen, werden diese von imc STUDIO DataProcessing verarbeitet.

Damit die Berechnung durchgeführt werden kann, müssen die Parameter (Netzspannung, Netzfrequenz, Spannungen und Ströme) vollständig sein. Angegebenen Kanäle (die bereits vorhanden sind) müssen mit mindestens 10 kHz abgetastet werden. Außerdem muss die Netzfrequenz 50 Hz oder 60 Hz betragen.

# **Überprüfen**

Durch das Betätigen des Buttons: **Überprüfen** ( $f_{e\psi}$ ) wird die aktuelle Konfiguration untersucht, ob alle Voraussetzungen erfüllt sind. Wird eine der Voraussetzungen nicht erfüllt, erscheint eine Fehlermeldung im Logbuch.

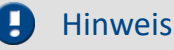

Es wird an dieser Stelle nicht überprüft, ob angegebene Kanäle existieren, da diese auch später (z.B. durch imc Online FAMOS) erstellt werden können)

# **Übernehmen**

Nach dem Prüfen der Einstellungen werden durch das Betätigen des Buttons: **Übernehmen** ( )

- · die laufenden Berechnungen gestoppt
- · die aktuellen Funktionen mit den Parametern und den gewünschten Ergebnisgrößen übernommen
- · und die Berechnungen wieder gestartet.

### Hinweis

Beim Übernehmen werden die oben beschriebenen Überprüfungen erneut durchgeführt. Kann eine der Berechnungen nicht durchgeführt werden, weil z.B. die Abtastrate eines Kanals weniger als 10 kHz beträgt, wird keine der Berechnungen durchgeführt! Die neuen Daten (Funktion, Parameter, Ausgänge) werden in diesem Fall nicht übertragen und die Berechnung wird nicht neu gestartet.

### **Funktionen aktivieren/deaktivieren**

Es werden nur die Berechnungen ausgeführt, die in der Spalte **Aktiviert** einen Haken haben. Alle neu hinzugefügten Funktionen sind standardmäßig aktiviert. Deaktivierte Berechnungen werden nicht durchgeführt.

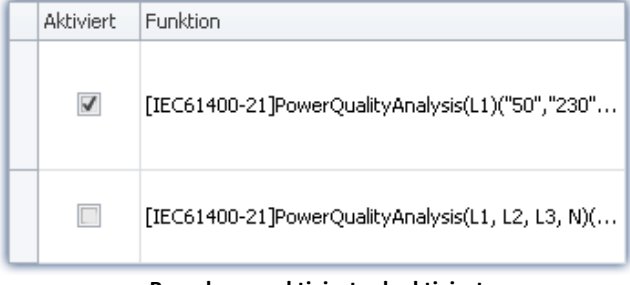

# <span id="page-1735-1"></span>**15.4.6 Kontextmenü**

### **Kontextmenü in der Tabelle**

Durch Klicken der rechten Maustaste in der Tabelle erscheint das folgende Kontextmenü:

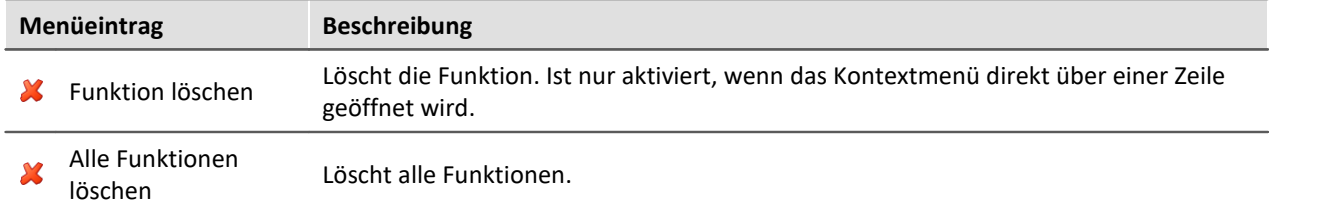

### **Kontextmenü in den Ausgängen**

Durch Klicken der rechten Maustaste in der geöffneten Ausgangsliste erscheint das folgende Kontextmenü:

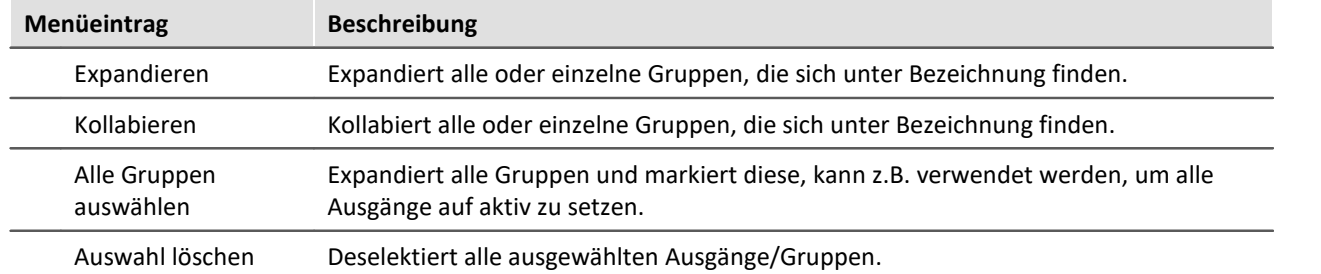

# <span id="page-1735-0"></span>**15.4.7 Grundlagen**

In diesem Kapitel werden die Ergebnisgrößen beschrieben, die unter *[Ausgänge](#page-1732-0)* | <sub>173</sub>3) einstellbar sind.

Dabei werden die Ergebnisgrößen in folgende Abschnitte unterteilt:

- $\bullet$  [Frequenz](#page-1736-0)  $\parallel$  1737  $\parallel$
- [Leistung](#page-1736-1) <sub>1737</sub>
- [Spannung](#page-1737-0) <sub>1738</sub>
- $Strom$  $Strom$  $Strom$   $| \rightarrow \infty$ </u>

In den folgenden Tabellen werden die möglichen Ergebnisgrößen kurz erläutert. Die Reihenfolge ist die gleiche wie in der Oberfläche.

Da die möglichen Ergebnisgrößen unter den Begriffen *Leistung*, *Spannung*, *Strom* und *Frequenz* (bei Drei-Phasen-Leistungsberechnung auch *Netzfrequenz*) unabhängig von der Ein- und Drei-Phasen-Leistungsberechnung sind, wird sich bei der Strukturierung der Kapitel auf diese Grobeinteilung beschränkt.

Nicht berücksichtigt ist die teilweise vorhandene Unterteilung in *Intervall: Monitoring* und *Intervall: Optional*, da diese keine unterschiedlichen Ergebnisgrößen berechnen, sondern jeweils lediglich eine andere Mittelungsdauer zugrunde legen (siehe <u>[Ausgangsparameter](#page-1732-0)</u> | 1733).

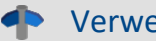

#### Verweis Leistungsberechnung

Ein guter Überblick zum Thema Leistungsmessung findet Sie in der <u>[imc Online FAMOS](#page-864-0)</u> ೫ ಕಡಿ Dokumentation im Kapitel *Informationen und Tipps*.

#### <span id="page-1736-0"></span>**15.4.7.1 Frequenz**

Folgende Ergebnisgröße kann für die Frequenz ausgewählt werden:

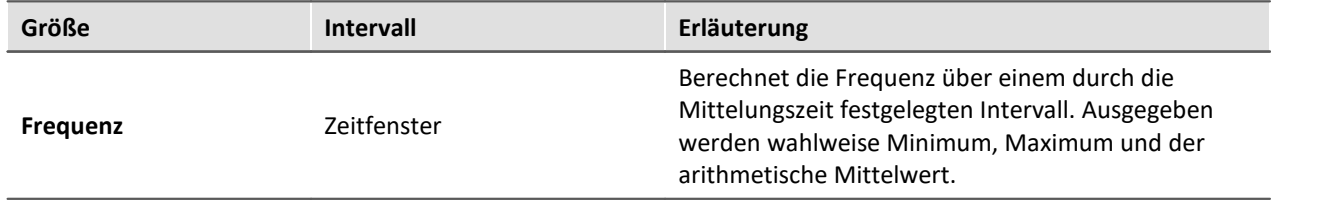

### <span id="page-1736-1"></span>**15.4.7.2 Leistung**

Folgende Ergebnisgrößen können für die Leistung bestimmt werden:

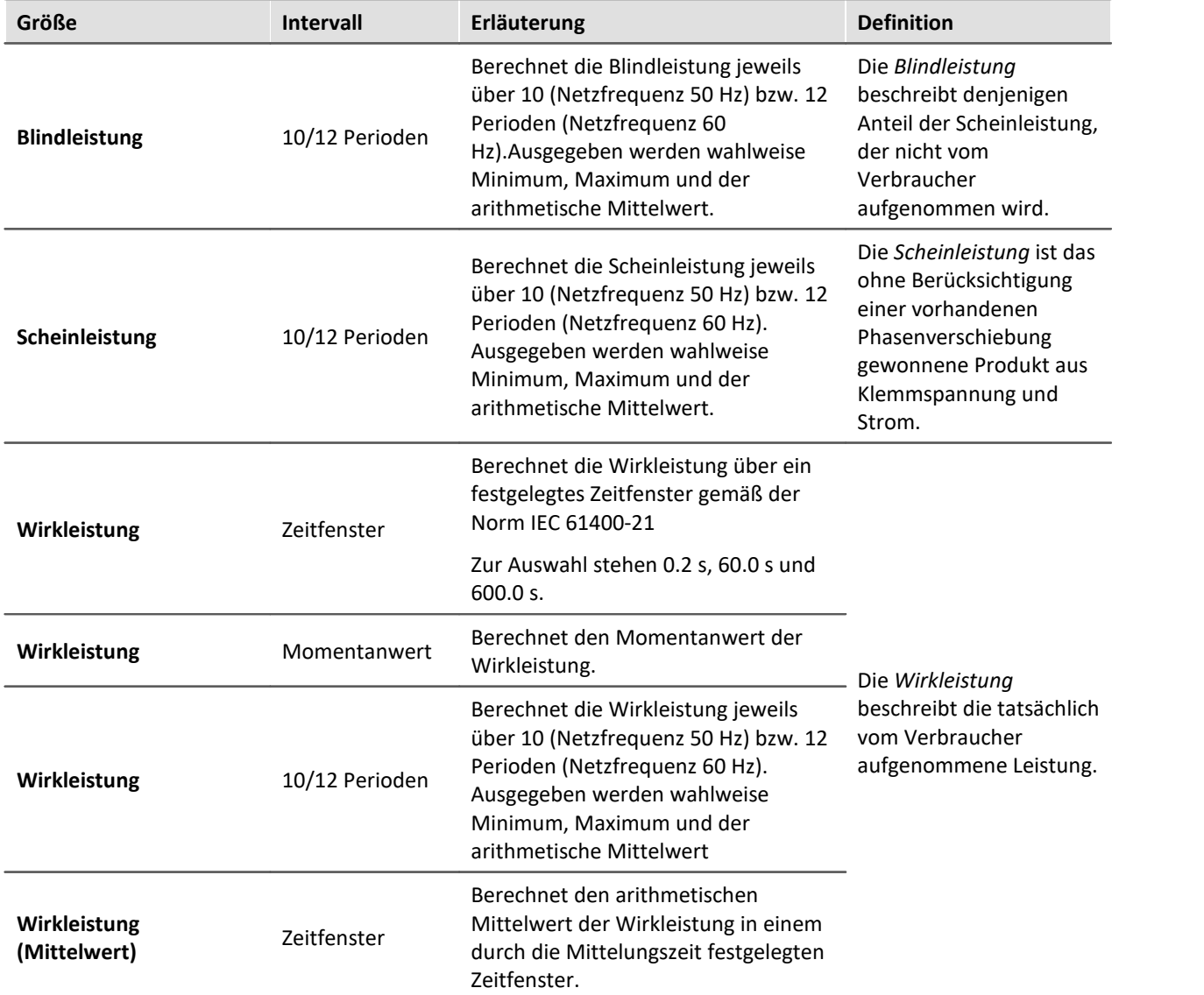

### <span id="page-1737-0"></span>**15.4.7.3 Spannung**

Folgende Ergebnisgrößen können für die Spannung ausgewählt werden:

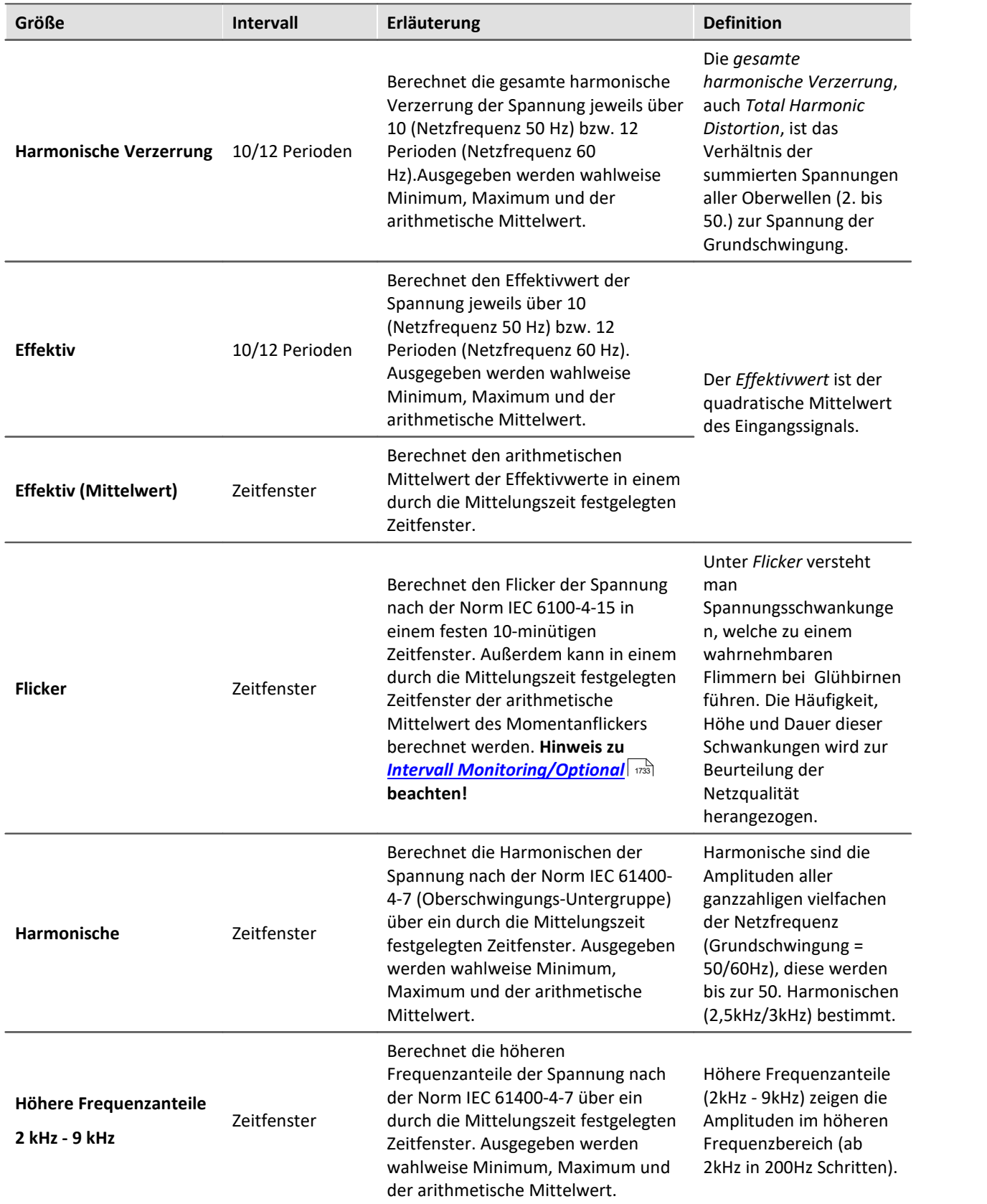

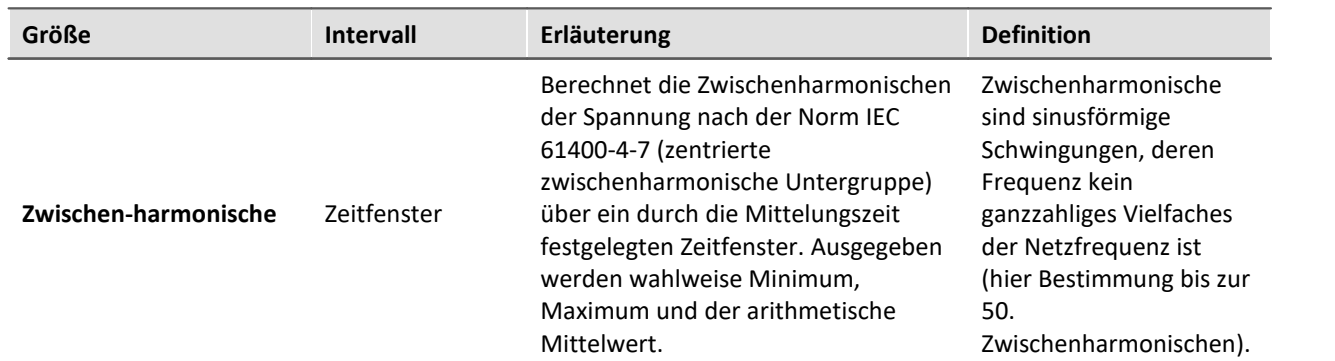

#### <span id="page-1738-0"></span>**15.4.7.4 Strom**

Folgende Ergebnisgrößen können für den Strom ausgewählt werden:

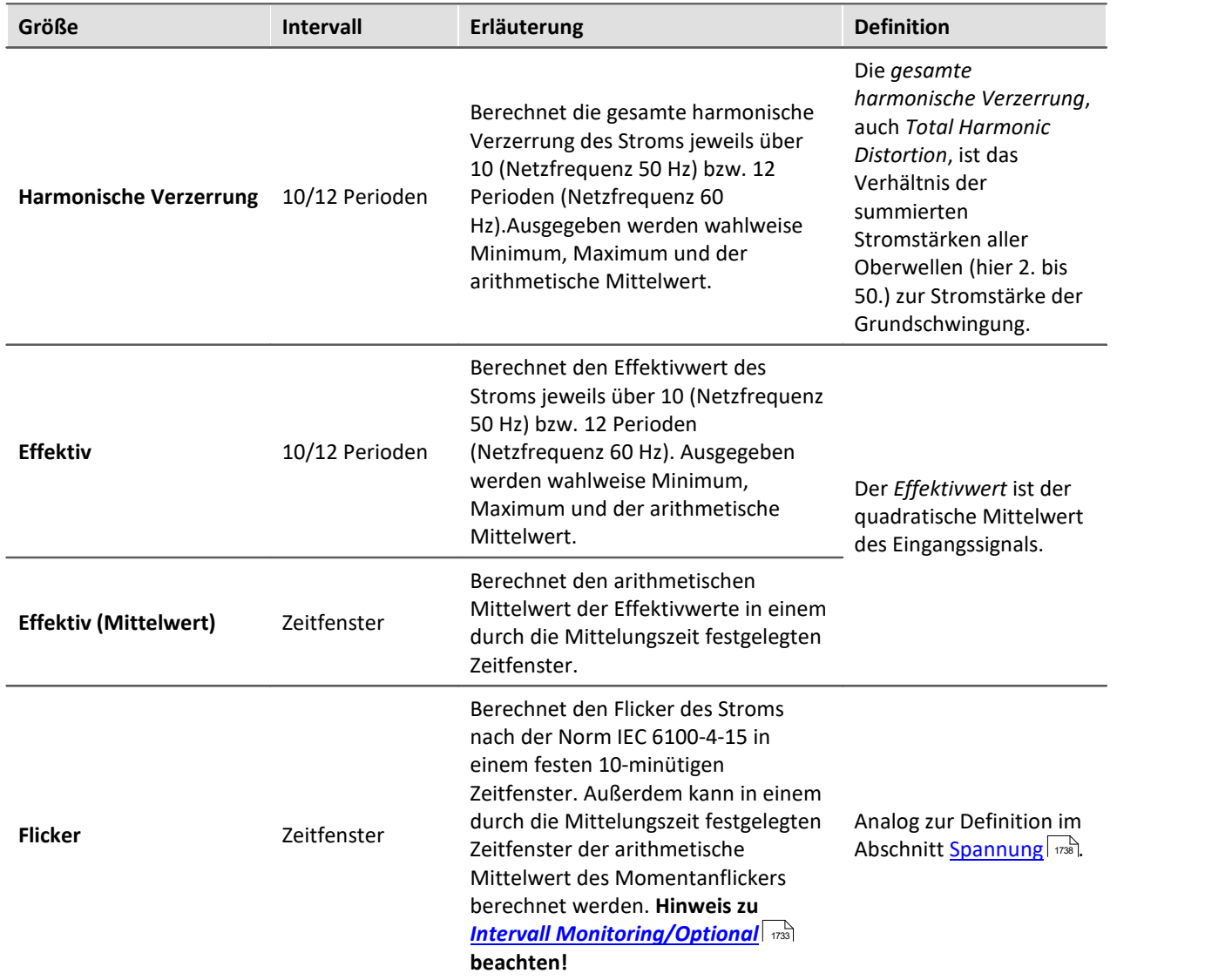

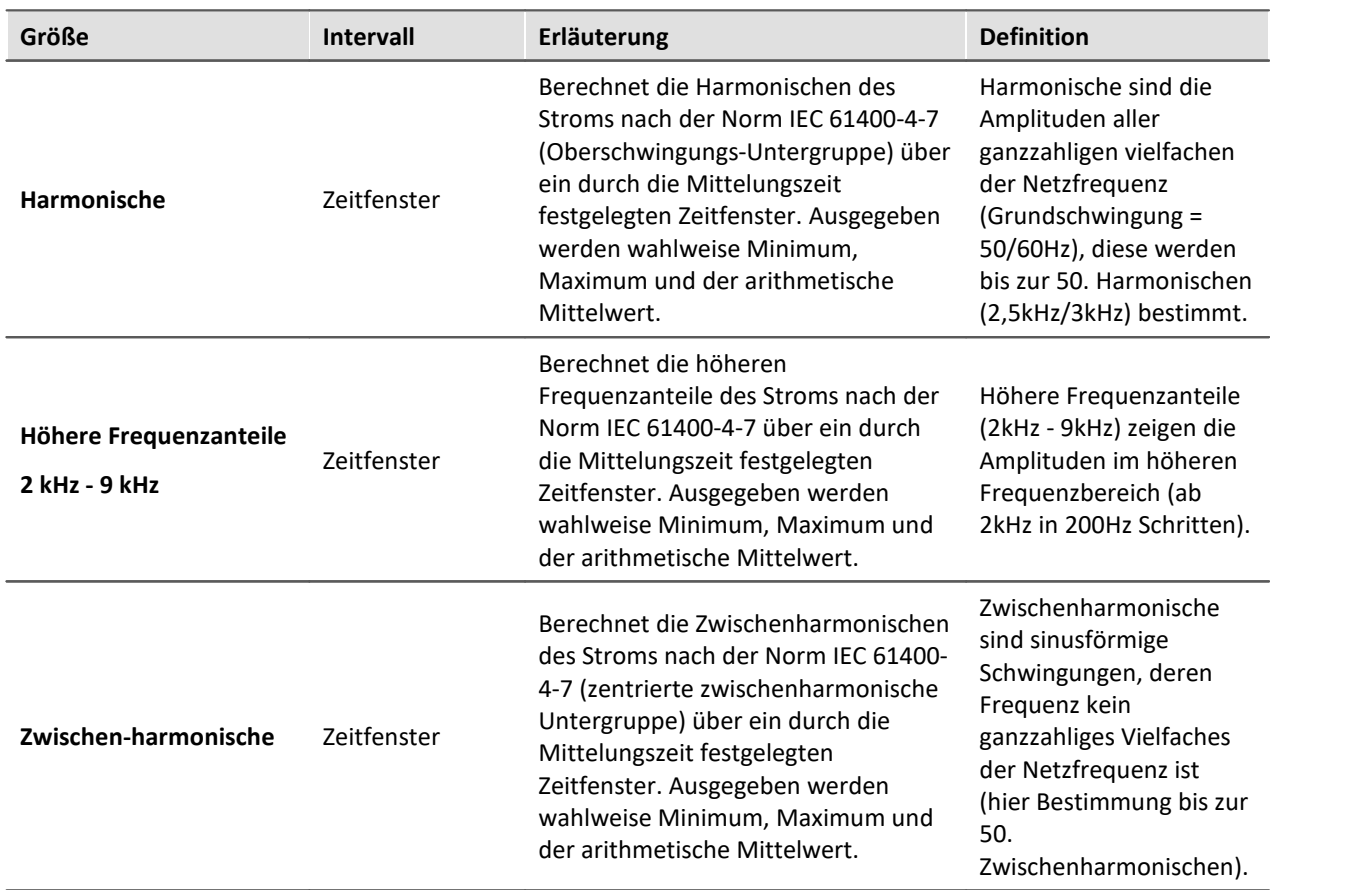

# **15.5 Bus Decoder**

#### **Erweiterungspaket für die Dekodierung von Feldbus Protokoll-Kanälen**

imc STUDIO BusDecoder ist ein Funktionspaket für Data Processing.

Das Plug-in ermöglicht es aus einem Protokoll-Kanal alle oder einzelne Messkanäle zu dekodieren bzw. extrahieren. Ein Protokoll-Kanal kann eine protokollierte Feldbus-Kommunikation sein ("Logfile").

Die Dekodierinformationen welche üblicherweise in separaten Konfigurationsdateien liegen (z.B. bei CAN in \*.dcb), sind im Protokoll-Kanal mit eingebettet. Damit enthält der Protokoll-Kanal sämtliche Informationen, die zur Dekodierung nötig sind. Eine Entscheidung über gezielte Extraktion einzelner Kanäle aus dem kompakten Logfile kann damit flexibler und dynamischer getroffen werden.

Die Dekodierung erfolgt auf Grundlage der Datenströme der aktuellen laufenden Messung auf dem PC. Somit wird die Rechenleistung des PCs genutzt.

Folgende Funktionen stehen zur Verfügung:

- · Dekodierung aller oder einzelner Kanäle aus einem Protokoll-Kanal
- · Nachabtastung der Kanäle
- · Speicherung der Ergebniskanäle

Die erzeugten Ergebnisse können auf Panel-Seiten dargestellt und zu den zugehörigen Messdaten gespeichert werden. Eine Weiterverrechnung mit imc Inline FAMOS ist möglich.

#### Hinweis Hinweis zur Aktivierung

Aktivieren Sie den Bus Decoder und den "imc STUDIO DataProcessing Editor" über den [Produktkonfigurator](#page-29-0) | 30), damit er in der Software erscheint. Sie finden den Bus Decoder in der Gruppe: "imc STUDIO DataProcessing".

# **15.5.1 Bus Decoder öffnen**

Öffnen Sie das Plug-in Data Processing über den Navigationsbereich. Im Hauptfenster des Plug-ins finden

Sie für das Funktionspaket Bus Decoder einen Reiter (Task: <sup>164</sup>). Falls dieser noch nicht selektiert ist, klicken Sie mit der linken Maustaste auf den Tasknamen. Der Editor von Bus Decoder wird im Hauptfenster angezeigt.

# **15.5.2 Oberfläche**

**De Rue Decoder** 

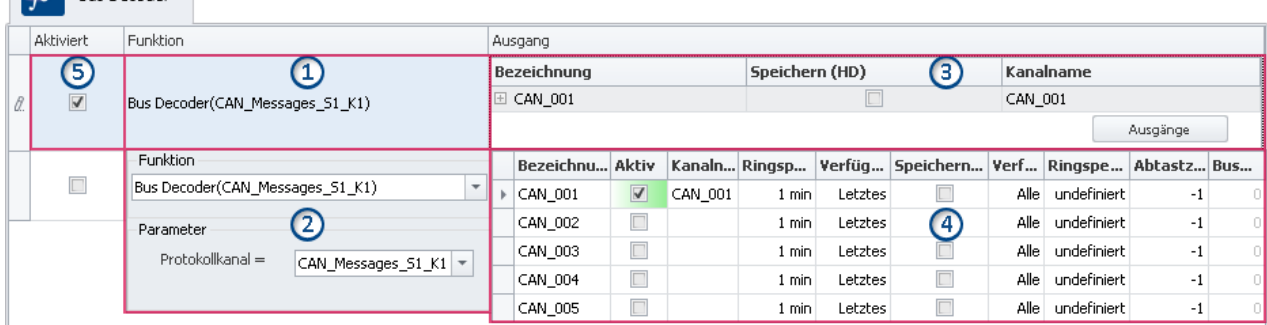

Das Fenster lässt sich in fünf Bereiche aufteilen:

- 1. Funktion: Anzeige der eingestellten Funktionen (Dekodierung eines Protokollkanals)
- 2. Funktion: Auswahl des Protokollkanals
- 3. Ausgang: Anzeige der aktivierten Ausgänge (die dekodierten Kanäle)
- 4. Ausgang: Aktivieren und parametrieren Sie hier die Ausgänge (die dekodierten Kanäle)
- 5. Funktionen aktivieren/Deaktivieren

### **Bereich 1: Anzeige der eingestellten Funktionen**

Solange noch keine Funktion eingestellt ist, finden Sie hier eine leere Zelle. Sobald Funktionen eingestellt sind, werden sie hier angezeigt.

#### **Protokollkanal dekodieren (Funktion erstellen)**

Um einen gewünschten Protokollkanal zu dekodieren, klicken Sie in der Spalte "**Funktion**" in die erste leere Zelle. Sofort öffnet sich der Bereich 2. Dort wählen Sie den Protokollkanal

#### **Funktion ändern**

Um eine vorhandene Funktion zu ändern, klicken Sie in die entsprechende Zelle.

#### **Funktion löschen**

Um eine vorhandene Funktion zu löschen, öffnen Sie das <u>[Kontextmenü](#page-1735-1)</u> | ﷺ in der entsprechenden Zelle und wählen Sie "*Funktion löschen*".

### **Bereich 2: Auswahl des Protokollkanals**

Hier wählen Sie den "**Protokollkanal**".

Wählen Sie in der unteren Zeile mit der Pfeiltaste  $(\nabla)$  den gewünschten Protokollkanal aus.

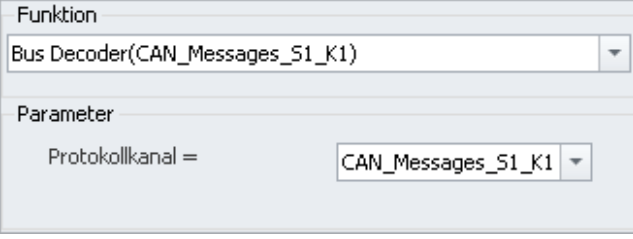

Nach einem Mausklick außerhalb des Dialoges werden die Einstellungen übernommen und geschlossen.

### **Bereich 3: Anzeige der aktivierten Ausgänge (die dekodierten Kanäle)**

Unter "**Ausgang**" finden Sie alle Kanäle im Protokollkanal, die für die Dekodierung im Bus Decoder konfiguriert sind. Jede Ausgangsgröße erzeugt einen Kanal (virtueller Kanal), der im Setup und im Panel verfügbar ist und mit einem Widget verknüpft werden kann.

#### **Ausgänge aktivieren (dekodieren) und einstellen**

Um die Ausgänge (Kanäle) zu aktivieren und einzustellen, klicken Sie in der Spalte "*Ausgang*" auf den Button "**Ausgänge**". Sofort öffnet sich das Parametrierungs-Fenster (Bereich 4). Dort wählen und konfigurieren Sie die Kanäle.

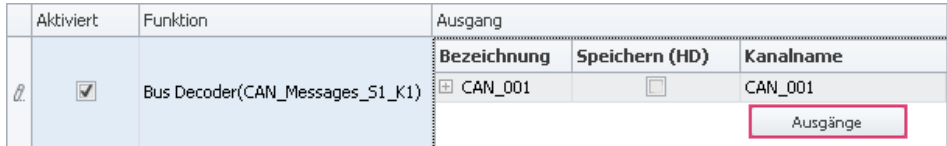

Für jede Funktion können die gewünschten Kanäle individuell eingestellt werden, daher gibt es den Button "*Ausgänge*" für jede Funktion. Es können pro Funktion beliebig viele Kanäle aktiviert werden. Auch hier ist, wie bei den Funktionen, die Anzahl lediglich durch die Leistungsfähigkeit Ihres PCs beschränkt.

### **Bereich 4: Fenster zum parametrieren und aktivieren der Ausgänge**

Hier aktivieren und parametrieren Sie die Kanäle. In einer Tabelle werden die verfügbaren Kanäle aufgelistet.

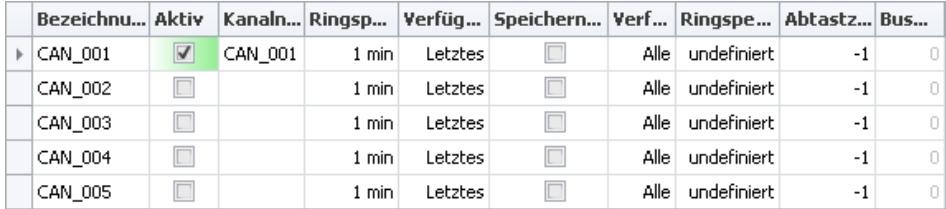

#### **Kanäle aktivieren**

Setzen Sie den Haken in der Spalte "**Aktiv**" für den gewünschten Kanal.

Durch das Setzen des Hakens wird die Dekodierung für den Kanal aktiviert. Der Kanalname wird automatisch gesetzt, kann aber nach belieben verändert werden. Aktivierte Kanäle erscheinen als "**Virtuelle Kanäle**" in der Kanaltabelle (Setup) und im Daten-Browser (Panel).

#### **Kanäle parametrieren**

Jeder Kanal hat Parameter die nach den jeweiligen Anforderungen angepasst werden können.

Z.B. kann die Speicherung der Kanäle auf dem PC aktiviert werden. Setzen Sie dafür in der Spalte "*Speichern (HD)*" einen Haken. Passen Sie gegebenenfalls die anderen Einstellungen an, indem Sie die Eingaben editieren.

In der Kanaltabelle (Setup) erscheinen die definierten Ausgänge als "**Virtuelle Kanäle**". Hier kann der Kanal, wie alle andere virtuellen Kanäle, parametriert werden (z.b. die Speicherung). Die Änderungen die im Setup vorgenommen werden haben direkte Auswirkung auf die Bus Decoder Einstellungen, da hier teils die gleichen Einstellungen vorgenommen werden können.

Weitere Informationen zu den einzelnen Parametern finden Sie in dem Abschnitt: ["Ausgangsparameter](#page-1743-0) $\frac{1}{1744}$ ".

# **Bereich 5: Funktionen aktivieren/deaktivieren**

Hier kann die Funktion deaktiviert und aktiviert werden.

Es werden nur Protokollkanäle dekodiert, die in der Spalte "**Aktiviert**" einen Haken haben. Alle neu hinzugefügten Funktionen sind standardmäßig aktiviert.

# <span id="page-1743-0"></span>**15.5.3 Ausgangsparameter**

Jeder Ausgang kann Parametriert werden. Die Parameter haben einen Einfluss auf die erzielten Ergebnisse. In der Tabelle gibt es folgende Spalten, in denen Einstellungen vorgenommen werden können:

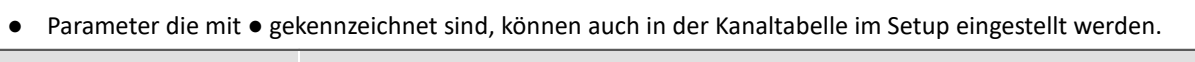

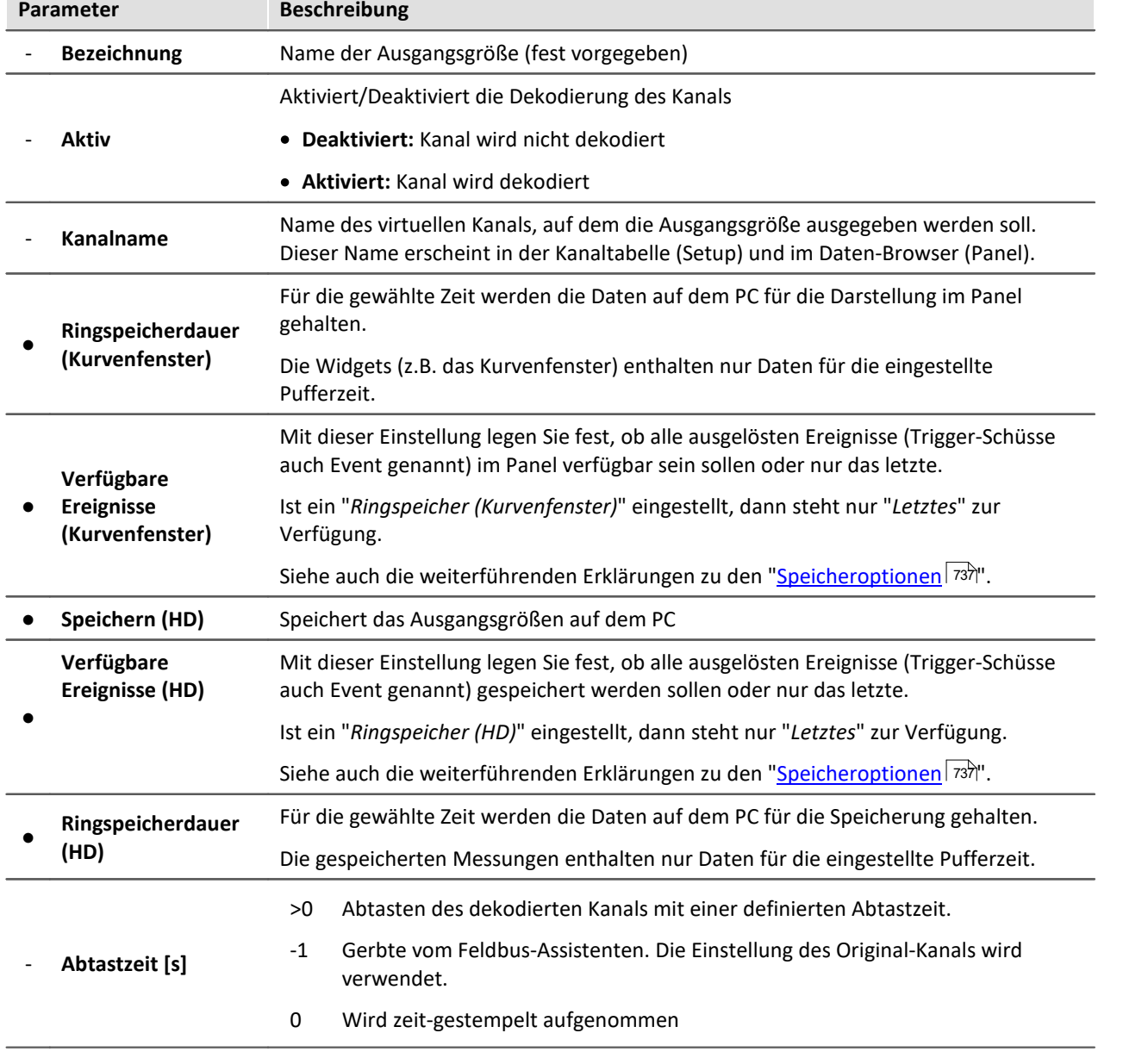

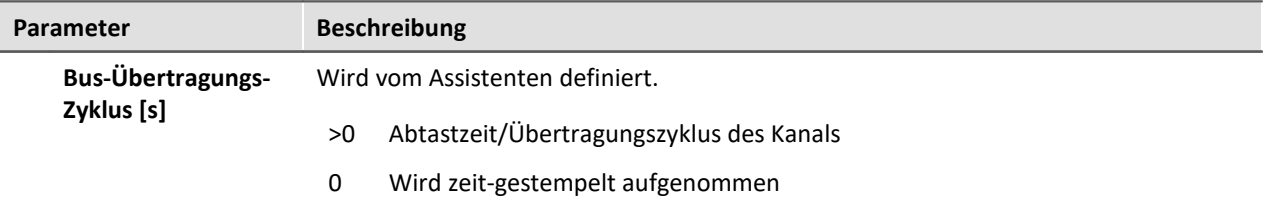

# **15.5.4 Feldbus vorbereiten**

Das Dekodieren der Protokoll-Kanäle ist für mehrere Feldbusse möglich. Einige Feldbusse müssen dafür separat konfiguriert werden.

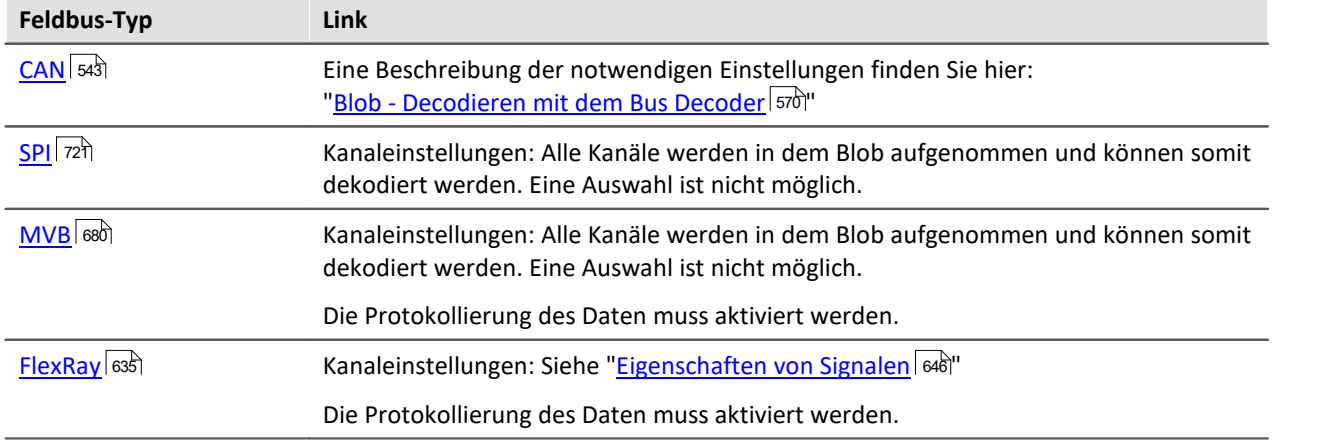

# **15.6 Powertrain Monitoring**

#### **Allgemein**

Die Komponente imc STUDIO Powertrain Monitoring ist in Zusammenarbeit mit der **GfM**(**Gesellschaft für Maschinendiagnose mbH**) zur Diagnose von Antriebssträngen entwickelt worden.

Die Antriebsstränge können aus Motoren, Schaltgetrieben und Arbeitsmaschinen bzw. Einrichtungen zum Bremsen bestehen. Die Diagnose kann unter Feldbedingungen, auf Prüfständen oder als Abnahmemessung in der Fertigung (End of Line) erfolgen.

Powertrain Monitoring bietet zwei verschiedene Varianten der Schwingungsdiagnose: eine **[Grunddiagnose](#page-1748-0)** | 740) auf der Basis von Kennwerten und eine <mark>[Tiefendiagnose](#page-1755-0)</mark> | 756) auf der Basis einer frequenzselektiven Suche nach kinematischen Schadensmustern. Über den **Powertrain Monitoring Assistent** wird eine Konfiguration für einen spezifischen Getriebetyp angelegt. Diese Konfiguration wird zusammen mit dem Projekt in imc STUDIO gespeichert und kann über dieses auf verschiedene Prüfplätze verteilt werden. Die eigentliche Applizierung findet durch den **Editor** im Data Processing statt. Dort erfolgt eine Zuordnung der Eingänge zu den physikalischen Messkanälen auf der Grundlage der gewählten Konfiguration. Dadurch ist es möglich, dieselbe Konfiguration auf unterschiedlichen Messsystemen zu nutzen, falls auf mehreren Prüfplätzen das gleiche Getriebe untersucht wird.

Für die Verwendung der Komponente Powertrain Monitoring ist imc STUDIO in der Version 5.0 R3 oder höher erforderlich sowie eine Lizenz des imc STUDIO Powertrain Monitoring. Beides ist bei imc Test & Measurement GmbH zu beziehen. Die Lizenz kann über den imc LICENSE Manager aktiviert werden.

# <span id="page-1745-0"></span>**15.6.1 Assistent**

### **15.6.1.1 Konfiguration**

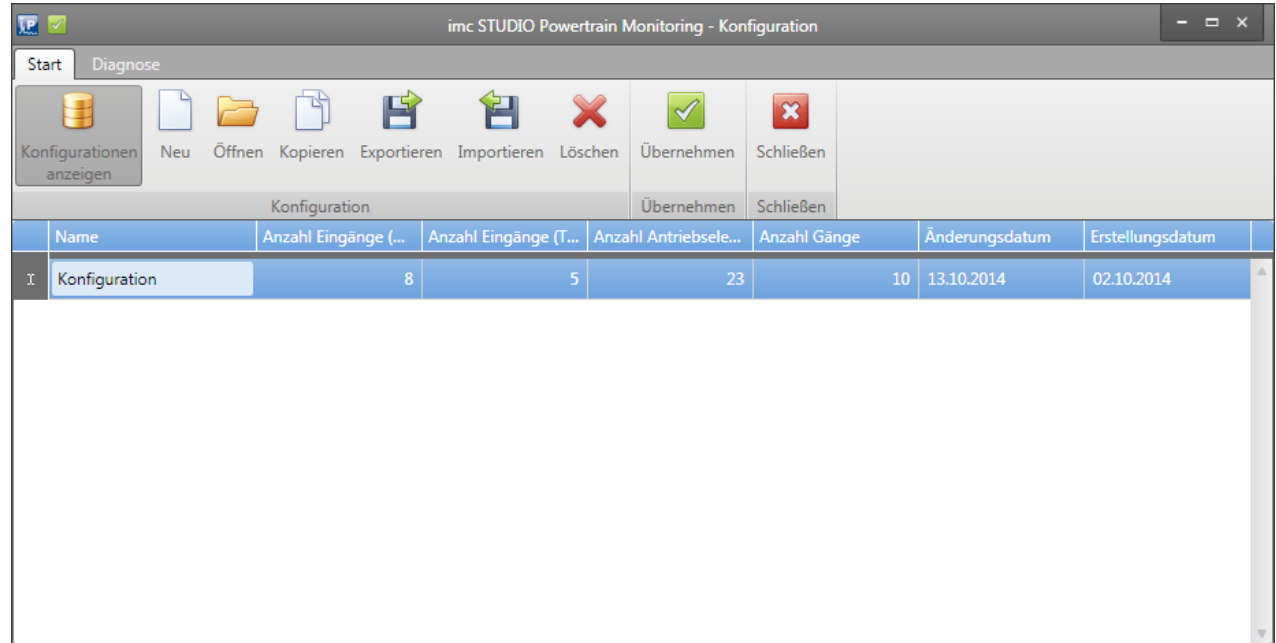

#### **Bild 27: Konfigurationen verwalten**

Unter dem Menüpunkt Konfigurationen anzeigen können alle in dem aktiven imc STUDIO Projekt gespeicherten Konfigurationen verwaltet werden. Dazu gehört das Neuerstellen, Öffnen, Kopieren, Exportieren, Importieren und Löschen von Konfiguration.

Eine Konfiguration kann mit dem Menüpunkt Übernehmen in dem aktiven Projekt abgelegt werden. **Damit diese dann auch gespeichert wird, muss das Projekt in imc STUDIO gespeichert werden**.

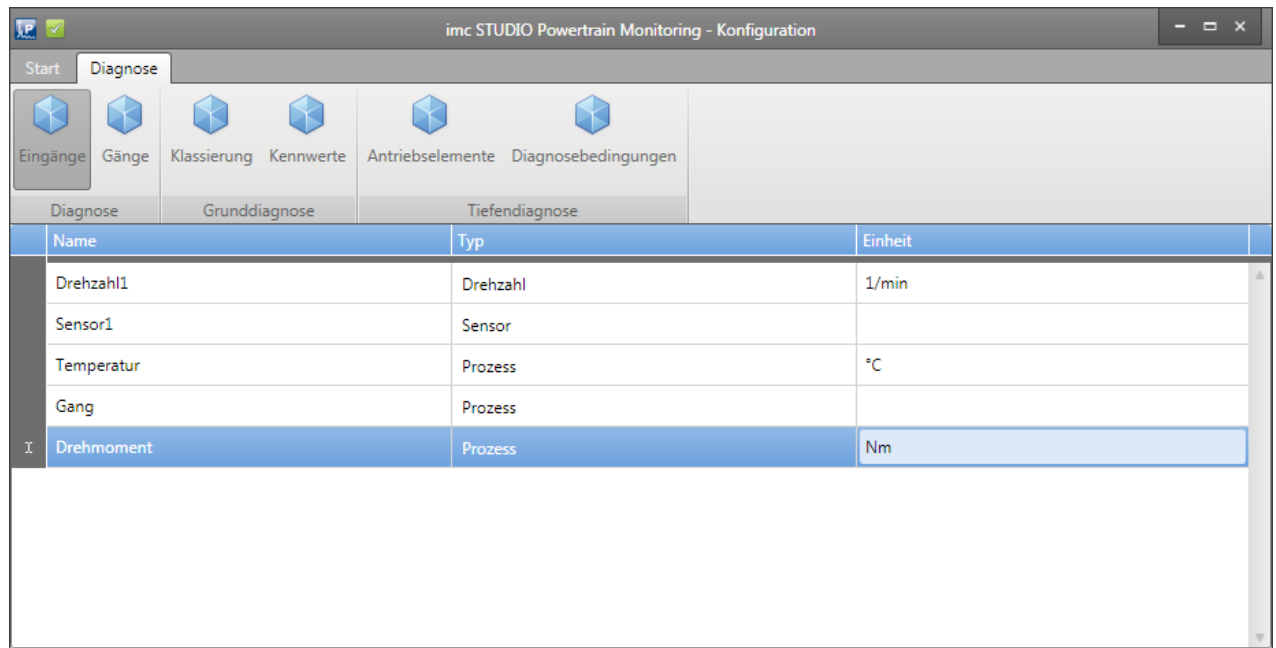

#### **Bild 28: Assistent Eingänge**

Wesentlicher Bestandteil beider Diagnoseverfahren ist die Erfassung des Körperschalls an dem Prüfling mittels Schwingungssensoren. Diese werden in dem Assistenten als Sensoren hinzugefügt.

Insbesondere für die Tiefendiagnose ist die Erfassung einer hochgenauen Drehzahl erforderlich. Sie wird auch dem Schwingungssensor als Referenzdrehzahl zugeordnet.

Weiterhin können mit dem Powertrain Monitoring bis zu 12 Prozessinformation erfasst werden. Diese dienen in der Grunddiagnose für die Klassierung von Betriebszuständen und damit der Eingrenzung von möglichst stabilen Zuständen. In der Tiefendiagnose werden die Prozessinformationen ebenso genutzt, um eine Auswertung auf bestimmte Betriebszustände einzugrenzen.

Unter dem Menüpunkt Eingänge können die Beschleunigungs-, Drehzahl- und Prozesseingänge konfiguriert werden. Bei einem Drehzahleingang muss zusätzlich die maximal auftretende Drehzahl unter den Eigenschaften konfiguriert werden. Bei einem Sensor muss die zugehörige Referenzdrehzahl aus den bereits hinzugefügten Drehzahlen in den Sensoreigenschaften ausgewählt werden. Für die [Tiefendiagnose](#page-1755-0) <sub>1756</sub> ist dort zusätzlich eine Messzeit für den Sensor einzustellen.

### <span id="page-1747-0"></span>**15.6.1.3 Gänge**

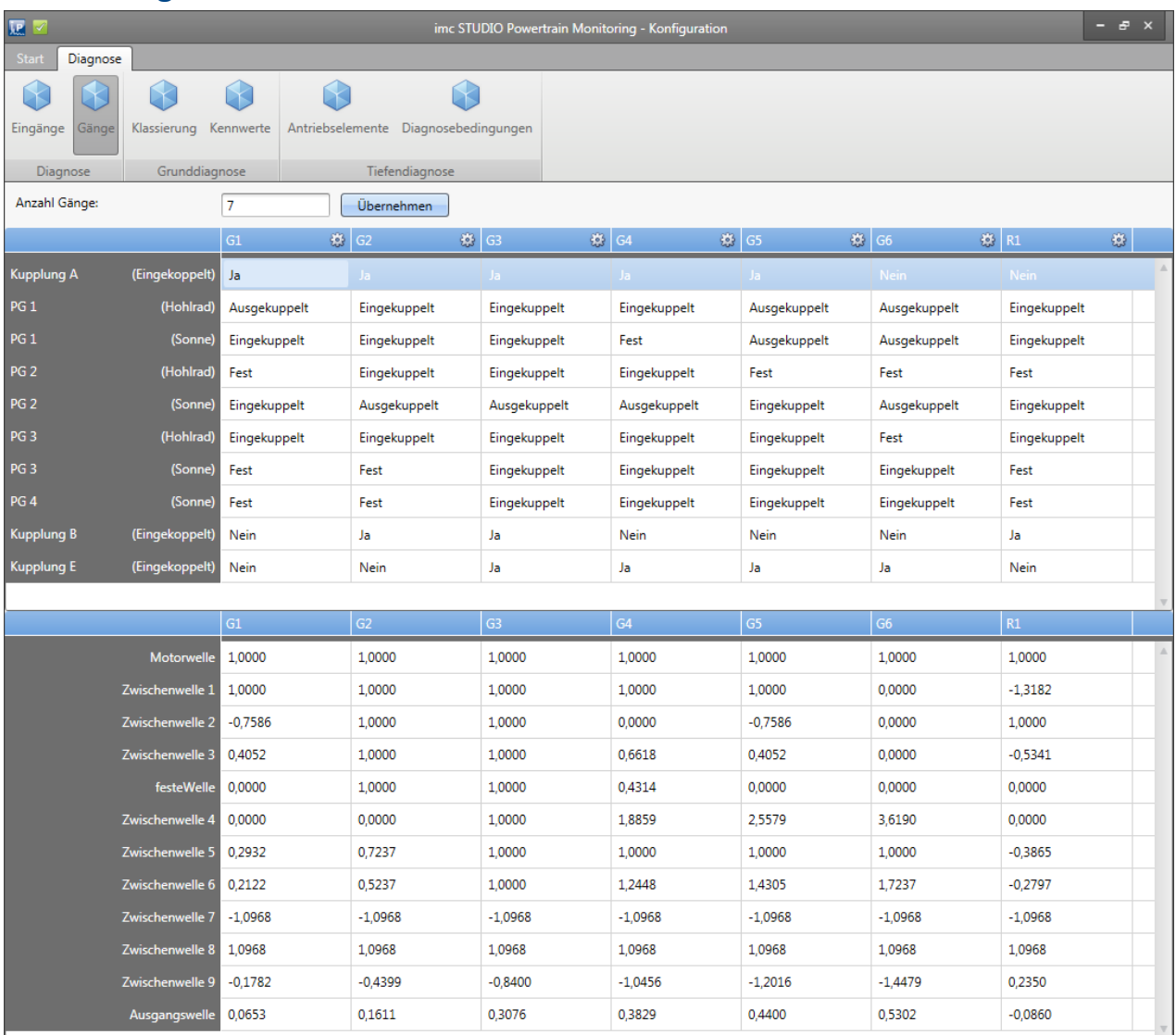

#### **Bild 29: Assistent Gänge**

Eine spezielle beim Powertrain Monitoring stets benötigte Prozessinformation ist der Gang. Diese Prozessinformation fließt ebenso wie alle anderen Prozessinformationen in die Klassierung mit ein. Sie dient in der Grunddiagnose aber ebenso für die Ausgabe von Kennwertüberschreitungen. So wird für jeden Gang eine separate Zustandsinformation nach außen gegeben, ob ein spezifischer Kennwert eine Schwelle überschritten hat. Dies erlaubt eine Steuerung des Prüfablaufes aufgrund dieser Zustandsinformationen. Beispielsweise kann ein Gang übersprungen werden.

Bei der Tiefendiagnose dient die Ganginformation weiterhin dazu, die Übersetzungen der einzelnen Antriebselemente richtig zu berechnen und damit eine frequenzselektive Suche nach kinematischen Mustern zu ermöglichen.

Unter dem Menüpunkt Gänge können diese konfiguriert werden (siehe Bild 29).

#### **Data Processing 1749**

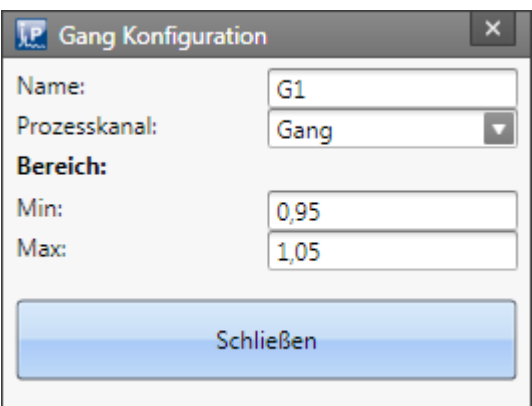

**Bild 30: Gangkonfiguration**

Damit der aktuelle Gang in der Diagnose eindeutig ermittelt werden kann, muss ein eindeutiger Bereich durch einen Prozesseingang festgelegt werden. Für alle Gänge wird nur ein Prozesseingang verwendet. Durch einen Klick auf die Schaltfläche neben dem Gangnamen kann der Gang parametriert werden (siehe Bild 30).

# <span id="page-1748-1"></span>**15.6.2 Editor**

Im Powertrain Monitoring *Editor | 18*9 erfolgt die Anwendung der mit dem Assistenten erstellten Konfiguration im aktuellen Experiment.

Unter **Konfiguration** wird dort die Konfiguration ausgewählt, die mit dem Powertrain Monitoring Assistent erstellt und unter dem aktuellen Projekt abgelegt wurde. Als auszuführende Funktion sollte je nach Konfiguration die Grunddiagnose oder Tiefendiagnose gewählt werden. Dadurch werden aus der Konfiguration alle erstellten Beschleunigungs-, Drehzahl- und Prozesseingänge ausgelesen und als Eingänge zur Verfügung gestellt. Diese sind Messkanälen zuzuordnen, die in dem Experiment verfügbar sind.

Dabei gelten für die Messkanäle folgende Einschränkungen:

- · Beschleunigungs- und Drehzahlsensoren müssen mit 50 kHz erfasst werden
- · Abtastfrequenzen von Prozesseingängen müssen ganze Teiler von 50 kHz sein (bspw. 100 Hz, 1 kHz, …)
- · Alle Eingänge müssen mit unbestimmter Messzeit konfiguriert sein.

# <span id="page-1748-0"></span>**15.6.3 Grunddiagnose**

Die Grunddiagnose umfasst eine Kennwerterfassung mit selbstlernenden Schwellen. Für die Lernphase wird eine Klassierung genutzt, in der für jede Klasse eine separate Warn- und Alarmschwelle gelernt wird. Die [Klassierung](#page-1749-0) | <sub>178</sub>1 wird über den Powertrain Monitoring Assistent konfiguriert.

# <span id="page-1749-0"></span>**15.6.3.1 Assistent 15.6.3.1.1 Klassierung**

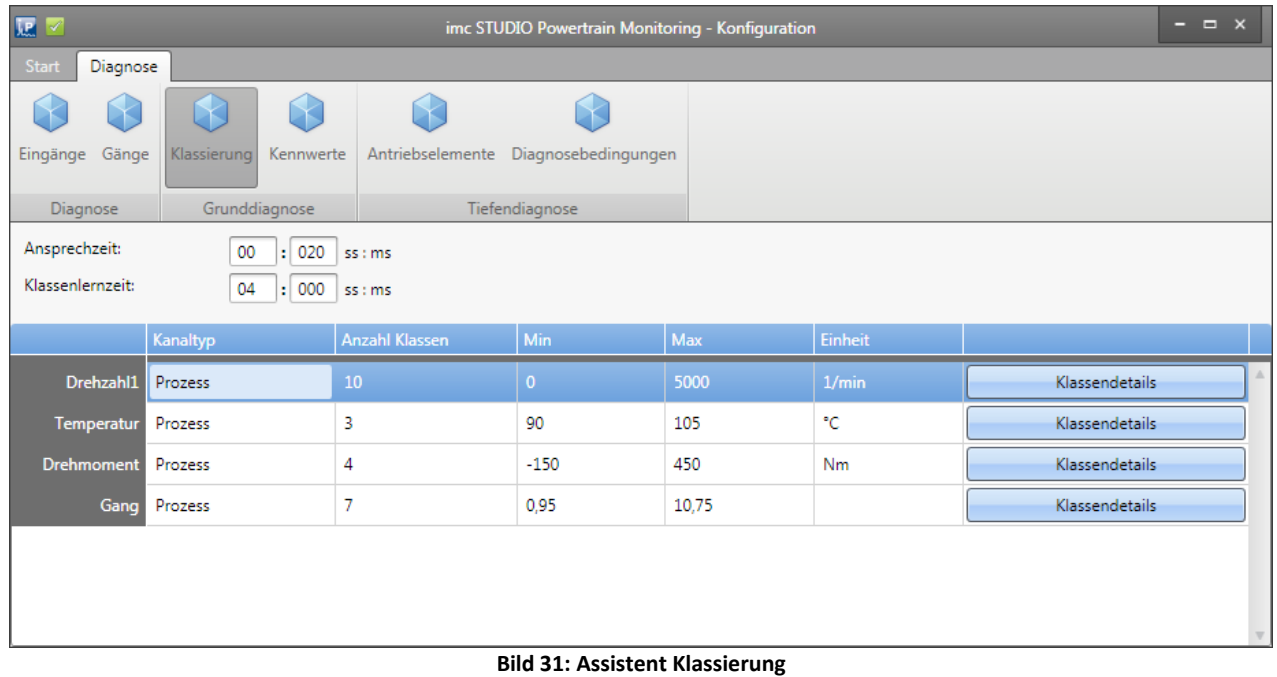

Folgende allgemeine Einstellungen müssen unter dem Menüpunkt **Klassierung** getroffen werden:

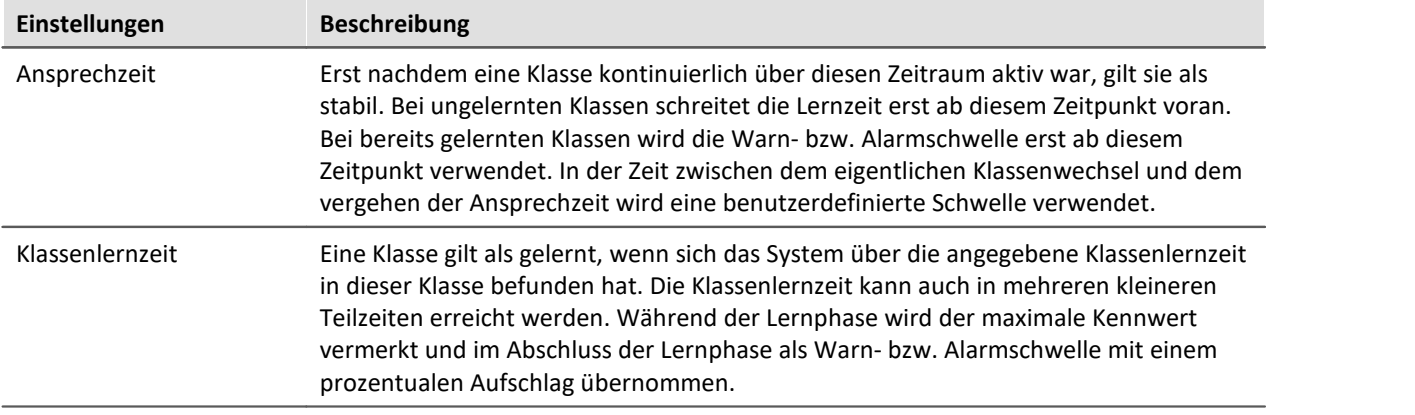

| <b>J.P.</b> Klassendetails des Kanals: Drehzahl1 |            |            |         |  |  |  |  |  |  |
|--------------------------------------------------|------------|------------|---------|--|--|--|--|--|--|
|                                                  | <b>Min</b> | Max        | Einheit |  |  |  |  |  |  |
| Klasse 0                                         | -unendlich | 0,00       | 1/min   |  |  |  |  |  |  |
| Klasse 1                                         | 0,00       | 500,00     | 1/min   |  |  |  |  |  |  |
| Klasse 2                                         | 500,00     | 1.000,00   | 1/min   |  |  |  |  |  |  |
| Klasse 3                                         | 1.000,00   | 1.500,00   | 1/min   |  |  |  |  |  |  |
| Klasse 4                                         | 1.500,00   | 2.000,00   | 1/min   |  |  |  |  |  |  |
| Klasse 5                                         | 2.000,00   | 2.500,00   | 1/min   |  |  |  |  |  |  |
| Klasse 6                                         | 2,500,00   | 3.000,00   | 1/min   |  |  |  |  |  |  |
| Klasse 7                                         | 3.000,00   | 3.500,00   | 1/min   |  |  |  |  |  |  |
| Klasse 8                                         | 3.500,00   | 4.000,00   | 1/min   |  |  |  |  |  |  |
| Klasse 9                                         | 4.000,00   | 4.500,00   | 1/min   |  |  |  |  |  |  |
| Klasse 10                                        | 4.500,00   | 5.000,00   | 1/min   |  |  |  |  |  |  |
| Klasse 11 5,000,00                               |            | +unendlich | 1/min   |  |  |  |  |  |  |
|                                                  |            |            |         |  |  |  |  |  |  |
| <b>Schließen</b>                                 |            |            |         |  |  |  |  |  |  |
|                                                  |            |            |         |  |  |  |  |  |  |

**Bild 32: Assistent Klassierung Details**

Für die Klassierung wird jede definierte Prozessinformation verwendet (siehe Kapitel "*[Konfiguration](#page-1745-0)*| <sub>""</sub>"). Jede Prozessinformation kann in bis zu 1000 Klassen unterteilt werden. Die Klassengrenzen können auch automatisch gelernt werden, indem nur die minimale Klassenbreite für die entsprechende Prozessinformation konfiguriert wird. Über die Schaltfläche Bearbeiten (siehe Bild 32) können die Klassenbreiten individuell angepasst werden.

Eine Ausnahme bildet hier der Gang. Dieser wird, wie in Kapitel "*[Gänge](#page-1747-0)\we*l" beschreiben konfiguriert, übernommen und kann in der Klassierung nicht gesondert verändert werden.

### **15.6.3.1.2 Kennwerte**

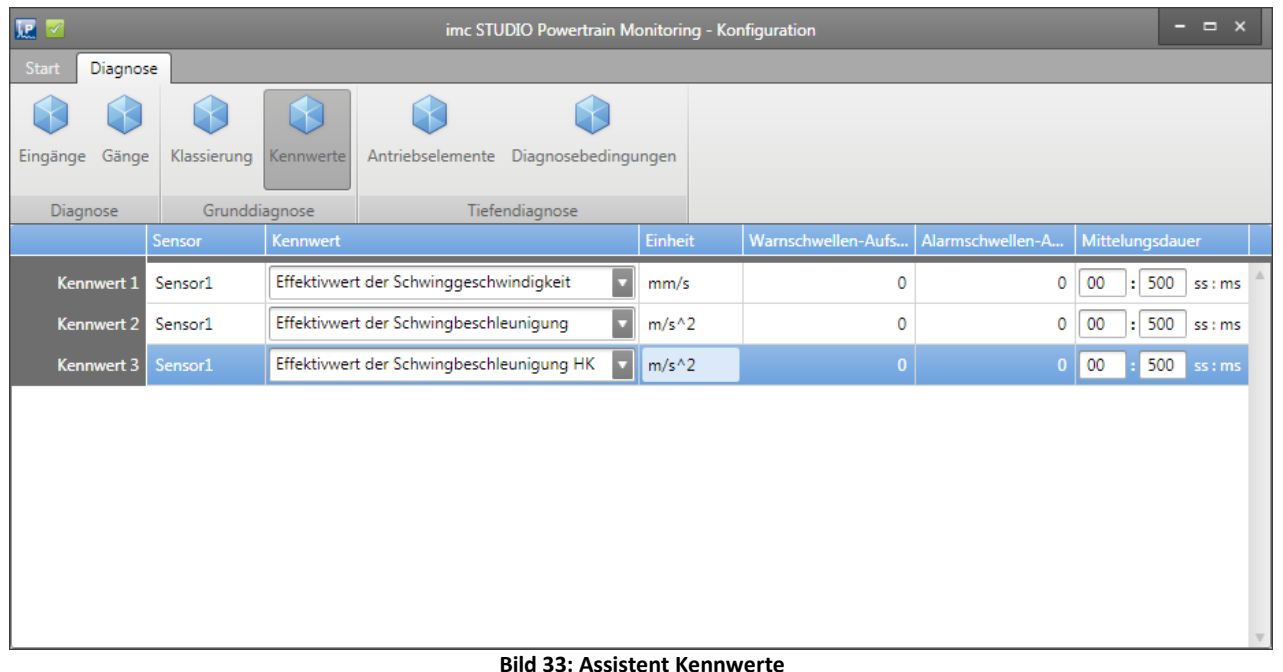

Die zu bildenden Kennwerte werden unter dem Menüpunkt Kennwerte konfiguriert (siehe Bild 33).

Folgende Kennwerte stehen für die Grunddiagnose für jeden konfigurierten Beschleunigungssensor zur Verfügung:

- · Effektivwert der Schwinggeschwindigkeit nach DIN-ISO 10816-3 im Bereich 10 Hz 1 kHz
- · Effektivwert der Schwingbeschleunigung im Bereich 0 Hz 25 kHz
- · Effektivwert der Schwingbeschleunigung der Hüllkurve im Bereich 0 Hz 25 kHz

Der jeweilige Kennwert wird aus dem erfassten Beschleunigungssignal mit der angegebenen Mittelungsdauer gebildet. Es wird vorausgesetzt, dass die Kanäle mit einem entsprechenden Anti-Aliasing Filter für die Abtastfrequenz von 50 kHz in imc STUDIO konfiguriert sind.

Der prozentuale Warn- bzw. Alarmschwellenaufschlag wird nach Abschluss der Lernphase auf den maximalen Kennwert aufgeschlagen.

#### <span id="page-1752-0"></span>**15.6.3.2 Editor**

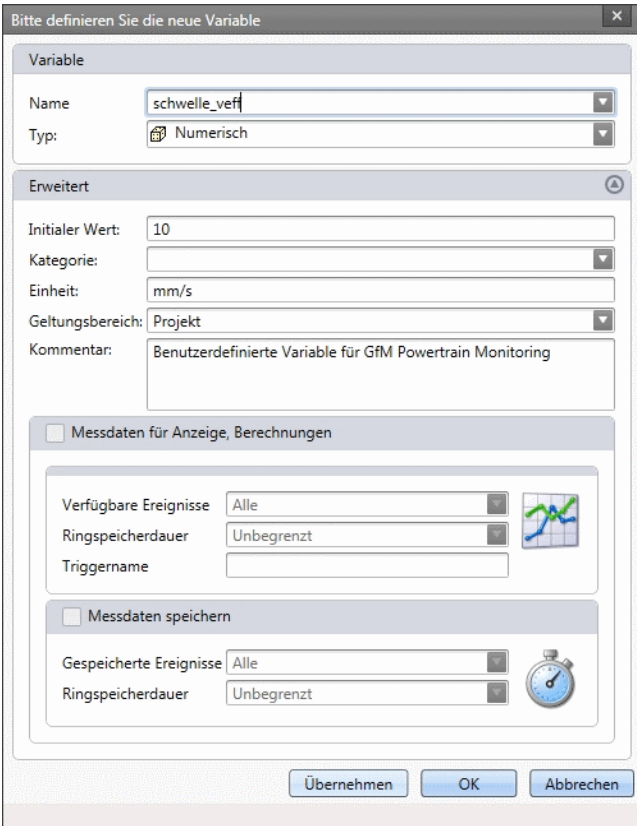

**Bild 34: Benutzerdefinierte Variable anlegen**

Für die Konfiguration der Grunddiagnose müssen die Eingänge der Konfiguration den physikalischen Messkanälen zugeordnet werden (siehe auch allgemeine <u>[Beschreibung zum Editor](#page-1748-1)</u> | 1740). Weiterhin muss für jeden konfigurierten Kennwert eine benutzerdefinierte Schwelle festgelegt werden. Dafür werden die in imc STUDIO vorhandenen benutzerdefinierten Variablen verwendet. Eine benutzerdefinierte Variable kann in dem Daten-Browser per Rechtsklick angelegt werden (siehe Bild 34).

#### **Data Processing** 1754

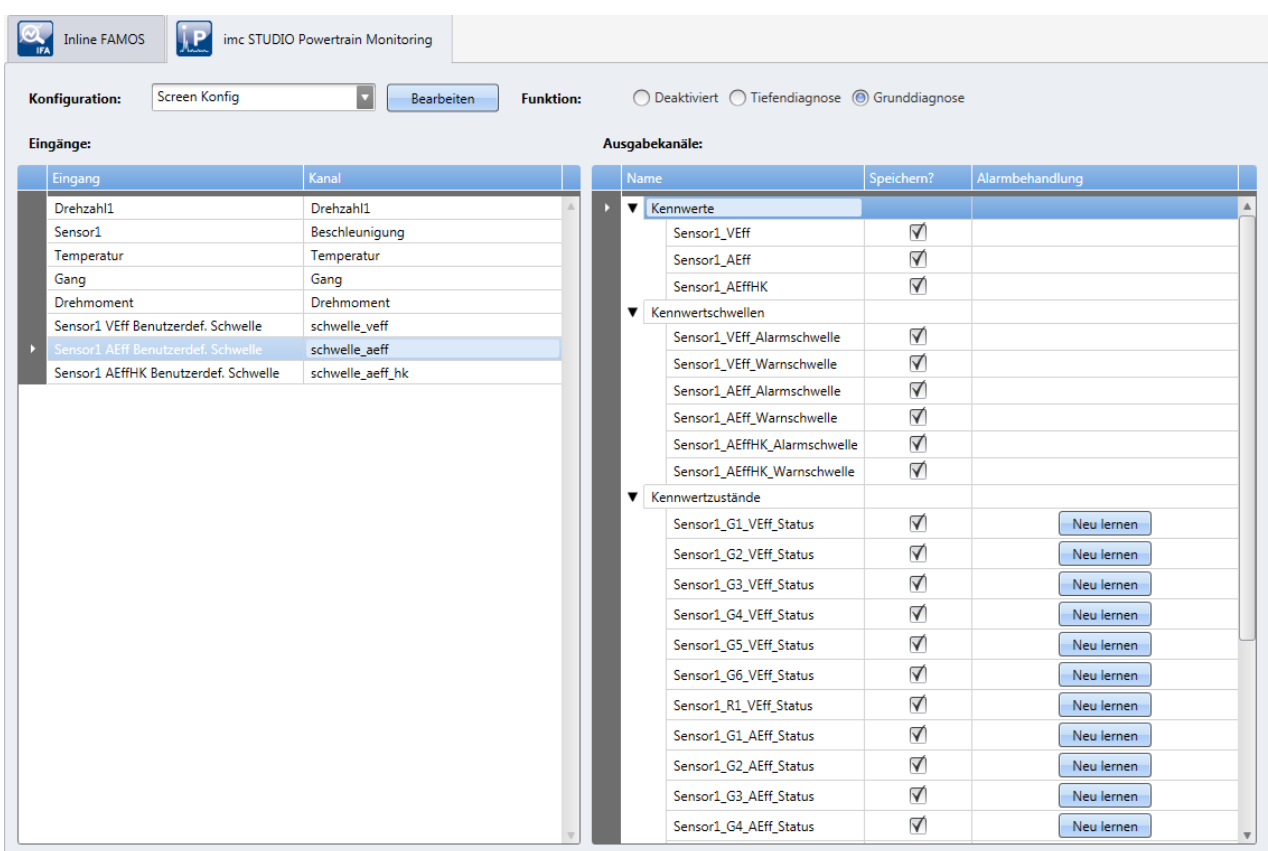

**Bild 35: Grunddiagnose Editor**

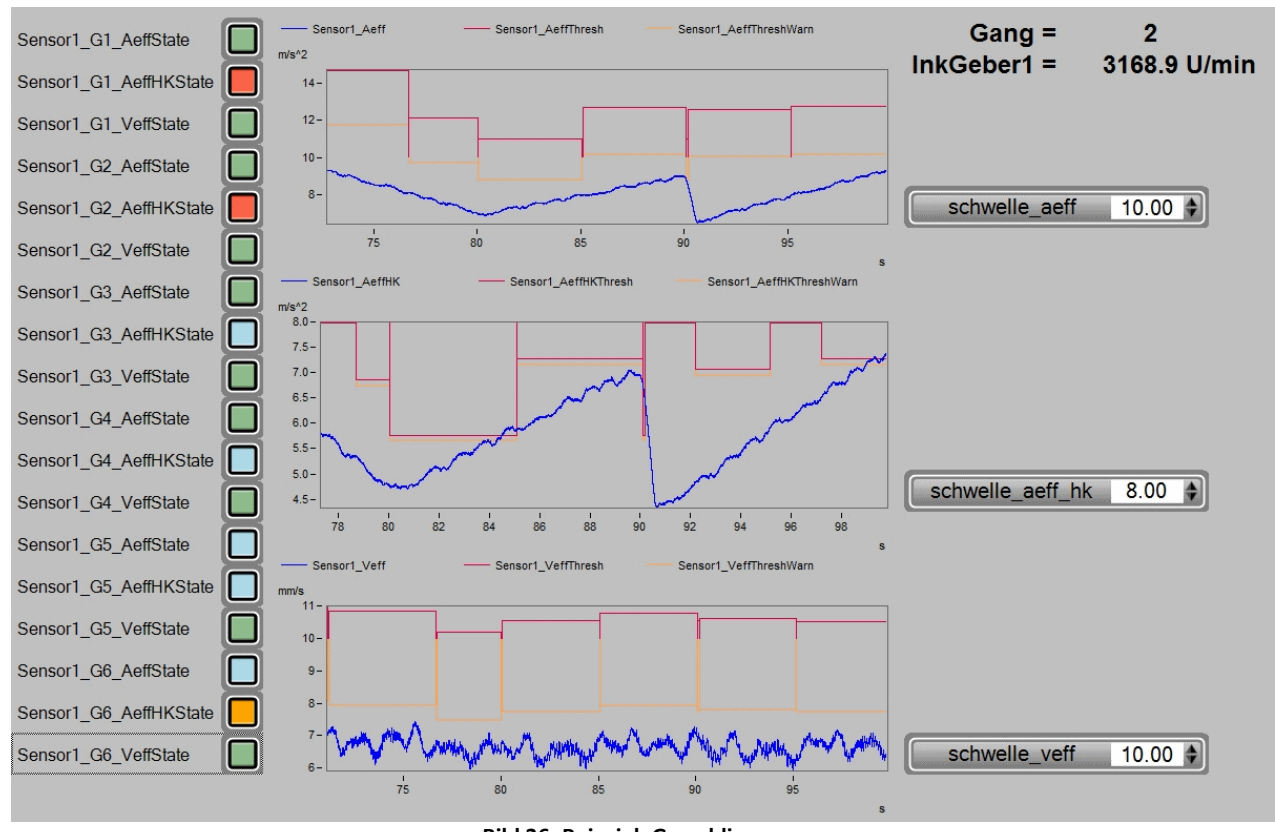

#### **15.6.3.3 Messdaten**

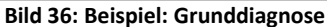

Zu jedem konfigurierten Kennwert werden ein Warn- und ein Alarmschwellenkanal bereitgestellt.

Ist eine Klasse gelernt, wird die entsprechende Warn- bzw. Alarmschwelle in dem Kanal ausgegeben. Ist die Klasse noch nicht gelernt oder die Ansprechzeit der aktuellen Klasse ist noch nicht abgelaufen, wird die benutzerdefinierte Schwelle ausgegeben.

Zusätzlich zu den Kennwerten, Warn- und Alarmschwellen werden Zustandsinformationen bereitgestellt. Diese signalisieren ein Überschreiten einer Schwelle. Dabei werden die Zustände wie folgt ausgegeben:

- · Keine Überschreitung einer Schwelle = 0
- · Überschreitung der benutzerdefinierte Schwelle = 1
- · Überschreitung der Warnschwelle = 2
- · Überschreitung der Alarmschwelle = 3

Die Zustandsinformationen werden einmal pro konfigurierten Kennwert und für jeden Gang ausgegeben.

Über die zur Verfügung stehenden Visualisierungswerkzeuge können die Zustandsinformationen beispielsweise als Ampelsystem dargestellt werden.

Wird im laufenden Betrieb die benutzerdefinierte Schwelle verändert, werden auch alle Zustandsinformationen, die ein Überschreiten dieser Schwelle signalisiert haben, zurückgesetzt. Überschreitungen von Warn- oder Alarmschwellen basieren auf den gelernten Klassen und werden dadurch nicht zurückgesetzt. Es besteht allerdings die Möglichkeit, bereits gelernte Klassen zurückzusetzen und damit ein Neulernen der Klasse zu erzwingen. Dies erfolgt in dem Powertrain Monitoring [Editor](#page-1752-0) «all auf der rechten Seite der Zustandskanäle.

In Bild 36 ist eine mögliche Darstellung der Daten aus der Grunddiagnose zu sehen. Auf der linken Seite sind die Statusinformationen für jeden Kennwert und jeden Gang zu sehen. Die Kurvenfenster beinhalten die Kennwerte und die zugehörigen gelernten Warn- und Alarmschwellen. Die benutzerdefinierte Schwellen für jeden Kennwert sind auf der rechten Seite angeordnet.

#### **15.6.3.4 Zusammenfassung der Arbeitsweise**

- · Die Bildung des Kennwertes an dem Schwingungssensor erfolgt über die konfigurierte Mittelungsdauer und Bandbreite.
- · Ermittlung der aktuellen Klasse
	- · Eine Klasse wird als stabil angesehen, wenn diese die gesamte Ansprechzeit über aktiv war.
	- · Ein Klasse ist gelernt, wenn im gesamten Betrieb die Klassenlernzeit erreicht wurde. Dies kann in beliebig viele kleine Zeiteinheiten unterteilt sein.
	- · Am Ende der Lernphase wird der in der Lernphase ermittelte höchste Kennwert verwendet um damit die Warn- und Alarmschwelle zu berechnen.
- · Ist die Klasse noch nicht gelernt oder nicht stabil, wird in den Schwellenkanälen die benutzerdefinierte Schwelle für diesen Kennwert ausgegeben.
- · Ist die Klasse bereits gelernt und stabil, wird die für die Klasse gelernte Warn- bzw. Alarmschwelle in dem entsprechenden Kanal ausgegeben.
- · Je nachdem, welche Schwelle überschritten wurde und welcher aktuelle Gang gerade anliegt, wird in den entsprechenden Zustandskanälen die jeweilige Überschreitung ausgegeben.

# <span id="page-1755-0"></span>**15.6.4 Tiefendiagnose**

Die tiefendiagnostische Maschinenüberwachung, also die Analyse von anomalen Zuständen in Spektren und Hüllkurvenspektren, liefert sehr frühzeitig Hinweise auf sich entwickelnde Schäden. Die Verfahren sind seit langem bekannt und anerkannt. Sie sind teilweise in der VDI-Richtlinie 3832 wiedergegeben. Wird ein Fehlerzustand an einem Antriebselement frühzeitig erkannt, so besteht die Möglichkeit, die Schadensentwicklung schon lange vor dem Ausfall des Antriebselements unmittelbar zu beobachten. So lässt sich allumfassendes Wissen über mögliche Verbesserungsansätze entwickeln.

Grundlage für die Tiefendiagnose bilden Ordnungs- und Hüllkurvenordnungsspektren. Die Spektren werden aus dem Schwingbeschleunigungssignal und der Drehzahl gebildet, wenn über eine bestimmte Messzeit eine vordefinierte Bedingung erfüllt ist. Dabei können beispielsweise Drehzahlbereiche oder Prozessinformationen als Bedingungen genutzt werden, um eine Auswertung nur unter definierten Zuständen zu erlauben.

Die gültigen Spektren, also jene, die den Diagnosebedingungen entsprechen, werden nun einer Signifikanzanalyse unterzogen. Dabei wird zunächst eine gleitende Signifikanzschwelle gebildet, die in etwa den mittleren Amplitudenverlauf über der Abszisse repräsentiert. Nun wird das Spektrum durch die Signifikanzschwelle dividiert, und es werden alle Werte auf null gesetzt, die kleiner als Eins sind. Von den jetzt übrig gebliebenen Spektralanteilen wissen wir, dass sie im Spektrum signifikant waren, also mit großer Wahrscheinlichkeit die Folge einer deterministischen mechanischen Ursache (im Gegensatz zu zufälligen Anregungen) sind. Soweit die signifikanten Spektralanteile anhand der Kinematik einem Antriebselement zugeordnet werden können, sprechen wir im Folgenden von Diagnosemerkmalen.

Für eine weiterführende Diagnose lassen sich die Spektren als Einzelspektrum, Farbkarte oder Wasserfall darstellen.

#### **15.6.4.1 Assistent**

Die Tiefendiagnose basiert auf einer zyklischen Auswertung des erfassten Beschleunigungssignals. Damit eine Auswertung stattfinden kann, müssen zuvor festgelegte <u>Diagnosebedingungen</u> I nei i über eine bestimmte Messzeit anliegen. Die Messzeit wird unter dem Menüpunkt **Eingänge**, wie in Kapitel: "[Konfiguration](#page-1745-0) «IIII» beschrieben, konfiguriert. Je länger die Messzeit eingestellt wird, desto besser wird die Auflösung der berechneten Spektren. Damit erhöht sich die Diagnosequalität. Allerdings ist dadurch die maximal auswertbare Ordnung bzw. Frequenz niedriger. Dies führt gegebenenfalls dazu, dass nicht alle Unregelmäßigkeiten untersucht werden können.

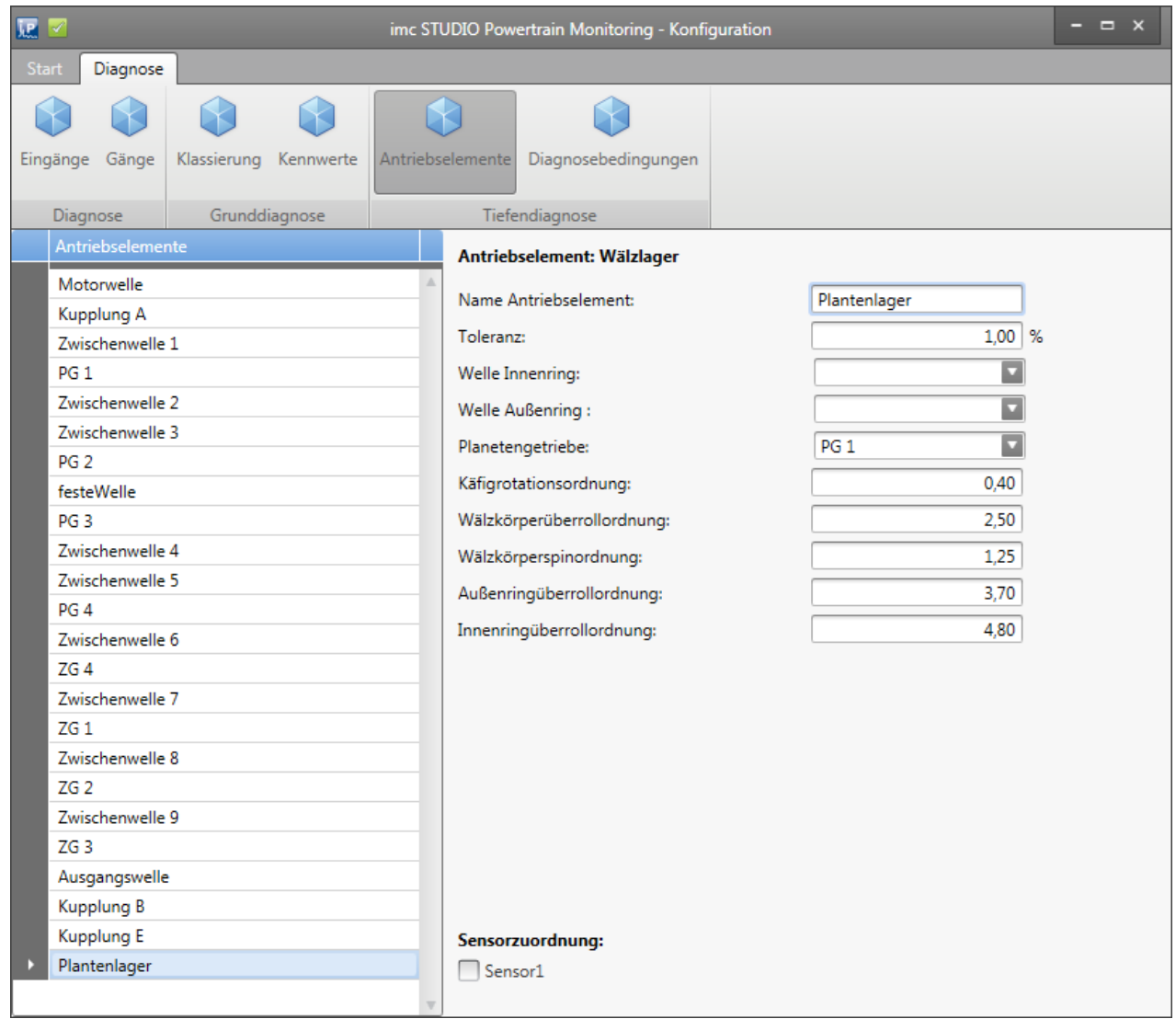

#### <span id="page-1756-0"></span>**15.6.4.1.1 Antriebselemente**

#### **Bild 37: Assistent Antriebselemente**

In dem Powertrain Monitoring Assistent wird das zu überwachende Getriebe konfiguriert. Dafür muss zunächst unter dem Menüpunkt Antriebselemente der Getriebestrang abgebildet werden (siehe Bild 37). Dabei können an einigen Antriebselementen freie Parameter gewählt werden. Diese freien Parameter sind dann unter dem Menüpunkt Gänge einzustellen. Dies ermöglicht eine unterschiedliche Konfiguration für jeden Gang. Beispielsweise kann eine Kupplung in einem Gang eingekuppelt und in einem anderen Gang ausgekuppelt sein, wodurch sich die Übersetzungen der einzelnen Wellen verändern können. Damit ein Antriebselement tiefendiagnostisch überwacht werden kann, ist es einem oder mehreren Sensoren zuzuordnen.

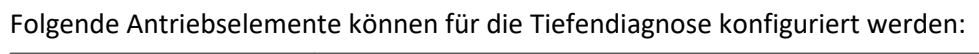

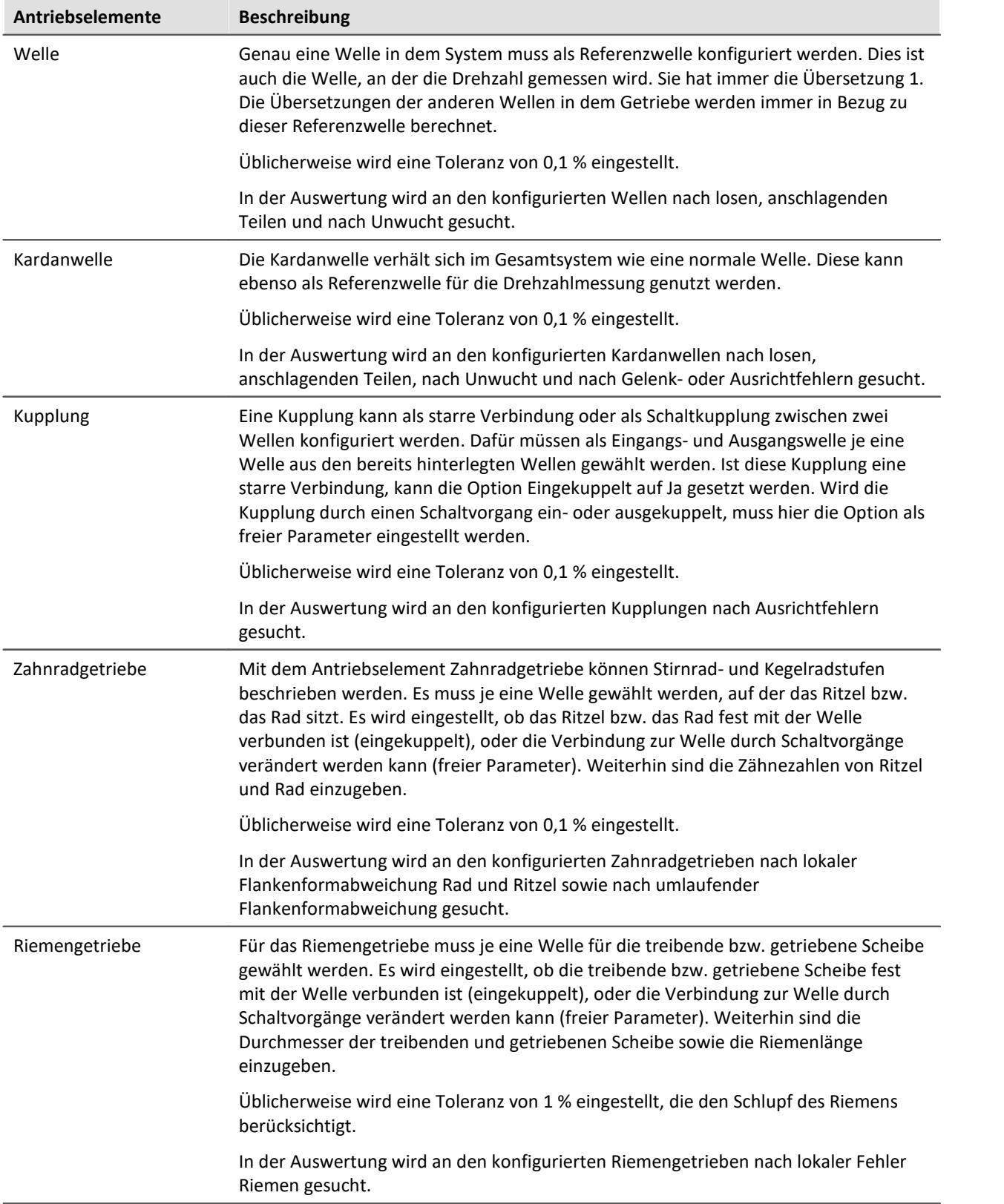

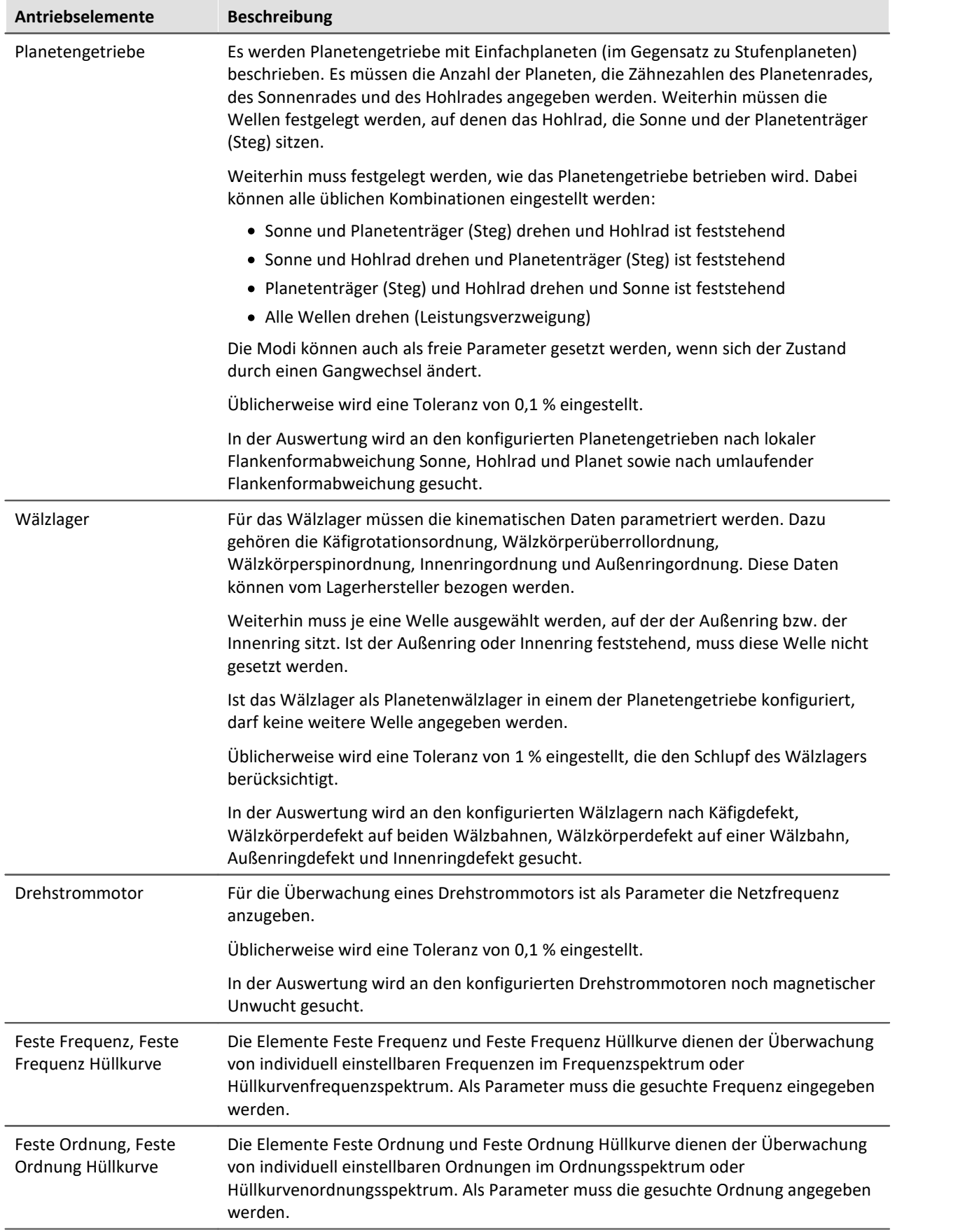

### **15.6.4.1.2 Gänge**

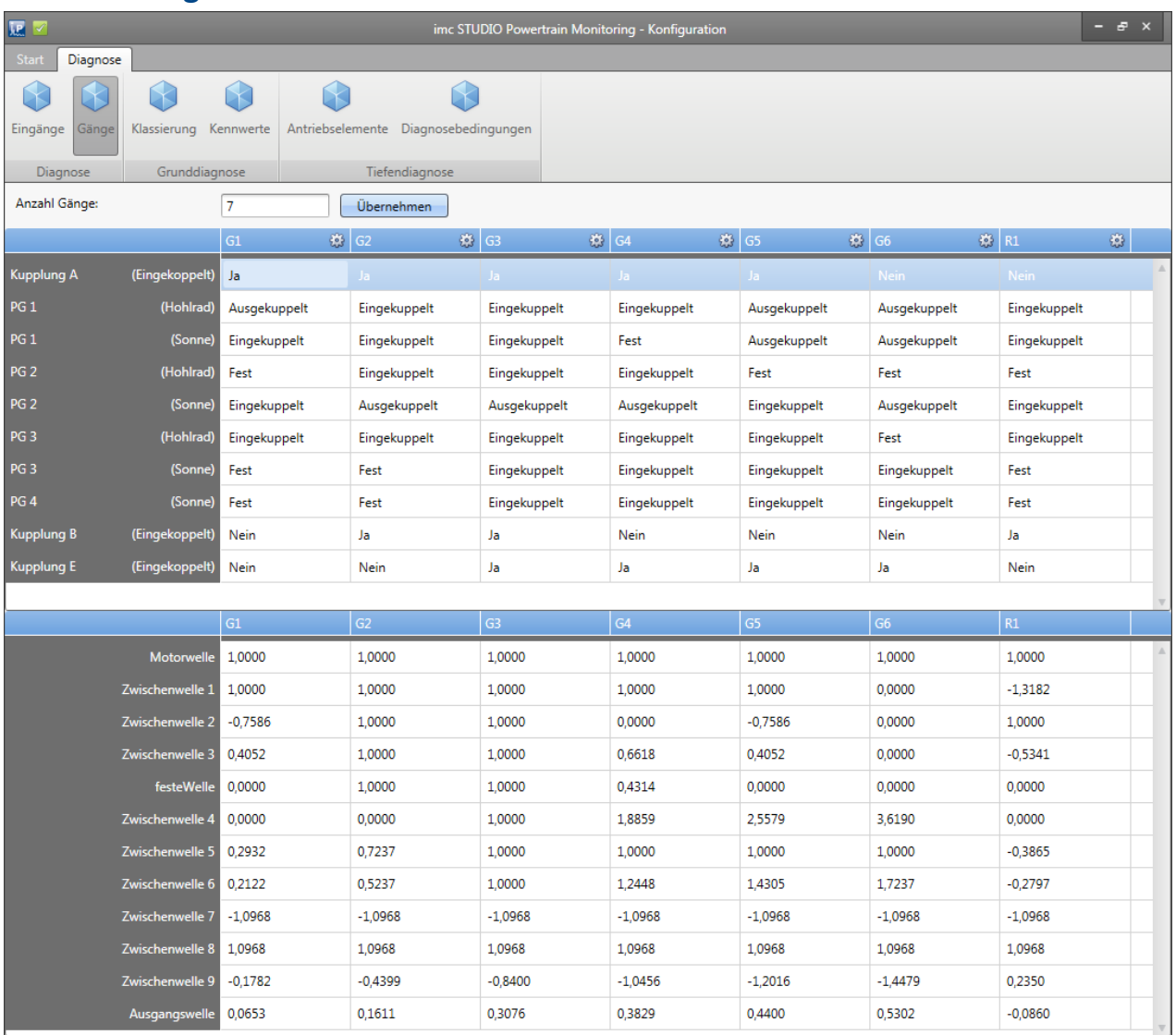

**Bild 38: Assistent Gangkonfiguration**

In dem Menüpunkt Gänge können die freien Parameter für jeden konfigurierten Gang, wie in Kapitel "<u>Gänge| weil" beschrieben, festgelegt werden. Zur Übersicht werden unter der Konfiguration der</u> Parameter die Übersetzungsverhältnisse der einzelnen Wellen angezeigt. Dadurch lässt sich einfach nachvollziehen, ob der Getriebestrang korrekt eingegeben wurde. In Bild 38 ist beispielhaft eine Konfiguration von einem 10-Gang Getriebe zu sehen.

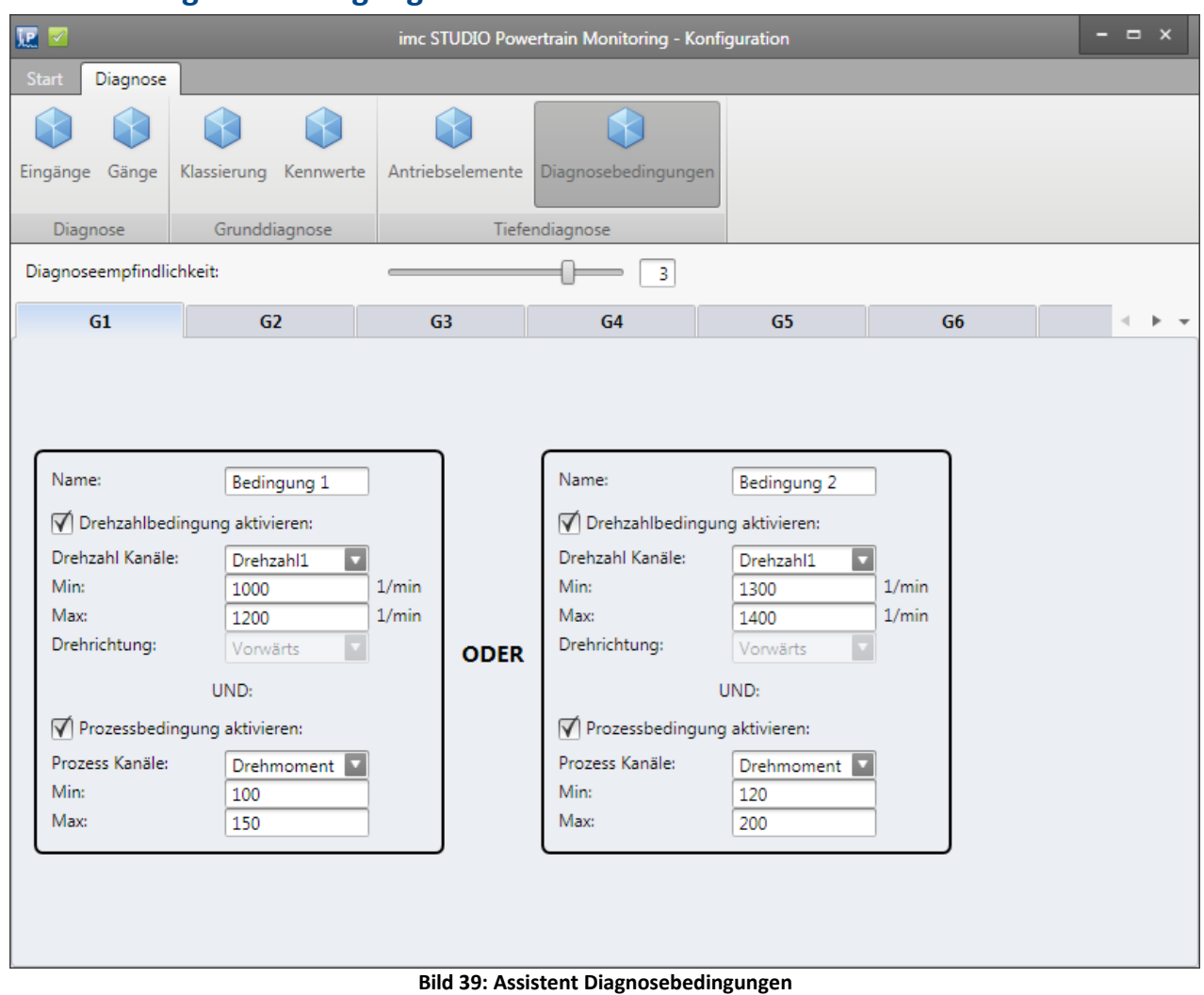

#### <span id="page-1760-0"></span>**15.6.4.1.3 Diagnosebedingungen**

Unter dem Menüpunkt Diagnosebedingungen muss die Empfindlichkeit der Tiefendiagnose gesetzt werden. Damit wird die Anzahl der Detektionen in Folge, bevor eine Unregelmäßigkeit alarmiert wird, eingestellt.

Weiterhin können für jeden Gang 5 individuelle Diagnosebedingungen konfiguriert werden. Eine Bedingung kann dabei aus einem Drehzahlbereich und einem Prozessbereich bestehen (siehe Bild 39). Sobald eine der konfigurierten Bedingungen über die gesamte Messzeit anliegt, wird eine Auswertung anhand der kinematischen Schadensmuster vorgenommen.

<span id="page-1761-0"></span>

|                             | $\mathbf{P}$<br><b>Inline FAMOS</b> | imc STUDIO Powertrain Monitoring |                  |      |                                                |                      |                            |  |  |
|-----------------------------|-------------------------------------|----------------------------------|------------------|------|------------------------------------------------|----------------------|----------------------------|--|--|
| <b>Konfiguration:</b>       | <b>Screen Konfig</b>                | ◘<br>Bearbeiten                  | <b>Funktion:</b> |      | ◯ Deaktiviert ( Tiefendiagnose ) Grunddiagnose |                      |                            |  |  |
| Ausgabekanäle:<br>Eingänge: |                                     |                                  |                  |      |                                                |                      |                            |  |  |
| Eingang                     |                                     | Kanal                            |                  | Name |                                                | Speichern?           | Alarmbehandlung            |  |  |
| z<br>Drehzahl1              |                                     | Drehzahl1                        | $\Box$           |      | $\blacktriangleright$ Sensor1                  |                      |                            |  |  |
| Sensor1                     |                                     | Beschleunigung                   |                  |      | Antriebselemente                               |                      |                            |  |  |
| Temperatur                  |                                     | Temperatur                       |                  |      | Motorwelle                                     | ∀                    |                            |  |  |
| Gang<br>Drehmoment          |                                     | Gang<br>Drehmoment               |                  |      | Motorwelle_LoseTeile                           | √                    | Quittieren<br>Zurücksetzen |  |  |
|                             |                                     |                                  |                  |      | Motorwelle_Unwucht                             | ∀                    | Zurücksetzen<br>Quittieren |  |  |
|                             |                                     |                                  |                  |      | Kupplung A                                     | ∀                    |                            |  |  |
|                             |                                     |                                  |                  |      | Kupplung A_Ausrichtfehler                      | ∀                    | Zurücksetzen<br>Quittieren |  |  |
|                             |                                     |                                  |                  |      | Zwischenwelle 1                                | ✔                    |                            |  |  |
|                             |                                     |                                  |                  |      | Zwischenwelle 1_LoseTeile                      | ∀                    | Zurücksetzen<br>Quittieren |  |  |
|                             |                                     |                                  |                  |      | Zwischenwelle 1_Unwucht                        | ∀                    | Zurücksetzen<br>Quittieren |  |  |
|                             |                                     |                                  |                  |      | PG <sub>1</sub>                                | ∀                    |                            |  |  |
|                             |                                     |                                  |                  |      | PG 1 UmlaufenderSchaden                        | ∀                    | Zurücksetzen<br>Quittieren |  |  |
|                             |                                     |                                  |                  |      | PG 1_FehlerSonne                               | ∀                    | Zurücksetzen<br>Quittieren |  |  |
|                             |                                     |                                  |                  |      | PG 1_FehlerPlanet                              | ∀                    | Zurücksetzen<br>Quittieren |  |  |
|                             |                                     |                                  |                  |      | PG 1_FehlerHohlrad                             | ∀                    | Zurücksetzen<br>Quittieren |  |  |
|                             |                                     |                                  |                  |      | Zwischenwelle 2                                | ∀                    |                            |  |  |
|                             |                                     |                                  |                  |      | Zwischenwelle 2_LoseTeile                      | $\blacktriangleleft$ | Quittieren<br>Zurücksetzen |  |  |
|                             |                                     |                                  |                  |      | Zwischenwelle 2_Unwucht                        | ∀                    | Zurücksetzen<br>Quittieren |  |  |
|                             |                                     |                                  |                  |      | Zwischenwelle 3                                | ∀                    |                            |  |  |
|                             |                                     |                                  |                  |      | Zwischenwelle 3 LoseTeile                      | √                    | Quittieren<br>Zurücksetzen |  |  |
|                             |                                     |                                  |                  |      |                                                |                      |                            |  |  |
|                             |                                     |                                  |                  |      | Zwischenwelle 3_Unwucht<br>PG <sub>2</sub>     | √<br>✔               | Quittieren<br>Zurücksetzen |  |  |

**Bild 40: Editor Tiefendiagnose**

Für die Konfiguration der Grunddiagnose müssen die Eingänge der Konfiguration den physikalischen Messkanälen zugeordnet werden (siehe auch allgemeine [Beschreibung zum Editor](#page-1748-1) 1740).

#### **15.6.4.3 Messdaten**

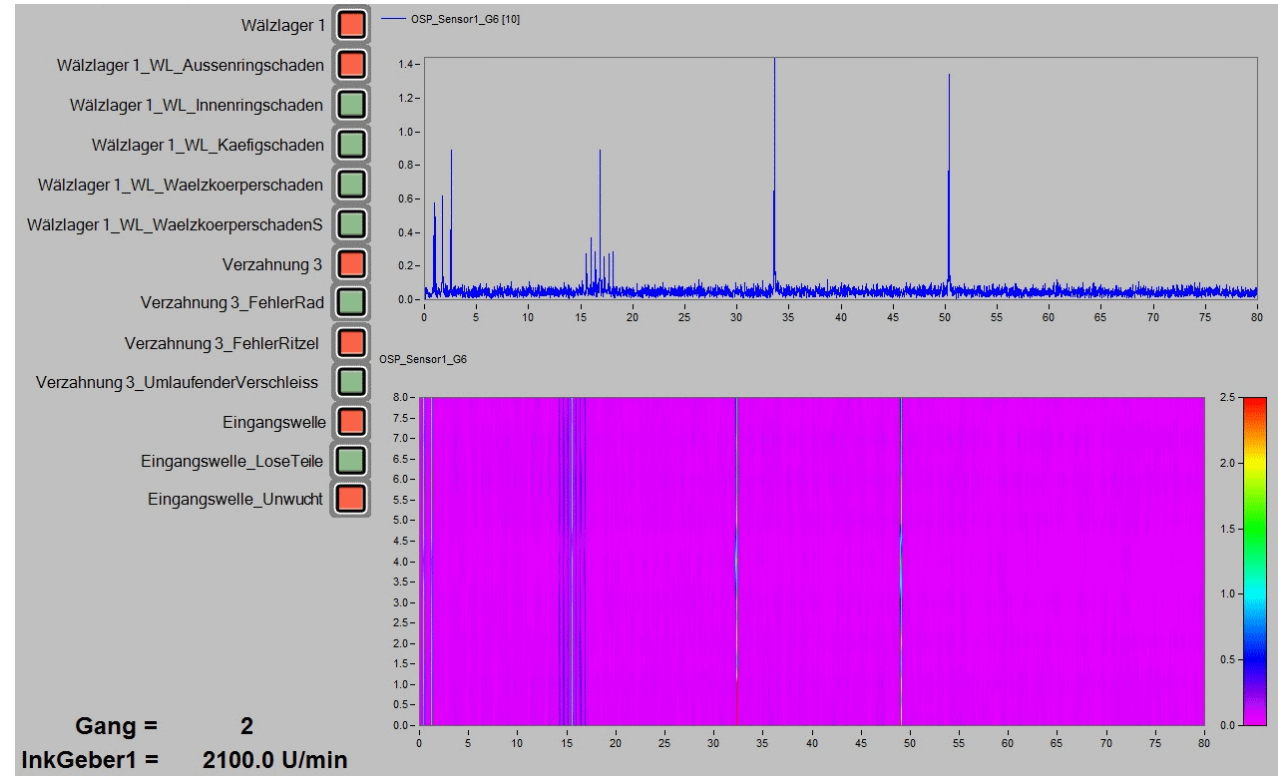

**Bild 41: Beispiel: Tiefendiagnose**

Es werden für jeden konfigurierten Sensor folgende Ausgabekanäle zur Verfügung gestellt:

- · Ordnungsspektren für jeden konfigurierten Gang
- · Hüllkurvenordnungsspektren für jeden konfigurierten Gang
- · Frequenzspektren für jeden konfigurierten Gang

· Hüllkurvenfrequenzspektren für jeden konfigurierten Gang

Weiterhin werden für jedes Antriebselement folgende Ausgabekanäle zur Verfügung gestellt:

- Für jede mögliche Unregelmäßigkeit des <u>[Antriebselementes](#page-1756-0)</u> « Ein Zustandskanal, der signalisiert, ob diese detektiert wurde (0 oder 1)
- · **Ein Zustandskanal**, der zusammenfassend signalisiert, ob an diesem Antriebselement eine Unregelmäßigkeit detektiert wurde (0 oder 1)
- · Für jedes Diagnosemerkmal **drei Kanäle** mit der **Ordnung**, **Amplitude** und **Signifikanz** des kinematischen Muster

Dabei handelt es sich durchgängig um getriggerte Kanäle, die eventiert vorliegen. Das heißt, der Zeitpunkt der Ermittlung ist in dem Kanal mit abgelegt.

Die signalisierten Unregelmäßigkeiten können über den Powertrain Monitoring Editor quittiert und zurückgesetzt werden (siehe Bild <u>[Editor](#page-1761-0)</u> | 1122). Ein Quittieren erhöht die Signifikanzschwellen für die untersuchten Ordnungen um den eingegebenen Prozentwert und setzt den Alarmstatus zurück. Dadurch wird in folgenden Auswertungen dieselbe Unregelmäßigkeit erst wieder alarmiert, wenn die neue Schwelle überschritten wird. Ein Zurücksetzten des Alarmzustandes setzt die Signifikanzschwelle wieder auf ihren Ursprungswert zurück.

Panel-Seiten bieten diverse Möglichkeiten der Visualisierung von Eingängen und verarbeiteten Messdaten. Die in Bild 41 abgebildete Panel-Seite steht hier beispielhaft dafür. Es wird dort das letzte berechnete Ordnungsspektrum dargestellt. Dieses ist dem Sensor1 im 6. Gang zugeordnet. Weiterhin sind alle Events des gleichen Ordnungsspektrums in einer Farbkarte zusammengefasst zu sehen. Unregelmäßigkeiten an Antriebselementen werden links auf der Panel-Seite mit Widgets visualisiert. Links unten auf der Seite werden der aktuelle Gang und die aktuelle Drehzahl angezeigt.

### **15.6.4.4 Zusammenfassung der Arbeitsweise**

- · Prüfen ob eine der Diagnosebedingungen über die eingestellte Messzeit erfüllt ist.
- · Ist eine Diagnosebedingung erfüllt, wird eine Auswertung der Beschleunigungssignale vorgenommen
	- · Bildung von allen Frequenz-, Hüllkurvenfrequenz-, Ordnungs- und Hüllkurvenordnungsspektren für alle Beschleunigungssensoren.
	- · Berechnung der Merkmale der kinematischen Frequenzen bzw. Ordnungen.
	- · Ermittlung ob durch die Merkmale eine Unregelmäßigkeit gefunden wurde unter Berücksichtigung der vorangegangenen Auswertungen.
- · Ausgabe der Spektren und Alarmzustände in die entsprechenden Kanäle.
## <span id="page-1764-0"></span>**15.6.5 Visualisierung**

## **15.6.5.1 Panel-Seiten über Menüaktion erstellen**

Im imc STUDIO Ribbon kann über die Funktion "Menü Anpassen" eine zusätzliche Aktion "Powertrain Monitoring Panel" einem ausgewählten Ribbon hinzugefügt werden. Wird diese Aktion über das Ribbon ausgeführt, kann automatisch eine Panel-Seite für die ausgewählten Daten des Powertrain Monitoring erstellt werden (Bild 42).

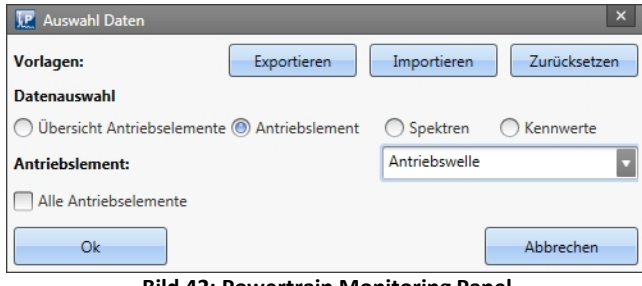

**Bild 42: Powertrain Monitoring Panel**

Es wird dabei direkt auf die im Experiment konfigurierten Powertrain Monitoring Tasks zugegriffen. In der Datenauswahl stehen unter der gewählten Kategorie entsprechend alle Daten zur Verfügung, die in den jeweiligen Tasks konfiguriert sind. Es kann aus folgenden Kategorien ein Panel erstellt werden:

- · **Übersicht Antriebselemente:** Erstellt eine Übersichtsseite in der der aktuelle Alarmstatus jedes Antriebselementes abgebildet ist.
- · **Antriebselement:** Für das ausgewählte Antriebselement wird eine Panel-Seite mit Zustandsinformationen zu jedem Schadensmuster erstellt.
	- · Wird die Funktion "Alle Antriebselemente" gewählt, wird für jedes Antriebselement in der Auflistung eine Panel-Seite erstellt. Dies kann abhängig von der Konfiguration zu sehr vielen Panel-Seiten führen.
- · **Spektren:** Für den ausgewählten Sensor und Gang wird eine Panel-Seite mit Ordnungs-, Hüllkurvenordnungs-, Frequenz- und Hüllkurvenfrequenzspektrum erstellt. Diese werden jeweils als Farbkarte dargestellt.
- · **Kennwerte:** Für den ausgewählten Sensor wird eine Panel-Seite mit allen konfigurierten Kennwerten erstellt. Zu jedem Kennwert ist der Alarmstatus für jeden Gang, der aggregierte Alarmstatus sowie ein Kurvenfenster mit dem Effektivwert und zugehörigen Warn- und Alarmschwellen visualisiert.

Damit die Kanalzuordnung zu den Panel-Seiten korrekt funktioniert, müssen im Powertrain Monitoring Editor die Kanalnamen verwendet werden, die automatisch beim Übernehmen des Tasks erzeugt werden. Weiterhin können über die "Powertrain Monitoring Panel" Aktion die hinterlegten Panelvorlagen exportiert, importiert und zurückgesetzt werden. Weitere Informationen dazu finden Sie im Kapitel [Panelvorlagen verwalten](#page-1766-0) <sub>1767</sub>

## **15.6.5.2 Panel-Seiten über Scripting erstellen**

Die unter "<u>Panel-Seiten über Menüaktion erstellen</u> | <sub>"</sub> deschriebene Funktionalität ist auch über den imc STUDIO Scripting Editor erreichbar. Die generierten Panel-Seiten können dadurch weiter individualisiert werden um bspw. weitere Kanäle darzustellen, die nicht aus dem Powertrain Monitoring stammen.

Damit das Powertrain Monitoring über das Script erreichbar ist, muss zunächst ein Verweis im Scripting Editor auf die .NET Assembly imc.Studio.PlugIns.GfM.PowertrainMonitoring.Scripting.dll hinzugefügt werden. Diese kann im Menü unter Project > AddReference > GAC gefunden werden.

Es folgt ein kurzes Beispiel zur Erzeugung einer Panel-Seite für das erste Antriebselement, dass in der Powertrain Monitoring Konfiguration gefunden wird.

```
using System.Linq;
using System.Collections.Generic;
using imc.Studio.Interfaces.V2.Core;
using imc.Studio.PlugIns.GfM.PowertrainMonitoring.Scripting;
// get reference to PowertrainMonitoring component
ISharedComponentBase shared_comp;
SharedComponents.TryGetValue("PowertrainMonitoring", out shared_comp);
var pm_ref = shared_comp as IPowertrainMonitoringBase;
if (pm ref == null)
{ 
     //no reference to Powertrain Monitoring found
    return;
}
//use template directory of current project
string template dir = pm ref.GetTemplateDir();
//get first element of DriveElement List
var element = pm ref.GetDriveElementList().FirstOrDefault();
if (element != null)
{
     //get Panel template file and insert Panel
   string panel file = template dir + pm ref. GetDriveElementType (element) + ".dbv";
    string page name = Panel.InsertPageBefore(0, panel file, "", element);
     //get reference to Panel and apply Powertrain Monitoring variables
   PanelPage pp = Panel.Pages.FirstOrDefault(p=>p.Name == page name);
    pm_ref.ApplyVariablesDriveElement(pp.Base, element);
     //e.g. add additional channels to Panel page
```
}

## <span id="page-1766-0"></span>**15.6.5.3 Panelvorlagen verwalten**

Mit der Installation des Powertrain Monitoring sind auch automatisch Panelvorlagen für die Visualisierung der verschiedenen Datentypen im Powertrain Monitoring mit installiert worden. Diese können bei Bedarf umgestaltet werden. Über die Menüaktion "Powertrain Monitoring Panel" steht die Funktion Exportieren zur Verfügung. Dabei werden alle Vorlagen in das angegebene Verzeichnis exportiert. Diese Panel-Seiten können dann normal mit imc STUDIO geöffnet und bearbeitet werden. Nachdem die Panel-Seiten den eigenen Vorstellungen angepasst sind, können diese dann wieder über die Importieren Funktion in das Projekt geladen werden.

Die individuell angepassten Vorlagen werden immer beim Speichern des Projektes mit abgelegt und auch bei einem Projektexport mit exportiert. Sollte das imc STUDIO Projekt gewechselt werden, müssen diese ggf. wieder importiert werden. Über die Funktion zurücksetzen, werden die individuell angepassten Vorlagen im Projekt wieder durch die Standardvorlagen ersetzt.

Bei der Gestaltung der Panelvorlagen muss darauf geachtet werden, dass die exakten Dateinamen erhalten bleiben.

Vorlagen gibt es für folgende Daten:

## **Tabelle 1: Panelvorlagen**

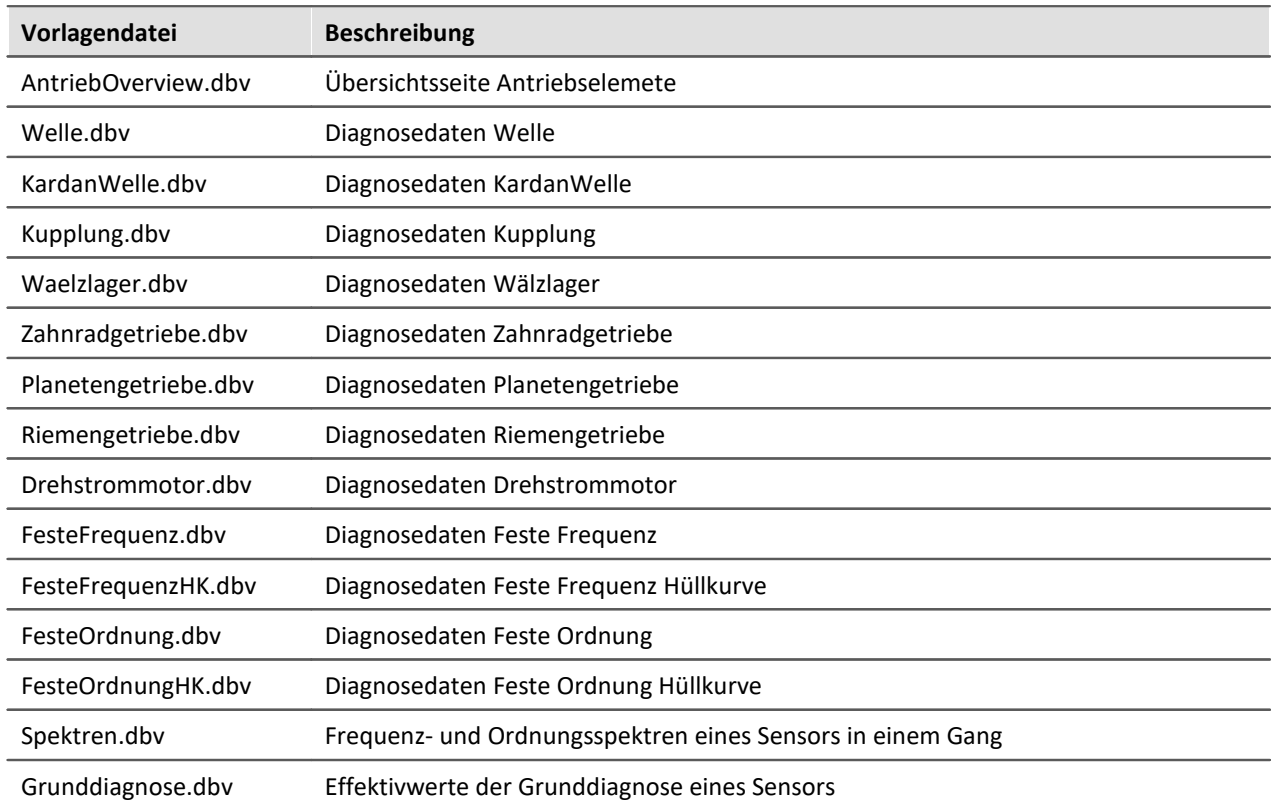

In den jeweiligen Vorlagenseiten sind Widgets enthalten, die einen spezifischen Namen haben. Anhand des Namens wird später identifiziert, welche Kanäle bzw. Variablen dem Widget zugeordnet werden. Zusätzlich gibt es Platzhalter, die anschließend durch den instanziierten Datentyp ersetzt werden. Grundsätzlich muss bei allen Widgetnamen und Platzhaltern auf die exakte Schreibweise geachtet werden, damit die Kanäle anschließend korrekt zugeordnet werden können.

In den nachfolgenden Tabellen ist eine Zuordnung zu den Namen der Widgets und den zugewiesenen Kanälen zu finden.

## **Tabelle 2: verwendete Platzhalter**

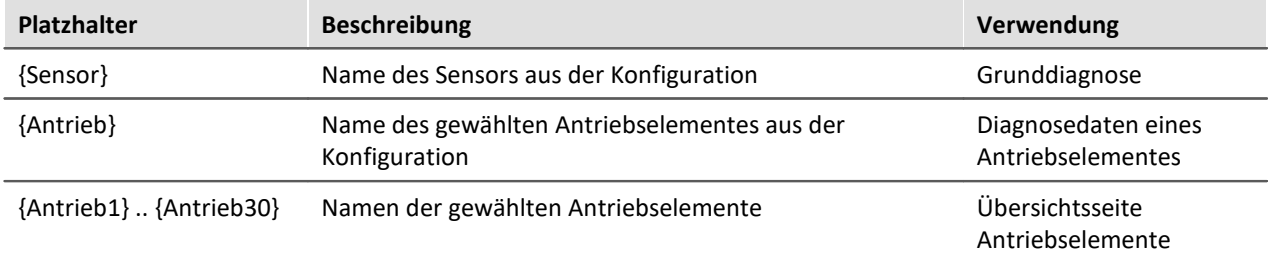

## **Tabelle 3: Widgetnamen für Spektren**

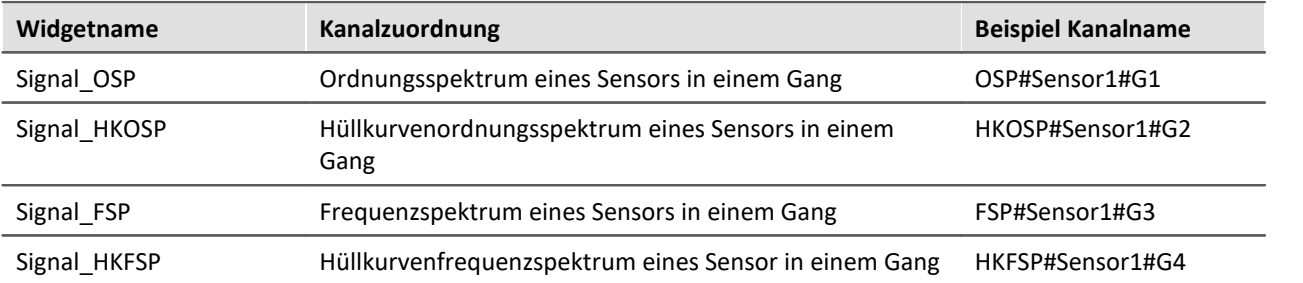

## **Tabelle 4: Widgetnamen für Grunddiagnose**

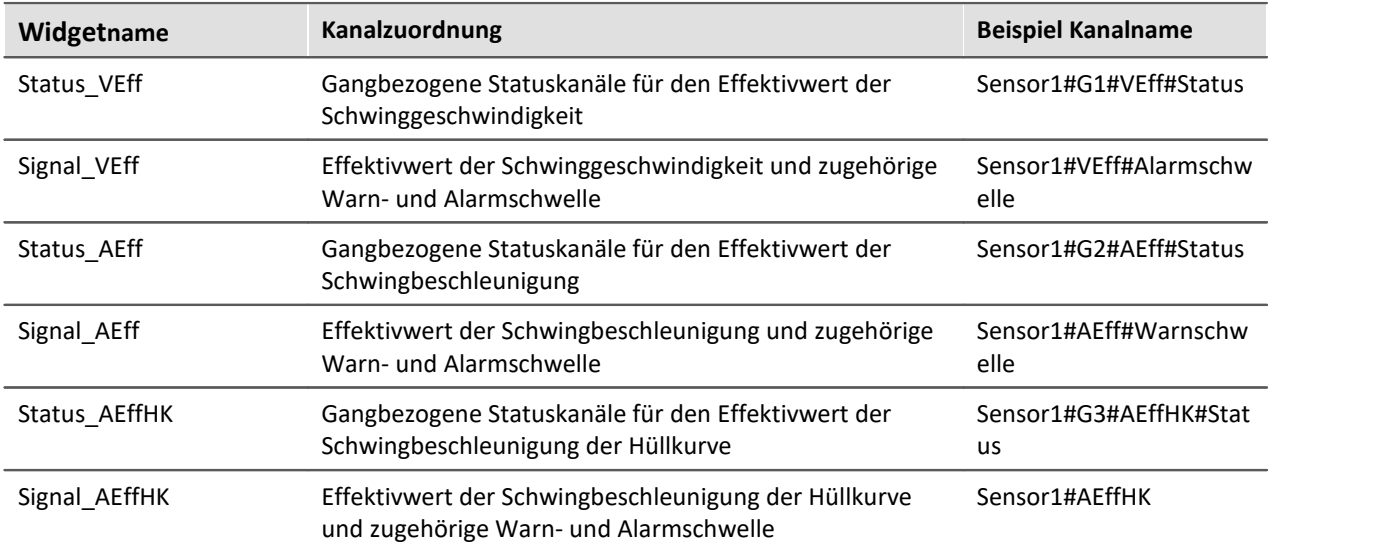

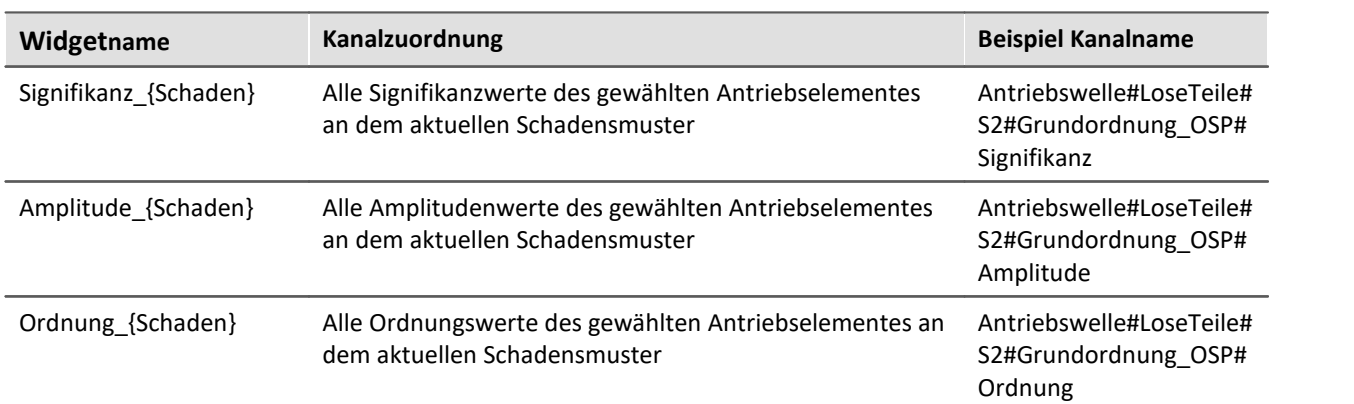

## **Tabelle 5: Widgetnamen für Diagnosedaten**

Es folgt eine Auflistung aller Antriebselemente und der verfügbaren Schadensmuster die in den Diagnosedaten verwendet werden. Bei der Verwendung des Namens des Schadensmusters in der Panelvorlage für die Diagnosedaten muss auf die exakte Schreibweise geachtet werden.

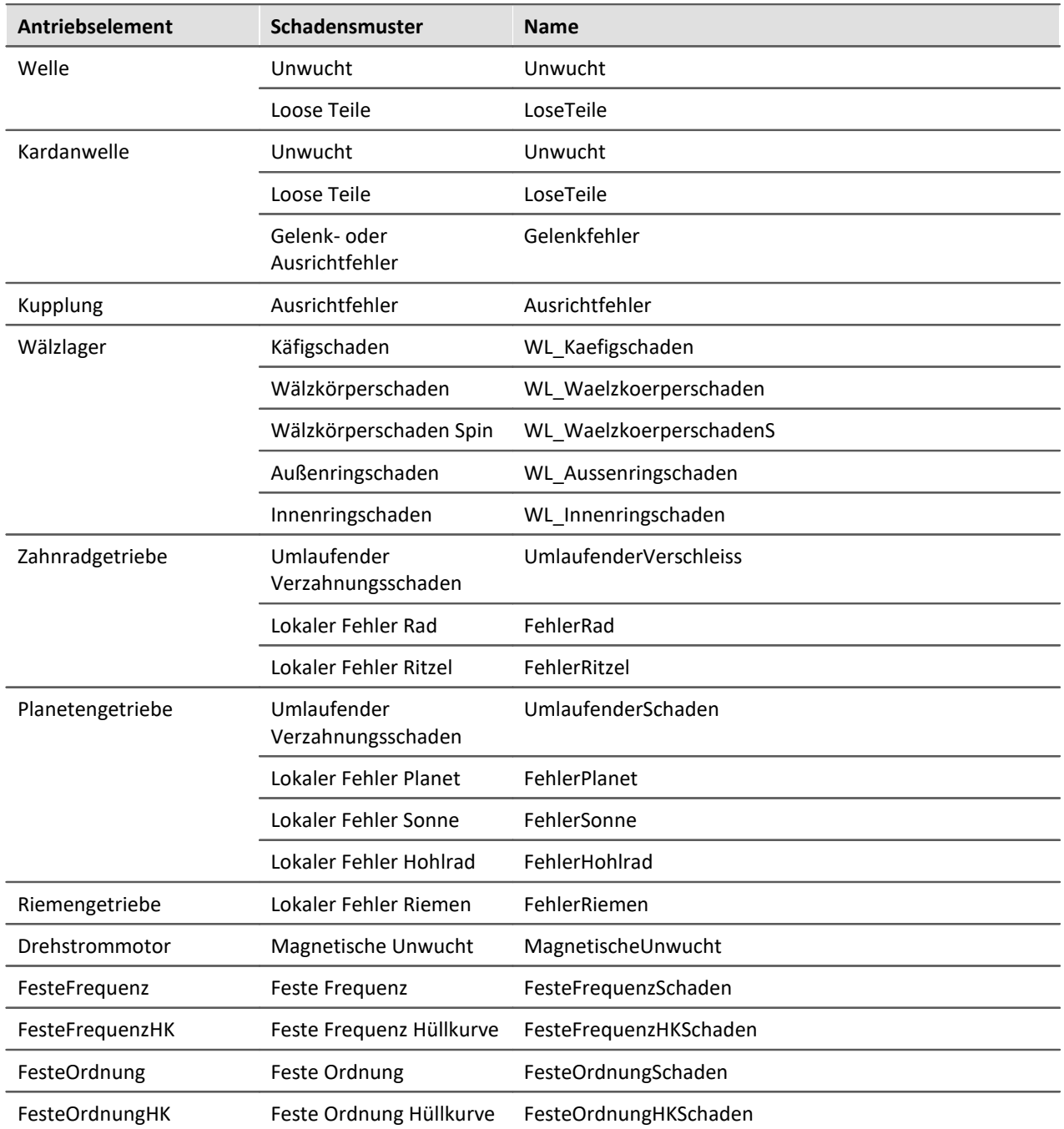

## **Tabelle 6: Namen für Schadensmuster**

# **16 Video**

imc STUDIO Video ermöglicht das Aufnahme von Video-Daten.

Die Kameras müssen an den Bedien-PC angeschlossen sein auf dem imc STUDIO läuft. Sie können dann zeitgleich Daten aus imc Messgeräten und Video-Daten erfassen und speichern.

### Hinweis Hinweise zu den Kamera-Treibern

- · Die Konfigurations-Möglichkeiten der Kameraeinstellungen hängen von dem Treiber und der Kamera ab. In imc STUDIO können daher unterschiedliche Optionen zur Verfügung stehen.
- · Auf die Auswirkungen der Kameraeinstellungen hat imc STUDIO keinen Einfluss. Beispielsweise können positive Helligkeitswerte das Bild heller oder dunkler machen (abhängig von dem Treiber und der Kamera).

Um die Einstellungen zu korrigieren, finden Sie eine Bildvorschau direkt neben den Optionen.

· Vergewissern Sie sich bitte, dass aktuelle Treiber der verwendeten Kamera installiert sind.

## Warnung Warnung bei Wechsel der Treiber

- · Entfernen Sie die Kamera aus der imc STUDIO Konfiguration, wenn Sie ein Wechsel der Treiberhersteller vornehmen.
- · Experimente mit den alten Kamera-Einstellungen werden ungültig.
- · Dieser Hinweis gilt auch für Framegrabber und die Komprimierung.

Hinweis Hinweis zur PC-Leistung

Die erreichbare Datenrate der Bilddaten von der Kamera hängt von mehreren Faktoren ab, u.a. Leistungsfähigkeit des verwendeten PCs, Schreibrate der Festplatte, Datendurchsatz der Kameraschnittstelle sowie die Bildrate der Kamera. Nur die Verwendung von leistungsfähigen Komponenten sichert eine hohe Datenrate bei den Bilddaten.

## **[imc STUDIO Produktkonfiguration](#page-29-0)** 30

Um angeschlossene Kameras zu verwenden, aktivieren Sie in der Produktkonfiguration die Option **imc STUDIO Video Adapter**.

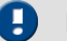

## Hinweis Empfohlen: Verwendung des Codecs "LAV Filters"

Beim Abspielen von MPEG 4 Videoformaten, ist die Verwendung des "LAV-Filters" empfohlen. Dieses Paket beinhaltet alle nötigen Codecs.

Sie können die Software aus dem Internet erhalten oder von unserer <u>[Hotline](#page-9-0) សៀ</u>

## **16.1 Setup Konfiguration**

Sie konfigurieren und verwalten Kameras wie imc Messgeräte. Starten Sie die **Gerätesuche**, um angeschlossene Kameras zu verwenden.

Die gefundenen Kameras werden nach der Gerätesuche in der Geräteliste angezeigt.

| Dokumentation | Geräte             | <b>NEX</b> Analoge Kanäle |              | <b>III <mark>Indi</mark>e di</b> Digitale Kanäle |                          | <b>STAR GPS</b> | Variablen |  |
|---------------|--------------------|---------------------------|--------------|--------------------------------------------------|--------------------------|-----------------|-----------|--|
| Ausgewählt    | Gerätename         |                           | Seriennummer |                                                  | Gerätespezifikation      |                 |           |  |
|               | T 126678 CS 7008 1 |                           | 126678       |                                                  |                          | imc C Series    |           |  |
|               | Webcam C600        |                           | N/A          |                                                  | Webcam C600 - (Logitech, |                 |           |  |
|               |                    |                           |              |                                                  |                          |                 |           |  |
|               |                    | III                       |              |                                                  |                          |                 |           |  |

**Geräteliste mit einer ausgewählten Kamera und einem ausgewählten Gerät**

## **Setup: Geräte - Einstellungen und Videovorschau**

Nachdem Sie die Kamera in der Geräteliste ausgewählt haben, erscheint ein neuer Dialog: **Video**. Hier können Sie alle Einstellungen vorgenommen.

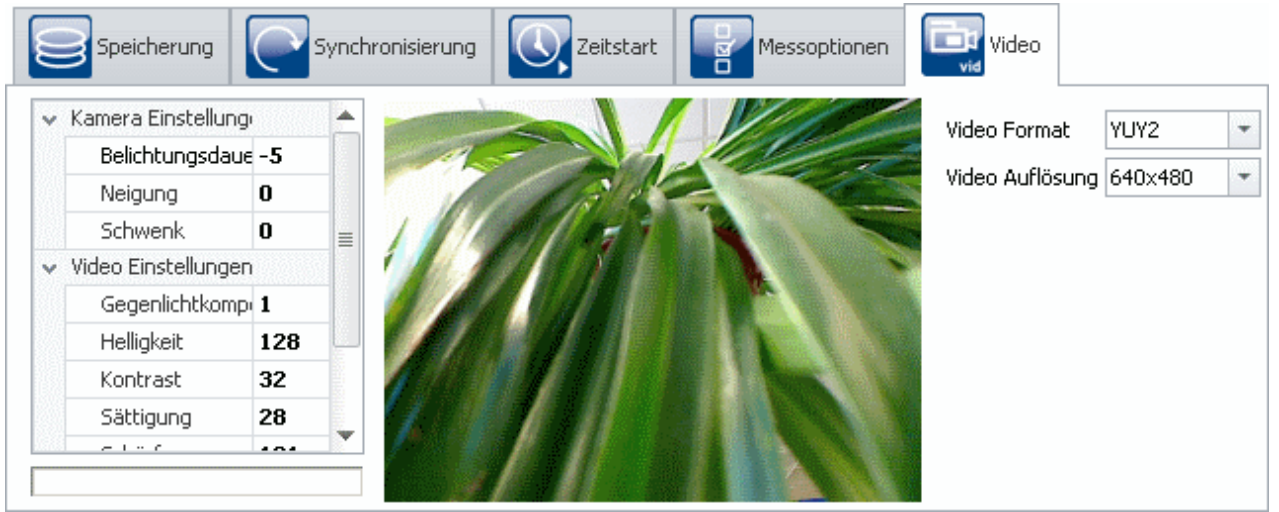

**Dialog: "Video" Auf der Setup-Seite: "Geräte"**

Die Videoeigenschaften können Sie mit einem Schieberegler verändern, oder Sie geben den gewünschten Wert in das Eingabefeld ein. Mit Hilfe der Videovorschau können Sie die Bildwiedergabe testen und korrigieren. Sie können das Videoformat und die gewünschte Auflösung ändern. Diese Einstellungen bestimmen die Qualität und die Größe der gespeicherten Video-Daten.

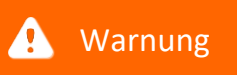

## Warnung Warnung bei Verwendung einer hohen Auflösung und hohen Abtastrate

Bei einer hohen Videoauflösung sollten Sie die Abtastrate nicht zu hoch ansetzen. Ansonsten kann es zu Problemen mit der Systemauslastung kommen. Einige Kamera-Typen erhalten bei hoher PC-Auslastung keine Befehle mehr vom PC. Somit kann z.B. ein Stoppen der Video-Aufzeichnung in einigen Fällen nicht ausgeführt werden.

## **Setup: Kanäle - "Videokanal" konfigurieren**

Die Videokanäle werden wie die Gerätekanäle konfiguriert. Öffnen Sie dazu die Setup-Seite: **Analoge Kanäle**.

Jede Kamera hat ein Video- und ein Monitorkanal.

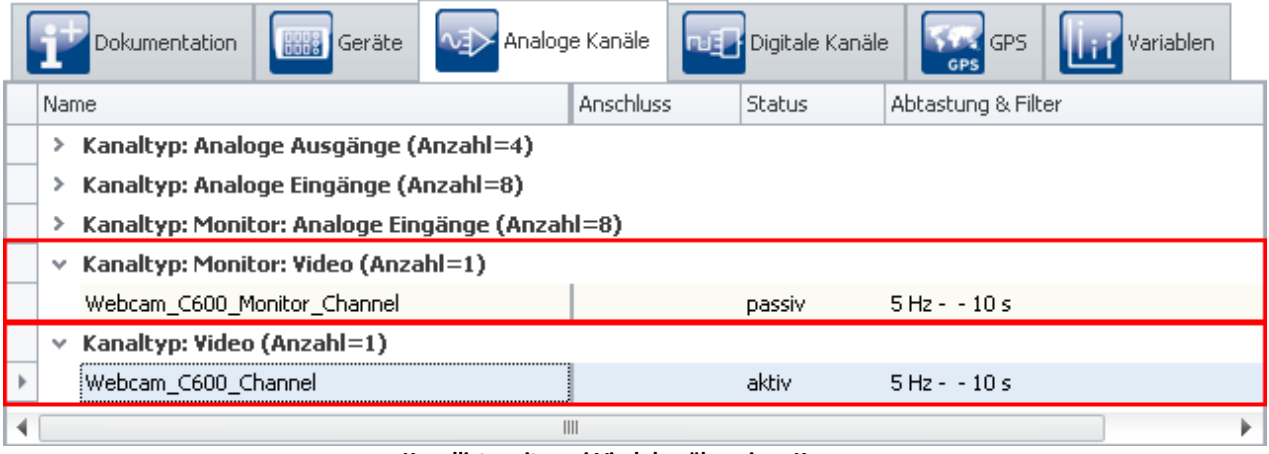

**Kanalliste mit zwei Viedokanälen einer Kamera**

Der Hauptkanal dient zur schnellen Erfassung und Speicherung, z.B. für Snapshots. Der Monitorkanal dient mit langsamen Abtastraten z.B. für Langzeitmessungen oder zur Beobachtung, ohne dass das Video aufgezeichnet wird.

Ein neuer Dialog: **Video** wird eingeblendet, wenn Sie ein Videokanal selektieren. Hier können Sie die Komprimierung einstellen.

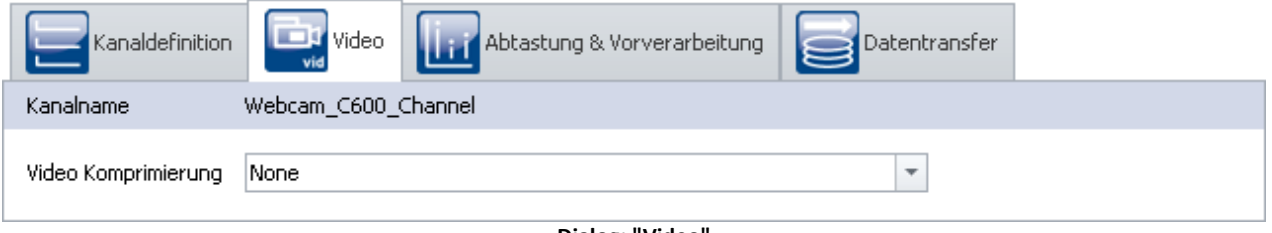

**Dialog: "Video"**

**Auf der Setup-Seite: "Analoge Kanäle"**

## **16.1.1 Speichern**

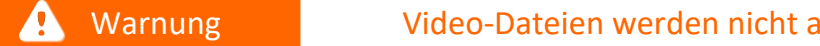

- · Aktivieren Sie die Speicherung für den jeweiligen Video-Kanal, wenn Sie die Video-Daten zu der Messung speichern möchten.
- · Ansonsten sind die Video-Daten nur solange vorhanden, bis Sie die Messung erneut starten oder imc STUDIO beenden, bzw. ein anderes Experiment laden.

Video-Kanäle können Sie genauso konfigurieren, wie die Messkanäle der imc Messgeräte.

Um die Speicherung zu aktivieren, setzen Sie den Haken bei: **Speichern (PC)**

- · Die Video-Dateien werden auf der Festplatte des PCs im selben Verzeichnis abgelegt, wie die gespeicherten Daten der Messung.
- · Die Größe der Video-Dateien ist durch die Festplatte begrenzt.

utomatisch gespeichert!

Verweis Verweis zur Einführung in die Speicherung

Hinweise zur Speicherung finden Sie in dem Handbuch: *Setup - Geräte (allgemein) - <u>[Dialog: Datentransfer](#page-394-0)</u> 395*.

## **16.1.2 Videomessung mit Trigger**

Der Videokanal kann wie Messkanäle getriggert werden. Öffnen Sie dazu die Setup-Seite: **Trigger**. Hier können Sie die Trigger für die Videokanäle einstellen.

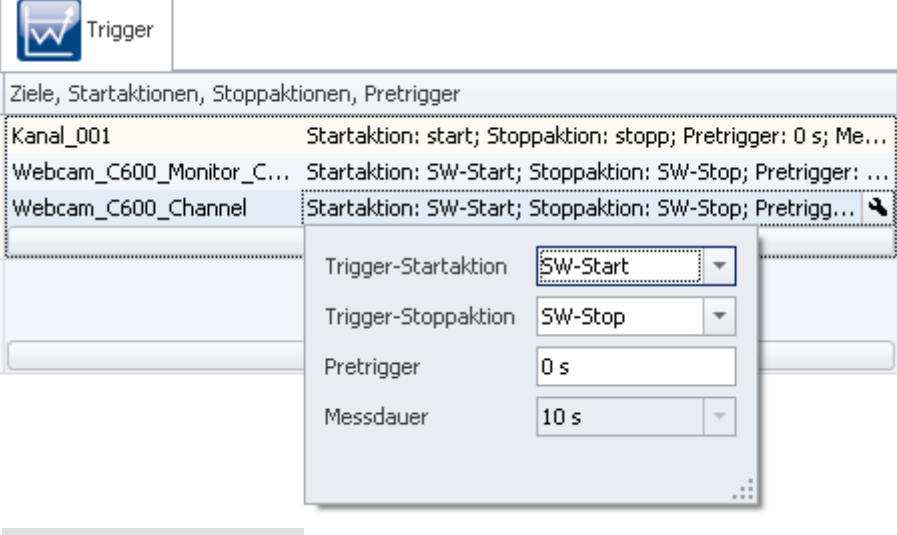

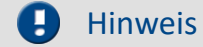

### **Triggerung**

- · Beachten Sie bitte, dass Sie ein Videokanal nur zusammen mit aktiven Messkanälen als Triggerziel verwenden können.
- · Haupt- und Monitorkanal können unterschiedlichen Triggern des imc Messgerätes zugeordnet werden.

### **Die erreichbare Framerate verringert sich bei Video-Triggerung**

Bei getriggerter Aufzeichnung halbiert sich die erreichbare Framerate, da das System durch die eingesetzte Ringpuffertechnik stärker belastet ist.

· Das betrifft alle Videokanäle, die keinem 1-Trigger zugeordnet sind

## **Triggerereignisse in einzelnen Dateien speichern**

Die Triggerereignisse vom Videokanal können auch in einzelnen Dateien gespeichert werden (Setup-Seite: *Geräte > Speicherung > Triggerereignisse in einzelnen Dateien speichern (PC)* ).

## **Pretrigger**

- · Bei Videokanälen können Sie einen Pretrigger genauso konfigurieren, wie Kanäle eines imc Messgerätes. So werden die Bilder vor dem Triggerzeitpunkt mit aufgezeichnet.
- · Die Pretriggerdauer kann zwischen **0 Sekunden bis 10 Minuten** eingestellt werden.

## **16.1.3 Synchronität**

Video-Geräte verwenden für den Zeitstempel die "Virtuelle Uhr" (VRTC).

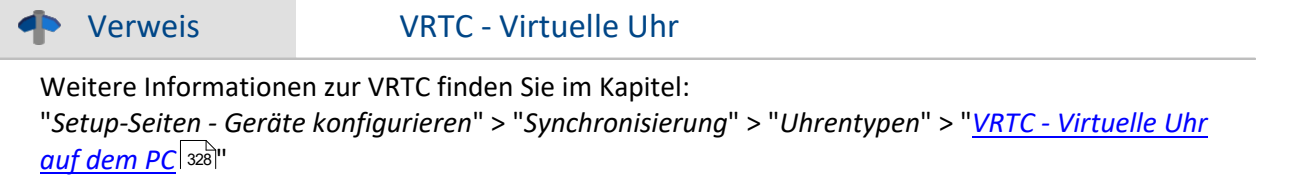

### **Zeitverschiebung**

Das aufgenommene Video-Signal hat immer einen Offset zu den gespeicherten Messdaten. Der Offset hängt von der Netzqualität bzw. der Netzwerkgeschwindigkeit ab. Demzufolge auch von der Qualität des Video-Signals. Eine hohe Auflösung belastet das Netz.

# **16.2 Video-Kanäle auf einer Panel-Seite anzeigen**

Klicken Sie auf **Konfiguration aufbereiten** oder **Vorbereiten**. Dann können Sie die Video-Kanäle auf einer Panel-Seite anzeigen.

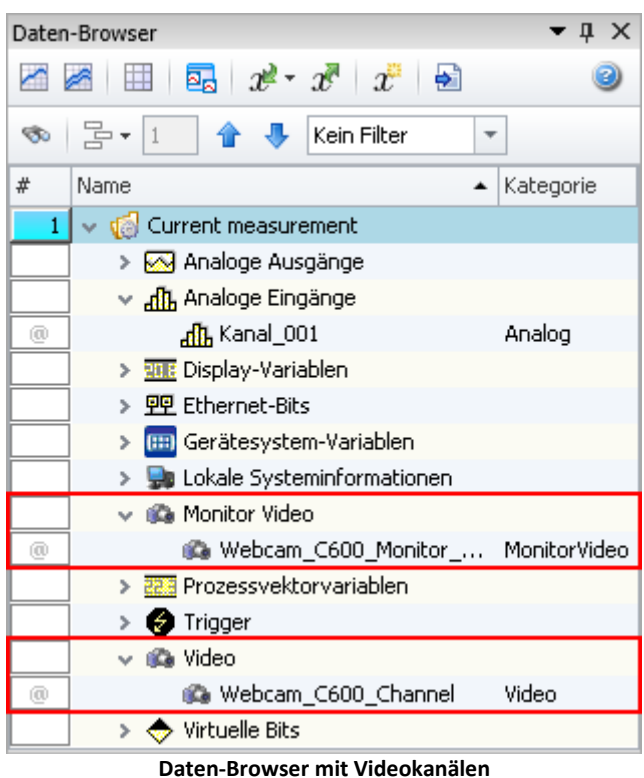

Behandeln Sie Video-Kanäle auf dem Panel, wie die anderen Kanäle.

Alle aktiven Kanäle und damit auch die Videokanäle erscheinen im Daten-Browser.

## **Videos auf der Panel-Seite darstellen**

Auf Panel-Seiten können Sie Videos darstellen.

Ziehen Sie den Videokanal per Drag & Drop auf die Panel-Seite. Es erscheint das Video-Widget mit der Bildwiedergabe. Um die Anzeige zu konfigurieren, öffnen Sie die Eigenschaften.

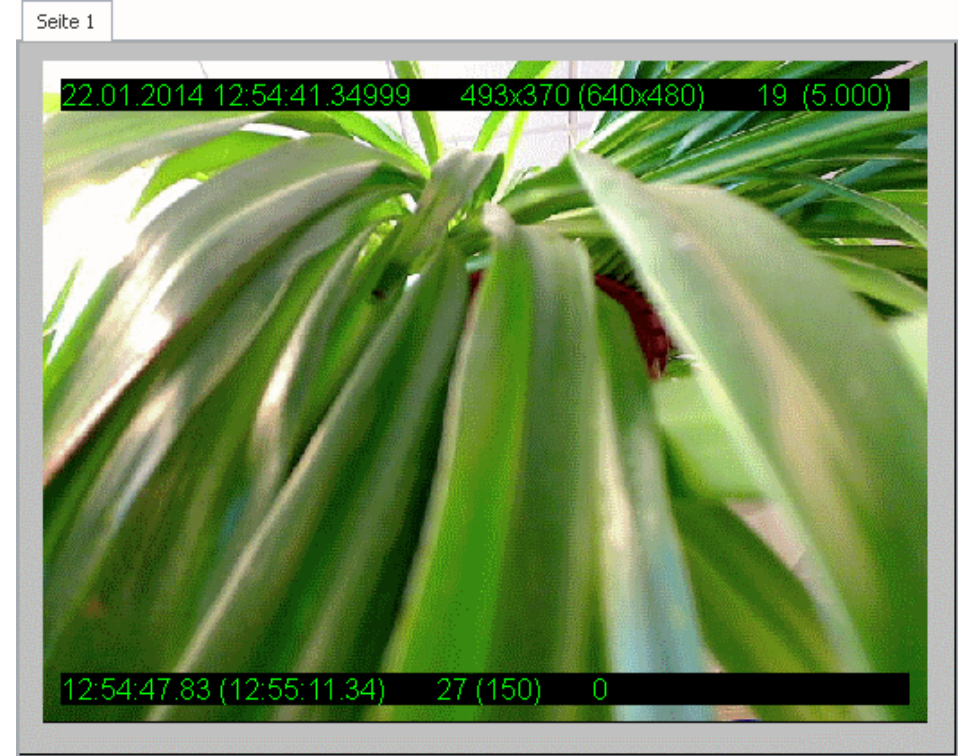

**Video-Widget mit aktivierter Bildschirmanzeige**

Jedem Video-Widget kann ein Haupt- oder ein Monitorkanal bzw. ein gespeichertes Video zugeordnet werden. Sie können mehrere Videos auf einer Panel-Seite platzieren.

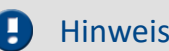

Hinweis Hinweise zur Anzeige

Das Widget zeigt vor dem Auslösen der Messung bzw. des Triggers das aktuelle Bild.

## **Bildschirmanzeige**

Über die Bildschirmanzeige können Sie den Zustand der Videoaufzeichnung verfolgen. Zum Beispiel erkennen Sie bei Triggermessungen an der Anzeige, ob die Videoaufzeichnung läuft oder wieder gestoppt wurde.

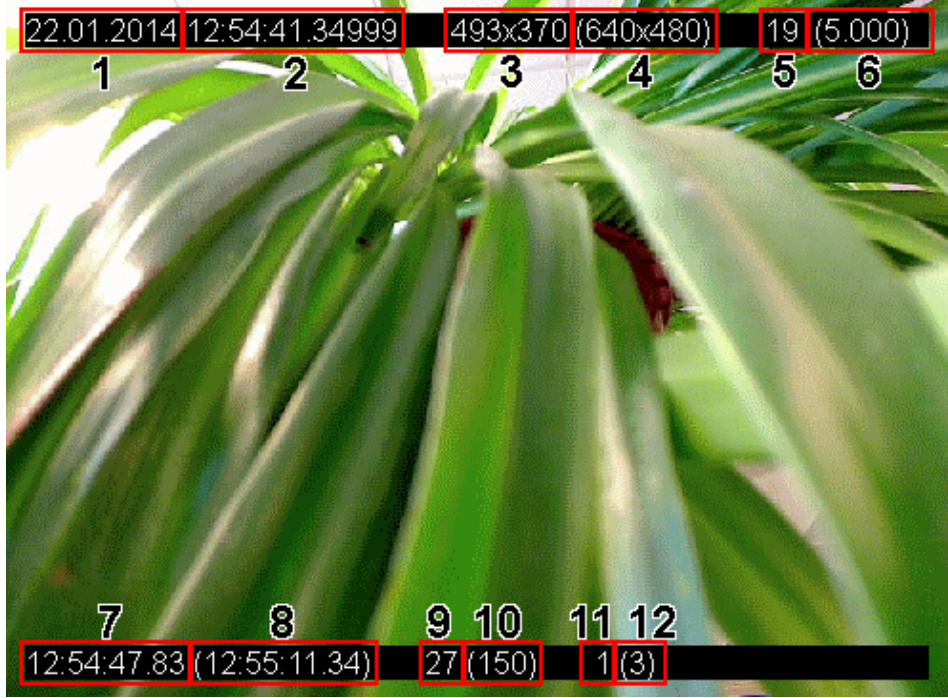

### **Bedeutung der Bildschirmanzeige**

- 1. Datum der Aufzeichnung
- 2. Uhrzeit (Startzeit)
- 3. Dargestellte Auflösung
- 4. Eingestellte Videoauflösung
- 5. Dargestellte Framerate
- 6. Eingestellte Framerate
- 7. Startzeit der letzten Videoaufnahme, bzw. Zeitpunkt der aktuellen Wiedergabe
- 8. Endzeit der letzten Videoaufnahme

9. Während der Aufnahme:

Anzahl der bereits aufgezeichneten Bilder

- Während der Wiedergabe:
	- Anzahl der bereits abgespielten Bilder
- 10. Während der Aufnahme:

Anzahl der aufzuzeichnenden Bilder (abhängig von der Messdauer und der eingestellten Framerate)

Während der Wiedergabe:

Anzahl der aufgezeichneten Bilder

- 11. Eventnummer der aktuellen Wiedergabe (für getriggerte Messungen)
- 12. Anzahl der Events

## **Videoeinstellungen über die Panel-Seite ändern**

Einige Einstellungen der Kamera, können Sie direkt über das Panel verändern. Ziehen Sie dafür ein geeignetes Widget (z.B. Automitive: Balkenanzeige) auf die Panel-Seite. Verbinden Sie es mit der *Gerätesystem-Variable* der Kamera.

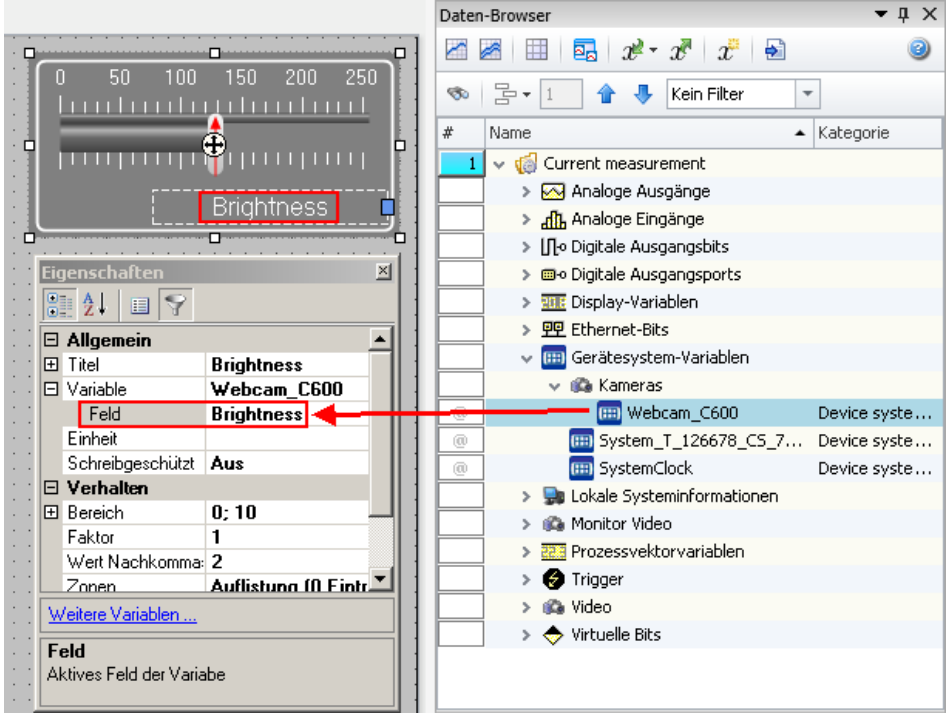

**Kameraeigenschaften auf einer Panel-Seite**

Um eine andere Kameraeigenschaft über das Widget ändern zu können, wählen Sie in der Eigenschaft: *Feld* die gewünschte Kameraeigenschaft aus. *Feld* ist ein Erweiterung der Eigenschaft: *Variable*. Sie erscheint nur, wenn spezielle Variablen mit dem Widget verknüpft sind.

Das Widget hat nun einen direkten Einfluss auf die zukünftigen Aufnahmen und auf die aktuelle Bildwiedergabe.

## **Videomessung - Aufzeichnen und Abspielen**

Auf einer Panel-Seite können Sie während der laufenden Messung die Messkanäle und Video-Daten sehen. Sie können, nach Abschluss der Messung, die Messkanäle und die Video-Datei zusammen abspielen.

Verbinden Sie dafür das entsprechende Kurvenfenster und das Video-Widget mit der Navigationsleiste.

Über das Menü *Panel-Navigation > Steuerung* können Sie zu dem Startzeitpunkt der Aufzeichnung springen und diese **abspielen**. Sie können auch zu der gewünschten Position über die Navigationsleiste oder das Kurvenfenster navigieren.

Weitere Bedienungsmöglichkeiten zur Navigation finden Sie in der Beschreibung zur Navigationsleiste.

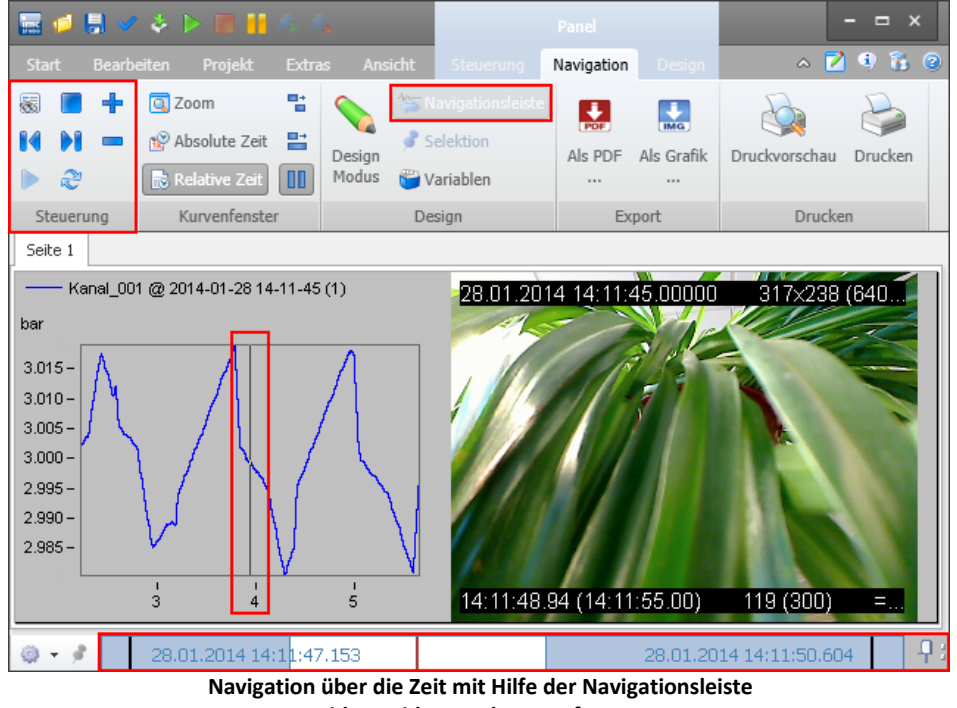

**Video-Widget und Kurvenfenster**

### **Abspielen von gespeicherten Video-Dateien**

Ist die Speicherung für den Messkanal und für den Videokanal aktiviert, werden die Messergebnisse im Daten-Browser als Messung angezeigt.

Um verschiedene Messungen auf der selben Panel-Seite abspielen zu können, verbinden Sie die Widgets nicht mit dem *Festen Namen* der Messung, sondern mit der *[Symbolischen Messungsnummer](#page-1438-0)* . 1439

So können Sie die aktuelle Messung und die gespeicherten Messungen auf der selben Panel-Seite nacheinander abspielen.

## **16.3 Exportieren / Importieren von Videodateien**

Videokanäle können wie Messkanäle exportiert und importiert werden. Das geht über den Daten-Browser oder über Kommandos.

Verwenden Sie dafür die Funktion:

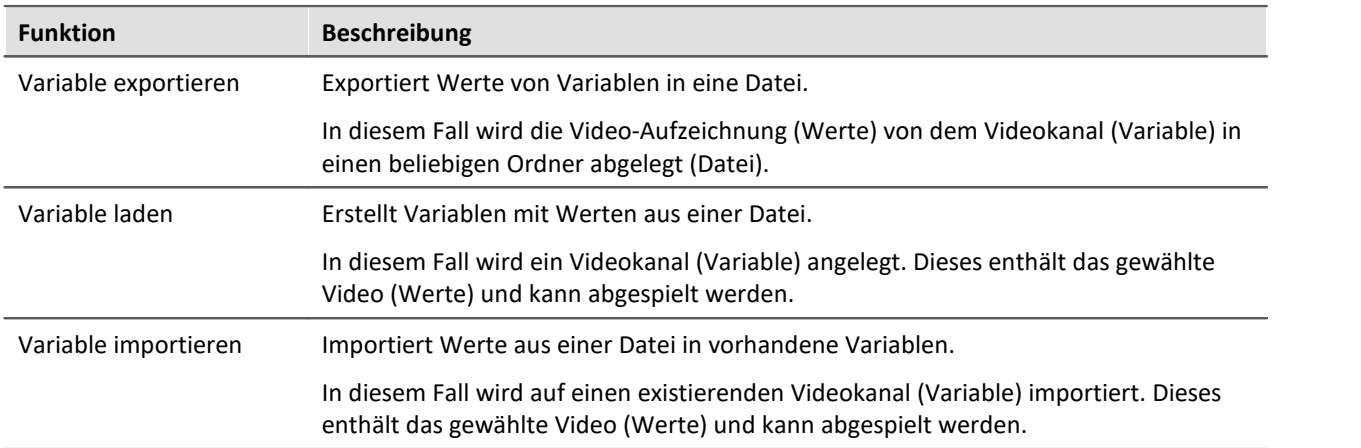

Als Dateiformat steht *Windows Videodatei (AVI)* zur Verfügung.

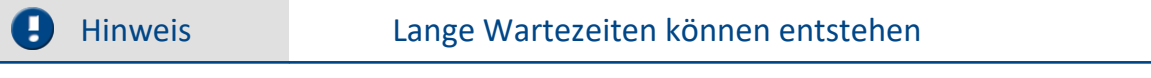

Beim Importieren und Exportieren von großen Videodateien können lange Wartezeiten entstehen.

Weitere Informationen zum <u>[Exportieren](#page-1672-0)</u> | 1873 | und <u>[Importieren](#page-1674-0) |</u> 1875 | finden Sie bei der Beschreibung der Kommandoreferenz.

# **16.4 Informationen und Tipps**

## **16.4.1 Kenndaten und Hinweise**

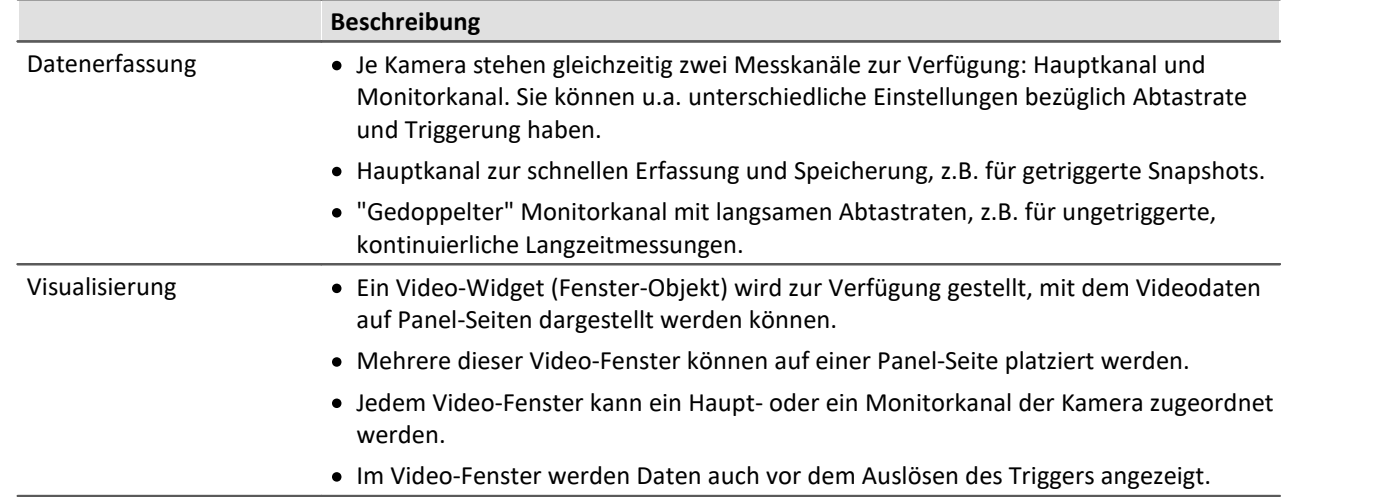

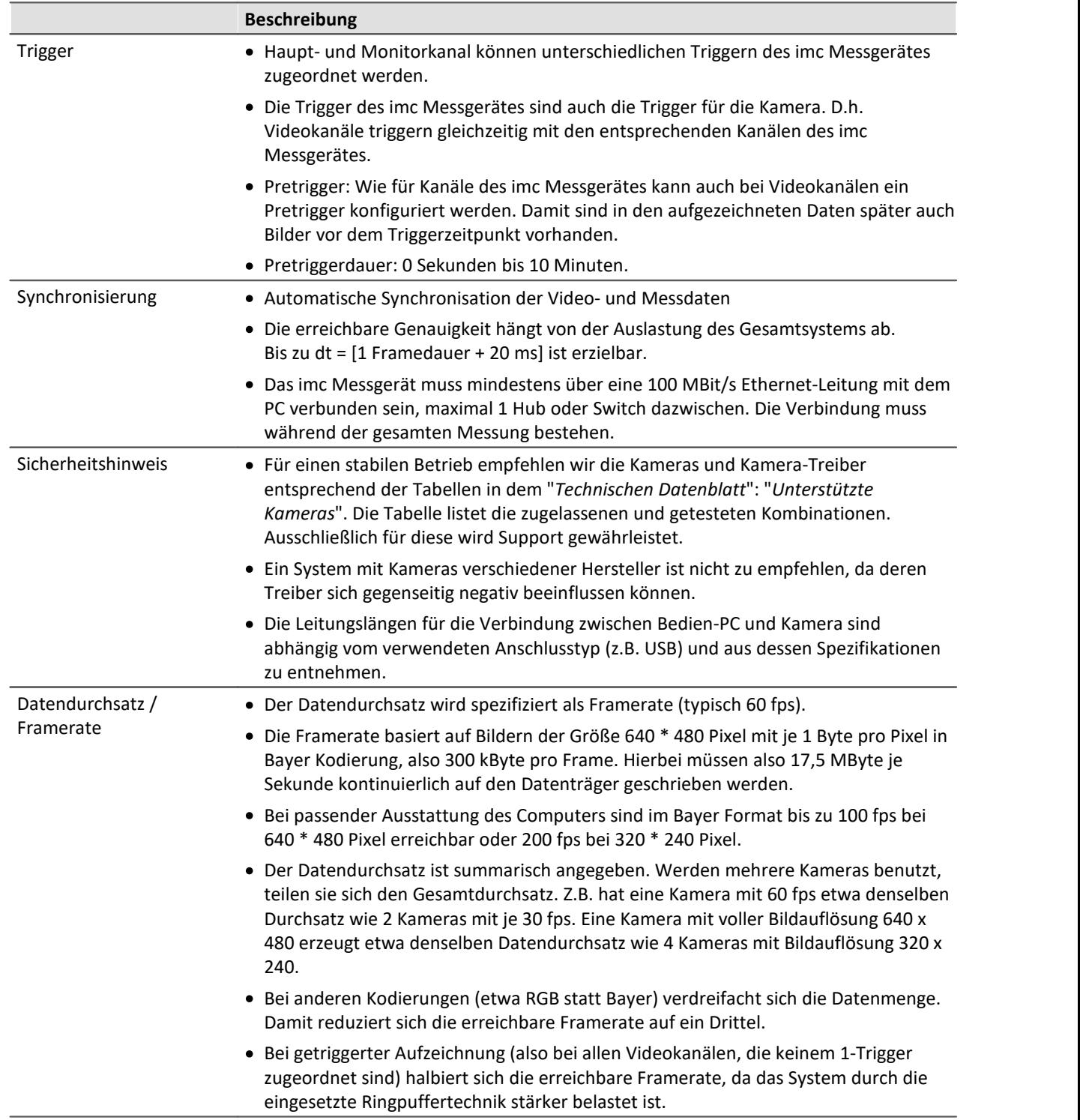

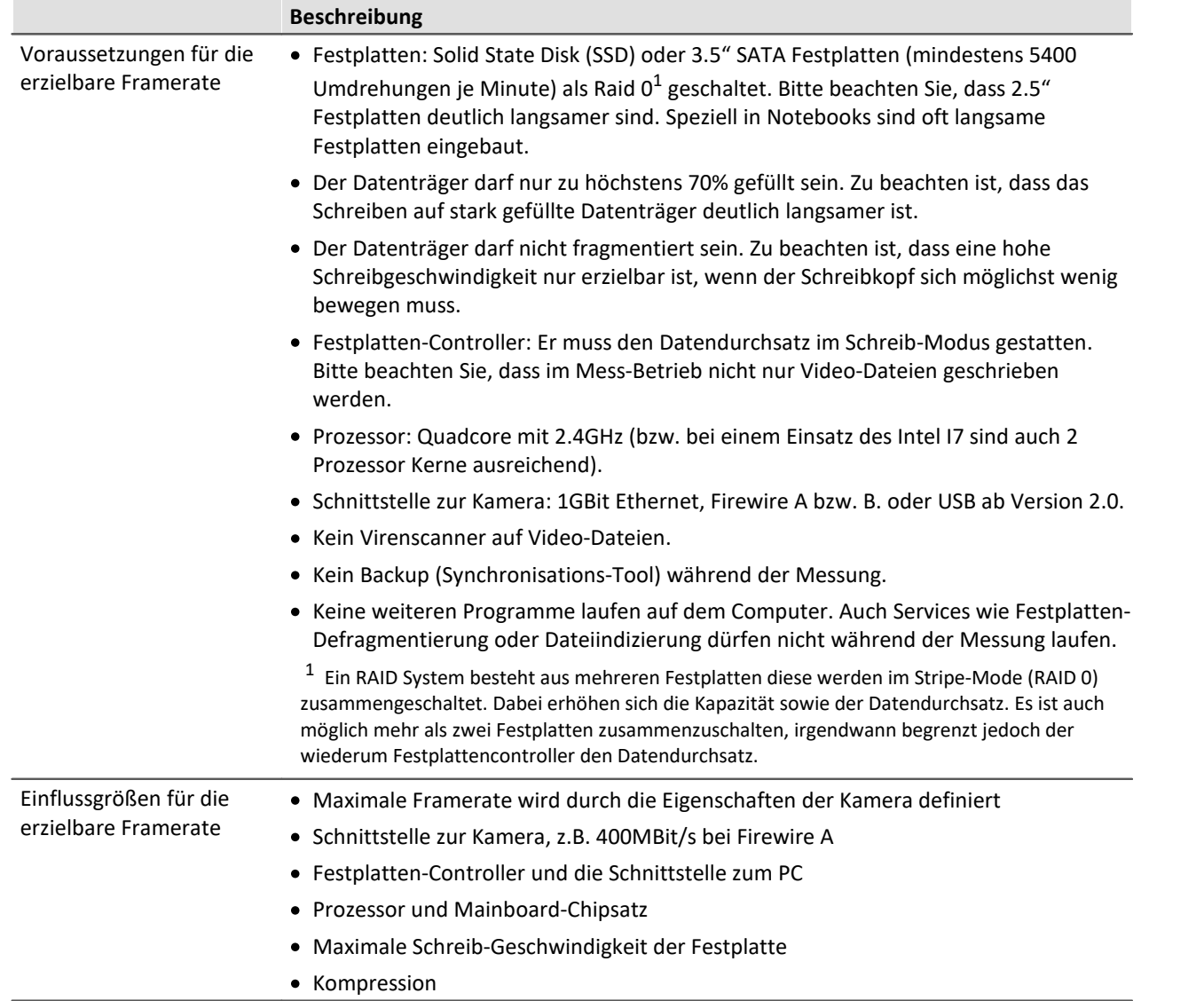

## **16.4.2 Video Kompression**

### Stand: 2018

Um die Videodateien zu komprimieren, wird die Verwendung von "LEADTOOLS" empfohlen. Sie können von unserer <u>[Hotline](#page-9-0)</u>l 10 eine angepasste Version beziehen (empfohlen). Die angepasste Version enthält nur die benötigten Komponenten.

Kopieren Sie das Tool auf Ihre lokale Festplatte und führen Sie die Installation als Administrator aus (über das Kontextmenü "Als Administrator ausführen").

Betätigen Sie in dem Installationsdialog: "Install". Daraufhin sollte in dem Textfeld: "INSTALL READY" erscheinen.

Nach einem Neustart von imc STUDIO und der Neuaufnahme der Kamera können Sie auf der Seite "Analoge Kanäle" > "Video" die neue Video-Komprimierung auswählen.

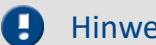

### Hinweis Video-Geräte neu aufnehmen

Damit Sie die Kompression in imc STUDIO verwenden können, führen Sie bitte eine Gerätesuche durch und nehmen die Video-Geräte erneut auf. Entfernen Sie vorher die bekannten Video-Geräte.

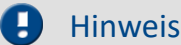

Hinweis Registrierung

**Bitte erwerben Sie noch eine Lizenz für den Codec über die imc Hotline. Diese können Sie hier eintragen und registrieren.**

Sie können das Tool ohne Registrierung zum Evaluieren verwenden. Solange Sie das Tool nicht registriert haben, wird das **Bild** in den Videodateien teilweise durch einen **schwarzen Balken verdeckt**. Der Text "LEAD H264 Eval Encoder" wird eingeblendet. Die Einschränkungen entfallen für neu erzeugte Videos nachdem das Tool registriert ist.

Über "Config" können Sie die Kompression an Ihre Anwendung anpassen.

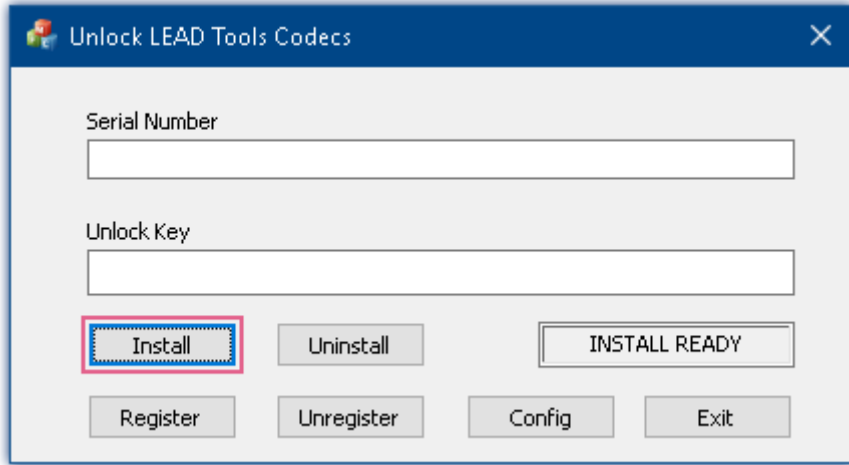

## **16.4.3 Kamera: GoPro Hero 4**

## **Installation:**

Zum Betreiben der GoPro in imc STUDIO werden zwei weitere Programmpakete benötigt. Beide Pakete können Sie von der imc Hotline erhalten.

- · DatasteadRTSPFilter und
- · FFMPEG

RTSPFilter: Führen Sie den Installer aus: "DatasteadRTSPFilterInstaller.exe" und folgen Sie den Anweisungen.

FFMPEG:

· Entpacken Sie das Archiv "ffmpeg-20160404-git-54c9146-win64-static.7z" in den gewünschten Installationsordner (z.B. "C:\Program Files\ffmpeg-20160404-git-54c9146-win64-static").

Eventuell kann das Archiv nicht direkt nach "C:\Program Files" entpackt werden, da Administrator Rechte benötigt werden. In diesem Fall extrahieren Sie das Archiv an einen beliebigen anderen Ort und verschieben es anschließend an den gewünschten Ort.

- · Nun wird die "Path"-Variable von Windows entsprechend angepasst.
- · Öffnen Sie dazu die Systemsteuerung und Suchen Sie nach "Systemumgebungsvariablen". Wählen Sie, je nach Betriebssystem, entweder "Umgebungsvariablen für dieses Konto bearbeiten" oder "Umgebungsvariablen bearbeiten".
- · Es erscheint der Dialog "Systemeigenschaften". Betätigen Sie dort den Button: "Umgebungsvariablen".

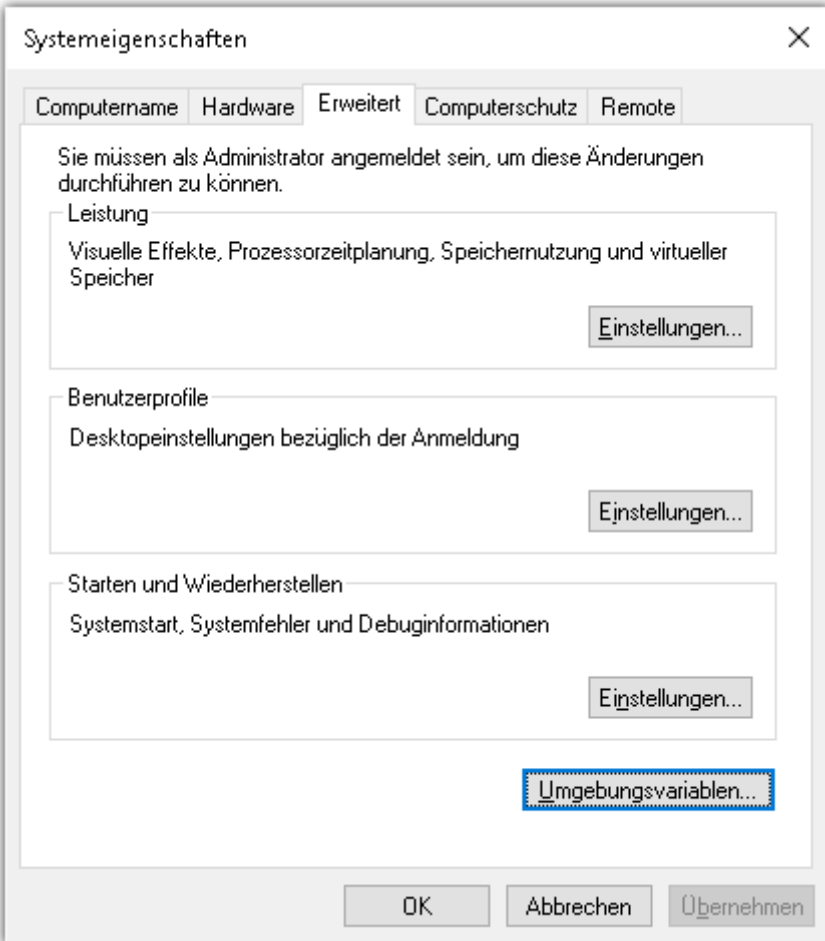

· In dem neuen Dialog wählen Sie unter "Systemvariablen" die Variable "Path" aus. Bearbeiten Sie diese.

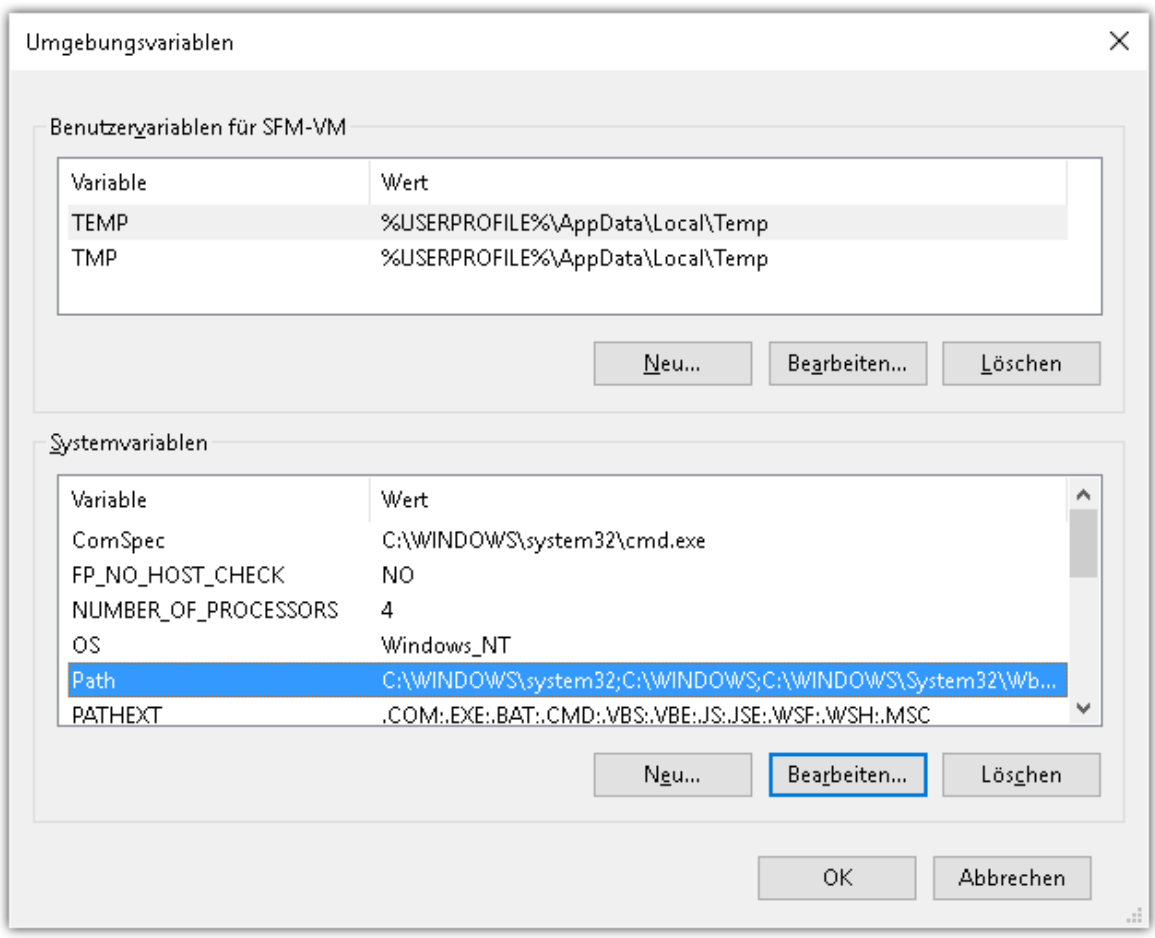

· In dem obigen Beispiel muss der Pfad "C:\Program Files\ffmpeg-20160404-git-54c9146-win64 static\bin" hinzugefügt werden.

## Hinweis

- · Damit die verwendete Firewall die Kommunikation zwischen imc STUDIO und der Kamera nicht behindert muss der UDP Port: 8554 freigegeben werden.
- · Die GoPro stellt selbst einen Wireless Access Point zur Verfügung. Die IP Adresse der GoPro lautet 10.5.5.9 und kann nicht geändert werden. Um einen IP-Adresskonflikt zu vermeiden ist es sinnvoll einen anderen nicht gerouteter IP-Adressbereich zu wählen z.B. 172.16.0.0 - 172.16.0.255.

## **Inbetriebnahme:**

Zunächst muss die GoPro mit dem WLAN verbunden werden, befolgen sie dazu die Anweisungen des Herstellers. Starten Sie danach imc STUDIO und führen Sie die Gerätesuche durch.

## **Besonderheiten:**

Die GoPro speichert ihre Aufnahmen auf einer wechselbaren Speicherkarte (Mikro-SD). In der imc STUDIO Datenbank wird nur ein Info Datei mit der Endung "ivi" abgelegt. In dieser werden Informationen wie Triggerzeitpunkt, Offset, Dateiname (auf der GoPro) ... abgelegt.

In der .ivi-Datei befinden sich somit Informationen, um das Video in imc FAMOS einlesen zu können.

In dem Eintrag "*GoPro Video File Name*" steht der tatsächliche Name der Videodatei, die sich auf der SD Karte befindet.

Die jeweils passende Datei können Sie in den Messungs-Ordner kopieren und auf den Name umbenennen, der im Eintrag "*Video File Name*" steht. Nun kann die Videodatei in imc FAMOS importiert und dort verwendet werden.

#### p) Hinweis

Die in imc STUDIO angezeigte Auflösung und Framerate der GoPro Kamera ist nur die des Previews. Die Aufnahmen erfolgen immer mit den an der Kamera (von Hand) eingestellten Werten.

Warnung Nur eine GoPro-Kamera verwenden

In imc STUDIO kann nur eine GoPro-Kamera in einem Experiment gleichzeitig verwendet werden.

Hinweis Einige Einstellungen werden nicht unterstützt

Die Video-Anzeige während der Messung wird bei folgenden Einstellungen nicht unterstützt und darf somit nicht gewählt werden:

- · Hero 4 black : 2,7K 60, 1440 80, 1080p120/90, 960p120, 720p240, WVGA
- · Hero 4 silver : 960 100, 720 120, 720pSV 100, WVGA

Wenn Sie trotzdem eine dieser Konfigurationen verwenden möchten, schalten Sie bitte die Videoanzeige während der Messung ab!

Erstellen Sie dazu in dem folgenden Verzeichnis eine Datei mit dem Namen "ImcCameraSettings.ini":

C:\Users\<User Name>\AppData\Roaming\imc\Default\Video\

Füllen Sie die ini Datei mit folgendem Text:

GoProNoPreviewOnRecord = "true"

Somit ist die Video-Anzeige während der Messung für alle GoPro-Geräte deaktiviert. (Mit dem Wert "false" ist sie wieder an).

## **16.4.4 Kamera: Basler**

## **Installation:**

Zum Betreiben der Kamera in imc STUDIO wird das folgende Treiberpaket benötigt: "*Basler Pylon Version 5.1*". Das Paket können Sie auf der Basler Homepage: [www.baslerweb.com](http://www.baslerweb.com) erhalten.

## **16.4.5 Integrierter imc STUDIO-PC mit Video**

Ein Video-PC ist eine PC-Einheit, die in das **imc CRONOS***compact* Rack integriert ist.

### Verweis Verweis zur Gerätedokumentation

Genauere Information und Spezifikationen finden sie in den Gerätehandbüchern.

Hinweis Hinweis zur Windows Version

Diese Beschreibung gilt für Windows 7. Für andere Windows-Versionen kann diese abweichen.

## **Windows-Remoteverbindung zum Video-PC**

Voraussetzung sind zwei Computer mit Internetverbindung, in diesem Fall der Video-PC und ein Client Rechner.

### **Voraussetzungen für eine Remotedesktopverbindung**

Eine Remoteverbindung kann nicht zu allen Windows-Editionen hergestellt werden. Der Remote Computer (Video-PC) muss z.B. eine der folgenden Windows 7-Editionen als Betriebssystem verwenden:

- · Windows 7 Professional
- · Windows 7 Ultimate oder
- · Windows 7 Enterprise.

Auf dem Client Rechner ist die Windows 7 Edition irrelevant. Es ist mit jeder Edition möglich, eine Remote Verbindung zum Video-PC herzustellen.

Der Video-PC muss eingeschaltet sein und darf nicht im Standby-Modus oder Ruhezustand sein. Kontrollieren und ändern Sie gegebenenfalls den Energiespar-Plan vorher.

Kontrollieren Sie die Firewall-Konfiguration des Video-PCs und stellen Sie sicher, dass der Port für Remotedesktop offen ist (normalerweise Port 3389).

## **Konfiguration des Remote Computers (Video-PC)**

Öffnen Sie die Remoteeinstellungen:

- · Öffnen Sie die *Systemsteuerung > System*.
- · Wählen Sie links die *Remoteeinstellungen*. Bestätigen Sie gegebenenfalls eine Aufforderung zur Eingabe des Administratorkennworts.
	- · Aktivieren Sie unter *Remoteunterstützung* die Option *Remoteunterstützungsverbindungen mit diesem Computer zulassen*.
	- · Unter *Remotedesktop* wählen und konfigurieren Sie eine der beiden Varianten zum Zulassen der Verbindung.
- · Klicken Sie dann auf *Ok*.

### **Remoteverbindung von dem Client Rechner zum Video-PC aufbauen**

- · Öffnen Sie das Startmenü.
- · Tippen Sie in das Suchfeld das Wort *Remote*.
- · Starten sie das Suchergebnis: *Remotedesktopverbindung*. Es erscheint der Dialog: *Remotedesktopverbindung*.
- · Geben Sie in das Eingabefeld *Computer* den Namen oder die IP-Adresse des Video-PC`s. Konfigurieren Sie die Verbindung gegebenenfalls unter *Optionen einblenden*.
- · Starten Sie den Verbindungsaufbau, indem Sie auf *Verbinden* klicken.
	- · Geben Sie gegebenenfalls Benutzernamen und Passwort ein.
- · Wenn die Verbindung aufgebaut werden konnte, erscheint der Anmeldedialog des Video-PCs.
	- · Geben Sie gegebenenfalls auch hier Benutzernamen und Passwort ein.

## **VNC Verbinung zum Video-PC**

Voraussetzung sind zwei Computer, in diesem Fall der Server (Video-PC) und ein Client Rechner.

### **Installation der VNC-Software (UltraVNC)**

- · Installieren Sie die auf dem **Client-PC** nur die Komponentenauswahl: *UltraVNC Viewer*.
- · Installieren Sie die auf dem **Video-PC** nur die Komponentenauswahl: *UltraVNC Server*.

### **Serverkonfiguration (Video-PC)**

### **Geben Sie ein Password vor**

- · Öffnen Sie das Kontextmenü des VNC-Taskleistensymbol: blaues Auge.
- · Wählen Sie Admin Properties.
- · Tragen Sie unter *Authentication > VNC Password* ein Passwort für die Verbindung ein. ACHTUNG: Die Verbindung ist unverschlüsselt. Verwenden Sie keine wichtigen Passwörter aus anderen Anwendungen!

### **Überprüfen Sie die Firewalleinstellungen**

Kontrollieren Sie die Firewall-Konfiguration und stellen Sie sicher, dass das Programm winvnc.exe in der Ausnahmeliste vorhanden ist.

### **VNC-Verbindung von dem Client Rechner zum Video-PC aufbauen**

- · Starten Sie auf dem Client Rechner den *VNC Viewer*.
- · Geben Sie die IP-Adresse des Video-PCs (Server) ein.
- · Starten Sie den Verbindungsaufbau und geben Sie gegebenenfalls das Passwort ein.

# **17 Programmier-Schnittstelle**

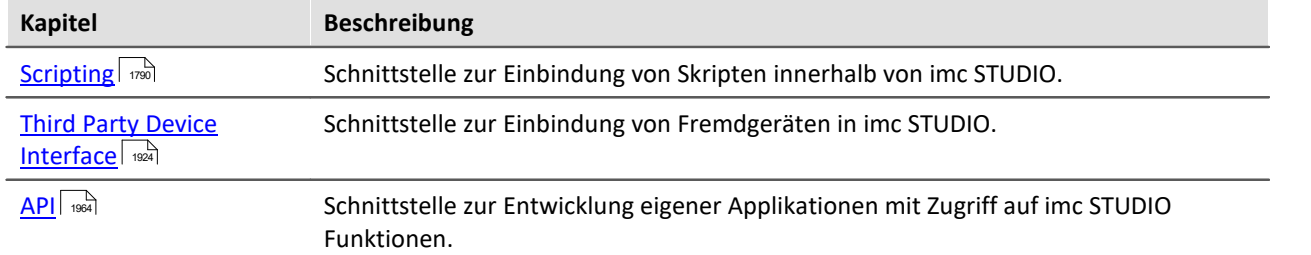

# <span id="page-1789-0"></span>**17.1 Scripting**

**imc STUDIO Scripting** ist ein **imc STUDIO** Plug-in, welches eine Programmierschnittstelle (in C#, .NET) bereitstellt. Als Entwicklungsumgebung wird der Editor *SharpDevelop* mitgeliefert.

Neben beliebiger freier Programmierung sind wesentlichen **Funktionalitäten** von imc STUDIO über Scripting verfügbar, wie z.B.:

- · Geräte- und Kanaleinstellungen (Parameter) lesen und schreiben (Setup) ,
- · Zugriff auf das Panel und die Widgets,
- · Zugriff auf den Daten-Browser: Variablen erstellen, lesen und schreiben,
- · Kanäle mit imc FAMOS-Funktionen verrechnen,
- · Menüaktionen des Menübands (Ribbon) ausführen,
- · Sequencer Kommandos ausführen,
- auf Ereignisse reagieren.

Es stehen folgende **Skript-Typen** zur Verfügung:

- · Skript
- · Panel-Skript
- · Kontext-Skript
- · Typ-Bibliothek-Skript
- · Ereignis-Skript
- · Fremdgeräte-Skript

Es besteht die Möglichkeit die Skripte zu exportieren und zu importieren u.a. auch als DLL).

Zur **Ausführung** von Skripten stehen je nach Skript Typ folgende Mechanismen zur Verfügung:

- · als Kommando
	- im Sequencer
	- an Widget
	- · bei Ereignissen
- im Hintergrund
	- · verknüpft mit einer Panel Seite
	- · verknüpft mit dem Experiment oder dem Projekt

Dieses Handbuch erläutert einige Einstiegspunkte in **Scripting** und beschreibt die Schnittstellen zu imc STUDIO.

#### A Hinweis

- · Für das **Erstellen** und **Bearbeiten** von Skripten ist eine imc STUDIO *Developer* Lizenz notwendig.
- · Skripte<sup>1</sup> können in allen Editionen ohne spezielle Lizenz **ausgeführt** werden.
- · Die Programmiersprache ist C#.
- <sup>1</sup> mit Ausnahme von Fremdgerät-Skripten

## **17.1.1 Menüleiste und Kontextmenü**

## **Werkzeugfenster**

Um **Scripting** zu benutzen, wechseln Sie zur Sequencer-Seite. Unten finden Sie den Reiter zum Werkzeugfenster **Skripte**.

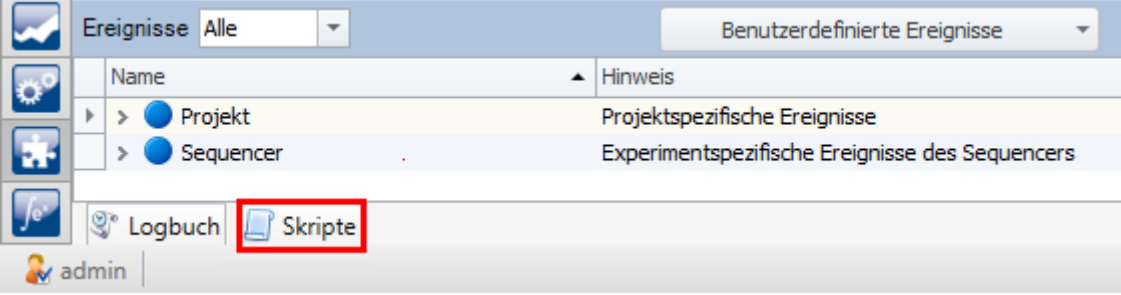

### **Sequencer: Werkzeugfenster Skripte**

Im Werkzeugfenster können die Skripte durch Klicken auf die Spaltennamen sortiert werden.

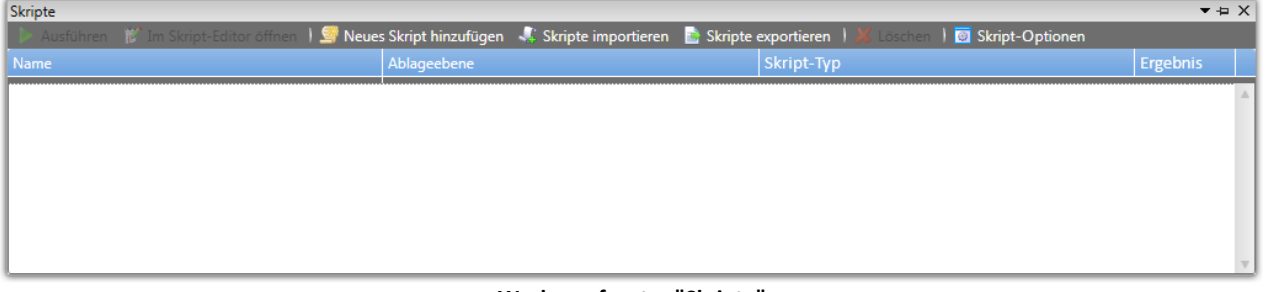

**Werkzeugfenster "Skripte"**

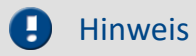

Ist trotz *Developer-Edition* und aktiviertem Produkt *imc STUDIO Scripting Editor* das Werkzeugfenster *Skripte* nicht verfügbar, überprüfen Sie bitte im Menüband unter *Ansicht > Werkzeugfenster auswählen*, ob das Werkzeugfenster *Skripte* aktiviert ist.

## **Menüleiste**

Ausführen [ im Skript-Editor öffnen | St Neues Skript hinzufügen | Skripte importieren | Skripte exportieren | Löschen | 8 Skript-Optionen

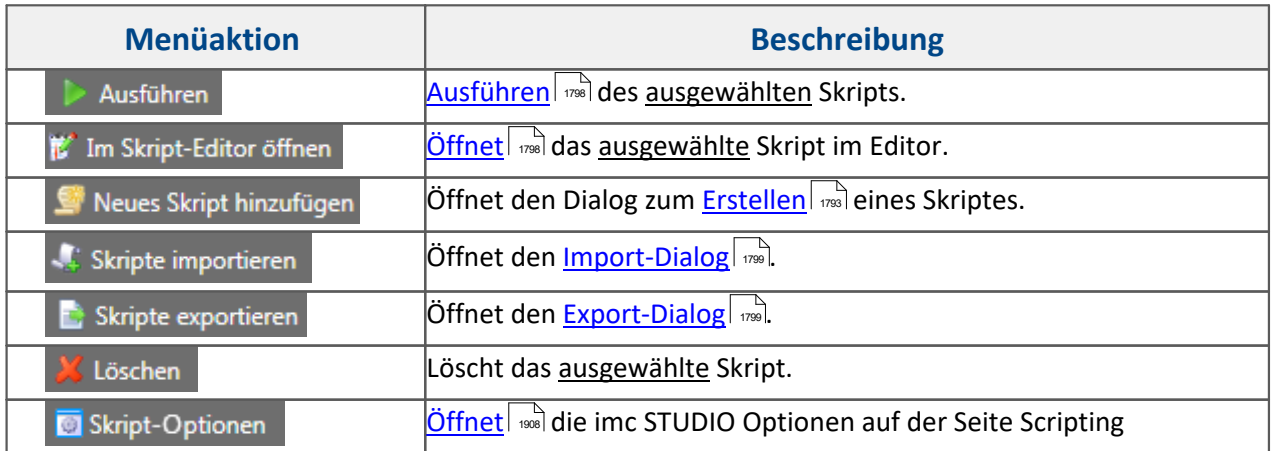

Um ein Skript zu bearbeiten, klicken Sie im Werkzeugfenster **Skripte** im Menü oder Kontextmenü auf *Im* **Skript-Editor öffnen i im Skript-Editor öffnen** 

Es kann immer nur ein Skript bearbeitet werden. Aus diesem Grund ist der **Skript-Editor** zum Editieren eines anderen Skriptes vorher zu schließen.

## **Kontextmenü**

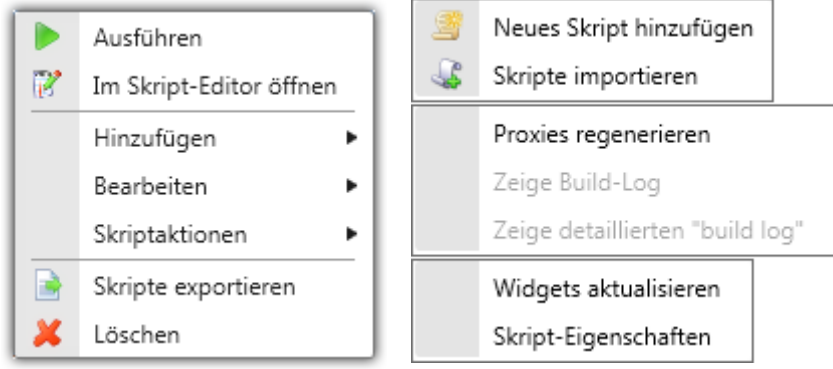

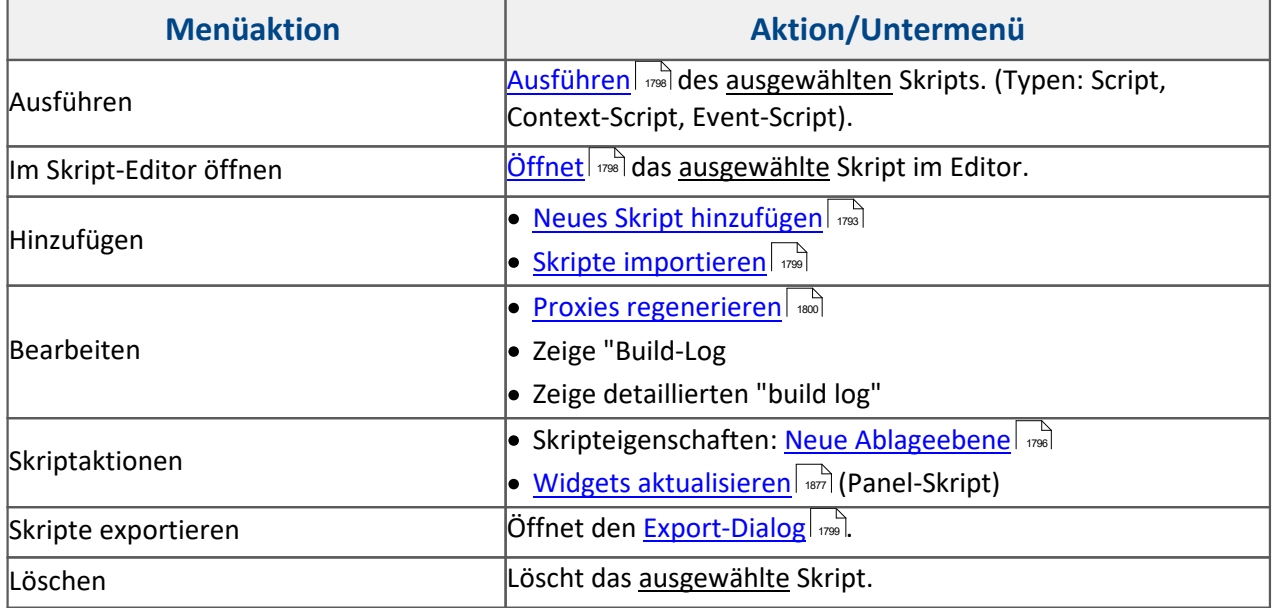

## <span id="page-1792-0"></span>**17.1.1.1 Skripte erstellen**

Zum **Erstellen** eines Skripts (C#) wechseln Sie auf die Sequencer-Seite und öffnen Sie das Werkzeugfenster **Skripte.** 

Durch Klicken auf *Neues Skript hinzufügen* kann ein neues Skript angelegt werden. Für das Hinzufügen neuer Skripte muss der **Skript-Editor** geschlossen sein. Es öffnet sich der folgende Dialog:

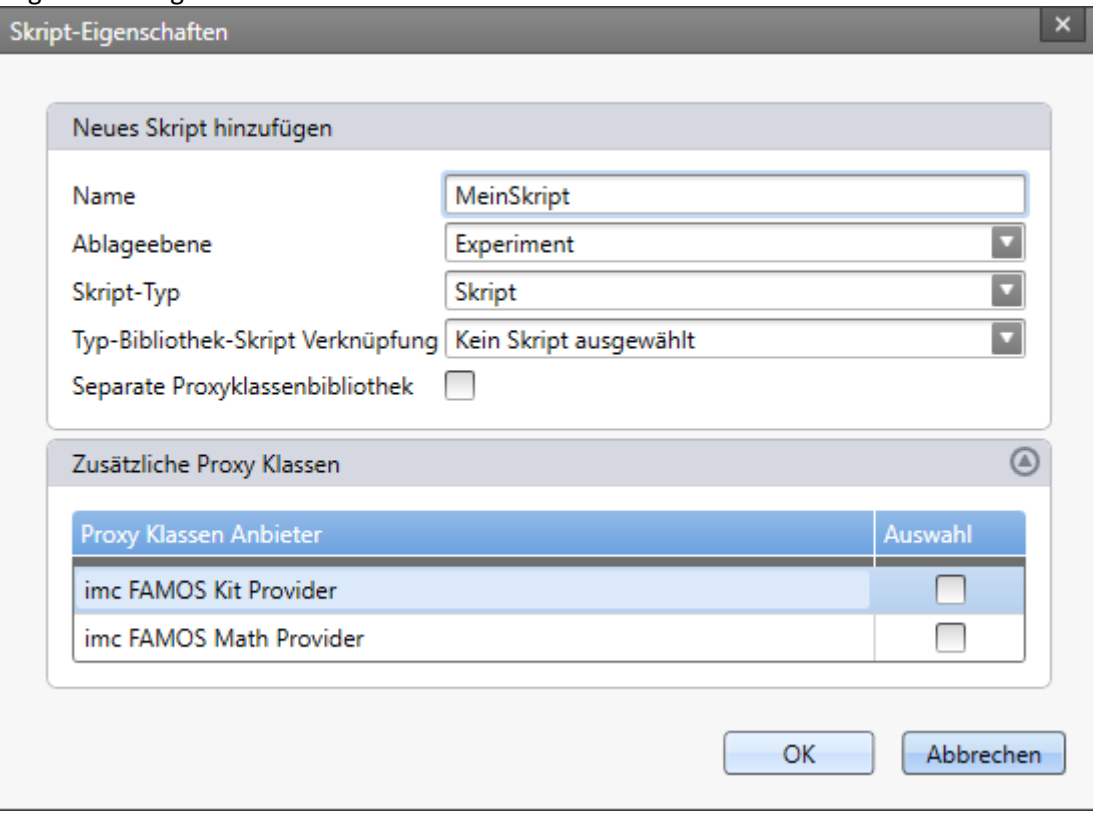

**Dialog: Skript-Eigenschaften**

Für andere <mark>[Skript-Typen](#page-1794-0)</mark> | 1785] sieht dieser Dialog sowie die Vorlage im Editor anders aus. Näheres dazu finden Sie im Kapitel <u>Skript Typ</u> | 1785 und in den einzelnen Unterkapiteln (<mark>Panel-Skript</mark> | 1877), <u>Kontext-</u> [Skript](#page-1882-0)| 1883], [Typ-Bibliothek-Skript](#page-1886-0)| 1887], <u>Ereignis-Skript</u>| 1887]. [1880]

Wird der Dialog mit *OK* bestätigt, öffnet sich der **Skript-Editor.**Die Programmiersprache ist C#.

Im Quelltext sind in der Region *Examples* einige Beispiele aufgelistet. Diese sind für den Einstieg sehr hilfreich. Vor der Benutzung empfiehlt es sich das Skript über *Build > Build Solution* zu kompilieren.

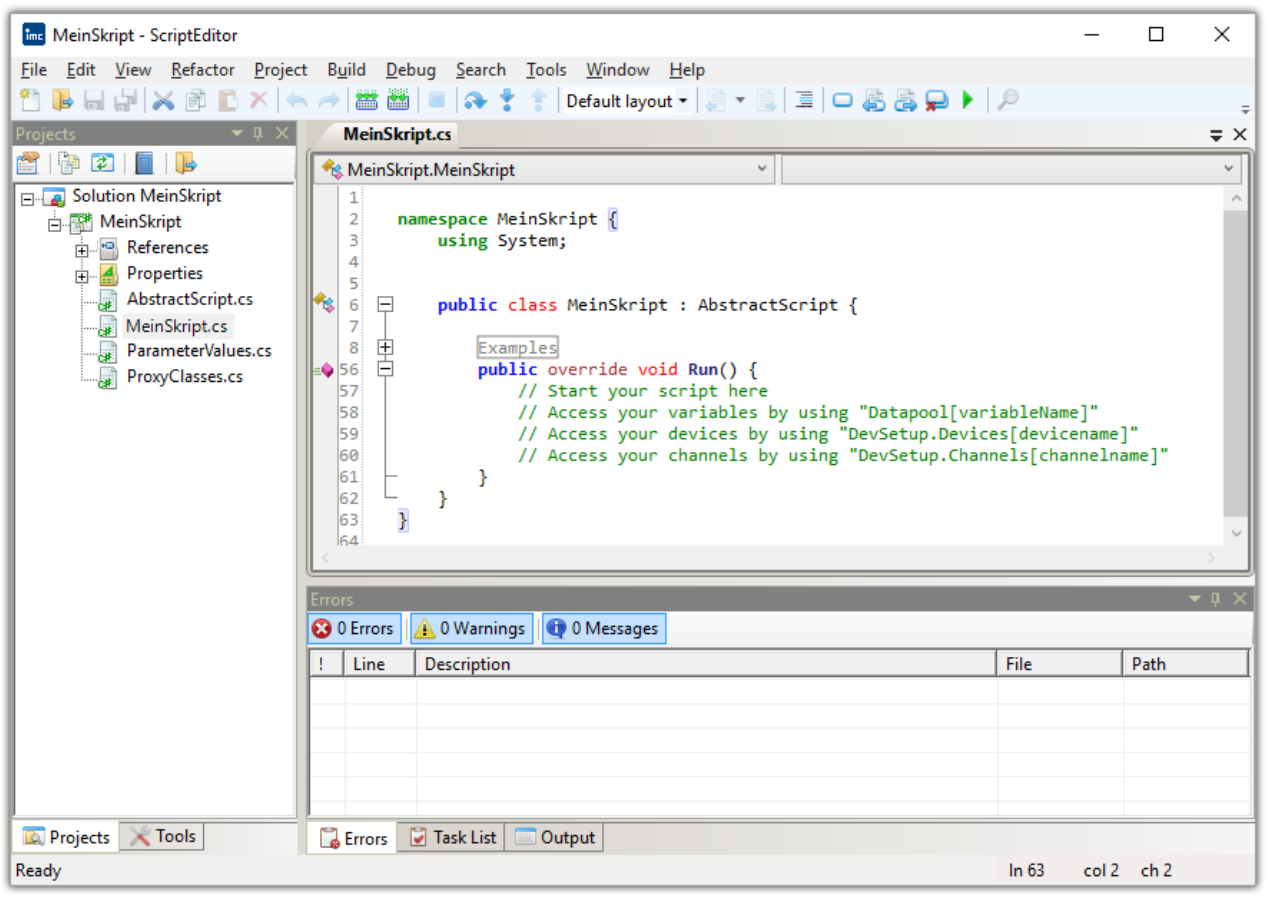

### **ScriptEditor**

Ę

### Hinweis Spracheinstellung des Editors ändern

Die **Sprache** des Skript-Editors kann wie folgt umgestellt werden:

- · *Tools > Options > General > UI Language*
- · *Extras > Optionen > SharpDevelop Optionen > UI Sprache*

## <span id="page-1794-0"></span>**17.1.1.1.1 Skript Typ**

Es stehen folgende **Skript-Typen** zur Auswahl. Je nach Anwendung ist der entsprechende **Skript-Typ** zu wählen.

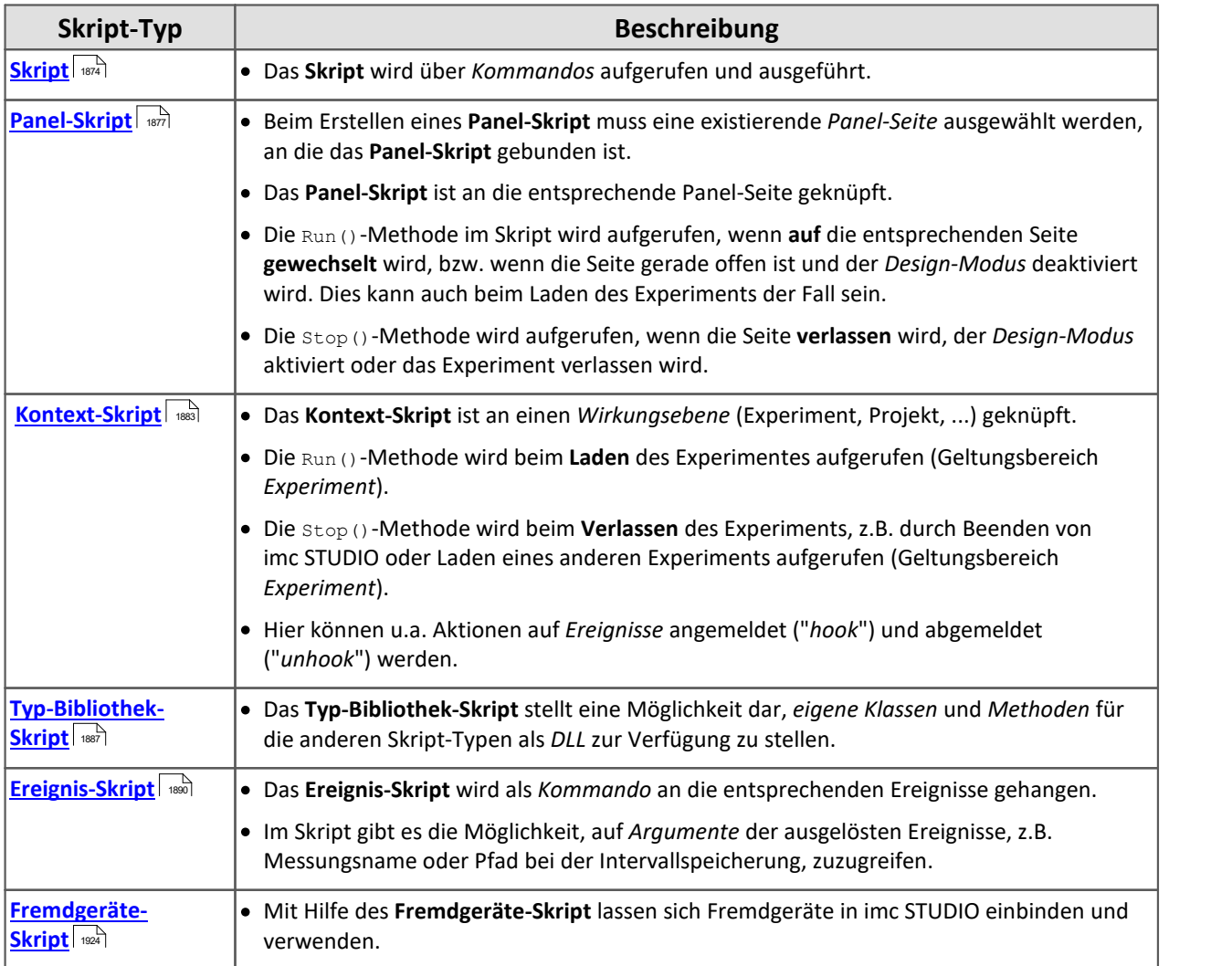

Beim Ab- und Anmelden von Aktionen bei Ereignissen ist ein **Kontext-Skript** (bei Widget-Aktionen ein **Panel-Skript**) einem **normalen Skript** vorzuziehen.

Weitere Informationen zu den einzelnen **Skript-Typen** finden Sie in den einzelnen Unterkapiteln [\(Panel-](#page-1876-0)[Skript](#page-1876-0)| 1877], <u>[Kontext-Skript](#page-1882-0)|</u> 1883], [Typ-Bibliothek-Skript](#page-1886-0)| 1887], <u>Ereignis-Skript</u>| 1887] bzw. im Kapitel <u>Fremdgeräte-</u> [Skript](#page-1923-1) 1924).

## **17.1.1.1.2 Skripteigenschaften**

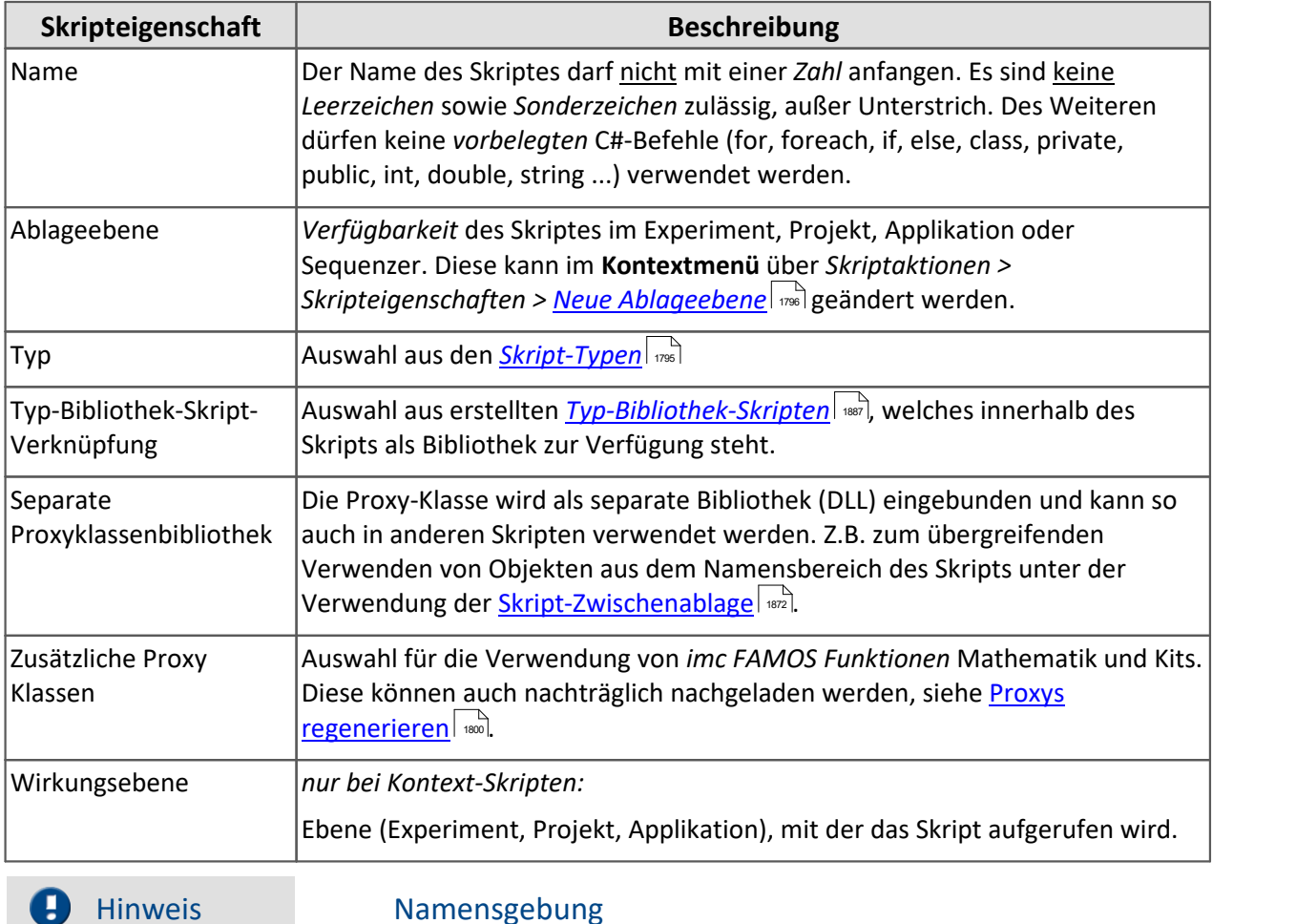

· Beim Skript-**Namen** ist darauf zu achten, dass dieser auch bei unterschiedlicher**Ablageebene** nicht mehrfach benutzt wird.

· **Beispiel:**

- o Im **Experiment** *Exp\_001* wird ein **Skript** "*Test*" mit der **Ablageebene** *Experiment* erstellt.
- o In einem anderen **Experiment** *Exp\_002* wird ein **Skript** "*Test*" mit der **Ablageebene** *Projekt* erstellt*.*
- o Das **Experiments** *Exp\_001* wird geladen und eine Warnung erscheint im Logbuch, dass das **Skript** "*Test*" nicht geladen werden kann, da es bereits (im Projekt) existiert.

## <span id="page-1795-0"></span>**17.1.1.1.3 Ablageebene**

Die Option **Ablageebene** (ehemals Skriptspeicherung) gibt den Speicherort des Skripts an. Für Verwendung von Skripten in anderen Experimenten im gleichen Projekt werden die Skripte mit der Einstellung *Ablageebene > Projekt* angelegt.

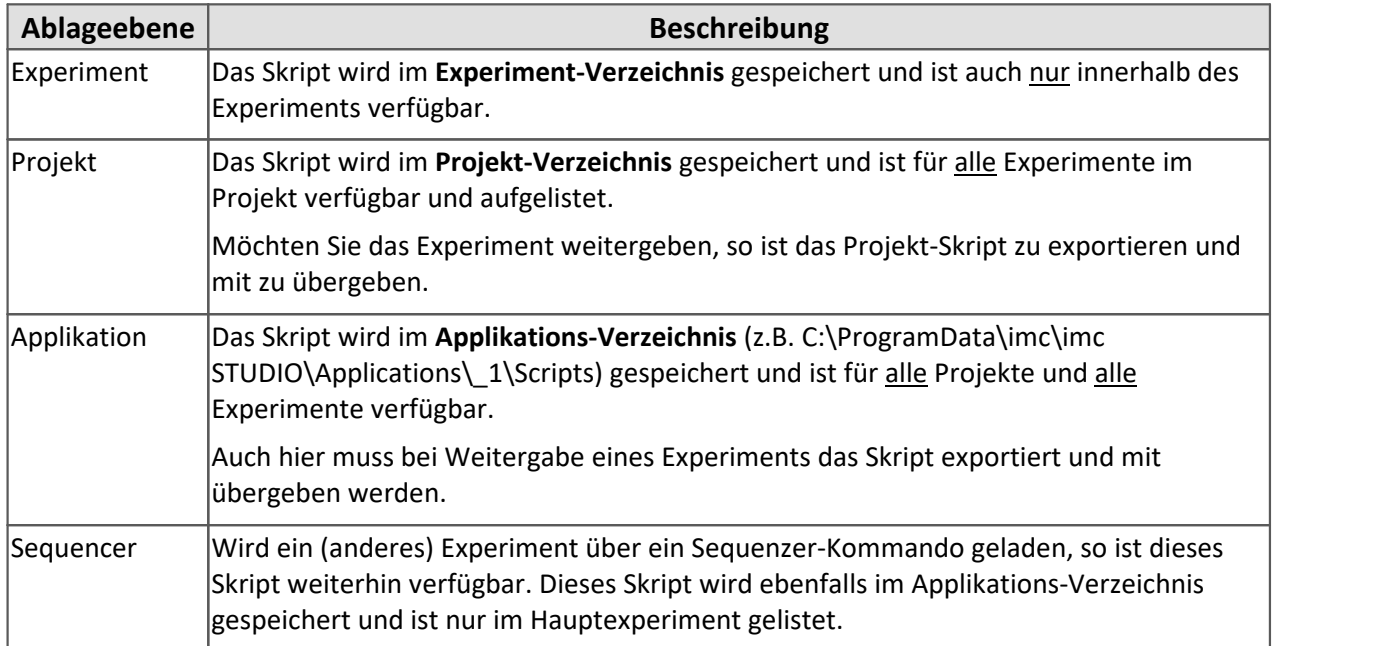

Die Option kann nachträglich im **Kontextmenü** über *Skriptaktionen > Skripteigenschaften* geändert werden.

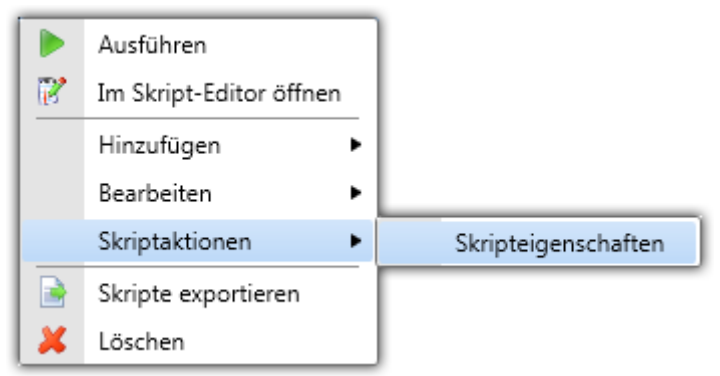

### **Skriptaktionen > Skripteigenschaften**

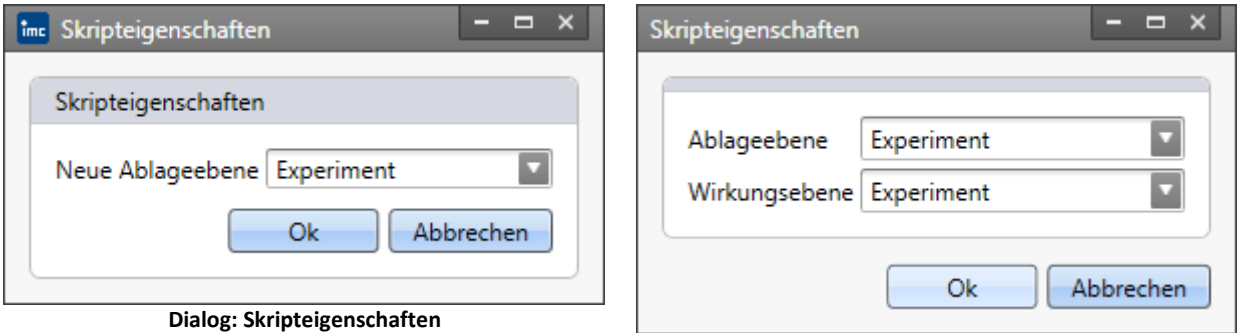

**Dialog: Skripteigenschaften (bei Kontext-Skripten)**

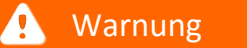

### Warnung Projekt und Experiment speichern

Bitte denken Sie daran nach dem **Ändern** der *Ablageebene* das **Projekt** und das **Experiment** zu **speichern**, da sonst die Änderungen verworfen werden.

## <span id="page-1797-1"></span>**17.1.1.2 Skripte bearbeiten**

Um ein Skript zu bearbeiten, klicken Sie im Werkzeugfenster **Skripte** im Menü oder Kontextmenü auf *Im Skript-Editor öffnen* <sup>12</sup> Im Skript-Editor öffnen . Alternativ können Sie auch doppelt auf einen Skript klicken.

Es kann immer nur ein Skript bearbeitet werden. Aus diesem Grund muss der Skript-Editor zum Editieren eines anderen Skriptes geschlossen werden.

#### A Hinweis

Die Skripte werden außerhalb von imc STUDIO abgelegt.

Der Speicherstand der Skripte wird erst nach **Speichern** der zugehörigen *Ablageebene* (Experiment, Projekt) übernommen.

## <span id="page-1797-0"></span>**17.1.1.3 Skripte ausführen**

Zur Ausführung von Skripten stehen, je nach Skript Typ, folgende Mechanismen zur Verfügung:

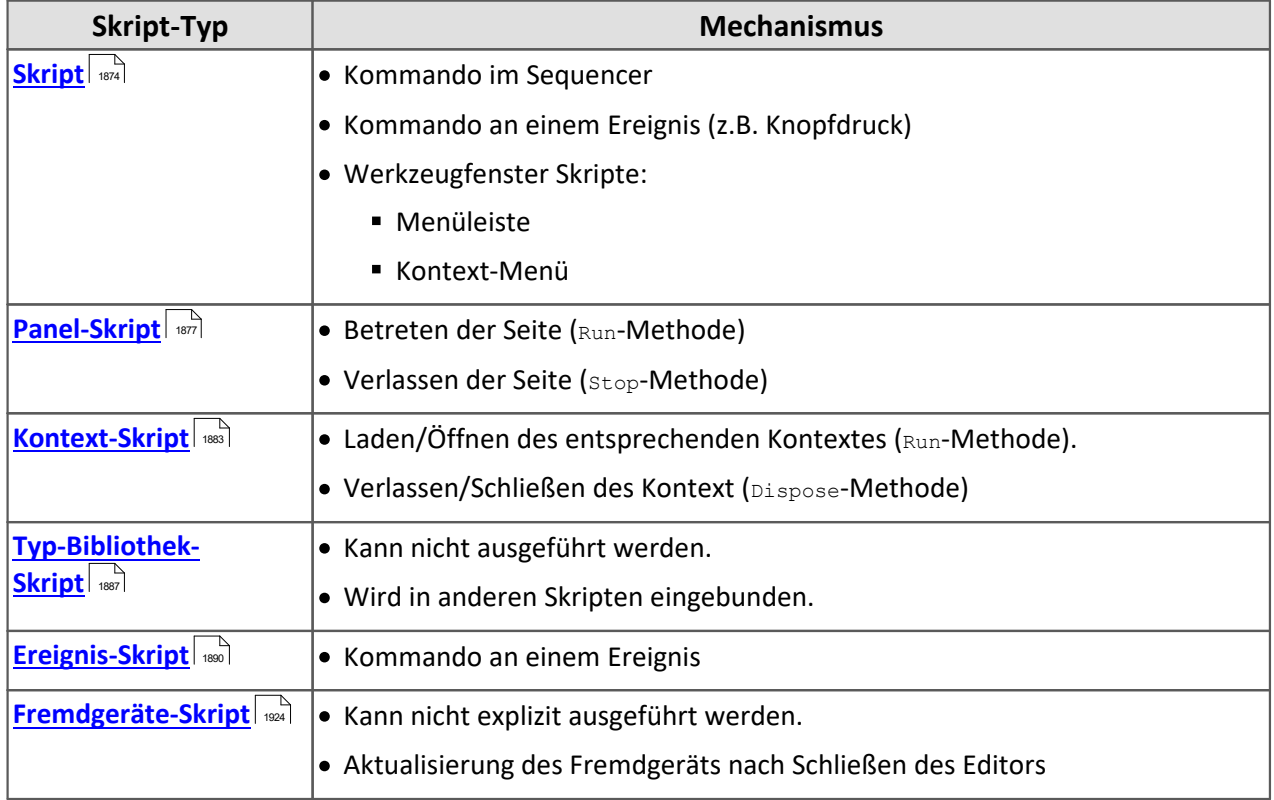

Nach dem **Ausführen** des Skriptes über *Ausführen* kann der Build-Log über das Kontextmenü *Bearbeiten > Zeige Build log* angezeigt werden.

Ein erfolgreiches Ausführen im Werkzeugfenster mit einem grünen Punkt dargestellt. Tritt ein Fehler beim Ausführen auf, so erscheint ein roter Punkt

## **17.1.1.4 Exportieren und Importieren**

## Hinweis

Bei der Verwendung von **Ressourcen** im *C#-Projekt* müssen diese in den Eigenschaften als solche gekennzeichnet sein. Build action ist auf "*Resource*" oder "*EmbeddedResource*" zu setzen und "Copy to output directory" auf "*true*".

Auf diesem Wege werden die Ressourcen beim **DLL-Export** berücksichtigt.

## <span id="page-1798-1"></span>**Skript exportieren**

Um Skripte zu **exportieren**, klicken Sie im Werkzeugfenster **Skripte** auf *Skript exportieren*

**. 3.** Skripte exportieren Anschließend öffnet sich ein Dialog mit allen Skripten.

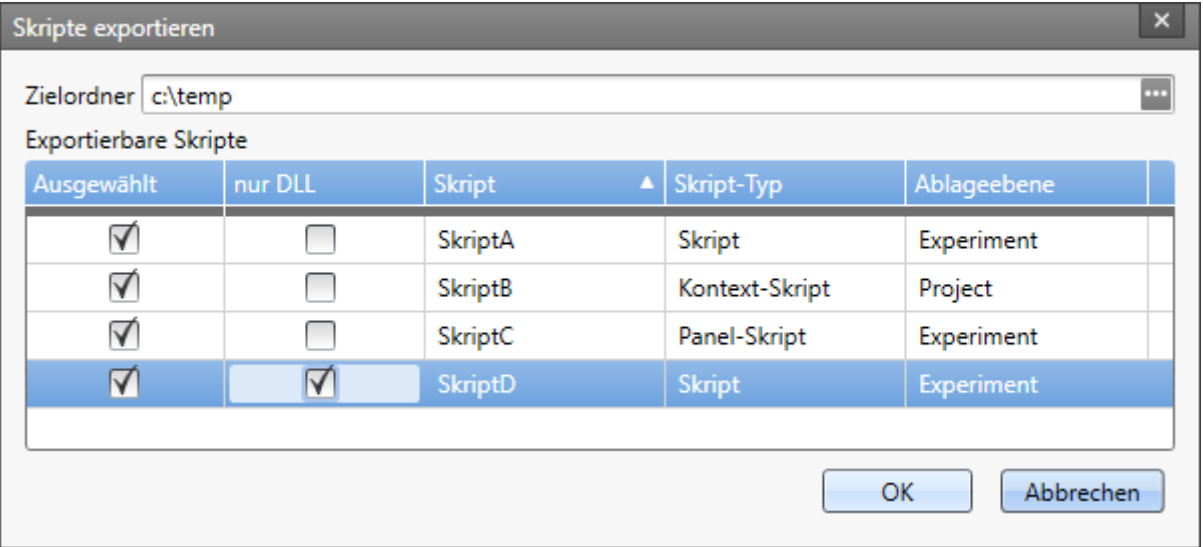

**Dialog: Skripte exportieren**

Wählen Sie hier die zu exportierenden Skripte aus und geben Sie einen gültigen Zielpfad an. Soll von einem Skript nur die Bibliothek (DLL) exportiert werden, so wählen Sie dies in der Spalte "nur DLL" aus.

**Die Skripte werden als Archiv (\*.zip) exportiert.**Dies gilt auch für die DLL-Exporte. Neben den Skript-Dateien ist auch noch eine Information über Typ und Ablageebne in der ZIP-Datei hinterlegt.

### 4 Warnung

Wird ein Skript als DLL exportiert, so besteht die Möglichkeit einer Abhängigkeit zu anderen Assemblies mit der aktuellen Version.

Wird ein Experiment mit importierten DLL-Skripten in einer neueren Version geöffnet, so besteht die Möglichkeit, dass es zu einer FileNotFoundException kommt.

Der Entwickler des Skriptes muss dieses Skript erneut für die neue Version kompilieren. Siehe Wichtige <u>Hinweise</u> । 1921

## <span id="page-1798-0"></span>**Skript importieren**

Gehen Sie im Werkzeugfenster **Skripte** auf *Skripte importieren ,* es öffnet sich der folgende Dialog:

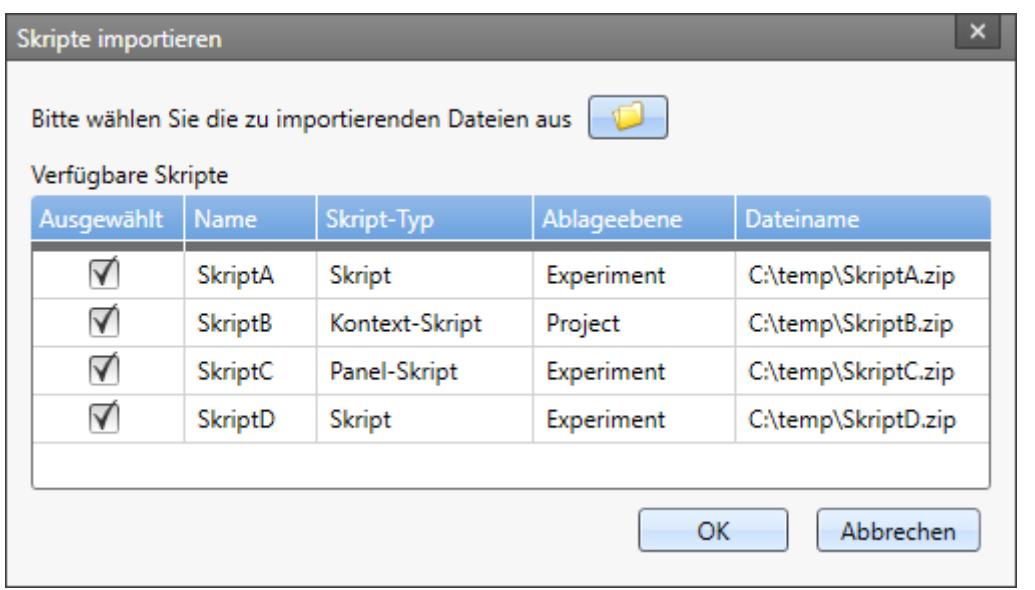

**Dialog: Vorhandenes Skript hinzufügen**

Wählen Sie bei *Name* die entsprechende Datei (\*.zip) aus.

Je nach Skript-Typ verändert sich der Dialog und es können Einstellungen (Ablageebene, Name) angepasst werden. Das Skript wird nach dem Drücken auf *OK* zu der Liste hinzugefügt. Werden Skripte importiert, die nur eine Bibliothek (DLL) enthalten, so können diese natürlich nicht editiert sondern nur ausgeführt werden.

Ebenso können einzelne Skript-Dateien (\*.cs) im **Skript-Editor** zum C#-Projekt über *Add > Existing item* hinzugefügt werden. Ältere Skripte mit der Dateiendung \*.csscript müssen in die Endung \*.cs umbenannt werden.

#### Warnung **A**

Wird ein Panel-Skript importiert, so muss dieses über die Panel-Seiten-Eigenschaften mit der Seite verknüpft werden.

D Hinweis Hinzufügen von "Skripte importieren" in das Menüband

Sie können das Menüband anpassen und die Menüaktion "Skripte importieren" hinzufügen.

Nach dem Hinzufügen muss die Ansicht gespeichert werden.

## <span id="page-1799-0"></span>**17.1.1.5 Proxys regenerieren**

Werden Skripte vorhergehender imc STUDIO Versionen importiert und neuere Funktionen in diesem Skript benötigt, so müssen die Proxy-Klassen *regeneriert* werden. Ebenso wenn nachträglich imc FAMOS-Funktionalitäten für das Skript bereitgestellt werden sollen.

Markieren Sie hierzu im Werkzeugfenster **Skripte** das entsprechende Skript und klicken Sie im **Kontextmenü** auf *Bearbeiten > Proxies regenerieren*.

Es öffnet sich der folgende Dialog.

Sofern Sie keine imc FAMOS-Funktionalitäten nachladen möchten, belassen Sie die voreingestellten Werte und klicken Sie auf *OK*. Andernfalls wählen Sie den **Kit** oder **Math** Provider aus und klicken Sie dann auf *OK*.
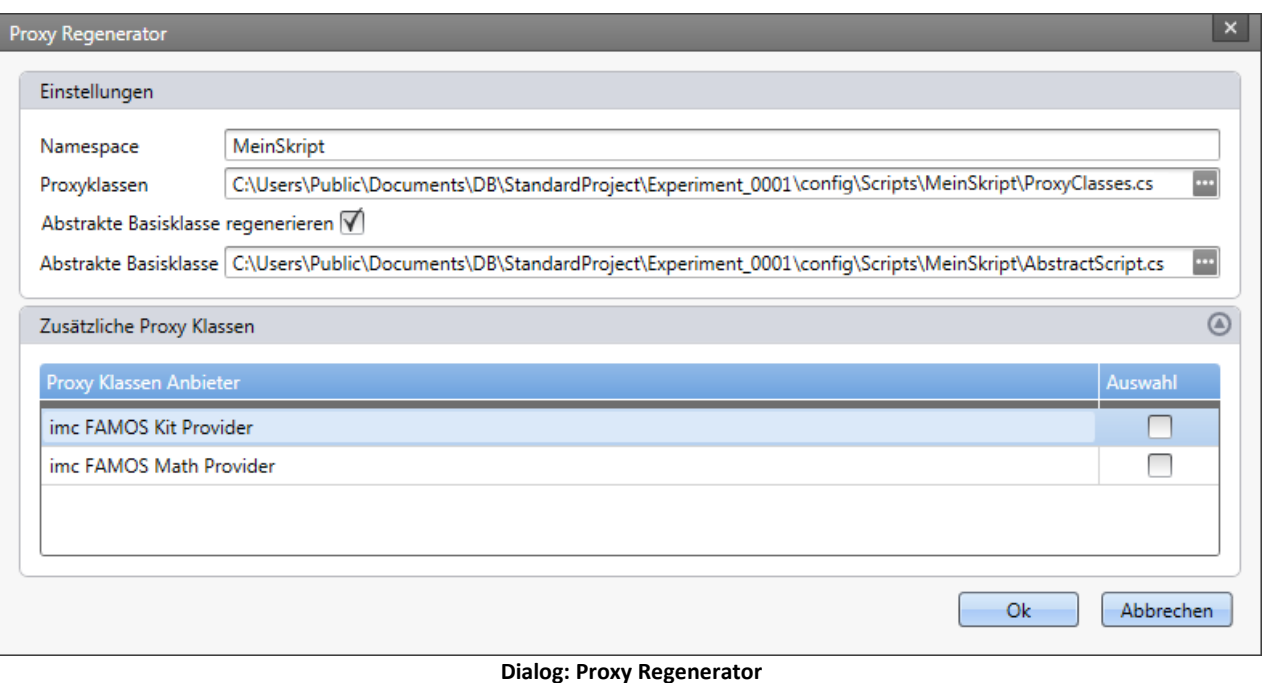

#### 4 Warnung

Durch neue Funktionen können sich interne Strukturen verändert haben. In diesem Fall müssen nach dem Regenerieren der Proxys ggf. Anpassungen am Quelltext vorgenommen werden, um die Compiler-Fehler zu beseitigen.

Hinweise finden Sie im Kapitel <u>Wichtige Hinweise</u> Insail

## **17.1.1.6 Debugging**

Um ein Skript zu **debuggen** sind folgende Schritte nach dem Kompilieren notwendig:

#### **Schritt 1: Haltepunkt hinzufügen**

Haltepunkt (Breakpoint) über die Taste **<F7>** oder über das Menü *Debug > Toggle Breakpoint* hinzufügen.

Es erscheint ein roter Punkt in linkseitig der Zeilennummer.

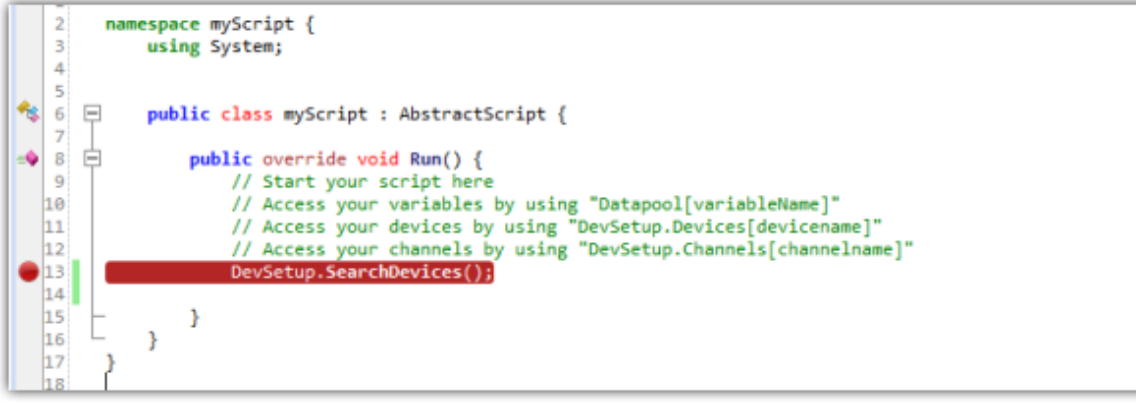

**Editor: Haltepunkt setzen**

#### **Schritt 2: An imc STUDIO Prozess anhängen**

Um das Skript an den imc STUDIO-Prozess anzuhängen, wählen Sie über *Debug > Attach to Process* die *imc.Studio.exe* im Dialog (falls mehrere Prozesse gelistet sind, ist der Prozess mit dem entsprechenden Experimentnamen auszuwählen).

Alternativ kann direkt der Prozess über das "grüne Dreieck/Play" Symbol an die *imc.Studio.exe* angehangen werden.

Anschließend erscheint der Haltepunkt (Breakpoint) in gelb

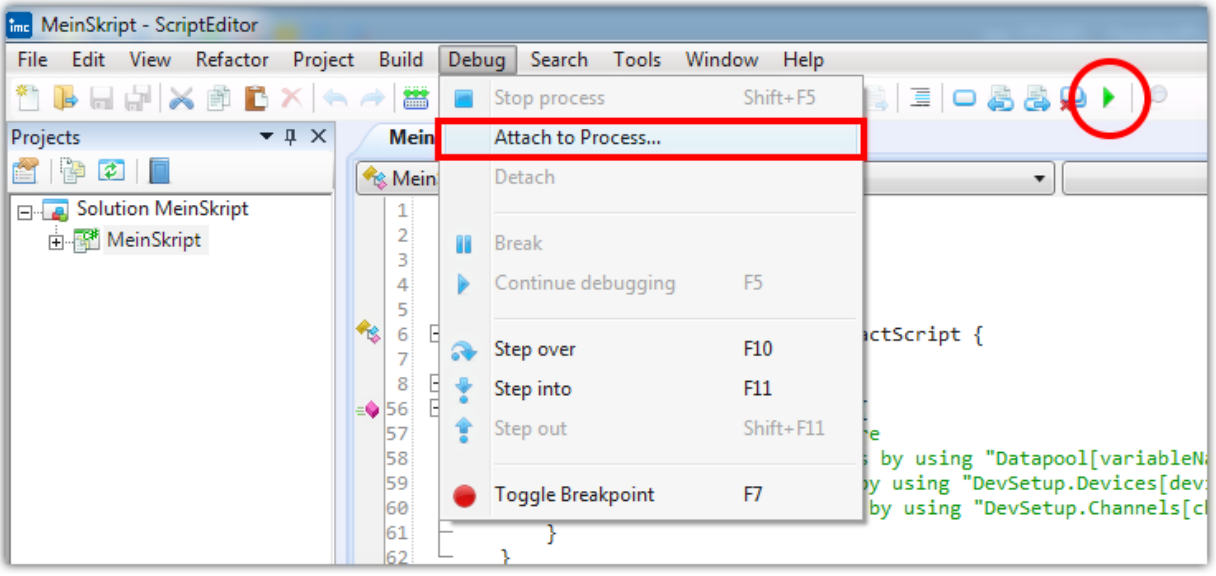

**Editor: an Prozess anfügen**

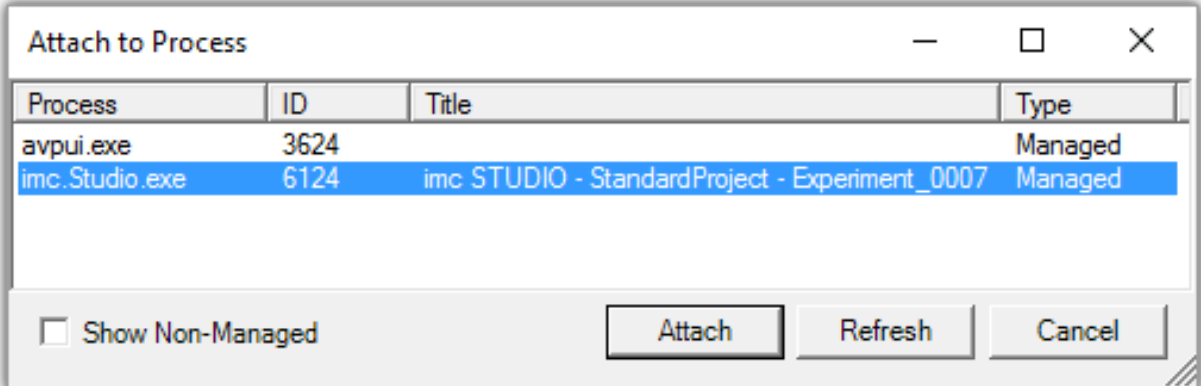

**Prozessauswahl**

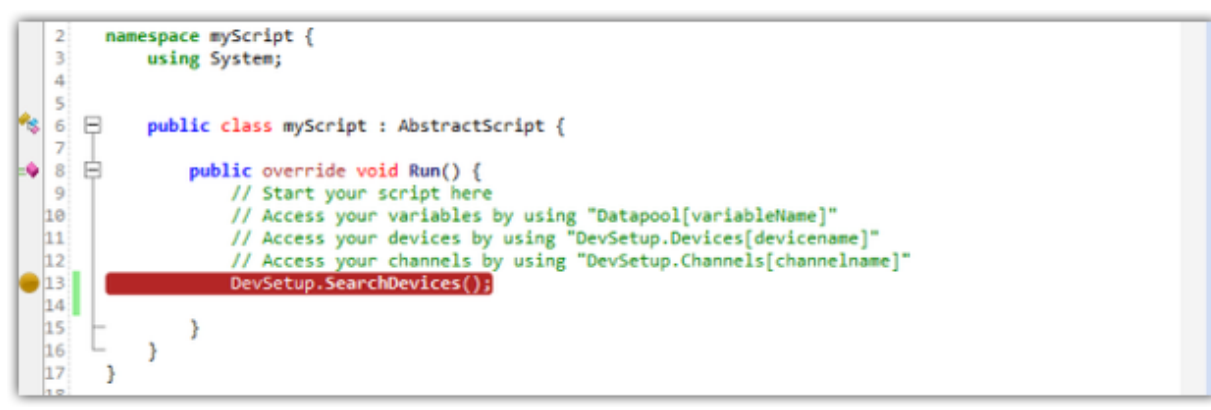

#### **Editor: Debugging an Prozess angehangen**

### **Schritt 3: Skript starten**

Ausführen des Skripts in imc STUDIO entsprechend des Skript Typs. Führen Sie die Aktionen durch, die benötigt werden, um den Haltepunkt zu erreichen

#### **Schritt 4: Programmzähler**

Der Programmzähler (gelber Pfeil •) hält am Haltepunkt an, wenn die entsprechende Zeile im Skript erreicht wird.

| 2                                                   | namespace myScript {                                              |
|-----------------------------------------------------|-------------------------------------------------------------------|
|                                                     | using System;                                                     |
|                                                     |                                                                   |
|                                                     |                                                                   |
|                                                     | public class myScript : AbstractScript {                          |
|                                                     |                                                                   |
| $\bullet$ 8                                         | public override void Run() {                                      |
| 9                                                   | // Start your script here                                         |
|                                                     | // Access your variables by using "Datapool[variableName]"        |
|                                                     | // Access your devices by using "DevSetup.Devices[devicename]"    |
| $\begin{array}{r} 10 \\ 11 \\ 12 \end{array}$       | // Access your channels by using "DevSetup.Channels[channelname]" |
| $+13$                                               | DevSetup.SearchDevices()                                          |
|                                                     |                                                                   |
|                                                     |                                                                   |
| $\begin{array}{r} 14 \\ 15 \\ 16 \\ 17 \end{array}$ |                                                                   |
|                                                     |                                                                   |
| 18                                                  |                                                                   |

**Editor: Program-Counter**

#### **Schritt 5: Navigieren**

Mit Hilfe der Tasten **<F10>** und **<F11>** bzw. **<UMSCHALTTASTE>+<F11>** kann durch das Skript navigiert werden.

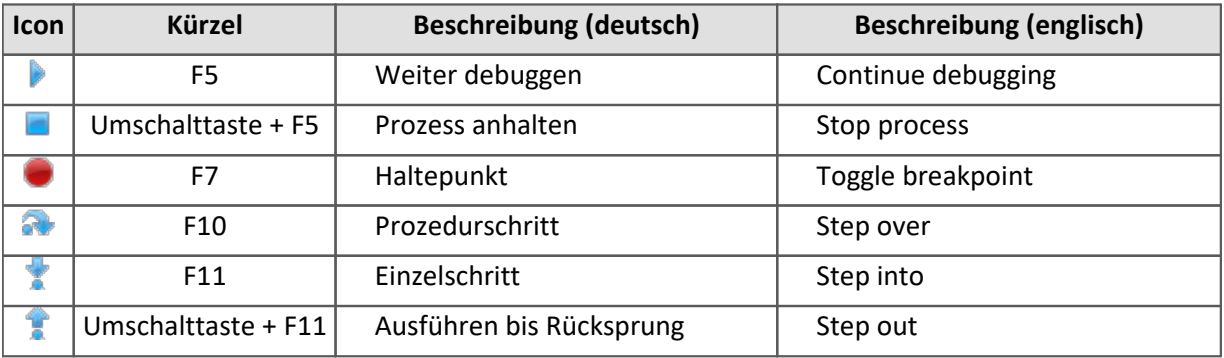

### $\mathbf{A}$

### **Warnung Debbugging immer zu Ende laufen lassen**

Bitte nicht während des Debuggens *detach*en sondern immer über *Continue Debugging* (blaues "Play" Symbol) das Skript zu Ende laufen lassen. Ansonsten ist es möglich, dass imc STUDIO in einen nichtbedienbaren Zustand gerät, je nachdem was der Benutzer programmiert hat.

# **17.1.1.7 Klassenübersicht**

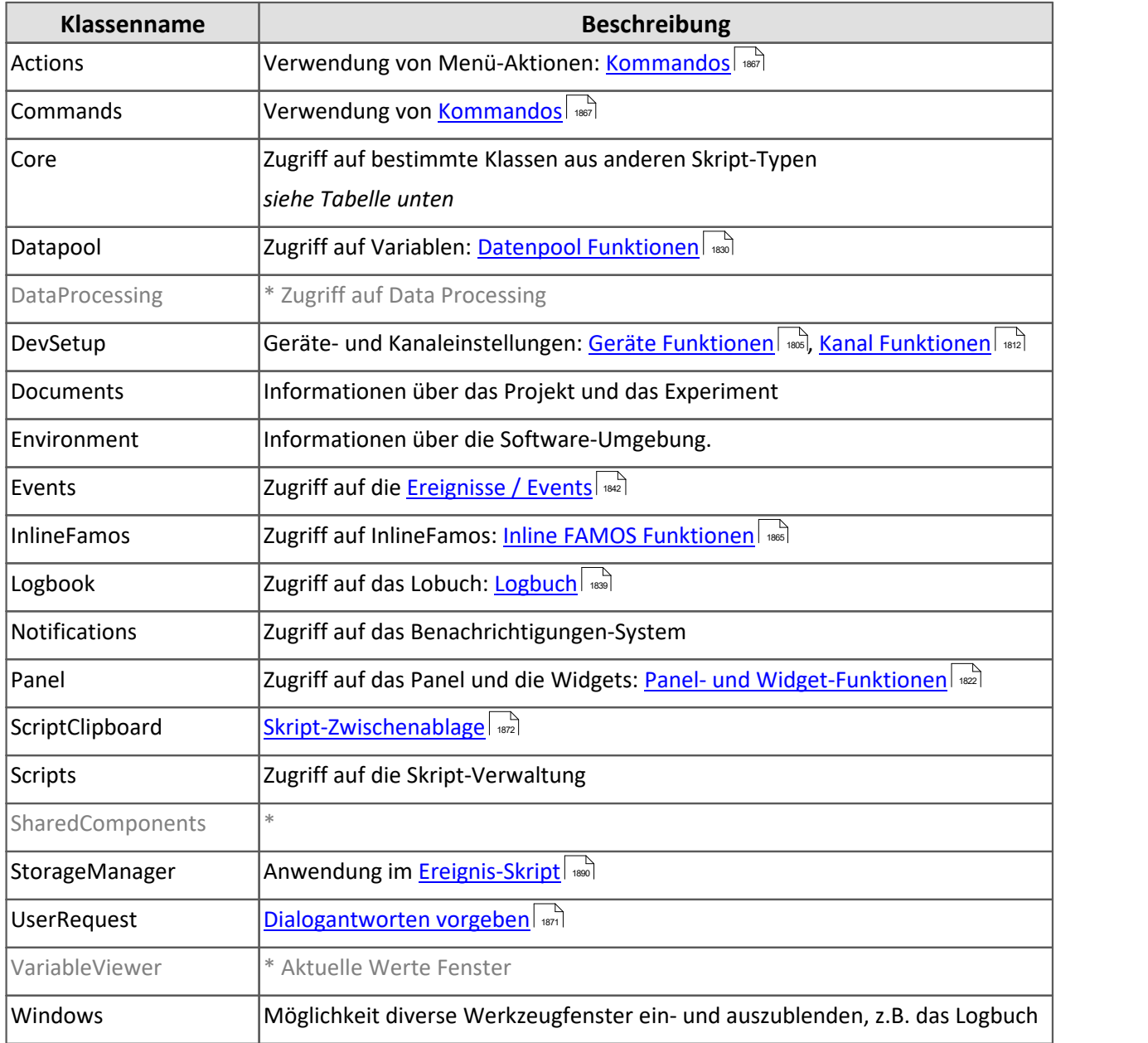

\* Zugriff nicht oder nur eingeschränkt möglich

# **Core**

Über die Core-Klasse verläuft aus bestimmten Klassen der Zugriff auf obige Funktionen. Des Weiteren gibt es noch folgende Klassen:

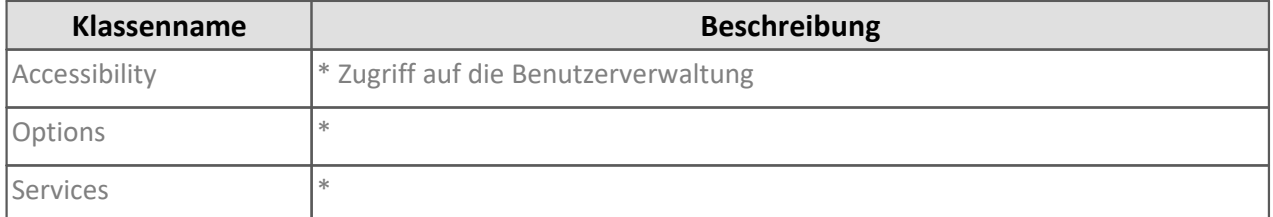

\* Zugriff nicht oder nur eingeschränkt möglich

# <span id="page-1804-0"></span>**17.1.2 Skript (allgemein)**

## **17.1.2.1 Geräte Funktionen**

#### O Hinweis

- · Für die Einstellung der Parameter wird die Klasse *EClassID* verwendet. Die Werte der Parameter stehen in der Klasse *ParameterValues* als Konstanten zur Verfügung. Siehe auch <u>Geräte Parameter .</u> التفاد .
- Die Methode ExecuteAction() ist nur bei Geräte- bzw. Kanalaktionen notwendig. Bei Parametern wird nur ein SetValue() benötigt.

Für die Verwendung bestimmter Konstanten müssen die folgende **Bibliotheken** hinzugefügt werden:

```
using imc.Studio.Tools.DevSetupGraphGenerator; // EClassID
using imc.Studio.Interfaces.DevSetup; // EDeviceCoreType_V2
using imc.Studio.Interfaces.V2.DevSetup; // DeviceAdapters
```
Die folgende Zeile wird für die folgenden Beispiele zur Vereinfachung benötigt. Es wird das mit Namen/Identifikator *imcDev\_\_17123456* benutzt.

Beim Gerätenamen ist Groß- und Kleinschreibung ist zu beachten.

EnumItem device = DevSetup.Devices["imcDev\_17123456"];

Die Parameter werden wie folgt benutzt:

```
// EClassID_Parameter als string oder aus der EClassID-Klasse übergeben
// var parameter = device.Parameters["eMeinParameter"]; 
var parameter = device.Parameters[EClassID.eDeviceName]; // Beispiel
// Parameter-Wert setzen
parameter.SetValue("Setzwert");
// Parameter-Wert abfragen
string parameterValueAsText = parameter.GetValue().ToString();
// Anzeige-Text des Parameter-Werts abfragen
string parameterText = parameter.Text;
// Auswahlliste (wenn vorhanden) an Werten des Parameters abfragen
string[] paraTextArray = parameter.TextList;
```
Weitere Informationen finden Sie in den folgenden Unterkapiteln:

- [Gerätesteuerung und Geräteparameter](#page-1805-0) 1806
- [Speicherung](#page-1808-0) 809
- <u>[Diskstart](#page-1808-1)</u> 1809
- [Sonstiges](#page-1810-0) | 1811

## <span id="page-1805-0"></span>**17.1.2.1.1 Gerätesteuerung und Geräteparameter**

## **Gerätesuche**

Mit folgendem Befehl wird die Gerätesuche im gesamten Netzwerk ausgeführt.

```
DevSetup.SearchDevices();
```
# **Gerät über DNS-Name / IP hinzufügen**

Mit folgendem Befehl wird ein einzelnes Gerät über den DNS-Namen oder die IP hinzugefügt.

```
using imc.Studio.Interfaces.V2.DevSetup; // Bibliothek hinzufügen
// IP
DevSetup.SearchDevice("192.168.0.2", DeviceAdapters.imcDevcies2x);
// DNS
DevSetup.SearchDevice("imcDev_17123456", DeviceAdapters.imcDevcies2x);
// Der Rueckgabewert vom Typ EnumItem enthält das entsprechende Gerät.
EnumItem device = DevSetup.SearchDevice("0.0.0.0", DeviceAdapters.imcDevcies2x);
```
# **Gerät mit SecureAccess hinzufügen**

Der Text <entry> ist durch den jeweiligen Wert zu ersetzen.

Die Reihenfolge der Einträge ist irrelevant. Es dürfen auch Einträge weggelassen werden. Für diesen Fall wird der Standardwert benutzt.

Die Einträge müssen mit einem Semikolon getrennt werden. Überschüssige Semikolons haben keine Auswirkungen. Am Ende des Textes muss kein Semikolon stehen.

SecureAccess wird verwendet, sobald ein Gleichheitszeichen im Text bei der Gerätesuche verwendet wird.

```
using System.Text;
using imc.Studio.Interfaces.V2.DevSetup; // Bibliothek hinzufügen
var secureAccessCode = new StringBuilder();
secureAccessCode.Append("AllowFTP=<entry>;"); // true or false
secureAccessCode.Append("RemoteAddr=<entry>;");
secureAccessCode.Append("DevicePwd=<entry>;");
secureAccessCode.Append("LocalAddr=<entry>;");
secureAccessCode.Append("ProxyAddr=<entry>;");
secureAccessCode.Append("ProxyUser=<entry>;");
secureAccessCode.Append("ProxyPwd=<entry>;");
secureAccessCode.Append("ProxyPort=<entry>;");
DevSetup.SearchDevice(secureAccessCode.ToString(), DeviceAdapters.imcDevices2x);
```
# **Geräteauswahl**

Falls der Name des Gerätes unbekannt ist, kann über die Seriennummer der Gerätename mit folgenden Zeilen ermittelt werden.

Das Gerät muss in der Geräteliste vorhanden sein.

```
// Geräteobjekt ueber die Seriennummer
string serialNumber = "1
EnumItem device = DevSetup.Devices.GetItemBySerialNumber(serialNumber);
// ueber den Geraetebezeichner
string deviceName = device.Parameters[EClassID.eDeviceName].GetValue().ToString();
// ueber den Geraetenamen
string deviceNickName = device.Parameters[EClassID.eDeviceNickname].GetValue().ToString();
```
Die eigentliche Selektion des Gerätes erfolgt anhand des Gerätebezeichner (*EClassID.eDeviceName*) bzw. Gerätename (*EClassID.eDeviceNickname*).

**using** imc.Studio.Interfaces.DevSetup;

```
// Vorbereitung zum Messen über den Geraetenamen 
DevSetup.SelectDevice(deviceNickName, true, EDeviceCoreType_V2.Measurement);
   // Vorbereitung zum Messung ueber den Geraetebezeichner
DevSetup.SelectDevice(deviceName, false, EDeviceCoreType_V2.Measurement);
```
Ebenfalls kann der Gerätename anhand der Position in der Geräteliste erfolgen.

Anschließend ist es notwendig das Geräte-Objekt erneut zugewiesen werden, da nach Anwahl des Gerätes zusätzliche Parameter bereitstehen:

```
// Variante über Geräte-Namen
EnumItem device = DevSetup.Devices[deviceName];
  // Variante über Seriennummer
EnumItem device = DevSetup.Devices.GetItemBySerialNumber(serialNumber);
```
# **Geräteabwahl**

 $\left( \begin{matrix} \bullet \\ \bullet \end{matrix} \right)$ 

```
DevSetup.DeselectDevice("DeviceNickName", true, EDeviceCoreType_V2.Measurement);
DevSetup.DeselectDevice("imcDev__17123456", false, EDeviceCoreType_V2.Measurement);
```
## **Gerät aus der Liste entfernen**

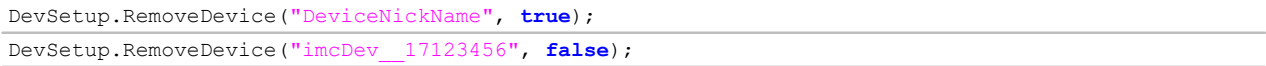

## **Gerätesteuerung**

Zum Verbinden, Starten, Stoppen bzw. Trennen des Gerätes werden folgende Funktionen verwendet:

```
var status = device. Parameters [EClassID.eDeviceControlAction];
// siehe ParameterValues.eDeviceControlAction fuer Werte
// mit dem Geraet verbinden
status.SetValue(ParameterValues.eDeviceControlAction.Connect);
status.ExecuteAction();
// Messung starten
status.SetValue(ParameterValues.eDeviceControlAction.Start);
status.ExecuteAction();
// Messung stoppen
status.SetValue(ParameterValues.eDeviceControlAction.Stop);
status.ExecuteAction();
// vom Geraet trennen
status.SetValue(ParameterValues.eDeviceControlAction.Disconnect);
status.ExecuteAction();
```
#### Zum Starten/Stoppen aller angewählten Geräte:

```
DevSetup.ExecuteAction(ParameterValues.eDeviceControlAction.Start); // Messung starten
```
DevSetup.ExecuteAction(ParameterValues.eDeviceControlAction.Stop); *// Messung stoppen*

#### oder

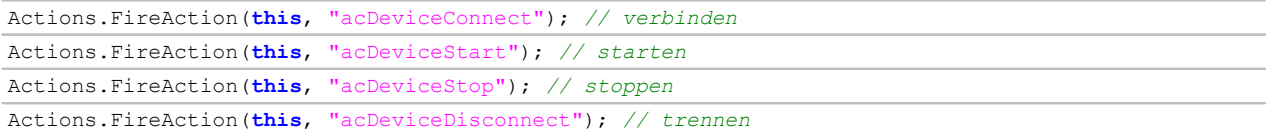

# **Abfrage, ob Gerät angewählt/selektiert ist**

**bool** isSelected = device.Parameters[EClassID.eConnectionStatus] != **null**;

#### **Liste der angewählten Geräte (Serien-Nummer)**

```
using System.Collection.Generic;
using System.Linq;
using imc.Studio.Tools.DevSetupGraphGenerator;
List<string> serialNumbers = DevSetup.Devices
    .Where(device => device.Parameters[EClassID.eConnectionStatus] != null &&
device.Parameters[EClassID.eDeviceSN] != null)
    .Select(device => device.Parameters[EClassID.eDeviceSN].Text)
    .ToList();
```
## **Messstatus**

```
int mState = (int)device.Parameters[EClassID.eMeasurementStatus].GetValue();
string stateText = device.Parameters[EClassID.eMeasurementStatus].Text;
```
# **Hersteller**

**string** manufacturer = device.Parameters[EClassID.eManufacturer].Text;

#### A Warnung

Nach jedem Benutzen von *ExecuteAction* sollte der entsprechende Parameter bzw. das Gerät erneut gelesen/zugewiesen werden, da sich intern potenziell die Instanzen geändert haben. Die Folge ist eine *NullReference* Exception. Dies kann u.a. nach der Geräteanwahl oder beim Auslesen von TEDs passieren.

#### A Hinweis

Sollen mehrere Aktionen zusammen durchgeführt werden, z.B. eine Multiselektion von Geräten, so können die Funktionen DevSetup.BeginTransaction() und DevSetup.EndTransaction() verwendet werden.

```
Beispiel Verwenden des ersten Gerätes in der Liste
IEnumerator<EnumItem> deviceList = DevSetup.Devices.GetEnumerator();
deviceList.Reset();
deviceList.MoveNext(); // get next element in the list
EnumItem device = deviceList.Current;
if (device != null)
   string deviceName = device.Parameters[EClassID.eDeviceName].GetValue().ToString();
}else{
    // do something, e.g.
 deviceName = string.Empty;
}
// Alternative
using System.Linq;
// ...
```
EnumItem device = DevSetup.Devices.First(); *// erste bekannte Geraet in der Liste*

# <span id="page-1808-0"></span>**17.1.2.1.2 Speicherung**

# **Gerätespezifische Optionen - Gerät**

```
// Speicherintervall ; 0 = Ende der Messung
device.Parameters[EClassID.eUMIntervalTime].SetValue(60d); // 60 Sekunden
 // Anzahl Speicherintervalle
device.Parameters[EClassID.eUMIntervalCount].SetValue(128); // alle = 0
  // Speicherort: 0: Wechseldatenträger, 1: Festspeicher (HD); 2: Netzlaufwerk
device.Parameters[EClassID.eUMDrive].SetValue(0);
// Trigger-Ereignisse in verschiedene Dateien speichern (gilt für alle Geräte!)
device.Parameters[EClassID.eExtraTriggerDirUMHD].SetValue(1);
```
# **Daten auf Gerätespeicher löschen**

Es werden alle Daten auf dem selektierten Datenträger gelöscht.

Es ist sicherzustellen, dass der Geräte-Speicherort z.B. auf Wechseldatenträger steht.

```
device.Parameters[EClassID.eUMDrive].SetValue(0); // Wechseldatenträger
device.Parameters[EClassID.eDeleteFilesOnSelectedDisk].ExecuteAction();
```
# **Experiment Optionen (für alle Geräte) - PC**

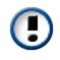

 $\boldsymbol{\Phi}$ 

Diese Optionen lassen sich über den Parameter eines Gerätes einstellen. Diese Einstellung wirkt sich auf das ganze Experiment für **alle** Geräte aus.

```
// Speicherintervall ; 0 = Ende der Messung
device.Parameters[EClassID.ePCIntervalTime].SetValue(60d); // 60 Sekunden
 // Anzahl Speicherintervalle
device.Parameters[EClassID.ePCIntervalCount].SetValue(128); // alle = 0
// // Trigger-Ereignisse in verschiedene Dateien speichern 
device.Parameters[EClassID.eExtraTriggerDirPCHD].SetValue(true);
device.Parameters[EClassID.eExtraTriggerDirUMHD].SetValue(true);
```
# <span id="page-1808-1"></span>**17.1.2.1.3 Diskstart**

# **Schreiben eines Diskstart**

```
device.Parameters[EClassID.eDiskStartSelfStartOption].SetValue(true); // Selbststart
var status = device.Parameters[EClassID.eDiskStartAction];
// Siehe ParamterValues.eDiskStartAction fuer Werte, z.B.
// 2503: Device HD; 2505: Device intern; 
// auf Wechseldatentraeger speichern
status.SetValue(ParameterValues.eDiskStartAction.Device PCMCIA);
status.ExecuteAction();
// auf PC-Festplatte speichern
status.SetValue(ParameterValues.eDiskStartAction.Device_PC_HD);
status.ExecuteAction();
```
Beim Schreiben eines Autostart-Experiments erscheint ein Hinweisfenster, welches **manuell** bestätigt werden muss.

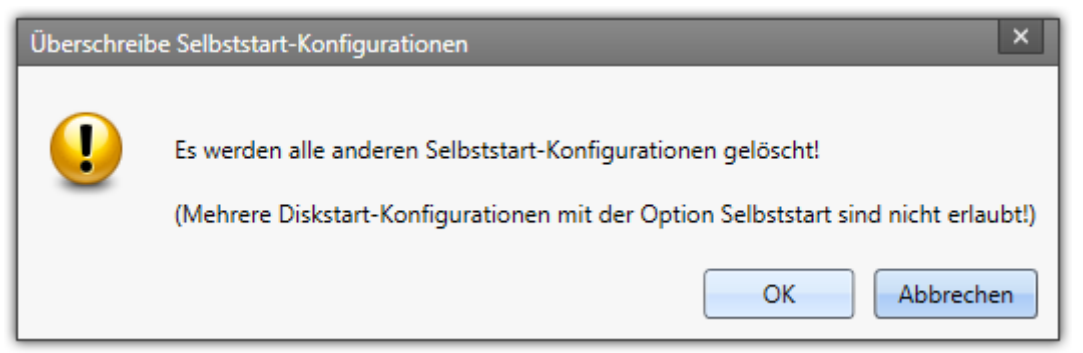

**Dialog: Autostart**

In den **imc STUDIO Optionen** kann eingestellt werden, dass dieser Dialog unterbunden wird. Setzen Sie dazu unter *Allgemeine Optionen > Dialogantwort vorgeben* die Auswahl zu *Überschreibe Selbststart-Konfiguration* auf **OK.** 

Per Scripting wird dies mit folgender Zeile realisiert (siehe Kapitel <u>[Dialogantworten vorgeben](#page-1870-0)</u> | 1877):

```
using imc.Studio.Interfaces.V2.Gui;
UserRequest.SetDefaultResultValue("Dev2x_OverwriteSelfStart", EMessageBoxResult.OK);
```
# **Löschen der Diskstarts in allen angewählten Geräten**

```
foreach(var config in DevSetup.Items[EClassID.eConfig])
{
   var deleteAction = config.Parameters[EClassID.eDiskStarDeleteConfig];
   if((deleteAction != null) && (deleteAction.Base != null))
 \{ // deleteAction.SetValue(ParameterValues.eDiskStarDeleteConfig.Delete); 
   deleteAction.ExecuteAction();
  }
}
```
# **Diskstart-Informationen abfragen**

```
// Experiment-Name
var names = DevSetup.Items[EClassID.eConfig]
    .ToList()
    .Where(config => config.Parameters[EClassID.eDiskStartConfigName] != null)
    .Select(config => config.Parameters[EClassID.eDiskStartConfigName].Text);
// Speicherort
var location = DevSetup.Items[EClassID.eConfig]
    .ToList()
    .Where(config => config.Parameters[EClassID.eDiskStartLocation] != null)
    .Select(config => config.Parameters[EClassID.eDiskStartLocation].Text);
// Ausgabe
if (names.Any() && location.Any())
{
  MessageBox.Show(names.First() + "\n" + location.First());
}
```
Für die anderen Diskstart-Parameter verläuft dies analog.

# <span id="page-1810-0"></span>**17.1.2.1.4 Sonstiges**

# **Uhrentyp und Uhrenstatus**

```
// Uhrentyp
var clockType = device.Parameters[EClassID.eDeviceClockType].Text;
// Uhrenstatus
var clockState = device.Parameters[EClassID.eDeviceClockState].Text;
```
# **Synchronisierung**

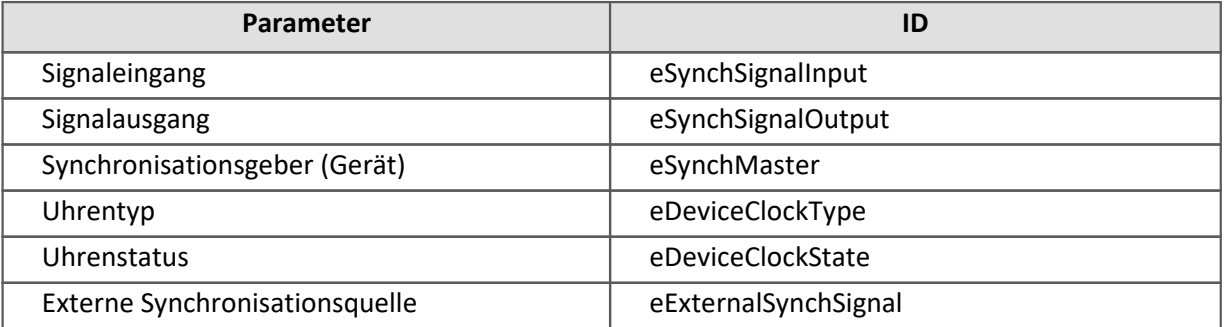

Für Signaleingang, Signalausgang, Uhrentyp und Uhrenstatus stehen die Setzwerte in der ParameterValues-Klasse.

# **Zeitstart**

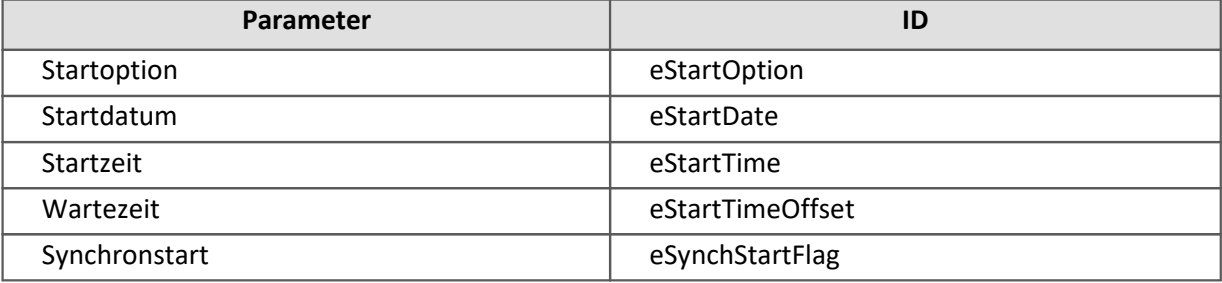

Für die Startoption stehen die Setzwerte in der ParameterValues-Klasse.

### **NTP-Parameter**

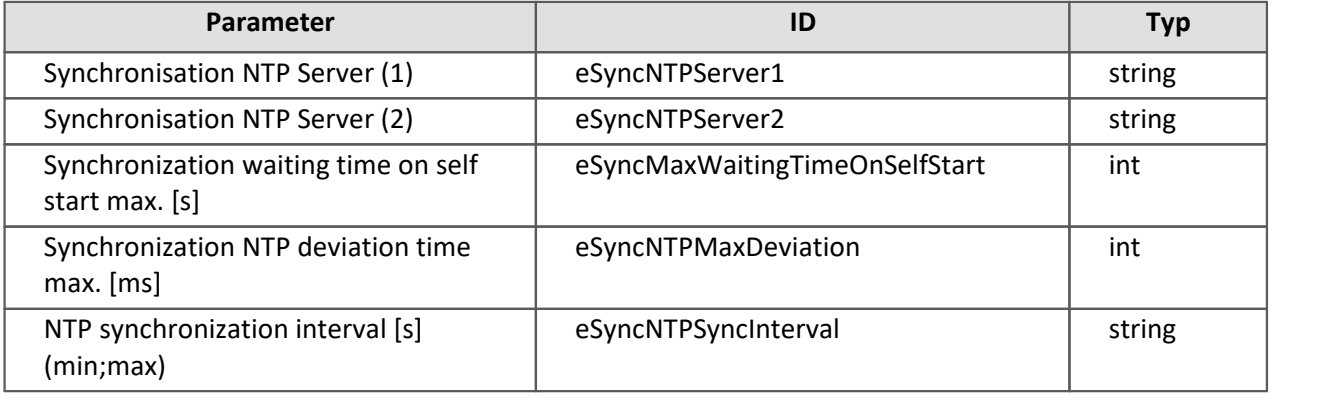

#### **Beispiel-Code:**

```
device.Parameters[EClassID.eSyncNTPServer1].SetValue("99.99.99.999");
device.Parameters[EClassID.eSyncNTPServer2].SetValue("11.11.11.111");
device.Parameters[EClassID.eSyncMaxWaitingTimeOnSelfstart].SetValue(1); // int
device.Parameters[EClassID.eSyncNTPMaxDeviation].SetValue(1); // int
device.Parameters[EClassID.eSyncNTPSyncInterval].SetValue("128;1024"); // string
```
# **Abfragen der Slot Nummer eines Feldbusses**

#### **Variante 1 (LINQ):**

```
using System;
using System.Linq;
using System.Windows.Forms;
using imc.Studio.Tools.DevSetupGraphGenerator;
var serialNumber =
var device = DevSetup.Devices.GetItemBySerialNumber(serialNumber);
var moduleType = ParameterValues.eModuleType.MT_MFB_CANBUS;
var slotID = device.ChildItems
    .Where(child => child.Parameters[EClassID.eModuleType] != null &&
       (int)child.Parameters[EClassID.eModuleType].GetValue() == moduleType)
    .Select(child => child.Parameters[EClassID.eMFBSlotId].Text);
// Name des ersten verwendeten Slots
if (slotID != null && slotID.Any()){
   MessageBox.Show("LINO: " + slotID.First());
}
```
#### **Variante 2 (foreach):**

```
using System;
using System.Linq;
using System.Windows.Forms;
using imc.Studio.Tools.DevSetupGraphGenerator;
var serialNumber =
var moduleType = ParameterValues.eModuleType.MT_MFB_CANBUS;
var slot = GetSlotID(moduleType, serialNumber );
System.Windows.Forms.MessageBox.Show("(): " + slot);
private string GetSlotID(int eClassID, string serialNumber){
    string slot ="unkown Slot ID";
    var device = DevSetup.Devices.GetItemBySerialNumber(serialNumber);
    foreach (var para in device.ChildItems )
 \{var paraModuleType = para.Parameters[EClassID.eModuleType];
       if (paraModuleType != null){
         int moduleType = (int)paraModuleType.GetValue();
          if ( eClassID == moduleType) {
              slot = para.Parameters[EClassID.eMFBSlotId].Text;
              return slot;
 1999 B B B B
  } // ChannelTypeVal
    } // end of foreach
    return slot;
}
```
# <span id="page-1811-0"></span>**17.1.2.2 Kanal Funktionen**

#### H Hinweis

- · Für die Einstellung der Parameter wird die Klasse *EClassID* verwendet. Die Werte der Parameter stehen in der Klasse *ParameterValues* als Konstanten zur Verfügung. Siehe auch <u>[Kanal Parameter](#page-1893-0)</u> I 1884].
- Die Methode ExecuteAction() ist nur bei Geräte- bzw. Kanalaktionen notwendig. Bei Parametern wird nur ein SetValue() benötigt.

Die folgende Zeile wird für die folgenden Beispiele zur Vereinfachung benötigt. Es wird der Kanal mit Namen *Kanal\_001* benutzt. Beim Kanalnamen ist Groß- und Kleinschreibung ist zu beachten.

var channel = DevSetup.Channels["Kanal\_001"];

Auf Bits muss über den entsprechenden Port zugegriffen werden:

var port = DevSetup.Channels["DIN001"]; var bit = port.ChildItems["DIN001\_Bit01"]; bit.Parameters[EClassID.eChannelComment].SetValue("MeinKommentar");

Für die Verwendung der Klasse *EClassID* muss die folgende **Bibliothek** hinzugefügt werden:

**using** imc.Studio.Tools.DevSetupGraphGenerator;

# **Die Parameter werden wie folgt benutzt**

```
// EClassID_Parameter als string oder aus der EClassID-Klasse übergeben
//var parameter = channel.Parameters["eMeinParameter"]; 
var parameter = channel.Parameters[EClassID.eSampleTime]; // Beispiel
```
## **Parameter-Wert setzen**

parameter.SetValue("Setzwert");

# **Parameter-Wert (als Zahl) abfragen**

```
double parameterValue = (double)parameter.GetValue();
```
# **Anzeige-Text des Parameter-Werts abfragen**

**string** parameterText = parameter.Text;

## **Auswahlliste (wenn vorhanden) an Werten des Parameters abfragen**

**string** [] paraTextArray = parameter.TextList;

Eigene Metadaten-Spalten können über den Bezeichner der Spalte (hier: *MeinBezeichner*) gesetzt und ausgelesen werden.

```
var parameter = channel.Parameters["MeinBezeichner"];
// Parameter-Wert setzen / erhalten
parameter.SetValue("MeinSetzwert");
string parameterText = parameter.GetValue().ToString();
```
Weitere Informationen finden Sie in den folgenden Unterkapiteln:

- [Parameter](#page-1813-0) 1814
- [Datentransfer](#page-1820-0) 1821
- <u>[Kurvenfenster](#page-1820-1)</u> 1821
- <u>[Beispiele](#page-1821-1)</u> <sub>1822</sub>

# <span id="page-1813-0"></span>**17.1.2.2.1 Parameter**

## **Kanalname**

```
var deviceParameter = DevSetup.Devices["GeraeteName"].Parameters;
var channelParameter = DevSetup.Channels["KanalName"].Parameters;
// Aendern des Kanalnamens
channelParameter[EClassID.eChannelName].SetValue("Kanal_001_neu");
```
# **Abgleichaktionen**

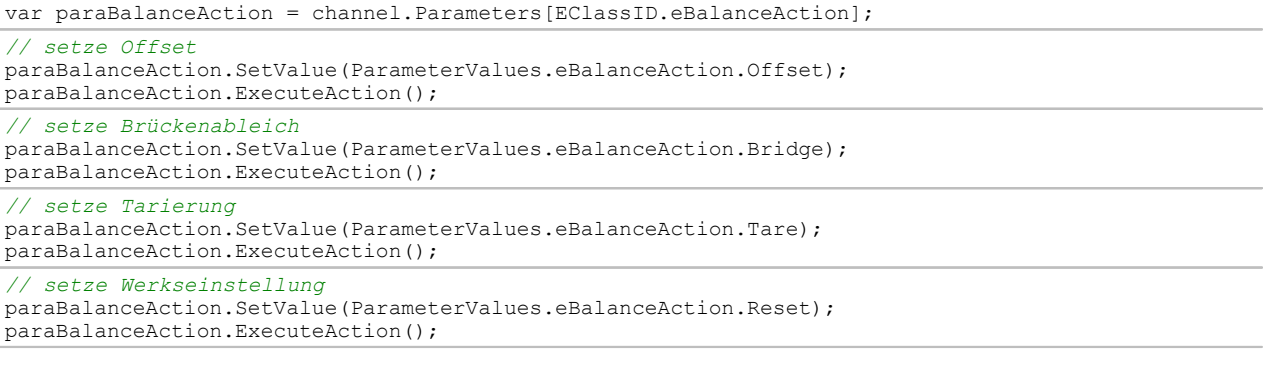

# **Abgleichstatus**

**string** balanceState = channel.Parameters[EClassID.eBalanceStatus].Text;

# **Abtastzeit / Abtastrate**

Die Abtastzeit wird mit der folgenden Zeile eingestellt:

*// setze Abtastzeit auf 0.001s = 1ms = 1000 Hz* channel.Parameters[EClassID.eSampleTime].SetValue(0.001);

Anmerkung**:** Es können nur Werte aus der Auswahlliste auf der Setup-Seite gesetzt werden.

Eine **modulspezifische** Liste mit möglichen Abtastzeiten wird wie folgt abgefragt:

var paraSampleTime = DevSetup.Channels["Kanal\_001"].Parameters[EClassID.eSampleTime]; **string** [] sampleTimeList = paraSampleTime.TextList;

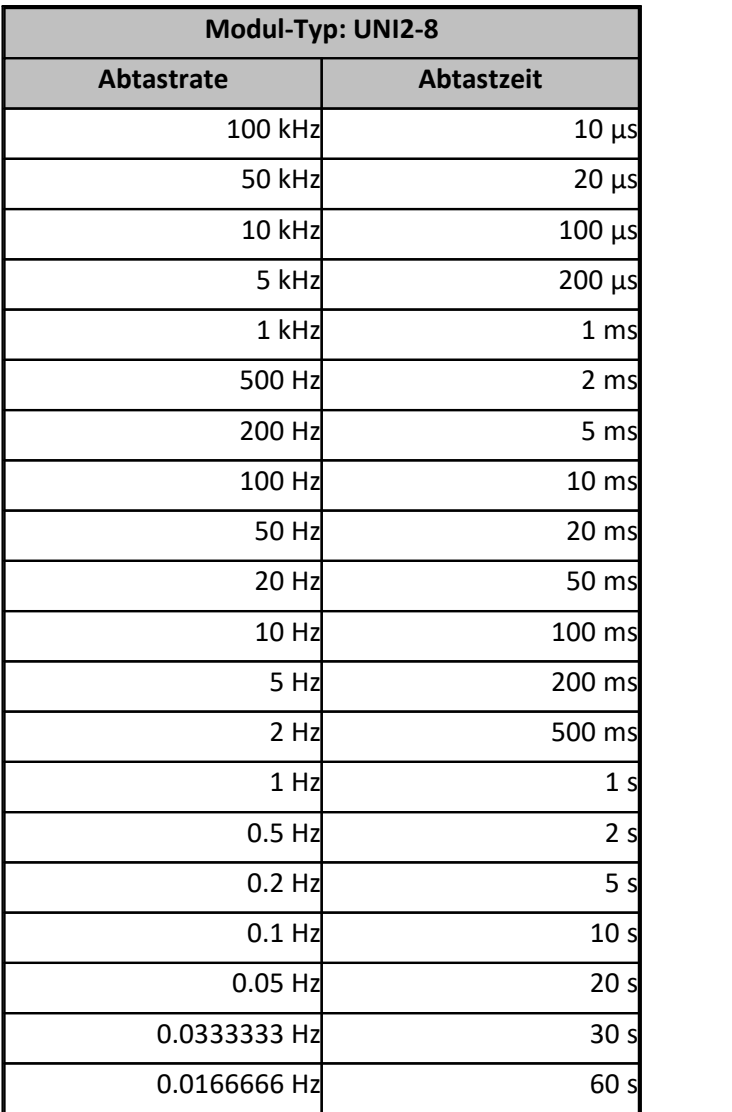

Werte für andere Modultypen sind den entsprechenden Datenblättern zu entnehmen.

# **Anschlussname/Fortlaufende Kanalnummer auslesen**

*// Anschlussname* string connectorName = channel.Parameters[EClassID.ePlugInName].Text; *// Fortlaufende Kanalnummer* **string** channelNumber = channel.Parameters[EClassID.eEnumeratedChannelNumber].Text;

# **DMS / Messbrücke**

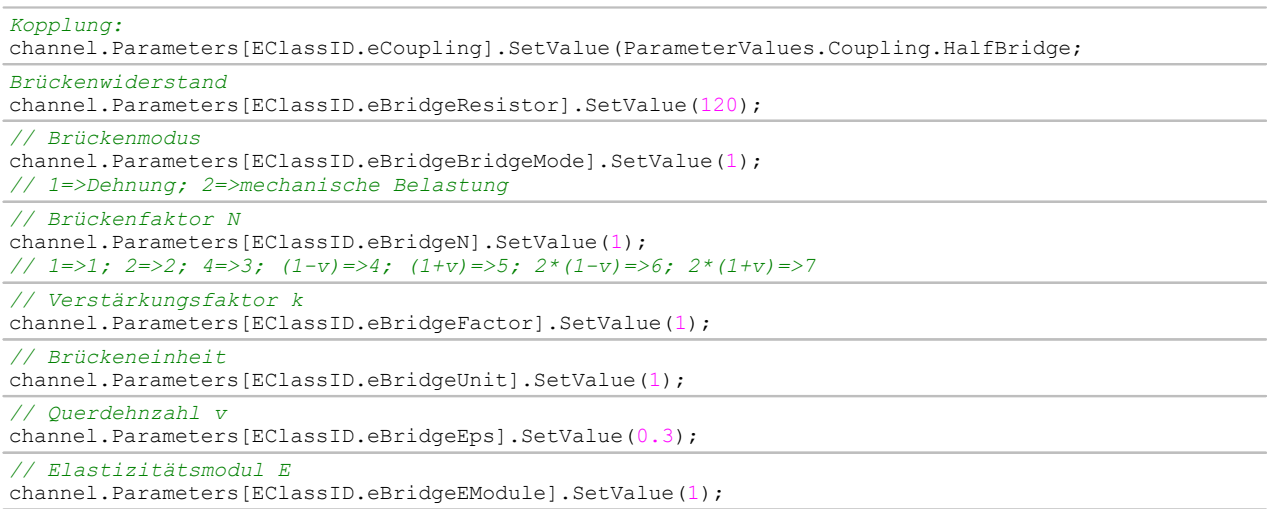

# **Eingangsbereich / Messbereich**

Im Folgenden wird der Eingangsbereich auf ±2.5V gestellt.

```
string rangeText = "\u00b1" + "2.5 V"; // \u00b1 = PlusMinus-Symbol
channel.Parameters[EClassID.eRange].SetValue(rangeText);
```
Im Folgenden wird der Eingangsbereich vom Kanal *Kanal\_001* abgefragt und in einer Textvariablen geschrieben.

```
using imc.Studio.PlugIns.DevSetup.Common;
using imc.Studio.Tools.DevSetupGraphGenerator;
var paraRange = DevSetup.Channels["Kanal 001"].Parameters[EClassID.eRange];
string range = paraRange.Text; // angezeigter Messbereich, z.B. "±5 V"
```
Anmerkung**:** Es können nur Werte aus der Auswahlliste auf der Setup-Seite gesetzt werden.

Eine Liste mit möglichen Messbereichen wird wie folgt abgefragt:

```
var paraRange = DevSetup.Channels["Kanal_001"].Parameters[EClassID.eRange];
string [] rangeTexts = paraRange.TextList;
```
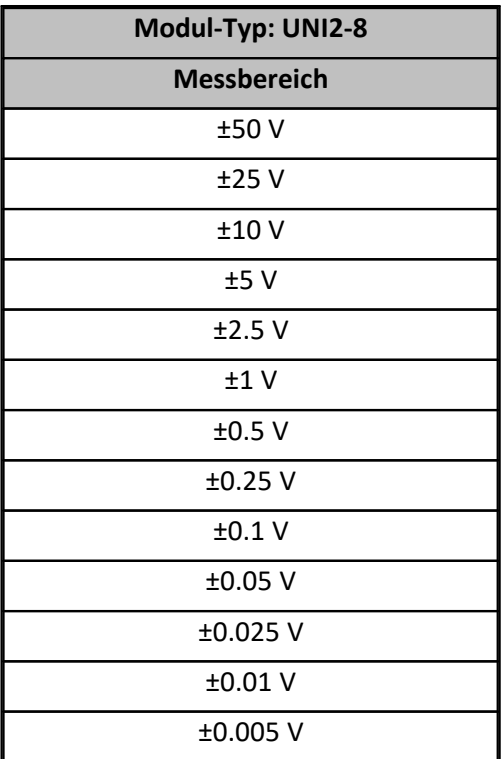

Werte für andere Modultypen sind den entsprechenden Datenblättern zu entnehmen.

## **Einheit**

O

Zur Verwendung des Typs CValueArray muss die folgende Referenz eingebunden werden: imc.Studio.PlugIns.DevSetup.Common

Ebenso die gleichnamige using-Directive: using imc.Studio.PlugIns.DevSetup.Common

```
// setze Einheit auf "N/m"
channel.Parameters[EClassID.eUserUnit].SetValue("\"N/m\"");
// lese Einheit
var paraUnit = DevSetup.Channels["Kanal 001"].Parameters[EClassID.eUserUnit];
object oUnit = paraUnit.GetValue();
CValueArray cUnit = oUnit as CValueArray;
string unit = cUnit[0].ToString(); // Einheit ist im Element mit Index 0.
```
# **Empfindlichkeit/Skalierung und Offset**

Im folgenden wird die Skalierung und der Offset gesetzt. Die Empfindlichkeit ist das reziproke der Skalierung.

```
channel.Parameters[EClassID.eUserUnit].SetValue("Pa"); // Pascal
channel.Parameters[EClassID.eUserOffset].SetValue(1); // 1 Pa
channel.Parameters[EClassID.eUserScalingFactor].SetValue(5); // = 1/Empfindlichkeit
```
### **Filterung**

Die Filterung wird auf ein Butterworth-Bandpass im Bereich 10 Hz - 50 Hz gesetzt.

```
var paraFilterChar = channel.Parameters[EClassID.eFilterCharacteristic];
paraFilterChar.SetValue(ParameterValues.eFilterCharacteristic.Butterworth);
```

```
var paraFilterType = channel.Parameters[EClassID.eFilterType];
paraFilterType.SetValue(ParameterValues.eFilterType.Bandpass);
```

```
channel.Parameters[EClassID.eFiltCutoff1].SetValue(10); // 10 Hz
channel.Parameters[EClassID.eFiltCutoff2].SetValue(50); // 50 Hz
```
## **Kabelkompensation**

```
var paraCalibAction = channel.Parameters[EClassID.eCalibrationAction];
paraCalibAction.SetValue(ParameterValues.eCalibrationAction.CableCompensation); // Kabel
channel.Parameters[EClassID.eCalibrationAction].ExecuteAction();
double cableResistance = (double)channel.Parameters[EClassID.eCableResistor].GetValue();
```
## **Kanalkommentar**

channel.Parameters[EClassID.eChannelComment].SetValue("Mein Kanal");

# **Kanalnamen per Anschluss auslesen / festlegen**

Hier wird der Kanalname des Anschluss "[01] IN01" abgefragt. In *query* sind alle Kanäle, auf die die Abfrage zutrifft, mit seinen Parametern festgehalten.

```
using System.Linq;
string plugInName = "[01] IN01
var channels = DevSetup.Channels
    .Where(channel => channel.Parameters[EClassID.ePlugInName] != null &&
channel.Parameters[EClassID.ePlugInName].Text == pluginName);
// lesen
string name = string.Empty;
if (channels != null ){
    name = channels.First().Parameters[EClassID.eChannelName].Text;
}
// schreiben
string name = "MeinKanal";
if ( channels != null ){
   channels.First().Parameters[EClassID.eChannelName].SetValue(name);
}
```
Falls es mit der *where* Abfrage Probleme gibt, *foreach* verwenden.

## **Kanalstatus ändern**

Der Kanalname muss existieren und der zusetzende Wert muss gültig für diesen Kanal sein.

```
// setze den Status des Kanals "Kanal_001" auf "aktiv"
channel.Parameters[EClassID.eStatus].SetValue(ParameterValues.eStatus.Active);
// setze Status auf "passiv"
channel.Parameters[EClassID.eStatus].SetValue(ParameterValues.eStatus.Passive);
// setze Status auf "Schreiben"
channel.Parameters[EClassID.eStatus].SetValue(ParameterValues.eStatus.Write);
// setze Status auf "Lesen/Schreiben"
channel.Parameters[EClassID.eStatus].SetValue(ParameterValues.eStatus.Read Write);
```
## **Kopplung**

```
channel.Parameters[EClassID.eCoupling].SetValue(ParameterValues.eCoupling.AC);
channel.Parameters[EClassID.eCoupling].SetValue(ParameterValues.eCoupling.DC);
// Siehe ParameterValues.eCoupling fuer weitere Optionen
```
## **Messdauer**

Die Messdauer wird wie folgt eingestellt, wobei das Argument die Zeit in Sekunden vom Typ double ist.

```
double duration = 60d;
channel.Parameters[EClassID.eDuration].SetValue(0); // undefiniert
channel.Parameters[EClassID.eDuration].SetValue(duration); // 60 Sekunden
```
# **Modul-Typ**

```
// Rückgabe ist sprachabhängig
string moduleType = channel.Parameters[EClassID.eModuleType].Text;
// -> Brücken-, Strom- und Spannungsverstärker und Temperaturmessung "UNI2-8"
```
## **Sensor-Information lesen und schreiben (TEDs)**

#### A Warnung

Nach jedem Benutzen von *ExecuteAction* sollte der entsprechende Parameter bzw. das Gerät erneut gelesen/zugewiesen werden, da sich intern potenziell die Instanzen geändert haben. Die Folge ist eine *NullReference* Exception. Dies kann u.a. nach der Geräteanwahl oder beim Auslesen von TEDs passieren.

```
// lesen
var paraReadSensor = channel.Parameters[EClassID.eSensorAction];
paraReadSensor.SetValue(ParameterValues.eSensorAction.ReadSensorFlash);
paraReadSensor.ExecuteAction();
// schreiben
var paraReadSensor = channel.Parameters[EClassID.eSensorAction];
paraReadSensor.SetValue(ParameterValues.eSensorAction.WriteSensorFlash);
paraReadSensor.ExecuteAction();
// löschen
var paraReadSensor = channel.Parameters[EClassID.eSensorAction];
```

```
paraReadSensor.SetValue(ParameterValues.eSensorAction.ResetChanWithSensor);
paraReadSensor.ExecuteAction();
```
# **Vorverarbeitung**

Im Folgenden wird eine Mittelwertbildung über 5 Punkte als Vorverarbeitung eingestellt.

```
var paraProcess = channel.Parameters[EClassID.eProcessing];
paraProcess.SetValue(ParameterValues.eProcessing.ArithMean);
channel.Parameters[EClassID.eProcessingPoints].SetValue(5);
```
# **Zwei-Punkt-Skalierung**

Die Zwei-Punkt-Werte werden als **string** gesetzt. Wird der Wert als **double** gesetzt, so werden Skalierungsfaktor und Offset noch mit diesem Wert verrechnet.

```
channel.Parameters[EClassID.ePoint1SetValue].SetValue("20");
channel.Parameters[EClassID.ePoint1BalanceAction].ExecuteAction();
channel.Parameters[EClassID.ePoint2SetValue].SetValue("50");
channel.Parameters[EClassID.ePoint2BalanceAction].ExecuteAction();
var paraCalibAction = channel.Parameters[EClassID.eCalibrationAction];
paraCalibAction.SetValue(ParameterValues.eCalibrationAction.TwoPoint); // Zwei-Punkt
channel.Parameters[EClassID.eCalibrationAction].ExecuteAction();
```
# **Automatischer Abgleich**

Soll beim Selbststart ein automatischer Abgleich durchgeführt werden, ist folgende Option zu setzen:

channel.Parameters[EClassID.eBalanceAtDeviceStart].SetValue(**true**);

## <span id="page-1820-0"></span>**17.1.2.2.2 Datentransfer**

### **Messdaten speichern (Gerät)**

channel.Parameters[EClassID.eUMTransferToHD].SetValue(**true**);

# **Messdaten speichern (PC)**

```
// aktivieren
channel.Parameters[EClassID.ePCTransferToHD].SetValue(true);
// deaktivieren
channel.Parameters[EClassID.ePCTransferToHD].SetValue(false);
// Gespeicherte Ereignisse (PC) ; 0 = alle; 1 = letztes
channel.Parameters[EClassID.eAvailableEvents].SetValue(0);
// Ringspeicherdauer (PC)
channel.Parameters[EClassID.ePCRingTime].SetValue(60d); // 60 Sekunden
```
# **Transfer zum PC**

```
// aktivieren
channel.Parameters[EClassID.eTransferToPC].SetValue(true);
 // deaktivieren
channel.Parameters[EClassID.eTransferToPC].SetValue(false);
```
## **Messdaten für Anzeige, Berechnung, ...**

```
// Verfügbare Ereignisse (Anzeige) ; 0 = alle; 1 = letztes
channel.Parameters[EClassID.eDisplayAvailableEvents].SetValue(0);
// Ringspeicherdauer (Anzeige)
channel.Parameters[EClassID.eDisplayRingTime].SetValue(60d);
```
# **Pufferdauer (RAM)**

channel.Parameters[EClassID.eBufferTime].SetValue(60d); *// 60 Sekunden; auto = 0*

# <span id="page-1820-1"></span>**17.1.2.2.3 Kurvenfenster**

## **Kurvenfarbe**

Änderungen während der Messung haben keine Wirkung.

```
// vordefinierte Farbe
int color = Color.Tomato.ToArgb();
// per RGB
int \text{ color} = \text{Color.FromArgb}(0, 255, 255).ToArgb();
// setzen
channel.Parameters[EClassID.eCurveColor].SetValue(color);
```
# **Ringspeicherzeit (Kurvenfenster)**

```
channel.Parameters[EClassID.eDisplayRingTime].SetValue(60d);
```
# **y-Achse (Skalierung)**

```
channel.Parameters[EClassID.eCurveYAxisOption].SetValue(2);
// Eingangsbereich (1), benutzerdefiniert (2), auto (3)
channel.Parameters[EClassID.eCurveYAxisMax].SetValue(20d);
channel.Parameters[EClassID.eCurveYAxisMin].SetValue(-20d);
```
# <span id="page-1821-1"></span>**17.1.2.2.4 Beispiele**

```
Beispiel Speicherung aller aktiven analogen Kanäle auf Festplatte
                                             aktivieren
using System.Linq;
using imc.Studio.Tools.DevSetupGraphGenerator;
public override void Run()
\{ \} DevSetup.Channels
          .Where(channel => IsAnalogChannel(channel) && IsActive(channel))
          .ToList()
          .ForEach(channel => SaveToHardDiskDrive(channel));
}
private bool IsAnalogChannel(EnumItem channel)
{
     bool isAnalog = false;
     var channelTypeParameter = channel.Parameters[EClassID.eChannelType];
     if (channelTypeParameter != null)
  \left\{ \begin{array}{ccc} 0 & 0 & 0 \\ 0 & 0 & 0 \\ 0 & 0 & 0 \\ 0 & 0 & 0 \\ 0 & 0 & 0 \\ 0 & 0 & 0 \\ 0 & 0 & 0 \\ 0 & 0 & 0 \\ 0 & 0 & 0 \\ 0 & 0 & 0 \\ 0 & 0 & 0 \\ 0 & 0 & 0 \\ 0 & 0 & 0 \\ 0 & 0 & 0 & 0 \\ 0 & 0 & 0 & 0 \\ 0 & 0 & 0 & 0 \\ 0 & 0 & 0 & 0 \\ 0 & 0 & 0 & 0 & 0 \\ 0 & 0 & 0 & 0 & 0 \\ 0 & 0 & 0 & 0 & 0 var channelTypeValue = channelTypeParameter.GetValue();
    isAnalog = (int)channelTypeValue == ParameterValues.eChannelType.AnalogInput;
   }
     return isAnalog; 
}
private bool IsActive(EnumItem channel)
{
     bool isActive = false;
    var statusParameter = channel. Parameters[EClassID.eStatus];
     if (statusParameter != null)
  \{ var statusValue = statusParameter.GetValue();
    isActive = (int)statusValue == ParameterValues.eStatus.Active;
   }
     return isActive;
}
private void SaveToHardDiskDrive(EnumItem channel)
{
     var saveParameter = channel.Parameters[EClassID.ePCTransferToHD];
     if (saveParameter != null)
  \left\{ \begin{array}{ccc} 0 & 0 & 0 \\ 0 & 0 & 0 \\ 0 & 0 & 0 \\ 0 & 0 & 0 \\ 0 & 0 & 0 \\ 0 & 0 & 0 \\ 0 & 0 & 0 \\ 0 & 0 & 0 \\ 0 & 0 & 0 \\ 0 & 0 & 0 \\ 0 & 0 & 0 \\ 0 & 0 & 0 \\ 0 & 0 & 0 \\ 0 & 0 & 0 & 0 \\ 0 & 0 & 0 & 0 \\ 0 & 0 & 0 & 0 \\ 0 & 0 & 0 & 0 \\ 0 & 0 & 0 & 0 & 0 \\ 0 & 0 & 0 & 0 & 0 \\ 0 & 0 & 0 & 0 & 0 saveParameter.SetValue(true);
   }
}
```
### <span id="page-1821-0"></span>**17.1.2.3 Panel- und Widget-Funktionen**

Hier finden Sie Funktionen für das Panel- und die Widget:

- $\bullet$  [Panel](#page-1822-0)  $\overrightarrow{h_{1823}}$
- [Widget](#page-1824-0) 1825
- [Tabellen](#page-1825-0) as
- [Kurvenfenster](#page-1827-0) and

## <span id="page-1822-0"></span>**17.1.2.3.1 Panel**

#### **Aktuelle Panel-Seite erhalten**

```
PanelPage page = Panel.GetActivePage();
```
### **Setzt die Panel-Seite mit Namen "Seite 1" als aktive Seite**

```
string pageName = "Interner Name"; // Seiten-Eigenschaft Name
Panel.SetActivePage(Panel.GetIndexOf(pageName)); // Index wird benötigt
```
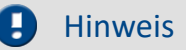

- · Für den Seitennamen pageName wird der interne Name (*Name*) verwendet und nicht der angezeigte Name (*Titel*).
- · Beim Umbenennen des *Titels* einer Seite ist die Eigenschaft *Name* ebenfalls anzupassen.

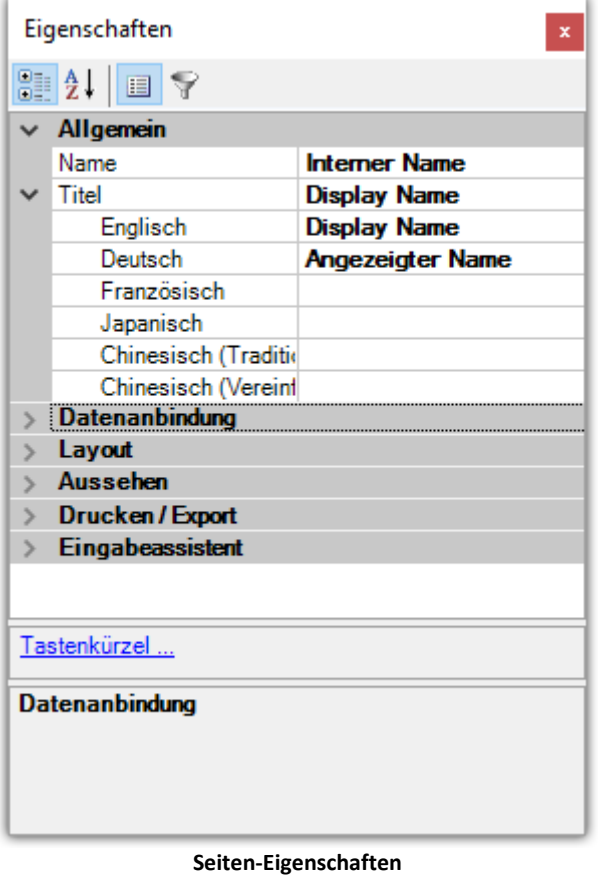

### **Panel-Seite exportieren**

```
using imc.Common.Interfaces.Panel.Scripting;
Panel["Seite 1"].Export(eFileFormat.PDF, @"c:\temp\meineSeite.pdf");
Panel["Seite 1"].Export(eFileFormat.BMP, @"c:\temp\meineSeite.png");
Panel["Seite 1"].Export(eFileFormat.DBV, @"c:\temp\meineSeite.dbv");
```
### **Panel-Seite importieren**

```
string filename = @"c:\temp\meineSeite.dbv";
int pageIndex = 0; // Index der Seite, nachdem eingefügt werden soll
Panel.InsertPageAfter(pageIndex,filename, "Seite 1", "Seite 1");
string filename = \mathbb{C}^{\mathsf{m}} = \mathbb{C}^{\mathsf{m}} = ineSeite.dbv";
int pageIndex = 0; // Index der Seite, vor der eingefügt werden soll
Panel.InsertPageBefore(pageIndex,filename, "Seite 1", "Seite 1");
```
#### **Panel-Seite löschen**

Panel["Seite 1"].DeletePage();

#### **Panel-Seite umbenennen**

```
string error = string.Empty;
Panel["Seite 1"].SetPageName("Seite umbenannt", out error);
```
#### **Windows.Forms auf die Panel-Seite einbinden**

Es empfiehlt sich hier ein Panel-Skript zu erstellen und die Form in der Initialize-Methode zu erstellen.

```
using System.Windows.Forms;
Control MeineForm = new Control();
// ... Form konfigurieren
Panel["Seite 1"].Controls.Add(MeineForm); // Form hinzufügen
```
Die Objekte werden beim Verlassen des Design-Modus wieder entfernt. Es empfiehlt sich an dieser Stelle ein**Panel-Skript** zu verwenden.

### **Ereignisse für "Seite hinzugefügt" und "Seite gelöscht"**

Um auf das Hinzufügen bzw. Löschen einer Seite zu reagieren, gibt es die Events "PageCreated" und "PageDeleted".

Diese können in einem **Context-Script** benutzt werden.

```
// Run
Panel.PageCreated += new Action<object, PanelPageEventArgs>(OnPageCreated);
Panel.PageDeleted += new Action<object, PanelPageEventArgs>(OnPageDeleted);
void OnPageDeleted(object arg1, PanelPageEventArgs arg2)
{
  string text = "New page: " + arg2.PageCaption + " (" + arg2.PageName + ") was delete from
position " + arg2.Position.ToString() + Core.Logbook.LogEntry("CheckPanel", text, 0 , ELogbookEntryCategory.Information);
}
void OnPageCreated(object arg1, PanelPageEventArgs arg2)
{
  string text = "New page: " + arg2.PageCaption + " (" + arg2.PageName + ") was added at
position " + arg2. Position. ToString() +
   Core.Logbook.LogEntry("CheckPanel", text, 0 , ELogbookEntryCategory.Information);
}
// Dispose
protected override void CheckPanelDispose() {
    // Release all your resources and event hooks here.
    Panel.PageCreated -= OnPageCreated;
    Panel.PageDeleted -= OnPageDeleted
}
```
#### Beispiel Hinzufügen eines Buttons auf eine Panel-Seite

Hier wird ein Button mit der Beschriftung "MeinText" an eine vorgegebene Stelle mit vorgegebener Größe auf die Panel-Seite 1 hinzugefügt. Beim Klick auf den Button kann auch eine Aktion ausgeführt werden.

```
using System.Windows.Forms;
Button button = new Button();
button.Text = "MeinText";
button.Bounds = new Rectangle(100, 50, 100, 50);
// cButton.Click += new EventHandler(eventFunktion); 
Panel["Seite 1"].Controls.Add(button as Control);
Das Windows-Control kann anschließend in die Skript-Zwischenablage kopiert werden.
```
## <span id="page-1824-0"></span>**17.1.2.3.2 Widget**

Die Eigenschaften eines Widget können über Panel ["Seiten-Name"]["Widget-Name"] eingestellt werden. Groß- und Kleinschreibung ist beim Seiten- und Widget-Namen zu beachten.

Es muss sichergestellt werden, dass das Widget und dessen Eigenschaft auch für das Widget verfügbar ist.

## **Position und Größe**

```
int x = 10; // x-Position
int y = 50; // y-Position
int h = 100; // Hoehe
int w = 200; // Breite
Panel["Seite 1"]["Zeigerinstrument1"].Bounds = new Rectangle(x, y, h, w);
```
# **diverse Eigenschaften**

```
Widget widget = Panel["Seite 1"]["Zeigerinstrument1"];
//Panel["SeitenName"]["WidgetName"].EIGENSCHAFT = WERT;
// Anzeigebereich
wide.Max = 30;
widget.Min = 10;
widget.Interval = 10;
// Bedienbar
Panel["Seite 1"]["Kippschalter1"].Enabled = true;
// Sichtbar
widget.Visible = true
  // Texte setzen
widget.Text.SetText("de", "MeinText");
// Variablenanbindung
```
Panel["Seite 1"]["Zeigerinstrument1"].Variable.Name = "MeineVariable";

Das erste Argument für SetText() ist eine Länderkennung zum Setzen von Texten in verschiedenen Sprachen.

# **Standard Widget**

Zum Setzen eines Textes für Standard-Widget muss die Eigenschaft StandardText direkt gesetzt werden: Die Funktion SetText() ist für Standard-Widget nicht verfügbar.

```
Panel["Seite 1"]["CheckBox1"].StandardText = "MeinText";
Panel["Seite 1"]["CheckBox1"].StandardVariable = "MeineVariable";
Panel["Seite 1"]["Label"].StandardText = "Hallo Welt!";
```
## **Zonen von Listen einstellen**

```
using System.Linq;
// Automotive, Designer, Industrial
Panel["Seite 1"]["Liste1"].Zones.ElementAt(0).Text.SetText("de", "Eintrag_1");
Panel["Seite 1"]["Liste1"].Zones.ElementAt(0).SetValue = 0.1;
Panel["Seite 1"]["Liste1"].Zones.ElementAt(0).UpperLevel = 0.1; // obere Grenze
Panel["Seite 1"]["Liste1"].Zones.ElementAt(0).LowerLevel = 0.1; // untere Grenze
```
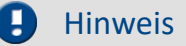

Es können leider keine Zonen per Scripting hinzugefügt werden.

Ist eine Auswahlliste gewünscht, so empfiehlt es sich eine **ComboBox** aus der Windows.Forms Klasse zu verwenden und die einzelnen Elemente dort hinzuzufügen.

# **Kurvenfenster: Signal hinzufügen**

```
// Signal zu einer neuen y-Achse hinzufügen
Panel["Seite 1"]["Curve1"].AddSignal("Kanal 001", eAppendConstants.AppendNewAxis);
// Signal zu einem neuen Koordinatensystem hinzufügen
Panel["Seite 1"]["Curve1"].AddSignal("Kanal 001", eAppendConstants.AppendNewCosy);
// Signal zur bestehenden y-Achse hinzufügen
Panel["Seite 1"]["Curve1"].AddSignal("Kanal
```
Auf die einzelnen Signale eines Kurvenfenster kann über Panel ["Seite 1"] ["Curve1"]. Signals zugegriffen werden.

# **Zonenänderung (z.B. Liste)**

```
Die Ereignisbehandlungsroutinen werden asynchron ausgeführt. 
public class MyPanel : AbstractMyPanel {
    /// List1 : GaugeWidget
   public override void Run() {
        List1.ZoneChanged += new Action<object, EventArgs>(List1 ZoneChanged);
    } // run
  void List1_ZoneChanged(object arg1, EventArgs arg2) {
  MessageBox.Show("Hallo Welt!");
    } // List1_ZoneChanged
   public override void Stop() {
         List1.ZoneChanged -= List1_ZoneChanged;
    } // stop
} // class
```
# <span id="page-1825-0"></span>**17.1.2.3.3 Tabellen**

# **Variablenanbindung von Tabellenzellen setzen**

Mit folgendem Code wird die 1. Zelle in der 1. Spalte mit der Variablen *Var\_01* verknüpft.

```
using System.Linq;
var table = Panel["Seite 1"]["Tabelle1"];
var cell = table.Columns.ElementAt(0).Cells.ElementAt(0); // 1. Spalte, 1. Element
cell.Variable.Name = "Var_01";
```
# **Tabellenzellen abfragen und setzen**

Folgendes Beispiel setzt in der 1. Spalte in der 1. Zeile den Text "Hallo Welt".

```
using System.Linq;
var cell = Panel["Seite 1"]["Tabelle1"].Columns.ElementAt(0).Cells.ElementAt(0)
cell.Text.SetText("de", "Hallo Welt");
```
# **Tabellen-Ereignisse**

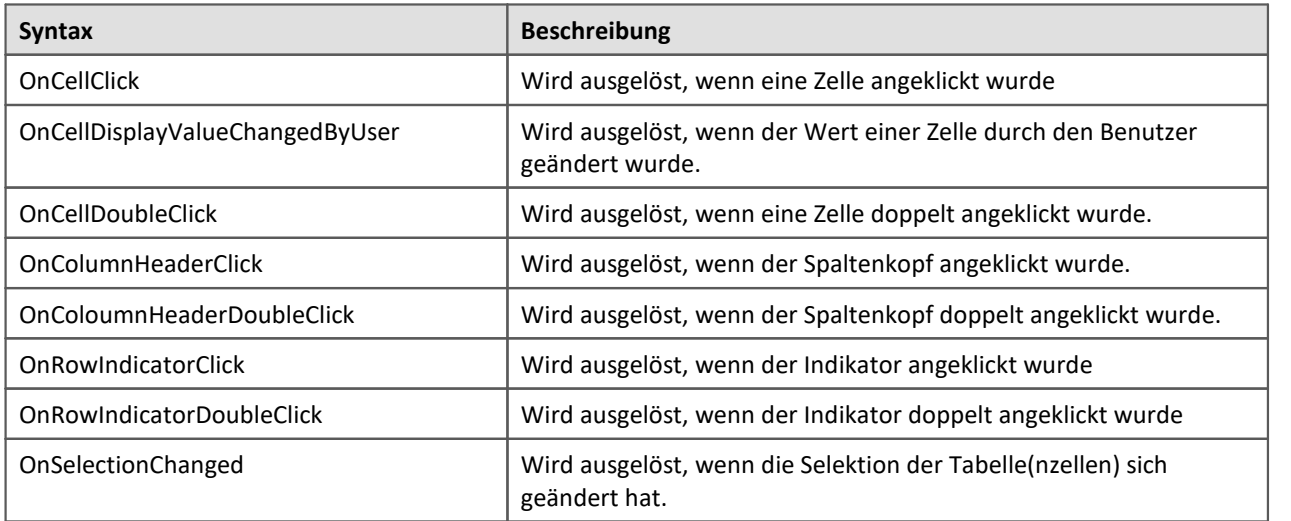

# **Tabellen-Funktionen**

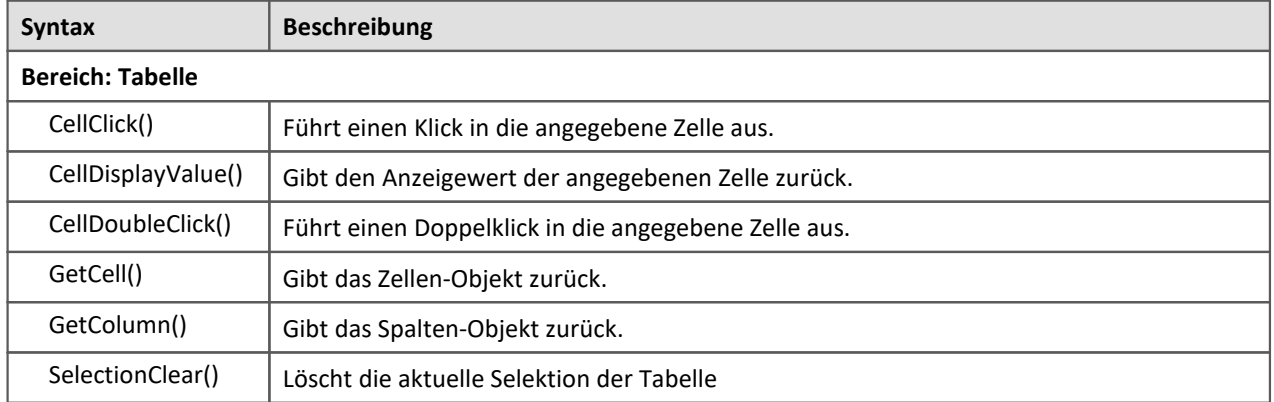

# **Tabellen-Eigenschaften**

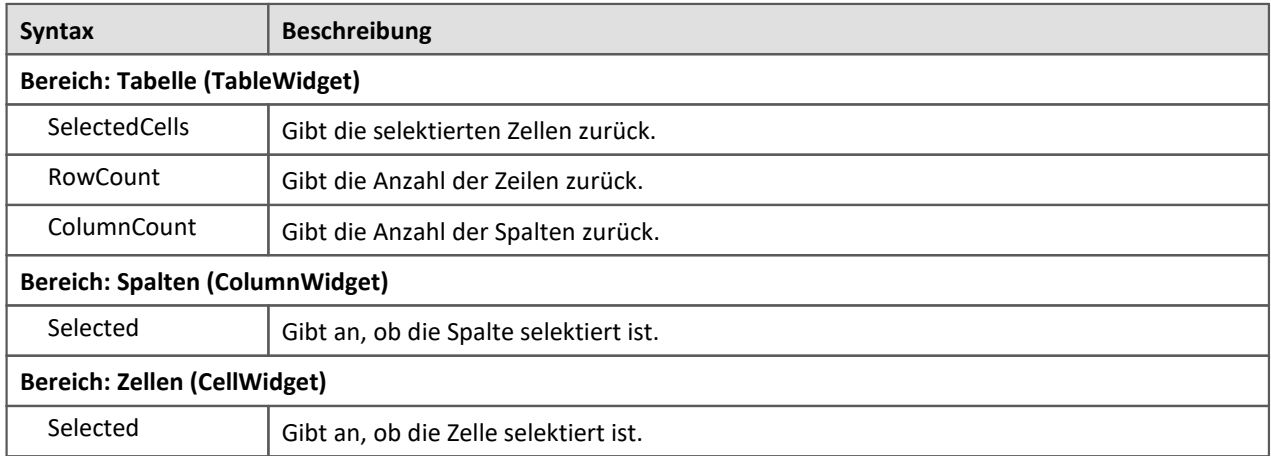

### <span id="page-1827-0"></span>**17.1.2.3.4 Kurvenfenster**

Die folgende Zeile wird für die folgenden Beispiele zur Vereinfachung benötigt.

```
Widget w = Panel["Seite 1"]["Curve1"];
```
Für die Verwendung der Konstanten und Farben müssen die folgenden Bibliotheken hinzugefügt werden:

```
using imc.Common.Interfaces.Panel.Scripting;
using System.Drawing;
```
# **Signale hinzufügen**

In der Konstanten *eAppendConstants* sind die Optionen zum Hinzufügen als neue y-Achse oder neues Koordinatensystem enthalten.

```
w.AddSignal("Kanal_001",eAppendConstants.AppendNewAxis); // neue Achse
w.AddSignal("Kanal_002",eAppendConstants.AppendNewLine); //
w.AddSignal("Kanal_003",eAppendConstants.AppendNewCosy); // wird darunter eingefügt
```
## **Darstellungsart**

```
w.DisplayMode = eDisplayMode.Stacked;
  // Darstellungsarten
public enum eDisplayMode {
    Default = 1, Stacked, Waterfall, ColorMap, LastValue, Barmeter, Table, ThreeD
}
```
### **Laden und Speichern von Kurvenfensterkonfigurationen**

```
w.Save(@"c:\Test\MeineKurve"); // ccv wird automatisch angehangen
w.Load(@"c:\Test\MeineKurve"); // ccv wird automatisch angehangen
```
# **Achseneinstellungen**

```
CurveAxis xAxis = w.xAxis;
CurveAxis yAxis = w.yAxis;
// Skalierung
xAxis.ScaleType = eAxisScaleConstants.ccwAbsTime; // ccwUnit
// Bereichsauswahl
xAxis.MinMaxType = eAxisMinMaxConstants.ccwFix;
// Minimum / Maximum
xAxis.SetMinMax(-10;10);
double max = xAxis.CurrentMax;
double min = xAxis.CurrentMin;
// y-Achse analog
```
# **Signaleinstellungen**

```
CurveSignalLine line = w.Signals[0];// Farbe
line.Color = Color.Blue;
// Linientyp
line.Shape = eLineShape.Line; // Bar, Bar3D, Dots, LineCubic, None, Steps, VertLine
//
line.ShowInLegend = eAutoBool.Auto; // Yes , No
//
string name = line.SignalName;
//
line.width = 3;
// Löschen eines Signals aus dem Kurvenfenster
line.Delete();
```
## **Alle Signale löschen**

```
foreach (var signal in w.Signals){
  signal.Delete();
}
```
## **Alle Korrdinatensysteme löschen / leeren**

Bitte fügen Sie hierfür die Referenz *imc.Comman.Controls.ImcPanel* zum Skript-Projekt hinzu.

Auf if null-Abfragen wurde der übersichtshalber verzichtet.

Anschließend verbleibt nur noch ein Koordinatensystem, welches nicht gelöscht werden kann.

```
using imc.Common.Controls.ImcCurves.Interfaces;
using imc.Common.Controls.ImcPanel.Widgets;
var imcCurve = w.Base as CimcCurveWidget;
var imcCurveCtrl = imcCurve.CurveCtrl;
for (int i = \text{incCurveCtrl.Cosystems.Count - 1; } i>=1; i=-){
    imcCurveCtrl.CoSystems.Delete(i, CwIncludeConstants.IncludeRelated);
}
```
**Weitere Informationen finden Sie im Tutorial <u>[Kurvenfenster und Kanalauswahl](#page-1915-0)</u>l** 

## **17.1.2.3.5 Kurvenfenster über imc FAMOS**

## **Bibliotheken**

In der Klasse *Curve\_Window* befinden sich die imc FAMOS Funktionen für die Kurvenfenster. Mit Hilfe dieser Klasse lassen sich Kurvenfenster in imc STUDIO ansteuern.

**using** imc.Famos.Kits;

## **Laden einer Kurvenfensterkonfiguration**

Curve Window.General.CwLoadCCV("Curve1", strFilename);

## **Kanal einem Kurvenfenster hinzufügen**

Die entsprechende Panel-Seite muss dafür geöffnet sein und darf sich nicht im Design-Modus befinden.

```
Curve_Window.General.CwSelectWindow("Curve1"); // Name des Widgets
DmChannel channel = new DmChannel();
channel.Name =
Curve Window.Elements.CwNewChannel("append last axis", channel);
channel.Dispose();
```
# **Änderung der Kurvenfenster-Messcursor-Position**

```
// Run-Methode des Panel-Skripts
w.CursorMove += CursorMoveEvent;
public void CursorMoveEvent(object sender,EventArgs e){
   Curve Window.General.CwSelectWindow("
   double xleft = Curve Window.Properties.CwDisplayGet("measure.x.left");
    Datapool["xleft"].SetContent<double>(xleft);
    // ...
}
// Stop-Methode
w.CursorMove -= CursorMoveEvent;
```
# **Scollen-Modus**

```
Curve Window.General.CwSelectWindow("Curve1");
Curve_Window.Properties.CwDisplaySet("scroll", 0);
```
# **Diverse Aktionen**

Curve\_Window.General.CwAction(""); *// mehr Informationen im Editor-Tooltip*

# **Y-Achsen Farbe auf Farbe der ersten Linie stellen**

```
Curve_Window.General.CwSelectWindow("Curve1");
Curve Window.Elements.CwSelectByIndex("y-axis", 1);
Curve_Window.Properties.CwAxisSet("font.color", -3); 
// -1 automatic; RGB-Color (as int) for fixed
```
## <span id="page-1829-0"></span>**17.1.2.4 Datenpool Funktionen**

#### $\mathbf \Theta$ Hinweis

- · Die Variablen müssen im Daten-Browser verfügbar sein oder im Skript erstellt werden.
- · Es empfiehlt sich im Skript zu überprüfen, ob die entsprechende Variable verfügbar ist.
- · Für andere Skript-Typen (Panel, Event, ...) wird der Datenpool über Core.Datapool erreicht.

```
var variable = Datapool["MeineVariable"];
if (variable != null)
{
   // ... tue etwas
}
else
{
   // ... zeige Fehler
}
```
Für die Verwendung müssen die folgenden **Bibliotheken** hinzugefügt werden:

```
using imc.Common.Interfaces.DataPool;
using imc.Common.Components.DataManager.Interfaces;
```
Die verschiedenen Variablen-Typen finden Sie in dem entsprechenden Kapitel:

- <u>[Variablen](#page-1830-0)</u> assi
- [Kanäle](#page-1832-0) 1833
- [Reportkanäle](#page-1833-0) <sub>1834</sub>
- [Komplexe Variablen](#page-1834-0) as
- [Datentabellen](#page-1836-0) as
- <u>[Beispiele](#page-1837-0)</u> <sub>1838</sub>

# <span id="page-1830-0"></span>**17.1.2.4.1 Variablen**

# **Variablen erstellen**

```
// Numerische und Textvariable erstellen
bool isSuccessNumeric = Datapool.CreateVariable<double>("NumerischeVariable", 0d);
bool isSuccessText = Datapool.CreateVariable<string>("TextVariable", "MeinText");
```
Im Daten-Browser werden die Variablen in der Kategorie *Scripting* erzeugt und haben standardmäßig den Geltungsbereich *temporär*.

# **Variablen mit Geltungsbereich erstellen**

```
// Variablen mit Geltungsbereich erstellen
Datapool.CreateVariable<double>("TemporaereZahl", 0d, EVariableScope.Volatile);
Datapool.CreateVariable<double>("ExperimentZahl", 0d, EVariableScope.Experiment);
Datapool.CreateVariable<double>("ProjektZahl", 0d, EVariableScope.Project);
Datapool.CreateVariable<double>("GlobaleZahl", 0d, EVariableScope.Persistent);
```
# **Variablen in Gruppe erstellen**

```
// Untergruppe / Ordner
bool isSuccessGroup = Datapool.CreateVariable<double>("Gruppe.Name", 0d);
```
# **Variablen löschen**

**bool** isSuccessDelete = Datapool.DeleteVariable("NumerischeVariable");

# **Variablen setzen**

```
// Text in die Variable "TextVariable" im Daten-Browser schreiben
string text = "Hallo Welt!";
Datapool["TextVariable"].SetContent<string>(text);
// Zahl in die Variable "NumerischeVariable" im Daten-Browser schreiben
double number = 42.21;
Datapool["NumerischeVariable"].SetContent<double>(number);
```
# **Inhalt der Variablen abfragen**

```
// Inhalt der Text-Variablen "TextVariable" aus dem Daten-Browser erhalten
string variableContent = Datapool["TextVariable"].GetContent<string>();
// Inhalt der numerischen Variablen "NumerischeVariable" aus dem Daten-Browser erhalten
double variableContent = Datapool["NumerischeVariable"].GetContent<double>();
```
# **Variablen Eigenschaften**

Eigenschaften von Variablen werden über "VariableProperties" abgefragt und gesetzt.

DataPoolVariable variable = Datapool["VariablenName"];

```
string unit = variable.VariableProperties.Unit; // fragt die Einheit ab
```
variable.VariableProperties.Scope = EVariableScope.Experiment; *// Geltungsbereich setzen*

variable.VariableProperties.Set<**string**>(EVariableProperty.eCategory, "\_\_USER\_\_"); *// Eigenschaft setzen* var category = variable.VariableProperties.Get<**string**>(EVariableProperty.eCategory); *//*

*Eigenschaft abfragen*

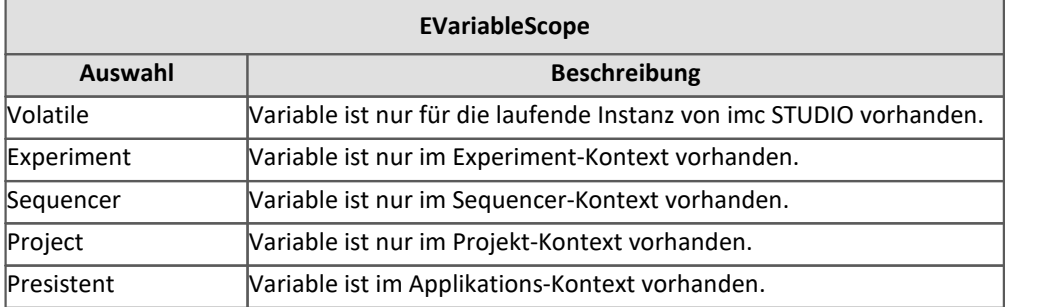

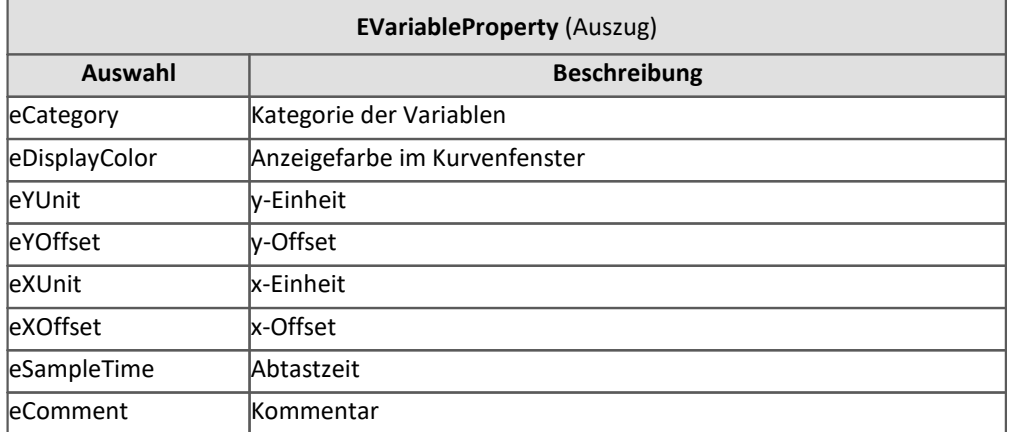

# **Ändern der Kategorie**

Variable in der Kategorie "*Benutzerdefinierte Variablen*" anzeigen lassen:

```
DataPoolVariable variable = Datapool["VariablenName"];
variable.VariableProperties.Set<string>(EVariableProperty.eCategory, "__USER__");
```
# <span id="page-1832-0"></span>**17.1.2.4.2 Kanäle**

## **Kanal auslesen**

```
// Kanal aus aktueller Messung
string channelName = "Kanal 001";
// aus Messung mit bestimmten Zeitstempel
string channelName = "Kanal 001@2013-01-01 09-00-00 (1)";
// aus Messung mit Messungsnummer 1
string channelName = "Kanal 001@Measurement#1";
// aus letzter Messung
string channelName = "Kanal_001@Measurement#LAST"
var dpChannel = Datapool[channelName];
IDmChannel dataChannel = null;
if (dpChannel != null) dataChannel = dpChannel.GetContent<IDmChannel>();
}
```
Die Messungen müssen im Daten-Browser geladen sein.

# **Auf Daten eines Kanals zugreifen**

```
double[] data = null;
if (dataChannel != null){
   if (dataChannel.Length > 0){
      data = dataChannel.Data; // Zugriff auf Kanal-Daten, wenn vorhanden
   // Do something
  }
}
```
## **Auf Daten eines eventierten Kanals zugreifen**

Die zum PC übertragenen Daten (Ringspeicher) sollten auf *unbegrenzt* stehen.

**double**[] data1 = dataChannel.Events[0].Data; **double**[] data2 = dataChannel.Events[1].Data;

## **Kanal setzen**

```
DmChannel channelOut = new DmChannel(); // neuen Kanal erzeugen
ChannelOut = DmChannel.CloneOf(dataChannel); // erzeugt eine Kopie von "dataChannel"
ChannelOut.Name = "Kanal_output"; // Nsmen erneuern
// ... Kanal verrechnen ...
DatapoolVariable variable = Datapool[channelOut.Name];
   // wenn die Variable noch nicht existiert, erstelle diese
if (variable == null){
    Datapool.CreateVariable<DmChannel>(channelOut.Name, channelOut);
}else{
    Datapool[channelOut.Name].SetContent<DmChannel>(channelOut);
}
channelOut.Dispose(); // Kanal muss "disposed" werden
```
#### A Hinweis

Objekte vom Typ **DmChannel** müssen nach der Verwendung (z.B. Schreiben in den Datenpool) abgeräumt (*disposed*) werden.

## **Kanal nach imc FAMOS transferieren**

```
dataChannel.TransferToFamos();
```
# **Speichern eines Kanals in eine Datei**

dataChannel.Save("C:\\Users\\meinName\\Desktop\\meinKanal.raw");

# **Laden eines Kanals von einer Datei**

channelOut.Load("C:\\Users\\meinName\\Desktop\\meinKanal.raw");

# **Kanal in einem frei-fliegenden Kurvenfenster anzeigen**

channelOut.Show();

# **XY-Datensatz erstellen**

```
using imc.Common.Components.DataManager;
using imc.Common.Components.DataManager.Interfaces;
double[] xData = {2, 3, 5, 7, 11, 13, 17, 19}; // 8 elements
double[] yData = {4, 9, 25, 49, 121, 169, 289, 361};
DmChannel channel = new DmChannel("xyChannel", IDmChannel.DmChannelType.XY);
channel.Length = xData.Length;
channel.Cmp.X.SetData<double>(xData);
channel.Cmp.Y.SetData<double>(yData);
if (Datapool[channel.Name] == null){
   Datapool.CreateVariable<DmChannel>(channel.Name, channel);
}else{
    Datapool[channel.Name].SetContent<DmChannel>(channel);
}
```
channel.Dispose();

#### Ţ Hinweis

Beim Verwenden von **DmChannel**-Objekten muss beachtet werden, dass die Objekte am Ende wieder *disposed* werden.

```
DmChannel channel = new DmChannel();
// ...
channel.Dispose();
```
# <span id="page-1833-0"></span>**17.1.2.4.3 Reportkanäle**

## **Reportkanal**

```
var reportVariable = Datapool["ReportKanal"];
IDmChannel reportChannel = reportVariable.GetContent<IDmChannel>();
```
# **Schreibe in einen Reportkanal**

Die aktuelle Zeit wird als Zeitstempel benutzt.

```
reportVariable.SetContent<string>("Dies ist ein Reportkanaleintrag.");
```
# **Letzten Eintrag auslesen**

```
string lastEntry = reportVariable.GetContent<string>();
```
# **Beliebigen Eintrag aus einem Reportkanal auslesen**

```
int ind = reportChannel.Tsa.FindFirst();
ind = reportChannel.Tsa.FindNext(ind); // solange wiederholen, bis gewünschtes erreicht
byte [] data = reportChannel.Tsa.GetData(ind);
// Konvertierung der Daten in einen "string" notwendig, z.B.
// string t = Encoding.UTF8.GetString(data);
```
# **Reportkanal in eine Datei schreiben**

```
string filename = @"C:\Users\meinName\meinReportText.txt";
reportChannel.Tsa.SaveAscii(filename, (byte)';', 0, 1, 0, 1);
```
## <span id="page-1834-0"></span>**17.1.2.4.4 Komplexe Variablen**

#### **Warnung** A

- · Der Zugriff auf die komplexen Variablen hat sich ab der 5.2 geändert. Alte Skripte müssen daher angepasst werden.
- · Es muss die Assembly **imc.Common.Components** zu den Referenzen hinzugefügt werden.

# **Allgemeines**

Um komplexe Variablen zu verwenden, muss die Referenz **imc.Common.Components** eingefügt werden.

Als using-Direktive muss folgendes ergänzt werden:

**using** imc.Common.Components.DataSourceTools;

# **Computer**

```
var computer = new DataSourceVariable(Datapool.Base, "Computer");
var children = computer.GetAllChildVars();
// children.ForEach(child => MessageBox.Show(child.Name + ": " + child.Content));
```
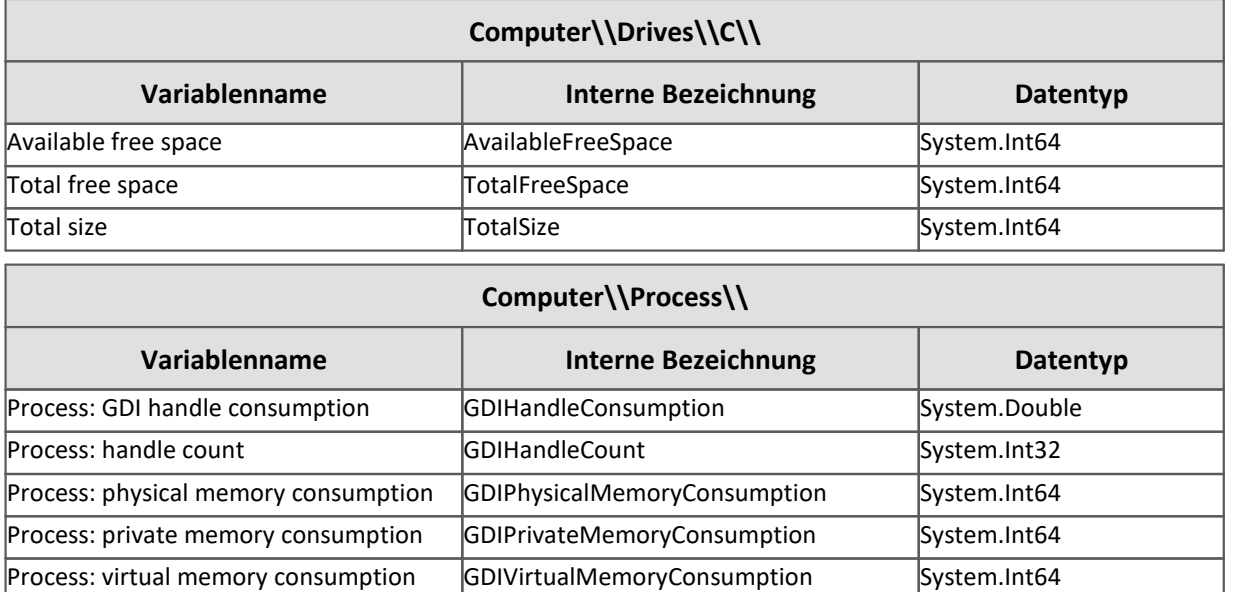

*// Verfuegbarer Speicher* var internalName = @"Computer\Drives\C\AvailableFreeSpace"; var availableSpace = **new** DataSourceVariable(Datapool.Base, internalName); var content = availableSpace.GetContent<System.Int64>();

## **SystemClock**

```
var dataSourceSystemClock = new DataSourceVariable(Datapool.Base, "SystemClock");
var children = dataSourceSystemClock.GetAllChildVars();
// children.ForEach(child => MessageBox.Show(child.Name + ": " + child.Content));
string dateFormat = "yyyy-MM-dd HH-mm-ss";
var internalName = @"SystemClock\SYSTEMTIME";
var dataSourceSystemTime = new DataSourceVariable(Datapool.Base, internalName);
var systemClock = dataSourceSystemTime.GetContent<DateTime>();
// MessageBox.Show(systemClock.ToString(dateFormat));
```
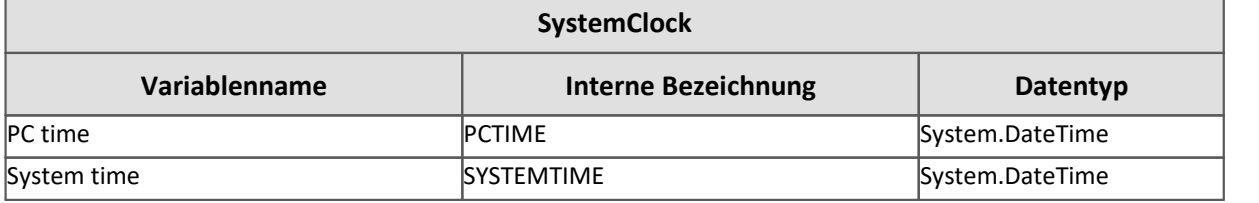

## **Trigger**

```
var triggerName = "Trigger 48";
var trigger = new DataSourceVariable(Datapool.Base, triggerName);
var children = trigger.GetAllChildVars();
// children.ForEach(child => MessageBox.Show(child.Name + ": " + child.Content));
string dateFormat = "yyyy-MM-dd HH-mm-ss";
var internalName = triggerName + "\\TriggerTime";
var timeVariable = new DataSourceVariable(Datapool.Base, internalName);
var dateTime = timeVariable.GetContent<DateTime>();
MessageBox.Show(dateTime.ToString(dateFormat));
```
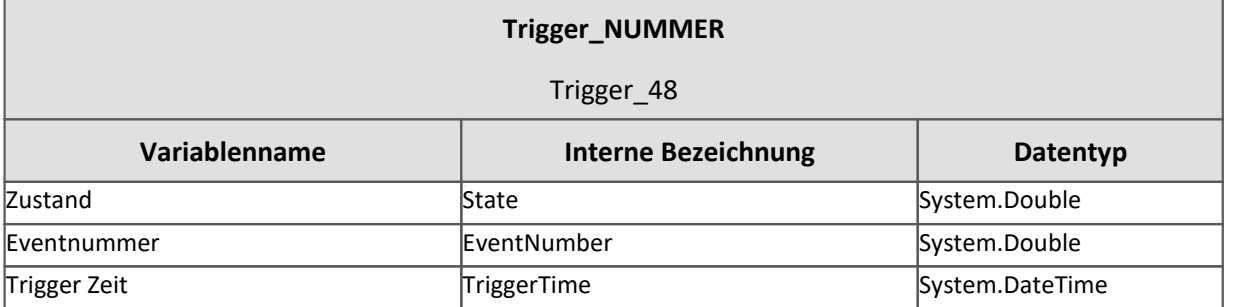

## **Geräte-Systemvariable**

```
var variableName = "System_MeinGeraet_123456"; // SYSTEM_GERAETENAME
var systemDevice = new DataSourceVariable(Datapool.Base, variableName);
var children = systemDevice.GetAllChildVars();
// children.ForEach(child => MessageBox.Show(child.Name + ": " + child.Content));
```
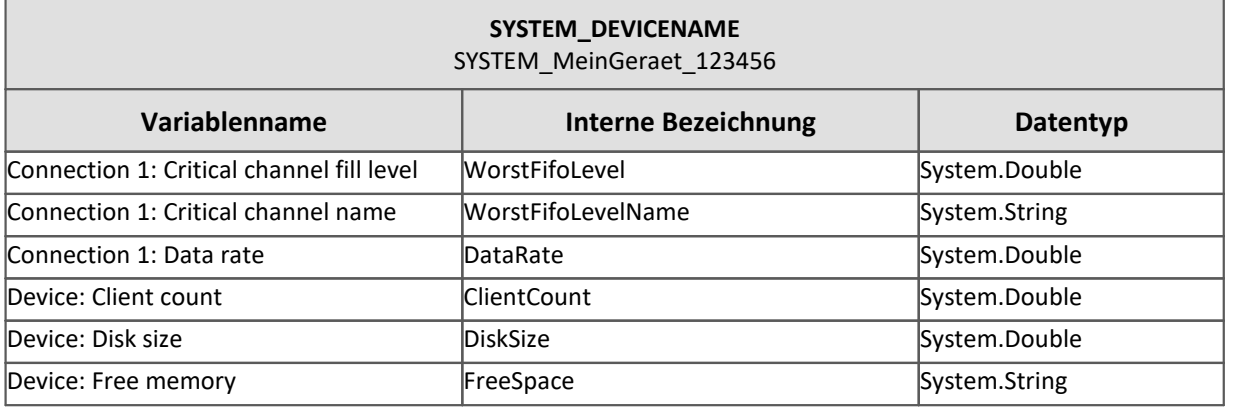

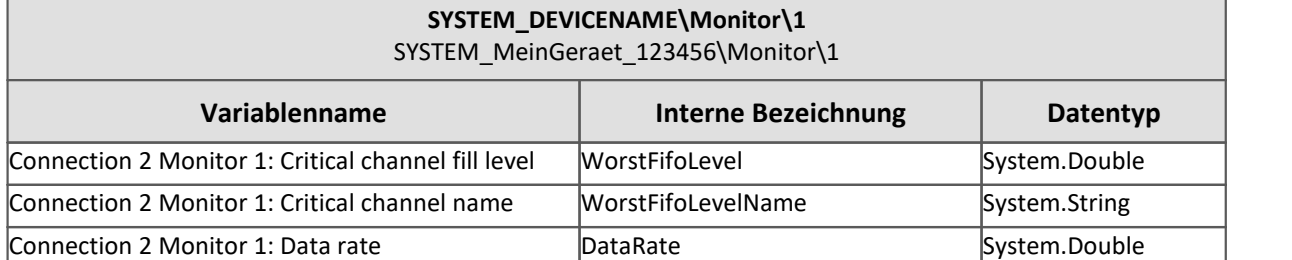

Analog für weiteren Monitore.

```
var internalName = @"System MeinGeraet 123456\FreeSpace";
var freeSpace = new DataSourceVariable(Datapool.Base, internalName);
var content = freeSpace.Content;
MessageBox.Show("Free space: " + content);
```
### **17.1.2.4.5 Datentabellen**

Mit Hilfe der Datentabelle können Tabellen gefüllt werden.

### **benutzerdefinierte Variable vom Typ "Datentabelle"**

```
using System.Data;
var dpVar = Datapool["Table"]; // Name der Variablen
if (dpVar != null){
   DataTable dataTable = dpVar.GetContent<DataTable>();
}
```
### **Spalten hinzufügen**

```
string columnName = "Name";
if (!dataTable.Columns.Contains(columnName)){
   dataTable.Columns.Add(columnName);
}
```
### **Zeile hinzufügen**

dataTable.Rows.Add("MeinName");

#### Œ Verweis

Für weitere Informationen suchen Sie bitte im Internet nach dem Typ **System.Data.DataTable**.

### **17.1.2.4.6 Beispiele**

```
Beispiel Namen der aktiven Panel-Seite in eine benutzerdefinierte
                              Variable schreiben
Schreibt den Namen der aktuellen Panel-Seite in die benutzerdefinierte Text-Variable "meinText".
PanelPage page = Panel.GetActivePage();
string pagename = page.Name.ToString();
DatapoolVariable text = Datapool["meinText"];
if (text == null){
   Datapool.CreateVariable<string>("meinText", pagename);
}else{
text.SetContent<string>(pagename);
}
      Beispiel Benutzerdefinierten Kanal erstellen und mit Daten füllen
 O
        In den <u>Skript-Optionen</u> |  muss die Fortgeschrittene Codevervollständigung aktiviert sein.
using imc.Common.Components.DataManager;
using imc.Common.Interfaces.DataPool;
DmChannel channel = new DmChannel();
channel.Name = "Channel";
channel.Data = new double[]{1, 1, 2, 3, 5, 8, 13};
var variable = Datapool[channel.Name];
if (variable == null) {
   Datapool.CreateVariable<DmChannel>(channel.Name, channel, EVariableScope.Experiment);
}else{
   variable.SetContent<DmChannel>(channel);
}
```
### **17.1.2.5 Logbuch**

### **Benötigte Bibliothek**

**using** imc.Common.Interfaces.Logbook; *// ElogbookEntryCategory, ILogbookEntryBase,...*

### **Logbuch Eintrag schreiben**

Hinweis

p

Für **andere** Skript-Typen (Panel, Event, ...) wird das Logbuch über Core.Logbook aufgerufen.

```
try{
  // ...
}catch (Exeption exception){
   Logbook.LogEntry("MeinSkript.cs", exception);
}
string errorSender = "MeinSkript.cs";
string errorText = "Mein Fehler";
int errorCode = 0;
ELogbookEntryCategory category = ELogbookEntryCategory.Error;
Logbook.LogEntry(errorSender, errorText, errorCode, category);
/* 
ELogbookEntryCategory: Error, Fatal, Information, Warning;
*/
/*
public void LogEntry(string sender, System.Exception x) ;
public void LogEntry(string sender, System.Exception x,ELogbookEntryCategory category);
public void LogEntry(string sender, string message, int code, ELogbookEntryCategory category) ;
public void LogEntry(ILogbookEntryBase entry) ;
public void LogEntry(ILogbookEntryBase entry, ELogbookEntryCategory category) ; 
*/
```
### **Logbuch Einträge seit einem vorgegebenen Datum exportieren**

DateTime dateTime = **new** DateTime(2018, 1, 1); Logbook.Export(@"c:\temp\logbook.xml", dateTime);

### **Logbuch-Fenster einblenden**

Core.Windows.ShowWindow("Logbook")

### **Alle Logbuch-Einträge aus dem Werkzeugfenster löschen**

Logbook.ClearViews();

# **OnError/ OnWarning Ereignis**

Mit Hilfe eines **Kontext-Skriptes** wird das Logbuch überwacht

```
using System.Collections.Specialized;
using System.Windows.Forms;
using imc.Common.Interfaces.Logbook;
// Run()
Core.Logbook.Base.CollectionChanged += new
NotifyCollectionChangedEventHandler(Core_Logbook_Base_CollectionChanged);
// Dispose()
Core.Logbook.Base.CollectionChanged -= Core_Logbook_Base_CollectionChanged;
void Core_Logbook_Base_CollectionChanged(object sender, NotifyCollectionChangedEventArgs e)
{
    foreach (ILogbookEntryBase entry in e.NewItems)
 \{ var log = entry.GetAPI<API_LogbookEntry_V1>();
       if (log.Category == ELogbookEntryCategory.Warning)
        {
        // do something
  }
       if (log.Category == ELogbookEntryCategory.Error)
        {
        // do something
  }
    } 
}
```
### **17.1.2.5.1 Beispiele**

Beispiel Speichern der Logbuch-Einträge seit Start des Skriptes

In diesem Beispiel werden alle Logbuch-Einträge, die im Verlauf des Skriptes aufgetreten sind, in eine Text-Datei geschrieben. Dazu wird sich zu Beginn des Skriptes die Zeit gemerkt, welche am Ende des Skriptes benutzt wird, um die entsprechenden Logbuch-Einträge abzufragen.

```
using System.IO;
using imc.Common.Interfaces.Logbook;
namespace SaveEntries {
   using System;
   public class SaveEntries : AbstractScript {
      public override void Run() {
         DateTime startDate = DateTime.Now; // Zeit merken
        string filename = \mathbf{e}"x:\myLogbook.txt";
         // ... das eigentliche Skript folgt hier
         string sender = "MeinScript";
  Logbook.LogEntry(sender, "Meine Info",0, ELogbookEntryCategory.Information);
  Logbook.LogEntry(sender, "Meine Warnung", 0, ELogbookEntryCategory.Warning);
  Logbook.LogEntry(sender, "Mein Fehler", 0, ELogbookEntryCategory.Error); 
         // ...
         // Einträge seit Beginn des Skriptes
         ILogbookEntryBase[] entries = Logbook.GetEntries(startDate);
         // Einträge in Text-Datei schreiben
         using (StreamWriter file = new StreamWriter(filename, true))
 \{for (int k = 0; k < entries. Length; ++k) {
           file.WriteLine(entries[k].ToString());
  }
  } 
  } // of void run
   } // of class
} // of namespace
```
Œ

Beispiel Liste von Nachrichten mit dem Sender "Sequencer"

In diesem Beispiel werden alle Nachrichten der Logbuch-Einträge gelistet, die den Sender "Sequencer" haben.

In den <u>Skript-Optionen</u> | ﷺ muss die *Fortgeschrittene Codevervollständigung* aktiviert sein.

```
using System.Linq;
using System.Windows.Forms;
using imc.Common.Interfaces.Logbook;
string str = string.Empty;
foreach (var entry in Logbook){
   API\_LogbookEntry_V1 e = entry.GetAPI < API LogbookEntryV1;
    if (string.Compare(e.Sender, "Sequencer") == 0){
   str += e.Message + "\\n"; } 
}
MessageBox.Show(str);
// Alternative mit Referenz System.Linq
var query = from entry in Logbook
     where entry.GetAPI<API LogbookEntry V1>().Sender == "Sequencer"
     select entry.GetAPI<API_LogbookEntry_V1>();
API LogbookEntry V1[] entries = query.ToArray();
// Alternative 2
```

```
var entries = Logbook
             .Select(logEntry => logEntry.GetAPI<API_LogbookEntry_V1>())
             .Where(logEntry => logEntry.Sender == "Sequencer")
              .ToArray();
```
Ähnlich gehen Sie auch vor, wenn Sie z.B. alle Fehler auflisten möchten.

#### **17.1.2.6 Ereignisse / Events**

Im Folgenden ist beschrieben, wie Sie auf Ereignisse zugreifen können.

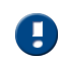

Es wird die Verwendung eines Kontext-Skripts empfohlen, da die Methoden an- und abgemeldet werden müssen.

Der Zugriff auf benutzerdefinierte Ereignisse ist derzeit nicht möglich.

### **Benötigte Bibliothek**

```
using imc.Studio.Interfaces.V2.Core;
using imc.Studio.Tools.DevSetupGraphGenerator;
using System.Windows.Forms;
```
### **Ereignis-Namen**

Diese sind innerhalb der Klasse zu definieren.

```
private const string deviceStartedEventName = "Device_Started";
private const string devicesStartedEventName = "Devices Started";
// weitere Namen, siehe Liste im Sequencer
```
#### **Anmelden**

Anmelden in der Run-Methode

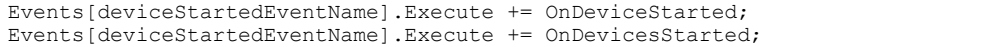

### **Abmelden**

Abmelden in der Dispose-Methode

```
Events[deviceStartedEventName].Execute -= OnDeviceStarted;
Events[deviceStartedEventName].Execute -= OnDevicesStarted;
```
### **Ereignishandler**

```
private void OnDeviceStarted(object sender, ICoreEventEventArgsBase e)
{
     // fuer jedes einzelne Geraet
    var api = e.GetAPI<API CoreEventEventArgs V1>();
     var parameters = api.Parameters as string[];
     if (parameters != null)
  \left\{ \begin{array}{ccc} 0 & 0 & 0 \\ 0 & 0 & 0 \\ 0 & 0 & 0 \\ 0 & 0 & 0 \\ 0 & 0 & 0 \\ 0 & 0 & 0 \\ 0 & 0 & 0 \\ 0 & 0 & 0 \\ 0 & 0 & 0 \\ 0 & 0 & 0 \\ 0 & 0 & 0 \\ 0 & 0 & 0 \\ 0 & 0 & 0 \\ 0 & 0 & 0 & 0 \\ 0 & 0 & 0 & 0 \\ 0 & 0 & 0 & 0 \\ 0 & 0 & 0 & 0 \\ 0 & 0 & 0 & 0 & 0 \\ 0 & 0 & 0 & 0 & 0 \\ 0 & 0 & 0 & 0 & 0var hardwareId = parameters[0];
           var device = DevSetup.Devices.GetItemByHWID(hardwareId);
           if (device == null) { return; }
           var serialNumber = device?.Parameters[EClassID.eDeviceSN].Text;
    MessageBox.Show("Device '" + serialNumber + "' started...");
   }
}
private static void OnDevicesStarted(object sender, ICoreEventEventArgsBase e)
{
     // globale Start
    var apiCancel = e.GetAPI<API CancelEventArgs V1>();
    MessageBox.Show("Geräte sind gestartet...
}
```
### **17.1.2.7 imc FAMOS Funktionen**

O) In den <u>[Skript-Optionen](#page-1907-0)</u> I muss die *Fortgeschrittene Codevervollständigung* aktiviert sein.

### Hinweis

- · Für die Verwendung von **imc FAMOS** Funktionen muss eine **imc FAMOS Runtime** Lizenz aktiviert sein.
- · Für die Verwendung von **Kits-Funktionen** aus imc FAMOS muss neben der Runtime Lizenz eine entsprechende Lizenz für das Kit aktiviert sein.
- · Um **imc FAMOS Funktionen** zu benutzen, wird beim Erstellen eines Skriptes als zusätzliche Proxy Klasse *imc FAMOS Math Provider* und/oder *imc FAMOS Kit Provider* ausgewählt wird. Diese können auch nachträglich über das **Kontextmenü** *Bearbeiten* > *Proxies* regenerieren aktualisiert werden.
- · Wenn nur eine imc FAMOS **64-Bit** Installation vorhanden ist, stehen nur das **Kurvenfenster** und das **Timestamp-Ascii-Kit** im Skript zur Verfügung. Um auch auf die anderen Kits (Spektralanalyse, Ordertracking, ClassCounting) zuzugreifen muss eine **32-Bit** Installation von imc FAMOS vorhanden sein.

# A

Warnung Verwendung fertiger Skripte in der Professional, Standard oder Runtime Edition

Skripte mit imc FAMOS-Kits können leider nicht in einer neuen Version verwendet werden. Es kommt zu der folgenden Fehlermeldung:

*The Script "SkriptName" could not be built. [...]* 

*Could not locate the assembly "imc.Common.Components.FamosKitLibWrapper, Version=5.0.9.6375, Culture=neutral, PublicKeyToken=9350ef35614b8d14".[...]*

Das Experiment/Projekt muss hierfür mit der Developer-Edition geöffnet werden. rür weitere Nachfragen, wenden Sie sich bitte an den [Kundendienst](#page-9-0) [ماه].

#### Ð Hinweis

- · Ist ein Skript mit einem **Typ-Bibliothek-Skript** verknüpft und sollen im Skript imc FAMOS Funktionen verwendet werden, so müssen die imc FAMOS Proxy Klassen im **Typ-Bibliothek-Skript** aktiviert werden.
- · Wenn nachträglich imc FAMOS Math Provider im **Typ-Bibliothek-Skript** über *Bearbeiten > Proxys regenerieren* nachgeladen werden, müssen die damit verknüpften Skripte überprüft und dort die *imc FAMOS Math* Referenz per Hand hinzugefügt werden.

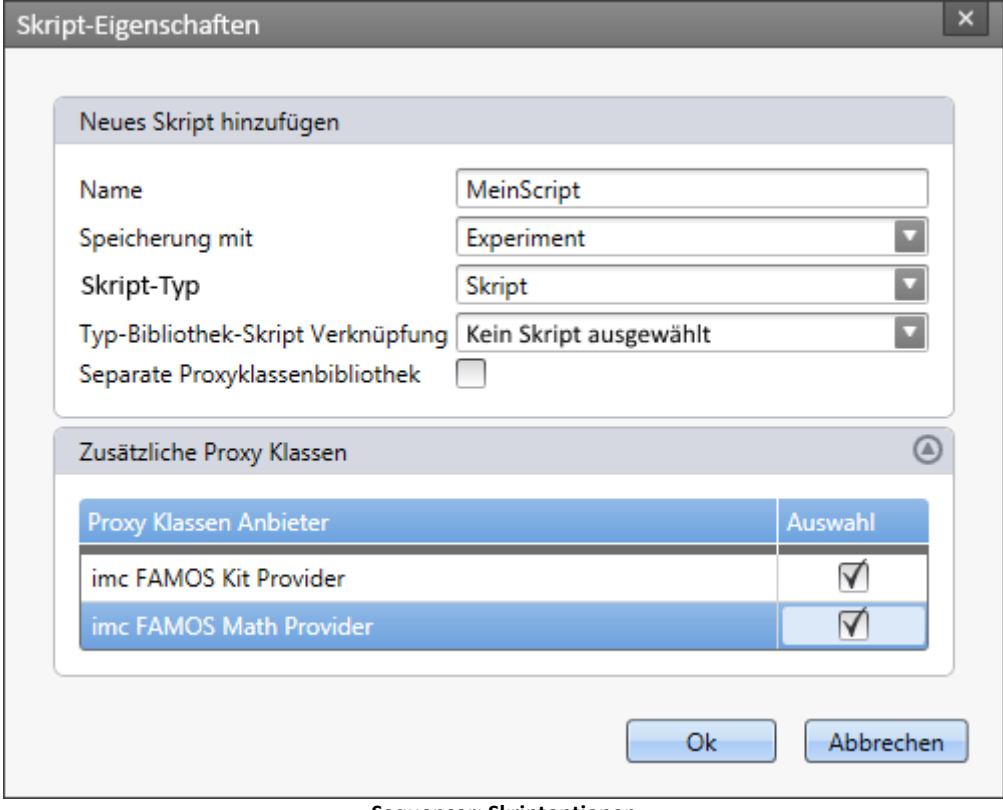

**Sequencer: Skriptoptionen**

Beim Hinzufügen der folgenden Zeile können die *imc FAMOS Math* bzw. *imc FAMOS Kit* Funktionen ohne den Prefix *imc.Common.Components.Famos.Math* bzw.*imc.Famos.Kits* verwendet werden:

**using** imc.Common.Components.Famos.Math; **using** imc.Famos.Kits;

### **Kanal auslesen**

Die Kanäle müssen existieren und den entsprechenden Namen haben.

```
// Kanal "Kanal_001" auslesen
IDmChannel channelA = Datapool["Kanal_001"].GetContent<IDmChannel>();
IDmChannel channelCMP = Datapool["Vergleichskanal"].GetContent<IDmChannel>();
// Ergebniskanal definieren
DmChannel channelB = null;
```
### **Kanal verrechnen**

#### **Addition und Multiplikation: +, \*, Add, Mult**

```
// Addieren der Zahl 42 zum Kanal
Famos.Add(channelA, 0, null, 42, out channelB);
// Multiplizieren der Zahl 42 mit einem Kanal
Famos.Mult(channelA, 0, null, 42, out channelB);
```
#### **Integration und Ableitung: int, diff**

```
// Integration
FnBasic.Int(channelA, out channelB);
// Ableitung
FnBasic.Diff(channalA, out channelB); // wenn Bibliothek per "using" eingebunden
```
#### **Filter: FiltTP, Glatt, / FiltLP, smo**

```
// Butterworth Filter der Ordnung 10, Sperrfrequenz 50 Hz
FnFilter.LowPass(channelA, 0, 0, 10, 50, out channelB);
// Glaetten über 10ms 
FnFilter.Smooth(channelA, 0.01, out channelB);
```
#### **Editieren: Gren, GrenIndex / cut, cutIndex**

```
// Daten schneiden (nach Zeit in [s]) ; [0.1s,0.2s]
FnEdit.CopyPartX(channelA, 0.1, 0.2, out channelB);
// Daten schneiden (nach Index) ; [5,10]
FnEdit.CopyPartI(channelB, 5, 10, out channelB);
```
#### **Approximationen: Regr, PTast**

*// lineare Regression* FnMisc.FitLin(channelA, **out** channelB); *// Nachabtastung* FnMisc.ResampleRef(channelA, channelCMP, **out** channelB);

#### **Statistik: Mitte, StDev, SuchePegel, xMax, Alle0 / mean, StDev, SearchLevel, xMax, All0**

```
// Mittelwert
FnStat.Mean(channelA, out channelB);
// Standardabweichung
FnStat.StDev(channelA, out channelB);
// XY-Punkte im Intervall [-5;5] mit Steigung [-1000,1000] suchen
FnStat.SearchLevel(channelA, 3, -5, 5, 3, -1000, 1000, 0, out channelB);
// relative Maxima über Schwelle 10 suchen
FnStat.XPostofMaxima(channelA, 10, out channelB);
// Nullstellen
FnStat.XPosOfZeros(channelA, out channelB);
```
Der Rückgabewert einer imc FAMOS-Funktion ist vom Typ *bool* und gibt an, ob das Ausführen der Funktion erfolgreich war.

#### Weitere Funktionen finden Sie im Kapitel <u>Math Provider</u> I

#### sowie

- Class Counting Kit.\* (32-Bit),
- Curve Window. $*$ ,  $1854$
- **Order Tracking Kit.\*** (32-Bit),
- **Spectrum\_Analysis\_Kit.**\*  $\left| \int_{\sec} \phi \right|$  (32-Bit),
- Timestamp Ascii Kit.\* 1864.

### **Rückgabe des Ergebniskanals**

Der **Kanalname** muss explizit gesetzt werden, da dieser durch die imc FAMOS Funktion verändert wurde.

Das Ergebnis wird in die existierende benutzerdefinierte Variable *BDvar\_Ausgabe* vom Typ *Kanal* übertragen.

```
if (channelB != null) {
 channelB.Name = "BDvar_Ausgabe"; // Name muss auf den Namen der Datenpool-Variablen gesetzt
werden
 Datapool[channelB.Name].SetContent<DmChannel>(channelB);
 channelB.Dispose();
}
```
### **Lizenzverletzung**

Wenn keine passende imc FAMOS Lizenz vorhanden ist, erscheint beim Ausführen des Skripts mit imc FAMOS-Funktionen der folgende Dialog.

Hier haben Sie noch die Möglichkeit den Sequencer und die Messung zu stoppen, sowie das Experiment und das Projekt zu speichern.

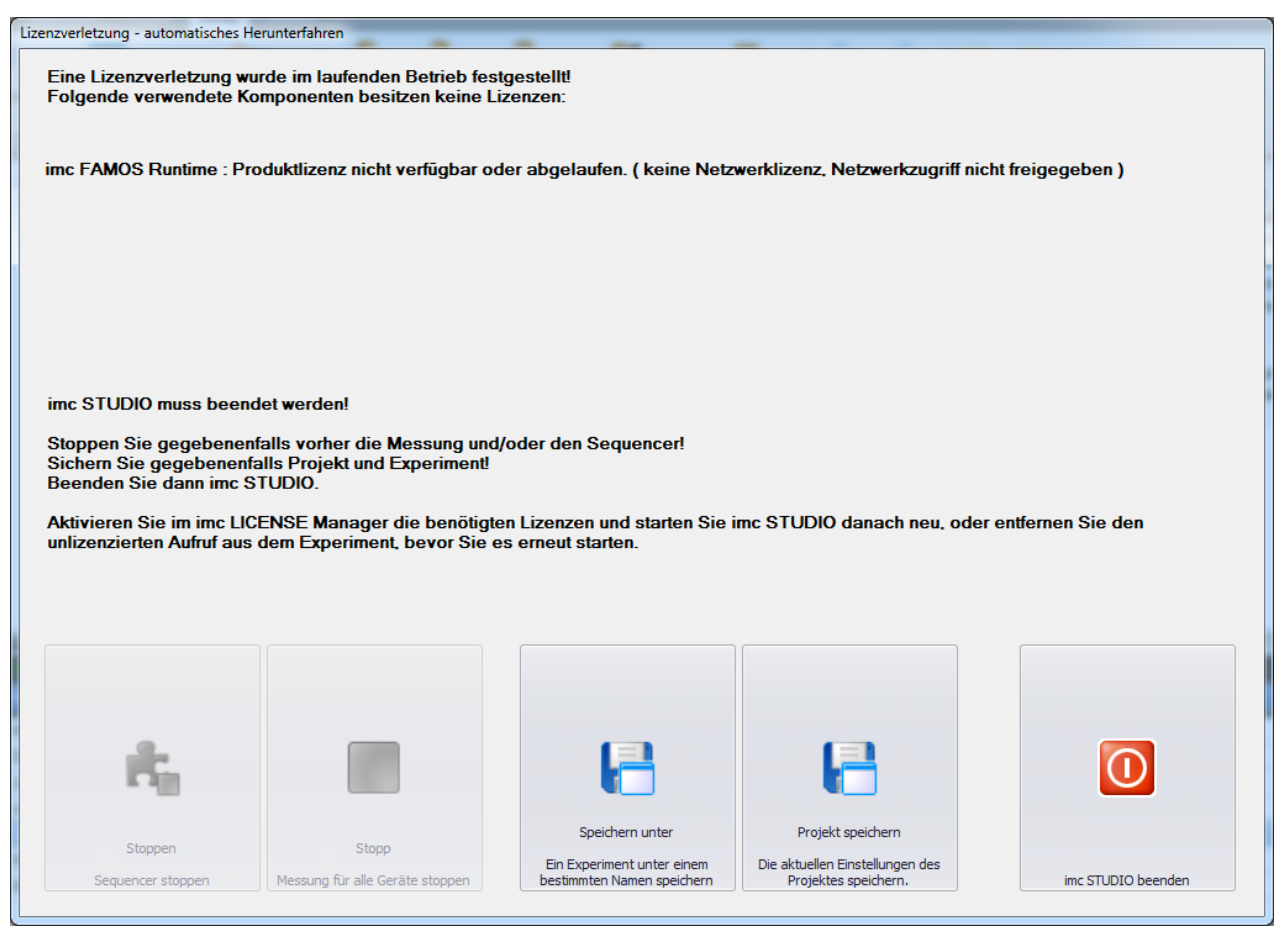

**Dialog: Lizenzverletzung**

### <span id="page-1846-0"></span>**17.1.2.7.1 Math Provider**

 $\bigodot$ 

In den <u>[Skript-Optionen](#page-1907-0)</u> I muss die *Fortgeschrittene Codevervollständigung* aktiviert sein.

Beim Hinzufügen der folgenden Zeile können die *imc FAMOS Math* ohne den Prefix *imc.Common.Components.Famos.Math* verwendet werden:

**using** imc.Common.Components.Famos.Math;

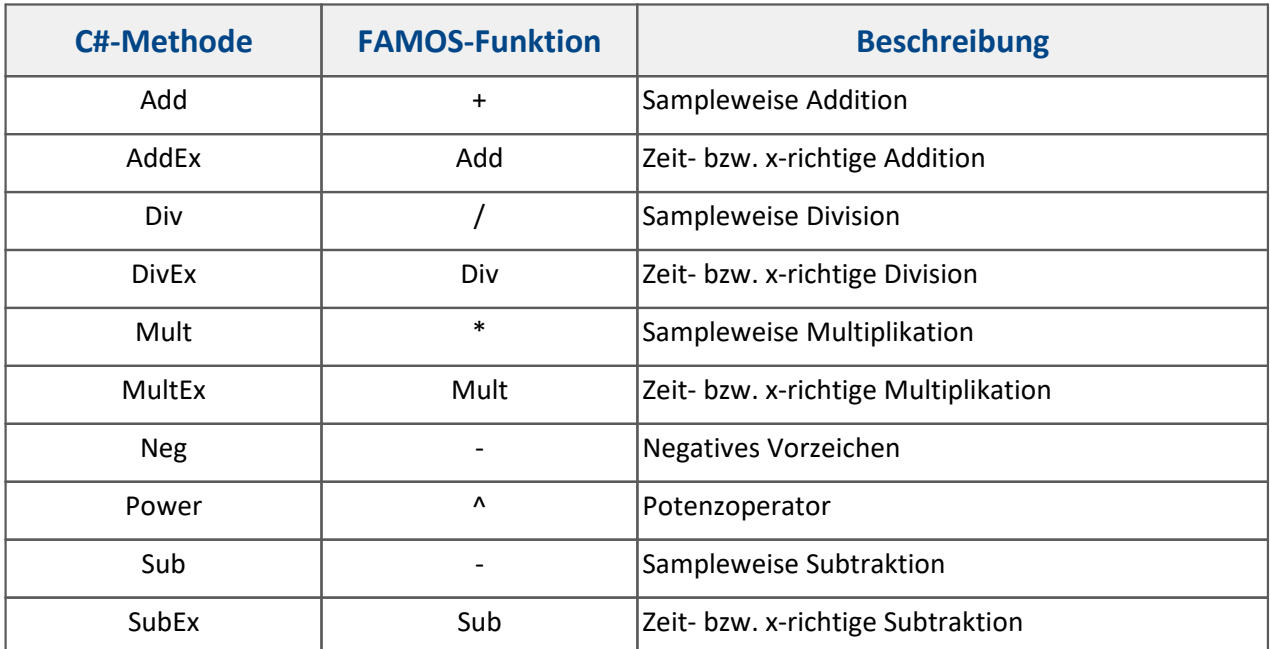

### **Famos**

### **FnBasic**

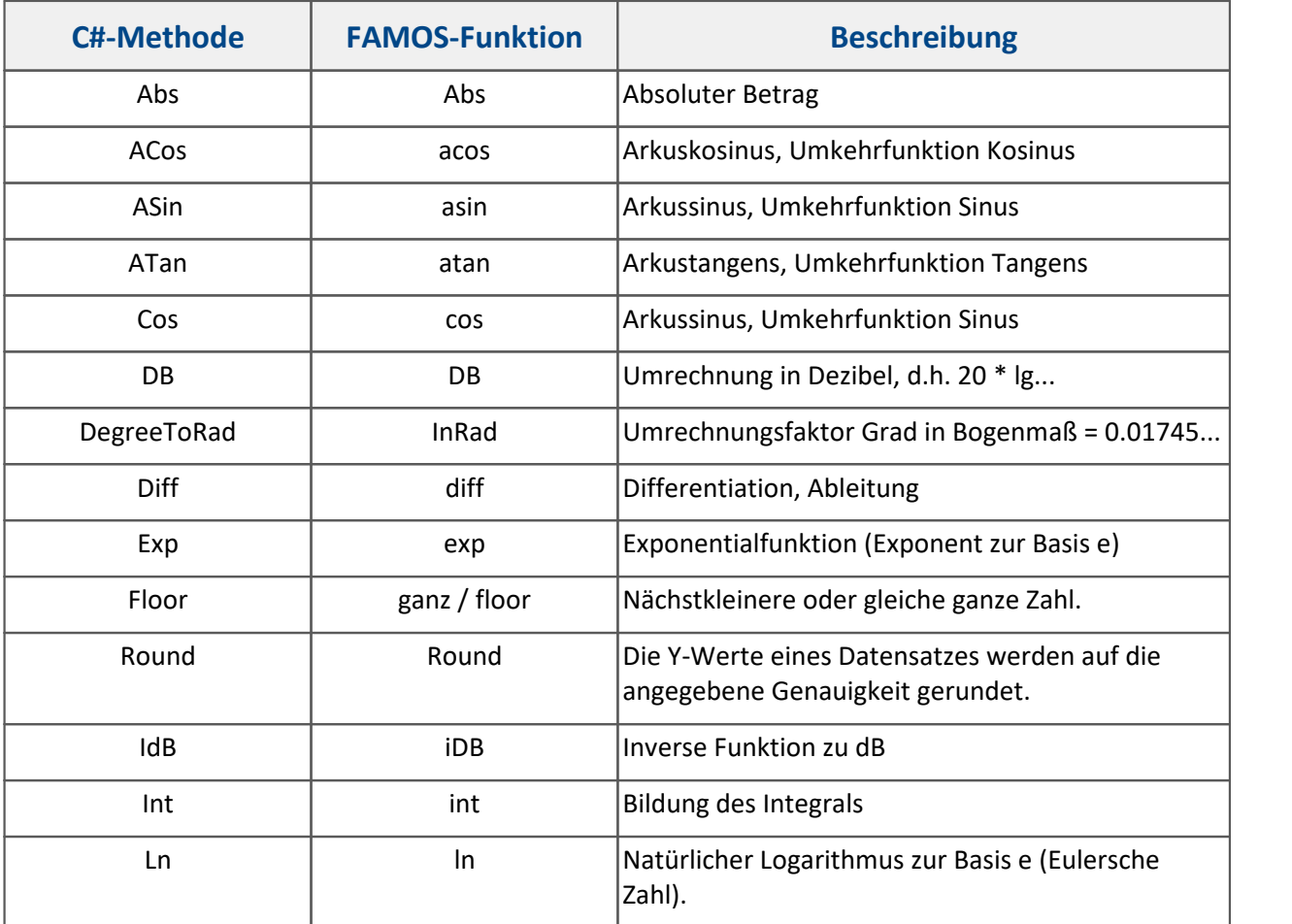

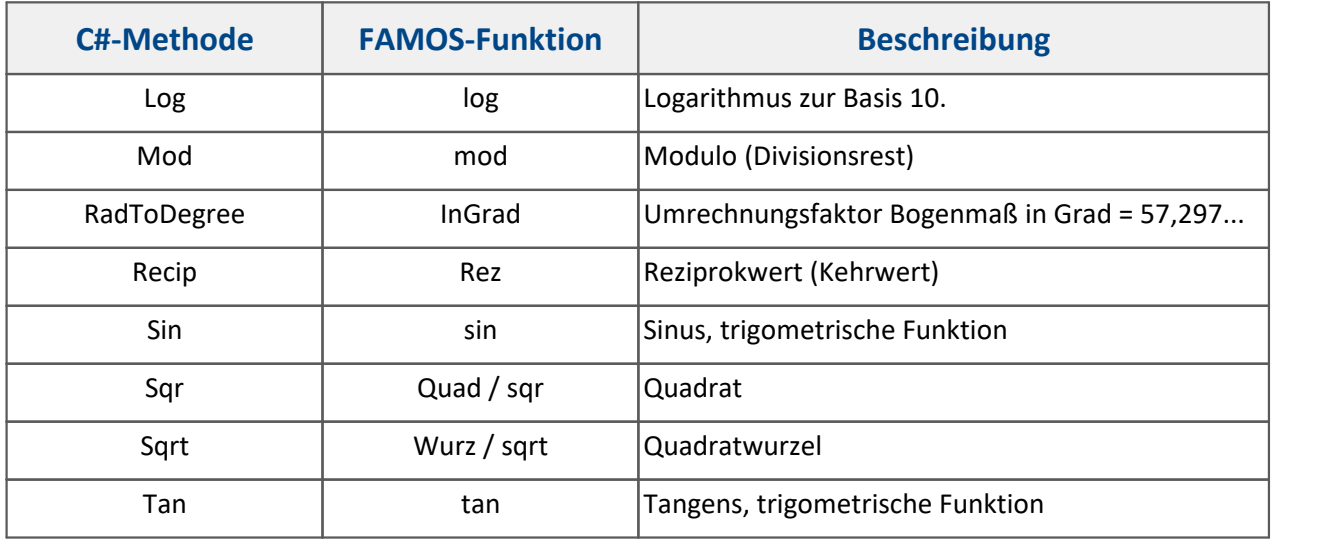

### **FnCompare**

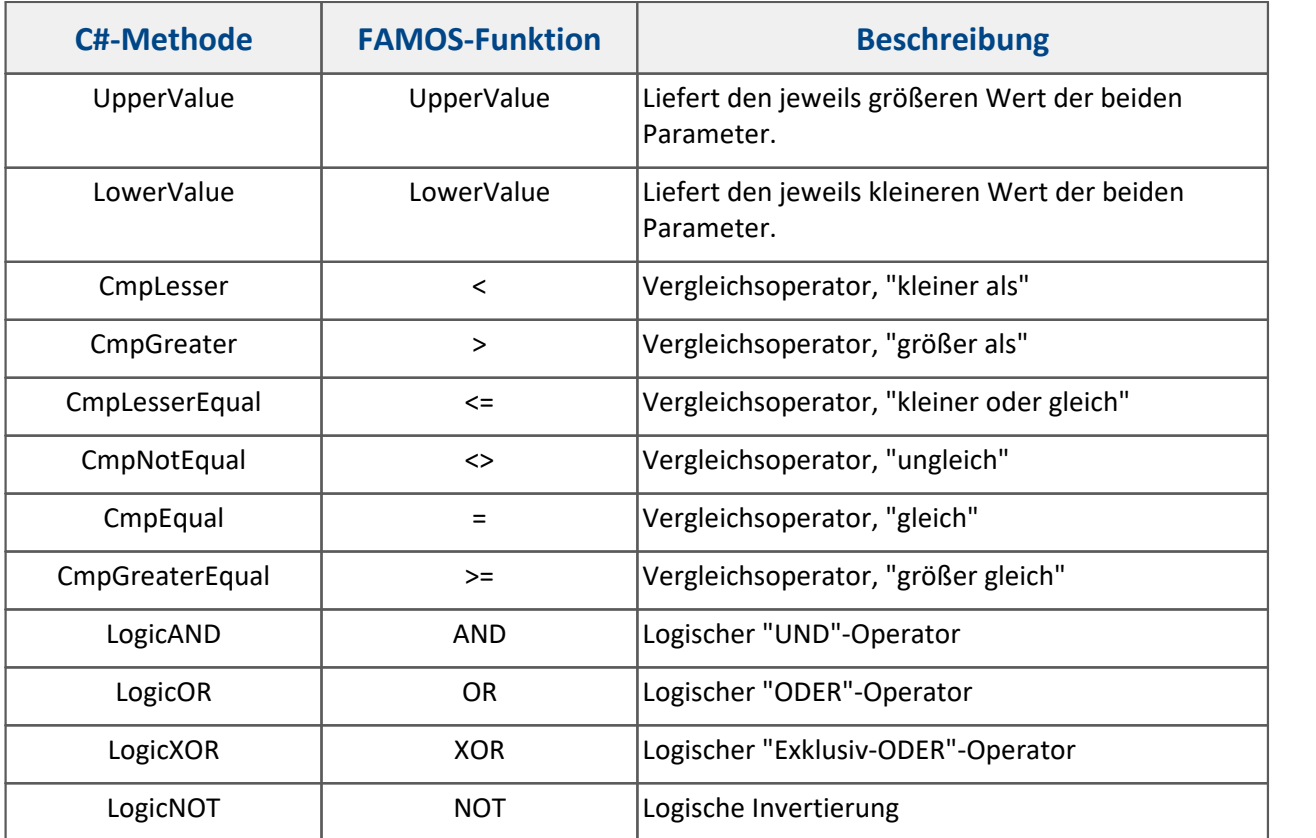

### **FnEdit**

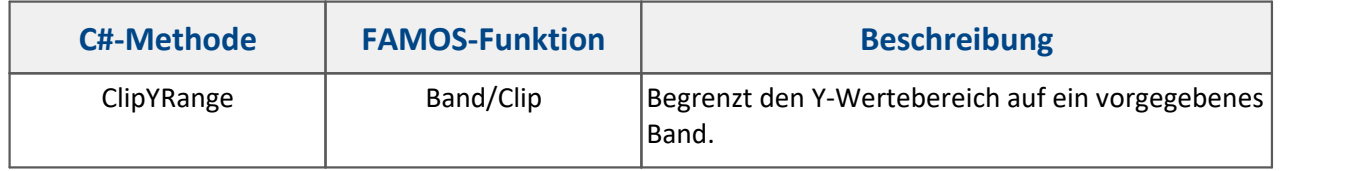

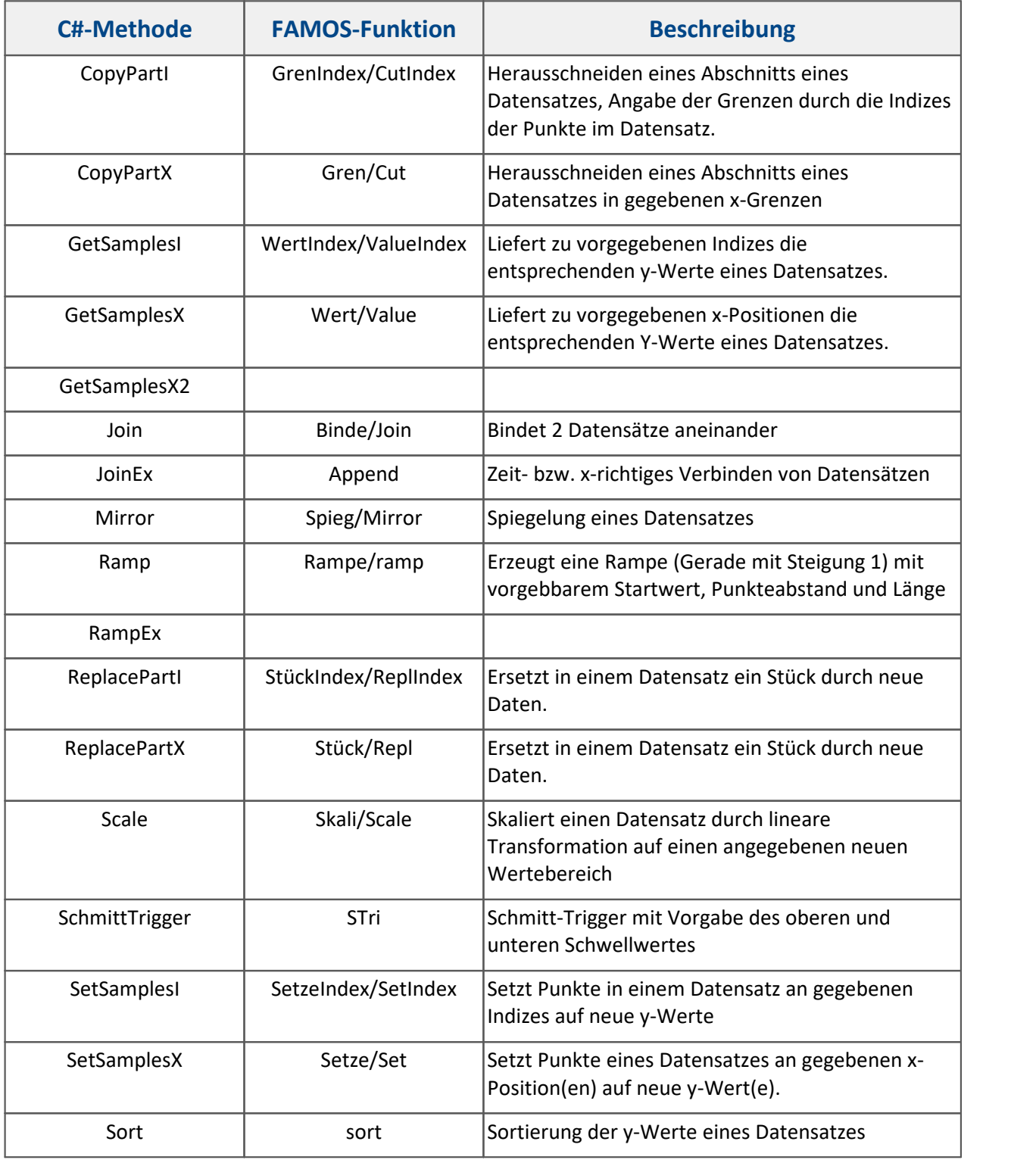

### **FnFilter**

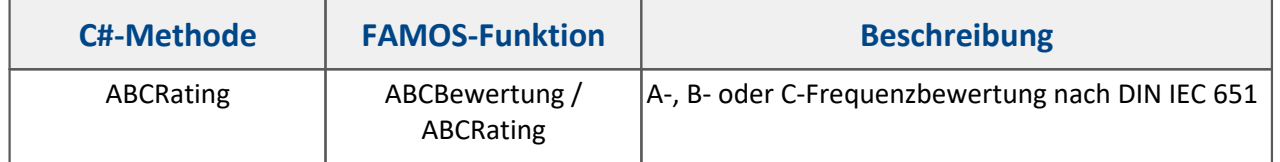

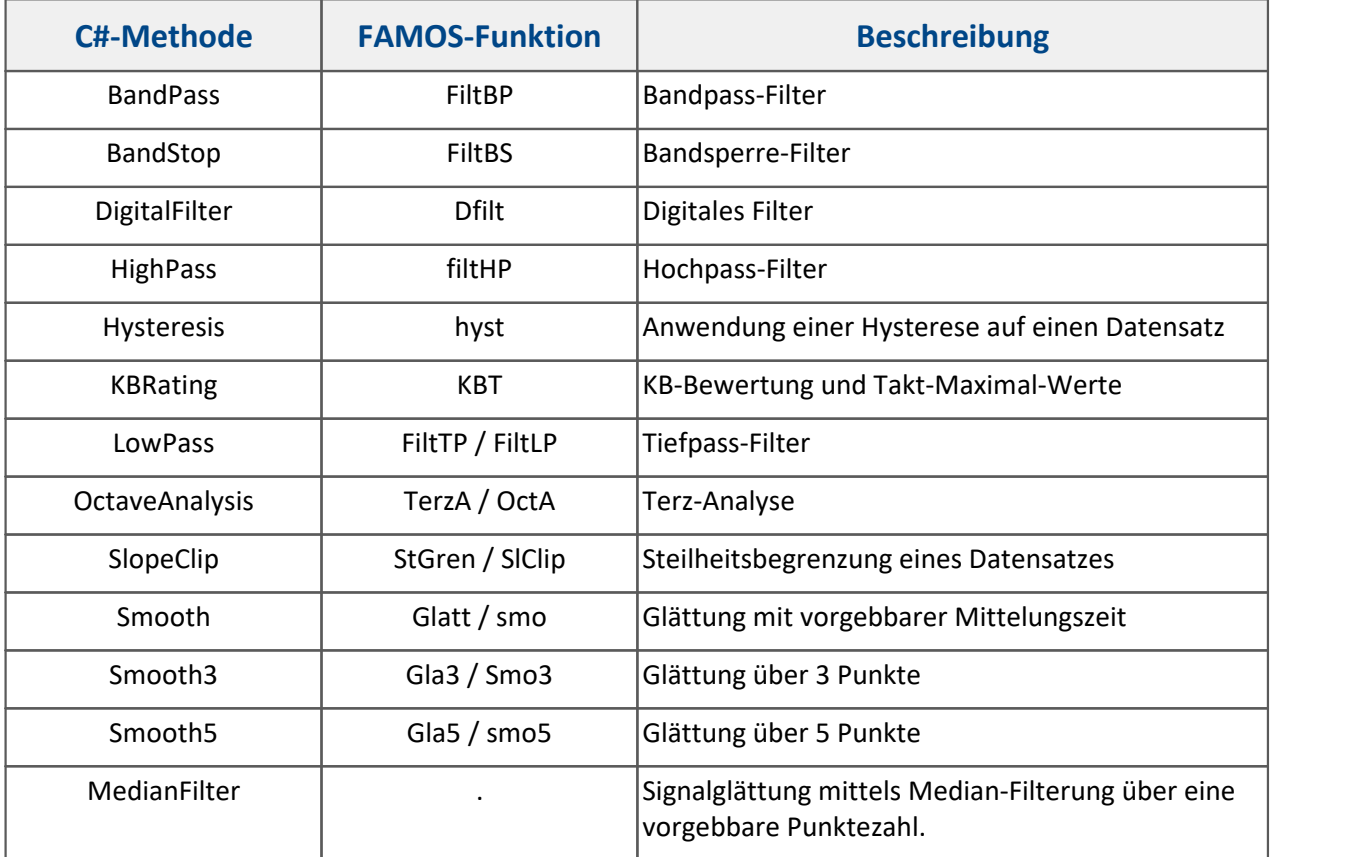

### **FnMisc**

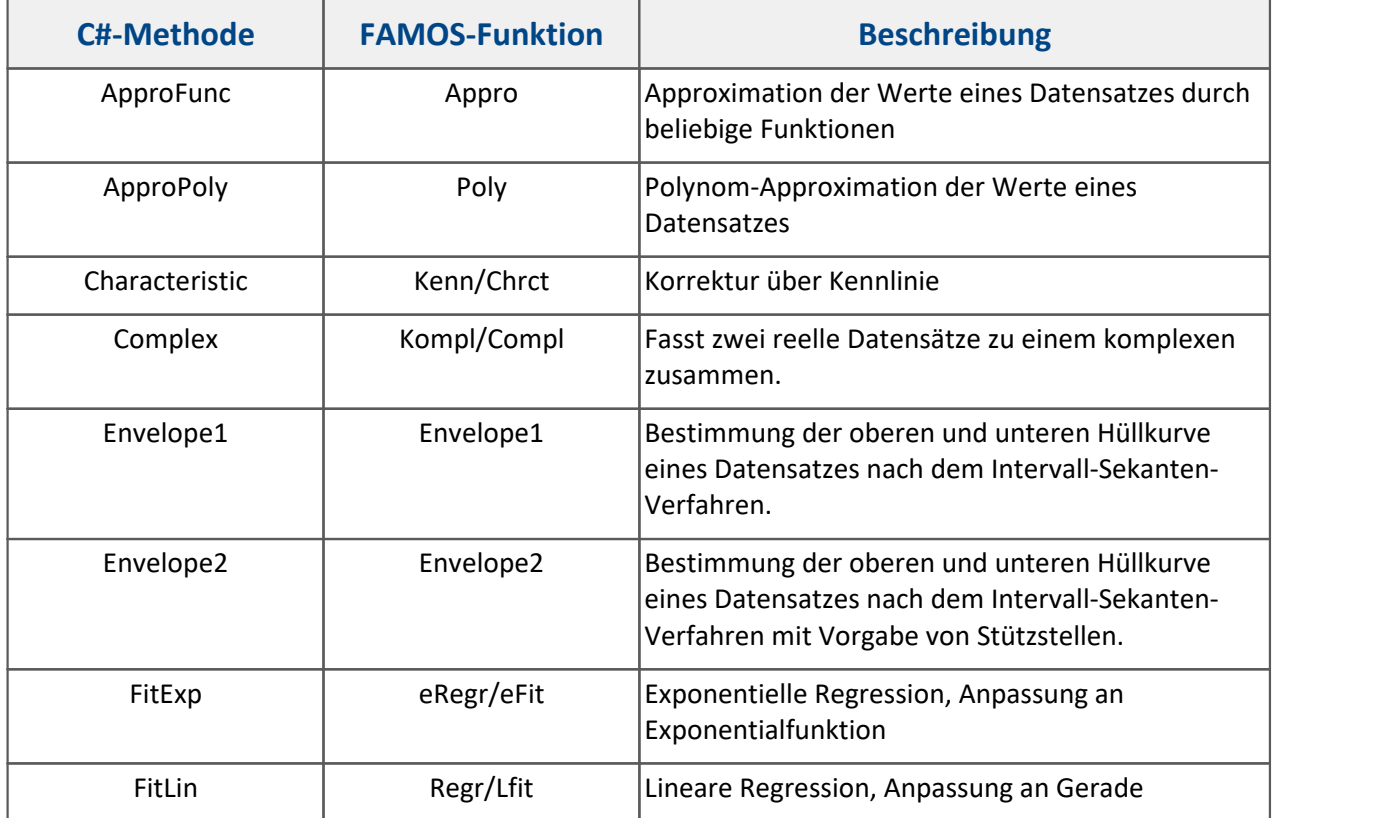

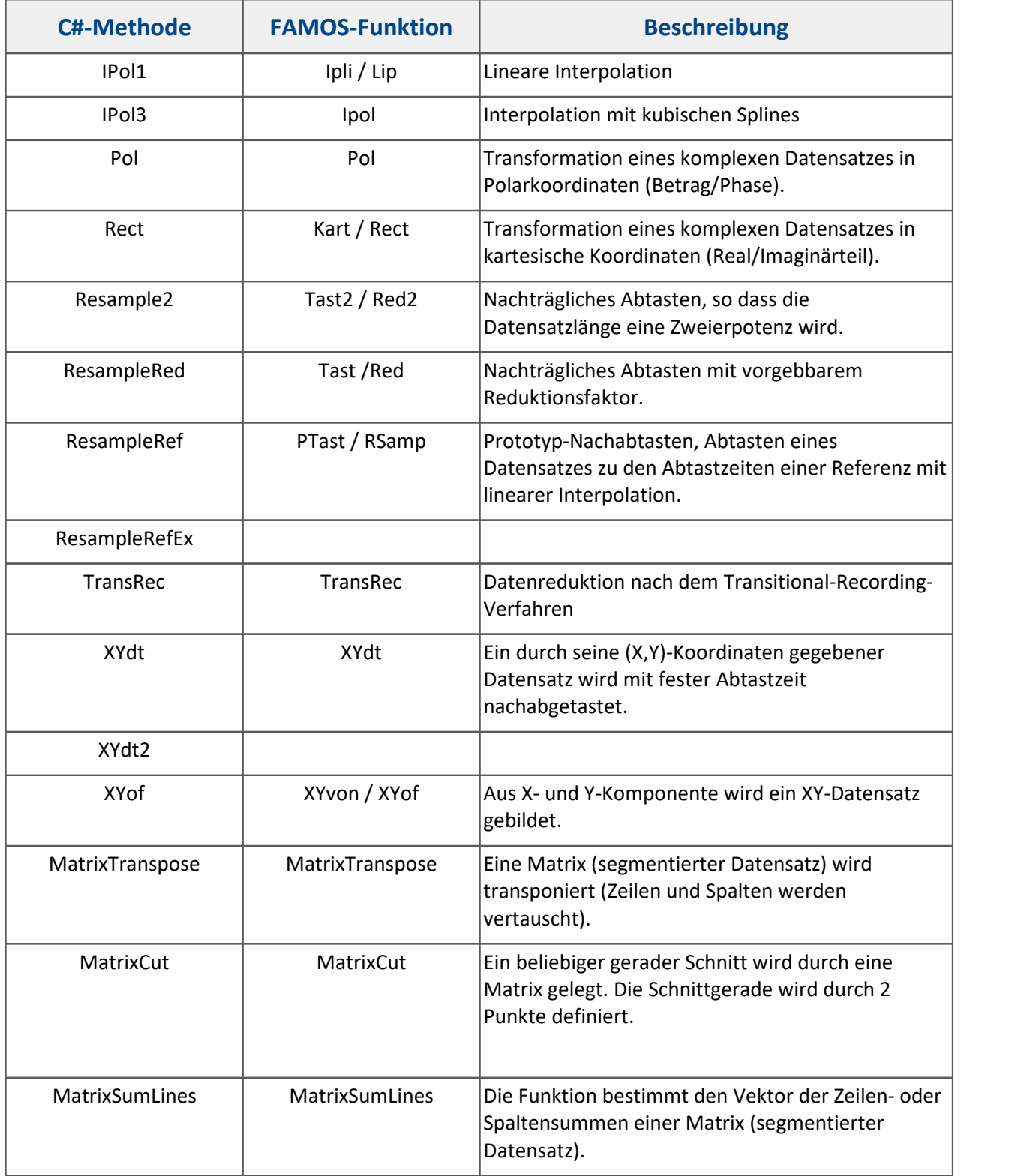

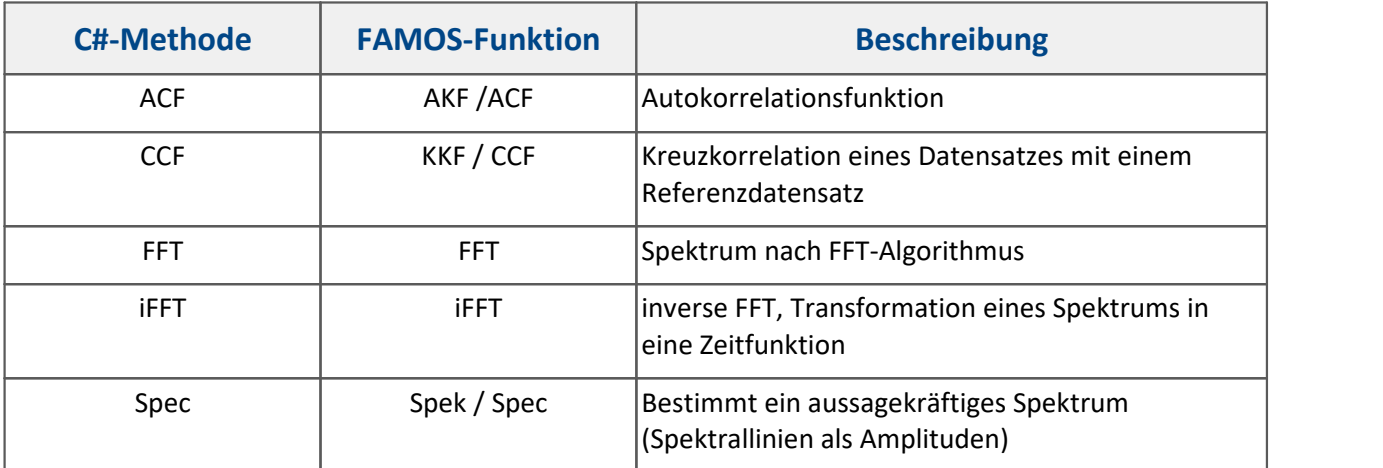

# **FSpec**

### **FnStat**

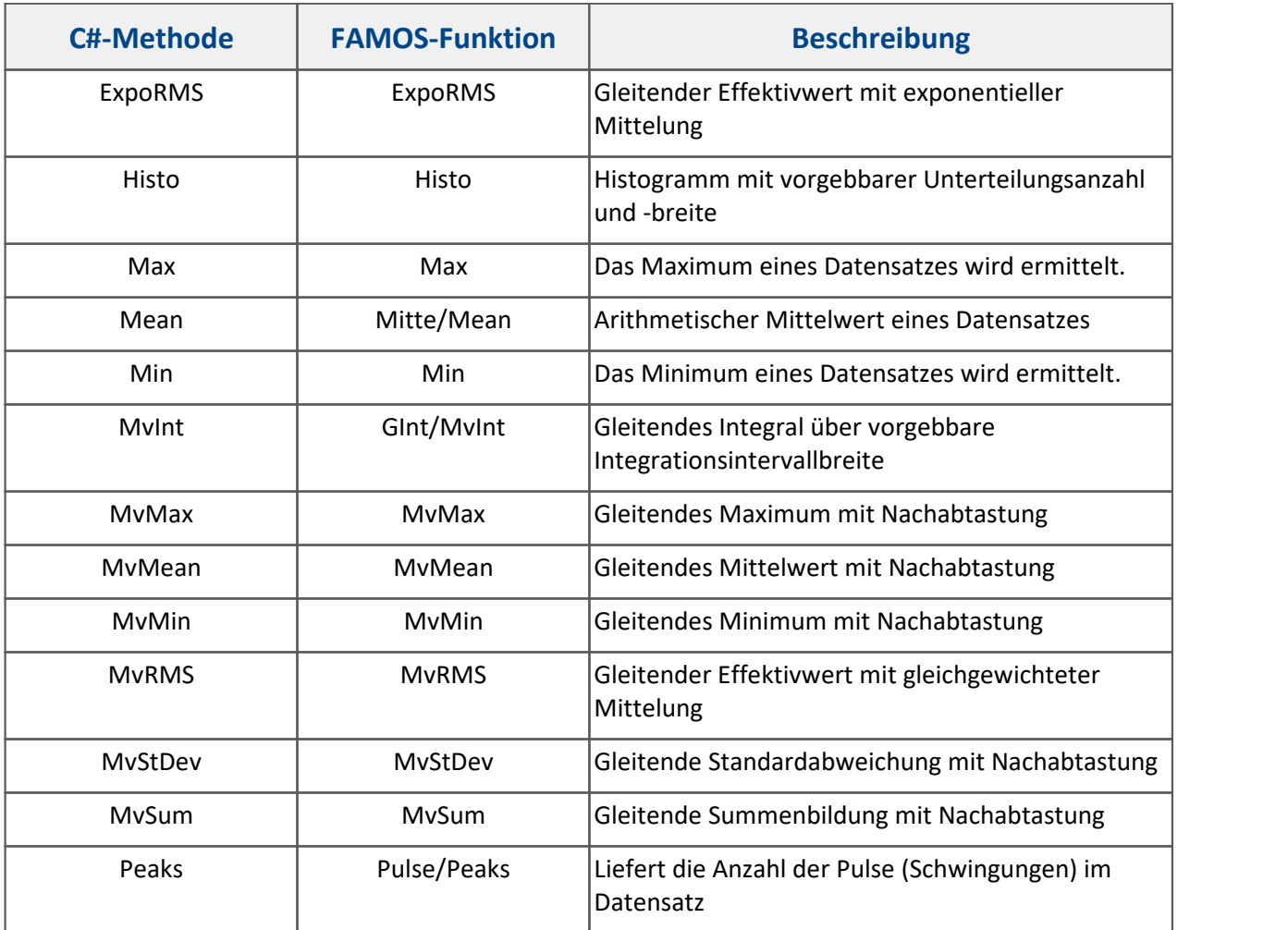

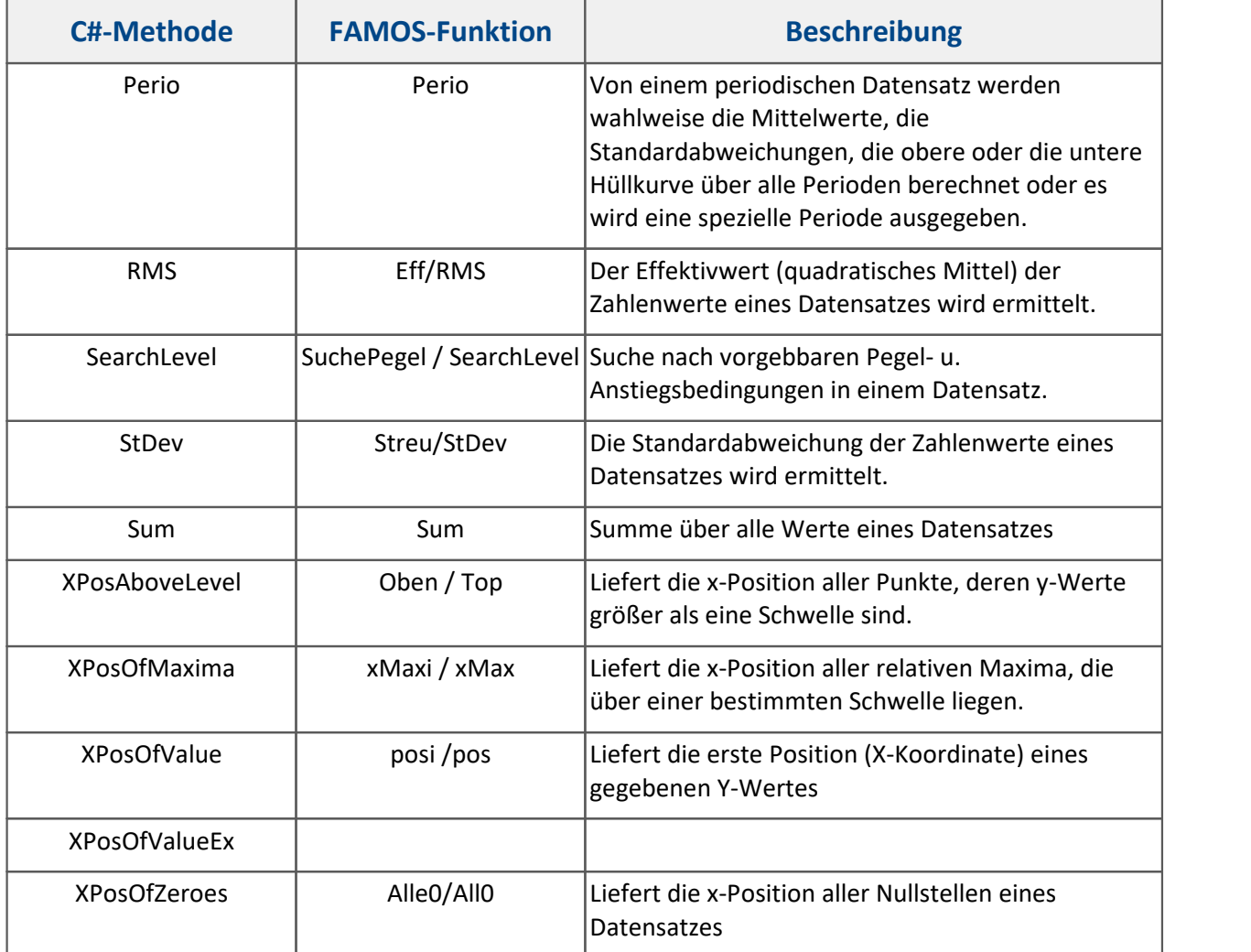

### <span id="page-1853-0"></span>**17.1.2.7.2 Curve Window Kit**

 $\boldsymbol{\Theta}$ In den <u>[Skript-Optionen](#page-1907-0)</u> | ‱] muss die *Fortgeschrittene Codevervollständigung* aktiviert sein.

Beim Hinzufügen der folgenden Zeile können die *imc FAMOS Curve Window Kits* ohne den Prefix *imc.Famos.Kits* verwendet werden.

Für die genaue Benutzung schauen sie bitte in der *imc FAMOS* Hilfe nach. Der Aufruf erfolgt über die Klasse Curve Window:

**using** imc.Famos.Kits;

### **Elements**

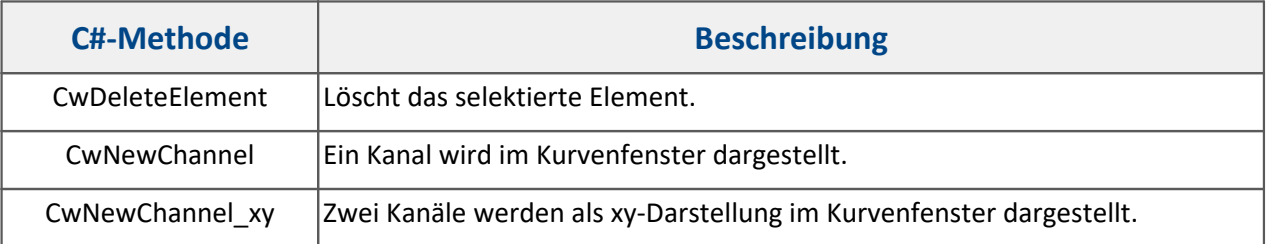

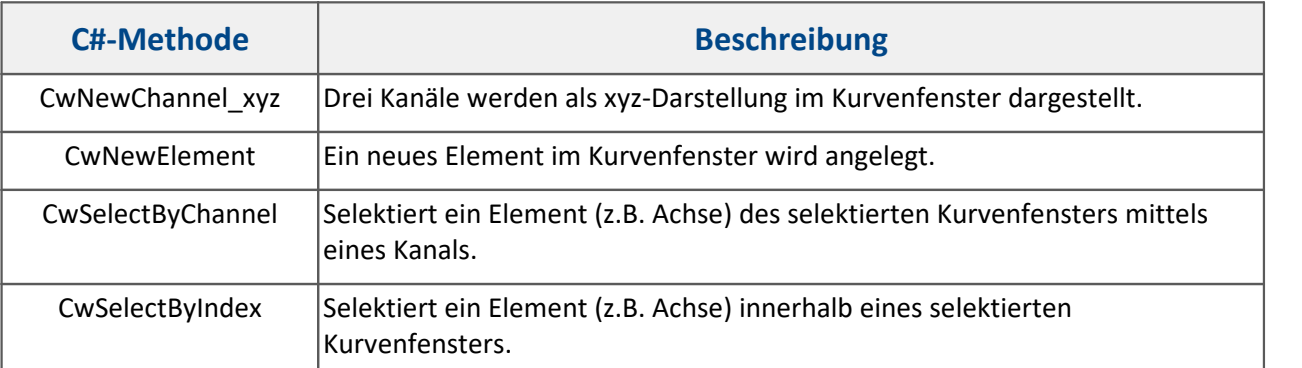

### **General**

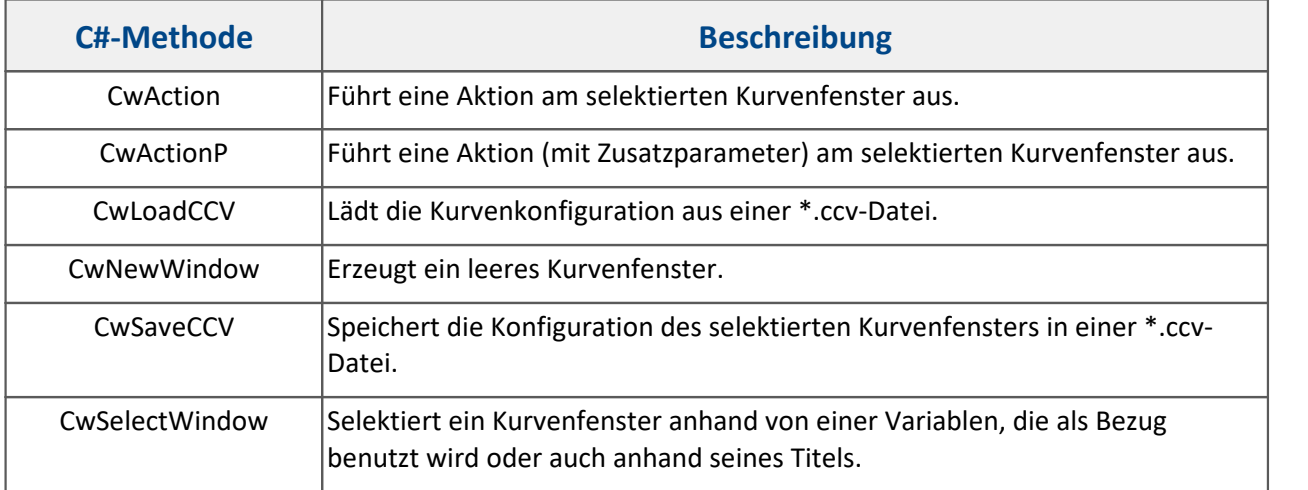

## **Miscellaneous**

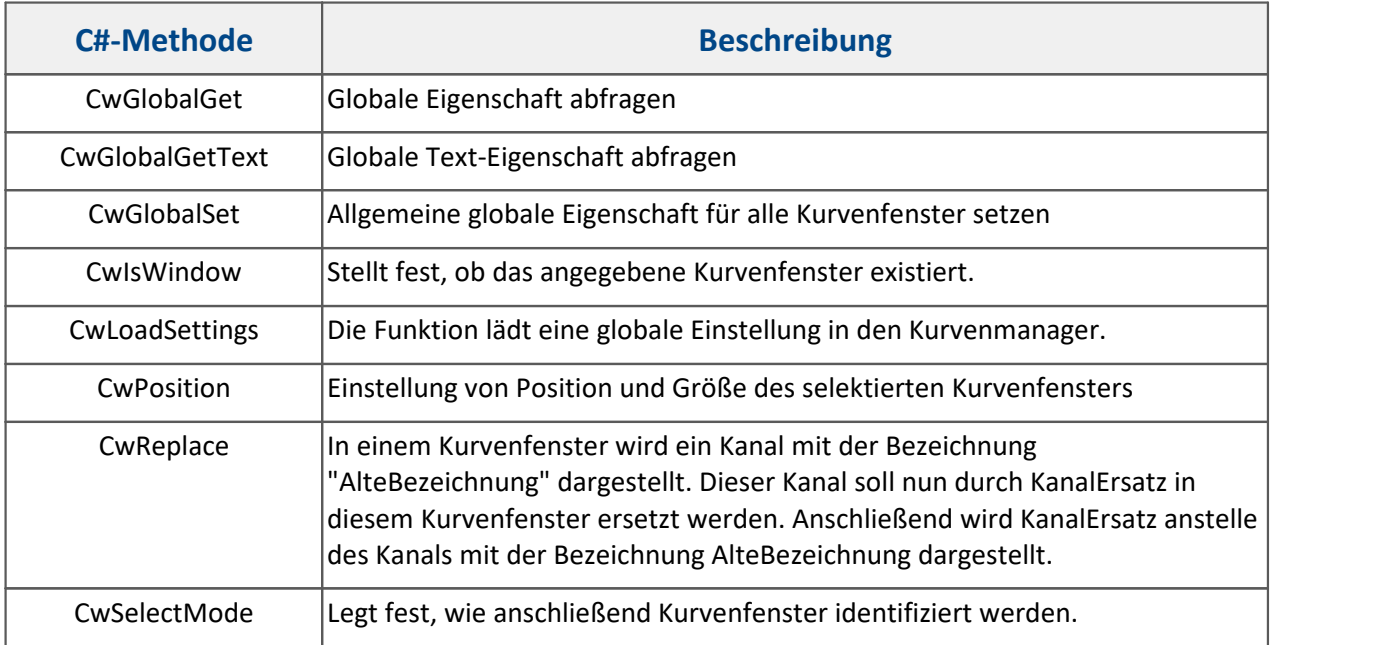

### **Properties**

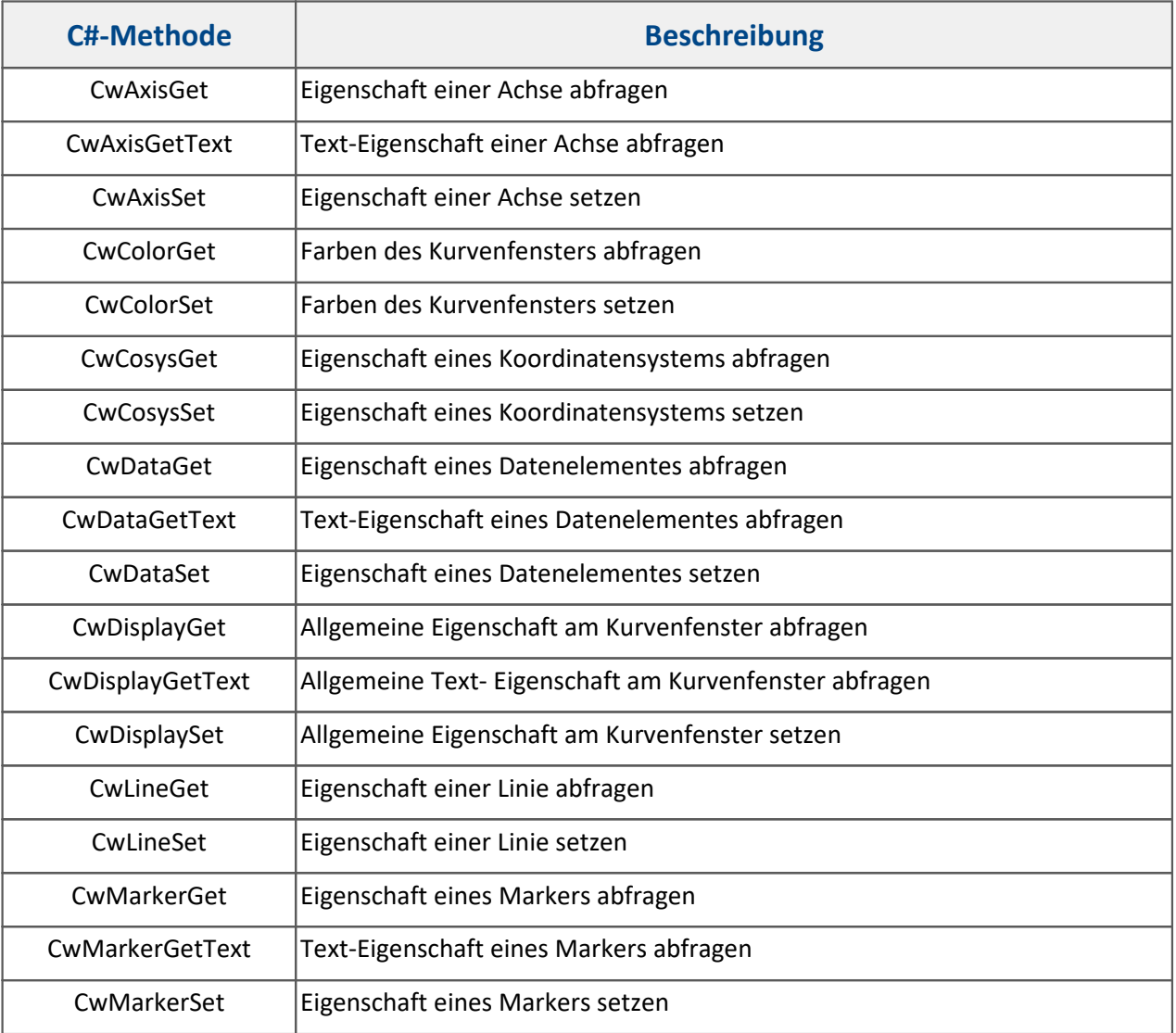

# **Cv\_compatible\_**

A

Diese Funktionen sind nur zur Kompatibilität mit imc FAMOS 6.0 und Vorgängern enthalten!

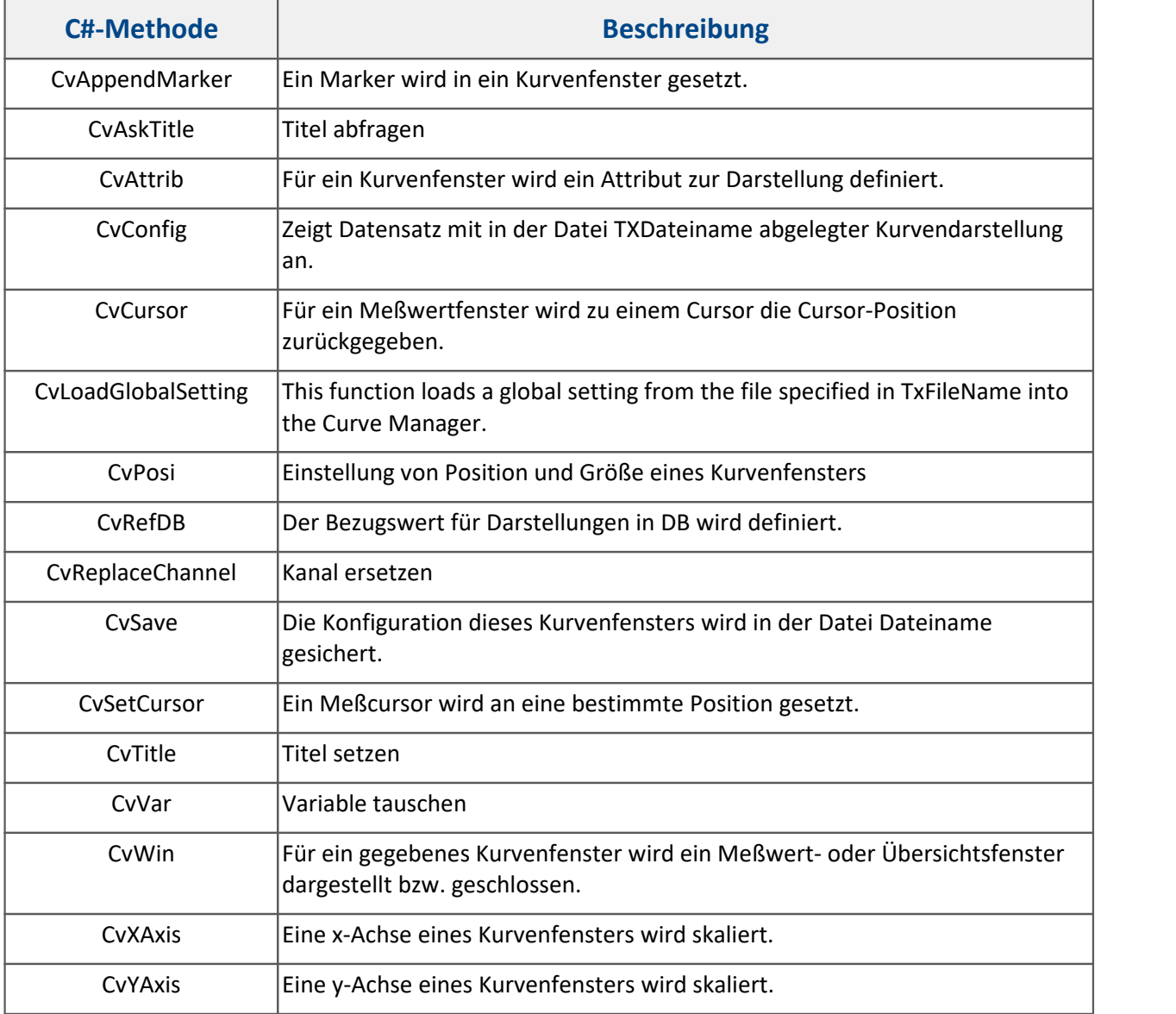

### <span id="page-1856-0"></span>**17.1.2.7.3 Order Tracking Kit**

In den <u>[Skript-Optionen](#page-1907-0)</u> I muss die *Fortgeschrittene Codevervollständigung* aktiviert sein.

Beim Hinzufügen der folgenden Zeile können die *imc FAMOS Order Tracking Kits* ohne den Prefix *imc.Famos.Kits* verwendet werden.

Für die genaue Benutzung schauen sie bitte in der *imc FAMOS* Hilfe nach. Der Aufruf erfolgt über die Klasse Order Tracking Kit:

**using** imc.Famos.Kits;

 $\bigodot$ 

## **FFT\_Analysis**

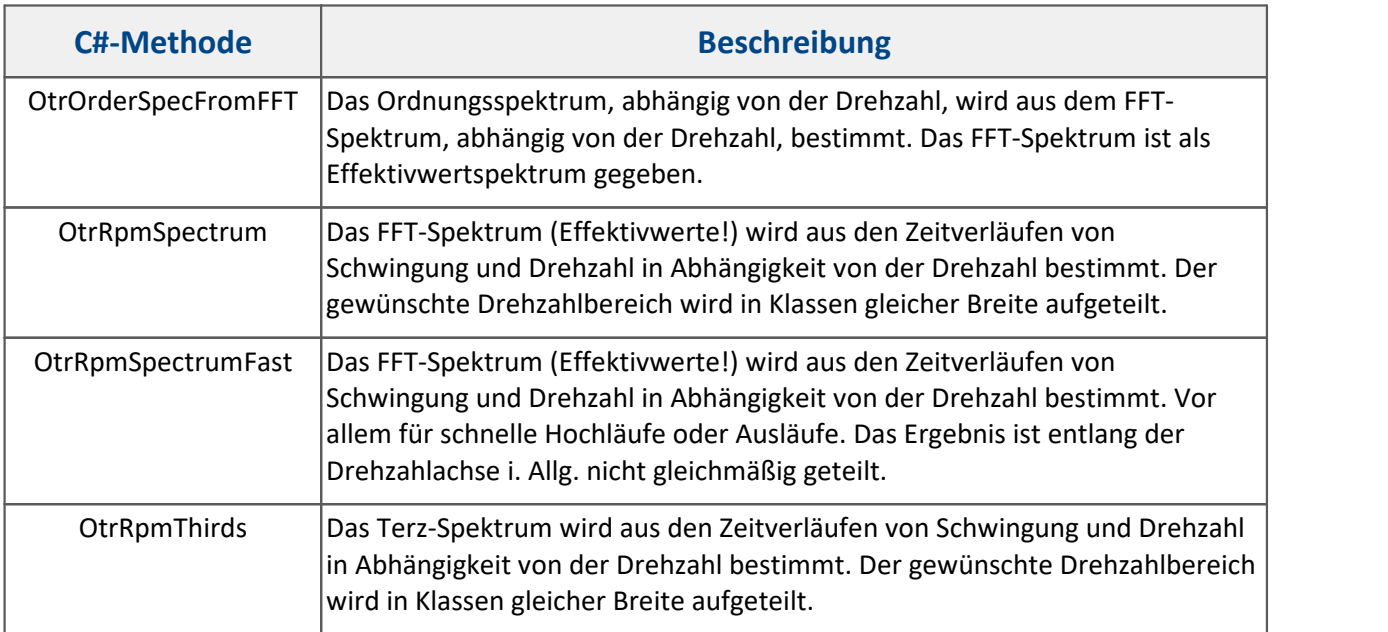

# **Filters\_for\_order\_tracking\_analysis**

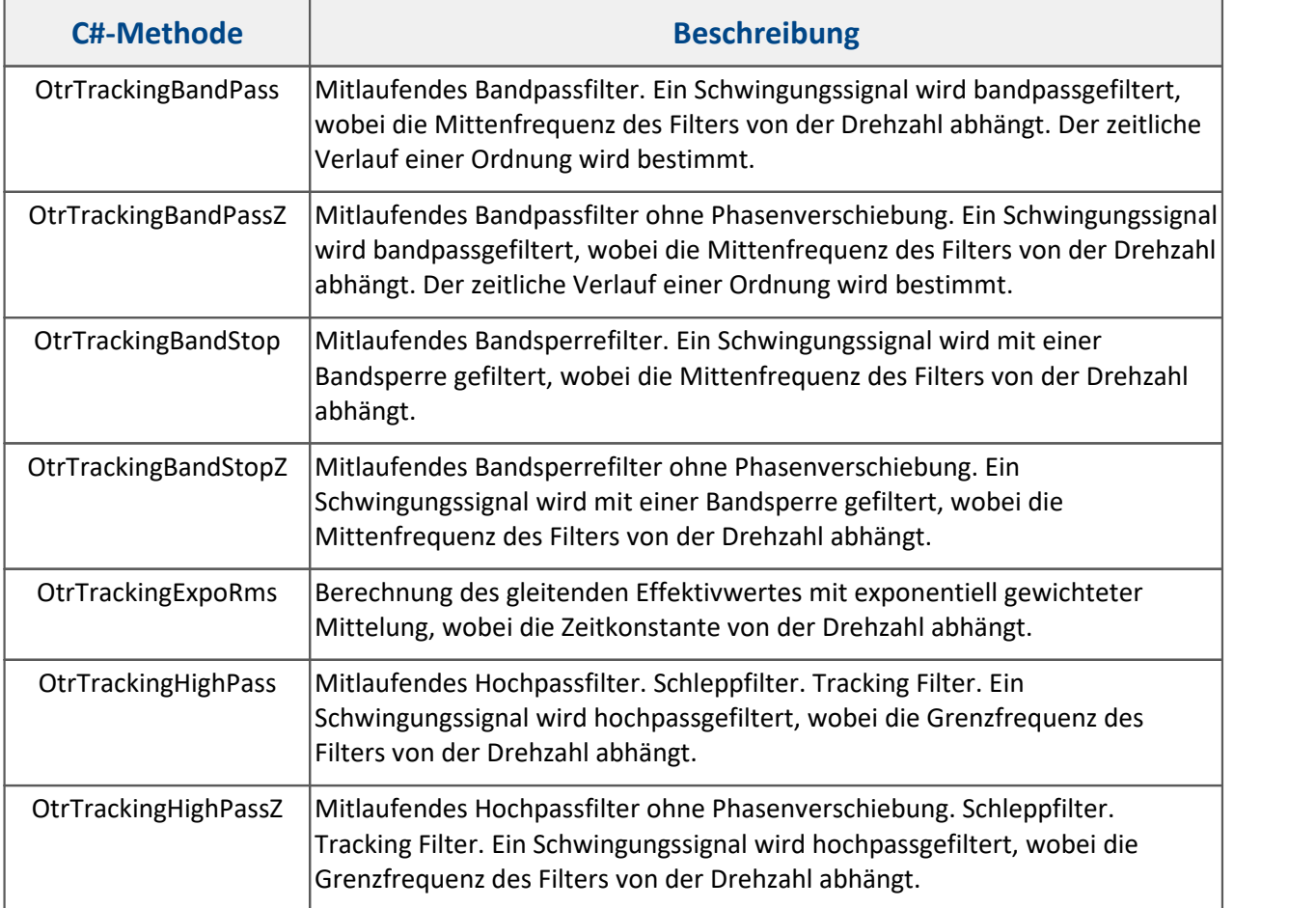

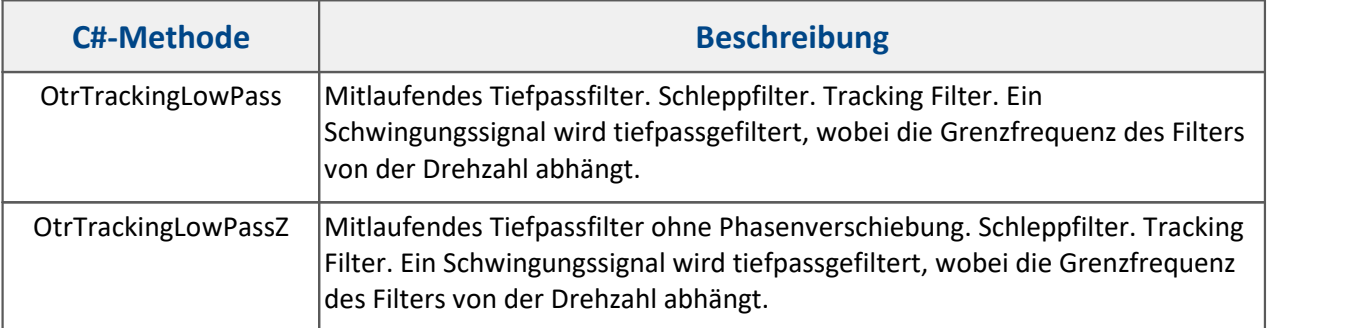

# **Order\_analysis**

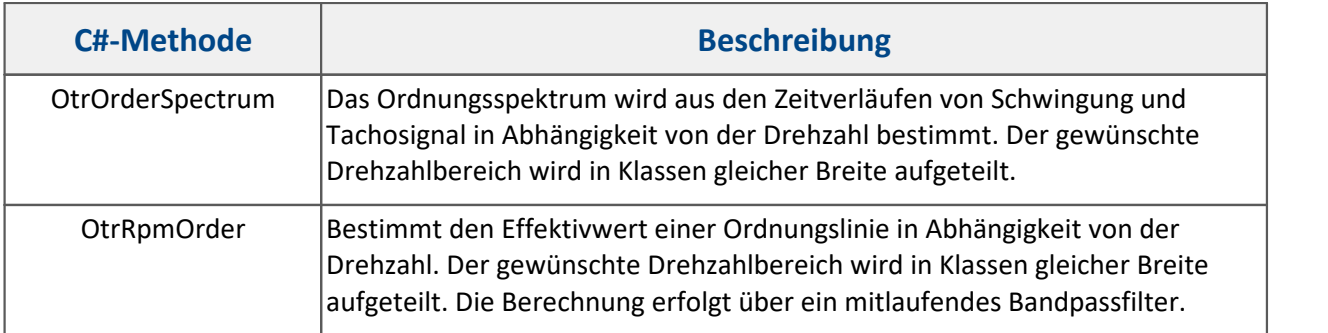

# **Rotation\_speed\_and\_angle\_representation**

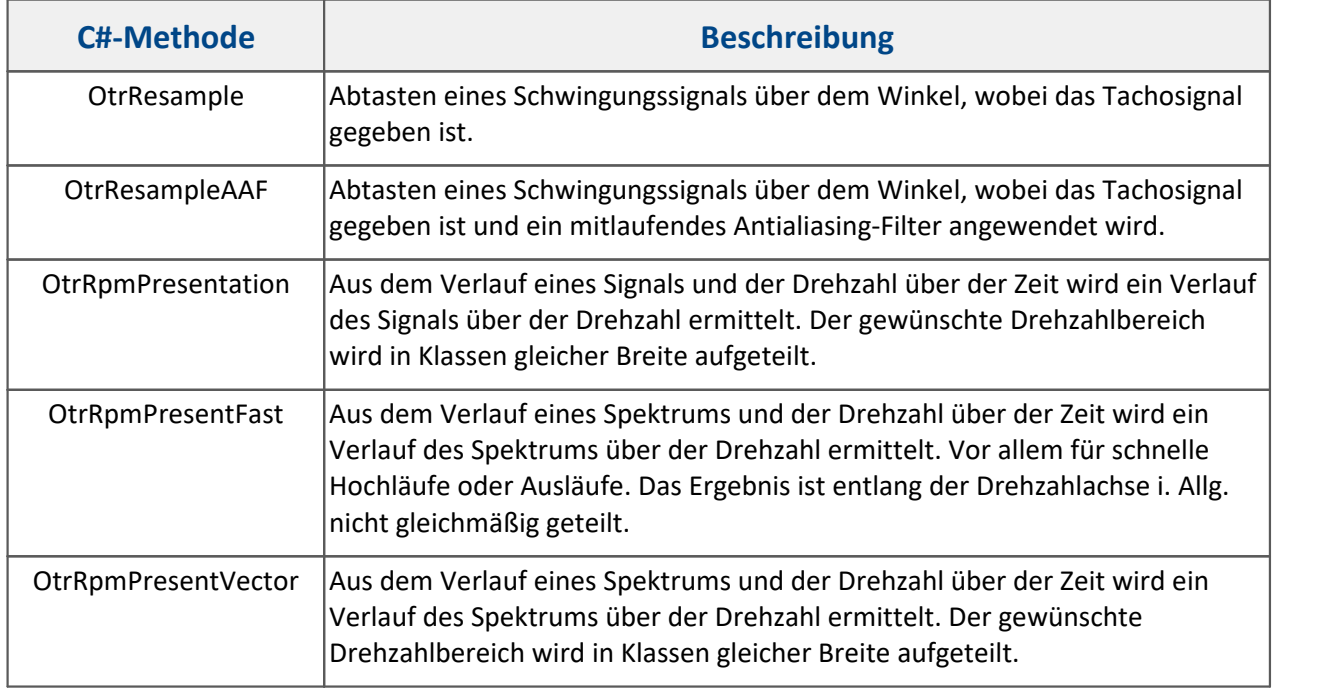

### **Tools**

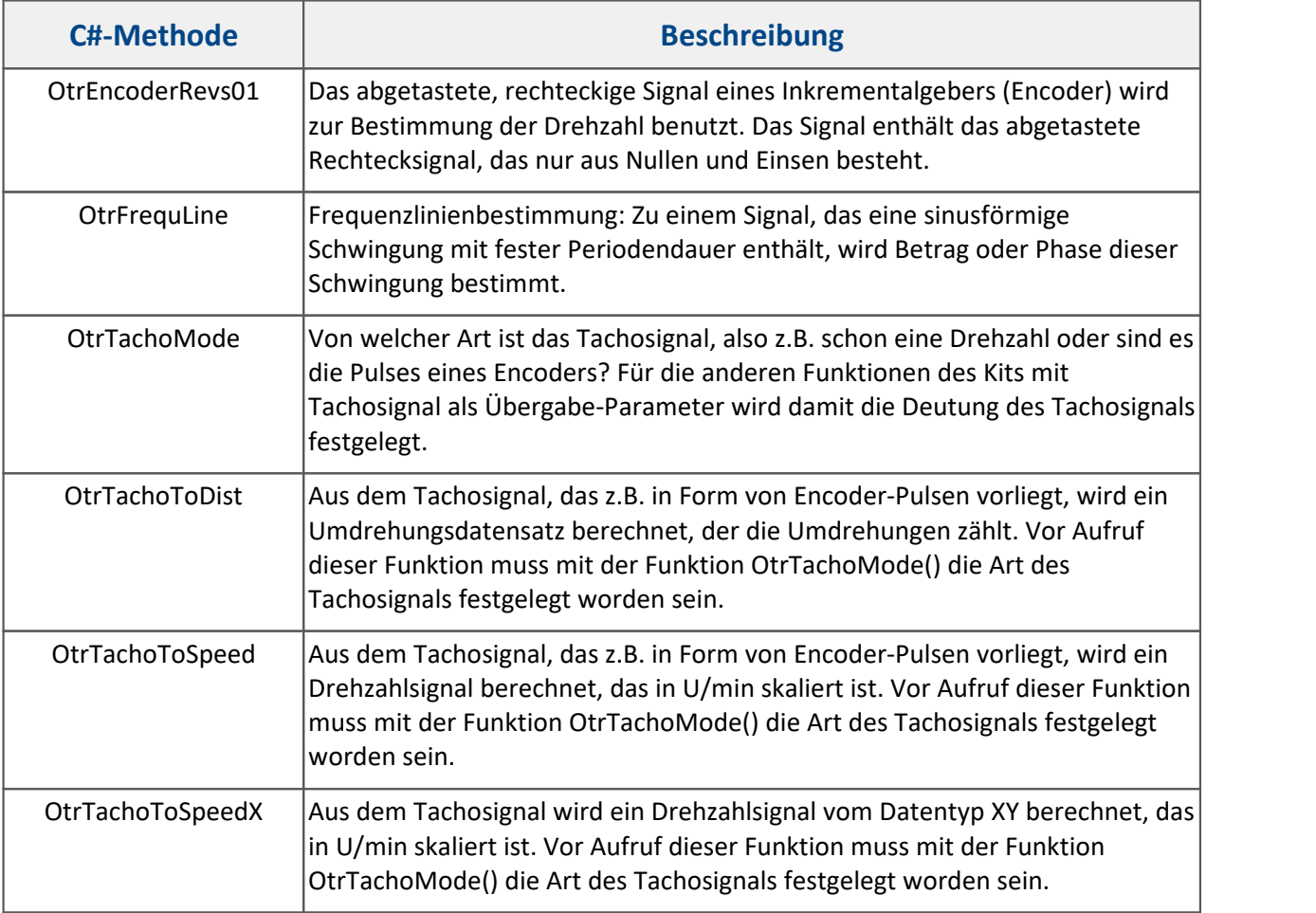

### <span id="page-1859-0"></span>**17.1.2.7.4 Spectrum Kit**

 $\boldsymbol{\Theta}$ 

In den <u>[Skript-Optionen](#page-1907-0)</u> I muss die *Fortgeschrittene Codevervollständigung* aktiviert sein.

Beim Hinzufügen der folgenden Zeile können die *imc FAMOS Spectrum Analysis Kits* ohne den Prefix *imc.Famos.Kits* verwendet werden.

Für die genaue Benutzung schauen sie bitte in der *imc FAMOS* Hilfe nach. Der Aufruf erfolgt über die Klasse Spectrum Analysis Kit:

```
using imc.Famos.Kits;
// Spectrum_Analysis_Kit._1_Channel.AmpSpectrumRMS(...);
```
# **\_1\_Channel**

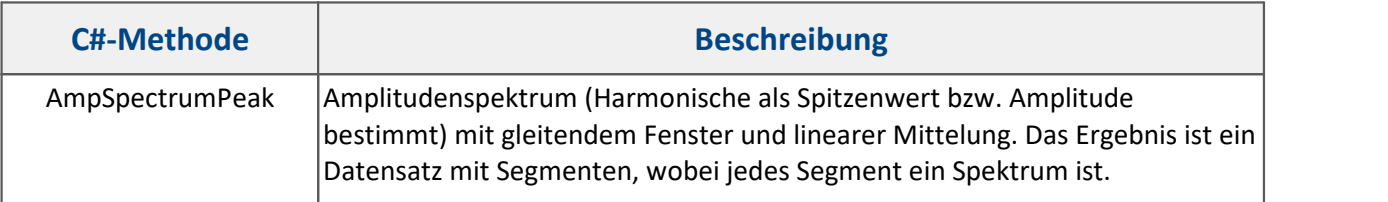

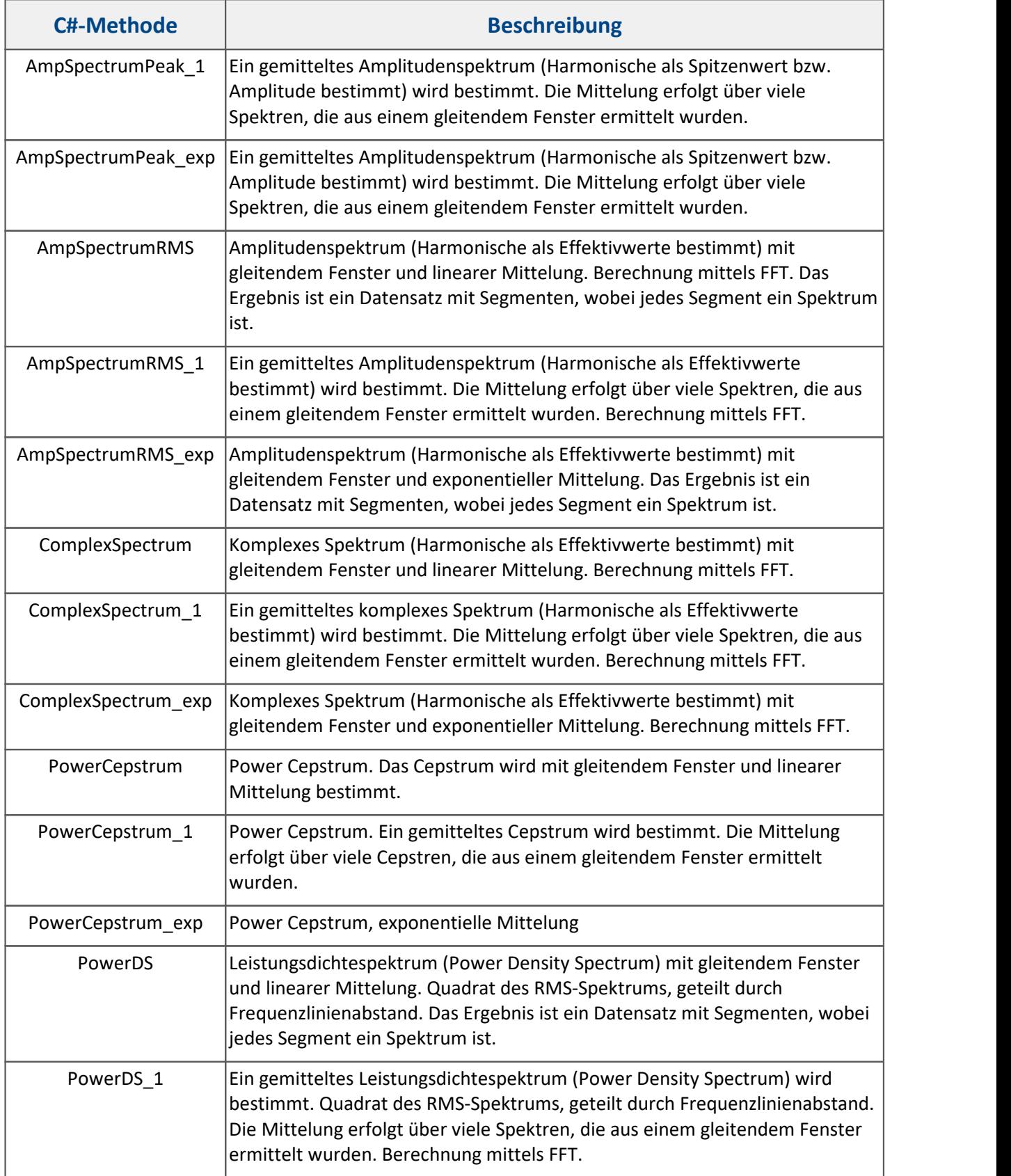

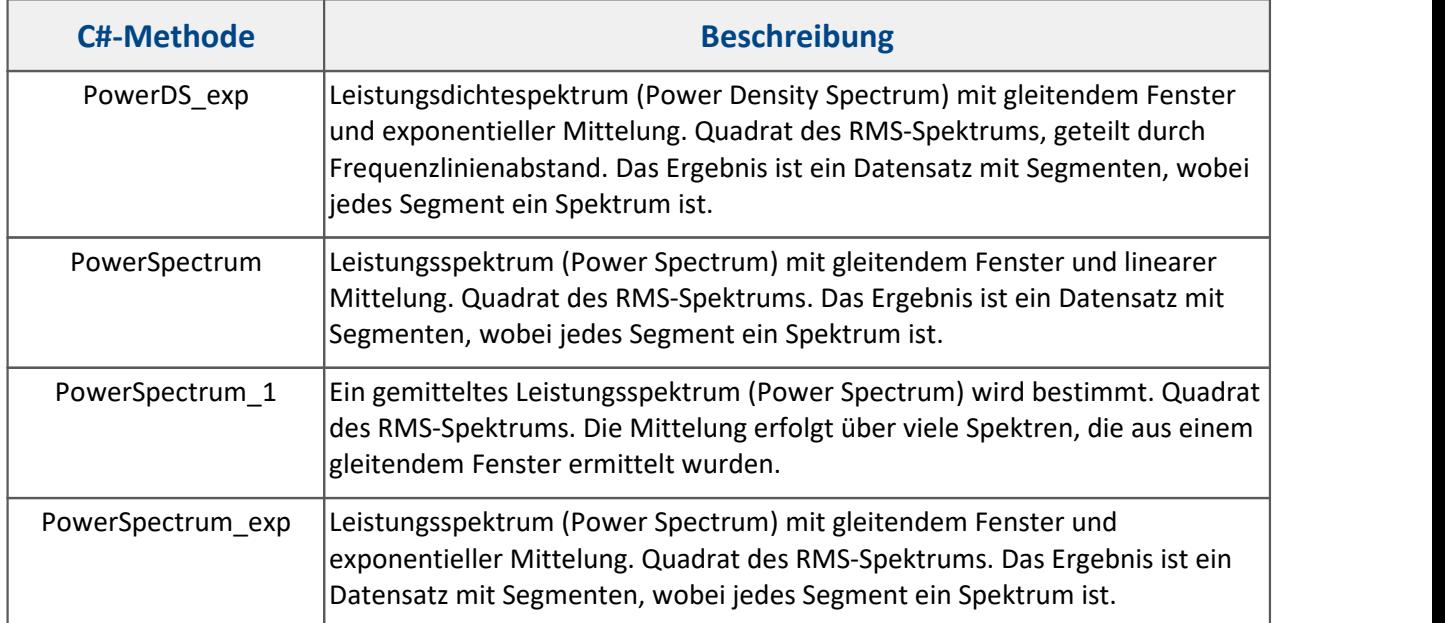

# **\_2\_Channel**

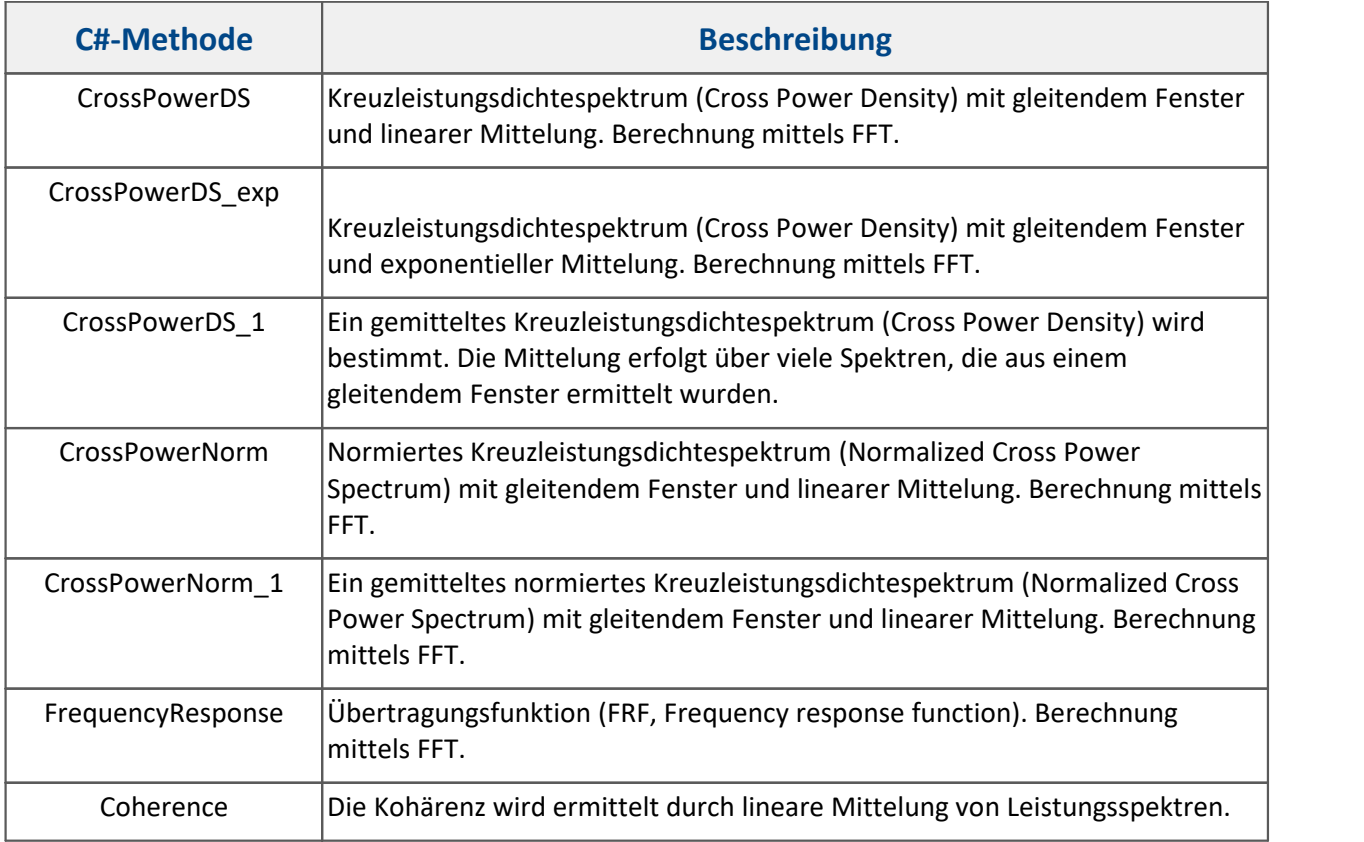

### **Acoustics**

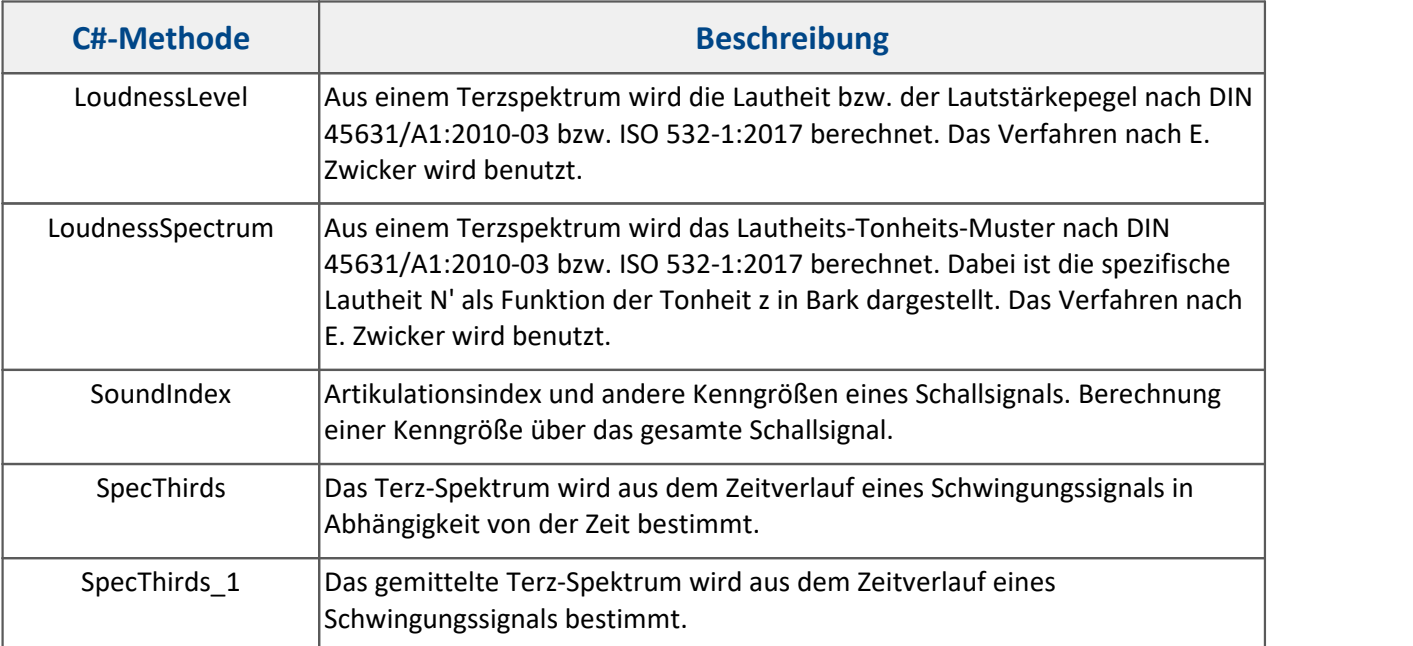

### **Filter**

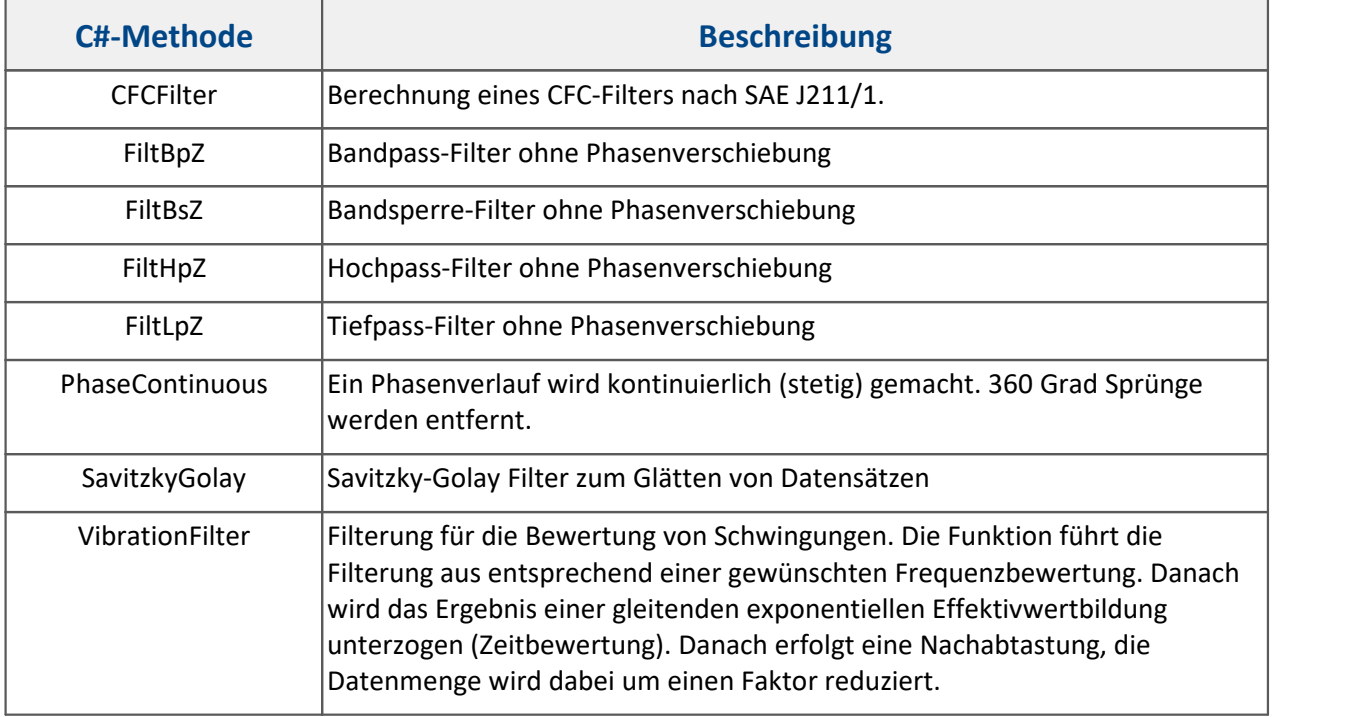

### **Miscellaneous**

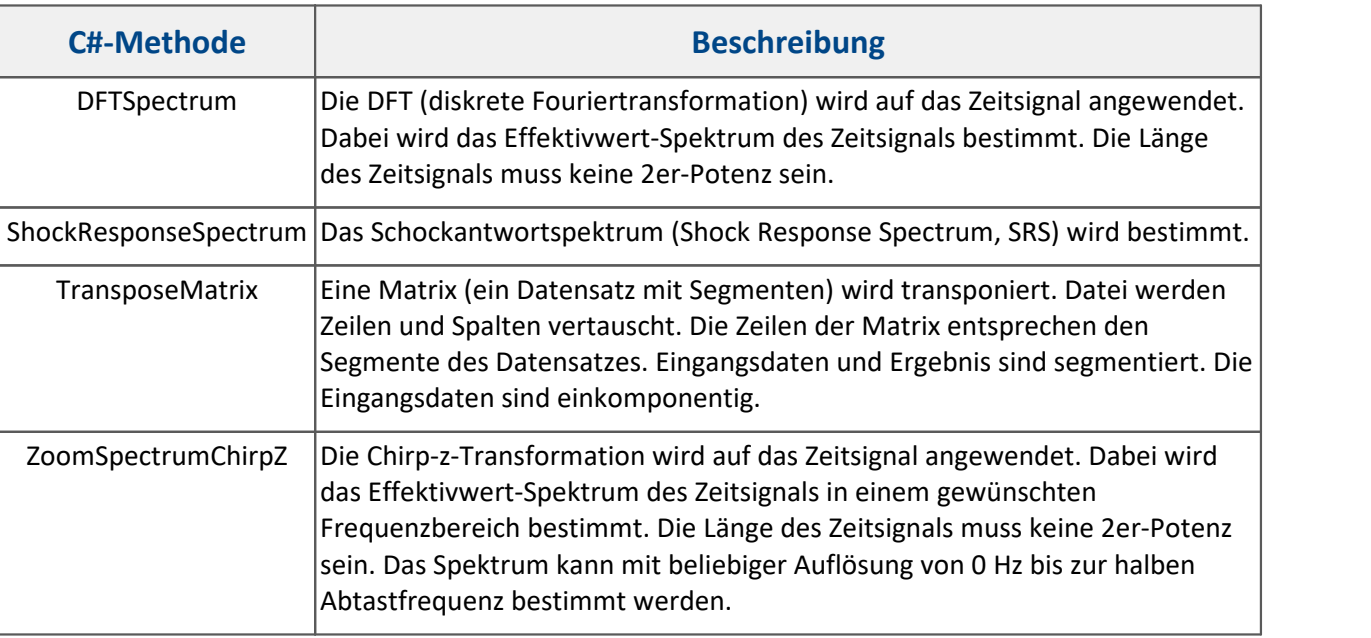

### <span id="page-1863-0"></span>**17.1.2.7.5 Time Stamp ASCII Kit**

In den <u>[Skript-Optionen](#page-1907-0)</u> I muss die *Fortgeschrittene Codevervollständigung* aktiviert sein.

Beim Hinzufügen der folgenden Zeile können die *imc FAMOS Time Stamp ASCII Kits* ohne den Prefix *imc.Famos.Kits* verwendet werden.

Für die genaue Benutzung schauen sie bitte in der *imc FAMOS* Hilfe nach.

Der Aufruf erfolgt über die Klasse Timestamp Ascii Kit:

**using** imc.Famos.Kits;

### **General**

 $\bigodot$ 

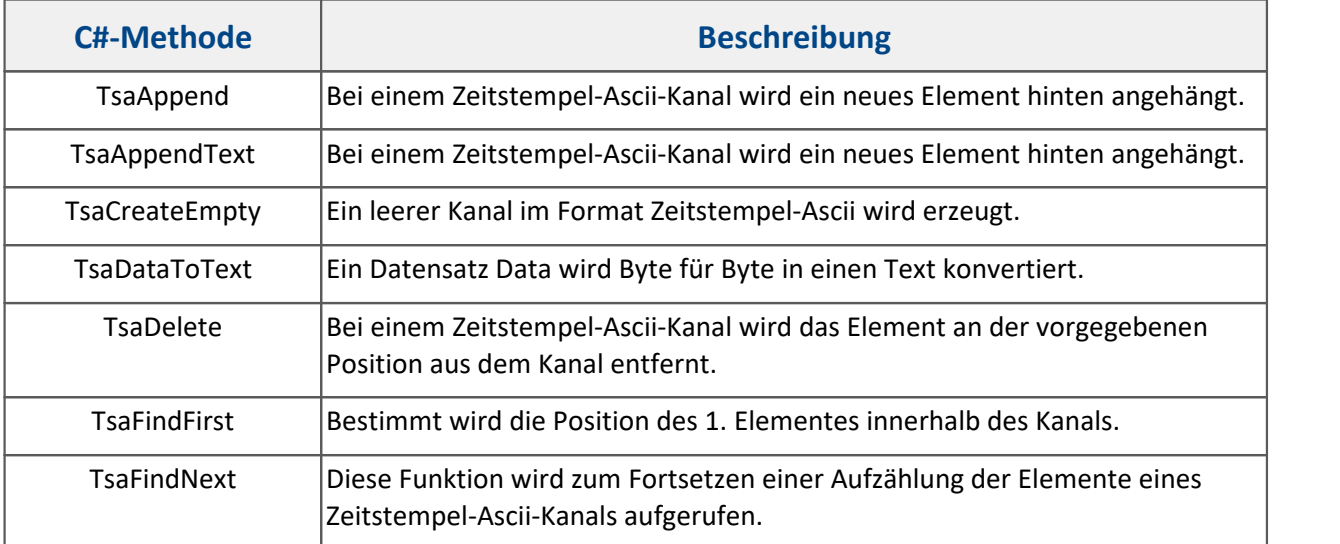

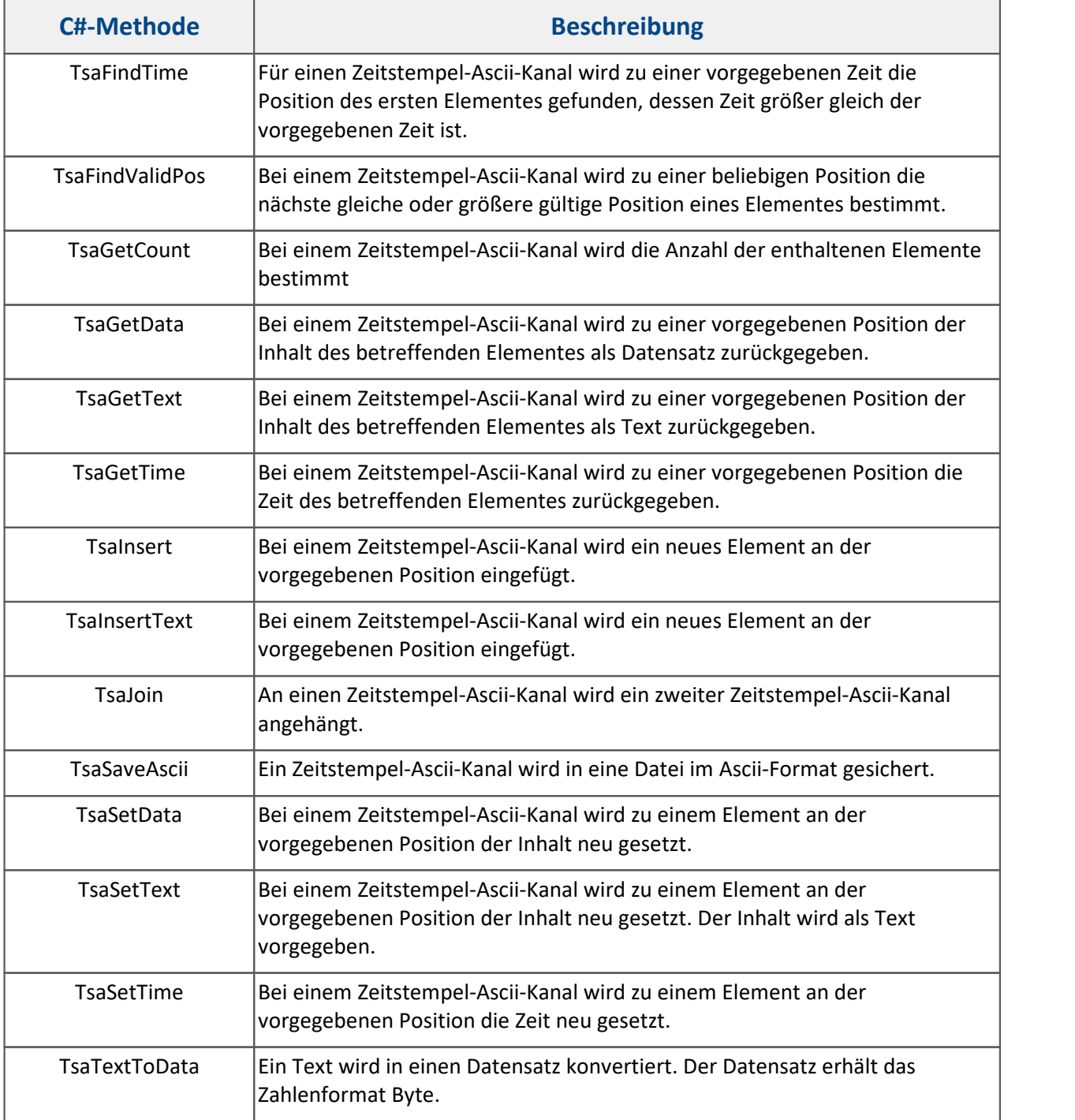

### **17.1.2.8 Inline FAMOS Funktionen**

Im Folgenden werden die Inline FAMOS Funktionen in Scripting beschrieben. Dafür ist eine entsprechende Lizenz für imc STUDIO Inline FAMOS notwendig.

#### $\mathbf \Theta$ Hinweis

Bitte benutzen Sie den Rückgabewert **Result** der Methoden um zu überprüfen, ob die Aktion erfolgreich war. Es gibt keinerlei Information in der Oberfläche von imc STUDIO, wenn der Task mit Scripting konfiguriert wurde.

### **Bibliotheken**

**using** imc.Studio.Interfaces.V2.DataProcessing;

### **Task erzeugen / abfragen**

```
InlineFamosTask task = InlineFamos.CreateTask(); // Display-Name wird generiert
// Wenn Task vorhanden, wird er zurückgegeben, andernfalls erstellt
InlineFamosTask task2 = InlineFamos.GetOrCreateTask("InternerName");
InlineFamosTask task3 = InlineFamos.GetOrCreateTaskByDisplayName("AnzeigeName");
InlineFamosTask task4 = InlineFamos.GetTaskByName("InternerName");
InlineFamosTask task5 = InlineFamos.GetTaskByDisplayName("AnzeigeName");
   // Task mit Owner erzeugen
InlineFamosTask task5 = InlineFamos.GetOrCreateTask("MyPrivateTask", "Owner", ETaskAccess.Public,
  "MyDisplayName");
```
Ein Task mit *Owner* wird nicht mit dem Experiment gespeichert. Dies erlaubt ein dynamisches Generieren des IFA-Codes. Das Skript zum Erzeugen des Tasks muss folglich vor Benutzung des Task ausgeführt werden.

### **Privaten Task erzeugen**

Ein **privater** Task wird nicht in der Oberfläche angezeigt.

```
InlineFamosTask privateTask;
privateTask = InlineFamos.GetOrCreateTask("MyPrivateTask", "Owner", ETaskAccess.Private);
```
### **Alle öffentlichen (public) Task erhalten**

```
IInlineFamosTaskBase[] tasks = InlineFamos.Tasks;
```
### **Tasks eines Besitzers (owner) erhalten**

```
IInlineFamosTaskBase[] tasks = InlineFamos.GetTasks("Owner");
```
### **Task löschen**

```
Result isSuccessful = InlineFamos.DeleteTask(task.Name); // löschen
Result isSuccessful = task.Delete();
```
### **Task übernehmen**

```
Result isSuccessful = task.hpply();
```
### **Task Name**

```
string name = task.Name;
task.Setup.SetDisplayName("NeuerName");
```
### **Quelltext**

Der Quelltext kann direkt als Textvariable übergeben werden oder es wird ein Pfad zur entsprechenden IFA-Datei angegeben.

```
// Quelltext abfragen
string sourceCode = task.Setup.SourceCode;
// Quelltext setzen: Pfad
Result isSuccessful = null;
string filename = @"c:\temp\MyTask.ifa.xml";
using (StreamReader stream = new StreamReader(filename))
{
   string content = stream. ReadToEnd();
    isSuccessful = task.Setup.SetSourceCode(content);
}
// Quelltext setzen: Text
task.Setup.SetSourceCode(@"Virt Kanal = Kanal 001 * 2");
```
### **Task serialisieren/deserialisieren**

```
task.Setup.GetXml();
task.Setup.ReadXml(stream);
task.Setup.SetXml(xml);
task.Setup.WriteXml(stream);
```
#### Beispiel Task erzeugen und Kanal verrechnen

Es wird ein öffentlicher Task mit dem Anzeigenamen "My IFA Task" erstellt, welcher einen analogen Kanal verdoppelt.

InlineFamosTask task = InlineFamos.GetOrCreateTask("MyTask"); task.Setup.SetDisplayName("My IFA Task"); task.Setup.SetSourceCode("Kanal\_out = 2 \* Kanal\_001"); *// IFA Code schreiben* task.Apply(); *// IFA Code Übernehmen*

### **17.1.2.9 Kommandos**

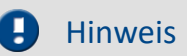

Generell kann jedes Kommando über Commands.Invoke in Scripting benutzt werden. Wird während der Eingabe des Commandos auf **STRG+Leertaste** gedrückt und *Command Invoke* ausgewählt, so öffnet sich ein Dialog. In diesem Dialog kann dass entsprechende Kommando ausgewählt werden. Die Einstellungen des Kommandos (Parametrisierung) erfolgt im gleichen Dialog und wird als Argument in eine XML-Zeichenkette umgewandelt.

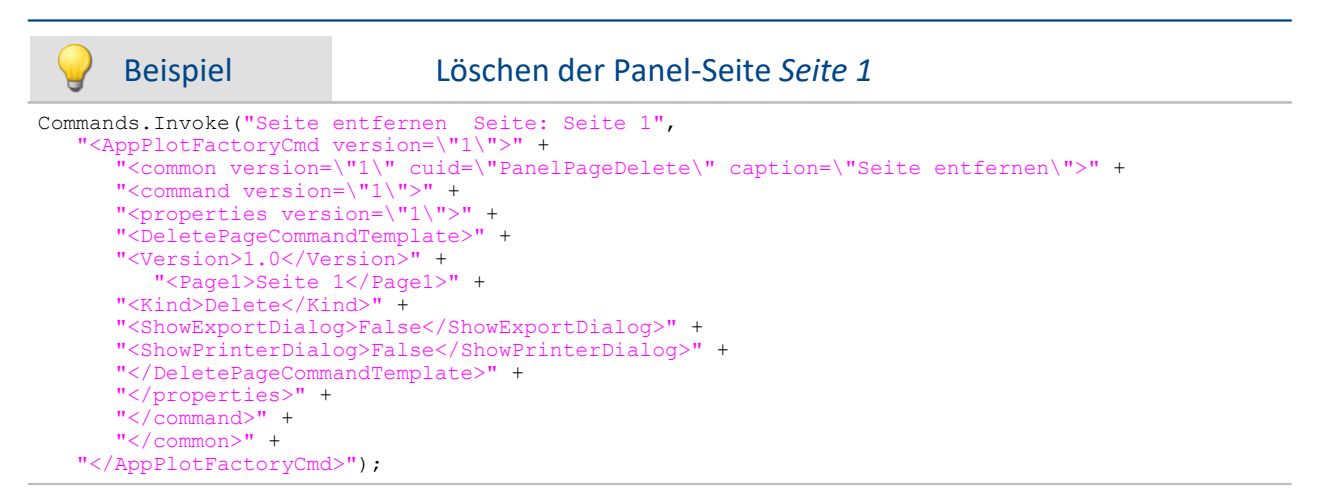

### **Ausführen einer Menüaktion**

Actions.FireAction(**this**, "KOMMANDONAME"); *// KOMMANDONAME: siehe Tabelle unten*

### **Reaktion auf das Ausführen einer Menüaktion**

Mit einem Kontext-Skript kann auf das manuelle Ausführen einer Menüaktion reagiert werden.

```
using imc.Studio.Interfaces.V2.Core;
public override void Run() {
   Actions["KOMMANDONAME"].Execute += new
CommonEventHandler<ICoreActionExecutionEventArgsBase>(Test_Execute);
}
void MyContextScript_Execute(object sender, ICoreActionExecutionEventArgsBase e){
    // do something
}
protected override void MyContextScriptDispose() {
   Actions["KOMMANDONAME"].Execute -= MyContextScript_Execute;
}
```
### **Menüaktions-Namen (Kommandoname)**

Die Kommandos werden in den folgenden Tabellen aufgelistet und können allgemein im Konfigurationsdialog des Kommandos "Menüaktion ausführen" unter "Zusätzliche Informationen" ermittelt werden.

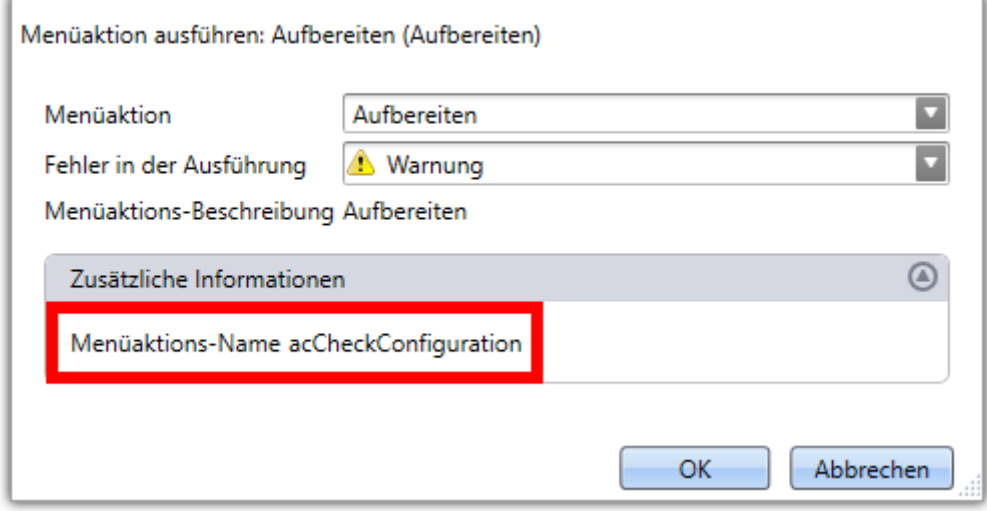

**Beispiel eines Menüaktions-Namens**

### **Sequencer**

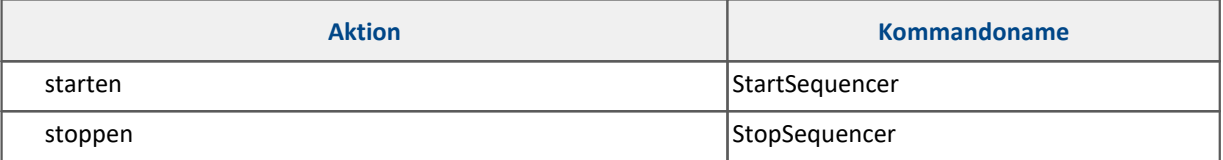

## **Geräteaktionen**

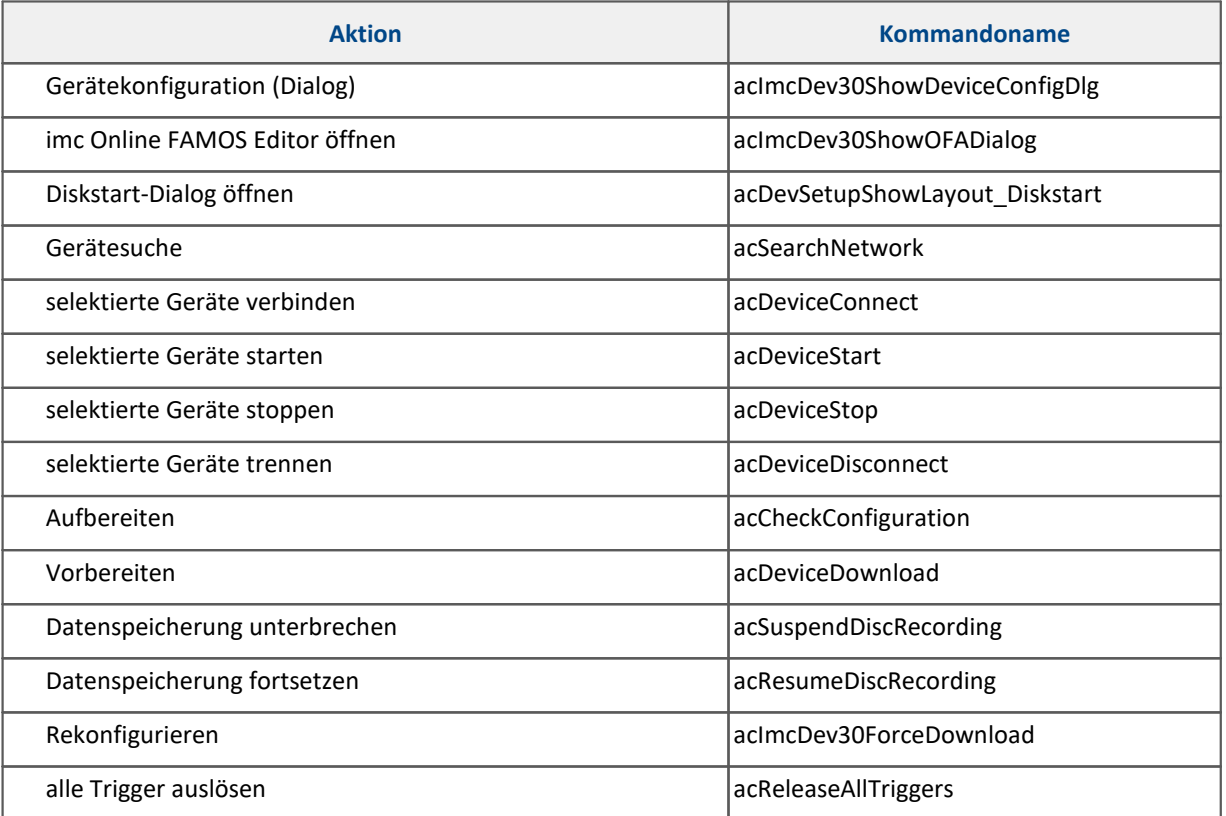

### **Panel**

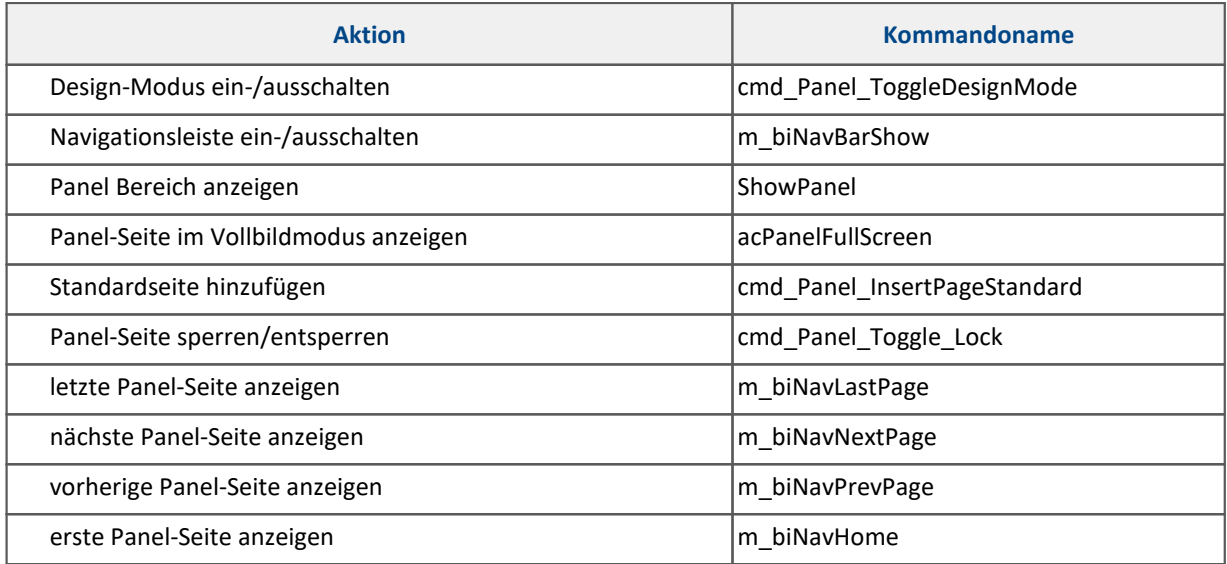

# **Navigation**

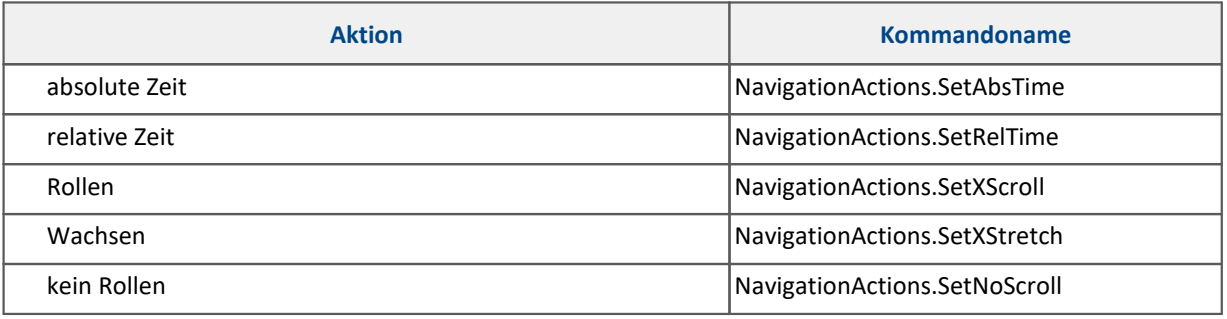

# **Benutzerverwaltung**

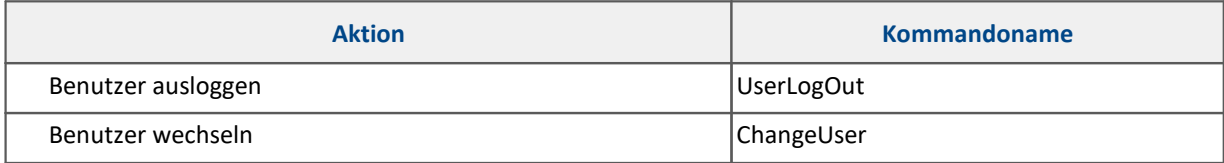

### **Dateiaktionen**

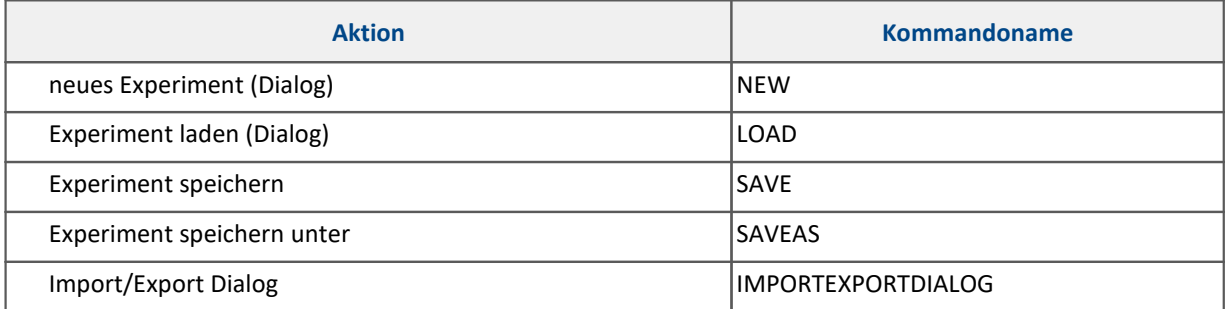

# **sonstige**

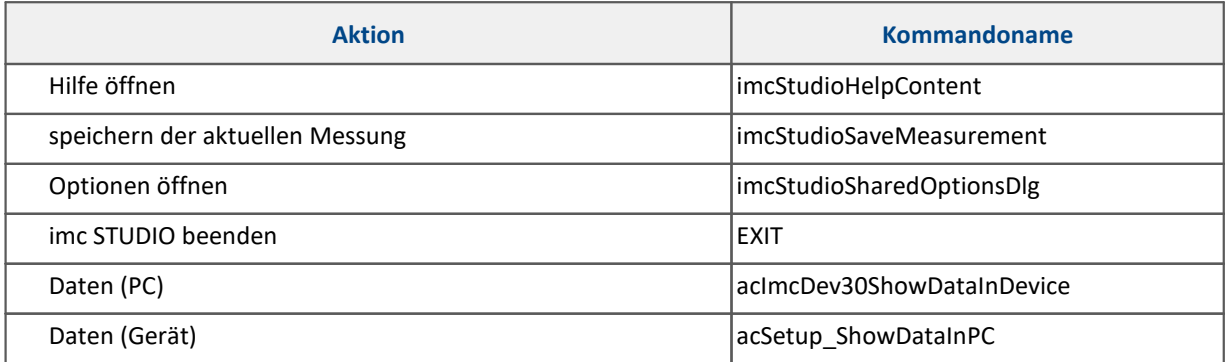

### **17.1.2.10 weitere Funktionen**

### **17.1.2.10.1 Dialogantworten vorgeben**

Die Einstellungen in den Optionen zur Vorgabe der Dialogantwort kann auch per Scripting eingestellt werden:

```
using imc.Studio.Interfaces.V2.Gui;
public static class DialogConstants
{
    // Messung läuft - wiederverbinden nicht möglich
    public const string StopAndConnect = "DevSetup_StopAndConnect";
    // Überschreibe Selbststart-Konfigurationen
    public const string OverwriteSelfStart = "Dev2x_OverwriteSelfStart";
      // Vorhandene Datei überschreiben
    public const string OverwriteFile = "VariablesOverwriteFileDialog";
    // Verbindung fehlgeschlagen - Konfiguration übertragen
    public const string ConnectionFailed = "DevSetup_ConnectionFailed";
    // Trennen von laufender Messung
    public const string DisconnectFromRunningMeasurement =
                       omRunningMeasurement";
    // Keine neuen Geräte gefunden
   public const string NoNewDevicesFound = "DevSetup_NoNewDevicesFound";
    // Messung läuft
    public const string Reconnect = "DevSetup_Reconnect";
     // Geräte abgewählt
    public const string DeselectDevices = "DevSetup_DeselectDevices";
    // Das Experiment hat sich geändert
    public const string SaveExperiment = "SaveExperimentDocumentUserRequest";
    // Das Projekt hat sich geändert
    public const string SaveProject = "SaveProjectDocumentUserRequest";
    // Kanaleinstellungen werden zurückgesetzt
    public const string ResetChannelSettingsWarning = "imcDevices2xResetSettingsWarning";
     // Änderung der Spannungsversorgung
   public const string ModuleSupplyChangedWarning =
      vices2xModuleSupplyChangedWarningDialog";
}
UserRequest.SetDefaultResultValue(DialogConstants.StopAndConnect, EMessageBoxResult.OK); // Ok:
```
UserRequest.SetDefaultResultValue(DialogConstants.DisconnectFromRunningMeasurement, EMessageBoxResult.Yes); *// Yes: Trennen, No: Stoppen und Trennen*

UserRequest.SetDefaultResultValue(DialogConstants.Reconnect, EMessageBoxResult.Yes); *// Yes: Wiederverbinden, No: Stoppen und Verbinden*

UserRequest.SetDefaultResultValue(DialogConstants.DeselectDevices, EMessageBoxResult.Yes); *// Yes: Verwerfen, No: Uebertragen*

UserRequest.SetDefaultResultValue(ModuleSupplyChangedWarning, EMessageBoxResult.OK);

UserRequest.SetDefaultResultValue(ResetChannelSettingsWarning, EMessageBoxResult.Yes);

```
// lese Einstellungen für "Überschreibe Selbststsrt-Konfiguration"
```
*Stoppen und Verbinden - Wiederverbinden nicht möglich*

```
EMessageBoxResult result = UserRequest.GetDefaultResultValue(OverwriteSelfStart);
// None = Zeige Dialog
```
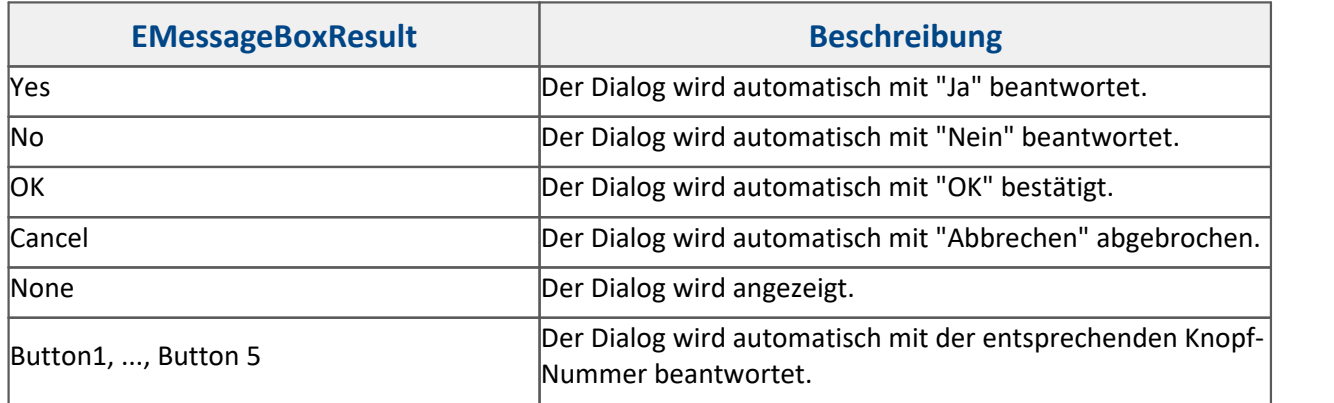

Weiteres hierzu im Kapitel [Optionen: Dialogantworten vorgeben](#page-113-0) 144.

### **17.1.2.10.2 Skript-Zwischenablage**

Sollen Objekte zwischen zwei Skripten ausgetauscht werden, so steht hierfür die **Skript-Zwischenablage** zur Verfügung.

In die Zwischenablage können Objekte geschrieben werden, welche anschließend in einem anderen Skript geladen und benutzt werden können.

Die Lebensdauer der Zwischenablage ist an den imc STUDIO-Prozess geknüpft.

### **Neues Objekt in die Zwischenablage kopieren (Skript A)**

```
string meinText = "Mein Objekt";
ScriptClipboard.Add("MeinSchluessel", meinText);
```
### **Objekt aus der Zwischenablage abfragen (Skript B)**

```
object o = ScriptClipboad["MeinSchluessel"];
string s = o as string;
```
### **Objekt aus der Zwischenablage löschen**

```
ScriptClipboard.Remove("MeinSchluessel");
```
### **Auf Existenz prüfen**

```
if (ScriptClipboard.ContainsKey("MeinSchluessel")) {
    var value = ScriptClipboard["MeinSchluessel"];
}
```
Soll ein Geräte-Objekt kopiert werden, so muss die entsprechende Instanz in die Zwischenablage kopiert werden.

### **Geräte-Objekt in die Zwischenablage kopieren (Skript A)**

```
using imc.Studio.Interfaces.V2.DevSetup;
EnumItem dev = DevSetup.Devices.GetItemBySerialNumber("123456");
IEnumItemBase deviceInstance = dev.Base.GetAPI<IEnumItemBase>();
ScriptClipboard.Add("MeineGeraeteInstanz", deviceInstance);
```
### **Geräte-Objekt aus der Zwischenablage abfragen (Skript B)**

```
using imc.Studio.Interfaces.V2.DevSetup;
object o = ScriptClipboard["MeineGeraeteInstanz"] ;
IEnumItemBase item = o as IEnumItemBase;
EnumItem device = EnumItem.GetInstance(item);
```
#### Ţ Hinweis

- · Beim Hinzufügen eines Objektes in die **Skript-Zwischenablage** muss beachtet werden, dass dieses Objekt einen **Namensraum** (*namespace*) hat. Im Falle eines Widget wäre dies aufgrund der Proxy-Klassen der Name des Skripts, z.B. *TestSkript.Widget*.
- · Beim Abrufen des Objektes aus der Skript-Zwischenablage kann zu *Casting-Exceptions* kommen, da der Objekttyp einem anderen Namensraums (*namespace*) angehört als das Skript.
- · Um dies zu vermeiden, erstellen Sie das Skript, welches das Objekt in die Skript-Zwischenablage schreibt, mit der Option "**Separate Proxyklassenbibliothek**".
- · Das Skript wird mit der Resource **ProxyClasses** erstellt.
- · Binden Sie die Datei **ProxyClasses.dll** aus diesem Skriptprojekt als **Resource** in das Skriptprojekt ein, welches das Objekt aus der Ablage lesen soll.
- · Achten Sie beim Verwenden des Typs auf die korrekte Angabe des Namenraums.

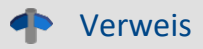

Weiteres, siehe <u>[Benutzung der Skript-Zwischenablage](#page-1918-0)</u> I 1919)

## **17.1.2.10.3 Skriptänderungen wiederherstellen**

#### A Hinweis

Die Skripte werden nicht nur in der **Ablageebene** (Experiment, Projekt, ...) gespeichert, sondern werden auch separat in einem Verzeichnis gespeichert. Folglich kann es zu unterschiedlichen Speicherständen kommen.

Wird ein Skript verändert und die dazugehörige **Ablageebene** nicht gespeichert, so werden diese **Änderungen** am Skript nicht mit in das Experiment bzw. Projekt übernommen.

Beim erneuten Laden erscheint der folgende Dialog:

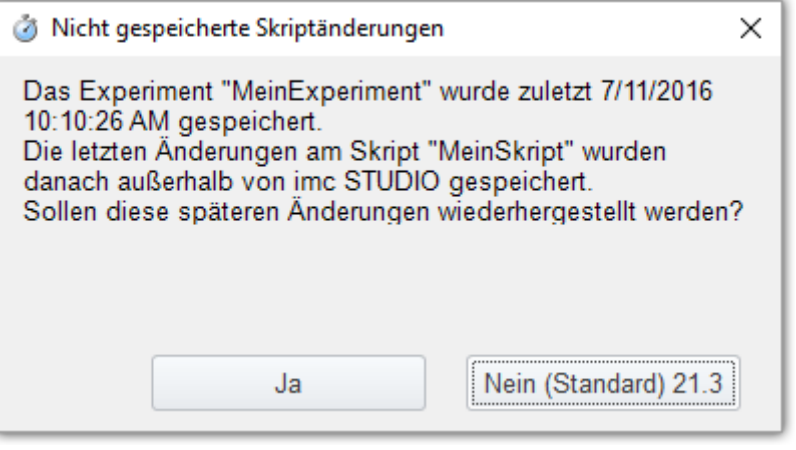

#### **Dialog: Ungespeicherte Skriptänderungen**

Sie haben hier die Möglichkeit, die Änderungen am Skript "wiederherzustellen" oder den gespeicherten Stand der Ablageebene (*hier: Experiment*) zu verwenden.

**Ja** Die letzten Änderungen am **Skript** werden benutzt.

**Nein** Der Stand aus der **Ablageebene** (*hier: Experiment*) wird benutzt.

In den <u>Skriptoptionen</u> I ««Exann für den Dialog ein Standardwert eingestellt werden.

# **17.1.2.10.4 Dateizugriff (imc-Format)**

### **Kanal aus imc-Datei auslesen**

```
using imc.Common.Components.DataManager;
string filename = @"c:\imc\imc FAMOS\dat\anstieg.dat";
DmFile file = new DmFile();
file.Open(filename, DmFileFlags.Read);
DmChannel channel = file.ReadChannel("anstieg");
file.Close();
file.Dispose();
channel.Dispose();
```
# **Kanal in imc-Datei speichern**

```
using imc.Common.Components.DataManager;
string channelName = "Kanal";
DmChannel channel = new DmChannel();
channel.Name = channelName;
channel.Data = new double[]{1, 1, 2, 3, 5, 8, 13};
string filename = @"c:\temp\kanal.dat";
DmFile file = new DmFile();
file.Open(filename, DmFileFlags.Write);
file.AddObject(channel.DmHandle);
file.Close();
file.Dispose();
channel.Dispose();
```
# **17.1.3 Skript-Typen**

### **17.1.3.1 Skript**

**Skripte** werden ausgeführt. z.B. über

- · das Kommando *Skripte > Skript ausführen* im Sequencer,
- · das Kommandos *Skripte > Skript ausführen* als Event eines Buttons auf einer Panel-Seite,
- · *Bearbeiten > Ausführen* im Werkzeugfenster *Skripte*.

### Die **Ablageebene** kann auf Experiment, Projekt, Applikation oder Sequencer gesetzt werden, in dem das **Skript** verfügbar ist.

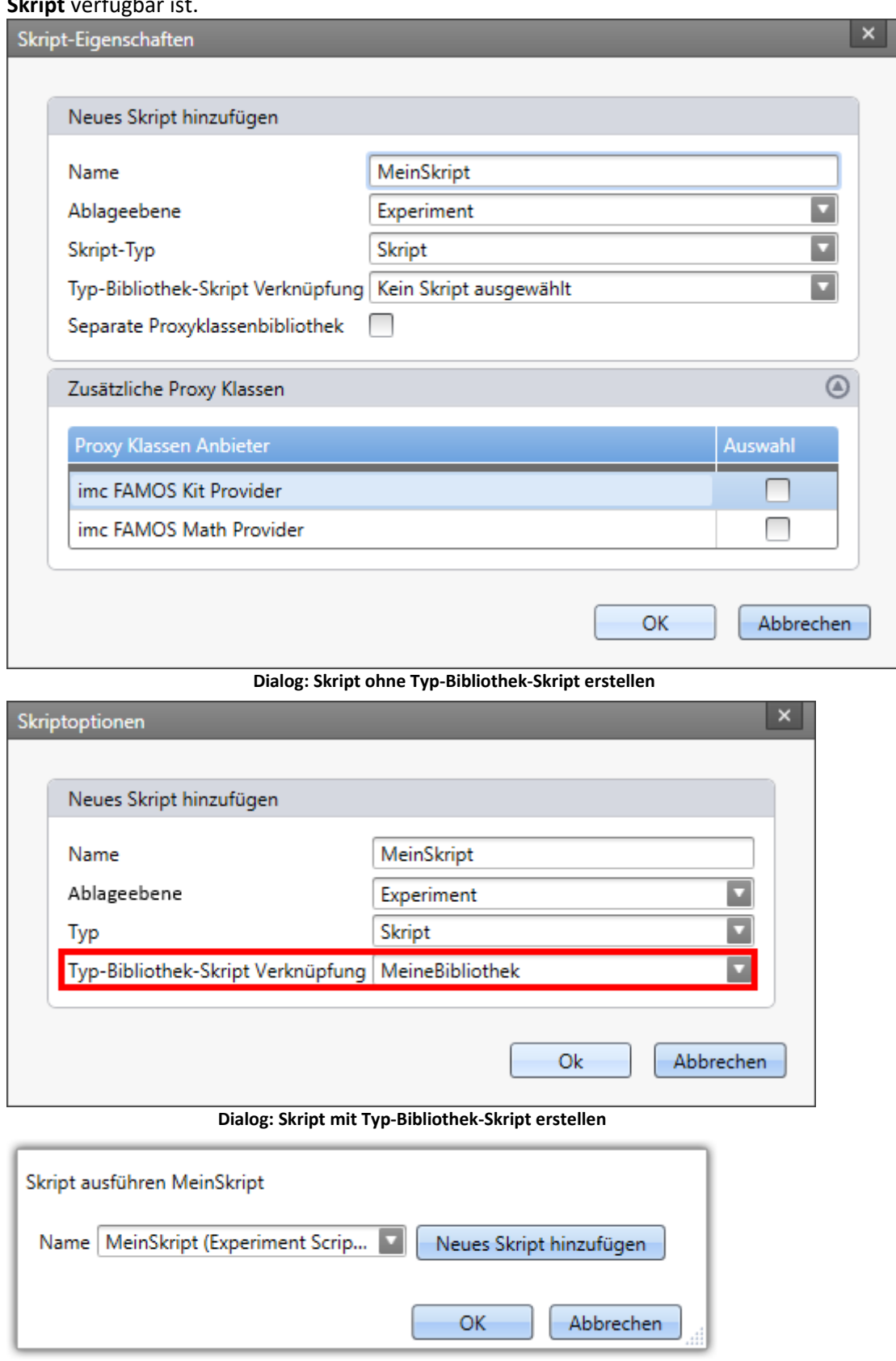

**Kommando: Skript ausführen**

### **Editor**

Wird ein neues Skript hinzugefügt, öffnet sich der **Skript-Editor** mit folgendem Code:

```
namespace MeinSkript {
   using System;
   public class MeinSkript : AbstractScript {
       public override void Run() {
         // Start your script here
          // Access your variables by using "Datapool[variableName]"
         // Access your devices by using "DevSetup.Devices[devicename]"
       // Access your channels by using "DevSetup.Channels[channelname]"
  }
   }
}
```
Das Skript wird in die Methode public override void Run() eingefügt.

In Kommentaren sind die Einstiegspunkte, mit denen auf Variablen ("*variables*"), Geräte ("*devices*") und Kanäle ("*channels*") zugegriffen werden kann.

Im Quelltext sind in der Region *Examples* einige kleine **Beispiele** aufgelistet. Diese sind für den Einstieg in Scripting sehr hilfreich.

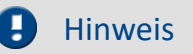

- · Ist ein Skript mit einem **Typ-Bibliothek-Skript** verknüpft und sollen im Skript imc FAMOS Funktionen verwendet werden, so müssen die imc FAMOS Proxy Klassen im **Typ-Bibliothek-Skript** aktiviert werden.
- · Wenn nachträglich imc FAMOS Math Provider im **Typ-Bibliothek-Skript** über *Bearbeiten > Proxys regenerieren* nachgeladen werden, müssen die damit verknüpften Skripte überprüft und dort die *imc FAMOS Math* Referenz per Hand hinzugefügt werden.

### **17.1.3.2 Panel-Skript**

**Panel-Skripte** können nicht durch Kommandos ausgeführt werden. Sie sind mit der entsprechenden **Panel-Seite** verknüpft.

Daher muss beim Erstellen eines **Panel-Skript** eine existierende Panel-Seite ausgewählt werden, an die das **Panel-Skript** gebunden ist.

Wird keine Panel-Seite ausgewählt, so kann das Skript über die Eigenschaften der Panel-Seite an die Seite gebunden werden.

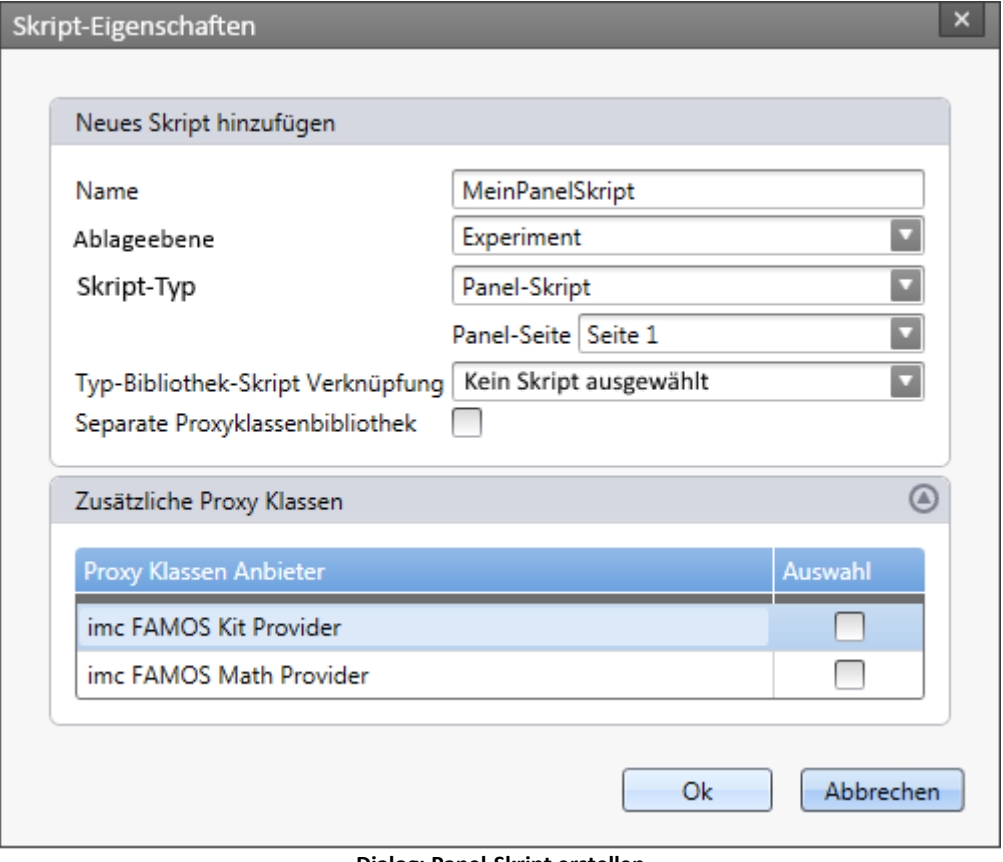

**Dialog: Panel-Skript erstellen**

#### Ŧ Hinweis

- · Ist ein Skript mit einem **Typ-Bibliothek-Skript** verknüpft und sollen im Skript imc FAMOS Funktionen verwendet werden, so müssen die imc FAMOS Proxy Klassen im **Typ-Bibliothek-Skript** aktiviert werden.
- · Wenn nachträglich imc FAMOS Math Provider im **Typ-Bibliothek-Skript** über *Bearbeiten > Proxys regenerieren* nachgeladen werden, müssen die damit verknüpften Skripte überprüft und dort die *imc FAMOS Math* Referenz per Hand hinzugefügt werden.

# **Allgemeines**

Wenn ein neues **Panel-Skript** hinzugefügt wird, wird folgender Code im **Editor** angezeigt:

```
namespace MeinPanelSkript {
   using System;
   public class MeinPanelSkript : AbstractMeinPanelSkript {
      // Custom ComboBox Example (in Region)
      // Custom ListBox Example (in Region)
      // public override bool PanelScriptInitialize() {}
      // public override bool PanelScriptDispose() {}
      /// Kippschalter1 : ButtonWidget
      /// Zeigerinstrument1 : PotentiometerWidget
      public override void Run() {
      // Add your initialization code here
  }
  public override void Stop() {
  // Add your cleanup code here
  }
  }
}
```
Die Widgets auf der Panel-Seite werden in Kommentaren oberhalb der Funktion Run() aufgelistet. In diesem Beispiel ist ein Kippschalter (Kippschalter1) und ein Zeigerinstrument1 auf der Panel Seite.

Das fertige **Panel-Skript** muss vor der Verwendung kompiliert werden.

Die **Run()** und **Stop()** Methode wird beim Betreten bzw. beim Verlassen der **Panel**-Seite aufgerufen.

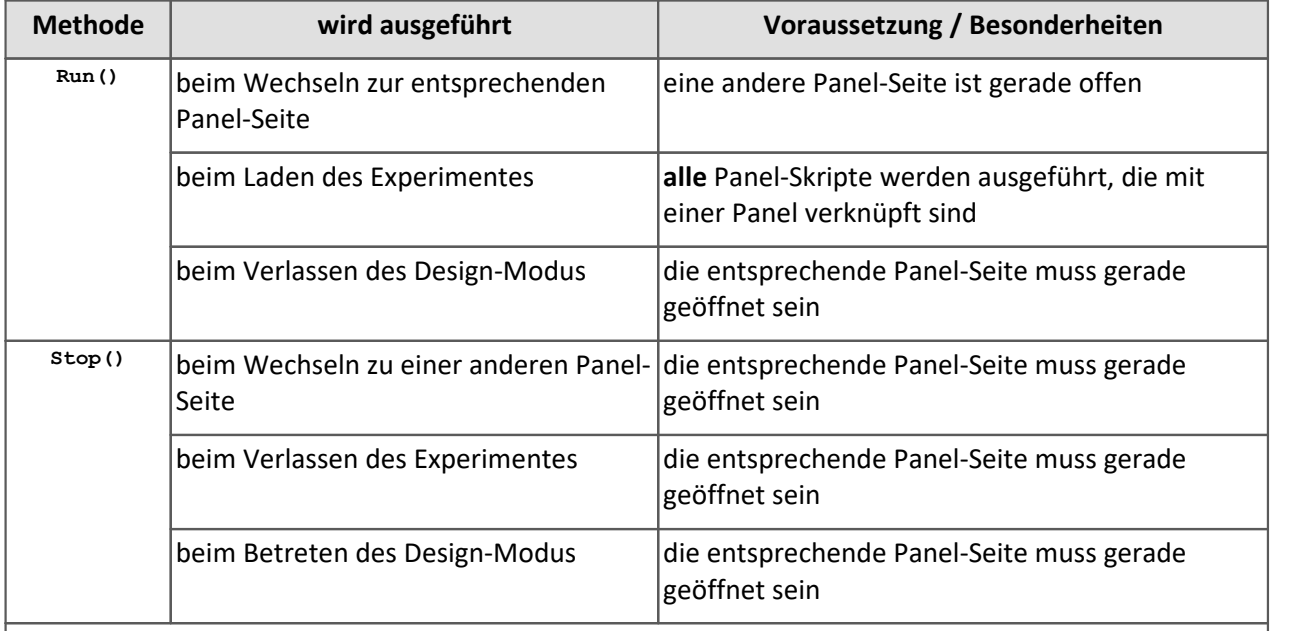

· Beim Wechseln des Hauptfensters wird **keine** der beiden Methoden ausgeführt.

Des Weiteren stehen **optional** noch folgende Überschreib-Methoden zur Verfügung:

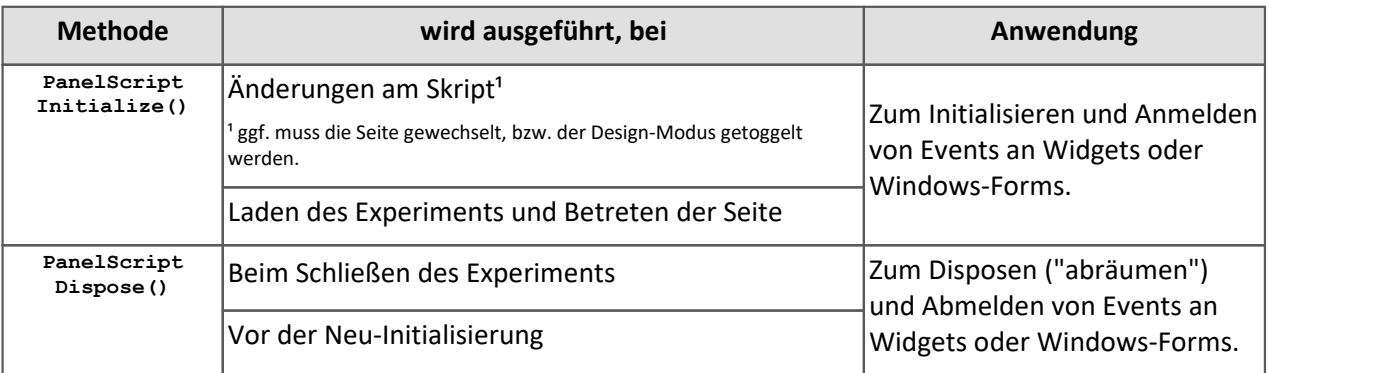

Ţ Hinweis

- · Sollten **Ereignisse** an Button-Aktionen angebunden werden, so müssen diese in der Stop() Methode wieder entbunden werden.
- · Mit **this**.PanelPage.Name kann auf den aktuellen **Panel-Seiten-Namen** zugegriffen werden.

# **Widget**

Die Eigenschaften eines Widget können mit den folgenden Zeilen gesetzt werden. Es muss sichergestellt werden, dass diese Eigenschaft für das entsprechende Widget auch existiert.

### **Zugriff über das Klassen-Objekt**

```
Zeigerinstrument1.Max = 30;
Zeigerinstrument1.Min = 10;
Zeigerinstrument1.Interval = 10;
```
### **Allgemeiner Zugriff über die Panel-Seite**

```
Panel["Seite 1"]["Zeigerinstrument1"].Max = 30;
Panel["Seite 1"]["Zeigerinstrument1"].Min = 10;
Panel["Seite 1"]["Zeigerinstrument1"].Interval = 10;
```
### **Zugriff auf Eigenschaften von Standard-Widget**

```
Label1.St and ardText = "Hallo"Label1.TextColor = Color.Aquamarine; // System.Drawing
Button1.StandardText = "Hallo Welt!";
```
Weiteres finden Sie auch im Kapitel <mark>Panel- und Widget-Funktionen</mark> | <sub>882</sub>]

# **Neue Widgets hinzufügen**

Wenn ein neues Widget auf der Panel-Seite hinzugefügt wird, sind folgende Schritte notwendig, um das Widget im Skript benutzen zu können:

- **1.** Schließen des **Editors**
- **2.** Markieren des **Panel-Skripts**
- **3.** Regenerieren der *Skript Widgets* per Skriptaktion im Werkzeugfenster **Skripte**
- **4.** Bearbeiten des **Panel-Skript**
- **5.** Kompilieren

Beim Löschen von Widgets muss darauf geachtet werden, dass im Skript nicht mehr auf das Widget zugegriffen wird.

# **Datenpool und Logbuch**

Über die Klasse Core ist Zugriff auf den Datenpool bzw. das Logbuch möglich.

```
double variableContent = Core.Datapool["VariablenName"].GetContent<double>();
Core.Logbook.LogEntry("MeinSender", "MeineNachricht", 0, ELogbookEntryCategory.Warning);
```
# **Verknüpfung zur Panel-Seite**

#### 7 Warnung

- · Wenn eine Panel-Seite bereits mit einem Panel-Skript verknüpft ist, so wird die Verknüpfung mit dem neuen Panel-Skript ersetzt. Das alte Panel-Skript ist dann an keine Panel-Seite mehr gebunden.
- · Wird ein Panel-Skript importiert, so muss dieses über die Panel-Seiten-Eigenschaften mit der Seite verknüpft werden.

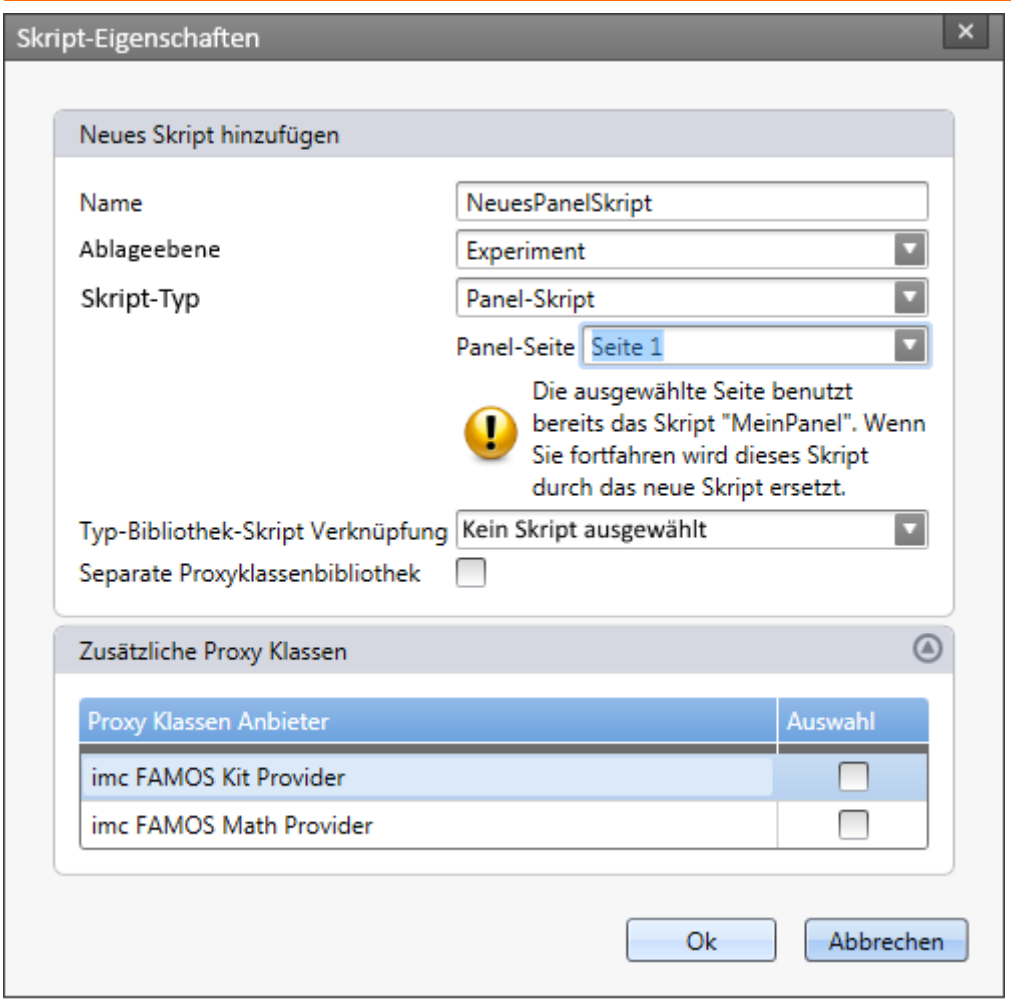

**Dialog: Panel-Skript - bereits verknüpfte Seite auswählen**

In den Eigenschaften einer Panel-Seite lässt sich das verknüpfte Skript ändern.

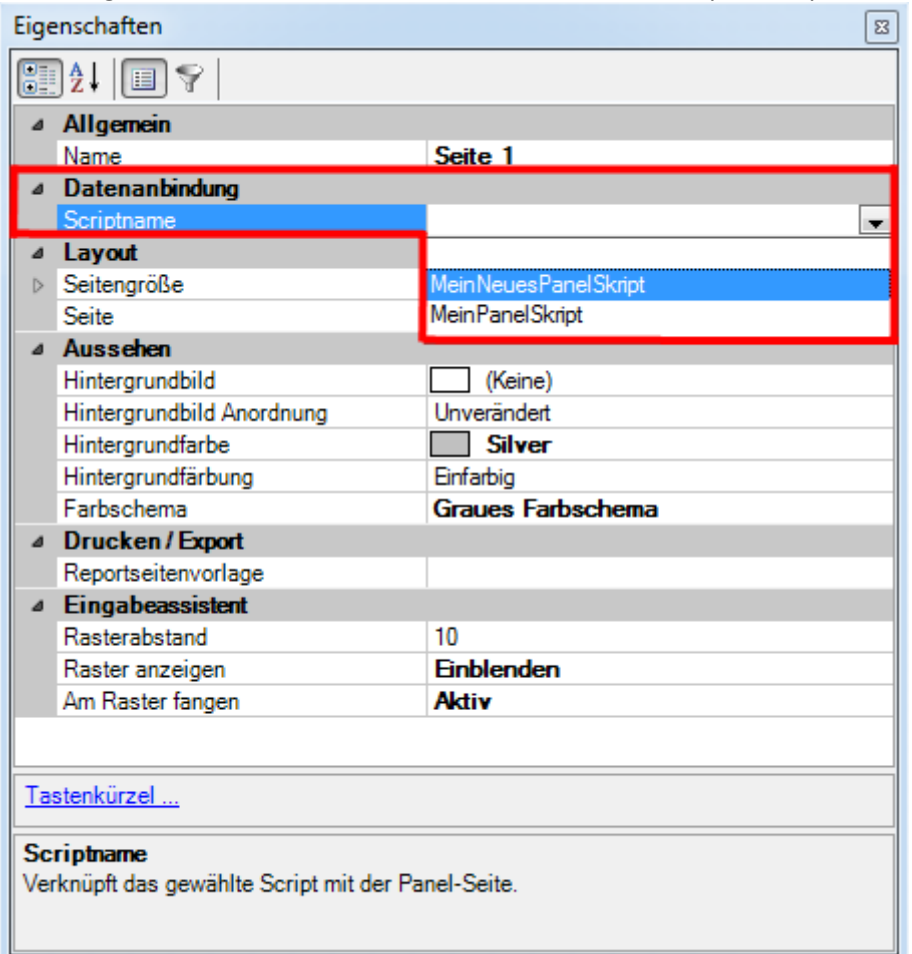

**Seiten-Eigenschaften: Scriptname**

Siehe [Beispiele](#page-1881-0) 1882

### <span id="page-1881-0"></span>**17.1.3.2.1 Beispiele**

Beispiel Einstellen der Sichtbarkeit eines Zeigerinstruments durch einen Kippschalter

#### **Via Daten-Browser-Class**

```
bool isHooked = false;
public override void Run() {
   if (!isHooked){
       isHooked = true; // Status -> angemeldet
      Kippschalter1.SwitchOn += new Action<object, EventArgs>(turnon);
      Kippschalter1.SwitchOff += new Action<object, EventArgs>(turnoff);
}
public void turnon(object sender, EventArgs args){
    if (isHooked){
      Zeigerinstrument1.Visible = false;
  }
}
public void turnoff(object sender, EventArgs args){
   if (isHooked){
      Zeigerinstrument1.Visible = true;
    }
}
public override void Stop() {
   if (isHooked){ 
       isHooked = false; // Status -> abgemeldet
 Kippschalter1.SwitchOn -= turnon;
 Kippschalter1.SwitchOff -= turnoff;
    }
}
```
#### **Via Panel-Class**

```
bool isHooked = false;
public override void Run() {
   if (!isHooked){
  isHooked = true; // Status -> angemeldet
  Widget w = Panel["Seite 1"]["Kippschalter1"];
      w.SwitchOn += new Action<object, EventArgs>(turnon);
      w.SwitchOff += new Action<object, EventArgs>(turnoff);
   }
}
public void turnon(object sender, EventArgs ev){
   if (isHooked){
    Panel["Seite 1"]["Zeigerinstrument1"].Visible = false;
  }
}
public void turnoff(object sender, EventArgs ev){
   if (isHooked){
      Panel["Seite 1"]["Zeigerinstrument1"].Visible = true;
    }
}
public override void Stop() {
   if (isHooked){
  isHooked = false; // Status -> abgemeldet
 Panel["Seite 1"]["Kippschalter1"].SwitchOn -= turnon;
  Panel["Seite 1"]["Kippschalter1"].SwitchOff -= turnoff;
   }
}
```
### **17.1.3.3 Kontext-Skript**

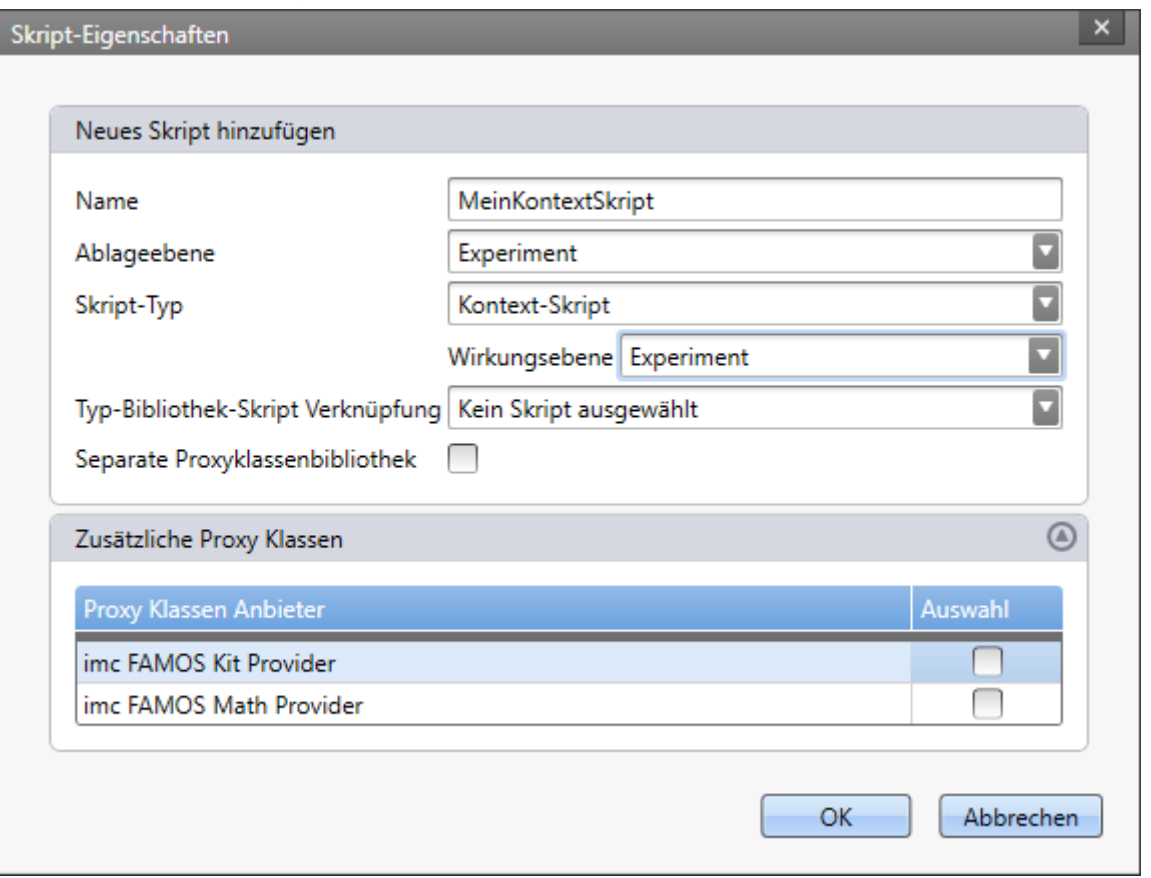

**Dialog: Kontext-Skript erstellen**

Beim Erstellen eines **Kontext-Skript**s muss die zugehörige **Wirkungsebene** (ehemals Geltungsbereich) gewählt werden. Zur Auswahl stehen Experiment, Projekt, Applikation, Sequenzer.

Das Skript ruft beim **Öffnen** der entsprechenden Ebene die Methode Run() auf. Beim **Verlassen** der Ebene wird die Dispose()-Methode aufgerufen-

Wird beispielsweise ein **Kontext-Skript** mit der Wirkungsebene *Experiment* erstellt, so wird mit Öffnen des Experiments die Methode Run() aufgerufen.

Beim Öffnen eines anderen Experiments oder Beenden von imc STUDIO wird die Methode MeinKontextDispose() aufgerufen. Gleiches gilt auch, wenn das Skript gelöscht wird. Der Prefix *MeinKontext* entspricht dem Namen des Skripts.

```
namespace MeinKontext {
   using System;
  public class MeinKontext : AbstractScript {
      public override void Run() {
      // Start your script here
  }
      protected override void MeinKontextDispose() {
         // Release all your resources and event hooks here.
  }
   }
}
```
#### A Hinweis

- · Ist ein Skript mit einem **Typ-Bibliothek-Skript** verknüpft und sollen im Skript imc FAMOS Funktionen verwendet werden, so müssen die imc FAMOS Proxy Klassen im **Typ-Bibliothek-Skript** aktiviert werden.
- · Wenn nachträglich imc FAMOS Math Provider im **Typ-Bibliothek-Skript** über *Bearbeiten > Proxys regenerieren* nachgeladen werden, müssen die damit verknüpften Skripte überprüft und dort die *imc FAMOS Math* Referenz per Hand hinzugefügt werden.

#### A Warnung

Da die Methoden während des Laden/Schließen des Experiments (oder Projekts, ...) aufgerufen werden, dürfen hier keine **blockierenden** Funktionalitäten implementiert werden.

Z.B. würde das Anzeigen eines Hinweis-Fensters den Ladeprozess unterbrechen. In dem Fall wird auf Bestätigung des Dialogs gewartet und erst anschließend kann das Experiment komplett geladen werden.

Dies kann zu unerwünschten Effekten und Fehlern führen.

### **Reaktion auf Ereignisse**

Mit einem Kontext-Skript kann auf das Auslösen eines Ereignisses ("Event") reagiert werden. Die Ereignis-Namen können der Sequencer-Seite entnommen werden.

```
using imc.Studio.Interfaces.V2.Core;
public override void Run() {
    Events["Devices_Connected"].Execute += new
CommonEventHandler<ICoreEventEventArgsBase>(MyContextScript_Execute);
}
void MyContextScript_Execute(object sender, ICoreEventEventArgsBase e){
    // do something
}
protected override void MyContextScriptDispose() {
    Events["Devices_Connected"].Execute -= MyContextScript_Execute;
}
```
# **Reaktion auf das Ausführen einer Menüaktion**

Mit einem Kontext-Skript kann auf das manuelle Ausführen einer Menüaktion reagiert werden.

```
using imc.Studio.Interfaces.V2.Core;
public override void Run() {
   Actions["KOMMANDONAME"].Execute += new
CommonEventHandler<ICoreActionExecutionEventArgsBase>(Test_Execute);
}
void MyContextScript_Execute(object sender, ICoreActionExecutionEventArgsBase e){
    // do something
}
protected override void MyContextScriptDispose() {
   Actions ["KOMMANDONAME"]. Execute -= MyContextScript Execute;
}
```
Weitere Informationen im Kapitel <u>[Kommandos](#page-1866-0)</u> स्थितो.

Siehe <u>[Beispiele](#page-1884-0)</u> । <sub>1885</sub>]

## <span id="page-1884-0"></span>**17.1.3.3.1 Beispiele**

Im Folgenden ist ein zusammengefasstes Beispiel, dass ein Dialog anzeigt, wenn der Status eines Kanals geändert wird. In der Run() Methode wird an das Event DevSetup.ValueChanged eine entsprechende Aktions-Methode ValChanged angehangen, die die Parameter aus dem Argument DevSetupValueChangedArgs abfragt und verarbeitet.

Innerhalb der Methode *ValChanged* empfiehlt es sich noch ein try-finally sowie eine if-Abfrage bzgl. *InValueChanged* zu benutzen.

Das Skript startet, sobald das Experiment geöffnet wurde (Wirkungsbereich *Experiment*).

```
Beispiel Dialog anzeigen, wenn Kanal-Parameter "Status" geändert
                                               werden
using System.Windows.Forms;
using imc.Studio.Tools.DevSetupGraphGenerator;
// namespace: ParameterChanged
// class: ParameterChanged
private bool isHooked = false;
private bool InValueChanged = false;
public override void Run()
{
     if (!isHooked)
 \left\{ \begin{array}{ccc} 0 & 0 & 0 \\ 0 & 0 & 0 \\ 0 & 0 & 0 \\ 0 & 0 & 0 \\ 0 & 0 & 0 \\ 0 & 0 & 0 \\ 0 & 0 & 0 \\ 0 & 0 & 0 \\ 0 & 0 & 0 \\ 0 & 0 & 0 \\ 0 & 0 & 0 \\ 0 & 0 & 0 \\ 0 & 0 & 0 \\ 0 & 0 & 0 & 0 \\ 0 & 0 & 0 & 0 \\ 0 & 0 & 0 & 0 \\ 0 & 0 & 0 & 0 \\ 0 & 0 & 0 & 0 & 0 \\ 0 & 0 & 0 & 0 & 0 \\ 0 & 0 & 0 & 0 & 0 isHooked = true;
         DevSetup.ValueChanged += new Action<object, DevSetupValueChangedArgs>(ValChanged);
              } // of if 
} // of void Run
private void ValChanged(object arg1, DevSetupValueChangedArgs arg2)
{
     // try{
     // if(!InValueChanged){ 
     foreach (var item in arg2.Changes.Keys)
 \left\{ \begin{array}{ccc} 0 & 0 & 0 \\ 0 & 0 & 0 \\ 0 & 0 & 0 \\ 0 & 0 & 0 \\ 0 & 0 & 0 \\ 0 & 0 & 0 \\ 0 & 0 & 0 \\ 0 & 0 & 0 \\ 0 & 0 & 0 \\ 0 & 0 & 0 \\ 0 & 0 & 0 \\ 0 & 0 & 0 \\ 0 & 0 & 0 \\ 0 & 0 & 0 & 0 \\ 0 & 0 & 0 & 0 \\ 0 & 0 & 0 & 0 \\ 0 & 0 & 0 & 0 \\ 0 & 0 & 0 & 0 & 0 \\ 0 & 0 & 0 & 0 & 0 \\ 0 & 0 & 0 & 0 & 0 if (item.ClassID == EClassID.eStatus.ToString())
 \left\{ \begin{array}{ccc} 0 & 0 & 0 \\ 0 & 0 & 0 \\ 0 & 0 & 0 \end{array} \right. var channel = DevSetup.Channels.GetItemByHWID(item.HWID);
              if (channel != null && channel.Base != null)
 \{var channelNameItem = channel.Parameters[EClassID.eChannelName];
                   if (channelNameItem != null)
 \{ \} \{ \} \{ \} \{ \} \{ \} \{ \} \{ \} \{ \} \{ \} \{ \} \{ \} \{ \} \{ \} \{ \} \{ \} \{ \} \{ \} \{ \} \{ \} \{ \} \{ \} \{ \}  string strChannelName = channelNameItem.GetValue() as string;
                  MessageBox.Show(strChannelName + "=" + item.Text, "Status geändert");
 1999 B B B B B
  }
 1990 } 1990 }
     } // for each
       // } // of if InValueChanged
       // } finally {
           // InValueChanged = false;
// } // of try catch
} // of void
// Class name "ParameterChanged" -> "ParameterChangedDispose"
protected override void ParameterChangedDispose()
{
     // Release all your resources and event hooks here.
     if (isHooked)
 \{ DevSetup.ValueChanged -= ValChanged;
          isHooked = false;
       } // of if
} // of void Dispose
```

```
Beispiel Wenn Status auf aktiv gestellt wird, Speicherung auf PC
                                                     aktivieren
using imc.Studio.Tools.DevSetupGraphGenerator;
// namespace: ParameterChanged
// class: ParameterChanged
bool isHooked = false;
public override void Run()
{
      if (!isHooked)
  \left\{ \begin{array}{ccc} 0 & 0 & 0 \\ 0 & 0 & 0 \\ 0 & 0 & 0 \\ 0 & 0 & 0 \\ 0 & 0 & 0 \\ 0 & 0 & 0 \\ 0 & 0 & 0 \\ 0 & 0 & 0 \\ 0 & 0 & 0 \\ 0 & 0 & 0 \\ 0 & 0 & 0 \\ 0 & 0 & 0 \\ 0 & 0 & 0 \\ 0 & 0 & 0 & 0 \\ 0 & 0 & 0 & 0 \\ 0 & 0 & 0 & 0 \\ 0 & 0 & 0 & 0 \\ 0 & 0 & 0 & 0 & 0 \\ 0 & 0 & 0 & 0 & 0 \\ 0 & 0 & 0 & 0 & 0 isHooked = true;
           DevSetup.ValueChanged += new Action<object,
DevSetupValueChangedArgs>(DevSetup_ValueChanged);
      }
}
void DevSetup_ValueChanged(object arg1, DevSetupValueChangedArgs arg2)
{
      if (isHooked)
  \left\{ \begin{array}{ccc} 0 & 0 & 0 \\ 0 & 0 & 0 \\ 0 & 0 & 0 \\ 0 & 0 & 0 \\ 0 & 0 & 0 \\ 0 & 0 & 0 \\ 0 & 0 & 0 \\ 0 & 0 & 0 \\ 0 & 0 & 0 \\ 0 & 0 & 0 \\ 0 & 0 & 0 \\ 0 & 0 & 0 \\ 0 & 0 & 0 \\ 0 & 0 & 0 & 0 \\ 0 & 0 & 0 & 0 \\ 0 & 0 & 0 & 0 \\ 0 & 0 & 0 & 0 \\ 0 & 0 & 0 & 0 & 0 \\ 0 & 0 & 0 & 0 & 0 \\ 0 & 0 & 0 & 0 & 0 foreach (var item in arg2.Changes.Keys){
                 // when state is not passive, save channel
                if (item.ClassID == EClassID.eStatus.ToString())
  \{ var channel = DevSetup.Channels.GetItemByHWID(item.HWID);
                     if (channel != null && channel.Base != null)
  {1 \over 2} and {1 \over 2} and {1 \over 2} and {1 \over 2}SaveChannelActive(channel);
   }
                } // if eStatus
                // when selecting device, all non-passive channels are saved
               if (item.ClassID == "Dev SelForMeasurement")
  \{ foreach (var channel in DevSetup.Channels)
  {1 \over 2} and {1 \over 2} and {1 \over 2} and {1 \over 2}SaveChannelActive(channel);
   }
                } // if Dev_Sel
           } // foreach keys
      } // hooked 
}
protected void SaveChannelActive(EnumItem channel){
      var paraSave = channel.Parameters[EClassID.ePCTransferToHD];
      var paraState = channel.Parameters[EClassID.eStatus];
      if (paraSave != null)
  \left\{ \begin{array}{ccc} 0 & 0 & 0 \\ 0 & 0 & 0 \\ 0 & 0 & 0 \\ 0 & 0 & 0 \\ 0 & 0 & 0 \\ 0 & 0 & 0 \\ 0 & 0 & 0 \\ 0 & 0 & 0 \\ 0 & 0 & 0 \\ 0 & 0 & 0 \\ 0 & 0 & 0 \\ 0 & 0 & 0 \\ 0 & 0 & 0 \\ 0 & 0 & 0 & 0 \\ 0 & 0 & 0 & 0 \\ 0 & 0 & 0 & 0 \\ 0 & 0 & 0 & 0 \\ 0 & 0 & 0 & 0 & 0 \\ 0 & 0 & 0 & 0 & 0 \\ 0 & 0 & 0 & 0 & 0 if (paraState != null)
  \left\{ \begin{array}{ccc} 0 & 0 & 0 \\ 0 & 0 & 0 \\ 0 & 0 & 0 \end{array} \right. if ((int)paraState.GetValue() != ParameterValues.eStatus.Passive)
  \{ paraSave.SetValue(1); // set saving on, if active
   }
                else
  \{ paraSave.SetValue(0); // set saving off, if passive
   } 
           } // if state
      } // if save
} // SaveChannel
protected override void SaveActiveChannelDispose()
\{ \} if (isHooked)
  \left\{ \begin{array}{ccc} 0 & 0 & 0 \\ 0 & 0 & 0 \\ 0 & 0 & 0 \\ 0 & 0 & 0 \\ 0 & 0 & 0 \\ 0 & 0 & 0 \\ 0 & 0 & 0 \\ 0 & 0 & 0 \\ 0 & 0 & 0 \\ 0 & 0 & 0 \\ 0 & 0 & 0 \\ 0 & 0 & 0 \\ 0 & 0 & 0 \\ 0 & 0 & 0 & 0 \\ 0 & 0 & 0 & 0 \\ 0 & 0 & 0 & 0 \\ 0 & 0 & 0 & 0 \\ 0 & 0 & 0 & 0 & 0 \\ 0 & 0 & 0 & 0 & 0 \\ 0 & 0 & 0 & 0 & 0 isHooked = false;
      DevSetup.ValueChanged -= DevSetup_ValueChanged;
   }
}
```
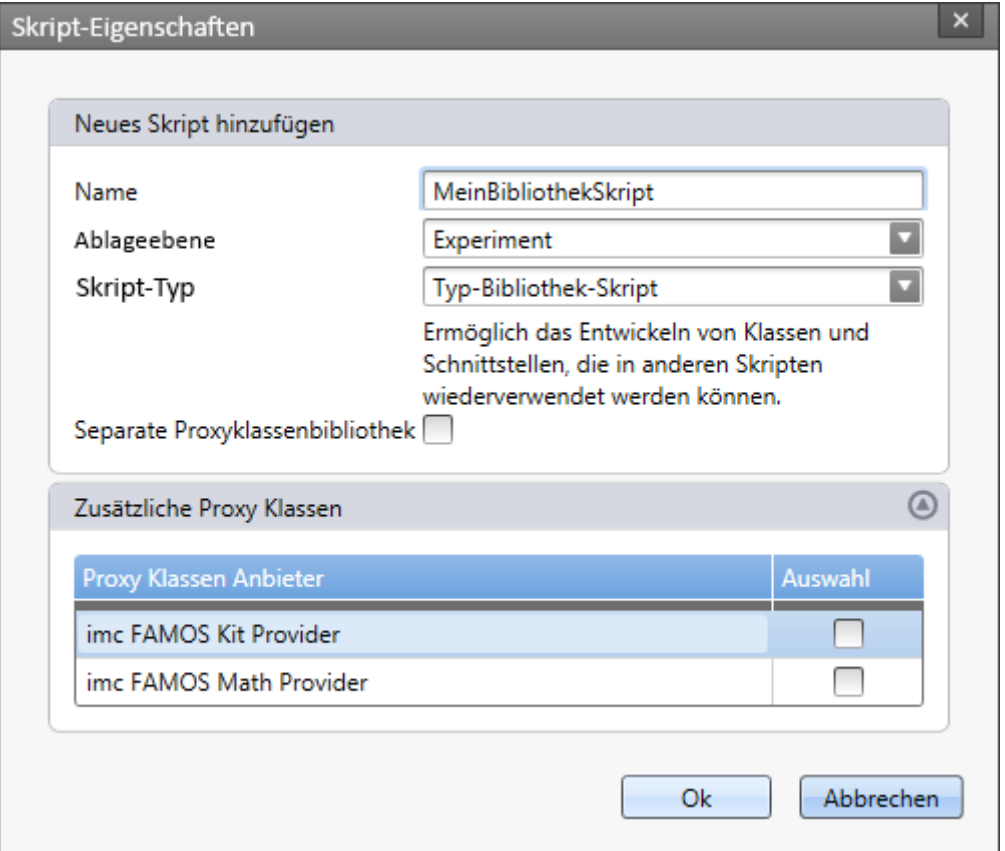

#### **Dialog: Typ-Bibliothek-Skript erstellen**

Im **Typ-Bibliothek-Skript** können eigene Klassen und Methoden geschrieben werden, die in den anderen Skript-Typen beim Erstellen als DLL eingebunden werden können und somit diesen zur Verfügung stehen. Ein **Typ-Bibliothek-Skript** kann auch in mehreren anderen Skripten verwendet werden. Diese Art des Skripts ist besonders geeignet, wenn eine Klasse oder bestimmte Methoden immer wieder verwendet werden sollen. Somit ist eine einzelne Einbindung in jedes einzelne Skript nicht mehr notwendig.

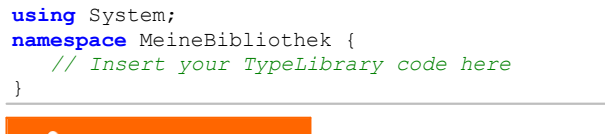

Warnung

A

- · Bitte achten Sie bei der Verwendung von **Typ-Bibliothek-Skripten**, dass die *Ablageebene* so gewählt ist, dass das **Typ-Bibliothek-Skript** von den verknüpften Skripten erreichbar ist. Dies gilt auch, wenn Sie die Ablageebene ändern.
- · Nach Änderungen an einem bereits verknüpften Typ-Bibliothek-Skript muss imc STUDIO neu gestartet werden, damit die Änderungen wirksam sind.

Ţ Hinweis

- · Ist ein Skript mit einem **Typ-Bibliothek-Skript** verknüpft und sollen im Skript imc FAMOS Funktionen verwendet werden, so müssen die imc FAMOS Proxy Klassen im **Typ-Bibliothek-Skript** aktiviert werden.
- · Wenn nachträglich imc FAMOS Math Provider im **Typ-Bibliothek-Skript** über *Bearbeiten > Proxys regenerieren* nachgeladen werden, müssen die damit verknüpften Skripte überprüft und dort die *imc FAMOS Math* Referenz per Hand hinzugefügt werden.

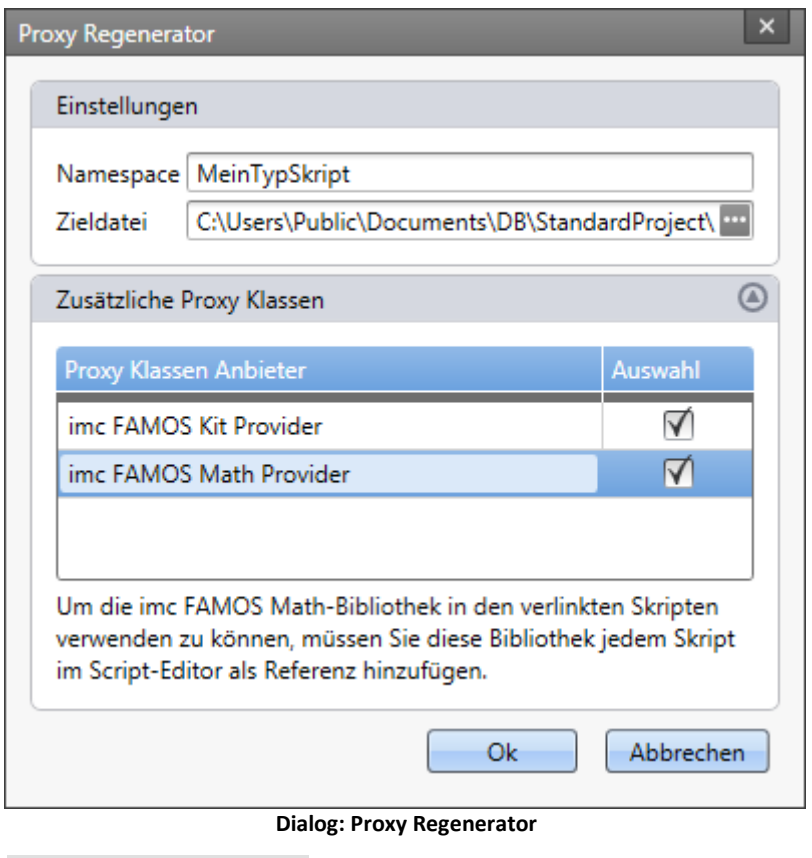

Hinweis g

Es wird empfohlen insbesondere bei der Verwendung in mehreren Skripten die **Assembly Version** explizit zu setzen (siehe Datei *AssemblyInfo.cs*):

[assembly: AssemblyVersion("1.0.1.0")]

Siehe [Beispiele](#page-1888-0)

## <span id="page-1888-0"></span>**17.1.3.4.1 Beispiele**

## **Typ-Bibliothek-Skript**

```
using System;
namespace MeineBibliothek {
    // Insert your TypeLibrary code here
    public class MeineKlasse
 \left\{ \begin{array}{ccc} 0 & 0 & 0 \\ 0 & 0 & 0 \\ 0 & 0 & 0 \end{array} \right. private double dNumber = 12;
       public string KlassenName = "MeineKlasse"; 
        public void SetNumber(double d){
           this.dNumber = d;
  }
       public double GetNumber(){
           return this.dNumber;
  }
    } // end of class MeineKlasse
}
```
# **Skript**

Das eigentliche Skript wird mit der Typ-Bibliothek-Skript Verknüpfung *MeineBibliothek* erstellt.

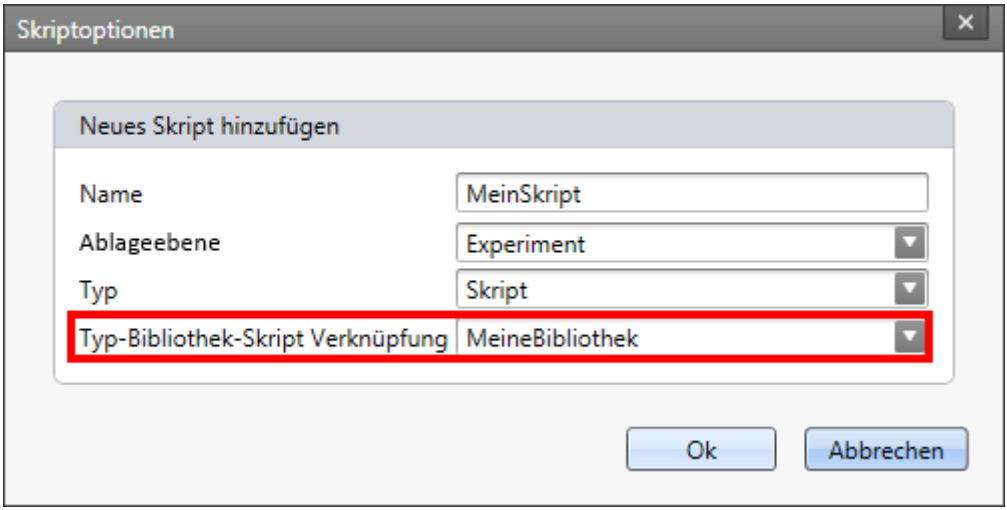

### **Skript mit Typ-Bibliothek-Skript**

Aus dem Skript heraus kann auf die Methoden der Klasse aus der Bibliothek zugegriffen werden.

```
namespace MeinSkript {
    using System;
    using MeineBibliothek;
    public class MeinSkript : AbstractScript
 \left\{ \begin{array}{ccc} 0 & 0 & 0 \\ 0 & 0 & 0 \\ 0 & 0 & 0 \end{array} \right. public override void Run()
 \{ \} MeineKlasse a = new MeineKlasse();
          a.SetNumber(8);
          double dNum = a.GetNumber();
        string name = a.KlassenName;
  }
    }
}
```
## **17.1.3.5 Ereignis-Skript**

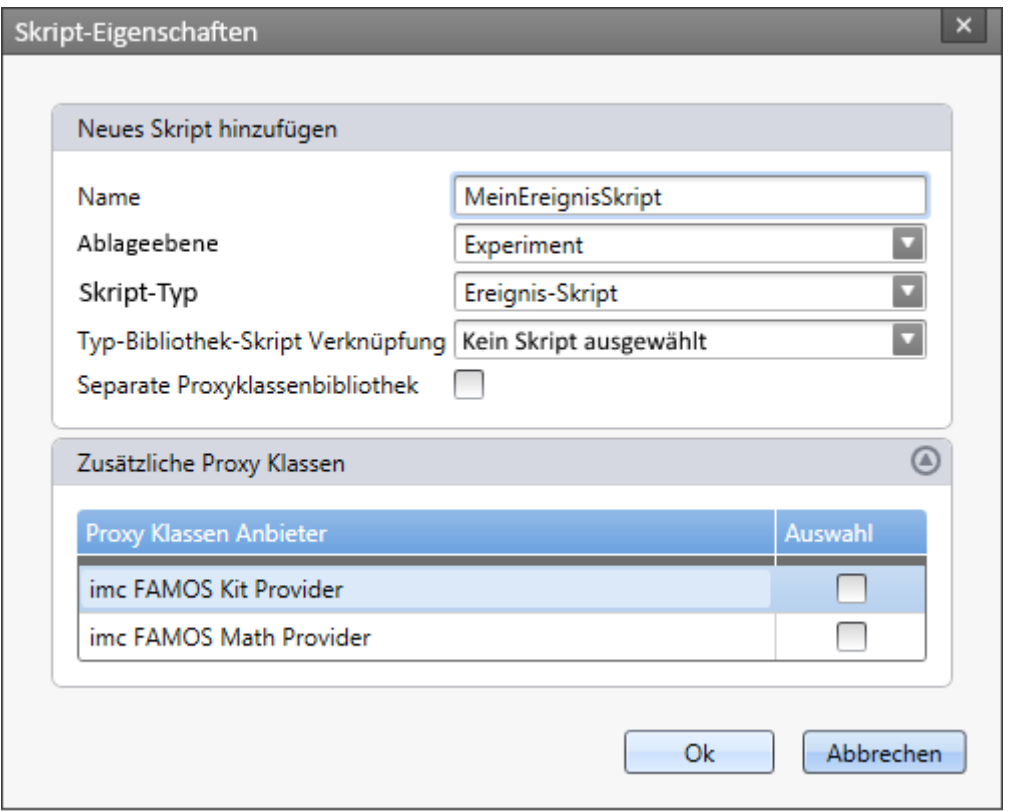

**Dialog: Ereignis-Skript erstellen**

Um ein **Ereignis-Skript** zu benutzen, fügen Sie im Sequencer das Kommando *Skript ausführen* zu einem Event hinzu.

Innerhalb des Skriptes kann auf die Ereignis-Argumente bzw. dessen Parameter zugegriffen werden.

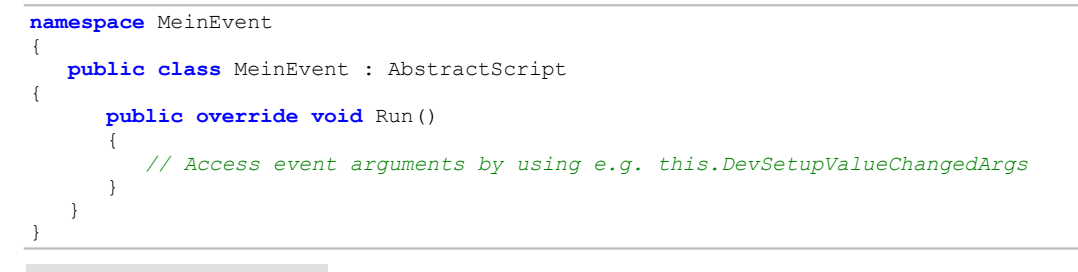

### Hinweis

g

- · Ist ein Skript mit einem **Typ-Bibliothek-Skript** verknüpft und sollen im Skript imc FAMOS Funktionen verwendet werden, so müssen die imc FAMOS Proxy Klassen im **Typ-Bibliothek-Skript** aktiviert werden.
- · Wenn nachträglich imc FAMOS Math Provider im **Typ-Bibliothek-Skript** über *Bearbeiten > Proxys regenerieren* nachgeladen werden, müssen die damit verknüpften Skripte überprüft und dort die *imc FAMOS Math* Referenz per Hand hinzugefügt werden.

Siehe [Beispiele](#page-1890-0) 1891

## <span id="page-1890-0"></span>**17.1.3.5.1 Beispiele**

Im Sequencer steht das Ereignis *Storage\_DirectoryUpdate* zur Verfügung.

Dieses Event wird ausgelöst, wenn die Messdaten im Messordner (z.B. Intervall-Ordner) vollständig sind oder aktualisiert werden.

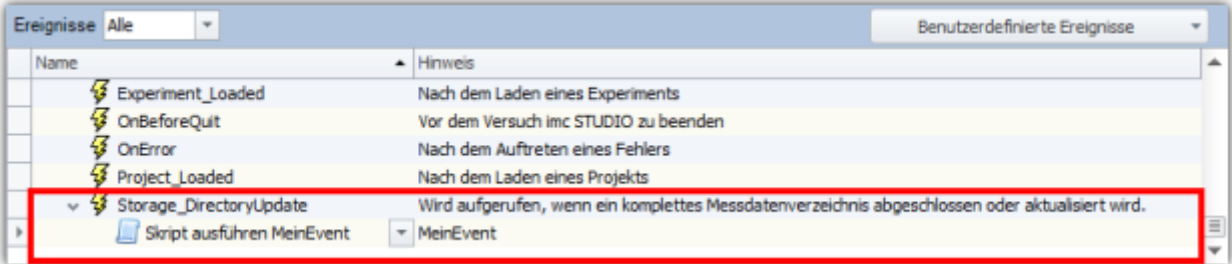

#### **Sequencer: Ereignis Storage\_DirectoryUpdate**

Wird ein **Event-Skript** beim Auslösen dieses Ereignisses ausgeführt, so kann über

this.QuickStorageInfoEventArgs auf Parameter der Messdatenablage zugegriffen werden.

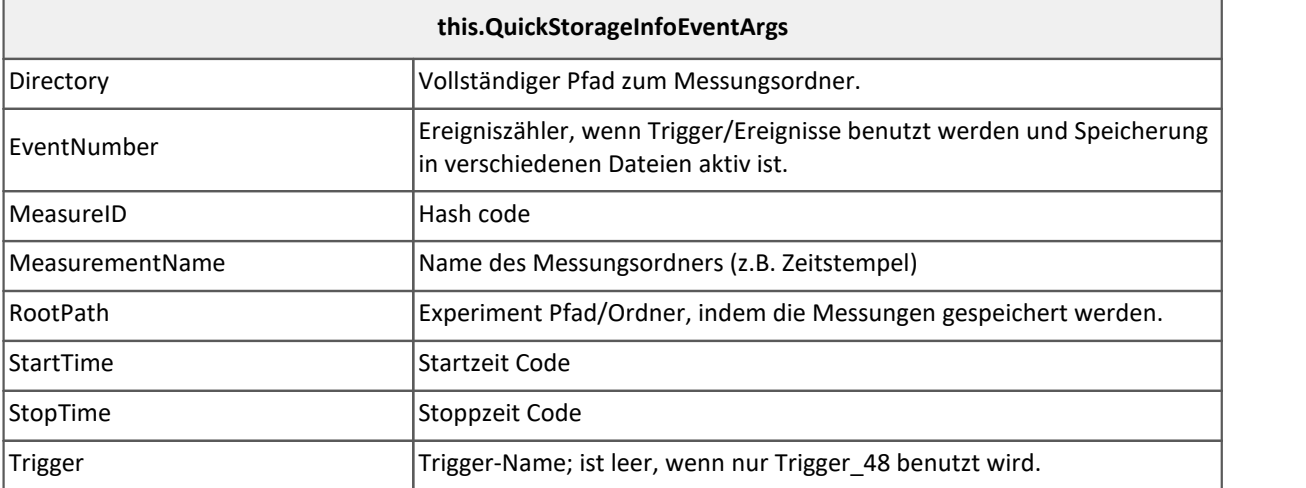

```
using System.IO;
using System.Windows.Forms;
namespace MeinEvent
\{ \} public class MeinEvent : AbstractScript
 \left\{ \begin{array}{ccc} 0 & 0 & 0 \\ 0 & 0 & 0 \\ 0 & 0 & 0 \end{array} \right. public override void Run()
 \left\{ \begin{array}{ccc} 0 & 0 & 0 \\ 0 & 0 & 0 \\ 0 & 0 & 0 \\ 0 & 0 & 0 \\ 0 & 0 & 0 \\ 0 & 0 & 0 \\ 0 & 0 & 0 \\ 0 & 0 & 0 \\ 0 & 0 & 0 \\ 0 & 0 & 0 \\ 0 & 0 & 0 \\ 0 & 0 & 0 \\ 0 & 0 & 0 \\ 0 & 0 & 0 & 0 \\ 0 & 0 & 0 & 0 \\ 0 & 0 & 0 & 0 \\ 0 & 0 & 0 & 0 & 0 \\ 0 & 0 & 0 & 0 & 0 \\ 0 & 0 & 0 & 0 & 0 \\ 0 & 0 & 0 & 0 var storageInformation = this.QuickStorageInfoEventArgs;
         if ( storageInformation != null)
 \{ \} double startTime = MeineInfo.StartTime;
  double stopTime = MeineInfo.StopTime;
  string measureID = MeineInfo.MeasureID;
 string rootPath = MeineInfo.RootPath;
  string directory = MeineInfo.Directory;
 string trigger = MeineInfo.Trigger;
 int eventNumber = MeineInfo.EventNumber;
         // tue etwas mit den Parametern 
  }
         else
 \{ // tue etwas
         } // if
    } // Run
  }
}
```

```
// tue etwas mit den Parametern 
string fullPath = Path.Combine(rootPath, directory);
double duration = stopTime - startTime;
string message = "Ihre Messung " + measureID.ToString() + " wurde vom Trigger \"" +
  trigger + "\" ausgelöst und hat " + duration.ToString("#.###") +
       "s gedauert und wurde unter " + @fullPath + " abgelegt.\n" +
             das Event #" + eventNumber.ToString();
MessageBox.Show(message);
```
Des Weiteren muss auf der Setup-Seite noch folgendes eingestellt werden:

- Kanal\_001: Speicherung (PC) an
- Trigger\_01: Event Virt\_Bit01; Action Kanal\_001 start/stop
- Gerät: Speicher Trigger Events in verschiedene Dateien (PC)

### **17.1.3.6 Fremdgeräte-Skript**

### **OD** Verweis

Sie finden die Dokumentation zu diesem Thema im Kapitel <u>Fremdgeräte-Skript</u> Insea

# **17.1.4 EClassID - Parameter**

## **17.1.4.1 Geräte Parameter**

#### A **Hinweis**

Für die Einstellung der Parameter wird die Klasse *EClassID* verwendet. Die Werte der Parameter stehen in der Klasse *ParameterValues* als Konstanten zur Verfügung. Im Folgenden sind einige Parameter und Werte der Klasse EClassID für Geräte-Parameter gelistet.

Für die Verwendung der Klasse *EClassID* muss die folgende **Bibliothek** hinzugefügt werden:

**using** imc.Studio.Tools.DevSetupGraphGenerator;

Zum Einsehen der Tabellen, klicken Sie auf den entsprechenden Parameter.

# **Gerätesteuerung (Aktion)**

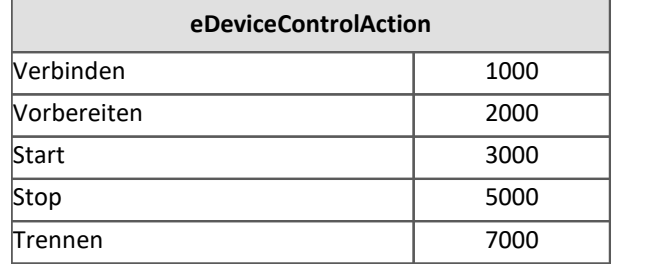

ExcecuteAction() muss anschließend ausgeführt werden.

# **Diskstart (Aktion)**

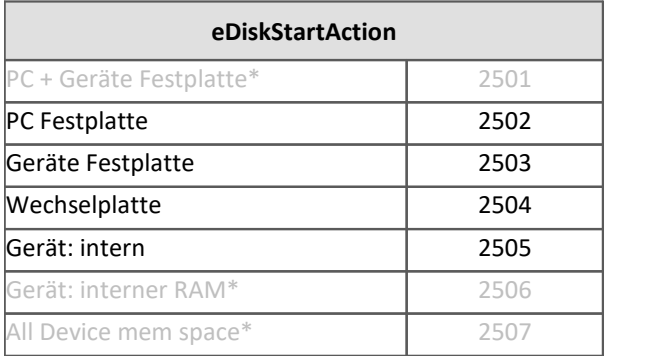

ExcecuteAction() muss anschließend ausgeführt werden.

\* Funktionalität ist nicht implementiert.

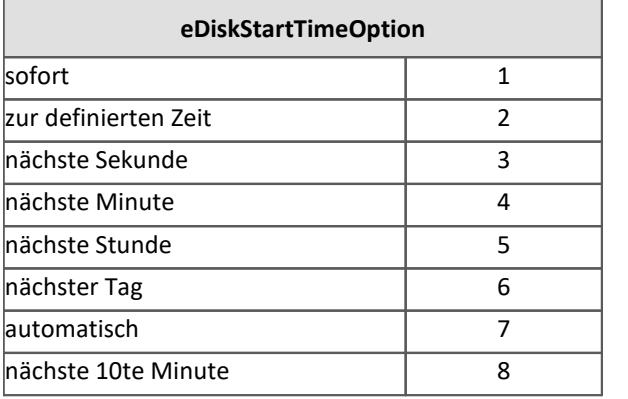

# **Synchronistationssignal: Eingang/Ausgang**

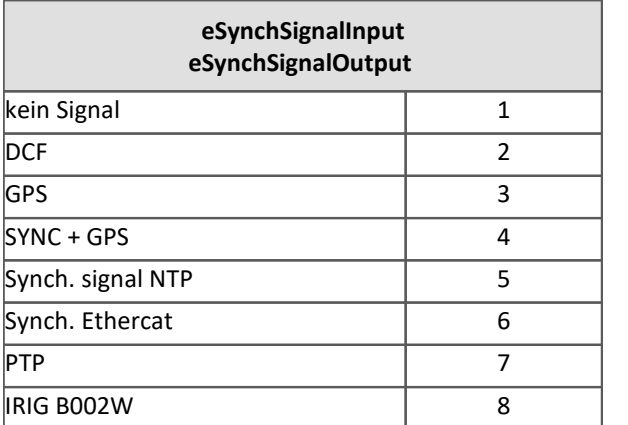

# **Start Option**

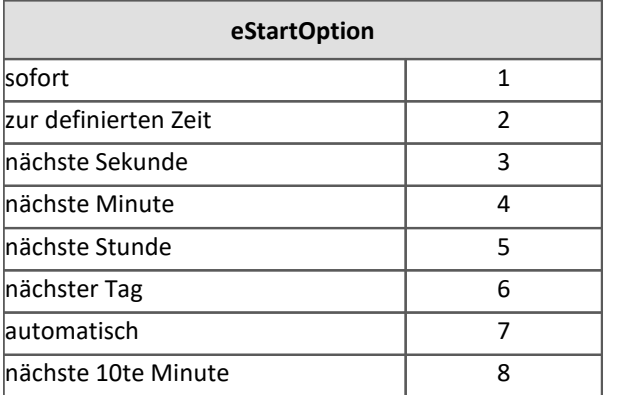

# **Verbindungsstatus**

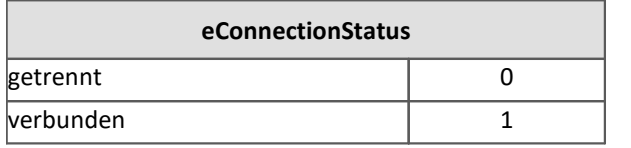

## **Messstatus**

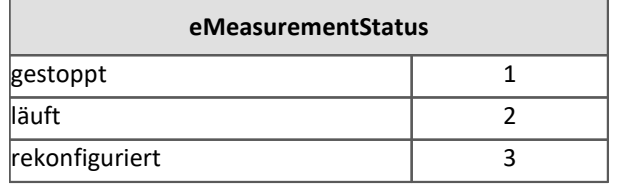

# **17.1.4.2 Kanal Parameter**

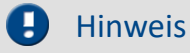

Für die Einstellung der Parameter wird die Klasse *EClassID* verwendet. Die Werte der Parameter stehen in der Klasse *ParameterValues* als Konstanten zur Verfügung. Im Folgenden sind einige Parameter und Werte der Klasse EClassID für Kanal-Parameter gelistet.

Für die Verwendung der Klasse *EClassID* muss die folgende **Bibliothek** hinzugefügt werden:

**using** imc.Studio.Tools.DevSetupGraphGenerator;

Zum Einsehen der Tabellen, klicken Sie auf den entsprechenden Parameter.

# **Status**

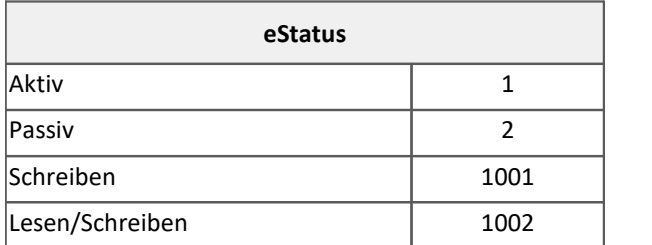

# **Kanaltyp**

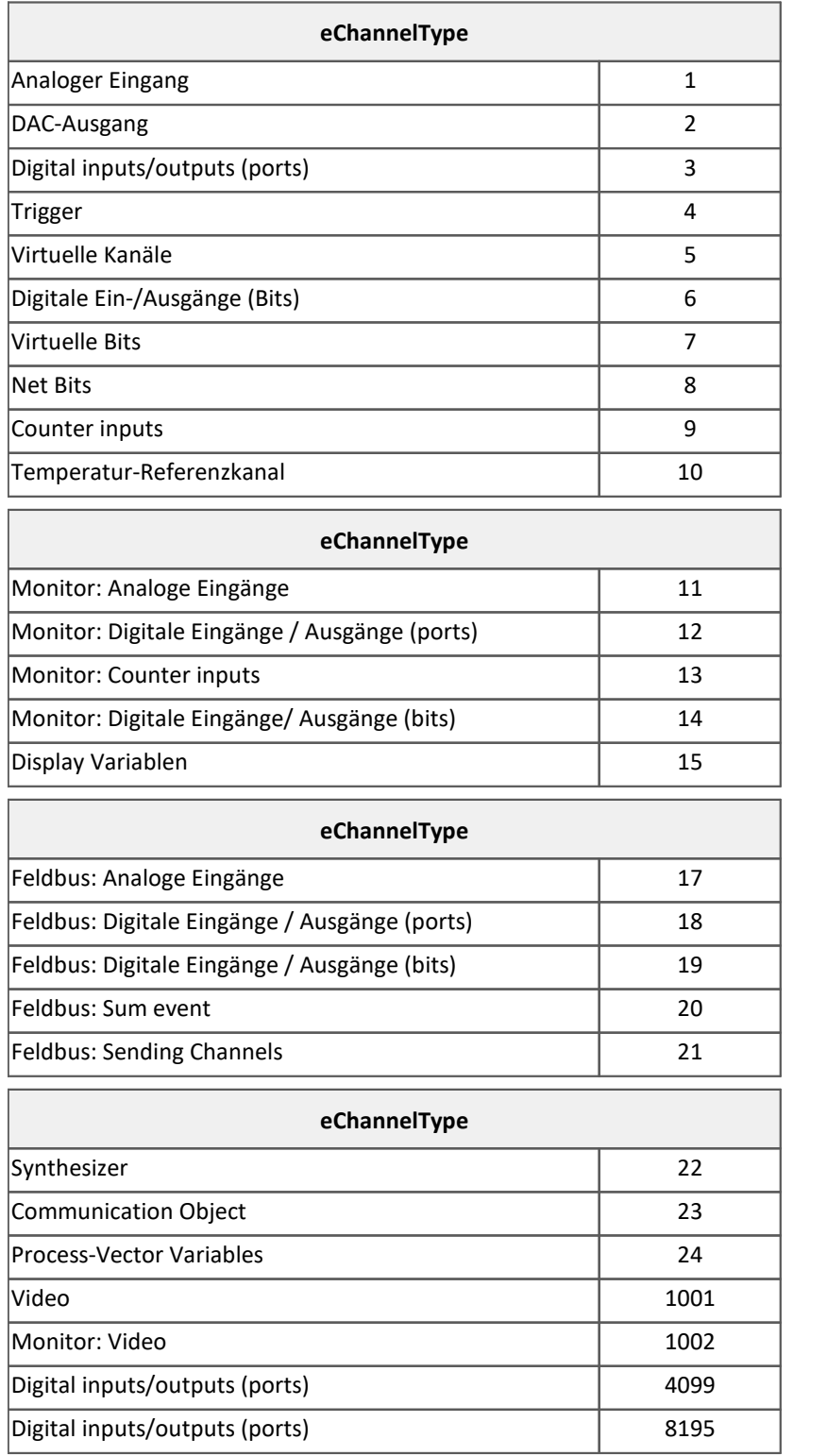

# **Abgleich (Aktion)**

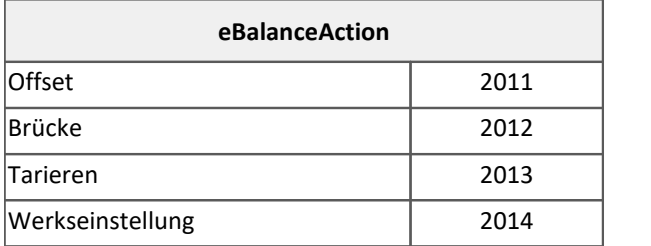

ExcecuteAction() muss anschließend ausgeführt werden.

# **Ableichstatus**

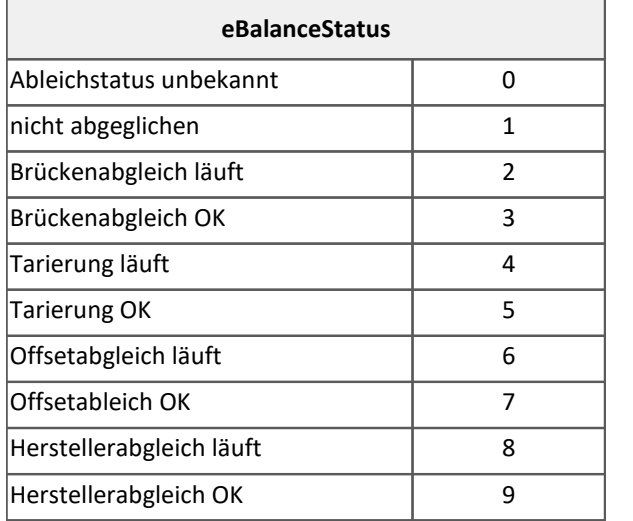

# **Kabelkalibrierung (Aktion)**

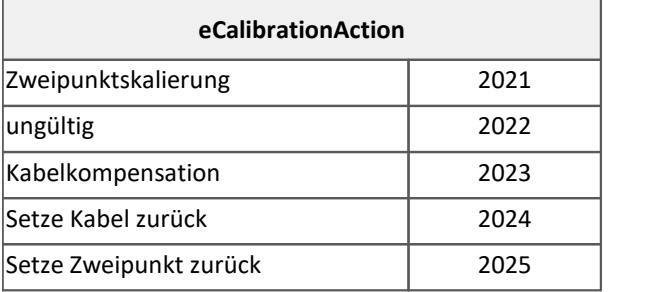

ExcecuteAction() muss anschließend ausgeführt werden.

# **Kalibierstatus**

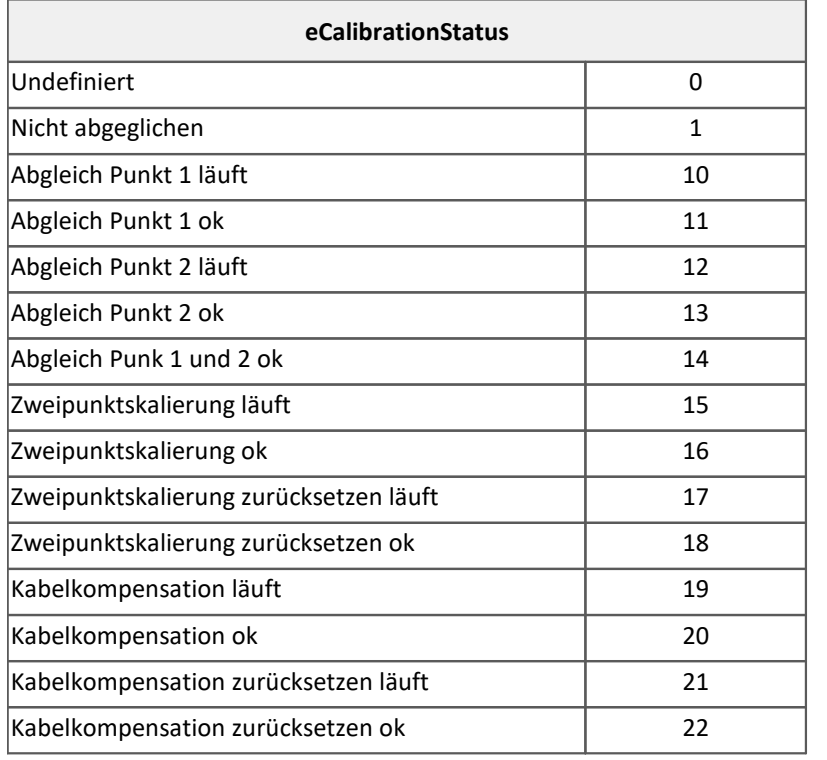

# **Filtertyp**

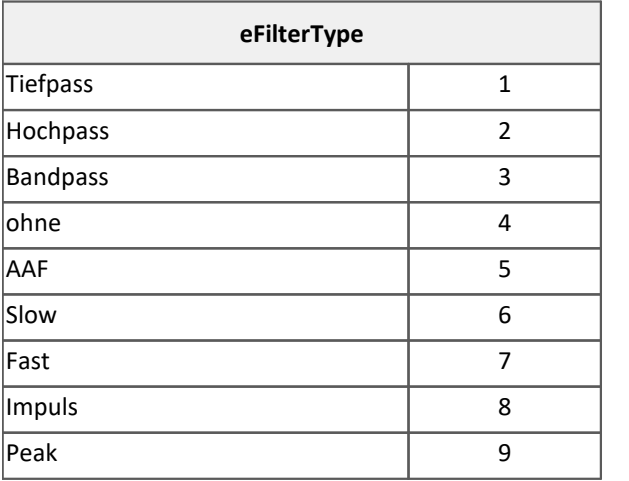

# **Filtercharakteristik**

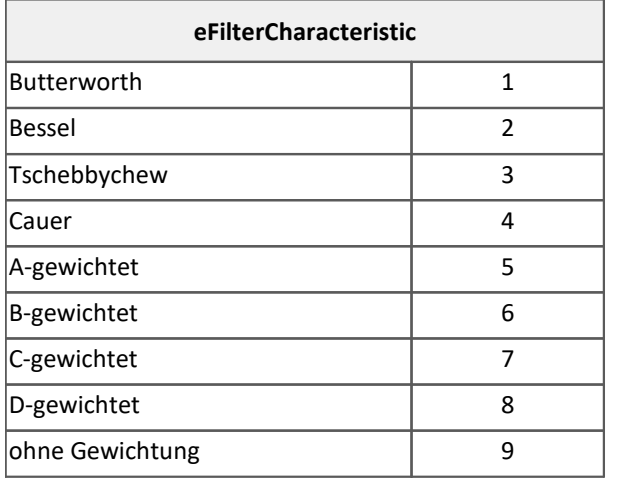

# **Ereignis**

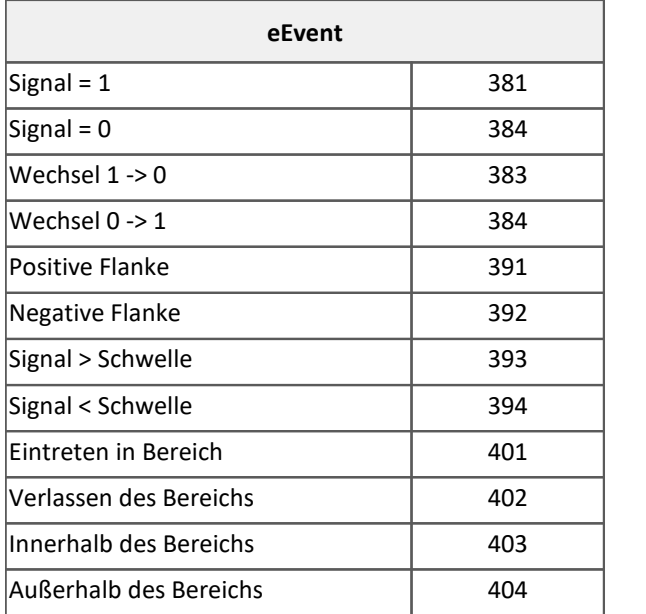

# **Ereignistyp**

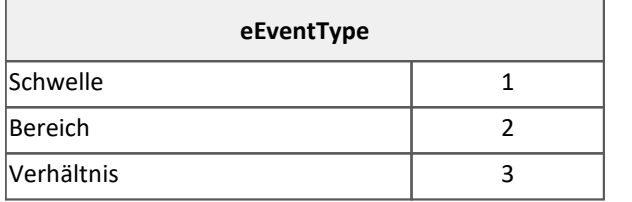

# **Kopplung**

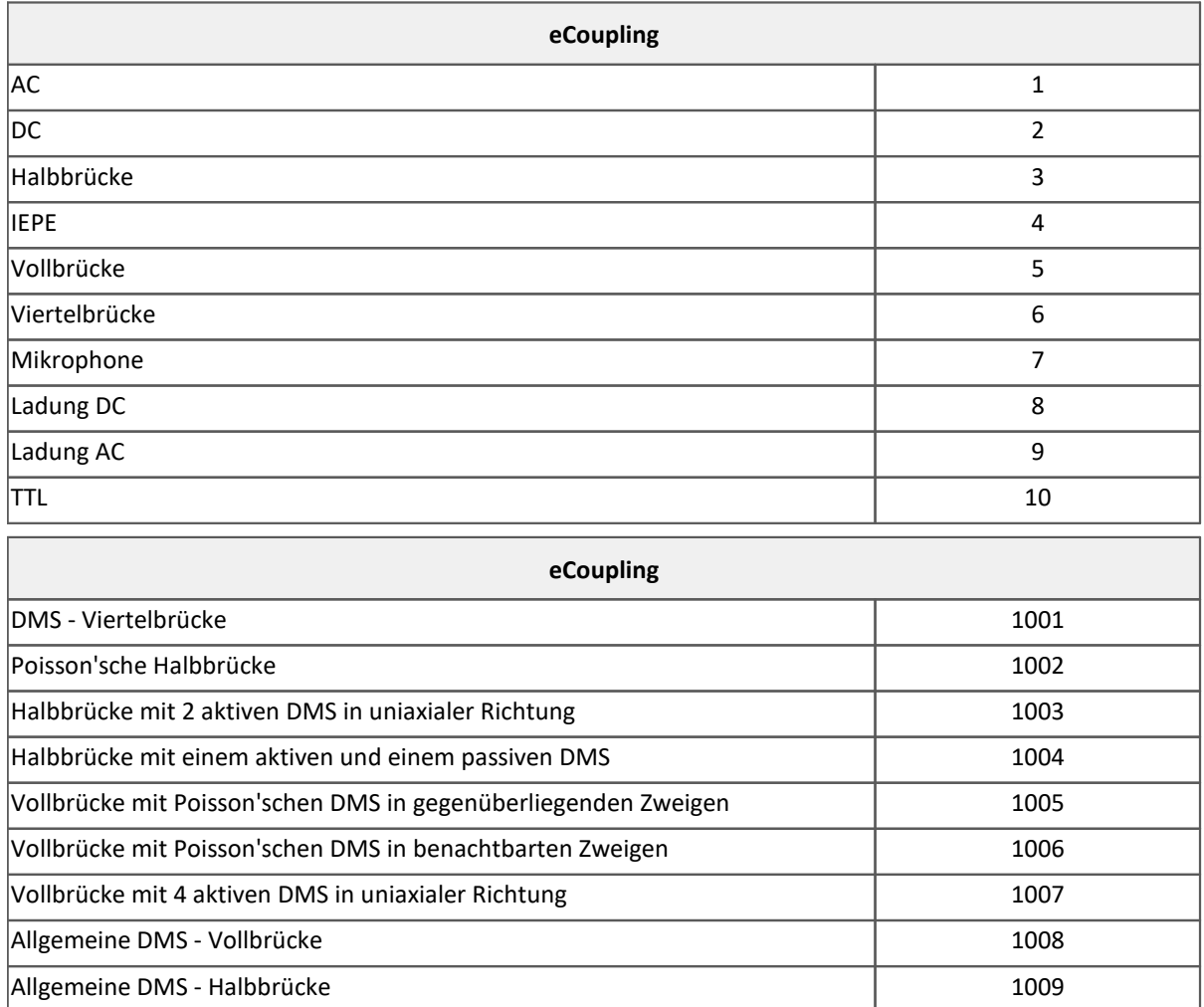

# **Kanal-Modus**

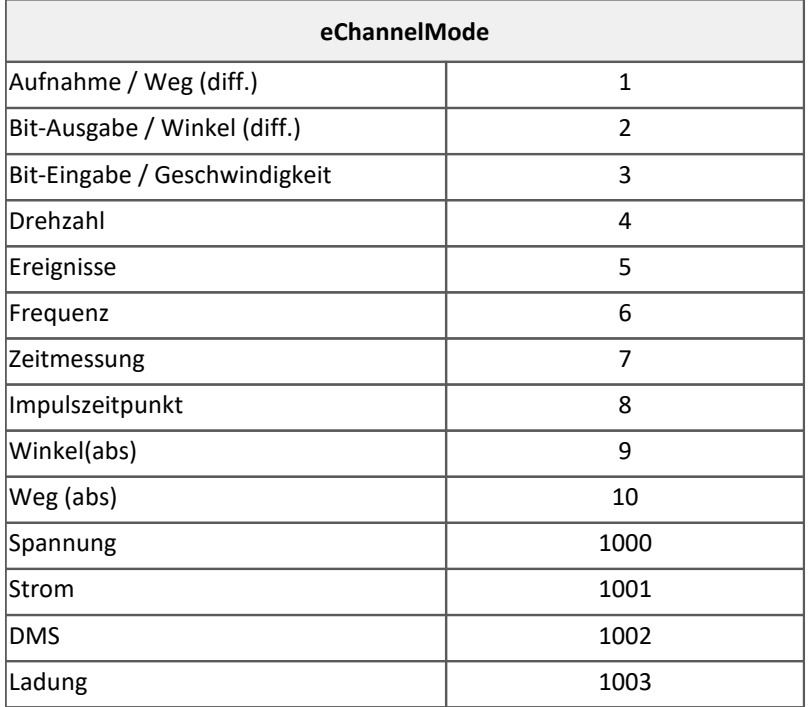

# **Vorverarbeitung**

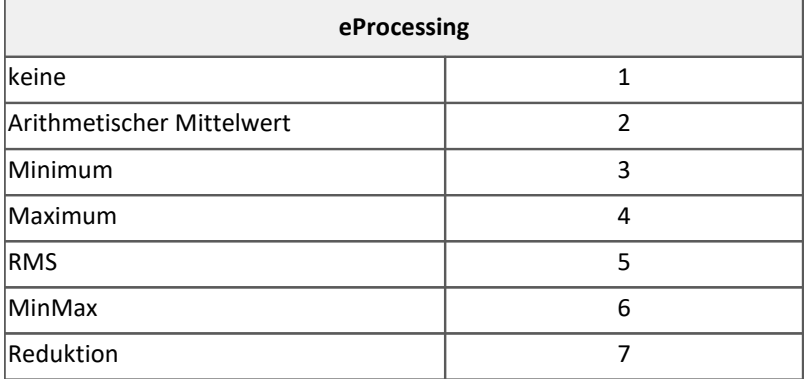

# **17.1.4.3 Experiment Parameter**

#### Hinweis  $\mathbf \Theta$

Die *EClassID* Parameter für das **Experiment** werden als *string* gesetzt. Die Parameter sind in der nachfolgenden Tabelle gelistet.

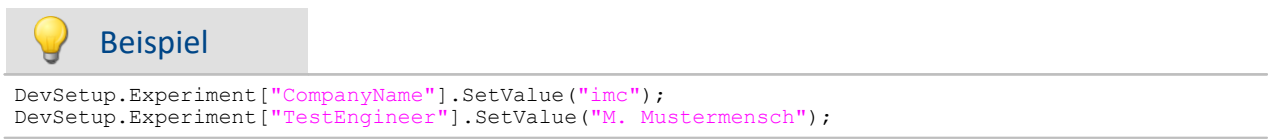

# **Projekt**

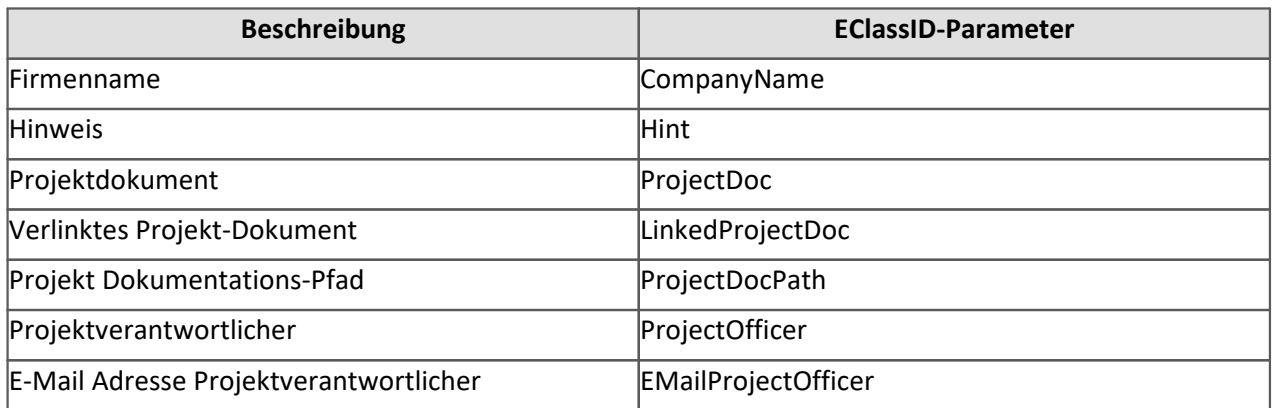

# **Test-Ingenieur, Testaufbau, Testobjekt, Testbediener**

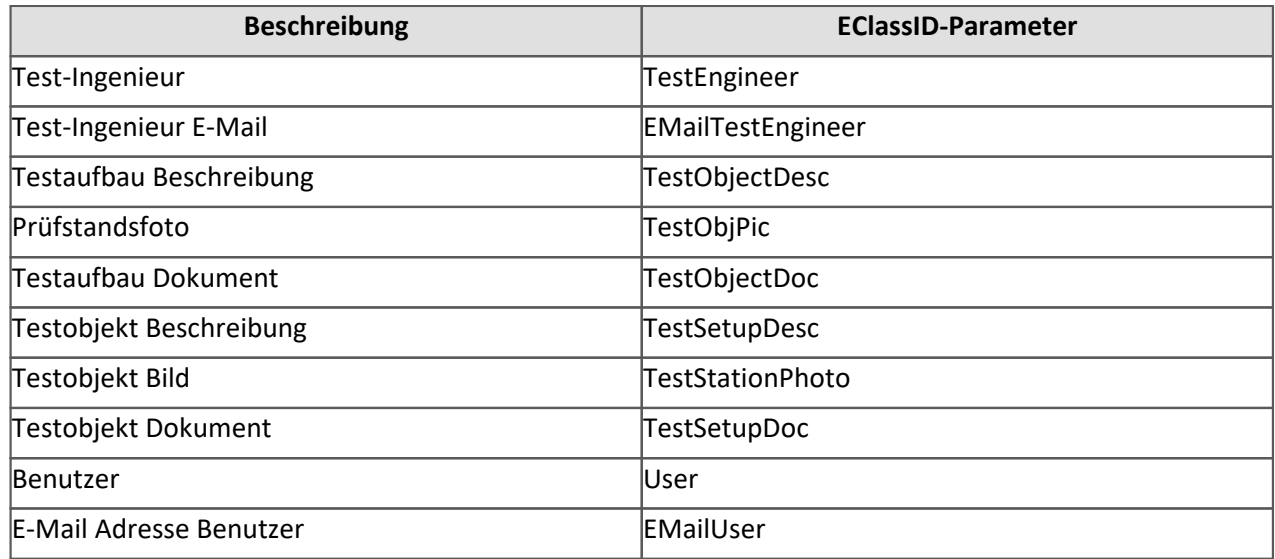

# **Kommentar**

Start: Vor der Messung Ende: Nach der Messung

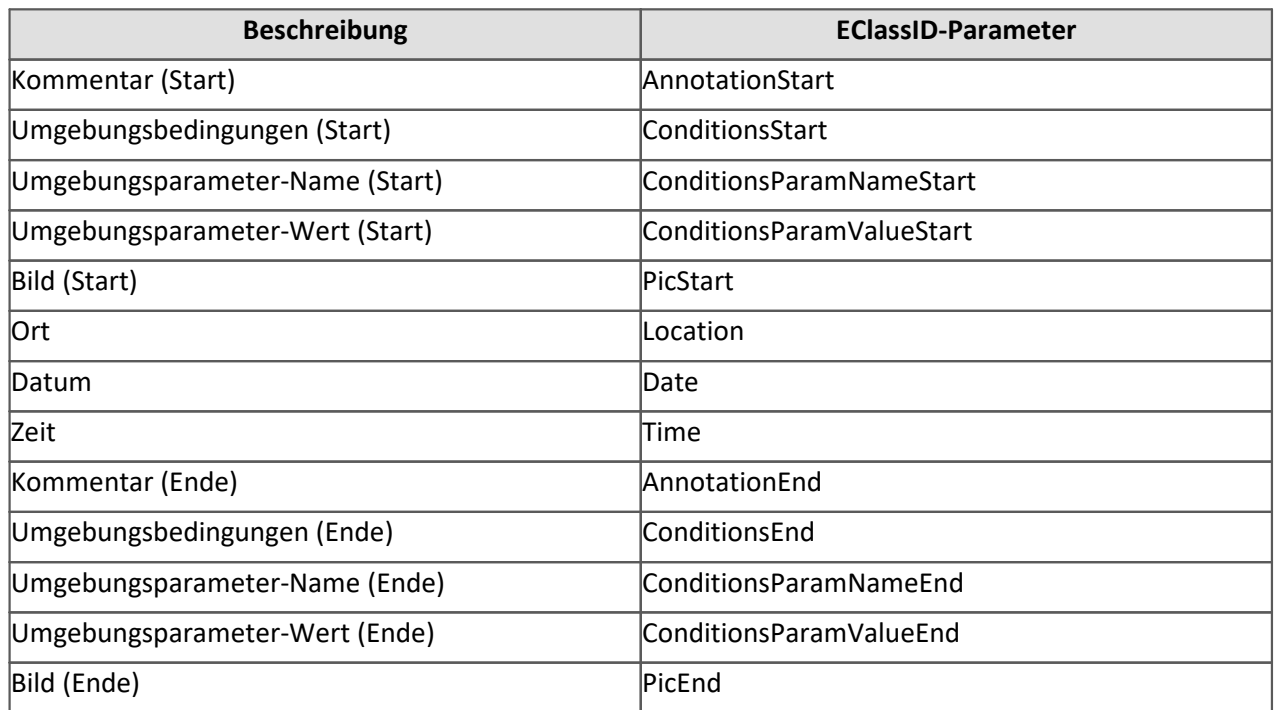

# **Ergebnis**

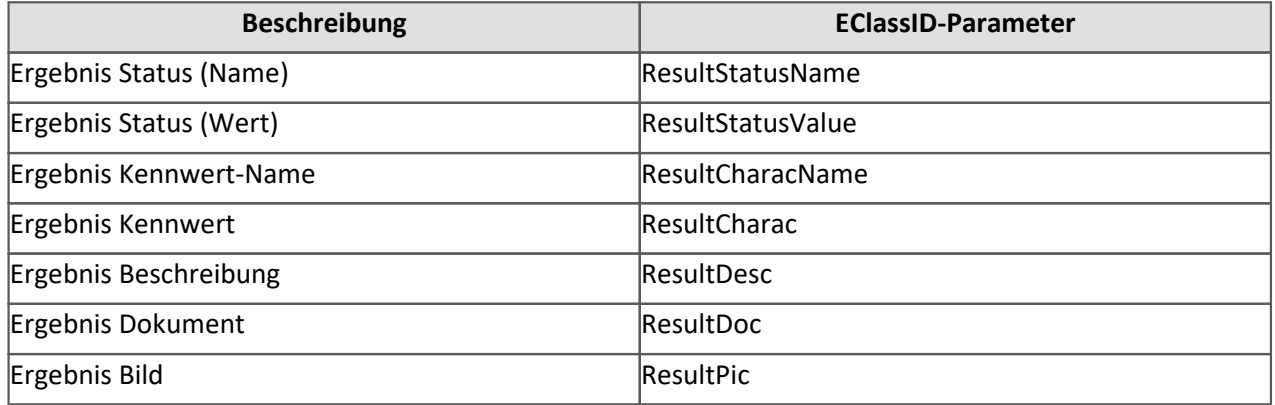

# **Sonstiges**

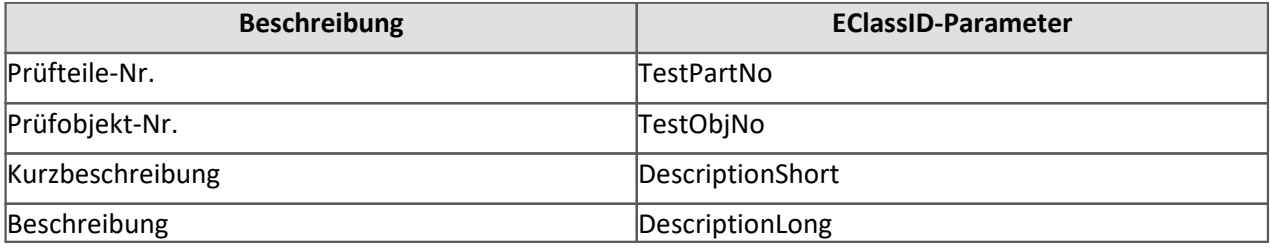

# **17.1.4.4 Parameter und Setzwerte finden**

Oft ist es schwierig, den genauen Parameter in der *EClassID* zu finden, bzw. zu sehen, welcher Parameter in welcher *EnumItem*-Klasse gültig ist.

Im folgenden wird erklärt, wie Sie diese Parameter und deren mögliche Setzwerte erhalten. Die meisten Setzwerte sind bereits in der *ParameterValues*-Klasse enthalten.

## **Parameter finden**

Im Folgenden wird ein Weg beschrieben, wie Sie die **EClassID**-Parameter anhand der Tabellenbeschreibung erhalten. Eine weitere Möglichkeit wird in <u>Setzwerte finden</u> I beschrieben.

### **Werkzeugfenster Tabellenbeschreibung aktivieren**

Zunächst müssen Sie auf der **Setup** Seite das Werkzeugfenster *Tabellenbeschreibung* aktivieren. Nachdem Sie zur Setup Seite gewechselt haben, klicken Sie im Menüband auf *Ansicht > Layout > Werkzeugfenster*.

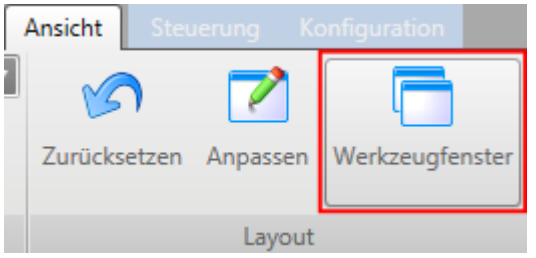

**Ansicht > Layout > Werkzeugfenster**

Es öffnet sich ein Dialog. Setzen Sie einen Haken bei *Tabellenbeschreibung* und schließen Sie das Fenster. Es wird ein neuer Reiter am rechten Bildschirmrand hinzugefügt.

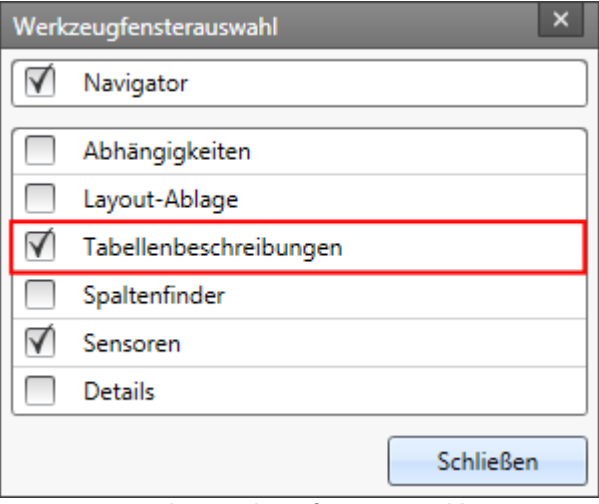

**Dialog: Werkzeugfensterauswahl**

Die Ansicht kann auch gespeichert werden, so dass das Werkzeugfenster beim nächsten Start von imc STUDIO erneut zur Verfügung steht.

### **Tabellenbeschreibung einsehen**

Öffnen Sie auf der rechten Seite den Reiter *Tabellenbeschreibung.*

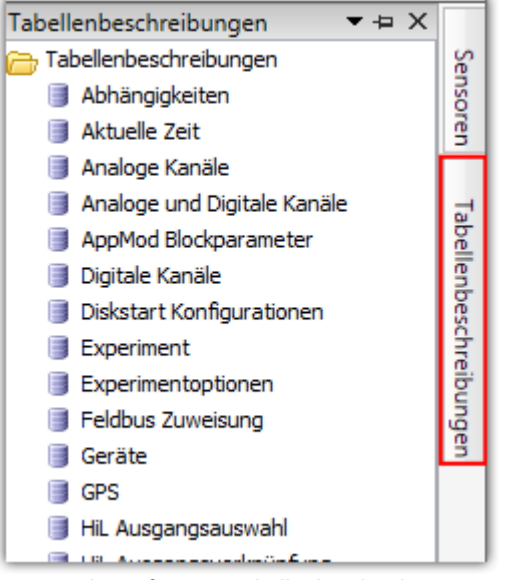

**Werkzeugfenster: Tabellenbeschreibung**

Klicken Sie im Kontextmenü der Tabelle, in der sich der gewünschte Parameter befindet, auf *Eigenschaften*, beispielsweise auf *Analoge Kanäle*.

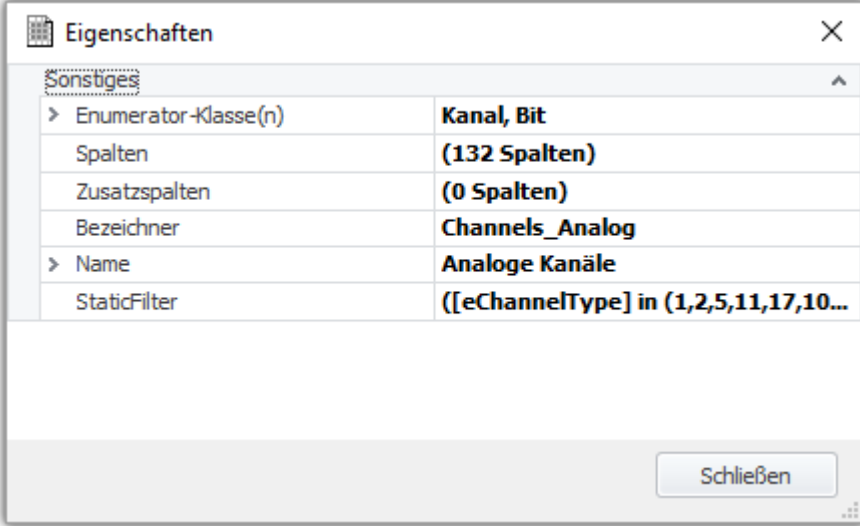

**Eigenschaften: Analoge Kanäle**

Klicken Sie auf die drei Punkte "..." bei Spalten.

### **Parameter Bezeichner**

Nach dem Öffnen der Spaltenbeschreibungen, wählen Sie auf der linken Seite den entsprechenden Parameter aus. Auf der rechten Seite können Sie den entsprechenden Bezeichner entnehmen.

In diesem Beispiel wurde der *Skalierungsfaktor* angewählt und es ist der Bezeichner *eUserScalingFactor* zu entnehmen.

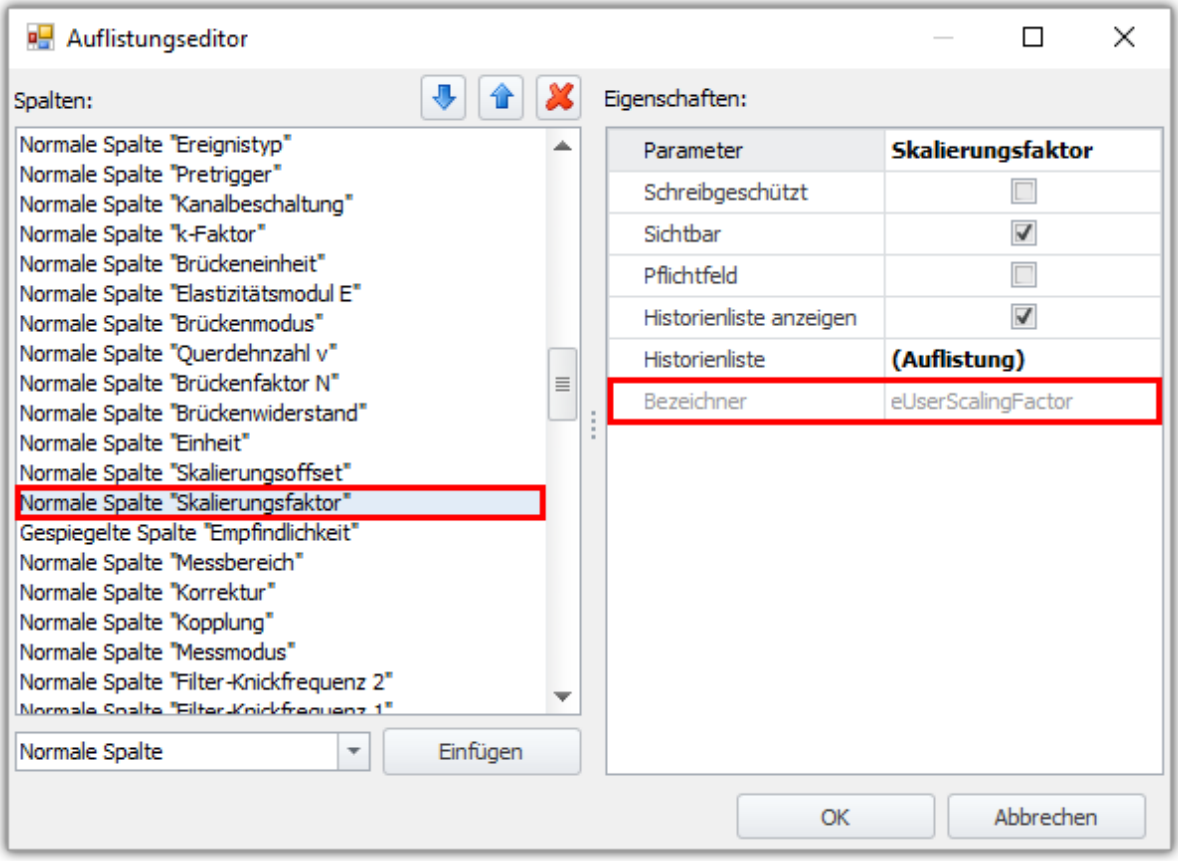

**Auflistungseditor**

## **Setzwerte finden**

Eine weitere Möglichkeit die Parameter zu erhalten und zugleich die Setzwerte zu finden, wird im folgenden Abschnitt beschrieben.

### **Eigene Tabellenbeschreibung anlegen**

Am einfachsten ist das Anlegen einer eigenen Tabellenbeschreibung. Klicken Sie dafür im Werkzeugfenster *Tabellenbeschreibungen* auf den übergeordneten Eintrag *Tabellenbeschreibung* und klicken Sie im Kontextmenü auf *Hinzufügen*. Geben Sie der Tabellenbeschreibung einen Namen.

| Eigenschaften<br>× |                        |                    |
|--------------------|------------------------|--------------------|
|                    | Sonstiges              |                    |
|                    | > Enumerator-Klasse(n) | Kanal              |
|                    | Spalten                | (218 Spalten)      |
|                    | Zusatzspalten          | (0 Spalten)        |
|                    | Bezeichner             | <b>MeineSpalte</b> |
|                    | > Name                 |                    |
|                    | <b>StaticFilter</b>    |                    |
|                    |                        |                    |
|                    |                        |                    |
|                    |                        |                    |
| <b>Schließen</b>   |                        |                    |
|                    |                        | .::                |

**Eigenschaften der eigenen Tabellenbeschreibung**

Wählen Sie als Enumerator-Klasse die gewünschte Klasse aus, in der der Parameter vorhanden ist, z.B. *Kanal*.

### **Filter bearbeiten**

Unter *StaticFilter* wählen Sie den Parameter aus, für die Sie die den entsprechenden Setzwert wissen wollen, z.B. *Kanalstatus*. Beim Wert tragen Sie den entsprechenden Wert ein oder wählen aus der Liste den entsprechenden Wert aus. Schließen Sie das Fenster.

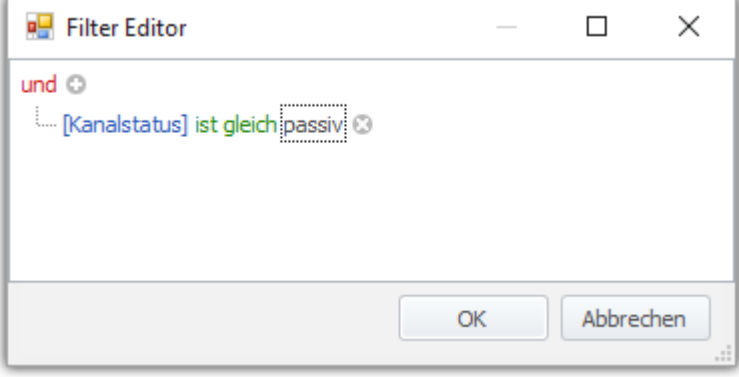

**Filter Editor**

### **Ablesen**

Anschließend können Sie im Eigenschaftsfenster unter *StaticFilter* den **EClassID**-Namen und den Setzwert ablesen, z.B. ([eStatus] = 2). Der Kanalstatus ist hier passiv.

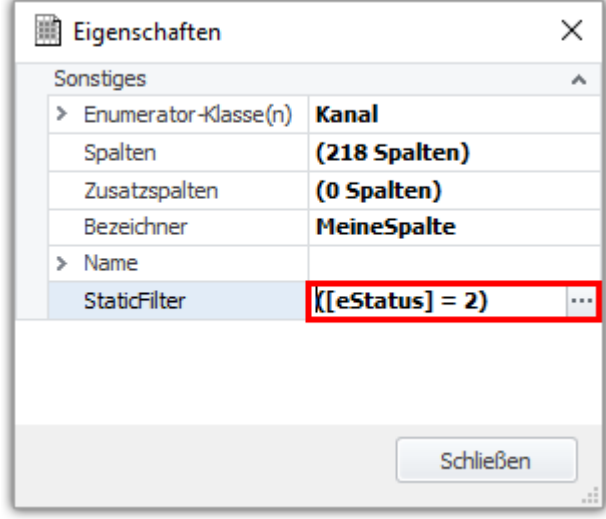

**Eigenschaften: StaticFilter**

# <span id="page-1907-0"></span>**17.1.5 Skript-Optionen**

Die Optionen erreichen Sie über das Menüband oder im Werkzeugenfenster *Skripte* durch Klicken auf die *Skriptoptionen* .

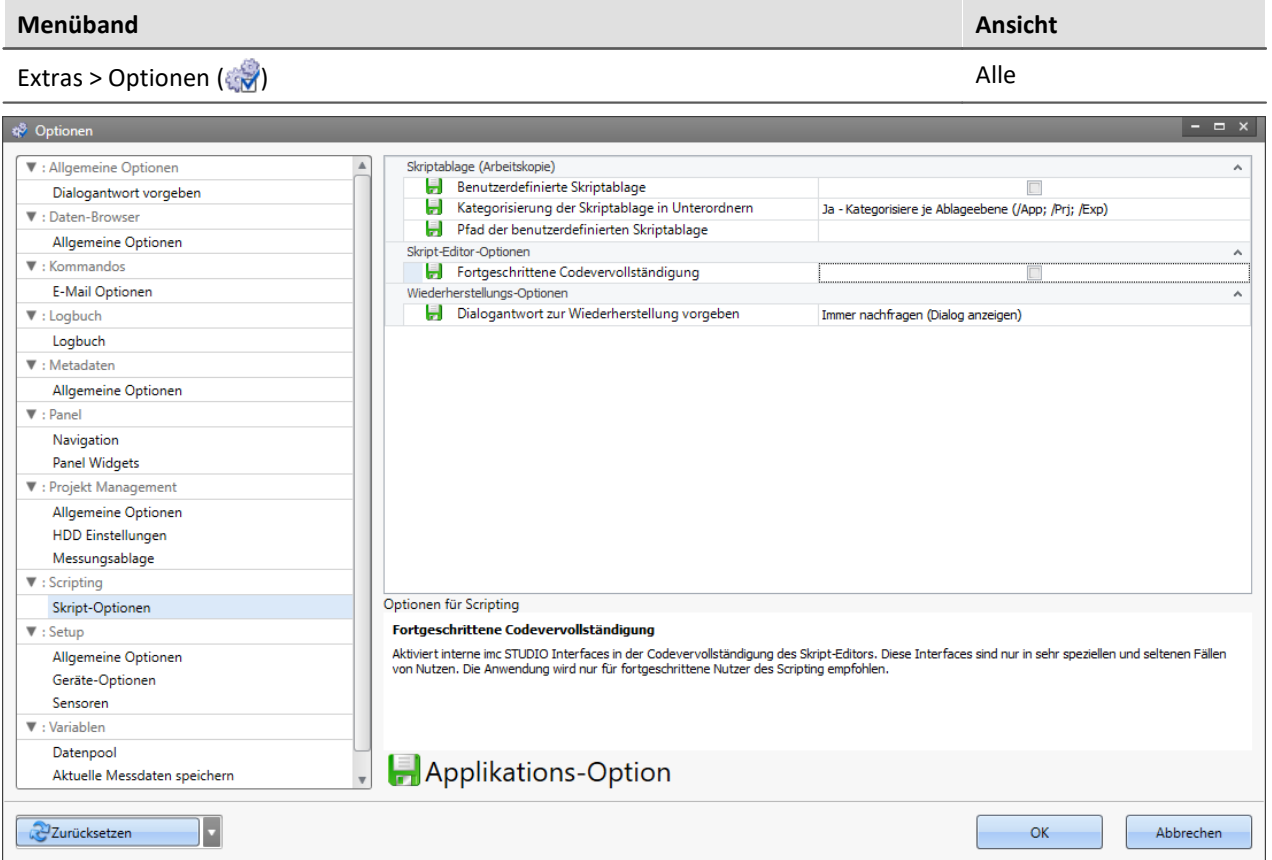

**Skriptoptionen**
# **Skriptablage (Arbeitskopie)**

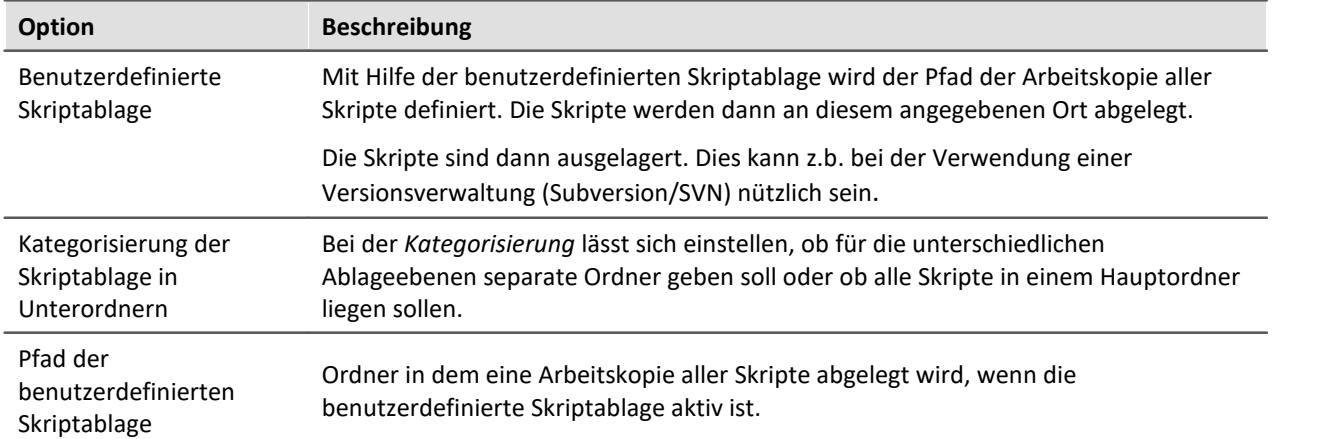

# **Skript-Editor-Optionen**

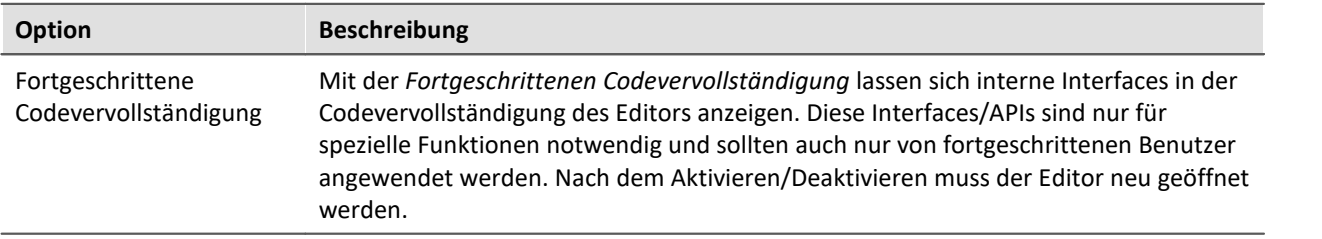

# **Wiederherstellungsoption**

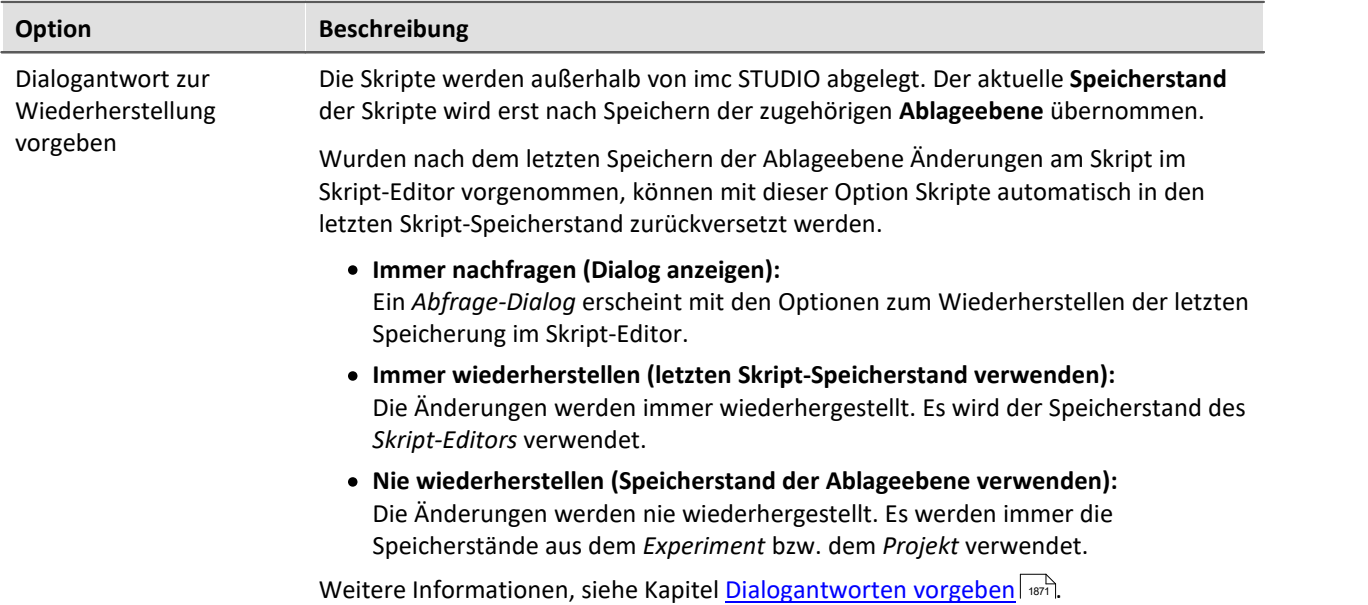

# **17.1.6 Tutorium**

Im Folgenden finden Sie eine Liste der Tutorials:

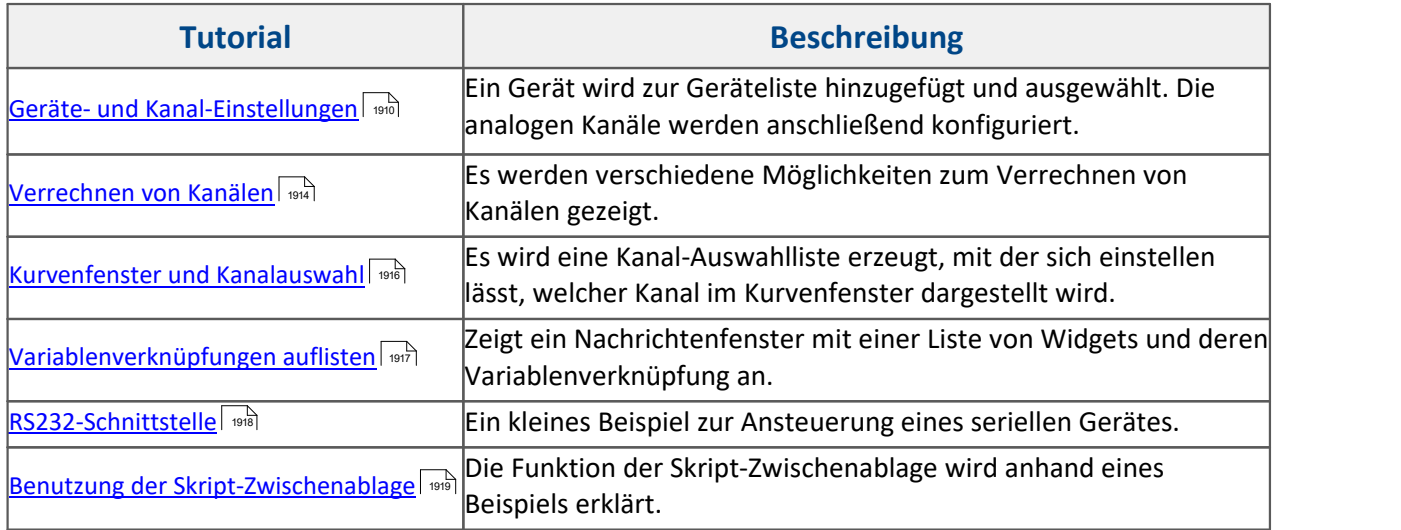

### <span id="page-1909-0"></span>**17.1.6.1 Geräte- und Kanal-Einstellungen**

### **Kanaleinstellungen**

In diesem Tutorial wird ein Gerät anhand der Seriennummer (hier: 123456) in die Geräteliste hinzugefügt und ausgewählt. Des Weiteren werden alle analogen Kanäle wie folgt eingestellt werden:

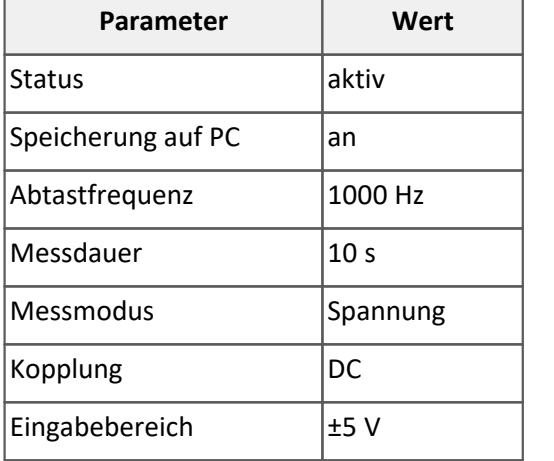

#### Folgende **Bibliotheken** werden benötigt:

```
using imc.Common.Interfaces.Logbook;
using imc.Studio.Interfaces.DevSetup;
using imc.Studio.Tools.DevSetupGraphGenerator;
```
Nachdem imc STUDIO gestartet wurde, wird über die Sequencer-Seite ein Skript mit dem Namen *DeviceSettings* erstellt.

Als erstes werden die obigen Daten festgehalten.

```
string errorSender = "DeviceSettings Script"; // Sender für das Logbuch
string serialNumber = "123456";
double sampleTime = 0.001; // Abtastzeit: 1 ms = 1000 Hz
double duration = 10.0; // Messdauer: 10 s<br>double range = 5; // Messbereich: +/-.
double range = 5; // Messbereich: +/- 5 V
string rangeText = "\u00b1" + range.ToString() + " V"; // +/- Symbol und Einheit
```
Falls das Gerät noch nicht in der Geräteliste vorhanden ist, wird eine Gerätesuche durchgeführt. Anschließend wird das Gerät selektiert, falls vorhanden.

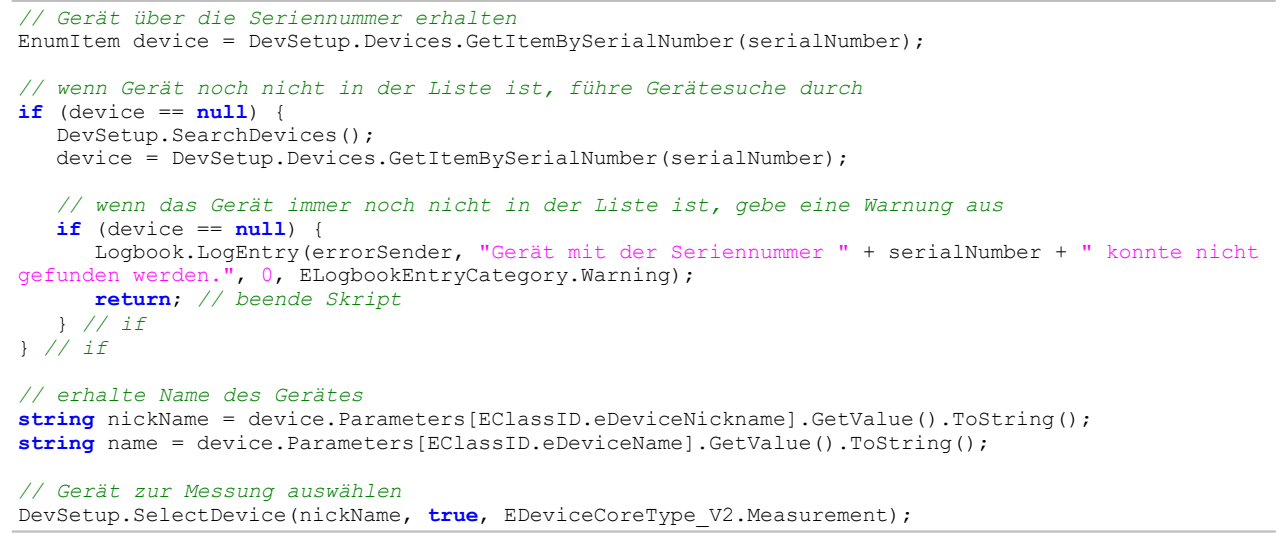

#### Für alle analogen Kanäle sollen die o.g. **Parameter** gesetzt werden:

```
foreach( var channel in DevSetup.Channels){
    var paraType = channel.Parameters[EClassID.eChannelType]; // Kanaltyp
   if ( pararype != null ) {
      int chnType = (int)paraType.GetValue();
       // für analoge Kanäle
       if ( chnType == ParameterValues.eChannelType.AnalogInput) {
          // ... naechster Block ...
       } // chnType
    } // paraType
} // foreach
// Aufbereiten
Action.FireAction(this, "acCheckConfiguration");
```
#### Das Setzen der **Parameter** wird wie folgt durchgeführt:

```
var paraStatus = channel.Parameters[EClassID.eStatus];<br>var paraSaveHD = channel.Parameters[EClassID.ePCTransf
                           = channel.Parameters[EClassID.ePCTransferToHD];
var paraSampleTime = channel.Parameters[EClassID.eSampleTime];
var paraDuration = channel.Parameters[EClassID.eDuration];<br>var paraRange = channel.Parameters[EClassID.eRange];
                           = channel.Parameters[EClassID.eRange];
var paraMode = channel.Parameters[EClassID.eChannelMode];<br>var paraCoupling = channel.Parameters[EClassID.eCoupling];
                         = channel.Parameters[EClassID.eCoupling];
```
#### **Programmier-Schnittstelle** 1912

```
// setze den Status auf "aktiv"
if (paraStatus != null) {
   paraStatus.SetValue(ParameterValues.eStatus.Active);
  } // paraStatus 
  // schalte Speicherung auf PC ein
if (paraSaveHD != null) {
   paraSaveHD.SetValue(true);
} // paraSaveHD
  // setze die Abtastzeit
if (paraSampleTime != null){
   paraSampleTime.SetValue(sampleTime);
  } // paraSampleTime 
// setze die Messdauer
if (paraDuration != null){
  paraDuration.SetValue(duration);
} // paraDuration 
// setze den Modus auf "Spannung"
if (paraMode != null){
   paraMode.SetValue(ParameterValues.eChannelMode.DAQ_Voltage);
  } // paraMode
// setze die Kopplung auf DC
if (paraCoupling != null){
   paraCoupling.SetValue(ParameterValues.eCoupling.DC);
 } // para Coupling
// setze den Messbereich
if (paraRange != null){
   paraRange.SetValue(rangeText);
} // paraRange
```
Nach erfolgreichem Kompilieren des Skriptes kann der Editor geschlossen werden. Das Skript kann anschließend, bspw. über ein Kommando, ausgeführt werden.

Ist das Gerät noch nicht in der Geräteliste vorhanden, wird eine Gerätesuche durchgeführt und das Gerät zur Liste hinzugefügt. Die Kanaleinstellungen werden durchgeführt und können auf der Seite *Analoge Kanäle* eingesehen werden. Sollte das Gerät nicht gefunden werden, wird eine Warnung im Logbuch ausgegeben.

### **Erweiterung: Eingabe über Widgets**

Das obige Beispiel soll erweitert werden. Ziel ist es, dass die Abtastzeit, der Messbereich und die Messdauer über Widgets eingegeben werden.

Zunächst erstellen Sie für diese Parameter die benutzerdefinierten Variablen *SampleTime*, *Range* und *Duration* im Daten-Browser. Diese Variablen werden aus dem Daten-Browser auf eine Panel-Seite gezogen und als numerisches Anzeigeelement angezeigt. Hilfreich ist auch die Anzeige der Setup-Seite *Analoge Kanäle* (Widget: Gerätesteuerung - Setup)*.* 

Der Wert dieser Variablen wird im Skript abgefragt und der entsprechenden Variable zugewiesen.

```
string errorSender = "DeviceSettings Script"; // Sender für das Logbuch
string serialNumber = "123456";
double sampleTime = Datapool["SampleTime"].GetContent<double>(); // Abtastzeit
double duration = Datapool["Duration"].GetContent<double>(); // Messdauer<br>double range = Datapool["Range"].GetContent<double>(); // Messbereich
                    double range = Datapool["Range"].GetContent<double>(); // Messbereich
string rangeAsText = "\u00b1" + range.ToString() + " V"; // +/- Symbol und Einheit
```
Nach Kompilieren des Skripts können bei deaktiviertem Design-Modus die Parametern über die Widgets eingestellt werden. Ein Button, welcher beim Drücken das Skript ausführt (Kommando: *Skript ausführen*) wird zur Panel-Seite hinzugefügt. Beim Betätigen werden die Werte auf der *analoge Kanäle* Seite aktualisiert.

### **Erweiterung: Eigene Parameter-Spalten**

Fügen Sie auf der Setup-Seite *Analoge Kanäle* eine eigene <u>Metadaten-Spalte</u>|270 mit dem Titel und Bezeichner *MeinParameter* hinzu, in dem Sie in der **linken oberen Ecke** im Kontextmenü auf *Tabellenbeschreibung "Analoge Kanäle" > Neue Metadaten-Spalte erstellen...* klicken.

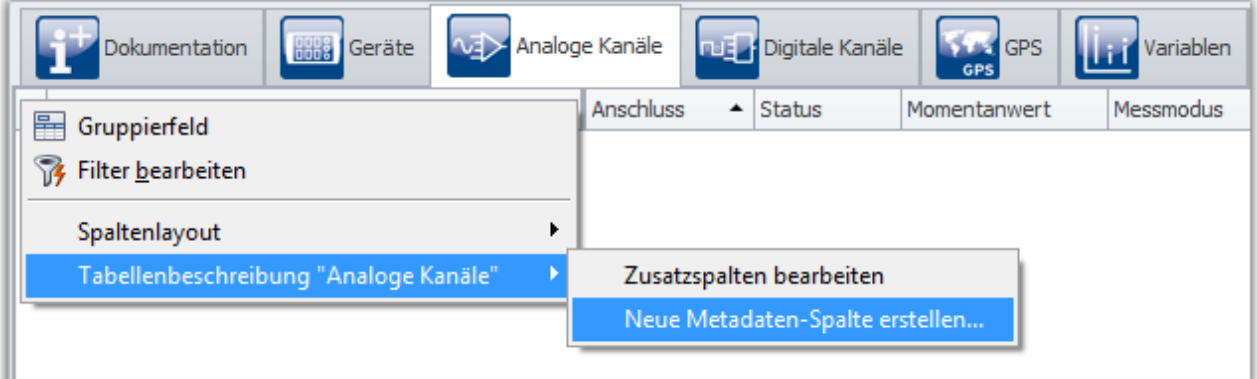

**Analoge Kanäle: Metadatenspalte hinzufügen**

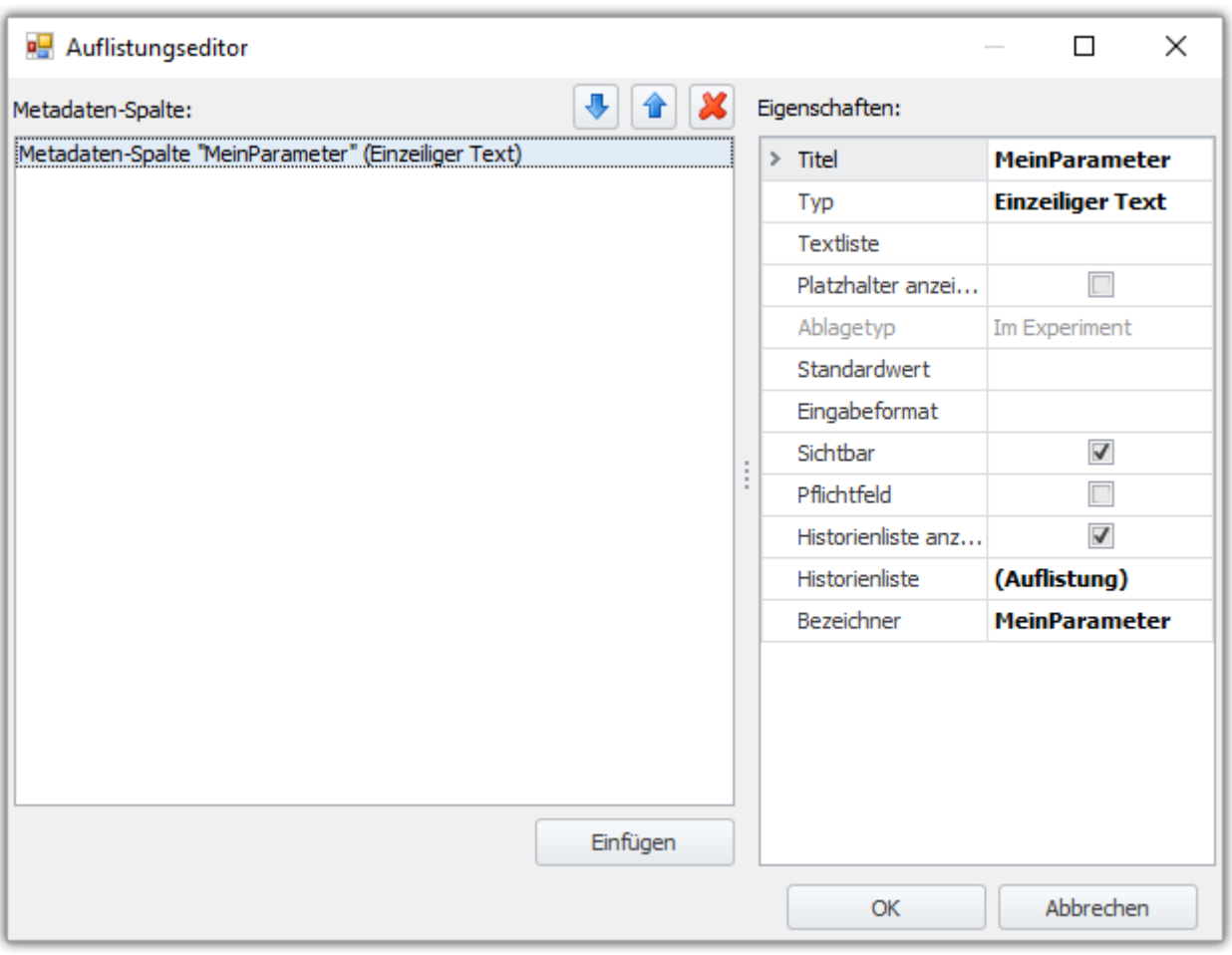

**Auflistungseditor: Metadatenspalte "MeinParameter"**

Diese Spalte soll mit aufsteigenden Zahlen über das Skript gefüllt werden. Dazu wird eine Zählvariable erzeugt. Speichern Sie diese Ansicht ab.

```
int count = 1;
foreach( var channel in DevSetup.Channels){
  // ... 
} // foreach
```
Das Setzen der Parameter wird um folgenden Code ergänzt:

```
var paraCustom = channel.Parameters["MeinParameter"]; // Identifikator
   // ...
if (paraCustom != null) {
   paraCustom.SetValue("#" + count.ToString());
    count++;
}
```
Nach Ausführen des Skriptes füllt sich die selbst hinzugefügte Tabellenspalte für die entsprechenden Kanäle.

### <span id="page-1913-0"></span>**17.1.6.2 Verrechnen von Kanälen**

### **Manuelles Verechnen**

In diesem Tutorial werden analoge Kanäle u.a. mit imc FAMOS verrechnet. Folgende Einstellungen sind für zwei analoge Kanäle vorzunehmen:

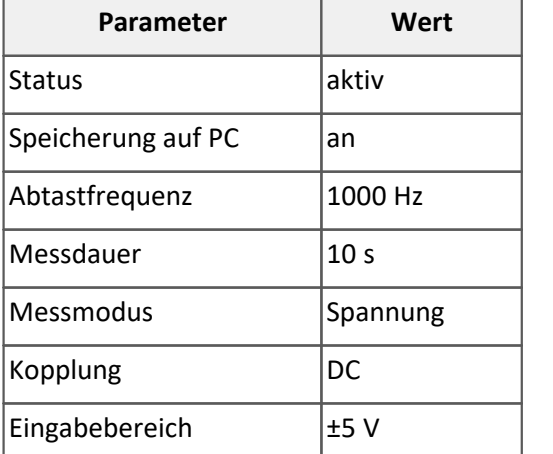

Das Skript soll nach einer Messung gestartet werden und die aktuellen Kanäle addieren und in einen Ausgabekanal schreiben.

Folgende **Bibliotheken** werden benötigt:

```
using imc.Common.Components.DataManager;
using imc.Common.Components.DataManager.Interfaces;
```
Zunächst werden die Kanäle aus dem Datenpool geholt, sowie der Ausgabekanal erstellt.

```
IDmChannel channel1 = Datapool["Kanal_001"].GetContent<IDmChannel>();
IDmChannel channel2 = Datapool["Kanal_002"].GetContent<IDmChannel>();
IDmChannel channel2 = Datapool["Kanal_002"].GetContent<IDmChannel>();<br>DmChannel channelOut = DmChannel.CloneOf(channel1);
channelOut.Name = "Channel Out";
```
Anschließend können die Daten miteinander verrechnet werden.

```
double[] data = new double[channel1.Data.Length];
for (int k = 0; k < channell.Data.Length; k+1}
    data[k] = channel1.Data[k] + channel2.Data[k];
}
```

```
channelOut.SetData<double>(data);
```
Der Ausgabekanal wird dann in den Datenpool geschrieben.

```
DataPoolVariable cOut = Datapool["Channel Out"];
if (cOut == null){
   Datapool.CreateVariable<DmChannel>(channelOut.Name,channelOut);
}else{
    cOut.SetContent<DmChannel>(channelOut);
}
```
Anschließend wird die Messung gestartet. Am Ende der Messung wird das Skript ausgeführt. Falls noch nicht vorhanden wird eine benutzerdefinierte Variable *Channel\_Out* erstellt.

Stellen Sie die zwei analogen Kanäle und den Ergebnis-Kanal im Kurvenfenster dar.

### **Erweiterung: Verrechnungsfaktoren**

Im obigen Beispiel werden die Kanäle addiert. Die Gewichtung ist Abhängig von benutzerdefinierten Variablen, welche vorher erzeugt worden sind.

Erstellen Sie hierfür im Daten-Browser die benutzerdefinierten numerischen Variablen *w1* und *w2* sowie *offset* und stellen Sie diese als numerisches Element dar.

Zum obigen Skript werden folgende Zeilen hinzugefügt, die die Werte der Gewichtung und des Offsets aus dem Datenpool holen.

```
double w1 = Datapool["w1"].GetContent<double>();
double w2 = Datapool["w2"].GetContent<double>();
double offset = Datapool["offset"].GetContent<double>();
```
Die Verrechnung erfolgt wie folgt:

```
double[] data = new double[channel1.Data.Length];
for (int k = 0; k < channel1. Data. Length; k++) {
   data[k] = w1 * channel1.Data[k] + w2 * channel2.Data[k] + offset;
}
```
channelOut.SetData<**double**>(data);

Verändern Sie die Werte der Gewichtung und des Offsets und führen Sie anschließend das Skript aus. Der Ergebnisskanal sollte die Gewichtung und den Offset entsprechend berücksichtigen.

### **Erweiterung: imc FAMOS Funktionen**

П Hinweis

Beim Erstellen des Skripts müssen die imc FAMOS Provider Kit und Math ausgewählt werden.

Fügen Sie noch folgende **Bibliothek** am Anfang des Skripts hinzu:

**using** imc.Common.Components.Famos.Math;

Die Berechnung erfolgt über einen imc FAMOS-Befehl. welcher die beiden Kanäle unter Beachtung der Gewichtung verrechnet.

Wichtig ist, dass der Kanalname neu gesetzt wird, da dieser innerhalb der Funktion überschrieben wird.

**bool** isSuccessful = Famos.Add(channel1,w1,channel2,w2,out channelOut); channelOut.Name = "Channel Out";

Es lassen sich auch weitere imc FAMOS-Funktionen benutzen.

### <span id="page-1915-0"></span>**17.1.6.3 Kurvenfenster und Kanalauswahl**

In diesem Tutorial wird mit Hilfe eines Steuerelements ein analoger Kanal ausgewählt, welcher dann im Kurvenfenster angezeigt wird.

- 1. Schalten Sie hierzu alle analogen Kanäle des Geräts auf aktiv und führen Sie ein *Aufbereiten* durch.
- 2. Fügen Sie ein **Standard-Kurvenfenster** auf die Panel-Seite einund geben Sie es den Namen "MeineKurve".
- 3. Erstellen Sie anschließend ein **Panel-Skript** mit dem Namen *Kanalauswahl*.

Folgende **Bibliotheken** werden benötigt:

```
using System.Windows.Forms; // ComboBox
using imc.Common.Interfaces.Panel.Scripting; // eAppendConstant
using imc.Common.Interfaces.Logbook; // Logbook Category
using imc.Studio.Tools.DevSetupGraphGenerator; // EClassID
```
Das entsprechende Steuerelement wird als Attribut in der Klasse erstellt.

```
public class Kanalauswahl : AbstractScript {
    string controlName = "ChannelChooser" // eigenes Widget
    string indexVariable = "ChannelIndex";
   public override void Run() {
    // ...
  }
]
```
Derzeit können Zonen von Widget per Scripting nicht hinzugefügt werden. Als Abhilfe wird hier eine Auswahlliste aus der Windows.Forms Klasse verwendet.

Die ComboBox soll mit der Liste der analogen Kanälen gefüllt werden und auf der Panel-Seite angezeigt werden. Dies wird in der **PanelScriptInitialize()** Methode durchgeführt.

```
public override bool PanelScriptInitialize()
{
    // ComboBox erstellen
   ComboBox cb = new ComboBox();
    cb.Name = controlName;
    cb.Location = new System.Drawing.Point(100, 200);
   cb.Items.Clear();
    // Kanäle in Liste einfügen
    foreach (var chn in DevSetup.Channels){
       var paraState = chn.Parameters[EClassID.eStatus];
      var parastass = chn.Parameters[EClassID.eChannelType];
      var paraName = chn.Parameters[EClassID.eChannelName];
       if (paraState != null && paraType != null && paraName != null){
          if ( ((int)paraState.GetValue() == ParameterValues.eStatus.Active) &&
            ( (int)paraType.GetValue() == ParameterValues.eChannelType.AnalogInput) ){
         cb.Items.Add(paraName.GetValue());
  }
  }
    } // foreach
    if (Core.Datapool[indexVariable] != null) {
       cb.SelectedIndex = Core.Datapool[indexVariable].GetContent<int>();
  }
    // Hook an event listener
    cb.SelectedIndexChanged += MyCombo_SelectedIndexChanged;
    PanelPage.Controls.Add(cb); 
    return true;//Return true if everything is initialized, otherwise return false
}
```
Wenn die Auswahl sich ändert, soll das Signal im Kurvenfenster geändert werden.

```
private void MyCombo_SelectedIndexChanged(object sender, System.EventArgs e)
{
       ComboBox cb = sender as ComboBox;
       if (cb != null)
  \left\{ \begin{array}{ccc} 0 & 0 & 0 \\ 0 & 0 & 0 \\ 0 & 0 & 0 \\ 0 & 0 & 0 \\ 0 & 0 & 0 \\ 0 & 0 & 0 \\ 0 & 0 & 0 \\ 0 & 0 & 0 \\ 0 & 0 & 0 \\ 0 & 0 & 0 \\ 0 & 0 & 0 \\ 0 & 0 & 0 \\ 0 & 0 & 0 \\ 0 & 0 & 0 & 0 \\ 0 & 0 & 0 & 0 \\ 0 & 0 & 0 & 0 \\ 0 & 0 & 0 & 0 \\ 0 & 0 & 0 & 0 & 0 \\ 0 & 0 & 0 & 0 & 0 \\ 0 & 0 & 0 & 0 & 0 if (cb.Name == controlName)
  \left\{ \begin{array}{ccc} 0 & 0 & 0 \\ 0 & 0 & 0 \\ 0 & 0 & 0 \\ 0 & 0 & 0 \\ 0 & 0 & 0 \\ 0 & 0 & 0 \\ 0 & 0 & 0 \\ 0 & 0 & 0 \\ 0 & 0 & 0 \\ 0 & 0 & 0 \\ 0 & 0 & 0 \\ 0 & 0 & 0 \\ 0 & 0 & 0 \\ 0 & 0 & 0 & 0 \\ 0 & 0 & 0 & 0 \\ 0 & 0 & 0 & 0 \\ 0 & 0 & 0 & 0 \\ 0 & 0 & 0 & 0 & 0 \\ 0 & 0 & 0 & 0 & 0 \\ 0 & 0 & 0 & 0 & 0 if (!Core.Datapool.CreateVariable<int>(indexVariable, cb.SelectedIndex))
  \{ Core.Datapool[indexVariable].SetContent<int>(cb.SelectedIndex);
   } 
                   // loesche jede Kurve im Kurvenfenster
                  foreach (var signal in MeineKurve.Signals){
                  signal.Delete();
   }
                  MeineKurve.AddSignal(cb.SelectedItem.ToString(), eAppendConstants.AppendNewLine); 
   }
   }
}
```
Abschließend muss noch das Event abgemeldet und die alte ComboBox entfernt werden:

```
public override bool PanelScriptDispose()
{ 
     try
  \{ if (PanelPage != null)
  \left\{ \begin{array}{ccc} 0 & 0 & 0 \\ 0 & 0 & 0 \\ 0 & 0 & 0 \end{array} \right. foreach (System.Windows.Forms.Control element in PanelPage.Controls)
  \{ ComboBox cb = element as ComboBox;
                   // Unhook events from the ComboBox named "MyCombo"
                   if (element.Name == controlName && cb != null)
  {1 \over 2} and {1 \over 2} and {1 \over 2} and {1 \over 2} cb.SelectedIndexChanged -= MyCombo_SelectedIndexChanged;
   }
   }
              PanelPage.Controls.Clear(); 
   }
          return true;// Return true if everything is disposed, otherwise return false
   }
     catch (Exception e)
  \left\{ \begin{array}{ccc} 0 & 0 & 0 \\ 0 & 0 & 0 \\ 0 & 0 & 0 \\ 0 & 0 & 0 \\ 0 & 0 & 0 \\ 0 & 0 & 0 \\ 0 & 0 & 0 \\ 0 & 0 & 0 \\ 0 & 0 & 0 \\ 0 & 0 & 0 \\ 0 & 0 & 0 \\ 0 & 0 & 0 \\ 0 & 0 & 0 \\ 0 & 0 & 0 & 0 \\ 0 & 0 & 0 & 0 \\ 0 & 0 & 0 & 0 \\ 0 & 0 & 0 & 0 & 0 \\ 0 & 0 & 0 & 0 & 0 \\ 0 & 0 & 0 & 0 & 0 \\ 0 & 0 & 0 & 0 // Write to the logbook if anything went wrong
          this.Core.Logbook.LogEntry(this.ToString(), e, ELogbookEntryCategory.Warning);
   }
     return false;
}
```
Die Methoden**Run()** und **Stop()** bleiben leer.

Mit dieser Kombination lässt sich der Kanal eines Kurvenfensters direkt über eine ComboBox auswählen.

### <span id="page-1916-0"></span>**17.1.6.4 Variablenverknüpfungen auflisten**

In diesem Tutorial sollen alle Widgets auf allen Panel-Seiten aufgelistet werden inklusive der Variablen-Verknüpfung.

Folgende **Bibliotheken** werden benötigt:

```
using System.Linq;
using System.Text;
using System.Windows.Forms;
```
In der Run() Methode wird Folgendes eingefügt:

#### **Programmier-Schnittstelle** 1918

```
StringBuilder text = new StringBuilder();
// for special Widgets
Panel.Pages.ToList()
    .ForEach(page => page.Widgets.ToList()
             .Where(widget => widget.Variable != null) 
              .ToList()
              .ForEach(widget => text.Append(page.DisplayedCaption + " | " + widget.Name + " | " +
widget.Variable.Name + "\n\overline{\n\langle n''\n\rangle});
// for Standard-Widgets
Panel.Pages.ToList()
    .ForEach(page => page.Widgets.ToList()
              .Where(widget => widget.Variable == null) 
            .ToList() 
              .ForEach(widget => text.Append(page.DisplayedCaption + " | " + widget.Name + " | " +
widget.StandardVariable.Name + "\n")));
MessageBox.Show(text.ToString());
```
In der Nachrichten-Fenster wird eine Liste der Widget aller Panel-Seiten sowie der Variablen-Verknüpfung angezeigt.

Die Ausgabe kann auch in einer Datei erfolgen.

### <span id="page-1917-0"></span>**17.1.6.5 RS232-Schnittstelle**

Die Ansteuerung einer seriellen Schnittstelle kann wie folgt implementiert werden:

#### Folgende **Bibliotheken** werden benötigt:

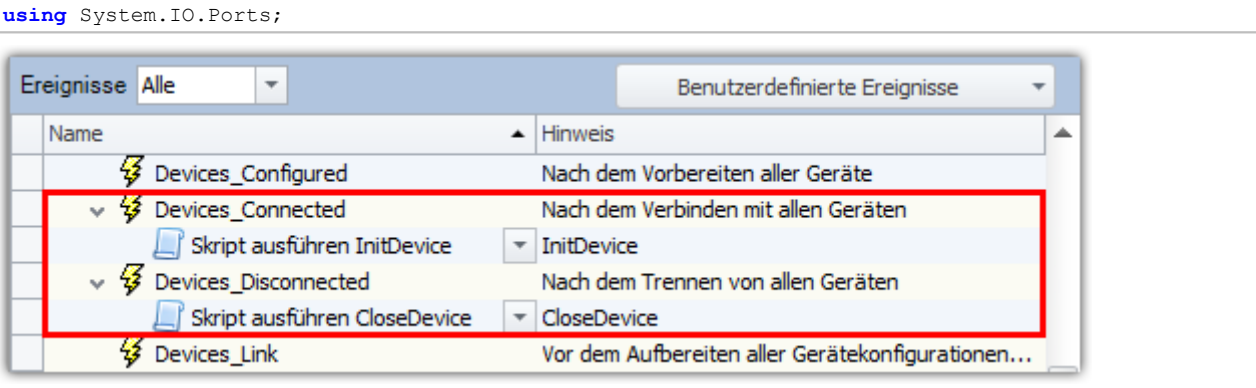

**Ereignisse**

### **Initialisierung / Verbinden**

Am Ereignis *Devices\_connected* wird das Kommando *Skript ausführen* mit folgendem Skript hinzugefügt. Das Ereignis wird ausgelöst, wenn sich mit Geräten verbunden wird.

#### **InitDevice.cs**

```
try{
    // COM Objekt erstellen und konfigurieren
  SerialPort serialPort = new SerialPort("COM1", 9600, Parity.None, 8, StopBits.One );
    // COM-Port oeffnen
    serialPort.Open();
    // COM-Objekt in die Skript-Zwischenablage kopieren
   ScriptClipboard.Add("COM1", serialPort);
}catch(Exception x){
    // Fehlerbehandlung
\mathbf{1}
```
### **Trennen**

Am Ereignis *Devices\_disconnected* wird das Kommando *Skript ausführen* mit folgendem Skript hinzugefügt. Das Ereignis wird ausgelöst, wenn sich von den Geräten getrennt wird.

#### **CloseDevice.cs**

```
try{
    // COM-Objekt aus der Zwischenablage holen
   SerialPort serialPort = ScriptClipboard["COM1"] as SerialPort;
    // COM-Port schließen
    serialPort.Close();
    // Remove the COM port from clipboard
    ScriptClipboard.Remove("COM1");
}catch(Exception x){
   // Fehlerbehandlung
}
```
### **Daten lesen**

#### **ReadData.cs**

```
try{
    // COM-Objekt aus der Zwischenablage holen
   SerialPort serialPort = ScriptClipboard["COM1"] as SerialPort;
    // Zeile vom COM-Port lesen
    string dataAsText = serialPort.ReadLine();
}catch(Exception x){
    // Fehlerbehandlung
}
```
### **Daten schreiben**

#### **WriteData.cs**

```
try{
    // COM-Objekt aus der Zwischenablage holen
    SerialPort serialPort = ScriptClipboard["COM1"] as SerialPort;
    // Zeile auf den COM-Port schreiben
   serialPort.WriteLine("*IDN?");
}catch(Exception x){
    // Fehlerbehandlung
}
```
### <span id="page-1918-0"></span>**17.1.6.6 Benutzung der Skript-Zwischenablage**

In diesem Tutorial wird mit Hilfe der Skript-Zwischenablage ein Widget einer Panel-Seite für ein anderes Skript zur Verfügung gestellt.

### **ScriptA.cs**

Beim Hinzufügen eines Objektes in die Skript-Zwischenablage muss beachtet werden, dass das Objekt einen Namensraum (*namespace*) hat. Im Falle eines Widget wäre dies aufgrund der Proxy-Klassen der Name des Skripts.

Das Skript muss folgich mit der Option "*Separate Proxyklassenblibliothek*" erstellt werden. In diesem Fall wird die Proxy-Klasse als Resource in das Skript eingebunden.

```
Widget widget = Panel["Page 1"]["MyWidget"]; // Typ: ScriptA.Widget
ScriptClipboard.Add("MeinWidget", widget);
```
### **ScriptB.cs**

Das Skript kann ohne die Option "*Separate Proxyklassenbibliothek*" erstellt werden.

Unter *References > Add Reference* wird die **ProxyClasses.dll** aus dem **ScriptA-Projekt** hinzugefügt. Die Datei befindet sich im **bin**-Ordner des **ScriptA-Projekts**.

```
object o;
bool b = ScriptClipboard.TryGetValue("MeinWidget", out o);
if ( (b) && (o != null) )
{
  ScriptA.Widget widget = o as ScriptA.Widget;
}
```
# **17.1.7 Wichtige Hinweise**

### **Import älterer Experimente: System.IO.FileNotFoundException**

Bei der Verwendung von Experimenten aus vorherigen Versionen kommt es zu Fehlermeldungen bei der Verwendung der Skripte.

Das Problem tritt insbesondere bei Skripten, die als DLL (Assembly) eingebunden sind, auf. Für diesen Fall wird das Skript nicht automatisch neu kompiliert.

Liegt der Quelltext vor und ist eine Developer-Edition vorhanden, so kann der Fehler durch Neukompilierung und Anpassen der Referenzen in der Regel gelöst werden. Abhilfe verschafft hier auch ein <u>Proxys regenerieren</u> 1800].

Im Falle von DLL-Skripten muss der Autor das Skript für die entsprechende Version neu bauen. Wenden Sie sich hier also entsprechend an den Entwickler des Skriptes.

## **Vor "Experiment > Speichern unter" den Skript-Editor schließen**

## Hinweis

Beim Ausführen von *Experiment > Speichern unter* muss der **Skript-Editor** geschlossen sein, da dieser sonst noch das Skript des ursprünglichen Experimentes geöffnet hat und nicht den Pfad automatisch anpasst.

## **imc FAMOS Funktionen und Typ-Bibliothek-Skript**

#### Hinweis A

- · Ist ein Skript mit einem **Typ-Bibliothek-Skript** verknüpft und sollen im Skript imc FAMOS Funktionen verwendet werden, so müssen die imc FAMOS Proxy Klassen im **Typ-Bibliothek-Skript** aktiviert werden.
- · Wenn nachträglich imc FAMOS Math Provider im **Typ-Bibliothek-Skript** über *Bearbeiten > Proxys regenerieren* nachgeladen werden, müssen die damit verknüpften Skripte überprüft und dort die *imc FAMOS Math* Referenz per Hand hinzugefügt werden.

### **Verwenden eines 4.0R1 Experiments mit Skripten**

4

#### Warnung Import eines imc STUDIO 4.0R1 Experiments mit Skripten

Durch Änderungen an der Schnittstelle und Bereitstellung neuer Funktionen sind folgende Schritte für die Benutzung von Skripten aus einem imc STUDIO 4.0R1 Experiment notwendig.

**Bevor Änderungen durchgeführt werden, sollten die Skripte zur Sicherheit exportiert werden.**

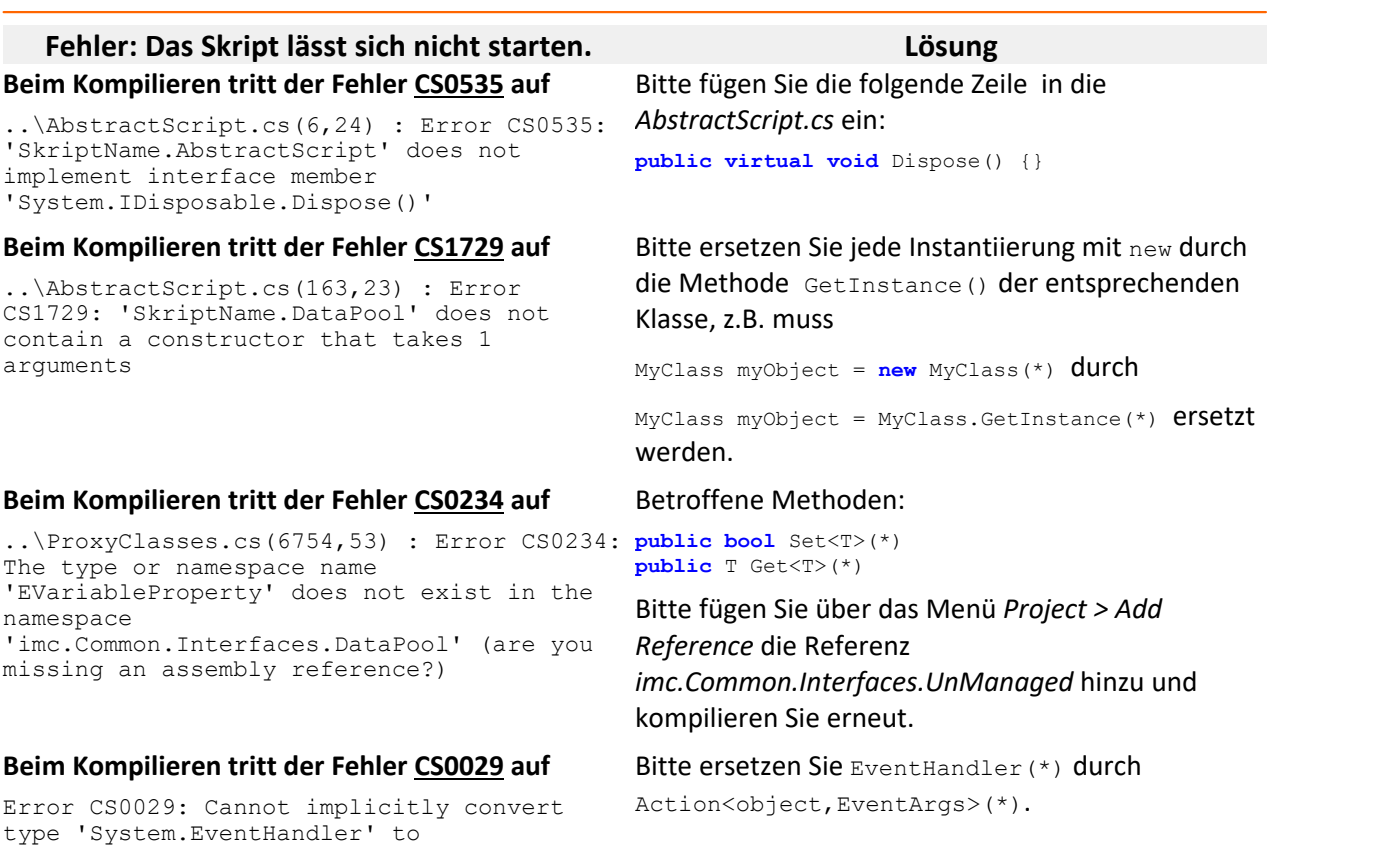

'System.Action<object,System.EventArgs>'

### **Parallelinstallation mehrerer imc STUDIO Versionen**

# A

Warnung Anpassung notwendig, damit Skripte in der älteren Version ausführbar sind

Wird eine neuere imc STUDIO Version **parallel** installiert, so kann es passieren, dass die Skripte in der **älteren** Version nicht mehr ausführbar sind.

Um die Skripte in der älteren Version ausführbar zu machen sind folgende Schritte notwendig:

oÖffnen Sie das entsprechende Experiment

oÖffnen Sie über den Explorer mit Hilfe eines Editors die Skript-Projektdatei (\*.csscriptproj)

oÄndern Sie die Zeilen entsprechend der nachfolgenden Tabelle und speichern Sie die Datei ab.

oSpeichern Sie das Experiment ab und starten Sie erneut das Skript. Es wird korrekt ausgeführt.

#### **Tabelle: Änderung der \*.csscriptproj - Datei eines Skripts der imc STUDIO 4.0R1**

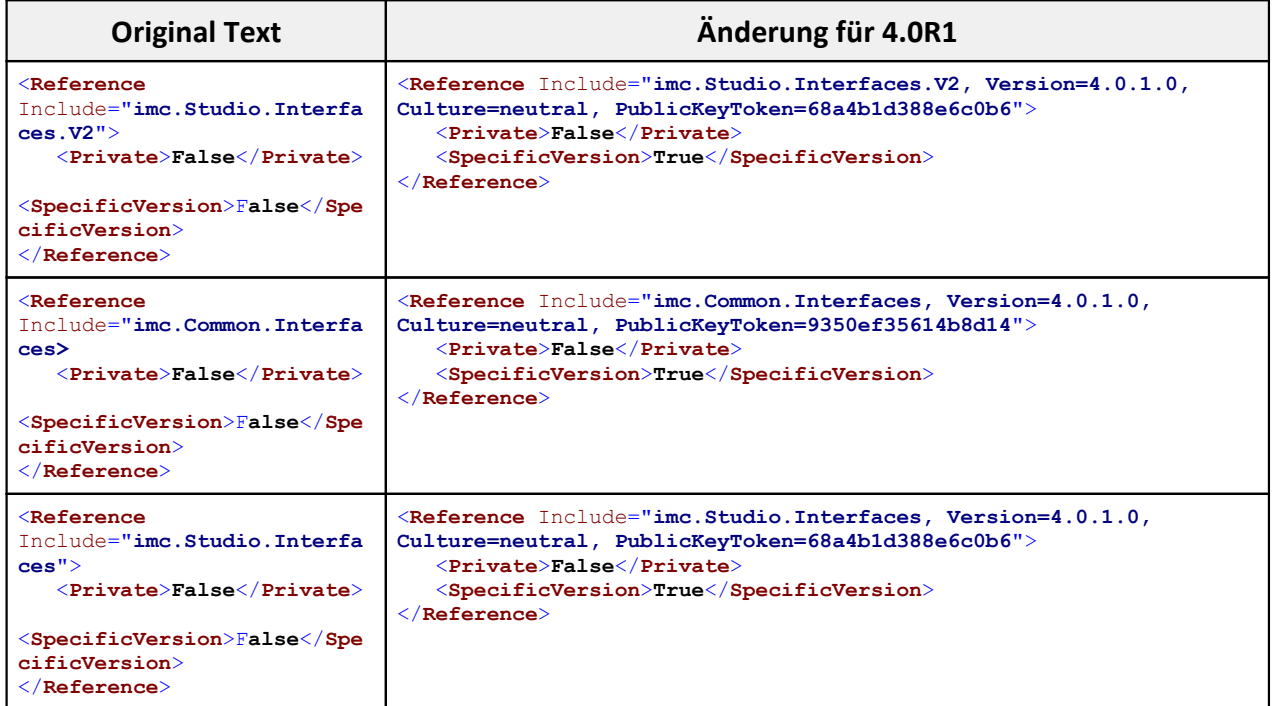

Die Skripte sind dann nur für diese entsprechend angegebene Version ausführbar. Eine Anpassung der Referenz-Version für spätere Versionen (5.0R1 -> 5.0.1.xxxx) ist entsprechend vorzunehmen.

## **imc STUDIO GUI ist nicht bedienbar**

#### Ð Hinweis

Während die Run() Methode des Skripts läuft, ist die imc STUDIO Oberfläche nicht bedienbar. Daher dürfen keine blockierenden Funktionen im Skript enthalten sein.

### **Umbenennen von Elementen**

### Hinweis

Werden Geräte, Kanäle oder Widgets in imc STUDIO umbenannt oder gelöscht und per Scripting darauf zugegriffen, so muss im Skript ebenfalls eine Anpassung erfolgen.

### **Nicht während des Debuggen detachen**

### Warnung

Bitte nicht während des Debuggens *detach*en sondern immer über *Continue Debugging* (blaues "Play" Symbol) das Skript zu Ende laufen lassen. Ansonsten ist es möglich, dass imc STUDIO in einen nichtbedienbaren Zustand gerät, je nachdem was der Benutzer programmiert hat.

## **Ereignisbehandlung ist asynchron**

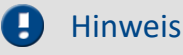

Die Ereignisbehandlungsroutinen werden **asynchron** ausgeführt.

# **17.2 Third Party Device Interface**

Dokumentation zum **imc STUDIO** Plug-in **imc STUDIO Third Party Device Interface**.

# **17.2.1 Einführung**

### **17.2.1.1 Einleitung**

 $\blacksquare$ **Hinweis** 

- **·** Zum **Ausführen** von Fremdgeräte-Skripten ist eine imc STUDIO ThirdPartyDevice Lizenz (inclusive/exclusive) notwendig. $1$
- · Zum Editierenvon Fremdgeräte-Skriptenist eine imc STUDIO **Developer** Lizenz notwendig.
- · Die Fremdgeräte-Verwaltung ist in allen Editionen außer der Runtime vorhanden.

<sup>1</sup>Das Fremdgerät AudioDevice und ChannelLoader können auch ohne Lizenz ausgeführt werden.

Mit Hilfe des PlugIns **imc STUDIO Third Party Device Interface** lassen sich Geräte anderer Hersteller (Fremdgeräte) in imc STUDIO integrieren und ansteuern.

Dazu wird ein C#-Skript implementiert, welches die Eigenschaften des Fremdgeräts enthält. Eine Vorlage erleichtert die Einbindung auf der Setup-Seite. In dem Skript muss die Schnittstelle zum Fremdgerät implementiert werden. Nach Fertigstellung des Skripts erscheint das Fremdgerät in der Geräteliste auf der Setup-Seite. Das Fremdgerät kann anschließend mit imc STUDIO konfiguriert und auch in Kombination mit imc Geräten verwendet werden. Ein Beispiel ist ein Skript für ein Oszilloskop, welches auf einen Trigger eines imc-Geräts reagiert und die Messung beider Geräte darstellt und speichert.

### **Die Vorteile des Fremdgeräte-Skripts sind:**

- · konsistentes Messformat
- · synchrone Visualisierung der Messdaten
- · gemeinsames Datenspeichern
- · gemeinsame Projektverwaltung
- · gemeinsame Verwaltung der Geräte-Konfiguration
- · keine GUI Programmierung notwendig, das Fremdgerät wird in imc STUDIO auf der Setup-Seite integriert
- · existierende Geräte- und Kanal-Parameter können für das Fremdgerät verwendet werden

### **Anforderungen:**

- · Kenntnisse in C# Programmierung (für einen *unmanaged* Datentransfer auch C++)
- · die Schnittstelle des Fremdgerätes muss bekannt sein

### **17.2.1.2 Skript erstellen**

**P** Verweis

**Für allgemeine Informationen zum Thema Scripting**, siehe *hier In*sil.

Skripte werden auf der Sequencer Seite im Werkzeugfenster **Skripte** erstellt.

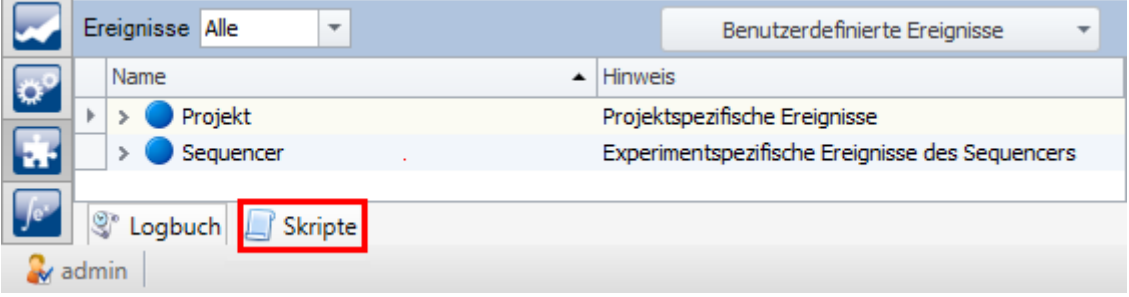

#### **Sequenzer: Werkzeugfenster "Skripte"**

Durch Klicken auf *Neues Skript hinzufügen* Wird ein neues Skript erstellt.

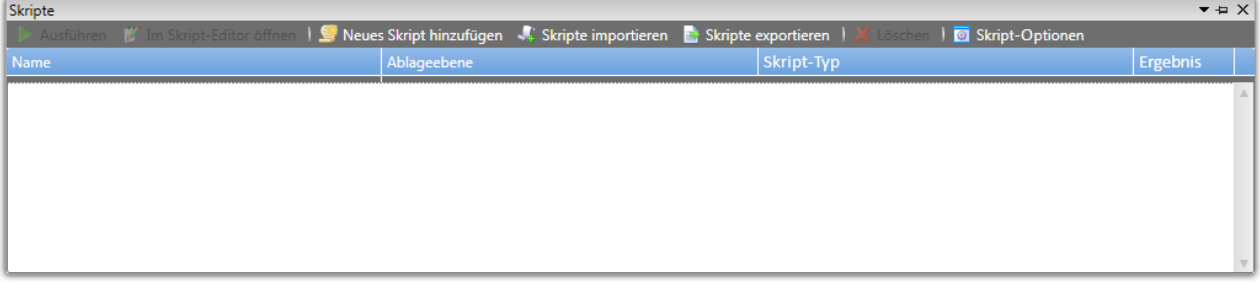

#### **Sequenzer: Werkzeugfenster "Skripte"**

Der Skript-Typ wird auf Fremdgeräte-Skript gestellt.

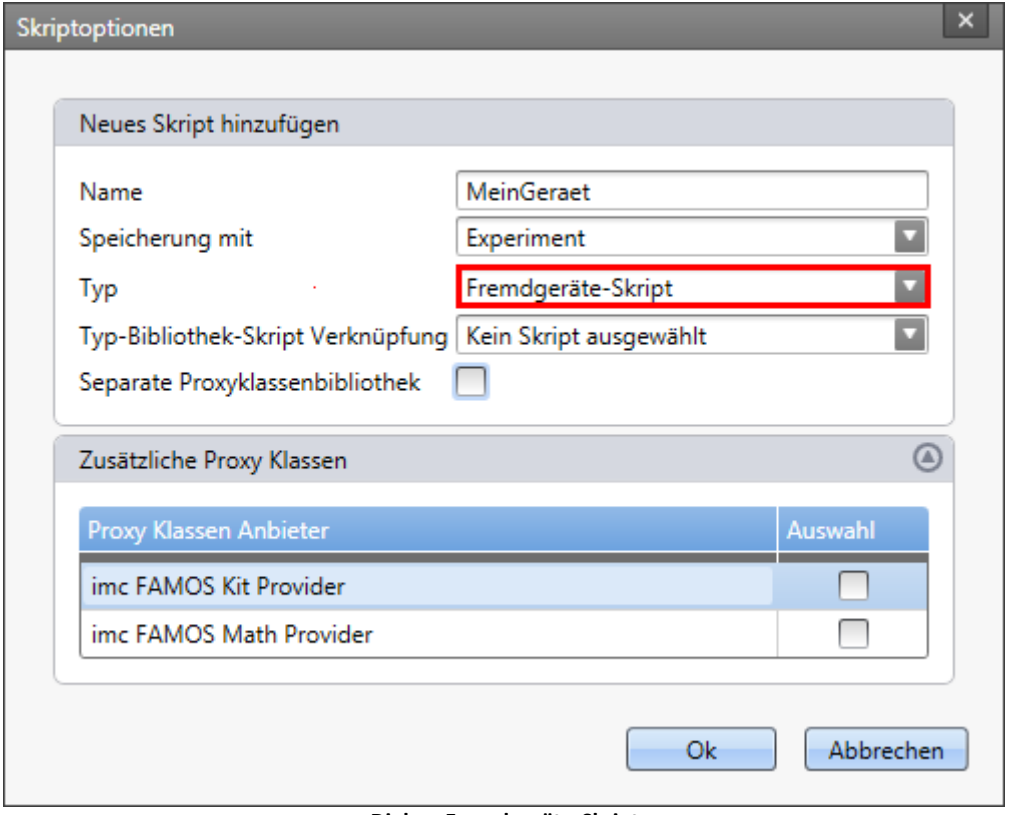

**Dialog: Fremdgeräte-Skript**

Der Editor öffnet sich anschließend automatisch und enthält eine Fremdgeräte-Skript-Vorlage.

#### A Hinweis

Um eine andere Vorlage für das Fremdgeräte-Skript zu erhalten, nutzen Sie bitte die [Fremdgeräte-](#page-1935-0)[Verwaltung](#page-1935-0) 1936].

# **17.2.2 Serielle Schnittstelle**

### **17.2.2.1 Geräte-Ansteuerung**

Wenn es nicht notwendig ist, dass das Gerät auf der **Setup-Seite** erscheint und die Daten auf Abfrage abgerufen werden (*polling*), dann kann auch ein normales Skript verwendet werden.

Zum Beispiel könnte ein Klimaschrank über eine RS232-Schnittstelle angesteuert werden, welche Einzelwerte der Temperatur bei Bedarf sendet.

Im Folgenden wird beschrieben, wie die Verbindung hergestellt und getrennt wird, sowie Daten gelesen und geschrieben werden.

Diese Code-Schnipsel können an die Ereignisse im imc STUDIO Sequencer gebunden werden, z.B. "Device\_connected" oder "Device\_disconnected".

### **COM Port öffnen / mit dem Gerät verbinden**

```
try{
    // Create a COM port object and define the port's settings
    System.IO.Ports.SerialPort serialPort = new System.IO.Ports.SerialPort("COM1", 9600,
Parity.None, 8, StopBits.One);
    // Open the port
   serialPort.Open();
    // Store the COM port in the clipboard
    ScriptClipboard.Add("COM1", serialPort);
}catch(Exception x){
   // error handling
}
```
## **COM Port schließen / vom Gerät trennen**

```
try{
    // Get the COM port from clipboard
    System.IO.Ports.SerialPort serialPort = ScriptClipboard["COM1"] as System.IO.Ports.SerialPort;
    // Close the COM port
    serialPort.Close();
    // Remove the COM port from clipboard
    ScriptClipboard.Remove("COM1");
}catch(Exception x){
    // error handling
}
```
### **Daten schreiben**

```
try{
    // Get the COM port from clipboard
   SerialPort serialPort = ScriptClipboard["COM1"] as SerialPort;
   // Send a message to the device
  serialPort.WriteLine("*IDN?");
}catch(Exception x){
   // error handling
}
```
## **Daten lesen**

```
try{
    // Get the COM port from clipboard
   SerialPort serialPort = ScriptClipboard["COM1"] as SerialPort;
    // Read a message from the device
   string strData = serialPort. ReadLine();
}catch(Exception x){
   // error handling
}
```
# **17.2.3 Fremdgeräte-Skript**

### **17.2.3.1 Methoden**

#### **void GetAvailableDevices(SetupNodeList deviceList)**

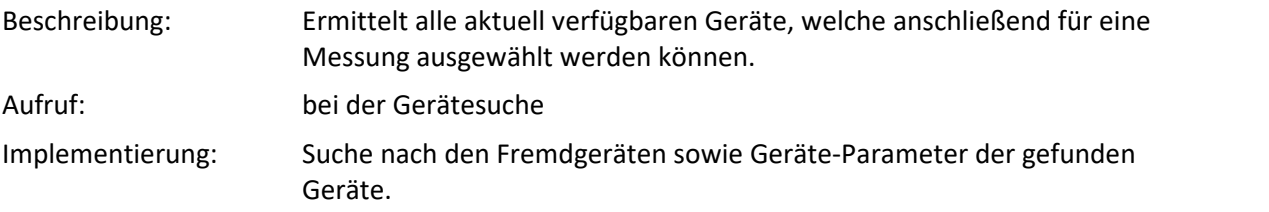

#### **void GetDeviceDescription(SetupNode device)**

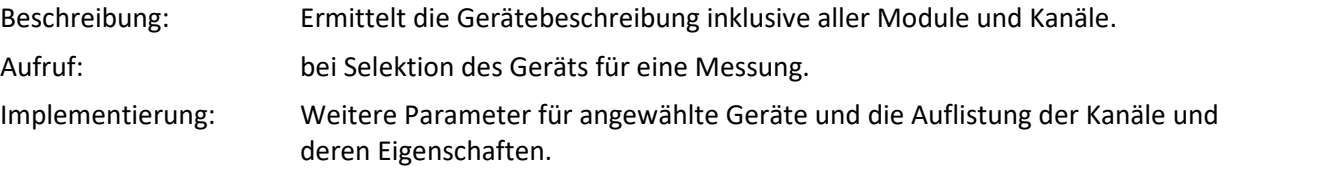

#### **void DeselectDevice(SetupNode device)**

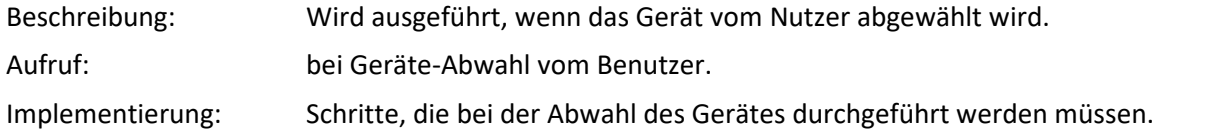

#### **void PrepareMeasurement(SetupNode device)**

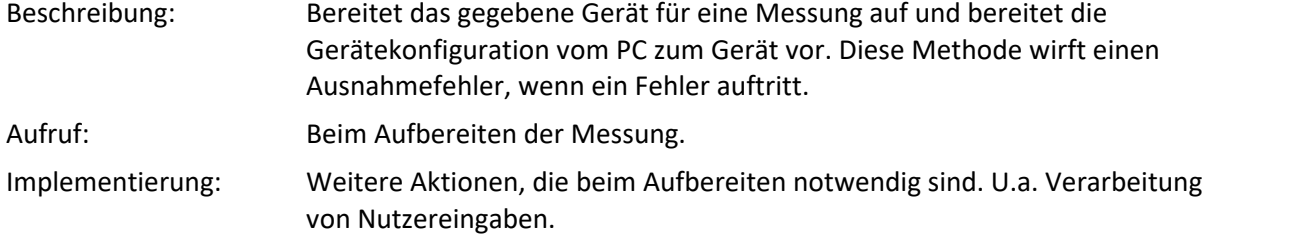

#### **void ProcessConfiguration(SetupNode device)**

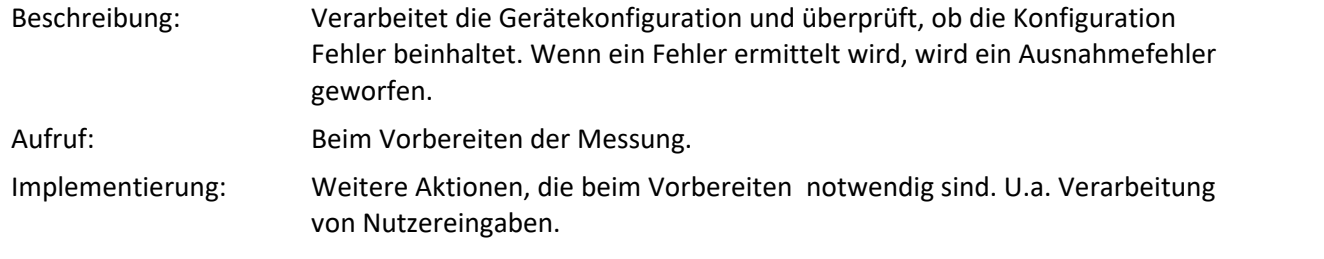

#### **void ConnectDevice(SetupNode device)**

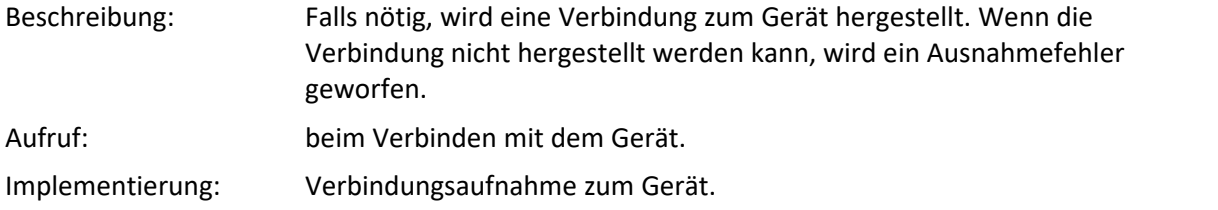

#### **void DisconnectDevice(SetupNode device)**

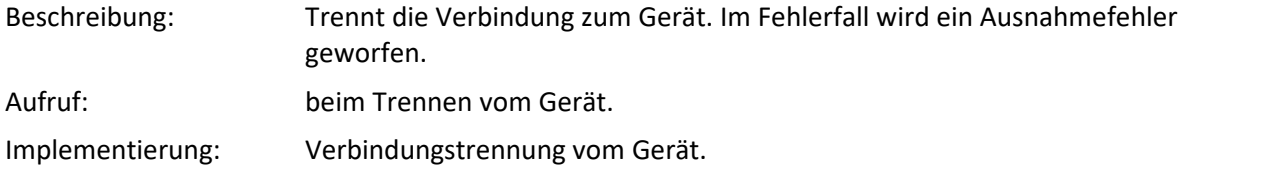

#### **void StartMeasurement(SetupNode device)**

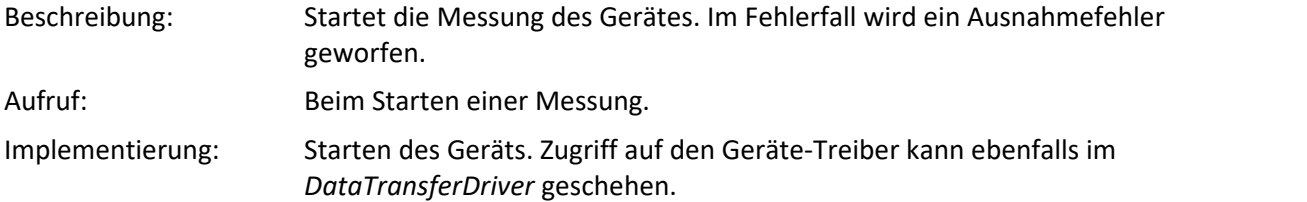

#### **void StopMeasurement(SetupNode device)**

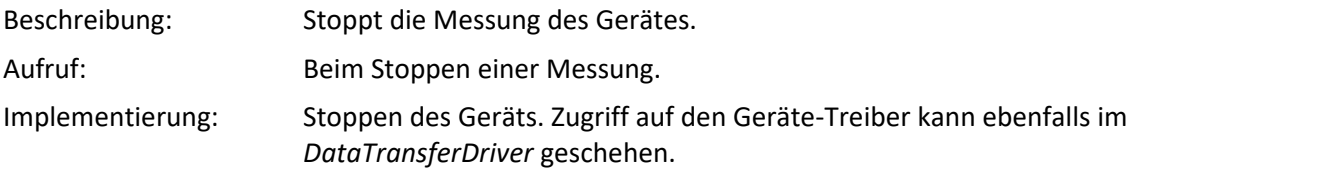

### **void GetParameterConstraints(SetupNode node, SetupParameter parameter, ParameterConstraint constraint)**

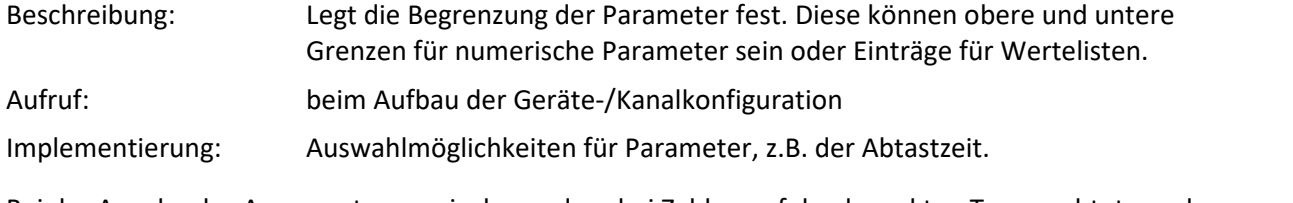

Bei der Angabe des Arguments muss insbesondere bei Zahlen auf den korrekten Typ geachtet werden, z.B.:

```
if (parameter.Name == EClassID.eSampleTime.ToString()) {
    constraint.ValueList.Add(0.1);
    constraint.ValueList.Add(1d); // for double
// constraint.ValueList.Add(1); // for double -> error
// ...
```
#### **void ExecuteParameter(SetupNode node, int actionStepID)**

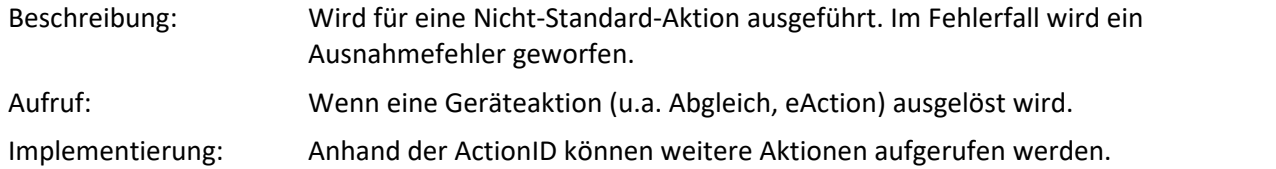

#### **string GetParameterDisplayText(SetupNode node, SetupParameter parameter, object value, bool reciprocal, bool useRoundTripFormat)**

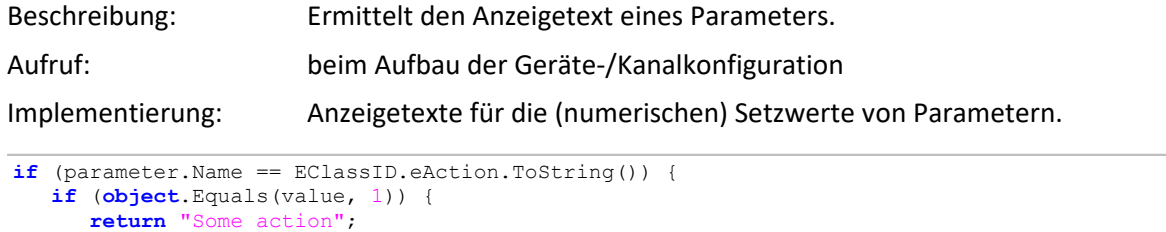

```
// ...
```
#### **object ConvertParameterTextToValue(SetupNode node, SetupParameter parameter, string inputText, bool reciprocal)**

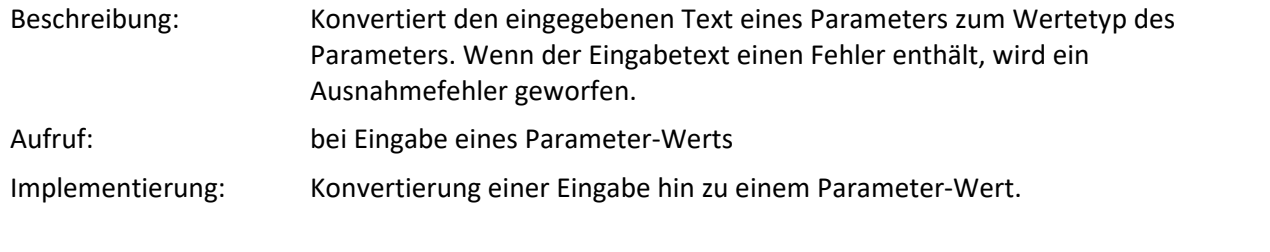

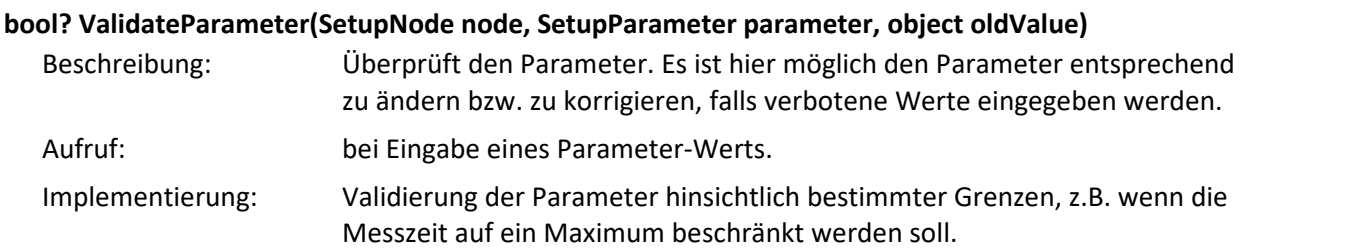

#### **void LoadDeviceConfiguration(SetupNode device, string configurationVersion)**

Beschreibung: Teilt dem Geräteprovider die Konfiguration des Geräte-Setups mit. Hier kann die Gerätekonfiguration in die aktuelle Version konvertiert werden, z.B. in dem neue Parameter hinzugefügt werden.

### **17.2.3.2 Gerät hinzufügen**

Nach dem Erstellen eines Fremdgerät-Skriptes, werden als erstes die Geräteeigenschaften in der Methode GetAvailableDevices() konfiguriert.

In diesem Beispiel wird ein Gerät mit der Seriennummer "123456" zu der Geräteliste hinzugefügt. Weitere Geräte-Eigenschaften können mit Hilfe der Enumeration **EClassID**hinzugefügt werden.

### **GetAvailableDevices**

```
protected override void GetAvailableDevices(SetupNodeList deviceList) {
// Add the currently available devices here! Example:
    var device = deviceList.GetOrAdd(ESetupNodeType.Device, "<DeviceName>");
  device.Parameters.UpdateOrAdd(EClassID.eDeviceNickname, value: "<DeviceDisplayName>");
  device.Parameters.UpdateOrAdd(EClassID.eDeviceSN, value: "123456");
   device.Parameters.UpdateOrAdd(EClassID.eDeviceProduct, value: "<ProductName>");
}
```
Nach dem Schließen des Editors wird das Fremdgerät in der Liste auf der Setup-Seite angezeigt.

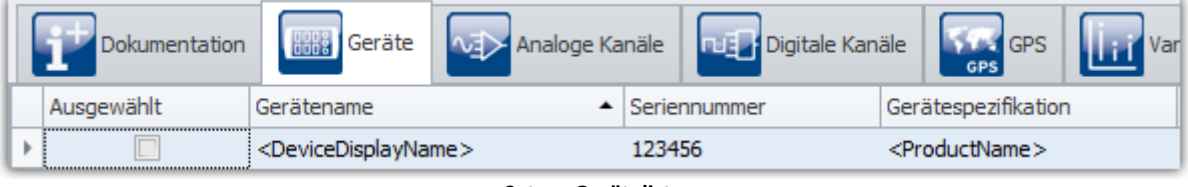

#### **Setup: Geräteliste**

Wenn das Gerät ausgewählt wird, wird die Geräte-Konfiguration (Kanäle und Variablen) geladen. Der nächste Schritt ist die <u>Kanäle zum Gerät hinzuzufügen</u> | und zu konfigurieren.

### <span id="page-1930-0"></span>**17.2.3.3 Kanal hinzufügen**

Die Kanaleigenschaften werden in der folgenden Methode festgelegt. Die Methode wird aufgerufen, wenn das Gerät ausgewählt wird.

In diesem Beispiel wird die Konfiguration nur für einen äquidistanten Kanal durchgeführt. Um [weitere](#page-1960-0) [Kanälen](#page-1960-0) II 1961) zu konfigurieren, kann beispielsweise eine Schleife verwendet werden, wobei der Kanalname entsprechend angepasst werden muss.

### **GetDeviceDescription**

```
var channel = device.Children.GetOrAdd(ESetupNodeType.Channel, "<DeviceName>.Channel1");
channel.Parameters.UpdateOrAdd(EClassID.eChannelName, value: "Channel1");
channel.Parameters.UpdateOrAdd(EClassID.ePlugInName, value: "IN01");
channel.Parameters.UpdateOrAdd(EClassID.eStatus, value: ParameterValues.eStatus.Active);
channel.Parameters.UpdateOrAdd(EClassID.eChannelType, value:
ParameterValues.eChannelType.AnalogInput);
channel.Parameters.UpdateOrAdd(EClassID.eDivisionUnit, value: "V"); // The original (electrical)
measurement unit
channel.Parameters.UpdateOrAdd(EClassID.eUserUnit, value: "V");
// 
channel.Parameters.UpdateOrAdd(EClassID.eXFormat, value: ParameterValues.eXFormat.Normal);
channel.Parameters.UpdateOrAdd(EClassID.eDataType, value: ParameterValues.eDataType.IEEEFLOAT);
channel.Parameters.UpdateOrAdd(EClassID.eSampleTime, value: 0.01
      // 100 Hz - set also the selectable values in the method
    // "GetParameterConstraints" or use the statement in the next line:
    // Use this statement to use a fixed or not user controllable sampling time / rate
    , editorType: EEditorType.ReadOnlyEdit
);
```
Im obigen Code handelt es sich um einen analogen Eingang. Andere Kanaltypen sind aber auch möglich.

```
// ParameterValues.cs
public sealed class eChannelType {
    public const int AnalogInput = 1;
    public const int DAC = 2;
    public const int DIOPort = 3;
    public const int VirtChannel = 5;
    public const int DIOBit = 6;
    public const int VirtBit = 7;
    public const int NetBit = 8;
    public const int EncoderInput = 9;
  // ...
  public const int DisplayVar = 15;
     // ...
    public const int PVVar = 24;
    public const int VideoChannel = 1001;
  // ...
  public const int DIO_In = 4099;
    public const int DIO_Out = 8195;
}
```
Nach Anwählen des Gerätes ist der Kanal in der Kanalliste verfügbar.

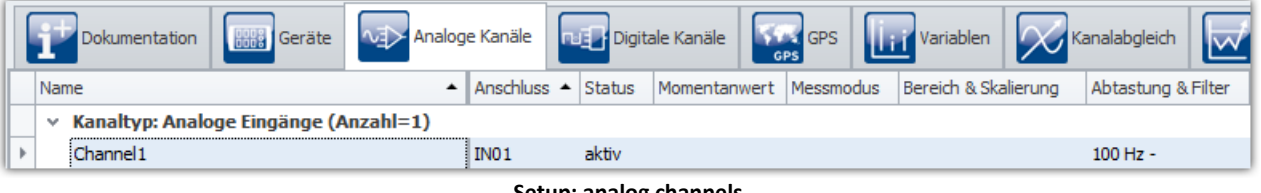

**Setup: analog channels**

Um eine <u>Display Variable zum Gerät hinzuzufügen</u> | muss der Kanal-Typ auf "DisplayVar" geändert werden.

Für DisplayVariablen und pv-Variablen müssen noch einige Parameter entfernt werden:

```
variable.Parameters.Remove(EClassID.eSampleTime);
variable.Parameters.Remove(EClassID.eDuration);
variable.Parameters.Remove(EClassID.ePCTransferToHD);
```
### **17.2.3.3.1 FFT**

Soll ein FFT-Kanal angelegt werden, muss das eXFormat auf FFT gestellt werden. Zuzüglich müssen noch verschiedene Segment-Parameter gesetzt werden:

```
var channel = device.Children.GetOrAdd(ESetupNodeType.Channel, "<DeviceName>.Channel1");
channel.Parameters.UpdateOrAdd(EClassID.eXFormat, value: ParameterValues.eXFormat.FFT);
channel.Parameters.UpdateOrAdd(EClassID.eDataType, value: ParameterValues.eDataType.IEEEFLOAT);
channel.Parameters.UpdateOrAdd(EClassID.eSamplesPerSegment, value: 512);
channel.Parameters.UpdateOrAdd(EClassID.eSegmentOffset, value: 0);
channel.Parameters.UpdateOrAdd(EClassID.eSegmentDelta, value: 5);
channel.Parameters.UpdateOrAdd(EClassID.eSegmentUnit, value: "Hz");
channel.Parameters.UpdateOrAdd(EClassID.eSampleTime, value: 0.1, editorType:
EEditorType.ReadOnlyEdit);
```
Der obige Abschnitt ist im Quelltext in der eingeklappten Region "Example for FFT channel parameters (streaming vector / segmented channel)"-

### **17.2.3.3.2 Zeitgestempelt**

Die Benutzung von zeitgestempelten Kanälen wird anhand der *SimplePollDevice*-Vorlage erklärt.

Der Beispiel-Code ist nicht allgemeingültig und muss entsprechend des Fremdgeräts angepasst werden.

#### **GetDeviceDescription**

 $\bf C$ 

Für einen zeitgestempelten Kanal wird in der Methode GetDeviceDescription (SetupNode device) der Kanal-Parameter *eXFormat* auf "Timestamp" gesetzt.

```
var channel = device.Children.GetOrAdd(ESetupNodeType.Channel,
channel.Parameters.UpdateOrAdd(EClassID.eXFormat, value: ParameterValues.eXFormat.Timestamp);
channel.Parameters.UpdateOrAdd(EClassID.eDataType, value: ParameterValues.eDataType.IEEEFLOAT);
channel.Parameters.UpdateOrAdd(EClassID.eSampleTime, value: 0.001, editorType:
EEditorType.Hidden);
// for TimeStamped-ASCII (protocol channel) set DataType to ASCII
channel.Parameters.UpdateOrAdd(EClassID.eDataType, value: ParameterValues.eDataType.ASCII);
```
#### **DataTransferDriver**

Beim Daten-Transfer-Treiber muss an die WriteData-Methode ein TimeStampedSample-Array übergeben werden.

Im Folgenden wird dies anhand der *SimplePollDevice*-Vorlage beschrieben:

```
// OnProcess-Methode
// ...
if (dataWriter != null)
{
    var timeStampedData = GetTimeStampedData(dataTransferNode); // get time stamped data from the
device
    if (timeStampedData != null)
 \{ EResult result = dataWriter.WriteData(timeStampedData, 0); // write time stamped data to
imc STUDIO
    // ...
  }
}
// ...
private TimeStampedSample<double>[] GetTimeStampedData(DataTransferNode dataTransferNode)
{
     // get time stamped data from the device
     // use simulated data from the DeviceDriver
    double[] data = m_deviceDriver.ReadData(dataTransferNode.Name); // simulated data
    var sampleTime = m_deviceDriver.GetSampleTime(dataTransferNode.Name); // method was added in
DeviceDriver
    var timeStampedData = ConvertToTimeStamped(data, sampleTime); // convertion needed to get time
stamped data
    return timeStampedData;
}
private double lastArgument = 0;
private DataTransferDateTime deviceStartTime;
private TimeStampedSample<double>[] ConvertToTimeStamped(double[] data, double sampleTime)
{
    if (data == null)
 \left\{ \begin{array}{ccc} 0 & 0 & 0 \\ 0 & 0 & 0 \\ 0 & 0 & 0 \\ 0 & 0 & 0 \\ 0 & 0 & 0 \\ 0 & 0 & 0 \\ 0 & 0 & 0 \\ 0 & 0 & 0 \\ 0 & 0 & 0 \\ 0 & 0 & 0 \\ 0 & 0 & 0 \\ 0 & 0 & 0 \\ 0 & 0 & 0 \\ 0 & 0 & 0 & 0 \\ 0 & 0 & 0 & 0 \\ 0 & 0 & 0 & 0 \\ 0 & 0 & 0 & 0 & 0 \\ 0 & 0 & 0 & 0 & 0 \\ 0 & 0 & 0 & 0 & 0 \\ 0 & 0 & 0 & 0 return null;
  }
    var timeStampedData = new TimeStampedSample<double>[data.Length];
   var delayedTime = m deviceDriver.CurrentTime - deviceStartTime;
   for (int i = 0; i < timeStampedData.length; i++)\{lastArgument = delayedTime.Ticks / (sampleTime * DataTransferTimeSpan.TicksPerSecond);
       var argument = lastArgument + i;
       var argumentAsLong = Convert.ToInt64 (argument) ;
        timeStampedData[i].Offset = argumentAsLong;
   timeStampedData[i].Value = data[i];
  }
    return timeStampedData;
}
```
#### **DeviceDriver**

Beim Geräte-Treiber wird noch eine Methode GetSampleTime hinzugefügt:

```
public double GetSampleTime(string channelName)
{
  var sampleTime = 0d;
   Channel channel;
   if (m_channels.TryGetValue(channelName, out channel))
    {
      sampleTime = channel.SampleTime;
  }
   return sampleTime;
}
```
### **17.2.3.3.3 eRange Parameter**

Zum Kanal soll der Parameter eRange für den Messbereich hinzugefügt werden.

#### **GetDeviceDescription**

Zur Gerätebeschreibung wird der Parameter *eRange* hinzugefügt und als Anzeige eine Auswahlliste (ComboBox) benutzt.

```
// var channel = ...
   // ...
channel.Parameters.UpdateOrAdd(EClassID.eRange, value: 10, editorType: EEditorType.ComboBox);
```
#### **GetParameterConstraints**

In der Methode **GetParameterConstraints** (in der Region "Optional methods") wird die Auswahl festgelegt:

```
if (parameter.Name == EClassID.eRange.ToString()) {
   constraint.ValueList.Add(20);
  constraint.ValueList.Add(10);
   constraint.ValueList.Add(5);
  constraint.ValueList.Add(2.5);
    constraint.ValueList.Add(1); 
}
```
#### **GetParameterDisplayText**

Soll als Auswahl ein anderer Text stehen, kann dies in der Methode **GetParameterDisplayText** (in der Region "Display text handling") implementieren:

```
if (parameter.Name == EClassID.eRange.ToString()) {
// if (object.Equals(value, 20) ) {
return "\sqrt{00b1}" + value + " \sqrt{}";
// }
}
```
Falls eine Unterscheidung bei den Werten notwendig ist, kann dies durch eine if-Abfrage oder switchcase Anweisung erfolgen.

Die Methode muss noch einen Wert zurückgeben, z.B. **null**.

#### **DataTransferDrivcer.cs : Prepare()**

Um den Parameter zu verwenden, wird über die SetupNode-Children iteriert.

```
foreach (SetupNode child in configuration.Children) {
   if (child.NodeType == EClassID.eChannel.ToString()) {
      SetupParameter range = child.Parameters.GetByName(EClassID.eRange);
      // do something with range.Value;
  }
}
```
### **17.2.3.4 Action Spalte (eAction)**

Es besteht die Möglichkeit eine Aktions-Spalte zum Gerät bzw. zu den Kanälen hinzuzufügen. Dies kann u.a. dann gewünscht sein, wenn auf Knopfdruck eine Konfiguration erneut aus dem Gerät gelesen werden soll. Damit diese Spalte in der Oberfläche erscheint, muss diese über das Werkzeugfenster Tabellenbeschreibung noch zur entsprechenden Tabelle hinzugefügt werden.

Im Quelltext gibt es bereits auskommentierte Beispiele, die sich auf den Parameter **eAction** beziehen.

### **GetDeviceDescription**

device.Parameters.UpdateOrAdd(EClassID.eAction, value: 1, editorType: EEditorType.ListButton);

Anschließend müssen noch Werte in diese Auswahlliste geschrieben werden:

### **GetParameterConstraints**

Fügt neue Elemente mit entsprechender Kennung hinzu:

```
if (parameter.Name == EClassID.eAction.ToString()) {
  constraint.ValueList.Add(1);
  constraint.ValueList.Add(2);
  constraint.ValueList.Add(3);
}
```
### **GetParameterDisplayText**

In der Auswahlliste werden je nach Kennung die entsprechenden Texte gelistet.

```
if (parameter.Name == EClassID.eAction.ToString()) {
   if ((int) value == 1) return "Editiere Konfiguration";
      } else if ((int)value == 2) {
         return "Importiere Konfiguration";
       } else if ((int)value == 3) {
         return "Exportiere Konfiguration";
  }
}
```
### **ExecuteParameter**

Hier wird bestimmt, welche Aktionen bei bestimmter Auswahl ausgeführt werden soll.

```
switch (actionStepID) {
    case 1:
      MessageBox.Show("Editiere Konfiguration");
       // do something
      break;
    case 2:
     MessageBox.Show("Importiere Konfiguration");
       // do something
      break;
    case 3:
      MessageBox.Show("Exportiere Konfiguration");
       // do something
       break;
}
```
Nachdem die Spalte in der Oberfläche erfolgreich zur Tabelle hinzugefügt worden ist, kann nach Anwahl des Gerätes diese bedient werden. Nach betätigen des Knopfes wird die entsprechende Aktion ausgeführt.

### **17.2.3.5 Datentransfer**

Beim Erstellen eines Fremdgeräte-Skripts erhalten Sie ebenfalls eine Vorlage für den Datentransfer in der DataTransferDriver.cs.

Es stellt sich nun die Frage, ob das Zielgerät ge-pollt wird (siehe <u>[SimplePollDevice](#page-1954-0)</u> | ), oder einen Funktionsaufruf (*callback*) auslöst, wenn es Daten hat (siehe [SimplePushDevice](#page-1957-0) ). 1958

Das SimplePollDevice und das SimplePushDevice sind gute Beispiele für solche Fremdgerät.

Weiteres Erfahren Sie in Kapitel <mark>DeviceDriver und PushDeviceDriver</mark> I 1940 T

#### **Zugriff auf das Logbuch**

Im DataTransferDriver erhalten Sie Zugriff auf das Logbuch über die Klasse Environment:

Environment.Logbook.LogEntry("MySender", "MyMessage", 0, ELogbookEntryCategory.Warning);

# <span id="page-1935-0"></span>**17.2.4 Fremdgeräte-Verwaltung**

Mit Hilfe der Fremdgeräte-Verwaltung können funktionsfähige Fremdgerät-Skript-Vorlagen ausgewählt werden, z.B. den Funktions-Simulator, das SimplePollDevice oder das SimplePushDevice. Ebenso gibt es bereits fertige Fremdgeräte. Neben dem AudioDevice und dem ChannelLoader stehen noch das Agilent Scope und das fos4x zur Verfügung. Die letzten beiden Geräte benötigen eine extra Lizenz.

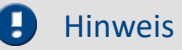

- · Die Fremdgeräte-Verwaltung ist in den Editionen *Developer*, *Professional* und *Standard* verfügbar.
- · Für die Benutzung von Fremdgeräten ist eine aktivierte Lizenz **imc STUDIO 3PDI-Inclusive** bzw. **imc STUDIO 3PDI-Exclusive** notwendig.
- · Das **AudioDevice** und der **ChannelLoader** können ohne **3PDI-Lizenz** verwendet werden.
- · Für das **AgilentInfinniVisionDSO6014L** ist eine **imc STUDIO 3PDI-Digital Scope** Lizenz notwendig.
- · Für das **fos4x** ist eine **imc STUDIO 3PDI-fos4x** Lizenz notwendig.

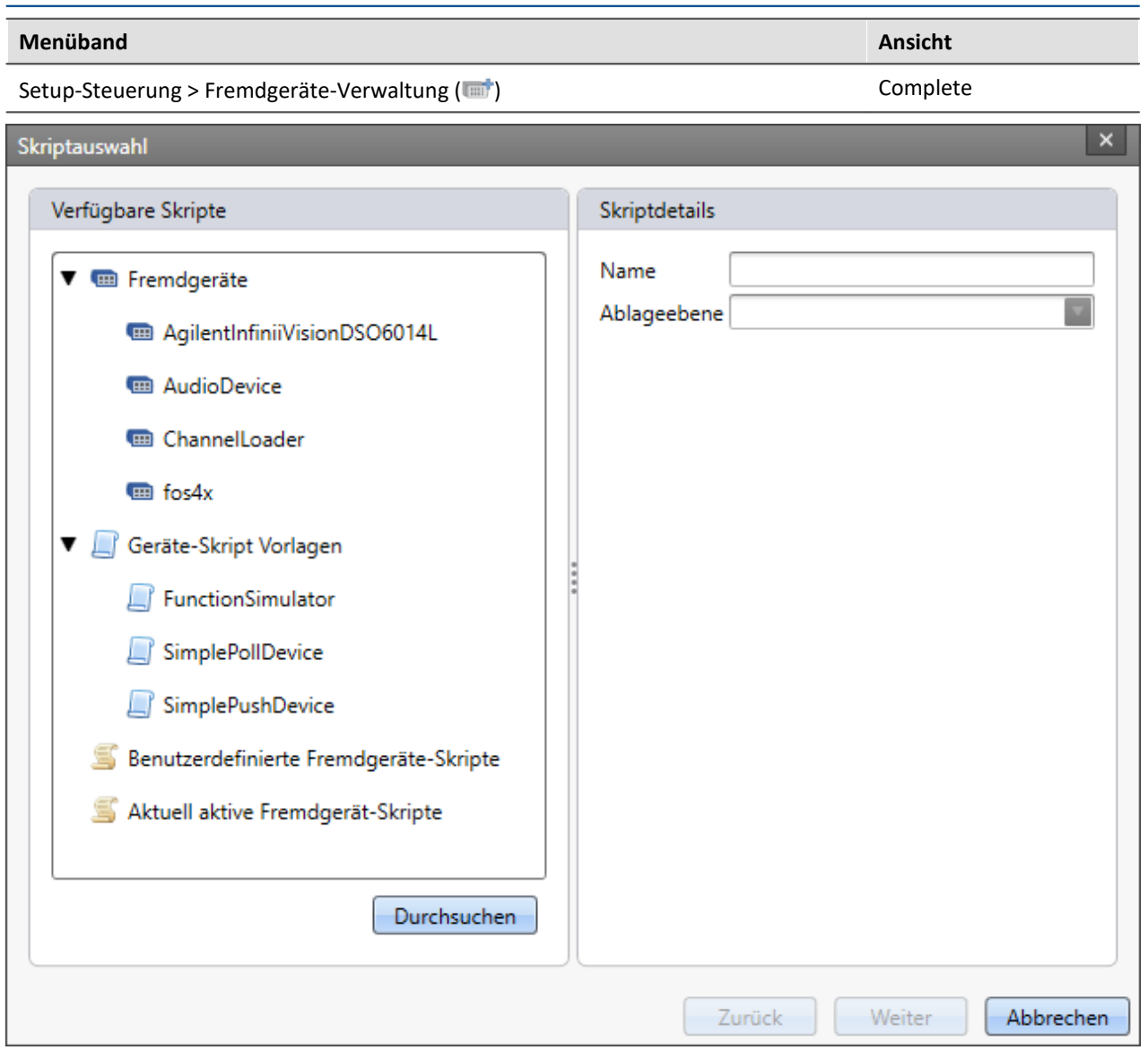

#### **Fremdgeräte-Verwaltung Dialog**

Beim Anwählen einer Skript-Vorlage gibt es die Option, dass sich der Skript-Editor anschließend öffnen soll.

Benutzerdefinierte Skripte können über *Durchsuchen* hinzugefügt werden.

Unter *Aktuell aktive Fremdgerät-Geräte* sind alle derzeitigen Fremdgeräte gelistet. Durch Markieren und Klicken auf *Weiter* werden diese gelöscht.

#### **AudioDevice**

Um angeschlossene Audio-Geräte zu verwenden, wählen Sie das Geräte-Skript *AudioDevice* aus und klicken auf *Weiter*. Anschließend werden alle Audio-Geräte in der Geräteliste aufgeführt. Beim Anwählen eines Audio-Gerätes erscheinen die Audio-Eingangskanäle des Computers auf der Seite *Analoge Kanäle*. Beim Starten einer Messung können so die Audio-Eingänge des Computers dargestellt und aufgezeichnet werden.

Weitere Informationen erhalten Sie im Kapitel <u>[AudioDevice](#page-1937-0)</u> I 1988.

#### **ChannelLoader**

Der *ChannelLoader* dient zum Abspielen bereits aufgenommener Daten. Wählen Sie den *ChannelLoader* aus und klicken auf *Weiter*. Anschließend wird das Gerät *ChannelLoader* in der Geräteliste aufgeführt. Wird der *ChannelLoader* angewählt, so erscheint ein Datei-Auswahl-Dialog mit Multiselektion. Hier können mehrere, bereits aufgenommene Daten oder imc FAMOS-Datensätze ausgewählt werden. Auf der Seite *Analoge Kanäle* erscheinen die entsprechenden Kanäle. Wird eine Messung gestartet, so werden die ausgewählten Daten mit ihrer entsprechenden Abtastzeit zyklisch abgespielt.

Weitere Informationen erhalten Sie im Kapitel <u>[ChannelLoader](#page-1938-0)</u> I

#### **Geräte-Skript-Vorlagen**

Die Geräte aus den Skript-Vorlagen simulieren ein Sinus-Signal bzw. beim *FunctionSimulator* eine Reihe verschiedener Signale (Trapez, Dreieck, Rechteck, ...).

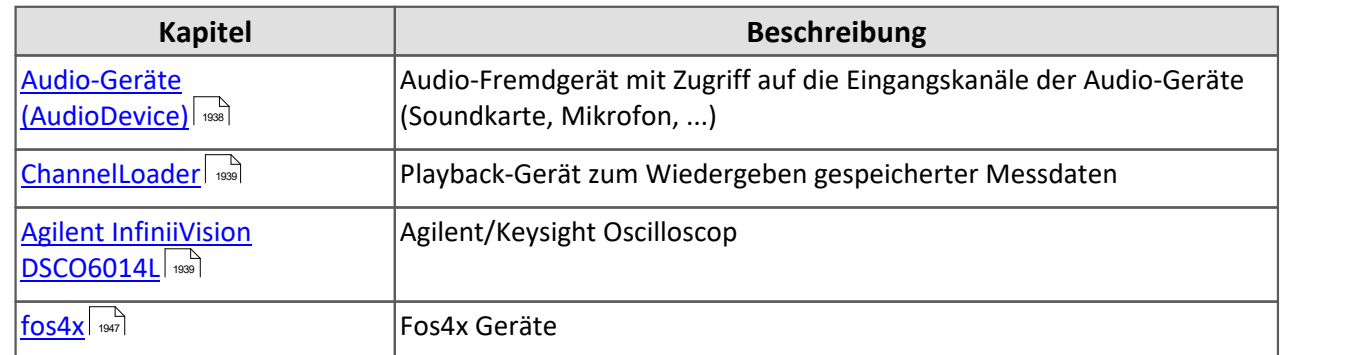

# **17.2.5 Fertige Fremdgeräte**

### <span id="page-1937-0"></span>**17.2.5.1 Audio-Geräte (AudioDevice)**

Sie haben die Möglichkeit die Audio-Geräte Ihres Computers in imc STUDIO einzubinden. Fügen Sie hierfür über den Fremdgeräte-Verwaltung das Fremdgerät AudioDevice hinzu. Anschließend werden alle Audio-Geräte des Computers in der Geräteliste angezeigt.

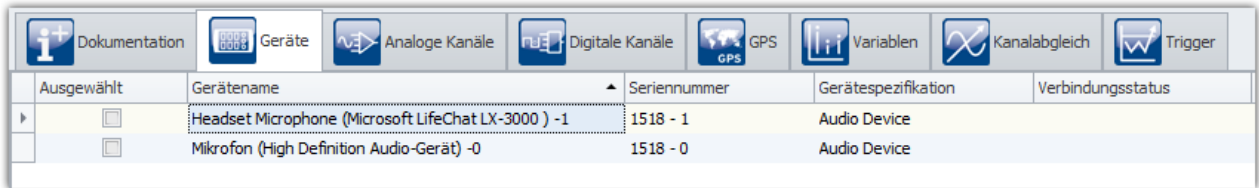

**Geräteliste: AudioDevice (Beispiel)**

Unter **Analoge Kanäle** sind die Audiokanäle gelistet. Diese können auch auf der Festplatte gespeichert werden.

Sind mehrere Kanäle für ein Gerät vorhanden, so kann nur eine Abtastzeit für alle Kanäle des Geräts eingestellt werden.

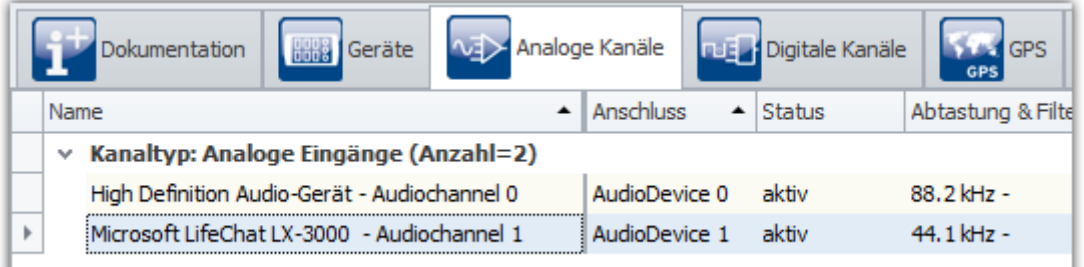

#### **Kanalliste: AudioDevice (Beispiel)**

### Hinweis

- · Wird das Audio-Gerät während der laufenden Messung getrennt, so erscheint pro Audio-Kanal eine Fehlermeldung im Logbuch, dass der Datentransfer für diesen Kanal abgebrochen wurde. Ein Fortsetzen der Kanalaufnahme ist durch erneutes Starten des Audio-Geräts über die Geräte-Tabelle auf der Setup-Seite möglich.
- · Wird das Experiment auf einem anderen Computer geöffnet, so muss die entsprechende Hardware (USB-Gerät, Soundkarte, ...) vorhanden sein.
- · Evtl. muss dem Prozess "imc.Studio.exe" (im Programme-Verzeichnis) in der Firewall die Erlaubnis auf Audio-Zugriff/Aufnahme erlaubt werden.

### Hinweis Anmerkungen zu bestimmten Geräten

- · Bei der Webcam **Logitech HD Pro C920** wurde festgestellt, dass diese nur *einen* Audiokanal liefert, obwohl laut Windows-Einstellungen *zwei* vorhanden sein müssten. Dies kann auch für andere Audiogeräte zutreffen.
- · Beim Headset **Microsoft LifeChat LX-3000** wurde festgestellt, dass nach dem Trennen und Wiederverbinden des USB-Kabels, eine neue Messung erst nach dem *zweiten* Start wieder möglich ist.

### <span id="page-1938-0"></span>**17.2.5.2 ChannelLoader**

Der ChannelLoader dient zum Simulieren bereits aufgenommener Daten. Er kann über den Fremdgeräte-Verwaltung hinzugefügt werden.

Nach dem Anwählen des ChannelLoader erscheint ein Datei-Öffnen-Dialog, in welchem eine Datei oder mehrere Dateien ausgewählt werden können. Nach dem Vorbereiten werden diese Kanäle mit Namen unter den analoge Eingänge gelistet.

Nach Starten des Geräts werden die Signale in den Dateien als Eingangssignal periodisch abgespielt. Es wird die in der Datei gespeicherte Abtastrate verwendet.

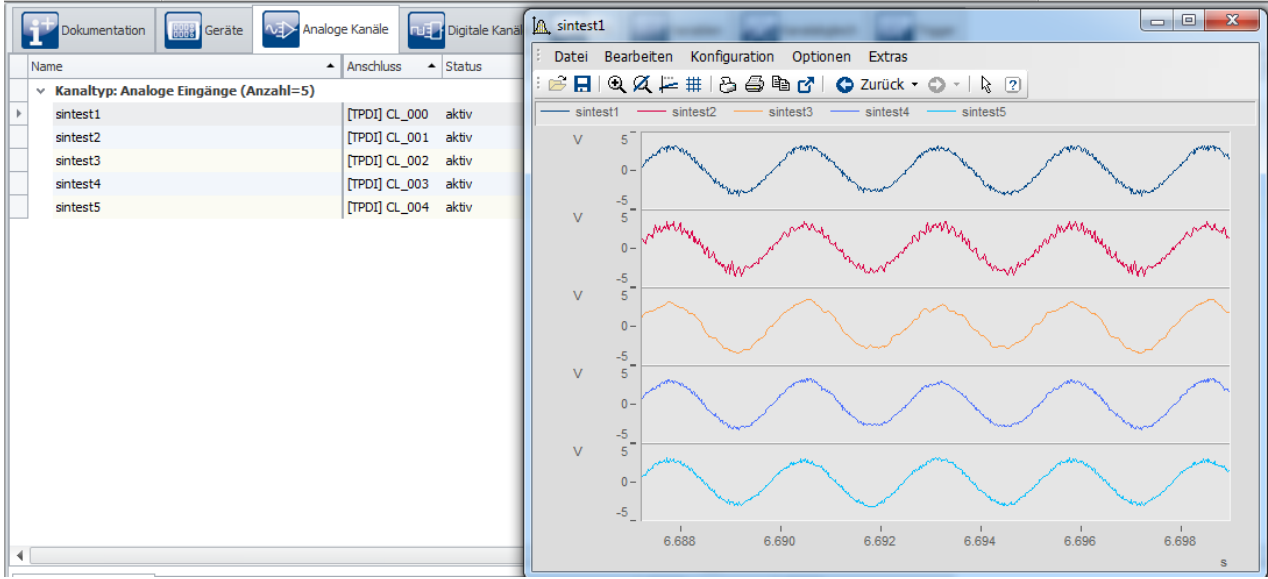

**ChannelLoader: sintest1 - sintest5**

## <span id="page-1938-1"></span>**17.2.5.3 Agilent InfiniiVision DSCO6014L**

### **17.2.5.3.1 Erste Schritte**

Es ist möglich das Gerät **Agilent InfiniiiVision DSCO6014L** in imc STUDIO als Fremdgerät zu benutzen. Dieses Gerät kann über die imc STUDIO Oberfläche konfiguriert und angesteuert werden. Die Messdatenaufnahme einzelner Schnappschüsse (*snapshots*) wird als eventierter Datensatz realisiert. Ebenso ist eine synchronisierte Messung mit imc-Messgeräten (u.a.imc CRONOS*flex*) möglich. In dieser Dokumentation wird das Gerät mit **Agilent Scope** bezeichnet.

### **Vorbereitungen**

Bevor das Agilent Scope benutzt werden kann, müssen einige Vorbereitungen getroffen werden.

Seit 2014 wurde die elektronische Messgeräte-Sparte von **Agilent Technologies** in das Unternehmen **Keysight Technologies** ausgegliedert. Daher wird in dieser Dokumentation sich auf den Firmennamen "Keysight" bezogen.

#### **Inbetriebnahme der Keysight – Software**

Ţ

### Hinweis IO Library Suite installieren

Falls noch nicht geschehen, installieren Sie die *IO Library Suite*. Diese Software liegt auf dem imc STUDIO Datenträger unter dem Verzeichnis:

#### **..\Products\Agilent InfiniiVision DSO6000L\**

Version auf der DVD: 18.1.22603

Ebenso kann eine neuere Version bei Keysight Technologies [heruntergeladen](http://www.keysight.com/de/pd-1985909-pn-E2094/io-libraries-suite) werden.

Nach der Installation fügen Sie mit dem Programm *Keysight Connection Expert* das Agilent Scope über einen Geräte-Scan zur Instrumenten-Liste hinzu. Weitere Informationen finden Sie auch in der Hilfe von Keysight.

#### **Lizenzaktivierung**

Für die Benutzung des Agilent Scope wird die Lizenz **imc STUDIO 3PDI-Digital Scope** benötigt.

### **Gerät hinzufügen**

#### **Einbinden des Agilent Scope**

Wechseln Sie zur Setup–Seite. Klicken Sie im Menüband auf Setup-*Steuerung > Fremdgeräte-Verwaltung* und wählen Sie *AgilentIntiniiVisionDSO6014L* aus.

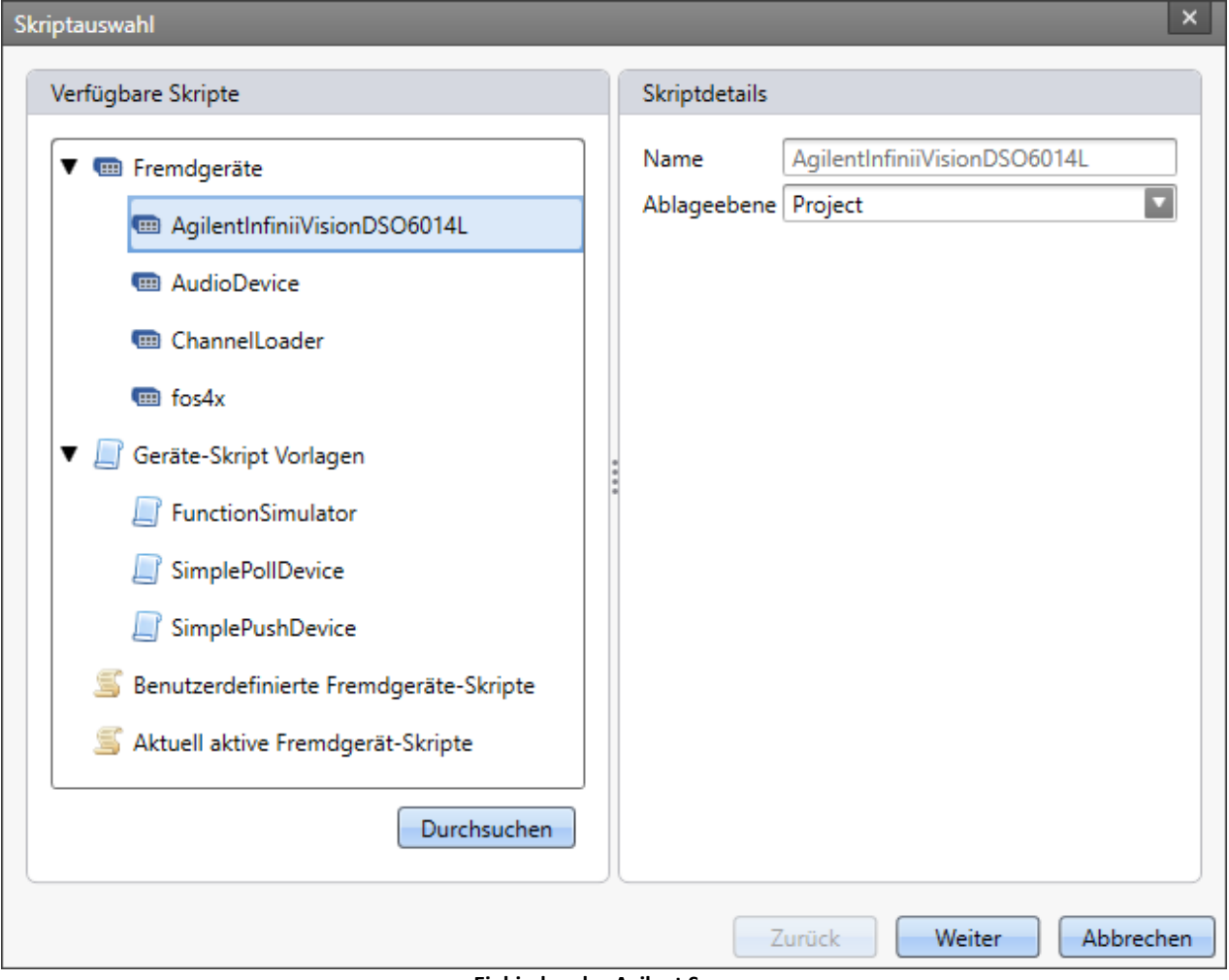

**Einbinden des Agilent Scopes**

### **17.2.5.3.2 Geräteeinstellungen**

Nach dem das Gerät über die Fremdgeräte-Verwaltung zur Geräteliste hinzugefügt worden ist, kann das Gerät konfiguriert werden.

Wird das Gerät angewählt, so gibt es einen neuen Dialog **Digital Scope**.

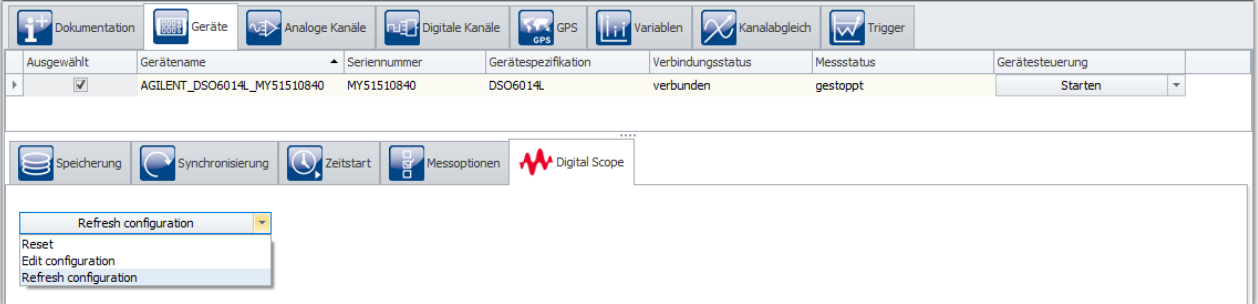

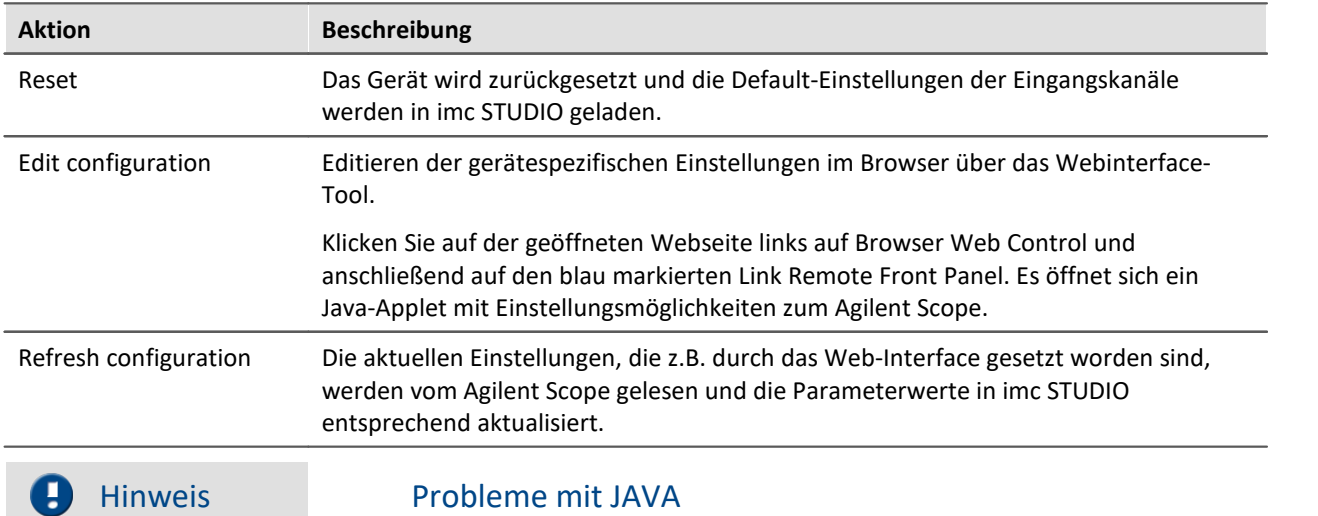

- · Sollte sich kein Fenster öffnen, überprüfen Sie bitte, ob Sie JAVA installiert haben.
- · Des Weiteren sollte die IP des Agilent Scope im **Java Control Panel** unter *Sicherheit*in der Liste der ausgenommenen Webseiten stehen.

### **17.2.5.3.3 Kanaleinstellungen**

Auf der *Analoge Kanäle* Seite gibt es einen neuen Dialog **Digital Scope**.

| <b>BBB</b> Geräte<br>Dokumentation                                                                                                    | <b>SALES</b> GPS<br><b>NE&gt;</b> Analoge Kanäle<br><b>Digitale Kanäle</b><br><b>The Variablen</b><br>GPS | Kanalabgleich<br><b>W</b> Trigger          |
|----------------------------------------------------------------------------------------------------|----------------------------------------------------------------------------------------------------|--------------------------------------------|
| Name                                                                                                    | $\blacktriangle$   Anschluss<br>$\triangle$ Status<br>Momentanwert<br>Messmodus                           | Bereich & Skalierung<br>Abtastung & Filter |
| Kanaltyp: Analoge Eingänge (Anzahl=4)<br>v.                                                                                                    |                                                                                                    |                                            |
| b.<br>AGIN6014L1                                                                                                    | [01] AGIN601 aktiv                                                                                        | ±20V<br>$2 GHz - 1 ms$                     |
| AGIN6014L2                                                                                                    | [01] AGIN601 passiv                                                                                       | ±20V<br>$2 GHz - 1 ms$                     |
| AGIN6014L3                                                                                                    | [01] AGIN601 passiv                                                                                       | ±20V<br>$2 GHz - 1 ms$                     |
| AGIN6014L4                                                                                                    | [01] AGIN601 passiv                                                                                       | ±20V<br>$2 GHz - 1 ms$                     |
| Analoge Kanäle                                                                                                    |                                                                                                    |                                            |
|                                                                                                    |                                                                                                    |                                            |
| N Digital Scope<br>Bereich & Skalierung<br>Abtastung & Vorverarbeitung<br>Kanaldefinition<br>Kurveneigenschaften<br>Filter<br>Datentransfer<br>8 |                                                                                                    |                                            |
| Kanalname<br>AGIN6014L1                                                                                                    |                                                                                                    |                                            |
| Ablenkungsgeschwindigkeit<br>$100$ $\mu$ s                                                                                                    | 8 Bit<br>Auflösung<br>$\overline{\phantom{a}}$                                                            |                                            |
| Trigger-Verzögerung<br>0s                                                                                                    | $500 \mu s$<br>Pretrigger                                                                                 |                                            |
|                                                                                                    |                                                                                                    |                                            |
| $\Box$ Verwende externen Triggereingang                                                                                                    |                                                                                                    |                                            |
| Positive slope<br>Ereignis                                                                                                    | $\overline{\phantom{a}}$                                                                                  |                                            |
| <b>OV</b><br>Ereignisschwelle                                                                                                    |                                                                                                    |                                            |
|                                                                                                    |                                                                                                    |                                            |

**Spezielle Parameter der analogen Kanäle**

## **Abhängigkeit der Parameter der Kanäle**

### Q

### Hinweis Abtastrate und Ablenkungsgeschwindigkeit

Die Abtastrate ist von der Einstellung des Ablenkungsgeschwindigkeit abhängig. Daraus resultiert auch die Messdauer der einzelnen Schnappschüsse.

#### **Abtastrate & Verarbeitungsfunktion**

Je nach der ausgewählten Art der Verarbeitungsfunktion passen sich auch die Einstellwerte für Abtastrate an. Das Gerät bietet vier Arten von Verarbeitungsfunktionen:

- · Normal
- · Averaging
- High resolution
- · Peak detect (noch nicht implementiert)

#### **Abtastrate & Status der Eingabekanäle**

Das Gerät hat insgesamt vier Kanäle und zwei Kanalpaare:

- · Kanal 1 & Kanal 2
- · Kanal 3 & Kanal 4

### g

Hinweis Verringerung der Abtastrate

Werden beide Kanäle (Kanal 1 und Kanal 2 bzw. Kanal 3 und Kanal 4) aktiviert, so reduziert sich die Abtastrate auf die Hälfte.

## **Abtastrate und Verarbeitungsfunktion**

Die Veränderung der Abtastrate bzgl. der Ablenkungsgeschwindigkeit ist nachfolgender Tabelle zu entnehmen.

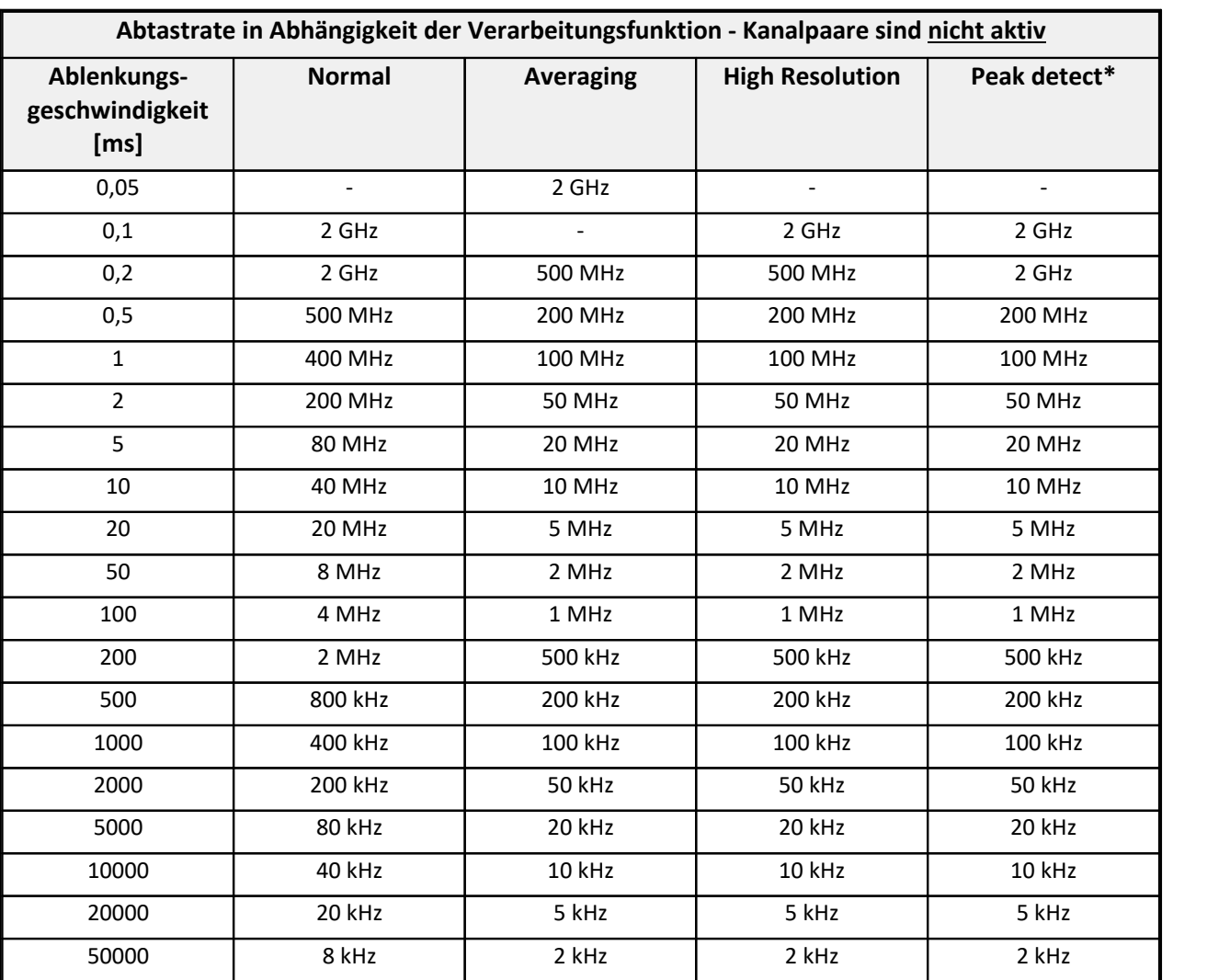

#### **Kanalpaare sind nicht aktiv**

\* derzeit nicht implementiert
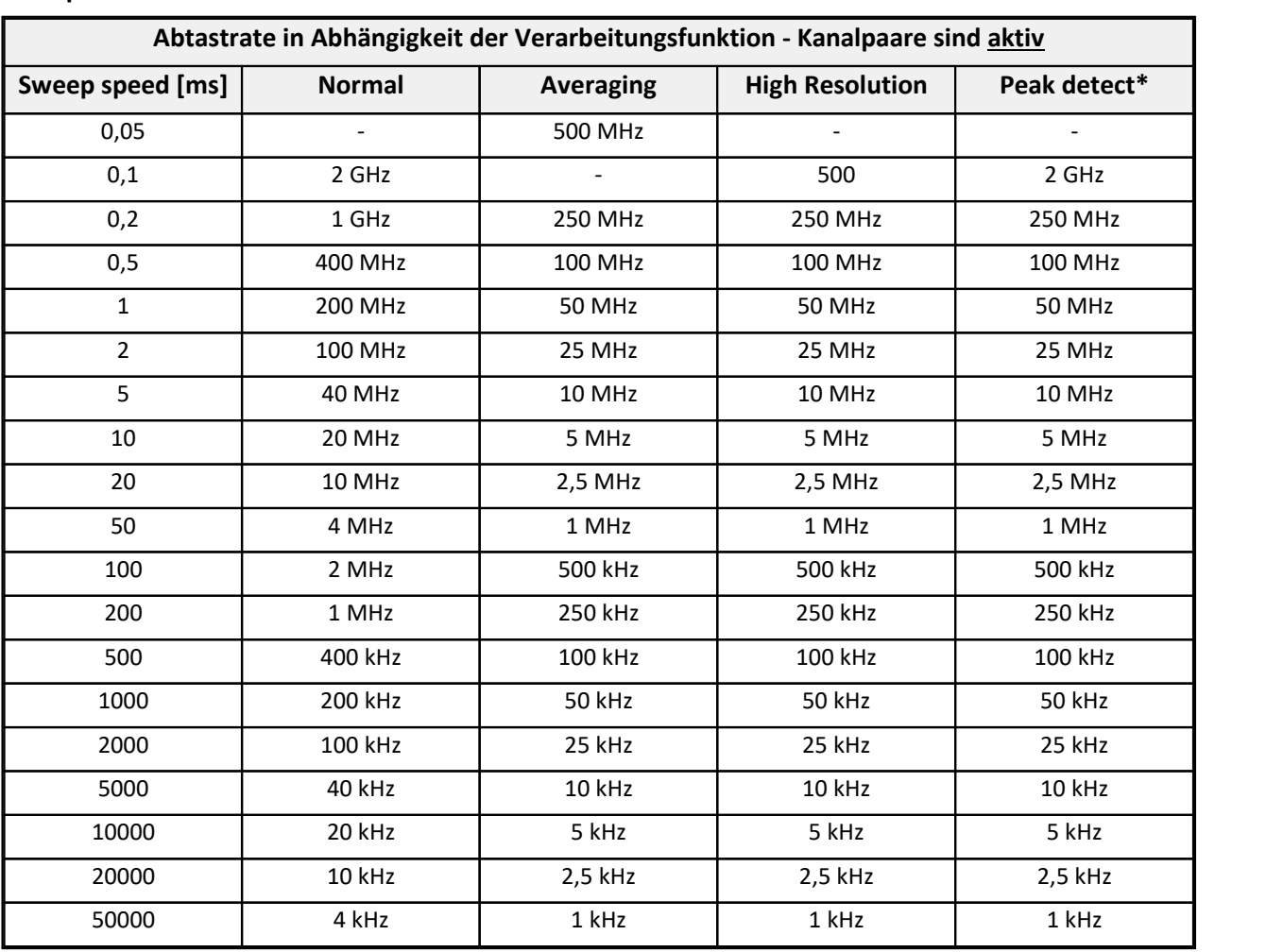

### **Kanalpaare sind aktiv**

\* derzeit nicht implementiert

# **Auflösung und Verarbeitungsfunktion**

Je nach Auswahl von **Verarbeitungsfunktionen** und **Verarbeitungswerte** ändert sich auch dementsprechend die **Auflösung in Bits** (vertikale Bitauflösung).

Die Einstellung der Anzahl der Verarbeitungswerte ist nur im Verarbeitungsfunktion "Averaging" möglich.

### **Verarbeitungsfunktion & Verarbeitungswerte & Auflösung in Bits**

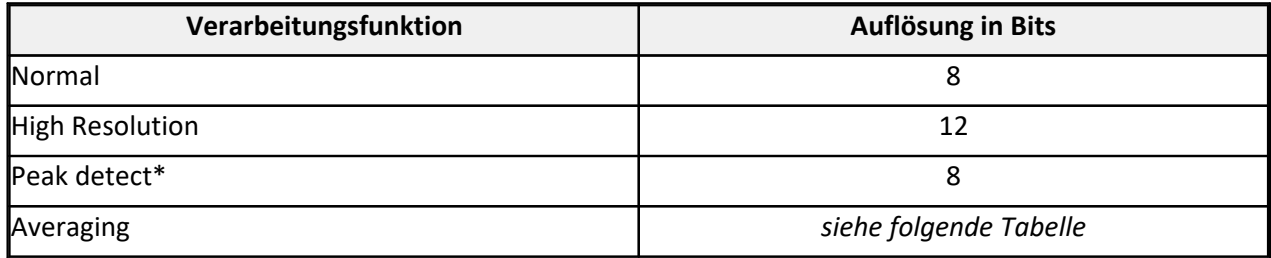

### \* derzeit nicht implementiert

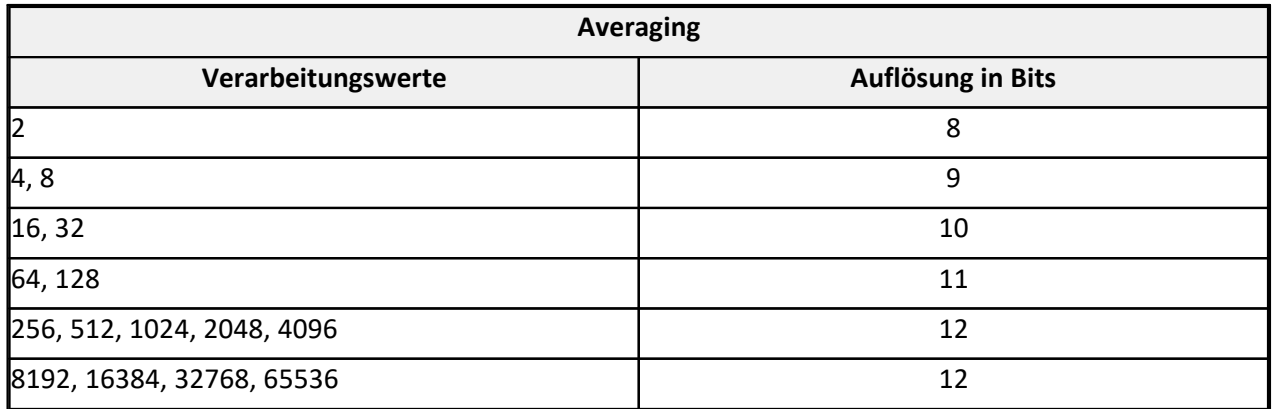

# **Einstellungen für die Anzeige**

Um alle Messdaten ("Schüsse") im Kurvenfenster darzustellen muss die **Ringspeicherdauer** des Kanals auf *unbegrenzt* sowie die **Verfügbaren Ereignisse** auf *alle* gestellt werden.

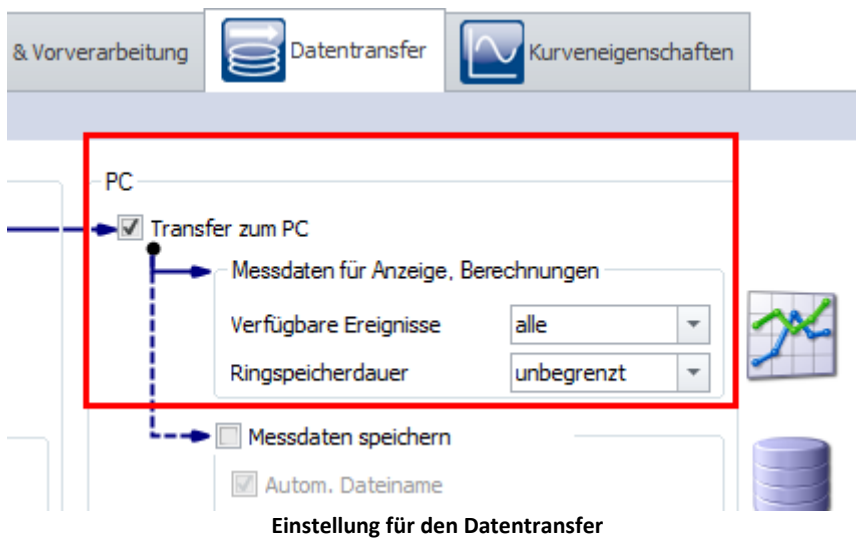

# **17.2.5.4 fos4x**

# **17.2.5.4.1 Erste Schritte**

Es ist möglich Geräte von **fos4x** in imc STUDIO als Fremdgerät zu benutzen. Diese Geräte können über die imc STUDIO Oberfläche konfiguriert und angesteuert werden.

# **Vorbereitungen**

### **Lizenzaktivierung**

 $\bigodot$ Für die Benutzung der fos4x-Geräte wird die Lizenz imc STUDIO 3PDI-fos4x benötigt.

# **Gerät hinzufügen**

### **Einbinden eines fos4x-Geräts**

Wechseln Sie zur Setup–Seite. Klicken Sie im Menüband auf Setup-*Steuerung > Fremdgeräte-Verwaltung* und wählen Sie *fos4x* aus.

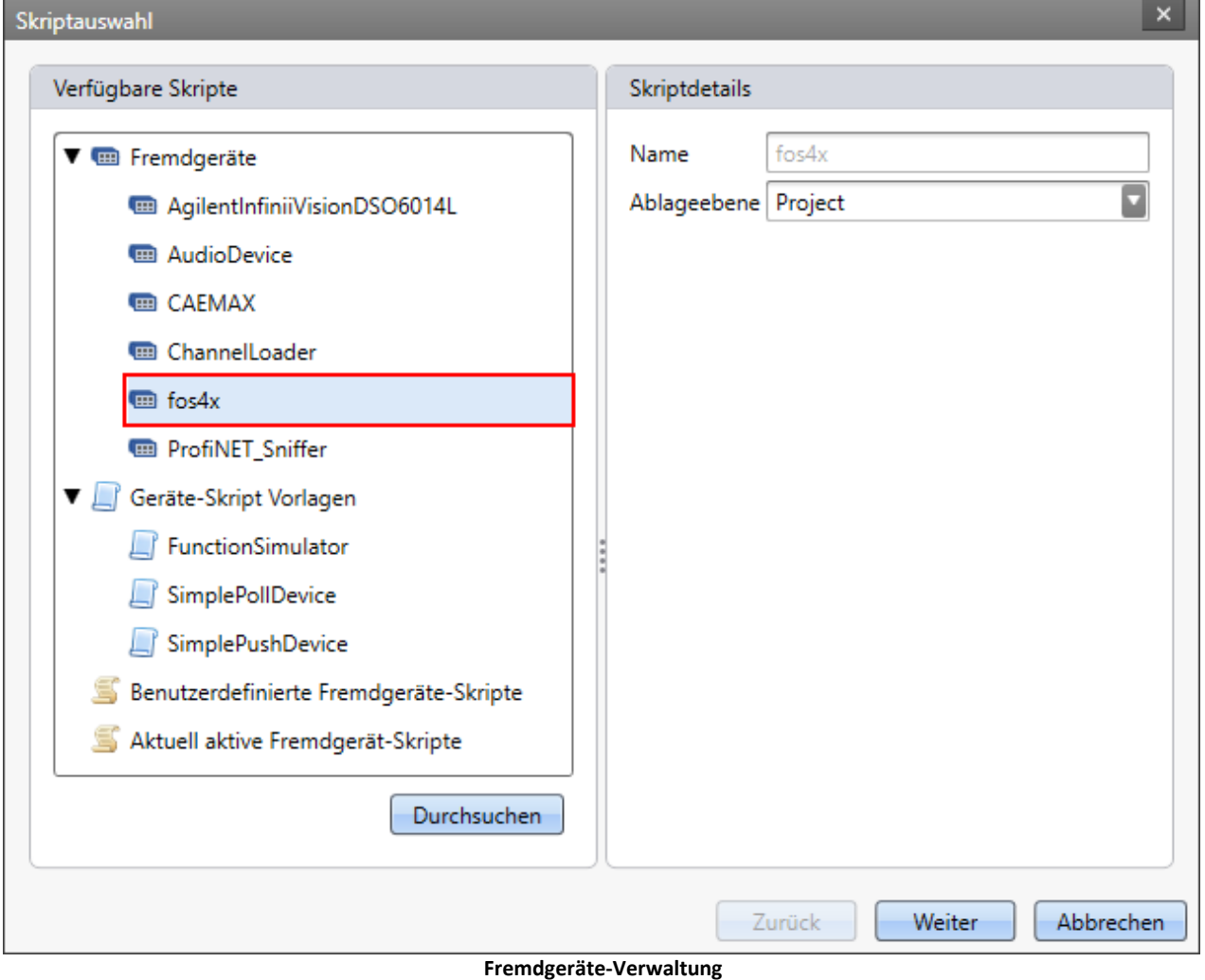

# **17.2.5.4.2 Geräteeinstellungen**

Nach dem das Gerät über die Fremdgeräte-Verwaltung zur Geräteliste hinzugefügt worden ist, kann das Gerät konfiguriert werden.

Bei der Anwahl des **fox4x nSens** öffnet sich der folgende Konfigurations-Dialog:

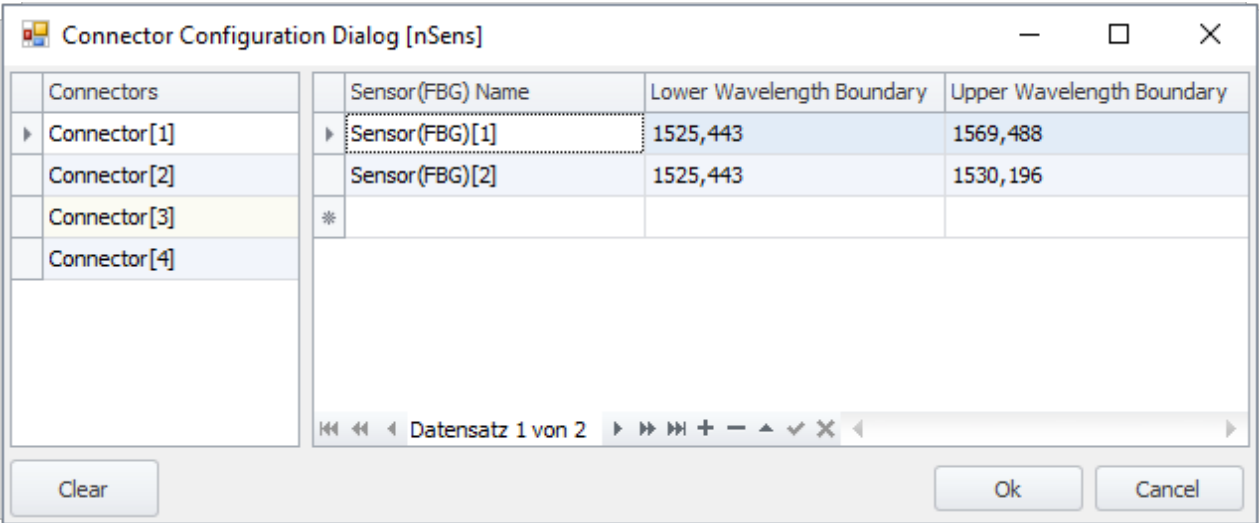

**Konfigurationsdialog für fos4x nSens**

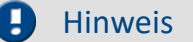

### Hinweis Überprüfung des Messbereichs

Falls der erwartete Messwert an der Messbereichsgrenze oder außerhalb des möglichen Bereiches liegt, führt dies zu einer ungünstigen Bandbreite, da imc STUDIO automatisch einen Headroom von ca. 5nm verrechnet. Überschreiben Sie die Eingaben dann nachträglich, um auf eine ausreichend große Bandbreite zu kommen. Falls das nicht möglich ist, ändern Sie die Lage des Messwertes auf der fos4X Seite.

## **17.2.5.4.3 Kanaleinstellungen**

Auf der *Analoge Kanäle* Seite gibt es einen neuen Dialog **fos4x**.

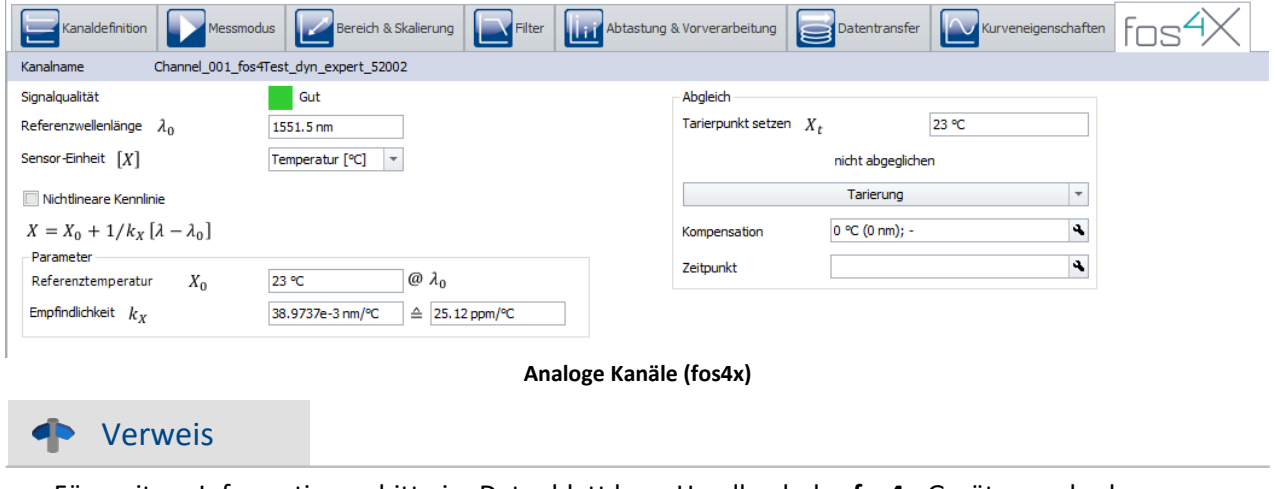

Für weitere Informationen bitte im Datenblatt bzw. Handbuch des **fos4x**-Gerätes nachschauen.

# **17.2.6 Geräte-Skript-Vorlagen**

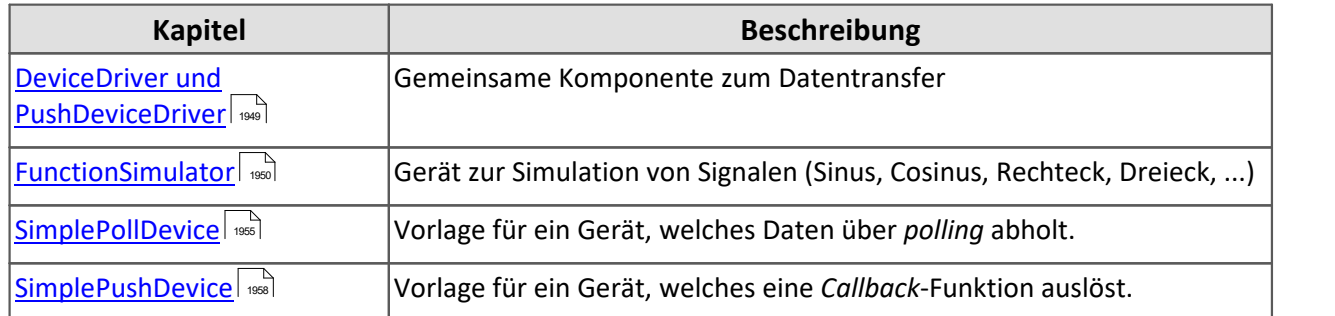

# Hinweis Mehrere Fremdgeräte basierend auf der gleichen Vorlage nutzen

Wollen Sie mehrere Fremdgerät-Skripte basierend auf der gleiche Vorlage nutzen so ist folgendes zu beachten:

- · Wählen Sie bitte einen anderen Namen beim Hinzufügen der Vorlage über die Fremdgeräte-Verwaltung
- · Ändern Sie bitte den Klassennamen über die Tastenkombination STRG + R.
- · Ändern Sie in den C#-Projekt-Einstellungen den AssemblyName.

Wird dieser Hinweis nicht beachtet, wird nur ein Gerät in der Geräteliste angezeigt.

# <span id="page-1948-0"></span>**17.2.6.1 DeviceDriver und PushDeviceDriver**

# Hinweis

- · Hier werden die virtuellen Geräte-Klassen beschrieben, welche die Daten für die **Beispiele** (SimplePollDevice, SimplePushDevice und FunctionSimulator ) simulieren.
- · Sie können allerdings als Grundlage für eigene Fremdgerät verwendet werden.
- · Um einen unmanaged Daten-Transfer-Treiber zu schreiben, benötigen Sie einige Header-Files, die Sie Ihnen auf Nachfrage bereitgestellt werden können.

# <span id="page-1948-1"></span>**DeviceDriver**

Für die Fremdgeräte FunctionSimulator und dem SimplePollDevice steht in den Fremdgeräte-Skripten eine Geräteklasse namens DeviceDriver zur Verfügung. Diese beschreibt ein virtuelles Gerät, welches vom jeweiligen Fremdgeräte-Skript benutzt und angesteuert wird.

In der Klasse befindet sich eine Beschreibung des Gerätes und seiner Kanäle, sowie Methoden zum Abholen simulierter Daten.

Wichtig hier ist die Methode ReadData(), mit der vom DataTransferDriver her auf die Daten des virtuellen Gerätes zugegriffen werden kann. In dieser Methode werden die entsprechenden mathematischen Funktionen (Sinues, Cosinus, Trapez, ...) berechnet und als *double-Array* zurückgegeben.

# <span id="page-1948-2"></span>**PushDeviceDriver**

Für das Gerät SimplePushDevice gibt es die Klasse PushDeviceDriver, welche vom DeviceDriver abgeleitet ist. Beim Erzeugen des Objektes muss eine Callback-Methode übergeben werden, die aufgerufen wird, wenn Daten im Gerät bereitstehen.

```
internal class PushDeviceDriver : DeviceDriver {
   public PushDeviceDriver(DataTransferEnvironment environment, DataCallback dataCallback)
      : base(environment) {
      m dataPumpTimer = new Timer(DataPumpProc, null, Timeout.Infinite, Timeout.Infinite);
     m<sup>dataCallback = dataCallback;</sup>
  }
    // ...
}
```
Zur Simulation wird über einen Timer die Methode DataPumpProc() implementiert, welche die Daten entsprechend übergibt.

```
private DataCallback m_dataCallback = null;
private void DataPumpProc(object state) {
   if (Monitor.TryEnter(this)) {
      try {
         Synchronize();
         foreach (Channel channel in m_channels.Values) {
           double[] data = channel.ReadData(); // lese Daten aus dem Geraet
           if (data != null && m_dataCallback != null) {
             m dataCallback(channel.Name, new DataEventArgs(DataEvent.Data, data));
  }
  }
      } finally {
      Monitor.Exit(this);
  }
  }
}
```
### <span id="page-1949-0"></span>**17.2.6.2 FunctionSimulator**

Der FunctionSimulator ist ein Gerät, welches verschiedene Arten von mathematischen Funktionen simuliert, u.a. Sinus, Cosinus, Dreieck, Sägezahn und Rechteck.

Die Frequenz, die Skalierung oder der Offset können ebenfalls eingestellt werden. Die analogen Kanäle und Display-Variablen werden in der Geräte- bzw. Kanalbeschreibung eingestellt.

## **GetAvailableDevice**

```
protected override void GetAvailableDevices(SetupNodeList deviceList) {
    // Add the currently available devices here! Example:
   var device = deviceList.GetOrAdd(ESetupNodeType.Device, "FunctionSimulator");
   device.Parameters.UpdateOrAdd(EClassID.eDeviceNickname, value: "Function Simulator");
  device.Parameters.UpdateOrAdd(EClassID.eDeviceSN, value: "");
   device.Parameters.UpdateOrAdd(EClassID.eDeviceProduct, value: "");
}
```
## **GetDeviceDescription**

```
protected override void GetDeviceDescription(SetupNode device) {
    // Add the full device description here! Channels, modules...
  AddDisplayVariable(device, "Scale", "Scale", "V");
  AddDisplayVariable(device, "Frequency", "Frequency", "Hz");
  AddDisplayVariable(device, "Offset", "Offset", "V");
  AddChannel(device, FunctionType.Sine.ToString(), "sin");<br>AddChannel(device, FunctionType.Cosine.ToString(), "cos");
  AddChannel(device, FunctionType.Cosine.ToString(), "cos");
  AddChannel(device, FunctionType.Rectangle.ToString(), "rect");
  AddChannel(device, FunctionType.Sawtooth.ToString(), "saw");
  AddChannel(device, FunctionType.Triangle.ToString(), "tri");
  AddChannel(device, FunctionType.Noise.ToString(), "noi");
  AddChannel(device, FunctionType.DC.ToString(), "dc");
  AddChannel(device, FunctionType.Trapezoid.ToString(), "tra");
}
```
Die Möglichkeiten des FunctionType stehen im Datentransfer

Um analoge Kanäle einfacher hinzuzufügen gibt es hier die Funktion AddFunctionChannelToDevices().

```
private void AddChannel(SetupNode device, string functionName, string functionNameShort) {
    var channel = device.Children.GetOrAdd(ESetupNodeType.Channel, functionName);
    channel.Parameters.UpdateOrAdd(EClassID.eChannelName, value: functionName);
    channel.Parameters.UpdateOrAdd(EClassID.ePlugInName, value: functionNameShort);
    channel.Parameters.UpdateOrAdd(EClassID.eStatus, value: ParameterValues.eStatus.Active);
    channel.Parameters.UpdateOrAdd(EClassID.eChannelType, value:
ParameterValues.eChannelType.AnalogInput);
    channel.Parameters.UpdateOrAdd(EClassID.eXFormat, value: ParameterValues.eXFormat.Normal);
    channel.Parameters.UpdateOrAdd(EClassID.eDataType, value:
ParameterValues.eDataType.IEEEDOUBLE);
    channel.Parameters.UpdateOrAdd(EClassID.eSampleTime, value: 0.001, editorType:
EEditorType.ComboBox); // 1 kHz (default value)
    channel.Parameters.UpdateOrAdd(EClassID.eDivisionUnit, value: "V"); // The original
(electrical) measurement unit
    channel.Parameters.UpdateOrAdd(EClassID.eUserUnit, value: "V");
    channel.Parameters.UpdateOrAdd(EClassID.eExternalTriggerTarget, value: true);
}
```
Die Frequenz, die Skalierung und der Offset können mit Hilfe der Methode AddDisplayVariableToDevice() implementiert werden.

```
private void AddDisplayVariable(SetupNode device, string variableName, string variableNameShort,
string unit) {
    var channel = device.Children.GetOrAdd(ESetupNodeType.Channel, variableName);
   channel.Parameters.UpdateOrAdd(EClassID.eChannelName, value: variableName);
    channel.Parameters.UpdateOrAdd(EClassID.ePlugInName, value: variableNameShort);
   channel.Parameters.UpdateOrAdd(EClassID.eStatus, value: ParameterValues.eStatus.Active);
    channel.Parameters.UpdateOrAdd(EClassID.eChannelType, value:
ParameterValues.eChannelType.DisplayVar);
   channel.Parameters.UpdateOrAdd(EClassID.eDivisionUnit, value: unit); // The original
(electrical) measurement unit
    channel.Parameters.UpdateOrAdd(EClassID.eUserUnit, value: unit);
    channel.Parameters.UpdateOrAdd(EClassID.eDataType, value:
ParameterValues.eDataType.IEEEDOUBLE);
  channel.Parameters.Remove(EClassID.eSampleTime);
    channel.Parameters.Remove(EClassID.eDuration);
    channel.Parameters.Remove(EClassID.ePCTransferToHD);
}
```
Die analogen Kanäle erscheinen auf der Setup-Seite unter *Analoge Kanäle*.

|   |                                            | Dokumentation | <b>HHA</b> Geräte |  | Analoge Kanäle     | <b>Digital</b> |
|---|--------------------------------------------|---------------|-------------------|--|--------------------|----------------|
|   |                                            | Name          |                   |  | Anschluss - Status |                |
|   | Kanaltyp: Analoge Eingänge (Anzahl=8)<br>v |               |                   |  |                    |                |
| Þ |                                            | Cosine        |                   |  | l cos              | aktiv          |
|   |                                            | DC.           |                   |  | dc                 | aktiv          |
|   |                                            | <b>Noise</b>  |                   |  | noi                | aktiv          |
|   |                                            | Rectangle     |                   |  | rect               | aktiv          |
|   |                                            | Sawtooth      |                   |  | saw                | aktiv          |
|   |                                            | <b>Sine</b>   |                   |  | sin                | aktiv          |
|   |                                            | Trapeze       |                   |  | tra                | aktiv          |
|   |                                            | Triangle      |                   |  | tri                | aktiv          |

**Setup: FunctionSimulator (Analoge Kanäle)**

Die Display Variablen erscheinen auf der Setup-Seite unter Variablen.

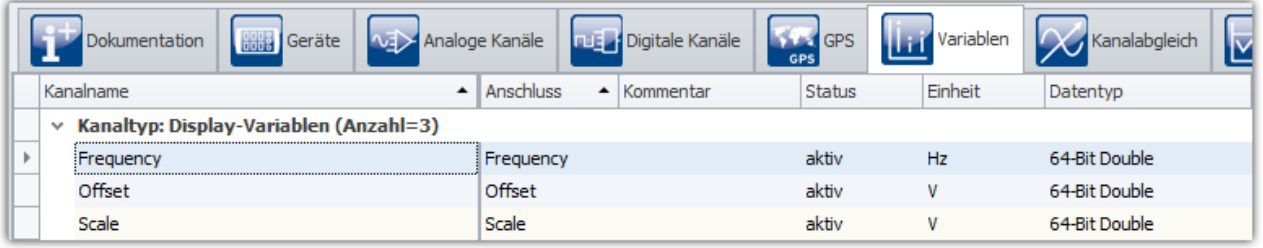

**Setup: FunctionSimulator (Variablen)**

# **DataTransferDriver.cs**

Der DataTransferDriver übernimmt den Datentransfer vom Fremdgerät zu imc STUDIO.

Hierfür muss dem DataTransferDriver das Fremdgerät-Objekt bekannt sein. Mit Hilfe dieses Objektes kann das Fremdgerät dann angesteuert werden.

In diesem Beispiel wird bei der Initialisierung das entsprechende Objekt <u>[DeviceDriver](#page-1948-1)</u> I Bangelegt.

```
public class DataTransferDriver : AbstractDataTransferDriver {
// ...
   private DeviceDriver m_deviceDriver = null; // Geraete-Objekt
   protected override ILogbookEntryBase[] Initialize(DataTransferEnvironment environment){
      m_deviceDriver = new DeviceDriver(environment); // Geraet initialisieren
    return null;
  }
  // ...
}
```
Beim Vorbereiten werden die Einstellungen der Kanäle übernommen und auf das Gerät übertragen.

```
protected override ILogbookEntryBase[] Prepare(SetupNode configuration, DataTransferNodeList
dataTransferNodes) {
// ...
   m_deviceDriver.ConfigureChannel(child.Name, FunctionType.Sine, (double)sampleTime.Value); //
Kanäle im Gerät setzen
// ...
}
```
Zu dem werden die Display-Variablen beschrieben.

```
if (dataTransferNode.Name == "Frequency") {
   dataWriter.WriteData(1.0);
 } else if (dataTransferNode.Name == "Offset") {
   dataWriter.WriteData(0.0);
} else if (dataTransferNode.Name == "Scale") {
   dataWriter.WriteData(1.0);
}
```
Beim Starten und beim Stoppen wird der Datenschreiber gestartet bzw. gestoppt.

Während der Messung werden vom Gerät ständig über einen Timer die Daten abgeholt (*polling*) und mit Hilfe des Datenschreibers (*dataWriter*) nach imc STUDIO geschrieben. Ebenso werden die Display-Variablen ausgelesen und verarbeitet.

```
public DataTransferDriver() {
  m processDataTimer = new Timer(OnProcessData, null, Timeout.Infinite, Timeout.Infinite);
}
private void OnProcessData(object state) {
// ...
   // Display-Variablen verarbeiten
   if (dataTransferNode.Name == "Frequency") {
      if (dataReader.ReadData(out frequency) == EResult.Success) {
  if (frequency <= 0.1) {
  frequency = 0.1;
  dataWriter.WriteData(frequency);
        } else if (frequency >= 10000.0) {
          frequency = 10000.0;
       dataWriter.WriteData(frequency);
  }
  }
  } else if (dataTransferNode.Name == "Offset") {
      if (dataReader.ReadData(out offset) == EResult.Success) {
  if (Math.Abs(offset) > 1e20) {
  offset = Math.Sign(offset) * 1e20;
       dataWriter.WriteData(offset);
  }
  }
  } else if (dataTransferNode.Name == "Scale") {
      if (dataReader.ReadData(out scale) == EResult.Success) {
  if (Math.Abs(scale) > 1e20) {
 scale = Math.Sign(scale) * 1e20;
          dataWriter.WriteData(scale);
        }
      }
   }
   // Daten vom Gerät abholen in in STUDIO schreiben
  double[] data = m deviceDriver.ReadData(dataTransferNode.Name);
  EResult result = dataWriter.WriteData(data);
//...
}
```
# **DeviceDriver.cs**

Näheres hierzu ist im Kapitel [DeviceDriver und PushDeviceDriver](#page-1948-0) 1949.

# **Funktionalität in imc STUDIO**

Die Kanäle und Display-Variablen werden nach Auswählen und aufbereiten des Gerätes im Daten-Browser aufgelistet.

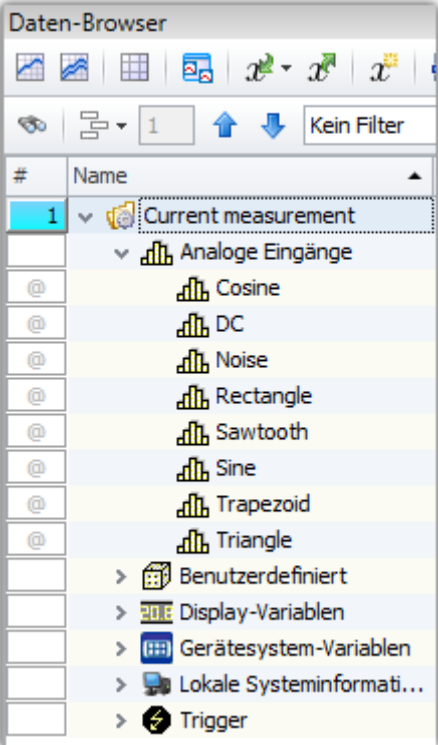

**Data Browser: FunctionSimulator**

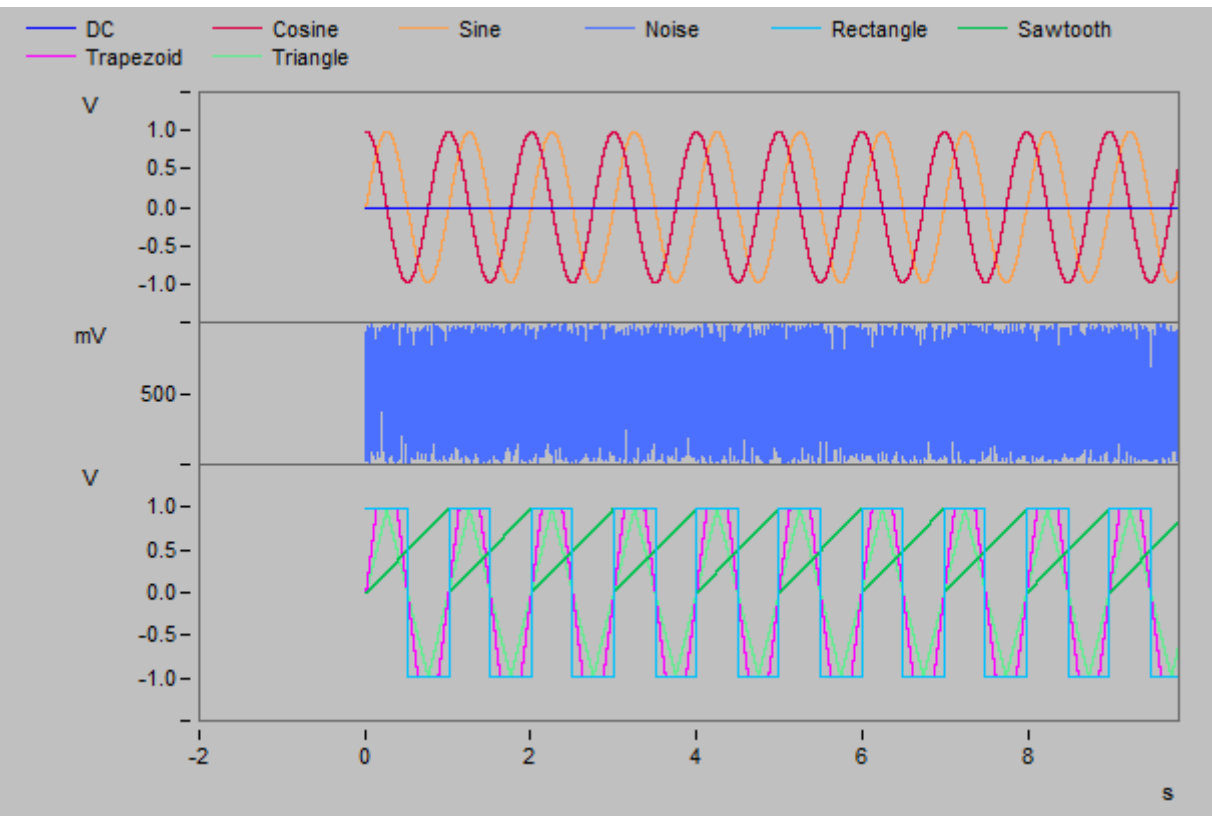

Die Signale können im Kurvenfenster angezeigt werden.

```
Kurvenfenster: FunctionSimulator
```
Durch Änderung der Display-Variablen können die Frequenz, die Amplitude und der Offset während der Laufzeit verändert werden.

Hinweis

- · Der FunctionSimulator kann auch als Ziel-Aktion eines imc Geräte-Triggers verwendet werden.
- · Wichtig: Die Zeitzone im imc Gerät muss dann der PC-Zeitzone entsprechen.

# <span id="page-1954-0"></span>**17.2.6.3 SimplePollDevice**

Ein einfaches Beispiel für Fremdgerät\_ ist das "SimplePollDevice", welches ein Sinus-Signal generiert.

# **GetAvailableDevices**

```
protected override void GetAvailableDevices(SetupNodeList deviceList) {
    // Add the currently available devices here! Example:
   var device = deviceList.GetOrAdd(ESetupNodeType.Device, "SimplePollDevice");
  device.Parameters.UpdateOrAdd(EClassID.eDeviceNickname, value: "SimplePollDevice");
  device.Parameters.UpdateOrAdd(EClassID.eDeviceSN, value: "");
    device.Parameters.UpdateOrAdd(EClassID.eDeviceProduct, value: "");
}
```
# **GetDeviceDescription**

In der Gerätebeschreibung werden die Kanalinformationen angegeben. In diesem Fall handelt es sich um einen analogen Kanal mit dem Namen "Poll\_Input\_001" mit einer voreingestellten Abtastzeit von 0,01 Sekunden.

```
protected override void GetDeviceDescription(SetupNode device) {
    // Add the full device description here! Channels, modules...
//
     // Example code (equidistant channel with a float sample every 10ms):
   var channel = device.Children.GetOrAdd(ESetupNodeType.Channel, "Poll_Input_001");<br>channel.Parameters.UpdateOrAdd(EClassID.eChannelName, value: "Poll_Input_001");
  channel.Parameters.UpdateOrAdd(EClassID.eChannelName, value: "Poll_Input_001");
  channel.Parameters.UpdateOrAdd(EClassID.ePlugInName, value: "IN01");
    channel.Parameters.UpdateOrAdd(EClassID.eStatus, value: ParameterValues.eStatus.Active);
    channel.Parameters.UpdateOrAdd(EClassID.eChannelType, value:
ParameterValues.eChannelType.AnalogInput);
    channel.Parameters.UpdateOrAdd(EClassID.eDivisionUnit, value: "V"); // The original
(electrical) measurement unit
    channel.Parameters.UpdateOrAdd(EClassID.eUserUnit, value: "V");
    channel.Parameters.UpdateOrAdd(EClassID.eXFormat, value: ParameterValues.eXFormat.Normal);
    channel.Parameters.UpdateOrAdd(EClassID.eDataType, value:
ParameterValues.eDataType.IEEEDOUBLE);
    channel.Parameters.UpdateOrAdd(EClassID.eSampleTime, value: 0.01, editorType:
EEditorType.ComboBox); // 100 Hz (default value)
}
```
Den Datentransfer übernimmt ein eigenes Objekt einer Klasse (*managed*).

```
public override IDataTransferDriverBase CreateDataTransferDriver() {
   return new DataTransferDriver();
}
```
# **DataTransferDriver.cs**

Der DataTransferDriver übernimmt den Datentransfer vom Fremdgerät zu imc STUDIO.

Hierfür muss dem DataTransferDriver das Fremdgerät-Objekt bekannt sein. Mit Hilfe dieses Objektes kann das Fremdgerät dann angesteuert werden.

In diesem Beispiel wird bei der Initialisierung das entsprechende Objekt <u>[DeviceDriver](#page-1948-1)</u> I Bangelegt.

**public class** DataTransferDriver : AbstractDataTransferDriver { *// ...* **private** DeviceDriver m\_deviceDriver = **null**; *// Geraete-Objekt* **protected override** ILogbookEntryBase[] Initialize(DataTransferEnvironment environment){ m\_deviceDriver = **new** DeviceDriver(environment); *// Geraet initialisieren* **return null**; } *// ...* }

Beim Vorbereiten werden die Einstellungen der Kanäle übernommen und auf das Gerät übertragen.

```
protected override ILogbookEntryBase[] Prepare(SetupNode configuration, DataTransferNodeList
dataTransferNodes) {
// ...
   m_deviceDriver.ConfigureChannel(child.Name, FunctionType.Sine, (double)
sampleTime.Value); // Kanäle im Gerät setzen
// ...
}
```
Beim Starten und beim Stoppen wird der Datenschreiber gestartet bzw. gestoppt.

Während der Messung werden vom Gerät ständig über einen Timer die Daten abgeholt (*polling*) und mit Hilfe des Datenschreibers (*dataWriter*) nach imc STUDIO geschrieben.

```
public DataTransferDriver() {
  m processDataTimer = new Timer(OnProcessData, null, Timeout.Infinite, Timeout.Infinite);
}
private void OnProcessData(object state) {
// ...
    double[] data = m_deviceDriver.ReadData(dataTransferNode.Name); // Daten vom Gerät abholen
  EResult result = dataWriter.WriteData(data);
//...
}
```
# **DeviceDriver.cs**

Näheres hierzu ist im Kapitel [DeviceDriver und PushDeviceDriver](#page-1948-0) . 1949

# **Funktionalität in imc STUDIO**

Nachdem Auswählen des Gerätes und Aufbereiten erscheint der analoge Kanal "Poll\_Input\_001" im Daten-Browser.

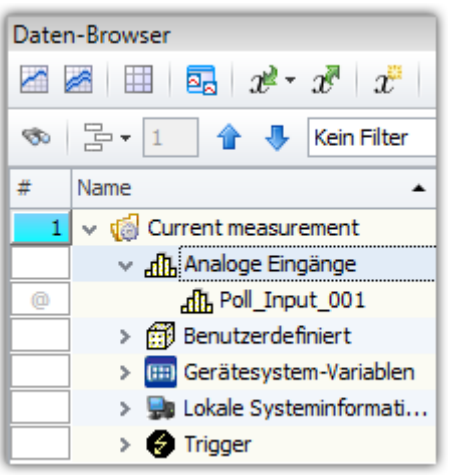

**Daten-Browser: SimplePollDevice**

Nach Starten der Messung kann das erzeugte Sinus-Signal In einem Kurvenfenster angezeigt werden.

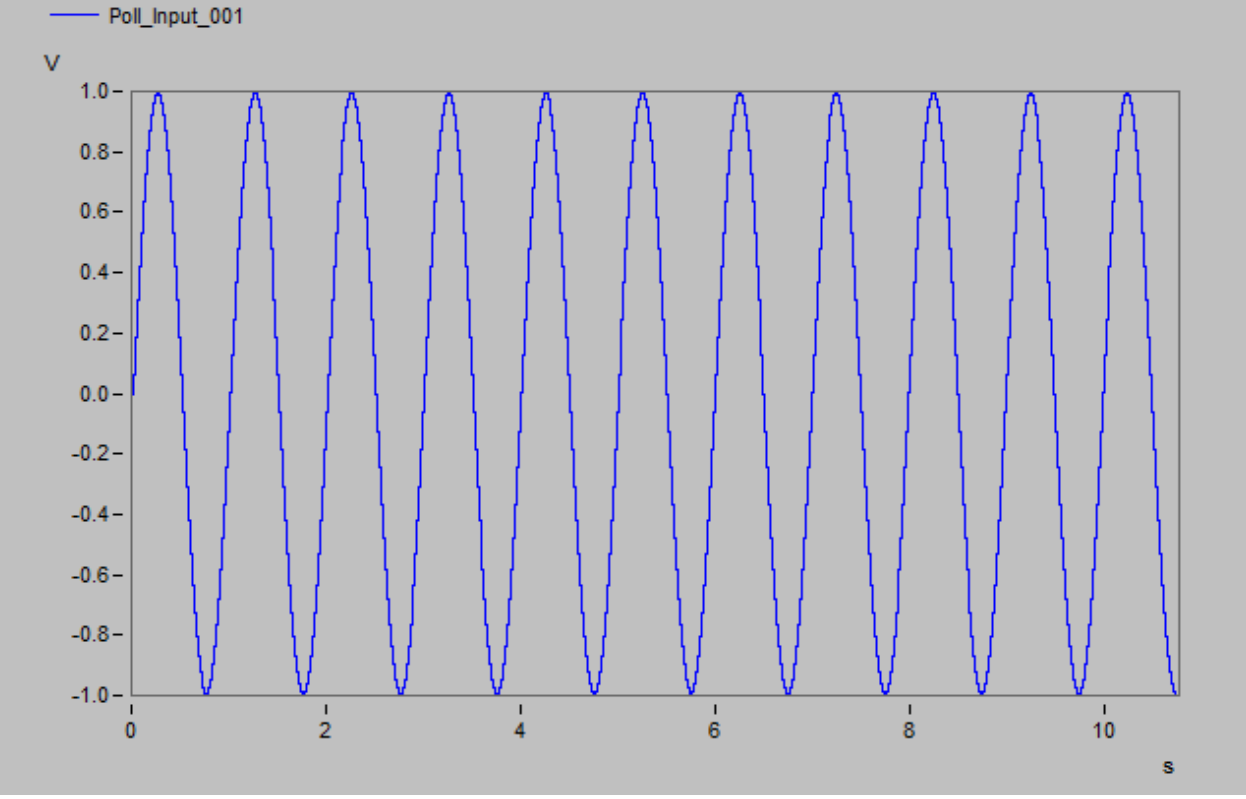

**Kurvenfenster: SimplePollDevice**

### <span id="page-1957-0"></span>**17.2.6.4 SimplePushDevice**

Ein weiteres Beispiel für Fremdgerät ist das "SimplePushDevice", welches ein Sinus-Signal generiert. Hierbei löst das Gerät eine Callback-Funktion aus.

### **GetAvailableDevices**

```
protected override void GetAvailableDevices(SetupNodeList deviceList) {
    // Add the currently available devices here! Example:
   var device = deviceList.GetOrAdd(ESetupNodeType.Device, "SimplePushDevice");
    device.Parameters.UpdateOrAdd(EClassID.eDeviceNickname, value: "SimplePushDevice");
    device.Parameters.UpdateOrAdd(EClassID.eDeviceSN, value: "");
   device.Parameters.UpdateOrAdd(EClassID.eDeviceProduct, value: "");
}
```
## **GetDeviceDescription**

In der Gerätebeschreibung werden die Kanalinformationen angegeben. In diesem Fall handelt es sich um einen analogen Kanal mit dem Namen "Input\_001" mit einer voreingestellten Abtastzeit von 0,01 Sekunden.

```
protected override void GetDeviceDescription(SetupNode device) {
    // Add the full device description here! Channels, modules...
    // Example code (equidistant channel with a float sample every 10ms):
  var channel = device.Children.GetOrAdd(ESetupNodeType.Channel, "Push_Input_001");
  channel.Parameters.UpdateOrAdd(EClassID.eChannelName, value: "Push_Input_001");
  channel.Parameters.UpdateOrAdd(EClassID.ePlugInName, value: "IN01");
    channel.Parameters.UpdateOrAdd(EClassID.eStatus, value: ParameterValues.eStatus.Active);
    channel.Parameters.UpdateOrAdd(EClassID.eChannelType, value:
ParameterValues.eChannelType.AnalogInput);
    channel.Parameters.UpdateOrAdd(EClassID.eDivisionUnit, value: "V"); // The original
(electrical) measurement unit
  channel.Parameters.UpdateOrAdd(EClassID.eUserUnit, value: "V");
    channel.Parameters.UpdateOrAdd(EClassID.eXFormat, value: ParameterValues.eXFormat.Normal);
    channel.Parameters.UpdateOrAdd(EClassID.eDataType, value:
ParameterValues.eDataType.IEEEDOUBLE);
    channel.Parameters.UpdateOrAdd(EClassID.eSampleTime, value: 0.01); // 100 Hz (default value)
}
```
Den Datentransfer übernimmt ein eigenes Objekt einer Klasse (*managed*).

```
public override IDataTransferDriverBase CreateDataTransferDriver() {
    return new DataTransferDriver();
}
```
### **DataTransferDriver.cs**

Der DataTransferDriver übernimmt den Datentransfer vom Fremdgerät zu imc STUDIO.

Hierfür muss dem DataTransferDriver das Fremdgerät-Objekt bekannt sein. Mit Hilfe dieses Objektes kann das Fremdgerät dann angesteuert werden.

In diesem Beispiel wird bei der Initialisierung das entsprechende Objekt <u>[PushDeviceDriver](#page-1948-2)</u> | 840], welche in der Datei DeviceDriver.cs beschrieben ist, angelegt. Dem SimplePushDevice wird die Methode OnProcessData übergeben, die aufgerufen wird, wenn Daten im Fremdgerät abgeschlossen sind und nach imc STUDIO transferiert (*push*) werden können.

```
public class DataTransferDriver : AbstractDataTransferDriver {
// ...
   private PushDeviceDriver m_deviceDriver = null;
   protected override ILogbookEntryBase[] Initialize(DataTransferEnvironment environment) {
     m deviceDriver = new PushDeviceDriver(environment, OnProcessData);
      return null;
  }
  // ...
}
```
Beim Vorbereiten werden die Einstellungen der Kanäle übernommen und auf das Gerät übertragen.

```
protected override ILogbookEntryBase[] Prepare(SetupNode configuration, DataTransferNodeList
dataTransferNodes) {
// ...
   m_deviceDriver.ConfigureChannel(child.Name, FunctionType.Sine, (double)sampleTime.Value); //
Kanäle im Gerät setzen
// ...
}
```
Beim Starten und beim Stoppen wird der Datenschreiber gestartet bzw. gestoppt.

Während der Messung wird die Methode OnProcessedData() aufgerufen, wenn das Fremdgerät selbst sein Datenpaket abgeschlossen hat und dieses Event aufruft.

```
private void OnProcessData(string channelName, DataEventArgs e) {
// ...
  switch (e.DataEvent) {
       case DataEvent.Begin:
         dataWriter.Open();
         result = dataWriter.BeginWrite(e.Time.Value);
          // Error-Handling
         break;
       case DataEvent.Data:
         result = dataWriter.WriteData(e.Data);
          // Error-Handling
         break;
       case DataEvent.End:
          result = dataWriter.EndWrite();
          dataWriter.Close();
          // Error-Handling
         break;
       default:
         break;
  }
//...
}
```
# **DeviceDriver.cs**

Näheres hierzu ist im Kapitel [DeviceDriver und PushDeviceDriver](#page-1948-0) . 1949

# **Funktionalität in imc STUDIO**

Nachdem Auswählen des Gerätes und Aufbereiten erscheint der analoge Kanal "Poll\_Input\_001" im Daten-Browser.

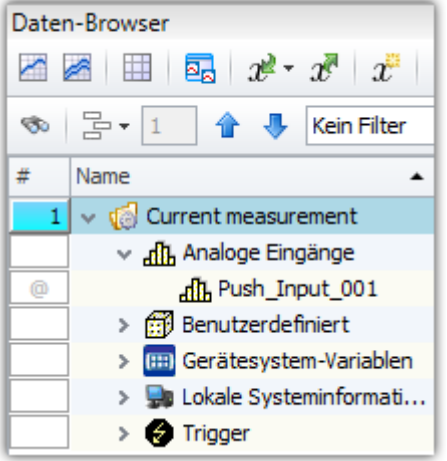

**Daten-Browser: SimplePushDevice**

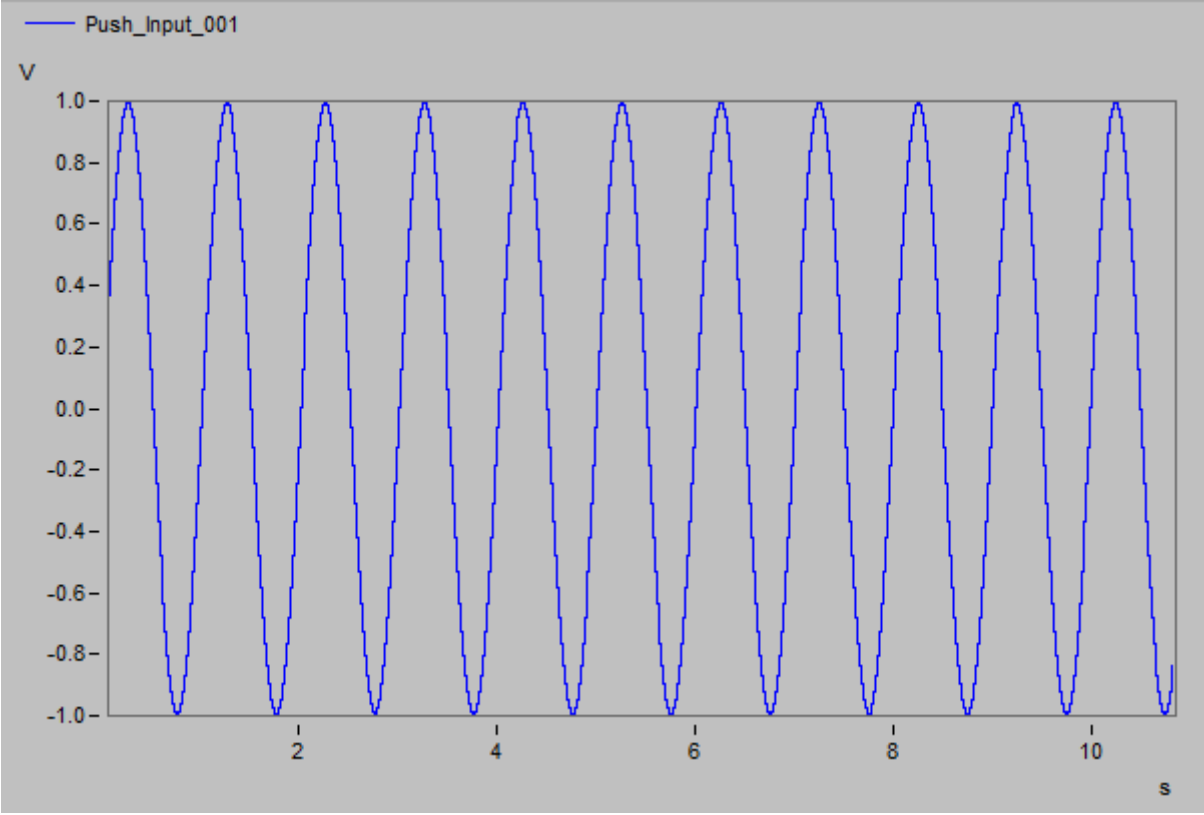

Nach Starten der Messung kann das erzeugte Sinus-Signal In einem Kurvenfenster angezeigt werden.

**Kurvenfenster: SimplePushDevice**

# **17.2.7 FAQ**

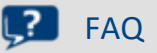

### **Ich erhalte beim Import eines alten Experiments mit Fremdgerät die Meldung "System.IO.FileNotFoundException"**

**Antwort:**Die vorgegebenen Fremdgeräte werden als DLL eingebunden und besitzt Abhängigkeiten zu anderen Bibliotheken (DLLs). In der Version 5.2 gab es hier Änderungen, weshalb es zu dem folgenden Fehler kommt:

```
The Script "ChannelLoader" encountered: System.IO.FileNotFoundException: Die Datei oder
Assembly "imc.Studio.Interfaces.V2, Version=5.0.2.0, Culture=neutral,
PublicKeyToken=68a4b1d388e6c0b6" oder eine Abhängigkeit davon wurde nicht gefunden. The system
cannot find the file specified.
Dateiname: "imc.Studio.Interfaces.V2, Version=5.0.2.0, Culture=neutral,
PublicKeyToken=68a4b1d388e6c0b6"
```
Um dieses Problem zu beheben entfernen Sie bitte das entsprechende Fremdgerät (AudioDevice, ChannelLoader, ...) über die Fremdgeräte-Verwaltung und fügen Sie es anschließend wieder hinzu.

Wenden Sie sich bei weiteren Fragen an den Ersteller des Fremdgeräte-Skriptes.

# **17.2.8 Tutorium**

Im Folgenden finden Sie einige Tutorials:

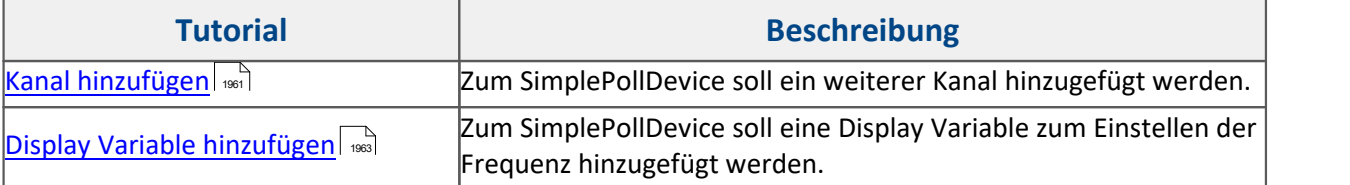

## <span id="page-1960-0"></span>**17.2.8.1 Erweiterung des SimplePollDevice**

## **17.2.8.1.1 Kanal hinzufügen**

Die Aufgabe ist einen analogen Kanal zum bestehenden SimplePollDevice hinzuzufügen. Dafür wird ein neues Experiment erstellt, sowie das SimplePollDevice zur Geräteliste über den Fremdgeräte-Verwaltung hinzugefügt, falls noch nicht geschehen.

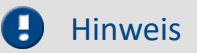

Während der Änderungen darf das SimplePollDevice nicht angewählt sein.

# **GetAvailableDeviceDevices**

Der Gerätename wird in *SimplePollDeviceExtended* abgeändert.

```
protected override void GetAvailableDevices(SetupNodeList deviceList) {
    // Add the currently available devices here! Example:
    var device = deviceList.GetOrAdd(ESetupNodeType.Device, "SimplePollDeviceExtended");
   device.Parameters.UpdateOrAdd(EClassID.eDeviceNickname, value: "SimplePollDeviceExtended");
    device.Parameters.UpdateOrAdd(EClassID.eDeviceSN, value: "");
    device.Parameters.UpdateOrAdd(EClassID.eDeviceProduct, value: "");
}
```
# **GetDeviceDescription**

Ein weiterer Kanal wird mit den gleichen Eigenschaften wie der erste Kanal hinzugefügt. Der Abschnitt kann kopiert und eingefügt werden. Der neue Kanalname wird abgeändert.

```
protected override void GetDeviceDescription(SetupNode device) {
    // Add the full device description here! Channels, modules... Example:
 var channel = device.Children.GetOrAdd(ESetupNodeType.Channel, "Poll Input 001");
  channel.Parameters.UpdateOrAdd(EClassID.eChannelName, value: "Poll_Input_001");
    channel.Parameters.UpdateOrAdd(EClassID.eChannelName, value: "Poll I<br>channel.Parameters.UpdateOrAdd(EClassID.ePlugInName, value: "IN01");
     // ... code is omitted
   var channel2 = device.Children.GetOrAdd(ESetupNodeType.Channel, "Poll_Input_002");<br>channel2.Parameters.UpdateOrAdd(EClassID.eChannelName, value: "Poll Input 002");
  channel2.Parameters.UpdateOrAdd(EClassID.eChannelName, value: "Poll_Input_002");
  channel2.Parameters.UpdateOrAdd(EClassID.ePlugInName, value: "IN02");
    // ... same settings as Input_001, code is omitted here
}
```
# **DataTransferDriver.cs**

In der Klasse DataTransferDriver wird das SimplePollDevice konfiguriert. In der Methode Prepare() werden die Kanäle konfiguriert.

Standardmäßig werden für alle Kanäle Sinus-Signale generiert. Durch Abfrage des Kanalnamens kann ein anderes Signal, z.B. Kosinus eingestellt werden.

```
protected override ILogbookEntryBase[] Prepare(SetupNode configuration, DataTransferNodeList
dataTransferNodes) {
// ...
  if (sampleTime != null && sampleTime.Value is double) { 
       // Kanal 1 : Sinus 
     if (child.Name == "Poll Input 001"){
       m deviceDriver.ConfigureChannel(child.Name, FunctionType.Sine, (double)
sampleTime.Value);
  } 
       // Kanal 2 : Kosinus 
     if (child.Name == "Poll Input 002"){
        m_deviceDriver.ConfigureChannel(child.Name, FunctionType.Cosine, (double)
sampleTime.Value);
  }
  }
//...
}
```
Nach Auswahl des Gerätes, erscheinen die Kanäle *Poll\_Input\_001* und *Poll\_Input\_002* in der Liste der analogen Kanäle, sowie im Daten-Browser.

Wenn eine Messung gestartet wird, können die Kanäle im Kurvenfenster angezeigt werden.

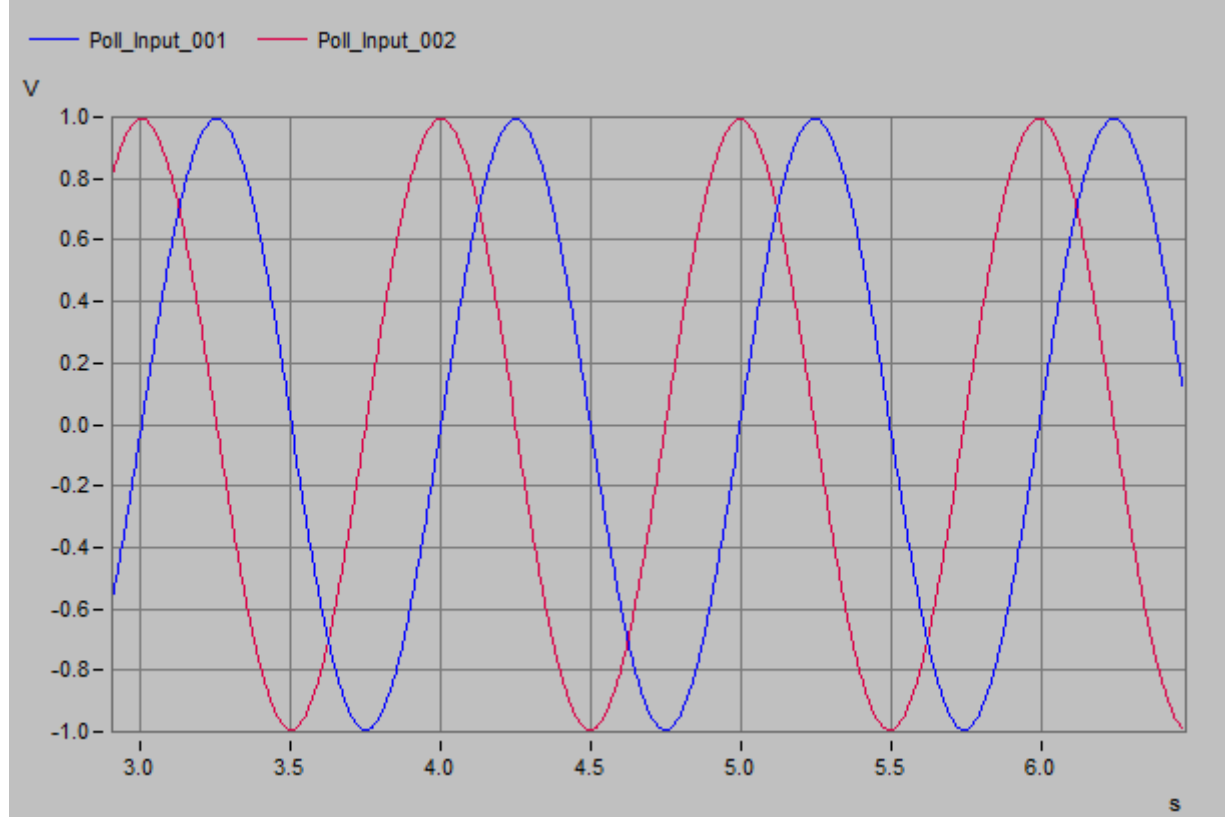

**Kurvenfenster: Erweitertes SimplePollDevice**

# <span id="page-1962-0"></span>**17.2.8.1.2 Display Variable hinzufügen**

Es soll eine Display Variable hinzugefügt werden, welche die Frequenz für das analoge Signal einstellt.

#### **GetDeviceDescription**

Der folgende Absatz wird in die GetDeviceDescription-Methode hinzufgefügt. Die Display-Variable "Frequenz" wird somit zum Gerät hinzugefügt.

```
var displayVar = device.Children.GetOrAdd(ESetupNodeType.Channel, "Frequenz");
displayVar.Parameters.UpdateOrAdd(EClassID.eChannelName, value: "Frequenz");
var anspierters.updateOrAdd(EClassID.eChannelName, value: "Freque<br>displayVar.Parameters.UpdateOrAdd(EClassID.ePlugInName, value: "Freque<br>displayVar.Parameters.UpdateOrAdd(EClassID.ePlugInName, value: "Freq");
displayVar.Parameters.UpdateOrAdd(EClassID.eStatus, value: ParameterValues.eStatus.Active);
displayVar.Parameters.UpdateOrAdd(EClassID.eChannelType, value:
ParameterValues.eChannelType.DisplayVar);
displayVar.Parameters.UpdateOrAdd(EClassID.eDivisionUnit, value: "Hz"); // The original
(electrical) measurement unit
displayVar.Parameters.UpdateOrAdd(EClassID.eUserUnit, value: "Hz");
displayVar.Parameters.UpdateOrAdd(EClassID.eDataType, value:
ParameterValues.eDataType.IEEEDOUBLE);
displayVar.Parameters.Remove(EClassID.eSampleTime);
displayVar.Parameters.Remove(EClassID.eDuration);
displayVar.Parameters.Remove(EClassID.ePCTransferToHD);
```
### **DataTransferDriver.cs**

In der Klasse DataTransferDriver muss Folgendes in der Methode OnProcessData() ergänzt bzw. bearbeitet werden.

```
if (dataTransferNodes != null) {
    // Parameter definieren (in bestehendes Gerüst einfügen)
    double frequency = 1.0;
   double offset = 0.0;
    double scale = 1.0;
// ...
}
if (dataTransferNodes != null) {
// ...
// Display-Variable auslesen (foreach-Block ist einzufügen, vor anderem foreach)
    foreach (DataTransferNode dataTransferNode in dataTransferNodes) {
       DataReader dataReader = dataTransferNode.Reader;
      if (dataReader != null) {
          DataWriter dataWriter = dataTransferNode.Writer;
         if (dataWriter != null) {
             if (dataTransferNode.Name == "Frequency") {
               if (dataReader.ReadData(out frequency) == EResult.Success) {
  if (frequency <= 0.1) {
 frequency = 0.1;
                     dataWriter.WriteData(frequency);
                  } else if (frequency >= 10000.0) {<br>frequency = 10000.0;
                    frequency = dataWriter.WriteData(frequency);
                  } // frequency
               } // ReadData
            } // Name = Frequency
          } // dataWriter
       } // dataReader
   } // foreach
/ ...
}
// der bestehende foreach-Block ist zu bearbeiten
foreach (DataTransferNode dataTransferNode in dataTransferNodes) {
  DataWriter dataWriter = dataTransferNode.Writer;
    if (dataWriter != null){
       // diese Zeile zum Einstellen der Frequenz einfügen 
      m deviceDriver.SetTunableParameters(dataTransferNode.Name, frequency, offset, scale);
     double[] data = m deviceDriver.ReadData(dataTransferNode.Name);
       // ...
  }
}
```
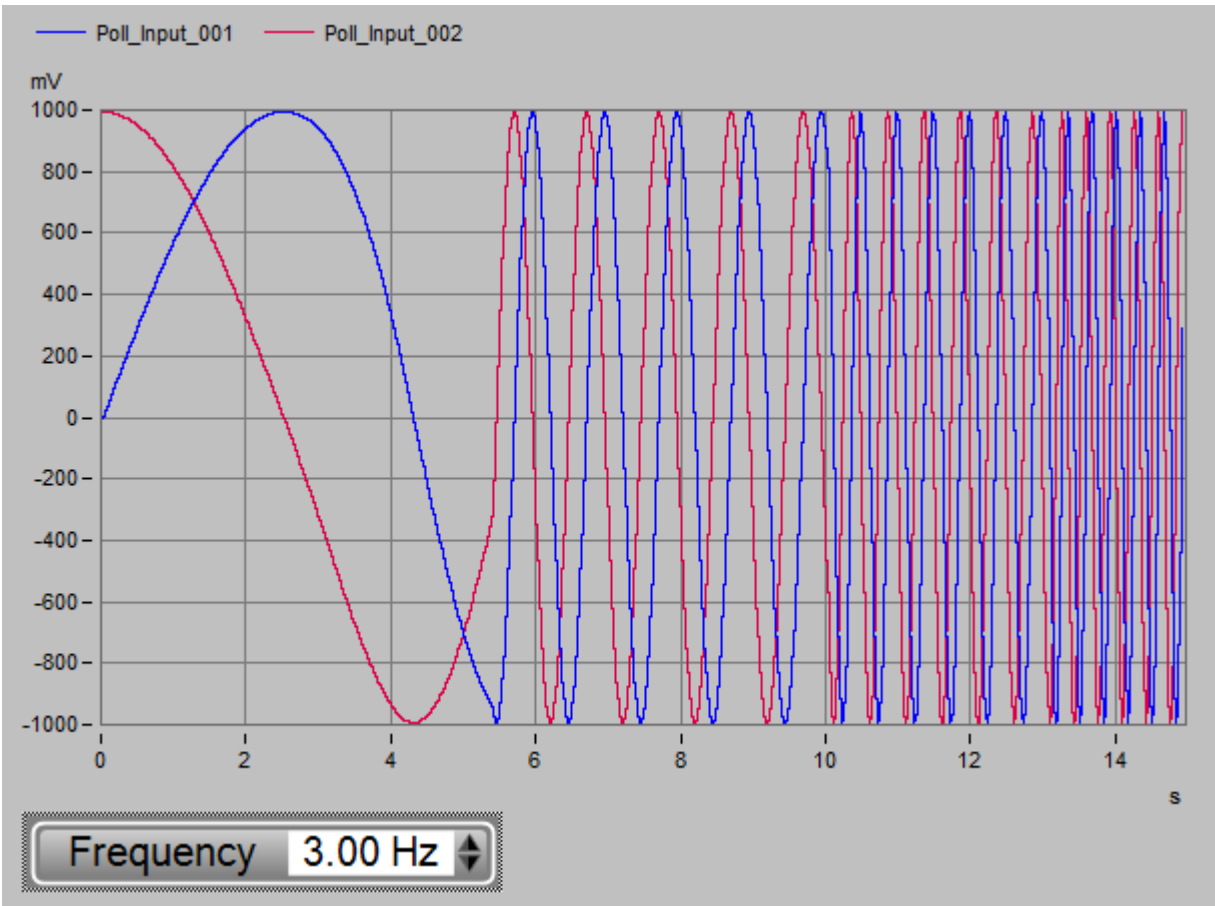

Nach dem Schließen des Editors und Auswahl des Fremdgeräts wird die Display-Variable im Daten-Browser angezeigt. Die Frequenz des Signals kann nun durch die Display-Variable verändert werden.

**Curve window: SimpleDevice extended - Display Variable "Frequency"**

Ein Ändern der Amplitude und des Offsets kann durch das Hinzufügen weiterer Display-Variablen erreicht werden. Schauen Sie sich hierfür auch den <u>[FunctionSimulator](#page-1949-0)</u>  $\left|\bullet\right\rangle$  an.

# **17.3 API**

Das Produkt **imc STUDIO API** (ApplicationInterface) ist eine Programmierschnittstelle mit der neben beliebiger freier Programmierung wesentlichen **Funktionalitäten** von imc STUDIO verfügbar sind, wie z.B.:

- · Geräte- und Kanaleinstellungen (Parameter) lesen und schreiben (Setup) ,
- · Zugriff auf das Panel und die Widgets,
- · Zugriff auf den Daten-Browser: Variablen erstellen, lesen und schreiben,
- · Menüaktionen des Menübands (Ribbon) ausführen,
- · Sequencer Kommandos ausführen,
- · auf Ereignisse reagieren.
- · Kanäle mit imc FAMOS-Funktionen verrechnen (benötigt eine passende Lizenz),

Dieses Handbuch erläutert Einstiegspunkte und beschreibt die Schnittstellen zu imc STUDIO.

#### О Hinweis

- · Das Produkt **imc STUDIO API** wird im Rahmen der imc STUDIO *Developer* Installation bereitgestellt.
- · Die Programmierung erfolgt in einer .NET Programmiersprache (u.a. C#, Visual Basic.NET).
- · Die Schnittstelle ist nicht .NET-Core fähig.
- · Die Projekte müssen als 32-Bit gebaut werden.

# **17.3.1 Lizenzierung**

Die **imc STUDIO API** wird zusammen mit der **imc DATA API** als Produkt **imc API** vermarktet und lizenziert.

Zum Entwickeln wird eine *imc API Developer* Lizenz benötigt. Zum Ausführen der fertigen Programme ist eine *imc API Runtime* Lizenz notwendig.

Mit der **imc DATA API** haben Sie Zugriff auf die Funktionalitäten von imc FAMOS inkl. Kits, dem Kurvenfenster und der Daten-Objekte.

Das *Basis-Projekt* der **imc STUDIO API** wird im Rahmen einer *imc STUDIO Developer* Installation auf den Rechner kopiert.

Werden in der **API** Funktionen aus der *imc STUDIO Standard* Edition oder höher benötigt, muss eine passende Lizenz über den Lizenzmanager aktiviert sein.

### Verweis

Für weitere Informationen siehe:

- **[Einstieg](#page-1964-0)** <sub>1965</sub>
- [Basis Interface](#page-1966-0) sub

# <span id="page-1964-0"></span>**17.3.2 Einstieg**

Im Rahmen der **imc STUDIO Developer** Installation wird das grundlegende Projekt sowie Beispiel-Projekte unter folgenden Pfad installiert:

### "**C:\Users\Public\Documents\imc\imc STUDIO\API\**"

Im Unterordner "Shared" ist das grundlegende Projekt, welches für eigene Projekte benötigt wird.

Im Unterordner "Projects" liegen lauffähige Beispiel-Projekte.

#### **Voraussetzungen für die imc STUDIO API**

- · imc STUDIO Installation (Developer Edition)
- · Entwicklungsumgebung inkl. Compiler für die .NET-Programmiersprache (z.B. Visual Studio 2010 oder höher)
- · .NET Framework (Version abhängig von der imc STUDIO Version)
- · Verwendung eines WPF oder Windows.Forms Projekt

#### D Hinweis

Es empfiehlt sich nur eine imc STUDIO Version installiert zu haben um Versionskonflikte mit den Assemblies zu vermeiden.

# A

Hinweis .NET Framework Version

Die Anwendung (\*.exe) muss in der gleichen oder höheren .NET version der imc STUDIO API Komponente gebaut werden.

In imc STUDIO 5.x wird das .NET Framework 4.0 genutzt.

# **17.3.3 Zusammenspiel mit der imc DATA API**

Hinweis Lizenzierung

Zur Verwendung der *imc DATA API* werden ebenso die Lizenzen **imc API Developer** bzw. **imc API Runtime** benötigt.

Verweis

Weitere Informationen finden Sie im Handbuch der imc DATA API

# **17.3.4 Festlegen der imc STUDIO Version**

#### A Warnung

Es wird empfohlen während der Softwareentwicklung nur eine imc STUDIO Version installiert zu haben um Versionskonflikte mit den Assemblies zu vermeiden.

Beim Betrieb der fertigen Anwendung können auch mehrere Versionen parallel installiert sein.

Die Schnittstelle versucht die imc STUDIO Version automatisch zu bestimmen und trägt diese in die Konfigurationsdatei <u>default.ispc</u>lessiein..

Folgende Schritte sind notwendig, um eine bestimmte imc STUDIO Version in der imc STUDIO API zu verwenden:

In der verwendeten **default.ispc**-Datei muss für jeden Assembly-Eintrag die entsprechende Versionsnummer eingetragen werden. Diese kann aus den Applikationspfad der entsprechenden imc STUDIO Version entnommen werden.

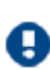

Bei der <u>Initialisierung</u> I muss der Parameter correctVersionInISPC auf  $_{\tt false}$  stehen. Ansonsten werden die Einstellungen in der default.ispc überschrieben.

# **Produkt-Konfigurationsdatei: default.ispc**

Die **default.ispc** für die imc STUDIO API liegt standardmäßig in folgendem Pfad: C: \Users\Public\Documents\imc\imc STUDIO\API\Projects\AppDir

### **Hinweise zur default.ispc**

Diese Datei wird beim Starten einer imc STUDIO Instanz geladen. Am Inhalt wird erkannt, welche Komponenten geladen werden sollen.

Neben der Information, ob eine Komponente aktiv ist, enthält die Datei auch die Versionsnummer. Diese Nummer muss zur Versionsnummer des installierten imc STUDIOs passen. Eine Versionsungleichheit führt zum Abbruch des Starts.

Eine manuelle Prüfung und gegebenenfalls Anpassung der Version ist daher notwendig:

- 1. Version des installierten imc STUDIOs:
	- a. siehe Eigenschaften der Datei **imc.Studio.Version.dll** im Installationsverzeichnis von imc STUDIO
- 2. Versionsangaben in der Datei **default.ispc**
	- a. Zur Bearbeitung kann die Datei mit einem XML- oder Texteditor Editor geöffnet werden.
	- b. Im XML-Tag **Version** muss die installierte Version von imc STUDIO stehen: z.B. das Plugin **imc.Studio.PlugIns.Panel.dll**
- 3. Sollten die Versionen nicht zusammenpassen oder keine Version enthalten sein:
	- a. Text der Version innerhalb des Tags <Version>**xxx**</Version> ändern
	- b. **default.ispc** speichern
	- c. Programm erneut starten

### **Beispiel einer PlugIn-Komponente in der default.ispc**

```
<PlugIn>
       <PlugInType>DotNet</PlugInType>
       <StartUpClass>imc.Studio.PlugIns.Panel._ThePlugIn</StartUpClass>
       <Culture>neutral</Culture>
                                 8e6c0b6</PublicKeyToken>
       <AssemblyName>imc.Studio.PlugIns.Panel</AssemblyName>
       <Active>True</Active>
                    7.6946</Version>
       <LoadPositionNumber>13</LoadPositionNumber>
 \langlePlugIn\rangle
```
# <span id="page-1966-0"></span>**17.3.5 Basis Interface**

Das **imc.Studio.ApplicationInterface**-Projekt gilt als Basis-Projekt.

imc STUDIO hat einen Kern (imc STUDIO Core) mit einem Framework, in welches sich alle Funktionalitäten anmelden.

Diese Funktionen sind erst durch die Referenzierung verschiedenster Assemblies nutzbar.

Zur Vereinfachung des Einstiegs enthält das Basis-Projekt die wichtigsten Referenzen und stellt eine Vereinfachung der Funktionalitäten bereit.

```
Hinweis
```
- · imc stellt den Quellcode des Basis-Projekts zur Verfügung. Es wird dringend empfohlen diesen **nicht** zu verändern. In zukünftigen Versionen wird imc den Funktionsumfang erweitern. Änderungen gingen beim Update verloren bzw. müssten erneut eingearbeitet werden.
- · Vorgeschlagen wird eine **eigene** von SimplifiedImcStudioComponent abgeleitete imc STUDIO-Klasse zu erstellen. Hier können beliebige Erweiterungen und Überladungen vorgenommen werden.

# <span id="page-1966-1"></span>**17.3.5.1 Initialisierung**

# **Parameter**

Bei der **Initialisierung** der imc STUDIO Komponente müssen folgende **Parameter** übergeben werden:

```
imcStudioObject = new SimplifiedImcStudioComponent(<Applikationsverzeichnis>, <Elternfenster>,
<Installationsverzeichnis> )
```
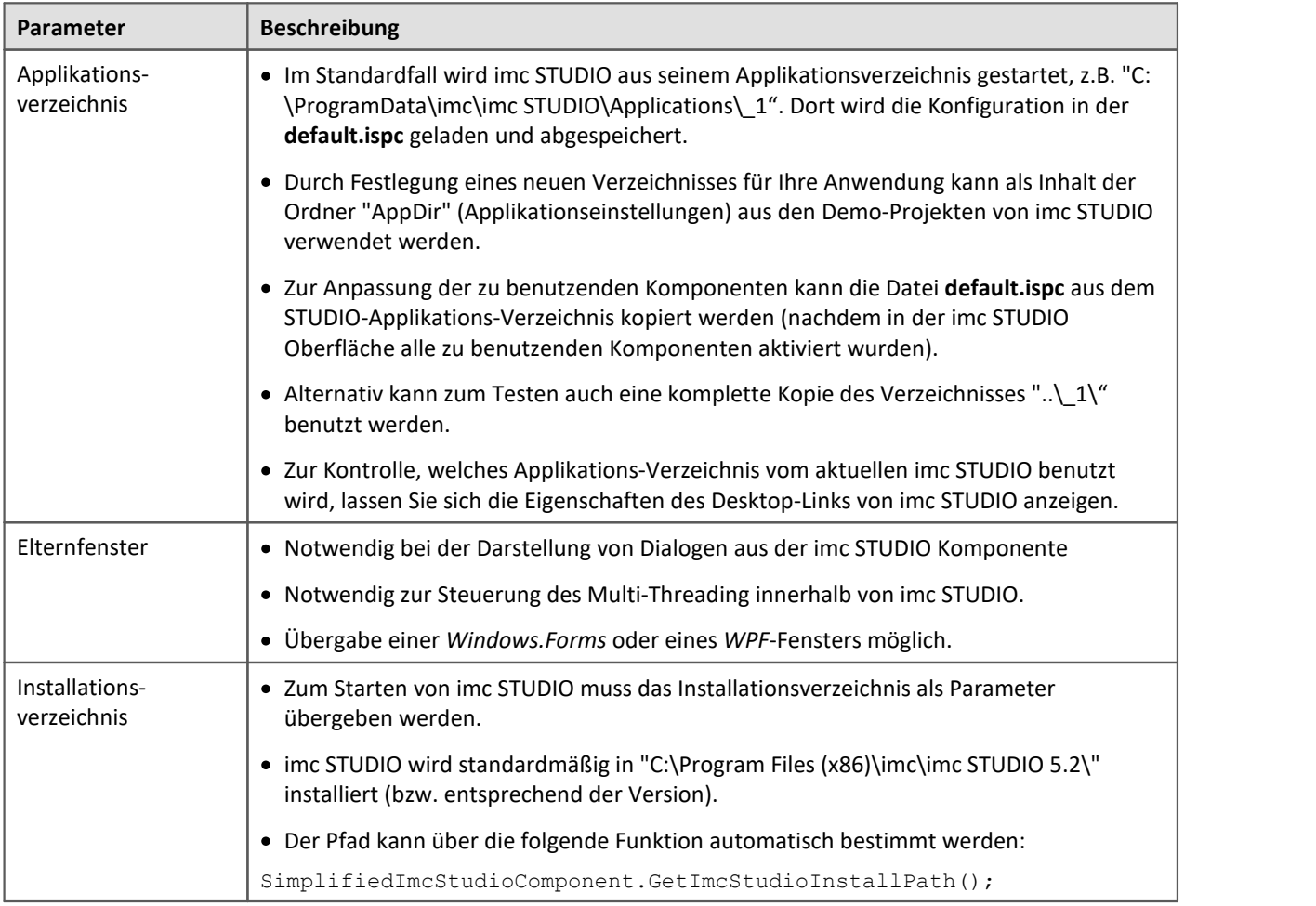

# **Optionale Parameter**

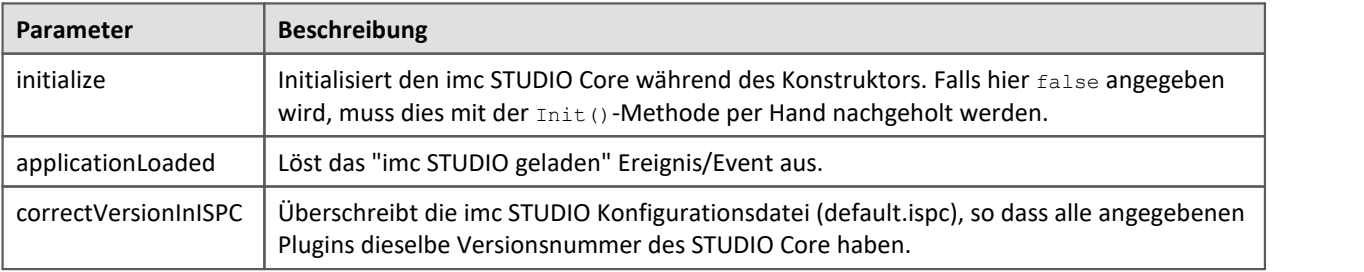

Hinweis Späteres Initialisieren

Wenn Sie erst später die Komponente initialisieren möchten, so muss neben dem *initialize*- Parameter auch der *applicationLoaded*-Parameter auf *false* gesetzt werden.

Die Initialisierung erfolgt immer vor dem ApplicationLoaded.

```
ImcStudioComponent = new SimplifiedImcStudioComponent(appDir, this, strImcStudioInstallPath,
false, false);
ImcStudioComponent.Init();
ImcStudioComponent.ApplicationLoaded(this);
```
# **17.3.5.2 Übersicht**

Hier werden die wesentlichen Funktionen beschrieben.

Alle Objekte selber enthalten Hinweise über die Funktionalität und die Aufrufparameter.

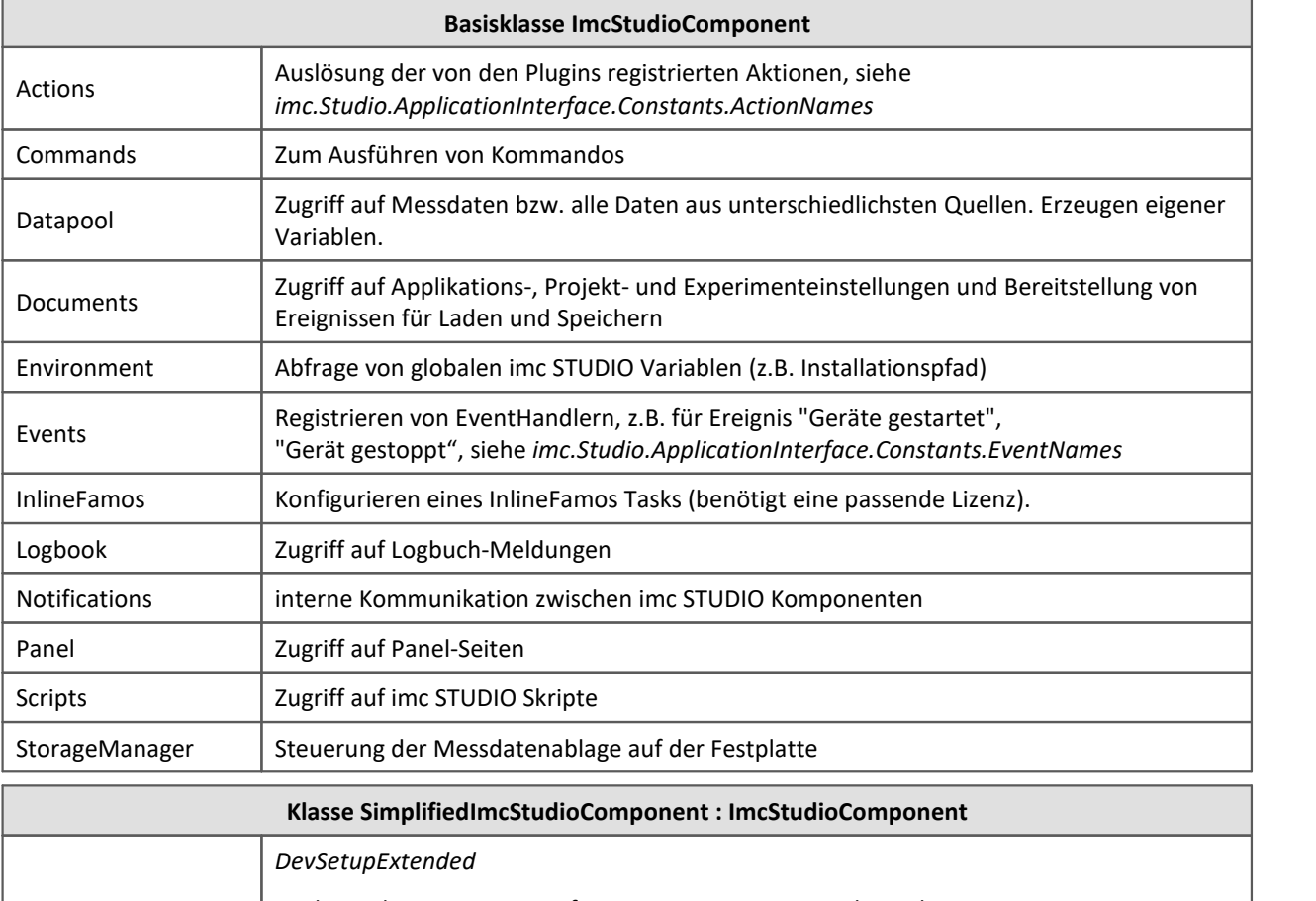

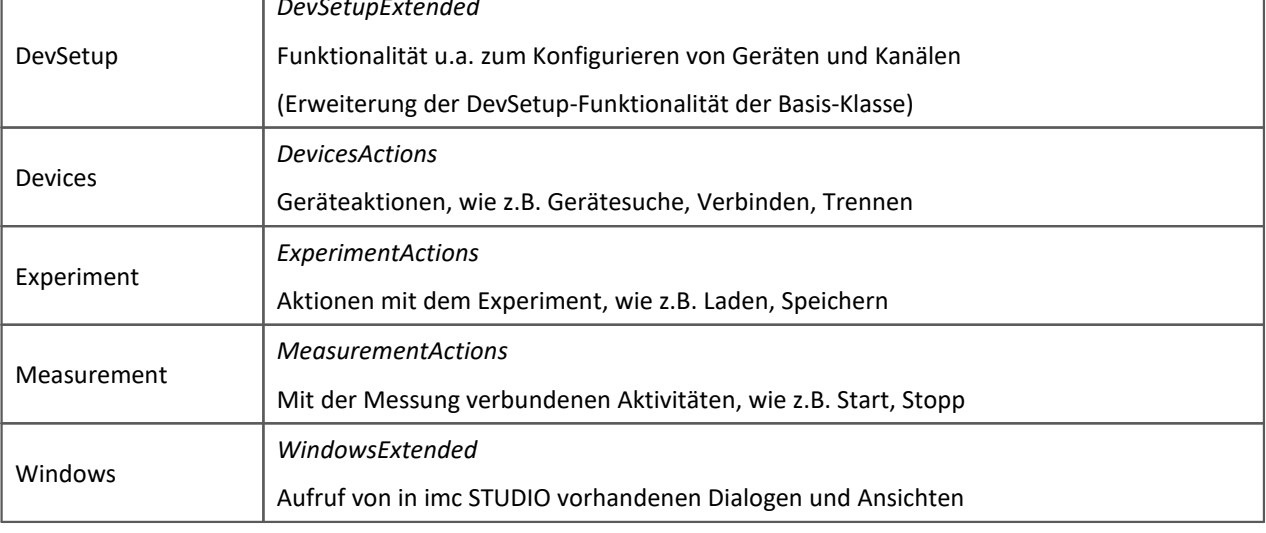

### **P** Verweis

Weiterführende Informationen finden Sie auch in der **[Scripting](#page-1789-0)**  $\sqrt{2}$ **Dokumentation**.

# **17.3.5.3 Aktionen**

Es stehen folgende Aktionen im Basis-Projekt zur Verfügung:

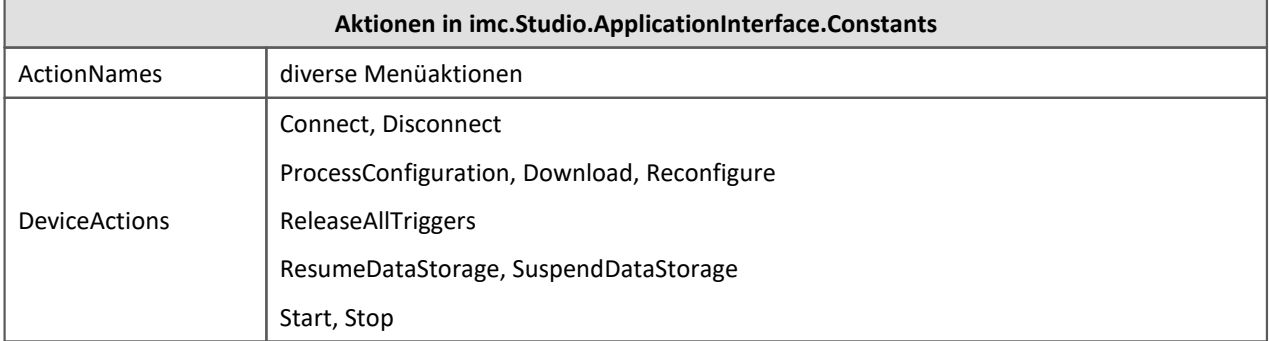

# **17.3.6 Beispiel-Projekte**

Die Beispiel-Projekte werden in den folgenden Pfad installiert:

C:\Users\Public\Documents\imc\imc STUDIO\API\Projects

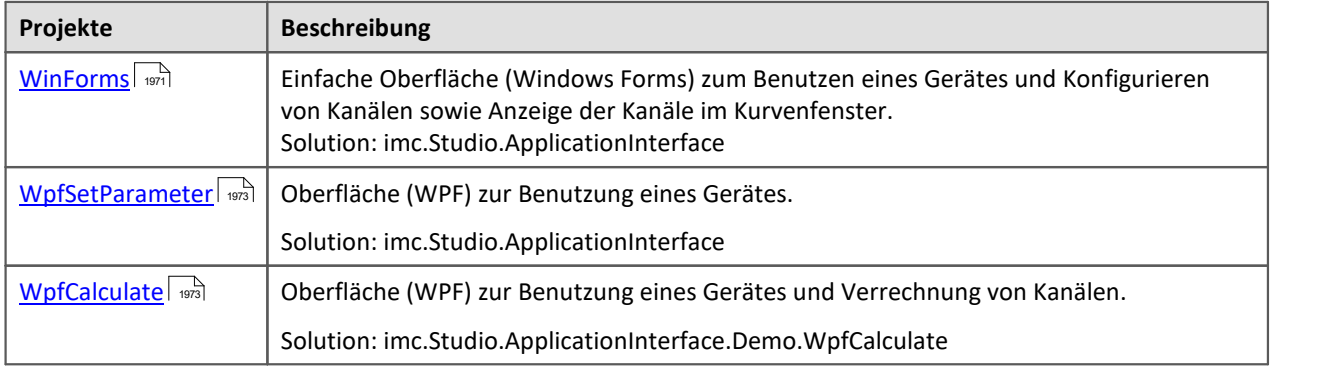

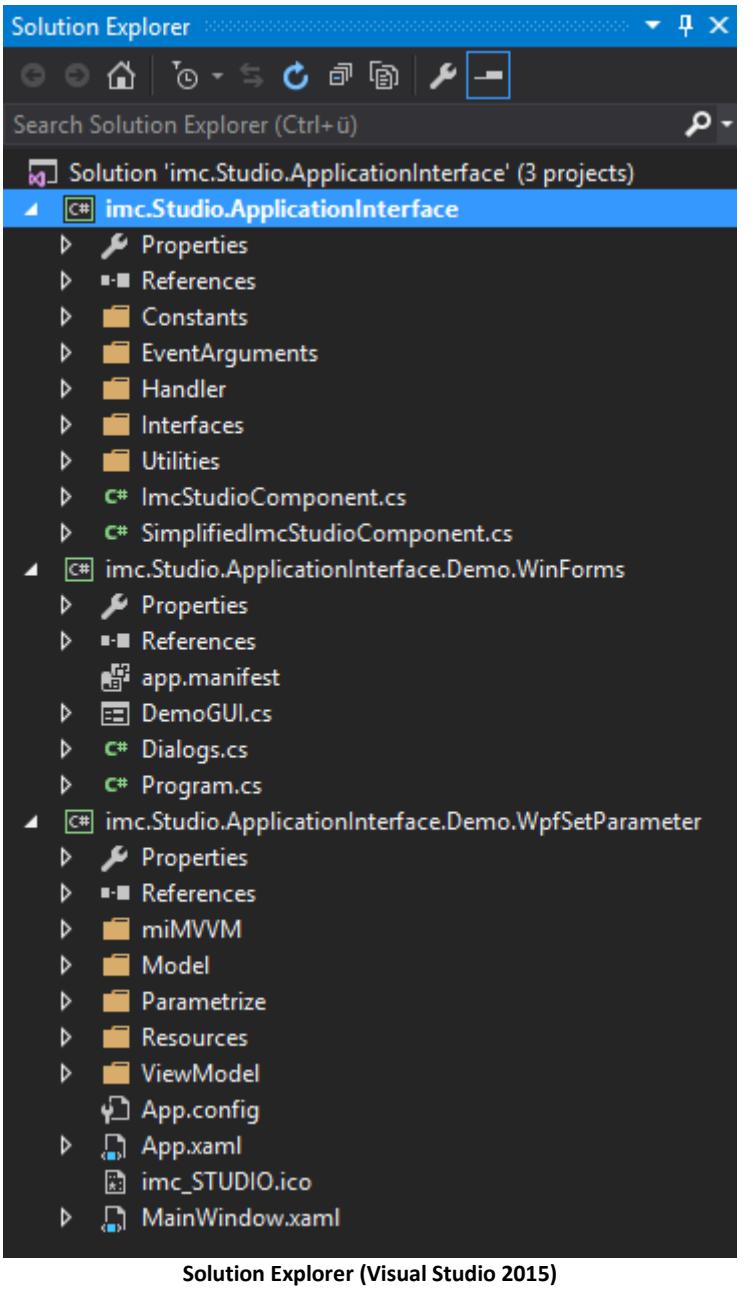

# <span id="page-1970-0"></span>**17.3.6.1 WinForms**

# A

Warnung Lizenz notwendig

· Zur Verwendung dieses Projektes im vollem Umfang ist **imc API Developer** bzw. **imc API Runtime** Lizenz notwendig.

### **imc.Studio.ApplicationInterface.Demo.WinForms**

- · Realisierung in C# und Windows.Forms
- · Beispiel einer kleinen Anwendung zur Steuerung einer Messung.
- · Aufruf verschiedener Dialoge zur Gerätesuche sowie Geräteauswahl und des Setup-Dialogs zur Parametrierung.
- · Start/Stopp einer Messung und Visualisierung der Daten.

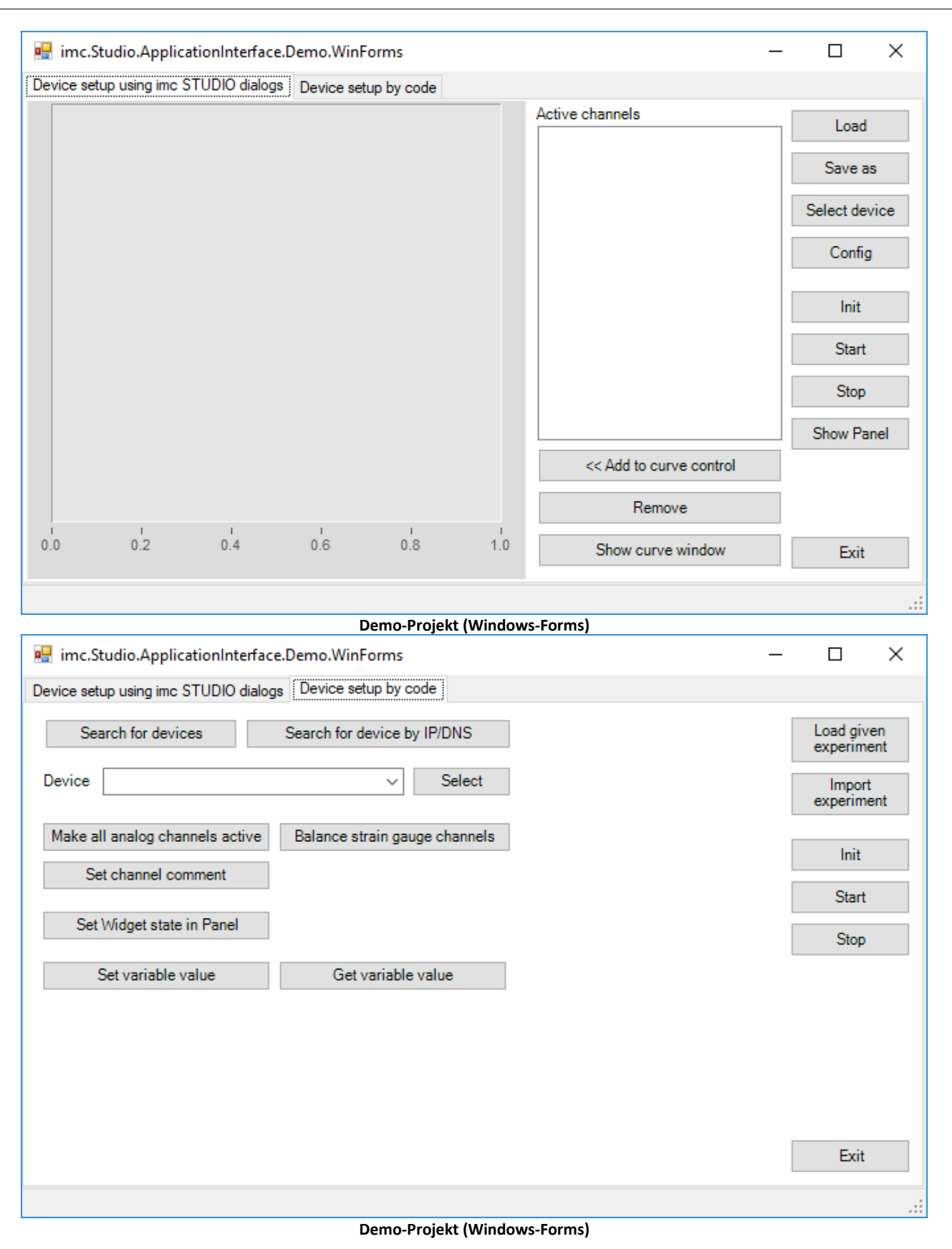

## <span id="page-1972-0"></span>**17.3.6.2 WpfSetParameter**

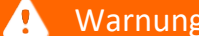

Lizenz notwendig

· Zur Verwendung dieses Projektes im vollem Umfang ist **imc API Developer** bzw. **imc API Runtime** Lizenz notwendig.

### **imc.Studio.ApplicationInterface.Demo.WpfSetParameter**

- · Realisierung in C# und WPF
- · Beispiel zur Parametrierung per Kommando und ohne manuelle Parametereingabe.

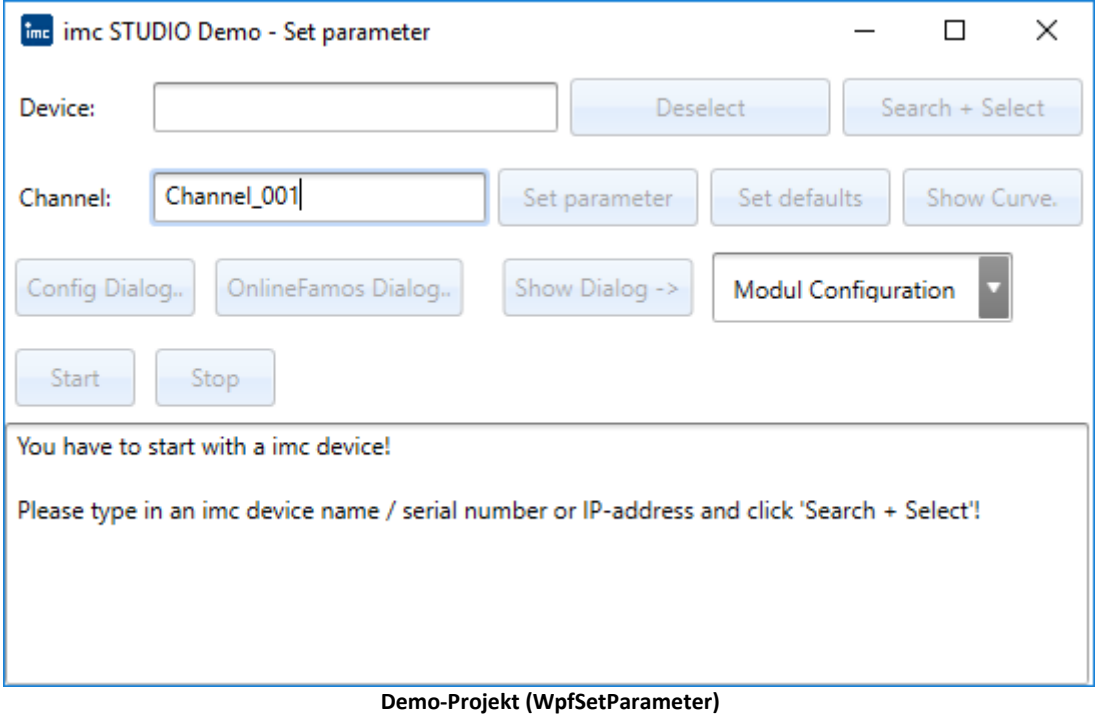

# <span id="page-1972-1"></span>**17.3.6.3 WpfCalculate**

A

Warnung Lizenz notwendig

· Zur Verwendung dieses Projektes im vollem Umfang ist **imc API Developer** bzw. **imc API Runtime** Lizenz notwendig.

### **imc.Studio.ApplicationInterface.Demo.WpfCalculate**

- · Realisierung in C# und WPF
- · Es werden statistische Größen (Minimum, Maximum und Mittelwert) berechnet.

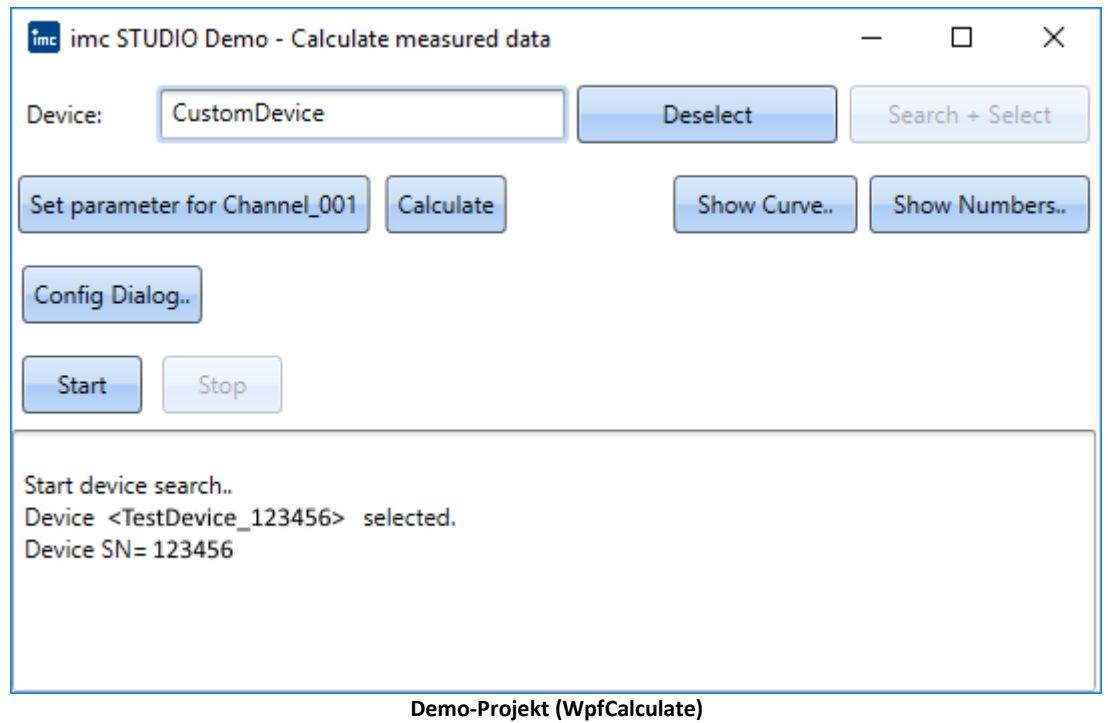

# **17.3.7 Eigene Anwendung**

Bei der Erstellungen eines eigenen Projektes (Windows.Forms oder WPF, 32-Bit) müssen folgende **Referenzen** eingebunden werden.

Die Referenzen finden Sie im Global Assembly Cache (**GAC**) u.a. unter *C: \Windows\Microsoft.NET\assembly\GAC\_MSIL*.

Als Basis dient das **Shared-Projekt** unter *C:\Users\Public\Documents\imc\imc STUDIO\API\Shared*. Dieses muss zur Erzeugung der imc.Studio.ApplicationInterface.dll einmalig gebaut werden.

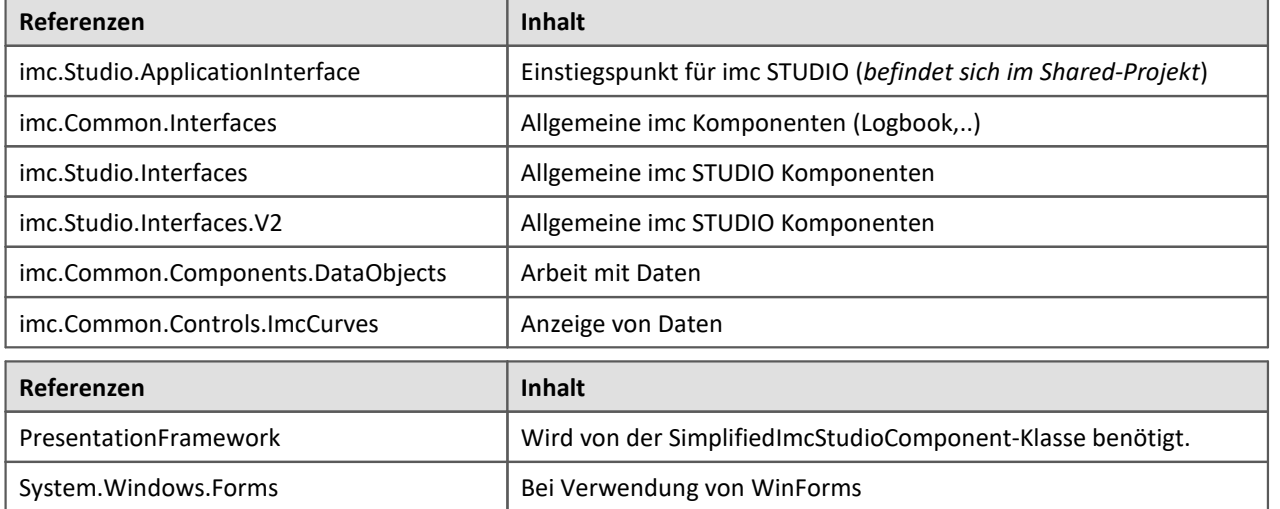

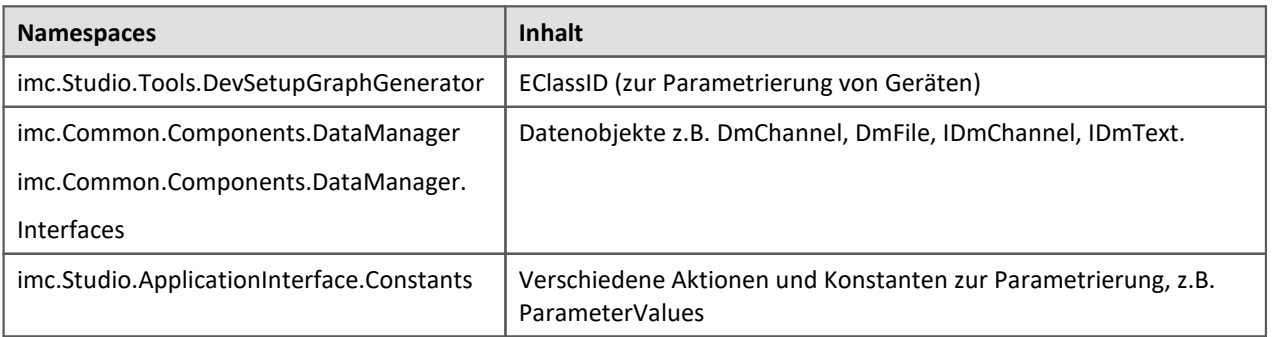

Ein Beispiel für ein Windows-Forms bzw. WPF-Projekt finden Sie <u>[hier](#page-1974-0) song.</u>

# <span id="page-1974-0"></span>**17.3.7.1 Beispiel**

### **Initialisierungsbeispiel der imc STUDIO Komponente**

Im Beispielcode (C#) werden nur die wesentlichen Funktionen gezeigt, ohne jegliche Prüfungen oder Fehlerbehandlungen.

Es gibt Unterschiede beim Aufruf von imc STUDIO Fenstern in Abhängigkeit, ob der Aufrufer eine WinForms- oder WPF-Anwendung ist.

Der wesentliche Unterschied ist die Basisklasse der Ansicht (System.Windows.Forms oder System.Windows.Window).

# **WPF Applikation**

```
using imc.Studio.ApplicationInterface;
public partial class WPFMainWindow : Window
{
  private SimplifiedImcStudioComponent _component;
    public WPFMainWindow ()
 \{ // Applikationspfad für diese imc STUDIO Anwendung 
        // imc Studio Oberfläche hat hierfür einen komplett eigenen Pfad! 
        string appPath = @"C:\ProgramData\imc\imc STUDIO\Applications\AppDir";
        // Vollständiger Pfad zur imc STUDIO Installation die verwendet werden soll
        // oder null wenn imc STUDIO und die Hauptanwendung im selben Verzeichnis liegen
        // Beispiel:
        string imcStudioInstallPath = @"C:\Program Files (x86)\imc\imc STUDIO 5.2";
        // Erzeugung der imc STUDIO Komponenten Instanz
        _component = new SimplifiedImcStudioComponent(appPath, this, imcStudioInstallPath);
  }
    protected override void OnClosing(CancelEventArgs e)
 \{ // Abfragen ob gespeichert werden soll, bevor die Applikation beendet wird
         _component.ClosingImcComponent(this, e);
        if (!e.Cancel)
 \left\{ \begin{array}{ccc} 0 & 0 & 0 \\ 0 & 0 & 0 \\ 0 & 0 & 0 \\ 0 & 0 & 0 \\ 0 & 0 & 0 \\ 0 & 0 & 0 \\ 0 & 0 & 0 \\ 0 & 0 & 0 \\ 0 & 0 & 0 \\ 0 & 0 & 0 \\ 0 & 0 & 0 \\ 0 & 0 & 0 \\ 0 & 0 & 0 \\ 0 & 0 & 0 & 0 \\ 0 & 0 & 0 & 0 \\ 0 & 0 & 0 & 0 \\ 0 & 0 & 0 & 0 \\ 0 & 0 & 0 & 0 & 0 \\ 0 & 0 & 0 & 0 & 0 \\ 0 & 0 & 0 & 0 & 0 base.OnClosing(e);
  }
  }
    protected override void OnClosed(EventArgs e)
 \{ // Aufräumen beim Schließen der Applikation
       base.OnClosed(e);
       _component.Dispose();
       \frac{1}{2}component = \frac{1}{2} }
}
```
# **WinForm-Applikation**

```
using imc.Studio.ApplicationInterface;
public partial class WinFormsMainWindow : Form
{
      private SimplifiedImcStudioComponent _component;
      internal WinFormsMainWindow()
  \left\{ \begin{array}{ccc} 0 & 0 & 0 \\ 0 & 0 & 0 \\ 0 & 0 & 0 \\ 0 & 0 & 0 \\ 0 & 0 & 0 \\ 0 & 0 & 0 \\ 0 & 0 & 0 \\ 0 & 0 & 0 \\ 0 & 0 & 0 \\ 0 & 0 & 0 \\ 0 & 0 & 0 \\ 0 & 0 & 0 \\ 0 & 0 & 0 \\ 0 & 0 & 0 & 0 \\ 0 & 0 & 0 & 0 \\ 0 & 0 & 0 & 0 \\ 0 & 0 & 0 & 0 \\ 0 & 0 & 0 & 0 & 0 \\ 0 & 0 & 0 & 0 & 0 \\ 0 & 0 & 0 & 0 & 0 InitializeComponent();
            // Applikationspfad für diese imc STUDIO Anwendung 
            // imc STUDIO Oberfläche hat hierfür einen komplett eigenen Pfad! 
           string appPath = @"C:\ProgramData\imc\imc STUDIO\Applications\AppDir";
            // Vollständiger Pfad zur imc STUDIO Installation die verwendet werden soll
            // oder null wenn imc STUDIO und die Hauptanwendung im selben Verzeichnis liegen
            // Beispiel:
          string imcStudioInstallPath = \mathbf{0}''C: \Program Files (x86) \imc\imc STUDIO 5.2";
            // Erzeugung der imc STUDIO Komponenten Instanz
           _component = new SimplifiedImcStudioComponent(appPath, this, imcStudioInstallPath);
   }
      protected override void OnClosing(CancelEventArgs e)
  \left\{ \begin{array}{ccc} 0 & 0 & 0 \\ 0 & 0 & 0 \\ 0 & 0 & 0 \\ 0 & 0 & 0 \\ 0 & 0 & 0 \\ 0 & 0 & 0 \\ 0 & 0 & 0 \\ 0 & 0 & 0 \\ 0 & 0 & 0 \\ 0 & 0 & 0 \\ 0 & 0 & 0 \\ 0 & 0 & 0 \\ 0 & 0 & 0 \\ 0 & 0 & 0 & 0 \\ 0 & 0 & 0 & 0 \\ 0 & 0 & 0 & 0 \\ 0 & 0 & 0 & 0 \\ 0 & 0 & 0 & 0 & 0 \\ 0 & 0 & 0 & 0 & 0 \\ 0 & 0 & 0 & 0 & 0 // Abfragen ob gespeichert werden soll, bevor die Applikation beendet wird
             _component.ClosingImcComponent(this, e);
           if (!e.Cancel)
  \left\{ \begin{array}{ccc} 0 & 0 & 0 \\ 0 & 0 & 0 \\ 0 & 0 & 0 \\ 0 & 0 & 0 \\ 0 & 0 & 0 \\ 0 & 0 & 0 \\ 0 & 0 & 0 \\ 0 & 0 & 0 \\ 0 & 0 & 0 \\ 0 & 0 & 0 \\ 0 & 0 & 0 \\ 0 & 0 & 0 \\ 0 & 0 & 0 \\ 0 & 0 & 0 & 0 \\ 0 & 0 & 0 & 0 \\ 0 & 0 & 0 & 0 \\ 0 & 0 & 0 & 0 \\ 0 & 0 & 0 & 0 & 0 \\ 0 & 0 & 0 & 0 & 0 \\ 0 & 0 & 0 & 0 & 0base.OnClosing(e);
   }
   }
      protected override void OnClosed(EventArgs e)
  \{ // Aufräumen beim Schließen der Applikation
           base.OnClosed(e);
          _component.Dispose();
     \frac{1}{\sqrt{2}} component = null; }
}
```
# **17.3.7.2 ProgressVisualizer**

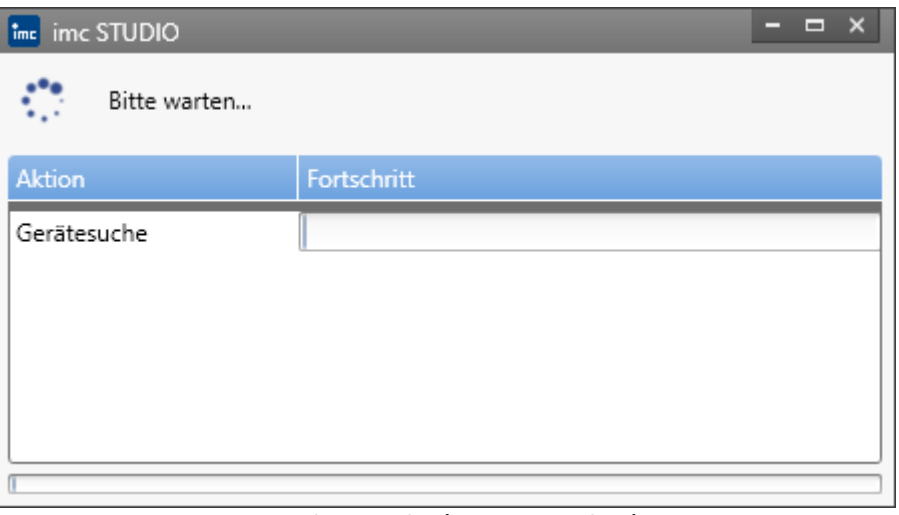

#### **Fortschritts-Dialog (ProgressVisualizer)**

Beim Ausführen von Aktionen, die eine bestimmte Dauer überschreiten, öffnet sich ein Fortschrittsdialog auch **ProgressVisualizer** genannt.

In eigenen Anwendungen ist es daher sinnvoll diesen auszublenden und die Informationen auf ein eigenes Status-Element zu übertragen.

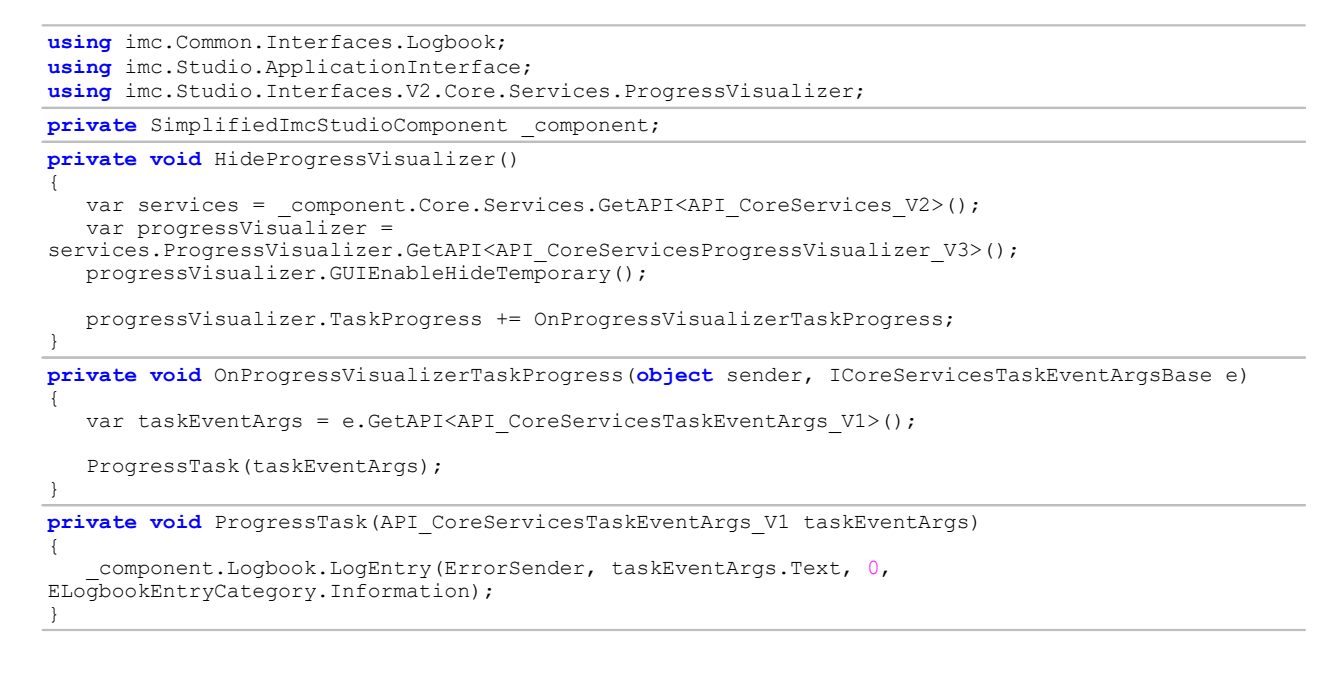

# **17.3.7.3 Experimente**

# **Aktivierte Projekt-Verwaltung**

### **Experiment laden**

Beim Laden von Experimenten muss der Pfad bzgl. der Datenbank angegeben werden. Dies schließt den Projekt-Namen mit ein.

```
var experimentPathInDatabase = @"StandardProject\Experiment_0001";
var result = studioComponents.Experiment.Load(experimentPathInDatabase);
```
### **Experiment importieren**

Beim Importieren eines Experiments muss neben dem vollständigen Pfad der Experiment-Datei auch der Projektname mit angegeben werden.

```
var projectName = StandardProject;<br>var experimentFileName = @"c:\temp\Test.imcStudio";
var experimentFileName = @"var result = components.Experiment.Import(projectName, experimentFileName);
```
### **Experimente speichern**

\_components.Experiment.Save()

### **Experimente speichern unter**

#### **Variante 1:**

```
var experimentFileName = @"c:
                             \text{DB}\text{\textbackslash}StandardProject\Experiment 0001\Experiment 0001.imcStudio;
component.Experiment.Save(experimentFileName);
```
### **Variante 2:**

Für die Verwendung der ProjektManagement Klasse müssen noch folgende Referenzen zum C#-Projekt hinzugefügt werden.

Dies kann in Visual Studio auch über den Tool-tip und "Show potential fixes" erfolgen.

- · imc.Common.Interfaces (für IExperiment\_V1)
- · imc.Studio.Interfaces (für IProjectManagementBase)
- imc.Studio.Interfaces.V2 (für API\_ProjectManagement\_V7)

var currentExperiment = component.ProjectManagement.CurrentExperiment; currentExperiment.Name = "NewExperimentName"; component.ProjectManagement.ExperimentSaveAs(**null**, currentExperiment, **false**);

### **Experimente speichern unter (Dialog)**

\_component.Experiment.SaveAs()

# **Ohne Projektverwaltung**

### **Experimente laden**

var experimentFileName =  $@"c:\temp\Test.incExp"$ ; var result = component. Experiment. Load (experimentFileName);

### **Experimente speichern**

\_components.Experiment.Save()

### **Experimente speichern unter**

```
var experimentFileName = @"c:\temp\Test_component.Experiment.Save(experimentFileName);
```
# **17.3.7.4 Kurvenfenster**

Hinweis Lizenz aktivieren

Für die Verwendung des Kurvenfensters in Ihrer Entwicklungsumgebung ist eine aktivierte **imc API Developer** Lizenz notwendig.

Ansonsten erhalten Sie Fehlermeldungen beim Hinzufügen des Objektes auf Ihre Oberfläche.

Wenn Sie in ihrer Entwicklungsumgebung (z.B. Visual Studio) das Kurvenfenster-Objekt verwenden wollen, sind folgende Schritte notwendig.

# **Hinzufügen des Kurvenfensters in der Toolbox**

Im Folgenden wird das Hinzufügen des Kurvenfensters in der Toolbox anhand von Visual Studio erklärt:

- 1. Toolbox Werkzeugfenster öffnen (während Sie Ihre Oberfläche geöffnet haben)
- 2. Reiter ".NET Framework Komponente" auswählen
- 3. Durchsuchen Button anklicken
- 4. Unter einen der beiden folgenden Pfaden die DLL auswählen: C:\ProgramData\imc\imc DATA API\**7.3\Rx**\Assemblies\Release\x86\ imc.Common.Controls.ImcCurves C:\ProgramData\imc\imc DATA API\**7.3\Rx**\Assemblies\Release\x64\ imc.Common.Controls.ImcCurves **Rx** ist durch die Revisionsnummer zu ersetzen, z.B. "R1".
- 5. Es werden zwei neue Einträge gelistet: CimcCurveControl und CimcCurveGlobalSettings.
- 6. Lassen Sie beide angehakt und schließen Sie den Dialog mit OK.
- 7. Anschließend steht in der Toolbox das Kurvenfenster-Objekt zur Verfügung.

# **Verwendung in Windows.Forms-Projekten**

In Windows.Forms-Projekten kann das Kurvenfenster-Objekt im Designer direkt per Drag&Drop auf die Oberfläche gezogen werden.

# **Verwendung in WPF-Projekten**

- 1. In WPF-Projekten müssten folgende Referenzen dem Projekt hinzugefügt werden:
	- · System.Windows.Forms
	- · WindowsFormsIntegration
	- · imc.Common.Controls.ImcCurves
- 2. Im Designer wird im xaml-Code folgender namespace verwendet:

xmlns:imc="clr-namespace:imc.Common.Controls.ImcCurves;assembly=imc.Common.Controls.ImcCurves"

3. Im Grid wird in einem WindowsFormsHost-Objekt das Kurvenfenster hinzugefügt:

```
<WindowsFormsHost>
    <imc:CimcCurveControl x:Name="mainCurveWindow" />
</WindowsFormsHost>
```
4. Das Kurvenfenster-Objekt wird optisch nicht dargestellt, kann im Code aber über den entsprechenden Namen angesprochen werden.

# **Daten im Kurvenfenster anzeigen**

Zum Anzeigen von Kanälen im Kurvenfenster (mainCurveWindow) wird das Daten-Objekt des Kanals (channel) benötigt.

Im folgenden wird gezeigt, wie alle **Analogen Kanäle** im Kurvenfenster angezeigt werden können:

```
using imc.Studio.ApplicationInterface;
using imc.Common.Components.DataManager.Interfaces;
using imc.Common.Controls.ImcCurves;
using imc.Common.Controls.ImcCurves.Interfaces;
private SimplifiedImcStudioComponent _component;
private void AddChannelToCurveWindow(DataPoolVariable channelVariable)
{
    if (channelVariable != null)
 \{ var channel = channelVariable.GetContent<IDmChannel>();
       mainCurveWindow.AppendChannel(channel,
   imc.Common.Controls.ImcCurves.CwAppendConstants.AppendNewCosy, 0);
  }
}
private void UpdateCurveWindow()
{
    mainCurveWindow.Clear();
    _component.Datapool
      .Where(variable => variable.VariableProperties.Category == "Analog")
        .ToList()
       .ForEach(AddChannelToCurveWindow);
}
```
# **17.3.7.5 Verwenden von imc FAMOS Funktionen**

 $\left( \begin{array}{c} \bullet \end{array} \right)$ Um imc FAMOS Funktionen zu verwenden, muss die imc DATA API installiert und lizenziert sein.

Die imc FAMOS Funktionen benötigen als Parameter einen Kanal (IDmChannel). Dieses Objekt wird aus dem Datenpool geholt.

Als Ergebnistyp liefert die imc FAMOS-Funktion ebenfalls einen Kanal (DmChannel).

Zum Anzeigen im Kurvenfenster muss dieses Objekt noch dem Datenpool übergeben werden.

Beim Übergeben des Objekts wird eine echte Kopie erstellt, sodass anschließend das Ergebnis-Objekt diposed werden kann.

#### **Programmier-Schnittstelle** 1980

```
using imc.Studio.ApplicationInterface;
using Famos = imc.Common.Components.Famos;
using imc.Common.Components.DataManager.Interfaces;
private SimplifiedImcStudioComponent _component;
private void AddChannels()
{
    IDmChannel channel1 = _component.Datapool[Config.ChannelNamePrefix + "003"]?
.GetContent<IDmChannel>();<br>IDmChannel channel2 =
                         component.Datapool[Config.ChannelNamePrefix + "004"]?
.GetContent<IDmChannel>();
   var sumChannel = Famos.Basic.Add(channel1, 0, channel2, 0);
   sumChannel.Name = Config.SumChannelName;
   var sumChannelVariable = CreateOrSetVariable(sumChannel.Name, sumChannel);
    AddChannelToCurveWindow(sumChannelVariable);
   sumChannel.Dispose();
}
private void SmoothChannel()
{
   var channel = component.Datapool[Config.ChannelNamePrefix + "001"].GetContent<IDmChannel>();
   double smoothWidth = 10 * channel.xDelta;<br>var smoothedChannel = Filter.Smooth(channel, smoothWidth);
   var smoothedChannel = Filter. Smooth (channel,
  smoothedChannel.Name = Config.SmoothedChannelName;
  var smoothedChannelVariable = CreateOrSetVariable(smoothedChannel.Name, smoothedChannel);
    AddChannelToCurveWindow(smoothedChannelVariable);
   smoothedChannel?.Dispose():
}
private DataPoolVariable CreateOrSetVariable<T>(string name, T content)
{
  var variable = _component.Datapool[name];
   if (variable == null)
    {
         _component.Datapool.CreateVariable(name, content);
       variable = \underline{component.Datapool[name]}; }
   variable.SetContent(content);
    return variable;
}
```
## **17.3.7.6 Kommandos**

# **OFA-Datei importieren**

Um eine Online FAMOS (OFA) Datei zu importieren, wird das Kommando "Zusatzdatei importieren" genutzt.

```
using imc.Studio.ApplicationInterface;
private SimplifiedImcStudioComponent _component;
/// <summary>
/// Imports an *.ofa file to a given device.
/// </summary>
/// <param name="fileName">OFA filename.</param>
/// <param name="deviceName">Device identifier (eDeviceName); e.g. imcDev__18123456.</param>
private void ImportOfaFile(string fileName, string deviceName)
{
component.Commands.Invoke("Die Zusatzdatei 'C:\\\\Training\\\\API_2018-11\\\\Misc\\\<br>\TestCalc ofa' wird importiert".
         .ofa' wird importiert",
  "<AppPlotFactoryCmd version=\"1\">" +
  "<common version=\"1\" cuid=\"ImportImcDevicesSatelliteFile\" caption=\"Zusatzdatei
importieren\">" +
           "<command version=\"1\"><properties version=\"1\">" +
           "<cmd owner=\"imc.Studio.PlugIns.AppPlot.Engine.AppPlotImportSatelliteFile\"
version=\"2\" cuid=\"ImportImcDevicesSatelliteFile\">" +
           "<filename>" + fileName + "</filename>" +
           "<overwrite>eOverwriteWithoutPrompt</overwrite><targetname />" +
          "<map><devsatimportmap>
           "<devicename>" + deviceName + "</devicename> <used>True</used></devsatimportmap>" +
          "</map></cmd></properties></command></common></AppPlotFactoryCmd>");
}
```
#### **17.3.7.7 Fenster (WinForms)**

### **Allgemeines**

Das gewünschte Fenster/Control *windowControl* wird entsprechend zu der WinForm *form* hinzugefügt:

```
using (var form = new Form())
{
     form.Width = windowUi.Width;
    form.Height = windowUi.Height;
     form.Text = "WindowName";
     form.Controls.Add(windowControl); // whereas windowControl is the desired control
     form.Dock = DockStyle.Fill;
     form.ShowDialog();
}
```
### **Logbuch**

```
private void ShowLogbook()
{
 var logbookUi = component.Windows.GetWindowControl("Logbook").AsWinFormsControl();
  logbookUi.Width = 1200;
  logbookUi.Height = 500;
   logbookUi.Dock = DockStyle.Fill;
   using (var logbookForm = new Form())
 \{ logbookForm.Width = logbookUi.Width;
  logbookForm.Height = logbookUi.Height;
  logbookForm.Text = "Logbook";
       logbookForm.Controls.Add(logbookUi);
       logbookForm.Dock = DockStyle.Fill;
  logbookForm.ShowDialog();
  }
}
```
### **Setup Seiten: Geräte**

```
private void ShowDevicesPage()
{
    var devicesPageName = "Devices";
  var setupControl = component.Windows.CreateSetupControl(devicesPageName);
    using (var devicesForm = new Form())
 \{ devicesForm.Width = 1000;
       devicesForm.Height = 800;
      devicesForm.Text = devicesPageName; devicesForm.Controls.Add(setupControl);
       setupControl.Dock = DockStyle.Fill;
   devicesForm.ShowDialog();
  }
}
```
#### **Panel**

```
private void ShowPanel()
{
  var panelControl = component.Windows.Panel.AsWinFormsControl();
   if (panelControl == null)
 \{ MessageBox.Show(@"Panel was not found. Make sure that the Panel plug-in is properly
loaded!");
   return;
  }
   using (var panelForm = new Form())
 \{ devicesForm.Width = 1000;
       devicesForm.Height = 800;
       devicesForm.Text = @"Panel";
       devicesForm.Controls.Add(panelControl);
       setupControl.Dock = DockStyle.Fill;
}
```
#### **17.3.7.8 Fenster (WPF)**

#### **Logbuch**

```
private void AddLogbookToWindow()
{
   var logbookElement = CreateStudioLogbook( studioComponent);
    Logbooks.Children.Add(logbookElement); // Logbooks is a StackPanel element
}
private static FrameworkElement CreateStudioLogbook(SimplifiedImcStudioComponent studioComponent)
{
    var logbookAsWpf = _cComponent.Windows.GetWindowControl("Logbook").AsWPFControl();
    var logbookElement = (logbookAsWpf as FrameworkElement);
    logbookElement.LayoutTransform = new ScaleTransform(0.8, 0.8);
    logbookElement.MaxWidth = 1024;
    logbookElement.MaxHeight = 800;
    return logbookElement;
}
```
### **Setup Seiten: Geräte**

```
private void ShowSetupPage()
{
    var devicesPageName = "Devices";
 var deviceUi = component.Windows.CreateSetupControl(devicesPageName).AsWPFControl();
  deviceUi.Width = 1400;
  deviceUi.Height = 700;
    var window = new Window()
    {
       Width = deviceUi.Width,
      Height = deviceUi.Height, HorizontalContentAlignment = System.Windows.HorizontalAlignment.Stretch,
        VerticalContentAlignment = VerticalAlignment.Stretch, 
       Content = deviceUi
    };
    window.ShowDialog();
}
```
#### **Panel**

```
private void ShowPanelAsWpf()
{
  var panelControl = component.Windows.Panel.AsWPFControl();
   if (panelControl == null)
 \{ MessageBox.Show(@"Panel was not found. Make sure that the Panel plug-in is properly
loaded!");
   return;
  }
   Window w = new Window
 \{Width = 1000,
     Height = 800,
       Content = panelControl
   };
   w.ShowDialog();
}
```
### **17.3.8 Auslieferung**

Um Ihr entwickeltes Projekt weiterzugeben müssen folgende Voraussetzungen beim Zielrechner vorhanden sein:

- · imc STUDIO ist installiert
- · je nach Funktionsumfang Aktivierung der entsprechenden Lizenzen
- · aktivierte **imc API Runtime** Lizenz
- · Deployment des gewünschten Projektes
- · Applikationsverzeichnis (inkl. default.ispc)

### **17.3.9 Hinweise**

### **Tipps**

Es empfiehlt sich mit Hilfe von imc STUDIO durch Nutzung der gleichen Datenbank (z.B. von der API) die Projekt-Einstellungen (u.a. Ansichten, Setup-Seiten, ...) zu setzen.

### **Bekannte Probleme bei 32-Bit**

Bei Verwendung eines **32-Bit** Windows-Betriebssystems kann es bei einer Anwendung mit zu langem Namen zu Problemen kommen. Die genaue Länge ist nicht eindeutig bestimmbar und liegt bei ca. 50 Zeichen. Die Applikation konnte nicht gestartet werden oder beendete sich spontan.

### **Kurvenfenster**

Für die Verwendung des imc Kurvenfensters wird eine aktivierte **imc API Developer** Lizenz benötigt.

# **18 imc Format Converter**

Der imc Format Converter bietet die Möglichkeit Messdaten in ein anderes Format zu konvertieren, z.B. in EXCEL Datenformat. Der imc Format Converter ist in **imc STUDIO** in der **Sequencer**-Funktionalität *[Speicherassistent](#page-1612-0)* und *[Formatkonverter](#page-1621-0)* integriert. 1613 1622

Zusätzlich und unabhängig sonstiger imc Installationen können Sie die Konvertierungsmöglichkeiten des Format-Konverters mit einem **Standalone Programm** oder mit dem **Kontextmenü des Windows-Explorer** nutzen.

#### **Export Formate**

Es werden die gleichen Exportformate unterstützt, die von imc FAMOS angeboten werden. Dazu gehören:

- · benutzerdefinierte ASCII Export-Formate
- · benutzerdefinierte EXCEL Export-Formate
- · MDF2.0, MDF3.0, MDF4, ASAM ATFX, ASAM ATFX NVH, Catman 5.0
- · Google Earth Export, HEAD acoustics (auch 4.5 kompatibel)
- · Matlab 4 und 5, nSoft-DAC, RPC-3, Somat SIF (nCode output)
- · TEAC TAFFmat und TEDAM, DIAdem TDM und TDMS
- · Binary Universal File Format
- · Universal File Format (UFF)

# **18.1 Installation**

Die Installationsdatei finden Sie auf der Produkt-DVD und wird standardmäßig mit installiert.

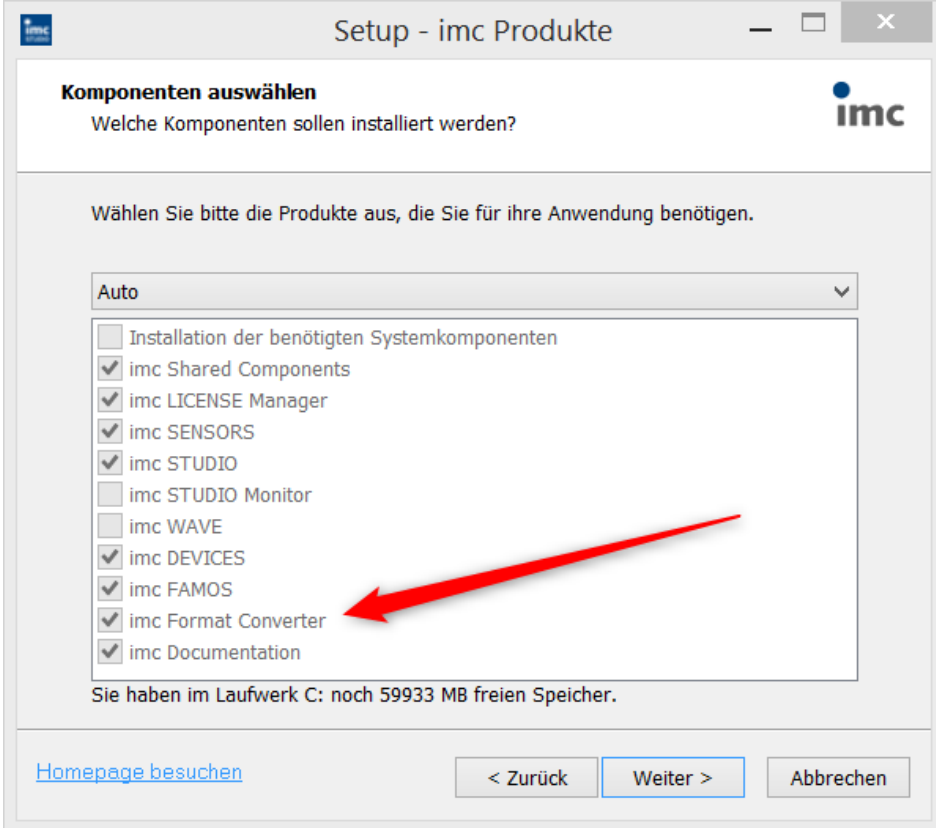

#### **Separate Installation**

Wählen Sie die Installationsvariante: "*Benutzerdefinierte*" und selektieren Sie dort nur den imc Format Converter.

#### Hinweis Zusammenspiel mit anderen Programmen 32/64-Bit

<span id="page-1984-0"></span>Der imc Format Converter wird aktuell nur als 32-Bit Programm installiert. Einige Komponenten, die der imc Format Converter verwendet, werden auch von imc FAMOS installiert. Mit der Weiterentwicklung von imc FAMOS werden bei dessen Updates auch weitere Exportformate installiert. Damit diese Exportvorlagen auch dem imc Format Converter zur Verfügung stehen, muss eine Installation von imc FAMOS in der 32-Bit Variante vorhanden sein. Sie müssen jedoch nicht auf die 64-Bit Möglichkeiten für imc FAMOS verzichten und können beide Varianten, also die 32-Bit und 64-Bit Version auf dem Rechner installieren.

### **18.2 Einstellungen**

In den Einstellungen legen Sie fest, ob die Daten einzeln oder zusammen gespeichert werden, welche Vorlagen für ASCII und EXCEL verwendet werden bzw. welches andere Format verwendet wird.

Die Einstellungen bleiben erhalten, so dass Sie in der Regel sofort die Daten auswählen und konvertieren können.

### **Speicherung**

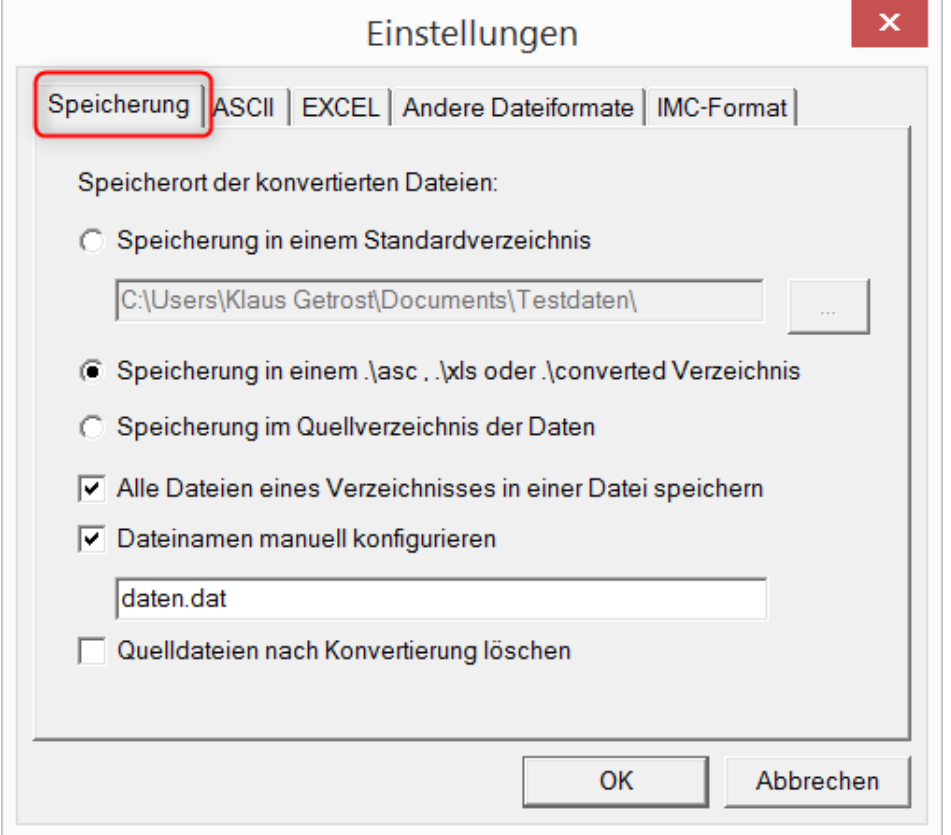

#### **Speicherort der konvertierten Dateien:**

*Speicherung in einem Standardverzeichnis*: Freie Wahl eines **Zielverzeichnisses**. Auch Netzlaufwerke sind möglich.

*Speicherung in einem .\asc, .\xls oder .\converted Verzeichnis*: Die Daten werden im Quellverzeichnis der Daten aber zusätzlich in einem **Unterverzeichnis** gespeichert. *asc* bei ASCII, *xls* bei EXCEL und *converted* bei sonstigen Exportformaten.

*Speicherung im Quellverzeichnis der Daten*: Die Daten werden auf der **Ebene der Quelldaten ohne Unterverzeichnisse** gespeichert.

#### <span id="page-1985-0"></span>**Wie wird gespeichert:**

*Alle Dateien eines Verzeichnisses in einer Datei speichern*: Alle Kanaldateien werden **zusammen in einer Datei** gespeichert.

*Dateinamen manuell konfigurieren*: **Name der Zieldatei**, in der alle Kanaldateien zusammen gespeichert werden.

*Quelldateien nach Konvertierung löschen*: Nachdem die Daten konvertiert werden, können die **Quelldateien automatisch gelöscht** werden, um freien Speicherplatz zu schaffen. Diese Einstellung ist zum Beispiel sinnvoll, wenn alle Daten zusammen im imc-Format gespeichert werden.

#### **ASCII**

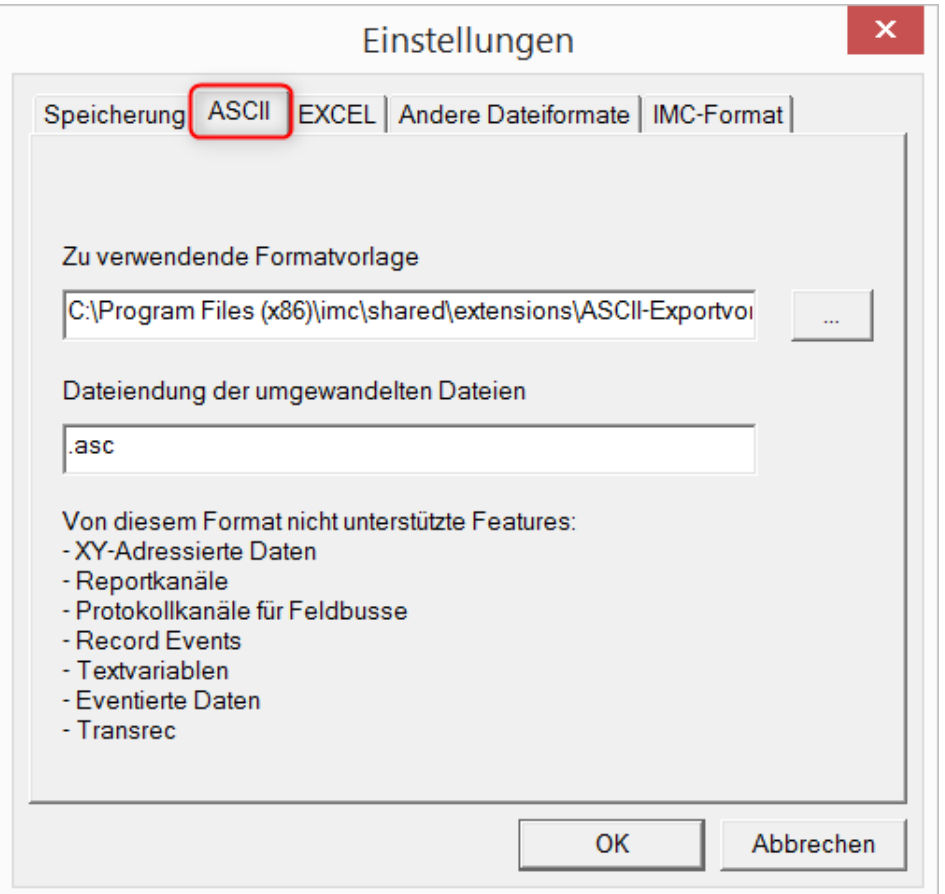

#### **Zu verwendende Formatvorlage:**

<span id="page-1986-0"></span>ASCII-Exportvorlagen liegen standardmäßig im Verzeichnis *"C:\Program Files (x86)*

*\imc\Shared\Extensions"* und verwenden die Dateierweiterung *\*.aet.* imc FAMOS Besitzer können diese Vorlagen auch selbst erstellen bzw. modifizieren. In diesem Fall werden die aet-Dateien im Verzeichnis *"C:\ProgramData\imc\Common\Def"* abgelegt.

Die Dateierweiterung ist standardmäßig *"asc"*, kann hier aber beliebig vorgegeben werden.

Spezielle Variablentypen die **nicht** als ASCII Daten exportiert werden können, sind auf der Karte gelistet.

Hinweis Dateierweiterung

Bei imc FAMOS wird bei der Erstellung einer ASCII Vorlage die Dateierweiterung vorgegeben. Innerhalb von imc FAMOS wird diese Dateierweiterung an die ASCII-Datei angefügt. Beim imc Format Converter wird stattdessen die hier angegebene verwendet.

#### **EXCEL**

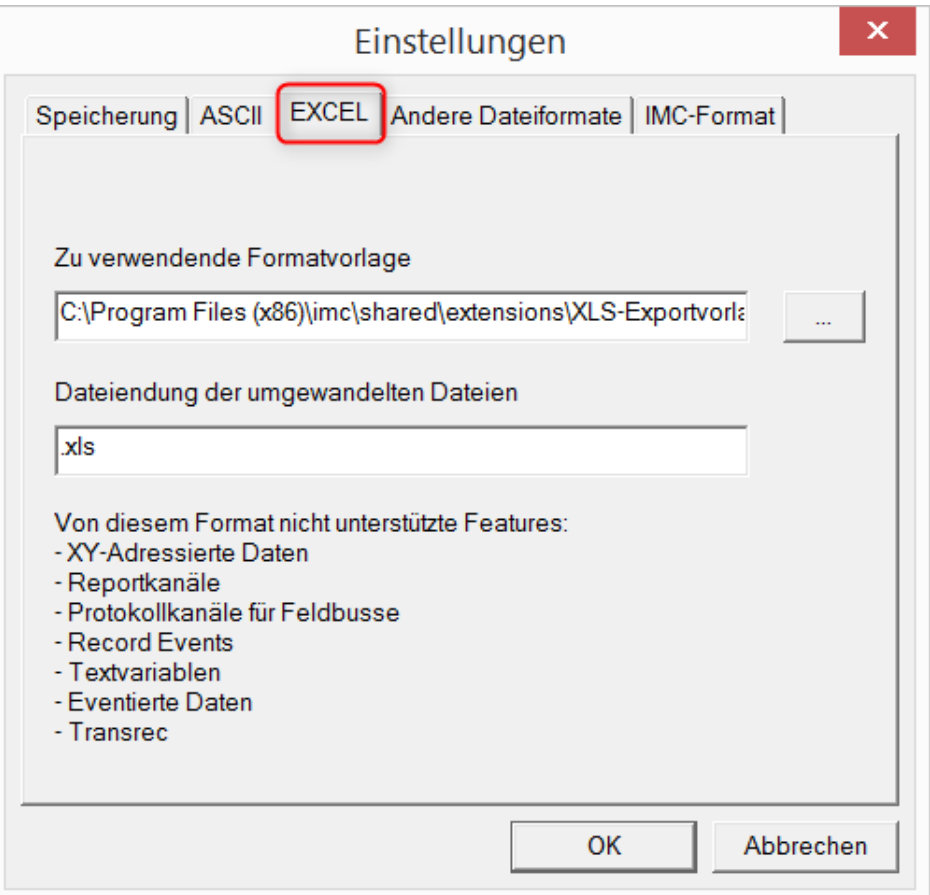

#### **Zu verwendende Formatvorlage:**

<span id="page-1987-0"></span>Bei EXCEL Dateien wird eine ähnliche Technik wie bei *ASCII genutzt* | 1987). Die Dateierweiterung ist standardmäßig *"XLS"*, kann hier aber beliebig vorgegeben werden.

Variablentypen die **nicht** exportiert werden können, entsprechen denen des <u>[ASCII-Exports](#page-1986-0)</u> | 1987].

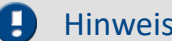

#### Hinweis Dateierweiterung

Wenn in der Exportvorlage das XLS**x** Format ausgewählt wurde, muss dieses hier als Dateiendung eingetragen werden. Der imc Format Converter liest die vorgegebene Dateierweiterung nicht aus der AET Datei aus.

#### **Andere Dateiformate**

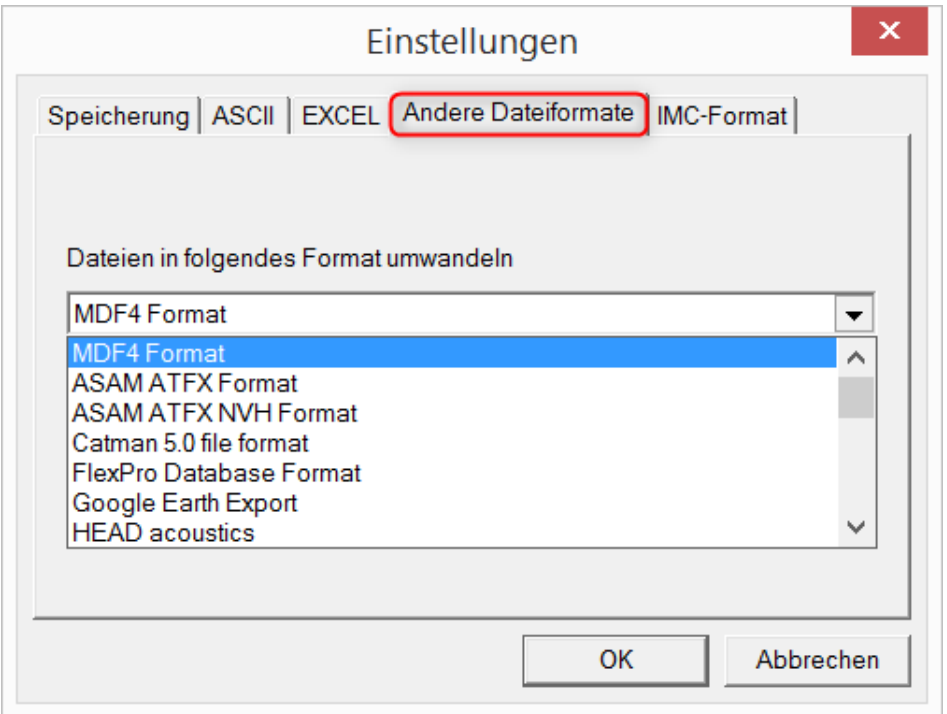

#### **Dateien in folgendes Format umwandeln:**

<span id="page-1988-0"></span>Auswahl des Formats in dem die Daten gespeichert werden sollen. Die Installation des imc Format Converters stellt einige Exportformate bereit. Ansonsten hängt die Auswahl von der installierten imc FAMOS Version in der <u>32-Bit Variante</u>l 1985] ab.

#### **Optionen**

Falls das ausgewählte Format weitere Export-Optionen mitbringt, können diese per Dialog mit der Schaltfläche "*Optionen*" eingestellt werden. Die Beschreibung der Optionen sind im Dokument *ImportExportFilter.pdf* beschrieben, welches mit der imc FAMOS Installation kopiert wird. Alternativ finden Sie das Dokument auf der [imc Homepage](https://www.imc-tm.de/?id=3314&tx_kesearch_pi1%5Bsword%5D=importExportFilter.pdf).

#### **imc-Format**

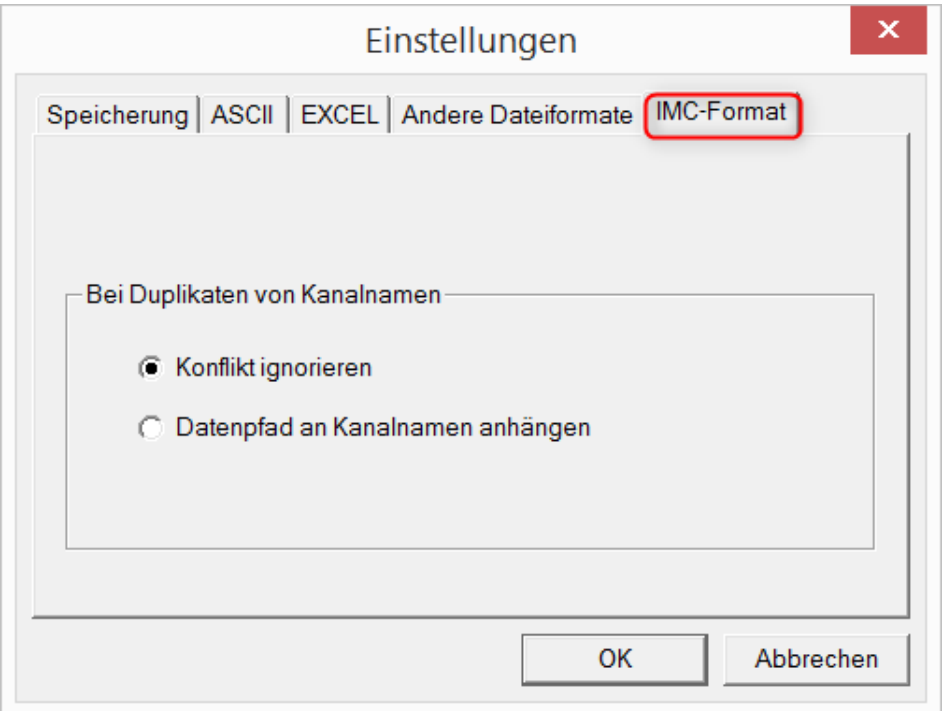

#### **Bei Duplikaten von Kanalnamen**

<span id="page-1989-0"></span>*Konflikt ignorieren*: Falls durch gleichnamige Kanalnamen Dateien überschrieben werden, wird der Konflikt nicht gemeldet.

*Datenpfad an Kanalnamen anhängen*: Ein eindeutiger Kanalname wird mit Hilfe des Datenpfads erzeugt.

#### Hinweis Warum im imc-Format speichern?

Der imc Format Converter ist für imc Daten erstellt worden, wozu also die Option imc-Format? imc Geräte ermöglichen komplexe Datenstrukturen, bei denen Kanäle zu unterschiedlichen Zeitpunkten (Trigger) mit unterschiedlichen Abtastraten aufgezeichnet werden können. Daher werden die Kanäle als Einzeldateien gespeichert. Mit dem imc Format Converter können Sie nach der Messung die Datensätze in einer einzigen Datei zusammenfassen. Eine sinnvolle Einstellung auf der Karte "<u>*[Speicherung](#page-1985-0)* | 1986]" dazu wäre:</u>

*Speicherung im Quellverzeichnis der Daten* = aktiv Alle Dateien eines Verzeichnisses in einer Datei speichern = aktiv *Quelldateien nach Konvertierung löschen* = aktiv

# **18.3 Formatkonverter als Standalone-Programm**

Zum Starten der Standalone Variante gibt es keine Verknüpfung. Starten Sie die "*imcFrmtCvrt.exe*" direkt aus dem Installationsverzeichnis, normalerweise "*C:\Program Files (x86)\imc\imc Format Converter\*"

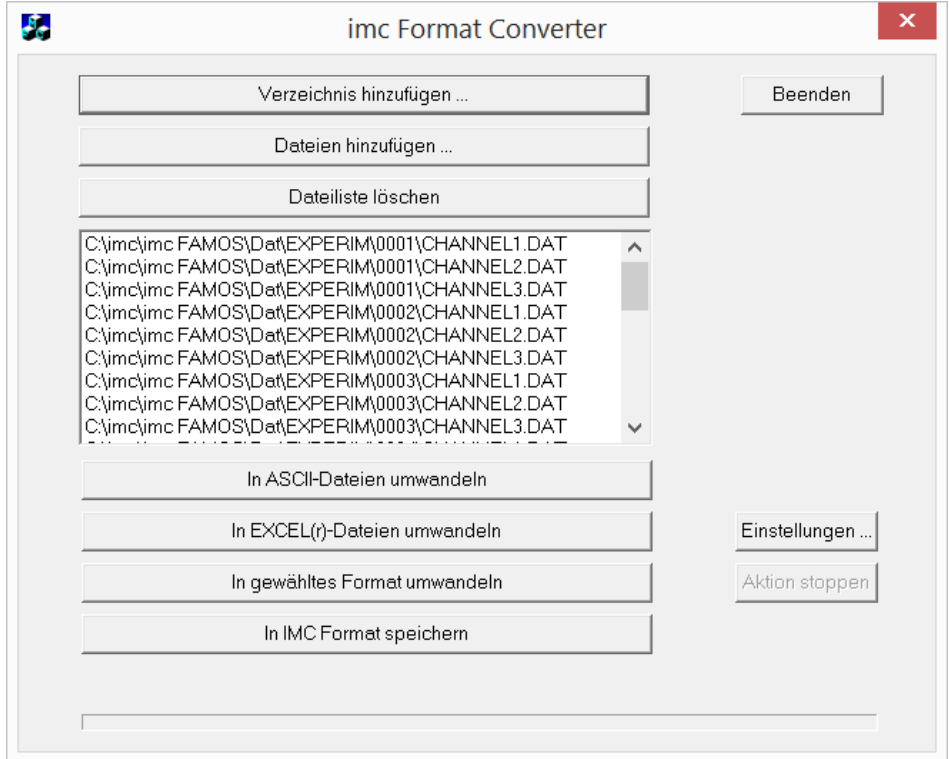

#### **Verzeichnis hinzufügen...**

Wählen Sie das gewünschte Verzeichnis mit den Messdaten aus. Unterverzeichnisse werden ebenfalls mit eingelesen und in der Dateiliste aufgeführt.

#### **Dateien hinzufügen...**

Auswahl von einzelnen Dateien.

#### **Dateiliste löschen**

Alle Einträge werden aus der Dateiliste entfernt.

#### **In ASCII- / EXCEL(r)- Dateien umwandeln**

Die Standardvariante um die Daten in <u>ASCII</u> | 1987 - oder [EXCEL](#page-1987-0) | 1988 - Dateien zu wandeln. Dabei wird auf der Ebene des Messdatenverzeichnisses ein Ordner "asc" bzw. "xls" angelegt, indem die Daten in der gleichen Verzeichnisstruktur gespeichert werden. Je nach Einstellungen werden einzelne Dateien erzeugt oder Tabellen, in denen alle Daten in einer Datei gespeichert werden.

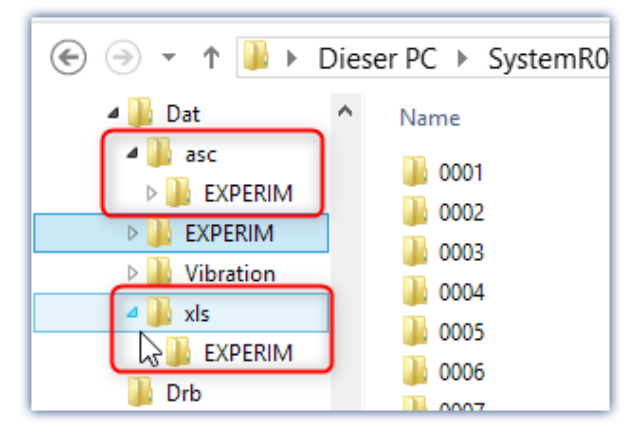

#### **In gewähltes Format umwandeln**

Die Daten werden mit dem Format gespeichert, welches unter "<u>[Einstellungen](#page-1988-0)| </u>]" ausgewählt wurde. Die Ablage erfolgt im gleichen Verzeichnis in einem Unterverzeichnis mit der Bezeichnung "*converted*". Diese Option ermöglicht das Zusammenspeichern aller Signale in einer einzigen Datei. In den <u>[Einstellungen](#page-1985-0)</u> | 1986] muss weiterhin ein Dateiname mit Erweiterung vorgegeben werden.

#### **In IMC Format speichern**

Zum Speichern aller Dateien eines Verzeichnisses in eine einzige Datei im imc Format. Beachten Sie die notwendigen <u>Einstellungen auf der Karte Speicherung</u>l .

# **18.4 Kommandozeilenparameter**

Der imc Format Converter kann über Kommandozeilen ausgeführt werden. Im einfachsten Falle werden die Einstellungen verwendet, die zuletzt im imc Format Converter verwendet wurden, z.B. auch die Zieldatei. Wenn mehrere Dateien konvertiert werden sollen, werden diese in einer [XML-Datei](#page-1992-0) 1993definiert.

#### **Kommandozeilen-Optionen**

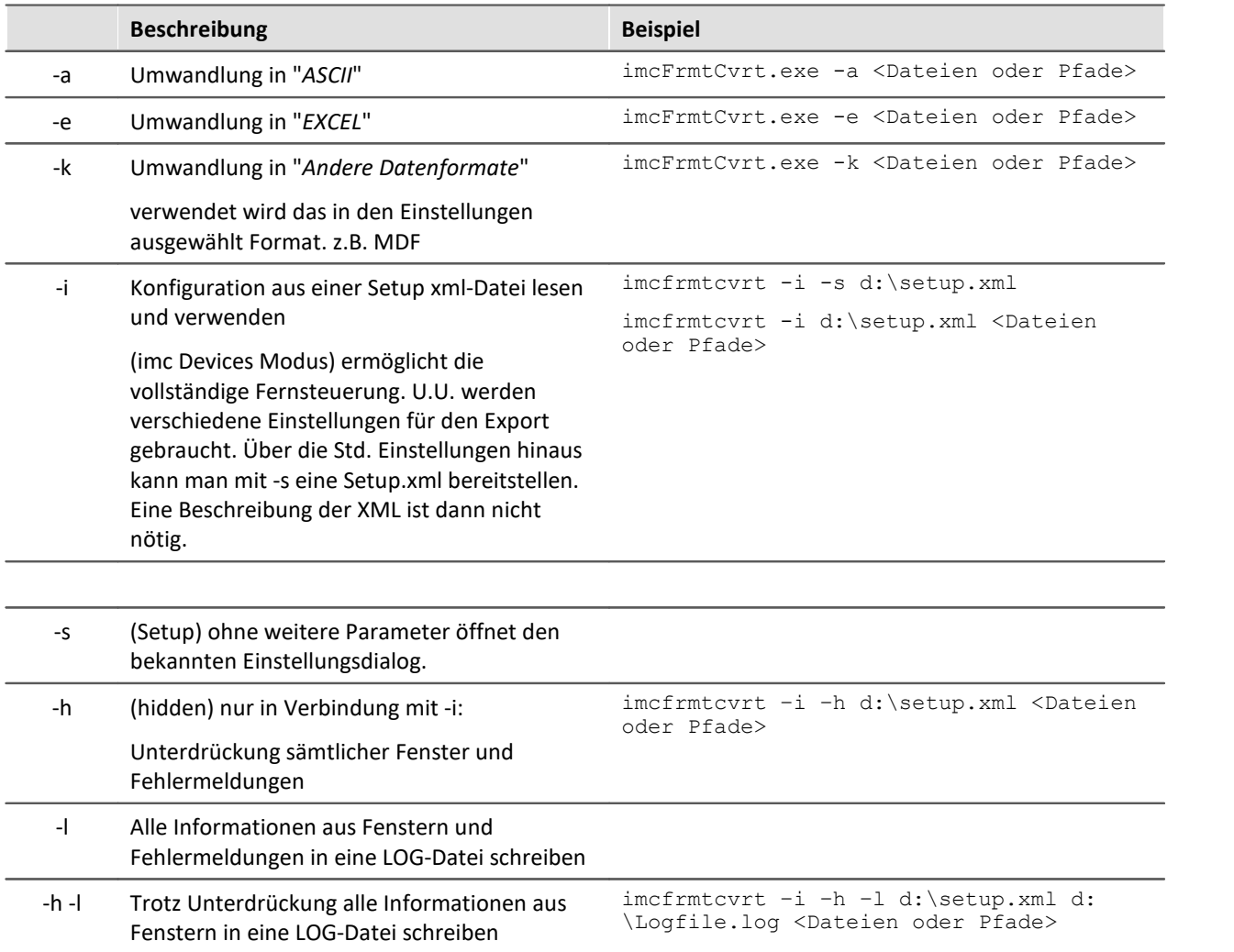

#### Für die Ermittlung der **Zieldateien** werden die imc Format Converter **Einstellungen** verwendet.

#### <span id="page-1992-0"></span>**Angabe der zu konvertierenden Dateien in einer xml-Datei**

Sie können in einer xml-Datei angeben, welche Dateien konvertiert werden sollen. Das ist unter anderem notwendig, wenn die Kommandozeile nicht lang genug ist. Je nach Windows Version ist die Zeilenlänge zwischen 2000 und 8000 Zeichen. Die zu konvertierenden Dateien werden dann in einer xml-Datei angeben.

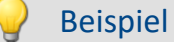

#### Beispiel Beispiel für eine XML-Datei

Diese xml-Datei muss den folgenden Inhalt haben:

```
<Converter_V1>
<DestinationPath>
     <SourceFile>d:\Test\daten\e01 (08).RAW</SourceFile>
     <SourceFile>d:\Test\daten\e02 (08).RAW</SourceFile>
</DestinationPath>
</Converter_V1>
```
#### **Aufruf der Datei**

#### *Beispiel 1:*

imcfrmtcvrt –a d:\daten.xml

Alle angegebenen Dateien in der Datei: "*d:\daten.xml*" werden umgewandelt in "ASCII" (-a)

#### *Beispiel 2:*

imcfrmtcvrt –i –h –l d:\setup.xml d:\Logfile.log d:\Daten.xml

Alle angegebenen Dateien in der Datei: "*d:\daten.xml*" werden umgewandelt.

Die Parameter für die Umwandlung sind in der Datei "*d:\setup.xml*" definiert (-i).

Alle Meldungen werden unterdrückt (-h) und in der Log-Datei (-l): "*d:\Logfile.log*" gespeichert.

# **18.5 Konvertieren über den Windows-Explorer**

Die Installation des imc Format Converter erweitert das Kontext-Menü des Windows-Explorers. Die aktuellen Vorlagen für den <u>[ASCII](#page-1986-0)</u> | 1987-/ und <u>EXCEL-Export |</u> 1988] sowie das zuletzt ausgewählte Exportformat der Karte "<u>[Anderer Dateiformate](#page-1988-0)</u> | ««]" können dann direkt auf ein Verzeichnis oder Dateien angewendet werden:

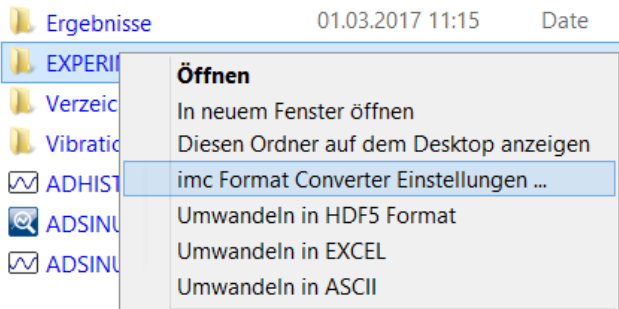

# <span id="page-1994-0"></span>**18.6 Formatkonverter als imc STUDIO-Kommando**

#### **Aufruf**

Über den Sequencer: "*Externe Aufrufe*" > "*Formatkonverter*":

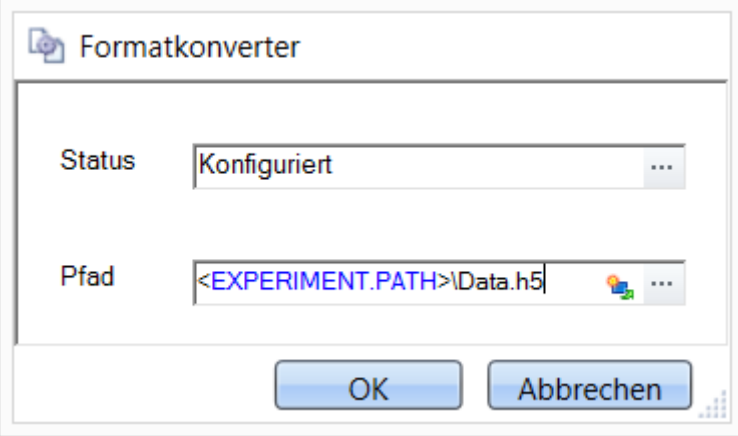

**Konfiguration des Kommandos: Formatkonverter**

#### **Status**

Unmittelbar nach dem Öffnen der Kommandokonfiguration steht der Status auf "*Nicht konfiguriert*".

#### **Pfad**

- · Wird hier **eine** Messdatendatei (\*.dat, \*.raw) angegeben, so können Sie wählen, ob nur die **[einzelne](#page-1985-0) [Datei konvertiert wird oder alle Messdatendateien](#page-1985-0) we im dem <b>Verzeichnis** konvertiert werden
- · Wird hier ein **Verzeichnis** angegeben, so werden **alle Messdatendateien in dem Verzeichnis** konvertiert:
	- · Ist auf dem Reiter "*[Speicherung](#page-1985-0)* " in den Einstellungen (siehe Abschnitt "*Status*") die Option 1986"*Alle Dateien eines Verzeichnisses in einer Datei speichern*" selektiert, so werden **alle Messdatendateien**, die in dem angegeben Verzeichnis vorhanden sind, in **eine einzige Zieldatei** konvertiert.
	- · Ist diese Option **nicht ausgewählt**, so wird jede Messdatendatei, die in dem Verzeichnis vorhanden ist, in **eine eigene Datei** konvertiert.

Über die Schaltfläche des Feldes "*Status*" erreichen Sie einen Dialog, über den Sie alle Einstellungen zur Konvertierung vornehmen können:

- · Umwandlung: Zielformat. Es können auch mehrere Formate ausgewählt werden.
- [Speicherung](#page-1985-0) <sub>isse</sub>: Speicherort und ob einzelne oder eine Multi-Datei erstellt werden.
- [ASCII](#page-1986-0) I<sup>sse</sup>: Auswahl der Exportvorlage und Angabe der Dateierweiterung.
- [EXCEL](#page-1987-0) seed: Auswahl der Exportvorlage und Angabe der Dateierweiterung xls oder xlsx.
- [Andere Dateiformate](#page-1988-0)  $\frac{1}{1000}$ : Auswahl des Formats und ggf. deren Formatierungsoptionen.
- [IMC-Format](#page-1989-0)  $\frac{1}{2}$  is Speichern der Daten im imc Format in eine Datei oder als Kopie an einem anderen Speicherort.

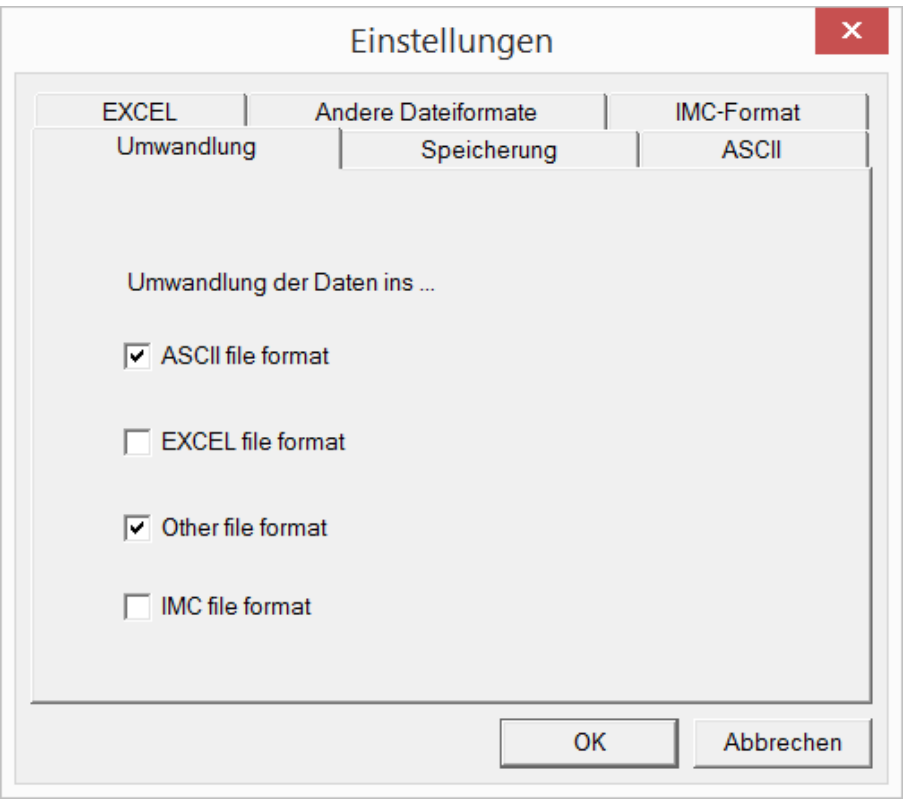

**Einstellungen des Formatkonverters**

# **18.7 Konvertieren über den Speicherassistenten**

#### **Aufruf**

Über den Sequenzer: "*Daten lesen/schreiben*" > "*Speicherassistent*"

Der "*Speicherassistent*" ermöglicht neben Zusatzinformationen zur Messung auch die Verwendung des imc Format Converters. Mit einem Klick auf die Schaltfläche "*Formatkonverter*" wird dessen Einstellungsdialog geöffnet und entsprechend der Beschreibung zum <u>[imc STUDIO-Kommando](#page-1994-0)</u>l 1996] konfiguriert.

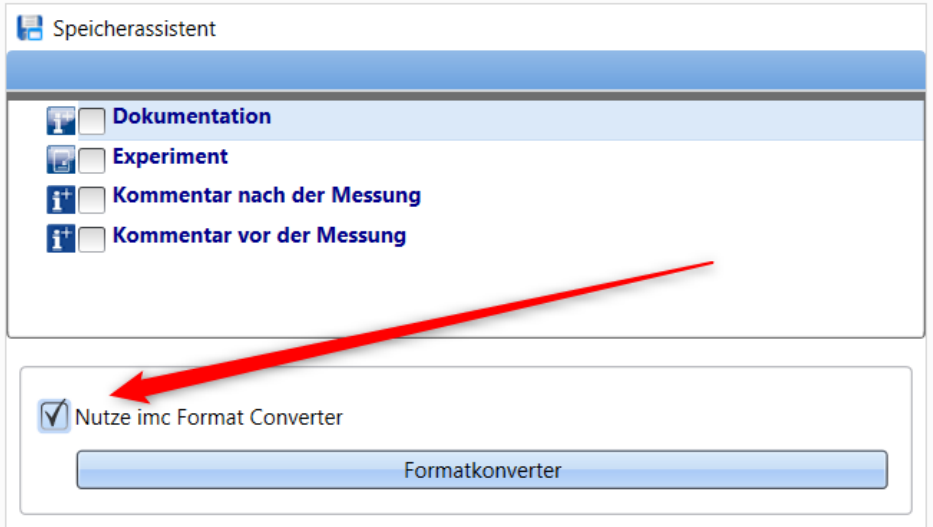

**Formatkonverter als Bestandteil des Speicherassistenten**

# **19 Verschiedenes**

Dieses Kapitel enthält unter anderem Tipps und Tricks, häufig gestellte Fragen (FAQ) und Hinweise zur Fehlersuche.

- [Tuning, Tipps und Tricks](#page-1997-0) 1998
- $FAQ \mid \text{2003}$  $FAQ \mid \text{2003}$
- [Fehlerbehandlung](#page-2011-0) 2012
- [Begriffe und Abkürzungen](#page-2013-0) auf
- · Die letzten Änderungen an der imc STUDIO Dokumentation

# <span id="page-1997-0"></span>**19.1 Tuning, Tipps und Tricks**

Hier finden Sie Hinweise, um den Betrieb mit imc Messgeräten zu optimieren.

- [Kurvenfenster-Updates](#page-1997-1) <sup>1998</sup>
- [Ruckelnde Darstellung und hohe Prozessorbelastung](#page-1998-0) | 1999)
- <u>[Dauermessung](#page-1998-1)land</u>
- <u>[Datenüberlauf \(Tipps\)](#page-1999-0)</u> 2000
- [Große Abtastzeiten vermeiden](#page-1999-1) |am ?
- [Mehrfach getriggerte Signale](#page-2000-0) | 2001
- [imc Online FAMOS Rechenungenauigkeiten beim Aufsummieren](#page-2000-1) | 2001)
- [imc Online FAMOS Nicht ausreichend Platz im globalen RAM](#page-2001-0) 2002
- <u>[imc Online FAMOS Digitale Filter](#page-2001-1)</u> 2002
- <u>[Störspitzen auf den Signalen](#page-2002-1)</u> | 2003

### <span id="page-1997-1"></span>**19.1.1 Kurvenfenster-Updates**

Während der Messung sieht es gut aus, wenn das Kurvenfenster möglichst viele Updates pro Sekunde durchführt. Dann laufen die Daten optisch schön und angenehm durch das Fenster.

#### **→ Tipp: Schnelle Schnittstelle**

Die Ethernetverbindung sollte möglichst ungestört sein.

#### **→ Tipp: Kleiner Ausschnitt**

Das Kurvenfenster benötigt eine längere Zeit zum Zeichnen, wenn die dargestellte Datenmenge groß ist. Dies gilt auch für die Größe des Kurvenfensters selbst. Wird die dargestellte Kanalzahl verringert, wird auch die Geschwindigkeit gesteigert. Die Zeichendauer hängt weiterhin von der Leistung Ihrer Grafikkarte ab.

#### **→ Tipp: Weniger Kanäle zum PC**

Je weniger Kanäle zum PC übertragen werden, desto fließender werden sie dargestellt. Die übrigen Kanäle werden z.B. auf dem internen Datenträger gespeichert und anschließend kopiert.

#### **→ Tipp: Monitorkanäle**

Zum Zwecke der Anzeige können bereits gemittelte oder langsam aufgezeichnete Monitorkanäle benutzt werden. Die Speicherung erfolgt mit den hoch abgetasteten Kanälen.

### <span id="page-1998-0"></span>**19.1.2 Ruckelnde Darstellung und hohe Prozessorbelastung**

Viele Kanäle erzeugen eine sehr hohe Belastung des PCs, wenn ein Virenschutzprogramm die erfassten Daten scannt.

Es wird dringend empfohlen imc STUDIO aus der Virenprüfung herauszunehmen.

Verweis Siehe

Empfohlene *[Einstellungen](#page-39-0)* | 40 des Virenscanners

### <span id="page-1998-1"></span>**19.1.3 Dauermessung**

Für eine Langzeitmessung stellen Sie einen Kanal auf eine Abtastzeit von 1ms und die Messdauer auf *undefiniert*. Anschließend starten Sie die Messung und betrachten den Kanal im Kurvenfenster. Folgendes wird passieren:

- 1. Die Messdaten werden zunächst fließend dargestellt.
- 2. Nach einiger Zeit dauert es zum Teil mehrere Sekunden, bis neue Daten angezeigt werden. Die Software scheint nun langsamer zu sein.
- 3. Schließlich kommt die Meldung *Datenüberlauf*.

*Diagnose:* Sowie die Messdaten vom Gerät abgeholt werden, fordert das Betriebssystem Speicher an. Wird die auszulagernde Speichermenge so groß, dass das Gerät die Daten nicht mehr ausreichend zwischenspeichern kann, holt der PC die Daten nicht mehr rechtzeitig ab. Daten gehen verloren, die Software meldet *Datenüberlauf*.

#### **→ Tipp: Ringspeicher**

- · Nutzen Sie zur Darstellung von unbegrenzt langen Kanalaufzeichnungen den Ringspeicher. Der Ringspeicher stellt die Daten für eine gewisse Dauer dar, z.B. 30 Minuten. Der dafür notwendige Speicher wird bereits beim Start der Messung angefordert. Im Kurvenfenster sehen Sie maximal die letzen 30 Minuten. Die Übertragungsgeschwindigkeit bleibt hier immer gleich, unabhängig wie lange die Messung läuft.
- · Die Speicherung kann weiterhin ohne Ringspeicher durchgeführt werden. Dies erfordert kein RAM vom Betriebssystem.

#### **→ Tipp: Roll-Modus**

Wählen Sie zur Darstellung im Kurvenfenster den *Roll-Modus*. (siehe *[Roll-Modus](#page-1308-0)* ).Der Effekt ist 1309 ähnlich wie beim Ringspeicher, jedoch kann die Darstellungsbreite angepasst werden. Allerdings wird mit dem Roll-Modus kein Speicherüberlauf im PC-RAM vermieden! Jedoch ist er eine sinnvolle Maßnahme, um die Darstellungszeiten konstant zu halten.

#### $\bm{A}$ Warnung

Eine große Anzahl von Verzeichnissen auf dem internen Speichermedium kann zu Datenverlust führen. Siehe Abschnitt *Vermeidung von Datenüberläufen > <u>[Datenrate](#page-780-0)</u> । रुधी.* 

## <span id="page-1999-0"></span>**19.1.4 Datenüberlauf (Tipps)**

Wenn Sie während der Messung die Fehlermeldung *Datenüberlauf* erhalten, dann sind Messdaten verloren gegangen. Das Gerät puffert die Messdaten über eine bestimmte Dauer in seinem Arbeitsspeicher. Ist der PC zu lange beschäftigt, ohne Daten vom Gerät abzuholen, werden Daten im Gerätespeicher überschrieben.

#### **→ Tipp: Pufferdauer erhöhen**

Nutzen Sie auf der Seite: **Analoge/Digitale Kanäle** im Dialog: **Datentransfer** die Möglichkeit, jedem Kanal eine größere Pufferdauer zu geben. Die Vorgabe *Auto* gibt jedem Kanal *10s*, oft kann aber eine wesentlich größere Zeit eingestellt werden. Geben Sie allen Kanälen, die zum PC übertragen werden, eine gleich große und möglichst lange Pufferdauer. Kanäle, die nicht zum PC übertragen werden, benötigen höchsten 2s.

#### **→ Tipp: Datenrate verringern**

Wenn möglich verringern Sie die Datenrate durch Reduktionsfunktionen in imc Online FAMOS.

#### **→ Tipp: PC Rechenzeit, Roll-Modus**

Vermeiden Sie Aktionen am PC während der Messung, die den PC viel Rechenzeit kosten. Z.B. Arbeiten mit anderen Applikationen, *Rezoom* oder *automatische x-Achse* am Kurvenfenster bei großer Datenmenge. Zeitaufwendige Darstellungen am Kurvenfenster wie *Wasserfall, Farbkarte*, viele Events, Darstellung mit dicken Punkten, ...

#### 4 Warnung

Eine große Anzahl von Verzeichnissen auf dem internen Speichermedium kann zu Datenverlust führen.  $S$ iehe Abschnitt *Vermeidung von Datenüberläufen > <u>[Datenrate](#page-780-0)</u>|ऋत्ते.* 

### <span id="page-1999-1"></span>**19.1.5 Große Abtastzeiten vermeiden**

Es soll eine Temperatur aufgezeichnet werden, wobei 1 Abtastwert in 10s ausreicht. Eine große Abtastzeit von 10s, hat 3 gravierende Auswirkungen:

- 1. Wenn das Signal nicht schon analog geglättet wurde, gibt es keine Rauschunterdrückung. Überlagerte Störanteile mit hoher Frequenz verursachen Aliasing-Fehler.
- 2. Da beim Starten der Messung erst 2 Abtastwerte vor Auslösen des Triggers vorliegen müssen, dauert es 20s, bis die Messung beginnt.
- 3. Beim Stoppen der Messung dauert es ebenfalls mindestens eine Abtastzeit, bis die Messung beendet wird. Dies ist durch eine merkliche Verzögerung zu erkennen.

#### **→ Tipp: Mean ()**

- · Wählen Sie im Konfigurationsdialog eine höhere Abtastrate. Gerade bei Temperaturmessung sollten ohne analoges Antialiasing-Filter mindestens mit 200Hz gemessen werden. Wählen Sie eine Mittelung, um auf die gewünschte Datenrate zu kommen.
- · Benutzen Sie möglichst die imc Online FAMOS Funktion *Mean()* statt der *Arithmetischen Mittelung* auf der Seite: **Analoge/Digitale Kanäle** im Dialog: **Abtastung & Vorverarbeitung**. Nur die *Mean* Funktion vermeidet die Start/Stop-Verzögerung.

### <span id="page-2000-0"></span>**19.1.6 Mehrfach getriggerte Signale**

Mehrfach getriggerte Signale erzeugen *Events*, die schnell die Bedienbarkeit mit ihrer Datenflut behindern können.

#### **→ Tipp: Letztes Event**

Nutzen Sie im Kurvenfenster das Menü *Konfiguration* > *Events, Segmente, Perioden*. Wählen Sie dort die Karte Events. Geben Sie an, wie viele der letzen Ereignisse Sie wirklich dargestellt haben möchten. Das Zeichnen des Kurvenfensters geht dann immer gleich schnell.

# <span id="page-2000-1"></span>**19.1.7 imc Online FAMOS - Rechenungenauigkeiten beim Aufsummieren**

**Aufgabe:** Es soll der Weg mit einem Inkrementalgeber aufsummiert werden. Ein Inkrementalgeber liefert 400 Impulse pro Meter = 2.5 mm/Impuls.

Berechnet man in imc Online FAMOS den Gesamtweg mit

Weg Gesamt = sum (Inkremental Kanal, 1)

stellt man nach einer Weile fest, dass der errechnete Weg vom tatsächlichen Weg abweicht.

Was ist der Grund dafür?

imc Online FAMOS verrechnet Kanäle im so genannten Float-Format:

Float = 4 Byte reelle Zahl = 7 Dezimalstellen sind signifikant

#### **4-Byte Float**

-3.4028235E+38 to -1.1754944E-38, 0.0E+0, +1.1754944E-38 to +3.4028235E+38

Hierbei können rationale Zahlen wie 2,5 nur endlich genau dargestellt werden. Aus 10/4 wird nicht 2,5 sondern 2,4999999... Das ist eine Abweichung von 0,000223516% und eigentlich vernachlässigbar. Wenn diesen Fehler jedoch häufig aufsummiert wird, kann es zu einem größere Fehler führen. In diesem Fall wird alle 2ms ein neuer Wert aufsummiert (Voraussetzung alle 2ms 1 Impulse = 2,5mm) also 500 mal pro Sekunden = 30.000 mal pro Minute = 1.800.000 mal pro Stunde usw.

Eine kleine Ursache kann somit eine große Wirkung haben.

#### **→ Lösungsansätze: imc Online FAMOS**

1. Runden

\_ink=Round(Ink\_1\*400) ;400 Impulse/m Weg\_online2=sum(\_ink,1)/400

2. Geringer abtasten = größere Abtastzeit einstellen

Verringerung des Fehlers beim Aufsummieren durch weniger Aufsummierungen:

- · Auf der Seite: **Analoge/Digitale Kanäle** im Dialog: **Abtastung & Vorverarbeitung** nicht alle 2ms sondern z.B.: alle 1 sec. abtasten
- · Oder im **imc Online FAMOS**

```
;500 = 1/ Abtastzeit = 1/2 ms 400 = Anzahl der Impulse / m
;Weginkremente alle 1sec mit der Auflösung 1 bilden.
Ink 1s=mean(Ink\ 1,500,500)*(400*500)Ink 1s round=Round(Ink 1s) ;Auf ganze Zahl runden
;aufsummieren und durch die Anzahl der Impulse teilen.
Weg 1s=sum(Int 1s round,1)/400
```
# <span id="page-2001-0"></span>**19.1.8 imc Online FAMOS - Nicht ausreichend Platz im globalen RAM**

Beim Verlassen von imc Online FAMOS wird überprüft, ob für die gewünschten virtuellen Kanäle ausreichend Platz im globalen RAM des Gerätes ist. Belegen die Eingangskanäle schon einen zu großen Teil des Pufferspeichers im Gerät, können die virtuellen Kanäle nicht angelegt werden.

#### **→ Tipp: Eingangskanäle kurzzeitig langsam machen**

- · Verlassen Sie imc Online FAMOS trotz Syntax-Fehler. Stellen Sie bei den Eingangskanälen eine größere Abtastzeit ein.
- · Rufen Sie imc Online FAMOS auf. Ändern Sie etwas, damit imc Online FAMOS neu übersetzt wird (z.B. einfügen und löschen eines Leerzeichens). Verlassen Sie imc Online FAMOS erneut.
- · Stellen Sie nun auf der Seite: **Analoge/Digitale Kanäle** im Dialog: **Datentransfer** für alle Kanäle die gewünschte RAM-Pufferdauer ein.
- · Stellen Sie dann auf der Seite: **Analoge/Digitale Kanäle** im Dialog: **Abtastung & Vorverarbeitung** bei den Eingangskanälen wieder die gewünschte Abtastzeit ein.

# <span id="page-2001-1"></span>**19.1.9 imc Online FAMOS - Digitale Filter**

Wegen numerischer Probleme darf das Verhältnis von Abtastfrequenz zu Grenzfrequenz bei Filtern nicht größer als ein bestimmtes Verhältnis sein.

Es gilt die Regel:

*fsample/fg < (Ordnung)te Wurze(1000000)* mit fsample= Abtastfrequenz und fg = Grenzfrequenz

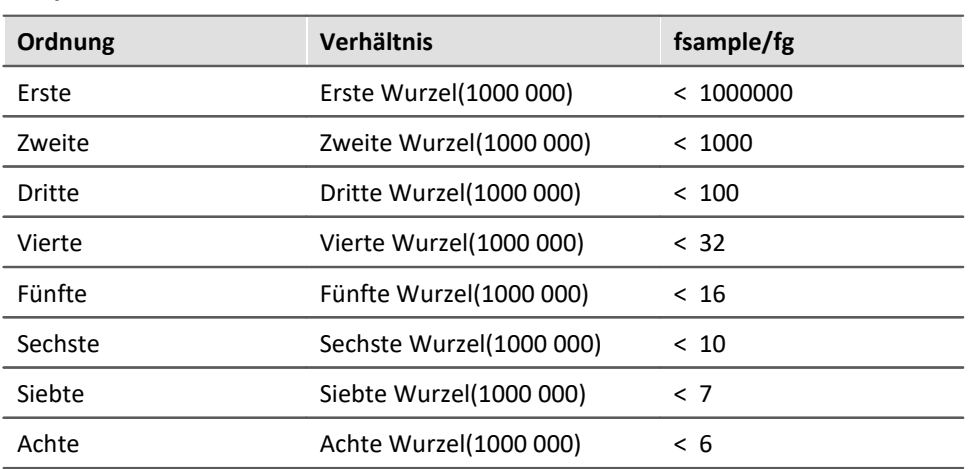

#### **Beispiele:**

Das Auftreten numerischer Probleme hängt auch von der eingestellten Filtercharakteristik und der speziellen Realisierung des Filters ab.

## <span id="page-2002-1"></span>**19.1.10 Störspitzen auf den Signalen**

Bei manchen Signalen kann es vorkommen, dass hin und wieder Ausreißer, Peaks oder nadelförmige Störimpulse zu sehen sind.

#### **→ Tipp: Nichtlinear filtern**

Nutzen Sie die *Median3(), Median5()* und *SlopClip()* Funktionen in imc Online FAMOS, um diese Störungen zu unterdrücken. Wenn Sie Tiefpassfilter nutzen (analog oder digital), werden energiereiche Spitzen "breit gewalzt" und bewirken einen lokalen Offsetfehler.

# <span id="page-2002-0"></span>**19.2 FAQ**

- [Arithmetische Mittelung](#page-2002-2) 2003
- $\bullet$   $\frac{CAN}{2004}$  $\frac{CAN}{2004}$  $\frac{CAN}{2004}$
- <u>[Datenüberlauf \(FAQ\)](#page-2003-1)</u> 2004
- [Display / Displayeditor](#page-2004-0) 2005
- <u>[Geräte-Festplatte](#page-2004-1)</u> အား
- [Inkrementalgeber](#page-2004-2) 2005
- $\bullet$  <u>[Netz](#page-2005-0)</u>  $_{2006}$
- <u>[imc Online FAMOS](#page-2005-1)</u> | 2006
- [Parametrierung von Brücken](#page-2006-0) 2007
- [Skalierung und Messbereich](#page-2007-0) 2008
- [Synchronität](#page-2009-0) 2010
- [Trigger](#page-2010-0)  $\left| \begin{smallmatrix} 2011 \end{smallmatrix} \right|$
- **[Umgang mit zweiten Monitor](#page-2010-1)** 2011
- $\bullet$  [Zeitstart](#page-2010-2)  $\frac{1}{2011}$

### <span id="page-2002-2"></span>**19.2.1 Startverzögerung**

#### **Frage: Wieso dauert das Starten und Stoppen einer Messung so lange?**

*Antwort:* Wird bei einem Aufnahmekanal die Funktion *Arithmetische Mittelung* auf der Seite: **Analoge/Digitale Kanäle** im Dialog: **Abtastung & Vorverarbeitung** verwendet, so werden auch bei allen anderen Aufnahmekanälen die Daten im Kurvenfenster erst nach folgender Zeit ausgegeben:

#### **t<sup>1</sup> = Anzahl der Mittelungspunkte \* Abtastzeit des gemittelten Kanals**.

```
Z.B. 10000 * 1ms = 10s.
```
Außerdem benötigt das System noch bis zu 2 gemittelte Samples zum Einschwingen. Damit dauert der gesamte Startvorgang

$$
t_{\rm ges} = t_1^* 2 = 20s
$$

## <span id="page-2003-0"></span>**19.2.2 CAN**

#### **F: Wieso wird die Vorgeschichte der CAN-TimeStampASCII nicht vollständig gezeigt?**

*Antwort:* Der Pretrigger bei CAN-TimeStampASCII ist niemals größer als 512Bytes. Es werden maximal 512 Bytes Vorgeschichte gezeigt, auch wenn eine größere Pretriggerzeit eingestellt werden kann.

#### **F: Bei hoher Abtastrate von CAN-Bus Modulen kommt es zu doppelten und seltener zu fehlenden Werten.**

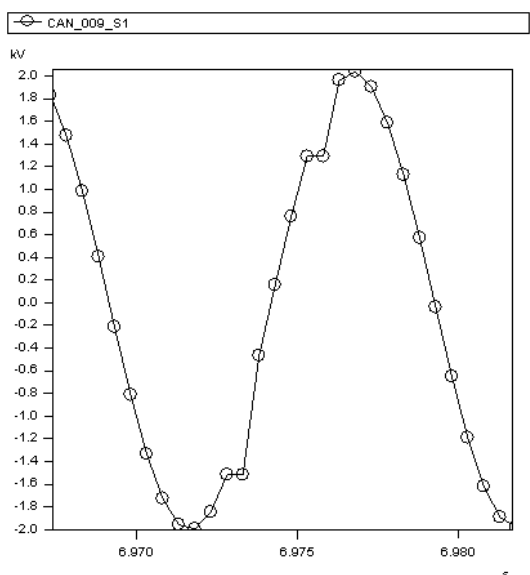

*Antwort:* Die CAN-Bus Module haben systembedingt einen recht hohen Jitter bei der Ausgabe der Messdaten. Werden die Daten mit hoher Abtastrate aufgezeichnet, kann es zu doppelten und seltener zu fehlenden Werten kommen.

#### *Abhilfe:*

- a) **Allgemein**: Zeichnen Sie den CAN-Bus Kanal nicht äquidistant sondern mit Zeitstempel auf.
- b) **Bei Verwendung von imc STUDIO:** Nutzen Sie die CAN-1 Synchronisation. Dies ist zwingend notwendig, falls eine Weiterverarbeitung in imc Online FAMOS erfolgt.

## <span id="page-2003-1"></span>**19.2.3 Datenüberlauf (FAQ)**

**F: Wieso gibt es nach einer bestimmten Messzeit immer einen Datenüberlauf, obwohl die Verbindung in Ordnung ist?**

*Antwort:* Wenn die Pufferdauer zu klein ist, kann es zum Datenüberlauf kommen und es gehen Messdaten verloren. Die nachfolgend aufgezeichneten Daten derselben Messung sind dann i.a. zeitversetzt bzw. nicht vorhanden.

Siehe auch: [Datenüberlauf \(Tipps\)](#page-1999-0)

# <span id="page-2004-0"></span>**19.2.4 Display / Displayeditor**

**F: Eine Änderung der Einzeiligen Liste am Display hat keine Auswirkung.**

*Antwort:* Eine Änderung muss immer mit Enter bestätigt werden.

#### **F: Display wird nicht erkannt, Displayeditor ist nicht vorhanden oder der Editor zeigt einen anderen Typ.**

*Antwort:* Das Display ist nicht korrekt eingetragen.

Sie möchten ein externes imc Display am DSUB-9 Anschluss Ihres Messgerätes verwenden:

- 1) Starten Sie imc STUDIO und stellen Sie eine Verbindung zum Geräte her
- 2) Öffnen Sie die Geräteeigenschaften über das Menüband *Setup-Konfiguration > [Geräteeigenschaften](#page-202-0)* 203
- 3) Stellen Sie den Displaytyp ein; Fenster mit *Übernehmen* und *OK* verlassen
- 4) Beenden Sie imc STUDIO und schalten das Gerät aus, schließen Sie das Display an das Messgerät an; schalten Sie das Display ein.
- 5) Schalten Sie das Gerät ein, das Display zeigt die Verbindung zum Gerät an.
- 6) Nach einer ersten Konfiguration erfolgt möglicherweise ein Firmware-Update für das Display.

### <span id="page-2004-1"></span>**19.2.5 Geräte-Festplatte**

#### **F: Der Datenspeicher wird nicht erkannt**

*Antwort 1***:** Die Geräte unterstützen **FAT32**.

*Antwort 2:* Stecken zwei Datenspeicher gleichzeitig im Gerät (z.B. USB-Platte und CFast-KArte), wird nur eine erkannt. Nur der zuerst gesteckte Datenspeicher wird erkannt.

#### **F: Meine 16MB Karte funktioniert nicht.**

*Antwort***:** Flashkarten bis 16MB, müssen einmal gelöscht werden, bevor sie korrekt funktionieren.

### Hinweis

Das Anlegen von mehr als 1000 Verzeichnissen sollte vermieden werden, weil sich das Dateisystem dadurch stark verlangsamt.

### <span id="page-2004-2"></span>**19.2.6 Inkrementalgeber**

#### **Problem:Messwert läuft nicht auf Null zurück**

*Antwort:* Dieses Problem tritt im Auslaufbehandlung bei Drehzahl-, Geschwindigkeits- oder Frequenzmessung auf.

Bei fehlenden Impulsen wird die vergangene Zeit ermittelt und eine Drehzahl auf dieser Basis berechnet. Dies kommt der Physik bei sich drehenden Maschinenteilen am nächsten. Leider müssen bei diesem Verfahren teilweise Ergebnisse abgeschätzt werden.

Wenn keine Impulse kommen fehlt die entscheidende Information zur Berechnung. In diesem Fall ist es möglich, dass der letzte Wert >0 verbleibt.

### <span id="page-2005-0"></span>**19.2.7 Netz**

#### **F: Wieso dauert das Starten der imc STUDIO- Software auf meinem Laptop so lange?**

**Antwort:**Wird ein Laptop normalerweise im Firmennetz betrieben, ist er üblicherweise mit DNS eingetragen. Läuft Ihr Messgerät im Standalone-Betrieb führt dies dann zu erheblichen Wartezeiten, bis Windows aufgibt den DNS im nicht mehr vorhandenen Netz zu suchen.

**Lösung:**DNS abschalten

#### **F: Warum erlaubt IF-Config keine Adressen/Subnet Einstellung wie zum Beispiel 192.168.0.167 / 255.255.252.0?**

*Antwort:* Die imc Geräte tauschen Informationen über Subnet-Broadcasts aus z.B. Etherbits. Die Subnet-Broadcast Adresse wird aus der IP-Adresse und der Subnetmaske gebildet. Bei der beschriebenen Kombination ergäbe sich ein unzulässiger Wert. Deshalb hindert IF-Config den Benutzer daran, diese Wertekombination einzustellen.

*Lösung:* Subnet auf 255.255.255.0 einstellen.

# <span id="page-2005-1"></span>**19.2.8 imc Online FAMOS**

#### **F: Ein Datenstrom in imc Online FAMOS wird mit einer Displayvariable verrechnet. Das geht jedoch nicht samplegenau.**

*Antwort:* Versucht man eine Statuszelle mit einem Datensatz zu multiplizieren, hängt die Verarbeitung davon ab, wie die internen Fifos gefüllt sind. Daher kann es zu leichten Verzögerungen kommen.

#### **F: Warum gibt es Probleme, wenn das Experiment unter einem langen Pfadnamen abgespeichert wurde?**

*Antwort:* Der imc Online FAMOS Compiler kopiert den Experimentenpfad in den internen Speicher. Leider ist dafür nur ein Textfeld für 128 Zeichen reserviert, der Rest wird dann abgeschnitten und imc Online FAMOS meldet dann eine ungültige Experimentenangabe

#### **F: Warum sind bestimmte CAN Kanäle nicht zur Weiterverrechnung in imc Online FAMOS aufgelistet?** *Antwort:* CAN Kanäle, die mit Zeitstempel erfasst werden, können nicht in imc Online FAMOS berechnet werden.

#### **F: Bei der Ausgabe auf einen DAC wird nicht jeder Wert ausgegeben?**

*Antwort:* Zwei mögliche Gründe:

- 1. imc Online FAMOS benötigt für Durchlauf länger als die Abtastrate der zu verarbeitenden Kanäle. Damit fallen die Daten blockweise an, wobei nur der jeweils letzte Wert an den DAC weitergegeben werden kann.
- 2. Die Abtastrate multipliziert mal die RAM-Pufferdauer des Eingangskanals ist > 2^16. Die Adressierung erfolgt aber mit einen 16Bit Zeiger. Damit werden die Samples nicht einzeln adressiert sondern blockweise. Im imc Online FAMOS werden die Daten dann ebenfalls in Blöcken übergeben. Jedoch wird nur der jeweils letzte Wert eines Blocks an den DAC weitergegeben.

#### **F: Wieviele Kanäle können bei 100kHz Abtastrate online mit der Funktion SoundPressureLevel gleichzeitig gerechnet werden?**

*Antwort:* Unabhängig vom Grundboard können gleichzeitig 3 Kanäle verarbeitet werden.

### <span id="page-2006-0"></span>**19.2.9 Parametrierung von Brücken**

#### **F: Wie kann ich in imc STUDIO eine Brücke parametrieren, wenn mein Skalierungsfaktor unbekannt ist?**

*Lösung:* Voraussetzung: Die Brücke kann mit einer definierten Belastung verstimmt werden.

Wir zeigen die Thematik am Beispiel einer Drehmomentmessung, bei der über ein Gewicht ein definiertes Drehmoment von 4.17 Nm auf die Welle eingebracht wird.

- 1. Berechnung des wirklichen Skalierungsfaktors: Aktivieren Sie den Kanal auf der Seite: **Analoge/Digitale Kanäle** im Dialog: **Kanaldefinition**. Stellen Sie die gewünschte Abtastrate (Dialog: **Abtastung & Vorverarbeitung**) ein. Lassen Sie den Skalierungsfaktor (Faktor) (Dialog: **Bereich & Skalierung**) noch auf dem Standardwert von *1 "mV/V" /"mV/V"*. 2. Wählen Sie im Dialog: **Messmodus** den gewünschten Brückentyp (Halb-, Voll-, Viertelbrücke im
- Modus Spannung) und stellen Sie die benötigte Speisung ein. Zu Beginn wird der größtmögliche Messbereich ausgewählt.
- 3. Experiment speichern und wählen Sie danach auf der Seite: **Kanalabgleich** im Dialog: **Abgleich** in der Kanalliste den gewünschten Kanal aus. Betätigen sie den Brückenabgleich in der Spalte *Abgleich.*
- 4. Nachdem die Brücke abgeglichen wurde, belastet man die Welle mit dem definierten Drehmoment und führt eine Messung durch. Der gemessene Wert beträgt z.B. 0.5mV/V (Brückendiagonalspannung). Natürlich ist dieser Wert recht ungenau, da der Messbereich 500mV/V beträgt.
- 5. Stoppen Sie die Messung. Öffnen Sie auf der Seite: **Analoge/Digitale Kanäle** den Dialog: **Messmodus** und wählen Sie den nächst größeren Messbereich zu 0.5mV/V, also 1mV/V aus und führen Sie die Messung erneut durch. Jetzt erhält man einen genaueren Messwert von z.B. 0.541mV/V.
- 6. Mit diesem Wert können wir den Skalierungfaktor berechnen.: 4.17 Nm/0.541 mV/V = 7,708  $Mm''$ /mV/V.

Diesen Wert kann man jetzt beim Skalierungsfaktor (Faktor) im Dialog: **Bereich & Skalierung** eintragen.

- 7. Jetzt haben Sie im Dialog: **Messmodus** die Messbereiche in physikalischer Einheit zur Auswahl. Wählen Sie den zu den max. erwarteten Messwerten gewünschten Messbereich auswählen.
- 8. Falls der Messbereich geändert wurde muss ein erneuter Brückenabgleich durchgeführt werden!

#### A **Hinweis**

- · **Achtung: Bei jeder Veränderung des Messbereichs muss vor dem Start der Messung der Brückenabgleich durchgeführt werden!**
- · Die Abgleichwerte werden im Experiment gespeichert und beim Vorbereiten der Messung in das Gerät geschrieben. D.h. nach dem Aus- bzw. Einschalten des Messgerätes befinden sich die Abgleichwerte nicht im Gerät! Ausnahme: Selbststart / Diskstart.

### <span id="page-2007-0"></span>**19.2.10 Skalierung und Messbereich**

imc STUDIO liefert Ihre Messdaten korrekt skaliert in der physikalischen Einheit. Dabei gibt es verschiedene Einstellmöglichkeiten, die anfangs zur Verwirrung führen können.

Grundsätzlich ergibt sich der Messbereich aus dem ausgewählten elektrischen Messbereich auf der Seite: **Analoge/Digitale Kanäle** im Dialog: **Messmodus** und dem Skalierungsfaktor (Faktor) auf der Seite: **Analoge/Digitale Kanäle** im Dialog: **Bereich und Skalierung**.

Es gibt folgende Möglichkeiten:

- [Skalierung ohne Offsetverschiebung](#page-2007-1) 2008
- [Skalierung mit Offsetverschiebung](#page-2007-2) | 2006)
- [Skalierung mit Zweipunktskalierung rechnerisch](#page-2008-0) | 2009)
- [Skalierung mit Zweipunktskalierung ausgemessen über Verstärkerabgleichdialog](#page-2008-1) || 2006)

#### <span id="page-2007-1"></span>**19.2.10.1 Skalierungsfaktor ohne Offset**

Falls Ihnen der zu erwartende elektrische Messbereich nicht bekannt ist, entfällt Punkt 1.

Im Beispiel wird eine Vollbrücke beschrieben, die bei einem Skalierungsfaktor von 356.65 N pro mV/V einen maximalen elektrischen Wert von 35mV/V liefert.

#### **1. Messbereich**

Wählen Sie auf der Seite: **Analoge/Digitale Kanäle** im Dialog: **Bereich und Skalierung** den passenden Messbereich so aus, dass der Maximalwert möglichst im letzten Drittel liegt.

Bei einem erwarteten Maximalwert von 35mV/V ist der passende Messbereich 50mV/V.

#### **2. Skalierungsfaktor**

Geben Sie bei Faktor den Skalierungsfaktor an, im Beispiel 356.65 N/mV/V.

#### **3. Messbereich**

Beachten Sie, dass anschließend der Messbereich auch in der physikalischen Einheit dargestellt wird.

Die im Beispiel verwendete Vollbrücke erzeugt in Ruhelage normalerweise eine Nullpunktverschiebung (Offset). Bei Messbrücken sollte dieser Offset grundsätzlich auf der Seite: **Kanalabgleich** im Dialog: **Abgleich** ausgeglichen werden.

#### <span id="page-2007-2"></span>**19.2.10.2 Skalierungsfaktor mit Offset**

Im Beispiel wird eine Wegsensor beschrieben, der bei -11.55mm 0V liefert. Die Skalierung beträgt 0.2597V/mm. Der maximale Weg beträgt 25mm.

#### **1. Messbereich**

Wählen Sie auf der Seite: **Analoge/Digitale Kanäle** im Dialog: **Messmodus** den passenden Spannungsbereich aus.

Der Gesamtweg beträgt 25-(-11.55)mm= 36.55mm. Damit liefert der Sensor max. 36.55mmx0.2597V/mm = 9.492V. Falls nötig, stellen Sie die Kopplung auf DC und wählen dann einen Messbereich von 10V.

#### **2. Skalierungsfaktor**

Wechseln Sie in den Dialog: **Bereich und Skalierung**. Der Skalierungsfaktor muss in physikalische Einheit pro Volt umgerechnet werden:

Y-Faktor= 1/ 0.2597V/mm= 3.8506mm/V

Beachten Sie, dass der Wert in der SI-Einheit "m" und nicht "mm" einzugeben ist.

#### **3. Offset**

Geben Sie den Offset von -11.55mm ein.

#### **4. Messbereich**

Der eingetragene Offset führt zu einer Verschiebung des Messbereichs.

#### <span id="page-2008-0"></span>**19.2.10.3 Zweipunkskalierung rechnerisch**

Im Beispiel wird eine Drucksensor beschrieben, der einen Strom von 4-20mA liefert. Das Datenblatt gibt an, dass bei 4mA 0bar und bei 17.5mA 10bar anliegen.

#### **1. Messbereich und Kopplung**

Wählen Sie auf der Seite: **Analoge/Digitale Kanäle** im Dialog: **Messmodus** den passenden Strommessbereich aus.

Der im Beispiel verwendete UNI-8 muss zunächst auf DC-Kopplung eingestellt werden. Danach wählen Sie Strommessung und einen Messbereich von 20mA.

#### **2. Bereich und Skalierung**

Wechseln Sie in den Dialog: **Bereich und Skalierung**.

#### **3. Werte eintragen**

Tragen Sie nun die beiden Wertepaare aus dem Datenblatt ein.

#### <span id="page-2008-1"></span>**19.2.10.4 Zweipunktskalierung über Verstärkerabgleichdialog**

Neben der rechnerischen Zweipunktskalierung, die auf dem Grundboard des Messsystems geschieht, ist es möglich die Skalierung bereits auf der Verstärkerkarte durchzuführen. In diesem Fall ist die Behandlung von Offset und Faktor auf im auf der Seite: **Analoge/Digitale Kanäle** nicht mehr nötig. Allerdings erfordert diese Methode eine Messung der beiden Referenzpunkte und damit eine Verbindung zum Gerät.

Bei diesem Verfahren sollten Sie den zu erwarteten elektrischen Messwert kennen, um den passenden Messbereich auszuwählen. Dieser darf nachträglich nicht mehr geändert werden, da die Abgleichwerte dann verworfen werden.

Im folgenden Beispiel soll ein Kraftsensor die Last an einem Kran bestimmen. Ein Eichgewicht von 100kg steht zur Verfügung. Der Sensor liefert maximal 8V.

#### **1. Messbereich und Kopplung**

Wählen Sie auf der Seite: **Analoge/Digitale Kanäle** im Dialog: **Messmodus** den passenden Spannungsbereich aus. Falls nötig, stellen Sie die Kopplung auf DC und wählen dann einen Messbereich von 10V.

#### **2. Skalierungsfaktor**

Wechseln Sie in den Dialog: **Bereich und Skalierung**. Tragen Sie bei Faktor 1N /V ein.

#### **3. Kanalabgleich: Punkt 1**

Schalten Sie das Gerät ein und verbinden Sie es mit dem PC.

Wechseln Sie auf die Seite: **Kanalabgleich** im Dialog: **Skalierung / Kabelkompensation ohne Sense-Leitung**.

Schließen Sie den Sensor an und tragen Sie bei *Punkt 1 Soll* 0 N ein. Messen Sie den unbelasteten Kran indem Sie die Taste *Punkt 1 erfassen!* betätigen.

#### **4. Kanalabgleich: Punkt 2**

Belasten Sie den Kran mit dem Eichgewicht. Die Kraft in Newton ist 100kgx9.861m/s^2= 986.1N. Betätigen Sie *Punkt 2 erfassen*.

#### **5. Messbereich**

Betätigen Sie in der Spalte *Skalieren* den Button: *Zweipunkt-Skalierung*

Wechseln Sie zurück auf die Seite: **Analoge/Digitale Kanäle** in den Dialog: **Bereich und Skalierung**. Der resultierende Messbereich wird angezeigt.

Diese Methode ist zu empfehlen, da hier die komplette Messkette berücksichtigt wird.

Theoretisch ist es möglich, zusätzlich einen weiteren Y-Faktor einzutragen sowie eine Offsetverschiebung einzutragen.

### <span id="page-2009-0"></span>**19.2.11 Synchronität**

#### **F: Wieso sind die Kanäle eines Gerätes nicht absolut synchron?**

*Antwort 1:* Sie verwenden unterschiedliche Filter. Auch die Einstellung *AAF* führt bei unterschiedlichen Abtastraten zu unterschiedlichen Tiefpass Einstellungen. Falls zwei Kanäle absolut synchron sein müssen, stellen Sie deren Filter und Abtastrate auf dieselben Einstellungen.

*Antwort 2:* Die RAM-Pufferdauer ist zu groß. In besonderen Fällen kann eine zu große [RAM-](#page-745-0)<mark>[Pufferdauer](#page-745-0)</mark> विदेश Sampleversatz führen.

*Antwort 3:* Sie haben die Kanäle unterschiedlichen Triggern zugeordnet. Nur bei der Darstellung *Datum/Uhrzeit absolut* werden diese im Kurvenfenster zeitrichtig dargestellt. Ist die X-Achse *linear*, i.A. mit s dargestellt, werden die Triggerzeitpunkte übereinander dargestellt.

#### **OD** Verweis

Weitere Szenarien sind im <u>Kapitel Synchronisation</u> | ¾ beschrieben.

## <span id="page-2010-0"></span>**19.2.12 Trigger**

**F: Meine Messung wird durch ein virtuelles Bit beim Wechsel von** *0* **auf** *1* **gestartet. Das geht nur beim ersten Start. Starte ich die Messung erneut, ohne neu vorzubereiten geht es nicht mehr.**

*Antwort:* Das virtuelle Bit wird beim ersten Mal gesetzt und wird danach nicht mehr zurückgesetzt. Beim nächsten Start ist das Bit bereits *1*, ein Wechsel von *0* auf *1* findet nicht mehr statt.

*Lösung:* Nachdem der Trigger ausgelöst wurde muss das Bit wieder zurückgesetzt werden, das kann auch erst am Ende geschehen.

#### **Problem:**

- · Virtuelles Bit ist Start/Stop Trigger eines Kanals;
- · Mit RecordEvent(..) soll Start und Stoppzeit des Triggers mitgeschrieben werden:

RecordEvent( vrtB1\_Start\_K2, "Trigger K2 AN" )

RecordEvent( Not vrtB1\_Start\_K2, "Trigger K2 AUS" )

--> die erste Meldung die kommt, ist "Trigger K2 AUS"

· Bit wurde beim Start = 0 gesetzt.

*Antwort:* Die *RecordEvent*-Funktion gibt nur Übergänge von 0 nach 1 an, im *OnTriggerMeasure* von Trigger 01 ist VirtBit 01 aber schon 1. Wenn man dieses erste Ereignis protokollieren möchte, müssen die Aufrufe der *Recordevent*-Funktion in *Trigger\_48* erfolgen.

### <span id="page-2010-1"></span>**19.2.13 Umgang mit zweiten Monitor**

#### **F: Wie können Dialoge, die auf nicht vorhandenen Monitoren angezeigt werden, bewegt werden?**

*Antwort:* Dialoge können über Windows Tastenkombinationen wie folgt bewegt werden:

- 1. Die imc-Software in der Taskleiste von Windows selektieren.
- 2. Die Tastenkombination ALT+Space ausführen (öffnet das Systemmenü des Dialogs)
- 3. Die Taste *V*für *Verschieben* betätigen.

Jetzt befindet sich die Maus auf die Titelzeile des nicht sichtbaren Dialogs. Bewegen Sie das Fenster nun mit den vier Pfeiltasten.

### <span id="page-2010-2"></span>**19.2.14 Zeitstart**

#### **F: Obwohl ich mit Zeitstart gestartet habe, beginnen die ersten Samples erst einige Sekunden nach der eingestellten Zeit.**

*Antwort*: Gleicher Effekt wie zuvor beschrieben (Kapitel [Arithmetische Mittelung](#page-2002-2) ). Starten Sie die 2003Messung mit *Zeitstart* z.B. um 17.00 Uhr oder zur vollen Stunde, so kann der erste Messwert systembedingt mit einer Verzögerung aufgenommen werden, die u. a. von der gewählten Abtastzeit abhängt. Bei ungünstig gewählter Abtastrate kann diese Verzögerung mehrere Sekunden betragen.

# <span id="page-2011-0"></span>**19.3 Fehlerbehandlung**

#### Д Hinweis

Reparaturen am Gerät dürfen nur von autorisiertem Fachpersonal<sup>1</sup> durchgeführt werden. Durch unbefugtes Öffnen und unsachgemäße Reparaturen können erhebliche Gefahren für den Benutzer entstehen (elektrischer Schlag, Brandgefahr). Durch unsachgemäße Eingriffe veränderte Geräte entsprechen nicht mehr dieser Zulassung und dürfen nicht betrieben werden. In Notfällen (z. B. bei Beschädigung von Gehäuse, Bedienelementen, Modulen oder der Netzzuleitung, bei Eindringen von Flüssigkeiten oder Fremdkörpern) schalten Sie das Gerät sofort aus, ziehen den Netzstecker und verständigen Sie die <u>imc Hotline</u> जो Grundsätzlich ist es dem Benutzer nicht gestattet, Hardwaremodule ein- oder auszubauen.

<sup>1</sup> Autorisiertes bzw. qualifiziertes Personal sind Personen, die mit Aufstellung, Montage, Inbetriebnahme, Betrieb und Bedienung des Produktes vertraut sind und über eine ihrer Tätigkeit entsprechende Qualifikation verfügen.

- [Das Messgerät lässt sich nicht einschalten](#page-2011-1)  $\frac{1}{2012}$
- [Fehlermeldungen beim Starten der Messung](#page-2011-2) || 2012]
- [Es wird kein Gerät gefunden oder keine Messdatenanzeige](#page-2012-0) | 2013 |
- **[Durchführen einer Messung](#page-2012-1)** 2013
- <u>[Hardware-Fehler](#page-2012-2)</u>  $\frac{1}{2013}$
- $\bullet$  [Probleme beim Speichern auf der internen Disk](#page-2013-1) $|$  2014)
- [Fehlerbeschreibung](#page-2013-2) and

### <span id="page-2011-1"></span>**19.3.1 Das Messgerät lässt sich nicht einschalten**

- · Überprüfen Sie die Stromversorgung.
- · Nach dem Ausschalten des Gerätes warten Sie mindestens 10 Sekunden, bevor Sie das Gerät wieder einschalten.
- · Schalten Sie das System aus und ziehen Sie alle Leitungen außer der Stromversorgung ab. Versuchen Sie das Gerät erneut einzuschalten.

### <span id="page-2011-2"></span>**19.3.2 Fehlermeldungen beim Starten der Messung**

Wenn beim Start der Bediensoftware Fehlermeldungen erscheinen:

- · Überprüfen Sie die Verbindung zwischen Ihrem Messgerät und Ihrem PC (siehe "*[Inbetriebnahme -](#page-43-0) [Verbindung zum Gerät](#page-43-0)\ 44*]").
- · Überprüfen Sie als nächstes, ob der korrekte Schnittstellentyp angegeben wurde (e.g. Ethernet, TCP/IP, PPP - siehe Geräte-Typenschild).
- · Nach dem Wiedereinschalten des Messgerätes wählen Sie im Menüband "*Start*" > "*trennen*" und danach "*verbinden*".

Erst durch das erstmalige Verbinden mit dem Gerät werden die Hardwareparameter eingelesen.

# <span id="page-2012-0"></span>**19.3.3 Es wird kein Gerät gefunden oder keine Messdatenanzeige**

**Fehlermeldung 103** - Überprüfen Sie die Verbindung Messgerät <=> PC und die Spannungsversorgung.

**Mit Ethernet Schnittstelle:**wird Ihr Gerät nicht durch die *Gerätesuche* gefunden, lesen Sie die Hinweise im Kapitel: <u>Inbetriebnahme - Verbindung zum Gerät</u>| 44).

### <span id="page-2012-1"></span>**19.3.4 Durchführen einer Messung**

Eine Messung besteht aus mehreren Schritten. Für imc STUDIO ist es wichtig, dass diese Schritte in der unten aufgeführten Reihenfolge ausgeführt werden.

Fehler können beispielsweise auftreten, wenn ein Experiment geladen wird, bevor das Gerät sowohl physisch über ein Anschlusskabel mit dem PC als auch logisch in der imc STUDIO Software verbunden wurde.

- 1. Neues Experiment oder ein bestehendes laden (Menüband *Start > Experiment neu* oder *Experiment öffnen*)
- 2. Geräte auswählen
- 3. Menüband *Start*(oder *Setup-Steuerung*) *> Verbinden*
- 4. Signal Konfiguration einstellen (auf der Seite: **Analoge/Digitale Kanäle**)
- 5. Auswählen und Einstellen der Speicherung (auf den Seiten: **Geräte** im Dialog: **Speicherung** und **Analoge/Digitale Kanäle** im Dialog: **Datentransfer**)
- 6. Messung vorbereiten (Menüband *Start*(oder *Setup-Steuerung*) *> Vorbereiten*)
- 7. Signale anschließen
- 8. Verstärker abgleichen (der Seite: **Kanalabgleich**)
- 9. Experiment speichern (Menüband *Start > Experiment speichern*)
- 10. Messung starten (Menüband *Start*(oder *Setup-Steuerung*) *> Start*)

### <span id="page-2012-2"></span>**19.3.5 Hardware-Fehler**

Wenn die Messung weiterhin keine plausiblen Resultate liefert, folgen Sie dieser Anleitung, um festzustellen, ob ein Hardwarefehler vorliegt:

- 1. Schalten Sie das Gerät aus und trennen Sie alle externen Spannungs- und Signalleitungen vom Gerät.
- 2. Schließen Sie die Spannungsversorgung wieder an und schalten Sie das Gerät wieder ein: startet es korrekt?
- 3. Verbinden Sie das Gerät mit dem PC (entsprechend der verwendeten Schnittstelle)
- 4. Starten Sie die imc STUDIO Software
- 5. Wählen Sie das Gerät aus
- 6. Verbinden Sie das Gerät über das Menüband *Start*(oder *Setup-Steuerung*) *> Verbinden*
- 7. Wählen Sie Menüband *Start*(oder *Setup-Steuerung*) *> Vorbereiten*
- 8. Starten Sie die Messung (Messdauer 10s)
- 9. Wählen Sie den Kanal aus und stellen ihn als Kurve dar
- 10. Starten Sie die Messung erneut (Messdauer 10s)

### <span id="page-2013-1"></span>**19.3.6 Probleme beim Speichern auf der internen Disk**

Für ausführliche Hinweise siehe Kapitel <u>[Geräte-Harddisk, Wechseldatenträger](#page-769-0) |</u> 770]

Ein Fehler tritt auf, wenn das Gerät für eine Autostart Messung mit der Geräte-Festplatte vorbereitet wurde und die µHD befindet sich beim Einschalten nicht im Gerät.

### <span id="page-2013-2"></span>**19.3.7 Fehlerbeschreibung**

Zur weiteren Fehlereinschränkung senden Sie bitte eine Fehlerbeschreibung ggf. mit gewünschten und fehlerhaften Signalverläufen zusammen mit folgenden Angaben an die <u>imc Hotline</u>| 10]:

- · Seriennummer des Gerätes
- · Benutzte Softwareversion, Export der Versionsinformation (Info)
- · Version des Windows Betriebssystem
- · Experiment-Datei aus der Datenbank: <Experiment>.imcStudio

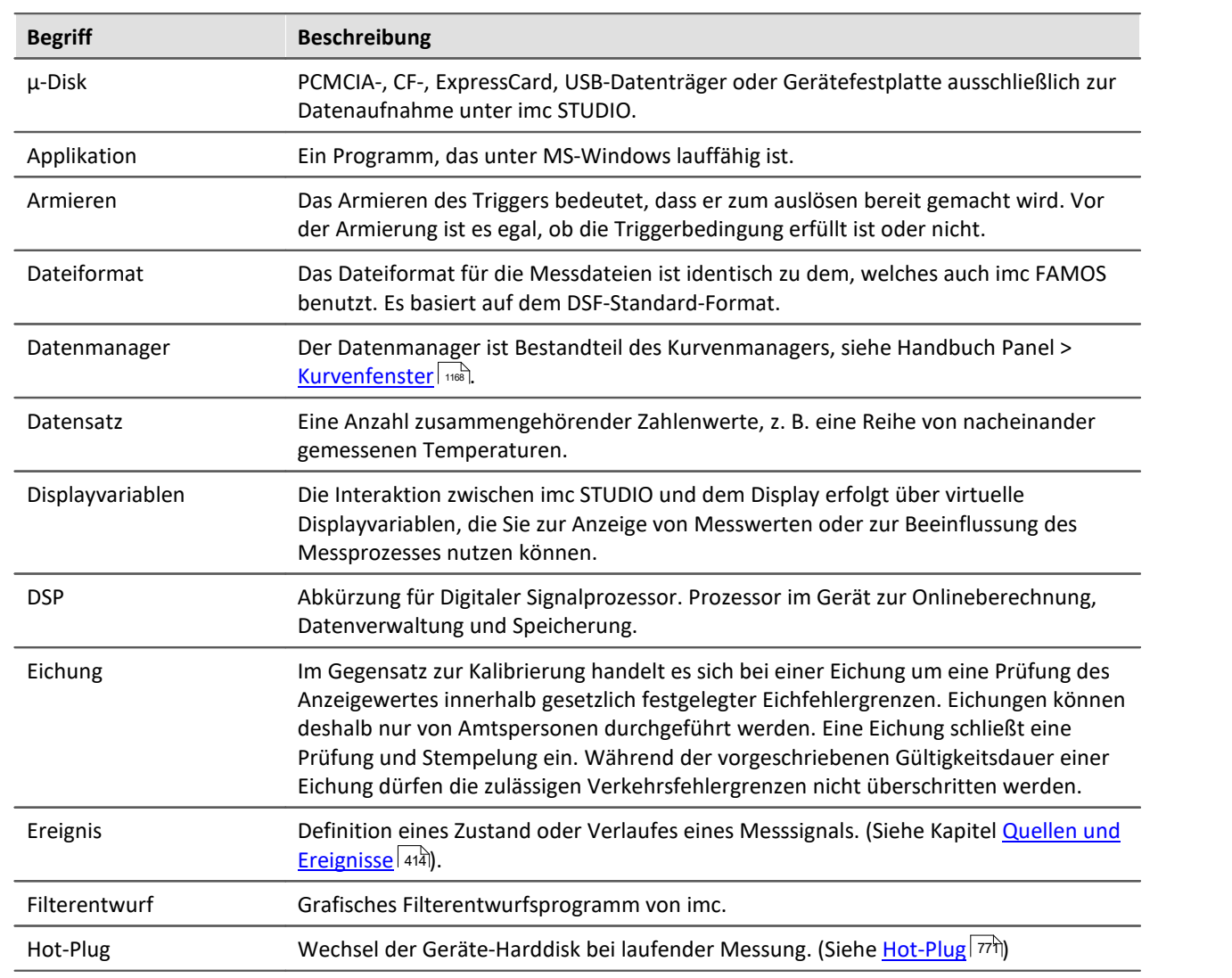

# <span id="page-2013-0"></span>**19.4 Begriffe und Abkürzungen**

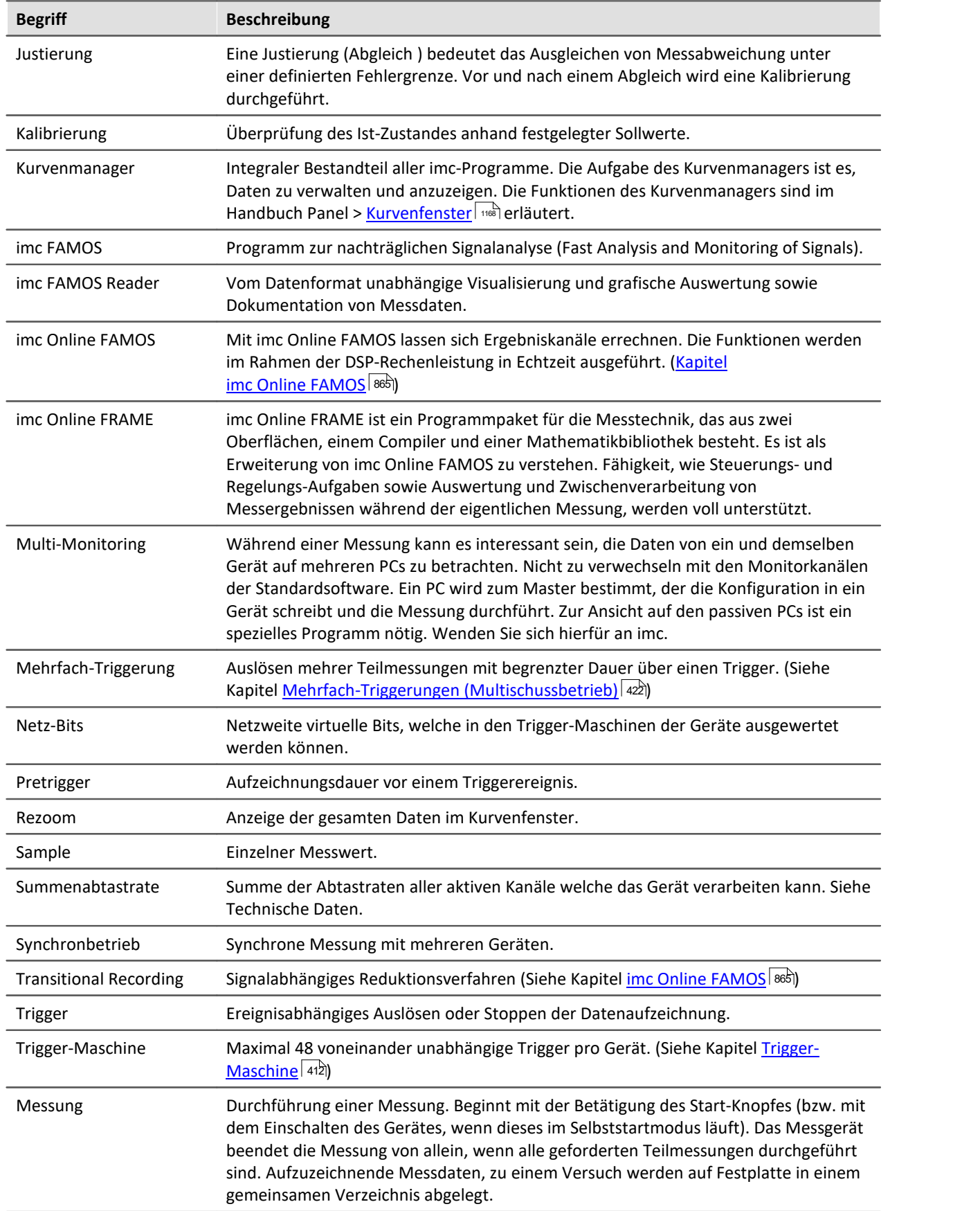

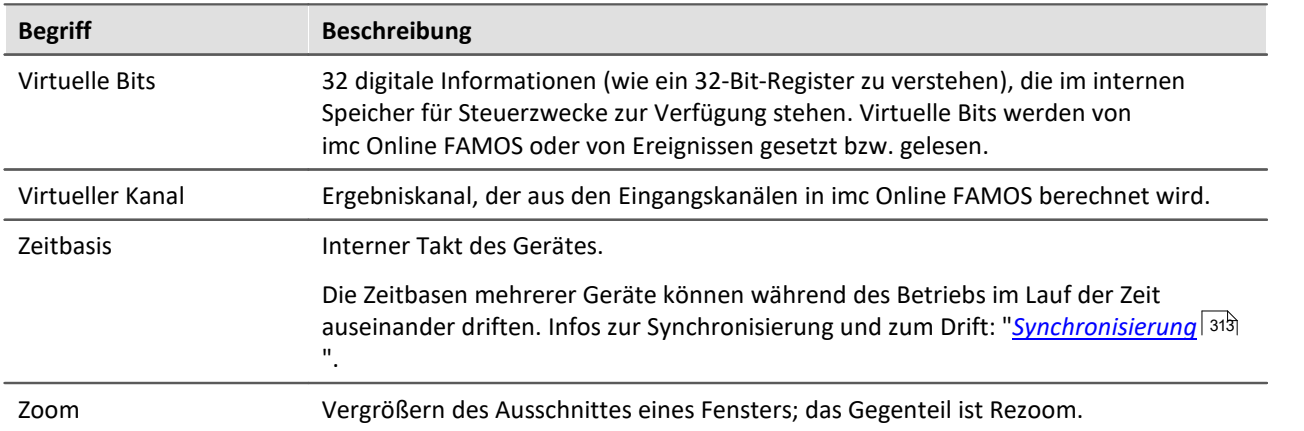

# **19.5 Letzte Änderungen**

# **19.5.1 in Doc. Rev. 4.17**

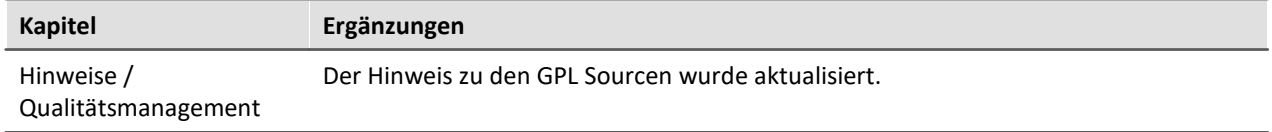

# **19.5.2 in Doc. Rev. 4.16**

### **Inbetriebnahme - Software**

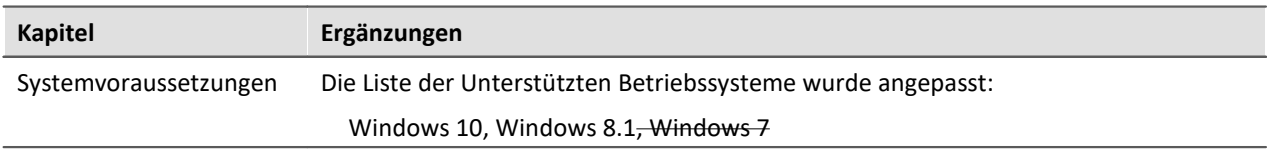
# **19.5.3 in Doc. Rev. 4.15**

### **Setup - Erweiterte Gerätefunktionen**

#### **Feldbusse**

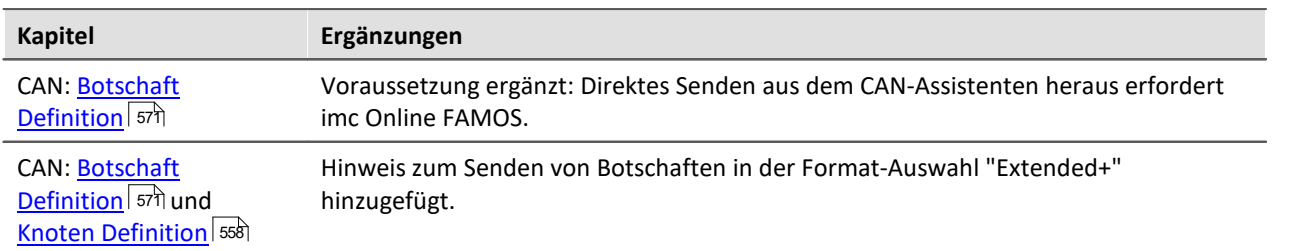

### **imc Online FAMOS und imc Inline FAMOS**

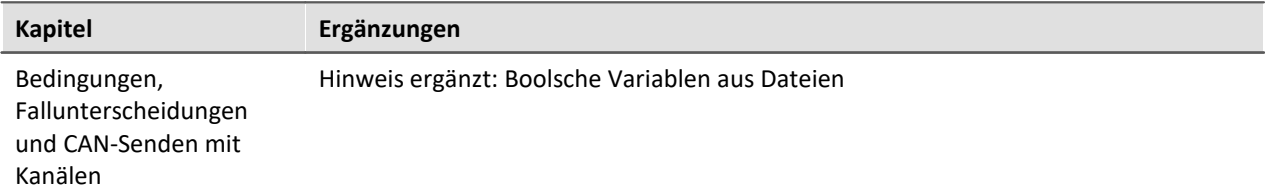

### **Automation**

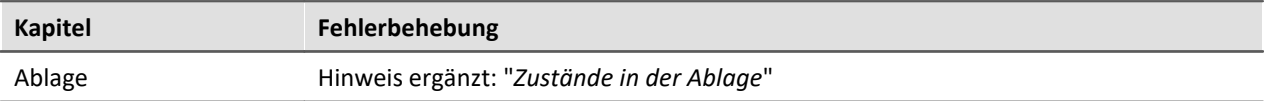

# **Scripting**

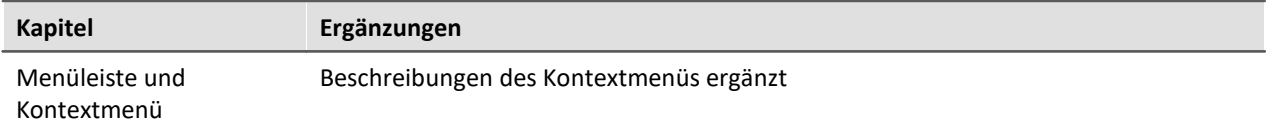

#### **API**

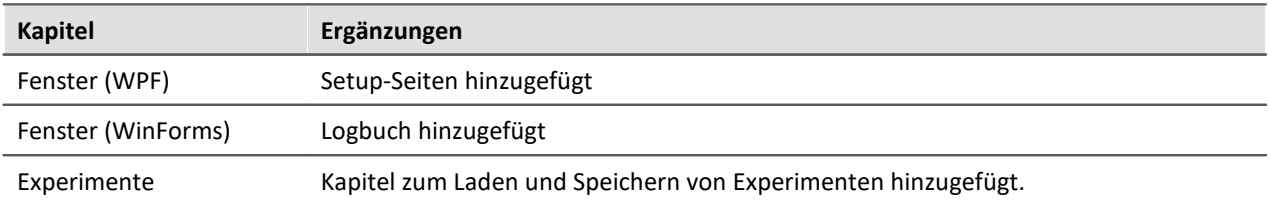

# **19.5.4 in Doc. Rev. 4.14**

## **Inbetriebnahme - Software**

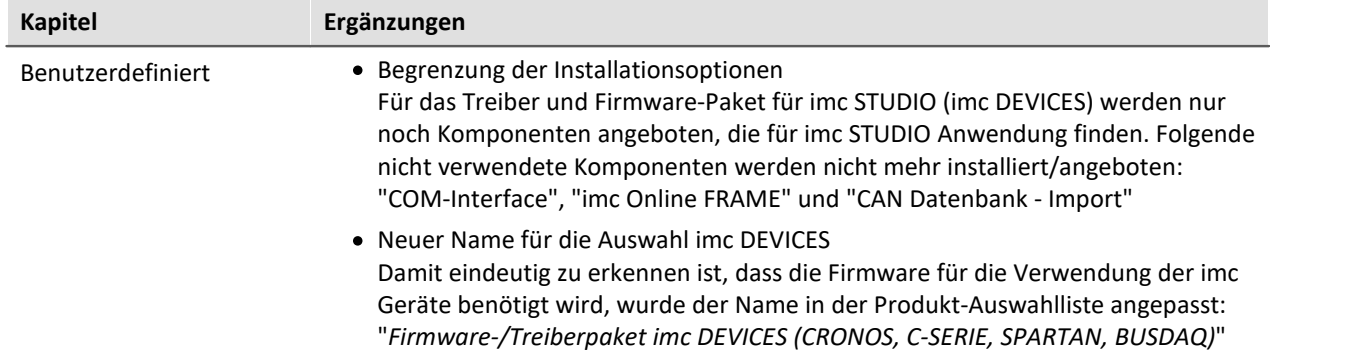

# **imc STUDIO (allgemein)**

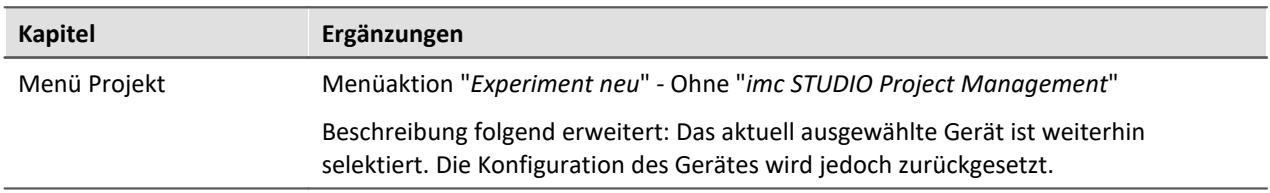

### **Setup - Geräte (allgemein)**

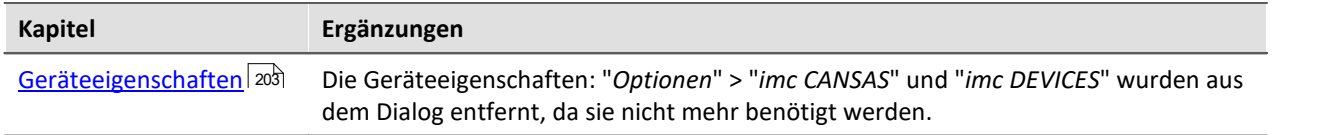

### **Setup - Erweiterte Gerätefunktionen**

#### **Feldbusse**

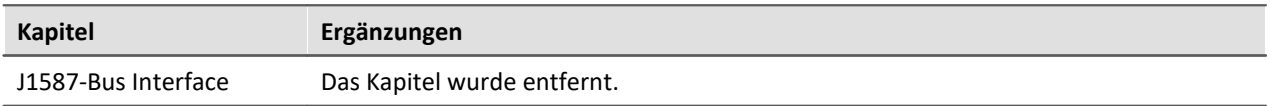

#### **Speicheroptionen und Verzeichnisstruktur**

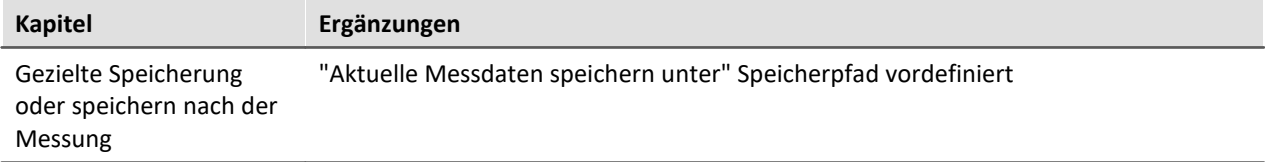

#### **imc Messaging**

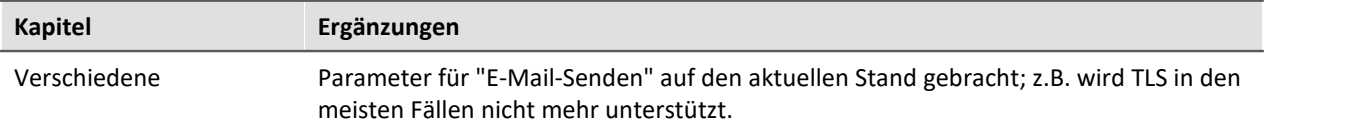

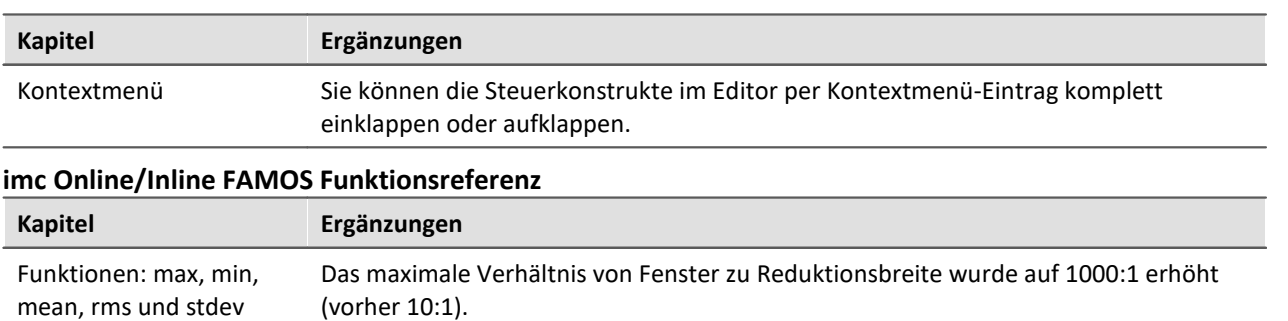

# **imc Online FAMOS und imc Inline FAMOS**

# **Sequencer, Ereignisse und Kommandos**

#### **Kommandoreferenz**

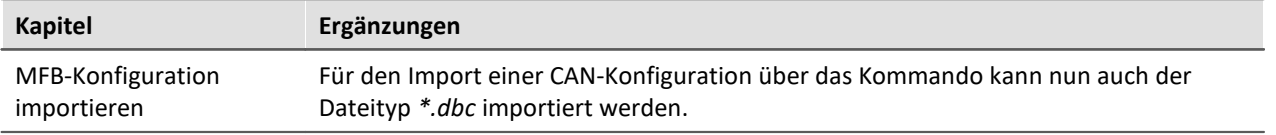

### **Video**

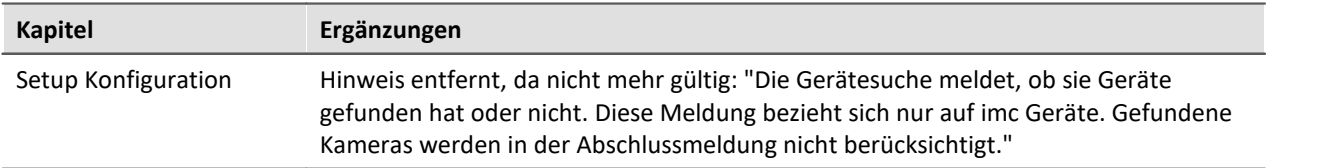

# **19.5.5 in Doc. Rev. 4.13**

## **Setup - Erweiterte Gerätefunktionen**

#### **Feldbusse**

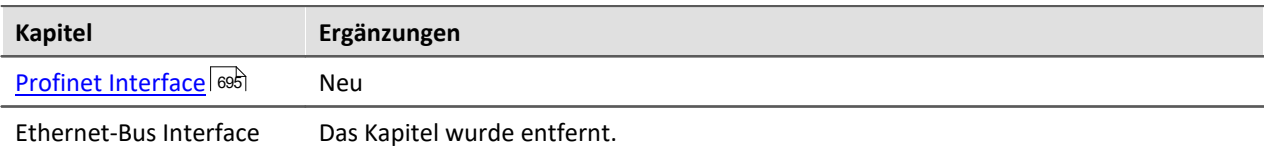

### **Panel**

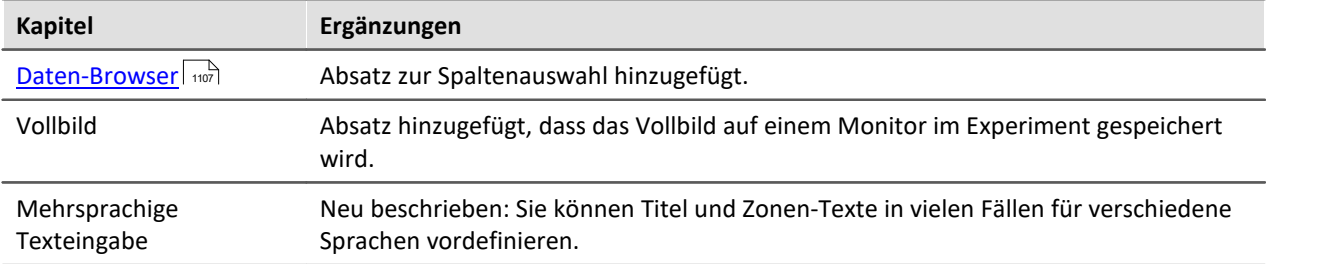

### **Automation**

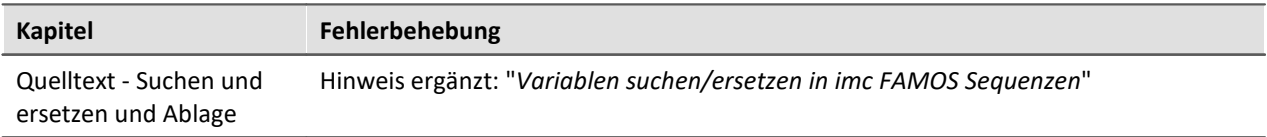

# **Sequencer, Ereignisse und Kommandos**

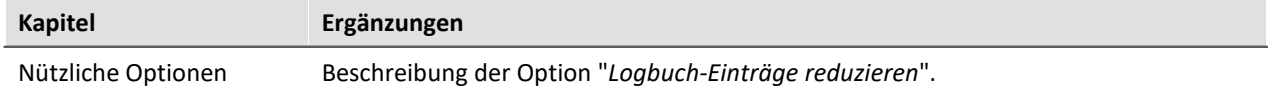

#### **Kommandoreferenz**

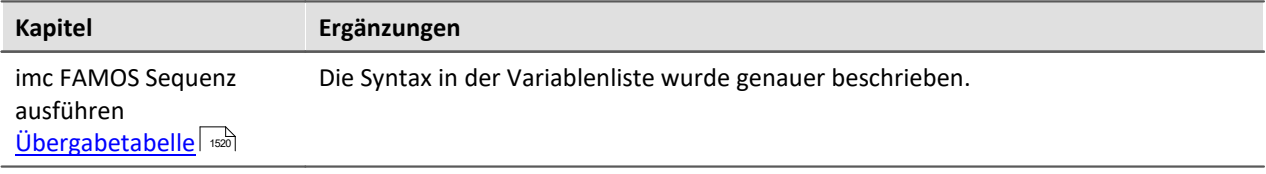

### **Video**

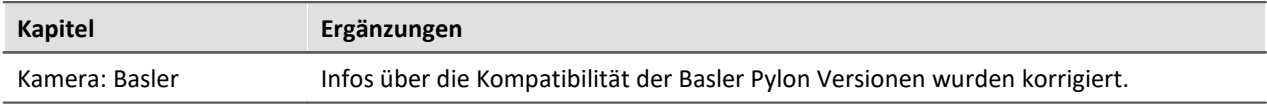

# **19.5.6 in Doc. Rev. 4.12**

# **imc STUDIO (allgemein)**

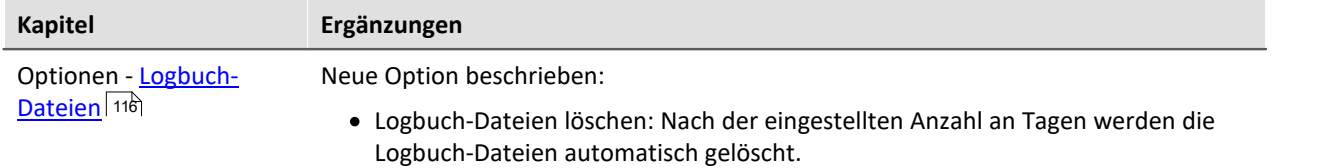

### **Setup - Geräte (allgemein)**

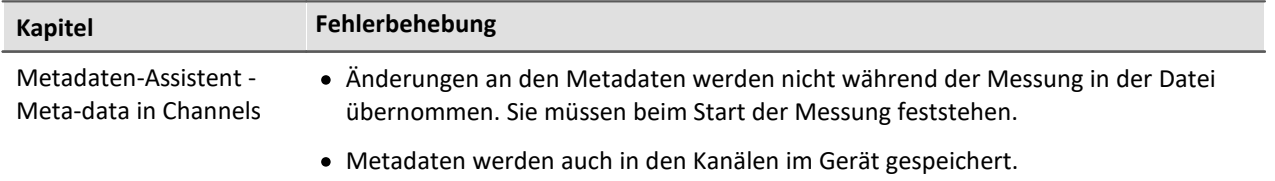

### **Setup-Seiten - Geräte konfigurieren**

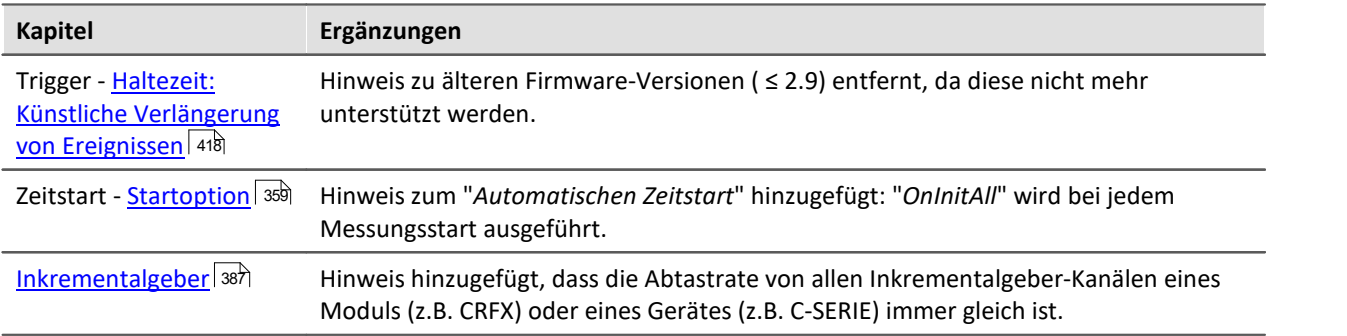

## **imc Online FAMOS und imc Inline FAMOS**

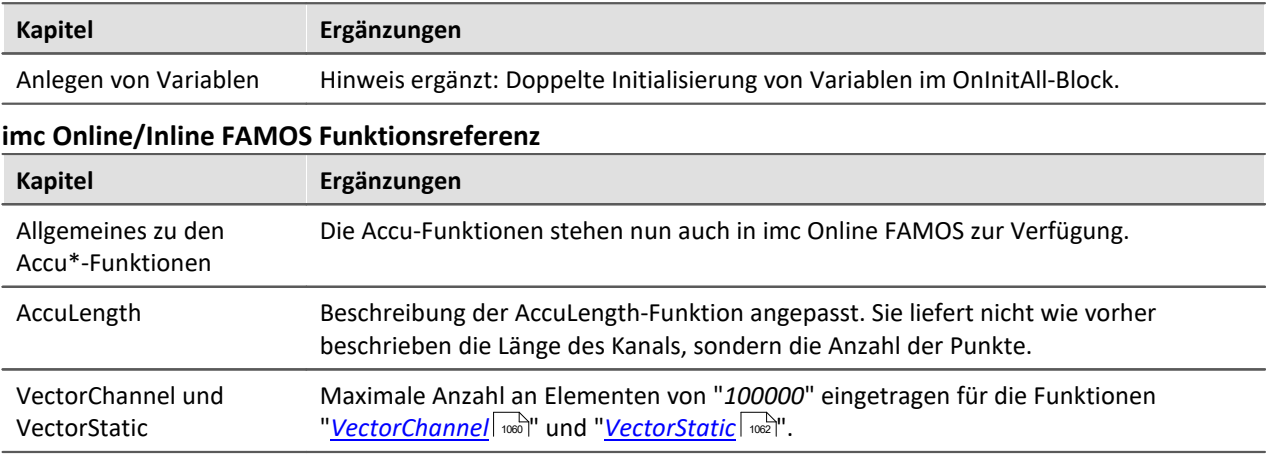

# **Panel**

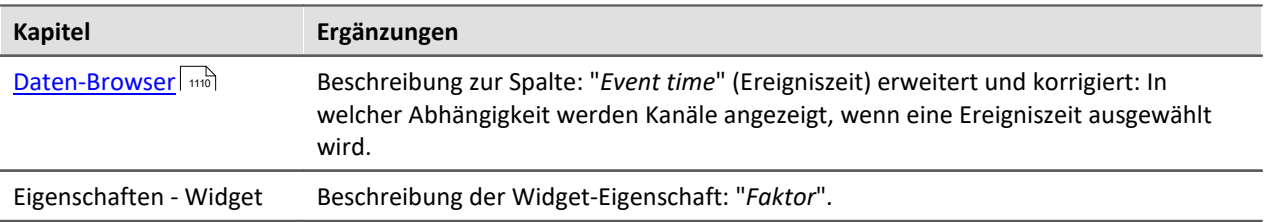

# **Sequencer, Ereignisse und Kommandos**

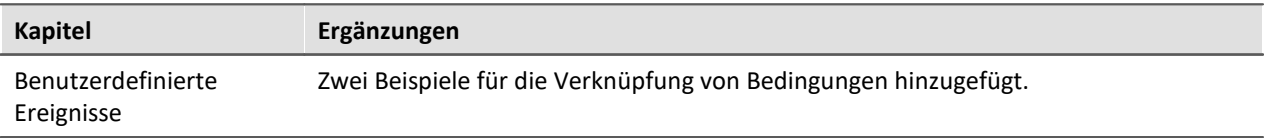

#### **Kommandoreferenz**

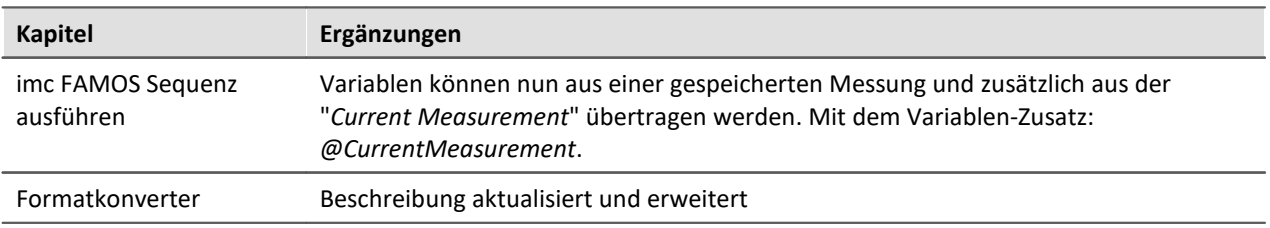

### **Video**

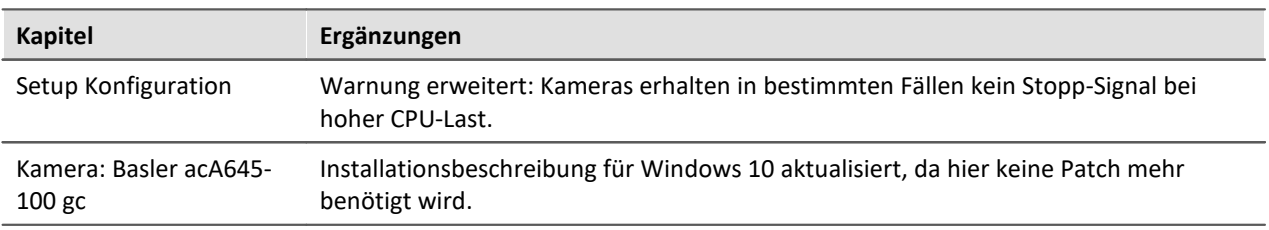

# **Scripting**

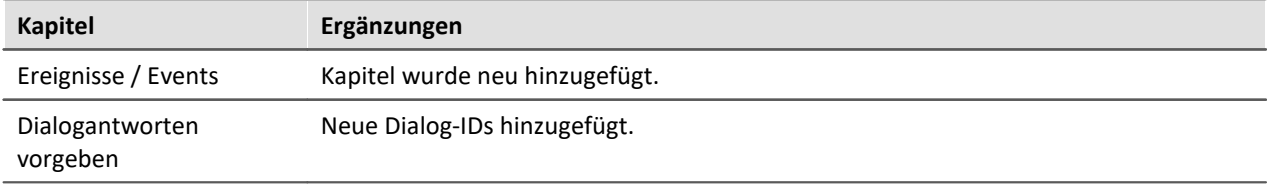

### **API**

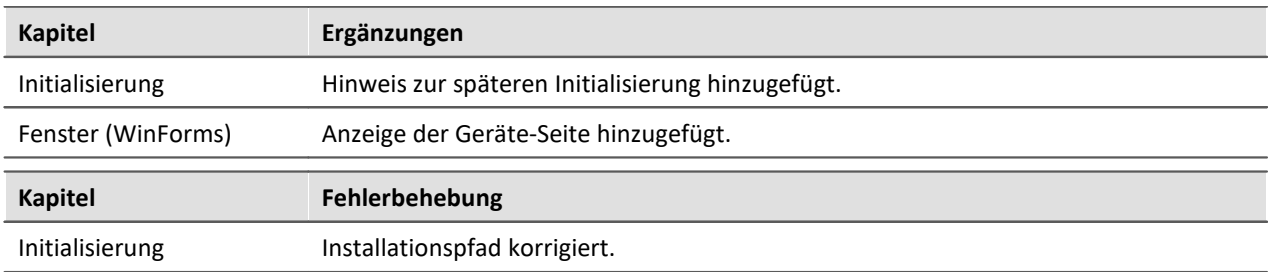

### **imc Format Converter**

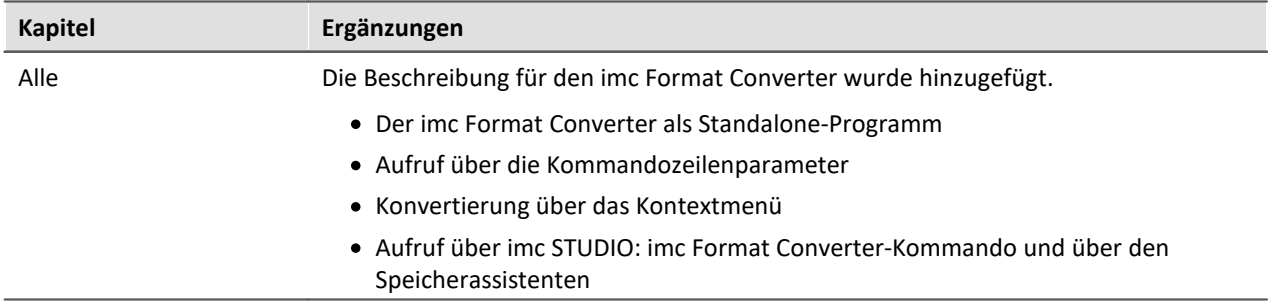

# **19.5.7 in Doc. Rev. 4.11**

### **imc STUDIO (allgemein)**

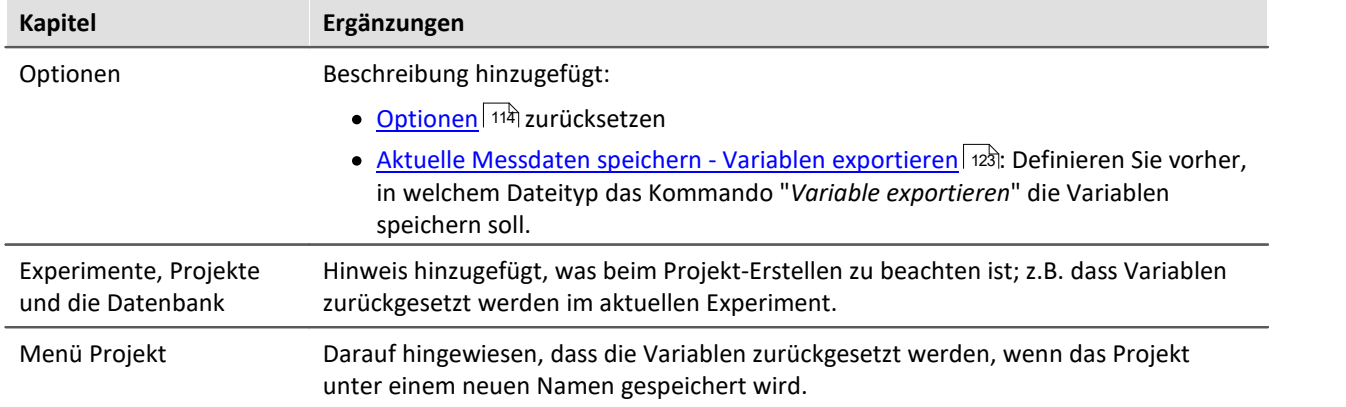

## **Setup - Geräte (allgemein)**

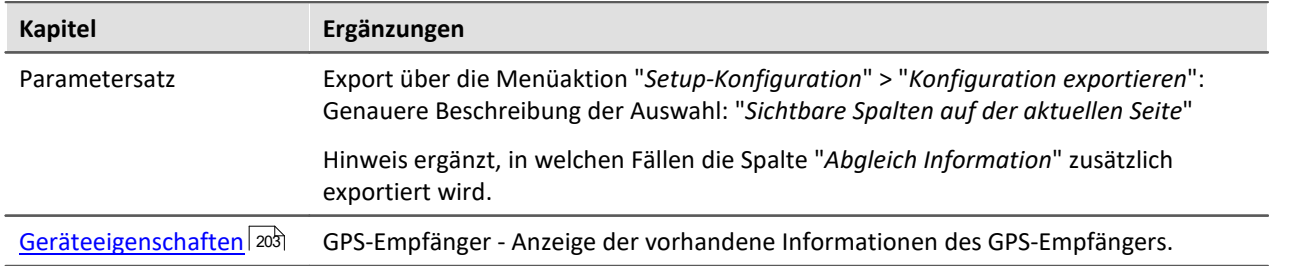

### **imc Online FAMOS und imc Inline FAMOS**

#### **imc Online/Inline FAMOS Funktionsreferenz**

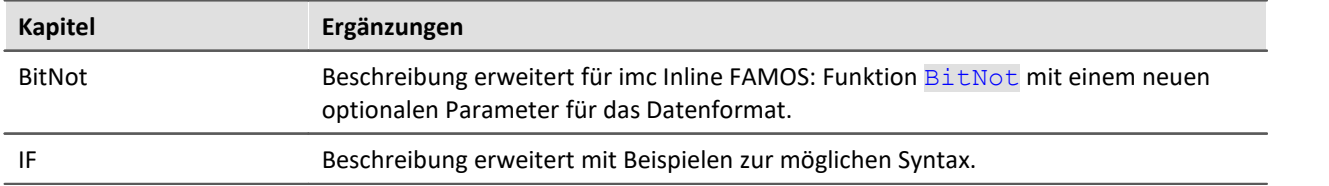

### **Panel**

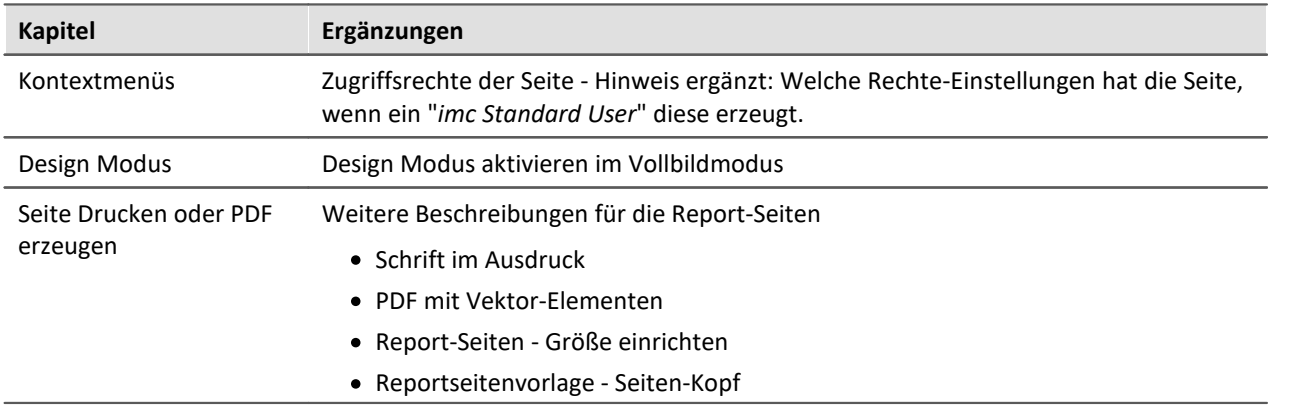

# **Sequencer, Ereignisse und Kommandos**

#### **Kommandoreferenz**

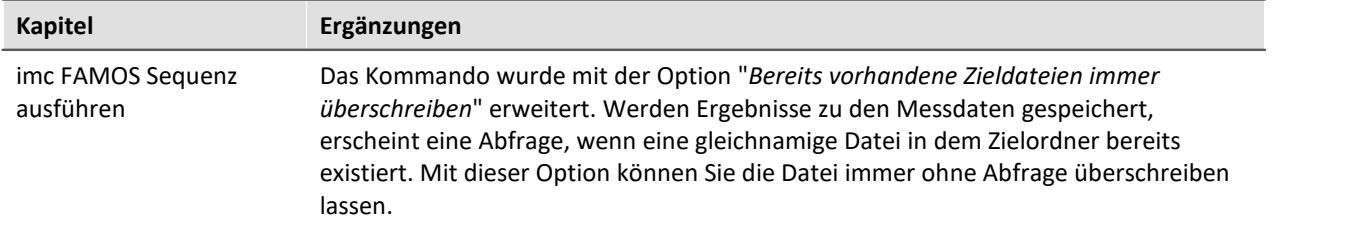

### **Scripting**

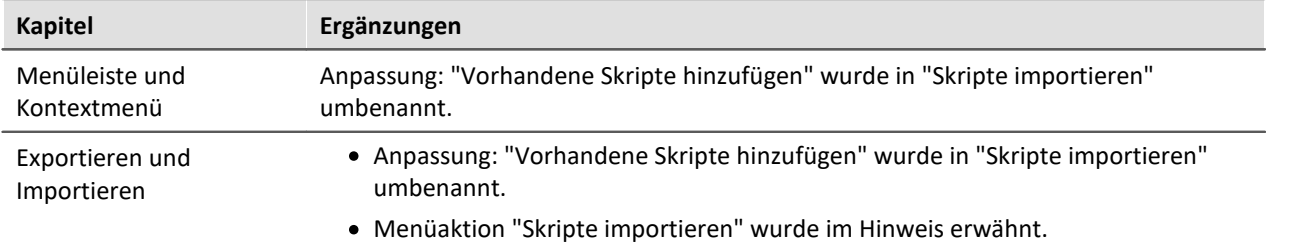

### **Verschiedenes**

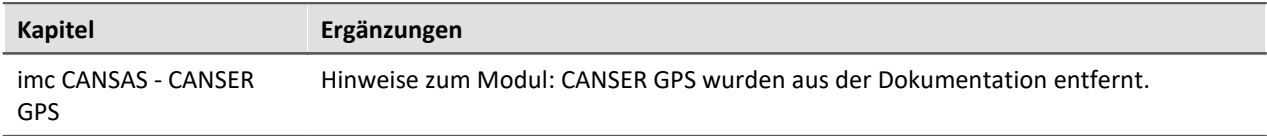

# **19.5.8 in Doc. Rev. 4.10**

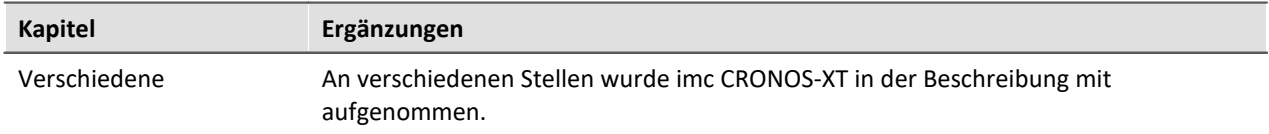

### **Setup-Seiten - Geräte konfigurieren**

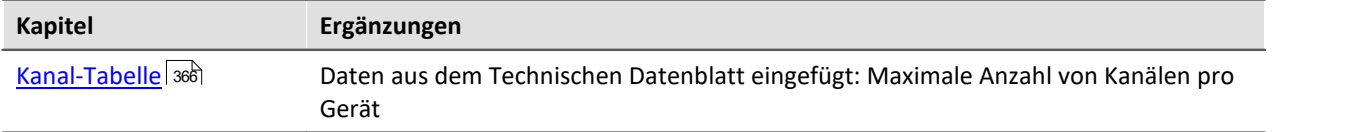

### **Setup - Erweiterte Gerätefunktionen**

#### **Feldbusse**

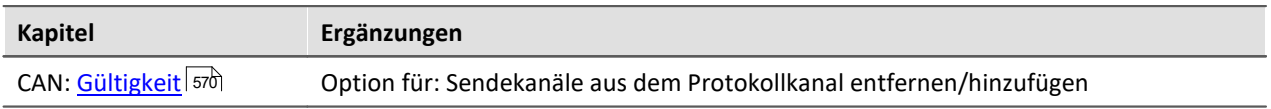

#### **Speicheroptionen und Verzeichnisstruktur**

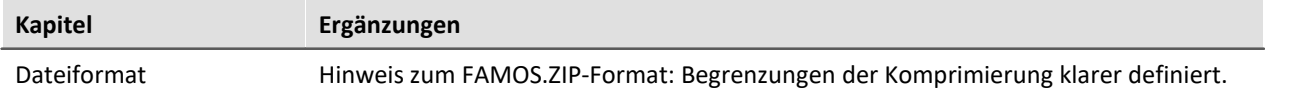

#### **imc REMOTE WebServer**

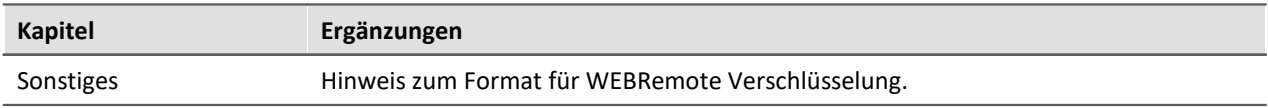

### **Scripting**

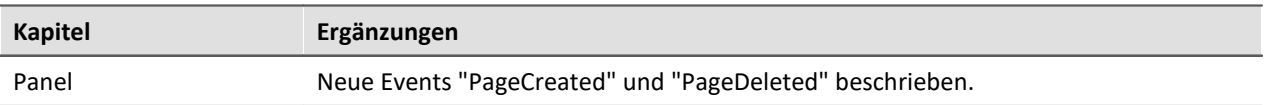

# **Third Party Device Interface**

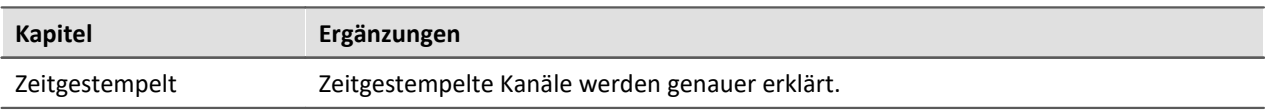

# **19.5.9 in Doc. Rev. 4.9**

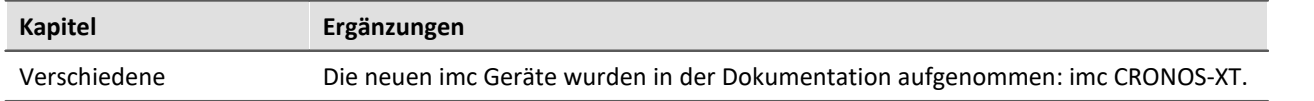

#### **API**

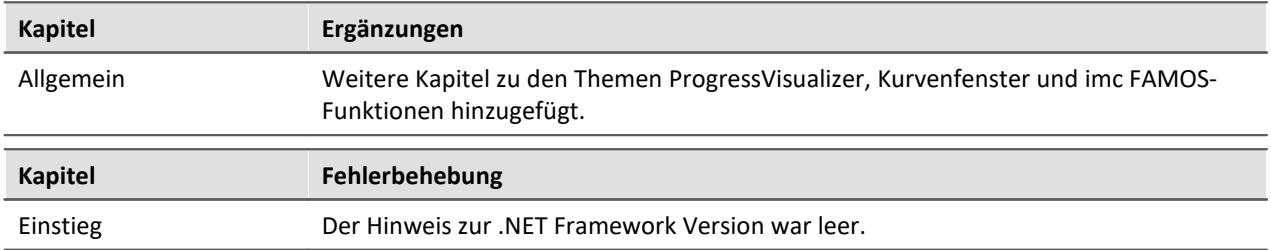

### **Index**

# **(**

(%) Modulo [919](#page-918-0) () Klammern [921](#page-920-0) (-) Subtraktion [918](#page-917-0) (\*) Multiplikation [918](#page-917-1) (/) Division [918](#page-917-2) (;) Semikolon [921](#page-920-1) (^) Potenz [918](#page-917-3) (+) Addition [918](#page-917-4) (< ) Kleiner? [920](#page-919-0) (<=) Kleiner gleich? [920](#page-919-1) (<>) Ungleich? [920](#page-919-2) (=) Gleich [919](#page-918-1) (=) Gleich? Operator [919](#page-918-2) (>) Größer? [921](#page-920-2) (>= ) Größer gleich? [921](#page-920-3)

#### **<**

<auto> (Marker) [1350](#page-1349-0)

### **1**

16-Bit Integer [393](#page-392-0) 1-Trigger [412](#page-411-0) Trigger-Ereignis [419](#page-418-0)

### **2**

2 Samples Einschwingzeit [426](#page-425-0) 24-Bit Modus [393](#page-392-0) 2-Punktkalibrierung [407](#page-406-0)

### **3**

3D [1170](#page-1169-0) Darstellung [1218](#page-1217-0) Extras [1307](#page-1306-0) Farbpalette [1303](#page-1302-0) Isolinien [1306](#page-1305-0) Oberfläche [1300](#page-1299-0) Optionen [1300](#page-1299-1) Perspektive [1305](#page-1304-0) Rotieren [1308](#page-1307-0) 3D-Balken [1300](#page-1299-0)

### **4**

4D 3D +Farbe [1293](#page-1292-0)

## **A**

A2L [588,](#page-587-0) [618](#page-617-0) A2L Import [586](#page-585-0) A2L-Datei XCPoE erstellen [729](#page-728-0) laden [731](#page-730-0) AAF [390](#page-389-0) Abbrechen Button Hinweis als Dialog [1606](#page-1605-0) Sichtbar (Anzeigen) [1606](#page-1605-0) Sichtbar (Ausblenden) [1606](#page-1605-0) Text (Button Beschriftung) [1606](#page-1605-0) Abbruchbedingung [1503,](#page-1502-0) [1545,](#page-1544-0) [1553,](#page-1552-0) [1559,](#page-1558-0) [1565](#page-1564-0) ABCRating [922](#page-921-0) Abgeschnittene Zahlen [1170](#page-1169-0) Abgleich bei Gerätestart [399](#page-398-0) Abgleich bei Start [399](#page-398-0) Abgleich über Display [798](#page-797-0) Abgleichaktion ausführen über Scripting [1894](#page-1893-0) Abgleichwerte Abgleichwerte nach Gerätewechsel [401](#page-400-0) Ex-/Import [401](#page-400-0) Abgleichwerte importieren [1647](#page-1646-0) Ablage [1383,](#page-1382-0) [1471,](#page-1470-0) [1565](#page-1564-0) Kurven [1363](#page-1362-0) Panel [1132](#page-1131-0) Panel-Seite [1132](#page-1131-0) Seite [1132](#page-1131-0) Widget [1132](#page-1131-0) Ablageverzeichnis für Messungen [762](#page-761-0) Ablauf einer Messung Trigger [426](#page-425-0) Abmelden Benutzer [138](#page-137-0) Abs [922](#page-921-1) Abschalten der Prozessvektor-Variablen [369](#page-368-0) Absolute Zeit Darstellung bei Synchronstart [349](#page-348-0) Abtastrate [391](#page-390-0) FlexRay [650](#page-649-0) Abtastrate pro Gerät [394](#page-393-0) Abtastung & Vorverarbeitung (Setup-Seite) [391](#page-390-1) Abtastzeit [391](#page-390-2) Abtastzeit, große [2000](#page-1999-0) Abweichung zum NTP-Server [369](#page-368-0) AccuLength [923](#page-922-0) AccuMax [924](#page-923-0) AccuMean [924](#page-923-1) AccuMin [925](#page-924-0) AccuRMS [925](#page-924-1) AccuStDev [926](#page-925-0) Achsen Anordnung [1257](#page-1256-0)

Achsen Nachkommastellen [1248](#page-1247-0) Skala [1248](#page-1247-0) Skalierung [1247](#page-1246-0) Text [1259](#page-1258-0) Achsen fixieren [1365](#page-1364-0) Achsenfarbe [1260](#page-1259-0) Achsenliste [1237](#page-1236-0) Symbole [1237](#page-1236-0) Achsen-Navigations-Leiste [1413](#page-1412-0) Acos [926](#page-925-1) Addition [918](#page-917-4) AFDX-Assistent [531](#page-530-0) AFDX-Bus Assistent [531](#page-530-0) Assistent starten [532](#page-531-0) Kanal ausschneiden [539](#page-538-0) Kanal bearbeiten [539](#page-538-1) Kanal einfügen [539](#page-538-0) Kanal kopieren [539](#page-538-0) Kanal löschen [539](#page-538-0) Kanal suchen [540](#page-539-0) Kanalparameter [541](#page-540-0) Konfiguration [541](#page-540-1) Konfigurationsdateiliste [538](#page-537-0) Konfigurationsliste [541](#page-540-2) Starten des Assistenten [532](#page-531-0) Suchfilter definieren [541](#page-540-3) AFDX-Bus Interface [531](#page-530-1) AFDX-Bus Kanal Anzahl Bits [537](#page-536-0) Byteposition [537](#page-536-1) Datenwort [537](#page-536-0) Einheit [538](#page-537-1) Einstellungen [536](#page-535-0) Erstellen [534](#page-533-0) Funktionsstatus [537](#page-536-1) IP Adresse [536](#page-535-0) IP Adressmaske [536](#page-535-0) LSB-Wert [538](#page-537-1) MAC Adresse [536](#page-535-0) Port [536](#page-535-0) Quelle [536](#page-535-0) Skalierung [538](#page-537-1) Startbit [537](#page-536-0) Startbyte [537](#page-536-0) Virtueller Link [536](#page-535-0) Wert [537](#page-536-1) Y-Offset [538](#page-537-1) Zahlenformat [537](#page-536-0) Ziel [536](#page-535-0) AFDX-Bus Konfigurationsdatei [533](#page-532-0)

Erstellen [533](#page-532-1) Laden [533](#page-532-2) Speichern [534](#page-533-1) AGB [9](#page-8-0) Agilent Scope Agilent [1939,](#page-1938-0) [1941,](#page-1940-0) [1942](#page-1941-0) Einstellungen [1941,](#page-1940-0) [1942](#page-1941-0) Geräte-Einstellungen [1941](#page-1940-0) Geräte-Parameter [1941](#page-1940-0) IO Library Suite [1939](#page-1938-0) Kanal-Einstellungen [1942](#page-1941-0) Kanal-Parameter [1942](#page-1941-0) Keysight [1939,](#page-1938-0) [1941,](#page-1940-0) [1942](#page-1941-0) Lizenz [1939](#page-1938-0) Aktion [146,](#page-145-0) [413](#page-412-0) Bits setzen [419](#page-418-1) Starten der Datenaufzeichnung [419](#page-418-1) Stoppen der Datenaufzeichnung [419](#page-418-1) Aktionen und Ziele Trigger [419](#page-418-1) Aktualisierungsrate Eigenschaft - Widget [1150](#page-1149-0) von Prozessvektor-Variablen [374](#page-373-0) Aktuelle Gerätekonfiguration Schnittstellenkonfiguration [59](#page-58-0) Aktuelle Messdaten speichern [760](#page-759-0) Optionen [761](#page-760-0) Aktuelle Messdaten speichern (unter) [106](#page-105-0) Aktuelle Messdaten speichern unter [760](#page-759-1) Optionen [761](#page-760-0) Aktuelle PC Konfiguration Schnittstellenkonfiguration [59](#page-58-0) Alagetyp [280](#page-279-0) Alle Messdatenkanäle Zuordnung [248](#page-247-0) Alle Messdatenkanäle und Einstellungen Zuordnung [248](#page-247-0) Allgemeinen Geschäftsbedingungen [9](#page-8-0) Allgemeines Ereignis [1511](#page-1510-0) Alphabetisch [377](#page-376-0) Als bevorzugte Experimentvorlage markieren [105](#page-104-0) Als Voreinstellung Kurvenfenster [1317](#page-1316-0) Am Raster ausrichten [1432](#page-1431-0) Eigenschaft - Seite [1428](#page-1427-0) Am Raster neu ausrichten [1432](#page-1431-0) Ampelanlage [1559](#page-1558-0) Amplitude-Shift [1273](#page-1272-0) An Seitengröße anpassen Hintergrundbild [1427](#page-1426-0) Analoge Ausgänge [364](#page-363-0)

Analoge Eingänge [364](#page-363-0) Analoge Kanäle [364](#page-363-1) AND [927](#page-926-0) Änderung der Skalierung [1391](#page-1390-0) Änderungswünsche [9](#page-8-1) Andocken Eigenschaft - Widget [1151](#page-1150-0) Anfangsverzögerung [1407](#page-1406-0) Kurvenfenster [1391](#page-1390-0) Anhängen Messwertfenster [1326](#page-1325-0) Anhängen an Messwertedatei [1326](#page-1325-0) Anlegen einer Prozessvektor-Variable [892](#page-891-0) Anlegen eines Access Points [67](#page-66-0) Anmelden anonymer Benutzer [138](#page-137-0) registrierter Benutzer [138](#page-137-0) Anonyme Benutzer Anmeldung erlauben [134](#page-133-0) Anmeldung verbieten [134](#page-133-0) Anordnen (Widgets) Aufreihen [1146](#page-1145-0) In den Hintergrund [1145](#page-1144-0) In den Vordergrund [1145](#page-1144-0) Links ausrichten [1146](#page-1145-0) Oben ausrichten [1146](#page-1145-0) Rechts ausrichten [1146](#page-1145-0) Unten ausrichten [1146](#page-1145-0) Anordnung Achsen [1257](#page-1256-0) Konfiguration [1316](#page-1315-0) Widgets [1146,](#page-1145-1) [1147](#page-1146-0) Anpassen Menü [1400](#page-1399-0) Toolbar [1400](#page-1399-0) Anschauen gespeicherter Messdaten [770](#page-769-0) Anschluss [399](#page-398-1) Ansicht (Menü) Ansicht löschen [110](#page-109-0) Ansicht speichern (unter) [110](#page-109-0) Benutzerdefinierte Buttons [110](#page-109-0) Fensteranordnung zurücksetzen [110](#page-109-0) Laden [110](#page-109-0) Menüband anpassen [110](#page-109-0) Werkzeugfenster auswählen [110](#page-109-0) Wiederherstellen [110](#page-109-0) Ansichten [110,](#page-109-0) [142](#page-141-0) Laden [143](#page-142-0) Löschen [143](#page-142-1) Speichern (unter) [142](#page-141-1) Wiederherstellen [143](#page-142-2)

Ansichten, Metaspalten, Sensoren, ... [144](#page-143-0) Ansichtseinstellungen exportieren/importieren [144](#page-143-0) Ansichtseinstellungen speichern/laden Fensteranordnungen [142](#page-141-0) Metadaten-Spalten [142](#page-141-0) Parametersatz-Spalten [142](#page-141-0) Spaltenbeschreibungen [142](#page-141-0) Tabellenbeschreibungen [142](#page-141-0) Zusatzspalten [142](#page-141-0) Ansprechzeit [1750](#page-1749-0) Antialiasing Filter (AAF) [390](#page-389-0) Antriebselement [1765](#page-1764-0) Antriebselemente Drehstrommotor [1757](#page-1756-0) Feste Frequenz [1757](#page-1756-0) Feste Frequenz Hüllkurve [1757](#page-1756-0) Feste Ordnung [1757](#page-1756-0) Feste Ordnung Hüllkurve [1757](#page-1756-0) Kardanwelle [1757](#page-1756-0) Kupplung [1757](#page-1756-0) Planetengetriebe [1757](#page-1756-0) Riemengetriebe [1757](#page-1756-0) Wälzlager [1757](#page-1756-0) Welle [1757](#page-1756-0) Zahnradgetriebe [1757](#page-1756-0) Antwort des letzten Dialogs auswerten If [1602](#page-1601-0) Switch [1602](#page-1601-0) While Loop [1602](#page-1601-0) Anzahl Speicherintervalle [747](#page-746-0) Anzahl Symbole (0 = jedes Sample) [1170](#page-1169-0) Anzahl Triggerungen [422](#page-421-0) Anzahl Verarbeitungspunkte [392](#page-391-0) Anzeige Updateintervall Histogramm [397](#page-396-0) Anzeige vor dem Triggerereignis [428](#page-427-0) Anzeigeformat [273](#page-272-0) Anzeigeformat-Parameter [273](#page-272-0) API Actions [1970](#page-1969-0) Aktionen [1970](#page-1969-0) Basis Interface [1967](#page-1966-0) Beispiele [1970,](#page-1969-1) [1971,](#page-1970-0) [1973,](#page-1972-0) [1975](#page-1974-0) default.ispc [1967](#page-1966-1) Demo [1983](#page-1982-0) DLL [1974](#page-1973-0) Einstieg [1965](#page-1964-0) Funktionalität [1969](#page-1968-0) Hinweise [1983](#page-1982-0) imc Managed Class Libraries [1966](#page-1965-0) imc DATA API [1966](#page-1965-0)

API imc FAMOS [1966](#page-1965-0) Initialisierung [1967](#page-1966-1) Klassen [1969](#page-1968-0) Kurvenfenster [1966,](#page-1965-0) [1983](#page-1982-0) Logbook [1981,](#page-1980-0) [1982](#page-1981-0) PresentationFramework [1974](#page-1973-0) Probleme [1983](#page-1982-0) Referenzen [1974](#page-1973-0) Tipps [1983](#page-1982-0) Version [1966](#page-1965-1) Version festlegen [1966](#page-1965-1) Voraussetzungen [1965](#page-1964-0) Windows.Forms [1971](#page-1970-0) WPF [1973](#page-1972-0) Applikations-Modul [436,](#page-435-0) [655](#page-654-0) Arbeitsbereich blättern Layout [1603](#page-1602-0) Parameter [1603](#page-1602-0) Seite [1603](#page-1602-0) ARINC-Bus Assistent [501](#page-500-0) BCD Datenwort [509,](#page-508-0) [513](#page-512-0) BCD Parameter [529](#page-528-0) BNR Datenwort [506,](#page-505-0) [518](#page-517-0) BNR Parameter [528](#page-527-0) Busgeschwindigkeit [526](#page-525-0) DSC Datenwort [515](#page-514-0) DSC Parameter [530](#page-529-0) Empfänger-Kanal (Rx) [505](#page-504-0) Equipment-ID [505,](#page-504-0) [517](#page-516-0) Gemischte Konfigurationen [517](#page-516-1) Kanalparameter [526](#page-525-1) Konfiguration [525](#page-524-0) Konfigurationsdateiliste [523](#page-522-0) Konfigurationsliste [525](#page-524-1) Label (Rx) [505](#page-504-0) Label (Tx) [517](#page-516-0) Labeldefinition ausschneiden [524](#page-523-0) Labeldefinition bearbeiten [523](#page-522-1) Labeldefinition einfügen [524](#page-523-0) Labeldefinition kopieren [524](#page-523-0) Labeldefinition löschen [524](#page-523-0) Labeldefinition suchen [524](#page-523-1) Label-Nummer [505,](#page-504-0) [517](#page-516-0) Protokollkanal [526](#page-525-0) Rx [525](#page-524-1) Sende-Kanal (Tx) [517](#page-516-0) Starten des Assistenten [502](#page-501-0) ARINC-Bus Busgeschwindigkeit Alle High [526](#page-525-0) Alle Low [526](#page-525-0)

High [526](#page-525-0) Low [526](#page-525-0) ARINC-Bus Interface [501](#page-500-1) ARINC-Bus Konfigurationsdatei Erstellen [503](#page-502-0) idb [503](#page-502-1) idb2 [503](#page-502-1) Laden [503](#page-502-2) Speichern [504](#page-503-0) ARINC-Bus-Assistent [501](#page-500-0) Arithmetische Mittelung [2003](#page-2002-0) ARON Schaltung [906](#page-905-0) ARXML [588](#page-587-0) ASCII imc Format Converter [1625,](#page-1624-0) [1986](#page-1985-0) ASCII-Darstellung [1192](#page-1191-0) Asin [927](#page-926-1) Assistent EtherCAT-IF [627](#page-626-0) Asynchronität [2010](#page-2009-0) Atan2 [927](#page-926-2) ATZ [73](#page-72-0) AudioBoardThirds [928](#page-927-0) AudioDevice [1938](#page-1937-0) Audio-Geräte [1938](#page-1937-0) Aufbereiten (Konfiguration) [175](#page-174-0) Auflistungseditor [270](#page-269-0) Auflösung [dpi] [1395](#page-1394-0) Aufreihen Widgets [1147](#page-1146-0) Aufstart im Vollbildmodus [1433](#page-1432-0) Aufstartverhalten [137](#page-136-0) Ausführen Datei [1622](#page-1621-0) Programm [1622](#page-1621-0) Ausgänge EtherCAT-IF [631,](#page-630-0) [632,](#page-631-0) [634](#page-633-0) Ausgewählt [309](#page-308-0) Auslösen [419](#page-418-1) Ausnahme- und Fehlerbehandlungen [1503](#page-1502-0) Ausnahme/Fehler [1476](#page-1475-0) Ausnahmebehandlungen [1503,](#page-1502-0) [1565](#page-1564-0) Ausreisser [1331](#page-1330-0) Ausrichten Widgets [1146](#page-1145-1) Ausrichtung Eigenschaft - Widget [1151](#page-1150-0) Ausschalten des Gerätes [2012](#page-2011-0) Außerhalb des Bereichs [416](#page-415-0) Auswahl der Bilddatei oder Landkarte [1282](#page-1281-0) Auswahl des Exportordners erlauben [1614](#page-1613-0)

Auswählen [232](#page-231-0) auto [745](#page-744-0) Auto: Installationsvariante [24](#page-23-0) Auto-IP [58](#page-57-0) Auto-IP (DHCP + APIPA) [54](#page-53-0) Autom. Dateiname [736](#page-735-0) Automation Funktionen [1528](#page-1527-0) Automation Task Widget [1542](#page-1541-0) Automationselemente [1469](#page-1468-0) Automatischer Zeitstart [359](#page-358-0) Automatisches Laden bei Bedarf [1111](#page-1110-0) Automatisierungselemente [1545,](#page-1544-0) [1565](#page-1564-0) Autoversuche [187](#page-186-0)

### **B**

Backups von Experimenten [151](#page-150-0) Balkenanzeige [1198](#page-1197-0) Balkeninstrument [1170,](#page-1169-0) [1198](#page-1197-0) Basisverzeichnis setzen [1132](#page-1131-0) Basler Treiberpaket [1787](#page-1786-0) Baudrate [73](#page-72-0) BCD Datenwort [509,](#page-508-0) [513](#page-512-0) Bearbeiten Menü (Kurvenfenster) [1381](#page-1380-0) Signale [1331](#page-1330-0) Bearbeiten (Menü) [109](#page-108-0) Bearbeiten EtherCAT-IF [631](#page-630-1) Bearbeiten im Designer [296](#page-295-0) Bearbeiten\Bewegen\Landkarte [1282](#page-1281-1) Bedienbar Eigenschaft - Widget [1151](#page-1150-0) Bedienung Displayeditor [784](#page-783-0) Bedingtes UND Trigger-Ereignis [419](#page-418-0) Beenden Rollmodus [1309](#page-1308-0) Beeper [873,](#page-872-0) [889](#page-888-0) Begriffsdefinitionen FlexRay [635](#page-634-0) Begriffsdefinitionen MVB-Bus [680](#page-679-0) Begriffsdefinitionen XCP CCP [728](#page-727-0) XCP [728](#page-727-0) XCPoE [728](#page-727-0) Bekannte [232](#page-231-0) Benötigten Systemkomponenten Installation [25](#page-24-0) Benutzer abmelden [138](#page-137-0) anmelden [138](#page-137-0)

austragen [134](#page-133-0) entfernen [134](#page-133-0) hinzufügen [134](#page-133-0) wechseln [138](#page-137-0) Benutzerdefiniert Titel - Quelle [1150](#page-1149-0) Benutzerdefiniert: Installationsvariante [25](#page-24-0) Benutzerdefinierte Buttons [110,](#page-109-0) [112](#page-111-0) Benutzerdefinierte Kennlinien [214](#page-213-0) Benutzerdefinierte Messungsablage [762](#page-761-0) Benutzerdefinierte Messungs-Ordnerstruktur [762](#page-761-0) Benutzerdefinierte Variable (Automation) Name [1481](#page-1480-0) Persistent [1481](#page-1480-0) Type [1481](#page-1480-0) Vorgabewert [1481](#page-1480-0) benutzerdefinierte Variablen [1125,](#page-1124-0) [1553](#page-1552-0) Zugriff über Scripting [1831](#page-1830-0) Benutzerdefinierten Kennlinie erstellen [218](#page-217-0) Benutzerdefiniertes Ablageverzeichnis für Messungen [762](#page-761-0) Benutzergruppe [132,](#page-131-0) [134,](#page-133-0) [141](#page-140-0) imc Administrators [132,](#page-131-0) [134](#page-133-0) imc Advanced Users [132,](#page-131-0) [134](#page-133-0) imc Developers [132,](#page-131-0) [134](#page-133-0) imc Standard Users [132,](#page-131-0) [134](#page-133-0) Benutzerkontensteuerung [20](#page-19-0) Benutzername Mindestlänge [134](#page-133-0) Benutzertyp Konten oder Gruppen des Computer [134](#page-133-0) Konten oder Gruppen einer Domäne aus Active Directory [134](#page-133-0) Projektgebundene imc STUDIO Benutzer [134](#page-133-0) Benutzerverwaltung [132,](#page-131-0) [134](#page-133-0) aktivieren [134](#page-133-0) anmelden [138](#page-137-0) Aufstartverhalten [137](#page-136-0) deaktivieren [134](#page-133-0) Zugriffsrechte [141](#page-140-0) Bereich Eigenschaft - Widget [1152](#page-1151-0) Bereich - Trigger-Ereignistyp Außerhalb des Bereichs [416](#page-415-0) Eintreten in Bereich [416](#page-415-0) Innerhalb des Bereichs [416](#page-415-0) Verlassen des Bereich [416](#page-415-0) Bereich & Skalierung (Setup-Seite) [383](#page-382-0) Bereich im Kurvenfenster verschieben [1412](#page-1411-0) Bereit zur Messung

Bereit zur Messung Schnittstellenkonfiguration [59](#page-58-0) Beschaltung [382,](#page-381-0) [449](#page-448-0) Beschleunigungsaufnehmer mit drei Ausgängen [221](#page-220-0) Beschreibung [307](#page-306-0) Beschriftung Linien [1270](#page-1269-0) Beschriftung der Achsen [1170](#page-1169-0) Bestellinformation CAN-Bus Interface [543](#page-542-0) Bevorzugte Experimentvorlage [105](#page-104-0) Bezeichner [272](#page-271-0) Bild Widget [1420](#page-1419-0) Bildschirmanzeige [1776](#page-1775-0) bis unten [1266](#page-1265-0) BitAnd [929](#page-928-0) Bitmap [1391](#page-1390-0) Bitmaske Eigenschaft - Widget [1152](#page-1151-0) BitNot [929](#page-928-1) BitOr [930](#page-929-0) Bits LIN [676](#page-675-0) BitXor [930](#page-929-1) Blinkdauer [1545,](#page-1544-0) [1553](#page-1552-0) Blinker [889](#page-888-0) Blinklicht [1545,](#page-1544-0) [1553](#page-1552-0) Blob [570](#page-569-1) FlexRay [650](#page-649-0) Block Editor [1472,](#page-1471-0) [1493](#page-1492-0) Blöcke [1498](#page-1497-0) Blockkommentar [891](#page-890-0) BNR Datenwort [506,](#page-505-0) [518](#page-517-0) boolean variables from files [897](#page-896-0) IF conditions (OFA/IFA) [897](#page-896-0) Boolsche Variablen aus Dateien [895](#page-894-0) IF Bedingungen (OFA)/IFA) [895](#page-894-0) Botschaft CAN-Bus [587](#page-586-0) mehrfach mit unterschiedlicher Länge [569](#page-568-0) Synchronisation [577](#page-576-0) Boxplot [1232](#page-1231-0) Breakpoint Scripting [1801](#page-1800-0) Breite Eigenschaft - Seite [1427](#page-1426-1) Brückenabgleich [401](#page-400-0) Brückenabgleich über Display [798](#page-797-0)

Brückeneinheit [386](#page-385-0) Brückenfaktor N [386](#page-385-1) Brückenmodus [386](#page-385-2) Brückenversorgung [400](#page-399-0) Brückenversorgung (Ein/Aus) [400](#page-399-0) Brückenwiderstand [381,](#page-380-0) [386](#page-385-3) Bus Decoder [570,](#page-569-1) [1741](#page-1740-0) Abtastrate FlexRay [650](#page-649-0) FlexRay [650](#page-649-0) Bus Decoder [562,](#page-561-0) [582,](#page-581-0) [722,](#page-721-0) [1741](#page-1740-0) FlexRay [647](#page-646-0) MVB [690](#page-689-0) Oberfläche [1741](#page-1740-1) Öffnen des Editors [1741](#page-1740-2) Welcher Feldbus [1745](#page-1744-0) BUSDAQ FAMOS ZIP-Format [737](#page-736-0) BusDecoder [570,](#page-569-1) [1741](#page-1740-0) Button erstellen [112](#page-111-0)

### **C**

CAC-Protokoll CANAlyser-MDF-Format [739](#page-738-0) Call by Call Internetzugänge Festnetz [826](#page-825-0) GSM [826](#page-825-1) CAN Blob [570](#page-569-1) Bus Decoder [570](#page-569-1) Decodieren aller Kanäle [570](#page-569-1) CAN Botschaft Senden [575](#page-574-0) CAN FD [547](#page-546-0) Aktivierung [558](#page-557-0) CAN Kanal erscheint nicht im imc Online FAMOS [2006](#page-2005-0) CAN Monitor-Kanal [568](#page-567-0) CAN Sende aus imc Online FAMOS [1086](#page-1085-0) CAN Senden in OFA [574](#page-573-0) CAN-1 Protokoll [561](#page-560-0) CANALYSER [571](#page-570-1) CANAlyser-MDF-Format [739](#page-738-0) CAN-Analysator [599](#page-598-0) CAN-Assistent Import-Formate [588](#page-587-0) CAN-Assistenten Kanäle Senden [575](#page-574-0) CAN-Botschaft Sensor-Verzögerung [576](#page-575-0) CAN-Botschafts-Protokoll [571](#page-570-1) CAN-Bus [543](#page-542-1) A2L [618](#page-617-0)

CAN-Bus 543 A2L Import [586](#page-585-0) Abgleich über CAN eines Brückenmoduls [593](#page-592-0) Abtastrate [591](#page-590-0) Abtastzeit [593](#page-592-1) Analoger CAN Kanal [577](#page-576-1) Anzahl der Abtastungen pro Bit [560](#page-559-0) Anzahl von CAN-Knoten [547](#page-546-1) Assistent [556](#page-555-0) Botschaft Definition [571](#page-570-1) Botschaft empfangen [571](#page-570-1) Botschaft senden [571,](#page-570-0) [573](#page-572-0) Botschaft Struktur [548](#page-547-0) CBA Import, Export [586](#page-585-0) CCP [615](#page-614-0) CURVE [618](#page-617-0) Datenformat [549](#page-548-0) DBC Import, Export [586](#page-585-0) Diagnostic On CAN [611](#page-610-0) DiagOnCAN [611](#page-610-0) Digitaler CAN-Kanal [581](#page-580-0) Doppelte Namen [591](#page-590-0) D-SUB Stecker (Belegung) [544](#page-543-0) Eckdaten [548](#page-547-1) ECU Konfiguration [601](#page-600-0) Editieren im Assistent [557](#page-556-0) Ersatzwert [584](#page-583-0) Experteneinstellungen [560](#page-559-0) Fehlerbehandlung [549](#page-548-0) Flankendetektion [560](#page-559-0) GMLAN [617](#page-616-0) Gültigkeit [561](#page-560-1) ID [549](#page-548-0) Import - Optionen [591](#page-590-0) Initialisierung [554](#page-553-0) Intel-Format [577](#page-576-1) J1939 [575](#page-574-1) Kalibriersprung [595](#page-594-0) Kanal [549](#page-548-0) Kanal - Fehlerbehandlung [584](#page-583-0) Kanal - Gültigkeit [582,](#page-581-1) [583](#page-582-0) Kanal - Status [582](#page-581-0) Kanaleinstellungen [592](#page-591-0) Kurztutorium für Assistent [556](#page-555-1) KWP2000 [606](#page-605-0) KWP2000 TP2.0 [611](#page-610-1) Lage des Abtastzeitpunktes in der Bitzeit [560](#page-559-0) MDF [571](#page-570-1) Motorola-Format [577](#page-576-1) OBD-2 [613](#page-612-0) Optionen [591](#page-590-0) protokolliere Botschaft [571](#page-570-1)

Protokollkanal [561](#page-560-1) Protokoll-Kanal [582,](#page-581-2) [593](#page-592-2) Senden mit imc Online FAMOS [895](#page-894-0) Sensor-Initialisierung [554](#page-553-0) Sicherheitshinweis [545](#page-544-0) Standard-Botschaft in extended Knoten senden [571](#page-570-0) Terminator [545](#page-544-1) T-Stück [545](#page-544-2) Übertragungsrate [546](#page-545-0) UDS [618](#page-617-1) Unterstützte CAN-Protokolle [549](#page-548-0) VAL BLK [618](#page-617-0) Verkabelung [545](#page-544-2) XCP [617](#page-616-1) Zeitstempel [549,](#page-548-0) [593](#page-592-1) Zuweisung [593](#page-592-1) CAN-Bus (Menü) Bearbeiten [586](#page-585-1) Botschaft transformieren [586](#page-585-1) Datei [586](#page-585-0) Einfügen [587](#page-586-0) Empfangs- in Sendebotschaft transformieren [586](#page-585-1) Extra [591](#page-590-0) XCP [586](#page-585-0) XCPplus [586](#page-585-0) CAN-Bus Definition Anschluss [558](#page-557-0) Baudrate [558](#page-557-0) CAN FD [558](#page-557-0) Format [558](#page-557-0) Knotendefinition [558](#page-557-0) Terminator [558](#page-557-0) CAN-Bus Gültigkeit Acknowledge [562](#page-561-1) Diagnostic Message (DM) [563](#page-562-0) Errorframes [566](#page-565-0) Gerät abschalten, falls kein Messwert seit x s [567](#page-566-0) J1939 [563](#page-562-0) Monitor-Kanal [568](#page-567-0) Namensgebung [568](#page-567-0) Unterstützung von Wake On CAN [567](#page-566-0) Wake On CAN [567](#page-566-0) CAN-Bus high speed [543](#page-542-0) CAN-Bus Interface Bestellinformation [543](#page-542-0) CAN-Bus low speed [543](#page-542-0) CAN-Bus Synchronisation CAN-1 Protokoll [561](#page-560-0) CAN-Bus-Daten [1192](#page-1191-0) CAN-Database [586](#page-585-0) CAN-Datenbasis Import Freigabe [207, 208](#page-206-0)

CAN-FD (ISO 11898-1:2015) [543](#page-542-2) CAN-Kanal Datenformate [554](#page-553-1) CanMsg [1086](#page-1085-1) CanMsg.GetData [1087](#page-1086-0) CanMsg.SetData [1088](#page-1087-0) CanMsg.Transmit1\_S1 [1088](#page-1087-1) CANopen Objektverzeichnis EtherCAT-IF [622](#page-621-0) CANopen over EtherCAT-IF [621](#page-620-0) Cauer-Filter [390](#page-389-0) CBA [588](#page-587-0) CBA Import, Export [586](#page-585-0) CCP [551,](#page-550-0) [615](#page-614-0) ccv-Datei laden [1373](#page-1372-0) sichern [1375](#page-1374-0) CE-Konformität [9](#page-8-2) CFast [772](#page-771-0) CFast Speichermedium [774](#page-773-0) CF-Karte (Compact Flash) [772](#page-771-1) CF-Karten (Compact Flash) [772](#page-771-0) ChannelLoader [1939](#page-1938-1) Charact [931](#page-930-0) Charakteristik (Filter) [390](#page-389-0) CiA Draft Standard [543](#page-542-2) ClHistogram [932](#page-931-0) ClLevelCrossing [933](#page-932-0) ClMarkov [934](#page-933-0) CloseSaveInterval [767,](#page-766-0) [935](#page-934-0) ClRainFlow [936](#page-935-0) ClRainFlowRes [937](#page-936-0) ClRainFlowTM [938](#page-937-0) ClRainFlowTMRes [939](#page-938-0) ClRangePairCount [940](#page-939-0) ClRevolutionsHistogram [940](#page-939-1) ClRevolutionsMatrix [941](#page-940-0) ClTrueMax [941](#page-940-1) ClTwoChannelHistogram [941](#page-940-2) Cluster FlexRay Eigenschaften [642](#page-641-0) Cluster messen FlexRay [653](#page-652-0) Clustergröße [768](#page-767-0) CodeRange [942](#page-941-0) CoE [621](#page-620-0) Coldstart FlexRay [653](#page-652-1) Column ID CurrentValueDisplay [400](#page-399-1) eBridgeSupplyOnOffAction [400](#page-399-0) eEnumeratedChannelNumber [400](#page-399-2) Compact Flash [772](#page-771-1)

Compiler Fehler CS0029 [1921](#page-1920-0) Fehler CS0234 [1921](#page-1920-0) Fehler CS0525 [1921](#page-1920-0) Fehler CS1729 [1921](#page-1920-0) COM-Port [73,](#page-72-0) [1918,](#page-1917-0) [1926](#page-1925-0) CONTROL [154](#page-153-0) Coordinates (Landkarte) [1292](#page-1291-0) Copy & Paste [1411](#page-1410-0) Cos [942](#page-941-1) Counter [1553](#page-1552-0) Countig loop [1507](#page-1506-0) CreateVChannel [942](#page-941-2) CreateVChannelInt [943](#page-942-0) CRFX Moduladresse [209](#page-208-0) CRFX Module [367](#page-366-0) CrossCorrelation [943](#page-942-1) CRXT Moduladresse [209](#page-208-0) CRXT Module [367](#page-366-0) CtPID [1091](#page-1090-0) CtPID.Calc [1092](#page-1091-0) CtTwoPos [1093](#page-1092-0) CtTwoPos.Calc [1094](#page-1093-0) Current measurement [1439](#page-1438-0) CurrentValue [945](#page-944-0) Cursor Messfenster [1325](#page-1324-0) CURVE [618](#page-617-0) Cycle time FlexRay [650](#page-649-0)

### **D**

DAC imc Online FAMOS Skalierung [889](#page-888-0) Skalierung [889](#page-888-0) DAC gibt nicht jeden Wert aus [2006](#page-2005-0) D-Anteil [908](#page-907-0) Dargestellter Bereich [1412](#page-1411-0) Darstellung [1170](#page-1169-0) 3D [1218](#page-1217-0) Balkeninstrument [1198](#page-1197-0) Eigenschaft - Widget [1151](#page-1150-1) Farbkarte [1207](#page-1206-0) Tabelle [1192](#page-1191-0) Wasserfall (3D) [1181](#page-1180-0) Zahlenwert [1187](#page-1186-0) Darstellung bei Synchronstart Absolute Zeit [349](#page-348-0) Kurvenfenster [349](#page-348-0)

Das Experiment hat sich geändert [114](#page-113-1) Das Gerät ist in der Vergangenheit nicht ordnungsgemäß herunter gefahren worden [179](#page-178-0) Das Projekt hat sich geändert [114](#page-113-1) DATABASE/DATABASES [155](#page-154-0) Datei Menü (Kurvenfenster) [1372](#page-1371-0) Datei ausführen [1622](#page-1621-0) Datei hinzufügen Kommando Variable laden/importieren [1676](#page-1675-0) Dateiformat [737](#page-736-0) CANAlyse-MDF [739](#page-738-0) Header [767](#page-766-1) idb [503](#page-502-1) idb2 [503](#page-502-1) imc FAMOS [737](#page-736-1) imc FAMOS ZIP [738](#page-737-0) Key [767](#page-766-1) Windows Videodatei (AVI) [1781](#page-1780-0) Dateigröße (maximal) [778](#page-777-0) Dateikommentar [1674](#page-1673-0) Dateiname für Kanäle [736](#page-735-0) Dateisystem [781](#page-780-0) Dateisystem FAT16/FAT32 [778](#page-777-0) Dateityp 16-Bit Integer [393](#page-392-0) 24-Bit Modus [393](#page-392-0) Float (24-Bit Modus) [393](#page-392-0) Dateizugriff Scripting [1874](#page-1873-0) Daten abspielen [1939](#page-1938-1) Daten in Achsenliste Weitere Datensätze im Kurvenfenster [1243](#page-1242-0) Daten zum PC kopieren [775](#page-774-0) Datenablage [754](#page-753-0) Datenbank [19](#page-18-0) Konvertierung [97](#page-96-0) Datenbankverzeichnis [97](#page-96-0) Daten-Browser [1106](#page-1105-0) Aktuelle Messung im Daten-Browser [1108](#page-1107-0) Auschecken [1114](#page-1113-0) Current measurement im Daten-Browser [1108](#page-1107-0) Einchecken [1114](#page-1113-0) Ereigniszeiten [1110](#page-1109-0) Event time [1110](#page-1109-0) Eventzeit [1110](#page-1109-0) Gespeicherte Messungen [1108](#page-1107-0) Messungen im Daten-Browser [1108](#page-1107-0) Messungen umbenennen [1108](#page-1107-0) Messungsnummer [1112](#page-1111-0) Navigationsmodus [1113](#page-1112-0)

Navigations-Schrittweite [1113](#page-1112-0) Update auf Revision [1114](#page-1113-0) Zugriff über Scripting [1830](#page-1829-0) Daten-Browser Spalten Einheit [1107](#page-1106-0) Event time [1107](#page-1106-0) Kategorie [1107](#page-1106-0) Kommentar [1107](#page-1106-0) Metadaten-Spalten (Optional) [1107](#page-1106-0) Name [1107](#page-1106-0) Nummerierungsspalte (#) [1107](#page-1106-0) Datenexport erlauben [1614](#page-1613-0) Datenformate CAN-Bus [554](#page-553-1) Datenrate [781](#page-780-0) verringern [2000](#page-1999-1) Datenspeicherung fortsetzen [182,](#page-181-0) [761](#page-760-1) unterbrechen [182,](#page-181-0) [761](#page-760-1) Datenspeicherung fortsetzen [174](#page-173-0) Datenspeicherung unterbrechen [174](#page-173-0) Datenstrom [734](#page-733-0) Datentabelle Zugriff über Scripting [1837](#page-1836-0) Datentransfer [735,](#page-734-0) [775,](#page-774-0) [1821,](#page-1820-0) [1935](#page-1934-0) FTP-Zugriff [777](#page-776-0) LIN-Bus [660](#page-659-0) Speichermedium [774](#page-773-1) Datentransfer (Setup-Seite) [395](#page-394-0) Datentyp [393](#page-392-0) Datentypen Speicherplatzbedarf [768](#page-767-1) Datenüberlauf [744,](#page-743-0) [746,](#page-745-0) [754,](#page-753-0) [758,](#page-757-0) [780,](#page-779-0) [2000](#page-1999-1) auf internen Datenspeicher [746](#page-745-0) FAQ [2004](#page-2003-0) Puffergröße [744,](#page-743-0) [746](#page-745-1) Ringspeicher [736](#page-735-1) Speichermedium [780](#page-779-0) SysLog-Datei [780](#page-779-0) Datenüberlauf vermeiden [780](#page-779-1) Datenverlust [747](#page-746-0) Datum (Formatierung) imc Messaging [819](#page-818-0) UDP Status Monitoring [819](#page-818-0) UDPNoise [819](#page-818-0) Datum und Uhrzeit [1417](#page-1416-0) Datum, Uhrzeit [1255](#page-1254-0) Datum/Uhrzeit absolut [1170](#page-1169-0) Dauer (Timeout) Hinweis als Dialog [1606](#page-1605-0) Dauer von Ereignissen [418](#page-417-0)

Dauermessung [1999](#page-1998-0) dB [946](#page-945-0) DBC [588](#page-587-0) J1939 [575](#page-574-1) DBC Import, Export [586](#page-585-0) DC (DC-Kopplung) [381](#page-380-1) **DCF** Synchronisation [333,](#page-332-0) [334](#page-333-0) DCF77 Externe Zeitgeber [319](#page-318-0) DC-Kopplung [381](#page-380-1) Deaktiviert falls Spalte leer [273](#page-272-0) Debug Breakpoint [1801](#page-1800-0) Scripting [1801](#page-1800-0) Default [1083](#page-1082-0) Default Konfiguration FTP [815](#page-814-0) Definierte Länge der Botschaften beachten [569](#page-568-0) Definitions [317](#page-316-0) Deinstallation [17](#page-16-0) DelayBuffer [946](#page-945-1) Fill [947](#page-946-0) Next [948](#page-947-0) SetSize [949](#page-948-0) DelayBuffer.Fill [947](#page-946-0) DelayBuffer.Next [948](#page-947-0) DelayBuffer.SetSize [949](#page-948-0) DelayLine [950](#page-949-0) Delta-x [902](#page-901-0) Delta-z [902](#page-901-0) Demo: Installationsvariante [24](#page-23-0) Design Modus [1137](#page-1136-0) Design-Modus aktivieren über Scripting [1867](#page-1866-0) deaktivieren über Scripting [1867](#page-1866-0) Destination [821,](#page-820-0) [822](#page-821-0) DestinationIP [821,](#page-820-0) [822](#page-821-0) DEV001.MSG [807](#page-806-0) DFilt [950](#page-949-1) DHCP [52,](#page-51-0) [58](#page-57-0) DHCP ClientID [49,](#page-48-0) [54](#page-53-0) DHCP Hostname [54](#page-53-0) DHCP verwenden [54](#page-53-0) Diagnostic Message (DM) [563](#page-562-0) Diagnostic On CAN [611](#page-610-0) DiagOnCAN [611](#page-610-0) Dialogantworten [1871](#page-1870-0) Diff [951](#page-950-0) Differenzielle Messverfahren [440](#page-439-0)

Digitale Bits Trigger-Ziel [419](#page-418-1) Digitale Eingänge / Ausgänge (Bits und Ports) [365](#page-364-0) Digitale Ereignisse Signal=0 [417](#page-416-0) Signal=1 [417](#page-416-0) Wechsel 0 auf 1 [417](#page-416-0) Wechsel 1 auf 0 [417](#page-416-0) Digitale Kanäle [364](#page-363-1) Digitaler Ausgang Trigger-Ziel [419](#page-418-1) Digital-Multimeter [1187](#page-1186-0) DIN-EN-ISO-9001 [9](#page-8-2) DirClosed [758,](#page-757-1) [759](#page-758-0) DiskFreeSpace [952](#page-951-0) DiskFreeTime [953](#page-952-0) DiskRunDir [954](#page-953-0) Diskstart [187](#page-186-0) ausführen über Scripting [1805,](#page-1804-0) [1809](#page-1808-0) Auswahl über Display [788](#page-787-0) erstellen [189](#page-188-0) Display Abgleich durchführen [798](#page-797-0) Aktualisierungsgeschwindigkeit [783](#page-782-0) Anschluss [205](#page-204-0) Ausgabe [790](#page-789-0) backlight [786](#page-785-0) Balkenanzeige [791](#page-790-0) Blättern im Display [796](#page-795-0) Diskstart auswählen [788](#page-787-0) Display Demo [786](#page-785-0) display mode [786](#page-785-0) Displayeditor [784](#page-783-0) Display-Typ [205](#page-204-0) Displayvariablen [783](#page-782-0) Ein-/Ausgabe [790](#page-789-0) Eingabe [790](#page-789-0) Einzeilige Liste [791](#page-790-1) Erkennen des Displaytyps [783](#page-782-0) exit [786](#page-785-0) Externes Display [783](#page-782-1) FAQ [2005](#page-2004-0) Firmware-Update [786,](#page-785-1) [802](#page-801-0) Funktionstasten [795](#page-794-0) GPS Anschluss [205](#page-204-0) Integriertes Display [783](#page-782-1) Kalibriersprung durchführen [801](#page-800-0) Keyboard [787](#page-786-0) Kompatibilitätsmodus [784](#page-783-1) Kurvendarstellung [794](#page-793-0) Kurvendiagramm [794](#page-793-0)

Display Kurvenfenster [794](#page-793-0) page timer [786](#page-785-0) Rundanzeigen [793](#page-792-0) Statischer Text [789](#page-788-0) System Menü [786](#page-785-0) Tastatur [787](#page-786-0) Tasteneingabe ohne Wirkung [2005](#page-2004-0) Taster [797](#page-796-0) Textauswahl [791](#page-790-1) Übersicht [783](#page-782-0) Uhrzeit [789](#page-788-1) Wechselschalter [797](#page-796-0) Werte schreiben [797](#page-796-0) Zeigerinstrument [793](#page-792-0) Displayeditor [784](#page-783-0) Export Konfigiguration [786](#page-785-2) Import Konfigiguration [786](#page-785-2) Seite hinzufügen [786](#page-785-3) Seite löschen [786](#page-785-3) Displayeditor Menü Bearbeiten [786](#page-785-3) Datei [786](#page-785-2) Extras [786](#page-785-1) Gerät [786](#page-785-4) Objekt [786](#page-785-5) Display-GPS Anschluss [205](#page-204-0) DisplaySetButton [954](#page-953-1) DisplaySetPage [954](#page-953-2) Displaytyp erkennen [783](#page-782-0) Displayvariablen LIN [676](#page-675-0) Display-Variablen [365](#page-364-1) Division [918](#page-917-2) DMS abfragen über Scripting [1812,](#page-1811-0) [1814](#page-1813-0) einstellen über Scripting [1812,](#page-1811-0) [1814](#page-1813-0) DMS (Setup-Seite) [385](#page-384-0) DM-Services [563](#page-562-0) DNS-Server-Adresse [49](#page-48-0) Docken (Widgets) Ausfüllen [1148](#page-1147-0) Frei [1148](#page-1147-0) Links [1148](#page-1147-0) Oben [1148](#page-1147-0) Rechts [1148](#page-1147-0) Unten [1148](#page-1147-0) Document Viewer [92](#page-91-0) Dokumentation (Setup-Seite) [307](#page-306-0) Domäne [49](#page-48-0)

doppelte Werte FAQ [2004](#page-2003-1) DotNET (.Net) [1630](#page-1629-0) DoWhile [1507](#page-1506-0) Drag and Drop [1412](#page-1411-0) D-Regler imc Online FAMOS [908](#page-907-1) Drehzahl [446](#page-445-0) Dreidimensional [1315](#page-1314-0) Dreieckschaltung [907](#page-906-0) Drift [1333](#page-1332-0) Drucken [1424](#page-1423-0) Kurvenfenster [1377](#page-1376-0) Drucker einrichten (Kurvenfenster) [1378](#page-1377-0) Druck-Vorschau [1399](#page-1398-0) DSC Datenwort [515](#page-514-0) DST [317](#page-316-0) DSUB-9 FlexRay [638](#page-637-0) LIN [658](#page-657-0)

### **E**

ECAT-IF [620](#page-619-0) Echtzeit [1553](#page-1552-0) ECU [551](#page-550-0) CAN-Bus [587](#page-586-0) Clear Diag Information [956](#page-955-0) Cmd Return [956](#page-955-1) Gemeinsame Eigenschaften [619](#page-618-0) Read Trouble Codes [955](#page-954-0) Start Session [955](#page-954-1) Stop Session [955](#page-954-2) ECU (A2L) [586,](#page-585-0) [588](#page-587-0) ECU Konfiguration [600,](#page-599-0) [601](#page-600-0) ECU Monitor-Kanal [568](#page-567-0) ECU Voraussetzung [551](#page-550-0) ECUClearDiagInformation [956](#page-955-0) ECU-Protokolle [551](#page-550-0) Freigabe [207, 208](#page-206-0) ECUReadTroubleCodes [955](#page-954-0) ECUStartSession [955](#page-954-1) ECUStopSession [955](#page-954-2) Eigene Ticks [1261](#page-1260-0) Eigenschaften Gerät [203](#page-202-0) Protokolldatei [203](#page-202-0) Eigenschaften der Module [209](#page-208-0) Eigenschaften virtueller Kanäle Delta-x [902](#page-901-0) Delta-z [902](#page-901-0)

Eigenschaften virtueller Kanäle Kommentar [902](#page-901-0) Name [902](#page-901-0) x-Einheit [902](#page-901-0) x-Offset [902](#page-901-0) y-Einheit [902](#page-901-0) z-Einheit [902](#page-901-0) z-Offset [902](#page-901-0) Einfarbig Hintergrundfarbe [1427](#page-1426-0) Eingabeformat [280](#page-279-0) Eingänge EtherCAT-IF [631,](#page-630-2) [632](#page-631-0) Eingangsbereich [388](#page-387-0) Eingebettet [273](#page-272-0) Einheit [383,](#page-382-1) [386,](#page-385-0) [388](#page-387-1) Eigenschaft - Widget [1150](#page-1149-0) Einlesen von Sensorinformationen [216,](#page-215-0) [221](#page-220-0) Einphasen-Leistungsmessung [905](#page-904-0) Einrichten Drucker (Kurvenfenster) [1378](#page-1377-0) Einschalten des Gerätes [2012](#page-2011-0) Einschränkungen Speichermedium [782](#page-781-0) Einschränkungen FlexRay [637](#page-636-0) Einschränkungen MVB-Bus [681](#page-680-0) Einsignal-/ Zweisignal [442](#page-441-0) Einsignalgeber [442](#page-441-0) Einstellungen FlexRay [640](#page-639-0) Einstellungen Ablage [1383](#page-1382-0) Ausdruck [1383](#page-1382-0) Drucken [1383](#page-1382-0) Linienart [1383](#page-1382-0) Linienstärke [1383](#page-1382-0) Plot [1383](#page-1382-0) Schriftart [1383](#page-1382-0) Ticks [1383](#page-1382-0) Einstellungen überschreiben Experiment öffnen/starten [1620](#page-1619-0) Eintreten in Bereich [416](#page-415-0) Einzelwert [887](#page-886-0) Fenster [1191](#page-1190-0) Elastizitätsmodul E [386](#page-385-4) Else [1078](#page-1077-0) Email Konfiguration [809](#page-808-0) Nachrichtentypen [805](#page-804-0) E-Mail [829](#page-828-0) via LAN [829](#page-828-1) via Modem [830](#page-829-0)

Empfänger GPS [374](#page-373-1) Empfindlichkeit [383](#page-382-2) Entfernen von Sensorinformationen [216](#page-215-1) Enumerator-Klasse [257](#page-256-0) Equal [957](#page-956-0) eRange [1934](#page-1933-0) Ereignis [413](#page-412-0) Ereignis (Typ) [1476](#page-1475-0) Ereignishistorie (imc REMOTE) [864](#page-863-0) Ereignisse Eigenschaft - Widget [1152](#page-1151-0) Experiment öffnen/starten [1620](#page-1619-0) Gespeicherte Ereignisse [737](#page-736-2) Trigger [414](#page-413-0) Verfügbare Ereignisse [737](#page-736-3) Ereignisse von digitalen Signalen [417](#page-416-0) Ereignisse von virtuellen Bits [417](#page-416-0) Ereignis-Skript erstellen [1793,](#page-1792-0) [1795](#page-1794-0) Messdatenablage [1890](#page-1889-0) Ereignistyp Bereich [416](#page-415-0) Digital [417](#page-416-0) Schwellwert [416](#page-415-1) Ereigniszählung [438,](#page-437-0) [443](#page-442-0) Erfasst Punkt [383](#page-382-0) Erfassungsmodi für Inkrementalgebereingänge [438](#page-437-1) Erlaubt das Anmelden anonymer Benutzer [134](#page-133-0) Erweiterte Darstellung Zonen [1158,](#page-1157-0) [1162](#page-1161-0) Erweiterte Konfiguration Schnittstellenkonfiguration [59](#page-58-0) Erweiterter Modus [1641](#page-1640-0) Erweiterung für den Windows Explorer [775](#page-774-0) ESI EtherCAT-IF [633](#page-632-0) ESI EtherCAT-IF [633](#page-632-0) ESI gerätespezifisch EtherCAT-IF [633](#page-632-1) ESI speichern EtherCAT-IF [633](#page-632-2) EtherCAT-IF [620](#page-619-0) Ausgänge [632,](#page-631-0) [634](#page-633-0) CANopen Objektverzeichnis [622](#page-621-0) Eingänge [631,](#page-630-2) [632](#page-631-0) ESI [633](#page-632-0) ESI gerätespezifisch [633](#page-632-1) ESI speichern [633](#page-632-2) Gerätespezifische ESI [633](#page-632-1)

EtherCAT-IF 620 Konfiguration mit Mapping [630](#page-629-0) Konfiguration ohne Mapping [627](#page-626-1) Mapping [632](#page-631-1) PDO [632](#page-631-2) PDO einfügen [635](#page-634-1) PDO löschen [631](#page-630-3) PDOs automatisch erstellen [631](#page-630-4) RxPDO [632](#page-631-3) TxPDO [632](#page-631-4) Voraussetzung [622](#page-621-1) Xml [633](#page-632-3) EtherCAT-IF Assistent [627](#page-626-0) Konfigurationsvarianten [627](#page-626-2) EtherCAT-IF Grundlagen [621](#page-620-0) EtherCAT-IF Konfiguration [622](#page-621-2) EtherCAT-IF Menü Bearbeiten [631](#page-630-1) Ausgänge [631](#page-630-0) Eingänge [631](#page-630-2) Mapping [632](#page-631-1) PDO einfügen [631](#page-630-5) PDOs automatisch erstellen [631](#page-630-4) PDOs löschen [631](#page-630-3) EtherCAT-IF Menü ESI [633](#page-632-0) Allgemeine ESI speichern unter [633](#page-632-2) Gerätespezifische ESI speichern [633](#page-632-1) EtherCAT-IF Menü Konfiguration [631](#page-630-6) Export [631](#page-630-7) Import [631](#page-630-8) Neu [631](#page-630-9) Übernehmen [631](#page-630-10) EtherCAT-IF Menü Zeige [632](#page-631-5) Ausgänge [632](#page-631-0) Eingänge [632](#page-631-0) Eingänge/Ausgänge [632](#page-631-0) PDO [632](#page-631-2) RxPDO [632](#page-631-3) TxPDO [632](#page-631-4) Xml [633](#page-632-3) Ethernet for Control Automation Technology [621](#page-620-0) Event [422](#page-421-0) Event time Daten-Browser [1110](#page-1109-0) Events [1310](#page-1309-0) Eventzeit Daten-Browser [1110](#page-1109-0) **EXCEL** imc Format Converter [1625,](#page-1624-0) [1986](#page-1985-0) Excel-Darstellung [1192](#page-1191-0) Experiment [95,](#page-94-0) [100](#page-99-0) Exportieren [100](#page-99-1)

Importieren [100](#page-99-2) laden [1977](#page-1976-0) Löschen [100](#page-99-3) neu [101](#page-100-0) speichern [1977](#page-1976-0) speichern (unter) [101](#page-100-0) speichern unter [1921,](#page-1920-0) [1977](#page-1976-0) Experiment auf andere Geräte übertragen [300](#page-299-0) Experiment aus Template neu [101](#page-100-0) Experiment neu [99,](#page-98-0) [106](#page-105-0) Experiment öffnen [106](#page-105-0) Automatisch nach dem Start von imc STUDIO [37](#page-36-0) Mit einer bestimmten imc STUDIO Installation [37](#page-36-0) Experiment öffnen/starten Einstellungen überschreiben [1620](#page-1619-0) Ereignisse [1620](#page-1619-0) Experimentdatei [1620](#page-1619-0) Messung starten [1620](#page-1619-0) Warnung bei unendliche Messdauer [1620](#page-1619-0) Experiment speichern (unter) [106](#page-105-0) EXPERIMENT/EXPERIMENTS [156](#page-155-0) Experimentdatei Experiment öffnen/starten [1620](#page-1619-0) Experimentparameter abfragen über Scripting [1901](#page-1900-0) einstellen über Scripting [1901](#page-1900-0) Experimentvorlage [98,](#page-97-0) [100,](#page-99-0) [104](#page-103-0) Bevorzugt [105](#page-104-0) Exportieren [100](#page-99-1) Importieren [100](#page-99-2) neu [100](#page-99-4) Explorer Erweiterung [775,](#page-774-0) [2005](#page-2004-1) ExpoRMS [958](#page-957-0) Export Messwertfenster [1326](#page-1325-0) Scripting [1799](#page-1798-0) Exportieren Experiment [100,](#page-99-1) [102](#page-101-0) Experimentvorlage [100](#page-99-1) Projekt [100,](#page-99-1) [102](#page-101-0) Schnittstellenkonfiguration [55,](#page-54-0) [61](#page-60-0) Spaltenbeschreibungen [293](#page-292-0) Tabellenbeschreibungen [293](#page-292-0) Video [1781](#page-1780-0) Zusatzdatei [1658](#page-1657-0) Exportieren von Ansichten, Metadaten-Spalten, Sensoren, ... [144](#page-143-0) ExpressCard [772](#page-771-0) ExpressCard Speichermedium [773](#page-772-0) Extended Format

Extended Format CAN [558](#page-557-0) Extended+ Format CAN [558](#page-557-0) Externes Display [783](#page-782-1) Extras 3D [1307](#page-1306-0) Linien [1272](#page-1271-0) Menü (Kurvenfenster) [1399](#page-1398-1) Menü und Toolbar [1399](#page-1398-2) Extras (Menü) Abmelden [113](#page-112-0) Anmelden [113](#page-112-0) Aufstartverhalten [113](#page-112-0) Metadaten-Assistent [113](#page-112-0) Optionen [113](#page-112-0) Starten (Sequencer starten) [113](#page-112-0) Stoppen (Sequencer stoppen) [113](#page-112-0) Verwaltung [113](#page-112-0) Zugriffsrechte [113](#page-112-0)

### **F**

Fähigkeiten FlexRay [637](#page-636-0) Fähigkeiten MVB-Bus [681](#page-680-0) Faktor [383](#page-382-3) Eigenschaft - Widget [1152](#page-1151-0) Faktor-Offset-Skalierung [383](#page-382-0) Falcom A1, A2D-1, A2D-2 [80](#page-79-0) FAMOS ZIP-Format Einschränkungen [737](#page-736-0) FAQ Compiler Fehler [1921](#page-1920-0) imc Messaging [824](#page-823-0) Scripting [1921](#page-1920-0) FAQ Synchronisieren [349](#page-348-1) Farbanteile [1388](#page-1387-0) Farbe [398](#page-397-0) Titel [1150](#page-1149-0) Farben der Y-Achsen [1260](#page-1259-0) Eigenschaft - Widget [1151](#page-1150-1) Farben (Kurvenfenster) Bildschirm/Drucker [1388](#page-1387-0) Kontextmenü [1388](#page-1387-0) kopieren [1388](#page-1387-0) Kurven [1388](#page-1387-0) Farbkarte [1170,](#page-1169-0) [1207](#page-1206-0) allgemein [1209](#page-1208-0) Datensätze mit x,y,z-Überlagerung [1217](#page-1216-0) ISO-Linien [1215](#page-1214-0) Wirkung (Extras) [1273](#page-1272-1)

Farbkartendarstellung Messwertfenster [1330](#page-1329-0) Farbpalette 3D [1303](#page-1302-0) Farbpalette (Kurvenfenster) [1293](#page-1292-0) Farbschema Eigenschaft - Seite [1427](#page-1426-0) Farbspektraldarstellung [1207](#page-1206-0) Farbverlauf Hintergrundfarbe [1427](#page-1426-0) FAT12 [2005](#page-2004-1) FAT16 [768,](#page-767-0) [2005](#page-2004-1) FAT32 [768,](#page-767-0) [2005](#page-2004-1) Fatal (Logbuch) [128](#page-127-0) FAX Konfiguration [815](#page-814-1) Nachrichtentypen [805](#page-804-1) Fehler (Logbuch) [128](#page-127-0) Fehlerbehandlung [2012](#page-2011-1) Fehlerbehandlungen [1503](#page-1502-0) Fehlermeldung 103 [2013](#page-2012-0) Fehlermeldungen [9](#page-8-1) Feldbus Abtastung [495](#page-494-0) Allgemeines [494](#page-493-0) Analoge Eingänge [364,](#page-363-0) [393](#page-392-1) Bedienphilosophie [494](#page-493-0) Digitale Ein- / Ausgänge [393](#page-392-1) Digitale Eingänge / Ausgänge (Bits und Ports) [365](#page-364-0) Kanalnamen [495](#page-494-1) Synchronität [494](#page-493-1) Zeitstempel [498](#page-497-0) Fensteranordnung zurücksetzen [110](#page-109-0) Fensteranordnungen exportieren [144](#page-143-0) importieren [144](#page-143-0) laden [142](#page-141-0) speichern [142](#page-141-0) Fenstergröße Panel [1429](#page-1428-0) Festkomma [1187](#page-1186-0) Festplatte [173, 493,](#page-172-0) [740](#page-739-0) Festplatten [770](#page-769-1) FFT [959,](#page-958-0) [1932](#page-1931-0) FFTAmplitudePhase [960](#page-959-0) FFTAverage [961](#page-960-0) FFTInverse [962](#page-961-0) FFTRealImaginary [962](#page-961-1) FIBEX FlexRay [651,](#page-650-0) [652](#page-651-0) FIBEX-Datei FlexRay [653](#page-652-0) FIBEX-Plus FlexRay [651](#page-650-1)

FileNotFoundException [1960](#page-1959-0) FiltBP [963](#page-962-0) FiltBS [963](#page-962-1) Filter instabile Zustände [963](#page-962-2) Setup Tabelle [227](#page-226-0) Filter (Setup-Seite) [390](#page-389-0) Filter digital Grenzen [2002](#page-2001-0) Filtern [1333](#page-1332-0) FiltHP [964](#page-963-0) FiltLP [964](#page-963-1) Firewall [51](#page-50-0) Sicherheitshinweis [34](#page-33-0) Firmware Version [85](#page-84-0) Firmware-Update [86](#page-85-0) Display [786,](#page-785-1) [802](#page-801-0) Kennwort [90](#page-89-0) Logbuch [86](#page-85-0) sperren [90](#page-89-0) Flags [37](#page-36-0) Flanke (Inkrementalgeber) [444](#page-443-0) FlexRay [635](#page-634-2) Begriffsdefinitionen [635](#page-634-0) Blob [650](#page-649-0) Bus Decoder [650](#page-649-0) Bus Decoder [647](#page-646-0) Cluster [642](#page-641-0) Cluster messen [653](#page-652-0) Cluster mit fehlendem Coldstart-Knoten [653](#page-652-1) Coldstart [653](#page-652-1) cycle time [650](#page-649-0) Decodieren aller Kanäle [650](#page-649-0) DSUB-9 [638](#page-637-0) Eigenschaften von Clusters [642](#page-641-0) Eigenschaften von Frames [644](#page-643-0) Eigenschaften von Frame-Triggerings [645](#page-644-0) Eigenschaften von Signalen [646](#page-645-0) Eigenschaftsfenster [639](#page-638-0) Einschränkungen [637](#page-636-0) Einstellungen [640](#page-639-0) Fähigkeiten [637](#page-636-0) FIBEX [651,](#page-650-0) [652](#page-651-0) FIBEX-Datei [653](#page-652-0) Fibex-Plus [651](#page-650-1) Frame Trigger [645](#page-644-0) Frames [644](#page-643-0) Frame-Triggerings [645](#page-644-0) Import von FIBEX-Plus Dateien [651](#page-650-1) KeySlotID [652](#page-651-1) Knoten Modus [652](#page-651-1)

Laden von FIBEX-Dateien [651](#page-650-0) Loading FIBEX-files [652](#page-651-0) Menü [640](#page-639-0) Multiplexer [649](#page-648-0) PDU [651](#page-650-1) Regeln für KeySlotID und Knoten Modus [652](#page-651-1) Signale [646](#page-645-0) Steckerbelegung [638](#page-637-0) Übersichtsfenster [639](#page-638-1) UpdateBitPosition [645](#page-644-0) UpdateBits [646](#page-645-0) FlexRay-Assistent Einleitung [638](#page-637-1) Fließkomma [1481](#page-1480-0) Float (24-Bit Modus) [393](#page-392-0) Floor [964](#page-963-2) For [1081](#page-1080-0) Formatelement [377](#page-376-0) Formatierung [779,](#page-778-0) [781](#page-780-0) Formatierung (bei x-Achse absolut) Forma Reihe 1, 2 [1248](#page-1247-0) Formatierung Marker [1350](#page-1349-0) Formatierung numerischer Variablen imc Messaging [818](#page-817-0) UDP Status Monitoring [818](#page-817-0) UDPNoise [818](#page-817-0) Formatkonverter Kommando Export Formate [1622](#page-1621-1) Fortlaufende Kanalnummer [400](#page-399-2) Fortlaufende Nummerierung Verzeichnisbenennung [756](#page-755-0) Fortschrittsdialog [1976](#page-1975-0) fortsetzen Datenspeicherung [182,](#page-181-0) [761](#page-760-1) fos4x [1947,](#page-1946-0) [1948](#page-1947-0) Abgleich [1948](#page-1947-0) Anschluss [1948](#page-1947-1) Einheit [1948](#page-1947-0) Empfindlichkeit [1948](#page-1947-0) Grenzwert [1948](#page-1947-1) Kanäle [1948](#page-1947-0) Kennlinie [1948](#page-1947-0) Kompensation [1948](#page-1947-0) nSens [1948](#page-1947-1) obere Wellenlänge [1948](#page-1947-1) Referenztemperatur [1948](#page-1947-0) Referenzwellenlänge [1948](#page-1947-0) Sensor [1948](#page-1947-1) Signalqualität [1948](#page-1947-0) Tarierpunkt [1948](#page-1947-0) untere Wellenlänge [1948](#page-1947-1)

fos4x 1947, 1948 Wellenlänge [1948](#page-1947-1) Zeitpunkt [1948](#page-1947-0) Frame Trigger FlexRay Eigenschaften [645](#page-644-0) Frames (MVB) [691](#page-690-0) Frames FlexRay Eigenschaften [644](#page-643-0) Frame-Triggerings FlexRay Eigenschaften [645](#page-644-0) Freie Texte Kurvenfenster [1297](#page-1296-0) Freigabe ECU-Protokolle [207, 208](#page-206-0) imc Online FAMOS [207, 208](#page-206-0) imc Online FAMOS Professional [207, 208](#page-206-0) imc STUDIO Monitor [207, 208](#page-206-0) Online-Klassierung [207, 208](#page-206-0) Online-Ordnungsanalyse [207, 208](#page-206-0) Freischaltcode imc REMOTE SecureAccess [63](#page-62-0) Fremdgerät [1949](#page-1948-0) AudioDevice [1938](#page-1937-0) ChannelLoader [1939](#page-1938-1) Datentransfer [1935](#page-1934-0) FunctionSimulator [1950](#page-1949-0) Logbuch [1935](#page-1934-0) SimplePollDevice [1955](#page-1954-0) SimplePushDevice [1958](#page-1957-0) Simulator [1949](#page-1948-0) virtuell [1949](#page-1948-0) Fremdgeräte eRange [1934](#page-1933-0) fos4x [1947](#page-1946-0) Gerät hinzufügen [1930](#page-1929-0) Kanal hinzufügen [1931](#page-1930-0) Lizenz [1947](#page-1946-0) Messbereich [1934](#page-1933-0) Fremdgeräte-Skript [1892](#page-1891-0) Skript erstellen [1925](#page-1924-0) Fremdgeräte-Verwaltung [174,](#page-173-0) [183,](#page-182-0) [1936](#page-1935-0) Frequenz [446](#page-445-1) Frequenz-Bänder [1224](#page-1223-0) Frequenzfehler Synchronisation [343](#page-342-0) FTP Default Konfiguration [815](#page-814-0) Konfiguration [830](#page-829-1) Konfiguration über FTP - Syntax [836](#page-835-0) FTP-Zugriff Datentransfer [777](#page-776-0)

Füllen-Modus Kurvenfenster [1309](#page-1308-1) FunctionSimulator [1950](#page-1949-0) Funkmodem [80](#page-79-1) Funktion [392](#page-391-1) Funktionen [1545,](#page-1544-0) [1565](#page-1564-0) Automation [1528](#page-1527-0) Funktions Referenz imc Inline FAMOS [917](#page-916-0) imc Online FAMOS [917](#page-916-0) Funktionsassistent Automation [1528](#page-1527-0) Funktionstasten Display [795](#page-794-0)

### **G**

Galvanisch getrennte Synchronisation [356](#page-355-0) GearRatio [965](#page-964-0) Geber ohne Nullimpuls [387](#page-386-1) Geltungsbereich Scripting [1793,](#page-1792-0) [1795](#page-1794-0) Gerät anschließen [45,](#page-44-0) [47](#page-46-0) hinzufügen [45,](#page-44-0) [49](#page-48-1) Verbindung [34](#page-33-0) Gerät auswählen [232](#page-231-0) Gerät bekannt machen [232](#page-231-0) Gerät für Messung ausgewählt [309](#page-308-0) Gerät hinzufügen (Neu...) [776](#page-775-0) Gerät im Explorer auswählen [775](#page-774-0) Gerät kann nicht gefunden werden [51](#page-50-0) Geräte Eigenschaften [203](#page-202-0) Eigenschaften (Scripting) [1805,](#page-1804-0) [1806,](#page-1805-0) [1892](#page-1891-1) Fremdgeräte hinzufügen [1930](#page-1929-0) Parameter (Scripting) [1805,](#page-1804-0) [1806,](#page-1805-0) [1892](#page-1891-1) Steuerung über Scripting [1805,](#page-1804-0) [1806](#page-1805-0) Geräte abgewählt [114](#page-113-1) Geräte/Kanäle Werkzeugfenster [1717](#page-1716-0) Geräteaktion ausführen [1649](#page-1648-0) Geräteaktionen ausführen über Scripting [1867,](#page-1866-0) [1892](#page-1891-1) Gerätebeschreibung [1928](#page-1927-0) Gerätedokumentation [92](#page-91-0) Geräteeigenschaften [203](#page-202-0) abfragen über Scripting [1805,](#page-1804-0) [1806,](#page-1805-0) [1892](#page-1891-1) einstellen über Scripting [1805,](#page-1804-0) [1806,](#page-1805-0) [1892](#page-1891-1) Gerätegruppe [173, 493](#page-172-0) Geräteinformationen Schnittstellenkonfiguration [59](#page-58-0) Geräte-Interfaces [55,](#page-54-1) [59](#page-58-0)

Gerätekonfigurationen übertragen [1652](#page-1651-0) Gerätename [309](#page-308-1) Geräteparameter abfragen über Scripting [1892](#page-1891-1) einstellen über Scripting [1892](#page-1891-1) Geräteschnittstellenkonfiguration [55,](#page-54-1) [59](#page-58-0) Geräteseriennummer [309](#page-308-2) Gerätespezifikation [309](#page-308-3) Gerätespezifische ESI EtherCAT-IF [633](#page-632-1) Gerätesteuerung [310](#page-309-0) ausführen über Scripting [1892](#page-1891-1) Gerätesuche [174,](#page-173-0) [183](#page-182-1) Gerätesuche (imc STUDIO Monitor) [1715](#page-1714-0) Gerätesuche über IP/DNS [62,](#page-61-0) [174,](#page-173-0) [183](#page-182-2) Gerätesystem-Variablen Komplexe Variablen [1123](#page-1122-0) Geräte-Tabelle [309](#page-308-4) Geräteübersicht [173, 493](#page-172-0) Geräteverbindung über LAN [58](#page-57-0) Geschwindigkeit [446](#page-445-2) Gespeicherte Ereignisse [395,](#page-394-0) [737](#page-736-2) GetDateTime [965](#page-964-1) GetDuration [967](#page-966-0) GetHistoValue [967](#page-966-1) GetHistoValue2 [968](#page-967-0) GetLastError [969](#page-968-0) GetSampleCount [972](#page-971-0) GetSamplingTime [972](#page-971-1) GetSoftwareVersion [840](#page-839-0) Gewählte x-Einheit [1170](#page-1169-0) Gewährleistung [9](#page-8-0) Gezielte Speicherung [760](#page-759-2) Gitter [1170](#page-1169-0) kleine x-Ticks (-1 = auto)  $1170$ kleine y-Ticks (-1 = auto)  $1170$ Kurvenfenster [1299](#page-1298-0) Glätten [1333](#page-1332-0) Gleich [919](#page-918-1) Gleich? Operator [919](#page-918-2) Gleichheitszeichen [1187](#page-1186-0) Gleitkomma [1187](#page-1186-0) Globale Pufferdauer [746](#page-745-1) Globales RAM [2002](#page-2001-1) GMLAN [617](#page-616-0) GMW 3110 Version 1.5 [617](#page-616-0) GoPro Hero 4 [1785](#page-1784-0) GPS Anschluss [205](#page-204-0) Externe Zeitgeber [320](#page-319-0)

Prozessvektorvariablen [374](#page-373-1) RS232 Einstellungen [376](#page-375-0) Synchronisation [335](#page-334-0) GPS + DCF Master/Slave Synchronisation [336](#page-335-0) GPS Daten als XY-Plot [1288](#page-1287-0) GPS-Display Anschluss [205](#page-204-0) GPS-Kanäle [365](#page-364-2) Grafikexport Bitmap [1391](#page-1390-0) Vektorgrafik [1391](#page-1390-0) Grafikexport (Kurvenfenster) Bitmap [1395](#page-1394-0) Vektorgrafik [1395](#page-1394-0) Greater [972](#page-971-2) GreaterEqual [972](#page-971-3) Grenzwertüberwachung [1565](#page-1564-0) Ausnahme/Fehler [1476](#page-1475-0) Ereignis (Typ) [1476](#page-1475-0) Kanal [1476](#page-1475-0) Mindestdauer [1476](#page-1475-0) Obere Grenze [1476](#page-1475-0) Reihenfolge [1476](#page-1475-0) Untere Grenze [1476](#page-1475-0) Griechische Zeichen [1408](#page-1407-0) Größe Hinweis als Dialog [1606](#page-1605-0) Größe automatisch [1187](#page-1186-0) Eigenschaft - Widget [1152](#page-1151-0) Größe Koordinatensystem [1170](#page-1169-0) Größenordnung [1187,](#page-1186-0) [1248](#page-1247-0) Größer gleich? [921](#page-920-3) Größer? [921](#page-920-2) Grunddiagnose [1749](#page-1748-0) Gruppe Geräteübersicht [173, 493](#page-172-0) Variablen [377](#page-376-1) Gruppe (Widgets) Gruppe auflösen [1149](#page-1148-0) Gruppe bearbeiten [1149](#page-1148-0) Gruppe verlassen [1149](#page-1148-0) Gruppieren [1149](#page-1148-0) Gruppen [146](#page-145-0) Gruppieren Setup Tabelle [226](#page-225-0) Gruppierfeld Setup Tabelle [226](#page-225-0) GSD Verzeichnis [702](#page-701-0) GSM-Modem [73](#page-72-1)

### **H**

Halt bei Fehler [1578,](#page-1577-0) [1583](#page-1582-0) Haltezeit [413](#page-412-0) für Trigger-Events [418](#page-417-0) maximal [418](#page-417-0) Handling global (Kurvenfenster) [1395](#page-1394-0) Hand-Terminal Typ [205](#page-204-0) Hardware-Handshaking [78](#page-77-0) Harmonische Cursor [1358](#page-1357-0) Hauptfenster [35](#page-34-0) Header (Dateikopf) [767](#page-766-1) HighLowRatio [973](#page-972-0) Hilfe (Menü) imc Webseite [124](#page-123-0) Produktkonfiguration [124](#page-123-0) Weitere Dokumente [124](#page-123-0) Hintergrund Eigenschaft - Widget [1151](#page-1150-1) Hintergrundbild [1280](#page-1279-0) Eigenschaft - Seite [1427](#page-1426-0) Hintergrundbild Anordnung Eigenschaft - Seite [1427](#page-1426-0) Hintergrundfarbe Eigenschaft - Seite [1427](#page-1426-0) Hintergrundfärbung Eigenschaft - Seite [1427](#page-1426-0) Hinweis als Dialog Abbrechen [1606](#page-1605-0) Dauer (Timeout) [1606](#page-1605-0) Größe [1606](#page-1605-0) Name [1606](#page-1605-0) OK [1606](#page-1605-0) Stimme [1606](#page-1605-0) Text [1606](#page-1605-0) Timeout-Aktion [1606](#page-1605-0) Überschrift [1606](#page-1605-0) Histogramm / Rainflow (Setup-Seite) [397](#page-396-1) Histogramm Speicherintervall [397](#page-396-2) Histogrammanzeige Updateintervall [397](#page-396-0) Historie Kurvenfensters [1391](#page-1390-0) Historienliste [280](#page-279-0) Historienliste anzeigen [280](#page-279-0) Hochpass [1333](#page-1332-0) Höhe Eigenschaft - Seite [1427](#page-1426-1) Hohe Prozessorbelastung [1999](#page-1998-1) Horizontaler Messcursor [1395](#page-1394-0) Hostname (DHCP) [54](#page-53-0)

Hotline [10](#page-9-0) Hot-Plug FTP-Zugriff [777](#page-776-0) Speichermedium [771](#page-770-0) https-Zugang [63](#page-62-0) Hyst [973](#page-972-1) Hysterese [388](#page-387-2)

 **I**  I-Anteil [908](#page-907-0) idb [503](#page-502-1) idb2 [503](#page-502-1) Identität [134](#page-133-0) iDiv [974](#page-973-0) IEEE FLoat [369](#page-368-0) If [1078](#page-1077-0) Bedingug [1597](#page-1596-0) Else [1597](#page-1596-0) Kommando [1597](#page-1596-0) If-Anweisung [1510](#page-1509-0) If-Bedingungen Boolsche Variablen [895](#page-894-0) IF-Config [58,](#page-57-0) [73](#page-72-0) imc CRONOSflex Moduladresse [209](#page-208-0) imc CRONOSflex Module [367](#page-366-0) imc CRONOS-XT Moduladresse [209](#page-208-0) imc CRONOS-XT Module [367](#page-366-0) imc Document Viewer [92](#page-91-0) imc ECAT-Slave-IF [620](#page-619-0) imc Language Selector [39](#page-38-0) imc REMOTE Ereignisprotokoll [864](#page-863-0) imc REMOTE SecureAccess [63](#page-62-0) imc REMOTE WebServer [843](#page-842-0) Aktivierung [845](#page-844-0) Aktuelle Werte [850](#page-849-0) Anpassen des Designs [851](#page-850-0) Anzeigesprache [863](#page-862-0) Balkenanzeige [860](#page-859-0) Beenden einer Sitzung [847](#page-846-0) Benutzerrollen [848](#page-847-0) Dateien [852](#page-851-0) Designer [848](#page-847-0) Druck [857](#page-856-0) Experiment ändern [849](#page-848-0) Formen [856](#page-855-0) Kippschalter [857](#page-856-0) Kurvendiagramm [862](#page-861-0) LED [858](#page-857-0)

imc REMOTE WebServer 843 Messung starten [850](#page-849-1) Messung stoppen [850](#page-849-1) Monitor [848](#page-847-0) Nummerische Ein-/Ausgabe [861](#page-860-0) OEM-Kennung [863](#page-862-0) Operator [848](#page-847-0) Panel [853](#page-852-0) Raster [853](#page-852-0) Sprachauswahl [847](#page-846-1) Standard - Eingabefeld [856](#page-855-1) Systemvoraussetzungen [844](#page-843-0) Zeigerinstrument [859](#page-858-0) Zertifikat [863](#page-862-0) imc REMOTE WebServer Einstellungen Im-/Export [852](#page-851-1) Speichern unter [852](#page-851-1) Voreinstellungen [852](#page-851-1) imc REMOTE WebServer ume.zip [849](#page-848-0) imc Software-Lizenzvertrag [12](#page-11-0) imc Systems [775](#page-774-0) Formatierung [779](#page-778-0) imc CANSAS [192](#page-191-0) imc DATA API [1979](#page-1978-0) imc FAMOS [1979](#page-1978-0) Aktuelle Messung [1520, 1665](#page-1519-0) Bereits vorhandene Zieldateien immer überschreiben  [1517, 1662](#page-1516-0) Curve Window Kit [1854](#page-1853-0) Debug Modus [1517, 1662](#page-1516-0) Funktionszugriff in Scripting [1843,](#page-1842-0) [1847,](#page-1846-0) [1854,](#page-1853-0) [1857,](#page-1856-0) [1860,](#page-1859-0) [1864](#page-1863-0) Letzte abgeschlossene Messung [1520, 1665](#page-1519-0) Messung [1520, 1665](#page-1519-0) Messungsnummer [1520, 1665](#page-1519-0) Nach imc FAMOS [1520, 1665](#page-1519-0) öffnen [1517, 1662](#page-1516-0) Optionen [1520, 1665](#page-1519-0) Order Tracking Kit [1857](#page-1856-0) Spectrum Kit [1860](#page-1859-0) Synchrones Ereignis [1517, 1662](#page-1516-0) Time stamp Ascii Kit [1864](#page-1863-0) Timeout [1517, 1662](#page-1516-0) TSA Kit [1864](#page-1863-0) Übergabetabelle [1520, 1665](#page-1519-0) Von imc FAMOS [1520, 1665](#page-1519-0) imc FAMOS Automation (Datenschneiden) [1514](#page-1513-0) imc FAMOS öffnen [1517, 1662](#page-1516-0) imc FAMOS Projekt [1661](#page-1660-0) imc FAMOS Sequenz ausführen [1661](#page-1660-1) imc Format Converter 32-Bit/64-Bit [1985](#page-1984-0)

ASCII [1625,](#page-1624-0) [1986](#page-1985-0) Einstellungen [1625,](#page-1624-0) [1986](#page-1985-0) EXCEL [1625,](#page-1624-0) [1986](#page-1985-0) Export Formate [1984](#page-1983-0) in eine Datei speichern [1625,](#page-1624-0) [1986](#page-1985-0) Installation [1985](#page-1984-0) Kommandozeilenaufruf [1993](#page-1992-0) Sequencer Kommando [1623,](#page-1622-0) [1995](#page-1994-0) Speicherassistent [1614,](#page-1613-1) [1997](#page-1996-0) Speicherort [1625,](#page-1624-0) [1986](#page-1985-0) Stand alone (Bedienung) [1991](#page-1990-0) Windows-Explorer [1994](#page-1993-0) imc Format Converter Kommando ASCII [1625](#page-1624-0) Einstellungen [1625](#page-1624-0) EXCEL [1625](#page-1624-0) Export Formate [1622](#page-1621-1) in eine Datei speichern [1625](#page-1624-0) Sequencer Kommando [1623](#page-1622-0) Speicherort [1625](#page-1624-0) imc HiL [656](#page-655-0) imc Inline FAMOS [1724](#page-1723-0) Menüband [1723](#page-1722-0) Quelltext importieren [1631](#page-1630-0) imc LICENSE Manager [30](#page-29-0) imc Messaging [802](#page-801-1) Erkennen von Ereignissen [805](#page-804-2) FAQ [824](#page-823-0) Fehlerquellen [824](#page-823-0) Formatierung Datum/Uhrzeit [819](#page-818-0) Formatierung numerischer Variablen [818](#page-817-0) Grundlagen [802](#page-801-1) Konfiguration [807](#page-806-0) Konfigurationsdatei [808](#page-807-0) Nachrichtentypen [805](#page-804-3) Netz-Bits [820](#page-819-0) Syntax [817](#page-816-0) Systemvoraussetzungen [804](#page-803-0) Technische Daten [825](#page-824-0) UDP Status Monitoring [821](#page-820-0) UDPNoise [821](#page-820-0) Variablen [815](#page-814-2) Vorlagen [826](#page-825-2) imc Messaging Konfiguration Email [809](#page-808-0) FAX [815](#page-814-1) imc Messaging Nachrichtentypen Email [805](#page-804-0) FAX [805](#page-804-1) imc Online FAMOS Digitaler Eingang [888](#page-887-0) Einzelwert [887](#page-886-0)

imc Online FAMOS FAQ [2006](#page-2005-0) Filter digital - Grenzen [2002](#page-2001-0) Freigabe [207, 208](#page-206-0) Globales RAM [2002](#page-2001-1) Lokale Kanäle [887](#page-886-0) Lokale Variable [887](#page-886-0) Lokaler Einzelwert [887](#page-886-0) Steuergeräte [605](#page-604-0) imc Online FAMOS Professional [876](#page-875-0) D-Regler [908](#page-907-1) Freigabe [207, 208](#page-206-0) I-Regler [908](#page-907-1) PID-Regler [908](#page-907-1) PI-Regler [908](#page-907-1) P-Regler [908](#page-907-1) Regler [908](#page-907-1) imc Online FAMOS Programm wird nicht gespeichert [2006](#page-2005-0) imc Online FAMOS und imc Inline FAMOS [865](#page-864-0) imc SENSORS Sensorinformationen des Kanals verwerfen [433](#page-432-0) Übernahme der Sensorinformationen in die Datenbank [221](#page-220-1) unterstützte Sensoren [434](#page-433-0) von Sensorinformationen [221](#page-220-0) imc STUDIO Automation [1457](#page-1456-0) imc STUDIO DataProcessing [1722](#page-1721-0) Menüband [1723](#page-1722-0) imc STUDIO Monitor Freigabe [207, 208](#page-206-0) imc WAVE [1724](#page-1723-1) imcDB://DB [99](#page-98-0) imcSyslog [758](#page-757-0) Import Scripting [1799](#page-1798-0) Importieren Experiment [100,](#page-99-2) [103](#page-102-0) Experimentvorlage [100](#page-99-2) Projekt [100,](#page-99-2) [103](#page-102-0) Quelltext [1631](#page-1630-0) Spaltenbeschreibungen [293](#page-292-0) Tabellenbeschreibungen [293](#page-292-0) Video [1781](#page-1780-0) Zusatzdatei [1659](#page-1658-0) Importieren / Exportieren Menü [106](#page-105-0) Importieren von Ansichten, Metadaten-Spalten, ... [144](#page-143-0) ImportRoot [288](#page-287-0) Impulszeitpunkt [445](#page-444-0) In Kurvenfenster-/Wertefenster anzeigen [1416](#page-1415-0)

Inbetriebnahme eines PPP-Gerätes [82](#page-81-0) Index der Statistik-Seite [295](#page-294-0) Index-Kanal [442](#page-441-1) Information (Logbuch) [128](#page-127-0) Informationen aus dem Sensor lesen [433](#page-432-1) Init [1489](#page-1488-0) Init / Terminate [1489](#page-1488-0) Initialisierung CAN-Bus [554](#page-553-0) Sensoren [554](#page-553-0) Initialisierung / Abschluss [1545,](#page-1544-0) [1553,](#page-1552-0) [1559,](#page-1558-0) [1565](#page-1564-0) InitTimer [1534](#page-1533-0) InitTimout [1534](#page-1533-0) Ink.-Eingangsbereich [388](#page-387-0) Ink.-Hysterese [388](#page-387-2) Ink.-Schaltpegel [388](#page-387-3) Ink.-Signal [387](#page-386-2) Ink.-Signalform [388](#page-387-4) Ink.-Skalierungsfaktor [387](#page-386-3) Ink.-Startflanke [388](#page-387-5) Ink.-Stopflanke [388](#page-387-6) Inkrement Eigenschaft - Widget [1152](#page-1151-0) Inkrementalgeber [438](#page-437-2) Flanke [444](#page-443-0) INK-kanäle [441](#page-440-0) Kombinierte Erfassung [446](#page-445-3) Komparator [441](#page-440-1) maximale Pulse pro Umdr. [443](#page-442-1) Messbereich [441](#page-440-0) Skalierung [441](#page-440-0) Startflanke [444](#page-443-0) Stoppflanke [444](#page-443-0) Zeitmessung [444](#page-443-0) Inkrementalgeber (Setup-Seite) [387](#page-386-0) Inkrementalgeber geht nich auf Null [2005](#page-2004-2) Inkrementalgeber-Eingänge [365](#page-364-0) Inline FAMOS privater Task [1865](#page-1864-0) Scripting [1865](#page-1864-0) Innerhalb des Bereichs [416](#page-415-0) instabilen Zustände bei Filter [963](#page-962-2) Installation [17](#page-16-0) Ansichten installieren [41](#page-40-0) Benutzerkontensteuerung [20](#page-19-0) imc DEVICES [28](#page-27-0) imc FAMOS [28](#page-27-1) imc Format Converter [25](#page-24-0) imc SENSORS [27](#page-26-0) imc Shared Components [26](#page-25-0) imc STUDIO [27](#page-26-1)

Installation 17 McAfee [20](#page-19-0) PROFIBUS Configurator [702](#page-701-1) Projekte installieren [41](#page-40-0) Schritt für Schritt [21](#page-20-0) Silent [42](#page-41-0) Unbeaufsichtigt [42](#page-41-0) Update [17](#page-16-0) Instrument [1198](#page-1197-0) Integer [1481](#page-1480-0) Integral [974](#page-973-1) Integral2 [974](#page-973-2) IntegralFFT [975](#page-974-0) IntegralP [975](#page-974-1) IntegralP2 [976](#page-975-0) Integriertes Display [783](#page-782-1) Interface-Configuration [55,](#page-54-0) [61](#page-60-0) Aktive Einstellungen exportieren [55,](#page-54-0) [61](#page-60-0) Interne Speichermedien [770](#page-769-1) Internet Explorer [2005](#page-2004-1) Internet Settings für Landkarten [1292](#page-1291-0) IntervalFrom1Level [978](#page-977-0) IntervalFromLevels [979](#page-978-0) IntervalFromPulse [980](#page-979-0) Intervalfunktionen XCPoE [974](#page-973-3) Intervall Anzahl [747](#page-746-0) Eigenschaft - Widget [1155](#page-1154-0) Intervall für Randwerte [1335](#page-1334-0) Intervall Speicherung [747](#page-746-0) Intervallfunktionen [976](#page-975-1) IntervalMax [980](#page-979-1) IntervalMean [981](#page-980-0) IntervalMin [981](#page-980-1) IntervalMult [982](#page-981-0) IntervalResample [983](#page-982-0) IntervalRMS [984](#page-983-0) IP-Adresse [49,](#page-48-0) [76](#page-75-0) des Geräts [45,](#page-44-0) [47](#page-46-1) des PCs [45](#page-44-1) konfigurieren [45,](#page-44-0) [47](#page-46-1) I-Regler imc Online FAMOS [908](#page-907-1) IRIG - Format [1417](#page-1416-0) IRIG-B Externe Zeitgeber [319](#page-318-1) Synchronisation [333,](#page-332-0) [334](#page-333-0) ISO / DIS 11898 [543](#page-542-3) ISO 11519-2 (CAN-Bus low speed) [543](#page-542-0) ISO 11898 (CAN-Bus high speed) [543](#page-542-0)

ISO-9001 [9](#page-8-2) ISO-Koppler [356](#page-355-0) Isoliertes Thermoelement [382](#page-381-1) Isolinien (3D) [1306](#page-1305-0) ISOSYNC [356](#page-355-0) IsSyncronized [984](#page-983-1)

### **J**

```
J1939 575
  CAN 563
  DBC 575
JKFlipFlop 985
```
### **K**

Kabelkompensation ohne Sense-Leitung [408](#page-407-0) Kacheln Hintergrundbild [1427](#page-1426-0) Kalibriersprung [406](#page-405-0) Kalibriersprung über Display [801](#page-800-0) Kamera [1771](#page-1770-0) Einstellungen [1772](#page-1771-0) Gerätesuche [1772](#page-1771-0) Suchen [1772](#page-1771-0) Kamera-Treiber [1771](#page-1770-0) Kanal [1476](#page-1475-0) benutzerdefiniert [1833](#page-1832-0) CAN-Bus [587](#page-586-0) zeitgestempelt [1932](#page-1931-1) Zugriff über Scripting [1833](#page-1832-0) Kanalabgleich [401](#page-400-1) Kanalaktionen ausführen über Scripting [1894](#page-1893-0) Kanalanzahl [366](#page-365-0) Kanalbeschaltung [382,](#page-381-0) [449](#page-448-0) Kanaldateiname [736](#page-735-0) Kanal-Datentyp [393](#page-392-0) Kanaldefinition (Setup-Seite) [376](#page-375-1) Kanäle [364](#page-363-1) Eigenschaften (Scripting) [1812,](#page-1811-0) [1814](#page-1813-0) Parameter (Scripting) [1812,](#page-1811-0) [1814](#page-1813-0) Speicherung (Scripting) [1812,](#page-1811-0) [1814](#page-1813-0) zu Fremdgeräte hinzufügen [1931](#page-1930-0) Zugriff über Scripting [1833](#page-1832-0) zum SimplePollDevice hinzufügen [1961](#page-1960-0) Kanäle nach Anschluss importieren Zuordnung [248](#page-247-0) Kanäle nach Anschluss und Geräteseriennummer importieren Zuordnung [248](#page-247-0) Kanäle Senden CAN Botschaft [575](#page-574-0)

Kanäle Senden mit imc Online FAMOS [574](#page-573-0) Kanaleigenschaften abfragen über Scripting [1812,](#page-1811-0) [1814,](#page-1813-0) [1894](#page-1893-0) einstellen über Scripting [1812,](#page-1811-0) [1814,](#page-1813-0) [1894](#page-1893-0) Kanalinfo: Weitere Datensätze im Kurvenfenster [1246](#page-1245-0) Kanalkommentar [376](#page-375-2) Kanalname [376,](#page-375-3) [891](#page-890-1) Kanalname (ohne Gruppenname [1277](#page-1276-0) Kanalname fürs Protokoll [667](#page-666-0) Kanalnamen Feldbusse [495](#page-494-1) Kanalnamen Assistent [377](#page-376-0) Kanalnummer [400](#page-399-2) Kanalnummerierung [209](#page-208-0) Kanalparameter abfragen über Scripting [1812,](#page-1811-0) [1814,](#page-1813-0) [1894](#page-1893-0) einstellen über Scripting [1812,](#page-1811-0) [1814,](#page-1813-0) [1894](#page-1893-0) Kanalstatus [376](#page-375-4) Kanal-Tabelle [364](#page-363-1) Karte anpassen und Landkartenmodus [1283](#page-1282-0) Kartendienstes [1289](#page-1288-0) Keine neuen Geräte gefunden [114](#page-113-1) Kennlinie erstellen [218](#page-217-0) Kennlinien exportieren [144](#page-143-0) Kennwerte [1765](#page-1764-0) k-Faktor [386](#page-385-5) KiRoad [713](#page-712-0) Klammern [921](#page-920-0) Klassenlernzeit [1750](#page-1749-0) Klassierfunktionen [913](#page-912-0) Kleine Ticks [1248](#page-1247-0) Kleiner gleich? [920](#page-919-1) Kleiner? [920](#page-919-0) Knickferquenz 1 (Filter) [390](#page-389-0) Knickferquenz 2 (Filter) [390](#page-389-0) Knoten CAN-Bus [587](#page-586-0) Kombinierte Erfassung [439](#page-438-0) Kombinierte Parameter [273,](#page-272-0) [283](#page-282-0) Kombinierte Spalte [272](#page-271-1) Kommando Automation [1511](#page-1510-0) Datei ausführen [1622](#page-1621-0) Exportieren - Panel-Seite [1635](#page-1634-0) Exportieren - Zusatzdatei [1658](#page-1657-0) Geräteaktion ausführen [1649](#page-1648-0) Gerätekonfigurationen übertragen [1652](#page-1651-0) If [1597](#page-1596-0) imc FAMOS Projekt [1661](#page-1660-0)

imc FAMOS Sequenz ausführen [1661](#page-1660-1) imc Inline FAMOS Quelltext importieren [1631](#page-1630-0) Importieren - Zusatzdatei [1659](#page-1658-0) Logbuch-Betrachter öffnen [1607](#page-1606-0) Löschen - Zusatzdatei [1660](#page-1659-0) Panel-Seite als Dialog [1632](#page-1631-0) Panel-Seite entfernen [1637](#page-1636-0) Panel-Seite exportieren [1635](#page-1634-0) Sequencer stoppen [1599](#page-1598-0) Skript ausführen [1672](#page-1671-0) Variable exportieren [1673](#page-1672-0) Variable importieren [1675](#page-1674-0) Variable laden [1675](#page-1674-0) Variable löschen [1678](#page-1677-0) Variablen setzen [1679](#page-1678-0) Zusatzdatei exportieren [1658](#page-1657-0) Zusatzdatei importieren [1659](#page-1658-0) Zusatzdatei löschen [1660](#page-1659-0) Kommandoname [1867](#page-1866-0) Kommandoreferenz [1597](#page-1596-1) Kommandos [1980](#page-1979-0) ausführen über Scripting [1867](#page-1866-0) Kommandozeilenparameter [37](#page-36-0) Kommentar [376](#page-375-2) Eigenschaft [902](#page-901-0) Titel - Quelle [1150](#page-1149-0) Kommentar des Kanals [1277](#page-1276-0) Kommentieren von mehreren Zeilen [891](#page-890-0) Komparator Inkrementalgeber [441](#page-440-1) Komplett Layouts [221](#page-220-2) Komplettlayout [294](#page-293-0) Komplettlayouts exportieren [144](#page-143-0) importieren [144](#page-143-0) Komplexe Variablen [1123](#page-1122-0) Komponenten Produktkonfiguration [30](#page-29-1) Konfiguration Email [809](#page-808-0) FAX [815](#page-814-1) Sensor [431](#page-430-0) Konfiguration (Kurvenfenster) Anordnung [1316](#page-1315-0) laden [1373](#page-1372-0) Menü [1382](#page-1381-0) sichern [1375](#page-1374-0) Konfiguration aufbereiten [174,](#page-173-0) [175](#page-174-0) Konfiguration EtherCAT-IF [622,](#page-621-2) [631](#page-630-6) Konfiguration mit Mapping EtherCAT-IF [630](#page-629-0) Konfiguration ohne Mapping EtherCAT-IF [627](#page-626-1)

Konfiguration über FTP - Syntax [836](#page-835-0) Konfiguration übertragen [1411](#page-1410-0) Konfigurationsdatei [503](#page-502-1) Kontextmenü Kurvenfenster [1411](#page-1410-1) Verfügbare Daten [1240](#page-1239-0) Kontext-Skript erstellen [1793,](#page-1792-0) [1795](#page-1794-0) Parameteränderung (Ereignis) [1883](#page-1882-0) Statusänderung (Ereignis) [1883](#page-1882-0) Wertänderung (Ereignis) [1883](#page-1882-0) Wirkungsebene [1883](#page-1882-0) Konvertierung [97](#page-96-0) Konvertierung der Datenbank [19](#page-18-0) Koordinaten (Landkarte) [1292](#page-1291-0) Kopplung [381,](#page-380-2) [386,](#page-385-6) [449](#page-448-1) Korrektur [382](#page-381-2) Kundendienst [10](#page-9-0) Kurve Y-Achse max [398](#page-397-1) Kurve Y-Achse min [398](#page-397-2) Kurve Y-Achsen Option [398](#page-397-3) Kurven übereinander [1170](#page-1169-0) Kurven-Abschnitt [1326](#page-1325-0) Kurveneigenschaften (Setup-Seite) [397](#page-396-3) Kurvenfarbe [1821](#page-1820-1) Kurvenfenster [1978](#page-1977-0) Ablage [1326](#page-1325-0) Achse [1828,](#page-1827-0) [1829](#page-1828-0) Änderung der Skalierung [1391](#page-1390-0) Anfangsverzögerung [1391](#page-1390-0) Auflösung [dpi] [1395](#page-1394-0) Darstellung bei Synchronstart [349](#page-348-0) Doppelklick auf freie Flächen [1395](#page-1394-0) Einleitung [1168](#page-1167-0) Einstellungen [1391](#page-1390-0) freie Texte [1297](#page-1296-0) Füllen-Modus [1309](#page-1308-1) Grafikexport [1395](#page-1394-0) Grafikexport als Vektorgrafik [1391](#page-1390-0) Handling global [1395](#page-1394-0) Historie [1391](#page-1390-0) Kanal hinzufügen [1828,](#page-1827-0) [1829](#page-1828-0) Konstruktion [1236](#page-1235-0) Kontextmenü [1411](#page-1410-1) Line-Shift [1391](#page-1390-0) Link [1391](#page-1390-0) Max. Speicher [MByte] [1391](#page-1390-0) Max. Verzögerung [1391](#page-1390-0) Messen [1323](#page-1322-0) Messwertfenster [1323](#page-1322-0) Navigieren in x-Richtung [1395](#page-1394-0)

Neue x-Achse [1237](#page-1236-0) Neue y-Achse [1237](#page-1236-0) Neues Koordinatensystem [1237](#page-1236-0) Orientierung PDF [1395](#page-1394-0) Oszilloskop-Modus [1309](#page-1308-2) Rezoom [1395](#page-1394-0) Rollmodus [1309,](#page-1308-3) [1391](#page-1390-0) Rückgängig [1391](#page-1390-0) Schriftart [1391](#page-1390-0) Scripting [1828,](#page-1827-0) [1829](#page-1828-0) Skalierung nach Navigieren [1395](#page-1394-0) Sound-Ausgabe [1391](#page-1390-0) Text [1297](#page-1296-0) Time-Shift in der ccv [1391](#page-1390-0) Transfer nach imc FAMOS [1395](#page-1394-0) Überlagerung [1243](#page-1242-0) Update-Rate [1998](#page-1997-0) Verbinden [1367](#page-1366-0) Wachsen-Modus [1309](#page-1308-4) Weitere Datensätze... [1236](#page-1235-0) y-Achse [1828,](#page-1827-0) [1829](#page-1828-0) Zoom [1395](#page-1394-0)  $\overline{R}$ Kurvenfenster - "frei fliegend" [1416](#page-1415-0) laden [1373](#page-1372-0) sichern [1375](#page-1374-0) Kurze Zeit [1417](#page-1416-0) Kurzes Datum [1417](#page-1416-0) KWP2000 [551,](#page-550-0) [606](#page-605-0) KWP2000 TP2.0 [551,](#page-550-0) [611](#page-610-1)

### **L**

Label for raw data [1263](#page-1262-0) Laden Ansichten [143](#page-142-0) Video [1781](#page-1780-0) Laden von CAN Konfigurationen [586](#page-585-0) Laden-Dialog (Kurvenfenster) [1373](#page-1372-0) LAN [49](#page-48-0) Geräteverbindung [58](#page-57-0) Landkarte [1282](#page-1281-1) einstellen [1292](#page-1291-0) Map Provider hinzufügen [1290](#page-1289-0) verzerrt [1291](#page-1290-0) vom Internet [1288](#page-1287-1) zwischenspeichern (cachen) [1292](#page-1291-0) Landkarte (vom Internet) [1289](#page-1288-0) Landkartenmodus nachträglich aktivieren [1285](#page-1284-0) Lange Zeit [1417](#page-1416-0) Langer Name Titel - Quelle [1150](#page-1149-0)

Langes Datum [1417](#page-1416-0) Laufende Messung [177](#page-176-0) Lautstärke bei Sound-Ausgabe [1404](#page-1403-0) Layout [110](#page-109-0) Arbeitsbereich blättern [1603](#page-1602-0) Layout-Ablage [221,](#page-220-2) [295](#page-294-0) exportieren [144](#page-143-0) importieren [144](#page-143-0) Layout-Designer [296](#page-295-0) LCP Erweiterung [76](#page-75-0) LED [889](#page-888-0) Speichermedium Einschub [772](#page-771-2) LED6 [180,](#page-179-0) [873,](#page-872-0) [915](#page-914-0) LED-Blinken während der Messung [915](#page-914-0) Legende Schriftgröße [1277](#page-1276-0) Legende (Linien) [1271](#page-1270-0) Leistungsberechnung Grundlagen [1736](#page-1735-0) Leistungsmessung [905](#page-904-1) LEQ [986](#page-985-0) Less [986](#page-985-1) LessEqual [986](#page-985-2) Letzter Wert als Zahl [1170,](#page-1169-0) [1187](#page-1186-0) Leuchtdiode [889](#page-888-0) Leuchttaster Speichermedium Einschub [772](#page-771-2) LIN Bits [676](#page-675-0) Displayvariablen [676](#page-675-0) Prozessvektorvariablen [676](#page-675-0) Versenden von Variablen [676](#page-675-0) LIN Sleep [677](#page-676-0) LIN WakeUp [677](#page-676-0) LIN-Assistent [662](#page-661-0) Eigenschaften [662](#page-661-1) Einschränkungen [663](#page-662-0) LIN-Bus Abfragezyklus [667](#page-666-0) Assistent [662](#page-661-0) Baudrate [667](#page-666-0) Datentransfer [660](#page-659-0) DSUB-9 [658](#page-657-0) Eigenschaftsfenster [664,](#page-663-0) [667](#page-666-0) Frames [666,](#page-665-0) [669](#page-668-0) Kanäle [666](#page-665-0) Master [660](#page-659-1) Master-Breaks (Dauer) [667](#page-666-0) Master-Breaks Delimiters (Dauer) [667](#page-666-0) Monitoring [660](#page-659-1) Protokollieren [660](#page-659-1)

Rahmen [666](#page-665-0) Signal [666](#page-665-0) Slave [660](#page-659-1) Sleep-WakeUp [667](#page-666-0) Steckerbelegung [658](#page-657-0) Test der Konfiguration [666](#page-665-0) Übersichtsfenster [664](#page-663-1) Verkabelung [658](#page-657-1) Wakeup-Breaks (Dauer) [667](#page-666-0) LIN-Bus Interface [657](#page-656-0) Line-Shift [1273,](#page-1272-0) [1365,](#page-1364-0) [1371](#page-1370-0) in der ccv speichern [1391](#page-1390-0) Reset [1371](#page-1370-0) Linien [1265](#page-1264-0) Beschriftung [1270](#page-1269-0) Drucker / Schirm: [1266](#page-1265-0) Extras [1272](#page-1271-0) Farbe [1266](#page-1265-0) Linien [1266](#page-1265-0) Linienstärke [1266](#page-1265-0) Linienstruktur [1266](#page-1265-0) Linientyp [1266](#page-1265-0) Schnitte [1275](#page-1274-0) Symbol [1266](#page-1265-0) Symbolgröße [1266](#page-1265-0) Linienfarbe abhängig von der Amplitude [1293](#page-1292-0) Link Kurvenfensters [1391](#page-1390-0) Link mit mehreren Kurvenfenstern [1368](#page-1367-0) Link XY mit 2. Kurvenfenster [1367](#page-1366-0) Lissajous [1231](#page-1230-0) Liste [377](#page-376-0) Liste aller Kanäle [1326](#page-1325-0) Expandieren der Liste [1326](#page-1325-0) Little-Endian [698](#page-697-0) Lizenz [30,](#page-29-1) [1978](#page-1977-0) Lizenzpflichtige Plug-ins [30](#page-29-1) Ln [987](#page-986-0) Localtime [317](#page-316-0) LogAnd [987](#page-986-1) Logbuch [128,](#page-127-0) [1192](#page-1191-0) Autoscroll [130](#page-129-0) Code [128](#page-127-0) Duplikate [129](#page-128-0) Einträge [1839](#page-1838-0) Email senden [130](#page-129-1) Export [1839](#page-1838-0) Filtern [129](#page-128-1) Firmware-Update [86](#page-85-0) Kategorie [128](#page-127-0)

Logbuch 128, 1192 Kopieren [129](#page-128-2) Logbuch-Betrachter [130](#page-129-2) Löschen [130](#page-129-3) Medlung [128](#page-127-0) OnError [1839](#page-1838-0) OnWarning [1839](#page-1838-0) Optionen für das Logbuch [130](#page-129-4) Sender [128](#page-127-0) Speicherort [128](#page-127-0) Suchen [129](#page-128-3) Zugriff über Scripting [1839,](#page-1838-0) [1841](#page-1840-0) Logbuch-Betrachter öffnen per Kommando [1607](#page-1606-0) Logbuch-Einträge reduzieren [119,](#page-118-0) [1580](#page-1579-0) Logbuchkategorie Fatal [128](#page-127-0) Fehler [128](#page-127-0) Information [128](#page-127-0) Warnung [128](#page-127-0) LogNot [987](#page-986-2) LogOr [987](#page-986-3) LogXor [987](#page-986-4) Lokale Kanäle [887](#page-886-0) Lokale Systeminformationen Komplexe Variablen [1123](#page-1122-0) Lokale Variable [887](#page-886-0) Lokaler Einzelwert [887](#page-886-0) Loop For Loop [1598](#page-1597-0) While Loop [1598](#page-1597-0) Löschen Ansichten [143](#page-142-1) Experiment [100](#page-99-3) Projekt [100](#page-99-3) Variablen setzen [1679](#page-1678-0) Zusatzdatei [1660](#page-1659-0) Löschen der Prozessvektorsicherungs-Datei [372](#page-371-0) Lower [987](#page-986-5)

### **M**

MAC-Adresse [81](#page-80-0) Mail-Server imc Messaging [827](#page-826-0) Managed DLL [1630](#page-1629-0) Map Provider hinzufügen Landkarte im Kurvenfenster [1290](#page-1289-0) Mapping EtherCAT-IF [632](#page-631-1) Marker Voreinstellungen [1340](#page-1339-0)

Marker (Kurvenfenster) [1339,](#page-1338-0) [1350](#page-1349-0) Alle Linien selektieren [1356](#page-1355-0) Alle Marker löschen [1356](#page-1355-0) beim Mauscursor [1326](#page-1325-0) bewegen [1348](#page-1347-0) Linie neu [1342](#page-1341-0) Marker an allen Linien [1356](#page-1355-0) Marker bei Min/Max [1356](#page-1355-0) Neuer Text [1343](#page-1342-0) setzen [1341](#page-1340-0) Zusatzfunktionen [1356](#page-1355-0) Markierungen (feine) [1248](#page-1247-0) Maßlinie [1344](#page-1343-0) Master-Send-Liste Aktivieren [723](#page-722-0) Deaktivieren [723](#page-722-0) Matrix [1315](#page-1314-0) Mausrad [1412](#page-1411-0) Max [988](#page-987-0) Max. Verzögerung [1407](#page-1406-0) Maximale Anzahl der Variablen in imc Online FAMOS [868](#page-867-0) Maximale Haltezeit [418](#page-417-0) Maximaler Stack OFA/IFA [914](#page-913-0) Maximum [387](#page-386-4) Bereich [1152](#page-1151-0) McAfee [20](#page-19-0) MDF [571,](#page-570-1) [739](#page-738-0) Mean [989,](#page-988-0) [2000](#page-1999-0) MEASUREMENT.SQL [159](#page-158-0) Median3 [989](#page-988-1) Median5 [989](#page-988-2) Mehrfach-Triggerung [422](#page-421-0) Speicherbedarf [769](#page-768-0) Mehrsprachiger Titel Titel [1150](#page-1149-0) Menü Anpassen [1400](#page-1399-0) Bearbeiten (Kurvenfenster) [1381](#page-1380-0) Datei (Kurvenfenster) [1372](#page-1371-0) Extras (Kurvenfenster) [1399](#page-1398-1) FlexRay [640](#page-639-0) Konfiguration (Kurvenfenster) [1382](#page-1381-0) Optionen (Kurvenfenster) [1383](#page-1382-1) Menü und Toolbar Extras [1399](#page-1398-2) Menüaktion [146](#page-145-0) Menüaktion ausführen Kommando [1609](#page-1608-0) Widget [1421](#page-1420-0)

Menüaktionen ausführen über Scripting [1867](#page-1866-0) Menüband anpassen [110,](#page-109-0) [146](#page-145-0) Menüband Monitor Gerätesuche [1715](#page-1714-0) Speicherung aktivieren [1715](#page-1714-0) Speicherung deaktivieren [1715](#page-1714-0) Mercator-Projektion [1291](#page-1290-0) Messbereich [382,](#page-381-3) [383,](#page-382-4) [386,](#page-385-7) [449,](#page-448-2) [1934,](#page-1933-0) [2008](#page-2007-0) DMS [381,](#page-380-3) [383,](#page-382-0) [385](#page-384-0) Messcursoren (Kurvenfenster) [1321](#page-1320-0) Messdaten [95](#page-94-1) Speicherplatzbedarf [767](#page-766-1) Messdaten für Anzeige, Berechnung [395](#page-394-0) Messdaten speichern [395,](#page-394-0) [736,](#page-735-2) [1821](#page-1820-0) Gezielte Speicherung [760](#page-759-2) Speichern nach der Messung [760](#page-759-2) Messdauer [392,](#page-391-2) [1187](#page-1186-0) Messeinstellungen exportieren [1614](#page-1613-0) Messen (Kurvenfenster) dx [1323](#page-1322-0) Protokoll-Datei [1326](#page-1325-0) Steigung [1323](#page-1322-0) Steigung pro Dekade [1323](#page-1322-0) xl [1323](#page-1322-0) xr [1323](#page-1322-0) xr/xl [1323](#page-1322-0) yl [1323](#page-1322-0) yr [1323](#page-1322-0) yr/yl [1323](#page-1322-0) yr-yl [1323](#page-1322-0) Messfenster (Kurvenfenster) [1321](#page-1320-0) Cursor positionieren [1325](#page-1324-0) Messferfahren der Inkrementalgeber Modi [389](#page-388-0) Messgerät anschließen [45,](#page-44-0) [47](#page-46-0) hinzufügen [45,](#page-44-0) [49](#page-48-1) Messgerät als PPP-Server [72](#page-71-0) Messkommentare Über Speicherassistent [1613](#page-1612-0) Messmodus [381,](#page-380-4) [387,](#page-386-5) [393,](#page-392-2) [448](#page-447-0) Inkrementalgeber [389](#page-388-0) Mess-Modus Kurven [1321](#page-1320-0) Messmodus (Setup-Seite) [381](#page-380-3) Messoptionen Setup-Seite [361](#page-360-0) Messpunkte verändern [1365](#page-1364-0) Messstatus [310](#page-309-1) abfragen über Scripting [1892](#page-1891-1) Messung [310](#page-309-1)

Automatisches Laden bei Bedarf [1111](#page-1110-0) entladen [1111](#page-1110-0) laden [1111](#page-1110-0) starten/stoppen über Scripting [1805,](#page-1804-0) [1806,](#page-1805-0) [1867](#page-1866-0) wird geladen [1111](#page-1110-0) Messung automatisch neu starten [355](#page-354-0) Messung läuft [114](#page-113-1) Messung läuft - wiederverbinden nicht möglich [114](#page-113-1) Messung löschen Speicherassistent [1615](#page-1614-0) Messung starten [174,](#page-173-0) [180](#page-179-0) Automatisch nach dem Start von imc STUDIO [37](#page-36-0) Experiment öffnen/starten [1620](#page-1619-0) Messung stoppen [174,](#page-173-0) [180](#page-179-0) Messung verwerfen Speicherassistent [1615](#page-1614-0) Messungsablage [762](#page-761-0) Messungsnummer [1439](#page-1438-0) verriegeln [1112](#page-1111-0) zuordnen [1112](#page-1111-0) Messungs-Ordnerstruktur [762](#page-761-0) Messunsicherheit [1275](#page-1274-1) Messunsicherheit (Anzeige) [1272](#page-1271-0) Messwertedatei [1326](#page-1325-0) Messwertfenster (Kurvenfenster) [1323](#page-1322-0) Datum/ Uhrzeit [1323](#page-1322-0) Farbkartendarstellung [1330](#page-1329-0) Kontextmenü [1326,](#page-1325-0) [1331](#page-1330-0) Tagen/ Stunden/ Minuten [1323](#page-1322-0) Messzeit USV [204](#page-203-0) Messzeit (T1) nach Power-Fail [s] [204](#page-203-0) Metadatei [1363](#page-1362-0) Metadaten [100](#page-99-5) Metadaten Typ Bild [279](#page-278-0) Datum [279](#page-278-0) Dokument [279](#page-278-0) Einzeiliger Text [279](#page-278-0) Logischer Wert [279](#page-278-0) Mehrzeiliger Text [279](#page-278-0) Text aus Liste [279](#page-278-0) Uhrzeit [279](#page-278-0) Verzeichnis [279](#page-278-0) Metadaten-Spalte [279](#page-278-1) Metadaten-Spalten exportieren [144](#page-143-0) importieren [144](#page-143-0) Metadaten-Vorlage [295](#page-294-0) Min [990](#page-989-0) Mindestdauer [1476](#page-1475-0)
Mindestgenauigkeit [ms] [122](#page-121-0) Mindestlänge von Benutzername [134](#page-133-0) Passwort [134](#page-133-0) Minimum Bereich [1152](#page-1151-0) Mittelung [2000](#page-1999-0) Modem [71,](#page-70-0) [72](#page-71-0) Leitfaden [82](#page-81-0) Nullmodemkabel [78](#page-77-0) PC als Client [76](#page-75-0) Trennen [79](#page-78-0) Verbinden [79](#page-78-0) Modul [367](#page-366-0) Adresse [209](#page-208-0) austauschen [209](#page-208-0) Eigenschaften [209](#page-208-0) entfernen [209](#page-208-0) Moduladresse Manuelle Vergabe [209](#page-208-0) Neuvergabe [209](#page-208-0) Vergabe [209](#page-208-0) Moduleigenschaften [209](#page-208-0) Modulnummerierung [209,](#page-208-0) [367](#page-366-0) Modulo [919](#page-918-0) Modus [381,](#page-380-0) [386,](#page-385-0) [387,](#page-386-0) [393,](#page-392-0) [448](#page-447-0) Momentan nicht erreichbar Schnittstellenkonfiguration [59](#page-58-0) Momentanwert [400](#page-399-0) Monitor [1433](#page-1432-0) Analoge Eingänge [364](#page-363-0) Digitale Eingänge / Ausgänge (Bits und Ports) [365](#page-364-0) Gerätesuche [1715](#page-1714-0) Inkrementalgeber-Eingänge [365](#page-364-0) Menüband [1715](#page-1714-0) PROFIBUS [708](#page-707-0) Speicherung aktivieren [1715](#page-1714-0) Speicherung deaktivieren [1715](#page-1714-0) Systemvoraussetzungen und Einschränkungen [1715](#page-1714-1) Monitor Kanäle [364](#page-363-1) Monitor-Kanal CAN [568](#page-567-0) ECU [568](#page-567-0) Monitorkanäle [366,](#page-365-0) [428](#page-427-0) Antialiasing Filter (AAF) [390](#page-389-0) Monoflop [990](#page-989-0) MonoflopRT [991](#page-990-0) Motor-Steuergeräte [551](#page-550-0) msg [807](#page-806-0) Multi-Event [2001](#page-2000-0) Multifunction Vehicle Bus (MVB) [681](#page-680-0)

Multimaster Synchonisation [342](#page-341-0) Multimeter [1187](#page-1186-0) Multiplexer FlexRay [649](#page-648-0) Multiplikation [918](#page-917-0) MVB Bus Decoder [690](#page-689-0) Frames [691](#page-690-0) Protokoll- und Signal-Kanalnamen (MVB) [689](#page-688-0) Signale [692](#page-691-0) MVB-Bus Allgemeine Beschreibung [681](#page-680-0) Anschluss [683](#page-682-0) Assistenten starten [684](#page-683-0) Begriffsdefinitionen [680](#page-679-0) Eigenschaftsfenster [685](#page-684-0) Einschalten [683](#page-682-0) Einschränkungen [681](#page-680-1) Fähigkeiten [681](#page-680-1) Passwort [680](#page-679-1) Starten des Assistenten [684](#page-683-0) Topologie [683](#page-682-1) Übersichtsfenster [685](#page-684-1) Voraussetzungen [680](#page-679-1)

#### **N**

MVB-Bus Interface [680](#page-679-2)

Nachbearbeiten Signale [1326,](#page-1325-0) [1331](#page-1330-0) Nachkommastellen [1187](#page-1186-0) Zonen [1165](#page-1164-0) Nachkommastellen (x-Achse) [1248](#page-1247-0) Nachrichtentypen Email [805](#page-804-0) FAX [805](#page-804-1) Name [309,](#page-308-0) [376](#page-375-0) Benutzerdefinierte Variable [1481](#page-1480-0) Eigenschaft [902](#page-901-0) Eigenschaft - Seite [1427](#page-1426-0) Eigenschaft - Widget [1150](#page-1149-0) Hinweis als Dialog [1606](#page-1605-0) Titel - Quelle [1150](#page-1149-0) Namenszuordnung Zuordnung [248](#page-247-0) Navigation über alle Panel-Seiten [1447](#page-1446-0) Navigationsbereich [35,](#page-34-0) [125](#page-124-0) Navigationsleiste [1443](#page-1442-0) Navigations-Leiste Achsen [1413](#page-1412-0) Navigationsmodus (Daten-Browser) Standard [1113](#page-1112-0)

Navigationsmodus (Daten-Browser) Über aktuelle Events [1113](#page-1112-0) Über Messungen [1113](#page-1112-0) Über Messungen und Events [1113](#page-1112-0) Navigationsmodus für Widgets [1447](#page-1446-1) Navigations-Schrittweite (Daten-Browser) [1113](#page-1112-0) Navigieren in x-Richtung (Kurvenfenster) [1395](#page-1394-0) Negative Flanke [416](#page-415-0) Network Time Protocol Externe Zeitgeber [320](#page-319-0) Netz-Bits [365,](#page-364-1) [368](#page-367-0) imc Messaging [820](#page-819-0) Netzlaufwerk [740,](#page-739-0) [741](#page-740-0) Netzwerk Firewall [34](#page-33-0) Optimieren [83](#page-82-0) Netzwerkkarten [53](#page-52-0) Netzwerkname (Hostname für Gerät) [54](#page-53-0) Netzwerkprobleme [2006](#page-2005-0) Netzwerkspeicher-Einstellungen [741](#page-740-0) Neu Experiment [101,](#page-100-0) [106](#page-105-0) Experiment aus Vorlage [101](#page-100-0) Experimentvorlage [100](#page-99-0) Projekt [100,](#page-99-0) [106](#page-105-0) Neue Gerätekonfiguration Schnittstellenkonfiguration [59](#page-58-0) Neue Widgets immer mit der Navigationsleiste verbinden  [1448](#page-1447-0) Neuen Sensor erstellen [218](#page-217-0) Neues Experiment [99,](#page-98-0) [101](#page-100-0) aus Vorlage [101](#page-100-0) speichern (unter) [101](#page-100-0) Next [1489,](#page-1488-0) [1490](#page-1489-0) Next-Sprünge [1489,](#page-1488-0) [1490](#page-1489-0) Next-Verzweigung [1545,](#page-1544-0) [1553,](#page-1552-0) [1559](#page-1558-0) NMEA [374](#page-373-0) Normen ISO / DIS 11898 [543](#page-542-0) NorthCorrection [992](#page-991-0) NOT [992](#page-991-1) NTFS [2005](#page-2004-0) NTP Externe Zeitgeber [320](#page-319-0) Synchronisation [337](#page-336-0) Nullimpuls [442](#page-441-0) Nullmodemkabel Herstellung [78](#page-77-1) Nullmodem mit Hardware-Handshaking [78](#page-77-2) Nullmodem ohne Hardware-Handshaking [78](#page-77-0) NumberOfPulses [993](#page-992-0)

Numerisch [377](#page-376-0) Numerische Zonen Zonen [1165](#page-1164-1) Nutzerdefiniertes Gerät [62](#page-61-0)

#### **O**

OBD-2 [613](#page-612-0) Obere Grenze [1476](#page-1475-0) Oberfläche: 3D [1300](#page-1299-0) ODER Trigger-Ereignis [419](#page-418-0) OFA/IFA Klassierfunktionen [913](#page-912-0) Kontextmenü [885](#page-884-0) Maximaler Stack [914](#page-913-0) Menü [883](#page-882-0) Öffnen des Editors [878](#page-877-0) Prinzip [866](#page-865-0) Prozessvektor [369](#page-368-0) Schema für den Datenfluss [870](#page-869-0) Syntax-Check [881](#page-880-0) Systemvoraussetzungen [868](#page-867-0) Übernehmen [881](#page-880-0) Überprüfen [881](#page-880-0) Vergleich [870](#page-869-0) Verschachtelungstiefe [914](#page-913-0) Zeitbasis von Kanälen [892](#page-891-0) Zusatzdateien [913](#page-912-1) OFA-Datei importieren [1980](#page-1979-0) Offline cache (Landkarte) [1292](#page-1291-0) Öffnen [99](#page-98-0) Experiment [106](#page-105-0) OFA/IFA [878](#page-877-0) Öffnen des Bus Decoder Editors [1741](#page-1740-0) Öffnen des Power Quality Editors [1725](#page-1724-0) Öffnungswinkel Skalenwinkel [1155](#page-1154-0) Offset [384,](#page-383-0) [1333](#page-1332-0) Offsetabgleich [401](#page-400-0) OK Button Hinweis als Dialog [1606](#page-1605-0) Sichtbar [1606](#page-1605-0) Sichtbar (Anzeigen) [1606](#page-1605-0) Sichtbar (Ausblenden) [1606](#page-1605-0) Text (Button Beschriftung) [1606](#page-1605-0) Oktav-Beschriftung [1224](#page-1223-0) OnAboveLevel [1536](#page-1535-0) OnAlways [1073](#page-1072-0) OnBelowLevel [1536](#page-1535-0) OnCanMessageReceive1\_S1 [1090](#page-1089-0) OnECUCmdReturn [956](#page-955-0)

OnECUCmdReturn\_ECU\_001 [994](#page-993-0) OnInitAll [895,](#page-894-0) [1072](#page-1071-0) OnInsideRange [1536](#page-1535-0) Online Klassierung Freigabe [207, 208](#page-206-0) Online-Balken [1198](#page-1197-0) Online-Ordnungsanalyse Freigabe [207, 208](#page-206-0) Online-Trigger [427](#page-426-0) OnMeasureEnd [1074](#page-1073-0) OnMeasureStart [1074](#page-1073-1) OnOutsideRange [1536](#page-1535-0) OnPowerOff [1078](#page-1077-0) OnRampEnd [1530](#page-1529-0) OnStable [1536](#page-1535-0) OnSyncTask [1075](#page-1074-0) OnTimeout [1534,](#page-1533-0) [1545,](#page-1544-0) [1559,](#page-1558-0) [1565](#page-1564-0) OnTimer [1077,](#page-1076-0) [1534](#page-1533-0) OnTriggerEnd [427,](#page-426-0) [895,](#page-894-0) [1076](#page-1075-0) OnTriggerMeasure [427,](#page-426-0) [1076](#page-1075-1) OnTriggerStart [427,](#page-426-0) [895,](#page-894-0) [1075](#page-1074-1) Operations [1490](#page-1489-0) Optionale Komponenten [30](#page-29-0) Optionen [114](#page-113-0) 3D [1300](#page-1299-1) Aktuelle Messdaten speichern [761](#page-760-0) Aktuelle Messdaten speichern unter [761](#page-760-0) Dialogantworten [1871](#page-1870-0) Einstellungen Ablage [1383](#page-1382-0) Farben [1388](#page-1387-0) Menü (Kurvenfenster) [1383](#page-1382-1) Voreinstellungen [1391](#page-1390-0) OR [994](#page-993-1) Orientierung PDF (Kurvenfenster) [1395](#page-1394-0) Originaldateien löschen [1614](#page-1613-0) Orte (Landkarte) [1292](#page-1291-0) Ortskurven [1231](#page-1230-0) Oszilloskop-Modus Kurvenfenster [1309](#page-1308-0) OtrAngleAdd [995](#page-994-0) OtrEncoderPulsesToRpm [995](#page-994-1) OtrFrequLine [998](#page-997-0) OtrFrequLine2 [999](#page-998-0) OtrFrequLine3 [1000](#page-999-0) OtrOrderSpectrum [1001](#page-1000-0) OtrOrderSpectrumP [1002](#page-1001-0) OtrPulseDuration [1005](#page-1004-0) OtrResample [1006](#page-1005-0) OtrResampleAngle [1009](#page-1008-0) OtrResampleFromRpm [1010](#page-1009-0)

OtrRpmComplexOrder [1011](#page-1010-0) OtrRpmOrder [1015](#page-1014-0) OtrRpmPresentation [1016](#page-1015-0) OtrRpmPresentVector [1017](#page-1016-0) OtrRpmSpectrum [1018](#page-1017-0) OtrSynthSin [1019](#page-1018-0) OtrTrackingLowPass [1020](#page-1019-0) Overflow [2000](#page-1999-1)

### **P**

P3 time out [606](#page-605-0) PAGE [160](#page-159-0) PAGE.NUMBER Formatierung [168](#page-167-0) Panel [160](#page-159-1) Ablage [1132](#page-1131-0) Tabellen [1822,](#page-1821-0) [1826](#page-1825-0) Video [1776](#page-1775-0) Windows.Form hinzufügen [1822,](#page-1821-0) [1825](#page-1824-0) Zugriff über Scripting [1822,](#page-1821-0) [1823,](#page-1822-0) [1825,](#page-1824-0) [1826](#page-1825-0) Panel Vollbildansicht [1096,](#page-1095-0) [1102](#page-1101-0) PANEL.PAGECOUNT Formatierung [168](#page-167-0) Panel-Seite Ablage [1132](#page-1131-0) Dialog [1632](#page-1631-0) Entfernen per Kommando [1637](#page-1636-0) Exportieren [1635](#page-1634-0) Seitengröße anpassen [1429](#page-1428-0) Zoom [1432](#page-1431-0) Panel-Seite als Dialog [1632](#page-1631-0) Panel-Seite an Fenstergröße anpassen [1429](#page-1428-0) Panel-Seite an Fenstergröße anpassen (Seitenverhältnis beibehalten) [1429](#page-1428-0) Panel-Seite aufschlagen [1527](#page-1526-0) Panel-Seite drucken [1635](#page-1634-1) Panel-Seite exportieren [1635](#page-1634-0) Panel-Seite importieren [1637](#page-1636-1) Panel-Skript [1877](#page-1876-0) Daten-Browser [1877](#page-1876-0) erstellen [1793](#page-1792-0) Neue Widgets [1877](#page-1876-0) Variablen [1877](#page-1876-0) Widgets [1877](#page-1876-0) P-Anteil [908](#page-907-0) Papier-Größe [1424](#page-1423-0) Parallele Elemente [1494](#page-1493-0) Parameter [37](#page-36-0) Arbeitsbereich blättern [1603](#page-1602-0) Experiment (Scripting) [1901](#page-1900-0) Geräte (Scripting) [1892](#page-1891-0)

Parameter 37 Kanäle (Scripting) [1894](#page-1893-0) Parameter einblenden/verschieben/löschen [266](#page-265-0) Parametersatz exportieren [1638](#page-1637-0) Parametersatz importieren [1643](#page-1642-0) Parametersatzimport-Spalte [286](#page-285-0) Parametersatz-Spalte [281](#page-280-0) Parametersatz-Spalten exportieren [144](#page-143-0) importieren [144](#page-143-0) Parametrierung von Brücken [2007](#page-2006-0) Passiv Trigger-Ereignis [419](#page-418-0) Passive Kanäle ausblenden [174](#page-173-0) Passwort [134,](#page-133-0) [138](#page-137-0) Mindestlänge [134](#page-133-0) MVB-Bus [680](#page-679-1) PauseSignal [1530](#page-1529-0) PC Zeit [1417](#page-1416-0) PCMCIA Speichermedium [772](#page-771-0) **PDO** EtherCAT-IF [632](#page-631-0) PDO einfügen EtherCAT-IF [631,](#page-630-0) [635](#page-634-0) PDO löschen EtherCAT-IF [631](#page-630-1) PDOs automatisch erstellen EtherCAT-IF [631](#page-630-2) PDU FlexRay [651](#page-650-0) Peakhold [1187](#page-1186-0) Peaks [2003](#page-2002-0) Periodenvergleich [1170,](#page-1169-0) [1310,](#page-1309-0) [1315](#page-1314-0) periodisch [1315](#page-1314-0) Persistent [1481](#page-1480-0) Perspektive: 3D [1305](#page-1304-0) Pflichfeld [289](#page-288-0) Phasenfehlerkorrektur Synchronisation [343](#page-342-0) PID-Regler [1090](#page-1089-1) imc Online FAMOS [908](#page-907-1) Pieper [873,](#page-872-0) [889](#page-888-0) Piktogramm Eigenschaft - Widget [1151](#page-1150-0) PI-Regler imc Online FAMOS [908](#page-907-1) Place (Landkarte) [1292](#page-1291-0) Platzhalter [152](#page-151-0) CONTROL [154](#page-153-0) DATABASE/DATABASES [155](#page-154-0) EXPERIMENT/EXPERIMENTS [156](#page-155-0) in Kurvenfenstertexten [1259](#page-1258-0)

MEASUREMENT [159](#page-158-0) PAGE [160](#page-159-0) PANEL [160](#page-159-1) PROJECT/PROJECTS [161](#page-160-0) SELCONTROL [163](#page-162-0) SETUP [164](#page-163-0) SYSTEM [165](#page-164-0) VARS [166](#page-165-0) Platzhalter anzeigen [280](#page-279-0) Platzhalter Formatierung PAGE.NUMBER [168](#page-167-0) PANEL.PAGECOUNT [168](#page-167-0) SYSTEM.DATE [168](#page-167-1) SYSTEM.TIME [169](#page-168-0) VALUE [169](#page-168-1) Platzhalter für Marker [1350](#page-1349-0) Platzhalter für Messungs-Ordnerstruktur SETUP.SQL [764](#page-763-0) STORAGE.FOLDERNAME [764](#page-763-0) STORAGE.MEASUREMENT [764](#page-763-0) VARS.VALUE [764](#page-763-0) Plichtfeld [280,](#page-279-0) [283](#page-282-0) Plug-in [35](#page-34-0) Info [38](#page-37-0) Versionsinformation [38](#page-37-0) Polardiagram [1218](#page-1217-0) Polarisation [382](#page-381-0) Poll [1021](#page-1020-0) Polygon Nadel Eigenschaft - Widget [1151](#page-1150-0) Ports [51](#page-50-0) Position Eigenschaft - Widget [1151](#page-1150-1) Titel [1150](#page-1149-0) Positive Flanke [416](#page-415-0) Postprocessing Postprocessing Werkzeug [1448](#page-1447-1) Postprocessing-Modus als Standard [1448](#page-1447-1) Postprocessingmodus [1453](#page-1452-0) Potenz [918](#page-917-1) Power Quality [1725](#page-1724-1) 2 kHz - 9 kHz [1738,](#page-1737-0) [1739](#page-1738-0) Berechnung durchführen [1735](#page-1734-0) Blindleistung [1737](#page-1736-0) Effektiv [1738,](#page-1737-0) [1739](#page-1738-0) Effektiv (Mittelwert) [1738,](#page-1737-0) [1739](#page-1738-0) Ergebnisgrößen konfigurieren [1728](#page-1727-0) Flicker [1738,](#page-1737-0) [1739](#page-1738-0) Frequenz [1737](#page-1736-1) Funktion hinzufügen [1728](#page-1727-0) Grundlagen [1736](#page-1735-0)

Power Quality 1725 Harmonische [1738,](#page-1737-0) [1739](#page-1738-0) Harmonische Verzerrung [1738,](#page-1737-0) [1739](#page-1738-0) Höhere Frequenzanteile [1738,](#page-1737-0) [1739](#page-1738-0) Menüband [1723](#page-1722-0) Oberfläche [1725](#page-1724-2) Öffnen des Editors [1725](#page-1724-0) Scheinleistung [1737](#page-1736-0) Syntax-Check [1728](#page-1727-0) Übernehmen [1728](#page-1727-0) Überprüfen [1728](#page-1727-0) Wirkleistung [1737](#page-1736-0) Wirkleistung (Mittelwert) [1737](#page-1736-0) Zwischen-harmonische [1738,](#page-1737-0) [1739](#page-1738-0) Power1 [905,](#page-904-0) [1021](#page-1020-1) Power2 [906,](#page-905-0) [1022](#page-1021-0) Power3 [907,](#page-906-0) [1023](#page-1022-0) Power-Fail [204](#page-203-0) Powertrain Monitoring [1745](#page-1744-0) PPP [71,](#page-70-0) [79](#page-78-0) Inbetriebnahme [82](#page-81-0) Leitfaden [82](#page-81-0) PC als PPP-Client [76](#page-75-0) Trennen [79](#page-78-0) Verbinden [79](#page-78-0) P-Regler imc Online FAMOS [908](#page-907-1) Pretrigger [413,](#page-412-0) [424](#page-423-0) Pretrigger auf Intervalle verteilen [123](#page-122-0) Probleme Speichermedium [780,](#page-779-0) [782](#page-781-0) Probleme: IP-Adressen [53](#page-52-0) Produkt Edition [30](#page-29-0) Info [38](#page-37-0) Konfiguration [30](#page-29-0) Lizenzierung [30](#page-29-0) Versionsinformation [38](#page-37-0) Produktkonfiguration [30](#page-29-0) ändern [30](#page-29-0) PROFIBUS Baudrate [708](#page-707-0) Höchste Adresse [708](#page-707-0) Konfiguration laden [709](#page-708-0) Monitor [708](#page-707-0) Name [708](#page-707-0) PROFIBUS Assistent [710](#page-709-0) Anschluss [710](#page-709-1) Botschaftseinstellungen [711](#page-710-0) Kanaleinstellungen [711](#page-710-1) Menü [710](#page-709-0)

PROFIBUS Configurator GSD Verzeichnis [702](#page-701-0) Hauptfenster [703](#page-702-0) Installation [702](#page-701-1) Master [704](#page-703-0) Menü [703](#page-702-0) Slave [704](#page-703-0) PROFIBUS Interface [702](#page-701-2) Profinet Vorbereitung [695](#page-694-0) Profinet Interface [695](#page-694-1) PROFINET-IRT Assistent [696](#page-695-0) Empfangen-Dialog [699](#page-698-0) Exportieren als PDF [701](#page-700-0) Mapping [700](#page-699-0) Menü [696](#page-695-1) Senden-Dialog [697](#page-696-0) Zuordnung [700](#page-699-0) Programm ausführen [1622](#page-1621-0) ProgressVisualizer [1976](#page-1975-0) PROJECT/PROJECTS [161](#page-160-0) Projekt [95,](#page-94-0) [100](#page-99-1) Exportieren [100](#page-99-2) Importieren [100](#page-99-3) Löschen [100](#page-99-4) neu [100](#page-99-0) Projekt (Menü) Aktuelle Messdaten speichern (unter) [106](#page-105-0) Experiment neu [106](#page-105-0) Experiment öffnen [106](#page-105-0) Experiment speichern (als) [106](#page-105-0) Importieren / Exportieren [106](#page-105-0) Neu [106](#page-105-0) Öffnen [106](#page-105-0) Projekt speichern [106](#page-105-0) Projekt Verwalten [106](#page-105-0) Speichern (unter) [106](#page-105-0) Verwalten [106](#page-105-0) Projekt speichern [106](#page-105-0) Projekt verwalten [99,](#page-98-0) [106](#page-105-0) Protokoll [1192](#page-1191-0) Protokoll- und Signal-Kanalnamen (MVB) [689](#page-688-0) Protokollkanal [571](#page-570-0) CAN Protokollkanal [562](#page-561-0) mit/ohne Sendekanäle [561,](#page-560-0) [570](#page-569-0) Prozedur [1545,](#page-1544-0) [1553,](#page-1552-0) [1559,](#page-1558-0) [1565](#page-1564-0) Prozentual Zonen [1164](#page-1163-0) Prozessvektor [369](#page-368-0) Sicherungs-Datei [372](#page-371-0) Prozessvektorsicherungs-Datei [372](#page-371-0)

Prozessvektor-Variable Abschalten [369](#page-368-0) Als Monitorkanäle [374](#page-373-1) Anlegen [892](#page-891-1) Name [369](#page-368-0) restore [372](#page-371-0) Wiederherstellen [372](#page-371-0) Prozessvektorvariablen [365](#page-364-1) GPS [374](#page-373-0) LIN [676](#page-675-0) Prozessvektor-Variablen Aktualisierungsrate [374](#page-373-2) PTP Externe Zeitgeber [321](#page-320-0) PTP-Master only [340](#page-339-0) Synchronisation [339](#page-338-0) Pufferdauer [744,](#page-743-0) [746](#page-745-0) erhöhen [2000](#page-1999-1) Pulsanzahl maximal [443](#page-442-0) PulseDuration [1024](#page-1023-0) PulseFrequency [1024](#page-1023-1) PulsePhase [1025](#page-1024-0) Punkte [392](#page-391-0) PushDeviceDriver [1949](#page-1948-0) pv.State.ExternalPower [369](#page-368-0) pv.State.SyncTimeDeviation [369](#page-368-0) pv-Variable Anlegen [892](#page-891-1)  $\overline{2}$  $PWN$ <sup>n</sup> Modus ( $\overline{N}$ c4) [445](#page-444-0)

## **Q**

Qualitätsmanagement [9](#page-8-0) Quelle Titel [1150](#page-1149-0) **Quelltext** importieren [1631](#page-1630-0) Querdehnzahl ν [386](#page-385-1)

# **R**

Radius Skalenposition [1155](#page-1154-0) Rahmen Hintergrund [1151](#page-1150-0) RAM Größe [173, 493](#page-172-0) RampSlope [1530](#page-1529-0) RampTime [1530](#page-1529-0) RAM-Pufferdauer [744,](#page-743-0) [746,](#page-745-1) [2000,](#page-1999-1) [2010](#page-2009-0) Randwerte [1335](#page-1334-0) RangeMax [1026](#page-1025-0) RangeMin [1026](#page-1025-1)

Raster (Panel) Am Raster ausrichten [1432](#page-1431-1) Am Raster neu ausrichten [1432](#page-1431-1) Raster anzeigen Eigenschaft - Seite [1428](#page-1427-0) Raster zeigen [1432](#page-1431-1) Rasterabstand Eigenschaft - Seite [1428](#page-1427-0) Raumkurve [1300](#page-1299-0) Rauschen [1333](#page-1332-0) ReadyForPowerOff [1027](#page-1026-0) RealTimeClock [317](#page-316-0) Rechte Freigegeben [141](#page-140-0) Schreibgeschützt [141](#page-140-0) Verriegelt [141](#page-140-0) Versteck [141](#page-140-0) Verweigert [141](#page-140-0) Vollzugriff [141](#page-140-0) Rechtsbündig [1187](#page-1186-0) RecordEvent [1028](#page-1027-0) RecordText [1029](#page-1028-0) Red [1030](#page-1029-0) Referenz für dB-Anzeige [1170](#page-1169-0) Registerkarten [146](#page-145-0) Regler [1090](#page-1089-1) Regler-Funktionen [1090](#page-1089-1) Reihenfolge [1476](#page-1475-0) Rekonfigurieren [174,](#page-173-0) [179](#page-178-0) Remote Frames (RTR) [543](#page-542-0) ReplaceFirstValues0 [1030](#page-1029-1) ReplaceFirstValuesN [1031](#page-1030-0) Report Automation [1543](#page-1542-0) Setup [305](#page-304-0) Reportgenerator [1376](#page-1375-0) Reportkanäle Zugriff über Scripting [1834](#page-1833-0) Report-Seite [1424](#page-1423-0) Reportseitenvorlage Eigenschaft - Seite [1428](#page-1427-1) ReSample [1032](#page-1031-0) Reset Schleppzeiger [1198](#page-1197-0) Ressourcen [1470](#page-1469-0) RestartTimer [1534](#page-1533-0) Restore [1032](#page-1031-1) Prozessvektor-Variable [372](#page-371-0) Resultierende Abtastrate [392](#page-391-1) Resultierende Abtastzeit [393](#page-392-1) ResumeSignal [1530](#page-1529-0)

Resume-Verzweigung [1565](#page-1564-0) Rezoom (Kurvenfenster) [1321,](#page-1320-0) [1395](#page-1394-0) RGB-Bild [1235](#page-1234-0) Auflösung [1258](#page-1257-0) Seitenverhältnis [1258](#page-1257-0) Ring-Betrieb [750](#page-749-0) Ringspeicher [1999,](#page-1998-0) [2000](#page-1999-1) Ringspeicherdauer [395,](#page-394-0) [736](#page-735-0) Ringspeicherzeit [1821](#page-1820-0) RMS [903,](#page-902-0) [1033](#page-1032-0) RoaDyn [713](#page-712-0) alle Kanäle [715](#page-714-0) Assistent [714](#page-713-0) CLK [714](#page-713-0) TRG [714](#page-713-0) Voraussetzungen [714](#page-713-0) Rollmodus [1309](#page-1308-1) Beenden [1309](#page-1308-2) Kurvenfenster [1309](#page-1308-3) Roll-Modus [1999](#page-1998-0) Rollverknüpfung (Kurvenfenster) [1367](#page-1366-0) Rosette (DMS) [221](#page-220-0) Rosette1 [1033](#page-1032-1) Rosette2 [1035](#page-1034-0) Rotieren 3D [1308](#page-1307-0) Round [1035](#page-1034-1) Router [49,](#page-48-0) [62](#page-61-0) RPM [446](#page-445-0) RS232 [1918,](#page-1917-0) [1926](#page-1925-0) RS232 Einstellungen GPS [376](#page-375-1) RSFlipflop [1036](#page-1035-0) RTC [317](#page-316-0) Ruckelnde Darstellung [40,](#page-39-0) [1999](#page-1998-1) Rückgängig [1331](#page-1330-0) Kurvenfensters [1391](#page-1390-1) Rücksetzen Schleppzeiger [1198](#page-1197-0) RunAutoBalance [1037](#page-1036-0) RunAutoShuntCalibration [1037](#page-1036-1) RxPDO EtherCAT-IF [632](#page-631-1)

#### **S**

SamplesGate [1038](#page-1037-0) Sampleversatz [2010](#page-2009-0) Säulendiagramm [1198](#page-1197-0) Sawtooth [1038](#page-1037-1) Schalter Schaltverhalten [1152](#page-1151-0) Schaltpegel [388](#page-387-0) Schaltverhalten Eigenschaft - Widget [1152](#page-1151-0) Schleife [1545](#page-1544-0) Schleifen [1507](#page-1506-0) Schleifen: Countig loop [1507](#page-1506-0) Schleifen: DoWhile [1507](#page-1506-0) Schleifen: Feste Variable für Zählschleife [1508](#page-1507-0) Schleifen: While [1507](#page-1506-0) Schleppzeiger Rücksetzen [1198](#page-1197-0) Schleppzeiger rücksetzen... [1365](#page-1364-0) Schneiden Sound-Ausgabe [1406](#page-1405-0) Schnelles laden Eigenschaft - Seite [1428](#page-1427-0) Schnellzugriffsleiste [125](#page-124-0) Schnitte Linien [1275](#page-1274-0) Schnitte mit 3D Verbinden [1368](#page-1367-0) Schnittstellenkonfiguration Geräte-Interfaces [55,](#page-54-0) [59](#page-58-0) Schnittstellenkonfiguration exportieren [55,](#page-54-1) [61](#page-60-0) Schreibgeschützt [272](#page-271-0) Eigenschaft - Widget [1150](#page-1149-0) Schriftart [1187](#page-1186-0) Eigenschaft - Widget [1151](#page-1150-0) Kurvenfensters [1391](#page-1390-1) Schriftart/Font Titel [1150](#page-1149-0) Schritt [1545,](#page-1544-0) [1553,](#page-1552-0) [1559,](#page-1558-0) [1565](#page-1564-0) Schutz von Veränderung [1433](#page-1432-0) Schwellwert - Trigger-Ereignistyp Negative Flanke [416](#page-415-0) Positive Flanke [416](#page-415-0) Signal < Schwelle [416](#page-415-0) Signal > Schwelle [416](#page-415-0) Scripting [1804](#page-1803-0) Abgleich [1812,](#page-1811-0) [1814](#page-1813-0) Ablageebene [1796](#page-1795-0) AbstractScript.cs [1921](#page-1920-0) abstrakte Basisklasse [1800](#page-1799-0) Achse [1828,](#page-1827-0) [1829](#page-1828-0) Anbieter [1800](#page-1799-0) Änderungen [1873](#page-1872-0) Arbeitskopie [1908](#page-1907-0) Ausführen [1798](#page-1797-0) Basisklasse [1800](#page-1799-0) Bearbeiten [1798](#page-1797-1) Bereich [1812,](#page-1811-0) [1814](#page-1813-0)

Scripting 1804 Breakpoint [1801](#page-1800-0) Brücke [1812,](#page-1811-0) [1814](#page-1813-0) Codevervollständigung [1908](#page-1907-0) COM-Port [1926](#page-1925-0) Computer Variable [1835](#page-1834-0) Curve Window Kit [1854](#page-1853-0) Datapool [1804](#page-1803-0) DataTable [1837](#page-1836-0) Dateizugriff [1874](#page-1873-0) Daten-Browser [1830,](#page-1829-0) [1831,](#page-1830-0) [1833,](#page-1832-0) [1834,](#page-1833-0) [1837](#page-1836-0) Datentabelle [1837](#page-1836-0) Debug [1801](#page-1800-0) DevSetup [1804](#page-1803-0) Dialogantworten [1871](#page-1870-0) Diskstart [1805,](#page-1804-0) [1809,](#page-1808-0) [1892](#page-1891-0) DMS [1812,](#page-1811-0) [1814](#page-1813-0) Editieren [1798](#page-1797-1) Editor [1801](#page-1800-0) Einführung [1793](#page-1792-0) Einheit [1812,](#page-1811-0) [1814](#page-1813-0) Einstiegspunkte [1804](#page-1803-0) Ereignis [1842](#page-1841-0) Ereignisse [1842](#page-1841-0) Ereignis-Skript [1795,](#page-1794-0) [1890](#page-1889-0) Events [1842](#page-1841-0) Export [1799](#page-1798-0) FAQ [1921](#page-1920-0) Fehler [1921](#page-1920-0) Fehler CS0029 [1921](#page-1920-0) Fehler CS0234 [1921](#page-1920-0) Fehler CS0525 [1921](#page-1920-0) Fehler CS1729 [1921](#page-1920-0) Fehlermeldung [1839](#page-1838-0) Filterung [1812,](#page-1811-0) [1814](#page-1813-0) fortlaufende Kanalnummer [1812,](#page-1811-0) [1814](#page-1813-0) Fremdgeräte-Skript [1925](#page-1924-0) Geltungsbereich [1793,](#page-1792-0) [1795](#page-1794-0) Geräteaktionen [1805,](#page-1804-0) [1806](#page-1805-0) Geräteauswahl [1805,](#page-1804-0) [1806](#page-1805-0) Geräteeigenschaften abfragen/einstellen [1805,](#page-1804-0) [1806](#page-1805-0) Geräteparameter [1805,](#page-1804-0) [1806](#page-1805-0) Gerätesteuerung [1805,](#page-1804-0) [1806](#page-1805-0) Geräte-Systemvariable [1835](#page-1834-0) imc FAMOS Funktionen [1843,](#page-1842-0) [1847,](#page-1846-0) [1854,](#page-1853-0) [1857,](#page-1856-0) [1860,](#page-1859-0) [1864](#page-1863-0) imc FAMOS Kit [1800](#page-1799-0) imc FAMOS Math [1800](#page-1799-0) Import [1799](#page-1798-0) Import 4.0R1 [1921](#page-1920-0) Inline FAMOS [1865](#page-1864-0) IntelliSense [1908](#page-1907-0)

Kabelkompensation [1812,](#page-1811-0) [1814](#page-1813-0) Kanal [1833,](#page-1832-0) [1834](#page-1833-0) Kanal Parameter [1910](#page-1909-0) Kanalauswahl [1916](#page-1915-0) Kanäle [1833,](#page-1832-0) [1834](#page-1833-0) Kanäle verrechnen [1914](#page-1913-0) Kanaleigenschaften abfragen/einstellen [1812,](#page-1811-0) [1814](#page-1813-0) Kanalparameter [1812,](#page-1811-0) [1814](#page-1813-0) Klassenübersicht [1804](#page-1803-0) komplexe Variablen [1835](#page-1834-0) Kontextmenü [1791](#page-1790-0) Kontext-Skript [1795,](#page-1794-0) [1883](#page-1882-0) Kurvenfenster [1828,](#page-1827-0) [1829,](#page-1828-0) [1916](#page-1915-0) Lizenzverletzung [1843](#page-1842-0) Logbuch [1839,](#page-1838-0) [1841](#page-1840-0) Medadaten [1910](#page-1909-0) Menüaktionen [1867](#page-1866-0) Menüleiste [1791](#page-1790-0) Messbereich [1812,](#page-1811-0) [1814](#page-1813-0) Messbrücke [1812,](#page-1811-0) [1814](#page-1813-0) Messdatenablage [1890](#page-1889-0) Messung starten/stoppen [1805,](#page-1804-0) [1806](#page-1805-0) Metadaten [1812,](#page-1811-0) [1814](#page-1813-0) Modul [1812,](#page-1811-0) [1814](#page-1813-0) NTP [1811](#page-1810-0) Öffnen [1798](#page-1797-1) Offset [1812,](#page-1811-0) [1814](#page-1813-0) OnError [1839](#page-1838-0) OnWarning [1839](#page-1838-0) Optionen [1796,](#page-1795-1) [1908](#page-1907-0) Order Tracking Kit [1857](#page-1856-0) Panel [1804,](#page-1803-0) [1822,](#page-1821-0) [1823,](#page-1822-0) [1825,](#page-1824-0) [1826](#page-1825-0) Panel-Skript [1793,](#page-1792-0) [1795,](#page-1794-0) [1877](#page-1876-0) Parallelinstallation [1921](#page-1920-0) Parameter [1903](#page-1902-0) Parameteränderung (Ereignis) [1883](#page-1882-0) ParameterValues [1805,](#page-1804-0) [1806,](#page-1805-0) [1812,](#page-1811-0) [1814](#page-1813-0) privater Task (IFA) [1865](#page-1864-0) Provider [1800](#page-1799-0) Proxy Klasse [1921](#page-1920-0) Proxyklasse [1800](#page-1799-0) Proxys regenerieren [1800](#page-1799-0) Reportkanal [1834](#page-1833-0) Reportkanäle [1834](#page-1833-0) RS232 [1926](#page-1925-0) SecureAccess [1806](#page-1805-0) Sensor [1812,](#page-1811-0) [1814](#page-1813-0) Separate Proxyklassenbibliothek [1796,](#page-1795-1) [1872](#page-1871-0) Sequencer Kommandos [1867](#page-1866-0) SerialPort [1926](#page-1925-0) serielle Schnittstelle [1926](#page-1925-0) Setzwerte [1903](#page-1902-0)

Scripting 1804 Skalierung [1812,](#page-1811-0) [1814](#page-1813-0) Skript [1874](#page-1873-1) Skript (erstellen) [1793](#page-1792-0) Skript ausführen [1672](#page-1671-0) Skript Zwischenablage [1919](#page-1918-0) Skriptablage [1908](#page-1907-0) Skriptänderung [1873](#page-1872-0) Skript-Editor [1798,](#page-1797-1) [1801](#page-1800-0) Spectrum Kit [1860](#page-1859-0) Speicherung [1796,](#page-1795-0) [1809](#page-1808-1) Statusänderung (Ereignis) [1883](#page-1882-0) Subversion [1908](#page-1907-0) SVN [1908](#page-1907-0) Synchronisation [1811](#page-1810-0) Synchronisierung [1811](#page-1810-0) SystemClock [1835](#page-1834-0) System-Zeit [1835](#page-1834-0) Tabellen [1822,](#page-1821-0) [1826](#page-1825-0) TED [1812,](#page-1811-0) [1814](#page-1813-0) Time stamp Ascii Kit [1864](#page-1863-0) Trigger [1835](#page-1834-0) TSA Kit [1864](#page-1863-0) Tutorial [1910,](#page-1909-1) [1914,](#page-1913-0) [1916](#page-1915-0) Typ-Bibliothek-Skript [1795,](#page-1794-0) [1887](#page-1886-0) Uhrenstatus [1805,](#page-1804-0) [1806,](#page-1805-0) [1811](#page-1810-0) Uhrentyp [1805,](#page-1804-0) [1806,](#page-1805-0) [1811](#page-1810-0) Variablen [1831](#page-1830-0) Vorverarbeitung [1812,](#page-1811-0) [1814](#page-1813-0) Werkzeugfenster [1791](#page-1790-0) Wertänderung (Ereignis) [1883](#page-1882-0) Widget [1822,](#page-1821-0) [1825,](#page-1824-0) [1826](#page-1825-0) Wiederherstellung [1873,](#page-1872-0) [1908](#page-1907-0) Wirkungsebene [1796,](#page-1795-1) [1883](#page-1882-0) XY-Datensatz [1831](#page-1830-0) y-Achse [1828,](#page-1827-0) [1829](#page-1828-0) Zeitstart [1811](#page-1810-0) Zwischenablage [1872](#page-1871-0) Seed/Key [606](#page-605-0) Seed-and-Key [603](#page-602-0) Seed-Wert [606](#page-605-0) Segmente [1310](#page-1309-0) Seite Ablage [1132](#page-1131-0) Arbeitsbereich blättern [1603](#page-1602-0) Eigenschaft - Seite [1427](#page-1426-1) Seite einrichten [1424](#page-1423-0) Seite entsperren [1431](#page-1430-0) Seite sperren [1431](#page-1430-0) Seitengröße Eigenschaft - Seite [1427](#page-1426-1) Seitenverhältnis bei RGB-Bild [1258](#page-1257-0)

Selbststart [187](#page-186-0) SELCONTROL [163](#page-162-0) Selekt-Modus [1337](#page-1336-0) Semikolon [921](#page-920-0) Sende-Botschaft CAN-Bus [587](#page-586-0) Sendekanäle nicht mit Protokollkanal versenden [561,](#page-560-0) [570](#page-569-0) Senden einer E-Mail [829](#page-828-0) SendMessage [1038](#page-1037-2) Sensor Sensor beschreiben [435](#page-434-0) Sensor initialisieren [597](#page-596-0) Sensor: Verknüpfung mit Kanälen [434](#page-433-0) Sensor-Datenbank von Sensorinformationen [221](#page-220-0) Sensoren [214](#page-213-0) exportieren [144](#page-143-0) Sensoren (Menü) << (Höhere Ebene) [217](#page-216-0) >> (Einzug) [217](#page-216-0) Filter ausgeblendet [217](#page-216-0) Filter importieren [217](#page-216-0) Filter löschen [217](#page-216-0) imc SENSORS öffnen [217](#page-216-0) Kennlinie bearbeiten [217](#page-216-0) Kennlinie löschen [217](#page-216-0) Neue Kennlinie erzeugen [217](#page-216-0) Standardlayout [217](#page-216-0) Suchen [217](#page-216-0) Zu imc SENSORS hinzufüge [217](#page-216-0) Sensorinformationen in den Kanal schreiben [216](#page-215-0) Sensorinformationen des Kanals verwerfen [433](#page-432-0) Sensorinformationen in die Datenbank übernehmen [221](#page-220-1) Sensorinformationen vom Kanal löschen [216](#page-215-1) Sensor-Initialisierung [554](#page-553-0) Sensor-PROM [431](#page-430-0) Sensor-TEDS [431](#page-430-0) Sensor-Verzögerung (CAN Botschaft) [576](#page-575-0) Sequencer [1575,](#page-1574-0) [1680](#page-1679-0) Ausgabebox [1684](#page-1683-0) Benutzerdefinierte Ereignisse [1591](#page-1590-0) Dialog anzeigen [1687](#page-1686-0) Else [1699](#page-1698-0) Ereignisbehandlung [1588](#page-1587-0) For [1696](#page-1695-0) Hinweis als Dialog [1684](#page-1683-0) If [1699](#page-1698-0) imc FAMOS [1692](#page-1691-0) Kommandos über Scripting [1867](#page-1866-0)

Sequencer 1575, 1680 Skripte bearbeiten [1793](#page-1792-0) Skripte erstellen [1793](#page-1792-0) Starten [1579](#page-1578-0) starten/stoppen über Scripting [1867](#page-1866-0) Steuerkonstrukte [1696](#page-1695-1) Stoppen [1579](#page-1578-0) Switch-Case [1699](#page-1698-1) While [1698](#page-1697-0) Sequencer starten Automatisch nach dem Start von imc STUDIO [37](#page-36-0) Sequencer stoppen Kommando [1599](#page-1598-0) über Kommandos [1599](#page-1598-0) Sequenzer: Kontextmenü [1586](#page-1585-0) Sequenzer: Werkzeugfenster Ablage [1577](#page-1576-0) Sequenztabelle [1578](#page-1577-0) SerialPort [1926](#page-1925-0) Serielle Schnittstelle [1918](#page-1917-0) Seriennummer [309](#page-308-1) Service: Hotline [10](#page-9-0) SetPoint [908](#page-907-0) Setup Dialoge öffnen [1655](#page-1654-0) SETUP.SQL [164](#page-163-0) Setup-Daten im Panel [164](#page-163-0) Setup-Daten im Sequencer [164](#page-163-0) Shell extension [775,](#page-774-0) [2005](#page-2004-0) Sicherheitshinweis [34](#page-33-0) CAN-Bus [545](#page-544-0) Sichern von CAN Konfigurationen [586](#page-585-0) Sichern-Dialog (Kurvenfenster) [1375](#page-1374-0) Sicherung von Prozessvektor-Variablen [372](#page-371-0) Sicherungskopien von Experimenten [151](#page-150-0) Sichtbar [272](#page-271-0) Eigenschaft - Widget [1151](#page-1150-1) Sichtbar im Ausdruck Eigenschaft - Widget [1150](#page-1149-0) Signal [387](#page-386-1) Signal < Schwelle [416](#page-415-0) Signal > Schwelle [416](#page-415-0) Signal=0 [417](#page-416-0) Signal=1 [417](#page-416-0) Signale (MVB) [692](#page-691-0) Signale FlexRay Eigenschaften [646](#page-645-0) UpdateBits [646](#page-645-0) Signale nachbearbeiten [1326,](#page-1325-0) [1331](#page-1330-0) Signalform [388](#page-387-1) Silent Installation [42](#page-41-0) SimplePollDevice [1955](#page-1954-0) Displayvariable hinzufügen [1963](#page-1962-0)

Erweiterung [1961,](#page-1960-0) [1963](#page-1962-0) Kanal hinzufügen [1961](#page-1960-0) SimplePushDevice [1958](#page-1957-0) Sin [1039](#page-1038-0) SingleValueChannel [1039](#page-1038-1) Skala Achsen [1248](#page-1247-0) Skala Nachkommanstellen Eigenschaft - Widget [1155](#page-1154-0) Skalenmittelpunkt Bereich [1152](#page-1151-0) Skalenposition Eigenschaft - Widget [1155](#page-1154-0) Skalenwinkel Eigenschaft - Widget [1155](#page-1154-0) Skaliert Punkt [383](#page-382-0) Skalierung [2008](#page-2007-0) Inkrementalgeber-Kanäle [441](#page-440-0) Skalierung (Linien) [1272](#page-1271-0) Skalierung mit Offset [2008](#page-2007-1) Skalierung nach Navigieren (Kurvenfenster) [1395](#page-1394-0) Skalierungsfaktor [383,](#page-382-1) [387](#page-386-2) Skalierungsoffset [384,](#page-383-0) [388](#page-387-2) skb Datei [606](#page-605-0) SkipFirstValues [1042](#page-1041-0) Skript [1793,](#page-1792-0) [1795,](#page-1794-0) [1874](#page-1873-1) ausführen [1874](#page-1873-1) erstellen [1793,](#page-1792-0) [1795](#page-1794-0) Skript Editor [1793,](#page-1792-0) [1795](#page-1794-0) Sprache [1793,](#page-1792-0) [1795](#page-1794-0) Skriptname Eigenschaft - Seite [1427](#page-1426-2) Skript-Optionen [1908](#page-1907-0) Sleep (LIN) [677](#page-676-0) SlopeClip [1042](#page-1041-1) Smo3 [1042](#page-1041-2) Smo5 [1043](#page-1042-0) so Datei [606](#page-605-0) Sofort [359](#page-358-0) Software Deinstallation [17](#page-16-0) Installation [17](#page-16-0) Update [17](#page-16-0) Sollwert [908](#page-907-0) Sommerzeit [317](#page-316-0) Sonderzeichen [891](#page-890-0) Sonderzeichen im Namen [377](#page-376-1) Sortieren Setup Tabelle [226](#page-225-0)

Sound-Ausgabe [1403](#page-1402-0)

Sound-Ausgabe 1403 direkt [1407](#page-1406-0) Kurvenfensters [1391](#page-1390-1) Lautstärke [1404](#page-1403-0) Schneiden [1406](#page-1405-0) Toolbar [1404](#page-1403-0) SoundPressureLevel [1043](#page-1042-1) Spalte erstellen mit dem Auflistungseditor [270](#page-269-0) Spalten einblenden/verschieben/löschen [266](#page-265-0) Spalten ID eAllocation [394,](#page-393-0) [593](#page-592-0) eBalanceAtDeviceStart [399](#page-398-0) eBridgeEModule [386](#page-385-2) eBridgeEps [386](#page-385-1) eBridgeFactor [386](#page-385-3) eBridgeMode [386](#page-385-0) eBridgeN [386](#page-385-4) eBridgeResistor [381,](#page-380-1) [386](#page-385-5) eBridgeUnit [386](#page-385-6) eChannelComment [376](#page-375-2) eChannelMode [381,](#page-380-0) [387,](#page-386-0) [393,](#page-392-0) [448](#page-447-0) eChannelName [376](#page-375-0) eCorrection [382](#page-381-1) eCoupling [381,](#page-380-2) [386,](#page-385-7) [449](#page-448-0) eCouplingIsDC [381](#page-380-3) eCurveColor [398](#page-397-0) eCurveYAxisMax [398](#page-397-1) eCurveYAxisMin [398](#page-397-2) eCurveYAxisOption [398](#page-397-3) eDataType [393](#page-392-2) eDuration [392](#page-391-2) eHistogramSaveInterval [397](#page-396-0) eHistogramUpdateInterval [397](#page-396-1) eHysteresis [388](#page-387-3) eInputRange [388](#page-387-4) eIsolatedThermoCouple [382](#page-381-2) eLevel [388](#page-387-0) eMaximum [387](#page-386-3) eNullImpuls [387](#page-386-4) ePlugInName [399](#page-398-1) ePolarization [382](#page-381-0) eProcessing [392](#page-391-3) eProcessingPoints [392](#page-391-0) eRange [382,](#page-381-3) [383,](#page-382-2) [386,](#page-385-8) [449](#page-448-1) eSampleTime [391](#page-390-0) eSignal [387](#page-386-1) eSignalform [388](#page-387-1) eStartEdge [388](#page-387-5) eStatus [376](#page-375-3) eStopEdge [388](#page-387-6) eSupply [382](#page-381-4) eUserOffset [384,](#page-383-0) [388](#page-387-2)

eUserScalingFactor [383](#page-382-1) eUserScalingFactorENC [387](#page-386-2) eUserUnit [383,](#page-382-3) [388](#page-387-7) eWiring [382,](#page-381-5) [449](#page-448-2) eXFormatVariable [394,](#page-393-1) [593](#page-592-1) PreprocessedSampleRate [392](#page-391-1) PreprocessedSampleTime [393](#page-392-1) SampleCount [391](#page-390-1) SampleRate [391](#page-390-2) UserScalingFactor\_Reciproce [383](#page-382-4) Spaltenanordnung [1187](#page-1186-0) Spaltenbeschreibungen exportieren [144,](#page-143-0) [293](#page-292-0) importieren [144,](#page-143-0) [293](#page-292-0) speichern [142](#page-141-0) Spaltennamen [288](#page-287-0) Spaltenwert [377](#page-376-0) SpecThirds [1044](#page-1043-0) Speicherassistent [1613](#page-1612-0) Auswahl des Exportordners erlauben [1614](#page-1613-0) Datenexport erlauben [1614](#page-1613-0) imc Format Converter [1614](#page-1613-1) Messeinstellungen exportieren [1614](#page-1613-0) Messkommentare [1613](#page-1612-1) Messung löschen [1615](#page-1614-0) Messung verwerfen [1615](#page-1614-0) Originaldateien löschen [1614](#page-1613-0) Parametersatz [1613](#page-1612-1) Setup-Seiten [1613](#page-1612-1) Standardbutton [1615](#page-1614-1) Standardpfad [1614](#page-1613-0) Verwerfen aller Messungen erlauben [1615](#page-1614-0) Zeige Sicherheitsabfrage beim Verwerfen [1615](#page-1614-0) Speicherintervall [747,](#page-746-0) [750](#page-749-0) Histogramm [397](#page-396-0) Speicherkarten [173, 493](#page-172-0) Speichermedium Alter [782](#page-781-1) CFast [774](#page-773-0) CF-Karte [772](#page-771-1) Compact Flash [772](#page-771-1) Dateigröße (maximal) [778](#page-777-0) Dateisystem [778](#page-777-0) Datentransfer [774](#page-773-1) Einschränkungen [782](#page-781-0) ExpressCard [773](#page-772-0) FAT16/FAT32 [778](#page-777-0) Hersteller [782](#page-781-1) Hot-Plug [771](#page-770-0) LED [772](#page-771-2) Leuchttaster [772](#page-771-2) Mögliche Probleme [780](#page-779-0)

Speichermedium Probleme [780,](#page-779-0) [782](#page-781-0) Speichervolumen [772](#page-771-3) SSD [774](#page-773-2) Taster [772](#page-771-2) USB [773](#page-772-1) Verzeichnisanzahl (maximal) [782](#page-781-2) Speichern Ansichten [142](#page-141-1) Experiment [101,](#page-100-0) [106](#page-105-0) Projekt [106](#page-105-0) Speichern nach der Messung [760](#page-759-0) Speichern unter [99](#page-98-0) Experiment [106](#page-105-0) Speicheroptionen [735](#page-734-0) Speicherplatz für Kurvenfensters-Historie [1391](#page-1390-1) Speicherplatzbedarf [767](#page-766-0) Speicherstruktur [755,](#page-754-0) [757](#page-756-0) Speichertort auf dem PC [743](#page-742-0) Speicherung [734,](#page-733-0) [735,](#page-734-0) [1805,](#page-1804-0) [1809](#page-1808-1) Auf der internen Disk [740](#page-739-0) Clustergröße [768](#page-767-0) Datenformate [768](#page-767-1) Setup-Seite [310](#page-309-0) Speicherplatzbedarf [767](#page-766-0) Speicherstruktur [755](#page-754-0) Speicherung aktivieren (imc STUDIO Monitor) [1715](#page-1714-0) Speicherung auf einem Netzwerk [741](#page-740-0) Speicherung bei Ausfall der Stromversorgung [774](#page-773-1) Speicherung deaktivieren (imc STUDIO Monitor) [1715](#page-1714-0) Speichervolumen [772](#page-771-3) Speisung [382](#page-381-4) Spektren [1765](#page-1764-0) Sperren und entsperren der Panel-Seite [1431](#page-1430-0) Sperrung per Kennwort Firmware-Update [90](#page-89-0) Spezifikation [309](#page-308-2) SPI Assistent [722](#page-721-0) 16-Bit Word Aufbau [723](#page-722-0) Chipselect [726](#page-725-0) Fehlerbehandlung [726](#page-725-1) Master-Send-Liste [723](#page-722-0) Menü [722](#page-721-0) SPI-Bus Interface [721](#page-720-0) Hardware Voraussetzungen [722](#page-721-1) Software Voraussetzungen [722](#page-721-1) Spikes [1331,](#page-1330-0) [2003](#page-2002-0) Spline [1333](#page-1332-0) Sprache ändern [39](#page-38-0) Sprachen nachinstallieren [39](#page-38-1)

Spuren [1494](#page-1493-0) Sqrt [1045](#page-1044-0) SSD [772](#page-771-0) SSD Speichermedium [774](#page-773-2) Stabdiagramm [1198](#page-1197-0) Standard Format CAN [558](#page-557-0) Standardbutton Speicherassistent [1615](#page-1614-1) Standard-Darstellung [1170](#page-1169-0) Standard-Drucker (Kurvenfenster) [1378](#page-1377-0) Standard-Gateway [76](#page-75-0) Standardpfad für den Export [1614](#page-1613-0) Standardwert [280](#page-279-0) Start per Trigger [419](#page-418-1) Startaktion Beginn=0 [419](#page-418-1) Beginn=1 [419](#page-418-1) start [419](#page-418-1) stopp [419](#page-418-1) Starten imc STUDIO [32](#page-31-0) Messung [180](#page-179-0) Starten mit Verknüpfung [37](#page-36-0) Startflanke [388](#page-387-5) Startflanke (Inkrementalgeber) [444](#page-443-0) Start-Knopf [412](#page-411-0) Startoption [359](#page-358-1) Automatischer Zeitstart [359](#page-358-2) Diskstart [187](#page-186-0) Sofort [359](#page-358-0) Zur definierten Zeit [359](#page-358-3) Startparameter [37](#page-36-0) Startseite [33](#page-32-0) StartTimerPeriodic [1084](#page-1083-0) StartTimerSingle [1085](#page-1084-0) Start-Trigger anzeigen [174](#page-173-0) Startverzögerung [426,](#page-425-0) [2003](#page-2002-1) Startwinkel Skalenwinkel [1155](#page-1154-0) States: If-Anweisung [1510](#page-1509-0) Statischer Text [377](#page-376-0) Statischer Vektor [1481](#page-1480-0) Statistik-Seite [295](#page-294-0) Status [376,](#page-375-3) [1578](#page-1577-1) Eigenschaft - Widget [1150](#page-1149-0) Status der externen Stromversorgung [369](#page-368-0) STD [317](#page-316-0) StDev [1045](#page-1044-1)

Steckerbelegung CAN [544](#page-543-0) FlexRay [638](#page-637-0) LIN [658](#page-657-0) Sternschaltung [907](#page-906-0) Steuergeräte und imc Online FAMOS [605](#page-604-0) Steuerkonstrukte [874,](#page-873-0) [875,](#page-874-0) [892](#page-891-2) aktivieren [875](#page-874-1) Anlegen einer Prozessvektor-Variable [892](#page-891-1) Anlegen von Variablen [892](#page-891-1) Array [892](#page-891-1) Bedingungen [895](#page-894-0) CAN-Senden [895](#page-894-0) Datenfeld [892](#page-891-1) dektivieren [875](#page-874-1) Einzelwert [892](#page-891-1) Feld [892](#page-891-1) SingleValueChannel [892](#page-891-1) Vergleichsoperatoren [894](#page-893-0) Steuerkonstrukten Trigger [427](#page-426-0) Steuerung [1559](#page-1558-0) Steuerungs-Funktionen [875](#page-874-0) Stimme Hinweis als Dialog [1606](#page-1605-0) Stopflanke [388](#page-387-6) Stopp per Trigger [419](#page-418-1) Stoppaktion End=0 [419](#page-418-1) End=1 [419](#page-418-1) stopp [419](#page-418-1) Stoppen Messung [180](#page-179-0) Stoppflanke (Inkrementalgeber) [444](#page-443-0) StopSignal [1530](#page-1529-0) StopTimer [1085,](#page-1084-1) [1534](#page-1533-0) Störspitzen auf den Signalen [2003](#page-2002-0) Störungen auf dem Signal [2003](#page-2002-0) STri [1046](#page-1045-0) Stromausfall und Speicherung [774](#page-773-1) Subnet [53](#page-52-0) Subnet-Mask [49](#page-48-0) Subtraktion [918](#page-917-2) Suche CAN Kanal, Botschaft oder Knoten [586](#page-585-1) Sum [1046](#page-1045-1) Sum2 [1047](#page-1046-0) Summenabtastrate [394](#page-393-2) Summenereignis [414](#page-413-0) Summer [889](#page-888-0) Summierende Messverfahren [440](#page-439-0) Switch [1080](#page-1079-0)

Switch - Case [1600](#page-1599-0) Symbole an Linien im Kurvenfenster [1266](#page-1265-0) Feste Anzahl an Linie [1272](#page-1271-0) SYNC [333,](#page-332-0) [334](#page-333-0) Synchron [1511](#page-1510-0) Synchronen Task [1472](#page-1471-0) Synchroner Start [360](#page-359-0) Synchroner Task [877](#page-876-0) CAN Senden [574](#page-573-0) Synchronisation [313,](#page-312-0) [315](#page-314-0) CAN-1 Protokoll [561](#page-560-1) CAN-Bus [561](#page-560-1) Einschränkungen [358](#page-357-0) einstellen über Scripting [1892](#page-1891-0) Frequenzfehler [343](#page-342-0) Genauigkeit [357](#page-356-0) GPS [335](#page-334-0) GPS + DCF Master/Slave [336](#page-335-0) imc CANSAS [561](#page-560-1) imc CRONOS PC [357](#page-356-1) IRIG-B [333,](#page-332-0) [334](#page-333-0) Kein externer Zeitgeber [333](#page-332-0) NTP [337](#page-336-0) Phasenfehlerkorrektur [343](#page-342-0) PTP [339,](#page-338-0) [340](#page-339-0) Synchronisations-Varianten [332](#page-331-0) Synchronisieren FAQ [349](#page-348-0) Synchronität [2010](#page-2009-0) Feldbus [494](#page-493-0) Überwachung [353](#page-352-0) Synchronität (Sound) [1407](#page-1406-0) Synchronität wieder herstellen - automatisch [355](#page-354-0) Synchronsignal PTP (Master-Only) [340](#page-339-0) Synchronstart [317](#page-316-0) Diskstart [187](#page-186-0) Synchronstart mit Multimaster [342](#page-341-0) SyncOverload [1048](#page-1047-0) SyncRTC [317](#page-316-0) Interne Zeitgeber [319](#page-318-0) Syntax UDP Status Monitoring [822](#page-821-0) UDPNoise [822](#page-821-0) Syntax-Check [881](#page-880-0) Syslog [758](#page-757-0) SYSTEM [165](#page-164-0) SYSTEM.DATE Formatierung [168](#page-167-1) System.IO.FileNotFoundException [1960](#page-1959-0) SYSTEM.TIME Formatierung [169](#page-168-0)

SystemClock [1417](#page-1416-0) Systeminformationen Komplexe Variablen [1123](#page-1122-0) Systemvoraussetzungen Betriebssystem [15](#page-14-0) Festplatte [15](#page-14-0) imc Inline FAMOS [868](#page-867-0) imc Online FAMOS [868](#page-867-0) imc Online FAMOS Professional [868](#page-867-0) Speicher [15](#page-14-0) Windows [15](#page-14-0) Systemvoraussetzungen und Einschränkungen Monitor [1715](#page-1714-1) Systemzeit [1417](#page-1416-0)

#### **T**

Tabellen [1170,](#page-1169-0) [1192](#page-1191-0) Tabellenbeschreibung [294](#page-293-0) Tabellenbeschreibungen exportieren [144,](#page-143-0) [293](#page-292-0) importieren [144,](#page-143-0) [293](#page-292-0) speichern [142](#page-141-0) Tabellendarstellung [1192](#page-1191-0) Tage/Stunden/Minuten [1255](#page-1254-0) relativ [1170](#page-1169-0) Tan [1049](#page-1048-0) Tarierung [401](#page-400-0) Tarierung bei eingestellten Offset [385,](#page-384-0) [403](#page-402-0) Tarierung über Display [798](#page-797-0) Task [1545,](#page-1544-0) [1553,](#page-1552-0) [1559,](#page-1558-0) [1565](#page-1564-0) Task Editor [1472](#page-1471-0) Task Management [1472](#page-1471-0) Taster Schaltverhalten [1152](#page-1151-0) Speichermedium Einschub [772](#page-771-2) Tastknopf [1559](#page-1558-0) Tastwerte [391](#page-390-1) TCP/IP [58](#page-57-0) mit PPP [71](#page-70-0) TCP/IP, PPP über einen Router [62](#page-61-0) TCP/IP-Geräte mit und ohne DHCP-Server [52](#page-51-0) TC-TEDS [431](#page-430-0) Technische Daten imc Messaging [825](#page-824-0) TEDS [431](#page-430-0) Sensor beschreiben [435](#page-434-0) Sensor lesen [433](#page-432-1) Sensorinformationen des Kanals verwerfen [433](#page-432-0) unterstützte Sensoren [434](#page-433-1) Teildaten [1310](#page-1309-0) Telefonnummer: Hotline [10](#page-9-0)

Terminate [1489](#page-1488-0) Terminator CAN [545](#page-544-1) Terminator am Gerät CAN [558](#page-557-0) Terz/ Oktav-Beschriftung [1170](#page-1169-0) Terz/Oktav-Beschriftung Beschreibung [1224](#page-1223-0) Terz-Beschriftung [1255](#page-1254-0) Test der Konfiguration LIN-Bus [666](#page-665-0) Text Achsen [1259](#page-1258-1) Eigenschaft - Widget [1152](#page-1151-0) Hinweis als Dialog [1606](#page-1605-0) Text als Marker [1343](#page-1342-0) Text als Setzwert Zonen [1165](#page-1164-2) Text An/Aus Eigenschaft - Widget [1151](#page-1150-0) TextAdd [1049](#page-1048-1) Textdarstellung [1192](#page-1191-0) Texteingabe für Reportkanäle [1414](#page-1413-0) Textfeldfarbe Eigenschaft - Widget [1152](#page-1151-0) TextFormatE [1050](#page-1049-0) TextFormatF [1051](#page-1050-0) TextFormatH [1052](#page-1051-0) TextFormatI [1053](#page-1052-0) Textliste [280](#page-279-0) Textuelle Zonen Zonen [1165](#page-1164-1) Tick Abstand Eigenschaft - Widget [1155](#page-1154-0) **Ticks** kleine [1248](#page-1247-0) Tiefendiagnose [1756](#page-1755-0) Tiefpass [1333](#page-1332-0) Time Stamp Ascii [1194](#page-1193-0) Timeout-Aktion Hinweis als Dialog [1606](#page-1605-0) Timerfunktion [1545,](#page-1544-0) [1559,](#page-1558-0) [1565](#page-1564-0) Timer-Funktionen [1083](#page-1082-0) Time-Shift [1273,](#page-1272-0) [1371](#page-1370-0) in der ccv speichern [1391](#page-1390-1) Tipp Große Abtastzeiten vermeiden [2000](#page-1999-0) Titel [272](#page-271-0) Eigenschaft - Seite [1427](#page-1426-0) Eigenschaft - Widget [1150](#page-1149-0) Tolerance [1053](#page-1052-1)

Tongeber [889](#page-888-0) Toolbar [1399,](#page-1398-0) [1400](#page-1399-0) Sound-Ausgabe [1403,](#page-1402-0) [1404](#page-1403-0) Transfer nach imc FAMOS [1326,](#page-1325-0) [1395](#page-1394-0) aus dem Kurvenfenster [1376](#page-1375-1) Transfer-Optionen [1397](#page-1396-0) Transfer zum PC [736](#page-735-1) Transfer-Optionen Transfer nach imc FAMOS [1397](#page-1396-0) TransRec [1054](#page-1053-0) Trennen [174,](#page-173-0) [175](#page-174-0) laufende Messung [177](#page-176-0) PPP [79](#page-78-0) Trennen von laufender Messung [114](#page-113-1) Triaxiale Sensoren [221](#page-220-0) Trigger [409,](#page-408-0) [413,](#page-412-0) [2011](#page-2010-0) Digitale Ausgänge ereignisgesteuert setzen [429](#page-428-0) Komplexe Variablen [428,](#page-427-1) [1123](#page-1122-0) Mehrfach getriggerte Signale [2001](#page-2000-0) Mehrfach-Triggerung [422](#page-421-0) Virtuelle Kanäle aus imc Online FAMOS [427](#page-426-1) Trigger Zeit [1417](#page-1416-0) Trigger\_48 [412](#page-411-0) Triggerereignisse [414](#page-413-0) Triggerereignisse in einzelnen Dateien speichern [757](#page-756-0) Trigger-Maschine [412](#page-411-1) Triggern mit virtuellen Kanälen [913](#page-912-2) TSA-Kit [1194](#page-1193-0) T-Stück CAN-Bus [545](#page-544-2) TxPDO EtherCAT-IF [632](#page-631-2) Typ (Filter) [390](#page-389-0) Typ-Bibliothek-Skript [1887](#page-1886-0) erstellen [1793,](#page-1792-0) [1795](#page-1794-0) Type [1481](#page-1480-0) Typen von Variablen [900](#page-899-0)

#### **U**

UAC [20](#page-19-0) Überlastung [873](#page-872-0) Überlauf [2000](#page-1999-1) Übernehmen [881](#page-880-0) Überprüfen [881](#page-880-0) Überschreibe Selbststart-Konfigurationen [114](#page-113-1) Überschrift Hinweis als Dialog [1606](#page-1605-0) Übersicht Antriebselemente [1765](#page-1764-0) Übersichtsfenster [1379](#page-1378-0) Übertragen Gerätekonfigurationen [1652](#page-1651-0)

Übertragungsrate CAN [546](#page-545-0) Überwachung der Synchronität [353](#page-352-0) Überwachung der Synchronität - PC [354](#page-353-0) UDP Status Monitoring [821](#page-820-0) Formatierung Datum/Uhrzeit [819](#page-818-0) Formatierung numerischer Variablen [818](#page-817-0) Syntax [817,](#page-816-0) [822](#page-821-0) Variabeln [815](#page-814-0) UDP Status Monitoring Test [823](#page-822-0) UDP Status Monitoring.exe [832](#page-831-0) UDPNoise [821](#page-820-0) Formatierung Datum/Uhrzeit [819](#page-818-0) Formatierung numerischer Variablen [818](#page-817-0) Syntax [817,](#page-816-0) [822](#page-821-0) Variabeln [815](#page-814-0) UDPNoise Test [823](#page-822-0) UDS Dynamische Listen [618](#page-617-0) Uhr [1417](#page-1416-0) Diskstart [187](#page-186-0) Uhrentypen DCF77 [318](#page-317-0) GPS [318](#page-317-0) IRIG-B [318](#page-317-0) NTP [318](#page-317-0) PTP [318](#page-317-0) RTC [318](#page-317-0) SyncRTC [318](#page-317-0) VRTC [318](#page-317-0) Uhrzeit [1255](#page-1254-0) ume.zip (WebServer) [849](#page-848-0) Umgebungsvariablen des Betriebssystems [171](#page-170-0) Unbeaufsichtigte Installation [42](#page-41-0) Unbestätigte Variablen der Vorlage [1471](#page-1470-0) UND Trigger-Ereignis [419](#page-418-0) Undo [1331](#page-1330-0) UnEqual [1058](#page-1057-0) Ungetriggerte Messung [412](#page-411-0) Ungleich? [920](#page-919-0) unterbrechen Datenspeicherung [182,](#page-181-0) [761](#page-760-1) Untere Grenze [1476](#page-1475-0) Unverändert Hintergrundbild [1427](#page-1426-3) Update Ansichtseinstellungen sichern [19](#page-18-0) Ansichtseinstellungen wiederherstellen [19](#page-18-0) Datenbank [19](#page-18-1) UpdateBits

UpdateBits FlexRay [645,](#page-644-0) [646](#page-645-0) Update-Rate Kurvenfenster [1998](#page-1997-0) Upper [1058](#page-1057-1) USB Speichermedium [772](#page-771-0) Versorgung von Speichermedien [772](#page-771-0) USB Speichermedium [773](#page-772-1) USV Messzeit [204](#page-203-0) UTC [317](#page-316-0) UTC (IRIG - Format) [1417](#page-1416-0)

#### **V**

VAL BLK [618](#page-617-1) VALUE Formatierung [169](#page-168-1) Variable Eigenschaft - Widget [1150](#page-1149-0) Variable exportieren [1115,](#page-1114-0) [1673](#page-1672-0) Abbildungsvorschrift [1673](#page-1672-1) Alles in eine Datei speichern [1673](#page-1672-2) Dateiformat [1674](#page-1673-0) Dateiname [1674](#page-1673-0) Dateioptionen [1673](#page-1672-2) Fehler als Warnung behandeln [1674](#page-1673-1) Messung [1673](#page-1672-1) Messungsname [1674](#page-1673-0) Ordner [1673](#page-1672-2) Speichere in eine Datei pro Ausgabeformat [1673](#page-1672-2) Variable hinzufügen [1673](#page-1672-3) Variablen [1673](#page-1672-3) Variablenliste [1674](#page-1673-0) Variablenname [1674](#page-1673-0) Zeige Datei Optionen [1674](#page-1673-1) Zeige Variablen Optionen [1674](#page-1673-1) Variable hinzufügen Kommando Variable laden/importieren [1676](#page-1675-0) Variable importieren [1115,](#page-1114-1) [1675](#page-1674-0) Alles importieren [1118,](#page-1117-0) [1677](#page-1676-0) Datei hinzufügen [1676](#page-1675-0) Fehler als Warnung behandeln [1118,](#page-1117-0) [1677](#page-1676-0) Variable hinzufügen [1676](#page-1675-0) Variablenliste [1117,](#page-1116-0) [1676](#page-1675-1) Variablenname [1117,](#page-1116-0) [1676](#page-1675-1) Zeige Dialog [1118,](#page-1117-0) [1677](#page-1676-0) Zielmessung [1118,](#page-1117-1) [1677](#page-1676-1) Zielvariablenname [1117,](#page-1116-0) [1676](#page-1675-1) Variable laden [1115,](#page-1114-1) [1675](#page-1674-0) Alles laden [1118,](#page-1117-0) [1677](#page-1676-0) Datei hinzufügen [1676](#page-1675-0)

Fehler als Warnung behandeln [1118,](#page-1117-0) [1677](#page-1676-0) Kategorie [1118,](#page-1117-2) [1677](#page-1676-2) Variable hinzufügen [1676](#page-1675-0) Variablenliste [1117,](#page-1116-0) [1676](#page-1675-1) Variablenname [1117,](#page-1116-0) [1676](#page-1675-1) Zeige Dialog [1118,](#page-1117-0) [1677](#page-1676-0) Zielmessung [1118,](#page-1117-1) [1677](#page-1676-1) Zielvariablenname [1117,](#page-1116-0) [1676](#page-1675-1) Variable löschen [1678](#page-1677-0) Fehler als Warnung behandeln [1678](#page-1677-1) Variablenliste [1678](#page-1677-2) Variablenname [1678](#page-1677-2) Zeige Dialog [1678](#page-1677-1) Variable mit Widget verbinden [1439](#page-1438-0) Variablen Automation [1470](#page-1469-0) imc Messaging [815](#page-814-0) Typen [900](#page-899-0) UDP Status Monitoring [815](#page-814-0) UDPNoise [815](#page-814-0) Zugriff über Scripting [1831,](#page-1830-0) [1877](#page-1876-0) Variablen setzen Löschen [1679](#page-1678-0) Zurücksetzen [1679](#page-1678-0) Variablenbindung [1439](#page-1438-0) Variablenverknüpfung [1917](#page-1916-0) Variables Anzeigeformat [273](#page-272-0) VARS [166](#page-165-0) VectorChannel [1060](#page-1059-0) VectorChannelSet [1061](#page-1060-0) VectorFromFile [1061](#page-1060-1) VectorizeAndSkip [1061](#page-1060-2) VectorizeOverlapped [1062](#page-1061-0) VectorStatic [1062](#page-1061-1) Vektor aus Datenpool [1481](#page-1480-0) Vektorgrafik [1391](#page-1390-1) Verarbeitungsfunktion [392](#page-391-3) Verbinden [174,](#page-173-0) [175](#page-174-0) laufende Messung [177](#page-176-0) PPP [79](#page-78-0) Verbinden (Kurvenfenster) [1365,](#page-1364-0) [1367](#page-1366-0) Schnitte mit 3D [1368](#page-1367-0) Verbinden XY mit 2. Kurvenfenster [1367](#page-1366-0) Verbindung [310](#page-309-1) über Modem [71](#page-70-0) zum Gerät [34](#page-33-0) Verbindung fehlgeschlagen - Konfiguration übertragen [114](#page-113-1) Verbindung in 4 Schritten [45](#page-44-0) Verbindungsprobleme [2006](#page-2005-0) Verbindungsstatus [310](#page-309-1)

Verbindungsstatus 310 abfragen über Scripting [1892](#page-1891-0) Verbundene Sensoren [214](#page-213-0) Verfügbare Daten Kontextmenü [1240](#page-1239-0) Weitere Datensätze im Kurvenfenster [1240](#page-1239-0) Verfügbare Ereignisse [395,](#page-394-0) [737](#page-736-0) Vergleichsmessung [1115](#page-1114-2) Vergleichsoperatoren [875,](#page-874-0) [894](#page-893-0) Vergrößert Hintergrundbild [1427](#page-1426-3) Verkabelung LIN-Bus [658](#page-657-1) Verknüpfung einer Landkarte mit Zeitdaten [1287](#page-1286-0) Verknüpfung von Ereignissen [419](#page-418-0) Verlassen des Bereich [416](#page-415-1) Verschachtelungstiefe OFA/IFA [914](#page-913-0) Versenden von Variablen LIN [676](#page-675-0) Version Abfragen mit GetSoftwareVersion [840](#page-839-0) Version der Firmware [85](#page-84-0) Versionsinformation [38](#page-37-0) Verstärker Adresse [209](#page-208-0) Fest eingebaute Verstärker [209](#page-208-0) Moduladresse [209](#page-208-0) Module [209](#page-208-0) Verstecke deaktivierte Spalten [273](#page-272-0) Verweise auf FlexRay Dokumentationen [637](#page-636-0) Verwerfen aller Messungen erlauben [1615](#page-1614-0) Verzeichnisabschluss auf Befehl [767](#page-766-1) Verzeichnisanzahl (maximal) Speichermedium [782](#page-781-2) Verzeichnisbenennung [755](#page-754-0) Verzeichnisstruktur [754](#page-753-0) Verzweigung [1545,](#page-1544-0) [1553,](#page-1552-0) [1559,](#page-1558-0) [1565](#page-1564-0) VibrationFilter [1064](#page-1063-0) Video [1771](#page-1770-0) Abspielen [1776](#page-1775-0) Aufzeichnen [1776](#page-1775-0) Einstellungen [1772](#page-1771-0) Exportieren [1781](#page-1780-0) Importieren [1781](#page-1780-0) Laden [1781](#page-1780-0) Setup-Seite [362](#page-361-0) Trigger [1774](#page-1773-0) Zeitverschiebung [1775](#page-1774-0) Video (Setup-Seite) [390](#page-389-1) Video Kompression [1784](#page-1783-0)

Videoeinstellungen über die Panel-Seite ändern [1776](#page-1775-0) Videokamera Gerätesuche [1772](#page-1771-0) Suchen [1772](#page-1771-0) Video-PC VNC Verbinung zum Video-PC [1788](#page-1787-0) Windows-Remoteverbindung zum Video-PC [1788](#page-1787-0) Video-Technische Daten Hinweise [1781](#page-1780-1) Kenndaten [1781](#page-1780-1) Videovorschau [1772](#page-1771-0) Video-Widget Bildschirmanzeige [1776](#page-1775-0) Virenschutzprogramm [40,](#page-39-0) [1999](#page-1998-1) Virtuelle Bits [365](#page-364-1) Trigger-Ziel [419](#page-418-1) Virtuelle Geräteuhr Mindestgenauigkeit [ms] [122](#page-121-0) Virtuelle Kanäle [364,](#page-363-0) [887](#page-886-0) Eigenschaften [902](#page-901-0) Triggermaschine [427](#page-426-1) Triggern [913](#page-912-2) Virtuelle Uhr [328](#page-327-0) Virtueller Kanal aus Einzelwerten [1481](#page-1480-0) virtuelles Gerät [1949](#page-1948-0) VIsAnyGreater [1066](#page-1065-0) VMax [1067](#page-1066-0) VMaxV [1067](#page-1066-1) VMean [1067](#page-1066-2) VMeanV [1067](#page-1066-3) VMin [1068](#page-1067-0) VMinV [1068](#page-1067-1) Vollbild [1433](#page-1432-0) Aufstart [1433](#page-1432-0) Automatisch nach dem Start von imc STUDIO [37](#page-36-0) Vollbildansicht Panel [1096,](#page-1095-0) [1102](#page-1101-0) Von der Variablen Bereich [1152](#page-1151-0) Voraussetzung EtherCAT-IF [622](#page-621-0) Voraussetzungen MVB-Bus [680](#page-679-1) Voraussetzungen XCP [727](#page-726-0) Vorbereiten [174,](#page-173-0) [179](#page-178-0) Voreinstellungen [1170](#page-1169-0) Kurvenfenster [1317](#page-1316-0) Optionen [1391](#page-1390-0) Vorgabewert [1481](#page-1480-0) Vorgabewerte [195](#page-194-0) Anwendungsbedingung [195](#page-194-0) Elementtyp [195](#page-194-0)

Vorgabewerte 195 Enumerator-Klasse [195](#page-194-0) Gruppenname [195](#page-194-0) Parameter [195](#page-194-0) Parameterbezeichnung [195](#page-194-0) Vorgabewert [195](#page-194-0) Zeilenbereich [195](#page-194-0) Vorgabewerte aus Auswahl erzeugen [195](#page-194-0) Vorhandene Datei überschreiben [114](#page-113-1) Vorkommastellen [1187](#page-1186-0) VPN [71](#page-70-0) VRedV [1068](#page-1067-2) VRMS [1068](#page-1067-3) VRTC [328](#page-327-0) VSum [1068](#page-1067-4) VValueAtXValue [1069](#page-1068-0) VXValueOfMax [1069](#page-1068-1) VXValueOfMin [1069](#page-1068-2) VXValueWithYValue [1069](#page-1068-3)

#### **W**

Wachsen-Modus Kurvenfenster [1309](#page-1308-4) Wake On CAN [567](#page-566-0) WakeOnLAN [823](#page-822-1) WakeUp (LIN) [677](#page-676-0) Warnung (Logbuch) [128](#page-127-0) Warnung bei unendliche Messdauer Experiment öffnen/starten [1620](#page-1619-0) Warten Kommando [1601](#page-1600-0) Wartezeit [359](#page-358-2) Wasserfall (3D) [1170](#page-1169-0) Basis-Linien [1181](#page-1180-0) Darstellung [1181](#page-1180-0) WaveCom Fastrack [81](#page-80-0) WebServer Anmeldung [846](#page-845-0) Wechsel 0 auf 1 [417](#page-416-0) Wechsel 1 auf 0 [417](#page-416-0) Wechseldatenträger [740](#page-739-0) Wechseln des Datenträgers [771](#page-770-1) Weg (differentiell, abs, sum) [443](#page-442-0) Wegmessung [443](#page-442-1) Weitere Datensätze im Kurvenfenster [1236](#page-1235-0) Anpassung Kanalauswahl [1245](#page-1244-0) Daten in Achsenliste [1243](#page-1242-0) Kanalinfo [1246](#page-1245-0) Verfügbare Daten [1240](#page-1239-0) Vorauswahl verfügb. Daten [1242](#page-1241-0) Weitere Dokumente [124](#page-123-0)

Werkzeugfenster [35,](#page-34-0) [126](#page-125-0) Anheften [127](#page-126-0) ausblenden [127](#page-126-1) Bedienung [126](#page-125-1) Docken [127](#page-126-2) einblenden [127](#page-126-1) Frei platzieren [127](#page-126-3) Geräte/Kanäle [1717](#page-1716-0) Werkzeugfenster auswählen [110](#page-109-0) Werkzeugfensterauswahl [127](#page-126-1) Werkzeugleiste Anpassen [1400](#page-1399-0) Wert Nachkommastellen Eigenschaft - Widget [1152](#page-1151-0) Wertdarstellung Eigenschaft - Widget [1151](#page-1150-0) Werte schreiben Display [797](#page-796-0) Werteanzeige [273](#page-272-0) While [1082,](#page-1081-0) [1507](#page-1506-0) While-Schleife [1545](#page-1544-0) Widerstand [381,](#page-380-1) [386](#page-385-5) Widget Ablage [1132](#page-1131-0) Video [1776](#page-1775-0) Zugriff über Scripting [1822,](#page-1821-0) [1825,](#page-1824-0) [1826,](#page-1825-0) [1877](#page-1876-0) Widget einfügen [1138](#page-1137-0) Widget mit Variable verbinden [1439](#page-1438-0) Widgets [1105,](#page-1104-0) [1413](#page-1412-1) Am Raster ausrichten [1432](#page-1431-1) Am Raster neu ausrichten [1432](#page-1431-1) Anordnen [1145,](#page-1144-0) [1146](#page-1145-0) aufreihen [1147](#page-1146-0) ausrichten [1146](#page-1145-1) Docken [1148](#page-1147-0) gruppieren [1149](#page-1148-0) Widgets an die Größe der Panel-Seite anpassen [1429](#page-1428-0) Wiederherstellen Ansichten [143](#page-142-0) Wiederherstellung von Prozessvektor-Variablen [372](#page-371-0) Windows Benutzerkontensteuerung [20](#page-19-0) Explorer Erweiterung [775](#page-774-0) Firewall [34](#page-33-0) Shell extension [775](#page-774-0) Sicherheitshinweis [34](#page-33-0) Windows 8.1 / 10 und Ad-hoc [67](#page-66-0) Windows Videodatei (AVI) [1781](#page-1780-0) WindRoseCorr [1070](#page-1069-0) WinForms [1978](#page-1977-0) Winkel (differentiell, abs, sum) [443](#page-442-0)

Winkelmessung [443](#page-442-2) Winterzeit [317](#page-316-0) Wirkungsebene [1795](#page-1794-0) WLAN [64](#page-63-0) Access Point [66](#page-65-0) Integriertes WLAN [66](#page-65-0) WLAN und Windows 8.1 / 10 [67](#page-66-0) WPF [1978](#page-1977-0)

### **X**

x=0 (Trigger) zeigen [1170](#page-1169-0) X-Achse [393,](#page-392-3) [394,](#page-393-1) [593](#page-592-1) Skalierung der Achsen [1247](#page-1246-0) X-Achse ändern(Kurvenfenster) [1395](#page-1394-0) XCP [617](#page-616-0) XCP on Ethernet [727](#page-726-1) XCP on UDP/IP [727](#page-726-1) XCP onTCP/IP [727](#page-726-1) XCPoE A2L-Datei erstellen [729](#page-728-0) A2L-Datei laden [731](#page-730-0) Begriffsdefinitionen [728](#page-727-0) ECU-Einstellungen [733](#page-732-0) Getriggerte Kanäle [729](#page-728-1) Intervalfunktionen [974](#page-973-0) Kanal-Einstellungen [733](#page-732-1) Knoten-Einstellung [732](#page-731-0) Master [731](#page-730-1) Master Assistent [731](#page-730-2) on Ethernet [727](#page-726-1) on UDP/IP [727](#page-726-1) onTCP/IP [727](#page-726-1) Slave [728](#page-727-1) Variablen [728](#page-727-2) Voraussetzungen [727](#page-726-0) XCPplus [731](#page-730-0) XCPoE Assistent Slave [730](#page-729-0) XCPplus [731](#page-730-0) x-Einheit [902](#page-901-0) Xml EtherCAT-IF [633](#page-632-0) XmlRpcCmd [830](#page-829-0) x-Offset [902](#page-901-0) X-Verknüpfung von Kurvenfenstern [1367](#page-1366-0) XY-Darstellung [1231](#page-1230-0)

### **Y**

Y-Achse [1248](#page-1247-0) Farbe [1260](#page-1259-0) Linienstärke [1260](#page-1259-0)

Zwischenticks [1260](#page-1259-0) Y-Achse max [398](#page-397-1) Y-Achse min [398](#page-397-2) Y-Achse Option [398](#page-397-3) y-Einheit [902](#page-901-0)  **Z**  Z-Achse [1218](#page-1217-1) Wasserfall (3D) [1181](#page-1180-0) Zahlenformat [1187](#page-1186-0) Zahlenwert Darstellung [1187](#page-1186-0) Zahlenwertdarstellung [1192](#page-1191-0) Zähler [438,](#page-437-0) [1598](#page-1597-0) Zählschleife: feste Variable [1508](#page-1507-0) Zehnerpotenz [1248](#page-1247-0) Zeige EtherCAT-IF [632](#page-631-3) Zeige in Dialog als Menüaktion [295](#page-294-0) Zeige Reiterkarten [1433](#page-1432-0) Zeige Sicherheitsabfrage beim Verwerfen [1615](#page-1614-0) Zeilenkommentar [891](#page-890-1) z-Einheit [902](#page-901-0) Zeit bis Sleep Modus [567](#page-566-0) Zeitanzeige [1447](#page-1446-2)

Zeitbasis OFA/IFA [892](#page-891-0) Zeitbasis von Kanälen in einer Formel [892](#page-891-0) Zeitgeber GPS [374](#page-373-0) zeitgestempelt [1932](#page-1931-0) Zeitlich sortierte Tabellen [1192](#page-1191-0) Zeitmessung [439,](#page-438-0) [444](#page-443-1) Zeitspuren [1494](#page-1493-0) Zeitstart [317](#page-316-0) FAQ [2011](#page-2010-1) Setup-Seite [358](#page-357-1) Startoption [359](#page-358-1) Synchroner Start [360](#page-359-0) Wann kommt der erste Messwert? [2011](#page-2010-1) Zeitstempel Feldbus [498](#page-497-0) Zeitstempel Datum Uhrzeit Verzeichnisbenennung [755](#page-754-0) Zeitstempel-Ascii-Daten [1194](#page-1193-0) Zeitstempel-Darstellung [1192](#page-1191-0) Zeitverschiebung Video [1775](#page-1774-0) Zeitzone [317](#page-316-0) Zeitzonen [343,](#page-342-1) [1417](#page-1416-0) Zentriert

Hintergrundbild [1427](#page-1426-3)

Zertifikate [9](#page-8-0) Ziele Trigger [419](#page-418-1) Zielmessung [1118,](#page-1117-1) [1677](#page-1676-1) z-Offset [902](#page-901-0) Zonen Eigenschaft - Widget [1152](#page-1151-0) Erweiterte Darstellung [1162](#page-1161-0) Zonendarstellung Eigenschaft - Widget [1152](#page-1151-0) Zonen-Dialog [1155](#page-1154-1) Zonenringe Zonen [1166](#page-1165-0) Zoom (Kurvenfenster) [1319,](#page-1318-0) [1395](#page-1394-0) Zoom von Panel-Seiten [1432](#page-1431-0) Zugangsdaten [826](#page-825-0) Zugriff auf den Datenträger [771](#page-770-2) Zugriffsrechte der imc Benutzergruppen [141](#page-140-0) Zuordnung [248](#page-247-0) Alle Messdatenkanäle [248](#page-247-0) Alle Messdatenkanäle und Einstellungen [248](#page-247-0) Kanäle nach Anschluss importieren [248](#page-247-0) Kanäle nach Anschluss und Geräteseriennummer importieren [248](#page-247-0) Namenszuordnung [248](#page-247-0) Zuordnungstabelle Zusatzdatei exportieren [1658](#page-1657-0) Zusatzdatei importieren [1659](#page-1658-0) Zur definierten Zeit [359](#page-358-3) Zurücksetzen Variablen setzen [1679](#page-1678-0) Zusatzdatei exportieren [1658](#page-1657-0) Zusatzdatei importieren [1980](#page-1979-0) Zuordnungstabelle [1659](#page-1658-0) Zusatzdatei löschen [1660](#page-1659-0) Zusatzdateien Filterdaten [194](#page-193-0) imc Online FAMOS Quellcode [194](#page-193-0) Kennlinien [194](#page-193-0) Messaging-Konfigurationen [194](#page-193-0) Synthesizer Verzeichnisstrukturen [194](#page-193-0) Zusatzspalten [270](#page-269-0) exportieren [144](#page-143-0) importieren [144](#page-143-0) Kombinierte Spalte [272](#page-271-1) Metadaten-Spalte [279](#page-278-0) Parametersatzimport-Spalte [286](#page-285-0) Parametersatz-Spalte [281](#page-280-0) speichern [142](#page-141-0) Zustand [1545,](#page-1544-0) [1553,](#page-1552-0) [1559,](#page-1558-0) [1565](#page-1564-0) Zustände einer Messung [1071](#page-1070-0)

Zuständen [1510](#page-1509-0) Zustandsbeschreibung [1503,](#page-1502-0) [1545,](#page-1544-0) [1553,](#page-1552-0) [1559,](#page-1558-0) [1565](#page-1564-0) Zuweisung [393,](#page-392-3) [394,](#page-393-0) [593](#page-592-0) Zwei-Phasen-Leistungsmessung (ARON) [906](#page-905-0) Zweipunkt Regler [1090](#page-1089-1) Zweipunktkalibrierung [407](#page-406-0) Zweipunkt-Regler [912](#page-911-0) Zweipunktskalierung [383](#page-382-0) Zweipunktskalierung rechnerisch [2009](#page-2008-0) Zweipunktskalierung über Verstärkerabgleichdialog [2009](#page-2008-1) Zweisignalgeber [442](#page-441-1) Zwillingsfenster (Kurvenfenster) [1380](#page-1379-0) Zwischenablage [1363](#page-1362-0) Zyklische Berechnungen [1503](#page-1502-0) Zyklische Berechung [1553](#page-1552-0)